## Tableau Server on Linux 管理者ガイド

最終更新 2024/04/25 © 2024 Salesforce, Inc. ++<br>++ **+ a b | e a** v<sup>.</sup>

## 内容

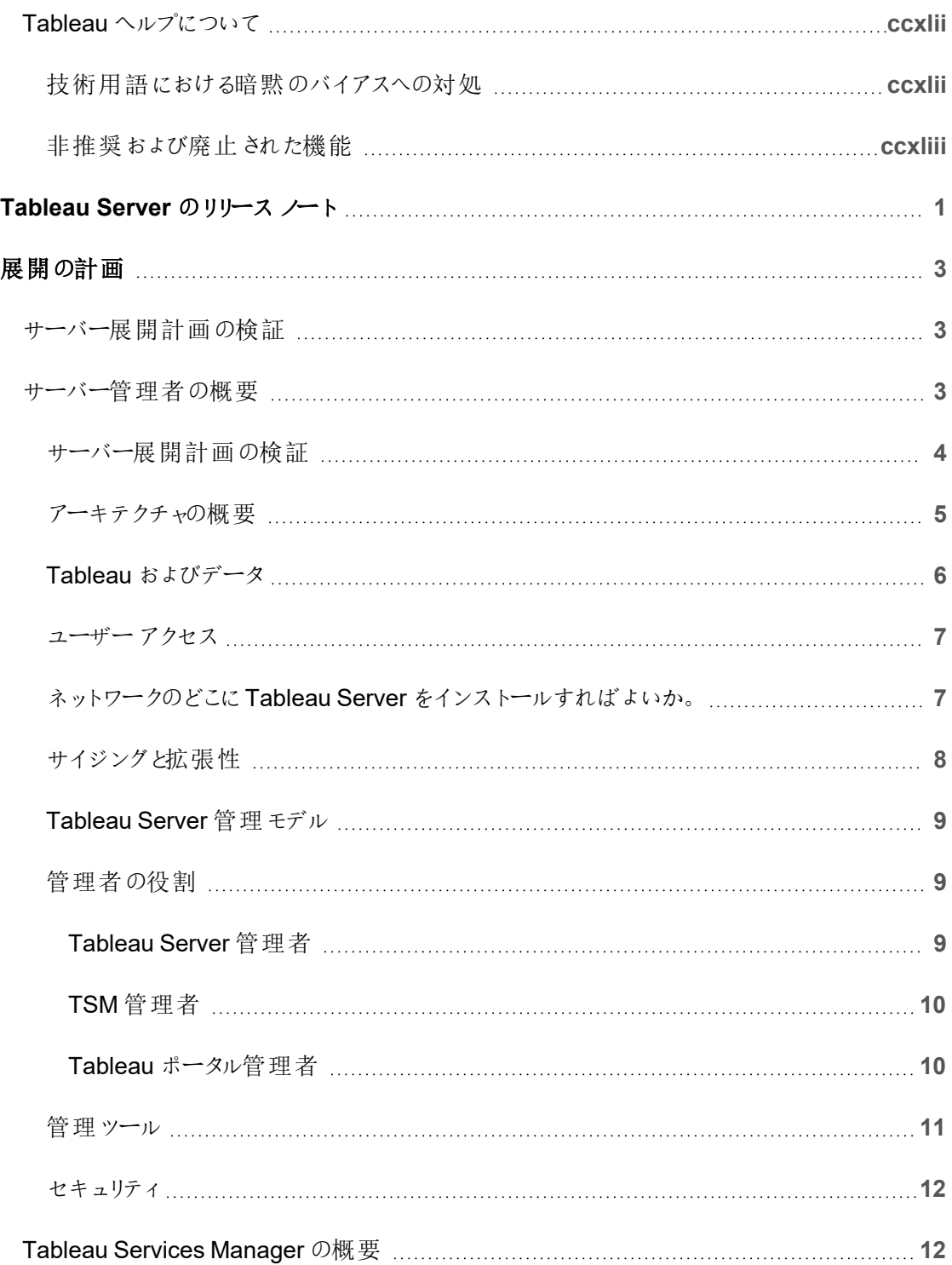

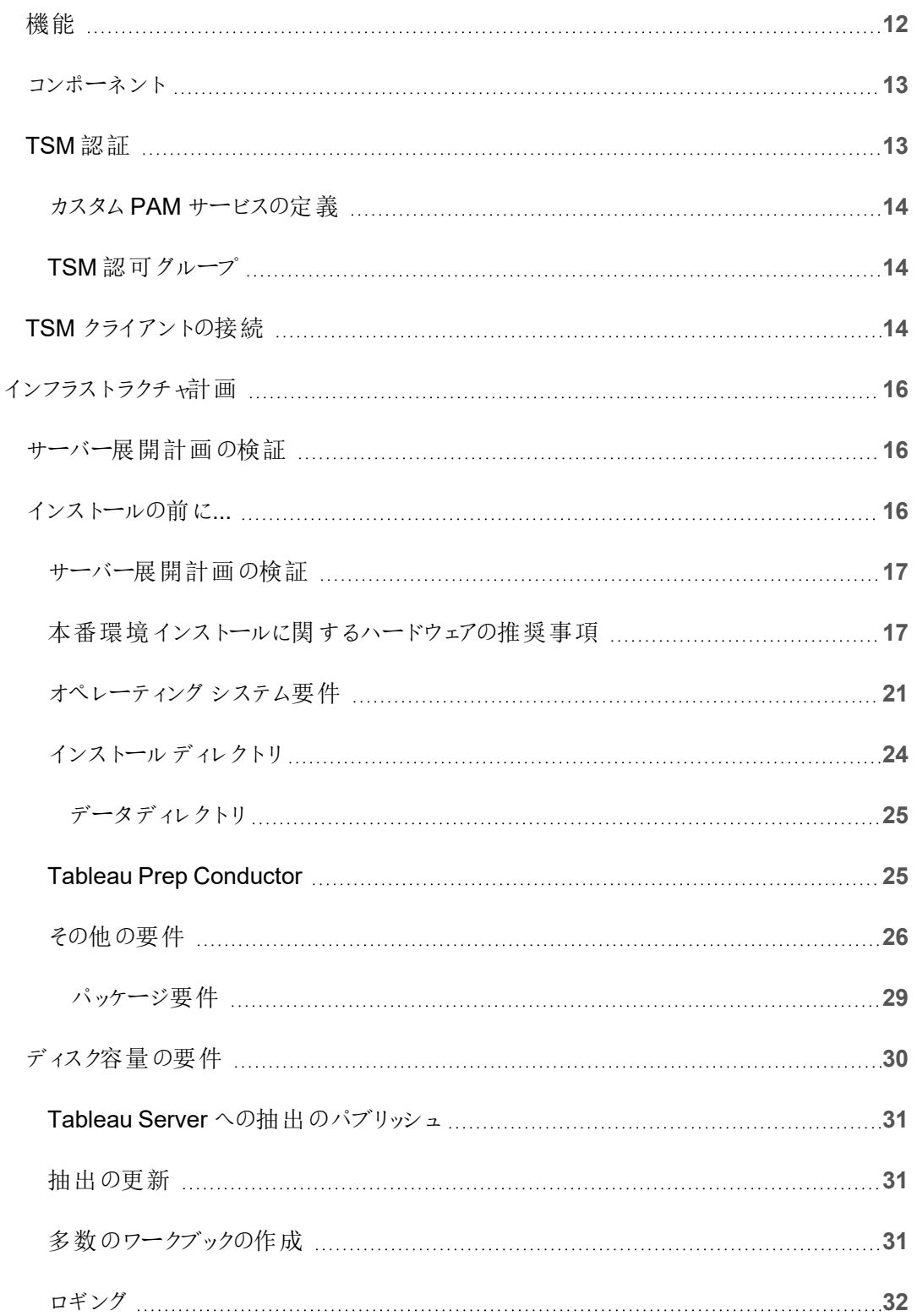

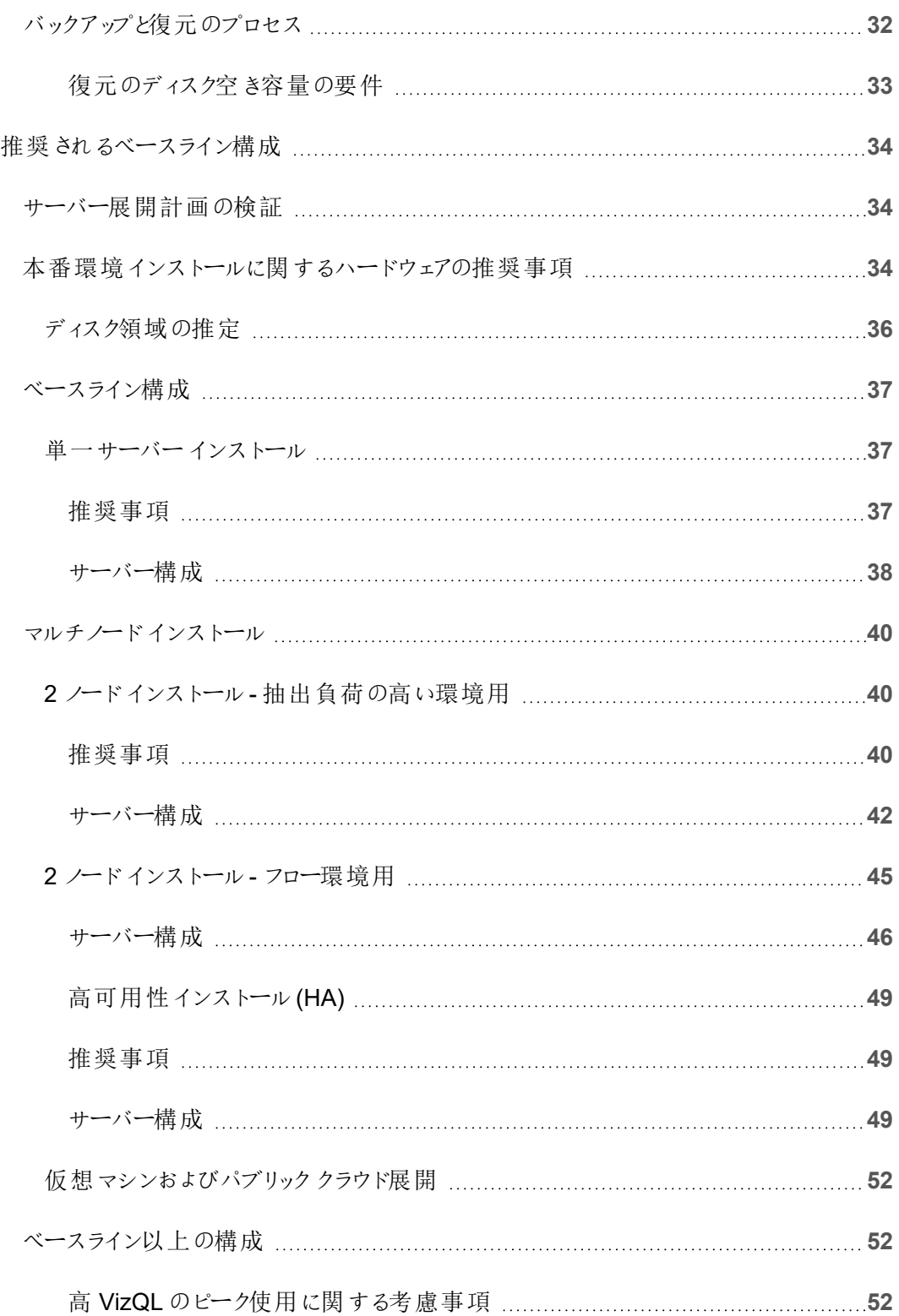

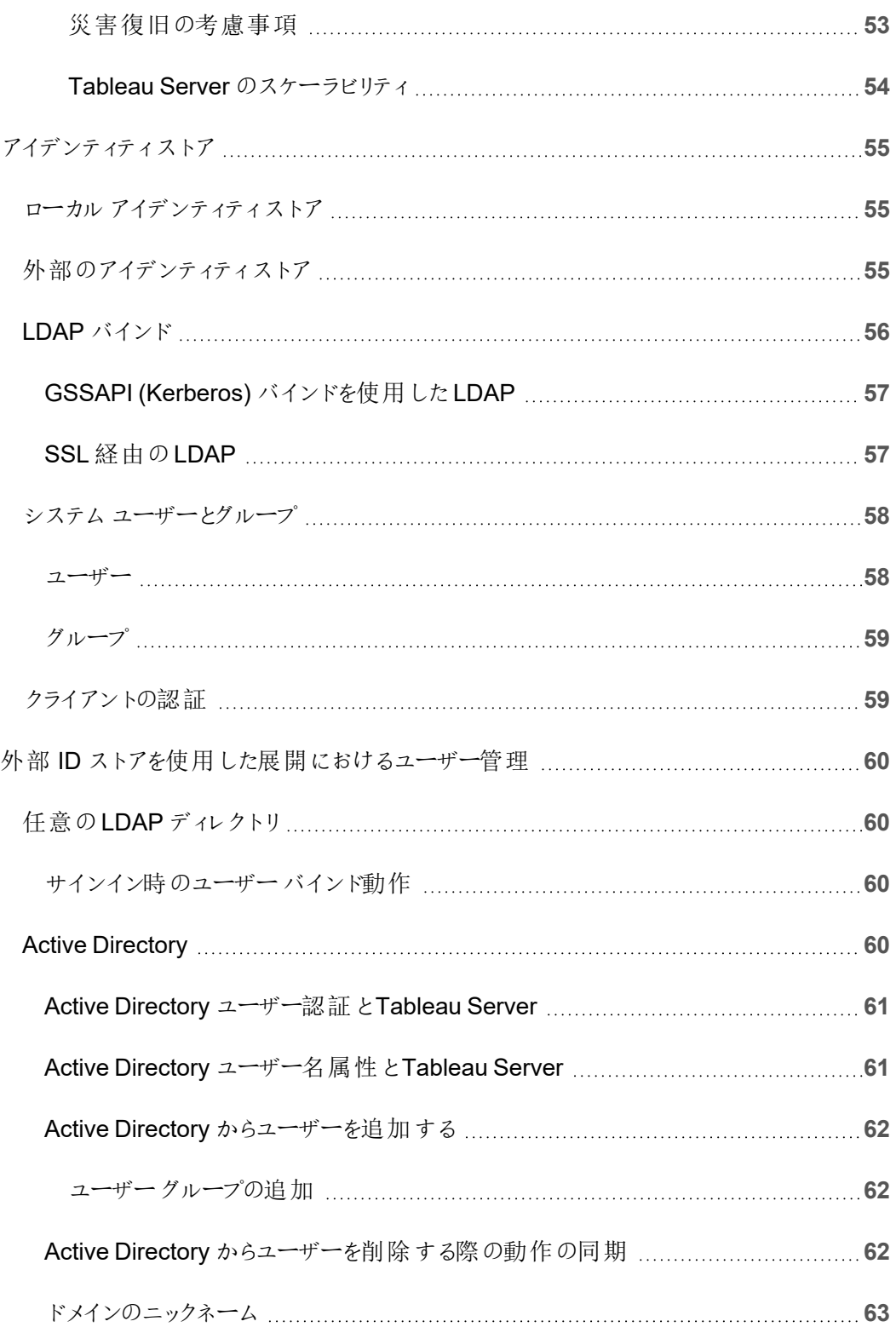

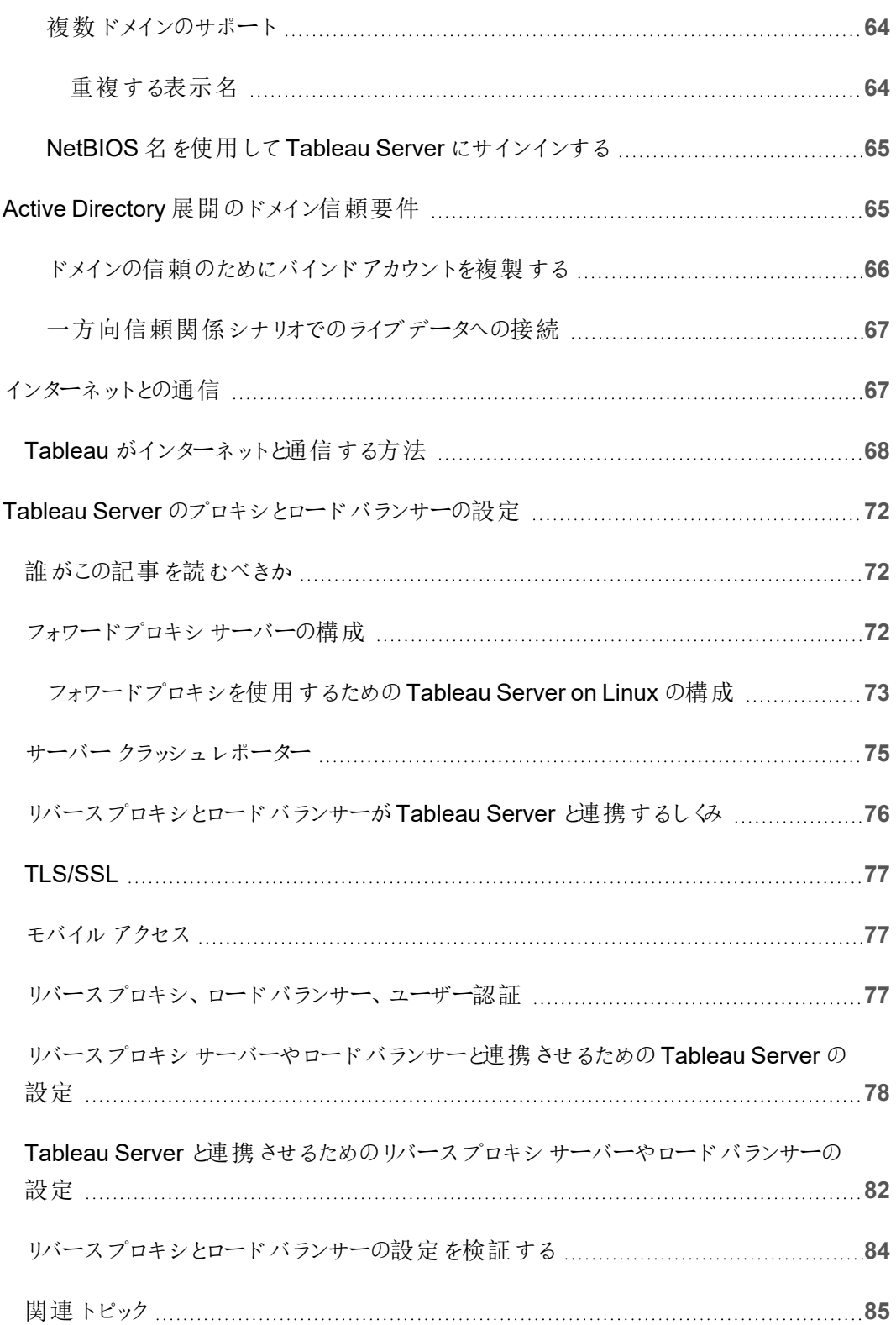

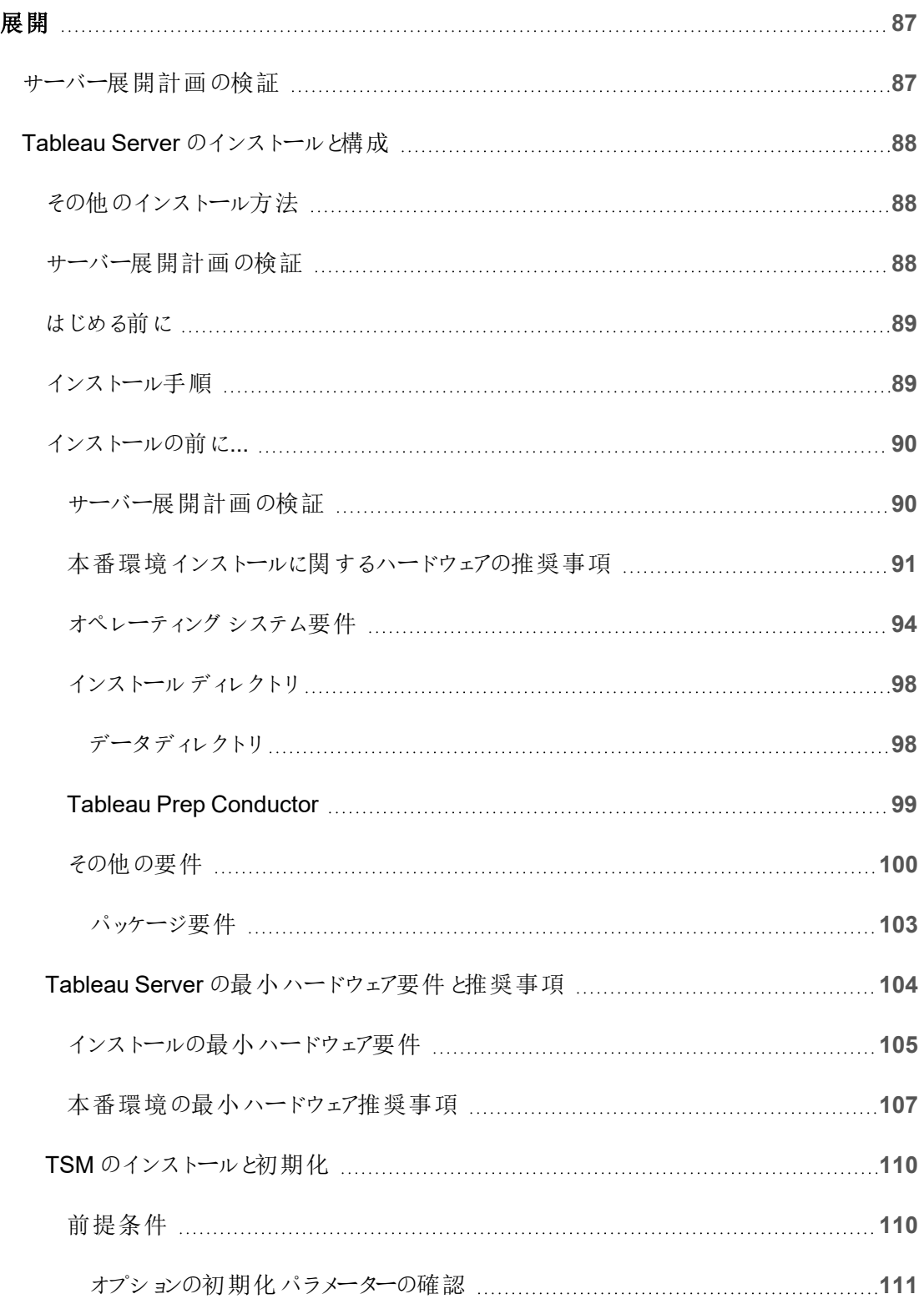

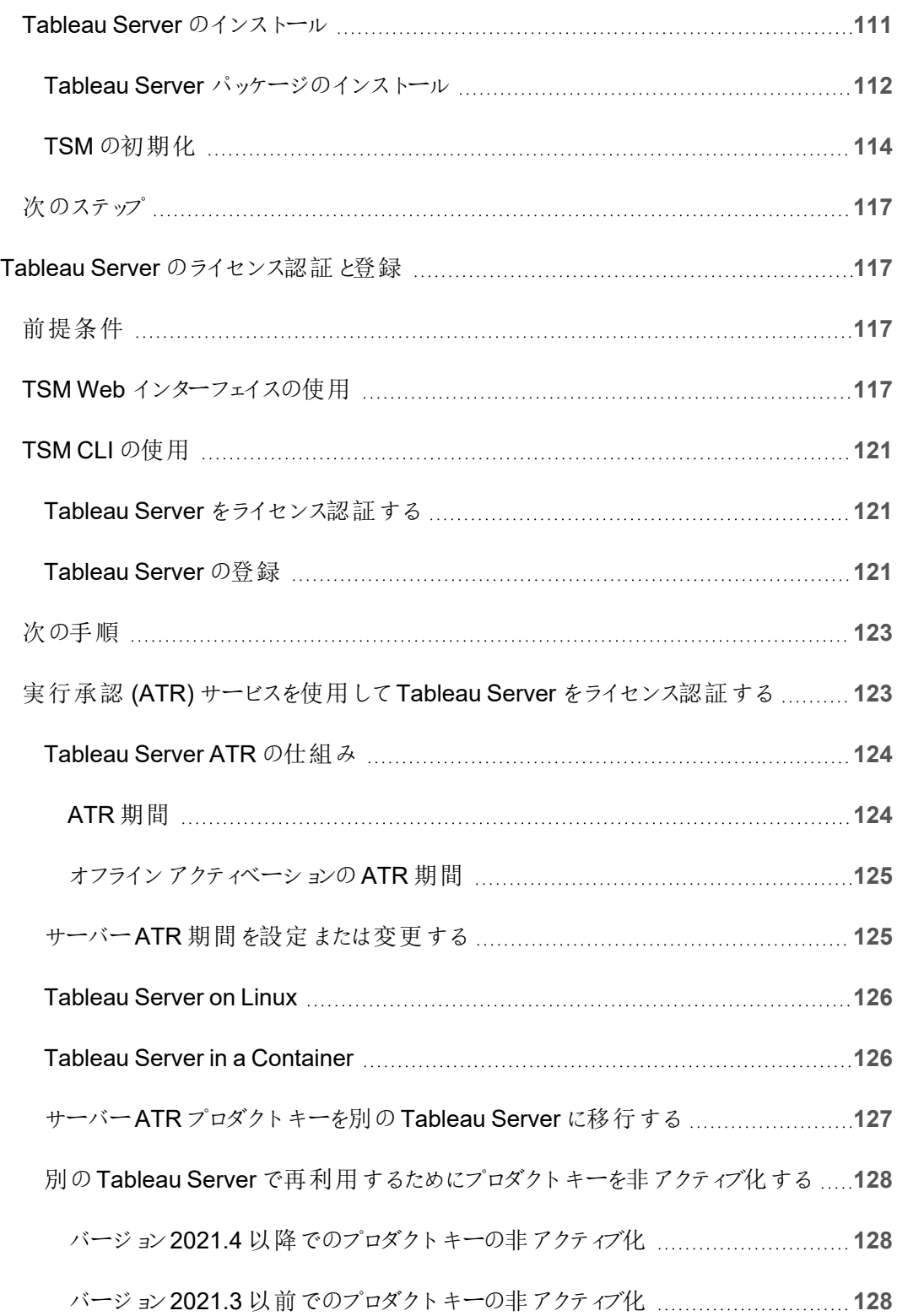

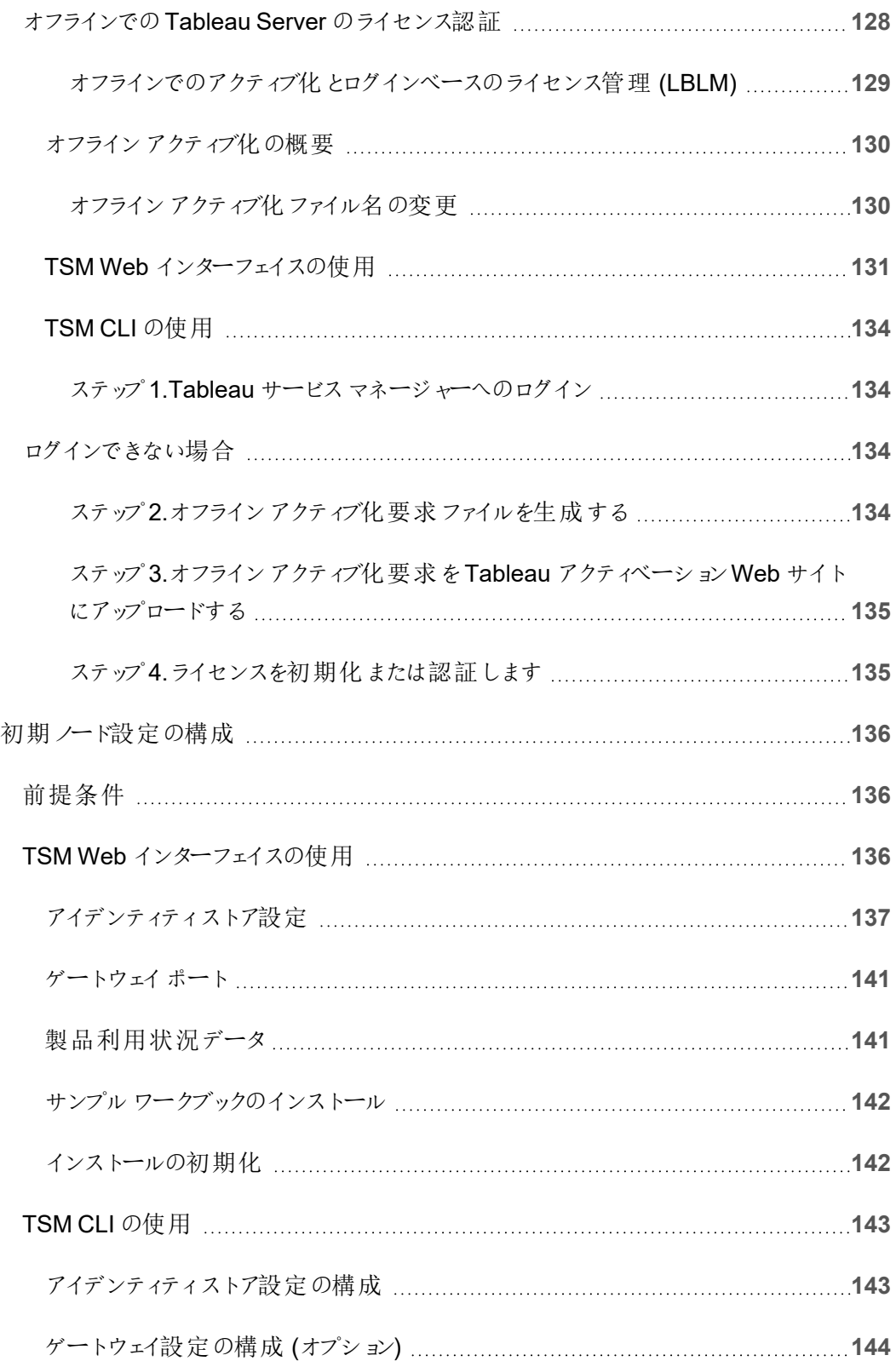

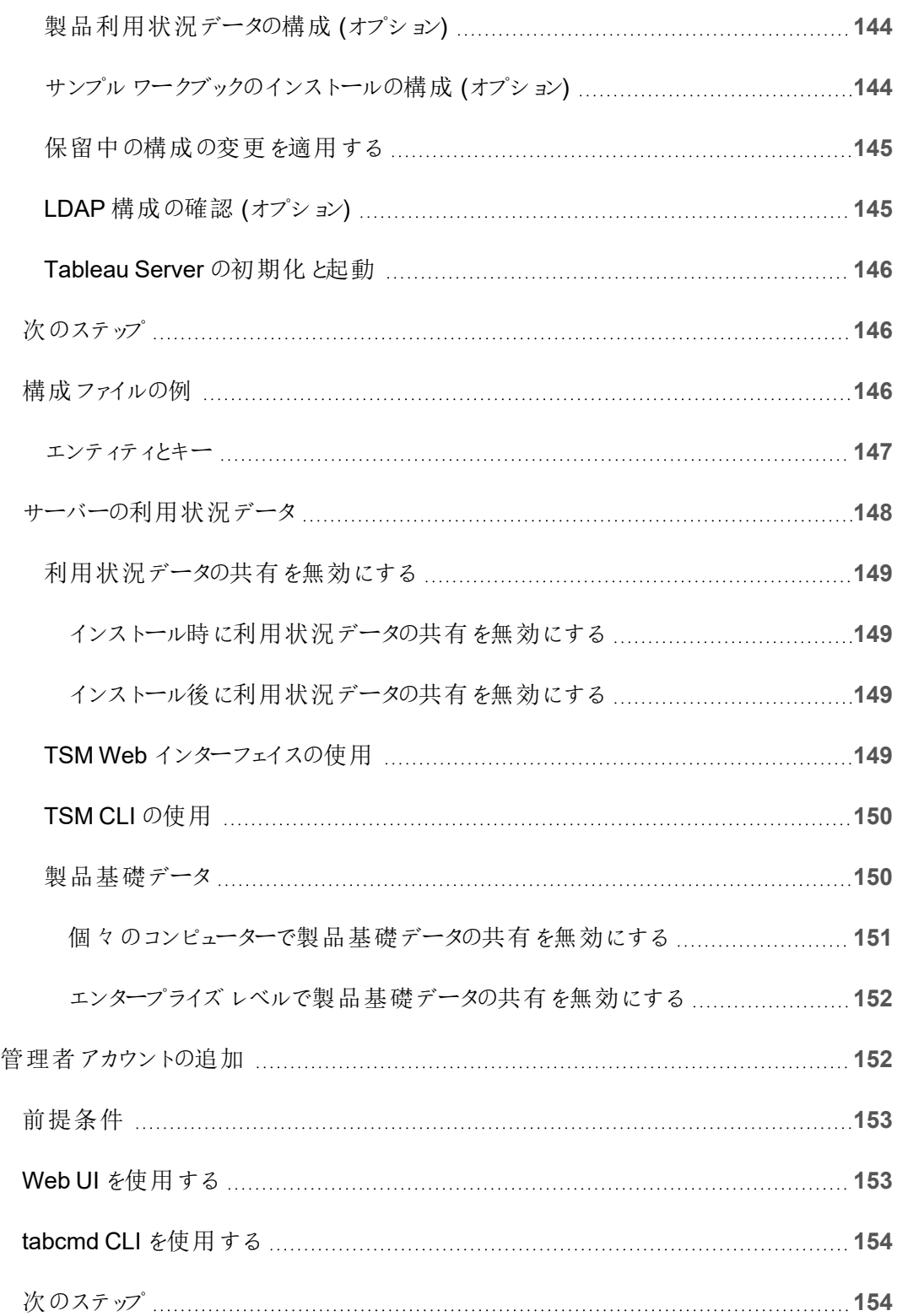

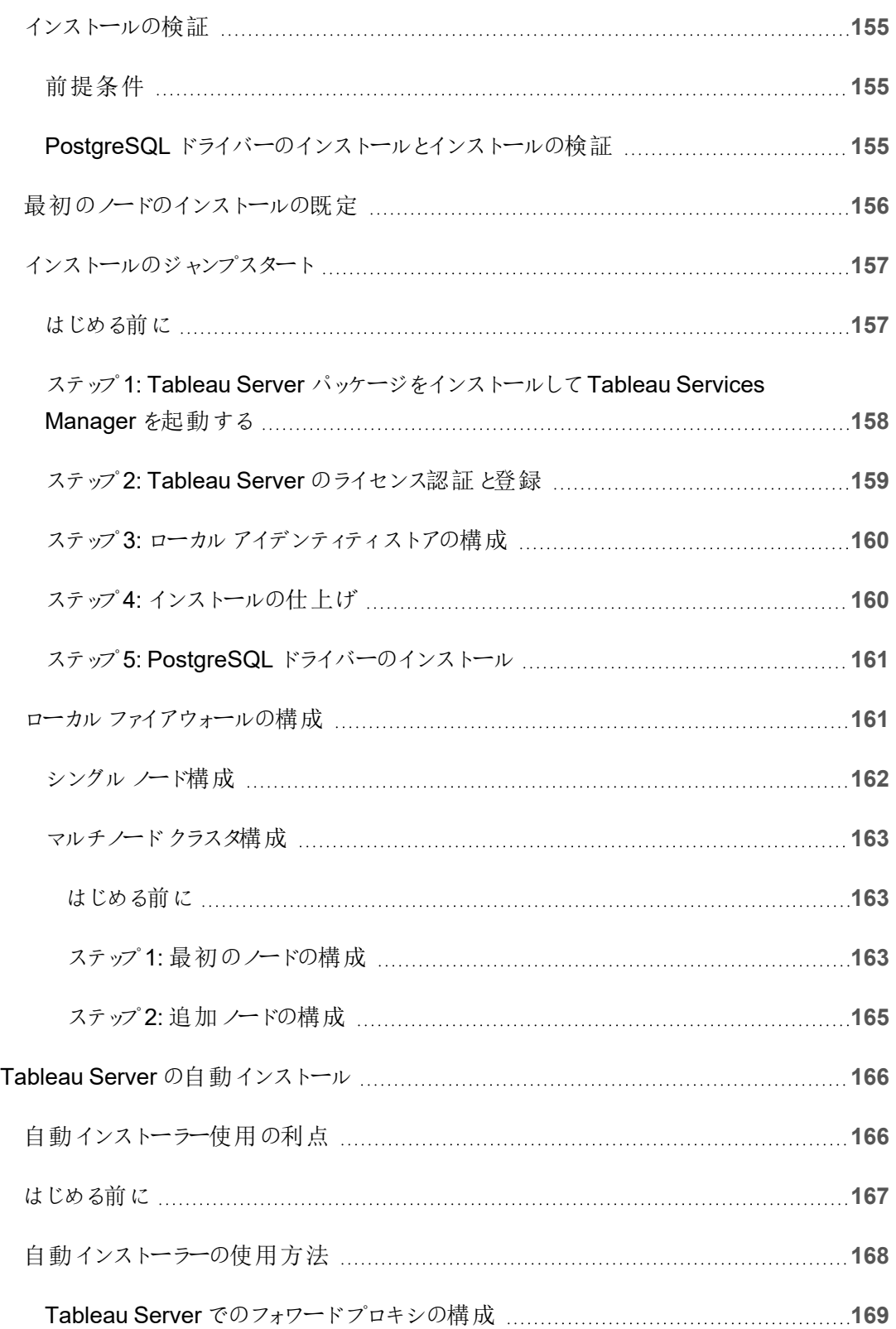

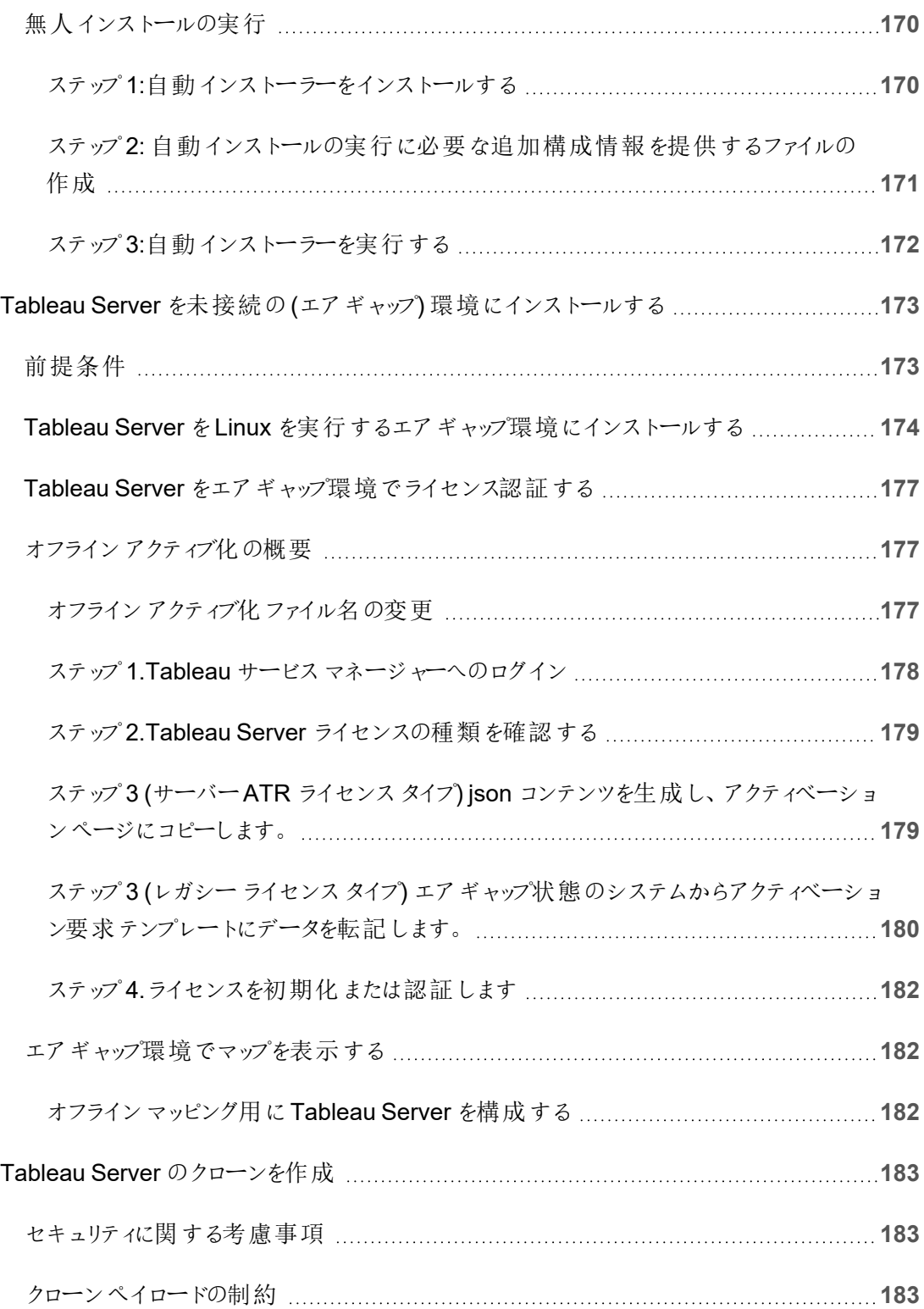

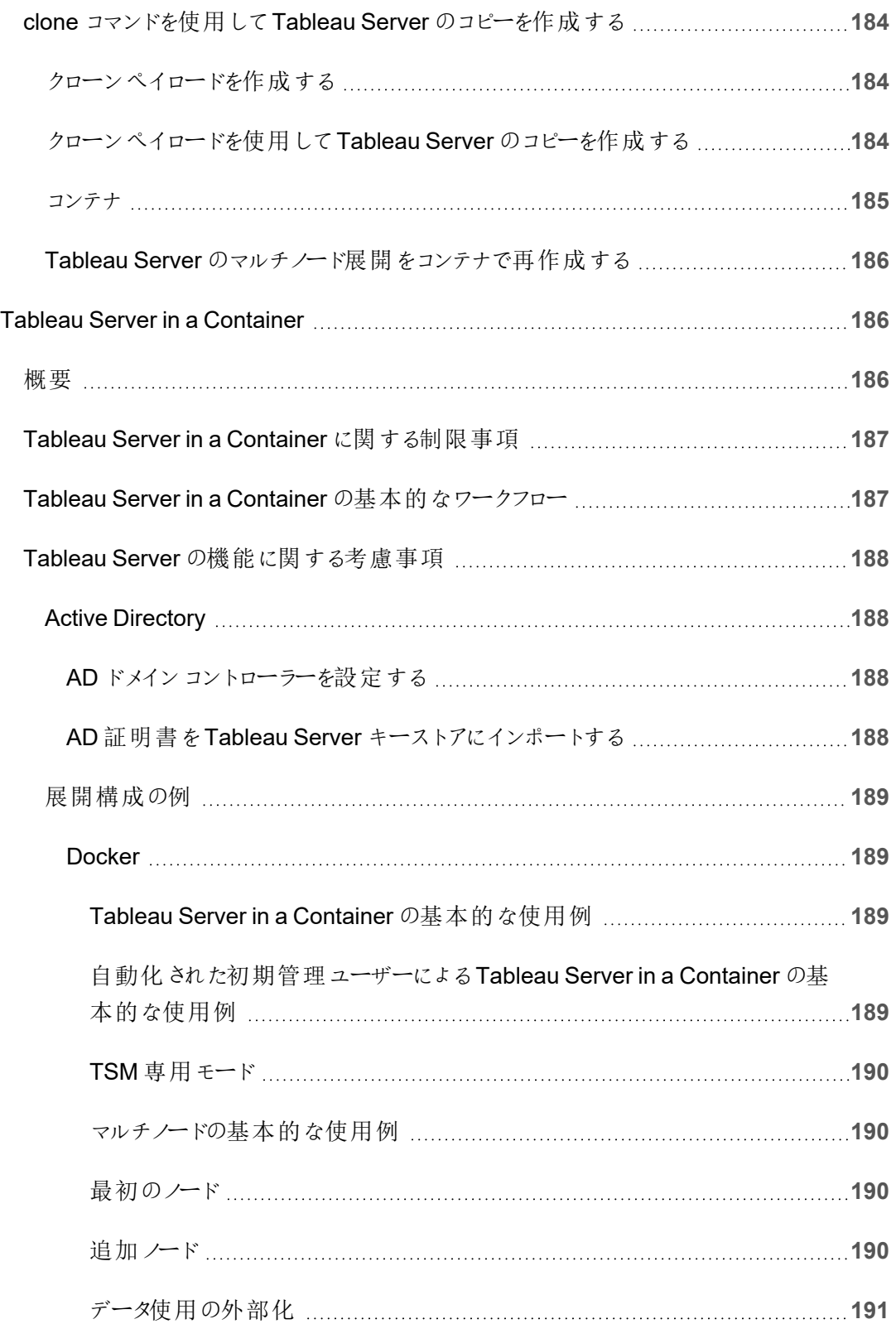

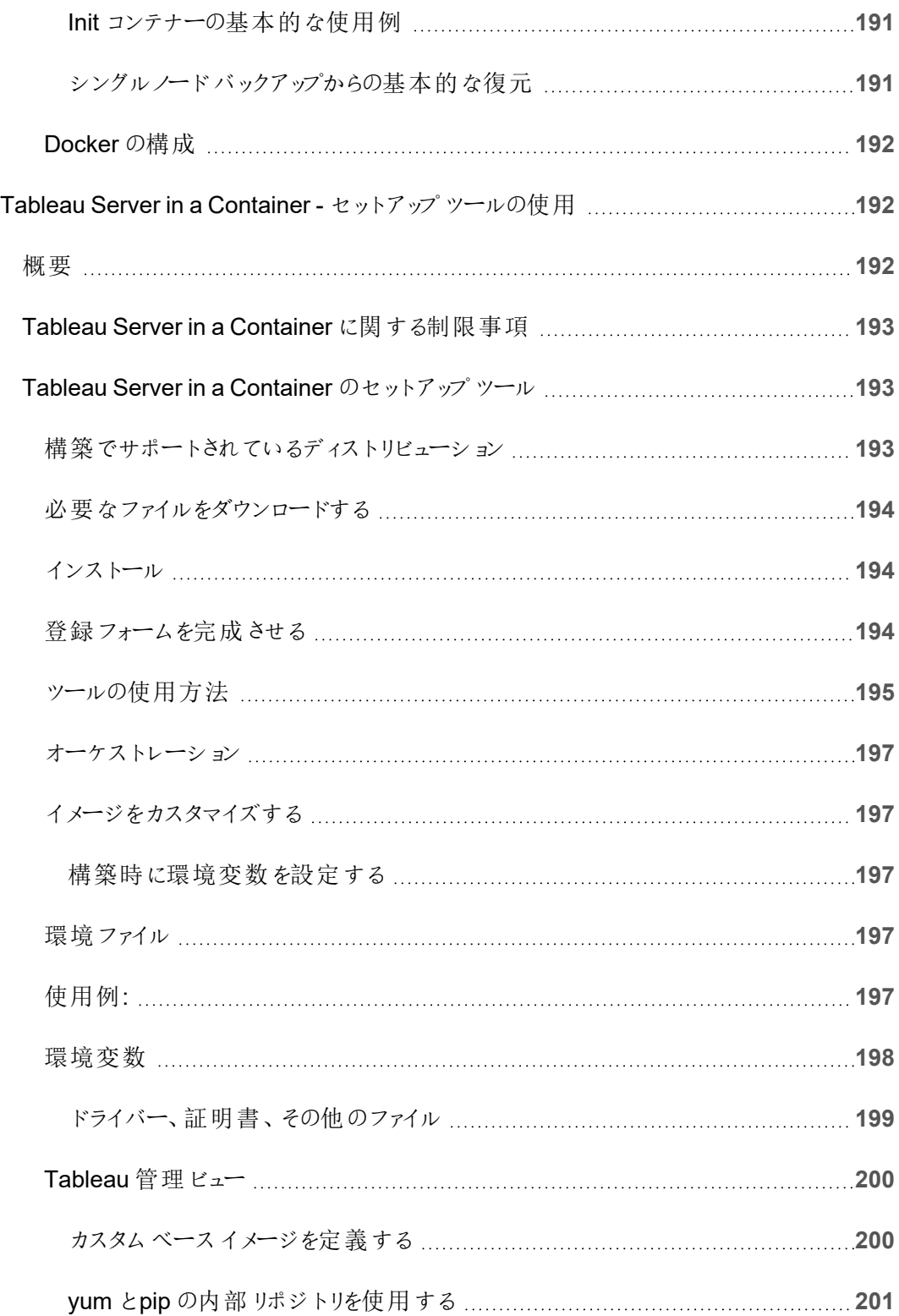

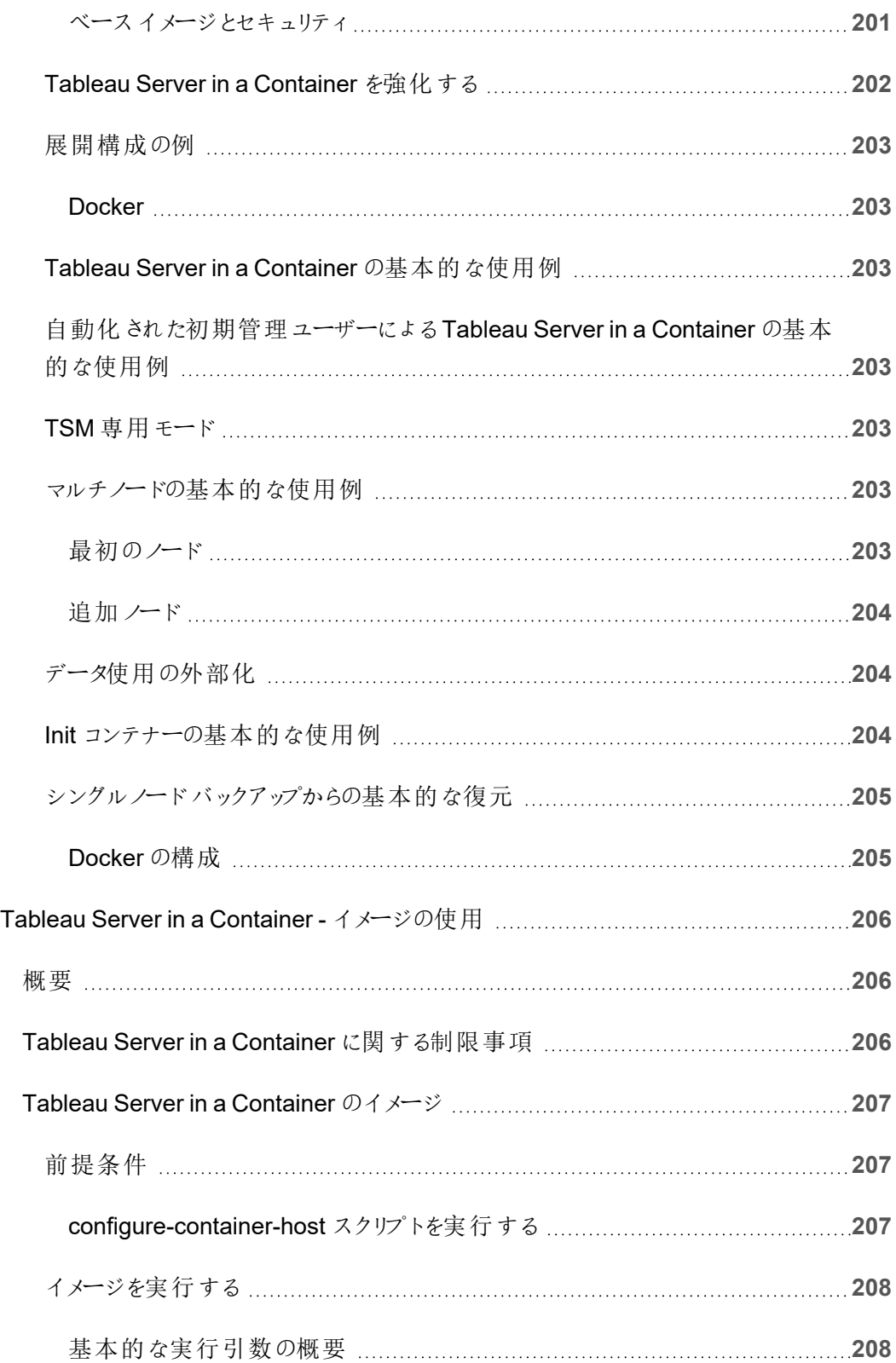

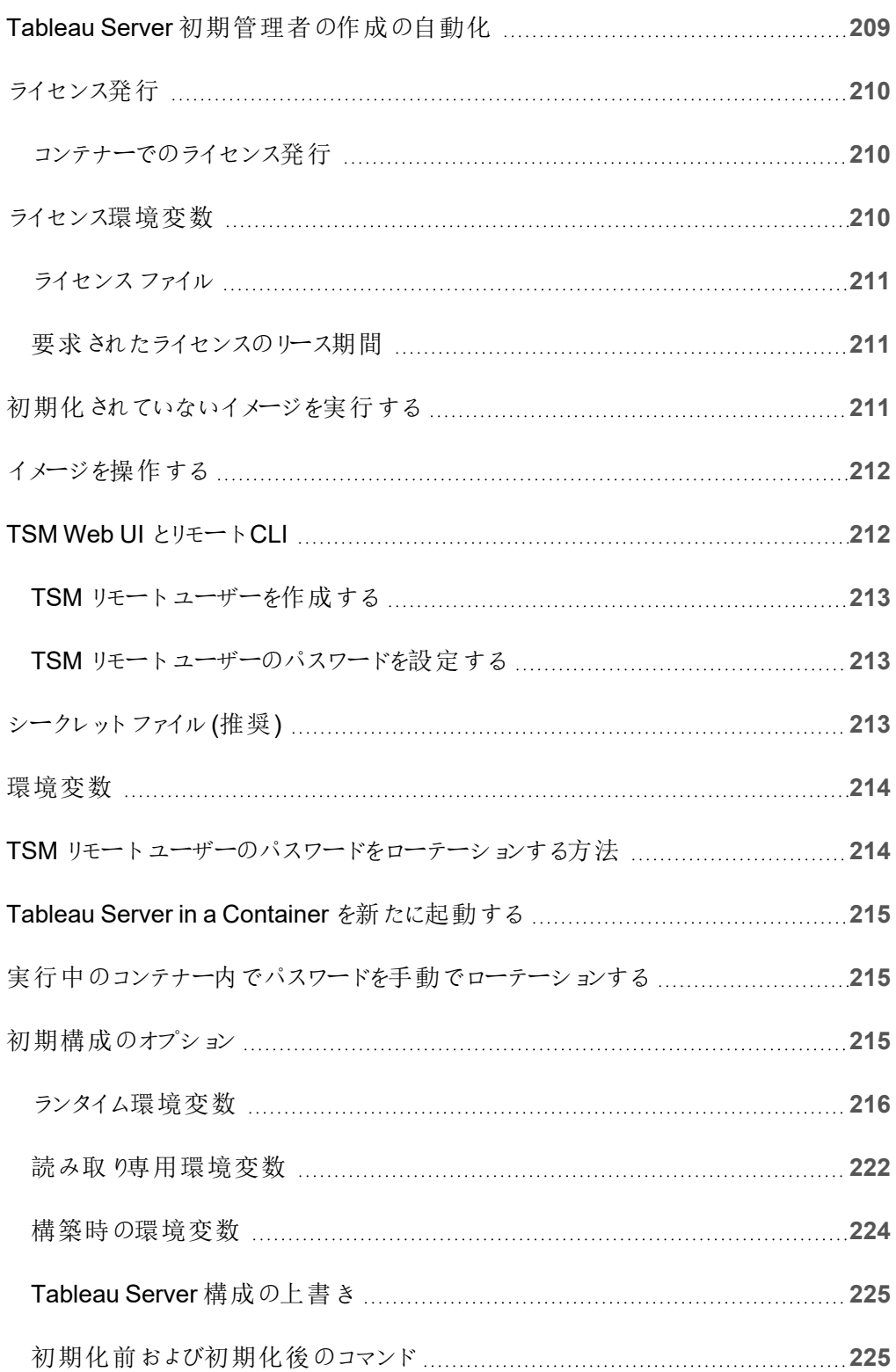

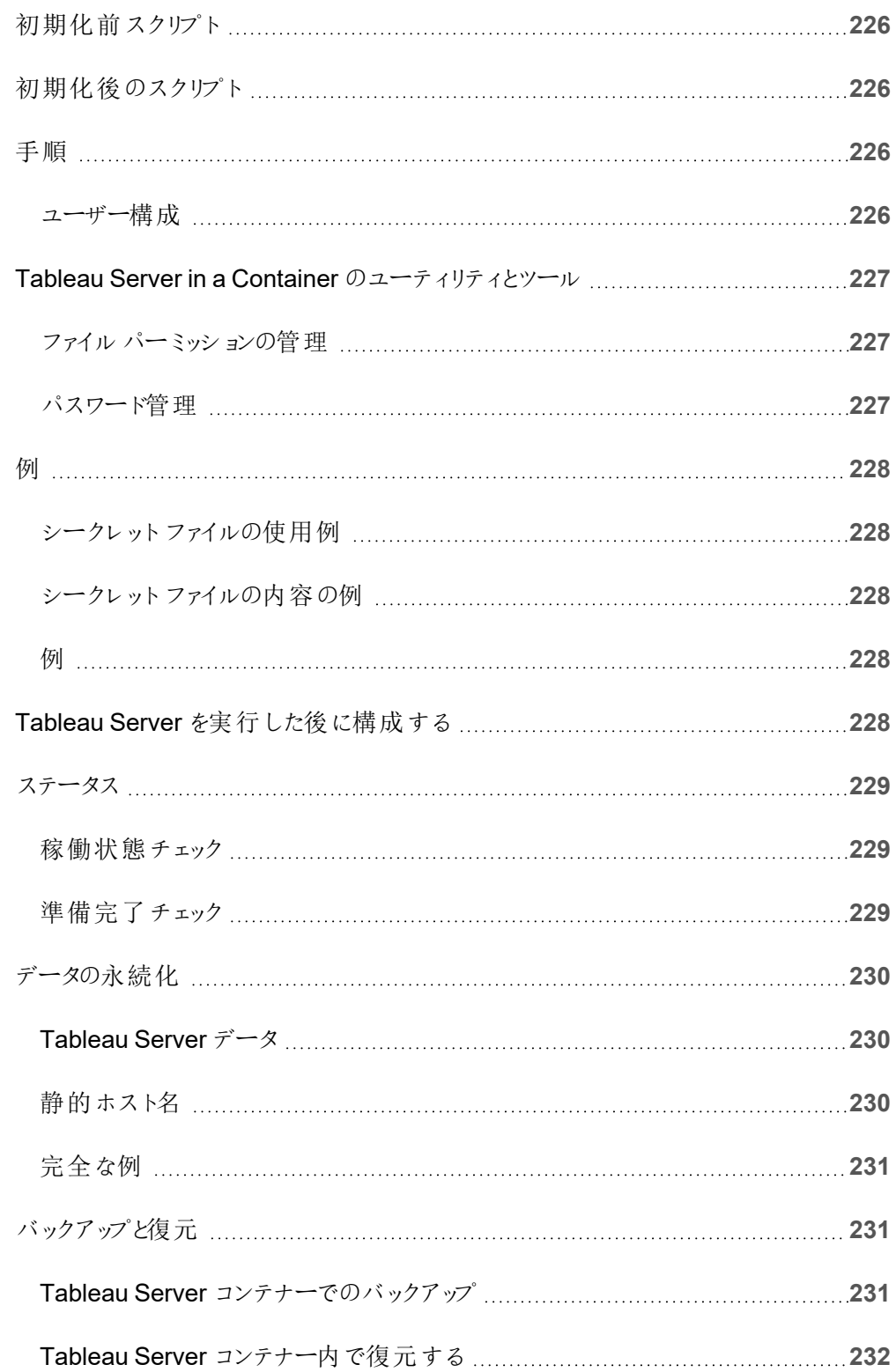

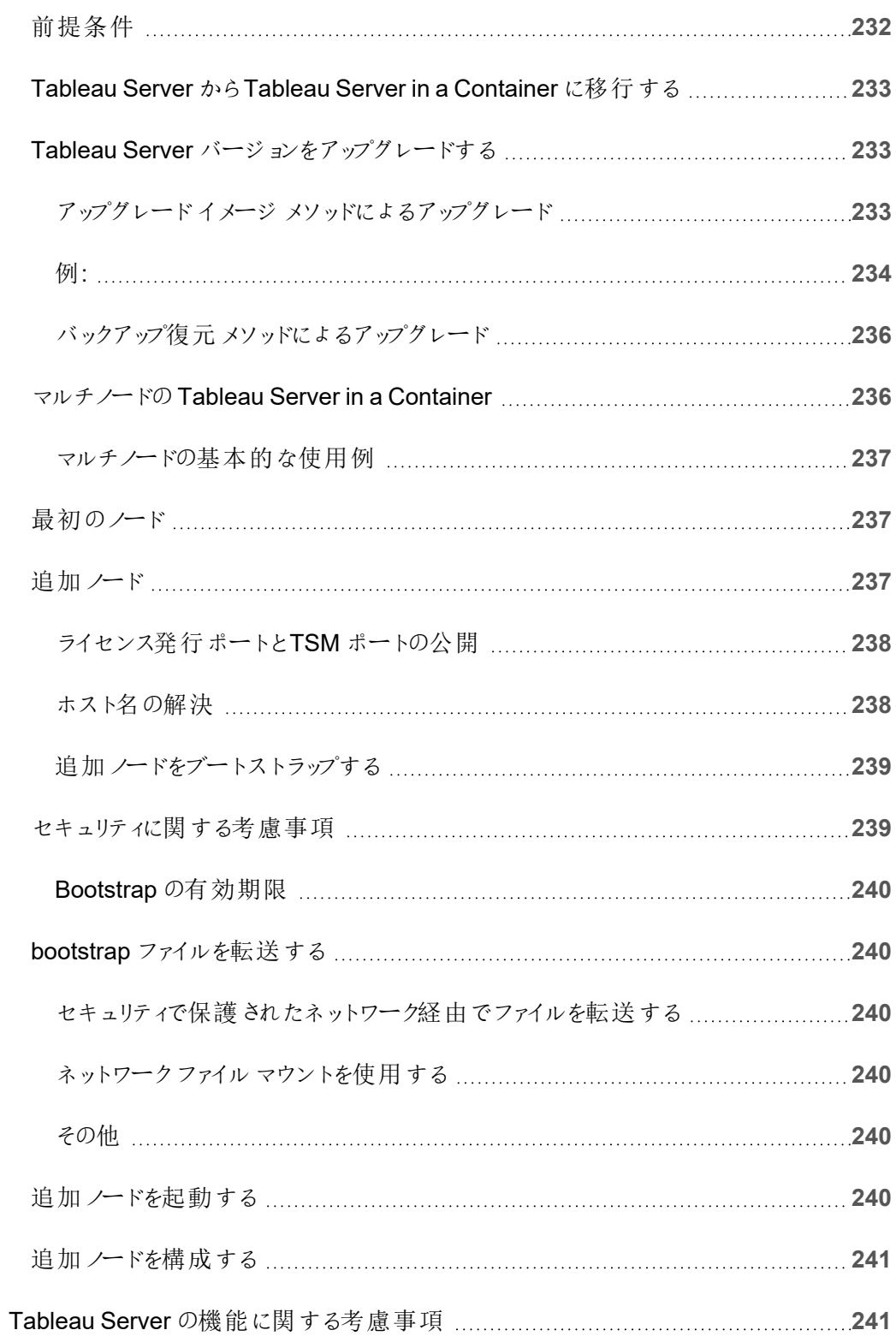

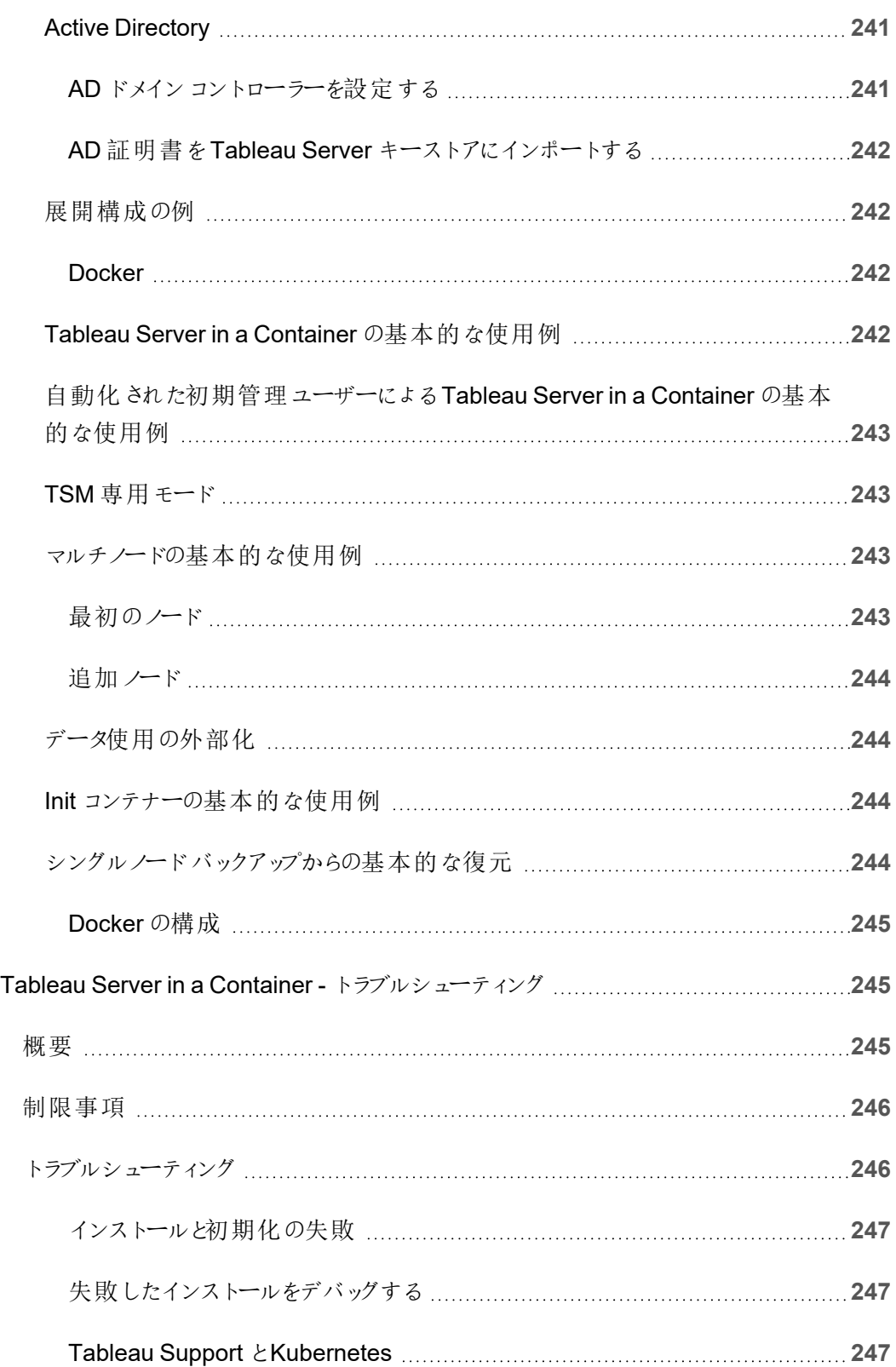

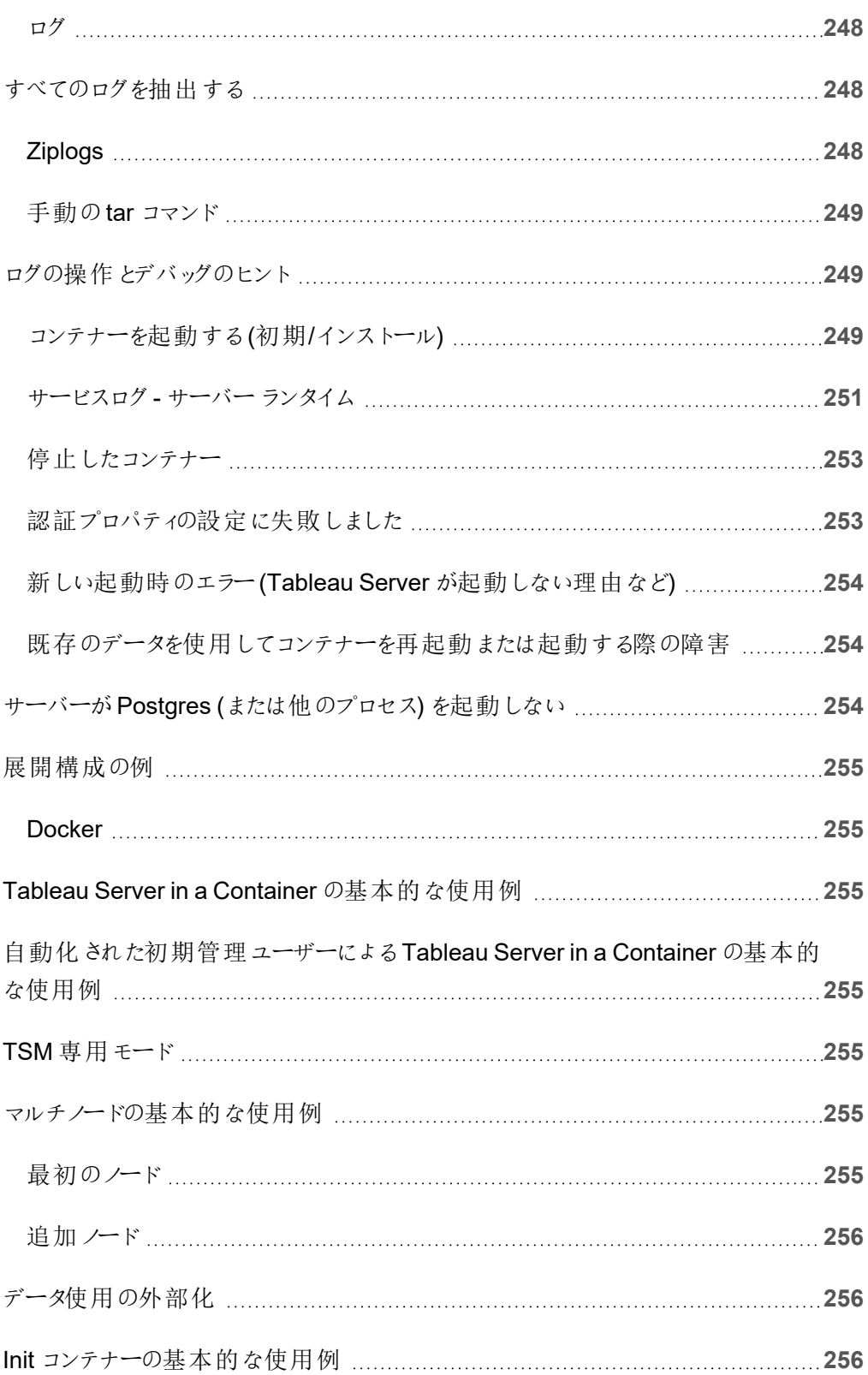

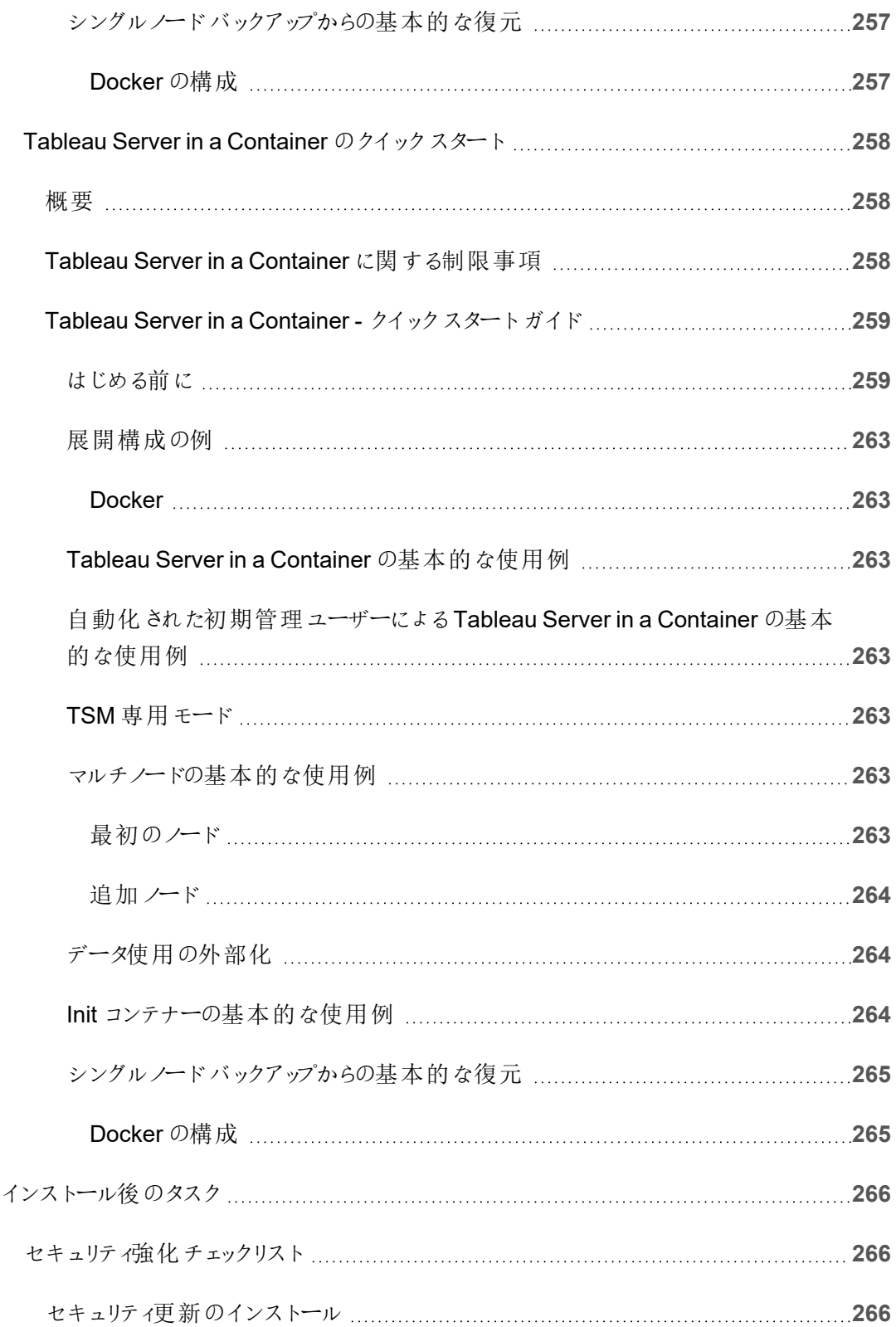

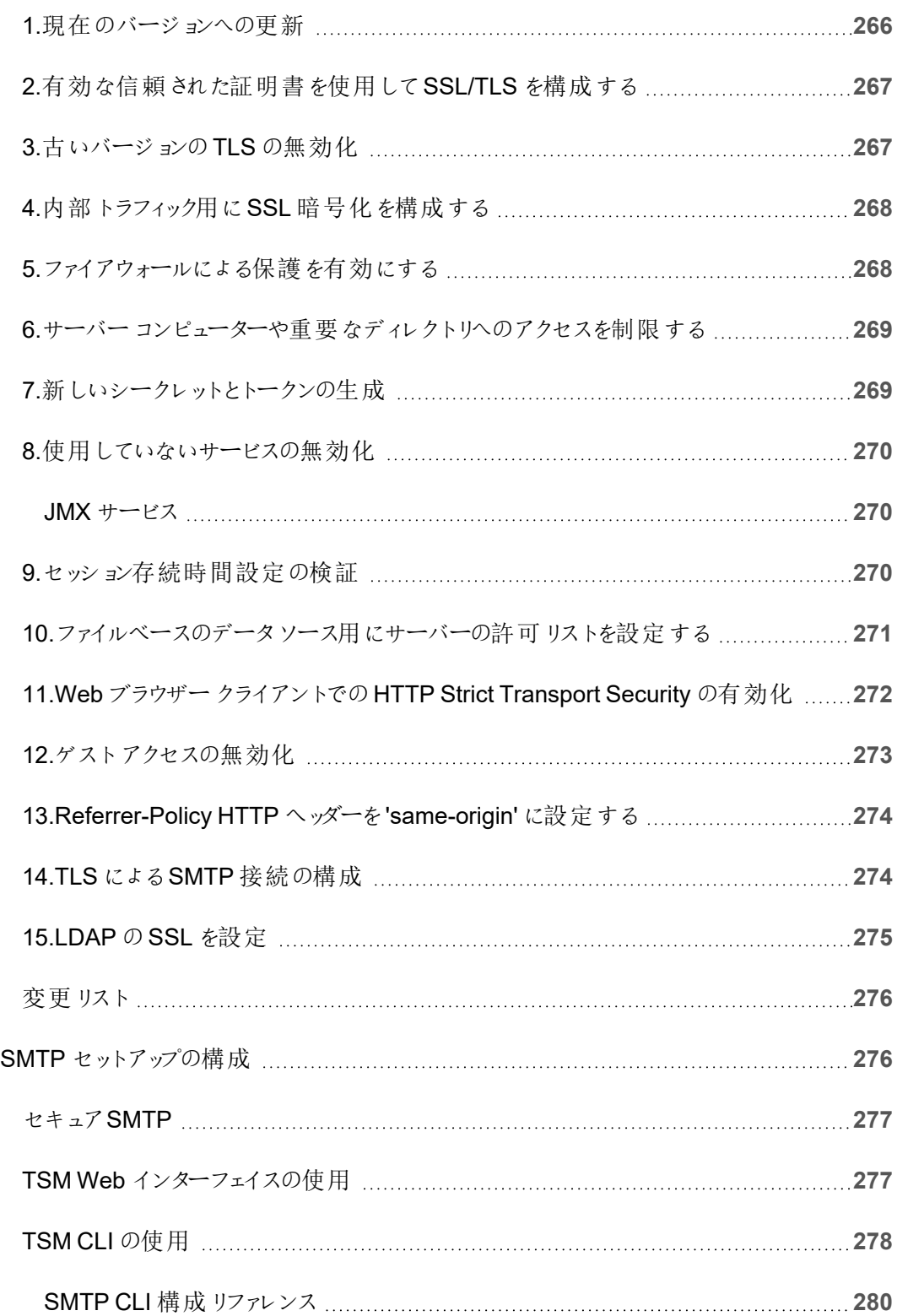

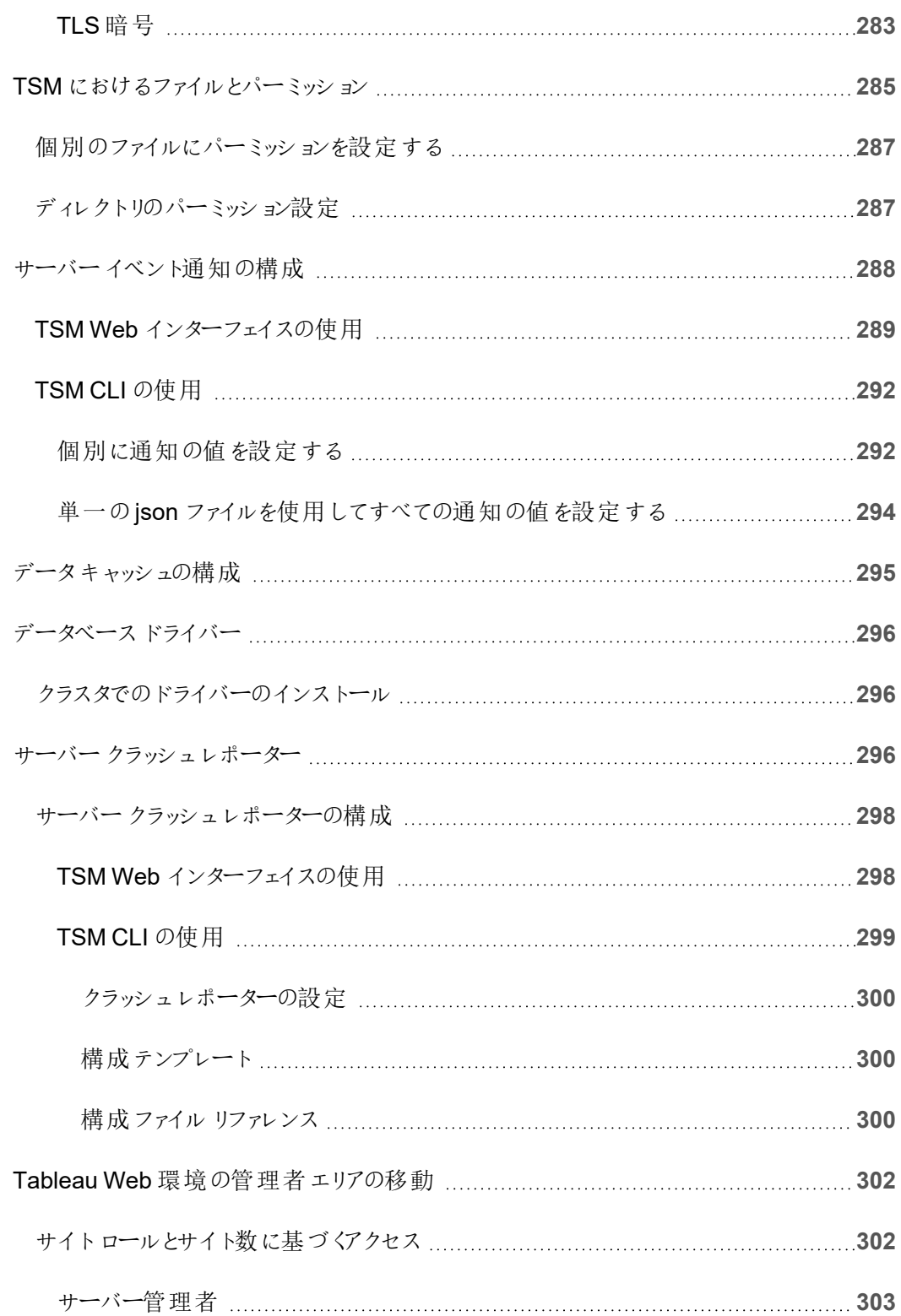

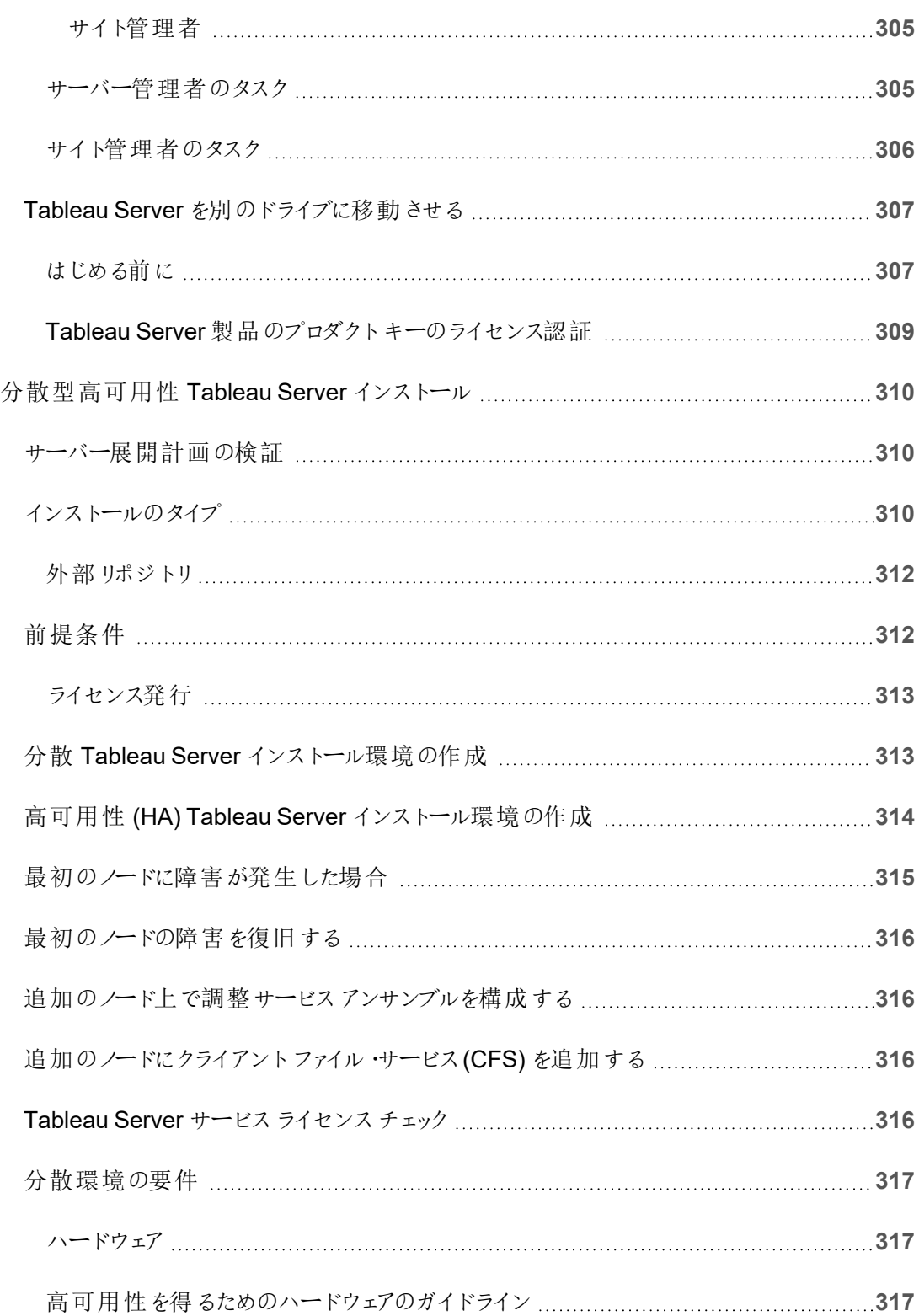

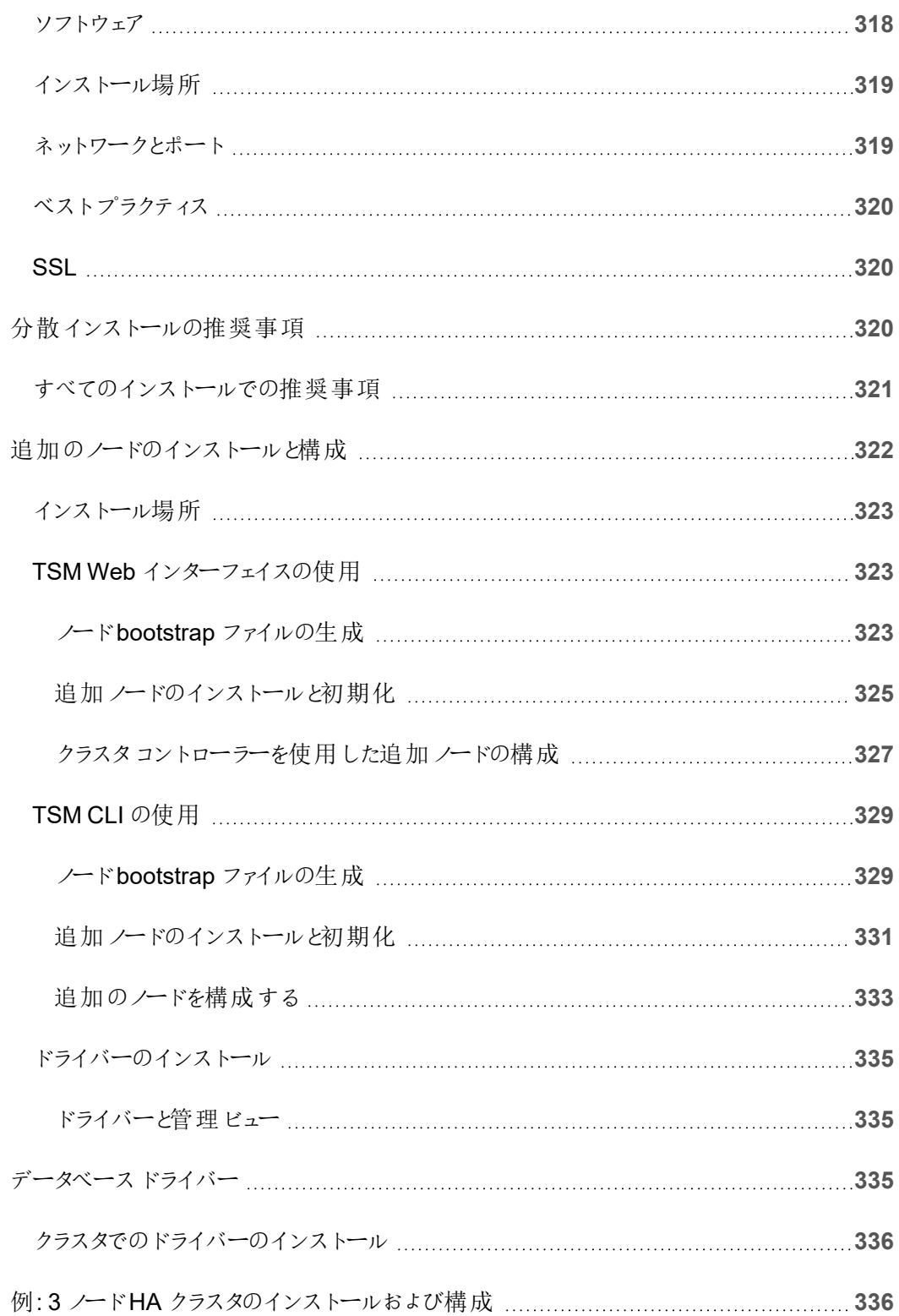

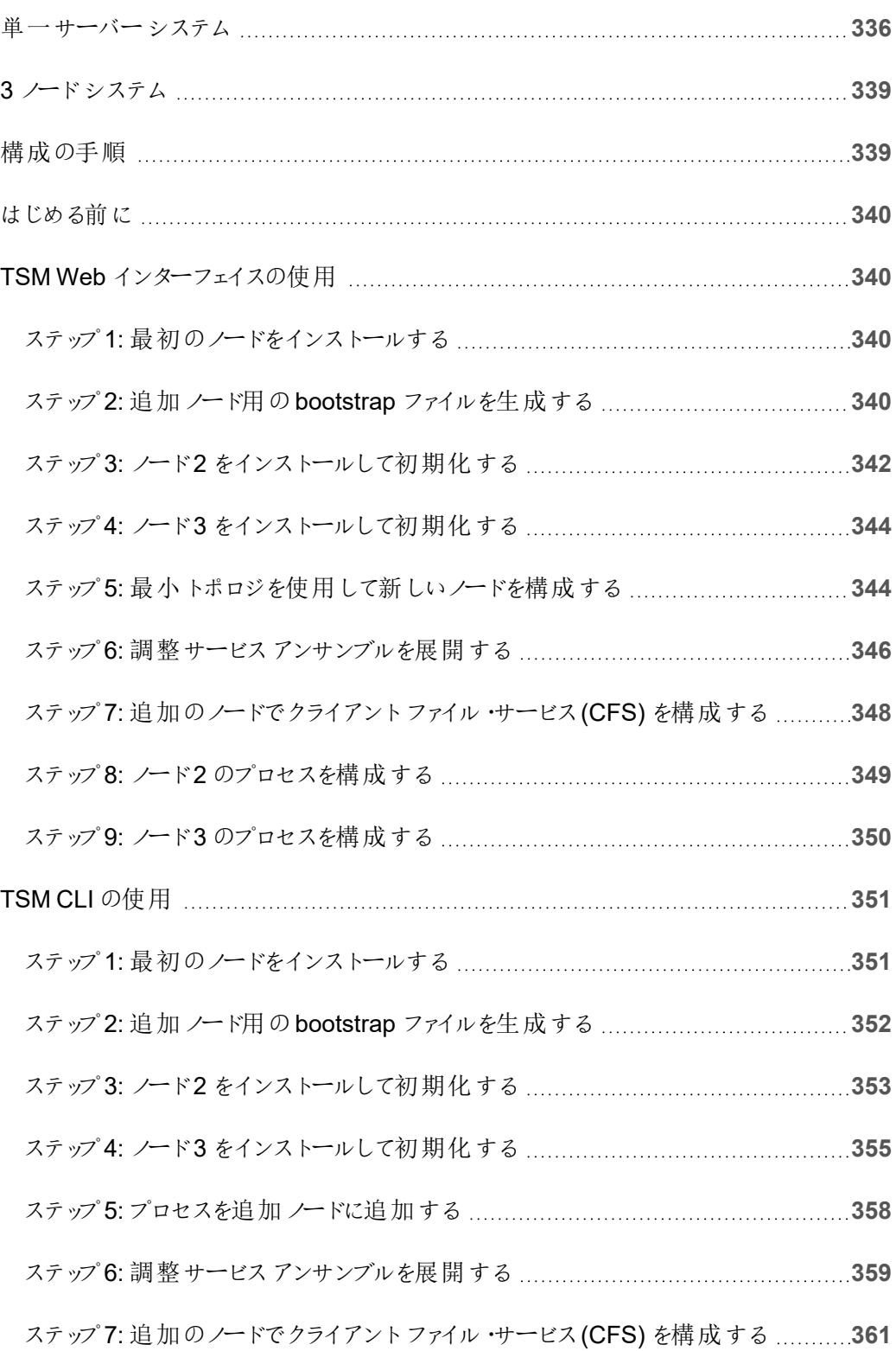

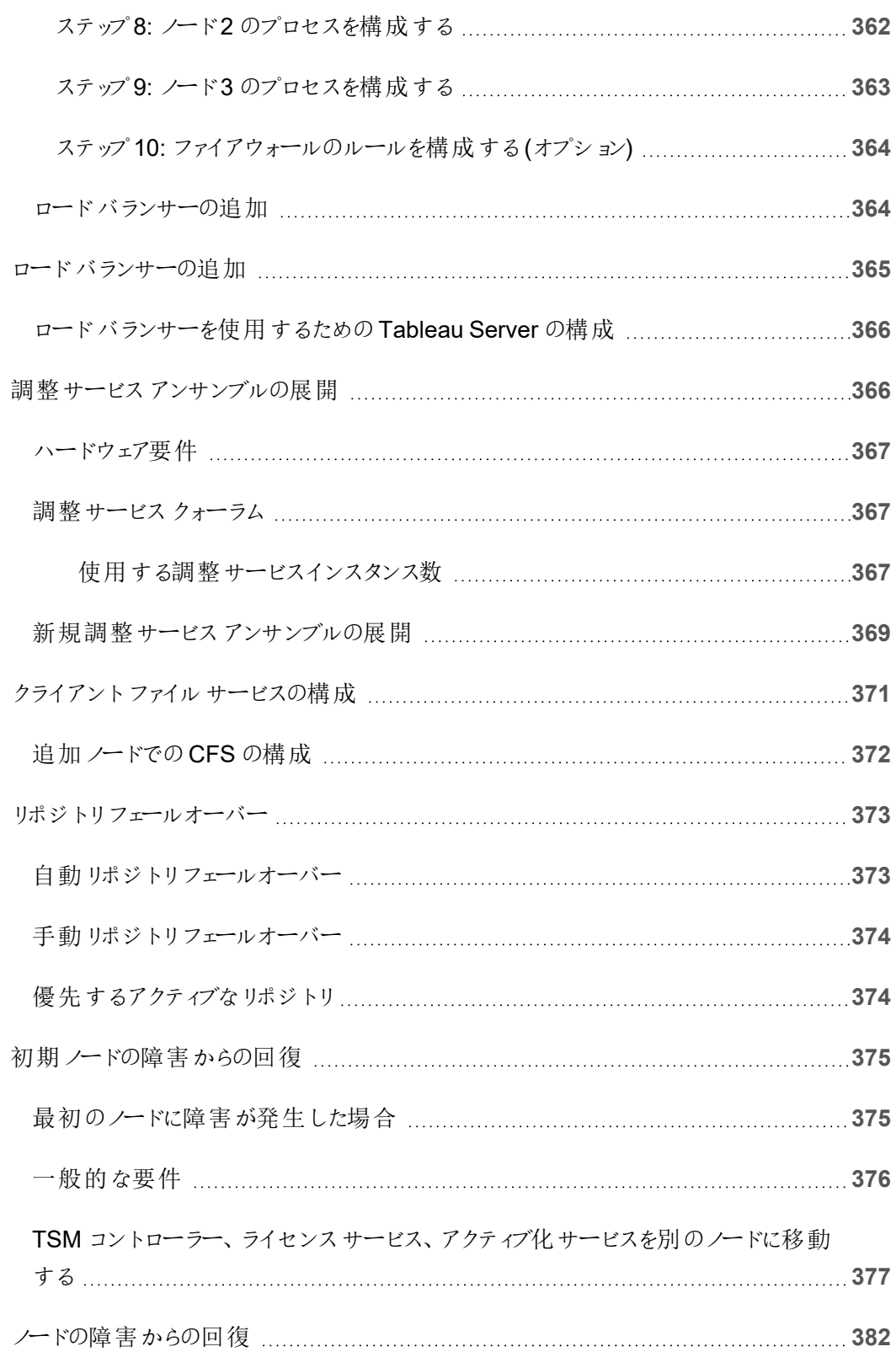

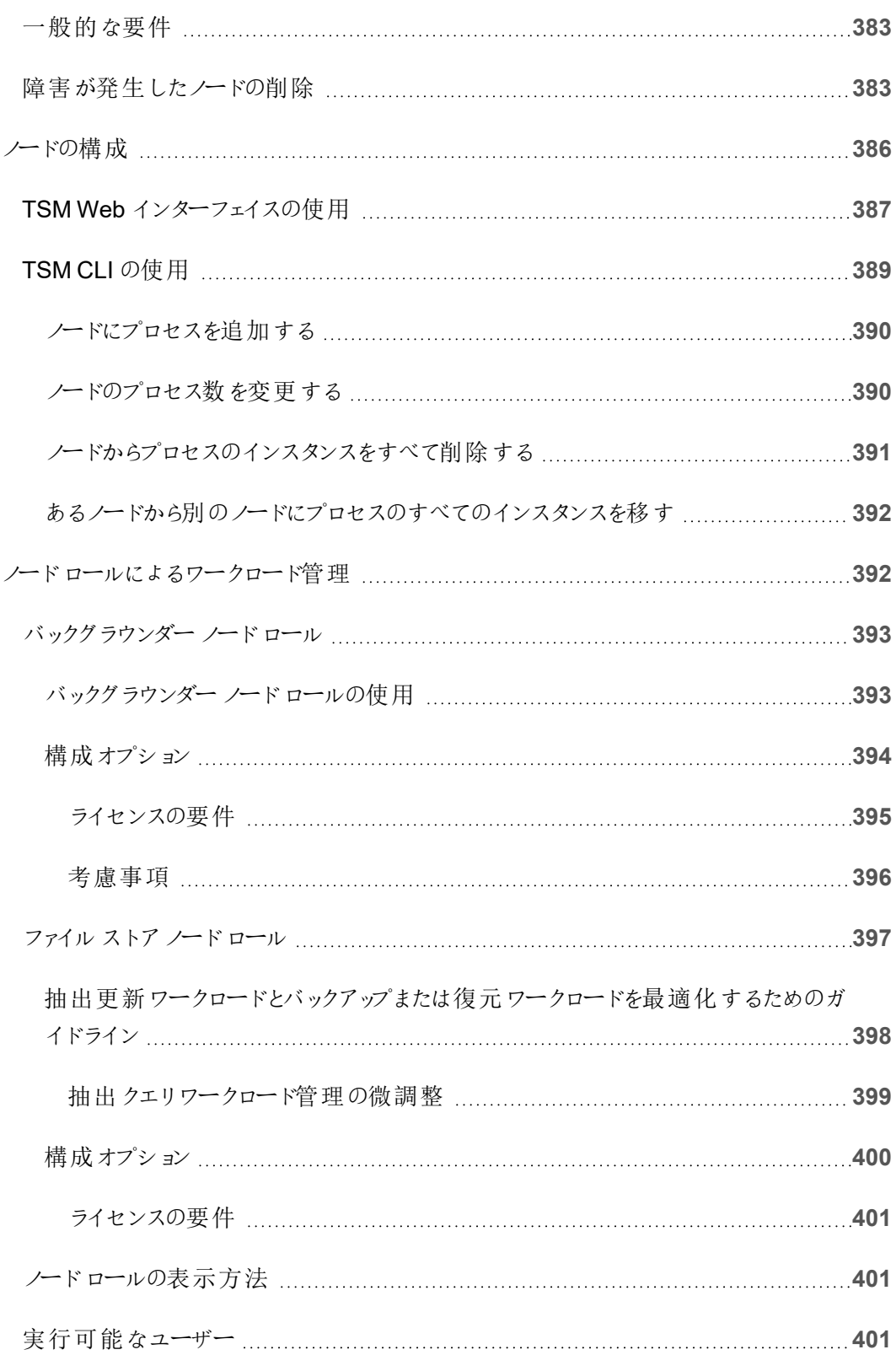

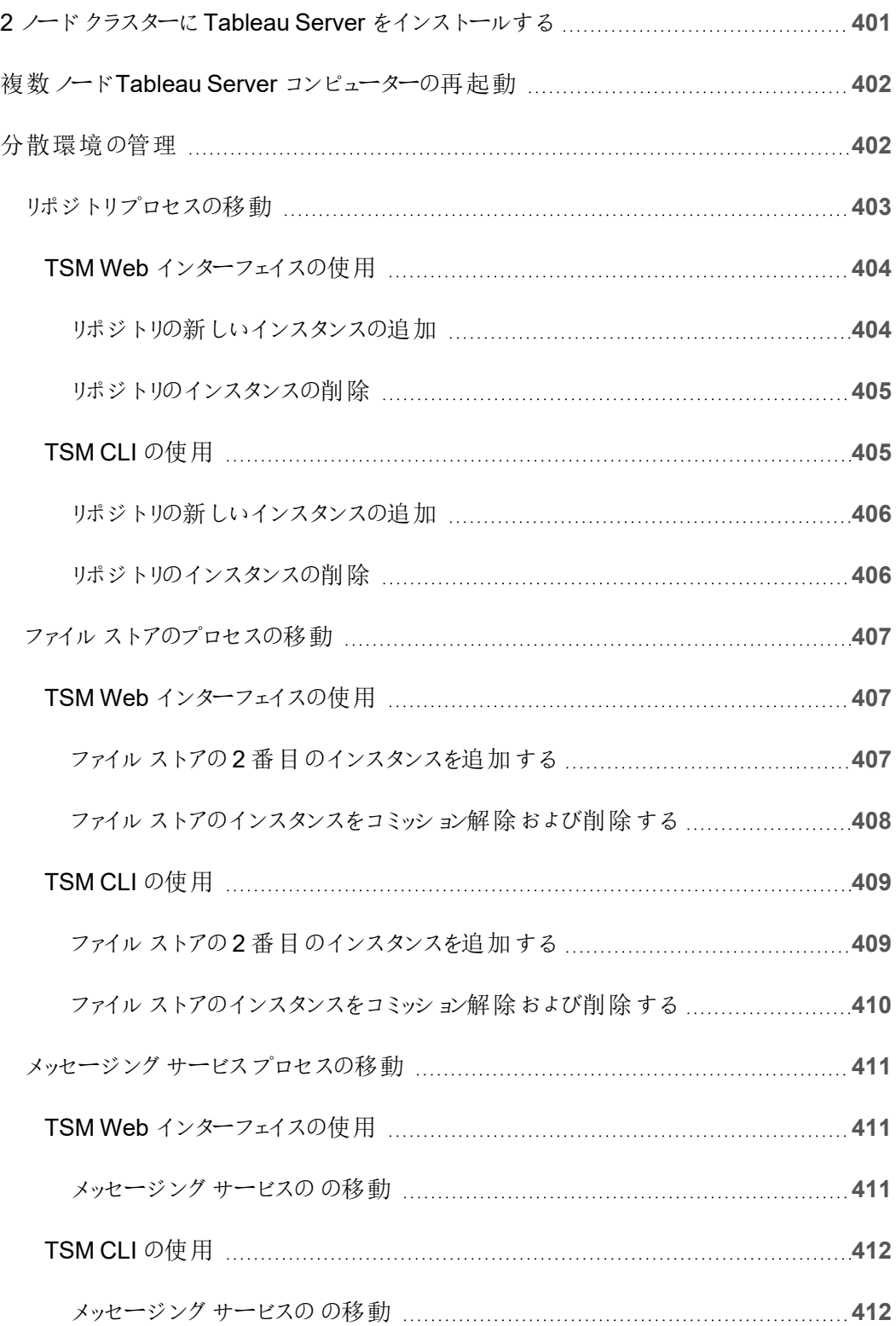

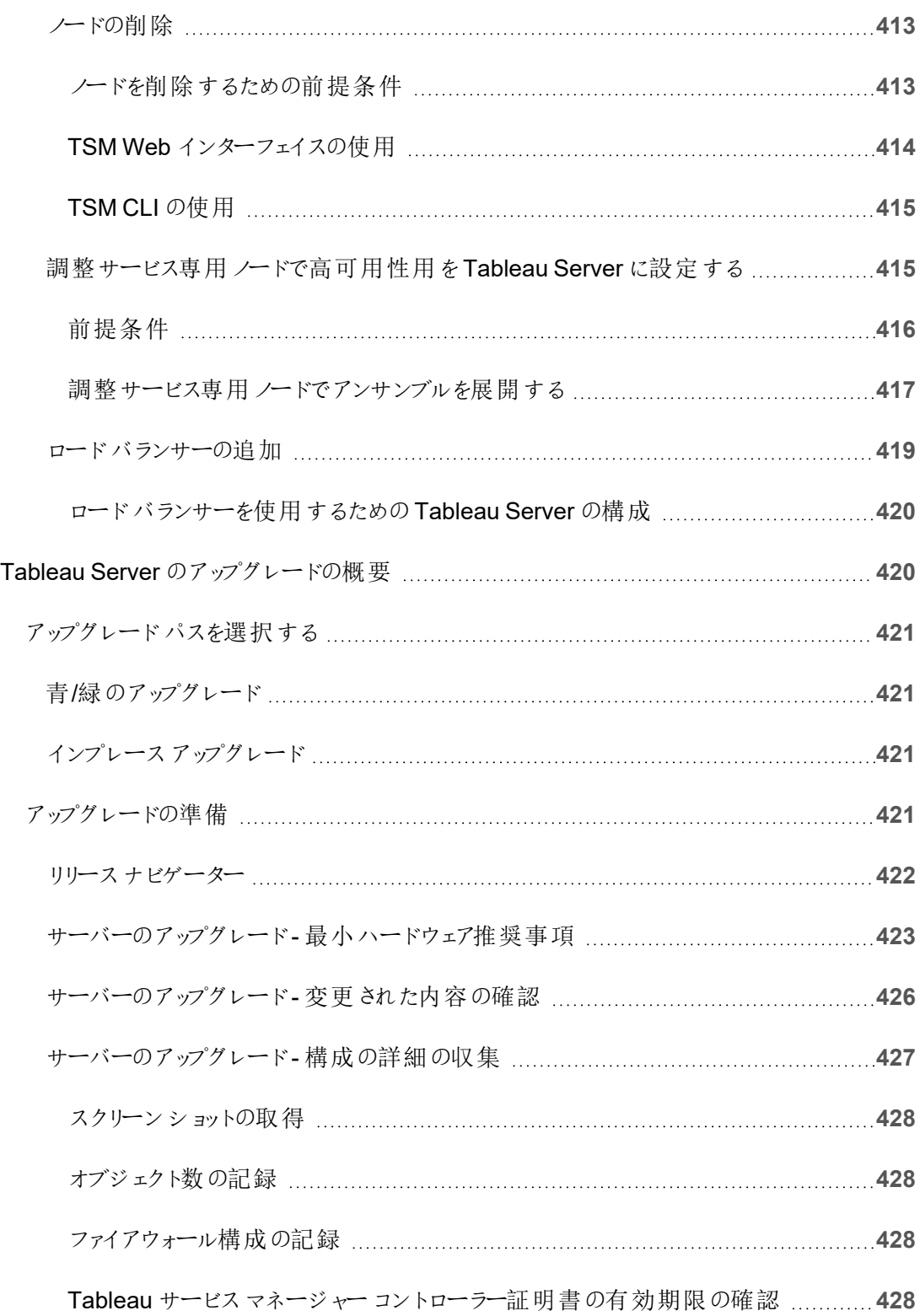

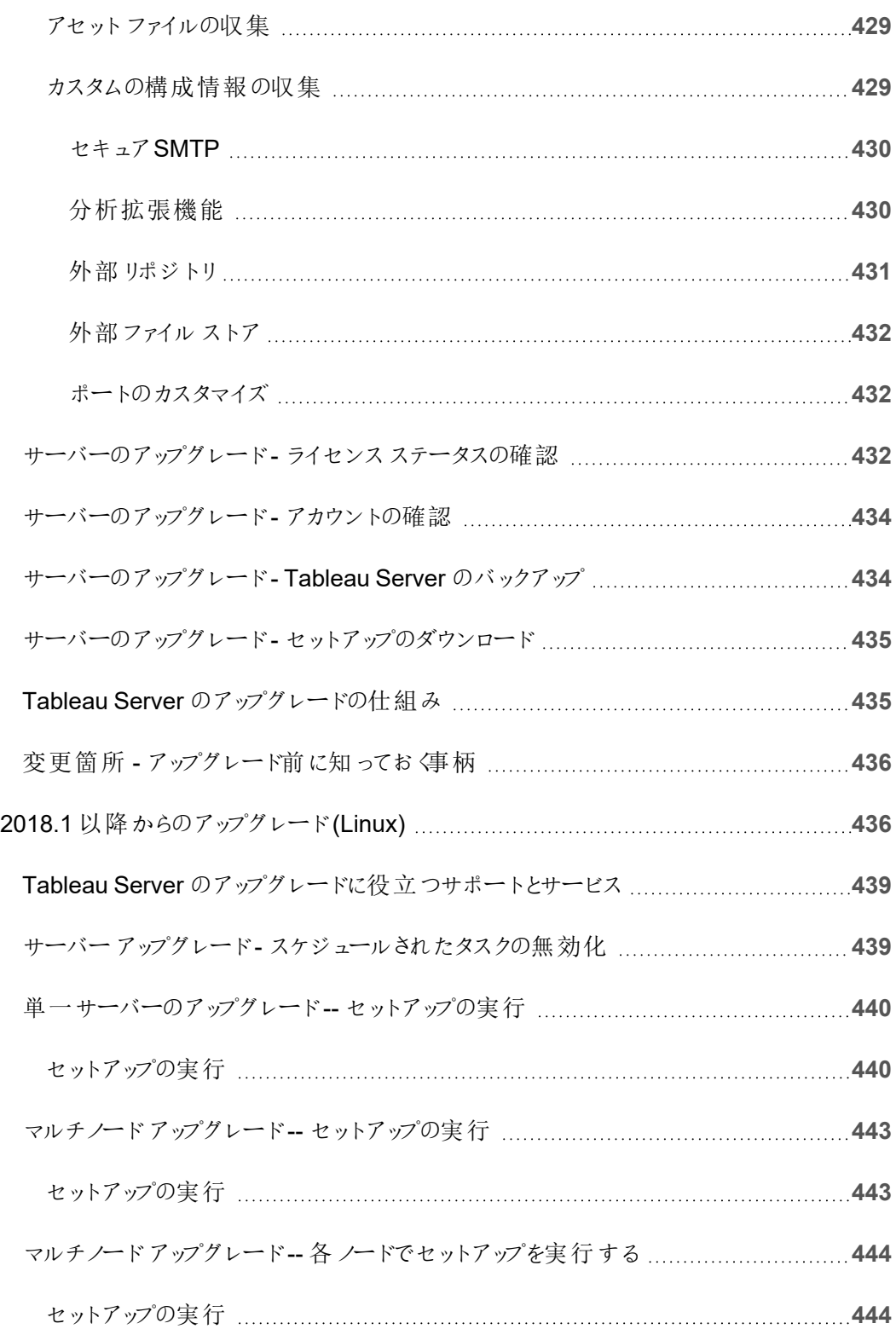

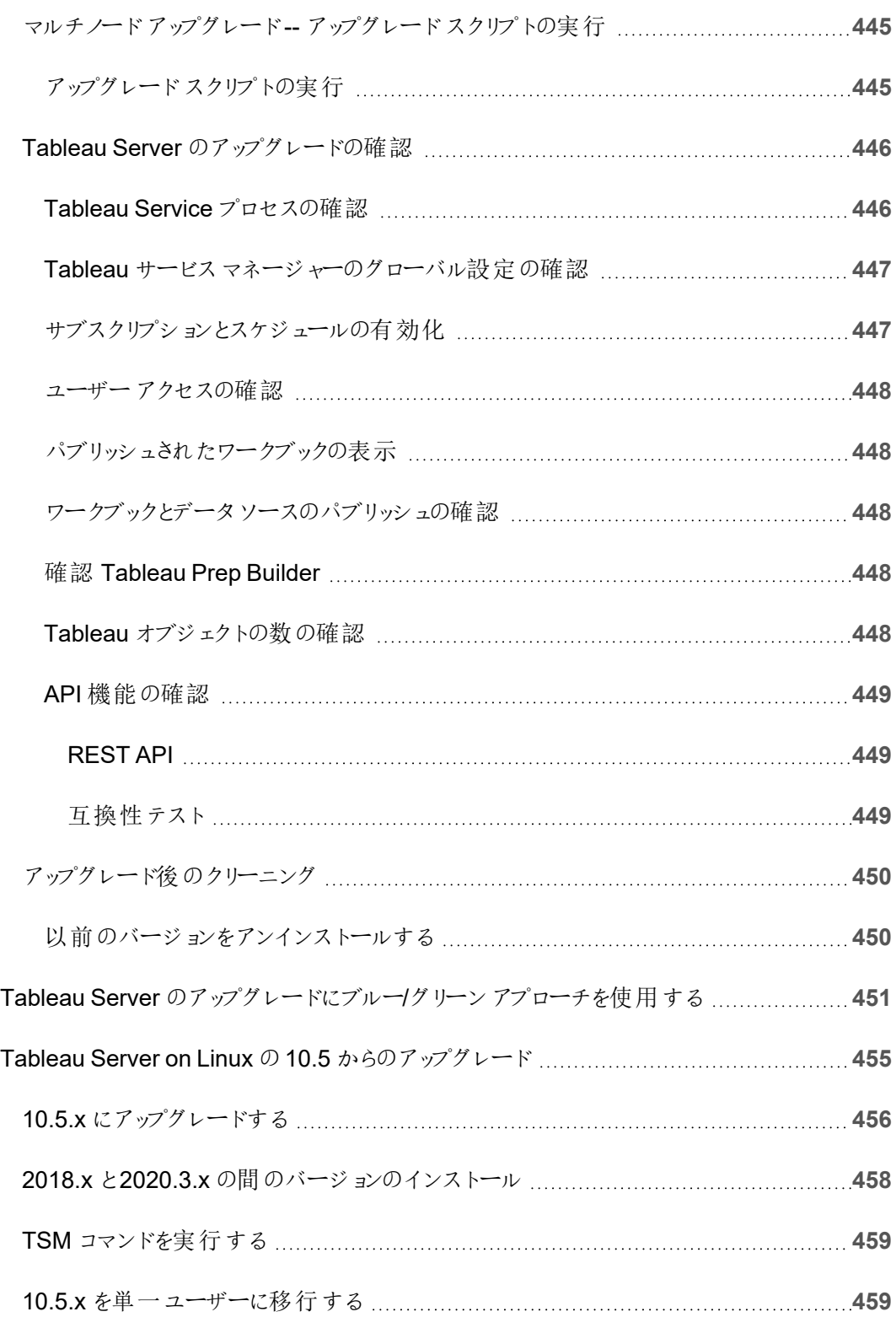

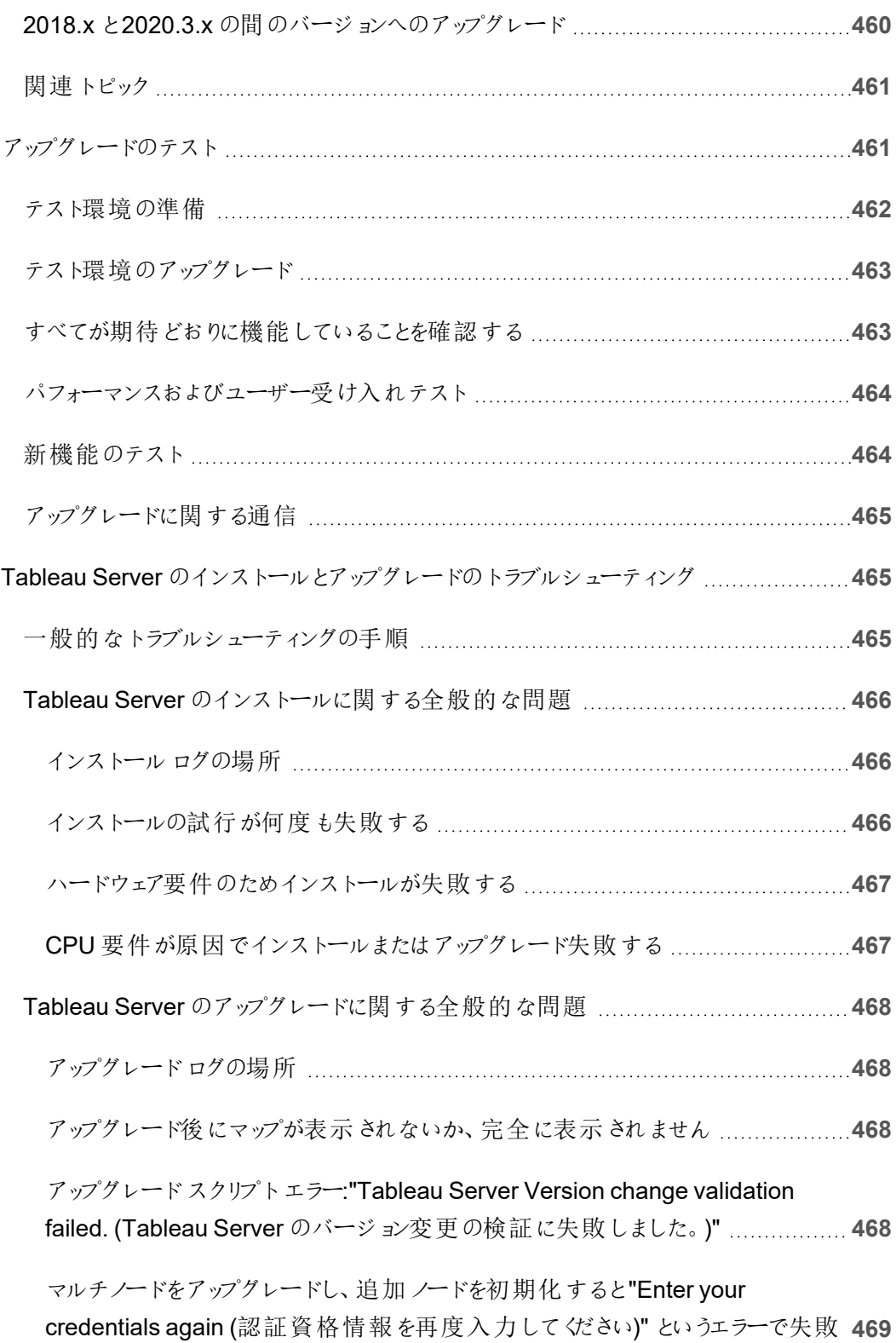

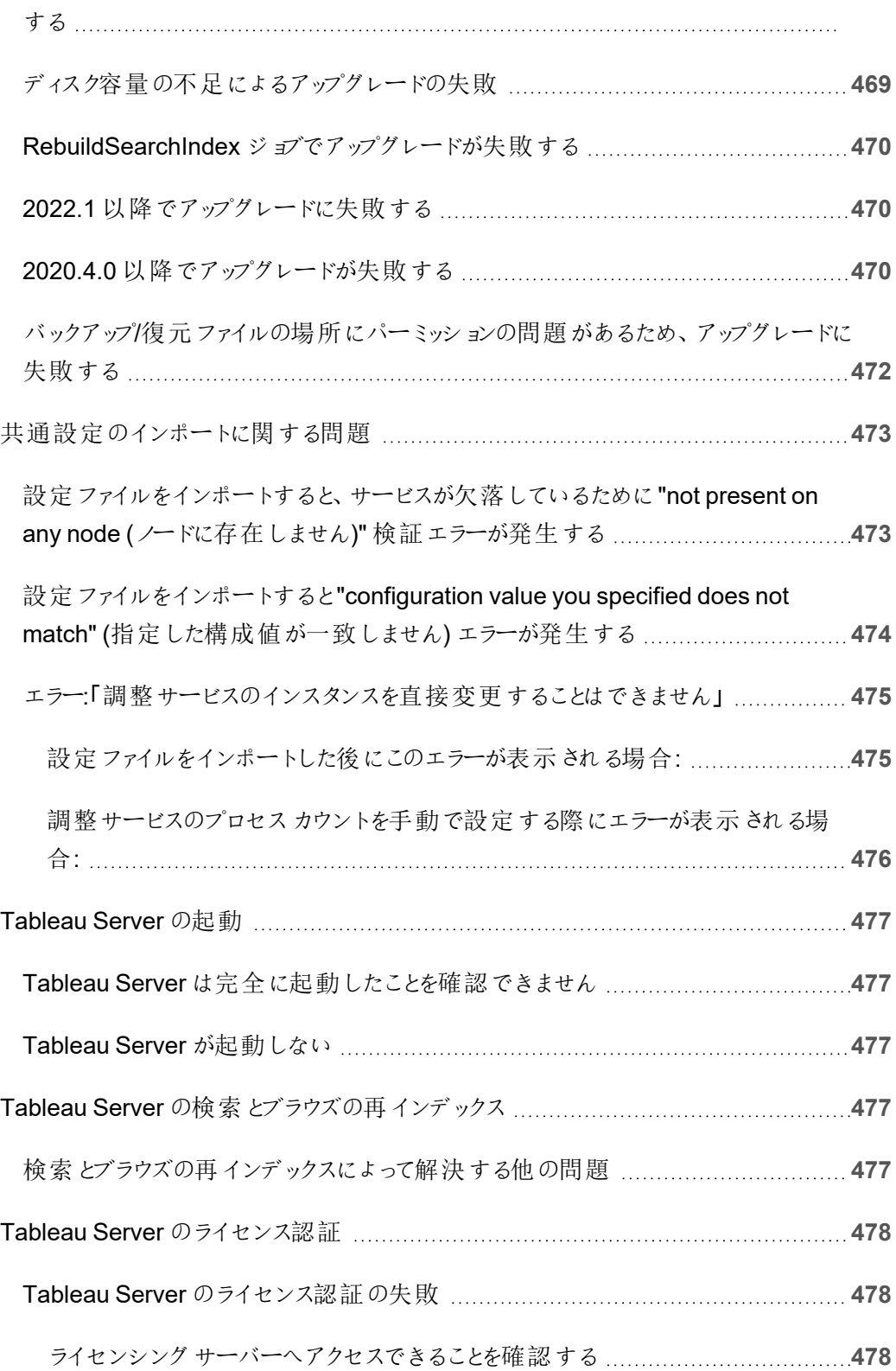

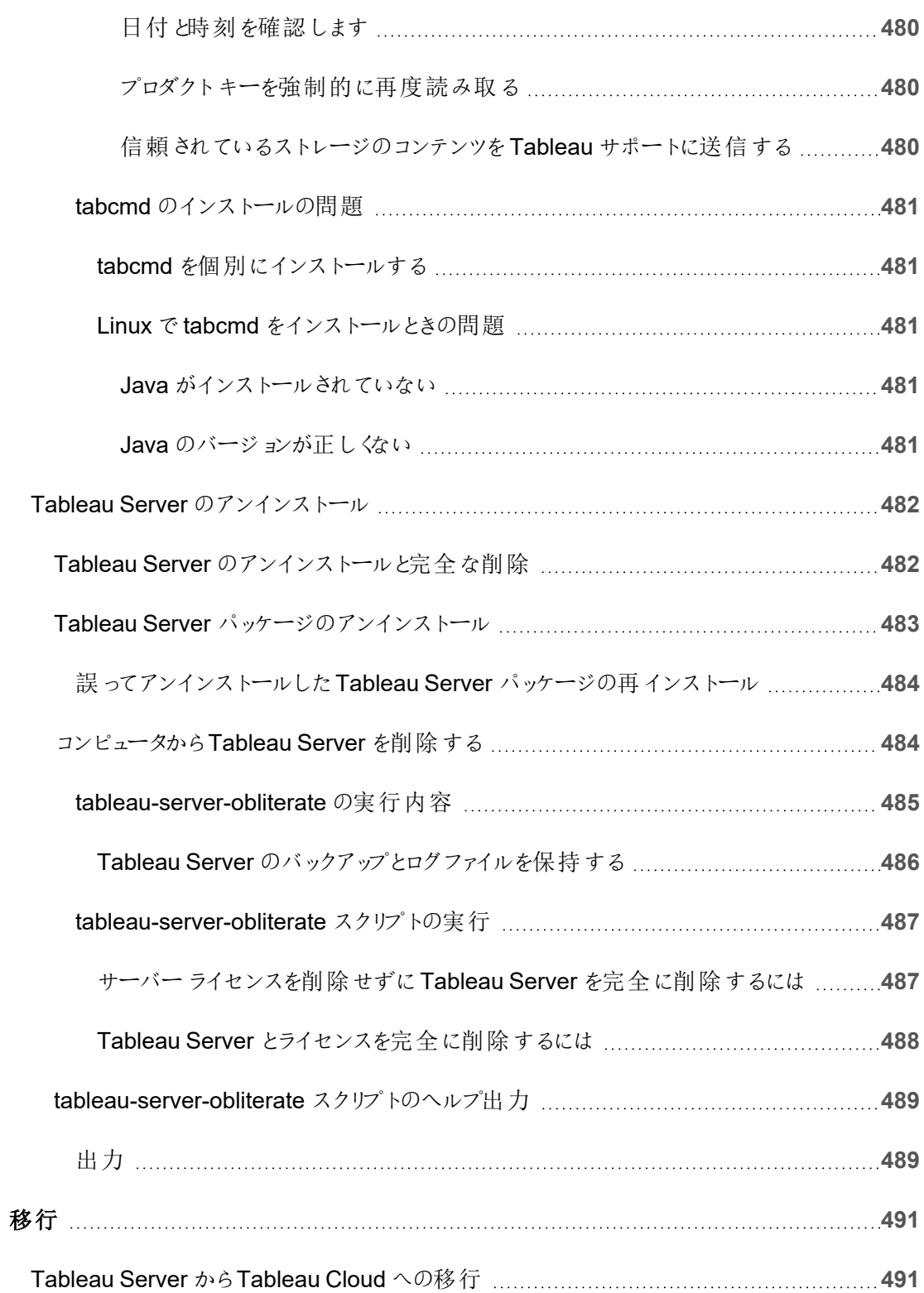
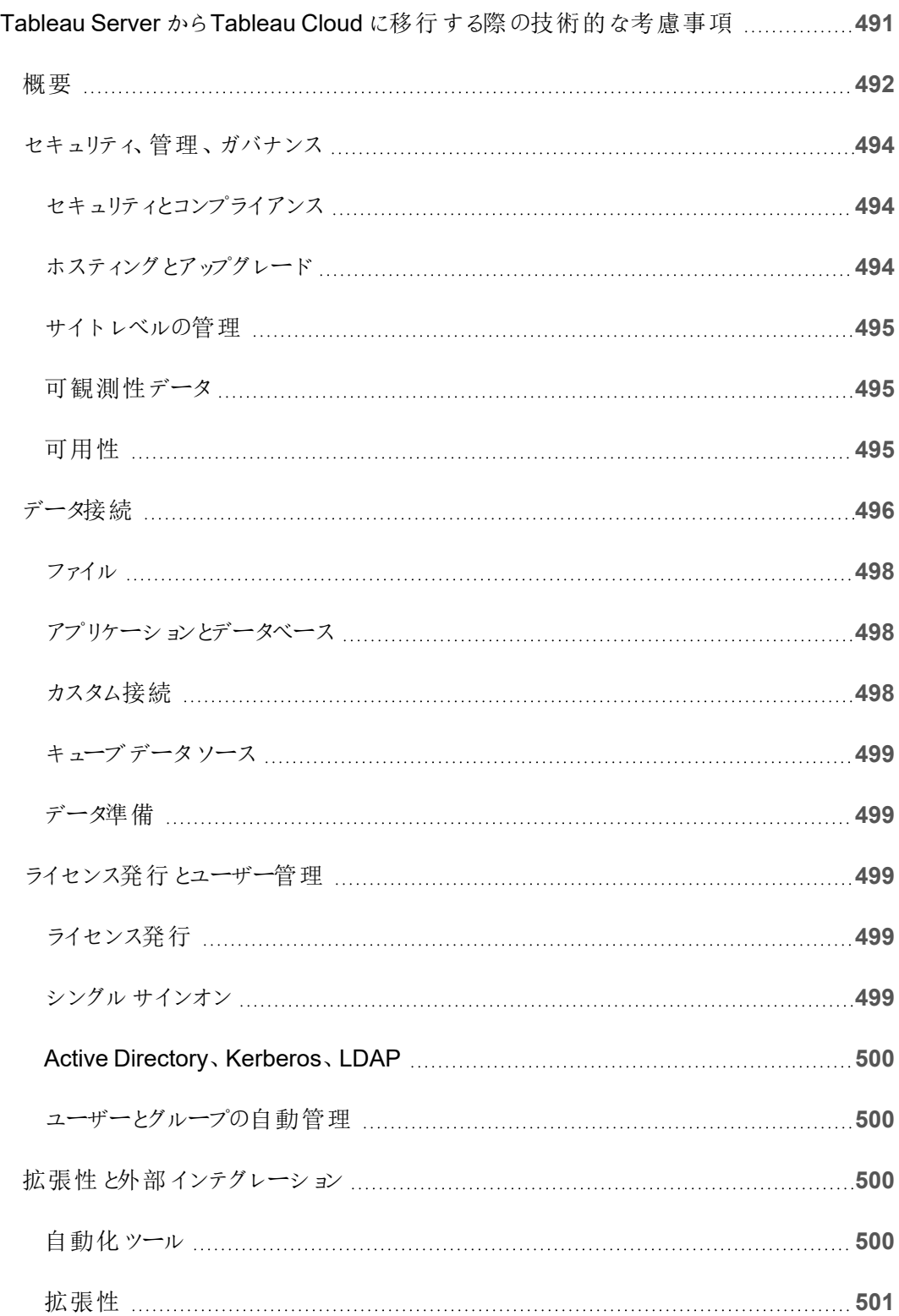

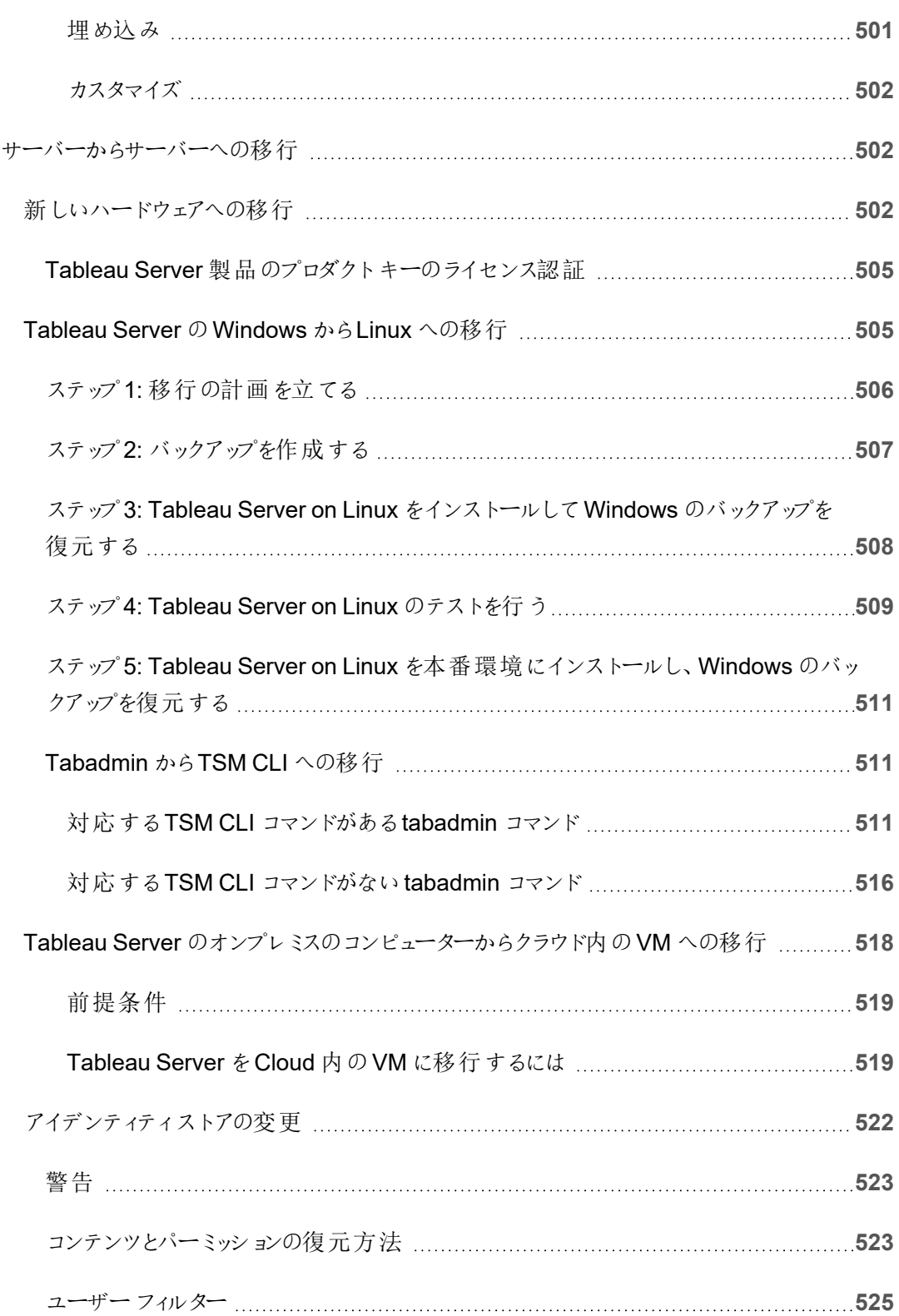

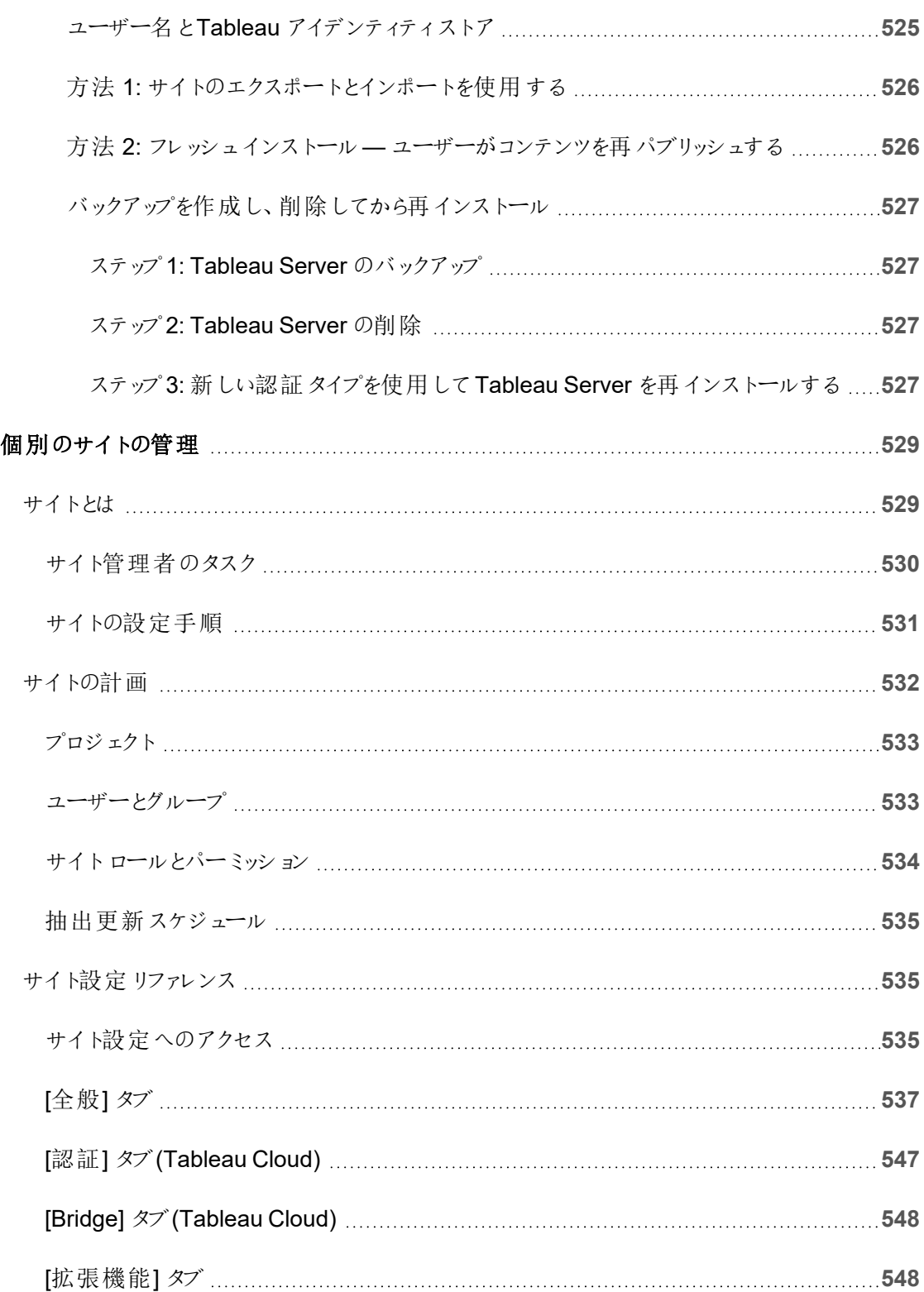

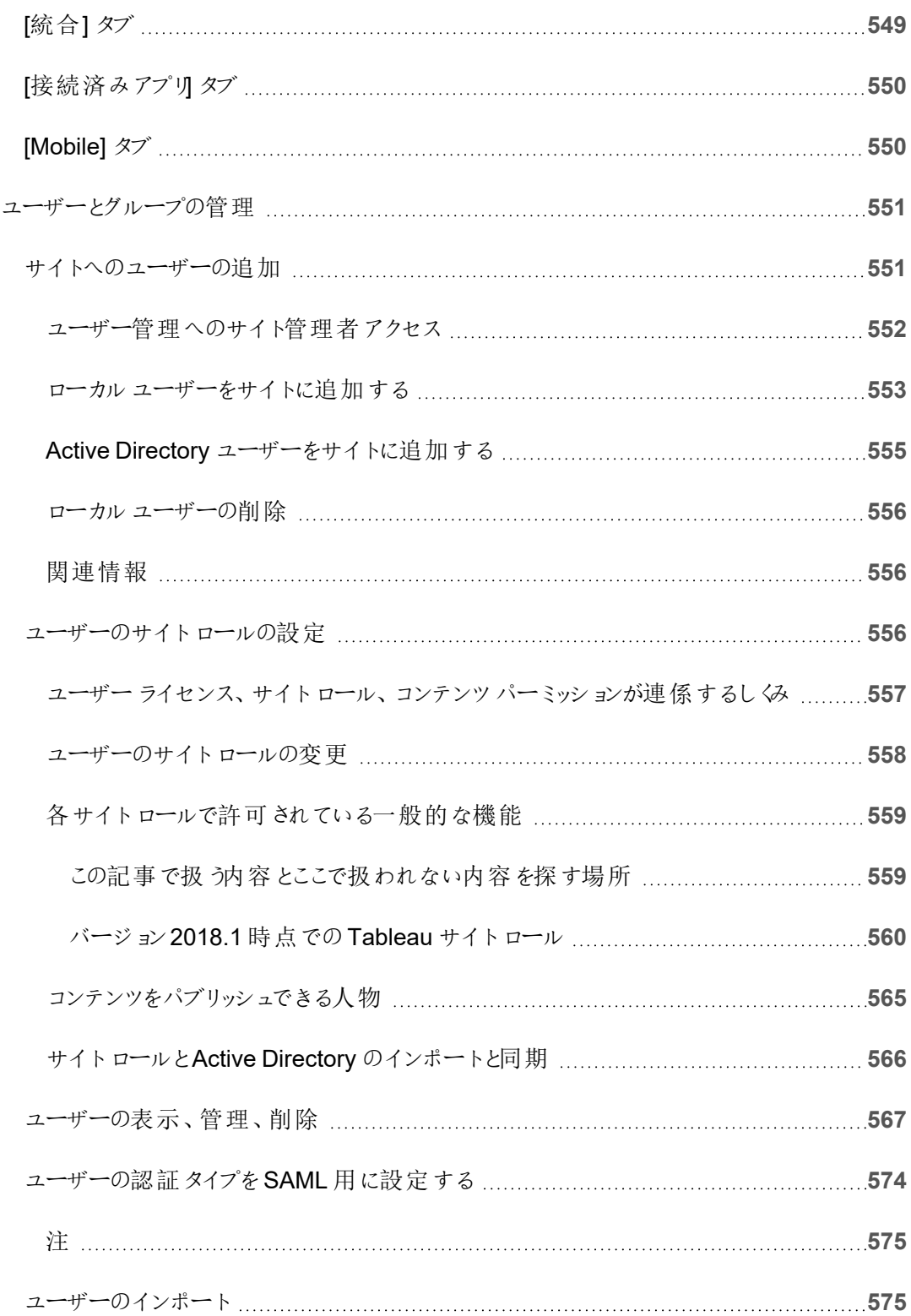

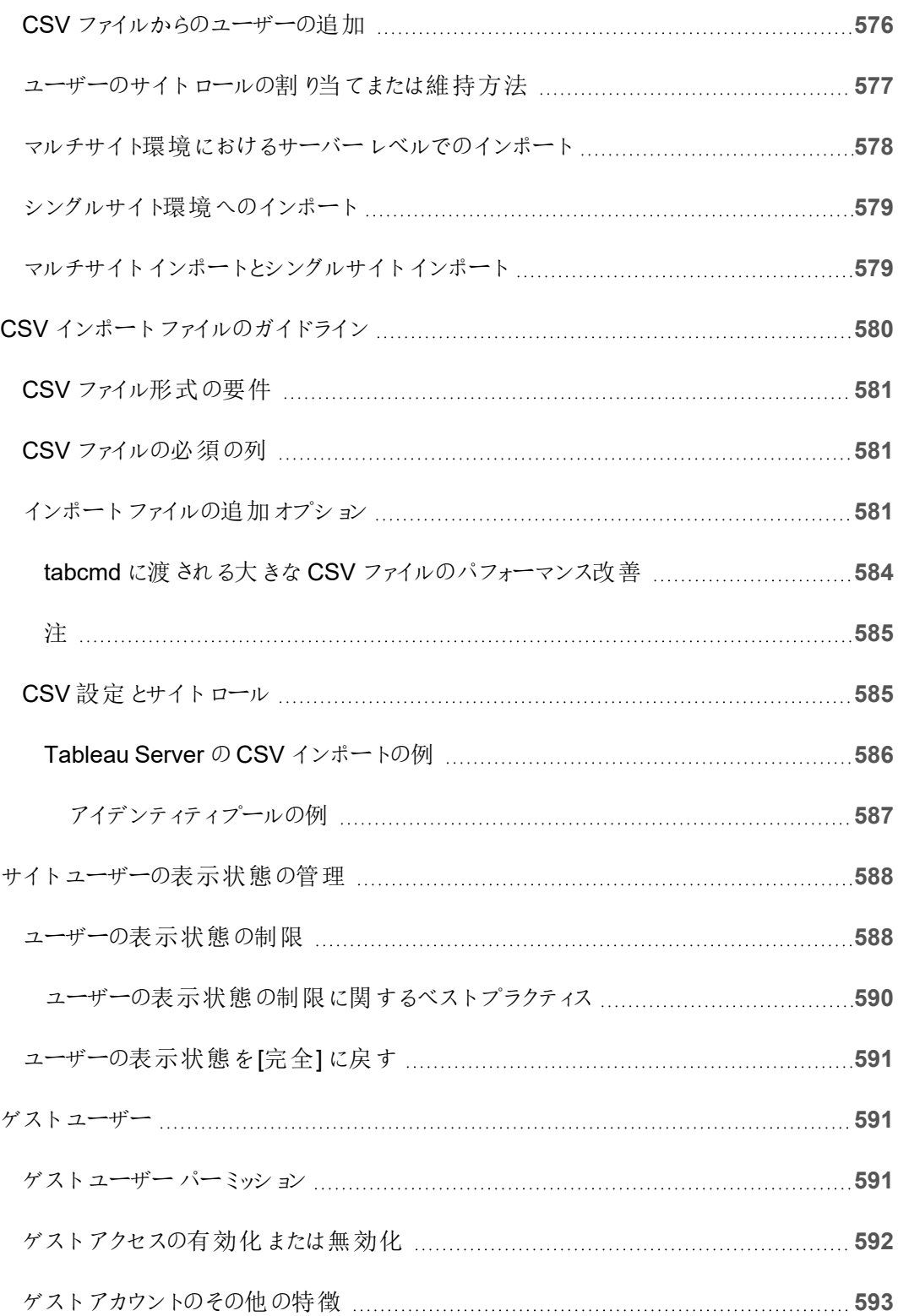

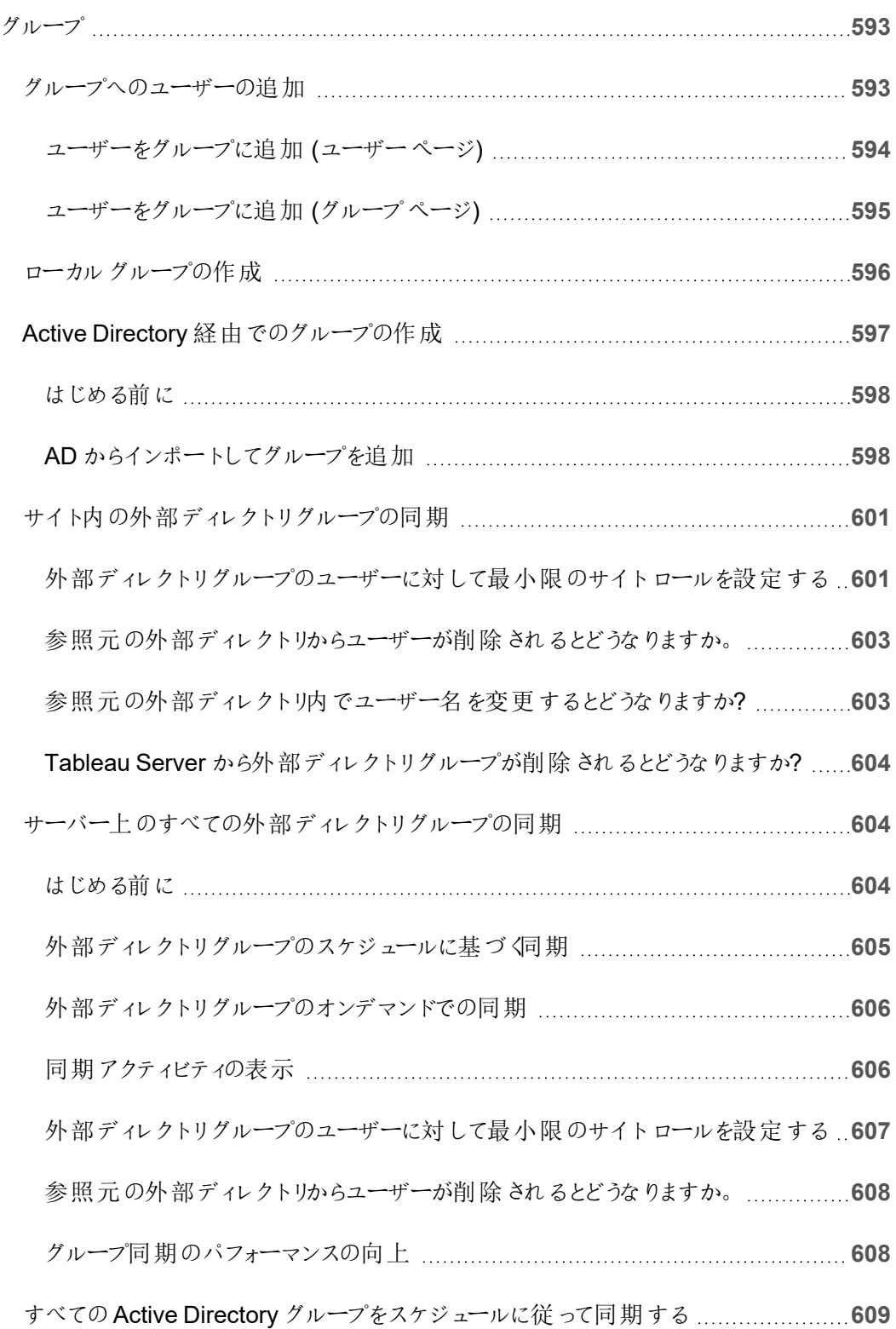

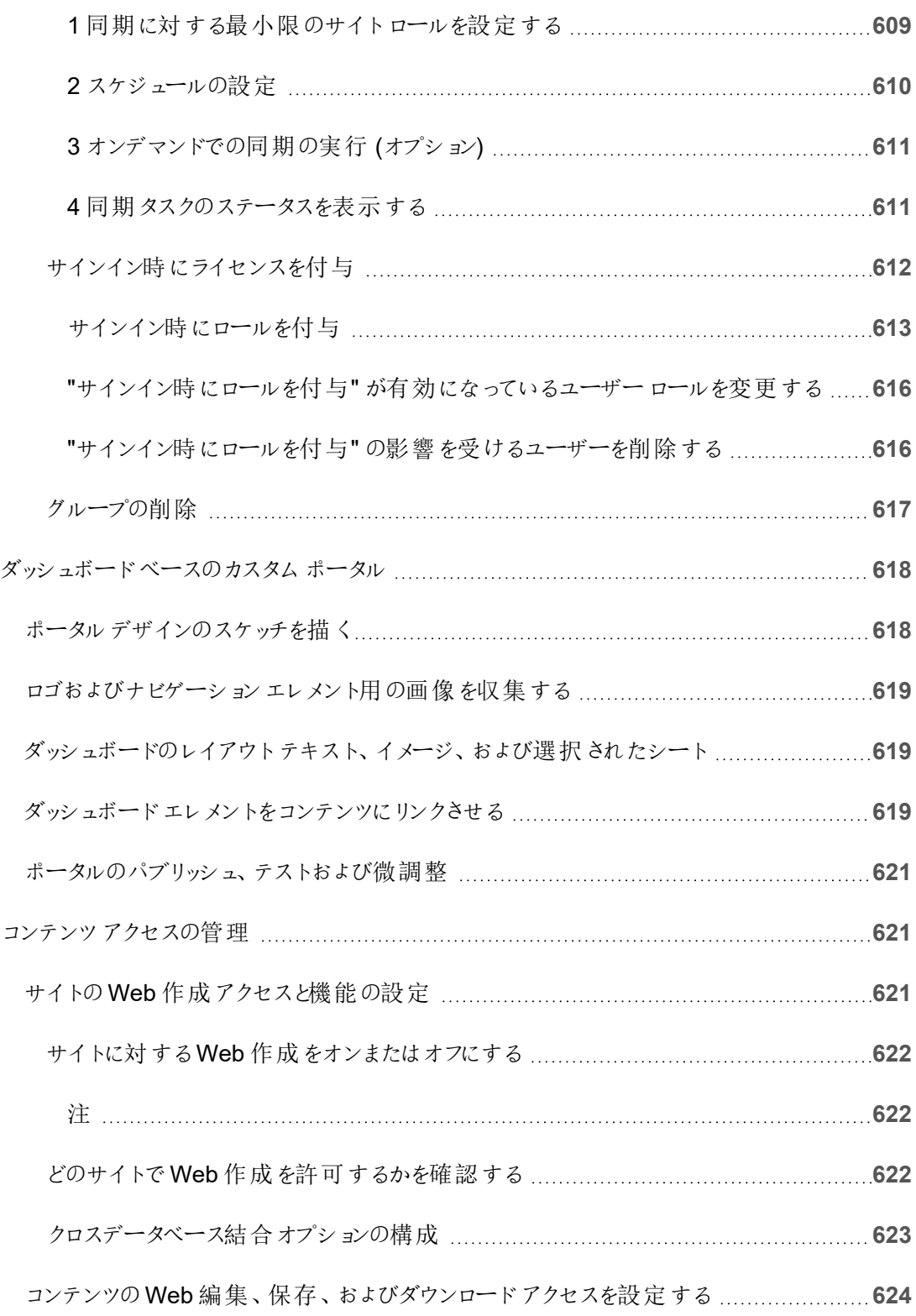

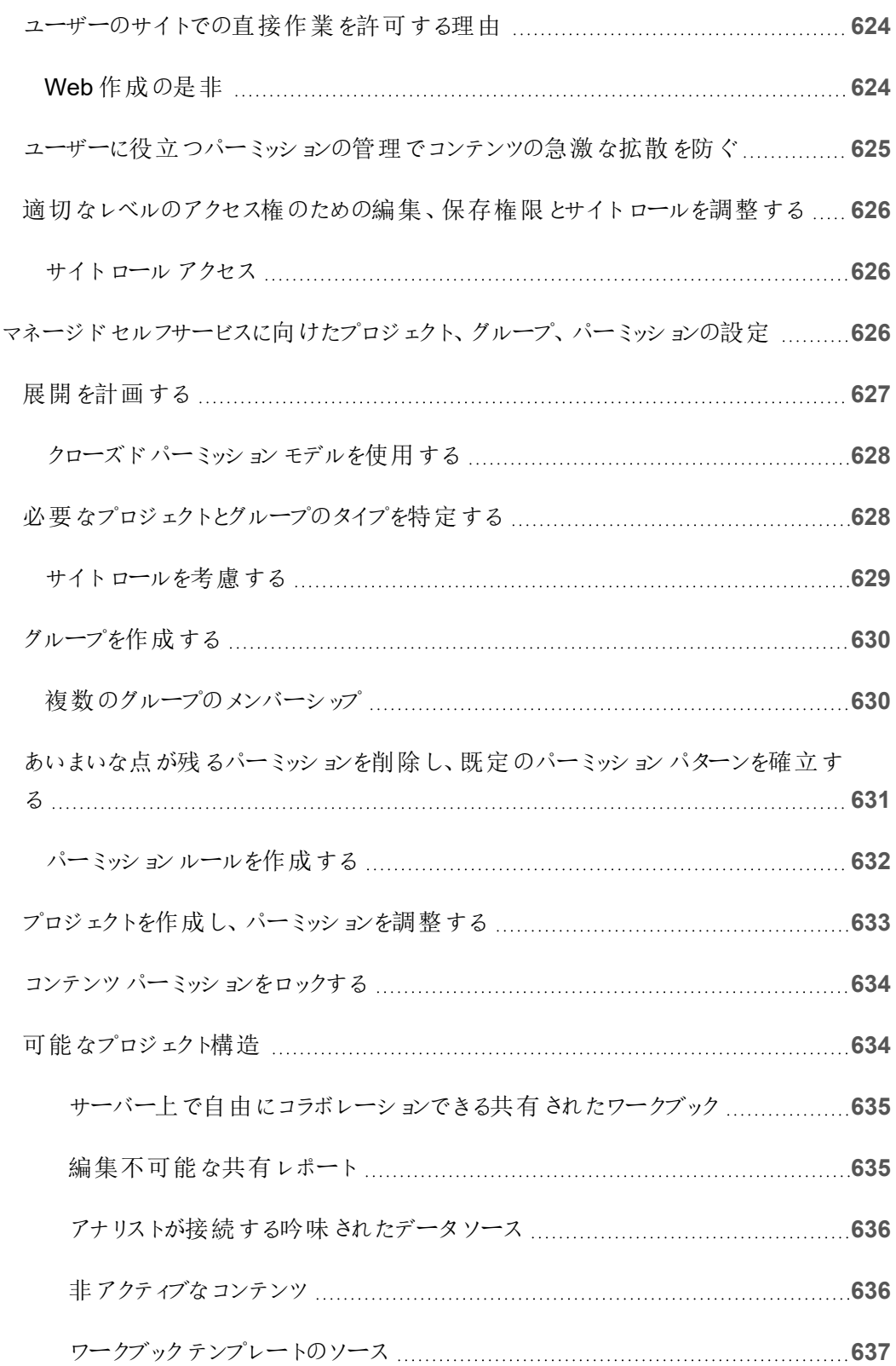

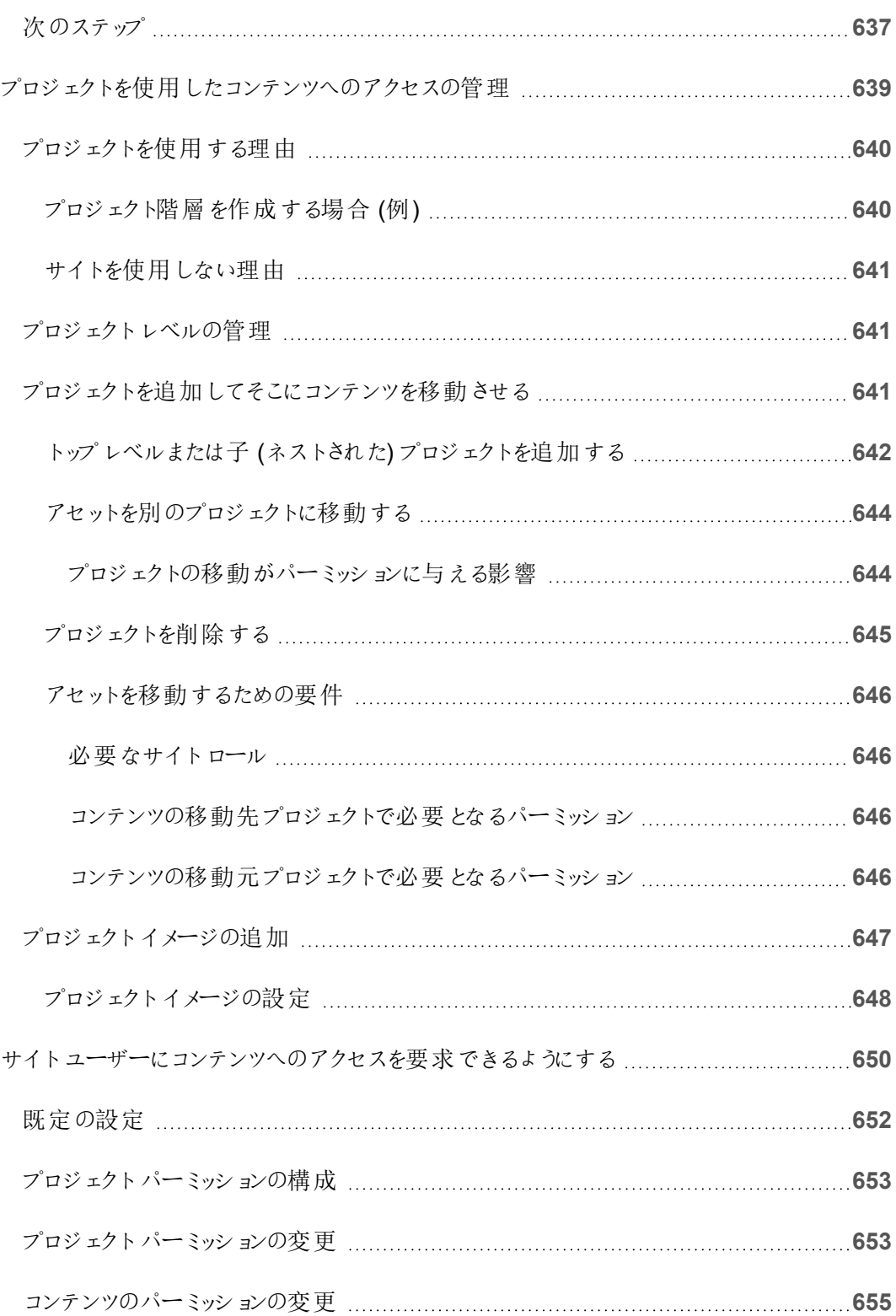

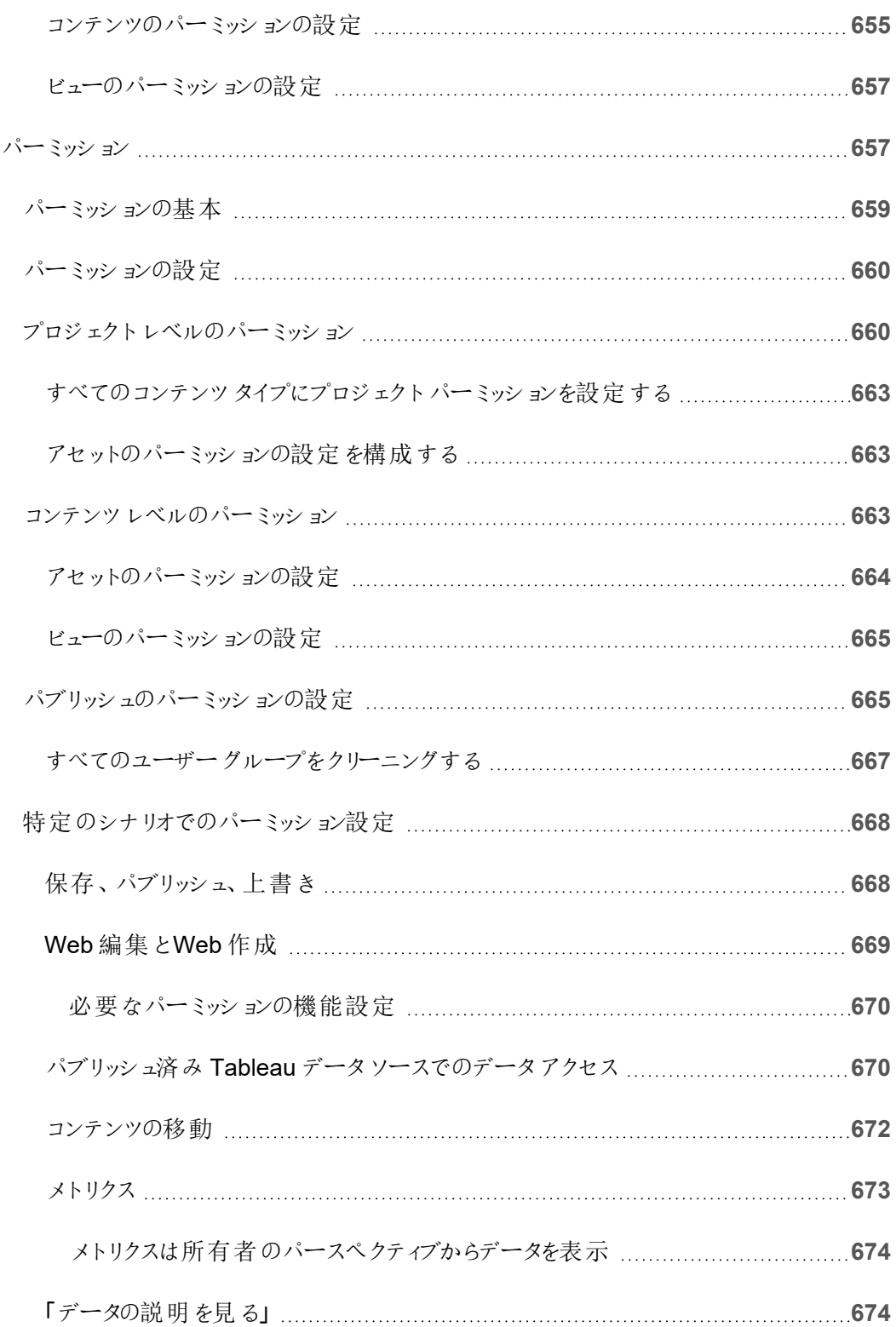

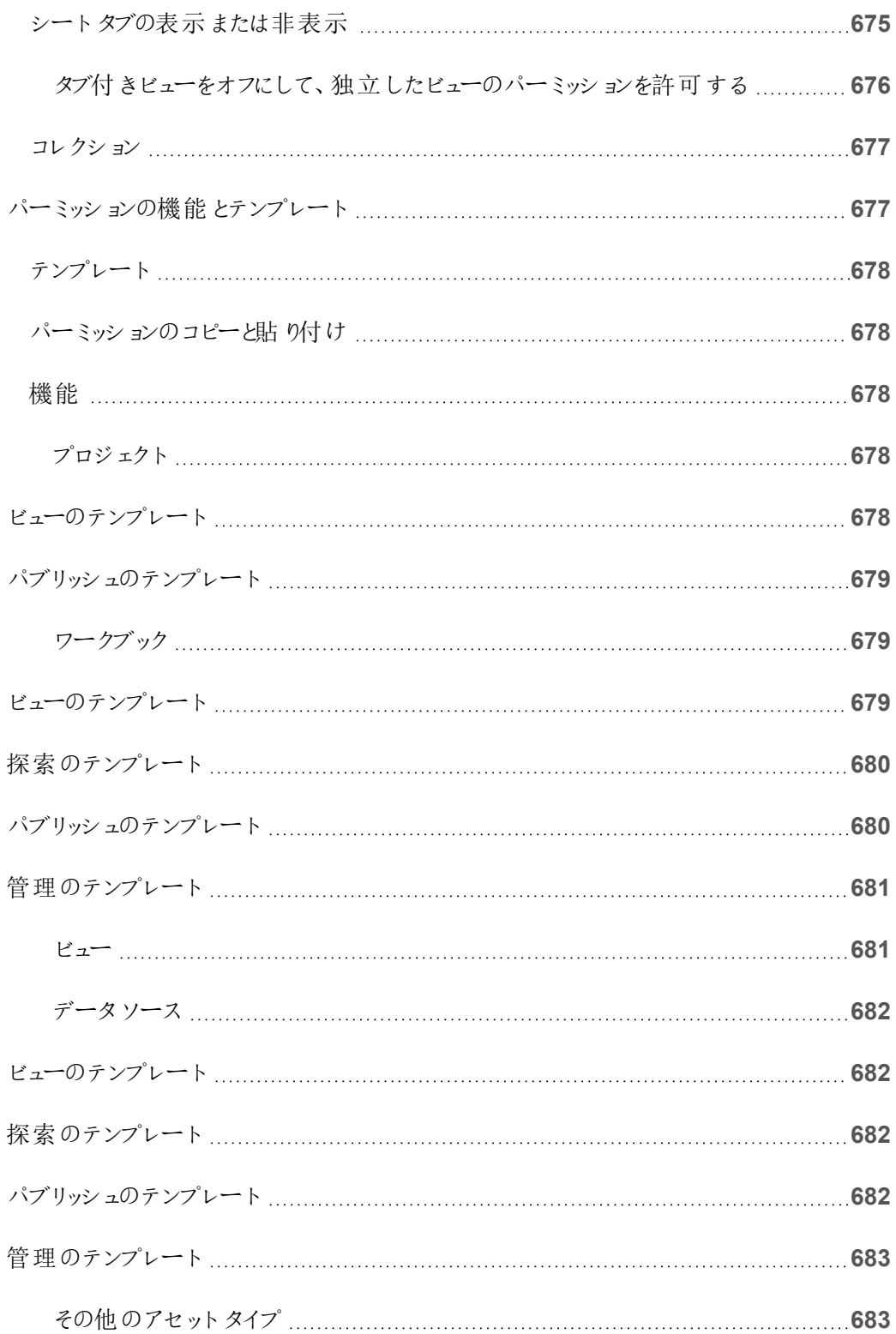

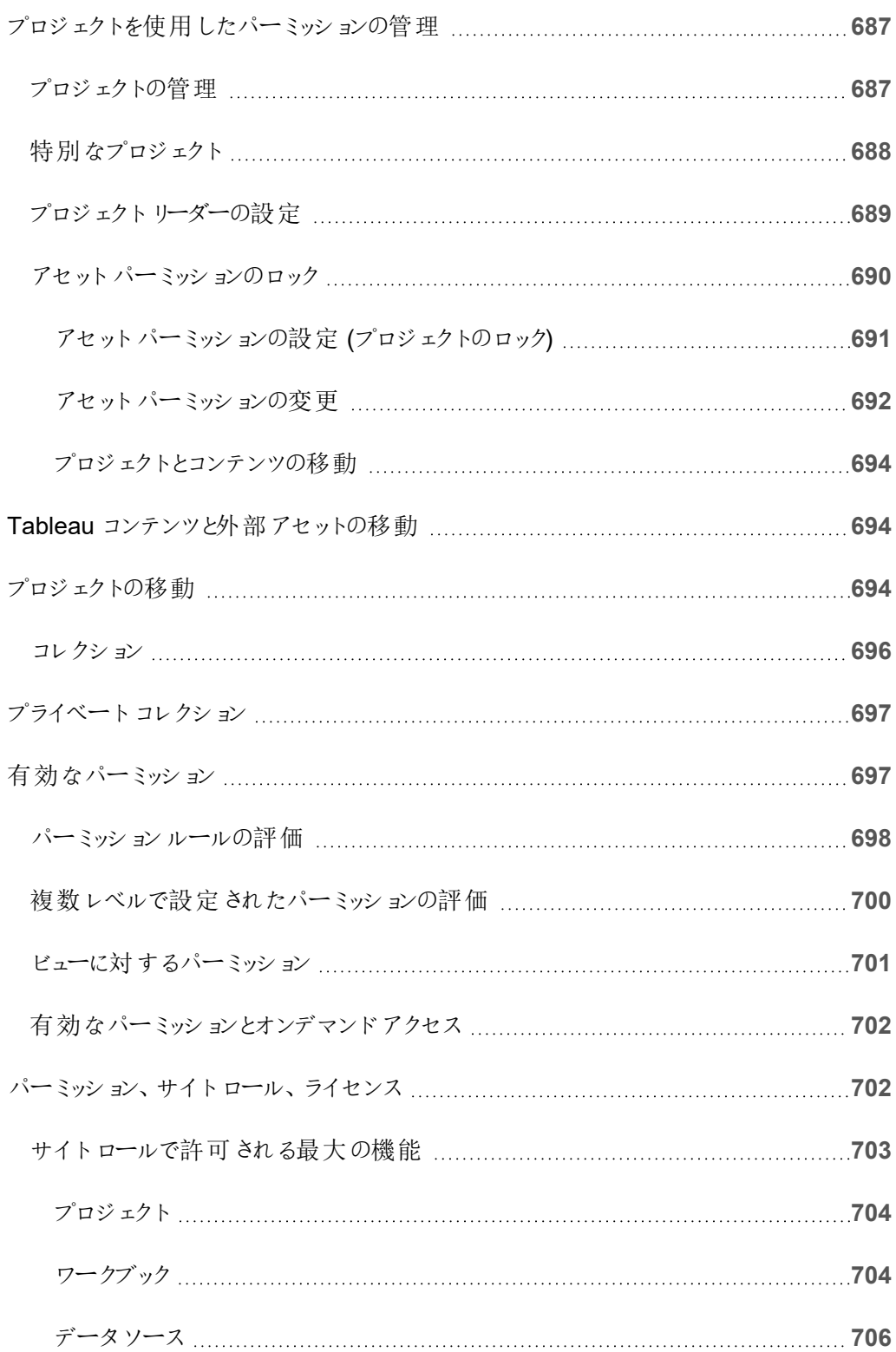

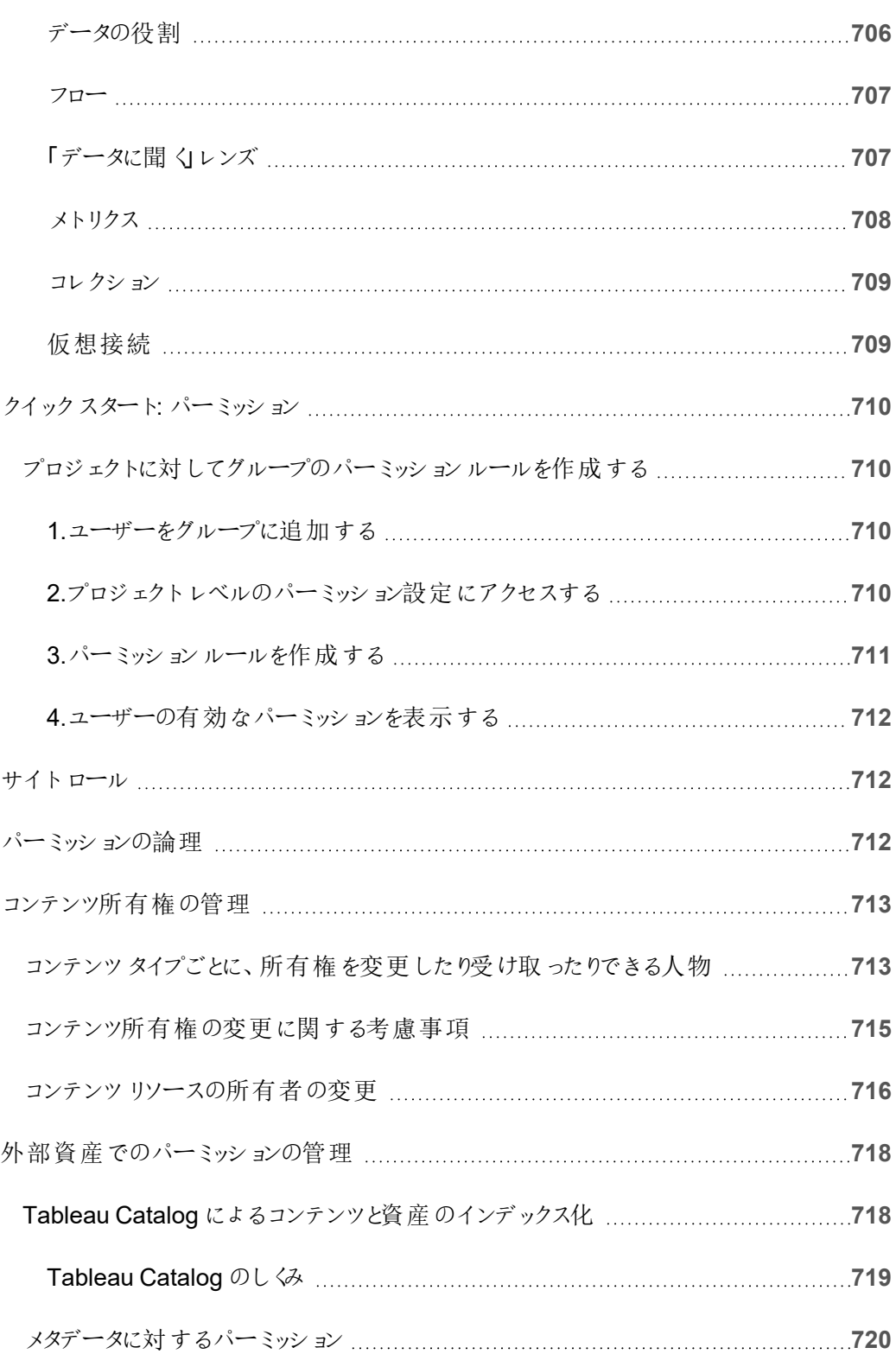

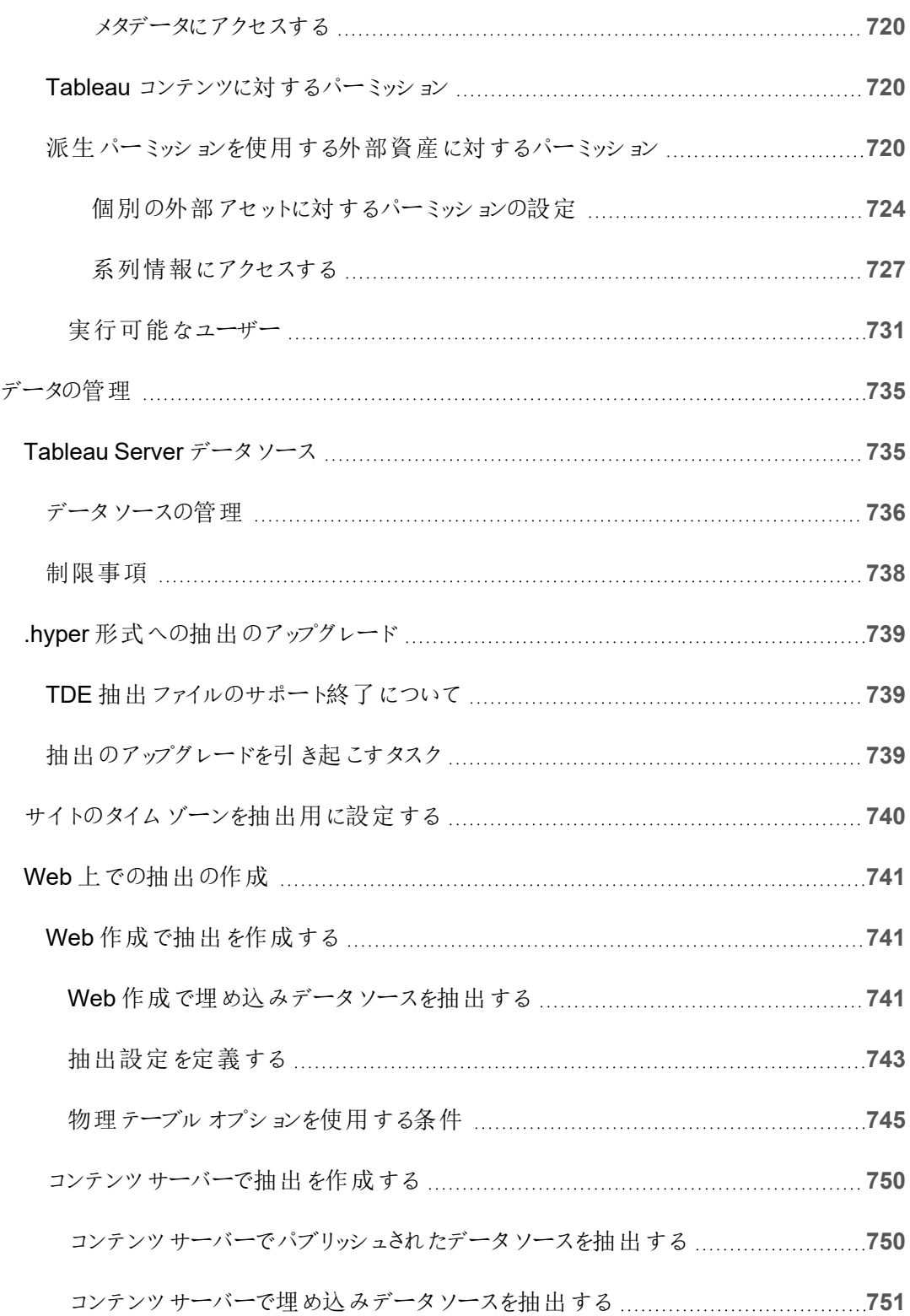

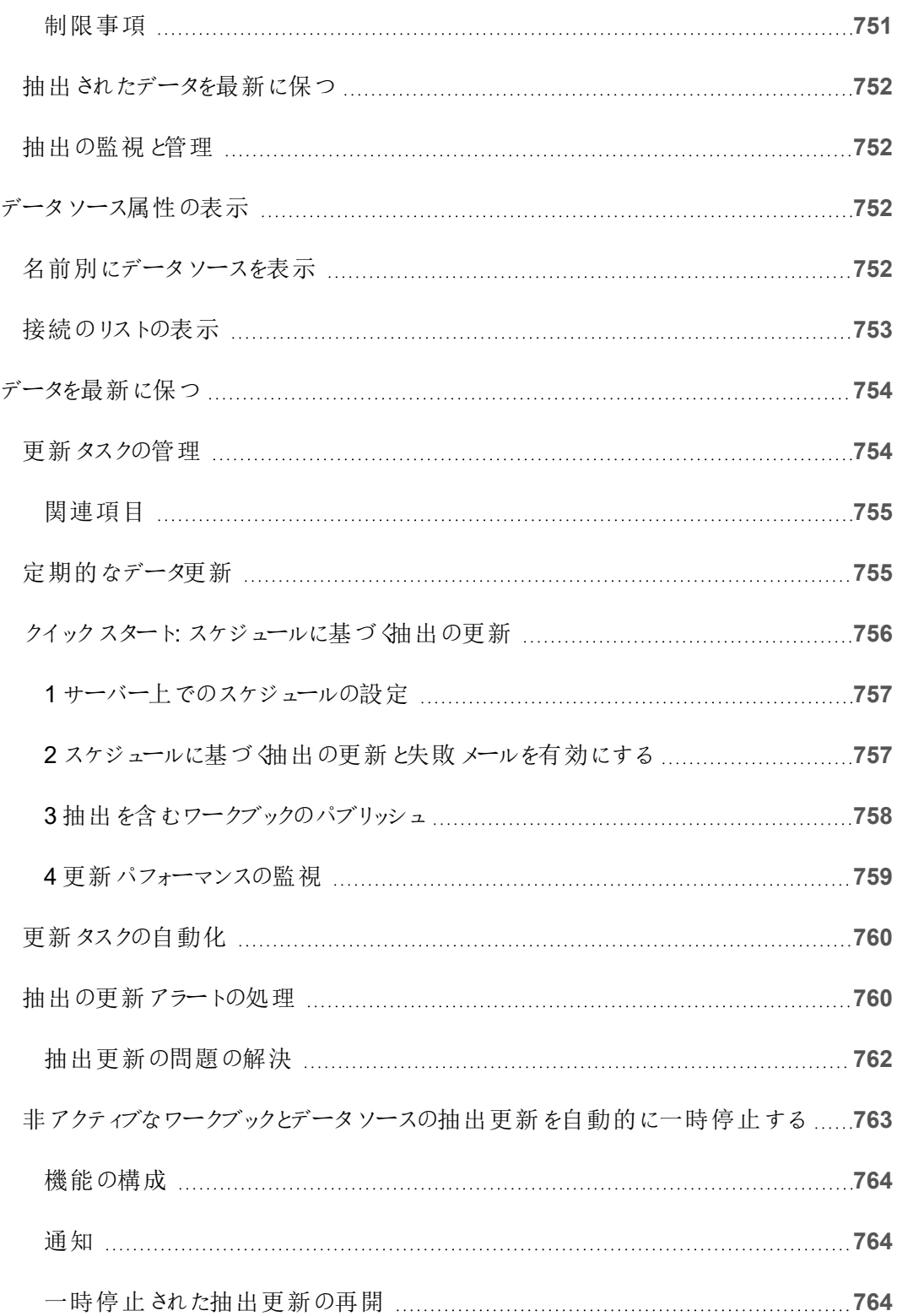

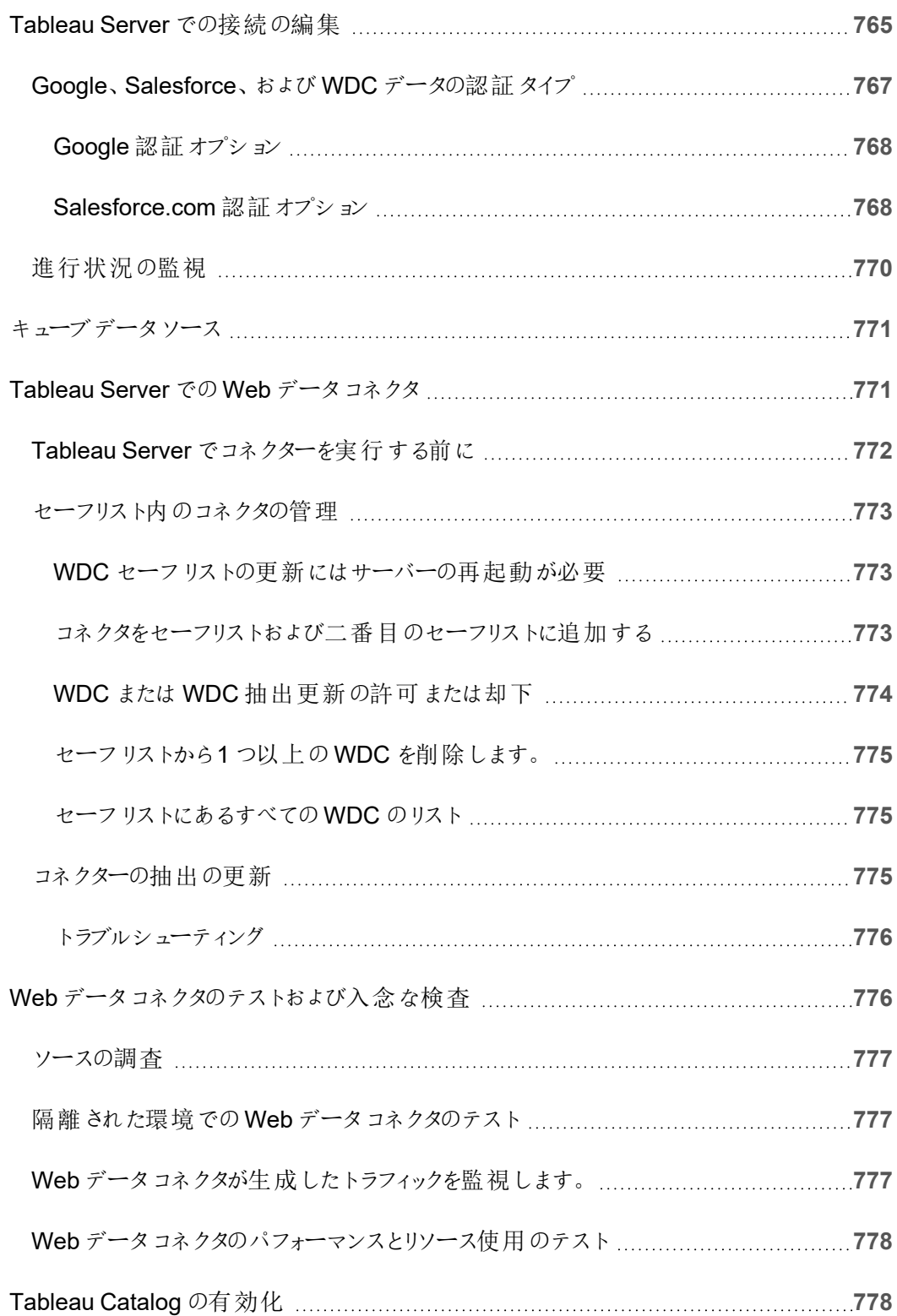

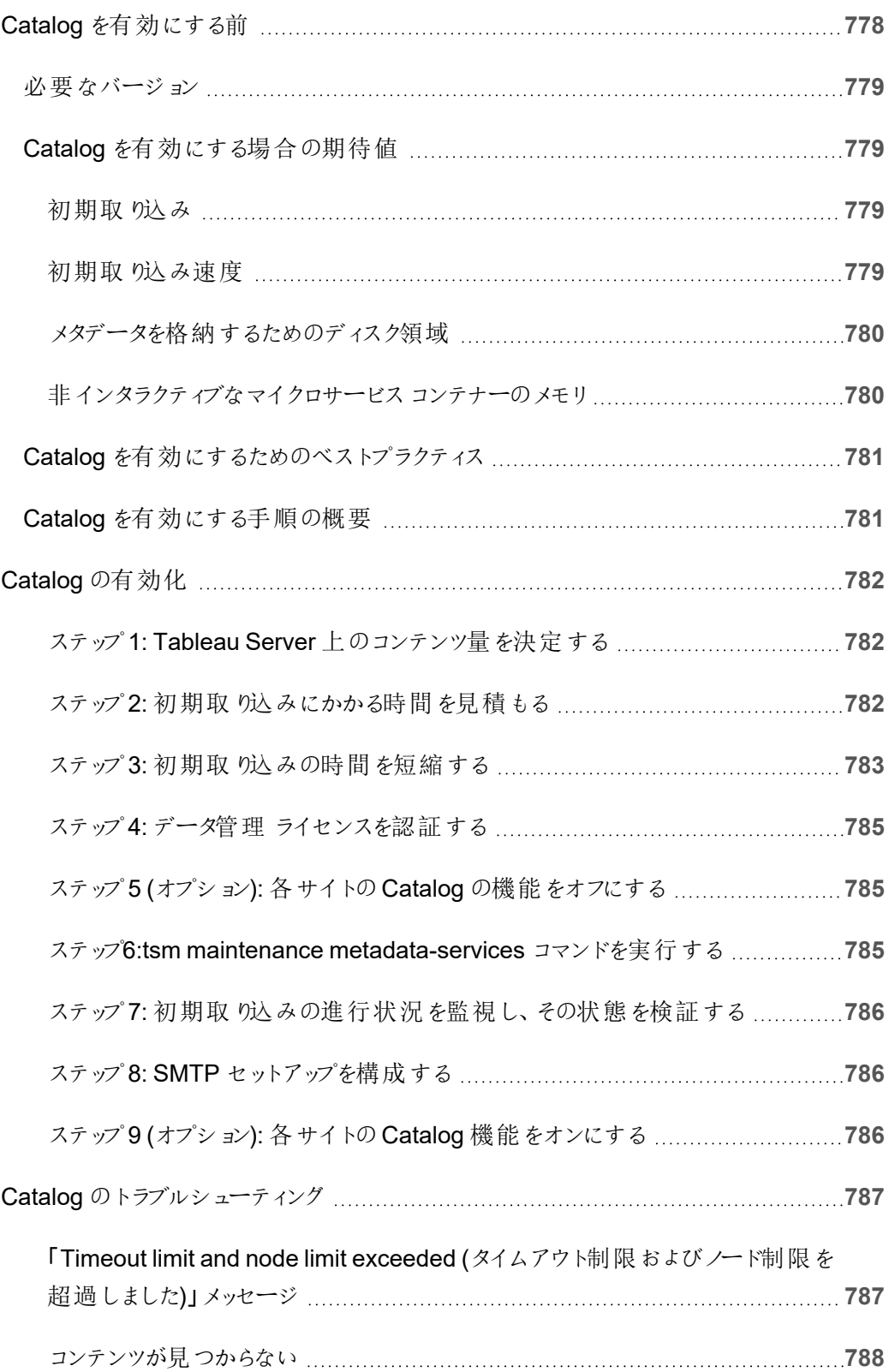

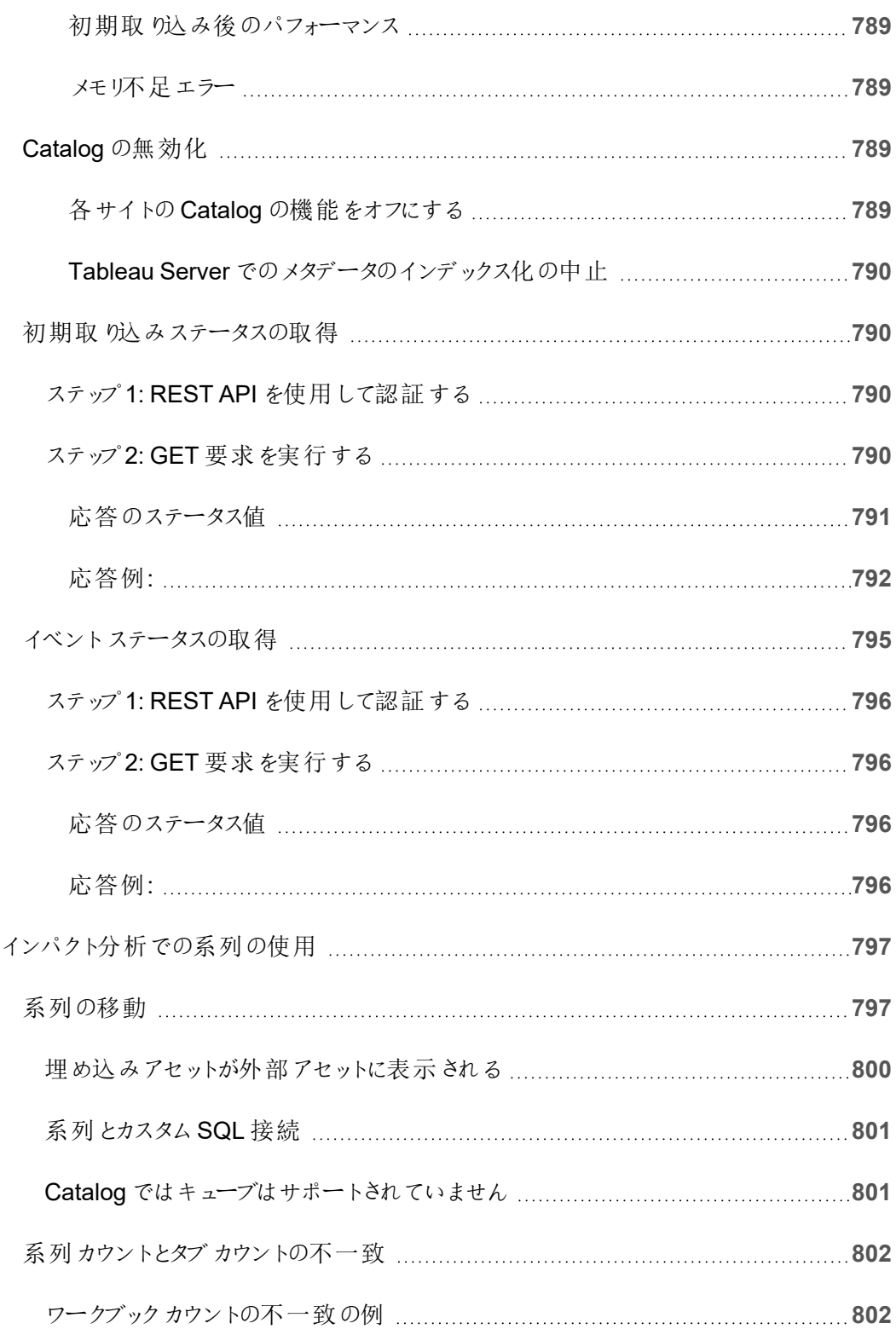

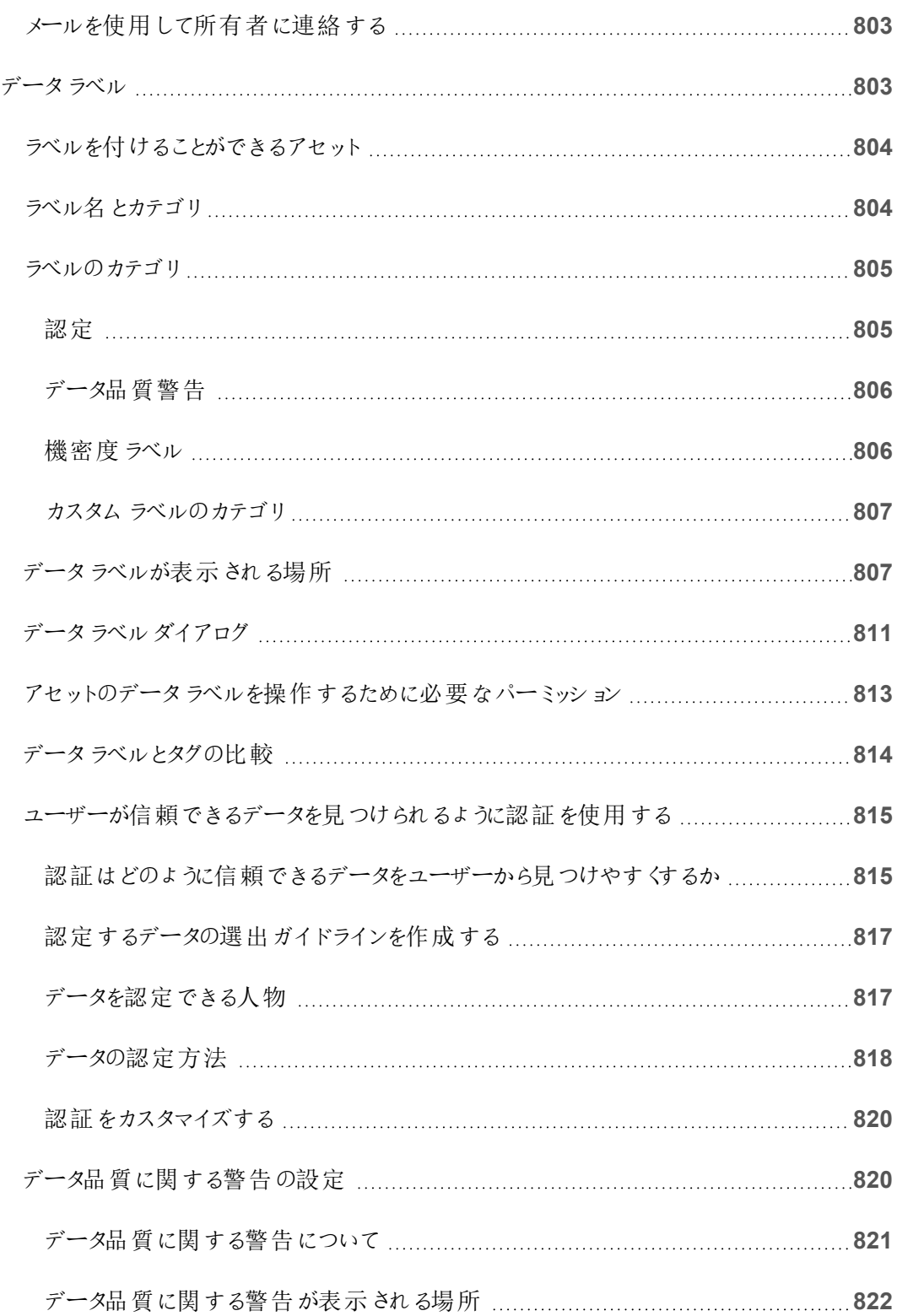

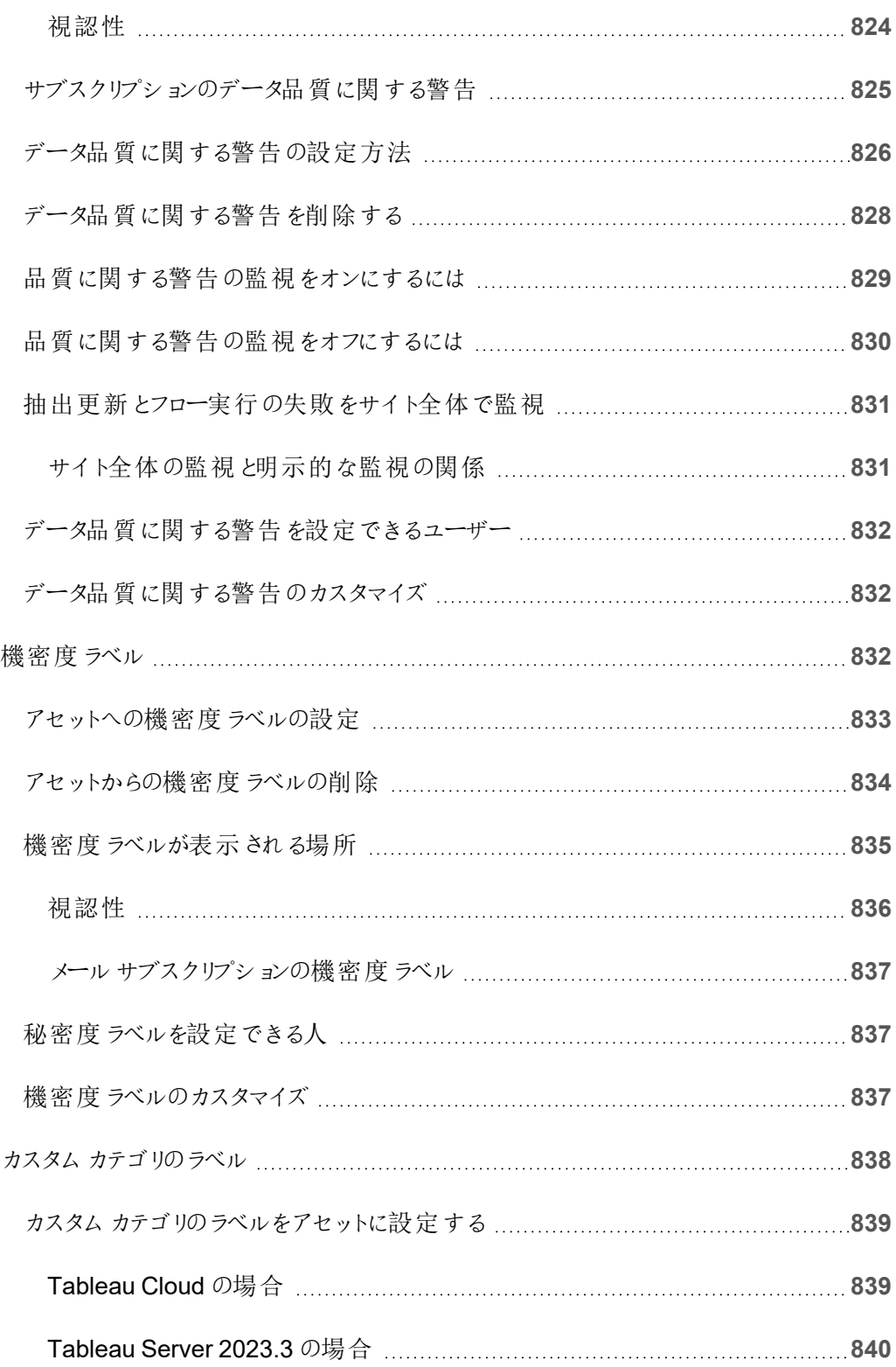

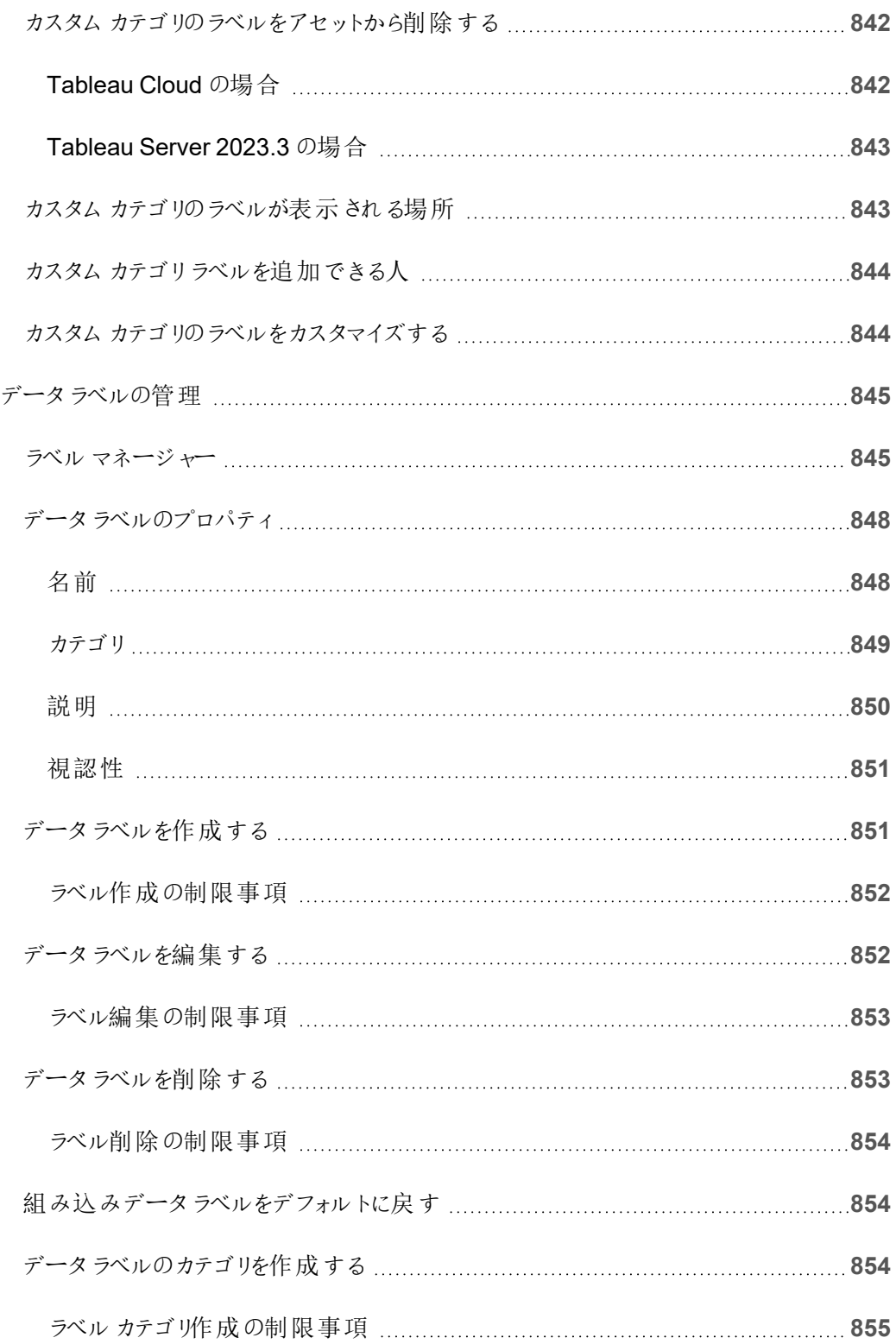

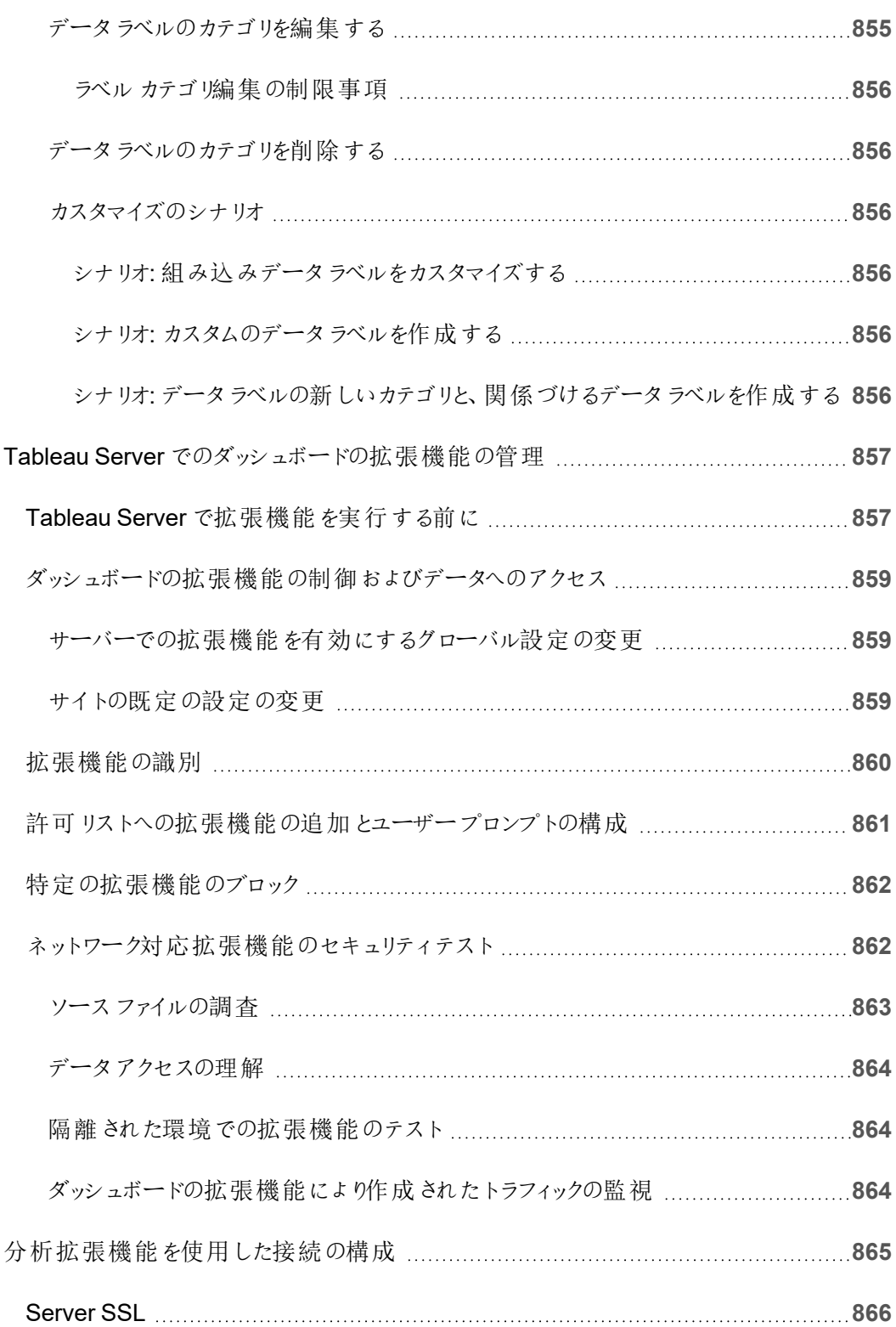

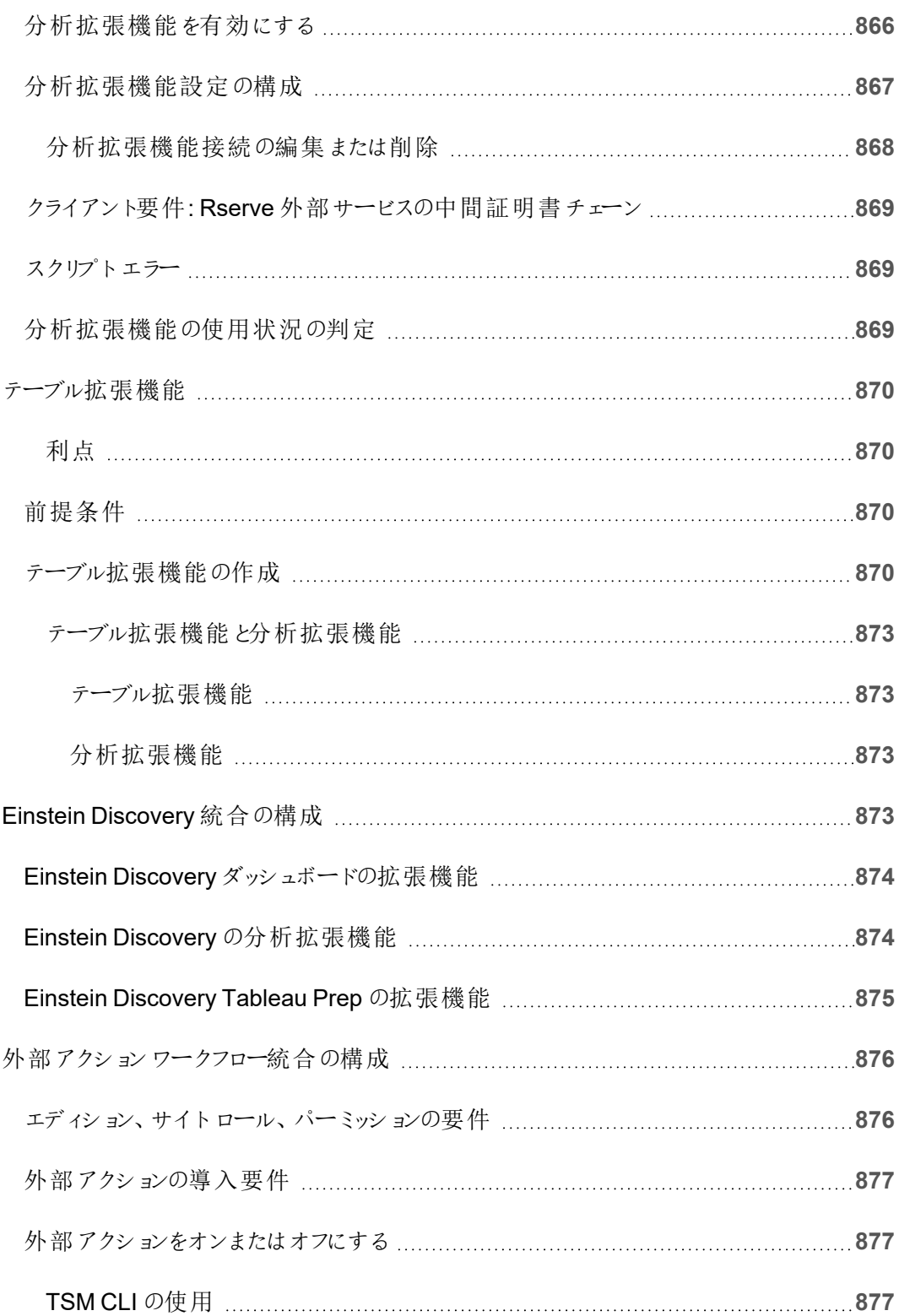

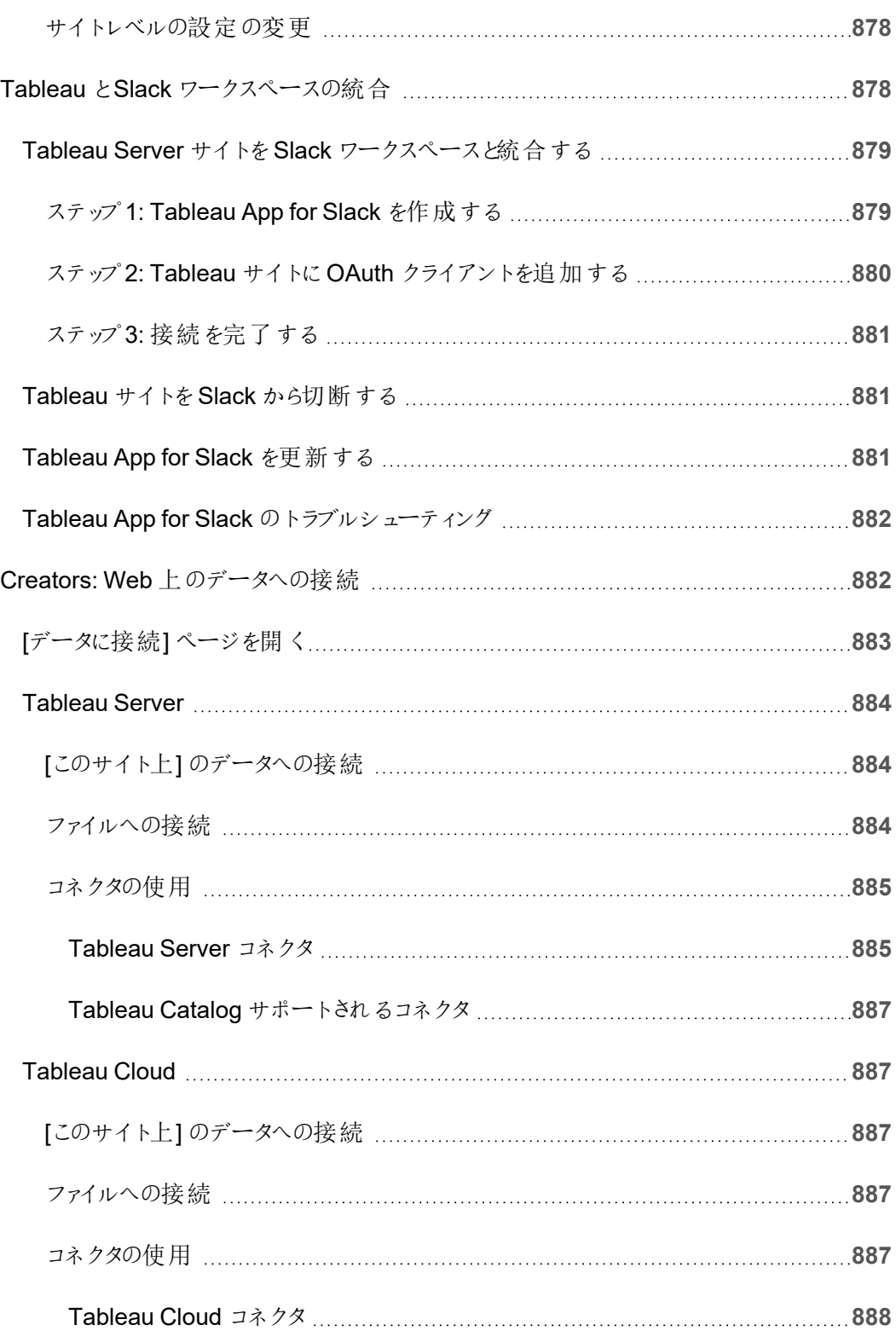

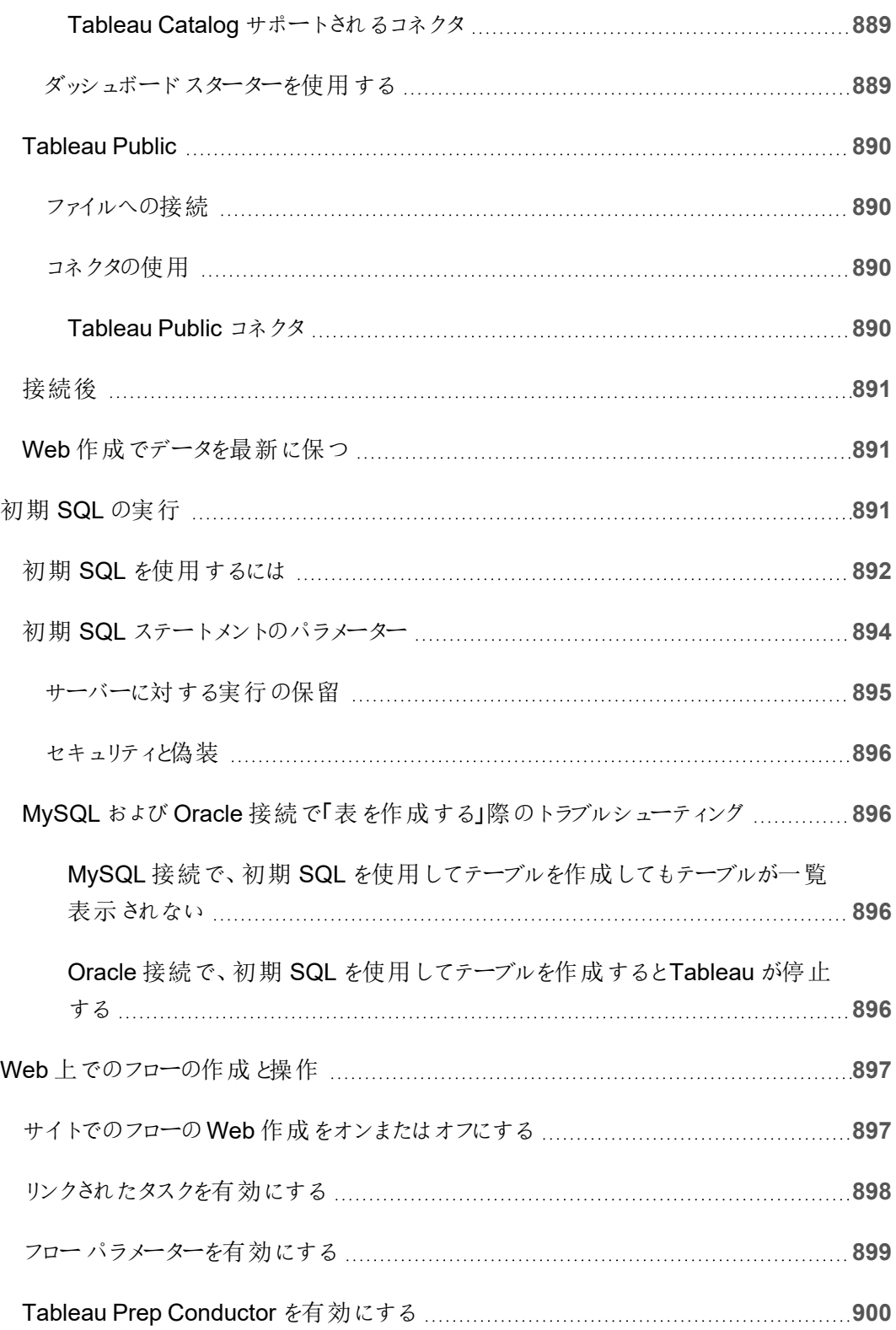

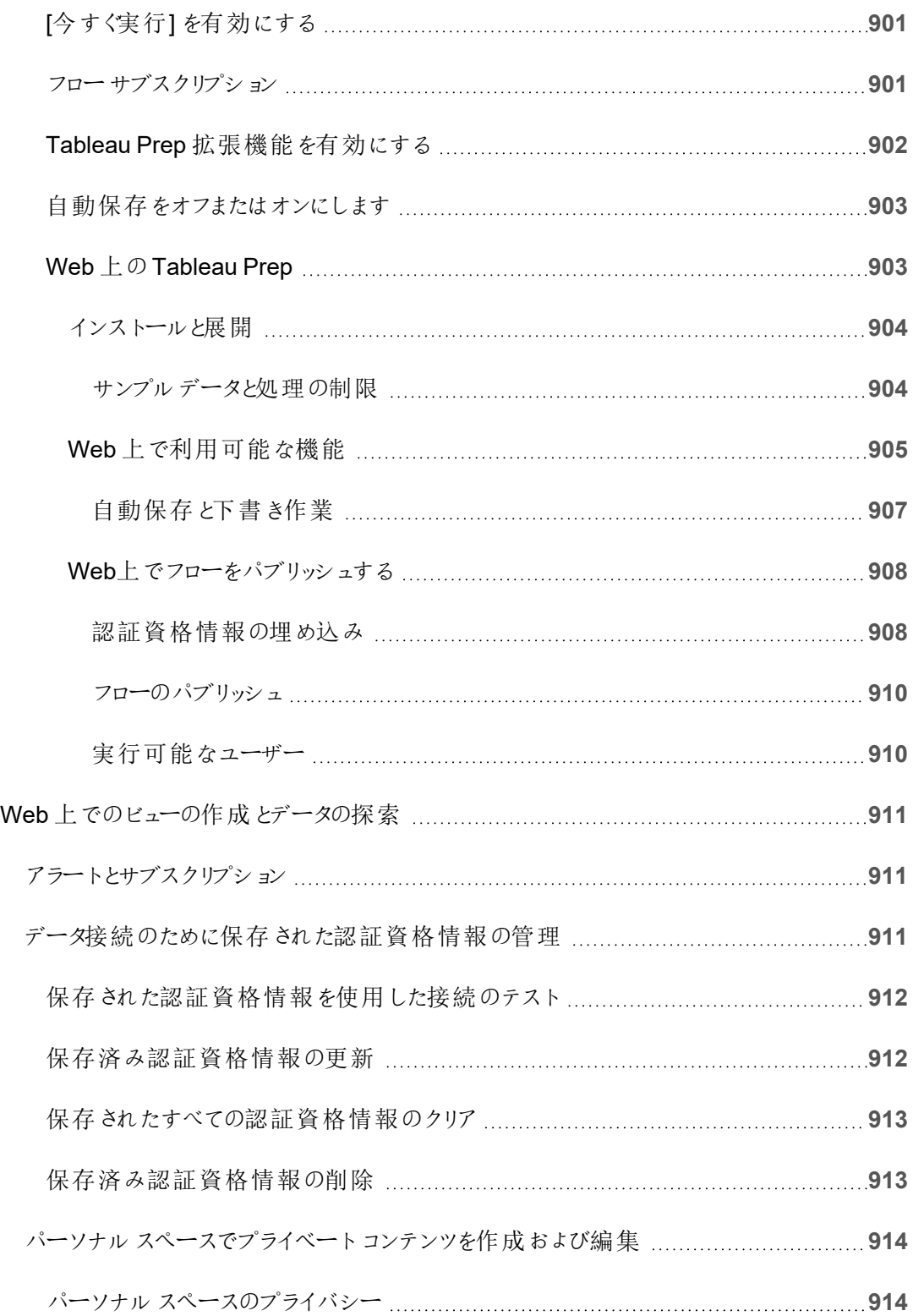

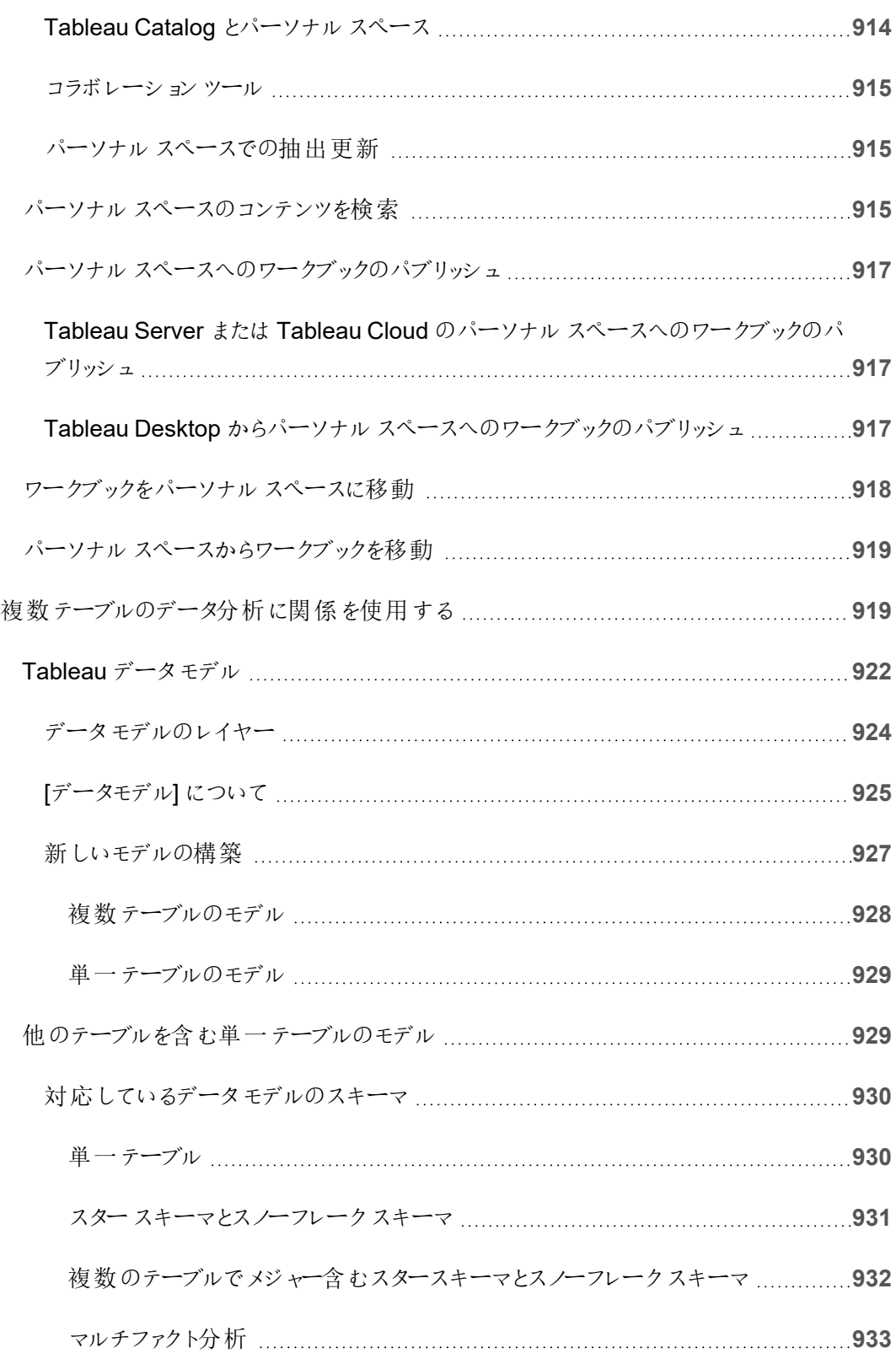

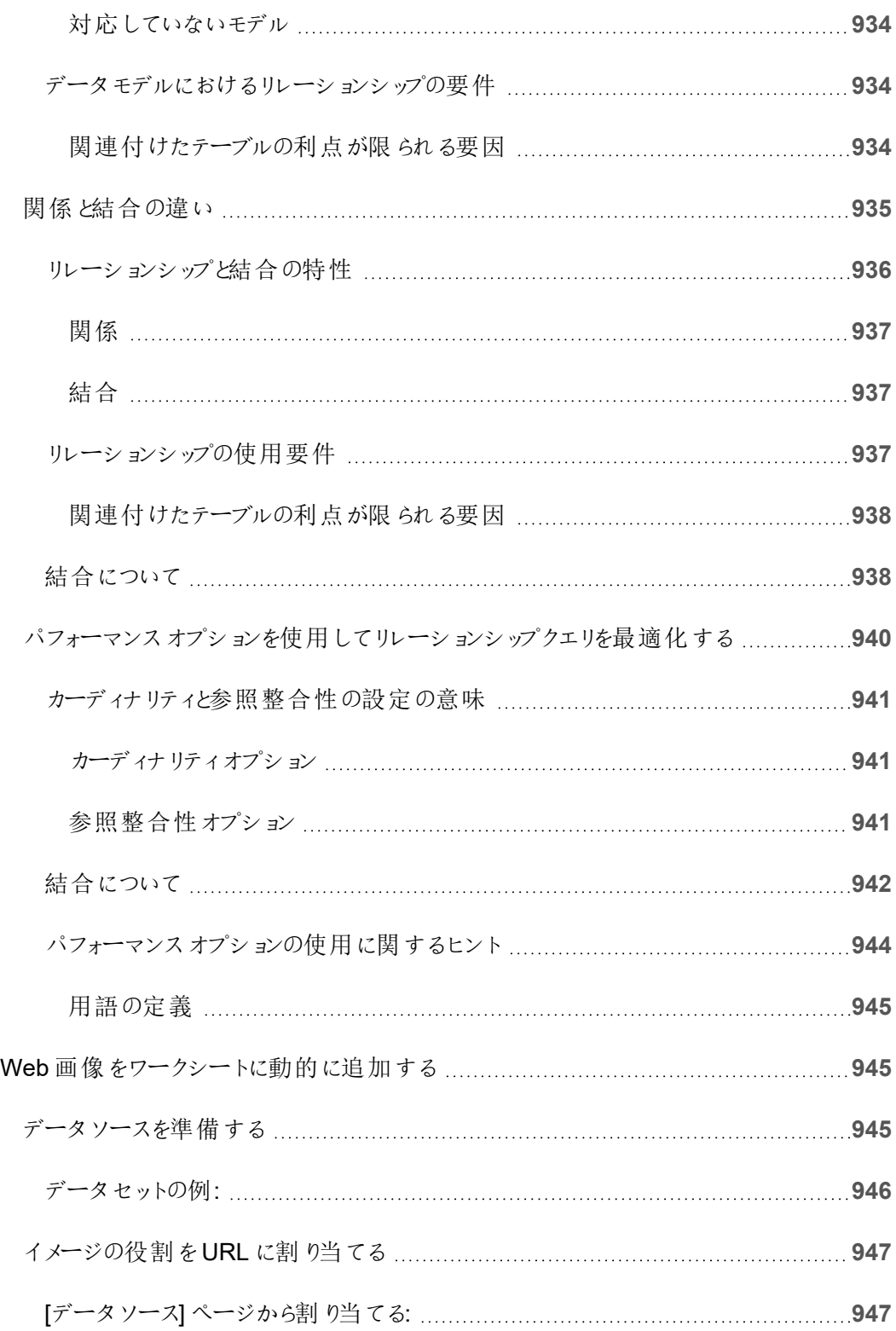

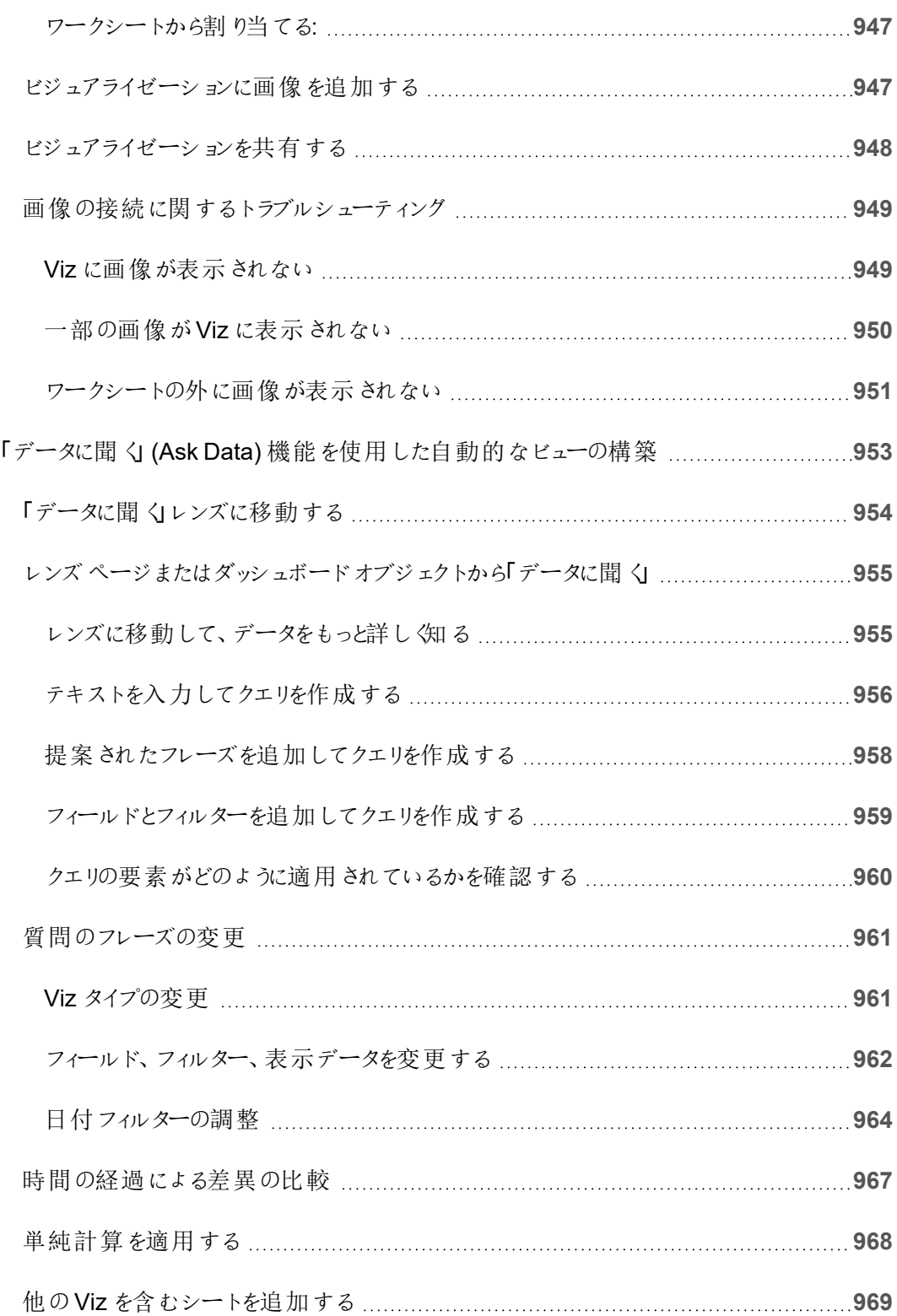

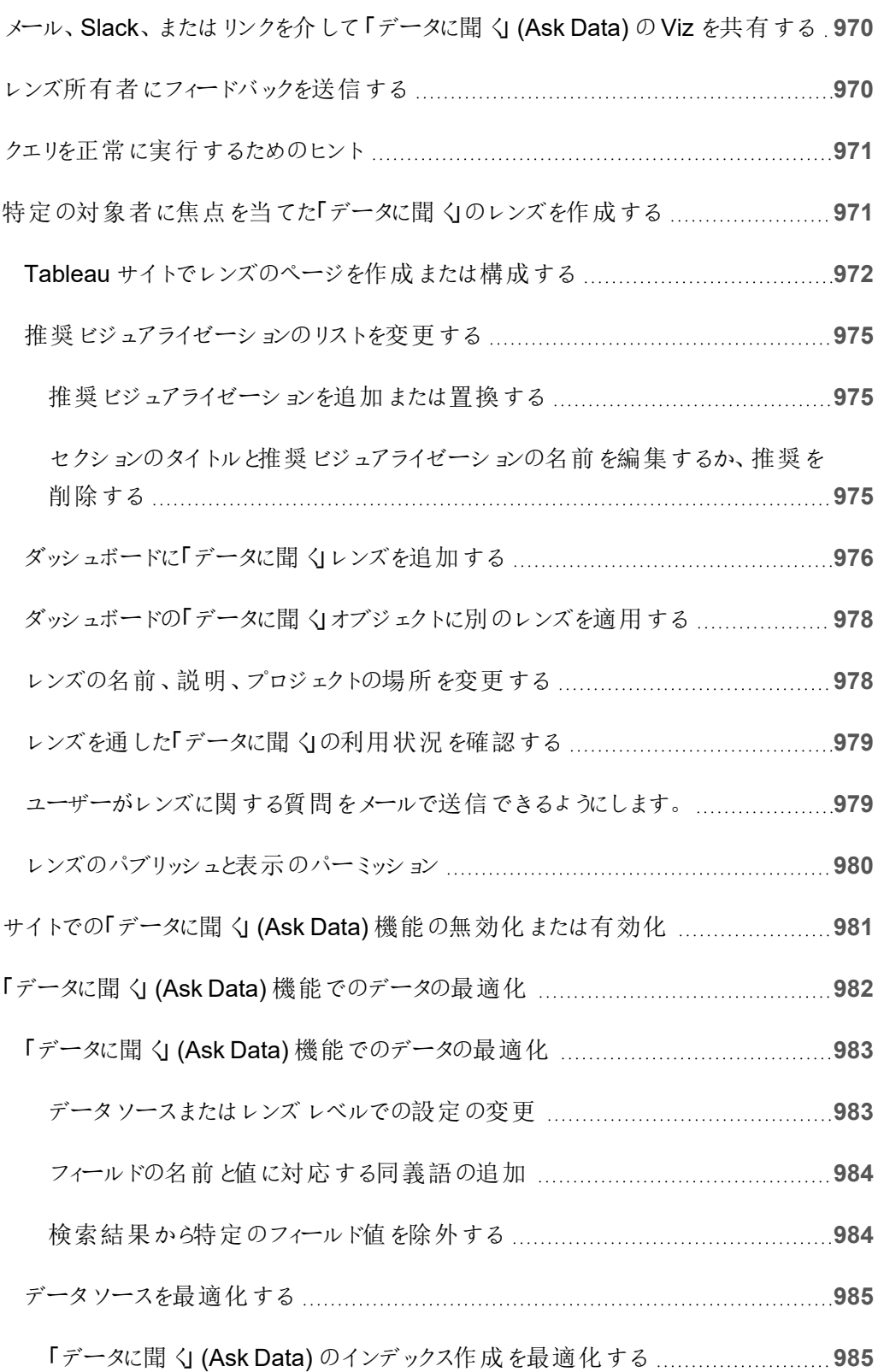

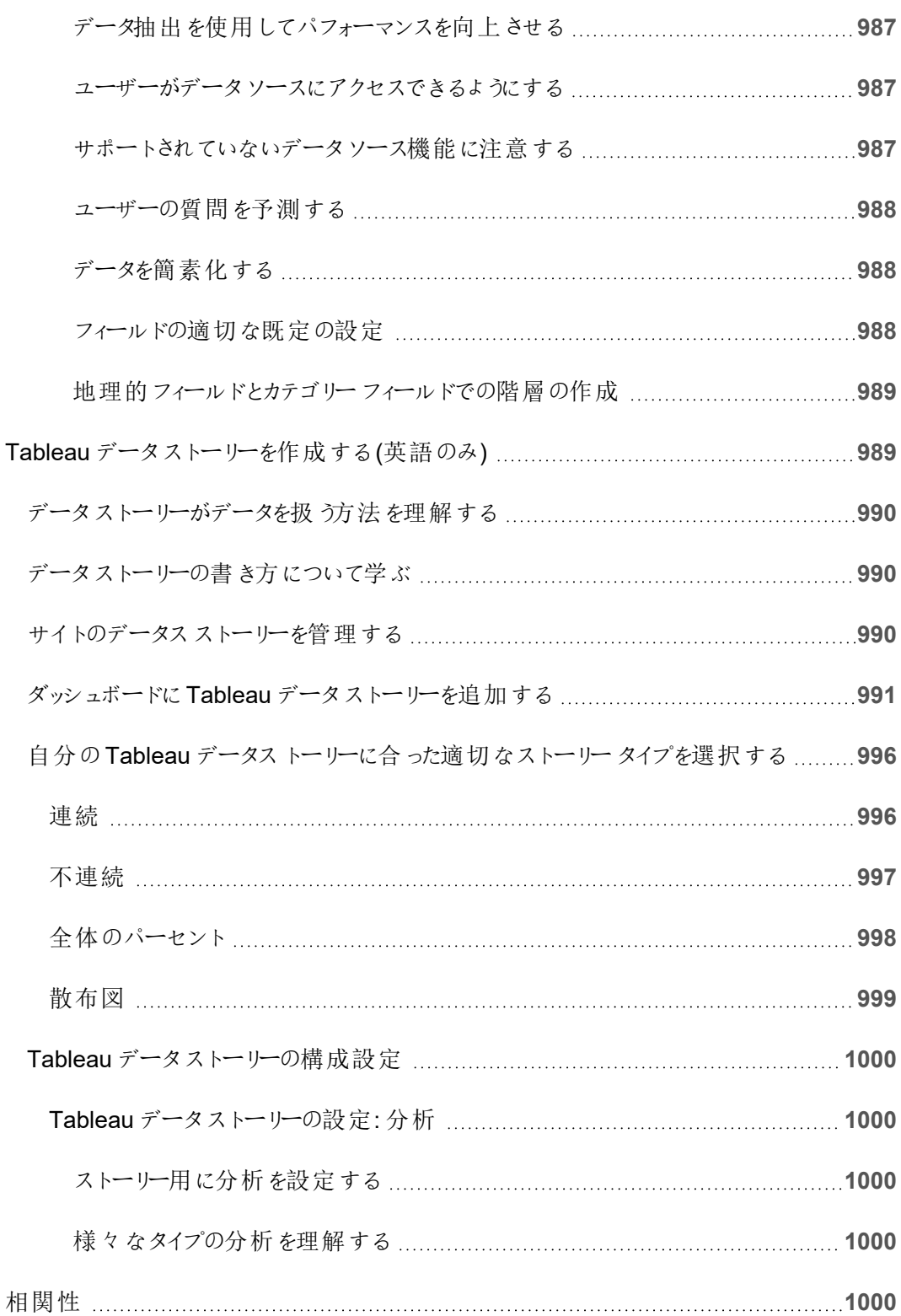

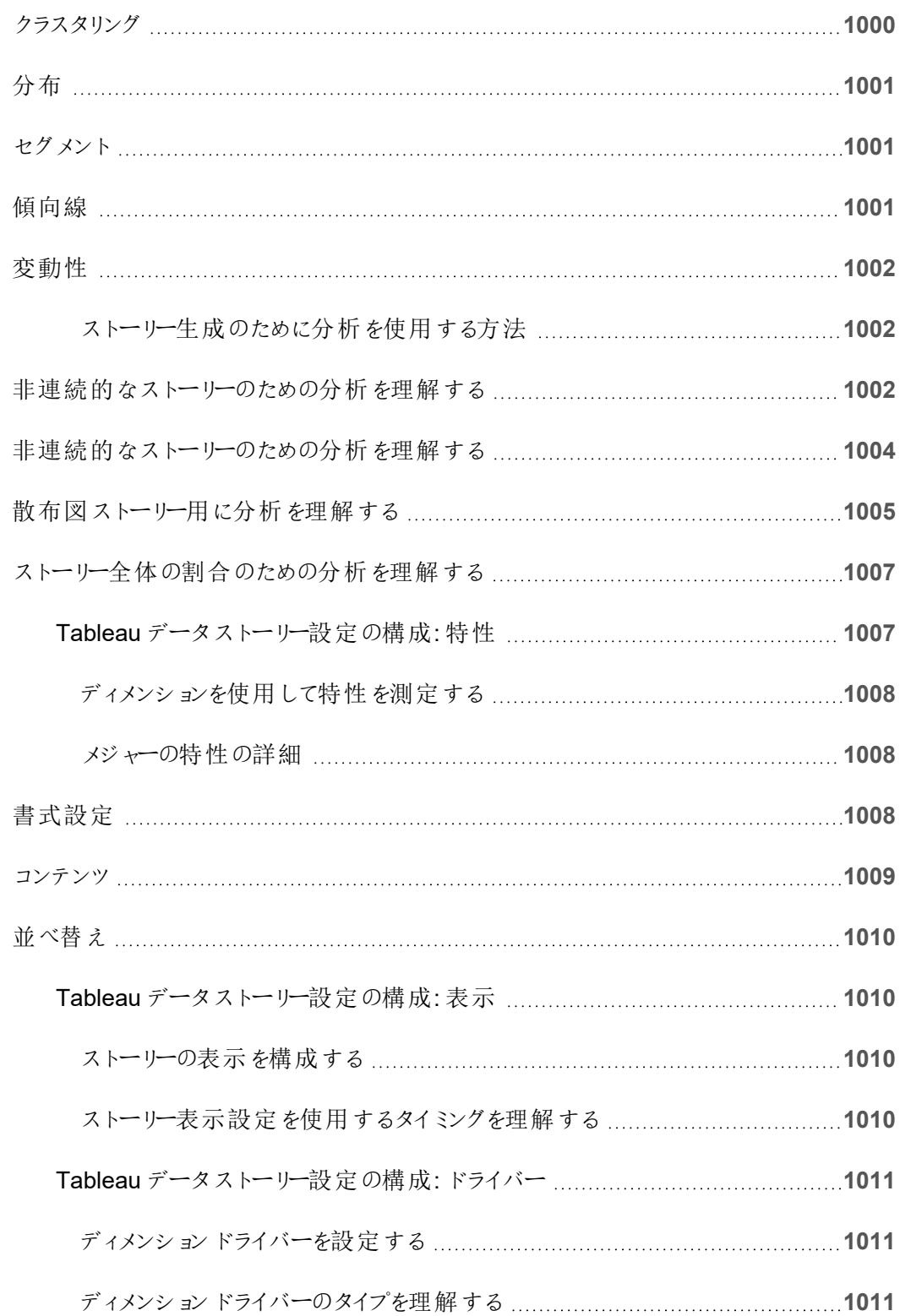

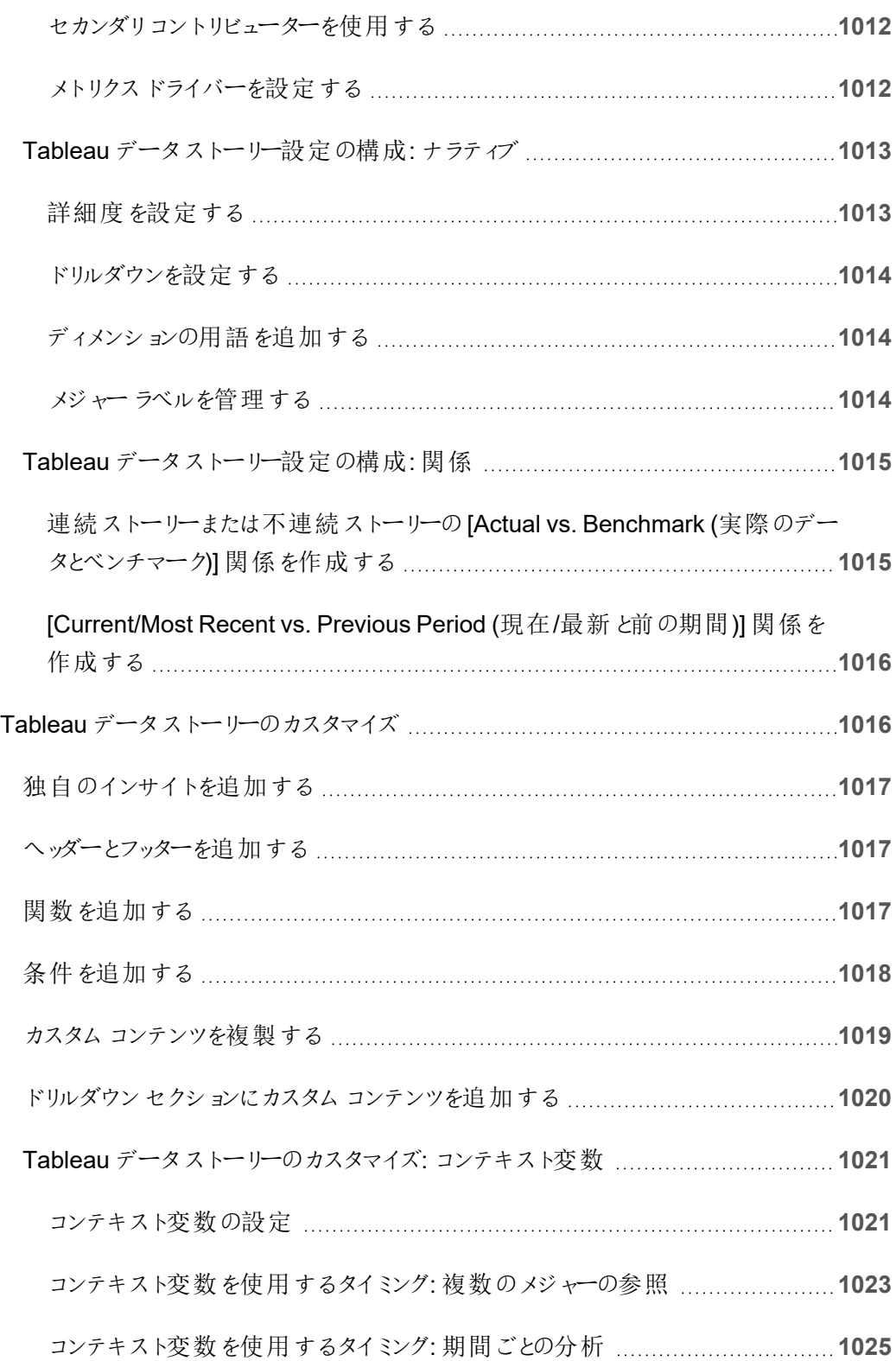

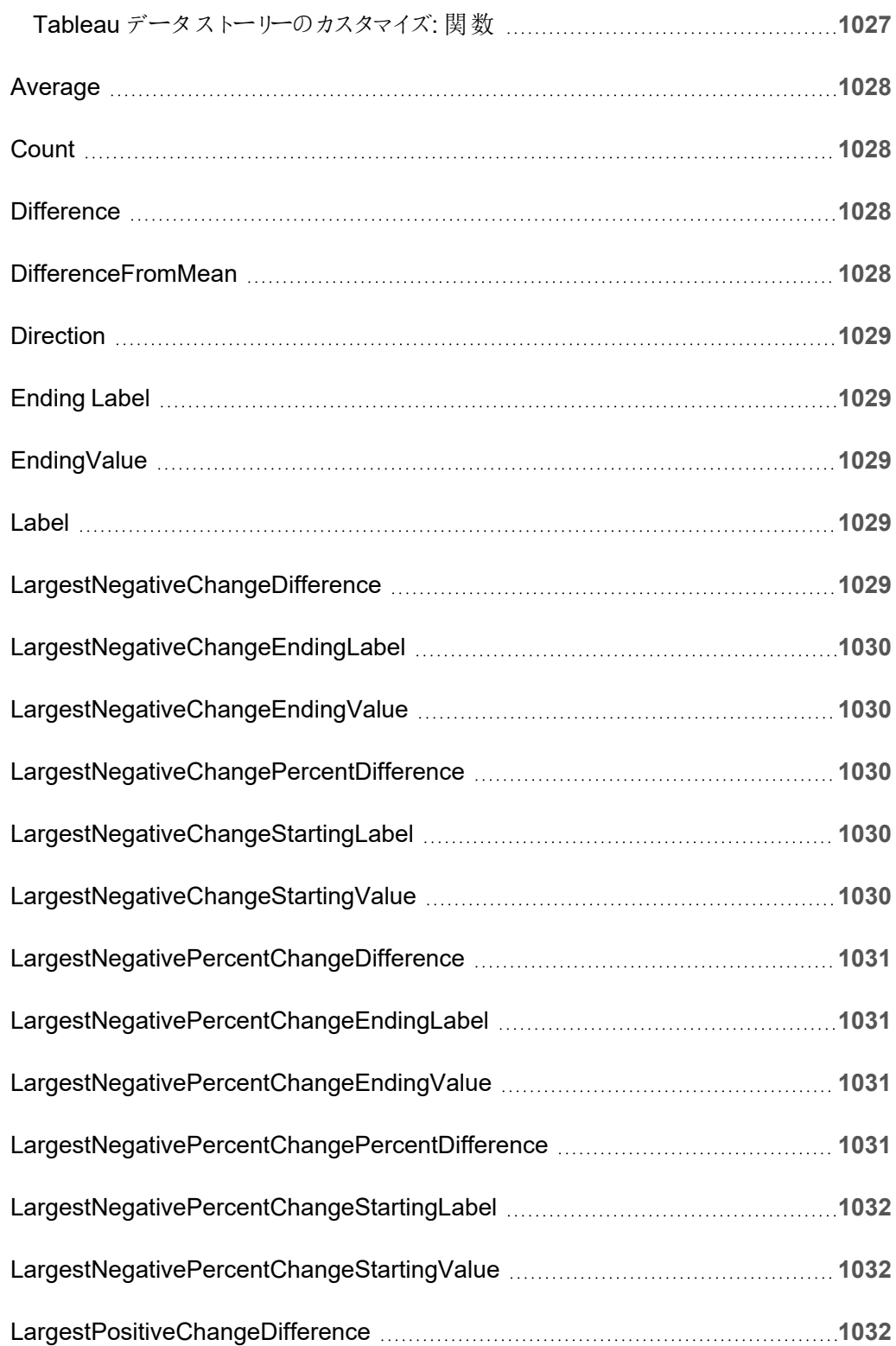

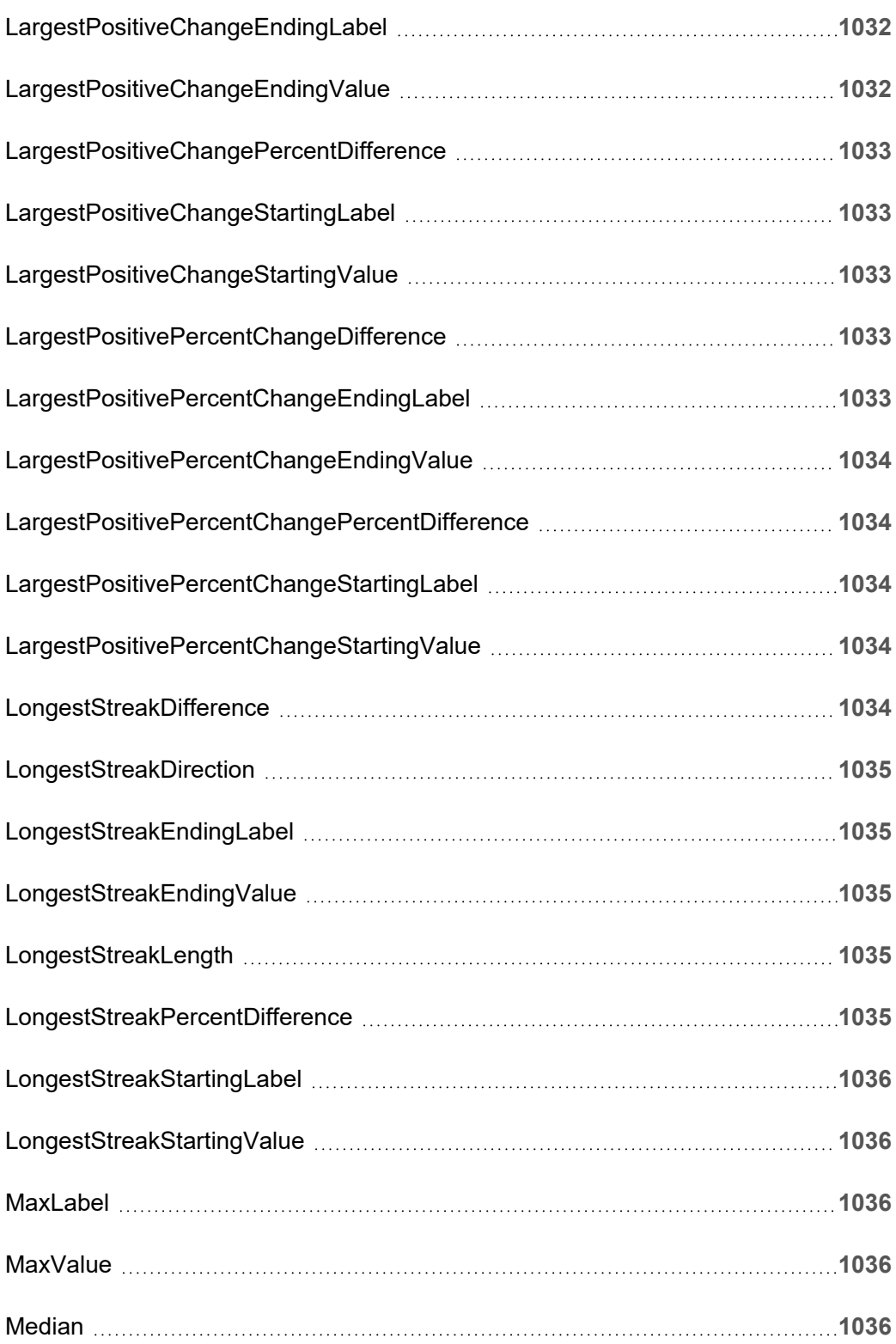

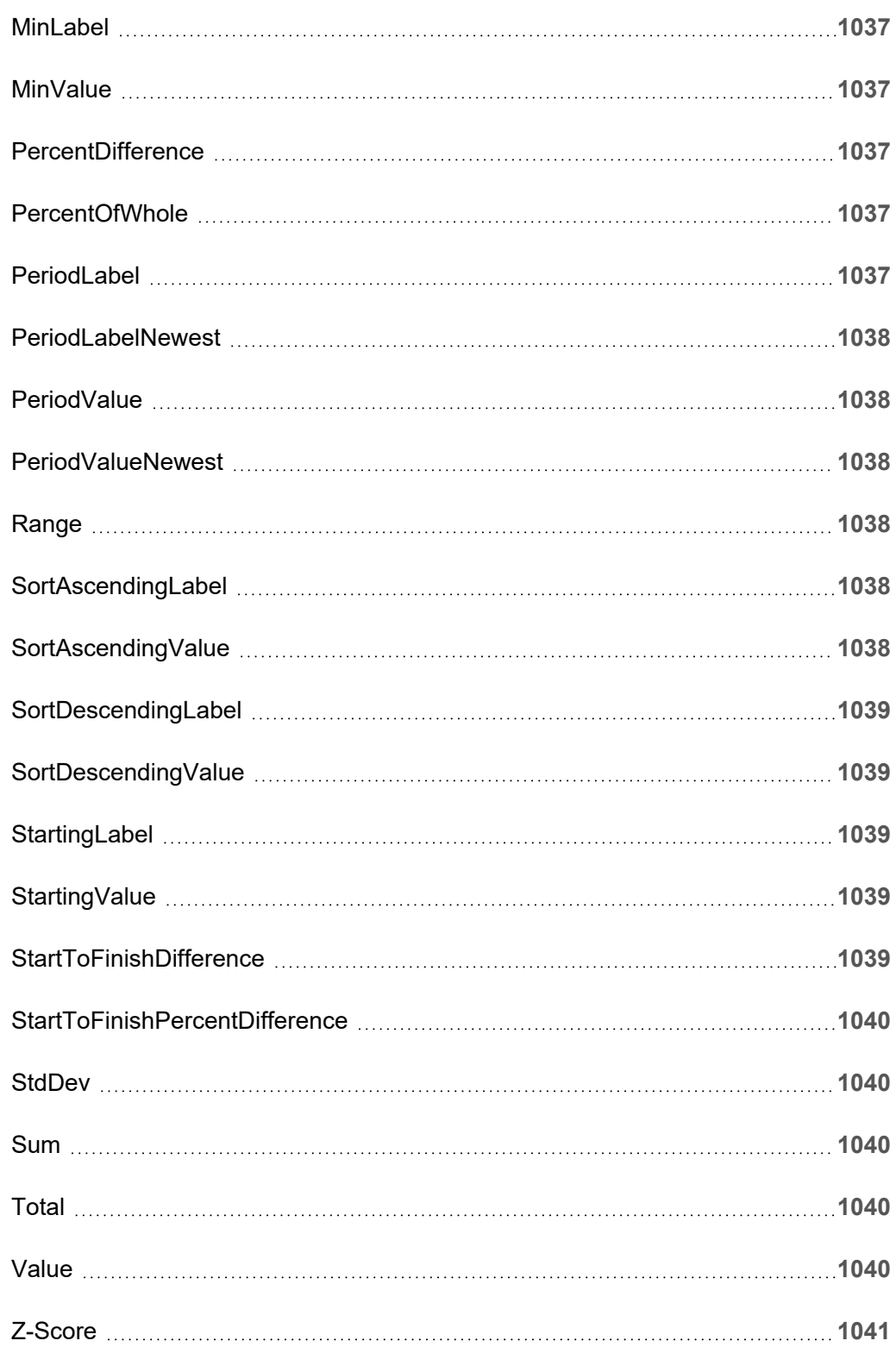
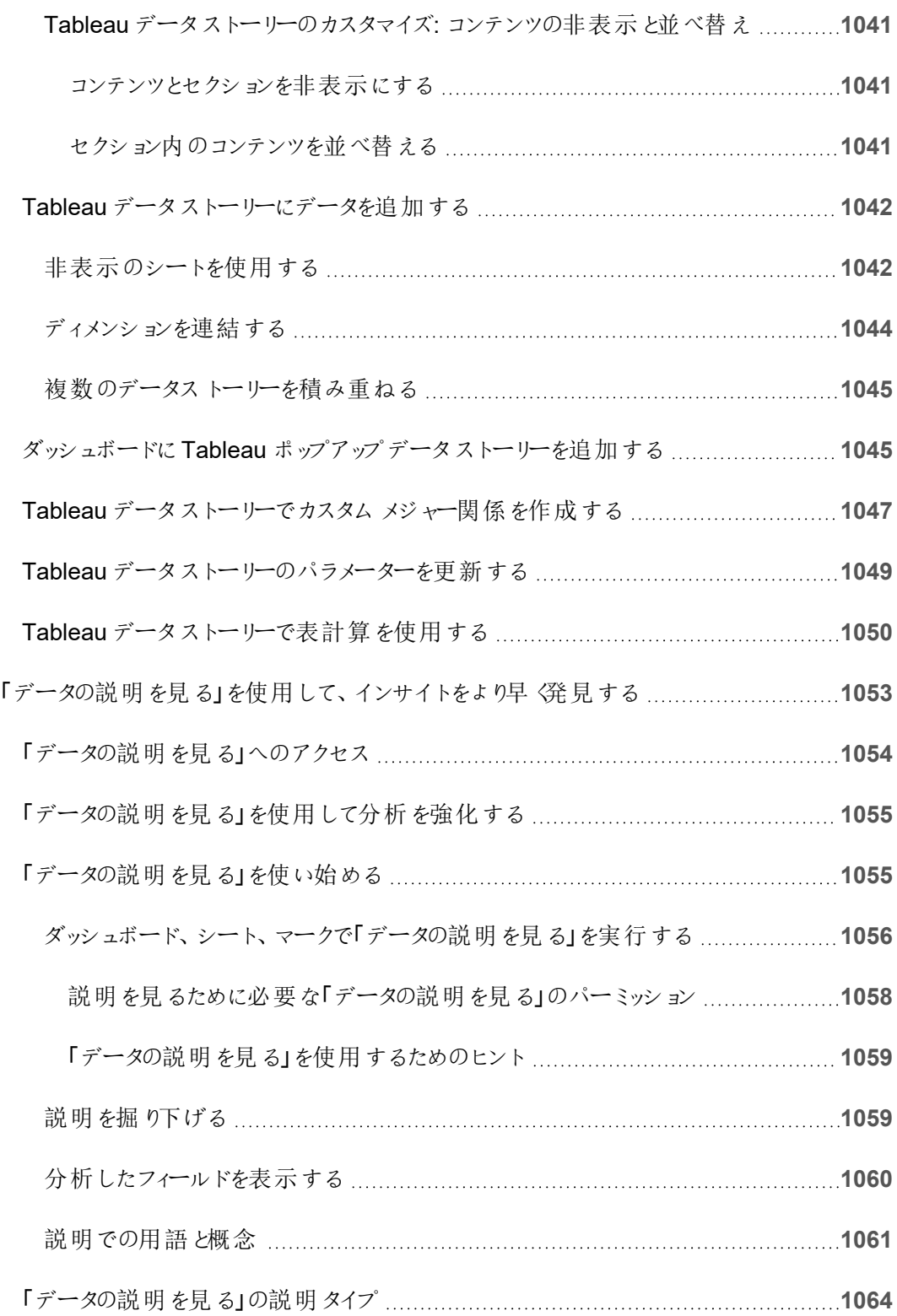

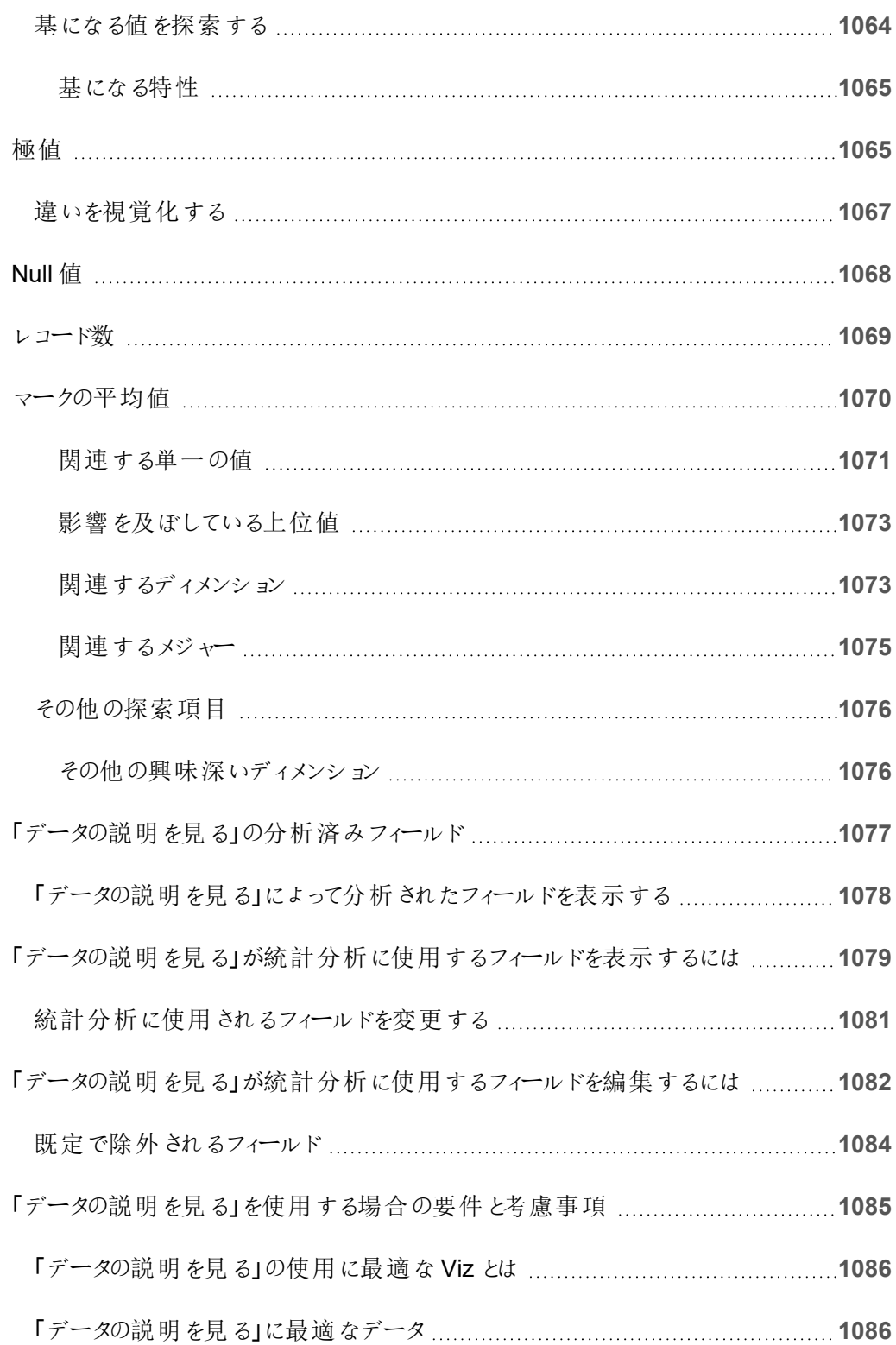

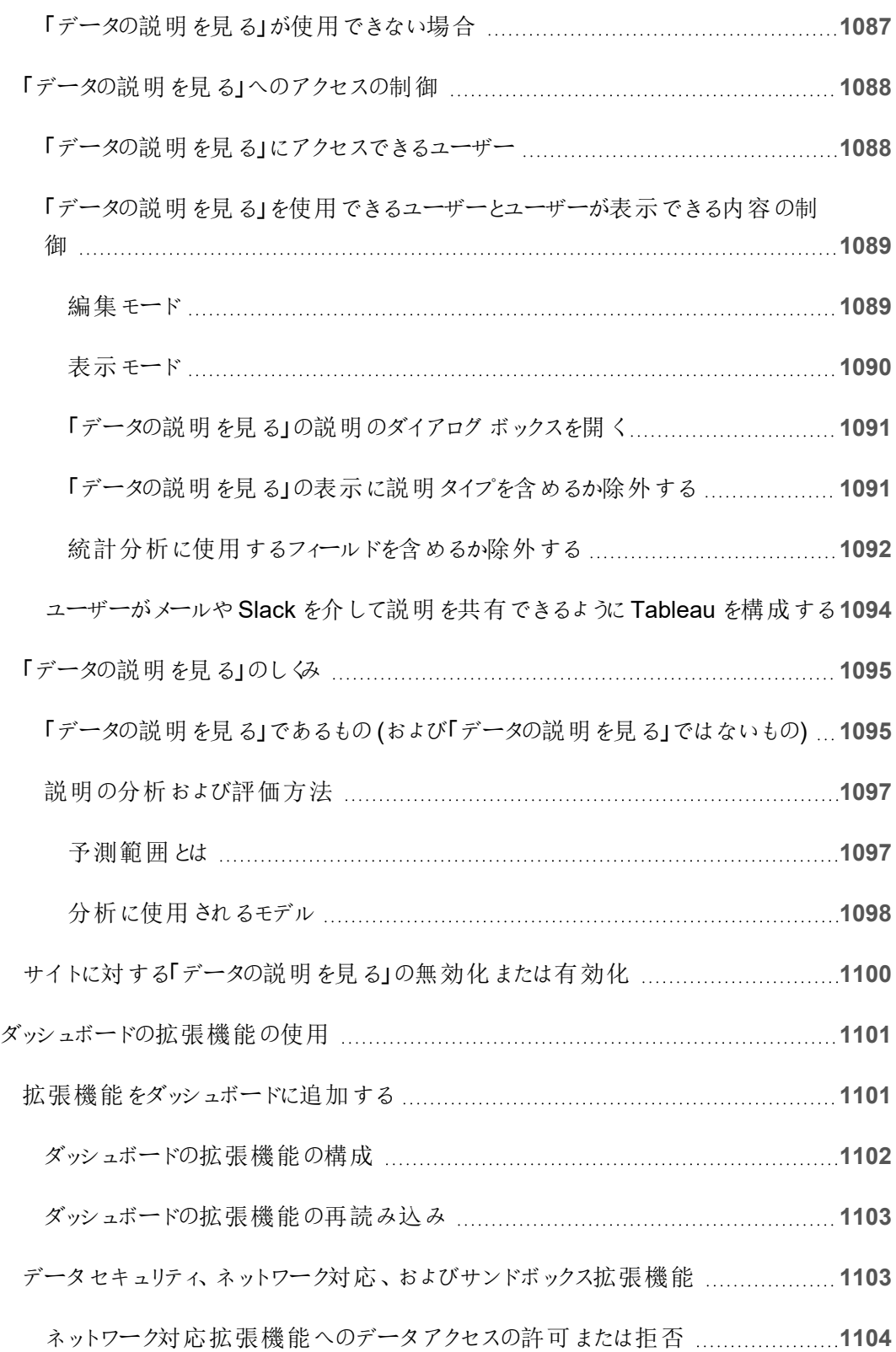

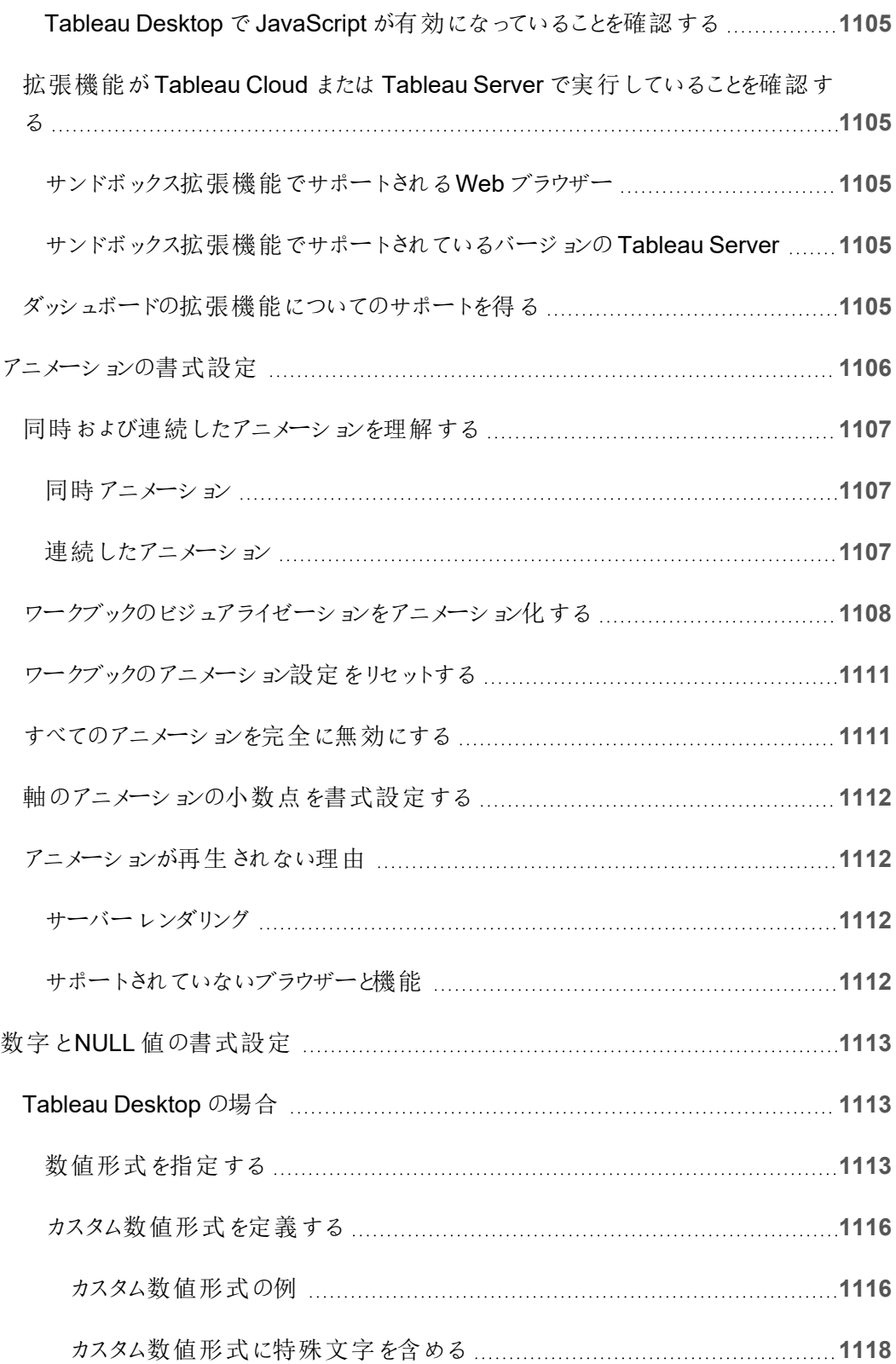

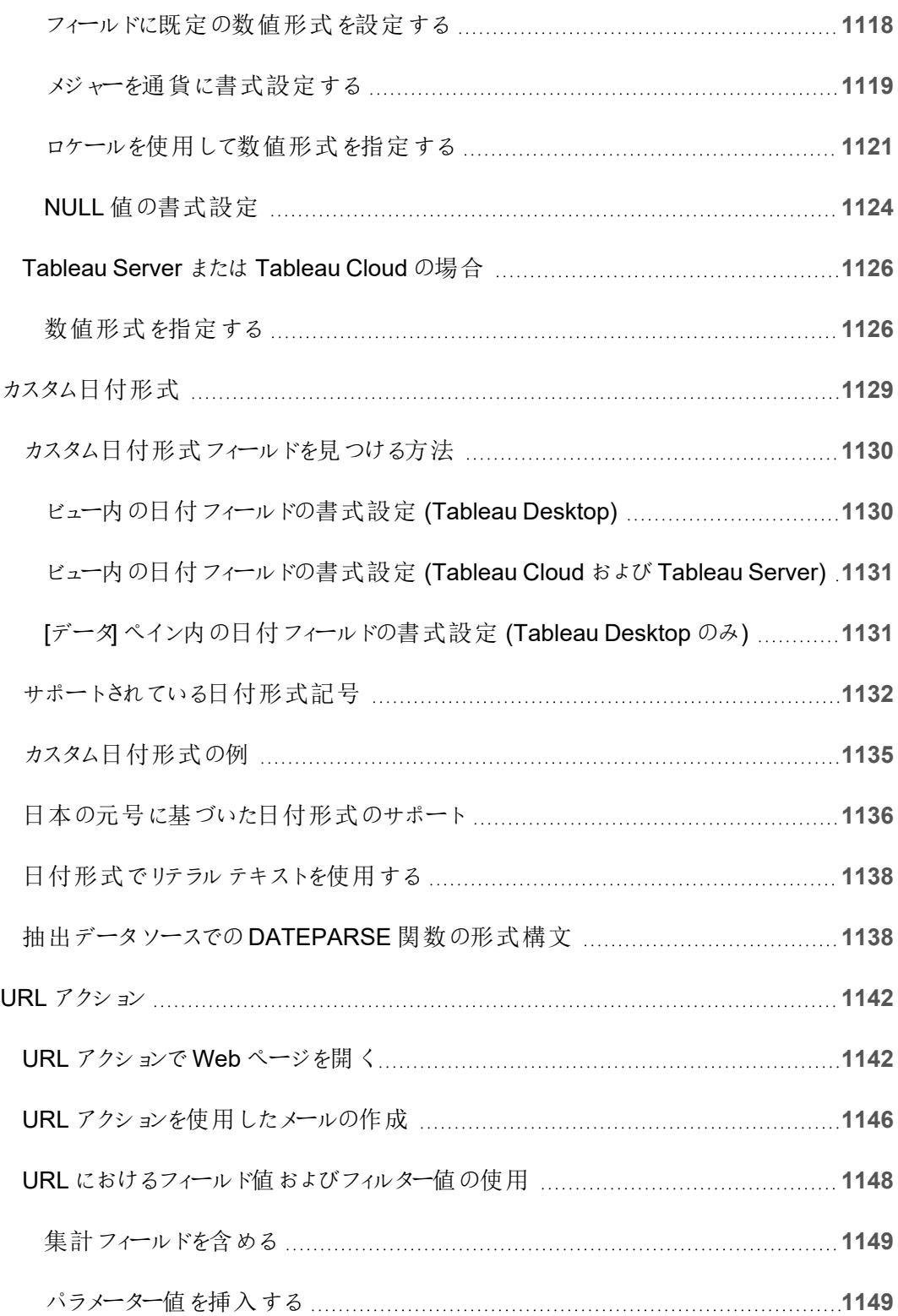

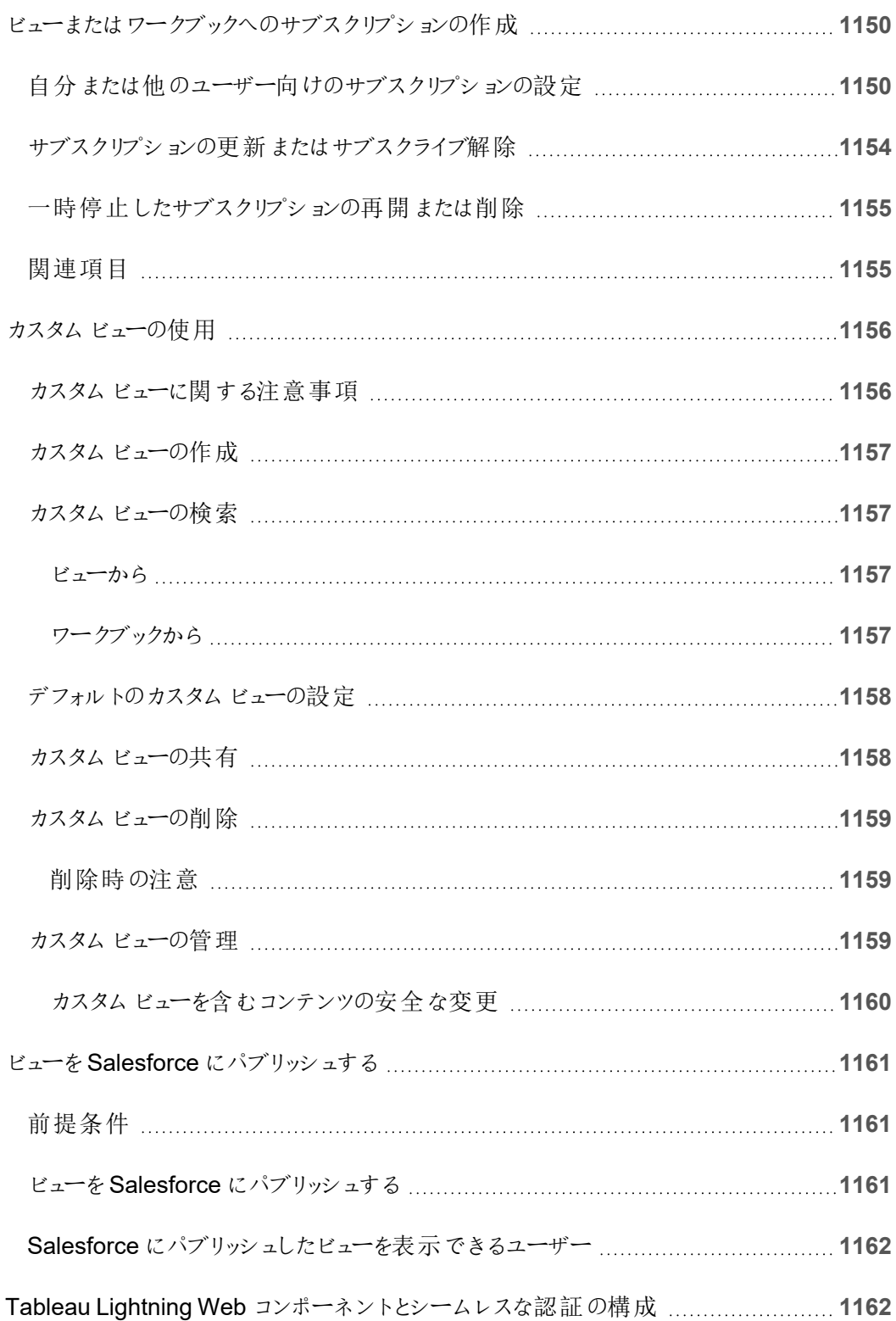

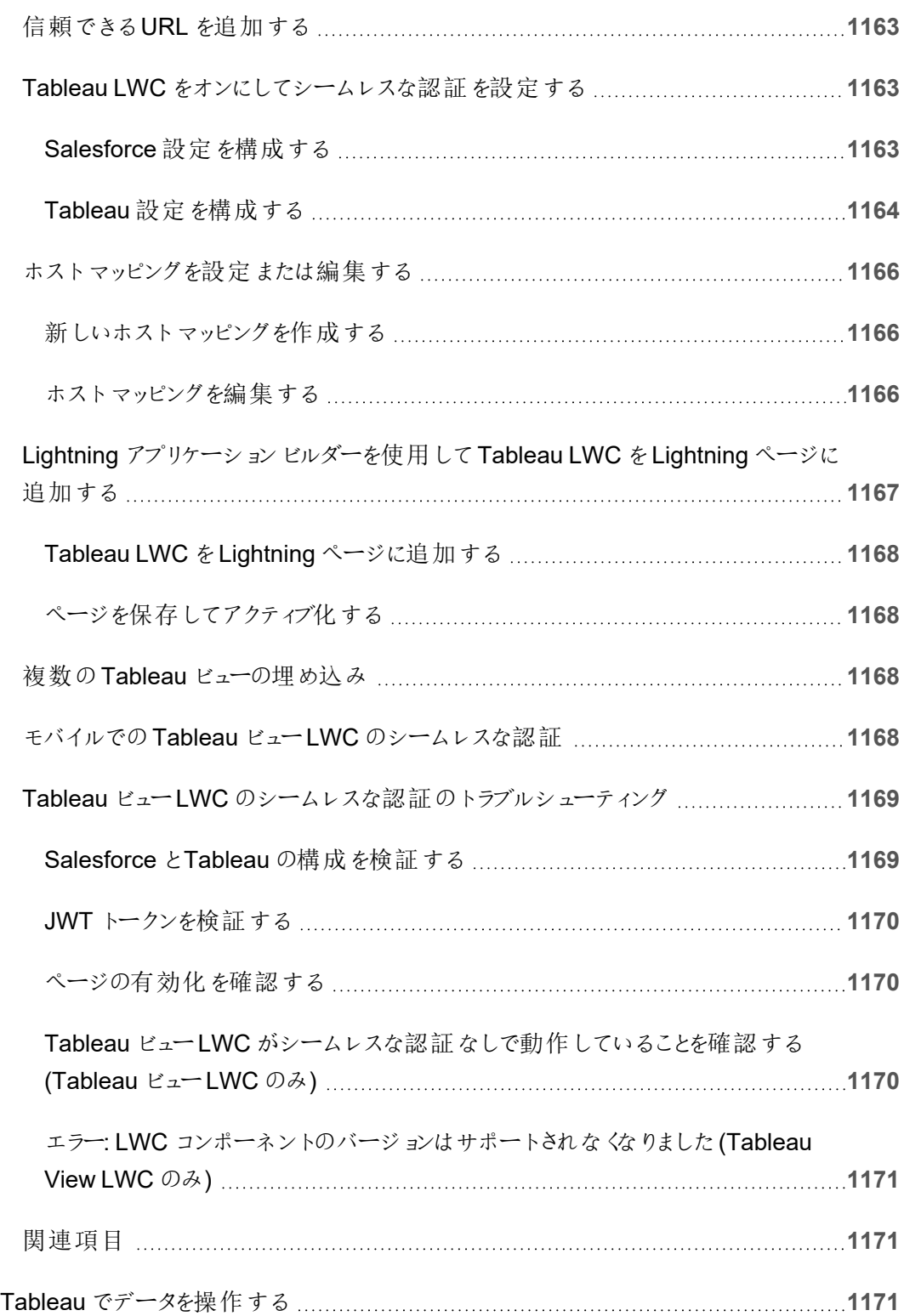

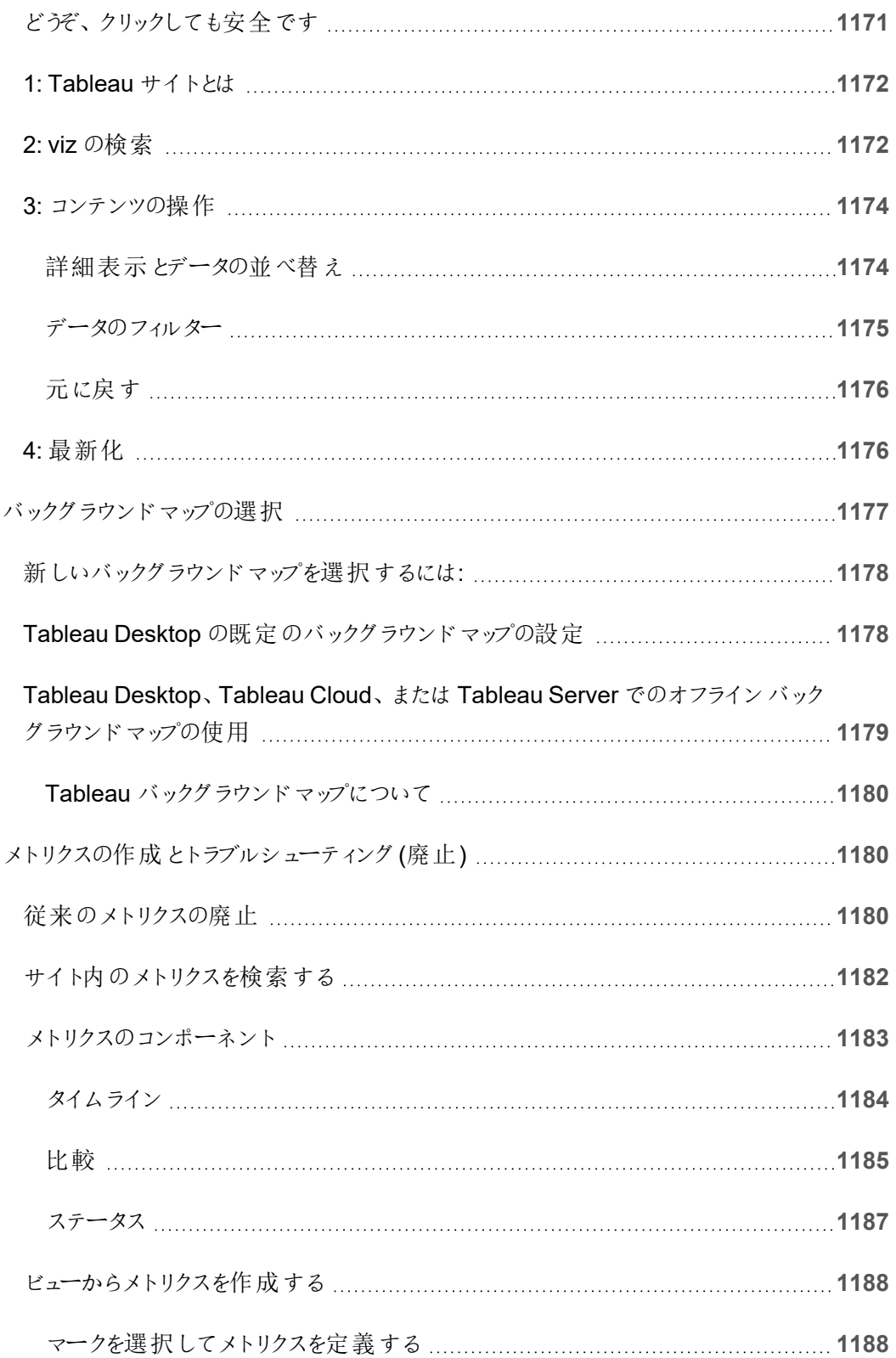

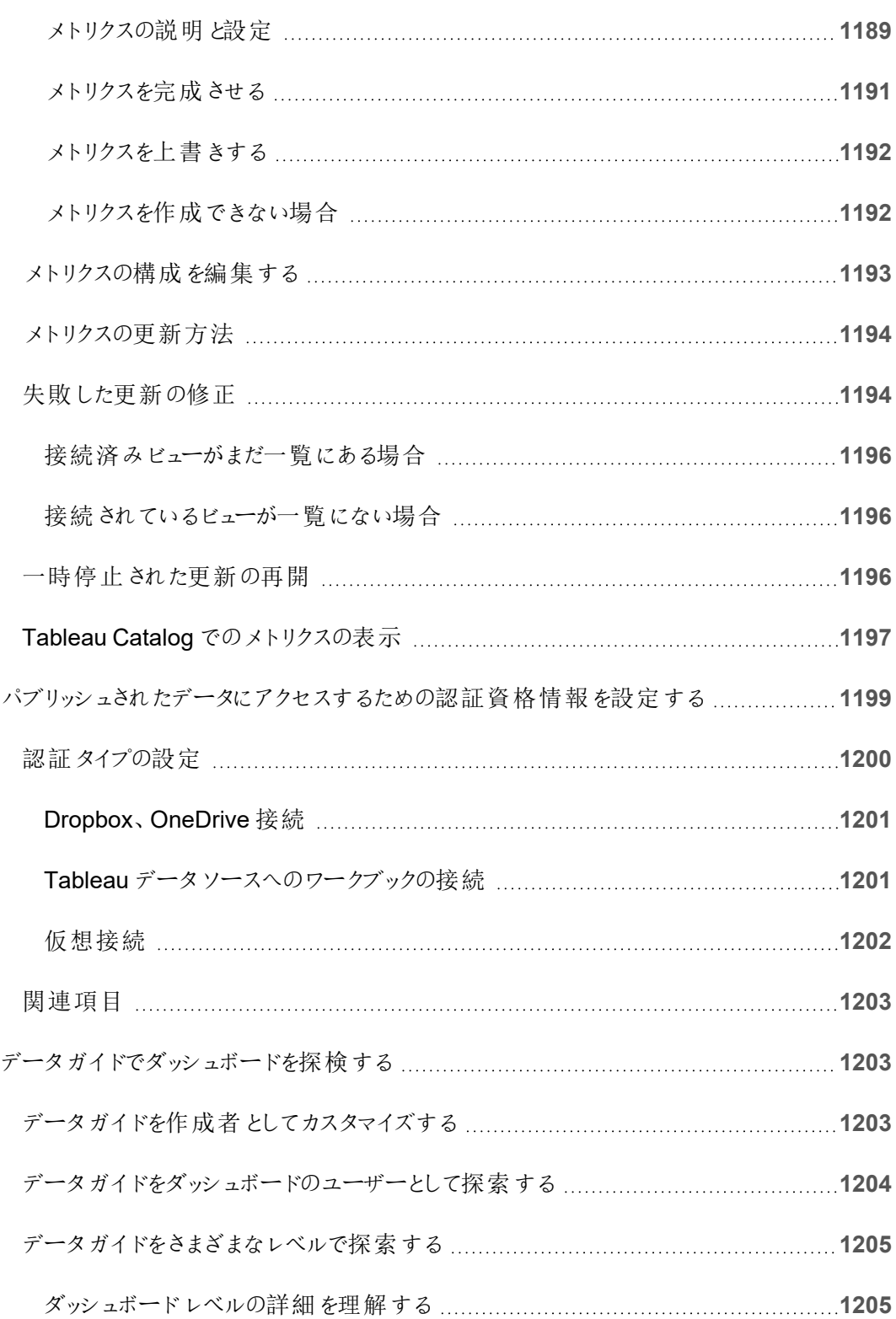

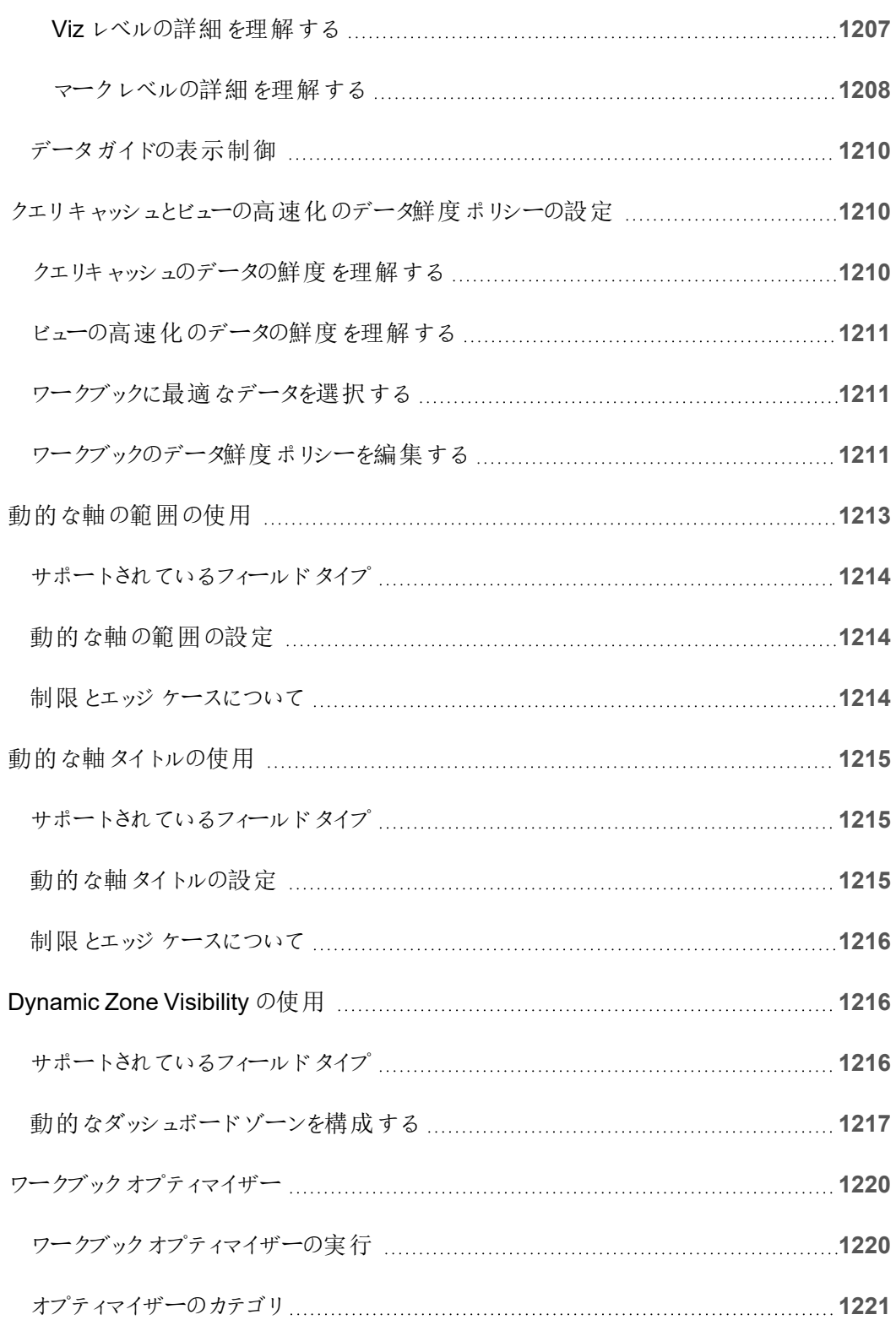

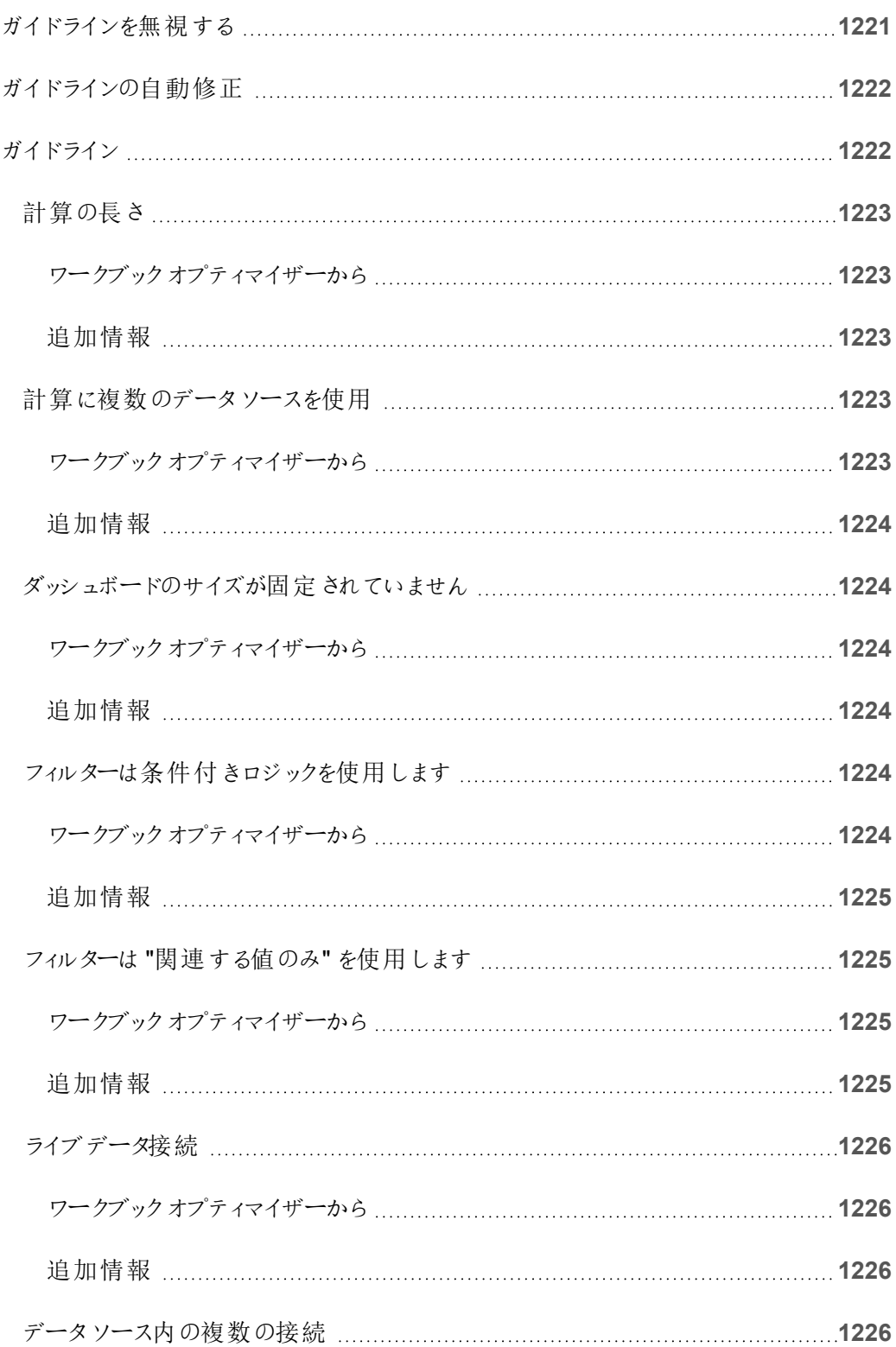

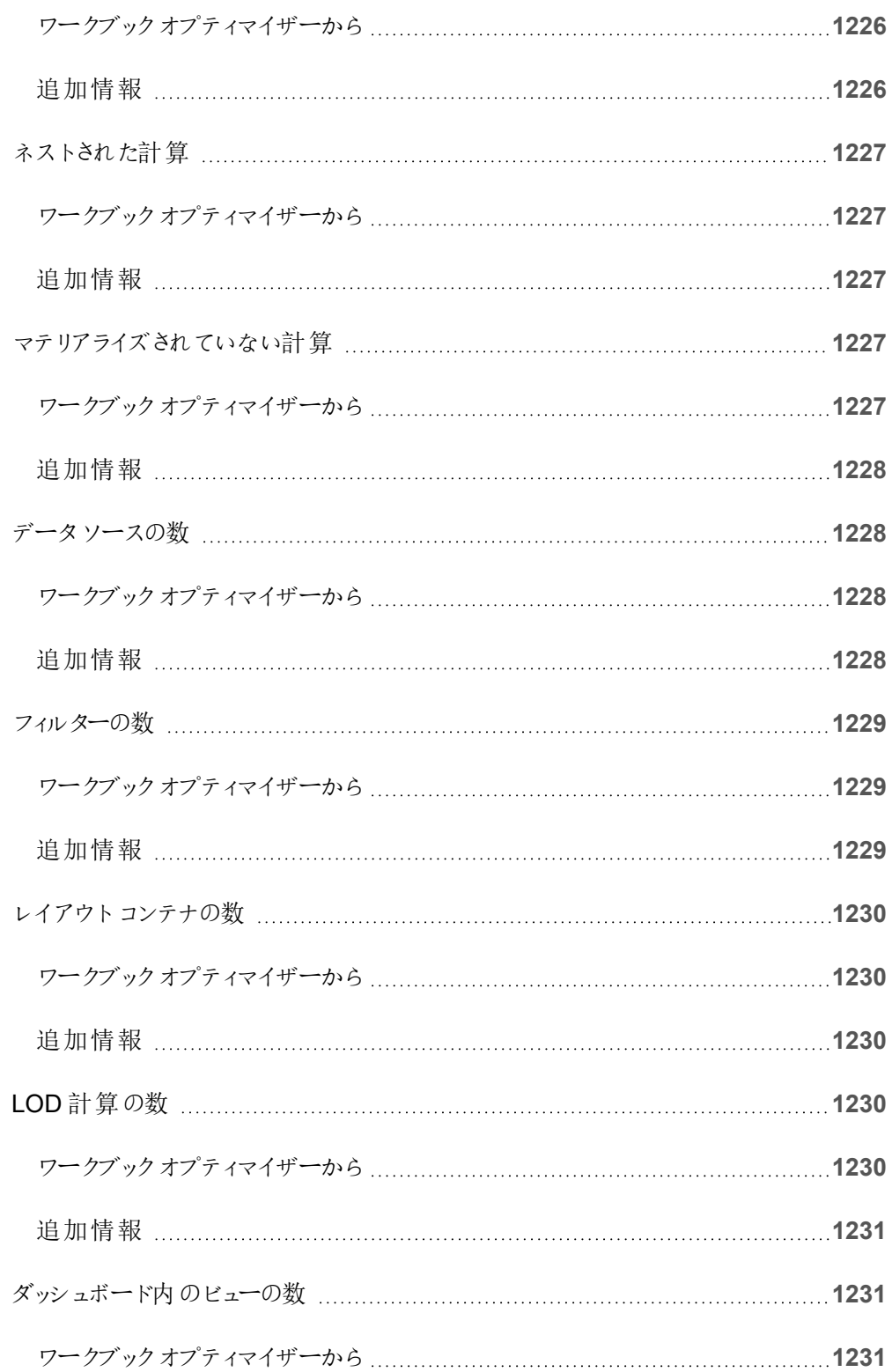

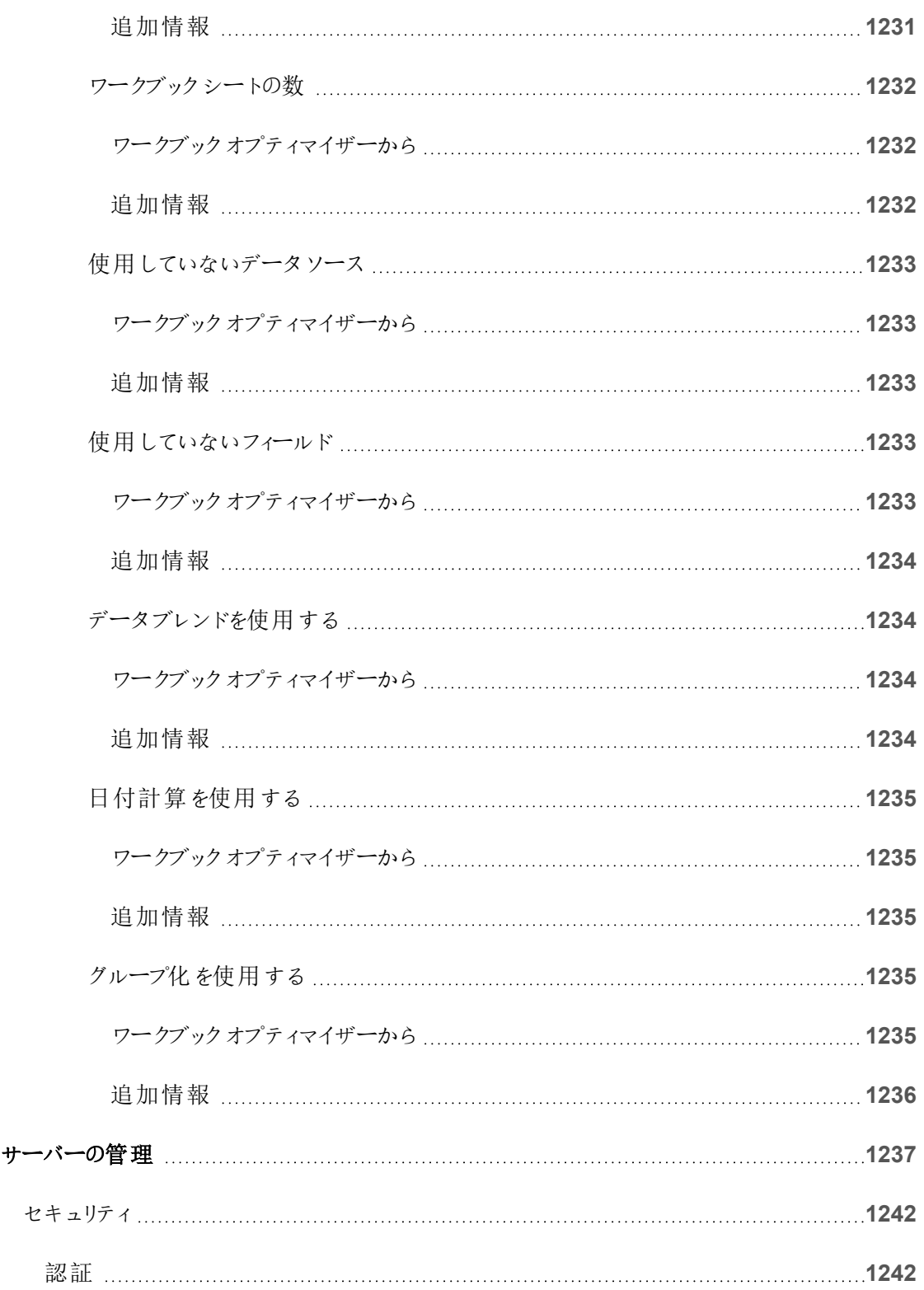

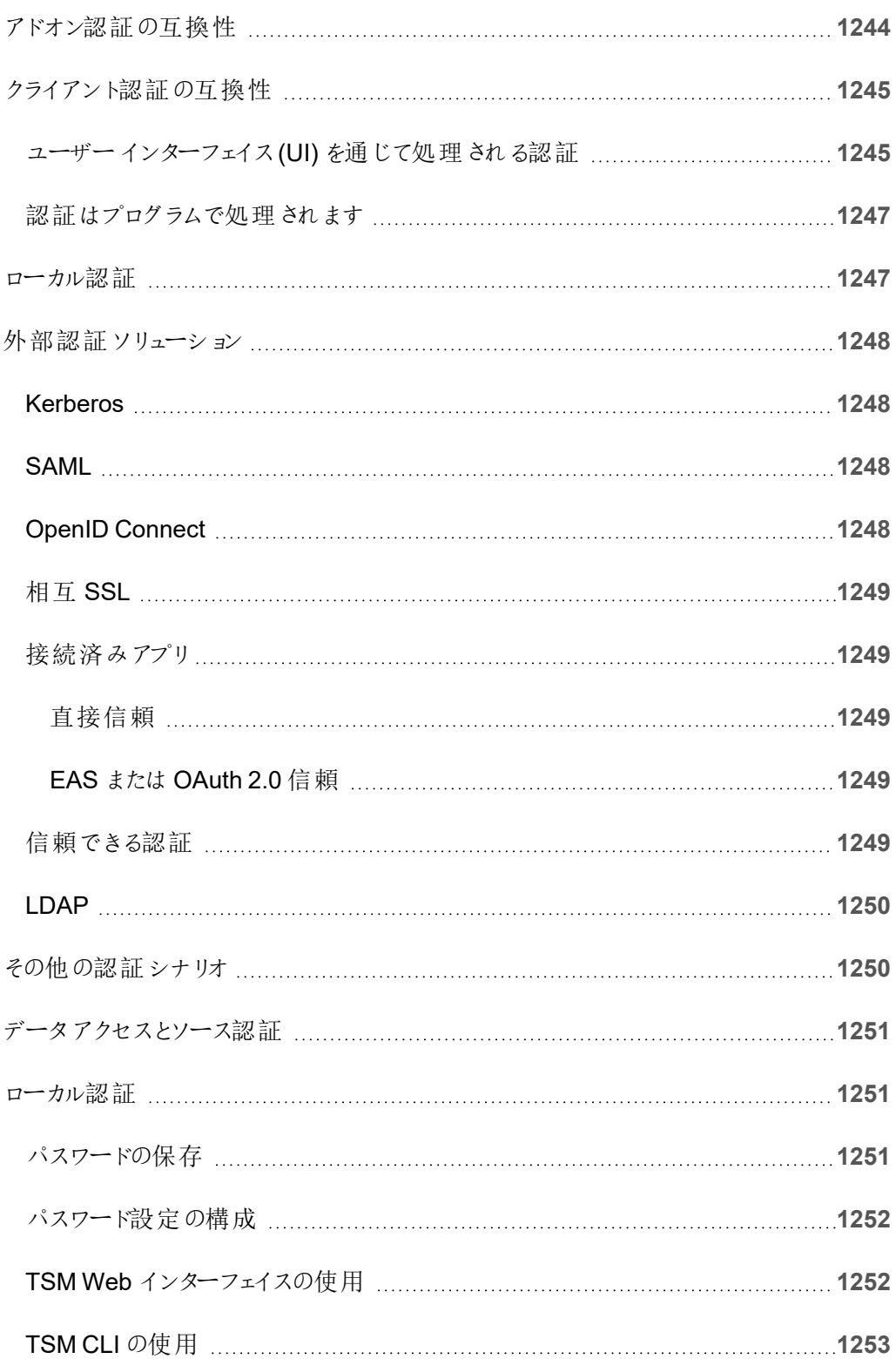

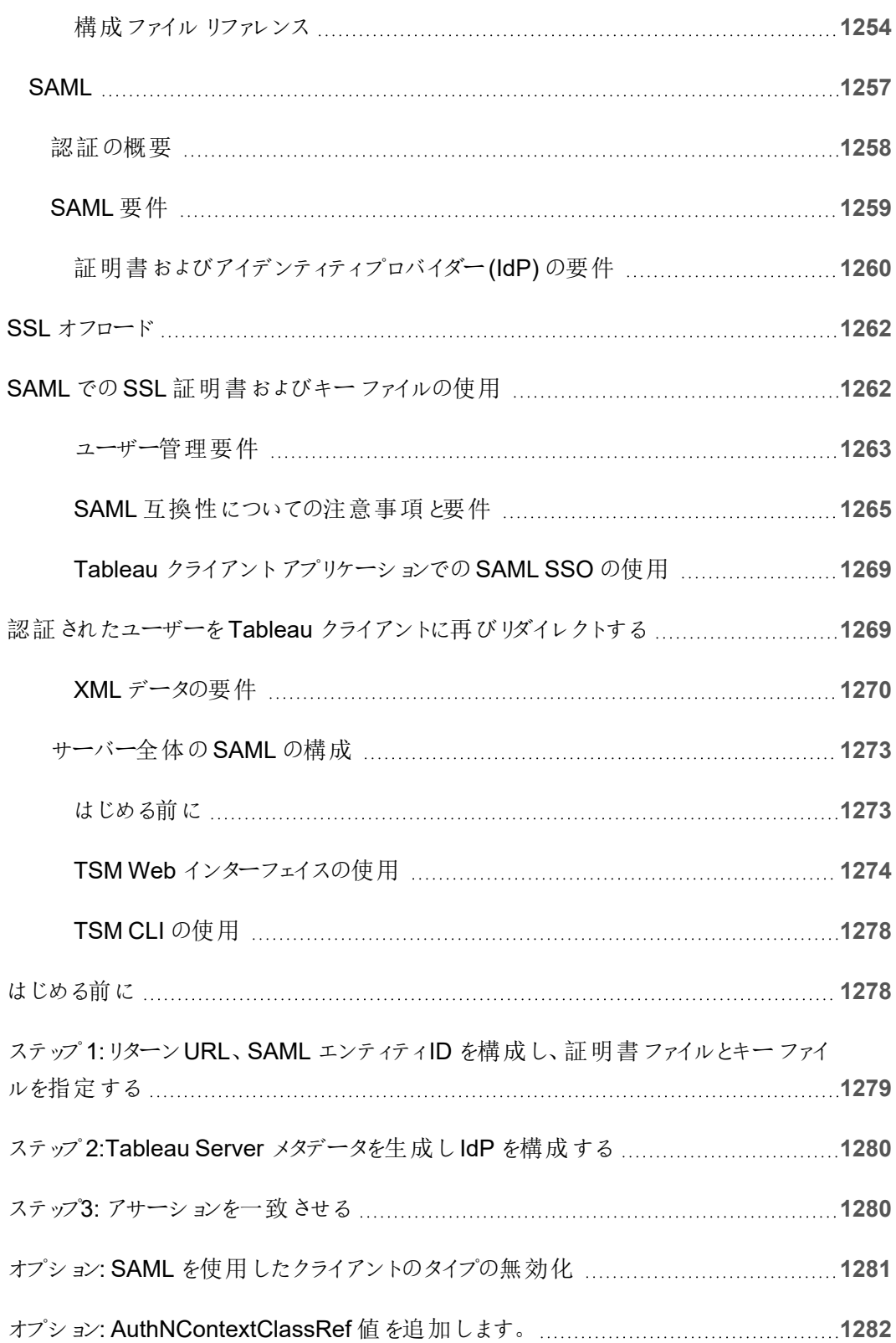

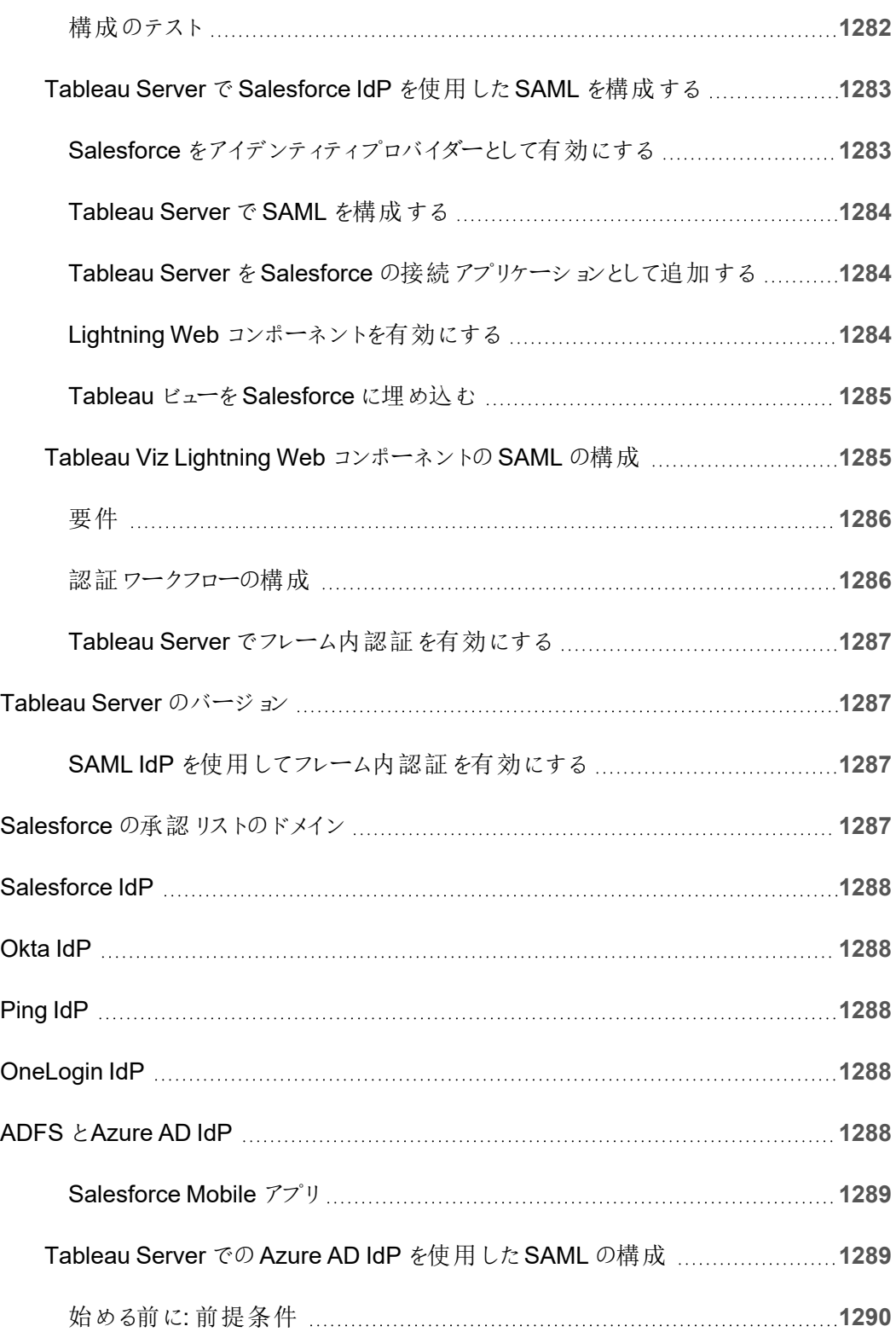

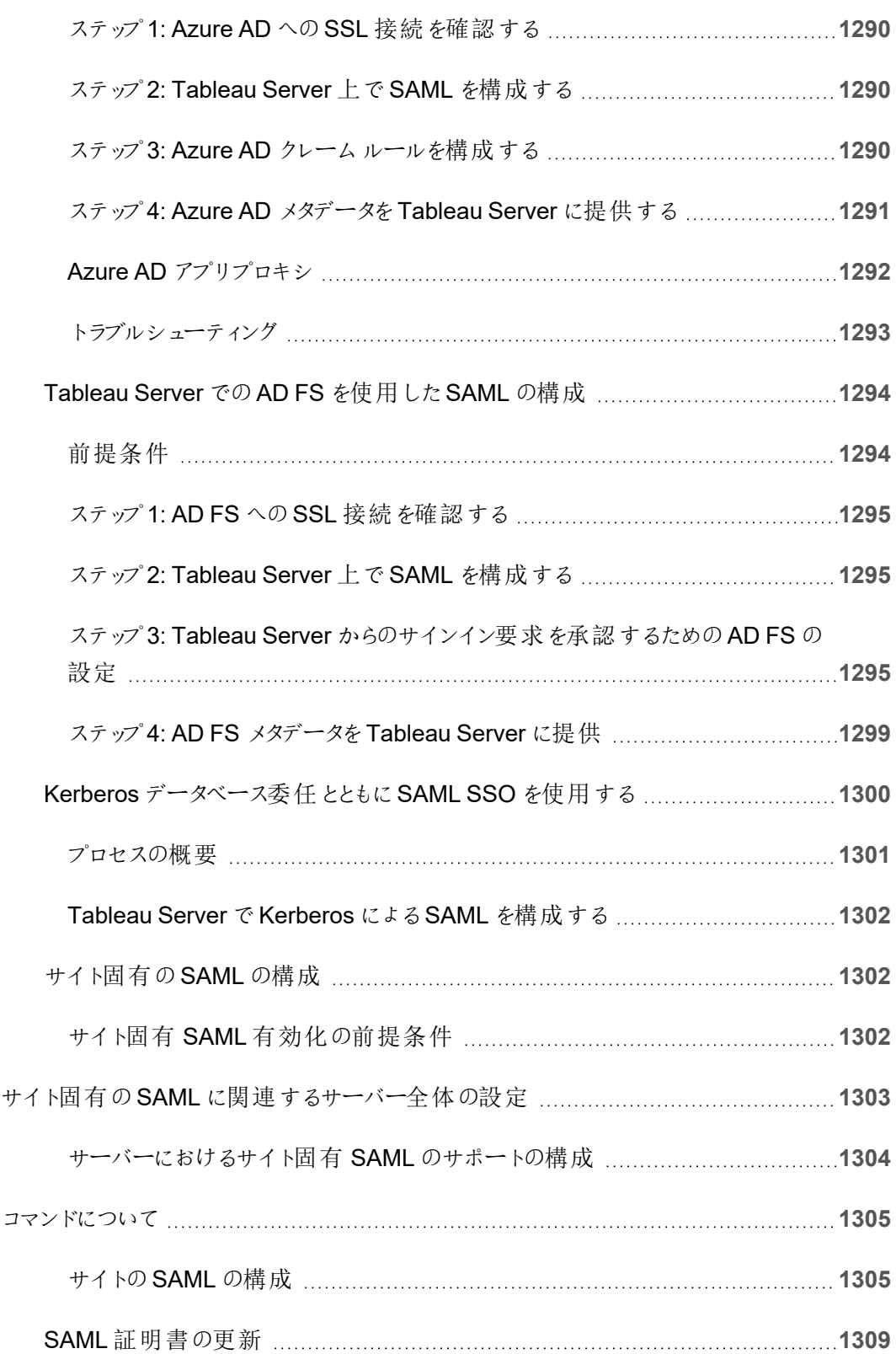

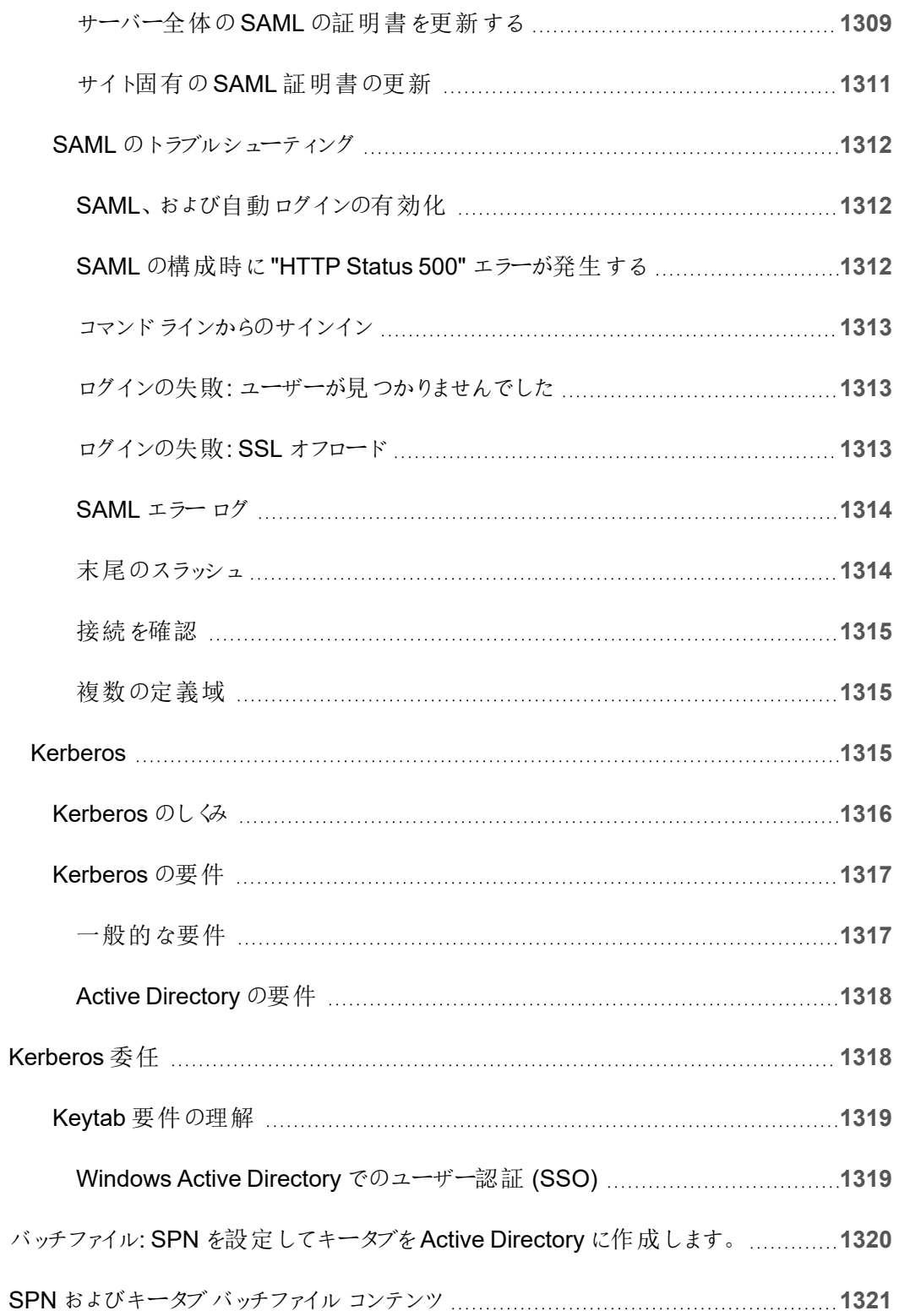

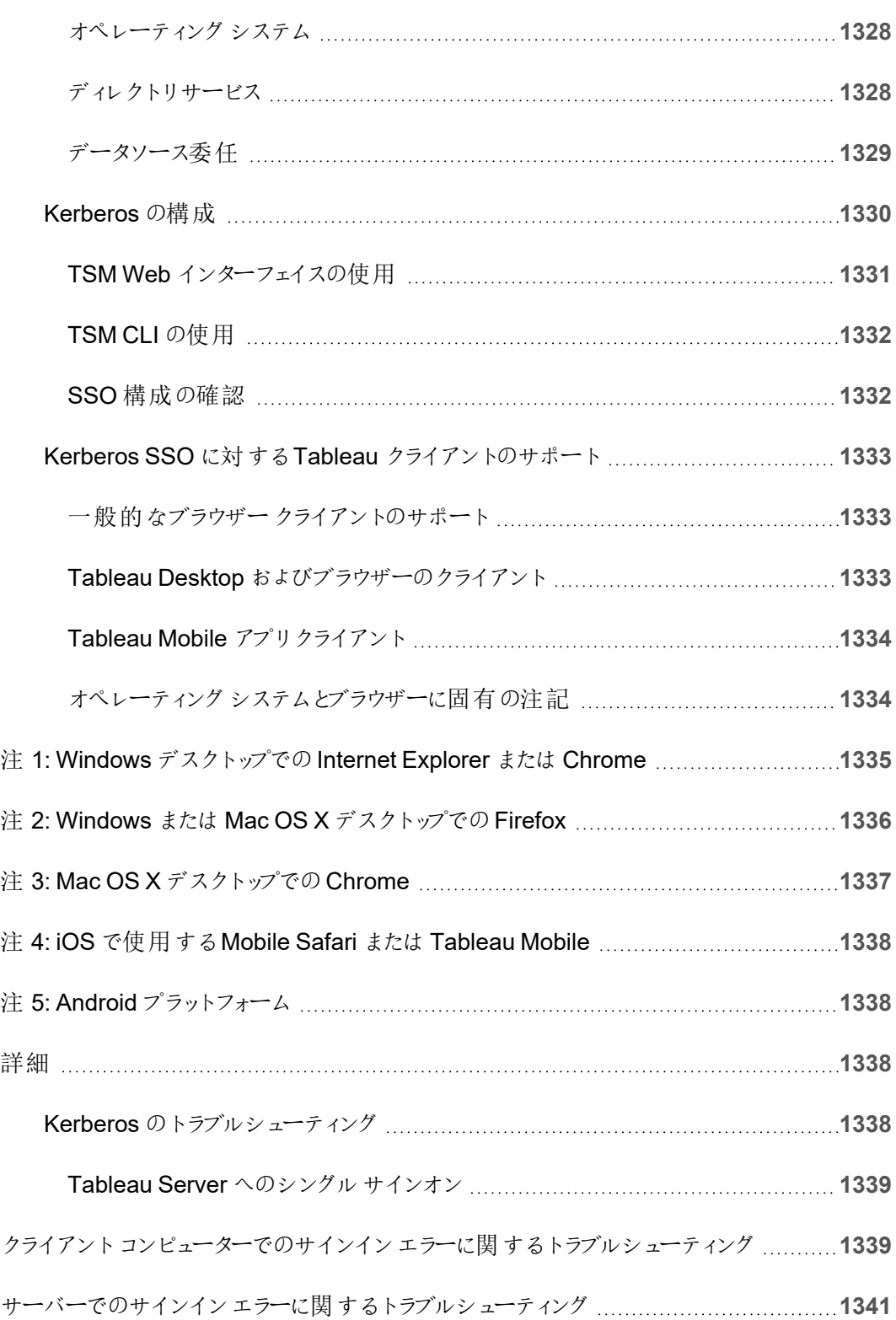

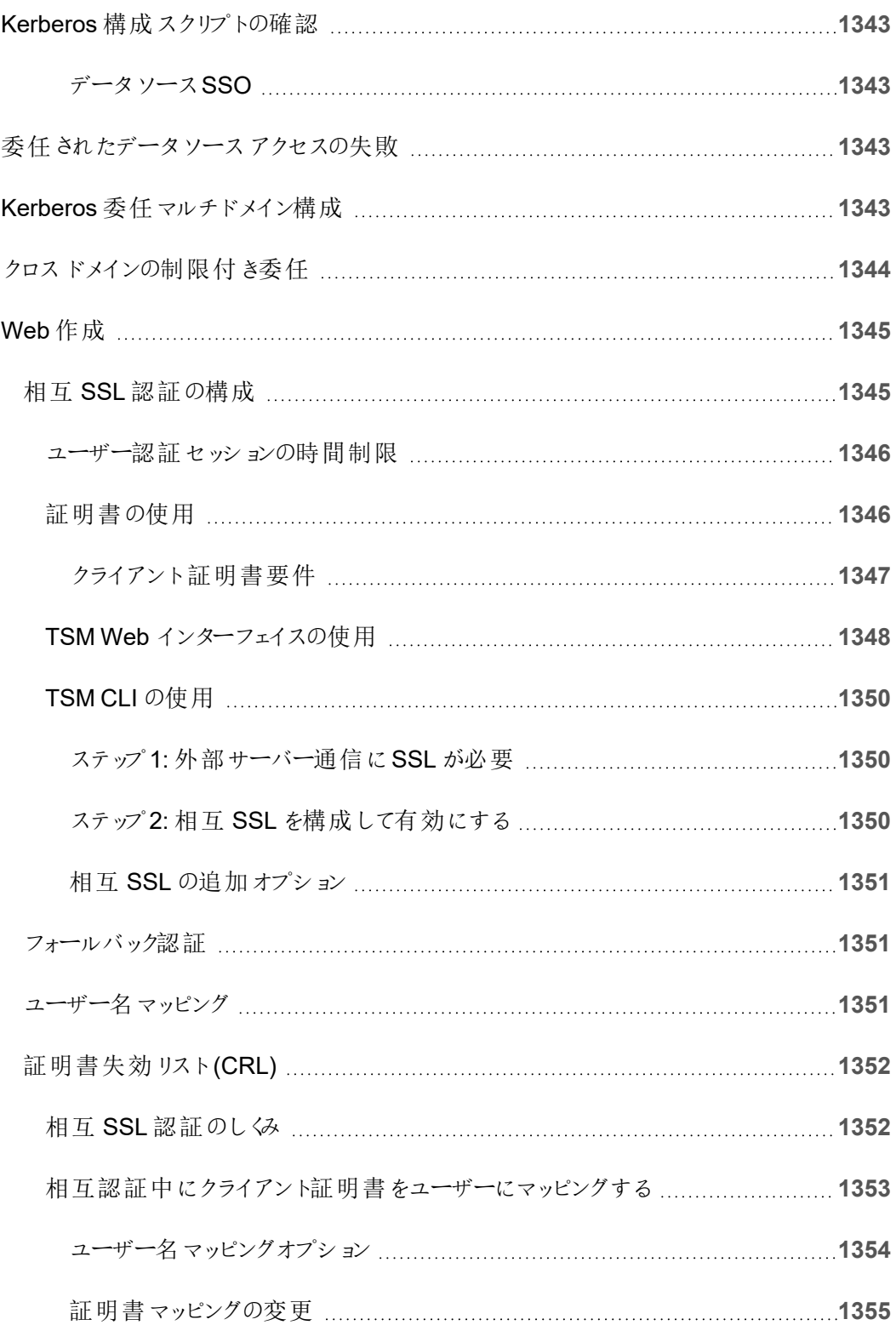

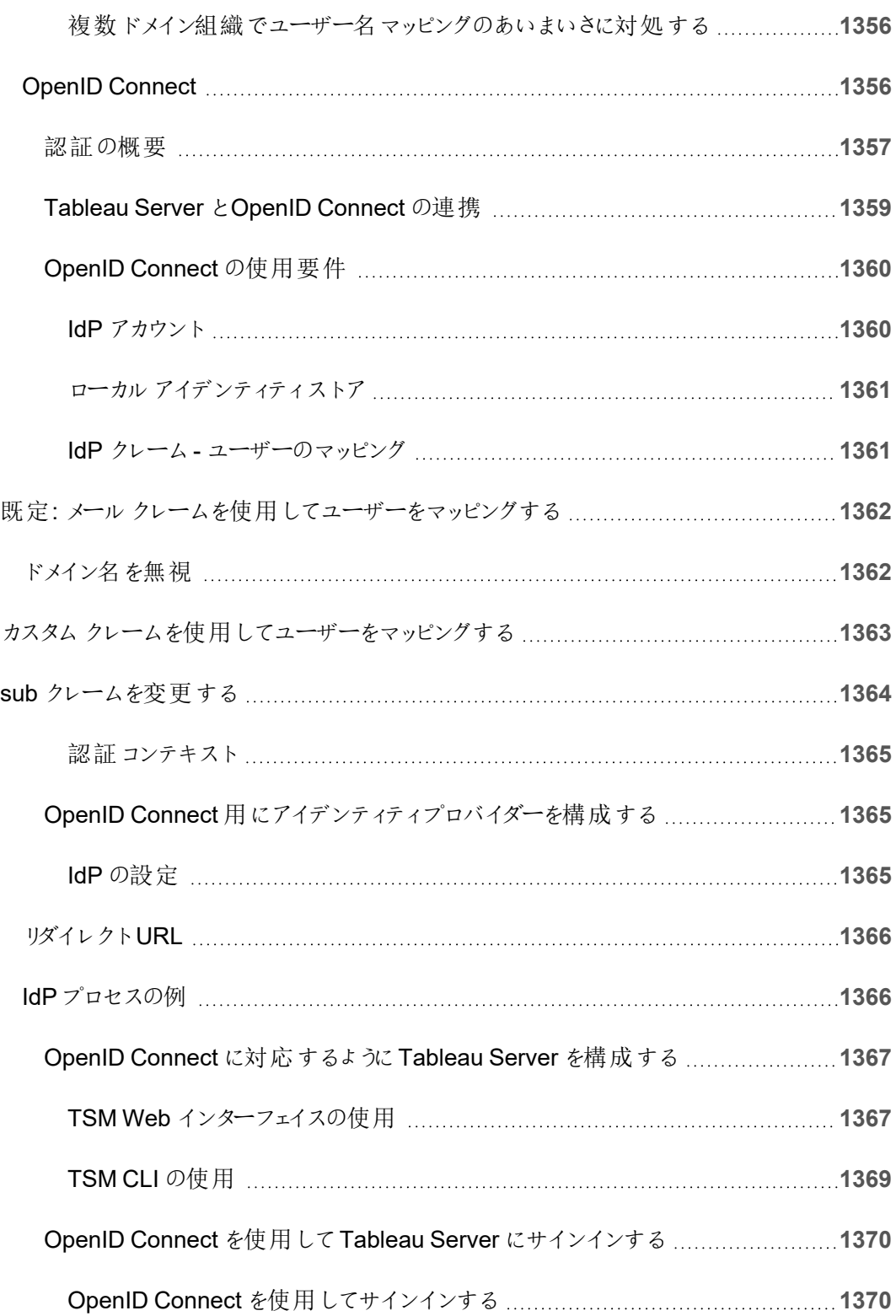

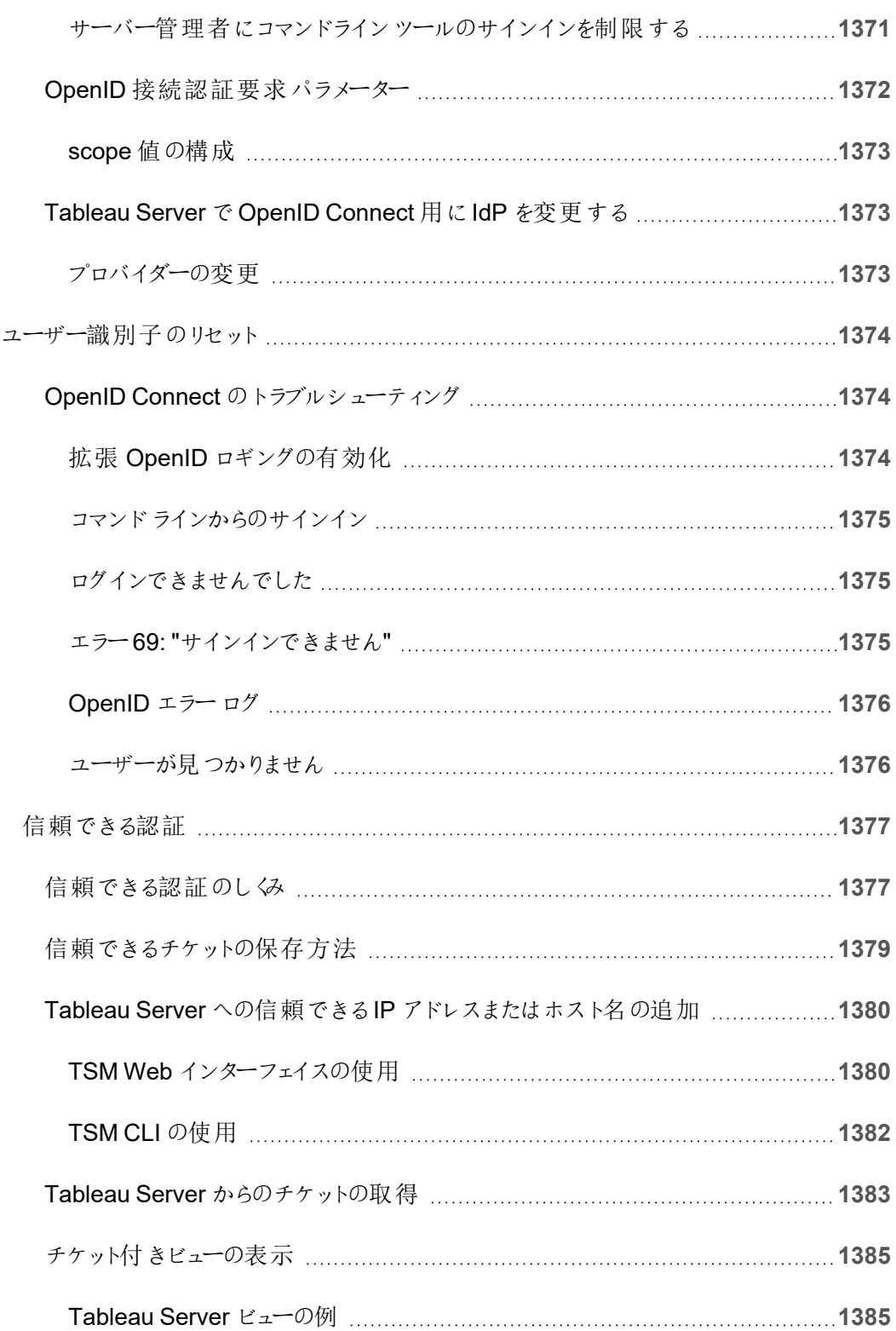

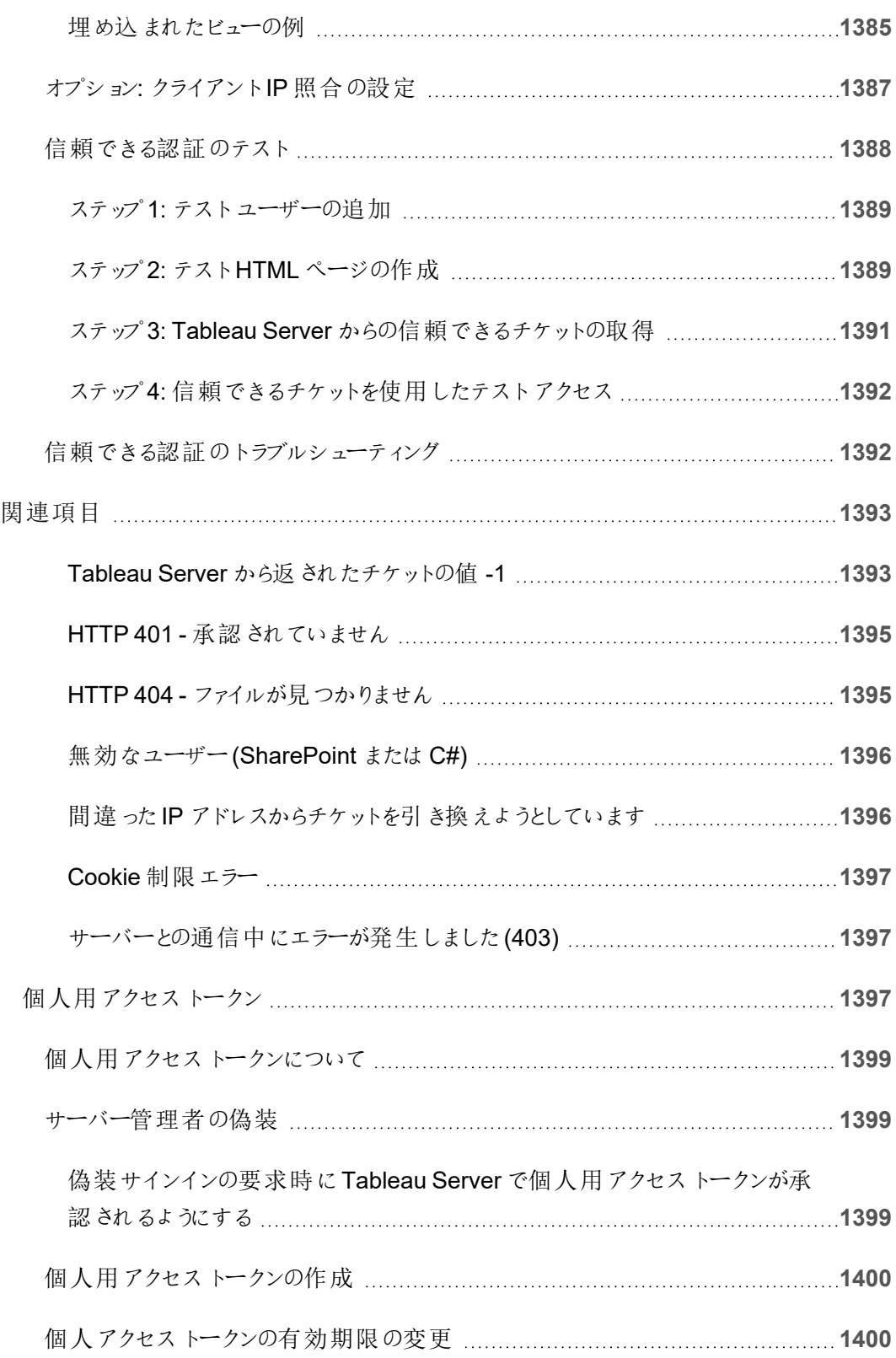

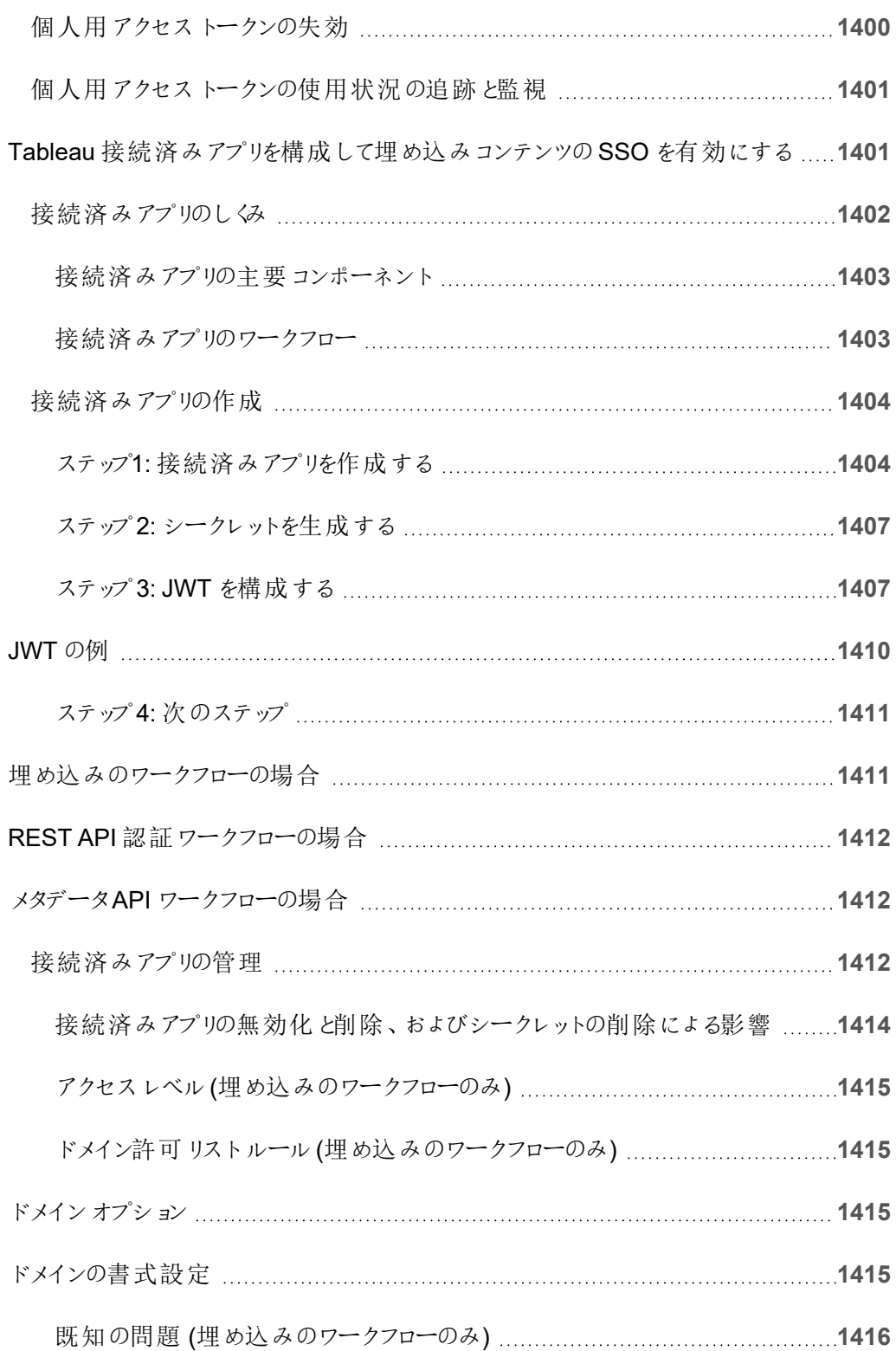

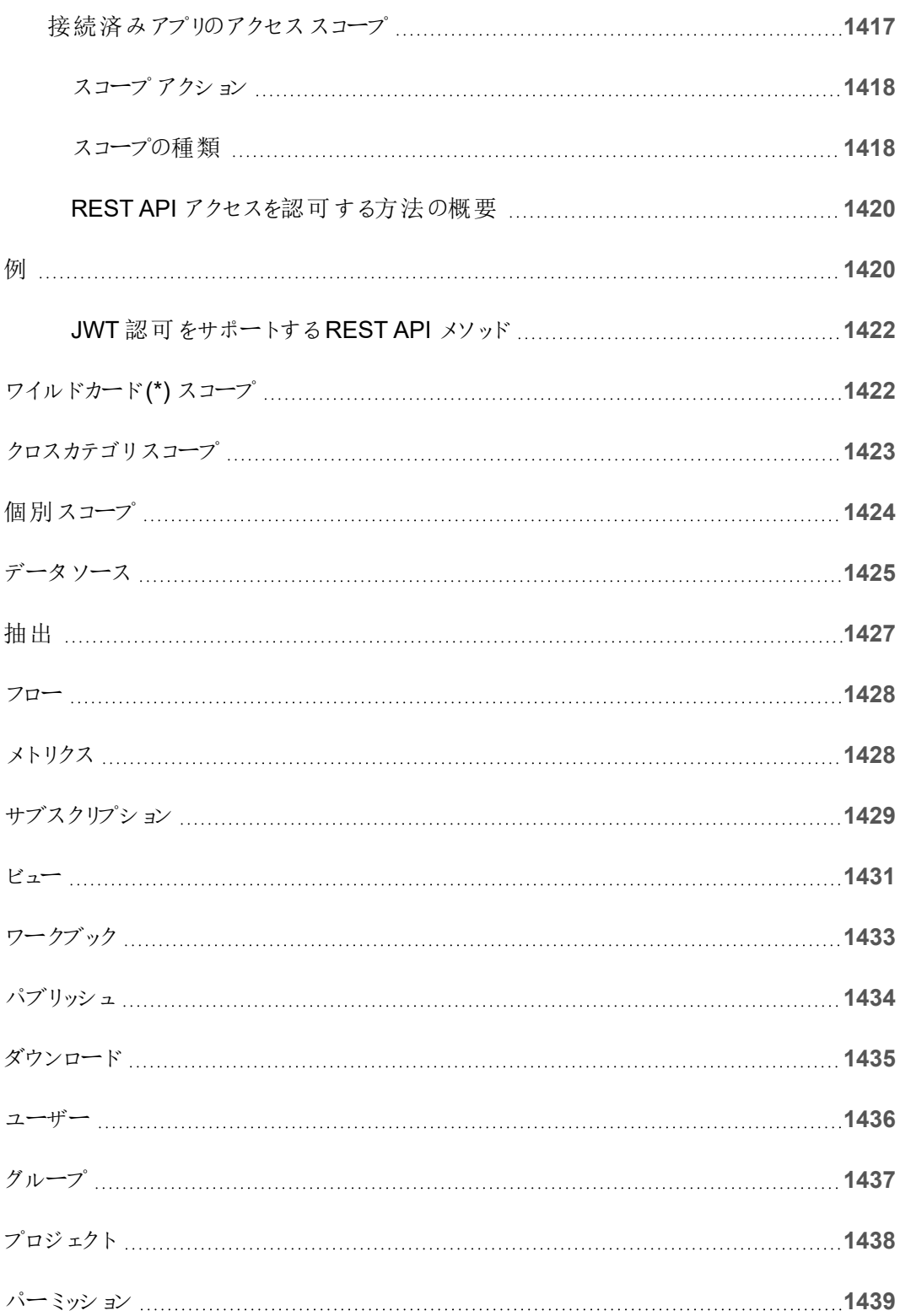

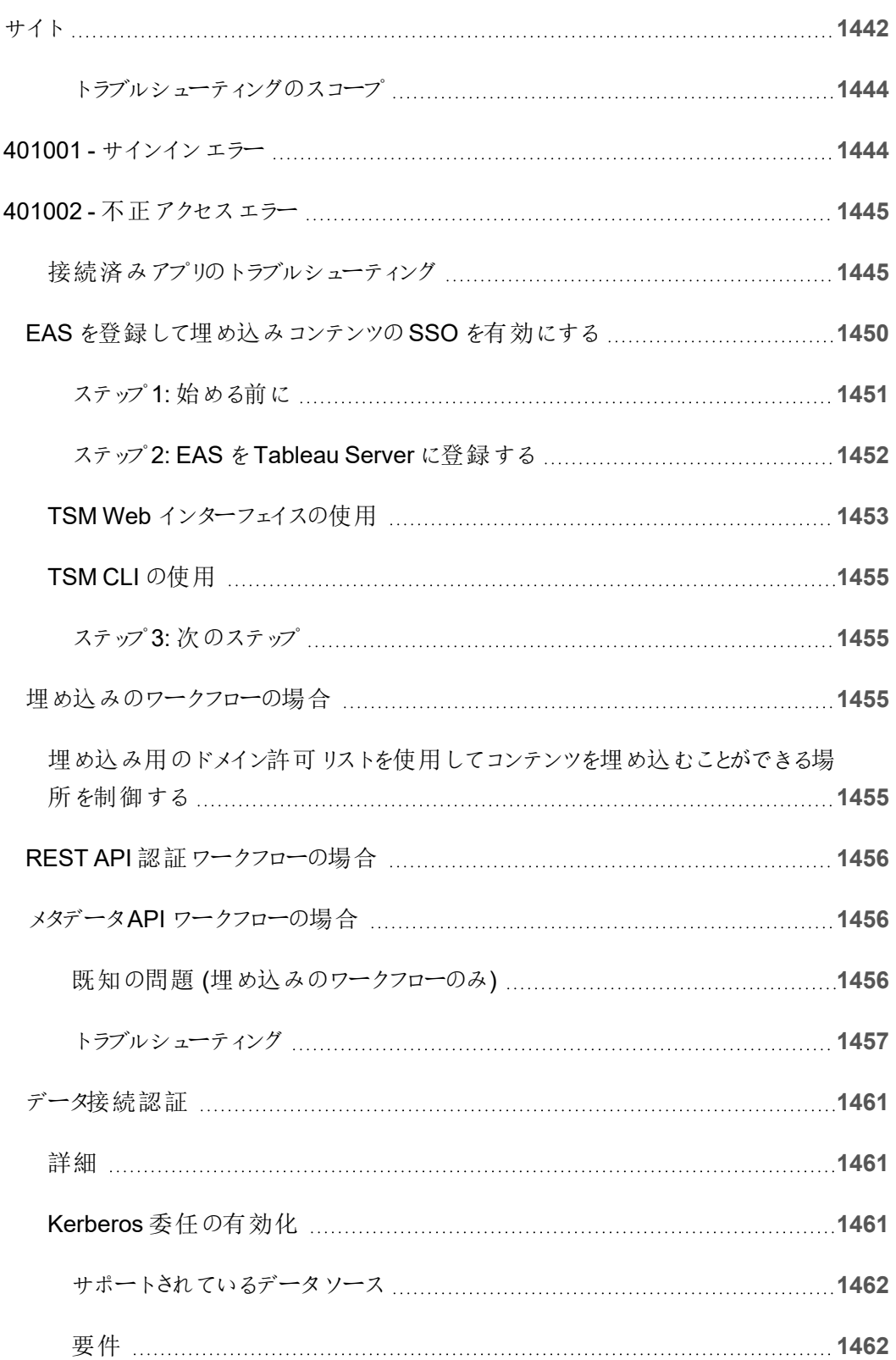

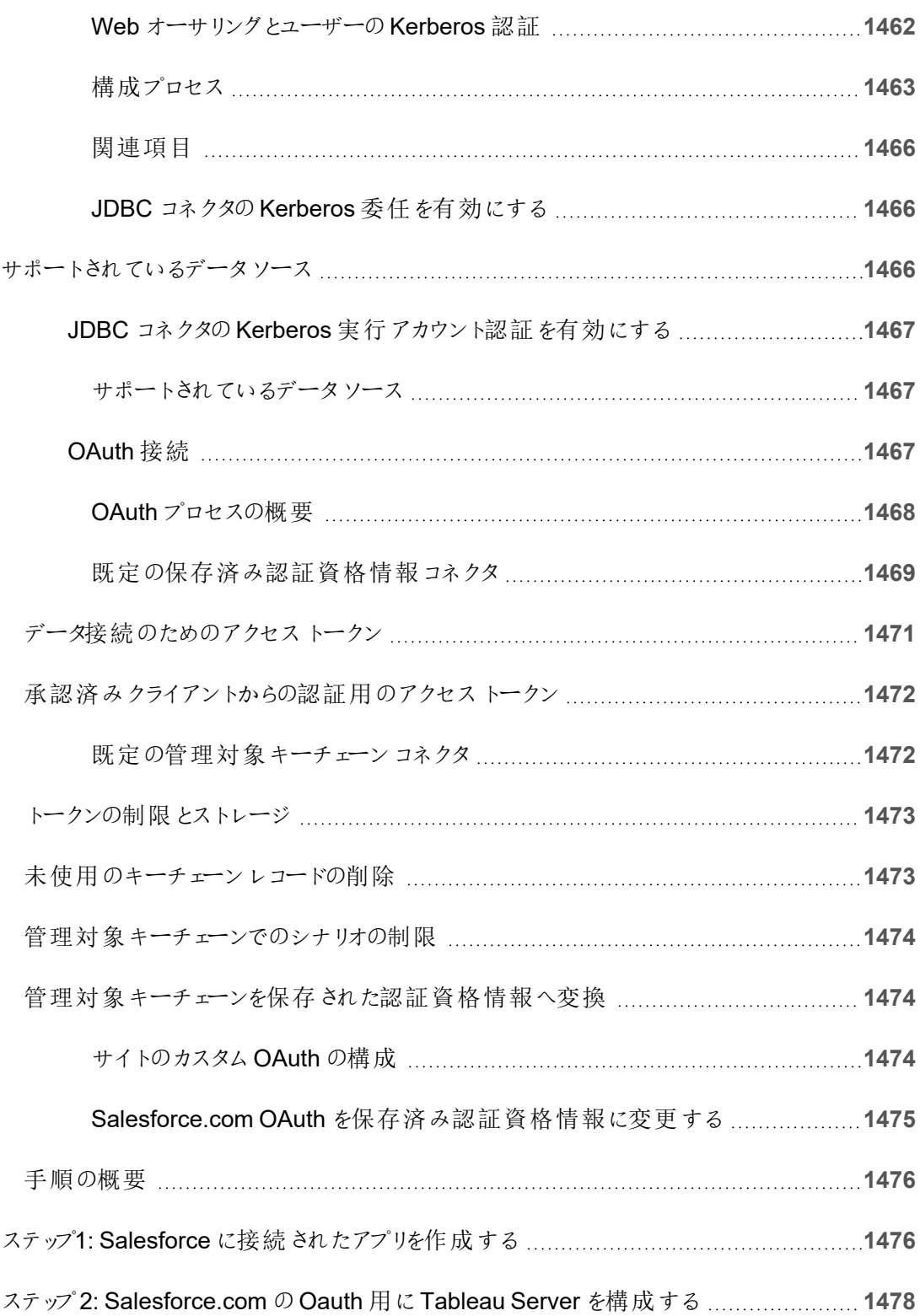

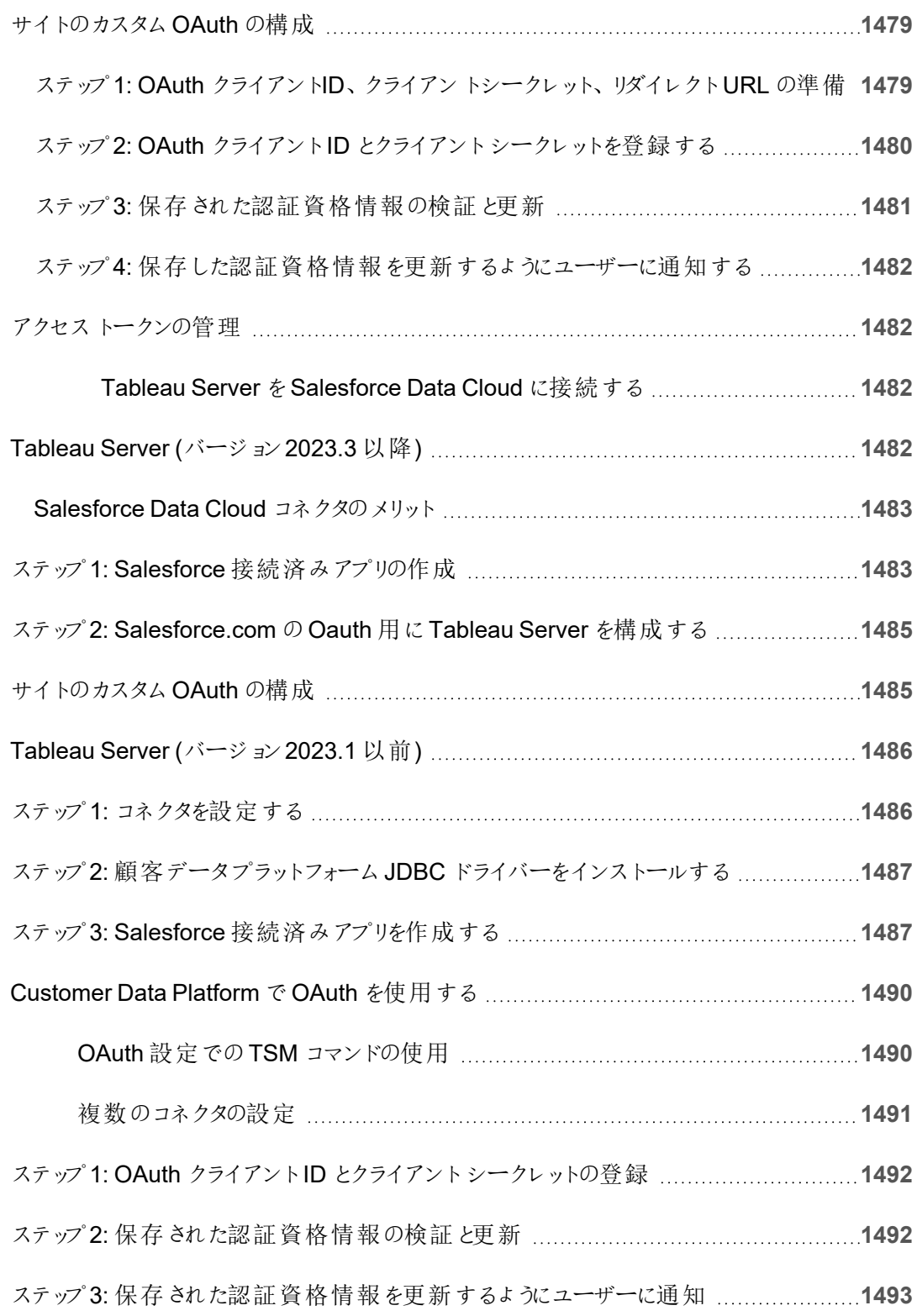

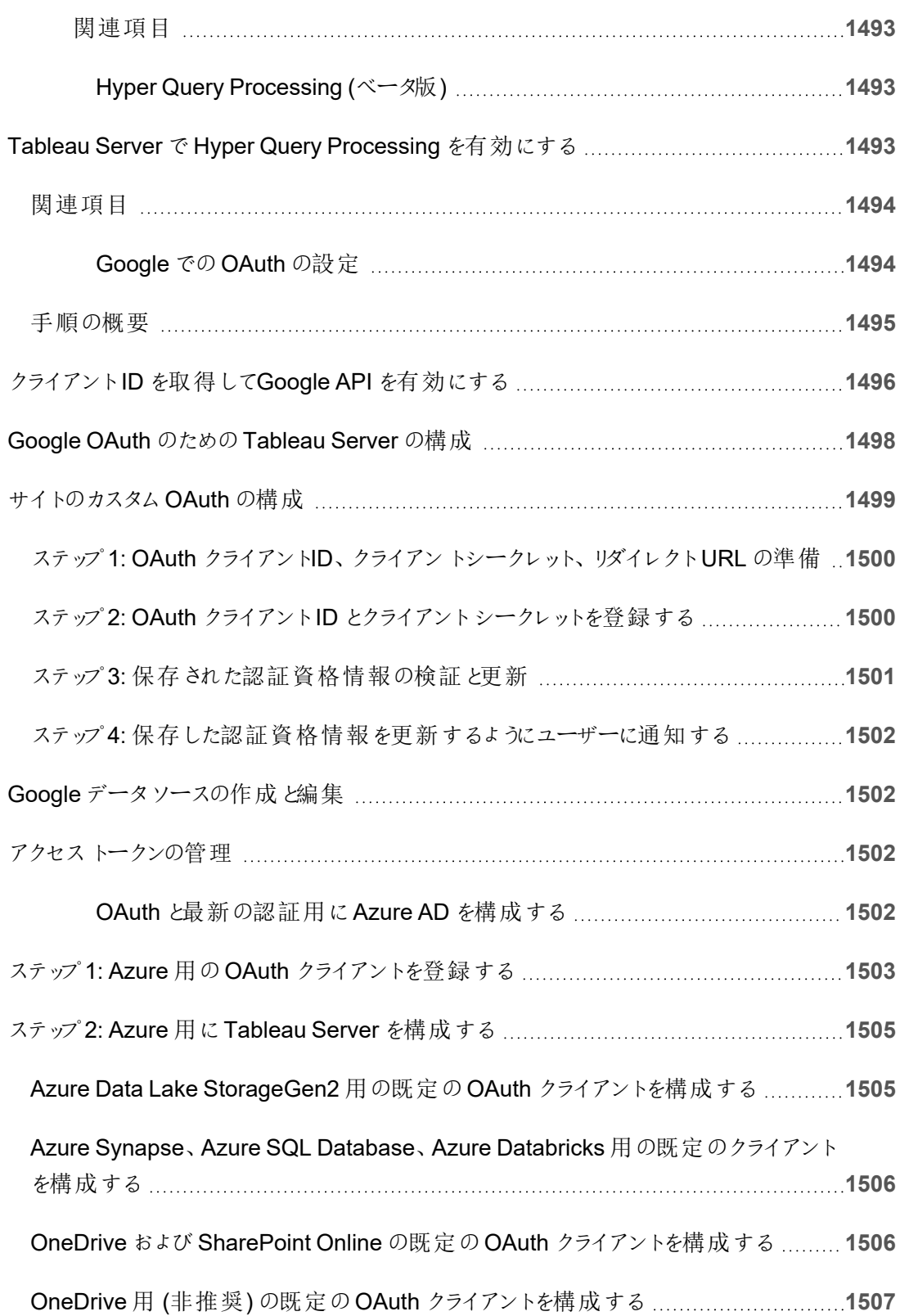

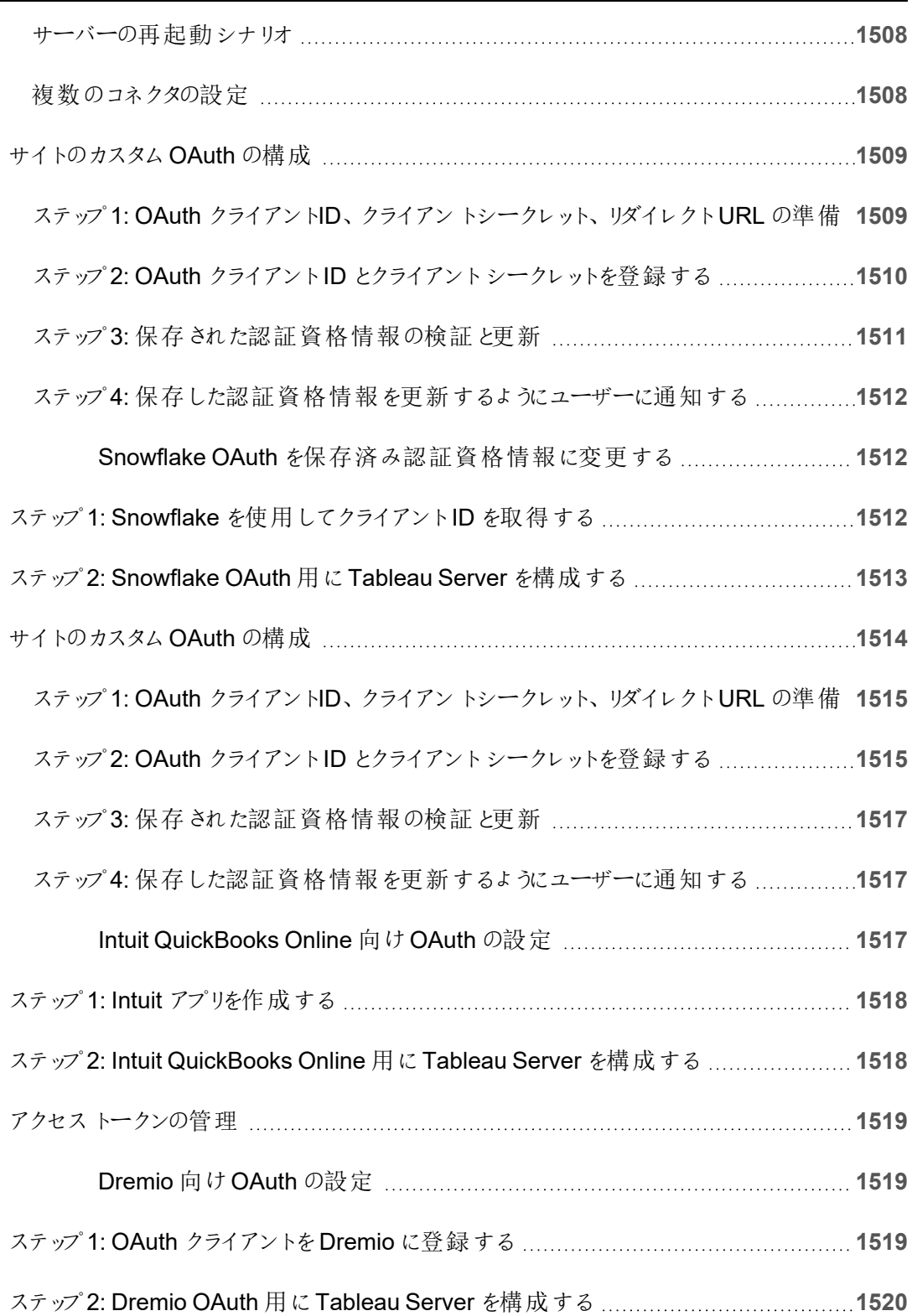

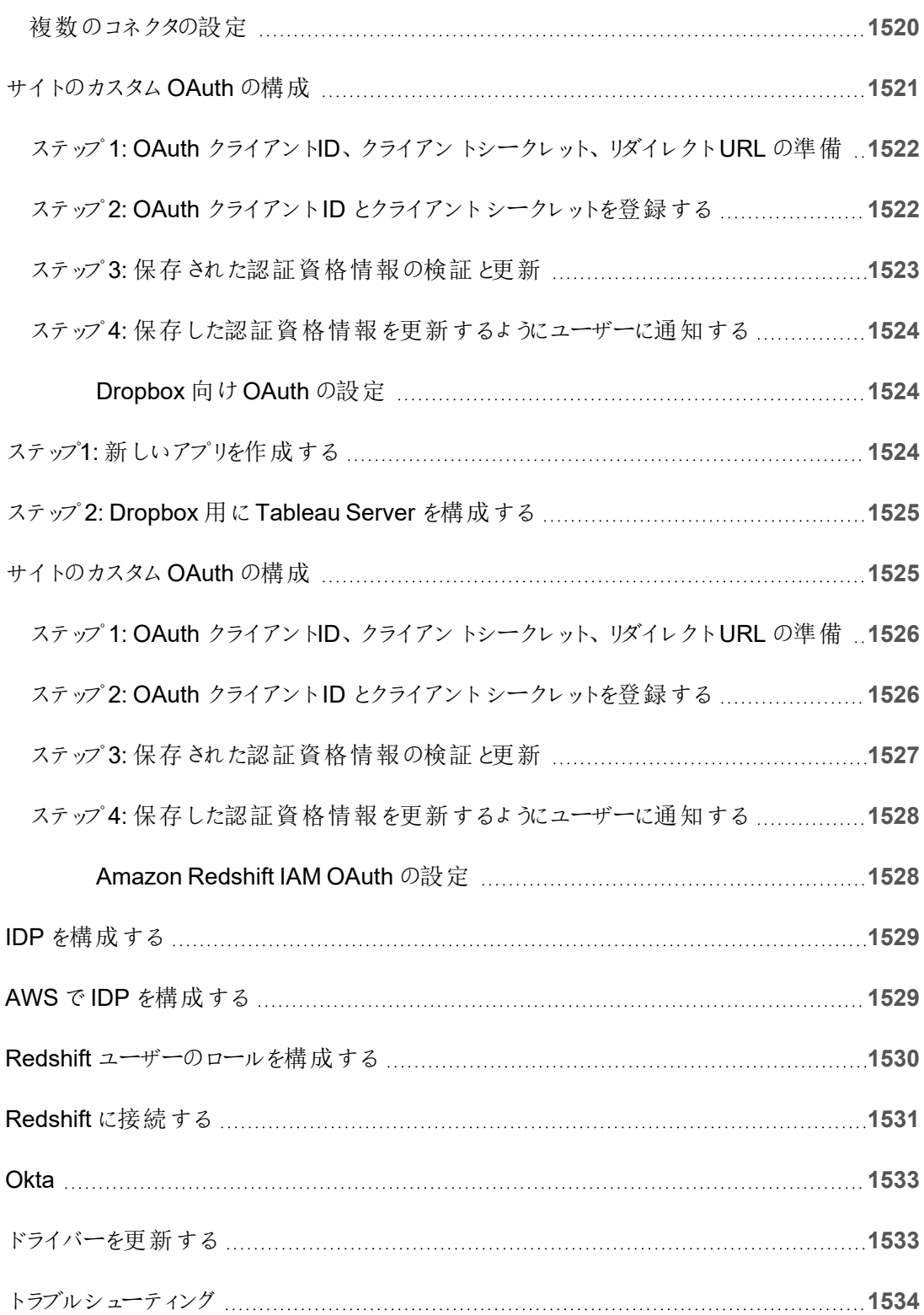

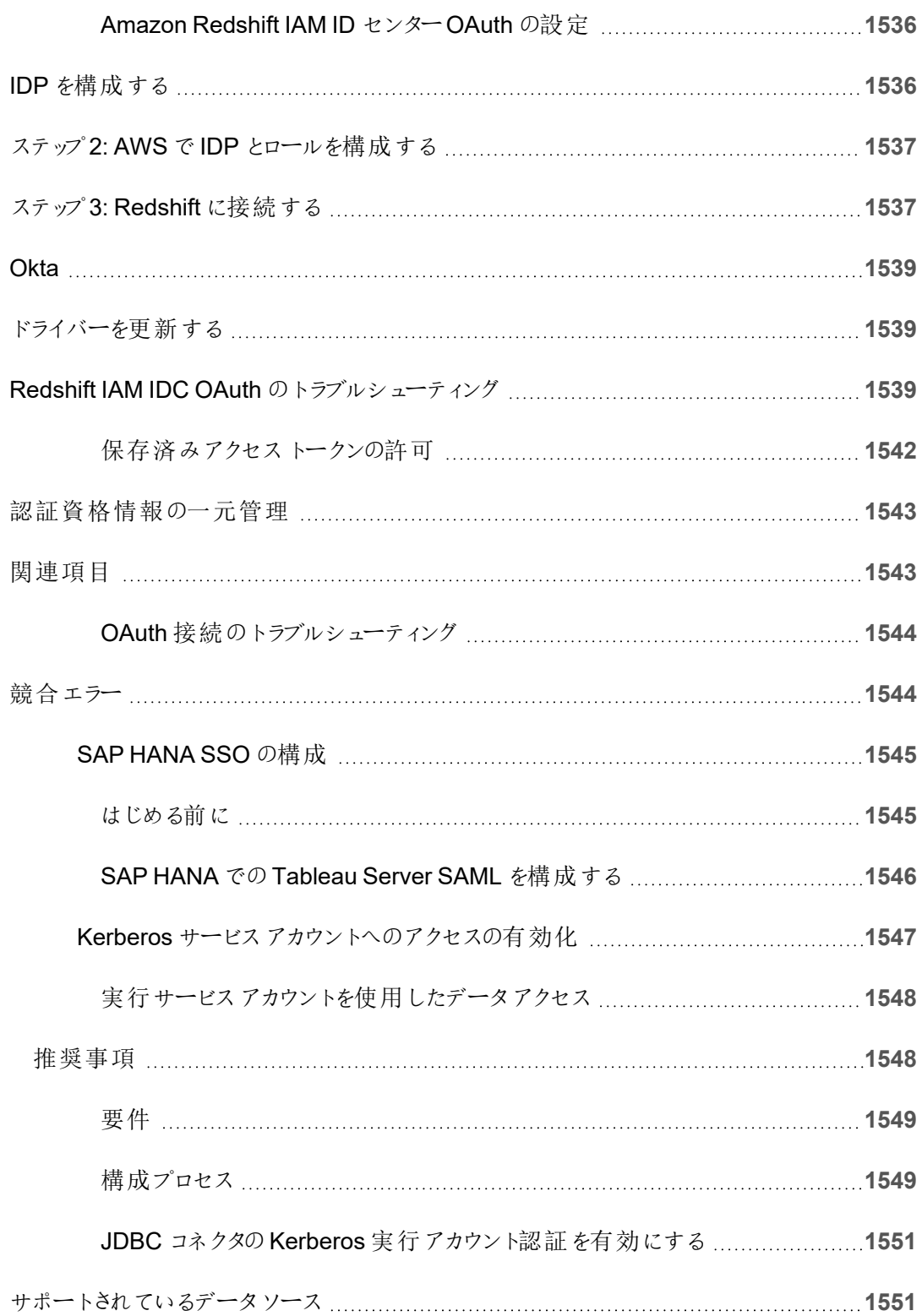

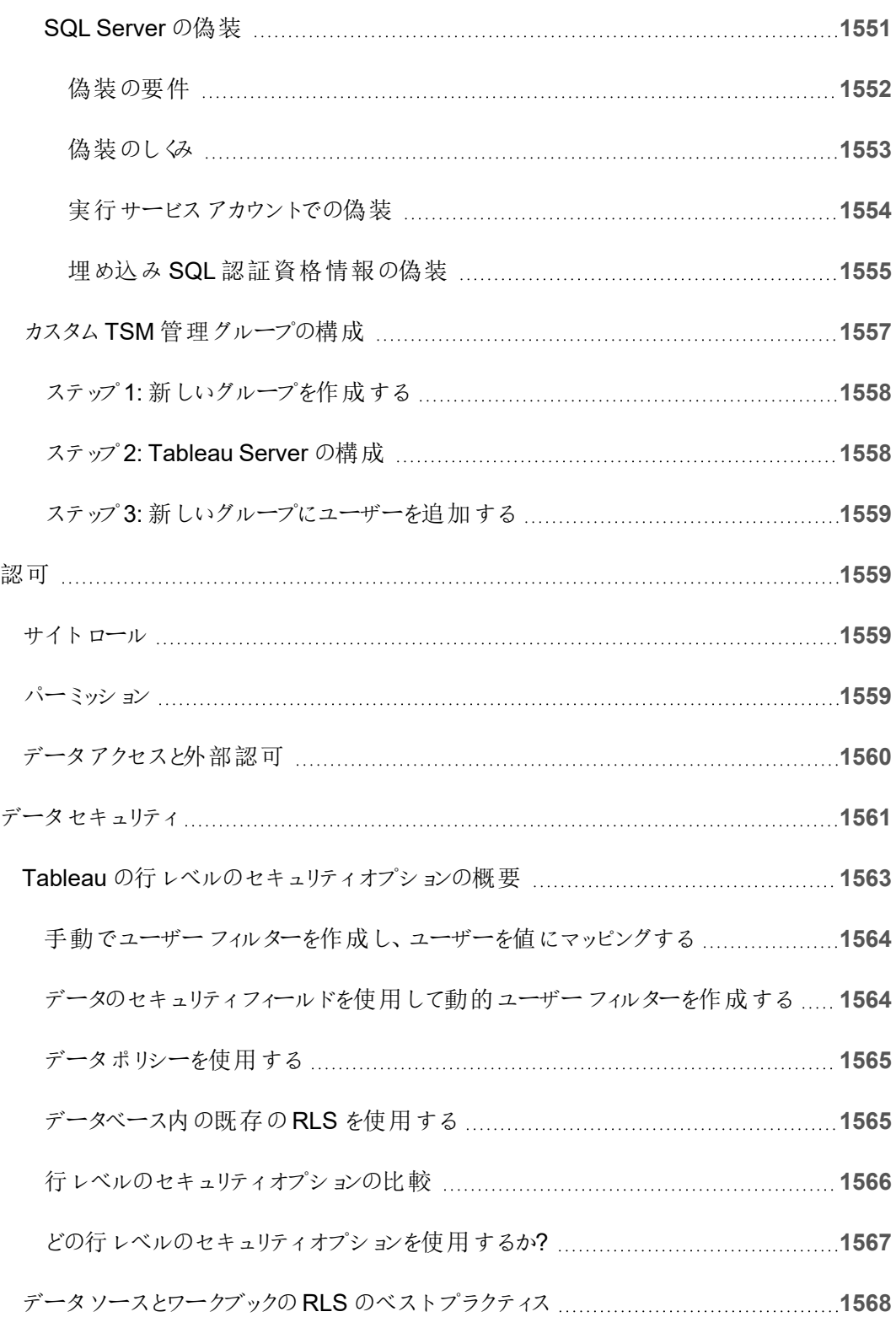

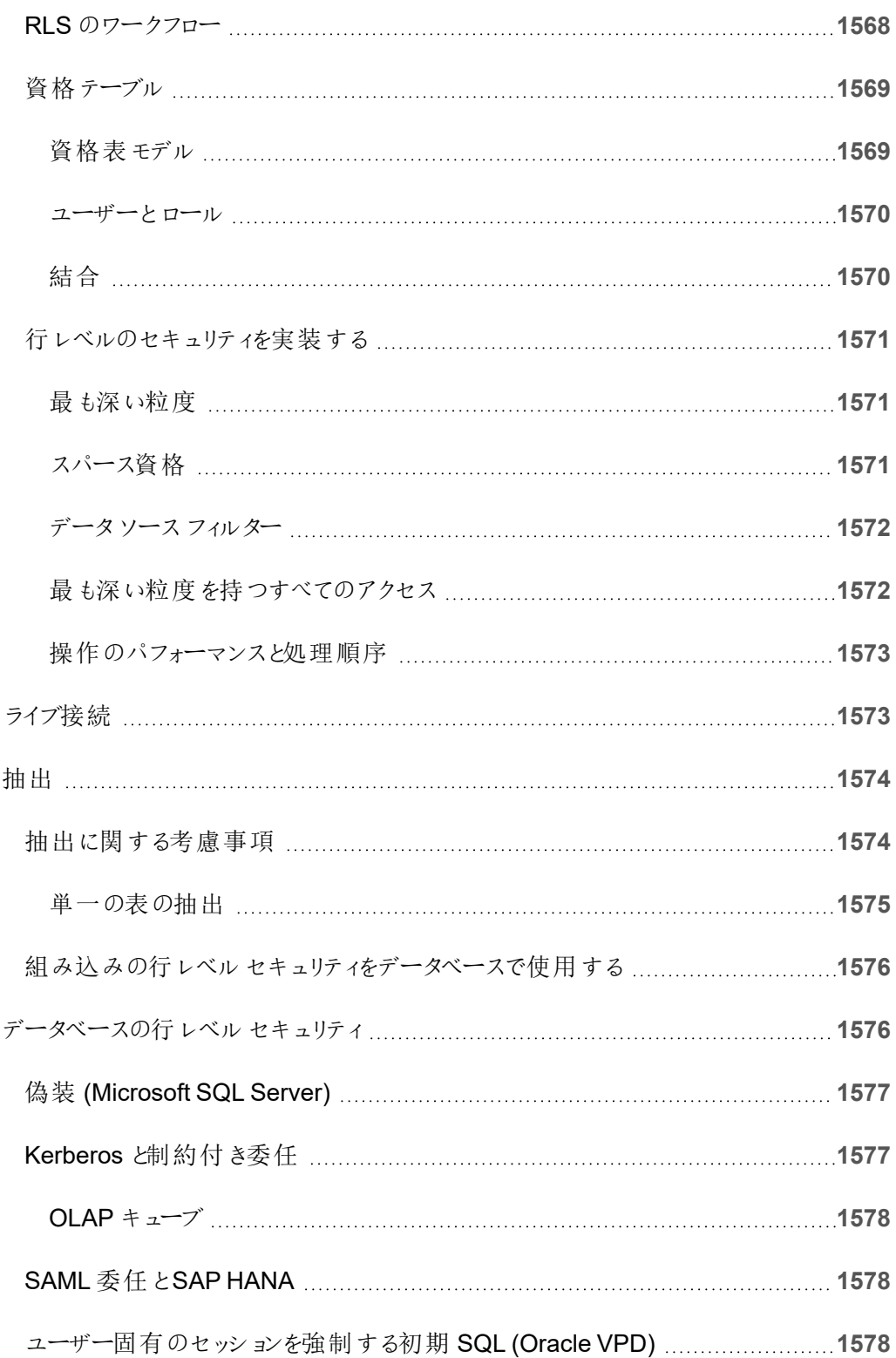

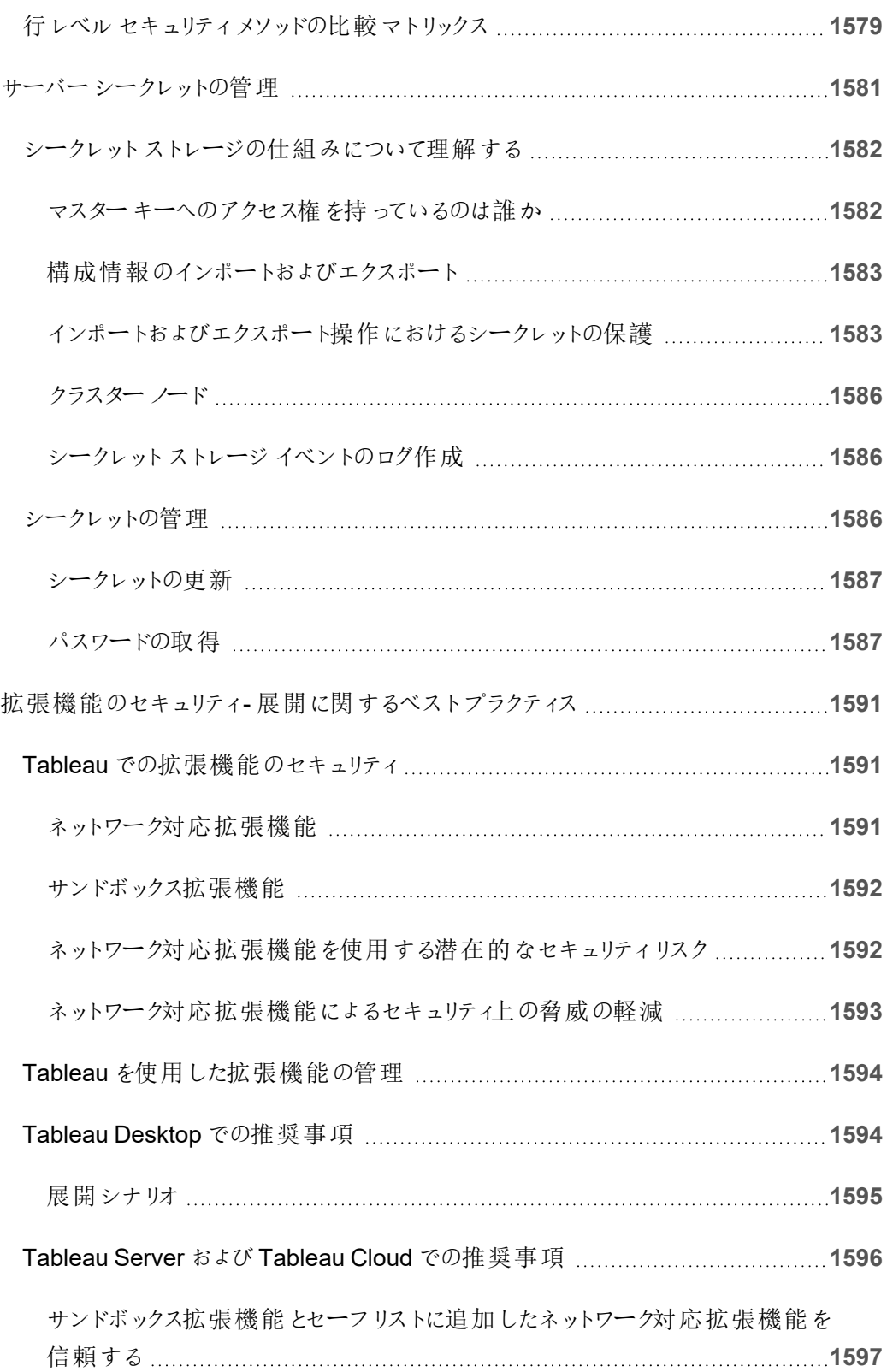

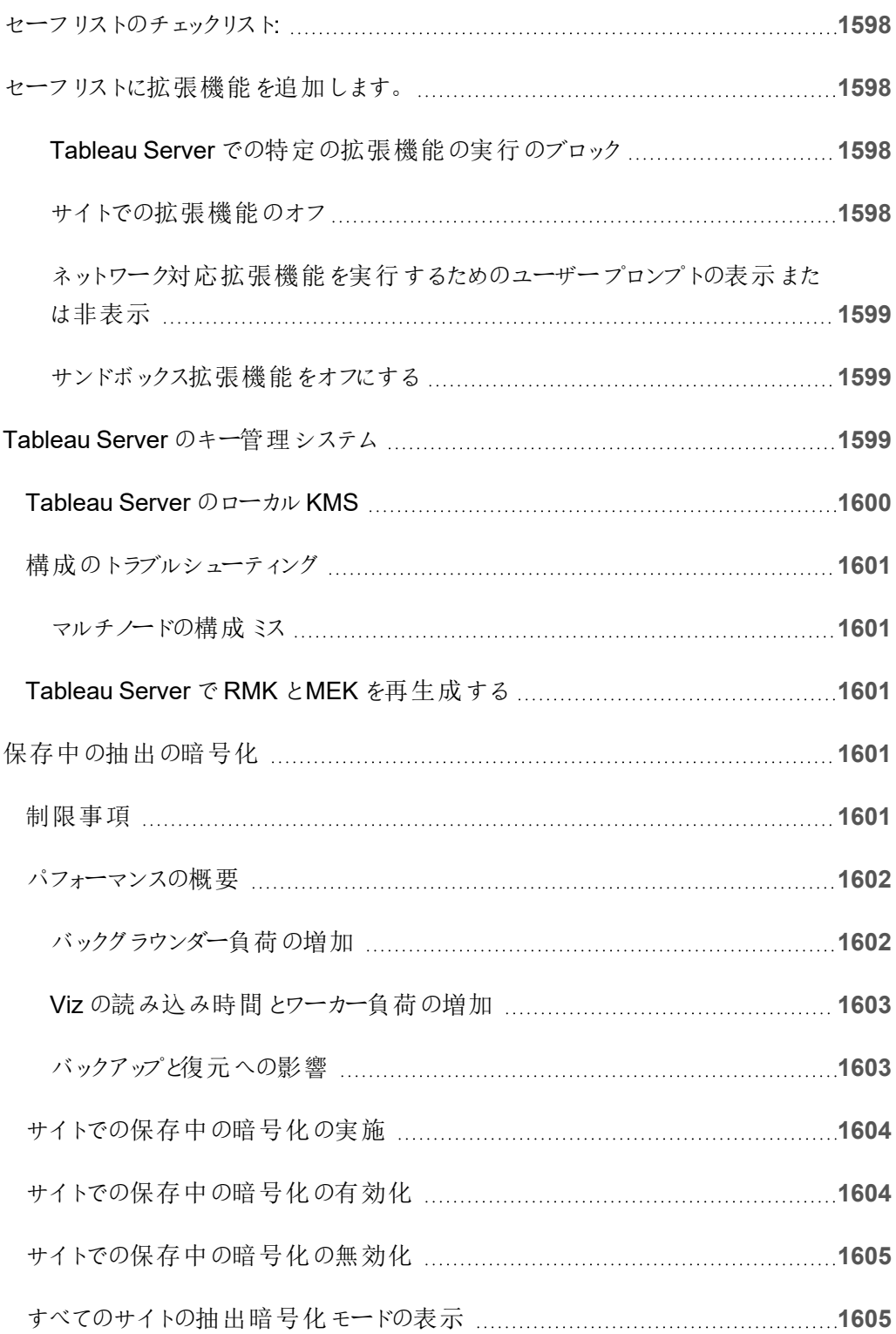
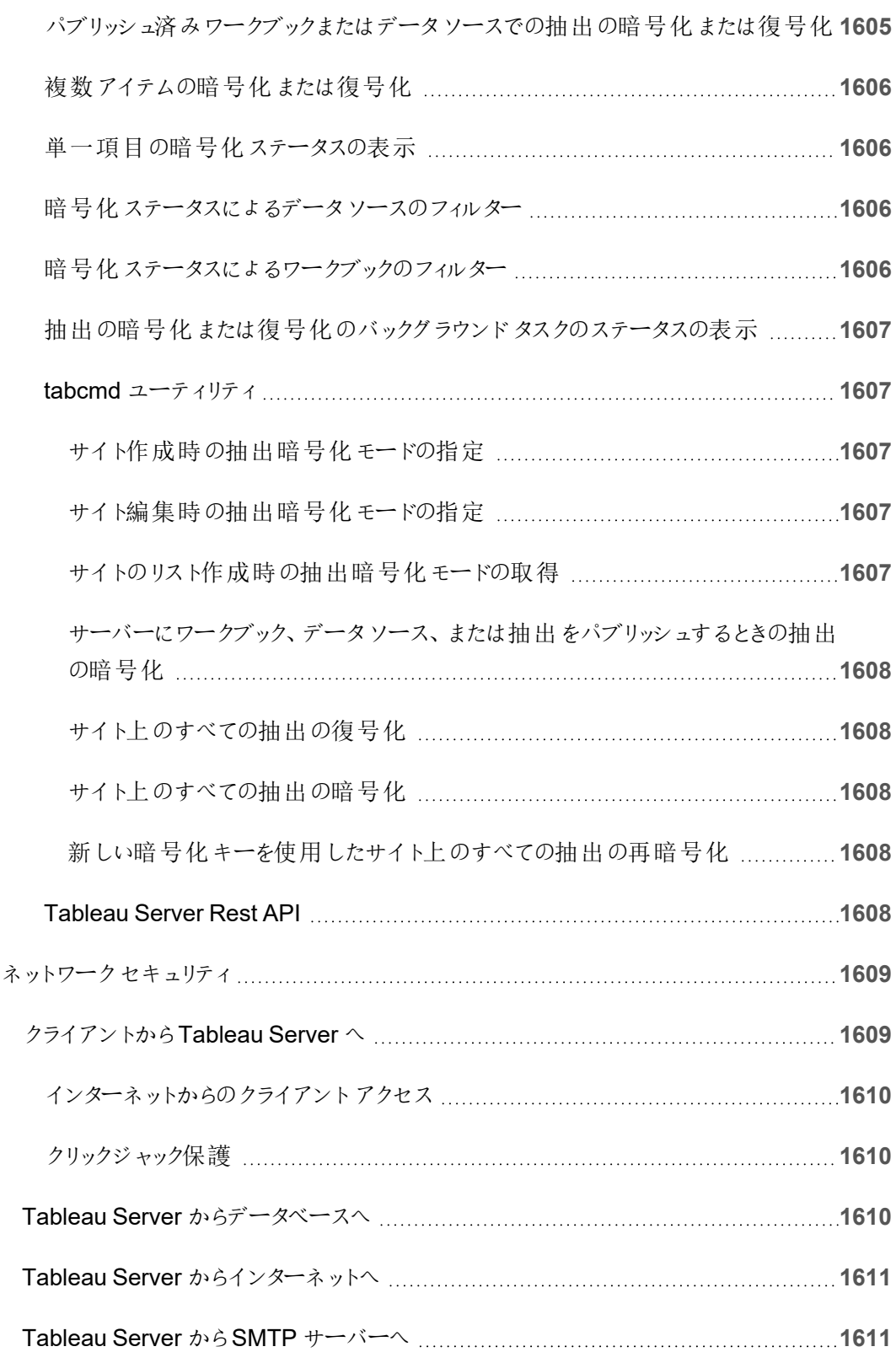

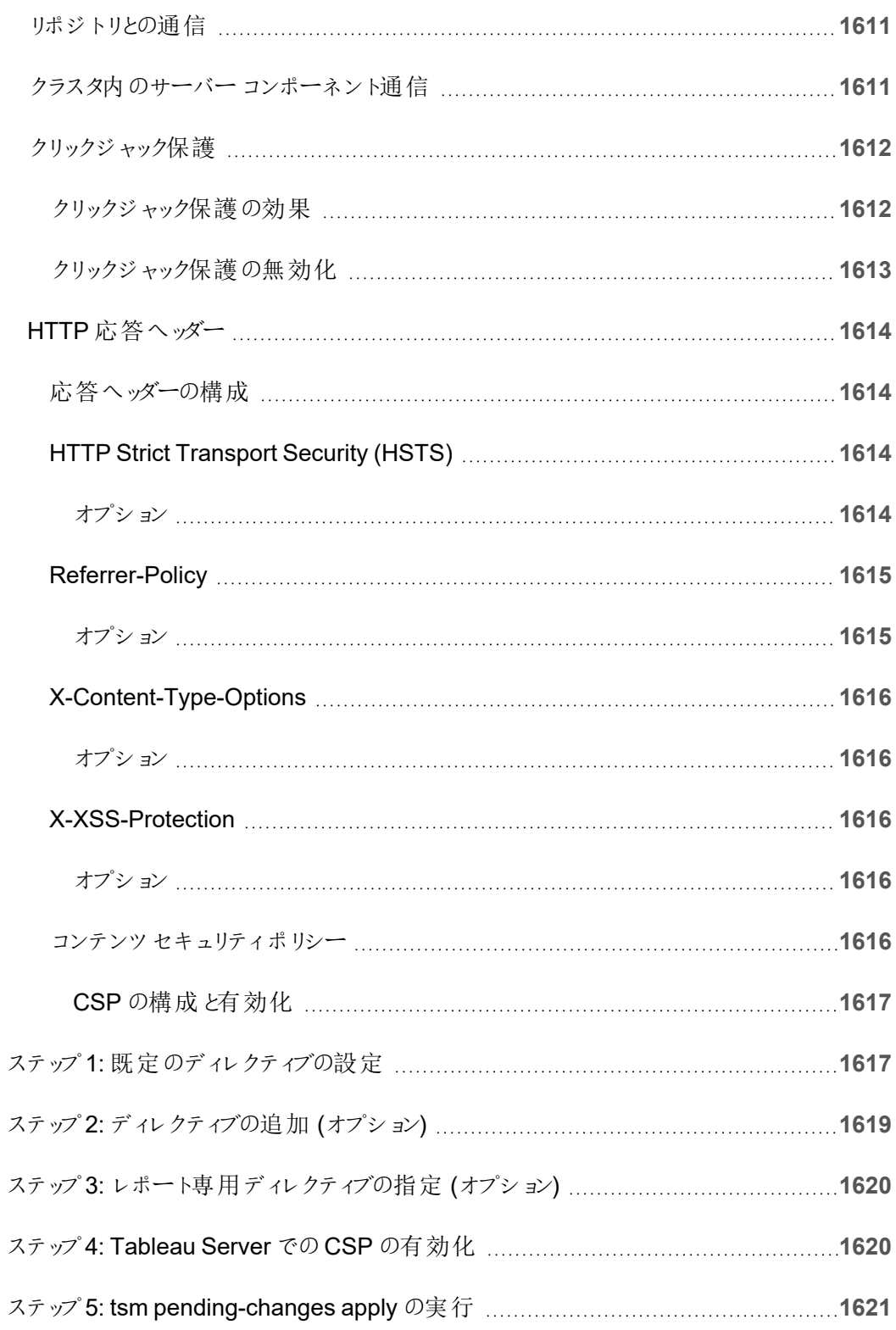

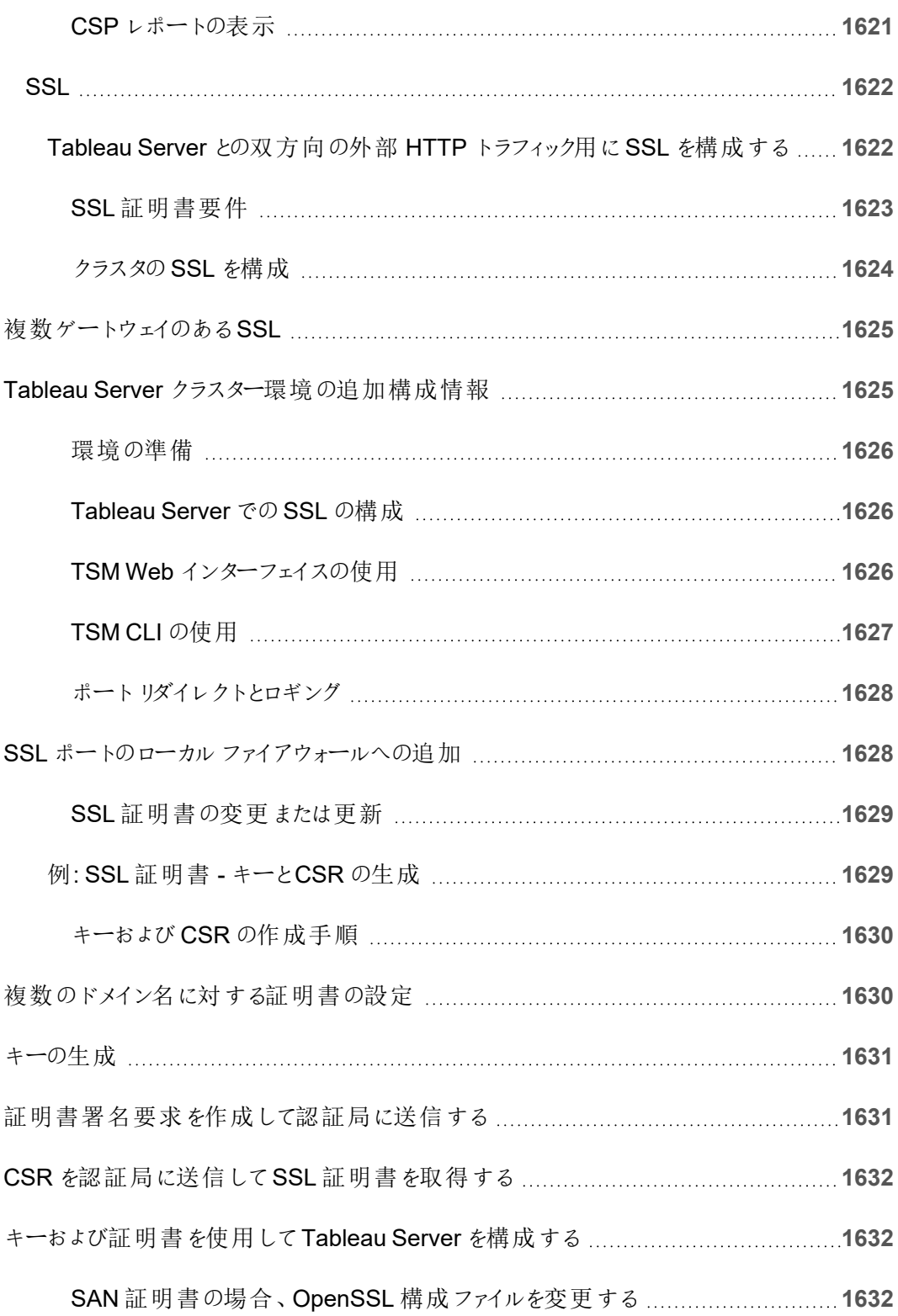

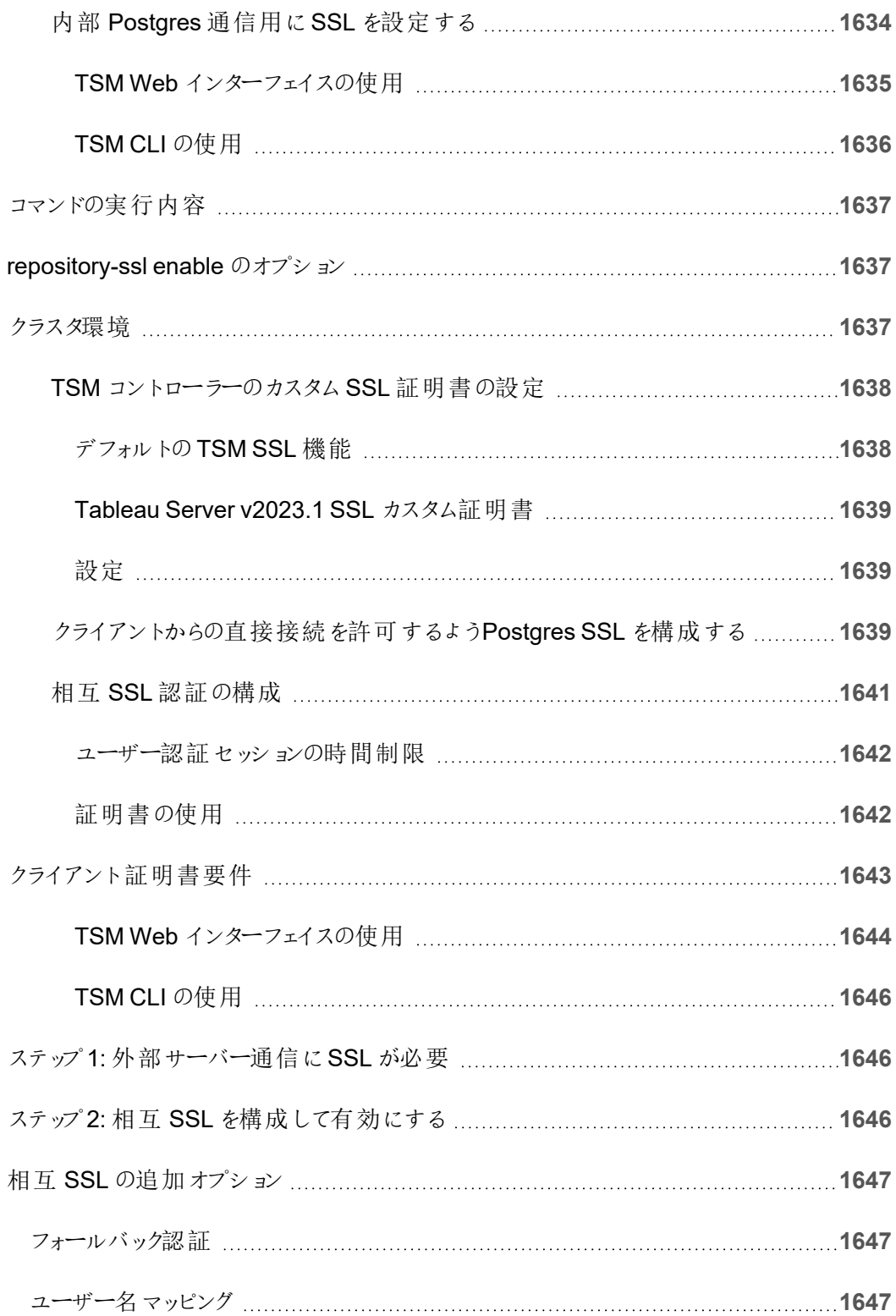

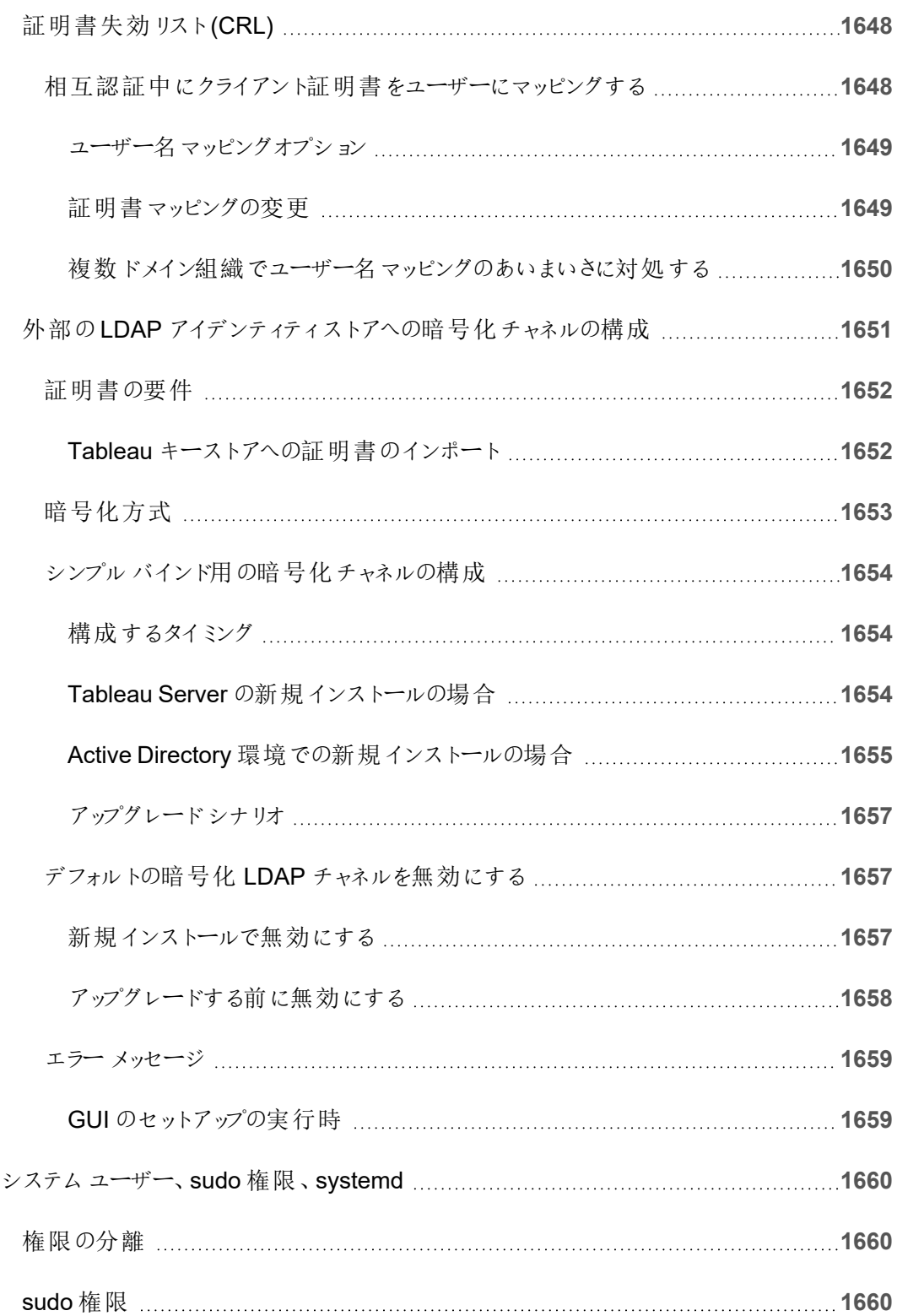

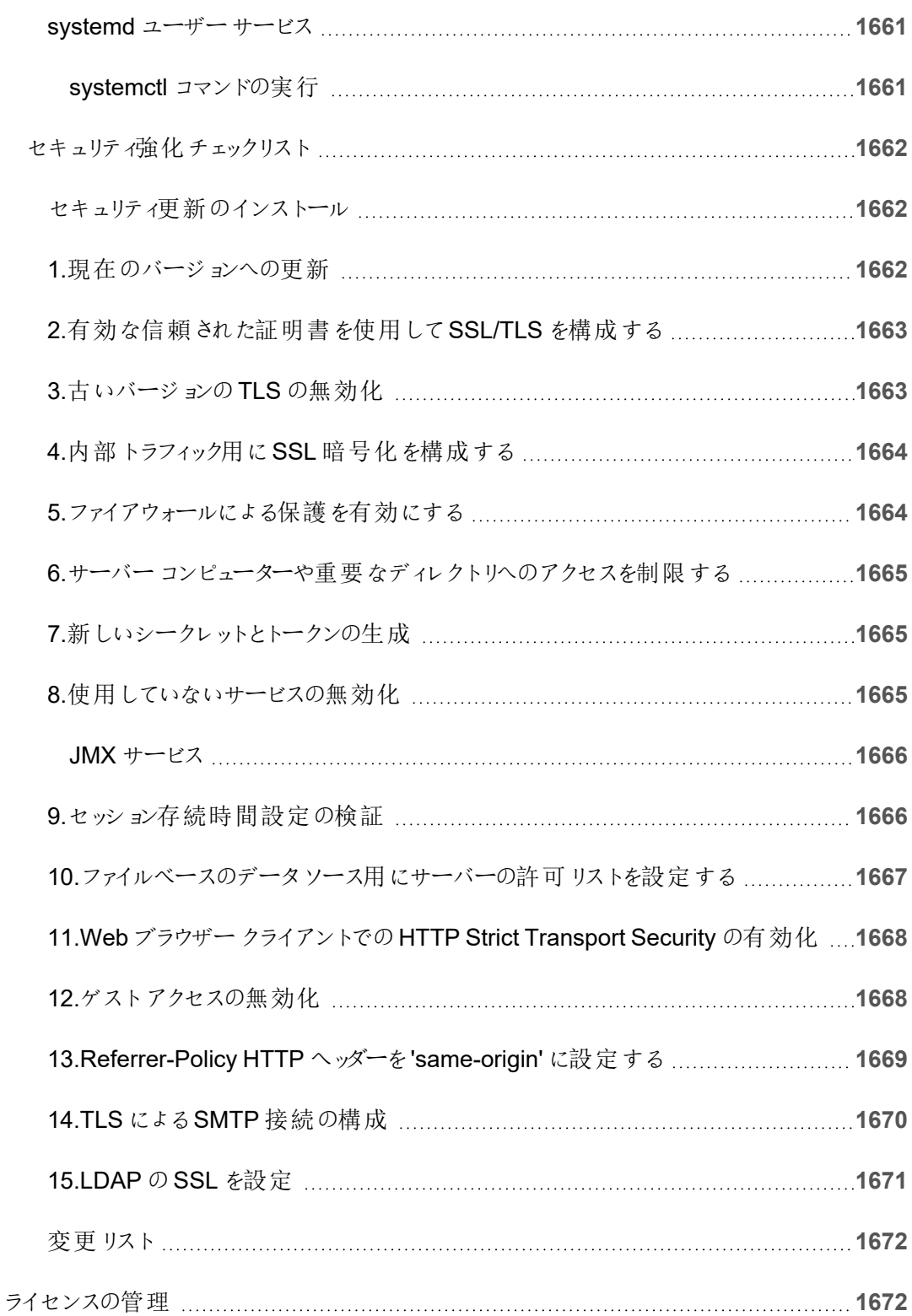

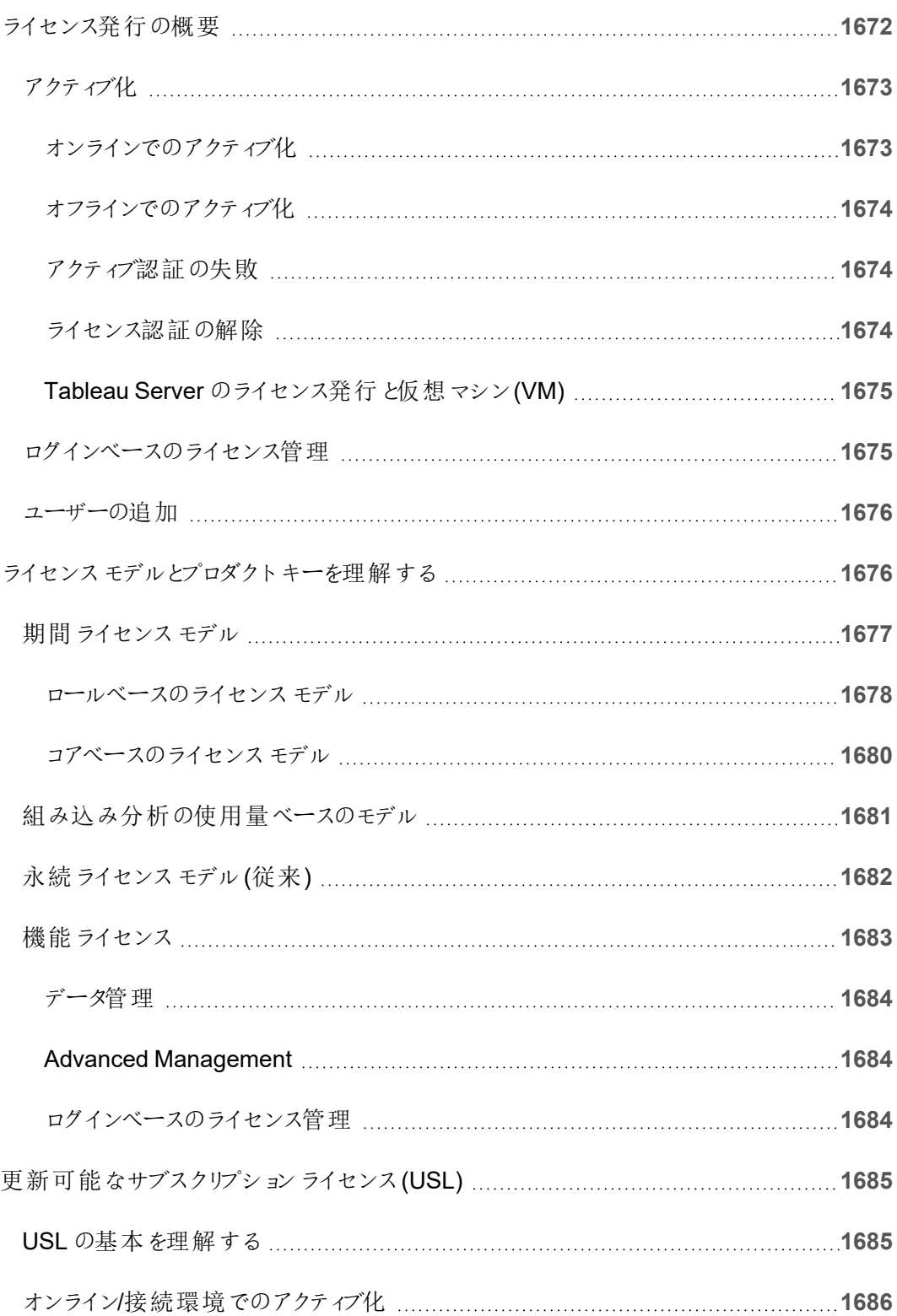

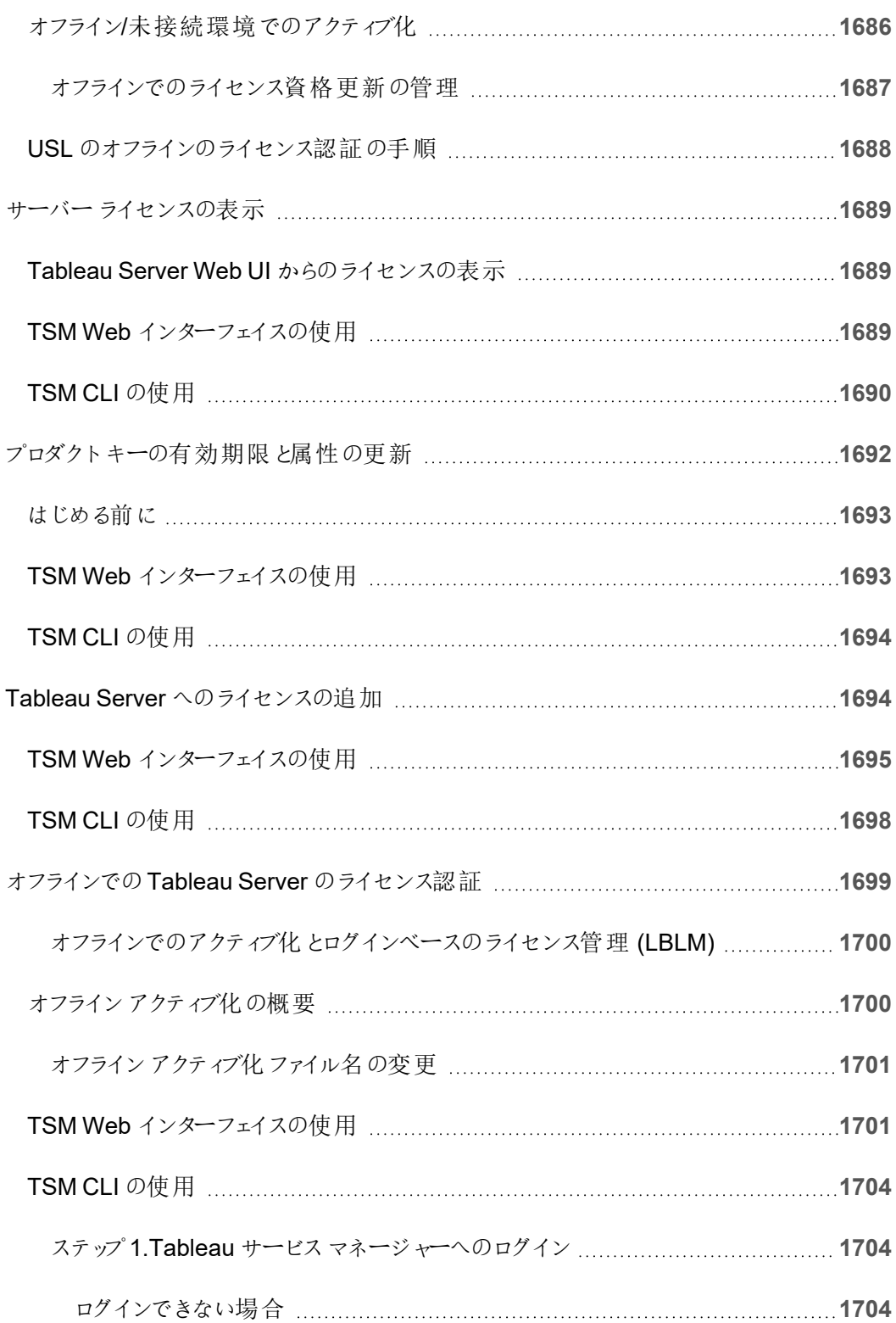

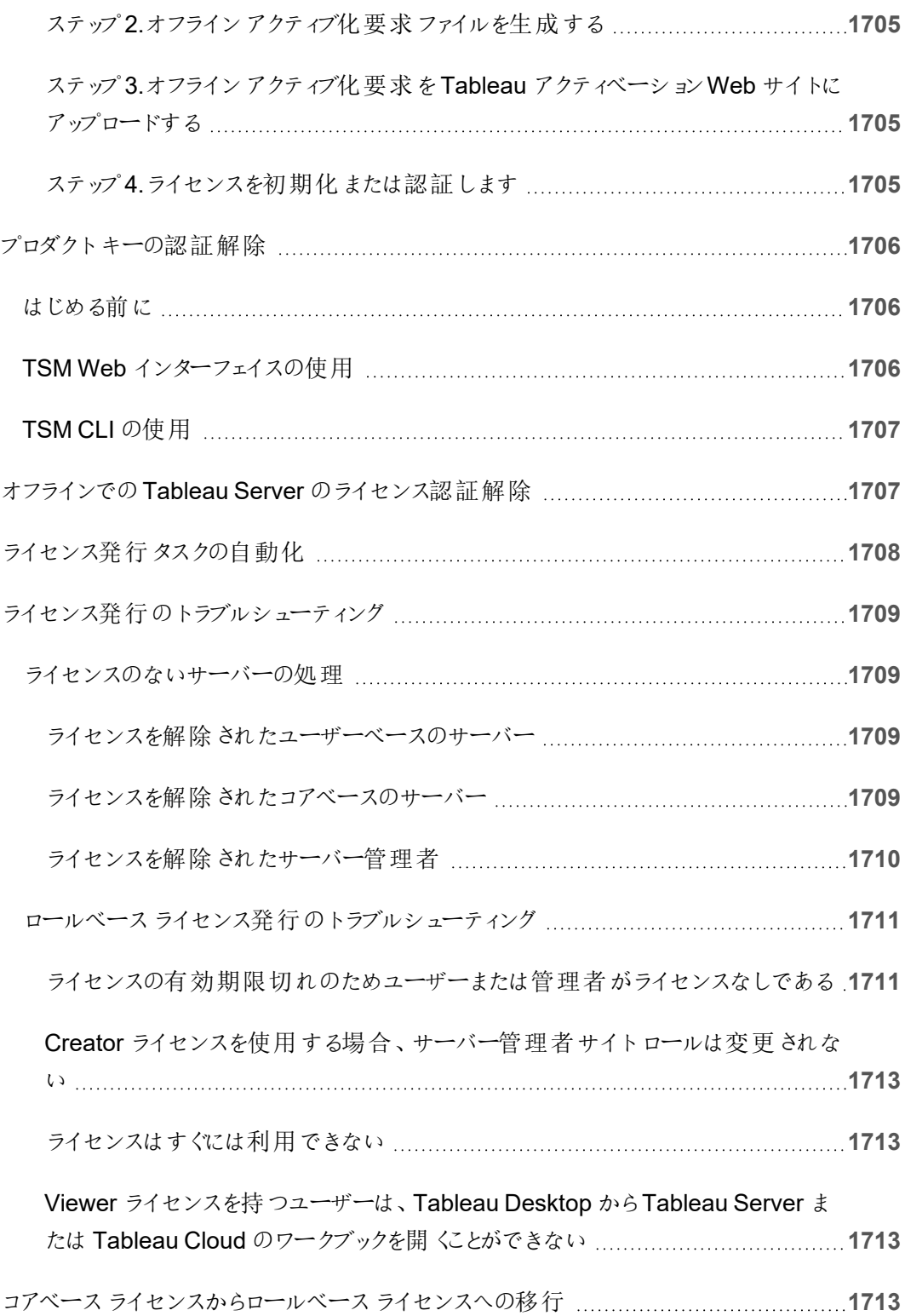

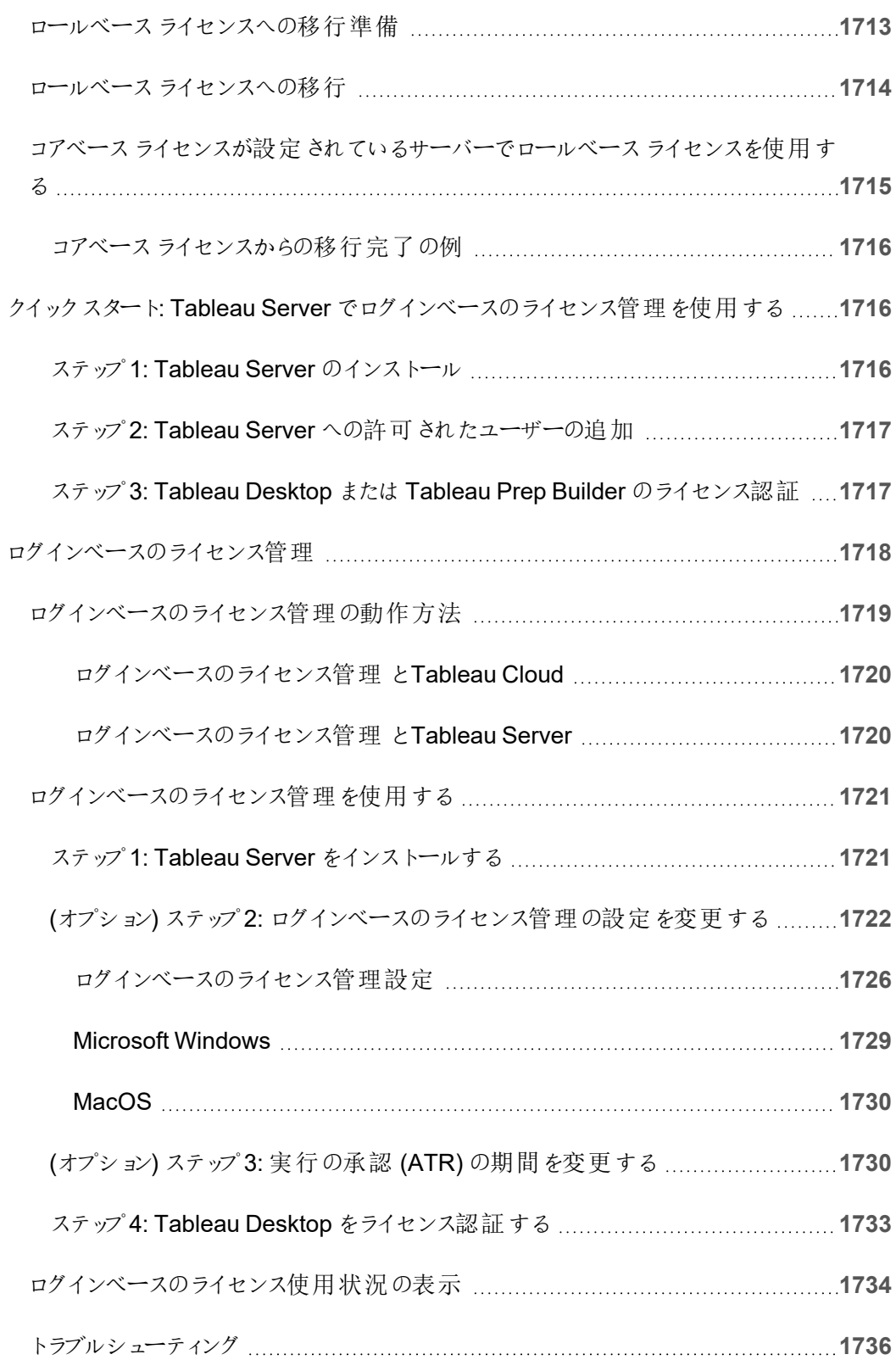

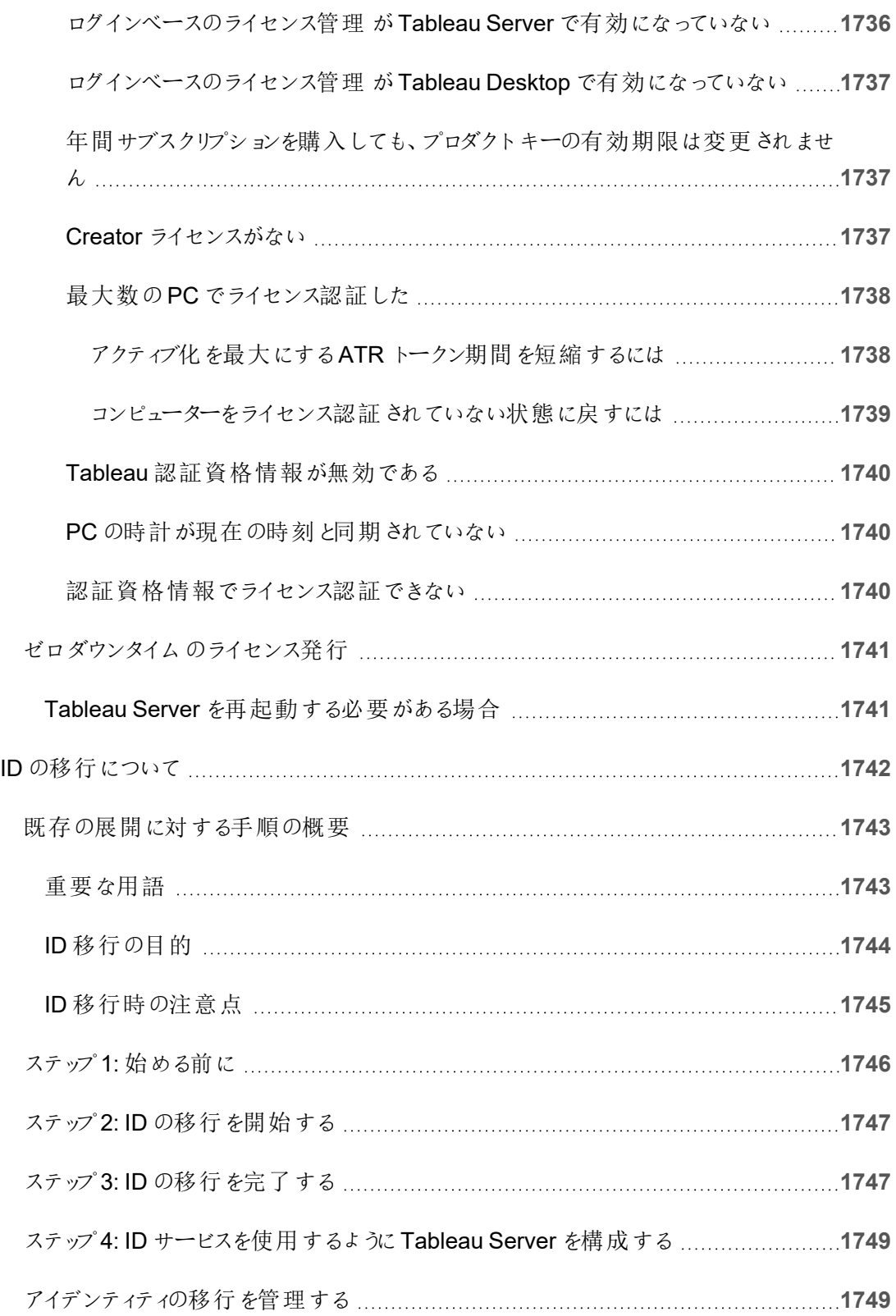

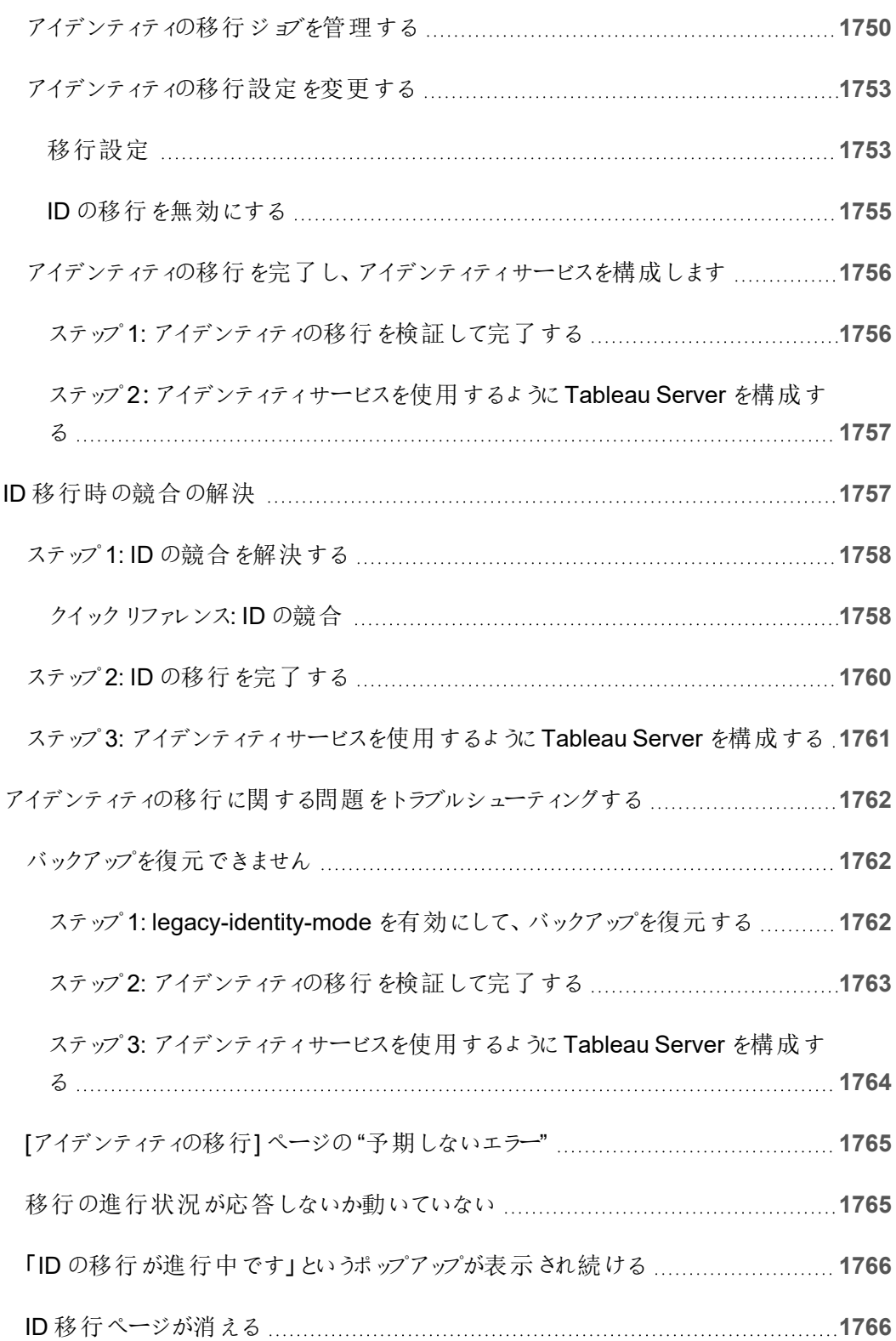

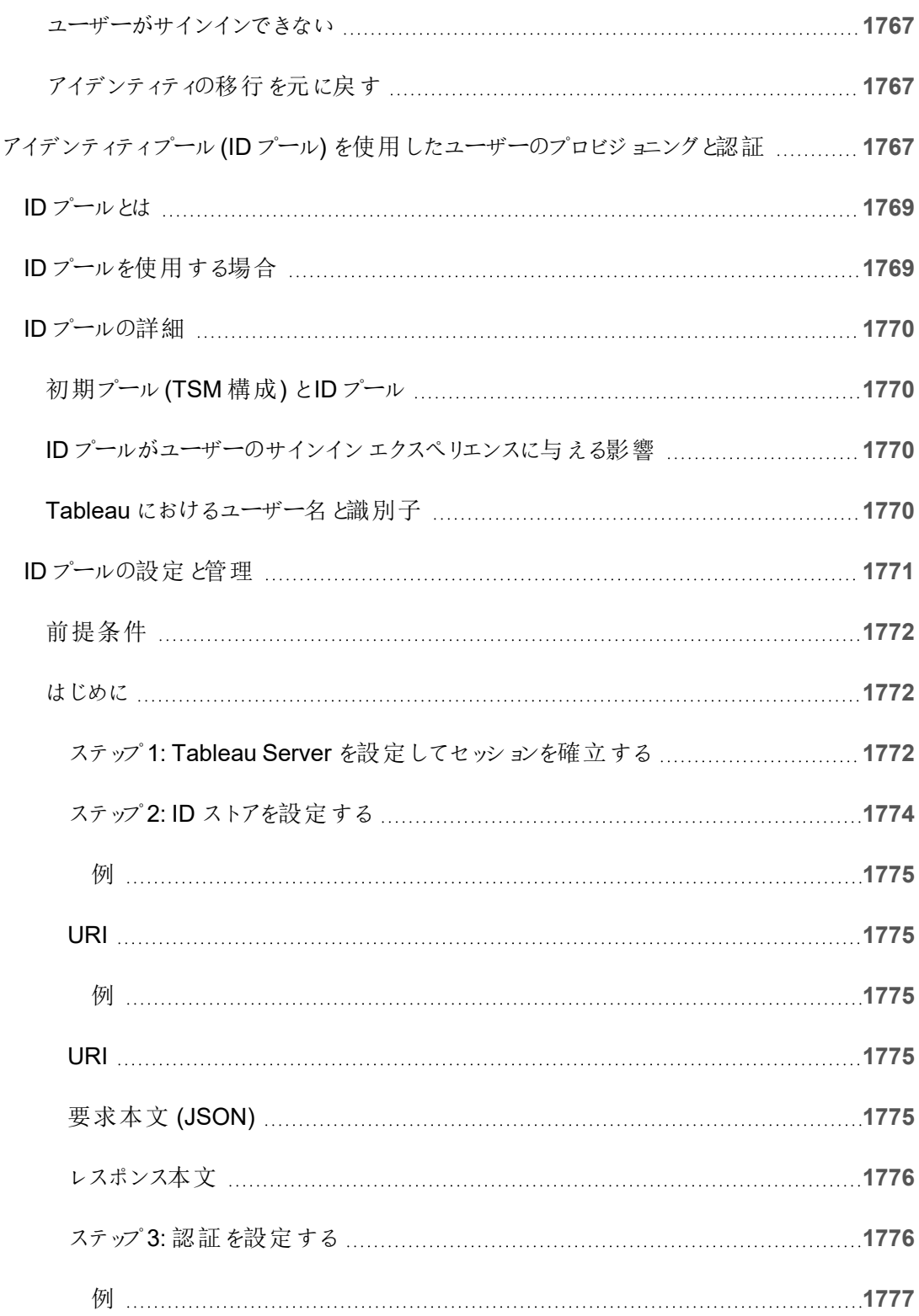

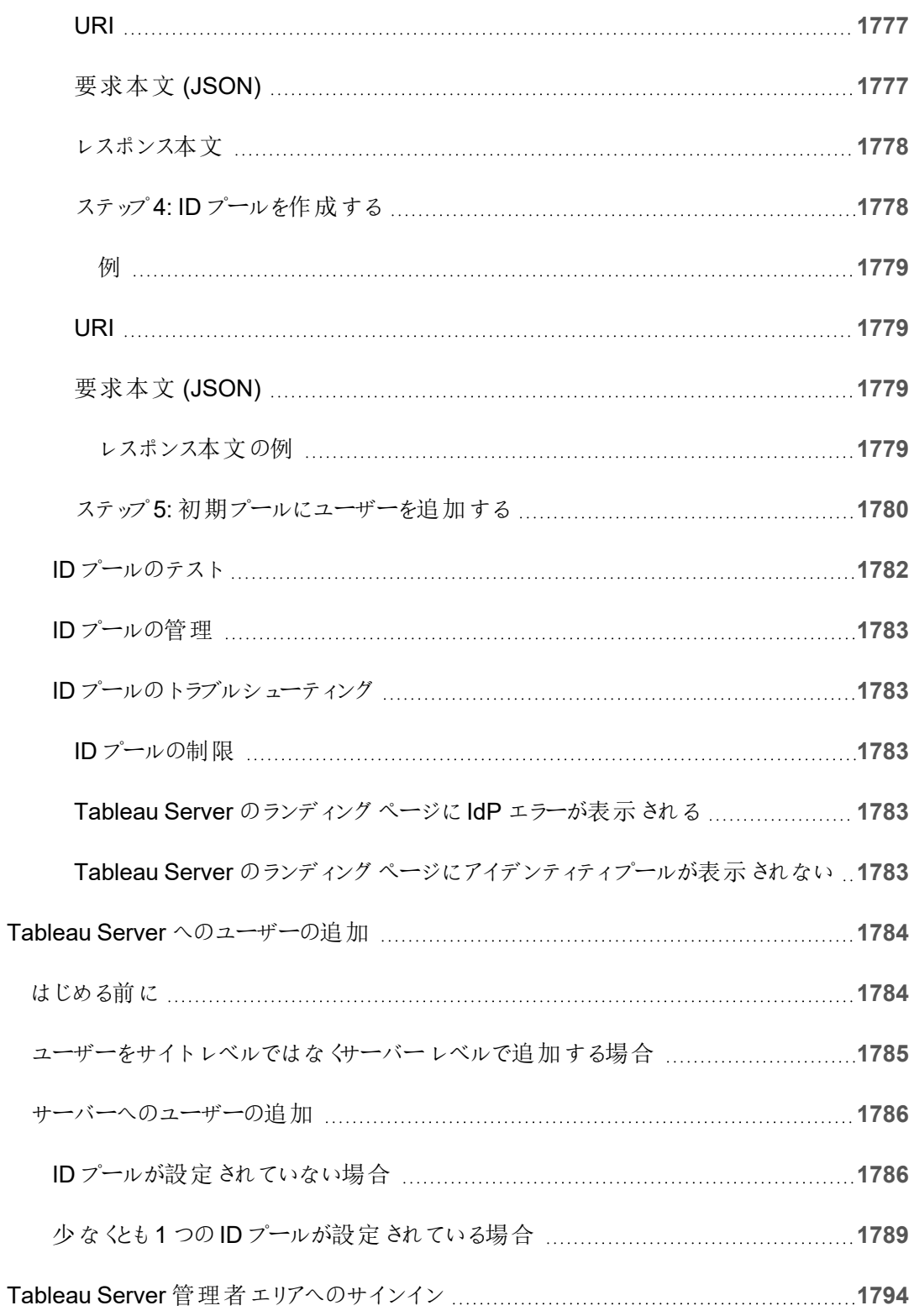

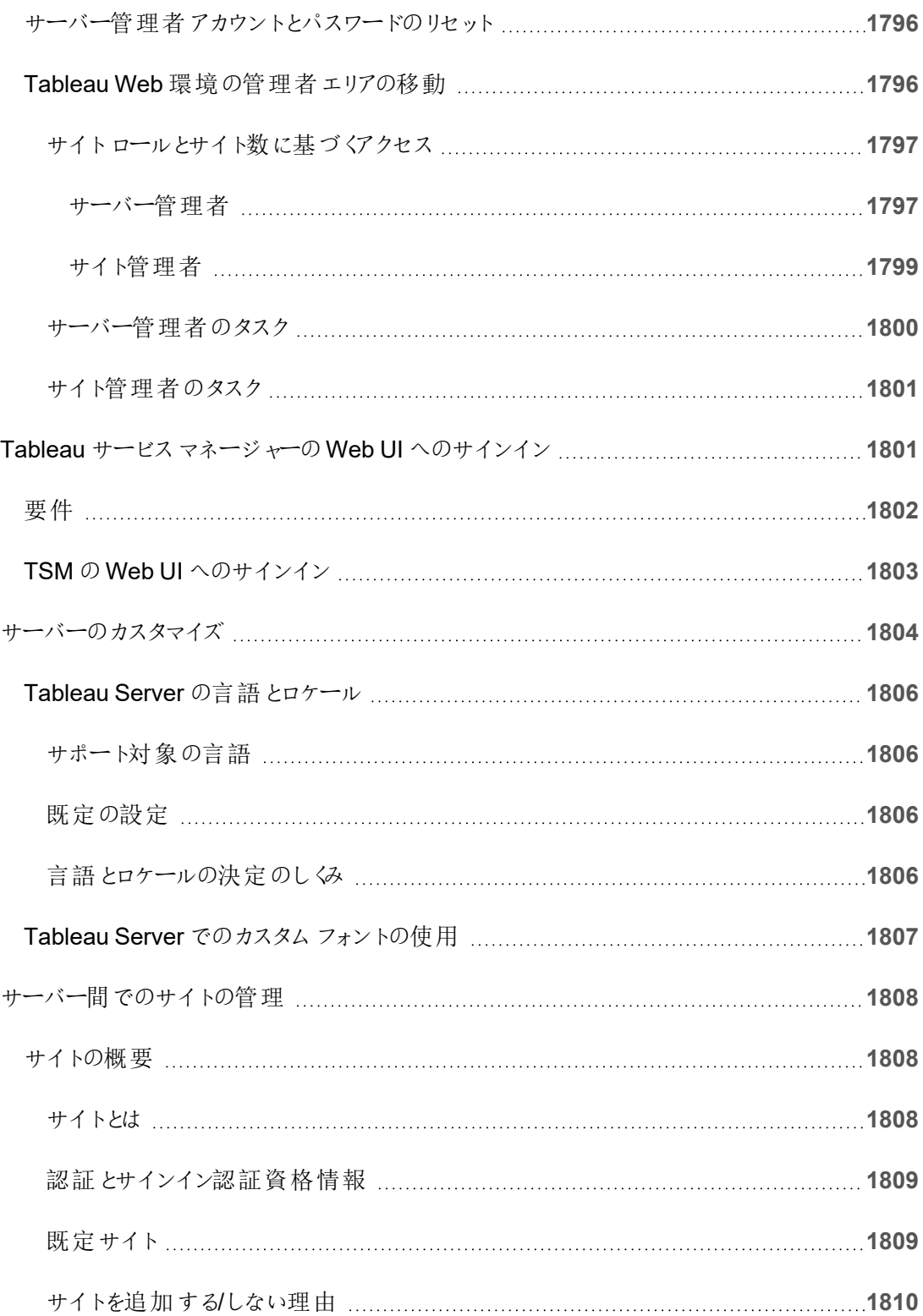

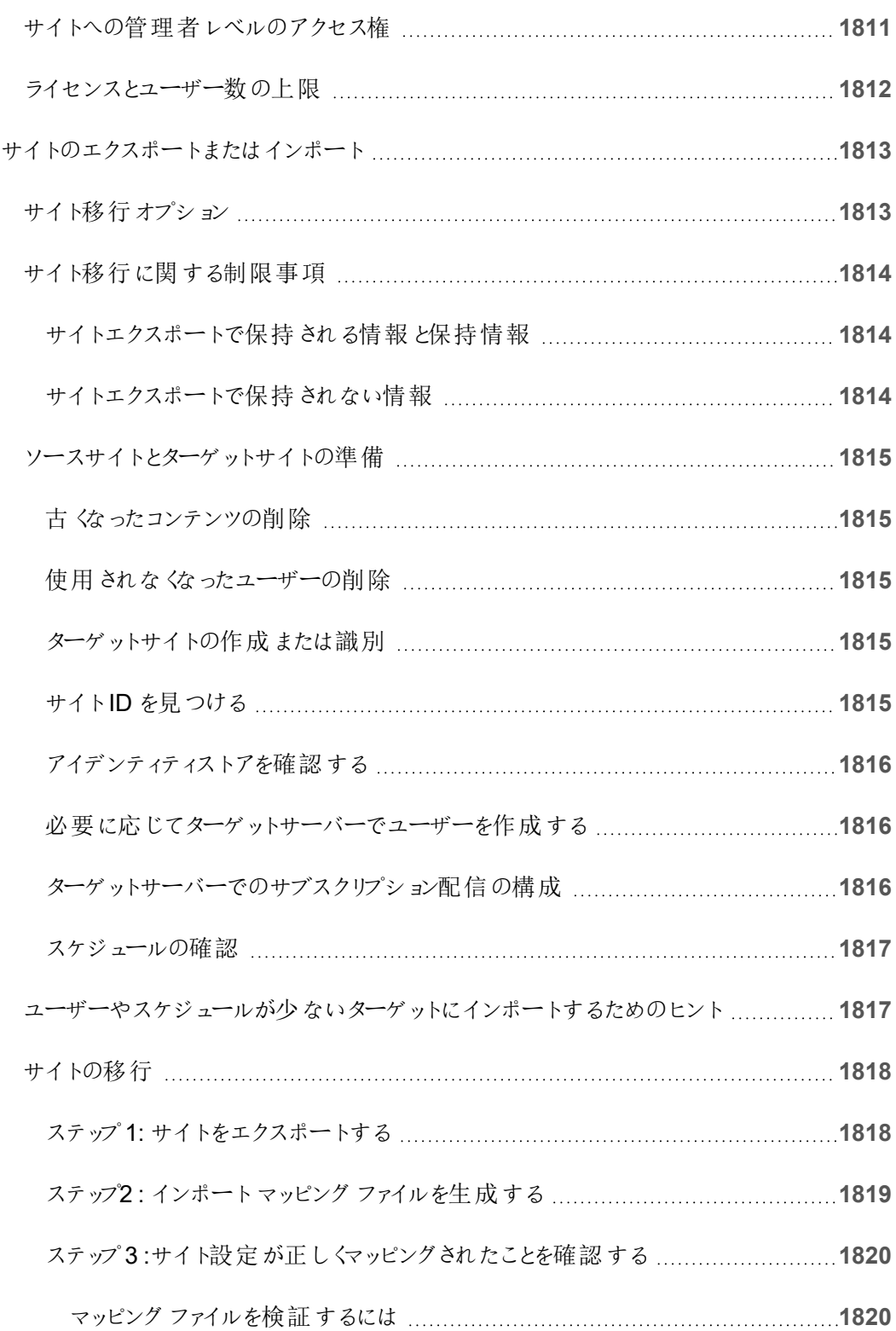

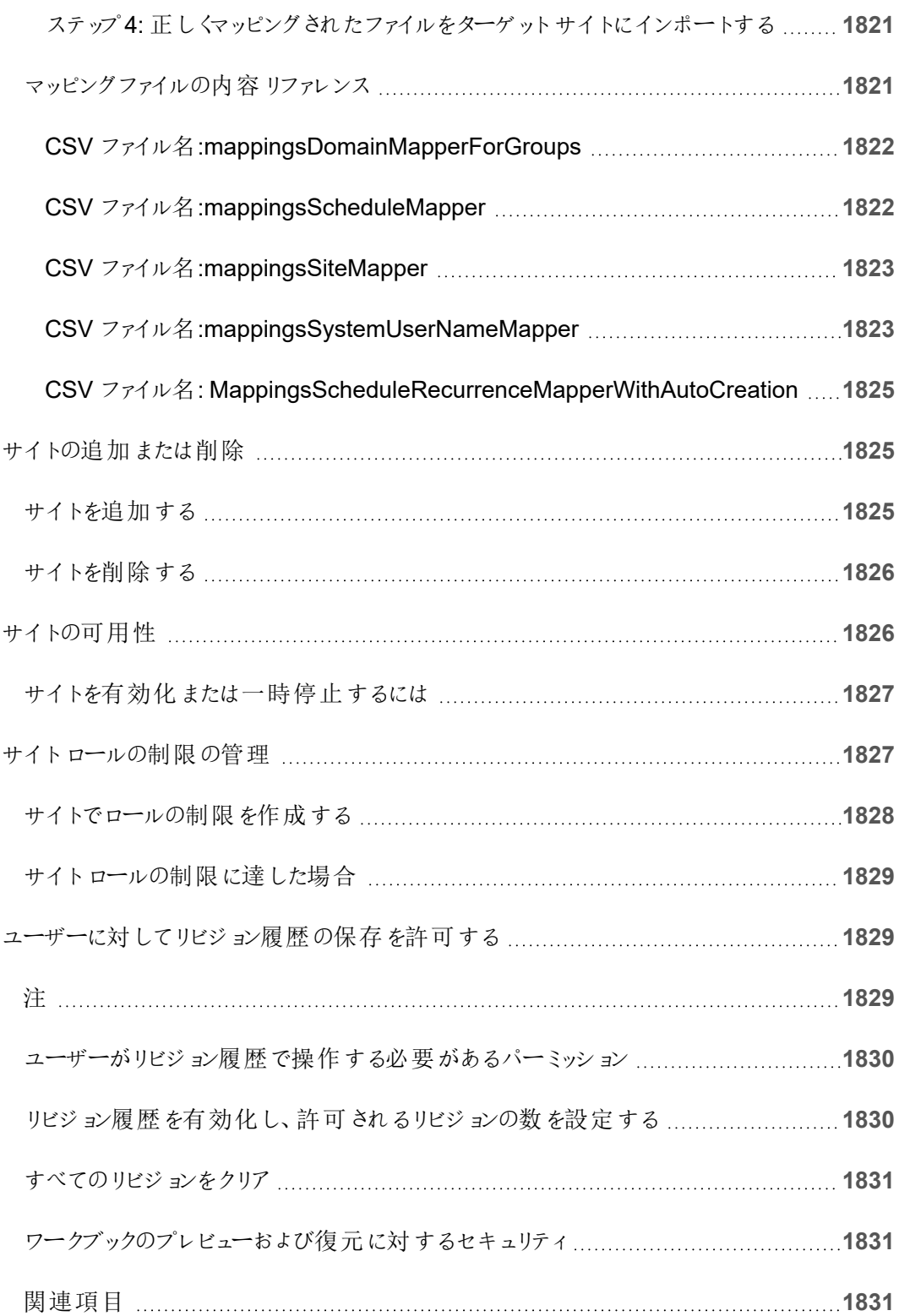

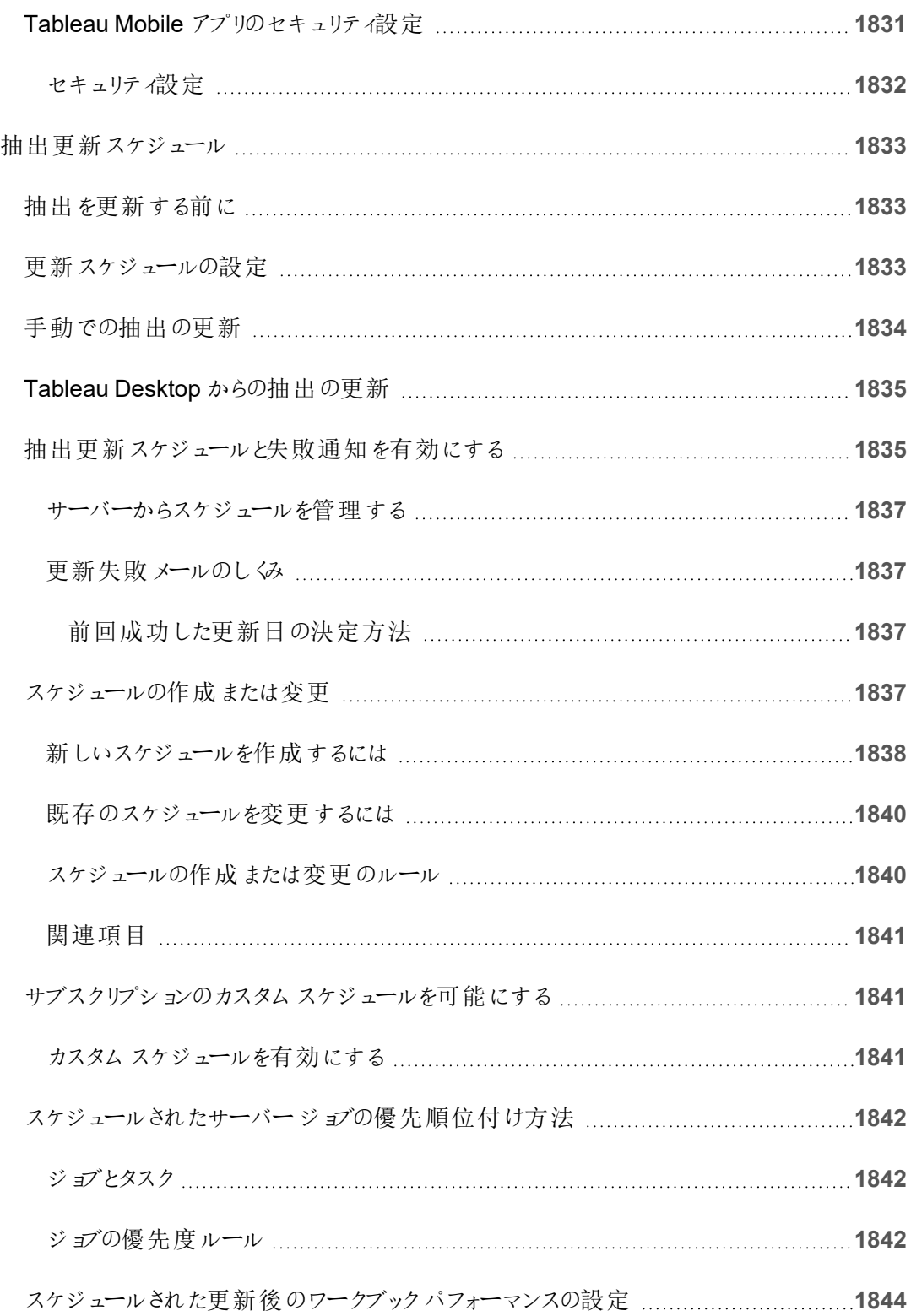

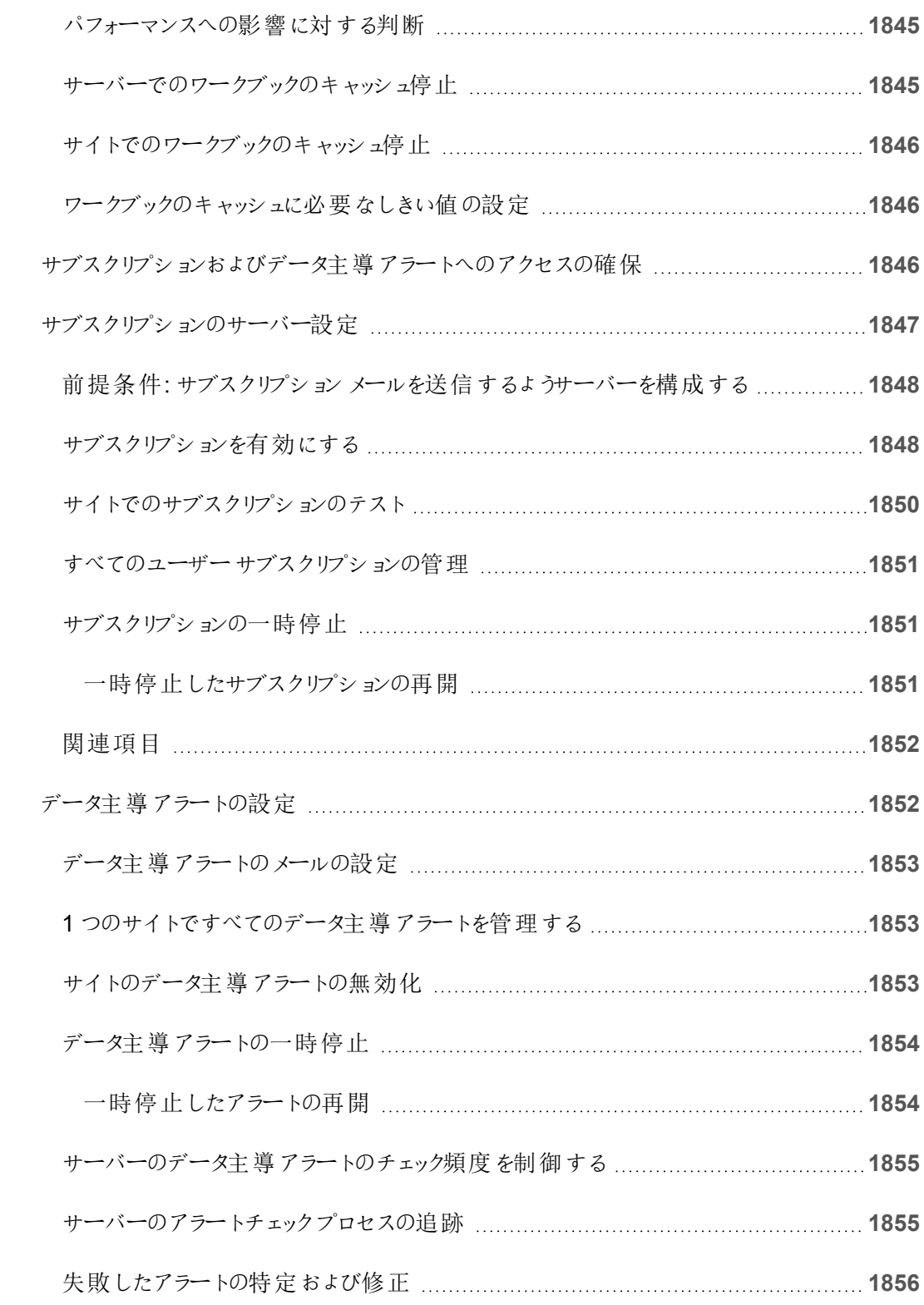

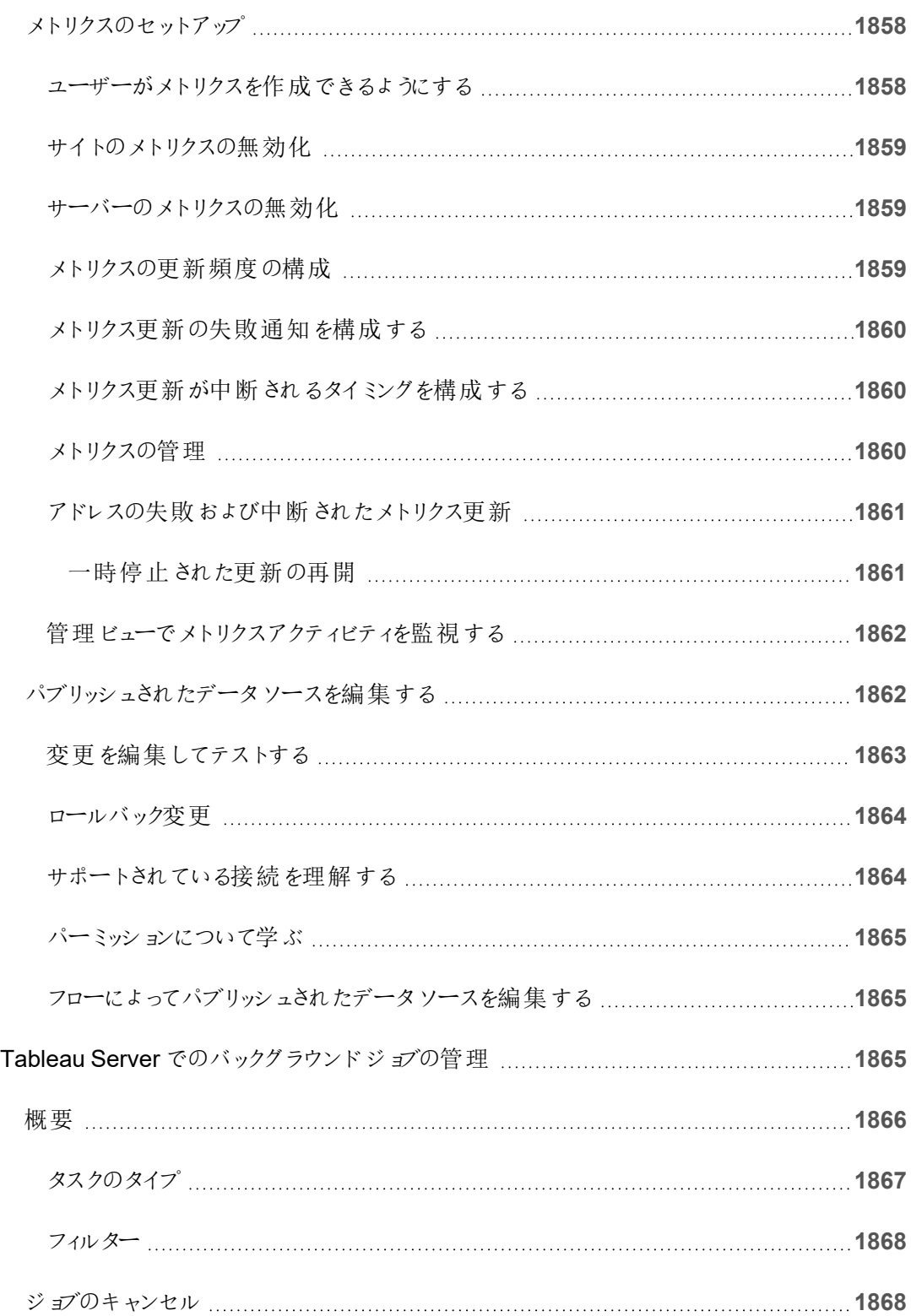

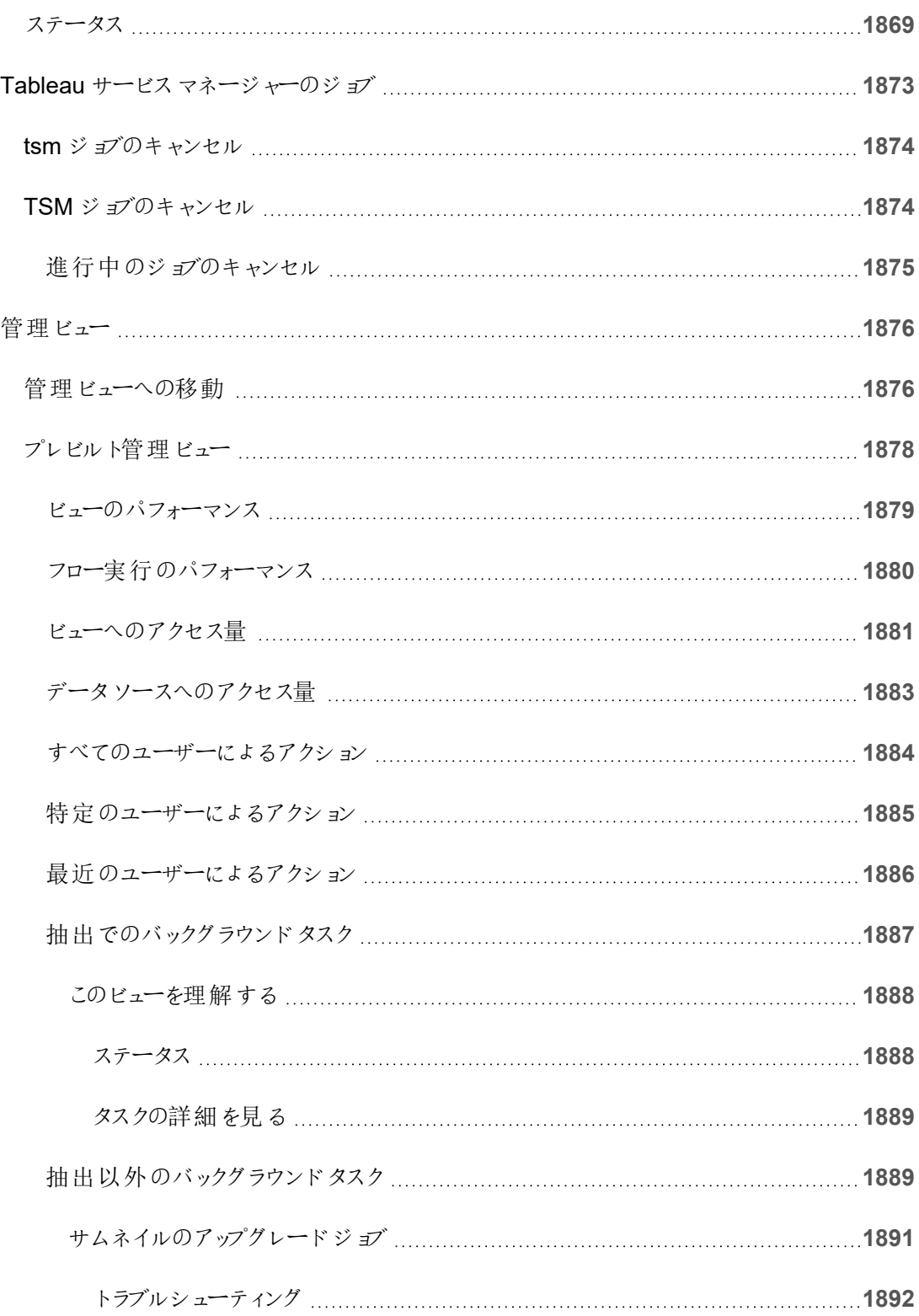

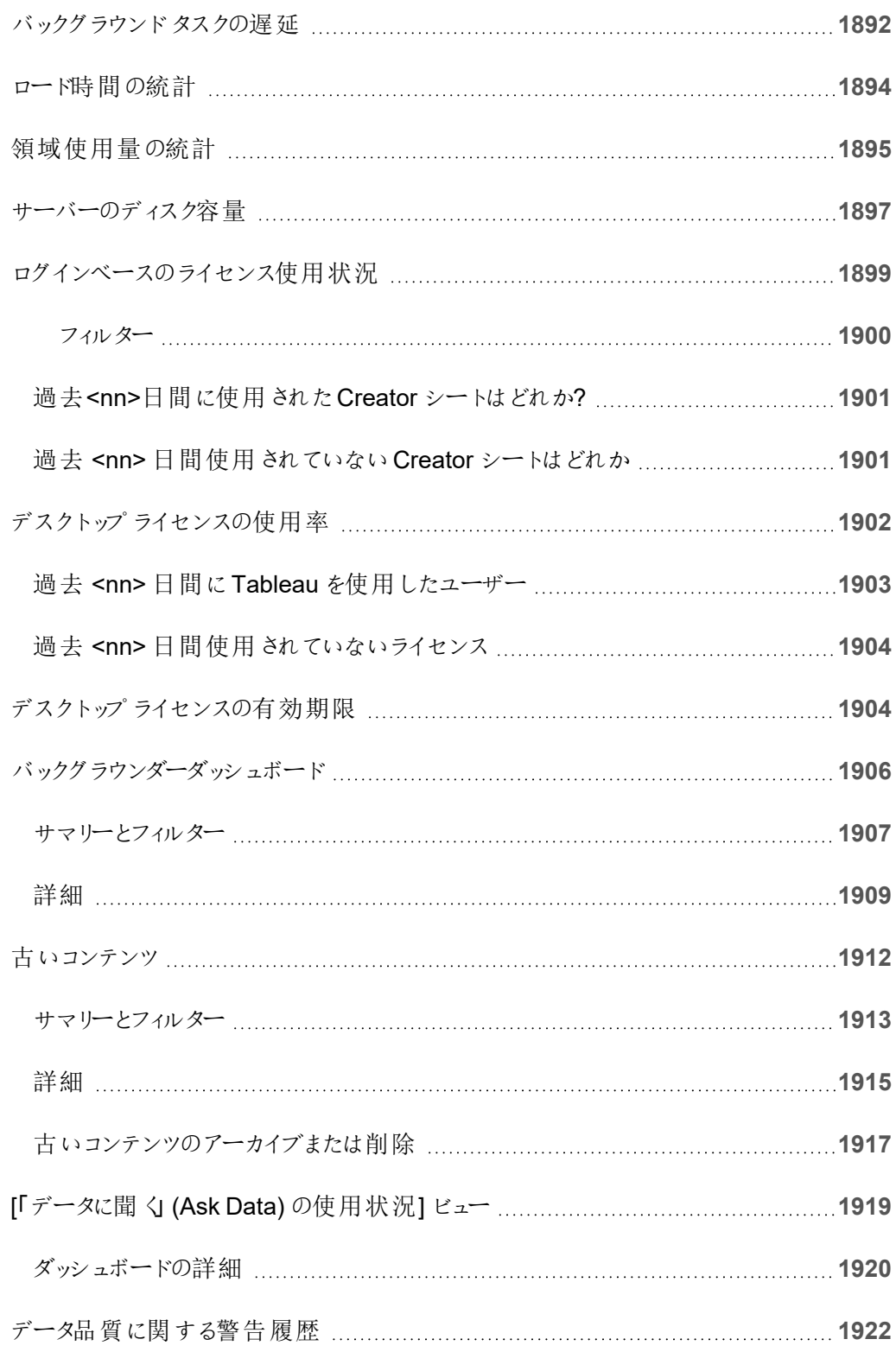

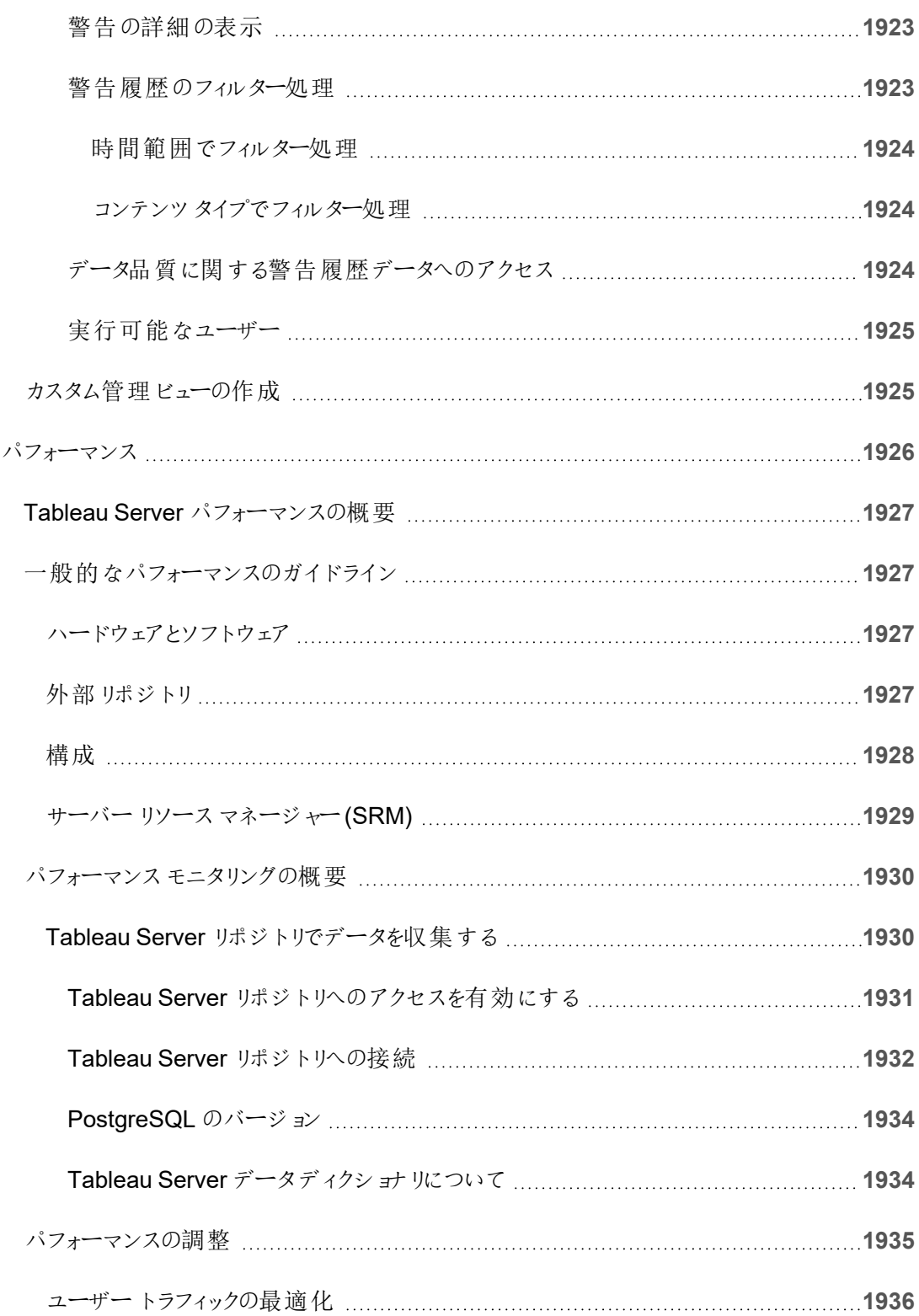

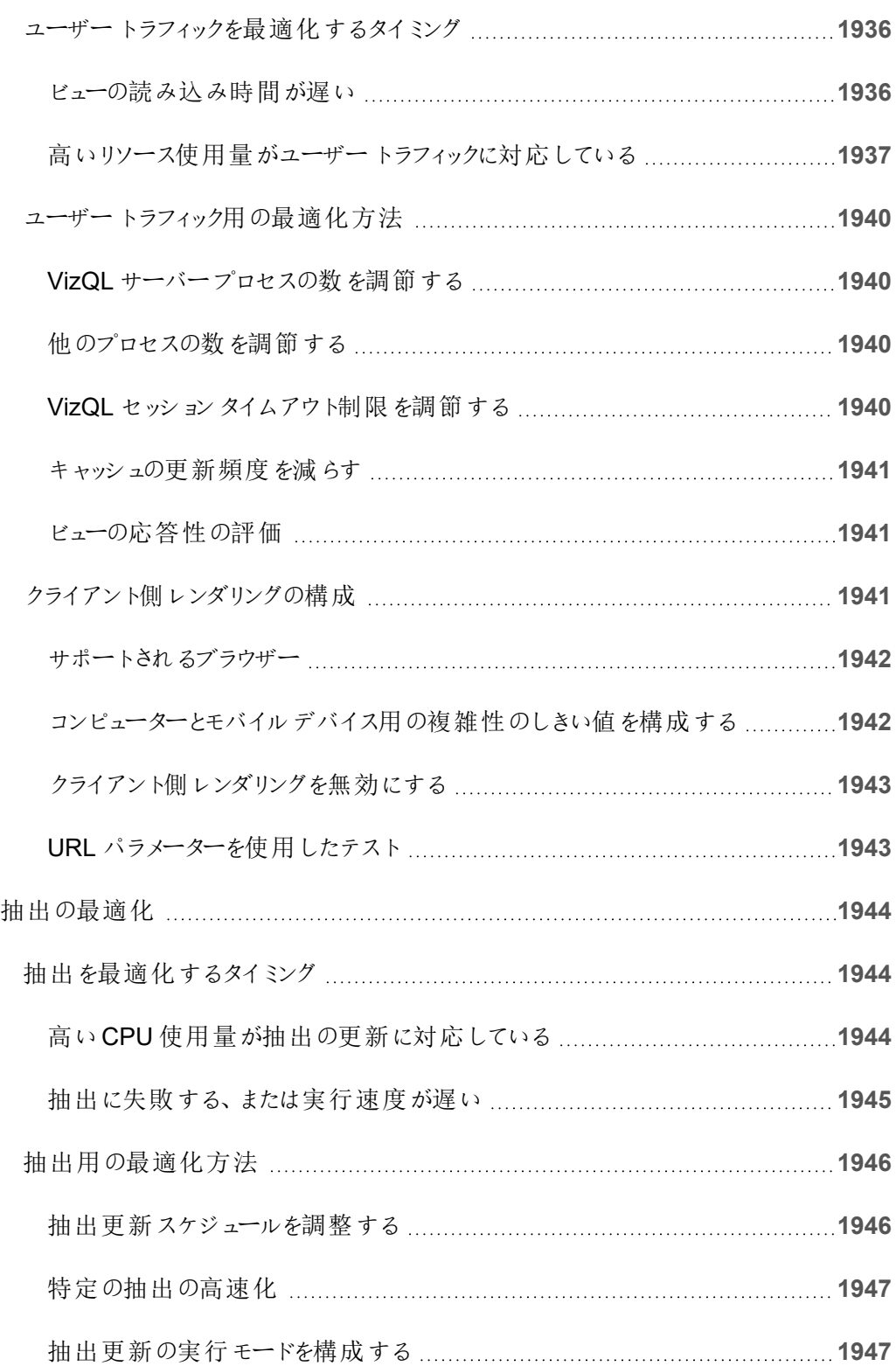

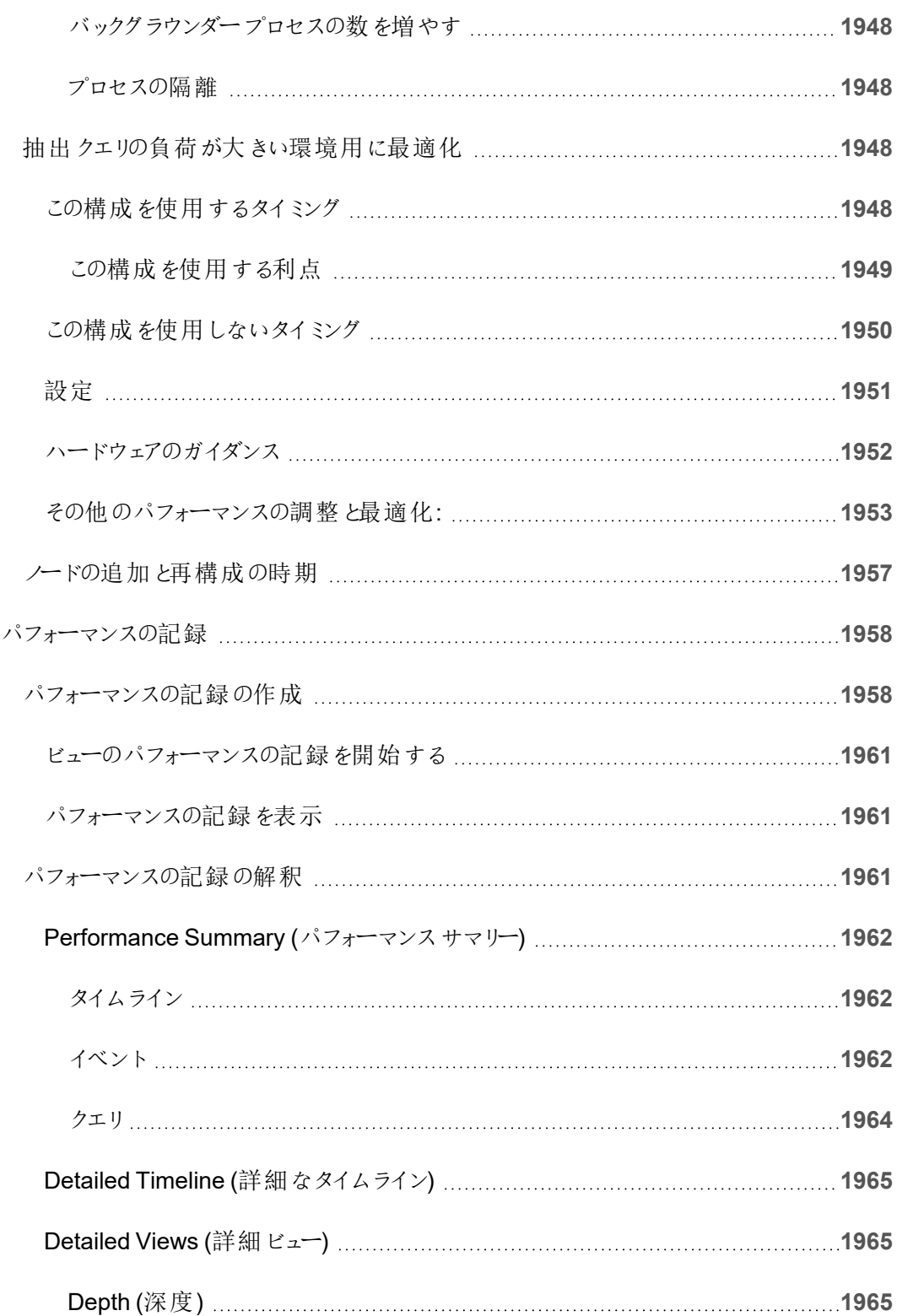

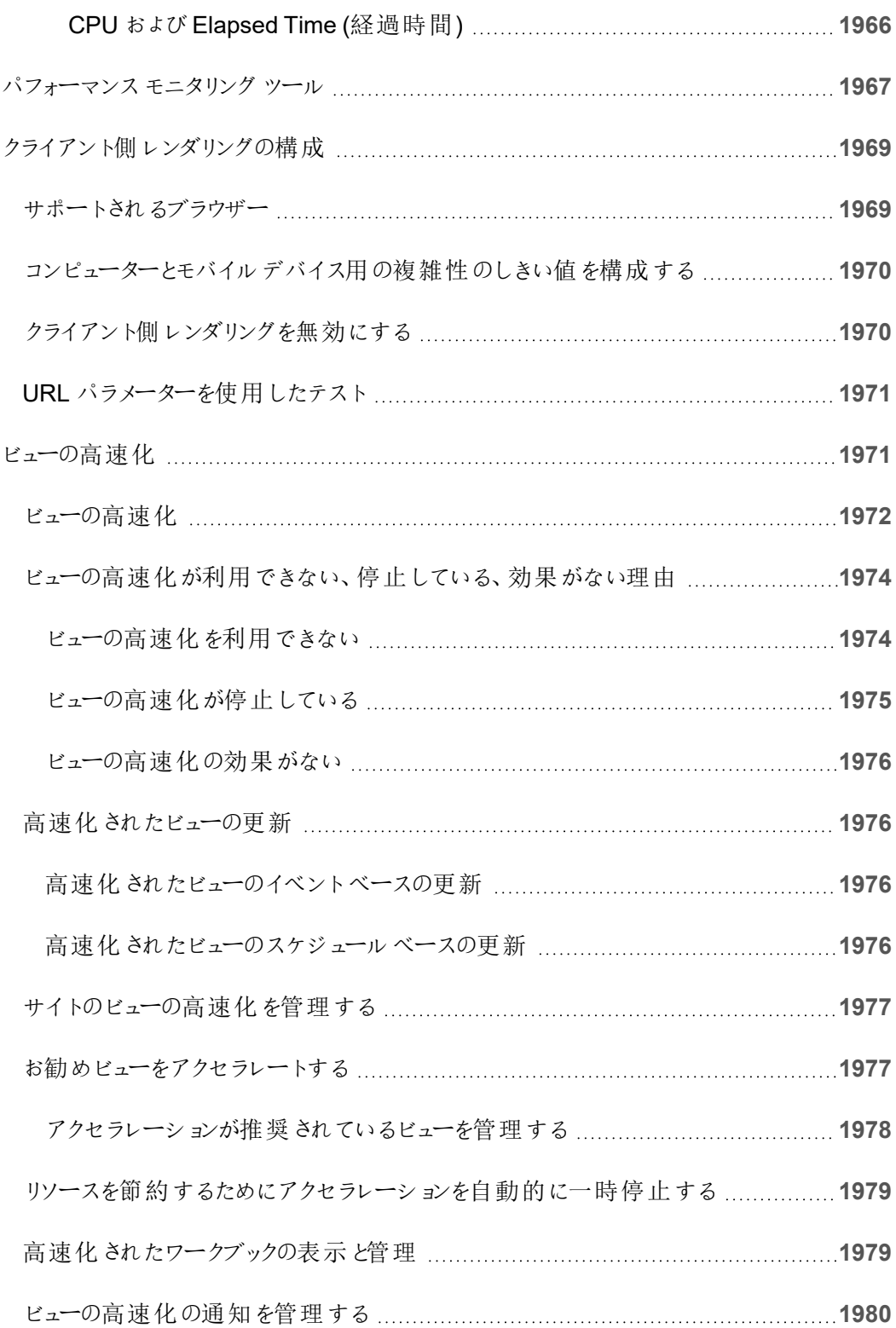

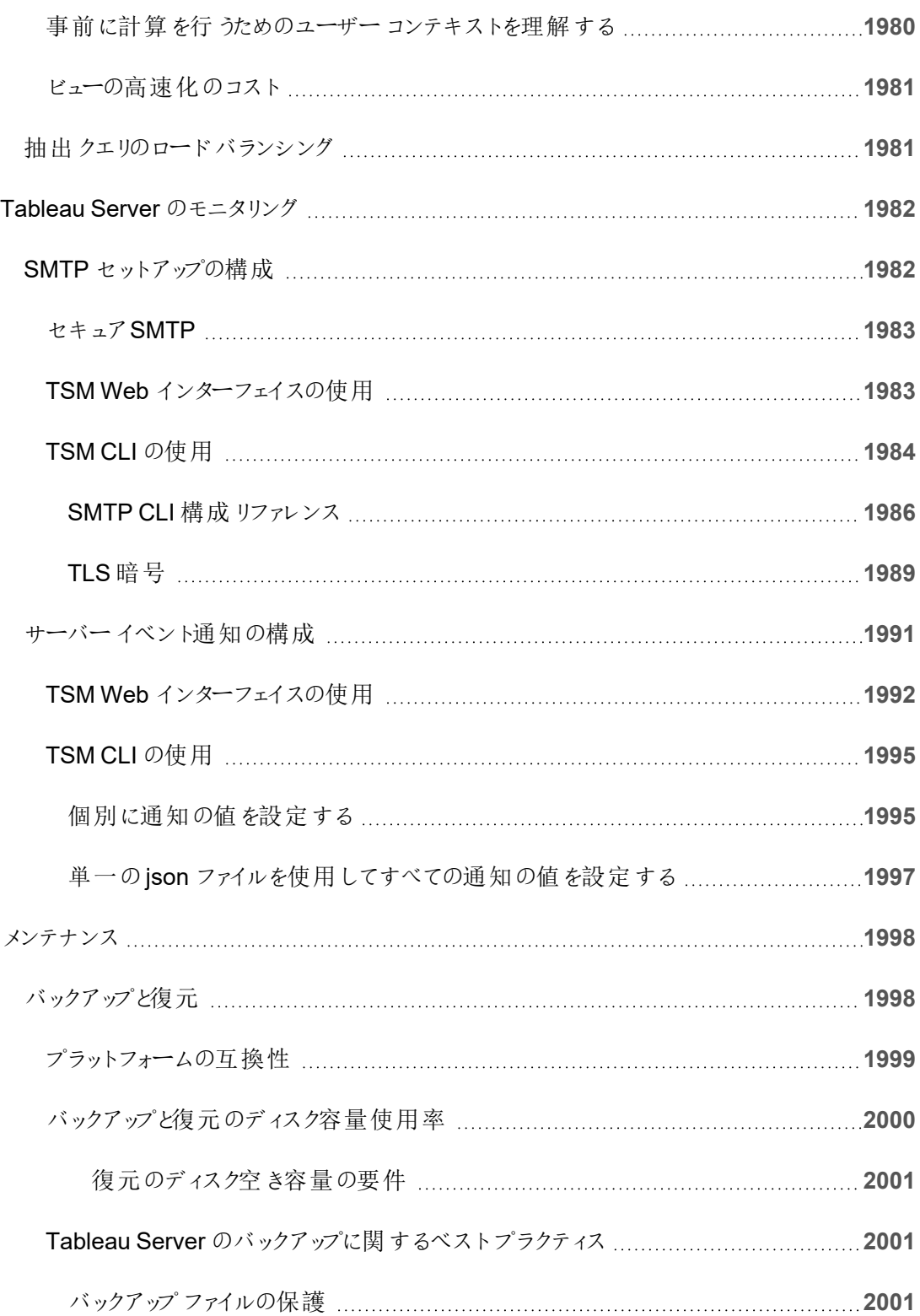

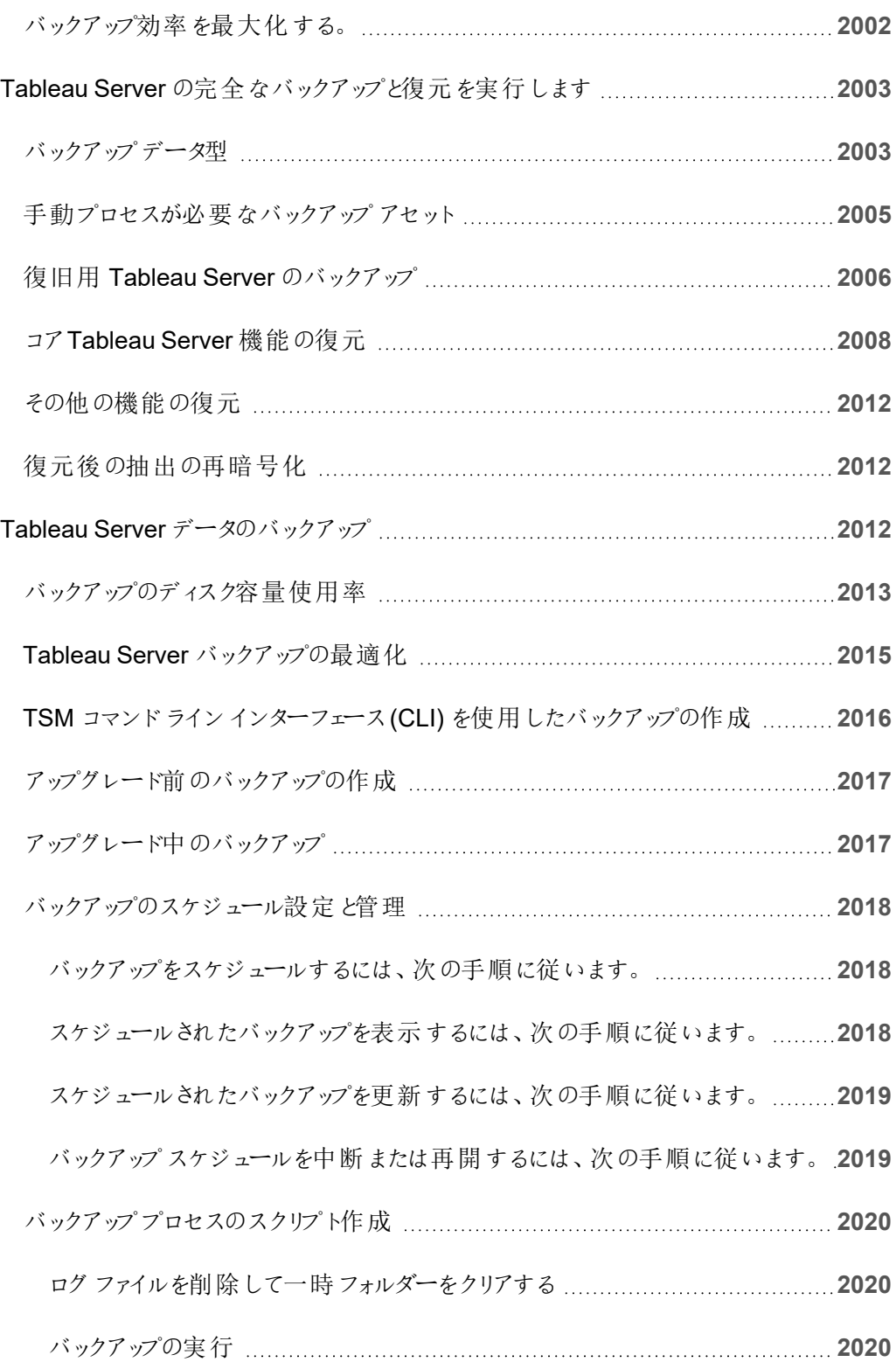

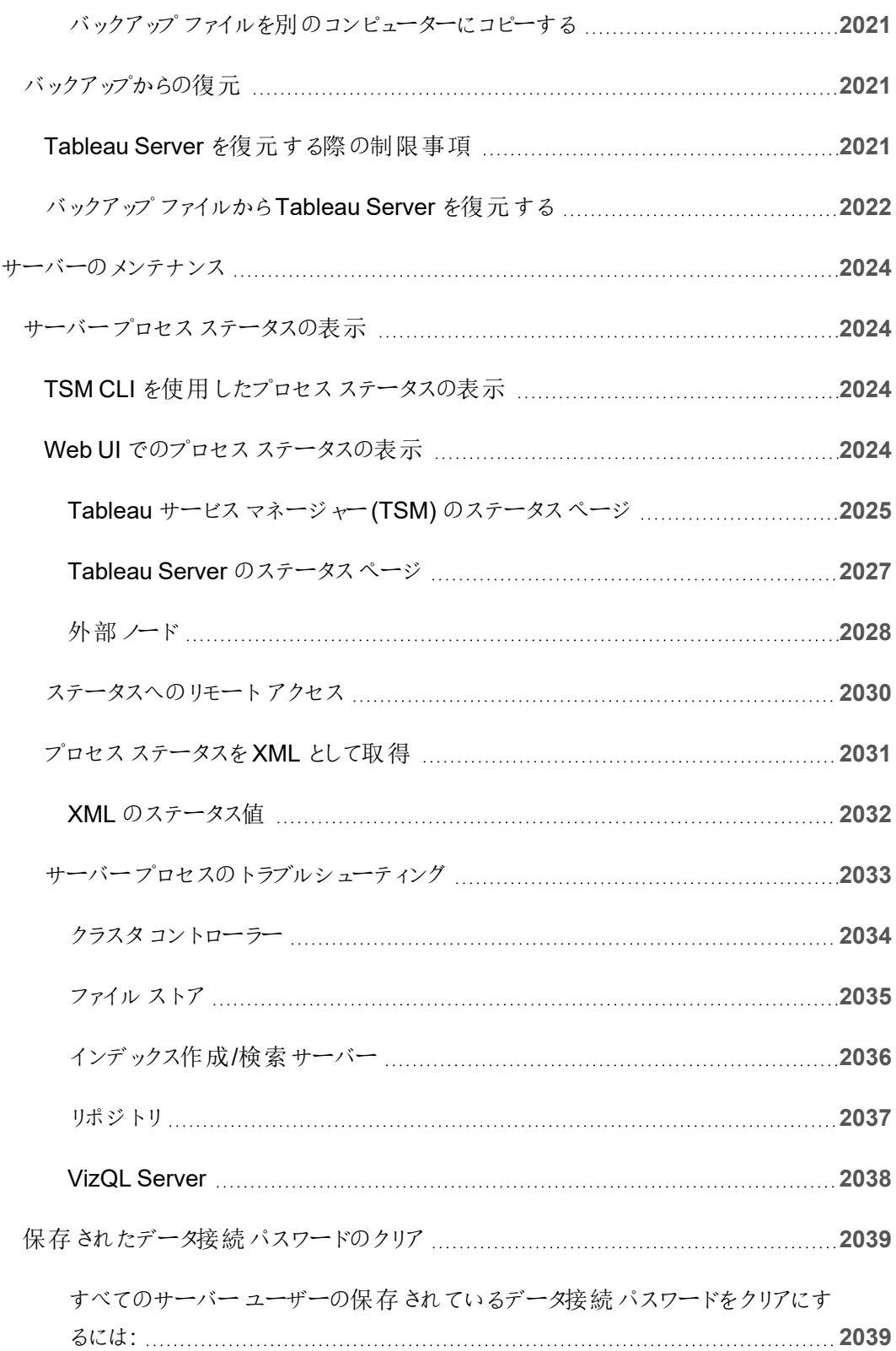

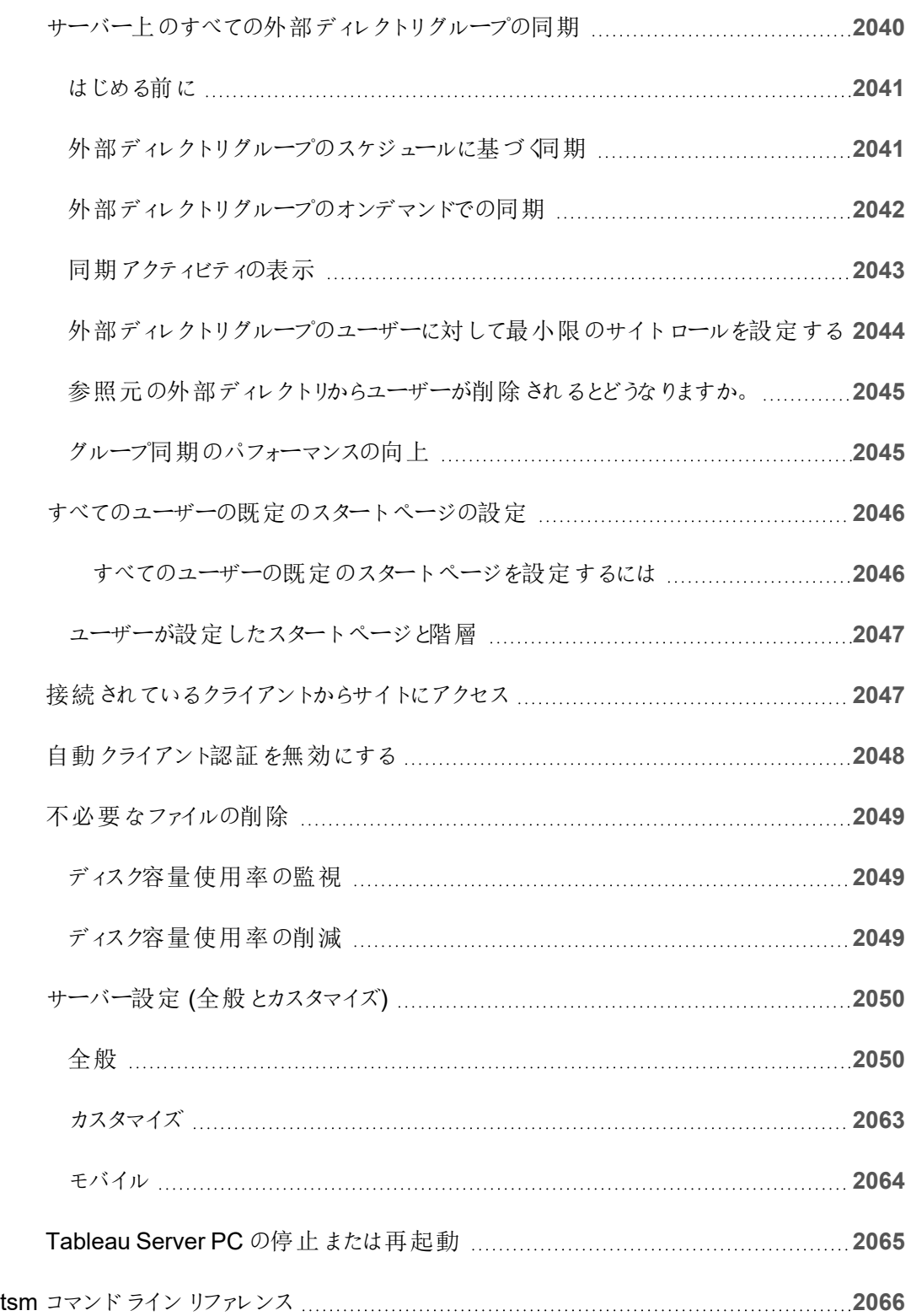

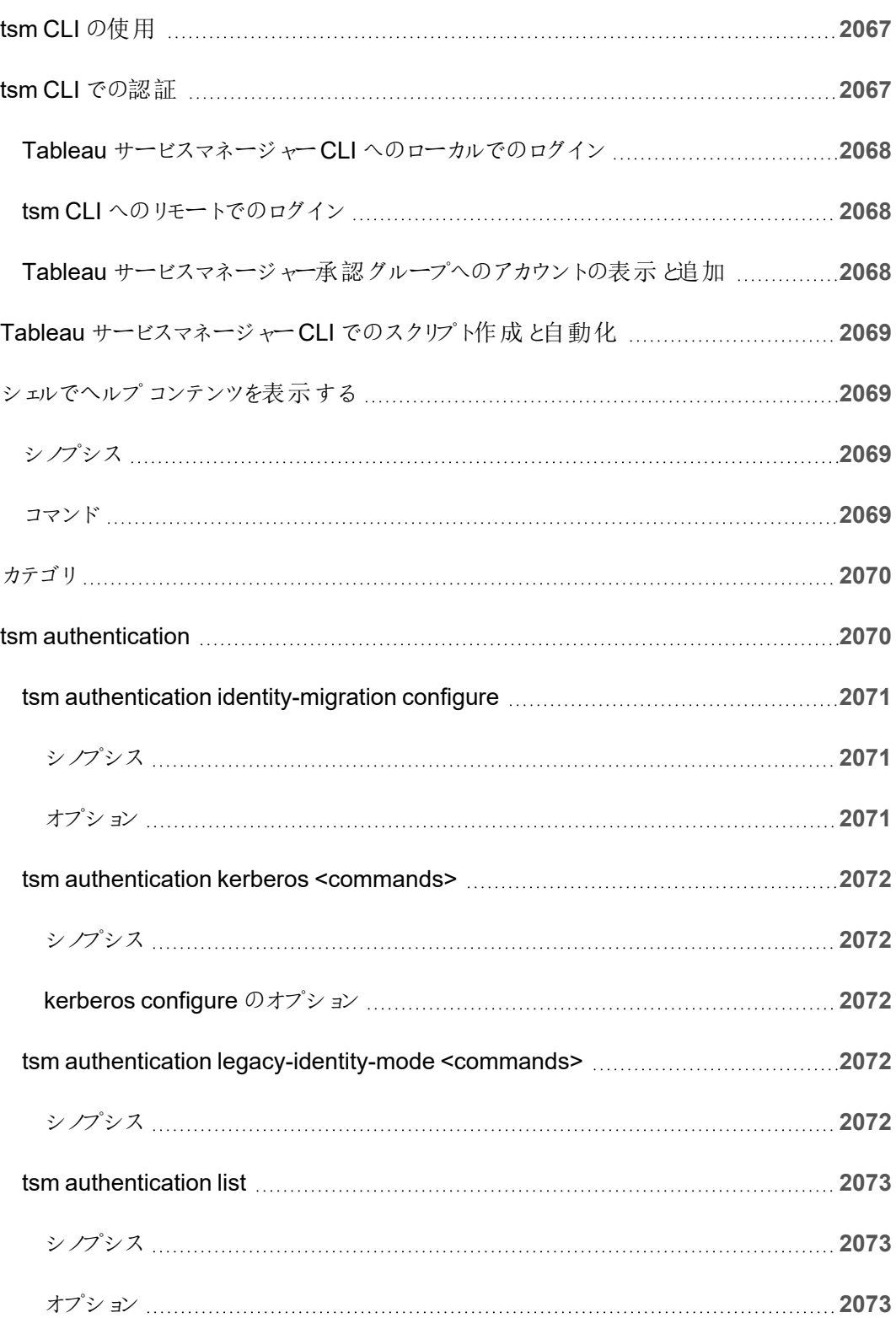

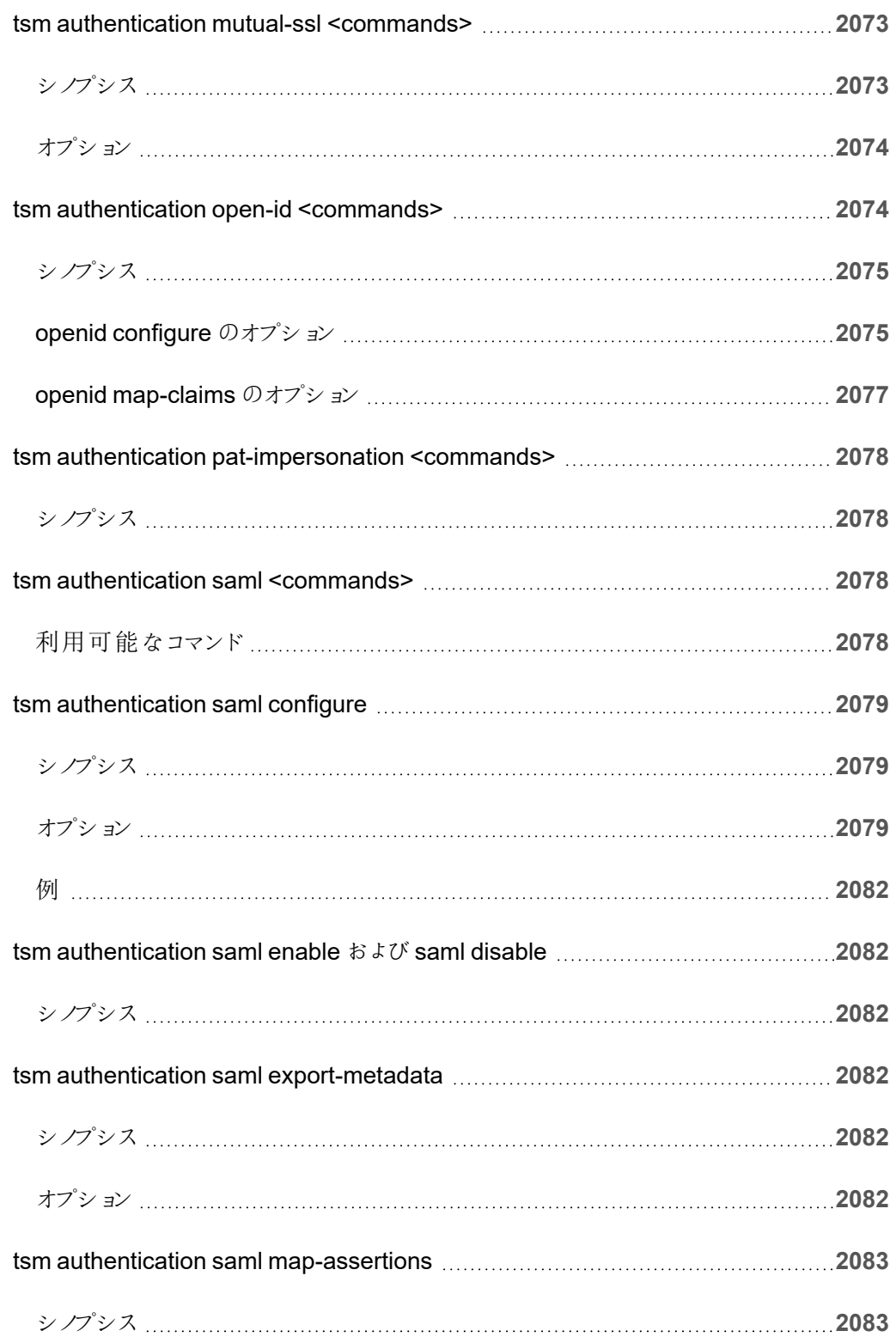

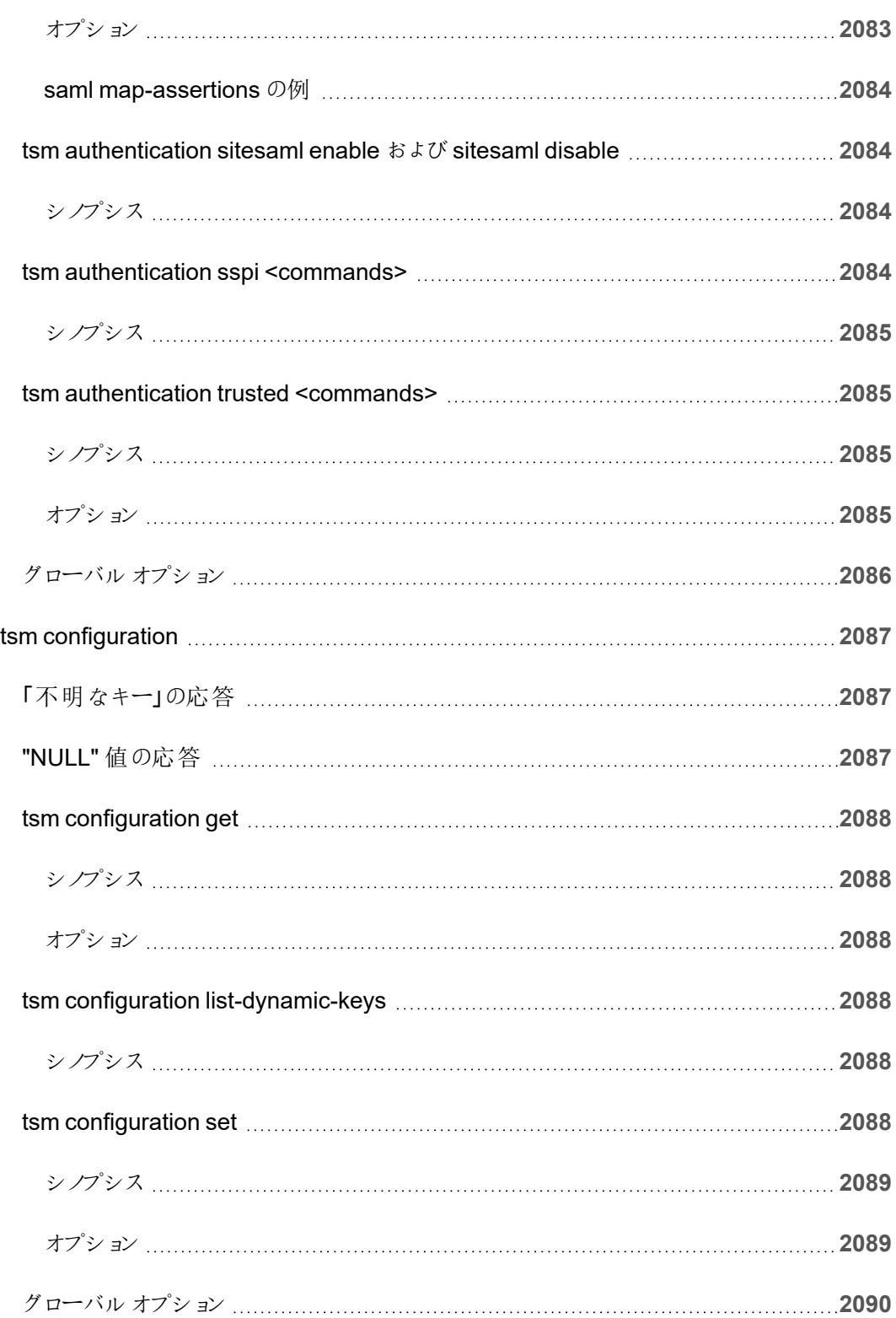

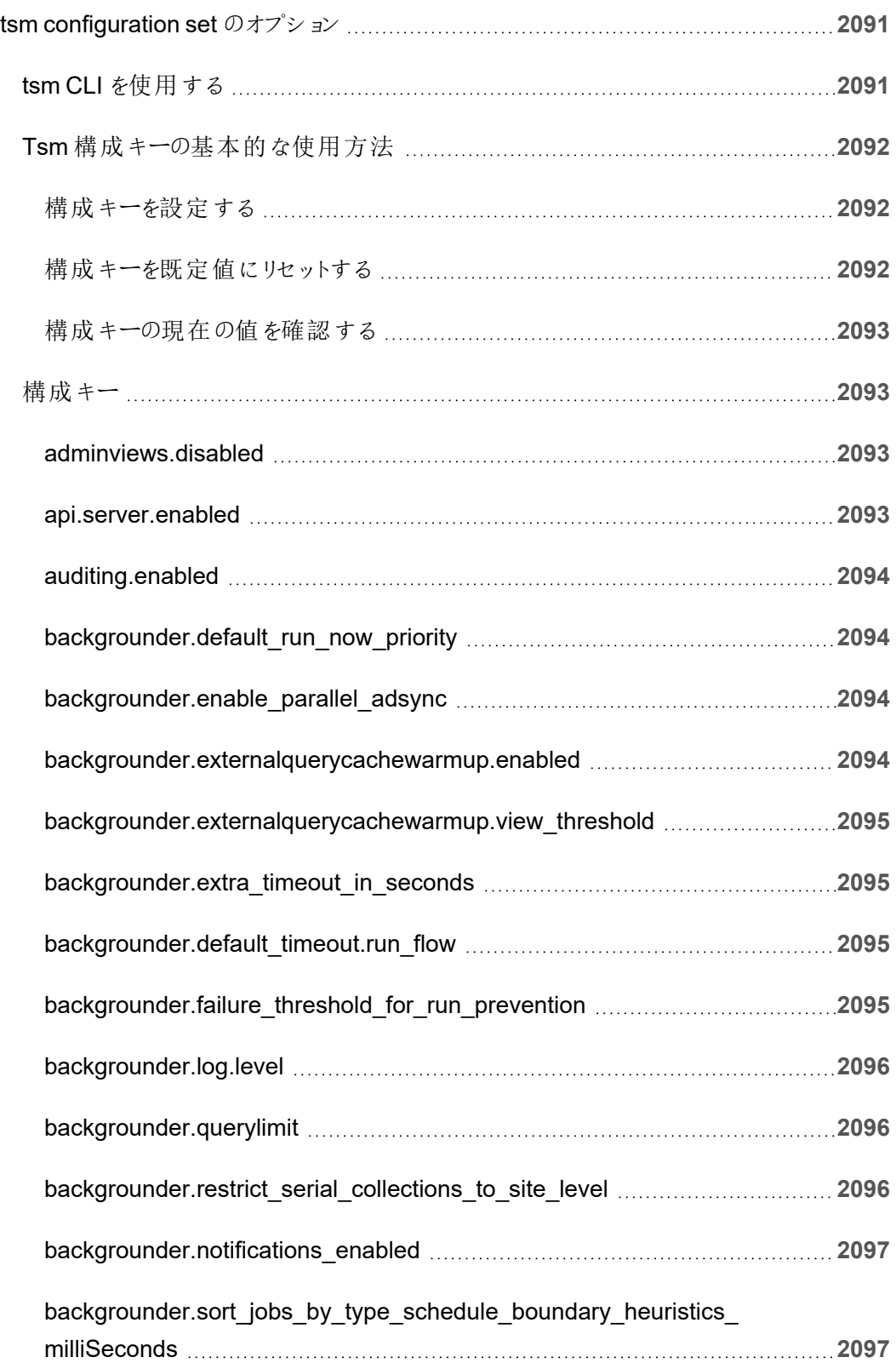

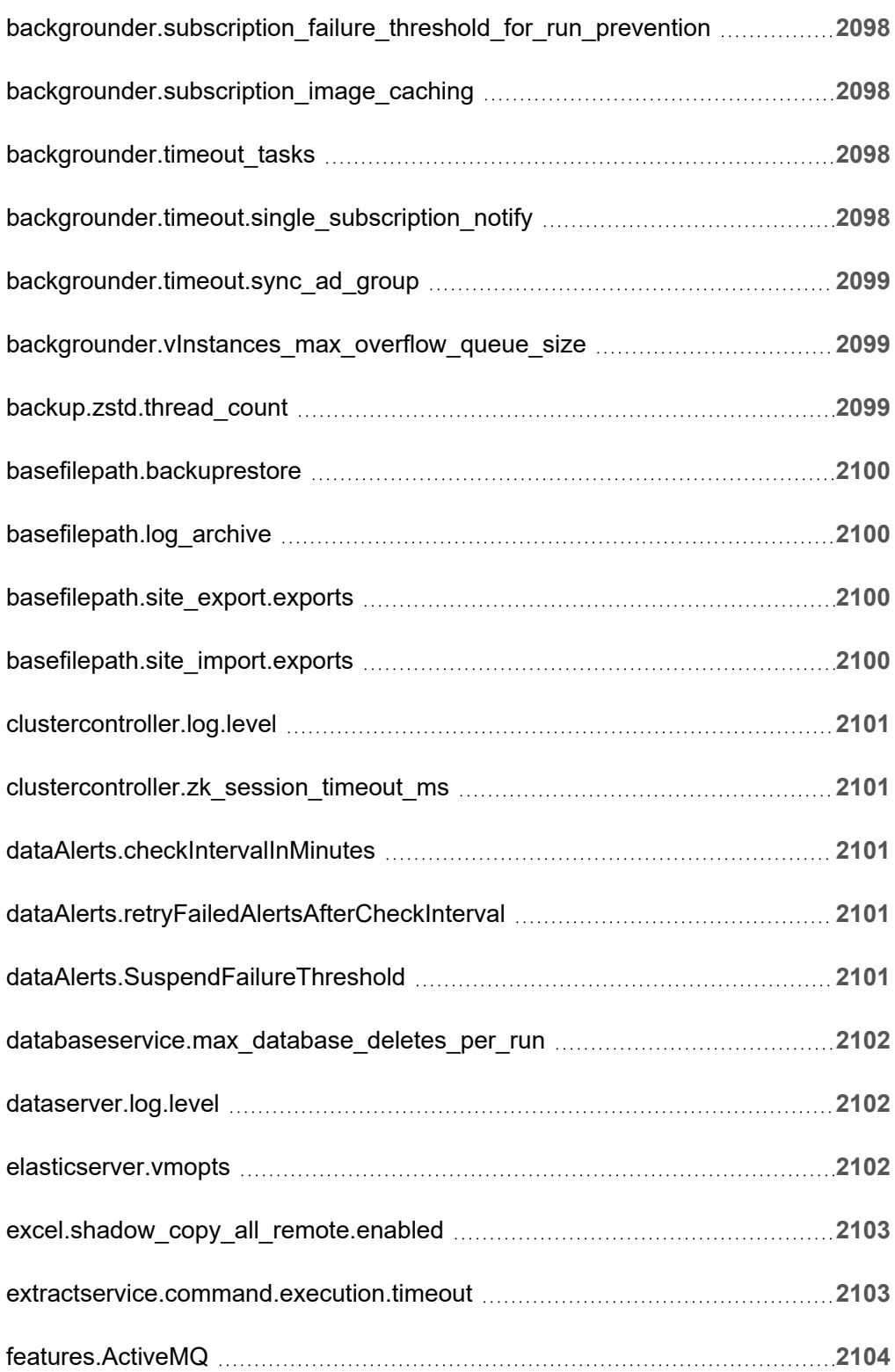

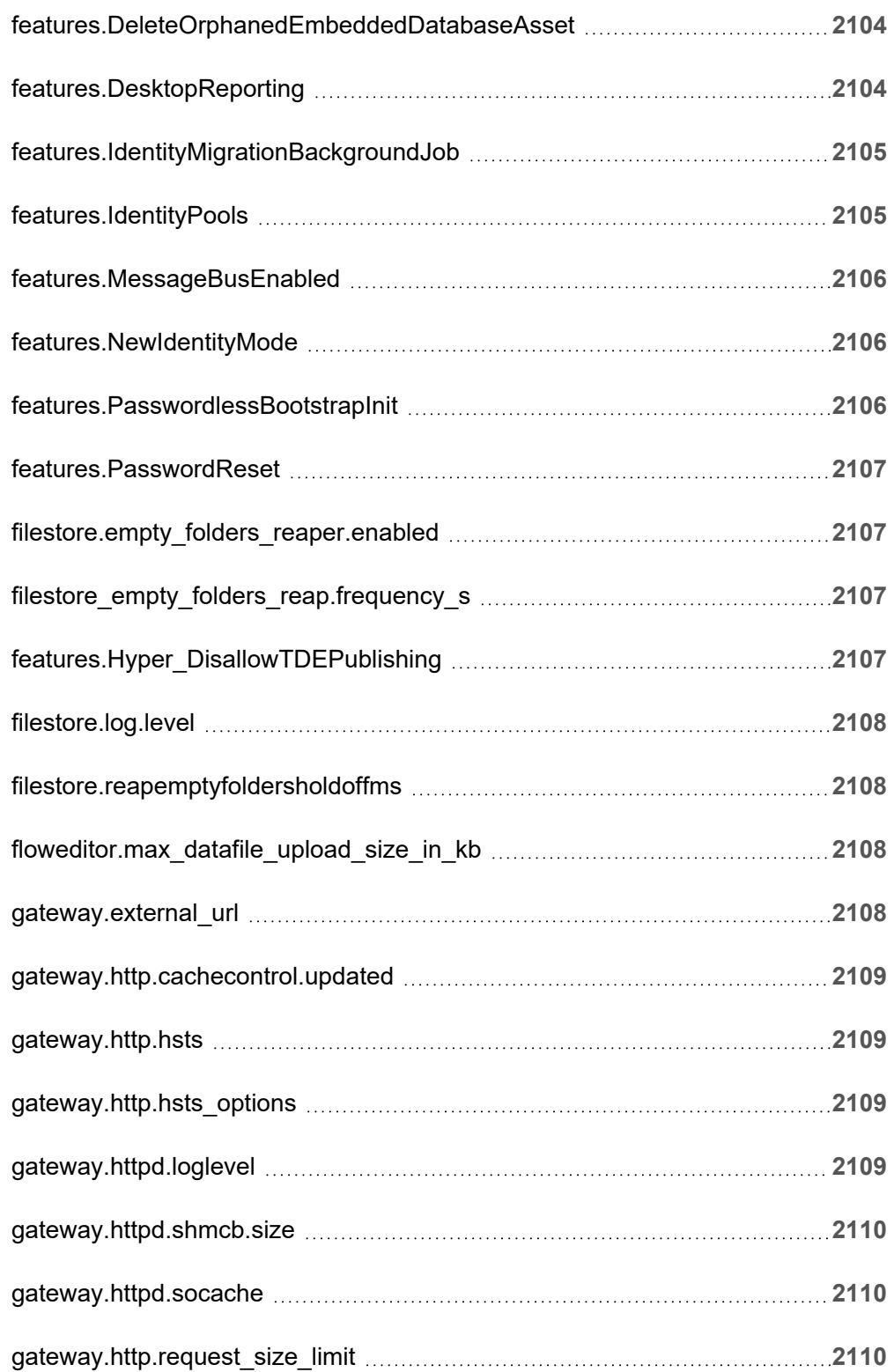
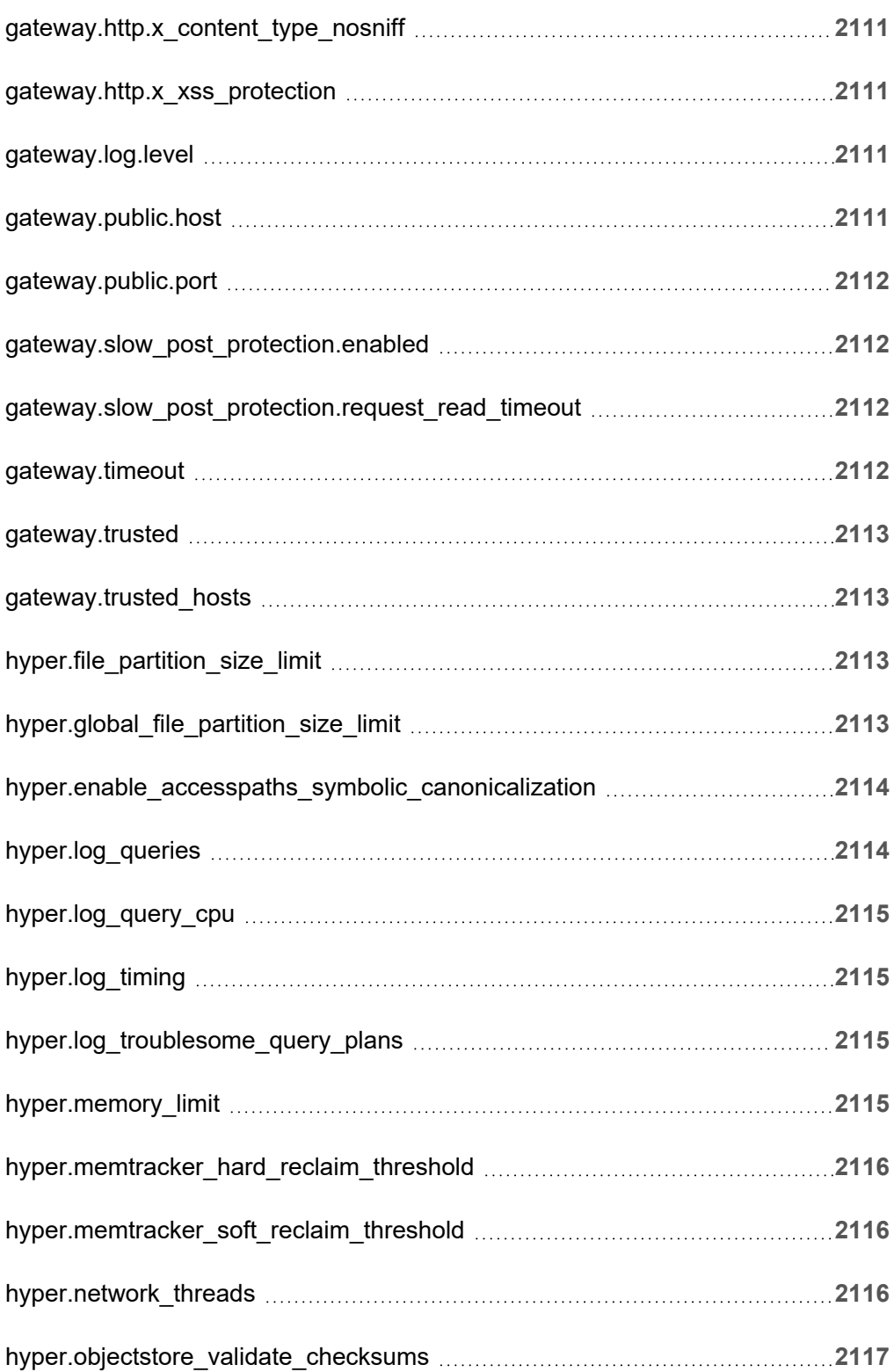

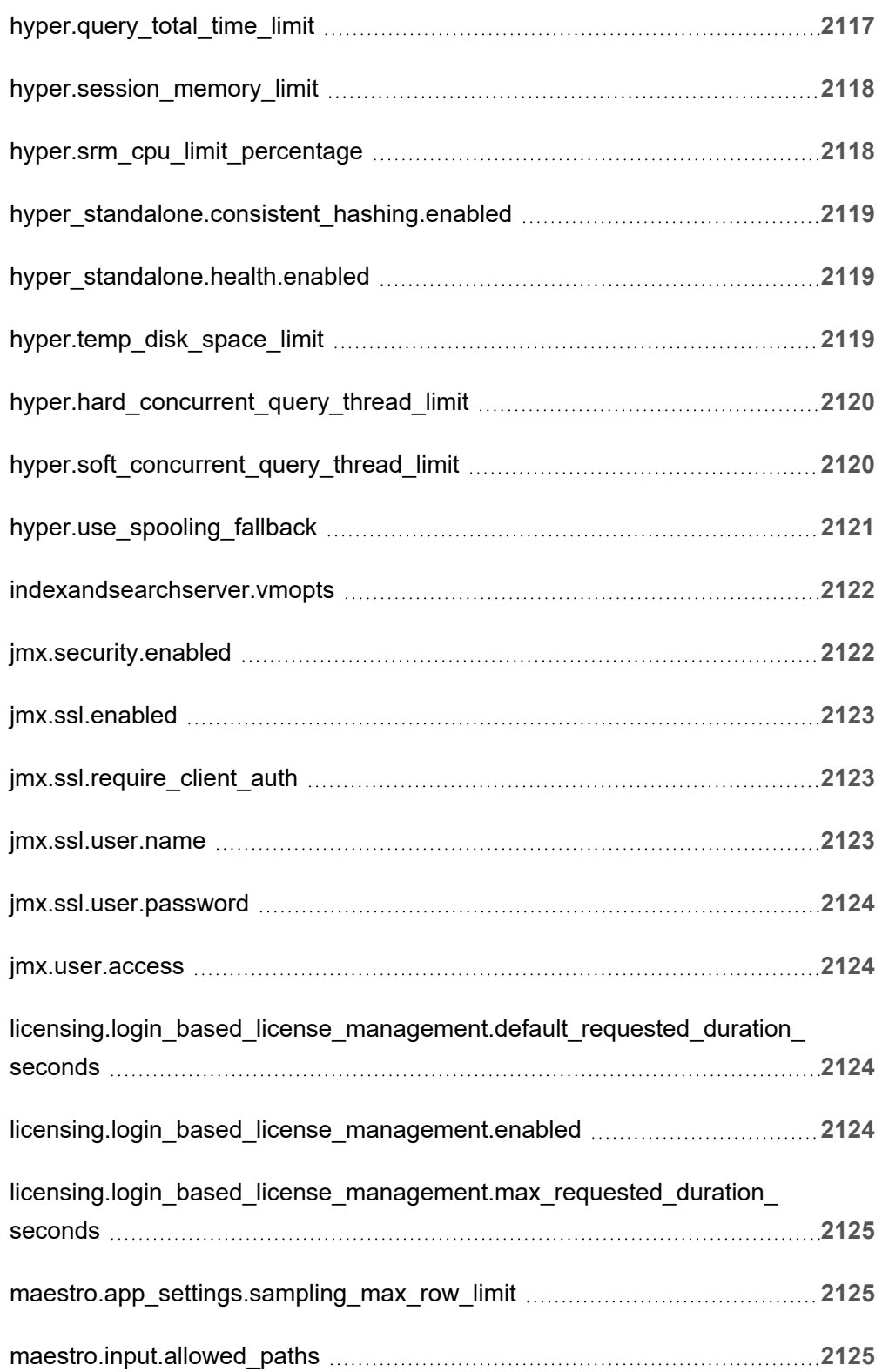

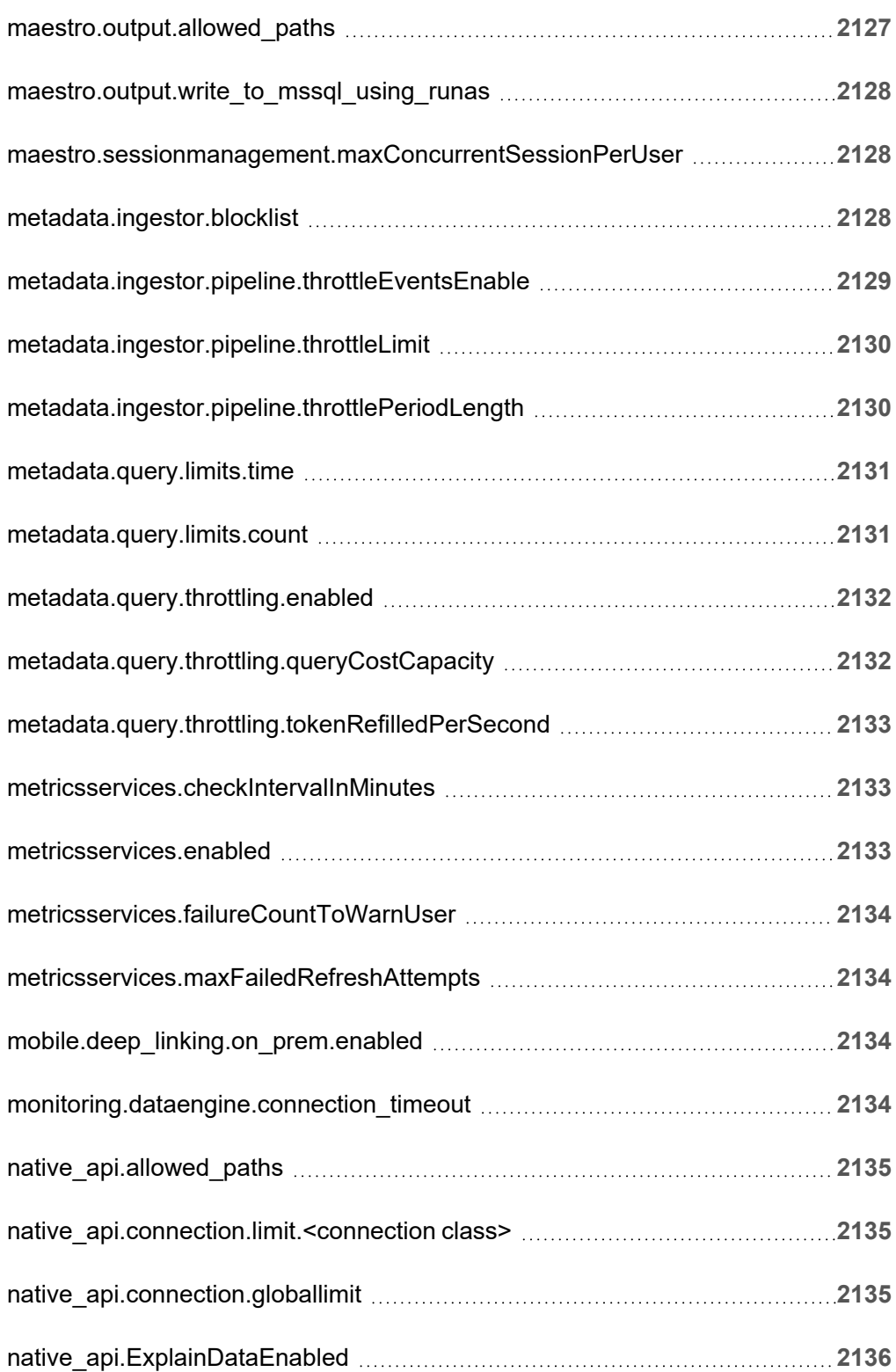

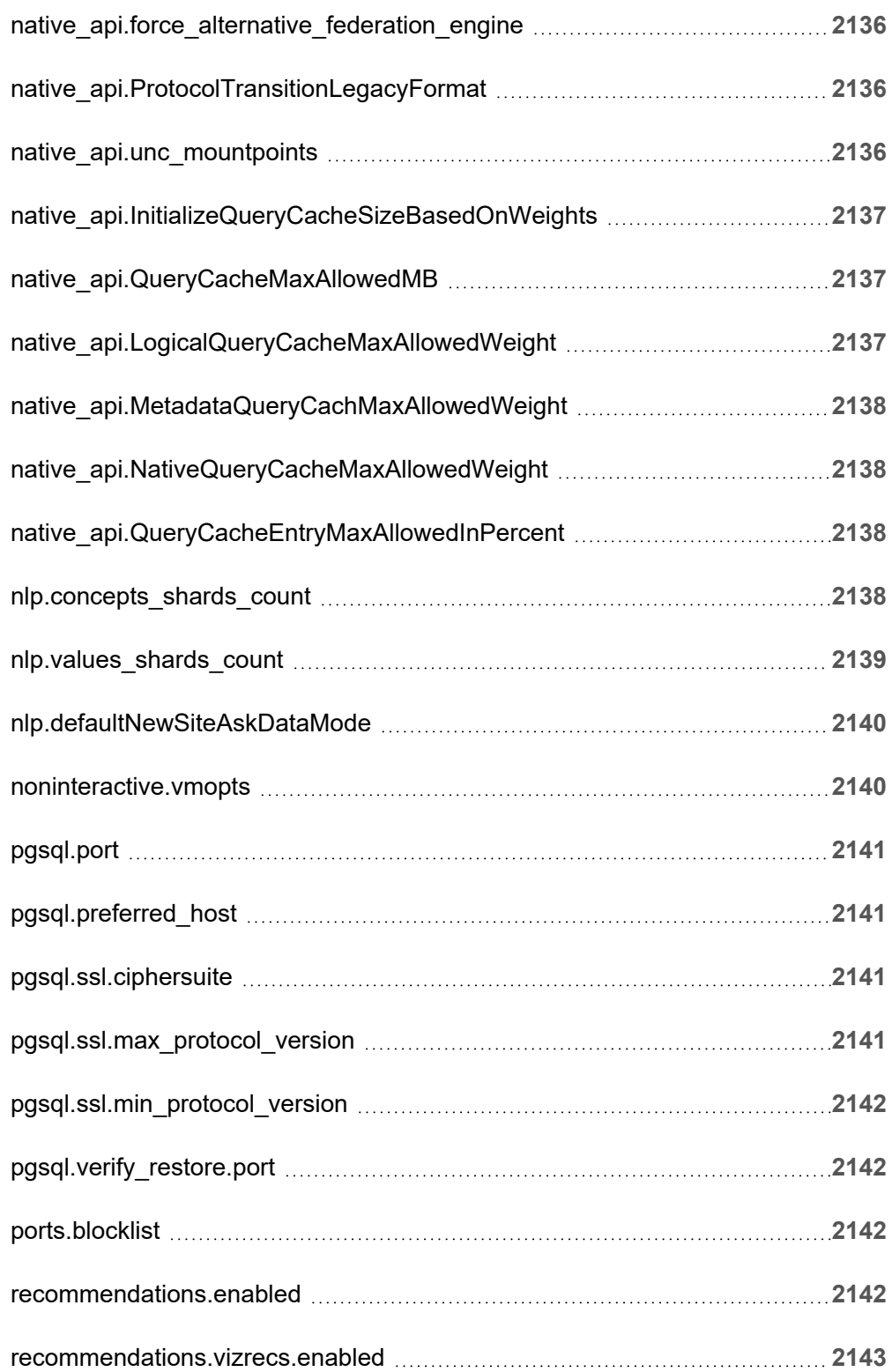

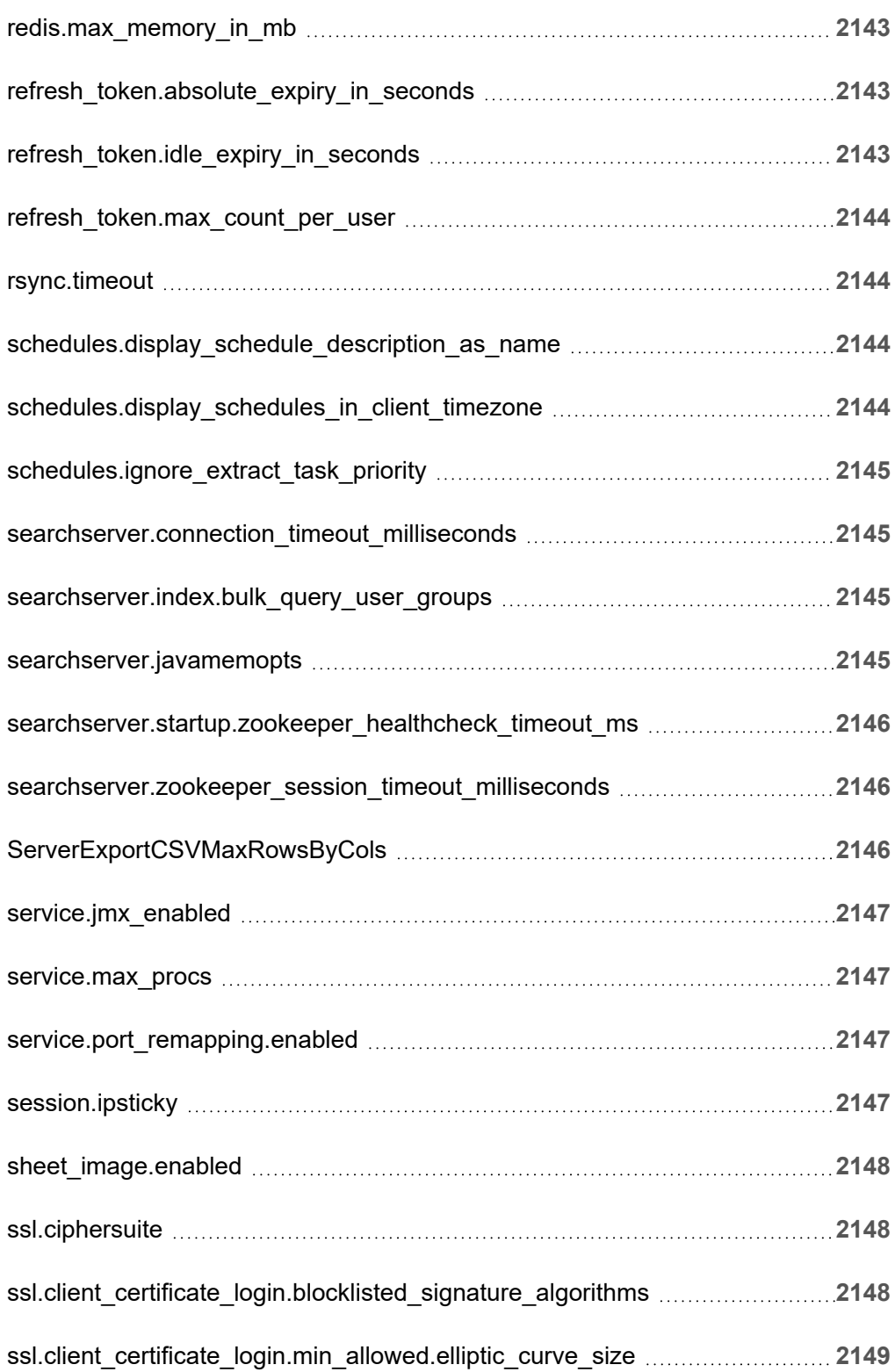

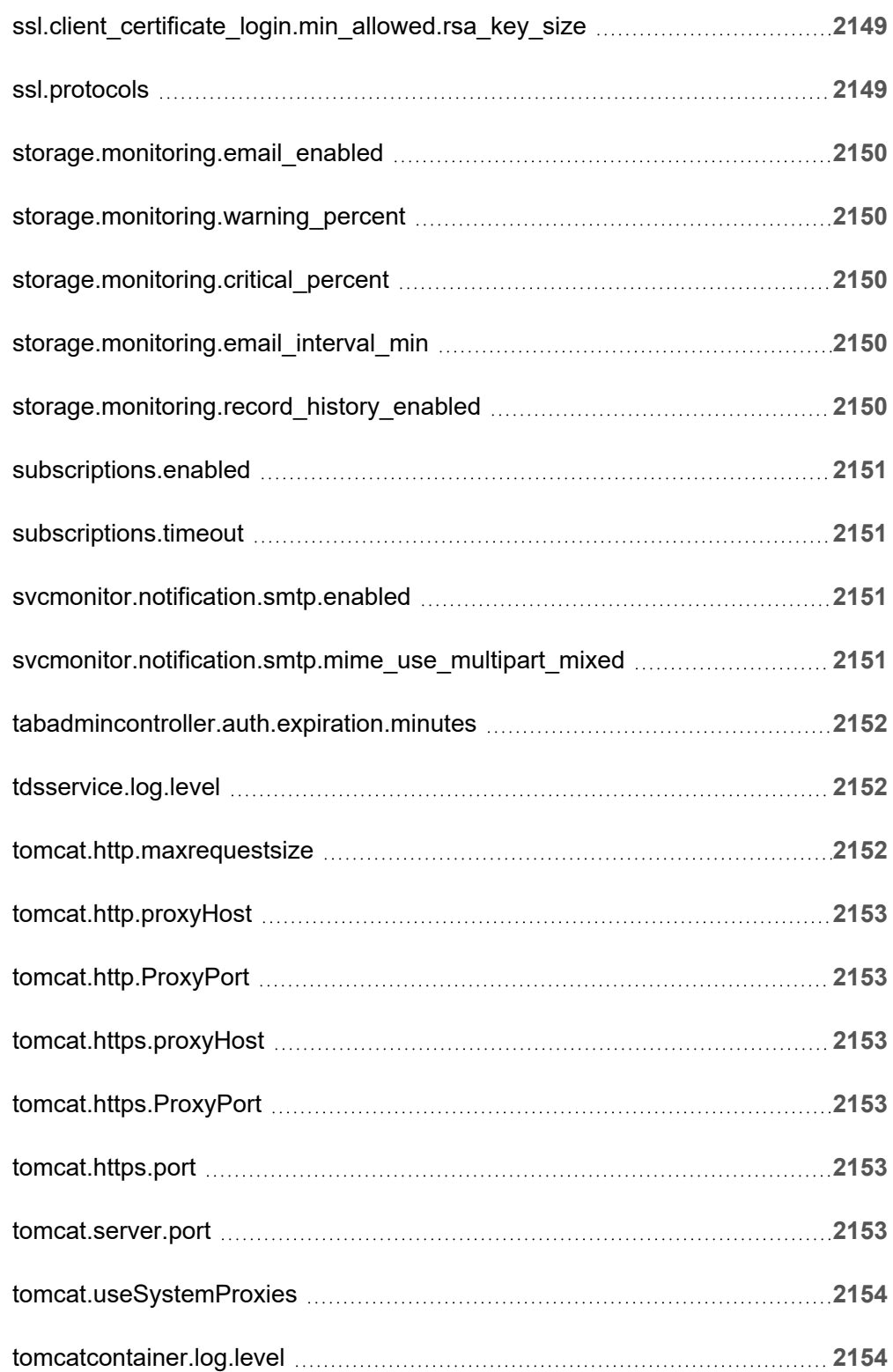

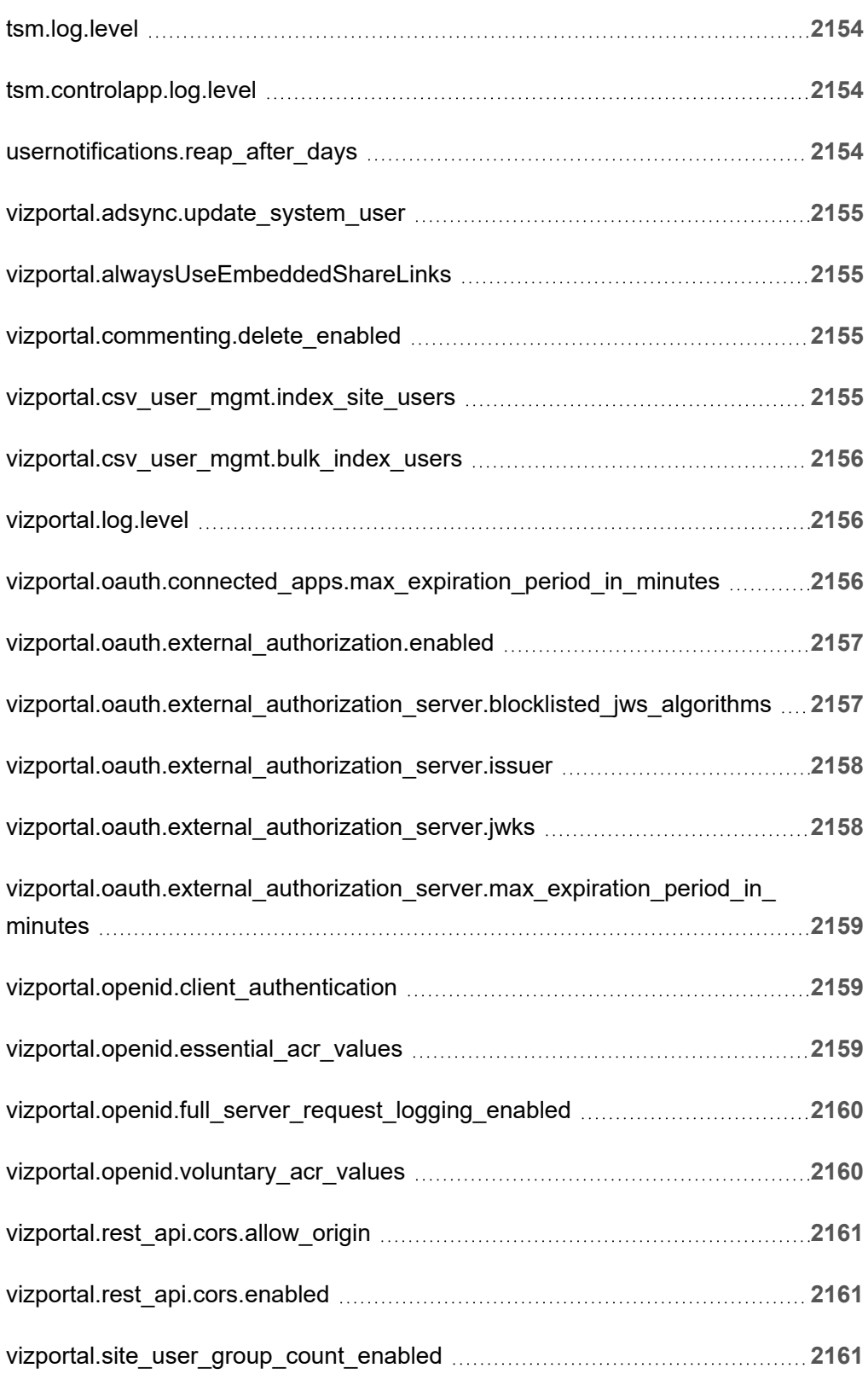

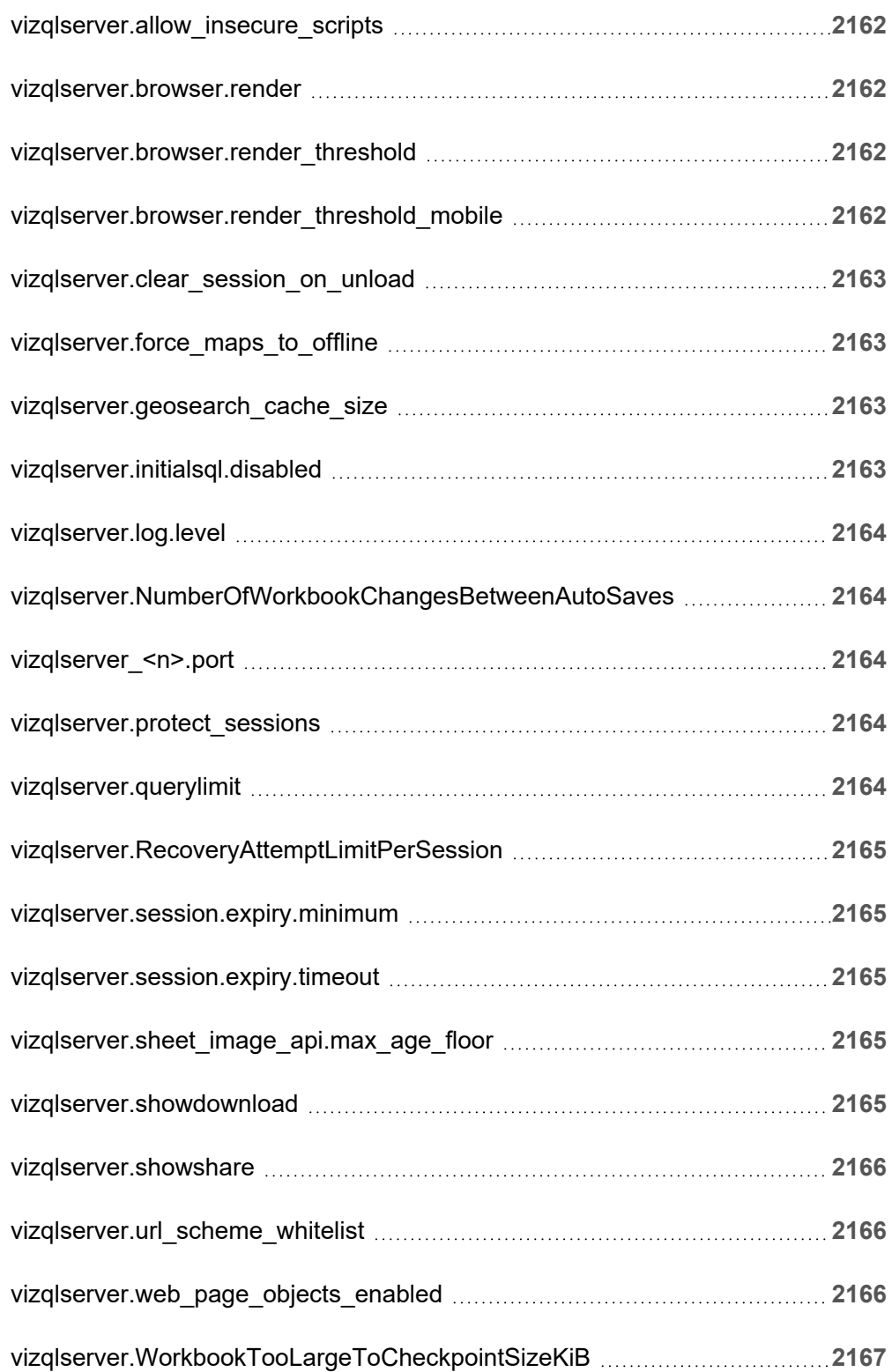

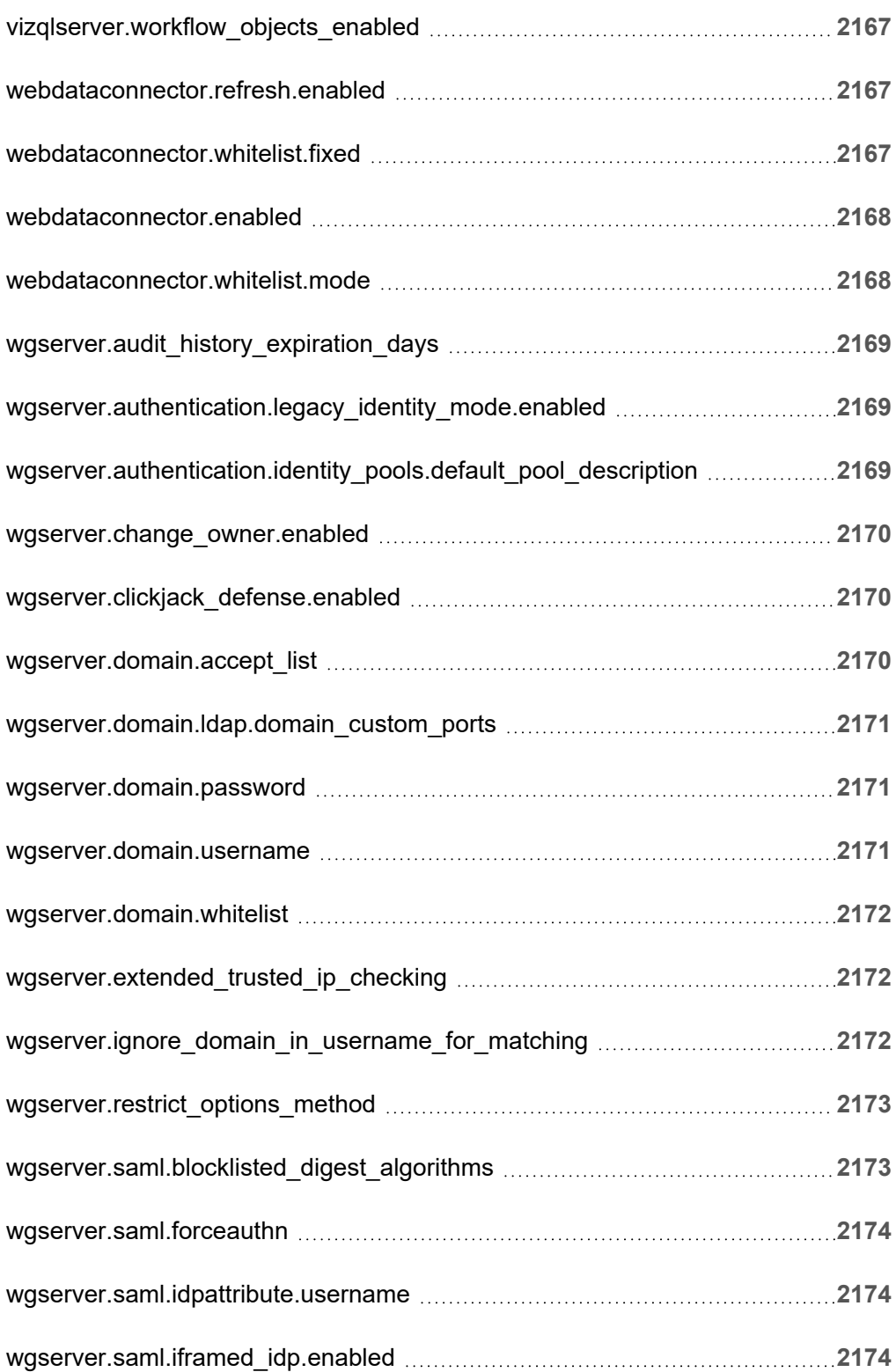

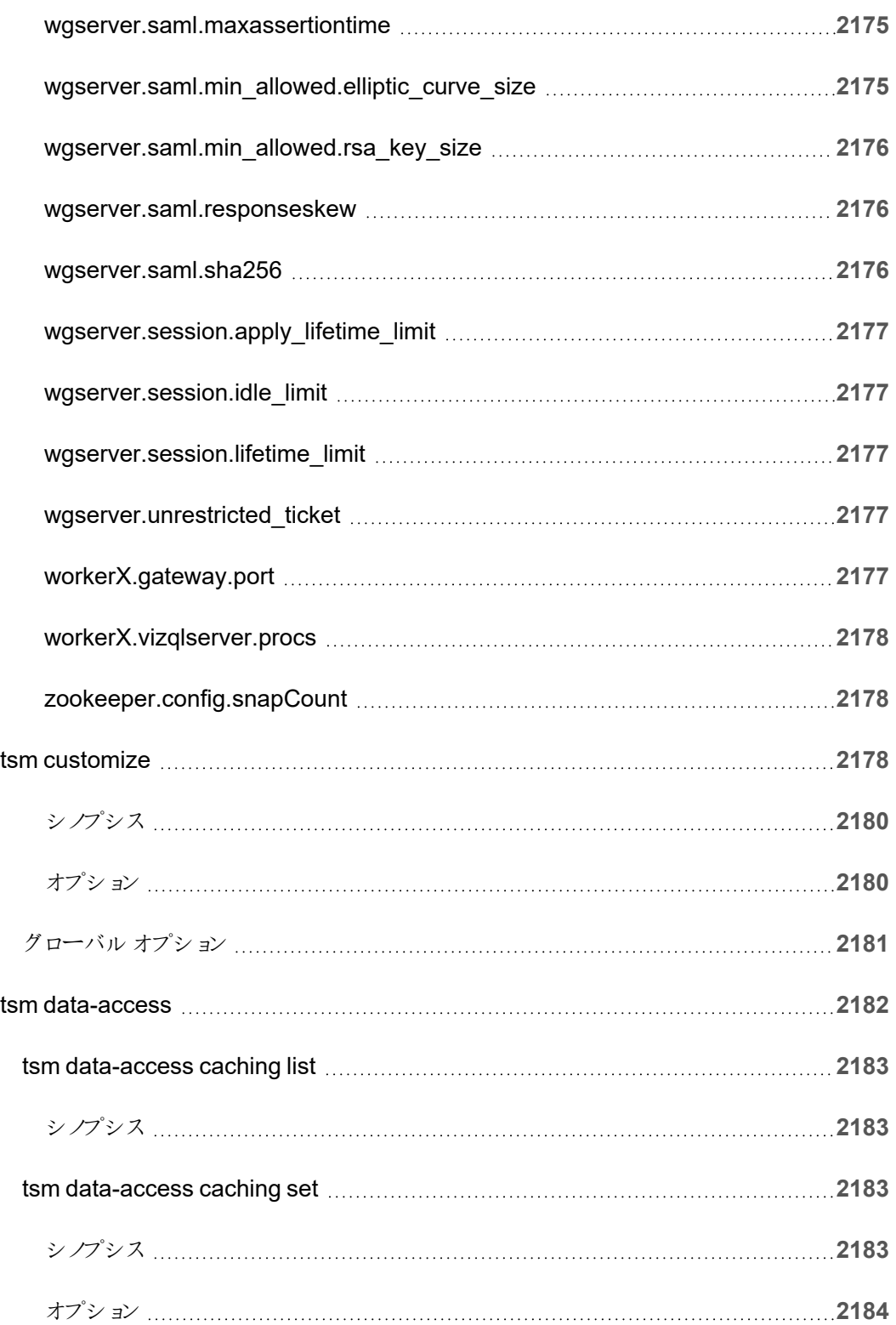

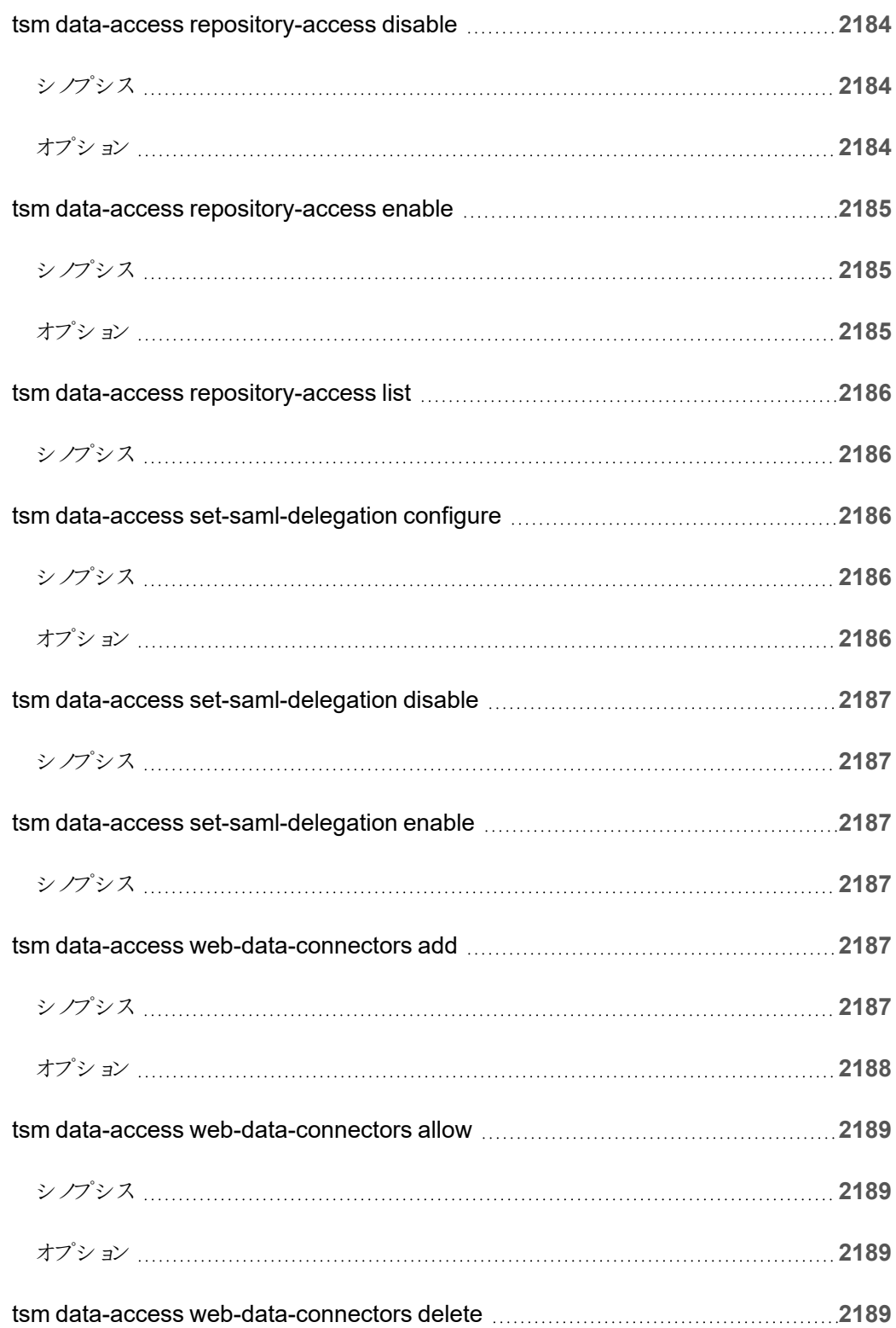

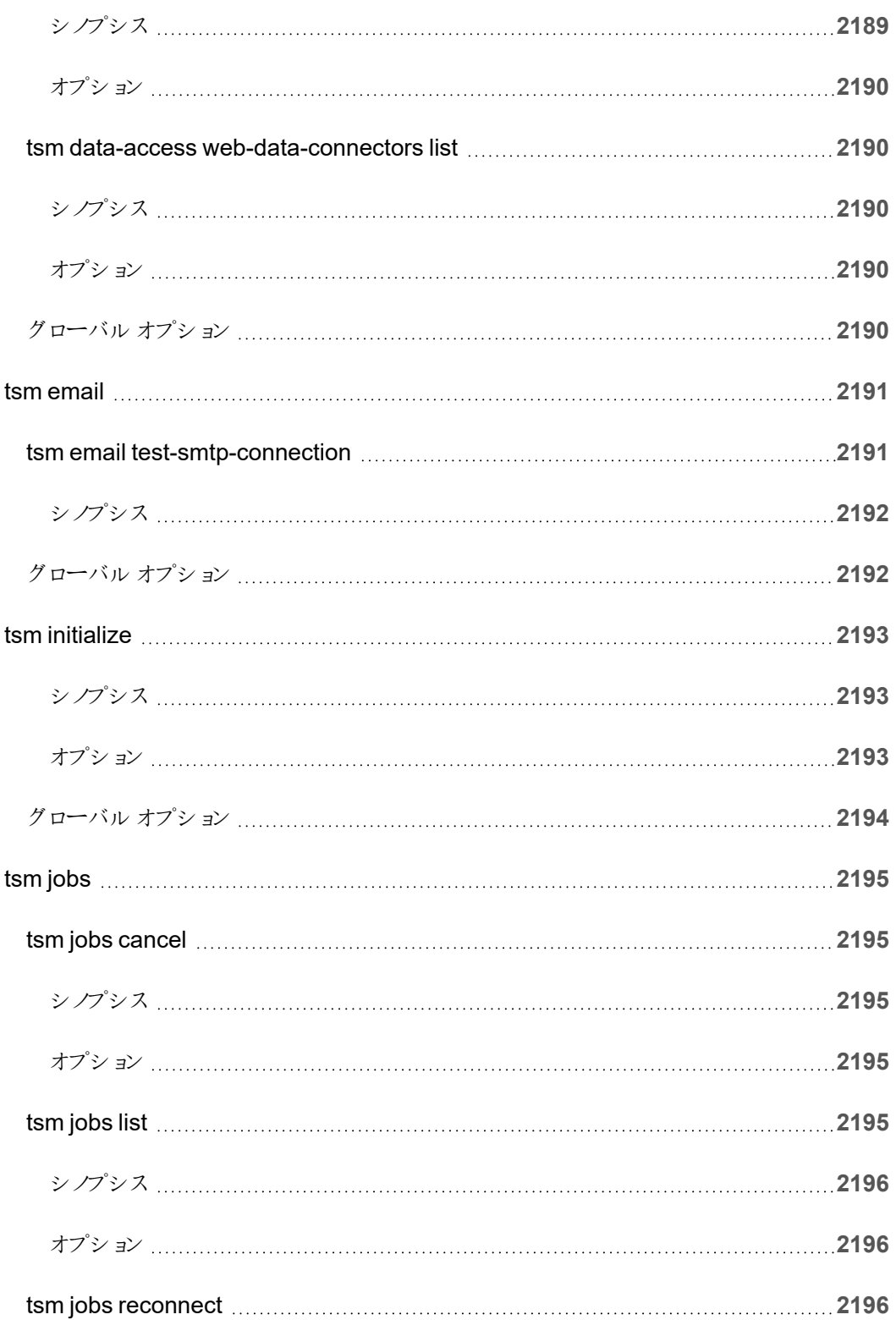

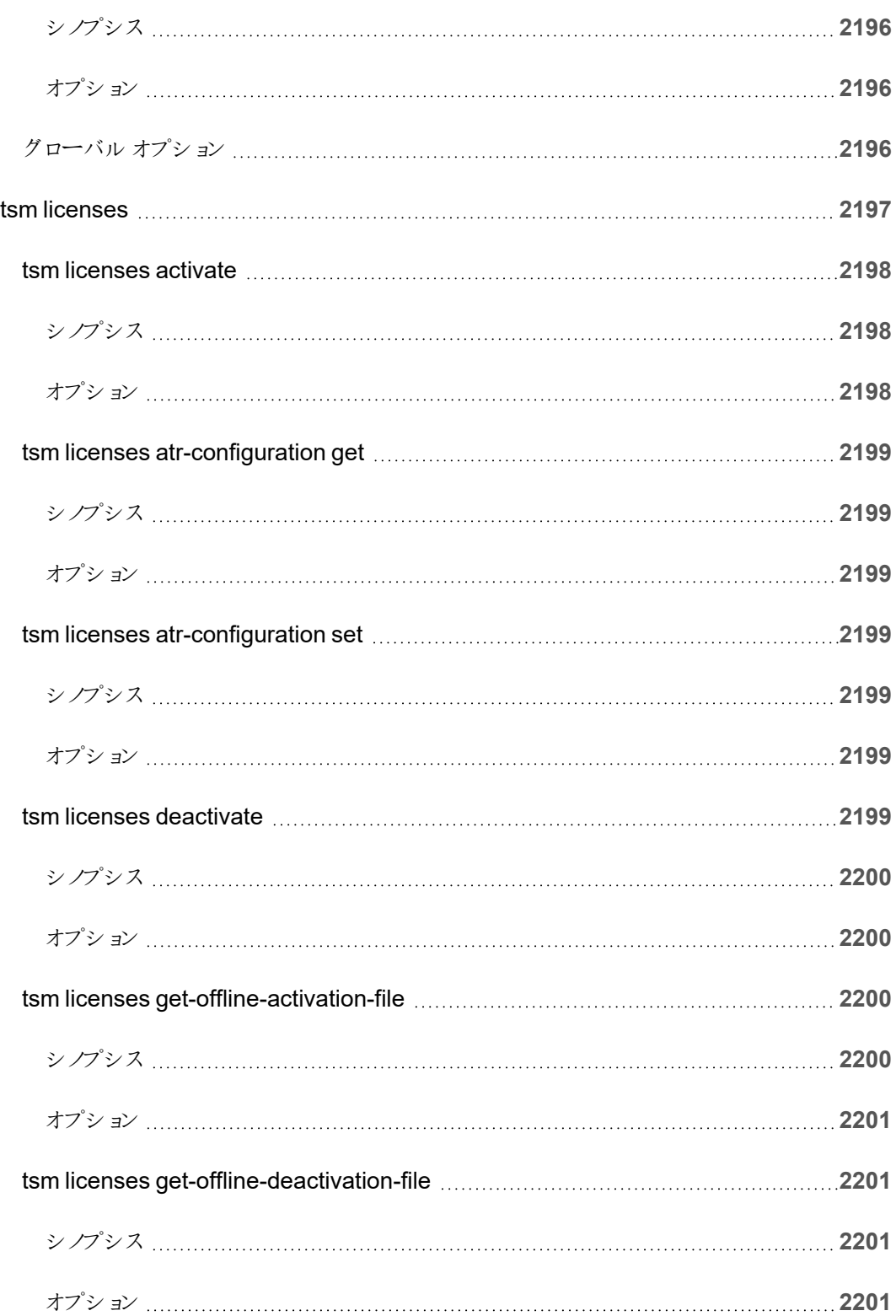

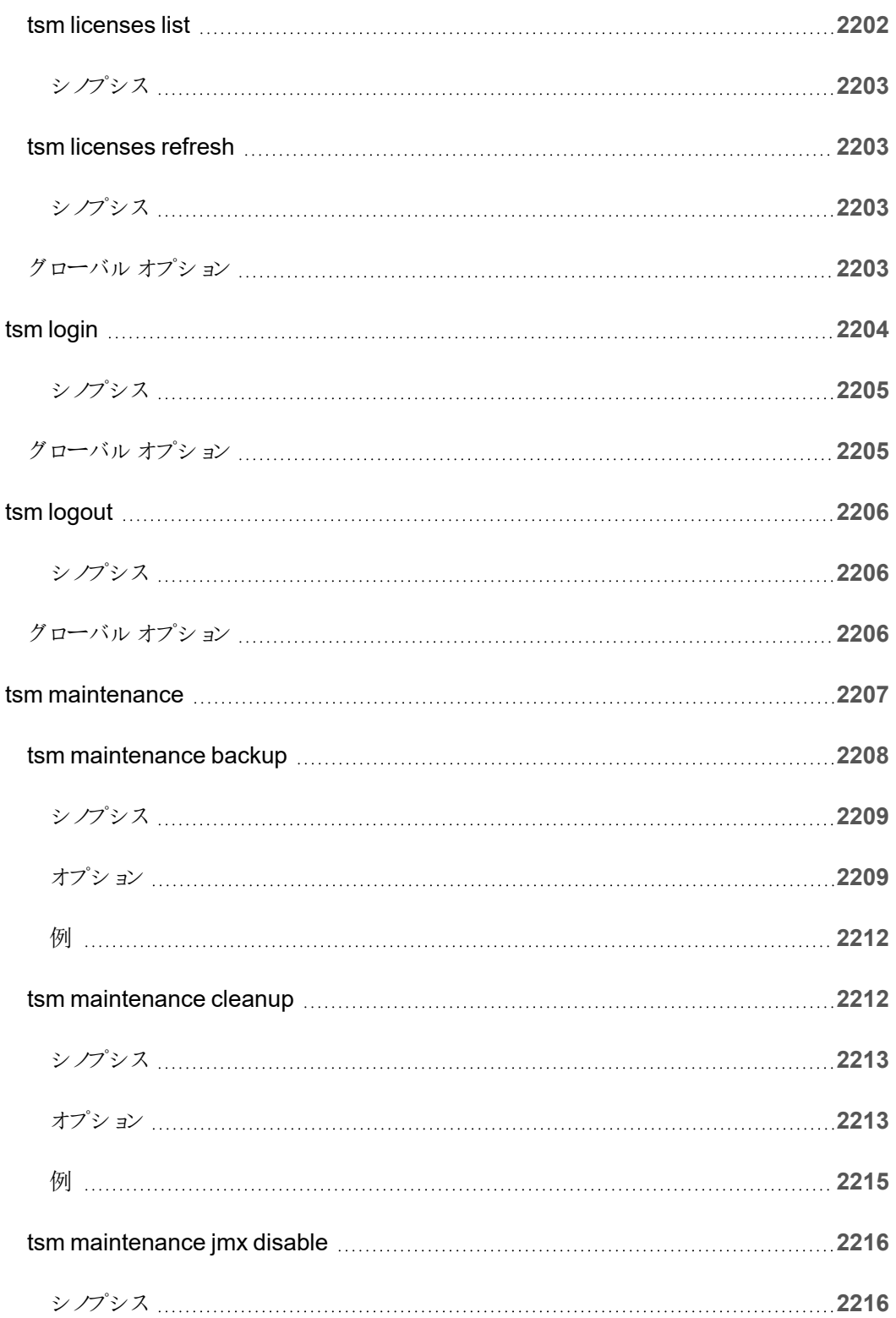

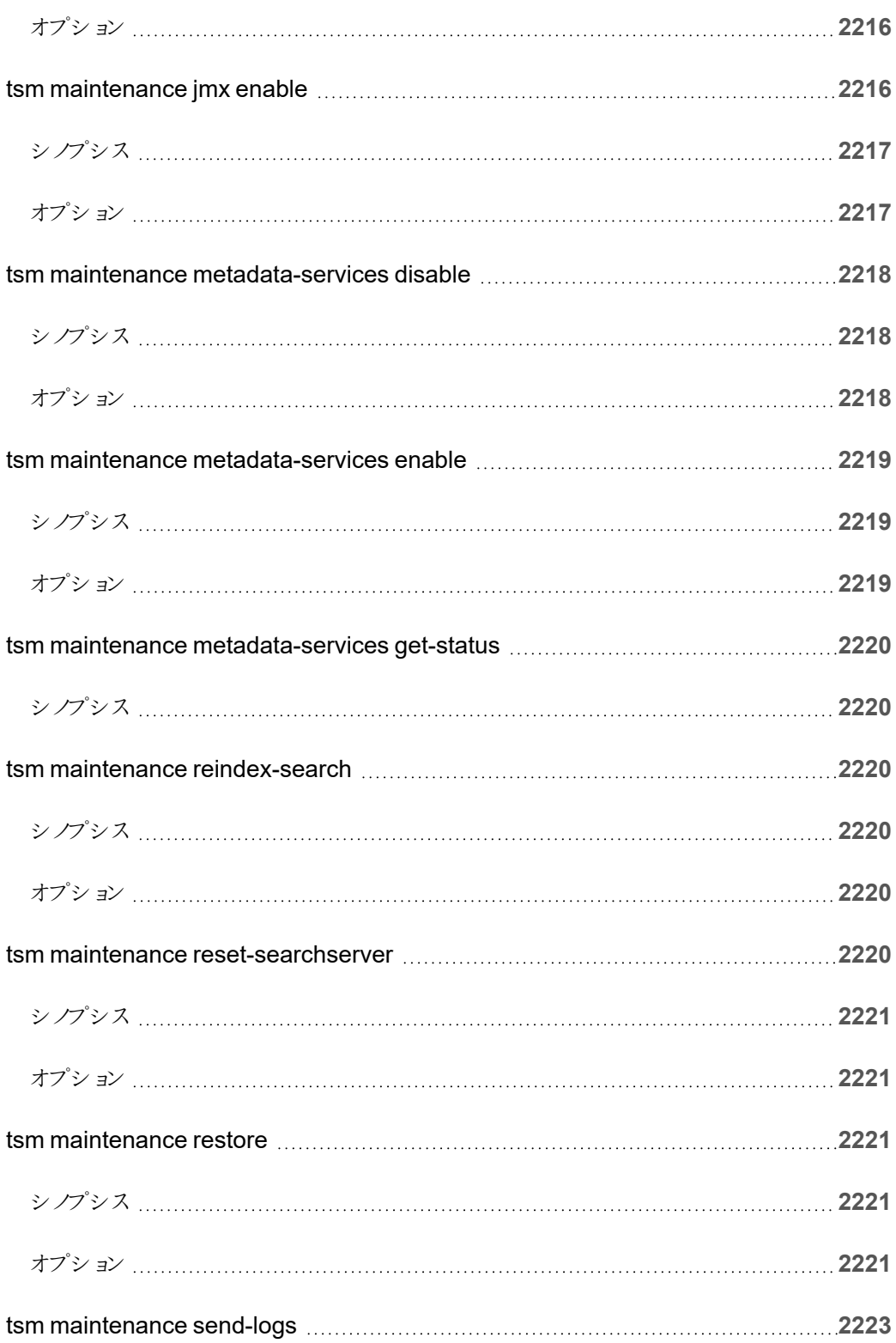

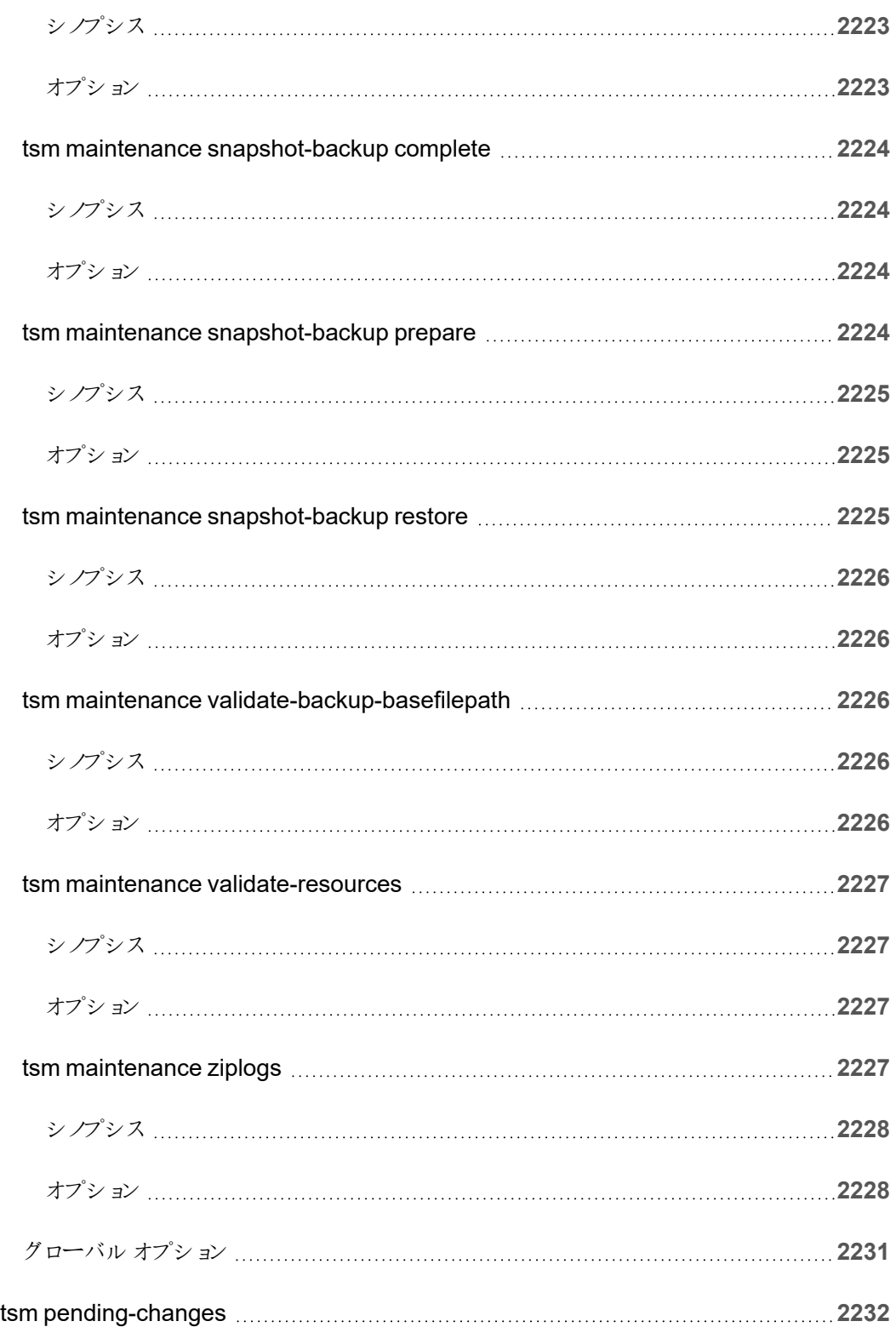

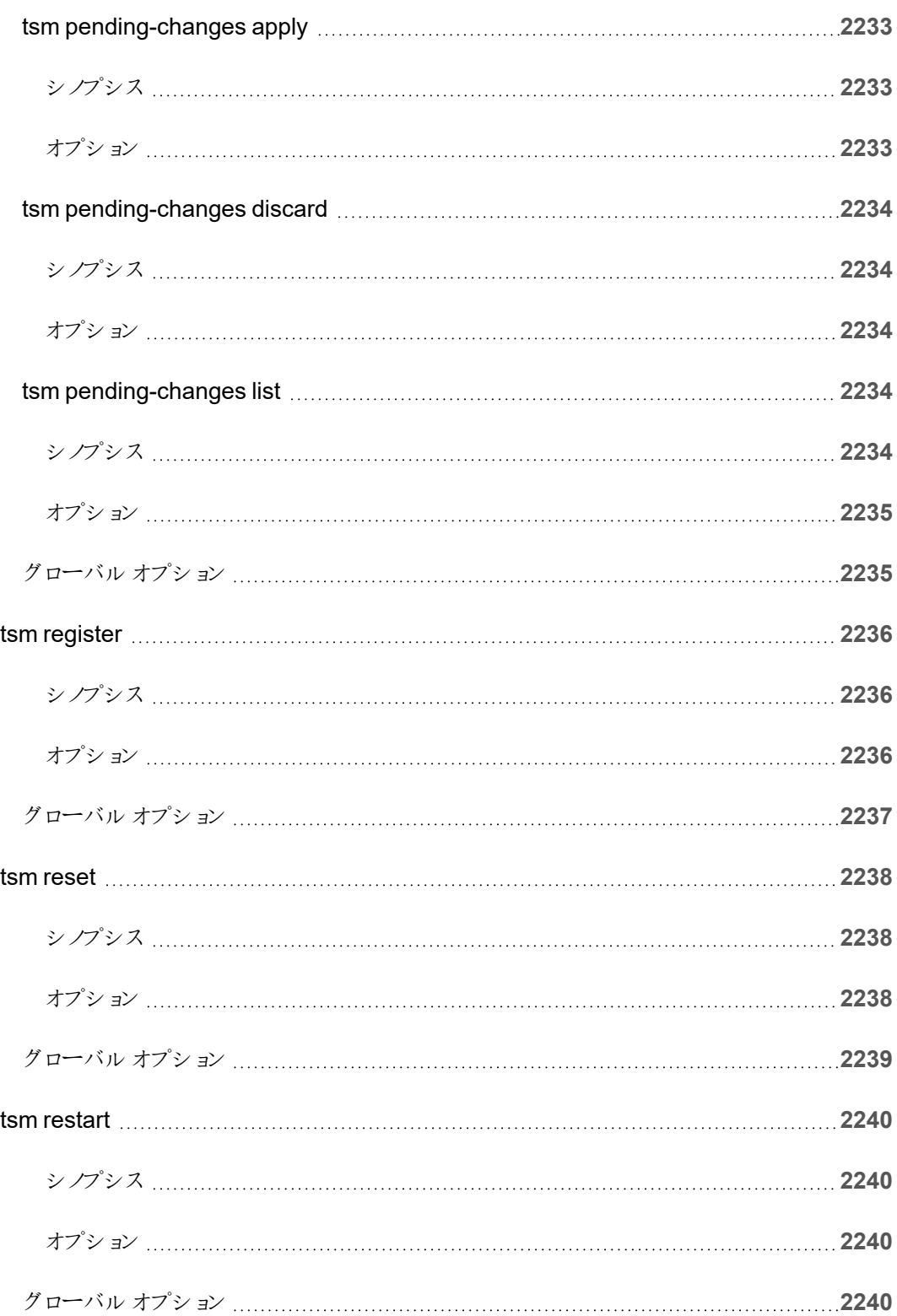

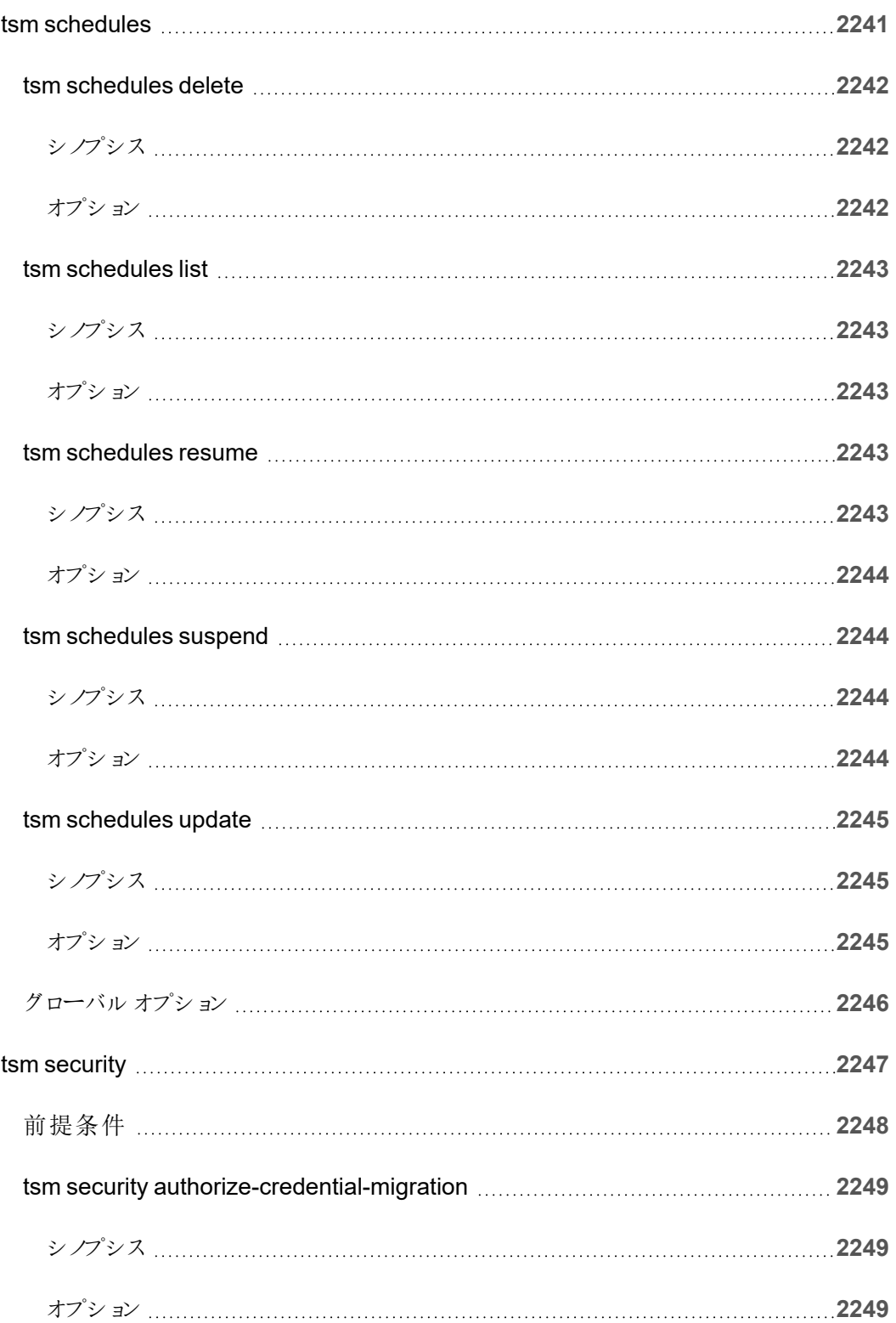

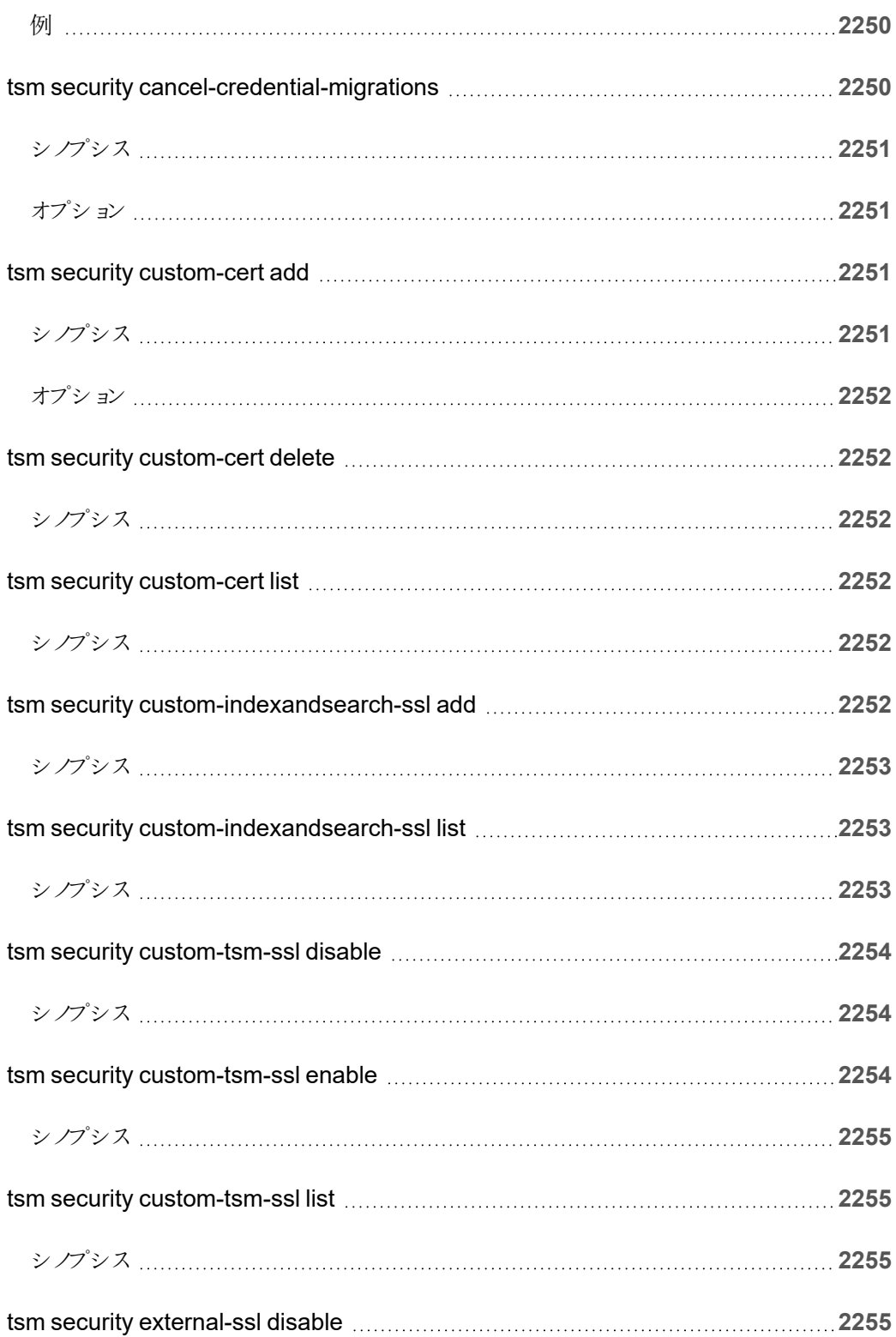

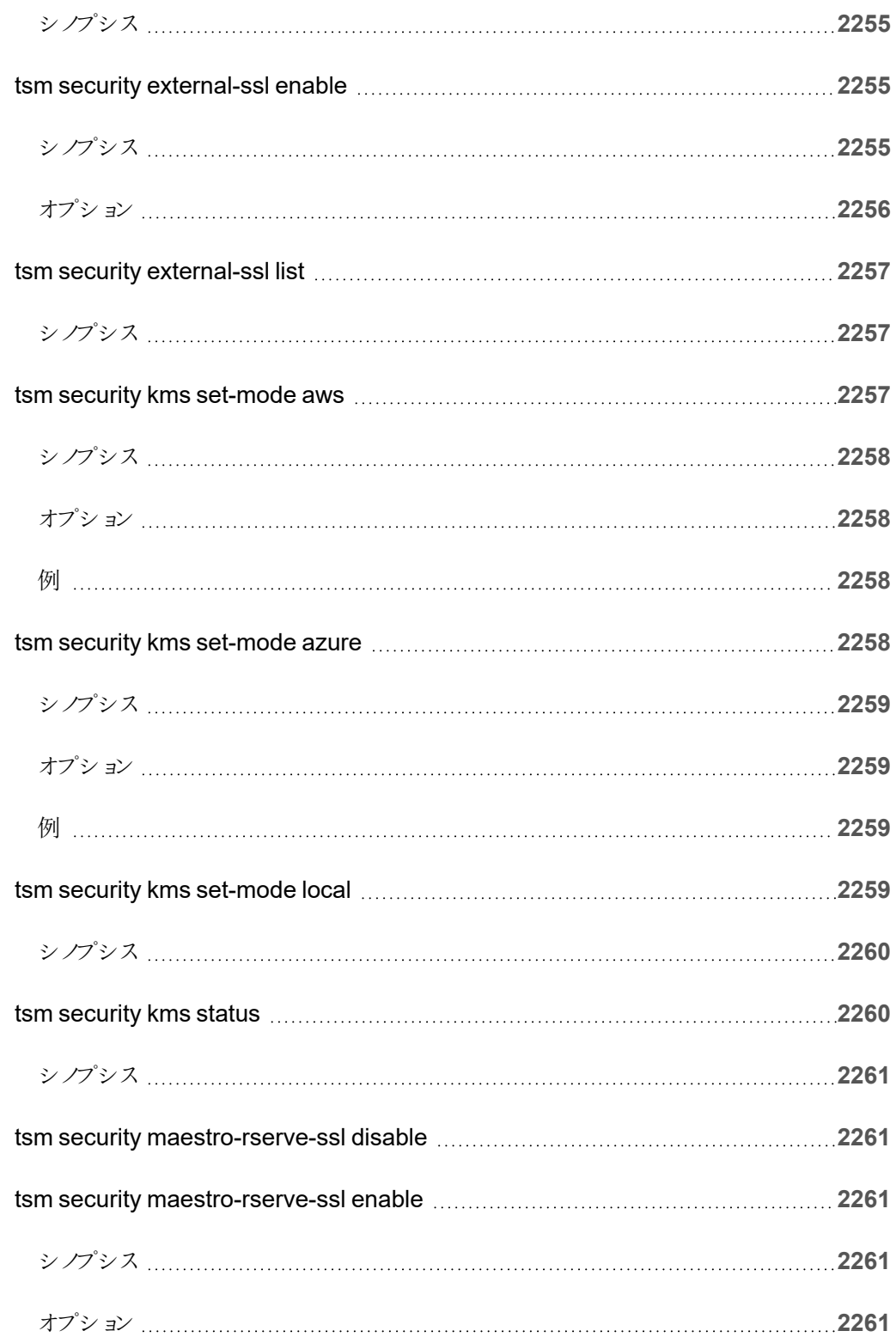

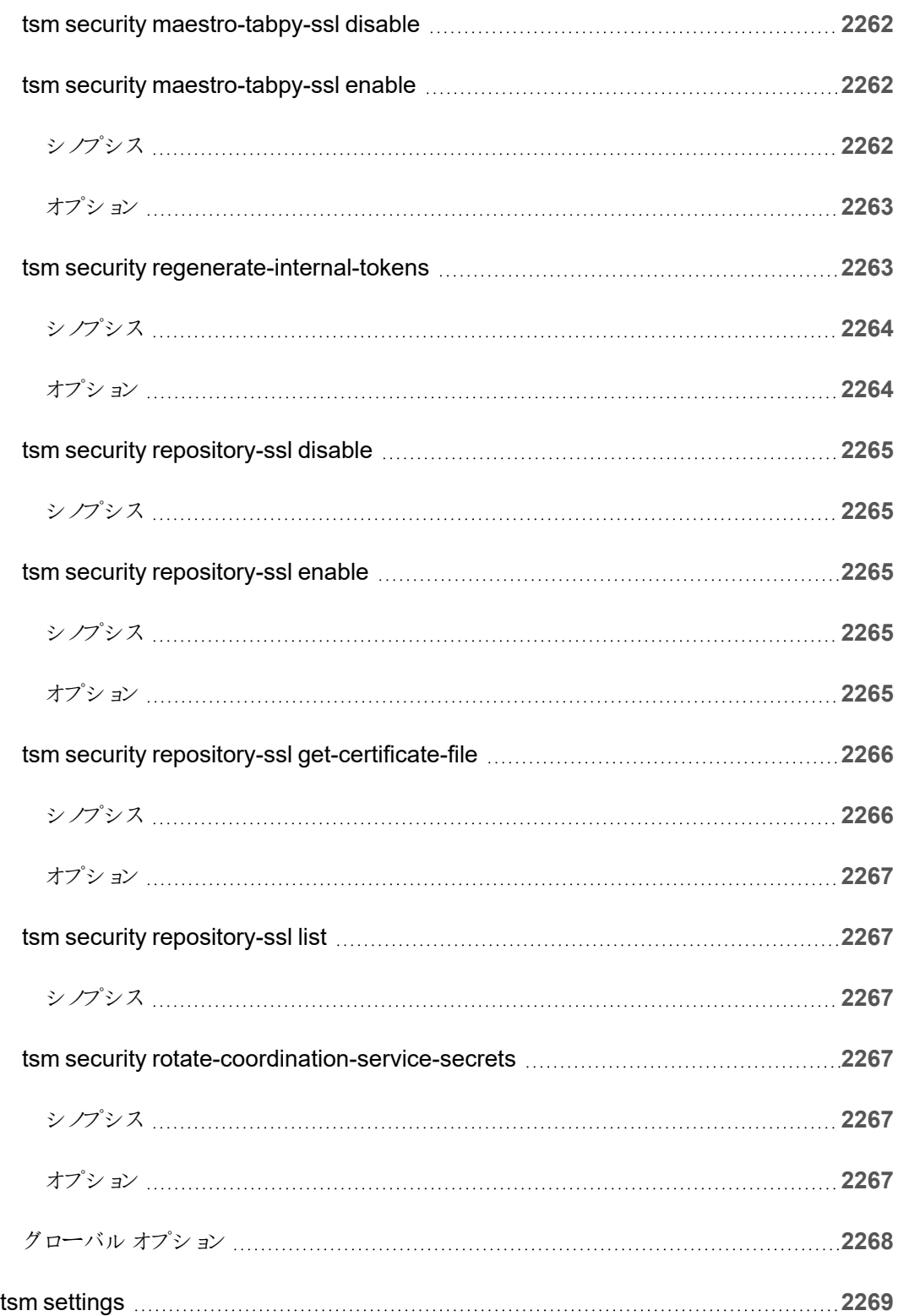

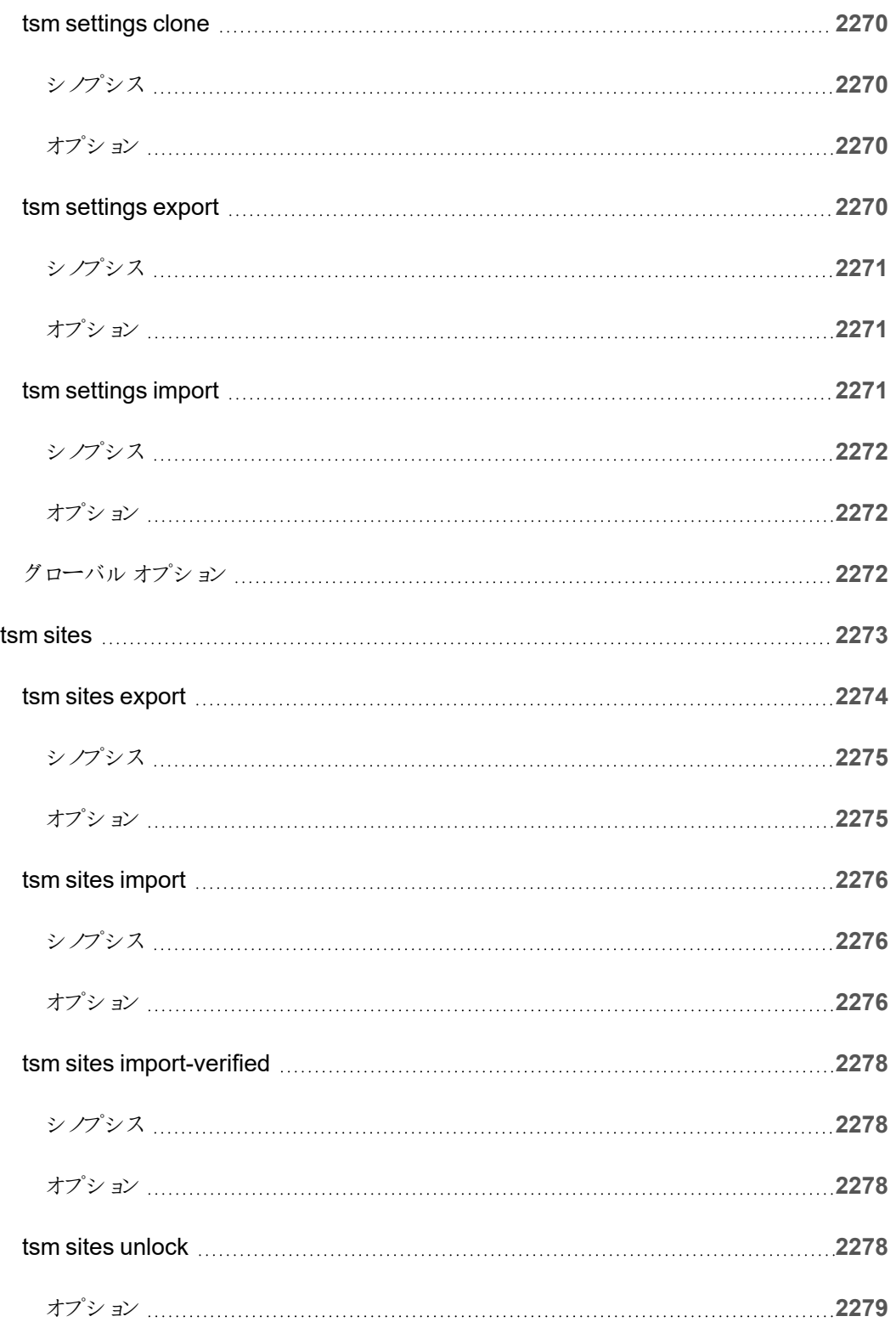

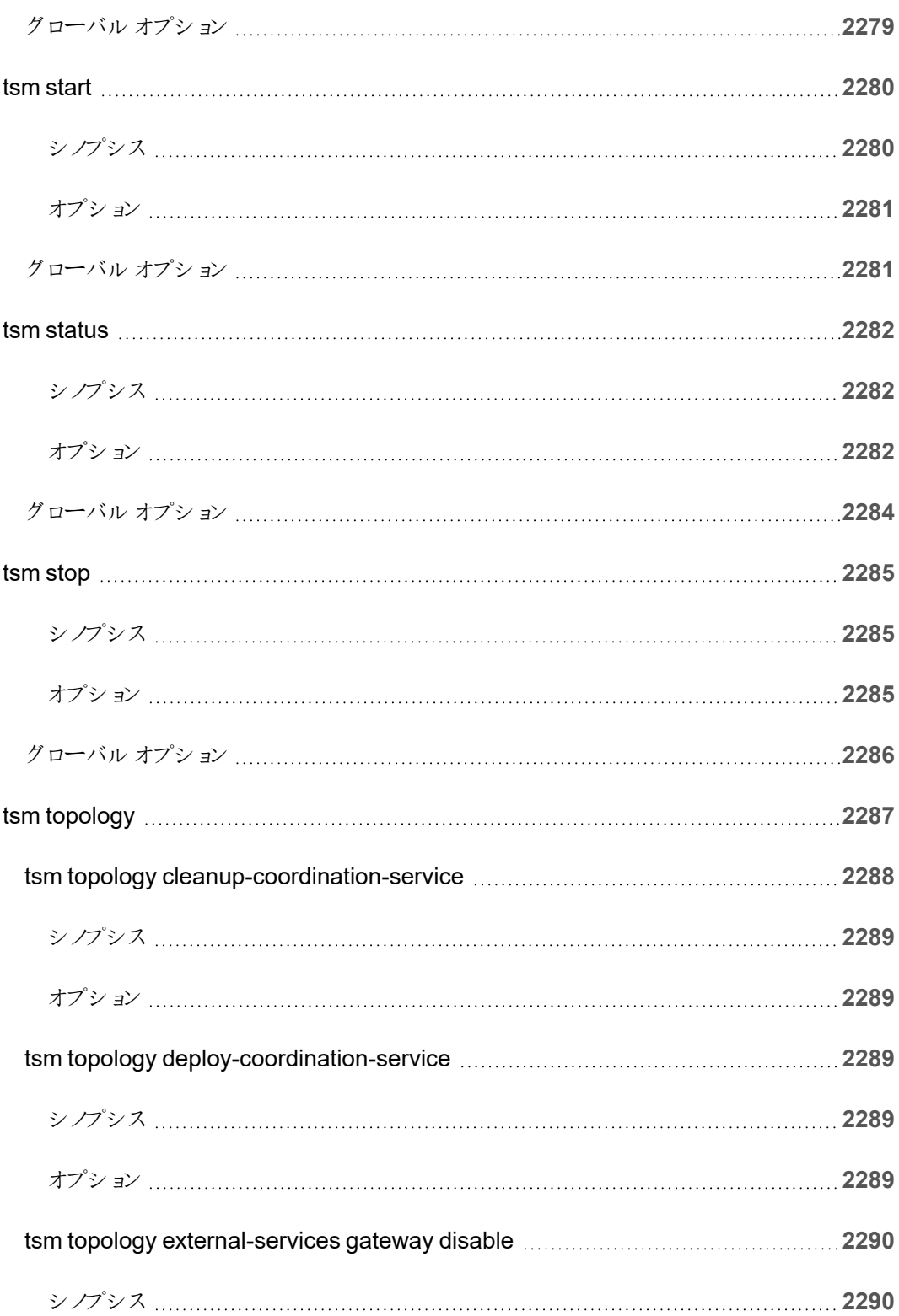

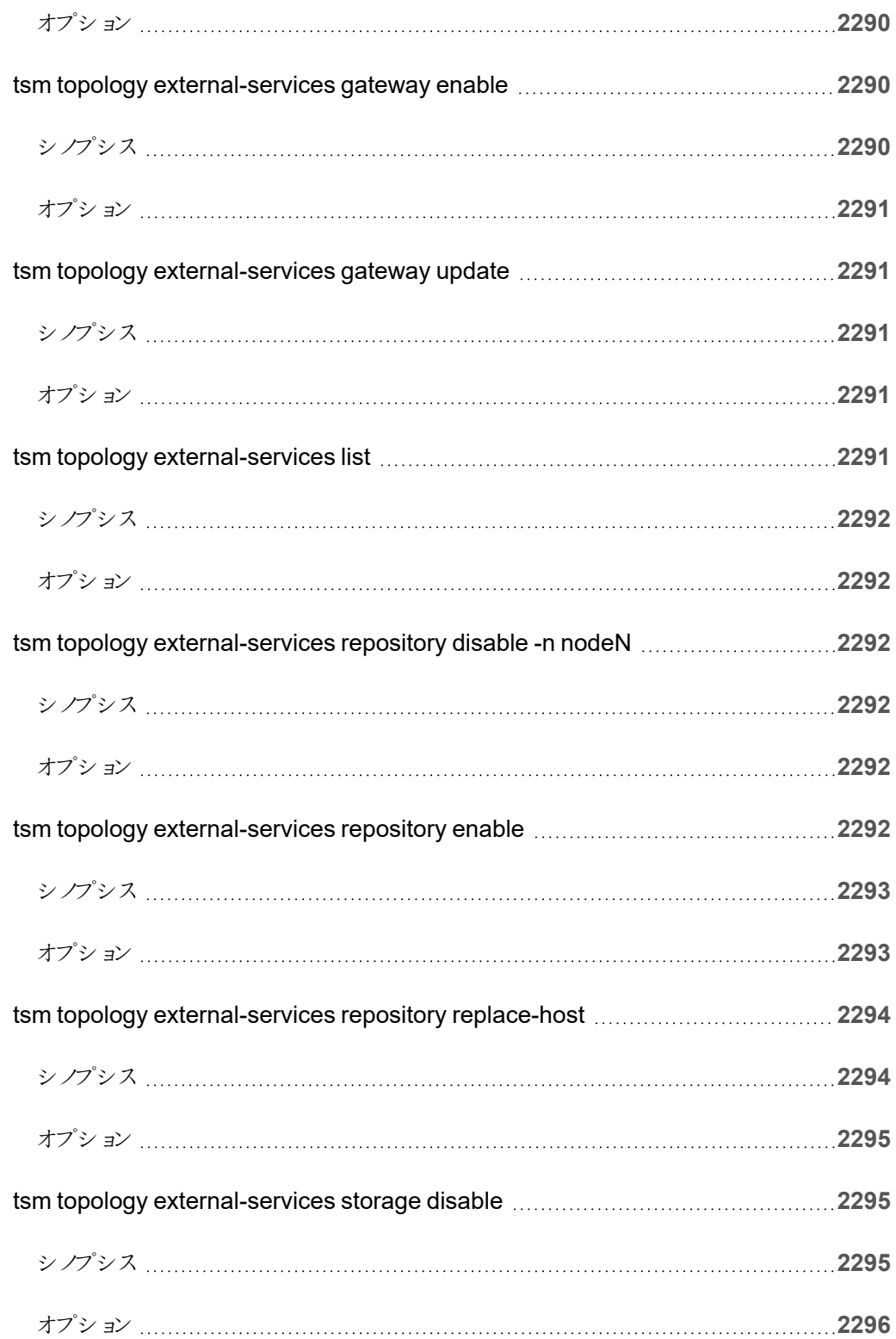

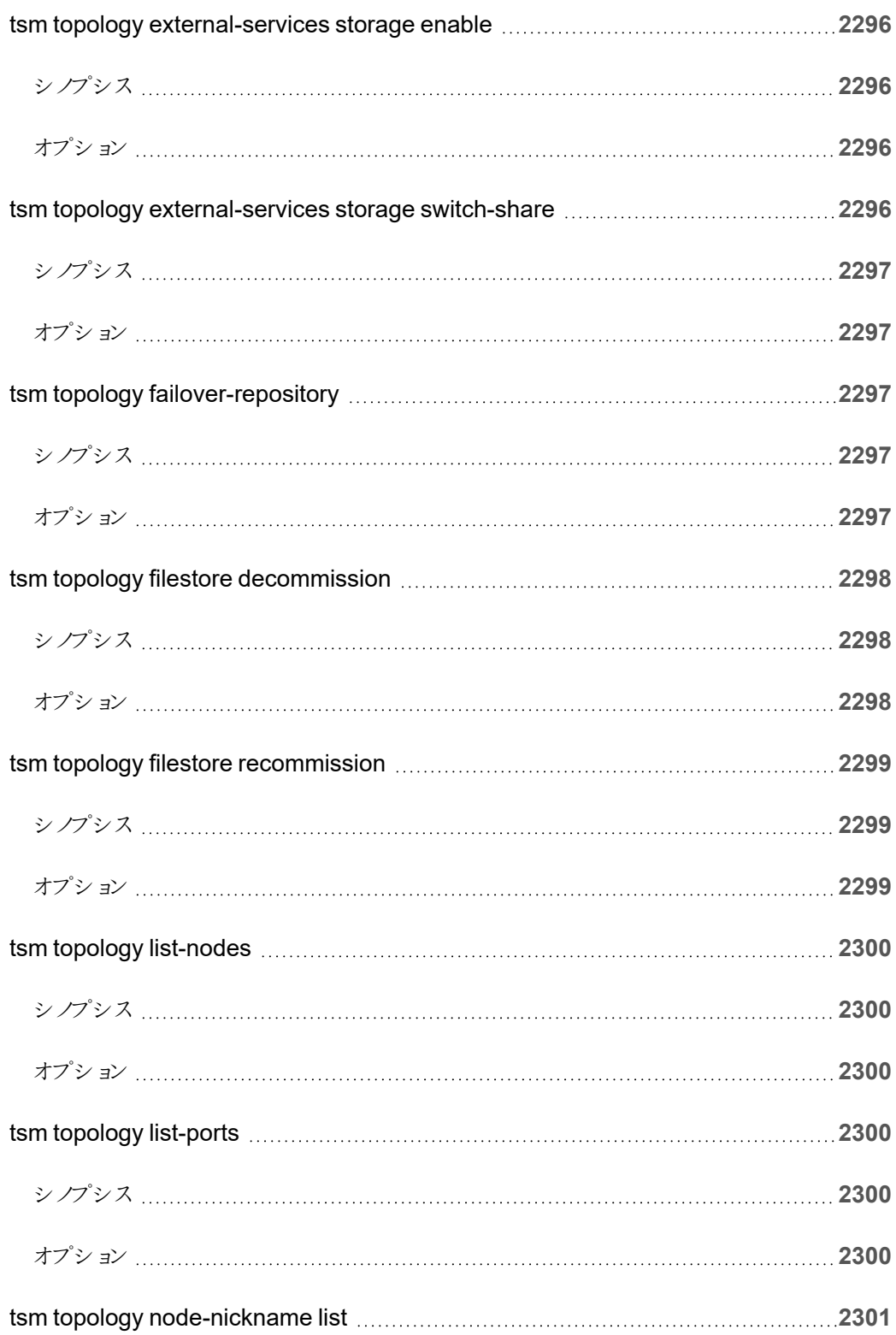

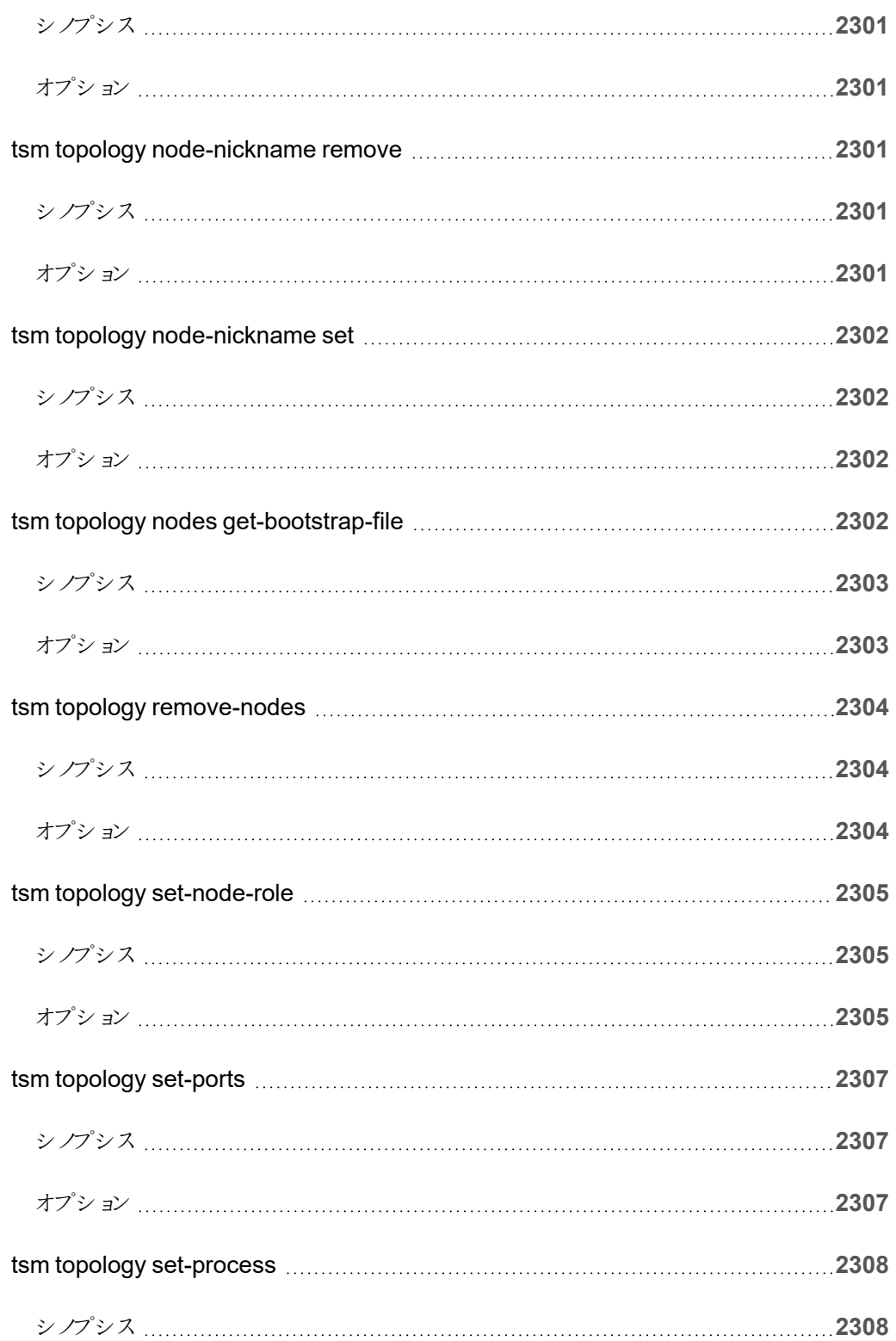

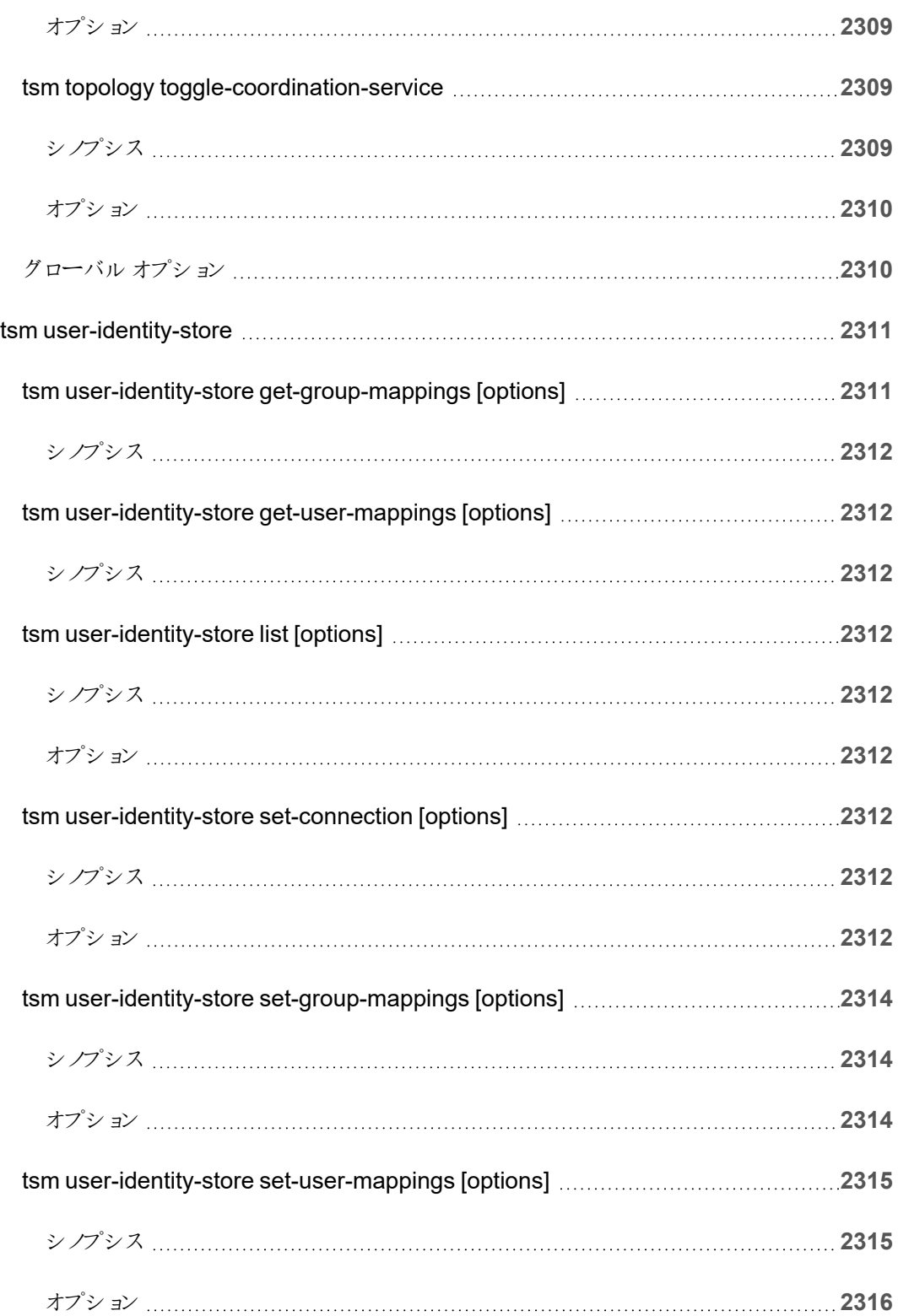

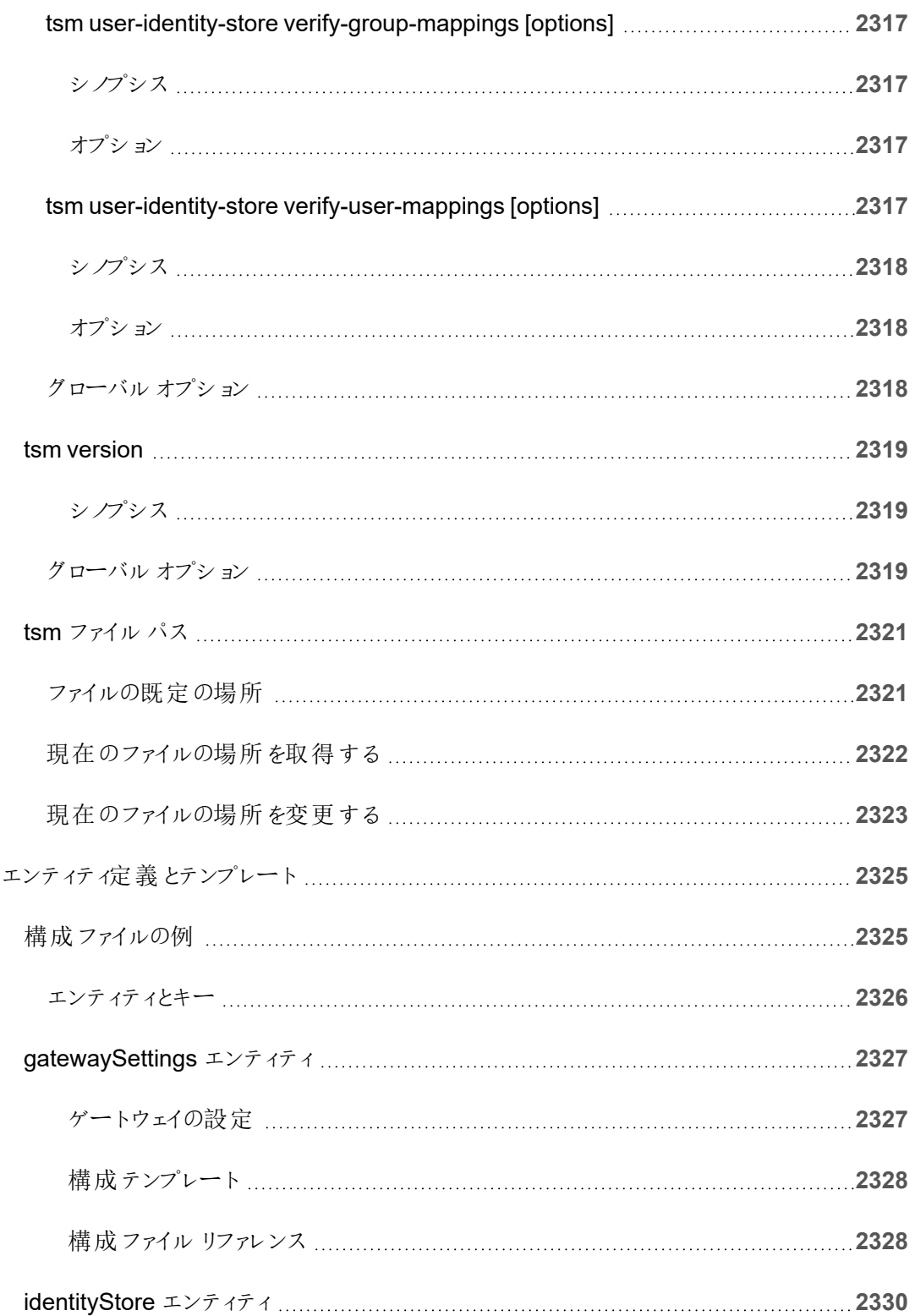

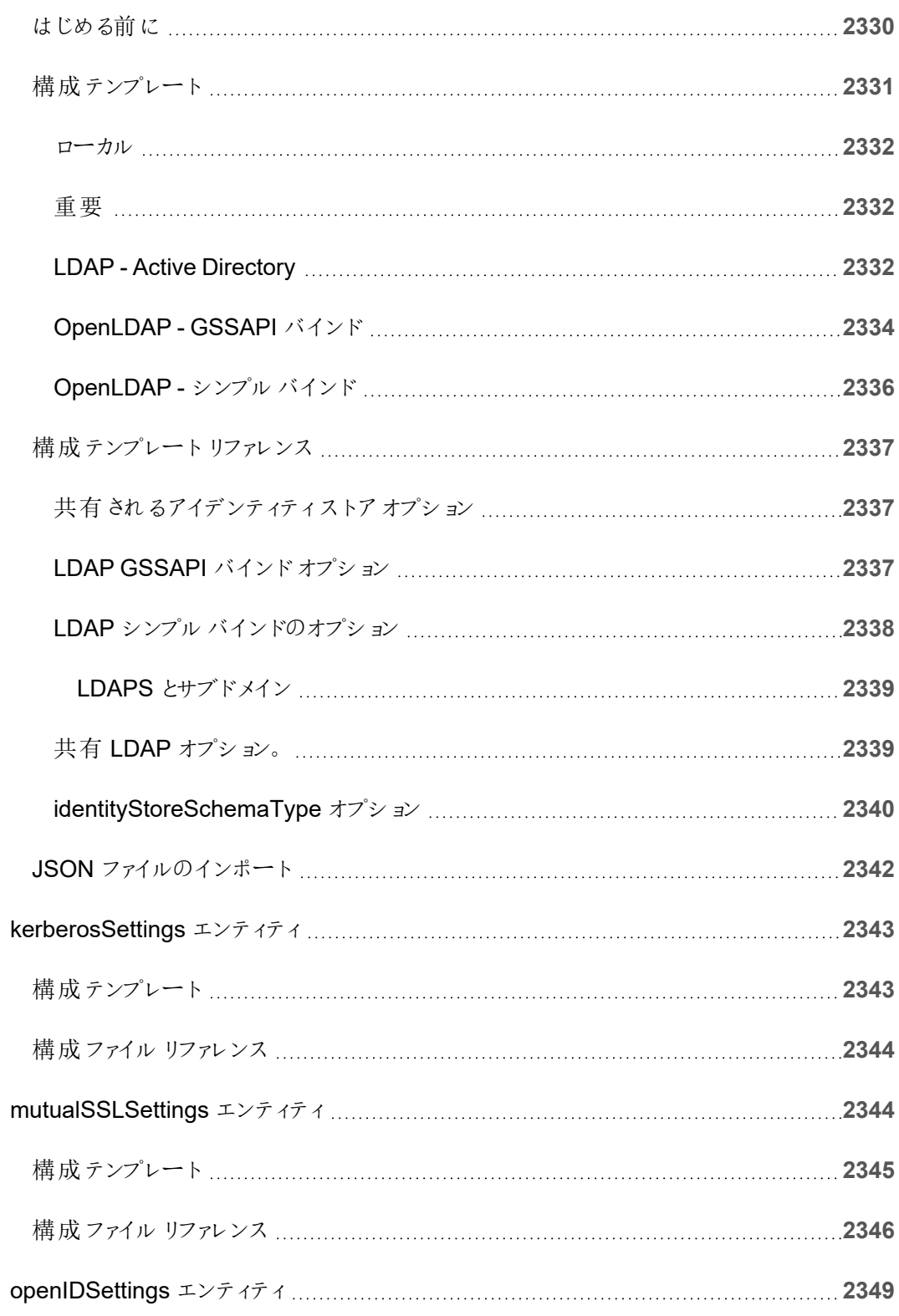

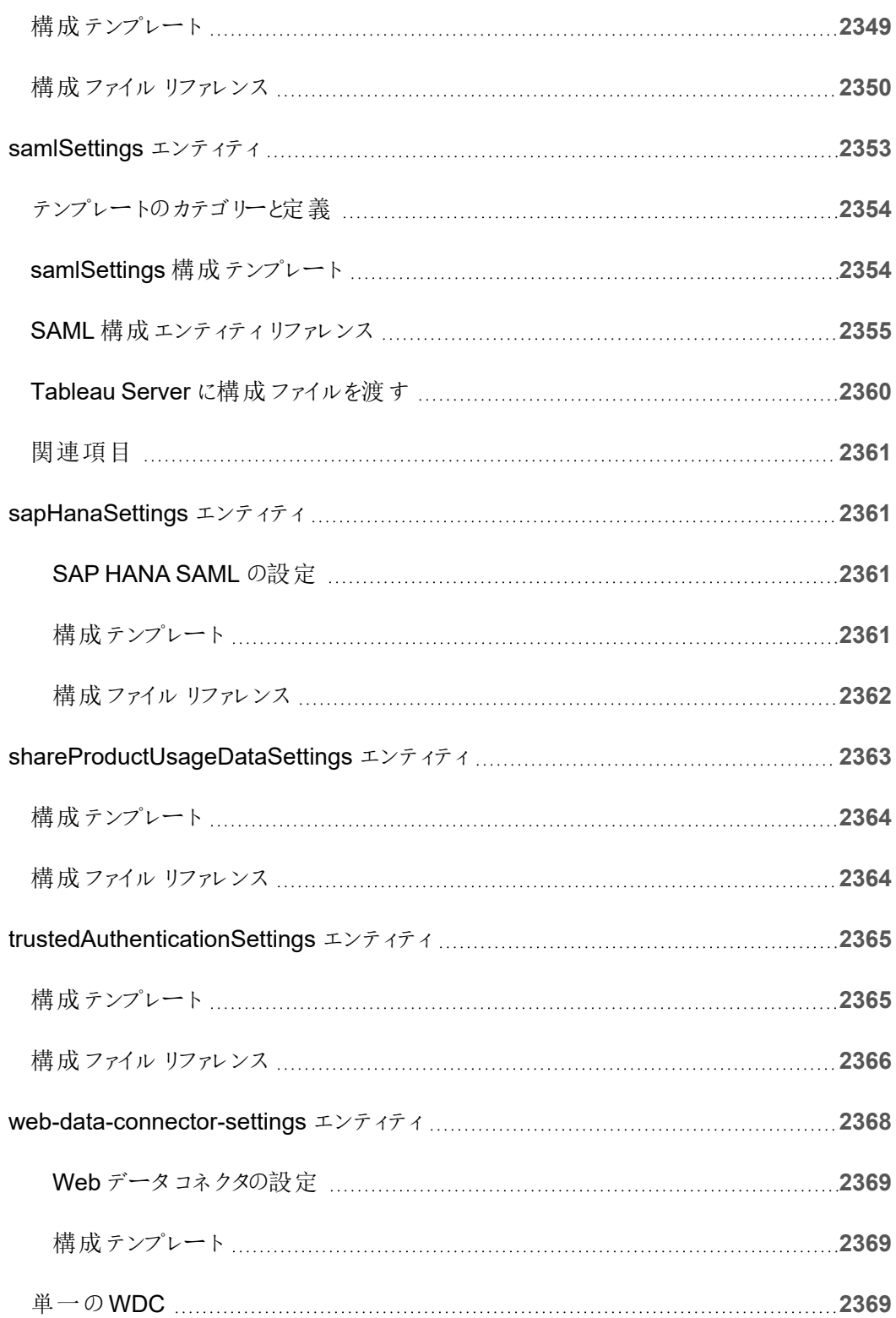

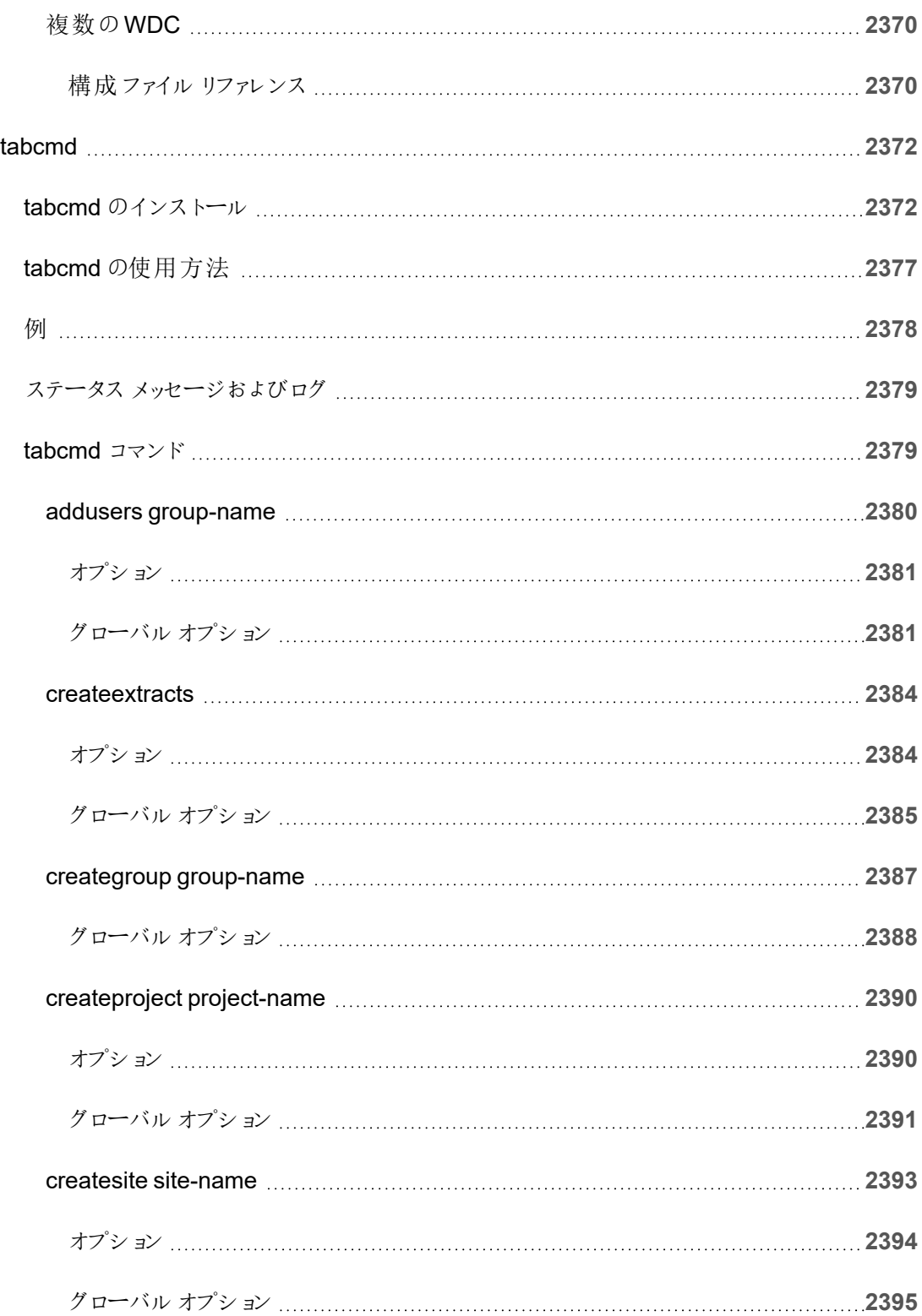

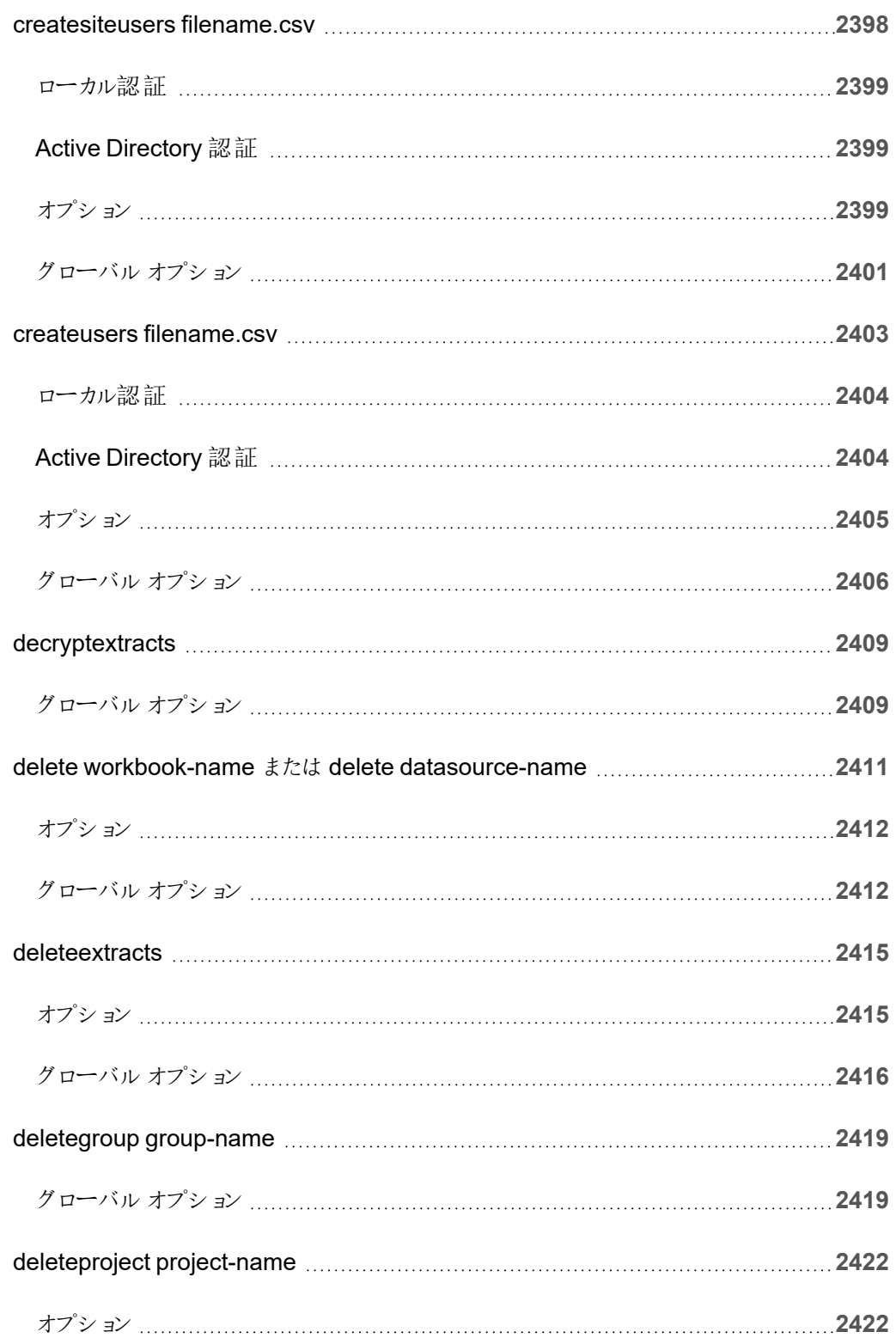

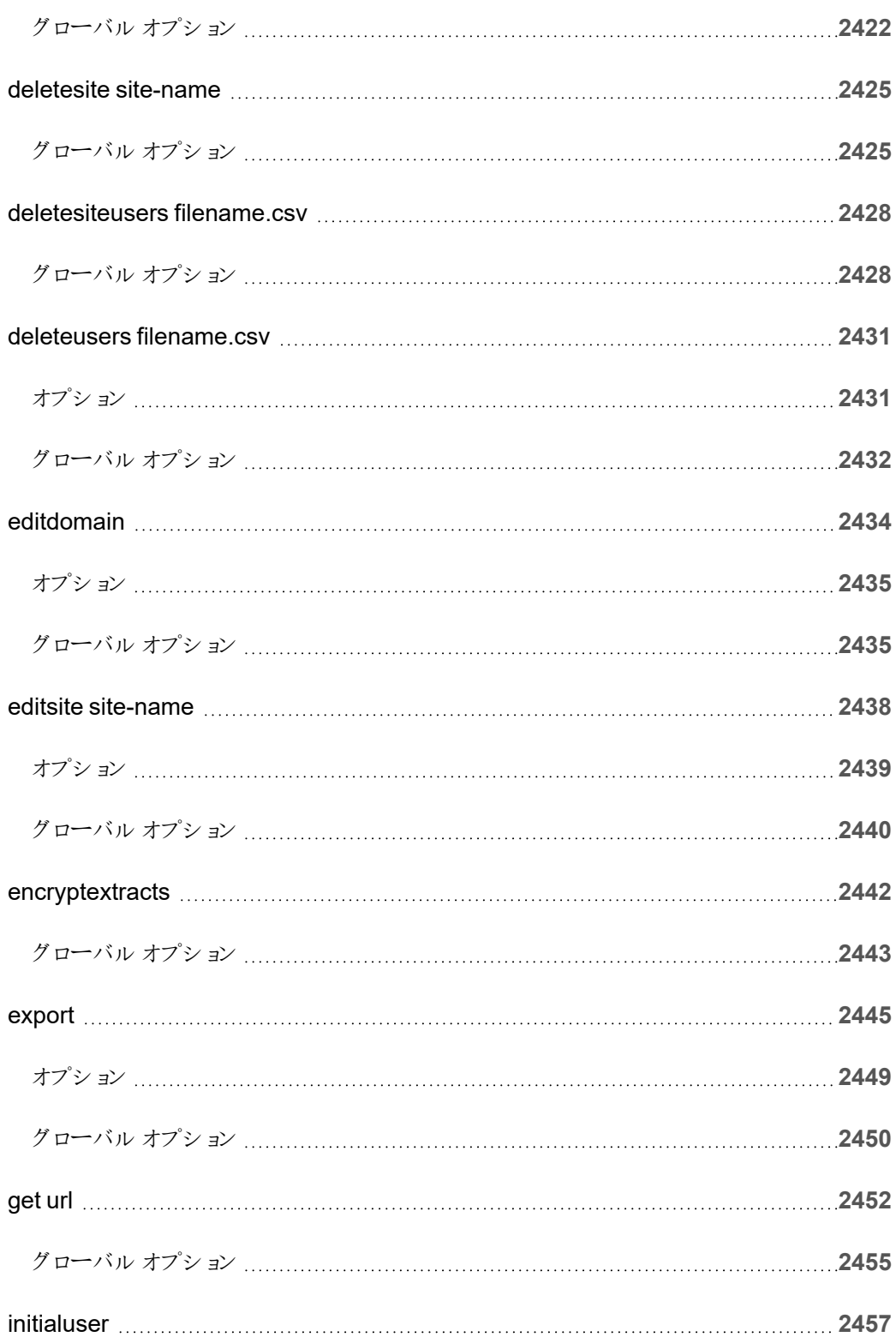

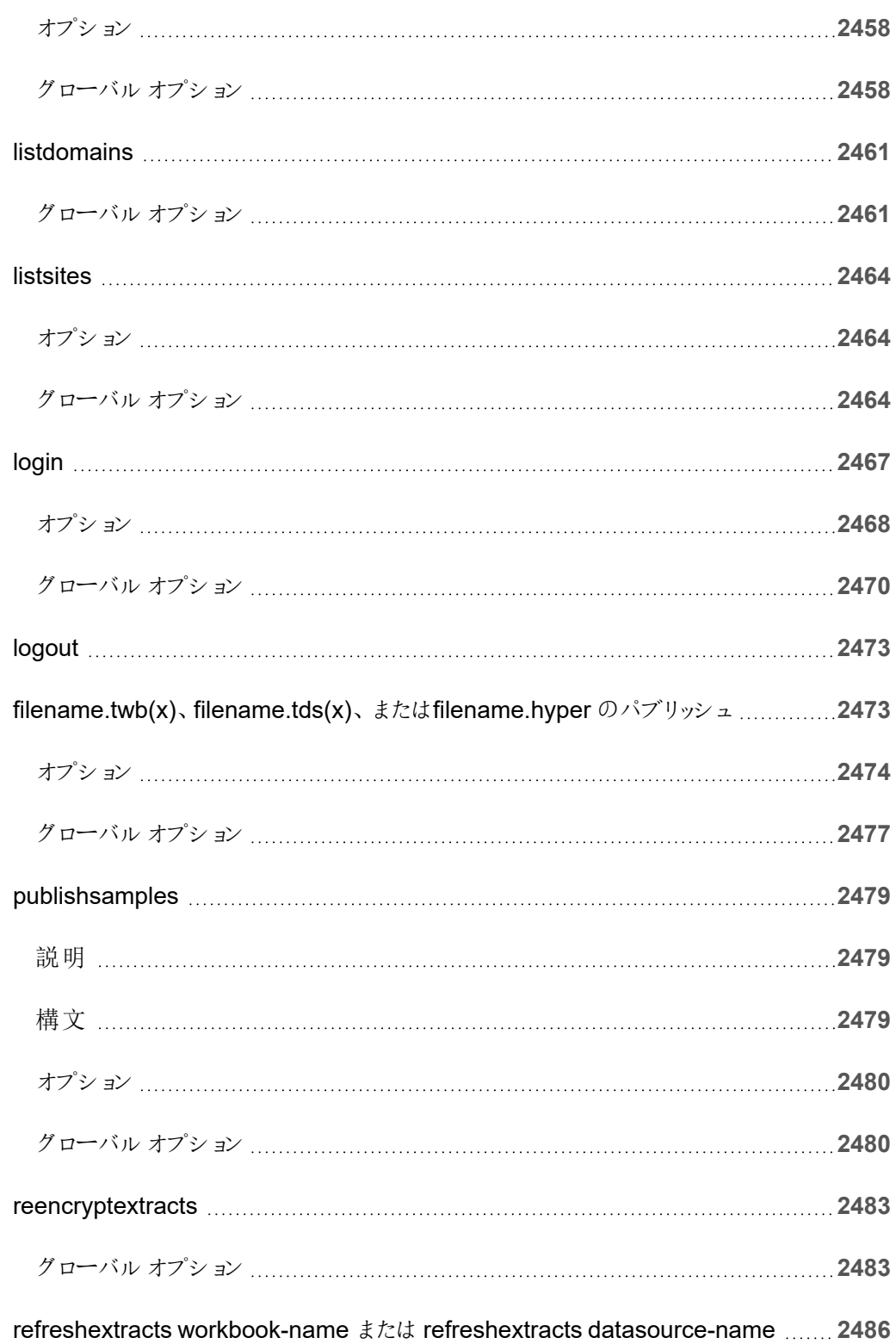

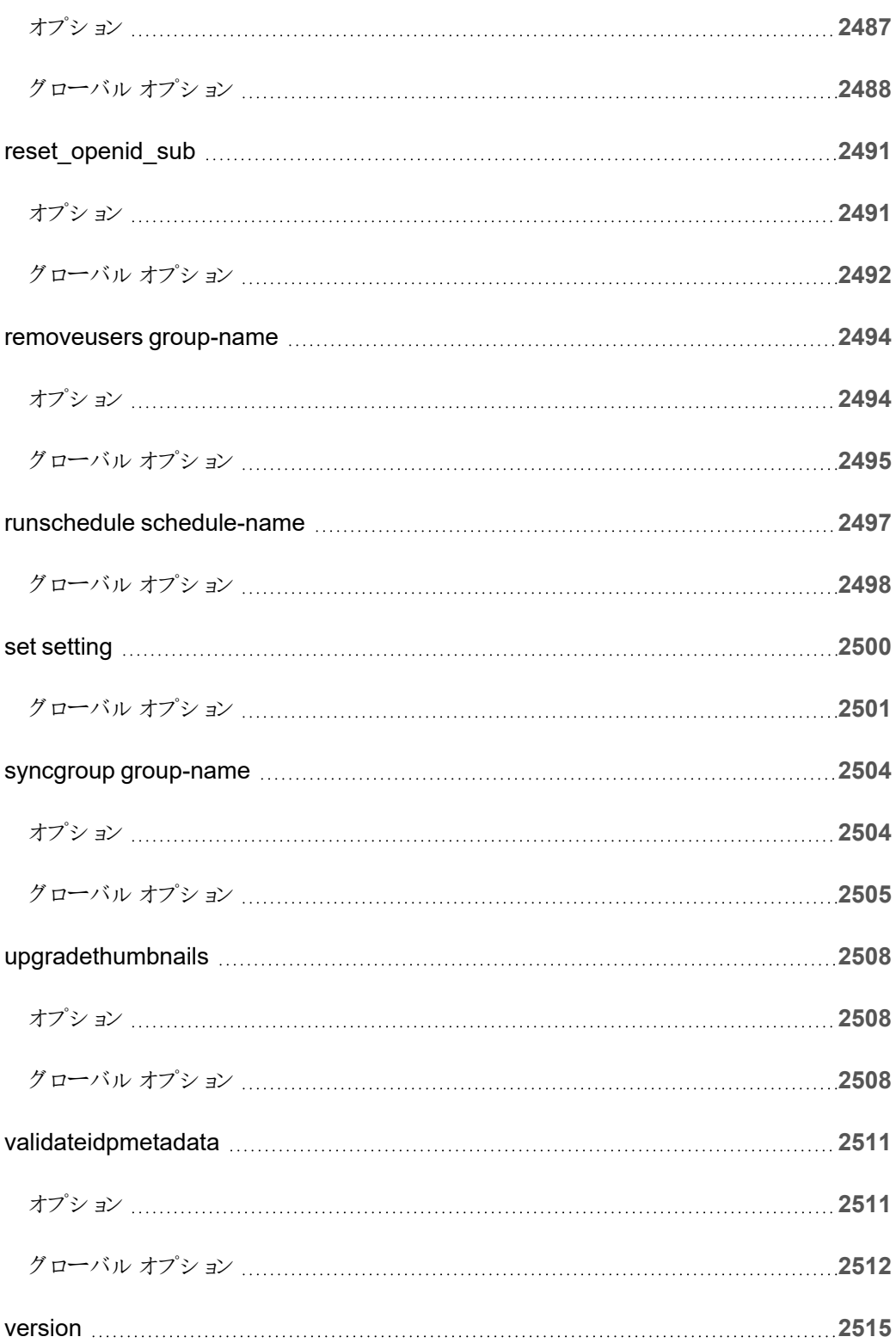

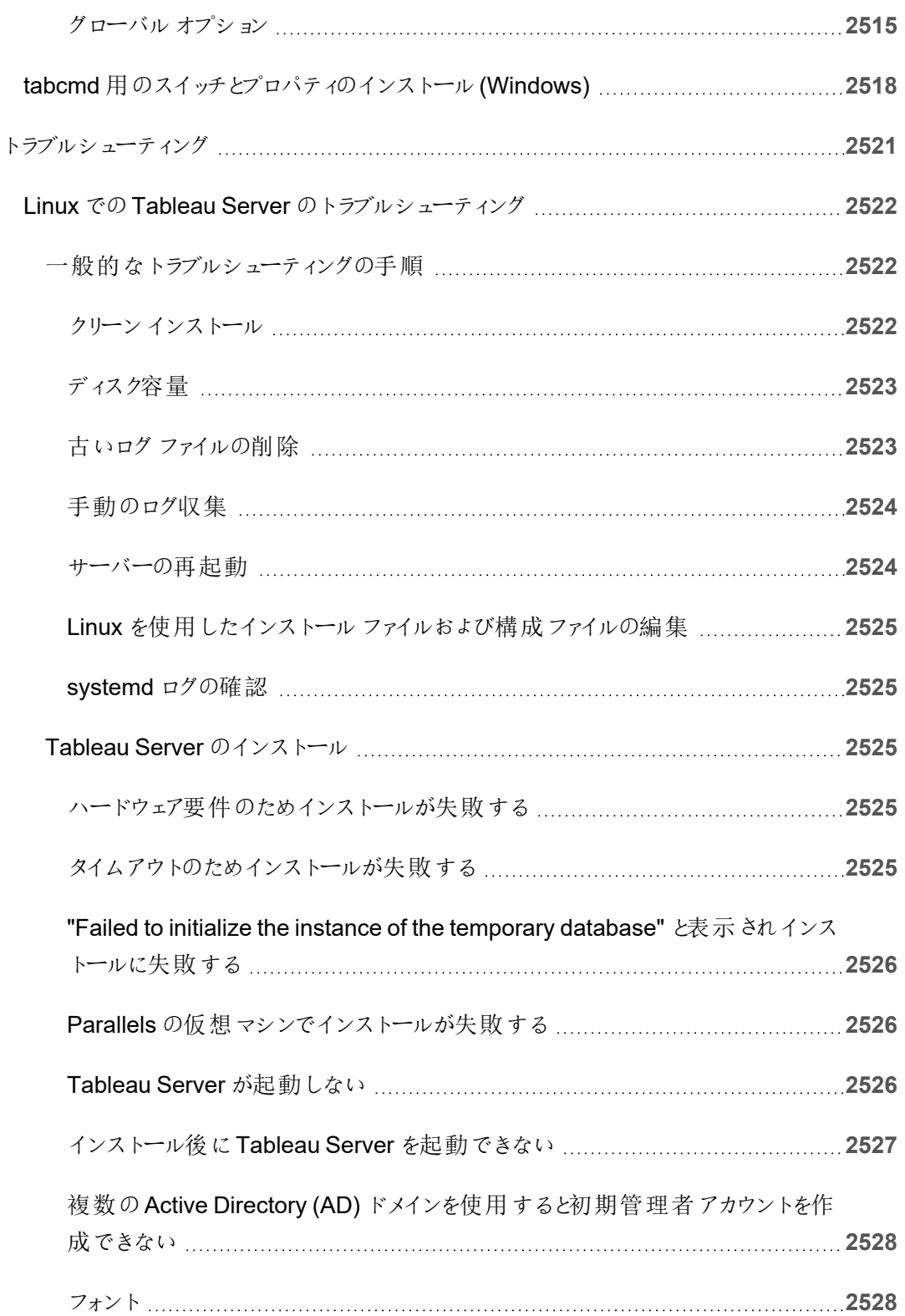
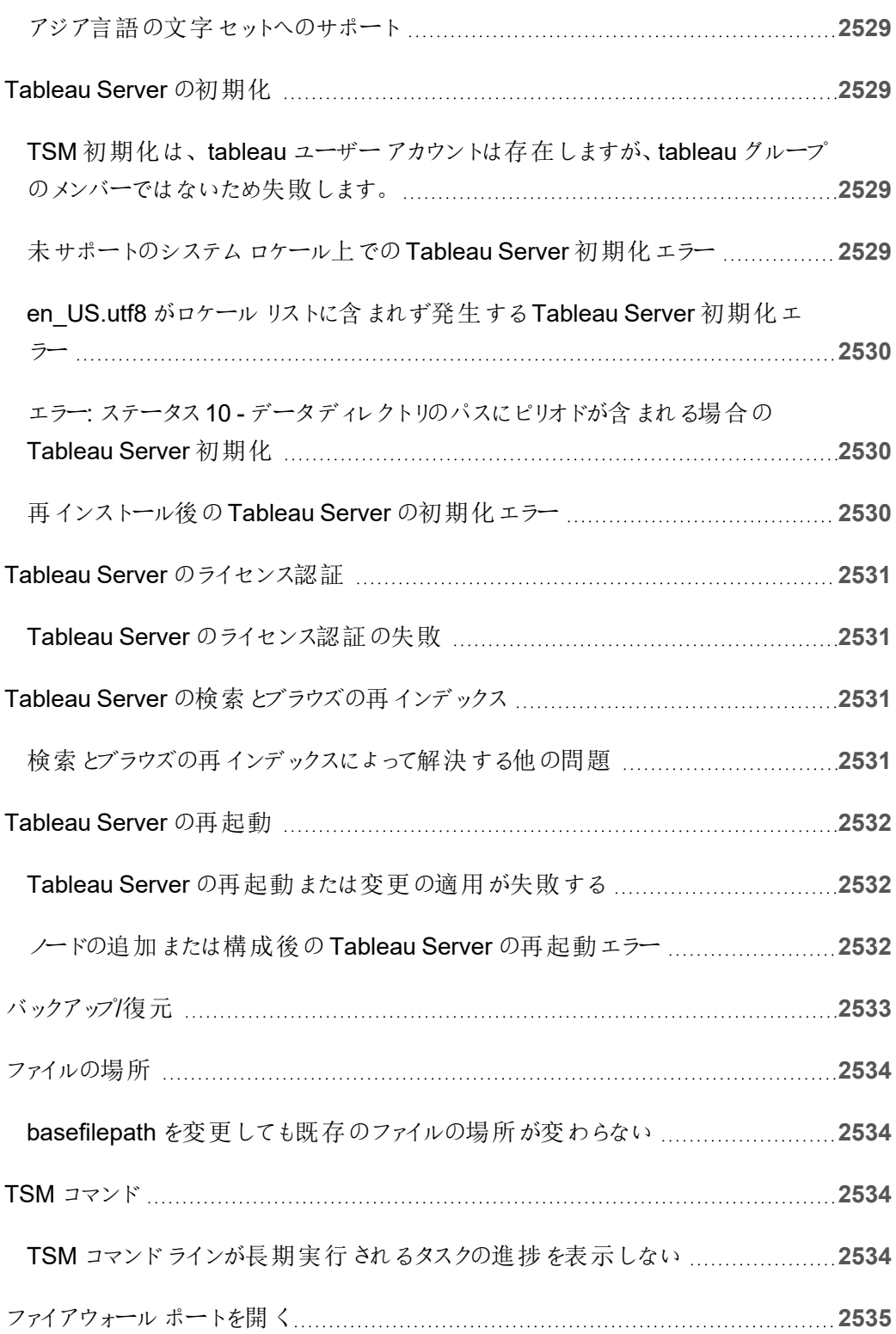

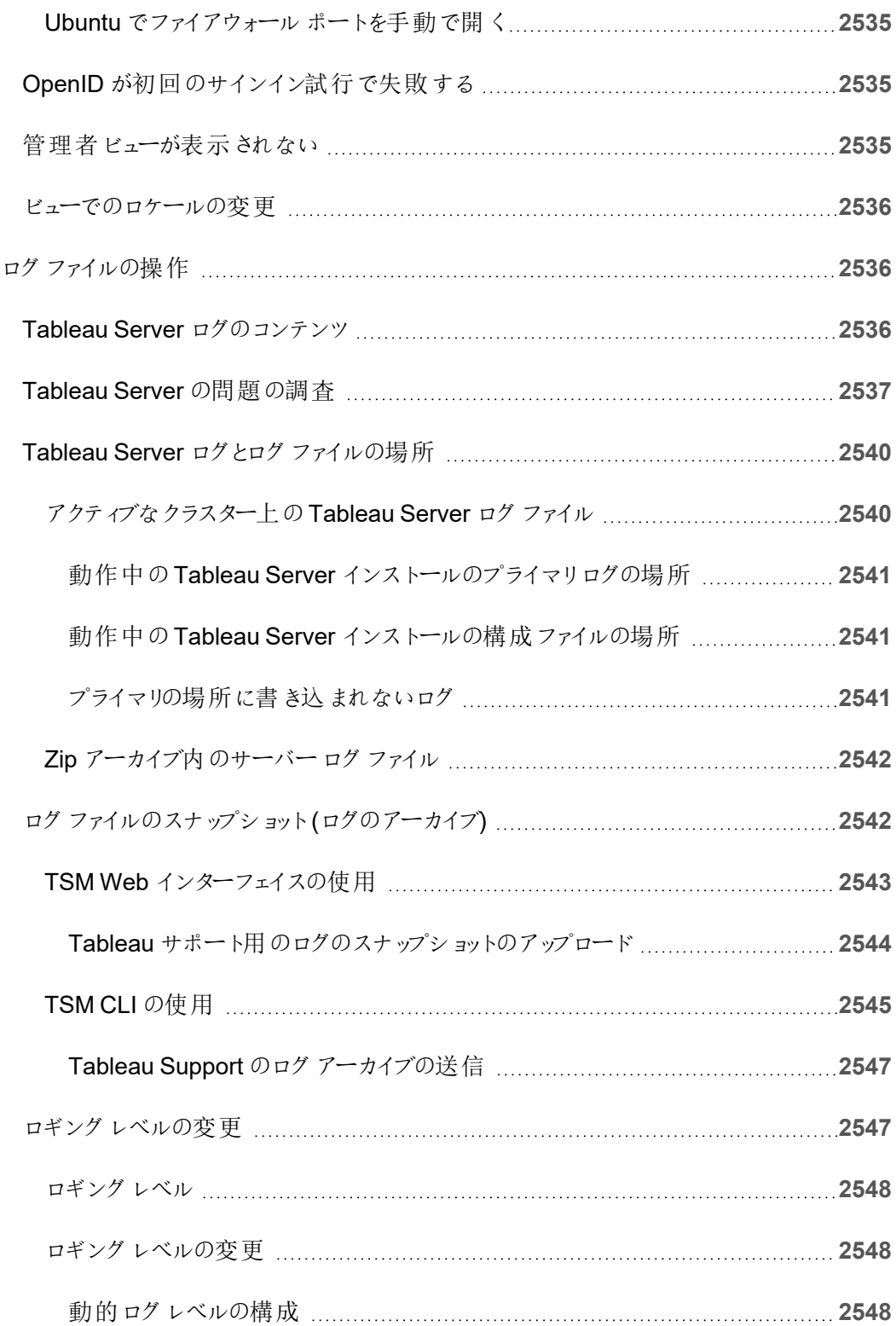

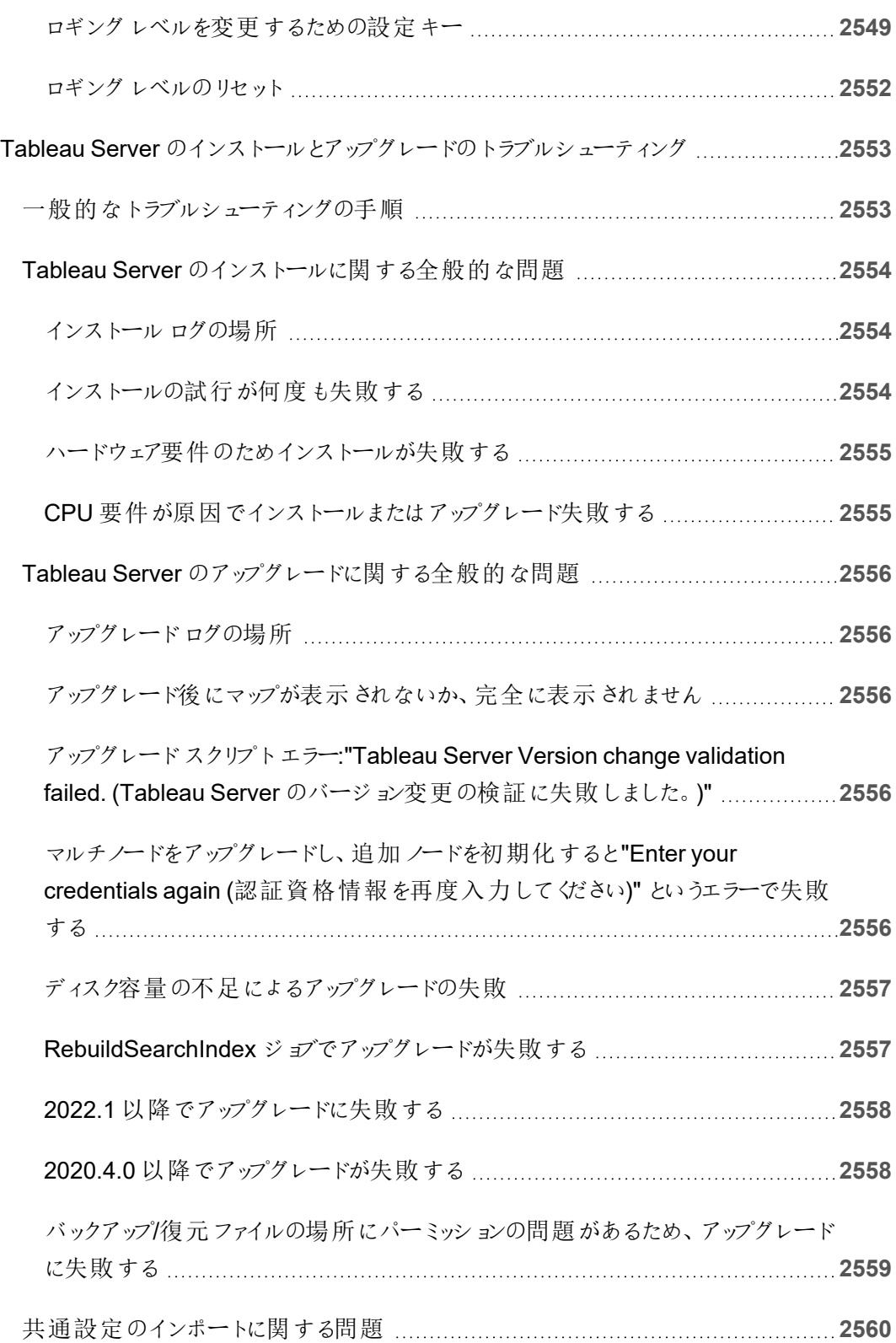

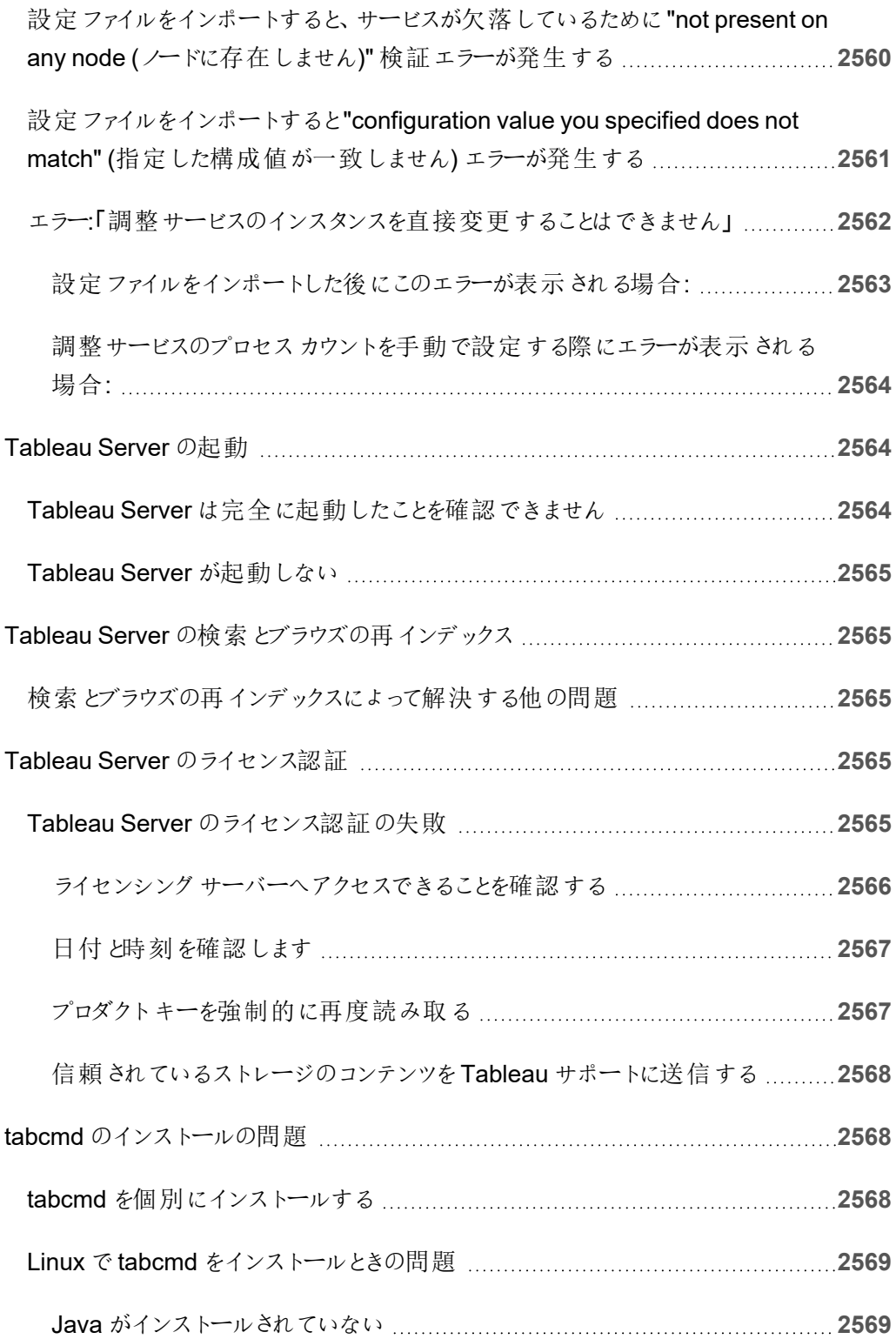

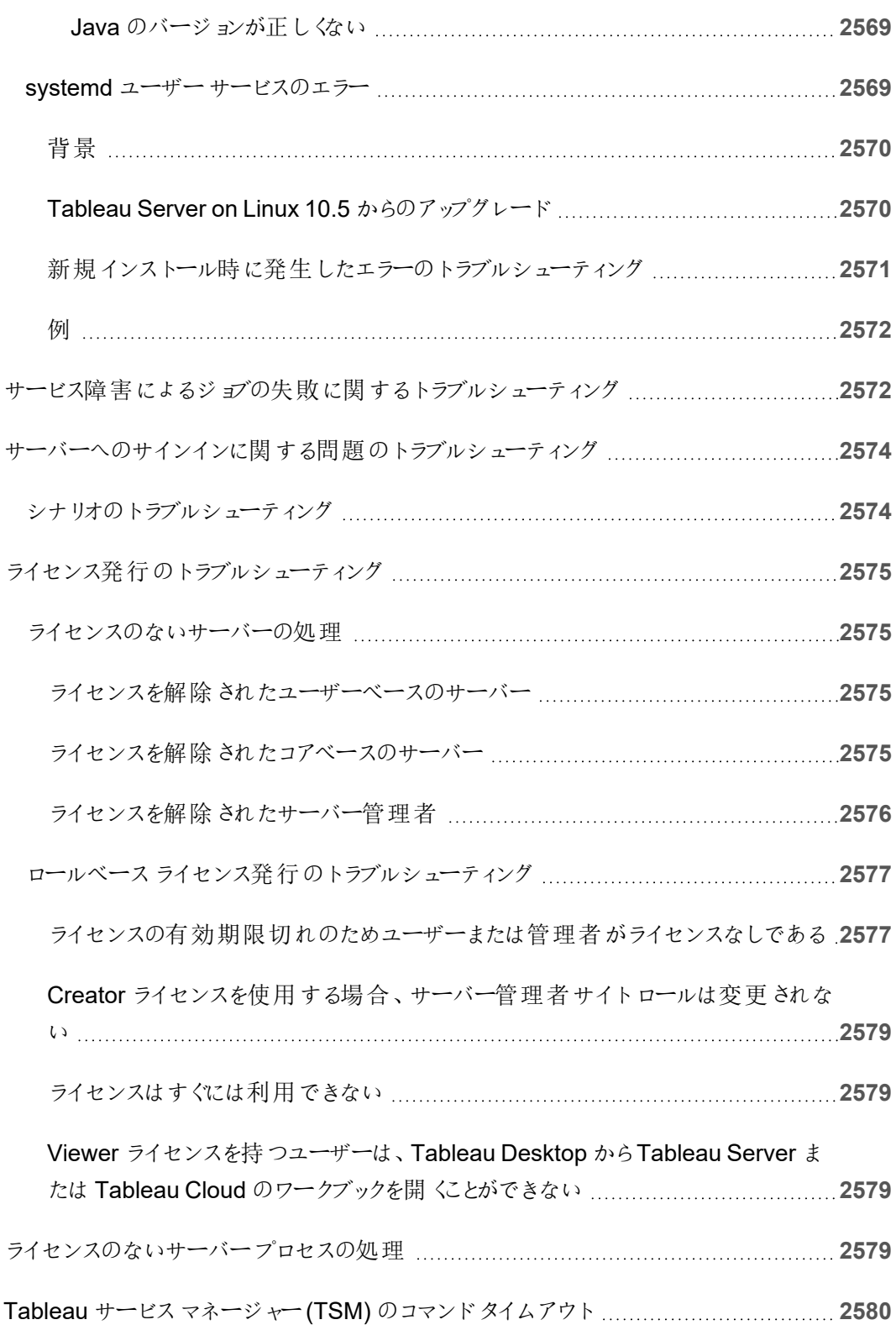

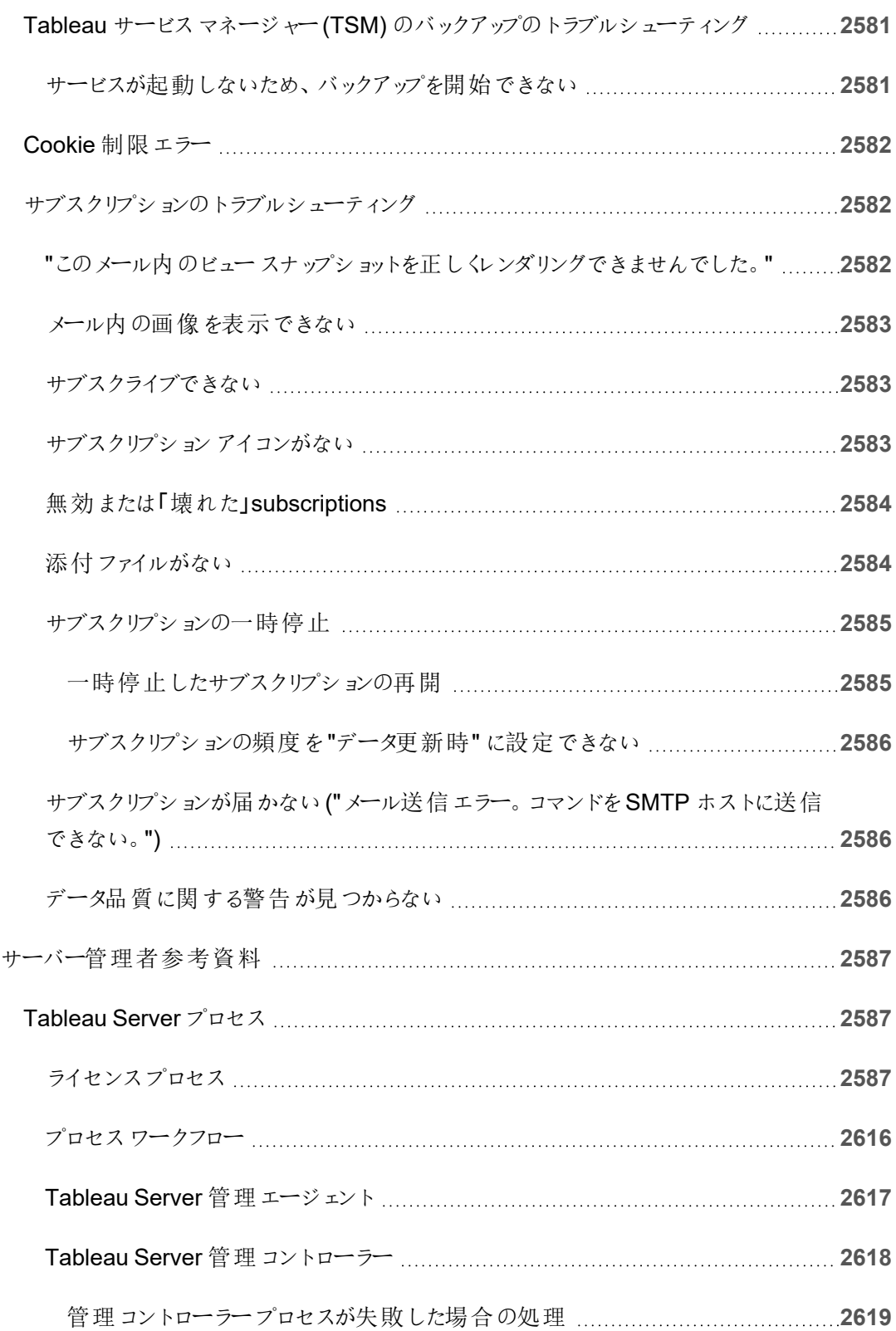

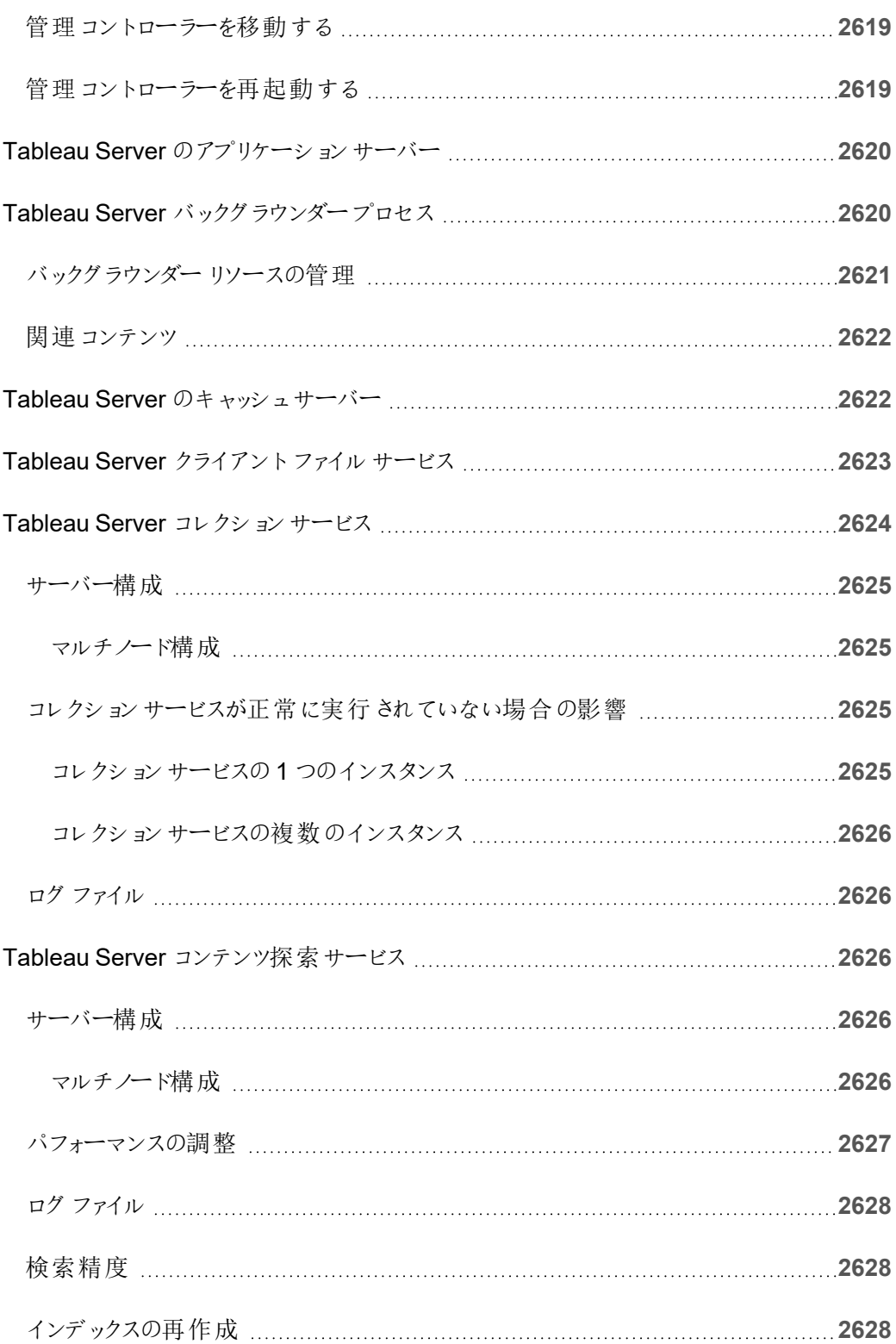

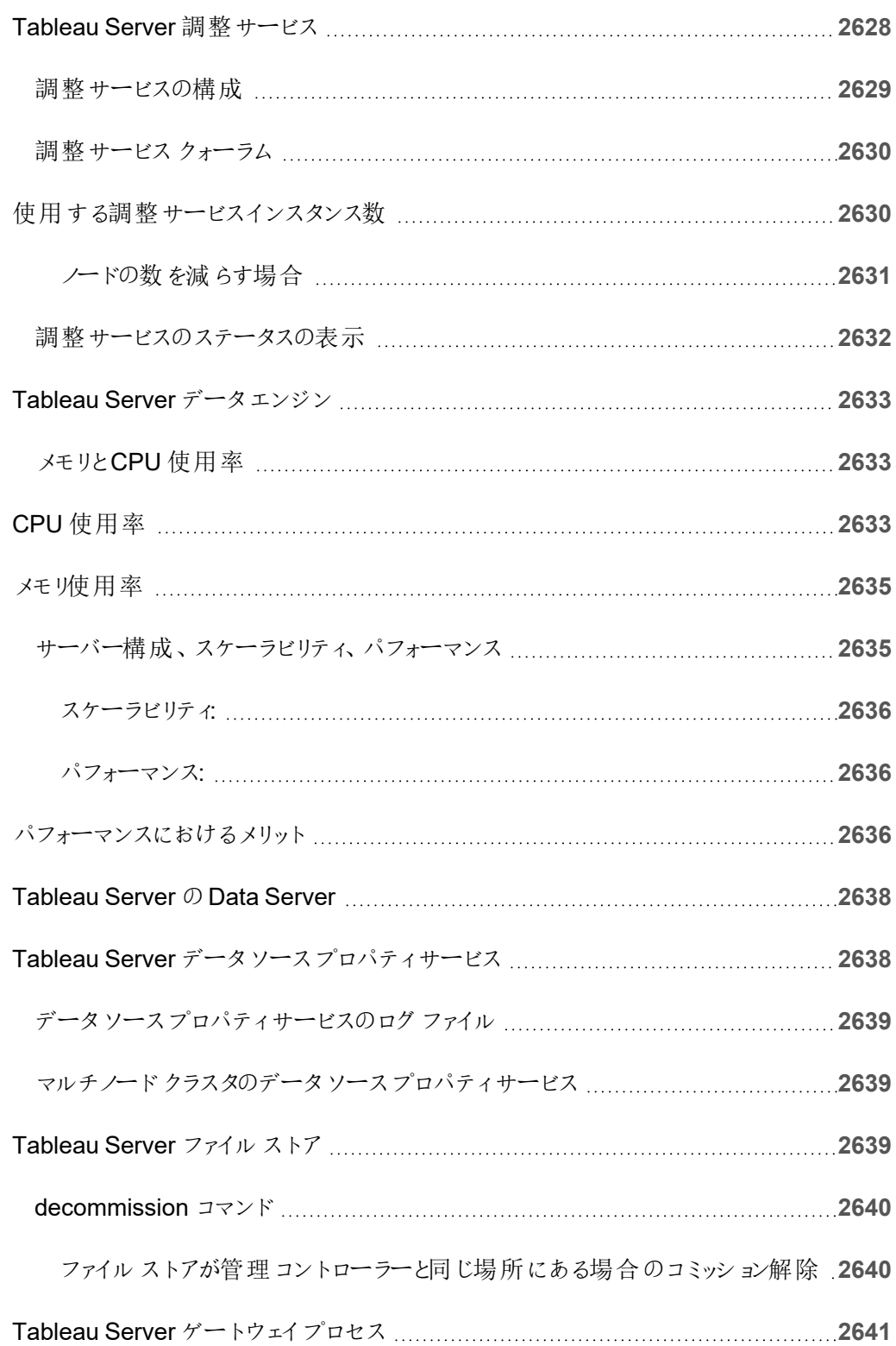

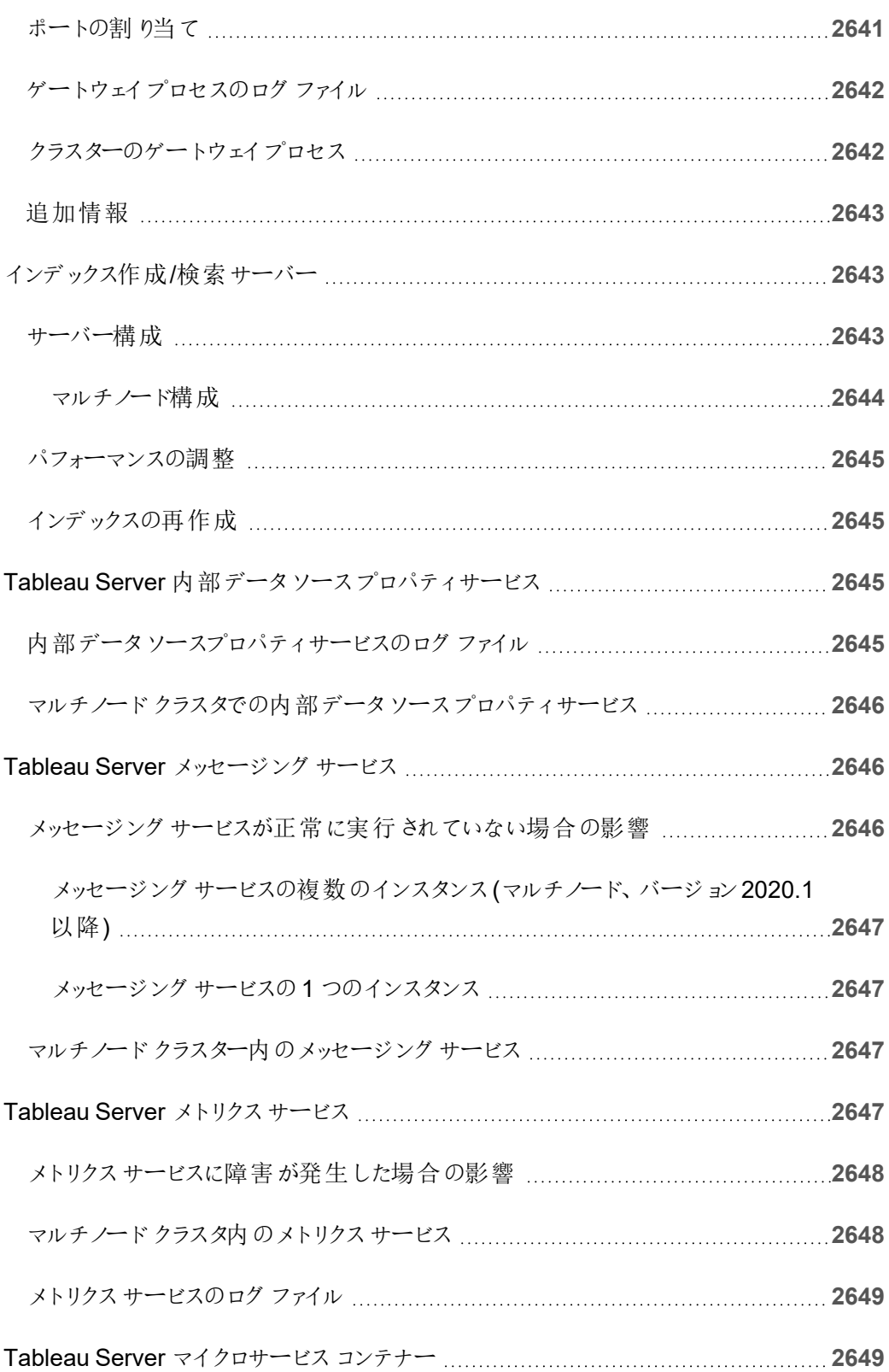

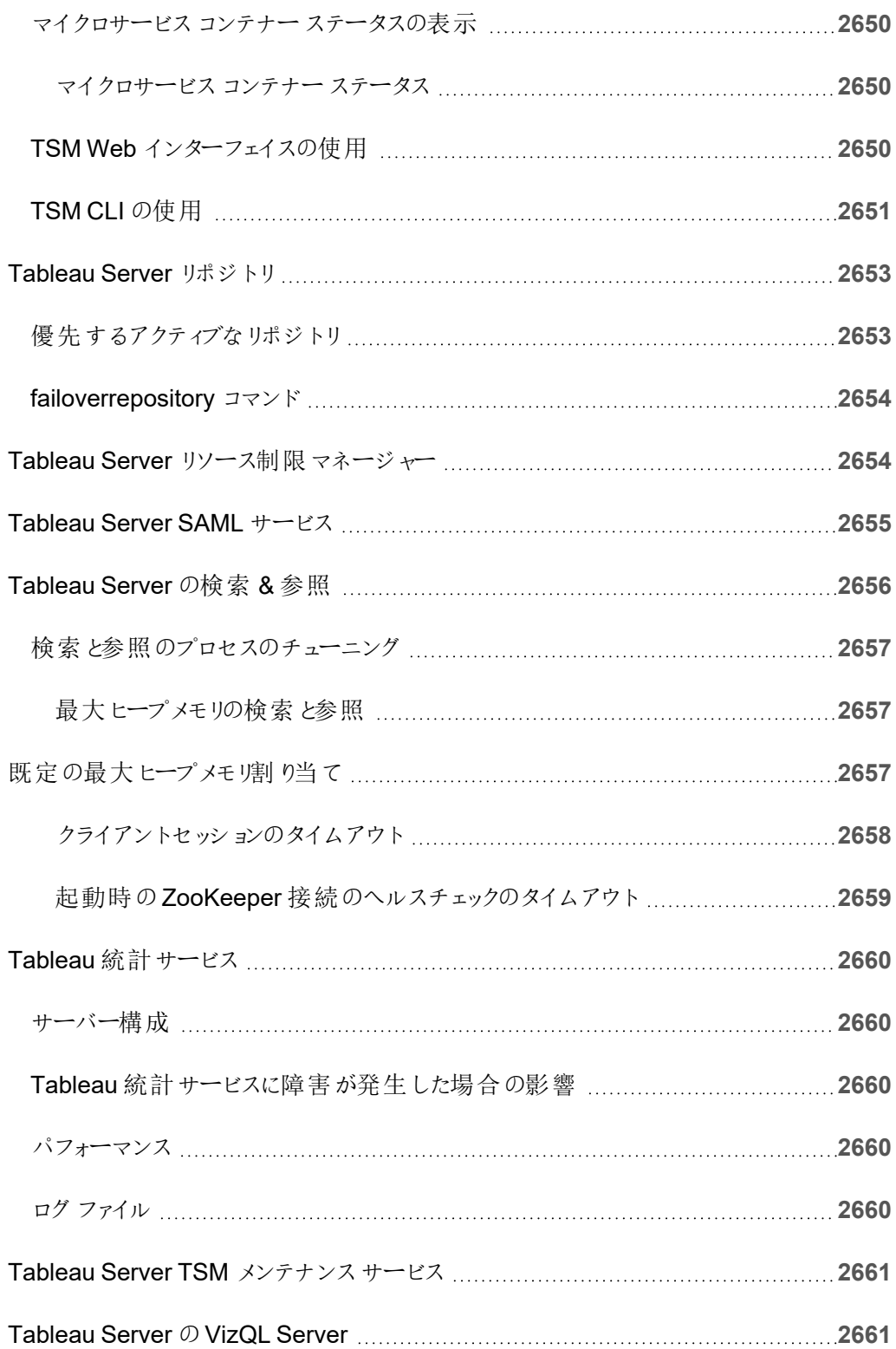

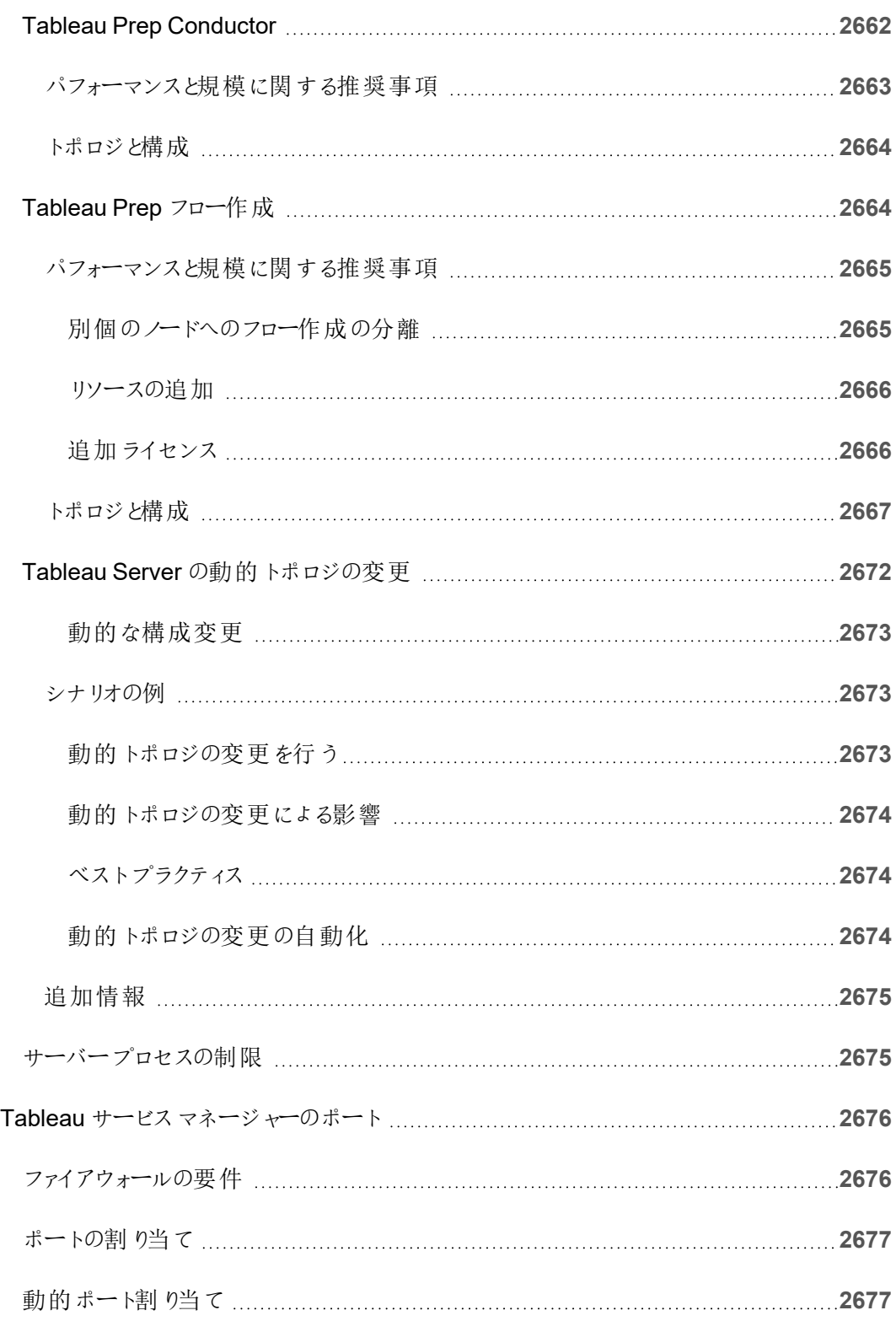

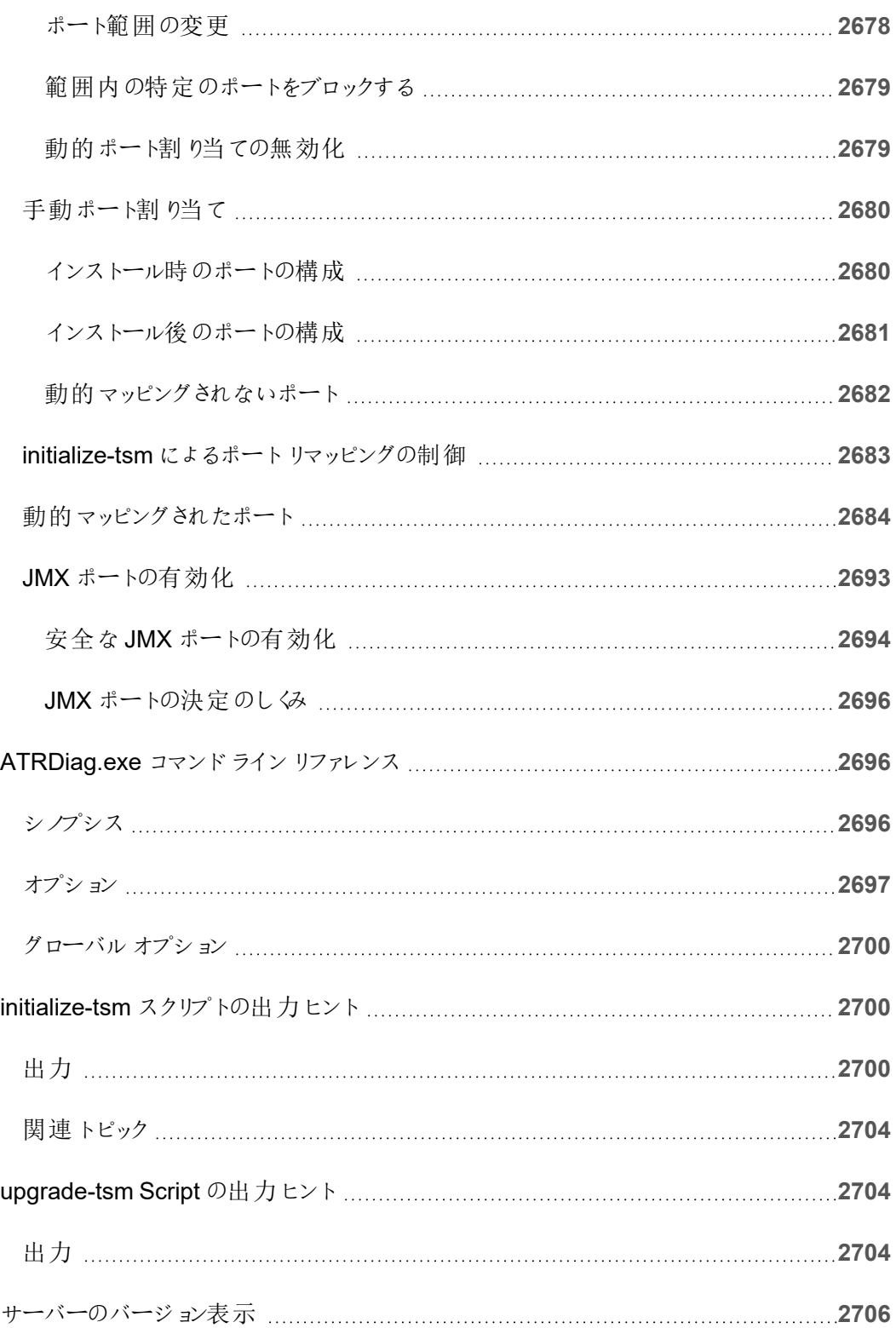

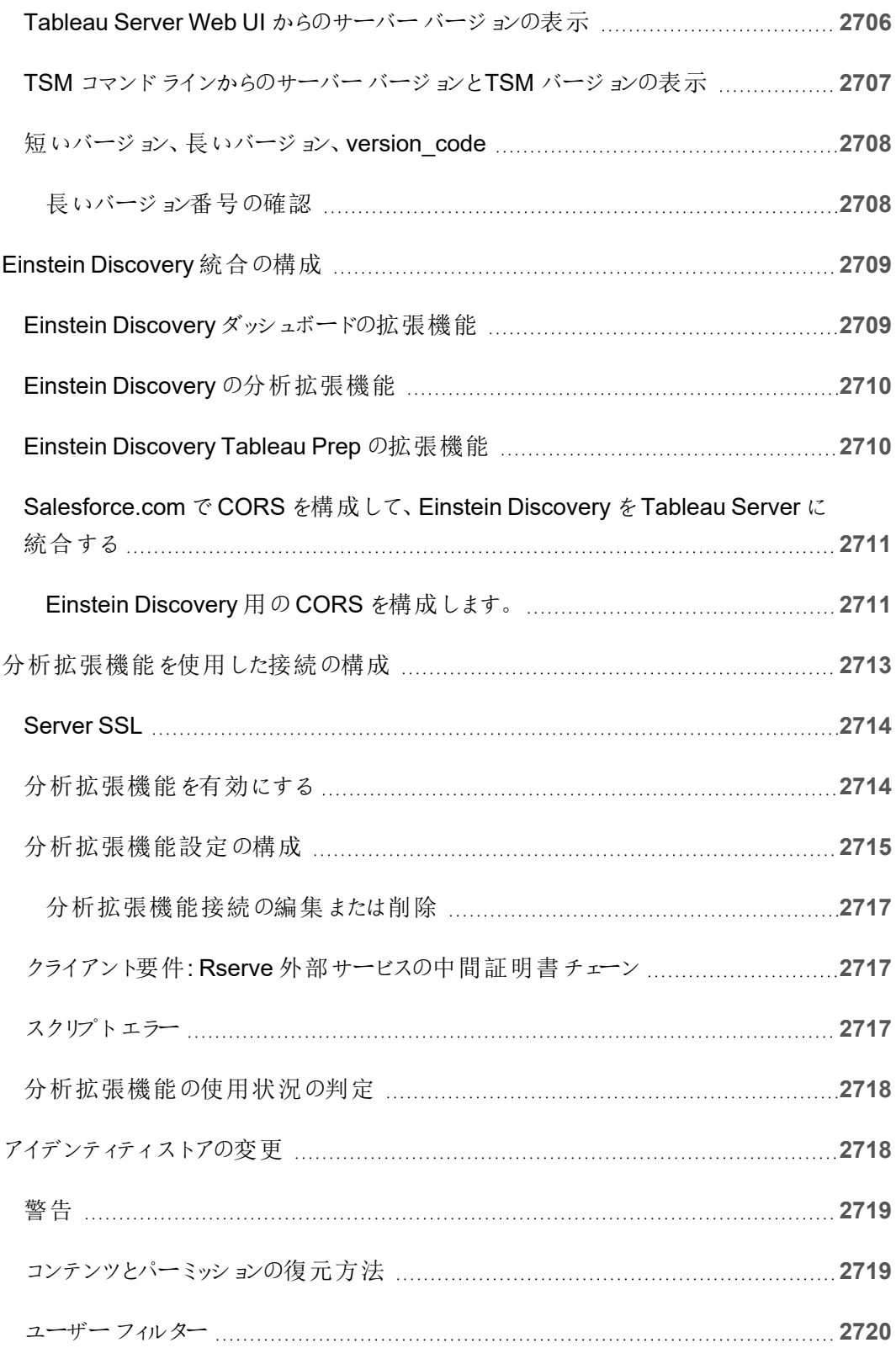

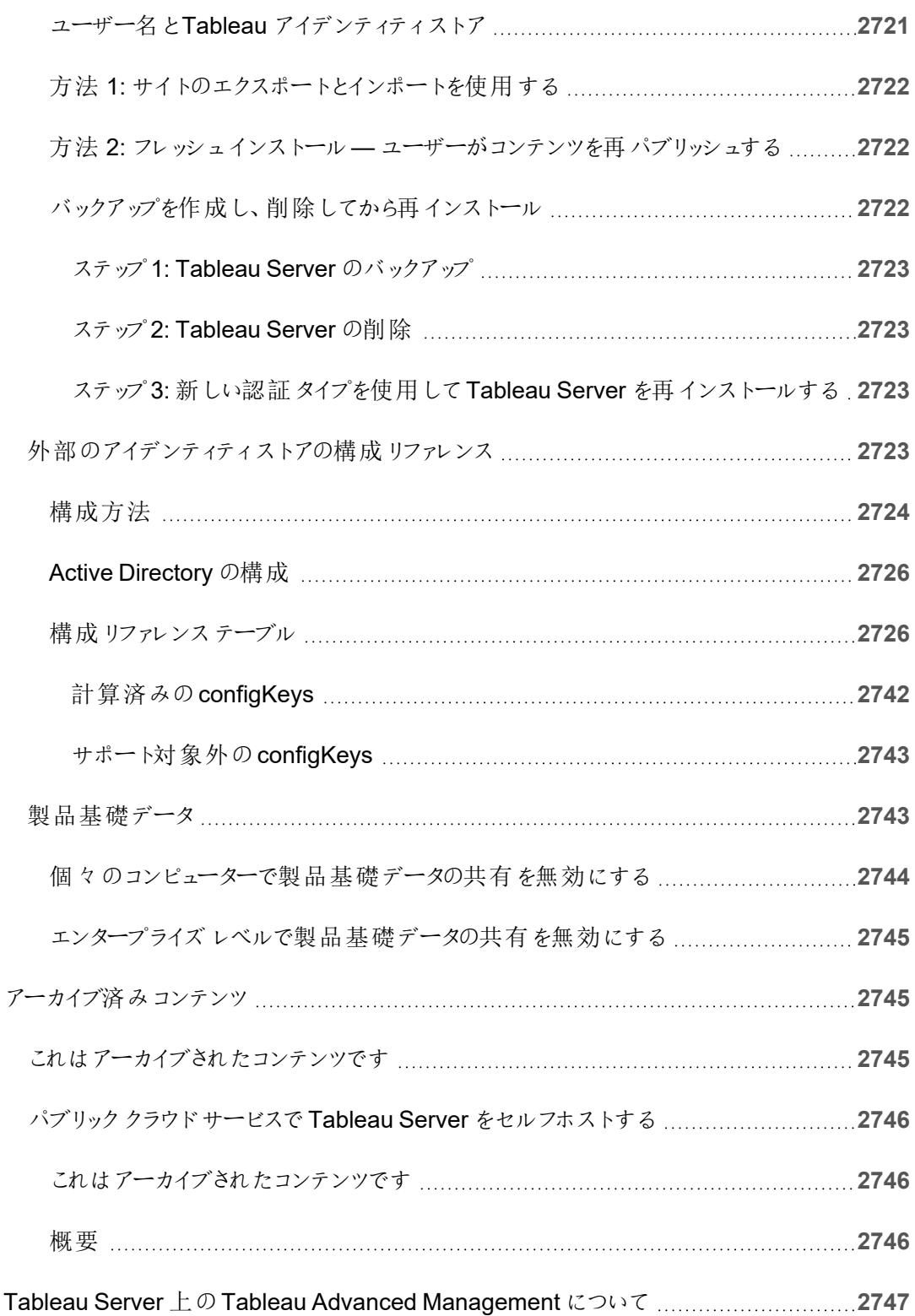

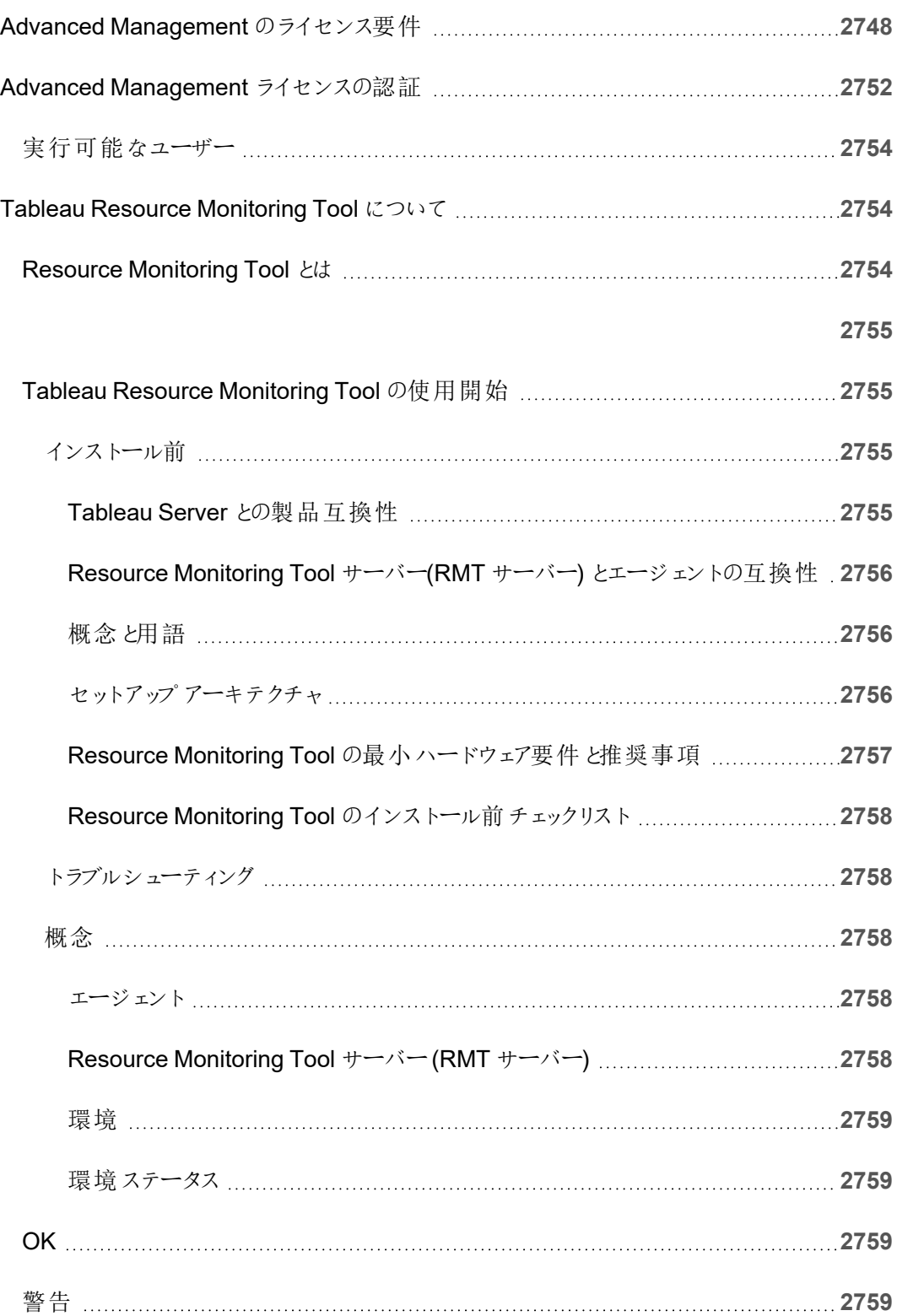

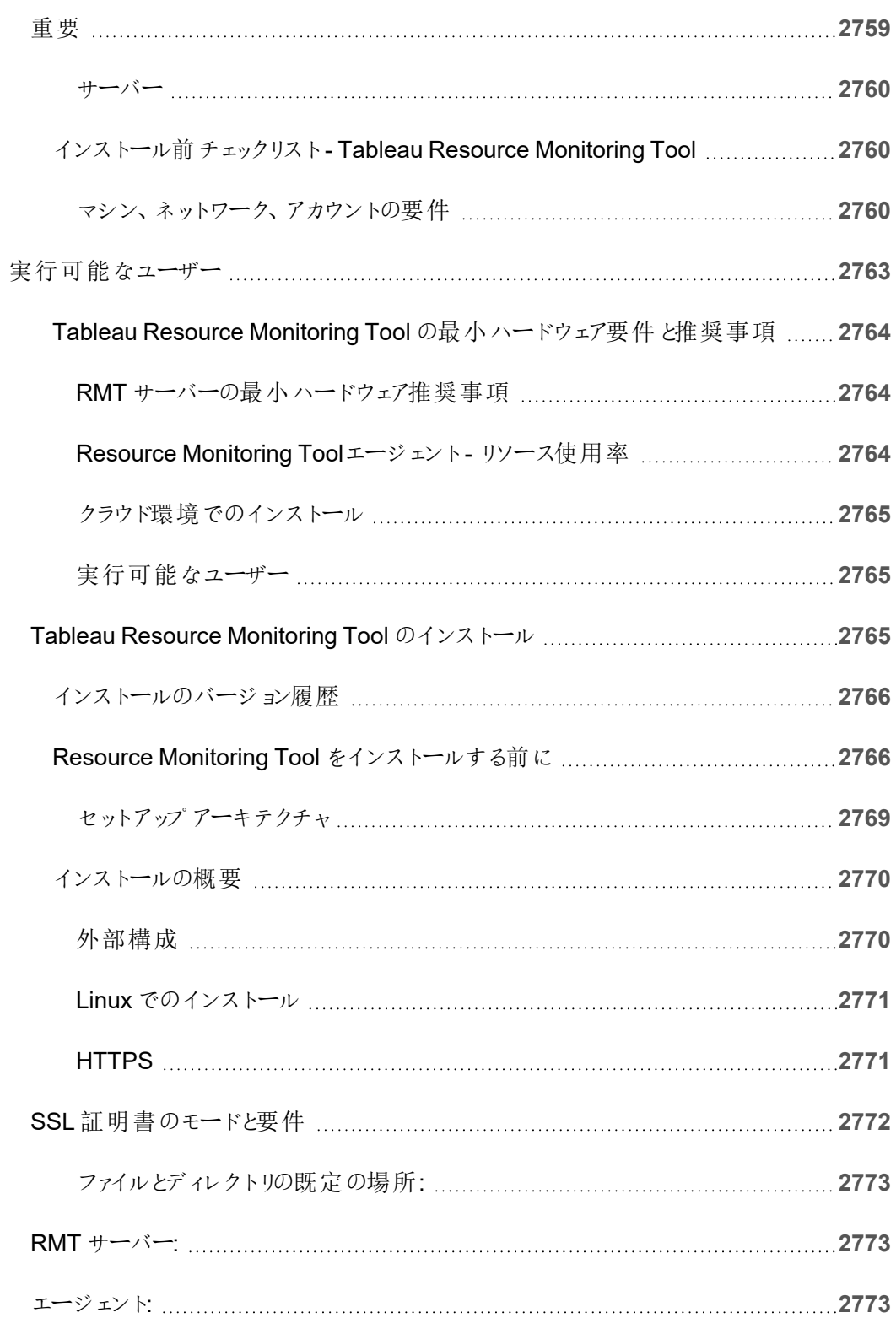

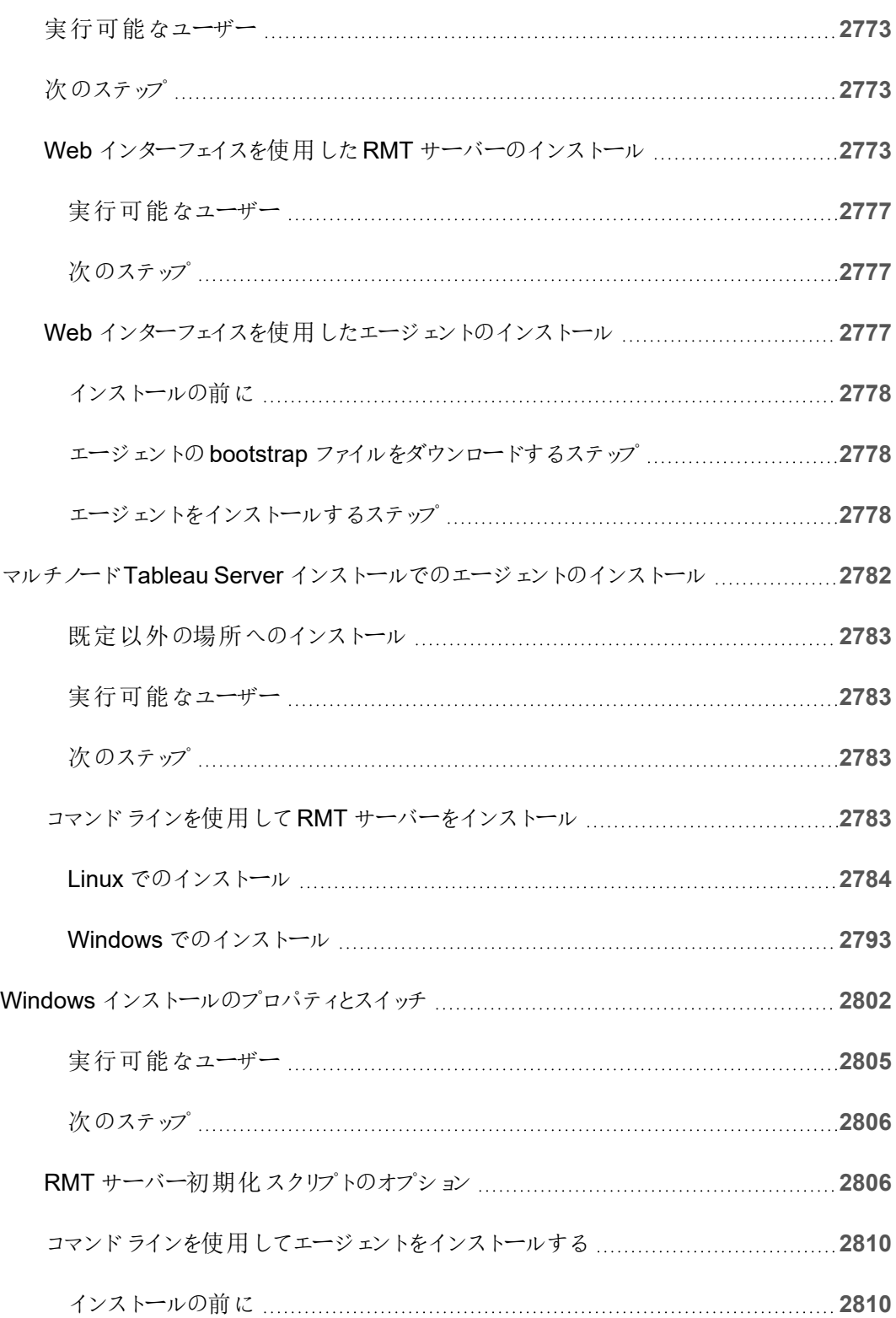

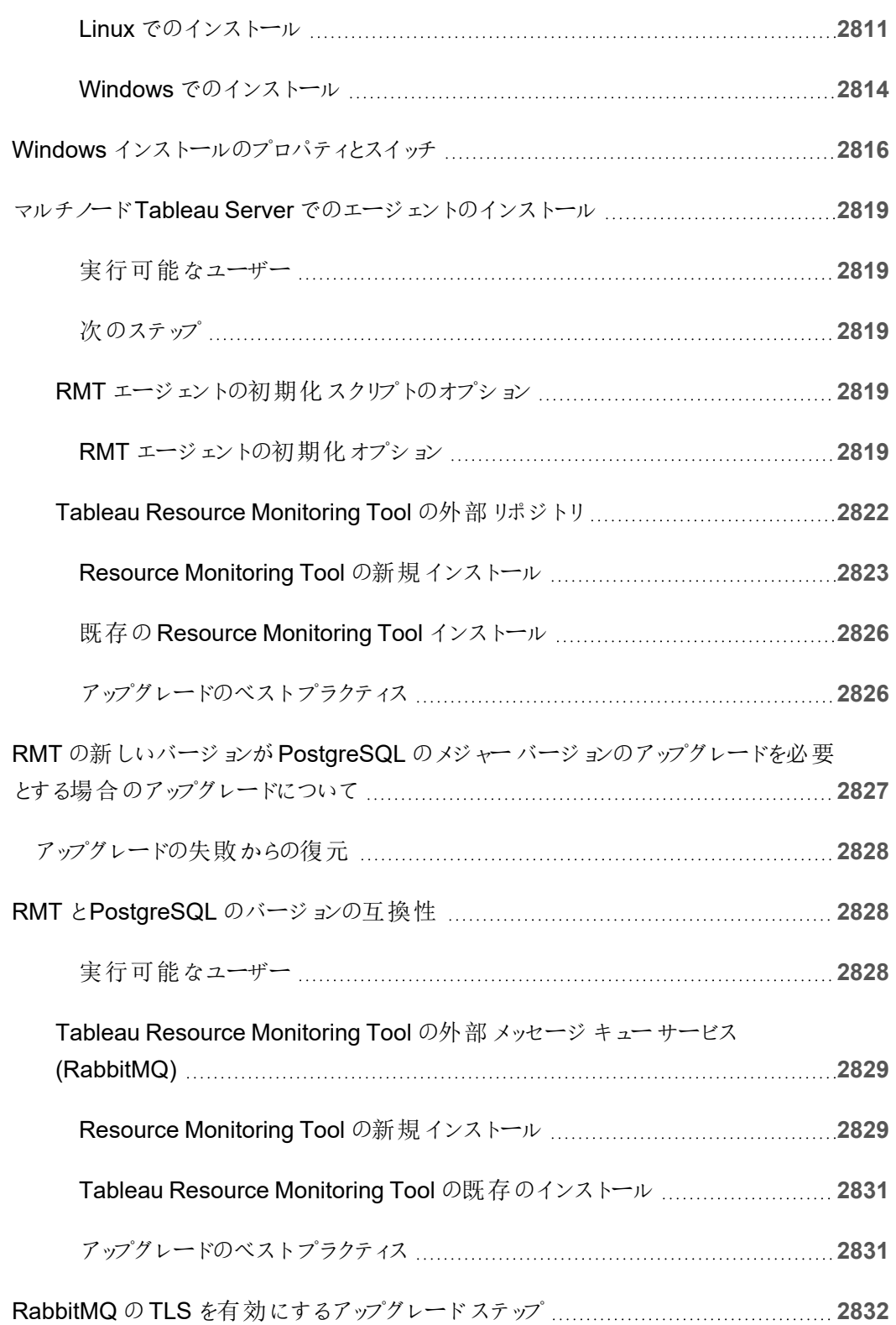

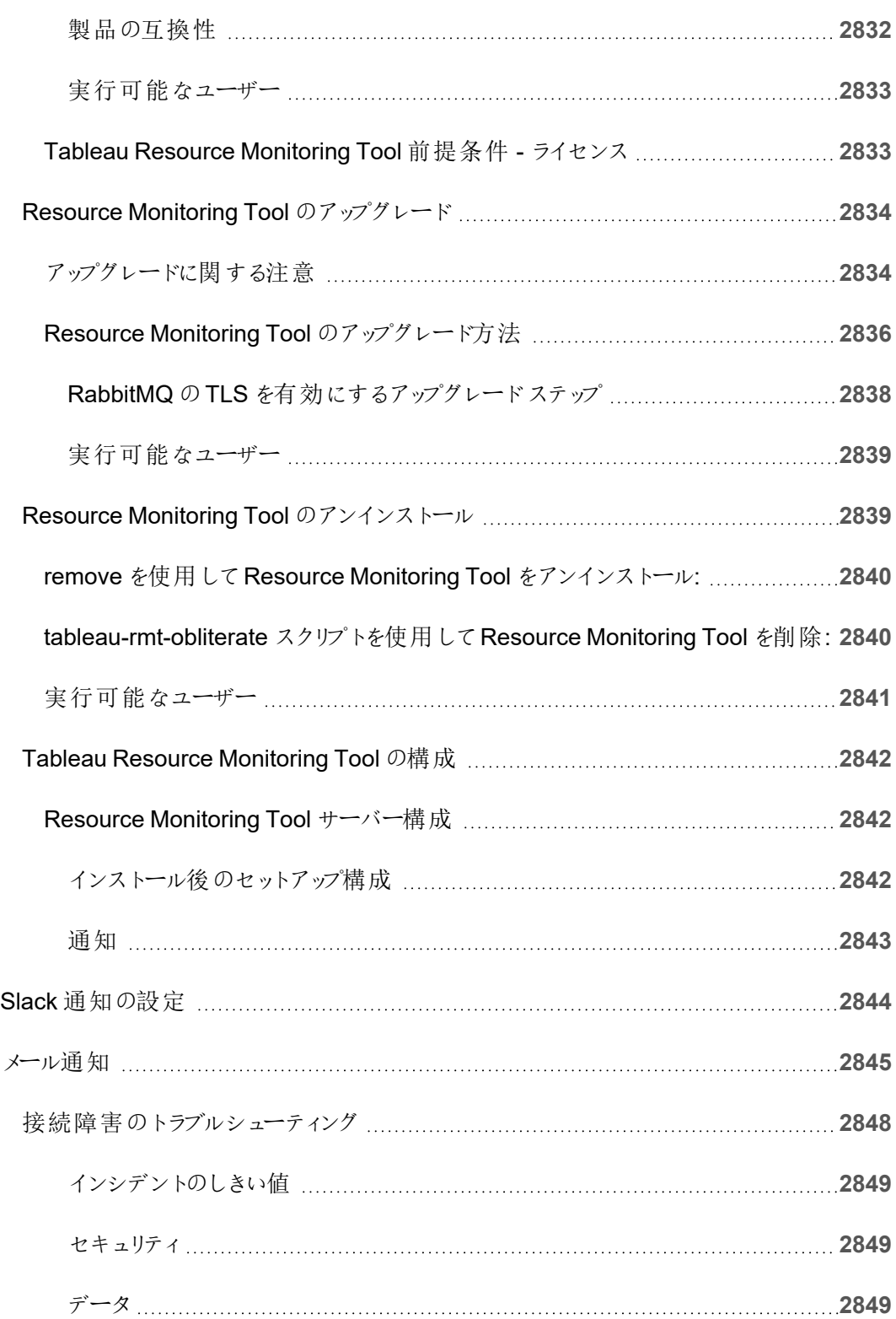

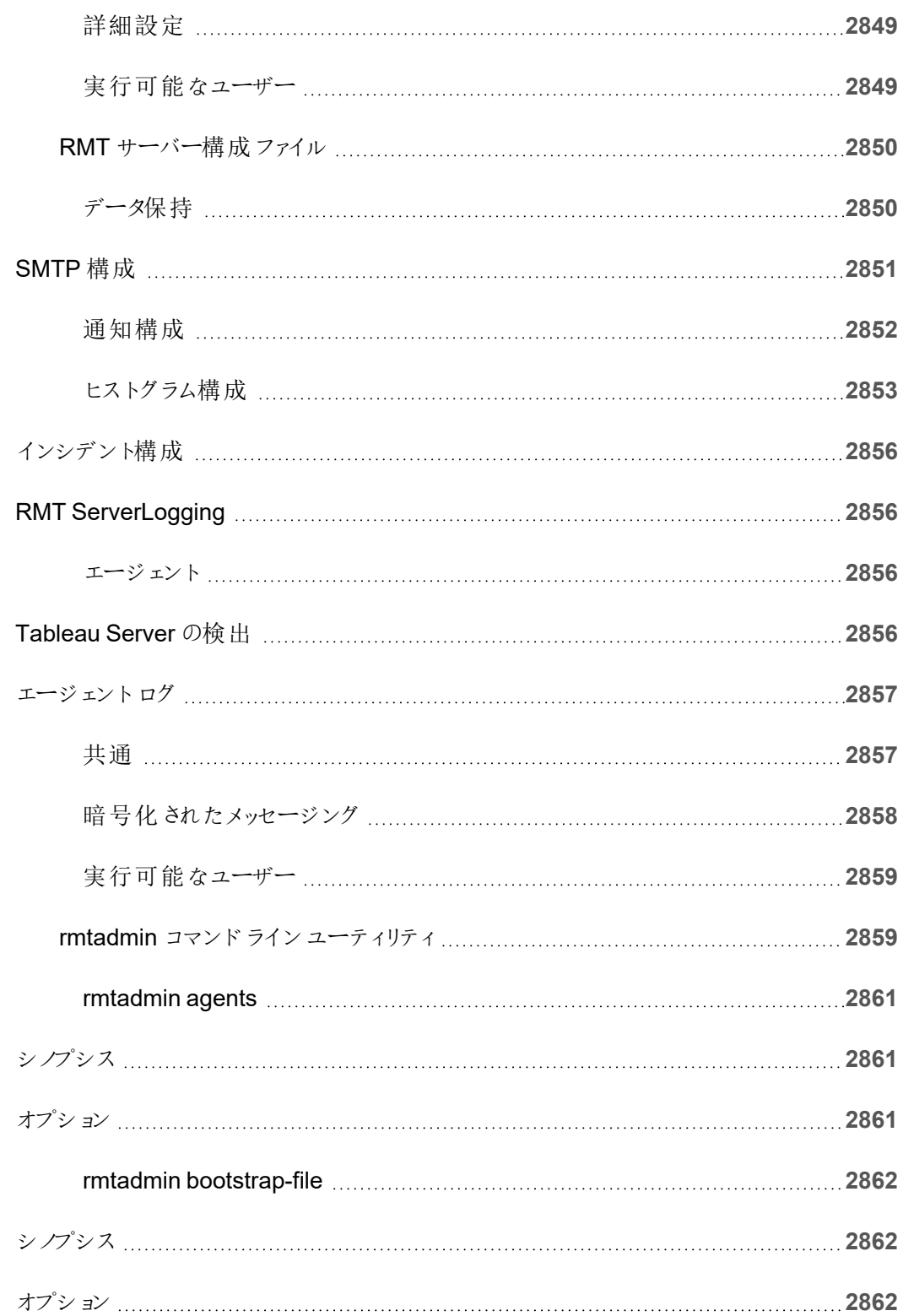

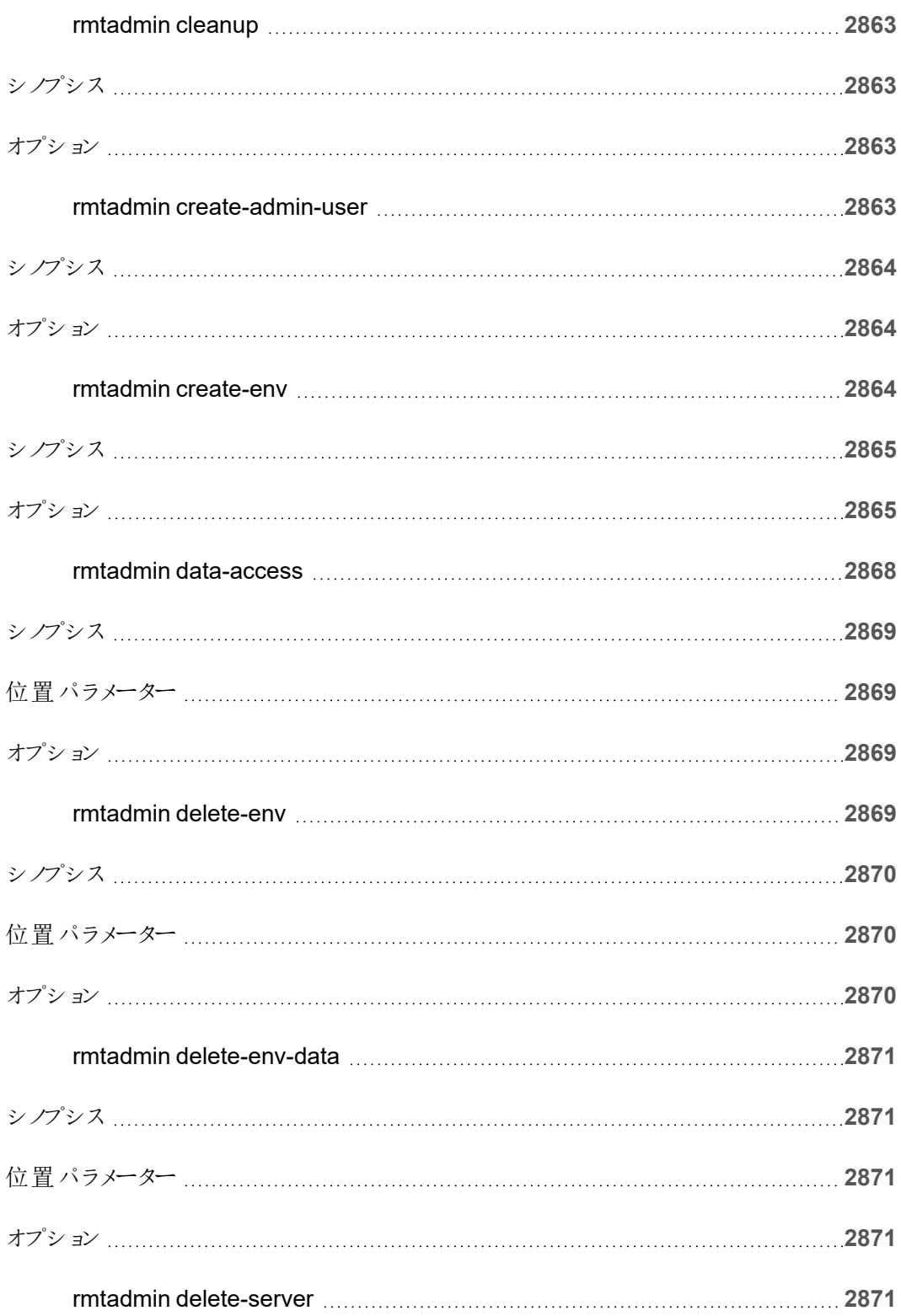

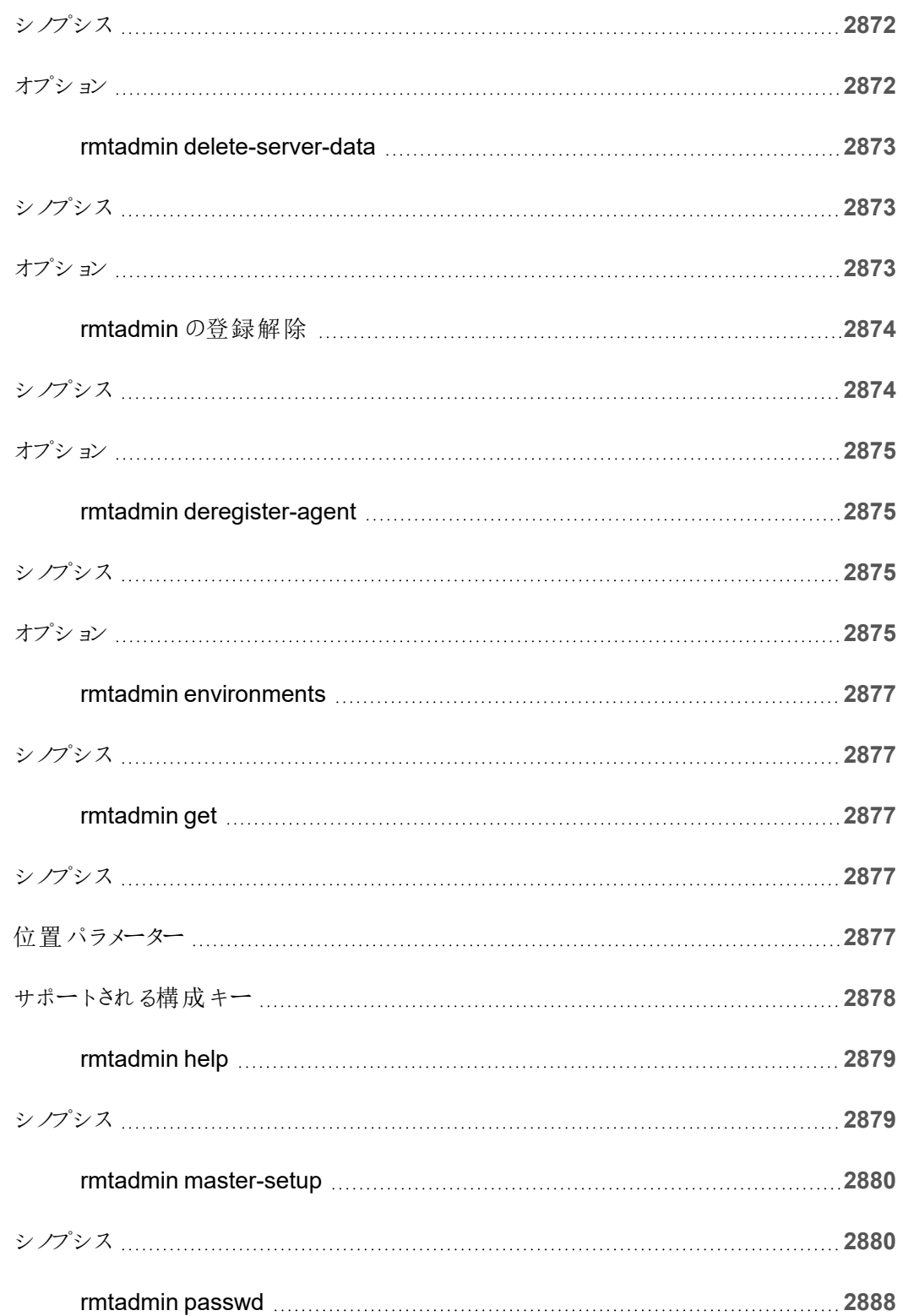

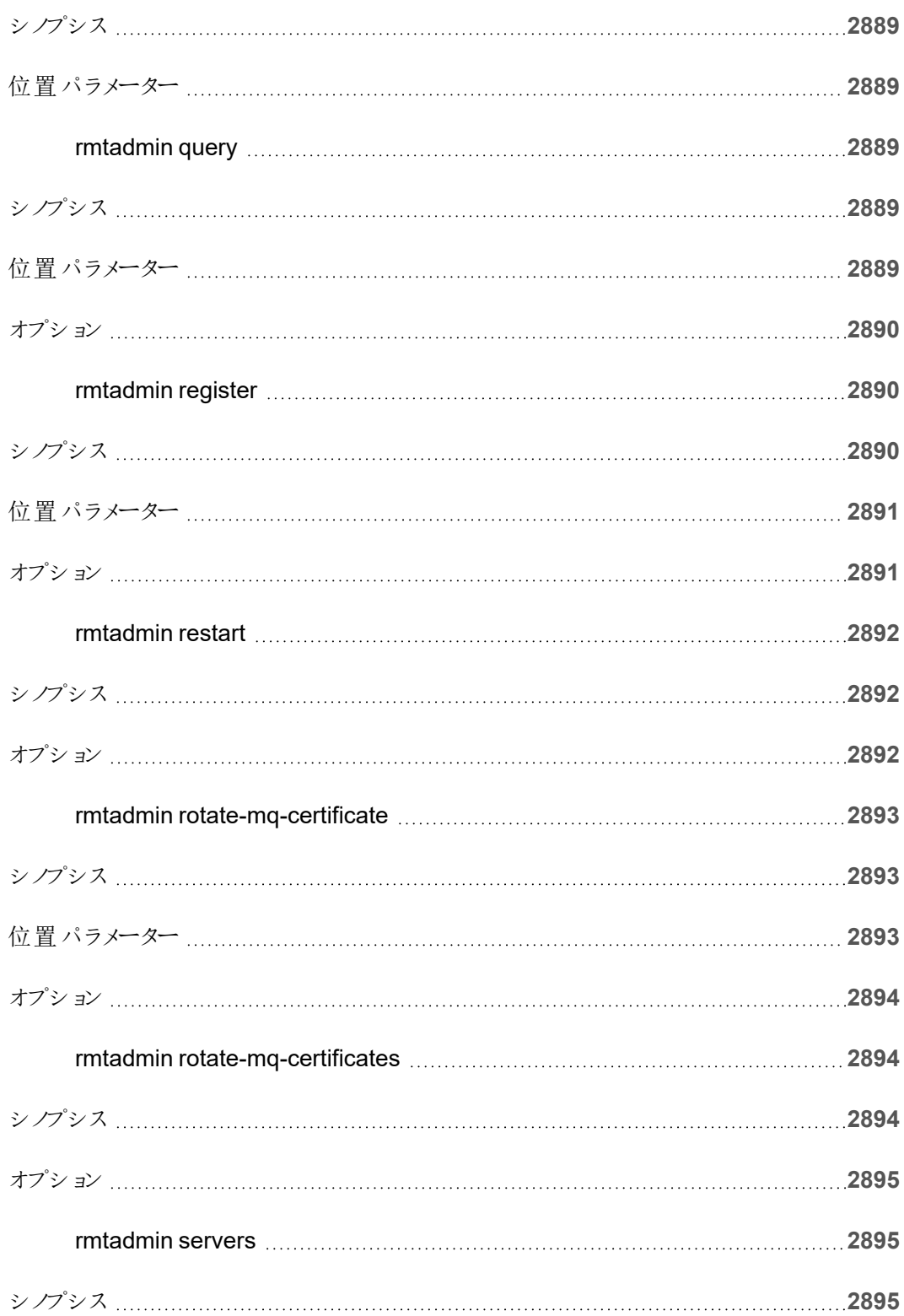

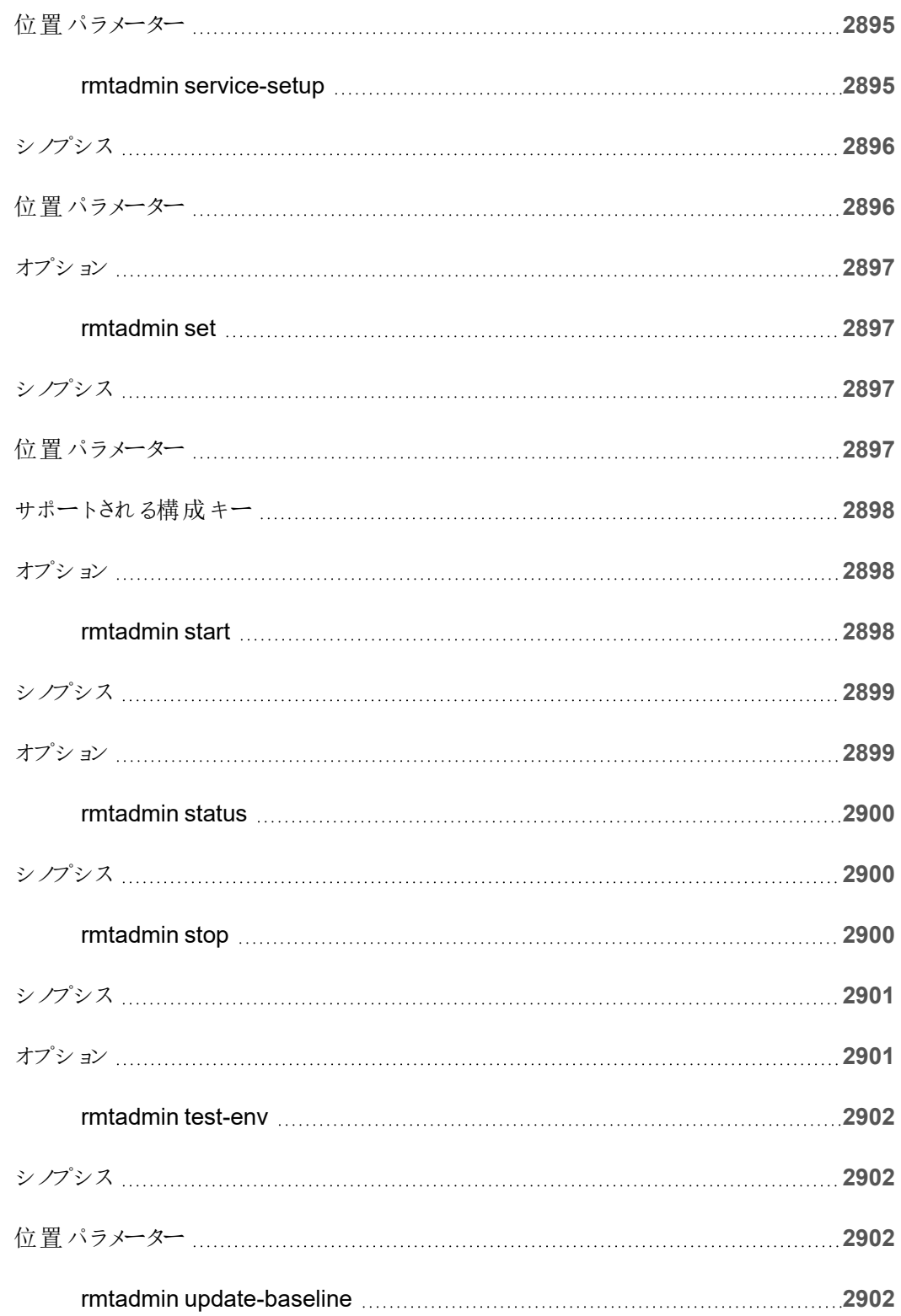

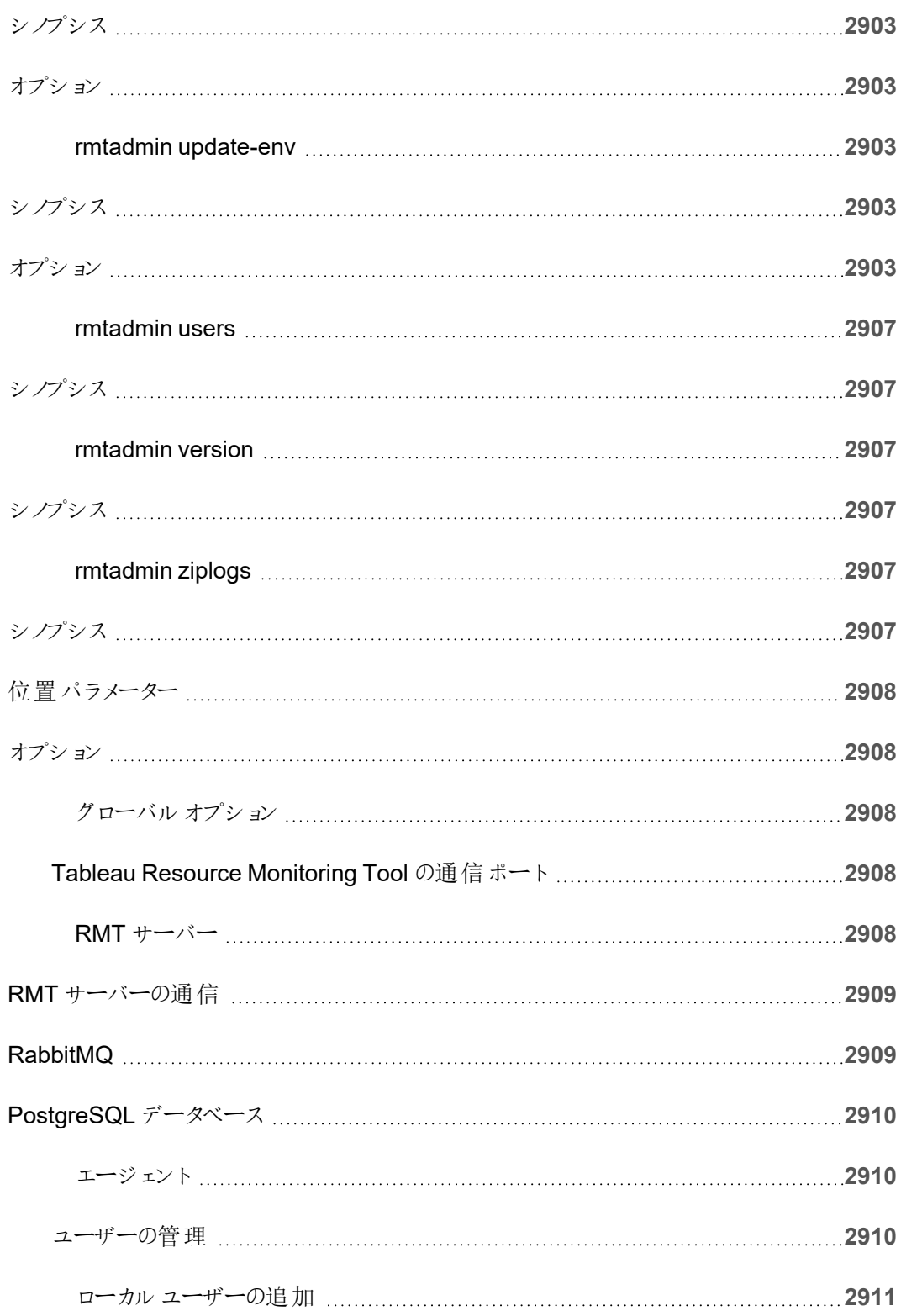

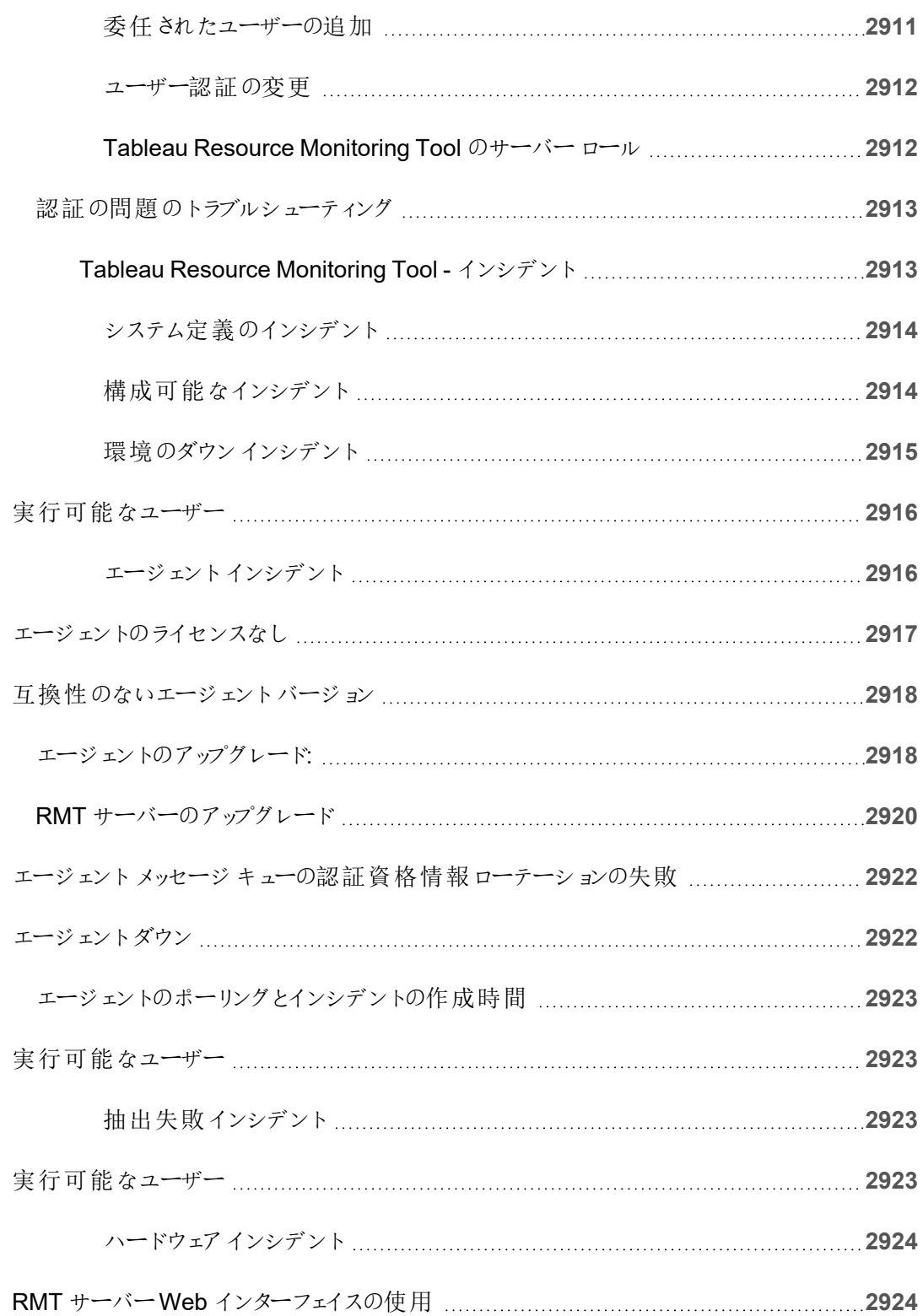

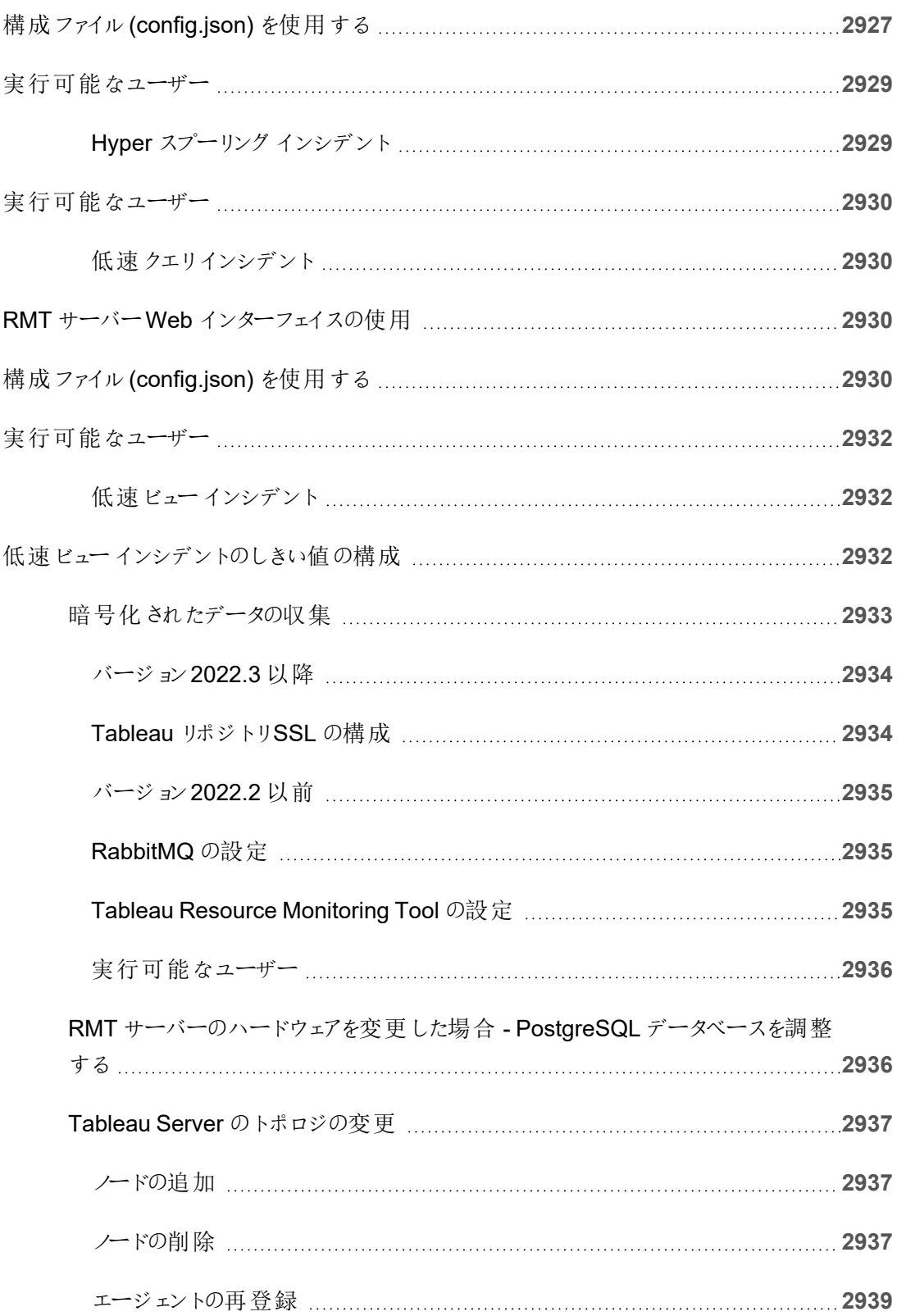

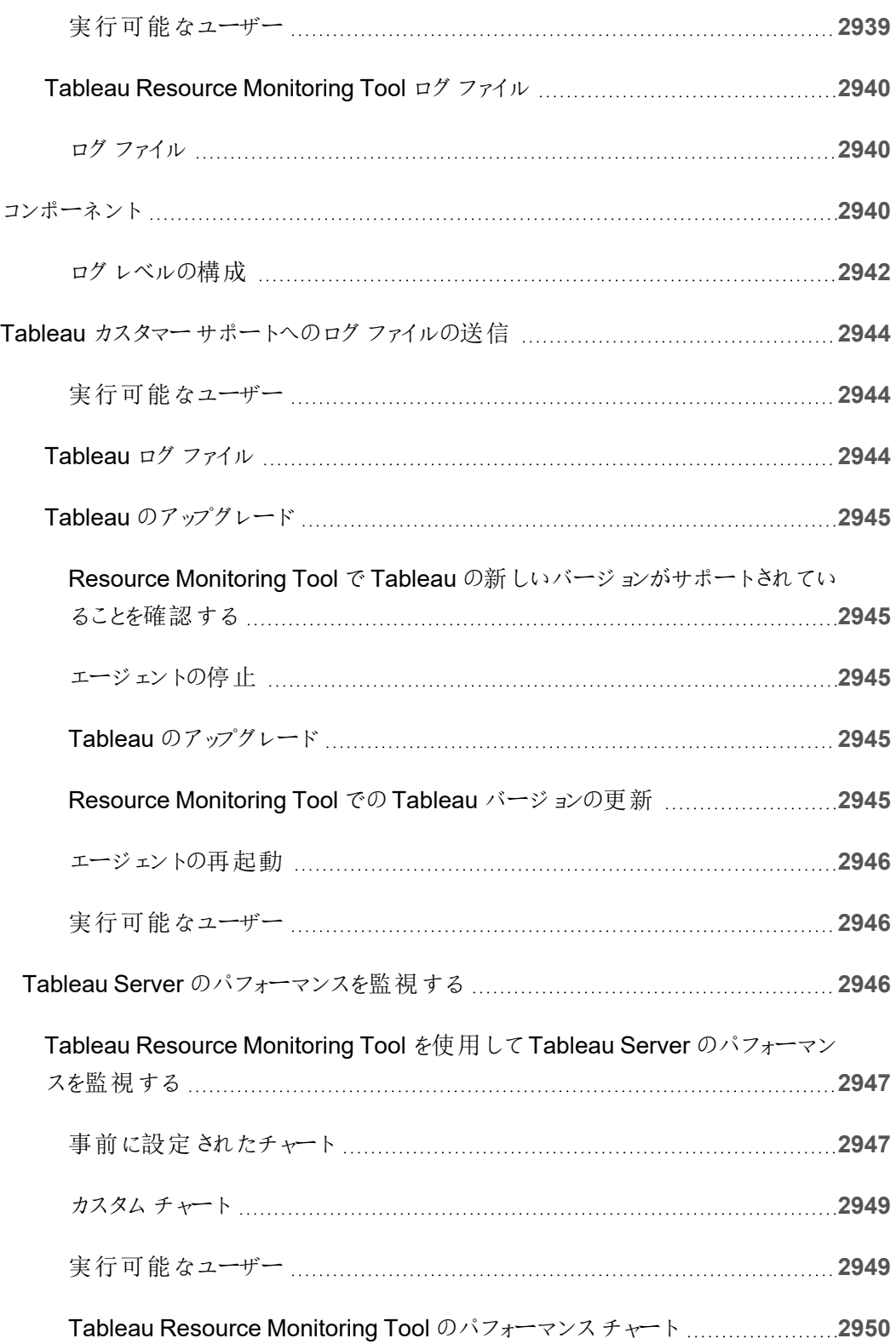

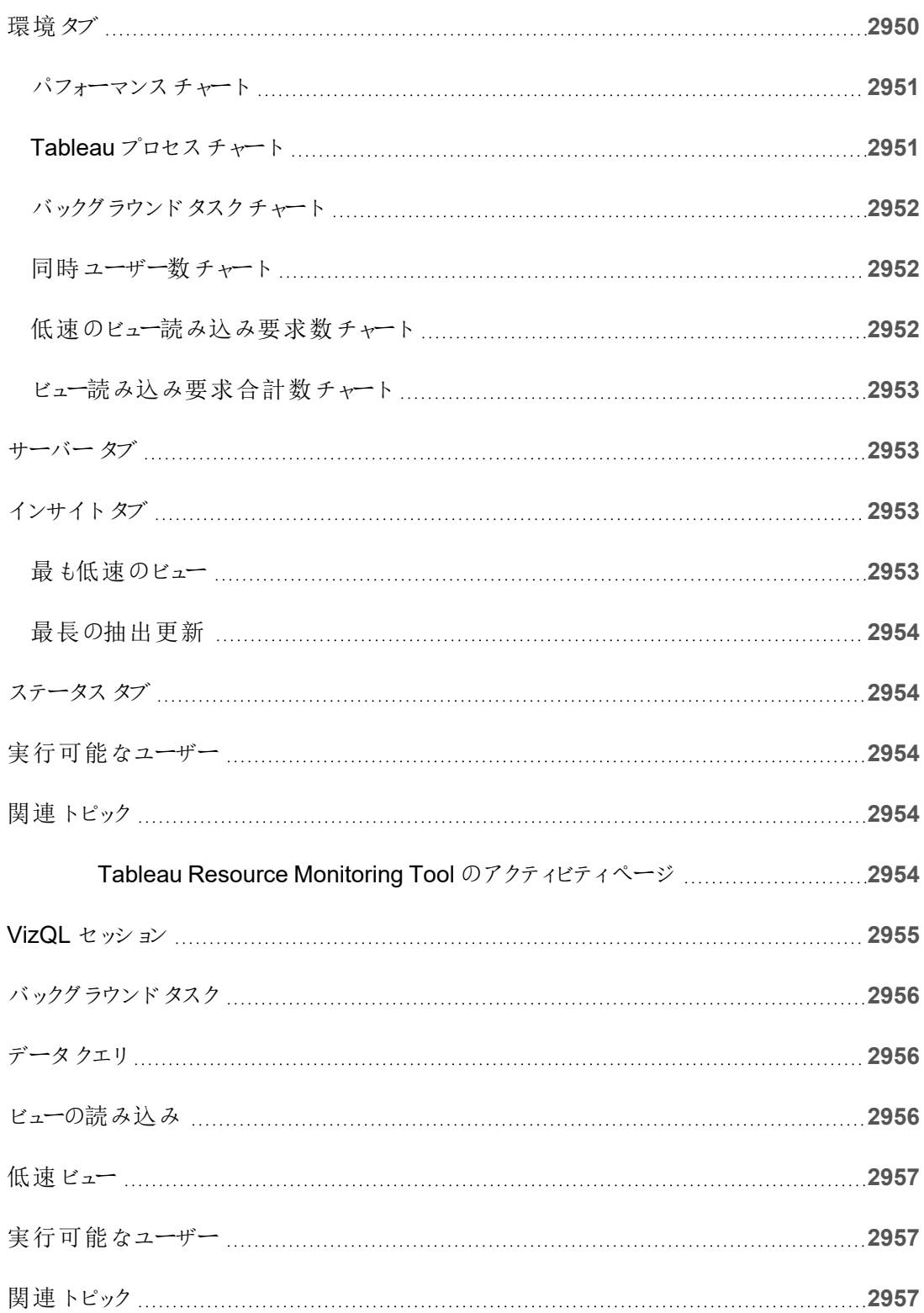

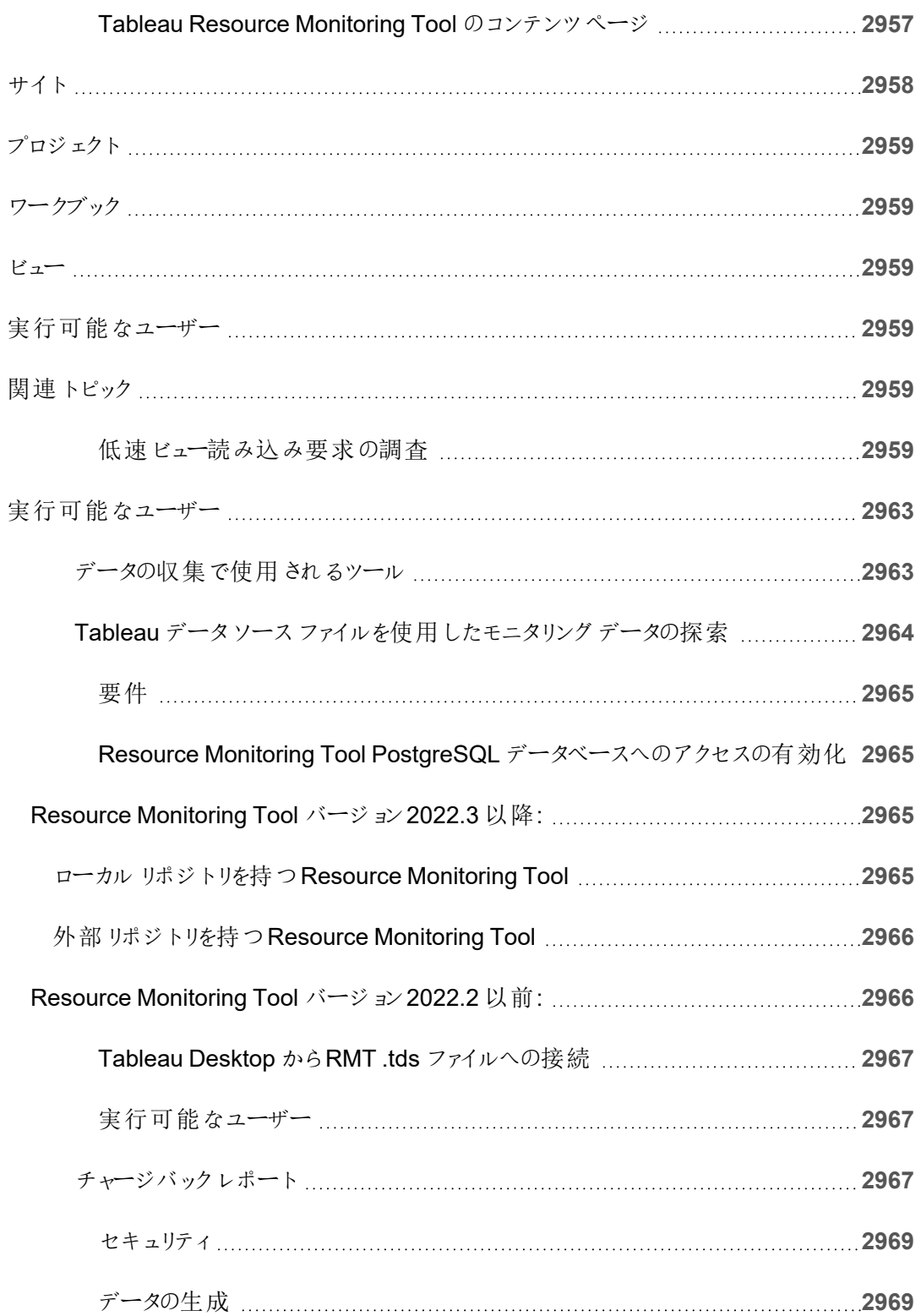

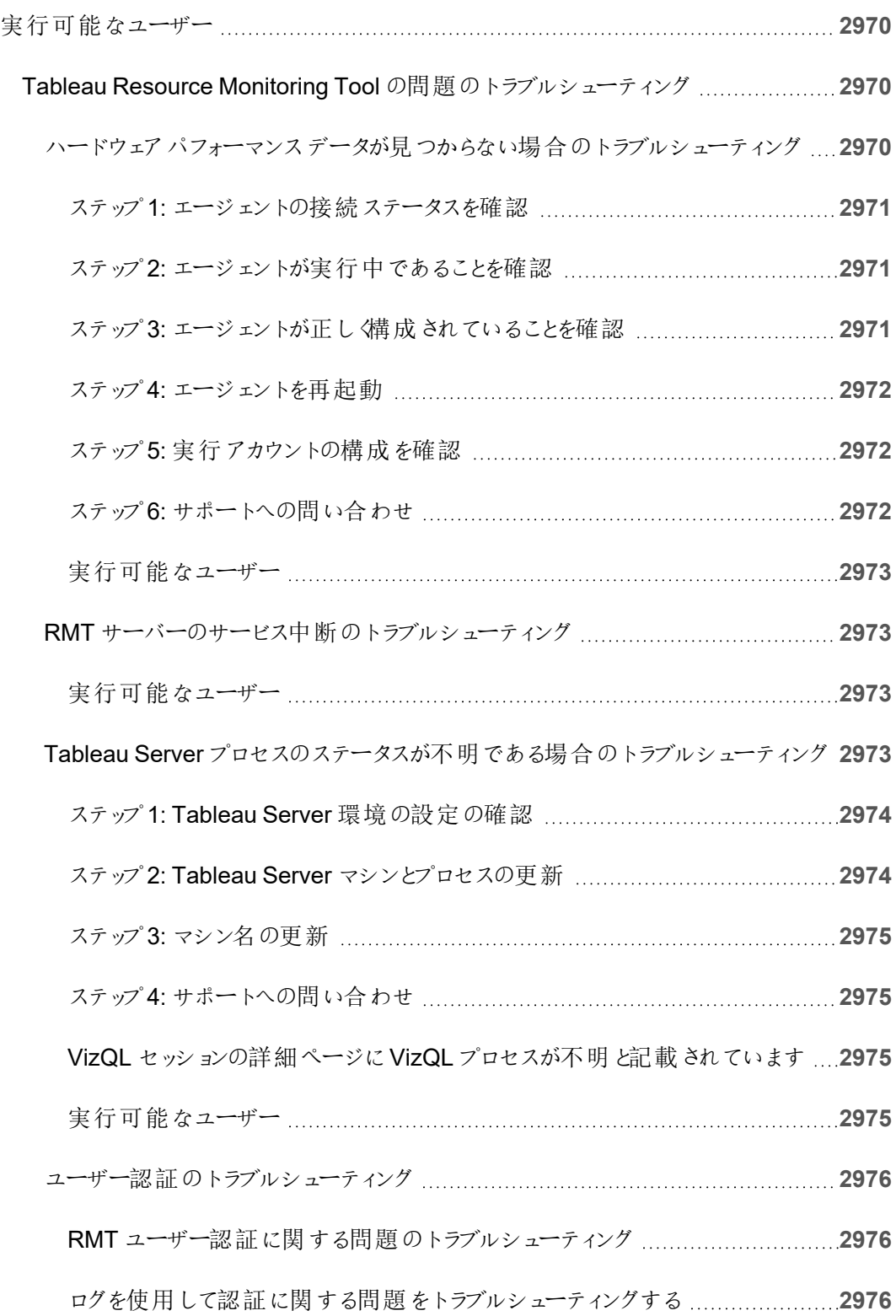

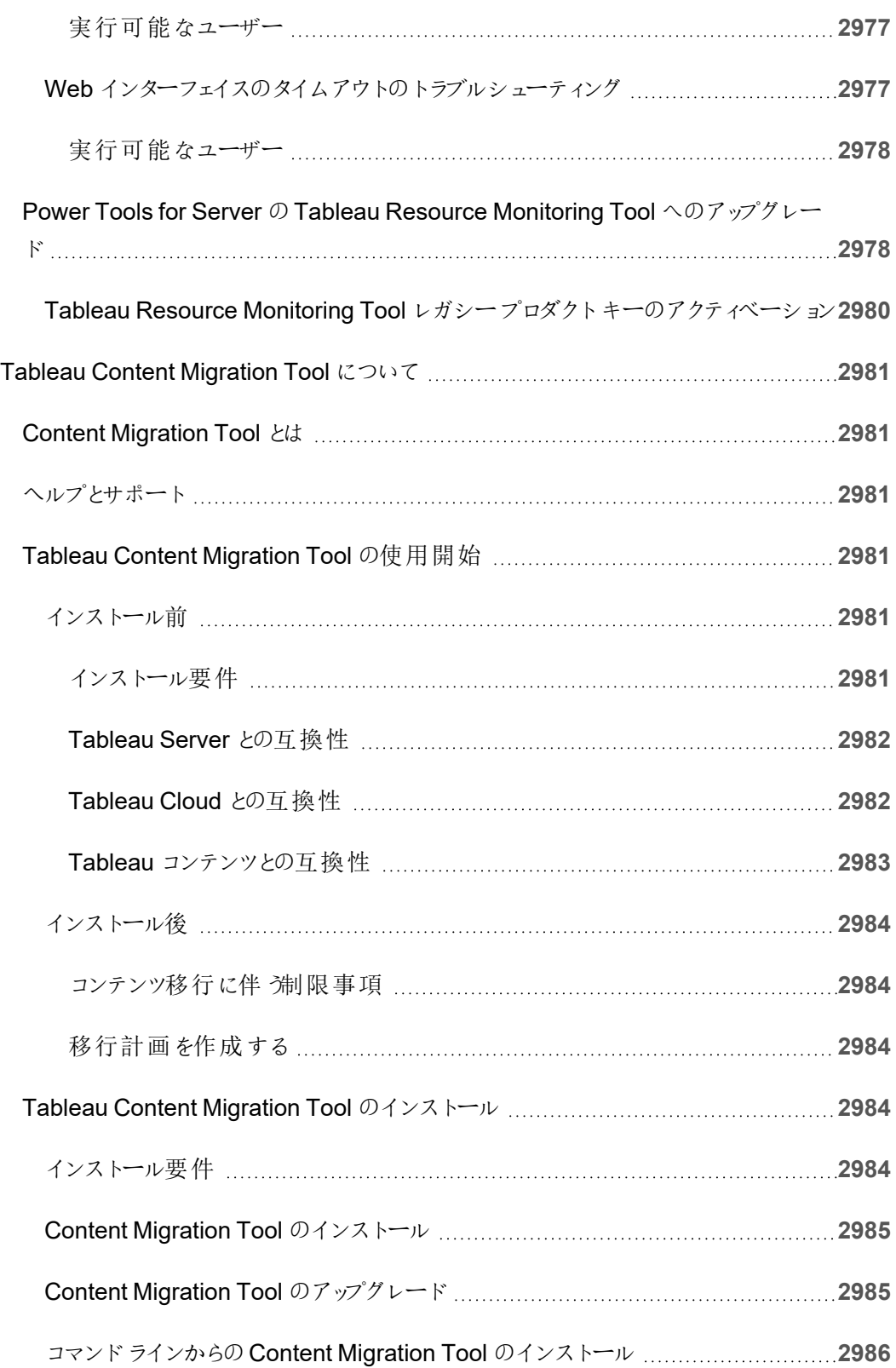

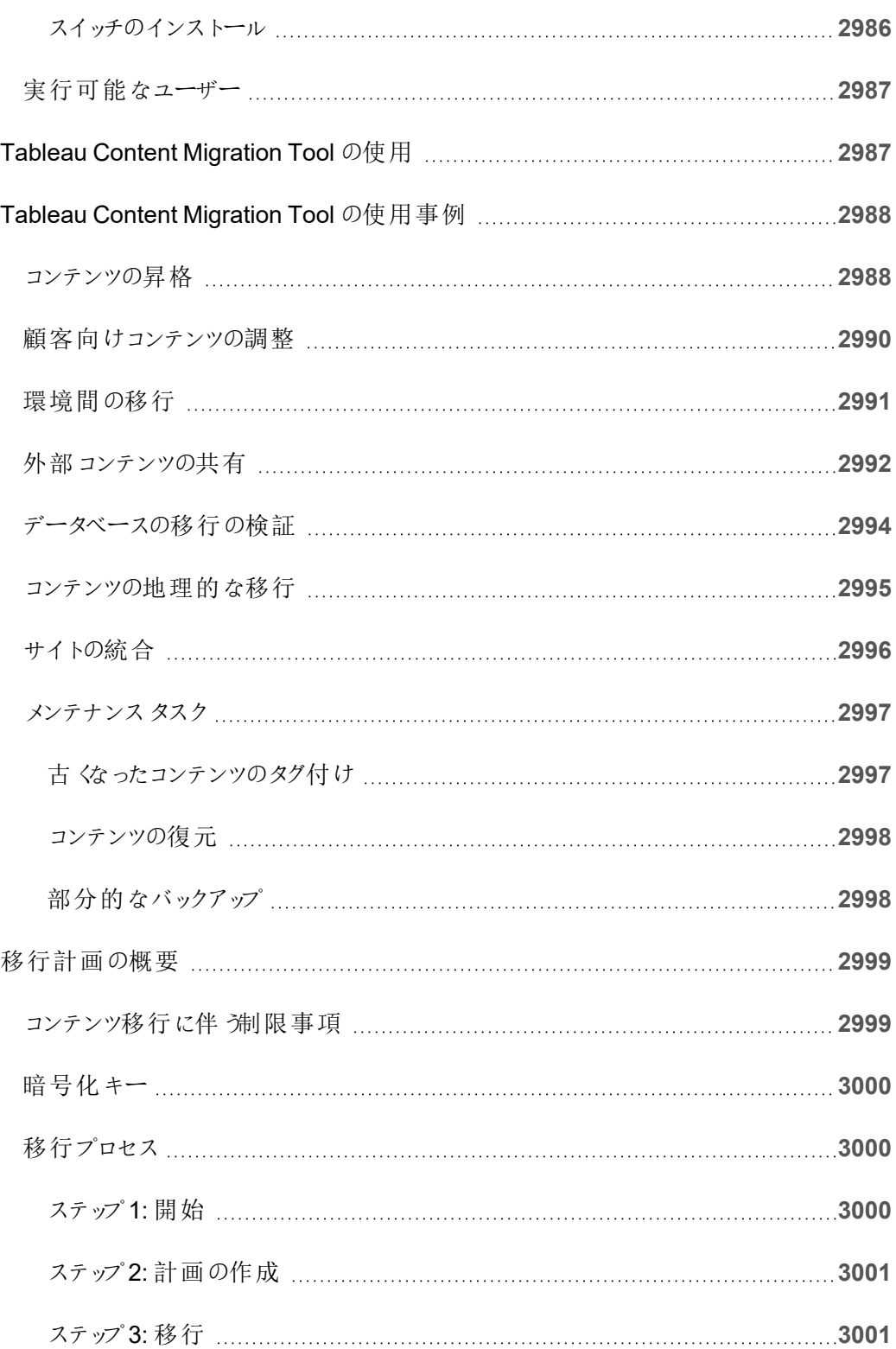

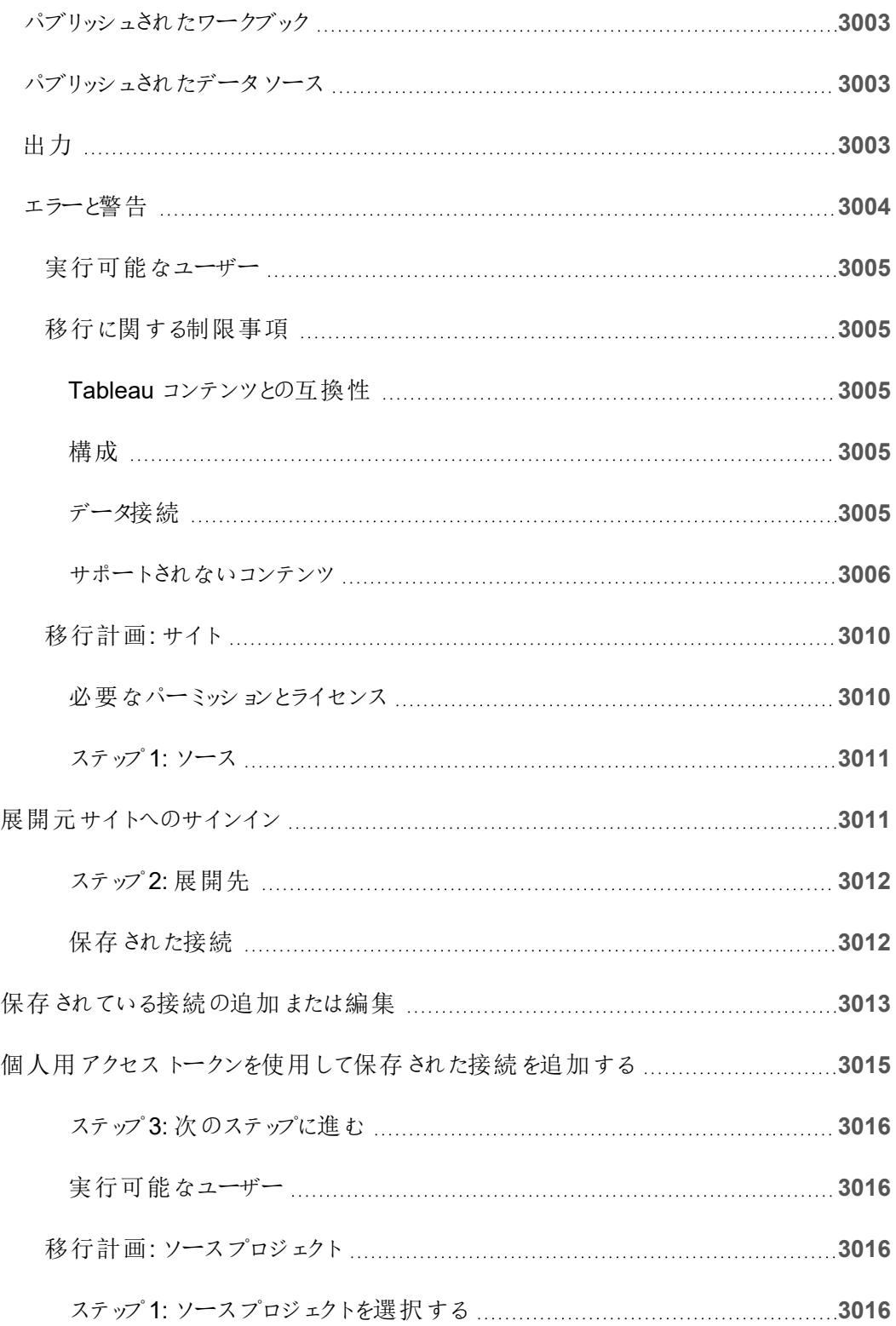

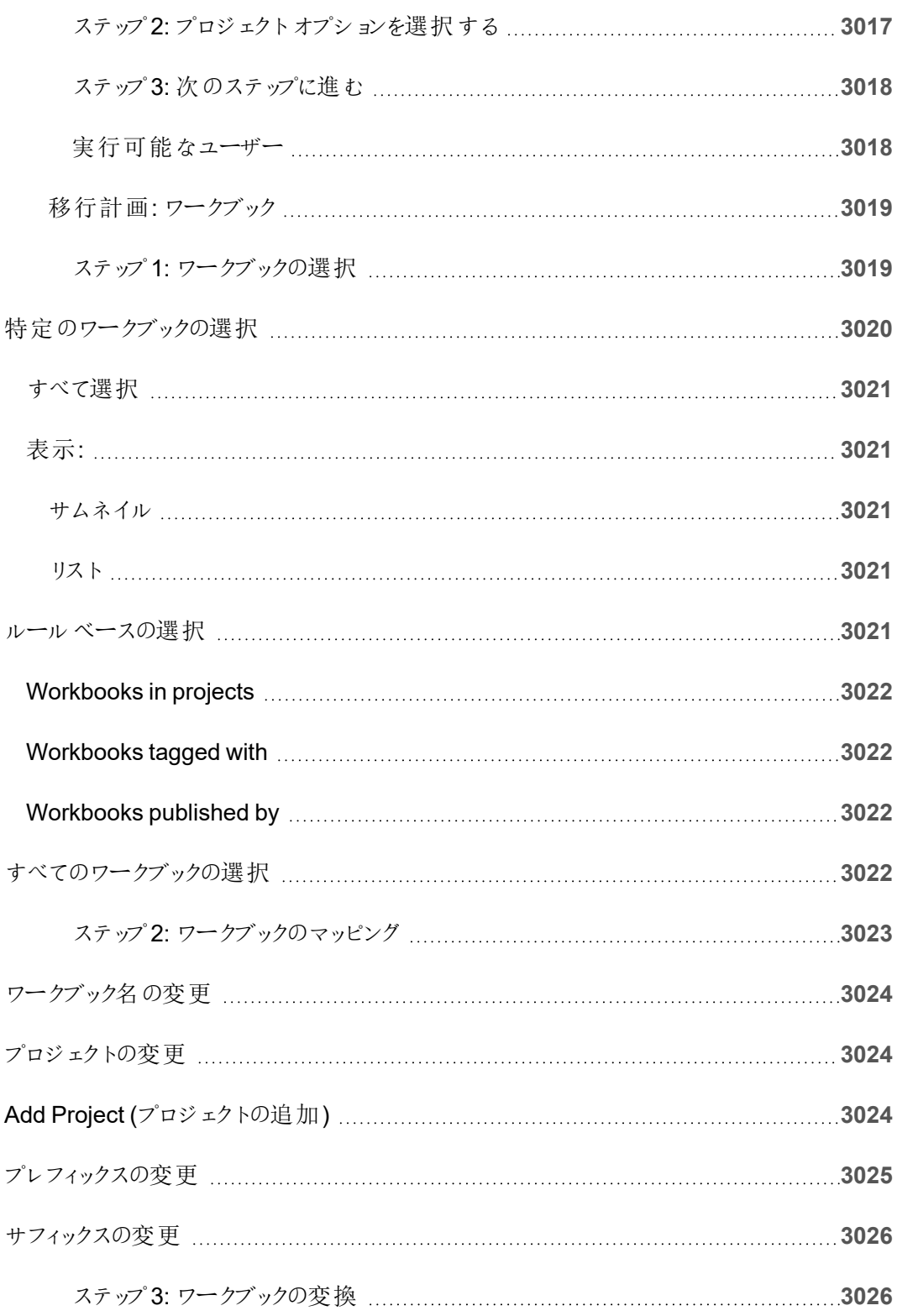

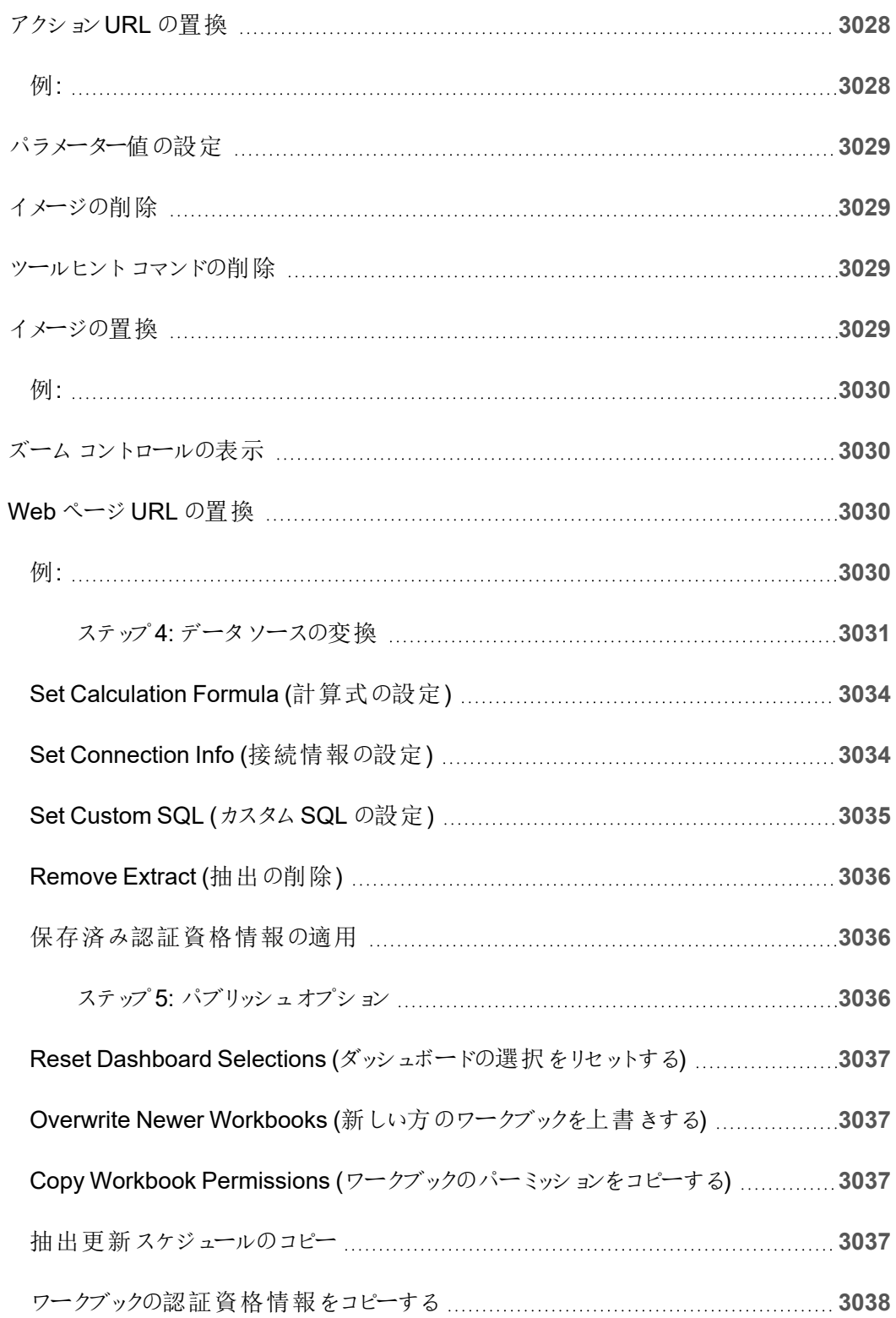
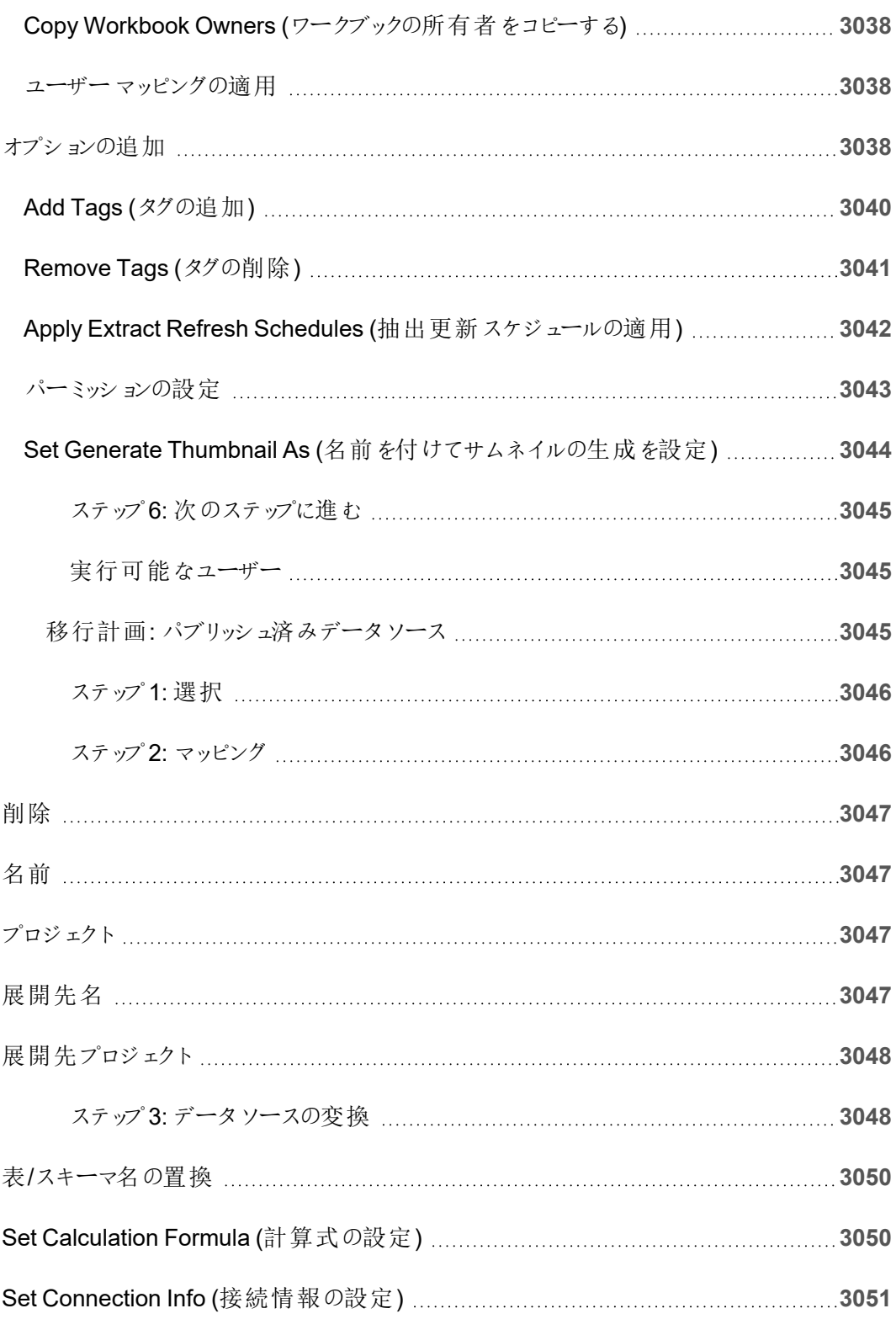

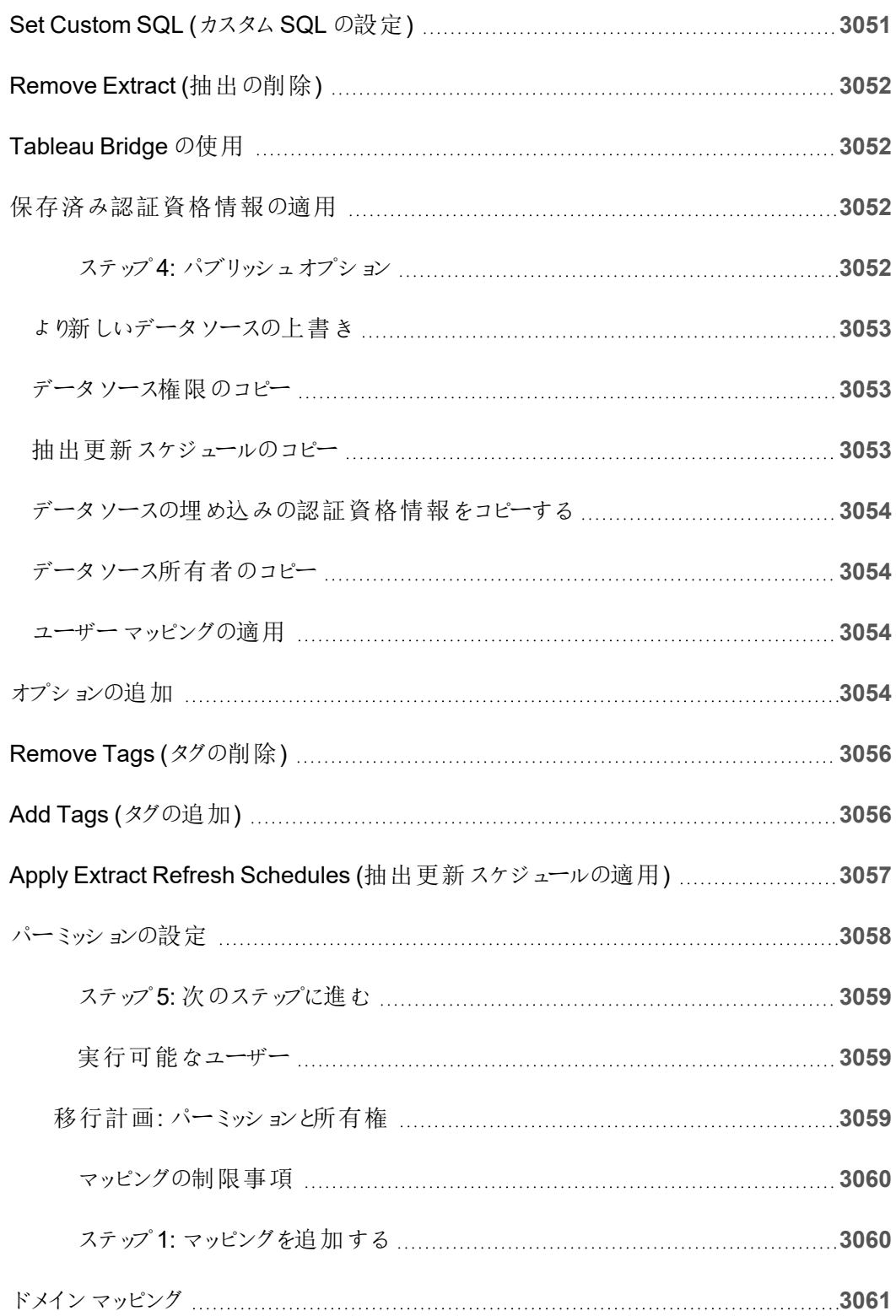

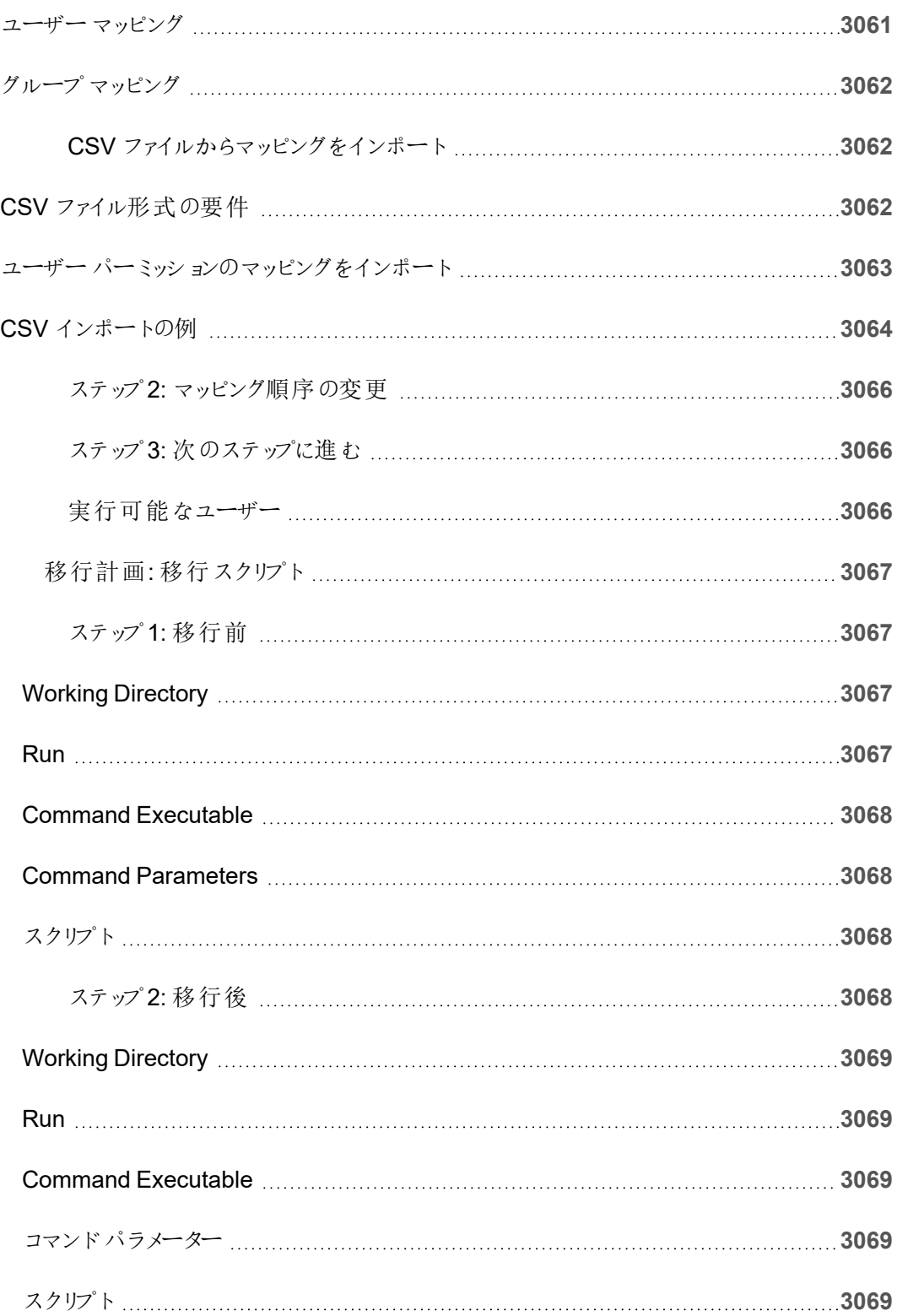

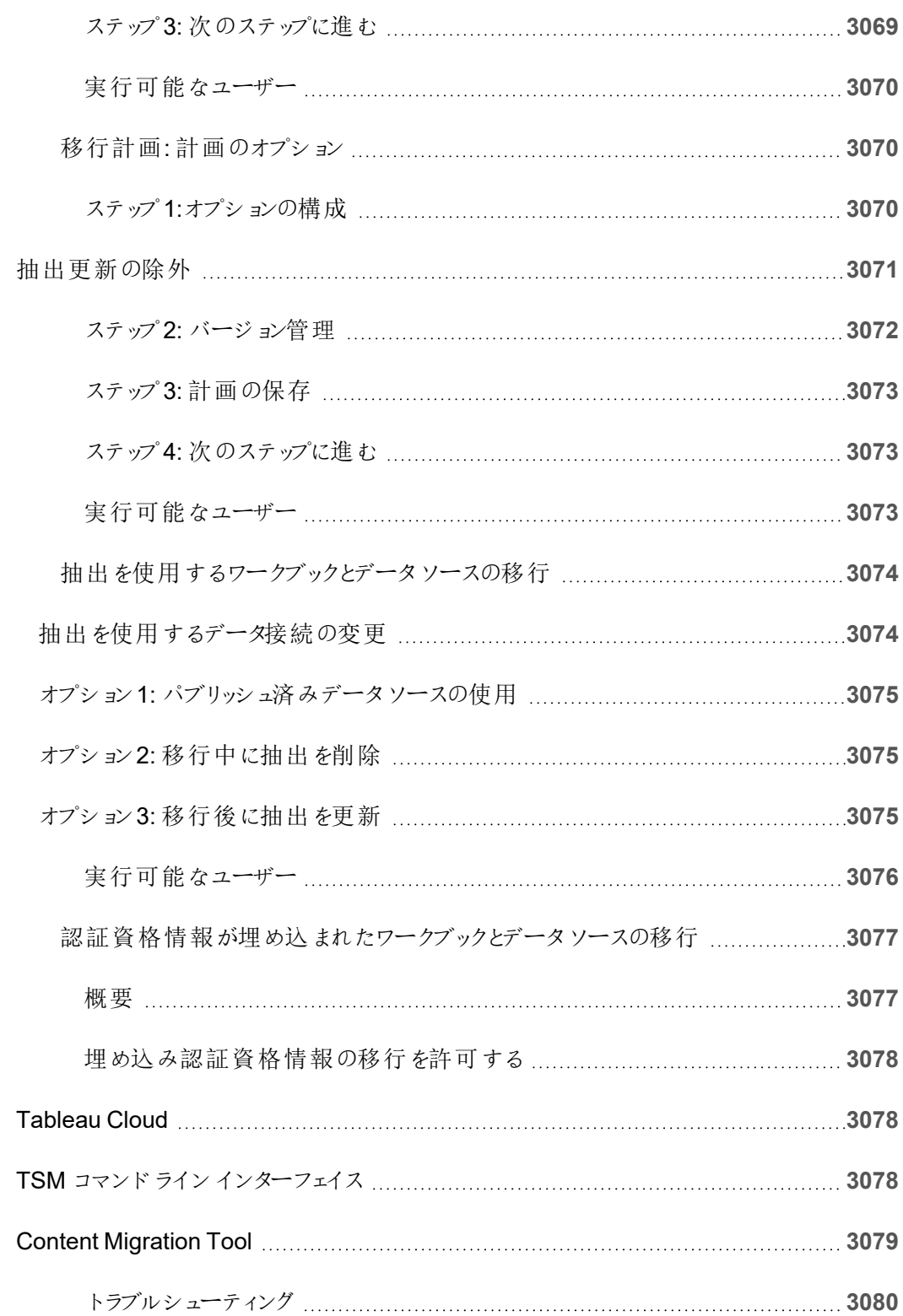

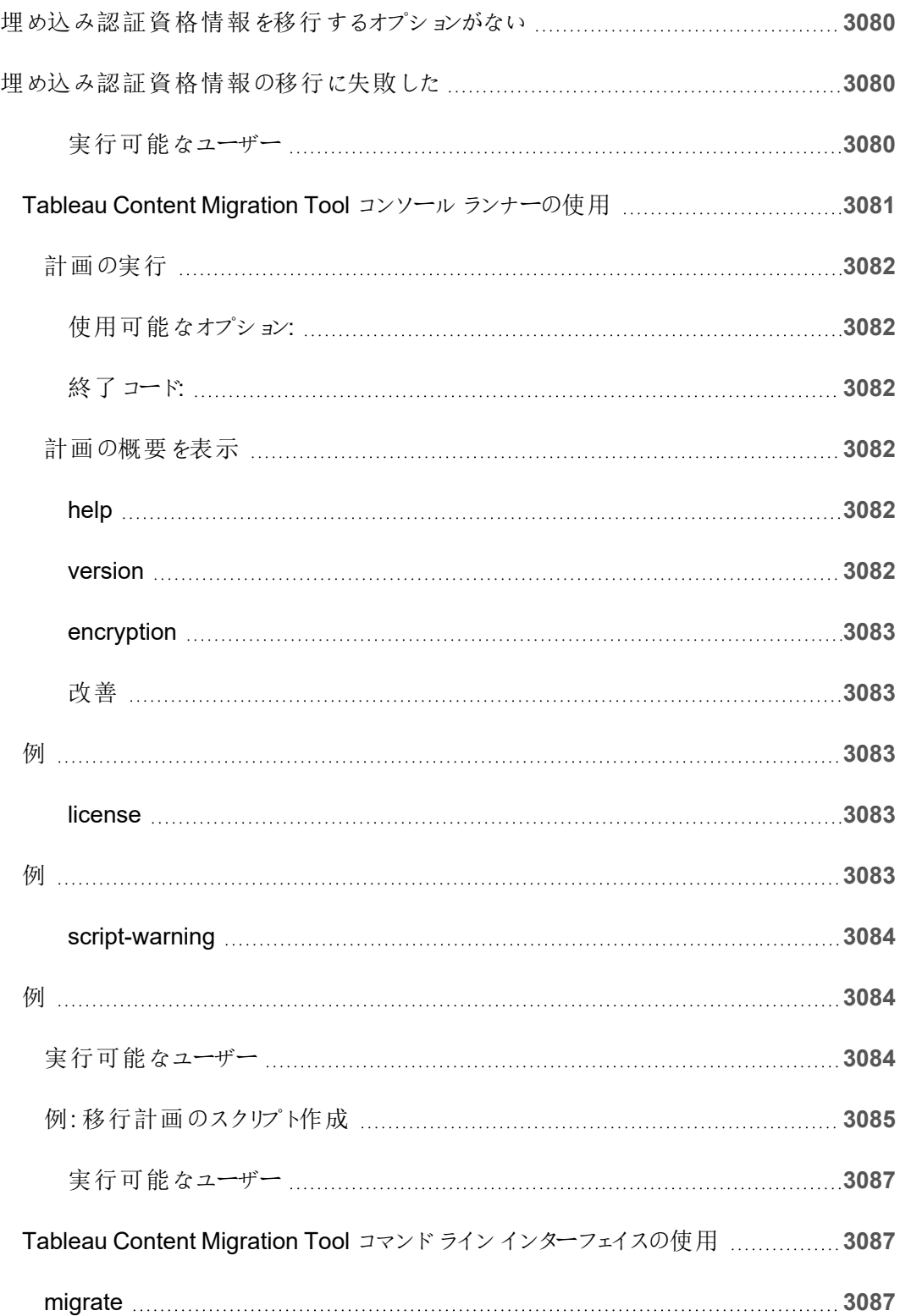

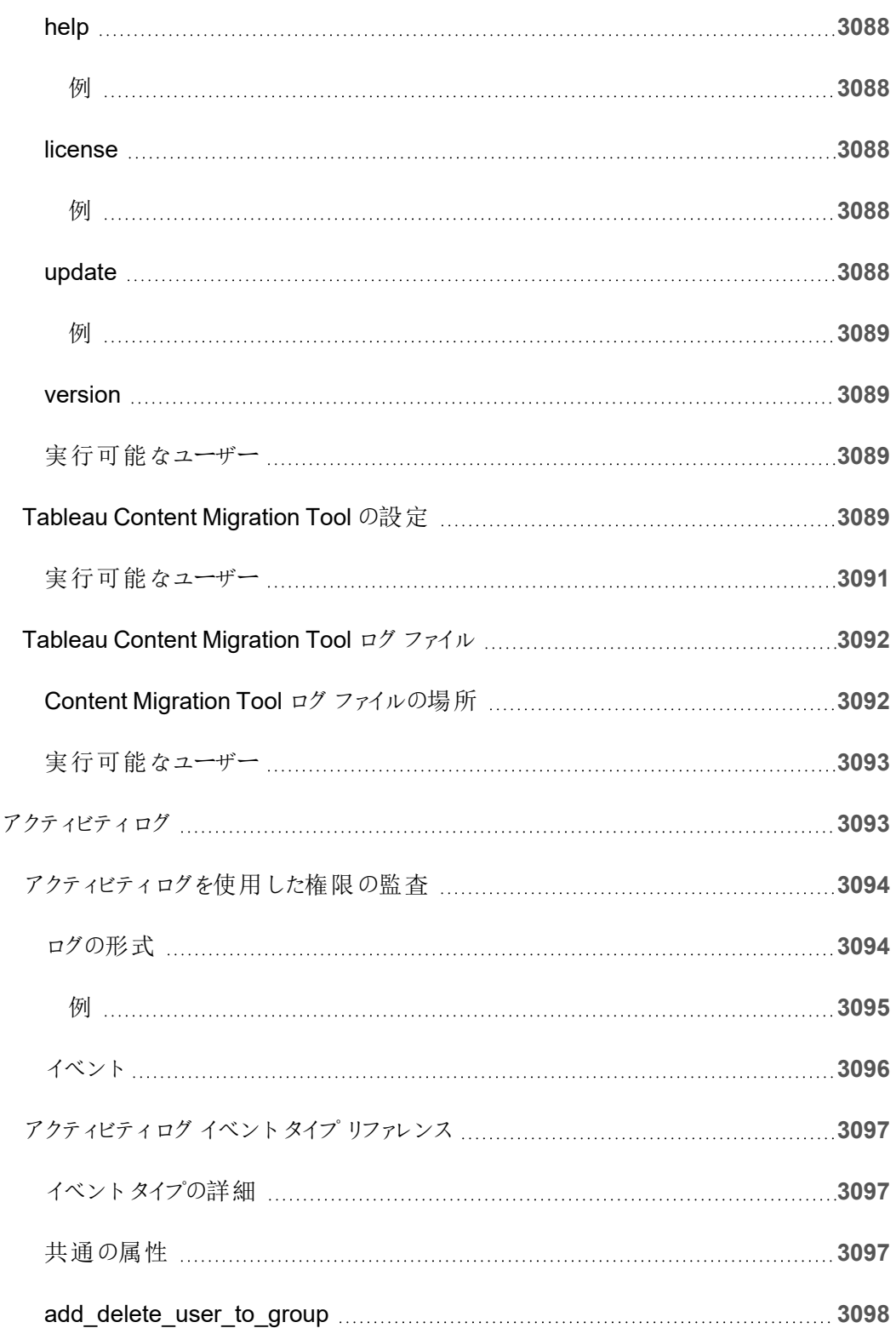

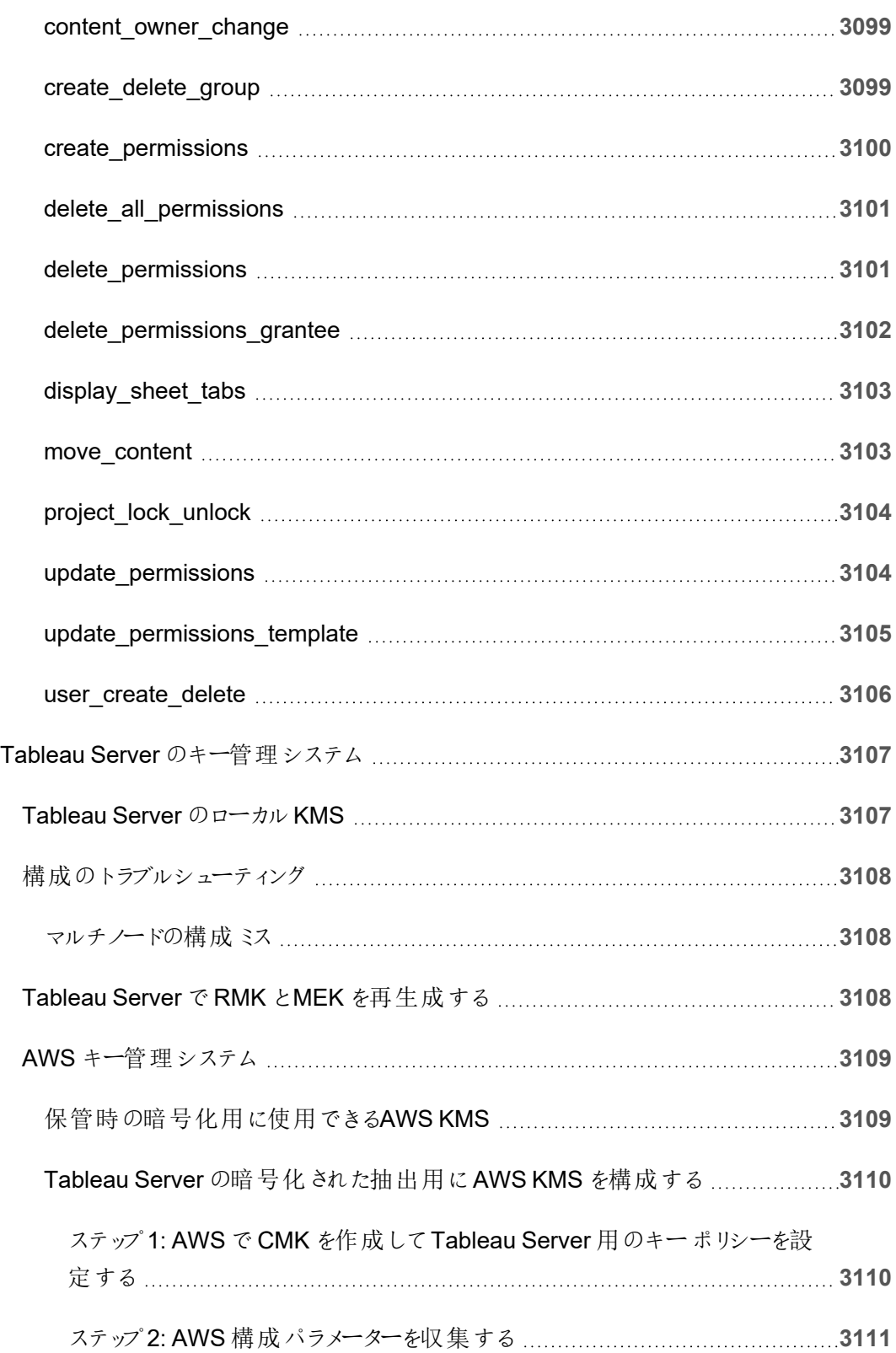

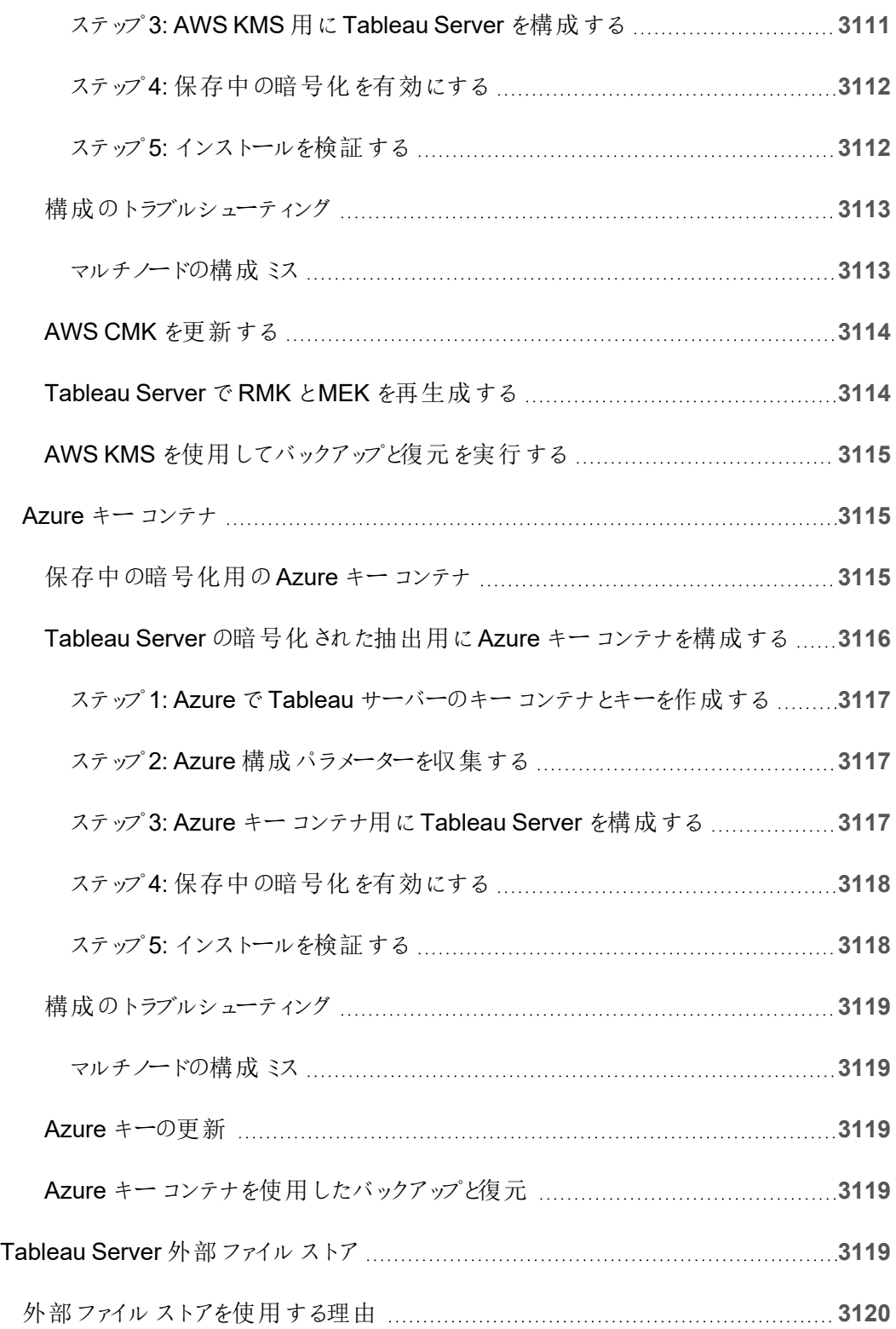

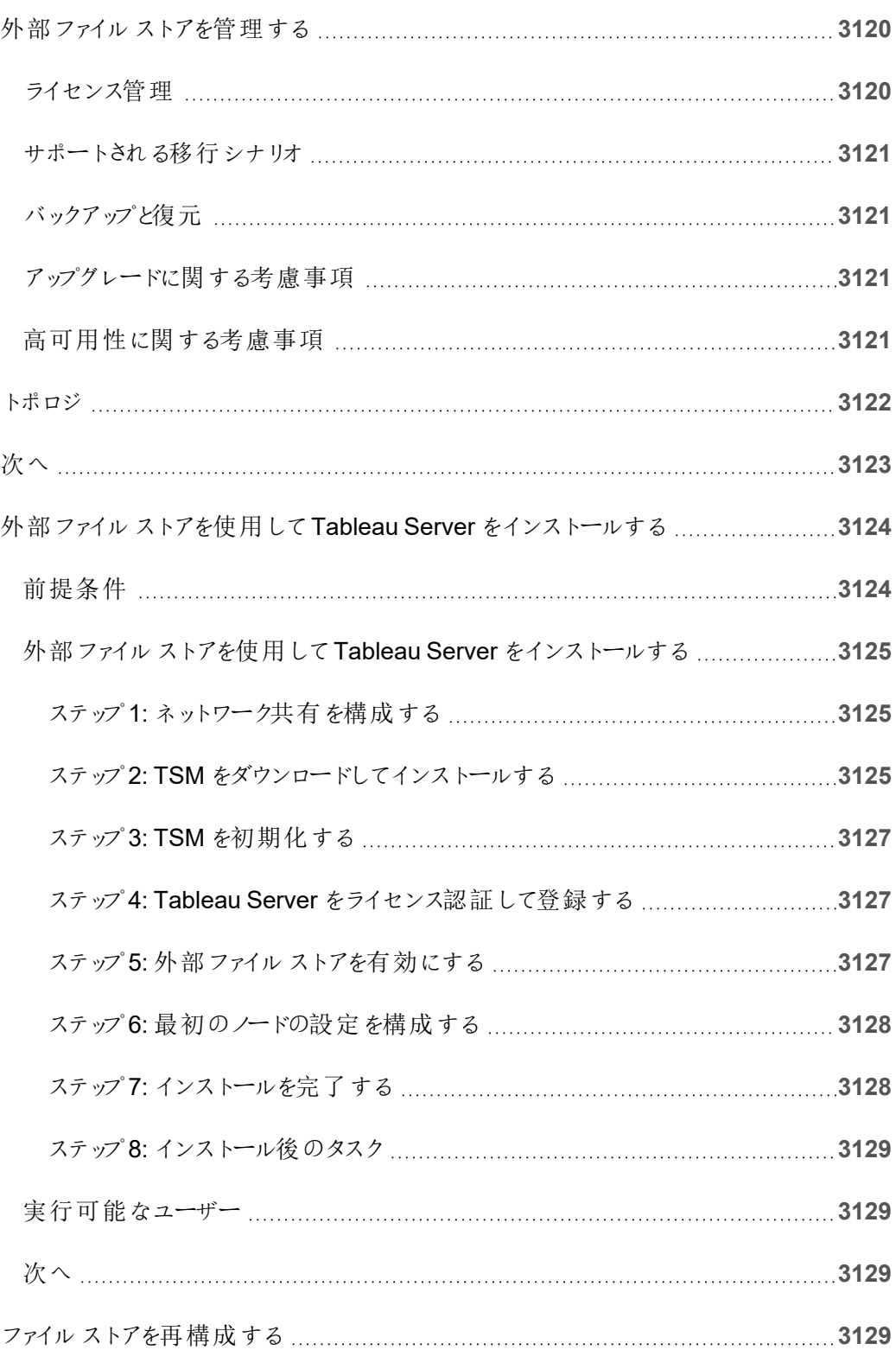

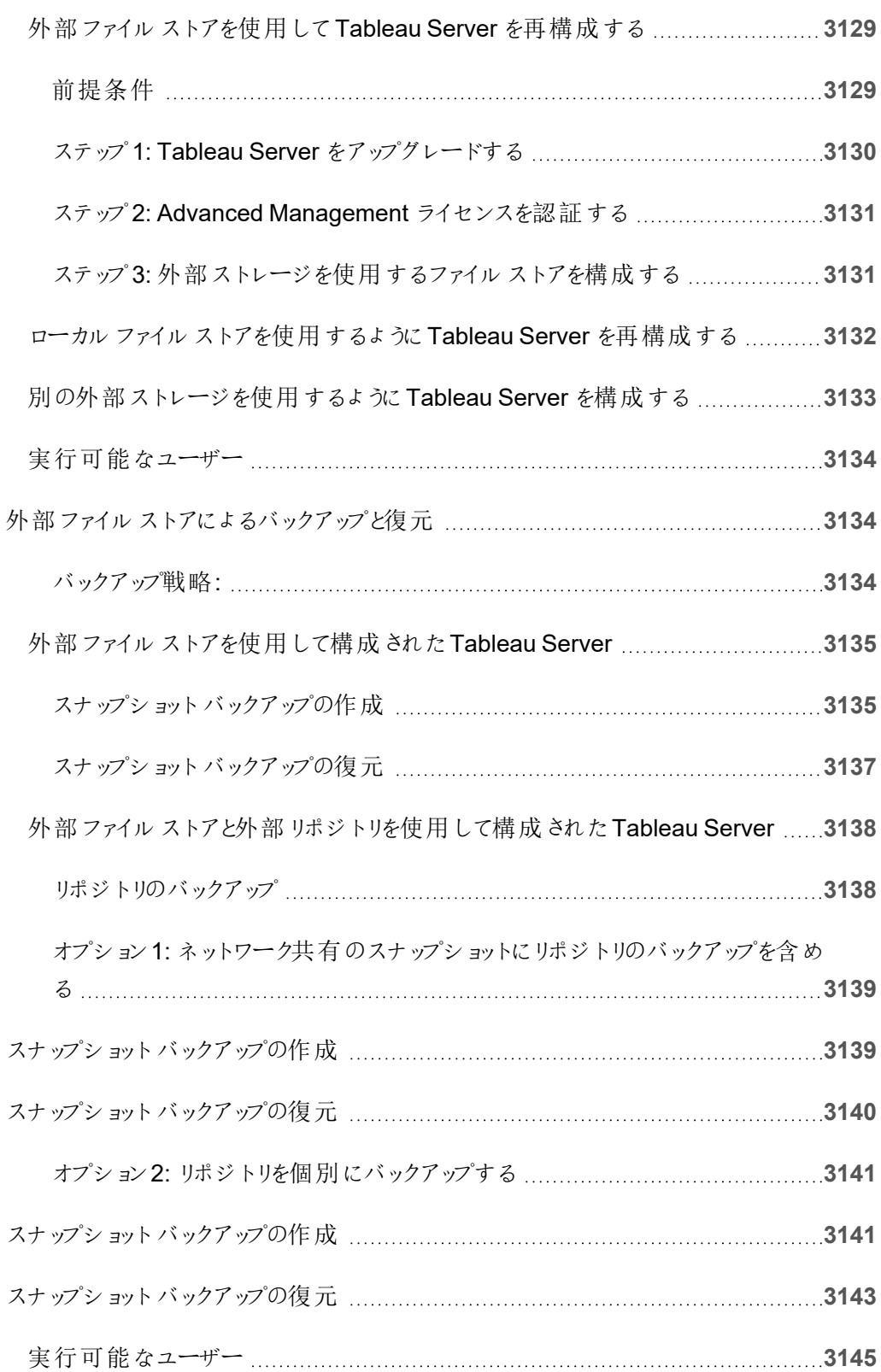

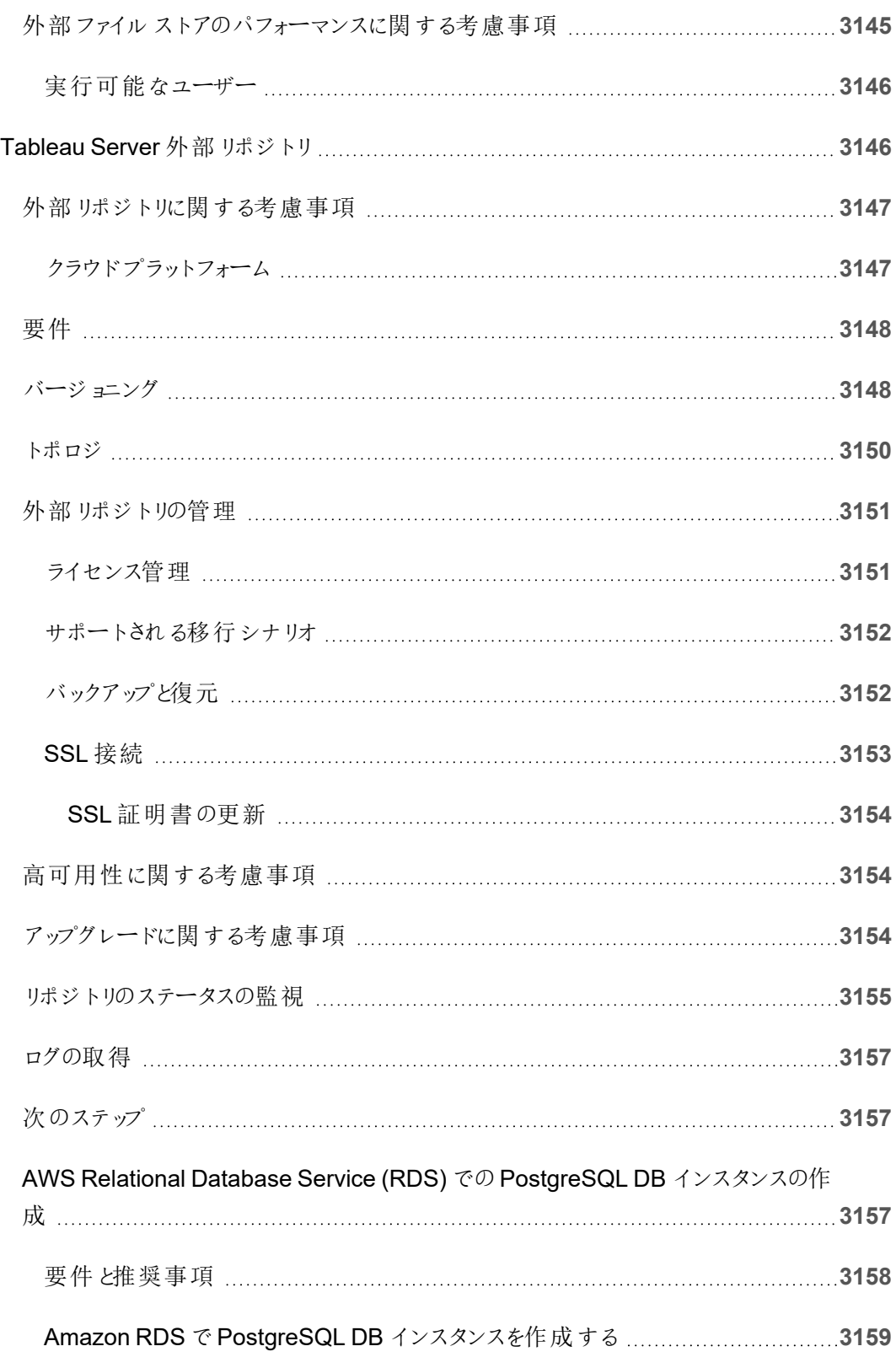

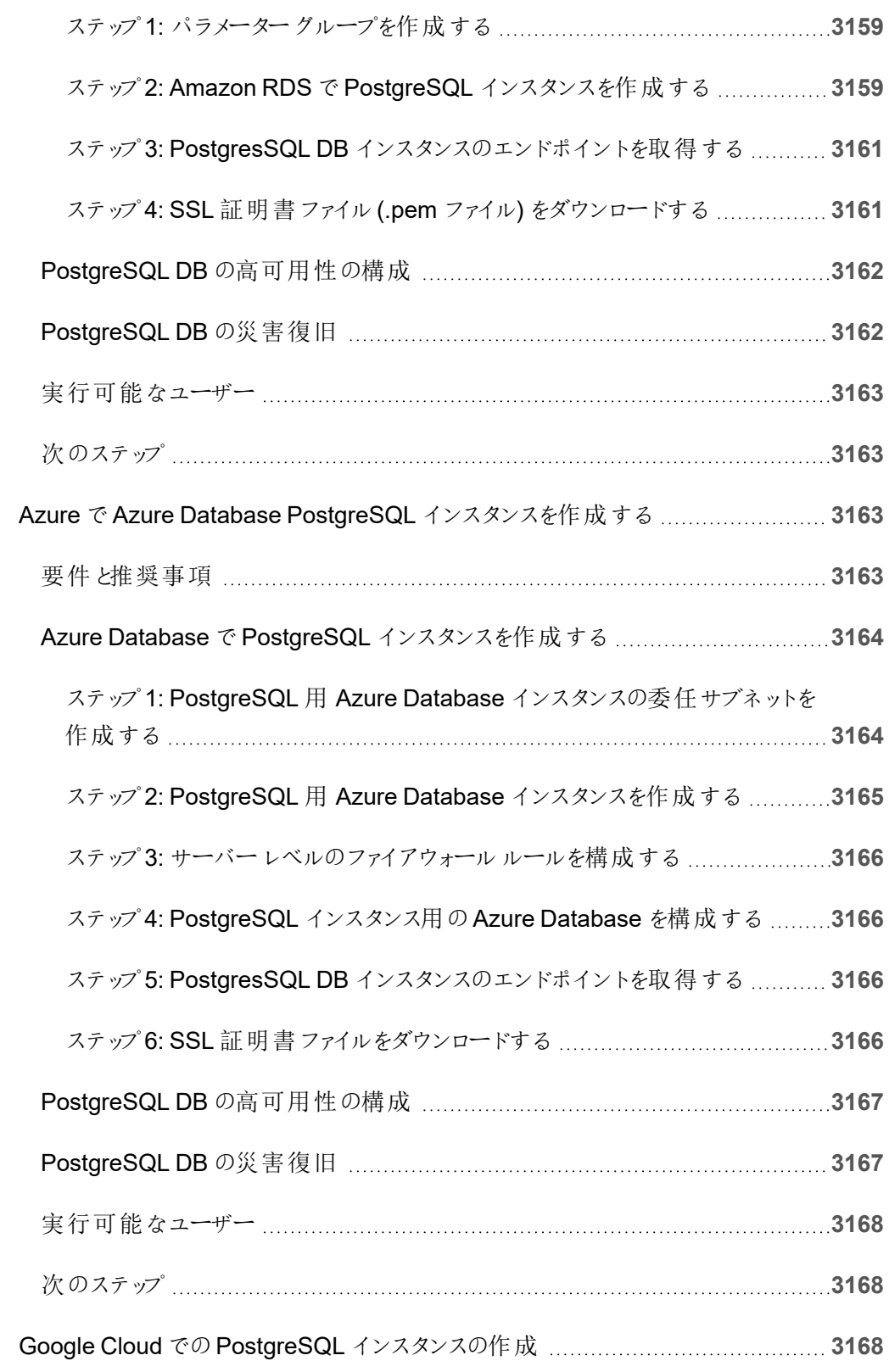

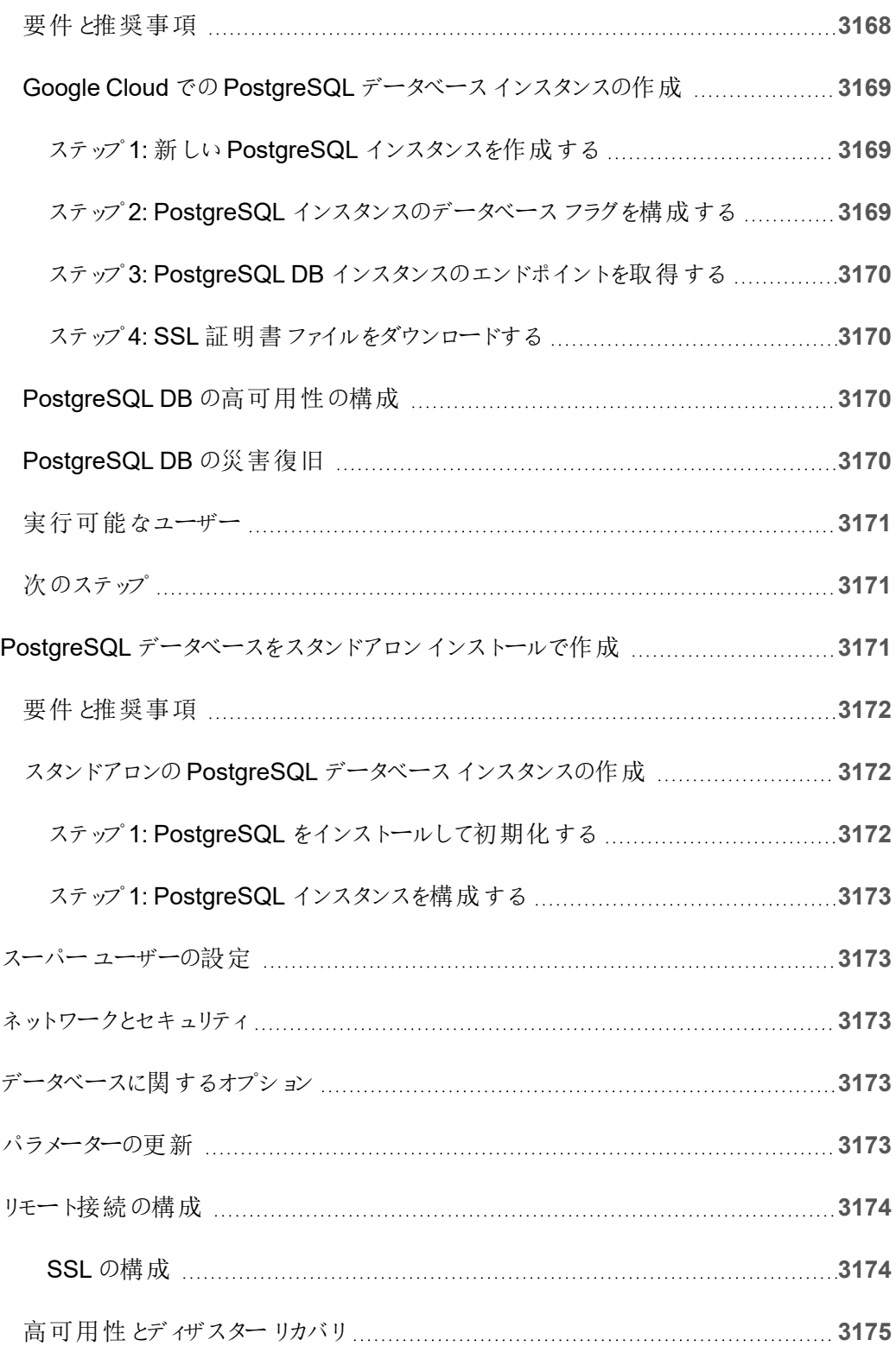

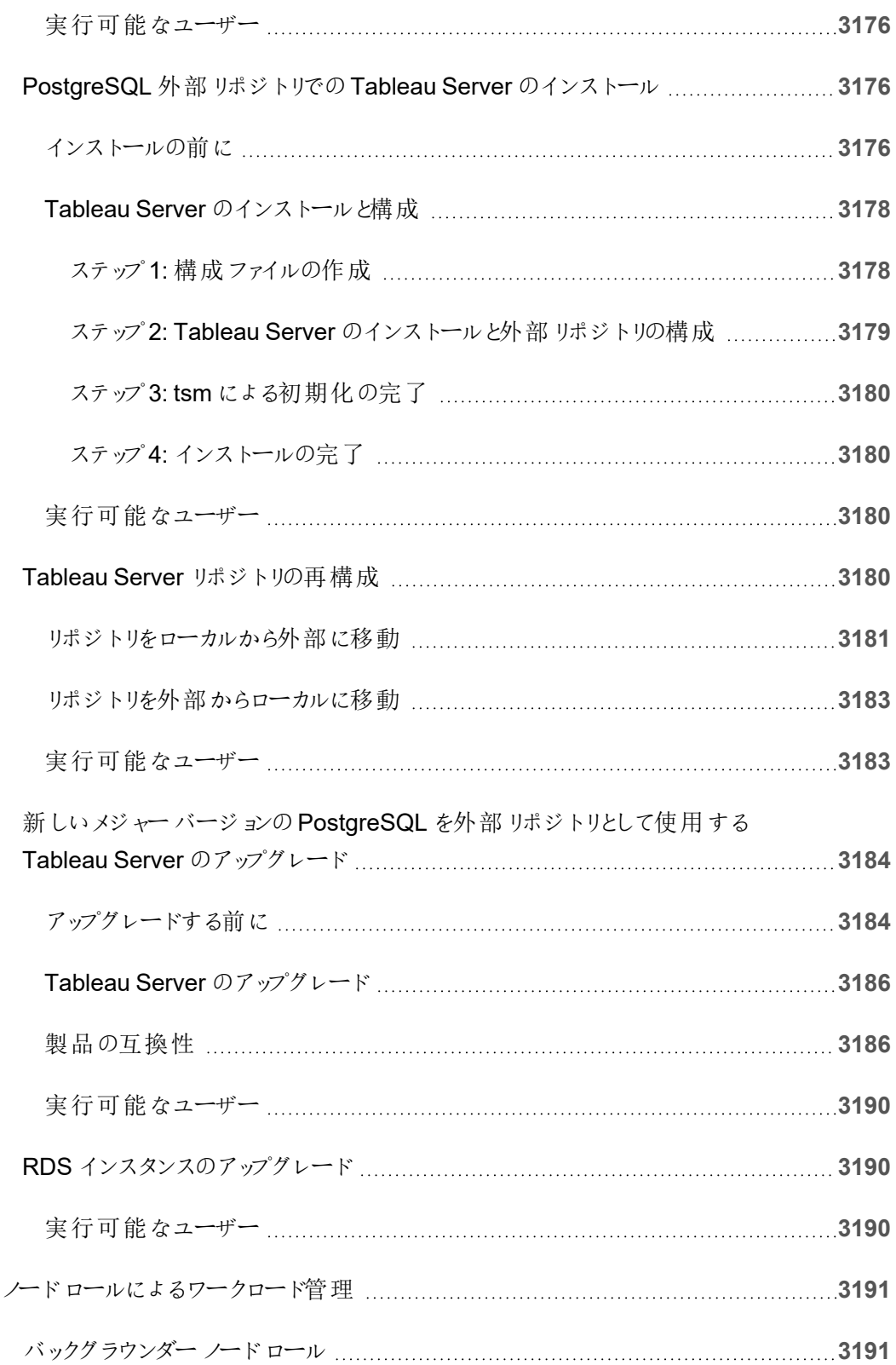

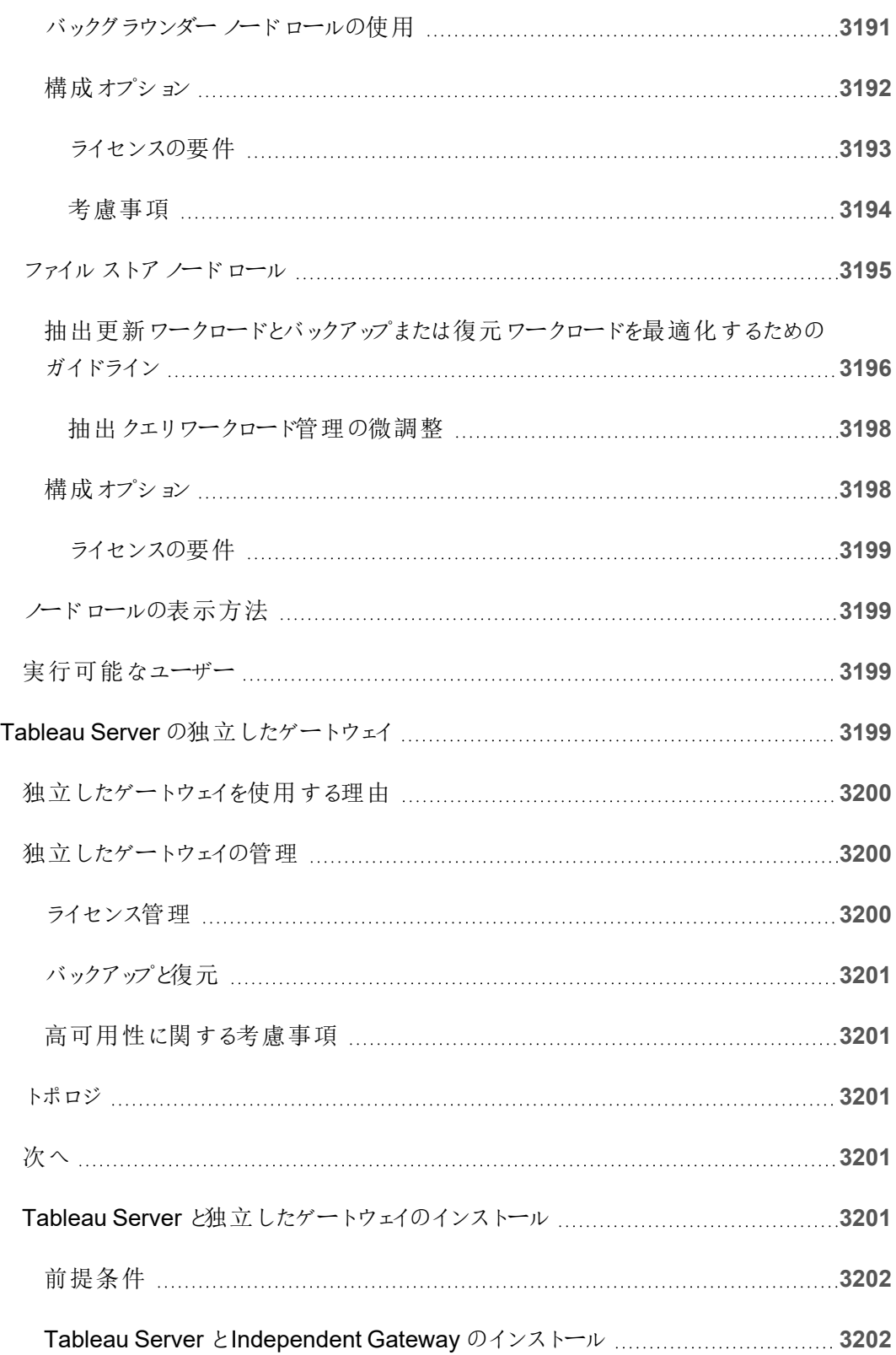

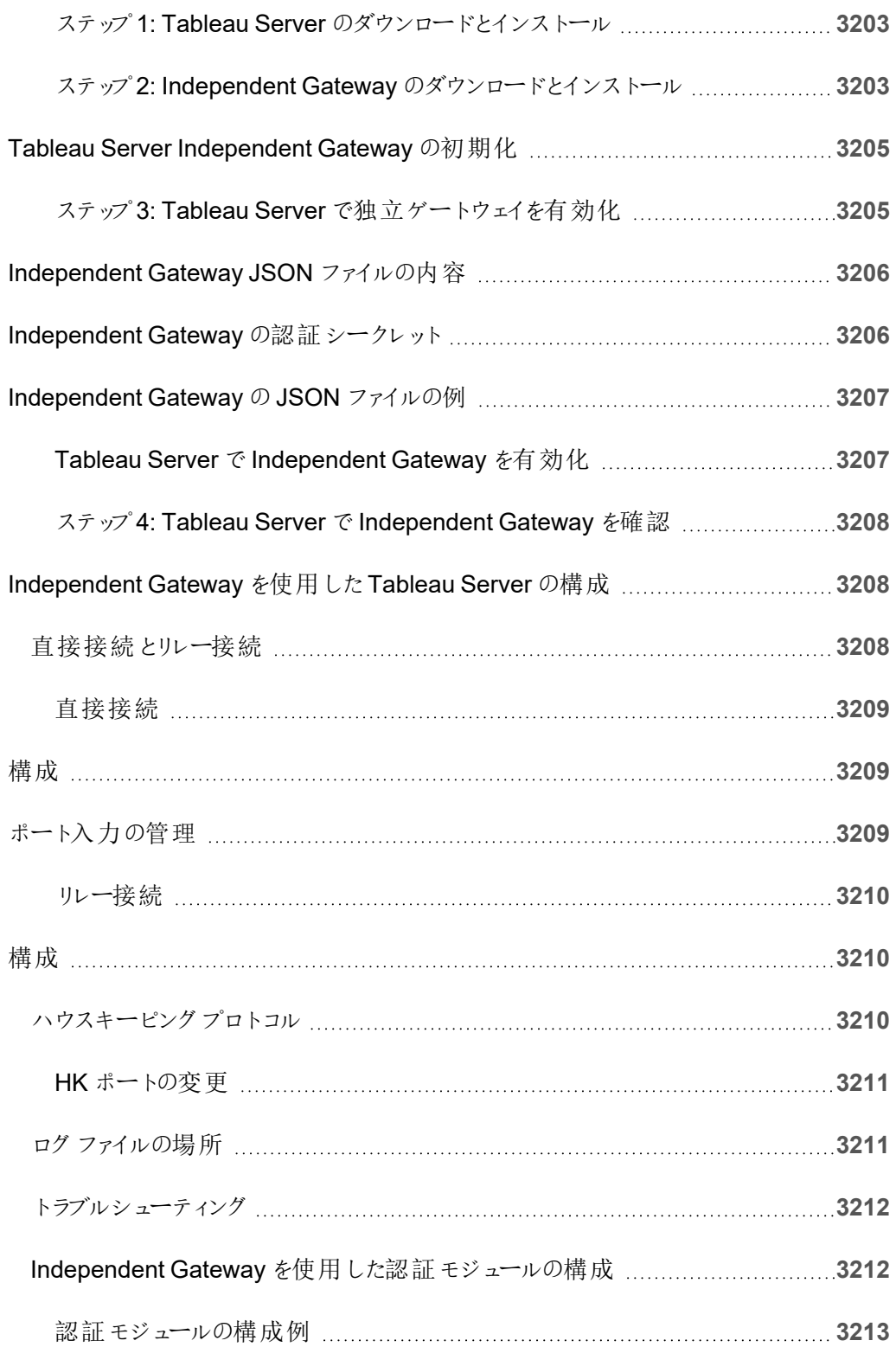

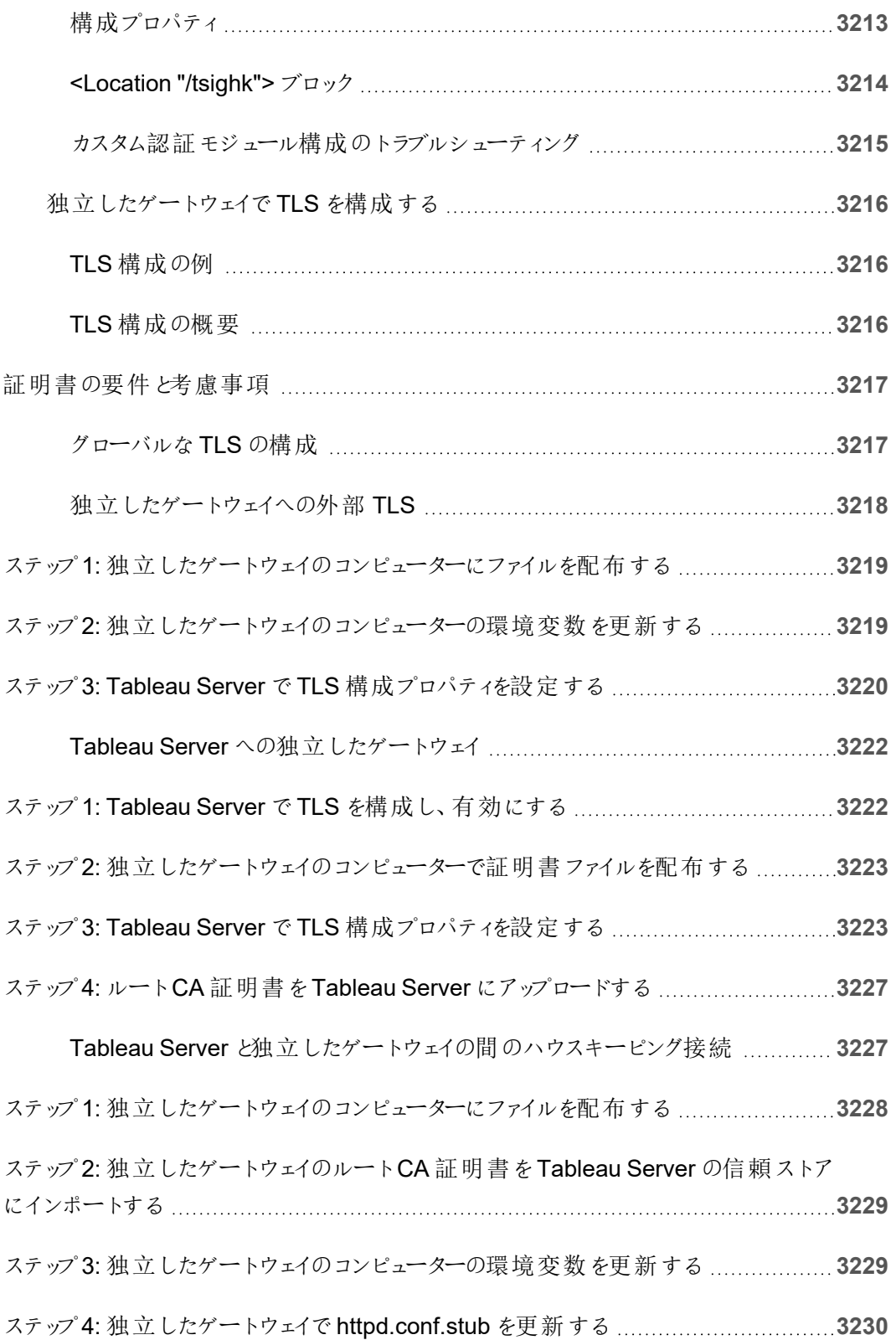

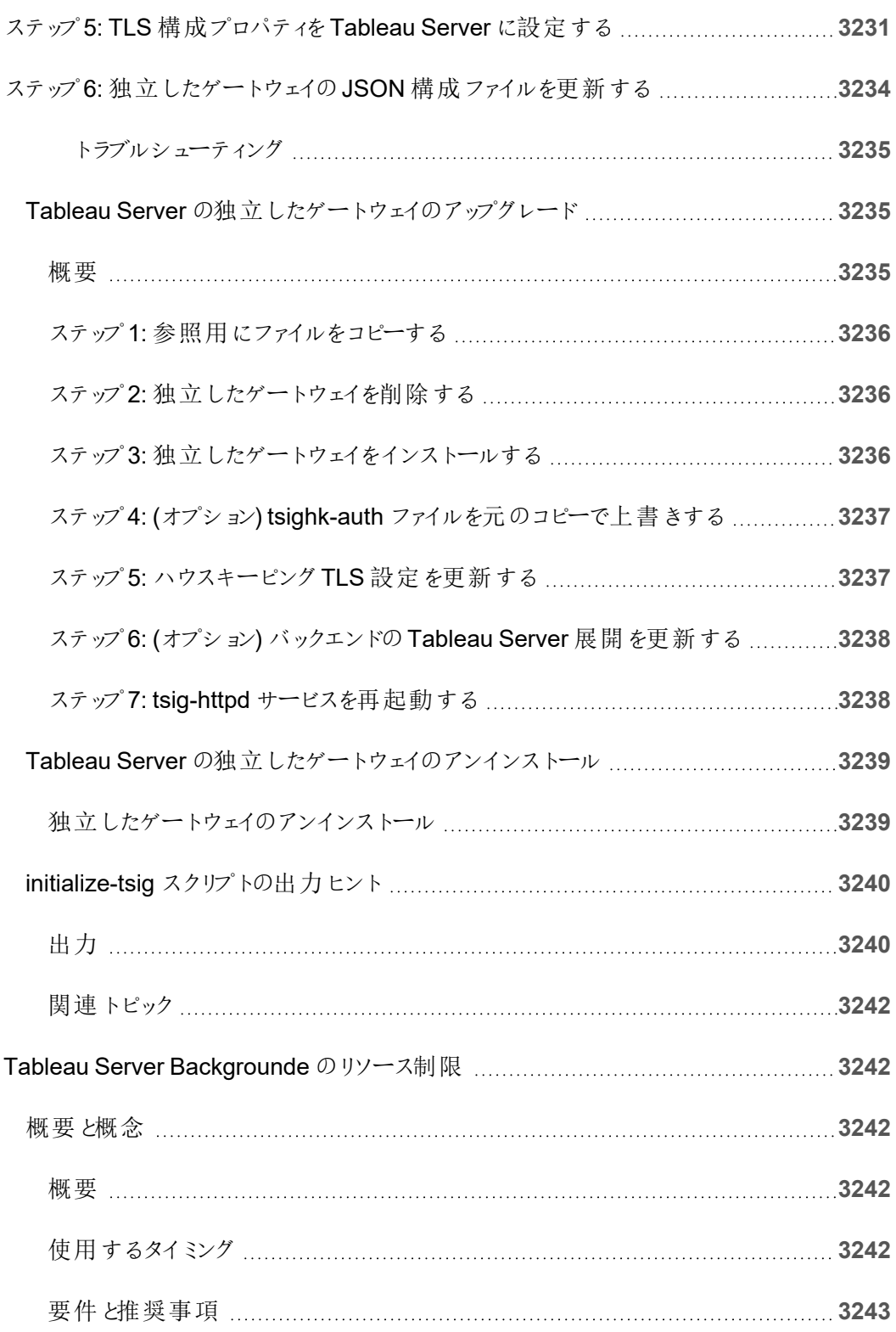

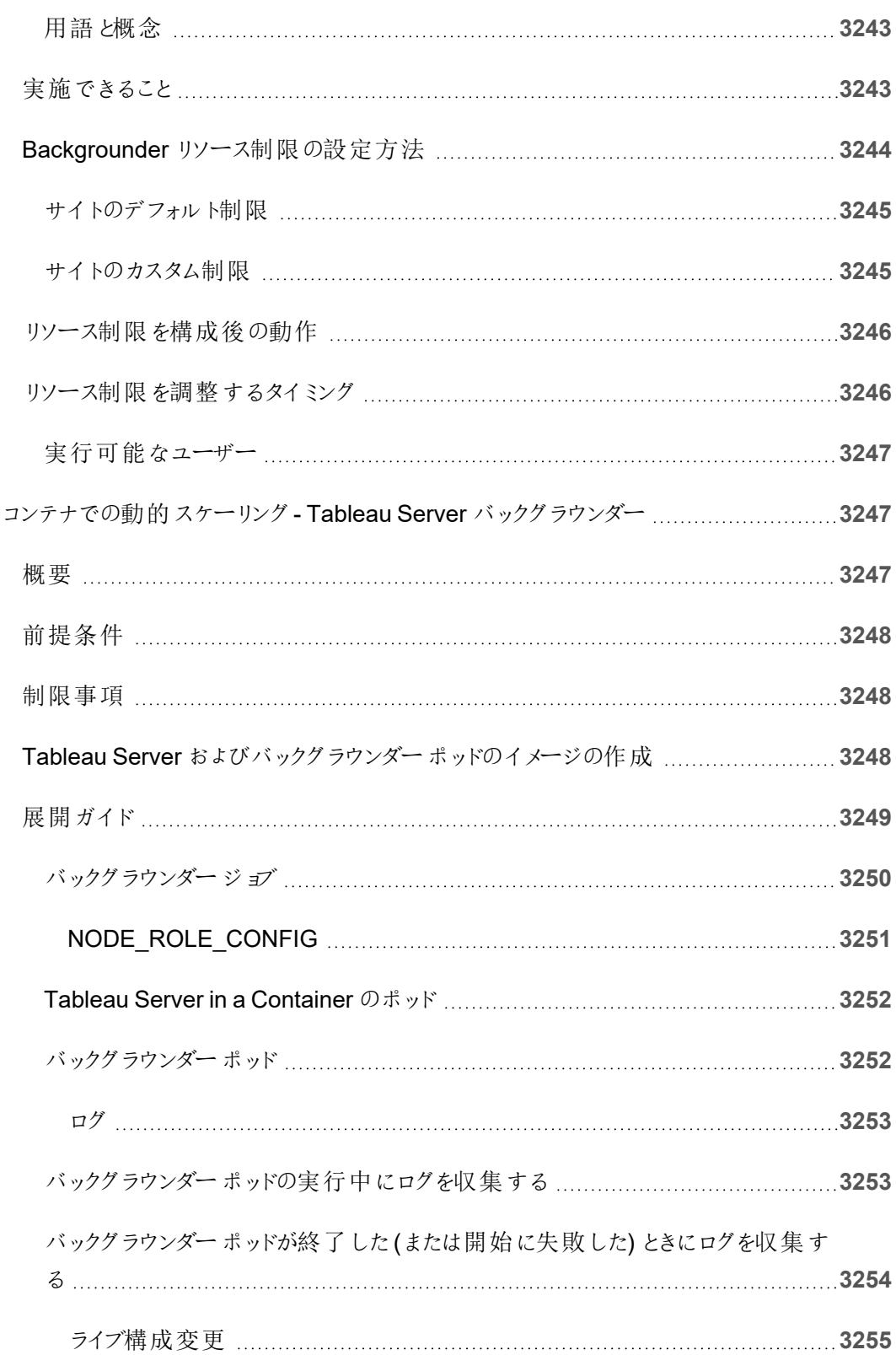

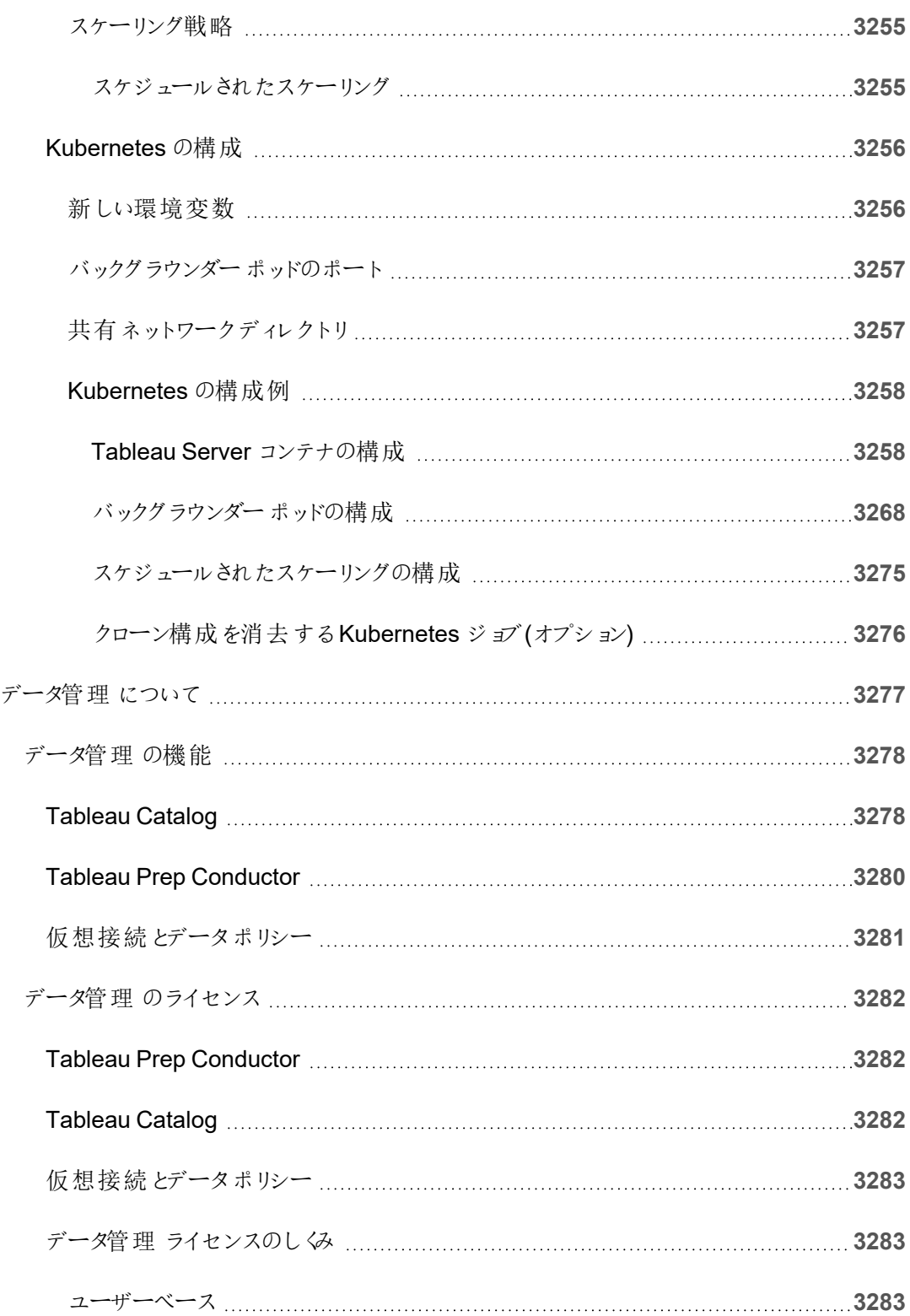

 $\overline{\phantom{0}}$ 

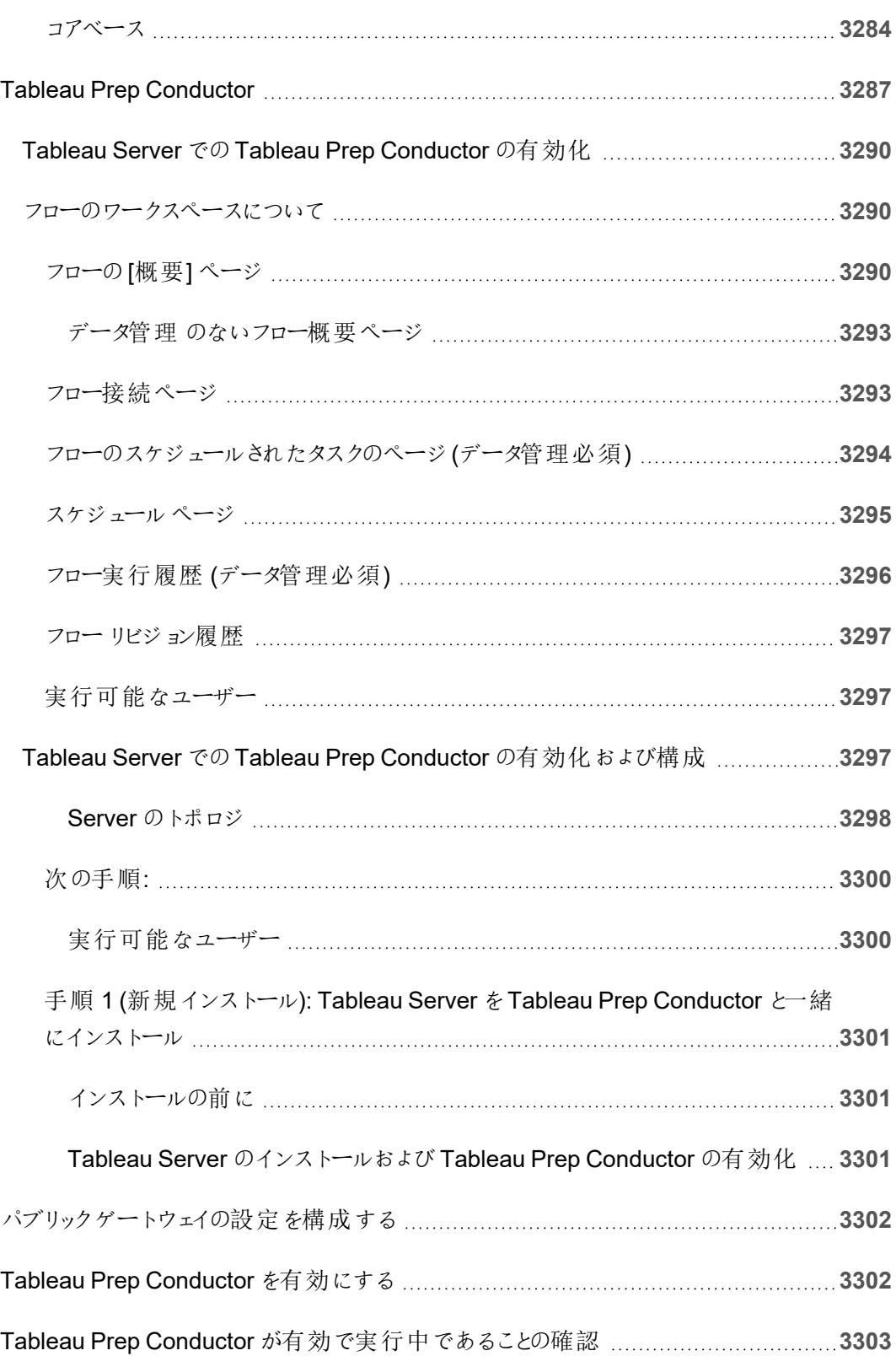

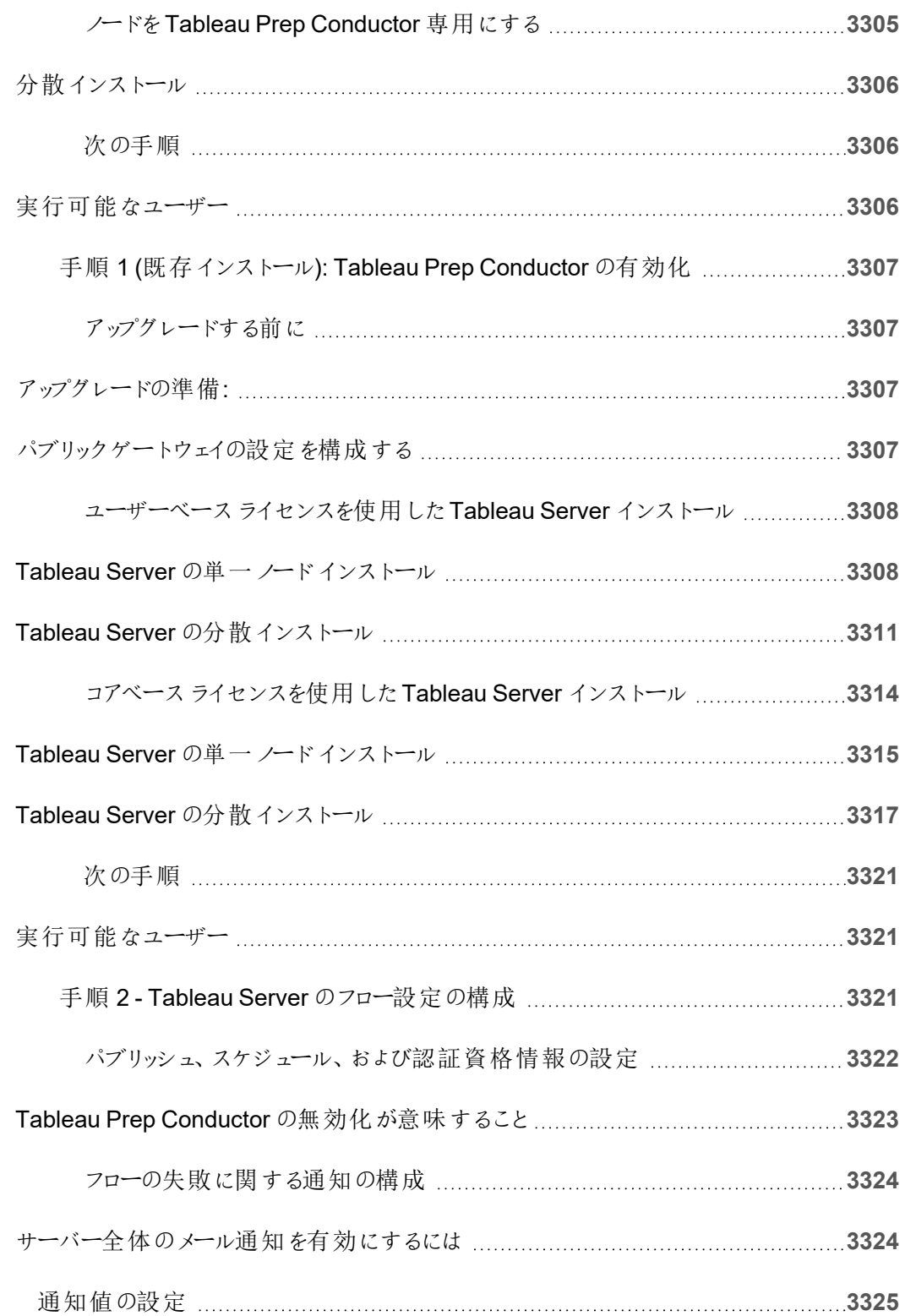

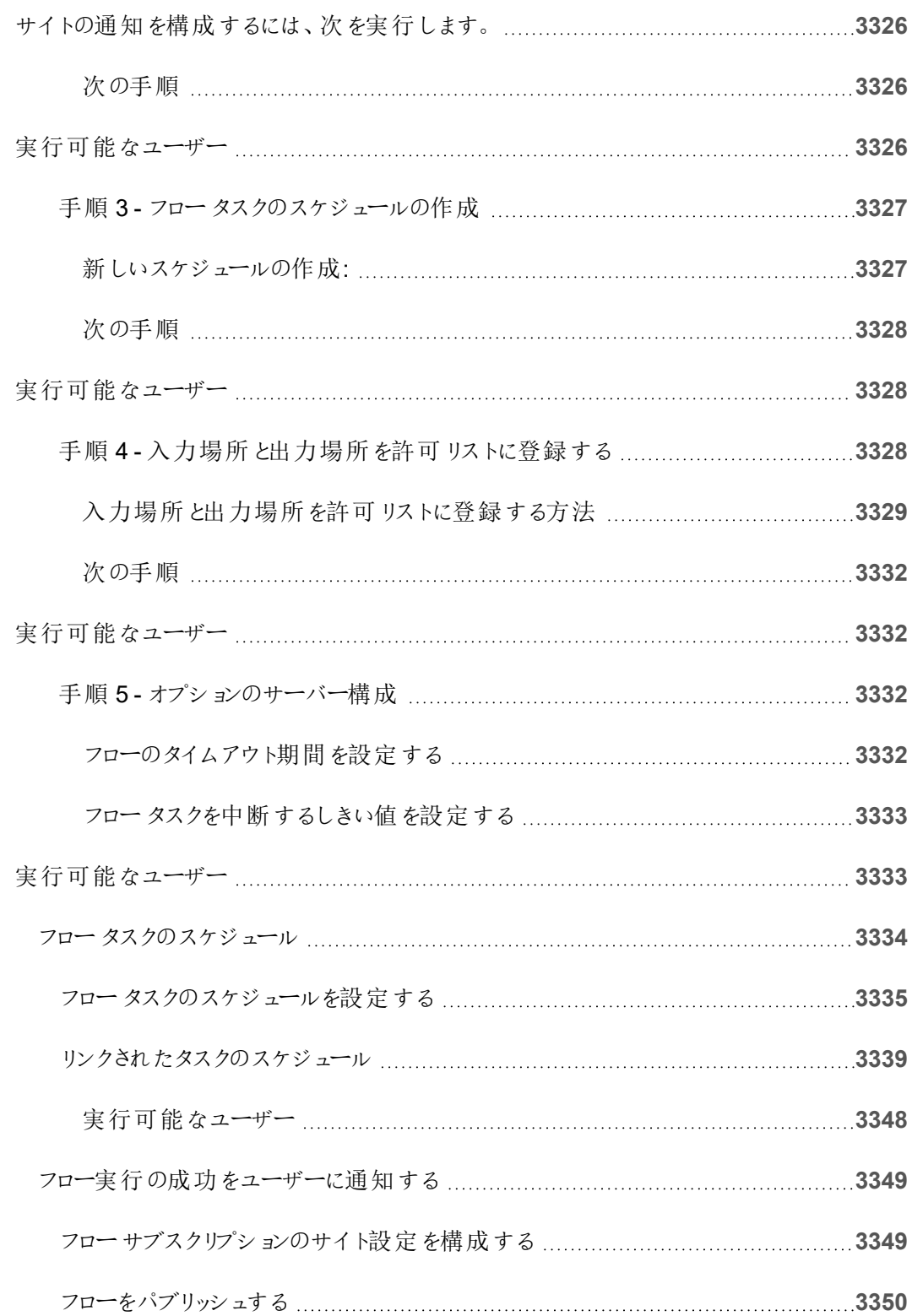

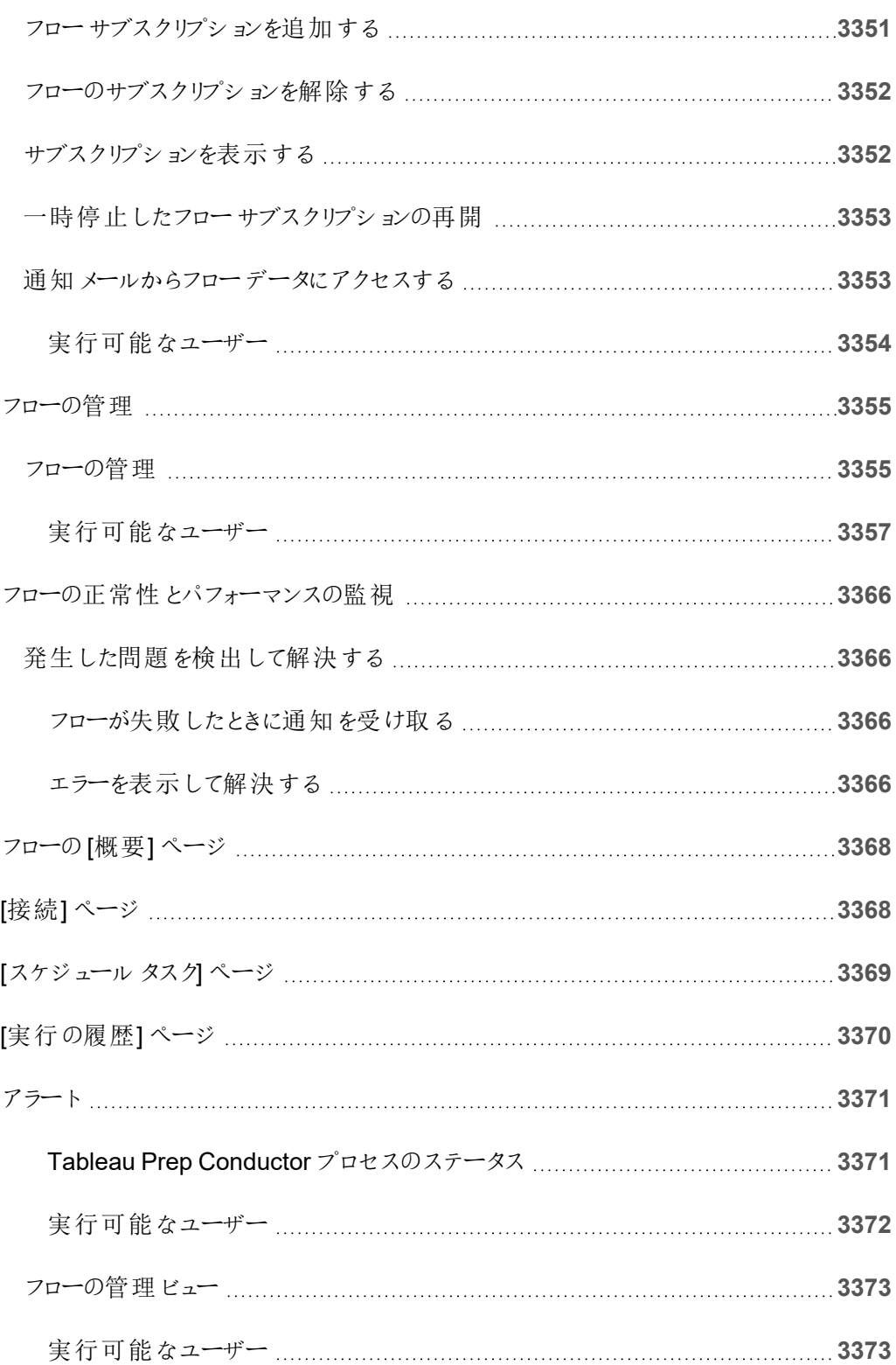

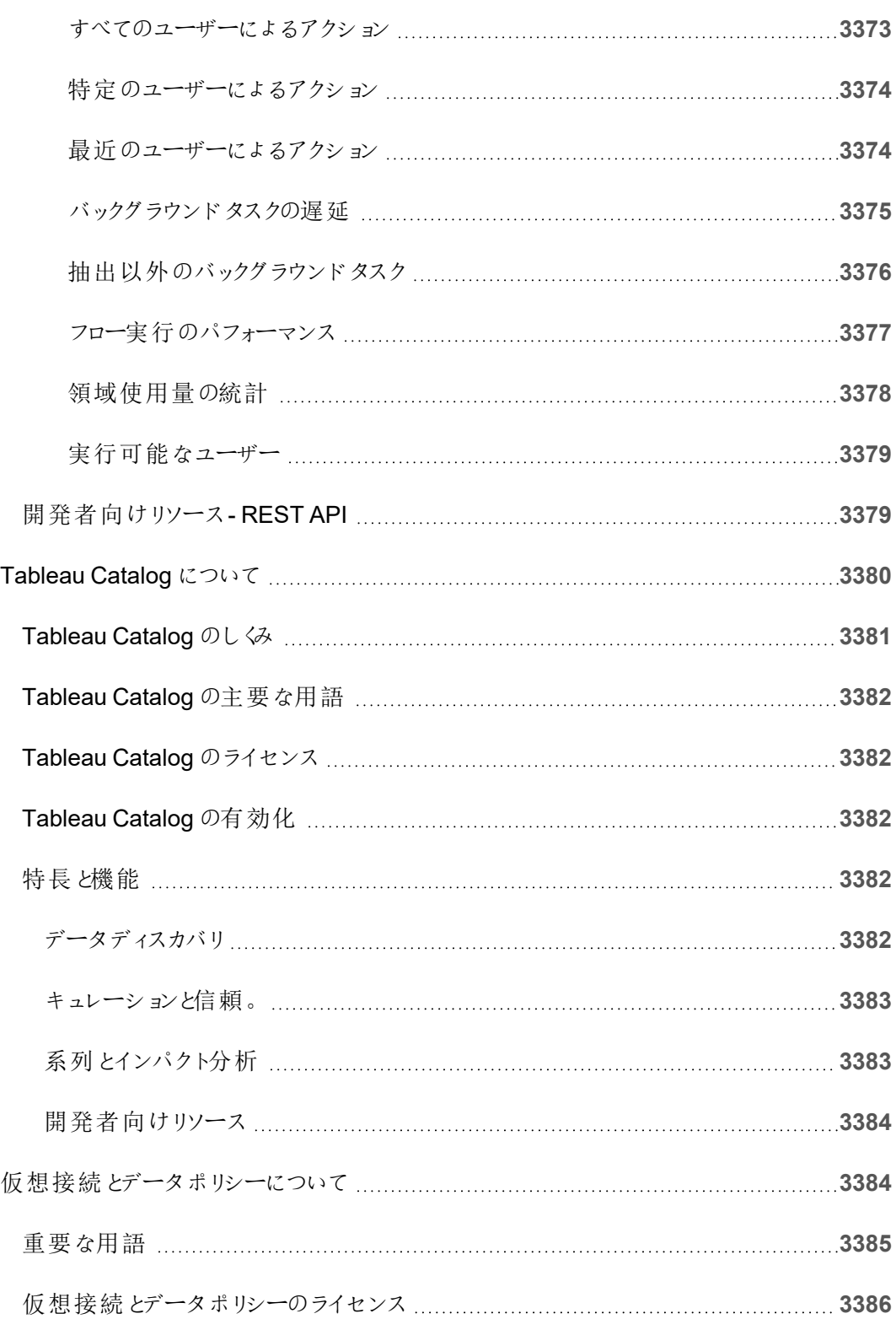

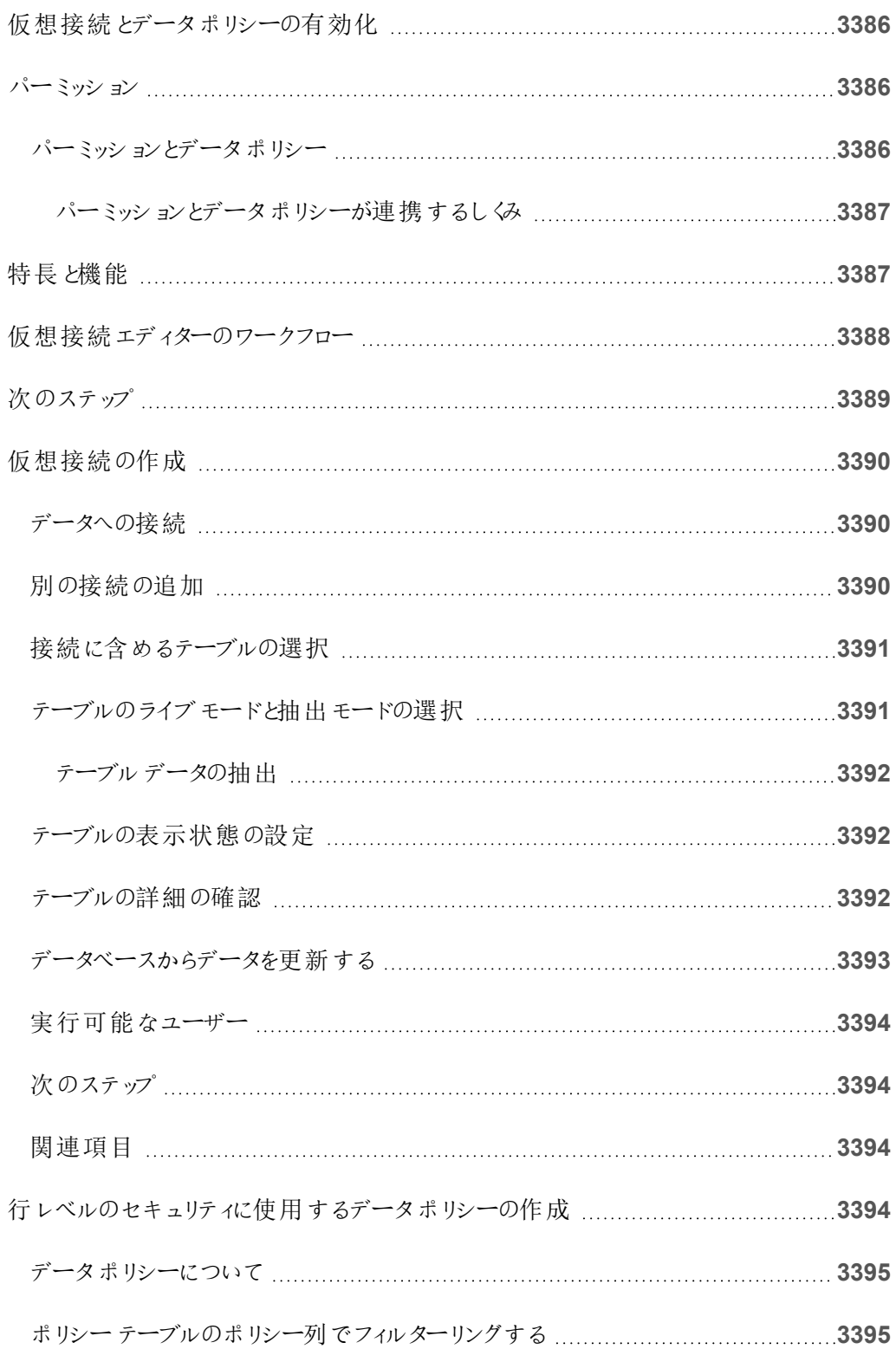

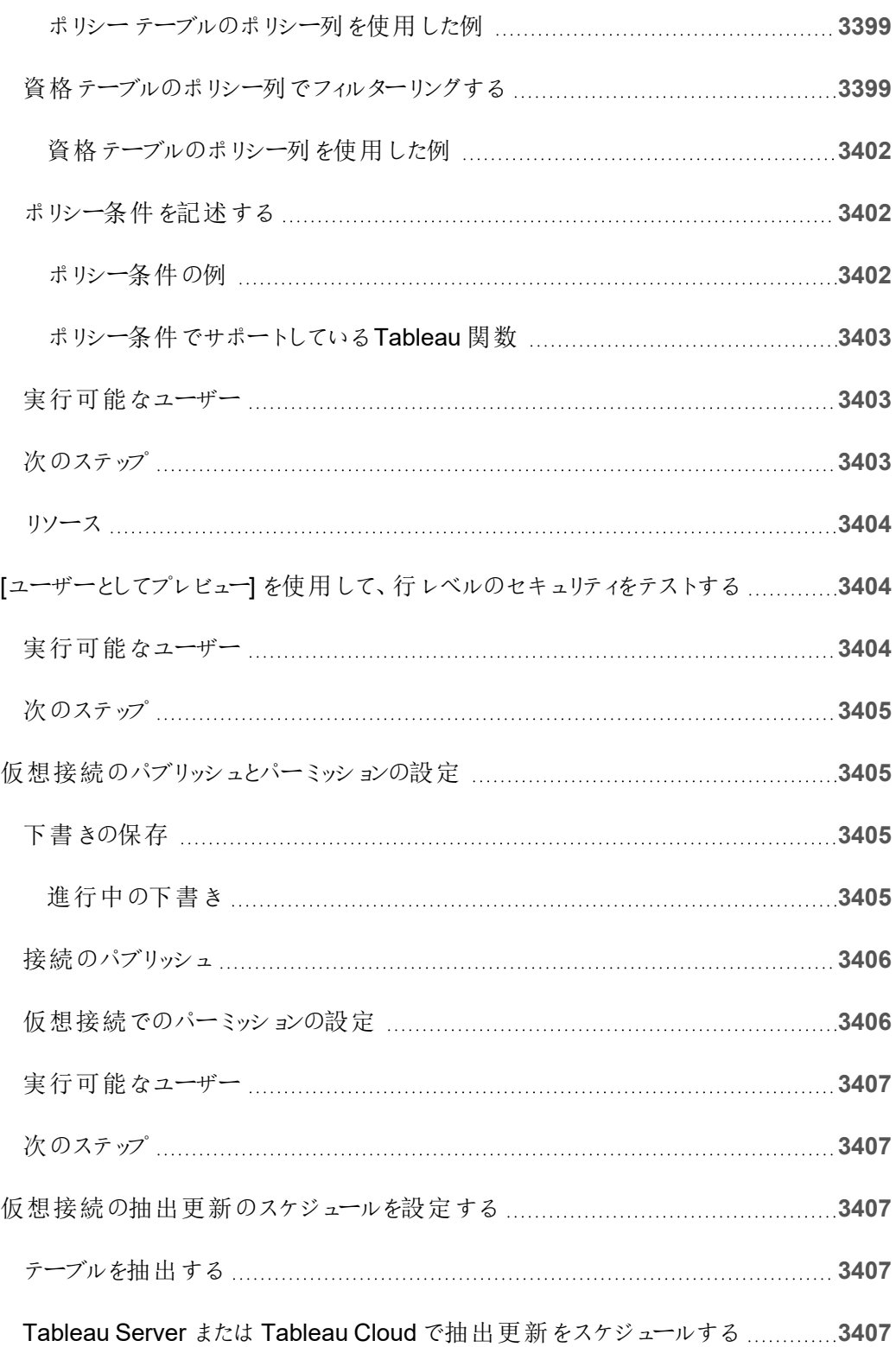

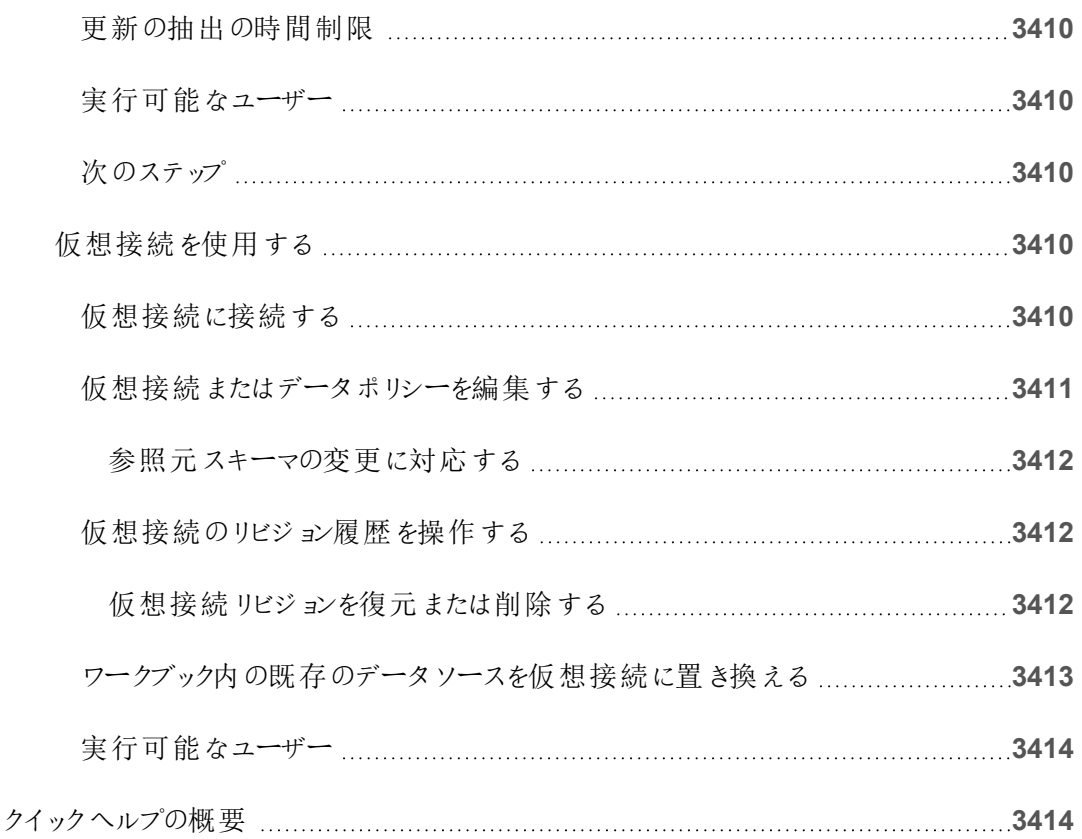

## Tableau ヘルプについて

技術用語における暗黙のバイアスへの対処

当社の重要な企業価値の1 つである「平等」に合致させるため、用語がより包括的になるように 可能な限り変更しました。場面に応じて用語を変更すると重大な影響につながる可能性がある ため、以下の環境では既存の用語を維持します。

- Tableau API: メソッド、パラメーター、変数
- Tableau CLI: コマンドとオプション
- Tableau Resource Monitoring Tool インストーラー、インストールディレクトリ、構成ファイル 内の用語
- <sup>l</sup> サードパーティーシステムのドキュメント

Tableau Server on Linux 管理者ガイド

暗黙のバイアスに対処する継続的な取り組みの詳細については、Salesforce Web サイトの 「Salesforce [が暗黙のバイアスへの対処に継続的に取り組み、技術用語を更新](https://www.salesforce.com/news/stories/salesforce-updates-technical-language-in-ongoing-effort-to-address-implicit-bias/)」を参照してくだ さい。

非推奨および廃止された機能

2023 年 10 月より、Tableau ヘルプでの用語の使用を次のように調整します。

- <sup>l</sup> 非推奨: 非推奨の機能とは、将来のリリースでTableau から廃止される予定の機能です。
- <sup>l</sup> 廃止: 廃止された機能とは、Tableau の最新バージョンでは利用できなくなった機能です。 その機能はソフトウェアから削除されました。

まだサポート中の古いバージョンのTableau をご利用のお客様向けに、非推奨または廃止された 機能が文書に記載されている場合があります。

# Tableau Server のリリースノート

このトピックでは、最新リリースの新機能について説明します。次のViz を使用して、Tableau Server の新機能を探索します。機能をクリックすると、ツールヒントにその機能の詳細ドキュメント へのリンクが表示されます。フィルターを探索して、検索を絞り込みます。データをダウンロードして、 カスタマイズされたリストを作成します。

- 機能で検索のダッシュボードを使用して、製品またはバージョンの新機能のリストを表示した り、機能がいつリリースされたかを調べたりすることができます。ダッシュボードは現在、最新 バージョンのServer の場合は、既定でServer に設定されています。
- <sup>l</sup> **Server** をアップグレードのダッシュボードを使用して、アップグレードに固有の機能のリストを 表示します。アップグレードビューには、新機能または変更された機能を絞り込むことができ るフィルターが含まれています。変更済みステータスの下にリストされている機能は、通常、 アップグレードに影響を与える可能性がある機能です。変更済みとして分類された機能のリ ストは、アップグレードの準備とテストに役立つ場合があります。

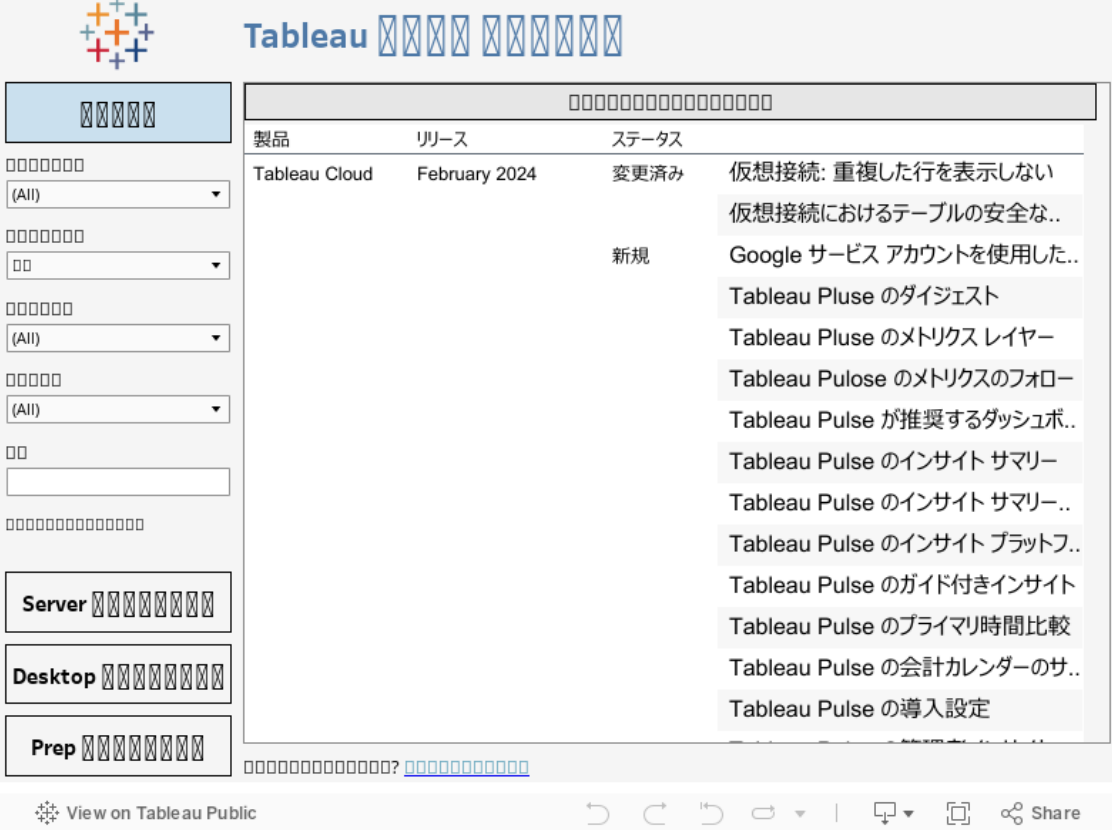

## 展開の計画

このセクションの記事には、Tableau Server 展開の計画に関する情報が記載されています。

このセクションに記載されている記事の他に、計画ワークフローの最初のステップとして[Tableau](https://help.tableau.com/current/blueprint/ja-jp/bp_overview.htm) [Blueprint](https://help.tableau.com/current/blueprint/ja-jp/bp_overview.htm) を参照することをお勧めします。Tableau Blueprint は、データ主導型の組織に変わるた めの手順を示すガイドです。

### サーバー展開計画の検証

組織に新しいTableau Server 展開をインストールする前に、オプションを注意深く評価する必要 があります。ほとんどの組織の場合、Tableau Cloud は、セルフホストしているTableau Server より も信頼性、パフォーマンス、コスト効率が高い分析ソリューションを提供します。組織に対する Tableau Cloud の有効性に関する詳細については、ブログ投稿「分析をCloud [に移行する必要](https://www.tableau.com/ja-jp/blog/should-i-move-my-analytics-cloud) [がありますか](https://www.tableau.com/ja-jp/blog/should-i-move-my-analytics-cloud)(英語)」を参照してください。

すでにTableau Server を実行していて、Tableau Cloud への移行を検討している場合は、 「Tableau Cloud [手動移行ガイド](https://help.tableau.com/current/guides/migration/ja-jp/emg_intro.htm)」を参照してください。

Tableau Server をセルフホストする必要があると判断した場合は、「[企業環境への](https://help.tableau.com/current/guides/enterprise-deployment/ja-jp/edg_intro.htm)Tableau Server [導入ガイド](https://help.tableau.com/current/guides/enterprise-deployment/ja-jp/edg_intro.htm)(EDG)」で規定されているTableau 展開に従うことをお勧めします。EDG は、 階層型データネットワークに基づいた参照アーキテクチャを示しています。このアーキテクチャは完全 にテストされていて、サポート対象であるほか、パフォーマンスが高く、スケーラブルかつ安全です。私 たちは今後もEDG 参照アーキテクチャへの取り組みを続け、機能のロールアウトを簡単にし、アッ プグレードシナリオを改善していきます。

### サーバー管理者の概要

Tableau Server on Linux は、ユーザーに独自のセルフサービスデータ分析文化を提供するため、 IT インフラストラクチャ内の多数のコンポーネントと統合します。サーバー管理者は、Tableau

Server がIT インフラストラクチャにどのように適合するかを理解しておくことが重要です。

このセクションのトピックは、Tableau Server の計画、展開、調整、管理に関する情報を提供しま す。

組織にデータ主導型の文化をもたらす広範囲な取り組みの一環としてTableau Server を展開 する場合は、Tableau [Blueprint](https://help.tableau.com/current/blueprint/ja-jp/bp_overview.htm) を参照してください。Tableau Blueprint は、データ主導型の組 織に変わるための手順を示すガイドです。組織で最新のセルフサービス分析を初めて使用する場 合、またはこれを既に展開済みで、データの使用をあらゆる分野で推進する必要がある場合のど ちらでも役立ちます。

このトピックでは、Tableau Server についての考え方や、既存のIT インフラストラクチャとのやり取り のしくみについて短い概要を提供します。

Tableau Server on Windows については、「[サーバー管理者の概要](https://help.tableau.com/current/server/ja-jp/admin.htm)」を参照してください。

#### サーバー展開計画の検証

組織に新しいTableau Server 展開をインストールする前に、オプションを注意深く評価する必要 があります。ほとんどの組織の場合、Tableau Cloud は、セルフホストしているTableau Server よ りも信頼性、パフォーマンス、コスト効率が高い分析ソリューションを提供します。組織に対する Tableau Cloud の有効性に関する詳細については、ブログ投稿「分析をCloud [に移行する必要](https://www.tableau.com/ja-jp/blog/should-i-move-my-analytics-cloud) [がありますか](https://www.tableau.com/ja-jp/blog/should-i-move-my-analytics-cloud)(英語)」を参照してください。

すでにTableau Server を実行していて、Tableau Cloud への移行を検討している場合は、 「Tableau Cloud [手動移行ガイド](https://help.tableau.com/current/guides/migration/ja-jp/emg_intro.htm)」を参照してください。

Tableau Server をセルフホストする必要があると判断した場合は、「[企業環境への](https://help.tableau.com/current/guides/enterprise-deployment/ja-jp/edg_intro.htm)Tableau Server [導入ガイド](https://help.tableau.com/current/guides/enterprise-deployment/ja-jp/edg_intro.htm)(EDG)」で規定されているTableau 展開に従うことをお勧めします。EDG は、 階層型 データネットワークに基づいた参照 アーキテクチャを示しています。 このアーキテクチャは完 全にテストされていて、サポート対象であるほか、パフォーマンスが高く、スケーラブルかつ安全で す。私たちは今後もEDG 参照アーキテクチャへの取り組みを続け、機能のロールアウトを簡単に し、アップグレードシナリオを改善していきます。

Tableau Server on Linux 管理者ガイド

アーキテクチャの概要

Tableau Server は、ユーザー用に完全なセルフサービス分析プラットフォームを提供するために連 携するプロセスの集まりです。次の図は、Tableau Server の高度なアーキテクチャビューを示してい ます。

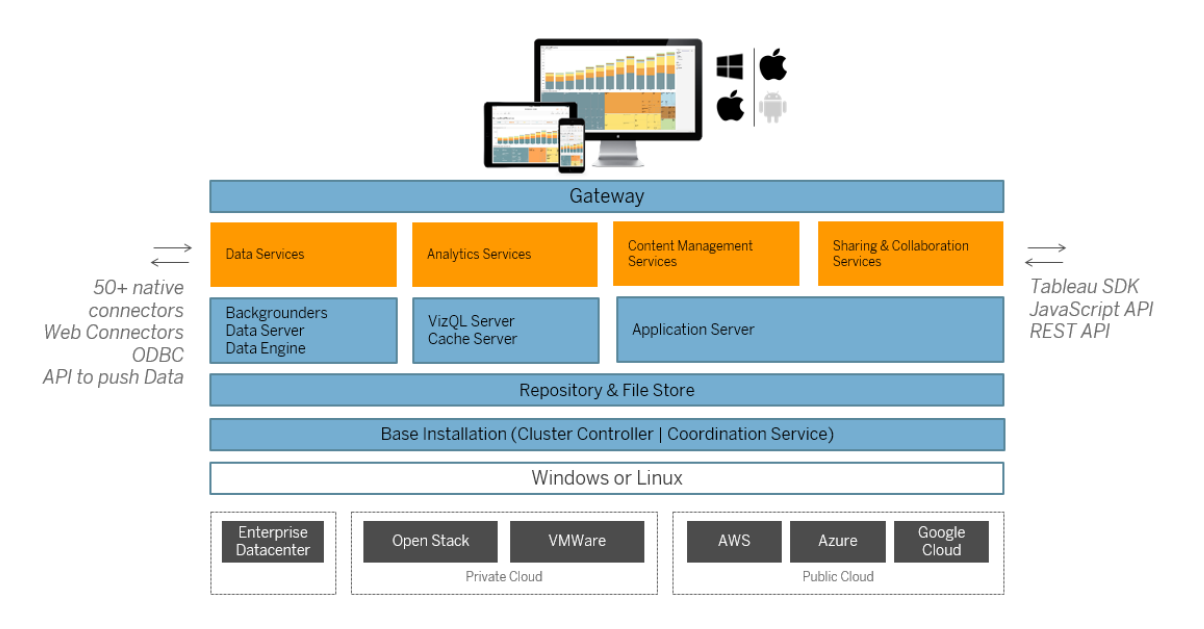

複数のサーバープロセス(上記では青で示しています) が連携し、さまざまな階層でサービスを提 供します。ゲートウェイプロセスは、すべての Tableau クライアントからのトラフィックを、クラスター内 の利用可能なサーバーノードにリダイレクトするコンポーネントです。

データサービスはデータの鮮度、共有メタデータ管理、管理されたデータソース、およびインメモリ データを提供するサービスの論理的なグループ化です。データサービス、バックグラウンダー、データ サーバーおよびデータエンジンプロセスに力を与える元となるプロセス。

VizQL やキャッシュサーバープロセスで構成されるアナリティクスサービスは、ユーザーが直面してい る視覚化、アナリティクスサービス、およびキャッシュサービスを提供します。

共有、コラボレーション、およびコンテンツ管理サービスは、アプリケーションサーバープロセスによって 搭載されています。ユーザーログイン、コンテンツ管理 (プロジェクト、サイト、パーミッションなど) およ び管理者アクティビティなどの主なTableau Server 機能は、アプリケーションサーバープロセスに よって提供されます。

上記のサービスはすべて、メタデータ、パーミッション、ワークブック、データ抽出、ユーザー情報、お よびその他のデータなどの構造化されたリレーショナルデータを含む、リポジトリプロセスを使用し、 それらに依存しています。ファイルストアプロセスはクラスター全体でデータ抽出ファイルの冗長性 を有効にし、すべてのクラスターノードでローカルに抽出を利用できるようにします。より高い負荷 がかかる場合、より早く処理およびレンダリングを行うため、抽出ファイルをクラスタ全体でローカル に利用できます。

Tableau のアーキテクチャは柔軟なため、どこからでもプラットフォームを実行することができます。 Tableau Server をオンプレミス、プライベートクラウドやデータセンター内、Amazon EC2、Google クラウドプラットフォーム、MS Azure にインストールできます。Tableau アナリティクスプラットフォー ムは、仮想プラットフォーム上でも実行します。Tableau Server からの最大限のパフォーマンスを 得るため、各仮想プラットフォームのベストプラクティスに従うことをお勧めします。

#### Tableau およびデータ

組織にTableau Server をインストールすると、Tableau Server はユーザーが必要とするデータに 対する分析パイプラインのコアコンポーネントとなります。Tableau Server とビジネスデータのやり 取りの方法を理解しておくことが重要です。特に、Tableau Server は組織内にデータの抽出を保 存できます。ライブデータソースにも接続できます。Tableau ユーザーへのデータの提供方法をど のように選択するかは、データソースのタイプ、ユーザーシナリオ、パフォーマンスおよびアクセス要 件、およびインフラストラクチャの条件という、多数の変数から情報を得ることができます。

Tableau Server は、静的なネイティブデータファイルを格納するデータウェアハウスサーバーとして 構築されていません。実際、従来のデータウェアハウスとしてTableau Server を使用している場 合、投資をうまく利用できていません。それよりも、データストレージに関しては、Tableau Server で最適化されたデータ抽出をホストすることをお勧めします。データ抽出は多くの場合、組織内の 大きなデータソースのサブセットですが、営業時間外[に抽出の更新をスケジュール設定するこ](#page-2078-0)と で、営業時間中に過大な負担がかかるデータソースの抽出を作成することもできます。

抽出は、データのモデリングや、高性能の視覚化作成を有効にする場合にも便利です。たとえ ば、視覚化の作成やインタラクションのパフォーマンスを改善には、指定された部門やプロジェクト に対して重要なフィールドへとソースデータをフィルターリングして抽出を最適化する必要がある場 合があります。
また、Tableau Server はライブデータソースへの直接的な認証アクセスを提供するため、ユーザー は接続されているさまざまなデータソースに対してフィルターされた複雑なクエリを構築および実行 することができます。このシナリオでは、Tableau は組織内のデータソースやクラウド内のデータソー スに対し、高性能のネットワークアクセスを必要とします。大容量の、複雑なデータ操作で必要な 処理負荷を扱うため、Tableau Server およびターゲットデータソースのサイズも適切に設定する必 要があります。

ユーザーアクセス

Tableau Server はユーザーが接続してさまざまなデバイスからデータの視覚化とデータソースを共 有、表示、操作するWeb ベースのコラボレーションプラットフォームでもあります。つまり、ローカルで 保護されているネットワーク内のTableau ユーザーが、Tableau Server にアクセス可能である必要 があります。また、データの視覚化へのアクセスをデスクトップ、モバイル、および組織外の認証 Web ユーザーへ拡大することもできます。

Tableau Server を次のユーザ[ー認証](#page-1487-0)ソリューションと統合します。Active Directory、SAML、 OpenId、およびKerberos。

ネットワークのどこにTableau Server をインストールすればよいか。

組織がTableau Server で管理するほとんどのデータの機密性により、およびTableau Server は 内部データストアへのアクセスが必要なため、Tableau Server は保護されたネットワーク内で実行 する必要があります。インターネットからの認証アクセスは[、リバースプロキシや](#page-317-0)VPN ソリューションを 通じてTableau Server に接続するよう構成されています。

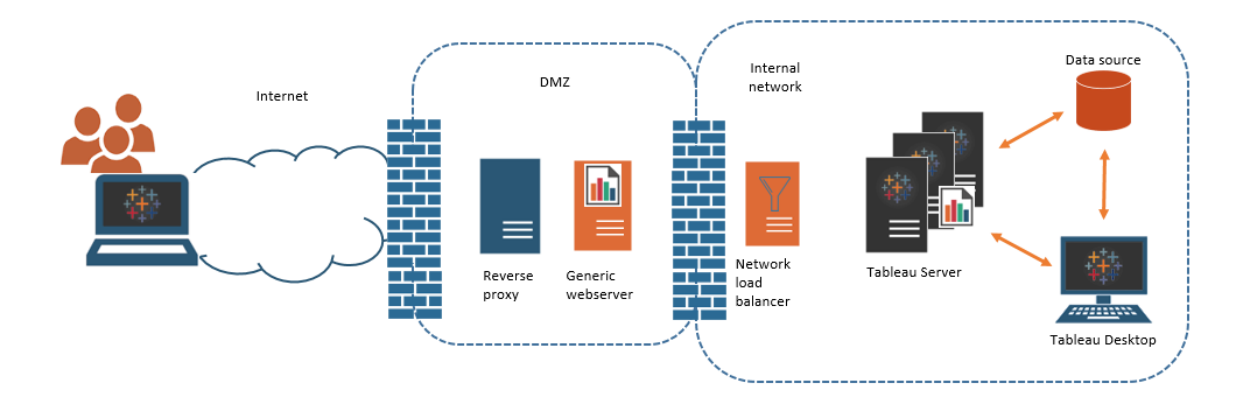

組織によっては公開 Web ページに、または内部ユーザー用として社内ネットワーク上の汎用 Web ブラウザー上にTableau ビューを埋め込んでいます。

Tableau Server は、認証アクセスまたは匿名アクセスのいずれかを使用したシナリオをサポートす るよう構成できます。ユーザーがパーミッションを持つ参照元データのみを表示できる認証アクセス の場合は、汎用 Web サーバーで信頼できるチケットを構成できます。このシナリオでは、Tableau Server は埋め込みビュー内の参照元データへのアクセスを許可します。このスキーマにより、DMZ 内 や、保護 されているネットワーク外の Web サーバーで、インタラクティブなデータ視 覚化 をホスト することができます。

埋め込み Tableau ビューへの匿名アクセスでは、"[ゲストユーザー](#page-836-0)" をTableau Server に対して有 効にする必要があります。また、ゲストユーザーには、名前付きユーザー(Interactor) モデルではな く、実行中のコア数に従ってTableau Server ライセンスを提供する必要があります。

### サイジングと拡張性

組織の規模と組織内のデータ利用状況に応じて、Tableau Server をスケールアップまたはスケー ルアウトすることができます。サーバーをスケールアウトする場合は、データのニーズやユーザーの ニーズを満たすため、リソースを選択的に割り当てることもできます。

Tableau Server をスケールアップする場合は、1 台のサーバーにハードウェアリソースを追加しま す。たとえば、Tableau Server を実行するコンピューターのメモリや処理能力を増やすことができま す。

Tableau Server をスケールアウトする場合は、コンピューター(またはノード) を追加します。フェー ルオーバーを使用して高可用性展開を作成するには、3 つ以上のノードが必要です。たとえば、 最もCPU を消費するサーバープロセスを2 つのノード上で実行し、ゲートウェイの3 番目のノード と、調整コントローラーサービスを使用している場合があります。

スケール アップとスケール アウトのどちらを行う場合 でも、実行するサーバー プロセスの数 とタイプを 構成することにより、リソースを選択的に割り当てることができます。組織に大量のデータがあり、 大量の抽出を作成する場合は、抽出の更新および保存専用のプロセスの数を増やすことができ ます。また、組織でユーザー負荷の増大にともなう最適化を行う場合は、ユーザーの要求に対す る応答専用のプロセスの数を増やすことができます。さらに、Tableau Server を業界標準のネット

ワークロード バランサーに統合して、サーバーをユーザーの要求に合わせてより最適化することがで きます。

## Tableau Server 管理モデル

Tableau Server は、サーバー管理者とサイト管理者の、2 つの高度な管理者で管理スキームをサ ポートするよう作られています。小さな組織では、これらの役割は同じ人物やチームが行うと想定さ れると想定されますが、大きな組織では多くの場合、分担されます。

このモデルでは、サーバー管理者は異種サーバーソリューションを維持および展開するIT 専門家 です。サーバー管理者の重要な分野には、ネットワーキング、ハードウェアの調整やメンテナンス、セ キュリティとアクセス、ユーアーやディレクトリサービスの管理が含まれる場合があります。Tableau Server に付属するサーバー管理者用のツールやドキュメントは、これらのコアサーバーIT エリアをサ ポートします。

一方、サイト管理者は、Tableau Server やTableau Cloud の展開に固有の管理的役割です。 Tableau サイト管理者は、基本的にデータのコンテンツに関心を持っています。サイト管理者は ユーザーの管理や、プロジェクト、ワークブック、データソースへのユーザーのアクセスの管理を行いま す。サイトについて、およびサイト用の展開計画の方法の詳細については[、サイトとは](#page-774-0)を参照してく ださい。

## 管理者の役割

小規模企業の中には、1 人の管理者がTableau Server 全体を管理している場合があります。し かし、大規模な企業組織になると、Tableau Server の大規模な管理を行うには最低でも管理者 の役割が3つ必要となります。

### Tableau Server 管理者

Tableau Server 管理者は、サイトの作成と編集、ユーザーの追加、役割の設定、Tableau Server のインストール完了後に発生する多くのコンテンツ関連タスクを処理するための管理ページ にアクセスできます。また、Tableau Server 管理者は、サイト、ユーザーグループ、プロジェクトを管 理する他のサーバー管理者やサイト管理者も作成し、管理します。

Tableau Server 管理者としてTableau Server へサインインするには、Tableau Server [管理者エ](#page-2039-0) [リアへのサインイン](#page-2039-0)を参照してください。

#### TSM 管理者

Tableau サービスマネージャー(TSM) は、サーバー管理者にTableau Server のインストール、アッ プグレード、構成、保守を行うためのコマンドラインとWeb ベースのオプションを提供するツールで す。TSM 管理者は、サーバーをインストールしたり、サーバー関連の管理タスク(サーバーデータの バックアップ、バックアップの復元、ログアーカイブの作成、マルチノードクラスタの管理など) を実行 したりします。

TSM 管理者は、ローカルコンピュータの管理者である必要があります。Tableau [サービスマネー](#page-2046-0) ジャーのWeb UI [へのサインイン](#page-2046-0)を参照してください。

TSM 管理者が実行する一般的なタスクには、次のものがあります。

- <sup>l</sup> インストール後のTableau Server の初期構成
- <sup>l</sup> 設定の編集やサーバートポロジの変更を含む継続的な構成管理
- バックアップ、復元、ログの圧縮などの管理タスクの実行

TSM の詳細については、Tableau Services [Manager](#page-257-0) の概要を参照してください。

#### Tableau ポータル管理者

Tableau Server の展開における重要な管理上の役割を担うのが、Tableau カスタマーポータル 管理者です。ポータル管理者は、Tableau の展開に必要なライセンスの発行や関連するキーの 管理を行います。ポータル管理者としての最初のステップは、Tableau [カスタマーポータルで](http://customer.tableausoftware.com/)ライセ ンスを購入することです。ライセンスを購入すると、ポータルから対応するプロダクトキーが返されま す。 ライセンスを更新 するには、[Tableau](https://www.tableau.com/ja-jp/support/renew) の更新 Web ページにアクセスしてください。

Tableau には、多数の製品 (Desktop、Server、Prep Builder など) があります。Tableau 製品を 使用するには、Tableau カスタマーポータルで購入・保存したプロダクトキーを使用してTableau ソフトウェアを更新し、ライセンスをアクティブにする必要があります。Tableau のライセンス認証を 担当する管理者は、ライセンスとキーの関係を理解することが重要です[。ライセンスモデルとプロダ](#page-1921-0) [クトキーを理解する](#page-1921-0)を参照してください。

管理ツール

Tableau Server には、システムを管理するためのさまざまなツールセットが含まれています。

<sup>l</sup> **Tableau Server** 管理者ページ:各 Tableau Server インスタンスにインストールされている、 Web ベースの管理サイトです。管理者ページで実行されるタスクは、サーバー管理者とサイ ト管理者の両方にとって日常タスクです。サーバー関連のタスクにはサイトやサイト管理者ア カウントの作成、ユーザーのインポート(オプション)、ディレクトリサービスとの同期、抽出の更 新スケジュールの設定、サーバーのパフォーマンスと利用状況の監視、およびその他のグロー バル設定が含まれます。

サイト関連のタスクにはコンテンツの管理やパーミッションの割り当て、抽出の更新の実行、 グループやプロジェクトの作成、サイトアクティビティの監視、ユーザーの追加 (オプション)、お よびその他のコンテンツ関連のタスクが含まれます。

Tableau Web [環境の管理者エリアの移動](#page-2041-0)を参照してください。

Tableau Server 管理者ページに必要なパーミッションはサイトロールによって決まります。サ イトロールはTableau Server によって生成および管理されます。

- <sup>l</sup> tsm [コマンドラインリファレンス](#page-2311-0) サーバー全体の構成用プライマリインターフェイス。TSM の CLI を使用して作成された構成の多くは、最初の構成後に改訂されることはほとんどありま せん。例は次のとおりです。SSL、サブスクリプション、データのキャッシュ、サービスアカウン ト、SMTP アラート、ユーザー認証、シングルサインオン構成はすべてTSM のCLI を使用し て実行されます。
- <sup>l</sup> また、Tableau [サービスマネージャーの](#page-2046-0)Web UI へのサインインすることもできます。
- [tabcmd:](#page-2617-0) Windows コンピューターまたは Linux コンピューターで tabcmd コマンドライン ユー ティリティを使用してスクリプトを作成し、Tableau Server サイトの管理タスクを自動で実行 できます。たとえば、ユーザー、プロジェクト、およびグループの作成や削除にはtabcmd を使 用します。
- [REST](https://community.tableau.com/s/topic/0TO4T000000QFAxWAO/rest-api) API:Tableau Server REST API では、HTTP を介してプログラムによって Tableau Server リソースを管理および変更できます。API は、データソース、プロジェクト、ワークブッ ク、サイトユーザーまたはTableau サーバー上のユーザーの陰にある機能へのシンプルなアク セスを提供します。このアクセスを使って、独自のカスタムアプリケーションを作成したり、 Tableau Server リソースとの相互作用をスクリプトしたりできます。

セキュリティ

機密性が高いデータへ接続する可能性があるアプリケーションサーバーとして、Tableau Server ではさまざまな業界セキュリティ標準をサポートし、実装しています。サーバー管理者ドキュメントに は、ユーザー認証、認可、データセキュリティ、およびネットワークセキュリティのベストプラクティスと 実装が含まれています。既定のインストールは設計で安全になっていますが、展開をさらにロック ダウンするため[、セキュリティ強化チェックリスト](#page-1907-0)に従うことをお勧めします。

<span id="page-257-0"></span>セキュリティ監査コンプライアンス、脆弱性報告、およびその他のセキュリティリソースの詳細につい ては、<http://www.tableau.com/ja-jp/security> にアクセスしてください。

# Tableau Services Manager の概要

この記事では、Tableau Server の構成および管理に使用するTableau Services Manager (TSM) の概要について説明します。TSM CLI がTableau Server on Linux のバージョン10.5 で導 入されました。バージョン2018.2 以降は、TSM Web UI を利用可能です。

- <sup>l</sup> [機能](#functionality)
- [コンポーネント](#components)
- <sup>l</sup> [認証](#authentication)
- <sup>l</sup> [接続](#connecting-securely)

## 機能

TSM には、Tableau Server を構成して維持するためのサーバー管理者コマンドラインおよびWeb ベースのオプションがあります。これには、サーバーデータのバックアップ、バックアップの復元、ログ アーカイブの作成、マルチノードクラスタの管理などの管理タスクを実行することが含まれます。た とえば、TSM を使用して次のタスクを実行できます。

- インストール後のTableau Server の初期構成
- <sup>l</sup> 設定の編集やサーバートポロジの変更を含む継続的な構成管理
- バックアップ、復元、ログの圧縮などの管理タスクの実行

以前のバージョンのTableau Server に慣れている管理者にとって、TSM は以前のバージョンの Tableau Server にあった以下のツールに取って代わるものとなります。

- Tableau Server 構成ユーティリティ
- tabadmin コマンドラインユーティリティ
- Tableau Server Monitor

## コンポーネント

TSM はサービス(このドキュメントではプロセスと呼ばれる) とクライアントで構成されます。TSM プロ セスは、Tableau Server プロセスを管理する管理サービスです。TSM を初期化した後は、他の Tableau Server がオフラインの場合でもTSM プロセスが継続的に実行されます。

Tableau Server が停止する場合でも実行するTSM プロセスには以下のものがあります。

- 管理エージェント
- 管理コントローラー
- クライアントファイルサービス
- 調整サービス(Apache Zookeeper™ に基づく)
- <sup>l</sup> サービスマネージャー
- ライセンス発行サービス

TSM プロセスとTableau Server プロセスの詳細については、[Tableau](#page-2832-0) Server プロセスを参照してく ださい。

## TSM 認証

TSM Web UI、コマンドラインインターフェイス、またはTSM API を使用する場合も、管理タスクを 実行するには Tableau Server への認証が必要です。このユーザーアカウントは、Tableau Server 管理者やサイト管理者などのTableau Server ユーザーアカウントとは区別されます。

TSM は動作しているオペレーティングシステムにユーザーの認証を委任します。Linux の場合、認 証はプラグ可能な認証モジュール(PAM) を使用して処理されます。PAM は、Tableau Server が サポートされているすべてのLinux ディストリビューションの規格です。組織でディレクトリサービス (Active Directory、LDAP) の認証にPAM を構成している場合、TSM へのアクセスをそのディレクト リサービスからユーザーに許可できます。このシナリオでは、tsmadmin グループのメンバーである PAM の認証ユーザーは、TSM へのアクセスを許可されます。

2019.1 リリースでは、TSM 認証プロセスはPAM を直接使用し、PAM にエラーが発生する場合 やディレクトリサービスを使用して構成されていない場合には代替ユーザー(su) を使用して認証 スキームを構成します。PAM でディレクトリサービスが構成されていない場合、ローカルアカウント をLinux コンピューターで管理する必要があります。こうした場合、TSM は su の認証方法を使用 し、ユーザーが提供した認証資格情報を渡して/bin ディレクトリで true コマンドを実行します。こ のコマンドが成功すると、認証が検証されます。そのため、ユーザーがtsmadmin グループのメン バーの場合、認証されたユーザーはTSM へのアクセスを付与されます。

#### カスタムPAM サービスの定義

TSM は認証に標準的なPAM ログインサービスを使用します。さらに、/etc/pam.d に tableau PAM サービスファイルを作成することで、TSM 認証の動作をカスタマイズすることができ ます。このファイルが存在する場合、PAM ログインサービスの代わりにファイルが確認されます。

#### <span id="page-259-0"></span>TSM 認可グループ

Tableau Server コンピュータ上に存在するユーザーをTSM に対して認証します。このTSM ユー ザーアカウントでは、パスワードベースの認証を使用する必要があります。既定では、TSM ユー ザーアカウントは Tableau Server が実行されているコンピューターの tsmadmin グループのメン バーである必要があります。または、TSM 管理用に別の認可グループを指定することもできます。 インストールプロセスで別の既定グループのを指定する場合は、initialize-tsm [スクリプトの出力ヒ](#page-2945-0) [ントを](#page-2945-0)参照してください。Tableau Server をインストールした後に別の認可グループを指定するに は、カスタムTSM [管理グループの構成](#page-1802-0)」を参照してください。

## TSM クライアントの接続

セキュリティ対策として、HTTPS を経由するクライアント(CLI、Web UI、Rest API) を使用しての み TSM に接続できます。セキュリティ対策として、HTTPS を使用しないとTSM には接続できませ ん。

TSM クライアントを使用して接続している場合、TSM 管理コントローラーサービスを実行している Tableau Server インスタンスに接続する必要があります。

注: TSM CLI ツールでは、一部のシナリオに管理者の認証資格情報は必要ありません。特に TSM 承認グループのメンバーとしてログインしているアカウントの場合、tsm CLI をローカルで実 行する際にコマンドを実行するために認証資格情報を指定する必要はありません。詳細につ いては、tsm CLI [での認証を](#page-2312-0)参照してください。

TSM HTTPS 接続は、Tableau Server インストーラーによって生成される自己署名証明書に依 存します。この証明書は、Tableau がHTTP 経由のトラフィックの暗号化のために作成するSSL 証明書に署名する、Tableau インストールCA 証明書です。Tableau インストールCA 証明書は、 TSM 管理コントローラーに接続するシステムが信頼する必要があります。

TSM CLI クライアントは、TSM Web UI が使用する以外のストアによる証明書の信頼を検証しま す。TSM CLI クライアントはローカルJava キーストアの信頼されているストアを参照し、CA 証明書 の信頼を検証します。TSM Web UI はWeb ブラウザーとの接続を確立する必要があるため、オペ レーティングシステムの信頼されるキーストアを使用して信頼が検証されます。CA 証明書の保存 方法の差は、以下に概説する信頼の構成シナリオの違いによって決まります。

- <sup>l</sup> Tableau Server でのTSM CLI の通信では、証明書の信頼はインストール、ノード bootstrap、アップグレードプロセスの一部として既定で構成されます。Tableau インストール CA 証明書は、Java キーストアで信頼されるストアに追加されます。これにより、追加構成 を行わなくても、クラスタの任意のコンピューターよりTSM にCLI を使用してアクセスできま す。しかし、TSM Web UI にアクセスする際には、ブラウザーによりTSM 管理コントローラー サービスを実行中のホストを信頼するようにメッセージが表示されます。
- <sup>l</sup> リモートコンピューターからのTSM CLI 接続では、TSM 管理コントローラーを実行中の Tableau Server に初めて接続するときに、Tableau インストールCA 証明書を信頼するよう にメッセージが表示されます。CA 証明書を信頼するよう選択できますが、この場合には、 証明書の有効期限が切れるまで(既定は3 年間)、そのコンピューターにメッセージは表示 されません。または、--trust-admin-controller-cert フラグとともにTSM コマンドを 実行することで、ワンタイムの信頼を使用して接続できます。
- <sup>l</sup> リモートコンピューターからのTSM Web UI 接続では、ブラウザーによりTSM 管理コントロー ラーサービスを実行中のホストを信頼するようにメッセージが表示されます。

# インフラストラクチャ計画

Tableau Server をインストールする前に、ディスク要件、推奨される構成、ユーザーアカウント、セ キュリティ、およびネットワーク要件を確認する必要があります。

## サーバー展開計画の検証

組織に新しいTableau Server 展開をインストールする前に、オプションを注意深く評価する必要 があります。ほとんどの組織の場合、Tableau Cloud は、セルフホストしているTableau Server よ りも信頼性、パフォーマンス、コスト効率が高い分析ソリューションを提供します。組織に対する Tableau Cloud の有効性に関する詳細については、ブログ投稿「分析をCloud [に移行する必要](https://www.tableau.com/ja-jp/blog/should-i-move-my-analytics-cloud) [がありますか](https://www.tableau.com/ja-jp/blog/should-i-move-my-analytics-cloud)(英語)」を参照してください。

すでにTableau Server を実行していて、Tableau Cloud への移行を検討している場合は、 「Tableau Cloud [手動移行ガイド](https://help.tableau.com/current/guides/migration/ja-jp/emg_intro.htm)」を参照してください。

Tableau Server をセルフホストする必要があると判断した場合は、「[企業環境への](https://help.tableau.com/current/guides/enterprise-deployment/ja-jp/edg_intro.htm)Tableau Server [導入ガイド](https://help.tableau.com/current/guides/enterprise-deployment/ja-jp/edg_intro.htm)(EDG)」で規定されているTableau 展開に従うことをお勧めします。EDG は、 階層型データネットワークに基づいた参照アーキテクチャを示しています。このアーキテクチャは完 全にテストされていて、サポート対象であるほか、パフォーマンスが高く、スケーラブルかつ安全で す。私たちは今後もEDG 参照アーキテクチャへの取り組みを続け、機能のロールアウトを簡単に し、アップグレードシナリオを改善していきます。

## インストールの前に...

注**:** Tableau Web サイトのTableau Server の技術仕様に関するその他の情報は[、こちら](http://www.tableau.com/ja-jp/products/techspecs#server)で 見つけることができます。

このトピックでは、Tableau Server を稼働環境にインストールする前に考慮する必要のある要件 および推奨事項について説明します。

- <sup>l</sup> 初心者が組織にTableau Server を展開する場合には、最初にテスト環境の単一サー バーとしてTableau Server を展開することをお勧めします。単一サーバーを最も簡単にイン ストールするには、「[インストールのジャンプスタート](#page-402-0)」のステップに従います。
- エンタープライズ対応の4 ノードのリファレンス アーキテクチャを階層型データセンターに導入 する方法を説明するエンドツーエンドの手順については、「[企業環境への](https://help.tableau.com/current/guides/enterprise-deployment/ja-jp/edg_intro.htm)Tableau Server [導入ガイド](https://help.tableau.com/current/guides/enterprise-deployment/ja-jp/edg_intro.htm)」を参照してください。
- <sup>l</sup> 分散クラスターにTableau Server を展開している場合は、このトピックに記載された要件お よび推奨事項に加え[て分散環境の要件](#page-562-0)も確認してください。
- <sup>l</sup> Tableau Server on Windows からTableau Server on Linux に移行しようとしている場合に は、Tableau Server の[Windows](#page-750-0) からLinux への移行を参照してください。

サーバー展開計画の検証

組織に新しいTableau Server 展開をインストールする前に、オプションを注意深く評価する必要 があります。ほとんどの組織の場合、Tableau Cloud は、セルフホストしているTableau Server より も信頼性、パフォーマンス、コスト効率が高い分析ソリューションを提供します。組織に対する Tableau Cloud の有効性に関する詳細については、ブログ投稿「分析をCloud [に移行する必要](https://www.tableau.com/ja-jp/blog/should-i-move-my-analytics-cloud) [がありますか](https://www.tableau.com/ja-jp/blog/should-i-move-my-analytics-cloud)(英語)」を参照してください。

すでにTableau Server を実行していて、Tableau Cloud への移行を検討している場合は、 「Tableau Cloud [手動移行ガイド](https://help.tableau.com/current/guides/migration/ja-jp/emg_intro.htm)」を参照してください。

Tableau Server をセルフホストする必要があると判断した場合は、「[企業環境への](https://help.tableau.com/current/guides/enterprise-deployment/ja-jp/edg_intro.htm)Tableau Server [導入ガイド](https://help.tableau.com/current/guides/enterprise-deployment/ja-jp/edg_intro.htm)(EDG)」で規定されているTableau 展開に従うことをお勧めします。EDG は、 階層型データネットワークに基づいた参照アーキテクチャを示しています。このアーキテクチャは完全 にテストされていて、サポート対象であるほか、パフォーマンスが高く、スケーラブルかつ安全です。私 たちは今後もEDG 参照アーキテクチャへの取り組みを続け、機能のロールアウトを簡単にし、アッ プグレードシナリオを改善していきます。

本番環境インストールに関するハードウェアの推奨事項

次のリストは、本番環境で使用するためにTableau Server を単一ノードにインストールする場合 の最小ハードウェア推奨事項です。

重要**:** これらの推奨事項は最低限のものであり、ご利用のインストールおよび組織の要件を 反映していない場合があります。たとえば、抽出やフローをパブリッシュするかどうか、Tableau Server にパブリッシュするワークブックの数など、ディスク領域の要件に影響を及ぼす要因が いくつかあります。空きディスク領域の要件に影響を与える可能性のあるものの詳細について は[、ディスク容量の要件](#page-275-0)を参照してください。

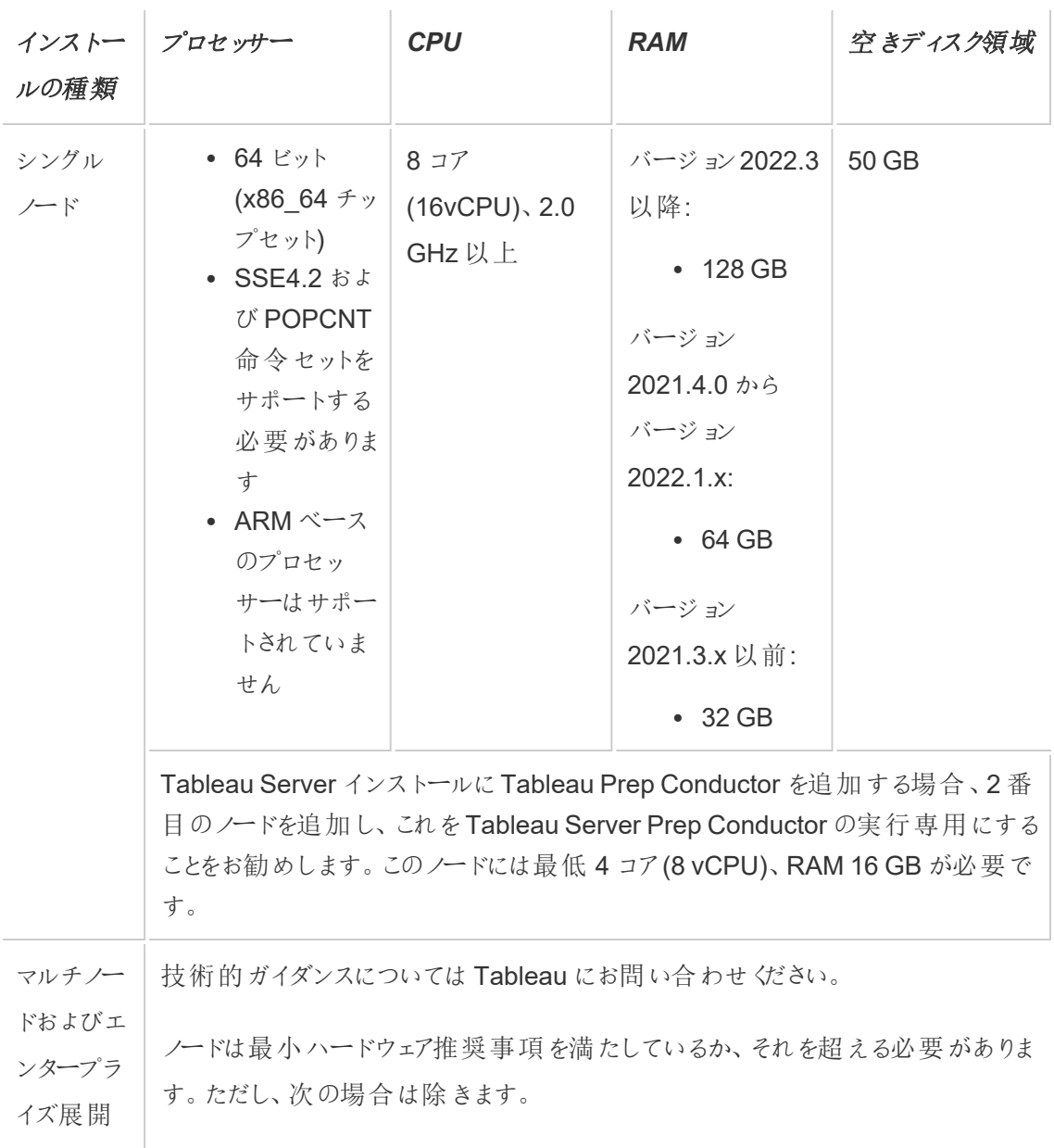

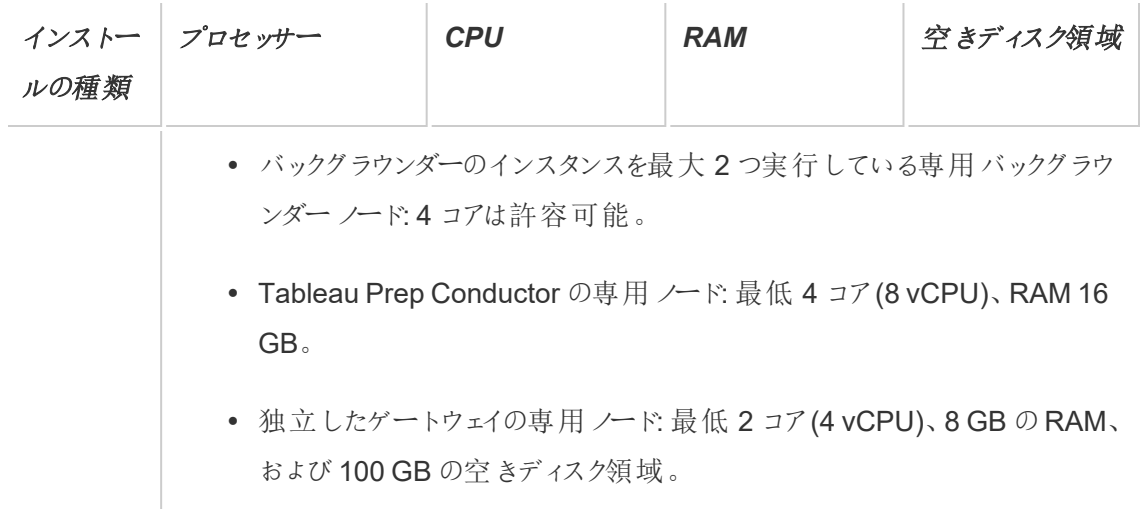

重要**:**ディスク領域の要件はTSM を初期化するまでは確認できません。十分な領域がない場 合、Tableau Server パッケージのインストールが終了するまでその旨を通知されません。

50 GB のディスク空き領域。少なくとも15GB が/opt ディレクトリに割り当てられ、残りがデータス トレージ用として/var ディレクトリに割り当てられます。

<sup>l</sup> 空きディスク容量は、Tableau Server セットアッププログラムの解凍後に計算されます。セッ トアップ プログラムでは約 1 GB の容 暈 を使 用 します。 抽 出 を使 用 するかどうかなどさまざま な要因に応じて、追加ディスク領域の割り当てが必要になる場合があります。

Tableau Server の中核部分は、15 GB 以上の空きディスク領域があるディレクトリにインス トールする必要があります。十分なスペースがないコンピューターにTableau Server をインス トールしようとすると、Tableau Server パッケージはインストールされますが、設定を続行する ことができません。既定のインストール場所は/opt ディレクトリです。RHEL ディストリビュー ションで Tableau Server のインストール パスを変更することができます。

抽出を頻繁に使用する予定がある場合は、追加ディスク領域の割り当てが必要になる場 合があります。インストール時に、データ(抽出) を保存するための別のディレクトリを指定す ることができます。

<sup>l</sup> 外部ファイル ストアに対するネットワーク接続ストレージ領域の要件**:** [外部ファイルストアを](#page-3364-0) [使用した](#page-3364-0)Tableau Server を構成する場合は、ネットワーク接続ストレージ専用のストレー

ジ領域の容量を見積もる必要があります。

ストレージサイズの見積もり: パブリッシュと抽出更新に必要なストレージの容量を考慮す る必要があります。さらに、トピックオプション2: [リポジトリを個別にバックアップするで](#page-3386-0)説明さ れているように、リポジトリのバックアップを個別に実行するオプションを特に選択しない限 り、リポジトリのバックアップサイズも考慮する必要があります。

- 抽出:
	- Tableau Server にパブリッシュする抽出の数、および各抽出のサイズを考慮 に入れます。いくつかの抽出をTableau Server にパブリッシュし、使用された ディスク容量を確認することで、必要なサイズを調べることができます。この ディスク容量を確認すると、今後 Tableau Server にパブリッシュする抽出の 数や、既存の各抽出のサイズが増える程度を把握できます。
	- <sup>l</sup> 抽出更新の際に一時ディレクトリで必要となる容量を考慮に入れます。一 時ディレクトリは、更新時に抽出を保存する場所です。最終的な抽出ファイ ルのサイズに対して、最大 3 倍の容量が必要となる場合があります。
- リポジトリのバックアップ:
	- <sup>l</sup> リポジトリデータのサイズは、<data directory>/pgsql/data/base ディレクトリのサイズを確認することで見積もることができます。
	- リポジトリデータの正確なサイズを取得するには、バックアップファイルを開き、 workgroup.pg\_dump ファイルのサイズを確認します。
- コア数 は "物 理 " コアに基 づいています。 物理 コアは実 際 のサーバー ハードウェアまたは仮 想マシン(VM) 上のコアを表す場合があります。コア数のカウントの目的でのハイパースレッ ドは無視されます。
- <sup>l</sup> 表示されているRAM はシングルノードインストールでの最小限の推奨です。たとえば、アク ティビティ、ユーザー数、バックグラウンドジョブなどに応じて、RAM が増えるとインストールの 機能が向上する場合があります。

推奨事項の全リストと最小要件を確認するには、Tableau Server [の最小ハードウェア要件と推](#page-349-0) [奨事項](#page-349-0)を参照してください。Tableau がスケーラビリティのテストのために内部で使用するハード ウェア仕様については、「[本番環境インストールに関するハードウェアの推奨事項](#page-279-0)」を参照してくだ さい。

アマゾンウェブサービスおよびGoogle Cloud Platform でのパブリッククラウド展開の場合、その "vCPU" は完全なCPU コアではなく、実際にはCPU ハイパースレッドである場合があります。クラ ウドのインスタンスのサイズを変更する場合、Tableau Server のCPU コア要件として指定されるサ イズの2 倍のvCPU が必要になります(トライアルの最小インストールで8 vCPU、単一ノードの推 奨インストールでは16 vCPU)。

オペレーティングシステム要件

次のLinux ディストリビューションがサポートされています。

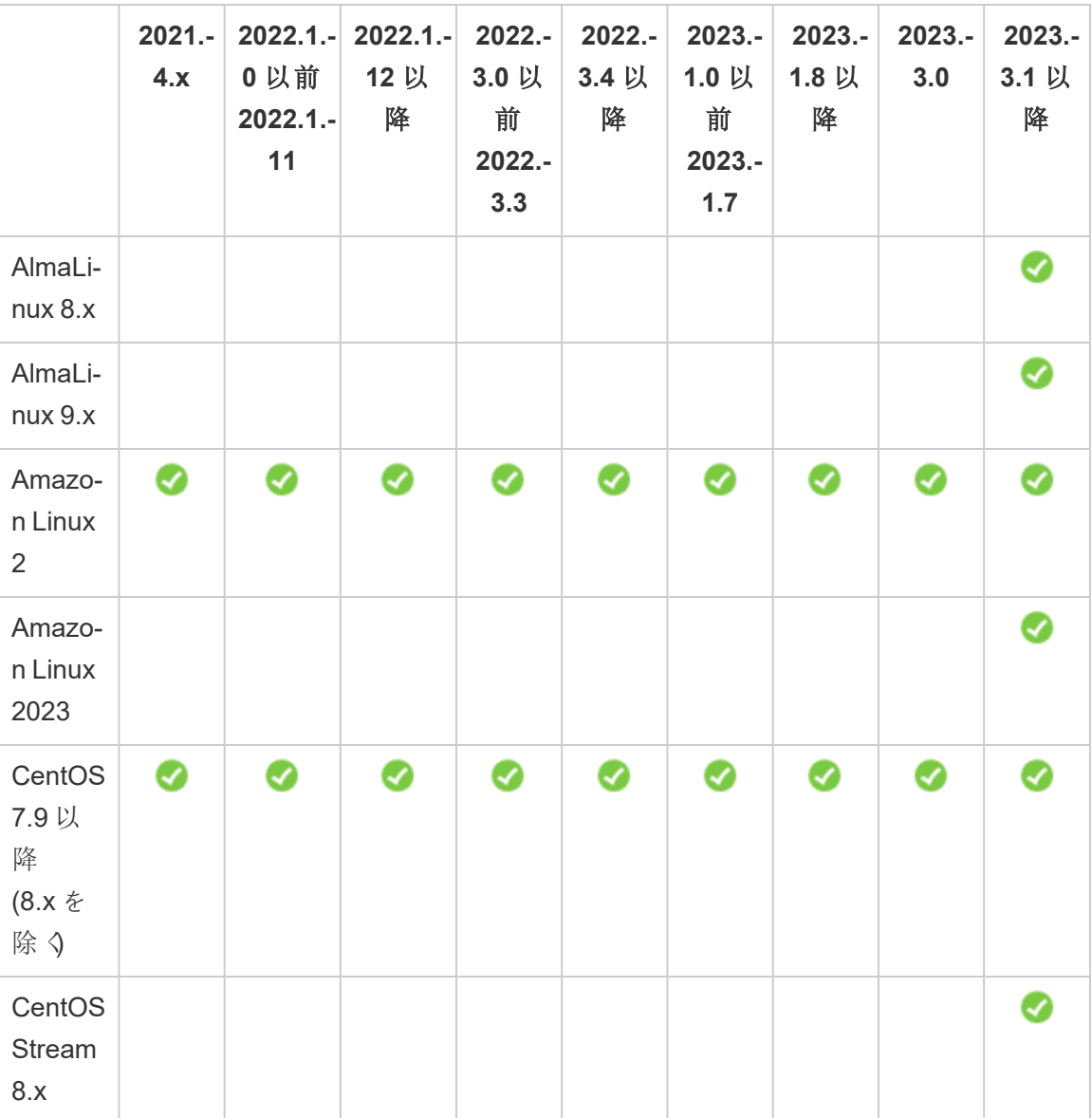

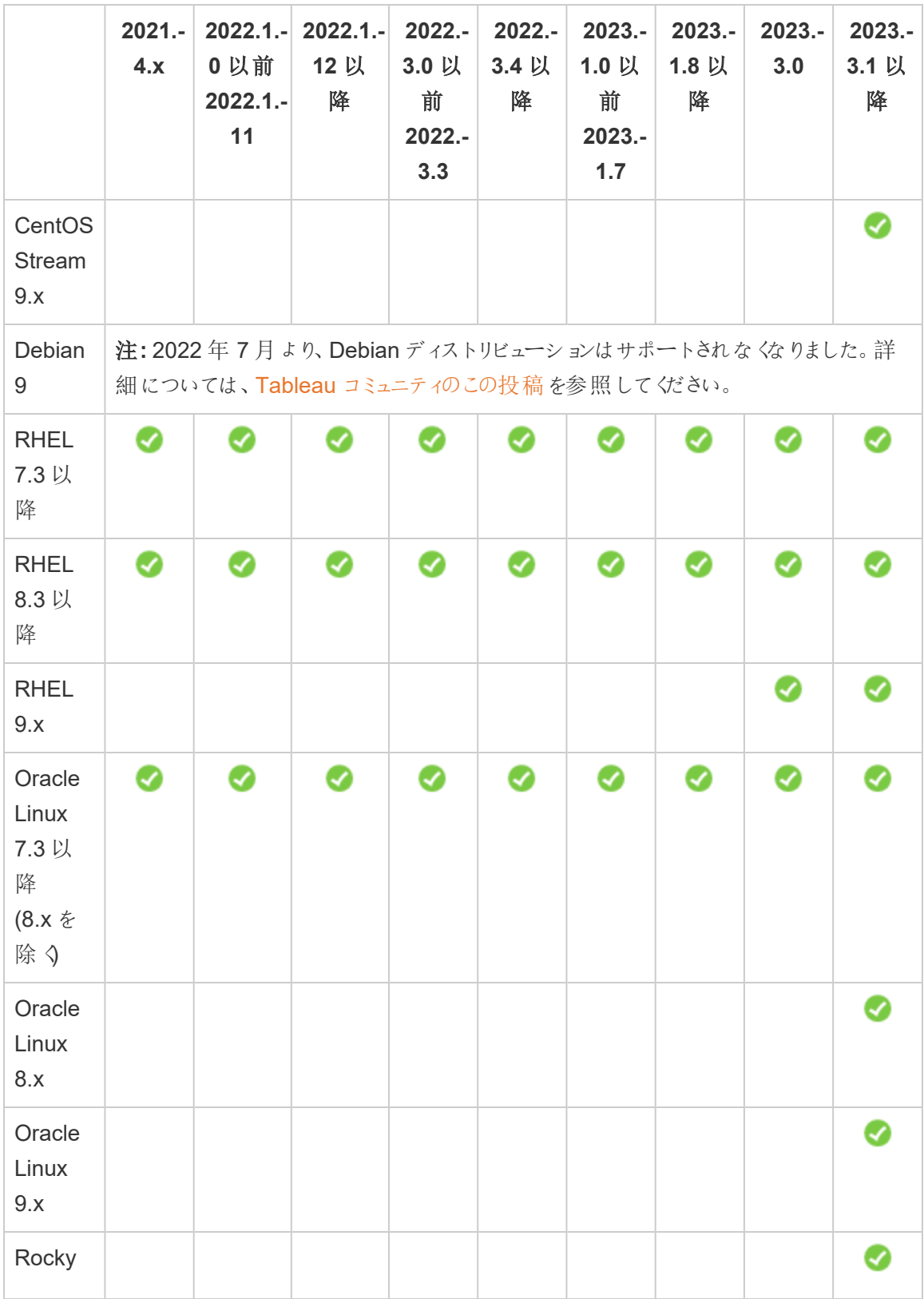

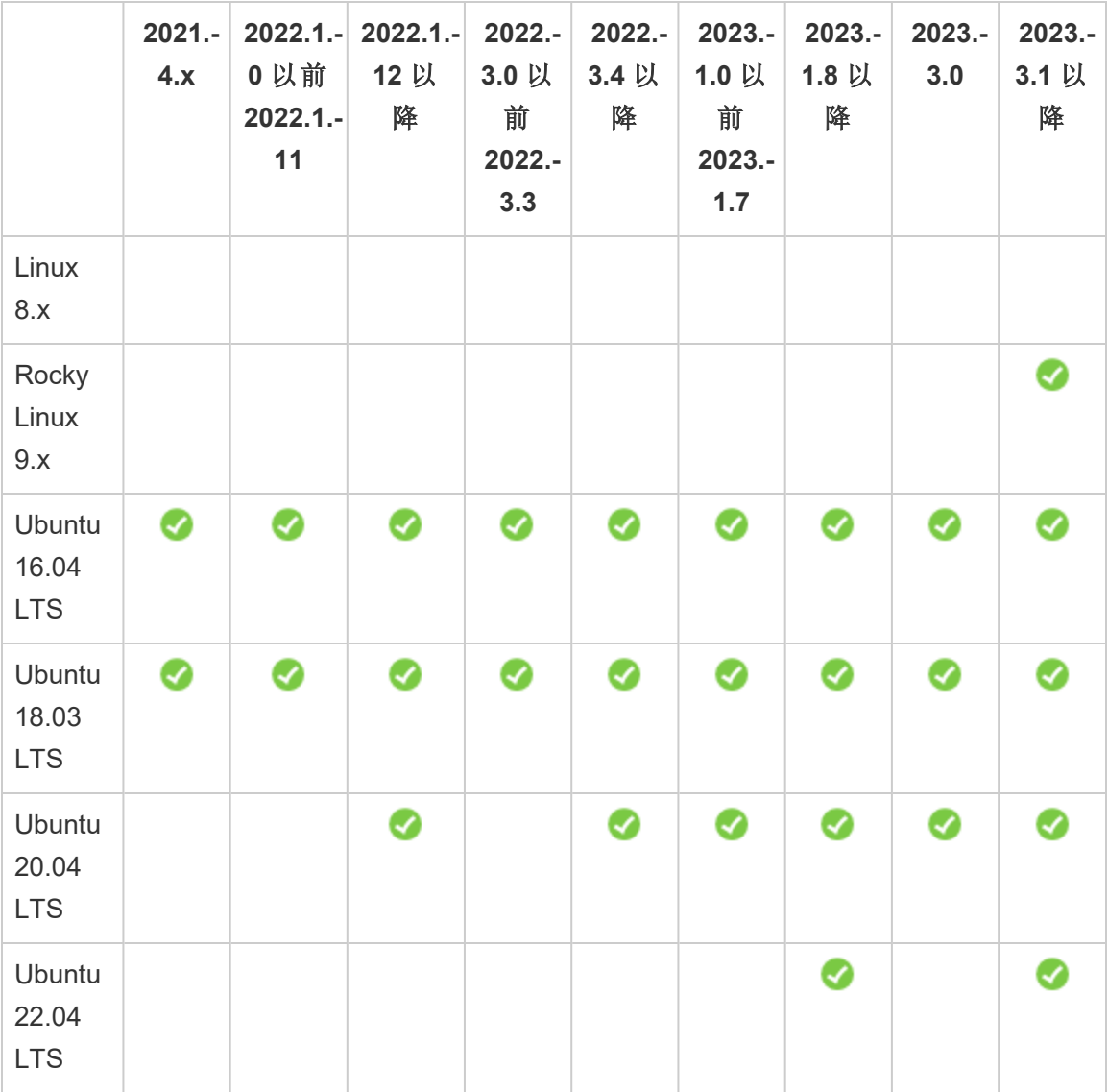

Tableau Server in a Container のLinux ディストリビューションの要件については、「[構築でサポート](#page-438-0) [されているディストリビューション](#page-438-0)」を参照してください。

重要**:** 最新のセキュリティおよび機能パッチを確実に入手できるように、サポートされている最新 バージョンのLinux ディストリビューションを使用してTableau を展開することを強くお勧めします。 Tableau は通常、サポートされているディストリビューションのメジャーバージョンの最新マイナーバー ジョンでテストおよび検証します。

Linux ディストリビューションに関するその他の注意事項:

- Red Hat Enterprise Linux (RHEL)、CentOS、Oracle Linux、Amazon Linux ディストリ ビューションは、このドキュメントでは総称してRHEL ライクと呼ばれます。
- <sup>l</sup> 2022 年 7 月の時点で、Debian ディストリビューションはサポートされなくなりました。詳細に ついては、Tableau [コミュニティのこの投稿を](https://community.tableau.com/s/news/a0A4T0000011xDOUAY/debian-end-of-life)参照してください。
- Ubuntu のLTS 以外のリリースはサポートされていません。
- <sup>l</sup> Ubuntu バージョン17.04 はサポートされていません。
- Ubuntu バージョン20.04 のサポートは、Tableau Server バージョン2023.1.0 および Server メンテナンスリリース2022.1.12 および2022.3.4 で追加されました。それ以前のバージョン ではサポートされていません。
- <sup>l</sup> Tableau Server ではプロセス管理にsystemd が必要となるため、以前のバージョンの CentOS とUbuntu はサポートされていません。
- ファイルの接尾辞に「.deb」が付いたインストーラーのバージョンは、Ubuntu および Debian ディストリビューションの両方でインストールされます。
- <sup>l</sup> カスタムカーネルはサポートされていません。

Tableau Server のマルチノードインストールでは、Tableau をインストールしているすべてのコン ピューターノードがLinux と同じディストリビューションのLinux を稼働している必要があります。

インストールディレクトリ

Tableau Server の中核部分は、既定では/opt ディレクトリにインストールされます。

- <sup>l</sup> Tableau Server のインストール先ディレクトリには、それに割り当てられている最低 15 GB の空きディスク領域が必要です。十分なスペースがないコンピューターにTableau Server を インストールしようとすると、Tableau Server パッケージはインストールされますが、設定を続 行することができません。
- <sup>l</sup> RHEL ライクシステムでは規定以外のインストールディレクトリを指定できますが、Ubuntu では場所を変更できません。
- <sup>l</sup> RHEL ライクシステム上で規定以外のインストール場所を指定する場合は、シンボリックリ ンクまたはネットワークファイルシステム(NFS) ボリューム上のディレクトリ位置を指定しない でください。

データディレクトリ

Tableau Server は既定で、Tableau が管理するすべてのコンテンツおよび抽出用のデータディレク トリを作成します。ディレクトリは/var/opt/tableau/tableau server に作成されます。

インストール時にデータ(抽出) を保存するための別のディレクトリを指定することができます。別の ディレクトリを使用する計画がある場合は、ディレクトリを作成しないでください。代わりに、Tableau Server のセットアップによりディレクトリを作成してください。データディレクトリには、インストールプロ セスの際に設定される特定のパーミッションが必要です。

データディレクトリを変更するには、initialize-tsm スクリプトを実行するときに、データディレク トリパスと共にフラグを渡す必要があります。initialize-tsm [スクリプトの出力ヒントを](#page-2945-0)参照してくださ  $\iota$ 

既定のデータディレクトリを変更する場合:

- ネットワークファイル システム (NFS) ボリューム上 でシンボリックリンクやデータディレクトリの 場所を指定することはしないでください。
- パスにピリオドやスペースが含まれているデータディレクトリの場所を指定することはしないでく ださい。パスにピリオドやスペースが含まれていると、初期化が失敗します。
- データディレクトリは、インストール ディレクトリとは別 のディレクトリにインストールする必要が あります。

重要: initialize-tsm を実行した後でデータディレクトリの場所を変更することはできませ ん。データディレクトリの場所は、以降のアップグレードを含め、展開の寿命が終わるまで保持 されます。

### Tableau Prep Conductor

Tableau Prep Conductor はTableau Server でのプロセスの1 つです。フローの実行、接続の認 証資格情報の確認、フローが失敗した場合のアラート送信を行います。Tableau Prep Conductor はTableau Server のスケジュール調整機能および追跡機能を活用しているため、 データが変更になる際に、Tableau Prep Builder にログインして個々のフローを手動で実行するの ではなく、フロー実行を自動化してフロー出力を更新することができます。

Tableau Prep Conductor は個別にライセンスされ、データ管理 ライセンスを通じて利用できます。 Tableau Prep Conductor のライセンス発行の詳細については、データ管理 [のライセンスを](#page-3527-0)参照し てください。

専用ノードでTableau Prep Conductor を有効にすることをお勧めします。詳細情報:

- 新しい Tableau Server をインストールする場合は、「手順 1 ([新規インストール](#page-3546-0)): Tableau Server をTableau Prep Conductor [と一緒にインストール](#page-3546-0)」を参照してください。
- <sup>l</sup> Tableau Prep Conductor を既存のTableau Server インストールに追加する場合は、「[手](#page-3552-0) 順1([既存インストール](#page-3552-0)): Tableau Prep Conductor の有効化」を参照してください。

### その他の要件

ご使用の環境が次の追加の要件も満たしていることを確認してください。

#### ホスト名

- Tableau Server は、ドメイン名サーバー(DNS) または Tableau Server を実行しているコン ピューター上のローカルホストファイルを使用し、IP アドレスに対するホスト名を解決できる 必要があります。既定では、ホストファイルは/etc/hosts に保存されています。
- セットアップ プロセスの際に Tableau サービスマネージャーを起動した後はサーバーのホスト 名を変更しないでください。たとえば、cloud-init パッケージを使用して仮想マシンを初期化 し、その仮想マシンにTableau Server をインストールする場合にこのようになる可能性があ ります。
- アンダースコア()を含むホスト名は、Tableau Server でサポートしていません。

#### 静的 **IP** アドレス

Tableau Server をインストールするコンピューターには静的なIPv4 またはIPv6 アドレスが必要で す。

#### データベースドライバー

特定のデータソースに接続するには、Tableau Server をインストールするコンピューターに正しい データベースドライバーがインストールされている必要があります。詳細については[、データベースド](#page-580-0) [ライバー](#page-580-0)を参照してください。

#### 利用可能なポート

TSM とTableau Server はいずれもアクセスするために利用可能なTCP ポートが必要です。TSM は8850 番ポートが既定で、Tableau Server ゲートウェイサービスは80 番ポートが既定です。 Tableau Server をインストールする前に、8850 番ポートと80 番ポートをお使いのシステムで使用 しないことを強くお勧めします。これらのポートが利用できないと、TSM とゲートウェイのポートは別の ポート番号に動的に再マッピングされる場合がありますが、どのポートに再マッピングされたかを表示 するインターフェイスは現時点で存在しません。

Tableau [サービスマネージャーのポート](#page-2921-0)を参照してください。

#### ローカル ファイアウォール構成

Tableau Server をインストールするコンピューターでファイアウォールを実行している場合は、 Tableau Server トラフィック用に次の既定のポートを開く必要があります。443 を除くすべてのポート 番号を変更できます。

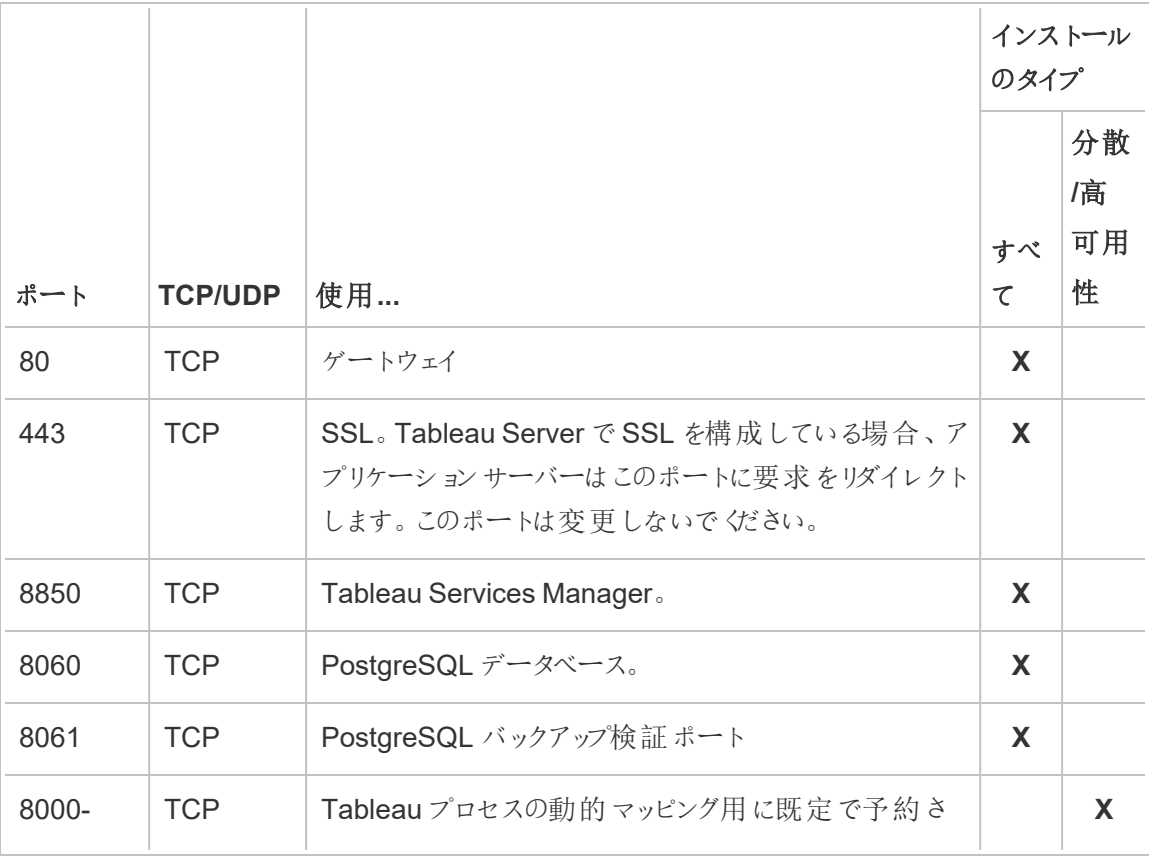

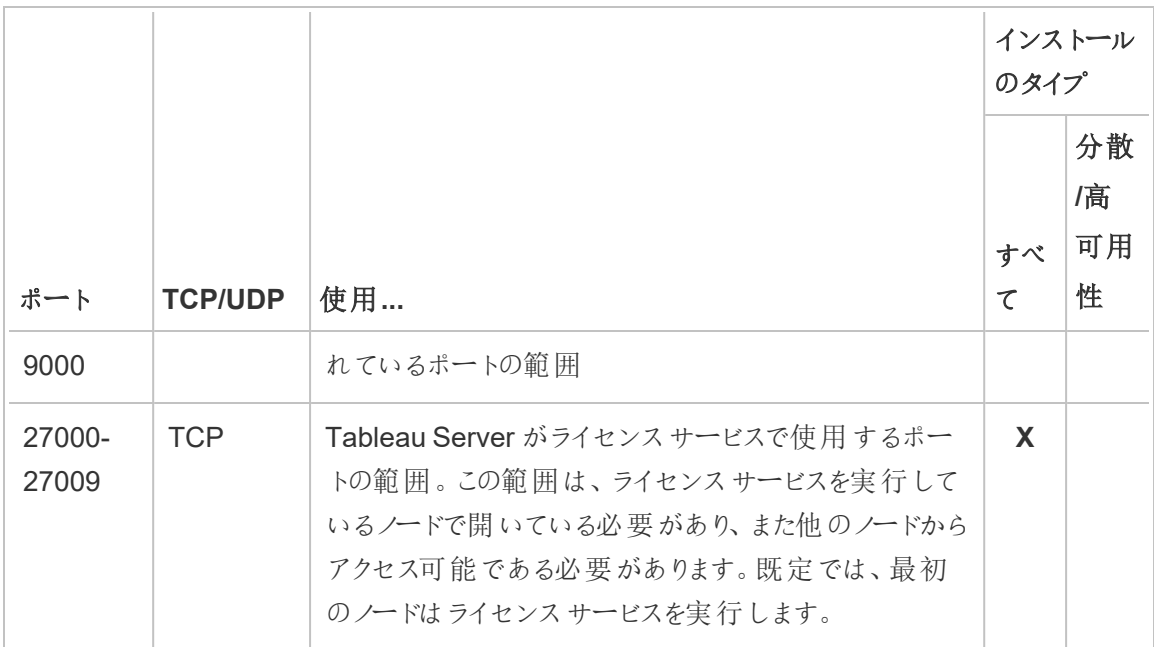

Tableau [サービスマネージャーのポートお](#page-2921-0)よ[びローカルファイアウォールの構成を](#page-406-0)参照してください。

#### システム ユーザーとグループ

Tableau Server on Linux では、1 人の権限なしユーザーと2 つのグループを使用して適切な操 作を行います。Tableau では設定中に既定のアカウントおよびグループが作成されます。または、 既存のアカウントを指定することもできます。システム ユーザーとグループ およびTSM [認可グループを](#page-259-0)参照してください。

#### **sudo** および **root** アクセス

Tableau Server のすべてのインストールタスクおよび管理タスクはroot として実行する必要があり ます。多くの場合はsudo コマンドを使用して実現できますが、root ユーザーとしてコマンドを直接 実行することも可能です。

root アカウントを使用してTableau Server をインストールするには、インストール時にユーザーアカ ウントを指定する必要があります。アカウントはTSM の管理に使用されます。-a オプションを使用 して [initialize-tsm](#page-2945-0) スクリプトを実行することによりアカウントを指定します。initialize-tsm スクリプト [の出力ヒントを](#page-2945-0)参照してください。

#### アカウントのパスワード

Tableau Server をインストールして管理するユーザーアカウントは、パスワードで認証できるアカウ ントである必要があります。これは、このユーザーが認証に別の方法 (パブリックキー認証など) を使 用してはならないということを意味します。

Tableau Server のインストールと初期化に使用するアカウントにパスワードがない場合は、次のよう にpasswd コマンドで設定できます。

sudo passwd \$USER

#### ポートアクセス要件

SSH などを使用してTableau Server をリモートからインストールする場合は、次のポートが開かれ ていることを確認します。番ポート。

- 8850。Tableau サービス マネージャー (TSM) の Web インターフェイスに使用 するポートで す。このインターフェイスを使用してTableau Server を構成できます。
- <sup>l</sup> 80。番ポート。主要なTableau Server Web インターフェイスに使用するポートです。

Tableau Server インストーラーはインストールプロセス中にこれらのポートを開こうとしますが、 firewalld ファイアウォールに対してこれらのポートのみを開くことができます。コンピューターが別の ファイアウォールを実行している場合は、インストール前にポートを開く必要があります。

#### 仮想コンテナー環境

バージョン2021.2 以降、Tableau Server on Linux の特定の構成をコンテナーで実行できるように なりました。サポートされる構成の詳細については、Tableau Server in a [Container](#page-431-0)を参照してくだ さい。

Tableau Server on Linux の以前のバージョンとサポートされていない構成はテストされておらず、 Docker などの仮想コンテナー環境ではサポートされていません。このような環境でTableau Server on Linux をインストールしても、期待どおりには機能しません。

パッケージ要件

#### **Systemd**

Tableau Server ではサービスを管理するsystemdが必要です。このパッケージは既定で CentOS 7 およびUbuntu 16 にインストールされます。これらの配布の修正バージョンでTableau Server をテストすると決定した場合は、次のコマンドを実行してsystemd がインストールされて いることを確認できます。

#### whereis systemd

systemd がインストールされていると、インストールの場所が表示されます。たとえば、次のような 出力が表示されます。

```
systemd: /usr/lib/systemd /etc/systemd
/usr/share/systemd /usr/share/man/man1/systemd.1.gz
```
systemd をインストールしているものの、Tableau インストーラーで systemd の要件確認に失敗す る場合には、systemd が実行中でない可能性があります。systemd が実行していることを確認す るには、次のコマンドを実行します。

ls /run/systemd

ファイルとディレクトリの一覧が出力されます。systemd が実行中の場合には、出力にsystem が 含まれます。system が出力に含まれていない場合にはsystemd は実行していません。

#### ウイルス対策ソフトウェア

Tableau Server で使用されるディレクトリをスキャンするウイルス対策ソフトウェアは、Tableau Server のインストールや現在の使用に干渉する可能性があります。場合によっては、これによって インストールエラーやTableau Server の起動の問題が発生したり、パフォーマンスへの影響が生 じたりすることがあります。Tableau Server を実行しているコンピュータでウイルス対策ソフトウェアを 実行する予定がある場合は[、ナレッジベース](http://kb.tableau.com/articles/howto/improving-performance-by-using-antivirus-exclusions?lang=ja-jp)の推奨事項に従ってください。

<span id="page-275-0"></span>次の手順、*Tableau Server* [のインストールと構成](#page-333-0)に進んでください。

### ディスク容量の要件

一般的に、Tableau Server で日常的な使用量を割り当てるための追加ディスク容量を推定する ときには、抽出をTableau Server にパブリッシュするかどうか、およびTableau Server へのパブリッ シュを想定しているワークブック数を考慮に入れる必要があります。抽出の使用を想定している場

合、Tableau では数百ギガバイト(GB) を開始容量とすることを推奨しています。抽出の使用を想 定していない場合、使用量ニーズを満たすのに50 GB 程度しか必要ないと考えられます。ドライブ の空き領域アラートを設定する方法については、「[サーバーイベント通知の構成](#drive-space)」を参照してくださ い。

Tableau Server on Windows については、「[ディスク容量の要件](https://help.tableau.com/current/server/ja-jp/requ_diskspace.htm)」を参照してください。

Tableau Server では十分なディスク空き容量を確保することが重要です。Tableau Server のイン ストール中にノードのディスク空き容量が不足すると、Tableau Server またはTSM Web UI にアク セスできないなど、パフォーマンスが不安定になる可能性があります。トラブルシューティングの手順 については、を参照してください。

ディスク空き容量の要件に影響を与える要因と、Tableau Server のインストール先として選択でき る場所を以下に示します。

#### Tableau Server への抽出のパブリッシュ

Tableau Server にパブリッシュする抽出の数、および各抽出のサイズを考慮に入れます。いくつか の抽出をTableau Server にパブリッシュし、使用されたディスク容量を確認することで、必要なサイ ズを調べることができます。このディスク容量を確認すると、今後 Tableau Server にパブリッシュする 抽出の数や、既存の各抽出のサイズが増える程度を把握できます。

#### 抽出の更新

抽出更新の際に一時ディレクトリで必要となる容量を考慮に入れます。一時ディレクトリは、更新 時に抽出を保存する場所です。最終的な抽出ファイルのサイズに対して、最大 3 倍の容量が必 要となる場合があります。

#### 多数のワークブックの作成

ワークブックを使用している場合、Tableau Server にパブリッシュするワークブックの数を考慮に入れ ます。個々のワークブックが専有するディスク容量は少量の傾向があります。とはいえ、数千もの ワークブックのパブリッシュを想定している場合には、これらのワークブックに対応できるよう追加の ディスク容量を割り当てる必要があるかもしれません。

ロギング

日々の管理とトラブルシューティングをサポートするため、Tableau Server は通常動作の一環とし てログファイルを作成しています。ロギングの構成レベルによって異なりますが、Tableau Server コ ンピューターで必要なディスク容量に大きく影響する可能性があります。

#### バックアップと復元のプロセス

バックアップの作成に必要な空きディスク領域は、Tableau Server リポジトリやファイルストアサー ビス内のデータの量、tabadmincontroller サービスとの併置によって異なります。バックアップ中は、 古い抽出をクリーンアップするためのバックグラウンドタスクが一時的に一時停止されます。つまり、 バックアップの期間中は抽出を更新しても抽出ファイルがそのまま残るため、ディスク領域の使用 率が増えます。バックアップに長い時間がかったり、組織で定期的に更新される抽出が多数使用 されていたりする場合は、一時ディスク領域の使用率が大幅に増加します。これらの一時ファイル は、バックアップが完了すると削除されます。

次の表に、ノードがリポジトリ、ファイルストア、コントローラー、またはそれらを組み合わせてホスト するかどうかに基づいた、バックアップに必要なディスク領域を示します。マルチノードのTableau Server 環境では、各ノードで必要なディスク空き容量を見積もる必要があります。

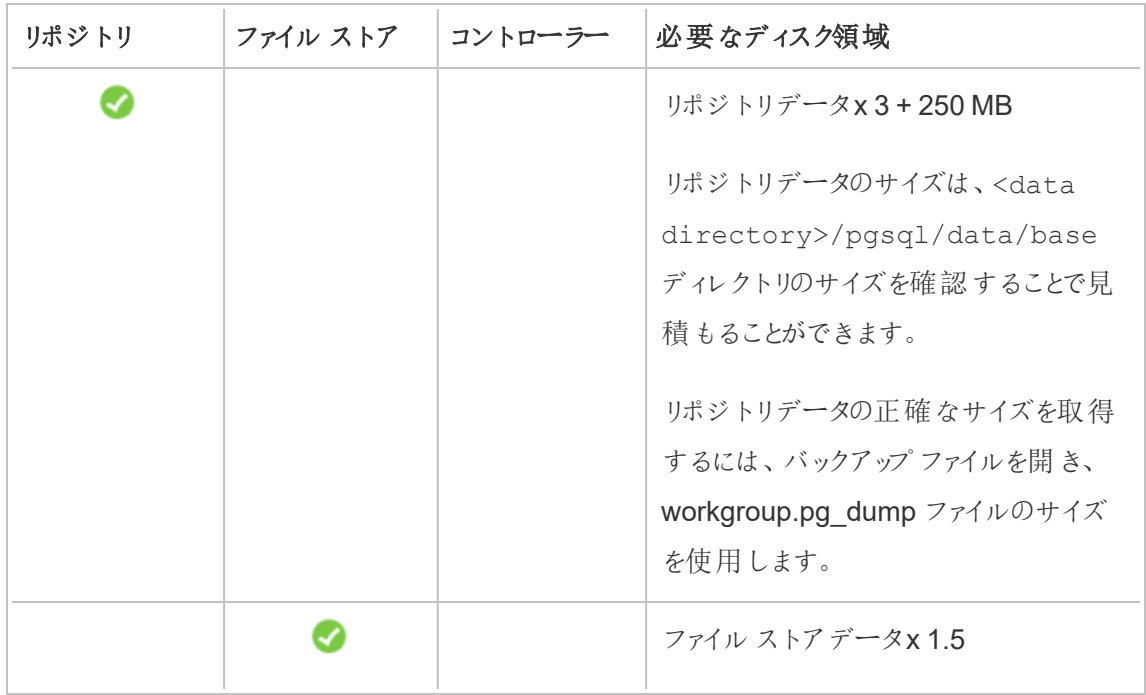

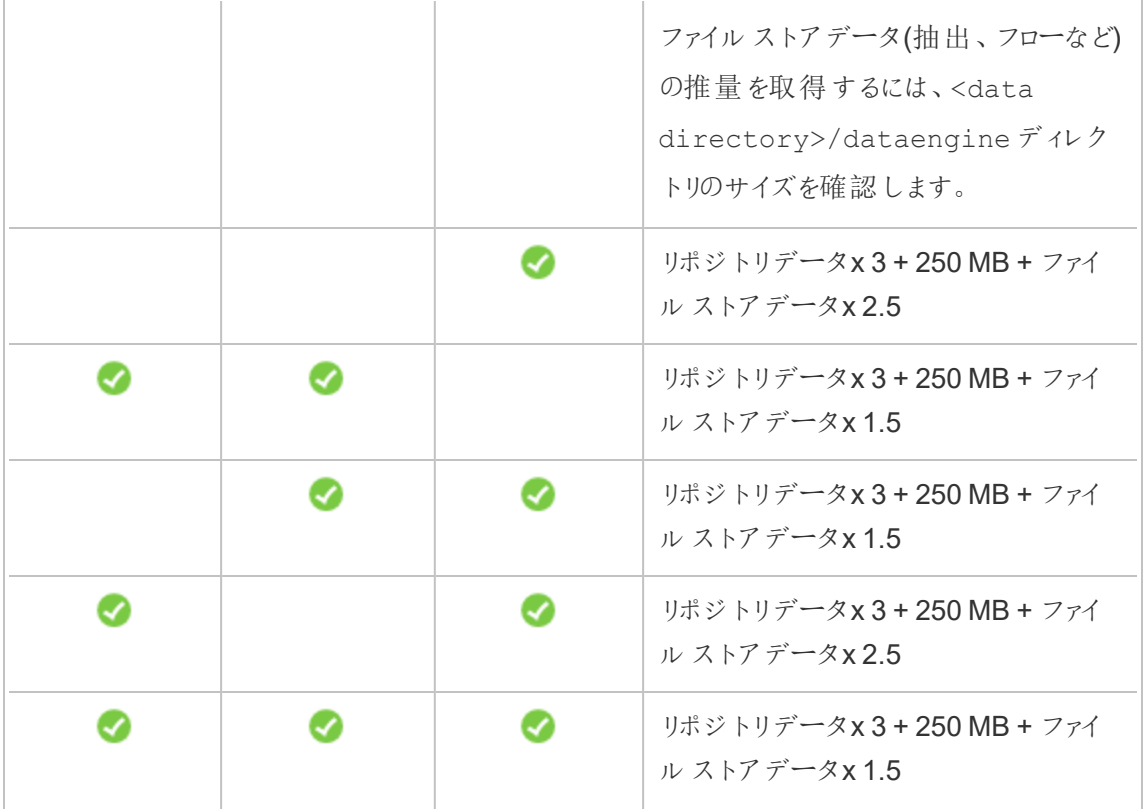

復元のディスク空き容量の要件

データベースの復元プロセスを正常に実行するには、十分なディスク空き容量が必要です。

Tableau Server を復元するには:

- コントローラーノードでは、バックアップアーカイブのサイズ以上の空き領域が必要です。
- リポジトリノードでは、バックアップアーカイブ内にリポジトリデータのサイズの少なくとも3倍+ 250 MB + pgsql データディレクトリに相当する空き領域が必要です。
- ファイルストアノードでは、バックアップアーカイブ内にあるdataengine フォルダーのサイズの 少なくとも2 倍の空き領域が必要です。

### 推奨されるベースライン構成

Tableau Server 展開のトポロジ(ノード数、Tableau Server プロセス数) を決定する際には、利 用環境、データのソース、セルフサービスデータアクセスを提供するための管理、作業負荷、およ び使用率などの変数について考慮する必要があります。しかし、Tableau Server を初めて展開 する場合、これらの変数について十分な情報がないことがあります。このトピックでは、Tableau Server インストールの出発点として使用できる3 つのベースラインアーキテクチャについて説明しま す。

サーバー展開計画の検証

組織に新しいTableau Server 展開をインストールする前に、オプションを注意深く評価する必要 があります。ほとんどの組織の場合、Tableau Cloud は、セルフホストしているTableau Server よ りも信頼性、パフォーマンス、コスト効率が高い分析ソリューションを提供します。組織に対する Tableau Cloud の有効性に関する詳細については、ブログ投稿「分析をCloud [に移行する必要](https://www.tableau.com/ja-jp/blog/should-i-move-my-analytics-cloud) [がありますか](https://www.tableau.com/ja-jp/blog/should-i-move-my-analytics-cloud)(英語)」を参照してください。

すでにTableau Server を実行していて、Tableau Cloud への移行を検討している場合は、 「Tableau Cloud [手動移行ガイド](https://help.tableau.com/current/guides/migration/ja-jp/emg_intro.htm)」を参照してください。

Tableau Server をセルフホストする必要があると判断した場合は、「[企業環境への](https://help.tableau.com/current/guides/enterprise-deployment/ja-jp/edg_intro.htm)Tableau Server [導入ガイド](https://help.tableau.com/current/guides/enterprise-deployment/ja-jp/edg_intro.htm)(EDG)」で規定されているTableau 展開に従うことをお勧めします。EDG は、 階層型 データネットワークに基づいた参照 アーキテクチャを示しています。 このアーキテクチャは完 全にテストされていて、サポート対象であるほか、パフォーマンスが高く、スケーラブルかつ安全で す。私たちは今後もEDG 参照アーキテクチャへの取り組みを続け、機能のロールアウトを簡単に し、アップグレードシナリオを改善していきます。

<span id="page-279-0"></span>本番環境インストールに関するハードウェアの推奨事項

以下の本番環境のTableau Server インストールに関するハードウェア推奨事項は、Tableau チームがTableau Server のスケーラビリティのテストに使用するハードウェアに基づいています。こ れらの推奨事項を、本番環境展開の出発点として使用することをお勧めします。概念実証 (PoC) の展開では、Tableau Cloud を使用することをお勧めします。詳細については、「[インストー](#page-350-0) [ルの最小ハードウェア要件](#page-350-0)」を参照してください。

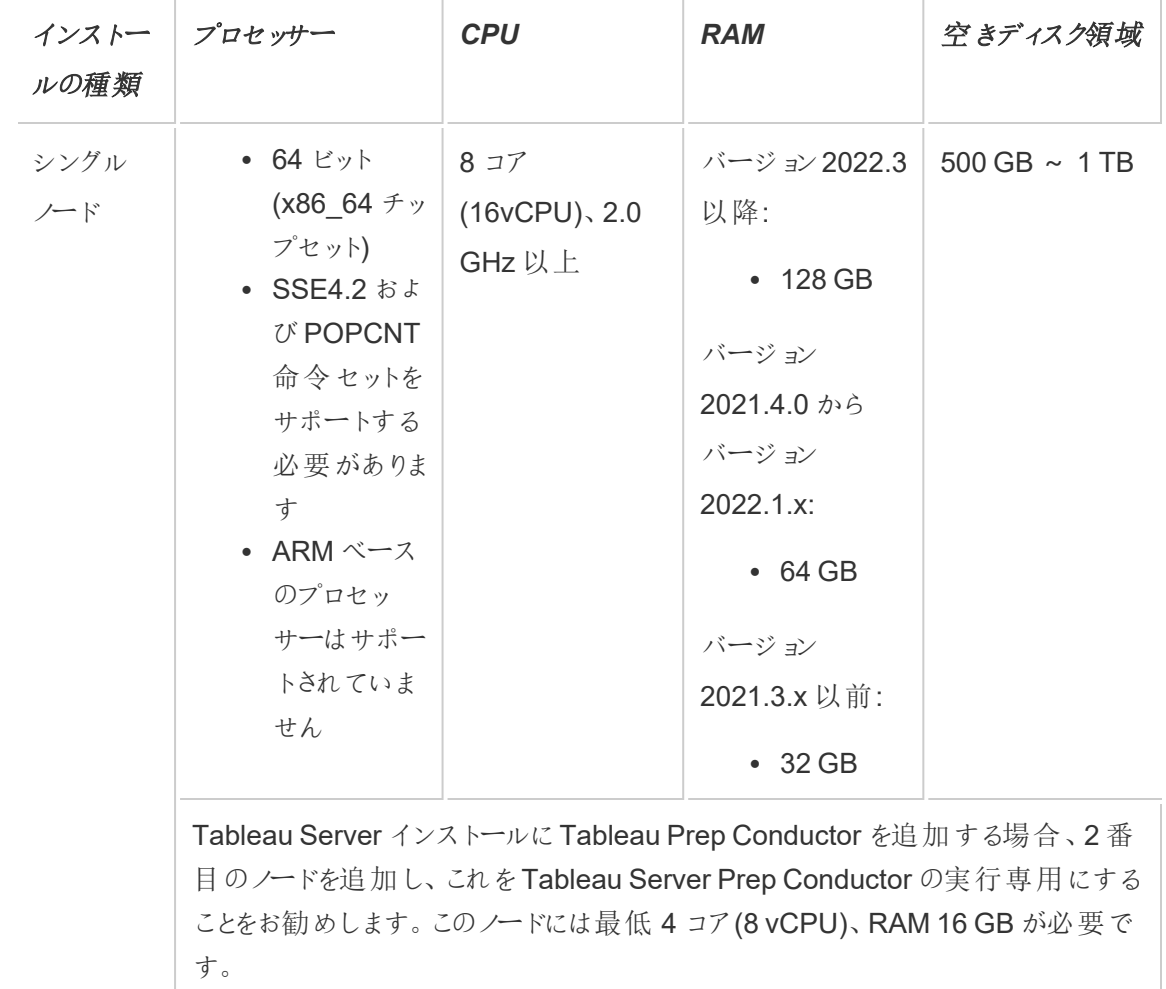

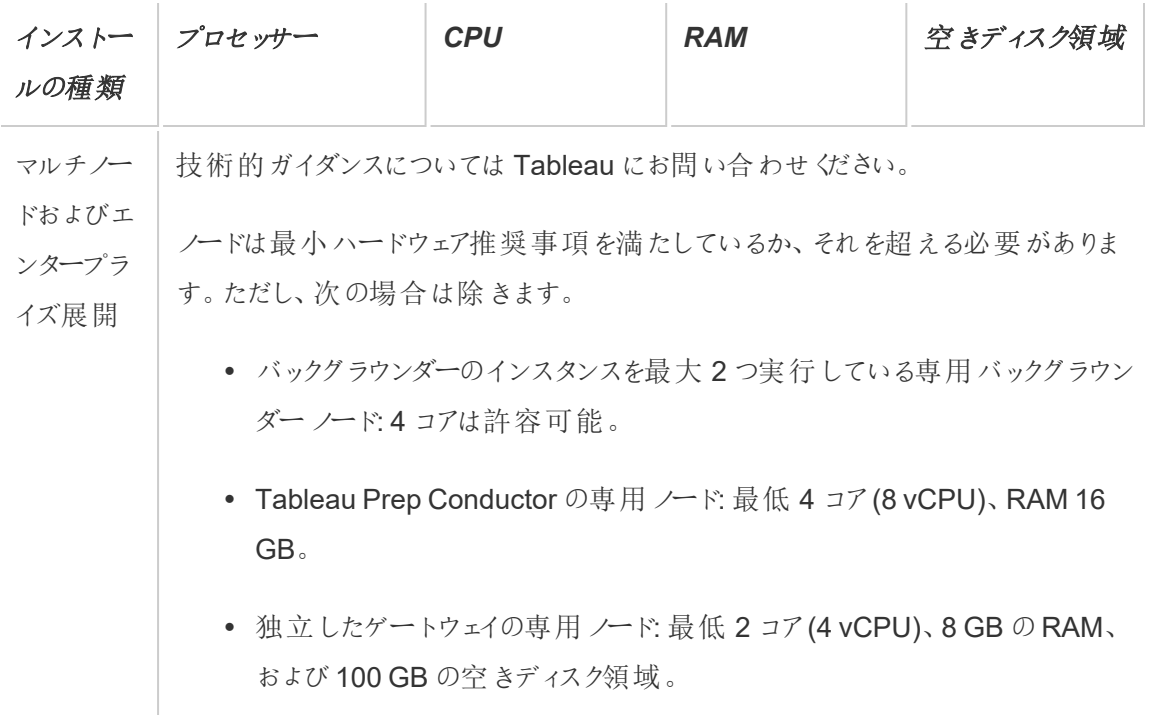

注**:** 仮想マシンを使用する展開の場合、専用 CPU アフィニティを適用することをお勧めしま す。仮想環境でTableau Server を実行している場合は、VM ホスト上の物理 CPU コア数 と関連して、vCPU 割り当てに対してVM ホストのベストプラクティスを使用します。通常、 Tableau Server の場合は2 vCPU = 1 物理コアです。たとえば、AWS インストールでは、4 コ アの最小推奨事項が8 AWS vCPU に相当します。同様に、Tableau Server が適切な計 算、メモリ、およびデータリソースに確実にアクセスできるように、使用する仮想インフラストラ クチャのプロバイダーから提供されるベストプラクティスに従います。仮想環境またはクラウド ベース展開でTableau Server をインストールしている場合は、このトピックで後述す[る仮想マ](#page-297-0) [シンおよびパブリッククラウド展開](#page-297-0)のセクションを参照してください。

ディスク領域の推定

抽出をパブリッシュするかどうか、フロー、またTableau Server にパブリッシュするワークブックの数 が、ディスク領域要件に影響を及ぼす要因としてあげられます。詳細については[、ディスク容量の](#page-275-0) [要件を](#page-275-0)参照してください。

ベースライン構成

- [単一サーバーインストール](#page-282-0)
- 2 ノードインストール [抽出負荷の高い環境用](#page-285-0)
- 2 [ノードインストール](#page-290-0) フロー環境用
- [高可用性インストール](#page-294-0)(HA)

<span id="page-282-0"></span>単一サーバーインストール

推奨事項

初めての展開では、単一のマシンを使用してTableau Server をインストールし、基幹業務以外で 限定的に使用することをお勧めします。単一サーバーインストールは、作業負荷が増大したとき に、複数ノードインストールに展開することもできます。

単一サーバーインストールが適さない可能性がある例を以下に示します。

- <sup>l</sup> 使用するシステムが必要不可欠なシステムであり、高い可用性が必要とされている場合。 高可用性とは、システムダウンタイムを最小限に抑えることです。それには、単一障害点を なくし、信頼性の高いフェールオーバーメカニズムを備える必要があります。Tableau Server は、冗長性の提供と単一障害点の排除のために、少なくとも3 ノードの構成が必要です。 このことが、複数ノード構成に移行する主な理由の1 つです。
- 多数のアクティブユーザーがいて、多数の抽出更新が発生する場合は、マシン上の同一リ ソースに対してこの2 種類の負荷が競合する可能性があります。そのようなシナリオにおいて は、異なる作業負荷を分離するために追加の専用ノードが必要になることがあるため、単 一サーバー構成が適切な選択肢ではない可能性があります。

注**:** アクティブユーザーとは、Tableau Server に対して行われるインタラクティブな同時要求の ことを表します。ノートパソコンやモバイルデバイスでのダッシュボードの使用、Web 作成、パブ リッシュされたデータソースへの接続およびクエリなどが含まれます。

サーバー構成

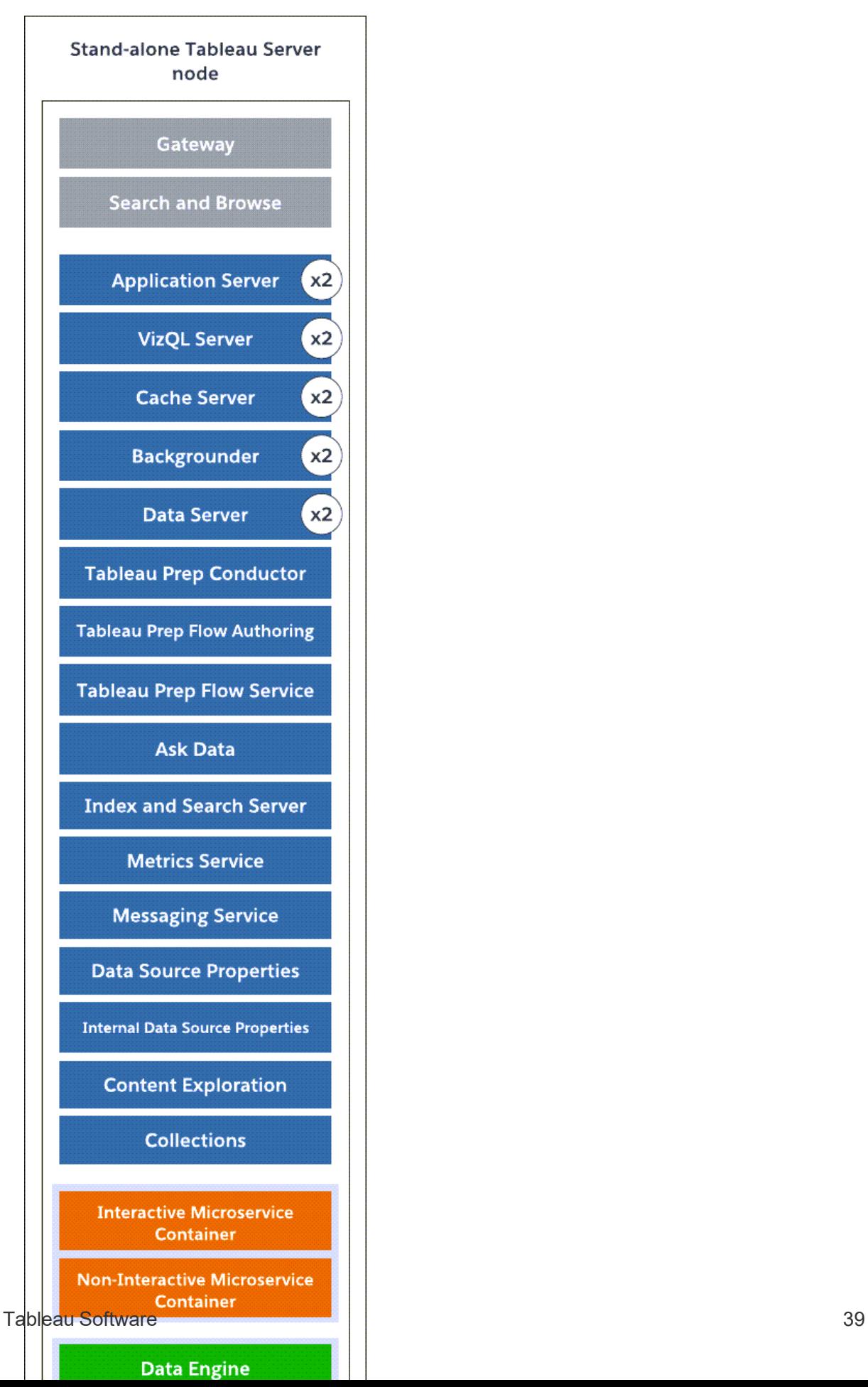

- すべてのプロセスが1台のマシン上にインストールされたスタンドアロンの単一 サーバー ノー ド。
- 以下は、8 コアマシン用のプロセス数です。
	- VizQL Server: 2 インスタンスに設定します (物理コア数を4で割る、最大 4)。
	- バックグラウンダー、キャッシュサーバー、およびデータサーバー: 2 インスタンスに設定 します。
	- その他のすべてのプロセスは、ハードウェアに関係なく、プロセスのインスタンスを1つ だけインストールします。

注**:** サーバー上でData Management プロダクトキーがアクティブ化されている場合、Tableau Prep Conductor の1 つのインスタンスが自動的に構成されます。ただし、Tableau Prep Conductor の専用ノードを設けることをお勧めします。Tableau Server にフローを設定する予 定がある場合は、2 つ以上のノードを使用し、そのノードのうち1 つをフローのみの実行専用 にすることをお勧めします。単一ノードサーバーであるため、上記の構成例にはTableau Prep Conductor は含まれていません。

マルチノードインストール

複数のマシン上でTableau Server を実行することを、マルチノードインストールまたはクラスターと 言います。さまざまな理由でマルチノードインストールが必要になることがあります。たとえば、抽出 負荷の高い環境では、一部のハードウェアリソースがバックグラウンダープロセス専用に使用され る可能性があります。高い可用性を必要とするシステムの場合、少なくとも3 つのノードを備えた マルチノード環境を構築する必要があります。

<span id="page-285-0"></span>2 ノードインストール- 抽出負荷の高い環境用

推奨事項

以下の条件が当てはまる場合は、2 ノード構成から開始してください。

- <sup>l</sup> 抽出負荷の高い環境**:** データソースの大半を抽出が占めます。少数の極めて大きな抽出 を持っているだけで、非常に多数の小さな抽出を持っているのと同じように、展開がこのカテ ゴリに該当する場合があります。
- <sup>l</sup> 頻繁な抽出の更新**:** 抽出を更新するタスクは、CPU を大量に使用するタスクです。抽出が 頻繁に更新される(1 日の営業時間内に数回など) 展開は、更新タスクを処理するバック グラウンドプロセスをさらに強化することで改善されることがよくあります。

重要**:** 2 ノード構成は、高可用性のための最小要件を満たしません。可用性の高いシステム が必要な場合は[、高可用性インストール](#page-294-0)(HA)を参照してください。

サーバー構成
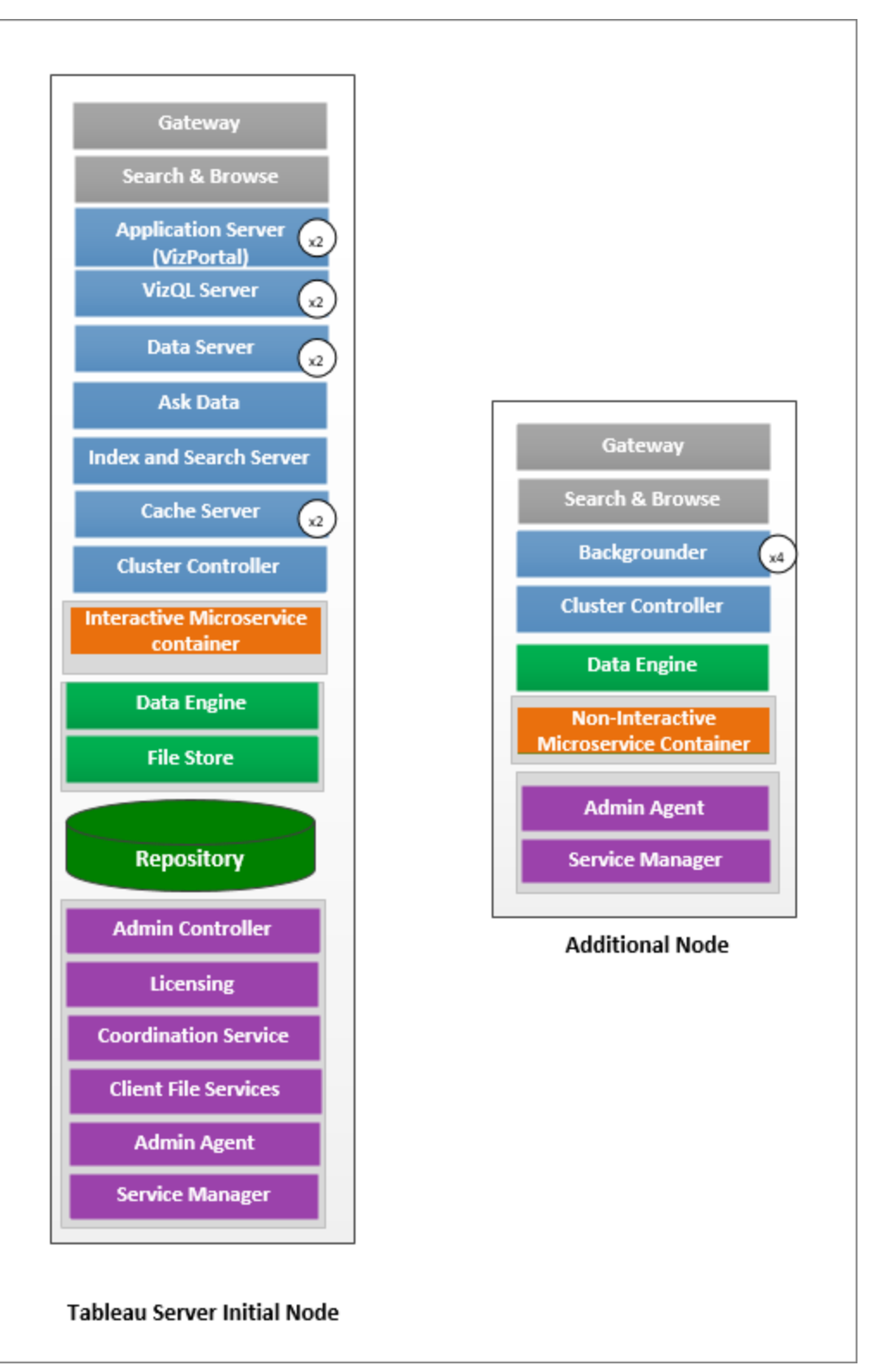

- <sup>l</sup> 最初のノードで、バックグラウンダーを除くすべてのプロセスをインストールします。以下は、8 コアマシン用のプロセスのインスタンス数です。
	- <sup>l</sup> VizQL Server: 2 インスタンスに設定します(既定の計算: 物理コア数を4 で割る、 最大 4)。
	- キャッシュサーバーおよびデータサーバー: 2 インスタンスに設定します。「データに聞 く」 (Ask Data) の1 つのインスタンスが、Data Server があるノードで自動的に構成さ れます。
	- Index and Search Server: indexandsearchserver.vmopts TSM 構成オプ ションを使用して、パフォーマンスが向上するようにIndex and Search Server のメモ リを構成できます。詳細については、[tsm configuration](#page-2336-0) set のオプションを参照してく ださい。
	- その他のすべてのプロセスは、ハードウェアに関係なく、プロセスのインスタンスを1つ だけインストールします。インタラクティブなマイクロサービスコンテナーの1 つのインス タンスがアプリケーションサーバーが有効になっているノードにインストールされ、インタ ラクティブでないマイクロサービスコンテナーの1 つのインスタンスがバックグラウンダー が有効になっているノードにインストールされます。
- 追加ノードでバックグラウンダーを隔離します。このノードで実行するバックグラウンダープロ セスの最小数を計算するには、コンピューターの物理コアの合計数を4 で除算します。最 大数を計算する場合は、コンピューターの物理コアの合計数を2 で除算します。上記の例 では、どちらのノードも8 物理コアを備えたマシン上にあります。バックグラウンダーをインス トールするとき、Tableau Server によりデータエンジンの1 つのインスタンスが自動的にイン ストールされます。

注**:** この構成では、Tableau Server でTableau Prep Conductor が有効になっていないことを 前提としています。Tableau Prep Conductor を使用してフローのスケジュールと管理を行って おり、抽出負荷の高い環境の場合、最低 3 つのノードがあり、このトピックで後述する3 ノー ド構成を使用することをお勧めします。

パフォーマンスと利用状況に関するデータを監視および収集しながら、これらのプロセスのインスタン ス数を微調整および構成できます。たとえば、バックグラウンダーを実行する専用のノードで、最初 はバックグラウンダーの数を推奨最小値 (コアの合計数を4 で割る) に設定しておき、後で次のよう な状況が発生したら、バックグラウンダープロセスの数を増やします。

- 抽出の更新の完了に時間がかかっている
- サブスクリプションおよびアラートが時間どおりに完了していない

専用のバックグラウンダーノードの場合、ワークロードとシステムリソースに応じて、バックグラウンダー インスタンスの数を上記の推奨最大値よりも増やすことができる場合があります。ノード上のバック グラウンダーのインスタンスを増やすと、ノードの機能にプラスとマイナスの影響を与えることがありま す。ユーザーには、RAM やCPU リソースやTableau Server のその他の側面を注意深く監視し、 お使いの環境に最適な構成を決定する責任があります。

パフォーマンス調整の詳細については[、パフォーマンスの調整ト](#page-2180-0)ピックを参照してください。

2 ノードインストール- フロー環境用

Tableau Server でフローのパブリッシュ、スケジュール、管理を計画している場合、2 ノード構成から 開始します。

重要**:** 2 ノード構成は、高可用性のための最小要件を満たしません。可用性の高いシステム が必要な場合は[、高可用性インストール](#page-294-0)(HA)を参照してください。

サーバー構成

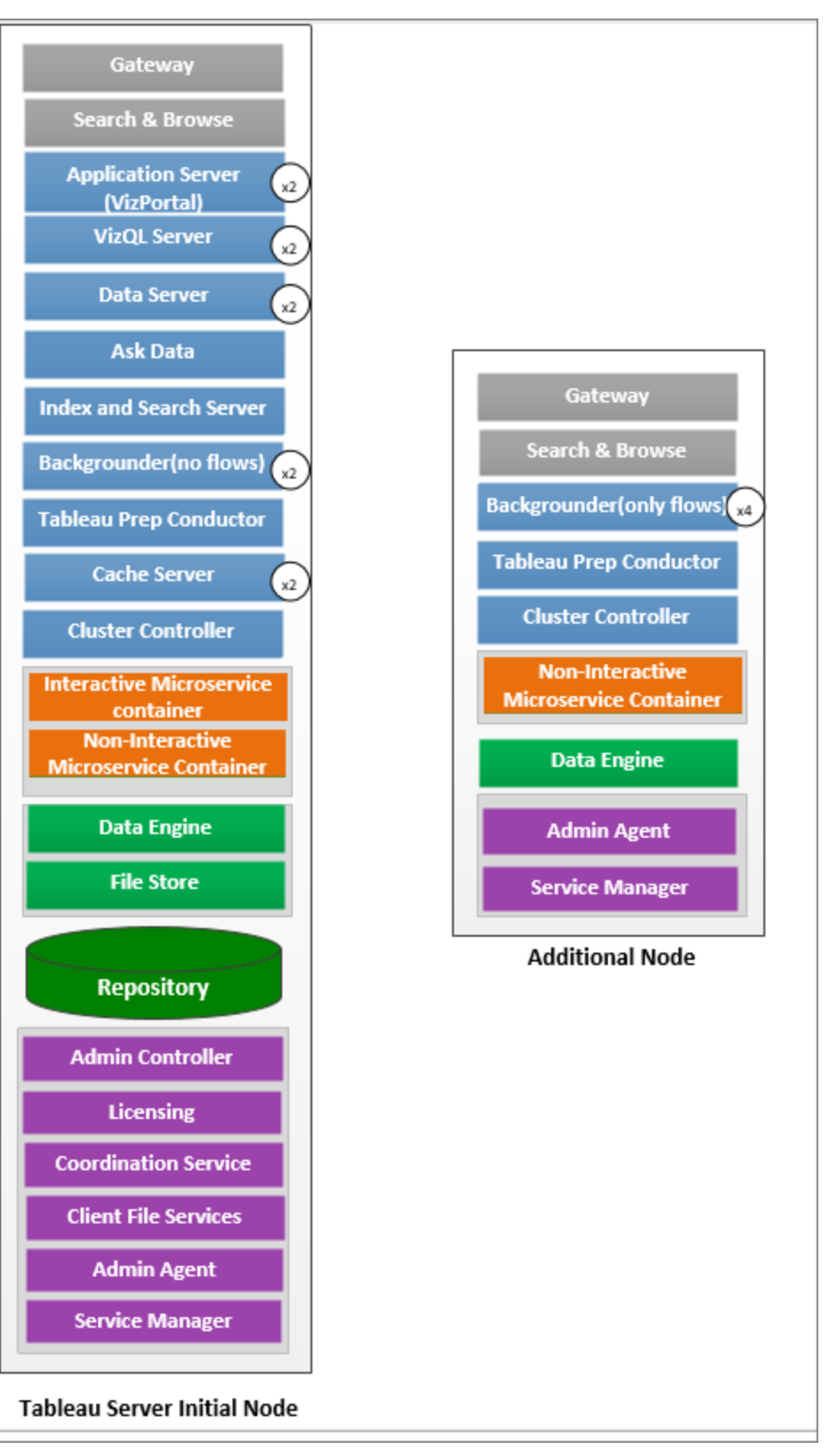

- <sup>l</sup> 最初のノードで、すべてのプロセスをインストールします。以下は、8 コアマシン用のプロセス のインスタンス数です。
	- <sup>l</sup> VizQL Server: 2 インスタンスに設定します(既定の計算: 物理コア数を4 で割る、 最大 4)。
	- キャッシュサーバーおよびデータサーバー: 2 インスタンスに設定します。「データに聞 く」 (Ask Data) の1 つのインスタンスが、Data Server があるノードで自動的に構成さ れます。
	- <sup>l</sup> バックグラウンダー: 最小 2、最大 4。上の図は、8 コアノード用の最大数が表示さ れています。Tableau Prep Conductor では、バックグラウンダーがインストールされて いるノードが自動的に1つ構成されます。最初のノードでtsm topology setnode-role のtsm 構成を使用し、フローを含むすべてのジョブタイプを実行するよ うにバックグラウンダーノードの役割を設定します。詳細については、tsm [topology](#page-2550-0) [set-node-role](#page-2550-0)を参照してください。
	- Index and Search Server: indexandsearchserver.vmopts TSM 構成オプ ションを使用して、パフォーマンスが向上するように Index and Search Server のメモ リを構成できます。詳細については、[tsm configuration](#page-2336-0) set のオプションを参照してく ださい。
	- その他のすべてのプロセスは、ハードウェアに関係なく、プロセスのインスタンスを1つ だけインストールします。インタラクティブなマイクロサービスコンテナーの1 つのインス タンスがアプリケーションサーバーが有効になっているノードにインストールされ、インタ ラクティブでないマイクロサービスコンテナーの1 つのインスタンスがバックグラウンダー が有効になっているノードにインストールされます。
- <sup>l</sup> フローのみを実行する追加ノードでバックグラウンダーを分離しました。この設定を構成する には、tsm topology set-node-role のtsm 構成を使用します。詳細については、 tsm topology [set-node-role](#page-2550-0)を参照してください。

注**:** 抽出負荷の高い環境があり、サーバー上のフローのスケジュールと管理を行う場合は、以 下の3 のノード構成を使用することをお勧めします。

<span id="page-294-0"></span>高可用性インストール(HA)

推奨事項

Tableau Server で可用性の高いインストールは、Tableau Server の可用性を最大化するように 設計された分散インストールです。高可用性とは、基本的に、システムでダウンタイムを最小限に 抑えながら利用可能な状態を保つことです。リポジトリ、ファイルの冗長性、フェールオーバーなど HA に関連するアイテムの冗長性を組み込むには、最低でも**3** つのノードが必要です。ダウンタイ ムに対する許容度は各組織によってさまざまであり、組織で確立されているSLA によって異なりま す。

高可用性を実現するには、単一障害点をなくし、障害を検出し、信頼性の高いフェールオーバー システムを構築する必要があります。Tableau Server のHA は、主に次の要素によって実現されま す。

- <sup>l</sup> 複数のファイルストア/データエンジンインスタンスによるファイルの冗長性。
- 2 つのノードにまたがるアクティブ/パッシブリポジトリ。
- 3 つのノードすべてにまたがる Index and Search Server
- <sup>l</sup> 外部ロードバランサーの追加。それにより、インストール環境がゲートウェイ障害に対して堅 牢になります。また、機能しているゲートウェイプロセスのみに要求が送られるようになりま す。

サーバー構成

3 ノード構成:

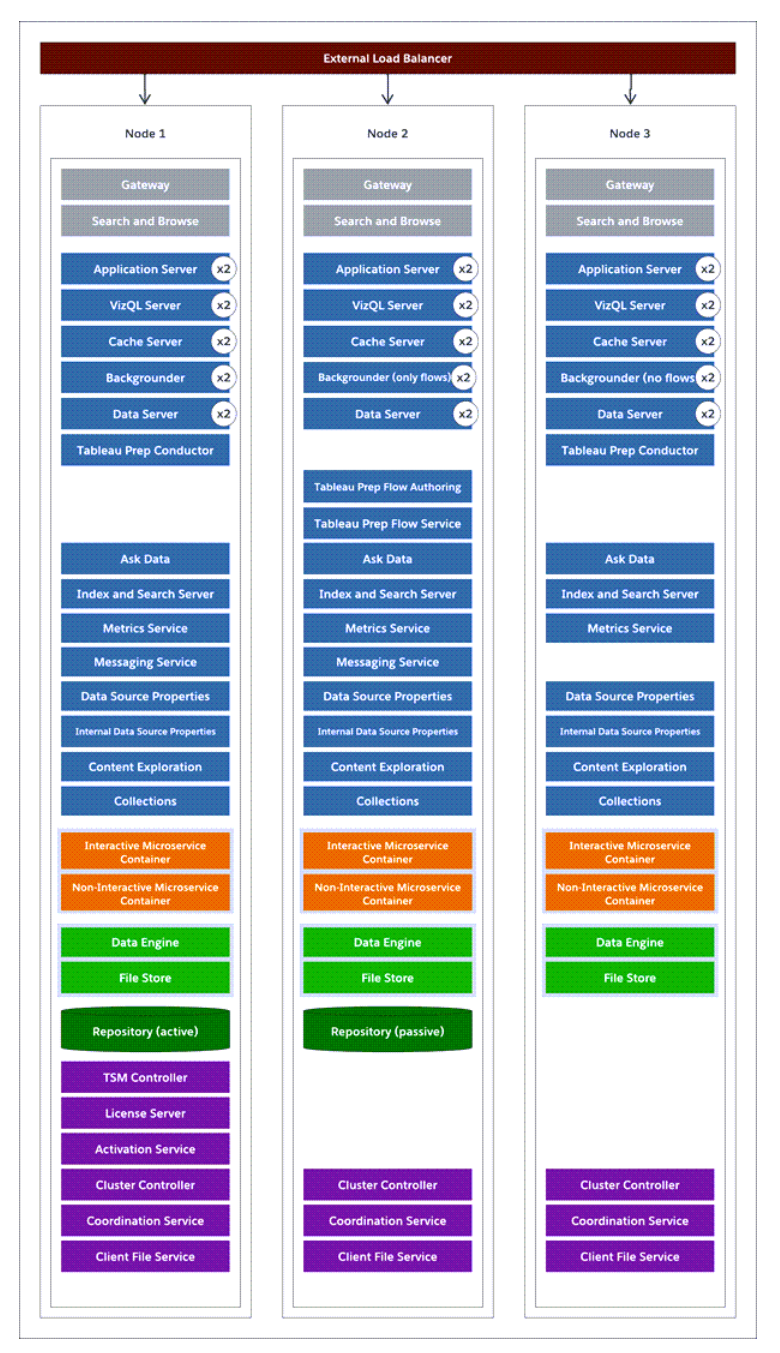

• 冗長性を組み込むには、リポジトリやファイルストア/データエンジンプロセスのホストインス タンスに追加ノードを追加する必要があります。ノード上のプロセスの複数インスタンスを含 め、その他のプロセスのインスタンスを追加することができます。

- バックグラウンドジョブのタイプで冗長性を持たせるには、いずれかのノード(この例では最初 のノード) ですべてのタイプのジョブを実行します。バックグラウンダーは既定ですべてのタイプ のジョブを実行します。追加ノードのいずれかでフローのみを実行するようにバックグラウン ダーを設定し、他の追加ノードではフロー以外のすべてのジョブを実行するように設定しま す。
- <sup>l</sup> Tableau Server が正常に機能するかは、調整サービスが正常に機能しているかに依存しま す。3 ノード以上のサーバーインストールでは、新しい調整サービスアンサンブルを展開する ことによって、調整サービスの別のインスタンスを追加することをお勧めします。これにより、調 整サービスのインスタンスの1 つに問題が発生した場合に冗長性および向上された可用性 が提供されます。詳細については[、調整サービスアンサンブルの展開を](#page-611-0)参照してください。
- <sup>l</sup> Index and Search Server のメモリは、冗長性確保のために3 つのノードすべてに追加され ているため、indexandsearchserver.vmopts TSM 構成オプションを使用して、パ フォーマンスが向上するように構成することができます。詳細については、 **「[indexandsearchserver.vmopts](#page-2367-0)」を参照してください。**
- システムの脆弱性を緩和するために、複数ゲートウェイおよび一部のサーバープロセスの追 加インスタンスを実行することができます。この構成を達成するには最低 3 台のコンピュー ターが必要です。
- リポジトリも最初のノードから追加ノードの1つに移動され、2番目のパッシブインスタンスが 他の新しいノードに追加されました。
- <sup>l</sup> インタラクティブなマイクロサービスコンテナーの1 つのインスタンスがアプリケーションサーバー が有効になっているノードにインストールされ、インタラクティブでないマイクロサービスコンテ ナーの1 つのインスタンスがバックグラウンダーが有効になっているノードにインストールされま す。

注**:** 特定の状況で、最初のノードで実行するプロセスを制限したい場合があるかもしれませ ん。たとえば、ノード上でプロセスするリクエストを制限するために、実行するプロセス数をできる だけ少なくしたい場合などです。また、コアベースのライセンスがあり、最初のノードのコアでコア の使用をカウントされたくない場合、ライセンスされたTableau Server プロセスをノードから削

除することがあるかもしれません。Tableau Server ライセンスプロセスの詳細については、ノー ドの[Tableau](#page-2832-0) Server プロセスを参照してください。

仮想マシンおよびパブリッククラウド展開

一般的に、このトピックで説明されている考慮事項と推奨事項は、仮想環境およびクラウド展開 に適用されます。

仮想環境でTableau Server を実行している場合は、VM ホスト上の物理 CPU コア数と関連し て、vCPU 割り当てに対してVM ホストのベストプラクティスを使用します。通常、Tableau Server の場合は2 vCPU = 1 物理コアです。たとえば、AWS インストールでは、4 コアの最小推奨事項 が8 AWS vCPU に相当します。

クラウドベース展開の詳細については、以下を参照してください。

<sup>l</sup> [パブリッククラウドサービスで](#page-2991-0)Tableau Server をセルフホストする

ベースライン以上の構成

ここで説明した制限を超える構成のシステムを計画している場合は、Tableau [プロフェッショナル](https://www.tableau.com/ja-jp/support/consulting) [サービス](https://www.tableau.com/ja-jp/support/consulting)にお問い合わせください。

高 VizQL のピーク使用に関する考慮事項

Tableau Server のパフォーマンスを最適化するには、展開内の専用ノードでリポジトリを分離する ことをお勧めします。Advanced Management ライセンスをお持ちの場合は、リポジトリを外部デー タベースとして実行することを検討してください。

組織のピーク負荷が1 時間あたり1000 VizQL セッションを超える場合は、Tableau Server on Linux を実行することもお勧めします。このシナリオでは、VizQL セッションは、Tableau Server から ビジュアライゼーションを表示または生成するユーザーアクションのことを指します。

詳細については、「Tableau Server [外部リポジトリ](https://help.tableau.com/current/server-linux/ja-jp/server_external_repo.htm)」を参照してください。

災害復旧の考慮事項

可用性の高い構成によってダウンタイムは減少しますが、それでも災害が起きたりハードウェアが故 障したりした場合には、障害が発生する可能性があります。上記の考慮事項に加えて、組織にお いて災害復旧の重要性を評価し、災害復旧の目標と目的を満たすことができる展開を計画する 必要があります。

Tableau 環境で災害復旧 (DR) の計画を立てる場合、考慮すべき重要な要素が2 つあります。

- <sup>l</sup> 目標復旧時間 (RTO)。業務において完全復旧までの許容できるダウンタイム時間の指 標。
	- バックアップの代替クラスターへの復元頻度とインフラへの投資額に影響します。
- <sup>l</sup> 目標復旧時点 (RPO)。業務において許容できるデータ損失量の指標。
	- システムのバックアップの取得頻度に影響します。
	- <sup>l</sup> Tableau Server の場合、RPO は、サーバーのフルバックアップを完了するのにかかる 時間よりも短くすることはできません。

以下の図は、さまざまなRTO 要件に対応するための計画の立て方を示しています。

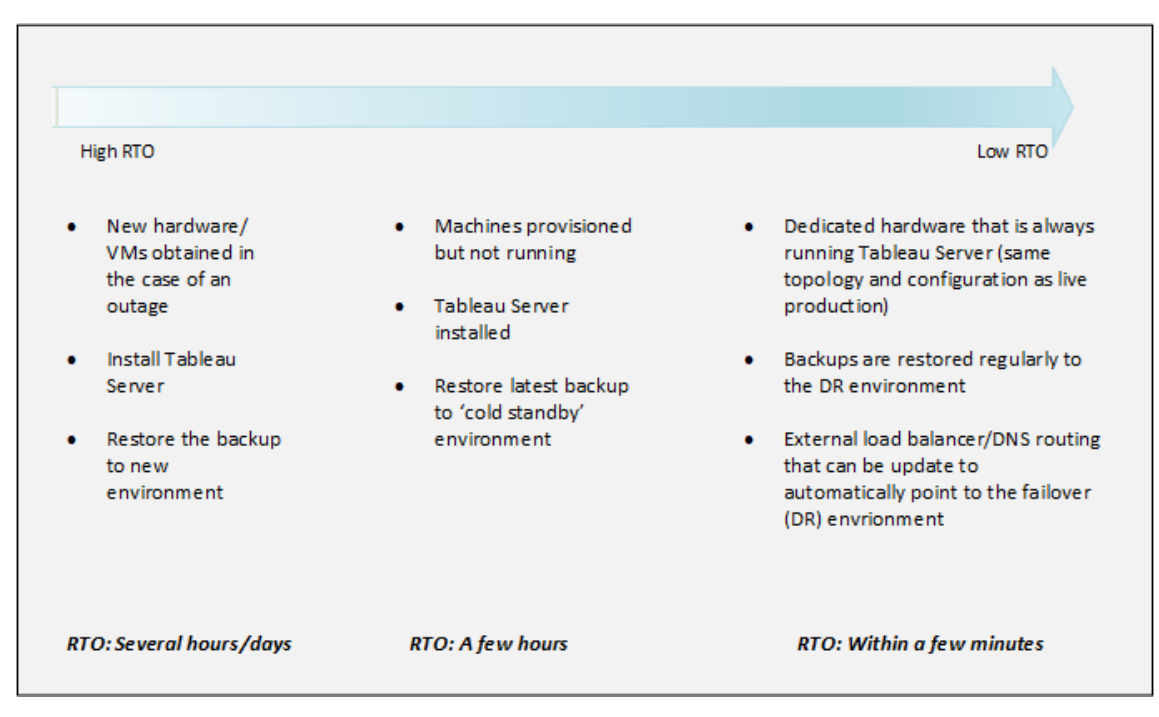

Tableau Server のスケーラビリティ

ニーズは変化したり増加したりするので、これらのベースライン構成では十分でない可能性があ り、これらの構成以上にTableau Server を拡張する必要が生じる場合があります。他のエンター プライズプラットフォームと同様に、Tableau Server は、プロセッサー、メモリ、およびディスクを既存 のノードに追加することでスケールアップできます。また、クラスターにノードをさらに追加することで スケールアウトすることもできます。ただし、スケーラビリティおよびパフォーマンスは、外部システムや ユーザーアクティビティに大きく依存します。Tableau Server の構成は、以下のような要件や変数 によって異なります。

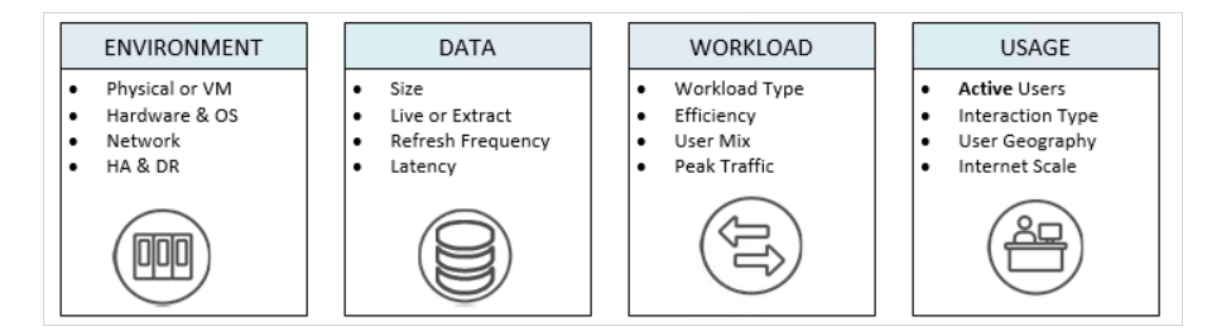

Tableau Server のスケーラビリティおよびスケーラビリティに影響を及ぼす変数の詳細については、 ホワイトペーパー「Tableau Server [のスケーラビリティ](https://www.tableau.com/ja-jp/learn/whitepapers/tableau-server-scalability-10-5)」(英語)を参照してください。

# アイデンティティストア

Tableau Server にはユーザーやグループの情報を格納するためのアイデンティティストアが必要で す。アイデンティティストアには、ローカルと外部の2 種類があります。Tableau Server をインストー ルする場合は、ローカルまたは外部のアイデンティティストアを構成する必要があります。

アイデンティティストアの構成オプションについては、[identityStore](#page-2575-0) エンティティおよ[び外部のアイデン](#page-2968-0) [ティティストアの構成リファレンス](#page-2968-0).を参照してください。シングルアイデンティティストアモデルの柔軟 性を向上させる方法については、「アイデンティティプール(ID プール) [を使用したユーザーのプロビ](#page-2012-0) [ジョニングと認証](#page-2012-0)」を参照してください。

### ローカルアイデンティティストア

ローカルのアイデンティティストアでTableau Server を構成する場合は、すべてのユーザー情報およ びグループ情報はTableau Server リポジトリに格納されて管理されます。ローカルアイデンティティ ストアのシナリオでは、ユーザーおよびグループ用の外部のソースはありません。

外部のアイデンティティストア

外部のストアでTableau Server を構成する場合は、すべてのユーザー情報およびグループ情報は 外部ディレクトリサービスによって格納され管理されます。Tableau Server は、ローカルのユーザー とグループのコピーがTableau Server リポジトリに存在できるように外部のアイデンティティストアと 同期する必要があります。しかし、ユーザーとグループのすべてのデータの信頼できるソースは外部 のアイデンティティストアです。

Tableau Server アイデンティティストアを構成して外部 LDAP ディレクトリと通信する場合は、 Tableau Server に追加するすべてのユーザー(初期の管理アカウントを含む) にディレクトリのアカウ ントを指定する必要があります。

Tableau Server が外部のLDAP ディレクトリを使用するように構成されている場合、外部ディレク トリからTableau Server リポジトリへ、ユーザーID をシステムユーザーとして最初にインポートする 必要があります。その後、ユーザーがTableau Server にサインインすると、認証資格情報はユー ザーの認証を処理する外部ディレクトリに渡されます。Tableau Server はこの認証を実行しませ ん。ただし、アイデンティティストアに保存されているTableau ユーザー名はTableau Server の権 限やパーミッションと関連付けられています。したがって、認証が検証された後、Tableau Server はTableau リソースへのユーザーアクセス(認可) を管理します。

外部のユーザーストアの一例となるのがActive Directory です。Tableau Server はActive Directory とのインターフェイスになるように最適化されています。たとえば[、初期ノード設定の構成](#page-381-0) を使用して、Active Directory ドメインに参加しているPC にTableau Server をインストールする 場合、ほとんどのActive Directory 設定はセットアップによって検出されて構成されます。一方、 TSM CLI を使用してTableau Server をインストールする場合は、すべてのActive Directory 設定 を指定する必要があります。この場合は、LDAP - Active [Directory](#page-2577-0) テンプレートを使用してアイデ ンティティストアを構成してください。

Active Directory にインストールする場合は、展開の前に外部 ID [ストアを使用した展開における](#page-305-0) [ユーザー管理を](#page-305-0)確認することをお勧めします。

他のすべての外部ストアには、Tableau Server はアイデンティティストアとの通信を行う一般的な 方法としてLDAP をサポートします。たとえば、OpenLDAP は柔軟なスキーマを備えたLDAP サー バー実装の一種です。Tableau Server は、OpenLDAP サーバーにクエリを実行するように構成す ることができます。このためには、ディレクトリ管理者はスキーマに関する情報を提供する必要があ ります。セットアップ時に[、初期ノード設定の構成](#page-381-0) を使用して他のLDAP ディレクトリへの接続を 設定します。

LDAP バインド

LDAP を使用してユーザーストアにクエリを実行するクライアントには、セッションの認証と確立が 必要です。これを行うのがバインディングです。バインディングにはいくつかの方法があります。シンプ ルバインドはユーザー名とパスワードを使用する認証です。シンプルバインドでTableau Server に 接続する組織は、SSL 暗号化接続を構成することをお勧めします。そうでないと認証資格情報 が平文の状態でネットワーク上に拡散します。Tableau Server がサポートするもう一つのバインド

方法はGSSAPI です。GSSAPI はKerberos を使用して認証します。Tableau Server の場合、 Tableau Server がクライアントで外部のユーザーストアがLDAP サーバーです。

GSSAPI (Kerberos) バインドを使用したLDAP

キータブファイルを使用してLDAP サーバーへの認証を行う場合は、GSSAPI を使用してLDAP ディレクトリにバインドすることをお勧めします。Tableau Server サービス専用のキータブファイルが 必要です。また、SSL/TLS を使用してLDAP サーバーでチャネルを暗号化することもお勧めしま す。外部のLDAP [アイデンティティストアへの暗号化チャネルの構成](#page-1896-0)」を参照してください。

Active Directory にインストールしており、Tableau Server のインストール先のコンピューターが既に ドメインに結合している場合、コンピューターには既に構成ファイルおよび keytab ファイルがある可 能性があります。このような場合、Kerberos ファイルはオペレーティングシステムの機能と認証のた めのものです。厳密にはこれらのファイルをGSSAPI バインドに使用することはできますが、その使 用を推奨していません。代わりに、Active Directory の管理者に連絡してTableau Server サービス 専用のキータブを要求してください。Keytab [要件の理解](#page-1564-0)を参照してください。

お使いのオペレーティングシステムに定義域の認証用に適切に設定されたkeytab がある場合、 Tableau Server のベースインストール二必要なものはGSSAPI バインド用のKerberos キーファイ ルだけです。ユーザー向けにKerberos 認証の使用を計画している場合は、インストール完了後に [ユーザー認証向けに](#page-1575-0)Kerberos を構成 および[データソースへの](#page-1706-0)Kerberos 委任 を行います。

### SSL 経由のLDAP

既定では、任意のLDAP サーバーへのシンプルバインドのLDAP は暗号化されません。LDAP サーバーとのバインドセッションの確立に使用されるユーザー認証資格情報は、Tableau Server と LDAP サーバー間でプレーンテキストで通信されます。Tableau Server とLDAP サーバー間のチャ ネルを暗号化することを強くお勧めします。

バージョン2021.2 以降、Linux 上のTableau Server では、Active Directory をID ストアとして使 用する場合、暗号化されたLDAP チャネルが必要です。2021.2 以降にインストールまたはアップグ レードする前に、有効なSSL/TSL 証明書をインストールする必要があります。推奨はされていませ んが、既定の暗号化 LDAP チャネルを無効にすることもできます。Active Directory およびその他の LDAP サーバーの暗号化を有効または無効にする方法の詳細については[、外部の](#page-1896-0)LDAP アイデ [ンティティストアへの暗号化チャネルの構成を](#page-1896-0)参照してください。

### システムユーザーとグループ

Tableau Server on Linux では、1 人のユーザーと2 つのグループを使用して適切な操作を行いま す。ユーザーとグループはローカルに設定することもLDAPディレクトリサービスから設定することも 可能です。

ユーザー

Tableau Server ではサービスアカウントが必要です。このアカウントは、通常のログイン権限を持 つ権限なしのユーザーです。既定では、Tableau Server のインストールでは、サービスアカウント 用のローカルユーザーtableau が作成されます。

Tableau Server サービスアカウントに既存のユーザーアカウントを使用する場合は、インストール 中にアカウントの作成を無効にする必要があります。

特に、initialize-tsm スクリプトを実行するときは --disable-account-creation オプションを 設定する必要があります。また、--unprivileged-userオプションを使用してアカウント名を指 定する必要があります。指定したアカウントが存在しない場合は、初期化 tsm スクリプトによって 作成されます。詳細については、initialize-tsm [スクリプトの出力ヒントを](#page-2945-0)参照してください。

既存のアカウントをこの--unprivileged-userオプションで指定する場合は、ユーザーアカウ ントが通常のログイン権限を持つ非特権ユーザーであることを確認します。次の特性を持つアカウ ントを構成します。

- シェルを/bin/bashに設定します。
- <sup>l</sup> 利便性のため、データディレクトリパスに対するホームディレクトリの設定を検討してくださ い。アカウントには、ホームディレクトリに対する所有権と書き込み権限がある必要がありま す。

セットアップ中に別の特権のないアカウントを指定する場合は、同じユーザーをsystemd-journal グループに手動で追加する必要があります。Tableau Server がtsm [maintenance](#page-2472-0) ziplogs コマン ドの実行時に「データに聞く」 (Ask Data) などの一部のサービスからログを収集できるようにするに

は、特権のないユーザーはsystemd-journal グループのメンバーである必要があります。特権を持 たないユーザーがグループのメンバーでない場合、ziplog には影響を受けるサービスからのログは含 まれません。

グループ

Tableau Server では操作に2 つのグループが必要です。

既定インストールでは、 ローカルの tableau サービスアカウントは tableau という名前のプライマリ グループに属しています。ただし、インストール時に権限のない代替ユーザーを使用する場合は、そ の代替アカウントのプライマリグループが使用されます。必要に応じて、いずれかのアカウントをこの グループに追加し、Tableau Server ログファイルを読み取るようにすることができます(ルートにはな りません)。

2 番目のグループは、Tableau サービスマネージャー(TSM) の認証を許可されたユーザーを承認す るために使用されます。このグループのユーザーは、コマンドをTSM に送信してTableau Server 管 理者に制限する必要があります。既定のグループ名は tsmadmin です。

既定の名前を使用しない場合は、初期化 tsm を実行する際に--tsm-authorized-group オプションを使用してグループ名指定する必要があります。詳細については、[initialize-tsm](#page-2945-0) スクリプ [トの出力ヒント](#page-2945-0)を参照してください。

クライアントの認証

Tableau Server の基本のユーザー認証は、ローカルと外部のユーザーストアの両方において、ユー ザー名とパスワードによるサインインで行います。ローカルの場合、ユーザーのパスワードはハッシュ化 されたパスワードとしてリポジトリに保存されます。外部の場合は、Tableau Server から外部のユー ザーストアに認証資格情報が渡され、これらが有効かどうかの回答があるまで待機します。外部 のユーザーストアは、Kerberos やなど他の種類の認証も処理できますが、コンセプトはこの場合 も同じで、Tableau Server が認証資格情報またはユーザーを外部のストアに委任して応答を待 機します。

ユーザー名とパスワードによるサインインを無効化するようにTableau Server を構成することができ ます。このようなシナリオでは、信頼できる認証、OpenID、またはSAML など、他の認証方法を使 用できます[。認証](#page-1487-0)を参照してください。

場合によっては、LDAP 外部ディレクトリを更新して、Tableau Server からのユーザー名 + DN 形 式でのバインド操作を許可する必要があります[。サインイン時のユーザーバインド動作](#page-305-1)参照してく ださい。

# <span id="page-305-0"></span>外部 ID ストアを使用した展開におけるユーザー管理

このトピックでは、外部のID ストアを使用してTableau Server のユーザーを管理する場合、熟 知しておく必要がある技術的に重要な詳細について説明します。Tableau Server は、LDAP を 使用した外部ディレクトリへの接続に対応しています。このシナリオでは、Tableau Server は外部 LDAP ディレクトリからTableau Server リポジトリにユーザーをシステムユーザーとしてインポートし ます。

任意のLDAP ディレクトリ

Tableau のシステムユーザー名は、LDAP 設定の一部として設定した属性です("cn" など)。これ は、個々のユーザーのインポートとグループの同期機能の両方に当てはまります[。外部のアイデン](#page-2968-0) [ティティストアの構成リファレンスを](#page-2968-0)参照してください。

<span id="page-305-1"></span>サインイン時のユーザーバインド動作

DN が追加されたユーザー名を使用してバインドできるように、LDAP 構成を更新する必要がある 場合があります。具体的には、Tableau Server が任意のLDAP ディレクトリを使用して構成され ている場合は、LDAP 構成を更新する必要があります。(例: OpenLDAP) ユーザー名としてUPN またはメールアドレスを使用します。

Tableau Server は、サインイン時に指定されたユーザー名に基づいて特定のユーザーを検索しま す。その後、Tableau Server は、DN が付加されたユーザー名を使用してバインドを試みます。 Tableau Server がGSSAPI を使用して構成されている場合は、username @ REALM (ドメイン 名) が使用されます。

## Active Directory

このトピックの以下のコンテンツでは、読者が Active Directory のユーザー管理および基本的な Active Directory スキーマやドメインの概念を理解していることを想定しています。

注: ユーザーとグループの同期のコンテキストでは、LDAP アイデンティティストアを使用して構成さ れたTableau Server はActive Directory と同等です。Tableau Server のActive Directory 同期 機能は、適切に構成されたLDAP ディレクトリソリューションとシームレスに連動します。

Active Directory ユーザー認証とTableau Server

Tableau Server はすべてのユーザー名を、リポジトリによって管理されるTableau Server アイデン ティティストアに保存します。Tableau Serverが認証でActive Directory を使用するように構成さ れている場合、最初にユーザーID をActive Directory からアイデンティティストアにインポートする 必要があります。その後、ユーザーがTableau Server にサインインンすると、認証資格情報はユー ザーの認証を処理するActive Directory に渡されます。Tableau Server はこの認証を実行しませ ん。(既定では、認証にNTLM が使用されていますが、シングルサインオン機能のためのKerberos または SAML を有効にすることができます。ただし、これらのすべての場合では、認証は引き続き Active Directory のままとなります。)ただし、アイデンティティストアに保存されているTableau ユー ザー名はTableau Server の権限やパーミッションと関連付けられています。したがって、認証が検 証された後、Tableau Server はTableau リソースへのユーザーアクセス(認可) を管理します。

Active Directory ユーザー名属性とTableau Server

Active Directory は、さまざまな属性を使用してユーザーオブジェクトを一意的に識別します。(詳 細については、MSDN Web サイトの「[ユーザー命名属性](https://msdn.microsoft.com/ja-jp/library/ms677605(v=vs.85).aspx)」を参照してください。)Tableau Serverは 2 つのActive Directory ユーザー命名属性に依存しています。

<sup>l</sup> sAMAccountName。この属性は、古いバージョンのWindows で使用するために作成され たログオン名を指定します。多くの組織では、この名前は、example\jsmith のような形 式を使用して、認証で使用するNetBIOS 名と組み合わせて作成されます。example が NetBIOS 名で、jsmith がsAMAccountName 値です。Windows のオリジナル設計によ り、sAMAccountName 値は20 文字未満にする必要があります。

Windows の**[Active Directory** ユーザーとコンピューター**]** 管理コンソールでは、この値は ユーザーオブジェクトの**[**アカウント**]** タブで**[**ユーザー ログオン名 **(Windows 2000** 以前**)]** と いうラベルの付いたフィールドにあります。

• userPrincipalName (UPN).この属性は「jsmith@example.com」などの形式でユー ザー名を指定します。ここで"jsmith" はUPN プレフィックス、"@example.com" はUPN

サフィックスです。

Windows の**[Active Directory** ユーザーとコンピューター**]** 管理コンソールで、UPN は、 ユーザーオブジェクトの **[**アカウント**]** タブの2 つのフィールド(**[**ユーザー ログオン名**]** フィールド とその隣にあるドメインドロップダウンリスト) を連結したものです。

#### Active Directory からユーザーを追加する

サーバー環境でそれらを入力するか、CSV ファイルを作成し、ユーザーをインポートすることで、 Active Directory か[らユーザーを個別に追加](#page-2029-0)できます。Active Directory [経由でグループを作成](#page-842-0) し、グループのユーザー全員をインポートしてActive Directory ユーザーを追加することもできます。 結果は、使用しているアプローチによって異なる場合があります。

### **UPN** プレフィックスをユーザー名としてインポートする

UPN 全体をユーザー名としてインポートすることはできません。

ほとんどの場合、Tableau Server がアイデンティティストアにインポートするユーザー名は sAMAccountName 値になります。この動作の例外については、ナレッジベースの記事「[Active](https://kb.tableau.com/articles/HowTo/importing-upn-prefix-as-username-in-non-standard-scenarios-with-active-directory?lang=ja-jp) Directory を使用した非標準シナリオでUPN [プレフィックスをユーザー名としてインポートする](https://kb.tableau.com/articles/HowTo/importing-upn-prefix-as-username-in-non-standard-scenarios-with-active-directory?lang=ja-jp)」を参 照してくださいTableau。

ユーザーグループの追加

Active Directory ユーザーグループをインポートした場合、Tableau はsAMAccountName を使用 してグループからすべてのユーザーをインポートします。

Active Directory からユーザーを削除する際の動作の同期

Active Directory 同期操作を通じてTableau Server からユーザーを自動削除することはできませ ん。Active Directory のグループから無効化または削除されたユーザーは引き続きTableau Server に残っているため、ユーザーのアカウントを完全に削除する前にユーザーのコンテンツを監 視して再び割り当てることができます。

ただし、Tableau Server はActive Directory におけるそのユーザーのステータスがどのように変化し たかに基づいて、異なる方法でユーザーオブジェクトを操作します。Active Directory でユーザーを

削除/無効化するか、Active Directory の同期されたグループからユーザーを削除するという2 つの シナリオがあります。

ユーザーをActive Directory から削除または無効化し、Tableau Server でそのユーザーのグループ と同期すると、以下の事柄が生じます。

- ユーザーは、同期したTableau Server グループから削除される。
- ユーザーに設定されているロール: "ライセンスなし"に設定されます。
- ユーザーは、引き続き[すべてのユーザー] グループに属します。
- <sup>l</sup> ユーザーがTableau Server にサインインできない。

Active Directory のグループからユーザーから削除し、Tableau Server でそのグループを同期する と、以下の事柄が生じます。

- ユーザーは、同期したTableau Server グループから削除される。
- ユーザーの役割は保持され、「ライセンスなし」には設定されません。
- ユーザーは、引き続き[すべてのユーザー] グループに属します。
- ユーザーは引き続きTableau Server に対するパーミッションとともに、[すべてのユーザー] グ ループが使用するパーミッションを供与されているすべてのコンテンツへのアクセス権を持ちま す。

いずれの場合でも、Tableau Server からユーザーを削除するには、サーバー管理者はTableau Server の「サーバー ユーザー] ページからユーザーを削除する必要があります。

ドメインのニックネーム

Tableau Server では、ドメインニックネームはWindows NetBIOS ドメイン名と同等です。 Windows の Active Directory フォレストでは、完全修飾ドメイン名 (FQDN) に任意の NetBIOS 名 を付けることができます。NetBIOS 名は、ユーザーがActive Directory にログインしたときにドメイン 識別子として使用されます。

たとえば、FQDN west.na.corp.lan は「SEATTLE」というNetBIOS 名 (ニックネーム) で構成で きます。そのドメイン内にいるユーザー「jsmith」は次のユーザー名のいずれかでWindows にログ オンできます。

- west.na.corp.example.com\jsmith
- SEATTLE\jsmith

ユーザーにFQDN ではなくNetBIOS 名を使用してTableau Server にサインインさせる場合、ユー ザーがログインする各ドメインに対してニックネーム値が設定されていることを検証する必要があり ます。各ドメインでのニックネーム値の表示および設定方法の詳細については、[editdomain](#page-2679-0) を参 照してください。

複数ドメインのサポート

次の場合、Tableau Server コンピューターのドメインとは異なるドメインからユーザーやグループを 追加できます。

- <sup>l</sup> サーバーが使用しているドメインとユーザーのドメインの間に双方向の信頼関係が設定さ れています。
- <sup>l</sup> サーバーのドメインはユーザーのドメインを信頼します(1 方向の信頼)。Active [Directory](#page-310-0) 展 [開のドメイン信頼要件](#page-310-0)を参照してください。

サーバー以外のドメインからユーザーやグループ初めて追加する場合、ユーザー名/グループ名と共 に完全修飾ドメイン名を指定する必要があります。そのドメインから追加されたユーザーまたはグ ループは、ニックネームがNetBIOS 名と一致している場合は、ドメインのニックネームを使用して追 加されます。Tableau Server が複数のドメインに接続する場合は、Tableau サービスマネー ジャーでwgserver.domain.whitelist (2020.3 以前のバージョン) または wgserver.domain.accept\_list (2020.4 以降のバージョン) のオプションを設定して Tableau Server が接続する他のドメインも指定する必要があります。詳細については、 [wgserver.domain.whitelist](#page-2417-0)または[wgserver.domain.accept\\_list](#page-2415-0)を参照してください。

重複する表示名

ユーザーの表示名が複数のドメインで一意ではない場合、Tableau で同じ表示名を使用して ユーザーを管理すると混乱を招く可能性があります。Tableau Server は2 人のユーザーに同じ名 前を表示します。たとえば、2 つのドメイン(example.lan とexample2.lan など) を使用している組 織について考えます。両方のドメインにユーザー"John Smith" が存在する場合、そのユーザーをグ ループやその他の管理タスクに追加すると、Tableau Server で混乱を招きます。このシナリオで は、アカウントを差別化するため、いずれかのユーザーのActive Directory での表示名を更新する ことを検討してください。

NetBIOS 名を使用してTableau Server にサインインする

ユーザーはドメインのニックネーム(NetBIOS 名) を使用してTableau Server にサインインできます。  $[M:SEATTLE\rightarrow smith]$ 

Tableau Server は指定されたFQDN のNetBIOS 名をクエリできません。その結果、Tableau は ネームスペースへの最初の入力に従って指定されたFQDN のニックネームを設定します。たとえば、 FQDN west.na.corp.lan の場合、Tableau はニックネームをwest に設定します。

そのため、ユーザーがニックネームを使用しサインインする前に、Tableau Server でドメインのニック ネームを更新する必要が生じることがあります。ニックネームを更新しない場合、完全修飾ドメイン 名を使用してサインインする必 要 があります。 詳細 については、Tableau ナレッジ ベースの「 <mark>新</mark>しい [ドメインからのユーザーがログインできず、ユーザーリストに表示されない](http://kb.tableau.com/articles/Issue/users-from-new-domain-unable-to-log-in-and-do-not-appear-in-user-list?lang=ja-jp)」を参照してください。

# <span id="page-310-0"></span>Active Directory 展開のドメイン信頼要件

Tableau Server を複数のドメインにまたがるActive Directory 環境 (同じActive Directory フォレス ト内 また異 なるフォレスト内 のいずれか) で使用している場合、一部のTableau 機能はドメイン間 の信頼関係に依存します。たとえば、一部の管理者がTableau Server などのサーバーアプリケー ションが展開されている場所とは別のドメイン内のユーザーを管理しています。他の組織では、 Tableau Server の展開が、外部パートナーや、組織内の異なるパートナーと共有されている場合 があります。最後に、Tableau Server が接続しているSQL Server、MSAS、Oracle などの Windows で認証されたデータソースも、他のドメイン内に存在している場合があります。

実現可能な場合は、Tableau Server とやり取りするすべてのドメイン間で双方向の信頼関係を 構成することをお勧めします。これが不可能な場合は、一方向信頼関係が構成されているユー ザー認証をサポートするようにTableau Server を構成できます。このケースでは、Tableau Server がインストールされているドメインがユーザーアカウントの存在するドメインを信頼するように構成さ れている場合に、ドメイン間の一方向信頼関係がサポートされます。

次の図は、Tableau Server がインストールされているドメインとユーザーアカウントが存在するドメイ ンとの間の一方向信頼関係を示しています。

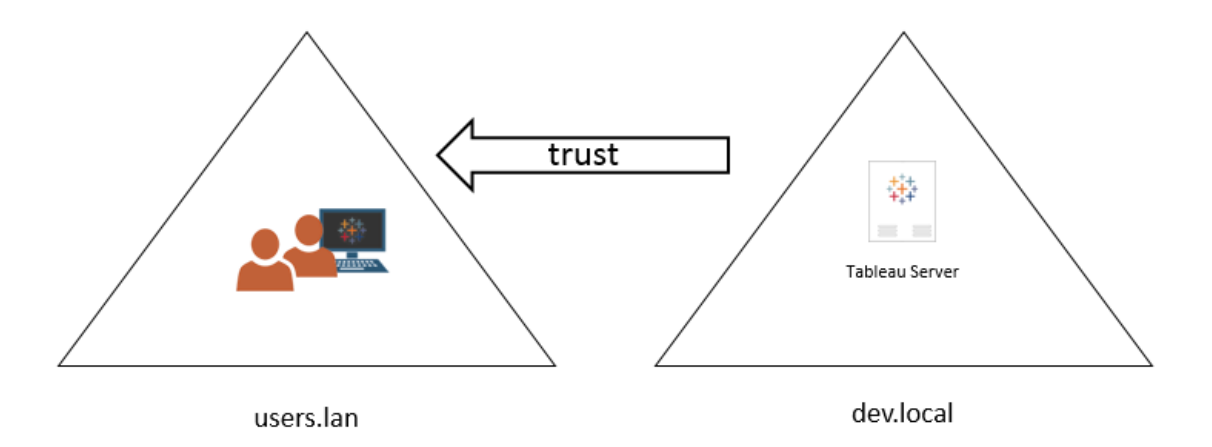

このシナリオでは、Tableau Server は dev.local ドメイン内にあり、users.lan Active Directory ドメ インのユーザーがTableau Server にインポートされます。このシナリオでは一方向信頼関係が必 要です。特に、dev.local ドメインは、users.lan ドメインを信頼するように構成されています。 users.lan ドメイン内のユーザーは、通常のActive Directory 認証資格情報でdev.local 内の Tableau Server にアクセスできます。ただし、ユーザーがニックネームを使用してログオンする前に、 Tableau Server でドメインのニックネームを更新する必要が生じることがあります。詳細については 「Tableau [ナレッジベース](http://kb.tableau.com/articles/Issue/users-from-new-domain-unable-to-log-in-and-do-not-appear-in-user-list?lang=ja-jp)」をご覧ぐださい。

このシナリオで Tableau Server を構成する場合は、インストール時にプライマリューザードメインを 指定します[。初期ノード設定の構成](#page-381-0)を参照してください。Tableau Server が他のActive Directory ドメインに接続できるようにするにはTSM でwgserver.domain.accept\_listオプ ションを設定してTableau Server が接続する他のドメインも指定する必要があります。詳細につ いては、[wgserver.domain.accept\\_list](#page-2415-0)を参照してください。

ドメインの信頼のためにバインドアカウントを複製する

Tableau Server on Linux は、シンプルバインドを使用してActive Directory による認証を行う JDK のLDAP 実装に依存しています。シンプルバインドはドメイン対応ではないため、クロスドメイ ンバインドはサポートされません。最初のアイデンティティストアをセットアップするときは、Active Directory への認証に使用するバインドアカウントを指定する必要があります。

クロスドメイン信頼とディレクトリルックアップを有効にするには、すべてのターゲットドメインでこのバ インドアカウントを複製する必要があります。各ドメインの各バインドアカウントは、同じユーザー名 (sAMAccountName または dn) とパスワードを使用する必要があります。

Kerberos シングルサインオンは、この一方向信頼関係シナリオでサポートされています。

外部 ID [ストアを使用した展開におけるユーザー管理](#page-305-0)を見直し、複数のドメイン、ドメイン命名、 NetBIOS、およびActive Directory ユーザー名の形式がTableau ユーザー管理にどのように影響 するかを理解してください。

一方向信頼関係シナリオでのライブデータへの接続

一方向信頼関係シナリオでは、Tableau Server に接続しているユーザーは、クラウド内、または Windows 認証に依存していないオンプレミスの他のデータソースでホストされているライブデータに 接続できます。

Windows 認証が必要なデータソースは、シナリオを複雑化する追加の認証要件を伴っていたり、 Tableau Server ユーザーの接続を妨げたりすることがあります。これは、Tableau Server でこのよう なデータソースの認証にサービスアカウントを使用するためです。Tableau Server をWindows 認 証を使用するデータソースとは異なるドメインで実行している場合は、Tableau Server 用に使用 するサービスアカウントがデータソースにアクセスできることを確認してください。

## <span id="page-312-0"></span>インターネットとの通信

多くの企業において、Tableau Server はインターネットと通信する必要があります。Tableau Server は保護された内部ネットワーク内で動作するように設計されました。Tableau Server をインターネッ ト上やDMZ で直接設定しないでください。お使いのネットワークとインターネットとの間の通信は、 プロキシ サーバーを使用して仲介するようお勧めします。Tableau Server を実行しているコンピュー ターがインターネットに直接アクセスできない場合は、ネットワーク内部からインターネット上のター ゲットへのトラフィックを仲介するためのフォワードプロキシサーバーを展開する必要が生じる場合が あります。Tableau Server では、パススルー認証または手動プロキシ認証はサポートされていませ ん。

インバウンドトラフィックの場合は、Tableau Server をリバースプロキシサーバーの背後で実行する ことを推奨します。

## Tableau がインターネットと通信する方法

Tableau Server は、インターネットへのアウトバウンドのアクセスを必要としています。その目的は 以下のとおりです。

<sup>l</sup> マップの操作。Tableau は外部でホストされているマップデータを使用します。

Tableau Server でマップを使用するには、ポート443 を使用して次のインターネット上の場 所に接続できる必要があります。

- mapsconfig.tableau.com
- api.mapbox.com

Tableau がこれらの場所に接続できないと、マップの読み込みに失敗する場合があります。

接続をテストするには、ブラウザーからアドレス

<https://mapsconfig.tableau.com/v1/config.json> および <https://api.mapbox.com/> にアクセスし、json ファイルのダウンロードを求めるメッセー ジが表示されることを確認します。

インターネットへの接続にプロキシを使用していてapi.mapbox.com へ接続できない場 合は、Mapbox Web サイトの「[ファイアウォールの操作](https://docs.mapbox.com/help/troubleshooting/firewalls/)」を参照してください。

Tableau Server バージョン2019.1 以前のバージョンについては、[Tableau](https://www.tableau.com/ja-jp/support/help) ヘルプでお使い のバージョンのドキュメントを参照してください。

• Tableau 送信ログサーバーへの接続。

サポートを利用するとき、Tableau にログファイルをアップロードできます。[tsm](https://help.tableau.com/current/server-linux/ja-jp/cli_maintenance_tsm.htm#tsmSendLogs) [maintenance](https://help.tableau.com/current/server-linux/ja-jp/cli_maintenance_tsm.htm#tsmSendLogs) send-logs を参照してください。ファイルを正常にTableauヘアップロー ドするには、Tableau Server がポート443 で送信ログサーバーと通信できる必要がありま す。

- report-issue.tableau.com:443
- crash-artifacts 747369.s3.amazonaws.com

- s3-us-west-2-w.amazonaws.com
- s3-w-a.us-west-2.amazonaws.com
- <sup>l</sup> 基本的な製品データの送信。

ドメインprod.telemetry.tableausoftware.com は、プロセスの起動とシャットダウンに関する 基本的な製品データをTableau が受信するために使用されます。また、一般的な製品利 用状況データにも使用されます。

このドメインへのトラフィックは、ポート80 (製品データクライアントの初期登録用) とポート 443 (後続のすべてのトラフィック) で発生します。

### prod.telemetry.tableausoftware.com:80

### prod.telemetry.tableausoftware.com:443

<sup>l</sup> ライセンスの発行。Tableau 製品は、プロダクトキーをライセンス認証するため、インターネッ トに接続します[。オフラインライセンス認証](http://www.tableau.com/ja-jp/support/activation) ツールでTableau ソフトウェアをライセンス認証す る場合を除いて、すべてのTableau 製品では、ライセンスを検証するためにインターネットへ のアクセスが必要になります。具体的には、ライセンス認証、ライセンス認証の解除、メンテ ナンス日の更新といったライセンス操作の際にインターネットへのアクセスが必要です。これら の操作の詳細については、「[ライセンスの管理](https://help.tableau.com/current/server-linux/ja-jp/license_manage.htm)」を参照してください。

Tableau Server は、ライセンス発行のために、次のインターネット上の場所に接続する必要 があります。

- atr.licensing.tableau.com:443
- licensing.tableau.com:443
- register.tableau.com:443
- $\cdot$  o.ss2.us
- $\cdot$  s.ss2.us
- crt.rootca1.amazontrust.com
- crt.sca1b.amazontrust.com
- crt.sca0a.amazontrust.com
- crt.sca1a.amazontrust.com
- crt.sca2a.amazontrust.com
- crt.sca3a.amazontrust.com
- crt.sca4a.amazontrust.com
- \*.digicert.com
- ocsp.\*.amazontrust.com
- crl.\*.amazontrust.com

上記のドメインへのリクエストは、ポート80 またはポート443 で行われることがあります。 ポート80は、証明書の検証(失効、証明書チェーンなど)に使用されます。ポート443は SSL 接続に使用されます。

ocsp.\*.amazontrust.com およびcrl.\*.amazontrust.com ドメインへのリクエス トは、証明書失効に関する情報であるため、Amazon によって管理されます。詳細につい ては、「ACM certificate [characteristics](https://docs.aws.amazon.com/acm/latest/userguide/acm-certificate.html)」を参照してください。

Tableau Server は、ライセンス認証を試行した際に接続できない場合、オフラインでライセ ンス認証を実行するよう要求されます。

Tableau のライセンスサーバーへの接続を診断するには、以下のURL をブラウザーまたは Tableau Server コンピューターの curl コマンドプロンプトに貼り付けます。

https://atr.licensing.tableau.com/\_status/healthz

Tableau Server がライセンスサーバーにアクセスできた場合、「OK」メッセージが表示されま す。そうでない場合は、「このページにアクセスできません」などのエラーが表示されます。この 問題を解決するには、ネットワークチームと協力して、Tableau Server コンピューター上の atr.licensing.tableau.com:443 へのアクセス制限を解除してください。

• 外部またはクラウドベースのデータの操作。

Tableau Server でAnaplan、Box、Dropbox、Google Drive、Google Sheets、OneDrive、 Snowflake などのサービスを使用するには、次のインターネット上の場所に接続する必要が あります。

galop.connectors.tableau.com:443

• Tableau ダッシュボード拡張機能の操作

サンドボックス化されたダッシュボードの拡張機能を使用するには、Tableau Server を次のイ ンターネットの場所に接続する必要があります。

extensions.tableauusercontent.com: 443

詳細については、「Tableau Server [でのダッシュボードの拡張機能の管理](#page-1102-0)」を参照してくださ  $\zeta$   $\lhd$   $_{\circ}$ 

Tableau Server はインターネットアクセスなしで実行できます。インターネットへのアクセスなしで Tableau Server を組織内に展開する方法の詳細については、Tableau Server [を未接続の](#page-418-0)(エア ギャップ) [環境にインストールする](#page-418-0)を参照してください。

多くの企業において、ユーザーはネットワーク外 (つまり、インターネット) からもTableau Server にア クセスする必要があります。たとえば、多くの企業の場合、ユーザーは、サーバーに格納されている ビューを操作するために、モバイルデバイスからTableau Server に到達できるようにします。インター ネットまたはモバイルデバイスからTableau Server へのアクセスを構成するには、リバースプロキシ を使用することをお勧めします。Tableau Server [のプロキシとロードバランサーの設定を](#page-317-0)参照してく ださい。

## <span id="page-317-0"></span>Tableau Server のプロキシとロードバランサーの設定

多くの企業において、Tableau Server はインターネットと通信する必要があります。Tableau Server は保護された内部ネットワーク内で動作するように設計されました。Tableau Server をイ ンターネット上やDMZ で直接設定しないでください。お使いのネットワークとインターネットとの間の 通信は、プロキシサーバーを使用して仲介するようお勧めします。フォワードプロキシサーバーは、 ネットワーク内 部 からインターネット上 のターゲットへのトラフィックを仲介 します。 リバース プロキシ サーバーとロードバランサーは、インターネットからネットワーク内のターゲットへのトラフィックを仲介 します。

誰がこの記事を読むべきか

この記事は、ネットワーク、ロードバランサー、ゲートウェイプロキシの一般的なソリューションの経 験があるIT プロフェッショナル向けです。この記事では、Tableau でいつ、どのようにインターネット アクセスが必要になるかを説明し、インターネットとのアクセスにプロキシサーバーとロードバラン サーを使用できるように、ご利用のネットワークとTableau を設定する方法について説明します。 多くのサードパーティプロキシソリューションを使用できるので、この記事のいくらかのコンテンツは 必然と一般的なものになります。

プロキシサーバーを構成する前に[、インターネットとの通信](#page-312-0)を参照してください。

フォワードプロキシサーバーの構成

Tableau Server からインターネットへの通信を有効にするには、フォワードプロキシサーバーの背 後でTableau Server を展開します。Tableau Server がインターネットへのアクセスを必要とする 場合、要求を直接インターネットに送ることはしません。代わりに、フォワードプロキシに要求を送 ることで、要求が転送されます。フォワードプロキシは、管理者がインターネットへのトラフィックで、 ロードバランシング、サイトへのアクセスのブロックなどのタスクを管理するのをサポートします。

フォワードプロキシを使用する場合、トラフィックをフォワードプロキシに送るために、ネットワーク内 でTableau Server を実行するコンピューターを構成する必要があります。Tableau Server では、 パススルー認証または手動プロキシ認証はサポートされていません。

フォワードプロキシソリューションでOpenID 認証を実行している場合は、追加の構成が必要で す。「OpenID Connect [に対応するように](#page-1612-0)Tableau Server を構成する」を参照してください。

フォワードプロキシを使用するためのTableau Server on Linux の構成

インストールプロセスの一部としてフォワードプロキシソリューションを使用するようにTableau Server を構成することをお勧めします。具体的には、Tableau Server の構成は、TSM [のインス](#page-355-0) [トールと初期化](#page-355-0)の説明で説明した通り./initialize-tsm を実行する場合に、または[Tableau](#page-411-0) Server [の自動インストールの](#page-411-0)一環として行ってください。

以下の手順では、Linux 上のTableau Server 用のフロントエンドプロキシ構成ファイルを作成する 方法について説明します。

この構成ファイルは、次のディレクトリに保存されています。

~<unprivileged\_user>/.config/systemd/tableau\_server.conf.d

既定では、Tableau Server によって、権限なしユーザー、tableau が作成されます。したがって、 構成ディレクトリへのデフォルトのパスは次のとおりです。

~tableau/.config/systemd/tableau\_server.conf.d

このトピックおよび以下の構成ファイルのプロキシ構成ファイルは、20-proxy.conf と呼ばれま す。このファイルには独自の規則に従って名前を付けることができますが、.conf 拡張子を使用する 必要があります。ファイル名に応じて、tableau server.conf.d ディレクトリに格納されている ファイルを語彙的オーダーで処理します。

1. tsm stop コマンドを実行します。

2. 権限なしのユーザーとしてセッションを開始します。既定では、インストール時にTableau Server はtableau という権限なしユーザーを作成します。次のコマンドを実行します。

sudo su -l tableau

3. tableau server.conf.d ディレクトリに20-proxy.conf ファイルを作成するか、開き ます。セットアップ中にプロキシを構成した場合、20-proxy.conf ファイルは既に作成され ています。

• ファイルの作成。次のコマンドを実行します。

touch ~tableau/.config/systemd/tableau\_server.conf.d/20 proxy.conf

- テキストエディターで20-proxy.conf ファイルを開きます。
- 4. プロキシ構成ファイルの内容 をファイルにコピーします。既存のファイルを編集している場合 は、構成を削除しないように注意してください。プロキシ構成ファイルの内容には、フォワー ドプロキシ構成の設定方法に関する説明が含まれています。ファイルを編集して保存した ら、ステップ5 に進みます。

# プロキシ構成ファイルの内容

# Always edit this file on Tableau Server as the unprivileged user. By default, tableau, is the unprivileged user created by Tableau Server during installation. # Set environment variables http proxy and https proxy to point to your proxy host. # For example, to set the proxy to example-host for ports 80 and 443, run the following commands: # http\_proxy=http://example-host:80/ https\_proxy=http://example-host:443/ # # Take care to use 'http' when you specify the URL for the https proxy environmental variable. # Do not specify the 'https' protocol for the value of the https proxy environmental variable. # # To bypass the proxy server, specify exceptions in the no\_ proxy variable. Use this variable if your proxy server does not route internal addresses.

```
# You must also add exceptions to this proxy configuration to
guarantee that all communications within a local Tableau Server
cluster (if you have one now or will have one later) do not
route to the proxy server.
# Enter both the host name and the IP address for each
computer. Additionally, include the cannonical host name
(localhost) and IP address (127.0.0.1) for the local computer.
# For example, to specify exceptions for a three-node cluster:
#
no_
proxy="localhost,127.0.0.1,hostname1,hostname2,hostname3,IP1,IP-
2,IP3"
#
# Where "hostname1" is the actual hostname of node 1, and "IP1"
is the actual IP address of node 1, etc.
```
5. Tableau シェルを終了します。次のコマンドを実行します。

exit

6. TSM ビジネスサービスを再起動します。次のスクリプトコマンドを実行します。

```
sudo /opt/tableau/tableau_
server/packages/scripts.<version>/stop-administrative-services
```
sudo /opt/tableau/tableau\_

server/packages/scripts.<version>/start-administrative-services

7. TSM を再起動します。

tsm restart

サーバークラッシュレポーター

組織でプロキシサーバーを使用してインターネットに接続する場合は、Tableau Server のクラッシュ レポーターでプロキシを使用するように構成する必要があります。Tableau Server でプロキシを使 用するように既に構成している場合でも、別途、サーバークラッシュレポーターも構成する必要が

あります。サーバークラッシュレポーターでプロキシを構成するには[、サーバークラッシュレポーター](#page-543-0) [の構成](#page-543-0)を参照してください。

リバースプロキシとロードバランサーが Tableau Server と連携するしくみ

リバースプロキシとロードバランサーは、外部 (インターネット) のクライアントから要求を受信し、 Tableau Server に転送するサーバーです。これらのソリューションは、特定のTableau Server の 個別 IP アドレスをインターネットに公開しなくても、Tableau Server をインターネットで使用可能に します。また、社外のユーザーがアクセスできる場所にデータを格納しないよう、認証デバイスおよ びパススルーデバイスとして動作させます。PCI や、HIPAA、SOX などのさまざまなプライバシー規 制の対象となる組織にとって、この要件が重要となる場合があります。

次の図は、リバースプロキシやロードバランサー(LB) を使用するように設定されているTableau Server に対し、クライアントが要求を行った場合の通信パスを示しています。

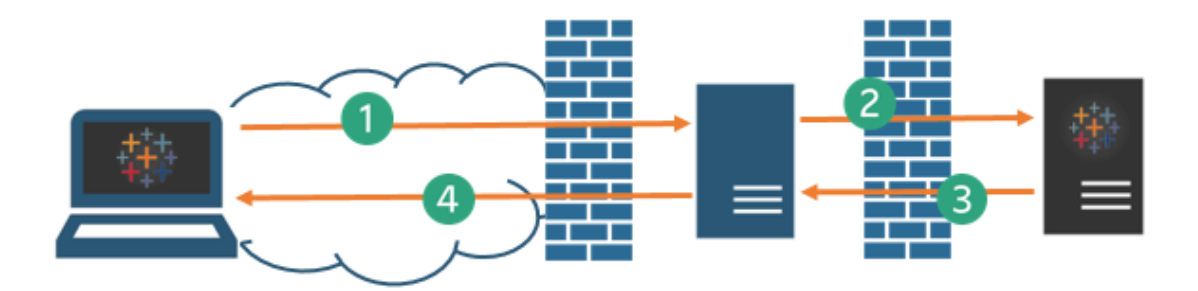

- 1. 外部クライアントは、Tableau Server への接続を開始します。クライアントは、リバースプロ キシサーバーやLB用に設定されているパブリックURL (https://tableau.example.com など) を使用します(クライアントはリバースプロキシ やLB にアクセスしていることを認識しません)。
- 2. 代わりに要求されるリバースプロキシマップは、Tableau Server へのリクエストを渡します。 シナリオによっては、Tableau Server に要求を渡す前提条件として、クライアントを (SSL/TLS を使用して) 認証するようリバースプロキシを構成することもできます。
- 3. Tableau Server は要求を取得し、リバースプロキシやLB に応答を送信します。

4. リバースプロキシやLB はコンテンツをクライアントに送り返します。クライアントに関しては、 Tableau Server とやり取りを行ったにすぎないため、通信が中間サーバーによってパススルー されたことを知り得ません。

### TLS/SSL

ゲートウェイのシナリオによっては、自社ネットワークの外部からのトラフィックに対してTLS/SSL を使 用するようリバースプロキシとロードバランサーを設定する必要があります。これにより、プライバ シー、コンテンツの整合性、および認証を確保するのに役立ちます。また、その他のセキュリティ対 策を展 開してインターネットゲートウェイとTableau Server の間 のトラフィックを保護している場合を 除 き、ゲートウェイプロキシとTableau Server の間に SSL を構成することをお勧めします。内部証 明書または自己署名した証明書を使い、Tableau Server と他の内部コンピューターとの間のトラ フィックを暗号化することができます。

モバイルアクセス

Tableau Server はTableau Mobile セッションのすべてのHTTP 応答にX ヘッダーを追加します。 既定では、大半のプロキシ ソリューションが X ヘッダーを維持します。 ゲートウェイ ソリューションが X ヘッダーを維持しない場合は、モバイルクライアントセッションのすべてのHTTP 応答でヘッダーX-Tableau: Tableau Server を維持するようにプロキシサーバーとロードバランサーを設定する 必要があります。

ゲートウェイで認証を設定している場合は、プロキシサーバーやLB はTableau Mobile のHTTP 要求にHTTP 302 で応答する必要があります。302 には、アイデンティティプロバイダーのログイン ページへの リダイレクトが含 まれている必 要 があります。 302 の認 証 シーケンスが示 されている図 を 確認するには、Tableau コミュニティの「Tableau Mobile [Authentication](https://community.tableau.com/s/question/0D54T00000G54tDSAR/tableau-mobile-reverse-proxy-authentication-sequence) Sequence」(英語) を参照 してください。

リバースプロキシ、ロードバランサー、ユーザー認証

Tableau Server は必ずユーザーを認証します。これは、組織用ゲートウェイでのインバウンド接続 を認証する場合でも、Tableau Server がユーザーを認証することを示します。

ただし、 すべてのクライアントがゲートウェイ ソリューションによるユーザー認 証 をサポートしているとは 限りません。

- <sup>l</sup> サポートしているWeb ブラウザーでは、リバースプロキシやLB でSAML、OpenID Connect、Kerberos、Trusted Tickets、または手動の認証を使用できます。
- <sup>l</sup> Tableau Mobile は、リバースプロキシやLB でSAML または手動の認証をサポートしてい ます。iOS バージョンのTableau Mobile では、リバースプロキシやLB を使用した Kerberos もサポートしています。上記と同様の推奨事項が適用されます。
- <sup>l</sup> Tableau Prep では、リバースプロキシやロードバランサーを使用した認証はサポートしてい ません。リモートアクセスの場合は、VPN ソリューションを使用するか、Tableau Prep から Tableau Server に直接トラフィックをルーティングするようにゲートウェイサービスを設定して 認証を行います。
- <sup>l</sup> Tableau Desktop では、トラフィックが最終認証のためにTableau Server にルーティングさ れる前に、認証モジュールがリバースプロキシで事前認証を実行している場合、リバースプ ロキシを使用した認証がサポートされます。詳細については、「企業環境への*Tableau Server* 導入ガイド」の「パート5 - Web [層の構成](https://help.tableau.com/current/guides/enterprise-deployment/ja-jp/edg_part5.htm)」および「[Independent](#page-3457-0) Gateway を使用 [した認証モジュールの構成](#page-3457-0)」を参照してください。

組織がActive Directory で認証している場合:

<sup>l</sup> Tableau Server をKerberos 用に構成する前に、Tableau Server をリバースプロキシ用に 構成する必要があります。詳細については、[Kerberos](#page-1575-0) の構成を参照してください。

リバースプロキシ サーバーやロード バランサーと連 携 させるための Tableau Server の設定

Tableau Server を構成する前に、プロキシサーバー構成に関する次の情報を収集する必要があ ります。Tableau Server を構成するには、tsm configuration set コマンドを使用します。 収集する必要のある情報は、tsm 実行の際に必要となるオプションに対応します。

以下のtsm オプションの大半も、ロードバランサーの背後で動作するTableau Server 展開を設 定するために使用できます。詳細については[、ロードバランサーの追加](#page-664-0)を参照してください。
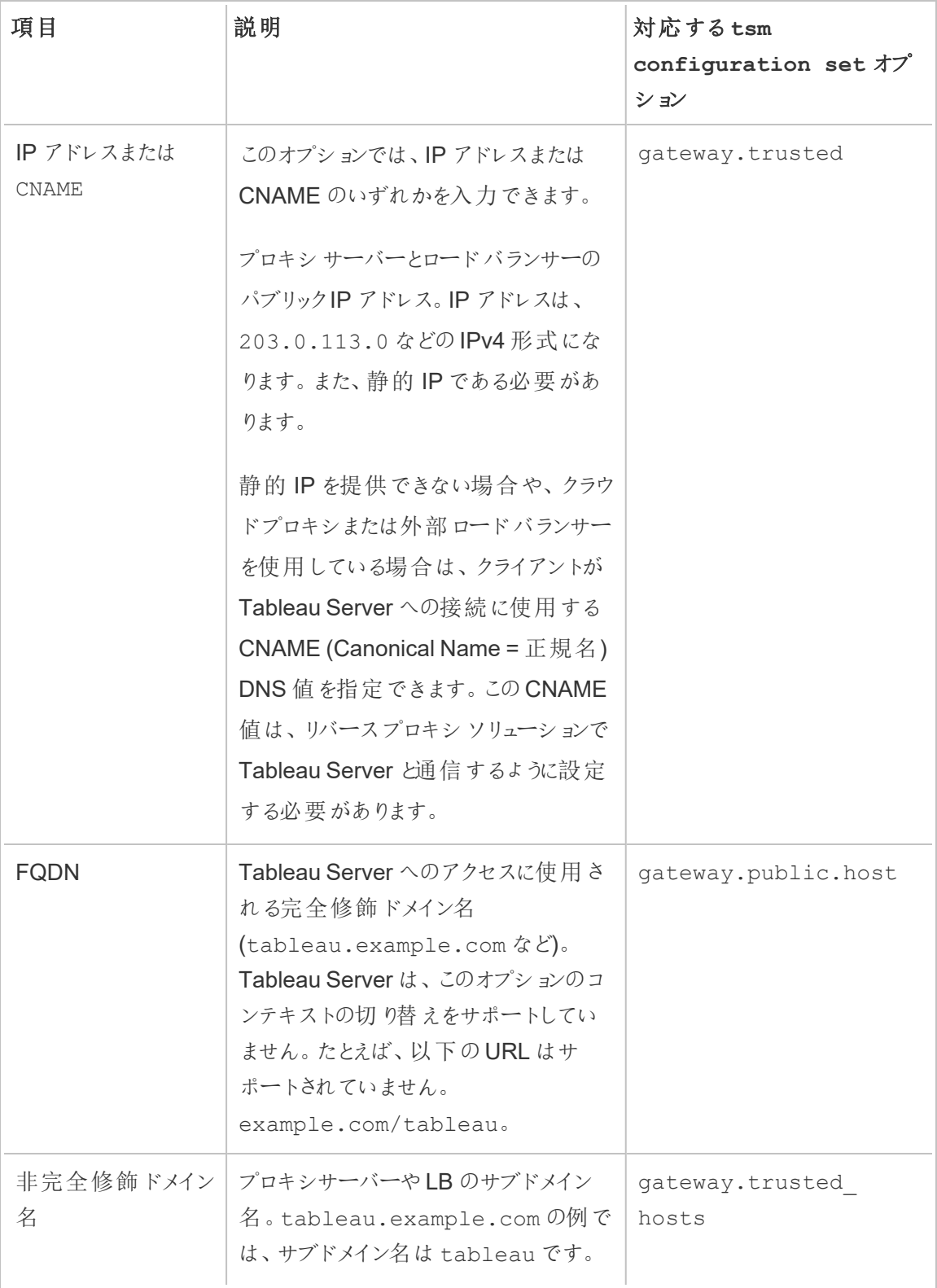

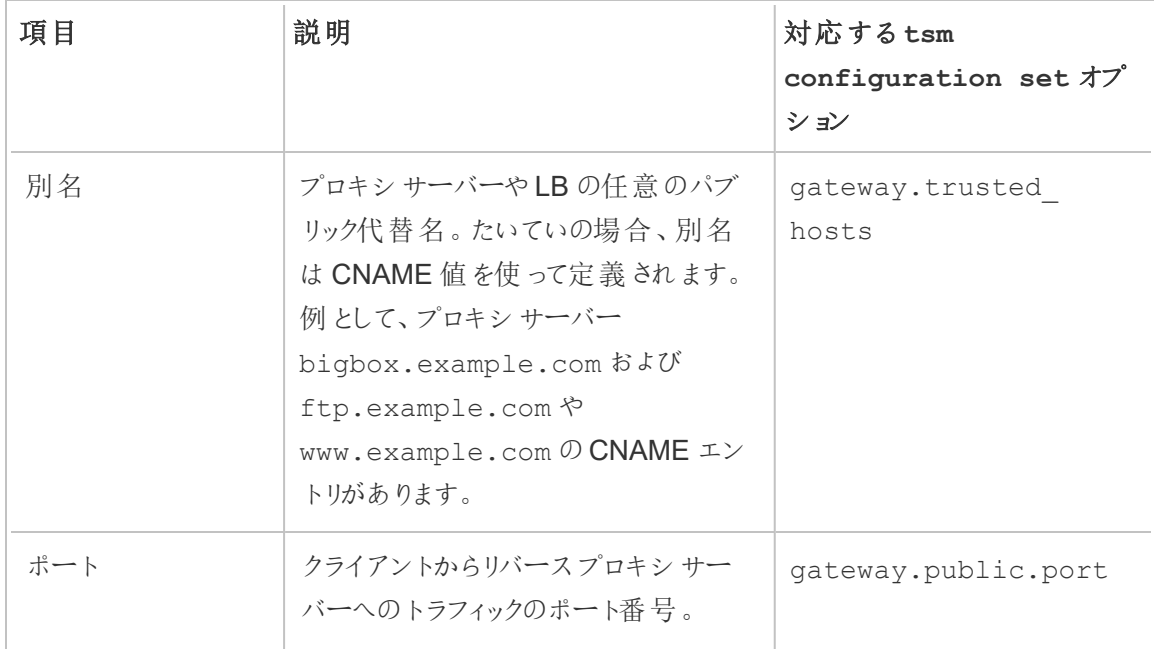

Tableau Server の分散インストールを使用している場合は、クラスタ内の初期ノードで次のtsm コマンドを実行します。

1. 次のコマンドを入力して、クライアントがプロキシサーバーやLB を通じてTableau Server に アクセスするために使用するFQDN を設定します。ここで、*name* はFQDN です。

tsm configuration set -k gateway.public.host -v '*name'*

たとえば、ブラウザーにhttps://tableau.example.com と入力してTableau Server に到達した場合、次のコマンドを入力します。

tsm configuration set -k gateway.public.host -v 'tableau.example.com'

2. 次のコマンドを入力して、プロキシサーバーやLB のアドレスまたはCNAME を設定します。 ここで、*server\_address* はIPv4 アドレスまたはCNAME 値です。

tsm configuration set -k gateway.trusted -v '*server\_ip\_address'*

組織が複数のプロキシサーバーやLB を使用している場合は、複数のIPv4 アドレスをコン マで区切りながら入力します。IP 範囲はサポートされていません。Tableau Server のスター トアップと初期化を改善するために、gateway.trusted のエントリー数を最小限に抑え ます。

3. 次のコマンドを入力し、完全修飾ドメイン名や非完全修飾ドメイン名、別名など、プロキシ サーバーやLB の代替名を指定します。名前が複数ある場合は、名前をコンマで区切りま す。

tsm configuration set -k gateway.trusted\_hosts -v '*name1*, *name2*, *name3'*

例:

tsm configuration set -k gateway.trusted hosts -v 'proxy1.example.com, proxy1, ftp.example.com, www.example.com'

4. プロキシサーバーがインターネットとの通信にSSL を使用している場合、次のコマンドを実 行します。これは、リバースプロキシサーバーがポート80 の代わりにポート443 を使っている ことをTableau に伝えます。

tsm configuration set -k gateway.public.port -v 443

注: プロキシサーバーがTableau Server との通信にSSL を使用している場合、 Tableau Server でSSL を設定して有効化する必要があります。

5. 次のコマンドを入力し、構成の変更をコミットします。

tsm pending-changes apply

保留中の変更にサーバーの再起動が必要な場合は、pending-changes apply コマン ドの実行時に、再起動が行われることを知らせるメッセージが表示されます。このメッセージ はサーバーが停止していても表示されますが、その場合には再起動は行われません。- ignore-prompt オプションを使用してメッセージが表示されないようにできますが、そのよう にしても再起動に関する動作が変わることはありません。変更に再起動が必要ない場合 は、メッセージなしで変更が適用されます。詳細については、tsm [pending-changes](#page-2478-0) apply を参照してください。

Tableau Server と連携させるためのリバースプロキシサーバーやロードバラ ンサーの設定

クライアントがリバースプロキシやロードバランサーを通してTableau Server にアクセスする場合、 特定のメッセージヘッダーを保持 (または追加)する必要があります。具体的には、メッセージ チェーン内のすべてのサーバーを gateway.trusted および gateway.trusted hosts の設 定で示す必要があります。

次の図はシングルホップのメッセージチェーン用のヘッダー例を表しています。ここでは、プロキシ サーバーが直接 Tableau Server と通信しています。

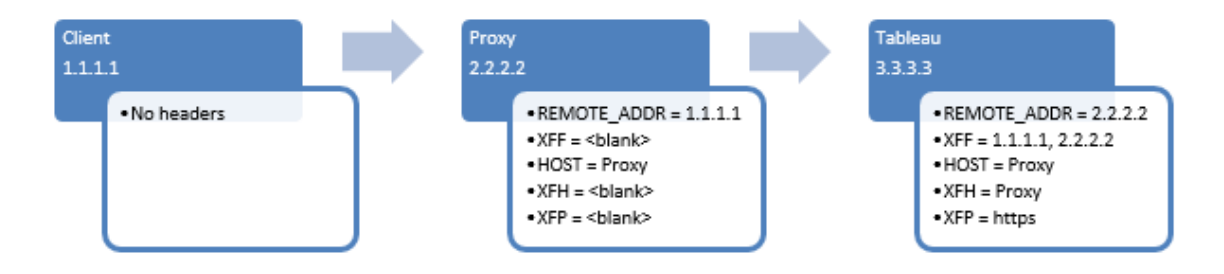

次の図はマルチホップのメッセージチェーン用のヘッダー例を示しています。ここでは、メッセージが Tableau Server に接続する前に2 つのプロキシサーバーを横断しています。

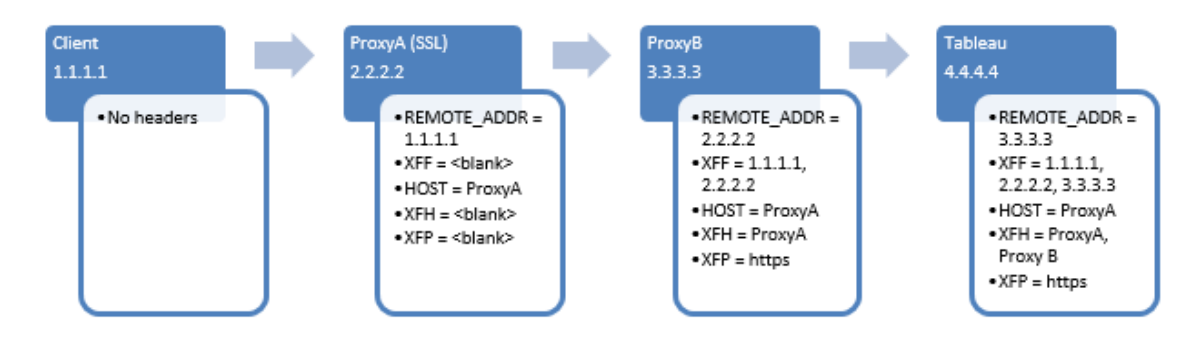

次の表は、これらのヘッダーについて、またTableau Server 設定の構成にどう関連しているかにつ いて説明します。

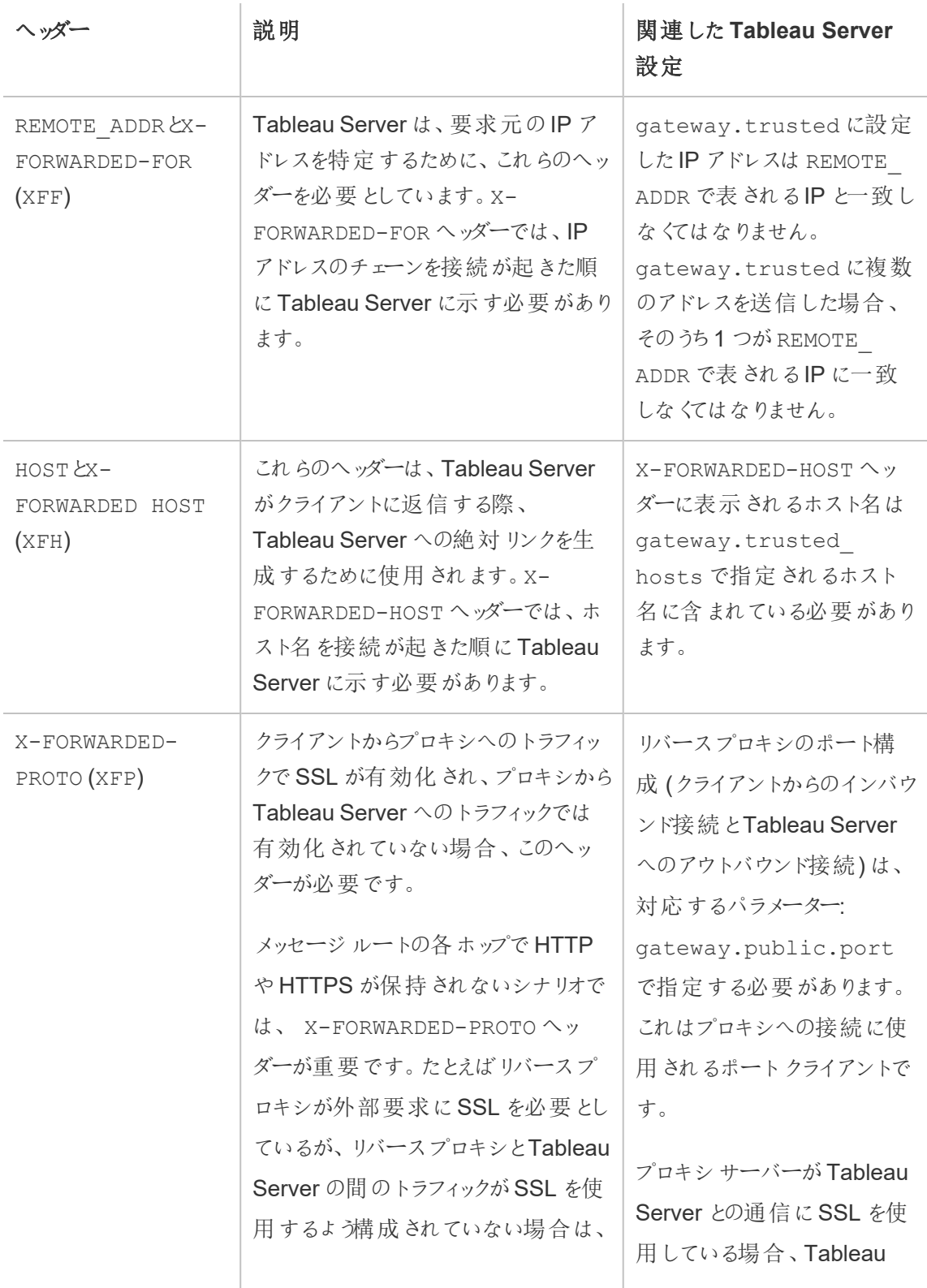

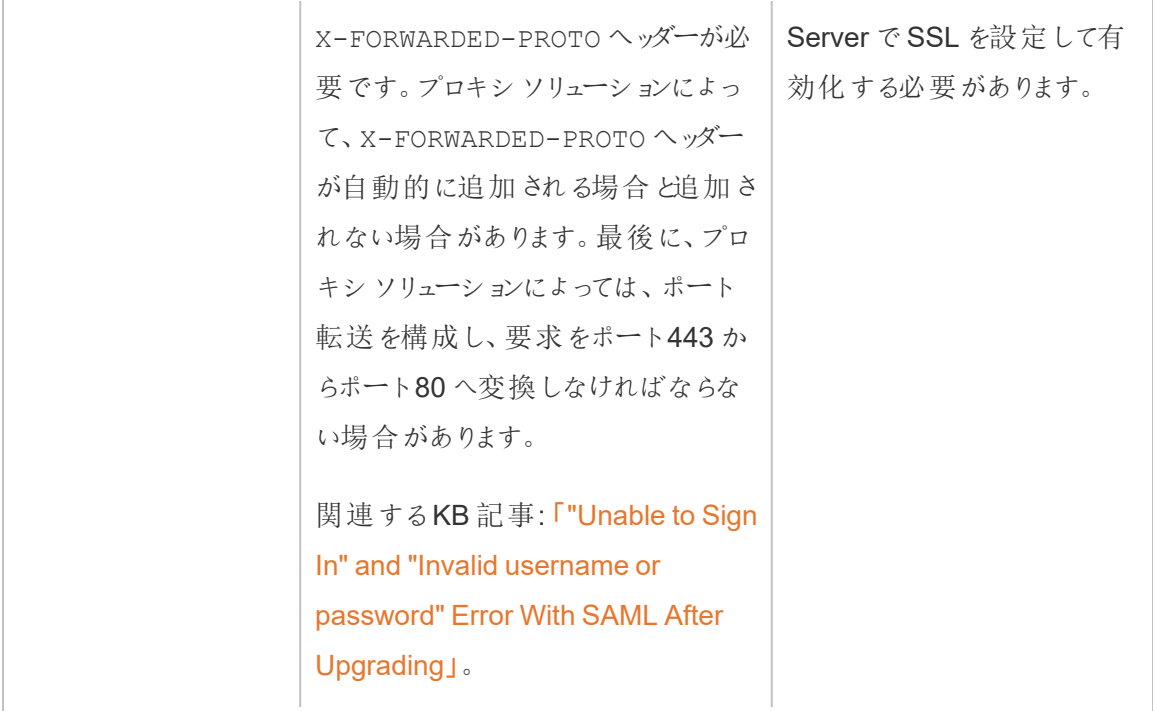

リバースプロキシとロードバランサーの設定を検証する

ゲートウェイからTableau Server への設定を検証するには、Tableau Server のWeb 作成または Tableau Desktop を使用して、ワークブックとデータソースをパブリッシュします。Web ブラウザーを 使用してインターネットからTableau Server に接続している場合[、推奨ブラウザー](https://www.tableau.com/ja-jp/products/techspecs#server)を使用している ことを確認してください。既存のデータソースおよびパブリッシュしたデータソースを使用するワーク ブックをパブリッシュして表示します。以下のリンクを参照して、エンドユーザーによるTableau Server の接続について理解してください。

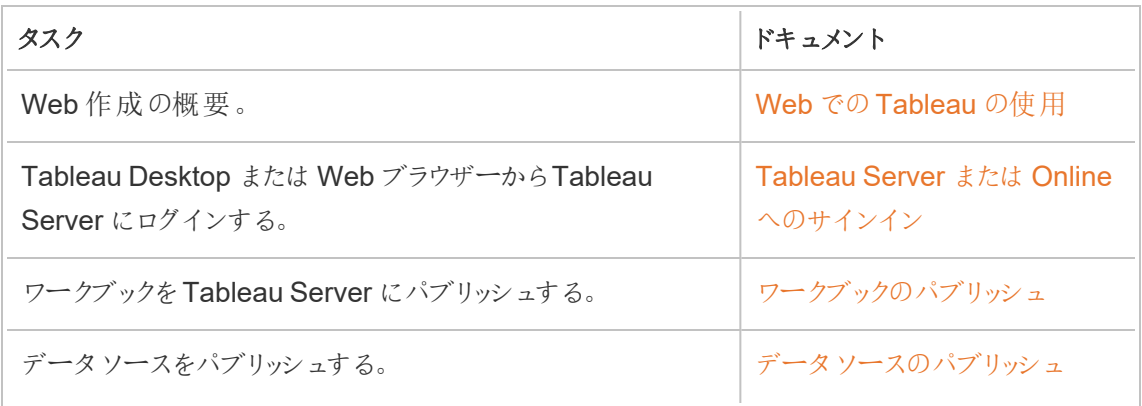

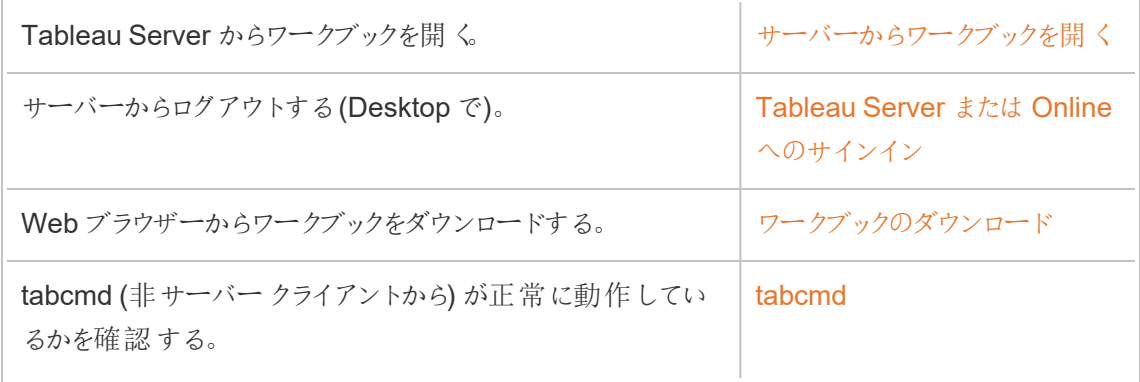

関連トピック

- Tableau Desktop [インターネットアクセス要件](https://help.tableau.com/current/desktopdeploy/ja-jp/desktop_deploy_proxy.htm)
- [ロードバランサーの追加](#page-664-0)

展開

このセクションのトピックでは、Tableau Server on Linux のインストール、構成、アップグレードの詳 細に関して取り上げます。

Tableau Server on Windows については、「Tableau Server [のインストールと構成](https://help.tableau.com/current/server/ja-jp/install.htm)」を参照し てください

# サーバー展開計画の検証

組織に新しいTableau Server 展開をインストールする前に、オプションを注意深く評価する必要 があります。ほとんどの組織の場合、Tableau Cloud は、セルフホストしているTableau Server より も信頼性、パフォーマンス、コスト効率が高い分析ソリューションを提供します。組織に対する Tableau Cloud の有効性に関する詳細については、ブログ投稿「分析をCloud [に移行する必要](https://www.tableau.com/ja-jp/blog/should-i-move-my-analytics-cloud) [がありますか](https://www.tableau.com/ja-jp/blog/should-i-move-my-analytics-cloud)(英語)」を参照してください。

すでにTableau Server を実行していて、Tableau Cloud への移行を検討している場合は、 「Tableau Cloud [手動移行ガイド](https://help.tableau.com/current/guides/migration/ja-jp/emg_intro.htm)」を参照してください。

Tableau Server をセルフホストする必要があると判断した場合は、「[企業環境への](https://help.tableau.com/current/guides/enterprise-deployment/ja-jp/edg_intro.htm)Tableau Server [導入ガイド](https://help.tableau.com/current/guides/enterprise-deployment/ja-jp/edg_intro.htm)(EDG)」で規定されているTableau 展開に従うことをお勧めします。EDG は、 階層型データネットワークに基づいた参照アーキテクチャを示しています。このアーキテクチャは完全 にテストされていて、サポート対象であるほか、パフォーマンスが高く、スケーラブルかつ安全です。私 たちは今後もEDG 参照アーキテクチャへの取り組みを続け、機能のロールアウトを簡単にし、アッ プグレードシナリオを改善していきます。

# <span id="page-333-0"></span>Tableau Server のインストールと構成

このページの下部で参照されているトピックは、Tableau Server のインストールおよび構成を行う ためのステップを説明しています。分散展開 (クラスター) をインストールする場合、このトピックの手 順を使用して最初のノードをインストールし、次に追加ノードをインストールするため[に分散型高](#page-555-0) 可用性 Tableau Server [インストール](#page-555-0)を参照してください。

インストールの実行後、ライセンス認証、Tableau Server の登録、認証などのさまざまな設定を 行い、セットアップを続行する必要があります。

## その他のインストール方法

Tableau Server のインストールに使用できる代わりの方法がいくつかあります。

- <sup>l</sup> 本番以外の環境でTableau Server をインストールするためのクイックスタート手順が必要 な場合は[、インストールのジャンプスタートを](#page-402-0)参照してください。
- エンタープライズ対応の4ノードのリファレンスアーキテクチャを階層型データセンターに導 入する方法を説明するエンドツーエンドの手順については、「[企業環境への](https://help.tableau.com/current/guides/enterprise-deployment/ja-jp/edg_intro.htm)Tableau Server [導入ガイド](https://help.tableau.com/current/guides/enterprise-deployment/ja-jp/edg_intro.htm)」を参照してください。
- Tableau Server [の自動インストール](#page-411-0)
- <sup>l</sup> インターネットへの接続がない環境でTableau Server をしている場合は、[Tableau](#page-418-0) Server を未接続の(エアギャップ) [環境にインストールする](#page-418-0)を参照してください。
- <sup>l</sup> Tableau Server をさまざまなクラウドプラットフォームにインストールすることもできます[。パブ](#page-2991-0) [リッククラウドサービスで](#page-2991-0) Tableau Server をセルフホストするを参照してください。

## サーバー展開計画の検証

組織に新しいTableau Server 展開をインストールする前に、オプションを注意深く評価する必要 があります。ほとんどの組織の場合、Tableau Cloud は、セルフホストしているTableau Server よ りも信頼性、パフォーマンス、コスト効率が高い分析ソリューションを提供します。組織に対する

Tableau Cloud の有効性に関する詳細については、ブログ投稿「分析をCloud [に移行する必要](https://www.tableau.com/ja-jp/blog/should-i-move-my-analytics-cloud) [がありますか](https://www.tableau.com/ja-jp/blog/should-i-move-my-analytics-cloud)(英語)」を参照してください。

すでにTableau Server を実行していて、Tableau Cloud への移行を検討している場合は、 「Tableau Cloud [手動移行ガイド](https://help.tableau.com/current/guides/migration/ja-jp/emg_intro.htm)」を参照してください。

Tableau Server をセルフホストする必要があると判断した場合は、「[企業環境への](https://help.tableau.com/current/guides/enterprise-deployment/ja-jp/edg_intro.htm)Tableau Server [導入ガイド](https://help.tableau.com/current/guides/enterprise-deployment/ja-jp/edg_intro.htm)(EDG)」で規定されているTableau 展開に従うことをお勧めします。EDG は、 階層型データネットワークに基づいた参照アーキテクチャを示しています。このアーキテクチャは完全 にテストされていて、サポート対象であるほか、パフォーマンスが高く、スケーラブルかつ安全です。私 たちは今後もEDG 参照アーキテクチャへの取り組みを続け、機能のロールアウトを簡単にし、アッ プグレードシナリオを改善していきます。

はじめる前に

Tableau Server をインストールするには、ハードウェア要件を満たすコンピューターが必要です。使 用するコンピューターが最小要件を満たしているが、推奨される最小要件を満たしていない場合、 情報メッセージが表示されます。この場合は、コンピューターのハードウェアはTableau のトライアル 版をインストールできますが、これは本番環境には適切ではありません。詳細については[、インス](#page-335-0) [トールの前に](#page-335-0)...を参照してください。

### インストール手順

次の手順では、1台のコンピューターで Tableau Server をインストールする方法について説明しま す。この手順を使用して、単一サーバー展開にTableau Server をインストールします。この手順を 使用して、マルチノードTableau Server 展開に最初のノードをインストールします。手順を連続し て実行します。

- 1. TSM [のインストールと初期化](#page-355-0)
- 2. Tableau Server [のライセンス認証と登録](#page-362-0)
- 3. [初期ノード設定の構成](#page-381-0)
- 4. [管理者アカウントの追加](#page-397-0)
- 5. [インストールの検証](#page-400-0)

<span id="page-335-0"></span>インストールの前に...

注**:** Tableau Web サイトのTableau Server の技術仕様に関するその他の情報は[、こちら](http://www.tableau.com/ja-jp/products/techspecs#server)で 見つけることができます。

このトピックでは、Tableau Server を稼働環境にインストールする前に考慮する必要のある要件 および推奨事項について説明します。

- <sup>l</sup> 初心者が組織にTableau Server を展開する場合には、最初にテスト環境の単一サー バーとしてTableau Server を展開することをお勧めします。単一サーバーを最も簡単にイ ンストールするには、「[インストールのジャンプスタート](#page-402-0)」のステップに従います。
- エンタープライズ対 応 の4 ノードのリファレンス アーキテクチャを階 層 型 データ センターに導 入する方法を説明するエンドツーエンドの手順については、「[企業環境への](https://help.tableau.com/current/guides/enterprise-deployment/ja-jp/edg_intro.htm)Tableau Server [導入ガイド](https://help.tableau.com/current/guides/enterprise-deployment/ja-jp/edg_intro.htm)」を参照してください。
- <sup>l</sup> 分散クラスターにTableau Server を展開している場合は、このトピックに記載された要件 および推奨事項に加え[て分散環境の要件](#page-562-0)も確認してください。
- <sup>l</sup> Tableau Server on Windows からTableau Server on Linux に移行しようとしている場合 には、Tableau Server の[Windows](#page-750-0) からLinux への移行を参照してください。

サーバー展開計画の検証

組織に新しいTableau Server 展開をインストールする前に、オプションを注意深く評価する必要 があります。ほとんどの組織の場合、Tableau Cloud は、セルフホストしているTableau Server よ りも信頼性、パフォーマンス、コスト効率が高い分析ソリューションを提供します。組織に対する Tableau Cloud の有効性に関する詳細については、ブログ投稿「分析をCloud [に移行する必要](https://www.tableau.com/ja-jp/blog/should-i-move-my-analytics-cloud) [がありますか](https://www.tableau.com/ja-jp/blog/should-i-move-my-analytics-cloud)(英語)」を参照してください。

すでにTableau Server を実行していて、Tableau Cloud への移行を検討している場合は、 「Tableau Cloud [手動移行ガイド](https://help.tableau.com/current/guides/migration/ja-jp/emg_intro.htm)」を参照してください。

Tableau Server をセルフホストする必要があると判断した場合は、「[企業環境への](https://help.tableau.com/current/guides/enterprise-deployment/ja-jp/edg_intro.htm)Tableau Server [導入ガイド](https://help.tableau.com/current/guides/enterprise-deployment/ja-jp/edg_intro.htm)(EDG)」で規定されているTableau 展開に従うことをお勧めします。EDG は、 階層型データネットワークに基づいた参照アーキテクチャを示しています。このアーキテクチャは完全 にテストされていて、サポート対象であるほか、パフォーマンスが高く、スケーラブルかつ安全です。私 たちは今後もEDG 参照アーキテクチャへの取り組みを続け、機能のロールアウトを簡単にし、アッ プグレードシナリオを改善していきます。

本番環境インストールに関するハードウェアの推奨事項

次のリストは、本番環境で使用するためにTableau Server を単一ノードにインストールする場合 の最小ハードウェア推奨事項です。

重要**:** これらの推奨事項は最低限のものであり、ご利用のインストールおよび組織の要件を 反映していない場合があります。たとえば、抽出やフローをパブリッシュするかどうか、Tableau Server にパブリッシュするワークブックの数など、ディスク領域の要件に影響を及ぼす要因がい くつかあります。空きディスク領域の要件に影響を与える可能性のあるものの詳細について は[、ディスク容量の要件を](#page-275-0)参照してください。

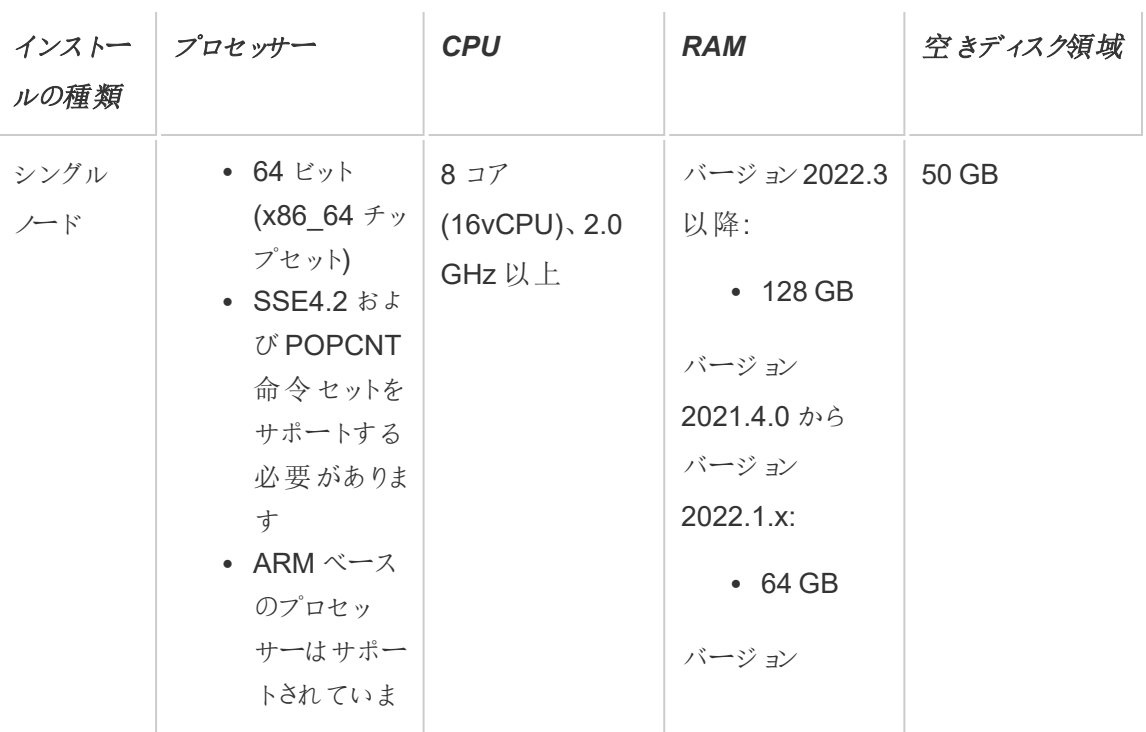

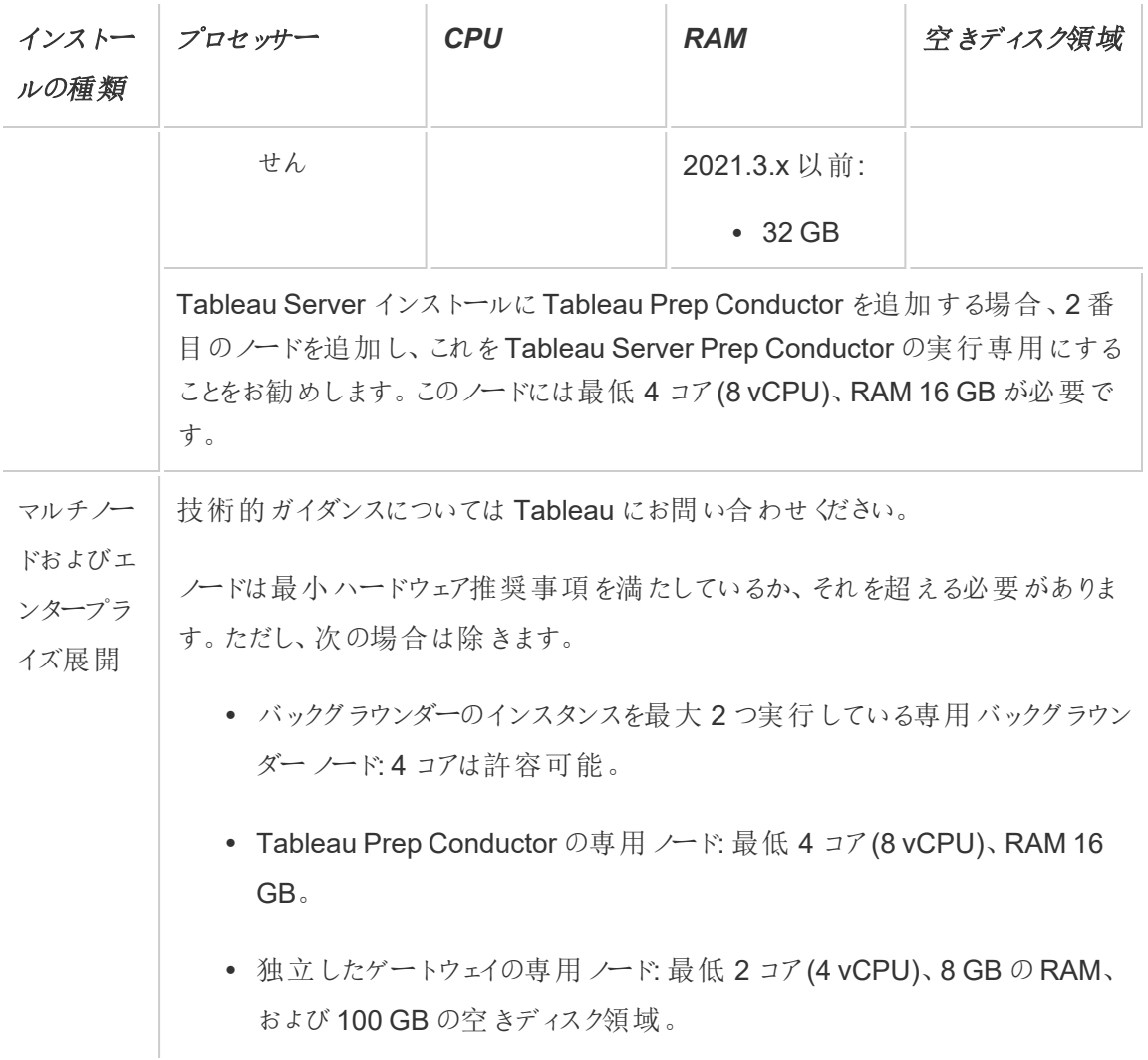

重要**:**ディスク領域の要件はTSM を初期化するまでは確認できません。十分な領域がない場 合、Tableau Server パッケージのインストールが終了するまでその旨を通知されません。

50 GB のディスク空き領域。少なくとも15GB が/opt ディレクトリに割り当てられ、残りがデータス トレージ用として/var ディレクトリに割り当てられます。

<sup>l</sup> 空きディスク容量は、Tableau Server セットアッププログラムの解凍後に計算されます。 セットアッププログラムでは約 1 GB の容量を使用します。抽出を使用するかどうかなどさま ざまな要因に応じて、追加ディスク領域の割り当てが必要になる場合があります。

Tableau Server の中核部分は、15 GB 以上の空きディスク領域があるディレクトリにインス トールする必要があります。十分なスペースがないコンピューターにTableau Server をインス トールしようとすると、Tableau Server パッケージはインストールされますが、設定を続行する ことができません。既定のインストール場所は/opt ディレクトリです。RHEL ディストリビュー ションで Tableau Server のインストール パスを変更することができます。

抽出を頻繁に使用する予定がある場合は、追加ディスク領域の割り当てが必要になる場 合があります。インストール時に、データ(抽出) を保存するための別のディレクトリを指定す ることができます。

<sup>l</sup> 外部ファイル ストアに対するネットワーク接続ストレージ領域の要件**:** [外部ファイルストアを](#page-3364-0) [使用した](#page-3364-0)Tableau Server を構成する場合は、ネットワーク接続ストレージ専用のストレー ジ領域の容量を見積もる必要があります。

ストレージサイズの見積もり: パブリッシュと抽出更新に必要なストレージの容量を考慮する 必要があります。 さらに、トピックオプション 2: [リポジトリを個別にバックアップする](#page-3386-0)で説明され ているように、リポジトリのバックアップを個別に実行するオプションを特に選択しない限り、リ ポジトリのバックアップサイズも考慮する必要があります。

- 抽出:
	- <sup>l</sup> Tableau Server にパブリッシュする抽出の数、および各抽出のサイズを考慮に 入れます。いくつかの抽出をTableau Server にパブリッシュし、使用されたディ スク容量を確認することで、必要なサイズを調べることができます。このディスク 容量を確認すると、今後 Tableau Server にパブリッシュする抽出の数や、既 存の各抽出のサイズが増える程度を把握できます。
	- 抽出更新の際に一時ディレクトリで必要となる容量を考慮に入れます。一時 ディレクトリは、更新時に抽出を保存する場所です。最終的な抽出ファイルの サイズに対して、最大 3 倍の容量が必要となる場合があります。
- リポジトリのバックアップ:
	- <sup>l</sup> リポジトリデータのサイズは、<data directory>/pgsql/data/base ディレクトリのサイズを確認することで見積もることができます。
- リポジトリデータの正確なサイズを取得するには、バックアップファイルを開き、 workgroup.pg dump ファイルのサイズを確認します。
- コア数は"物理"コアに基づいています。物理コアは実際のサーバーハードウェアまたは仮 想マシン(VM) 上のコアを表す場合があります。コア数のカウントの目的でのハイパースレッ ドは無視されます。
- <sup>l</sup> 表示されているRAM はシングルノードインストールでの最小限の推奨です。たとえば、アク ティビティ、ユーザー数、バックグラウンドジョブなどに応じて、RAM が増えるとインストールの 機能が向上する場合があります。

推奨事項の全リストと最小要件を確認するには、Tableau Server [の最小ハードウェア要件と推](#page-349-0) [奨事項](#page-349-0)を参照してください。Tableau がスケーラビリティのテストのために内部で使用するハード ウェア仕様については、「[本番環境インストールに関するハードウェアの推奨事項](#page-279-0)」を参照してくだ さい。

アマゾンウェブサービスおよび Google Cloud Platform でのパブリッククラウド展開の場合、その "vCPU" は完全なCPU コアではなく、実際にはCPU ハイパースレッドである場合があります。クラ ウドのインスタンスのサイズを変更する場合、Tableau Server のCPU コア要件として指定される サイズの2 倍のvCPU が必要になります(トライアルの最小インストールで8 vCPU、単一ノードの 推奨インストールでは16 vCPU)。

オペレーティングシステム要件

次のLinux ディストリビューションがサポートされています。

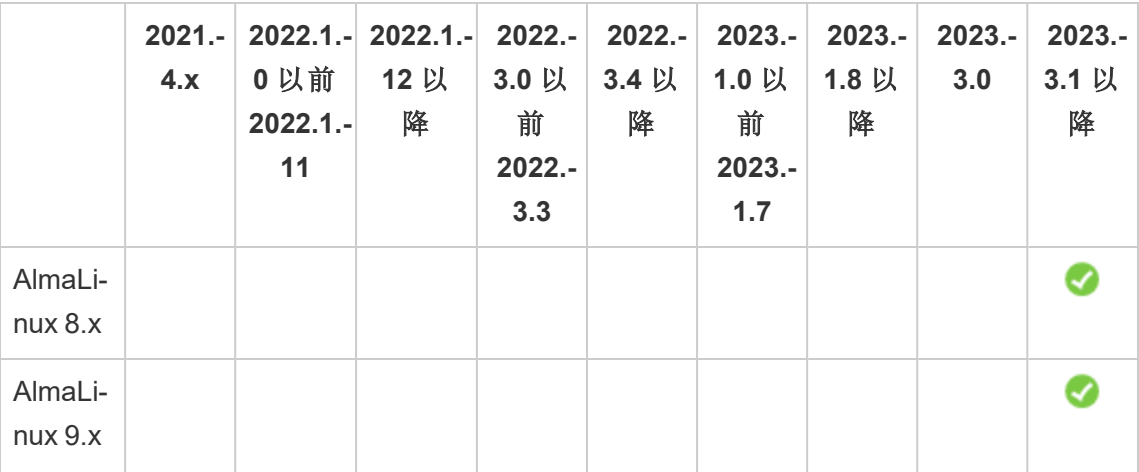

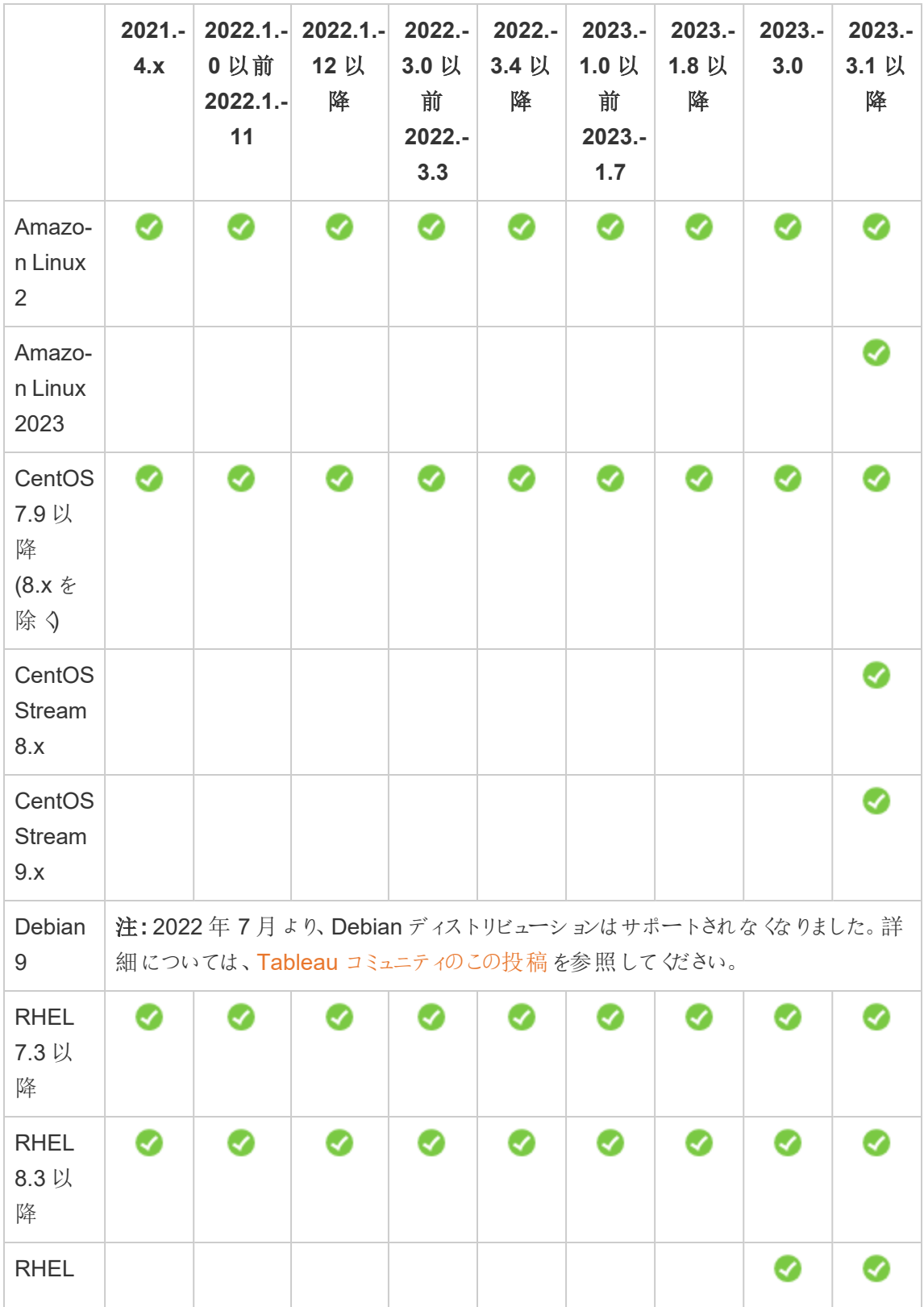

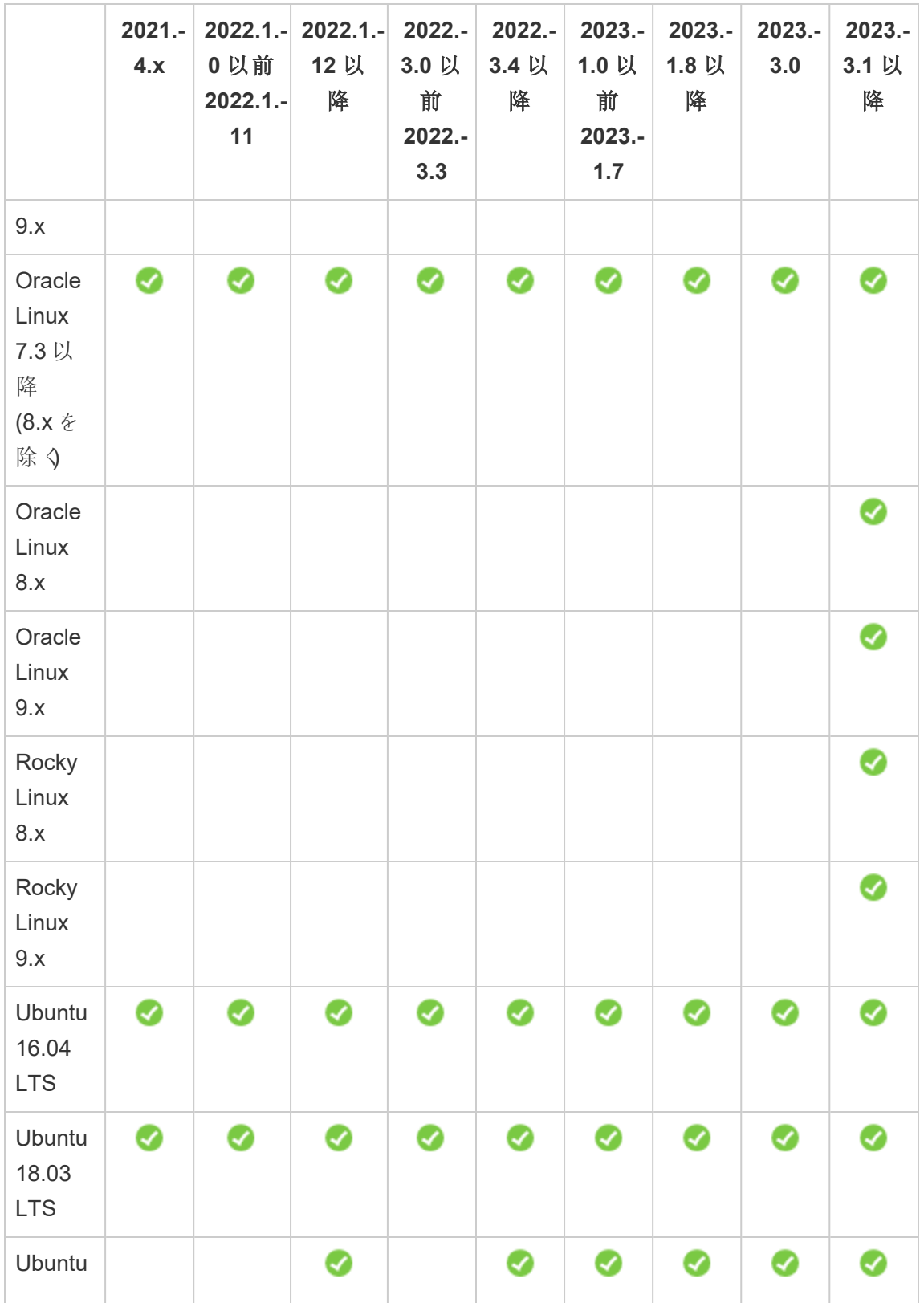

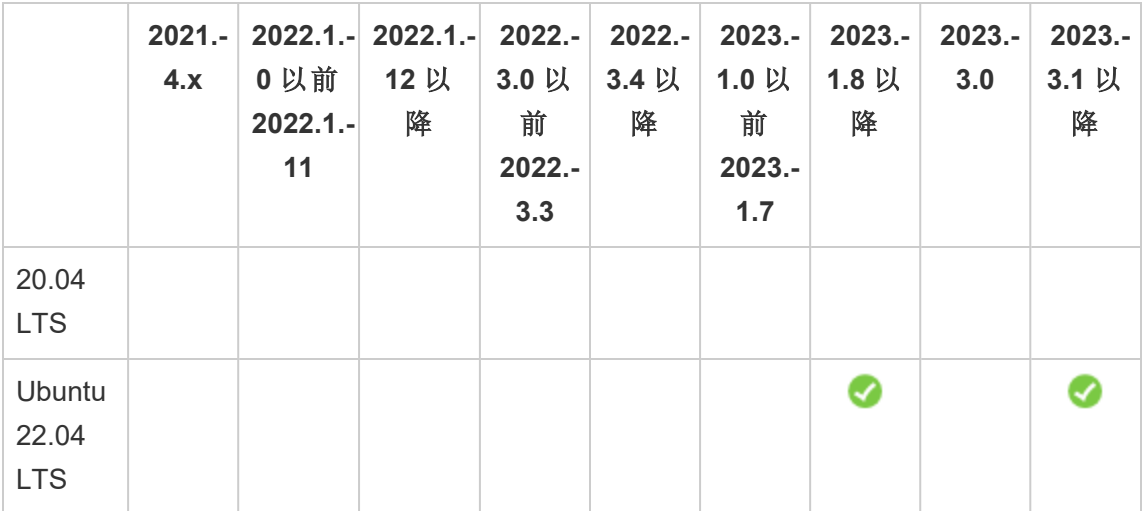

Tableau Server in a Container のLinux ディストリビューションの要件については、「[構築でサポート](#page-438-0) [されているディストリビューション](#page-438-0)」を参照してください。

重要**:** 最新のセキュリティおよび機能パッチを確実に入手できるように、サポートされている最新 バージョンのLinux ディストリビューションを使用してTableau を展開することを強くお勧めします。 Tableau は通常、サポートされているディストリビューションのメジャーバージョンの最新マイナーバー ジョンでテストおよび検証します。

Linux ディストリビューションに関するその他の注意事項:

- Red Hat Enterprise Linux (RHEL)、CentOS、Oracle Linux、Amazon Linux ディストリ ビューションは、このドキュメントでは総称してRHEL ライクと呼ばれます。
- <sup>l</sup> 2022 年 7 月の時点で、Debian ディストリビューションはサポートされなくなりました。詳細に ついては、Tableau [コミュニティのこの投稿](https://community.tableau.com/s/news/a0A4T0000011xDOUAY/debian-end-of-life)を参照してください。
- Ubuntu のLTS 以外のリリースはサポートされていません。
- Ubuntu バージョン17.04 はサポートされていません。
- Ubuntu バージョン20.04 のサポートは、Tableau Server バージョン2023.1.0 および Server メンテナンスリリース2022.1.12 および2022.3.4 で追加されました。それ以前のバージョンで はサポートされていません。
- <sup>l</sup> Tableau Server ではプロセス管理にsystemd が必要となるため、以前のバージョンの CentOS とUbuntu はサポートされていません。
- ファイルの接尾辞に「.deb」が付いたインストーラーのバージョンは、Ubuntu および Debian ディストリビューションの両方でインストールされます。
- <sup>l</sup> カスタムカーネルはサポートされていません。

Tableau Server のマルチノードインストールでは、Tableau をインストールしているすべてのコン ピューターノードがLinux と同じディストリビューションのLinux を稼働している必要があります。

インストールディレクトリ

Tableau Server の中核部分は、既定では/opt ディレクトリにインストールされます。

- <sup>l</sup> Tableau Server のインストール先ディレクトリには、それに割り当てられている最低 15 GB の空きディスク領域が必要です。十分なスペースがないコンピューターにTableau Server を インストールしようとすると、Tableau Server パッケージはインストールされますが、設定を続 行することができません。
- <sup>l</sup> RHEL ライクシステムでは規定以外のインストールディレクトリを指定できますが、Ubuntu では場所を変更できません。
- <sup>l</sup> RHEL ライクシステム上で規定以外のインストール場所を指定する場合は、シンボリックリ ンクまたはネットワークファイルシステム(NFS) ボリューム上のディレクトリ位置を指定しない でください。

<span id="page-343-0"></span>データディレクトリ

Tableau Server は既定で、Tableau が管理するすべてのコンテンツおよび抽出用のデータディレ クトリを作成します。ディレクトリは/var/opt/tableau/tableau\_server に作成されます。

インストール時にデータ(抽出) を保存するための別のディレクトリを指定することができます。別の ディレクトリを使用する計画がある場合は、ディレクトリを作成しないでください。代わりに、

Tableau Server のセットアップによりディレクトリを作成してください。データディレクトリには、インス トールプロセスの際に設定される特定のパーミッションが必要です。

データディレクトリを変更するには、initialize-tsm スクリプトを実行するときに、データディレク トリパスと共にフラグを渡す必要があります。initialize-tsm [スクリプトの出力ヒントを](#page-2945-0)参照してくださ  $\iota$ 

既定のデータディレクトリを変更する場合:

- ネットワークファイルシステム(NFS) ボリューム上でシンボリックリンクやデータディレクトリの 場所を指定することはしないでください。
- パスにピリオドやスペースが含まれているデータディレクトリの場所を指定することはしないでく ださい。パスにピリオドやスペースが含まれていると、初期化が失敗します。
- データディレクトリは、インストールディレクトリとは別のディレクトリにインストールする必要が あります。

重要: initialize-tsm を実行した後でデータディレクトリの場所を変更することはできませ ん。データディレクトリの場所は、以降のアップグレードを含め、展開の寿命が終わるまで保持 されます。

### Tableau Prep Conductor

Tableau Prep Conductor はTableau Server でのプロセスの1 つです。フローの実行、接続の認 証資格情報の確認、フローが失敗した場合のアラート送信を行います。Tableau Prep Conductor はTableau Server のスケジュール調整機能および追跡機能を活用しているため、 データが変更になる際に、Tableau Prep Builder にログインして個々のフローを手動で実行するの ではなく、フロー実行を自動化してフロー出力を更新することができます。

Tableau Prep Conductor は個別にライセンスされ、データ管理 ライセンスを通じて利用できます。 Tableau Prep Conductor のライセンス発行の詳細については、データ管理 [のライセンス](#page-3527-0)を参照して ください。

専用ノードでTableau Prep Conductor を有効にすることをお勧めします。詳細情報:

<sup>l</sup> 新しいTableau Server をインストールする場合は、「手順 1 ([新規インストール](#page-3546-0)): Tableau Server をTableau Prep Conductor [と一緒にインストール](#page-3546-0)」を参照してください。

<sup>l</sup> Tableau Prep Conductor を既存のTableau Server インストールに追加する場合は、「[手](#page-3552-0) 順1([既存インストール](#page-3552-0)): Tableau Prep Conductor の有効化」を参照してください。

その他の要件

ご使用の環境が次の追加の要件も満たしていることを確認してください。

### ホスト名

- Tableau Server は、ドメイン名サーバー(DNS) または Tableau Server を実行しているコン ピューター上のローカルホストファイルを使用し、IP アドレスに対するホスト名を解決できる 必要があります。既定では、ホストファイルは/etc/hosts に保存されています。
- セットアップ プロセスの際に Tableau サービスマネージャーを起動した後はサーバーのホスト 名を変更しないでください。たとえば、cloud-init パッケージを使用して仮想マシンを初期化 し、その仮想マシンにTableau Server をインストールする場合にこのようになる可能性があ ります。
- アンダースコア(\_) を含 むホスト名 は、Tableau Server でサポートしていません。

#### 静的 **IP** アドレス

Tableau Server をインストールするコンピューターには静的なIPv4 またはIPv6 アドレスが必要で す。

#### データベースドライバー

特定のデータソースに接続するには、Tableau Server をインストールするコンピューターに正しい データベースドライバーがインストールされている必要があります。詳細については[、データベースド](#page-580-0) [ライバー](#page-580-0)を参照してください。

#### 利用可能なポート

TSM とTableau Server はいずれもアクセスするために利用可能なTCP ポートが必要です。TSM は8850 番ポートが既定で、Tableau Server ゲートウェイサービスは80 番ポートが既定です。 Tableau Server をインストールする前に、8850 番ポートと80 番ポートをお使いのシステムで使用 しないことを強くお勧めします。これらのポートが利用できないと、TSM とゲートウェイのポートは別 のポート番号に動的に再マッピングされる場合がありますが、どのポートに再マッピングされたかを 表示するインターフェイスは現時点で存在しません。

Tableau [サービスマネージャーのポート](#page-2921-0)を参照してください。

#### ローカル ファイアウォール構成

Tableau Server をインストールするコンピューターでファイアウォールを実行している場合は、 Tableau Server トラフィック用に次の既定のポートを開く必要があります。443 を除くすべてのポート 番号を変更できます。

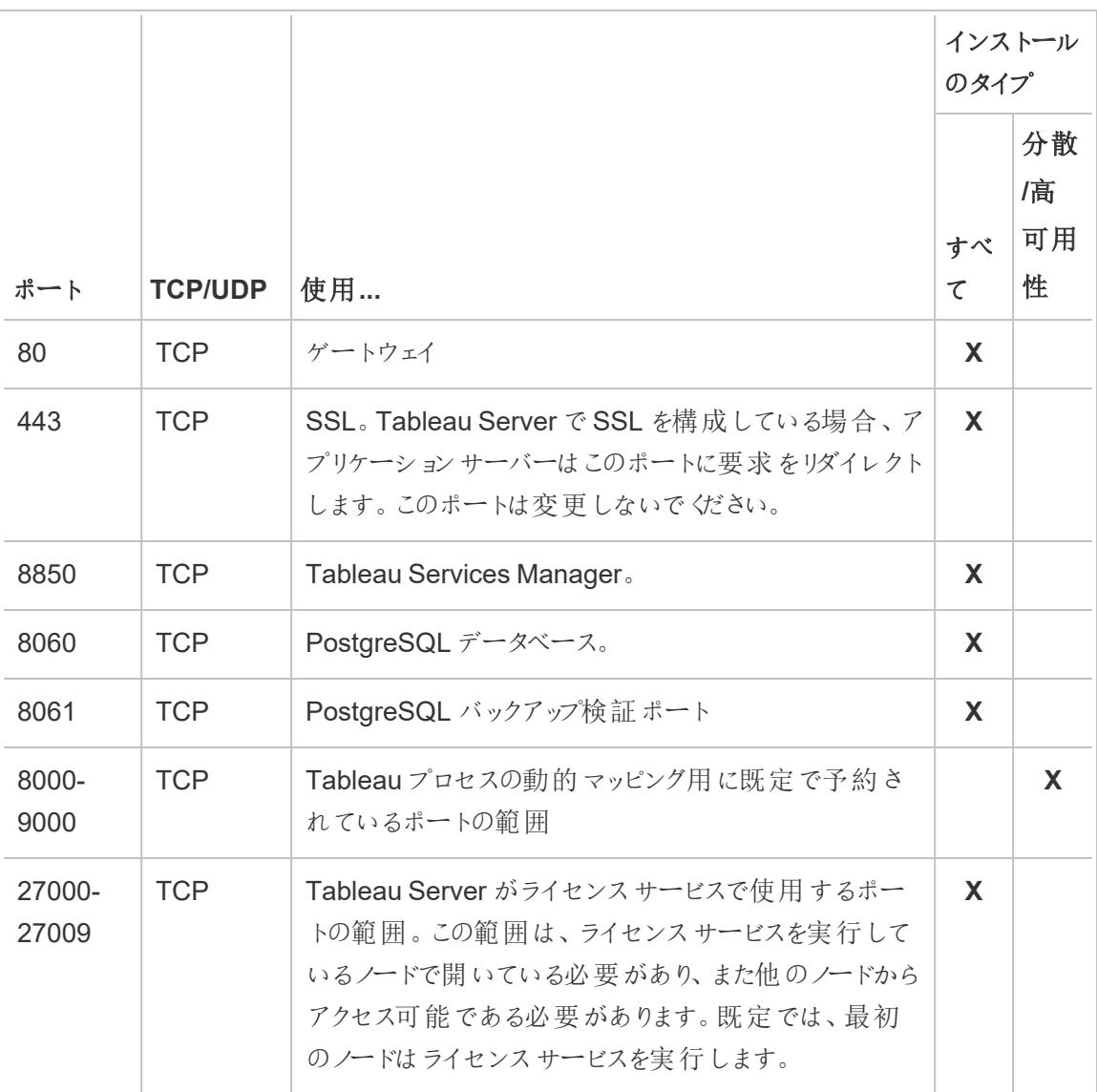

Tableau [サービスマネージャーのポート](#page-2921-0)およ[びローカルファイアウォールの構成](#page-406-0)を参照してください。

システム ユーザーとグループ

Tableau Server on Linux では、1 人の権限なしユーザーと2 つのグループを使用して適切な操 作を行います。Tableau では設定中に既定のアカウントおよびグループが作成されます。または、 既存のアカウントを指定することもできます。システム ユーザーとグループ およびTSM [認可グループを](#page-259-0)参照してください。

#### **sudo** および **root** アクセス

Tableau Server のすべてのインストールタスクおよび管理タスクはroot として実行する必要があり ます。多くの場合はsudo コマンドを使用して実現できますが、root ユーザーとしてコマンドを直接 実行することも可能です。

root アカウントを使用してTableau Server をインストールするには、インストール時にユーザーアカ ウントを指定する必要があります。アカウントはTSM の管理に使用されます。-a オプションを使用 してinitialize-tsm スクリプトを実行することによりアカウントを指定します。[initialize-tsm](#page-2945-0) スクリプト [の出力ヒントを](#page-2945-0)参照してください。

#### アカウントのパスワード

Tableau Server をインストールして管理するユーザーアカウントは、パスワードで認証できるアカウ ントである必要があります。これは、このユーザーが認証に別の方法 (パブリックキー認証など) を 使用してはならないということを意味します。

Tableau Server のインストールと初期化に使用するアカウントにパスワードがない場合は、次のよ うにpasswd コマンドで設定できます。

sudo passwd \$USER

#### ポートアクセス要件

SSH などを使用してTableau Server をリモートからインストールする場合は、次のポートが開かれ ていることを確認します。番ポート。

- 8850。Tableau サービス マネージャー (TSM) の Web インターフェイスに使用 するポートで す。このインターフェイスを使用してTableau Server を構成できます。
- 80。番ポート。主要なTableau Server Web インターフェイスに使用するポートです。

Tableau Server インストーラーはインストールプロセス中にこれらのポートを開こうとしますが、 firewalld ファイアウォールに対してこれらのポートのみを開くことができます。コンピューターが別の ファイアウォールを実行している場合は、インストール前にポートを開く必要があります。

#### 仮想コンテナー環境

バージョン2021.2 以降、Tableau Server on Linux の特定の構成をコンテナーで実行できるように なりました。サポートされる構成の詳細については、Tableau Server in a [Container](#page-431-0)を参照してくだ さい。

Tableau Server on Linux の以前のバージョンとサポートされていない構成はテストされておらず、 Docker などの仮想コンテナー環境ではサポートされていません。このような環境でTableau Server on Linux をインストールしても、期待どおりには機能しません。

パッケージ要件

#### **Systemd**

Tableau Server ではサービスを管理するsystemdが必要です。このパッケージは既定でCentOS 7 およびUbuntu 16 にインストールされます。これらの配布の修正バージョンでTableau Server をテ ストすると決定した場合は、次のコマンドを実行してsystemd がインストールされていることを確 認できます。

whereis systemd

systemd がインストールされていると、インストールの場所が表示されます。たとえば、次のような 出力が表示されます。

systemd: /usr/lib/systemd /etc/systemd /usr/share/systemd /usr/share/man/man1/systemd.1.gz

systemd をインストールしているものの、Tableau インストーラーで systemd の要件確認に失敗す る場合には、systemd が実行中でない可能性があります。systemd が実行していることを確認す るには、次のコマンドを実行します。

ls /run/systemd

ファイルとディレクトリの一覧が出力されます。systemd が実行中の場合には、出力にsystem が 含まれます。system が出力に含まれていない場合にはsystemd は実行していません。

#### ウイルス対策ソフトウェア

Tableau Server で使用されるディレクトリをスキャンするウイルス対策ソフトウェアは、Tableau Server のインストールや現在の使用に干渉する可能性があります。場合によっては、これによって インストールエラーや Tableau Server の起動の問題が発生したり、パフォーマンスへの影響が生 じたりすることがあります。Tableau Server を実行しているコンピュータでウイルス対策ソフトウェアを 実行する予定がある場合は[、ナレッジベース](http://kb.tableau.com/articles/howto/improving-performance-by-using-antivirus-exclusions?lang=ja-jp)の推奨事項に従ってください。

<span id="page-349-0"></span>次の手順、*Tableau Server* [のインストールと構成](#page-333-0)に進んでください。

# Tableau Server の最小ハードウェア要件と推奨事項

次の最小ハードウェア要件は、物理ハードウェアおよび仮想マシン(VM) を含め、Tableau Server を実行中のすべてのコンピューターに適用されます。

<sup>l</sup> インストールの最小要件は、Tableau Server をインストールするために、コンピューターに装 備されている必要がある最小限のハードウェアです。テストするだけの場合でも、これらの 値を備えたサーバーでTableau Server を実行することはお勧めしません。ライセンスされて いる使用中の機能によっては、パフォーマンスが低下し、実用的なエクスペリエンスが得ら れない場合があります。場合によっては、Tableau Server は少なくとも20 GB のメモリがな いと起動しないことがあります。

プロトタイピングと概念実証 (PoC) テストには、Tableau Cloud を使用することをお勧めしま す。これにより、適切なサイズのハードウェアでTableau Server を体験する機会が得られま す。

<sup>l</sup> 本番環境の最小推奨事項は最小インストール要件よりも厳格であり、ほとんどの本番 ノードへのインストールに使用する必要がある最小ハードウェア構成を表しています。コン ピューターが最小インストール要件を満たしているが、これらの推奨事項は満たさない場 合、セットアッププログラムによって警告されますが、インストールは続行できます。特定のタ スクやバックグラウンダーなどのプロセス専用の特定のノードまたはPrep の場合は、この最

小推奨事項を満たさないサーバーを使用できる場合があります。

ここに記載されている最小推奨事項は一般的なガイダンスとすることを目的としています。 お使いの環境での推奨事項は異なる可能性があります。詳細については、「[推奨される](https://help.tableau.com/current/server/ja-jp/server_baseline_config.htm) [ベースライン構成](https://help.tableau.com/current/server/ja-jp/server_baseline_config.htm)」トピックの「[ハードウェア推奨事項](https://help.tableau.com/current/server/ja-jp/server_baseline_config.htm#hardware-recommendations)」セクションを参照してください。

また、Tableau Server は、データベースやアプリケーションサーバーなどのように、リソースを大量に 消費するアプリケーションを実行している物理コンピューターやVM インスタンス、あるいは共有リ ソースを使用しているVM インスタンスにはインストールしないでください。

注**:** コンピューターが最小ハードウェア要件を満たしていながらコア数が8 未満、システムメモリ が16 GB に満たないコンピューターにTableau Server をインストールする場合、すべてのプロ セスの既定数は設計により各プロセスの1 つに減らされます。プロセスの詳細については[、サー](#page-2920-0) [バープロセスの制限](#page-2920-0)を参照してください

Tableau Server on Windows については、「Tableau Server [の最小ハードウェア要件と推奨](https://help.tableau.com/current/server/ja-jp/server_hardware_min.htm) [事項](https://help.tableau.com/current/server/ja-jp/server_hardware_min.htm)」を参照してください。

インストールの最小ハードウェア要件

Tableau Cloud を使用して、概念実証 (PoC) テストまたはプロトタイピングを実行することを強くお 勧めします。これにより、十分なリソースを備えたシステムで実行できるようになります。

Tableau Server をインストールまたはアップグレードするコンピューターは、最小ハードウェアインス トール要件を満たす必要があります。セットアッププログラムにより、コンピューターが以下の要件を 満たしていないと判断された場合は、Tableau Server をインストールできません。これらの要件を 満たすことは、Tableau Server のテストで優れたエクスペリエンスを保証するものではありません。

#### 最小ハードウェア要件

これらの最小要件は、Tableau Server をインストールするためのものです。テストの成功や正常な 使用を保証するためのものではありません。本番環境の最小推奨事項については、「[本番環境](#page-352-0) [の最小ハードウェア推奨事項](#page-352-0)」を参照してください。

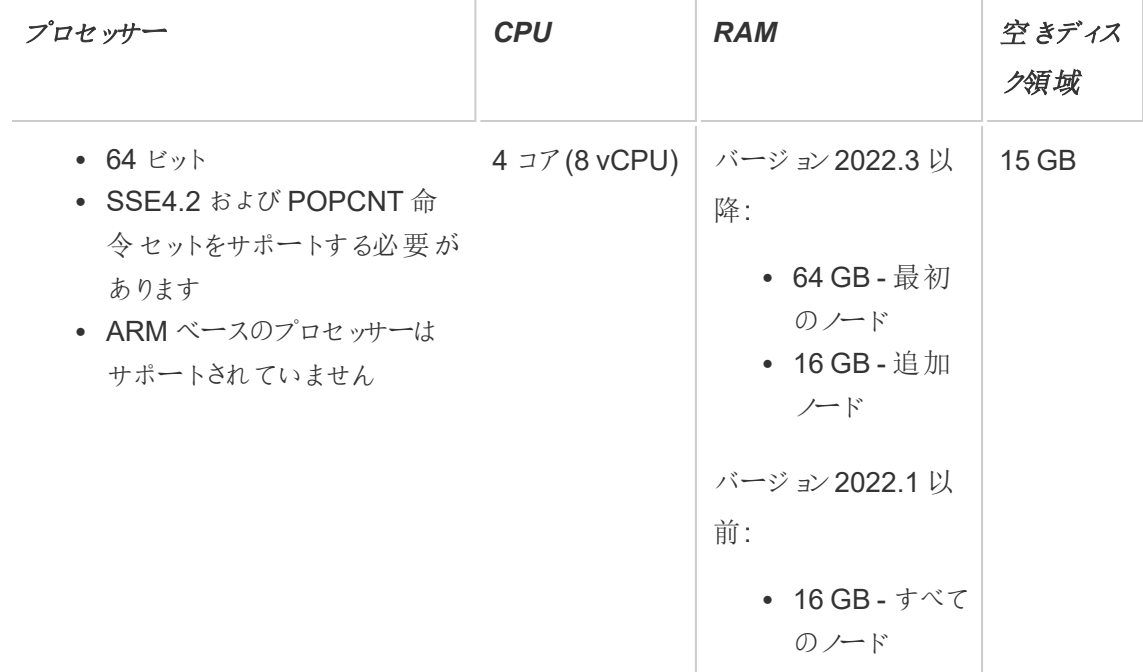

<sup>l</sup> 空きディスク容量は、Tableau Server セットアッププログラムの解凍後に計算されます。 セットアッププログラムでは約 1 GB の容量を使用します。抽出を使用するかどうかなどさま ざまな要因に応じて、追加ディスク領域の割り当てが必要になる場合があります。

Tableau Server の中核部分は、15 GB 以上の空きディスク領域があるディレクトリにインス トールする必要があります。十分なスペースがないコンピューターにTableau Server をイン ストールしようとすると、Tableau Server パッケージはインストールされますが、設定を続行 することができません。既定のインストール場所は/opt ディレクトリです。RHEL ディストリ ビューションで Tableau Server のインストール パスを変更することができます。

抽出を多用する場合は、追加のディスク領域の割り当てが必要になることがあります。イン ストール時にデータ(抽出) を保存するための別のディレクトリを指定することができます。

● コア数は "物理" コアに基づいています。物理コアは実際のサーバーハードウェアまたは仮想 マシン(VM) 上のコアを表す場合があります。コア数のカウントの目的でのハイパースレッドは 無視されます。

<span id="page-352-0"></span>本番環境の最小ハードウェア推奨事項

本番環境において、Tableau Server をインストールまたはアップグレードするコンピューターは、ほと んどの場合、最小ハードウェア推奨事項を満たすか上回る必要があります。推奨事項は一般的 なものです。Tableau Server のインストールに必要な実際のシステム要件は、ユーザー数、抽出の 数とサイズ、ライセンスされている機能など、多くの要因によって異なります。セットアッププログラム により、コンピューターが以下の推奨事項を満たしていないと判断された場合、警告が表示されま すが、インストールプロセスは続行できます。詳細については、「[本番環境インストールに関する](#page-279-0) [ハードウェアの推奨事項](#page-279-0)」を参照してください。

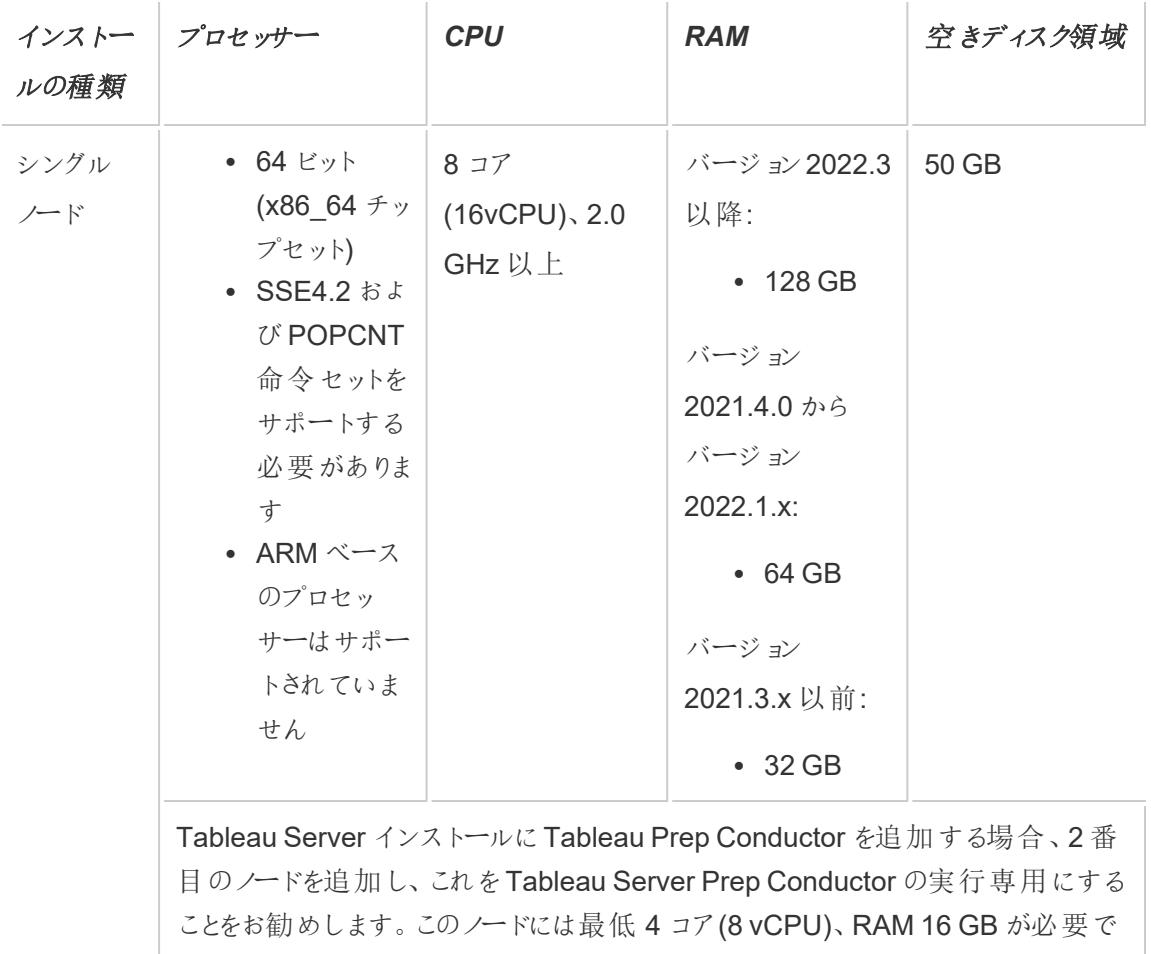

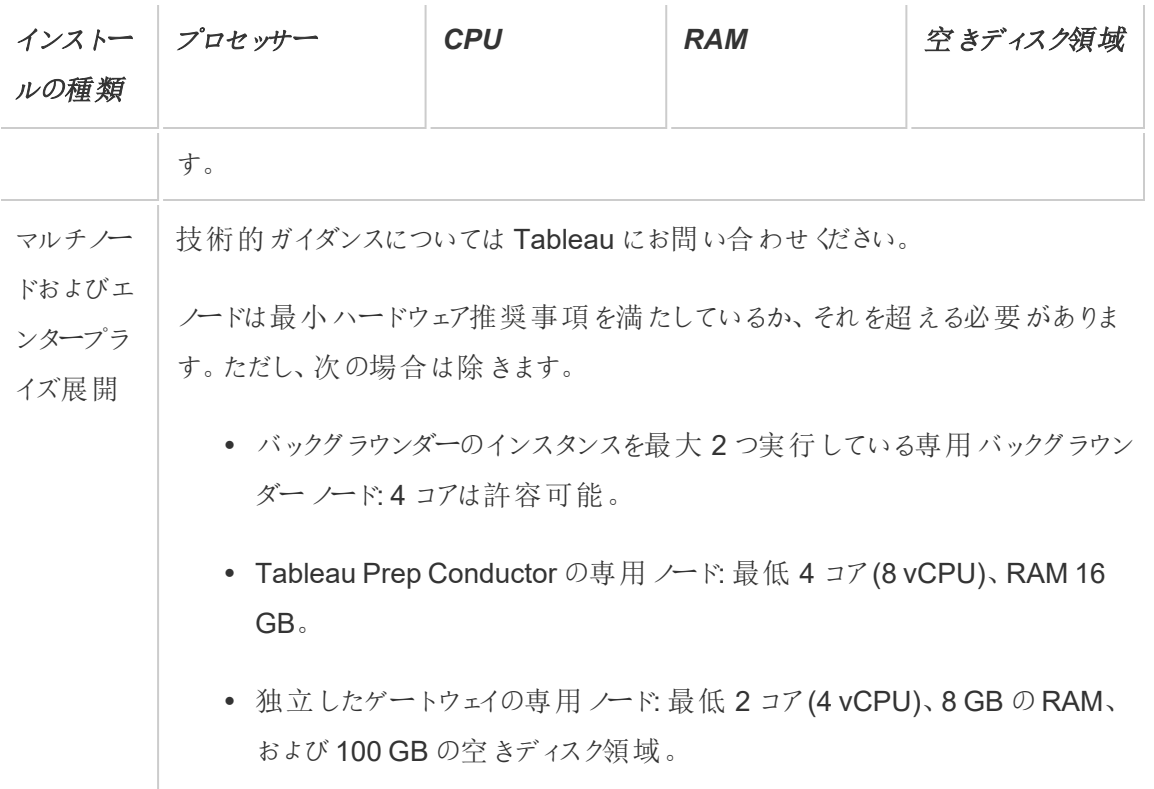

重要**:**ディスク領域の要件はTSM を初期化するまでは確認できません。十分な領域がない場 合、Tableau Server パッケージのインストールが終了するまでその旨を通知されません。

50 GB のディスク空き領域。少なくとも15GB が/opt ディレクトリに割り当てられ、残りがデータス トレージ用として/var ディレクトリに割り当てられます。

• 空きディスク容量は、Tableau Server セットアッププログラムの解凍後に計算されます。 セットアッププログラムでは約 1 GB の容量を使用します。抽出を使用するかどうかなどさま ざまな要因に応じて、追加ディスク領域の割り当てが必要になる場合があります。

Tableau Server の中核部分は、15 GB 以上の空きディスク領域があるディレクトリにインス トールする必要があります。十分なスペースがないコンピューターにTableau Server をイン ストールしようとすると、Tableau Server パッケージはインストールされますが、設定を続行 することができません。既定のインストール場所は/opt ディレクトリです。RHEL ディストリ ビューションで Tableau Server のインストール パスを変更することができます。

抽出を頻繁に使用する予定がある場合は、追加ディスク領域の割り当てが必要になる場 合があります。インストール時に、データ(抽出) を保存するための別のディレクトリを指定す ることができます。

<sup>l</sup> 外部ファイル ストアに対するネットワーク接続ストレージ領域の要件**:** [外部ファイルストアを](#page-3364-0) [使用した](#page-3364-0)Tableau Server を構成する場合は、ネットワーク接続ストレージ専用のストレー ジ領域の容量を見積もる必要があります。

ストレージサイズの見積もり: パブリッシュと抽出更新に必要なストレージの容量を考慮する 必要があります。さらに、トピックオプション 2: [リポジトリを個別にバックアップする](#page-3386-0)で説明され ているように、リポジトリのバックアップを個別に実行するオプションを特に選択しない限り、リ ポジトリのバックアップ サイズも考慮する必要があります。

- 抽出:
	- <sup>l</sup> Tableau Server にパブリッシュする抽出の数、および各抽出のサイズを考慮に 入れます。いくつかの抽出をTableau Server にパブリッシュし、使用されたディ スク容量を確認することで、必要なサイズを調べることができます。このディスク 容量を確認すると、今後 Tableau Server にパブリッシュする抽出の数や、既 存の各抽出のサイズが増える程度を把握できます。
	- <sup>l</sup> 抽出更新の際に一時ディレクトリで必要となる容量を考慮に入れます。一時 ディレクトリは、更新時に抽出を保存する場所です。最終的な抽出ファイルの サイズに対して、最大 3 倍の容量が必要となる場合があります。
- リポジトリのバックアップ:
	- <sup>l</sup> リポジトリデータのサイズは、<data directory>/pgsql/data/base ディレクトリのサイズを確認することで見積もることができます。
	- リポジトリデータの正確なサイズを取得するには、バックアップファイルを開き、 workgroup.pg\_dump ファイルのサイズを確認します。
- コア数は "物理" コアに基づいています。 物理コアは実際 のサーバー ハードウェアまたは仮想 マシン(VM) 上のコアを表す場合があります。コア数のカウントの目的でのハイパースレッドは 無視されます。

<sup>l</sup> 表示されているRAM はシングルノードインストールでの最小限の推奨です。たとえば、アク ティビティ、ユーザー数、バックグラウンドジョブなどに応じて、RAM が増えるとインストールの 機能が向上する場合があります。

推奨事項の全リストと最小要件を確認するには、Tableau Server [の最小ハードウェア要件と推](#page-349-0) [奨事項](#page-349-0)を参照してください。Tableau がスケーラビリティのテストのために内部で使用するハード ウェア仕様については、「[本番環境インストールに関するハードウェアの推奨事項](#page-279-0)」を参照してくだ さい。

クラウドでのTableau Server のハードウェア推奨事項については、以下を参照してください。

- <sup>l</sup> AWS Cloud 上のTableau Server on Linux [管理者ガイドの](https://help.tableau.com/v2021.4/offline/ja-jp/tableau_server_linux_aws.pdf)「AWS インスタンスの種別とサ イズを選択する」
- $\Gamma$  Google Cloud Platform  $\perp \mathcal{O}$  Tableau Server on Linux [管理者ガイド](https://help.tableau.com/v2021.4/offline/ja-jp/tableau_server_linux_gcp.pdf)」の「Google Compute Engine 仮想マシンの種別とサイズを選択する」
- Microsoft Azure 上のTableau Server on Linux [管理者ガイド](https://help.tableau.com/v2021.4/offline/ja-jp/tableau_server_linux_azure.pdf)の「Microsoft Azure 仮想マ シンの種別とサイズを選択する」

## <span id="page-355-0"></span>TSM のインストールと初期化

このトピックでは、Tableau Server のインストールとTableau サービスマネージャー(TSM) を初期 化するプロセスについて説明します。

重要**:** 本番環境にはベータバージョンのTableau Server をインストールしないでください。ま た、ベータバージョンのバックアップを使用して、本番 Tableau Server インストールを復元しな いでください。

### 前提条件

続行する前に[、インストールの前に](#page-335-0)...のトピックを確認してください。

オプションの初期化パラメーターの確認

TSM をインストールして初期化する前に、初期化操作の一環としてオプションとして設定する場合 があるパラメーターを確認することが重要です。initialize-tsm は1 回のみ実行可能なため、 組織が必要とするすべてのオプションを使用して実行していることを確認してください。既定以外の システムユーザーやグループなど、一部のオプションは初期化操作の一環でのみ構成可能です。 フォワードプロキシやダイナミックポートの設定などの他の構成は、初期化の実行後に手動で設定 することができますが、はるかに労力が求められるプロセスです。

オプションのパラメーターの完全なリストについては、initialize-tsm [スクリプトの出力ヒント](#page-2945-0)を参照して ください。

オプションの初 期化 パラメーターが使用 されている、一般的 なシナリオには次 のものがあります。

- <sup>l</sup> 転送プロキシサーバーを使用するためにTableau Server を構成している。インストール時に Tableau Server を構成するには、このトピックで後述するオプション: 一般的な[initalize-tsm](#page-359-0) [パラメーターを](#page-359-0)参照してください。インストール後にTableau Server を構成することもできま す[。フォワードプロキシを使用するための](#page-318-0)Tableau Server on Linux の構成を参照してくださ い。
- <sup>l</sup> 動的ポートマッピングを指定している。既定では、Tableau Server で必要なほとんどのポー トは事前定義されたポート範囲から動的に割り当てられます(マッピングされます)。ポート割 り当ては、インストール時に各サービスまたはプロセスに対して行われます。ポートマッピング を変更する場合、インストール時にこの構成を行うことをお勧めします。[initialize-tsm](#page-2928-0) による [ポートリマッピングの制御](#page-2928-0)を参照してください。
- 既定以外のシステムユーザーまたはグループを指定している。この構成の変更は、初期化 の際にのみ実行可能です[。システムユーザーとグループを](#page-303-0)参照してください。
- <sup>l</sup> 既定の以外のデータディレクトリを指定している。この構成の変更は、初期化の際にのみ 実行可能です[。データディレクトリ](#page-343-0)を参照してください。

### Tableau Server のインストール

ディストリビューションのパッケージマネージャーを使用してTableau Server をインストールしてから、 スクリプトを実行してTSMを初期化します。スクリプトはインストールされたパッケージに含まれてい ます。

重要: TSM の起動後はサーバーのホスト名を変更できません。たとえば、cloud-init パッケー ジを使用して仮想マシンを初期化し、その仮想マシンにTableau Server をインストールする 場合にこのようになる可能性があります。

Tableau Server パッケージのインストール

既定では、Tableau Server は /opt ディレクトリにインストールされます。RHEL ライクなディストリ ビューションでは、別のインストール場所を指定できます。

1. Tableau Server をインストールするコンピューターに sudo アクセス権を持つユーザーとして ログオンします。

注**:** 複雑な問題を避けるため、特殊文字 (たとえば、非ASCII 文字、"+"、"-" など) を 含まないユーザーアカウントを使用することをお勧めします。特殊文字を使用すると、 環境の構成によっては、Tableau Server の完全インストールの失敗などの問題が発 生する可能性があります。

- 2. .rpm または.deb インストーラー パッケージを「Tableau Server [のダウンロードおよびリリー](https://www.tableau.com/ja-jp/support/releases/server/) [スノート](https://www.tableau.com/ja-jp/support/releases/server/)」ページからダウンロードします。
- 3. .rpm または.deb パッケージをコピーしたディレクトリに移動します。
- 4. パッケージマネージャーを使用して、Tableau Server パッケージをインストールします。

新しいバージョンを既存のバージョンと同じ場所にインストールする必要があります。インス トール場所は、すべてのノードで同じである必要があります。シンボリックリンクを使用してい る場所や、ネットワークファイルシステム(NFS) ボリューム上のディレクトリにインストールしな いでください。

<sup>l</sup> CentOS を含むRHEL ライクなディストリビューションでは、既定以外の場所に Tableau をインストールすることができます。

• 既定の場所: 既定の場所 (/opt/tableau/tableau server) にインス トールするには次のコマンドを実行します(<version> の書式設定は「メ ジャー-マイナー-メンテナンス」(例: 2019-2-5))。

sudo yum update

sudo yum install tableau-server-<version>.x86 64.rpm

● 既定以外の場所: 既定以外の場所にインストールするには、rpm -i を使用 する必要があります。また、依存するすべてのパッケージをインストールする必 要があります。下記の注を参照してください。

次のコマンドを実行します。

sudo rpm -i --prefix /preferred/install/path tableauserver.rpm

注**:** Tableau Server のインストールにyum を使用した場合、すべての依存する パッケージが自動的にダウンロード、インストールされます。これがTableau のイン ストール推奨方法です。既定以外の場所にインストールする場合、または所属 の組織でyum の使用が禁止されているため、rpm -i を使用しなくてはならな い場合は、依存するすべてのパッケージを個別にインストールしなくてはなりませ ん。依存パッケージのインストールの詳細については、[Tableau](#page-419-0) Server をLinux [を実行するエアギャップ環境にインストールする](#page-419-0)を参照してください。

● Ubuntu で次のコマンドを実行します (<version>の書式設定は「メジャー-マイナー -メンテナンス」(例: 2019-2-5))。

```
sudo apt-get update
sudo apt-get upgrade
sudo apt-get -y install gdebi-core
sudo qdebi -n tableau-server-<version> amd64.deb
```
TSM の初期化

Tableau を既定の場所にインストールしたかに関わらず、データ(抽出および抽出メタデータ)スト レージには別の場所を指定できます。

1. scripts ディレクトリへ移動します。

cd /opt/tableau/tableau\_server/packages/scripts.<version\_code>/

2. 次のスクリプトを実行してTSM を起動します。

sudo ./initialize-tsm --accepteula --activation-service -- <optional\_parameters>

initialize-tsm スクリプトで必要な唯一のパラメーターは--accepteula です。この パラメーターは、Tableau Server のエンドユーザーライセンス契約 (EULA) に同意するため に含める必要があります。EULA は次の場所にあります。

/opt/tableau/tableau\_server/packages/docs.<version\_ code>/Commercial\_EULA.txt

<span id="page-359-0"></span>ただし、スクリプトの実行前に以下の一般的なパラメーターは確認してください。

# オプション: 一般的な initalize-tsm パラメーター

initialize-tsm を実行するときに設定できるパラメーター(フラグとも呼ばれる) は数多 くあります。一般的なフラグは下記のとおりです。完全なリストを表示するには、コマンド sudo ./initialize-tsm -h を実行するか、initialize-tsm [スクリプトの出力ヒント](#page-2945-0)を 参照してください。

• Tableau 実行承認 (ATR) サービスを使用してTableau Server をアクティブ化する には、--activation-service オプションを使用します。Tableau Server 2021.4 以降では、このオプションは Microsoft Windows 上の Tableau Server、
Linux 上のTableau Server、コンテナ内のTableau Server で既定となっています。 サーバーATR は、新規インストールのみに使用でき、アップグレードには使用できま せん。このオプションは、クラウドベースまたは仮想環境で使用するのが最適ですが、 オンラインでTableau Server のコピーをアクティブ化できるユーザーであれば使用可 能です。製品のアクティブ化でATR を選択すると、永続的な選択となるため、後で 取り消すことができません。詳細については、「実行承認 (ATR) [サービスを使用した](#page-368-0) Tableau Server [のライセンス認証](#page-368-0)」を参照してください。サーバーATR を使用して Tableau Server をライセンス認証しない場合は、--no-activation-service オプションを使用します。

- -a フラグ: このスクリプトを実行しているユーザーではなく、tsmadmin グループまたは tableau グループに追加されるユーザーを指定します。root アカウントを使用してイン ストールしている場合は、-a フラグを指定する必要があります。
- --unprivileged-user フラグ: 別のサービスアカウントを設定します。既定では、 tableau という名前で新規ユーザーが作成されます。このアカウントは権限が付与 されていないサービスアカウントで、ほとんどのTableau プロセスはこのアカウントで実 行されます。tableau ユーザーアカウントがコンピューターに既存する場合にのみ、 別のユーザーを作成することをお勧めします。
- -d フラグ: 「データディレクトリ」(Tableau Server が抽出、抽出の情報、その他を格 納するディレクトリ) の既定以外の場所を指定します。

既定では、Tableau Server は、次の場所をそのディレクトリ用に使用します。

/var/opt/tableau/tableau\_server

このフラグを設定してintialize-tsm スクリプトを実行すると、指定したディレクトリ が作成され、パーミッションが適用されます。既定のディレクトリパスの変更に適用さ れる重要な制限があります[。データディレクトリを](#page-343-0)参照してください。

● --debug フラグ: トラブルシューティングのため。このオプションは、コマンドの実行によ り問題のトラブルシューティングが簡単になる場合に、スクリプトに各コマンドを表示し ます。このオプションを使用すると、画面に広範囲に表示されます。

注**:** バージョン2021.3 以降、このオプションは削除され、スクリプト出力は表示され ずにログ/var/tmp/ に記録されます。

● インストール時に Tableau Server でフォワードプロキシ ソリューションを構成すること をお勧めします。

これを行うには、--http\_proxy フラグや--https\_proxy フラグを含め、フォワー ドプロキシサーバーを指定します。ポートを含むURL を指定します。たとえば、以 下のようにします。

--http\_proxy=http://proxy.exampe.lan:80/

--https proxy=http://1.2.3.4:443/

https\_proxy 環境変数でURL を指定する場合は、注意してhttp を使用して ください。https\_proxy 環境変数の値にはhttps プロトコルを指定しないでくだ さい。

Tableau Server でフォワードプロキシを回避するように構成するには、--no proxy フラグを含めます。また、このプロキシ構成に例外を追加することで、ローカル Tableau Server クラスタ(現在設定している、または今後設定する場合) 内の通信 すべてがプロキシサーバーに送られないようにする必要もあります。例:

 $--no$ 

proxy=localhost,127.0.0.1,localaddress,.localdomain.com。

- <sup>l</sup> TSM およびTableau Server プロセスのポート割り当てを手動で管理する場合は、 initialize-tsm とともに1 つ以上のポート関連のスイッチを使用する必要が生じること があります。詳細については、initialize-tsm [によるポートリマッピングの制御](#page-2928-0)を参照し てください。
- 3. Tableau Server を構成する前に、ターミナルからログオフしてもう一度ログオンしてください。

再びログオンした時点で新しいセッションが作成され、このときにグループのメンバーシップ変 更が反映されます。この新しいセッションは、initialize-tsm スクリプトによって追加され た環境変数へのアクセス権もあります。

## 次のステップ

<span id="page-362-0"></span><sup>l</sup> Tableau Server [のライセンス認証と登録](#page-362-0)

## Tableau Server のライセンス認証と登録

Tableau Server を使用するには、アクティブ化して登録する必要があります。

Tableau Server には、サーバーをライセンス認証し、ユーザーに割り当て可能なライセンスレベルの 数を指定するプロダクトキーが少なくとも1 つ必要です。 [カスタマーポータルか](https://customer.tableau.com/)らプロダクトキーにア クセスできます。

オフラインのコンピューターでTableau Server をライセンス認証する必要がある場合は[、オフラインで](#page-1944-0) の Tableau Server [のライセンス認証](#page-1944-0) を参照してください。追加のプロダクトキーをライセンス認証し て既存のTableau Server インストールに容量を追加する必要がある場合は[Tableau](#page-1939-0) Server への [ライセンスの追加](#page-1939-0)を参照してください。

## 前提条件

このトピックの手順を実行する前に、Tableau Server [のインストールと構成](#page-333-0)の指示に従って、次の 前提条件を満たしてください。

- TSM [のインストールと初期化](#page-355-0)
- <sup>l</sup> TSM はポート8850 を使用します。ローカルファイアウォールを実行している場合は、ポート 8850 を開きます[。ローカルファイアウォールの構成](#page-406-0)を参照してください。

## TSM Web インターフェイスの使用

1. Tableau [サービスマネージャーの](#page-2046-0)Web UI へのサインイン。

使用するアカウントには、TSM をインストールするコンピューターに対する管理者権限が必 要です。

2. **[**ライセンス認証**]** ページで、プロダクトキーを入力するか貼り付け、**[Activate Product Key (**プロダクトキーのアクティブ化**)]** をクリックします。

注**:** 2023.3.0 より前のバージョンでは、試用版ライセンスをアクティブ化するオプションが 表示されます。このオプションはバージョン 2023.3.0 から廃止されました。Tableau Server を試すためのオプションについては、アカウント担当者にお問い合わせください。

プロダクトキーをアクティブにすると、**[Activated Product Keys (**アクティブ化されたプロダク トキー**)]** の下にプロダクトキーが表示されます。

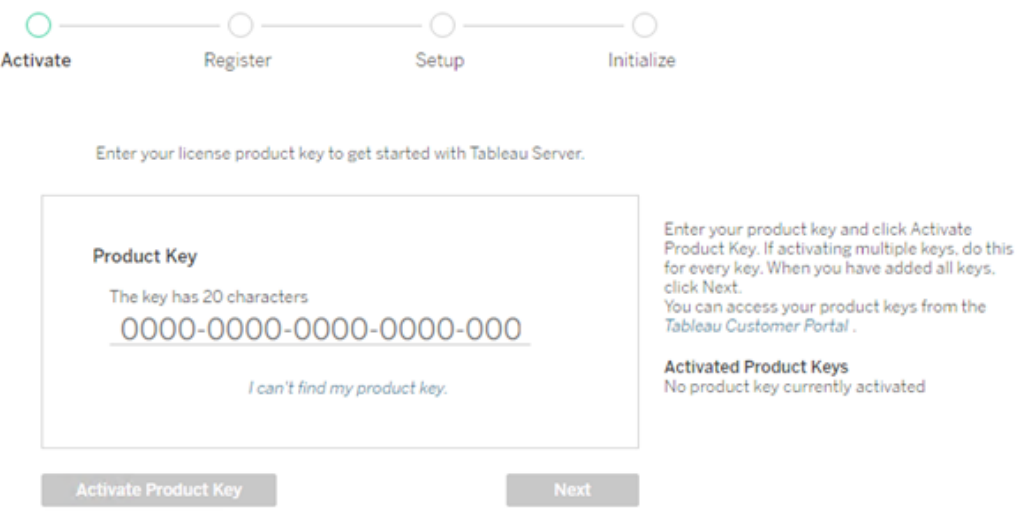

- 3. 別のプロダクトキーをアクティブにするには、今入力したキーを上書きして新しいプロダクト キーを追加し、**[Activate Product Key (**プロダクトキーのアクティブ化**)]** をクリックします。 プロダクトキーをアクティブにすると、**[Activated Product Keys (**アクティブ化されたプロダク トキー**)]** の下にプロダクトキーが表示されます。完了するまで、この方法でプロダクトキーを 追加していきます。
- 4. プロダクトキーをアクティブにしたら、**[**次へ**]** をクリックします。

注**:** アクティブにしたプロダクトキーに必要な容量がない場合 (コアが足りない場合や、 Viewer ロールのプロダクトキーのみの場合など) は、Tableau サービスマネージャーのダ イアログボックスに「不十分なライセンスが適用されました」というメッセージが表示され ます。**[Activate Another Product Key (**別のプロダクトキーのアクティブ化**)]** をクリック して、別のプロダクトキーを追加し、Tableau Server インストールの容量を増やします。

Insufficient licenses applied

You have not activated enough product keys for your Tableau Server deployment.

If you try to activate Tableau Server using these licenses, it may not run properly. We recommend that you activate additional licenses to support this Tableau Server deployment

Tableau Customer Portal Troubleshooting

**Activate Another Product Key** 

5. **[**登録**]** ページで情報をフィールドに入力し、**[**登録**]** をクリックします。

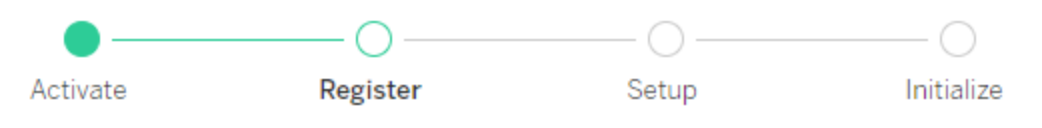

Register with Tableau. All fields are required.

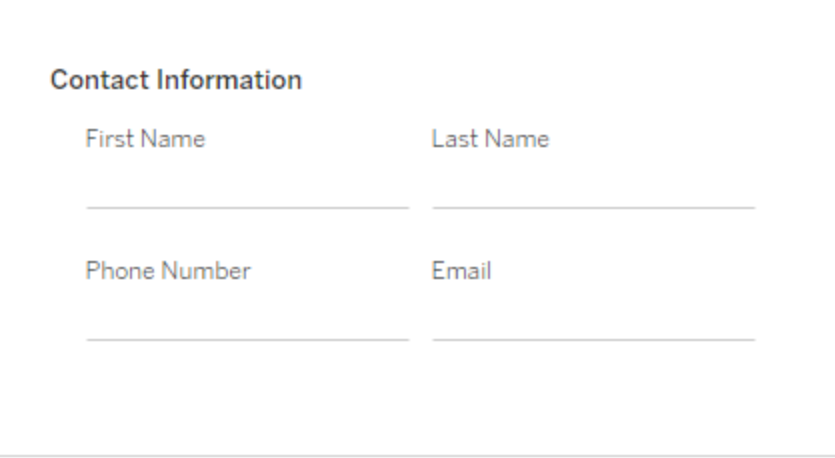

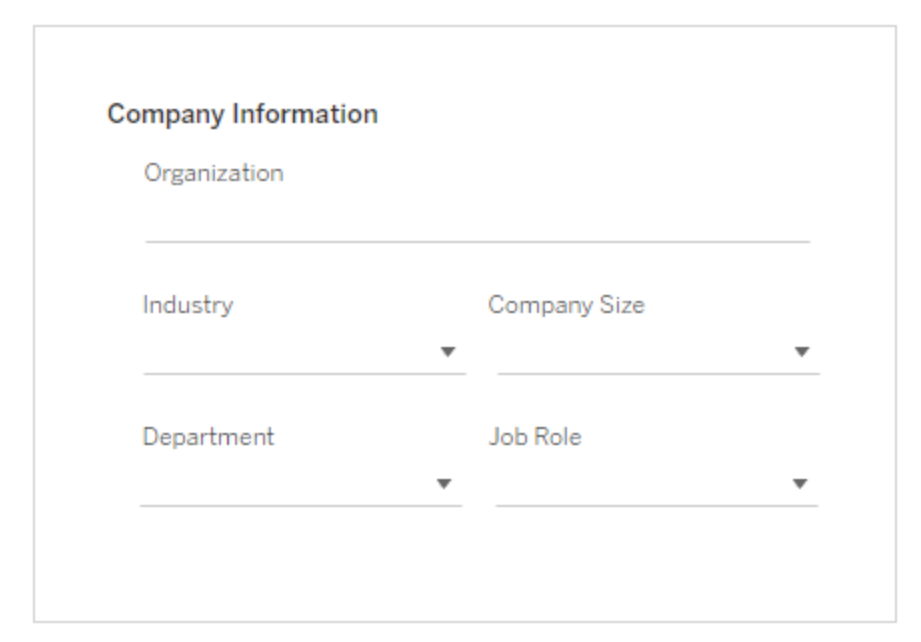

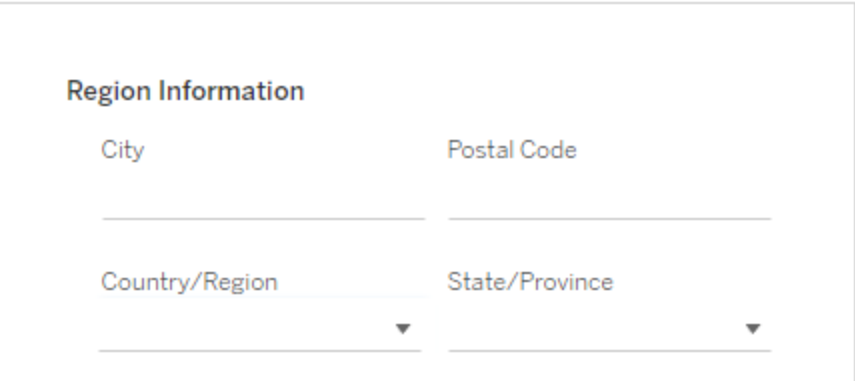

120 **Tableau Software** 

TSM CLI の使用

Tableau Server をライセンス認証する

本番環境用にTableau Server をライセンス認証するには、プロダクトキーが必要です。

プロダクトキーをライセンス認証するには、次のコマンドを実行します。

tsm licenses activate -k <product key>

2 週間のトライアル版をライセンス認証するには、次のコマンドを実行します。

tsm licenses activate -t

Tableau をライセンス認証できない場合は、次のようなエラーメッセージが表示されます。

License Server not available

オフラインでのTableau Server [のライセンス認証](#page-1944-0)を参照してください。

#### **TSM** コマンドを実行しようとするとアクセス拒否エラーが表示される場合はどうすればいいですか**?**

残りのインストールの構成に使用するアカウントは、初期化中に作成されたtsmadmin グループの メンバーでなければなりません。tsmadmin グループのユーザーアカウントを表示するには、次のコ マンドを実行します。

grep tsmadmin /etc/group

ユーザーアカウントがグループにない場合、次のコマンドを実行してユーザーをtsmadmin グループ に追加します。

sudo usermod -G tsmadmin -a <username>

#### Tableau Server の登録

ライセンス認証ができたら、Tableau Server を登録する必要があります。登録するには、登録ファ イルを作成してtsm register コマンドを使用してオプションとしてこれを渡します。

1. 次のコマンドを実行して編集可能なテンプレートを生成します。

tsm register --template > /path/to/<registration\_file>.json

2. 完成した登録ファイルを作成するために、テンプレートファイルを編集します。

次の例は、必要な形式で作成された登録ファイルです。

```
{
    "first name" : "Andrew",
    "last name" : "Smith",
    "phone" : "311-555-2368",
    "email" : "andrew.smith@mycompany.com",
    "company" : "My Company",
    "industry" : "Finance",
    "company employees" : "500",
    "department" : "Engineering",
    "title" : "Senior Manager",
    "city" : "Kirkland",
    "state" : "WA",
    "zip" : "98034",
    "country" : "United States",
    "opt_in" : "true",
   "eula" : "true"
}
```
3. ファイルの変更を保存したら、--file オプションでこのファイルを渡し、Tableau Server を 登録します。

tsm register --file /path/to/<registration file>.json

例:

tsm register --file /usr/share/tableau-reg-file.json

Data Management またはAdvanced Management のプロダクトキーがある場合、追加機能を 使用するために、そのキーをアクティブ化する必要があります。これらのライセンスのプロダクトキー は、サーバーで少なくとも1 つの容量のプロダクトキーをアクティブにした後にのみアクティブにする 必要があります。

- <sup>l</sup> Tableau データ管理 のライセンス情報については、データ管理 [のライセンスを](#page-3527-0)参照してくださ い。
- <sup>l</sup> Tableau Advanced Management のライセンス情報については、[Tableau](#page-2992-0) Server 上の Tableau Advanced [Management](#page-2992-0) についてを参照してください。

次の手順

<span id="page-368-0"></span>• [初期ノード設定の構成](#page-381-0)

実行承認 (ATR) サービスを使用してTableau Server をライセンス認証する

サーバー実行承認 (ATR) サービスを使用すると、ライセンス契約を途切れさせることなく、オンプレ ミス、クラウド、コンテナ、仮想環境などに展開されたTableau Server をアクティブ化できます。これ を実現するために、ATR サービスでは、構成可能な期間 (ATR 期間) 中に短期リースが提供され ます。短期リースによって、プロダクトキーの有効期限が切れるまでライセンスとデバイスが関連付 けられます。ATR は、基盤となるハードウェアが変更された場合でも、最大限のアクティブ化エラー が発生しないように、アクティブ化にかかる容量を追跡します。このオプションは、すべてのTableau Server インストールで推奨されます。

Tableau Server をオンラインでアクティブ化する場合 (これがデフォルト)、Tableau Server はライセ ンス取得のためにさまざまなインターネットの場所に接続します。詳細については[、インターネットとの](#page-312-0) [通信](#page-312-0)を参照してください。

Tableau Server をオフラインでアクティブ化する場合、ATR サービスを使用してアクティブ化できます が、オフラインアクティブ化でのATR 期間の動作には若干の違いがあります。詳細については[、オ](#page-370-0) [フラインアクティベーションの](#page-370-0)ATR 期間を参照してください。

サーバーのライセンス発行を簡素化するには、サーバー実行承認 (ATR) サービスを使用することを お勧めします。Server ATR を使用しないことを選択した場合は、Server ATR の動的管理機能を 提供しない従来のライセンステクノロジを使用することになります。

選択したアクティベーションタイプは、Tableau Server のこのインストールに対して永続的になりま す。後で変更するには、Tableau Server をバックアップし、削除してからもう一度インストールする 必要があります。

#### Tableau Server ATR の仕組み

ATRサービスが有効になっている場合、Tableau Server は、Tableau がホストする実行承認 (ATR) サービスに定期的に接続し、ライセンスと承認ウィンドウの長さ(ATR 期間またはリース) に 基づいて、Tableau の実行が承認されていることを確認します。この通信が成功している限り、 Tableau はユーザーに影響することなく実行されます。

Tableau Server がオフラインでアクティブ化され、ATR が有効になっている場合、Tableau Server はATR サービスに定期的に接続して、Tableau の実行が許可されていることを確認できません。 代わりに、Tableau Server は、プロダクトキーが最初にオフラインでアクティブ化されたときからの ATR 期間を内部的に追跡します。

#### ATR 期間

デフォルトでは、検証のためにATR サービスに正常に接続できるように、Tableau Server のインス タンスには5 日間のATR リース(期間) が付与されています。これは、最初の認証後、アクティ ベーションの有効期限が切れるまで、ネットワーク接続なしでTableau Server を5 日間使用でき ることを意味します。Tableau Server とATR サービス間の承認チェックは定期的に試され、チェッ クが成功するたびに、ATR 期間は最大限の長さにリセットされます。承認チェックの頻度は変化 し、ATR 期間によって異なります。

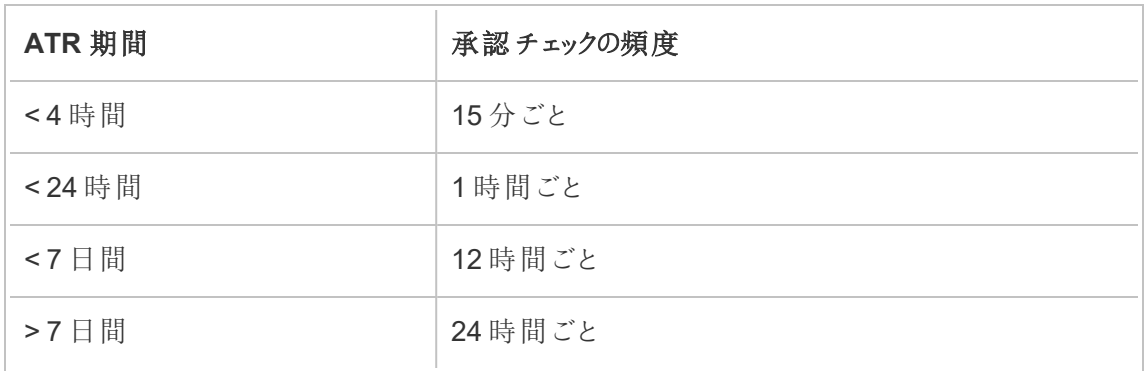

例: ATR 期間が48 時間の場合、Tableau Server は12 時間ごとにATR サービスに接続して承 認チェックを実施し、承認チェックが成功するたびにATR 期間は48 時間にリセットされます。ATR 期間はカウントダウンを開始し、0 になると次の承認チェックを行います。Tableau Server マシンが シャットダウンされたり、インターネットアクセスがなくなったりすると、Tableau Server はATR サービ スに接続できなくなります。そのようなことが発生した場合、ATR 期間は48 時間にリセットされ

ず、0 までカウントダウンされ続けます。ATR 期間が0 に達する前にTableau Server が起動してい ないか、ATR サービスと通信できない場合、ライセンスは期限切れになるため、ライセンスをもう一 度アクティブ化する必要があります。

注**:** Tableau Server は可能な限り実行し続けてください。Tableau Server がATR 期間内に 承認チェックを正常に完了できない場合、ATR サービスはライセンスリースを再利用するた め、ご利用のライセンスをもう一度アクティブ化する必要があります。

<span id="page-370-0"></span>ATR 期間を表示するには、「tsm licenses [atr-configuration](#page-2444-0) get」を参照してください。

オフラインアクティベーションのATR 期間

Tableau Server をオフラインでアクティブ化する場合、ATR 期間は、プロダクトキーがオフラインでア クティブ化された日から1 年、またはプロダクトキーの更新日のいずれか早い方に設定されます。 ATR 期間が設定された日付に達すると、プロダクトキーは非アクティブ化されます。Tableau はオフ ライン環境ではATR サービスと通信できないため、承認チェックはありません。

tsm licenses atr-configuration get コマンドを使用して、オフラインアクティベーション のATR 期間を表示すると、結果が0になります。オフラインアクティベーションのATR 期間を表示 するには、代わりにATRDiag -product "Tableau Server"コマンドを実行します。詳細に ついては、「ATRDiag.exe [コマンドラインリファレンス](#page-2941-0)」を参照してください。結果の出力では、 TTL End 日 がATR 期間の終了日です。

サーバーATR 期間を設定または変更する

サーバーの実行承認 (ATR) を使用してTableau Server をライセンス認証する場合、ATR 期間を デフォルトの432,000 秒 (5 日) とは異なる設定に変更できます。有効期間が短いテストサーバー または仮想マシン(VM) を作成する場合は、ATR 期間を短くすることができます。同様に、長期間 利用する予定のサーバーの場合は、ATR の期間を長くすることができます。

ATR 期間を変更するには、tsm licenses atr-configuration set –duration <value in seconds> コマンドを使用します。詳細については、「tsm [licenses](#page-2444-1) atr[configuration](#page-2444-1) set」を参照してください。

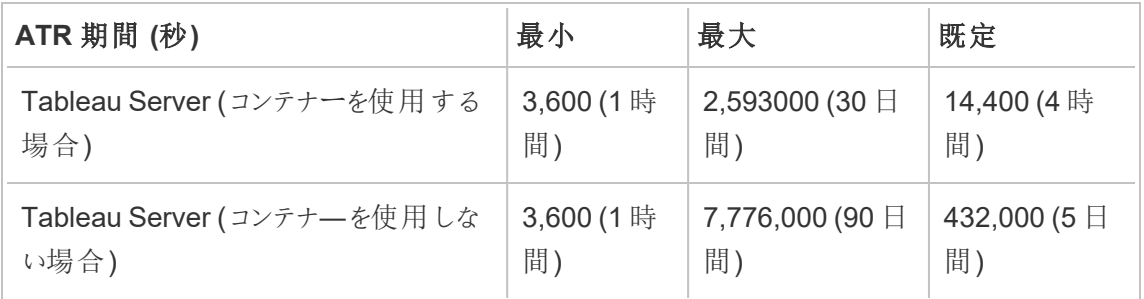

## Tableau Server on Linux

ATR 期間を設定し、アクティブ化サービスを手動で起動するには、次のコマンドを実行します。

- 1. 最初のノードでターミナルセッションを開き、次のコマンドを使用します。
- 2. tsm licenses atr-configuration set -–duration <value\_in\_ seconds>
- 3. tsm pending-changes apply
- 4. sudo su -l tableau
- 5. systemctl --user stop activationservice 0
- 6. systemctl --user start activationservice 0
- 7. tsm status -v コマンドを使用して、アクティブ化サービスが実行中であることを確認し ます。Tableau Server アクティブ化サービスは "実行中" と表示されます。アクティブ化サー ビスが起動されない場合は、次のコマンドを実行します。

systemctl --user restart activationservice\_0

## Tableau Server in a Container

ATR 期間を設定し、アクティブ化サービスを手動で起動するには、次のコマンドを実行します。

- 1. 最初のノードでターミナルセッションを開き、次のコマンドを使用します。
- 2. tsm licenses atr-configuration set --duration <value in seconds>
- 3. tsm pending-changes apply
- 4. sudo su -l tableau
- 5. supervisorctl stop activationservice 0
- 6. supervisorctl start activationservice 0
- 7. tsm status -v コマンドを使用して、アクティブ化サービスが実行中であることを確認しま す。Tableau Server アクティブ化サービスは"実行中" と表示されます。アクティブ化サービス が起動されない場合は、次のコマンドを実行します。

supervisorctl restart activationservice 0

注**:** コンテナで作動しているTableau Server の場合、TTL 開始値とTTL 終了値は、 Tableau Server が現在使用しているリースを反映します。コンテナのリースは、1 日より短い場 合 1 時間ごとに更新されますが、1 日より長い場合は更新に最大 24 時間かかる場合があり ます。

サーバーATR プロダクトキーを別のTableau Server に移行する

既存のTableau Server でプロダクトキーを使用するのやめて、新しいTableau Server のインス トールで使用したい場合、サーバーATR プロダクトキーを移行できます。プロダクトキーは次のよう な場合に移行することができます。

- <sup>l</sup> 開発環境と実稼働前環境の切り替え。
- Tableau Server をアップグレードされたハードウェアに移行。
- Tableau Server をクラウドインフラストラクチャに移行。
- 仮想マシン(VM) やコンテナなどでTableau Server を一時的に使用。

別のTableau Server で再利用するためにプロダクトキーを非アクティブ化する

バージョン2021.4 以降でのプロダクトキーの非アクティブ化

サーバーATR を使用してライセンス認証したプロダクトキーを削除することにより、あるTableau Server インストールで使用したライセンスを別のインストールで再利用できます。プロダクトキーを 再利用する方法についての詳細は、「[プロダクトキーの認証解除](#page-1951-0)」を参照してください。

バージョン2021.3 以前でのプロダクトキーの非アクティブ化

ATR サービスを使用してTableau Server ライセンスをアクティブ化している場合、ライセンスを手 動で非アクティブ化することはできません。ライセンスごとに1 つの本番インストールと2 つの非本番 インストールを行うことができます。ライセンスに未使用のインストールがある場合は、別の Tableau Server で同じライセンスをアクティブ化できます。アクティベーションを使いきっている場合 でも、以下の手順でATR リースが切れた後にライセンスをアクティブ化できます。

- 1. 既存のTableau Server がライセンス認証のリースを更新しないように無効化します。これ は、次のいずれかの方法で実行できます。
	- 既存のTableau Server をシャットダウンする。
	- 既存のTableau Server をアンインストールする。
	- <sup>l</sup> イーサネットケーブルを抜くか、wifi を切断して、インターネットから接続し、既存の Tableau Server の接続を切断する。
- 2. ATR リースの有効期限が切れた後、別のTableau Server でライセンスを再利用できま す。
- 3. 新しいコンピューターにTableau Server をインストールします。

プロンプトが表示されたら、同じライセンスを使用してTableau Server を認証します。

## オフラインでのTableau Server のライセンス認証

Tableau Server をインストールする場合は、少なくとも1つのプロダクトキーをアクティブ化する必 要がありますが、Tableau カスタマーポータルにあるすべてのTableau Server ライセンスをアクティ ブ化することをお勧めします。これにより、サーバーがアクティブになり、ユーザーに割り当てることが

できるライセンスレベルの数が指定されます。オフラインでアクティブ化を行う場合は、Tableau カス タマーポータルの**[Offline Activation Id (**オフラインアクティベーション**ID)]** フィールドに記載されて いるプロダクトキーをアクティブ化する必要があります。

また、サーバーに容量を追加したり、新しいプロダクトキーを取得したりする場合は、Tableau Server のインストール後にライセンス認証が必要になる場合もあります。プロダクトキーをお持ちで ない場合は、「Tableau [Customer](http://myaccount.tableau.com/) Account Center」からプロダクトキーを入手できます。

注**:** Tableau Server を起動した後にプロダクトキーをライセンス認証するには、Tableau Server を再起動して変更を有効にする必要があります。

ほとんどの場合、Tableau サービスマネージャー(TSM) ライセンスページを使用して、インストール 中やインストール後にTableau Server から直接キーをライセンス認証できますが、これを実行でき ない状況もあります。たとえば、コンピューターがインターネットに接続されていない場合や、イントラ ネット外へのアクセスを制限するファイアウォールがある場合などです。このような場合は、オフライン でライセンス認証を実行する必要があります。

Tableau Server in a Container では、サーバーATR を使用したライセンス認証のみをサポートしま す。Server ATR を使用したオフラインアクティベーションは、2023.1 以降でサポートされています。 この機能はコンテナで利用できますが、追加の手順と承認が必要です。エアギャップ環境またはオ フライン環境のコンテナでTableau Server を実行する必要がある場合、詳細についてはアカウント 担当者にお問い合わせください。

オフラインでのアクティブ化とログインベースのライセンス管理 (LBLM)

Tableau Server バージョン2023.1.0 以降、サーバーが実行承認 (ATR) サービスを使用するように 構成されている場合、LBLM でオフラインでのライセンス認証を行うことができます。ATR サービスを 使用するようにTableau Server を構成できるのは、新規インストール時のみです。既存のサー バーインストールをアップグレードするお客様は、バージョン2023.1.0 以降の新しいTableau Server のインスタンスをインストールし、既存のインストールのバックアップをその新しいインスタンスに 復元する必要があります。このプロセスの詳細については、「Tableau Server [のアップグレードにブ](#page-696-0) ルー/グリーン アプローチを使用する」を参照してください。ATR サービスの詳細については、「[実行](#page-368-0) 承認 (ATR) サービスを使用してTableau Server [をライセンス認証する](#page-368-0)」を参照してください。

オフラインでのライセンス認証が必要となる場合、次の2 つのシナリオがあります。

- インストール時 にオフラインでライセンス認証 する Tableau Server のインストール時にオフ ラインでのライセンス認証を実施します。
- インストール後 にオフラインでライセンス認証 する サーバーをインストールして実行した後に オフラインでのライセンス認証を実施します。

オフラインアクティブ化の概要

Tableau Server のオフラインのアクティブ化には次のステップが含まれます:

- 1. オフラインアクティブ化要求ファイルを生成します。
- 2. オフラインでのアクティブ化要求ファイルを、インターネットにアクセスできるコンピューターにコ ピーします。
- 3. オフラインでのアクティブ化要求ファイルを、Tableau [ライセンス認証](https://www.tableau.com/ja-jp/support/activation) Web サイトにアップロー ドします。
- 4. 作成されたオフラインでのアクティブ化応答ファイルをWeb サイトからダウンロードします。こ のファイルを使用してTableau Server をアクティブ化します。

オフラインアクティブ化ファイル名の変更

Tableau Server バージョン2023.1 以降、Tableau ライセンス発行システムでは2 つの基本的な ライセンス発行テクノロジーがサポートされています。管理上の観点から見ると、2 つのシステムの 構成の違いは、オフラインでのアクティブ化で生成および使用されるファイルの種類のみです。ライ センス発行テクノロジーは、Tableau Server の初期インストール時に決定され、インストール後に 変更することはできません。

ライセンス発行テクノロジーのレガシーバージョンは、現在もサポートされており、FlexNet と呼ばれ ます。このテクノロジーの最新バージョンは、サーバーATR と呼ばれます。詳細については、「[実行](#page-368-0) 承認 (ATR) サービスを使用してTableau Server [をライセンス認証する](#page-368-0)」を参照してください。次の 表は、各テクノロジーのファイル名の命名規則について説明したものです。また、一般的なリファレ ンスも含まれています。

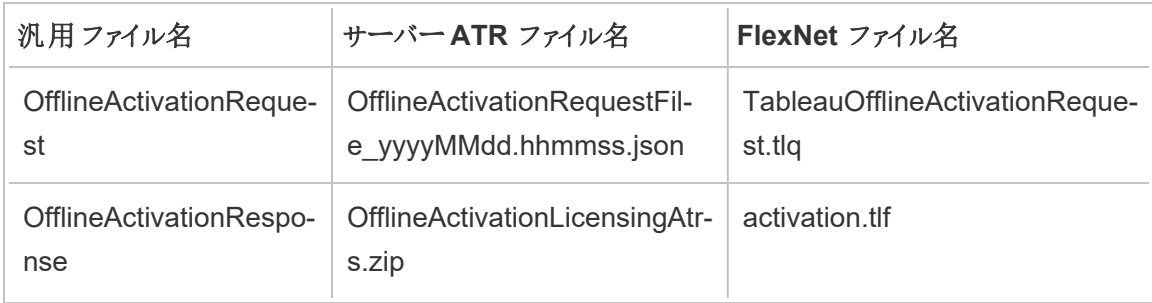

注**:** このドキュメントはTableau Server の複数のバージョンに対応しているため、このトピックの 残りの部分では一般的なファイル名のリファレンス(OfflineActivationRequest と OfflineActivationResponse) を使用します。Tableau Server のインストールで使用されるライ センス発行テクノロジーは次のステップで生成されるファイルの種類によって特定できます。

TSM Web インターフェイスの使用

TSM のライセンスページからプロダクトキーを認証しようとした際にオンラインでのライセンス認証を 実行できないことを示すダイアログが表示された場合は、キーをオフラインで認証できます。オフライ ンでのライセンス認証プロセスは、プロダクトキーごとに1 回ずつ実施する必要があります。

1. **[**オフラインでライセンス認証**]** をクリックします。

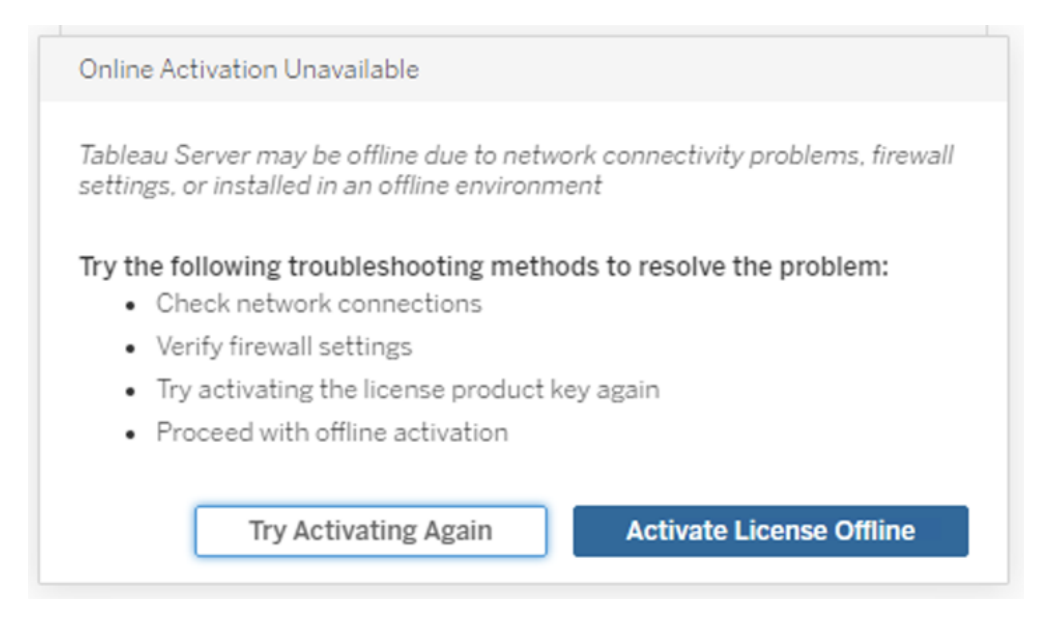

2. プロダクトキーのオフラインでのライセンス認証要求ファイル(OfflineActivationRequest) を 作成します。

Tableau ライセンス認証 Web サイトにアップロードするOfflineActivationRequest ファイルを 作成します。プロダクトキーがフォームに事前に入力されていない場合は、キーを入力して **[**オフラインファイルの作成**]** をクリックし、ローカルコンピューター上に

OfflineActivationRequest ファイルを生成します。

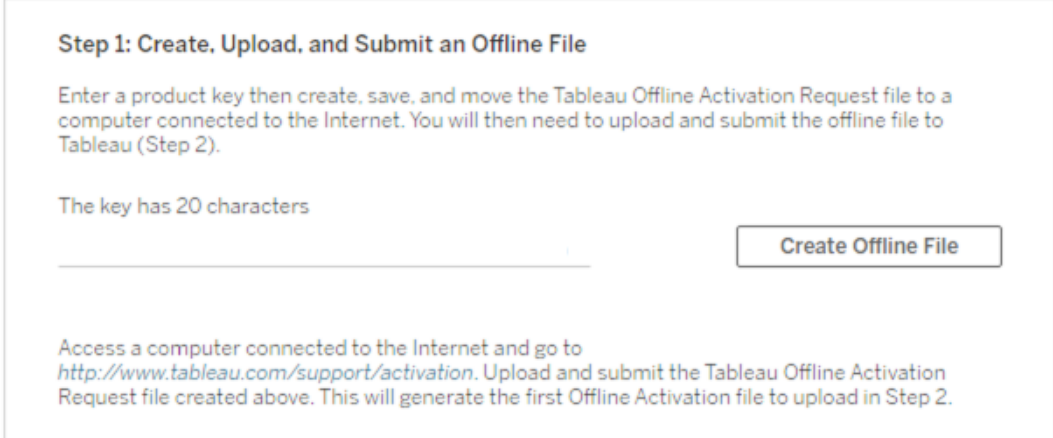

OfflineActivationRequest ファイルをインターネットにアクセスできるコンピューターにコピーし ます。ライセンス認証応答ファイルを生成するには、このファイルをTableau ライセンス認証 Web サイトにアップロードする必要があります。

3. OfflineActivationRequest ファイルをアップロードして送信します。

OfflineActivationRequest ファイルをアップロードしてTableau ライセンス認証 Web サイトに 送信します。これにより、ライセンス認証応答ファイル(OfflineActivationResponse) が自動 的に生成されます。これをTableau Server コンピューターにダウンロードしてコピーします。

a. OfflineActivationRequest ファイルをコピーしたコンピューターで、ブラウザーを開き <http://www.tableau.com/ja-jp/support/activation> に移動して、Tableau サポートの [ライセンス認証] ページを開きます。

- b. [オフラインでのライセンス認証] ページで、**[**ファイルの選択**]** をクリックして [OfflineActivationRequest] ファイルを選択します。
- c. **[**ライセンス認証ファイルのアップロード**]** をクリックして、ファイルをTableau ライセンス認 証 Web サイトに送信します。
- d. here のリンクをクリックしてOfflineActivationResponse ファイルをご利用のコンピュー ターにダウンロードします。

# Offline Activation

The activation was successful. Please click here to download your activation file. For help creating the offline activation file, see Activate Tableau Desktop Offline or Activate Tableau Server Offline. (Linux)

- e. OfflineActivationResponse ファイルを、Tableau Server がインストールされているコン ピューターにコピーします。
- 4. OfflineActivationResponse ファイルをアップロードします。

Tableau Server コンピューターで**[**ライセンス認証ファイルのアップロード**]** をクリックし、

OfflineActivationResponse ファイルをTableau Server にアップロードします。これを正常に 実行すると、**[**プロダクトキーのアクティブ化**]** ボタンが有効になります。

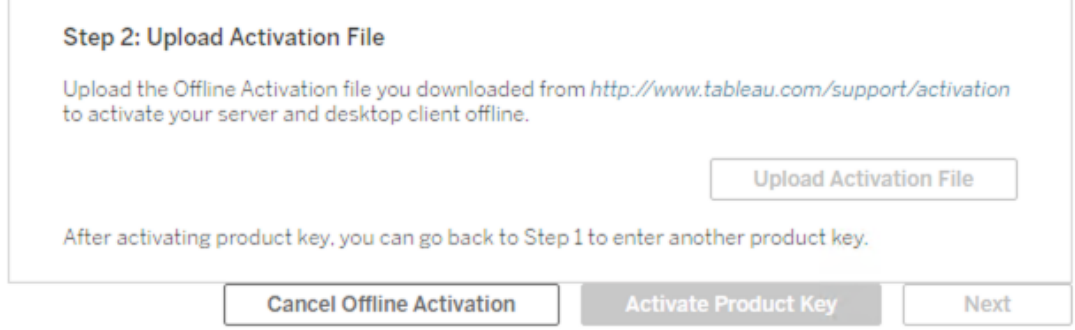

- 5. **[**プロダクトキーのアクティブ化**]** をクリックしてオフラインでのアクティブ化を完了します。
- 6. (Tableau Server を初めてインストールする場合は、この手順をスキップします)。

ライセンスの変更を有効にするには、Tableau Server を再起動します。

TSM CLI の使用

ステップ1.Tableau サービスマネージャーへのログイン

手順を進めるには、Tableau サービスマネージャー(TSM) にログインする必要があります。TSM に ログインするには、次のコマンドを実行します。

tsm [login](#page-2449-0) -u <username>

ログインできない場合

残りのインストールの構成に使用するアカウントは、初期化中に作成されたtsmadmin グループ のメンバーでなければなりません。tsmadmin グループのユーザーアカウントを表示するには、次の コマンドを実行します。

grep tsmadmin /etc/group

ユーザーアカウントがグループにない場合、次のコマンドを実行してユーザーをtsmadmin グルー プに追加します。

sudo usermod -G tsmadmin -a <username>

ユーザーをtsmadmin グループに追加した後に、tsm login コマンドを実行します。

ステップ2.オフラインアクティブ化要求ファイルを生成する

1. 最初のノードで、ターミナルセッションを開きます。

2. オフラインのライセンス認証ファイルを取得するには、次のコマンドを入力します。

tsm licenses get-offline-activation-file -k <product-key> -o <target-directory>

プロダクトキーは「Tableau [カスタマーポータル](http://customer.tableau.com/)」で取得できます。ターゲットディレクトリが既 に存在している必要があります。

3. オフラインアクティブ化ファイル(OfflineActivationRequest)をターゲットディレクトリからコピー して、インターネットにアクセスできるコンピューターに配置します。

ステップ3.オフラインアクティブ化要求をTableau アクティベーションWeb サイトにアップロードする

- 1. インターネットにアクセスできるコンピューターで、Tableau の「[アクティブ化](http://www.tableau.com/ja-jp/support/drivers/activation)」ページに移動しま す。
- 2. 手順を完了し、OfflineActivationRequest ファイルをアップロードします。

これにより、アクティブ化応答ファイル(OfflineActivationResponse)が作成されます。

3. Tableau アクティベーションWeb サイトからOfflineActivationResponse ファイルをダウンロー ドします。

ステップ4.ライセンスを初期化または認証します

- 1. OfflineActivationResponse ファイルをTableau Server コンピューターからアクセスできる場 所にコピーします。
- 2. 次のコマンドを実行します。

tsm licenses activate -f <path-and-activation-file>

3. (Tableau Server を初めてインストールする場合は、この手順をスキップします)。

ライセンスの変更を有効にするには、Tableau Server を再起動します。

tsm restart

4. (オプション) すべてのライセンスがアクティブ化されていることを検証するには、次のコマンドを 実行します。

tsm licenses list

上記のステップを完了すると、成功メッセージが表示されます。

Activation successful.

[Tableau](http://www.tableau.com/ja-jp/support/request) Server はライセンス認証されています。さらにサポートが必要な場合は、Tableau [技術サポート](http://www.tableau.com/ja-jp/support/request)にお問い合わせください。

# <span id="page-381-0"></span>初期ノード設定の構成

このトピックでは、Tableau Server の初期インストールプロセスの一環として重要なサーバー設定 を構成する方法について説明します。

前提条件

このトピックの手順を実行する前に、Tableau Server [のインストールと構成の](#page-333-0)指示に従って、次の 前提条件を満たしてください。

- TSM [のインストールと初期化](#page-355-0)
- Tableau Server [のライセンス認証と登録](#page-362-0)

また、Tableau Server トラフィックのローカルファイアウォールを構成する必要もあります[。ローカル](#page-406-0) [ファイアウォールの構成を](#page-406-0)参照してください。

## TSM Web インターフェイスの使用

Tableau Server のライセンス認証 および登録が完了したら、セットアップページがインストールプロ グラムに表示されます。

注: Tableau Server をActive Directory ではない LDAP ディレクトリに接続するよう構成する 必要がある場合は、TSM CLI を使用する必要があります。

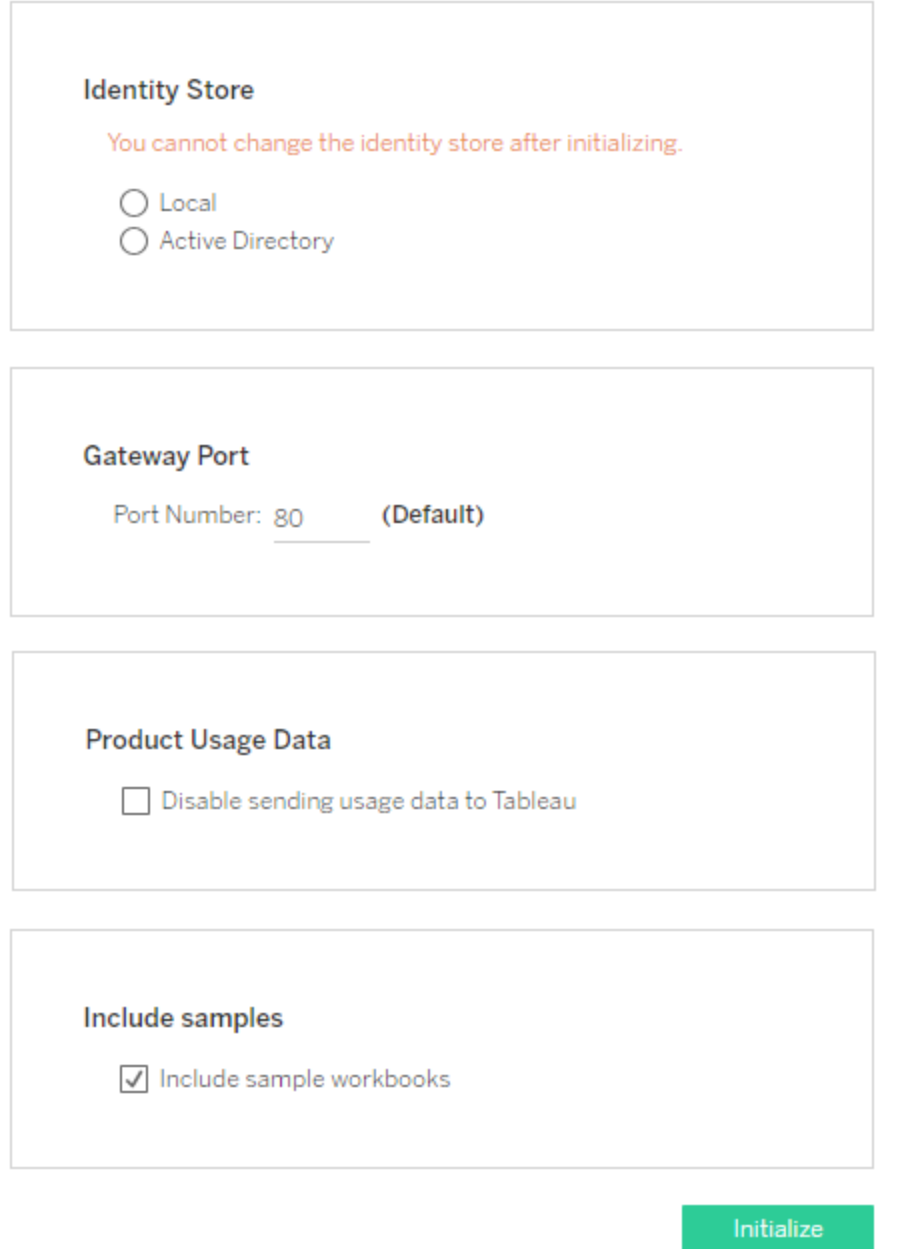

アイデンティティストア設定

Tableau Server コンピューターのアイデンティティストアを構成しなくてはなりません。アイデンティティ ストアはTableau Server アカウントを管理します。アイデンティティストアを構成して、外部ディレク トリ(OpenLDAP やActive Directory など) と同期したり、Tableau Server のアカウントの管理や保

存を行うことができます。シングルサインオンソリューション(OpenID、SAML、Kerberos など) を使 用している場合、アイデンティティストアを構成する前に以下のトピックを確認してください。

- [アイデンティティストア](#page-300-0)
- <sup>l</sup> [認証](#page-1487-0)

重要: アイデンティティストアの設定を構成および適用した後は、変更できません。

**[Active Directory]** を選択する場合、Tableau Server はセットアップを実行中のPC から**[**ドメイ ン**]** フィールドと**[NetBIOS]** フィールドに入力します。セットアップでこれらの属性が表示されない場 合があります。Tableau Server とActive Directory との接続および通信の詳細については[、外部](#page-305-0) ID [ストアを使用した展開におけるユーザー管理](#page-305-0)を参照してください。

Tableau Server ではActive Directory への読み取りアクセスが必要です。

シンプルバインドまたはGSSAPI バインドを使用し、Active Directory によりTableau Server を認 証できます。Tableau Server がインストール先のドメイン外部のドメインへのアクセスを必要とする 場合、複製バインドアカウントを作成する必要があります[。ドメインの信頼のためにバインドアカウ](#page-311-0) [ントを複製するを](#page-311-0)参照してください。

LDAP の暗号化チャネルを設定することをお勧めします。外部のLDAP [アイデンティティストアへの](#page-1896-0) [暗号化チャネルの構成](#page-1896-0)を参照してください。

#### **LDAP** シンプル バインド

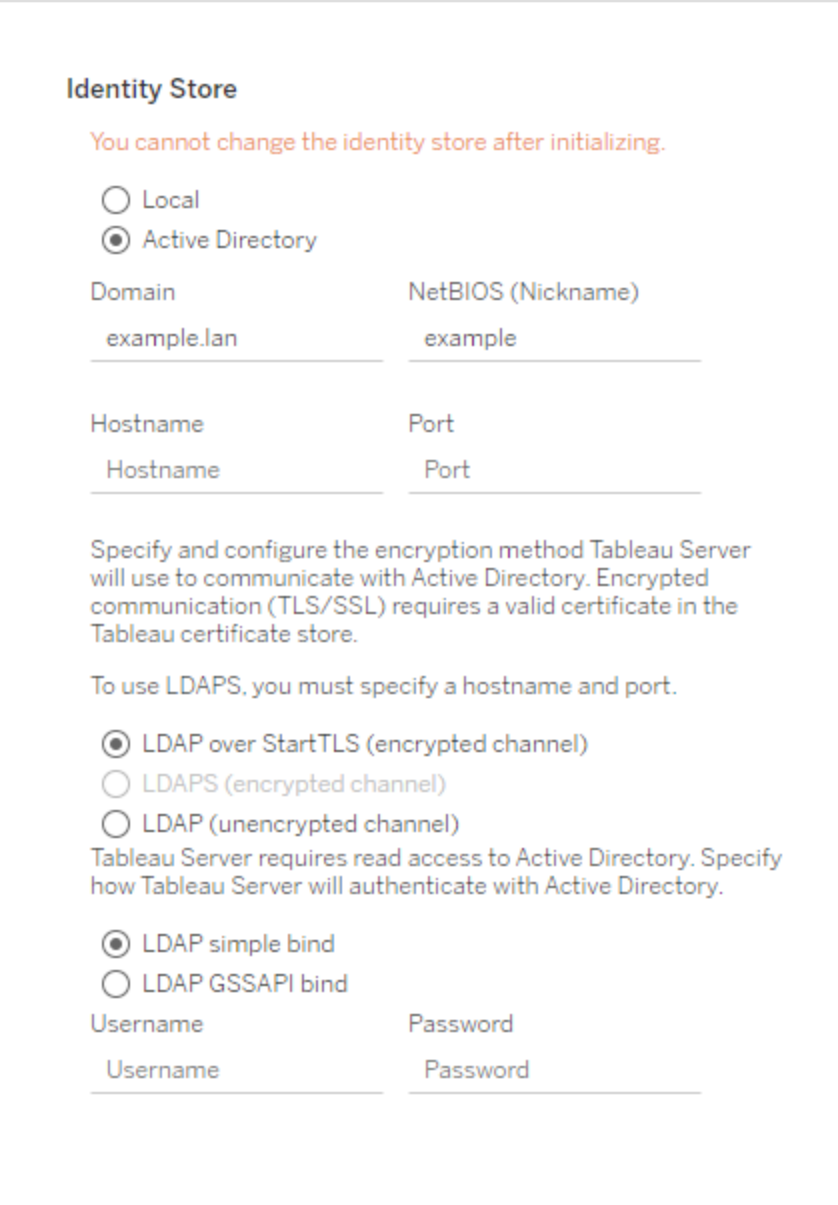

Active Directory による認証にシンプルバインドを使用している場合、ドメインアカウントとパスワー ドを入力します。

## **LDAP GSSAPI** バインド

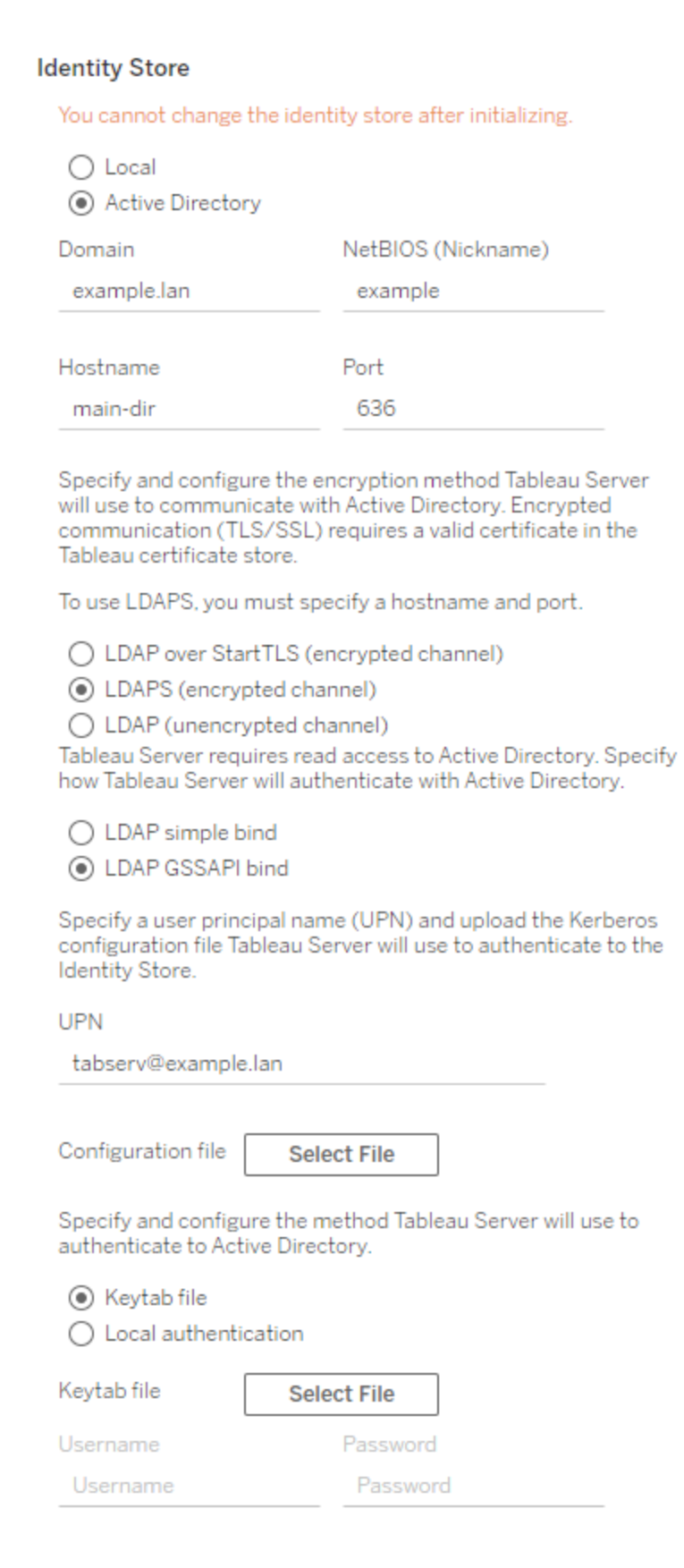

GSSAPI を使用してバインドするには、認証資格情報またはキータブファイルを使用できます。 キータブファイルを使用している場合は、Tableau Server サービス専用のキータブを作成することを お勧めします。Keytab [要件の理解を](#page-1564-0)参照してください。

ゲートウェイポート

Tableau Server への Web アクセス (HTTP 経由)の既定のポートは80 です。Tableau Server を 最初にインストールする際、ポート80 が使用中であるとインストールプログラムによって判断された 場合、代替ポート(8000 など) が使用され、ポート番号ボックスに表示されます。

他のネットワークのニーズ用にポート番号の変更が必要となる場合があります。たとえば、Tableau Server ホストの前にハードウェアファイアウォールやプロキシがある場合、ポート80 でバックエンドシ ステムを実行するのは望ましくありません。

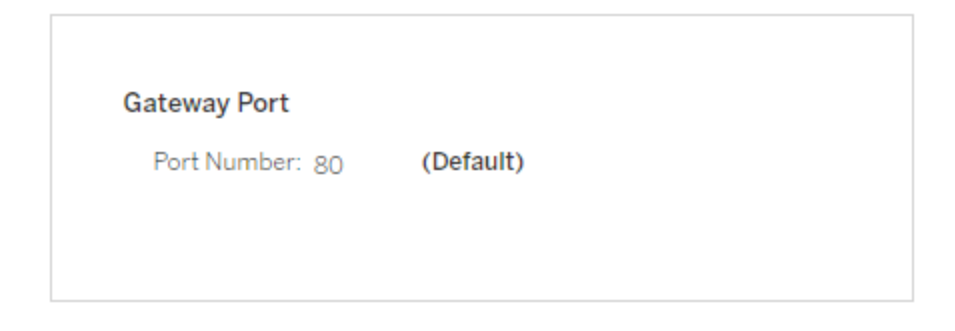

<span id="page-386-0"></span>製品利用状況データ

既定では、Tableau Server がTableau と利用状況データを共有します。これにより、製品の使用 方法についての理解が深まり、全体的な操作性が向上して、Tableau の機能をさらに改善する 非常にインテリジェントな機能を構築できるようになります。

利用状況データをTableau に送信しない場合は、このオプションをオフにします。

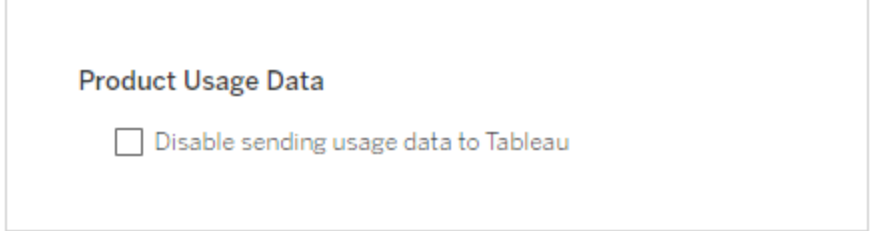

この設定は、インストール後にTSM Web UI の [TSM メンテナンス] タブまたは TSM CLI を使用し て変更することもできます。詳細については[、サーバーの利用状況データを](#page-393-0)参照してください。

サンプルワークブックのインストール

既定では、Tableau Server はサーバーが初期化されるとサンプルワークブックを既定のサイトにイ ンストールします。

Include samples

 $\sqrt{\phantom{a}}$  Include sample workbooks

または、[publishsamples](#page-2724-0) tabcmd コマンドを使用して、インストール後にサンプルをパブリッシュでき ます。

インストールの初期化

このページのオプションを構成したら、**[**初期化**]** をクリックします。

初期化プロセスにはしばら、時間がかかる場合があります。初期化が完了したら、以下のページ が表示されます。

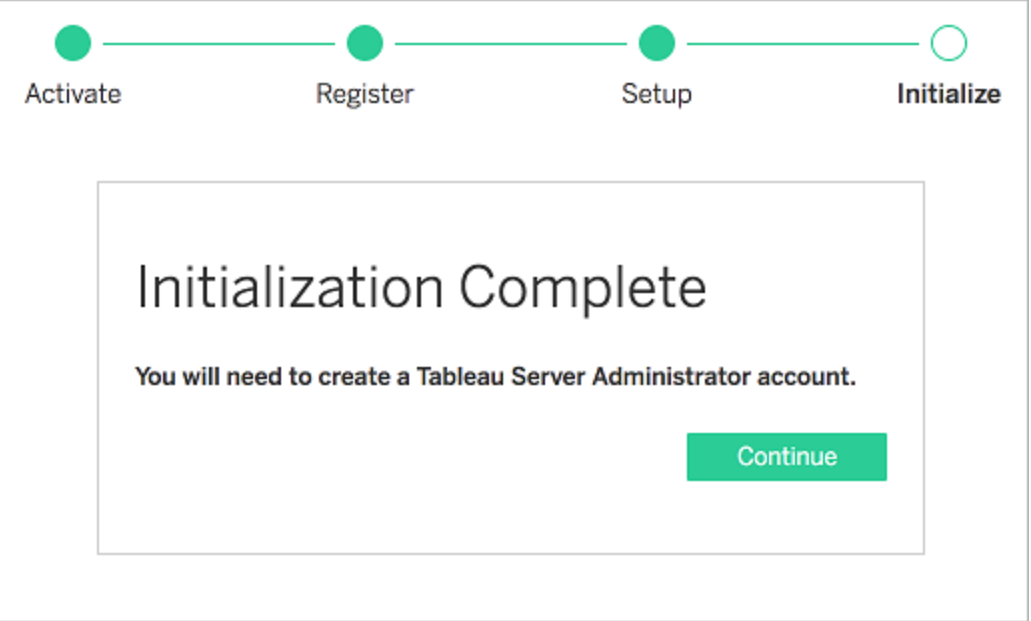

## TSM CLI の使用

まず、アイデンティティストア、ゲートウェイ設定、およびサンプルワークブックのインストールを構成し ます。その後、変更を適用し、LDAP 接続を検証 (オプション) してから、Tableau Server を初期化 します

アイデンティティストア設定の構成

Tableau Server コンピューターのアイデンティティストアを構成しなくてはなりません。

重要: アイデンティティストアの設定を構成および適用した後は、変更できません。

[identityStore](#page-2575-0) エンティティのjson テンプレートを使用してjson ファイルを作成します。適切な値でオ プションに入力した後、次のコマンドでjson ファイルを渡します。

tsm settings import -f path-to-file.json。

ゲートウェイ設定の構成 (オプション)

ネットワーク構成により、Tableau Server コンピューターのゲートウェイ設定を構成する必要があり ます。例として、SSL を有効化しているか、リバースプロキシでの Tableau Server へのアクセスを 構成している場合、ゲートウェイ設定を構成する必要が生じることがあります。詳細については、 [gatewaySettings](#page-2572-0) エンティティを参照してください。

[gatewaySettings](#page-2572-0) エンティティのjson テンプレートを使用してjson ファイルを作成します。適切な 値でオプションに入力した後、次のコマンドでjson ファイルを渡します。

tsm settings import -f path-to-json-file.json。

製品利用状況データの構成 (オプション)

既定では、Tableau Server がTableau と利用状況データを共有します。これにより、製品の使 用方法についての理解が深まります。また、全体的な操作性が向上して、Tableau の機能をさら に改善する非常にインテリジェントな機能を構築できるようになります。

Tableau では操作性の向上を唯一の目的として行動データと利用状況データのみを収集し、 ユーザーの機密データベース値を収集することはありません。また、利用状況データの共有や販 売は一切行いません。

製品利用状況データを共有しない場合は、[shareProductUsageDataSettings](#page-2608-0) エンティティの json テンプレートを使用してjson ファイルを作成し、false 値を指定します。次に、以下のコマン ドを使用してjson ファイルを渡します。

tsm settings import -f path-to-json-file.json.

この設定は、インストール後に、[TSM メンテナンス] タブまたはTSM CLI を使用して変更すること もできます。詳細については[、サーバーの利用状況データを](#page-393-0)参照してください。

サンプルワークブックのインストールの構成 (オプション)

既定では、Tableau Server はサーバーが初期化されるとサンプルワークブックを既定のサイトにイ ンストールします。

インストール中にサンプルワークブックをインストールしたくない場合は、次のコマンドを実行します。

tsm configuration set -k install.component.samples -v false

[publishsamples](#page-2724-0) tabcmd コマンドを使用して、インストール後にサンプルを発行できます。

保留中の構成の変更を適用する

これで初期構成の作成と設定が完了したので、次はこれを適用する必要があります。構成の変 更が適用されると、それがコミットされる前に、行った設定がtsm で検証されます。

構成の変更をTableau Server に適用するには、次のコマンドを実行します。

tsm pending-changes apply

保留中の変更にサーバーの再起動が必要な場合は、pending-changes apply コマンドの実 行時に、再起動が行われることを知らせるメッセージが表示されます。このメッセージはサーバーが 停止していても表示されますが、その場合には再起動は行われません。--ignore-prompt オプ ションを使用してメッセージが表示されないようにできますが、そのようにしても再起動に関する動作 が変わることはありません。変更に再起動が必要ない場合は、メッセージなしで変更が適用されま す。詳細については、tsm [pending-changes](#page-2478-0) applyを参照してください。

このコマンドが完了した時点ではTSM プロセスが実行中で、Tableau Server は構成されています が、まだ起動していません。

LDAP 構成の確認 (オプション)

アイデンティティストアでLDAP が使用される場合、LDAP 接続を確認してから手順を進めることを お勧めします。

これを行うには、サーバーを初期化する前に次のコマンドを実行します。

tsm user-identity-store verify-user-mappings -v <user name>

tsm user-identity-store verify-group-mappings -v <group name>

ユーザー名とグループ名は、接続先のLDAP サーバーに実在する有効な名前にする必要がありま す。LDAP 接続が正しく設定されると、ユーザーまたはグループの属性がシェルに返されます。接続 の設定が正しくない場合は、エラーが返されます。

Tableau Server の初期化と起動

<sup>l</sup> Tableau Server を初期化して開始するには、次のように--start-server オプションを 使用します。

tsm initialize --start-server --request-timeout 1800

これにより、初期化後にサーバーの稼働が開始されるので、時間を節約できます。

<sup>l</sup> 初期化後にTableau Server を再構成する場合は、--start-server オプションをオフ のままにします。

tsm initialize --request-timeout 1800

これにより、初期化後にサーバーが停止されます。

Tableau Server を起動します。初期化中に--start-server オプションを使用せずに、 Tableau Server の構成が完了すると、次のコマンドを使用してサーバーが起動します。

tsm start --request-timeout 900

注**:** Tableau Server のインストールまたは構成中にタイムアウトが発生する場合、タイムアウ トの時間を長めに指定する必要があります。詳細については[、タイムアウトのためインストール](#page-2770-0) [が失敗するを](#page-2770-0)参照してください。

次のステップ

初期化が完了したら、Tableau Server の管理者ユーザーアカウントを作成します[。管理者アカウ](#page-397-0) [ントの追加](#page-397-0)を参照してください。

構成ファイルの例

この記事では、エンティティgatewaySettings および identityStore を指定した完全な JSON 構成 ファイルの例を提供します。さらに、構成キーによりゲートウェイタイムアウトを900 秒に設定しま す。

設定が必要なオプションによって表示される構成ファイルは異なります。

インストール時に、複数の.json 構成ファイルを設定できます。Tableau Server で各ファイルの値を 設定するには、各構成ファイルごとに次のコマンドを1 回ずつ実行します。

```
tsm settings import -f path-to-file.json
```
構成ファイルの設定後、tsm [pending-changes](#page-2478-0) apply を実行し、設定したすべての.json ファイルか ら変更を適用します。

```
{
   "configEntities": {
      "gatewaySettings": {
         "_type": "gatewaySettingsType",
         "port": 80,
         "publicHost": "localhost",
         "publicPort": 80
      },
      "identityStore": {
         "_type": "identityStoreType",
         "type": "local",
         "domain": "example.lan",
         "nickname": "EXAMPLE"
      }
    },
     "configKeys": {
        "gateway.timeout": "900"
     }
}
```

```
エンティティとキー
```
上記の例のとおり、configEntities とconfigKeys の2 クラスの構成パラメーターがあります。

#### **configEntities**

アイデンティティストアやゲートウェイ構成など、特定のシナリオにマッピングするエンティティセットを 通じて、特定のタイプの構成が行われます。tsm settings import -f path-tofile.json コマンドでconfigEntities のセットを渡すと、TSM が構成を検証します。渡された値 が無効である場合、TSM がエラーを表示します。これにより、初期化または実行時に構成が失 敗することなく、構成プロセス中に変更を加えることができます。

configEntities ブロックを.json ファイルに含めることでのみ、エンティティを設定できます。

重要: configEntities で参照されているすべてのファイルがローカルコンピューター上に配置さ れている必要があります。UNC パスは指定しないでください。

#### **configKeys**

エンティティは、設定可能な構成値のほんの一部しかカバーしていません。.yml ファイルに格納さ れているパラメーターには数百個のキーが対応します。Tableau Server は、これらのパラメーターを 使用して、すべてのサービスのすべての構成情報を格納します。

tsm [configuration](#page-2332-0) コマンドを使用して、個々のキーを設定することができます。しかし、展開時に 上記の方法で、JSON ファイル内の他の構成シナリオと共にキーを設定する方が便利です。

configEntities とは異なり、configKeys は検証されません。

注**:**[tsm configuration](#page-2336-0) set のオプションに記載されていないパラメーターを設定することはお勧 めしません。

<span id="page-393-0"></span>サーバーの利用状況データ

Tableau Server 管理者は、Tableau Server からの利用状況データをTableau に送信するかどう かを制御できます。既定ではこのオプションは有効になっており、初期インストール時、または Tableau Server のインストール後に、TSM Web UI またはコマンドラインを使用して、無効にでき ます。この利用状況データの詳細については、「Tableau [製品の利用状況データ](http://tableau.com/derived-data)」を参照してくだ さい。

製品利用状況データに加えて、製品基礎データもTableau に送信されます。このデータは、製品 利用状況データの送信を無効にしたかどうかに関係なく送信されます。製品基礎データの送信 は、個別に無効にすることができます。詳細については[、製品基礎データ](#page-2988-0)を参照してください。

利用状況データの共有を無効にする

利用状況データの共有は、Tableau Server のインストール時、またはインストール後にいつでも無 効にできます。

インストール時に利用状況データの共有を無効にする

Tableau Server のインストール時にTableau で利用状況データの共有を無効にするには、サー バーの初期設定中に、このオプションをオフにします。詳細については[、製品利用状況データを](#page-386-0)参 照してください。

インストール後に利用状況データの共有を無効にする

TSM Web インターフェイスの使用

1. ブラウザーでTSM を開きます。

https://<tsm-computer-name>:8850詳細については、「Tableau [サービスマネージャーの](#page-2046-0) Web UI [へのサインイン](#page-2046-0)」を参照してください。

- 2. **[**メンテナンス**]** タブをクリックします。
- 3. [サーバーの利用状況データ] の[その他のメンテナンスタスク] で、**[Tableau** の機能を改善 するために使用状況データを送信する**]** をオフにします。

# Product Usage Data

Help us improve your Tableau experience by sharing how you use the product. Tableau collects information about your feature usage. All usage data will be handled according to our Privacy Policy http://www.tableau.com/privacy

Learn more

□ Disable sending usage data to Tableau

## 4. 完了したら、**[**変更を保留中**]** をクリックしてから**[**変更を適用して再起動**]** をクリックします。

### TSM CLI の使用

製品の利用状況データを共有しない場合は、次のtsm configuration コマンドを使用してオプショ ンを無効にします。

tsm configuration set -k shareproductusagedata.enabled -v false tsm pending-changes apply

保留中の変更にサーバーの再起動が必要な場合は、pending-changes apply コマンドの 実行時に、再起動が行われることを知らせるメッセージが表示されます。このメッセージはサーバー が停止していても表示されますが、その場合には再起動は行われません。--ignore-prompt オプションを使用してメッセージが表示されないようにできますが、そのようにしても再起動に関する 動作が変わることはありません。変更に再起動が必要ない場合は、メッセージなしで変更が適用 されます。詳細については、tsm [pending-changes](#page-2478-0) applyを参照してください。

製品基礎データ

既定では、Tableau 製品から製品利用状況データがTableau に送信されるため、当社はお客 様がソフトウェアをどのように使用しているかを理解でき、さらに、お客様がどこで成功していて、ど こで問題に遭遇する可能性があるかのインサイトを得ることで、問題の対処に役立てることができ
ます。たとえば、このデータを使用すると、アップグレードが失敗しやすい箇所を把握できるため、そ れらの問題に対処するよう製品を変更したり、特定のバージョンのTableau Server に適用される セキュリティ問題に関する情報がどのユーザーベースで必要とされているかを特定したりすることが できます。このデータの送信は、インストール時またはそれ以降に無効にすることができます。これを 行 う方法の詳細については、Tableau [Desktop](https://help.tableau.com/current/desktopdeploy/ja-jp/desktop_deploy_setting_changes.htm#usage) または [Tableau](https://help.tableau.com/current/server/ja-jp/usage_data_server.htm) Server の手 順を参照してくださ い。

製品利用状況データの送信を無効にしても、特定の製品基礎データはTableau に送信されま す。この製品基礎データには、製品とそのプロセスに関する情報 (実行している製品やプロセス、 起動時刻、実行しているオペレーティングシステム、ライセンス情報、データを送信したマシンまた はクラスタ(一意の仮名識別子を使用)、製品が製品利用状況データを送信するように構成され ているかどうかなど) が含まれます。

製品基礎データの送信をマシンレベルまたはエンタープライズレベルで無効にするには、

**prod.telemetry.tableausoftware.com** に送信されるトラフィックをブロックします。

個々のコンピューターで製品基礎データの共有を無効にする

重要**:** この手順では、ローカルhosts ファイルを変更します。これが何であるかわからない場 合は、変更しないでください。この変更は、ファイルに変更を加えることによる影響とファイルの 変更方法を理解していて、かつ、安全対策としてファイルのバックアップが作成してある場合に のみ行ってください。

hosts ファイルを変更すると、コンピューターのネットワーク動作が変わります。hosts ファイルの 変更に関する詳細な手順は、Microsoft、Apple、Linux ディストリビューションなどのオペレーティン グシステムプロバイダーによって提供されます。

- 1. 既存のホストファイルのコピーを作成し、それをTableau コンピューターではないコンピュー ターに保存します。これは、変更を元に戻す必要がある場合に備えるためのバックアップで す。バックアップコピーを作成するまで、ファイルの変更を開始しないでください。
- 2. 次の行を含むようにコンピューターのhosts ファイルを変更します。

# Stops sending Product Usage to Tableau (prod.telemetry.tableausoftware.com). # Learn more here: http:\\tableau.com\derived-data 127.0.0.1 prod.telemetry.tableausoftware.com

最初の行と2 番目の行には3 行目を説明するコメントを入力します。

3 行目の入力は、prod.telemetry.tableausoftware.com

(http://prod.telemetry.tableausoftware.com/) へのすべてのトラフィックを内部ホ ストループバックアドレスに送信することで、ローカルマシンから発信されなくなるようにするもので す。データはコンピューターの外部に送信されません。

エンタープライズレベルで製品基礎データの共有を無効にする

エンタープライズレベルで製品基礎データの送信を無効にするには、ネットワークファイアウォール を変更して、prod.telemetry.tableausoftware.com にアウトバウンドトラフィックが送信 されないようにします。

このドメインは、Tableau がプロセスの起動とシャットダウンに関する製品基礎データを受信するた めに使用されます。また、一般的な製品利用状況データにも使用されます。このドメインへのトラ フィックをブロックすると、どちらのタイプのデータも送信されなくなります。

このドメインへのトラフィックは、ポート80 (製品データクライアントの初期登録用) とポート443 (後 続のすべてのトラフィック) で発生します。製品データの送信を完全に停止するには、このドメイン へのすべてのトラフィックをブロックします。

<span id="page-397-0"></span>ネットワークファイアウォールの構成方法の詳細については、ベンダーまたは社内のIT部門に問い 合わせてください。Tableau ではこれらの手順を提供することはできません。

#### 管理者アカウントの追加

Tableau Server のライセンス認証の最終ステップは、初期管理者アカウントの追加です。管理者 には、ユーザー、グループ、プロジェクトの管理機能など、サーバーに対するすべてのアクセス権が 与えられます。

初期管理ユーザーを作成する場合は、サーバーが実行中になっている必要があります。

Tableau Server のアイデンティティストアを構成してLDAP またはActive Directory を使用している 場合は、指定した初期管理ユーザーをディレクトリのアカウントにする必要があります。通常、初期 管理ユーザーは、tsm の実行に使用するTableau Server コンピューターのユーザーアカウントと区 別します。

ただし、Tableau Server のアイデンティティストアを構成してLDAP またはActive Directory を使用 している場合、および初期管理ユーザーがTableau Server コンピューターで tsmadmin グループ のメンバーになっている場合は、これらのアカウントを同一にすることができます。

前提条件

このトピックの手順を実行する前に、Tableau Server [のインストールと構成](#page-333-0)の指示に従って、次の 前提条件を満たしてください。

- TSM [のインストールと初期化](#page-355-0)
- Tableau Server [のライセンス認証と登録](#page-362-0)
- [初期ノード設定の構成](#page-381-0)

Web UI を使用する

Tableau Server で初期化が完了すると、インストールプログラムによりTableau Server 管理者の 作成ページが表示されます。

- セットアップ中にローカルアイデンティティストアを構成した場合、使用する名前とパスワード を指定します。
- セットアップ中にLDAP または Active Directory のアイデンティティストアを構成した場合は、 ディレクトリのメンバーであるユーザーアカウントを指定する必要があります。
- ユーザー名のサフィックスが Tableau Server のプライマリドメインと一致しない限り、 username 値に@ マークを含めることはできません。たとえば、Tableau Server がドメイン "myco.com" に接続する場合、"user@example.com@myco.com" というユーザー名は使 用できません。

リモートでインストールを進めている場合には、Tableau Server をインストールしている物理 PC で Tableau サービスマネージャーにサインインする必要があります。または、PC にリモートでアクセス し、シェルよりtabcmd [initialuser](#page-2702-0) コマンドを実行することもできます。

#### tabcmd CLI を使用する

Tableau Server 用の初期管理アカウントを作成する必要があります。

- セットアップ中にローカル アイデンティティストアを構成した場合、使用する名前とパスワード を指定します。
- <sup>l</sup> セットアップ中にLDAP またはActive Directory のアイデンティティストアを構成した場合 は、ディレクトリのメンバーであるユーザーアカウントを指定する必要があります。
- ユーザー名のサフィックスが Tableau Server のプライマリドメインと一致しない限り、 username 値に@ マークを含めることはできません。たとえば、Tableau Server がドメイン "myco.com" に接続する場合、"user@example.com@myco.com" というユーザー名は使 用できません。

最初のユーザーを作成するには、次のtabcmd コマンド実行します。

tabcmd initialuser --server http://localhost --username '<newadmin-username>'

例:

tabcmd initialuser --server http://localhost --username 'tableauadmin'

HTTP プロトコルを80 以外のポートで実行している場合は、ホスト名の後にポートを指定します (例: --server http://localhost:8080)。

このコマンドを実行した後、管理者パスワードを入力するようシェルから求められます。

次のステップ

Tableau Server 管理者アカウントの作成後は[、インストール後のタスクの](#page-511-0)構成トピックに従って作 業し、展開を続行します。

重要**:** 組み込みの管理ビューを使用する場合は、PostgreSQL ドライバーをインストールする 必要があります。サポート対象であるすべてのコネクタのドライバーのリンクおよびインストール 手順については[、ドライバーのダウンロードページで](https://www.tableau.com/ja-jp/support/drivers)確認できます。

### インストールの検証

Tableau Server がインストールされて適切に稼働していることを検証し、組み込みの管理ビューを 確認するには、PostgreSQL ドライバーをインストールする必要があります。

前提条件

このトピックの手順を実行する前に、Tableau Server [のインストールと構成](#page-333-0)の指示に従って、次の 前提条件を満たしてください。

- TSM [のインストールと初期化](#page-355-0)
- Tableau Server [のライセンス認証と登録](#page-362-0)
- [初期ノード設定の構成](#page-381-0)
- <sup>l</sup> [管理者アカウントの追加](#page-397-0)

PostgreSQL ドライバーのインストールとインストールの検証

インストールを検証するには、次のようにします。

- 1. 「[ドライバーのダウンロード](https://www.tableau.com/ja-jp/support/drivers)」ページからPostgreSQL ドライバーをダウンロードしてください。
- 2. .jar ファイルをこのフォルダーにコピーします(手動で作成する必要がある場合があります): /opt/tableau/tableau\_driver/jdbc
- 3. TSM を再起動します:

tsm restart

4. ドライバーがインストールされていることを検証するには、Tableau Server [で管理ビュー](#page-2121-0)に 移動します。

### 最初のノードのインストールの既定

既定では、Tableau Server インストーラーは、検出されたハードウェアに基づいてTableau Server が実行するプロセスインスタンスの数を設定します。既定の構成はシングルサーバーインストー ル、およびマルチノードインストールの初期サーバーに適用されます。

各プロセスの次のルールに基づいて既定の構成を計算できます。ここで、コアの数は物理プロセッ サーの数を示します。

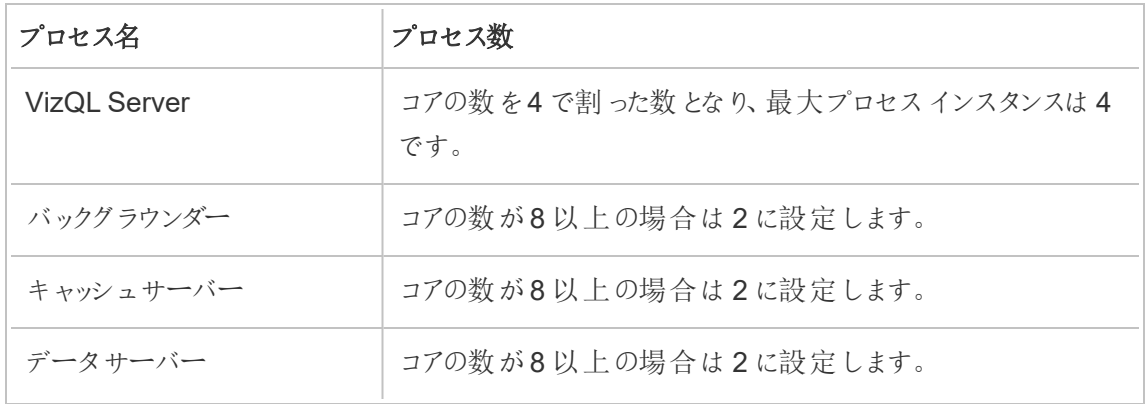

その他すべてのプロセスタイプの場合、ハードウェアに関係なく、プロセスインスタンスの数は常に1 つに設定されます。

16 コアを搭載したPC 用の既定の構成例は次のとおりです。

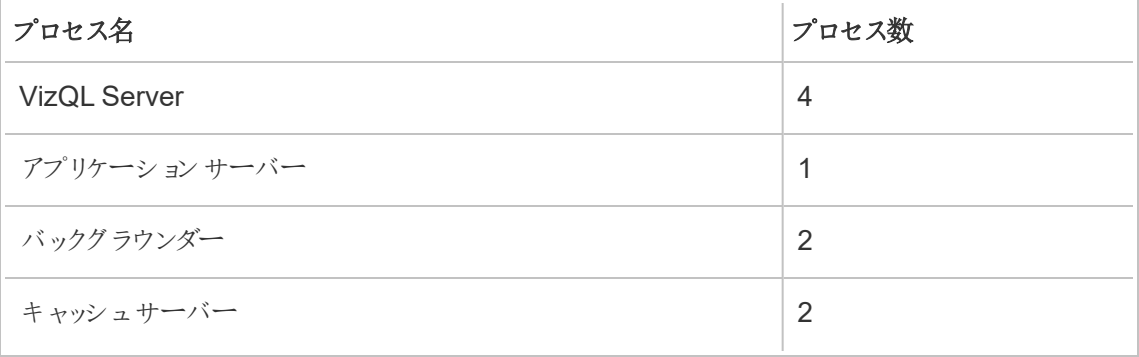

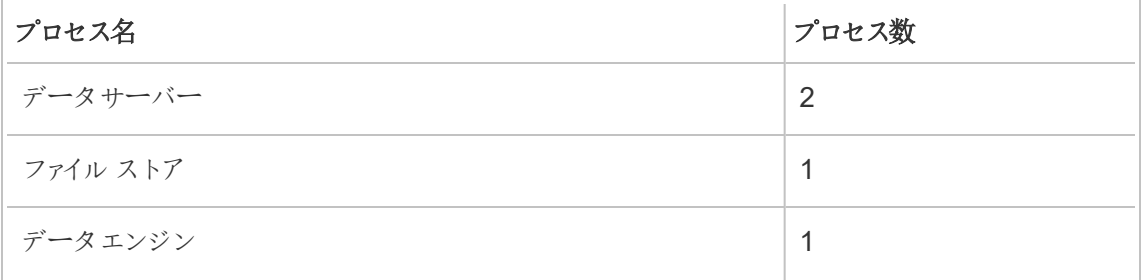

#### インストールのジャンプスタート

このトピックでは、コマンドラインを使用して基本的な、Tableau Server のクイックスタートインス トールを実行するために必要なステップを提示します。ここに説明されている構成の目的とは、 CentOS 7.3 (以降) またはLinux のUbuntu ディストリビューションを実行中のコンピューター上に Tableau Server をインストールする際の最も迅速でシンプルな道を提示することです。この手順 は、Tableau Server インストールと管理の練習、実際のサーバー展開前のユーザー体験のために 使用してください。

重要: 本番環境にTableau Server を展開する際は、この手順を唯一のリソースとしては使 用しないでください。Tableau Server を本番環境に展開するには、[Tableau](#page-333-0) Server のインス [トールと構成](#page-333-0)のコンテンツを参照してください。

このトピック内の手順は次の特徴を持つTableau Server for Linux のインスタンスをインストールし ます。

- オペレーティング システム: サポート対象のRHEL ライクな Linux ディストリビューションである Ubuntu(2022 年 7 月の時点で、Tableau はDebian ディストリビューションをサポートしなくな りました。詳細については、Tableau [コミュニティのこの投稿](https://community.tableau.com/s/news/a0A4T0000011xDOUAY/debian-end-of-life)を参照してください)。
- アイデンティティストア: ローカル認証
- <sup>l</sup> ゲートウェイポート: 80
- Tableau Server 管理者アカウント: admin

はじめる前に

[インストールの前に](#page-335-0)...のトピックを確認してください。以下の手順は、要件に準拠するハードウェア に、そのトピックで指定された環境要件に従ってLinux をインストールしていることを前提とします。 インストールするコンピューターはTableau Server [の最小ハードウェア要件と推奨事項](#page-349-0)に指定され ている最小ハードウェア要件を満たさなくてはならないことに注意してください。セットアッププログラ ムは、最小ハードウェア要件を満たさないシステムにTableau Server をインストールしません。

ステップ1: Tableau Server パッケージをインストールしてTableau Services Manager を起動する

Tableau Server を、お使いのディストリビューションのパッケージマネージャーでインストールしてか ら、Tableau Services Manager (TSM) を初期化するスクリプトを実行します。Tableau Services Manager は、Tableau サービスをインストール、校正および管理する管理ツールセットです。

初期化スクリプトはインストールパッケージに含まれています。詳細については、TSM [のインストー](#page-355-0) [ルと初期化](#page-355-0)を参照してください。

- 1. Tableau Server をインストールするコンピューターに sudo アクセス権を持つユーザーとして ログオンします。
- 2. Tableau Server のインストールパッケージをコピーしたディレクトリに移動します。
- 3. パッケージマネージャーを使用して、Tableau Server パッケージをインストールします。

シンボリックリンクを使用している場所や、ネットワークファイルシステム(NFS) ボリューム上 のディレクトリにインストールしないでください。

• CentOS を含む RHEL ライクなディストリビューションで、次のコマンドを実行します (<version> の書式設定は「メジャー-マイナー-メンテナンス」(例: 2019-2-5))。

sudo yum update

sudo yum install tableau-server-<version>.x86 64.rpm

注**:** Tableau Server のインストールにyum を使用した場合、すべての依存す るパッケージが自動的にダウンロード、インストールされます。これがTableau の インストール推奨方法です。所属の組織でyum の使用が禁止されているた

め、rpm -i を使用しなくてはならない場合は、すべての依存するパッケージを 個別にインストールしなくてはなりません。

<sup>l</sup> Ubuntu で次のコマンドを実行します(<version> の書式設定は「メジャー-マイナー -メンテナンス」(例: 2019-2-5))。

```
sudo apt-get update
sudo apt-get upgrade
sudo apt-get -y install gdebi-core
sudo gdebi -n tableau-server-<version> amd64.deb
```
4. scripts ディレクトリへ移動します。

cd /opt/tableau/tableau\_server/packages/scripts.<version\_code>/

5. 次のスクリプトを実行してTSM を起動します。

sudo ./initialize-tsm --accepteula

6. 初期化が完了した後、ターミナルセッションを閉じます。

exit またはlogout

#### ステップ 2: Tableau Server のライセンス認証と登録

Tableau Server を構成する前に、ライセンス認証して登録する必要があります。詳細については、 Tableau Server [のライセンス認証と登録を](#page-362-0)参照してください。

- 1. Bash セッションを開き、initialize-tsm の実行に以前使用したのと同じアカウントでサ インインします。
- 2. Tableau Server をライセンス認証します。次のコマンドを実行します。

tsm [licenses](#page-2442-0) activate -k <license key>

3. Tableau Server を登録します。次のコマンドを実行して編集可能なテンプレートを生成し ます。

tsm [register](#page-2481-0) --template > /path/to/registration\_file.json

4. テキスト編集プログラムを開き、登録ファイルに入力して保存し、次のコマンドで渡します。

tsm [register](#page-2481-0) --file /path/to/registration\_file.json

#### ステップ3: ローカルアイデンティティストアの構成

アイデンティティストア設定を構成しなくてはなりません。この手順では、アイデンティティストアを ローカル認証に設定することでインストールを簡易化します。ワークブックの例は既定でインストー ルされています。これらの既定設定のカスタマイズについて詳細は[、初期ノード設定の構成](#page-381-0)を参 照してください。

• 次のコマンドで構成ファイルを渡します。

tsm [settings](#page-2514-0) import -f /opt/tableau/tableau\_ server/packages/scripts.<version code>/config.json

ステップ4: インストールの仕上げ

インストールの最終ステップでは、変更を適用し、TSM を初期化および起動して、管理者アカウ ントを作成します。これらのステップについての詳細は[、初期ノード設定の構成](#page-381-0)に説明されていま す。

1. これ以前のステップで作成した構成を適用します。次のコマンドを実行します。

tsm [pending-changes](#page-2477-0) apply

2. Tableau Server を初期化して起動します。次のコマンドを実行します。

tsm [initialize](#page-2438-0) --start-server --request-timeout 1800

3. Tableau Server 管理者アカウントを作成します。次のコマンドを実行します。

tabcmd [initialuser](#page-2702-0) --server 'localhost:80' --username 'admin' - -password '<password>'

'<password>' には強力なパスワードが入ります。パスワードとその他の引数を一重引用 符で囲みます。

作成したadmin アカウントを使用してTableau Server admin ウェブページにアクセスします。 Tableau Server [管理者エリアへのサインインを](#page-2039-0)参照してください。

ステップ5: PostgreSQL ドライバーのインストール

Tableau Server がインストールされて適切に稼働していることを検証し、組み込みの管理ビューを 確認するには、PostgreSQL ドライバーをインストールする必要があります。

- 1. 「[ドライバーのダウンロード](https://www.tableau.com/ja-jp/support/drivers)」ページからPostgreSQL ドライバーをダウンロードしてください。
- 2. .jar ファイルをこのフォルダーにコピーします(手動で作成する必要がある場合があります): /opt/tableau/tableau\_driver/jdbc
- 3. TSM を再起動します:

tsm restart

4. ドライバーがインストールされていることを検証するには、Tableau Server [で管理ビュー](#page-2121-0)に移 動します。

#### ローカルファイアウォールの構成

このトピックは Tableau Server を実行しているコンピューター上でファイアウォールを構成する方法に ついて説明します。

シングル ノード展 開 およびマルチノード展 開 では、ローカルのファイアウォールをオペレーティングシス テムで有効化してTableau Server を保護する必要があります。Tableau Server の分散 (マルチ ノード) インストールでは、ノード間の通信は安全な通信を使用しません。そのため、Tableau Server をホストするコンピューター上でファイアウォールを有効化することをお勧めします。

外部トラフィックからアクセス可能なポートはgateway ポートとtabadmincontroller ポート の2 つだけになるようファイアウォールを構成することをお勧めします。既定では、これらのポートは それぞれ 80 および8850 です。さらに分散環境で実行している場合は、ポート範囲 27000 ~ 27009 を開き、ノード間でライセンス通信が行えるようにする必要があります。

gateway ポートは Tableau Server への HTTP 接続に使用されます。 gateway ポートには SSL を使用することをお勧めします。SSL を使用している場合は、ポートを443 に設定する必要があ ります(Tableau Server ではSSL に対しその他のポートがサポートされていないため)。以下の手 順では、gateway ポートでのファイアウォールの構成方法について説明します。Tableau Server ゲートウェイを構成して([初期ノード設定の構成](#page-381-0)) 、ここで設定するポートと一致させます。

下記の例では、RHEL/CentOS ディストリビューションで実行されるTableau Server のシングルお よびマルチノード展開でのファイアウォール構成方法を説明します。例ではCentOS の規定ファイ アウォールである[Firewalld](http://www.firewalld.org/) が使用されています。

シングル ノード構成

1. bash shell を開いて次のTSM コマンドを実行し、tabadmincontroller ポートのポート 番号を取得します。

tsm topology list-ports

tabadmincontroller ポートを書き留めます。既定では、このポートは8850 です。

2. Firewalld を起動します。

sudo systemctl start firewalld

3. 既定のゾーンがpublic などの高セキュリティゾーンになっていることを確認します。そうでな い場合、高セキュリティゾーンに変更することを推奨します。

```
sudo firewall-cmd --get-default-zone
```
sudo firewall-cmd --set-default-zone=public

4. gateway ポートとtabadmincontroller ポート用のポートを追加します。以下の例で は、既定のポート(80 および8850) を使用しています。

sudo firewall-cmd --permanent --add-port=80/tcp

sudo firewall-cmd --permanent --add-port=8850/tcp

5. ファイアウォールをリロードして、設定を検証します。

sudo firewall-cmd --reload

sudo firewall-cmd --list-all

マルチノードクラスタ構成

マルチノードクラスタでファイアウォールを構成するには、ポートの有効化に加え、ノード同士で通信 できるようにする追加の手順が必要です。

はじめる前に

クラスタ内の各ノードのIP アドレスが必要です。この例では、最初のノードのIP アドレスに <node1IP>、2 台の追加ノードのIP アドレスに<node2IP> と<node3IP> をプレースホルダとし て使用します。

ステップ1: 最初のノードの構成

1. bash shell を開いて次のTSM コマンドを実行し、tabadmincontroller ポートのポート 番号を取得します。

tsm topology list-ports

tabadmincontroller ポートを書き留めます。既定では、このポートは8850 です。

2. 次のコマンドを実行して、TSM が動的に選択する可能性のあるポート番号の範囲を調べ ます。この手順の後半で、この範囲を指定します。ポートの範囲を書き留めます。

tsm configuration get -k ports.range.min

tsm configuration get -k ports.range.max

標準的な範囲は8000 から9000 です。

3. Firewalld を起動します。

sudo systemctl start firewalld

4. 既定のゾーンがpublic などの高セキュリティゾーンになっていることを確認します。そうでな い場合、高セキュリティゾーンに変更することを推奨します。

firewall-cmd --get-default-zone

sudo firewall-cmd --set-default-zone=public

5. gateway ポートとtabadmincontroller ポート用のポートを追加します。以下の例で は、既定のポート(80 および8850) を使用しています。ノード間でライセンス通信が行える ようにするために、ポート範囲 27000-27010 も追加する必要があります。

```
sudo firewall-cmd --permanent --add-port=80/tcp
sudo firewall-cmd --permanent --add-port=8850/tcp
```
sudo firewall-cmd --permanent --add-port=27000-27010/tcp

6. クラスタ内の他ノードからのトラフィックを許可するようにファイアウォールを構成します。ports オプションには、ステップ2 で書き留めた範囲を指定します。クラスタ内の各追加ノードでコ マンドを実行します。例:

sudo firewall-cmd --permanent --add-rich-rule='rule family=ipv4 source address=<node2IP>/32 port port=8000-9000 protocol=tcp accept'

sudo firewall-cmd --permanent --add-rich-rule='rule family=ipv4 source address=<node3IP>/32 port port=8000-9000 protocol=tcp accept'

7. ファイアウォールをリロードして、設定を検証します。

sudo firewall-cmd --reload

firewall-cmd --list-all

ステップ2: 追加ノードの構成

クラスタ内の各ノードは最初のノード、そして他のノードと通信できなくてはなりません。

この手順をクラスタ内の各追加ノードで実行します。この例では、IP アドレス<node2IP> のノード が<node1IP> にある最初のノードと<node3IP> にある第三のノードと通信します。

1. Firewalld を起動します。

sudo systemctl start firewalld

2. 既定のゾーンがpublic などの高セキュリティゾーンになっていることを確認します。そうでな い場合、高セキュリティゾーンに変更することを推奨します。

firewall-cmd --get-default-zone

sudo firewall-cmd --set-default-zone=public

3. クラスタ内の他ノードからgateway とtabadmincontroller へのアクセスを許可するよう にファイアウォールを構成します。例:

sudo firewall-cmd --permanent --add-rich-rule='rule family=ipv4 source address=<node1IP>/32 port port=80 protocol=tcp accept'

sudo firewall-cmd --permanent --add-rich-rule='rule family=ipv4 source address=<node1IP>/32 port port=8000-9000 protocol=tcp accept'

sudo firewall-cmd --permanent --add-rich-rule='rule family=ipv4 source address=<node3IP>/32 port port=80 protocol=tcp accept'

```
sudo firewall-cmd --permanent --add-rich-rule='rule family=ipv4
source address=<node3IP>/32 port port=8000-9000 protocol=tcp
accept'
```
この例では、tabadmincontroller ポート(8850) がポート範囲に含まれているため、コ マンド内で明示的に指定されていません。

4. ファイアウォールをリロードして、設定を検証します。

```
sudo firewall-cmd --reload
```

```
firewall-cmd --list-all
```
## Tableau Server の自動インストール

Tableau には、Tableau Server の自動インストールを行うautomated-installer スクリプトが 用意されています。このスクリプト[はコミュニティでサポートされています](https://www.tableau.com/ja-jp/support-levels-it-and-developer-tools)。このスクリプトは、ダウンロー ドして記述どおりに使用することも、ニーズに合わせて編集することもできます。

### 自動インストーラー使用の利点

- <sup>l</sup> 単一のコマンドで、インストール、構成、作業中のTableau Server のインスタンスを開くこと ができます。
- <sup>l</sup> コマンドは、ユーザーが入力しなくても自動化に適合するように実行することができます。
- 構成は一度設定すると全てのインストールに使用することができる、繰り返しに適したプロ セスです。

#### 自動インストーラーを使用しない場合

<sup>l</sup> 初めてインストールする場合は、プロセスを自動化する前に、インストールを手動でテストす ることを推奨します。インストールを妨げる何らかの問題がある場合は、インタラクティブに解 決した方が簡単です。それらの問題を解決したら、自動インストーラーを使用することがで きます。

- <sup>l</sup> 認証方法など、新しい構成パラメーターを試す場合は、最初に手動でインストールを実行 することを推奨します。TSM は構成エンティティを検証し、無効な構成パラメーターを拒否し ます。正しいパラメーターを識別したら、自動インストーラーを使用できます。
- <sup>l</sup> シークレットファイルにパスワードを入力できない、または入力したくない場合は、自動インス トーラーは使用できないかもしれません。

### はじめる前に

[インストールの前に](#page-335-0)...トピックを読んで、オペレーティングシステム要件およびTableau Server の最 小ハードウェア要件を満たすコンピューターにLinux をインストールしたことを確認します。

注**:** 本番環境にTableau Server をインストールする場合、最小ハードウェア推奨事項を確認して ください。推奨事項は、Tableau Server の製品インストールに使う最小ハードウェア構成を示して います。

自動インストールを実行するには、Tableau Server インストール パッケージを入力として使用して いる自動インストーラーパッケージを使用する必要があります。 始める前に、次の手順に従ってこれ らのパッケージの両方をダウンロードすることを推奨します。

- 1. 自動化インストーラーパッケージとTableau Server インストーラーパッケージをダウンロードし ます。
	- a. 使用しているディストリビューションに適合する自動インストーラー パッケージを [GitHub](https://github.com/tableau/server-install-script-samples/tree/master/linux/automated-installer) よりダウンロードします。自動インストーラーパッケージは[、パッケージ](https://github.com/tableau/server-install-script-samples/tree/master/linux/automated-installer/packages)サブディ レクトリにあります。

注**:** 使用する自動インストーラーパッケージのバージョンは、Tableau Server イン ストーラーパッケージのバージョンと一致している必要があります。たとえば、自動 インストーラーパッケージの10.5.0 バージョンと一緒に使用するのは、Tableau Server インストーラーパッケージの10.5.0 バージョンです。

b. 適切な**Tableau Server** インストーラー パッケージをTableau Server [製品のダウン](https://www.tableau.com/ja-jp/support/releases/server/) [ロード](https://www.tableau.com/ja-jp/support/releases/server/)ページから選択してダウンロードします。使用しているLinux ディストリビューショ ンに適合するものを選びます。たとえば、RHEL のようなシステムの場合、 tableau-server-<version>.x86 64.rpm を選択します。

- c. config.json、reg\_templ.json、およびシークレットテンプレートをダウンロード します。
- 2. Tableau Server のインストール先でコンピューターからアクセスできる場所にパッケージとテン プレートをコピーします。

### 自動インストーラーの使用方法

自動インストーラーは、Tableau Server インストーラーパッケージのインストール、ディレクトリの作 成、Tableau Server の実行に必要なパーミッションの設定、Tableau Services Manager (TSM) セットアップの起動を行います。TSM セットアップが完了すると、自動インストーラーは tsm コマンド を実行し、Tableau Server のインストール、構成、および起動を行います。既定ではインストール の際に自動インストーラーにより試用版がライセンス認証されます。実際のプロダクトキーがある 場合は、コマンドラインにプロダクトキーを指定したり、スクリプトの実行後にプロダクトキーをライ センス認証したりできます。自動インストーラーに含まれるコマンドラインオプションの大半は、[tsm](#page-2438-0) [initialize](#page-2438-0) コマンドで使用されるオプションと同じです。

ユーザーが入力しなくても自動インストーラーが実行されるようにするには、以下のコマンドライン オプションを設定する必要があります。

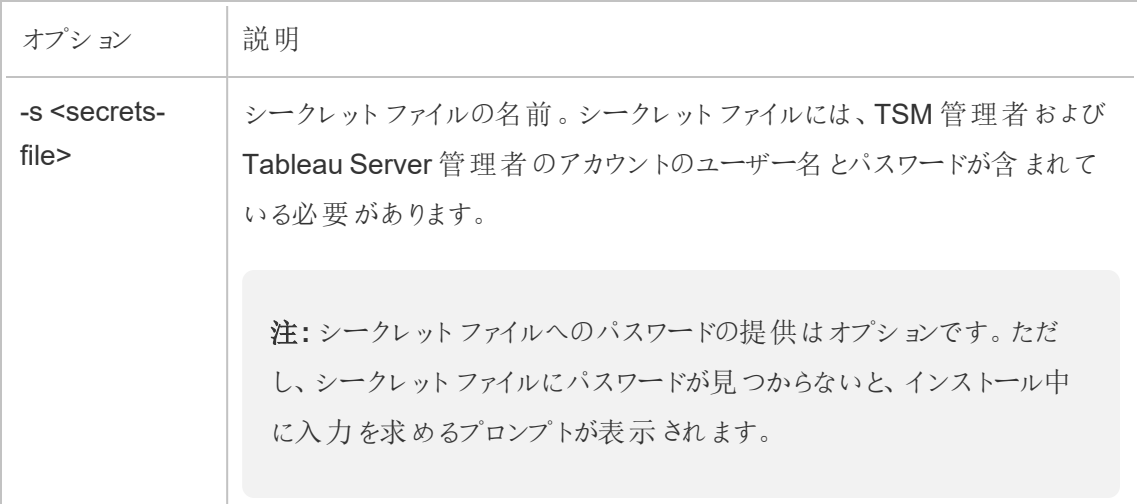

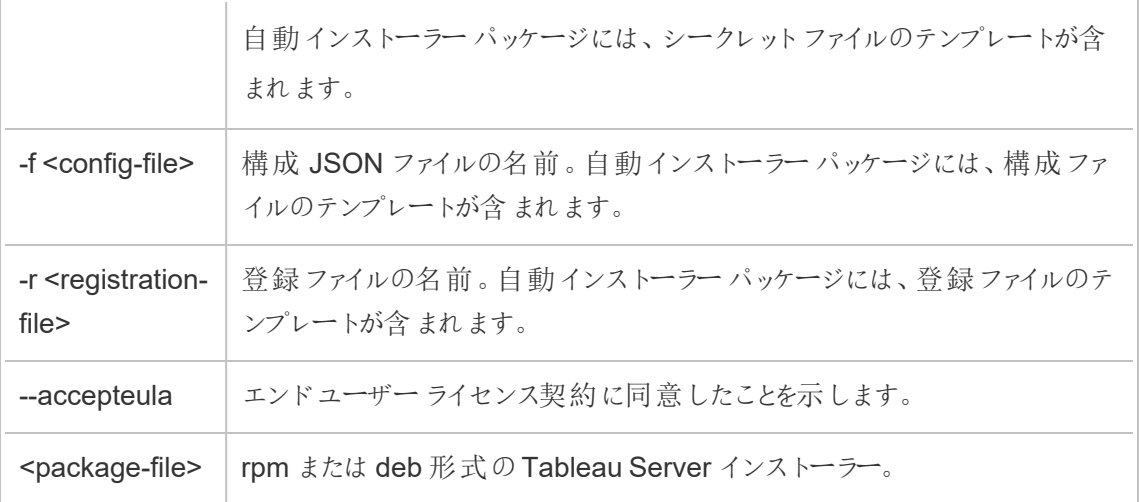

#### 必要なコマンドラインオプションの完全なリストを表示するには、**-h** オプションを使用します。

Tableau Server でのフォワードプロキシの構成

組織でフォワードプロキシソリューションを使用してインターネットにアクセスしている場合、Tableau Server でプロキシサーバーを使用するように構成してください。Tableau Server はマップデータおよ び既定のライセンス発行機能を使用するためにインターネットにアクセスする必要があります。

インストール時にTableau Server でフォワードプロキシソリューションを構成することをお勧めしま す。

無人 インストールでプロキシ サーバーを構成 するには、--http\_proxy フラグか --https proxy フラグ、あるいはその両方を含め、フォワードプロキシサーバーを指定します。

ポートを含むURL を指定します。たとえば、以下のようにします。

```
--http_proxy=http://proxy.exampe.lan:80/ --https_
proxy=http://1.2.3.4:443/
```
https\_proxy 変数でURL を指定する場合は、注意してhttp を使用してください。https proxy 変数の値にはhttps プロトコルを指定しないでください。

Tableau Server でフォワードプロキシを回避するように構成するには、--no\_proxy フラグを含め ます。また、このプロキシ構成に例外を追加することで、ローカルTableau Server クラスタ(現在設 定している、または今後設定する場合) 内の通信すべてがプロキシサーバーに送られないようにす る必要もあります。例:

--no proxy=localhost,127.0.0.1,localaddress,.localdomain.com。

インストール時にフォワードプロキシを構成しない場合は、インストール後[にフォワードプロキシを使](#page-318-0) [用するための](#page-318-0)Tableau Server on Linux の構成を参照してください。

### 無人インストールの実行

ステップ1:自動インストーラーをインストールする

- 1. sudo アクセス権を所有するユーザーとしてコンピューターにログオンします。
- 2. パッケージマネージャーを使用してスクリプトパッケージを次のようにインストールします。
	- <sup>l</sup> CentOS を含むRHEL ライクなディストリビューションで、次のコマンドを実行します。

sudo yum install /path/to/tableau-server-automatedinstaller-<version>.noarch.rpm

• Ubuntu で次のコマンドを実行します。

sudo apt-get update

sudo apt-get -y install gdebi-core

sudo gdebi -n /path/to/tableau-server-automated-installer- <version>.deb

自動インストーラーパッケージのダウンロードには、構成ファイル(config.json) のテンプレー ト、登録ファイル (reg\_templ.json)、シークレット(secrets) ファイルが含まれ、次の手順に説 明するとおり、あなたの要件を修正するために使用することができます。インストーラースク リプト、最初のノードの構成用テンプレート、Tableau Server 登録、およびシークレットファ イルは次の場所にインストールされます。

/opt/tableau/tableau\_server\_automated\_installer/automatedinstaller.<version>

ステップ2: 自動インストールの実行に必要な追加構成情報を提供するファ イルの作成

自動インストーラーはユーザーとのやり取りをせずに実行されるため、次の追加情報を提供する必 要があります。

1. 次のコマンドを実行して、テンプレートconfig.json、reg\_templ.json、および secrets を、ホー ムディレクトリなどの別のディレクトリにコピーします。テンプレートファイルを直接編集すること は推奨しません。

cp /opt/tableau/tableau server automated installer/automatedinstaller.<version>/{config.json,reg\_templ.json,secrets} ~

- 2. 構成テンプレート、**config.json** を編集して最初のノードの構成設定を提供します。 Tableau Server コンピューターのアイデンティティストア設定を提供する必要があります。ネッ トワーク要件により、ゲートウェイ設定も提供する必要がある場合があります。できるだけ長 い間データをキャッシュして再利用するために、キャッシュオプションを設定します。サンプル ワークブックは、既定でインストールされています。テンプレートには、最小要求情報が含ま れており、テンプレートが開始点になります。構成設定の詳細は[、初期ノード設定の構成](#page-381-0)を 参照してください。
- 3. 登録ファイル reg\_templ.json を編集して、エンドユーザーライセンス契約 (EULA) に従って Tableau Server を登録するために必要な一意的な識別情報を入力します。詳細について は、「[エンドユーザーライセンス契約](http://www.tableau.com/eula)」およびTableau Server [のライセンス認証と登録](#page-362-0)参照 してください。
- 4. TSM 管理者およびTableau Server 管理者アカウントのユーザー名とパスワードで、 **secrets** テンプレートを使ってシークレットファイルを編集します。
	- <sup>l</sup> TSM 管理者アカウントは、スクリプトを実行しているsudo 管理者と同じユーザーで ある必要があります。シークレットファイルのパスワードを指定したくない場合は、空欄

にしておくことができます。その場合、インストール中にパスワードを提供するように要 求されます。

<sup>l</sup> Tableau Server 管理者カウントは、インストーラーが作成した初期アカウントで、 Tableau Server の管理に使用されます。

ステップ3:自動インストーラーを実行する

1. sudo アクセス権を所有するユーザーとしてコンピューターにログオンします。

CentOS を含むRHEL ライクなディストリビューションで、次のコマンドを実行します。

sudo /opt/tableau/tableau server automated installer/automatedinstaller.<version>/automated-installer -s /path/to/secrets -f /path/to/config.json -r /path/to/reg\_templ.json --accepteula /path/to/tableau-server-<version>.x86\_64.rpm

Ubuntu で次のコマンドを実行します。

sudo /opt/tableau/tableau server automated installer/automatedinstaller.<version>/automated-installer -s /path/to/secrets -f /path/to/config.json -r /path/to/reg\_templ.json --accepteula /path/to/tableau-server-<version>\_amd64.deb

重要**:** スクリプトを実行するために使用するコマンドで、エンドユーザー使用許諾契約 書 (EULA) を承認するために、-accepteula キーを指定する必要があります。 EULA は次の場所で入手できます: [エンドユーザーライセンス契約。](http://www.tableau.com/ja-jp/legal/eula)

注: このマシンを既存のクラスターに追加ノードとして追加する場合は、初期サーバー から-b bootstrap フラッグとノード構成ファイルを指定する必要があります。ノード 構成ファイルの生成方法についての詳細は[、追加のノードのインストールと構成を](#page-567-0)参 照してください。

# Tableau Server を未接続の(エアギャップ) 環境 にインストールする

外部ネットワークアクセスが全くない未接続の環境でもTableau Server をインストールできます。そ のような未接続の環境は、しばしば「エアギャップ環境」と呼ばれ、データの漏洩を防止し、ハッキン グから保護するために高いレベルのセキュリティが必要とされるときに使用されます。エアギャップ環 境にはインターネット接続がなく、外部ネットワークアクセスも、外部ワイヤレスアクセスなどもありま せん。エアギャップ環境にソフトウェアやデータを出し入れする唯一の方法は、USB メモリや書き込 み可能な光学 CD またはDVD などのリムーバブルメディアを使用することです。

エアギャップ環境にTableau Server をインストールする作業は高度なタスクであり、セキュリティの 懸案事項、ベストプラクティス、エアギャップ環境にソフトウェアをインストールする際の落とし穴につ いて良く知っているIT 管理者の仕事です。

エアギャップ環境では、以下のTableau Server の機能が利用できなくなるか、機能性が制限され ます。

- <sup>l</sup> マップ– Tableau Server は外部でホストされたマップデータを既定で使用します。バージョン 2020.4.0 以降では、オフラインマップを使用するようにTableau Server を構成できます。以 前のバージョンのTableau では、エアギャップ環境にマップサーバーをインストールしない限 り[、エアギャップ環境でマップ](#page-427-0)は利用できません。詳細については、エアギャップ環境でマップ [を表示するを](#page-427-0)参照してください。
- <sup>l</sup> ライセンス発行 Tableau Server はプロダクトキーをライセンス認証するためにインターネッ トに接続する必要があります。ただし、プロダクトキー[は手動でライセンス認証](#page-422-0)できます。
- 外部データ– エアギャップ環境の外に位置するデータは利用できません。

### 前提条件

エアギャップ環境にTableau Server をインストールするためには、以下の条件が必要とされます。

- <sup>l</sup> Tableau Server に必要とされるインストールパッケージとリソースをダウンロードするために使 用できる、インターネットへの制限されたアクセス手段のある信頼できるコンピューター。信 頼できるコンピューターは、使用前にウイルスおよびマルウェアのスキャンと駆除がされていま す。
- <sup>l</sup> エアギャップ環境にダウンロードされたソフトウェアを転送するために使用できる、信頼でき るリムーバブルメディア。信頼できるリムーバブルメディアとは、新しく、今まで未使用で、信 頼できるまたは有名な販売元から来たものです。信頼できるリムーバブルメディアは、ス キャンされ、ウイルスおよびマルウェアを含まない事が確認されています。
- Tableau Server をインストールする要件 を満 たすコンピューターとストレージを備 えたエア ギャップ環境

## Tableau Server をLinux を実行するエアギャップ環境にインス トールする

エアギャップ環境にあるコンピューター上にTableau Server をインストールする一番簡単な方法 は、コンピューターがエアギャップ環境に配置される前にインストールを実行することです。これが不 可能であれば、必要なパッケージをエアギャップ環境外の信頼できるコンピューターにダウンロード する必要があります。

- 1. エアギャップ環境外のインターネットアクセスできる信頼できるコンピューター上で、Tableau Server のインストールパッケージをダウンロードします。
- 2. 依存パッケージのリストを抽出します。

#### **Ubuntu** の場合**:**

dpkg --field <debfile> Depends (ここでの<debfile> とは、Tableau からダウン ロードした.deb パッケージ名です)。

#### コマンド入力例**:**

dpkg --field tableau-server-linux-1.deb Depends

### 出力例

ca-certificates, fontconfig, net-tools, bash-completion, cacertificates-java, freeglut3, libegl1-mesa, libfreetype6, libgssapi-krb5-2, libxcomposite1, libxrender1, libxslt1.1, lsbcore

#### **RHEL** および **RHEL** ライクな **Linux** 配布**:**

yum -q deplist <RPM file> (ここでの<RPM file> とは、Tableau からダウンロード した.rpm パッケージ名です)。

#### コマンド入力例**:**

yum -q deplist tableau-server-linux\_1.rpm

### 出力例

package: tableau-server-10400.17.0703.1600.x86\_64 10400- 17.0703.1600 dependency: /bin/sh provider: bash.x86\_64 4.2.46-21.el7\_3 dependency: bash-completion provider: bash-completion.noarch 1:2.1-6.el7 dependency: ca-certificates provider: ca-certificates.noarch 2017.2.14-70.1.el7\_3 dependency: fontconfig provider: fontconfig.x86\_64 2.10.95-10.el7 provider: fontconfig.i686 2.10.95-10.el7 dependency: freeglut provider: freeglut.x86\_64 2.8.1-3.el7 provider: freeglut.i686 2.8.1-3.el7 dependency: freetype provider: freetype.x86\_64 2.4.11-12.el7

```
provider: freetype.i686 2.4.11-12.el7
dependency: krb5-libs
provider: krb5-libs.x86_64 1.14.1-27.el7_3
provider: krb5-libs.i686 1.14.1-27.el7_3
dependency: libXcomposite
provider: libXcomposite.x86_64 0.4.4-4.1.el7
provider: libXcomposite.i686 0.4.4-4.1.el7
dependency: libXrender
provider: libXrender.x86_64 0.9.8-2.1.el7
provider: libXrender.i686 0.9.8-2.1.el7
dependency: libxslt
provider: libxslt.x86_64 1.1.28-5.el7
provider: libxslt.i686 1.1.28-5.el7
dependency: mesa-libEGL
provider: mesa-libEGL.x86_64 11.2.2-2.20160614.el7
provider: mesa-libEGL.i686 11.2.2-2.20160614.el7
dependency: net-tools
provider: net-tools.x86_64 2.0-0.17.20131004git.el7
dependency: redhat-lsb-core
provider: redhat-lsb-core.x86 64 4.1-27.el7.centos.1
provider: redhat-lsb-core.i686 4.1-27.el7.centos.1
```
3. 各依存パッケージをダウンロードします。

#### **Ubuntu** の場合**:**

apt-get download <package1> <package2>...

#### **RHEL** および **RHEL** ライクな **Linux** 配布**:**

yumdownloader <package1> <package2>...

4. パッケージをリムーバブルメディアに転送します。

- 5. エアギャップ環境のコンピューター上で、Tableau Server のインストールおよび依存 パッケー ジが入っているリムーバブルメディアを挿入し[、インストーラーを実行し](#page-355-0)ます。
- <span id="page-422-0"></span>6. インストールの完了後、Tableau Server プロダクトキーをライセンス認証できます。詳細につ いては、Tableau Server [をエアギャップ環境でライセンス認証する](#page-422-0)を参照してください。

### Tableau Server をエアギャップ環境でライセンス認証する

エアギャップ状態のコンピューターはインターネットに接続していないため、手動でTableau Server のライセンス認証プロセスを実行する必要があります。

### オフラインアクティブ化の概要

Tableau Server のオフラインのアクティブ化には次のステップが含まれます:

- 1. オフラインアクティブ化要求ファイルを生成します。
- 2. オフラインでのアクティブ化要求ファイルを、インターネットにアクセスできるコンピューターにコ ピーします。
- 3. オフラインでのアクティブ化要求ファイルを、Tableau [ライセンス認証](https://www.tableau.com/ja-jp/support/activation) Web サイトにアップロー ドします。
- 4. 作成されたオフラインでのアクティブ化応答ファイルをWeb サイトからダウンロードします。この ファイルを使用してTableau Server をアクティブ化します。

オフラインアクティブ化ファイル名の変更

Tableau Server バージョン2023.1 以降、Tableau ライセンス発行システムでは2 つの基本的なラ イセンス発行テクノロジーがサポートされています。管理上の観点から見ると、2 つのシステムの構 成の違いは、オフラインでのアクティブ化で生成および使用されるファイルの種類のみです。ライセン ス発行テクノロジーは、Tableau Server の初期インストール時に決定され、インストール後に変更 することはできません。

ライセンス発行テクノロジーのレガシーバージョンは、現在もサポートされており、FlexNet と呼ばれ

ます。このテクノロジーの最新バージョンは、サーバーATR と呼ばれます。詳細については、「[実行](#page-368-0) 承認 (ATR) サービスを使用してTableau Server [をライセンス認証する](#page-368-0)」を参照してください。次の 表は、各テクノロジーのファイル名の命名規則について説明したものです。また、一般的なリファレ ンスも含まれています。

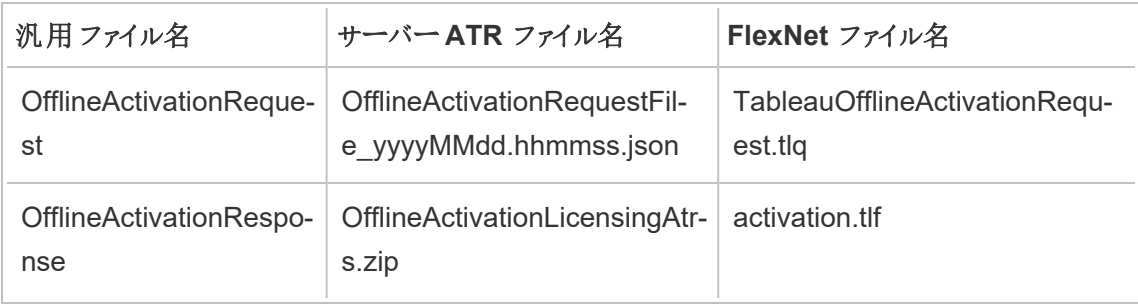

注**:** このドキュメントはTableau Server の複数のバージョンに対応しているため、このトピック の残りの部分では一般的なファイル名のリファレンス(OfflineActivationRequest と OfflineActivationResponse) を使用します。Tableau Server のインストールで使用されるラ イセンス発行テクノロジーは次のステップで生成されるファイルの種類によって特定できます。

ステップ1.Tableau サービスマネージャーへのログイン

<sup>l</sup> Tableau サービスマネージャー(TSM) にログインするには、次のコマンドを実行します。

tsm [login](#page-2449-0) -u <username>

#### ログインできない場合

残りのインストールの構成に使用するアカウントは、初期化中に作成されたtsmadmin グループ のメンバーでなければなりません。tsmadmin グループのユーザーアカウントを表示するには、次の コマンドを実行します。

grep tsmadmin /etc/group

ユーザーアカウントがグループにない場合、次のコマンドを実行してユーザーをtsmadmin グルー プに追加します。

sudo usermod -G tsmadmin -a <username>

ユーザーをtsmadmin グループに追加した後に、tsm login コマンドを実行します。

#### ステップ2.Tableau Server ライセンスの種類を確認する

Tableau Server のライセンスを認証する方法は、実行しているライセンスの種類によって異なりま す。次のコマンドを実行して、Tableau Server 展開を構成しているライセンスの種類を特定しま す。

tsm configuration get -k serverauthorizationtorun.enabled

このコマンドで true が返された場合、展開を構成しているライセンスの種類はサーバーATR で す。

このコマンドで false が返された場合、展開を構成しているライセンスの種類はレガシーです。

ライセンスの種類に応じたステップ3 に進みます。

ステップ3(サーバーATR ライセンス タイプ) json コンテンツを生成し、アクティ ベーションページにコピーします。

Tableau Server 展開がサーバーATR ライセンスタイプで構成されている場合は、次の手順に従 います。サーバーがレガシーライセンスタイプで構成されている場合は、スキップして次のセクション に進んでください。

1. エアギャップ環境にあるTableau Server 上で、TSM を使用してオフラインでのアクティブ化 ファイルを取得します。コマンドプロンプトで次を入力します。

tsm licenses get-offline-activation-file -k <product-key> -o <target-directory>

<target-directory>は存在していなくてはなりません。プロダクトキーは [Tableau](http://customer.tableau.com/) カス [タマーポータルで](http://customer.tableau.com/)取得できます。

2. JSON ファイルの内容をコピーします。

- 3. インターネットに接続されたコンピューターから、「Tableau [オフラインアクティベーション](https://www.tableau.com/ja-jp/support/activation)」Web サイトに移動し、**[**オプション**B -** アクティベーションファイルから情報を手動で入力する**]** を 選択し、要求されたフィールドにJSON コンテンツをコピーして、**[**送信**]** をクリックします。
- 4. ウェブサイトでは、次が表示されるでしょう。The activation was successful. Please click here to download your activation file.

OfflineActivationResponse ファイルをTableau からダウンロードし、ステップ4 に進みます。

ステップ3(レガシー ライセンス タイプ) エアギャップ状態のシステムからアク ティベーション要求テンプレートにデータを転記します。

Tableau Server 展開がレガシーライセンスタイプで構成されている場合は、次の手順に従いま す。サーバーがサーバーATR ライセンスタイプで構成されている場合は、前述の手順を実行しま す。

1. エアギャップ環境にあるTableau Server 上で、TSM を使用してオフラインでのアクティブ化 ファイルを取得します。コマンドプロンプトで次を入力します。

tsm licenses get-offline-activation-file -k <product-key> -o <target-directory>

<target-directory>は存在していなくてはなりません。プロダクトキーは [Tableau](http://customer.tableau.com/) カス [タマーポータル](http://customer.tableau.com/)で取得できます。

2. オフラインのリクエストファイル(OfflineActivationRequest) をターゲットディレクトリからイン ターネットにアクセスできるコンピューターにコピーできる場合は、ステップ5 に進みます。

または、セキュリティ上の理由でファイルを別のコンピューターにコピーできない場合は、ステッ プ3 に進みます。

3. インターネットにアクセス可能な信頼できるコンピューターに [server\\_linux.tlq](https://help.tableau.com/offline/en-us/server_linux.tlq) ファイル をダウンロードして、Notepad++ などのXML テキストエディターで開きます。

ステップ4にリストされている値をオフラインテンプレート(server\_linux.tlq) にコピーで きるように、値をエアギャップ環境のコンピューターから書き留めておく必要があります。

4. 適切な server\_linux.tlq ファイルの以下のXML 要素を、以下に示すエアギャップ環 境のコンピューターの同じ要素の値に更新します。

.tlq ファイルにあるすべてのマシン/ハッシュ値は16 進値です。有効な文字は0 - 9 とA - F だ けです。すべて大文字を使用してください。

スペースや改行制御は追加せず、テンプレートにある"X" 文字のみを変更してください。ファ イルの形式は変更しないでください。

 $51/2$  -  $\leq$ EntitlementId>

ライン 5 - <ClientVersion>

ライン 5 - <RevisionType> (この値は server\_linux.tlq ファイルに存在しま す。)

ライン 5 - <MachineIdentifier> (この値は server\_linux.tlq ファイルに存 在します。)

ライン 11 - <Value> (値が存在しない場合、"X" のプレース ホルダーを削除し、 <Value></Value> のまま残します。)

ライン 12 - <Value> (値が存在しない場合、"X" のプレース ホルダーを削除し、 <Value></Value> のまま残します。)

ライン 13 - <Value> (値が存在しない場合、"X" のプレース ホルダーを削除し、 <Value></Value> のまま残します。)

ライン 15 - <SequenceNumber>

ライン 61 - <Hash>

- 5. オフラインリクエストファイル(OfflineActivationRequest) または編集したテンプレートファイ ル (server\_linux.tlq) をTableau [のオフラインでのアクティブ化](https://www.tableau.com/ja-jp/support/activation) Web サイトにアップロードしま す。
- 6. ウェブサイトでは、次が表示されるでしょう。The activation was successful. Please click here to download your activation file.

OfflineActivationResponse ファイルをダウンロードして、Tableau Server に転送します。ス テップ4 に進みます。

- ステップ4.ライセンスを初期化または認証します
	- 1. 信頼できるリムーバブルメディアを使用して、OfflineActivationResponse ファイルをエア ギャップ環境のコンピューターに移動します。
	- 2. 次のコマンドを実行します。

tsm licenses activate -f <path-and-activation-file>

Tableau Server がアクティブ化されていることを示す、"Activation successful. "と いうメッセージが表示されます。

### <span id="page-427-0"></span>エアギャップ環境でマップを表示する

エアギャップ環境では、インターネットアクセスがないため、既定でTableau Server 内のマップが 利用できなくなります。代わりに、以下の手順を使用して、エアギャップ環境でローカルマッピング を使用するようにTableau を構成できます。

オフライン マッピング用にTableau Server を構成する

- 1. 管理者としてコマンドプロンプトを開きます。
- 2. ローカルで使用可能なオフラインマップを使用するようにTableau を構成します。

tsm configuration set -k vizqlserver.force maps to offline -v

true

tsm pending-changes apply

## Tableau Server のクローンを作成

Tableau Server のバージョン2022.3 以降では、新しいtsm コマンドを使用すると、Tableau Server 展開の構成とトポロジのコピーを作成し、それを使用して元の展開の正確なレプリカを作 成できます。コマンドtsm settings clone は、「クローンペイロード」と呼ぶ一連のファイルを作 成します。これには、設定、シークレット、構成、トポロジ(使用ポートを含む)、および外部サービス に関する情報が含まれます。

#### セキュリティに関する考慮事項

tsm settings clone コマンドで生成される「クローンペイロード」と呼ぶ一連のファイルには、 構成の際にサーバー管理者が提供したキーペアと証明書を含むキーストアなどの情報だけでなく、 Tableau Server によって生成されたすべてのシークレットも含まれます。クローンペイロードとその出 力場所を安全に保つことは、セキュリティ上非常に重要です。これを容易にするために、以下が行 われます。

- <sup>l</sup> 出力ディレクトリが存在しない場合、tsm settings clone コマンドを実行しているユー ザーにアクセスが制限されたディレクトリがtsm によって作成されます。
- コマンド実行時に出力ディレクトリが存在する場合、コマンドを実行しているユーザーがその ディレクトリを所有していること、およびアクセス許可がそのユーザーのみに制限されていること をtsm が確認します。ディレクトリに必要な権限がない場合は、次のメッセージが表示され ます。

The output directory '<path/to/directory>' exists, but must be restricted to owner only.

### クローンペイロードの制約

<sup>l</sup> 複製されるTableau Server のバージョンは、作成されたバージョンと一致する必要がありま す。古いバージョンのクローンペイロードを使用して、新しいバージョンのサーバーをインストー ルすることはできません。

### clone コマンドを使用してTableau Server のコピーを作成する

Tableau Server の複製を作成するプロセスは複数の手順からなりますが、基本的な手順は次の 2 つです。

- 1. 複製するTableau Server インストールからクローンペイロードを作成します。
- 2. クローンペイロードを使用して、Tableau Server のデプロイメントをもう一つインストールしま す。2 つのインストールは、トポロジを一致させ、元のデプロイメントと一致するようにノードを 追加する必要があります。

クローンペイロードを作成する

tsm [settings](#page-2515-0) clone コマンドを使用して、Tableau Server の構成とトポロジの設定を含む 一連のファイル(クローンペイロード) を生成します。このコマンドが取る引数は1 つであり、一連の ファイルを保存する出力ディレクトリです。

tsm settings clone --output-directory <output directory>

作成したクローンペイロードを使用すると、Tableau Server の新しいインスタンスを元のインストー ルと同じ構成とトポロジでインストールできます。

クローンペイロードを使用してTableau Server のコピーを作成する

- 1. 最初のノードにTableau Server パッケージをインストールします。Tableau Server は初期 化しないでください。Tableau Server [パッケージのインストール](#page-357-0)
- 2. initialize-tsm スクリプトを実行し、tsm settings clone コマンドで作成したク ローンペイロードへのパスを指定します。

sudo /opt/tableau/tableau\_ server/packages/scripts.<version>/initialize-tsm --accepteula --clone-artifact-dir <path-to-clone-directory>

注**:** Tableau Server は特権のないtableau ユーザーとして実行されるため、管理者は tableau ユーザーがクローンのディレクトリとファイルへの読み取りアクセス権を持っている

ことを確認する必要があります。ほとんどの場合、クローンディレクトリのコンテンツに対 する読み取り権限と、すべての親ディレクトリに対する実行権限 (トラバーサル用) を 「others」に付与する必要があります。

- 3. (オプション) Tableau Server の元の(複製元の) インストールとノード数が一致するように、 追加のノードをインストールします。元のインストールでノードを追加した場合、この手順は 必須です。元のインストールと同数のノードのみを追加してインストールします。
	- a. 最初のノード上でbootstrap ファイルを生成します。
	- b. 追加した各ノードにTableau Server をインストールし、スクリプトinitialize-tsm を実 行します。

[追加のノードのインストールと構成](#page-567-0)

4. 最初のノードで、初期化を完了します。

tsm initialize

コンテナ

クローン機能は、コンテナでTableau Server を使用する場合、特に外部のリポジトリやストレージ で使用する場合に便利です。clone コマンドを使用すると、管理者はTableau Server 環境をすば やく再構築し、外部サービスを再接続できます。

注**:** Tableau Server クラスタを再作成する手順は、使用しているコンテナ技術 (docker、 docker compose、Kubernetes など) によって異なる場合があります。

以下の情報は、docker を直接使用する場合に固有のものです。最初のノードのコンテナを起動 するときに、CLONE ARTIFACT DIR 環境変数を使用してクローンペイロードの場所を指定する 必要があります。

例:

docker run \ -v <path-to-clone-directory>:/docker/custom-clone-path \ -e CLONE ARTIFACT DIR=/docker/custom-clone-path \ -e LICENSE KEY=<key> \ -p 8080:8080 -p 8800-9000:8800-9000 -p 27000-27010:27000-27010 \ --hostname=<static (internal) name of host machine> \ -d <Tableau Server in a Container image ID or tag>

#### Tableau Server のマルチノード展開をコンテナで再作成する

マルチノードのTableau Server 展開から生成されたクローンペイロードの場合、最初のコンテナは 追加のノードがクラスタに参加するのを待ちます。

クローンを使用するときに追加のノードをクラスタにセットアップすることは、通常の展開でノードを 追加することと同じであり、以下が必要です。

- <sup>l</sup> ノード間でbootstrap ファイルを共有するためのボリュームのマウント
- 環境変数 ALWAYS\_WRITE\_BOOTSTRAP\_FILE および BOOTSTRAP\_INSTALL の指定

コンテナ展開でマルチノード環境を作成する詳細な手順については、「[マルチノードの](#page-481-0)Tableau Server in a [Container](#page-481-0)」を参照してください。

注**:** クローンペイロードは、クラスタ内の最初のノードにのみマウントして使用する必要があり ます。追加のノードにクローンペイロードをマウントする必要はありません。

## Tableau Server in a Container

### 概要

Tableau Server in a Container は、Tableau 初のコンテナーベースのサーバー製品です。Tableau Server in a Container は、Linux Docker コンテナ内で実行されるオールインワンのTableau Server インスタンスです。つまり、Tableau Server in a Container のイメージは、自己完結型の Tableau Server アプリケーション全体を実行するDocker イメージです。Tableau Server in a
Container は、コンテナーベースの環境でTableau Server の実行をサポートする数多くのステップの 中の最初のステップとなります。

Tableau Server in a Container の概念は、Tableau Server が事前にインストールされたVM のよう なものと考えると、簡単に理解することができます。イメージはUBI 8 イメージ(バージョン2022.1 以 前はCentOS 7) に基づいており、コンテナー内で(systemd ではなく) supervisord を実行しま す。コンテナーが supervisord を開始すると、直ちに Tableau Server を初期化して起動しようと します。ここにあるドキュメントの多くは、Docker 環境に合わせてTableau Server を実行できるよう に、構成を提供して自動化の活用方法を説明するためのものです。

Tableau Server in a Container のイメージのセットアップツールを使用すると、カスタムパッケージと アーティファクトを含むようにコンテナーイメージを作成してカスタマイズすることができます。このツー ルの主な機能の1 つは、コンテナーイメージを構築し、カスタムデータコネクタをインストールするこ とです。

## Tableau Server in a Container に関する制限事項

- <sup>l</sup> Tableau Server in a Container では、サーバーATR を使用したライセンス認証のみをサ ポートします。Server ATR を使用したオフラインアクティベーションは、2023.1 以降でサポー トされています。この機能はコンテナで利用できますが、追加の手順と承認が必要です。エ アギャップ環境またはオフライン環境のコンテナでTableau Server を実行する必要がある場 合、詳細についてはアカウント担当者にお問い合わせください。
- Tableau Server in a Container では現在、Resource Monitoring Tool (RMT) エージェント はサポートされていません。
- Kerberos は、Tableau Server in a Container ではサポートされていません。

概念実証シナリオでTableau Server in a Container のイメージをすばやくテストするには、[Tableau](#page-503-0) Server in a Container [のクイックスタート](#page-503-0)を参照してください。

## Tableau Server in a Container の基本的なワークフロー

Tableau Server in a Container の基本的なワークフローは以下のとおりです。リンクの各ステップの 詳細な手順を確認できます。

1. セットアップツールを使用して、Tableau Server in a Container のカスタムイメージを作成し ます。Tableau Server in a Container - セットアップ ツールの使用を参照してください。

2. 作成したイメージを実行して、Tableau Server in a Container を起動して使用します。 Tableau Server in a Container - [イメージの使用を](#page-451-0)参照してください。

# Tableau Server の機能に関する考慮事項

コンテナーでは、Tableau Server の一部の機能の動作が異なります。このセクションでは、コンテ ナー環境で特別な考慮事項または異なる考慮事項がある特定の機能について説明します。

## Active Directory

AD ドメインコントローラーを設定する

Tableau Server Web ページおよびサイトのアイデンティティストアとしてActive Directory を使用す ることを計画している場合は、追加の考慮事項があります。Linux 環境で実行しているTableau Server は、IP サブネットを調べることによって、通信するAD ドメインコントローラーを動的に決定 します。コンテナーには任意のIP アドレスを割り当てることができます。この場合、Tableau Server は必ずしもそのIP アドレスを使用して適切なドメインコントローラーを見つけることができるわけで はありません。そのため、Tableau Server が通信する特定のドメインコントローラー/ホスト名を構 成する必要がある場合があります。これを行うには、次のステップに従ってください。

- 1. Tableau Server で使用するドメインコントローラーを決定し、ホスト名を取得します。
- 2. 標準のTableau Server 管理者構成オプションを使用して、構成キー wgserver.domain.ldap.hostname をホスト名に設定します。
	- json 構成ファイル CONFIG\_FILE に値を設定します。
	- TSM 構成 コマンドを使用します

tsm configuration set -k wgserver.domain.ldap.hostname -v <hostname>

AD 証明書をTableau Server キーストアにインポートする

既定では、Tableau Server in a container は、シンプルバインドが使用されるたびに StartTLS を 介してAD と通信します。したがって、コンテナーをこの構成で実行する場合は、AD サーバー証明 書をTableau Server キーストアにインポートする必要があります。そうしなければ、サーバーの初 期化が失敗します。これを行うには、次のステップに従ってください。

1. pre-init-command スクリプトを作成します(初期化前のスクリプトセクションを確認して ください)。次の行を追加して、AD 証明書をTableau Server キーストアに追加します。

\${INSTALL\_DIR}/packages/repository.\${SERVICE\_ VERSION}/jre/bin/keytool -importcert -noprompt -alias startTlsCert -file <mounted-certificate-path> -storetype JKS storepass changeit -keystore \${DATA\_ DIR}/config/tableauservicesmanagerca.jks

2. pre-init-command スクリプトの-file パラメーターに提供されたファイルパスにADサー バー証明書をマウントします。

または、StartTLS を介してAD と通信する既定の設定を無効にすることもできます。 wgserver.domain.ldap.starttls.enabled をfalse に設定し、StartTLS を無効にし ます。ただし、これは推奨されていません。

注**:** AD を使用した構成エンティティの例については、「LDAP - Active [Directory](#page-2577-0)」を参照してく ださい。

展開構成の例

### **Docker**

Tableau Server in a Container の基本的な使用例

```
docker run \
-e LICENSE KEY=<key>
-p 8080:8080
-d <Tableau Server in a Container image ID or tag>
```
自動化された初期管理ユーザーによるTableau Server in a Container の基本的な使用例

```
docker run \
-e LICENSE KEY=<key> \
-e TABLEAU USERNAME=<myadmin> \
-e TABLEAU PASSWORD FILE=/etc/tableau-admin-secret \
```

```
-v <full-path-to-pw-file>:/etc/tableau-admin-secret \
-p 8080:8080 -d <Tableau Server in a Container image ID or tag>
```

```
TSM 専用モード
```

```
docker run \
-e TSM ONLY=1 \setminus-p 8080:8080 -d <Tableau Server in a Container image ID or tag>
```
マルチノードの基本的な使用例

最初のノード

**オプション 1:** サーバ一構成 (CONFIG\_FILE) でマルチノードトポロジが指定される場合にこれを 使用します。

```
docker run \
```

```
-v <network-shared-directory>:/docker/config/bootstrap \
```
-v <full-path-to-config-file>:/docker/config/config.json:ro \ -e LICENSE KEY=<key> \ -p 8080:8080 -p 8800-9000:8800-9000 -p 27000-27010:27000-27010 \

```
--hostname=<static (internal) name of host machine> \
-d <Tableau Server in a Container image ID or tag>
```
オプション**2:** サーバー構成でマルチノードトポロジが指定されていない場合でも、マルチノード展 開が必要な場合は、これを使用します。

```
docker run \
-v <network-shared-directory>:/docker/config/bootstrap \
-e LICENSE KEY=<key> -e ALWAYS WRITE BOOTSTRAP FILE=1 \
-p 8080:8080 -p 8800-9000:8800-9000 -p 27000-27010:27000-27010 \
--hostname=<static (internal) name of host machine> \
-d <Tableau Server in a Container image ID or tag>
追加ノード
docker run \
```

```
-v <network-shared-directory>:/docker/config/bootstrap \
```

```
-e BOOTSTRAP_INSTALL=1 \
```

```
-p 8080:8080 -p 8800-9000:8800-9000 \
--hostname=<static (internal) name of host machine> \
-d <Tableau Server in a Container image ID or tag>
```
データ使用の外部化

docker run \

-v <empty-data-dir>:/var/opt/tableau \

-e LICENSE KEY=<key> \

--hostname=<static (internal) name of host machine> \

-p 8080:8080 -d <Tableau Server in a Container image ID or tag>

Init コンテナーの基本的な使用例

### **Init** コンテナー

```
docker run \
-v <empty-data-dir>:/var/opt/tableau \
-e LICENSE KEY=<key> \
-e INIT CONTAINER=1 \
--hostname=<static (internal) name of host machine> \
-p 8080:8080 -d <Tableau Server in a Container image ID or tag>
```
### コンテナーの実行

```
docker run \
-v <empty-data-dir>:/var/opt/tableau \
--hostname=<static (internal) name of host machine> \
-p 8080:8080 -d <Tableau Server in a Container image ID or tag>
```
シングルノードバックアップからの基本的な復元

```
docker run \
-v <full-path-to-backup-file>:/docker/config/backup/backup-
file.tsbak \
-v <full-path-to-config-only-file>:/docker/config/config.json:ro \
-e LICENSE KEY=<key> \
-p 8080:8080 -d <Tableau Server in a Container image ID or tag>
```
### Docker の構成

```
version: '3.2'
services:
   tableau-server:
         hostname: localhost
         volumes:
              - <your-tsm-command-file>:/docker/config/tsm-
commands:ro
              - <your-config-file >:/docker/config/config.json:ro
         ports:
              - "8080:8080"
         image: ${IMAGE_NAME}
         environment:
              - LICENSE_KEY=<license-key>
```
# <span id="page-437-0"></span>Tableau Server in a Container - セットアップツールの伸 用

概要

Tableau Server in a Container は、Tableau 初のコンテナーベースのサーバー製品です。Tableau Server in a Container は、Linux Docker コンテナ内で実行されるオールインワンのTableau Server インスタンスです。つまり、Tableau Server in a Container のイメージは、自己完結型の Tableau Server アプリケーション全体を実行するDocker イメージです。Tableau Server in a Container は、コンテナーベースの環境でTableau Server の実行をサポートする数多くのステップ の中の最初のステップとなります。Tableau Server in a Container の概念は、Tableau Server が 事前にインストールされたVM のようなものと考えると、簡単に理解することができます。イメージは UBI 8 イメージ(バージョン2022.1 以前はCentOS 7.x) に基づいており、コンテナー内で (systemd ではなく) supervisord を実行します。コンテナーがsupervisord を開始すると、 直ちにTableau Server を初期化して起動しようとします。ここにあるドキュメントの多くは、Docker 環境に合わせてTableau Server を実行できるように、構成を提供して自動化の活用方法を説 明するためのものです。

Tableau Server in a Container のイメージのセットアップツールを使用すると、カスタムパッケージと アーティファクトを含むようにコンテナーイメージを作成してカスタマイズすることができます。このツー ルの主な機能の1 つは、コンテナーイメージを構築し、カスタムデータコネクタをインストールするこ とです。

## Tableau Server in a Container に関する制限事項

- <sup>l</sup> Tableau Server in a Container では、サーバーATR を使用したライセンス認証のみをサ ポートします。Server ATR を使用したオフラインアクティベーションは、2023.1 以降でサポー トされています。この機能はコンテナで利用できますが、追加の手順と承認が必要です。エ アギャップ環境またはオフライン環境のコンテナでTableau Server を実行する必要がある場 合、詳細についてはアカウント担当者にお問い合わせください。
- Tableau Server in a Container では現在、Resource Monitoring Tool (RMT) エージェント はサポートされていません。
- Kerberos は、Tableau Server in a Container ではサポートされていません。

## Tableau Server in a Container のセットアップツール

Tableau Server in a Container のセットアップツールで build-image を実行すると、Tableau .rpm インストーラーと提供されている構成ファイルからTableau Server in a Container のカスタム イメージが構築されます。

セットアップツールでは、Tableau Server インストーラー、ドライバー、およびアーティファクトを入力と して受け取り、Docker イメージを作成します。build-image ツールが適切に使用されると、新し く生成されたイメージによって目的のアーティファクトがインストールされます。

構築でサポートされているディストリビューション

Tableau Server in a Container のDocker イメージの構築は、RHEL ベースのLinux システム (RHEL、CentOS、またはAmazon Linux 2) でのみサポートされます。他のLinux ディストリビュー ションでの構築は可能ですが、現在はテストが行われておらず、サポートもされていません。macOS でのイメージの構築はサポートされていません。作成されたイメージは、UBI 8 イメージ(バージョン 2022.1 以前はCentOS 7.x) に基づいています。

コンテナーイメージを構築するには、Docker バージョン18.09 以降がホストにインストールされてい る必要があります。一般的に、Docker の最新の安定したバージョンを使用することが推奨されてい

ます。一部の Linux ディストリビューションでは、ソフトウェアリポジトリに古いバージョンのDocker の みが提供されています。その場合、別のソースからDocker をインストールする必要がある場合が あります。バージョン18.09 より前のバージョンのDocker には、Tableau Server in a Container に 必要な機能が含まれていません。

必要なファイルをダウンロードする

セットアップツールを使用するには、ツールおよび互換性のあるサーバーインストーラー.rpm ファイ ルの両方をダウンロードする必要があります。インストーラーファイルはバージョン2021.2.0 以降で ある必要があります。どちらのファイルも[Tableau](http://tableau.com/ja-jp/support/releases/server/latest) Server ページからダウンロードできます。

- 1. サーバーインストーラーファイルtableau-server-<version>.rpm バージョン 2021.2.0 以降をダウンロードします。
- 2. Server in a Container のセットアップツールtableau-server-container-setuptool-<version>.tar.gz.をダウンロードします。

インストール

Tableau Server in a Container のセットアップツールは、tarball として提供されます。圧縮ファイル の内容は抽出する必要があります。次に示すのは、Tableau Server in a Container のセットアップ ツールのアーカイブが現在のディレクトリにあると想定した例です。

tar -xzf tableau-server-container-setup-tool-<VERSION>.tar.gz

これにより、新しいディレクトリtableau-server-container-setup-tool-<VERSION> が ツールの実行に使用するbuild-image スクリプトとともにが作成されます。

登録フォームを完成させる

エンドユーザーライセンス契約に従い、登録ファイルを編集して、Tableau Server を登録するため に必要な一意の識別情報を入力します。ファイルreg-info.json は、一意に識別可能な必 須登録情報のテンプレートとして使用でき、Tableau Server in a Container のセットアップツール の最上位ディレクトリにあります。このファイルは、イメージで実行されているTableau Server インス タンスを登録するために使用します。正確な情報を提供することで、登録プロセスを適切に完了 させることができます。

eula フィールド値には「accept」が事前に入力されており、エンドユーザーライセンス契約 (EULA) に同意していることを示します。EULA は、ビルドツールのEULA ディレクトリで表示できま す。EULA で概説されているように、Tableau Server をアクティブ化するときは、一意に識別可能 なユーザー登録を送信する必要があります。登録ファイルの編集が完了すると、他のフィールドに 一意の情報を反映する値が入力されます。このファイルは、イメージで実行されているTableau Server インスタンスを登録するために使用します。正確な情報を入力して登録プロセスを完了さ せ、登録を送信すると、ライセンス付与の要件が満たされます。

注**:** Tableau Server を使用するには、EULA に同意する必要があります。EULA に同意しな い場合、Tableau Server を実行できません。

編集前の登録ファイルテンプレートreg-info.json:

```
"zip" : "<value>",
"country" : "<value>",
"city" : "<value>",
"last name" : "<value>",
"industry" : "<value>",
"eula" : "accept",
"title" : "<value>",
"phone" : "<value>",
"company" : "<value>",
"state" : "<value>",
"department" : "<value>",
"first name" : "<value>",
"email" : "<value>"
}
```
ツールの使用方法

{

セットアップツールには、build-image という実行可能なスクリプトがあります。これを-h オプショ ンを使用して実行すると、以下のヘルプが表示されます。

./src/build-image -h Usage: build-image --accepteula -i [INPUT\_IMAGE\_NAME] -o [OUTPUT\_ IMAGE\_NAME] [optional arguments] Creates new Tableau Server image with pre-installed database drivers, configuration, and instructions. REQUIRED

--accepteula Indicate that you have accepted the End User License Agreement (EULA).

The EULA is available in the EULA directory of this tool.

-i installer **Path to the Tableau Server installer**.

OPTIONAL

-o output name Tag of target generated Tableau Server image.

-e environment file Optional environment file to configuration overrides to docker image at build time.

-v setup tool version Prints the Setup tool version.

-b base image version Prints the default base image URL.

基本的な使用例:

./build-image --accepteula -i tableau-server-image.rpm

アーティファクトやセットアップスクリプトを提供しなくてもコマンドは実行できますが、追加のリソース は元のTableau Server in a Container のイメージにコピーされず、インストールもされないため、何 も実行されません。

オーケストレーション

Tableau では、Linux で実行されているTableau Server コンテナーのドキュメントとサポートのみが 提供されます。Tableau では、Kubernetes や Docker Swarm などのコンテナーオーケストレーショ ンシステムのドキュメントやサポートは提供されていません。ただし、Kubernetes を使用して Tableau Server in a Container を展開することができます。Kubernetes でTableau コンテナーを展 開するためのリソースとガイダンスについては、コミュニティでサポートされている GitHub プロジェクト <https://github.com/tableau/tableau-server-in-kubernetes> を参照してください。

イメージをカスタマイズする

構築時に環境変数を設定する

イメージをカスタマイズできる環境変数のサブセットは、イメージの構築時にのみ設定できます。これ には、コンテナー内でルート権限を必要とするユーザー、グループ、およびその他のプロパティが含ま れます。既定では、ルートアクションは実行時に使用できません。さらに、構築時に特定の環境変 数をイメージにベイク処理しておくと、イメージを実行するたびに設定する必要がないため便利で す。これらの環境変数はすべて、環境ファイルをbuild-image スクリプトに渡すことにより設定できま す。

環境ファイル

環境ファイルは、-e 引数を使用してbuild-image スクリプトに渡すことができます。ファイルは次の 形式に準拠している必要があります。

<KEY>=<VALUE> <KEY>=<VALUE>

使用例:

正しい形式で環境ファイルを作成します。

UNPRIVILEGED\_TABLEAU\_UID=1012 UNPRIVILEGED\_TABLEAU\_GID=1020 TABLEAU\_USERNAME=myuser TABLEAU\_PASSWORD=pw

ファイルをイメージ ビルダーに渡す

./build-image --accepteula -i tableau-server-2020-3.x86\_64.rpm -e <path-to-env-file>

環境変数

環境変数はすべて環境ファイルで設定できます。完全なリストを確認するには、[環境変数] セク ションを参照してください。

構築時の環境変数は、次のスクリプトを実行してイメージを構築する場合にのみ設定できます。

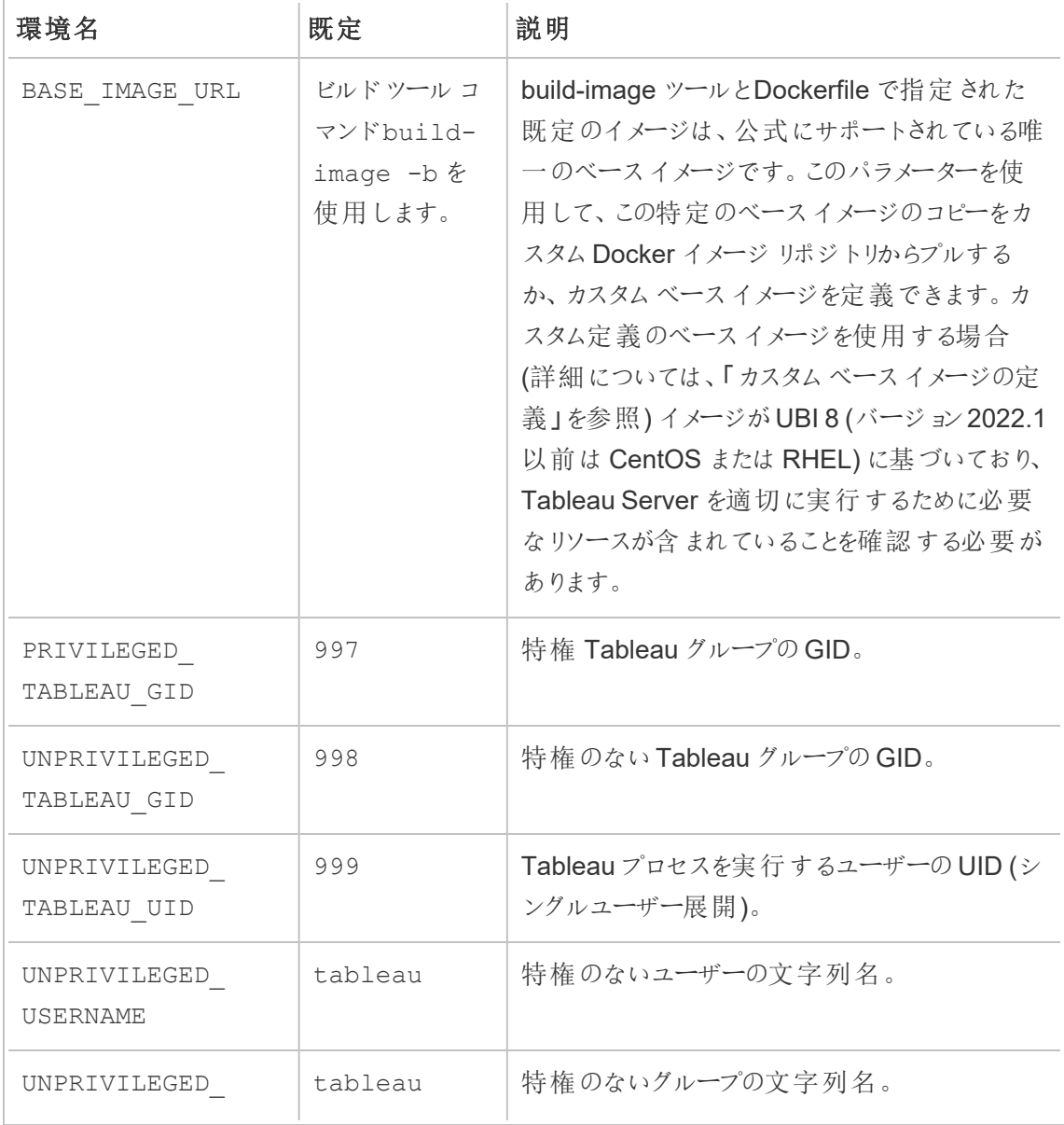

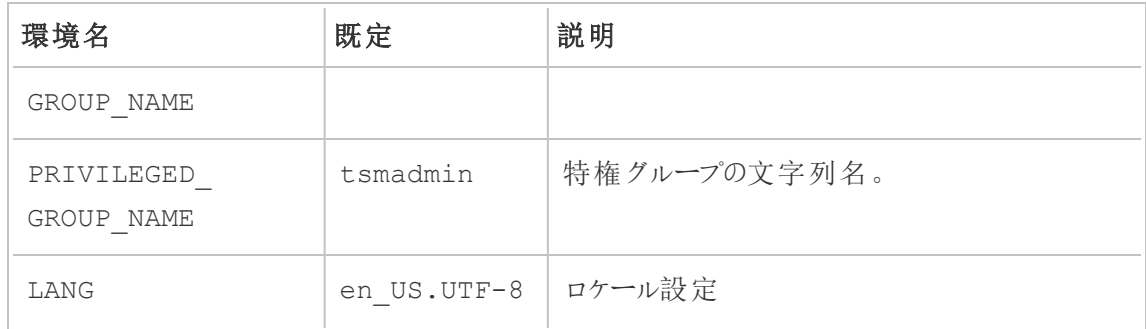

ドライバー、証明書、その他のファイル

Tableau Server イメージには、データコネクタまたはドライバーが事前にインストールされていませ ん。Bash セットアップスクリプトを作成して、build-image スクリプトにTableau Server に必要な データコネクターをインストールするよう指示する必要があります。以下のステップに従います。

- 1. Tableau Server in a Container のセットアップツールが正しくインストールされていることを確 認する
- 2. Tableau ドライバーページ [https://www.tableau.com/en-us/support/drivers](https://www.tableau.com/ja-jp/support/drivers) からドライバー をダウンロードする
- 3. ダウンロードしたドライバーファイルを、Tableau Server in a Container のセットアップツールの customer-files ディレクトリにコピーします。

customer-files ディレクトリがDocker イメージにコピーされます。コンテナー内の次のパ スに配置されます。/docker/customer-files

4. Tableau Server in a Container のセットアップツール customer-files/setup-script でファイルを編集し、Docker にドライバーのインストール方法を指示します。

このスクリプトは、Docker イメージの構築時に実行される実行可能なbash ファイルです。 (このファイルは、技術的には、環境のセットアップ、構成など、イメージ内の任意のアクション を実行するために使用できます。)

このスクリプトはコンテナ行されるため、Tableau Server in a Container のイメージで実行す るときにコマンドが機能する必要があることに注意してください。

たとえば、"mydriver.rpm" という名前のドライバーをインストールする場合は、これを setup-script で次のように記述します。

yum install -y /docker/customer-files/mydriver.rpm

Tableau 管理ビュー

Tableau 管理ビューでは、PostgreSQL ドライバーがインストールされている必要があります。これ らのビューを使用する場合は、上記のステップに従ってPostgreSQL ドライバーをインストールする 必要があります。管理ビューの詳細については[、管理ビュー](#page-2121-0)を参照してください。

カスタムベースイメージを定義する

Tableau Server コンテナーの構築に使用される既定のベースイメージは、Docker Hub から提供 されるUBI 8 イメージ(バージョン2022.1 以前のCentOS 7.x) です。場合によっては、別の Docker イメージリポジトリからイメージをプルするように build image ツールを構成したほうがよいこ ともあります。たとえば、社内でDocker リポジトリを管理していて、build-image をパブリックリポ ジトリからプルしたくない場合などです。このベースイメージのパスをカスタマイズするには、次のス テップに従います。

1. 次のコマンドを使用して、現在の build-image ツールの既定のベースイメージ名とバー ジョンを表示します

./build-image -b

- 2. 完全に一致するベースイメージ名とバージョンをDocker Hub から取得し、お気に入りのイ メージリポジトリに保存/キャッシュします(会社のイメージポリシーに従います)
- 3. build image ツールに戻ります。既存の環境ファイルを作成または変更して、値が次の新し いDocker イメージレジストリパスに設定されているBASE\_IMAGE\_URL 環境キーを含め ます。

BASE\_IMAGE\_URL=<custom-image-registry-path>

4. 次の環境ファイルを使用してイメージを構築します。

./build-image --accepteula -i <rpm> -e <path-to-env-file>

これらのステップを行うことにより、完全に異なるベースイメージを指定できます。この機能は、UBI 8 ベースのイメージ(バージョン2022.1 以前のRHEL およびCentOS 7.x) にのみ対応しており、より 安全なイメージを作成できるように提供されています。

Tableau で指定された既定以外のベースイメージを使用すると、正常に起動または機能しな いイメージが生成されるリスクがあります。カスタムベースイメージを使用する場合は、そのベー スイメージでTableau Server を正しく実行できるようにする必要があります。セキュリティ上の 懸念などの理由で組織から許可されない場合以外は、既定のベースイメージを使用するこ とをお勧めします。

カスタムベースイメージは、UBI 8 (バージョン2022.1 以前のRHEL 7 またはCentOS 7) に基 づいている必要があります。他のディストリビューションを使用すると、サポートされていないイ メージになります。

yum とpip の内部リポジトリを使用する

コンテナーイメージ内のTableau Server は、デフォルトのyum リポジトリとpip リポジトリを使用して 依存パッケージをプルするように構成されています。リポジトリを編集、削除、追加する必要がある 場合 (たとえば、セキュリティを向上させるために内部リポジトリを使用する場合など)、イメージ設定 ツールの初期化スクリプトを変更する必要があります。

内部 リポジトリを使用するには、ソースコードの<setup\_tool>/src/image/init/setup\_ default\_environment.bash スクリプトを変更します。内部リポジトリに必要なリポジトリファイ ルはすべて<setup\_tool>/src/image/init/ ディレクトリに格納します。このディレクトリが Docker イメージにコピーされます。

ベースイメージとセキュリティ

多くのお客様は、生成されたTableau Server Dockerイメージに対してコンテナースキャンツール (AquaScan やTwistLock など) を実行します。これらのセキュリティツールによって、潜在的なセ キュリティの脆弱性 (または共通脆弱性識別子(CVE)) のレポートが生成されます。Tableau Server in a Container のイメージに関連する脆弱性には次の2 つのタイプがあります。

- <sup>l</sup> Tableau Server に関連付けられているCVE または依存関係のあるライブラリに関連付け られているCVE。
- <sup>l</sup> 基盤となるLinux ディストリビューションに関連付けられているCVE。

Tableau は、Tableau Server に直接関連付けられているCVE の責任を担います。セキュリティ チームはこれらのレポートを分析して影響と重要度を判断し、問題を解決する優先順位を付け ます。ベースラインの修復の優先順位とタイムラインは、元のCVSS 重要度スコアによって決定さ れます。サードパーティコンポーネントのセキュリティ更新プログラムは、脆弱性を明らかにする実行 可能なコードパスがない限り、通常は、古いリリースにはバックポートされません。

コンテナー化されたディストリビューションモデルを使用するお客様は、OS レイヤーの脆弱性に関 するさまざまな課題に直面しています。従来のTableau Server では、Tableau は安全なアプリ ケーションの提供に注力し、お客様はオペレーティングシステム(Linux またはWindows) の管理の 責任を担っていました。しかし、コンテナー化されたことで、OS (バージョン2023.3 からはUBI 8、 バージョン2022.1 以前はCentOS 7.x またはRHEL 7.x) とアプリケーションが1 つのコンテナーにま とめられ、パッケージ化されました。Tableau は、Tableau Server に関連付けられているCVE に対 する責任と、サードパーティライブラリのCVE がお客様に影響を与えるかどうかを判断する責任を 担います。ただし、OS レイヤーに関する問題の責任はお客様が負う必要があります。OS レイ ヤーのセキュリティ問題に対処するため、お客様は、ベースOS レイヤーを独自のバージョン(バー ジョン2022.3 以降はUBI-8 ベース、2022.1 以前はRHEL またはCentOS 7.x) に置き換えること ができます。その際、Tableau Server が正常に動作していることを検証する必要があります。 Tableau Server が依存しているライブラリを削除すると、セキュリティ上の問題により、Tableau Server のインスタンスが機能しなくなる可能性があります。ベースOS レイヤーを変更した場合、 お客様はそれが機能することを検証する責任を担います。

Tableau Server in a Container を強化する

Tableau Server in a Container に標準的な強化ステップを適用できます。Tableau Server の強 化の詳細については[、セキュリティ強化チェックリスト](#page-1907-0)を参照してください。

展開構成の例

### Docker

Tableau Server in a Container の基本的な使用例

```
docker run \
```
-e LICENSE KEY=<key>

```
-p 8080:8080
```
-d <Tableau Server in a Container image ID or tag>

自動化された初期管理ユーザーによるTableau Server in a Container の基本的な使用例

```
docker run \
-e LICENSE KEY=<key> \
-e TABLEAU USERNAME=<myadmin> \
-e TABLEAU PASSWORD FILE=/etc/tableau-admin-secret \
-v <full-path-to-pw-file>:/etc/tableau-admin-secret \
-p 8080:8080 -d <Tableau Server in a Container image ID or tag>
TSM 専用モード
```

```
docker run \
-e TSM_ONLY=1 \
-p 8080:8080 -d <Tableau Server in a Container image ID or tag>
```
マルチノードの基本的な使用例

最初のノード

```
オプション1: サーバー構成 (CONFIG_FILE) でマルチノードトポロジが指定される場合にこれを使
用します。
```

```
docker run \
-v <network-shared-directory>:/docker/config/bootstrap \
-v <full-path-to-config-file>:/docker/config/config.json:ro \
-e LICENSE KEY=<key> \
-p 8080:8080 -p 8800-9000:8800-9000 -p 27000-27010:27000-27010 \
--hostname=<name-of-host-machine> \
-d <Tableau Server in a Container image ID or tag>
```

```
オプション2: サーバー構成でマルチノードトポロジが指定されていない場合でも、マルチノード展
開が必要な場合は、これを使用します。
docker run \
-v <network-shared-directory>:/docker/config/bootstrap \
-e LICENSE KEY=<key> -e ALWAYS WRITE BOOTSTRAP FILE=1 \
-p 8080:8080 -p 8800-9000:8800-9000 -p 27000-27010:27000-27010 \
--hostname=<name-of-host-machine> \
-d <Tableau Server in a Container image ID or tag>
追加ノード
docker run \
-v <network-shared-directory>:/docker/config/bootstrap \
-e BOOTSTRAP_INSTALL=1 \
-p 8080:8080 -p 8800-9000:8800-9000 \
--hostname=<name-of-host-machine> \
-d <Tableau Server in a Container image ID or tag>
データ使用の外部化
docker run \
-v <empty-data-dir>:/var/opt/tableau \
-e LICENSE KEY=<key> \
--hostname=localhost \
-p 8080:8080 -d <Tableau Server in a Container image ID or tag>
Init コンテナーの基本的な使用例
```
#### **Init** コンテナー

```
docker run \
-v <empty-data-dir>:/var/opt/tableau \
-e LICENSE KEY=<key> \
-e INIT CONTAINER=1 \
--hostname=localhost \
-p 8080:8080 -d <Tableau Server in a Container image ID or tag>
```
### コンテナーの実行

```
Tableau Server on Linux 管理者ガイド
```

```
docker run \
-v <empty-data-dir>:/var/opt/tableau \
--hostname=localhost \
-p 8080:8080 -d <Tableau Server in a Container image ID or tag>
```

```
シングルノードバックアップからの基本的な復元
```

```
docker run \
-v <full-path-to-backup-file>:/docker/config/backup/backup-
file.tsbak \
-v <full-path-to-config-only-file>:/docker/config/config.json:ro \
-e LICENSE KEY=<key> \
-p 8080:8080 -d <Tableau Server in a Container image ID or tag>
```
### Docker の構成

```
version: '3.2'
services:
   tableau-server:
         hostname: localhost
         volumes:
              - <your-tsm-command-file>:/docker/config/tsm-
commands:ro
              - <your-config-file >:/docker/config/config.json:ro
         ports:
              - "8080:8080"
         image: ${IMAGE_NAME}
         environment:
              - LICENSE_KEY=<license-key>
```
# <span id="page-451-0"></span>Tableau Server in a Container - イメージの使用

## 概要

Tableau Server in a Container は、Tableau 初のコンテナーベースのサーバー製品です。Tableau Server in a Container は、Linux Docker コンテナ内で実行されるオールインワンのTableau Server インスタンスです。つまり、Tableau Server in a Container のイメージは、自己完結型の Tableau Server アプリケーション全体を実行するDocker イメージです。Tableau Server in a Container は、コンテナーベースの環境でTableau Server の実行をサポートする数多くのステップ の中の最初のステップとなります。Tableau Server in a Container の概念は、Tableau Server が 事前にインストールされた仮想マシン(VM) のようなものと考えると、簡単に理解することができま す。イメージはUBI 8 イメージ(バージョン2022.1 以前はCentOS 7.x) に基づいており、コンテナー 内で (systemd ではな く) supervisord を実行します。 コンテナーが supervisord を開始す ると、直ちにTableau Server を初期化して起動しようとします。ここにあるドキュメントの多くは、 Docker 環境に合わせてTableau Server を実行できるように、構成を提供して自動化の活用方 法を説明するためのものです。

Tableau Server in a Container のイメージのセットアップツールを使用すると、カスタムパッケージと アーティファクトを含むようにコンテナーイメージを作成してカスタマイズすることができます。このツー ルの主な機能の1 つは、コンテナーイメージを構築し、カスタムデータコネクタをインストールするこ とです。

概念実証シナリオでTableau Server in a Container のイメージをすばやくテストするには、 Tableau Server in a Container [のクイックスタート](#page-503-0)を参照してください。

Tableau Server in a Container に関する制限事項

- <sup>l</sup> Tableau Server in a Container では、サーバーATR を使用したライセンス認証のみをサ ポートします。Server ATR を使用したオフラインアクティベーションは、2023.1 以降でサ ポートされています。この機能はコンテナで利用できますが、追加の手順と承認が必要で す。エアギャップ環境またはオフライン環境のコンテナでTableau Server を実行する必要が ある場合、詳細についてはアカウント担当者にお問い合わせください。
- <sup>l</sup> Tableau Server in a Container では現在、Resource Monitoring Tool (RMT) エージェント はサポートされていません。
- Kerberos は、Tableau Server in a Container ではサポートされていません。

## Tableau Server in a Container のイメージ

Tableau Server in a Container のイメージは、すべてのTableau Server を含むDocker イメージで す。イメージは、Tableau Server in a Container のセットアップツールを使用して作成されます。作 成時、イメージにはTableau Server が含まれていますが、まだ初期化されていません。Tableau Server in a Container のイメージの既定のユーザーは、ルート権限のないユーザーです。

前提条件

configure-container-host スクリプトを実行する

Tableau Server をコンテナーなしでインストールすると、インストールプロセスの一部として特定のリ ソース制限とコアダンププロパティが変更されます。これにより、Tableau Server のパフォーマンスを 最適化しやすくなります。Tableau Server in a Container のイメージには、ホストマシンでこれらの 変更を行う機能がないため、Tableau Server コンテナーのセットアップツールで提供される configure-container-host スクリプトを、コンテナー内のTableau Server in a Container のイメージ を実行する任意のマシンで実行することをお勧めします。これにより、Tableau Server in a Container のイメージのパフォーマンスがコンテナー外部のイメージのパフォーマンスと同等になりま す。

configure-container-host スクリプトを実行するには:

- 1. Tableau Server in a Container のセットアップツールの最上位ディレクトリで、スクリプト configure-container-host を見つけます。
- 2. それをTableau Server の実行を計画している環境にコピーします。
- 3. Tableau Server in a Container のイメージの既定ユーザーとして実行される特権のないユー ザーアカウント/uid を決定します。このユーザーはホストマシンに存在していて、Tableau Server コンテナー内の環境変数 UNPRIVILEGED TABLEAU UID に設定されているUID と一致している必要があります。Docker イメージの作成時にこれを設定しなかった場合、コ ンテナー内の権限のない既定ユーザーID は999 です。Docker ユーザーマッピングを使用し ている場合、このUID はホストマシンに存在するユーザーに対応している必要があります。

4. 次のスクリプトをroot として実行します。

sudo ./configure-container-host -u <uid>

イメージを実行する

Tableau Server in a Container の Docker イメージを実行するために、Tableau Server in a Container のイメージを実行させる最も簡単なコマンドは次のとおりです。

```
docker run \
-e LICENSE KEY=<key>
-p 8080:8080
-d <Tableau Server in a Container image ID or tag>
```
これにより、ドッカーがバックグラウンドで実行され、しばらくすると、Tableau Server のインスタンス が完全にインストールされます。Tableau Server は、イメージを実行しているコンピューターのハー ドウェアに応じて、完全に起動するまでに10 分から20 分かかります。docker ps コマンドを入 力すると、コンテナが実行されていることを確認できます。Tableau Server が操作可能になった ら、最初のTableau Server の管理者アカウントを作成する必要があります。このステップは自動 化できます。詳細については、Tableau Server [初期管理者の作成の自動化を](#page-454-0)参照してくださ  $\iota$ 

基本的な実行引数の概要

docker run コマンドで使用されるオプションはすべて必要なものであり、多くの場合、イメージ内の さまざまな機能を利用できるように、さらに多くのオプションが提供されます。ここでは、Tableau Server in a Container の最も単純なdocker run コマンドで使用される引数だけを詳しく見てみま しょう。

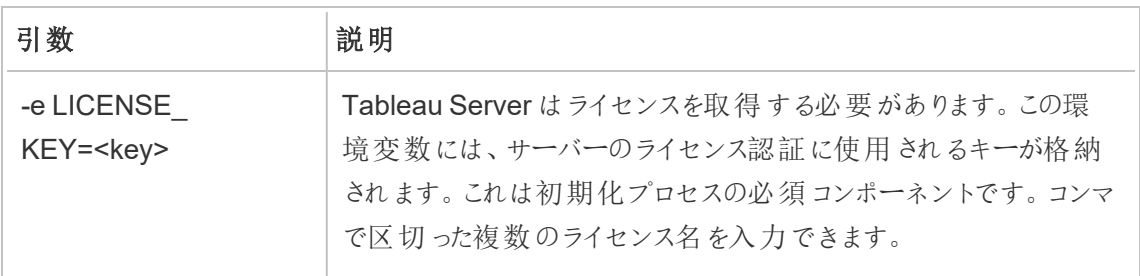

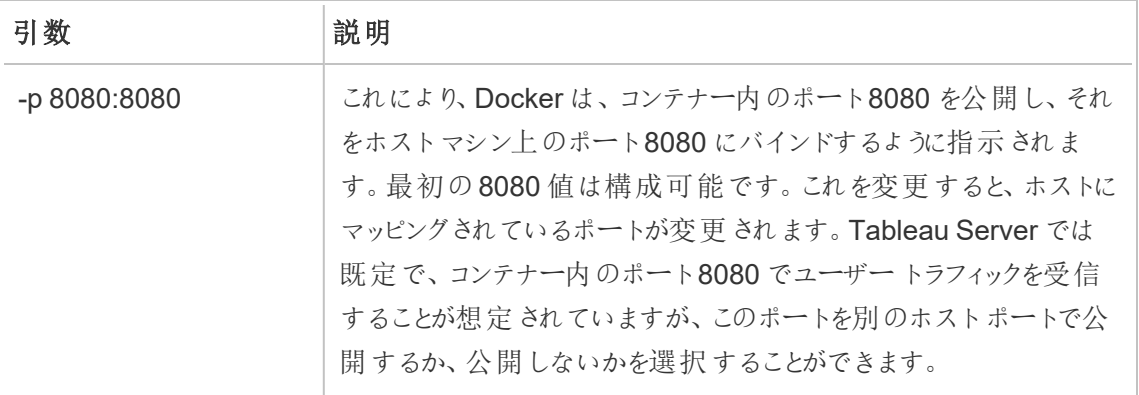

<span id="page-454-0"></span>Tableau Server 初期管理者の作成の自動化

Tableau Server を初めて起動する場合は、Tableau Server へのリモートネットワーク接続が許可 される前に、初期管理者ユーザーを作成する必要があります。これを行うには、コンテナー内で tabcmd initialuser -s localhost:8080 -u <username> -p <password>  $77$ ドを実行します。環境変数を介して管理者の認証資格情報を設定することもできます。 TABLEAU USERNAME および TABLEAU PASSWORD または TABLEAU PASSWORD FILE (推奨) は、初期管理者の認証資格情報を渡すために設定できる環境変数です。パスワード管理の詳 細については[、パスワード管理](#page-472-0)を参照してください。

tabcmd initialuser コマンドの詳細については、[initialuser](#page-2702-0)を参照してください。

例

```
docker run \
-e LICENSE KEY=<key> \
-e TABLEAU USERNAME=<myadmin> \
-e TABLEAU PASSWORD FILE=/etc/tableau-admin-secret \
-v <full-path-to-pw-file>:/etc/tableau-admin-secret \
-p 8080:8080 -d <Tableau Server in a Container image ID or tag>
```
ライセンス発行

コンテナーでのライセンス発行

Tableau Server in a Container のライセンス発行では、実行承認 (ATR) サービスを使用し、ライ センス契約を途切れさせることなく、クラウド、コンテナ、仮想環境などに展開されたTableau Server をライセンス認証できます。ATR サービスでは、プロダクトキーの有効期限が切れるまで、 構成可能な期間 (ATR 期間) 中に短期リースが提供されます。ATR はハードウェア基盤の変更 からTableau のライセンス発行を抽象化します。これはコンテナー展開の基本的な側面です。 サーバーATR では、コンテナーがTableau によってホストされているATR サービスに到達できる必 要があるため、コンテナーにはインターネットアクセスが必要です。Tableau Server in a Container は、オフラインまたは手動によるライセンス認証はサポートされていません。詳細については[、実行](#page-368-0) 承認 (ATR) サービスを使用してTableau Server [をライセンス認証する](#page-368-0)を参照してください。

重要**:** 環境変数はLICENSE\_KEY またはLICENSE\_KEY\_FILE のいずれかを入力する必 要があります(1 つのみを設定)。

Tableau Server in a container をアップグレードするとき、ライセンス数をすでに最大限使用してい る場合は、ATR 期間 (既定では4 時間/14,400 秒) が経過するまでTableau Server を開始でき ません。ATR 期間の設定や変更の詳細については、実行承認 (ATR) [サービスを使用して](#page-368-0) Tableau Server [をライセンス認証するを](#page-368-0)参照してください。

ライセンス環境変数

Tableau Server in a Container は、環境変数を使用したライセンスキーの設定をサポートしてい ます。LICENSE\_KEY には、コンマ区切りリストから1つ以上のキー(-e LICENSE KEY="<key1>、<key2>") を含めることができます。

例

docker run \ -e LICENSE KEY="<key1>, <key2>" \ -p 8080:8080 -d <Tableau Server in a Container image ID or tag>

ライセンスファイル

Tableau Server in a Container では、ファイルを使用した設定プロダクトキーがサポートされていま す。ファイルをコンテナー内の既定のプロダクトキーファイルの場所 (/docker/config/license\_file) にマウントするか、環境変数 LICENSE\_KEY\_FILE で指

定された場所にマウントします。

例

```
docker run \
-v <full-path-to-license-file>:/docker/config/license_file \
-p 8080:8080 -d <Tableau Server in a Container image ID or tag>
```

```
要求されたライセンスのリース期間
```
環境変数 REQUESTED\_LEASE\_TIME を設定すると、**Tableau Server** コンテナー内のATR ライセ ンスのリース期間を指定できます。リース期間は秒単位で指定する必要があり、最小期間は 3,600 秒 (または1 時間) です。Tableau Server を実験およびテストするときは、ライセンス承認の 最大リース制限に達する可能性を低減するために、リース期間を短くすることをお勧めします。本 番環境の展開では、REQUESTED\_LEASE\_TIME パラメーターを設定しないことを強くお勧めしま す(既定値を使用)。これにより、Tableau で理想的なリース期間が決定されるようになります。

例

```
docker run \
...
-e REQUESTED LEASE TIME=<time-in-seconds> \
-p 8080:8080 -d <Tableau Server in a Container image ID or tag>
```

```
初期化されていないイメージを実行する
```
Tableau Server には2 つのフェーズのインストールがあり、最初にTableau サービスマネージャー (TSM) サービスがインストールされます。一般的なオンプレミスインストールでは、この手順は、サー バー管理者がサーバーを登録し、ライセンスをアクティブ化し、サーバーが望む動作をするように構 成する時間です。インストールの2 番目のフェーズでは、Tableau Server プロセスを設定および開 始します。このプロセスでは、エンドユーザートラフィックおよび関連するビジネスロジックが処理され ます。

Tableau Server in a Container のイメージの既定の動作では、すべてのインストールステップが自 動化され、docker run コマンドによって最終的に完全に機能するサーバーになります。ただし、 Tableau Server in a Container のイメージを起動し、TSM サービスのみ (サーバー管理者が initialize-tsm のみを実行した場合に期待する内容) を実行する場合、環境変数として TSM\_ONLY フラグを渡すことで、これを行うことができます。

例:

```
docker run \
-e TSM ONLY=1 \
-p 8080:8080 -d <Tableau Server in a Container image ID or tag>
```
イメージを操作する

Tableau Server in a Container のイメージを実行している場合は、TSM コマンドとtabcmd コマン ドを直接呼び出すことができます。これらのツールは、pid 1 ユーザー(この時点ではルート) の環境 パスに直接追加されます。つまり、TSM コマンドとtabcmd コマンドを次のように呼び出すことがで きます。

docker exec -it <container> tsm status -v

docker exec -it <container> tabcmd initialuser -s localhost -u <admin> -p <secret>

さらに、コンテナ内でシェルを開いて、より一般的な操作を実行することもできます。これは通常、 デバッグの目的以外は推奨されません。

docker exec -it <container> bash

TSM Web UI とリモートCLI

既定では、TSM Web UI とリモートCLI にはアクセスできません。これは、認証にはユーザー名とパ スワードが必要であり、デフォルトではコンテナーでtableau Server プロセスを実行しているユー ザーにはパスワードが提供されないためです。これはセキュリティ上の理由によります。(イメージに 既定のパスワードを同梱することは、リモートアクセスが許可されてしまうため、推奨されていませ ん。)場合によっては、TSM Web UIと、TSM CLI を使用したリモートアクセスの呼び出しが役立つ

ことがあります。これらの機能を使用する場合は、以下に概説するステップに従って、リモートアクセ スユーザーアカウントを作成する必要があります。

TSM Web UI およびCLI の詳細については、Tableau [サービスマネージャーの](#page-2046-0)Web UI へのサインイ [ンを](#page-2046-0)参照してください。

TSM リモートユーザーを作成する

セットアップツールを使用してTableau Server in a Container のイメージを構築するときの環境変 数 TSM\_REMOTE\_UID および TSM\_REMOTE\_USERNAME を指定します。イメージにTSM 対応ア カウントを作成するには、実行時に使用できないイメージのアクセス権限が必要です。そのため、こ れは、Docker イメージが Tableau Server in a Container のセットアップ ツール (build-image) で 構築されている場合にのみ実行できます。

Tableau Server in a Container のセットアップツール environment ファイルの例:

TSM\_REMOTE\_UID=1010 TSM\_REMOTE\_USERNAME=myuser

TSM リモートユーザーのパスワードを設定する

Tableau Server in a Container のイメージの実行時には、アカウントのパスワードが必要です。この アカウントのパスワードを設定する方法は2 つあります。

シークレットファイル(推奨)

remote-user-secret という名前の付いたファイルを作成します。パスワードをファイルに書き 込み、実行時にそれをコンテナーにマウントします。TSM\_REMOTE\_PASSWORD\_FILE は、期待さ れる場所を決定します(既定の場所は、コンテナー内のシークレットファイルの /docker/config/remote-user-secret) です。

remote-user-secret ファイルの例:

mypassword

docker run コマンドの例:

```
docker run \
-e LICENSE KEY=<key>
-v {absolute-path}/remote-user-secret:/docker/config/remote-user-
secret
-p 8080:8080 \
-p 8850:8850 \
-d <Tableau Server in a Container image ID or tag>
```
環境変数

Docker イメージを開始するときは、環境変数 TSM\_REMOTE\_PASSWORD を設定することもできま す。

docker run コマンドの例:

docker run \

```
-e LICENSE KEY=<key>
```

```
-e TSM_REMOTE_PASSWORD=<password>
```
-p 8080:8080 \

- $-p$  8850:8850 \
- -d <Tableau Server in a Container image ID or tag>

セキュリティに関する注意事項

- TSM 要求トラフィックを受信するには、ポート8850 を公開する必要があります。
- <sup>l</sup> 実行時にパスワードがイメージで適切に設定されていない場合、コンテナーはすぐに終了し ます。
- <sup>l</sup> TSM は、イメージのLinux ユーザーアカウントシステムに依存しています。この場合、イメー ジ内のアカウントには制限が設けられています。つまり、アカウントのシェルが制限され、実 行できるのは、次の2 つのコマンド/bin/true およびpasswd に限定されます。

TSM リモートユーザーのパスワードをローテーションする方法

TSM リモートユーザーのアカウントのパスワードをローテーションする場合は、以下のオプションのい ずれかを使用します。

Tableau Server in a Container を新たに起動する

アカウントのパスワードは、コンテナーが起動するたびに設定されます。コンテナーの外部でTableau データを永続化する場合は、新しいパスワードを使用して新しいイメージを開始すると、パスワード が効果的にローテーションされます。

- 1. 実行中のイメージをシャットダウンして削除する
- 2. イメージ構成の環境変数 (上記参照) TSM\_REMOTE\_PASSWORD または TSM\_REMOTE PASSWORD FILE のどちらかに新しいパスワード値を設定します。
- 3. イメージを再起動する

実行中のコンテナー内でパスワードを手動でローテーションする

イメージをシャットダウンしたくない場合は、パスワードを手動でローテーションすることができます。

- 1. コンテナー内でシェルを開く
- 2. su コマンドを使用して、リモートユーザーアカウントとしてログインします。
- 3. passwd コマンドを実行して、パスワードを変更します。

警告**:** これらの手動ローテーションは、コンテナーインスタンスの書き込みレイヤーが残さ れている間は保持されます。コンテナーを削除すると、新しいコンテナーを起動したとき に、この手動による変更は適用されません。

初期構成のオプション

必要なTableau Server の動作を取得するには、Tableau Server in a Container を構成すること が不可欠です。Tableau Server in a Container はTableau Server のクリーンインストールであるた め、コンテナーの外部でTableau Server を構成する場合と同じ情報をコンテナーに提供する必要 があります。

ランタイム環境変数

以下のランタイム環境変数を設定すると、Tableau Server in a Containerr にTableau Server の 展開方法を指示することができます。これらのサブセットについて詳しく説明します。

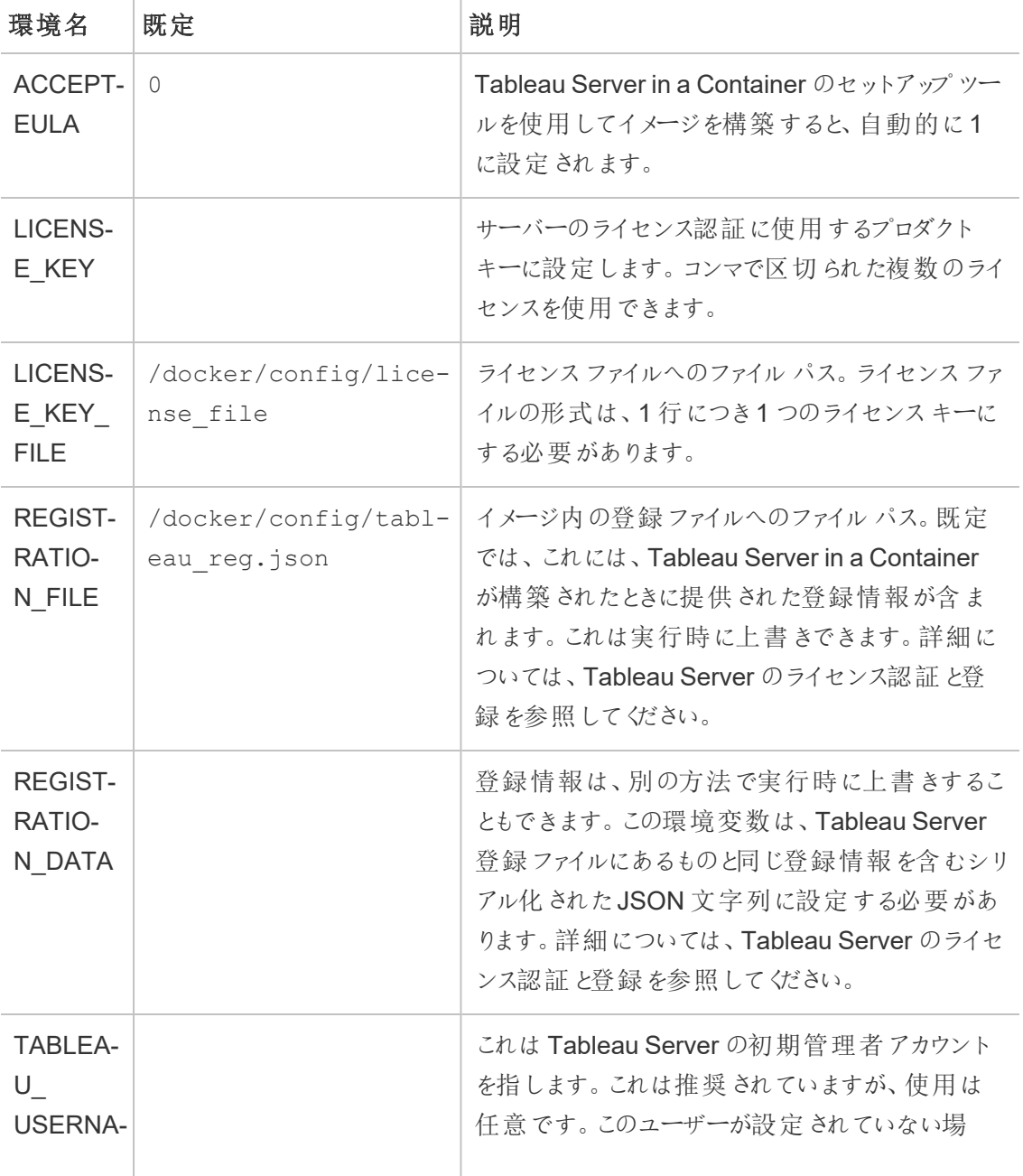

これらの値はすべて上書きが可能なため、より柔軟に構成することができます。

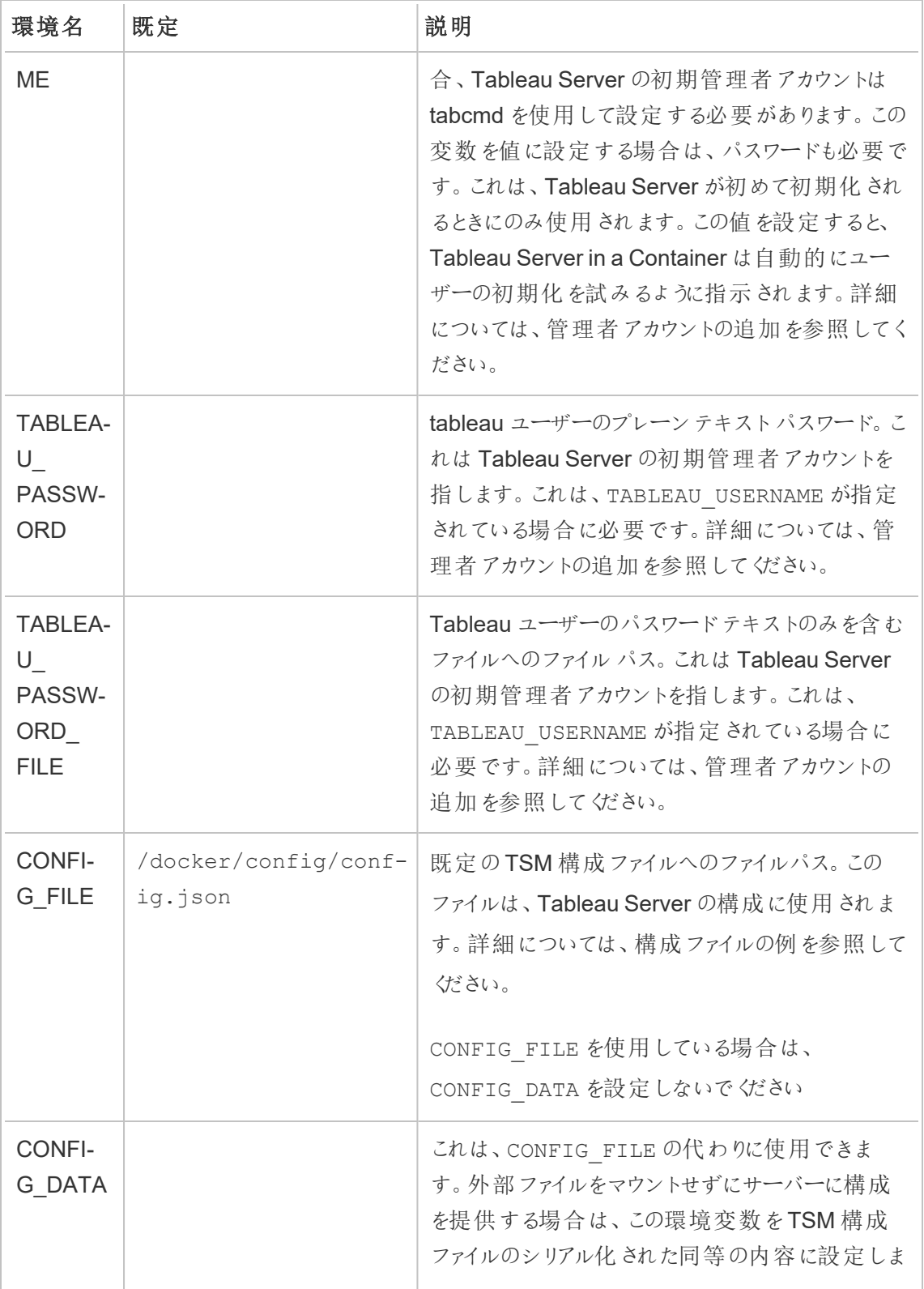

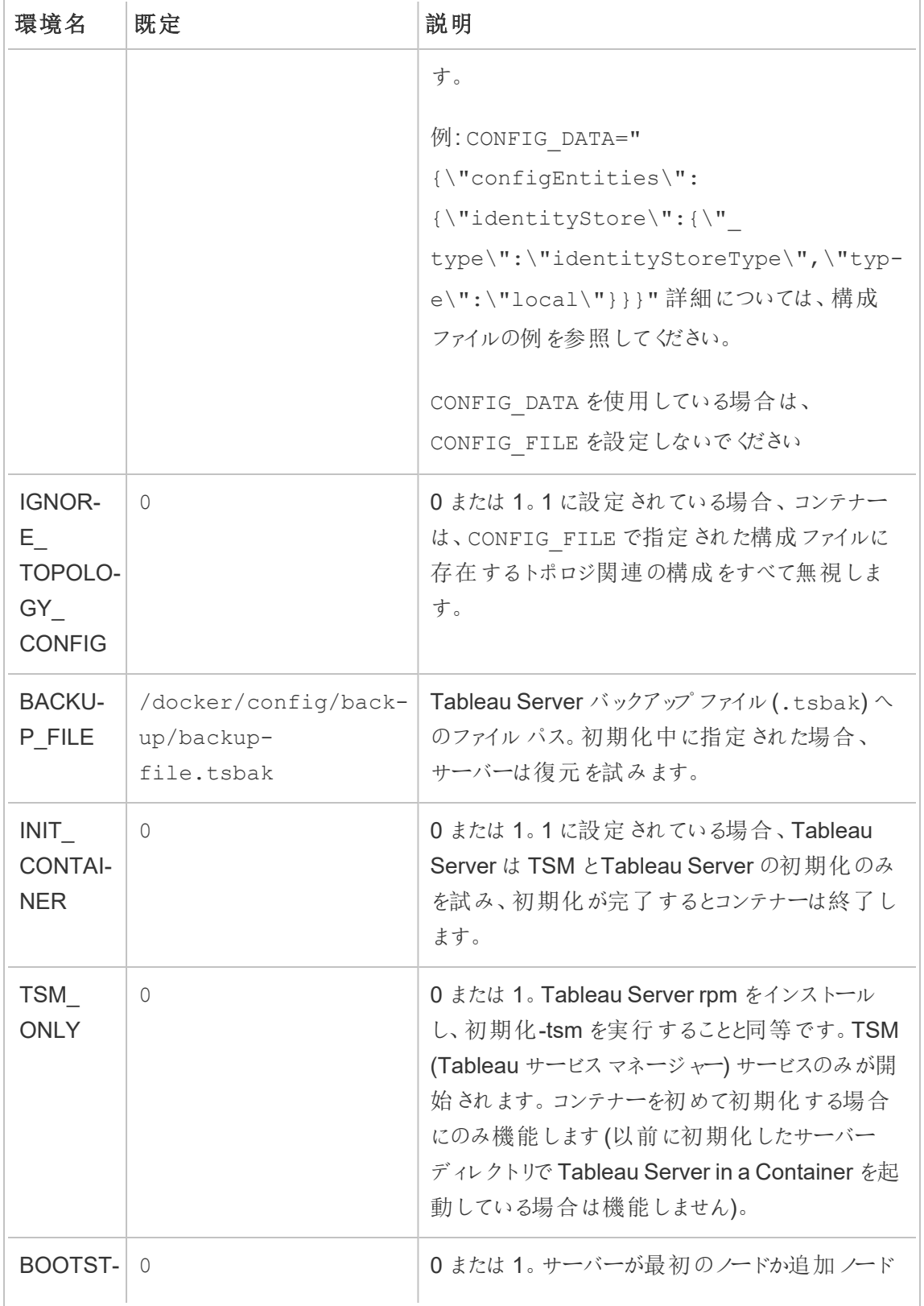

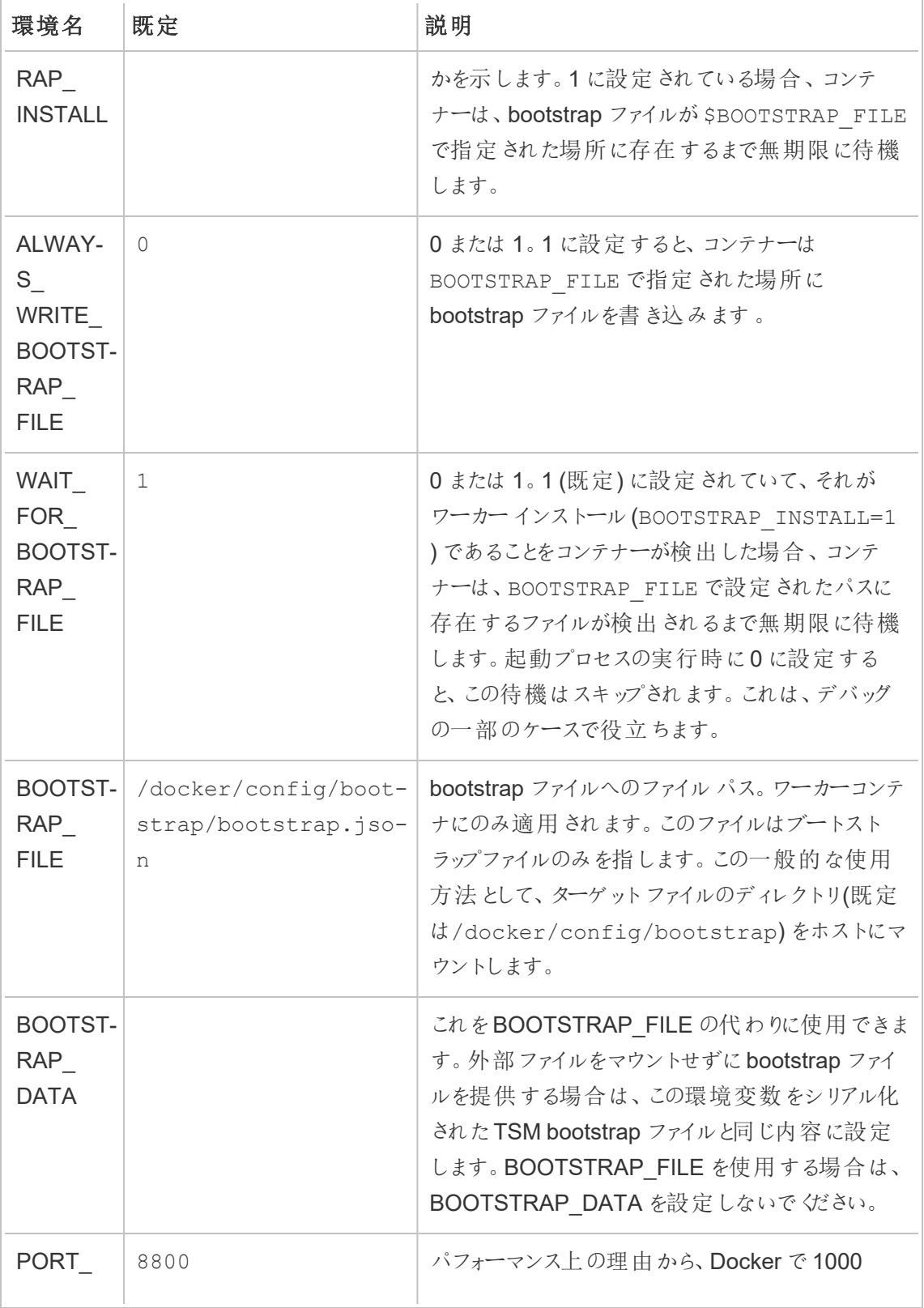

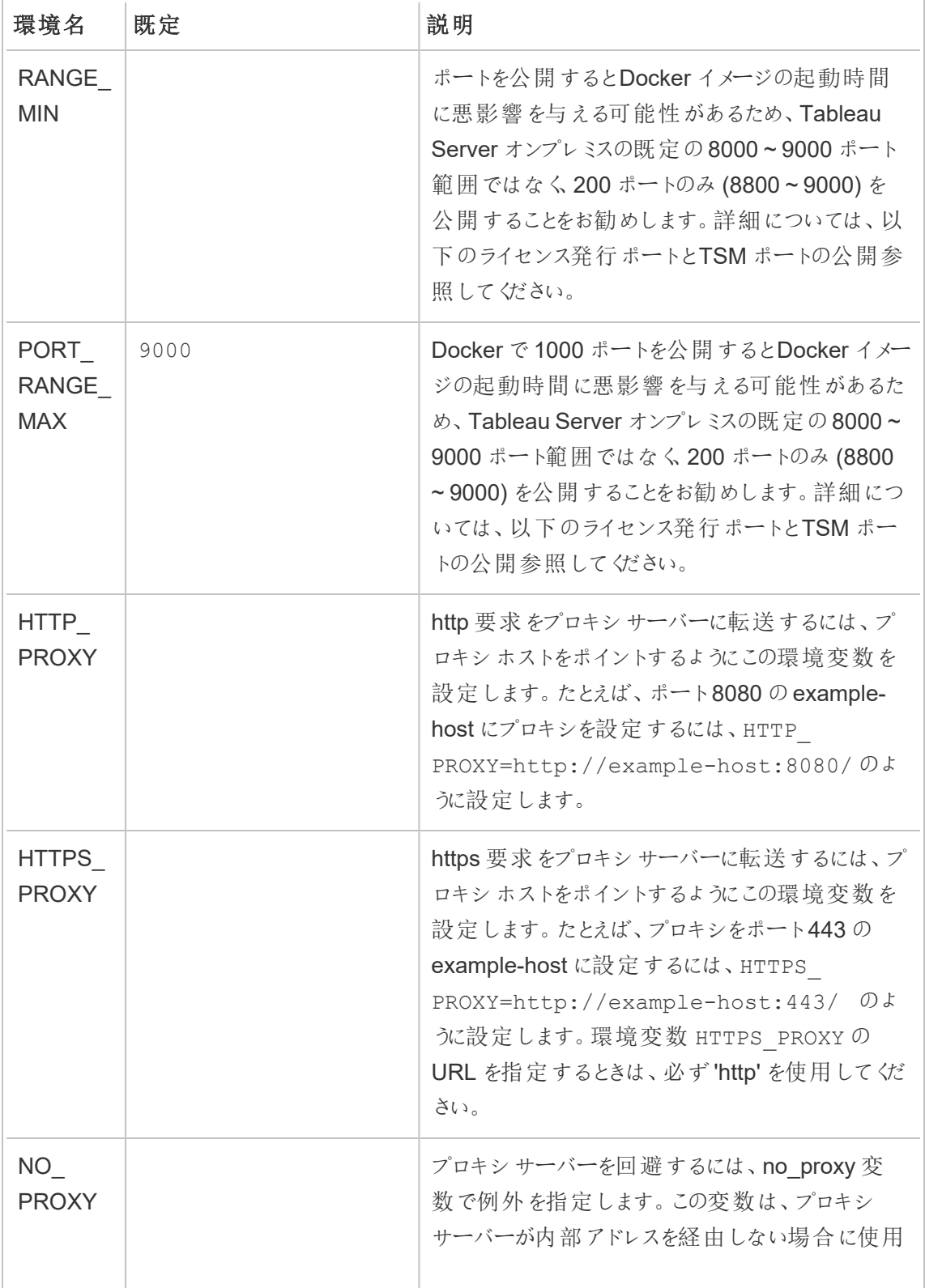

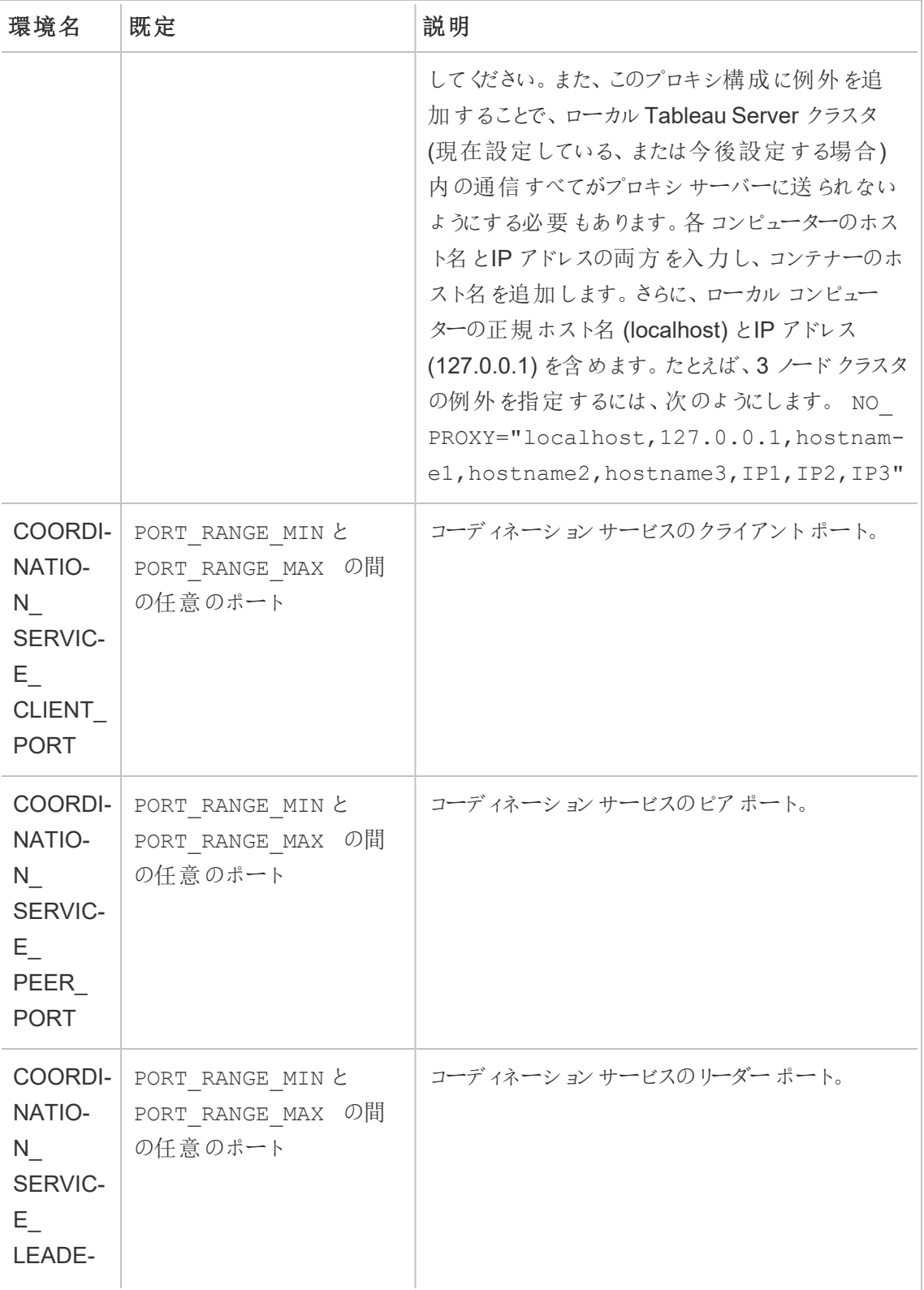

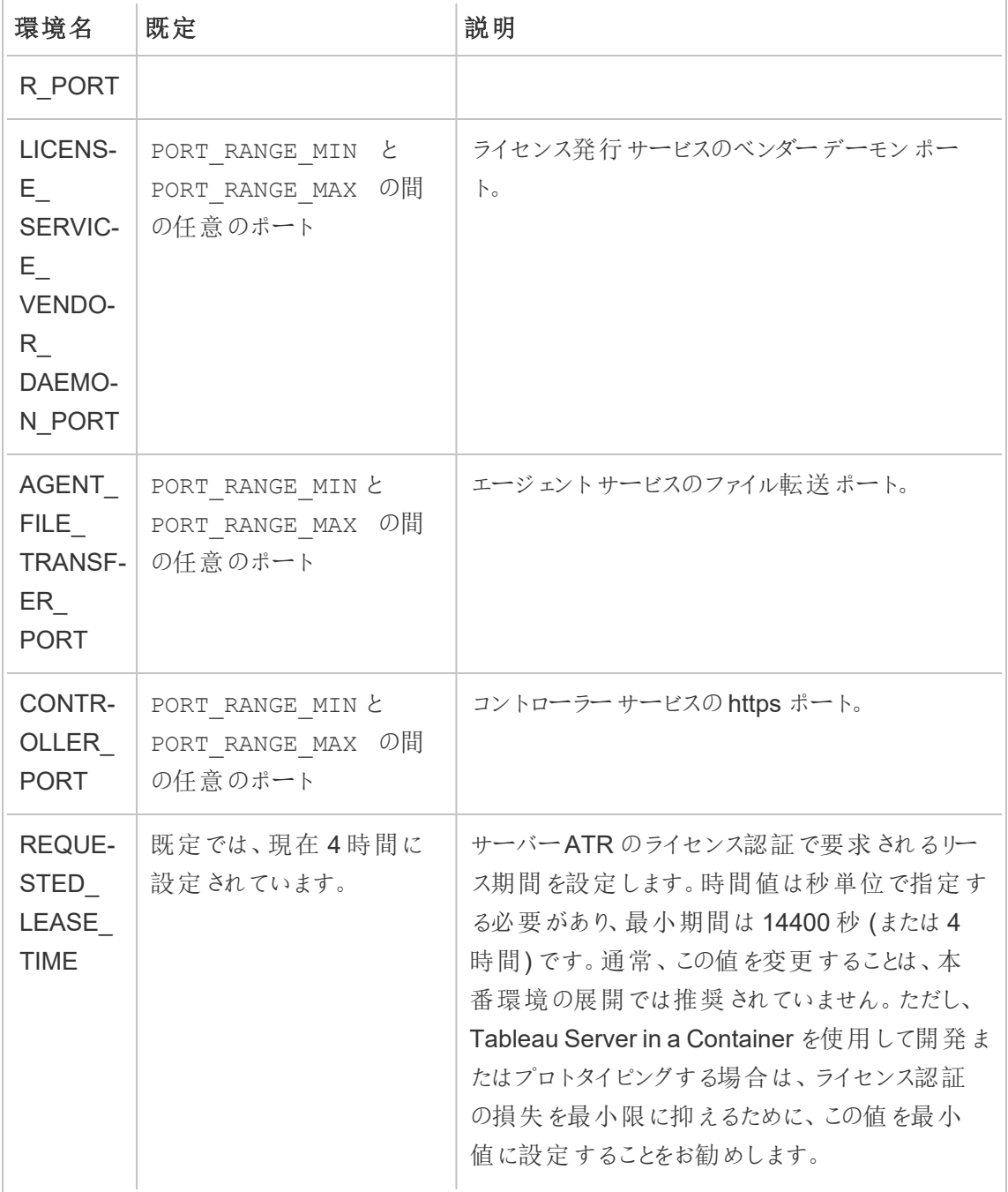

読み取り専用環境変数

これらは、Tableau Server in a Container のイメージの基本的なプロパティの一部を記述する環 境プロパティです。これらの値を上書きすることは推奨されていません。
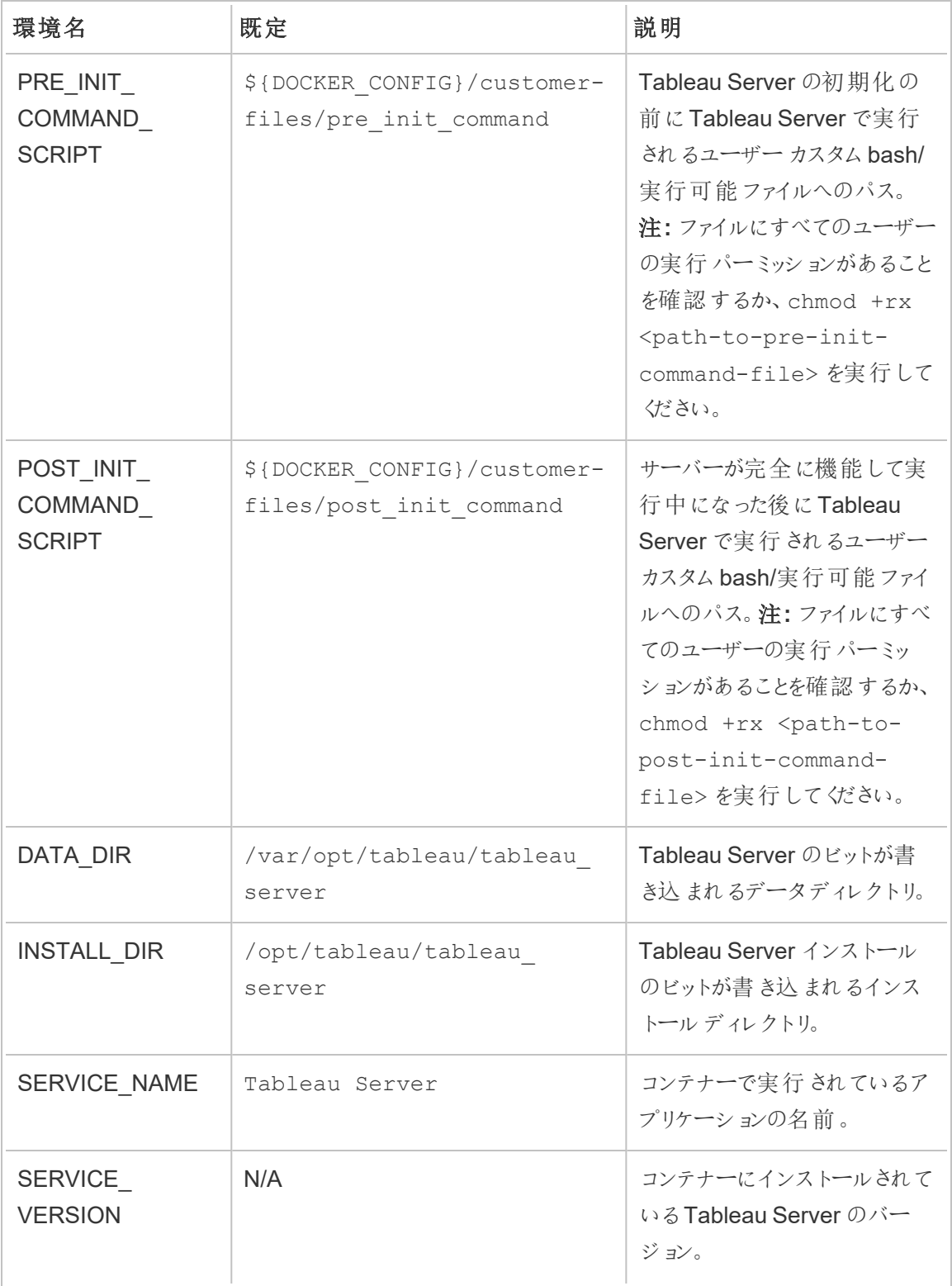

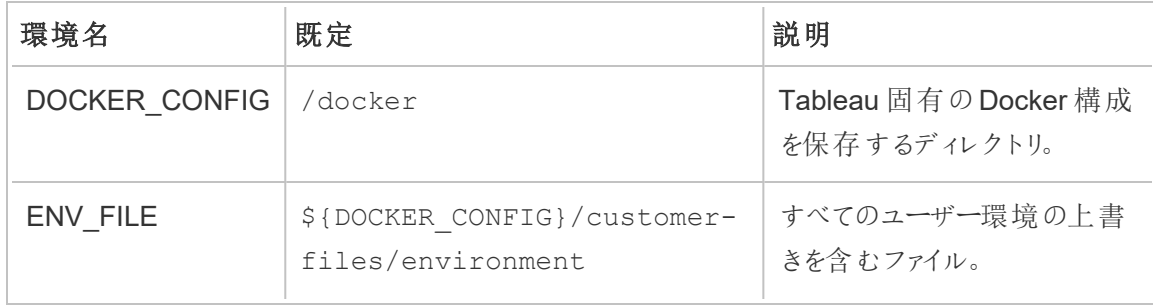

構築時の環境変数

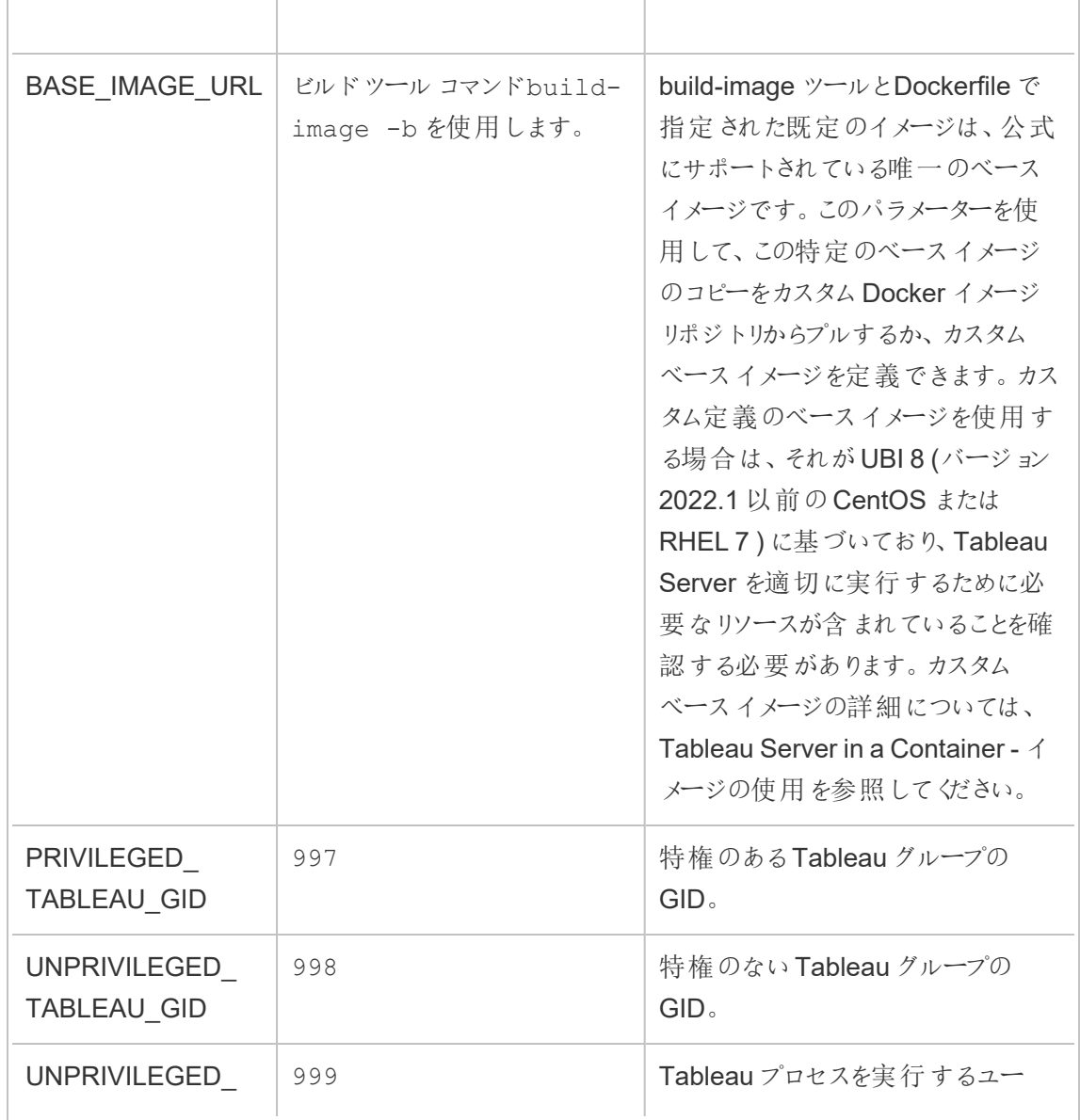

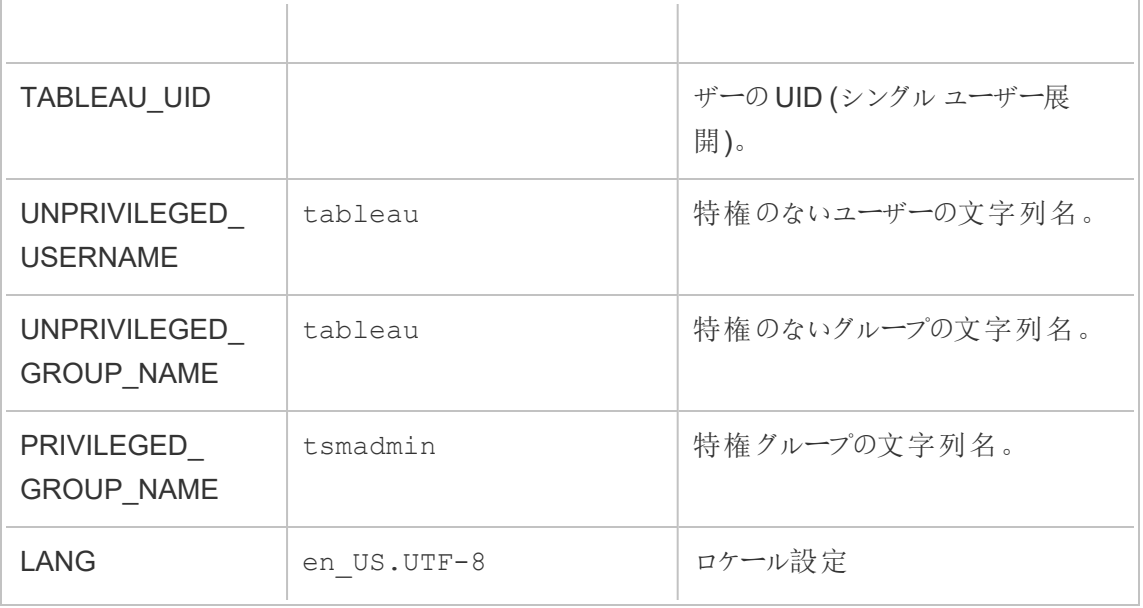

## Tableau Server 構成の上書き

これらの環境変数は、コンテナー内の任意のファイルを指すためにDocker によって上書きできま す。たとえば、別のマウントポイントを指定したい場合に、これを行うことができます。

Tableau Server を起動して実行するには、構成ファイルが必要です。

CONFIG\_FILE=/docker/config/config.json

CONFIG FILE は TSM 構成ファイルを指します。形式と使用法は[、構成ファイルの例で](#page-2570-0)説明され ている構成ファイルと同じです。

初期化前および初期化後のコマンド

Tableau Server は、サーバーを初期化前の状態から完全に実行中の状態にする自動インストー ルスクリプトを実行します。しかし、初期化プロセスで独自の自動化コードを追加したい場合もあり ます。これを行うために、初期化前スクリプトと初期化後スクリプトの2 つのフックが用意されていま す。

初期化前スクリプト

このスクリプトは、TSM の基本プロセスが初期化された直後、および他のTSM セットアップステッ プが実行される前に実行されます。これは、Tableau Server を実行する前にTSM 構成コマンド を実行する場合に役立ちます。この時点で行われた構成の変更は、スクリプトの完了後に通常 のTableau Server の自動化によって適用されるため、変更を適用する必要はありません。

初期化後のスクリプト

このスクリプトは、他のすべてのTableau Server の初期化と起動の自動化が完了した後に実行 されます。このスクリプトを実行すると、Tableau Server は完全に機能し、実行している状態にな ります。この時点で行われた構成の変更は適用する必要があります。

#### 手順

イメージ内のこれらのフックの1 つにカスタムスクリプトを追加するには、次の手順に従います。

- 1. カスタムスクリプトを書く
- 2. カスタムスクリプトをTableau Server in Containers のビルドイメージツールの customerfiles ディレクトリにコピーします。
- 3. スクリプトを実行するタイミングに応じて(両方のフックは別々に使用できます)、スクリプトの 名前をpre\_init\_command または post\_init\_command のいずれかに変更します。
- 4. スクリプトのパーミッションが他の(chmod +rx <command-file>) によって実行可能で あることを確認するか、所有権のパーミッションがコンテナー内の特権のないユーザーと一致 することを確認します。

ユーザー構成

Tableau Server は、特権のないユーザーを使用してサーバープロセスを実行します。このユーザー は、Tableau Server in Container の初期化中にコンテナー内に作成されました。既定では、この ユーザーは tableau という名前で、UID は 999 です。マウントを使用してホストマシン上のデー タを外部に保存するTableau Server in a Container を展開する場合は、UID を変更してホスト コンピューター上のUID にマッピングすることもできます。Docker ユーザーの名前空間を使用して、 これを行うこともできます。

Tableau Server in a Container のユーティリティとツール

Tableau Server in a Container のすべてのユーティリティおよびツール関数は、次のディレクトリに配 置されます。

/docker/

ファイルパーミッションの管理

コンテナーに任意の構成ファイルを渡す場合、コンテナー内でTableau Server プロセスを実行して いるユーザーがファイルにアクセスするためのパーミッションを持っていることを確認する必要がありま す。コンテナーにマウントされているファイルへのすべてのユーザーアクセスを許可しないようにするに は、コンテナー内でTableau Server を実行しているユーザーのUID やGID を変更して、ホスト上 のユーザーまたはグループの所有者と一致させることができます。コンテナーユーザーは、環境変数 UNPRIVILEGED\_TABLEAU\_UID (既定: **999)** によって決定される**UID** と、UNPRIVILEGED\_ TABLEAU GID (既定: 998) によって決定されるGID を持っています。これらの値は、環境変数を 上書きすることによって変更することができます。または、Docker ユーザーの名前空間をマッピング することにより、コンテナー内のUID/GID をホスト上の別のUID/GID に関連付けることもできます。

パスワード管理

特定の機能とオプションでは、ユーザーの認証資格情報をコンテナーの構成設定として入力する 必要があります。Tableau の初期管理の認証資格情報は、任意の認証資格情報の例であり、こ れを入力することで追加機能を有効にすることができます。この場合、パスワードの設定方法は2 つあります。1つ目の方法では、パスワードを含むファイルを指定し、環境変数へのファイルパスを 指定します。2 つ目の方法では、パスワードを直接保存する環境変数を設定します。

より安全な推奨オプションとして、パスワードをコンテナーへのファイルパスとして指定することができ ます。ファイルにシークレットを含めることは、Docker、Docker Swarm、Kubernetes、およびその他 のコンテナオーケストレーションシステムで十分にサポートされているパターンです。パスワードを環 境変数に直接保存することは一般的なパターンであり、サポートされていますが、通常はパスワー ドの安全性は低くなります。

例

TABLEAU\_USERNAME 資格情報を見てみましょう。ユーザーのパスワードは、TABLEAU PASSWORD または TABLEAU PASSWORD FILE のいずれかで指定できます。Tableau Server in a Container のイメージを実行する場合、パスワードを指定するためにいずれかの環境変数を入 力することができます。

パスワードファイルの環境変数では、コンテナー内のファイルパスが有効なシークレットファイルであ ると想定されています。シークレットファイルは、シークレットを含む1 行にする必要があります。

シークレットファイルの使用例

docker run \

...

-e TABLEAU\_USERNAME=admin \

-e TABLEAU PASSWORD FILE=/etc/admin-secret \

```
-v <full-path-to-pw-file>:/etc/admin-secret \
```
-d <Tableau Server in a Container image ID or tag>

シークレットファイルの内容の例

mypassword23879172

または、パスワードをパスワード環境変数にプレーンテキストで直接保存することもできます。この 方法の安全性は低いですが、コンテナーで使用する場合は便利で一般的なパターンです。

例

```
docker run \
...
-e TABLEAU_USERNAME=admin \
-e TABLEAU_PASSWORD=password \
-d <Tableau Server in a Container image ID or tag>
```
Tableau Server を実行した後に構成する

Tableau Server が初期化され実行中になったら、サーバーを操作する最適な方法として、TSM CLI ツールを使用します。これは、管理タスクを実行するための従来のTableau Server ツールで す。将来的には、実行間に提供される環境変数 CONFIG FILE の静的構成の変更に対応す

るTableau Server がサポートされる予定です。ただし、現時点では、Tableau Server が初期化さ れた後は、従来のツールを使用してサーバーを操作する必要があります。

tsm コマンドラインの詳細については、tsm [コマンドラインリファレンス](#page-2311-0)を参照してください。

ステータス

イメージで提供されるTableau Server には、2 つのステータスチェックが用意されています。これら は、サーバーの稼働状態と準備状況を確認するために使用できます。

稼働状態チェック

稼働状態チェックは、TSM サービスが実行されているかどうかを示します。これは、Tableau Server のオーケストレーションサービスが動作していて機能しているかどうかを示します。このチェックは以下 を使用して呼び出すことができます。

/docker/alive-check

もう1 つのオプションは、Web ブラウザーを介して管理機能を提供するためにTableau Controller サービスが実行するポート8850 を公開することです。TCP ヘルスチェックを使用してサービスの正 常性を定期的にチェックできます。

準備完了チェック

準備状況チェックは、Tableau Server が実行されているかどうか、およびビジネスサービスがトラ フィックを受信する準備ができているかどうかを示します。これは、以下のスクリプトを使用して判断 できます。

/docker/server-ready-check

もう1 つのオプションは、ポート8080 (または Tableau Server がトラフィックを受信するためにバイン ドされているポート) に対してtcp ヘルスチェックを使用することです。サーバーの準備完了チェックは TSM に報告されたサービスステータスに基づいているため、この種類のtcp ヘルスチェックはサー バーの準備完了チェックよりも信頼性が高く、サービス状態が更新されると遅延する場合がありま す。

多くのユーザーが、コンテナーを使用する際は、重要な情報を失うことなく、コンテナーをシャットダ ウンして電源を入れ直すことができるようにしたいと考えています。Tableau Server in a Container のイメージではこの点のサポートが万全であり、特定のディレクトリをコンテナーの外部にマウントで きるため、コンテナーインスタンスを完全に破棄または削除してもデータを保持できます。このデー タを使用して、別のコンテナーインスタンスを開始し、前のコンテナーが中断した場所から再開で きます。

次のセクションでは、さまざまな種類の管理状態について説明します。

#### Tableau Server データ

サーバーデータはすべてデータディレクトリに保存されます。データディレクトリには、すべてのユー ザー関連データとサービスランタイムメタデータが保存されます。このデータを外部に配置すると、 Tableau Server in a Container を完全に削除した後でもユーザーのデータを永続化できます。

このデータは転送可能であり、AWS EBS ボリュームなどのクラウド管理のブロックストレージシス テムで使用できます。

Tableau Server in a Container を外部ファイルストアと組み合わせて使用する場合、データディレ クトリはEBS 上にある必要があります。データディレクトリにはネットワークファイルシステム(NFS など) を使用しないでください。外部ファイルストアディレクトリは、NFS ボリューム上に配置できま す。

静的ホスト名

Tableau Server では動的ホスト名の変更は処理できないため、コンテナーの内部ホスト名を指 定して、コンテナーの実行間で一貫性を保つ必要があります。コンテナ内のホスト名は任意であ り、任意の値に設定できます。この--hostname オプションを使用すると、コンテナの内部ホスト 名を指定できます。同じ永続データを使用する後続のコンテナーが、同じホスト名の値を使用し て実行されていることを確認します。

これをマルチノードサーバーのインストールと混同しないでください。これらの場合は、追加ノードに それぞれ異なるホスト名を割り当てる必要があります。重要なのは、単一のコンテナーを再起動

する場合、そのインスタンスに対して同じ永続データを使用する後続のコンテナーが同じホスト名を 持つ必要があります。

完全な例

これは、データディレクトリがコンテナーの外部にマウントされている例です。

```
docker run \
-v <empty-data-dir>:/var/opt/tableau \
-e LICENSE KEY=<key> \
--hostname=<static (internal) name of host machine> \
-p 8080:8080 -d <Tableau Server in a Container image ID or tag>
```
バックアップと復元

Tableau Server in a Container では、バックアップファイル (.tsbak) からの Tableau Server の作成 と復元がサポートされています。最初のステップでは、Tableau Server in a Container のイメージを 実行し、バックアップファイル(.tsbak) をイメージにマウントし、バックアップファイルへのファイルパスを 使用して環境変数 BACKUP\_FILE を設定します。また、環境変数 CONFIG\_FILE では、バック アップjson 構成ファイルを提供する必要があります。Tableau Server コンテナーでは、マルチノード 展開の場合でも復元プロセスが自動化されます。この自動化のある時点でシステムを完全に復 元できない場合は、コンテナーを使用しない展開と同じように、TSM コマンドなどの従来の Tableau Server ツールやプロセスでフォールバックして、Tableau Server を操作することができます。

標準のTableau Server インスタンスのバックアップと復元の実行方法の詳細については、[Tableau](#page-2248-0) Server [の完全なバックアップと復元を実行します](#page-2248-0)を参照してください。

Tableau Server コンテナーでのバックアップ

1. Tableau Server in a Container のバージョンA 内にあるシェルを開きます。リポジトリバック アップ、トポロジ、および構成バックアップファイルを作成します。

docker exec -it my-server bash

# Just providing filename automatically produces the backup file at /var/opt/tableau/tableau\_ server/data/tabsvc/files/backups/

tsm maintenance backup -f <repository-backup>.tsbak -d

# Any filepath where current user(UNPRIVILEGED USER) can write. tsm settings export -f /var/opt/tableau/tableau\_ server/data/tabsvc/files/backups/<topology-conf-backup>.json

2. 前のステップで作成したファイルをホストマシンにコピーします。ファイルのパーミッションを変 更して、両方のファイルに"すべて読み取り" のパーミッションセットを設定します。

```
docker cp my-server:/var/opt/tableau/tableau_
server/data/tabsvc/files/backups/<repository-backup>.tsbak
./<repository-backup>.tsbak
docker cp my-server:/var/opt/tableau/tableau_
server/data/tabsvc/files/backups/<topology-conf-backup>.json
./<topology-conf-backup>.json
chmod a+r ./<repository-backup>.tsbak ./<topology-conf-
backup>.json
```
3. バックアップアーティファクトを安全な場所に保存します。必要に応じて、以下の復元ステッ プに従ってください。

<span id="page-477-0"></span>Tableau Server コンテナー内で復元する

サポートされているTableau Server バージョン(コンテナーを使用する場合、およびコンテナーを使 用しない場合) からのバックアップは、Tableau Server コンテナー内で復元できます。

前提条件

- Tableau Server のバックアップファイル。
- <sup>l</sup> 構成情報とトポロジー情報の両方を含む構成 json ファイル。
- <sup>l</sup> 注意: "すべて読み取り" のパーミッションセットを含むように、バックアップファイルを変更する 必要があります。バックアップファイルは通常、ファイルを作成したユーザーにロックされてお り、このユーザーはたいていコンテナーで実行しているTableau ユーザーとは異なります。

```
docker run \
-v <full-path-to-backup-file>:/docker/config/backup/backup-
file.tsbak \
-v <full-path-to-config-only-file>:/docker/config/config.json:ro \
```

```
-e LICENSE KEY=<key> \
-p 8080:8080 -d <Tableau Server in a Container image ID or tag>
```
注:

- <sup>l</sup> マルチノードシステムを復元する場合、復元の自動化を機能させるには、他のノードも起 動する必要があります。詳細については、このドキュメント[のマルチノードの](#page-481-0)Tableau Server in a [Container](#page-481-0)セクションを参照してください。バックアップファイル、バックアップ構成ファイル、 およびライセンスが必要となるのは、最初のノードのみです。
- <sup>l</sup> バックアップファイルは、コンテナーを初めて実行するときにのみ提供する必要があります。 サーバーが初期化されたら、バックアップファイルにマウントし続ける必要はありません。

Tableau Server からTableau Server in a Container に移行する

標準のTableau Server インストールからTableau Server in a Container に移行するには、バック アップと復元の手法を使用する必要があります。サポートされているTableau Server バージョン(コ ンテナーを使用する場合、およびコンテナーを使用しない場合) からのバックアップは、Tableau Server コンテナー内で復元できます。詳細については、上記のTableau Server [コンテナー内で復](#page-477-0) [元する](#page-477-0)のセクションを参照してください。

Tableau Server バージョンをアップグレードする

Tableau Server をアップグレードする方法は2 つあります。このセクションにリストされているアップグ レードイメージメソッドは、推奨されるソリューションです。ただし、フォールバックとして、バックアップ/ 復元を使用してTableau Server をアップグレードすることもできます。

アップグレードイメージメソッドによるアップグレード

アップグレードイメージは、Tableau Server in a Container のセットアップツールからの buildupgrade-image スクリプトを使用して構築できるDocker イメージです。このイメージの目的は、 現在実行しているTableau Server in a Container をアップグレードすることだけです。

アップグレードを行うには、以下のステップに従ってください。

1. build-upgrade-image スクリプトを使用してアップグレードイメージを作成します。このコ ンテナーを構築するには、新しいバージョンのTableau Server rpm が必要です。

- 2. 現在 Tableau Server を実行しているコンテナーをシャットダウンします。
- 3. 前のステップでシャットダウンしたコンテナーから同じデータディレクトリをマウントして、アップグ レードイメージを開始します。
- 4. アップグレードプロセスにはしばらく時間がかかりますが、Tableau Server がアップグレードさ れます。アップグレードプロセスの更新については、Docker ログを確認してください。コンテ ナーは、アップグレードプロセス後にシャットダウンします。
- 5. 新しいバージョンのTableau Server in a Container を新たに起動します。前のステップから 同じディレクトリをマウントします。

例:

Tableau Server を実行しているTableau Server in a Container があるとします。この例の前提条 件は以下のとおりです。

- 貴重なデータがあるため、アップグレードプロセス中にそのデータを失いたくありません。デー タディレクトリは、コンテナーの外部で永続化する必要があります。
- コンテナーの名前は my-server です。Docker イメージの名前は tableau-server: version A です。
- <sup>l</sup> my-server で現在使用しているサーバーバージョンは、バージョンA です。
- <sup>l</sup> それをバージョンB にアップグレードしたいと考えています。
- 1. バージョンB のTableau Server rpm を取得します。アップグレードイメージを作成します。

```
# For all the options available in the script
./build-upgrade-image -h
```
# Frequently used command to create a upgrade-image ./build-upgrade-image --installer=<path to the tableau server version B> -i tableau-server:versionA -o tableau-serverupgrade:versionAB

2. my-server コンテナーを停止します。

```
docker stop my-server -t 120
```
3. 新し<作成されたイメージtableau-server-upgrade:version AB を開始します。先ほど停止 したコンテナーから同じデータディレクトリをマウントします。コンテナーはバージョンB へのアッ

```
プグレードプロセスを開始します。
docker run --name my-upgrade-server \
-v <data-dir mount from previous step>:/var/opt/tableau \
...
tableau-server-upgrade:versionAB
```
4. アップグレードが完了すると、コンテナーは停止します。Docker ログでアップグレードプロセス のログを確認し、アップグレードプロセスが成功したことを確認します。Docker コンテナーの 終了コードをチェックして、アップグレードプロセスが正常に完了したことを確認することもでき ます。

# The log file /var/opt/tableau/tableau server/logs/upgradeconsole.log is created after 3-4 mins into the start of upgrade container. When the upgrade completes successfully, "upgrade is complete" log will be # seen. docker logs my-upgrade-server ... ... Verifying licensing state. Tableau Server has been upgraded to version near.20.0801.1050. >> The upgraded Tableau binary directory will be added to PATH for new shells. To get the >> updated path, either start a new session, or for bash users run: >> source /etc/profile.d/tableau server.sh Starting service... Starting service... Job id is '12', timeout is 30 minutes. Service was started successfully. Status: RUNNING Tableau Server is Running

- upgrade is complete 5. my-upgrade-server コンテナーを停止します。Tableau Server in a Container のイメージの
	- 新しいバージョンBを起動し、停止したmy-upgrade-server コンテナーからデータディレクト

```
リをマウントします
# Stop the server.
docker stop my-upgrade-server -t 120
# Run the new version Hu
docker run --name my-upgraded-server \
-v <data-dir mount from previous step>:/var/opt/tableau \
...
...
tableau-server:versionB
```
バックアップ復元メソッドによるアップグレード

このドキュメントの「バックアップと復元」セクションのステップに従います。バックアップと復元の操作を アップグレード操作に変更するために必要となる調整は、新しいバージョンのTableau Server で バックアップを復元することだけです。

<span id="page-481-0"></span>マルチノードのTableau Server in a Container

マルチノードの Tableau Server in a Container とは、複数のノードに分散された Tableau Server の単一の展開を指します。このコンテキストのマルチノードは、容量を増やしたり、処理能力を高 めたりするために他のノードで特定のプロセスを実行できるTableau Server マルチノードと同じも のです。これは、各コンテナーが独立したサーバーで、独自のデータが含まれる、複数のTableau Server in a Container を個別に起動する場合とは異なります。

マルチノードのTableau Server in a Container は、コンテナーを使用しないTableau Server の分 散インストールとほとんど同じように機能し、同じ基本メカニズムを使用します。コンテナーを使用し ないTableau Server の分散インストールのセットアップの概要については[、分散型高可用性](#page-555-0) Tableau Server [インストール](#page-555-0)を参照してください。

例は次のとおりです。

マルチノードの基本的な使用例

最初のノード

オプション1: サーバー構成 (CONFIG\_FILE) でマルチノードトポロジが指定される場合にこれを使 用します。

docker run \ -v <network-shared-directory>:/docker/config/bootstrap \ -v <full-path-to-config-file>:/docker/config/config.json:ro \ -e LICENSE KEY=<key> \ -p 8080:8080 -p 8800-9000:8800-9000 -p 27000-27010:27000-27010 \ --hostname=<static (internal) name of host machine> \ -d <Tableau Server in a Container image ID or tag>

オプション**2:** サーバー構成でマルチノードトポロジが指定されていない場合でも、マルチノード展開 が必要な場合は、これを使用します。

```
docker run \
-v <network-shared-directory>:/docker/config/bootstrap \
-e LICENSE KEY=<key> -e ALWAYS WRITE BOOTSTRAP FILE=1 \
-p 8080:8080 -p 8800-9000:8800-9000 -p 27000-27010:27000-27010 \
--hostname=<static (internal) name of host machine> \
-d <Tableau Server in a Container image ID or tag>
追加ノード
docker run \
-v <network-shared-directory>:/docker/config/bootstrap \
-e BOOTSTRAP_INSTALL=1 \
-p 8080:8080 -p 8800-9000:8800-9000 \
--hostname=<static (internal) name of host machine> \
-d <Tableau Server in a Container image ID or tag>
```
ライセンス発行 ポートとTSM ポートの公開

ワーカー ノードがプライマリインスタンスと通信するには、追加のポートを開<が要があります。次の ポート範囲で、プライマリTableau Server in a Container インスタンス上の他のノードからのトラ フィックを許可する必要があります。

Service Ports: 8800-9000 Postgres Port: 8060 Licensing Ports: 27000-27010

開くポートの数に注意してください。Docker で1000 ポートを公開するとDocker イメージのパ フォーマンスと起動時間に悪影響を与える可能性があるため、Tableau Server の既定の8000 ~ 9000 ポート範囲ではなく、200 ポート(8800 ~ 9000) のみを公開することをお勧めします。 Tableau Server トポロジの複雑さに応じて、より小さいポート範囲または大きなポート範囲を使 用できます。一般的に、100 ポート未満のポートを公開すると、クラスタが特定のサービスでやり取 りができなくなるサービスリスクがあるため、推奨されていません。独自のポート範囲を指定する場 合は、ポート8850 を公開してください(これは8800-9000 に暗黙的に含まれています)。ポート範 囲は、環境変数 PORT\_RANGE\_MIN および PORT\_RANGE\_MAX を設定して指定します。

追加ノードではサービスポート範囲 (8800~9000) を公開する必要がありますが、ライセンス発行 ポートの範囲は公開する必要はありません。これらのポート範囲は、Tableau Server のプロセス 間の通信を許可するだけのために使用することに注意してください。これらのポートは、同じマルチ ノードクラスタのTableau Server in a Container を実行しているコンピューター以外のユーザーまた は他のマシンには公開しないでください。

これらのポート規則は、Tableau Server のファイアウォールドキュメントと一致しています。詳細に ついては[、ローカルファイアウォールの構成を](#page-406-0)参照してください。

ホスト名の解決

Tableau Server ではホスト名の動的な変更が処理されないため、Tableau Server in a Container の複数のノードは一貫性のあるホスト名で実行する必要があります。Tableau Server マルチノードを実行する場合、それらのノードは相互に通信する必要があります。Tableau Server ノードは、マルチノードのTableau Server in a Container を使用するように構成されているホスト 名を使用して、相互に接続しようとします。たとえば、ノードを"initial" というホスト名で実行する

と、追加ノードは"initial" というホストにトラフィックを送信しようとします。ホスト名を他のイメージに 解決するようにイメージを構成するには複数の方法があります。各コンテナー内の/etc/hosts ファイルを使用して、任意のコンテナーのホスト名 ("initial") を他のコンテナーを実際に実行している IP アドレスにマッピングします。

追加ノードをブートストラップする

クラスタの一部として実行する最初のTableau Server コンテナーは、後続の追加ノードをクラスタ に結合するために使用する必要があるbootstrap ファイルを生成します。追加ノードがクラスタのト ポロジーに登録されたら、そこで実行するTableau Server プロセスの割り当てを開始できます。こ のプロセスは完全に自動化できます。マルチノードトポロジを指定するTableau Server 構成ファイ ルを提供した場合 (通常、構成ファイルをCONFIG\_FILE で指定されるファイル パスにマウントする ことによって提供されます。既定のパス: /docker/config/config.json)、最初のノードは、 すべての追加ノードが登録されるまで自動的に待機します。追加ノードが登録されると、マルチ ノードトポロジはクラスタ全体に適用されます。

Tableau Server in a Container の最初のノードでTableau Server を完全に実行したら、追加ノー ドのbootstrap ファイルを生成できます。

docker exec -it <container-name> tsm topology nodes get-bootstrapfile -f \$BOOTSTRAP\_FILE

このコマンドは ALWAYS\_WRITE\_BOOTSTRAP\_FILE の値を1 に設定すると自動的に呼び出され ます。

セキュリティに関する考慮事項

bootstrap ファイルには、最初のノードとのTSM セッションを確立するためのサーバーシークレットが 含まれています。つまり、悪意のあるユーザーがファイルを取得したら、サーバーにTSM コマンドを一 定期間送信できるということです。ファイル自体には、サーバー構成の秘密の解読を可能にする データも含まれています。このファイルは、機密性の高いファイルとして扱う必要があり、マルチノード 展開の確立に直接関連するサービスおよびシステムのみがアクセス可能である必要があります。

Bootstrap の有効期限

bootstrap ファイルは、有効期限が2 時間のセッションを実行します。そのウィンドウでは、追加ノー ドは、追加ノードとして結合するために最初のノードに認証資格情報を提供する必要はありませ ん。セッションの有効期限が切れた後にbootstrap ファイルを使用することは可能ですが、最初の ノードに認証資格情報を提供する必要があります。

bootstrap ファイルを転送する

bootstrap ファイルは、ワーカーノードのTableau Server in a Container で使用する必要がありま す。bootstrap ファイルは、この展開のワーカーノードとして、必要となる他のすべてのノードの Tableau Server in a Container と共有する必要があります。共有は、さまざまな方法で行うことが できます。

セキュリティで保護されたネットワーク経由でファイルを転送する

最初のノードの自動化の一部では、追加ノードに直接ファイルを送信する必要があります。その 際、いくつかの安全 なファイル転送 クライアン ト/ツールを使用します。 これは、最初のノードの有効 期間中に複数のbootstrap ファイルが生成される可能性がある(後で追加ノードを追加する可 能性がある) シナリオでより役に立ちます。

ネットワークファイル マウントを使用する

特定の配置内のすべてのコンテナで共有されるネットワークファイルマウントも、別のオプションで す。

その他

最終目標は、あるコンテナーで作成されたファイルを安全に転送し、それを他のコンテナーの特定 のセットに転送することです。したがって、これを達成し、安全である方法があれば十分です。

追加ノードを起動する

Tableau Server in a Container の追加ノードを起動するには、環境変数 BOOTSTRAP\_ INSTALL を1 に設定してコンテナーを起動します。

これにより、環境変数 BOOTSTRAP\_FILE (これも設定可能です) で指定されたパスに bootstrap ファイルが存在するまでスリープするようにTableau Server in a Container に指示が送られます。既 定のファイルパスを表示するには、環境変数テーブルを参照してください。つまり、Tableau Server in a Container のイメージを[additional node mode (追加ノードのモード)] で実行すると、コンテ ナーでは、supervisord や、bootstrap ファイルが存在するかどうかを5 秒ごとに確認するpid 1 として実行しているbash スクリプト以外のプロセスは開始されません。ファイルが存在すると、 Tableau Server in a Container は追加ノードとしての初期化に進みます。

追加ノードを構成する

特定のトポロジを実行するように追加ノードを構成すると、標準のTableau Server の展開の場合 と同じように機能します。また、同じ要件も伴うため、ノードに新しいプロセスを追加する際に、クラ スタ全体の再起動が必要になる場合があります。詳細については[、ノードの構成を](#page-631-0)参照してくださ い。

# Tableau Server の機能に関する考慮事項

コンテナーでは、Tableau Server の一部の機能の動作が異なります。このセクションでは、コンテ ナー環境で特別な考慮事項または異なる考慮事項がある特定の機能について説明します。

#### Active Directory

AD ドメインコントローラーを設定する

Tableau Server Web ページおよびサイトのアイデンティティストアとしてActive Directory を使用す ることを計画している場合は、追加の考慮事項があります。Linux 環境で実行しているTableau Server は、IP サブネットを調べることによって、通信するAD ドメインコントローラーを動的に決定し ます。コンテナーには任意のIP アドレスを割り当てることができます。この場合、Tableau Server は 必ずしもそのIP アドレスを使用して適切なドメインコントローラーを見つけることができるわけではあ りません。そのため、Tableau Server が通信する特定のドメインコントローラー/ホスト名を構成する 必要がある場合があります。これを行うには、次のステップに従ってください。

- 1. Tableau Server で使用するドメインコントローラーを決定し、ホスト名を取得します。
- 2. 標準のTableau Server 管理者構成オプションを使用して、構成キー wgserver.domain.ldap.hostname をホスト名に設定します。
- json 構成ファイル CONFIG FILE に値を設定します。
- TSM 構成コマンドを使用します

tsm configuration set -k wgserver.domain.ldap.hostname -v <hostname>

AD 証明書をTableau Server キーストアにインポートする

既定では、Tableau Server in a container は、シンプルバインドが使用されるたびに StartTLS を 介してAD と通信します。したがって、コンテナーをこの構成で実行する場合は、AD サーバー証明 書をTableau Server キーストアにインポートする必要があります。そうしなければ、サーバーの初 期化が失敗します。これを行うには、次のステップに従ってください。

1. pre-init-command スクリプトを作成します(初期化前のスクリプトセクションを確認して ください)。次の行を追加して、AD 証明書をTableau Server キーストアに追加します。

\${INSTALL\_DIR}/packages/repository.\${SERVICE\_VERSION}/jre/bin importcert -noprompt -alias startTlsCert -file <mountedcertificate-path> -storetype JKS -storepass changeit -keystore \${DATA\_DIR}/config/tableauservicesmanagerca.jks

2. pre-init-command スクリプトの-file パラメーターに提供されたファイルパスにAD サーバー証明書をマウントします。

または、StartTLS を介してAD と通信する既定の設定を無効にすることもできます。 wgserver.domain.ldap.starttls.enabled をfalse に設定し、StartTLS を無効にし ます。ただし、これは推奨されていません。

展開構成の例

## **Docker**

Tableau Server in a Container の基本的な使用例

```
docker run \
-e LICENSE KEY=<key>
-p 8080:8080
-d <Tableau Server in a Container image ID or tag>
```
自動化された初期管理ユーザーによるTableau Server in a Container の基本的な使用例

```
docker run \
-e LICENSE KEY=<key> \
-e TABLEAU USERNAME=<myadmin> \
-e TABLEAU PASSWORD FILE=/etc/tableau-admin-secret \
-v <full-path-to-pw-file>:/etc/tableau-admin-secret \
```
-p 8080:8080 -d <Tableau Server in a Container image ID or tag>

TSM 専用モード

docker run \

-e TSM\_ONLY=1 \

-p 8080:8080 -d <Tableau Server in a Container image ID or tag>

マルチノードの基本的な使用例

最初のノード

オプション1: サーバー構成 (CONFIG\_FILE) でマルチノードトポロジが指定される場合にこれを使 用します。

```
docker run \
-v <network-shared-directory>:/docker/config/bootstrap \
-v <full-path-to-config-file>:/docker/config/config.json:ro \
-e LICENSE KEY=<key> \
-p 8080:8080 -p 8800-9000:8800-9000 -p 27000-27010:27000-27010 \
--hostname=<static (internal) name of host machine> \
-d <Tableau Server in a Container image ID or tag>
```
オプション**2:** サーバー構成でマルチノードトポロジが指定されていない場合でも、マルチノード展開 が必要な場合は、これを使用します。

```
docker run \
-v <network-shared-directory>:/docker/config/bootstrap \
-e LICENSE KEY=<key> -e ALWAYS WRITE BOOTSTRAP FILE=1 \
-p 8080:8080 -p 8800-9000:8800-9000 -p 27000-27010:27000-27010 \
--hostname=<static (internal) name of host machine> \
-d <Tableau Server in a Container image ID or tag>
```

```
追加ノード
```

```
docker run \
-v <network-shared-directory>:/docker/config/bootstrap \
-e BOOTSTRAP_INSTALL=1 \
-p 8080:8080 -p 8800-9000:8800-9000 \
--hostname=<static (internal) name of host machine> \
-d <Tableau Server in a Container image ID or tag>
```
データ使用の外部化

```
docker run \
-v <empty-data-dir>:/var/opt/tableau \
-e LICENSE KEY=<key> \
--hostname=<static (internal) name of host machine> \
-p 8080:8080 -d <Tableau Server in a Container image ID or tag>
```
Init コンテナーの基本的な使用例

## **Init** コンテナー

```
docker run \
-v <empty-data-dir>:/var/opt/tableau \
-e LICENSE KEY=<key> \
-e INIT CONTAINER=1 \
--hostname=<static (internal) name of host machine> \
-p 8080:8080 -d <Tableau Server in a Container image ID or tag>
```
## コンテナーの実行

```
docker run \
-v <empty-data-dir>:/var/opt/tableau \
--hostname=<static (internal) name of host machine> \
-p 8080:8080 -d <Tableau Server in a Container image ID or tag>
シングルノードバックアップからの基本的な復元
```

```
docker run \
-v <full-path-to-backup-file>:/docker/config/backup/backup-
file.tsbak \
```

```
-v <full-path-to-config-only-file>:/docker/config/config.json:ro \
-e LICENSE KEY=<key> \
-p 8080:8080 -d <Tableau Server in a Container image ID or tag>
Docker の構成
version: '3.2'
services:
   tableau-server:
         hostname: localhost
         volumes:
              - <your-tsm-command-file>:/docker/config/tsm-
commands:ro
              - <your-config-file >:/docker/config/config.json:ro
         ports:
              - "8080:8080"
         image: ${IMAGE_NAME}
         environment:
              - LICENSE_KEY=<license-key>
```
# Tableau Server in a Container - トラブルシューティング

概要

Tableau Server in a Container は、Tableau 初のコンテナーベースのサーバー製品です。Tableau Server in a Container は、Linux Docker コンテナ内で実行されるオールインワンのTableau Server インスタンスです。つまり、Tableau Server in a Container のイメージは、自己完結型のTableau Server アプリケーション全体を実行するDocker イメージです。Tableau Server in a Container は、 コンテナーベースの環境でTableau Server の実行をサポートする数多くのステップの中の最初のス テップとなります。Tableau Server in a Container の概念は、Tableau Server が事前にインストー ルされたVM のようなものと考えると、簡単に理解することができます。イメージはUBI 8 イメージ (バージョン2022.1 以前はCentOS 7.x) に基づいており、コンテナー内で(systemd ではなく)

supervisord を実行します。 コンテナーが supervisord を開始すると、直ちにTableau Server を初期化して起動しようとします。ここにあるドキュメントの多くは、Docker 環境に合わせ てTableau Server を実行できるように、構成を提供して自動化の活用方法を説明するためのも のです。

Tableau Server in a Container のイメージのセットアップツールを使用すると、カスタムパッケージと アーティファクトを含むようにコンテナーイメージを作成してカスタマイズすることができます。このツー ルの主な機能の1 つは、コンテナーイメージを構築し、カスタムデータコネクタをインストールするこ とです。

概念実証シナリオでTableau Server in a Container をすばやくテストするには、[Tableau](#page-503-0) Server in a Container [のクイックスタート](#page-503-0)を参照してください。

制限事項

- <sup>l</sup> Tableau Server in a Container では、サーバーATR を使用したライセンス認証のみがサ ポートされます。これを行うには、コンテナーからインターネットにアクセスできる必要がありま す。したがって、エアギャップ環境におけるオフラインのライセンス認証はできません。
- Tableau Server in a Container では現在、Resource Monitoring Tool (RMT) エージェント はサポートされていません。
- Kerberos は、Tableau Server in a Container ではサポートされていません

トラブルシューティング

Tableau Server の実行中に問題が発生した場合、解決策を追求するための方法がいくつかあり ます。このセクションでは、ログの場所やログの意味など、Tableau Server のトラブルシューティング に関する一般的なアドバイスについて説明します。また、いくつかの特定の既知のシナリオと軽減 パスについても説明します。

Tableau Support を使用して問題をデバッグしている場合は、以下を提供すると役立つ場合があ ります。

- <sup>l</sup> Tableau Server ログ(これらのログの収集については、以下で説明します)。
- Docker コンテナーstdout ログ。
- Tableau Server の Dockerfile (カスタマイズが行われている場合)。
- <sup>l</sup> 以下を含む展開構成:

- <sup>o</sup> Kubeconfig (または同等の展開構成)。
- Tableau Server コンテナーを構成する静的構成ファイル。

インストールと初期化の失敗

Tableau Server を初めて初期化する場合、またはコンテナー内で新規インストールを実行した場 合、サーバーはコンテナーを再起動するだけでは回復しません。インストールを試みるときは必ず、 クリーンなデータディレクトリを使用する必要があります。これにより、以前のコンテナーの実行から 永続的なボリュームデータが削除される場合もあります。これを行う場合は、デバッグに役立つ可 能性のあるログと情報を必ず保存してください。

失敗したインストールをデバッグする

Tableau Server コンテナーは、インストールの失敗が発生すると終了するように設計されています。 このパターンによって、インストールの失敗がいつ発生したのかを特定する作業を簡単に自動化す ることができます。しかし、コンテナーが終了すると、調査可能なランタイム状態が残されないため、 デバッグが困難になる可能性があります。初期化中に失敗した実行中のコンテナー内でデバッグ セッションを実行する場合は、次のステップに従います。

- 1. コンテナー展開で新しいTableau Server を準備します。
- 2.コンテナーを環境変数 TSM\_ONLY=1 を使用して実行するように構成します。環境変数 TSM\_ONLY=1 は、TSM のみを初期化するようにTableau Server に指示します。これは、コ ンテナーを使用していない標準インストールのinitialize-tsm スクリプトを実行している 場合と同じ操作です。
- 3. Tableau Server container を実行します。
- 4. コンテナー内でシェルを開きます。
- 5. Tableau Server が初期化されていなくても、TSM コマンドを実行できるようになりました。初 期化中に通常行われる自動化を再開するには、tsm-commands スクリプト: "\${DOCKER\_CONFIG}"/config/tsm-commands を実行します

#### Tableau Support とKubernetes

Tableau Server in a Container は、Kubernetes を使用して実行できますが、必須条件ではありま せん。今後、大半のお客様が、Kubernetes または関連するマネージドクラウド環境 (EKS、 AKS、またはGKS) のいずれかを使用して、Tableau Server in a Container を実行および管理して いくことになるでしょう。

Kubernetes では、実行やデバッグするための環境が複雑になる可能性があり、多くの場合、 個々の企業のインフラストラクチャとセットアップに対する依存関係が含まれています。このため、

Tableau Support は、Tableau Server in a Container の実行に関連するKubernetes (またはイン フラストラクチャの展開) の問題を解決するための支援ができません。ただし、Docker コンテナー内 のTableau Server の実行はサポートされています。したがって、Kubernetes を使用してTableau Server in a Container 実行する際に問題が発生した場合、Tableau Support は、Docker コンテ ナー自体が正しく機能しているかの検証のみを行います。

Kubernetes を使用してTableau Server in a Container を実行する方法については、次の Github サイトを参照してください<https://github.com/tableau/tableau-server-in-kubernetes>。

#### ログ

ログは、Tableau Server の問題を見つけ、理解し、解決するために不可欠なリソースです。サ ポートチームはこれらを使用することで、発生した問題の根本原因を見つけることができます。ロ グは、独自のデバッグやトラブルシューティングにも役立つ場合があります。

すべてのログを抽出する

デバッグをさらに進めたり、サポートチームに送信したりするためにすべてのログを抽出する必要が ある場合は、いくつかの方法でこの情報を取得することができます。

#### Ziplogs

TSM は、関連するすべてのサーバーログを含む圧縮アーカイブを作成できます。これをトリガーす るには、tsm maintenance ziplogs コマンドを実行します。コマンドが完了すると、ログアー カイブのファイルパスが報告されます。アーカイブは、状況に最も適したファイルの転送方法を使用 してコピーする必要があります。Ziplogs の詳細については、tsm [maintenance](#page-2472-0) ziplogsを参照して ください。

コンテナ内で実行されるコマンドの例:

tsm maintenance ziplogs

手動のtar コマンド

ziplogs コマンドを実行できない場合、たとえば、サーバーが一貫性のある状態に到達できない場 合でも、コンテナー内でtar コマンドを実行するとログを取得できます。アーカイブは、状況に最も適 したファイルの転送方法を使用してコピーする必要があります。

コンテナ内で実行されるコマンドの例 (tar をコンテナのデータディレクトリの一時ディレクトリに書き込 みます):

```
tar -zcvf /var/opt/tableau/tableau server/temp/<archive name>.tar.gz
\setminus/var/opt/tableau/tableau_server/data/tabsvc/logs/. \
/var/opt/tableau/tableau_server/supervisord/ \
/var/opt/tableau/tableau_server/data/tabsvc/config/ \
/docker/.metadata.conf \
--exclude='*keystores' --exclude='*.jks' --exclude='*.tks' \
--exclude='*asset keys.yml' --exclude='*.ks' --exclude='*.ts' \
--exclude='*.crt' --exclude='*cacerts' --exclude='*.key'
```
ログの操作とデバッグのヒント

Tableau Server のほぼすべての問題を診断できる一般的なステップがあります。サーバーログを確 認することを検討している場合は、サーバーライフサイクルのどこでエラーが発生したかに応じて、検 索する情報を分類することができます。

コンテナーを起動する(初期/インストール)

コンテナーがすぐにクラッシュしたり、インストールや初期化に失敗したりする場合は、次のリソースを 確認してください。

## コンテナーの **stdout**

Dockerコンテナーの stdout を調べます。stdout にはたいてい、コンテナー オーケストレーションシ ステム(Kubernetes など) によって収集されたコンテナー出力を確認することでアクセスできます。 Tableau Server はコンテナ内で実行されるマルチプロセスシステムであるため、起動時に壊滅的 な障害が発生しない限り、stdout はそれほど有用ではなく、問題の根本原因も報告されません。

Tableau Server ログをさらに掘り下げる前に、問題が発生しているコンテナーのstdout をチェッ クすることをお勧めします。

例:

docker logs <container-name>

## **Tableau Server** コンテナーの起動ログ

Tableau Server Container の起動ログは、Tableau Server の初期化、構成、および起動を行う 自動化からの出力を取得します。コンテナーを初めて起動または実行しているときに問題が発生 していることがわかった場合、最初に以下のログを確認します。

/var/opt/tableau/tableau\_server/supervisord/run-tableau-server.log

ログの下部 をチェックして、報告 された障害 があるかどうかを確認 します。 ログのエラー報告 によっ て、問題がすぐに明らかになる場合もあります。ログでエラーが明らかになっていない場合は、根本 的な原因がステージ固有またはサービス固有のログファイルにのみ表示されている可能性があり ます。このような可能性に該当するのは、以下にリストされているログです。

## **Tableau Server** インストール ログ

起動ログに、TSM の初期化ステージを処理する自動化に問題があったことが示されている場合 は、次のログを確認してください。

/var/opt/tableau/tableau\_server/logs/app-install.log

### **Tableau Server** コントローラー ログ

起動ログにサーバーステージ(CLI のみ) の初期化と起動に問題があったことが示されている場合 は、tabadmincontroller サービスログを確認してください。

/var/opt/tableau/tableau\_ server/data/tabsvc/logs/tabadmincontroller/tabadmincontroller\_ node1-0.log

このログファイルは、tabadmincontrollerと呼ばれる特定のサービス向けのものです。 Tabadmincontroller は、サーバーの初期化および起動機能の調整を行います。このログは複雑

で冗長になる可能性があります。このログファイルのエラーは、まだ根本的な原因を示していない 可能性があります。エラーは、tabadmincontroller が特定のタスクを完了するために依存している サービスが原因で発生する場合があります。詳細については、以下のサーバーランタイムのセクショ ンを確認してください。

サービスログ- サーバーランタイム

Tableau Server で通常の実行時に問題が発生した場合、またはサービスがタスクを完了できない か、ダウンしている場合は、サービスログで詳細を確認できます。Tableau Server の一部として実 行されているすべてのサービスには、サービスログファイルがあります。調べるサービスがわかっている 場合は、次の一般的なディレクトリでそのサービスのログを見つけることができます。

/var/opt/tableau/tableau\_server/data/tabsvc/logs/<service\_name>

ファイル パスの引数 <service\_name> にサービスの名前を入力します。どのサービスでも、複数 のタイプのログファイルを書き込むことができます。また、同じサービスを複数 (複数のインスタンス) 実行している場合は、すべてのサービスログが同じサービスディレクトリに書き込まれます。

## 一般的なサービス固有のログファイルの分類

この表では、Tableau Server サービスの最も一般的なサービスログファイル名、タイプ、および説明 について説明します。[Failure types (障害のタイプ)] 列は、特定の障害シナリオで役立つ可能性 が高いログファイルを示します。

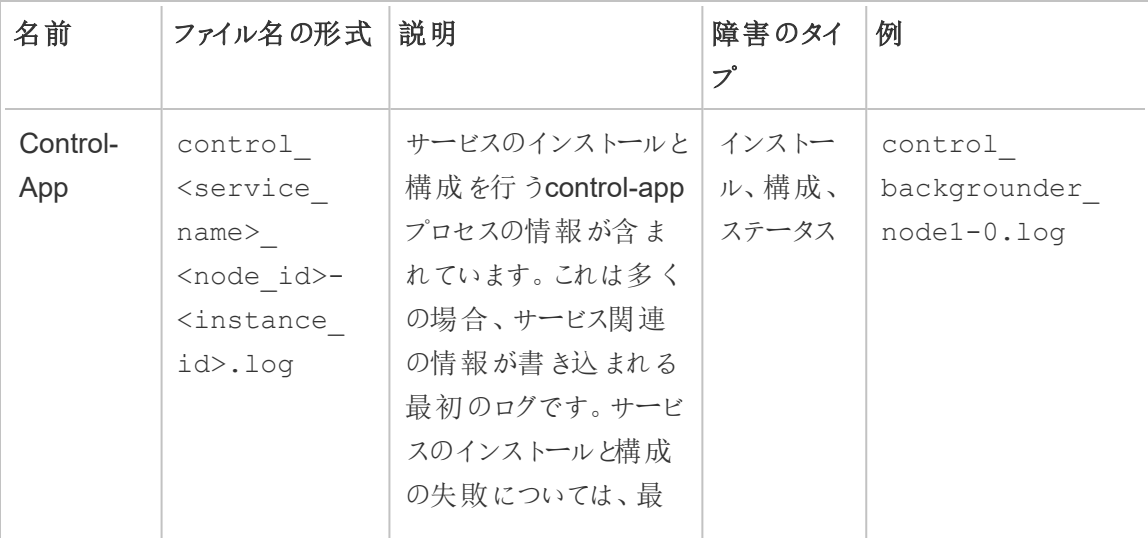

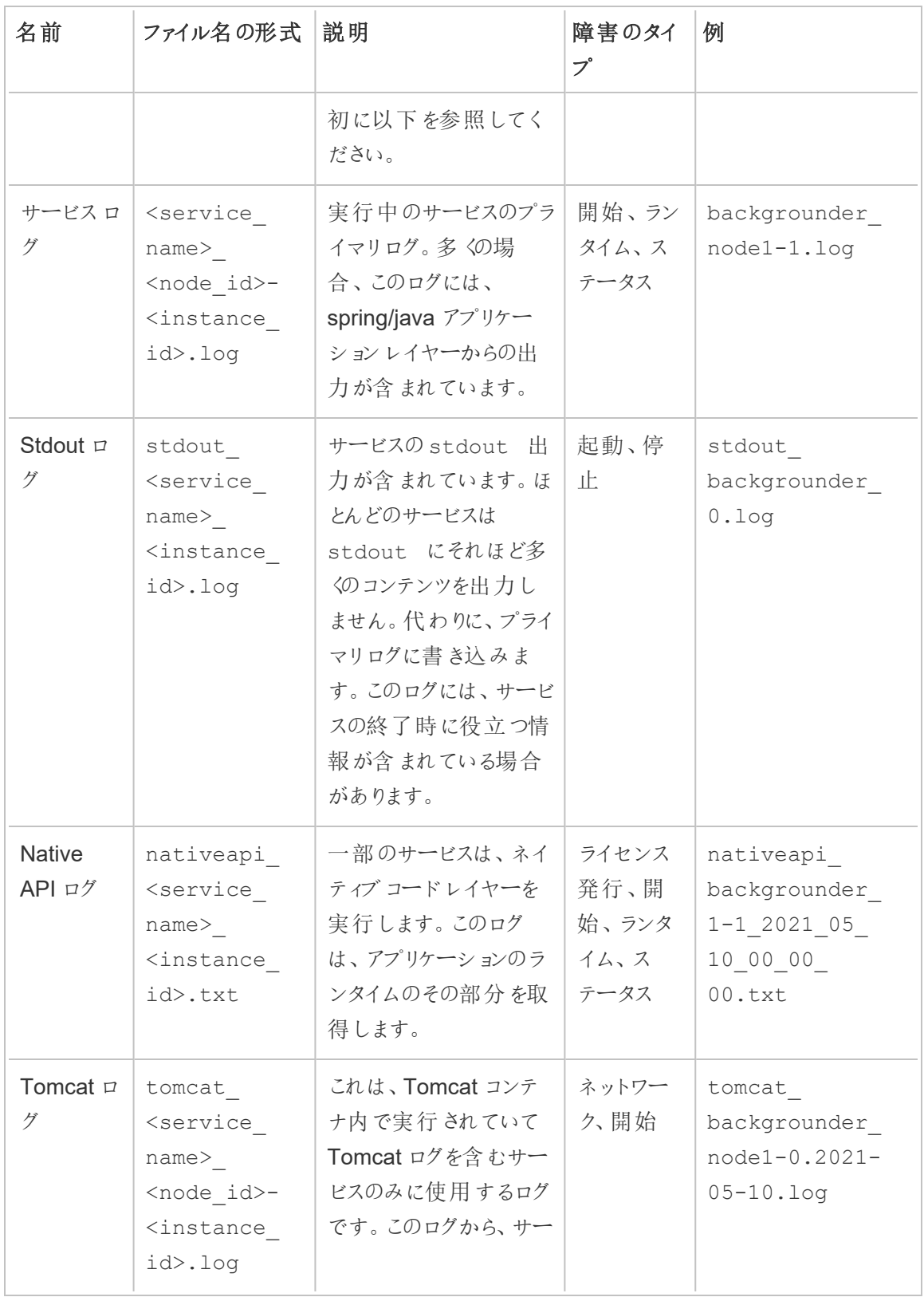

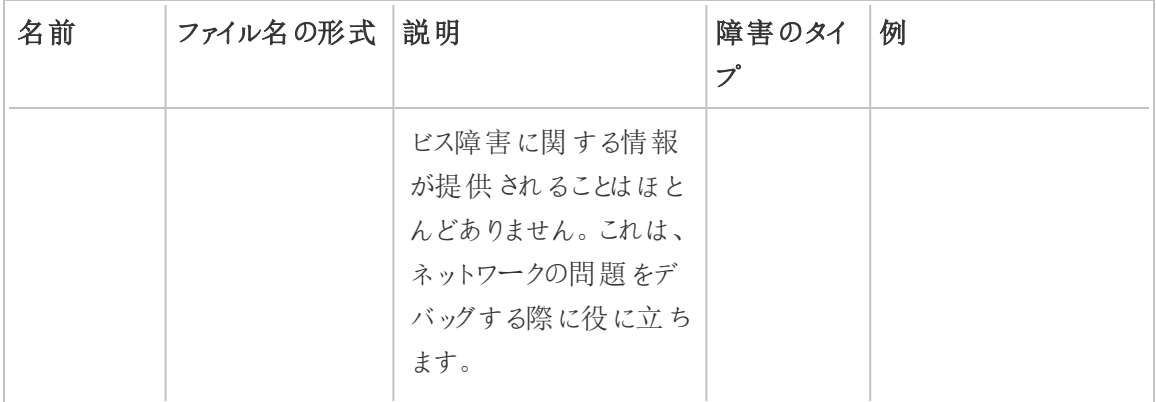

停止したコンテナー

コンテナーが停止している場合、またはコマンドの実行が難しい場合でも、サーバーのデータディレ クトリがマウントされたボリュームに外部化されていれば、ログを確認できます。それ以外の場合は、 コンテナーのstdout は、コンテナーのオーケストレーションシステムで調査できますが、多くの場 合、根本的な原因は含まれていません。

認証プロパティの設定に失敗しました

アイデンティティストアを最初に設定せずにTableau Server で認証プロパティを設定することに問 題があるようです。この問題を回避するには、初期化前のフックにアイデンティティストアを設定しま す。

1. Tableau Server イメージビルドツールの customer-files ディレクトリで./customerfiles/pre\_init\_command というファイルを作成し、以下を含むように編集します。

#!/bin/bash tsm configuration set -k wgserver.authenticate -v local - force-keys

2. スクリプトを実行可能に設定します。

chmod +x ./customer-files/pre\_init\_command

3. イメージを構築して実行します。

新しい起動時のエラー(Tableau Server が起動しない理由など)

- <sup>l</sup> Tableau Server の初期化または起動に関する問題が発生する場合は、問題の発見に 役立つトラブルシューティングオプションが多数あります。
- <sup>l</sup> コンテナーをまったく起動できない場合は、docker logs <container-name> コマンド を使用してPID 1 プロセスからstdout をチェックします。
- コンテナーが実行中で、Tableau Server が初期化されていないか、正しく実行されていな い場合、エラーを確認する2 番目の場所は次のファイルです。

\${DATA\_DIR}/supervisord/run-tableau-server.log

例:

docker exec -it <container-name> bash -c 'cat \$DATA\_ DIR/supervisord/run-tableau-server.log'

このログファイルには、Tableau Server の起動 を処理する、さらに、コンテナーに提供した任意の セットアップスクリプトまたはカスタム設定を実行する、tableau コンテナー初期化サービスによって 調整されたすべてのイベントが含まれます。ほとんどのスタートアップエラーは、ここで問題を報告し ます。エラーがTSM または Tableau Server プロセスに関連している場合は、詳細な情報を確認 する別のログファイルが提案される場合があります。

既存のデータを使用してコンテナーを再起動または起動する際の障害

サーバーがPostgres (または他のプロセス) を起動しない

データがコンテナーの外部に永続化され、その古いデータを使用して別のTableau Server in a Container イメージのンスタンスを開始する場合、新しいコンテナーの内部ホスト名が、永続化さ れたデータを初期化したコンテナーのホスト名と一致する必要があることに注意してください。 Tableau Server では動的ホスト名の変更をうまく処理しないため、内部ホスト名が異なる新しい

コンテナーを起動すると、そのシナリオが実際に発生します。

この問題を解決するには、単に、コンテナーのホスト名が、そのデータで以前に実行されていたコン テナーと同じ値に設定されていることを確認します。これはマルチノードと混同しないように、ワー カーは互いに異なるホスト名を持つことができます(そしておそらく必要があります)。重要なのは、 特定のコンテナが再起動されるか、後続のコンテナが先行コンテナと同じホスト名を持つ必要があ る場合です。

展開構成の例

## Docker

Tableau Server in a Container の基本的な使用例

```
docker run \
-e LICENSE KEY=<key>
-p 8080:8080
--hostname=<static (internal) name of host machine> \
-d <Tableau Server in a Container image ID or tag>
```
自動化された初期管理ユーザーによるTableau Server in a Container の基本的な使用例

```
docker run \
-e LICENSE KEY=<key> \
-e TABLEAU USERNAME=<myadmin> \
-e TABLEAU PASSWORD FILE=/etc/tableau-admin-secret \
-v <full-path-to-pw-file>:/etc/tableau-admin-secret \
--hostname=<static (internal) name of host machine> \
-p 8080:8080 -d <Tableau Server in a Container image ID or tag>
```
TSM 専用モード

```
docker run \
-e TSM_ONLY=1 \
-p 8080:8080 -d <Tableau Server in a Container image ID or tag>
```
マルチノードの基本的な使用例

最初のノード

```
オプション1: サーバー構成 (CONFIG_FILE) でマルチノードトポロジが指定される場合にこれを使
用します。
```

```
docker run \
-v <network-shared-directory>:/docker/config/bootstrap \
-v <full-path-to-config-file>:/docker/config/config.json:ro \
-e LICENSE KEY=<key> \
-p 8080:8080 -p 8800-9000:8800-9000 -p 27000-27010:27000-27010 \
```

```
--hostname=<name-of-host-machine> \
-d <Tableau Server in a Container image ID or tag>
```
オプション**2:** サーバー構成でマルチノードトポロジが指定されていない場合でも、マルチノード展 開が必要な場合は、これを使用します。

```
docker run \
-v <network-shared-directory>:/docker/config/bootstrap \
-e LICENSE KEY=<key> -e ALWAYS WRITE BOOTSTRAP FILE=1 \
-p 8080:8080 -p 8800-9000:8800-9000 -p 27000-27010:27000-27010 \
--hostname=<name-of-host-machine> \
-d <Tableau Server in a Container image ID or tag>
```
追加ノード

```
docker run \
```

```
-v <network-shared-directory>:/docker/config/bootstrap \
-e BOOTSTRAP_INSTALL=1 \
-p 8080:8080 -p 8800-9000:8800-9000 \
--hostname=<static (internal) name of host machine> \
```

```
-d <Tableau Server in a Container image ID or tag>
```
データ使用の外部化

```
docker run \
-v <empty-data-dir>:/var/opt/tableau \
-e LICENSE KEY=<key> \
---hostname=<static (internal) name of host machine> \
-p 8080:8080 -d <Tableau Server in a Container image ID or tag>
```
Init コンテナーの基本的な使用例

## **Init** コンテナー

```
docker run \
-v <empty-data-dir>:/var/opt/tableau \
-e LICENSE KEY=<key> \
-e INIT CONTAINER=1 \
```

```
Tableau Server on Linux 管理者ガイド
```

```
--hostname=<static (internal) name of host machine> \
-p 8080:8080 -d <Tableau Server in a Container image ID or tag>
```
## コンテナーの実行

```
docker run \
-v <empty-data-dir>:/var/opt/tableau \
--hostname=<static (internal) name of host machine> \
-p 8080:8080 -d <Tableau Server in a Container image ID or tag>
シングルノードバックアップからの基本的な復元
docker run \
-v <full-path-to-backup-file>:/docker/config/backup/backup-
file.tsbak \
-v <full-path-to-config-only-file>:/docker/config/config.json:ro \
-e LICENSE KEY=<key> \
-p 8080:8080 -d <Tableau Server in a Container image ID or tag>
Docker の構成
version: '3.2'
services:
    tableau-server:
        hostname: localhost
         volumes:
              - <your-tsm-command-file>:/docker/config/tsm-
commands:ro
             - <your-config-file >:/docker/config/config.json:ro
```
ports:

- "8080:8080"

- LICENSE\_KEY=<license-key>

image: \${IMAGE\_NAME}

environment:

# <span id="page-503-0"></span>Tableau Server in a Container のクイックスタート

## 概要

Tableau Server in a Container は、Tableau 初のコンテナーベースのサーバー製品です。Tableau Server in a Container は、Linux Docker コンテナ内で実行されるオールインワンのTableau Server インスタンスです。つまり、Tableau Server in a Container のイメージは、自己完結型の Tableau Server アプリケーション全体を実行するDocker イメージです。Tableau Server in a Container は、コンテナーベースの環境でTableau Server の実行をサポートする数多くのステップ の中の最初のステップとなります。Tableau Server in a Container の概念は、Tableau Server が 事前にインストールされたVM のようなものと考えると、簡単に理解することができます。イメージは UBI 8 イメージ(バージョン2022.1 以前はCentOS 7) に基づいており、コンテナー内で(systemd ではなく) supervisord を実行します。コンテナーがsupervisord を開始すると、直ちに Tableau Server を初期化して起動しようとします。ここにあるドキュメントの多くは、Docker 環境 に合わせてTableau Server を実行できるように、構成を提供して自動化の活用方法を説明す るためのものです。

Tableau Server in a Container のイメージのセットアップツールを使用すると、カスタムパッケージと アーティファクトを含むようにコンテナーイメージを作成してカスタマイズすることができます。このツー ルの主な機能の1 つは、コンテナーイメージを構築し、カスタムデータコネクタをインストールするこ とです。セットアップツールの使用の詳細については、Tableau Server in a Container - [セットアップ](#page-437-0) [ツールの使用を](#page-437-0)参照してください。

## Tableau Server in a Container に関する制限事項

- <sup>l</sup> Tableau Server in a Container では、サーバーATR を使用したライセンス認証のみをサ ポートします。Server ATR を使用したオフラインアクティベーションは、2023.1 以降でサ ポートされています。この機能はコンテナで利用できますが、追加の手順と承認が必要で す。エアギャップ環境またはオフライン環境のコンテナでTableau Server を実行する必要が ある場合、詳細についてはアカウント担当者にお問い合わせください。
- Tableau Server in a Container では現在、Resource Monitoring Tool (RMT) エージェント はサポートされていません。
- Kerberos は、Tableau Server in a Container ではサポートされていません。
### Tableau Server in a Container - クイックスタートガイド

このトピックでは、コマンドラインを使用してTableau Server in a Container のイメージの基本的な クイックスタート展開を実行するために必要なステップを説明します。ここで説明する構成は、コン テナー内で実行しているTableau Server on Linux をインストールするための最も迅速でシンプルな 方法を提供することを目的としています。Tableau Server in a Container で提供される内容を確 認するには、Tableau Server in a Container [のセットアップツール](#page-438-0)または [Tableau](#page-452-0) Server in a [Container](#page-452-0) のイメージまでスキップしてください。

重要**:** 本番環境にTableau Server を展開する際は、次のクイックスタート手順をスタンドアロ ンリソースとして使用しないでください。

はじめる前に

Tableau Server in a Container を使用するには、次の2 つの基本的なステップが必要です。

1. Docker イメージを構築する

Tableau Server in a Container の Docker イメージの構築は、RHEL ベースの Linux システ ム(RHEL、CentOS、またはAmazon Linux 2) でのみサポートされます。他のLinux ディスト リビューションでの構築は可能ですが、現在はテストが行われておらず、サポートもされていま せん。macOS でのイメージの構築はサポートされていません。作成されたイメージは、UBI 8 イメージ(バージョン2022.1 以前はCentOS 7.x) に基づいています。

コンテナーイメージを構築するには、Docker バージョン18.09 以降がホストにインストールさ れている必要があります。一般的に、Docker の最新の安定したバージョンを使用することが 推奨されています。一部のLinux ディストリビューションでは、ソフトウェアリポジトリに古い バージョンのDocker のみが提供されています。その場合、別のソースからDocker をインス トールする必要がある場合があります。バージョン18.09 より前のバージョンのDocker には、 Tableau Server in a Container に必要な機能が含まれていません。

2. Docker イメージを実行する

Tableau Server in a Container の本番環境での使用は、Linux でのみサポートされていま す。探索的なプロトタイピングやテスト作業を行う場合、Linux ベースのDocker イメージを 実行できるシステムはすべて、Tableau Server in a Container のイメージを実行できる必 要があります ([インストールの前に](#page-335-0)...で概説されているハードウェアとオペレーティングシステ ムの要件を満たしていることを前提としています)。

Tableau Server in a Container のイメージを実行するには、Tableau Server 自体と同じ ハードウェアリソースが必要です。本番環境に展開する場合は[、本番環境の最小ハード](#page-352-0) [ウェア推奨事項](#page-352-0)に記載されている推奨事項に従ってください。探索的作業をする場合は、 インストールの最 小 ハードウェア要件 に記 載 されている推 奨 事 項 に従ってください。 パブリッ ククラウド環境に展開する場合は、インスタンスのサイズ設定の推奨事項が記載されてい るTableau Server [の最小ハードウェア要件と推奨事項ペ](#page-349-0)ージ下部のリンクを参照してくだ さい。コンテナーの既定のリソース制限は最小要件をはるかに下回る値に設定されている ため、Docker Desktop をWindows またはmacOS で探索作業に使用している場合は、 コンテナーを正常に実行するために制限値を増やす必要があることに注意してください。

注**:** Tableau Support は、サポートされていないプラットフォームや構成での問題を解決するこ とはできません。

以下のステップは、Docker がインストールされたLinux システムがあり、Tableau Server in a Container のセットアップツールおよび互換性があるバージョンのTableau Server RPM インストー ラーをダウンロードしたことを前提としています。

1. Tableau Server in a Container のセットアップツールを解凍する

Tableau Server in a Container のセットアップツールは、tarball として提供されます。tar アーカイブを解凍するには、次のコマンドを使用します。

tar -xzf tableau-server-container-setup-tool-<VERSION>.tar.gz

2. エンドユーザーライセンス契約に従い、登録ファイルを編集して、Tableau Server を登録 するために必要な一意の識別情報を入力します。ファイル reg-info.json は、一意に 識別可能な必須登録情報のテンプレートとして使用でき、Tableau Server in a Container のセットアップツールの最上位ディレクトリにあります。このファイルは、イメージで実行されて いるTableau Server インスタンスを登録するために使用します。正確な情報を提供するこ とで、登録プロセスを適切に完了させることができます。

eula フィールド値には「accept」が事前に入力されており、エンドユーザーライセンス契約 (EULA) に同意していることを示します。EULA は、ビルドツールのEULA ディレクトリで表示 できます。EULA で概説されているように、Tableau Server をアクティブ化するときは、一意 に識別可能なユーザー登録を送信する必要があります。登録ファイルの編集が完了する と、他のフィールドに一意の情報を反映する値が入力されます。このファイルは、イメージで 実行されているTableau Server インスタンスを登録するために使用します。正確な情報を 入力して登録プロセスを完了させ、登録を送信すると、ライセンス付与の要件が満たされま す。

注**:** Tableau Server を使用するには、EULA に同意する必要があります。EULA に同 意しない場合、Tableau Server を実行できません。

編集前の登録ファイルテンプレートreg-info.json:

```
{
"zip" : "<value>",
"country" : "<value>",
"city" : "<value>",
"last name" : "<value>",
"industry" : "<value>",
"eula" : "accept",
"title" : "<value>",
"phone" : "<value>",
"company" : "<value>",
"state" : "<value>",
"department" : "<value>",
"first name" : "<value>",
```

```
"email" : "<value>"
}
```
3. Tableau Server in a Container のイメージを構築する

Tableau Server in a Container のセットアップツールで、build-image スクリプトを実行しま す

./build-image --accepteula -i <Tableau Server Installer>.rpm

- 4. Tableau Server in a Container のイメージを実行する
	- a. すべての引数を入力して、docker run コマンドを実行します。コマンドラインに次の 情報を入力する必要があります。
		- プロダクトキーファイル
		- 新しい初期管理者アカウントのユーザー名とパスワード(Tableau Server の 起動後にサインインするために使用します)
		- コンピューターの静的 (内部) ホスト名
		- Tableau Server in a Container のイメージの名前
	- b. この情報を収集したら、最小仕様のホストで次のdocker コマンドを実行します。

```
docker run \
-e LICENSE KEY=<key> \
-e TABLEAU USERNAME=<username> \
-e TABLEAU PASSWORD=<password> \
--hostname=<static (internal) name of host machine> \
-p 8080:8080 -d <Tableau Server in a Container image ID or
tag>
```
- c. 10~20分後に、Tableau Server が初期化されます。
- 5. Tableau Server にアクセスする

Tableau Server が完全に初期化されたら、Web ブラウザーを開いて、サーバーが正しく実 行されていることを確認し、http://<hostname>:8080 に移動します。<hostname> はイメージを実行しているマシンのホスト名です。

この時点で、Docker コンテナー内のTableau Server インスタンスを実行する必要があります。より 高度でカスタマイズされた展開については、以下のドキュメントを参考にしてください。

展開構成の例

### **Docker**

### Tableau Server in a Container の基本的な使用例

```
docker run \
-e LICENSE KEY=<key>
-p 8080:8080
-d <Tableau Server in a Container image ID or tag>
```
自動化された初期管理ユーザーによるTableau Server in a Container の基本的な使用例

```
docker run \
-e LICENSE KEY=<key> \
-e TABLEAU USERNAME=<myadmin> \
-e TABLEAU PASSWORD FILE=/etc/tableau-admin-secret \
-v <full-path-to-pw-file>:/etc/tableau-admin-secret \
-p 8080:8080 -d <Tableau Server in a Container image ID or tag>
```
TSM 専用モード

```
docker run \
-e TSM_ONLY=1 \
-p 8080:8080 -d <Tableau Server in a Container image ID or tag>
```
マルチノードの基本的な使用例

最初のノード

**オプション 1:** サーバ一構 成 (CONFIG\_FILE) でマルチノード トポロジが指 定 される場合 にこれを使 用します。

```
docker run \
-v <network-shared-directory>:/docker/config/bootstrap \
-v <full-path-to-config-file>:/docker/config/config.json:ro \
-e LICENSE KEY=<key> \
```

```
-p 8080:8080 -p 8800-9000:8800-9000 -p 27000-27010:27000-27010 \
--hostname=<static (internal) name of host machine> \
-d <Tableau Server in a Container image ID or tag>
```
オプション**2:** サーバー構成でマルチノードトポロジが指定されていない場合でも、マルチノード展 開が必要な場合は、これを使用します。

```
docker run \
-v <network-shared-directory>:/docker/config/bootstrap \
-e LICENSE KEY=<key> -e ALWAYS WRITE BOOTSTRAP FILE=1 \
-p 8080:8080 -p 8800-9000:8800-9000 -p 27000-27010:27000-27010 \
--hostname=<static (internal) name of host machine> \
-d <Tableau Server in a Container image ID or tag>
```
追加ノード

```
docker run \
-v <network-shared-directory>:/docker/config/bootstrap \
-e BOOTSTRAP_INSTALL=1 \
-p 8080:8080 -p 8800-9000:8800-9000 \
--hostname=<static (internal) name of host machine> \
-d <Tableau Server in a Container image ID or tag>
```
データ使用の外部化

```
docker run \
-v <empty-data-dir>:/var/opt/tableau \
-e LICENSE KEY=<key> \
--hostname=<static (internal) name of host machine> \
-p 8080:8080 -d <Tableau Server in a Container image ID or tag>
```
Init コンテナーの基本的な使用例

#### **Init** コンテナー

```
docker run \
-v <empty-data-dir>:/var/opt/tableau \
-e LICENSE KEY=<key> \
-e INIT CONTAINER=1 \
```

```
Tableau Server on Linux 管理者ガイド
```

```
--hostname=<static (internal) name of host machine> \
-p 8080:8080 -d <Tableau Server in a Container image ID or tag>
```
### コンテナーの実行

```
docker run \
-v <empty-data-dir>:/var/opt/tableau \
--hostname=<static (internal) name of host machine> \
-p 8080:8080 -d <Tableau Server in a Container image ID or tag>
シングルノードバックアップからの基本的な復元
docker run \
-v <full-path-to-backup-file>:/docker/config/backup/backup-
file.tsbak \
-v <full-path-to-config-only-file>:/docker/config/config.json:ro \
-e LICENSE KEY=<key> \
-p 8080:8080 -d <Tableau Server in a Container image ID or tag>
Docker の構成
version: '3.2'
services:
    tableau-server:
        hostname: localhost
         volumes:
              - <your-tsm-command-file>:/docker/config/tsm-
commands:ro
             - <your-config-file >:/docker/config/config.json:ro
```
ports:

 $-$  "8080:8080"

- LICENSE KEY=<license-key>

image: \${IMAGE\_NAME}

environment:

# インストール後のタスク

Tableau Server をインストールしたら、セキュリティ強化チェックリストの確認、サーバーイベント通 知の構成、ビューのデータキャッシュの構成、サーバークラッシュレポートの構成など、他の構成タ スクを実行できます。

## セキュリティ強化チェックリスト

次のリストは、セキュリティの向上 (「強化」) をTableau Server インストールで行うための推奨事 項を提供します。

Tableau Server on Windows については、「[セキュリティ強化チェックリスト](https://help.tableau.com/current/server/ja-jp/security_harden.htm)」参照してください。

セキュリティ更新のインストール

セキュリティ更新は、Tableau Server の最新バージョンおよびメンテナンスリリース(MR) に含まれ ています。セキュリティ更新をパッチとしてインストールすることはできません。代わりに、最新のセ キュリティ修正でTableau Server を更新するには、最新バージョンまたはMR にアップグレードする 必要があります。

アップグレード後は、このトピックの最新バージョンを常に参照してください。最新バージョンには、ト ピックのURL に/current/ が含まれています。

たとえば、米国バージョンの URL は https://help.tableau.com/current/server/ja-jp/security [harden.htm](https://help.tableau.com/current/server/ja-jp/security_harden.htm) です。

1.現在のバージョンへの更新

常に最新バージョンのTableau Server を実行することをお勧めします。さらに、Tableau では、既 知のセキュリティ脆弱性に対する修正を含むTableau Server のメンテナンスリリースを定期的に パブリッシュします。(セキュリティの脆弱性に関する既知の情報は、Tableau の「[セキュリティ文書](https://community.tableau.com/s/security-bulletins)」

ページ、およびSalesforce の「[セキュリティアドバイザリ](https://security.salesforce.com/security-advisories)」ページにあります。)メンテナンスリリース通 知を確認し、インストールするかどうかを決定することをお勧めします。

Tableau Server の最新バージョンまたはメンテナンスリリースを取得するには[、カスタマーポータル](http://customer.tableau.com/)に アクセスしてください。

2.有効な信頼された証明書を使用してSSL/TLS を構成する

Tableau Server との通信のセキュリティを保護するには、セキュアソケットレイヤー(SSL/TLS) が不 可欠です。Tableau Desktop、モバイルデバイス、およびWeb クライアントが安全な接続を介して サーバーに接続できるように、有効で信頼できる証明書 (自己署名証明書以外) を使用して Tableau Server を構成します。詳細については、[SSL](#page-1867-0)を参照してください。

3.古いバージョンのTLS の無効化

Tableau Server はTLS を使用して、コンポーネントと外部クライアントの間の多くの接続を認証お よび暗号化します。ブラウザーなどの外部クライアント、Tableau Desktop、Tableau Mobile はTLS over HTTPS を使用してTableau に接続します。トランスポートレイヤーセキュリティ(TLS) は、 SSL の向上バージョンです。実際、古いバージョンのSSL (SSL v2 およびSSL v3) は適切に保護 された通信標準とは見なされなくなりました。その結果、Tableau Server 接続にSSL v2 または SSL v3 プロトコルを使用している外部クライアントの使用を許可しません。

外部クライアントがTLS v1.3 およびTLS v1.2 を使用してTableau Server に接続するのを許可す ることが推奨されています。

TLS v1.2 は依然として安全なプロトコルと見なされており、多くのクライアント(Tableau Desktop を 含む) ではTLSv1.3 はまだサポートされていません。

サーバーでTLS v1.2 がサポートされている場合でも、TLSv1.3 対応のクライアントはTLSv1.3 をネ ゴシエートします。

次のtsm コマンドはTLS v1.2 およびv1.3 ("all" パラメーターを使用する) を有効にし、SSL v2、 SSL v3、TLS v1、およびTLS v1.1 を(指定されたプロトコルの先頭にマイナス[-] 文字を付けること により) 無効にします。TLS v1.3 では、Tableau Server のコンポーネントでまだ対応していないもの があります。

tsm configuration set -k ssl.protocols -v 'all -SSLv2 -SSLv3 -TLSv1 -TLSv1.1'

tsm pending-changes apply

Tableau Server PostgreSQL リポジトリのSSL を管理するプロトコルを変更するには、 [pgsql.ssl.ciphersuite](#page-2386-0) を参照してください。

また、Tableau Server がSSL/TLS セッションで使用する暗号スイートの既定リストを変更すること もできます。詳細については、[tsm configuration](#page-2336-0) set のオプションの*ssl.ciphersuite* セクションを参 照してください。

4.内部トラフィック用にSSL 暗号化を構成する

Postgres リポジトリと他のサーバーコンポーネントの間のすべてのトラフィックを暗号化するために SSL を使用するようTableau Server を設定します。デフォルトでは、SSL はサーバーコンポーネン トとリポジトリとの間の通信について無効になっています。単一サーバーインストールであっても、 Tableau Server のすべてのインスタンス用に内部 SSL を有効化することをお勧めします。マルチ ノード展開では特に、内部 SSL を有効にすることが重要です。内部 Postgres [通信用に](#page-1879-0)SSL を [設定する](#page-1879-0)を参照してください。

5.ファイアウォールによる保護を有効にする

Tableau Server は保護された内部ネットワーク内で動作するように設計されました。

重要: Tableau Server またはTableau Server のどのようなコンテンツもインターネット上また はDMZ 内で実行しないでください。Tableau Server はインターネットファイアウォールで保護 された会社ネットワーク内で実行する必要があります。Tableau Server に接続する必要があ るインターネットクライアント用にリバースプロキシソリューションを構成することをお勧めしま す。Tableau Server [のプロキシとロードバランサーの設定](#page-317-0)を参照してください。

シングル ノード展 開 およびマルチノード展 開 では、ローカルのファイアウォールをオペレーティングシス テムで有効化してTableau Server を保護する必要があります。Tableau Server の分散 (マルチ

ノード) インストールでは、ノード間の通信は安全な通信を使用しません。そのため、Tableau Server をホストするコンピューター上でファイアウォールを有効化することをお勧めします[。ローカル](#page-406-0) [ファイアウォールの構成](#page-406-0)を参照してください。

受動的な攻撃者によってノード間の通信が傍受されるのを防ぐため、分離された仮想 LAN または 他のネットワークレイヤーセキュリティソリューションを設定します。

Tableau Server で必要なポートとサービスを理解するには、Tableau [サービスマネージャーのポート](#page-2921-0) を参照してください。

6.サーバーコンピューターや重要なディレクトリへのアクセスを制限する

Tableau Server 構成ファイルおよびログファイルには、攻撃者に対して脆弱な情報が含まれる可 能性があります。そのため、Tableau Server を実行しているマシンへの物理アクセスを制限します。 さらに、認証され、信頼されたユーザーのみが/var/opt/tableau/tableau\_server/ ディ レクトリのTableau Server ファイルにアクセスできるようにします。

7.新しいシークレットとトークンの生成

リポジトリまたはキャッシュサーバーと通信するTableau Server サービスは、シークレットトークンを 使用して最初に認証する必要があります。シークレットトークンは、Tableau Server セットアップ時 に生成されます。セットアップ時には、Postgres リポジトリへのトラフィックを暗号化するために内部 SSL が使用する暗号化キーも生成されます。

Tableau Server をインストールした後、展開用に新しい暗号化キーを作成することをお勧めしま す。

これらのセキュリティアセットは、tsm security [regenerate-internal-tokens](#page-2508-0) コマンドで 再生成できます。

次のコマンドを実行します。

tsm security regenerate-internal-tokens

tsm pending-changes apply

8.使用していないサービスの無効化

Tableau Server の攻撃表面を最小限に抑えるため、不要な接続ポイントを無効化します。

JMX サービス

JMX は、既定で無効化されています。有効化されているにもかかわらず使用していない場合は、 次を実行して無効化する必要があります。

tsm configuration set -k service.jmx enabled -v false

tsm pending-changes apply

9.セッション存続時間設定の検証

既定では、Tableau Server に絶対的なセッションタイムアウトはありません。つまり、Tableau Server の非アクティブタイムアウトを超えない場合、ブラウザーベースのクライアントセッション (Web 作成) を開いたままにすることができます。既定の非アクティブタイムアウトは、240 分です。

セキュリティポリシーで要求される場合は、絶対的なセッションタイムアウトを設定できます。絶対 的なセッション タイムアウトは、時間がかかる抽出のアップロードまたはワークブックのパブリッシュ操 作が組織で実行できる範囲で設定してください。セッション タイムアウトの設定が短すぎると、操 作に時間がかかりすぎて抽出やパブリッシュが失敗する場合があります。

セッションタイムアウトを設定するには、次のコマンドを実行します。

tsm configuration set -k wgserver.session.apply\_lifetime\_limit -v true

tsm configuration set -k wgserver.session.lifetime\_limit -v *value*、こ こで*value* は分数です。既定では、1440 (24 時間) です。

tsm configuration set -k wgserver.session.idle\_limit -v *value*、ここで *value* は分数です。既定では、240 です。

tsm pending-changes apply

接続されたクライアント(Tableau Desktop、Tableau Mobile、Tableau Prep Builder、Bridge、お よび個人用アクセストークン) のセッションでは、OAuth トークンを使用して、セッションを再確立する ことによりユーザーをログインしたままにします。すべてのTableau クライアントセッションを、上記のコ マンドによって制御されるブラウザーベースのセッション制限のみによって管理する場合は、この動作 を無効にできます。詳細については[、自動クライアント認証を無効にする](#page-2293-0)を参照してください。

10.ファイルベースのデータソース用にサーバーの許可リストを設定する

2023 年 10 月のTableau Server リリース以降、デフォルトのファイルベースのアクセス動作が変わり ました。以前は、Tableau Server は許可されたTableau Server ユーザーに対し、サーバー上のファ イルをファイルベースのデータソース(スプレッドシートなど) として使用するワークブックの作成を許 可していました。2023 年 10 月のリリースでは、Tableau またはリモート共有に保存されているファイ ルへのアクセスは、ここで説明する設定を使用してTableau Server で特別に構成する必要があり ます。

この設定により、tableauシステムアカウントによるアクセスを、指定したディレクトリのみに制限で きます。

共有ファイルへのアクセスを構成するには、許可リスト機能を構成する必要があります。これによ り、データファイルをホストしているディレクトリパスのみにtableau アカウントのアクセスを制限で きます。

1. Tableau Server を実行しているコンピューターで、データソースファイルをホストするディレク トリを識別します。

重要**:** この設定で指定したファイルパスが存在し、システムアカウントでアクセス可能で あることを確認してください。

2. 次のコマンドを実行します。

tsm configuration set -k native\_api.allowed\_paths -v "*path*"、ここ で、*path* は許可リストに追加するディレクトリです。指定したパスのすべてのサブディレクトリ は、許可リストに追加されます。複数のパスを指定する場合は、この例のようにセミコロンで 区切ります。

tsm configuration set -k native\_api.allowed\_paths -v "/datasources;/HR/data"

tsm pending-changes apply

## 11.Web ブラウザー クライアントでの HTTP Strict Transport Security の有効 化

HTTP Strict Transport Security (HSTS) は、Tableau Server などのWeb アプリケーションサービ スで構成されるポリシーです。適合するブラウザーにHSTS を実行しているWeb アプリケーション がある場合、サービスとのすべての通信が安全な接続 (HTTPS) を介して行われる必要がありま す。HSTS は主要なブラウザーでサポートされています。

HSTS のしくみとサポートされるブラウザーの詳細については、Open Web Application Security Project Web ページの「HTTP Strict Transport Security [チートシート](https://cheatsheetseries.owasp.org/cheatsheets/HTTP_Strict_Transport_Security_Cheat_Sheet.html)(HTTP Strict Transport [Security](https://cheatsheetseries.owasp.org/cheatsheets/HTTP_Strict_Transport_Security_Cheat_Sheet.html) Cheat Sheet)」を参照してください。

HSTS を有効にするには、Tableau Server で次のコマンドを実行してください。

tsm configuration set -k gateway.http.hsts -v true

既定では、HSTS ポリシーが1 年に設定されています(31536000 秒)。ブラウザーがHTTPS 経 由でサーバーにアクセスする期間を指定します。HSTS の初期ロールアウト時は最長期間を短く 設定することを検討する必要があります。この期間を変更するには、tsm configuration set -k gateway.http.hsts options -v max-age=<seconds> を実行します。たと えば、HSTS ポリシーの期間を30日に設定し、tsm configuration set -k gateway.http.hsts options -v max-age=2592000 と入力します。

tsm pending-changes apply

12.ゲストアクセスの無効化

Tableau Server のコアベースのライセンスには、ゲストユーザーオプションが含まれます。このオプ ションでは、組織のすべてのユーザーに対し、Web ページに埋め込まれたTableau ビューの表示や 操作を許可できます。

コアベースのライセンスを使用して展開されたTableau Server では、ゲストユーザーアクセスが既 定で有効になっています。

ゲストアクセスによって、ユーザーは埋め込みビューを表示できます。ゲストユーザーはTableau Server インターフェイスを参照できません。また、ビューを操作するサーバーインターフェイスエレメン トは表示されません(ユーザー名、アカウント設定、コメントなど)。

組織でコアライセンスを使用してTableau Server を展開しており、ゲストアクセスが必要ない場合 は、ゲストアクセスを無効にします。

ゲストアクセスをサーバーレベルまたはサイトレベルで無効にできます。

サーバーレベルまたはサイトレベルでゲストアカウントを無効にするには、サーバー管理者である必 要があります。

#### ゲストアクセスをサーバー レベルで無効にするには、次の手順を行います。

- 1. サイトメニューで、**[**すべてのサイトを管理**]** > **[**設定**]** > **[**全般**]** の順にクリックします。
- 2. **[**ゲストアクセス**]** で、**[**ゲストアカウントを有効にする**]** チェックボックスをクリアします。
- 3. **[**保存**]** をクリックします。

#### サイトのゲストアクセスを無効にするには、次の手順を行います。

- 1. サイトメニューで、サイトを選択します。
- 2. **[**設定**]** をクリックし、[設定] ページで、**[**ゲストアカウントを有効化**]** チェックボックスをクリアし ます。

詳細については[、ゲストユーザー](#page-836-0)を参照してください。

### 13.Referrer-Policy HTTP ヘッダーを'same-origin' に設定する

2019.2 から、Tableau Server には Referrer-Policy HTTP ヘッダーの動作を構成する機能が含ま れています。このポリシーは、すべての"secure as" 接続で起点のURL を含める既定の動作 (no-referrer-when-downgrade) を指定して有効になっています。この動作では、同種の 接続 (HTTP からHTTP) またはよりセキュリティの高い接続 (HTTP からHTTPS) にのみ、起点の 参照元に関する情報が送信されます。

この値を、参照元の情報が同じサイトの起点にのみ送信されるsame-origin に設定すること をお勧めします。サイトの外部からの要求は参照元に関する情報を受信しません。

Referrer-Policy をsame-origin に更新するには、次のコマンドを実行します。

tsm configuration set -k gateway.http.referrer policy -v sameorigin

tsm pending-changes apply

セキュリティ向上を目的とした追加のヘッダー構成の詳細については、HTTP [応答ヘッダーを](#page-1859-0)参照 してください。

14.TLS によるSMTP 接続の構成

2019.4 から、Tableau Server にはTLS によるSMTP 接続を構成する機能が含まれています。 Tableau Server では、STARTTLS (便宜的または明示的なTLS) のみがサポートされています。

オプションで、メールサーバーに接続するようにTableau Server を構成することができます。SMTP を構成したら、システム障害についてサーバー管理者にメールを送信し、サブスクライブしたビュー およびデータ主導アラートについてサーバーユーザーにメールを送信するようTableau Server を構 成することができます。

TLS によるSMTP を構成するには、次の手順を実行します。

1. 互換性のある証明書をTableau Server にアップロードします。tsm security [custom-cert](#page-2496-0) [add](#page-2496-0) を参照してください。

2. TSM CLI を使用してTLS 接続を構成します。

次のTSM コマンドを実行して、SMTP サーバーへのTLS 接続を有効化および強制し、証 明書の検証を有効にします。

tsm configuration set -k svcmonitor.notification.smtp.ssl\_ enabled -v true

tsm configuration set -k svcmonitor.notification.smtp.ssl\_ required -v true

tsm configuration set -k svcmonitor.notification.smtp.ssl\_ check server identity -v true

既定では、Tableau Server は TLS バージョン 1、1.1、および 1.2 をサポートしますが、 SMTP サーバーがサポートする最も高いTLS バージョンを指定することをお勧めします。

次のコマンドを実行してバージョンを設定します。有効な値は、SSLv2Hello、SSLv3、 TLSv1、TLSv1.1、およびTLSv1.2 です。次の例では、TLS バージョンをバージョン1.2 に 設定します。

tsm configuration set -k svcmonitor.notification.smtp.ssl\_ versions -v "TLSv1.2"

TLS 構成オプションの詳細については、SMTP [セットアップの構成](#page-2227-0) を参照してください。

3. 変更を反映するには、Tableau Server を再起動します。次のコマンドを実行します。

tsm pending-changes apply

### 15.LDAP のSSL を設定

汎用 LDAP 外部 ID ストアを使用するようにTableau Server の展開が構成されている場合は、 Tableau Server とLDAP サーバー間の認証を保護するようにSSL を構成することをお勧めしま す。外部のLDAP [アイデンティティストアへの暗号化チャネルの構成を](#page-1896-0)参照してください。

Active Directory を使用するようにTableau Server の展開が構成されている場合は、認証トラ フィックを保護するために [Kerberos](#page-1560-0) を有効にすることをお勧めします。Kerberosを参照してくださ い。

変更リスト

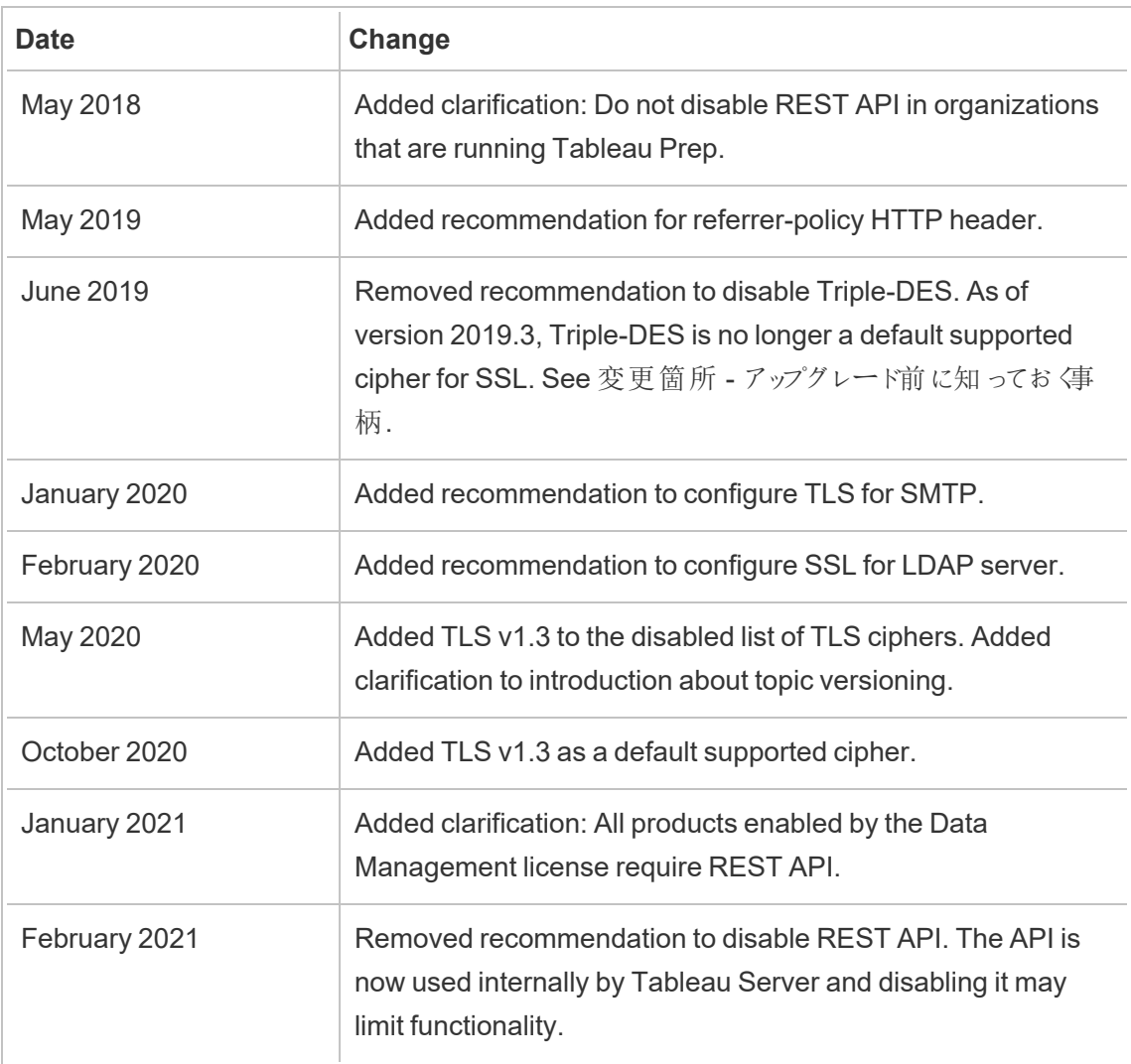

## SMTP セットアップの構成

Tableau Server は、システム障害についてサーバー管理者にメールを送信し、サブスクライブした ビューおよびデータ主導アラートについてサーバーユーザーにメールを送信することができます。ただ し、最初にTableau Server がメールの送信に使用するSMTP サーバーを設定する必要がありま

す。SMTP を構成した後は手順を完了して通知を構成しますが([サーバーイベント通知の構成](#page-2236-0))、 その後サーバーを起動または再起動するとメール通知が起動し、これで通知が正し《設定されたこ とが確認されます。

SMTP の構成にはTableau Server サービスの再起動が必要です。

セキュアSMTP

SMTP でTLS を有効にして構成するには、このトピックの説明に従ってTSM CLI を使用する必要 があります。Tableau Server では、STARTTLS (便宜的または明示的なTLS) のみがサポートされ ています。

組織がTLS接続の検証にパブリック証明書を使用しない場合は、プライベート証明書をTableau Server にアップロードして信頼できる接続を検証することができます。詳細については、[tsm](#page-2496-0) security [custom-cert](#page-2496-0) add コマンドを参照してください。

また、証明書の検証プロセスを無効にすることによってのみ、SMTP TLS で暗号化を構成すること もできます。詳細については、下記の「*TSM CLI* の使用」タブの「構成ファイルリファレンス」セクショ ンを参照してください。

TSM Web インターフェイスの使用

1. ブラウザーでTSM を開きます。

https://<tsm-computer-name>:8850詳細については、「Tableau [サービスマネージャーの](#page-2046-0) Web UI [へのサインイン](#page-2046-0)」を参照してください。

- 2. **[**構成**]** タブで**[**通知**]** をクリックし、**[**メール サーバー**]** をクリックします。
- 3. 自分の組織のSMTP 構成情報を次のように入力します。

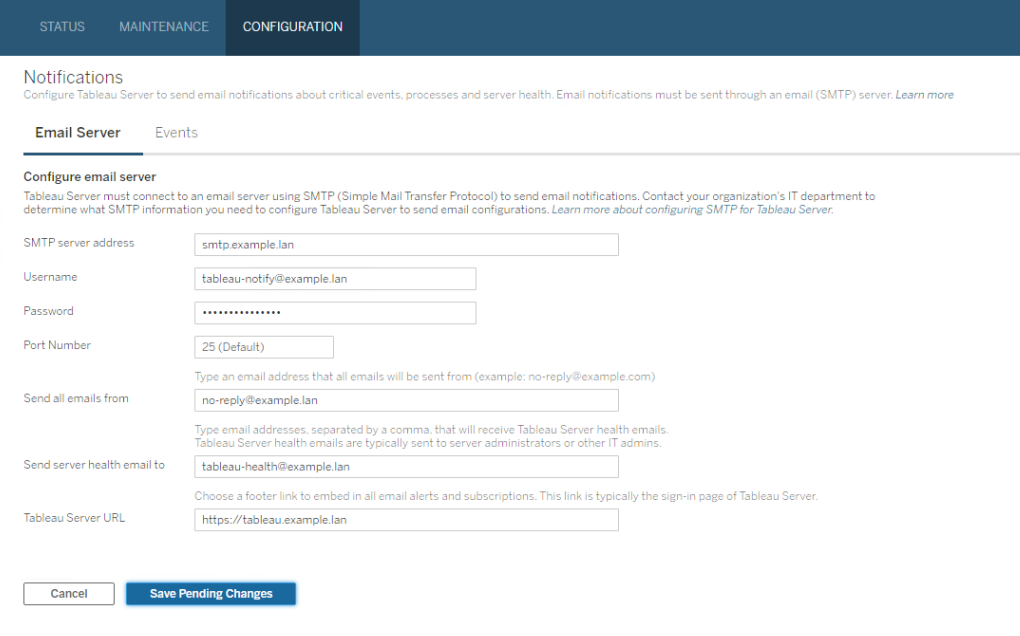

- 4. 構成情報を入力したら、**[**保留中の変更を保存**]** をクリックします。
- 5. ページ上部の**[**変更を保留中**]** をクリックします。

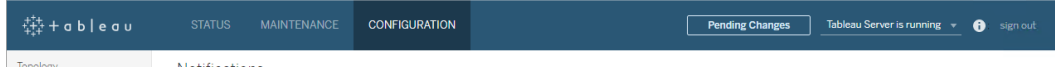

- 6. **[**変更を適用して再起動**]** をクリックします。
- 7. tsm email test-smtp-connection を実行し、接続構成を表示して検証します。 tsm email [test-smtp-connection](#page-2436-0) を参照してください。

### TSM CLI の使用

SMTP の初期の構成では、次の構成ファイルテンプレートを使用してjson ファイルを作成すること をお勧めします。また、tsm [configuration](#page-2333-0) set で説明されている構文と共に以下の単一構成キー を設定することもできます。

1. 以下のjson テンプレートをファイルにコピーします。

重要: 以下のテンプレートには、ほとんどの展開に共通するオプションが含まれていま す。テンプレートをテキストファイルにコピーした後、SMTP サーバー要件のオプション値 を編集する必要があります。オプションの削除や追加が必要になる場合があります。サ ポートされているすべてのSMTP キーオプションの詳細については、後続のリファレンス セクションを参照してください。

```
{
  "configKeys": {
         "svcmonitor.notification.smtp.server": "SMTP server host
  name",
         "svcmonitor.notification.smtp.send_account": "SMTP user name",
         "svcmonitor.notification.smtp.port": 443,
         "svcmonitor.notification.smtp.password": "SMTP user account
  password",
         "svcmonitor.notification.smtp.ssl_enabled": true,
         "svcmonitor.notification.smtp.from_address": "From email
  address",
         "svcmonitor.notification.smtp.target_addresses": "To email
  address1,address2",
         "svcmonitor.notification.smtp.canonical_url": "Tableau Server
  URL"
         }
  }
2. tsm settings import -f file.json を実行し、適切な値を指定したjson ファイル
```
- をTableau サービスマネージャーに渡してTableau Server のSMTP を構成します。 Tableau サービスマネージャーによってエンティティの値が検証されます。
- 3. tsm pending-changes apply コマンドを実行して変更を適用します。tsm [pending](#page-2478-0)[changes](#page-2478-0) apply を参照してください。

4. tsm email test-smtp-connection を実行し、接続構成を表示して検証します。 tsm email [test-smtp-connection](#page-2436-0) を参照してください。

SMTP CLI 構成リファレンス

次の表は、TSMのCLI でSMTP を構成する際に使用できるすべてのオプションをリストしたもので す。

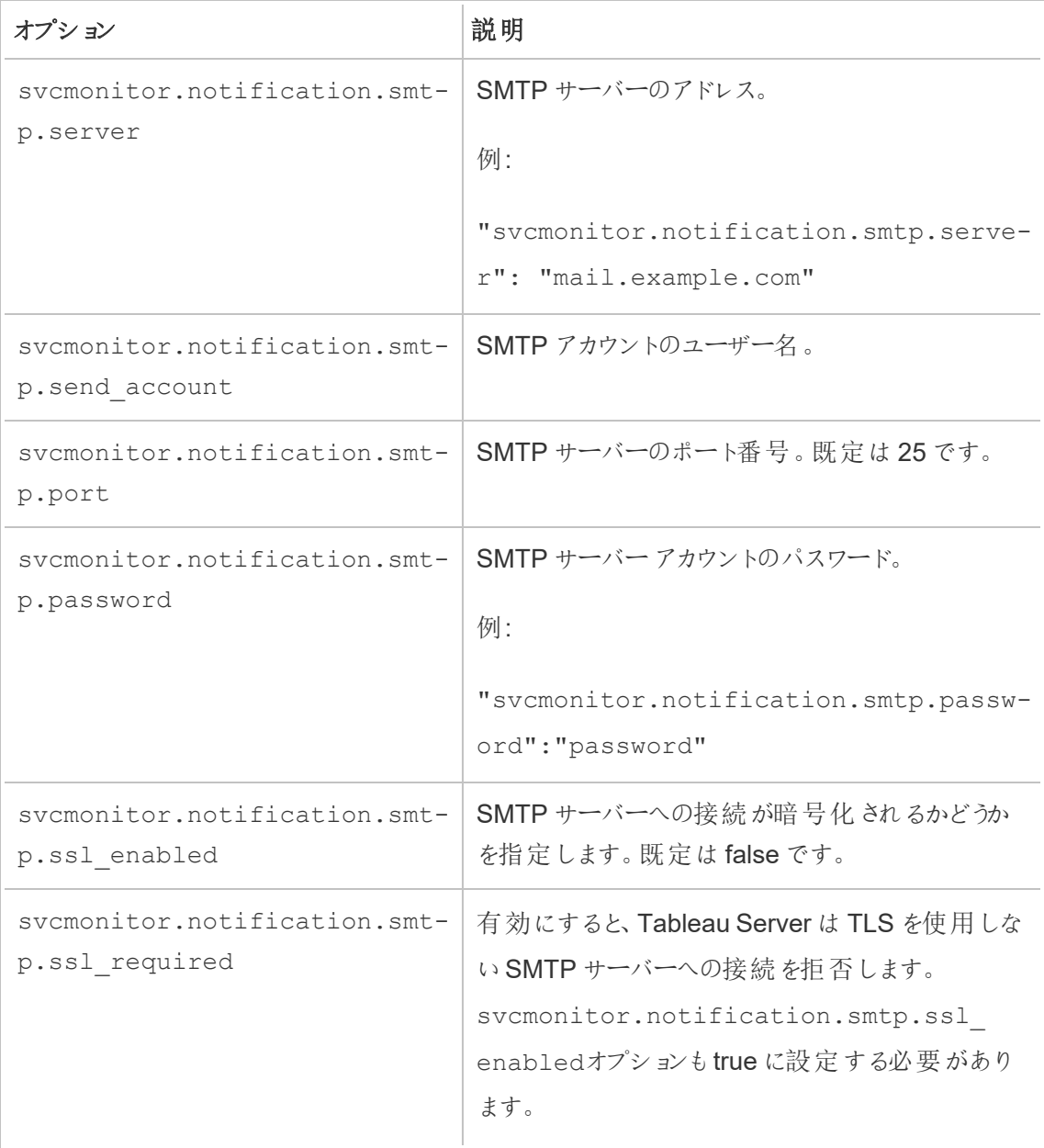

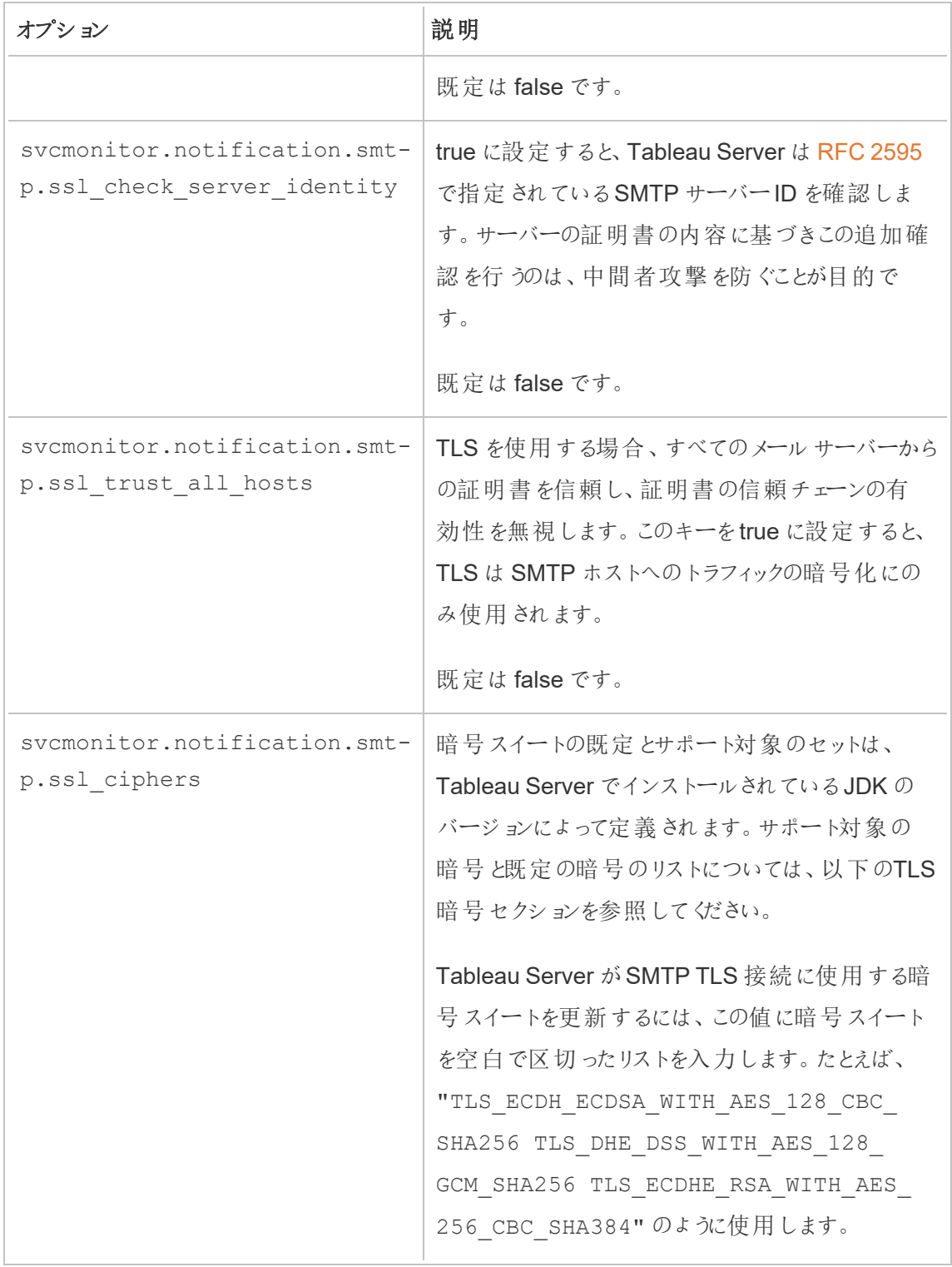

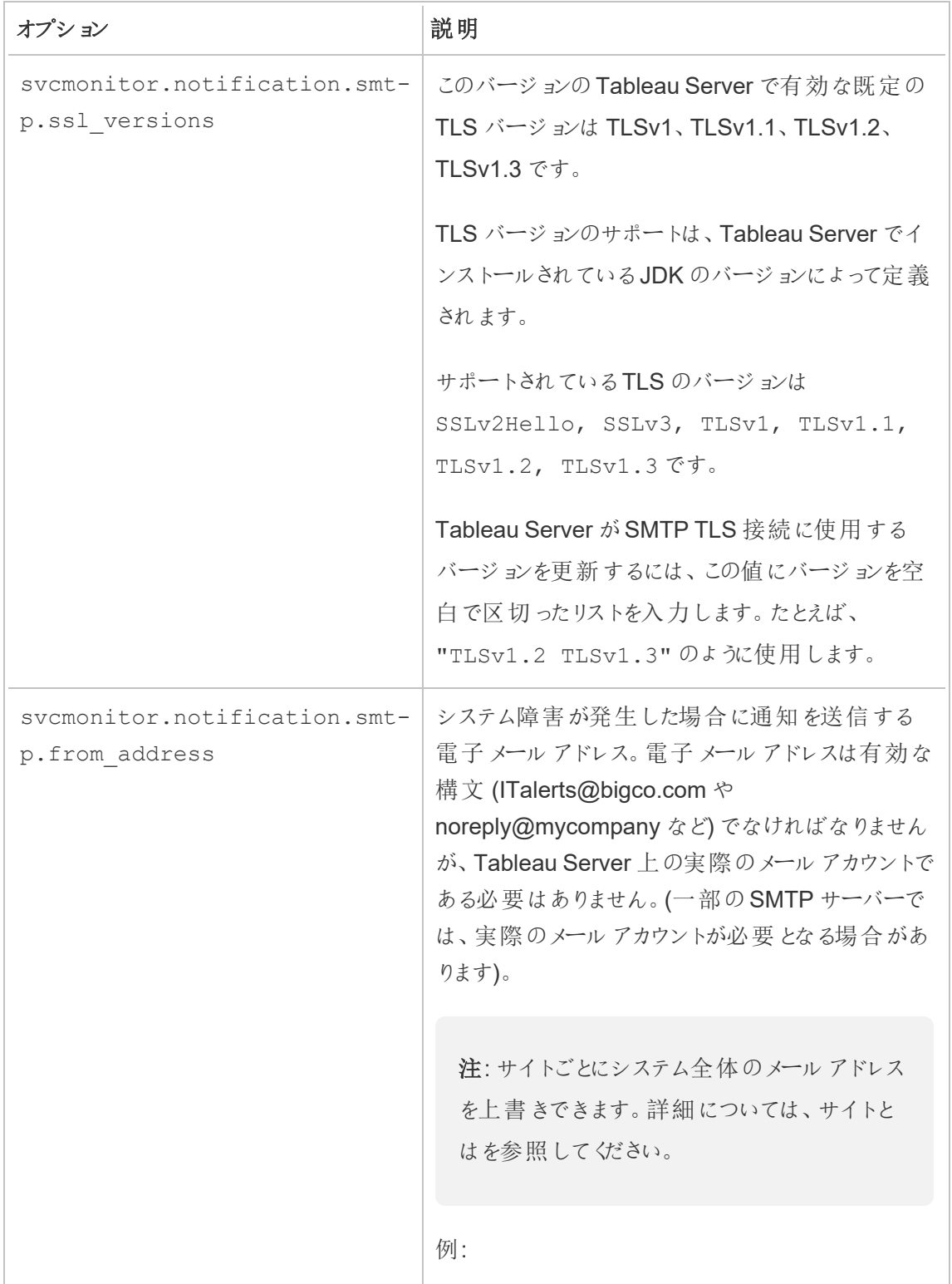

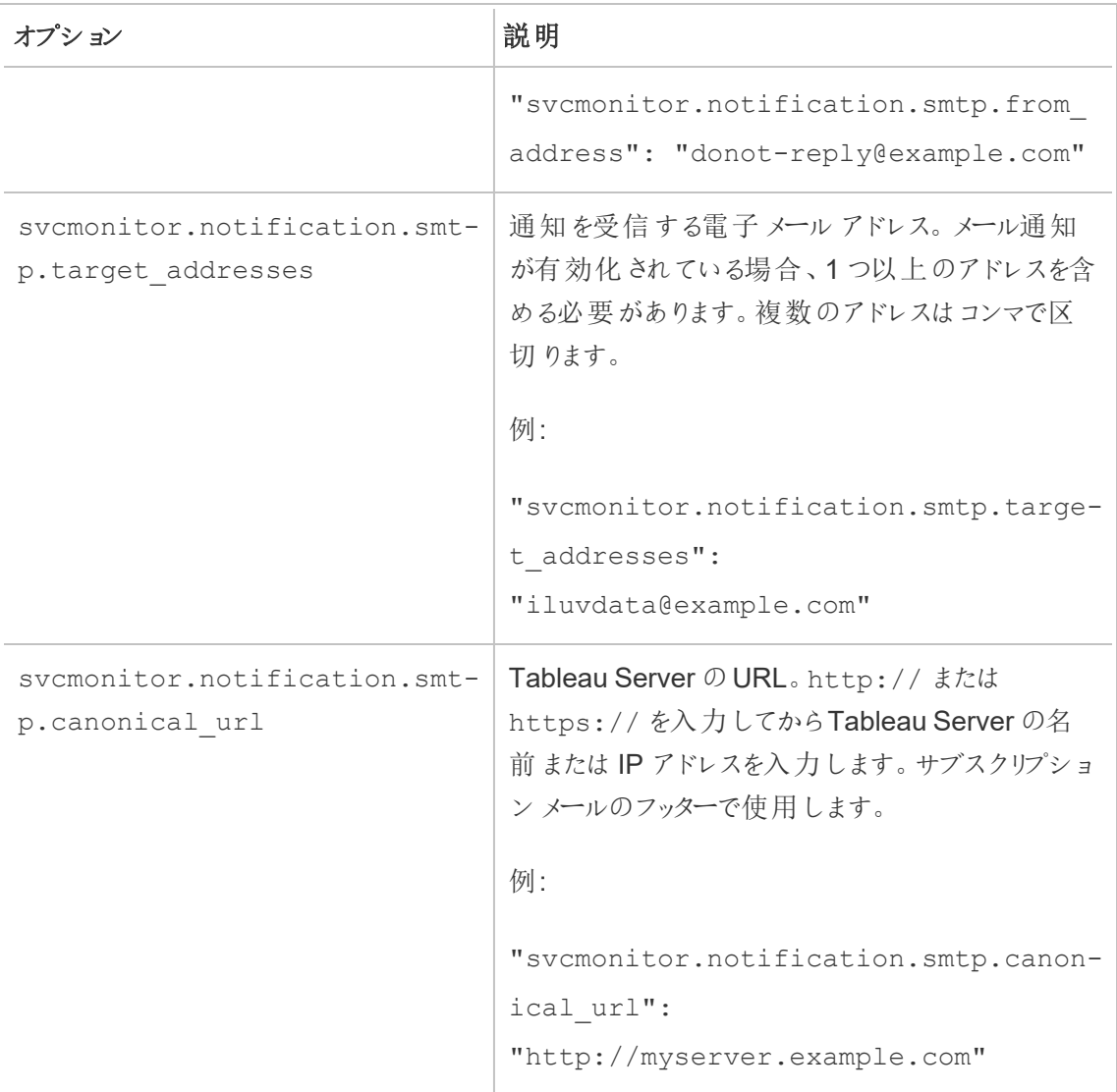

<span id="page-528-0"></span>TLS 暗号

以下は、Tableau Server に含まれるJDK でサポートされているTLS暗号のリストです。このバー ジョンのTableau Server では、これらの暗号はすべて既定で有効になっています。上記の表の説 明に従い、svcmonitor.notification.smtp.ssl ciphers オプションを空白で区切った リストを入力することで、SMTP 構成の暗号のカスタムリストを指定することができます。

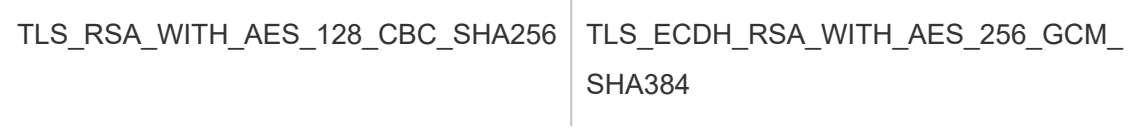

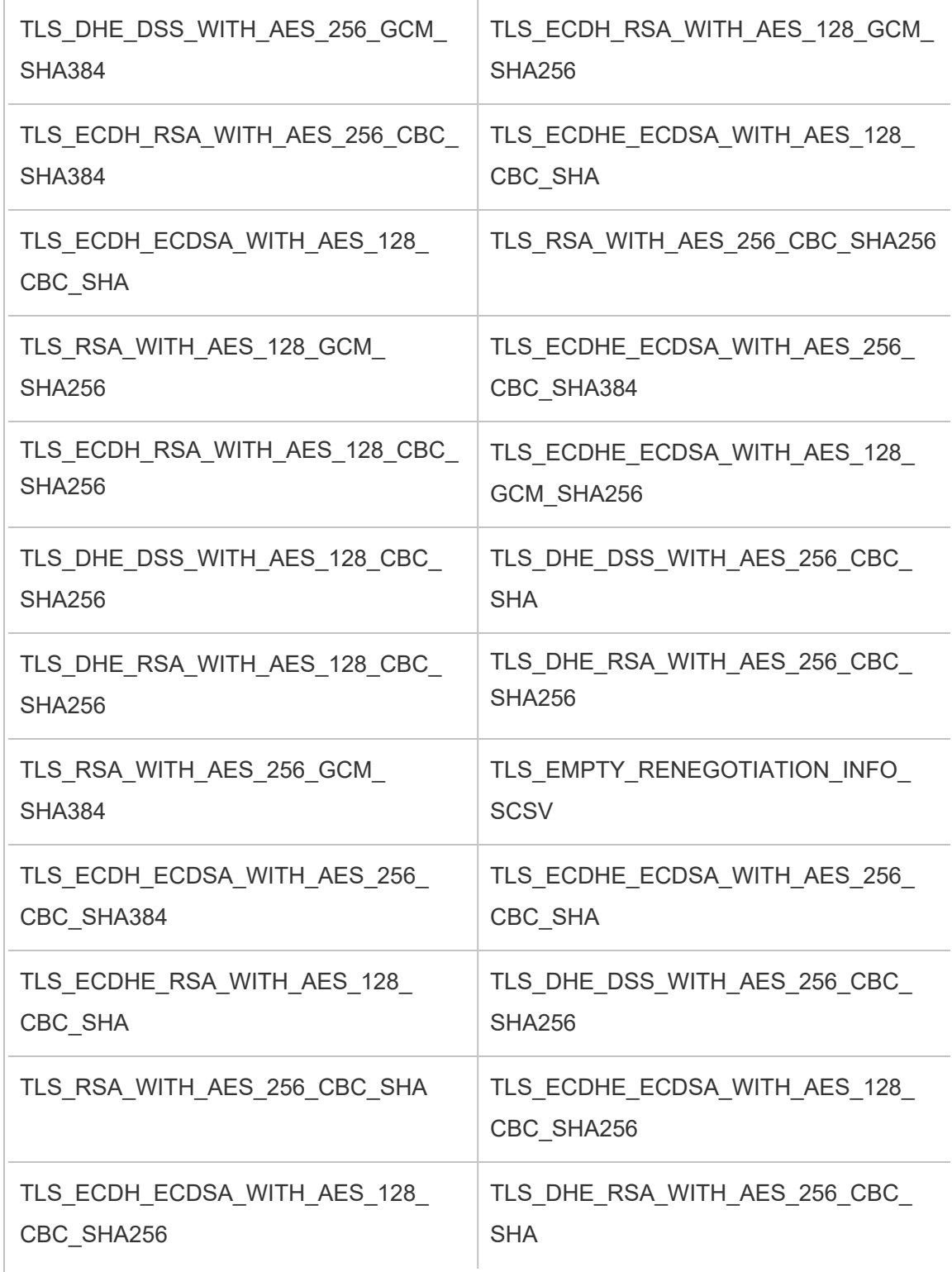

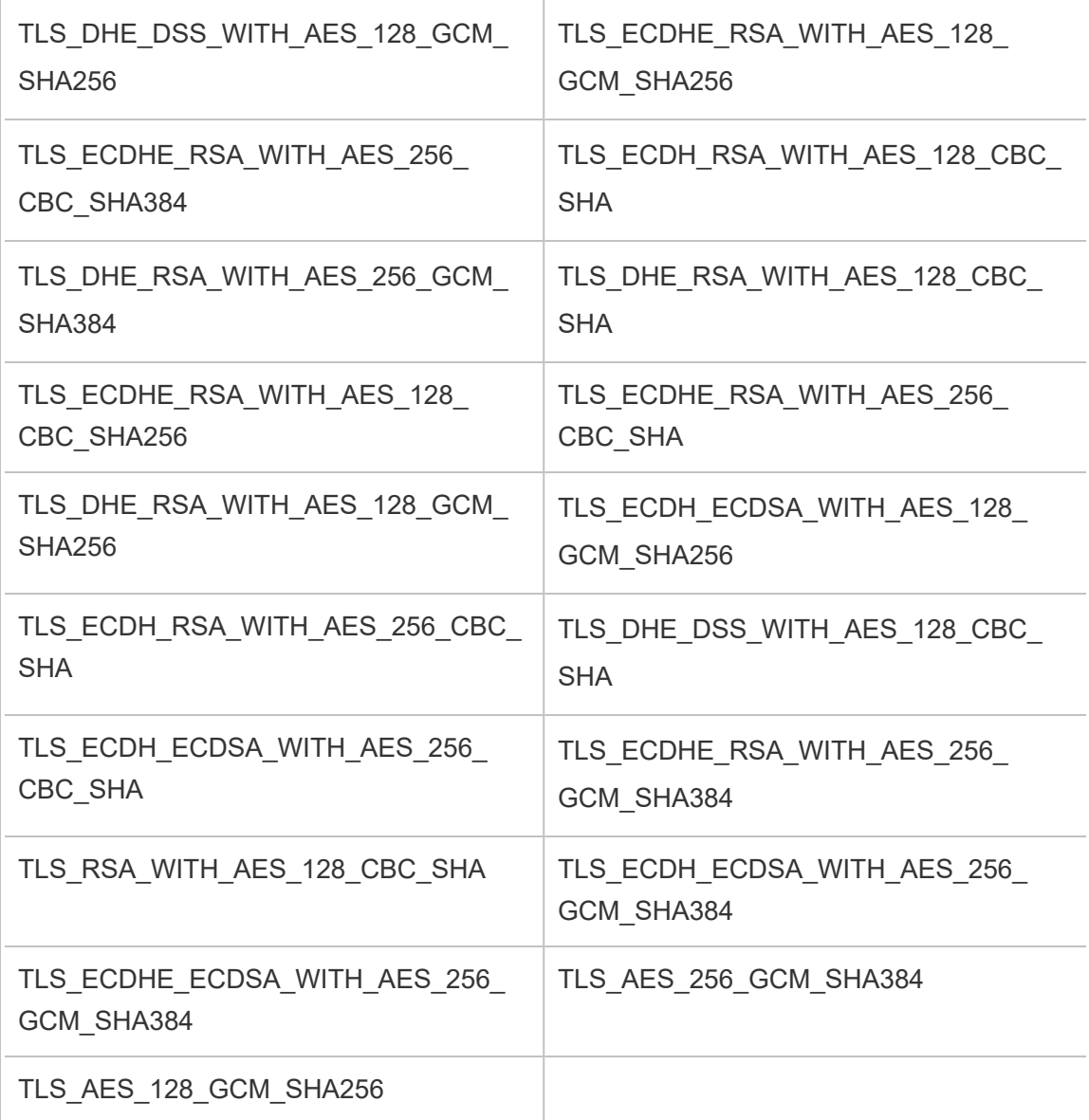

## TSM におけるファイルとパーミッション

このトピックは Tableau サービスマネージャー(TSM) に必要 とされるパーミッション要件について取り 上げます。この情報はサーバー管理者向けのものです。このトピックは、Tableau Server 内での ユーザーおよびコンテンツの管理 (コンテンツおよびユーザーに対するパーミッション) に使用される パーミッションについては取り扱いません。これらのパーミッションに関する情報については[、パーミッ](#page-902-0) [ション](#page-902-0)を参照してください。

TSM およびTableau Server のインストール中に、権限なしユーザー(*tableau*) が作成され、サー バー認証グループ(*tableau*) に追加されます。このユーザーアカウントは、TSM およびTableau Server プロセスによって作業が実行されることを可能にします。インストール中に、このユーザーお よびグループを変更できます。詳細については[、アイデンティティストアを](#page-300-0)参照してください。

TSM でのパーミッションの要件は両方のファイル、およびそれらのファイルが配置されているディレク トリに適用されます。TSM がファイルを作成および管理するとき、ファイルは特定の既定の場所 に、必要なパーミッションと共に配置されるため、パーミッションを設定することについて心配する必 要はありません。ユーザーが自らファイルを作成、コピーまたは移動する、または既定の場所以外 の場所にファイルを配置するときは、対象ファイルにTSM が適切にアクセスできるよう、パーミッショ ンの要件について注意が必要です。一般的なケース(既定の場所以外の場所を使用することに ついての情報は、tsm [ファイルパスを](#page-2566-0)参照してください) 。

パーミッションとTSM についての一般的なルールとは以下の通りです。

- <sup>l</sup> ファイル—*tableau* グループがあるファイルにアクセスする権限を持つ場合 (それがグループ オーナーでファイルへの読み取りアクセス権限を持つ場合)、グループに属するユーザーもファ イルへのアクセス権限を持ちます。もう1 つのアプローチとは、"other" 読み込みアクセスを付 与することです。
- <sup>l</sup> ディレクトリ—*tableau* グループにあるファイルを含むディレクトリおよびそのディレクトリの親 ディレクトリすべてへの読み込みおよび実行アクセスの権限を持つ場合、グループに属する ユーザーはそのファイルへのアクセス権限を持ちます。

パーミッションの調整を必要とする状況には、サーバーバックアップファイルとサイトインポートアー カイブを異なるコンピューターから既定の場所以外の場所にコピーした場合、ロゴや画像などのカ スタマイズ用 ファイル、および SSL 証 明 書 などのセキュリティ証 明 書 が含 まれます。

たとえば、Windows 上のTableau Server からLinux 上のTableau Server に移行する場合、 Windows 内で作成されたバックアップを使用してお使いのLinux サーバーにデータを復元します。 このバックアップ ファイルは TSM に作成されたものでないため、復元プロセスがそのファイルにアクセ スするための適切なパーミッションを持たない場合があります。バックアップファイルとそれをコピーす る先のディレクトリ構造に、適切なパーミッションがあることを確認する必要があります。同様に、証 明書のようなファイルをクラスタ内の追加のノードにコピーしようとする場合、ファイルとそれをコピー

する先のディレクトリにアクセスするために*tableau* ユーザーが必要とするパーミッションがあるようにす る必要があります。

個別のファイルにパーミッションを設定する

TSM に作成された既定の場所の1 つからコピーしたファイルを使用している場合、*tableau* ユー ザーに読み取りアクセスを付与することで、ファイルの所有権とパーミッションがTSM のアクセスを許 可するようにする必要があります。これは次の2 つの方法で行うことができます。

<sup>l</sup> chgrp およびchmod コマンドでファイルに読み取りおよび実行アクセス権限を*tableau* グ ループ(既定のインストール内の) に付与することで*tableau* ユーザーに読み取りアクセスを付 与できます。例:

chgrp tableau <br/> <br/>backup>.tsbak

chmod g+rx <br/> <br/> <br/> <br/>tsbak

<sup>l</sup> そのかわりに、ファイルの読み取りおよび実行アクセス権限を全体に付与することもできま す。

chmod o+rx <br/> <br/> <br/> <br/>tsbak

ディレクトリのパーミッション設定

ファイル自体に適切なパーミッションを設定することに加え、TSM はファイルを含むディレクトリ、およ びすべての親ディレクトリへのパーミッションも必要としています。TSM がアクセスする予定のファイル を既定の場所以外の場所に置いている場合、親ディレクトリまたはファイルを含むディレクトリへの パーミッションが読み取りおよび実行アクセスを許可するようにする必要があります。

次の2 つの方法でこの問題を解決できます。

<sup>l</sup> ディレクトリの所有権を*tableau* グループに変更し、グループにディレクトリの読み取りおよび 実行パーミッションを追加する。これにより、*tableau* ユーザーがディレクトリ内のファイルを利 用できるようになります。

chgrp tableau <directory-name>

chmod g+rx <directory-name>

<sup>l</sup> そのかわりに、ディレクトリの読み取りおよび実行アクセス権限を全体に追加することもでき ます。これにより、システム上のすべてのユーザーがディレクトリ内のファイルを利用できるよう になります。このアプローチはディレクトリ内の他のファイルのセキュリティを確保するために追 加の手順を必要とする場合があります。たとえば、ディレクトリ内の他のファイルを他のユー ザーが読み取れないように、全体から読み取り可能にしないようにする場合があります。

chmod o+rx <directory-name>

ヒント**:** namei -mo コマンドを使用して、パーミッションツリー全体をリスト化できます。これに より、*tableau* グループからのアクセスを許可するためにどのディレクトリのパーミッションが必要 なのかを確認しやすくなります。詳細については、インターネットを参照してください。

## サーバーイベント通知の構成

Tableau サービスマネージャー(TSM) 管理者は、次のイベントの通知を許可するようにTableau Server を構成できます。

- コンテンツの更新
	- <sup>l</sup> 抽出失敗 (既定では有効)
	- ユーザーのサブスクリプションビュー(既定では無効)
- サーバーの健全性モニタリング
	- サーバーステータスの変化 (既定では無効)
	- デスクトップ ライセンスレポート(既定では無効)
- ドライブの空き容量
	- ディスク空き容量が事前に設定したしきい値以下になった場合に送信するメールア ラート(デフォルトでは無効)
	- <sup>l</sup> 使用履歴の記録 (既定では有効)

注**:** サブスクリプションまたは通知を設定する前に、SMTP を設定する必要があります。詳細 については、SMTP [セットアップの構成](#page-2227-0)を参照してください。

TSM Web インターフェイスの使用

1. ブラウザーでTSM を開きます。

https://<tsm-computer-name>:8850。

詳細については、「Tableau [サービスマネージャーの](#page-2046-0)Web UI へのサインイン」を参照してくだ さい。

- 2. **[**構成**]** タブで**[**通知**]** をクリックし、**[**イベント**]** をクリックします。
- 3. 組織に合わせた通知設定を構成します。
	- コンテンツの更新

#### <sup>l</sup> 抽出更新の失敗の際にメールを送信する

このオプションが有効 (既定) の場合、サーバー管理者は、抽出更新の失敗 の際にメール通知を送信するように構成できます。これらのメッセージはサイト レベルで構成されるため、このオプションが有効になっていても、サイトで**[**スケ ジュールされた更新に失敗した場合、データソースおよびワークブックの所有 者にメールを送信する**]** オプションが有効になっていない限り(既定では有 効)、メッセージは送信されません。詳細については[、抽出更新スケジュールと](#page-2080-0) [失敗通知を有効にするを](#page-2080-0)参照してください。

### • ユーザーに登録しているビューに関するメール受信を許可

このオプションが有効になっている場合 (既定では無効)、サーバー管理者は サブスクリプションメールを送信するようにサイトを構成できます。これらのメー ルメッセージはサイトレベルで構成され、このオプションが有効な場合にのみ

構成できます。詳細については[、サブスクリプションのサーバー設定](#page-2092-0)を参照し てください。

ユーザーがワークブックやビューをサブスクライブすると、ビューのスナップショット がそのユーザーにメールで送信されるため、ユーザーはTableau Server にサイ ンインせずに最新の更新を確認できます。

ユーザーがサブスクリプション メールに PDF レンダリングを添付できるようにする には、**[**サブスクライブ中のビューへの添付ファイルの追加をユーザーに許可す る**]** を選択します。

• サーバーの健全性モニタリング

### <sup>l</sup> **Tableau Server** プロセスイベント**(**実行中、ダウン、フェールオーバー**)** に関 するメールを送信する

データエンジン、ファイルストア、ゲートウェイ、またはリポジトリサーバープロセ スが停止または再開するとき、または最初のTableau Server ノードが停止ま たは再開するときに、Tableau Server がメールメッセージを送信します。

単一サーバーへのインストールを実行している場合 (同じコンピューター上に すべてのプロセスが存在する場合)、健全性に関するアラートは、Tableau Server の稼働中にのみ送信されます。「DOWN (ダウン)」アラートは送信さ れません。フェールオーバーのために構成された分散インストールを実行して いる場合、DOWN (ダウン) アラートはアクティブなリポジトリまたはデータエン ジンのインスタンスに障害が発生していることを意味し、後続のUP (アップ) ア ラートはプロセスのパッシブ インスタンス(リポジトリ) または 2番目のインスタン ス(データエンジン) が引き継いだことを意味します。

注**:** Tableau Server は、自己修正するように設計されています。サービ スまたはプロセスが応答を停止するかダウンした場合、Tableau Server はそれを再起動しようとします。これを完了するまでに15 〜 30 分かか る場合があります。そのため、サービスまたはプロセスのアラートにすぐに

対応しても、特に再起動中に要求を処理できる冗長サービスを備えたイ ンストールでは、非生産的なアクションになる可能性があります。

#### <sup>l</sup> **Tableau Desktop** ライセンスレポートの有効化

ライセンスレポートは Tableau Desktop で生成され、Tableau Server に送信 されます。このオプションが有効になっている場合、Tableau Server はデスク トップライセンスレポートの管理レポートを生成して表示します。レポートの詳 細については[、デスクトップライセンスの使用率](#page-2147-0)を参照してください。

• ドライブの空き容量

Tableau Server のディスク空き容量についての通知 (アラート) を有効にしま す。

### • 未使用のドライブ空き容量がしきい値を下回っている場合にメールを 送信する

いずれかのノードでディスク空き容量がしきい値を下回った場合や、継 統して下回っている場合にメール通知を送信するように、Tableau Server を設定できます。しきい値の通知を送信する頻度も設定できま す。

**[**警告しきい値**]** と**[**重要しきい値**]** の2 つを設定する必要があります。 しきい値は、残っているディスク空き容量のパーセンテージで表されま す。クリティカルしきい値は、警告しきい値よりも小さくなければなりませ ん。

## **[Send threshold alert every (**しきい値アラートを送信する頻度**)]** オ プションも指定します。これにより、警告や緊急の通知を送信する間隔 (分) を決定します。既定値は60 分です。

### • カスタム管理ビュー用のディスク空き容量の使用率に関する情報とし きい値違反を記録する

ディスク空き容量の使用率を記録するようTableau Server を設定し ている場合、ディスク空き容量に関する情報はリポジトリに保存され、 管理ビューを使用して使用履歴を表示できます。

- 4. 構成情報を入力したら、**[**保留中の変更を保存**]** をクリックします。
- 5. ページ上部の**[**変更を保留中**]** をクリックします。

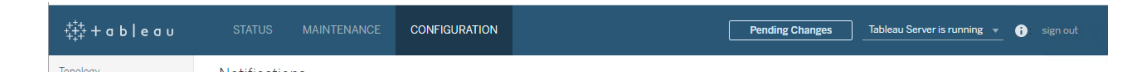

6. **[**変更を適用して再起動**]** をクリックします。

### TSM CLI の使用

tsm [configuration](#page-2333-0) set コマンドを使用し、前述のさまざまな通知の値を個別に設定できます。また は、json ファイルを作成し、1 回の操作ですべての構成値を渡すこともできます。どちらの方法も 本セクションで説明しています。

個別に通知の値を設定する

以下の表は、本トピックで前述した通知イベントにマッピングするキー/値のペアを示しています。単 一のキー/値のペアを設定するには、以下の構文でtsm [configuration](#page-2333-0) set コマンドを使用します。

tsm configuration set -k <config.key> -v <config value>

たとえば、ジョブ失敗の通知を有効にするには、以下のコマンドを実行します。

tsm configuration set -k backgrounder.notifications\_enabled -v true

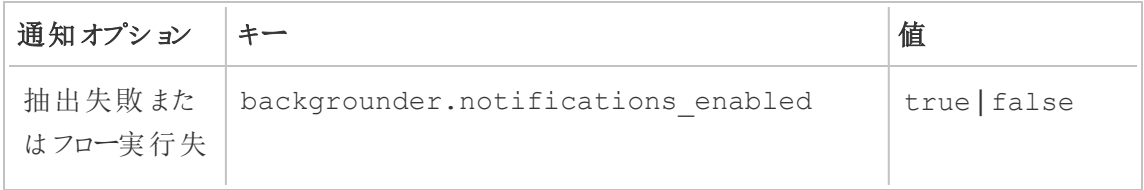

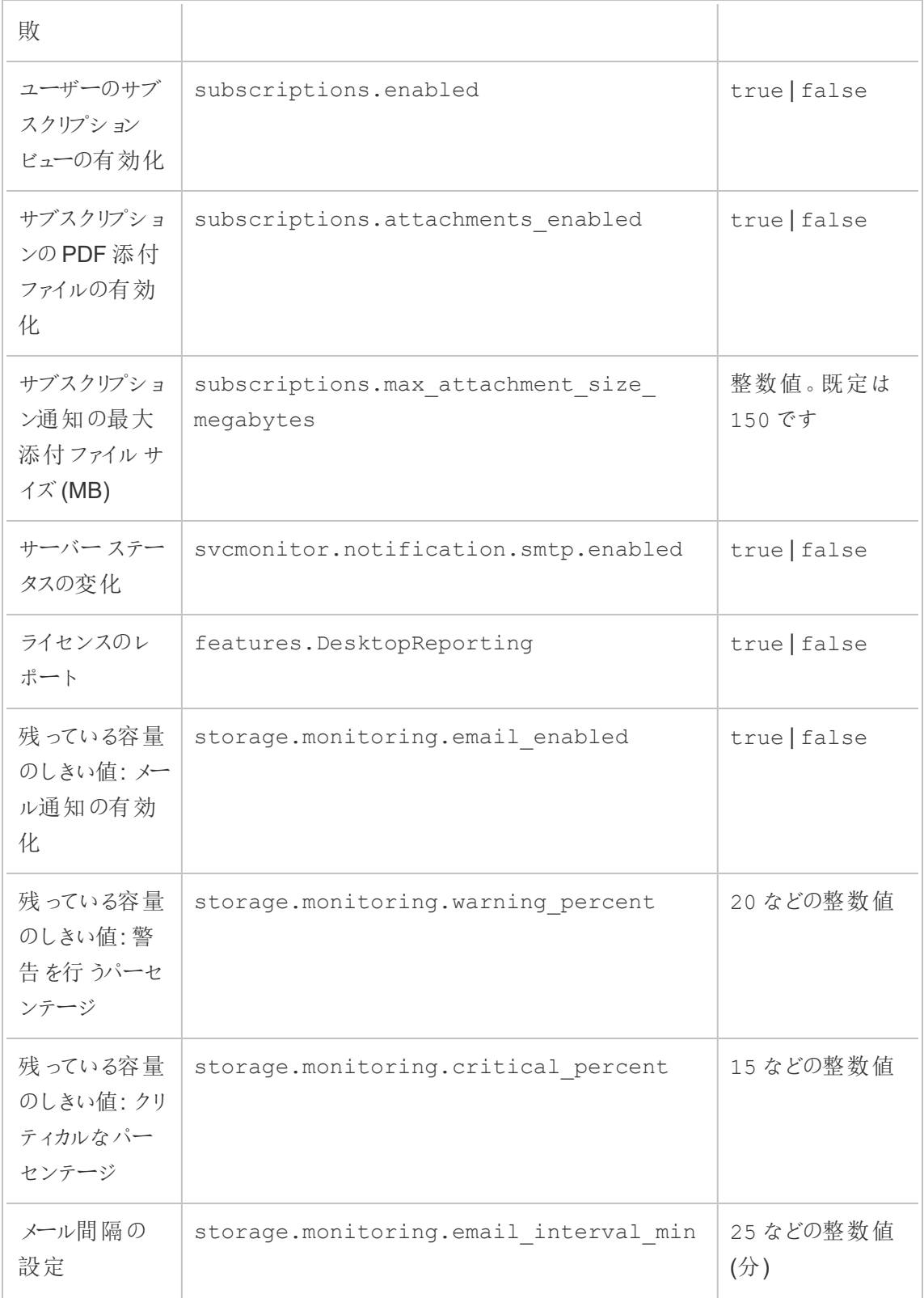

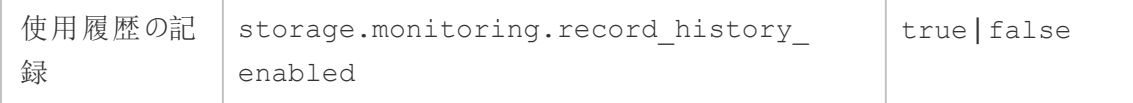

値を設定したら、以下のコマンドを実行する必要があります。

```
tsm pending-changes apply
```
保留中の変更にサーバーの再起動が必要な場合は、pending-changes apply コマンドの 実行時に、再起動が行われることを知らせるメッセージが表示されます。このメッセージはサーバー が停止していても表示されますが、その場合には再起動は行われません。--ignore-prompt オプションを使用してメッセージが表示されないようにできますが、そのようにしても再起動に関する 動作が変わることはありません。変更に再起動が必要ない場合は、メッセージなしで変更が適用 されます。詳細については、tsm [pending-changes](#page-2478-0) applyを参照してください。

単一のjson ファイルを使用してすべての通知の値を設定する

単一の構成ですべての通知設定を作成するには、json ファイルを渡します。

次のテンプレートをコピーして編集し、構成用のファイルを作成します。

```
{
```

```
"configKeys": {
```

```
"backgrounder.notifications_enabled": true,
 "subscriptions.enabled": true,
 "subscriptions.attachments_enabled": true,
 "subscriptions.max_attachment_size_megabytes": 150,
 "svcmonitor.notification.smtp.enabled": true,
 "features.DesktopReporting": true,
 "storage.monitoring.email_enabled": true,
 "storage.monitoring.warning_percent": 20,
 "storage.monitoring.critical_percent": 15,
 "storage.monitoring.email_interval_min": 25,
 "storage.monitoring.record_history_enabled": true
}
```
ファイルを保存したら、それを以下のコマンドを使用して渡します。

}
tsm [settings](#page-2516-0) import -f <path-to-file.json>

変更を適用するには、次のコマンドを実行します。

tsm pending-changes apply

保留中の変更にサーバーの再起動が必要な場合は、pending-changes apply コマンドの実 行時に、再起動が行われることを知らせるメッセージが表示されます。このメッセージはサーバーが 停止していても表示されますが、その場合には再起動は行われません。--ignore-prompt オプ ションを使用してメッセージが表示されないようにできますが、そのようにしても再起動に関する動作 が変わることはありません。変更に再起動が必要ない場合は、メッセージなしで変更が適用されま す。詳細については、tsm [pending-changes](#page-2478-0) applyを参照してください。

### データキャッシュの構成

Tableau Server にパブリッシュされたビューはインタラクティブであり、データベースとライブ接続されて いる場合があります。Web ブラウザーでユーザーとしてビューを操作すると、クエリされたデータが キャッシュに格納されます。それ以降のアクセスでは、キャッシュを使用できる場合、そのキャッシュの データが使用されます。既定では、Tableau Server はできるだけ長い間データをキャッシュして再利 用します。tsm [data-access](#page-2428-0) caching set コマンドを使用してキャッシュオプションを構成す ることで、この動作を変更できます。

1. 以下のコマンドを実行します。

tsm data-access caching set -r <value>

<value> には次のいずれかのオプションが入ります。

- <sup>l</sup> **low** または空の文字列 **("")**。これは既定値であり、Tableau Server がキャッシュを構 成し、キャッシュに保存されたデータが使用可能な場合は常にそれを使用することを 示します。
- <sup>l</sup> <value>。"<value>" はデータがキャッシュされる最長時間を分数で指定します。
- <sup>l</sup> **always** または**0** (ゼロ)。これらの値は、Tableau Server が常に最新のデータを取得 することと、ページが再読み込みされるたびにキャッシュが更新されることを示します。
- 2. tsm pending-changes apply コマンドで変更を適用します。これによりTableau Server が再起動されます。

### データベースドライバー

Tableau コネクタにはデータベースとやり取りするためのドライバーが必要です。Tableau Server か らデータソースに接続できるようになる前に、接続するデータソース用のドライバーをインストール する必要があります。Tableau Server on Linux がサポートするデータソースの詳細については、 Tableau Server [の技術仕様ページ](https://www.tableau.com/ja-jp/products/techspecs#server)で確認できます。サポート対象であるすべてのコネクタのドライ バーのリンクおよびインストール手順については[、ドライバーのダウンロードページ](https://www.tableau.com/ja-jp/support/drivers)で確認できます。

重要**:** 組み込みの管理ビューを使用する場合は、PostgreSQL ドライバーをインストールする 必要があります。このドライバーは[、ドライバーのダウンロードページ](https://www.tableau.com/ja-jp/support/drivers)で見つけることができま す。

クラスタでのドライバーのインストール

データソースのドライバーは Tableau Server クラスタの最初のノードにインストールする必要があり ます。複数のノードにTableau Server をインストールする場合は、次のいずれかのプロセスを実行 するすべてのノードにドライバーをインストールする必要もあります。

- アプリケーションサーバー(Vizportal)
- バックグラウンダー
- <sup>l</sup> データサーバー
- <span id="page-541-0"></span>• VizQL Server

### サーバークラッシュレポーター

Tableau Server 管理者は、サーバーの問題によりクラッシュが発生した場合、ログを作成し関連 ファイルをTableau に送信することを許可するオプションを有効にできます。これらのファイルは、 Tableau によって、クラッシュの原因を識別および解決するために使用されます。既定では、このオ

プションは無効になっています。データプライバシーに関する規制の対象とならない組織でのみ有 効化してください。

重要**:** データがプライバシー規制の対象となる場合は、クラッシュレポートを有効化しないでく ださい。

Tableau Server の問題によりクラッシュが発生した場合、ログファイルとダンプファイルが生成されま す。クラッシュデータのアップロード機能が有効になっている場合、これらのファイルは自動収集およ び暗号化パッケージに圧縮され、スケジュールされた時刻にバックグラウンドで送信されます。ネット ワークパフォーマンスへの影響を制限するため、暗号化されたパッケージは小さなパッケージで送信 されます。一度にパッケージ化およびアップロードできるクラッシュレポートは1 つのみで(新しいクラッ シュレポートは、前のパッケージがアップロードされるまでパッケージ化されません)、"先入れ先出し" の順で送信されます。ユーザーへの影響をさらに抑えるため、使用量の少ない時間枠に送信する ようスケジュール設定できます。

暗号化されたパッケージは、次を含むクラッシュダンプファイルおよびログで構成されます。

- クラッシュ/ コアダンプファイル
- クラッシュに関連するエラーログファイル
- クラッシュに関連するマニフェストファイル

ファイルには、次のようなデータが含まれる場合があります:

- <sup>l</sup> マシン固有の情報 (例: ハードウェア、オペレーティングシステム、ドメイン)。
- クラッシュ時のメモリーのコンテンツのスナップショット(データ接続に関する情報などのアプリ ケーションアクティビティの詳細、Tableau でユーザーが実施すべきアクション、Tableau で作 業するデータを含む)。
- <sup>l</sup> Tableau 情報には、顧客を識別可能な情報が含まれています。

サーバークラッシュレポーターの構成

サーバークラッシュレポートは既定で無効化されています。このトピックでは、サーバークラッシュレ ポートを有効化および構成する方法について説明します。クラッシュレポートは、暗号化されて Tableau に送られます。詳細については[、サーバークラッシュレポーターを](#page-541-0)参照してください。

組織でプロキシサーバーを使用してインターネットに接続する場合は、サーバークラッシュレポー ターでプロキシを使用するように構成する必要があります。Tableau Server でプロキシを使用する ように既に構成している場合でも、別途、サーバークラッシュレポーターも構成する必要がありま す。サーバークラッシュレポーターでプロキシを構成するには、このトピックでの説明に従ってTSM CLI の手順を行ってください。

重要**:** データがプライバシー規制の対象となる場合は、クラッシュレポートを有効化しないでく ださい。

TSM Web インターフェイスの使用

1. ブラウザーでTSM を開きます。

https://<tsm-computer-name>:8850詳細については、「Tableau [サービスマネージャーの](#page-2046-0) Web UI [へのサインイン](#page-2046-0)」を参照してください。

- 2. **[**メンテナンス**]** タブをクリックします。
- 3. [その他のメンテナンスタスク] の[サーバークラッシュレポーター] で、**[**クラッシュレポートの有 効化**]** を選択します。

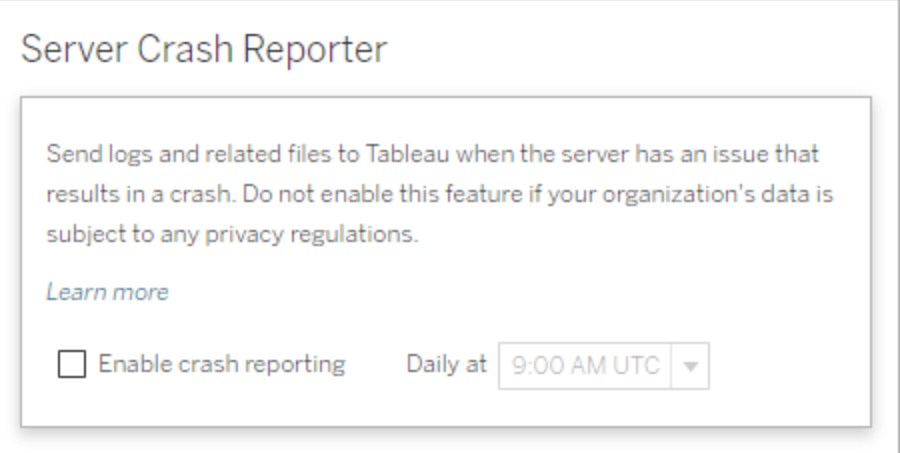

4. スケジュールされた時刻を指定して、クラッシュレポートをTableau にアップロードします。

#### 5. 完了したら、**[**変更を保留中**]** をクリックしてから**[**変更を適用して再起動**]** をクリックします。

#### TSM CLI の使用

下記の構成ファイルテンプレートを使用してjson ファイルを作成してください。オプションに適切な 値を指定したら、次のコマンドを実行してjson ファイルを渡し、設定を適用します。

既定値: tsm settings import -f path-to-file.json

```
tsm pending-changes apply
```
保留中の変更にサーバーの再起動が必要な場合は、pending-changes apply コマンドの実 行時に、再起動が行われることを知らせるメッセージが表示されます。このメッセージはサーバーが 停止していても表示されますが、その場合には再起動は行われません。--ignore-prompt オプ ションを使用してメッセージが表示されないようにできますが、そのようにしても再起動に関する動作 が変わることはありません。変更に再起動が必要ない場合は、メッセージなしで変更が適用されま す。詳細については、tsm [pending-changes](#page-2478-0) applyを参照してください。

構成ファイルでは configKey クラスが使用されているため、configEntities クラスを使用する場合と は異なり、渡した値がTSM にょって検証されません。tsm [configuration](#page-2332-0) コマンドを使用することに より、個々のオプションを確認して設定することができます。

クラッシュレポーターの設定

次のテンプレート内のクラッシュレポーターの設定では、Tableau Server がクラッシュレポートを Tableau に送るように構成するためのさまざまなオプションが指定されています。

構成テンプレート

{

}

このテンプレートを使用してゲートウェイの設定を構成します。

構成ファイル、エンティティ、およびキーの詳細については[、構成ファイルの例](#page-2570-0)を参照してください。

```
"configKeys": {
"servercrashupload.enabled": "true",
"servercrashupload.scheduled_time": "1:00:00 UTC",
"servercrashupload.proxy_server_host": "",
"servercrashupload.proxy_server_port": "",
"servercrashupload.proxy_server_username": "",
"servercrashupload.proxy_server_password": "",
"servercrashupload.preserve_upload_packages": "false",
"servercrashupload.delete_completed_dumps": "false"
}
```

```
構成ファイルリファレンス
```
この表には、クラッシュレポートを構成するために設定するキーが含まれています。

#### servercrashupload.enabled

既定: false

true に設定するとクラッシュレポートが有効になります。

#### servercrashupload.scheduled\_time

既定: 1:00:00 UTC

クラッシュアップロードの開始をスケジュールする時刻を指定します。24 時間形式で時刻を 入力します。

#### servercrashupload.proxy\_server\_host

組織がプロキシサーバーを使用してインターネットと通信している場合、ホスト名を指定しま す。

#### servercrashupload.proxy\_server\_port

組織がプロキシサーバーを使用してインターネットと通信している場合、ポート番号を指定 します。

#### servercrashupload.proxy server username

プロキシサーバーで認証が必要な場合、このキーでユーザー名を指定します。

#### servercrashupload.proxy\_server\_password

プロキシサーバーで認証が必要な場合、このキーでパスワードを指定します。

#### servercrashupload.preserve upload packages

既定: false

クラッシュレポート用に作成されるパッケージをすべて保存するには、このキーをtrue に設 定します。

既定では、パッケージは /var/opt/tableau/tableau\_ server/data/tabsvc/clustercontroller/tabcrashreporterに保存されま す。

#### servercrashupload.delete\_completed\_dumps

既定: false

すべてのダンプを送信後に削除するには、このキーをtrue に設定します。

# Tableau Web 環境の管理者エリアの移動

Tableau Server または Tableau Cloud の管理者は、他のユーザーが利用できない管理者設定 にアクセスし、サイト、ユーザー、プロジェクトの構成や他のコンテンツ関連のタスクを行うことができ ます。

この記事の設定では、Tableau Web 環境について記載しています。適切な認証資格情報が設 定されているTableau Server 管理者は、プロセッサー、キャッシュ、認証、分散展開、関連する 構成など、TSM Web 環境を使用してサーバー設定を変更することもできます。詳細については、 Tableau [サービスマネージャーの](#page-2046-0)Web UI へのサインインを参照してください。

サイトロールとサイト数に基づくアクセス

Tableau Server またはTableau Cloud にサインインすると利用できるメニューは、以下の条件に よって変わります。

● サイト管理者やサーバー管理者かどうか。

サイト管理者アクセスはTableau Cloud およびTableau Server で利用できます。サーバー 管理者アクセスはTableau Server のみで利用できます。

● アクセスできるサイトは1つのみ、または複数なのか。

サーバー管理者

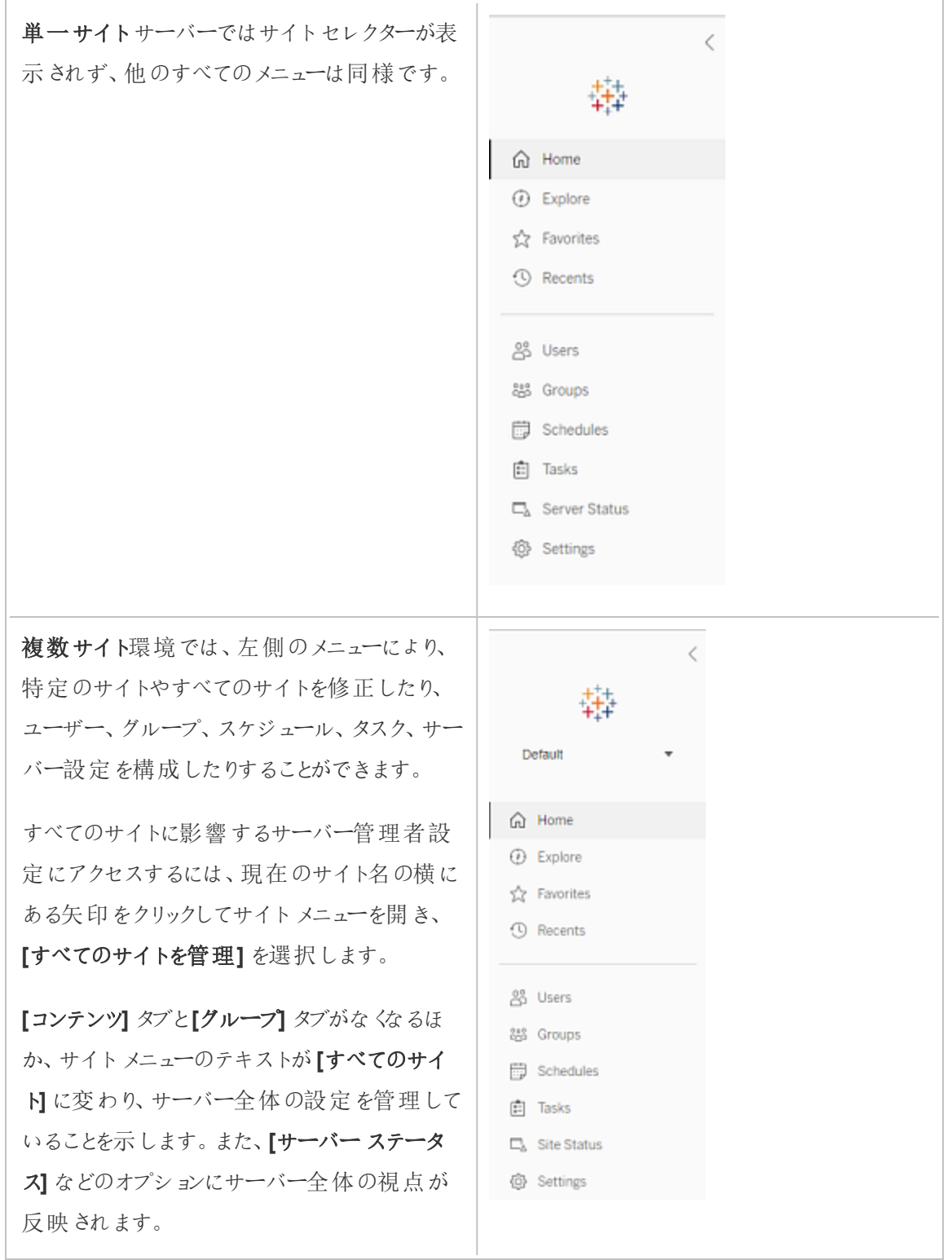

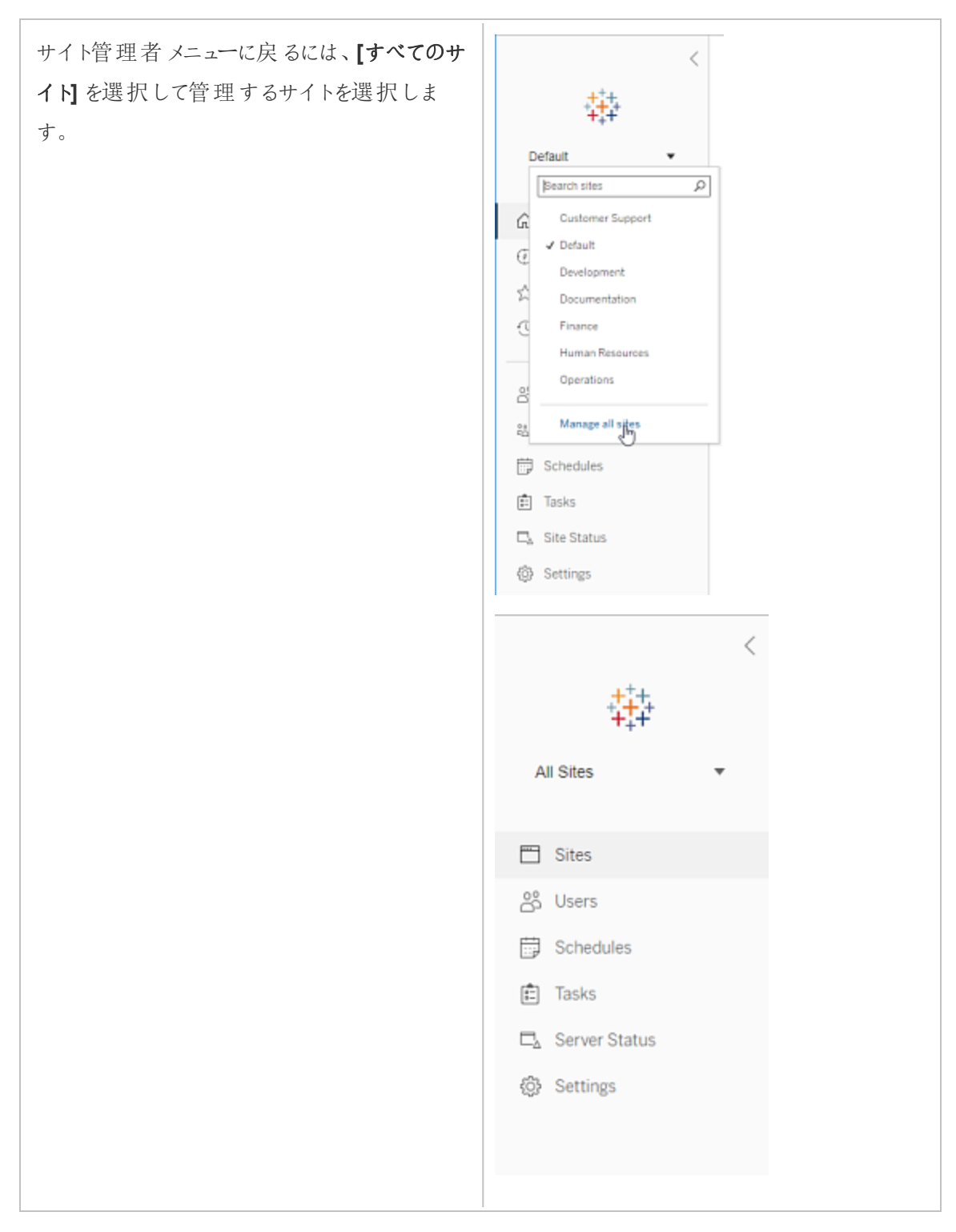

サイト管理者

Tableau Cloud またはTableau Server のサイ ト管理者であり、複数サイトへのアクセス権を 持っている場合は、管理するサイトを選択す るメニューや、そのサイトのコンテンツ、ユー ザー、グループ、スケジュール、タスクを管理す るメニュー、およびそのステータスをモニタリング するメニューが利用できます。

サイトセレクターには、現在のサイト名が表示 されます。別のサイトに移動するには、サイト メニューを選択してからサイト名を選択します。

1 つのサイトのみへのアクセス権を持っている場 合は、サイトセレクターは表示されませんが、 他のすべてのメニューは同様です。

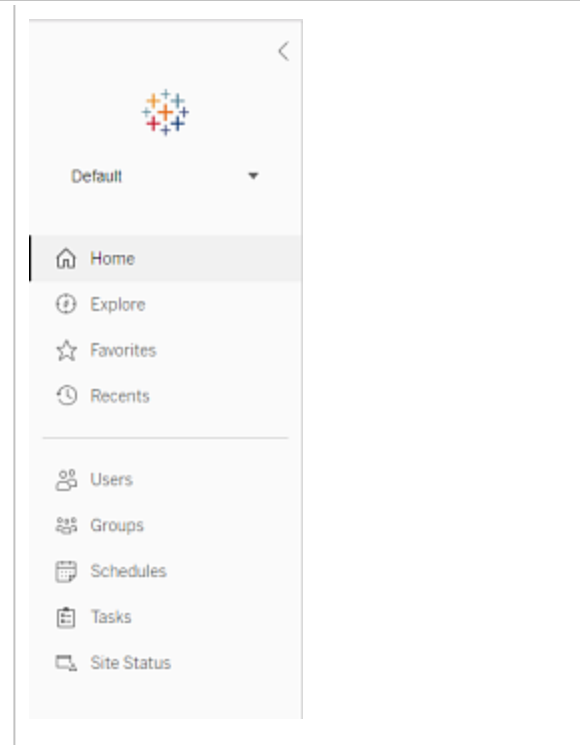

サーバー管理者のタスク

サーバー管理者 (Tableau Server Enterprise でのみ利用可能) は、次の操作を実行できます。

- サーバーのステータスとアクティビティを監視する。
- ログファイルを生成する。
- <sup>l</sup> サイトを追加し、サイト設定を編集する。サーバー管理者のみが、サーバーにサイトを追加 できます。
- サーバーにユーザーを追加し、ユーザーをサイトに割り当てる。
- <sup>l</sup> サイトグループを追加および管理する。
- [アイデンティティプール](#page-2012-0)にユーザーを追加/削除します。

特定サイトでのみ設定を管理するには、まずはそのサイトに移動する必要があります。各サイト内 では、次の操作を実行できます。

- <sup>l</sup> 管理者コンテンツ: プロジェクトを作成する、あるプロジェクトから別のプロジェクトにコンテン ツを移動する、パーミッションを割り当てる、コンテンツリソースの所有権を変更するなど。
- 抽出更新とサブスクリプションのスケジュールを管理する。
- サイトの活動を監視し、ワークブックパフォーマンスメトリクスを記録する。
- ユーザーがパブリッシュするコンテンツ用に、保存スペースの制限を管理する。
- <sup>l</sup> Web 作成を許可する。
- リビジョン履歴を有効にする。
- サイト管理者に、ユーザーの追加および削除を許可する。
- サイトが各 ライセンス タイプ (Creator、Explorer、Viewer) に対して使用できるライセンスの 最大数を設定します。
- ユーザーにワークブックおよびビューのサブスクライブを許可し、コンテンツの所有者に他のメ ンバーにコンテンツのサブスクライブを許可する。
- お気に入り用のオフラインスナップショットを有効にする(iOS のみ)。

サイト管理者のタスク

Tableau Cloud またはTableau Server のサイト管理者は、次の操作を実行できます。

- <sup>l</sup> 管理者コンテンツ: プロジェクトを作成する、あるプロジェクトから別のプロジェクトにコンテン ツを移動する、パーミッションを割り当てる、コンテンツリソースの所有権を変更するなど。
- <sup>l</sup> 抽出更新およびサブスクリプションのスケジュールを表示、管理、および手動で実行する。
- サイトユーザーを追加および管理する(サーバー管理者によって許可されている場合[。サイ](#page-780-0) [ト設定リファレンスを](#page-780-0)参照してください)。

- <sup>l</sup> サイトグループを追加および管理する。
- サイトアクティビティを監視する。

# Tableau Server を別のドライブに移動させる

Tableau Server を別のドライブに移動する必要がある場合( たとえば、新しいポリシーによりシステ ムドライブにアプリケーションデータを保有できない場合、または元のドライブの領域が不足している 場合など)、以下の手順を実行できます。ステップはTableau Server を同じコンピューター上のある ドライブから別のドライブに移動させる場合の例であり、お使いのインストールや構成を正確に反映 していない場合があります。新しいコンピュータにTableau Server を移動する手順については、「[新](#page-747-0) [しいハードウェアへの移行](#page-747-0)」を参照してください。

はじめる前に

開始前に、次を確認します。

<sup>l</sup> 既存のインストールからのデータとアセットの現在のバックアップと、設定のエクスポートがあ る。新しいドライブでのTableau Server のインストールを復元するためにこれが'必要になりま す。バックアップ作成の詳細については、Tableau Server [の完全なバックアップと復元を実](#page-2248-0) [行しますを](#page-2248-0)参照してください。

稼働中のサーバーと同じタイプのアイデンティティストアを持つバックアップからのみ復元可能 です。たとえば、ローカル認証を使用しているサーバーからのバックアップは、ローカル認証で 初期化されたTableau Server に復元可能ですが、Active Directory 認証を使用している サーバーからのバックアップは、ローカル認証で初期化されたサーバーには復元できません。

- tsmadmin グループのメンバーアカウントを使用して、Tableau Server コンピューターにアク セスできる。ここで作業を行うため、tsmadmin グループのメンバーアカウントを使用して、 このコンピューターにログオンする必要があります。
- <sup>l</sup> 移動するTableau Server のバージョンのインストールプログラムのコピーを持っている。 Tableau Server を新しいドライブにインストールする必要があります。
- <sup>l</sup> 現在のインストールで使用している認証方法を知っている。例えば、Tableau Server 例: がSSL, SAML、またはKerberos 用に構成されている場合、関連証明書またはキータブ ファイルのバックアップを個別に作成し、Tableau Server を再インストールした後でそれらを 新しいドライブにコピーする必要があります。
- 現在のインストールにおける初期ノード設定と構成を知り、理解している。

Tableau Server を別のドライブに移す準備が整い、データとすべてのアセットを完全にバックアップ し、これらのファイルを別のコンピュータ上の安全な場所に保存する準備 ができたら、

- 1. tsmadmin グループのメンバーアカウントを使用して、最初のノードでターミナルセッションを 開きます。
- 2. スクリプトtableau-server-obliterate を実行します。

sudo /opt/tableau/tableau server/packages/scripts.<version code>/tableau-server-obliterate -a -y -y -y

Tableau Server をマルチノードに(分散) インストールしている場合は、クラスタ内の各ノー ドでスクリプトtableau-server-obliterate を実行します。

- 3. tableau-server-obliterate スクリプトを実行したコンピューターを再起動します。
- 4. 新しいディレクトリにTableau Server をインストールして、初期化します。詳細については、 「TSM [のインストールと初期化](#page-355-0)」を参照してください。
- 5. Tableau Server [のライセンス認証と登録](#page-362-0)。
- 6. (オプション)[。ローカルファイアウォールの構成。](#page-406-0)
- 7. (オプション)。LDAP を確認します。
- 8. Tableau Server を初期化します[。初期ノード設定の構成](#page-381-0)を参照してください。
- 9. バックアップファイル*.tsbak* をbasefilepath.backuprestore 変数で指定したフォル ダーの場所にコピーします。既定の場所は、/var/opt/tableau/tableau\_ server/data/tabsvc/files/backups/ です。

注**:** バックアップファイルの場所は変更することができます。詳細については、tsm [ファイ](#page-2566-0) [ルパスを](#page-2566-0)参照してください。

10. Tableau Server を停止します。

tsm stop

11. 以前に保存したTableau Serverデータバックアップとアセットを復元します。これには、データ ベースの復元、および手動で復元する必要がある資産の復元が含まれます。

詳細については、コアTableau Server [機能の復元を](#page-2253-0)参照してください。

12. Tableau Server を起動します。

tsm start

### Tableau Server 製品のプロダクトキーのライセンス認証

Tableau Server の同じプロダクトキーを最大で3 回ライセンス認証できます。これにより、サンド ボックス環境やQA 環境でTableau Server をテストでき、実稼働環境でTableau を使用すること もできます。ライセンス認証を最大限に行うには、同じコンピューターにTableau を再インストールし ない限り、Tableau Server をコンピューターから削除する際にプロダクトキーのライセンス認証を解 除する必要があります。これにより、別のコンピューターでライセンス認証を行うことができます。たと えば、あるコンピューターまたは VM から別のコンピューターに Tableau Server を移動する場合は、 プロダクトキーのライセンス認証を解除します。その後、元のコンピューターからTableau を削除しま す。新しいコンピューターにTableau をインストールするとき、競合を発生させずにキーをライセンス 認証できます。ロールベースライセンスを使用する場合は、Tableau への管理者アクセス権を失う 可能性がありますので、必ずCreator キーまたはExplorer キーをアクティブにしてください。同じコン ピューターに再インストールするためにTableau Server を削除する場合は、キーのライセンス認証 を解除する必要はありません。再インストールされた時点でTableau はこのキーを使用します。たと えば、コンピューター上のあるドライブから同じコンピューターの別のドライブにTableau を移動する 場合などです。プロダクトキーのライセンス認証を解除する方法の詳細については、tsm [licenses](#page-2444-0) [deactivate](#page-2444-0)を参照してください。

Obliterate スクリプトを使用してTableau Server を削除する場合は、スクリプトを無効化し、"-l スイッチを使用してTableau プロダクトキー情報を削除することができます。これにより、インストー ルしている場合はTableau Desktop を含むすべてのTableau ライセンス情報が無効化され、削 除されます。キーのライセンス認証を解除する場合は、スクリプトを実行する前 にキーのライセンス 認証を解除することをお勧めします。詳細については[、コンピュータから](#page-729-0)Tableau Server を削除す [るを](#page-729-0)参照してください。

# <span id="page-555-0"></span>分散型高可用性 Tableau Server インストール

このトピックでは、Tableau Server インストールの異なる展開タイプについて説明します。

# サーバー展開計画の検証

組織に新しいTableau Server 展開をインストールする前に、オプションを注意深く評価する必要 があります。ほとんどの組織の場合、Tableau Cloud は、セルフホストしているTableau Server よ りも信頼性、パフォーマンス、コスト効率が高い分析ソリューションを提供します。組織に対する Tableau Cloud の有効性に関する詳細については、ブログ投稿「分析をCloud [に移行する必要](https://www.tableau.com/ja-jp/blog/should-i-move-my-analytics-cloud) [がありますか](https://www.tableau.com/ja-jp/blog/should-i-move-my-analytics-cloud)(英語)」を参照してください。

すでにTableau Server を実行していて、Tableau Cloud への移行を検討している場合は、 「Tableau Cloud [手動移行ガイド](https://help.tableau.com/current/guides/migration/ja-jp/emg_intro.htm)」を参照してください。

Tableau Server をセルフホストする必要があると判断した場合は、「[企業環境への](https://help.tableau.com/current/guides/enterprise-deployment/ja-jp/edg_intro.htm)Tableau Server [導入ガイド](https://help.tableau.com/current/guides/enterprise-deployment/ja-jp/edg_intro.htm)(EDG)」で規定されているTableau 展開に従うことをお勧めします。EDG は、 階層型データネットワークに基づいた参照アーキテクチャを示しています。このアーキテクチャは完 全にテストされていて、サポート対象であるほか、パフォーマンスが高く、スケーラブルかつ安全で す。私たちは今後もEDG 参照アーキテクチャへの取り組みを続け、機能のロールアウトを簡単に し、アップグレードシナリオを改善していきます。

インストールのタイプ

Tableau Server を実行する最も基本的な方法はそれを単一のノードにインストールすることで す。この種のインストール環境では、完全に機能するTableau Server と、すべてのTableau サー

ビスマネージャー(TSM) およびTableau Server プロセスがその単一のノード上で実行されますが、 これはTableau Server を使用する最適な方法ではないかもしれません。所属組織のニーズおよび お手持ちのリソースに従い、Tableau のインストール方法を決定できます。ノードを追加したり、高 可用性向けにTableau を構成したりすることもできます。インストールオプションには次のものが含 まれます。

- シングル ノード インストールーこの種 のインストール環 境 は、冗 長 性 に欠 けるため、テスト、 トライアルの実行、時折のダウンタイムおよびシステムの可用性を許容できる環境に向いて います。すべてのサーバープロセスは単一のマシン上で実行されています。サーバープロセス の1 つに問題が発生した場合の冗長性および予防措置が少なくなっています。また、 Tableau Server をインストールするコンピューターに、プロセスおよびユーザーとデータの要求 を取り扱うために適切なリソースを確保する必要もあります。
- 分散インストール—この種のインストールはマルチノードインストールとも呼ばれ、複数のコン ピューターを必要として、それらの分散ノード上にサーバープロセスをインストールおよび実行 します。サーバープロセスを複数ノード上に広げることで、冗長性とさらなるコンピューティング パワーを提供し、Tableau Server の信頼性と効率性を拡張できます。正しい構成をすれ ば、分散インストールは自動リポジトリフェールオーバー機能も提供できます。詳細について は[、リポジトリフェールオーバーを](#page-618-0)参照してください。
- <sup>l</sup> 高可用性 **(HA)** インストール—Tableau Server のHA インストールとは、3 つ以上のノードと 主要プロセス(リポジトリ、ファイルストア/データエンジン(Hyper)、調整サービス、クライアント ファイルサービス) の複数インスタンスが異なるコンピューター上に含まれる特殊なマルチノー ドインストールです。 HA インストールでは、それらの主 要 プロセスに、複数 ファイル ストアおよ び自動リポジトリフェールオーバーを含む組み込まれた冗長性があります。目的は、単一障 害点をなくし、可能な場合はフェールオーバーの失敗を検出可能にして、システムダウンタ イムを最小限に抑えることです。

最初のノードに障害が発生した場合、またはアプリケーションサーバー(VizPortal) を実行し ているノードが障害から回復中の場合は、ダウンタイムが発生する可能性があります。ダッ シュボードとビューの読み込みが予想よりも遅くなる場合があり、システムの構成方法と使 用方法によってはタイムアウトが発生する可能性があります。最初のノードの障害について は、以下[の最初のノードに障害が発生した場合を](#page-560-0)参照してください。

Tableau を最初にインストールするコンピューターである「初期ノード」には、固有の特徴がありま す。初期ノード上で実行できるのは、ライセンスサービス(ライセンスマネージャー)、ライセンス認 証サービス、TSM コントローラー(管理コントローラー) の3 つのプロセスのみで、エラーが発生した 場合を除き、これらのプロセスを他のノードに移動させることはできません。Tableau Server には、 これらのプロセスを他のいずれかの既存ノードに移動するのを自動化するスクリプトが含まれていま す。これにより、TSM に戻るための完全なアクセス権を取得し、Tableau Server の実行を維持で きるようになります。

他の2 つのプロセスはまず初期ノードに含められますが、追加のノード、CFS (Client File Service)、調整サービスに追加・移動させることができます。インストールがCFS および調整サー ビスでどのように構成されていたかによって、これらを再デプロイする手順も必要になる場合があり ます。

ライセンス サービスおよび TSM コントローラーを最初のノードから別のノードに移動する方法につい ては、下[の最初のノードの障害を復旧する](#page-561-0)を参照してください。

外部リポジトリ

Tableau Server のパフォーマンスを最適化するには、展開内の専用ノードでリポジトリを分離する ことをお勧めします。Advanced Management ライセンスをお持ちの場合は、リポジトリを外部デー タベースとして実行することを検討してください。

組織のピーク負荷が1 時間あたり1000 VizQL セッションを超える場合は、Tableau Server on Linux を実行することもお勧めします。このシナリオでは、VizQL セッションは、Tableau Server から ビジュアライゼーションを表示または生成するユーザーアクションのことを指します。

詳細については、「Tableau Server [外部リポジトリ](https://help.tableau.com/current/server-linux/ja-jp/server_external_repo.htm)」を参照してください。

# 前提条件

ここに示す指示はお使いのクラスタ[が分散環境の要件](#page-562-0)を満たしていることを前提にしています。

マルチノードクラスタ内のすべてのノードには、同じタイプのオペレーティングシステムと、そのオペ レーティングシステムと同じメジャーバージョンが必要です。たとえば、すべてのRHEL 9 ノードなど です。

Linux ノードとWindows ノードの組み合わせて使用している場合、Tableau Server のマルチノード インスタンスをインストールすることはできません。

ライセンス発行

有効なTableau Server プロダクトキーが必要です。使用しているライセンスの種類によって、 Tableau をインストールできるノードの数が決まる場合があります。ライセンス発行の詳細について は[、ライセンス発行の概要を](#page-1917-0)参照してください。

### 分散 Tableau Server インストール環境の作成

Tableau Server の分散インストール環境を作成するための一般的な手順を示します。

1. 最初のノード上にTableau Server をインストールすることから始めます。

詳細については、Tableau Server [のインストールと構成を](#page-333-0)参照してください。

2. 最初のノード上でノード構成 (bootstrap) ファイルを生成します。

詳細については、ノードbootstrap [ファイルの生成](#page-574-0)を参照してください。

3. bootstrap ファイルを使用して、Tableau Server を追加のノードにインストールします。

詳細については[、追加ノードのインストールと初期化](#page-576-0)を参照してください。

4. 追加のノードを、その上で実行したいプロセスで構成します。

詳細については[、追加のノードを構成するを](#page-578-0)参照してください。

- 5. インストールしたい追加のノードでステップ3 および4 を繰り返します。
- 6. 新しい調整サービスアンサンブルを展開します。

詳細については[、調整サービスアンサンブルの展開を](#page-611-0)参照してください。

7. 調整サービスを実行しているすべてのノードにクライアントファイルサービスを追加します。 詳細については[、クライアントファイルサービスの構成を](#page-616-0)参照してください。

# 高可用性 (HA) Tableau Server インストール環境の作成

高可用性 Tableau Server インストール環境とは、特殊な分散型インストール環境であり、完全 なサーバー機能性を失うことなく主要なサーバーコンポーネントでの障害に対応するように設計さ れています。HA インストール環境を作成するための手順は、分散型展開を作成するために行う 内容と同様のものですが、展開に高可用性を持たせるための追加の手順も含まれます。このよう な追加の手順には少なくとも2台の追加のノードを加えること(クラスタ内の最小ノード数は3台 であるため)、リポジトリに2 番目のインスタンスを追加すること、追加のゲートウェイプロセスを加え ること、および調整サービスアンサンブルを展開することが含まれます。さらに、ロードバランサーを 追加してゲートウェイカンで要求を割り振ることもできます。

高可用性のTableau Server インストール環境を作成するための手順の概要を以下に示しま す。

1. 最初のノード上にTableau Server をインストールすることから始めます。

詳細については、Tableau Server [のインストールと構成](#page-333-0)を参照してください。

2. 最初のノード上でノード構成 (bootstrap) ファイルを生成します。

詳細については、ノードbootstrap [ファイルの生成を](#page-574-0)参照してください。

3. ノードのbootstrap ファイルを使用して、Tableau Server を追加 2 台のノードにインストール します。

詳細については[、追加ノードのインストールと初期化を](#page-576-0)参照してください。

4. 各追加ノードを、その上で実行したいプロセスで構成します。これらプロセスには2 番目の Tableau Server リポジトリのコピー、2 番目のデータエンジンおよびファイルストア、さらに ゲートウェイの追加インスタンスが含まれなくてはなりません。

詳細については[、追加のノードを構成する](#page-578-0)を参照してください。

5. 調整サービスアンサンブルを展開します。

詳細については[、調整サービスアンサンブルの展開](#page-611-0)を参照してください。

- 6. 調整サービスを実行しているすべてのノードにクライアントファイルサービスを追加します。 詳細については[、クライアントファイルサービスの構成を](#page-616-0)参照してください。
- 7. (オプション) ロードバランサーを構成します。

詳細については[、ロードバランサーの追加を](#page-664-0)参照してください。

<span id="page-560-0"></span>3 ノードHA インストール環境を作成する方法の詳細については、例: 3 ノードHA [クラスタのインス](#page-581-0) [トールおよび構成](#page-581-0)を参照してください。

## 最初のノードに障害が発生した場合

初期ノードに問題があり、他のノードに冗長プロセスがある場合、Tableau Server が引き続き実 行できるという保証はありません。

- <sup>l</sup> Tableau Server は、第一ノードに障害が発生してから最大 72 時間、ライセンスサービスの 欠如によって他のプロセスが影響を受け始める前まで、実行を継続することができます。そ の場合、初期ノードでエラーが発生しても、ユーザーは引き続きサインインしてコンテンツを 表示および使用することはできるかもしれませんが、管理コントローラーへのアクセスができな いため、Tableau Server の再構成ができなくなります。
- <sup>l</sup> ATR 用に構成されたTableau Server 2021.4.2 (またはそれ以前) のバージョンを実行して いる場合、第一ノードに問題が発生すると、すべてのサーバー機能が使用できなくなりま す。これは、初期ノードに問題がある場合でも、意図的に初期ノードを停止している(たとえ ば、システムレベルパッチを適用するために) 場合でも当てはまります。

冗長プロセスで構成されている場合でも、初期ノードに障害が発生すると、*Tableau Server* が機 能し続けることができなくなる可能性があります。これは、インストールが高可用性用に構成されて いる場合でも当てはまります。つまり、できるだけ早く、2つの固有のプロセスを別の実行中のノード に移動させる必要があります。相対的に時間が足りず復元できないという理由で初期のノードに 失敗が起きる場合 (修正できるハードウェアのエラーなど)、まずは以下の手順を実行せずにノード のバックアップを試行する必要があります。

# <span id="page-561-0"></span>最初のノードの障害を復旧する

Tableau Server をインストールすると、最初のノードにはそのノードだけにインストールされる2 つの サービス(ライセンスサービスとTSM コントローラー) が含まれています。最初のノードで問題が発 生した場合、Tableau Server は、高可用性を実現するように構成されていたとしても、機能を継 続できない場合があります。TSM コントローラーとライセンスサービスを既存の構成されたノードに 移動することで、最初のノードに障害が起きた状況から復旧する事ができます。これにより、クラス タ内に既に所有しているリソースを使って障害から復旧できます。最初のノードに障害が発生した ときに備えて、スタンバイの最初のノードを構成しておかないですみます。

最初のノードの障害から復旧する方法について詳細は[、初期ノードの障害からの回復を](#page-620-0)参照し てください。

# 追加のノード上で調整サービスアンサンブルを構成する

複数ノードに調整サービスを構成すると、プロセスの複製が追加されるため、調整サービスノード のいずれかの問題に起因してサーバーダウンタイムが生じる可能性が低くなります。クラスタに調 整サービスアンサンブルを展開する方法の詳細については[、調整サービスアンサンブルの展開を](#page-611-0) 参照してください。

# 追加のノードにクライアントファイル・サービス(CFS) を追加する

Tableau Server には、クライアントファイル・サービス(CFS) の少なくとも1 つのインスタンスが必要 です。CFS の追加 のインスタンスを追加すると、プロセスの複製が追加されるため、いずれかの CFS ノードの問題に起因するサーバーダウンタイムが生じる可能性が低くなります。調整サービス を展開する各ノードでCFS のインスタンスを構成することをお勧めします。他のノードでCFS を構 成する方法の詳細については[、クライアントファイルサービスの構成を](#page-616-0)参照してください。

### Tableau Server サービスライセンスチェック

Tableau Server をインストールする際には、多数のプロセスがインストールされます。これらのプロ セスには、有効なTableau Server ライセンスを必要としているものと、必要としていないものがあり

ます。有効なTableau Server ライセンスが必要なTableau Server のサブセットは、"ライセンスプ ロセス" と見なされます。

ライセンスプロセスが開始または再開するとき、プロセスは初期ノードのTableau Serverライセンス マネージャーに有効なライセンスがあるかどうかを確認します。ライセンスマネージャーがライセンスを 検証する際、プロセスは完全に機能し、他のTableau Server プロセスからの要求に対応できま す。ライセンス マネージャーからライセンスプロセスに確認 が届いたら、プロセスは72時間、またはプ ロセスが再開するまでライセンスを再確認する必要はありません。プロセスがライセンスを検証でき ない場合 (たとえば、プライマリノードが使用できない場合など) は実行することはできますが、ライ センスが確認されるまで引き続き有効なライセンスのチェックを行います。ライセンス確認が最後に いつ行われたかを調べるには、/var/opt/tableau/tableau\_

server/data/tabsvc/logs/licenseserviceディレクトリのログファイルを参照してくださ い。ライセンスプロセスについての詳細情報は[、ライセンスプロセスを](#page-2832-0)参照してください。

# <span id="page-562-0"></span>分散環境の要件

Tableau Server クラスタの構成を開始する前に、次の要件を満たしていることを確認してください。

ハードウェア

クラスタで使用するコンピューターが[インストールの前に](#page-335-0)... で説明されている要件を満たしている必 要はありますが、全く同じである必要はありません。

高可用性を得るためのハードウェアのガイドライン

これらは[、フェールオーバーと高可用性](#page-555-0) を得るために使用するシステムのいくつかのガイドラインで す。

<sup>l</sup> フェールオーバー **— 3** 台のコンピューター: ファイルストアプロセスとリポジトリプロセスにフェー ルオーバーサポートを提供するクラスタを構成するには、最低 3 台のコンピューターまたは VM が必要です。1 台は最初のTableau Server ノード用で、もう2 台は追加ノード用で す。

- <sup>l</sup> 複数のゲートウェイ**— 3** 台のコンピューターおよびロードバランサー: Tableau Server のイン ストールに複数のゲートウェイのプロセスを追加し、ロードバランサーを使用して自動的に要 求をそれらのゲートウェイに分配すると、Tableau の信頼性をさらに向上できます。フェール オーバーおよび複数ゲートウェイをサポートするクラスタを構成するには、3 ノードのクラスタ の前にロードバランサーを1台追加する必要があります。
- <sup>l</sup> フェールオーバーおよび複数のゲートウェイのサポート**—3** 台のコンピューターおよびロードバ ランサー:上記に加えて複数のゲートウェイのサポートを提供するクラスタを構成するには、 最低 3台のコンピューターまたは VM、およびクラスタの前面にロードバランサーが必要で す。
- <sup>l</sup> 高可用性 **— 3** 台のコンピューターとロードバランサー: 高可用性が得られるよう構成する には、上記のリソースが必要です。
- <sup>l</sup> 最初のコンピューター: 高可用性を得るための構成では、最初のTableau Server ノードで 実行するTableau Server プロセスを少なくするか、またはなしにする必要があります。この ため、最初のノードとして機能するコンピューターには、追加ノードを実行するコンピューター ほど多くのコアは必要ありません。ただし、バックアップおよび復元プロセスの途中に最初の コンピューターが使用されるため、バックアップのために十分なディスク領域が必要です。バッ クアップファイルに必要な領域の容量に加えて、一時ディスク領域が必要です。ディスク容 量の要件の詳細については[、バックアップと復元のディスク容量使用率](#page-2245-0) を参照してくださ  $\iota$

ソフトウェア

- <sup>l</sup> 分散インストールでは、すべてのノードが同じバージョンのTableau Server を実行している 必要があります。
- マルチノードクラスタ内 のすべてのノードには、同じタイプのオペレーティング システムと、その オペレーティングシステムと同じメジャーバージョンが必要です。たとえば、すべてのRHEL 9 ノードなどです。

Linux ノードとWindows ノードの組み合わせて使用している場合、Tableau Server のマル チノードインスタンスをインストールすることはできません。

インストール場所

次の要件と制限に注意が必要です。

- <sup>l</sup> Tableau Server をインストールする場所とデータディレクトリの場所は、クラスタ内のすべて のノードで同じである必要があります。
- <sup>l</sup> RHEL ライクのディストリビューションではデフォルト以外のインストールディレクトリを指定でき ますが、Ubuntu では場所を変更できません。詳細については[、インストールディレクトリ](#page-343-0)を参 照してください。
- <sup>l</sup> Tableau を初期化すると、データディレクトリにデフォルト以外の場所を指定できます。詳細 については[、データディレクトリ](#page-343-1)を参照してください。

ネットワークとポート

- <sup>l</sup> ポート:あらゆる分散システムに該当することですが、使用するコンピューターまたはVM は、 相互に通信できる必要があります。Tableau サービスマネージャーによるポートマッピングの 処理方法の詳細については、Tableau [サービスマネージャーのポート](#page-2921-0)を参照してください。
- <sup>l</sup> 遅延: サーバーノード間のネットワーク遅延はTableau Server のパフォーマンスに影響を与 える可能性があります。特にパフォーマンスの問題が発生した場合は、発生しうる遅延の問 題に注意してください。ネットワーク遅延を減らすために、Tableau Server に近接するゲート ウェイやデータソースを見つけるなどの手順を実行できます。
- <sup>l</sup> 静的 **IP** アドレス: 単一サーバーのインストールまたはクラスタの一部であっても、Tableau Server を実行するいずれのコンピューターも、静的 IP アドレスを保持している必要がありま す。
- <sup>l</sup> 検出可能: ノード内の各クラスタは、DNS またはローカルホストファイルを使用して他のノー ドコンピューターから検出できる必要があります。
- タイムゾーンと時刻: クラスタ内の各ノードは同じタイムゾーンに属し、それぞれのシステムク ロックが同期されている必要があります。これは自動的に行われる場合もあります。たとえ ば、ノードがすべてActive Directory ドメインに属する場合は、通常、ドメインコントローラー がこれを処理します。クラスタがこの要件を満たしているかわからない場合は、内部のIT 専 門家に問い合わせてください。

ベストプラクティス

インストールと構成を開始する前に念頭に置いておくべきことをいくつか挙げます。

- <sup>l</sup> **IP** アドレスまたはコンピューター名: 前述のように、クラスタの各コンピューターは静的 IP アド レスを使用する必要があります。
- バックアップ:ベストプラクティスとして、システムに大幅な変更を加える前に、バックアップを 作成しておくことをお勧めします。手順については、Tableau Server [データのバックアップ](#page-2257-0)を 参照してください。

SSL

複数のゲートウェイおよびロードバランサーを使用する高可用性 Tableau Server クラスタのために SSL を構成する予定であれば([詳細情報](#page-555-0))、使用するSSL 証明書がロードバランサーのホスト 名で発行されていることを確認してください。他の詳細については、Tableau Server [との双方向の](#page-1867-0) 外部 HTTP [トラフィック用に](#page-1867-0)SSL を構成するを参照してください。

### 分散インストールの推奨事項

Tableau Server インストールにノードを追加するときは、各コンピューター上で実行するプロセスの 数を決定する必要があります。このページでは、開始点のみを対象とする一般的な推奨事項を いくつか提供します。

これらの一般的な推奨事項に加えて、以下のことにも従う必要があります。

- <sup>l</sup> 組織によるTableau Server の使用方法を理解し、使用事例 (ユーザー応答や抽出の更 新用に最適化する場合など) に合わせて設定を調整します。
- <sup>l</sup> 徹底的なパフォーマンステストを実施し、プロセスの設定を調整するのに最適な場所を特 定します。

Tableau Server インストールを組織のニーズに合わせて調整する方法についての詳細は、「[パ](#page-2180-0) [フォーマンスの調整](#page-2180-0)」を参照してください。

分散インストールの要件、および追加ノードの構成の詳細については[、分散型高可用性](#page-555-0) Tableau Server [インストールを](#page-555-0)参照してください。

すべてのインストールでの推奨事項

Tableau Server クラスターを構成するコンピューターのハードウェアは同じでなくても問題ありません が、すべてが最小システム要件を満たしている必要があります。このページのすべての推奨事項 は、Tableau Server をインストールしたコンピューターにコアが8 つ以上あることを想定しています。

次の推奨事項は、すべてのサーバー設定に適用されます。

- バックグラウンダープロセスを専用 コンピューターで実 行 します (抽出 を頻繁 に更 新 する予 定 がある場合)。一般的にバックグラウンドプロセスはCPU を大量に使用し、同じコンピュー ター上の他のプロセスの速度が低下する場合があります。
- <sup>l</sup> 抽出を頻繁に更新する予定の場合や、大きな抽出を更新する予定の場合は、バックグラ ウンダープロセスのプロセス数を増やしてください。
- <sup>l</sup> VizQL プロセスをバックグラウンダープロセス以外のコンピューターで実行します。それらを同 じマシン上で保持すると、抽出の更新がユーザービューに影響することがあります。
- <sup>l</sup> ファイルストアがインストールされているノードにインストールされたデータエンジンのインスタン スは、ビューの要求のデータをクエリするために使用されます。バックグラウンダータスクによる ユーザービューへの影響を最小化するには、ファイルストアプロセスをバックグランダープロセ スから分離することを検討してください。
- <sup>l</sup> トポロジの構成を使用した最適化**:**
	- 管理コントローラーと同じノード上にファイルストアを配置すると、バックアッププロセス 中にノード間でデータを転送する必要性が減少するか排除されるため、Tableau Server のバックアップにかかる時間を短縮できます。これは、組織で多数の抽出を使 用している場合に特に当てはまります。
	- リポジトリ(pgsql) を管理 コントローラー ノードと同じ場所に配置すると、バックアップ 時間は短縮できますが、ファイルストアの場合ほど時間の節約は顕著ではありませ ん。

最初のノードでエラーがあった場合や、コントローラーを別のノードに移動した場合を除き、 管理コントローラーは通常最初のノード上にあります。

注**:** 3 ノード以上の分散インストールでは、最大 2 つのリポジトリ(アクティブおよびパッシブ) の インスタンスを持つことができます。また、1 つのリポジトリでTableau Server を実行することも できますが、この操作を行うとそのリポジトリで利用可能なフェイルオーバーはありません。詳 細については、Tableau Server [リポジトリ](#page-2898-0)を参照してください。

# 追加のノードのインストールと構成

1台のコンピューター(またはノード) にTableau Server をインストールした後、サーバーは機能して いて仕様の準備が完了していますが、冗長性がありません。プロセスまたはコンピューター自体に 問題が発生した場合、Tableau Server が利用できなくなる可能性があります。さらに、すべての プロセスが1台のコンピューター上で実行されているため、そのコンピューター上でリソースの輻輳が 発生するかもしれません。

追加のノードにTableau を追加することで、分散インストールの状態を作り、Tableau Serverのイ ンストールを拡張できます。この記事は、最初のノードに既にTableau をインストールしてあるとい う前提で、追加のノードにTableau Server をインストールする一般的な手順を説明します。最初 のノードにTableau をインストールすることについての詳細は、TSM [のインストールと初期化](#page-355-0)を参 照してください。

複数のノードにTableau Server をインストールしている場合は、ノードを一度に1 つずつインス トールおよび構成する必要があります。このようにした方が、問題が発生したときに解決しやすくな ります。

重要: 保留中の変更を適用することによりプロセスをすべて完了する場合、追加ノードを追 加して構成する必要があります。保留中の変更を適用して終了せずにノードを追加すると、 ユーザーがTableau Server にログインできない可能性があります。

インストール場所

次の要件と制限に注意が必要です。

- <sup>l</sup> Tableau Server をインストールする場所とデータディレクトリの場所は、クラスタ内のすべて のノードで同じである必要があります。
- <sup>l</sup> RHEL ライクのディストリビューションではデフォルト以外のインストールディレクトリを指定でき ますが、Ubuntu では場所を変更できません。詳細については[、インストールディレクトリ](#page-343-0)を参 照してください。
- Tableau を初期化すると、データディレクトリにデフォルト以外の場所を指定できます。詳細 については[、データディレクトリ](#page-343-1)を参照してください。

### TSM Web インターフェイスの使用

ノードbootstrap ファイルの生成

1. ブラウザーでTSM を開きます。

https://<tsm-computer-name>:8850

詳細については、「Tableau [サービスマネージャーの](#page-2046-0) Web UI へのサインイン」を参照してくだ さい。

2. **[**構成**]** タブをクリックし、[ノードの追加] ボックスで**[Bootstrap** ファイルをダウンロード**]** をクリッ クします。

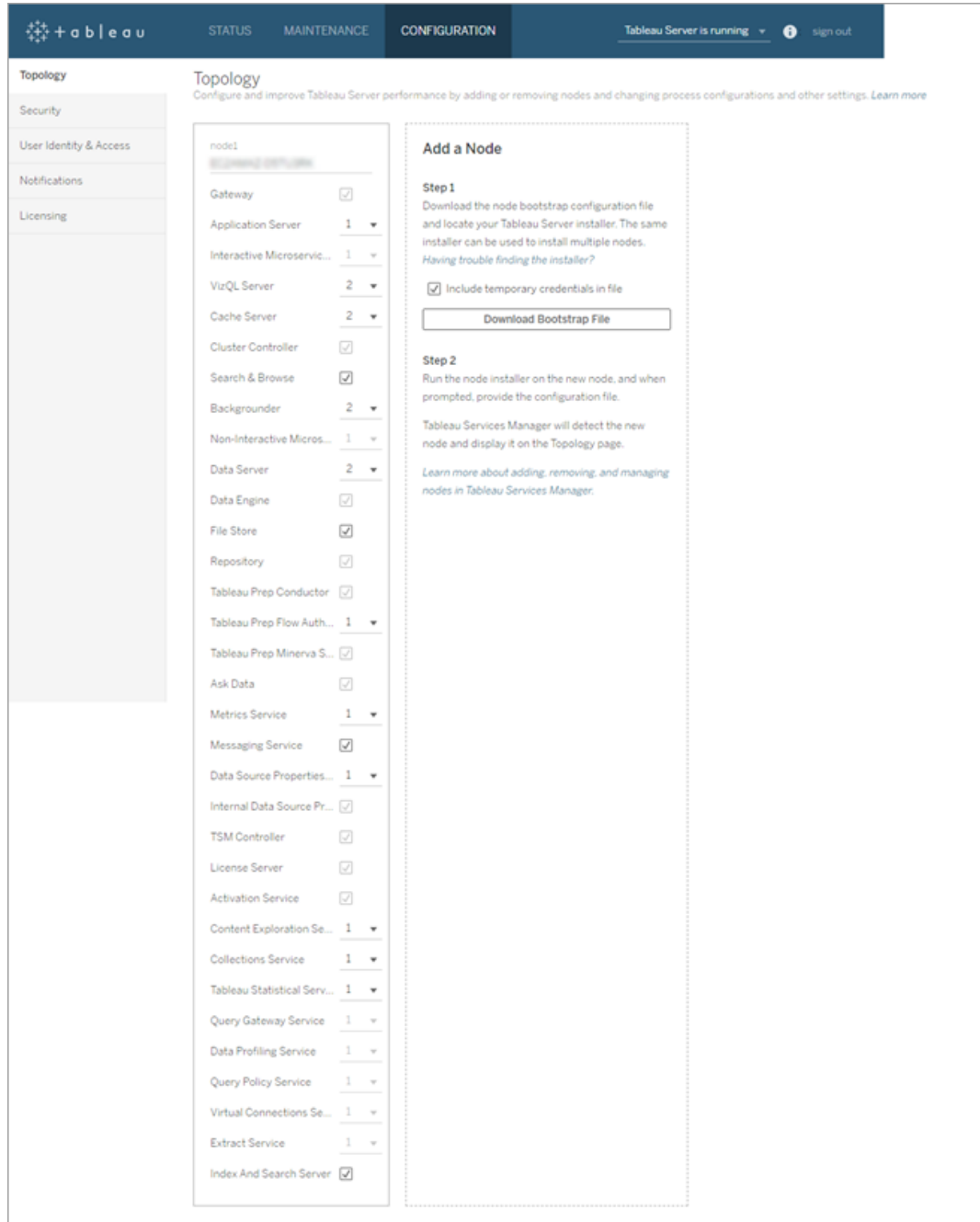

bootstrap ファイルが作成され、ローカルコンピューターにコピーされます。

既定では埋め込みの認証資格情報はbootstrap ファイルに含まれています。認証資格情 報をbootstrap ファイルに埋め込まない場合は、**[**ファイルに一時的な認証資格情報を含

める**]** オプションをオフにします。埋め込み認証資格情報をノードのbootstrap ファイルに含め る機能を完全に無効にする場合は、サーバーの構成オプションを設定できます。詳細につ いては、[features.PasswordlessBootstrapInit](#page-2351-0)を参照してください。

追加ノードのインストールと初期化

開始前に、ノードbootstrap ファイルが最新であることを確認してください。たとえば、bootstrap ファ イルの生成後にtsm security [regenerate-internal-tokens](#page-2508-0) を実行した場合は初期 化に失敗します。

- 1. 1 番目のコンピューターで使用した元のインストーラーと、生成したbootstrap ファイルをコ ピーして、Tableau Server を追加する新しいコンピューターからアクセスできる場所に貼り付 けます。この場所とは、据え付けられたネットワーク共有ディスクや、直接新しいコンピュー ター上である可能性があります。
- 2. ローカルファイアウォールを実行している場合は、クラスタに含まれるすべてのノードに対して ファイアウォールのルールを構成する必要があります。詳細については[、ローカルファイア](#page-406-0) [ウォールの構成を](#page-406-0)参照してください。
- 3. 新しいノードで、Tableau Server セットアッププログラムを実行します。

パッケージマネージャーを使用して、Tableau Server パッケージをインストールします。

新しいバージョンを既存のバージョンと同じ場所にインストールする必要があります。インス トール場所は、すべてのノードで同じである必要があります。シンボリックリンクを使用してい る場所や、ネットワークファイルシステム(NFS) ボリューム上のディレクトリにインストールしな いでください。

- CentOS を含む RHEL ライクなディストリビューションでは、既定以外の場所に Tableau をインストールすることができます。
	- 既定の場所: 既定の場所 (/opt/tableau/tableau\_server) にインス トールするには次のコマンドを実行します(<version> の書式設定は「メ ジャー-マイナー-メンテナンス」(例: 2019-2-5))。

sudo yum update

sudo yum install tableau-server-<version>.x86 64.rpm

● 既定以外の場所: 既定以外の場所にインストールするには、rpm -i を使 用する必要があります。また、依存するすべてのパッケージをインストールする 必要があります。下記の注を参照してください。

次のコマンドを実行します。

sudo rpm -i --prefix /preferred/install/path tableauserver.rpm

注**:** Tableau Server のインストールにyum を使用した場合、すべての依存す るパッケージが自動的にダウンロード、インストールされます。これがTableau の インストール推奨方法です。既定以外の場所にインストールする場合、または 所属の組織でyum の使用が禁止されているため、rpm -i を使用しなくては ならない場合は、依存するすべてのパッケージを個別にインストールしなくては なりません。依存パッケージのインストールの詳細については、[Tableau](#page-419-0) Server をLinux [を実行するエアギャップ環境にインストールする](#page-419-0)を参照してください。

● Ubuntu で次のコマンドを実行します (<version>の書式設定は「メジャー-マイ ナー-メンテナンス」(例: 2019-2-5))。

sudo apt-get update sudo apt-get upgrade sudo apt-get -y install gdebi-core sudo gdebi -n tableau-server-<version> amd64.deb

4. 新しいノードと最初のノードの間の通信を初期化するには、Tableau Server のインストール 時にインストールしたinitialize-tsm スクリプトを実行します。

scripts ディレクトリへ移動します。

cd /opt/tableau/tableau\_server/packages/scripts.<version\_code>/

5. initialize-tsm スクリプトを実行します。

sudo ./initialize-tsm -b /path/to/<bootstrap>.json --accepteula

- -b フラグを使用して、コンピューターにコピーした bootstrap ファイルへのパスを指定し ます。bootstrap ファイルを暗号化した場合[、インポートおよびエクスポート操作におけ](#page-1828-0) [るシークレットの保護の](#page-1828-0)説明に従って、ファイルをパイプする必要があります。
- <sup>l</sup> 埋め込み認証資格情報を使用せずにbootstrap ファイルが生成された場合は、-u フラグを使用して最初のノードで管理ユーザーのユーザー名を指定します。これは Tableau Server 管理者ではなく、コンピュータの管理ユーザー名です。ユーザーパス ワードを入力するように求めるプロンプトが表示されます。詳細については、[tsm](#page-2547-0) topology nodes [get-bootstrap-file](#page-2547-0)を参照してください。

sudo ./initialize-tsm -b /path/to/<bootstrap>.json -u <admin-user-on-first-node> --accepteula

重要**:** 最初のノードでインストール処理を行った際に使用したものと同じユー ザーの認証資格情報を入力する必要があります。

• --accepteulaフラグによって、Tableau Server End User License Agreement (EULA) に同意します。EULA は次の場所で入手できます: [エンドユーザーライセン](http://www.tableau.com/ja-jp/legal/eula) [ス契約](http://www.tableau.com/ja-jp/legal/eula)。

クラスタコントローラーを使用した追加ノードの構成

1. ブラウザーでTSM を開きます。

https://<tsm-computer-name>:8850

詳細については、「Tableau [サービスマネージャーの](#page-2046-0)Web UI へのサインイン」を参照してくだ さい。

2. **[構成]** タブをクリックします。新しいノードが追加されたことがメッセージで知らされます。

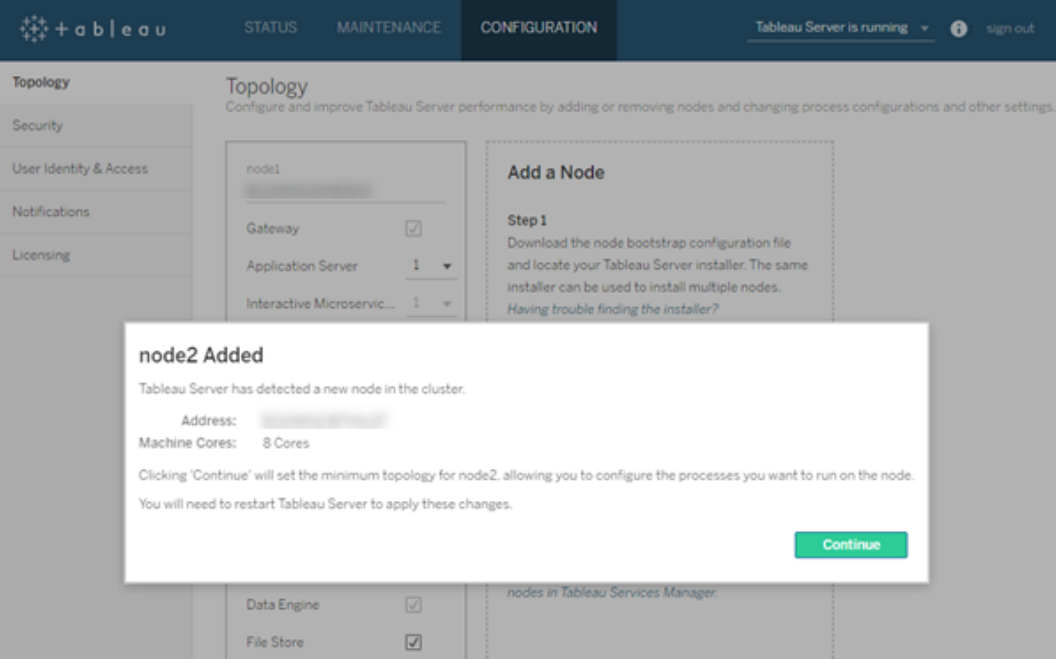

**[**続行**]** をクリックしてメッセージを閉じます。

3. クラスターコントローラーは最小トポロジの一部であり、既に選択されています。各ノードは クラスターコントローラーを実行する必要があります。

ノードの最小トポロジを設定する必要しかない場合は、以下のステップ4 に進んでくださ い。これを行う可能性があるのは、追加ノードを追加しょうとしており、このノードを最小以 上に構成する準備が整っていない場合です。

追加プロセスを最小トポロジに追加する必要がある場合、ノードで実行する必要があるプ ロセスを指定してください。これを行うには、必要なプロセスを選択するか、ノードで実行す る必要があるプロセスの数を指定します。

たとえば、ゲートウェイ1 つとバックグラウンダーのインスタンス2 つをノードに追加するには、 以下を実行します。

- a. **[**ゲートウェイ**]** を選択します。
- b. **[**バックグラウンダー**]** のカウントを2 に設定します。

バックグラウンダーをノードに追加すると、まだノードにない場合、データエンジンのイン スタンスも追加します。

設定する特定のプロセスおよびプロセスカウントは、組織の環境やニーズによって異なりま す。一部のプロセスは、別のプロセスを追加すると自動的に追加されます。詳細について は[、ノードの構成と](#page-631-0)[Tableau](#page-2832-1) Server プロセスを参照してください。

注**:** TSM の Web UI はインスタンス数の選択を許可するプロセスを最大 8 インスタンス に制限します。これより多くのインスタンスを構成するには、コマンドラインとTSM topology set-process コマンドを使用してください。詳細については、[tsm](#page-2553-0) topology [set-process](#page-2553-0)を参照してください。

4. ページ上部の**[**変更を保留中**]** をクリックします。

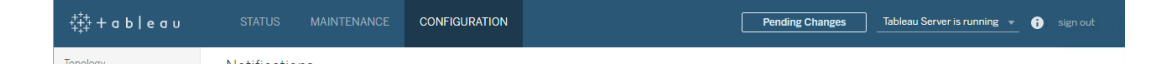

3 ノード以上のクラスタを構成している場合、調整サービスアンサンブルの警告が表示され ます。続行できます。別のステップで、調整サービスアンサンブルを展開します。

5. **[**変更を適用して再起動**]**、**[**確認**]** をクリックし、Tableau Server の再起動を確認します。

Tableau Server の再起動後、ノードは必要な最小トポロジおよび構成した追加プロセスに 含まれています。

### <span id="page-574-0"></span>TSM CLI の使用

ノードbootstrap ファイルの生成

追加のコンピューターにTableau Server をインストールするには、最初のノードで使用したものと同 じインストーラーと共に、最初のノードで生成した"bootstrap" ファイルを使用します。

重要**:** bootstrap ファイルには、構成シークレットの暗号化に使用されるマスターキーストアファイル のコピーが含まれています。また、このファイルには事前定義された時間で有効となる埋め込み認

証資格情報も含まれており[\(tabadmincontroller.auth.expiration.minutes](#page-2397-0) を参照)、セッション Cookie として機能します。booststrap ファイルを保護するために追加措置を講じること強くお勧め します。

次のコマンドセットは、booststrap ファイルの出力を暗号化する方法の例です。この方法は[、イン](#page-1828-0) [ポートおよびエクスポート操作におけるシークレットの保護で](#page-1828-0)詳しく説明した暗号化プロセスに似て います。

ただし、この方法では、次のような末尾演算子 && \ を使用して別々の引数として渡す必要が あります。

mkfifo -m 600 /tmp/secure1 && \

tsm topology nodes get-bootstrap-file --file /tmp/secure1 && \

```
gpg --symmetric --batch --yes --passphrase-file
~/.secrets/pgppassphrase.txt --cipher-algo AES256 --output
encrypted.enc < /tmp/secure1 && \
```
rm /tmp/secure1

- 1. Tableau Server を最初のノードにインストールしたら、ノードbootstrap ファイルを生成しま す。
- 2. 最初のノードで、ターミナルセッションを開きます。
- 3. 次のコマンドを入力して、bootstrap ファイルを生成します。

tsm topology nodes get-bootstrap-file --file <path\file>.json

既定では埋め込みの認証資格情報はbootstrap ファイルに含まれています。bootstrap ファイルを認証資格情報に含めない場合は、次のように--no-embeddedcredentials または-nec オプションを使用します。

tsm topology nodes get-bootstrap-file --file <path\file>.json --no-embedded-credentials。
埋め込み認証資格情報をノードのbootstrap ファイルに含める機能を完全に無効にする場 合は、サーバーの構成オプションを設定できます。詳細については、 [features.PasswordlessBootstrapInit](#page-2351-0)を参照してください。

追加ノードのインストールと初期化

- 1. 1 番目のコンピューターで使用した元のインストーラーと、生成したbootstrap ファイルをコ ピーして、Tableau Server を追加する新しいコンピューターからアクセスできる場所に貼り付 けます。この場所とは、据え付けられたネットワーク共有ディスクや、直接新しいコンピュー ター上である可能性があります。
- 2. ローカルファイアウォールを実行している場合は、クラスタに含まれるすべてのノードに対して ファイアウォールのルールを構成する必要があります。詳細については[、ローカルファイア](#page-406-0) [ウォールの構成を](#page-406-0)参照してください。
- 3. 新しいノードで、Tableau Server セットアッププログラムを実行します。

パッケージマネージャーを使用して、Tableau Server パッケージをインストールします。

新しいバージョンを既存のバージョンと同じ場所にインストールする必要があります。インス トール場所は、すべてのノードで同じである必要があります。シンボリックリンクを使用してい る場所や、ネットワークファイルシステム(NFS) ボリューム上のディレクトリにインストールしな いでください。

- <sup>l</sup> CentOS を含むRHEL ライクなディストリビューションでは、既定以外の場所に Tableau をインストールすることができます。
	- 既定の場所: 既定の場所 (/opt/tableau/tableau\_server) にインス トールするには次のコマンドを実行します(<version> の書式設定は「メ ジャー-マイナー-メンテナンス」(例: 2019-2-5))。

sudo yum update sudo yum install tableau-server-<version>.x86 64.rpm ● 既定以外の場所: 既定以外の場所にインストールするには、rpm -i を使 用する必要があります。また、依存するすべてのパッケージをインストールする 必要があります。下記の注を参照してください。

次のコマンドを実行します。

```
sudo rpm -i --prefix /preferred/install/path tableau-
server.rpm
```
注**:** Tableau Server のインストールにyum を使用した場合、すべての依存す るパッケージが自動的にダウンロード、インストールされます。これがTableau の インストール推奨方法です。既定以外の場所にインストールする場合、または 所属の組織でyum の使用が禁止されているため、rpm -i を使用しなくては ならない場合は、依存するすべてのパッケージを個別にインストールしなくては なりません。依存パッケージのインストールの詳細については、[Tableau](#page-419-0) Server をLinux [を実行するエアギャップ環境にインストールする](#page-419-0)を参照してください。

● Ubuntu で次のコマンドを実行します (<version>の書式設定は「メジャー-マイ ナー-メンテナンス」(例: 2019-2-5))。

```
sudo apt-get update
sudo apt-get upgrade
sudo apt-get -y install gdebi-core
sudo gdebi -n tableau-server-<version> amd64.deb
```
4. 新しいノードと最初のノードの間の通信を初期化するには、Tableau Server のインストール 時にインストールしたinitialize-tsm スクリプトを実行します。

新しいノードで、

scripts ディレクトリへ移動します。

```
cd /opt/tableau/tableau_server/packages/scripts.<version_code>/
```
5. initialize-tsm スクリプトを実行します。

sudo ./initialize-tsm -b /path/to/<bootstrap>.json --accepteula

- -b フラグを使用して、コンピューターにコピーした bootstrap ファイルへのパスを指定し ます。bootstrap ファイルを暗号化した場合[、インポートおよびエクスポート操作におけ](#page-1828-0) [るシークレットの保護の](#page-1828-0)説明に従って、ファイルをパイプする必要があります。
- <sup>l</sup> 埋め込み認証資格情報を使用せずにbootstrap ファイルが生成された場合は、-u フラグを使用して最初のノードで管理ユーザーのユーザー名を指定します。これは Tableau Server 管理者ではなく、コンピュータの管理ユーザー名です。ユーザーパス ワードを入力するように求めるプロンプトが表示されます。詳細については、[tsm](#page-2547-0) topology nodes [get-bootstrap-file](#page-2547-0)を参照してください。

sudo ./initialize-tsm -b /path/to/<bootstrap>.json -u <admin-user-on-first-node> --accepteula

重要**:** 最初のノードでインストール処理を行った際に使用したものと同じユー ザーの認証資格情報を入力する必要があります。

• --accepteulaフラグによって、Tableau Server End User License Agreement (EULA) に同意します。EULA は次の場所にあります。

/opt/tableau/tableau\_server/packages/docs.<version\_ code>/EULA.rtf

追加のノードを構成する

注**:** この基本的な例は、ノード上でのトポロジの設定方法を示しています。稼働中のマルチ ノードの詳細な例については、例: 3 ノードHA [クラスタのインストールおよび構成を](#page-581-0)参照してく ださい。

最初 (元) のノードで、新しく追加するノードのトポロジを設定します。トポロジでは、ノードで実行 するプロセスが各プロセスで実行するインスタンスの数を指定します。ノードのトポロジは、お使 いの環境と組織のニーズによって異なります。次に示すのは、トポロジの設定の一例です。

- 1. 最初 (元) のノードで、ターミナルセッションを開きます。
- 2. 次の新しいノードのnode-id を取得します。

tsm topology list-nodes -v

-v オプションは、ノードと現在実行中のプロセスをリストします。新しく追加されたノードには プロセスがないので、それにより判別できます。

3. このノードで実行する必要があるプロセスを個別に指定します。

これを次のコマンドで実行します。

tsm topology set-process -n <nodeID> -pr <processname> -c <n>

各ノードにクラスタコントローラーのインスタンスを追加しなくてはなりません。

例えば、クラスタコントローラー、バックグラウンダーの2 つのインスタンス、node2 へのゲート ウェイを追加するには次のコマンドを実行します。

tsm topology set-process -n node2 -pr clustercontroller -c 1 tsm topology set-process -n node2 -pr backgrounder -c 2 tsm topology set-process -n node2 -pr gateway -c 1

設定する特定のプロセスおよびプロセスカウントは、組織の環境やニーズによって異なりま す。一部のプロセスは、別のプロセスを追加すると自動的に追加されます。詳細について は[、ノードの構成](#page-631-0)と[Tableau](#page-2832-0) Server プロセスを参照してください。

4. ノード構成を適用します。保留中の変更にサーバーの再起動が必要な場合は、 pending-changes apply コマンドの実行時に、再起動が行われることを知らせるメッ セージが表示されます。このメッセージはサーバーが停止していても表示されますが、その 場合には再起動は行われません。--ignore-prompt オプションを使用してメッセージが 表示されないようにできますが、そのようにしても再起動に関する動作が変わることはありま せん。変更に再起動が必要ない場合は、メッセージなしで変更が適用されます。詳細に ついては、tsm [pending-changes](#page-2478-0) applyを参照してください。

tsm pending-changes apply

3 または 5 ノード クラスタを展開する場合には、調整サービスアンサンブルを展開していると いう警告が表示されます。この警告しか表示されていないのであれば、警告に関わらず、- ignore-warnings オプションを使用して安全に上書きし、構成を変更できます。

tsm pending-changes apply --ignore-warnings

ドライバーのインストール

Tableau Serverがデータに接続して、抽出を実行できるようにドライバーをインストールする必要が あります。次のプロセスのいずれかを実行しているすべてのノードにこれらのドライバーをインストール します。

- VizQL Server (vizqlserver)
- アプリケーションサーバー(vizportal)
- データサーバー(dataserver)
- バックグラウンダー(backgrounder)

ドライバーと管理ビュー

Tableau Serverで内蔵の管理ビューを使用したい場合は、上記のプロセスのいずれかを実行して いるすべてのノードにPostgreSQLドライバーもインストールする必要があります。

<span id="page-580-0"></span>詳細については[、データベースドライバー](#page-580-0)を参照してください。

# データベースドライバー

Tableau コネクタにはデータベースとやり取りするためのドライバーが必要です。Tableau Server から データソースに接続できるようになる前に、接続するデータソース用のドライバーをインストールする 必要があります。Tableau Server on Linux がサポートするデータソースの詳細については、 Tableau Server [の技術仕様ページで](https://www.tableau.com/ja-jp/products/techspecs#server)確認できます。サポート対象であるすべてのコネクタのドライ バーのリンクおよびインストール手順については[、ドライバーのダウンロードページで](https://www.tableau.com/ja-jp/support/drivers)確認できます。

重要**:** 組み込みの管理ビューを使用する場合は、PostgreSQL ドライバーをインストールする 必要があります。このドライバーは[、ドライバーのダウンロードページで](https://www.tableau.com/ja-jp/support/drivers)見つけることができます。

### クラスタでのドライバーのインストール

データソースのドライバーは Tableau Server クラスタの最初のノードにインストールする必要があり ます。複数のノードにTableau Server をインストールする場合は、次のいずれかのプロセスを実行 するすべてのノードにドライバーをインストールする必要もあります。

- アプリケーションサーバー(Vizportal)
- バックグラウンダー
- <sup>l</sup> データサーバー
- <span id="page-581-0"></span>• VizQL Server

## 例: 3 ノードHA クラスタのインストールおよび構成

Tableau Server の高可用性マルチノードインストールは、Tableau Server の効率性および可用 性を最大化する上で有効です。マルチノードのTableau Server 展開を構成する際は、実行する すべての手順は、冗長性を組み込むことで起こりうるサーバーシステムの停止時間の低減を助け るように設計されています。サーバープロセスを追加のノードに移動または追加することで効率性 を向上するのに加え、次の要件を満たすことでTableau Server の高可用性 (HA) インストールを 実現できます。

- 少なくとも合計 3台のノードを追加する
- 調整サービスのアンサンブルを少なくとも3台のノードで展開する
- クライアントファイルサービス(CFS)のインスタンスを少なくとも1つのノードに追加する(調 整サービスを実行している各ノードにインスタンスを追加することをお勧めします)
- 追加ノードのうちの1台にファイルストアの第二インスタンスを追加 (既にノード上にない場 合はデータエンジンが自動的にインストールされます)
- <sup>l</sup> 追加ノードのうちの1 台にリポジトリの第 2 インスタンス(pgsql) を追加

このような追加を含む Tableau Server のインストールには、冗長性が組み込まれ、リポジトリに問 題が発生した場合のフェールオーバーをサポートします。この例は、このやり方などを示します。

単一サーバーシステム

最初のノードにTableau Server をインストールすると、機能する必要があるすべてを実行するシス テムがあります。そのシステムには、全てのサーバープロセスの少なくとも一つのインスタンスがあり、

Tableau Serverの最も基礎的な構成です。冗長性はありません。サーバートポロジは次のように なります(一部のTSM 固有プロセスは表示されません)。

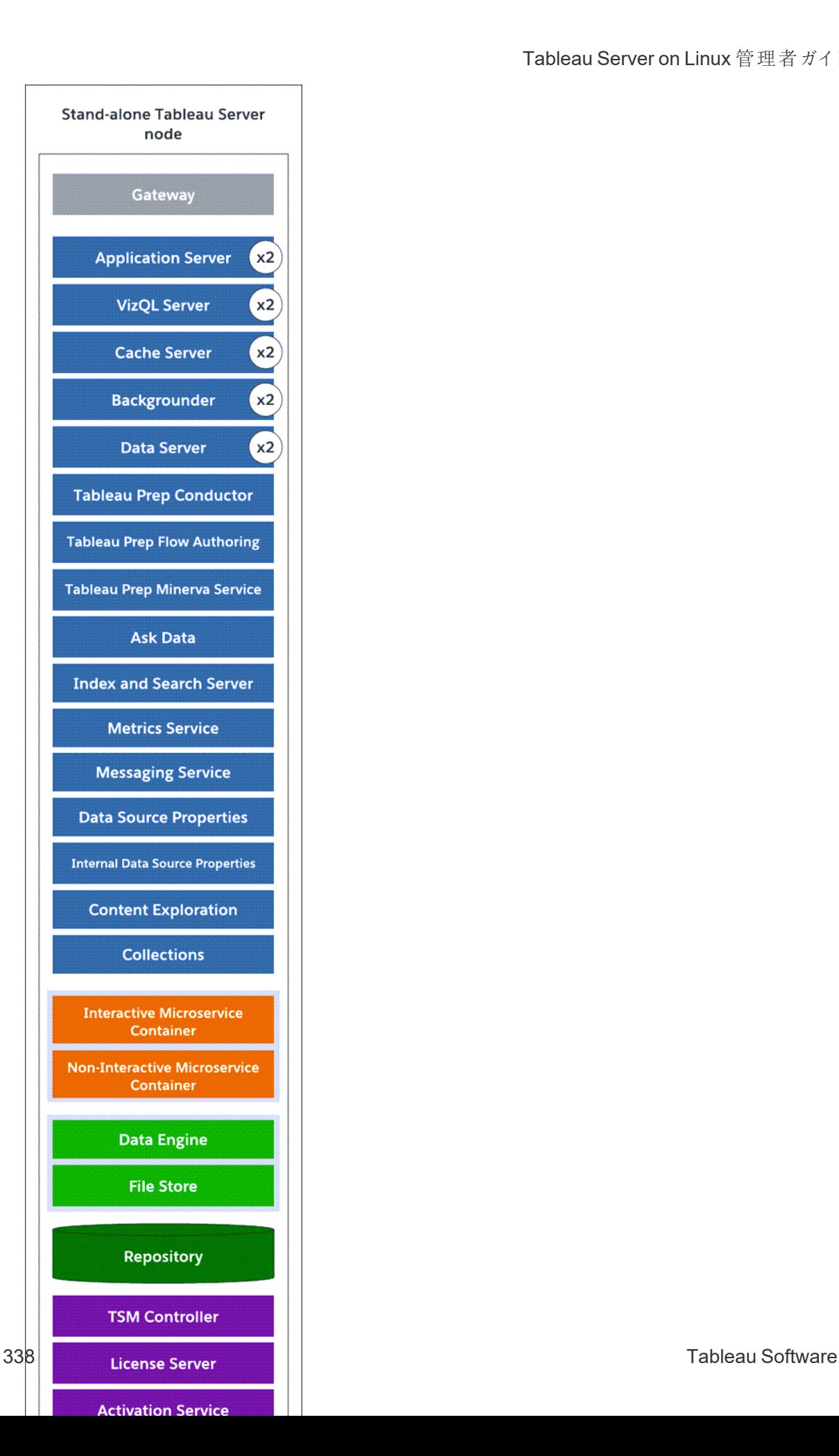

## 3 ノードシステム

冗長性を組み込むには、リポジトリやデータエンジンやファイルストアプロセスのホストインスタンスに 追加ノードを追加する必要があります。ノード上のプロセスの複数インスタンスを含め、その他のプ ロセスのインスタンスを追加することができます。さらに、システムの脆弱性を緩和するため、複数 ゲートウェイおよび一部のサーバープロセスの追加インスタンスを実行することができます。この構成 を達成するには最低 3 台のコンピューターが必要です。

下の図では、ファイルストアプロセスが両方の追加ノードに追加されています。2番目のリポジトリ のパッシブ インスタンスも他の新規 ノードの1つに追加されています。最後に、サーバープロセス (青色で表示) が、冗長性を提供するために追加ノードに追加されました。

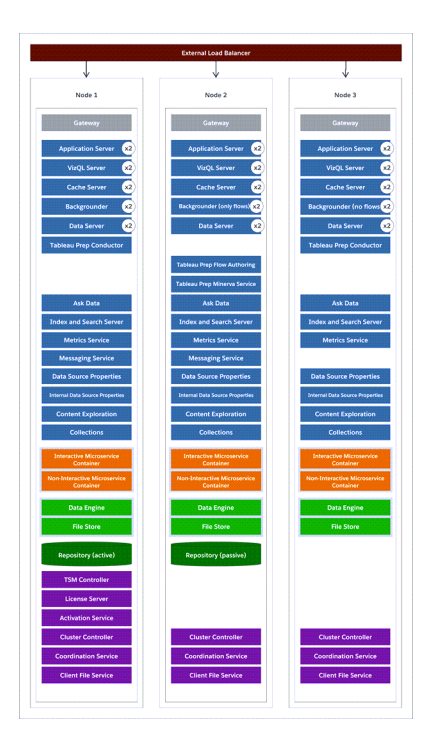

## 構成の手順

この手順は、上の図のように、3ノードの HA Tableau Serverクラスタを、追加ノード上の2つのリポ ジトリインスタンスおよび2つのファイルストア/データエンジンインスタンスと構成する方法について 説明しています。

はじめる前に

追加ノードにTableau Server をインストールする前に、各追加ノードが分散環境の要件を満た していることを確認してください。詳細については[、分散環境の要件](#page-562-0) を参照してください。

TSM Web インターフェイスの使用

注**:** この操作には、TSM コマンドラインを使用して実行する必要のある手順が含まれていま す。

ステップ1: 最初のノードをインストールする

Tableau Server [のインストールと構成を](#page-333-0)参照してください。

ステップ2: 追加ノード用のbootstrap ファイルを生成する

1. ブラウザーでTSM を開きます。

https://<tsm-computer-name>:8850

詳細については、「Tableau [サービスマネージャーの](#page-2046-0)Web UI へのサインイン」を参照してくだ さい。

2. **[**構成**]** タブをクリックし、[ノードの追加] ボックスで**[Bootstrap** ファイルをダウンロード**]** をク リックします。

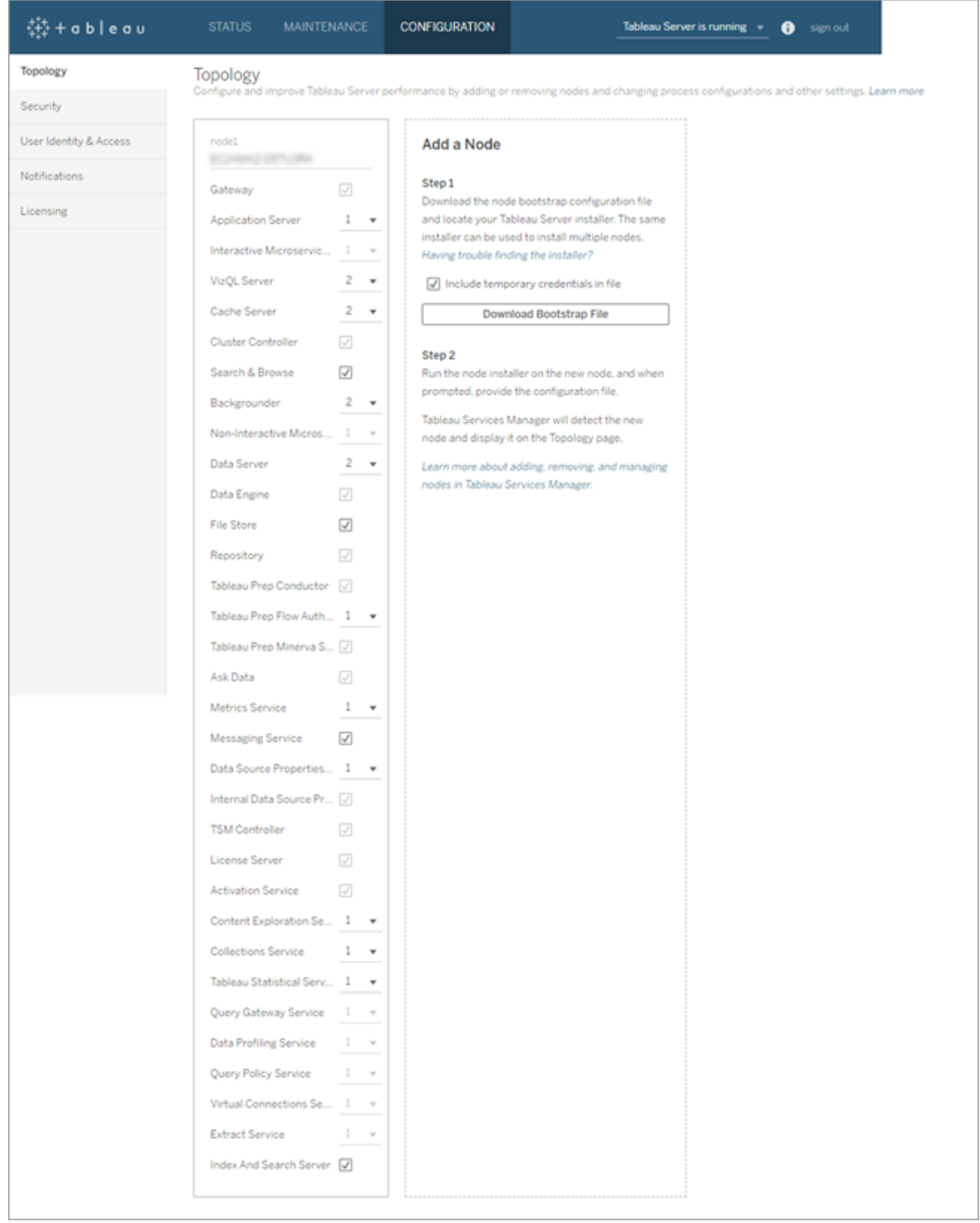

bootstrap ファイルが作成され、ローカルコンピューターにコピーされます。

既定では埋め込みの認証資格情報はbootstrap ファイルに含まれています。認証資格情 報をbootstrap ファイルに埋め込まない場合は、**[**ファイルに一時的な認証資格情報を含め

る**]** オプションをオフにします。埋め込み認証資格情報をノードのbootstrap ファイルに含め る機能を完全に無効にする場合は、サーバーの構成オプションを設定できます。詳細につ いては、[features.PasswordlessBootstrapInit](#page-2351-0)を参照してください。

ステップ3: ノード2 をインストールして初期化する

- 1. 1 番目のコンピューターで使用した元のインストーラーと、生成したbootstrap ファイルをコ ピーして、Tableau Server を追加する新しいコンピューターからアクセスできる場所に貼り付 けます。この場所とは、据え付けられたネットワーク共有ディスクや、直接新しいコンピュー ター上である可能性があります。
- 2. ローカルファイアウォールを実行している場合は、クラスタに含まれるすべてのノードに対して ファイアウォールのルールを構成する必要があります。詳細については[、ローカルファイア](#page-406-0) [ウォールの構成](#page-406-0)を参照してください。
- 3. 新しいノードで、Tableau Server セットアッププログラムを実行します。

パッケージマネージャーを使用して、Tableau Server パッケージをインストールします。

新しいバージョンを既存のバージョンと同じ場所にインストールする必要があります。インス トール場所は、すべてのノードで同じである必要があります。シンボリックリンクを使用してい る場所や、ネットワークファイルシステム(NFS) ボリューム上のディレクトリにインストールしな いでください。

- <sup>l</sup> CentOS を含むRHEL ライクなディストリビューションでは、既定以外の場所に Tableau をインストールすることができます。
	- 既定の場所: 既定の場所 (/opt/tableau/tableau\_server) にインス トールするには次のコマンドを実行します(<version> の書式設定は「メ ジャー-マイナー-メンテナンス」(例: 2019-2-5))。

```
sudo yum update
sudo yum install tableau-server-<version>.x86 64.rpm
```
● 既定以外の場所: 既定以外の場所にインストールするには、rpm -i を使用 する必要があります。また、依存するすべてのパッケージをインストールする必 要があります。下記の注を参照してください。

次のコマンドを実行します。

```
sudo rpm -i --prefix /preferred/install/path tableau-
server.rpm
```
注**:** Tableau Server のインストールにyum を使用した場合、すべての依存する パッケージが自動的にダウンロード、インストールされます。これがTableau のイン ストール推奨方法です。既定以外の場所にインストールする場合、または所属 の組織でyum の使用が禁止されているため、rpm -i を使用しなくてはならな い場合は、依存するすべてのパッケージを個別にインストールしなくてはなりませ ん。依存パッケージのインストールの詳細については、[Tableau](#page-419-0) Server をLinux [を実行するエアギャップ環境にインストールする](#page-419-0)を参照してください。

<sup>l</sup> Ubuntu で次のコマンドを実行します(<version> の書式設定は「メジャー-マイナー -メンテナンス」(例: 2019-2-5))。

```
sudo apt-get update
sudo apt-get upgrade
sudo apt-get -y install gdebi-core
sudo gdebi -n tableau-server-<version> amd64.deb
```
4. 新しいノードと最初のノードの間の通信を初期化するには、Tableau Server のインストール 時にインストールしたinitialize-tsm スクリプトを実行します。

scripts ディレクトリへ移動します。

cd /opt/tableau/tableau\_server/packages/scripts.<version\_code>/

5. initialize-tsm スクリプトを実行します。

sudo ./initialize-tsm -b /path/to/<bootstrap>.json --accepteula

- <sup>l</sup> -b フラグを使用して、コンピューターにコピーしたbootstrap ファイルへのパスを指定し ます。bootstrap ファイルを暗号化した場合[、インポートおよびエクスポート操作にお](#page-1828-0) [けるシークレットの保護の](#page-1828-0)説明に従って、ファイルをパイプする必要があります。
- <sup>l</sup> 埋め込み認証資格情報を使用せずにbootstrap ファイルが生成された場合は、-u フラグを使用して最初のノードで管理ユーザーのユーザー名を指定します。これは Tableau Server 管理者ではなく、コンピュータの管理ユーザー名です。 ユーザー パ スワードを入力するように求めるプロンプトが表示されます。詳細については、[tsm](#page-2547-0) topology nodes [get-bootstrap-file](#page-2547-0)を参照してください。

sudo ./initialize-tsm -b /path/to/<bootstrap>.json -u <admin-user-on-first-node> --accepteula

重要**:** 最初のノードでインストール処理を行った際に使用したものと同じユー ザーの認証資格情報を入力する必要があります。

• --accepteulaフラグによって、Tableau Server End User License Agreement (EULA) に同意します。EULA は次の場所で入手できます: [エンドユーザーライセン](http://www.tableau.com/ja-jp/legal/eula) [ス契約。](http://www.tableau.com/ja-jp/legal/eula)

ステップ4: ノード3 をインストールして初期化する

上記のステップ3 を繰り返します。

ステップ5: 最小トポロジを使用して新しいノードを構成する

クラスタへの新規ノードの追加プロセスを完了するには、最小限のトポロジでノードを構成する必 要があります。最小限のトポロジの場合、保留中の変更はクラスタコントローラーの追加だけであ り、これを各ノードで行う必要があります。ノードに他のプロセスが必要な場合は、そのほとんどを 同時に追加できます。この例では、クラスタコントローラーでノードの構成のみを行っています。

1. ブラウザーでTSM を開きます。

https://<tsm-computer-name>:8850

詳細については、「Tableau [サービスマネージャーの](#page-2046-0)Web UI へのサインイン」を参照してくだ さい。

2. **[**構成**]** タブをクリックします。新しいノードが追加されたことがメッセージで知らされます。

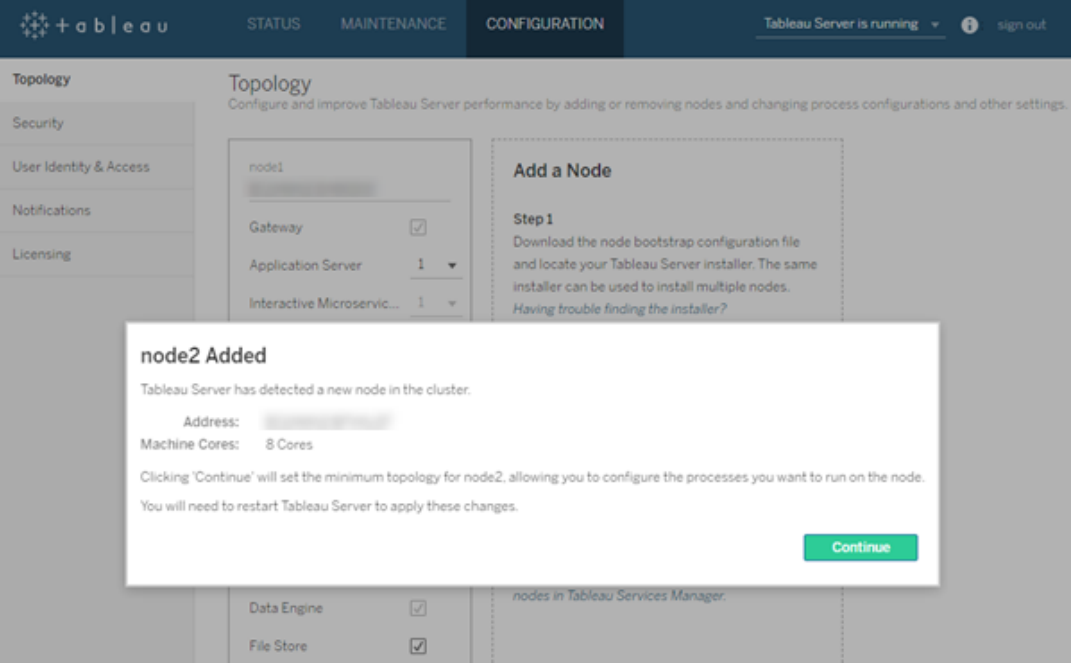

**[**続行**]** をクリックしてメッセージを閉じます。

3. ページ上部の**[**変更を保留中**]** をクリックします。

STATUS MAINTENANCE CONFIGURATION **Pending Changes** Tableau Server is running v  $\bigcirc$  sign out  $\label{eq:1} \mathbf{v}$  is a matrix of the state of the  $\mathbf{v}$ 

3 ノード以上のクラスタを構成している場合、調整サービスアンサンブルの警告が表示され ます。続行できます。別のステップで、調整サービスアンサンブルを展開します。

4. **[**変更を適用して再起動**]**、**[**確認**]** をクリックし、Tableau Server の再起動を確認します。

Tableau Server が再起動すると、ノードは必要な最小限のトポロジで組み込まれます。

ステップ6: 調整サービスアンサンブルを展開する

合計 3 台以上のノードをインストールした場合、調整サービスアンサンブルも展開してください。こ れを展開しないと、サーバーの構成やトポロジに変更を加えるたびに警告メッセージが表示される ようになります。このメッセージは無視できますが、ベストプラクティスはマルチノードの調整サービス アンサンブルを展開することです。

Tableau Server をインストールすると、調整サービスのインスタンスが最初のノードに1 つインストー ルされます。TSM とTableau Server は調整サービスが正しく機能することに依存しているため、 冗長性を提供し、マルチノードインストールでの可用性を確保するため、調整サービスアンサンブ ルを展開することで調整サービスの追加のインスタンスを構成します。調整サービスアンサンブルは 1、3、または5個の調整サービスインスタンスでインストールされます。Tableau Server の3ノード インストールでは、推奨される調整サービスのインスタンス数は3、つまり各ノードに1 つです。

保留中の他の変更がある場合は、調整サービスアンサンブルの展開を試行しないでください。新 しい調整サービスアンサンブルを展開する前に、保留中の変更を破棄または適用します。

注**:** この操作には、TSM コマンドラインを使用して実行する必要のある手順が含まれていま す。

以下の手順は、既存の3ノードTableau Server クラスタ上に新しい調整サービスアンサンブルを 展開し、旧アンサンブルをクリーンアップする方法を説明しています。

- 1. 最初のノードで、ターミナルセッションを開きます。
- 2. Tableau Server を停止します。

tsm stop

メッセージが表示されたら、TSM 管理者としてサインインします。

管理コントローラーや管理エージェントなど、継続して実行されるTSM プロセスもありま す。

3. 保留中の変更がないことを確認します。

tsm pending-changes list

保留中の変更がある場合は、変更を破棄するか、変更を適用する必要があります。保留 中の変更の適用には少し時間がかかります。

<sup>l</sup> 変更を破棄します。

tsm pending-changes discard

または

<sup>l</sup> 変更を適用します。

tsm pending-changes apply

コマンドが完了し、システムプロンプトに戻るまで待ちます。

4. クラスタ内の各ノードのノードIDを取得します。

tsm topology list-nodes -v

5. tsm topology deploy-coordination-service コマンドを使用して調整サービス を指定されたノードに追加することで、新しい調整サービスアンサンブルを追加します。各 ノードを識別するために実際のノードID を使用して、調整サービスを追加するノードを指定 する必要があります。展開が失敗しなければ、このコマンドにより、新しいアンサンブルが"本 番環境" のアンサンブル(使用中のアンサンブル) になり、古いアンサンブルが削除されます。 このような場合は、以下のステップ6 を参照してください。

注**:** サーバーの再起動が行われることを確認する「y/n (はい/ いいえ)」のプロンプトが表示さ れます。入力せずにコマンドを実行するには、--ignore-prompt オプションを含めます。

たとえば、調整サービスを3 ノードクラスタの3 ノード(node1、node2、node3) すべてに展開 します。

tsm topology deploy-coordination-service -n node1, node2, node3 コマンドが完了し、システムプロンプトに戻るまで待ちます。

- 6. (オプション) 展開が失敗した場合は、tsm topology cleanup-coordinationservice コマンドを実行して、配置に失敗したアンサンブルを削除する必要があります。コ マンドの実行の詳細については、tsm topology [cleanup-coordination-service](#page-2533-0) を参照してく ださい。
- 7. Tableau Server を起動します。

tsm start

新しい調整サービスアンサンブルを展開する方法の詳細については[、調整サービスアンサンブル](#page-611-0) [の展開](#page-611-0)を参照してください。

ステップ7: 追加のノードでクライアントファイル・サービス(CFS) を構成する

CFS を追加のノードに追加します。調整サービスを実行しているすべてのノードにCFS を追加す ることをお勧めします。

注**:** この操作には、TSM コマンドラインを使用して実行する必要のある手順が含まれていま す。

- 1. 最初のノードで、ターミナルセッションを開きます。
- 2. CFS を追加しようとしているノードのノードID を確認します。

tsm topology list-nodes -v

3. ノード、プロセス、および単一のインスタンスを指定して、ノードにCFS を追加します。 たとえば、次のコマンドは、CFS の1 つのインスタンスをnode2 に追加します。 tsm topology set-process -n node2 -pr clientfileservice -c 1 CFS を使用して既に構成されているノードにCFS のインスタンスを追加しようとすると、エ ラーメッセージが表示され、ノードに既にインスタンスが存在していることが通知されます。

CFS をさらに他のノードに追加するには、ノードごとにこの手順を繰り返します。

4. 変更を適用します。

tsm pending-changes apply

ステップ8: ノード2 のプロセスを構成する

1. ブラウザーでTSM を開きます。

https://<tsm-computer-name>:8850

詳細については、「Tableau [サービスマネージャーの](#page-2046-0)Web UI へのサインイン」を参照してくだ さい。

- 2. **[**構成**]** タブをクリックします。
- 3. 1台目の追加ノードで実行されるべきプロセスとインスタンスの数を指定します。

この例では、次のようになります。

- a. **[**ゲートウェイ**]** を選択します。
- b. アプリケーションサーバー (vizportal) カウントを2 に設定。
- c. **VizQL Server**カウントを2 に設定。
- d. キャッシュサーバーカウントを2 に設定。
- e. **[**バックグラウンダー**]** のカウントを2 に設定します。

バックグラウンダーをノードに追加すると、まだノードにない場合、データエンジンのイン スタンスも追加します。

- f. **Data Server**カウントを2 に設定。
- g. ファイル ストアを選択します。
- h. リポジトリ(pgsql)を選択します。
- i. **[**メトリクスサービス**]** を選択します。(従来のメトリクス機能は、2024 年 2 月の Tableau Cloud、Tableau Server バージョン2024.2 で廃止されます。詳細について は、「[メトリクスの作成とトラブルシューティング](https://help.tableau.com/current/online/ja-jp/metrics_create.htm)(廃止)」を参照してください。)
- j. **[**メッセージングサービス**]** を選択します。
- k. **[**データソースプロパティ**]** を選択します。
- l. **[**コンテンツ探索サービス**]** を選択します。
- m. **[**コレクションサービス**]** を選択します。
- n. **[Index and Search Server**] を選択します。

設定する特定のプロセスおよびプロセスカウントは、組織の環境やニーズによって異なりま す。一部のプロセスは、別のプロセスを追加すると自動的に追加されます。詳細について は[、ノードの構成](#page-631-0)と[Tableau](#page-2832-0) Server プロセスを参照してください。

注**:** TSM の Web UI はインスタンス数の選択を許可するプロセスを最大 8 インスタンス に制限します。これより多くのインスタンスを構成するには、コマンドラインとTSM topology set-process コマンドを使用してください。詳細については、[tsm](#page-2553-0) topology [set-process](#page-2553-0)を参照してください。

ステップ9: ノード3 のプロセスを構成する

1. TSM の、構成タブで、2 台目の追加ノードで実行されるべきプロセスとインスタンスの数を 指定します。

この例では、次のようになります。

- a. **[**ゲートウェイ**]** を選択します。
- b. アプリケーションサーバー (vizportal) カウントを2 に設定。
- c. **VizQL Server**カウントを2 に設定。

- d. キャッシュサーバーカウントを2 に設定。
- e. **[**バックグラウンダー**]** のカウントを2 に設定します。

バックグラウンダーをノードに追加すると、まだノードにない場合、データエンジンのイン スタンスも追加します。

- f. **Data Server**カウントを2 に設定。
- g. ファイル ストアを選択します。
- h. **[**メトリクスサービス**]** を選択します。(従来のメトリクス機能は、2024 年 2 月の Tableau Cloud、Tableau Server バージョン2024.2 で廃止されます。詳細について は、「[メトリクスの作成とトラブルシューティング](https://help.tableau.com/current/online/ja-jp/metrics_create.htm)(廃止)」を参照してください。)
- i. **[**データソースプロパティ**]** を選択します。
- j. **[**コンテンツ探索サービス**]** を選択します。
- k. **[**コレクションサービス**]** を選択します。
- l. **[Index and Search Server**] を選択します。
- 2. ページ上部の**[**変更を保留中**]** をクリックします。

STATUS MAINTENANCE CONFIGURATION **Pending Changes** Tableau Server is running v **to** sign out -<br>袋+ableau

[変更を保留中] のリストが表示されます。

3. **[**変更を適用して再起動**]**、**[**確認**]** をクリックし、Tableau Server の再起動を確認します。

## TSM CLI の使用

ステップ1: 最初のノードをインストールする

Tableau Server [のインストールと構成](#page-333-0)を参照してください。

ステップ2: 追加ノード用のbootstrap ファイルを生成する

追加のコンピューターにTableau Server をインストールするには、最初のノードで使用したものと 同じインストーラーと共に、最初のノードで生成した"bootstrap" ファイルを使用します。

重要**:** bootstrap ファイルには、構成シークレットの暗号化に使用されるマスターキーストアファイル のコピーが含まれています。また、このファイルには事前定義された時間で有効となる埋め込み認 証資格情報も含まれており[\(tabadmincontroller.auth.expiration.minutes](#page-2397-0) を参照)、セッション Cookie として機能します。booststrap ファイルを保護するために追加措置を講じること強くお勧め します。

次のコマンドセットは、booststrap ファイルの出力を暗号化する方法の例です。この方法は[、イン](#page-1828-0) [ポートおよびエクスポート操作におけるシークレットの保護で](#page-1828-0)詳しく説明した暗号化プロセスに似て います。

ただし、この方法では、次のような末尾演算子 && \ を使用して別々の引数として渡す必要が あります。

mkfifo -m 600 /tmp/secure1 && \

tsm topology nodes get-bootstrap-file --file /tmp/secure1 && \

gpg --symmetric --batch --yes --passphrase-file ~/.secrets/pgppassphrase.txt --cipher-algo AES256 --output encrypted.enc < /tmp/secure1 && \

rm /tmp/secure1

- 1. Tableau Server を最初のノードにインストールしたら、ノードbootstrap ファイルを生成しま す。
- 2. 最初のノードで、ターミナルセッションを開きます。
- 3. 次のコマンドを入力して、bootstrap ファイルを生成します。

tsm topology nodes get-bootstrap-file --file <path\file>.json

既定では埋め込みの認証資格情報はbootstrap ファイルに含まれています。bootstrap ファ イルを認証資格情報に含めない場合は、次のように--no-embedded-credentials ま たは-nec オプションを使用します。

tsm topology nodes get-bootstrap-file --file <path\file>.json --no-embedded-credentials。

埋め込み認証資格情報をノードのbootstrap ファイルに含める機能を完全に無効にする場 合は、サーバーの構成オプションを設定できます。詳細については、 [features.PasswordlessBootstrapInit](#page-2351-0)を参照してください。

ステップ3: ノード2 をインストールして初期化する

- 1. 1 番目のコンピューターで使用した元のインストーラーと、生成したbootstrap ファイルをコ ピーして、Tableau Server を追加する新しいコンピューターからアクセスできる場所に貼り付 けます。この場所とは、据え付けられたネットワーク共有ディスクや、直接新しいコンピュー ター上である可能性があります。
- 2. ローカルファイアウォールを実行している場合は、クラスタに含まれるすべてのノードに対して ファイアウォールのルールを構成する必要があります。詳細については[、ローカルファイア](#page-406-0) [ウォールの構成を](#page-406-0)参照してください。
- 3. 新しいノードで、Tableau Server セットアッププログラムを実行します。

パッケージマネージャーを使用して、Tableau Server パッケージをインストールします。

新しいバージョンを既存のバージョンと同じ場所にインストールする必要があります。インス トール場所は、すべてのノードで同じである必要があります。シンボリックリンクを使用してい る場所や、ネットワークファイルシステム(NFS) ボリューム上のディレクトリにインストールしな いでください。

<sup>l</sup> CentOS を含むRHEL ライクなディストリビューションでは、既定以外の場所に Tableau をインストールすることができます。

• 既定の場所: 既定の場所 (/opt/tableau/tableau server) にインス トールするには次のコマンドを実行します(<version> の書式設定は「メ ジャー-マイナー-メンテナンス」(例: 2019-2-5))。

sudo yum update

sudo yum install tableau-server-<version>.x86 64.rpm

● 既定以外の場所: 既定以外の場所にインストールするには、rpm -i を使 用する必要があります。また、依存するすべてのパッケージをインストールする 必要があります。下記の注を参照してください。

次のコマンドを実行します。

sudo rpm -i --prefix /preferred/install/path tableauserver.rpm

注**:** Tableau Server のインストールにyum を使用した場合、すべての依存す るパッケージが自動的にダウンロード、インストールされます。これがTableau の インストール推奨方法です。既定以外の場所にインストールする場合、または 所属の組織でyum の使用が禁止されているため、rpm -i を使用しなくては ならない場合は、依存するすべてのパッケージを個別にインストールしなくては なりません。依存パッケージのインストールの詳細については、[Tableau](#page-419-0) Server をLinux [を実行するエアギャップ環境にインストールする](#page-419-0)を参照してください。

● Ubuntu で次のコマンドを実行します (<version>の書式設定は「メジャー-マイ ナー-メンテナンス」(例: 2019-2-5))。

```
sudo apt-get update
sudo apt-get upgrade
sudo apt-get -y install gdebi-core
sudo gdebi -n tableau-server-<version> amd64.deb
```
4. 新しいノードと最初のノードの間の通信を初期化するには、Tableau Server のインストール 時にインストールしたinitialize-tsm スクリプトを実行します。

新しいノードで、

scripts ディレクトリへ移動します。

cd /opt/tableau/tableau\_server/packages/scripts.<version\_code>/

5. initialize-tsm スクリプトを実行します。

sudo ./initialize-tsm -b /path/to/<bootstrap>.json --accepteula

- -b フラグを使用して、コンピューターにコピーしたbootstrap ファイルへのパスを指定し ます。bootstrap ファイルを暗号化した場合[、インポートおよびエクスポート操作におけ](#page-1828-0) [るシークレットの保護の](#page-1828-0)説明に従って、ファイルをパイプする必要があります。
- <sup>l</sup> 埋め込み認証資格情報を使用せずにbootstrap ファイルが生成された場合は、-u フラグを使用して最初のノードで管理ユーザーのユーザー名を指定します。これは Tableau Server 管理者ではなく、コンピュータの管理ユーザー名です。ユーザーパス ワードを入力するように求めるプロンプトが表示されます。詳細については、[tsm](#page-2547-0) topology nodes [get-bootstrap-file](#page-2547-0)を参照してください。

sudo ./initialize-tsm -b /path/to/<bootstrap>.json -u <admin-user-on-first-node> --accepteula

重要**:** 最初のノードでインストール処理を行った際に使用したものと同じユー ザーの認証資格情報を入力する必要があります。

• --accepteulaフラグによって、Tableau Server End User License Agreement (EULA) に同意します。EULA は次の場所にあります。

/opt/tableau/tableau\_server/packages/docs.<version\_ code>/EULA.rtf

ステップ4: ノード3 をインストールして初期化する

Tableau Server をノード3 にインストールする

- 1. 1 番目のコンピューターで使用した元のインストーラーと、生成したbootstrap ファイルをコ ピーして、Tableau Server を追加する新しいコンピューターからアクセスできる場所に貼り付 けます。この場所とは、据え付けられたネットワーク共有ディスクや、直接新しいコンピュー ター上である可能性があります。
- 2. ローカルファイアウォールを実行している場合は、クラスタに含まれるすべてのノードに対して ファイアウォールのルールを構成する必要があります。詳細については[、ローカルファイア](#page-406-0) [ウォールの構成](#page-406-0)を参照してください。
- 3. 新しいノードで、Tableau Server セットアッププログラムを実行します。

パッケージマネージャーを使用して、Tableau Server パッケージをインストールします。

新しいバージョンを既存のバージョンと同じ場所にインストールする必要があります。インス トール場所は、すべてのノードで同じである必要があります。シンボリックリンクを使用してい る場所や、ネットワークファイルシステム(NFS) ボリューム上のディレクトリにインストールしな いでください。

- CentOS を含む RHEL ライクなディストリビューションでは、既定以外の場所に Tableau をインストールすることができます。
	- 既定の場所: 既定の場所 (/opt/tableau/tableau\_server) にインス トールするには次のコマンドを実行します(<version> の書式設定は「メ ジャー-マイナー-メンテナンス」(例: 2019-2-5))。

sudo yum update

sudo yum install tableau-server-<version>.x86 64.rpm

● 既定以外の場所: 既定以外の場所にインストールするには、rpm -i を使 用する必要があります。また、依存するすべてのパッケージをインストールする 必要があります。下記の注を参照してください。

次のコマンドを実行します。

sudo rpm -i --prefix /preferred/install/path tableauserver.rpm

注**:** Tableau Server のインストールにyum を使用した場合、すべての依存する パッケージが自動的にダウンロード、インストールされます。これがTableau のイン ストール推奨方法です。既定以外の場所にインストールする場合、または所属 の組織でyum の使用が禁止されているため、rpm -i を使用しなくてはならな い場合は、依存するすべてのパッケージを個別にインストールしなくてはなりませ ん。依存パッケージのインストールの詳細については、[Tableau](#page-419-0) Server をLinux [を実行するエアギャップ環境にインストールする](#page-419-0)を参照してください。

<sup>l</sup> Ubuntu で次のコマンドを実行します(<version> の書式設定は「メジャー-マイナー -メンテナンス」(例: 2019-2-5))。

```
sudo apt-get update
sudo apt-get upgrade
sudo apt-get -y install gdebi-core
sudo gdebi -n tableau-server-<version> amd64.deb
```
4. 新しいノードと最初のノードの間の通信を初期化するには、Tableau Server のインストール 時にインストールしたinitialize-tsm スクリプトを実行します。

新しいノードで、

scripts ディレクトリへ移動します。

cd /opt/tableau/tableau\_server/packages/scripts.<version\_code>/

5. initialize-tsm スクリプトを実行します。

sudo ./initialize-tsm -b /path/to/<bootstrap>.json --accepteula

• -b フラグを使用して、コンピューターにコピーした bootstrap ファイルへのパスを指定し ます。bootstrap ファイルを暗号化した場合[、インポートおよびエクスポート操作におけ](#page-1828-0) [るシークレットの保護の](#page-1828-0)説明に従って、ファイルをパイプする必要があります。

<sup>l</sup> 埋め込み認証資格情報を使用せずにbootstrap ファイルが生成された場合は、-u フラグを使用して最初のノードで管理ユーザーのユーザー名を指定します。これは Tableau Server 管理者ではなく、コンピュータの管理ユーザー名です。 ユーザー パ スワードを入力するように求めるプロンプトが表示されます。詳細については、[tsm](#page-2547-0) topology nodes [get-bootstrap-file](#page-2547-0)を参照してください。

sudo ./initialize-tsm -b /path/to/<bootstrap>.json -u <admin-user-on-first-node> --accepteula

重要**:** 最初のノードでインストール処理を行った際に使用したものと同じユー ザーの認証資格情報を入力する必要があります。

• --accepteulaフラグによって、Tableau Server End User License Agreement (EULA) に同意します。EULA は次の場所にあります。

/opt/tableau/tableau\_server/packages/docs.<version\_ code>/EULA.rtf

ステップ5: プロセスを追加ノードに追加する

1. 最初のノードで、次の各追加ノードのクラスタコントローラーインスタンスを構成します。

tsm topology set-process -n <nodeID second-node> -pr clustercontroller -c 1

tsm topology set-process -n <nodeID third-node> -pr clustercontroller -c 1

2. ノード構成の変更を適用します。

tsm pending-changes apply --ignore-warnings

3 ノードクラスタを展開したため、調整サービスアンサンブルの展開に関する警告が表示さ れます。警告を無視し、--ignore-warnings オプションを使用して変更の構成を適用 します。次のステップで、新しい調整サービスアンサンブルを展開します。

ステップ6: 調整サービスアンサンブルを展開する

合計 3 台以上のノードをインストールした場合、調整サービスアンサンブルも展開してください。こ れを展開しないと、サーバーの構成やトポロジに変更を加えるたびに警告メッセージが表示される ようになります。このメッセージは無視できますが、ベストプラクティスはマルチノードの調整サービス アンサンブルを展開することです。

Tableau Server をインストールすると、調整サービスのインスタンスが最初のノードに1 つインストー ルされます。TSM とTableau Server は調整サービスが正しく機能することに依存しているため、冗 長性を提供し、マルチノードインストールでの可用性を確保するため、調整サービスアンサンブルを 展開することで調整サービスの追加のインスタンスを構成します。 調整 サービス アンサンブルは 1、 3、または5 個の調整サービスインスタンスでインストールされます。Tableau Server の3 ノードイン ストールでは、推奨される調整サービスのインスタンス数は3、つまり各ノードに1つです。

保留中の他の変更がある場合は、調整サービスアンサンブルの展開を試行しないでください。新 しい調整サービスアンサンブルを展開する前に、保留中の変更を破棄または適用します。

注**:** この操作には、TSM コマンドラインを使用して実行する必要のある手順が含まれていま す。

以下の手順は、既存の3ノードTableau Server クラスタ上に新しい調整サービスアンサンブルを 展開し、旧アンサンブルをクリーンアップする方法を説明しています。

- 1. 最初のノードで、ターミナルセッションを開きます。
- 2. Tableau Server を停止します。

tsm stop

メッセージが表示されたら、TSM 管理者としてサインインします。

管理コントローラーや管理エージェントなど、継続して実行されるTSM プロセスもあります。

3. 保留中の変更がないことを確認します。

tsm pending-changes list

保留中の変更がある場合は、変更を破棄するか、変更を適用する必要があります。保 留中の変更の適用には少し時間がかかります。

<sup>l</sup> 変更を破棄します。

tsm pending-changes discard

または

<sup>l</sup> 変更を適用します。

tsm pending-changes apply

コマンドが完了し、システムプロンプトに戻るまで待ちます。

4. クラスタ内の各ノードのノードID を取得します。

tsm topology list-nodes -v

5. tsm topology deploy-coordination-service コマンドを使用して調整サービス を指定されたノードに追加することで、新しい調整サービスアンサンブルを追加します。各 ノードを識別するために実際のノードID を使用して、調整サービスを追加するノードを指 定する必要があります。展開が失敗しなければ、このコマンドにより、新しいアンサンブルが "本番環境" のアンサンブル(使用中のアンサンブル) になり、古いアンサンブルが削除されま す。このような場合は、以下のステップ6 を参照してください。

注**:** サーバーの再起動が行われることを確認する「y/n (はい/ いいえ)」のプロンプトが表示 されます。入力せずにコマンドを実行するには、--ignore-prompt オプションを含めま す。

たとえば、調整サービスを3 ノードクラスタの3 ノード(node1、node2、node3) すべてに展 開します。

tsm topology deploy-coordination-service -n node1, node2, node3 コマンドが完了し、システムプロンプトに戻るまで待ちます。

- 6. (オプション) 展開が失敗した場合は、tsm topology cleanup-coordinationservice コマンドを実行して、配置に失敗したアンサンブルを削除する必要があります。コ マンドの実行の詳細については、tsm topology [cleanup-coordination-service](#page-2533-0) を参照してく ださい。
- 7. Tableau Server を起動します。

tsm start

新しい調整サービスアンサンブルを展開する方法の詳細については[、調整サービスアンサンブルの](#page-611-0) [展開](#page-611-0)を参照してください。

ステップ7: 追加のノードでクライアントファイル・サービス(CFS) を構成する

CFS を追加のノードに追加します。調整サービスを実行しているすべてのノードにCFS を追加する ことをお勧めします。

注**:** この操作には、TSM コマンドラインを使用して実行する必要のある手順が含まれていま す。

- 1. 最初のノードで、ターミナルセッションを開きます。
- 2. CFS を追加しようとしているノードのノードID を確認します。

tsm topology list-nodes -v

3. ノード、プロセス、および単一のインスタンスを指定して、ノードにCFS を追加します。 たとえば、次のコマンドは、CFS の1 つのインスタンスをnode2 に追加します。 tsm topology set-process -n node2 -pr clientfileservice -c 1 CFS を使用して既に構成されているノードにCFS のインスタンスを追加しようとすると、エ ラーメッセージが表示され、ノードに既にインスタンスが存在していることが通知されます。

CFS をさらに他のノードに追加するには、ノードごとにこの手順を繰り返します。

4. 変更を適用します。

tsm pending-changes apply

#### ステップ8: ノード2 のプロセスを構成する

- 1. 最初のノードで、ノード2 のトポロジを設定します。トポロジでは、ノードで実行するプロセス および各プロセスで実行するインスタンスの数を指定します。ノード構成の詳細について は[、ノードの構成](#page-631-0)を参照してください。その他のプロセスを追加すると、データエンジンが自 動的に追加されます。データエンジンがいつ追加されるかについての詳細は、[Tableau](#page-2832-0) Server [プロセス](#page-2832-0)を参照してください。
	- a. 次の新しいノードのnode-id を取得します。 tsm topology list-nodes -v
	- b. 新しいノードで実行するプロセスを次のように個別に指定します。

tsm topology set-process -n <node-id> -pr gateway -c 1 tsm topology set-process -n <node-id> -pr vizqlserver -c 2 tsm topology set-process -n <node-id> -pr vizportal -c 2 tsm topology set-process -n <node-id> -pr backgrounder -c 2

tsm topology set-process -n <node-id> -pr cacheserver -c 2 tsm topology set-process -n <node-id> -pr indexandsearchserver -c 1

tsm topology set-process -n <node-id> -pr dataserver -c 2 tsm topology set-process -n <node-id> -pr filestore -c 1 tsm topology set-process -n <node-id> -pr pgsql -c 1 tsm topology set-process -n <node-id> -pr metrics -c 1

tsm topology set-process -n <node-id> -pr activemqserver -c 1 tsm topology set-process -n <node-id> -pr tdsservice -c 1 tsm topology set-process -n <node-id> -pr contentexploration -c 1

tsm topology set-process -n <node-id> -pr collections -c 1

2. ノード構成の変更を適用します。Tableau Server が再起動するというメッセージが表示され ます。

tsm pending-changes apply

ステップ9: ノード3 のプロセスを構成する

最初のノードで、ノード3 のトポロジを設定します。トポロジでは、ノードで実行するプロセスおよび 各プロセスで実行するインスタンスの数を指定します。その他のプロセスを追加すると、データエンジ ンが自動的に追加されます。データエンジンがいつ追加されるかについての詳細は、[Tableau](#page-2832-0) Server [プロセスを](#page-2832-0)参照してください。

1. 次の新しいノードのnode-id を取得します。

```
tsm topology list-nodes -v
```
2. 新しいノードで実行するプロセスを次のように個別に指定します。

tsm topology set-process -n <node-id> -pr gateway -c 1 tsm topology set-process -n <node-id> -pr vizqlserver -c 2 tsm topology set-process -n <node-id> -pr vizportal -c 2 tsm topology set-process -n <node-id> -pr backgrounder -c 2 tsm topology set-process -n <node-id> -pr cacheserver -c 2

tsm topology set-process -n <node-id> -pr indexandsearchserver  $-c<sub>1</sub>$ 

tsm topology set-process -n <node-id> -pr dataserver -c 2 tsm topology set-process -n <node-id> -pr filestore -c 1 tsm topology set-process -n <node-id> -pr metrics -c 1 tsm topology set-process -n <node-id> -pr tdsservice -c 1 tsm topology set-process -n <node-id> -pr contentexploration -c 1

tsm topology set-process -n <node-id> -pr collections -c 1

- 3. ノード構成を適用します。Tableau Server が再起動するというメッセージが表示されます。 tsm pending-changes apply
- 4. サーバーを起動します。

tsm start

ステップ10: ファイアウォールのルールを構成する(オプション)

ローカルファイアウォールを実行している場合は、クラスタに含まれるすべてのノードに対してファイア ウォールのルールを構成する必要があります。詳細については、「[ローカルファイアウォール構成](#page-346-0)」と 「[ローカルファイアウォールの構成](#page-406-0)」をご覧ください。

ロードバランサーの追加

この時点で3つすべてのノードにはゲートウェイがあり、利用できるサーバープロセスに要求を送る のに使用されます。全てのゲートウェイはアクティブですが、クラスタ内のダウンタイムをさらに削減す るには、ロードバランサーを構成できます。詳細については[、ロードバランサーの追加](#page-664-0)を参照してく ださい。

ロードバランサーの追加

Tableau Server の信頼性を高めるには、複数のノードでゲートウェイを実行し、ロードバランサーを 構成してゲートウェイ間で要求を分散します。アクティブまたはパッシブであるリポジトリプロセスとは 異なり、すべてのゲートウェイプロセスはアクティブです。クラスタの1 台のゲートウェイが使用できなく なると、ロードバランサーによりゲートウェイへの要求送信が停止します。選択したロードバランサー アルゴリズムによって、ゲートウェイがクライアント要求 を送 る方 法 が決 まります。

- <sup>l</sup> **Kerberos**: Kerberos 認証を使用する場合、Kerberos 用にTableau Server を構成する 前に、ロードバランサー用にTableau Server を構成する必要があります。詳細については、 [Kerberos](#page-1575-0) の構成を参照してください。
- <sup>l</sup> テストされたロードバランサー: 複数のゲートウェイを使用するTableau Server クラスタは、 Apache およびF5 ロードバランサーでテストされました。

Apache ロードバランサーを使用してカスタム管理ビューを作成している場合、Tableau Server リポジトリに直接接続する必要があります。ロードバランサーを介して接続することは できません。

- <sup>l</sup> **Tableau Server URL**: ロードバランサーがTableau Server クラスタの前面にある場合、 Tableau Server ユーザーがアクセスするURL は、初期 Tableau Server ノードではなくロー ドバランサーに属します。
- <sup>l</sup> 単一ロードバランサー エンドポイント: 単一のURL エンドポイントに対してロードバランサー を構成する必要があります。同じTableau Server の展開にリダイレクトするように、異なるエ ンドポイントホストを構成することはできません。Tableau Server を構成するときに、1 つの 外部 URL が gateway.public.host で定義されます。詳細については、[Tableau](#page-317-0) Server [のプロキシとロードバランサーの設定](#page-317-0)を参照してください。
- 信頼できるホストの設定: ロードバランサーを実行しているコンピューターは、信頼できるホス トとしてTableau Server と認識される必要があります。詳細については、[Tableau](#page-317-0) Server の [プロキシとロードバランサーの設定を](#page-317-0)参照してください。

### ロードバランサーを使用するためのTableau Server の構成

ロードバランサーをTableau Server と識別するために使用する設定は、リバースプロキシサー バーを識別するために使用する設定と同じです。Tableau Server クラスタにプロキシ サーバーと ロードバランサーの両方が必要な場合、どちらもgateway.public.host に定義された単一 の外部 URL を使用する必要があり、すべてのプロキシサーバーとロードバランサーが gateway.trusted および gateway.trusted hosts に指定されている必要があります。 Tableau Server [のプロキシとロードバランサーの設定](#page-317-0)を参照してください。

# <span id="page-611-0"></span>調整サービスアンサンブルの展開

調整サービスアンサンブルはオープンソースプロジェクトであるApache [ZooKeeper](https://cwiki.apache.org/confluence/display/ZOOKEEPER/Index) 上に構築さ れ、サーバー上の活動を調整し、障害発生時にはクォーラムを保証し、サーバートポロジー、校 正、状態に関する「真実」の参照元としての役割を担います。このサービスは最初のTableau Server ノードに自動的にインストールされますが、他のノードを追加しても追加のインスタンスはイ ンストールされません。Tableau Server が順調に機能を発揮するには、調整サービスが適切に機 能している必要があるため、3 台以上のサーバーインストール環境では、新しい調整サービスアン サンブルを展開することで調整サービスの追加のインスタンスを加えることを推奨します。これによ り、調整サービスのインスタンスの1 つに問題が発生した場合に冗長性および向上された可用性 が提供されます。

重要**:** 調整サービスアンサンブルを展開するプロセスは、バージョン2020.1.0 で変更されまし た。以前のバージョンのTableau Server を実行している場合は、そのバージョンのドキュメント を参照してください。サポートされているすべてのバージョンのドキュメントについては、[Tableau](https://www.tableau.com/ja-jp/support/help) [ヘルプを](https://www.tableau.com/ja-jp/support/help)参照してください。

- [ハードウェア要件](#page-612-0)
- [調整サービスクォーラム](#page-612-1)
- [新規調整サービスアンサンブルの展開](#page-614-0)
ハードウェア要件

Tableau Server に使用するハードウェアは、調整サービスの正常な実行にある程度の影響を及ぼ します。特に:

- メモリ。調整サービスはメモリ内に状態情報を保持します。設計上メモリのフットプリントは小 さく、一般的に、サーバーの全体的なパフォーマンスの要因ではありません。
- ディスク速度。サービスストアはディスク上の情報を示すため、個々のノードコンピューター上 のディスク速度が高速であるというメリットがあります。
- ノード間の接続速度。サービスはクラスタノード間で継続的に通信します。ノード間の接続 速度が速いと、効率的に同期を実行できます。

調整サービスはI/O に負荷をかけるため、Tableau Server を最小ハードウェア要件をぎりぎりまたは 少し超える程度のコンピューター上で実行している場合は、他のサーバープロセスに使用されてい ないノードにサービスを配置するように調整サービスアンサンブルを構成したほうが良いかもしれませ ん。これにより、サーバープロセス間のI/O 接続による遅延の可能性を削減します。調整サービス のみの専用ノード上でアンサンブルを展開する方法についての情報は、下記[の調整サービス専用](#page-660-0) [ノードで高可用性用を](#page-660-0)Tableau Server に設定するを参照してください。

調整サービスクォーラム

調整サービスが適切に動作することを確認するには、サービスにクォーラム、すなわち最低限の数 のサービスのインスタンスが必要です。つまり、インストールに含まれるノードの数は、アンサンブルで 構成する必要がある調整サービスのインスタンスの数に影響を与えます。

使用する調整サービスインスタンス数

Tableau Server 上のアンサンブルで一度に使用できる調整サービルの最大数は、実装中の Tableau Server ノードの数に依存します。調整サービスアンサンブルをこれらのガイドラインに基づ いて構成します。

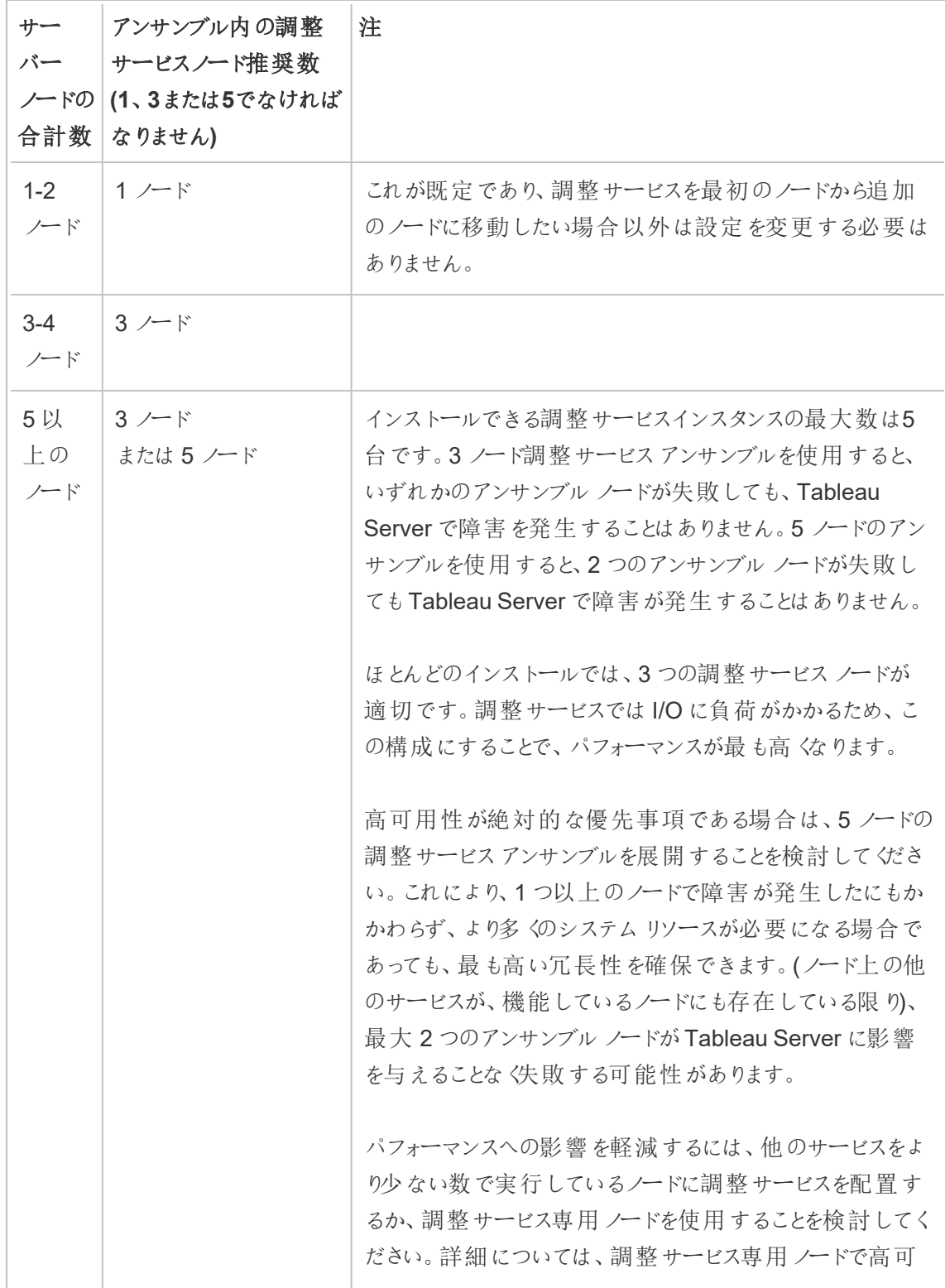

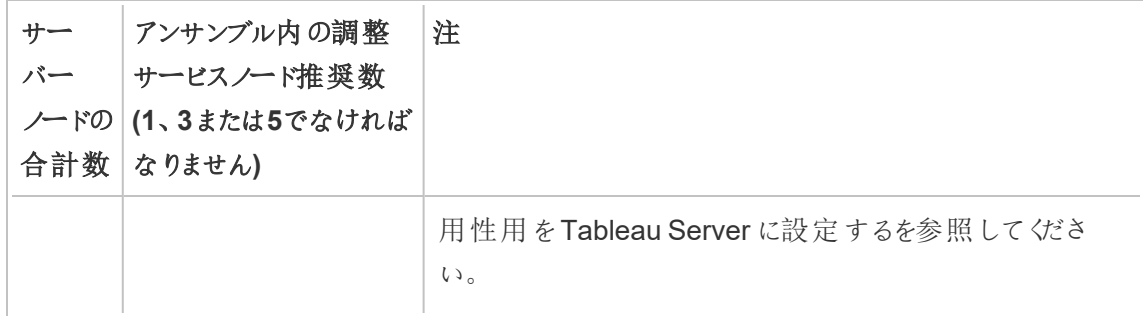

## 新規調整サービスアンサンブルの展開

合計 3 台以上のノードをインストールした場合、調整サービスアンサンブルも展開してください。こ れを展開しないと、サーバーの構成やトポロジに変更を加えるたびに警告メッセージが表示される ようになります。このメッセージは無視できますが、ベストプラクティスはマルチノードの調整サービス アンサンブルを展開することです。

Tableau Server をインストールすると、調整サービスのインスタンスが最初のノードに1 つインストー ルされます。TSM とTableau Server は調整サービスが正しく機能することに依存しているため、冗 長性を提供し、マルチノードインストールでの可用性を確保するため、調整サービスアンサンブルを 展 開 することで調整 サービスの追 加 のインスタンスを構成します。 調整 サービス アンサンブルは 1、 3、または5 個の調整サービスインスタンスでインストールされます。Tableau Server の3 ノードイン ストールでは、推奨される調整サービスのインスタンス数は3、つまり各ノードに1つです。

保留中の他の変更がある場合は、調整サービスアンサンブルの展開を試行しないでください。新 しい調整サービスアンサンブルを展開する前に、保留中の変更を破棄または適用します。

注**:** この操作には、TSM コマンドラインを使用して実行する必要のある手順が含まれていま す。

以下の手順は、既存の3ノードTableau Server クラスタ上に新しい調整サービスアンサンブルを 展開し、旧アンサンブルをクリーンアップする方法を説明しています。

- 1. 最初のノードで、ターミナルセッションを開きます。
- 2. Tableau Server を停止します。

tsm stop

メッセージが表示されたら、TSM 管理者としてサインインします。

管理コントローラーや管理エージェントなど、継続して実行されるTSM プロセスもありま す。

3. 保留中の変更がないことを確認します。

tsm pending-changes list

保留中の変更がある場合は、変更を破棄するか、変更を適用する必要があります。保 留中の変更の適用には少し時間がかかります。

<sup>l</sup> 変更を破棄します。

tsm pending-changes discard

または

<sup>l</sup> 変更を適用します。

tsm pending-changes apply

コマンドが完了し、システムプロンプトに戻るまで待ちます。

4. クラスタ内の各ノードのノードIDを取得します。

tsm topology list-nodes -v

5. tsm topology deploy-coordination-service コマンドを使用して調整サービス を指定されたノードに追加することで、新しい調整サービスアンサンブルを追加します。各 ノードを識別するために実際のノードID を使用して、調整サービスを追加するノードを指 定する必要があります。展開が失敗しなければ、このコマンドにより、新しいアンサンブルが

"本番環境" のアンサンブル(使用中のアンサンブル) になり、古いアンサンブルが削除されま す。このような場合は、以下のステップ6 を参照してください。

注**:** サーバーの再起動が行われることを確認する「y/n (はい/ いいえ)」のプロンプトが表示さ れます。入力せずにコマンドを実行するには、--ignore-prompt オプションを含めます。

たとえば、調整サービスを3 ノードクラスタの3 ノード(node1、node2、node3) すべてに展開 します。

tsm topology deploy-coordination-service -n node1, node2, node3

コマンドが完了し、システムプロンプトに戻るまで待ちます。

- 6. (オプション) 展開が失敗した場合は、tsm topology cleanup-coordinationservice コマンドを実行して、配置に失敗したアンサンブルを削除する必要があります。コ マンドの実行の詳細については、tsm topology [cleanup-coordination-service](#page-2533-0) を参照してく ださい。
- 7. Tableau Server を起動します。

tsm start

# <span id="page-616-0"></span>クライアントファイルサービスの構成

複数ノードのクラスタ内でほとんどの共有ファイルを管理するのがClient File Service (CFS) です。 例えば、認証関連の証明書、キー、ファイル(OpenID、相互 SSL、SAML、Kerberos)、カスタマイ ズファイルなどがCFS によって管理されます。

Tableau サービスマネージャー(TSM) とTableau Server を初めてインストールすると、最初のノー ドで単一インスタンスのCFS が構成されます。他のノードで追加のインスタンスを構成できる必要 があります。

クラスターでは、CFS の唯一のインスタンスを実行しているノードに障害が発生すると、CFS によっ て管理されているファイルが失われるため、証明書とカスタムイメージをもう一度インポートし、関連 する構成を変更して、CFS のこれらのファイルをもう一度設定する必要があります。CFS によって

管理されるファイルのリストについては、Tableau Server [クライアントファイルサービスを](#page-2868-0)参照してく ださい。

これらの制限事項と推奨事項に留意してください。

- <sup>l</sup> Tableau Server インストールに最低 1 インスタンスのCFS が必要です。CFS のインスタン スをすべて削除することはできません。
- <sup>l</sup> いずれのノードにも1 つを超えるインスタンスを構成することはお勧めしません。追加インス タンスを構成してもメリットは一切なく、リソースの浪費となります。
- <sup>l</sup> 調整サービスを展開する各ノードでCFS インスタンスを構成することをお勧めします。これ により冗長性が提供され、ノードに障害が発生した場合に予期しないエラーからTableau Server を保護できます。

この記事では、CFS のインスタンスを追加または削除する方法を説明します。CFS の構成は Web UI から行うことはできません。CFS の追加や削除には、CLI を使用する必要があります。こ の手順はプロセスをノードに追加するのに使用する手順と同じです。

追加ノードでのCFS の構成

- 1. 最初のノードで、ターミナルセッションを開きます。
- 2. CFS を追加しようとしているノードのノードID を確認します。

tsm topology list-nodes -v

3. ノード、プロセス、および単一のインスタンスを指定して、ノードにCFS を追加します。

たとえば、次のコマンドは、CFS の1 つのインスタンスをnode2 に追加します。

tsm topology set-process -n node2 -pr clientfileservice -c 1

CFS を使用して既に構成されているノードにCFS のインスタンスを追加しようとすると、エ ラーメッセージが表示され、ノードに既にインスタンスが存在していることが通知されます。

CFS をさらに他のノードに追加するには、ノードごとにこの手順を繰り返します。

4. 変更を適用します。

tsm pending-changes apply

リポジトリフェールオーバー

Tableau Server のインストールにおいて、リポジトリ(pgsql) データベースはキーが必要なプロセスの 1 つです。Tableau Server リポジトリには、Tableau Server ユーザー、グループおよびグループ割り 当て、パーミッション、プロジェクト、データソース、および抽出メタデータと更新情報に関する情報 が格納されています。これ はサーバーが機能するために重要なものであるため、一定の要件を満 たす分散環境にサーバーがインストールされるときに、リポジトリの自動「フェールオーバー」が Tableau Server に組み込まれます。

自動リポジトリフェールオーバー

自動リポジトリフェールオーバーとは、アクティブなTableau Server リポジトリに問題がある場合に、 パッシブリポジトリを使用するようにサーバーが自動的に切り替えることです。リポジトリの一時的な 問題によっては、スイッチの切り替えが適切でない場合もあるため、フェールオーバーはすぐには実 行されませんが、リポジトリが1 ~ 5 分以上使用できない場合は、フェールオーバーが発生します。 たとえば、基盤となるPostgresSQL サービスに障害が発生した場合、約 1 分以内にフェイルオー バーが発生します。ただし、他の構成の問題によっては、最大 5 分間障害が発生しない場合があ ります。

自動リポジトリフェールオーバーが機能するには、Tableau Server インストールで次の条件が満た される必要があります。

- ノードが3つ以上ある
- リポジトリの2つのインスタンスがインストールされている

オプションであるが強く推奨:

● マルチノード調整サービスアンサンブルの展開

これらの条件が満たされていると、プロセスに関する問題や、プロセスが実行されているノードに関 する問題によってアクティブなリポジトリが使用できなくなったときに、リポジトリフェールオーバーが発 生します。元のリポジトリが再び利用可能になったら(たとえば、ノードが再起動され、すべてのプロ セスが正常に発生する状態)、元のリポジトリがパッシブリポジトリになり、必要に応じてフェール オーバー用に利用できるようになります。

手動リポジトリフェールオーバー

フェールオーバーの発生後に元のリポジトリに戻したい理由が生じる場合があります。理由の1 つ として、リポジトリのインスタンスが、リソースの多いコンピューターにインストールされている場合があ ります。これを行うには、tsm topology failover-repository コマンドを使用して手動で 元のリポジトリに戻します。詳細については、tsm topology [failover-repository](#page-2542-0)を参照してくださ い。

優先するアクティブなリポジトリ

Tableau Server を構成するとき、優先アクティブリポジトリとしてノードを指定することができます。 Tableau Server がリポジトリフェールオーバー用に構成されている場合、この優先アクティブリポジ トリノードがアクティブリポジトリ用に使用されます。このステップはオプションです。優先アクティブリ ポジトリノードを指定しない場合、Tableau Server は起動時にアクティブリポジトリノードを選択 します。

優先アクティブリポジトリを構成するには、tsm configuration set コマンドを使用して、 pgsql.preferred\_host オプションを次のように構成します。

tsm configuration set -k pgsql.preferred host -v "<host name>"

注: host\_name は大文字と小文字が区別され、tsm status -v の出力に表示される ノード名と一致する必要があります。

Tableau Server が起動時に特定のノードを選択するようにする場合は、優先するアクティブなリポ ジトリを設定します。アクティブなリポジトリ(たとえば、ディスク容量やメモリの大きいコンピューター) に特定のサーバーを使用する場合や、カスタムの管理ビューを使用している場合、この操作が必 要となる場合があります。カスタム管理ビューには、ビューを作成したリポジトリを参照する接続情

<span id="page-620-0"></span>報が埋め込まれています。Tableau Server リポジトリへの接続の詳細については、[Tableau](#page-2175-0) Server [リポジトリでデータを収集するを](#page-2175-0)参照してください。

# 初期ノードの障害からの回復

Tableau を最初にインストールするコンピューターである「初期ノード」には、固有の特徴がありま す。初期ノード上で実行できるのは、ライセンスサービス(ライセンスマネージャー)、ライセンス認証 サービス、TSM コントローラー(管理コントローラー) の3 つのプロセスのみで、エラーが発生した場 合を除き、これらのプロセスを他のノードに移動させることはできません。Tableau Server には、これ らのプロセスを他 のいずれかの既存 ノードに移動 するのを自動化 するスクリプトが含まれています。 これにより、TSM に戻るための完全なアクセス権を取得し、Tableau Server の実行を維持できる ようになります。

他の2 つのプロセスはまず初期ノードに含められますが、追加のノード、CFS (Client File Service)、調整サービスに追加・移動させることができます。インストールがCFS および調整サービ スでどのように構成されていたかによって、これらを再デプロイする手順も必要になる場合がありま す。

### 最初のノードに障害が発生した場合

初期ノードに問題があり、他のノードに冗長プロセスがある場合、Tableau Server が引き続き実 行できるという保証はありません。

- <sup>l</sup> Tableau Server は、第一ノードに障害が発生してから最大 72 時間、ライセンスサービスの 欠如によって他のプロセスが影響を受け始める前まで、実行を継続することができます。そ の場合、初期ノードでエラーが発生しても、ユーザーは引き続きサインインしてコンテンツを 表示および使用することはできるかもしれませんが、管理コントローラーへのアクセスができな いため、Tableau Server の再構成ができなくなります。
- <sup>l</sup> ATR 用に構成されたTableau Server 2021.4.2 (またはそれ以前) のバージョンを実行して いる場合、第一ノードに問題が発生すると、すべてのサーバー機能が使用できなくなりま す。これは、初期ノードに問題がある場合でも、意図的に初期ノードを停止している(たとえ ば、システムレベルパッチを適用するために) 場合でも当てはまります。

冗長プロセスで構成されている場合でも、初期ノードに障害が発生すると、*Tableau Server* が機 能し続けることができなくなる可能性があります。これは、インストールが高可用性用に構成されて いる場合でも当てはまります。つまり、できるだけ早く、2 つの固有のプロセスを別の実行中のノー ドに移動させる必要があります。相対的に時間が足りず復元できないという理由で初期のノード に失敗が起きる場合 (修正できるハードウェアのエラーなど)、まずは以下の手順を実行せずに ノードのバックアップを試行する必要があります。

注**:** この記事の手順ではサーバーのダウンタイムが必要となり、業務に支障が出る可能性が あります。したがって、最初のノードに非常に重大な障害が発生した場合にのみ実行する必 要があります。最初のノードを再稼働できない場合は、次の手順を使用して主要なTSM プ ロセスをクラスタ内の別のノードに移動してください。

一般的な要件

Tableau Server バージョン2020.1 では復元機能が強化されました。このトピックの手順は、 Tableau Server 2021.1 用に作成されています。

障害が発生したノードを以前のバージョンの Tableau Server から復元しょうとしている場合は、そ のバージョン用の手順に従う必要があります。Tableau ヘルプのアーカイブバージョンを表示するに は、[Tableau](https://www.tableau.com/ja-jp/support/help) ヘルプを参照してください。

- <sup>l</sup> マルチノードTableau Server インストールをセットアップするプロセスの一環として、調整 サービスアンサンブルを展開してあるはずです。下記のプロセスは、最初のノードで問題が 発生する前に調整サービスアンサンブルが展開されていることを前提にしています。新しい 調整サービスアンサンブルを展開する方法について詳細は[、調整サービスアンサンブルの](#page-611-0) [展開を](#page-611-0)参照してください。
- このプロセスでは、調整サービスを実行しているすべてのノードでクライアントファイルサービ ス(CFS) のインスタンスを構成していることを前提にしています。CFS のインスタンスを追加 しなかった場合は、最初のノードのみにインスタンスがあるため、CFS の少なくとも1 つのイ ンスタンスを別のノードに追加する必要があります。CFS を再読み込みする必要もありま す。Tableau Server には最低 1 インスタンスのCFS が必要です。詳細については[、クライ](#page-616-0) [アントファイルサービスの構成お](#page-616-0)よびTableau Server [クライアントファイルサービスを](#page-2868-0)参照し てください。

注**:** この操作には、TSM コマンドラインを使用して実行する必要のある手順が含まれていま す。

TSM コントローラー、ライセンスサービス、アクティブ化サービスを別のノードに 移動する

最初のノードで問題が発生した場合、TSM コントローラー、ライセンス発行サービス、アクティブ化 サービスを別のノードで起動する必要があります。次のステップに従い、提供されたmove-tsmcontroller スクリプトを使用して、TSM コントローラー、ライセンス発行サービス、アクティブ化 サービスを別のノードで動作させます。

1. まだ動作しているノード上で、コントローラー復旧スクリプトを実行します。動作中ノード上の ターミナルのプロンプトで、次のコマンドを入力します。

sudo /opt/tableau/tableau\_server/packages/scripts.<version\_ code>/move-tsm-controller -n <nodeID>

"nodeID" にはTSM コントローラーを実行したいノードのID が入ります。例:

sudo /opt/tableau/tableau\_ server/packages/scripts.10400.17.0802.1319/move-tsm-controller -n node2

2. 管理コントローラーがノード上で実行されていることを確認します。

tsm status -v

3. Tableau Server を停止します。

この手順の残りの部分には、--ignore-node-status オプションを使用する一部のコマ ンドが含まれています。--ignore-node-statusオプションを使用してコマンドを実行す ると、指定されたノードの状況を考慮せずにコマンドが実行されます。--ignore-nodestatusを使用するには、障害が発生したノードを指定します。

tsm stop --ignore-node-status <nodeID>

たとえば、node1 に障害が発生した場合は、次のコマンドを実行します。

tsm stop --ignore-node-status node1

4. ノードにライセンスサービスを追加します。

tsm topology set-process -pr licenseservice -n <nodeID> -c 1

5. 元のノードから旧ライセンスサービスを削除します。"nodeID" は障害の発生した元の最初 のノードです。

tsm topology set-process -pr licenseservice -n <nodeID> -c 0

- 6. 次のバージョンのいずれかを実行している場合
	- 2023.3.0 以降
	- 2023.1.3 以降
	- 2022.3.7 以降
	- 2022.1.15 以降

または、以前のバージョンを実行していてATR を使用している場合は、有効化サービスを 新しいノードに追加します。

tsm topology set-process -pr activationservice -n <nodeID> -c 1

- 7. 次のバージョンのいずれかを実行している場合
	- <sup>l</sup> 2023.3.0 以降
	- 2023.1.3 以降
	- 2022.3.7 以降
	- 2022.1.15 以降

または、以前のバージョンを実行していてATR を使用している場合は、元のノードから古い 有効化サービスを削除します。「nodeID」は障害が発生した最初のノードです。

tsm topology set-process -pr activationservice -n <nodeID> -c 0

重要**:** クラスターでは、CFS の唯一のインスタンスを実行しているノードに障害が発生 すると、CFS によって管理されているファイルが失われるため、証明書とカスタムイメー ジをもう一度インポートし、関連する構成を変更して、CFS のこれらのファイルをもう一 度設定する必要があります。CFSによって管理されるファイルのリストについては、 Tableau Server [クライアントファイルサービスを](#page-2868-0)参照してください。

8. 最初のノードでメッセージングサービスのみを実行していた場合は、このノードにメッセージン グサービスを追加します。

tsm topology set-process -pr activemqserver -n node2 -c 1

9. (オプション)最初のノードで実行されていて、このノードでは実行されていなかったその他のプ ロセスも追加できます。たとえば、キャッシュサーバーを追加するには次を入力します。

tsm topology set-process -pr cacheserver -n node2 -c 1

10. 変更を適用します。

tsm pending-changes apply --ignore-node-status <nodeID>

保留中の変更にサーバーの再起動が必要な場合は、pending-changes apply コマン ドの実行時に、再起動が行われることを知らせるメッセージが表示されます。このメッセージ はサーバーが停止していても表示されますが、その場合には再起動は行われません。- ignore-prompt オプションを使用してメッセージが表示されないようにできますが、そのよう にしても再起動に関する動作が変わることはありません。変更に再起動が必要ない場合 は、メッセージなしで変更が適用されます。詳細については、tsm [pending-changes](#page-2478-0) applyを 参照してください。

11. TSM 管理コントローラーを (*tableau* システムアカウントとして) を再起動します。

sudo su -1 tableau -c "systemctl --user restart tabadmincontroller 0.service"

注**:** tabadmincontroller の再起動には数分かかる場合があります。コントローラーを完 全に再起動させる前に次の手順で保留中の変更を適用しようとする場合、TSM は コントローラーに接続できなくなります。tsm status -v コマンドを使用して、コント ローラーが実行されていることを確認できます。Tableau Server 管理コントローラーが 「実行中」として表示されます。

12. 保留中の変更を適用します(変更は何もないように見えますが、このステップは必要で す)。

tsm pending-changes apply --ignore-node-status <nodeID>

13. Tableau Server ライセンスを新しいコントローラーノード上で認証します。

tsm licenses activate -k <product-key>

14. ライセンスが適切に認証されていることを確認します。

tsm licenses list

15. 最初のノードで調整サービスを実行していた場合は、そのノードに含まれていない新しい調 整サービスアンサンブルを展開する必要があります。ノードクラスタが3 つあり、最初のノー ドで調整サービスを実行していた場合、新しい単一インスタンスの調整サービスアンサンブ ルを別のノードに展開し、古いアンサンブルをクリーンアップする必要があります。次の例で は、単一インスタンスの調整サービスが2 番目のノードに展開されています。

tsm topology deploy-coordination-service -n node2 --ignorenode-status node1

16. 最初のノードでファイルストアインスタンスを実行していた場合は、このインスタンスを削除 する必要があります。

tsm topology filestore decommission -n <nodeID> --deletefilestore

ここでnodeID は障害が発生した最初のノードです。

17. 上記で展開した新しい調整サービスアンサンブルが単一ノードのアンサンブルの場合は、- ignore-warnings フラグを使用して保留中の変更を適用します。

tsm pending-changes apply --ignore-node-status node1 --ignorewarnings

18. 最初のノードを削除します。nodeID は障害が発生した最初のノードです。

tsm topology remove-nodes -n <nodeID>

19. 上記で展開した新しい調整サービスアンサンブルが単一ノードのアンサンブルの場合は、- ignore-warnings フラグを使用して保留中の変更を適用します。

tsm pending-changes apply --ignore-warnings

20. Tableau Server を起動します。

tsm start

この時点でサーバーが起動し、TSM を使用して構成を行うことができます。次のステップで は最初のノードを置換し、クラスタに元のノード数が含まれるようにします。この実行方法 は、エラーが発生したノードを再利用するかどうかによって変わります。エラーが発生した理 由を特定できない場合にはそのノードのみを再利用し、エラーが再発しないように対策を取 ることをお勧めします。

21. 元のノードの再利用を計画している場合は、まずはそこからTableau を完全に削除する必 要があります。これを行うにはtableau-server-obliterate スクリプトを実行します。 この実行の詳細については[、コンピュータから](#page-729-0)Tableau Server を削除するを参照してくださ  $\iota$ 

22. 新しいコンピューター、またはTableau を完全に削除した後の元のコンピューターで、元の セットアッププログラムと、現在管理コントローラーおよびライセンス発行サービスを実行中 のノードから生成されたbootstrap ファイルを使用してTableau をインストールします。これ により、クラスターの一部として構成できる追加のノードが作成されます。ノード追加方法 の詳細については[、追加のノードのインストールと構成](#page-567-0)を参照してください。

ベストプラクティスは、元のノードでエラーが発生したときに失ったプロセスを構成し、クラスタ での十分な冗長性を確保することです。新しい最初のノードから、新しく追加した追加ノー ドにプロセスを移動し、元の構成を複製することが必要な場合があります。たとえば、最初 のノードがゲートウェイとファイルストアのみを実行していた場合、同様の方法で新しい最 初のノードの構成が必要となる場合があります。

- 23. 必要な方法でノードを起動して実行したら、新しい調整サービスアンサンブルの再展開も 必要です。詳細は[、調整サービスアンサンブルの展開を](#page-611-0)参照してください。
- 24. 最後に、まだ実施していない場合は、調整サービスを実行しているすべてのノードにCFS のインスタンスを追加します。詳細については[、クライアントファイルサービスの構成](#page-616-0)を参照 してください[。クライアントファイルサービスの構成](#page-616-0)

クラスターでは、CFS の唯一のインスタンスを実行しているノードに障害が発生すると、 CFS によって管理されているファイルが失われるため、証明書とカスタムイメージをもう一度 インポートし、関連する構成を変更して、CFS のこれらのファイルをもう一度設定する必要 があります。CFS によって管理されるファイルのリストについては、Tableau Server [クライアン](#page-2868-0) [トファイルサービスを](#page-2868-0)参照してください。

# ノードの障害からの回復

サーバーノードのいずれかに問題があり、他のノードに冗長プロセスがある場合、Tableau Server は引き続き実行可能です。ユーザーは引き続きサインインし、ノード障害発生後にコンテンツを表 示して使用することはできますが、ノード障害のためにパフォーマンスが低下する場合があります。 また、不適切なノードが冗長性のなくなったプロセスを実行している場合、サーバーが致命的な 障害にさらされるリスクが大きくなります。つまり、不適切なノードを取り除き、可能な限り早くその

ノードを置き換える必要があります。相対的に時間が足りず復元できないという理由でノードに障 害が発生する場合 (修正できるハードウェアのエラーなど)、まずは以下の手順を実行せずにノード のバックアップを試行する必要があります。

注**:** 障害が発生したノードが最初のノードの場合、Tableau Server インストールには大きな影 響があります。最初のノードの障害から復旧する方法について詳細は[、初期ノードの障害か](#page-620-0) [らの回復](#page-620-0)を参照してください。

一般的な要件

Tableau Server バージョン2020.1 では回復機能が強化されました。このトピックの手順は、 Tableau Server 2020.1 用に作成されています。

障害が発生したノードを以前のバージョンの Tableau Server から復元しょうとしている場合は、そ のバージョン用の手順に従う必要があります。Tableau ヘルプのアーカイブバージョンを表示するに は、[Tableau](https://www.tableau.com/ja-jp/support/help) ヘルプを参照してください。

- ファイル ストアのインスタンスが存在する機能しているノードが1つ以上あること。
- リポジトリが存在する機能しているノードが1つ以上あること。
- クライアントファイル サービス (CFS) が存在する機能しているノードが1つ以上あること。

注**:** この操作には、TSM コマンドラインを使用して実行する必要のある手順が含まれていま す。

障害が発生したノードの削除

Tableau Server クラスタから障害が発生したノードを削除するには:

1. 障害が発生したノードを特定します。

tsm status -v

障害が発生したノードのステータスは "ERROR (エラー)" となり、プロセスは使用不可と表 示されます。ノードID は"node<n>" と記載され、その後にマシン名が続きます。たとえば、 node3 では以下のようになります。

node3: WIN-OO915SFASVH

#### Status: ERROR

'Tableau Server Gateway 0' status is un

2. Tableau Server を停止します。

この手順の残りの部分には、--ignore-node-status オプションを使用する一部のコマ ンドが含まれています。--ignore-node-statusオプションを使用してコマンドを実行す ると、指定されたノードの状況を考慮せずにコマンドが実行されます。--ignore-nodestatusを使用するには、障害が発生したノードを指定します。

tsm stop --ignore-node-status <nodeID>

たとえば、node3 に障害が発生した場合は、次のコマンドを実行します。

tsm stop --ignore-node-status node3

- 3. ノード上で実行されていた主要なプロセスを判断します。
	- 障害が発生したノードがメッセージングサービスを実行していた場合は、障害が発 生したノードからサービスを削除し、それを機能しているノードに追加する必要があり ます。

障害が発生したノードから削除します。

tsm topology set-process -pr activemqserver -n <nodeID> -c  $\cap$ 

次の機能しているノードに追加します。

tsm topology set-process -pr activemqserver -n <nodeID> -c 1

<sup>l</sup> 障害が発生したノードが調整サービスを実行していた場合、そのノードを削除する前 に、新しいアンサンブルを展開する必要があります。

tsm topology deploy-coordination-service -n <good nodeID> --ignore-node-status <failed\_nodeID>

- <sup>l</sup> 障害が発生したノードがクライアントファイルサービス(CFS) のインスタンスのみを実 行していた場合、機能するノードでCFSの新しいインスタンスを作成する必要があり ます。調整サービスを実行しているすべてのノードにCFS を設定することをお勧めしま す。詳細については[、クライアントファイルサービスの構成](#page-616-0)を参照してください。
- <sup>l</sup> 障害が発生したノードがファイルストアを実行していた場合、ノードを削除する前に、 強制的にファイルストアをコミッション解除して削除する必要があります。

tsm topology filestore decommission -n <nodeID> --deletefilestore

保留中の変更を適用します(3 ノードクラスタと単一の調整サービスインスタンスがあ る場合は、--ignore-warnings オプションを使用します):

tsm pending-changes apply --ignore-warnings --ignore-nodestatus <nodeID>

4. クラスタが3 ノードクラスタであり、動作している残りのノードにリポジトリがある場合、1 つのリ ポジトリを削除するか、新しいノードを追加する必要があります。ノード数が3未満の場 合、ユーザーは単一インスタンスのリポジトリに制限されるためです。

1 つのリポジトリを削除するには、次を実行します。

tsm topology set-process -n <nodeID> -pr pgsql -c 0

5. コマンドを実行し、障害が発生したノードを削除します。これにより、保留中の変更のリスト に変更が追加されます。

tsm topology remove-nodes -n <nodeID>

6. ノードの削除が保留中であることを確認してください。

tsm pending-changes list

7. 保留中の変更を適用し、ノードを削除します。

tsm pending-changes apply

8. Tableau Server を起動します。

tsm start

- 9. 新しいノードにTableau Server をインストールし、このノードにおいて、障害が発生した古 いノードで実行していたプロセスを構成します。
- 10. 新しいコンピューターまたはTableau を完全に削除した後の元のコンピューターで、元のセッ トアッププログラムと、最初のノードから生成されたbootstrap ファイルを使用してTableau をインストールします。この実行方法の詳細については[、追加のノードのインストールと構成](#page-567-0) を参照してください。

ベストプラクティスは、元のノードでエラーが発生したときに失ったプロセスを構成し、クラスタ での十分な冗長性を確保することです。

- 11. 必要な方法でノードを起動して実行したら、新しい調整サービスアンサンブルの再展開も 必要です。詳細は[、調整サービスアンサンブルの展開を](#page-611-0)参照してください。
- 12. 最後に、まだ実施していない場合は、調整サービスを実行しているすべてのノードにCFS のインスタンスを追加します。詳細については[、クライアントファイルサービスの構成](#page-616-0)を参照 してください[。クライアントファイルサービスの構成](#page-616-0)

## ノードの構成

Tableau サービスマネージャー(TSM)の Web UI または CLI コマンドを使用してノードのトポロジを 構成します。最初のノードは既定どおりに構成され、この構成にはTSM とTableau Server で使 用されるすべてのプロセスが含まれます。ノードを追加する場合は、これらのノードで実行するプロ セスを指定する必要があり、プロセスのインスタンスを何種類実行するかも指定する必要がありま す。また、最初のノードのトポロジを変更する場合もあります。既存のプロセスのインスタンスを追 加したり、これらのプロセスのいくつかを追加のノードに移動したりできます(Tableau Server の分 散インストールを設定する場合に一般的)。

注**:** クラスタにそのプロセスのインスタンスがこれしかない場合、ファイルストアまたはリポジトリ (pgsql) を削除できません。Tableau Server のインストールの各プロセスで、少なくとも1 つのイ ンスタンスが必要です。さらに、元のノード上のプロセスを削除するには、事前に2 番目のイン スタンスを追加して、そのインスタンスタンスとの同期を許可する必要がありま す。詳細については[、リポジトリプロセスの移動](#page-648-0)およ[びファイルストアのプロセスの移動を](#page-652-0)参照し てください。

### TSM Web インターフェイスの使用

ほとんどの場合、複数の変更をサーバー構成に加えることが可能です。ファイルストアインスタンス またはリポジトリを移動または削除する場合は例外です。

Tableau Server ノードをTSM web インターフェイスを使用して構成するには、以下を行います。

1. ブラウザーでTSM を開きます。

https://<tsm-computer-name>:8850

詳細については、「Tableau [サービスマネージャーの](#page-2046-0)Web UI へのサインイン」を参照してくだ さい。

2. **[**構成**]** タブをクリックします。

次のステップは、行いたい構成の変更によります。

• プロセスの追加–/ードに必要なインスタンスの数を指定するか、プロセスのボックスを 選択してノードにプロセスを追加します。

例えば、バックグラウンダーの4 つのインスタンスと、ゲートウェイをノードに追加します。

a. ゲートウェイボックスを選択します。

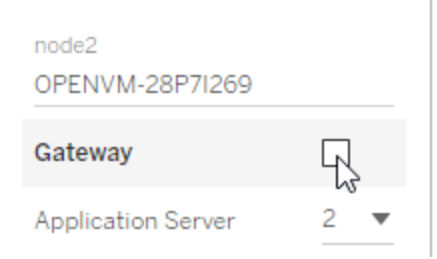

b. バックグラウンダーカウントを4 に設定。

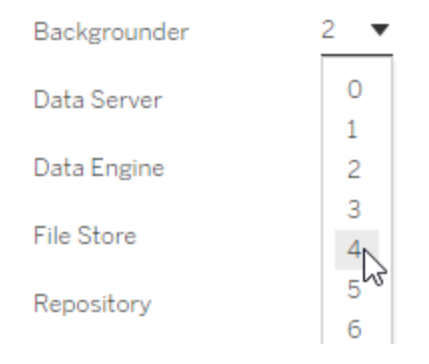

バックグラウンダーをノードに追加すると、まだノードにない場合、データエンジ ンのインスタンスも追加します。

注**:** TSM の Web UI はインスタンス数の選択を許可するプロセスを最大 8 インスタンスに制限します。これより多くのインスタンスを構成するには、 コマンドラインとTSM topology set-process コマンドを使用してく ださい。詳細については、tsm topology [set-process](#page-2553-0)を参照してください。

• プロセスカウントの変更–新しい数字を指定するか、またはプロセスのボックスを選 択してノードでプロセス数を変更します。

• プロセスを完全に削除する––プロセスのボックスをクリアするか、カウントをゼロに設定 してノードからプロセスのインスタンスをすべて削除します。

ほとんどの場合、あるノードから別のノードにプロセスを移すには、最初のノード上のプロセス インスタンスのカウントを0 に設定し、2 番目のノードのカウントにゼロ以外の値を設定しま す。

許容されていない構成を作成しようとすると(例えば、使用停止になっていないファイルスト アを削除しょうとする)、それを知らせるメッセージが表示されます。

3. 右上の**[**変更を保留中**]**、**[**変更を適用して再起動**]** をクリックし、変更を確定してTableau Server を再起動します。

TSM CLI の使用

- [ノードにプロセスを追加する](#page-635-0)
- [ノードのプロセス数を変更する](#page-635-1)
- [ノードからプロセスのインスタンスをすべて削除する](#page-636-0)
- <sup>l</sup> [あるノードから別のノードにプロセスのすべてのインスタンスを移す](#page-637-0)

ノードを構成するには、最初のノードからコマンドを実行し、構成しているノードをノードID で指定 します。ノードID を特定するには、tsm topology [list-nodes](#page-2545-0) コマンドを使用します。ノード にプロセスを追加したり、プロセスを更新または削除するには、tsm topology [set-process](#page-2553-0) コマンドを使用します。ここでは、構成するノード、追加、更新、または削除するプロセス、およびプ ロセスのインスタンスの数を指定する必要があります。ノードのトポロジの設定が終了したら、 Tableau Server に変更を適用する必要があります。

tsm [pending-changes](#page-2478-0) apply コマンドを使用して変更を適用します。変更の適用後、 Tableau Server はコマンドを実行する前の状態に戻ります。つまり、稼働中であった場合は再起 動され、停止中だった場合は、保留中の変更の適用後、停止した状態のままになります。ほとん どの場合、保留中の変更を適用するときにTableau Server が稼働中の場合、変更を適用する ためにサーバーがいったん停止され、再起動されます。ただし、既存のノード上のバックグラウン

ダー、、またはVizQL Server のインスタンス数を変更する場合は例外です。既存のノード上でこ れらのプロセスを変更する際は、Tableau Server が稼働中であっても停止する必要がありませ ん。

ノードを構成するには、ノードのノードID が必要です。ノードID を特定するには次のコマンドを使 用します。

tsm topology list-nodes -v

注**:** この例で示しているのは一部のプロセス名です。完全なリストについては、[Tableau](#page-2832-0) Server [プロセスを](#page-2832-0)参照してください。

<span id="page-635-0"></span>ノードにプロセスを追加する

プロセスをノードに追加するには tsm topology set-process コマンドを使用します。コマン ドには構成するノード、追加するプロセス、プロセスのインスタンス数を指定する必要があります。

1. 最初のノードで、ターミナルセッションを開きます。

2. 変更しようとしているノードのノードID を確認します。

tsm topology list-nodes -v

3. プロセスおよびインスタンス数を指定し、ノードにプロセスを追加します。

たとえば、次のコマンドは、バックグラウンダーの2 つのインスタンスをnode1 に追加します。

tsm topology set-process -n node1 -pr backgrounder -c 2

4. 変更を適用します。

tsm pending-changes apply

<span id="page-635-1"></span>ノードのプロセス数を変更する

ノードのプロセス数を変更するには、構成済みのプロセスを指定してから、インスタンス数の新しい 値を指定します。

- 1. 最初のノードで、ターミナルセッションを開きます。
- 2. 変更しようとしているノードのノードID を確認します。

tsm topology list-nodes -v

3. ノードのプロセス数を変更するには、構成済みのプロセスを指定してから、インスタンス数の 新しい値を指定します。

たとえば、バッググラウンダーをすでに実行しているノード(node1) で、次のコマンドはインスタ ンスの数を4 に変更します。

tsm topology set-process -n node1 -pr backgrounder -c 4

4. 変更を適用します。

tsm pending-changes apply

<span id="page-636-0"></span>ノードからプロセスのインスタンスをすべて削除する

- 1. 最初のノードで、ターミナルセッションを開きます。
- 2. 変更しようとしているノードのノードID を確認します。

tsm topology list-nodes -v

3. ノードからプロセスを削除するには、対象となるノードのプロセスに対してカウント0 のインスタ ンスを指定します。

たとえば、次のコマンドはnode1 からバックグラウンダーのプロセスを削除します。

tsm topology set-process -n node1 -pr backgrounder -c 0

4. 変更を適用します。

tsm pending-changes apply

<span id="page-637-0"></span>あるノードから別のノードにプロセスのすべてのインスタンスを移す

ほとんどの場合、あるノードから別のノードにプロセスを移すには、最初のノード上のプロセスインス タンスのカウントを0 に設定し、2 番目のノードのカウントにゼロ以外の値を設定します。

- 1. 最初のノードで、ターミナルセッションを開きます。
- 2. 変更しようとしているノードのノードID を確認します。

tsm topology list-nodes -v

3. あるノードから別のノードにプロセスを移動するには、最初のノードでそのプロセスのインスタ ンス数に0 を指定し、2 つ目のノードに1 以上の数を指定します。

たとえば、次のコマンドは、node1 からバックグラウンダーを削除し、そのバックグラウンダーの 2 つのインスタンスをnode2 に追加します。

tsm topology set-process -n node1 -pr backgrounder -c 0

tsm topology set-process -n node2 -pr backgrounder -c 2

4. 変更を適用します。

tsm pending-changes apply

## ノードロールによるワークロード管理

ノードロールを使用すると、Tableau Server インストールで特定のタイプのワークロードが処理され る場所を構成できます。ノードロール機能を使用すると、リソースを特定のワークロード専用にし たり、ワークロードに合わせて拡張したりできます。バックグラウンダーとファイルストアのノードロール を構成できます。

バックグラウンダーノードロールは、ノードで実行する必要があるバックグラウンドタスクのタイプを指 定しますが、ファイルストアノードロールは、ノードで実行する必要がある抽出のワークロードのタ イプを指定します。どちらのノードロールも、ノードレベルで指定されます。これらのノードロールは 独立して機能して選択したワークロードを最適化できますが、2 つのノードロールを組み合わせて 使用すると、サーバーノードを、選択したワークロードを優先的に実行し、抽出負荷の大きいワー

クロードでパフォーマンスを最適化するための専用のノードにすることができます。この組み合わせに ついては、後ほど「[ファイルストアノードロールセ](#page-642-0)クションで詳しく説明します。

バックグラウンダーノードロール

バックグラウンダープロセスでは、抽出の更新、サブスクリプション、フロータスク、「今すぐ実行」タス ク、*tabcmd* から開始したタスクなどのTableau Server タスクを実行します。これらのタスクをすべて 実行すると、多くのマシンリソースが使用される可能性があります。 クラスタ内に複数のバックグラウ ンダーノードがある場合は、バックグラウンダーノードロール機能を使用してバックグラウンダーがノー ドで実行できるタスクのタイプを指定することにより、バックグラウンダーワークロードを管理できま す。

現在、この構成オプションはTSM CLI コマンド経由でのみ使用でき、マルチノードクラスタでのみ有 用です。ノードが1 つしかない場合、バックグラウンダーは既定ですべてのタスクを実行するように設 定され、これは変更できません。

バックグラウンダーノードロールの使用

バックグラウンダーノードロール機能は、Tableau Server インストールで特定のタイプのバックグラウ ンダーワークロードが処理される場所をより細かく制御して、リソースを特定のワークロード専用にし たりワークロードに合わせて拡張できるようにすることを意図しています。

たとえば、展開で抽出が大量に実行され、ユーザーが多くの抽出更新や暗号化ジョブを実行して いる場合は、あるノードを抽出更新専用にすると便利です。サブスクリプションの場合も同様で、 Tableau Server インストールで大量のサブスクリプションが処理される場合、他のジョブがサブスクリ プション用のリソースを取得しないようにするには、あるノードをサブスクリプション専用にすることがで きます。これらの場合は、他のバックグラウンダーノードを抽出更新やサブスクリプション以外のワー クロード専用にすることもできます。

高可用性をサポートするため、複数のノードをそれぞれ特定のワークロード専用にすることをお勧め します。たとえば、あるノードを抽出更新専用にする場合は、抽出更新ワークロードを処理する2 番目のノードも構成するとよいでしょう。このようにすると、抽出更新専用のノードが使用できなく なった場合でも、抽出更新を他のノードで引き続き処理できます。

### 構成オプション

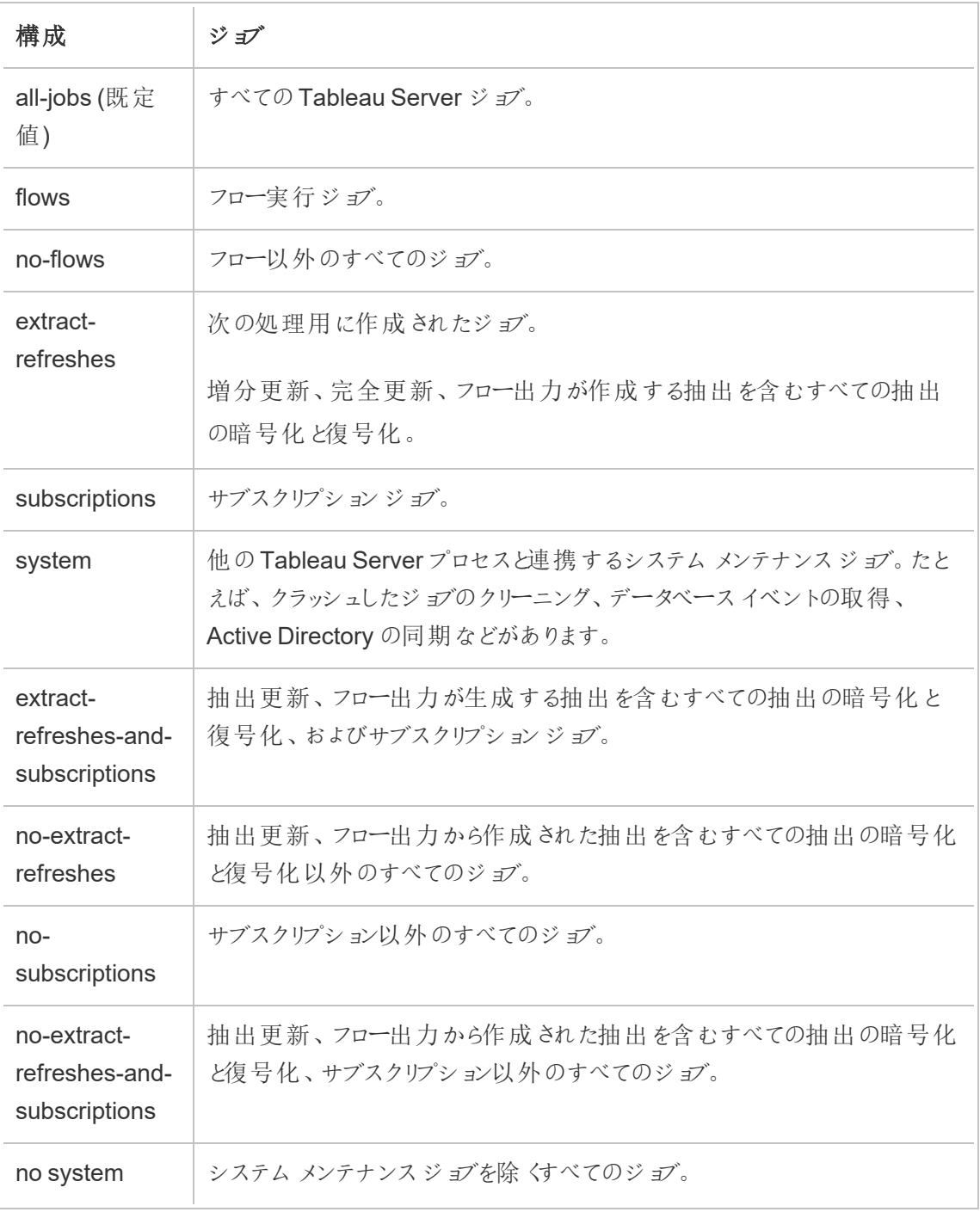

tsm コマンドを使用してノードロールを設定する方法の詳細については、tsm [topology](#page-2532-0)を参照して ください。

注**:** ノードの役割を構成するには、サーバーを再起動する必要があり、いくらかのダウンタイム が必要になります。詳細については、tsm [pending-changes](#page-2477-0)を参照してください。

ライセンスの要件

フロー、抽出更新、サブスクリプションなどの特定のタイプのタスクのみを実行するようにノードを構 成するには、Tableau Server で次のいずれかのライセンスがアクティブ化されている必要がありま す。

- フローを実行するようにノードを構成するには、有効なデータ管理 ライセンスがサーバーで 有効になっており、Tableau Prep Conductor がそのノード上で実行されている必要がありま す。Tableau Prep Conductor の詳細については、Tableau Prep [Conductor](#page-3532-0)を参照してくだ さい。
- 抽出更新、サブスクリプション、および抽出やサブスクリプションに関連するあらゆる組み合わ せを実行するようにノードを構成するには、有効なAdvanced Management ライセンスが Tableau Server 上でアクティブ化されている必要があります。ライセンスの有効期限が切れ た場合、または非アクティブになっている場合は、サーバー構成に変更を加えるたびにエラー が表示されます。Advanced Management の詳細については、[Tableau](#page-2992-0) Server 上の Tableau Advanced [Management](#page-2992-0) についてを参照してください。

重要!

フロー、抽出更新、サブスクリプションはコストがかかり、リソースを大量に消費する可能性がありま すが、専用のリソースが必要なジョブはこれだけではありません。**all-jobs** グループには、ワークブック のサムネイル生成など、バックグラウンダーが実行するさまざまなシステムジョブがあります。抽出更 新、サブスクリプション、フロー以外のジョブを実行するノードに十分なマシンリソースがあることを確 認してください。

TSM コマンドを使用したノードロールの構成の詳細については、tsm topology [set-node-role](#page-2550-0)を参 照してください。

考慮事項

バックグラウンダーノードロールを構成する際は、以下のようないくつかの規則を考慮する必要が あります。

- ノードに対して一度に設定できるノードロール構成は1つだけです。1つのノードで複数の ノードロールを構成することはできません。
- ノードロールを構成するには、そのノードに少なくとも1つのバックグラウンダープロセスが存 在する必要があります。
- バックグラウンダー ノードが1つしかない場合は、このノードによってすべてのジョブを実行す るように構成する必要があります。これは既定の構成であり、追加のライセンスは必要あり ません。
- <sup>l</sup> 複数のバックグラウンダーノードがある場合は、その組み合わせによってすべてのジョブを処 理するように構成する必要があります。これは、次の方法で実現できます。
	- <sup>l</sup> all-jobs オプションを使用して、すべてのジョブを実行するようにいずれかのノードを構 成します。これは最も簡単な方法です。
	- <sup>l</sup> いずれかのノードで以下のいずれかの例外構成を使用します。
		- no-flows
		- no-subscriptions
		- no-extract-refreshes
		- no-extract-refreshes-and-subscriptions

たとえば、3 つのバックグラウンダーがあるクラスタでは、1 台のノードをフローの実行用に構成し、1 台のノードをサブスクリプションと抽出更新の実行用に構成し、1 台のノードをフロー、サブスクリプ ション、抽出更新を除くすべてのジョブの実行用に構成できます。

注**:** フロー、フロー以外のすべてのジョブ、またはすべてのジョブの実行用のノードロールを指 定する機能は、2019.1 で導入されました。

<span id="page-642-0"></span>ファイルストアノードロール

Tableau Server [ファイルストア](#page-2884-0)は、抽出のストレージを管理します。抽出に依存するワークロードに は、大きく分けて3 つのカテゴリーがあります。

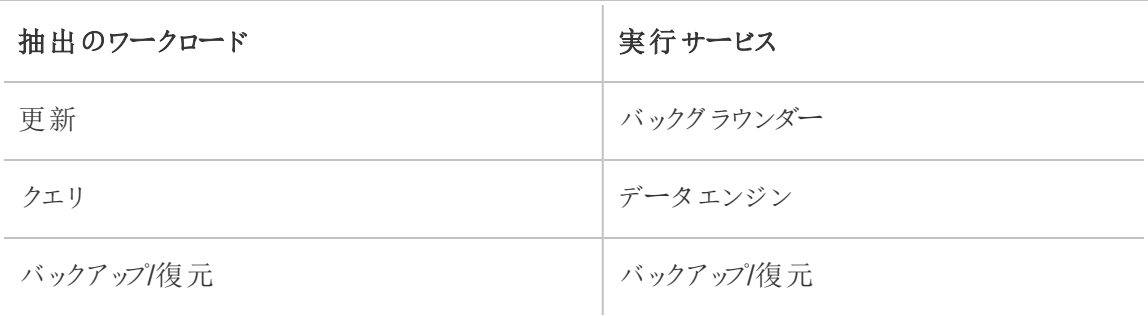

ファイルストアノードロールの管理とバックグラウンダーノードロールの管理を組み合わせると、サー バー管理者はサーバーノードを、選択したワークロードを優先的に実行し、抽出負荷の大きいす べてのカテゴリーのワークロードでパフォーマンスを最適化する専用のノードとすることができます。

スタンドアロンのデータエンジンノードのみを持つトポロジを使用し、抽出クエリワークロードを実行 する専用のノードとすることができます。詳細については[、抽出クエリの負荷が大きい環境用に最](#page-2193-0) [適化](#page-2193-0)を参照してください。とはいえ、これはバックグラウンダーノードによって実行される抽出更新 ワークロードを犠牲にして成り立つものです。トポロジベースの分離アプローチを使用すると、バック グラウンダーノードのいずれもファイルストアがなく、すべての抽出更新トラフィックがネットワーク経 由で流れるため、抽出更新の負荷が大きいバックグラウンダーワークロードは遅くなる可能性があ ります。

ファイルストアノードロールの構成オプションを使用すると、抽出クエリを処理する特定のサーバー ノードを、それが可能なサーバーノードのリストから優先的に選択するように指定できます。これ は、サーバー管理者がバックグラウンダーサーバーノード上でファイルストアを有効にするのを許可 し、これらのノードで抽出クエリを実行できないようにすることで、バックアップや抽出更新などのワー クロードを高速化するのに役立ちます。この機能は、抽出負荷の大きいクエリワークロードと更新 ワークロードがあり、抽出クエリと更新パフォーマンスを最適化する場合に便利です。

抽出更新ワークロードとバックアップまたは復元ワークロードを最適化するためのガイドライン

専用のデータエンジンノードを含むトポロジから開始します[抽出クエリの負荷が大きい環境用に](#page-2193-0) [最適化](#page-2193-0)を参照)。

注**:** 以下の図と手順では、ノード1 は初期ノード、ノード2 は追加ノード1、ノード3 は追加 ノード2、ノード4 は追加ノード3 です。

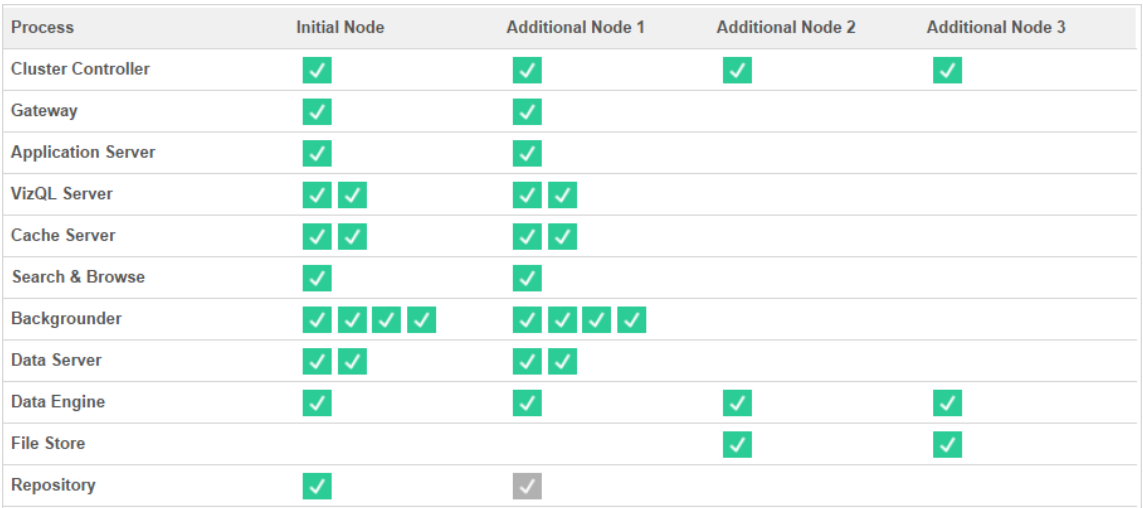

トポロジ1 - 専用データエンジンノード

1. ファイルストアをノード1 に追加します。

tsm topology set-process -n node1 -pr filestore -c 1

- 2. 抽出クエリのワークロードを優先的に実行するようにノード3 とノード4 を指定します。 tsm topology set-node-role -n node3, node4 -r extract-queries
- 3. 非抽出更新のワークロードを優先的に実行するようにノード1 を指定します。 tsm topology set-node-role -n node1 -r extract-refreshes
- 4. 非抽出更新のワークロードを優先的に実行するようにノード2 を指定します。 tsm topology set-node-role -n node2 -r no-extract-refreshes
- 5. 保留中の変更を適用します。

tsm pending-changes apply

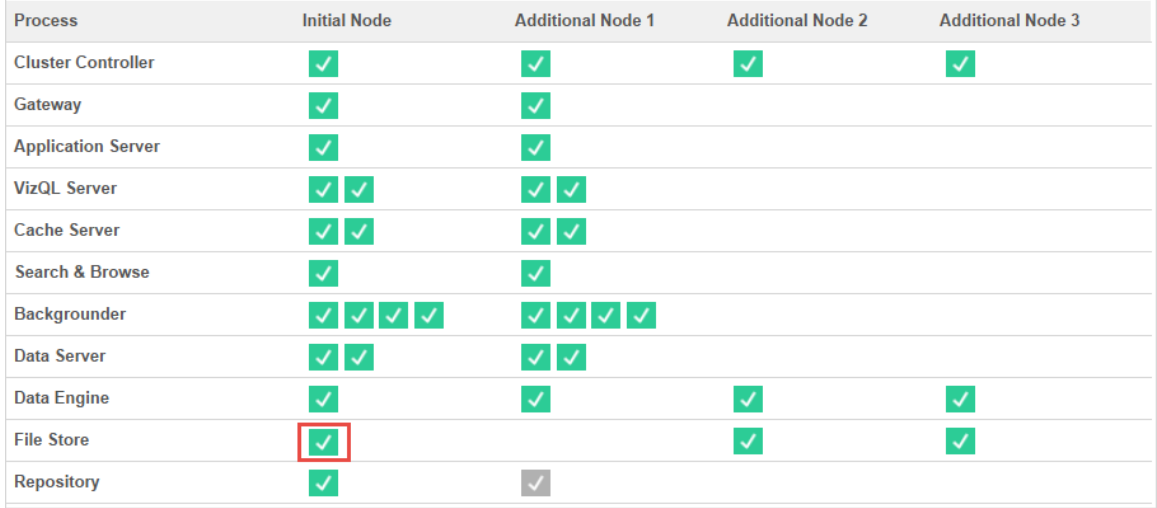

トポロジ2 - 余分のファイルストアノード

注**:** Tableau Server 展開では、既存ノードにファイルストアロールを追加すると、新しいファイ ルストアを同期しながら、すべてのファイルストアノード間のネットワークI/O が一時的に増加 します。この動作期間は、ファイルストア上のデータ量とネットワーク帯域幅の容量によって変 わります。同期のステータスは、TSM Web GUI を使用して監視できます。展開に複数のファイ ルストアを追加する場合、それを連続で追加し、各ファイルストアの追加の間に最初の同期 が完了するのを待機することをお勧めします。

抽出クエリワークロード管理の微調整

ユーザーが抽出ベースのViz をインタラクティブに表示しているときに、メール登録とメトリクスアラー トの抽出クエリがそれと同時に実行されると、Viz の読み込み時間が通常よりも遅くなることがあり ます。次のノードロールを使用して、これらのワークロードの優先順位を微調整します。

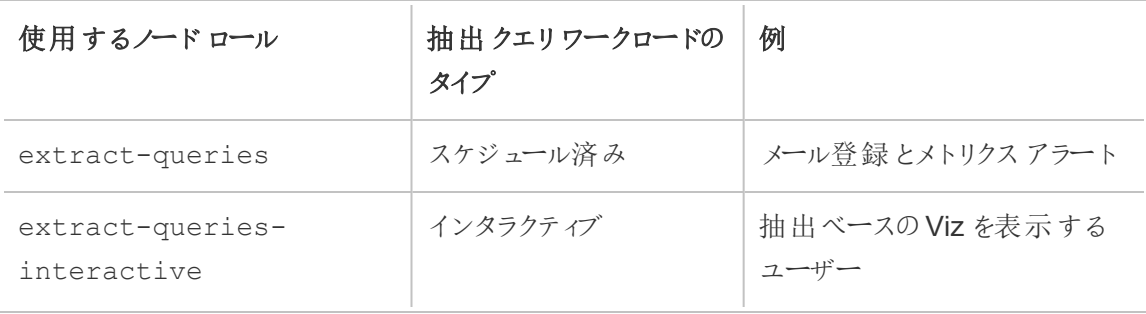

サーバーの展開でメール登録とメトリクスアラートの増加が確認される場合は、ノードを追加して extract-queries ノードロールを割り当てることができます。そうすると、メール登録とメトリクス アラートを処理するためのノードの可用性が増大します。

サーバーの展開で抽出ベースのViz を表示するユーザーの増加が確認される場合は、ノードを追 加してextract-queries-interactive ノードロールを割り当てることができます。そうする と、ノードでインタラクティブな抽出クエリに優先順位を付けて、抽出ベースのViz の読み込み時 間を短縮できます。extract-queries-interactive ノードロールは、厳密に分離されるも のではなく、優先されるロールです。つまり、クエリはextract-queries-interactive ノード ロールが割り当てられているノードにルーティングされます。extract-queries-interactive ロールを持つ複数のノードがある場合、クエリはノードの正常性に基づいてルーティングされます。

たとえば、ノードを追加し、extract-queries-interactive ワークロードを優先的に実行す るように指定します。

• tsm topology set-node-role -n node4 -r extract-queriesinteractive

構成オプション

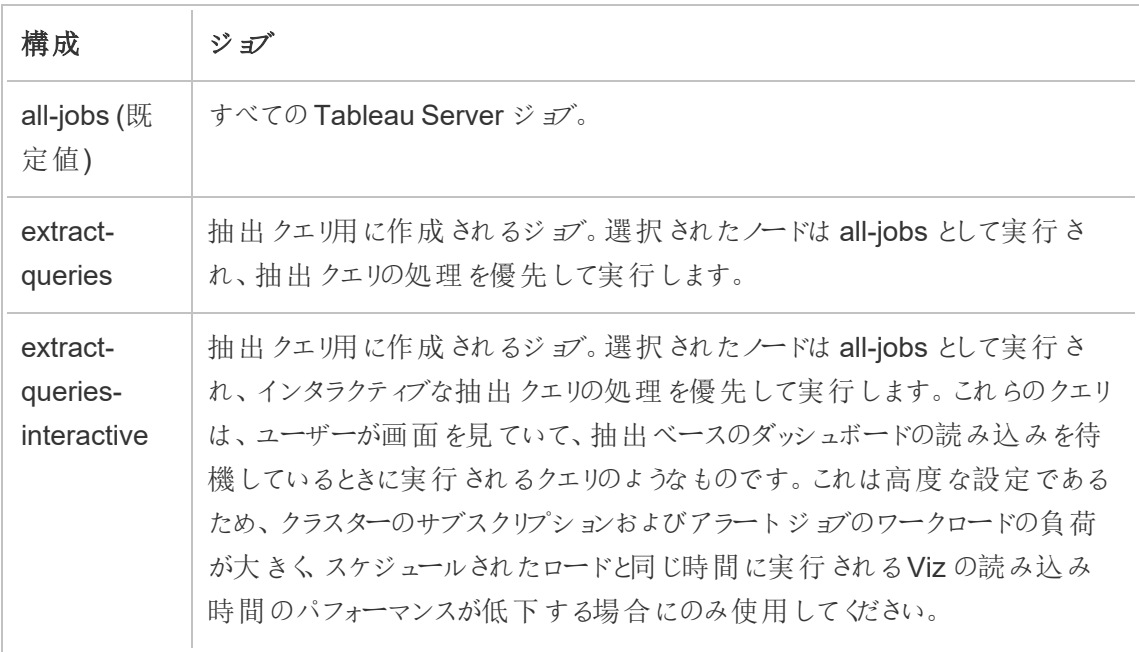

TSM コマンドを使用したノードロールの構成の詳細については、tsm topology [set-node-role](#page-2550-0)を参 照してください。

ライセンスの要件

ノードを抽出クエリの実行用に構成するには、有効なAdvanced Management ライセンスが Tableau Server でアクティブ化されている必要があります。

ノードロールの表示方法

次のコマンドを使用して、Tableau Server で現在構成されているノードロールを表示します。 tsm topology list-nodes -v

実行可能なユーザー

Tableau Server 管理者は、ノードロールを構成し、必要なプロダクトキーを認証することができま す。

## 2 ノードクラスターにTableau Server をインストールする

2 ノードクラスターで Tableau Server をインストールする場合、1 つまたは両方のノードでサーバー プロセスをインストールする必要があります。2 ノードクラスターは複数のマシン上で作業を実行す るため、Tableau Server のパフォーマンスを向上させることができます。

2 ノードクラスターについては、次に注意してください。

- 2 ノードクラスターは、フェールオーバーの提供や高可用性のサポートは行いません。
- 2 ノードクラスタにリポジトリの1つ以上のインスタンスをインストールすることはできません。ま た、リポジトリは最初のノード上にある必要があります。

フェイルオーバーや高可用性が必要な場合、またはリポジトリに2 つ目のインスタンスが必要な場 合は、少なくとも3 台のコンピューターにTableau Server をインストールする必要があります。3 ノー ド以上を含むクラスターで、リポジトリの2 つのインスタンスを設定し、クラスターフェールオーバー機 能を利用できます。

## 複数ノードTableau Server コンピューターの再起動

Tableau Server の分散インストールを実行しているコンピューターを再起動するには、いくつかの 特定のステップに従う必要があります。

Tableau Server の分散インストールを実行しているコンピューターを再起動するには:

- 1. Tableau Server を停止します。これを実行する手順は以下のとおりです。
	- a. 最初のノードで、ターミナルセッションを開きます。
	- b. 以下のtsm コマンドを実行します。

tsm stop

- c. Tableau Server が停止するまで待機します。
- 2. 追加ノードのコンピューターを再起動します。これらは、TSM コントローラを実行しているコ ンピューターを除く他のすべてのコンピューターです。
- 3. 各追加ノードが完全に再起動するまで待機します(そこにインストールされているTableau サービスマネージャー(TSM) も含む)。
- 4. 第一ノードのコンピューター(TSM コントローラを実行しているコンピューター) を再始動しま す。ノードが完全に再起動され、Tableau Serverが実行されると、各追加ノードへの接続 が復元されます。

## 分散環境の管理

最初のノードと分散型のインストール環境用に追加する1台以上のノードを設定すると、TSM CLI を使用して最初のノードから、またはブラウザーおよびTSM Web インターフェイスを使用してす べてのコンピューターから以降のすべての構成および更新を実行できるようになります。
追加ノードをインストールする場合、コンピューター名で追加されます。ノードのコンピューター名が 変更になる場合は、ノードを削除して再インストールする必要があります。ノード削除の詳細につ いては[、ノードの削除](#page-658-0)を参照してください。

Tableau Server クラスタのステータスは、[TSM ステータス] ページで監視できます。詳細について は[、サーバープロセスステータスの表示](#page-2269-0)を参照してください。

<span id="page-648-0"></span>分散環境を維持するために必要となる可能性のある追加のアクションは、次のとおりです。

リポジトリプロセスの移動

Tableau Server はPostgreSQL リポジトリに依存してサーバーデータを保存しています。Tableau Server インストールにはリポジトリの有効なインスタンスが常に少なくとも1 つ必要で、インストール に少なくとも3 つのノードがある場合は、最大で2 つのインスタンス( 1 つアクティブ、1 つパッシブ) を 使用できます。唯一のインスタンスの場合は、リポジトリインスタンスを削除できません。

つまり、リポジトリの唯一のインスタンスを1 つのノードから他のノードに移動したい場合、2 番目の インスタンスを追加して新しいリポジトリと古いリポジトリを同期してから、古いリポジトリを削除する 必要があります。サーバーを起動してリポジトリインスタンスを同期します。新しいリポジトリを追加 したら、既存のインスタンスと自動的に同期します。

サーバークラスタからノードを削除するときにそのノードがリポジトリの唯一のインスタンスをホストして いる場合は、ノードを削除する前に、リポジトリの2 番目のインスタンスを追加してそのインスタンス を同期する必要があります。

また、ファイル ストアを移 動 する場 合 は、同 時 にリポジトリも移 動 できます。 ファイル ストアのプロセス [の移動を](#page-652-0)参照してください。

リポジトリに変更を加える前に、Tableau Server のフルバックアップを作成します。詳細について は、tsm [maintenance](#page-2453-0) backupを参照してください。

重要**:** 同じステップで、2 番目のリポジトリインスタンスの追加と、1 番目のインスタンスの削除 はできません。両方を実行させて、元のインスタンスを削除する前に、1 番目のインスタンスの コンテンツを2 番目と同期させる必要があります。

リポジトリの削除ステップは以下の通りです。

- 1. リポジトリの新しいインスタンスを別のノードに追加し、サーバーを起動し、1 番目のリポジト リと同期するのを待ちます。
- 2. リポジトリのインスタンスを元のノードから削除します。

TSM Web インターフェイスの使用

リポジトリを移動するには、まず2 番目のインスタンスを2 番目のノードに追加し、次に2 つのイン スタンスが元のリポジトリにあるデータ全てを同期した後で、元のインスタンスを削除します。上記 ステップは、2 つのインスタンス間でのコンテンツ同期を可能にするために別々に行う必要がありま す。

リポジトリの新しいインスタンスの追加

1. ブラウザーでTSM を開きます。

https://<tsm-computer-name>:8850

詳細については、「Tableau [サービスマネージャーの](#page-2046-0)Web UI へのサインイン」を参照してくだ さい。

- 2. **[**構成**]** タブをクリックします。
- 3. リポジトリに追加するノードでは以下を行います。

リポジトリ(pgsql)を選択します。

4. ページ上部の**[**変更を保留中**]** をクリックします。

-<br>袋+ableau STATUS MAINTENANCE CONFIGURATION **Pending Changes** Tableau Server is running v **O** sign out

[変更を保留中] のリストが表示されます。

3 または 5 ノードのクラスタを構成していて、調整サービスアンサンブルをまだ展開していない 場合、警告が表示されます。継続して、調整サービスアンサンブルを別のステップで展開し ます。新しい調整サービスアンサンブルを展開する方法についての詳細は[、調整サービスア](#page-611-0) [ンサンブルの展開を](#page-611-0)参照してください。

- 5. **[**変更を適用して再起動**]**、**[**確認**]** をクリックし、Tableau Server の再起動を確認します。
- 6. Tableau Server が起動したら、ステータスタブで、すべてのプロセスが有効であることを検証 します。

リポジトリのインスタンスの削除

- 1. TSM の ステータス タブで、すべてのプロセスが有効であることを検証します。両方のリポジト リが有効として表示されたら、1 番目を削除できます。
- 2. **[**構成**]** タブをクリックします。
- 3. リポジトリを削除しようとしているノードで、リポジトリボックスをクリアします。
- 4. ページの上部にある変更を保留中をクリックします。

3 または5 ノードのクラスタを構成していて、調整サービスアンサンブルをまだ展開していない 場合、警告が表示されます。継続して、調整サービスアンサンブルを別のステップで展開し ます。新しい調整サービスアンサンブルを展開する方法についての詳細は[、調整サービスア](#page-611-0) [ンサンブルの展開を](#page-611-0)参照してください。

5. **[**変更を適用して再起動**]**、**[**確認**]** をクリックし、Tableau Server の再起動を確認します。

TSM CLI の使用

リポジトリを移動するには、まず2 番目のインスタンスを2 番目のノードに追加し、次に2 つのインス タンスが元のリポジトリにあるデータ全てを同期した後で、元のインスタンスを削除します。上記ス

テップは、2 つのインスタンス間でのコンテンツ同期を可能にするために別々に行う必要がありま す。

リポジトリの新しいインスタンスの追加

1. リポジトリ(pasal) を別のノードに追加します。

tsm topology set-process -n <nodeID> -pr pgsql -c 1

2. 変更を適用します。保留中の変更にサーバーの再起動が必要な場合は、pendingchanges apply コマンドの実行時に、再起動が行われることを知らせるメッセージが表 示されます。このメッセージはサーバーが停止していても表示されますが、その場合には再 起動は行われません。--ignore-prompt オプションを使用してメッセージが表示されな いようにできますが、そのようにしても再起動に関する動作が変わることはありません。変更 に再起動が必要ない場合は、メッセージなしで変更が適用されます。詳細については、 tsm [pending-changes](#page-2478-0) applyを参照してください。

tsm pending-changes apply

3. 2番目のノードの新しいリポジトリが最初のノードのリポジトリと同期するまで待機します。 tsm status -v

新しいリポジトリのステータスが[パッシブ]として表示されるまで待機します。

リポジトリのインスタンスの削除

リポジトリの新しいインスタンスが完全に同期され、[パッシブ] として表示されたら、元のインスタンス を削除できます。

1. プロセスカウントを0 (ゼロ) に設定して、1 番目のノードからリポジトリを削除します。

tsm topology set-process -n <nodeID> -pr pgsql -c 0

2. 変更を適用します。保留中の変更にサーバーの再起動が必要な場合は、pendingchanges apply コマンドの実行時に、再起動が行われることを知らせるメッセージが表 示されます。このメッセージはサーバーが停止していても表示されますが、その場合には再 起動は行われません。--ignore-prompt オプションを使用してメッセージが表示されな

いようにできますが、そのようにしても再起動に関する動作が変わることはありません。変更 に再起動が必要ない場合は、メッセージなしで変更が適用されます。詳細については、[tsm](#page-2478-0) [pending-changes](#page-2478-0) applyを参照してください。

tsm pending-changes apply

### <span id="page-652-0"></span>ファイルストアのプロセスの移動

このトピックでは、Tableau Server でローカルに実行されるようにファイルストアプロセスを構成した 場合について説明します。ただし、ファイルストアはローカルだけでなくTableau Server の外部でも 実行できます。Tableau Server 外部ファイルストアの詳細については、Tableau Server [外部ファイ](#page-3364-0) [ルストアを](#page-3364-0)参照してください。

ファイルストアのインスタンスがサーバーの唯一のインスタンスの場合は、これを削除できません。ファ イルストアの少なくとも1 つのインスタンスがないとTableau Server を実行できません。つまり、ファイ ルストアを移動する必要がある場合、またはファイルストアの唯一のインスタンスをホストするサー バーノードを削除する場合は、最初にファイルストアを別のノードに移動させる必要があります。

ファイルストアの移動は、次の2 部プロセスで行います。

- ファイル ストアの2番目のインスタンスを追加する(2番目のインスタンスがまだない場合)。
- ファイル ストアのオリジナルインスタンスをコミッション解除および削除する

この記事ではTableau Server が初期ノードおよび少なくとも一つの追加ノードにインストールされ ていることを前提としています。ノードのTableau Server に追加する方法の詳細については[、追加](#page-567-0) [のノードのインストールと構成を](#page-567-0)参照してください。

### TSM Web インターフェイスの使用

ファイルストアの2 番目のインスタンスを追加する

この手順は追加のノードを追加済であることを前提としています。ノードのTableau Server に追加 する方法の詳細については[、追加のノードのインストールと構成](#page-567-0)を参照してください。

1. ブラウザーでTSM を開きます。

#### https://<tsm-computer-name>:8850

詳細については、「Tableau [サービスマネージャーの](#page-2046-0)Web UI へのサインイン」を参照してくだ さい。

- 2. **[**構成**]** タブをクリックします。
- 3. ファイルストアを追加したいノードで、ファイルストアを選択します。

ファイルストアをノードに追加すると、まだノードにない場合、データエンジンのインスタンスも 追加されます。

4. ページ上部の**[**変更を保留中**]** をクリックします。

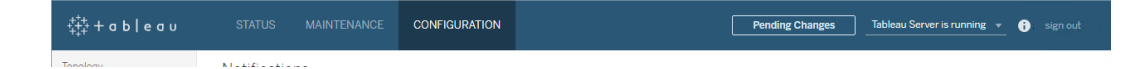

[変更を保留中] のリストが表示されます。

3 ノードクラスタを構成しているので、調整サービスアンサンブル警告が表示されます。続 行できます。次のステップで、調整サービスアンサンブルを展開します。

5. **[**変更を適用して再起動**]**、**[**確認**]** をクリックし、Tableau Server の再起動を確認します。

ファイルストアのインスタンスをコミッション解除および削除する

- 1. TSM の ステータス タブで、すべてのプロセスが有効であることを検証します。
- 2. **[**構成**]** タブをクリックします。
- 3. ファイルストアを削除しようとしているノードで、ファイル ストアボックスをクリアします。

これにより、削除する前に、ファイルストアのコミッション解除についての警告が生成されま す。ファイルストアのインスタンスは、コミッション解除されていない限り、削除できません。 **OK** をクリックして使用停止し、ファイルストアを削除します。これらのプロセスのうちいずれ かのインスタンスがノード(VizQL Server、アプリケーションサーバー(Vizportal)、データサー バー、バックグラウンダー) にインストールされていない場合は、データエンジンも削除されま す。

4. TSM 管理コントローラー(通常は初期ノード) もあるノードからファイルストアを削除する場 合、サーバーのバックアップパフォーマンスに対する影響について警告が表示されます。

**[**続行**]** をクリックし、ファイルストアをコミッション解除します。

5. ステータス タブをクリックして、コミッション解除のステータスを確認します。ファイルストアのイン スタンスが「削除準備完了」とマークされていれば、続行できます。

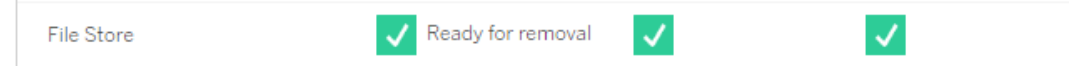

6. ページの上部にある変更を保留中をクリックします。

注:3 または5 ノードのクラスタを構成している場合、調整サービスアンサンブル警告が表示 されます。保留中の変更の適用を継続して、調整サービスアンサンブルを別のステップで展 開します。新しい調整サービスアンサンブルを展開する方法についての詳細は[、調整サービ](#page-611-0) [スアンサンブルの展開](#page-611-0)を参照してください。

7. **[**変更を適用して再起動**]**、**[**確認**]** をクリックし、Tableau Server の再起動を確認します。

#### TSM CLI の使用

ファイルストアの2 番目のインスタンスを追加する

- 1. Tableau Server の完全なバックアップを作成します。詳細については、[Tableau](#page-2257-0) Server デー [タのバックアップ](#page-2257-0)を参照してください。
- 2. 2 番目のノードにファイルストアを追加します。

tsm topology set-process -n <nodeID> -pr filestore -c 1

ファイルストアが自動的に追加されます。データエンジンがノードにまだない場合は、一緒に 追加されます。

構成の変更を次のように適用します。

tsm pending-changes apply

保留中の変更にサーバーの再起動が必要な場合は、pending-changes apply コマ ンドの実行時に、再起動が行われることを知らせるメッセージが表示されます。このメッセー ジはサーバーが停止していても表示されますが、その場合には再起動は行われません。- ignore-prompt オプションを使用してメッセージが表示されないようにできますが、そのよ うにしても再起動に関する動作が変わることはありません。変更に再起動が必要ない場 合は、メッセージなしで変更が適用されます。詳細については、tsm [pending-changes](#page-2478-0) [apply](#page-2478-0)を参照してください。

3. 新しいファイルストアインスタンスの状態を確認します。

tsm status -v

最初のファイルストアと新しいノードのファイルストアが同期するまで待機します。同期が完 了すると、新しいファイルストアのステータスが[同期中] ではなく[実行中] になります。

ファイル ストアのインスタンスをコミッション解除および削除する

ファイルストアの2 番目のインスタンスをインストールおよび同期したら、元のインスタンスをコミッショ ン解除および削除できます。元のインスタンスは削除前にコミッション解除する必要があります。こ れにより、ファイルストアノード上の一意のファイルが別のファイルストアノードに複製されます。

1. 元のファイルストアを使用停止にします。

tsm topology filestore [decommission](#page-2543-0) -n <nodeID> --override

2. decommission コマンドが完了したら、保留中の構成変更を適用してノードからファイルス トアを削除します。ファイルストアが自動的に削除されます。これらのプロセスのうちいずれ かのインスタンスがノード(VizQL Server、アプリケーションサーバー(Vizportal)、データサー バー、バックグラウンダー) にインストールされていない場合は、データエンジンも削除されま す。

tsm pending-changes apply

保留中の変更にサーバーの再起動が必要な場合は、pending-changes apply コマン ドの実行時に、再起動が行われることを知らせるメッセージが表示されます。このメッセージ はサーバーが停止していても表示されますが、その場合には再起動は行われません。- ignore-prompt オプションを使用してメッセージが表示されないようにできますが、そのよう にしても再起動に関する動作が変わることはありません。変更に再起動が必要ない場合 は、メッセージなしで変更が適用されます。詳細については、tsm [pending-changes](#page-2478-0) applyを 参照してください。

<span id="page-656-0"></span>メッセージング サービスプロセスの移動

この記事では Tableau Server が初期ノードおよび少なくとも一つの追加ノードにインストールされ ていることを前提としています。ノードのTableau Server に追加する方法の詳細については[、追加](#page-567-0) [のノードのインストールと構成を](#page-567-0)参照してください。

メッセージングサービスがサーバーの唯一のインスタンスの場合は、これを削除できません。Tableau Server はメッセージングサービスのインスタンスが1 つないと実行できません。つまり、メッセージング サービスを移動する必要がある場合、またはメッセージングサービスのをホストしているサーバー ノードを削除する場合は、最初にサービスを別のノードに移動させる必要があります。

メッセージングサービスの移動は、3 つの手順からなる簡単なプロセスです。

- <sup>l</sup> メッセージングサービスの元のインスタンスを削除します。
- メッセージング サービスの新しいインスタンスを追加します。
- 保留中の変更を適用します。

TSM Web インターフェイスの使用

メッセージングサービスのの移動

- 1. TSM の ステータス タブで、すべてのプロセスが有効であることを検証します。
- 2. **[**構成**]** タブをクリックします。

3. メッセージング サービスを削除しようとしているノードで、メッセージングサービスボックスをク リアします。

これにより、**[**保留中の変更**]** ボタンがアクティブになりますが、[保留中の変更] でエラーが 表示され、メッセージングサービス(activemqserver) がどのノードにも存在しないことが示さ れます。別のノードに追加するまで、保留中の変更を適用することはできません。

- 4. メッセージングサービスを追加するノードの**[**メッセージングサービス**]** ボックスを選択します。
- 5. ページの上部にある変更を保留中をクリックします。
- 6. **[**変更を適用して再起動**]**、**[**確認**]** をクリックし、Tableau Server の再起動を確認します。

TSM CLI の使用

メッセージングサービスのの移動

- 1. 最初のノードで、ターミナルセッションを開きます。
- 2. 変更しようとしているノードのノードID を確認します。

tsm topology list-nodes -v

3. 1 つのノードからメッセージングサービスを削除します。

tsm topology set-process -n <nodeID> -pr activemqserver -c 0

4. 別のノードにメッセージングサービスを追加します。

tsm topology set-process -n <nodeID> -pr activemqserver -c 1

5. 構成の変更を次のように適用します。

tsm pending-changes apply

保留中の変更にサーバーの再起動が必要な場合は、pending-changes apply コマ ンドの実行時に、再起動が行われることを知らせるメッセージが表示されます。このメッセー ジはサーバーが停止していても表示されますが、その場合には再起動は行われません。--

ignore-prompt オプションを使用してメッセージが表示されないようにできますが、そのよう にしても再起動に関する動作が変わることはありません。変更に再起動が必要ない場合 は、メッセージなしで変更が適用されます。詳細については、tsm [pending-changes](#page-2478-0) applyを 参照してください。

<span id="page-658-0"></span>ノードの削除

Tableau Server のインストールにもう必要ないノードが含まれている場合、それを削除することでイ ンストールを簡素化するとともにそのノード上のハードウェアリソースを解放することができます。

ノードを削除するための前提条件

Tableau Server クラスタからノードを削除する前に満たす必要がある前提条件があります。ノード に多数ある制限のうちいずれかが該当する場合には、ノードの削除前にそれに対処する必要があ ります。制限としては、ノードが少なくとも1つのプロセスで追加されていることの確認、およびノード に別のノードにもインストールされていないプロセスが含まれていないことの確認が含まれます。

構成制限のいずれかが該当する場合には、ノードを削除する前に対応を取る必要があります。

- ノードがWeb UI を使用して追加されたばかりの場合は、削除する前に保留中の変更を適 用する必要があります。コマンドラインを使用して追加した場合は、削除する前に少なくと も1 つのプロセスで構成する必要があります。
- ノードにリポジトリインスタンスのみが含まれている場合は、リポジトリを別のノードに移動す る必要があります[。リポジトリプロセスの移動を](#page-648-0)参照してください。
- ノードでファイル ストアのインスタンスのみが実 行 されている場 合 は、 ファイル ストアを別 のノー ドに移動する必要があります[。ファイルストアのプロセスの移動を](#page-652-0)参照してください。
- ノードが調整サービスのインスタンスを実行している場合は、ノードを含まない新しい調整 サービスアンサンブルを展開する必要があります[。調整サービスアンサンブルの展開](#page-611-0)を参照 してください。
- ノードでメッセージング サービスの が実行されている場合は、メッセージングサービスを別の ノードに移動する必要があります[。メッセージングサービスプロセスの移動](#page-656-0)を参照してくださ い。

重要**:** tableau-server-obliterate スクリプトを使用してノードを削除しないでください。ま ず、TSM の UI または tsm topology remove-nodes コマンドを使用してノードを削除します。この ようにすると、クラスタの残りは良い状態で保たれます。後でノードをクラスタにもう一度追加する 必要がある場合は、ノード上でtableau-server-obliterate スクリプトを実行して Tableau を完全に削除しますノードからTableau を削除した後、コンピューターを再起動してか ら、ノードを追加および構成する通常のステップで、ノードを再び追加します。スクリプト実行の詳 細については[、コンピュータから](#page-729-0)Tableau Server を削除するを参照してください。

TSM Web インターフェイスの使用

1. ブラウザーでTSM を開きます。

https://<tsm-computer-name>:8850

詳細については、「Tableau [サービスマネージャーの](#page-2046-0)Web UI へのサインイン」を参照してくだ さい。

2. **[**構成**]** タブをクリックし、削除したいノードの下で**[**ノードの削除**]** をクリックします。

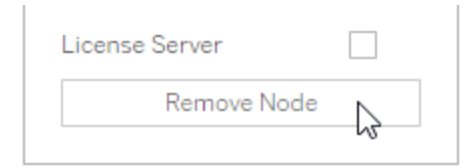

構成の制限によりノードを削除できない場合 (たとえば、最初にコミッション解除する必要 のあるファイルストアが含まれている場合)、そのことを知らせるメッセージが表示されます。 詳細については、上記の前提条件を参照してください。

注**:** ノードを追加しただけで構成していない場合、ノードを削除する前に保留中の変 更を適用する必要があります。

3. 右上の**[**変更を保留中**]** をクリックし、**[**変更を適用して再起動**]** をクリックします。

TSM CLI の使用

tsm topology [remove-nodes](#page-2549-0) コマンドを使用して、クラスターからノードを削除します。

クラスタからノードを削除する際は、過去のどこかの時点でそのノード上にプロセスが構成されてい たはずです。CLI を使用して追加した後でプロセスを構成していないノードを削除する場合は、ノー ドにプロセスを追加し、tsm [pending-changes](#page-2478-0) apply コマンドを実行してから、ノードを削除 する必要があります。たとえば、ノードに1インスタンスのクラスターコントローラーを追加する場合が あります: tsm topology set-process -n <nodeID> -pr clustercontroller -c 1.

Web UI を使用して追加したノードを削除する場合、クラスタコントローラープロセスは自動的に追 加されるため、ノードを削除する前に追加する必要はありません。

- 1. 最初のノードで、ターミナルセッションを開きます。
- 2. 変更しようとしているノードのノードID を確認します。

tsm topology list-nodes -v

3. remove-nodes コマンドを使用してノードを削除します。

たとえば、以下の方法で既存のクラスターからnode2 を削除します。

tsm topology remove-nodes --node-names "node2"

構成の制限によりノードを削除できない場合 (たとえば、最初にコミッション解除する必要の あるファイルストアが含まれている場合)、そのことを知らせるメッセージが表示されます。詳 細については、上記の前提条件を参照してください。

4. 変更を適用します。

tsm pending-changes apply

### 調整サービス専用ノードで高可用性用をTableau Server に設定する

調整サービスアンサンブルはオープンソースプロジェクトである Apache [ZooKeeper](https://cwiki.apache.org/confluence/display/ZOOKEEPER/Index) 上に構築さ れ、サーバー上の活動を調整し、障害発生時にはクォーラムを保証し、サーバートポロジー、校 正、状態に関する「真実」の参照元としての役割を担います。このサービスは最初のTableau Server ノードに自動的にインストールされますが、他のノードを追加しても追加のインスタンスはイ ンストールされません。Tableau Server が順調に機能を発揮するには、調整サービスが適切に機 能している必要があるため、3 台以上のサーバーインストール環境では、新しい調整サービスアン サンブルを展開することで調整サービスの追加のインスタンスを加えることを推奨します。これによ り、調整サービスのインスタンスの1 つに問題が発生した場合に冗長性および向上された可用性 が提供されます。

調整サービスはサーバーの他のコンポーネントと通信すつため大量のI/O を生成する場合がありま す。そのため、最小ハードウェア要件を満たすかわずかに上回るコンピューターでTableau Server を実行している場合、調整サービス専用ノードを使用する構成でのTableau Server のインストー ルが必要になる場合があります。つまり、他のサーバープロセスを実行していないノードに調整 サービスをインストールし、他のサーバープロセスを実行中のノードから調整サービスを削除しま す。この手順はこの方法について説明します。調整サービスアンサンブルを他のTableau Server プロセスを実行している同じノードで実行することも可能です。詳細は[、調整サービスアンサンブ](#page-611-0) [ルの展開を](#page-611-0)参照してください。

重要**:** 調整サービスアンサンブルを展開するプロセスは、バージョン2020.1.0 で変更されまし た。以前のバージョンのTableau Server を実行している場合は、そのバージョンのドキュメント を参照してください。サポートされているすべてのバージョンのドキュメントについては、[Tableau](https://www.tableau.com/ja-jp/support/help) [ヘルプを](https://www.tableau.com/ja-jp/support/help)参照してください。

### 前提条件

このトピックの手順を進める前に、以下の前提条件を確認してください。

- <sup>l</sup> Tableau Server [のインストールと構成](#page-333-0) Tableau を初期ノードにインストール。
- <sup>l</sup> [追加のノードのインストールと構成](#page-567-0) Tableau を少なくとも2 つの追加のノードにインストー ル。

注**:** この操作には、TSM コマンドラインを使用して実行する必要のある手順が含まれていま す。

調整サービス専用ノードでアンサンブルを展開する

調整サービスの高いI/O 不可に対応する方法の1 つとして、アンサンブルを調整サービスとクラスタ コントローラーのみを実行するノード上に展開する方法があります。以下の手順は、既存のマルチ ノードTableau Server クラスタ上に調整サービスアンサンブルを展開する方法を説明しています。

注**:** コアベースのTableau Server ライセンスでは、調整サービス専用ノードは、ライセンスを持 つコアの合計数に対してカウントされません。

1. 追加のノードをクラスタに追加します。

[追加のノードのインストールと構成を](#page-567-0)参照してください。

2. 新しノードをTSM CLI を使用して追加した場合、それらのノードをクラスターコントローラー で構成する必要があります( このステップは、TSM Web UI を使用してノードを追加した場合 は不要です。なぜならノードをWeb UI で追加する時にクラスターコントローラーは自動的に 追加されるからです) 。

最初のノードで、ターミナルセッションを開きます。

3. クラスタの最初のノードから、一連の新しいノードにクラスタコントローラーのインスタンスが実 行されるように構成します。

tsm topology set-process -pr clustercontroller -n <node4> -c 1 tsm topology set-process -pr clustercontroller -n <node5> -c 1 tsm topology set-process -pr clustercontroller -n <node6> -c 1 メッセージが表示されたら、TSM 管理者としてサインインします。

4. 構成の変更を適用します。保留中の変更にサーバーの再起動が必要な場合は、 pending-changes apply コマンドの実行時に、再起動が行われることを知らせるメッ セージが表示されます。このメッセージはサーバーが停止していても表示されますが、その 場合には再起動は行われません。--ignore-prompt オプションを使用してメッセージが 表示されないようにできますが、そのようにしても再起動に関する動作が変わることはありま せん。変更に再起動が必要ない場合は、メッセージなしで変更が適用されます。詳細に ついては、tsm [pending-changes](#page-2478-0) applyを参照してください。

tsm pending-changes apply

マルチノードクラスタを展開しているため、調整サービスアンサンブルを展開しているという 警告が表示されます。この警告しか表示されていないのであれば、警告に関わらず、- ignore-warnings オプションを使用して安全に上書きし、構成を変更できます。

tsm pending-changes apply --ignore-warnings

5. すべてのノードが起動され実行中であることを確認します。

tsm status -v

6. クラスタの最初のノードでターミナルセッションを開き、次のコマンドを入力してTableau Server を停止します。

tsm stop

7. クラスタ内の各ノードのノードID を取得します。

tsm topology list-nodes -v

8. tsm topology deploy-coordination-service コマンドを使用して調整サービス を指定されたノードに追加することで、新しい調整サービスアンサンブルを追加します。調 整サービスを追加する先のノードを指定しなくてはなりません。このコマンドにより、新しいア ンサンブルが「本番」アンサンブル(使用中のアンサンブル) になり、古いアンサンブルが削除 されます。

注**:** サーバーの再起動が行われることを確認する「y/n (はい/ いいえ)」のプロンプトが表示さ れます。入力せずにコマンドを実行するには、--ignore-prompt オプションを含めます。

たとえば、調整サービスを6 ノードクラスタの3 台のノードに展開します。

tsm topology deploy-coordination-service -n <node4,node5,node6> コマンドが完了し、システムプロンプトに戻るまで待ちます。

9. Tableau Server を起動します。

tsm start

ロードバランサーの追加

Tableau Server の信頼性を高めるには、複数のノードでゲートウェイを実行し、ロードバランサーを 構成してゲートウェイ間で要求を分散します。アクティブまたはパッシブであるリポジトリプロセスとは 異なり、すべてのゲートウェイプロセスはアクティブです。クラスタの1 台のゲートウェイが使用できなく なると、ロードバランサーによりゲートウェイへの要求送信が停止します。選択したロードバランサー アルゴリズムによって、ゲートウェイがクライアント要求を送る方法が決まります。

- <sup>l</sup> **Kerberos**: Kerberos 認証を使用する場合、Kerberos 用にTableau Server を構成する 前に、ロードバランサー用にTableau Server を構成する必要があります。詳細については、 [Kerberos](#page-1575-0) の構成を参照してください。
- <sup>l</sup> テストされたロードバランサー: 複数のゲートウェイを使用するTableau Server クラスタは、 Apache およびF5 ロードバランサーでテストされました。

Apache ロードバランサーを使用してカスタム管理ビューを作成している場合、Tableau Server リポジトリに直接接続する必要があります。ロードバランサーを介して接続することは できません。

<sup>l</sup> **Tableau Server URL**: ロードバランサーがTableau Server クラスタの前面にある場合、 Tableau Server ユーザーがアクセスするURL は、初期 Tableau Server ノードではなくロー ドバランサーに属します。

- <sup>l</sup> 単一ロードバランサー エンドポイント: 単一のURL エンドポイントに対してロードバランサー を構成する必要があります。同じTableau Server の展開にリダイレクトするように、異なる エンドポイントホストを構成することはできません。Tableau Server を構成するときに、1 つ の外部 URL が gateway.public.host で定義されます。詳細については、[Tableau](#page-317-0) Server [のプロキシとロードバランサーの設定を](#page-317-0)参照してください。
- <sup>l</sup> 信頼できるホストの設定: ロードバランサーを実行しているコンピューターは、信頼できるホ ストとしてTableau Server と認識される必要があります。詳細については、[Tableau](#page-317-0) Server [のプロキシとロードバランサーの設定を](#page-317-0)参照してください。

ロードバランサーを使用するためのTableau Server の構成

ロードバランサーをTableau Server と識別するために使用する設定は、リバースプロキシサー バーを識別するために使用する設定と同じです。Tableau Server クラスタにプロキシサーバーと ロードバランサーの両方が必要な場合、どちらもgateway.public.host に定義された単一 の外部 URL を使用する必要があり、すべてのプロキシサーバーとロードバランサーが gateway.trusted および gateway.trusted hosts に指定されている必要があります。 Tableau Server [のプロキシとロードバランサーの設定](#page-317-0)を参照してください。

# Tableau Server のアップグレードの概要

このセクションの記事は、Tableau Server on Linux の既存インストールをアップグレードする際に 役立ちます。実際にアップグレードを実行する前の計画とテストに関して推奨されるステップを説 明しています。ベストプラクティスのほか、実際のアップグレードの実行準備が整っている場合のシ ングルノードサーバーおよびマルチノードインストールのアップグレードステップに関する情報が記 載されています。可能であれば考えられる落とし穴について説明し、ユーザーがこれらを回避でき るようサポートします。

注**:** 現在のバージョンのTableau を新しいバージョンと比較するときは、Tableau [Release](https://public.tableau.com/shared/JG6SYZSDJ?:display_count=n&:origin=viz_share_link) [Navigator](https://public.tableau.com/shared/JG6SYZSDJ?:display_count=n&:origin=viz_share_link) を使用して、Tableau Desktop、Server、Prep の機能を検索するか、機能の完 全なリストを表示します。

Tableau Server on Windows については、「Tableau Server [のアップグレードの概要](https://help.tableau.com/current/server/ja-jp/upgrade.htm)」を参照 してください。

# アップグレードパスを選択する

青/緑のアップグレード

青/緑のアップグレードは、ダウンタイムを最小限に抑える特殊なタイプのアップグレードアプローチで すが、実装には知識の豊富なIT チームとリソースが必要です。これらのアプローチはすべての組織 に適しているわけではありませんが、設備が整っているユーザーにとっては、適切なアップグレードソ リューションになる可能性があります。詳細については、「Tableau Server [のアップグレードにブルー](#page-696-0)/ [グリーンアプローチを使用する](#page-696-0)」を参照してください。

インプレースアップグレード

重要**:** Tableau Server on Linux のアップグレードのステップは、アップグレード元のバージョンによって 異なります実際のアップグレードの実行準備が整っている場合には、使用しているインストールに 適用される手順に従うようにしてください。

- <sup>l</sup> Tableau Server on Linux バージョン2018.1 以降からのアップグレードはより簡単です。 2018.1 0 以降のバージョンからアップグレードする場合は、2018.1 [以降からのアップグレード](#page-681-0) [\(Linux\)](#page-681-0)の手順に従います。
- <sup>l</sup> Tableau Server on Linux バージョン10.5 からのアップグレード2021.4 Server ヘルプの 「Tableau Server on Linux 10.5 [からのアップグレード](https://help.tableau.com/v2021.4/server-linux/ja-jp/sug_upgrade_10_5.htm)」を参照してください。

<span id="page-666-0"></span>Tableau Server のバージョンを決定する方法の詳細については[、サーバーのバージョン表示を](#page-2951-0)参照 してください。

アップグレードの準備

フローチャートとリンク先のトピックに従って、Tableau Server をアップグレードするための環境を準 備します。

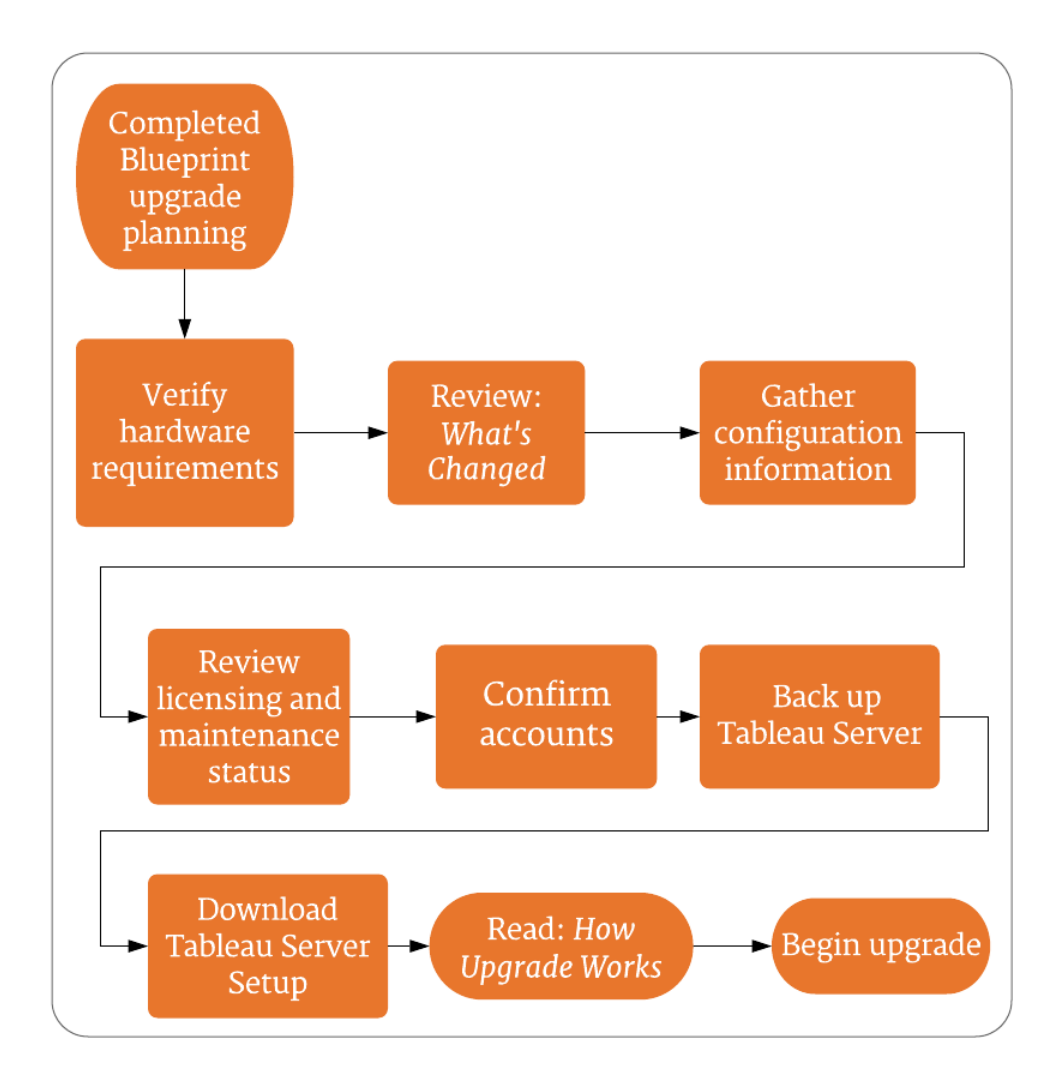

リリースナビゲーター

注**:** 現在のバージョンのTableau [を新しいバージ](#page-677-0)ョンと比較[するときは、](#page-679-0)Tableau [Release](https://public.tableau.com/shared/JG6SYZSDJ?:display_count=n&:origin=viz_share_link) [Navigator](https://public.tableau.com/shared/JG6SYZSDJ?:display_count=n&:origin=viz_share_link) を使用して、Tableau Desktop、Server、Prep の機能を検索するか、機能の完 全なリストを表示します。

サーバーのアップグレード- 最小ハードウェア推奨事項

Tableau Server をアップグレードして稼働環境で使用するコンピューターは、ハードウェアが最低限 の推奨事項を満たすか上回る必要があります。推奨事項は一般的なものです。Tableau Server インストールに必要な実際のシステム要件は、ユーザー数、抽出の数とサイズなど、多くの要因に よって異なります。セットアッププログラムにより、コンピューターが次の要件を満たしていないと判断 された場合、警告が表示されますが、セットアッププロセスは続行できます。ここに記載されている 最小推奨事項は一般的なガイダンスとすることを目的としています。お使いの環境での推奨事項 は異なる可能性があります。詳細については、「[推奨されるベースライン構成](https://help.tableau.com/current/server/ja-jp/server_baseline_config.htm)」トピックの「[ハードウェ](https://help.tableau.com/current/server/ja-jp/server_baseline_config.htm#hardware-recommendations) [ア推奨事項](https://help.tableau.com/current/server/ja-jp/server_baseline_config.htm#hardware-recommendations)」セクションを参照してください。

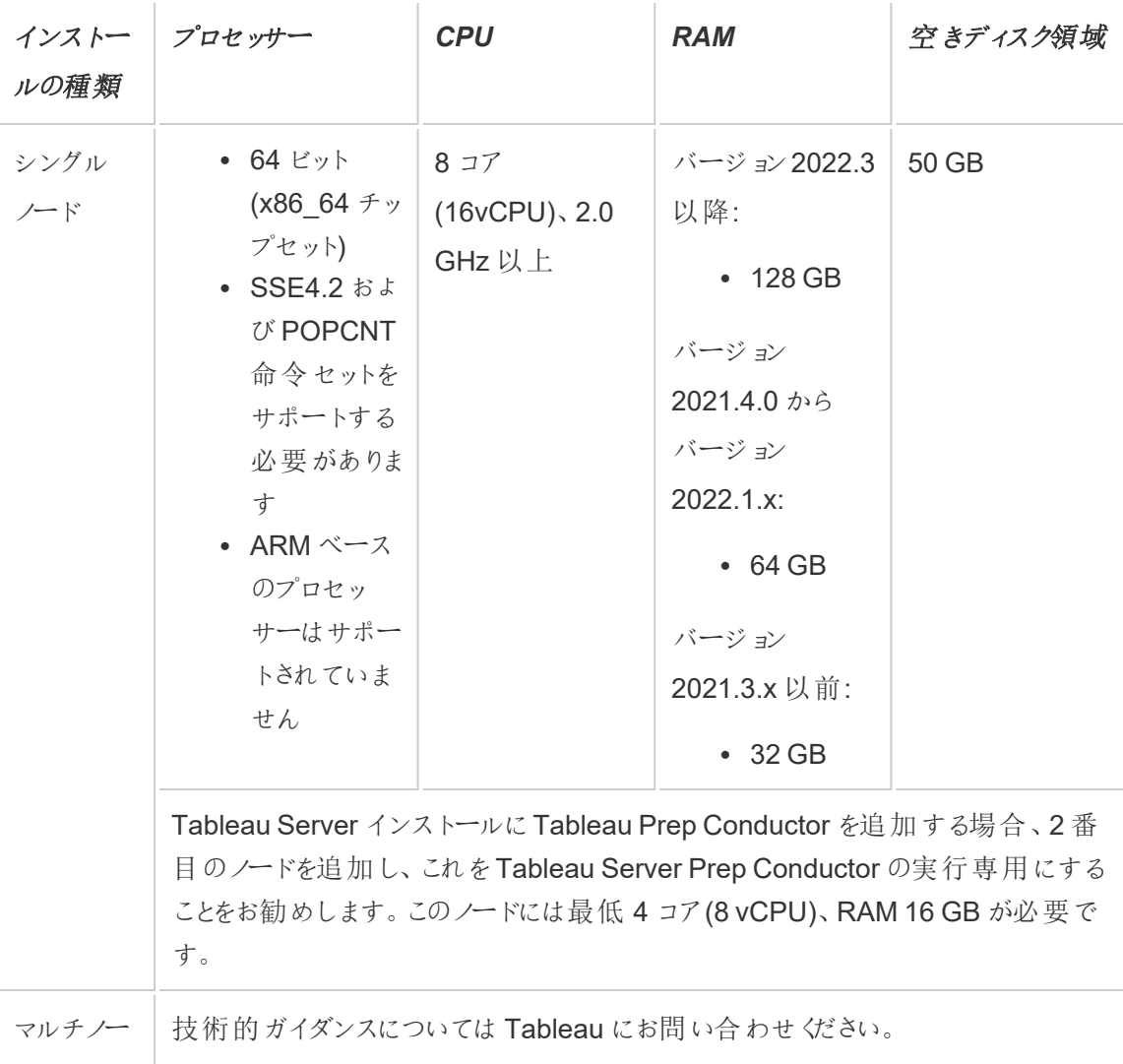

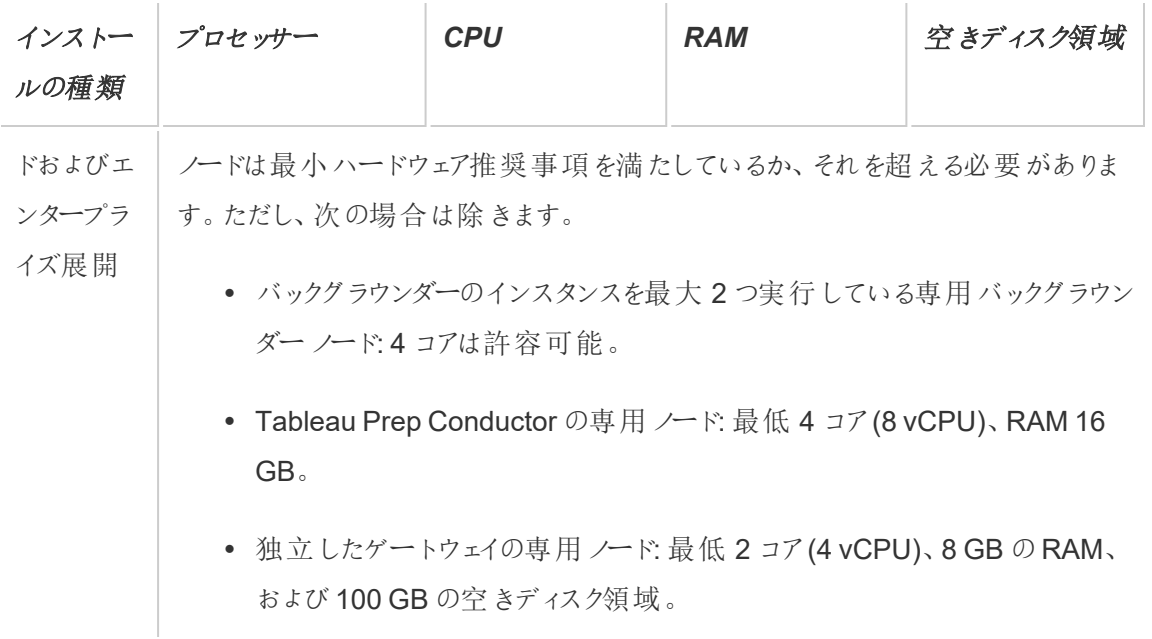

重要**:**ディスク領域の要件はTSM を初期化するまでは確認できません。十分な領域がない場 合、Tableau Server パッケージのインストールが終了するまでその旨を通知されません。

50 GB のディスク空き領域。少なくとも15GB が/opt ディレクトリに割り当てられ、残りがデータス トレージ用として/var ディレクトリに割り当てられます。

<sup>l</sup> 空きディスク容量は、Tableau Server セットアッププログラムの解凍後に計算されます。 セットアッププログラムでは約 1 GB の容量を使用します。抽出を使用するかどうかなどさま ざまな要因に応じて、追加ディスク領域の割り当てが必要になる場合があります。

Tableau Server の中核部分は、15 GB 以上の空きディスク領域があるディレクトリにインス トールする必要があります。十分なスペースがないコンピューターにTableau Server をイン ストールしようとすると、Tableau Server パッケージはインストールされますが、設定を続行 することができません。既定のインストール場所は/opt ディレクトリです。RHEL ディストリ ビューションでTableau Server のインストールパスを変更することができます。

抽出を頻繁に使用する予定がある場合は、追加ディスク領域の割り当てが必要になる場 合があります。インストール時に、データ(抽出) を保存するための別のディレクトリを指定す ることができます。

<sup>l</sup> 外部ファイル ストアに対するネットワーク接続ストレージ領域の要件**:** [外部ファイルストアを](#page-3364-0) [使用した](#page-3364-0)Tableau Server を構成する場合は、ネットワーク接続ストレージ専用のストレー ジ領域の容量を見積もる必要があります。

ストレージサイズの見積もり: パブリッシュと抽出更新に必要なストレージの容量を考慮する 必要があります。さらに、トピックオプション2: [リポジトリを個別にバックアップする](#page-3386-0)で説明され ているように、リポジトリのバックアップを個別に実行するオプションを特に選択しない限り、リ ポジトリのバックアップ サイズも考慮する必要があります。

- 抽出:
	- Tableau Server にパブリッシュする抽出の数、および各抽出のサイズを考慮に 入れます。いくつかの抽出をTableau Server にパブリッシュし、使用されたディ スク容量を確認することで、必要なサイズを調べることができます。このディスク 容量を確認すると、今後 Tableau Server にパブリッシュする抽出の数や、既 存の各抽出のサイズが増える程度を把握できます。
	- 抽出更新の際に一時ディレクトリで必要となる容量を考慮に入れます。一時 ディレクトリは、更新時に抽出を保存する場所です。最終的な抽出ファイルの サイズに対して、最大 3 倍の容量が必要となる場合があります。
- リポジトリのバックアップ:
	- <sup>l</sup> リポジトリデータのサイズは、<data directory>/pgsql/data/base ディレクトリのサイズを確認することで見積もることができます。
	- リポジトリデータの正確なサイズを取得するには、バックアップファイルを開き、 workgroup.pg\_dump ファイルのサイズを確認します。
- コア数は "物理"コアに基づいています。 物理 コアは実際 のサーバー ハードウェアまたは仮想 マシン(VM) 上のコアを表す場合があります。コア数のカウントの目的でのハイパースレッドは 無視されます。
- <sup>l</sup> 表示されているRAM はシングルノードインストールでの最小限の推奨です。たとえば、アク ティビティ、ユーザー数、バックグラウンドジョブなどに応じて、RAM が増えるとインストールの 機能が向上する場合があります。

推奨事項の全リストと最小要件を確認するには、Tableau Server [の最小ハードウェア要件と推](#page-349-0) [奨事項を](#page-349-0)参照してください。Tableau がスケーラビリティのテストのために内部で使用するハードウェ

ア仕様については、「[本番環境インストールに関するハードウェアの推奨事項](#page-279-0)」を参照してくださ  $\iota$ 

クラウドでのTableau Server のハードウェア推奨事項については、以下を参照してください。

- <sup>l</sup> AWS Cloud 上のTableau Server on Linux [管理者ガイドの](https://help.tableau.com/v2021.4/offline/ja-jp/tableau_server_linux_aws.pdf)「AWS インスタンスの種別とサ イズを選択する」
- 「Google Cloud Platform 上の Tableau Server on Linux [管理者ガイド](https://help.tableau.com/v2021.4/offline/ja-jp/tableau_server_linux_gcp.pdf)Ⅰの「Google Compute Engine 仮想マシンの種別とサイズを選択する」
- Microsoft Azure 上の Tableau Server on Linux [管理者ガイド](https://help.tableau.com/v2021.4/offline/ja-jp/tableau_server_linux_azure.pdf)の「Microsoft Azure 仮想マ シンの種別とサイズを選択する」

続けて、「サーバーのアップグレード*-* [変更された内容の確認](#page-671-0)」を行います。

### <span id="page-671-0"></span>サーバーのアップグレード- 変更された内容の確認

このトピックには、Tableau Server 2019.1 以降のバージョンでの重要な製品変更のリストが含ま れています。このトピックにリストされている変更によって、アップグレードプロセス自体やアップグ レード後の機能に影響が出る可能性があります。これらの変更を注意深く読み、必要な変更と 修正手順をメモしてください。これらの修正手順は、アップグレードプロセスまたはアップグレード後 の構成計画の一部として含められています。

このリストは累積的であるため、以前のバージョン(2019.1 など) からアップグレードする場合は、お 使いのバージョンとアップグレード先のバージョンとの間にあるすべてのバージョンの変更点のリストを お読みください。リストが含まれたワークブックをダウンロードして、独自のカスタマイズされたチェック リストを作成することもできます。

より堅牢な検証とテスト計画を開発するには、アップグレードする前に新機能も確認することをお 勧めします。すべての新機能と変更された機能の完全なリストを表示するには、**[**ステータス**]** フィ ルターにリストされているすべての項目を選択します。

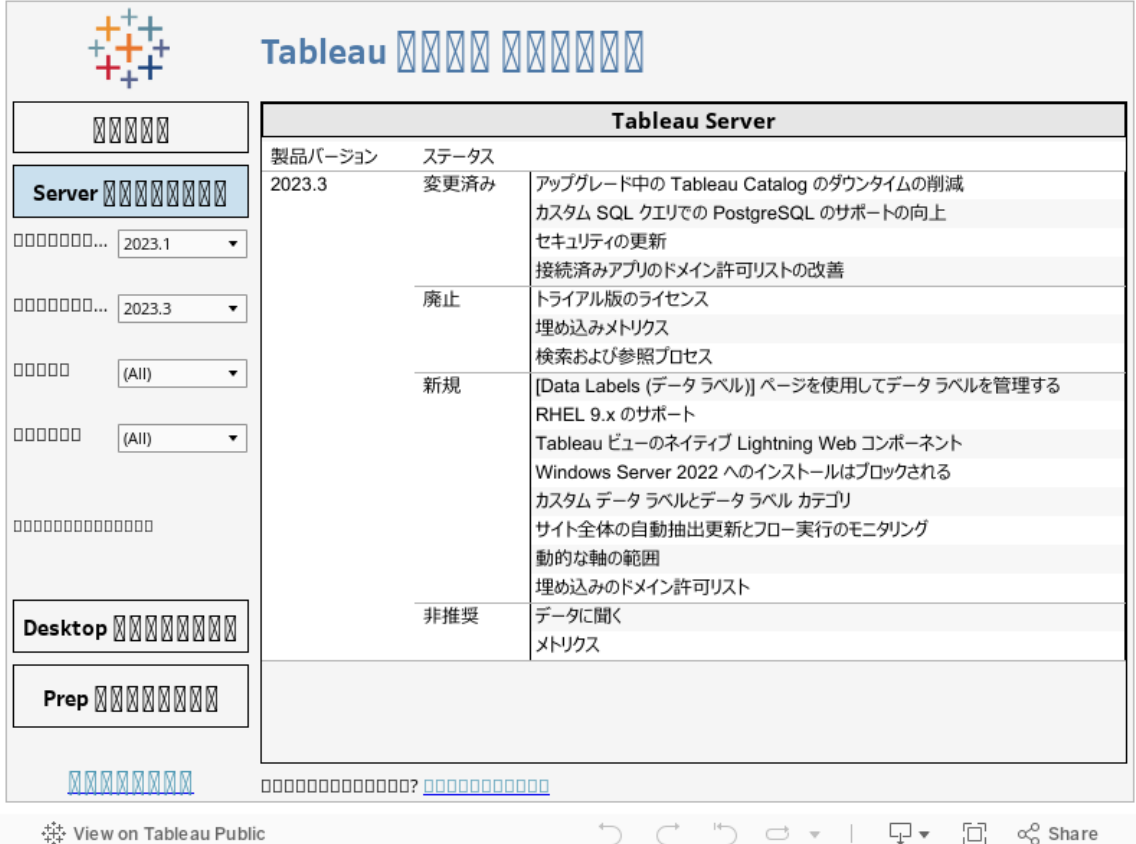

[サーバーのアップグレード](#page-672-0)*-* 構成の詳細の収集に進みます。

<span id="page-672-0"></span>サーバーのアップグレード- 構成の詳細の収集

インプレースアップグレードを実行する場合 (つまり、アップグレードの一環としてハードウェアを更新 しない場合)、ほぼすべての構成データが保持されます。厳密に言うと、この場合、すべての構成 情報を収集する必要はありませんが、このトピックで説明している情報を収集することをお勧めしま す。最悪のシナリオでは、アップグレードが失敗した場合、必要な復元に備えて、すべての構成情 報が記録されます。いずれの場合も、収集した構成の詳細を使用して、完了したアップグレードを 検証できます。

スクリーンショットの取得

構成の基本を比較的簡単にキャプチャする方法は、Tableau サービスマネージャーのWeb イン ターフェイスページとTableau Server 管理者エリアのスクリーンショットを取得することです。

表示されているすべてのページをクリックして、スクリーンショットを取得します。

- <sup>l</sup> Tableau [サービスマネージャーの](#page-2046-0)Web UI へのサインイン
- <sup>l</sup> Tableau Server [管理者エリアへのサインイン](#page-2039-0)

オブジェクト数の記録

Tableau Server 管理者エリアにサインインしているときに、各サイトで次の項目をカウントして記録 します。

- プロジェクト、ワークブック、ビュー、データソース
- ユーザーとグループ

ファイアウォール構成の記録

Linux 上でTableau Server 用のローカルファイアウォールを構成している場合は、記録のために 構成をコピーすることをお勧めします。

設定に関するドキュメントでは、[Firewalld](http://www.firewalld.org/) を使用して、RHEL/CentOS ディストリビューションで実 行されるTableau Server のシングルおよびマルチノード展開でファイアウォールを構成する方法を 説明しています。「[ローカルファイアウォールの構成](#page-406-0)」を参照してください。

次のコマンドを実行して、ファイアウォール構成を取得します。

sudo firewall-cmd --list-all

Tableau サービスマネージャーコントローラー証明書の有効期限の確認

Tableau サービスマネージャーコントローラー証明書が引き続き有効であることを確認してくださ  $\iota$ 

Tableau サービスマネージャーコントローラーのSSL 証明書の有効期限を確認するには、次の 手順を実行します。

- 1. ターミナルセッションを開きます。
- 2. 次のコマンドを入力して、証明書が有効な日付を表示します。

openssl s\_client -connect <tsm\_servername>:8850 echo | openssl s client -connect <tsm servername>:8850 2>/dev/null | openssl x509 -noout -dates

3. 証明書の有効期限が切れている場合は、サポ―トチームに問い合わせ[て事例を開始し](https://www.tableau.com/ja-jp/support/case)、 サポートを受けてください。

アセットファイルの収集

Tableau Server にアップロードするサポートファイル (証明書、IdP メタデータ、ロゴなど)の多くは、 アップロード後にTableau サービスマネージャーを使用してアクセスできません。具体的には、クライ アントファイル サービスにょってアップロードおよび管理 されるファイルは、展開全体に配布される前 に名前が変更され、難読化されます。このプロセスでは、Tableau サービスに必要なファイル属性も パラメーター化されます。その結果、ファイルは、以降のファイルのファイルシステム上でファイルの単 一の場所にマッピングされません。以降のファイルをアップロードした場合、Tableau Server を実行 しているPC からそれらのファイルのコピーを保存してください。

- SAML 証明書ファイル
- $\bullet$  SAML キーファイル
- SAML IdP メタデータファイル
- OpenID.static.file
- Kerberos.keytab ファイル
- LDAP Kerberos keytab ファイル
- LDAP Kerberos conf ファイル
- <sup>l</sup> 相互 SSL 証明書ファイル
- <sup>l</sup> 相互 SSL 失効ファイル
- カスタマイズヘッダーロゴファイル
- カスタマイズ サインイン ロゴ ファイル
- カスタマイズ コンパクトロゴファイル

カスタムの構成情報の収集

一部の構成情報は、Tableau サービスマネージャーまたはTableau Server のWeb ページに表示 されません。このセクションでは、Tableau の展開をカスタマイズした方法に応じて収集が必要にな

る場合がある構成の詳細を説明します。

セキュアSMTP

Tableau Server 用にTLS を構成している場合は、Tableau サービスマネージャーのWeb UI の 電子メール サーバー構成に含まれていないTLS 関連の構成を記録する必要があります。

TLS 関連の構成を収集するには、次のキー値を指定してtsm configuration get コマンド を実行する必要があります。

- svcmonitor.notification.smtp.ssl enabled
- svcmonitor.notification.smtp.ssl required
- svcmonitor.notification.smtp.ssl check server identity
- svcmonitor.notification.smtp.ssl trust all hosts
- svcmonitor.notification.smtp.ssl ciphers
- svcmonitor.notification.smtp.ssl versions

たとえば、SMTP TLS 用に構成されている暗号のリストを取得するには、次のコマンドを実行しま す。

tsm configuration get -k svcmonitor.notification.smtp.ssl\_ciphers

上記の各キーの詳細については、「SMTP [セットアップの構成](#page-2227-0)」の「Tableau サービスマネージャー CLI」セクションを参照してください。

分析拡張機能

分析拡張機能(以前は「外部サービス」と呼ばれていました)を構成している場合は、構成情報 を記録する必要があります。Tableau Server 2020.2 以降にアップグレードすると、この機能のす べての構成が削除されます。

Tableau Server バージョン2019.1 ~ 2020.1 から分析拡張機能の構成を取得するには、次のコ マンドを実行します。

tsm security vizql-extsvc-ssl list

分析拡張機能の接続用に保存されているパスワードを取得するには(存在する場合)、次のtsm コマンドを実行します。

tsm configuration get -k vizqlserver.rserve.password

SSL を構成している場合は、分析拡張機能の証明書のコピーも必要です。

外部リポジトリ

これは、Tableau Server で外部リポジトリ構成を使用している場合にのみ適用されます。適用さ れるかどうかがわからない場合は、Tableau Server [外部リポジトリを](#page-3391-0)参照してください。

外部リポジトリを使用している場合は、アップグレード時に追加の手順が必要になる場合がありま す。

- バージョンの変更なし- PostgreSQL にバージョンの変更がない場合、特別なアクションは必 要ありません。
- マイナー バージョンの変更 PostgreSQL にマイナー バージョンの変更がある場合、Tableau Server をアップグレードする前に外部リポジトリをアップグレードする必要があります。ほとんど の場合、アップグレードを行うためのインプレースメソッドがあります。使用するメソッドはリポ ジトリの場所によって異なり、このドキュメントの対象外です。
- <sup>l</sup> メジャー バージョンの変更 PostgreSQL にメジャーバージョンの変更がある場合、「[新しい](#page-3429-0) メジャーバージョンのPostgreSQL [を外部リポジトリとして使用する](#page-3429-0)Tableau Server のアップ [グレード](#page-3429-0)」で説明されている手順に従う必要があります。

次のステップが含まれます。

- 1. PostgreSQL DB の新しいインスタンスを作成します。詳細については、以下を参照 してください。
	- <sup>l</sup> AWS Relational Database Service (RDS) での[PostgreSQL](#page-3402-0) DB インスタンス [の作成](#page-3402-0)
	- <sup>l</sup> 詳細については、Azure でAzure Database PostgreSQL [インスタンスを作成](#page-3408-0) [するを](#page-3408-0)参照してください。
	- Google Cloud での PostgreSQL [インスタンスの作成](#page-3413-0)
	- PostgreSQL [データベースをスタンドアロンインストールで作成](#page-3416-0)
- 2. 構成ファイルを作成し、ステップ1 で作成した新しいインスタンスのSSl 証明書ファイ ルをダウンロードします。

アップグレード中に、構成ファイルを使用して新しいインスタンスにTableau Server を指定す る必要があります。アップグレードプロセスによって、コンテンツが現在の外部リポジトリから新 しいインスタンスに移行します。詳細については[、新しいメジャーバージョンの](#page-3429-0)PostgreSQL [を外部リポジトリとして使用する](#page-3429-0)Tableau Server のアップグレードを参照してください。

外部ファイルストア

外部ファイルストアを使用して構成されたTableau Server をアップグレードする場合、特別な手 順、アクション、構成は必要ありません。通常の手順を使用してTableau Server をアップグレード できます。

ポートのカスタマイズ

Tableau Server の動的ポート範囲を変更した場合、または手動でポートを構成した場合は、こ れらの変更を記録してください。

次のコマンドを実行します。

tsm topology list-ports

詳細については、「Tableau [サービスマネージャーのポート](#page-2921-0)」を参照してください。

「サーバーのアップグレード*-* [ライセンスステータスの確認](#page-677-0)」に進みます。

<span id="page-677-0"></span>サーバーのアップグレード- ライセンスステータスの確認

Tableau Server をアップグレードする前に、現在インストールされているプロダクトキーを確認し、 Tableau カスタマーポータルに記載されているプロダクトキー、メンテナンスの有効期限、およびラ イセンスの有効期限終了日と比較します。

アップグレード前に、プロダクトキーに関連付けられている有効期限と終了日がすべて最新の状 態に設定されている必要があります。

### ステップ**1:** ライセンスの有効期限情報を表示します。

次のコマンドを実行して、Tableau Server インストールにインストールされているすべてのライセンス を表示します。

tsm licenses list

このtsm [licenses](#page-2447-0) list コマンドは、すべてのライセンスを返します。各ライセンスには多数のフィール ドが含まれています。アップグレードする場合、次の2 つのフィールドをメモする必要があります。

- サブスクリプション ライセンスごとに、LIC EXP フィールドの日付をメモします。LIC EXP には、 ライセンスの有効期限が切れ、Tableau Server が動作を停止する日付が示されています。
- <sup>l</sup> レガシー永続キーごとに、MAINT EXP フィールドをメモします。MAINT EXP には、Tableau Server 展開に対するメンテナンス契約の有効期限が切れる日付が表示されます。

ステップ**2: Tableau** サービスマネージャーのライセンス有効期限とTableau [カスタマーポータルに](http://customer.tableausoftware.com/) 記載されているライセンスの有効期限を比較します。

### ステップ**3:** 必要に応じて、ライセンスを更新します。

Tableau サービスマネージャーのメンテナンス日が最新ではない場合、有効期限が間もなく終了 する場合、または有効期限がTableau カスタマーポータルに記載されている日付と同じでない場 合は、ライセンスを更新します。

ライセンスを更新するには:

1. ブラウザーでTSM を開きます。

http://<tsm-computer-name>:8850

2. **[**構成**]** および**[**ライセンス発行**]** をクリックし、**[**すべて更新**]** をクリックします。

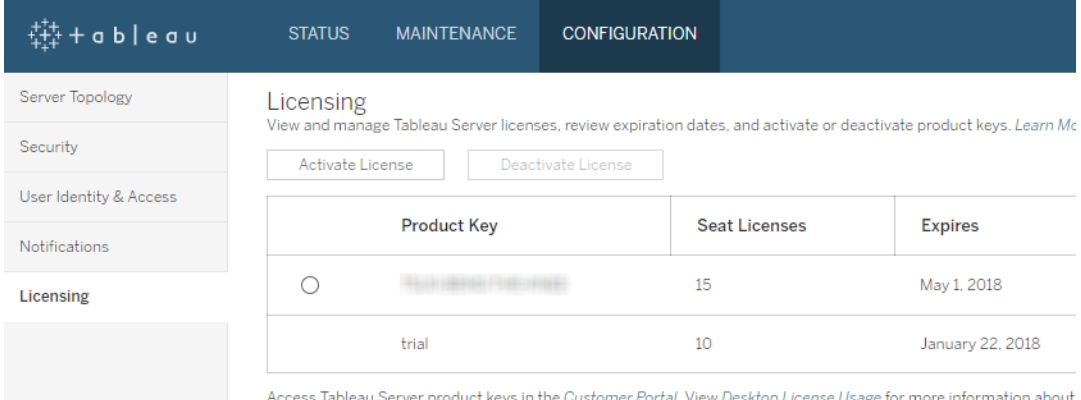

上記の手順を実行しても、メンテナンスまたは有効期限の終了日が更新されず、Tableau カスタ マー ポータルに現在の日付に近い終了日が表示される場合は、Tableau テクニカル サポートにお 問い合わせください。

アップグレードプロセスの一環としてプロダクトキーのライセンスが再認証されます。

「[サーバーのアップグレード](#page-679-0)*-* アカウントの確認」に進みます。

<span id="page-679-0"></span>サーバーのアップグレード- アカウントの確認

Tableau Server をアップグレードする前に、Tableau Server のセットアップの実行に使用するアカ ウントに sudo アクセス権があることを確認してください。

組織が外部アイデンティティストア(LDAP またはActive Directory) を使用している場合は、 LDAP とのバインドに使用するアカウントの認証資格情報またはキータブファイルを使用することを お勧めします。

「[サーバーのアップグレード](#page-679-1)*- Tableau Server* のバックアップ」に進みます。

<span id="page-679-1"></span>サーバーのアップグレード- Tableau Server のバックアップ

アップグレードプロセスを開始する前にTableau Server のインストールのバックアップを作成するこ とを強くお勧めします。アップグレードを開始する前に作成されたバックアップには、アップグレードさ れた環境のテストバージョンを設定するために必要なデータと、アップグレードプロセスが失敗した 場合の復元機能も含まれています。バックアップはアップグレード中のインクルードステップではあり ません。ただし、アップグレードに PostGRES へのマイナー バージョン アップグレードが含まれてい て、アップグレード中に内部で使用するためのpg-only アップグレードが作成される場合を除きま す。

### 注**:**

- バックアップを作成する直前に本番環境でサブスクリプションおよびスケジュールを無効に し、バックアップの完了後に再度有効にすることをお勧めします。この操作は、テスト環境で バックアップを復元したときに、ユーザーが重複するサブスクリプションやメールメッセージを受 け取るのを回避するのに役立ちます。
- 大規模なインストールや多数の抽出がある場合は、フルバックアップにしばらく時間がかか ることがあります。
- バックアップの作成時からアップグレードの実行時までの間に加えられた変更はバックアップ

に含まれないため、失われます。

• [不必要なファイルの削除](#page-2294-0)

サーバー構成データをバックアップするには、tsm settings コマンドを使用します。

tsm maintenance backup コマンドを使用すると、バックアップファイルに現在の日付が追加さ れます。

tsm maintenance backup -f <br/> <br/>backup file> -d

詳細については、「tsm [maintenance](#page-2453-0) backup」を参照してください。

続けて、「サーバーのアップグレード*-* [セットアップのダウンロード](#page-680-0)」を行います。

<span id="page-680-0"></span>サーバーのアップグレード- セットアップのダウンロード

Tableau Server セットアッププログラムをダウンロードして、Tableau Server を実行しているコン ピューターにコピーする必要があります。Tableau Server をマルチノードで展開して実行している場 合は、クラスタ内の各ノードに対してセットアッププログラムをコピーする必要があります。

最新バージョンの Tableau Server ソフトウェアを取 得 するには、カスタマー ポータルに移動してくださ い。Tableau を購入すると、カスタマーポータルへのサインイン用ユーザー名とパスワードを入手でき ます。

重要: アップグレードする先のバージョンは、常に最新のメンテナンスリリースをダウンロードして インストールしてください。

続いて、「*Tableau Server* [のアップグレードの仕組み](#page-680-1)」を行います。

<span id="page-680-1"></span>Tableau Server のアップグレードの仕組み

2018.2 以降のTableau Server をアップグレードする場合は、以前のバージョンをアンインストール しないでください。アップグレードプロセスは、新しいバージョンを既存のバージョンと同じ場所にイン ストールし、前のバージョンよりも新しいものに切り替えるように設計されています。

TSM からTSM へのアップグレード(バージョン2018.2.x からそれ以降のバージョン) を実行する場 合、既存バージョンはそのままにしておき、アップグレードスクリプトを使用してアップグレードする直 前まで実行しておく必要があります。アップグレードする前に既存のバージョンをアンインストールす ると、アップグレードできなくなります。エンドユーザーとしては、既存バージョンの実行中に新しい バージョンをインストールするため、ダウンタイムが減るという効果があります。サーバーが実行され ない時間は、アップグレードスクリプトにより実際に新しいバージョンにアップグレードしている間だけ です。

新規バージョンのインストールとアップグレード後、以前のバージョンをいつでもアンインストールでき ます。古いバージョンを無限にインストールしたままにしておくことも可能ですが、古いバージョンに 固有のファイルが使用しているディスク容量を空けるために、アンインストールを選択することもでき ます。Tableau Server のアンインストールと、Tableau Server の全 アスペクトの完全な削除との違 いについては、「Tableau Server [のアンインストール](#page-727-0)」を参照してください。

Tableau Server をアップグレードするには、アップグレードプロセスの一部としてサーバーの停止と 起動が必要です。停止から起動までの間はTableau Server を利用できません。

変更箇所 - アップグレード前に知っておく事柄

バージョン2020.2 以降、このトピックは「Tableau Server の新機能」と統合し、Tableau Server の新機能や変更された機能と動作について1 か所で提供されるようになりました。このバージョン と以前のバージョンで導入された新機能や変更については、Tableau Server [のリリースノートを](#page-246-0)参 照してください。

注**:** 現在のバージョンのTableau を新しいバージョンと比較するときは、Tableau [Release](https://public.tableau.com/shared/JG6SYZSDJ?:display_count=n&:origin=viz_share_link) [Navigator](https://public.tableau.com/shared/JG6SYZSDJ?:display_count=n&:origin=viz_share_link) を使用して、Tableau Desktop、Server、Prep の機能を検索するか、機能の完 全なリストを表示します。

# <span id="page-681-0"></span>2018.1 以降からのアップグレード(Linux)

以下のフローチャートとリンクされたトピックに従って、Tableau Server のインプレースアップグレード を実行します。

アップグレードを開始する前に、アップグレードの準備が完了していることを確認してください。詳細 については、「[アップグレードの準備](#page-666-0)」を参照してください。

アップグレードの一環としてTableau Server を新しいハードウェアに移行している場合は[、新しい](#page-747-0) [ハードウェアへの移行を](#page-747-0)参照してください。

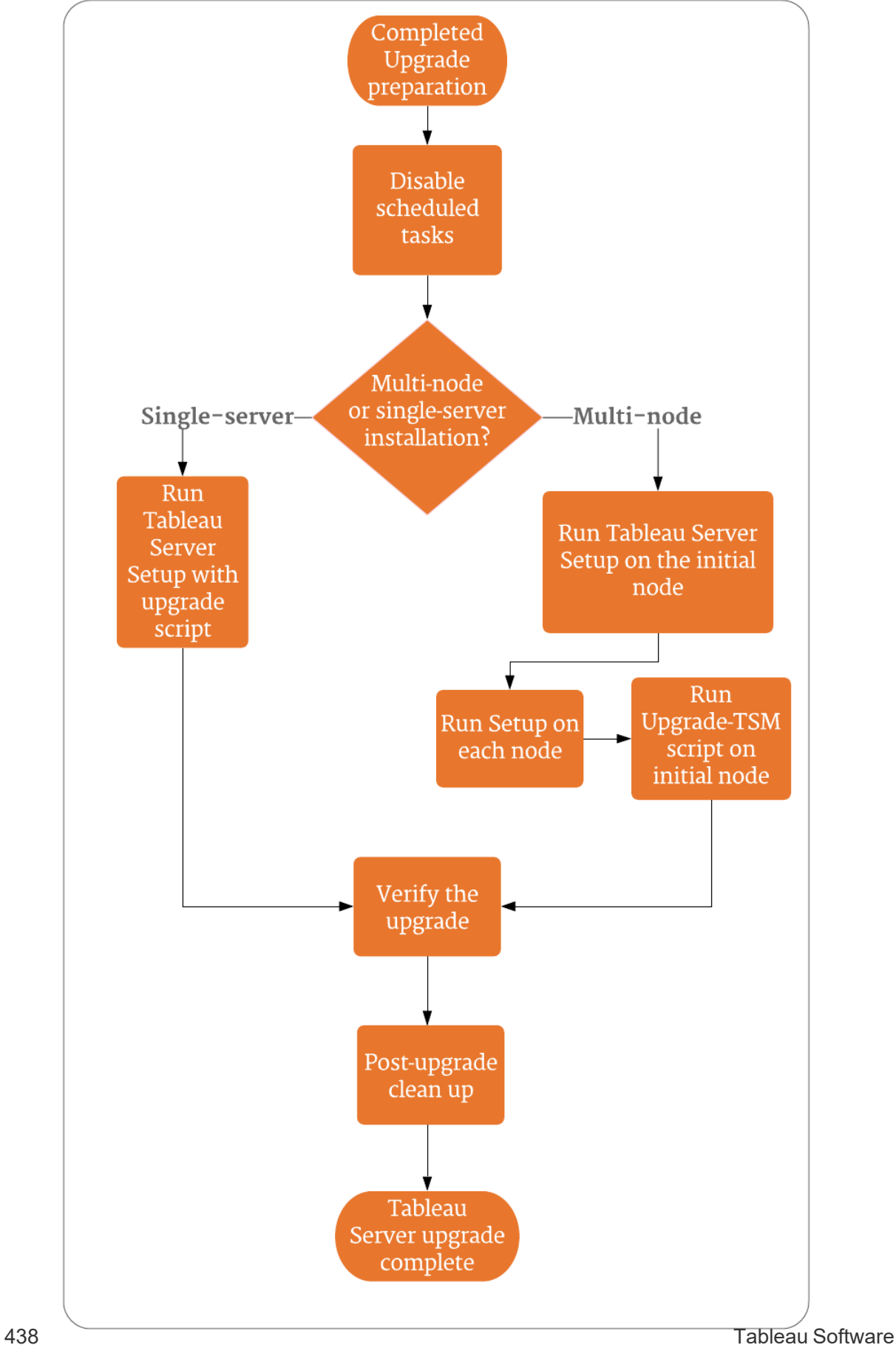
## Tableau Server のアップグレードに役立つサポートとサービス

Tableau Server のアップグレードには、計画とテストが必要です。アップグレードは、通常、ユーザー がTableau Server を使用していない時間帯に行われます。週末にアップグレードを計画し、 Tableau [テクニカ](https://www.tableau.com/ja-jp/support/services)ル サポートが必要になると予想している場合は、Tableau Web サイトの「テクニカ [ルサポートプログラム](https://www.tableau.com/ja-jp/support/services)」の情報を参照してください。対応可能な範囲は、ご利用のサポートのレベ ルによって異なります。Tableau Server のインストールの計画およびアップグレードに支援が必要な 場合、詳細については、「Tableau グローバル サービス: [サーバーのアップグレード](https://www.tableau.com/ja-jp/support/consulting/server-upgrade)」 (英語) ページを 参照してください。

<span id="page-684-0"></span>サーバーアップグレード- スケジュールされたタスクの無効化

必須ではありませんが、アップグレードを実行する前に、スケジュールされたタスクを無効にすることを お勧めします。

スケジュールされた抽出更新、フロー、サブスクリプションをすべて無効にするには、次の手順を実 行します。

- 1. Tableau Server 管理者としてTableau Server [管理者エリアへのサインイン](#page-2039-0)。
- 2. サーバー全体の[スケジュール] ページに移動します。
	- <sup>l</sup> (既定の) サイトが1 つしかないTableau Server で、左ペインの**[**スケジュール**]** をクリッ クします。
	- <sup>l</sup> 複数のサイトがあるTableau Server では、左側のペインの上部にあるドロップダウン メニューで**[**すべてのサイトの管理**]** をクリックし、**[**スケジュール**]** をクリックします。
- 3. [スケジュール] ページで、**[**すべて選択**]** をクリックします。
- 4. **[**アクション**]** メニューで**[**無効にする**]** を選択し、表示されるプロンプトで**[**無効にする**]** をクリッ クします。

続けて、「[単一サーバーのアップグレード](#page-685-0)*--* セットアップの実行」または「[マルチノード](#page-688-0) アップグレード*--* [セットアップの実行](#page-688-0)」を行います。

<span id="page-685-0"></span>単一サーバーのアップグレード-- セットアップの実行

セットアップの実行

次の手順に従って、Tableau Serverバージョン2018.2 以降のシングルノードインストールをアップ グレードします。

- 1. アップグレードしようとしているコンピューターにsudo アクセス権を持つユーザーとしてログオン します。
- 2. .rpm または.deb Tableau Server パッケージをコピーしたディレクトリに移動します。
- 3. パッケージマネージャーを使用して、Tableau Server パッケージをインストールします。

新しいバージョンを既存のバージョンと同じ場所にインストールする必要があります。インス トール場所は、すべてのノードで同じである必要があります。シンボリックリンクを使用してい る場所や、ネットワークファイルシステム(NFS) ボリューム上のディレクトリにインストールしな いでください。

- <sup>l</sup> CentOS を含むRHEL ライクなディストリビューションでは、既定以外の場所に Tableau をインストールすることができます。
	- 既定の場所: 既定の場所 (/opt/tableau/tableau server) にインス トールするには次のコマンドを実行します(<version> の書式設定は「メ ジャー-マイナー-メンテナンス」(例: 2019-2-5))。

sudo yum update

sudo yum install tableau-server-<version>.x86 64.rpm

● 既定以外の場所: 既定以外の場所にインストールするには、rpm -i を使 用する必要があります。また、依存するすべてのパッケージをインストールする 必要があります。下記の注を参照してください。

次のコマンドを実行します。

sudo rpm -i --prefix /preferred/install/path tableauserver.rpm

注**:** Tableau Server のインストールにyum を使用した場合、すべての依存する パッケージが自動的にダウンロード、インストールされます。これがTableau のイン ストール推奨方法です。既定以外の場所にインストールする場合、または所属 の組織でyum の使用が禁止されているため、rpm -i を使用しなくてはならな い場合は、依存するすべてのパッケージを個別にインストールしなくてはなりませ ん。依存パッケージのインストールの詳細については、[Tableau](#page-419-0) Server をLinux [を実行するエアギャップ環境にインストールする](#page-419-0)を参照してください。

<sup>l</sup> Ubuntu で次のコマンドを実行します(<version> の書式設定は「メジャー-マイナー -メンテナンス」(例: 2019-2-5))。

sudo apt-get update sudo apt-get upgrade sudo apt-get -y install gdebi-core sudo gdebi -n tableau-server-<version> amd64.deb

4. アップグレードスクリプトを実行します。

スクリプトの実行時にTableau Server が停止していない場合、スクリプトによりサーバーが 停止していないことが通知され、サーバーの停止が提案されます。スクリプトを実行する前 に、tsm stop コマンドを使用してサーバーを停止することもできます。アップグレードを完了 するには、Tableau Server を停止する必要があります。

含める必要があるオプションは、アップグレードするバージョンによって異なります。

● バージョン 2019.3 以降:

sudo /opt/tableau/tableau\_server/packages/scripts.<version\_ code>/upgrade-tsm --accepteula

ここで、<version\_code>はアップグレードしている新しいバージョンの正式名です (例: scripts.20183.18.1128.2033)。

バージョン2019.3.0 以降では、2019.2.x 以降からアップグレードすると、ログインして いるアカウントを使用してスクリプトが実行されます。プロンプトが表示される場合 は、パスワードを入力します。詳細については、変更箇所 - [アップグレード前に知っ](#page-681-0) [ておく事柄](#page-681-0)を参照してください。-u オプションを使用し、最初のノードがインストール されているコンピューターで管理パーミッションを持つユーザーを指定すると、管理 パーミッションを持つ別のユーザーを指定できます。管理ユーザーのパスワードを求め るプロンプトが表示されます。

<sup>l</sup> バージョン2018.1 からバージョン2019.2.x:

sudo /opt/tableau/tableau\_ server/packages/scripts.<version code>/upgrade-tsm -u <system\_admin> --accepteula

ここで、<version\_code>は、アップグレードしている新しいバージョンの正式名で す(例: scripts.20183.18.1128.2033)。また、<system\_admin> は、最初 のノードがインストールされているコンピューターで管理パーミッションを持つユーザー です。管理ユーザーのパスワードを求めるプロンプトが表示されます。

この-u オプションは2018.1 以降追加されました。詳細については[、変更箇所](#page-681-0) - [アップグレード前に知っておく事柄](#page-681-0)を参照してください。

upgrade-tsm スクリプトで使用できるすべてのオプションを表示するには、-h オプションを 使用します。例は次のとおりです。

sudo /opt/tableau/tableau server/packages/scripts.<version code>/upgrade-tsm -h

- 5. アップグレードが完了したら、ターミナルセッションを終了し、もう一度ログインします。これに より、セッションで更新されたTSM バージョンが使用されるようになります。
- 6. Tableau Server を起動します。

tsm start

続けて、「*Tableau Server* [のアップグレードの確認](#page-691-0)」を行います。

<span id="page-688-0"></span>マルチノードアップグレード-- セットアップの実行

セットアップの実行

- 1. sudo アクセス権を持つユーザーとしてクラスター内の最初のノードにログインします。
- 2. .rpm または.debTableau Server パッケージをコピーしたディレクトリに移動します。

3. パッケージマネージャーを使用して、Tableau Server パッケージをインストールします。

新しいバージョンを既存のバージョンと同じ場所にインストールする必要があります。インス トール場所は、すべてのノードで同じである必要があります。シンボリックリンクを使用してい る場所や、ネットワークファイルシステム(NFS) ボリューム上のディレクトリにインストールしな いでください。

- <sup>l</sup> CentOS を含むRHEL ライクなディストリビューションでは、既定以外の場所に Tableau をインストールすることができます。
	- 既定の場所: 既定の場所 (/opt/tableau/tableau server) にインス トールするには次のコマンドを実行します(<version> の書式設定は「メ ジャー-マイナー-メンテナンス」(例: 2019-2-5))。

sudo yum update

sudo yum install tableau-server-<version>.x86 64.rpm

<sup>l</sup> 既定以外の場所: 既定以外の場所にインストールするには、rpm -i を使用 する必要があります。また、依存するすべてのパッケージをインストールする必 要があります。下記の注を参照してください。

次のコマンドを実行します。

sudo rpm -i --prefix /preferred/install/path tableauserver.rpm

注**:** Tableau Server のインストールにyum を使用した場合、すべての依存す るパッケージが自動的にダウンロード、インストールされます。これがTableau の インストール推奨方法です。既定以外の場所にインストールする場合、または 所属の組織でyum の使用が禁止されているため、rpm -i を使用しなくては ならない場合は、依存するすべてのパッケージを個別にインストールしなくては なりません。依存パッケージのインストールの詳細については、[Tableau](#page-419-0) Server をLinux [を実行するエアギャップ環境にインストールする](#page-419-0)を参照してください。

● Ubuntu で次のコマンドを実行します (<version>の書式設定は「メジャー-マイ ナー-メンテナンス」(例: 2019-2-5))。

sudo apt-get update sudo apt-get upgrade sudo apt-get -y install gdebi-core sudo gdebi -n tableau-server-<version> amd64.deb

続けて、「マルチノードアップグレード*--* [各ノードでセットアップを実行する](#page-689-0)」を行い ます。

<span id="page-689-0"></span>マルチノードアップグレード-- 各ノードでセットアップを実行する

セットアップの実行

各追加ノードで、Tableau Server セットアッププログラムをコピーしたフォルダーに進み、最初のノー ドで行ったようにセットアッププログラムを実行します。これにより、各ノードで新しいバージョンの Tableau Server が既存の実行中のバージョンと同じ場所にインストールされます。

続けて、「マルチノードアップグレード*--* [アップグレードスクリプトの実行](#page-690-0)」を行いま す。

<span id="page-690-0"></span>マルチノードアップグレード-- アップグレードスクリプトの実行

アップグレードスクリプトの実行

1. クラスター内のすべてのノードに新しいバージョンをインストールしたら、最初のノードでアップ グレードスクリプトを実行しします。

スクリプトの実行時にTableau Server が停止していない場合、スクリプトによりサーバーが 停止していないことが通知され、サーバーの停止が提案されます。スクリプトを実行する前 に、tsm stop コマンドを使用してサーバーを停止することもできます。アップグレードを完了 するには、Tableau Server を停止する必要があります。

含める必要があるオプションは、アップグレードするバージョンによって異なります。

● バージョン2019.3 以降:

sudo /opt/tableau/tableau\_ server/packages/scripts.<version code>/upgrade-tsm -accepteula

ここで、<version\_code>はアップグレードしている新しいバージョンの正式名です (例: scripts.20183.18.1128.2033)。

バージョン2019.3.0 以降では、2019.2.x 以降からアップグレードすると、ログインして いるアカウントを使用してスクリプトが実行されます。プロンプトが表示される場合は、 パスワードを入力します。詳細については、変更箇所 - [アップグレード前に知っておく](#page-681-0) [事柄](#page-681-0)を参照してください。-u オプションを使用し、最初のノードがインストールされて いるコンピューターで管理パーミッションを持つユーザーを指定すると、管理パーミッショ ンを持つ別のユーザーを指定できます。管理ユーザーのパスワードを求めるプロンプト が表示されます。

• バージョン2018.1 からバージョン2019.2.x:

sudo /opt/tableau/tableau\_ server/packages/scripts.<version code>/upgrade-tsm -u <system\_admin> --accepteula

ここで、<version\_code>は、アップグレードしている新しいバージョンの正式名で す(例: scripts.20183.18.1128.2033)。また、<system\_admin> は、最初 のノードがインストールされているコンピューターで管理パーミッションを持つユーザー です。管理ユーザーのパスワードを求めるプロンプトが表示されます。

この-u オプションは2018.1 以降追加されました。詳細については[、変更箇所](#page-681-0) - [アップグレード前に知っておく事柄](#page-681-0)を参照してください。

upgrade-tsm スクリプトで使用できるすべてのオプションを表示するには、-h オプションを 使用します。例は次のとおりです。

sudo /opt/tableau/tableau\_server/packages/scripts.<version\_ code>/upgrade-tsm -h

- 2. アップグレードが完了したら、ターミナルセッションを終了し、もう一度ログインします。これに より、セッションで更新されたTSM バージョンが使用されるようになります。
- 3. Tableau Server を起動します。

tsm start

## 続けて、「*Tableau Server* [のアップグレードの確認](#page-691-0)」を行います。

### <span id="page-691-0"></span>Tableau Server のアップグレードの確認

このトピックのセクションで説明している手順に従って、サーバーのアップグレードが成功したかどうか を確認します。

Tableau Service プロセスの確認

検証プロセスを開始するには、コマンドラインを使用してTableau サービスマネージャーにサインイ ンし、Tableau Server プロセスのステータスを確認します。

1. tsmadmin グループのメンバーアカウントでコマンドプロンプトを開きます。

tsm コマンドラインの使用については、[tsm CLI](#page-2312-0) の使用を参照してください。

2. コマンドtsm status -v. を実行して、すべてのTableau Server プロセスのステータスを 表示します。

### **TSM** コマンドを実行しようとするとアクセス拒否エラーが表示される場合はどうすればいいですか**?**

残りのインストールの構成に使用するアカウントは、初期化中に作成されたtsmadmin グループの メンバーでなければなりません。tsmadmin グループのユーザーアカウントを表示するには、次のコ マンドを実行します。

grep tsmadmin /etc/group

ユーザーアカウントがグループにない場合、次のコマンドを実行してユーザーをtsmadmin グループ に追加します。

sudo usermod -G tsmadmin -a <username>

Tableau サービスマネージャーのグローバル設定の確認

アップグレードの準備の一環として、Tableau サービスマネージャーのWeb UI 設定のスクリーン ショットを取得している必要があります。Tableau [サービスマネージャーの](#page-2046-0)Web UI へのサインイン、 設定とスクリーンショットを比較します。

サブスクリプションとスケジュールの有効化

- 1. Tableau Server 管理者としてTableau Server [管理者エリアへのサインイン](#page-2039-0)。
- 2. サーバー全体の[スケジュール] ページに移動します。
	- <sup>l</sup> (既定の) サイトが1 つしかないTableau Server で、左ペインの**[**スケジュール**]** をクリッ クします。
	- <sup>l</sup> 複数のサイトがあるTableau Server では、左側のペインの上部にあるドロップダウン メニューで**[**すべてのサイトの管理**]** をクリックし、**[**スケジュール**]** をクリックします。
- 3. [スケジュール] ページで、**[**すべて選択**]** をクリックします。
- 4. **[**アクション**]** メニューで、**[**有効**]** をクリックしてから、表示されるプロンプトで**[**有効**]** をクリックし ます。

ユーザーアクセスの確認

ユーザーアカウントで、Tableau Desktop とブラウザーを使用してTableau Server にサインインしま す。

Tableau Server が自分の組織外から利用できる場合は、インターネットからの接続を確認しま す。

組織がTableau Server へのモバイル接続を許可している場合は、モバイルデバイスを使用して サーバーにサインインします。

パブリッシュされたワークブックの表示

ユーザーアカウントでTableau Server にサインインし、パブリッシュされたワークブックを参照しま す。ワークブックを開き、ブラウザーで表示します。

ワークブックとデータソースのパブリッシュの確認

Creator ライセンスがあるアカウントを使用して、Web 作成機能を検証してデータに接続し、ワー クブックとデータソースを作成してパブリッシュします。

- Web [上のデータへの接続](https://help.tableau.com/current/pro/desktop/ja-jp/creator_connect.htm)
- <sup>l</sup> Web [でデータソースをパブリッシュする](https://help.tableau.com/current/pro/desktop/ja-jp/publish_datasource_on_web.htm)
- Tableau [サイトへのワークブックのアップロード](https://help.tableau.com/current/pro/desktop/ja-jp/upload.htm)

### 確認 Tableau Prep Builder

組織がTableau Prep Builder を実行している場合は、データに接続したり、フローを開いたりでき ることや、その他のPrep タスクを確認します。「Tableau Prep: [データへの接続](https://help.tableau.com/current/prep/ja-jp/prep_connect.htm)」を参照してくださ  $\iota$ 

Tableau オブジェクトの数の確認

アップグレードの準備の一環として、展開内のプロジェクト、ワークブック、ビュー、データソース、 ユーザー、およびグループの数を確認する必要があります。すべてのオブジェクトが引き続き表示さ れることを確認します。

Tableau Server 管理者としてTableau Server [管理者エリアへのサインイン。](#page-2039-0)

- プロジェクト、ワークブック、ビュー、データソースの数を確認します
- ユーザーとグループの数を確認します

API 機能の確認

組織がTableau API を使用してコンテンツを展開または開発している場合は、それらのAPI が動 作可能であることを確認します。

REST API

「[入門用チュートリアル](https://help.tableau.com/current/api/rest_api/en-us/REST/rest_api_get_started_tutorial_intro.htm): 概要とセットアップ」のサンプルcURL を実行して、REST API のアクセスと 認証を確認します。

```
curl "https://MY-SERVER/api/3.8/auth/signin" -X POST -d @signin.xml
```
signin.xml の内容:

<tsRequest>

```
<personalAccessTokenName="MY_PAT_NAME" 
     <credentials name="username" password="password" >
      <site contentUrl="MarketingSite" />
</credentials>
```
</tsRequest>

応答例:

```
<tsResponse version-and-namespace-settings>
  <credentials token="12ab34cd56ef78ab90cd12ef34ab56cd">
       <site id="9a8b7c6d-5e4f-3a2b-1c0d-9e8f7a6b5c4d"
       contentUrl="MarketingSite"/>
  </credentials>
```
</tsResponse>

互換性テスト

開発された他の機能については、互換性テストを実行して、アップグレードされたバージョンの Tableau Server が既存のソリューションで期待どおりに動作することを確認します。

- ダッシュボードの拡張機能
- 埋め込みの Tableau 用の JavaScript API

• コネクタ(Web データコネクタ、Taco)

「[アップグレード後のクリーニング](#page-695-0)」に進みます。

<span id="page-695-0"></span>アップグレード後のクリーニング

「Tableau Server [のアップグレードの仕組み](#page-680-0)」で説明したように、Tableau Server のアップグレード プロセスでは、既存のバージョンと同じ場所に新しいバージョンがインストールされます。アップグ レードが完了し、検証が完了したので、古いバージョンのTableau Server を削除してディスク領 域を解放できます。この手順はオプションです。

以前のバージョンをアンインストールする

この手順は、新しいバージョンのTableau Server にアップグレードした後に、以前のTableau Server バージョンのパッケージをアンインストールしてディスク容量を空けるために使用します。

1. environment.bash ファイルで、現在使用しているTableau Server のバージョンを確認しま す。コマンドプロンプトで、次のように入力します。

grep TABLEAU SERVER DATA DIR VERSION /etc/opt/tableau/tableau server/environment.bash

- 2. コンピュータにインストールされるTableau Server パッケージのバージョンを決定します。
	- <sup>l</sup> CentOS を含むRHEL ライクなディストリビューションで、次のコマンドを実行します。 yum list installed tableau-server"\*"
	- Ubuntu で、次のコマンドを実行します。

apt list --installed tableau-server"\*"

- 3. パッケージマネージャーを使用してTableau Server パッケージを削除します。
	- CentOS を含む RHEL ライクなディストリビューションで、次のコマンドを実行します。 sudo yum remove tableau-server-<version>.x86 64

• Ubuntu で次のコマンドを実行します。

sudo apt-get purge tableau-server-<version>

# Tableau Server のアップグレードにブルー/グリーンアプローチを使 用する

多くの組織はTableau Server のインプレースアップグレードを実行することで十分なサービスを受 けていますが、Tableau をミッションクリティカルに使用している他の組織は、より堅牢なエンタープラ イズグレードのアップグレードアプローチを必要とする場合があります。このアプローチでは、追加の 労力とリソースを費やして、リスクと影響を軽減する必要があります。このような場合、Tableau で は、その結果を達成するために「ブルー/グリーン」アップグレードアプローチを推奨しています。このア プローチの特徴は次のとおりです。

- <sup>l</sup> 新しく構成された非本番ホスト環境にアプリケーションを信頼性の高い方法 (インプレース アップグレードと比べて) で展開する
- <sup>l</sup> 一般的なユースケースをテストして、組織に影響を与える可能性のある動作の変更を検 出することなど、非本番環境で新しいバージョンの実稼働前テストを実行して、ビジネスク リティカルな機能を検証する
- 統合とリソース要件を検証するために、本番環境と同一の環境でテストする
- 以前のバージョンにすばやくロールバックできる

この大まかなガイダンスでは、Tableau Server (およびその他のミッションクリティカルなアプリケーショ ン) を自信を持ってアップグレードするために、Tableau の最大のお客様の多くが成功裏に使用して いるブルー/グリーンアップグレードアプローチについて説明します。ブルー/グリーンアップグレードは、 [長年の業界慣行で](https://martinfowler.com/bliki/BlueGreenDeployment.html)す。多くのバリエーションがあり、以下に示す手順は1 つの可能な手法の例で す。組織で行う次のアップグレードのために、このアプローチをカスタマイズすることに関して具体的な ガイダンスが必要な場合は、プレミアムサポートのテクニカルアカウントマネージャーに相談するか、 サービス契約についてアカウントエグゼクティブまたはデリバリーパートナーと話し合ってください。

ブルー/グリーンアプローチでは、新しいバージョンのTableau Server を、既存の本番環境 (「ブ ルー」インストール) を反映した非本番環境 (「グリーン」インストール) にインストールします。当該の ライセンス契約で詳しく説明しているように、Tableau は、Tableau ライセンスの目的上、展開にお ける単一の本番環境をサポートするために、2 つの非本番環境に対して標準的な権限を付与す ることに留意してください。Tableau ナレッジベース記事「Tableau Server [テスト環境のライセンス](https://kb.tableau.com/articles/howto/test-environment-license?lang=ja-jp)

[発行](https://kb.tableau.com/articles/howto/test-environment-license?lang=ja-jp)」で説明されているように、これらの非本番環境は、テスト環境の使用目的と一貫したこの 方法を実行するために停止および使用できるようにする必要があります。

コンテンツを本番環境から非本番環境 (テスト環境など) のグリーンインストールにコピーすること で、Tableau Server のアップグレードされたインスタンスを作成できます。この場合、ダウンタイムを 最小限に抑えながら、必要に応じて元の本番インストールにフォールバックできるセーフティネット を確保できます。グリーン環境のすべての重要なコンテンツが機能していることを確認したら、ユー ザーを新しい環境 (グリーン) に切り替えます。グリーン環境が本番環境になり、次のアップグレード をサポートするために、元のインストール(ブルー環境) を非本番環境として維持できます。

以下は、Tableau Server をアップグレードするためのアプローチとしてブルー/グリーンを使用するた めに必要な手順の概要です。これらのステップでは、ユーザートラフィックをあるインストールから別 のインストールにリダイレクトできるロードバランサーまたはDNS があり、アップグレードするTableau の新しいバージョンをダウンロードしていることを前提としています。

重要**:** ブルー/グリーンインストールは、本番環境として扱う必要があります。これらは、災害 復旧または一般的なテスト環境として使用することはできません。災害復旧の詳細について は、Tableau Blueprint の「[災害復旧](https://help.tableau.com/current/blueprint/ja-jp/bp_hardware_platform.htm#disaster-recovery)」を参照してください。

- 1. Tableau Server の本番インストールを可能な限り反映した、サーバーの2 番目のインス トールを作成します。この2 番目の環境は、グリーンインストール、つまり非本番環境で す。グリーンインスタンスはアップグレード後に本番インスタンスになるため、グリーンには、本 番環境 (「ブルー」) と同様の容量、リソース、構成が必要です。
- 2. Tableau Server のブルーインストールの初期バックアップと設定のエクスポートを作成しま す。これらは、グリーンで初期のユーザー受け入れテスト(UAT) に使用します。後で、実際 にブルーからグリーンに切り替える際に使用する最終的な最新のバックアップとエクスポート を作成します。
	- a. バックアップ: バックアップの作成に関する詳細については、[Tableau](#page-2257-0) Server データの [バックアップ](#page-2257-0)を参照してください。
- b. 設定のエクスポート: バックアップとともに、ブルーインストールから設定をエクスポート する必要もあります。一部の設定はグリーン環境で手動により作成し直す必要があ ります。詳細については[、手動プロセスが必要なバックアップアセットを](#page-2250-0)参照してくださ い。
- 3. 新しいバージョンのTableau Server をグリーンにインストールします。ブルーで使用するのと 同じアイデンティティストアタイプと実行サービスアカウントを指定する必要があります。
- 4. 初期のブルーバックアップと設定のエクスポートを使用して、グリーンインストールを更新しま す。
	- a. ブルー環境のバックアップをグリーンインストールで復元します。
	- b. ブルーインストールからエクスポートした設定をインポートします。グリーン環境では、 一部の設定を手動で再作成する必要がある場合があります。コア[Tableau](#page-2253-0) Server [機能の復元を](#page-2253-0)参照してください。
- 5. テスト中に重複メッセージを送信したり、データベースリソースが過負荷になったりしないよう に、グリーンのスケジュールされたタスクを無効にします。詳細については[、サーバーアップグ](#page-684-0) レード- [スケジュールされたタスクの無効化](#page-684-0)を参照してください。
- 6. グリーンインストールをテストして、期待どおりに機能していることを確認します。ユーザー受 け入れテスト(UAT) を実行し、必要に応じて負荷テストをシミュレートします。スクリプトまた はAPI をTableau と統合している場合は、これらもテストする必要があります。テストが完 全であればあるほど、元のブルーインストールと新しいグリーンインストール間の不一致に対 処するための準備が整います。
- 7. ブルーインストールを準備し、バックアップを作成してグリーンの本番環境に使用する設定を エクスポートできるようにします。これには、Tableau へのアクセスを制限するか、コンテンツに 変更を加えないようにユーザーに指示したり、バックアップの作成後に行った変更が失われる ことをユーザーに警告したりするメッセージを送信することが含まれる場合があります。
- 8. ブルーの最終バックアップを作成します。これは、グリーンを最新の本番コンテンツにするため に使用するバックアップです。定期的なバックアップを行う場合は、バックアップの作成後にブ

ルーで行われた変更や更新が失われることに注意して、最新の本番バックアップを使用で きます。このバックアップを作成した後、本番環境で「変更の凍結」を行うことをお勧めしま す。これにより、新しいワークブックやデータソースが追加されたり、既存のコンテンツが変更 されたりすることはなくなります。

- 9. 手動で取り扱う必要があるアセットに注意しながら、ブルー環境の設定をエクスポートしま す。詳細については、コアTableau Server [機能の復元を](#page-2253-0)参照してください。
- 10. ブルーの最終バックアップを復元し、ブルーの設定ファイルをグリーンにインポートします。必 要に応じて手動で構成を変更します。
- 11. グリーンコンテンツのUAT/サニティーチェックを実行します。
- 12. 上記のステップ5 で無効にしたジョブ、サブスクリプション、通知のスケジュールをもう一度有 効にします。
- 13. ロードバランサーまたはDNS を使用してユーザーをグリーンに切り替え、ブルーへのアクセス をブロックします。
- 14. グリーンサーバーが期待どおりに機能していることを確認し、本番負荷の問題を監視しま す。Advanced Management がある場合は、Resource Monitoring Tool を使用してパ フォーマンスを監視できます。
- 15. (オプション) 今後のアップグレードのためにブルー環境を維持しない場合は、ブルー環境の プロダクトキーを非アクティブ化してください。
	- <sup>l</sup> ATR でアクティブ化されたTableau Server 2021.4 以降の場合は、「[プロダクトキー](#page-1951-0) [の認証解除](#page-1951-0)」を参照してください。
	- ATR でアクティブ化されていない、すべてのバージョンの Tableau Server の場合は、 「[プロダクトキーの認証解除](#page-1951-0)」を参照してください。
	- <sup>l</sup> ATR でアクティブ化されたTableau Server 2021.3 以前の場合は、「[サーバー](https://help.tableau.com/v2021.3/server/ja-jp/atr_service.htm#move-a-server-atr-license-to-another-tableau-server)ATR ライセンスを別のTableau Server [ライセンスに移動する](https://help.tableau.com/v2021.3/server/ja-jp/atr_service.htm#move-a-server-atr-license-to-another-tableau-server)」を参照してください。
- 16. (オプション) 今後のアップグレードのためにブルー環境を維持しない場合は、ブルー環境を 停止して、コミッション解除の準備をしてください。コミッション解除の詳細については、「[コン](#page-729-0) [ピュータから](#page-729-0)Tableau Server を削除する」を参照してください。

## <span id="page-700-0"></span>Tableau Server on Linux の10.5 からのアップグレード

重要**:** バージョン2020.4.0 以降、Linux でTableau Server のバージョン10.5 を実行している 場合は、最新バージョンに直接アップグレードすることはできません。2020.4 以降にアップグ レードする前に、2018.1 と2020.3 の間のバージョンにアップグレードする必要があります。 2020 年 7 月にバージョン10.5 のサポートが終了したため、バージョン2020.4 以降に直接アッ プグレードすることはできません。サポートされているバージョンの詳細については、「[Tableau](https://www.tableau.com/ja-jp/support/services) の Web [サイト](https://www.tableau.com/ja-jp/support/services)」を参照してください。

Tableau Server on Linux をバージョン10.5 からアップグレードする場合、いくつかの特有なアップグ レード完了手順を踏む必要があります。これらの手順は、バージョン10.5.0 のリリース以降、sudo 権限に関連する変更が行われたために必要です。詳細については[、システムユーザー、](#page-1905-0)sudo 権 限、[systemd](#page-1905-0)を参照してください。この余分な手順は1 度だけ、2018.1 以降へのアップグレードを 行う際にのみ必要です。このトピックではバージョン10.5.0 または10.5.x (10.5.1 以降) からバージョ ン2018.1 以降へのアップグレード方法を説明します。

これらの指示に従わずに10.5.0 または10.5.x からアップグレードしようとすると、警告が表示されて アップグレードはキャンセルされます。既存のTableau Server インストールが破損することはありませ んが、アップグレードを続行することはできません。

インストールのバージョンを特定するには[、サーバーのバージョン表示を](#page-2951-0)参照してください。

10.5.0 からアップグレードするには以下の手順に従います。

- 1. 10.5.x [にアップグレードする](#page-701-0) バージョン10.5.0 を実行中の場合、まずは10.5.x (10.5.1 以 降) にアップグレードするために、最初のノードで10.5.x をインストールし、10.5.x スクリプト ディレクトリでupgrade-tsm スクリプトを実行する必要があります。
- 2. 2018.x と2020.3.x [の間のバージョンのインストール](#page-703-0) 10.5.x をインストールして期待通りに 実行している状態で2018.x 以降をインストールしますが、このバージョンへのアップグレード はまだ行わないでください。
- 3. TSM [コマンドを実行する](#page-704-0) TSM を使用してサーバーを停止し、追加コマンドを3 つ実行 します。
- 4. 10.5.x [を単一ユーザーに移行する](#page-704-1) 新しいバージョン(2018.x 以降) のスクリプトディレク トリで移行スクリプトを実行します。クラスタ内の全ノードでこれを実行します。
- 5. 2018.x と2020.3.x [の間のバージョンへのアップグレード](#page-705-0) 最初のノードで、新しいバージョ ンのスクリプトディレクトリからupgrade-tsm スクリプトを実行し、Tableau Server をアップ グレードします。
- 6. 2018.2 以降からのアップグレード— 2018.x と2020.3.x の間のバージョンにアップグレードし た後、Tableau Server を2020.4 以降にアップグレードするには、次の手順に従ってくださ い。2018.1 [以降からのアップグレード](#page-681-1)(Linux)

## <span id="page-701-0"></span>10.5.x にアップグレードする

バージョン10.5.0 のTableau Server on Linux を実行している場合、最初に行う必要がある手順 は、より以降のバージョンの10.5 へのアップグレードです。バージョン10.5.1 より、2018.1 以降への アップグレードに必要な変更が行われました(10.5.0 よりも上のバージョンの10.5 を既に使用して いる場合は、2018.x と2020.3.x [の間のバージョンのインストールの](#page-703-0)ステップに進みます)。

10.5.0 から、以降のバージョンの10.5 にアップグレードするには、次の手順に従います。

- 1. クラスタ内の各ノードで以下を実行します。
	- a. Tableau Server バージョン10.5.x の.rpm または.deb パッケージを、アップグレードし ようとしているコンピューターからアクセスできる場所にコピーします。

Tableau Server の分散展開をアップグレードしようとしている場合には、.rpm または .deb パッケージをクラスタ内の各 ノードにコピーするか、各 ノードからアクセスできる場 所にコピーします。

b. アップグレードしようとしているコンピューターにsudo アクセス権を持つユーザーとして ログオンします。

- c. .rpm または.debTableau Server パッケージをコピーしたディレクトリに移動します。
- d. パッケージマネージャーを使用して、Tableau Server パッケージをインストールします。
	- CentOS を含む RHEL ライクなディストリビューションで、次のコマンドを実行し ます。

sudo yum install tableau-server-<version>.x86 64.rpm

• Ubuntu で次のコマンドを実行します。

sudo gdebi -n tableau-server-<version> amd64.deb

2. Tableau Server を停止します。クラスタをアップグレードしている場合、これを行うのは、クラ スタのすべてのノードに新しいパーケージをインストールしてからにしてください。

tsm stop

3. Tableau Server が停止した状態で、最初のノードで以下のコマンドを実行します。このコマ ンドは追加ノードでは実行しないでください。

sudo /opt/tableau/tableau server/packages/scripts.<version code>/upgrade-tsm --accepteula

ここで<version> はアップグレードしようとしている10.5.x バージョンです。

upgrade-tsm スクリプトで使用できるすべてのオプションを表示するには、-h オプションを 使用します。例は次のとおりです。

upgrade-tsm -h

- 4. アップグレードが完了したら、セッションで更新されたTSM バージョンが使用されていることを 確認するために、以下のいずれかを実行します。
	- ソース コマンドの使用:

source /etc/profile.d/tableau server.sh

- 最初のノードのターミナルセッションを終了し、もう一度ログインします。
- 5. Tableau Server を起動します。

tsm start

<span id="page-703-0"></span>2018.x と2020.3.x の間のバージョンのインストール

新しい Tableau Server パッケージをインストールしますが、まだこのバージョンへのアップグレードは 行わないでください。アップグレード前に、いくつかのコマンドと移行スクリプトを実行する必要があり ます。新しいバージョンのパッケージのインストールは、サーバーを停止しなくても実行できます。新 しいパッケージのインストールを行うとき、ソフトウェアをコンピューターにコピーしていますが、現在実 行中のバージョンに変更を加えているわけではありません。

新しいバージョンのパッケージをインストールするには、クラスタ内の各ノードで以下を実行します。

1. Tableau Server の.rpm または.deb パッケージを、アップグレードしようとしているコンピュー ターからアクセスできる場所にコピーします。

Tableau Server の分散展開をアップグレードしようとしている場合には、.rpm または.deb パッケージをクラスタ内の各ノードにコピーするか、各ノードからアクセスできる場所にコピーし ます。

- 2. アップグレードしようとしているコンピューターにsudo アクセス権を持つユーザーとしてログオン します。
- 3. .rpm または.deb のTableau Server パッケージをコピーしたディレクトリに移動します。
- 4. パッケージマネージャーを使用して、Tableau Server パッケージをインストールします。
	- CentOS を含むRHEL ライクなディストリビューションで、次のコマンドを実行します。

sudo yum install tableau-server-<version>.x86 64.rpm

• Ubuntu で次のコマンドを実行します。

sudo gdebi -n tableau-server-<version> amd64.deb

<span id="page-704-0"></span>TSM コマンドを実行する

インストール済みで実行中のバージョン10.5.x のTableau Server を使用し、以下を実行します。

1. サーバーを停止します。

tsm stop

2. 次の3 つのコマンドを実行します。

tsm configuration set -k service.linux.privileged user -v 'tableau'

tsm configuration set -k install.username -v 'tableau'

tsm pending-changes apply

ここで、'tableau' とは、最初に10.5.x をインストールしたときにinitialize-tsm - unprivileged-user オプションで指定したユーザー名です。ユーザーを指定しなかった 場合、既定は'tableau' です。

<span id="page-704-1"></span>10.5.x を単一ユーザーに移行する

2018.x 以降のスクリプトディレクトリより次のスクリプトを実行します。

sudo /opt/tableau/tableau server/packages/scripts.<version code>/migrate-to-single-user

ここで、<version\_code>は新しいバージョン番号の正式名です。

重要**:** マルチノードインストールするには、クラスタのすべてのノードでこのスクリプトを実行する 必要があります。

この時点でTableau Server は10.5.x を実行中ですが、単一ユーザーで機能するように構成され ています。これは一時的な段階です。Tableau を使用する前に、バージョン2018.x 以降へのアップ グレードを完了する必要があります。

<span id="page-705-0"></span>2018.x と2020.3.x の間のバージョンへのアップグレード

上記の手順を完了後、以下を実行します。

- 1. Tableau Server が停止した状態で、最初のノードでアップグレードスクリプトを実行しま す。このスクリプトは追加ノードでは実行しないでください。含める必要があるオプションは、 アップグレードするバージョンによって異なります。
	- バージョン 2019.3 以降:

```
sudo /opt/tableau/tableau_
server/packages/scripts.<version code>/upgrade-tsm --
accepteula
```
ここで、<version\_code>はアップグレードしている新しいバージョンの正式名です (例: scripts.20183.18.1128.2033)。

バージョン2019.3.0 以降では、2019.2.x 以降からアップグレードすると、ログインして いるアカウントを使用してスクリプトが実行されます。プロンプトが表示される場合 は、パスワードを入力します。詳細については、変更箇所 - [アップグレード前に知っ](#page-681-0) [ておく事柄](#page-681-0)を参照してください。-u オプションを使用し、最初のノードがインストール されているコンピューターで管理パーミッションを持つユーザーを指定すると、管理 パーミッションを持つ別のユーザーを指定できます。管理ユーザーのパスワードを求め るプロンプトが表示されます。

<sup>l</sup> バージョン2018.1 からバージョン2019.2.x:

sudo /opt/tableau/tableau\_ server/packages/scripts.<version code>/upgrade-tsm -u <system\_admin> --accepteula

ここで、<version\_code>は、アップグレードしている新しいバージョンの正式名で す(例: scripts.20183.18.1128.2033)。また、<system\_admin>は、最初 のノードがインストールされているコンピューターで管理パーミッションを持つユーザー です。管理ユーザーのパスワードを求めるプロンプトが表示されます。

この-u オプションは2018.1 以降追加されました。詳細については[、変更箇所](#page-681-0) - アッ [プグレード前に知っておく事柄](#page-681-0)を参照してください。

upgrade-tsm スクリプトで使用できるすべてのオプションを表示するには、-h オプションを 使用します。例:

sudo /opt/tableau/tableau server/packages/scripts.<version code>/upgrade-tsm -h

- 2. アップグレードが完了したら、セッションで更新されたTSM バージョンが使用されていることを 確認するために、以下のいずれかを実行します。
	- ソース コマンドの使用:

source /etc/profile.d/tableau server.sh

- 最初のノードのターミナルセッションを終了し、もう一度ログインします。
- 3. Tableau Server を起動します。

tsm start

希望する場合は、サーバーからTableau Server on Linux バージョン10.5 を削除できます。Linux 上で実行する他の大半のプログラムとは異なり、以前のTableau Server バージョンはアップグレー ドに成功しても、その一環として自動的には削除されません。詳細については[、コンピュータから](#page-729-0) Tableau Server [を削除する](#page-729-0)を参照してください。

関連トピック

• Tableau Server [のアップグレードに関する全般的な問題](#page-2801-0)

アップグレードのテスト

Tableau Server のアップグレードが現在の環境に与える影響を把握する最適な方法では、それを テストすることです。アップグレードがユーザーやサーバーにどのような影響を与えるかを把握すること により、ユーザーが驚くことのないよう、実際のアップグレードの前に計画や連絡を行うのに役立ちま す。

Tableau Server テスト環境がある場合、アップグレードのテストに最適です。

Tableau Server アップグレードをテストする際には、次のシーケンスを推奨します。

- 1. [テスト環境の準備](#create-test-environment)
- 2. [テスト環境のアップグレード](#upgrade-test-environment)
- 3. [既存の機能が作動することを確認する](#confirm-existing-functionality)
- 4. [パフォーマンスおよびユーザー受け入れテスト](#Performance-and-user-acceptance-testing)
- 5. [新機能のテスト](#test-new-features)
- 6. [アップグレードに関する通信](#communicate)

テスト環境の準備

最初に、できるだけ本番環境を厳密に反映するテスト環境を作成します。アップグレード対象の 実際の環境とテスト環境が近ければ近いほど、アップグレードによる影響をより正確に確認するこ とができます。これには、同じまたは同等のハードウェアとオペレーティングシステム、同じ認証オプ ションとネットワークアクセスが含まれます。

テストコンピューターまたは仮想マシンの準備が整ったら、次の手順に従ってテスト環境を作成し ます。

1. 既存の本番環境で、tsm [maintenance](#page-2453-0) backup コマンドを使用してTableau Server のバックアップを作成します。

詳細については[、アップグレード前のバックアップの作成を](#page-2262-0)参照してください。

2. テスト環境で、本番環境と同じバージョンのTableau Server のコピーをインストールしま す。

注**:** [代替ダウンロードサイト](http://www.tableau.com/ja-jp/support/esdalt)から最新バージョンのセットアッププログラムをダウンロードで きます。

3. tsm [maintenance](#page-2466-0) restore コマンドを使用して既存のデータベースデータを復元しま す。

詳細については[、バックアップからの復元](#page-2266-0)を参照してください。

4. 既存のTableau Server 構成を手動で複製します。

環境の特定の側面を手動で構成する必要があるのは、Tableau データベースを復元する 際に構成の詳細とカスタマイズが含まれないためです。

テスト環境のアップグレード

環境に基づき、テスト環境をアップグレードするための適切な手順に従います。

- 2018.1 [以降からのアップグレード](#page-681-1)(Linux)
- Tableau Server on Linux の 10.5 [からのアップグレード](#page-700-0)

すべてが期待どおりに機能していることを確認する

Tableau Server の新しいバージョンをテスト環境でインストールおよび構成したら、テストの準備が 整います。基本的な機能に加え、組織が依存しているサーバーの特別な側面をテストすることを お勧めします。たとえば、組織が依存じている重要なサブスクリプションがある場合は、それらをテス トする必要があります。

検討が必要なテスト対象エリアがいくつかあります。

<sup>l</sup> サーバー プロセス。サーバー管理者としてTableau Server にサインインしてから、[サーバー ステータス] ページを開き、すべてのサービスとプロセスが期待どおりに実行していることを確 認します(分散型インストールの場合はすべての追加ノードを含む)。

- ユーザー アクセス。Tableau Server ユーザーがサインインできることを確認します。通常の ユーザーサインインプロセスをテストします。一部のユーザーにテストに参加してもらい、期 待どおりサインインでき、本番環境で彼らがアクセス権を持っている一部のコンテンツにアク セスできることを確認します。
- <sup>l</sup> ワークブックとデータソースのパブリッシュ。ユーザーにTableau Desktop からワークブックと データソースをパブリッシュしてもらい、期待どおりに動作することを確認します。
- パブリッシュされたワークブックの表示。コンテキストを熟知したユーザーに、パブリッシュされ たワークブックを確認させ、それらが期待どおりに表示されていることを確認してもらいます。 Web ページに埋め込まれたビューをテストします(SharePoint ページなど)。
- <sup>l</sup> サブスクリプションと抽出の更新。いくつかの抽出更新を手動で実行し、正常に完了するこ とを確認します。スケジュールされた重要な抽出更新をいくつか手動で実行し、それらが期 待どおりに完了することを確認します。
- パーミッション。ユーザーやコンテンツに対するパーミッションがまだ期待どおりに設定されてい ることを確認します。
- <sup>l</sup> コマンドラインユーティリティと**API**。該当する場合は、コマンドラインユーティリティ(tsm およ びtabcmd)、およびAPI を介したプログラム的アクセスをテストします。

パフォーマンスおよびユーザー受け入れテスト

Tabjolt、Replayer、およびScout のようなツールを使用して、テスト環境でパフォーマンスおよび ユーザー受け入れテストを行います。これらのツールおよびその他のパフォーマンステストツールの 詳細については[、パフォーマンスモニタリングツール](#page-2212-0)を参照してください。

新機能のテスト

アップグレード後のバージョンに付属する新しい機能や、現在持っているバージョンと新しいバー ジョンの間に追加された機能を確認します。環境に適用された機能のメリットに対するお客様の 理解を助けるにはどうすればよいかを検討してください。

新機能の詳細については、「Tableau Server ヘルプの新機能」を参照してください。

アップグレードに関する通信

アップグレードをスムーズに進める最適な方法は、アップグレードについて、およびアップグレードによ る影響について事前に組織に知らせておくことです。ユーザーにテストを手伝ってもらった場合、テス ト中に彼らが目にした変更を連絡してもらうことにより、ユーザーの体験を活用できます。また、実 際にアップソレードを行う前にアップグレード後のバージョンを確認する必要がある重要な人物がい る場合、テスト環境へのユーザーアクセスを提供することもできます。

Tableau Server のインストールとアップグレードのトラブルシュー ティング

Tableau Server の一般的な問題を解決するには、このトピックの提案に従ってください。ステータス ページに表示されるプロセスステータスに基づいた追加のトラブルシューティングの手順については、 [サーバープロセスのトラブルシューティング](#page-2278-0)を参照してください。

一般的なトラブルシューティングの手順

多くのTableau Server の問題は、幾つかの基本的な手順で対応することができます。

- 1. Tableau Server を実行している各コンピューターで十分なディスク容量があることを確認し ます。ディスク容量が限られている場合、インストールの失敗、アップグレードの失敗、または Tableau Server の実行で問題が生じる可能性があります。
- 2. Tableau Server を再起動します。完全に開始していないプロセスに関連する問題は、 Tableau Server を制御された方法で再起動することによって解決できます。Tableau Server を再起動するには、tsm [restart](#restart) コマンドを使用します。このコマンドでは、 Tableau Server に関連付けられたすべてのプロセスを停止して、再起動します。
- 3. Tableau Server インデックスの再作成を実行します。インデックス作成に関連する問題は、 Tableau Server インデックスの再作成を行うことによって解決できます。Tableau Server イン デックスを再作成するには、tsm maintenance [reindex-search](#page-2465-0) コマンドを使用しま す。詳細については、下のTableau Server [の検索とブラウズの再インデックスを](#page-722-0)参照してくだ

さい。

4. Tableau Server が実行されているPC を再起動します。データソース接続に関連するよう な問題は、サーバーPC を再起動して解決できます。

### Tableau Server のインストールに関する全般的な問題

インストール ログの場所

インストールログであるapp-install.log は/var/opt/tableau/tableau\_ server/logs にあります。

アップグレードログであるapp-upgrade.log は/var/opt/tableau/tableau\_ server/logs にあります。

インストールの試行が何度も失敗する

Tableau Server のインストールを試みて、インストールに失敗する場合、tableau-serverobliterate スクリプトを実行してTableau をコンピューターからクリーンアップしない限り、その 後インストールを試みても失敗する可能性が高くなります。

インストールの試行に失敗すると、コンピューターはその後の試行も失敗する状態となり、前回の インストール試行に直接は関係がないように見えるエラーが残る可能性があります。考えられるエ ラーの1 つは以下です。

```
Enabling and starting all services
+ services=(appzookeeper* tabadmincontroller* tabsvc*
licenseservice* fnplicenseservice* tabadminagent*
clientfileservice*)
+ systemctl user enable appzookeeper 0.service
'tabadmincontroller*' 'tabsvc*' 'licenseservice*'
fnplicenseservice_0.service 'tabadminagent*' 'clientfileservice*'
++ id -ru a_tabadminpoc
+ local unprivileged_uid=222954
+ su -1 a tabadminpoc -c 'XDG RUNTIME DIR=/run/user/222954
```
systemctl --user enable appzookeeper 0.service tabadmincontroller\* tabsvc\* licenseservice\* fnplicenseservice\_0.service tabadminagent\* clientfileservice\*'

Failed to execute operation: No such file or directory

この問題を修正するには、tableau-server-obliterate スクリプトを実行し、前回インストー ルを試みたときに残ったものをすべてクリーンアップしてから、コンピューターを再起動します。詳細に ついては、[tableau-server-obliterate](#page-732-0) スクリプトの実行を参照してください。

重要**:** 保持するTableau (<file>.tsbak) のバックアップを作成 (新しいインストール場所に 復元するなど) したら、そのファイルを別のコンピューターの安全な場所にコピーして、Tableau コンピューターをクリーンアップしても削除されないようにします。

ハードウェア要件のためインストールが失敗する

Tableau Server は、インストール先のコンピュータがハードウェアの最低要件を満たしていない場合 はインストールできません。この要件は、Tableau Server をインストールしているすべてのコンピュー ターに適用されます。ハードウェアの最低要件の詳細については、Tableau Server [の最小ハード](#page-349-0) [ウェア要件と推奨事項を](#page-349-0)参照してください。

CPU 要件が原因でインストールまたはアップグレード失敗する

バージョン2020.4 0 以降、Tableau Server では、SSE4.2 およびPOPCNT 命令セットをサポート するCPU が必要です。これらの命令セットをサポートしていないCPU が搭載されているコンピュー ターでは、Tableau Server 2020.4.0 以降をインストールまたはアップグレードすることはできません。

新規インストール時、または既存のインストールのアップグレードの準備中に、次のエラーメッセージ が表示されることがあります。

Your computer's processor doesn't meet the minimum requirements that Tableau requires to install the software. If you are using a VM, make sure Processor compatibility mode is off.

SSE4.2 およびPOPCNT 命令セットは10 年以上にわたって使用されている一般的なセットであ り、ほとんどの新しいCPU がサポートしていますが、仮想マシン(VM) にTableau Server をインス

トールまたはアップグレードしようとしたときにプロセッサーの最小要件に関連するエラーが発生した 場合は、プロセッサー互換モードがVM で有効になっている可能性があります。TableauをVM に 正常にインストールまたはアップグレードするには、プロセッサー互換モードがオフになっていることを 確認してください。

## Tableau Server のアップグレードに関する全般的な問題

アップグレードログの場所 アップグレードログであるapp-upgrade.log は/var/opt/tableau/tableau\_ server/logs にあります。

アップグレード後にマップが表示されないか、完全に表示されません

Tableau バージョン2019.2 以降、マップのインターネットアクセス要件が変更されました。バージョ ン2019.1.x 以前からバージョン2019.2.x 以降にアップグレードしているときに、マップが期待どおり に表示されない場合は、お使いの環境がポート443 でmapsconfig.tableau.com および api.mapbox.com にアクセスできるように構成されていることを確認してください。

バージョン2019.1.x 以前では、maps.tableausoftware.com へのアクセスが必要でした。

インターネットアクセスの要件の詳細については[、インターネットとの通信](#page-312-0)を参照してください。

アップグレードスクリプトエラー:"Tableau Server Version change validation failed. (Tableau Server のバージョン変更の検証に失敗しました。)"

アップグレード時に、以前のバージョンのscripts.<version\_code> ディレクトリから upgrade-tsm スクリプトを実行すると、次のエラーが発生し、アップグレードが失敗します。

Tableau Server Version change validation failed. Tableau Server <version> is already installed.

このエラーが発生した場合は、インストールしたバージョンの scripts.<version\_code> ディ レクトリに変更し、そこからスクリプトを実行します。

マルチノードをアップグレードし、追加ノードを初期化すると"Enter your credentials again (認証資 格情報を再度入力してください)" というエラーで失敗する

Tableau Server のアップグレード時に追加ノードを初期化しようとすると、次のエラーが表示されま す。

Enter your credentials again. The credentials you enter must provide administrative access to the computer where you generated the configuration file.

これは、ノードが接続できないか、最初のノードと通信していることを示します。これには以下の複 数の理由が考えられます。

- <sup>l</sup> 入力した認証資格情報が有効でないか、入力ミスがある。認証資格情報は、Tableau Server を最初にインストールしたコンピューターの管理パーミッションを持つユーザーの情報で なければなりません。bootstrap ファイルを作成したユーザーの認証資格情報を使用する必 要はありませんが、これが確実に有効な認証資格情報となります。
- <sup>l</sup> 追加しようとしているコンピューターのローカルファイアウォールで最初のノードへの通信が許 可されていない。詳細については[、ローカルファイアウォール構成](#page-346-0)を参照してください。

ディスク容量の不足によるアップグレードの失敗

Tableau Server のセットアッププログラムを実行およびアップグレードするためのディスク容量が不足 している場合、インストールは失敗します。必要なディスク容量は、リポジトリデータベースのサイズ および抽出の数とサイズによって異なります。

ディスク容量を空けるには:

1. tsm [maintenance](#page-2472-0) ziplogs コマンドを使用してログのアーカイブのスナップショットを作 成します。

圧縮されたログファイルを作成した後、Tableau Server インストールとは別の安全な場所に 保存します。

2. tsm [maintenance](#page-2457-0) cleanup コマンドを使って不必要なファイルをクリーンアップします。 詳細については[、不必要なファイルの削除を](#page-2294-0)参照してください

RebuildSearchIndex ジョブでアップグレードが失敗する

バージョン2020.1.x 以降、アップグレードの最後のステップで検索インデックスを再構築します。こ の時点ですべてのサービスはアップグレードされているので、このジョブが失敗した場合は、tsm maintenance reset-searchserver コマンドを実行して検索サーバーを手動でリセットでき ます。最初からやり直す必要はありません。

エラーは次のようになります。

An error occurred while rebuilding search index.

検索サーバーをリセットするには、以下を実行します。

1. 最初のノードで、ターミナルセッションを開きます。

アップグレードスクリプトで新しいバージョンのシステム環境に更新するため、新しいのターミ ナルセッションである必要があります。

2. tsm maintenance [reset-searchserver](#page-2465-1) コマンドを使用して、検索インデックスを作成し直し ます。

2022.1 以降でアップグレードに失敗する

Tableau Server 2022.1 (またはそれ以降) をアップグレードした後、アップグレードプロセスの一部 としてTableau Server のバックアップを復元すると、次のエラーが発生する可能性があります。

*"Tableau Server* は既定で新しいアイデンティティサービスのテーブルを使用するため、バッ クアップを復元できません。*"*

この問題は、Tableau Server 2022.1 (およびそれ以降) がバックアップで使用されるアイデンティ ティスキーマとは異なるアイデンティティスキーマを使用するために発生します。この問題を解決す るには、「[アイデンティティの移行に関する問題をトラブルシューティングする](#page-2007-0)」を参照してください。

2020.4.0 以降でアップグレードが失敗する

バージョン2020.4.0 以降では、Checkpoint Upgrade 機能を使用して、失敗したアップグレードを 再試行できます。一般に、これは、Tableau Server ログファイルに慣れていて、ログを検索するこ とをいとわない経験豊富なサーバー管理者やIT プロフェッショナルにとって役立ちます。この機能を

使用すると、upgrade-tsm スクリプトを再実行できるので、失敗したすべてのアップグレードに役立 ちます。スクリプトは最後に成功したステップから実行するため、時間を節約できます。経験のある 人にとっては、ディスク領域の問題やアクセス権限の問題などを特定して修正し、アップグレードを 再実行することができます。

バージョン2020.4.0 以降へのアップグレードに失敗した場合は、次の手順でアップグレードを完了 できるかもしれません。

<sup>l</sup> upgrade-tsm スクリプトをもう一度実行します。アップグレードの失敗は、アップグレードプ ロセス中にタイムアウトが発生した結果である場合があり、スクリプトを再実行すると、断続 的または偶発的なタイミングの問題から抜け出せる可能性があります。これは、安全で簡 単に実行できる手順です。スクリプトを再実行しても害はありません。最悪の場合、アップグ レードは同じ時点で失敗しますが、その前の手順を実行する必要はありません。

スクリプトは\scripts ディレクトリにあります:

opt/tableau/tableau\_server/packages/scripts.<version\_ code>/upgrade-tsm

upgrade-tsm スクリプトを再実行してもTableau Server のアップグレードに成功せず、 Tableau Server のログにも問題がない場合は、さらに次のトラブルシューティングの手順を 実行します。

- コマンド画面でスクリプトの出力を確認します。 エラー メッセージは、アップグレードの失敗の 原因を特定し、問題を解決する方法のアイデアを得るのに役立ちます。
- <sup>l</sup> app-upgrade.log ファイルを確認します。コマンドラインに表示されるエラーはappupgrade.log ファイルにも表示され、多くの場合、より詳細に表示されます。
- tabadmincontroller.log ファイルを確認します。アップグレードの問題を上記の2つの インスタンスで簡単に識別できない場合は、ジョブに問題がある可能性があります。 tabadmincontroller.log ファイルには、問題の診断に役立つ詳細情報が含まれてい る場合があります。

注**:** ログファイルの場所については、Tableau Server [ログとログファイルの場所](#page-2785-0)を参照してく ださい。

バックアップ/復元ファイルの場所にパーミッションの問題があるため、アップグレードに失敗する

2022.1.0 より前のバージョンのTableau Server では、バックアップ/復元ファイルのファイルの場所に 正しいパーミッションがない場合、アップグレードスクリプトは失敗し、バックアップファイルを読み取 れない、またはリポジトリを復元できないというエラーが発生します。

バージョン2022.1 以降、アップグレードスクリプトは、アップグレードを開始する前に、バックアップ/ 復元ファイルのファイルの場所のパーミッションを確認します。これにより、新しいバージョンの Tableau Server へのアップグレード中に、その場所からのファイルの書き込みおよび読み取りを実 行できます。

エラーは次のようになります。

The tableau user does not have permission to read the backup file: <backup/restore basefilepath>.

Repository restore failed. An error occurred during installation. An error occurred while restoring repository.

TSM がバックアップと復元に使用する場所は、basefilepath.backuprestore 構成キーに よって定義され、既定によりインストールプログラムが正しいパーミッションを使用して設定されます が、これらは組織のIT ルールによって影響を受けたり、自分で作成した場所に変更した場合に 影響を受けたりする可能性があります。2022.1 以降で使用可能な新しいコマンドを使用すると、 ファイルの作成直後にバックアップ/復元ファイルの場所に関するパーミッションを確認して、パーミッ ションに関連する問題を回避することができます。このコマンドの詳細については、「[tsm](#page-2471-0) maintenance [validate-backup-basefilepath](#page-2471-0)」を参照してください。

バックアップ/復元の[ファイルパス](#page-2566-0)の詳細については、 「tsm ファイルパス」を参照してください。

共通設定のインポートに関する問題

設定ファイルをインポートすると、サービスが欠落しているために"not present on any node (ノードに 存在しません)" 検証エラーが発生する

Tableau Server の新しいバージョンをインストールして、以前のバージョンから設定ファイルをイン ポートしてアップグレードする場合、tsm settings import コマンドの実行時にトポロジ検証エ ラーが発生する可能性があります。

これは、古いバージョンの Tableau Server から設定 ファイルをエクスポートして新しいバージョンにイ ンポートする際に、Tableau の2 つのバージョン間で新しいサービスが追加されている場合に発生 する可能性があります。

次のようなエラーが発生します(特定のサービスが異なる場合があります)。

>tsm settings import -f 20183-export.json

Pending topology set. There are 1 topology validation errors/warnings.

Service 'elasticserver' is not present on any node in the cluster. Service: Elastic Server

この問題を解決するには、欠落しているサービスをTableau Server に追加します。

1. 検証エラーを生成したサービスの場合、インスタンス数が1 のサービスを追加します。

たとえば、Elastic Server がクラスタに存在しない場合は、検証エラーメッセージの最初の行 に表示されるサービス名を使用して、プロセスインスタンス数を1 に設定します。

tsm topology set-process -n node1 -pr elasticserver -c 1

エラーが発生した各サービスに対してこの手順を繰り返します。

2. 警告やエラーが表示されなくなると、保留中の変更を適用します。

tsm pending-changes apply

これで、設定が正常にインポートされるはずです。

設定ファイルをインポートすると"configuration value you specified does not match" (指定した構 成値が一致しません) エラーが発生する

Tableau Server の新しいバージョンをインストールし、以前のバージョンから設定ファイルをインポー トすると、tsm settings import コマンドの実行時に構成検証エラーが発生する場合があり ます。Tableau から削除された構成値が設定ファイルに含まれている場合、これらのエラーが発生 する可能性があります。

次のようなエラーが発生します(構成キーが異なる場合があります)。

>tsm settings import -f 20183-export.json Configuration error: At least one configuration value you specified does not match a known configuration key. This applies to the following keys: '[features.TsmConfigFileService]' Use this parameter to override unknown key error: --force-keys

この問題を解決するには、インポートする設定ファイルを編集して、エラー内にある構成キーへの 参照を削除します。

- 1. JSON 設定ファイルをコピーし、バックアップ用にコピーを保存します。
- 2. プレーンテキストエディターで JSON 設定ファイルを開きます。
- 3. キーを含む行全体を見つけて削除します。この例では、キーを含む行は features.TsmConfigFileService です。

```
"configKeys" : {
 "config.version" : 19,
 "tabadmincontroller.port" : "8850",
 "endpoints.enabled" : false,
 "endpoints.health.enabled" : true,
 "features.TsmConfigFileService" : true,
 "tableau projects.language" : "en",
```
上記のコードは、エクスポートされた設定ファイルの小さなセクションの例であり、ファイルの 内容全体を表すものではありません。

4. 設定ファイルを保存し、インポートし直します。
トポロジ検証に関連する追加のエラーが発生する場合があります。これらのエラーを解決する方法 の詳細については、上記[の設定ファイルをインポートすると、サービスが欠落しているために](#page-718-0)"not present on any node (ノードに存在しません)" [検証エラーが発生するを](#page-718-0)参照してください。

エラー:「調整サービスのインスタンスを直接変更することはできません」

このエラーは、次の2 つの状況で発生する可能性があります。

- <sup>l</sup> Tableau Server 設定ファイルを、設定ファイルのとは異なる調整サービストポロジ持つインス トールにインポートする場合
- tsm topology set-process コマンドを使用して調整サービスを構成しようとする場合

設定ファイルをインポートした後にこのエラーが表示される場合:

Tableau Server 設定ファイルには、ターゲットサーバーのとは異なる調整サービストポロジがありま す。これは、新しいバージョンをインストールし、以前のバージョンの設定ファイルをインポートすること によってTableau Server をアップグレードすると、発生する可能性があります。ターゲットサーバーに 調整サービスアンサンブルを明示的に展開していない場合、そのサーバーの最初のノードには調 整サービスの単一のインスタンスが含まれます。

このエラーを修正するには、コマンドラインから不一致を修正するか、設定のインポートファイルを 編集します。保留中の変更をすべて破棄して、インポートファイルの設定に一致するようにターゲッ トコンピューターに調整サービスを展開し、設定ファイルをもう一度インポートすることもできます。

コマンドラインからの不一致を修正するには、エラーが発生する各ノードに対して、tsm topology set-process コマンドを使用して、調整サービスのインスタンス数を元に戻します。

- 1. tsm pending-changes list コマンドを実行します。出力には、変更が加えられている ノードが表示されます。
- 2. 調整サービスのカウントが変更された単一のノードまたは複数のノードを見つけます。

たとえば、設定ファイルではnode2 上に調整サービスインスタンスが存在しているものの、 ターゲットシステムではそのノード上に調整サービスインスタンスがない場合、node2 のカウ ントでは、設定ファイルのインポートによって0 から1 に変更されたことが表示されます。

```
C:\Windows\system32>tsm pending-changes list
Configuration
There are no pending configuration changes.
Topology
node2:
```
Coordination Service

New Instance Count:1 Old Instance Count:0

3. tsm topology set-process コマンドを使用して、カウントを"古いインスタンス" 値に 戻します。

上記の例では、次のようになります。

tsm topology set-process -n node2 -c 0 -pr "Coordination Service"

4. 変更された調整サービスインスタンスのカウントをリセットしたら、保留中の変更を適用しま す。

tsm pending-changes apply

調整サービスのプロセスカウントを手動で設定する際にエラーが表示される場合:

このエラーは、調整サービスを管理するためのtsm topology コマンドではなく、tsm topology set-process コマンドを使用して、コーディネーションサービスを直接更新しようとし た場合にも発生します。以下を試した場合:

- 1. 保留中の変更を破棄するには、tsm pending-changes discard コマンドを使用し ます。
- 2. 調整サービスを構成するための正しいコマンドを使用します。詳細については[、調整サービ](#page-611-0) [スアンサンブルの展開を](#page-611-0)参照してください。

#### Tableau Server の起動

Tableau Server は完全に起動したことを確認できません

Tableau Server はスタートアップ時にすべてのコンポーネントが正常に起動したことを確認できない と報告する場合があります。次のメッセージが表示されます。"サービスのすべてのコンポーネントが 正常に起動したことを確認できませんでした。"

起動後にこのメッセージが表示された場合、tsm [status](#status) -v コマンドを使用してTableau Server が正常に実行されていることを確認します。

ステータスが実行中 ("Status: RUNNING") であることを示している場合、サーバーは正常に起動さ れており、メッセージを無視することができます。ステータスがDEGRADED またはSTOPPED の場 合は、次のセクションの「Tableau Server が起動しない」を参照してください。

Tableau Server が起動しない

Tableau Server が開始しないか機能が低下した状態で実行されている場合、コマンドプロンプト からtsm [restart](#restart) コマンドを実行します。これによって実行中のすべてのプロセスをシャットダウン して、Tableau Server を再起動します。

Tableau Server の検索とブラウズの再インデックス

検索とブラウズの再インデックスによって解決する他の問題

再構築が必要なインデックスの症状には次が含まれます。

- ユーザーがログインを試みるとサイトのリストが空になっている
- ユーザーがプロジェクトの選択を試みるとプロジェクトのリストが空になっている
- <sup>l</sup> コンテンツがない(ワークブック、ビュー、ダッシュボード)
- <sup>l</sup> 予期しない、または不正確なアラート(たとえば、" 更新の失敗" 抽出を含まないワークブック のアラート)

これらの症状が見られる場合、tsm maintenance [reset-searchserver](#page-2465-0) コマンドを使用し て検索とブラウズインデックスを再構築します。

Tableau Server のライセンス認証

Tableau Server のライセンス認証の失敗

一部のインスタンスのTableau Server のライセンス認証に失敗する場合があります。さまざまなエ ラーメッセージがありますが、中でも一般的なメッセージは次のとおりです。

• An error has occurred

また、より具体的なメッセージの例を以下に挙げます。

- <sup>l</sup> Function flxActCommonLicSpcPopulateFromTS returned error 50030, 71521,
- No license found for 'Tableau Server'

この問題を解決するには、以下の解決方法を記載された順に試してください。

ライセンシング サーバーヘアクセスできることを確認する

Tableau のライセンス発行サービスは、2018 年 10 月 6 日に新しいデータセンターに移行しまし た。つまり、licensing.tableau.com にアクセスするために特別な構成を必要とする(静的 IP の許 可リストなど) 環境では、Tableau プロダクトキーをライセンス認証、更新、または認証解除する 前にアップデートが必要となります。

アクセスをテストするには、ブラウザーにライセンスサーバーのURL とポートを入力します。

https://licensing.tableau.com:443

および:

https://atr.licensing.tableau.com/\_status/healthz

サーバーにアクセスできる場合は、最初のサーバーに対して"テスト成功" メッセージが表示され、2 番目のサーバーに対して"OK" というメッセージが表示されます。

Tableau Server は、ライセンス発行の目的で、次のインターネット上の場所に接続する必要があ ります。

- atr.licensing.tableau.com:443
- licensing.tableau.com:443
- register.tableau.com:443
- $\cdot$  o.ss2.us
- $\cdot$  s.ss2.us
- crt.rootca1.amazontrust.com
- crt.sca1b.amazontrust.com
- crt.sca0a.amazontrust.com
- crt.sca1a.amazontrust.com
- crt.sca2a.amazontrust.com
- crt.sca3a.amazontrust.com
- crt.sca4a.amazontrust.com
- \*.digicert.com
- ocsp.\*.amazontrust.com
- crl.\*.amazontrust.com

上記のドメインへのリクエストは、ポート80 またはポート443 で行われることがあります。ポート80 は、証明書の検証 (失効、証明書チェーンなど)に使用されます。ポート443は SSL 接続に使用 されます。

ocsp.\*.amazontrust.com およびcrl.\*.amazontrust.com ドメインへのリクエストは、 証明書失効に関する情報であるため、Amazon によって管理されます。詳細については、「[ACM](https://docs.aws.amazon.com/acm/latest/userguide/acm-certificate.html) certificate [characteristics](https://docs.aws.amazon.com/acm/latest/userguide/acm-certificate.html)」を参照してください。

日付と時刻を確認します

最初のTableau Server コンピューター上の日付と時刻が正しいことを確認してください。時計が 現在の日付より早い日時に設定されていると、Tableau Server は起動できません。

プロダクトキーを強制的に再度読み取る

1. 最初のTableau Server コンピューターで、sudo アクセス権を持つユーザーとしてログオンし ます。

Tableau Server のbin ディレクトリに移動します。既定では、次になります。

2.

/opt/tableau/tableau\_server/packages/bin.<version\_code>/

3. 次のコマンドを入力します。

tsm stop

./lmreread tsm start

信頼されているストレージのコンテンツをTableau サポートに送信する

FlexNet ライセンス発行サービスがインストールされ、実行中で、エラーが表示されていない場合、 Tableau プロダクトキー情報に問題がある可能性があります。この問題を解決するため、次の手 順を完了して、信頼されているストレージに格納されているキー情報のファイルを作成します。

- 1. 最初のTableau Server コンピューターで、sudo アクセス権を持つユーザーとしてログオンし ます。
- 2. 次のコマンドを入力します。

serveractutil -view > <machine name>-LicResults.txt

これにより、現在のディレクトリに<machine\_name>-LicResults.txt ファイルが作成 されます。ログファイルの場所に対する書き込み権限がなく、エラーが表示される場合は、 ファイルを作成する権限がある場所に変更してから、コマンドをもう一度実行します。

3. Tableau サポート([http://www.tableau.com/ja-jp/support/request\)](http://www.tableau.com/ja-jp/support/request) に連絡し、作成した <machine name>-LicResults.txt ファイルを含めます。

tabcmd のインストールの問題

tabcmd を個別にインストールする

tabcmd は、Tableau Server をインストールするときに最初のTableau Server ノードに自動的にイ ンストールされますが、別のコンピューターで実行する場合は、tabcmd を個別にダウンロードしてイ ンストールする必要があります。詳細については、tabcmd [のインストール](#page-2617-0)を参照してください。

Linux でtabcmd をインストールときの問題

Tabcmd を正しく実行するには、Java11 が必要です。RHEL のようなシステムでは、tabcmd のイン ストール時に依存関係としてインストールされます。Debian のようなシステムでは、Java 11 がまだ インストールされていない場合は個別にインストールする必要があります。

2022 年 7 月の時点で、Debian ディストリビューションはサポートされなくなりました。詳細について は、Tableau [コミュニティのこの投稿を](https://community.tableau.com/s/news/a0A4T0000011xDOUAY/debian-end-of-life)参照してください。

Java がインストールされていない

tabcmd をインストールするときに次のようなエラーが表示される場合は、Linux コンピューターに Java 11 がインストールされていることを確認します。

Cannot find 'java' in your PATH. Install 'java' and make sure it is in your PATH to continue.

Java のバージョンが正しくない

次のようなエラーが表示された場合は、Java 11 がインストールされていることを確認します。

Exception in thread "main" java.lang.UnsupportedClassVersionError: com/tableausoftware/tabcmd/Tabcmd : Unsupported major.minor version 52.0

または

```
*** Uncaught exception NoClassDefFoundError:
javax/xml/bind/JAXBException
*** See the logs for the stacktrace.
```
## Tableau Server のアンインストール

アップグレードを行う前にTableau をアンインストールしないでください。アップグレードの詳細につい ては、「2018.1 [以降からのアップグレード](#page-681-0)(Linux)」を参照してください。

同時に複数のバージョンのTableau Server をインストールできるようになりました。これにより、既 存のバージョンを実行しながらほとんどのアップグレードを実行できるようになるため、ユーザーへの ダウンタイムおよび影響が軽減します。アップグレードが完了したら、以前のバージョンをアンインス トールできます。これにより、ディスク領域を解放します。以前のバージョンをアンインストールする 必要はありません。

この記事では、新しいバージョンへのアップグレード後に以前のバージョンをアンインストールする方 法について説明しています。

#### Tableau Server のアンインストールと完全な削除

Tableau Server on Linux がサポートする主な「アンインストール」シナリオは次の2 種類です。

- <sup>l</sup> **Tableau Server** のアンインストール**:** Tableau Server を新しいバージョンにアップグレードし たら、以前のバージョンをアンインストールしてディスク領域を解放することができます。引き 続き、Tableau のアンインストールに関する情報を参照してください。
- <sup>l</sup> **Tableau Server** の削除**:** Tableau Server を完全にコンピューターから削除したい場合 は、Tableau 提供のスクリプトを使用してTableau Server およびすべての関連するファイル を削除できます。これにより、全データおよびサーバーコンポーネントが削除されるので、*PC* を*Tableau* 前の状態にリセットしたい場合にだけ行ってください。テクニカルサポートがインス トールに関する問題のトラブルシューティングを行う際に、このステップが推奨される場合は 実行する必要があるかもしれません。Tableau を削除する前に、データのバックアップを作 成することをお勧めします。バックアップファイルは、コンピューター上のTableau のインストー ルとは異なる安全な場所に保存してください。Tableau Server の完全な削除では、事前

に他のバージョンをアンインストールすることはありません。スクリプトはコンピューターに存在す るすべての既存のバージョンをアンインストールします。既存のバージョンをすでにアンインス トール済で、Tableau を完全に削除したい場合、そうするためのスクリプトを一時的な場所 で検索可能です。詳細については[、コンピュータから](#page-729-0)Tableau Server を削除するを参照し てください。

#### Tableau Server パッケージのアンインストール

この手順は、新しいバージョンのTableau Server にアップグレードした後に、以前のTableau Server バージョンのパッケージをアンインストールしてディスク容量を空けるために使用します。

1. environment.bash ファイルで、現在使用しているTableau Server のバージョンを確認しま す。コマンドプロンプトで、次のように入力します。

grep TABLEAU SERVER DATA DIR VERSION /etc/opt/tableau/tableau server/environment.bash

- 2. コンピュータにインストールされるTableau Server パッケージのバージョンを決定します。
	- <sup>l</sup> CentOS を含むRHEL ライクなディストリビューションで、次のコマンドを実行します。

yum list installed tableau-server"\*"

• Ubuntu で、次のコマンドを実行します。

apt list --installed tableau-server"\*"

- 3. パッケージマネージャーを使用してTableau Server パッケージを削除します。
	- CentOS を含む RHEL ライクなディストリビューションで、次のコマンドを実行します。 sudo yum remove tableau-server-<version>.x86 64
	- Ubuntu で次のコマンドを実行します。

sudo apt-get purge tableau-server-<version>

誤ってアンインストールしたTableau Server パッケージの再インストール

現在実行中のバージョンのTableau Server のパッケージはアンインストールしないでください。サー バーが使用できなくなります。Tableau Server とそのファイルすべてを完全に削除するには[、コン](#page-729-0) [ピュータから](#page-729-0)Tableau Server を削除するを参照してください。

Tableau Server パッケージの現在のTableau Server インスタンスをアンインストールすると次の処 理が行われます。

- /opt/tableau/tableau\_server 以下のすべてのファイルが削除される。これらは変更されない インストールファイルです。
- <sup>l</sup> Tableau Server の各種サービスが停止および無効化される
- Tableau Server のすべてのサービスのサービスファイルは保持される
- データファイルはそのまま残る

現在実行中のバージョンのTableau Server のパッケージを誤ってアンインストールした場合は、こ の手順に従い、元の状態に戻してください。

実行中のTableau Server のインスタンスをアンインストールした後に再インストールするには、以 下を実行します。

- 1. 誤ってアンインストールしたバージョンのパッケージを再インストールします。
- <span id="page-729-0"></span>2. initialize-tsm を実行します。

#### コンピュータからTableau Server を削除する

警告**:** 以下の手順を行うと、Tableau Server on Linux は完全に削除され、initializetsm で作成されたユーザーおよびグループ、すべての関連データ、構成情報も削除されま す。これには、/etc/opt/tableau/tableau server/environment.bash で権限 あり権限なしユーザー(既定では tsmagent および tableau) と設定されているユーザー が所有する/tmp または/var/tmp 内のファイルが含まれます。以下のコマンドを実行して いて、コンピューターがインターネットに接続されているときに、-l オプションを削除しなけれ ば、Tableau Server のライセンスも非アクティブになります。

ディスク領域を空けるために特定のTableau Server パッケージをアンインストールする場合は(アッ プグレード後など)、Tableau Server [のアンインストールを](#page-727-0)参照してください。

Tableau Server の通常インストールの一環として、Tableau と関連ファイルをコンピューターから完 全に削除する方法を示したスクリプトがインストールされます。このスクリプトはTableau データ、構 成、ログファイルが不要な場合にのみ、またはTableau テクニカルサポートと連携しており、インス トールやアップグレードの試行に失敗してTableau Server を再インストールする必要がある場合に のみ使用してください。obliterate スクリプトでは、Tableau Server で使用するドライバーを個別にイ ンストールしても、そのドライバーが削除されることはありません。

tableau-server-obliterate スクリプトは、コンピューターからTableau Server を完全に削 除する場合に使用します。これは次のようないくつかの理由により必要となることがあります。

- <sup>l</sup> コンピューターにインストールしたTableau Server が必要なくなった場合。tableauserver-obliterate スクリプトを使用してTableau Server を完全に削除します。この 状況で、コンピューターがインターネットに接続されている場合は、-1 オプションを含めて Tableau Server のライセンを非アクティブにすることができます。
- <sup>l</sup> Tableau Server インストール中の問題に対するトラブルシューティング- Tableau のインス トール中に問題が発生した場合は、再インストールする前にtableau-serverobliterate スクリプトを使用してコンピューターからTableau Server を完全に削除する必 要があります。これにより、古い設定や状態 (/etc/opt/tableau/tableau\_ server/environment.bash ファイルなど) がクリーンアップされ、「クリーンな」コンピュー ター上に再インストールできるようになります。再インストールを実行すると、-l オプションを 中止してコンピューターにライセンス情報を保持することができます。-l オプションを省略する と、Tableau Server を再インストールするときにライセンス認証する必要はありません。

#### tableau-server-obliterate の実行内容

tableau-server-obliterate スクリプトの目的は、コンピューターからTableau Server を完 全に削除することです。これにはファイル、システム設定、構成が含まれますが、指定している場合 にはライセンス情報も含まれます。

tableau-server-obliterate を実行する場合、次の手順を実行します。

- <sup>l</sup> インストールされているすべてのバージョンのTableau Server でアンインストールが実行され ます(yum erase またはapt-get remove).
- データディレクトリの大部分の内容が削除されます(既定は /var/opt/tableau/tableau server)。既定では、バックアップファイルとログファイ ルは保持されます。以下の「Tableau Server のバックアップファイルとログファイルを保持す る」セクションを参照してください。
- すべてのセマフォと共有メモリセグメントが削除されます。
- "tableau" ユーザーが所有するすべての一時ファイルが /tmp および /var/tmp から削除さ れます。
- <sup>l</sup> インストール中に作成されたすべてのユーザーおよびグループが削除されます。
- /etc/opt/tableau が削除されます。
- <sup>l</sup> 信頼できる証明書が/etc/pki/ca-trust/source/anchors/TableauServer および/usr/share/ca-certificates/tableau から削除されます。
- 構成ファイルが次の場所から削除されます。
	- /etc/sysctl.d/99-tableau-server.conf
	- /etc/profile.d/tableau server\*
	- /etc/security/limits.d/99-tableau server\*
	- /etc/systemd/logind.conf.d/tableau\_server\*
	- /usr/share/bash-completion/completions/tsm
	- etc/bash\_completion.d/tsm
	- /usr/share/bash-completion/completions/tabcmd
	- /etc/bash completion.d/tabcmd
	- $\cdot$  /run/tableau
	- /usr/lib/tmpfiles.d/tableau-server.conf
- コンピューターがインターネットに接続されている状態で-1 オプションを使用すると、すべて のサーバー ライセンスが非アクティブになります。このオプションはオフラインでは機能しませ ん。

Tableau Server のバックアップとログファイルを保持する

2020.1 以前のバージョンの Tableau Server では、tableau-server-obliterate スクリプト を実行するとデータディレクトリの内容がすべて削除されました。バージョン2020.1 以降では、 tableau-server-obliterate スクリプトの既定の動作が変更されました。Tableau Server のバックアップファイルとログファイルが logs-temp ディレクトリにコピーされて保存されます。logstemp ディレクトリの既定の場所は、/var/opt/tableau/logs-temp です。この新しい機能 は、スクリプトでオプションを設定することによって無効にすることもできます。

既定の動作を変更してバックアップファイルまたはログファイルを削除するには、tableauserver-obliterate スクリプトの実行時に次のいずれかのオプションを含めます。

- -k logs-temp ディレクトリにバックアップをコピーしません。
- -g logs-temp ディレクトリにログをコピーしません。
- - a logs-temp ディレクトリに何もコピーしません。

#### tableau-server-obliterate スクリプトの実行

ライセンス情報を保持するか、ライセンス情報をその他のすべてのTableau Server の側面とともに 削除して、Tableau Server をコンピューターから完全に削除できます。Tableau Server を同じコン ピューターに再インストールする場合は、ライセンスを保持しておくこともできます。

以前のバージョンのtableau-server-obliterate では、新しいバージョンのTableau Server のファイルが認識されない場合があります。コンピューターにインストールされているTableau Server のバージョンに対応したobliterate スクリプトを常に実行してください。

サーバーライセンスを削除せずにTableau Server を完全に削除するには

この手順のスクリプト例には、Tableau Server のバックアップファイルとログファイルを削除する-a オ プションも含まれています。

注**:** Tableau Server を再インストールして、実行承認 (ATR) [サービスを使用して](#page-368-0)Tableau Server [をライセンス認証する場](#page-368-0)合は、Server ATR を使用してTableau Server を再インス トールおよびアクティブ化する前に、ライセンス情報を削除することをお勧めします。

1. 最初のノードで、ターミナルセッションを開きます。

2. スクリプトtableau-server-obliterate を実行します。

```
sudo /opt/tableau/tableau server/packages/scripts.<version
code>/tableau-server-obliterate -a -y -y -y
```
注**:** Tableau Server をアンインストール済みでこれから削除する場合は、/var/tmp ディレクトリにあるtableau-server-obliterate スクリプトのコピーを実行しま す。スクリプトがこのディレクトリに存在しない場合は、Tableau Server パッケージを再 インストールしてからtableau-server-obliterate スクリプトを実行してくださ  $\iota$ 

Tableau Server をマルチノードに(分散)インストールしている場合は、クラスタ内の各ノー ドでスクリプトtableau-server-obliterate を実行します。

3. tableau-server-obliterate スクリプトを実行した各コンピューターを再起動しま す。

Tableau Server とライセンスを完全に削除するには

この手順のスクリプト例には、Tableau Server のバックアップファイルとログファイルを削除する-a オプションも含まれています。

- 1. 最初のノードで、ターミナルセッションを開きます。
- 2. ライセンス認証されているプロダクトキーの認証を解除します。

tsm licenses [deactivate](#page-2444-0) -k <product\_key>

3. スクリプトtableau-server-obliterate を実行します。

sudo /opt/tableau/tableau server/packages/scripts.<version code>/tableau-server-obliterate -a -y -y -y -l

コンピューターがインターネットに接続されているときに、-lこのオプションを選択すると、コン ピューターからすべてのライセンスファイルが削除されます。スクリプトでは最初にすべてのア クティブなライセンスの認証解除を試行しますが、ライセンス認証の解除が正常に実行さ れたかどうかにかかわらず、すべてのライセンス情報が削除されます。このため、obliterate ス クリプトを実行する前にtsm licenses deactivate コマンドを実行することが推奨さ れます。

注**:** Tableau Server をアンインストール済みでこれから削除する場合は、/var/tmp ディレクトリにあるtableau-server-obliterate スクリプトのコピーを実行します。 スクリプトがこのディレクトリに存在しない場合は、Tableau Server パッケージを再インス トールしてからtableau-server-obliterate スクリプトを実行してください。

Tableau Server をマルチノードに(分散) インストールしている場合は、クラスタ内の各ノード でスクリプトtableau-server-obliterate を実行します。追加ノードでライセンス認 証を解除する必要はありません。

4. tableau-server-obliterate スクリプトを実行した各コンピューターを再起動します。

#### tableau-server-obliterate スクリプトのヘルプ出力

以下のヘルプコンテンツは、次のコマンドを実行したときに出力されます。

```
sudo ./tableau-server-obliterate -h
```
./tableau-server-obliterate スクリプトは、/opt/tableau/tableau server/packages/scripts.<version\_code>/ にインストールされています。

出力

Remove Tableau Server from this computer.

This script will stop and remove all Tableau Services from this computer. It also removes data and configuration files. It leaves licensing in place. It also preserves logs and backup files, which are moved to a temp directory under the Tableau data folder. You can force removal of these files, and licensing, using optional parameters.

This script is destructive and not reversible. It should only be used to clean Tableau Server from a computer. For multi-node installations, you must run the script separately on each node.

This script must be run as the root user.

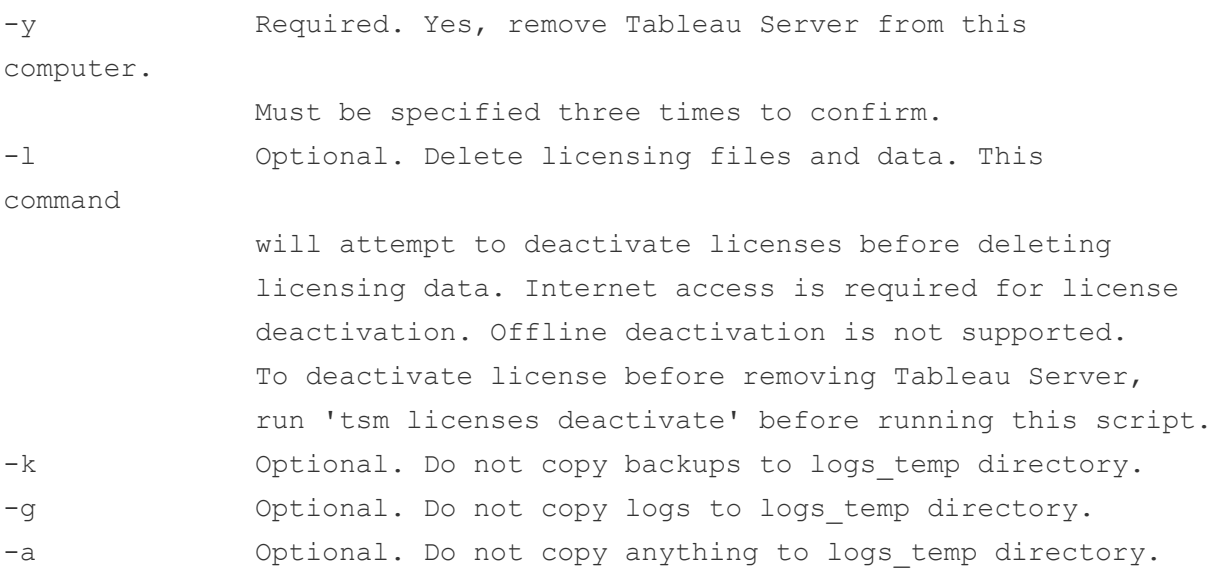

# 移行

このセクションのトピックでは、Tableau Server からTableau Cloud に移行する方法について説明し ます。このトピックでは、Tableau Server からTableau Server への移行シナリオについても取り上げ ます。

Tableau Server on Windows については、「[移行](https://help.tableau.com/current/server/ja-jp/migrate.htm)」を参照してください。

**Tableau Server** から **[Tableau](#page-736-0) Cloud** への移行 **[491](#page-736-0)**

<span id="page-736-0"></span>[サーバーからサーバーへの移行](#page-747-0) **[502](#page-747-0)**

### Tableau Server から Tableau Cloud への移行

小規模 (100 人未満のユーザー) のTableau Server からクラウドに移行する方法については、 「Tableau Cloud [手動移行ガイド](https://help.tableau.com/current/guides/migration/ja-jp/emg_intro.htm)」を参照してください。

Tableau Cloud への移行計画については、「Tableau Blueprint: Tableau [のクラウド移行](https://help.tableau.com/current/blueprint/ja-jp/bp_move_to_cloud.htm)」を参照 してください。

### Tableau Server からTableau Cloud に移行する際の技術的な 考慮事項

このトピックでは、Tableau Server からTableau Cloud への移行時に発生する可能性のある技術 的な考慮事項を取り上げます。この記事は、現在 Tableau Server を管理していて、Tableau Cloud への移行を検討している管理者を対象としています。このトピックを移行計画の最初のス テップとして考察することをお勧めします。また、アカウントチームと協力して、移行が組織にとって 妥当な計画であるかどうかについても確認してください。

このトピックは、Tableau Server 2023.1 の製品機能を反映しています。

追加情報を確認し、[Tableau](https://www.tableau.com/ja-jp/solutions/tableau-migration) Cloud への移行を開始するには、Tableau.com の Tableau Cloud [への移行](https://www.tableau.com/ja-jp/solutions/tableau-migration) サイトにアクセスしてください。

#### 概要

Г

このトピックは、Tableau 管理者にとって馴染みのある4つの主要な領域で構成されています。次 の表は、各主要領域におけるTableau Cloud とTableau Server の機能比較の概要を示してい ます。各機能の詳細については、このトピックの後半のセクションを参照してください。

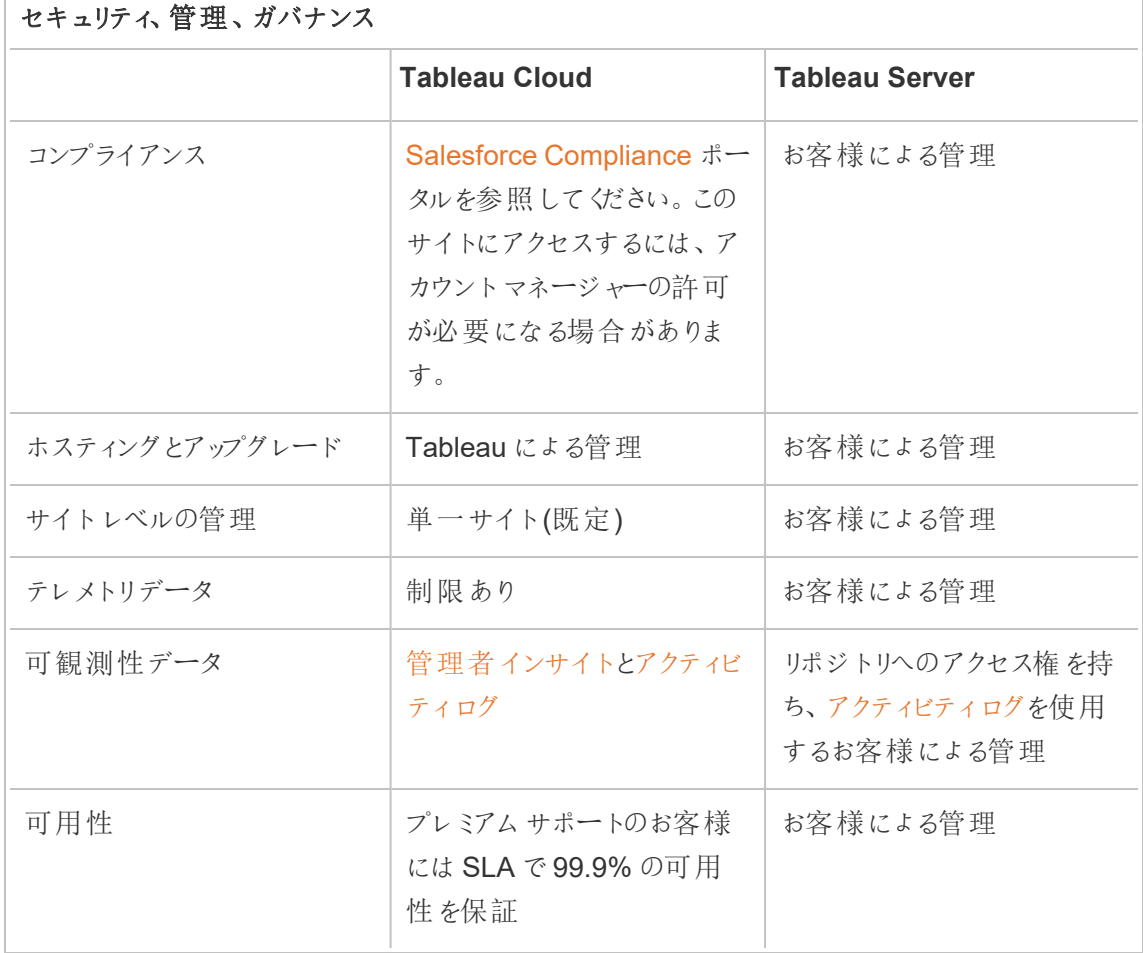

#### データ接続

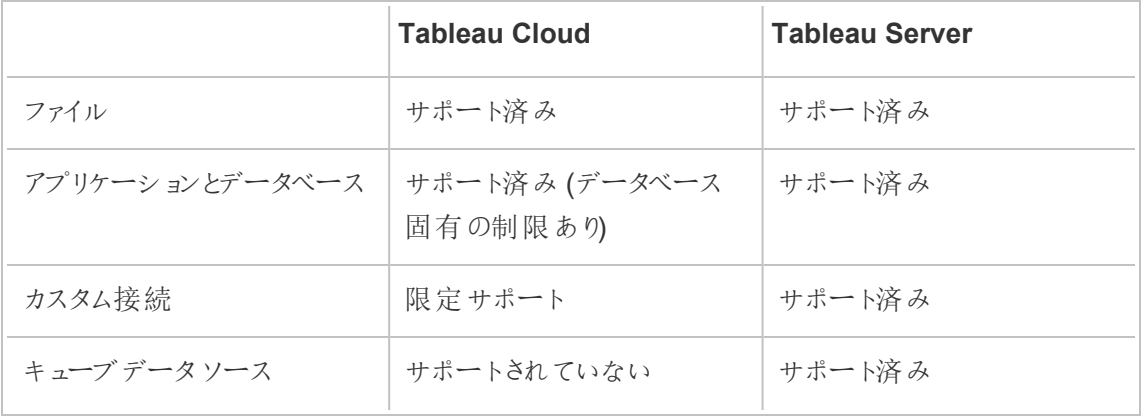

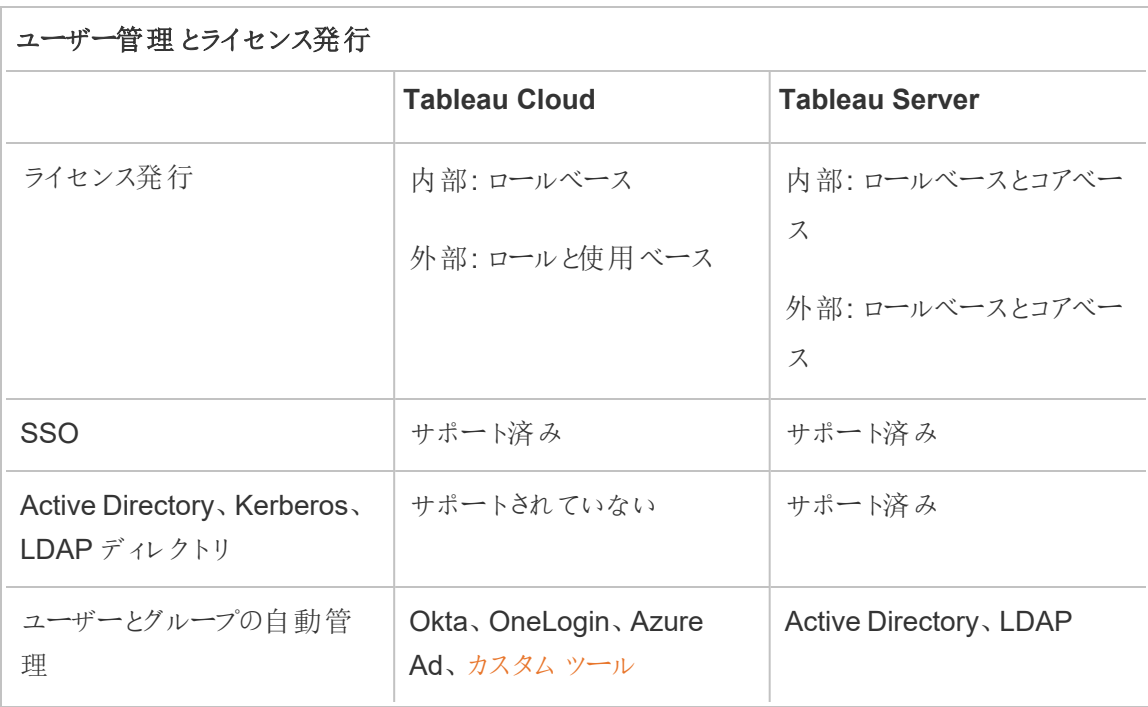

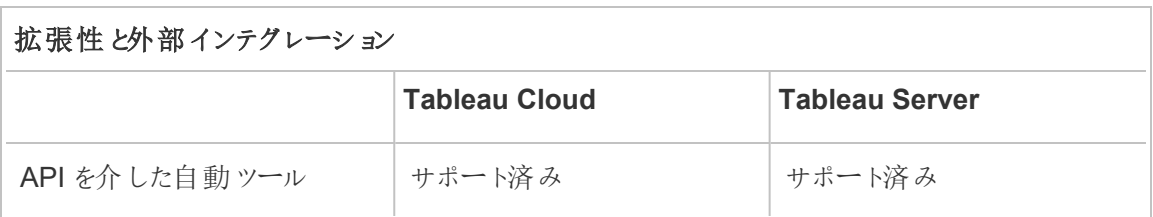

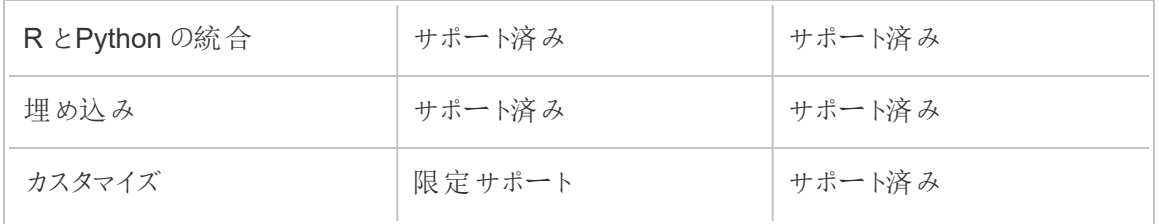

#### セキュリティ、管理、ガバナンス

セキュリティとコンプライアンス

Tableau Cloud セキュリティ認証が組織の要件を満たしていることを確認してください。Tableau Cloud はISO 27001/27017/27018 およびSOC 2/3 に準拠しており、GDPR で概説されている データプライバシー要件を遵守しています。認証の完全な最新リストを参照するには、 Salesforce [Compliance](https://compliance.salesforce.com/ja) ポータルにアクセスしてください。このサイトにアクセスするには、アカウント マネージャーの許可が必要になる場合があります。

また、Tableau Cloud とSalesforce は、地域のデータセキュリティとプライバシーに関する最も厳 格な基準を遵守しています。お客様のデータが、ホストされている地域から外部に送信されること はありません。Salesforce は責任共有モデルを採用しています。このモデルでは、当社はお客様と 協力して、Salesforce とお客様の組織で適切なセキュリティおよびコンプライアンス管理がすべて 有効になっていることを確認します。

ホスティングとアップグレード

Tableau は、お客様のためにTableau Cloud をホストおよび管理します。Tableau Cloud は常に 最新バージョンのTableau を実行しています。メジャーアップグレードはダウンタイムなしで完了し ます。ダウンタウンを最小限に抑えるために、定期的なメンテナンス(アップグレード、バックアップ、 パフォーマンス調整などのアクティビティ) が実行されます。ダウンタイムが必要な場合は、事前に 通知された時間帯にメンテナンスを行います。Tableau のメンテナンススケジュールの詳細と、 Tableau Trust からのメンテナンス通知にサインアップする方法については、「[Tableau](https://help.tableau.com/current/online/ja-jp/to_maintenance_schedule.htm) Cloud のシス テム メンテナンス」を参照してください。

Tableau Cloud はAmazon Web Services で実行されます。サイトは[、こちらに](https://help.tableau.com/current/pro/desktop/ja-jp/publish_tableau_online_ip_authorization.htm)リストされている AWS リージョンにデプロイできます。

Tableau は、災害復旧に備えて環境のバックアップを毎日作成します。ただし、これらのバックアップ はシステム全体を復元するためのものです。Tableau Cloud からファイルが削除または消去されて いる場合、復元するファイルのバックアップの維持はお客様の責任で行います。

サイトレベルの管理

Tableau Cloud の既定の導入では、Tableau をユーザーに導入するため単一のサイトが提供され ます。 単一 サイトモデルによって、環境 の管理 が簡素 化 され、[Blueprint](https://help.tableau.com/current/blueprint/ja-jp/bp_governance_in_tableau.htm#content-governance-in-tableau) で推奨 されている包括的 なガバナンスシナリオを実現できます。

プラットフォーム全体で一貫したパフォーマンスを維持するため、Tableau Cloud はサイトに容量制 限を設けてサイトを制限します。容量のタイプと関連する許容量のリストについては、「[Tableau](https://help.tableau.com/current/online/ja-jp/to_site_capacity.htm) Cloud [サイトの容量](https://help.tableau.com/current/online/ja-jp/to_site_capacity.htm)」を参照してください。容量制限には、ストレージ全体の制限と、サイトで実行 できるタスクの制限が含まれます。Tableau Server リポジトリに接続し、使用状況をサイトの容量 制限と比較することで、ユースケースがこれらの制限の影響を受けるかどうかを評価できます。リポ ジトリへの接続の詳細については、「Tableau Server [リポジトリでデータを収集する](#page-2175-0)」を参照してくだ さい。

可観測性データ

Tableau Cloud では、Tableau Server リポジトリデータベースに直接接続することはできません。 代わりに、サイト管理者は、事前に構築された可観測性ダッシュボードとデータソースが含まれる 管理者インサイトと呼ばれるプロジェクトにアクセスすることができます。「[管理者インサイトを使用し](https://help.tableau.com/current/online/ja-jp/adminview_insights.htm) [たカスタムビューの作成](https://help.tableau.com/current/online/ja-jp/adminview_insights.htm)」を参照してください。管理者インサイトを使用すると、使用状況、パフォー マンス、ライセンス発行、ユーザー管理などを容易に把握できるようになります。また、提供された データソースを使用してカスタムレポートを作成したり、このデータに基づいて構築されたアクセラ レーターを活用したりすることもできます。たとえば[、ダッシュボードの読み込み時間アクセラレーター](https://exchange.tableau.com/products/834) を参照してください。管理者インサイトの既定のデータ保持期間は90 日間です。Advanced Management を使用すると、保存期間が365 日延長されるほか[、アクティビティログ](https://help.tableau.com/current/online/ja-jp/activity_log_overview.htm)にアクセスし て、より詳細な可観測性データを取得することができます。

可用性

Tableau Cloud は、毎月 99.9% のサービスの可用性を保証するサービス品質保証契約 (SLA) を 提供します。このレベルのサービスをTableau Cloud のすべてのお客様に提供します。ただし、万が 一可用性が99.9% に満たない場合、Tableau プレミアムサポートをサブスクライブしているお客 様に限り、アカウントにサービスクレジットが加算されます。

Tableau はすべてのTableau Cloud 導入環境において99.9% の可用性を維持しているため、標 準サポートまたは延長サポートをサブスクライブしているTableau Cloud のお客様は SLA の恩恵 を受けることができます。ただし、標準サポートおよび拡張サポートのお客様は、Tableau Cloud が 99.9% を満たさない場合、サービスクレジットをリクエストすることはできません。

Tableau Cloud のテクニカル[サポートサービス](https://www.tableau.com/ja-jp/support/services)およ[びプレミアムサポート](https://www.tableau.com/sites/default/files/2021-01/PremiumSupport-TOL-02-21.pdf)を参照してください。

データ接続

Tableau Cloud で次の2 つの接続オプションのうちどちらを使用するかは、データの保存場所に よって決まります。

<sup>l</sup> Tableau Cloud は、以下にリストされているクラウドデータソースに直接接続することができ ます。直接接続の場合、一部のデータベースでは、接続前にTableau Cloud からこれらの データソースにアクセスするための承認が必要になります。「Tableau Cloud [にパブリッシュさ](https://help.tableau.com/current/pro/desktop/ja-jp/publish_tableau_online_ip_authorization.htm) [れたクラウドデータへのアクセスの承認](https://help.tableau.com/current/pro/desktop/ja-jp/publish_tableau_online_ip_authorization.htm)」を参照してください。

サポート済み Tableau Cloud コネクタ

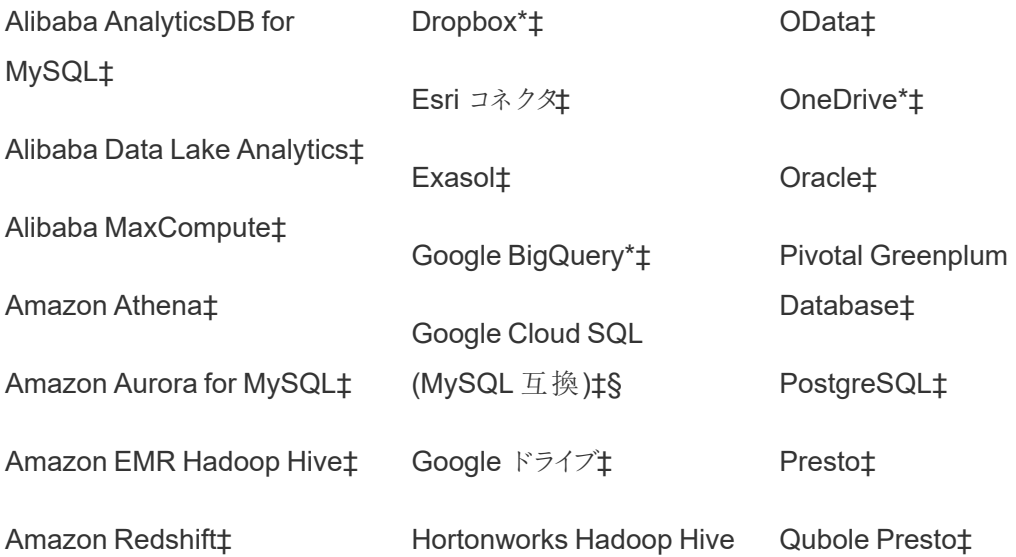

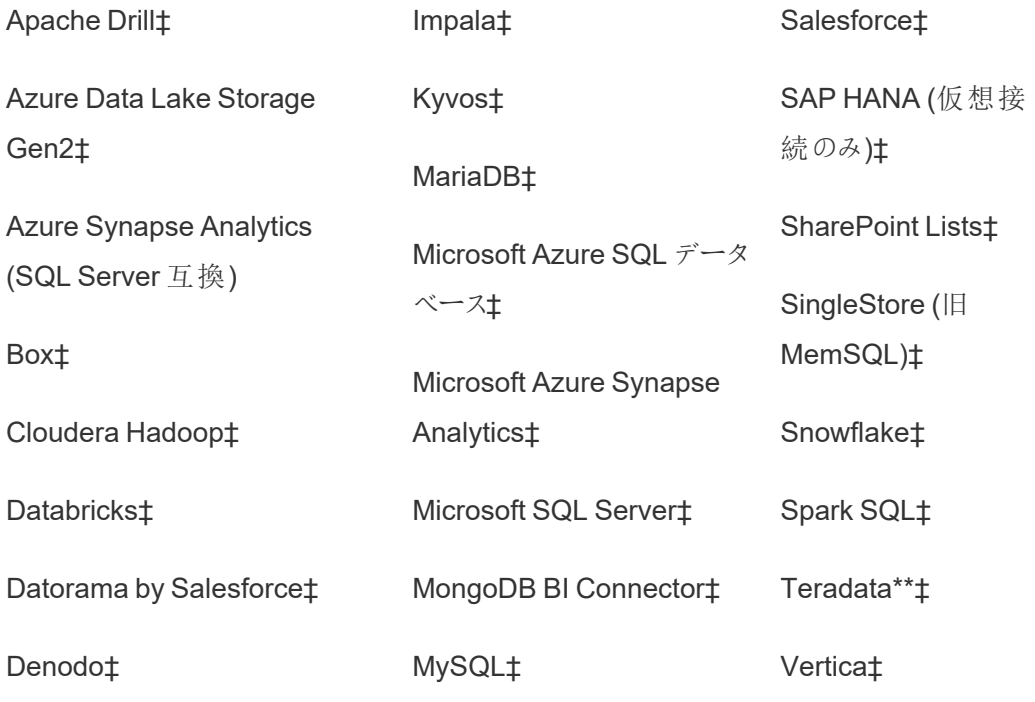

Dremio by Dremio‡

\*Tableau Cloud でGoogle BigQuery、OneDrive、Dropbox 接続にOAuth 2.0 標準を使 用する方法の詳細については、「[OAuth](https://help.tableau.com/current/online/ja-jp/protected_auth.htm) 接続」を参照してください。

\*\* Teradata Web 作成では、現在クエリバンディング機能はサポートされていません。詳細 については、「[Teradata](https://help.tableau.com/current/pro/desktop/ja-jp/examples_teradata.htm)」を参照してください。

‡データ管理 をお持ちの場合は仮想接続をサポートします。詳細については、Tableau Cloud ヘルプの「[仮想接続とデータポリシーについて](https://help.tableau.com/current/online/ja-jp/dm_vconn_overview.htm)」を参照してください。

§Tableau Cloud は、Google Cloud SQL を使用したSSL をサポートしていません。

<sup>l</sup> オンプレミスまたはプライベートクラウドネットワークに保存されているデータの場合は、 Tableau Bridge をデプロイできます。Tableau Bridge でサポートされているコネクタとサポート されていないコネクタのリストについては、「Bridge [を使用した接続](https://help.tableau.com/current/online/ja-jp/to_sync_local_data.htm)」を参照してください。

ファイル

Tableau Cloud ではさまざまなファイルタイプがサポートされています。Google Drive、Dropbox、 Box、S3 などのクラウドプラットフォームでホストされているファイルには、Tableau Cloud ダイレクト コネクタを使用でき、ライブ接続と抽出接続の両方をサポートすることができます。Tableau Bridge では、抽出を行うためのファイルベースのデータ接続がサポートされていますが、ファイルベー スのデータへのライブ接続はサポートされていません。

アプリケーションとデータベース

Tableau Cloud では、Tableau Server でサポートされているものとほぼ同じコネクタがサポートされ ていますが、いくつかの違いがあります。一部のデータベースでは、Tableau Cloud への直接接続 を有効にするための特定の構成が必要です。「[クラウドプラットフォームでホストされているデータへ](https://help.tableau.com/current/online/ja-jp/to_connect_live_sql.htm) [の直接接続の許可](https://help.tableau.com/current/online/ja-jp/to_connect_live_sql.htm)」を参照してください。

Tableau Cloud とTableau Bridge では、Kerberos を使用したデータベースへの認証がサポートさ れていません。

カスタム接続

Tableau Cloud は、すべてのお客様が同じデータベースコネクタを使用するように設計されている ため、お客様固有の接続ソリューションはサポートされていません。ただし、Hyper API とTableau Bridge は例外で、この2 つは、接続を拡張またはカスタマイズするために使用できます。Hyper API は、Tableau Cloud にパブリッシュできる抽出を作成できます。Tableau Bridge を使用する と、ODBC、JDBC、Web データコネクタなどの一部の接続オプションを拡張できます。「[Bridge](https://help.tableau.com/current/online/ja-jp/to_sync_local_data.htm) を [使用した接続](https://help.tableau.com/current/online/ja-jp/to_sync_local_data.htm)」を参照してください。

Tableau Cloud または Tableau Bridge で Connector SDK (.taco) を使用して接続をカスタマイズ することはできません。

データ管理製品の一部として仮想接続を使用している場合は、必要なコネクタに固有の違いが 生じる可能性があります。Tableau Cloud または Tableau Bridge がシナリオをサポートしているこ とを確認します。

キューブデータソース

Tableau Cloud ではキューブデータソースはサポートされていません。代わりに、キューブが構築さ れている参照元データベースに直接接続して、分析の柔軟性を高めることをお勧めします。

データ準備

Tableau Bridge では、Prep Conductor を使用したTableau Prep フローの実行はサポートされて いません。代わりに、KB 記事「Tableau Cloud [でオンプレミスデータを使用して](https://kb.tableau.com/articles/howto/how-to-run-tableau-prep-conductor-flows-with-on-premises-data-in-tableau-cloud?lang=ja-jp)Tableau Prep Conductor [のフローを実行する方法](https://kb.tableau.com/articles/howto/how-to-run-tableau-prep-conductor-flows-with-on-premises-data-in-tableau-cloud?lang=ja-jp)」のプロセスに従って、データ準備を自動化します。

#### ライセンス発行とユーザー管理

ライセンス発行

Tableau Cloud では、サブスクリプションのロールベースプランによるライセンス発行がサポートされて います。詳細については、「[Tableau](https://www.tableau.com/ja-jp/pricing/teams-orgs) の価格」ページを参照してください。主な管理タスクを排除す るために、Tableau Cloud は既定で、ログインベースのライセンス管理 ([LBLM](https://help.tableau.com/current/online/ja-jp/license_lblm.htm)) を使用してユーザー にライセンスを発行します。従来の永久ライセンスとサーバーコアベースのライセンス発行はサポー トされていません。

Tableau Cloud では「ゲスト」ユーザーは提供されません。ただし、接続済みアプリを使用して、組 織内の各種用途に利用できるコンテンツを提供することができます。「Tableau [接続済みアプリを](https://help.tableau.com/current/online/ja-jp/connected_apps.htm) [使用してアプリケーションを統合する](https://help.tableau.com/current/online/ja-jp/connected_apps.htm)」を参照してください。

組織外のユーザーにTableau Cloud のライセンスを発行している場合は、外部の使用事例に対し て、使用ベースによるライセンス発行を利用できます。「Tableau [埋め込み分析の使用ベースによ](https://www.tableau.com/ja-jp/blog/usage-based-licensing-scale-embedded-analytics-more-flexibility) [るライセンス発行で、収益を上げ、コストを削減する](https://www.tableau.com/ja-jp/blog/usage-based-licensing-scale-embedded-analytics-more-flexibility)」を参照してください。

シングルサインオン

Tableau Cloud では、SAML とOIDC の両方によるシングルサインオン(SSO) がサポートされてい ます。Okta、Azure AD、One Login、Salesforce、PingOne などとの直接インテグレーションがサ ポートされています。

Tableau Cloud にアクセスするすべてのユーザーは、多要素認証 (MFA) を利用してTableau Cloud への認証を行う必要があります。

SSOプロバイダーを使用していない場合は、Tableau Cloud の組み込み認証タイプである TableauID with MFA を使用できます。SAML を使用してカスタムソリューションを作成したり[、接](https://help.tableau.com/current/online/ja-jp/connected_apps.htm) [続済みアプリ](https://help.tableau.com/current/online/ja-jp/connected_apps.htm)を使用して埋め込みソリューションにアクセスしたりすることができます。

詳細については、Tableau Cloud ヘルプの「[認証](https://help.tableau.com/current/online/ja-jp/security_auth.htm)」を参照してください。

#### Active Directory、Kerberos、LDAP

Tableau Cloud では、Active Directory との直接統合はサポートされていません。ただし、[Azure](https://help.tableau.com/current/online/ja-jp/saml_config_azure_ad.htm) AD でSAML [を構成](https://help.tableau.com/current/online/ja-jp/saml_config_azure_ad.htm)すると、Tableau Cloud と統合することができます。

さらに、ほとんどのIdP にはActive Directory が統合されているため、Tableau Cloud での認証を 円滑に行うことができます。例については、「Active [Directory](https://help.okta.com/ja-jp/Content/Topics/Directory/ad-agent-main.htm) 統合 (Okta)」を参照してください。

Tableau Cloud では、Kerberos 認証やLDAP をアイデンティティストアとして使用することはでき ません。

ユーザーとグループの自動管理

Tableau Cloud は、ユーザーアイデンティティ情報の交換を自動化するために、クロスドメインID 管理システム(SCIM) を使用しています。Tableau Cloud では、いくつかのIdP 固有の構成を使 用できます。「外部 ID [プロバイダーを介したユーザープロビジョニングおよびグループ同期の自動](https://help.tableau.com/current/online/ja-jp/scim_config_online.htm) [化](https://help.tableau.com/current/online/ja-jp/scim_config_online.htm)」を参照してください。

[Tableau](https://help.tableau.com/current/api/rest_api/ja-jp/REST/rest_api.htm) REST API および [tabcmd](https://help.tableau.com/current/online/ja-jp/tabcmd.htm) 2.0 は、多 くのユーザーとグループの自動化タスクをサポートし ます。

Tableau Cloud では、ユーザーやグループのプロビジョニングを行うためのActive Directory との直 接インテグレーションはサポートされていません。

拡張性と外部インテグレーション

自動化ツール

Tableau Cloud では、REST API、JavaScript API、メタデータAPI、ダッシュボードAPI、 Webhook、および認証済みユーザーのHTML ページへの埋め込みがサポートされています。詳細 については、「Tableau [開発者用ツール](https://www.tableau.com/ja-jp/developer/tools)」を参照してください。

移行前に使用事例を確認することをお勧めします。

Tableau Cloud の自動化ツール戦略を計画する際に注意すべき相違点がいくつかあります。

- <sup>l</sup> Tableau Server では、サーバーレベルの管理を行うためのREST API がサポートされていま す。Tableau Cloud ではサイトレベルの管理がサポートされています。
- <sup>l</sup> Tableau Server では、Web データコネクタのグローバルリストがサポートされています。 Tableau Cloud では、Bridge を使用してWeb データコネクタの抽出更新を実行する必要 があります。
- <sup>l</sup> Tableau Exchange のコネクタは、Tableau Server でのみサポートされています。

Tableau Cloud でサポートされているAPI は、Tableau 個人用アクセストークン(PAT) による認証 に最適化されています。Tableau Cloud への移行の一環として、PAT 認証を使用するようにツール をリファクタリングすることを計画します。「[個人用アクセストークン](https://help.tableau.com/current/online/ja-jp/security_personal_access_tokens.htm)」を参照してください。

拡張性

Tableau Cloud では、R およびPython を使用する分析拡張機能がサポートされています。「[分析](https://help.tableau.com/current/online/ja-jp/config_r_tabpy.htm) [拡張機能を使用した接続の構成](https://help.tableau.com/current/online/ja-jp/config_r_tabpy.htm)」を参照してください。ただし、Tableau Bridge では分析拡張機 能がサポートされていないため、これらの拡張機能はTableau Bridge を必要としないデータソース とのみ互換性があります。

Tableau Cloud では、Tableau Cloud に作成またはパブリッシュされた Prep [フロー内の](https://help.tableau.com/current/prep/ja-jp/prep_scripts.htm)R または Python [のスクリプト手順](https://help.tableau.com/current/prep/ja-jp/prep_scripts.htm)はサポートされていません。

埋め込み

Tableau Cloud では、他のアプリケーションへのTableau の埋め込みがサポートされています。埋め 込み API、さまざまなSSO オプション、ユーザーとコンテンツ管理のためのTableau REST API がサ ポートされています。

Tableau Cloud での埋め込みとTableau Server での埋め込みには、主に2 つの違いがあります。

- <sup>l</sup> Tableau Cloud では、埋め込みシナリオに対して、サブスクリプションロールベースのライセン スモデルと使用ベースのライセンスモデルの両方がサポートされています。
- Tableau Cloud はシングルテナントモデルを使用します。データを分離する際には、さまざま な方法を使用できます。どのデータ分離戦略を採用するかは、ビジネスニーズと埋め込みソ リューションによって決まります。詳細については、以下のTableau Cloudヘルプトピックを参

照してください。

- [プロジェクトを使用したコンテンツへのアクセスの管理](https://help.tableau.com/current/online/ja-jp/projects.htm)
- Tableau [接続済みアプリを使用してアプリケーションを統合する](https://help.tableau.com/current/online/ja-jp/connected_apps.htm)
- [サイトユーザーの表示状態の管理](https://help.tableau.com/current/online/ja-jp/user_visibility.htm)
- <sup>l</sup> [パーミッション](https://help.tableau.com/current/online/ja-jp/permissions.htm)

カスタマイズ

Tableau Cloud では、言語、ロケール、カスタムロゴ、カスタムプロジェクト画像などのユーザーエ クスペリエンスの一部をカスタマイズすることができます。 「サイト設定 とコンテンツ設定 のカスタマイ ズ」を参照してください。

<span id="page-747-0"></span>Tableau Cloud では、カスタムURL、カスタムフォント、カスタムウェルカムバナーはサポートされて いません。

### [サーバーからサーバーへの移行](#page-2058-0)

このセクションのトピックでは、Tableau Server のハードウェア、オペレーティングシステム、およびク ラウドプラットフォーム間の移行について取り上げます。

サイトを1 つのTableau Server から別のTableau Server に移行するには、「サイトのエクスポート [またはインポート](#page-2058-0)」を参照してください。

Tableau Content Migration Tool を使用してTableau Server のプロジェクト間でコンテンツをコ ピーまたは移行するには、Tableau Content [Migration](#page-3226-0) Tool についてを参照してください。

新しいハードウェアへの移行

Tableau Server をコンピューター間で移行するには、次の手順を行います。これは、Tableau が 実行されているコンピューターハードウェアをアップグレードする場合に行います。

次の手順は、Tableau Server のデータを、稼働中のコンピューターからTableau Server がインス トールされている新しいコンピューターに移動する方法を示しています。始める前に、バックアップの 作成やマニュアル操作に必要なアセットの収集など、「[アップグレードの準備](#page-666-0)」の手順を終えている

ことを確認します。詳細については、Tableau Server [の完全なバックアップと復元を実行しますを](#page-2248-0) 参照してください。Tableau Server のデータと構成を復元するには、これらが必要です。

重要**:** ブルー/グリーンアップグレードを実行する場合、またはtsm メンテナンス([バックアップと復元](#page-2452-0)) メソッドを使用してTableau Server 2021.4 (またはそれ以前) を手動でアップグレードする場合は、 Tableau Server 2022.1 (またはそれ以降) に復元する前にlegacy-identity-mode を有効に する必要があります。詳細については、「[アイデンティティの移行に関する問題をトラブルシューティン](#page-2007-0) [グする](#page-2007-0)」を参照してください。

稼働中のサーバーと同じタイプのアイデンティティストアを持つバックアップからのみ復元可能です。 たとえば、ローカル認証を使用しているサーバーからのバックアップは、ローカル認証で初期化された Tableau Server に復元可能ですが、Active Directory 認証を使用しているサーバーからのバック アップは、ローカル認証で初期化されたサーバーには復元できません。

注**:** この操作には、TSM コマンドラインを使用して実行する必要のある手順が含まれていま す。

- 1. Tableau Server の元のインストールでプロダクトキーのライセンス認証を解除します。新しい コンピューターでライセンス認証できるよう、これを行う必要があります。詳細については、以 下の「Tableau Server プロダクトキーのライセンス認証」を参照してください。
- 2. 新しいコンピューターへのTableau Server のインストール、ライセンスのアクティブ化、初期設 定の構成、および管理ユーザーの作成を行います。詳細については、[Tableau](#page-333-0) Server のイ [ンストールと構成](#page-333-0)を参照してください。
- 3. バックアップファイル*.tsbak* をbasefilepath.backuprestore 変数で指定したフォル ダーの場所にコピーします。既定の場所は、/var/opt/tableau/tableau\_ server/data/tabsvc/files/backups/ です。

注**:** バックアップファイルの場所は変更することができます。詳細については、tsm [ファイ](#page-2566-0) [ルパス](#page-2566-0)を参照してください。

4. 次に、Tableau Server を停止します。

tsm stop

5. 稼働中のデータを、tsm [maintenance](#page-2466-0) restore コマンドを使用して新しいTableau Server インストールに復元します。

tsm maintenance restore -f <filename>

ここで、<filename> はステップ3 でコピーした*.tsbak* ファイルの名前です。

Tableau Server データの復元の詳細については[、バックアップからの復元を](#page-2266-0)参照してくださ い。

6. サーバーを起動します。

tsm start

- 7. 分散インストールのみ: Tableau Server は、新しいTableau Server クラスターに追加する 新しいコンピューターにインストールします。手順については[、追加のノードのインストールと](#page-567-0) [構成を](#page-567-0)参照してください。
- 8. 古いPC でプロダクトキーのライセンス認証を解除していない場合、それを行う前に、新し いTableau Server インストールをテストし、本番環境用の準備が整っていることを確認し てください。詳細については、以下の「Tableau Server プロダクトキーのライセンス認証」を 参照してください。

注: インターネットに接続していない場合、ライセンス認証解除プロセスを完了するた めに、オフラインでのライセンス認証ファイルを作成するよう求めるプロンプトが表示され ます。手順については、オフラインでの Tableau Server [のライセンス認証](#page-1944-0)を参照してくだ さい。

Tableau Server 製品のプロダクトキーのライセンス認証

Tableau Server の同じプロダクトキーを最大で3 回ライセンス認証できます。これにより、サンド ボックス環境やQA 環境でTableau Server をテストでき、実稼働環境でTableau を使用すること もできます。ライセンス認証を最大限に行うには、同じコンピューターにTableau を再インストールし ない限り、Tableau Server をコンピューターから削除する際にプロダクトキーのライセンス認証を解 除する必要があります。これにより、別のコンピューターでライセンス認証を行うことができます。たと えば、あるコンピューターまたは VM から別のコンピューターに Tableau Server を移動する場合は、 プロダクトキーのライセンス認証を解除します。その後、元のコンピューターからTableau を削除しま す。新しいコンピューターにTableau をインストールするとき、競合を発生させずにキーをライセンス 認証できます。ロールベースライセンスを使用する場合は、Tableau への管理者アクセス権を失う 可能性がありますので、必ずCreator キーまたはExplorer キーをアクティブにしてください。同じコン ピューターに再インストールするためにTableau Server を削除する場合は、キーのライセンス認証 を解除する必要はありません。再インストールされた時点でTableau はこのキーを使用します。たと えば、コンピューター上のあるドライブから同じコンピューターの別のドライブにTableau を移動する 場合などです。プロダクトキーのライセンス認証を解除する方法の詳細については、tsm [licenses](#page-2444-0) [deactivate](#page-2444-0)を参照してください。

### Tableau Server の Windows から Linux への移行

Tableau Server on Windows を実行しているお客様は、既存のTableau のインストールをバック アップして新しいLinux へのインストールで復元することで、Linux へ移行できます。このトピックで は、この移行に必要な手順について説明します。Tableau Server のベータ版から公式にリリースさ れたバージョンへの移行やアップグレードは実行できません。

Tableau Server on Windows からTableau Server on Linux への基本的な移行手順は、次のとお りです。

- 1. ステップ1: [移行の計画を立てる](#page-751-0) 移行を正常に完了するために必要なすべての情報の収 集など、移行についての計画を立てます。この手順では、Tableau Server on Windows と Tableau Server on Linux の間で起こり得る違いについて把握する必要があります。
- 2. ステップ2: [バックアップを作成する](#page-752-0)-Tableau Server on Windows のバックアップを作成しま す。
- 3. ステップ3: Tableau Server on Linux をインストールしてWindows [のバックアップを復元する](#page-753-0) - テスト環境で Tableau Server on Linux の新しいインスタンスをインストールします。これに より、移行をテストしてからWindows のバックアップを復元できるようになります。Windows のバックアップを復元することでTableau のコンテンツ(ユーザー、プロジェクト、サイト、ワーク ブック、データソース) が復元されますが、カスタマイズ内容は復元されないため、Tableau Server on Linux を構成して組織で必要とされる設定と一致させる必要があります。マルチ ノードインストールの場合は、ノードを追加して個別に構成する必要があります。
- 4. ステップ4: Tableau Server on Linux [のテストを行う](#page-754-0) Tableau Server on Linux を試行し て、コンテンツが期待通りになっているか、およびユーザーがWindows で実行しているすべ ての操作を実行できるかどうかを確認します。この手順では、Tableau Server on Windows とTableau Server on Linux の間で異なる可能性があると特定された変更点に ついて詳しく見ていきます。通知を活用できるか、今後の変更について通知できるかどうか をテストする際は、重要な利害関係者を含めるようにします。
- 5. ステップ5: Tableau Server on Linux [を本番環境にインストールし、](#page-756-0)Windows のバックアップ [を復元する](#page-756-0)- Tableau Server on Linux に必要な機能が十分含まれていることがわかった ら、Linux の本番環境にTableau をインストールし、Windows のバックアップを復元します。

<span id="page-751-0"></span>ステップ1: 移行の計画を立てる

Windows からLinux への移行を正常に完了するには、いくつかの事前準備が必要です。次の要 件を満たす必要があります。

• アイデンティティストア: 稼働中のサーバーと同じタイプのアイデンティティストアを持つバック アップからのみ復元可能です。たとえば、ローカル認証を使用しているサーバーからのバック アップは、ローカル認証で初期化されたTableau Server に復元可能ですが、Active

Directory 認証を使用しているサーバーからのバックアップは、ローカル認証で初期化された サーバーには復元できません。アイデンティティストアをローカルアイデンティティストアから外 部のアイデンティティストアに変更するには[、アイデンティティストアの変更を](#page-2963-0)参照してくださ  $\iota$ 

- <sup>l</sup> サーバー管理者: Tableau Server ソース(Windows) 展開から、サーバー管理者権限を持 つ少なくとも1 つのユーザーアカウントのパスワードが必要です。このユーザーを、Linux に移 行された展開でサーバー管理者として使用します。
- <sup>l</sup> **Tableau Server on Linux** のクリーンインストール: Tableau Server on Linux をこのトピック の後でインストールする場合は、Windows で使用しているアイデンティティストアのタイプと 同じタイプを必ず使用するようにしてください。また、ユーザーやコンテンツは作成しないでくだ さい。Windows バックアップファイルをTableau Server のLinux 展開に復元すると、すべて のユーザーデータとコンテンツがWindows バックアップファイルから置き換えられます。
- <sup>l</sup> **Windows** と**Linux** の違いについて: Tableau Server on Windows とTableau Server on Linux の違いを確認し、理解してテスト環境で調べられるようにします。
	- <sup>l</sup> 10.5 以前のバージョンのTableau Server on Windows から移行を行う場合は、アッ プグレードと同様の方法で移行を行います。また、Tableau Server on Windows のヘ ルプの「[変更箇所](https://help.tableau.com/current/server/ja-jp/upgrade_know_before.htm)」で既存のバージョンと10.5 との変更点について理解しておきま す。
	- <sup>l</sup> カスタムフォントを使用する場合は、Linux コンピューターにインストールする必要が生 じる場合があります。また、Windows とは表示が異なる場合があります。
	- <sup>l</sup> Linux の接続オプションは、Tableau Server on Windows で使用できるオプションのサ ブセットです。利用可能な接続タイプと、必要な接続タイプがサポートされていること を確認します。

<span id="page-752-0"></span>ステップ2: バックアップを作成する

TSM を使用してバックアップを作成します。

Tableau Server on Windows から移行する場合は、次の手順を実行します。

- 1. Tableau Server on Windows を実行しているコンピューターにログオンします。
- 2. 管理者としてコマンドプロンプトを開きます。
- 3. 次のコマンドを実行します。

tsm maintenance backup -f <filename> -d

バックアップファイル名に日付を含めるには、-d フラグを追加します。

<span id="page-753-0"></span>詳細については、Tableau Server on Windows のヘルプで、「Tableau Server [データのバックアッ](https://help.tableau.com/current/server/ja-jp/db_backup.htm) [プ](https://help.tableau.com/current/server/ja-jp/db_backup.htm)」を参照してください。

ステップ3: Tableau Server on Linux をインストールしてWindows のバック アップを復元する

テスト環境で、Tableau Server on Linux をインストールします。

<sup>l</sup> Tableau Server [のインストールと構成の](#page-333-0)手順に従って、Tableau Server on Linux をインス トールします。Windows の展開と同じアイデンティティストアを使用します。また、ユーザー やコンテンツは作成しないでください。

Tableau Server on Windows のバックアップを復元します。

1. Tableau Server on Linux が稼動しているコンピューターに Windows バックアップ ファイルを コピーします。既定では、復元プロセスは次の場所でファイルを検索します。

/var/opt/tableau/tableau\_server/data/tabsvc/files/backups/

場所を変更することができます。詳細については、tsm [ファイルパス](#page-2566-0)を参照してください。

2. 次のコマンドを実行してTableau Server を停止します。

tsm stop

3. 次のコマンドを実行してバックアップファイルからの復元を実行します。

tsm maintenance restore -f <filename.tsbak>

ここで、<filename.tsbak> はバックアップファイルの名前です。たとえば、tabserver-2017-10-20.tsbak のようになります。

詳細については、「tsm [maintenance](#page-2466-0) restore」を参照してください。

4. 次のコマンドを実行してTableau Server を起動します。

tsm start

Tableau のコンテンツを復元した後で、Tableau Server を構成する必要が生じる場合があります。 たとえば、マルチノードインストールから移行を実行している場合は、追加ノードを追加して構成す る必要があります。また、画像やロゴファイルのコピーなど、Windows 上でカスタマイズを行っている 場合はそのカスタマイズを構成する必要があります。

#### <span id="page-754-0"></span>ステップ4: Tableau Server on Linux のテストを行う

Tableau Server on Linux のインストールとWindows バックアップの復元が完了したら、新バージョ ンのTableau Server をテストすることができます。復元プロセスではTableau のコンテンツのみが復 元 されているため、構成、トポロジ (追加ノードの追加など)、および Windows のインストール時に 行ったカスタマイズを更新する必要が生じる場合があります。

Windows とLinux の間の違いについてや潜在的な問題の領域について理解しておく必要もありま す。基本的な機能に加え、組織が依存しているサーバーの特別な側面をテストします。たとえば、 組織がTableau で使用する重要なデータソースがある場合があります。これらをテストして、期待 通りに表示されることを確認します。

検討が必要なテスト対象エリアがいくつかあります。

- ユーザー アクセス。管理者を含む Tableau Server のユーザーがサインインできることを確認 します。通常のユーザーサインインプロセスをテストします。一部のユーザーにテストに参加 してもらい、期待どおりサインインでき、本番環境で彼らがアクセス権を持っている一部のコ ンテンツにアクセスできることを確認します。
- <sup>l</sup> 組み込み管理ビューの表示。Tableau Server on Linux の今回のリリースでは、 PostgreSQL ドライバーを手動でインストールする必要があります。また、ドライバーによって は管理ビューもインストールします。組み込みの管理ビューにアクセスし、必要なドライバーが

インストールされていることを確認します。詳細については[、管理ビュー](#page-2121-0)を参照してください。

- <sup>l</sup> データソースの可用性。Tableau Server on Linux では、Tableau Server on Windows の データソースのサブセットがサポートされています。組織で使用されるデータソースがLinux でサポートされていることを確認し、必要なドライバーをインストールする必要があります。サ ポートされるデータソースの詳細については、Tableau Server [技術仕様](https://www.tableau.com/ja-jp/products/techspecs#server)を参照してくださ い。ドライバーのインストールの詳細については[、データベースドライバーを](#page-580-0)参照してくださ  $\iota$
- 共有 ドライバーでのファイルベースのデータ ソースへのアクセス。 ネットワーク ドライブ上の データソース(Excel ファイルなど) には、特別な操作を行ってLinux からアクセスできるよう にする必要があります。管理者またはIT 部門がドライブをマウントし、これらのデータソース を使用してワークブックを更新する必要があります。ネットワークドライブへの接続の詳細に ついては、Tableau [コミュニティを](https://community.tableau.com/s/question/0D54T00000G54qOSAR/tableau-server-on-linux-connecting-to-a-windows-shared-directory)参照してください。
- <sup>l</sup> パブリッシュされたワークブックの表示。コンテンツを熟知したユーザーに、パブリッシュされた ワークブックでそれらが期待どおりに表示されていることを確認してもらいます。Web ページ に埋め込まれたビューをテストします(SharePoint ページなど)。特に、Windows とLinux で どのようにフォントが異なるかを理解し、場合によっては一部のカスタムフォントをLinux コン ピューターにインストールするか、Linux で使用できない場合は他のフォントに置き換える必 要があります。フォントが異なるため、ダッシュボードのレイアウトも異なって表示される可能 性があります。
- <sup>l</sup> サーバー プロセス。サーバー管理者としてTableau Server にサインインしてから、[サーバー ステータス] ページを開き、すべてのサービスとプロセスが期待 どおりに実行されていることを 確認します。バージョン10.5 での変更による意図的な変更点についても注意します。詳 細については、Tableau Server [データエンジンを](#page-2878-0)参照してください。
- <sup>l</sup> ワークブックとデータソースのパブリッシュ。ユーザーにTableau Desktop からワークブックと データソースをパブリッシュしてもらい、期待どおりに動作することを確認します。ドライバー をインストールして使用中のデータソース接続をサポートする必要が生じる場合がありま す[。データベースドライバーを](#page-580-0)参照してください。
- <sup>l</sup> サブスクリプションと抽出の更新。いくつかの抽出更新を手動で実行し、正常に完了するこ とを確認します。スケジュールされた重要な抽出更新をいくつか手動で実行し、それらが期 待どおりに完了することを確認します。
- パーミッション。ユーザーやコンテンツに対するパーミッションがまだ期待どおりに設定されてい ることを確認します。
- <sup>l</sup> コマンドラインユーティリティと**API**。該当する場合は、コマンドラインユーティリティ(tsm およ び tabcmd)、および API を介したプログラム的アクセスをテストします。

ステップ5: Tableau Server on Linux を本番環境にインストールし、 Windows のバックアップを復元する

テストが完了し、追加の変更が必要な領域を特定してユーザーに通知したら、本番環境に Tableau Server on Linux をインストールし、Windows のバックアップを復元する準備は完了です。 これには、上記と同じ手順を実行します。

Tabadmin からTSM CLI への移行

Tableau Server on Linux およびTableau Server on Windows バージョン2018.2 では、Tableau サービスマネージャー(TSM)のコマンドラインインターフェイス(CLI)はtabadmin CLI に取って代わ ります。このページでは、TSM への移行に役立つよう、tabadmin コマンドをTSM CLI コマンドにマッ ピングしています。

TSM CLI の詳細については、tsm [コマンドラインリファレンス](#page-2311-0)を参照してください。

Tableau Server on Windows バージョン2018.1 以前用のtabadmin コマンドについては、 「[tabadmin](https://help.tableau.com/current/server/ja-jp/tabadmin_cmd.htm) コマンド」を参照してください。

対応するTSM CLI コマンドがあるtabadmin コマンド

以下の表は、どのtabadmin コマンドが、TSM CLI で利用できるコマンドに対応できるかを示してい ます。

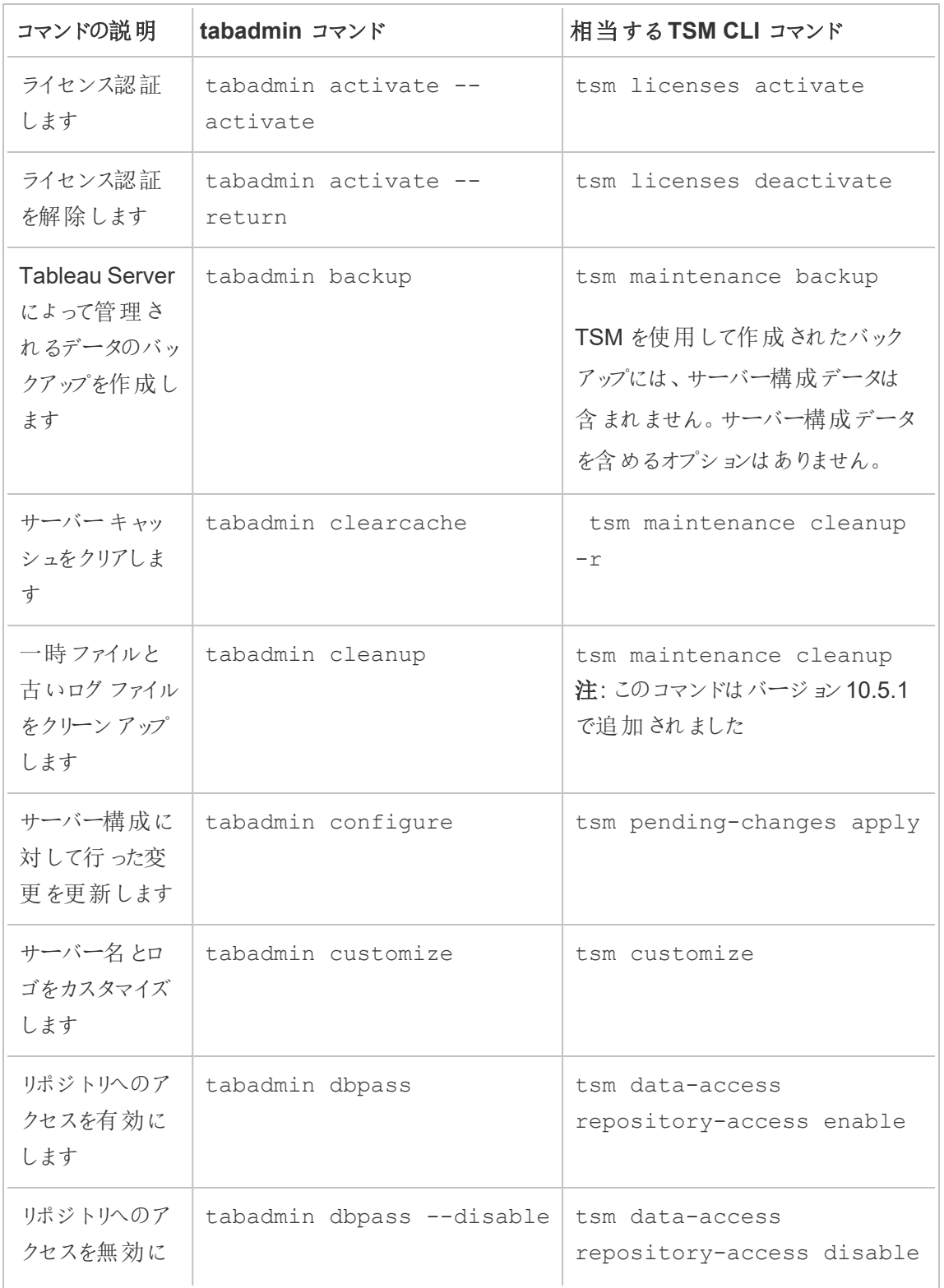

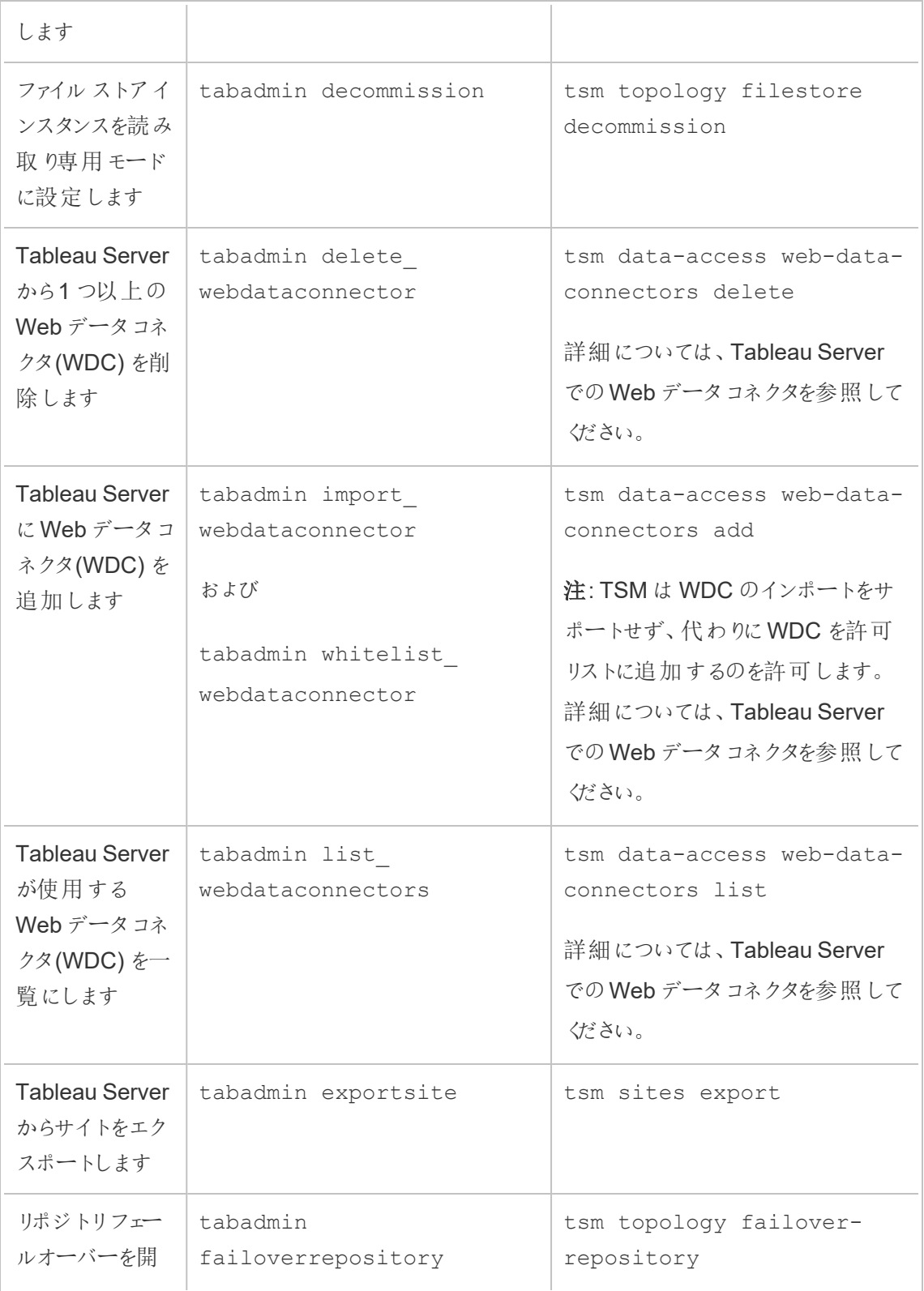

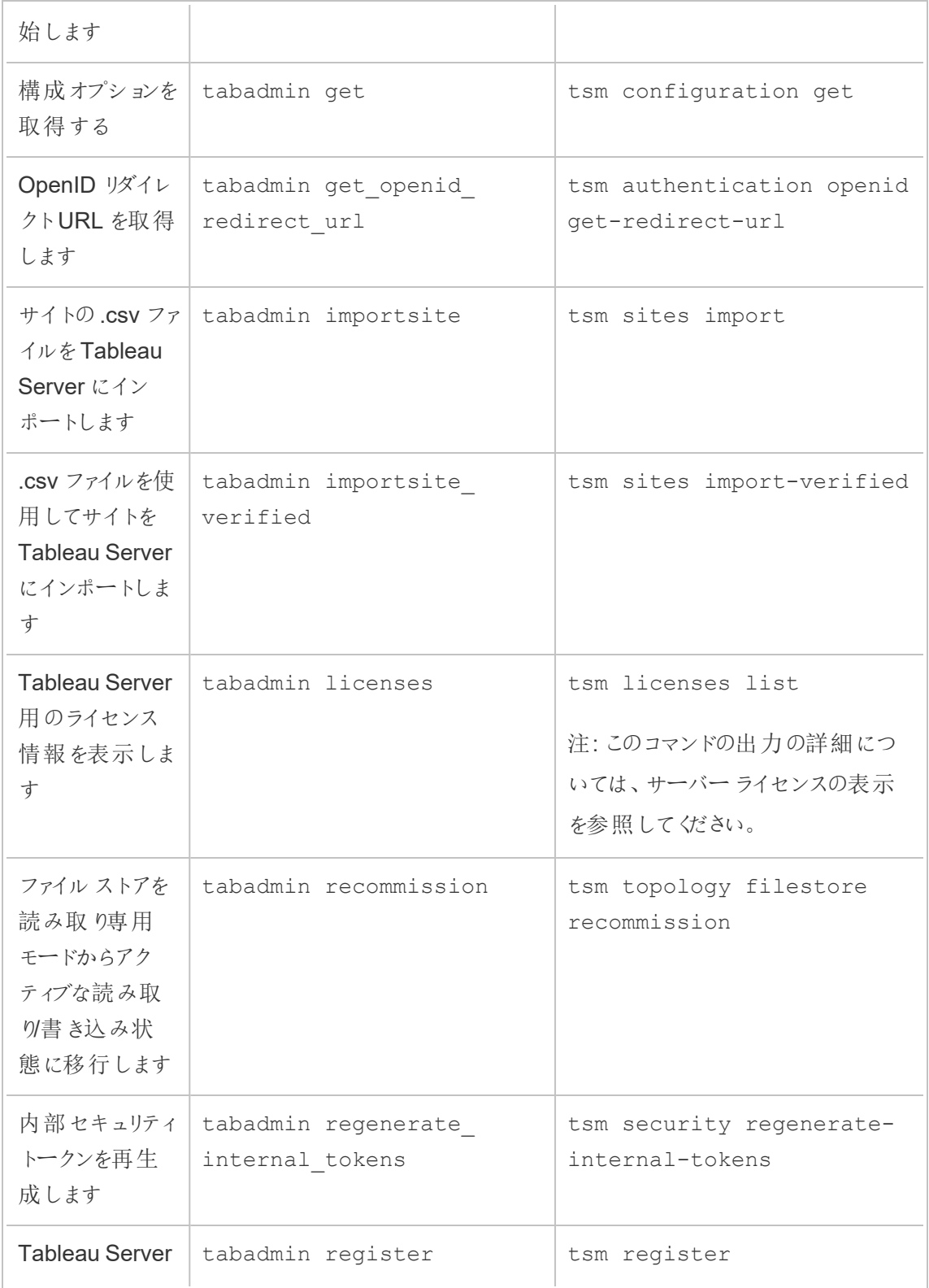

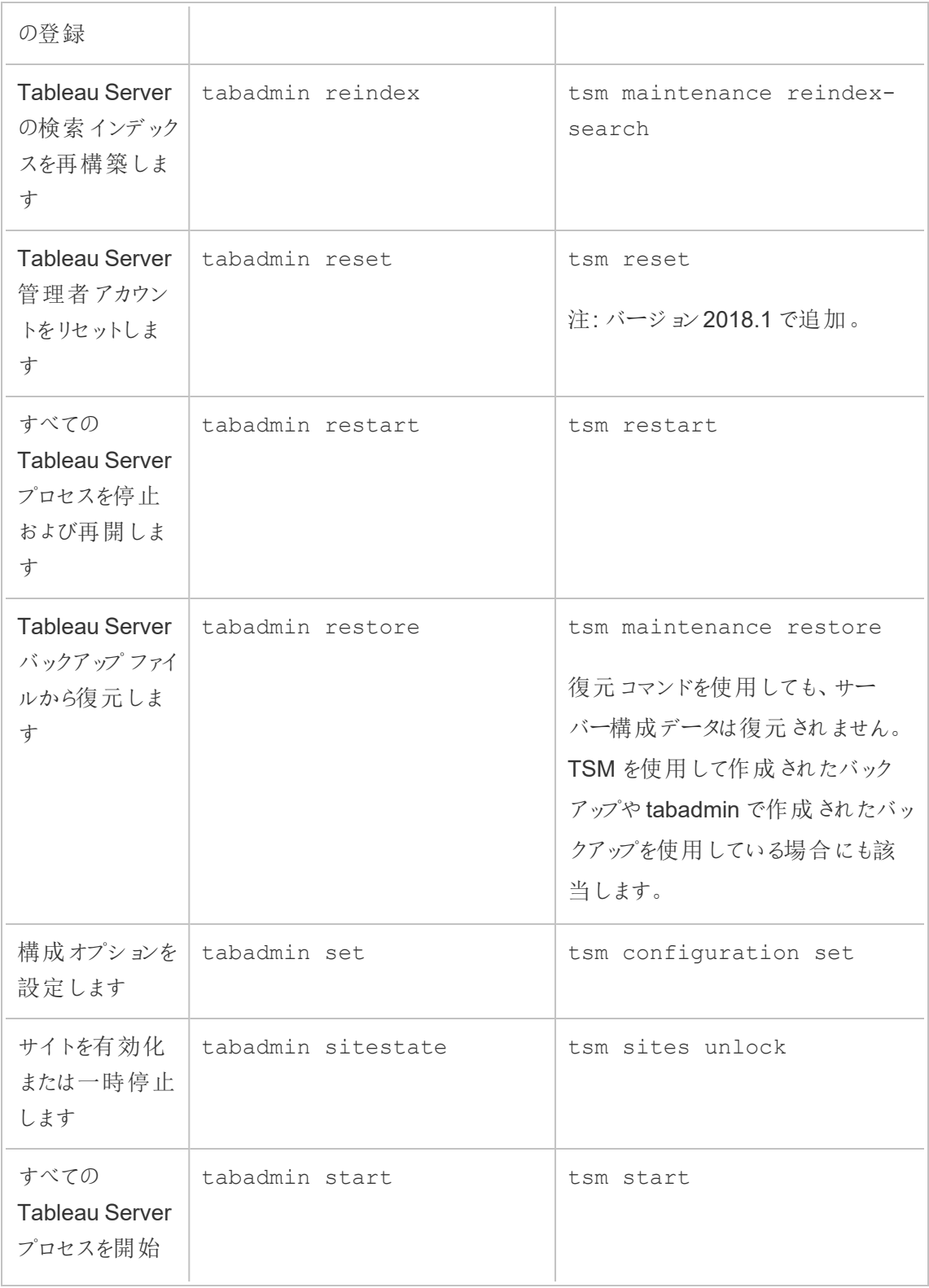

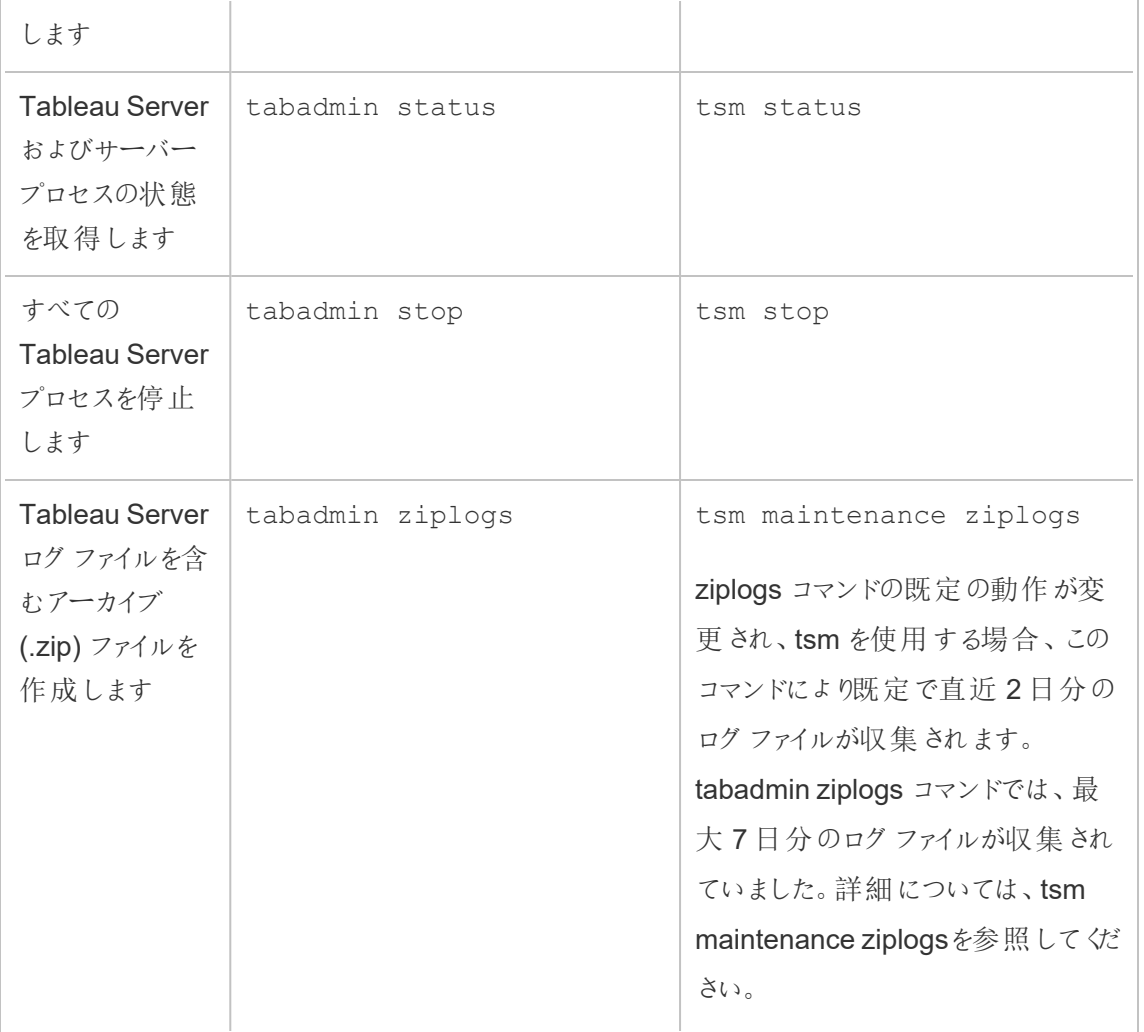

対応するTSM CLI コマンドがない tabadmin コマンド

以下の表は、相当するTSM CLI コマンドが利用できないtabadmin コマンドを示しています。

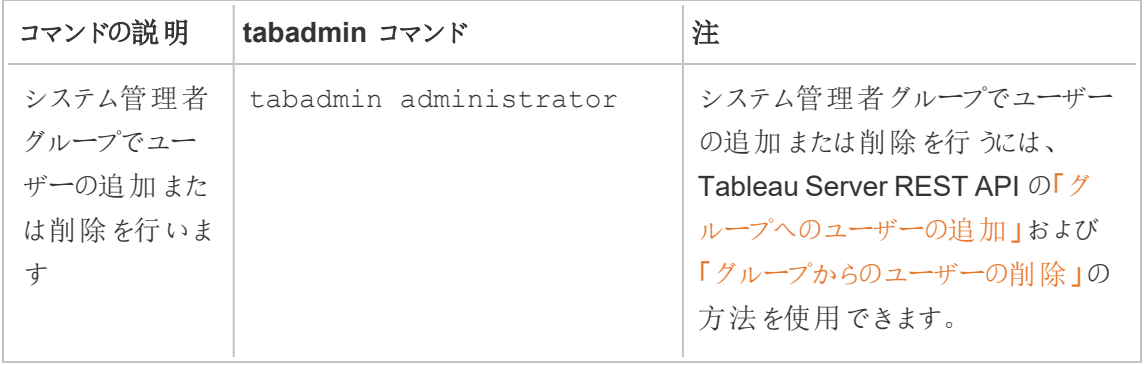

ł.

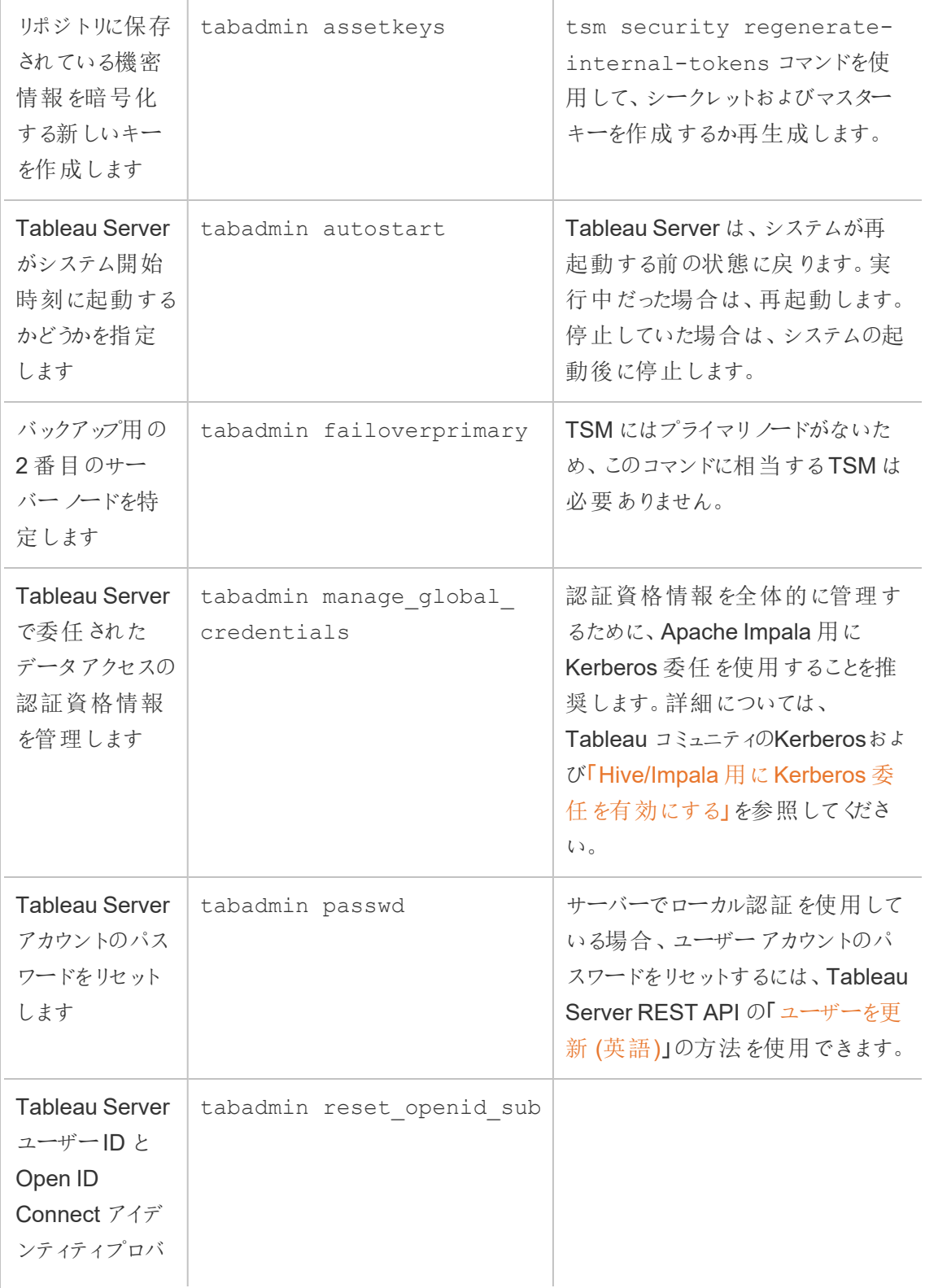

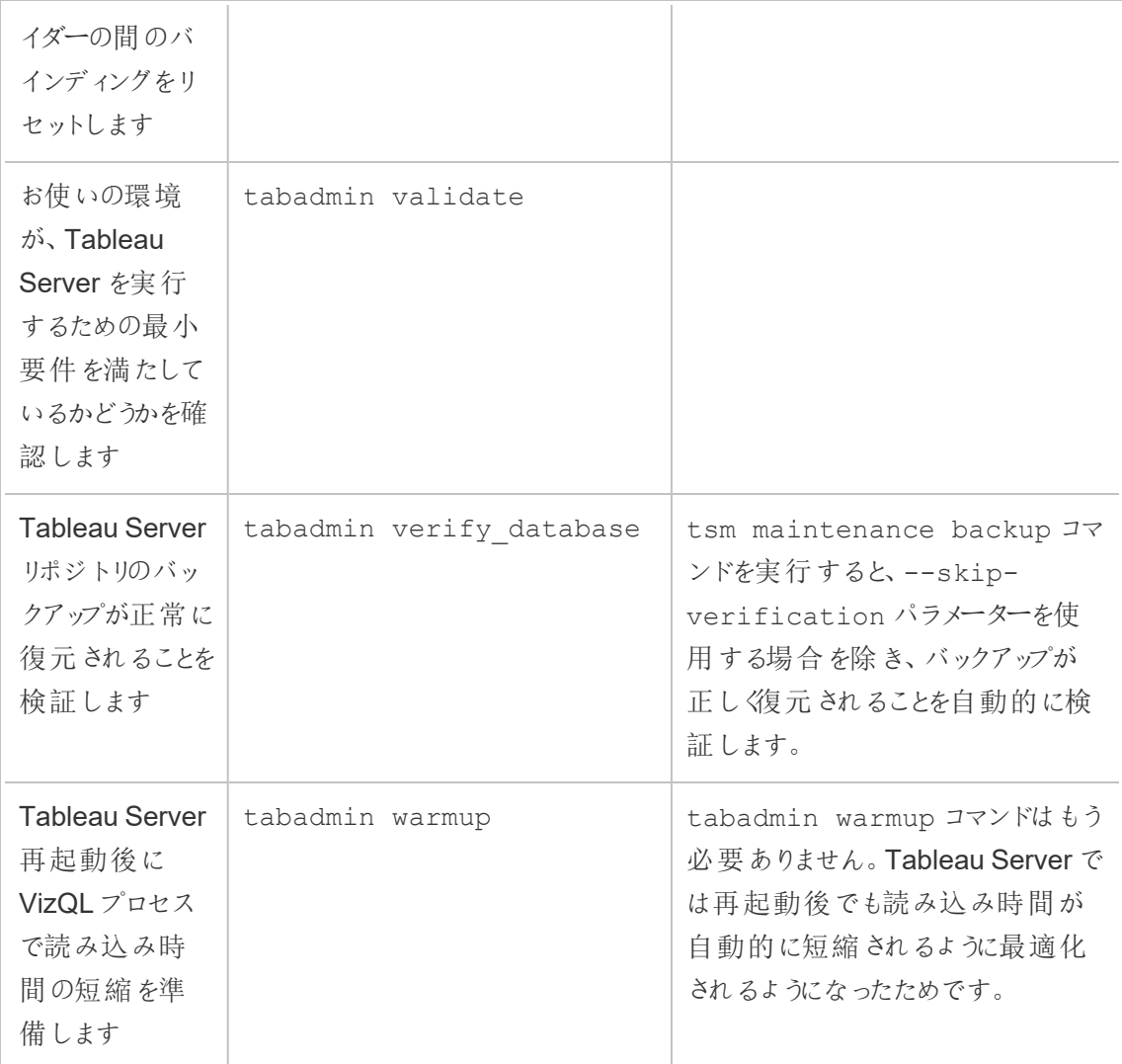

Tableau Server のオンプレミスのコンピューターからクラウド内の VM への移行

Tableau Server をデータセンター内のコンピューターからクラウド内の仮想マシン(VM) に移行でき ます。この移行の一環として、Tableau Server のさまざまなデータや構成設定をオンプレミスのコン

ピューターから、Tableau Server がインストールされているクラウド内のVM に移動する必要があり ます。

注**:** この操作には、TSM コマンドラインを使用して実行する必要のある手順が含まれていま す。

前提条件

Tableau Server をオンプレミスのコンピューターからクラウド内のVM に移行する前に、以下の前提 条件を確認してください。

- <sup>l</sup> アカウントがあり、クラウドプロバイダーで環境が設定されていること。詳細については、以下 を参照してください。
	- Amazon Web Services に Tableau Server [をインストールする](https://help.tableau.com/v2019.2/offline/ja-jp/tableau_server_linux_aws.pdf)
	- Google Cloud Platform 上での Tableau Server [のインストール](https://help.tableau.com/v2019.2/offline/ja-jp/tableau_server_linux_gcp.pdf)
	- Microsoft Azure に Tableau Server [をインストールする](https://help.tableau.com/v2019.2/offline/ja-jp/tableau_server_linux_azure.pdf)
	- Alibaba Cloud 上での Tableau Server [のインストール](https://help.tableau.com/v2019.2/offline/ja-jp/tableau_server_linux_alibaba.pdf)
- <sup>l</sup> 移行の準備を行うには[、アップグレードの準備お](#page-666-0)よび「Tableau Server [データのバックアップ](#page-2257-0)」 をお読みください。

Tableau Server をCloud 内のVM に移行するには

- 1. 抽出更新やワークブックのパブリッシュなど、実行中のバックグラウンドタスクがないことを確 認します。Tableau Server がアイドル状態の場合、使用されているすべてのデータソース接 続タイプに注意することで、クラウド内のVM の新しいTableau Server に適切なドライバー をインストールできます。
- 2. Tableau Server を停止します。コマンドプロンプトで、次のように入力します。

tsm [stop](#page-2530-0)

3. Tableau Server が停止したら、「[アップグレードの準備](#page-666-0)」および「[Tableau](#page-2257-0) Server データの [バックアップ](#page-2257-0)」のステップに従い、完全なバックアップを実行します。バックアップは、Tableau Server データの復元に使用します。クラウド内のVM にTableau Server データを復元する には、このバックアップを使用します。

- 4. バックアップをサーバー外に移動し、安全に保管します。たとえば、Amazon S3、Google ド ライブなどのクラウドストレージにバックアップを保存できます。
- 5. オンプレミスサーバーでSSL を使用している場合は、SSL フォルダーのコピーを作成しま す。インフラストラクチャのさまざまな要素とクラウド内のVM上にある新しいTableau Server との間に通信の問題が発生しないように、ファイアウォールルールやポートなどのセ キュリティルールに注意するようにしてください。
- 6. オンプレミスのTableau Server のIP アドレスを使用してDNS エントリをすべて削除し、クラ ウド内のVM 上にあるTableau Server に再割り当てできるようにします。
- 7. Tableau Server の推奨事項を満たすクラウドにVM を起動します。
- 8. Tableau Server をクラウド内のVM にインストールします。詳細については、以下を参照し てください。
	- Amazon Web Services に Tableau Server [をインストールする](https://help.tableau.com/v2019.2/offline/ja-jp/tableau_server_linux_aws.pdf)
	- Google Cloud Platform 上での Tableau Server [のインストール](https://help.tableau.com/v2019.2/offline/ja-jp/tableau_server_linux_gcp.pdf)
	- Microsoft Azure に Tableau Server [をインストールする](https://help.tableau.com/v2019.2/offline/ja-jp/tableau_server_linux_azure.pdf)
	- Alibaba Cloud 上での Tableau Server [のインストール](https://help.tableau.com/v2019.2/offline/ja-jp/tableau_server_linux_alibaba.pdf)
- 9. インストールが完了したら、SSL ファイルをクラウド内のVM上にあるTableau Server にコ ピーし、新しいサーバーでバックアップを復元します。
- 10. クラウド内のVM 上でTableau Server を構成し、SSH やポートに関連するものすべてをイ ンストールします。

注**:** データベースのIP アドレス/ポートを変更する場合、接続情報をすべて更新するこ とが必要な場合があります。

11. バックアップファイル*.tsbak* をbasefilepath.backuprestore 変数で指定したフォル ダーの場所にコピーします。既定の場所は、/var/opt/tableau/tableau\_ server/data/tabsvc/files/backups/ です。

注**:** バックアップファイルの場所は変更することができます。詳細については、tsm [ファイ](#page-2566-0) [ルパスを](#page-2566-0)参照してください。

12. 次に、Tableau Server を停止します。コマンドプロンプトで、次のように入力します。

tsm [stop](#page-2530-0)

13. 構成情報のない稼働中のデータを、新しいTableau Server インストールに復元します。コ マンドプロンプトで、次のように入力します。

tsm [maintenance](#page-2466-0) restore -f <filename>

ここで、<filename> はステップ11 でコピーした*.tsbak* ファイルの名前です。

Tableau Server データの復元の詳細については[、バックアップからの復元](#page-2266-0)を参照してくださ い。

14. サーバーを起動します。コマンドプロンプトで、次のように入力します。

tsm [start](#page-2525-0)

- 15. 分散インストールのみ: Tableau Server は、クラウド内の新しい Tableau Server クラスタに 追加する新しいVM にインストールします。詳細については、以下を参照してください。
	- [追加のノードのインストールと構成](#page-567-0)
	- Tableau Server をAWS [に分散環境で自己展開](https://help.tableau.com/v2019.2/offline/ja-jp/tableau_server_linux_aws.pdf)
	- Tableau Server [を分散環境の](https://help.tableau.com/v2019.2/offline/ja-jp/tableau_server_linux_gcp.pdf)Google Cloud Platform で自己展開
	- <sup>l</sup> Tableau Server on Microsoft Azure [を分散環境で自己展開](https://help.tableau.com/v2019.2/offline/ja-jp/tableau_server_linux_azure.pdf)
	- Tableau Server [を分散環境の](https://help.tableau.com/v2019.2/offline/ja-jp/tableau_server_linux_alibaba.pdf)Alibaba Cloud で自己展開
- 16. クラウド内のVM 上にあるTableau Server をテストし、期待通りに動作することを確認しま す。Tableau Server がクラウドで正常に動作している場合は、オンプレミスのTableau Server のプロダクトキーを非アクティブ化し、同じプロダクトキーを使用してクラウド内のVM 上にあるTableau Server をアクティブ化できます。

注**:** インターネットに接続していない場合、ライセンス認証解除プロセスを完了するた めに、オフラインでのライセンス認証 ファイルを作成 するよう求めるプロンプトが表示され ます。詳細については、オフラインでのTableau Server [のライセンス認証解除を](#page-1952-0)参照 してください。

17. 同じTableau Server プロダクトキーをアクティブ化できるのは3 回までです。稼働環境、テ スト環境、およびQA 環境でそれぞれ 1 回ずつです。Tableau Server の新規インストール をテストし、稼働準備が整ったことを確認したら、Tableau Server の以前の稼働バージョン を非アクティブ化し、アンインストールする必要があります。以前のバージョンを非アクティブ にするには、tsm licenses [deactivate](#page-2444-0)を参照してください。

注: インターネットに接続していない場合、ライセンス認証解除プロセスを完了するた めに、オフラインでのライセンス認証 ファイルを作成するよう求めるプロンプトが表示され ます。手順については、オフラインでのTableau Server [のライセンス認証解除を](#page-1952-0)参照 してください。

### アイデンティティストアの変更

インフラストラクチャやビジネスの変更により、Tableau Server でのアイデンティティストアの変更が 必要となる場合があります。アイデンティティストアには、ローカルと外部の2 種類があります。 Tableau Server をインストールした場合は、ローカルまたは外部のアイデンティティストアを構成し ました。

ローカルのアイデンティティストアでTableau Server を構成する場合は、すべてのユーザー情報お よびグループ情報はTableau Server リポジトリに格納されて管理されます。ローカルアイデンティ ティストアのシナリオでは、ユーザーおよびグループ用の外部のソースはありません。

外部のストアでTableau Server を構成する場合は、すべてのユーザー情報およびグループ情報 は外部ディレクトリサービスによって格納され管理されます。Tableau Server は、ローカルのユー ザーとグループのコピーがTableau Server リポジトリに存在できるように外部のアイデンティティスト アと同期する必要があります。しかし、ユーザーとグループのすべてのデータの信頼できるソースは

外部のアイデンティティストアです。外部のアイデンティティストアには、OpenLDAP や Active Directory などがあります。

Tableau アイデンティティストアの詳細については[、アイデンティティストア](#page-300-0)を参照してください。

ローカルストアから外部ストアに変更したり、外部ストアからローカルストアに変更したりできます。 いずれの場合も、アイデンティティストアのタイプを変更するには、次の手順を完了します。

- 1. Tableau Server をアンインストールし、再インストールします。完全なアンインストールとクリー ンインストールの手順についてはこのトピックの最後に説明します。
- 2. コンテンツとパーミッションを復元します。

これらの手順における"復元" という用語は、作成したバックアップをTSM maintenance restore コマンドによって復元することを指してはいません。ターゲットのTableau Server と は異なるアイデンティティストアを使用するTableau Server インスタンスで作成したバックアッ プ(.tsbak) を復元することはできません。バックアップは、元のTableau Server 構成に戻 す必要が生じた場合に使用できる最善の保護策です。

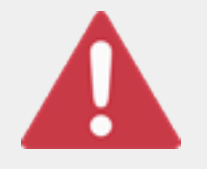

警告

Tableau Server でのインストールタイプの変更は複雑で、時間のかかるプロ セスになる場合があります。ユーザーのデータのコンテンツの紛失や孤立を 防ぐため、このプロセスを慎重に計画する必要があります。いずれの場合で

も、ワークブックおよびデータソースに適用されるユーザーフィルターは、変更後に手動で更新す る必要があります。

最も重要な点として、Tableau Server を再インストールした後にコンテンツとパーミッションを新しい アイデンティティストアに移行する方法を決定します。

コンテンツとパーミッションの復元方法

次のリストは、Tableau Server を再インストールした後にコンテンツとパーミッションを復元するための 2 つの方法について説明しています。環境要件に最も適した方法を選択してください。

<sup>l</sup> 方法 **1:** サイトのエクスポートとインポートを使用する— この方法では、最初に、既存の展 開で各サイトをエクスポートします。次に、新しいサーバーをインストールして、新しいアイデ ンティティストアのタイプ用に構成します。次に、新しいサーバーの既定サイトで新しいユー ザーを作成します。最後に、元のサイトをすべてインポートします。インポート段階で、既定 サイトで作成した新しいユーザーに元のID をマッピングできます。

注**:** Tableau Server のインスタンス間でサイトを移行する場合、移行先サイトは、移 行元サイトのTableau Server のバージョンと同じかそれ以降のTableau Server の バージョン上にある必要があります。移行元サイトと移行先サイトの両方が、サポート されているバージョンのTableau Server からのものである必要があります。

この方法はすべてのコンテンツとパーミッションを各サイトでエクスポートするため、組織にとっ ての優れた方法は、アイデンティティストアの変更が完了した後でコンテンツとパーミッション の厳密なレプリカを要求することです。組織によっては、認証を変更した結果としてアイデン ティティストアの変更が必要となる場合があります。こうした場合、別のユーザー名構文の 設定が新しいモデルでの要件となることが多くなります。この方法には元のユーザー名を新 しいユーザー名にマッピングするプロセスが含まれ、それぞれのシナリオに柔軟性を提供しま す。

<sup>l</sup> 方法 **2:** フレッシュインストール、ユーザーがコンテンツを再パブリッシュする— この方法で は、Tableau Server の新しいバージョンをインストールし、設定中に新しいアイデンティティ ストアを選択します。また、新しいサイトを作成します。次に、ユーザーを作成して彼らにア クセス権を供与し、ユーザーはワークブックやデータソースを再パブリッシュします。他の方法 とは異なり、この方法では、既存のTableau Server インフラストラクチャを再使用しませ ん。

この方法は、非常に自動化された小さな展開とデータに精通したユーザーに最適です。管 理上の観点から、この方法はコンテンツを積極的に移植しないため、最もシンプルです。た だし、コンテンツのパブリッシュは完全にユーザーに依存しているため、コンテンツの一元化さ れた監督が必要となる大きな組織では、この方法は成功しない場合があります。

ユーザーフィルター

ユーザーフィルターはドメイン固有のものです。そのため、Tableau Server のドメインが変わったり、 認証タイプが変わったりすると、フィルターが期待どおりに機能しなくなります。ユーザーフィルターは Tableau Server で生成されますが、ユーザーが設定を行った後は、ワークブックおよびデータソース に保存されます。これらの方法のどれでアイデンティティストアを変更しても、ワークブックまたはデー タソースのコンテンツは変更されません。

アイデンティティストアの変更を計画する際は、Tableau Desktop ですべてのワークブックおよびデー タソースのユーザーフィルターを修正する最終作業を必ず計画に含めてください。

ユーザー名とTableau アイデンティティストア

方法 1 を使用している場合は、Tableau Server がTableau アイデンティティストアでユーザー名を どのように保存するかを知っておくと役立ちます。Tableau は、Tableau Server のさまざまなサービス を使用してコンテンツパーミッションやサイトメンバーシップを調節するリポジトリで、すべてのユー ザーID を保存します。一般的に、Active Directory 向けに構成されているアイデンティティストアで はユーザー名がdomain\username の形式で保存されています。一部の組織はUPN (jsmith@domain.lan) を使用しています。

一方、ローカルのアイデンティティストアを使用してTableau Server を構成する組織は通常、標準 の切 り詰められたユーザー名 (jsmith など)を作成します。

すべての場合において、これらのユーザー名はTableau アイデンティティストア内で一意のリテラル 文字列にする必要があります。1 つのアイデンティティストアタイプから別のタイプに変更する場合 は、ターゲットの認証であるSSO またはユーザープロビジョニングソリューションで特定のユーザー名 形式が必要となる場合があります。

そのため、すべてのパーミッション、コンテンツ、およびユーザーの実行可能性を保つため、アイデン ティティストアタイプの変更後に次のいずれかが当てはまる必要があります。

- 新しいユーザー名は元のユーザー名と一致している必要があります。または
- <sup>l</sup> 新しい書式設定に一致する用、元のユーザー名を更新する必要があります。

認証の変更によりアイデンティティストアの変更が引き起こされる場合、ターゲット認証スキームに より元のユーザー名と異なるユーザー名構文が使用される可能性があります。メソッド1 には、元 のユーザー名を新しいユーザー名にマッピングできるプロセスが含まれます。

元のユーザー名の書式設定が新しい認証タイプで機能する可能性があります。たとえば、ローカ ルアイデンティティストア展開でUPN 名を使用している場合、Active Directory 展開で同じユー ザー名を使用できる場合があります。また、ユーザーがTableau Server へのサインインに引き続き domain\username 形式を使用している場合は、その形式をローカルアイデンティティストアに 使用することもできます。

ローカルアイデンティティストアを外部 Active Directory ストアに変更する場合は、計画プロセスの 一部として、外部 ID [ストアを使用した展開におけるユーザー管理](#page-305-0)トピックを見直してください。

方法 1: サイトのエクスポートとインポートを使用する

エクスポート操作とインポート操作には、同じバージョンのTableau Server を使用する必要があり ます。

- 1. すべてのサイトをサーバーにエクスポートします[。サイトのエクスポートまたはインポートを](#page-2058-0)参 照してください。
- 2. [バックアップを作成し、削除してから再インストール](#page-772-0)
- 3. Tableau Server で新規ユーザーを作成します。元のサーバーの各ユーザーに対応する新 しいユーザーが必要です。
- 4. ステップ1 でエクスポートしたサイトをインポートします[。サイトのエクスポートまたはインポート](#page-2058-0) を参照してください。インポート時、新しいユーザーを元のユーザーにマッピングするよう要求 されます。

#### 方法 2: フレッシュインストール— ユーザーがコンテンツを再パブリッシュする

アイデンティティストアの変更の一部としてコンテンツの移植を計画しない場合であっても、サー バーをバックアップすることをお勧めします。

- 1. [バックアップを作成し、削除してから再インストール](#page-772-0)。
- 2. ユーザー、サイトおよびグループを作成します。
- 3. 新しいTableau Server についてユーザーに通知し、新しい認証資格情報を提供してから コンテンツのパブリッシュを許可します。

<span id="page-772-0"></span>バックアップを作成し、削除してから再インストール

どちらの方法にも、次のステップが含まれます。

- 1. Tableau Server のバックアップ
- 2. Tableau Server の削除。
- 3. 新しいアイデンティティストアタイプを使用したTableau Server の再インストール。

ステップ1: Tableau Server のバックアップ

ベストプラクティスとして、続行前にサーバーをバックアップする必要があります。

TSM [コマンドラインインターフェース](#page-2261-0)(CLI) を使用したバックアップの作成の手順に従ってください。– d オプションを使用してbackup コマンドを実行します。-d オプションによりデータスタンプが追加さ れます。

完了したら、バックアップファイル (.tsbak) をTableau Server インストールの一部ではない安全な 場所にコピーします。

ステップ2: Tableau Server の削除

コンピューターからTableau Server を完全に削除する必要があります[。コンピュータから](#page-729-0)Tableau Server [を削除するを](#page-729-0)参照してください。

ステップ3: 新しい認証タイプを使用してTableau Server を再インストールする

- 1. Tableau のカスタマーポータルにサインインし、Tableau のユーザー名とパスワードを使ってサ インインしたら、Tableau Server をダウンロードします。
- 2. Tableau Server をインストールします。詳細については、Tableau Server [のインストールと構](#page-333-0) [成を](#page-333-0)参照してください。インストール時、新しいアイデンティティストアタイプを選択します[。初](#page-381-0) [期ノード設定の構成を](#page-381-0)参照してください。

# 個別のサイトの管理

Tableau でのサイトの計画に加えて、ユーザーとグループの管理、プロジェクトの管理、コンテンツへ のアクセスの制御、サイトデータの管理、Web上のビューの操作も行うことができます。

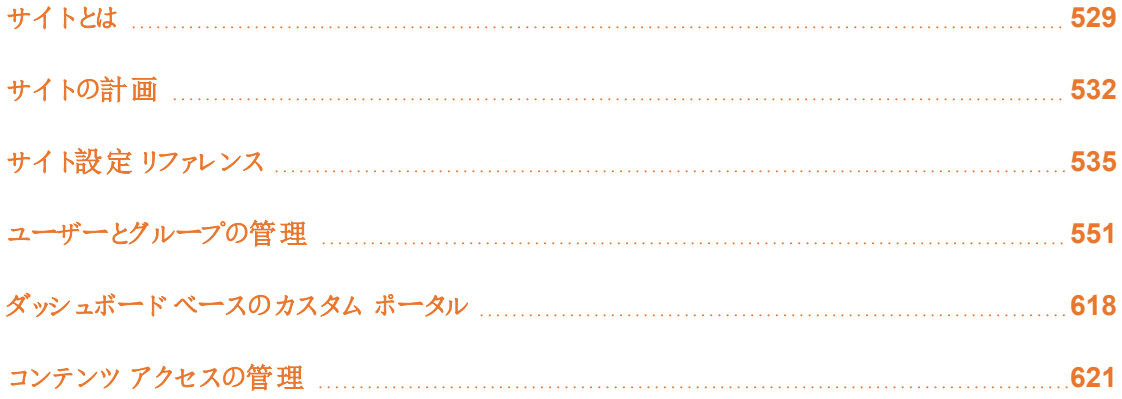

## <span id="page-774-0"></span>サイトとは

これまで、サイトを「接続されているコンピューターの集まり」または「Web サイト」の略語として使用 していた方もいるでしょう。Tableau では、サイトという言葉を、Tableau Server の同じインスタンス 上の他のグループおよびコンテンツから壁で守られている、ユーザー、グループ、およびコンテンツ (ワークブック、データソース) の集まりを意味するために使用します。つまり、Tableau Server はマル チテナント機能をサポートしており、サーバー管理者はサーバー上で複数セットのユーザーやコンテ ンツ向けの複数のサイトを作成できます。

すべてのサーバー コンテンツは、サイト単位でパブリッシュ、アクセス、および管理されます。 各サイト には専用の URL と専用のユーザー セットがあります (各サーバー ユーザーを複数のサイトに追加で きる場合でも)。各サイトのコンテンツ(プロジェクト、ワークブック、およびデータソース) は、他のサイ トのコンテンツから完全に隔離されます。

あなたがTableau Server展開のサーバー管理者なら、サイト、(プロジェクトに対して) いつサイトを 使用するかなどについての詳細を、「**Manage Server** (サーバー管理)」セクションの「[サイトの概](https://help.tableau.com/current/server/ja-jp/sites_intro.htm) [要](https://help.tableau.com/current/server/ja-jp/sites_intro.htm)」で学ぶことができます。

注**:** この記事は、Tableau Server 展開上でのサイトの構成に関する内容を記載していま す。Tableau Cloud については、「[サイト管理者のロールとタスク](https://help.tableau.com/current/online/ja-jp/to_site_startup.htm)」を参照してください。

## サイト管理者のタスク

サーバー管理者サイトロールがユーザーにTableau Server 展開全体への無制限のアクセスを与 える場合、サイト管理者サイトロールは、ユーザーにサイトレベルで無制限または最小限の制限 があるアクセスを与えます。サイト管理者 Creator とサイト管理者 Explorer の違いは、データ接 続およびパブリッシュのアクセスレベルにあります。いずれのサイトロールもサイト自体の管理とサイ トユーザーの管理を許可しています。詳細については[、ユーザーのサイトロールの設定](#page-801-0)を参照して ください。

サーバー管理者は、サーバーレベルとサイトレベルの両方で作業できますが、2 つのタスクレベル は区別されています。サイト管理者は、通常、組織内のTableau ユーザーがデータソースおよび ワークブックのパブリッシュ、共有、管理、およびそれらへの接続ができるようにするフレームワークを 作成 および管 理 する責任 を担う担当者 として定義 されています。 そのため、 サイト管理者 のタスク には以下のような作業が含まれます(どちらのサイトロールもこのレベルのアクセスを許可していま す)。

● サイトのデータソースおよびワークブックを整理するための、プロジェクト階層の作成。

これには、プロジェクトレベルの管理をプロジェクトリーダーに委託することを含めることもで きます。

- ユーザーに必要 なコンテンツのみへのアクセスを許可するための、グループの作成およびパー ミッションの割り当て。
- ユーザーの追加と削除、サイトロールの割り当て。

これは、サイトで既定で許可されています。ただし、サーバー管理者は、このアクセスをサー バーレベルのみに制限することができます。

- サイトの抽出およびサブスクリプションスケジュールの管理。
- サイトアクティビティの監視。

サーバー管理者とサイト管理者の違いについての詳細は、「**Manage Server (**サーバー管理**)**」セ クションの[サイトへの管理者レベルのアクセス権を](#page-2056-0)参照してください。

## サイトの設定手順

次の表は、サイト設定の手順の概略と、詳細情報が入手できるトピックへのリンクを示しています。 組織にとって有意義な任意の順序で手順を完了できます。

ただし、サイトを構成する手順を実行する前に、このセクションの記事に多少時間を割いて、サイト の認証、サイトロール、プロジェクト、およびパーミッションについて学習することをお勧めします。理 想的には、プロジェクト、グループおよび全体のパーミッション戦略について計画を立案しドキュメン ト化してください。そして、いくつかのプロジェクトを設定して、予備的なユーザーのセットを追加し、 計画をテストして、残りのユーザーを追加する前に問題を解決します。ユーザーがサイトで作業を 開始した後でも多くのサイト設定を変更できますが、本稼働後の変更は最小限に留めるように心 がけてください。

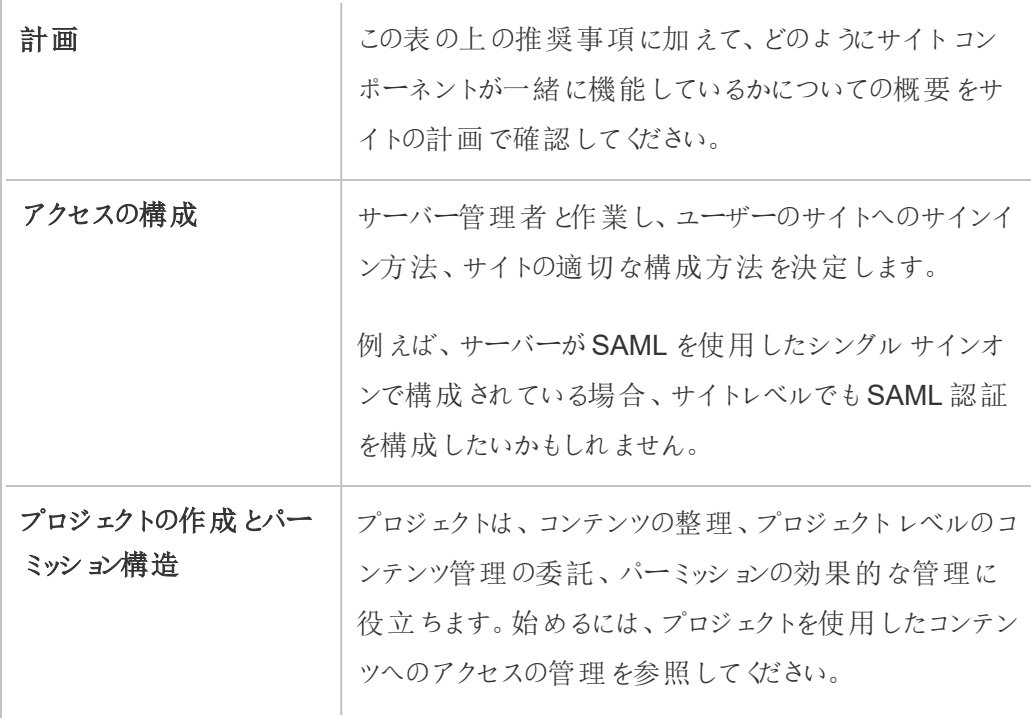

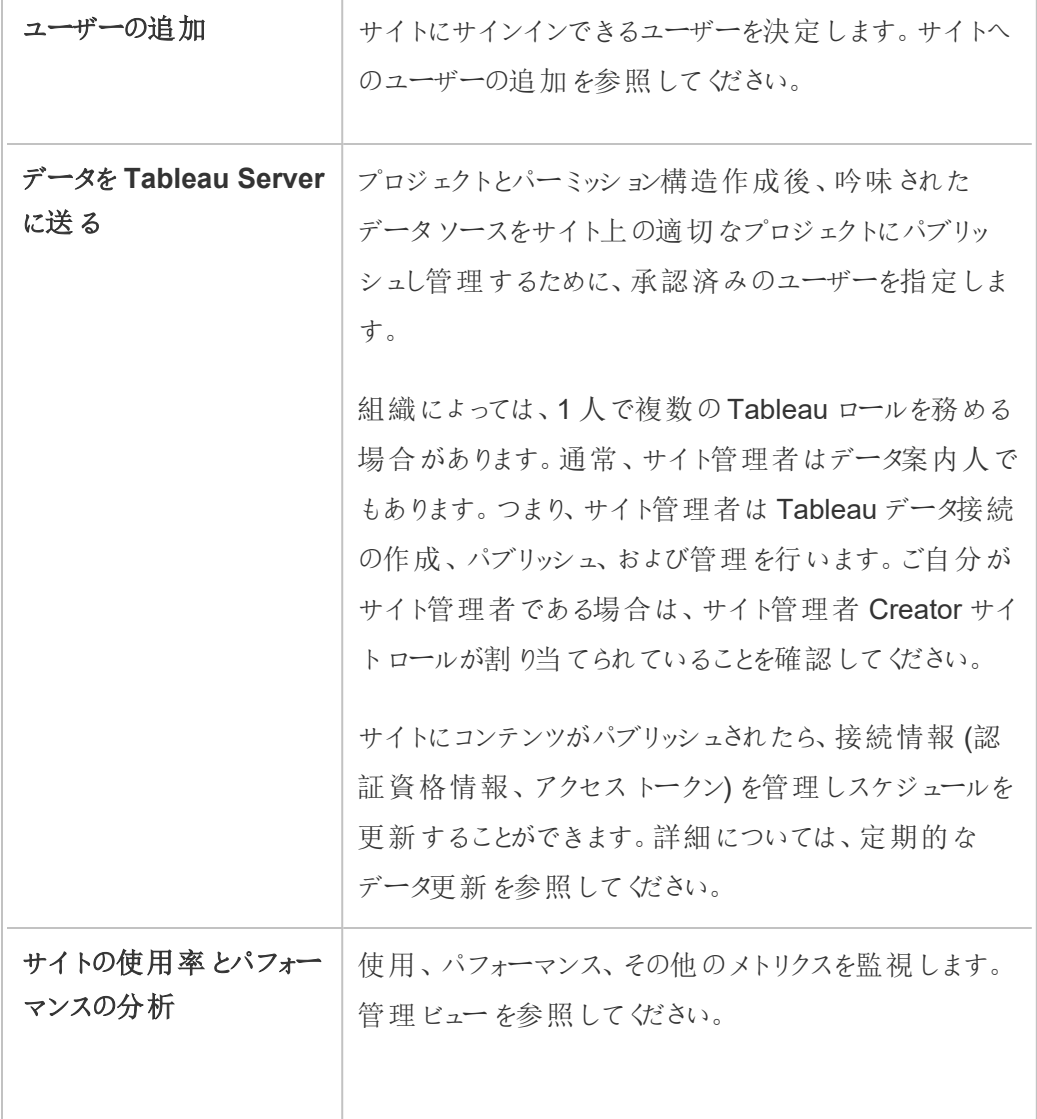

## <span id="page-777-0"></span>サイトの計画

サイトにユーザーとコンテンツを追加する前に、サイトの次の側面を計画することをお勧めします。

- [プロジェクト](#page-1660-0)
- [ユーザーとグループ](#users-and-groups)

- <sup>l</sup> [サイトロールとパーミッション](#site-roles-and-permissions)
- [抽出更新スケジュール](#extract-refresh-schedules)

後続のセクションは、これらのサイトコンポーネントについては、精通していることを想定して飛ばし ています。

注**:** この記事とセクションは、オンプレミスまたはクラウドで使用している自己管理型のTableau Server 展開のみに適用します。Tableau Cloud を使用する場合は、「[コンテンツアクセスの管](https://help.tableau.com/current/online/ja-jp/permissions_section.htm) [理](https://help.tableau.com/current/online/ja-jp/permissions_section.htm)」を参照してください。

プロジェクト

サイト上で、関連するコンテンツ資産 (データソースおよびワークブックなど) を整理するコンテナーの 役割を果たすプロジェクトを作成することができます。例えば、組織内でミッションクリティカルな決 定に使用する、認定済みデータソースとワークブックすべてを含むプロジェクトを設定することができ ます。または、部門ごとにプロジェクトを設定することもできます。

プロジェクトは、パーミッションの管理にも便利です。ユーザーのコンテンツへのアクセスのニーズがどの ようなものかが分かれば、それらのコンテンツの種類に基づいて、プロジェクトは作りやすくなり、プロ ジェクトレベルでパーミッションを管理しやすくなります。

各 サイトには、既定 という名前の既定 プロジェクトがあります。 プロジェクトを作成すると、新しいプロ ジェクトは既定プロジェクトからパーミッションの初期セットを取得します。事実上、既定プロジェクト は新しいプロジェクトのテンプレートです。関連する記事で説明したとおり、殆どの環境で、既定プ ロジェクトはパーミッションのテンプレートとしてのみ使用することを推奨します。パブリッシュされたコン テンツのコンテナーとして使用することは推奨しません。

詳細は[、プロジェクトを使用したコンテンツへのアクセスの管理を](#page-884-0)参照してください。

### ユーザーとグループ

コンテンツをパブリッシュしたり、パブリッシュされたコンテンツにアクセスしたりするユーザーは、そのサイ トにサインインできる必要があります。ユーザーが既にそのサーバーのアカウントを持っている場合

は、そのユーザーを適切なサイトに追加する必要があります。一人のユーザーを一つ以上のサイト に追加することができます。ユーザーがまだ存在しない場合は、ユーザーアカウントを作成する必 要があります。いずれにしても、各サイトにサインインする必要があるユーザーのリストを作成しま す。

注**:** サーバーライセンスによって、許容可能なユーザー数や持つことができるアクセス権のレベ ルが制限される場合があります。自分のすべてのユーザー用のアカウントを持っていることを サーバー管理者に確認します。

一般的に、サーバー上でグループを作成してから、それらのグループにユーザーを追加することをお 勧めします。これによって、パーミッションの管理がずっと簡単になります。パーミッションをグループに 割り当て、グループ内のすべてのユーザーにパーミッションを与えることができます。(次のセクションを 参照してください。)

典型的な戦略は、コンテンツの使用方法が類似したユーザーのグループを作成することです。たと えば、ワークブックをパブリッシュする"Sales" 部門のすべてのユーザー用に「SalesWBPublishers」 という名前のグループを作成し、データソースをパブリッシュする"Sales" 部門のすべてのユーザー 用に「SalesDSPublishers」という名前の別のグループを作成できます。これらのユーザーのセット は、ニーズに合ったグループになるように、それぞれ独自の機能のセットが必要です。

サイトロールとパーミッション

各ユーザーには、サイト上で持つことができる最大のパーミッションを決定するサイトロールがありま す。サイト計画の一部として、各ユーザーのサイトロールを決定する必要があります。非常に限定 的なサイトロールを持つユーザーは、必要な操作を実行できない場合があります。同じトークン で、セキュリティが最も高いプラクティスは、ユーザーの機能を仕事をするために必要なものだけに 限定することです。これは、最小権限の原則と呼ばれます。

あなたか、あなたがこのタスクを委託するサイト管理者が、コンテンツで作業するためにユーザーが 必要なパーミッションも決定する必要があります。各コンテンツ資産 (ワークブック、データソース、 プロジェクト) が*機能のセッ*トをサポートします。 たとえば、 ワークブックの閲覧 または **コメントの追加** ができます。ユーザーがワークブックでタスクを実行する前に、彼らのパーミッションでそれらの機能を

許可する必要があります。サーバーに設定する前に、Tableau 外部のユーザーへのパーミッションの マッピング概略を描いておくことを推奨します。

パーミッションは、サイトロールのコンテキスト内でユーザーが何をできるかを決定します。サイトロー ルが**Viewer**のユーザーは、パーミッションを付与するとしても、サイトにパブリッシュすることはできませ ん。サイトロールが**Creator**のユーザーは、ワークブックを保存および表示するパーミッションが付与さ れている場合のみ、サイトにワークブックをパブリッシュできます。

## 抽出更新スケジュール

ユーザーが抽出を含むデータソースやワークブックをパブリッシュする場合、通常は、抽出を更新 し、抽出に最新のデータが含まれるようにします。ユーザーは手動で抽出を更新できますが、抽出 が大きく、更新に長い時間がかかる場合、これは必ずしも良い考えではありません。代わりに、抽 出を更新するスケジュールを設定できます。したがって、サイト管理者が行うもう1つの計画タスク は、抽出を更新する時期について考え、スケジュール設定に取り組むことです。

## <span id="page-780-0"></span>サイト設定リファレンス

以下の設定を使用して、自分の組織に合うようにサイトをカスタマイズします。サイト設定を表示お よび編集するには、Tableau Cloud のサイト管理者またはTableau Server のサーバー管理者であ る必要があります。

サイト設定の表示は、Tableau Cloud とTableau Server で異なります。使用できる設定は、サイ トの構成と、Tableau Cloud とTableau Server のどちらを使用するかによって異なります。Ctrl+F (Windows) またはCommand+F (macOS) を押して設定を検索すると、以下の特定の設定を簡 単に見つけることができます。

サイト設定へのアクセス

<sup>l</sup> (Tableau Cloud) ホームページで、サイドペインを展開し、下部にある**[**設定**]** をクリックしま す。

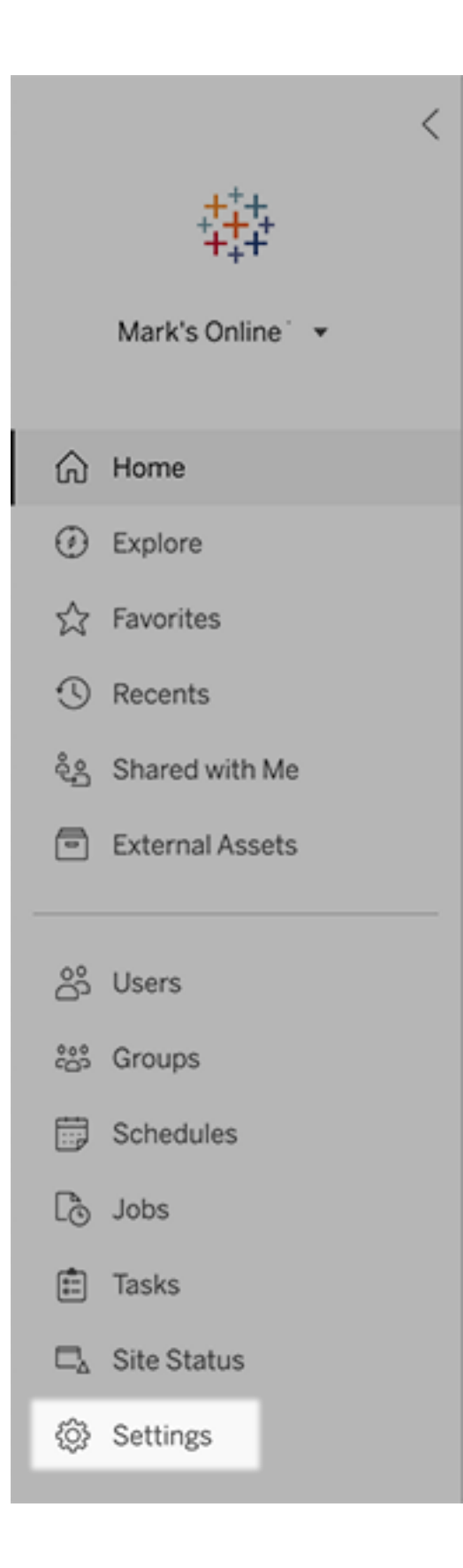

<sup>l</sup> (Tableau Server) 既存のサイトを編集している場合は、[サイト] ページでそのサイトを選択 し、**[**設定の編集**]** を選択します。または、単一サイトの展開で、サイドペインの下部にある **[**設定**]** をクリックします。

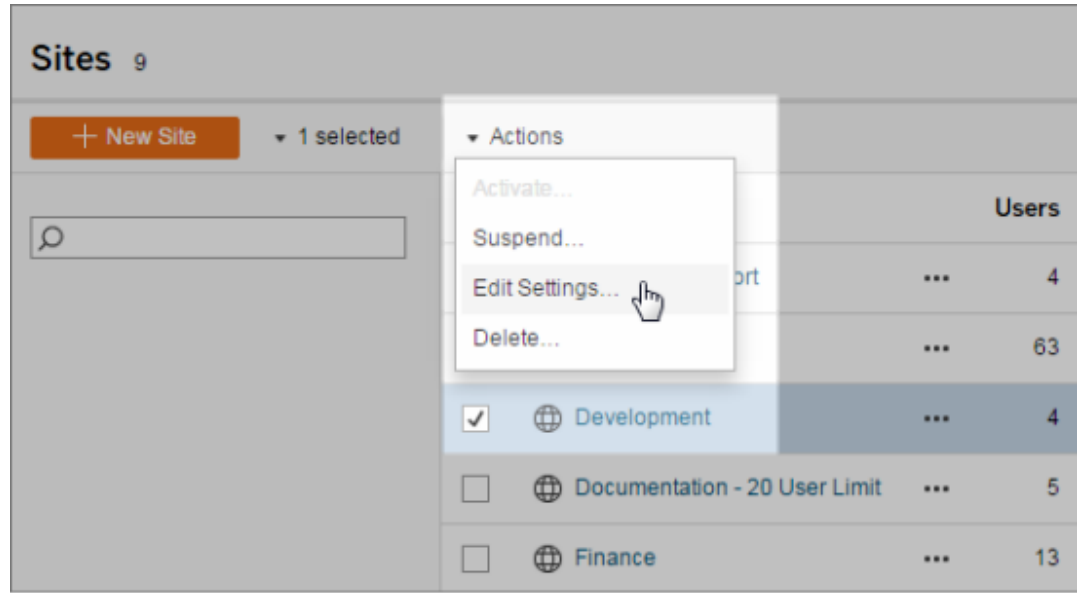

[全般] タブ

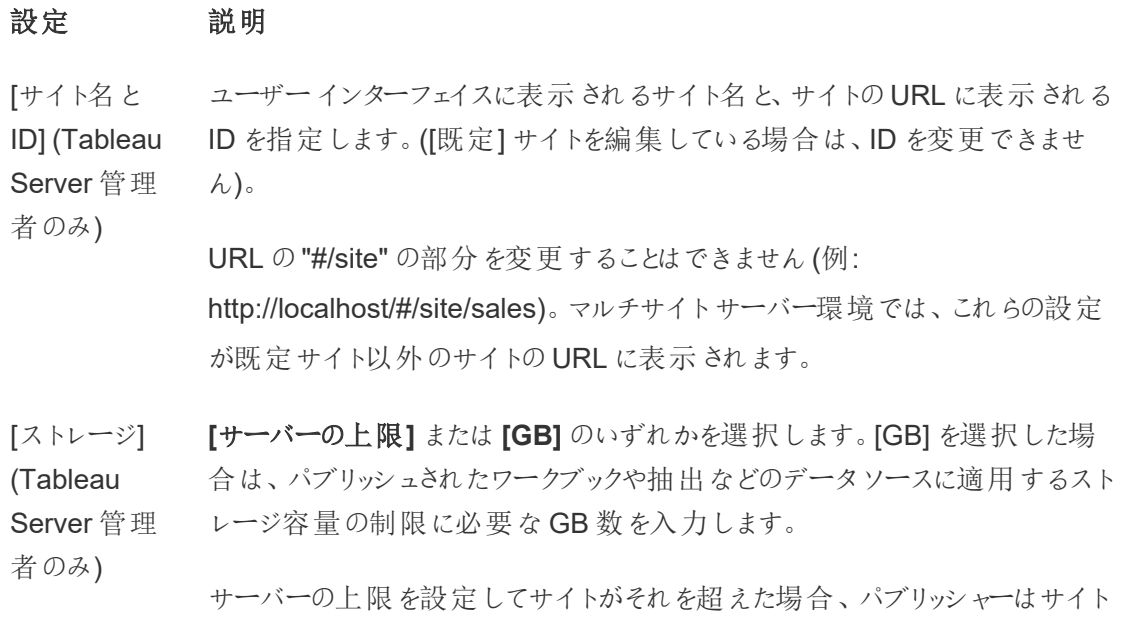

が制限内に戻るまで、新しいコンテンツをアップロードできません。サーバー管 理者は、[サイト] ページの[最大容量] および[使用容量] 列を使用して、容 量に対するサイトの使用量を管理できます。

[リビジョン履 歴] (Tableau バージョンの数を指定します。 サーバーに保存されているワークブック、フロー、およびデータソースの以前の

Server 管理

者のみ)

[Tableau Prep Conductor] 適切なパーミッションを持つユーザーがフローをスケジュール設定および監視で きるかどうかを制御します。Tableau Prep Conductor はデータ管理の一部で す。詳細については、「Tableau Prep [Conductor](https://help.tableau.com/current/online/ja-jp/prep_conductor_online_intro.htm)」を参照してください。

Web 作成 サイトのブラウザーベースの作成を有効にするかどうかを制御します。 ワークブッ クのWeb 作成が無効になっている場合、ユーザーはパブリッシュされたワーク ブックをサーバーWeb 環境から作成または編集することはできませんが、代わ りに、Tableau Desktop を使用してワークブックをもう一度パブリッシュする必要 があります。フローのWeb 作成が無効になっている場合、ユーザーはパブリッ シュされたフローをサーバーWeb 環境から作成または編集することはできませ んが、代わりに、Tableau Prep Builder を使用してフローをもう一度パブリッシュ する必要があります。

> 詳細については、Tableau Cloud ヘルプの「サイトのWeb[作成アクセスと機能](https://help.tableau.com/current/online/ja-jp/web_author_enable.htm) [の設定](https://help.tableau.com/current/online/ja-jp/web_author_enable.htm) | を参照してください。

[ユーザーの管 サーバー管理者のみがユーザーの追加と削除、およびサイトロールの変更を

理] (Tableau

Server 管理

実行できるようにするか、サイト管理者にも権限を付与するかを指定します。

者のみ) サイト管理者にユーザーの管理権限を与える場合、サイト管理者がサイトに 追加できるユーザー数を、次のいずれかを選択して指定します。

- [サーバーの上限] では、利用可能なサーバー接続 ライセンス数を追加 します。コアベースのライセンス設定を使用するサーバーについては、制 限はありません。
- [サイトの上限] では、サイト管理者が、指定 された上限 までユーザーを 追加できます。
- [サイトロールの上限] では、 サイト管 理者 が、 サイトに指 定 されたライセ

ンス上限まで各サイトロールのユーザーを追加できます。

詳細については、「[サーバーライセンスの表示](https://help.tableau.com/current/server/ja-jp/view_licenses.htm)」を参照してください。

[ゲストアクセ ス] (Tableau Tableau Server アカウントを持たないユーザーが、ゲストアクセスパーミッション が設定されているビューを表示できます。

Server 管理 者のみ)

- 注**:** Tableau Server を使用している場合、管理者が[ゲストアクセス] を 無効にすることができます。
- [Tableau Catalog] Tableau Server または Tableau Cloud サイトがデータ管理 でライセンス設定 されている場合は、[Catalog](https://help.tableau.com/current/server/ja-jp/dm_catalog_enable.htm#disable-catalog) 機能をオフにします。詳細については、「Catalog [の無効化](https://help.tableau.com/current/server/ja-jp/dm_catalog_enable.htm#disable-catalog)」を参照してください。
- [スケジュール された更新後 ワークブックをより速く開きます。詳細については、「[スケジュールされた更新後](https://help.tableau.com/current/server/ja-jp/perf_workbook_scheduled_refresh.htm) のワークブック 最近表示したワークブックをスケジュールされた更新で事前に計算し、それらの [のワークブックパフォーマンスの設定](https://help.tableau.com/current/server/ja-jp/perf_workbook_scheduled_refresh.htm)」を参照してください。

パフォーマン

ス] (Tableau

Server 管理

者のみ)

- [ワークブック パフォーマンス リクスを収集できるようにします。記録を開始するには、ワークブックのURL に メトリクス] サイトユーザーがワークブックの実行方法 (読み込みの速度など) に関するメト パラメーターを追加する必要があります。詳細については、「[パフォーマンスの記](https://help.tableau.com/current/server/ja-jp/perf_record_create_server.htm)
- (Tableau [録の作成](https://help.tableau.com/current/server/ja-jp/perf_record_create_server.htm)」を参照してください。

Server 管理

者のみ)

管理対象 キーチェーンの チェーンを管理できます。詳細については、「[OAuth](https://help.tableau.com/current/server/ja-jp/protected_auth.htm#removing-unused-keychain-records) 接続」を参照してください。 クリーンアップ サイト管理者は、サイトでOAuth 接続用に保存された認証資格情報キー

#### (Tableau

Server 管理

者のみ)

[抽出更新タ Tableau ではリソースを節約するために、非アクティブなワークブックの抽出更

スクを自動的 新タスクを自動的に中断することができます。この機能は、毎週またはより頻 繁に実行される更新スケジュールのみに適用されます。詳細については、

に一時停止

する] Tableau Cloud ヘルプの「[非アクティブなワークブックの抽出更新を自動的に中](https://help.tableau.com/current/online/ja-jp/extract_auto_suspend.htm) [断する](https://help.tableau.com/current/online/ja-jp/extract_auto_suspend.htm)」を参照してください。

- リンクされたタ サーバー管理者は、ユーザーがスケジュールを設定してフロータスクを順に実
- スク 行できるようにします。また、ユーザーが**[**今すぐ実行**]** を使用して、スケジュー ルされたフロータスクをトリガーして実行できるようにすることも可能です。

(Tableau

Server および この設定は、サーバーレベルで適用して、Tableau Server 上のすべてのサイト

サイト管理者 を含めることができます。この設定は、サイトレベルで無効にして、特定のサイ のみ) トのみを含めることができます。

> リンクされたタスクをスケジュールした後にサーバー設定をオフにした場合、実行 中のタスクはすべて完了しますが、スケジュール済みのリンクされたタスクは非 表示になり、**[**スケジュールされたタスク**]** タブに表示されなくなります。

詳細については、「[リンクされたタスクのスケジュール](https://help.tableau.com/current/online/ja-jp/prep_conductor_schedule_flow_task.htm#schedule-linked-tasks)」を参照してください。

[メール設定] アラートとサブスクリプションの自動メールに表示される送信元アドレスとメッセー (Tableau ジフッターを指定します。

Server 管理

- 者のみ)
- [サイトの招待 シングルサインオン認証を使用するサイトの場合、新しいユーザーがサイトに追 通知] 加されたときに招待メールを送信します。

(Tableau

Cloud のみ)

[サイトのロゴ] サイト名とともに表示される画像を指定します。

(Tableau

Cloud のみ)

スタートペー ユーザーがサインインしたときに表示されるサイトページを制御します。既定で ジー は、ホームページが表示されますが、代わりに、[すべてのプロジェクト]、[すべて

のワークブック、または他のページを開くことができます。詳細については、 Tableau Cloud ヘルプの「[すべてのユーザーの既定のスタートページの設定](https://help.tableau.com/current/online/ja-jp/maintenance_startpg.htm)」を 参照してください。

注**:** Tableau Server を使用している場合、管理者がこのサイト設定を上 書きすることができます。

- **Tableau** Pulse の導 入 Tableau Pulse をすべてのユーザーに対して利用可能にするか、ユーザーのグ ループに対して利用可能にするか、どのユーザーに対しても利用可能にしない かを制御します。詳細については、「Tableau Pulse [用にサイトをセットアップす](https://help.tableau.com/current/online/ja-jp/pulse_set_up.htm#site-setting) [る](https://help.tableau.com/current/online/ja-jp/pulse_set_up.htm#site-setting)」を参照してください。
- Tableau AI の Tableau 機能に対して生成 AI 機能を有効にするかどうかを制御します。たと 可用性 (Tableau えば、Tableau Pulse は生成 AI を使用して、自然言語を使用して主要なメト リクスのインサイトを要約し、理解しやすくすることができます。

Cloud のみ) 一部のお客様はTableau AI を利用できない場合があります。

> Tableau AI の詳細については、「[Tableau](https://help.tableau.com/current/online/ja-jp/about_tableau_gai.htm) のEinstein 生成 AI」を参照してくだ さい。

- [ユーザーの表 他のユーザーに表示されるユーザー名とグループ名を制御します。詳細につい 示状態] ては、Tableau Cloud ヘルプの「[サイトユーザーの表示状態の管理](https://help.tableau.com/current/online/ja-jp/user_visibility.htm)」を参照し てください。
- 「データに聞 く」の可用性 データソースに対して「データに聞く」レンズを有効にするか無効にするかを制 御します。「データに聞く」では、ユーザーは会話言語を使用してデータを照会 し、自動的にViz を表示できます。詳細については、Tableau ユーザーヘルプ の「「データに聞く」[機能を使用した自動的なビューの構築](https://help.tableau.com/current/pro/desktop/ja-jp/ask_data.htm)」を参照してくださ い。
- [「データの説 適切なパーミッションを持つサイトユーザーが「データの説明を見る」を実行でき

明を見る」の るかどうか、および作成者が「データの説明を見る」の設定にアクセスできるかど

可用性] うかを制御します。詳細については、「[データの説明を見る](#page-1333-0)」へのアクセスの制 [御を](#page-1333-0)参照してください。「データの説明を見る」の詳細については、「[データの説](#page-1298-0) 明を見る」[を使用して、インサイトをより早く発見するを](#page-1298-0)参照してください。

[データベース 派生パーミッションを使用して、外部アセットに対する特定の機能をユーザーに

- およびテーブ 自動的に付与します。詳細については、Tableau Cloud ヘルプの「[派生パー](https://help.tableau.com/current/online/ja-jp/dm_perms_assets.htm#derived_checkbox)
- ルに関するメ [ミッションをオフにする](https://help.tableau.com/current/online/ja-jp/dm_perms_assets.htm#derived_checkbox)」を参照してください。

タデータへの

自動アクセス]

- [系列の機密 データ] 関連するメタデータに対する適切なパーミッションをユーザーが持っていない場 合に、系列の機密データを難読化するか、またはフィルターリングするかを指定 します。詳細については、「[系列の機密データ](https://help.tableau.com/current/online/ja-jp/dm_perms_assets.htm#lineage_checkbox)」を参照してください。
- [クロスデータ 複数のソースからのデータを結合するときに、結合プロセスが実行される場所
- ベース結合] を指定します。詳細については、Tableau ユーザーヘルプの「[異なるデータベー](https://help.tableau.com/current/pro/desktop/ja-jp/joining_tables.htm#integration) [スのテーブルを組み合わせる](https://help.tableau.com/current/pro/desktop/ja-jp/joining_tables.htm#integration)」を参照してください。

[保存中の抽 Tableau Server に保存中の.hyper 抽出を暗号化できます。Server 管理者

出の暗号化] は、サイト上のすべての抽出の暗号化を実施したり、特定のパブリッシュ済み (Tableau Server 管理 ワークブックやデータソースに関連付けられたすべての抽出をユーザーが暗号 化するのを許可したりできます。詳細については、「[保存中の抽出の暗号化](https://help.tableau.com/current/server/ja-jp/security_ear.htm)」

者のみ) を参照してください。

[Tableau サ ポートアクセ Tableau サポート技術者がサイトにアクセスして、サポートケースのトラブル シューティングを支援できるようにします。既定では、この機能は無効化されて

ス] (Tableau います。詳細については、「[サポートアクセスの有効化](https://help.tableau.com/current/online/ja-jp/enable_support_access.htm)」を参照してください。

Cloud のみ)

- [共有] ユーザーが他のユーザーとアイテムを直接共有できるようにします。アイテムが 共有されると、受信者は通知を受け取り、アイテムは受信者の[自分と共有] ページに追加されます。この設定が有効でない場合、ユーザーは共有するリン クのみをコピーできます。詳細については、Tableau ユーザーヘルプの「[Web](https://help.tableau.com/current/pro/desktop/ja-jp/shareworkbooks.htm) コ [ンテンツの共有](https://help.tableau.com/current/pro/desktop/ja-jp/shareworkbooks.htm)」を参照してください。
- [コメント] ユーザーが各ビューの[コメント] サイドペインにコメントを追加し、@mentions で他のTableau ユーザーにメールで通知できるかどうかを制御します。詳細に ついては、Tableau ユーザーヘルプの「[ビューのコメント](https://help.tableau.com/current/pro/desktop/ja-jp/comment.htm)」を参照してください。

[データドリブン データが重要なしきい値に到達したときに、ユーザーが自動でメールを受信で

- アラート] きるようにします。詳細については、Tableau ユーザーヘルプ[のデータドリブンア](https://help.tableau.com/current/pro/desktop/ja-jp/data_alerts.htm) [ラートの送信](https://help.tableau.com/current/pro/desktop/ja-jp/data_alerts.htm)に関するページを参照してください。
- [サブスクリプ ション] サイトユーザーがビューをサブスクライブし、それらのビューに関するメールを定 期的に受信できるようにします。Tableau Server では、これらのオプションは、 最初[にサブスクリプション設定を構成している](https://help.tableau.com/current/server/ja-jp/subscribe.htm)場合にのみ表示されます。
- [サブスクリプ サブスクリプションに関連するアップストリームの視認性の高いデータ品質の警
- ションのデータ 告と機密度ラベルをメールに含めるかどうかを制御します。Tableau Server で
- 品質に関する 警告] は、これらのオプションは、最初[にサブスクリプションを有効にして構成している](https://help.tableau.com/current/server/ja-jp/subscribe.htm) 場合にのみ表示されます。データ品質に関する警告の詳細については[、デー](#page-1065-0) [タ品質に関する警告の設定](#page-1065-0)を参照してください。機密度ラベルの詳細につい ては[、機密度ラベル](#page-1077-0)を参照してください。

注**:** データ品質の警告と機密度ラベルは、データ管理 の一部である Tableau Catalog の機能です。

- [タグ付け] ユーザーがアイテムに追加できるタグの数を指定します。既定の制限は50 タ グで、最大は200 タグです。詳細については、「[タグの使用](https://help.tableau.com/current/pro/desktop/ja-jp/tags.htm)」を参照してくださ い。
- [ビューの推奨 事項] 推奨事項をサイトに表示するかどうか、および推奨アイテムを見たユーザーの 名前を推奨ツールヒントに表示するかどうかを制御します。

注**:** Tableau Server を使用している場合、管理者が推奨を無効にする ことができます。

[アクセス権の ユーザーはコンテンツまたはプロジェクトの所有者にアクセス権の要求を送信で 要求] きます。詳細については、Tableau Cloud ヘルプの「[サイトユーザーにコンテンツ](https://help.tableau.com/current/online/ja-jp/Request_access.htm) [へのアクセスを要求できるようにする](https://help.tableau.com/current/online/ja-jp/Request_access.htm)」を参照してください。

[メトリクスコン サイトでメトリクスを使用できるかどうかを制御します。メトリクスをオンにすると、

テンツタイプ] ユーザーはビューからメトリクスを作成でき、メトリクスはコンテンツタイプとして表

示されます。オフにすると、メトリクスはサイトに表示されなくなり、同期は続行 されません。メトリクスをもう一度オンにすると、これらのメトリクスが再表示さ れ、更新が再開されます。詳細については、[Tableau](https://help.tableau.com/current/online/ja-jp/metrics_admin.htm) Cloud ヘルプまたは [Tableau](https://help.tableau.com/current/server/ja-jp/metrics_admin.htm) Server ヘルプの「メトリクスのセットアップ」を参照してください。

### 従来のメトリクス機能の廃止

Tableau の従来のメトリクス機能は、2024 年 2 月のTableau Cloud および Tableau Server バージョン2024.2 で廃止されます。2023 年 10 月に、 Tableau はTableau Cloud およびTableau Server バージョン2023.3 に従来 のメトリクスを埋め込む機能を廃止しました。Tableau Pulse では、メトリクスを 追跡し、データについて質問するためのエクスペリエンスが向上しました。新しい エクスペリエンスの詳細については、「Tableau Pulse [を使用したメトリクスの作](https://help.tableau.com/current/online/ja-jp/pulse_create_metrics.htm) [成](https://help.tableau.com/current/online/ja-jp/pulse_create_metrics.htm)」を参照し、廃止される機能のについては、「[メトリクスの作成とトラブル](https://help.tableau.com/current/online/ja-jp/metrics_create.htm) [シューティング](https://help.tableau.com/current/online/ja-jp/metrics_create.htm)(廃止)」を参照してください。

- Web ページ これらの Web ページ オブジェクトとイメージ オブジェクトでターゲット URL を表
- オブジェクトと 示できるかどうかを制御します。詳細については、Tableau ユーザーヘルプの
- Web イメージ Web ページ オブジェクトのセキュリティに関 するページを参 照して 〈ださい。
- [パーソナルス Creator およびExplorer サイトのユーザーがコンテンツを作成してプライベート
- ペース] パーソナルスペースに保存できるようにします。パーソナルスペースがオンになっ ている場合、ユーザーのストレージ制限を設定できます。詳細については、 [パーソナルスペースでプライベートコンテンツを作成および編集](#page-1159-0)を参照してくだ さい。
- コレクション サイトでコレクションを使用できるかどうかを制御します。コレクションをオンにす ると、ユーザーはコンテンツを整理するためのコレクションを作成したり、他の ユーザーが利用できるコレクションを閲覧したりすることができます。詳細につい ては、「[コレクション内のアイテムを整理する](https://help.tableau.com/current/pro/desktop/ja-jp/collections.htm)」を参照してください。
- [サイトにおけ サイトにおける抽出ベースのデータソースの既定タイムゾーンは、協定世界時
- る抽出のタイ (UTC) です。サイト管理者は、別のタイムゾーンを設定できます。詳細につい
- ムゾーン] ては、Tableau Server ヘルプの「[サイトのタイムゾーンを抽出用に設定する](https://help.tableau.com/current/server/ja-jp/tz_for_extracts.htm)」ま たはTableau Cloud ヘルプの「[サイトのタイムゾーンを抽出用に設定する](https://help.tableau.com/current/online/ja-jp/tz_for_extracts.htm#tz)」を 参照してください。

[抽出容量制 抽出ジョブ容量の問題が原因で抽出更新ジョブがキャンセルされた場合、す 限の通知] べてのサイト管理者にメールアラートを送信します。

フローパラ ユーザーは、パラメーターを含むフローをスケジュールして実行できます。

メーター (Tableau 管理者は、フローパラメーターで任意の値が受け入れられるようにすることもで きます。このオプションを有効にすると、フローユーザーはパラメーターに任意の

Server および 値を入力できるため、ユーザーがアクセスすべきではないデータがパブリッシュさ

サイト管理者 れる可能性があります。

のみ)

パラメーターは、ファイル名、パス、テーブル名のインプットステップ、またはカスタ ムSQL クエリを使用する場合は、ファイル名、パス、テーブル名のアウトプット ステップ、およびフィルターまたは計算値の任意のステップタイプに入力できま す。

フローパラメーターの設定は、サーバーレベルで適用して、Tableau Server 上 のすべてのサイトを含めることができます。この設定は、サイトレベルで無効にし て、特定のサイトのみを含めることができます。

パラメーターを使用する方法についての詳細は、Tableau Prep ヘルプの「[フ](https://help.tableau.com/current/prep/ja-jp/prep_parameters.htm) [ローでパラメーターを作成して使用する](https://help.tableau.com/current/prep/ja-jp/prep_parameters.htm)」を参照してください。

[今すぐ実行] Web、Rest API、およびTabcmd で[今すぐ実行] オプションを使用して、ジョブ を手動で実行できるユーザーを制御します。既定では、このオプションはユー ザーが手動でジョブを実行できるように設定されています。管理者だけがジョブ を手動で実行できるようにする場合は、このチェックボックスをオフにします。

> 注**:** Tableau Server を使用している場合、管理者がこのサイト設定を無 効にすることができます。

「通知の管理】 抽出ジョブ、フローの実行、または他のユーザーによるコンテンツやコメント内の メンションの共有などのイベント通知を、サイトユーザーが受信する方法を制 御します。通知は、通知センターを介してTableau サイトに表示したり、メール で送信したり、Slack ワークスペースに送信したりできます。通知が有効になっ

ている場合、ユーザーは[アカウント設定] ページで通知設定を構成できます。

注**:** Tableau Server を使用している場合、サーバー管理者がこのサイト の設定を無効にすることができます。

メール通知の データに基づくアラートおよびワークブックとビューのサブスクリプションの通知メー

カスタマイズ (Tableau Cloud のみ)

ルを、Tableau メールサーバーと独自のSMTP サーバーのどちらを使用して送 信するかを制御します。独自のSMTP サーバーを使用する場合、メール送信 者の名前や送信者のメールアドレスで使用されるドメイン、およびメール通知 内のリンクのドメインをカスタマイズすることができます。2024 年 2 月のTableau Cloud で追加されました。

SMTP 設定とは別に、データに基づくアラートとサブスクリプションの通知メール をユーザーに送信する際に、リンクを含めるかどうかを制御します。これらのリン クは、ユーザーをTableau サイトに誘導して、コンテンツを表示したり、アラート やサブスクリプションを管理したりできるようにします。 この設 定 がオンになってい るかどうかに関係なく、通知メールにはサブスクリプションを解除するためのリンク が必ず含まれています。2023 年 6 月のTableau Cloud で追加されました。

- フローサブス クリプション フローの所有者がフローの出力データを含むメールを、自分自身や他のユー ザー宛てにスケジュールに基づいて送信できるかどうかを制御します。フローサ ブスクリプションを許可する場合、フロー出力データをサブスクリプションメールに 含 めるかどうか、およびフロー出力 ファイルをメールに添 付 するかどうかを制 御 す ることができます。詳細については、「[フロー実行の成功をユーザーに通知す](#page-3594-0) [る](#page-3594-0)」を参照してください
- [OAuth クライ コネクタのサブセットの場合、サイトのカスタムOAuth クライアントを登録する

アントレジス と、サーバー用に構成されたOAuth クライアントを上書きできます。カスタム

トリ] OAuth クライアントを登録することにより、新規および既存の接続で、サーバー 全体のOAuth クライアントの代わりにサイトレベルのOAuth クライアントを使用 できるようになります。詳細については、「[カスタム](https://help.tableau.com/current/server/ja-jp/protected_auth.htm#custom_oauth_server)OAuth の構成」を参照してく ださい。
ビューの高速 化 Creator およびExplorer サイトのユーザーが、ワークブックのビューをアクセラレー トして読み込み時間を短縮できるかどうかを制御します。ビューの高速化を許 可する場合、高速化するビューの最大数を設定し、高速化タスクが繰り返し 失敗するビューの高速化を自動的に停止するように選択できます。詳細につ いては、「[ビューの高速化](#page-2216-0)」を参照してください。

# [認証] タブ(Tableau Cloud)

#### 設定 説明

- [認証タイ プ] ユーザーがサイトにサインインする方法、および初回のサインイン後にユーザーがサ イトにアクセスする方法を指定します。認証では、ユーザーのID を検証します。詳 細については、「[認証](https://help.tableau.com/current/online/ja-jp/security_auth.htm)」を参照してください。
- [埋め込み ユーザーが埋め込みビューにサインインする方法を指定します。既定では、
- ビュー用の Tableau 認証が選択されています。
- 既定の認
- 証タイプ]
- 認証ワー 埋め込みコンテンツで使用されるユーザー属性関数が、JSON Web Token
- クフローで (JWT) から渡されるユーザー属性を受け入れるようにします。ユーザー属性は
- のユーザー Tableau に渡され、ランタイムにユーザーに表示できるデータをカスタマイズおよび
- アクセスの 制御 制御できるようにします。詳細については、「[埋め込み](https://help.tableau.com/current/api/embedding_api/ja-jp/docs/embedding_api_user_attributes.html) APIv3」のヘルプを参照して ください。
- [自動プロ サードパーティアイデンティティプロバイダー(IdP) を通じてサイト上のユーザーを管
- ビジョニン 理できるようにします。有効にすると、IdP のSCIM 構成で使用する値がベース
- グとグルー URL とシークレットボックスに設定されます。詳細については、「外部 ID [プロバイ](https://help.tableau.com/current/online/ja-jp/scim_config_online.htm)
- プ同期 (SCIM)] [ダーを介したユーザープロビジョニングおよびグループ同期の自動化](https://help.tableau.com/current/online/ja-jp/scim_config_online.htm)」を参照してく ださい。
- [接続され ユーザーが初めてサインイン認証資格情報を提供した後、Tableau Mobile や
- たクライア Tableau Bridge などのTableau クライアントがサーバーに対して認証されたままに
- ント] なることを許可します。オフにすると、ユーザーはTableau Cloud にアクセスするた びに明示的にサインインする必要があります。詳細については、「[接続されたクライ](https://help.tableau.com/current/online/ja-jp/to_connected_clients.htm) [アントからサイトへのアクセス](https://help.tableau.com/current/online/ja-jp/to_connected_clients.htm)」を参照してください。

# [Bridge] タブ(Tableau Cloud)

#### 設定 説明

[クライアントが クライアントがサイトから切断されているように見える場合、データソース所有 通知を実行し 者にメールアラートを送信します。 ていない]

プール ライブクエリを分散し、Bridge プール内のすべてのクライアントでジョブを更新 します。詳細については、Tableau Cloud ヘルプの「Bridge [クライアントのプー](https://help.tableau.com/current/online/ja-jp/to_enable_bridge_live_connections.htm) [ルの構成と管理](https://help.tableau.com/current/online/ja-jp/to_enable_bridge_live_connections.htm)」を参照してください。

プライベート ネットワークの 許可リスト Tableau Cloud に代わって、プライベートネットワークデータへの専用 Bridge プールアクセスを可能にするドメインを追加および管理します。

### [拡張機能] タブ

#### 設定 説明

[ダッシュ ダッシュボードの拡張機能を管理および制御します。ダッシュボードの拡張機能

ボードの拡 は、カスタムダッシュボードゾーンで実行されるWeb アプリケーションであり、ダッ

張機能] シュボードの残りの部分を操作できます。詳細については、[Tableau](https://help.tableau.com/current/online/ja-jp/dashboard_extensions_server.htm) Cloudヘル [プま](https://help.tableau.com/current/online/ja-jp/dashboard_extensions_server.htm)たは[Tableau](https://help.tableau.com/current/server/ja-jp/dashboard_extensions_server.htm) Server ヘルプの「ダッシュボード拡張機能の管理」を参照して ください。

[分析拡張 機能] R とPython との統合用として分析拡張機能に式を渡すために使用できる関 数セットを有効にします。詳細については、[Tableau](https://help.tableau.com/v0.0/online/en-us/config_r_tabpy_tol.htm) Cloud ヘルプまたは [Tableau](https://help.tableau.com/current/server/ja-jp/config_r_tabpy.htm) Server ヘルプの「分析拡張機能を使用した接続の構成」を参照して ください。

[Tableau Web でフローを作成する場合、ユーザーはEinstein Discovery を活用したモデ

Prep 拡張 ルをフローに適用して、データの予測を一括でスコアリングできます。

> 詳細については、Tableau Server ヘルプの「Einstein Discovery [統合の設定](https://help.tableau.com/current/server/ja-jp/config_einstein_extensions.htm#einstein-discovery-tableau-prep-extensions)」 を参照してください。

機能]

[統合] タブ

設定 おおとこ おおう 説明

[Slack 接続] Slack ワークスペースとTableau サイト間の接続を表示しま す。接続すると、Tableau サイトユーザーは、接続された Slack ワークスペースでTableau 通知を確認できます。

> 注: Tableau Server では、Tableau Server 管理者が Oauth クライアントを追加してSlack に接続する前に、 Slack 管理者がプライベートSlack アプリを作成して Slack ワークスペースにインストールする必要があります。

Tableau Server では、プライベートSlack アプリケーションの Oauth クライアント情報を追加してから、[Connect to Slack (Slack に接続)] を選択して接続を完了することができます。 詳細については、Tableau とSlack [ワークスペースの統合を](#page-1123-0) 参照してください。

[分析拡張機能] R とPython との統合用として分析拡張機能に式を渡すため に使用できる関数セットを有効にします。詳細については、 [Tableau](https://help.tableau.com/current/server/ja-jp/config_r_tabpy.htm) Cloud ヘルプまたは Tableau Server ヘルプの「分析 拡張機能を使用した接続の構成」を参照してください。

Salesforce へのパブリッシュ サイトユーザーはSalesforce アプリにビューをパブリッシュする ことができます。

(Tableau Cloud および

Tableau Server のべータ版)

ビューをSalesforce にパブリッシュすると、選択したアプリにアク セスできるユーザーは誰でも、そのコンテンツの存在を確認す ることができます。ただし、ビューを表示できるのは、既存の Tableau パーミッションを使用してサインインしているユーザー のみです。詳細については、「ビューを[Salesforce](https://help.tableau.com/current/online/ja-jp/publish_to_salesforce.htm) にパブリッ シュする([ベータ版](https://help.tableau.com/current/online/ja-jp/publish_to_salesforce.htm))」を参照してください。

# [接続済みアプリタブ

#### 設定 おおとこ 説明

接続済みアプリ Tableau 接続済みアプリや Tableau Cloud サイトとカスタム アプリケーション間の明示的な直接信頼関係またはOAuth 2.0 信頼関係を作成および管理し、JSON ウェブトークン (JWT) を使用してユーザーに代わってTableau REST API へのアクセスをプログラムによって承認します。詳細について は、Tableau Cloud ヘルプの「Tableau [接続済みアプリをアプ](https://help.tableau.com/current/server-linux/ja-jp/connected_apps.htm) [リケーションの統合に使用する](https://help.tableau.com/current/server-linux/ja-jp/connected_apps.htm)」を参照してください。

# [Mobile] タブ

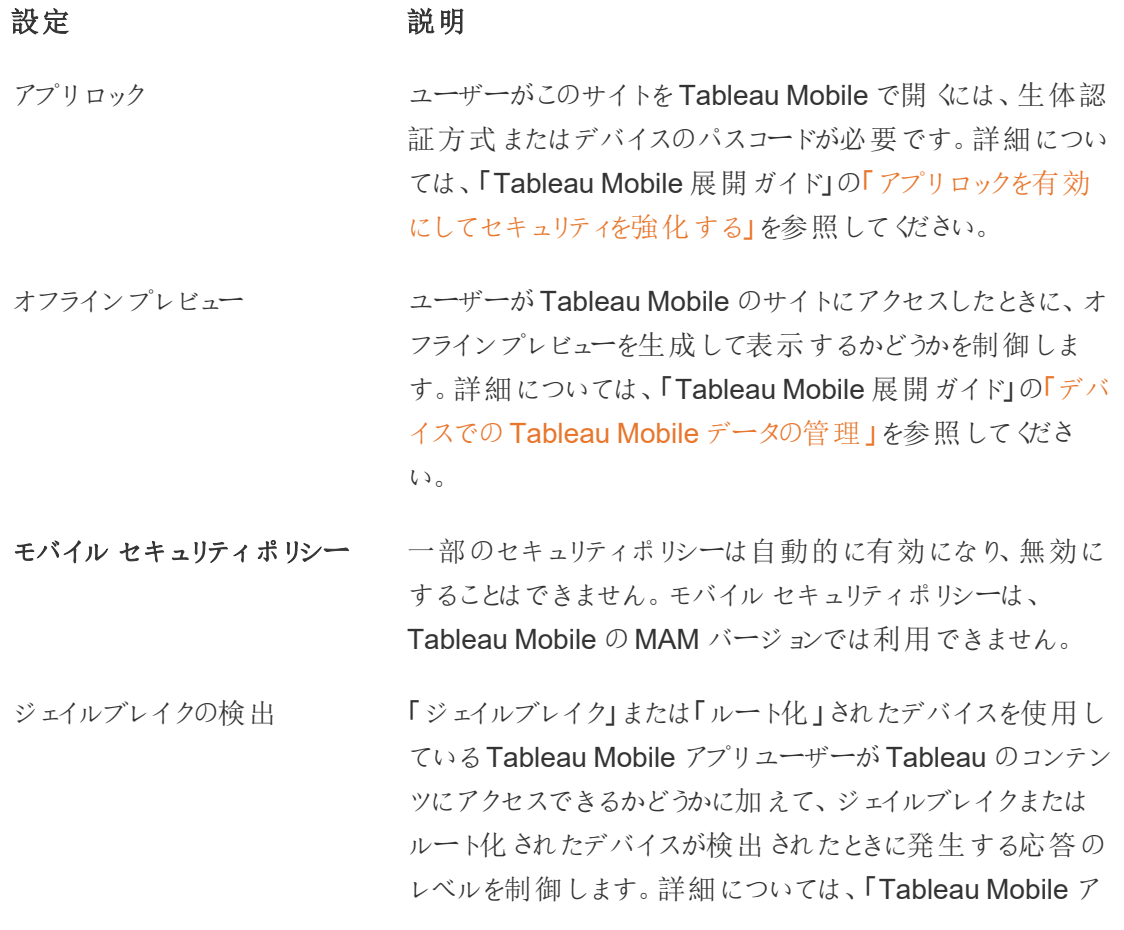

[プリのセキュリティ設定](#page-2076-0)」を参照してください。

マルウェア検出 (Android のみ) モバイルデバイスでマルウェア検出を有効にするかどうかに加 えて、マルウェアが検出されたときに発生する応答のレベルを 制御します。詳細については、「Tableau Mobile [アプリのセ](#page-2076-0) [キュリティ設定](#page-2076-0)」を参照してください。

ポリシーの更新を行わないオフ ラインの最大日数 モバイルデバイスがオフラインの状態でアプリを使用できる最 大日数を設定するかどうかを制御します。詳細については、 「Tableau Mobile [アプリのセキュリティ設定](#page-2076-0)」を参照してくださ い。

- デバッグの防止 マンコン モバイルデバイスでデバッガーを防止するかどうかを制御しま す。詳細については、「Tableau Mobile [アプリのセキュリティ](#page-2076-0) [設定](#page-2076-0)」を参照してください。
- 画面共有とスクリーンショット (Android のみ) Tableau Mobile ユーザーがアプリ内でスクリーンショットを撮っ たり、画面共有を使用したりできるかどうかを制御します。詳 細については、「Tableau Mobile [アプリのセキュリティ設定](#page-2076-0)」を 参照してください。

# ユーザーとグループの管理

Tableau サイトにユーザーを追加して、各ユーザーのアクセスレベルを決定するサイトロールを設定 できます。さらに、ユーザーのグループを作成して、サイトへのゲストアクセスを有効にすることもでき ます。

#### サイトへのユーザーの追加

Tableau Server にアクセスする必要がある人は、その目的が参照、パブリッシュ、コンテンツの編 集、サイトの管理のいずれであっても、ユーザーとして追加される必要があります。管理者はユー ザーを追加する以下のオプションを使用できます。

<sup>l</sup> この記事で後述されているとおり、ローカルのユーザーアカウントまたはActive Directory の ユーザーアカウントを追加します。

Active Directory グループをインポートしてユーザーを追加することもできます。[Active](#page-842-0) Directory [経由でのグループの作成](#page-842-0)を参照してください。

Tableau Server on Linux の場合は、すべての外部ディレクトリ通信がLDAP アイデンティ ティストアによって構成され管理されます。ユーザーとグループの同期のコンテキストでは、 LDAP アイデンティティストアが構成されたTableau Server はActive Directory と同等で す。Tableau Server のActive Directory 同期機能は、適切に構成されたLDAP ディレクト リソリューションとシームレスに連動します。

<sup>l</sup> CSV [インポートファイルのガイドラインを](#page-825-0)使用して作成するCSV ファイルか[らユーザーのイン](#page-820-0) [ポート。](#page-820-0)

ユーザー管理へのサイト管理者アクセス

既定ではサイト管理者はサイト上のユーザーの追加と削除を行うことができます。 サーバー管理 者はサイトの[設定] ページで、その権限を取り消し、サーバー管理者のみがサイトのユーザーの 管理を行えるようにできます。

サイト管理者がそのユーザーがメンバーとなっているすべてのサイトに対するアクセス権を持っている 場合のみ、既存のローカル ユーザー アカウントを編集できます。たとえば、User1 がサイトA とサイ トB のメンバーなら、サイトB のみを管理 する管理 者は、User1 のフル ネームを変更 することもパ スワードをリセットすることもできません。

注**:** ローカル認証を使用する際に、サイト管理者がユーザーを追加または削除できれば、 ユーザー名がTableau Server のサイトでユーザーとして構成されているかどうかがわかりま す。

ローカルユーザーをサイトに追加する

- 1. Tableau Server に管理者としてサインインし、該当する場合にはサイトを選択します。
- 2. **[**ユーザー**]** を選択します。[ユーザー] ページで、**[**ユーザーの追加**]**、**[**新規ユーザー**]** の順にク リックします。

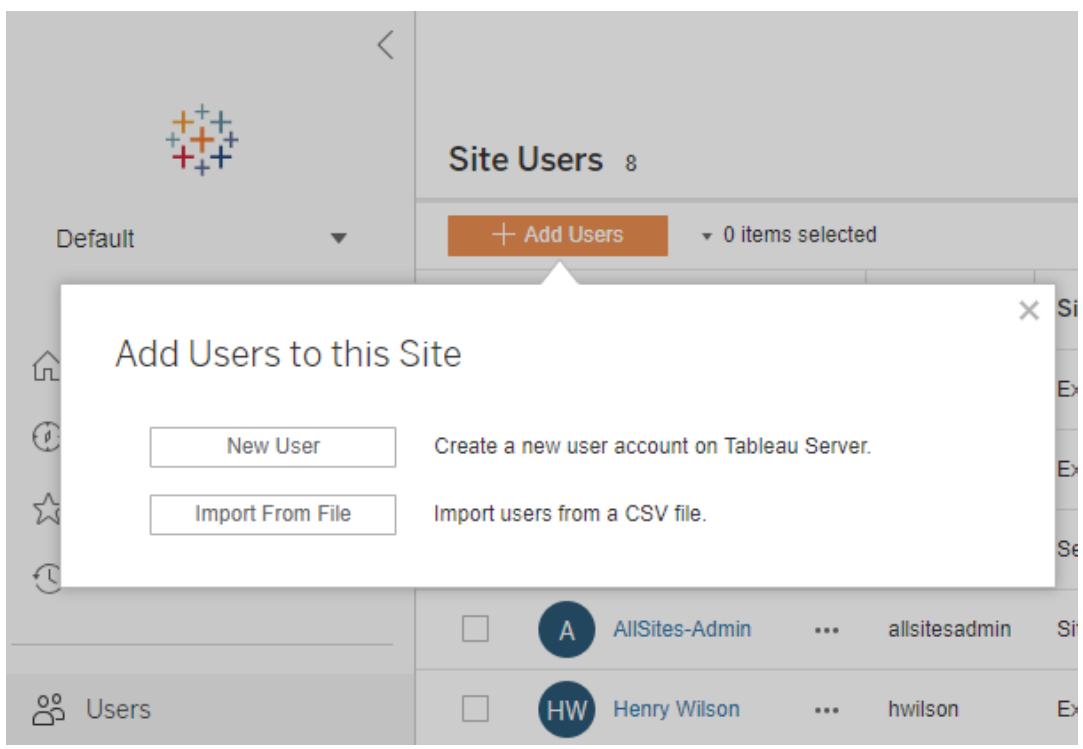

3. ユーザー名を入力します。ローカル認証を使用する場合、電子メールアドレスをユーザー名 として使用するのがユーザー名の競合を避けるための最適な方法です(たとえば、 *lrodriguez* ではなく*lrodriguez@example.com*)。

#### New User

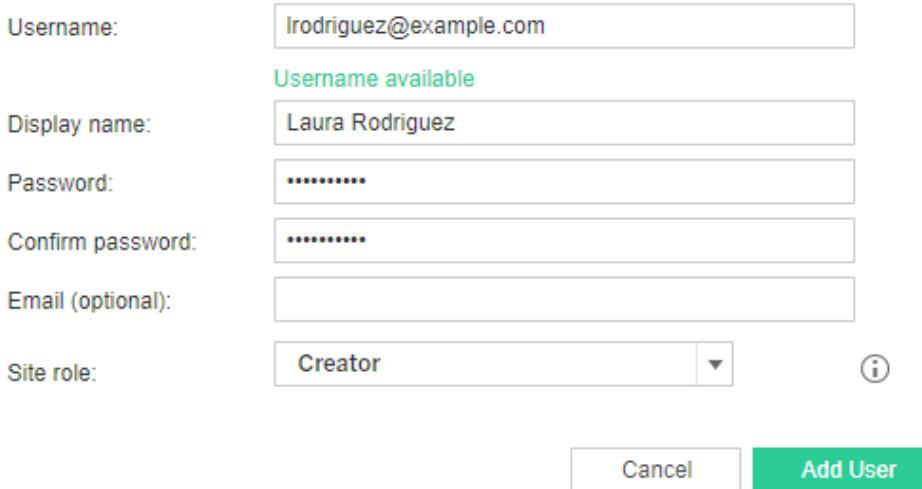

ユーザー名は大文字と小文字を区別しません。ユーザー名で許可されていない文字はセ ミコロン(;) とコロン(,) です。

次のフィールドにも情報を入力します:

- <sup>l</sup> 表示名 ユーザーの表示名を入力します(*Laura Rodriguez* など)。
- パスワード- ユーザーのパスワードを入力します。
- パスワードの確認 パスワードを再入力します。
- メール これは任意です。ユーザープロフィール設定から後で追加できます。
- 4. サイトロールを選択します。

サイトロールの定義については[、ユーザーのサイトロールの設定](#page-801-0)を参照してください。

5. **[**ユーザーの追加**]** をクリックします。

Active Directory ユーザーをサイトに追加する

ユーザーをサイトに追加する前に、外部 ID [ストアを使用した展開におけるユーザー管理を](#page-305-0)見直 し、複数のドメイン、ドメイン命名、NetBIOS、Active Directory ユーザー名の形式がTableau ユー ザー管理にどのように影響するかについて理解してください。

1. サイトで、**[**ユーザー**]**、**[**ユーザーの追加**]**、**[Active Directory]** を順にクリックします。

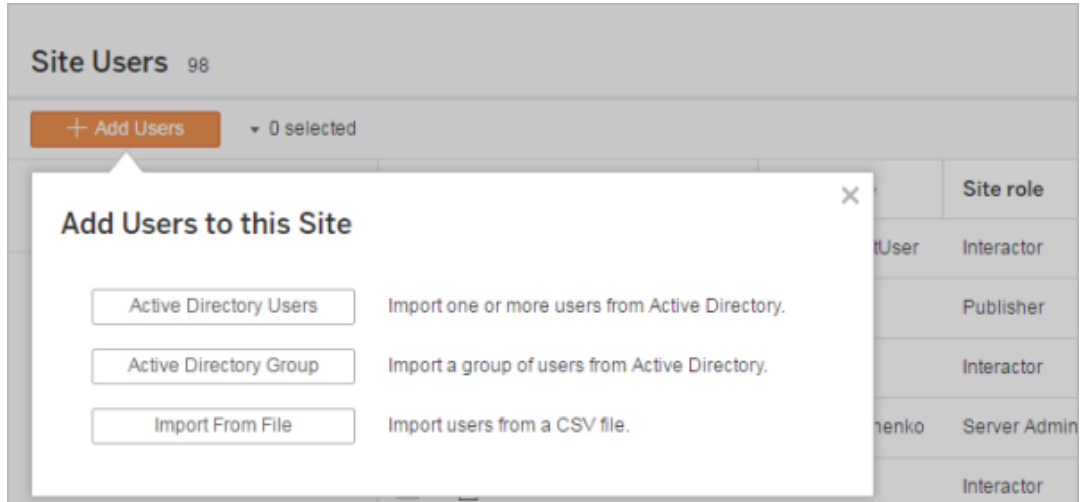

2. 1 つまたは複数のユーザー名を入力します(セミコロンで区切る)。

たとえば、「*tdavis; jjohnson; hwilson*」のように入力します。

サーバーを実行している同じActive Directory ドメインのユーザーを追加する場合は、ドメイ ンなしでAD ユーザー名を入力するだけです。サーバーのドメインが使用されます。

注: このフィールドにはユーザーのフルネームを入力しないでください。インポートプロセス でエラーの原因となる可能性があります。

3. サイトロールを選択します。

サイトロールの定義については[、ユーザーのサイトロールの設定を](#page-801-0)参照してください。

4. **[**ユーザーのインポート**]** をクリックします。

ローカル ユーザーの削除

- 1. 管理者としてTableau Server にサインインし、サイトを選択して**[**ユーザー**]** ページを開きま す。
- 2. ユーザー名の横にあるチェックボックスを選択して、**[**アクション**]** メニューから、**[**削除**]** を選択 します。

ユーザーが現在のサイトのみのメンバーであり、コンテンツを所有していない場合、ユーザー はサーバーから削除されます。

現在のサイトから削除するユーザーが、サーバー上の他のサイトのメンバーである場合、そ れらのサイトでのステータスに変更はありません。

関連情報

- <sup>l</sup> サイトに所属させることなくTableau Server [へのユーザーの追加](#page-2029-0)することもできます。
- <sup>l</sup> Tableau Server を2018.1 以前のバージョンからバージョン2018.1 以降にアップグレード し、ユーザーベースのライセンスを認証しない場合、2018.1 サーバーバージョンで**Viewer (**ビューアー**)** サイトロールを割り当てられたユーザーには影響が及びます。

詳細については[、ライセンス発行の概要の](#page-1917-0)「ユーザーベースのライセンス」およ[びユーザーの](#page-801-0) [サイトロールの設定を](#page-801-0)参照してください。

#### <span id="page-801-0"></span>ユーザーのサイトロールの設定

Tableau Server またはのサイトにユーザーを追加する場合、ライセンスタイプに関わらず、それら のユーザーにサイトロールを適用する必要があります。サイトロールはサイトに対してユーザーが持 つことができる最大アクセスレベルを示します。コンテンツパーミッションと併せて、サイトロールによ り、誰にパブリッシュと操作を許可するのか、パブリッシュされたコンテンツの表示のみを許可するの か、サイト自体でサイトのユーザーと管理者を誰が管理するのかが決定されます。

Tableau Server on Windows については、「[ユーザーのサイトロールの設定](https://help.tableau.com/current/server/ja-jp/users_site_roles.htm)」を参照してくださ  $\iota$ 

ユーザー ライセンス、サイトロール、コンテンツ パーミッションが連係するしくみ ユーザーのライセンスタイプ、サイトロール、コンテンツパーミッションの交点により、ユーザーが Tableau サイトで持つアクセスレベルが決まります。

注**:** 一部のユーザーはサイト間で異なるロールを持っているため、**[**サーバー ユーザー**]** タブの ヘッダーの上部にあるライセンスレベルのカウントは、**[Max User Role (**最大ユーザー ロール**)]** フィルターのカウントとは異なる場合があります。

1. ライセンスタイプはユーザーに関連付けられています。ユーザーに割り当てるサイトロールに より、必要なライセンスタイプが決まります。

Tableau Server のマルチサイト環境では、ユーザーのライセンスは、ユーザーがメンバーであ るすべてのサイトに適用されます。

2. サイトロールもユーザーレベルに設定されています。マルチサイト環境では、各サイトにサイ トロールを割り当てます。たとえば、同じユーザーが、あるサイトではサイト管理者 Creator サイトロール、別のサイトではViewer サイトロールを持つことができます。

サイトロールは、ユーザーが持つことができる最大の権限を定義します。

3. サイトロールの最大の権限をユーザーが利用できるかどうかは、コンテンツリソース(プロジェ クト、データソース、ワークブック) に対して設定されているパーミッションにより決まります。

たとえば、あるユーザーはサイトに対して次のアクセス権を持つとします。

- Creator ライセンス(別のサイトへのアクセスのため)
- Explorer サイトロール(このサイト)
- (このサイトの)プロジェクトに対する保存 パーミッション機能

このシナリオでは、ライセンスにより、Web 編集環境またはTableau Desktop で新しいデータソー スへの接続とデータソースの作成が許可されるほか、パーミッションルールにより、プロジェクトへの 新しいデータソースの保存が許可されます。ただし、サイトロールは保存することを許可しません。 つまり、有効なパーミッションには保存機能が含まれていません。したがって、ユーザーはコンテンツ をサイトにパブリッシュできません。

ユーザーがCreator ライセンスとCreator サイトロールを持っている場合でも、少なくとも1 つのプロ ジェクトで保存機能がなければサイトにパブリッシュすることは一切できません。

詳細については[、パーミッションを](#page-902-0)参照してください。

ユーザーのサイトロールの変更

1. サーバーまたはサイト管理者としてサイトにサインインし、**[**ユーザー**]** エリアに移動します。

サイト管理者であるときに、**[**ユーザー**]** エリアが表示されない場合、サーバー管理者に、サ イト管理者のユーザー管理権限を拒否したかどうかを確認してください。

2. ユーザーを選択してから、**[**アクション**]** > **[**サイトロール**]** を選択します。

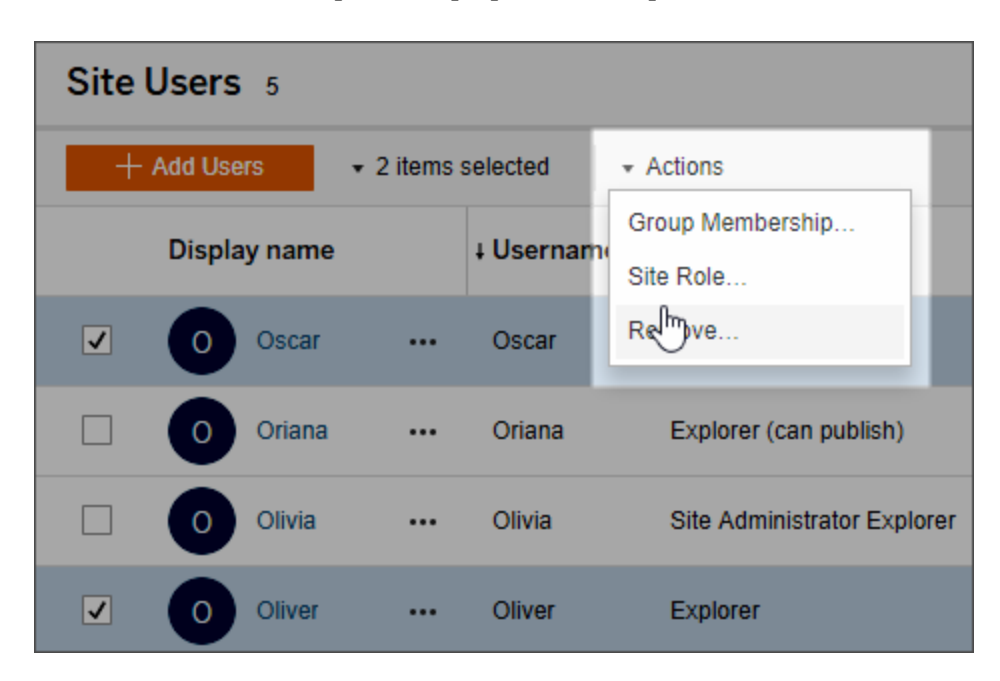

3. 新しいサイトロールを選択し、**[**サイトロールの変更**]** をクリックします。

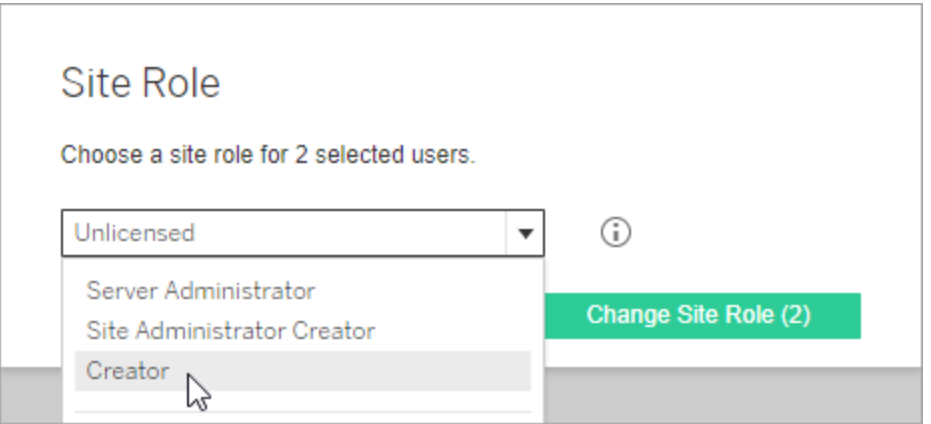

ポインターを情報アイコンに重ね、各サイトロールが許可する一般的な機能の最大レベル を示すマトリクスを表示することができます。詳細は[、各サイトロールで許可されている一般](#page-804-0) [的な機能に](#page-804-0)続行してください。

<span id="page-804-0"></span>各サイトロールで許可されている一般的な機能

以下の表はバージョン2018.1 時点でのライセンスタイプ、それぞれのタイプで許可される最高レベ ルのサイトロール、各サイトロールが2018.1 以前の同等のサイトロールにどのように対応している かを一覧にしています。また、各サイトロールで許可される最大の権限を要約しています。

この記事で扱う内容とここで扱われない内容を探す場所

- この情報は サイトロールに重点を置き、より一般化されています。 ライセンスロールごとに利 用可能な共通の特定のタスクのリストについては、Tableau 価格ページ[のチームおよび組織](https://www.tableau.com/ja-jp/pricing/teams-orgs) [向け](https://www.tableau.com/ja-jp/pricing/teams-orgs)タブにあるマトリックスを参照してください。
- <sup>l</sup> この情報はバージョン2018.1 時点でのサイトロールを説明しています。コアベースのライセン スがユーザーベースのライセンスにどのように関連しているかや、その他の特定のライセンス発 行への移行シナリオについての詳細情報は、まず以下のトピックを参照してください。

[コアベースライセンスからロールベースライセンスへの移行](#page-1958-0)

[ライセンス発行のトラブルシューティング](#page-2820-0)

[コアベースのライセンスモデル](#page-1925-0)(ライセンスモデルとプロダクトキーを理解する)

バージョン2018.1 時点でのTableau サイトロール

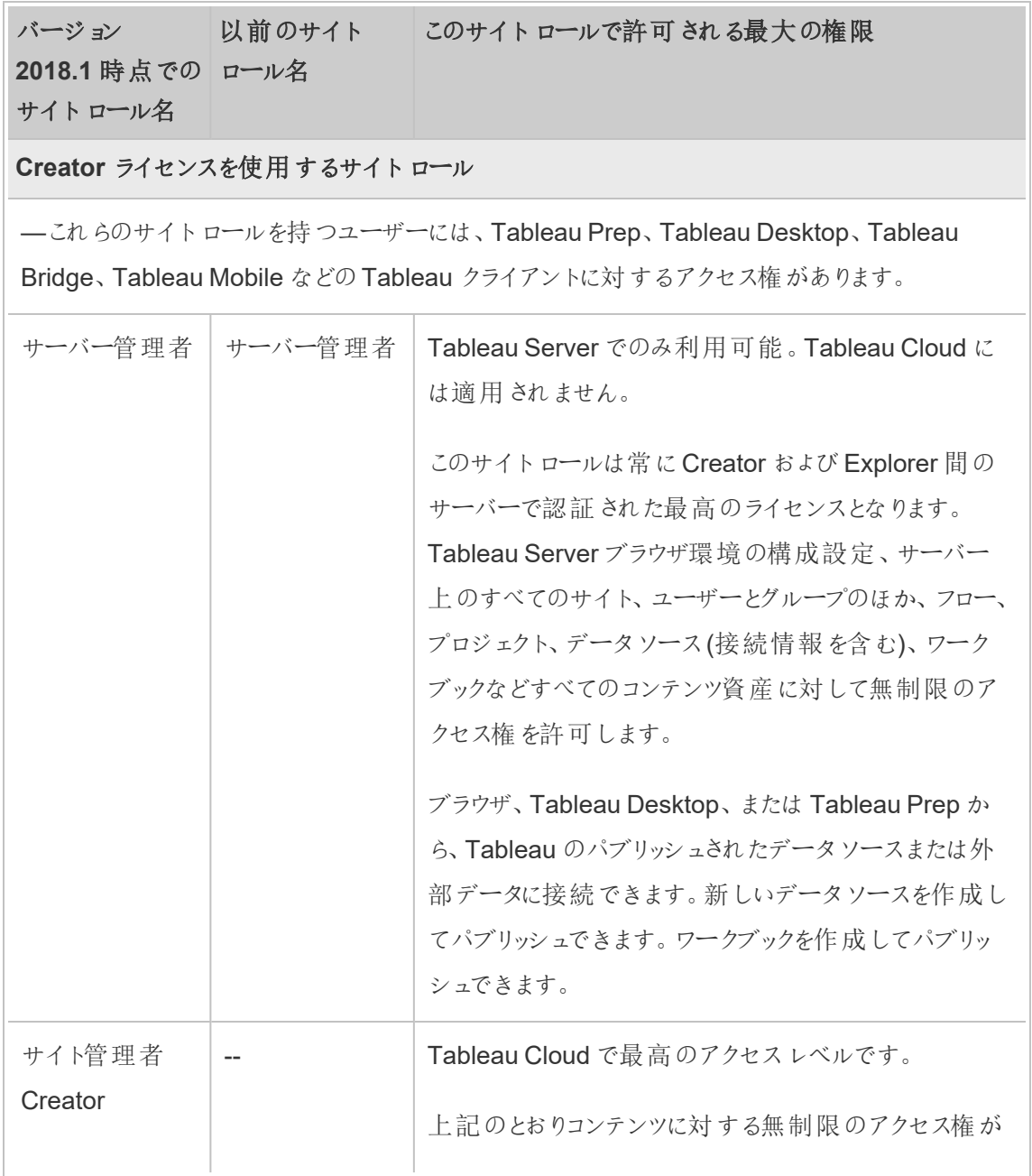

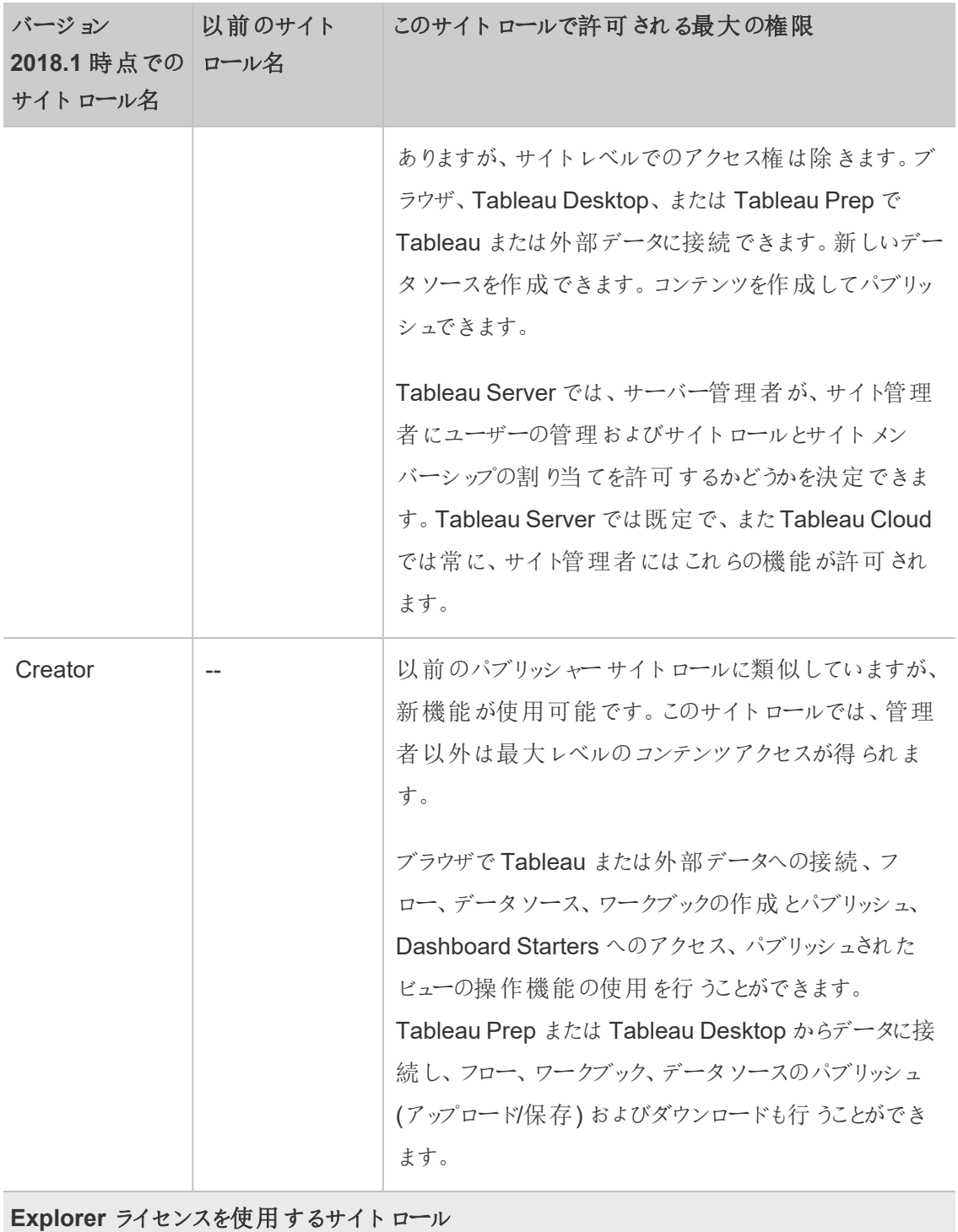

—これらのサイトロールを持つユーザーは、ブラウザまたはTableau Mobile からサーバーにアク セスできます。

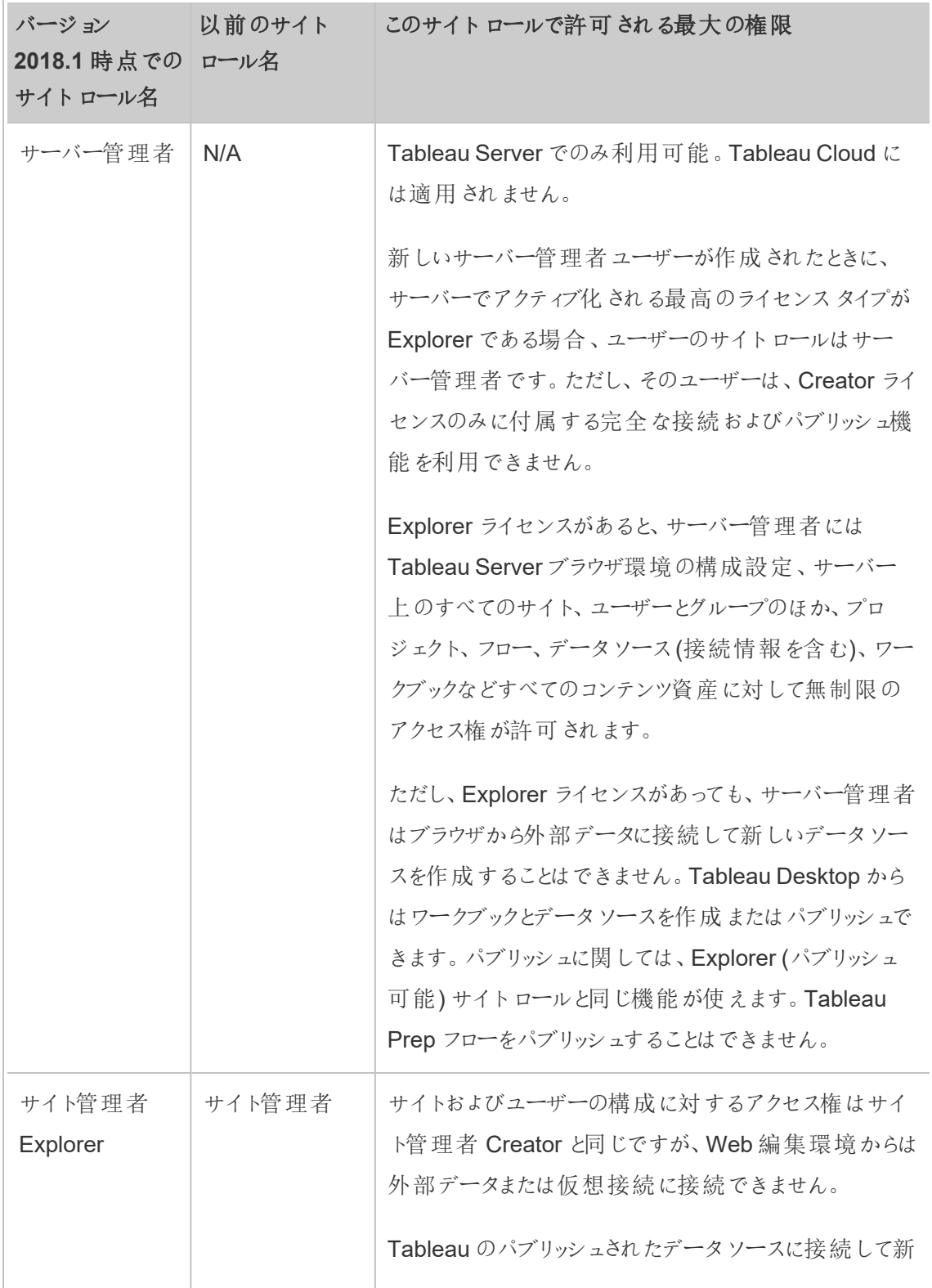

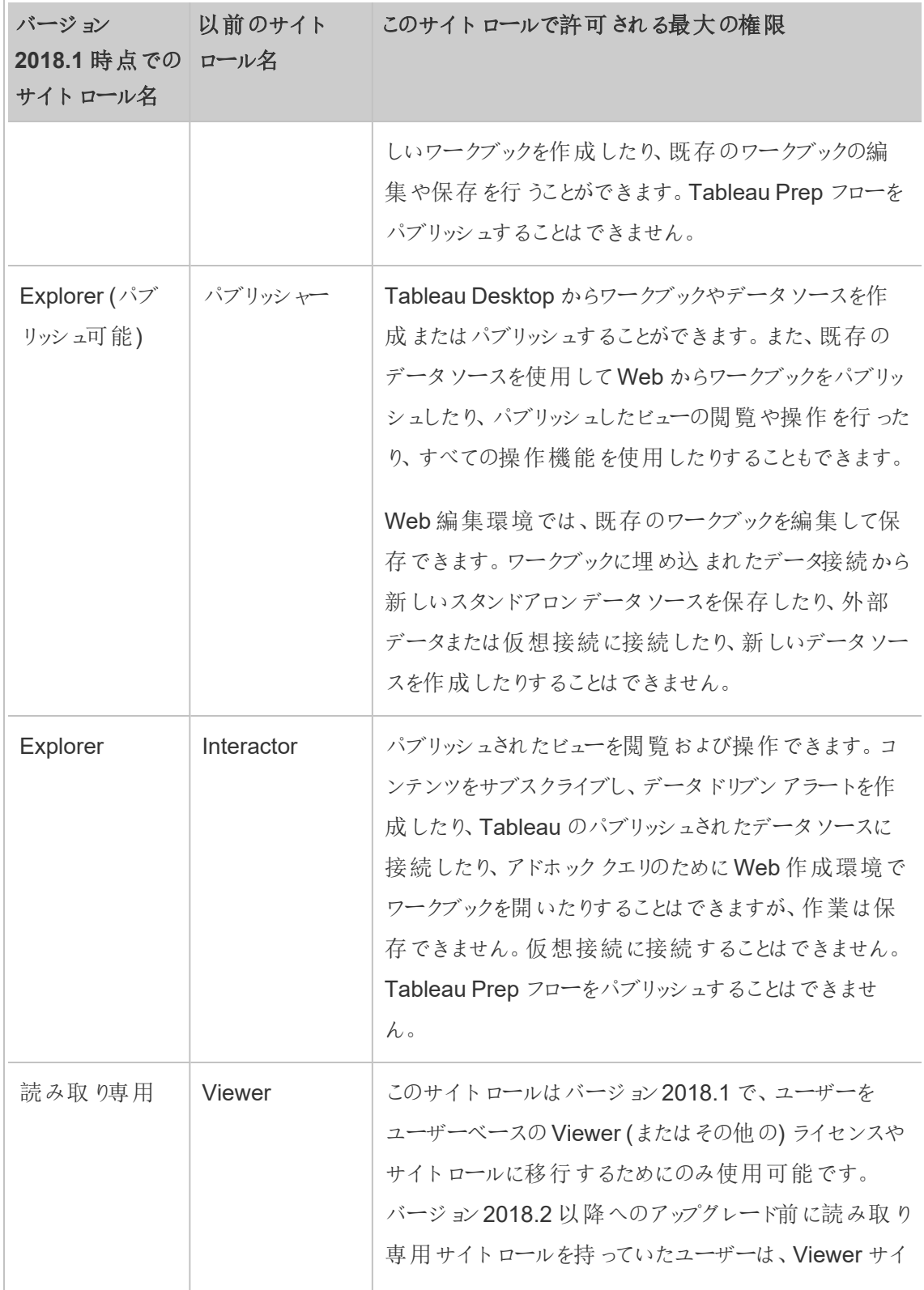

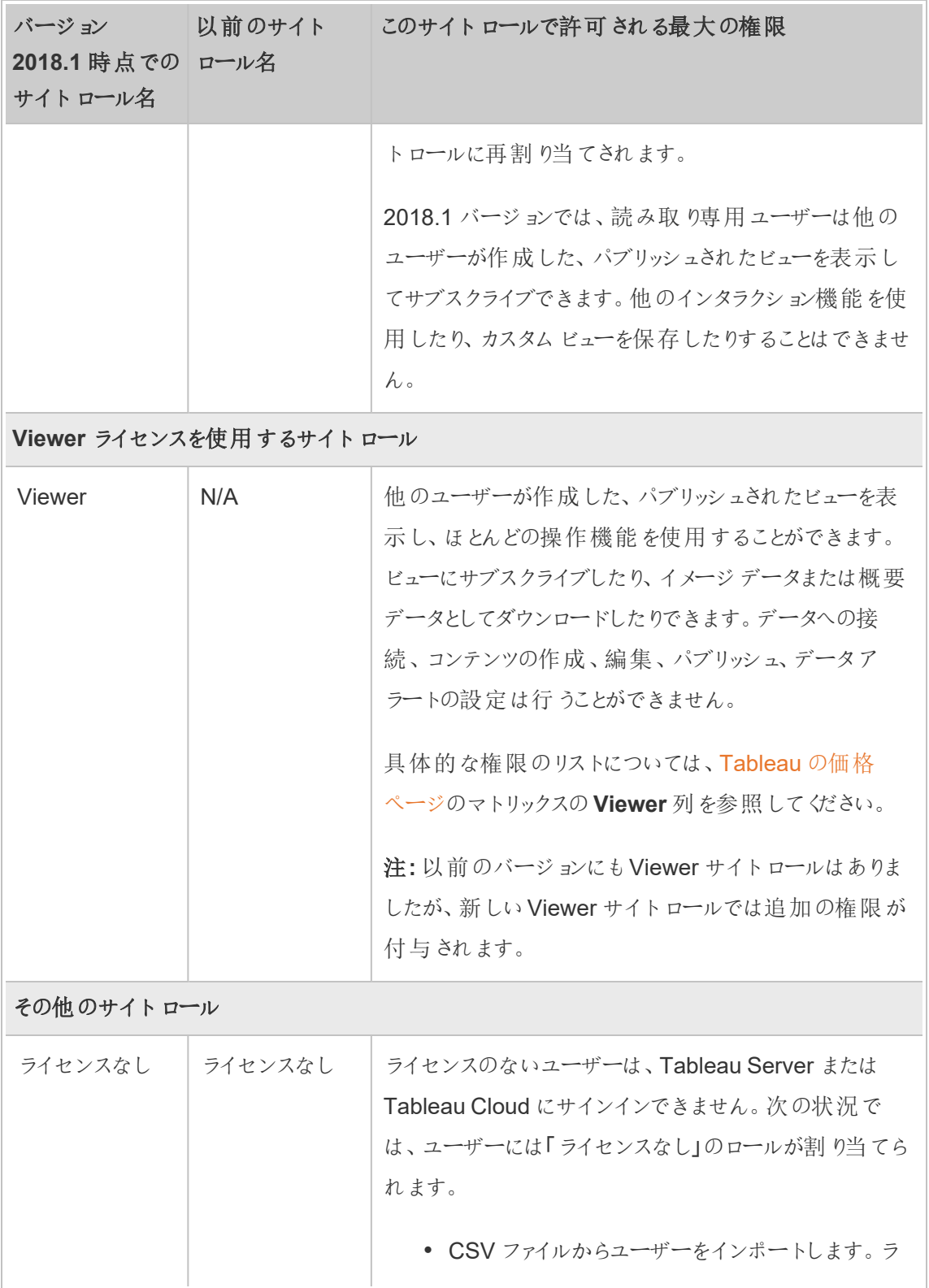

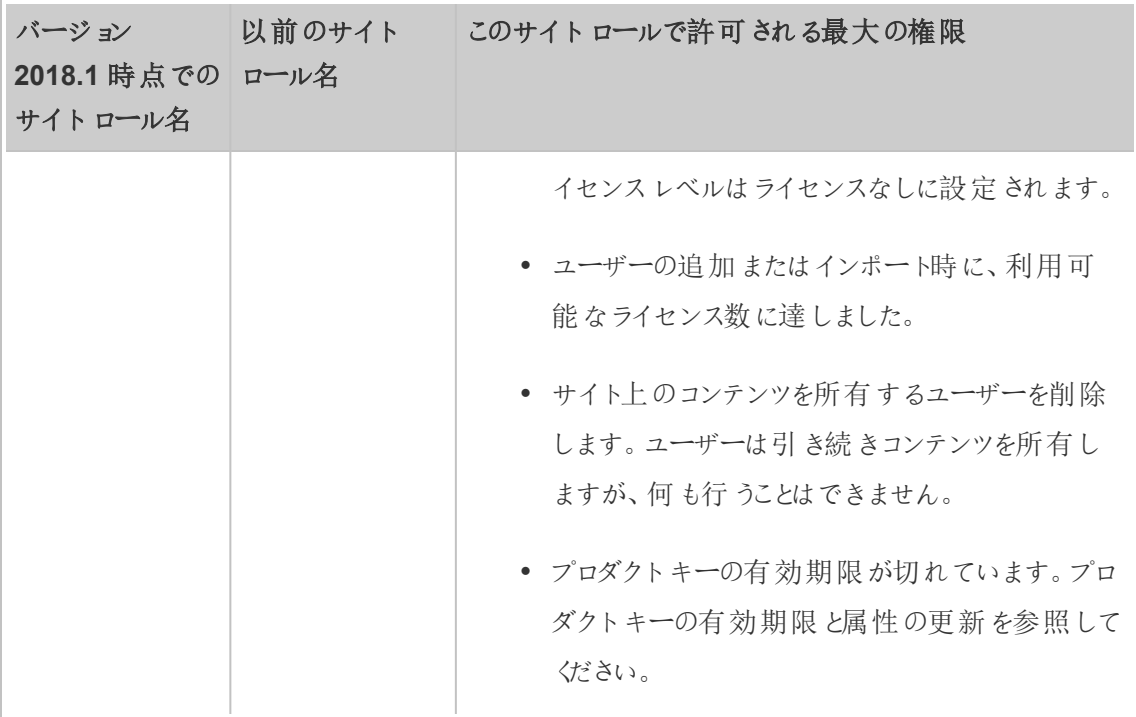

コンテンツをパブリッシュできる人物

以下のサイトロールではパブリッシュについて指定されたレベルのアクセス権が許可されます。

<sup>l</sup> サーバー管理者 (Tableau Server のみ)、サイト管理者 **Creator**、**Creator** では接続および パブリッシュについて完全なアクセス権が許可されます。

これにはデータへの接続のほか、Tableau Desktop やWeb 編集環境からの新しいフロー、 新しいワークブック、新しいデータソースのパブリッシュが含まれます。このサイトロールでは、 既存のパブリッシュされたワークブックの編集や保存、または既存のデータソースに対する更 新のパブリッシュも許可されます。

- <sup>l</sup> **Explorer (**パブリッシュ可能**)** およびサイト管理者 **Explorer** では[、各サイトロールで許可さ](#page-804-0) [れている一般的な機能](#page-804-0)で説明されているように、パブリッシュ権限に制限があります。
- <sup>l</sup> **Explorer**、**Viewer**、読み取り専用、およびライセンスなしではパブリッシュが許可されませ ん。

サイトロールとActive Directory のインポートと同期

Active Directory などの外部ディレクトリからユーザーをインポートする場合は、サイトロールを指 定できます。ユーザーがサーバーの任意のサイトのメンバーでない場合、ユーザーは割り当てられ たロールでサイトに追加されます。外部ディレクトリからグループを同期すると、サイトロールは**[**グ ループ**-** 詳細**]** ページの**[**最低限のサイトロール**]** 設定を通じて適用されます。

注: ユーザーとグループの同期のコンテキストでは、LDAP アイデンティティストアを使用して構成さ れたTableau Server はActive Directory と同等です。Tableau Server のActive Directory 同期 機能は、適切に構成されたLDAP ディレクトリソリューションとシームレスに連動します。

ユーザーがTableau Server サイトに既に存在する場合、インポートまたは同期プロセスで割り当 てられたサイトロールは、ユーザーによるサイトへのアクセスが増える場合にのみ適用されます。AD ユーザーとグループをインポートまたは同期すると、ユーザーのサイトロールのレベルが上げることが できますが、ユーザーのサイトロールのレベルが下がることはありません。

ユーザーがパブリッシュする機能をすでに持っている場合、その機能は保持されます。

以下のマトリックスでは、インポートのサイトロールに適用されるルールを示しています。

注**: [**サイトロールのインポート**]** 行の略称ヘッダーは、インポートのために指定したサイトロー ルを示します。**[**現在のサイトロール**]** 列ヘッダーは、ユーザーの現在のサイトロールを示しま す。表の値は、結果のサイトロールの略語を示します。

- <sup>l</sup> サイト管理者: SA
- <sup>l</sup> サイト管理者 Creator: SC
- サイト管理者 Explorer: SE
- Creator: C
- Explorer: E
- Explorer (パブリッシュ可能): EP
- Viewer: V
- ライセンスなし: U

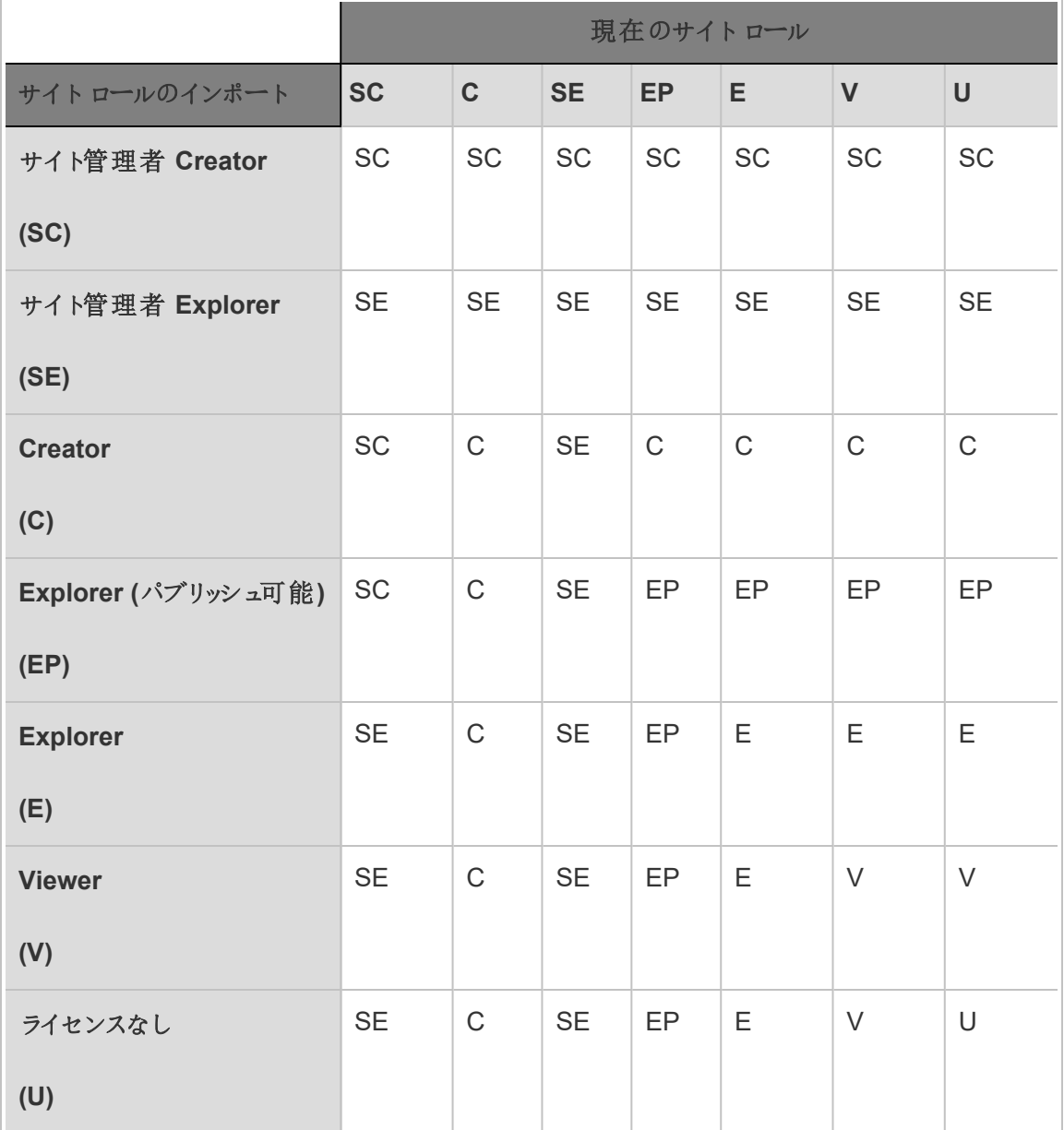

# ユーザーの表示、管理、削除

管理者は、ユーザーの追加や削除、ユーザーが属するグループの設定、サイトロールの設定など、 サイトのユーザー管理を行うことができます。サーバー管理者は**[**すべてのサイト**]** ページで一度に 複数サイトのユーザーを管理できます。

サイトのユーザーの表示と管理

サイトに管理者としてサインインし、**[**ユーザー**]** を選択します。このページでは、次のいずれかの操 作でユーザーを管理できます。

● グループ メンバーシップやサイトロールを設定したり、サイトからユーザーを削除したりしま す。サイトで SAML シングル サインオンを構成した場合、選択したユーザーの認証 タイプを 設定できます。サーバーが、パスワードポリシーとアカウントアクセスロックアウト用に構成さ れている場合は、ロックアウトされたユーザーアカウントへのアクセスのロックを解除できま す。サーバーが1 つ以上[のアイデンティティプールを](#page-2012-0)使用するように構成されている場合、 ユーザーを追加または削除することができます。

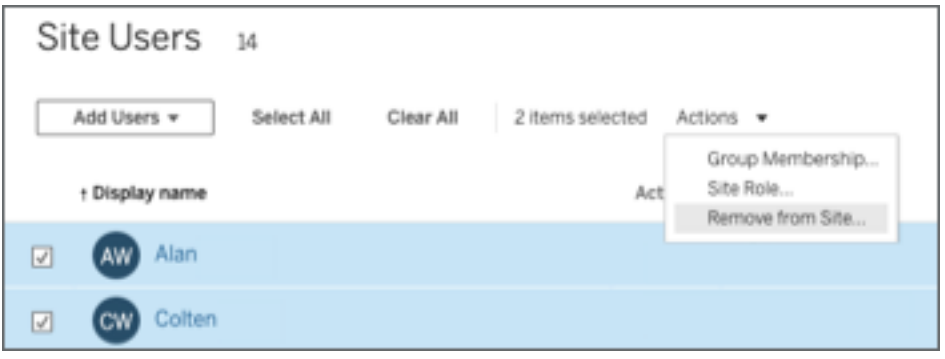

● ユーザー名を選択し、それらのユーザーにおける所有コンテンツ、サブスクライブしている ビュー、およびアカウント設定などの詳細を表示します。

ユーザーの**[**設定**]** ページは、以下の条件に該当する場合に使用できます。

- ユーザーが、管理者が管理するサイトのみのメンバーになっている
- <sup>l</sup> サイト管理者は、既定でユーザーを管理することができます。Tableau Server 管理 者は、サイト管理者のこのアクセス権限を変更できます。

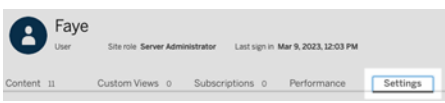

サーバーが内部ユーザー管理システム(ローカル認証) を使用するよう構成されている場 合、ユーザーを追加した後に表示名、メール、およびパスワードを編集できます。多くの変 更を行う場合は、CSV ファイルから変更をインポートする方が簡単な場合があります。詳

細については[、ユーザーのインポート](#page-820-0)およびCSV [インポートファイルのガイドラインを](#page-825-0)参照して ください。

# サーバーユーザーの表示および編集

Tableau Server にサーバー管理者としてサインインします。サイトメニューで、**[**すべてのサイトを管 理**]**、**[**ユーザー**]** の順に選択します。

#### <span id="page-814-0"></span>ユーザーのサイトメンバーシップの管理

サーバー管理者とサイト管理者は既定で、個々のサイトレベルでユーザーを管理できます。また、 サーバー管理者は複数サイトのユーザーやサイトロールの管理を行うこともできます。この管理は **[**すべてのサイト**]** レベル(サーバーレベル) で実行します。

- 1. サイトメニューで、**[**すべてのサイトを管理**]**、**[**ユーザー**]** の順に選択します。
- 2. [サーバーユーザー] ページで、ユーザーの隣にあるチェックボックスを選択し、**[**アクション**]** > **[**サイトメンバーシップ**]** を選択します。
- 3. 1 つ以上のサイトと各サイトのサイトロールを選択してから、**[**保存**]** をクリックします。

### ユーザー(またはグループやサイト) の検索

特定のユーザー(またはグループやサイト) を検索するには、右上のフィルターの切り替えを使用し て、検索ボックスとサイトロールフィルターを表示します。次に、検索ボックスまたはフィルターを使用 して、目的のユーザー(またはグループやサイト)を検索します。検索オプションは、表示名とユー ザー名属性を確認します。

検索ボックスは、ワイルドカード(\*) 文字をサポートしています。たとえば、John\* を検索すると、 *John* で始まるすべての名前が返されます。

追加情報:

- <sup>l</sup> Tableau Server 2021.4.1 以降、ワイルドカード文字 (\*) を特殊文字と一緒に使用して、 特殊文字を含む名前を検索することができます。たとえば、sync-\* や\*sync-\* などで す。
- <sup>l</sup> Tableau Server 2022.1.13 以降、発音区分符号を含む名前を検索する場合は、名前 に正確な発音区分符号を入力して、関連する結果が返されるようにする必要がありま す。たとえば、*José* を検索するにはJosé と入力します。Jose と検索すると、結果が返さ れません。
- <sup>l</sup> Tableau Server 2022.3.5 以降、ユーザーをフィルターする際に、ワイルドカード文字 (\*) に AND またはOR 条件を含めて使用することができます。たとえば、\*aw\* AND John\* と検 索すると、名前に*aw* が含まれていて、かつ、名前が*John* で始まるすべてのユーザーが返 されます。

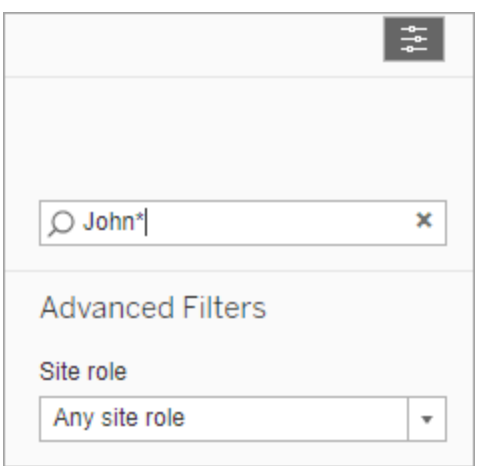

#### サイトからユーザーを削除

ユーザーを削除できるのは、そのユーザーがコンテンツ(プロジェクト、ワークブック、ビュー、データ ソース、コレクション、データアラートなど) を所有していない場合のみです。コンテンツを所有してい るユーザーを削除しようとすると、そのユーザーのサイトロールが**[Unlicensed (**ライセンスなし**)]** に 設定されますが、ユーザーは削除されません。

既定の[すべてのユーザー] グループで [Grant site role on sign in (サインイン時にサイトロールを付 与)] が有効になっている場合、そのユーザーのコンテンツを別のユーザーに再割り当てするか削除 してから、ライセンスの取り消しや削除を行う必要があります。サインイン時にロールを付与する方 法については、「"サインイン時にロールを付与"[の影響を受けるユーザーを削除する](#page-861-0)」を参照してく

ださい。コンテンツ所有権の変更の詳細については、「[コンテンツ所有権の管理](#page-958-0)」を参照してくださ い[。コンテンツ所有権の管理](#page-958-0)

注**:** Tableau Server で管理者がサイトからユーザーを削除すると(また、ユーザーが1 つのサイ トのみに属している)、ユーザーもサーバーから削除されます。

1. サイトに管理者としてサインインし、**[**ユーザー**]** エリアに移動します。1 つまたは複数の削除す るユーザーを選択し、**[**アクション**]** > **[**削除**]** を選択します。

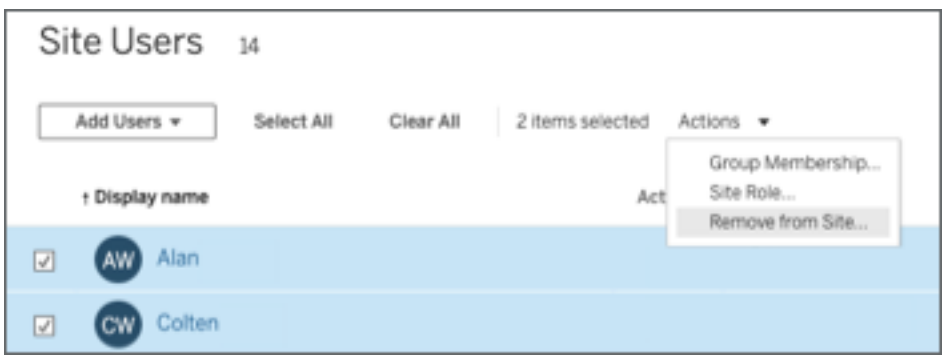

2. 確認ダイアログボックスで**[**削除**]** をクリックします。

#### サーバーからユーザーを削除

ユーザーがコンテンツ(プロジェクト、ワークブック、ビュー、またはデータソース) を所有していない場 合のみ、ユーザーを削除できます。コンテンツを所有しているユーザーを削除しようとすると、ユー ザーのサイトロールはライセンスなしに設定されますが、ユーザーは削除されません。

ユーザーが複数のサイトのメンバーで、いずれかのサイトでコンテンツを所有している場合、ユーザー はコンテンツを所有しないサイトから削除されます。ユーザーはコンテンツを所有しているサイトでは 引き続きメンバーとなりますが、ライセンスなしのサイトロールに引き下げられます。

1. サイトメニューで、**[**すべてのサイトを管理**]**、**[**ユーザー**]** の順にクリックします。シングルサイト 環境では、**[**ユーザー**]** をクリックします。

削除するユーザーを1 人または複数選択し、**[**アクション**]** > **[**削除**]** をクリックします。

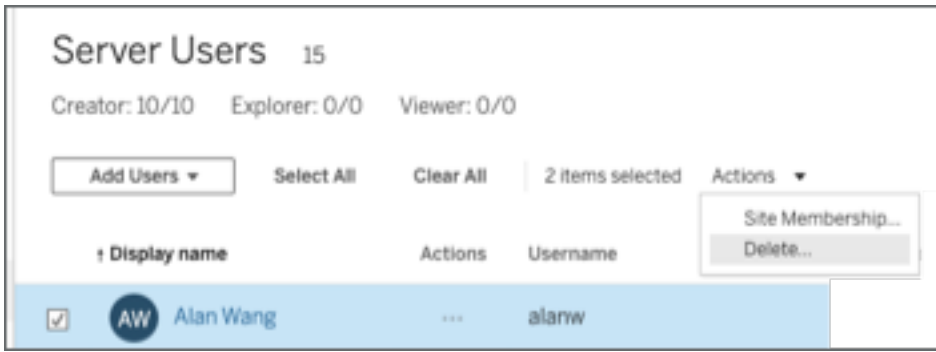

2. 確認ダイアログボックスで**[**削除**]** をクリックします。

シングルサイトでのユーザーのパスワードの変更

シングル サイトへのメンバーシップを持つユーザーのパスワードを変更するには、サイト管理者また はサーバー管理者としてTableau Server にサインインします。

- 1. 正しいサイトがメニューで選択されていることを確認します。
- 2. **[**ユーザー**]** をクリックします。
- 3. ユーザーの表示名をクリックします。
- 4. **[**設定**]** をクリックします。
- 5. **[**パスワードの変更**]** リンクをクリックしてパスワードを編集してから、**[**パスワードの保存**]** をク

リックします。

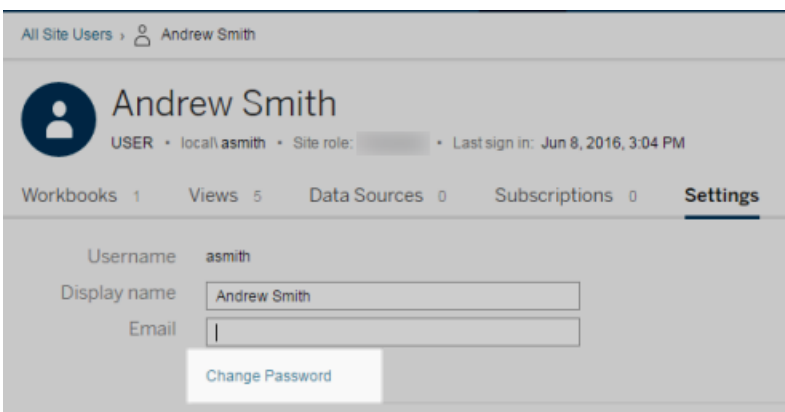

複数サイトのユーザーのパスワードの変更

複数サイトへのメンバーシップを持つユーザーのパスワードを変更するには、サーバー管理者として Tableau Server にサインインします。

- 1. サイトメニューで、**[**すべてのサイトを管理**]** をクリックします。
- 2. **[**ユーザー**]** をクリックします。
- 3. ユーザーの表示名をクリックします。
- 4. **[**パスワードの変更**]** リンクをクリックしてパスワードを編集してから、**[**パスワードの保存**]** をクリッ

#### クします。

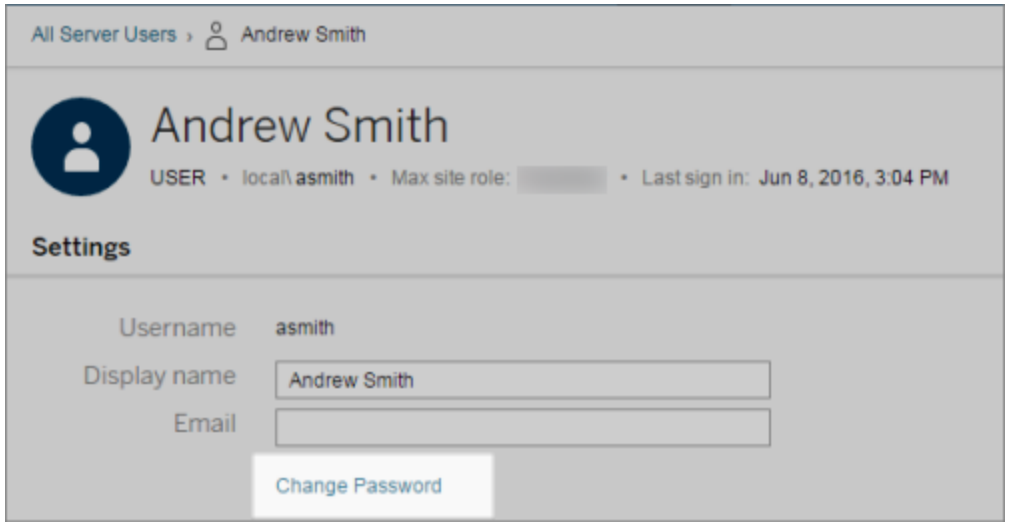

# ユーザーの認証タイプをSAML 用に設定する

サイト固有のSAML 用に構成されているサイトでは、管理者がユーザーの認証タイプを指定でき ます。たとえば、Tableau Server がサイト固有のSAML およびサーバー全体のSAML がどのように 構成したかによって、管理者はサイト固有のSAML を使用して認証するユーザー、およびサー バー全体のSAML を使用して認証するユーザーを指定できます。

認証タイプは、Tableau Serverへのユーザーの追加時や追加後の任意のタイミングで割り当てる ことができます。

- 1. Tableau Server サイトにサインインし、**[**ユーザー**]** を選択します。
- 2. **[**サイトユーザー**]** ページで、認証タイプを割り当てるユーザーの隣にあるチェックボックスを 選択します。
- 3. **[**アクション**]** メニューで、**[**認証**]** を選択します。

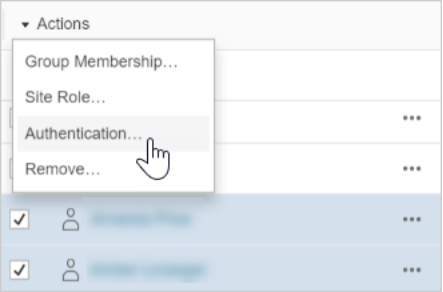

4. [認証] ダイアログボックスで**[**サイト**SAML]** または**[**サーバー既定**]** を選択します。

注

- <sup>l</sup> サイト固有のSAML を使用して認証するユーザーは、1 つのサイトにのみ所属できます。 ユーザーが複数のサイトに所属する必要がある場合、認証タイプをサーバーの既定に設定 します。サーバー管理者によってサイト固有のSAML がどのように構成されたかによって、 サーバーの既定はローカル認証またはサーバー全体のSAML のいずれかになります。
- ユーザーの認証 をサイト固有 の SAML に変更 すると、 そのユーザーが次 にサインインする 際、認証資格情報を入力するためにアイデンティティプロバイダーのサイトにリダイレクトされ ます。

<span id="page-820-0"></span>ユーザーのインポート

ユーザー情報を含むCSV ファイルを作成し、そのファイルをインポートすることによって、サイトへの ユーザーの追加プロセスを自動化することができます。

サイト管理者は、特定のサイトにユーザーをインポートできます。サーバー管理者 (Tableau Server のみ) は、サーバーレベルでユーザーをインポートし、後で複数のサイトに追加できます。

注**:** このトピックでは、既にCSV ファイルが作成済みであることを前提として、インポートの手順 を説明します。まだファイルを作成していない場合は、CSV [インポートファイルのガイドラインで](#page-825-0) ファイルの書式の要件とインポートオプションの一覧を参照してください。

#### CSV ファイルからのユーザーの追加

次の手順では、ユーザーをサイトまたはサーバーに追加する方法について説明します。イメージ は、サイトレベルでのユーザーの追加を示しています。

- 1. 次のいずれかを実行します。
	- <sup>l</sup> サイトレベルでユーザーを追加するには、**[**ユーザー**]** の次に**[**ユーザーの追加**]** を選 択します。

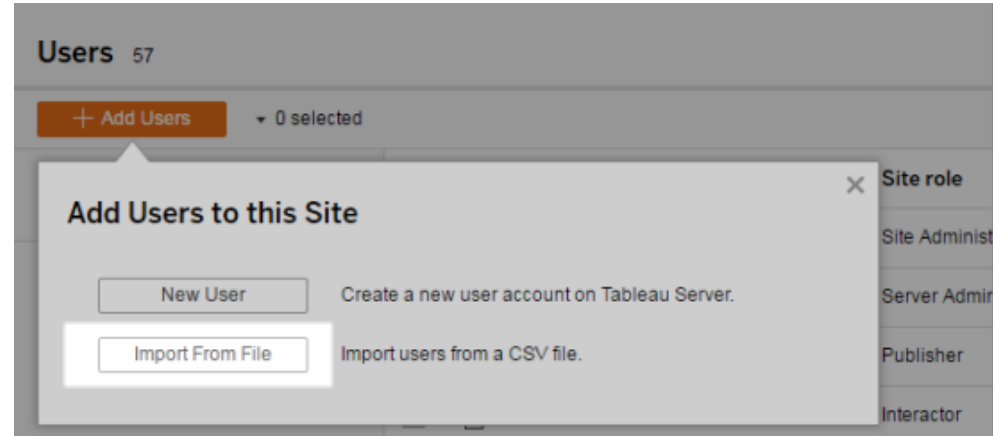

- <sup>l</sup> シングルサイトサーバー上でサーバーレベルでユーザーを追加するには、**[**ユーザー**]** の次に**[**ユーザーの追加**]** を選択します。
- マルチサイトサーバー上でサーバーレベルでユーザーを追加するには、サイトのリスト を開き、**[**すべてのサイトの管理**]** を選択します。**[**ユーザー**]**、**[**ユーザーの追加**]** の順 に選択します。
- 2. **[**ファイルからインポート**]**、**[**参照**]** の順にクリックしてファイルに移動し、**[**ユーザーのインポート**]** をクリックします。

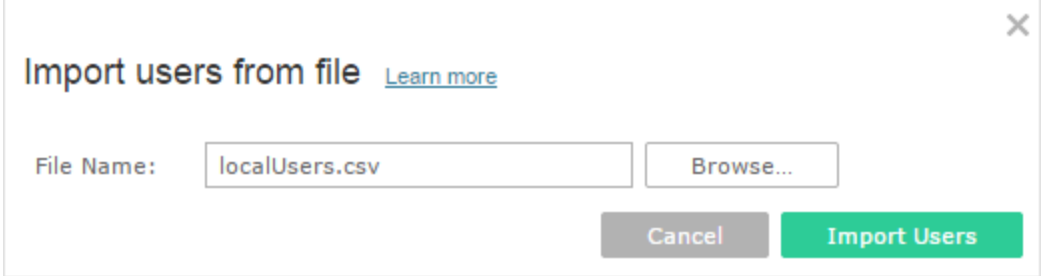

Tableau によりインポートプロセスの結果が表示されます(このイメージでは名前を不鮮明 にしてあります)。

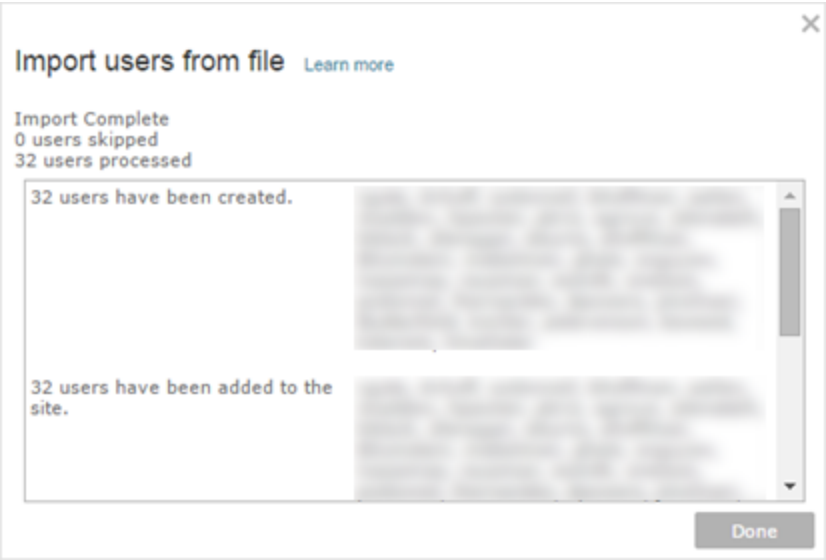

3. **[**完了**]** をクリックします。

ユーザーのサイトロールの割り当てまたは維持方法

サイトレベルまたはシングルサイトサーバー上でtabcmd を使用してインポートする場合、CSV ファ イル内のすべてのユーザーにサイトロールを指定することができます。ユーザーがTableau Server サ イトに既に存在する場合、インポートプロセス時に割り当てられたサイトロールの制限がユーザー の既存のサイトロールより厳しい場合でも適用されます。例外として、サーバー管理者のサイト ロールに影響を与えることはできません。

マルチサイトサーバーの場合、[サーバーユーザー] ページでユーザーをインポートすると、サイトに 所属しないサーバーユーザーが作成されます。これらのユーザーはサイトに属さないため、サイト ロールを持つことができません。 ユーザーがサーバー レベルで持つことのできるサイトロールは、「ライ センスなし」または「サーバー管理者」のみです。

ユーザーにサイトメンバーシップを割り当てるときに、ユーザーのサイトロールも指定することができ ます。詳細については[、ユーザーのサイトメンバーシップの管理を](#page-814-0)参照してください。

マルチサイト環境におけるサーバーレベルでのインポート

サーバーで複数のサイトが実行されており、ユーザーがサーバー管理者である場合、2 つの場所 からCSV ファイルをインポートできます。既存のユーザーアカウントが関係する場合、それぞれの 場所は権限が異なります。

<sup>l</sup> **[**サーバー ユーザー**]** ページはマルチサイト環境で表示されます。サーバー管理者のみがこ のページにアクセスできます。

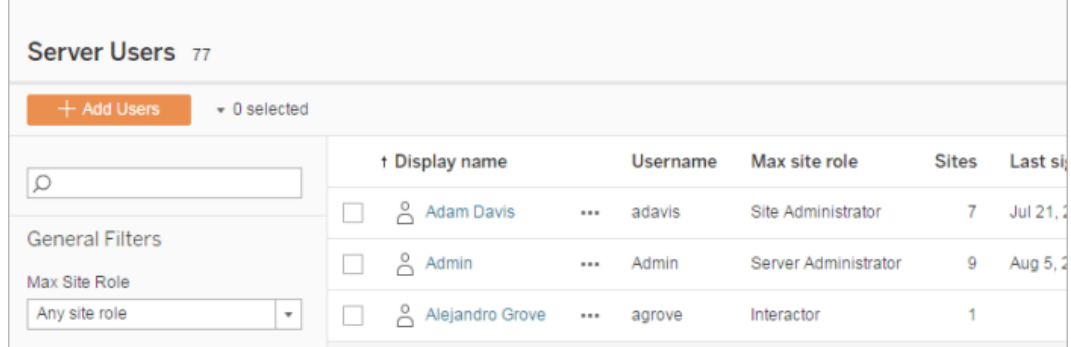

新しいユーザーの追加だけではなく、既存のユーザーアカウントを更新する場合は、ここか らCSV ファイルをインポートすることができます。たとえば、既存ユーザーの新しいパスワード を入れたファイルをインポートすると、既存ユーザーのパスワードがリセットされます。

<sup>l</sup> **[**サイトユーザー**]** ページです。

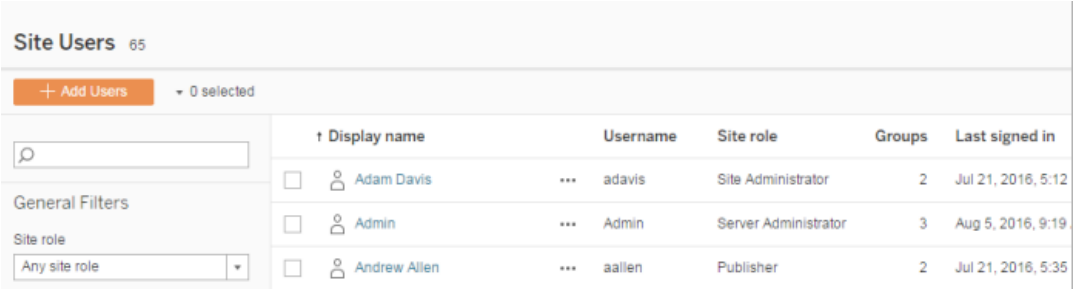

サーバー管理者は、CSV インポートにより新しいユーザーアカウントを追加することができま す。CSV ファイルに既存のユーザーが含まれている場合、**[**パスワード**]** フィールドと**[**表示名**]** フィールドが既存の内容と一致しているか、または空白になっている必要があります。新しい パスワードまたはフルネームが使用されると、インポートは失敗します。

シングルサイト環境へのインポート

シングルサイトサーバーのサーバー管理者およびサイト管理者は、CSV ユーザーインポートをサイ トの**[**ユーザー**]** ページから実行します。

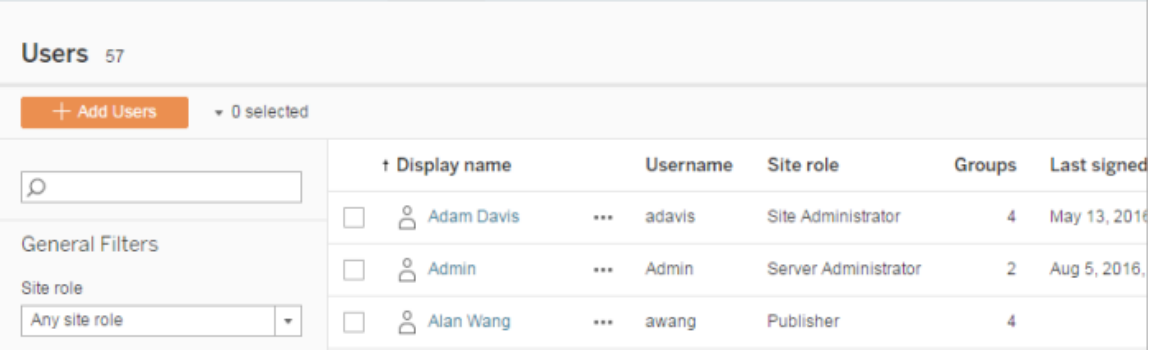

マルチサイトインポートとシングルサイトインポート

ユーザーは同じサーバーの複数のサイトに属することができますが、各サイトで同じ認証資格情報 を使用する必要があります。これは、ユーザーをサイトに追加し、それらのユーザーが既に別のサイ トのメンバーの可能性がある場合に重要です。既に存在するユーザーをインポートしようとしてい て、CSV ファイル内のユーザーの認証資格情報が既存の認証資格情報と一致しない場合、その ユーザーのインポートは失敗します。

ユーザーをあるサイトにインポートしているものの、そのユーザーがサーバー上に既に存在する可能 性がある場合、試しにCSV ファイルの**Password** フィールドを空白のまま残すことができます (フィールドの区切り文字は含めます)。CSV で定義されたユーザーが別のサイトに既に存在する 場合、そのユーザーはインポートしようとしているサイトに追加されます。ただし、そのユーザーが サーバー上に存在しない場合は、ユーザーが作成され、CSV インポートウィンドウに新しいユー ザーのパスワードがありませんというアラートが表示されます。その場合は、サーバー管理者のペー ジを使用して、パスワードを持たないユーザーにパスワードを割り当てることができます。

注: サーバーが認証にActive Directory を使用するよう構成されている場合、ユーザーパス ワードは Active Directory によって管理されるため、CSV ファイルのパスワードフィールドを空 欄のままにすることができます。

#### <span id="page-825-0"></span>CSV インポートファイルのガイドライン

ユーザー情報を格納したコンマ区切りの値 (CSV) ファイルを作成し、インポートすることによって ユーザーの追 加 を自 動 化 できます。 CSV ファイルには、 ライセンス レベルや パブリッシュ アクセスな ど、インポートと同時にユーザーに適用する属性を含めることができます。

ユーザーをインポートするには、サーバー、サイト管理ページ、またはtabcmd ユーティリティを使用 できます。tabcmd を使用すると、CSV ファイルに含まれるすべてのユーザーにサイトロールを割り 当 てるオプションが提供 されます。 詳細 については、 ユーザーのインポートまたは [createsiteusers](#page-2643-0) [filename.csv](#page-2643-0) を参照してください。

ユーザーはサイトまたはサーバーのレベルでインポートできます。ユーザーをサーバーに(特定サイト にではない) インポートする場合、ユーザーはサイトに割り当てされず、ライセンスなしとしてインポー トされます。

注**:** 特に明記されていない限り、このトピックで指定されたガイドラインは、Tableau Server [がアイ](#page-2012-0) [デンティティプール](#page-2012-0)を使用して構成されたかどうかにかかわらず適用されます。

CSV ファイル形式の要件

ユーザーのインポート用のCSV ファイルを作成する場合は、ファイルが必ず次の書式要件を満たす ようにします。

- <sup>l</sup> ファイルに列ヘッダーが含まれていない。Tableau Serverファイル内の各行を1 人のユーザー と見なします。
- <sup>l</sup> ファイルは、UTF-8 形式であり、バイトオーダーマーク(BOM) が含まれています。
- <sup>l</sup> BIG-5 などのエンコードはUTF-8 に変換されています。この操作を行うには、テキストエディ ターでファイルを開き、**[**名前を付けて保存**]** コマンドを使用します。
- ユーザー名に "@" やそれを示 す文字 が含 まれている場合 (ドメイン セパレーターを除 ¦)、16 進形式で記号を参照する必要があります。\0x40

たとえば、user@fremont@mycompany.com は user\0x40fremont@mycompany.com にする必要があります

CSV ファイルの必須の列

次の値は各ユーザーに必須です。

- ユーザー名
- <sup>l</sup> パスワード:Tableau Server がActive Directory 認証を使用するように設定されている場 合、Password という列が1 つ必要ですが、列自体は空になっている必要があります。ロー カル認証を使用するサーバーでは、新しいユーザーのパスワードを指定する必要がありま す。

インポートファイルの追加オプション

CSV ファイルには、ここに示す順序で次のフィールドを含めることができます。

<sup>l</sup> ユーザー名。ユーザー名。サーバーがActive Directory を使用するように設定されている場 合、この値は、Active Directory で定義されたユーザーと一致する必要があります。ユーザー 名がドメイン全体で一意でない場合、ユーザー名の一部としてドメインを含める必要があり ます(例: example\Adam または adam@example)。必須フィールドはこれだけです。

[アイデンティティプールに](#page-2012-0)ユーザーを追加する場合は、以下を確認してください。

- <sup>l</sup> AD をアイデンティティストアとして使用するアイデンティティプールにユーザーを追加 する場合は、必ずユーザー名にAD sAMAccountName 値を使用してください。
- <sup>l</sup> アイデンティティストアとしてLDAP を使用するアイデンティティプールにユーザーを追 加する場合は、必ずユーザー名にLDAP ユーザー名の値を使用してください。
- <sup>l</sup> パスワード。ユーザーのパスワード。サーバーがActive Directory を使用するように設定され ている場合、この値は使用されません。
- <sup>l</sup> 表示名。表示名とは、サーバー上のユーザーを識別するのに使用される情報の一部で す。ユーザーの表示名がすでに使用されている場合、Tableau Server は、CSV ファイル内 の設定で既存のユーザー情報を更新します。サーバーがActive Directory を使用するよう に設定されている場合、この値は使用されません。
- <sup>l</sup> ライセンスレベル。これは**Creator**、**Explorer**、**Viewer**、またはライセンスなしである場合が あります。特定のユーザーアカウントに**[Creator]** を指定する場合は、パブリッシュ機能も **[True]** に設定する必要があります。
- <sup>l</sup> 管理者のレベル(**System**、**Site**、または**None**)。この設定は、ユーザーが管理者としてイ ンポートされるかどうかを決定します。

Web UI を使用してユーザーのインポートを行っている場合、サーバー( 全ライト) レベルで ファイルのインポートを実行する場合のみ、管理者サイトロールをシステムのみに設定でき ます。 特定 サイトにサインインしている場合、および CSV ファイル内のユーザーの管理者列 がシステムに設定されている場合、Tableau Serverはユーザーをサイト管理者としてイン ポートします。

<sup>l</sup> パブリッシャーパーミッション(**yes/true/1** または**no/false/0**)。Web UI を使用している場 合、特定サイトにサインイン中にインポートする場合にのみパブリッシャーの設定が使用され ます。
<sup>l</sup> 電子メールアドレス。電子メールアドレスとは、サーバー上のユーザーを識別するのに使用 される情報の一部です。電子メールアドレスがすでに使用されている場合、Tableau Server は、CSV ファイル内の設定で既存のユーザー情報を更新します。

アイデンティティプールにユーザーを追加する場合は、上記に加えて以下の値が必要です。

- アイデンティティプール名ユーザーを追加するアイデンティティプールの名前
- <sup>l</sup> 識別子追加するユーザーの識別子。識別子は、アイデンティティを照合するためにのみ使 用されます。詳細については、「Tableau [におけるユーザー名と識別子](#page-2015-0)」を参照してください。 注**:** Active Directory (またはLDAP) アイデンティティストアを使用するアイデンティティプール にユーザーを追加する場合は、識別子が必要です。ローカルアイデンティティストアを使用 するアイデンティティプールにユーザーを追加する場合、識別子の入力は任意です。

注**:**

- アイデンティティプールにユーザーを追加する際にアイデンティティプール名を指定しな い場合、ユーザーは初期プール(TSM で構成済み) に追加されます。これは Tableau Server のセットアップ中にTSM でプロビジョニングされたユーザーのセットで す。
- ユーザー名の値については、以下を確認してください。
	- <sup>l</sup> AD をアイデンティティストアとして使用するアイデンティティプールにユーザーを 追加する場合は、必ずユーザー名にAD sAMAccountName 値を使用してく ださい。
	- <sup>l</sup> アイデンティティストアとしてLDAP を使用するアイデンティティプールにユー ザーを追加する場合は、必ずユーザー名にLDAP ユーザー名の値を使用して ください。
- <sup>l</sup> CSV インポートプロセスを使用すると、次のことができます。
	- <sup>l</sup> ユーザーを追加のアイデンティティプールに一括で追加します。注**:** CSV イン ポートプロセスを使用して、ユーザーがすでに属しているアイデンティティプール を別のアイデンティティプールに置き換えることはできません。異なるアイデン ティティプール値を持つ既存のユーザーを追加すると、そのユーザーは追加の

アイデンティティプールに追加されます。

<sup>l</sup> まだ識別子を持っていないユーザーに識別子を一括で追加します。注**:** 同じ プール内のユーザーに別の識別子を追加しても、そのユーザーの既存の識別 子は置き換えられません。代わりに、そのユーザーに対して新しい識別子レ コードが作成されます。

重要**:** 列の順序には重要な意味があります。列のコンテンツに関係なく、最初の列はユーザー 名、2 番目の列はパスワード、3 番目の列は表示名などと表示されます。フィールドの値を省略 する場合でも、フィールドのコンマ区切り記号は含める必要があります。

tabcmd に渡される大きなCSV ファイルのパフォーマンス改善

注**:** これらの設定は、Tableau Server バージョン2022.1 以前に適用されます。影響を受け る検索およびインデックスサービスは、バージョン2022.3 以降で非推奨になり、2023.3 で廃 止 (完全に削除) されました。

サーバー管理者はtabcmd コマンドを使用して、大きなCSV ファイルのインポート時にパフォーマン スを改善できるサーバー設定を有効にできます。これはtsm configuration set コマンドを 次のオプションとともに使用して可能です。

- vizportal.csv user mgmt.index site users
- vizportal.csv user mgmt.bulk index users
- searchserver.index.bulk\_query\_user\_groups

基本的に、これらのオプションを1つずつサーバーのデータベースに追加していくのではなく、CSV ファイルを1 つ処理した後にインデックスを作成します。これにより、データベースを呼び出す回数 も、ファイルの処理に必要となるメモリも減ります。これらのtsm configuration set オプショ ンは、tabcmd createsiteusers、deletesiteusers、addusers、および removeusers コマンドに適用されます。

これらの設定の説明については、[tsm configuration](#page-2336-0) set のオプションを参照してください。

注

- <sup>l</sup> 特定のサイトにサインインしていなくて、ユーザーをサーバーレベルでインポートしている場合 は、サーバー管理者とライセンスなしのサイトロールだけを割り当てることができます。
- ユーザーベースのサーバーをインストール済みの場合で、ユーザーを追加するとライセンスで 許可されたユーザー数を超える場合は、ユーザーはライセンスなしのユーザーとして追加され ます。
- <sup>l</sup> tabcmd を使用し、ライセンスを指定するけれども、インポートするユーザーがライセンスの制 限を超過する場合、ユーザーはライセンスなしとしてインポートされます。

CSV 設定とサイトロール

ユーザーのライセンスレベル、管理者、およびパブリッシュ設定が、ユーザーのサイトロールがインポー トプロセス中にどのように設定されるかを決定します。次の表は、設定がサイトロールに変換され る方法を示しています。

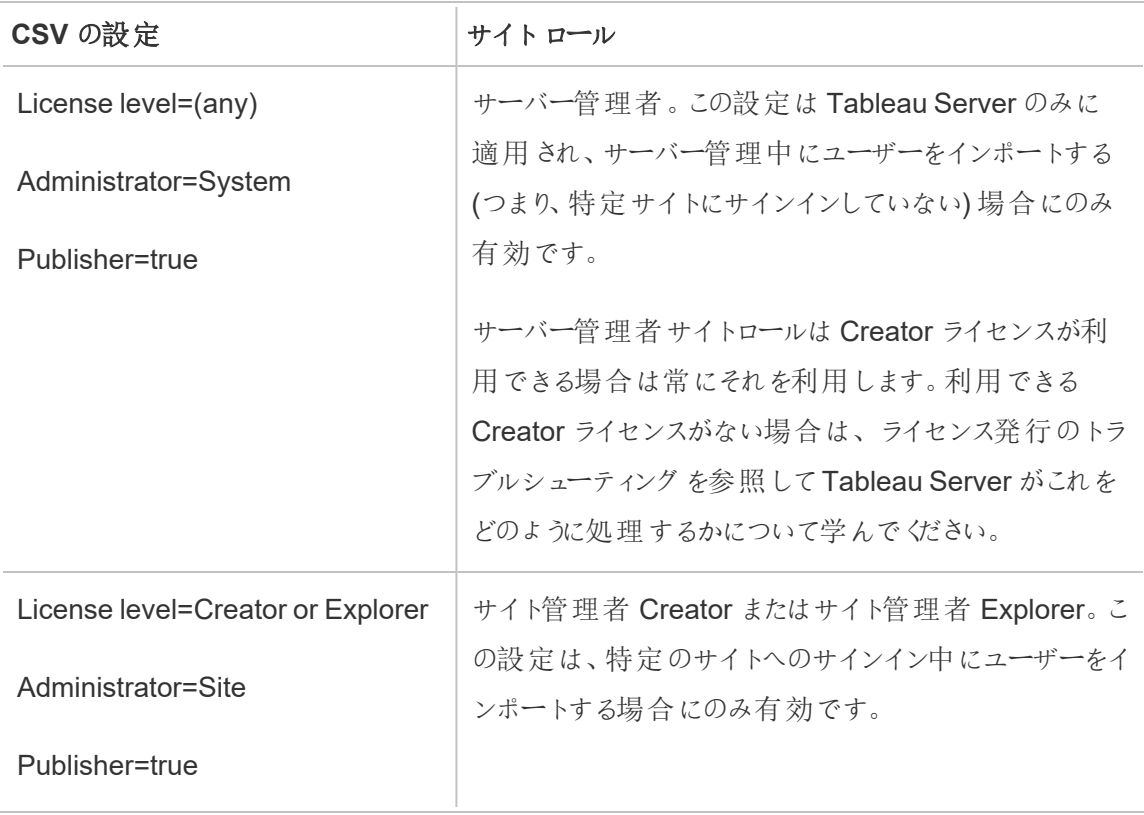

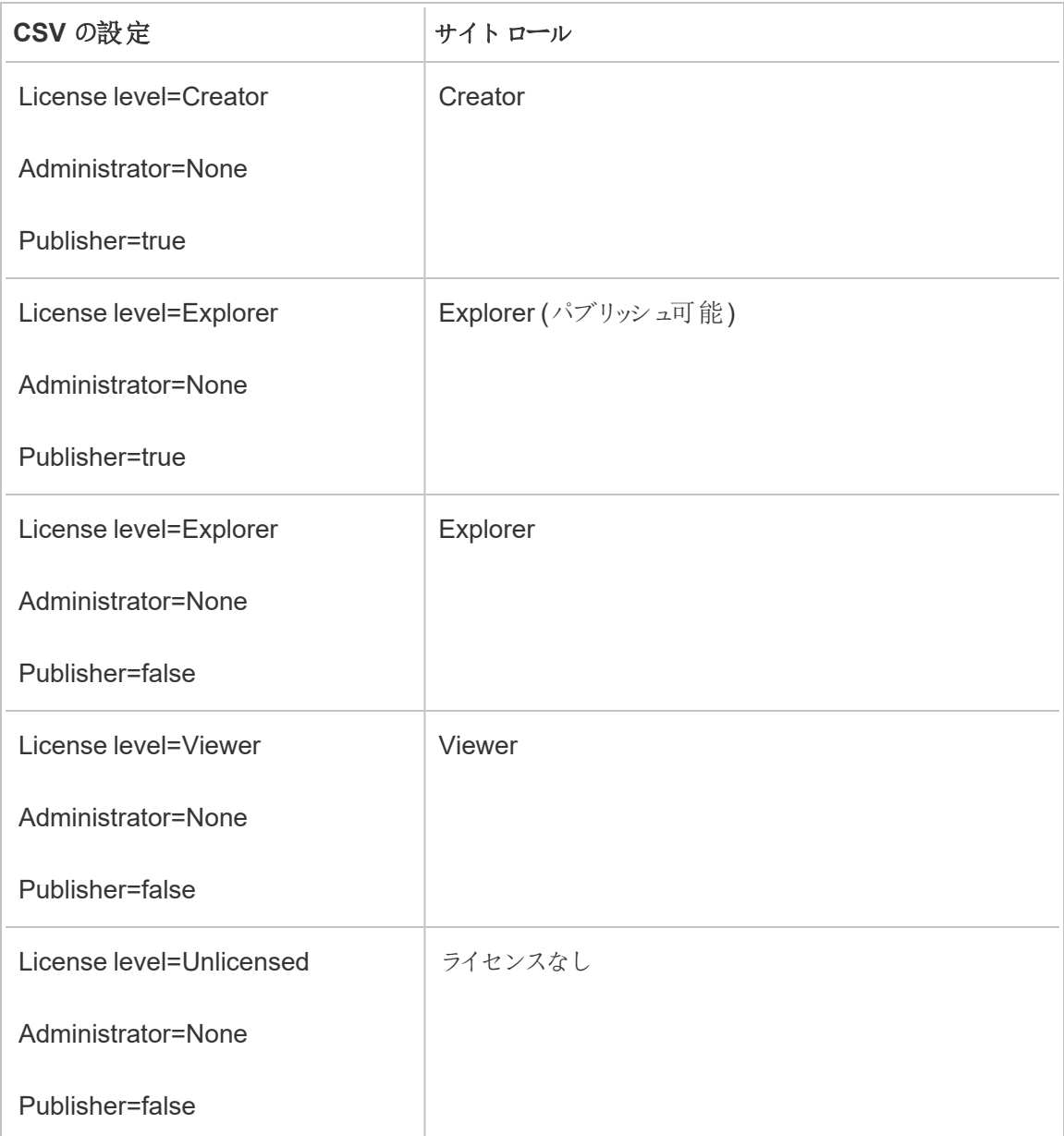

Tableau Server のCSV インポートの例

次の例は、複数のユーザー用の情報を含むCSV ファイルを示しています。

```
henryw, henrypassword, Henry
Wilson,Creator,None,yes,henryw@example.com
freds,fredpassword,Fred Suzuki,Viewer,None,no,freds@example.com
alanw,alanpassword,Alan Wang,Explorer,Site,yes,alanw@example.com
```
michellek,michellepassword,Michelle Kim,Creator,System,yes,michellek@example.com

サイトを管理中にこのファイルをインポート場合、そのサイトに4 人のユーザーが追加されます。ユー ザーMichelle のAdministrator 設定はSystem です。ただし、サイトにユーザーをインポートし ているので、Tableau Server はMichelle をサイト管理者 Creator サイトロールに設定します。ユー ザーのうち3 人はパブリッシュが許可されています。

サーバーを管理中にこのファイルをインポート場合、そのサーバーに4人のユーザーが追加されます が、それらのユーザーはサイトには追加されません。1 ユーザーだけがサーバー管理者としてインポー トされ、残りはライセンスなしに設定されます。

アイデンティティプールの例

次の例は、アイデンティティプールに追加された2人のユーザーの情報を含む CSV ファイルを示し ています。

henryw, henrypassword, Henry

Wilson,Viewer,None,yes,hwilson@myco.com,General Contractors,hwilson freds,fredpassword,Fred

Suzuki,Creator,None,no,fsuzuki@myco.com,General Contractors,fsuzuki

次の例は、追加のアイデンティティプールに追加された2人のユーザーの情報を含む CSV ファイル を示しています。

henryw, henrypassword, Henry Wilson,Viewer,None,yes,hwilson@myco.com,General Contractors 2,hwilson freds,fredpassword,Fred Suzuki,Creator,None,no,fsuzuki@myco.com,General Contractors 2,fsuzuki

次の例は、既存の識別子を持たない2人のユーザーの情報を含む CSV ファイルを示しています。

janes, janepassword, Jane Smith, Viewer, None, yes, jsmith@myco.com, General Contractors, jwang laurar, laurapassword, Laura

Rodriguez,Creator,None,no,lrodriguez@myco.com,General Contractors, *jrodriquez* 

## サイトユーザーの表示状態の管理

既定では、パーミッションにより許可されている場合にはすべてのサイトユーザーが別名、プロジェ クトの所有権、他のユーザーによるコメントを表示することができます。[ユーザーの表示状態] 設 定を使用すると、管理者は、Viewer (ビューアー) やExplorer のサイトロールを持つユーザーにサ イト上の他のユーザーやグループが表示されるかを管理することができます。これは複数のクライア ントにより使用されているサイトで重要な場合があります。サイトロールの詳細については[、ユー](#page-801-0) [ザーのサイトロールの設定](#page-801-0)を参照してください。

ユーザーの表示状態の制限

[ユーザーの表示状態] を**[Limited (**制限**)]** に設定すると、特定のコラボレーションツールに影響 が及び、Tableau Cloud およびTableau Server のユーザー情報が非表示になります。ユーザーの 表示状態を制限すると、Viewer (ビューアー) および Explorer (サイト管理者 Explorer を除く)の 機能が無効になるか、他の領域からユーザー情報が削除されます。[ユーザーの表示状態] が [Limited (制限)] に設定されている場合でも、Creator と管理者にはユーザー情報が表示されま す。

Explorers とViewer (ビューアー) (サイト管理者 Explorer を除 く) でのユーザーの表示状態を制限 するには、以下の操作を行います。

- <sup>l</sup> サイトの**[**設定**]** ページに移動します
- <sup>l</sup> **[**ユーザーの表示状態**]** 設定で**[Limited (**制限**)]** を選択します

[ユーザーの表示状態] を[Limited (制限)] に設定する場合に影響があるサイト領域のリストを次 に示します。この機能がすべてのユーザーで無効になるという記載がなければ、管理者以外の Explorer または Viewer (ビューアー)のみが影響を受けます。

#### 領域 影響

検索 フロッション・コーザー情報が表示されない

コンテンツ所有者 ユーザー情報が表示されない(Explorer とViewer (ビューアー) は自

分を表示できないが、[マイコンテンツ] でコンテンツを確認できる)

- プロフィール写真 ユーザー情報が表示されない
- サブスクリプション ユーザー情報が表示されない
- 推奨事項 期間以ユーザーが表示されない(すべてのユーザー) タグの追加/編集 Explorer とViewer (ビューアー) はタグを表示できるが、削除や変更 ができない "このビューを表示した 無効 ユーザー" 「データに聞く」(Ask Data) の使用状況分 析 無効 パーミッションダイアロ 無効
- グ
- 名前付き共有 無効 (すべてのユーザー)
- アラート 無効 (すべてのユーザー)

既存のアラートが一時停止する

- コメント アンチング 無効 (すべてのユーザー)
- パブリックカスタム 無効 (すべてのユーザー)

ビュー

既存のパブリックカスタムビューがプライベートとして表示される

- アクセス権の要求 無効 (すべてのユーザー)
- Tableau Desktop Desktop でのワークブックのパブリッシュが無効になっている

ユーザーフィルターにユーザー情報が表示されない

Tableau Pulse による ユーザーがフォロワーとして表示されず、ユーザーを検索しても結果が フォロワーの管理 表示されない。

Tableau Catalog ユーザー情報が表示されない

(データ管理 に付属)

[ユーザーの表示状態] を[Limited (制限)] に設定すると、Tableau Server のREST API およびメ タデータAPI 呼び出しは上記の表の説明に従って動作します。

サイトのユーザーは、ビューを操作して、フィルターの適用などのビューを変更できます。そのユー ザーが変更したビューを他のユーザーと共有する場合、またはユーザーがその変更されたビュー (指標またはプライベートカスタムビューなど) から何かを作成した場合、そのユーザーの名前が URL に表示されます。この変更されたビューのURL は、そのユーザーの名前を表示できるユー ザーにのみ配布されるようにしてください。

注**:** ユーザーが複数のサイトのメンバーである場合、Tableau Cloud のサインインページに メールを入力すると、ユーザーがメンバーになっているすべてのサイトの名前が返されます。

ユーザーの表示状態の制限に関するベストプラクティス

管理者は、次の方法でユーザーとグループの情報が表示されないことも確認できます。

- <sup>l</sup> 適切な関係者にコンテンツの提供のみを行うパーミッションを構成する。詳細については、 [パーミッション](#page-902-0)を参照してください。
	- ユーザーの表示状態が制限されていると、ユーザーID 情報は検索しても表示され ませんが、検索しているユーザーにコンテンツに対する表示パーミッションがある場合 には、所有者の名前で検索を行うとユーザーがパブリッシュしたコンテンツが返される 場合があります。
	- 同じプロジェクト内でタイトルが重複したワークブックをパブリッシュするユーザーには、 そのタイトルのワークブックが既に存在するという警告が表示されることがあります。
- 必要に応じて行レベルのセキュリティを適用します。
- <sup>l</sup> ダッシュボード内のメタデータにユーザー情報が含まれていないことを確認します。
- ユーザーがアクセスできる計 算 にユーザー メタデータが含 まれていないことを確認 します (ユーザーフィルターなど)。

ユーザーの表示状態を[完全] に戻す

管理者が[ユーザーの表示状態] を[完全] に戻したとき、[ユーザーの表示状態] を[Limited (制 限)] に設定してすべてのユーザーに対して無効にした機能 (コメントやアラートなど) はオフのままで す。管理者は、サイトの[設定] ページでこれらの機能をもう一度有効にすることができます。

[ユーザーの表示状態] を[完全] に設定したとき、以前の機能設定は保持されず、影響を受ける 機能は自動的にオンになりません。

ゲストユーザー

Tableau Server のコアベースのライセンスには[ゲストユーザー] オプションが含まれています。これに より、ユーザーがサーバーのアカウントを持っていなくてもTableau のビューにアクセスできるようになり ます。

Tableau Server がコアベースのライセンスでインストールされている場合、ゲストユーザーのアクセス が既定で有効になっています。ユーザーベースのライセンスでは利用できません。ゲストユーザーの アクセスを使用しない場合は、無効にする必要があります。

ゲストアクセスは、ユーザーに対してTableau ビューの表示および操作のみを許可します。ゲスト ユーザーはTableau Server インターフェイスを参照できません。また、ビューを操作するサーバーイ ンターフェイスエレメントは表示されません(ユーザー名、アカウント設定、コメントなど)。ライセンス の詳細については[、ライセンスの管理を](#page-1917-0)参照してください。

ヒント**:** ビューをゲストユーザーと共有するには、Web ページにURL リンクまたは埋め込み ビューを指定します。詳細については、「Tableau [ユーザーヘルプ](https://help.tableau.com/current/pro/desktop/ja-jp/shareworkbooks.htm)」を参照してください。

ゲストユーザーパーミッション

ゲストユーザーには次の最大の権限が与えられる可能性があります。

- ワークブックおよびビュー: 表示、イメージのエクスポート、サマリーデータ、コメントの表示、フィ ルター、フルデータ、Web 編集、ダウンロード(ローカルコピーを保存するため)
- データソース: 表示およびダウンロード

コンテンツ リソースに対するより高いレベルのアクセス権があるグループにゲストユーザーを追加す る場合、ゲストユーザーのアクセス権が上記の権限を上回ることはありません。 ですが、ゲスト ユーザーアカウントは、制限がより厳しい方のパーミッション設定に従います。

ゲストユーザーは、認証資格情報が埋め込まれているデータ、または認証資格情報が不要な データにのみアクセスできます。ゲストユーザーは、ユーザーに認証資格情報の入力が必要な データソースにはアクセスできません。「パブリッシュされたTableau [データソースに対するデータア](https://help.tableau.com/current/server/ja-jp/permissions.htm#data-access-for-published-tableau-data-sources) [クセス](https://help.tableau.com/current/server/ja-jp/permissions.htm#data-access-for-published-tableau-data-sources)」を参照してください。

ゲストアクセスの有効化または無効化

サーバーレベルまたはサイトレベルでゲストアカウント設定を変更するには、サーバー管理者であ る必要があります。

注**:** サイトのゲストユーザーを有効にすると、潜在的な同時ビューアーの数が予期していた ユーザーリストの数を超える可能性があります。管理ビューの**[**ステータス**]** > **[**ビューへのアクセ ス量**]** は、このアクティビティを判断する際に役立ちます。

- 1. サイトメニューで、**[**すべてのサイトを管理**]** > **[**設定**]** > **[**全般**]** の順にクリックします。
- 2. **[**ゲストアクセス**]** で、**[**ゲストアクセスを有効にする**]** をオンまたはオフにします。
- 3. **[**保存**]** をクリックします。

これにより、すべてのサイトでゲストユーザーが有効になります。その後、特定のサイトの同じ設定 に移動できます。サイトのゲストアクセスを却下するには:

- 1. サイトメニューで、サイトを選択します。
- 2. **[**設定**]** をクリックし、[全般] タブで、**[**このサイトのゲストアクセスを有効にする**]** チェックボック スをオフにします。

一部またはすべてのサイトでゲストアカウントが有効化されている場合、サーバーレベルでゲスト アクセスをオフにすると、すべてのサイトでもオフになります。

注**:** ゲストユーザーのアクセスをサーバーレベルまたはサイトレベルでオフにすることはできます が、ユーザーを削除することはできません。それで、サーバーにサインインせずにデータやビュー

にアクセスすることは誰にもできませんが、ゲストユーザーは[サイトユーザー] リストおよびゲス トユーザーの追加先であるグループのグループリストに表示されます。

ゲストアカウントのその他の特徴

他にも、ゲストユーザーは次の点で一意です。

- 単一ユーザーアカウントとして、Tableau ビューにアクセスする認証されていないすべてのユー ザーを代表します。
- 有効になっている場合は、[すべてのユーザー] グループのメンバーです。
- ゲストユーザーをサイト上の他のグループのメンバーとして追加できます。
- <sup>l</sup> コンテンツリソースの所有者として編集または選択することはできません。
- このアカウントでは、カスタムビューの保存は許可されていません。
- ユーザーフィルターでゲストを使用することはできません。
- <sup>l</sup> アカウントを削除することはできませんが、上記のステップで説明したチェックボックスをクリア することで、アクセスをオフにすることができます。

グループ

ユーザーグループの作成と削除、グループへのユーザーの追加、およびActive Directory とのグルー プの同期を行うことができます。

グループへのユーザーの追加

Tableau Server ユーザーをグループに整理して、複数のユーザーを管理しやすくできます。グループ はサーバーでローカルに作成することも、Active Directory からインポートすることもできます。

Active Directory など[の外部のアイデンティティストアを](#page-300-0)使用してユーザーを管理している場合は、 外部のアイデンティティストア自体を介してユーザーをグループに追加します。ユーザーが外部のア イデンティティストアのグループに追加されると、Tableau Server は、外部のアイデンティティストアの ユーザーグループをTableau Server のユーザーグループと同期することにより、ユーザーを更新でき ます。

たとえば、Active Directory グループのメンバーシップを最新の状態に保つには、次を確認すること をお勧めします。

- サイト管理者は、サイト内の選択したグループをオンデマンドで同期できます。詳細につい ては、「サイトでのActive Directory [グループの同期](#page-846-0)」を参照してください。
- <sup>l</sup> サーバー管理者は、定期的またはオンデマンドでサーバー上のすべてのActive Directory グ ループを同期させることができます。詳細については、「[サーバー上のすべての](#page-2285-0)Active Directory [グループの同期](#page-2285-0)」を参照してください。

注**:**

- ユーザーとグループの同期のコンテキストでは、LDAP アイデンティティストアが構成された Tableau Server はActive Directory と同等です。Tableau Server のActive Directory 同 期機能は、適切に構成されたLDAP ディレクトリソリューションとシームレスに連動します。 アイデンティティプールが構成されている場合、グループをアイデンティティプールに追加する ことはできません。
- <sup>l</sup> グループ[をアイデンティティプールに](#page-2012-0)追加することはサポートされていません。アイデンティティ プールに追加できるのは、個々のユーザーのみです。

[ローカルアイデンティティストア](#page-300-1)を使用しているユーザーを管理している場合は、以下に説明する 手順を使用して、ユーザーをグループに追加します。

グループにユーザーを追加するには、グループが既に存在している必要があります。

ユーザーをグループに追加 (ユーザーページ)

- 1. サイトで、**[**ユーザー**]** をクリックします。
- 2. グループに追加するユーザーを選択し、**[**アクション**]** > **[**グループメンバーシップ**]** をクリックしま す。

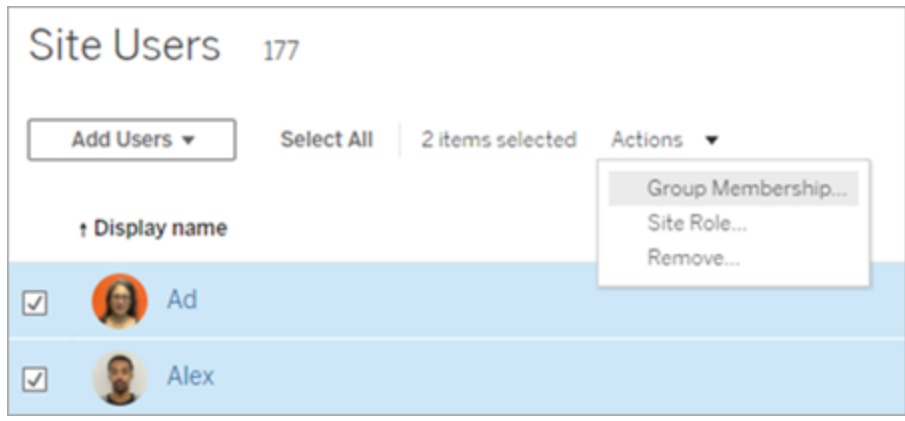

3. [グループメンバーシップ] ダイアログボックスで、グループを選択し、**[**保存**]** をクリックします。

ユーザーをグループに追加 (グループページ)

注**:** これを行うことができるのは、サーバー管理者が、サーバー管理者とサイト管理者の両方が ユーザーを管理できるようにサイトを構成している場合のみです。詳細については、[[ユーザーの管](#page-783-0) 理](Tableau Server [管理者のみ](#page-783-0))を参照してください。

1. サイトで、**[**グループ**]** をクリックし、グループの名前をクリックします。

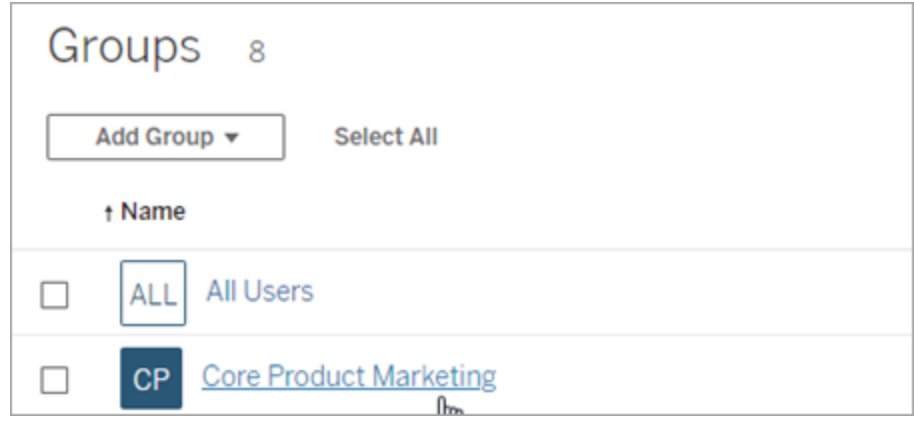

2. グループページで、**[**ユーザーの追加**]** をクリックします。

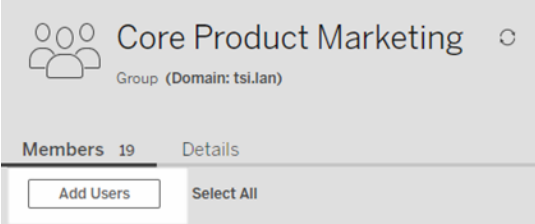

3. [ユーザーの追加] ダイアログボックスで、追加するユーザーを選択し、**[**ユーザーの追加**]** をク リックします。

<span id="page-841-0"></span>ローカルグループの作成

ローカルグループは、Tableau Server 内部ユーザー管理システムを使用して作成されたグループ です。グループを作成したら、ユーザーの追加や削除、グループ内のユーザーがサインインするとき に付与される最小限のサイトロールの設定ができます。

1. サイトで**[**グループ**]** をクリックし、**[**ローカル グループ**]** をクリックします。

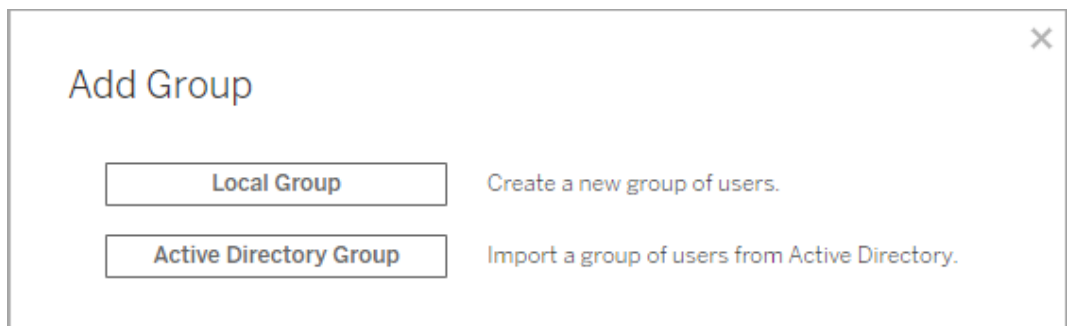

- 2. グループの名前を入力します。
- 3. グループの最小限のサイトロールを設定するには、**[Grant site role on sign in (**サインイ ン時にサイトロールを付与**)]** を選択し、ドロップダウンリストから最小限のサイトロールを選 択します。

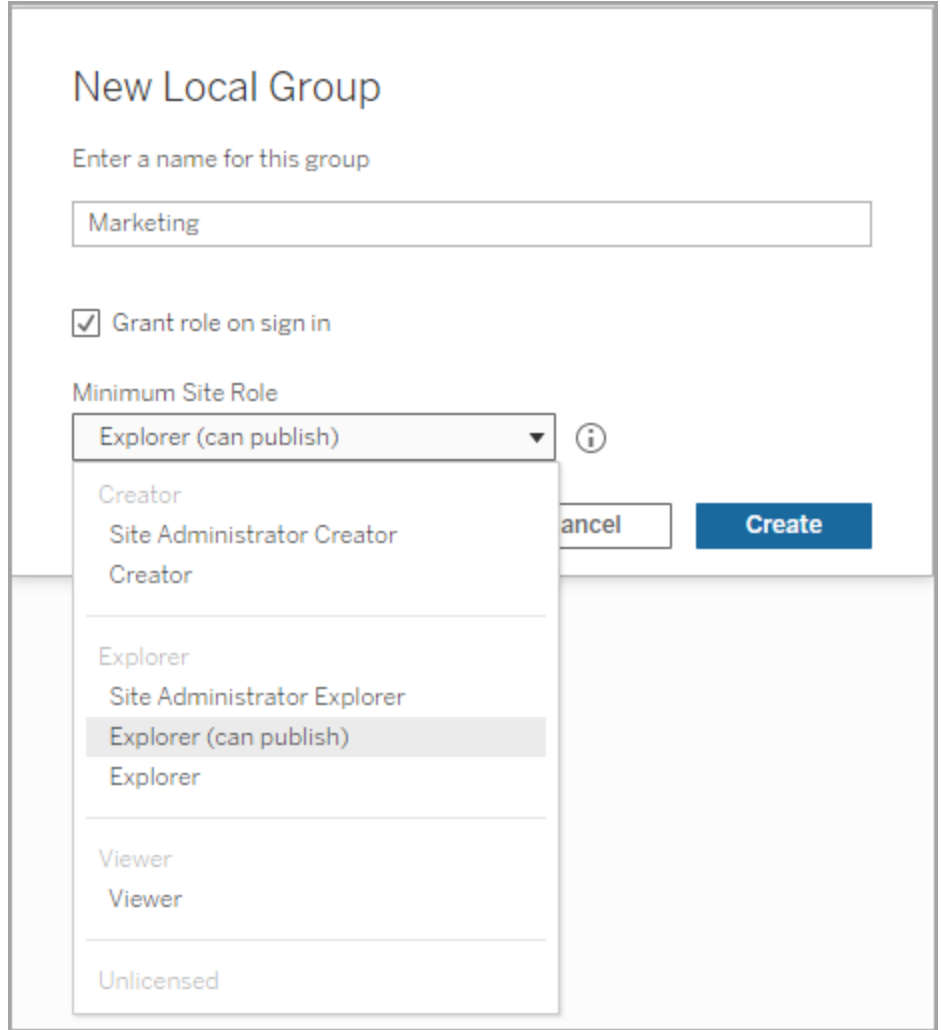

<span id="page-842-0"></span>4. **[**作成**]** をクリックします。

Active Directory 経由でのグループの作成

Active Directory (AD) のグループをインポートすると、AD と一致するグループをTableau Server に 作成したり、AD グループの各メンバーに対応する、Tableau Server にまだ存在しないユーザーを 作成することができます。

注: ユーザーとグループの同期のコンテキストでは、LDAP アイデンティティストアを使用して構成さ れたTableau Server はActive Directory と同等です。Tableau Server のActive Directory 同期 機能は、適切に構成されたLDAP ディレクトリソリューションとシームレスに連動します。

各ユーザーには、重要なプロセスの一部としてサイトロールが割り当てられます。Tableau Server 内に既に存在しているユーザーをインポートする場合、インポートプロセスの間に割り当てられたサ イトロールは、ユーザーに対してサーバーへのアクセス権を追加で与えた場合にのみ適用されま す。ユーザーをインポートしても、サイトロールは設定されません。

はじめる前に

グループをインポートする前に、外部 ID [ストアを使用した展開におけるユーザー管理を](#page-305-0)見直し、 複数のドメイン、ドメイン命名、NetBIOS、および Active Directory ユーザー名の形式がTableau ユーザー管理にどのように影響するかについて理解してください。

AD からインポートしてグループを追加

Tableau Server にユーザーグループを追加する一環として、Active Directory (AD) からグループを インポートします。グループをインポートするときは、最初にグループ名を入力してグループを検索し ます。

デフォルトでは、グループ名を入力すると、Tableau Server はAD (またはLDAP) に対してワイルド カードクエリ(\*marketing\* など) を実行して、検索結果を最大にします。大規模なAD (または LDAP) ID ストアに対して操作すると、インポートするグループを正常に選択する前にタイムアウト が発生する可能性があります。

時間を節約し、インポート中にタイムアウトが発生する可能性を回避するには、次のいずれかの 方法でグループ名を検索することを検討してください。

- <sup>l</sup> 完全一致**:** グループ名を検索するための最も効率的な方法です。入力した文字列の前 後に引用符 (") を付けて、完全なグループ名を入力します。たとえば、**"marketing"** などで す。
- <sup>l</sup> 部分一致**:** グループ名の一部を入力し、入力する文字列の前後にアスタリスク(\*) を含め ます。たとえば、**\*ket\*** のように入力します。
- <sup>l</sup> 前方一致**:** グループ名の最初の部分に続いてアスタリスク(\*) を入力します。たとえば、 **market\*** などです。

<sup>l</sup> 後方一致**:** アスタリスク(\*) の後に、グループ名の末尾部分を入力します。たとえば、**\*ing** な どです。

注**:** これらの方法は、Tableau Server でユーザーを検索する際にも適用されます。

- 1. サイトで **[**グループ**]** をクリックし、**[**グループの追加**]** をクリックします。
- 2. インポートするActive Directory グループの名前を入力し、結果リスト内でグループ名を選 択します。上記のフィルタリング方法のいずれかを使用して、パフォーマンスを向上させます。

サーバーを実行している同じAD ドメインのグループをインポートする場合は、ドメインなしで ADグループ名を入力できます。サーバーのドメインが使用されます。

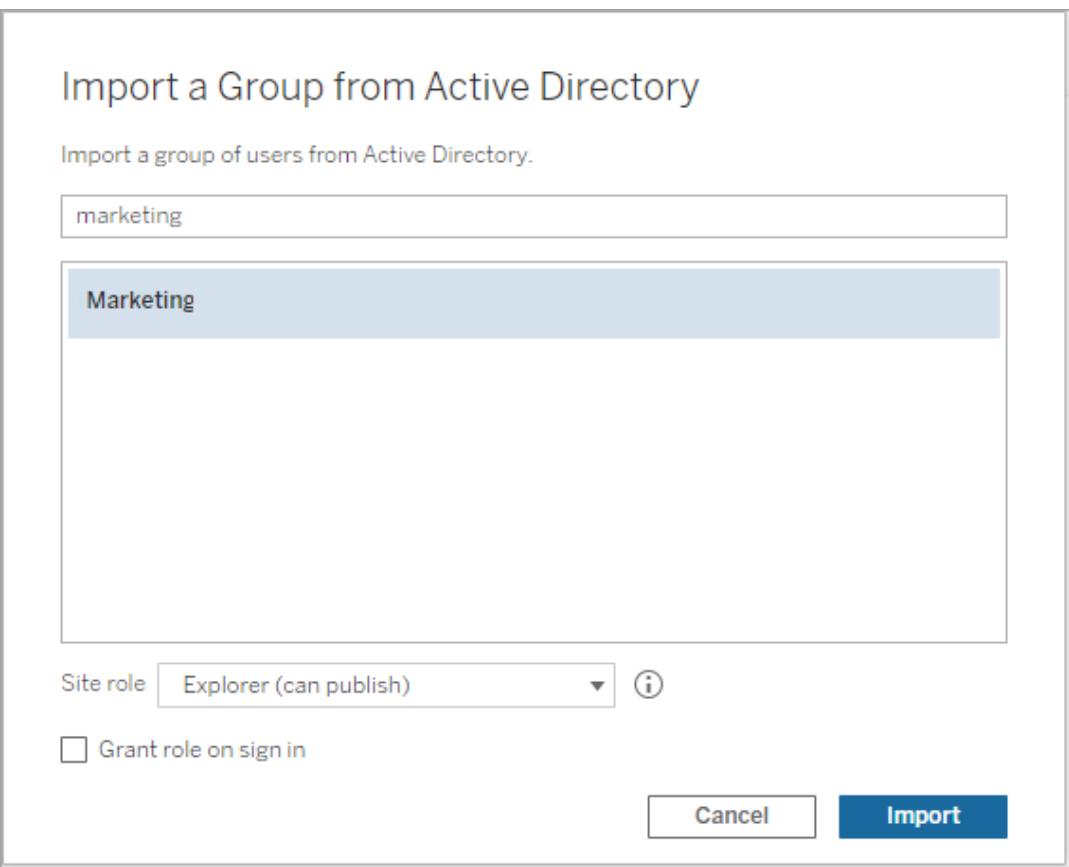

3. ユーザーの最小のサイトロールを選択します。

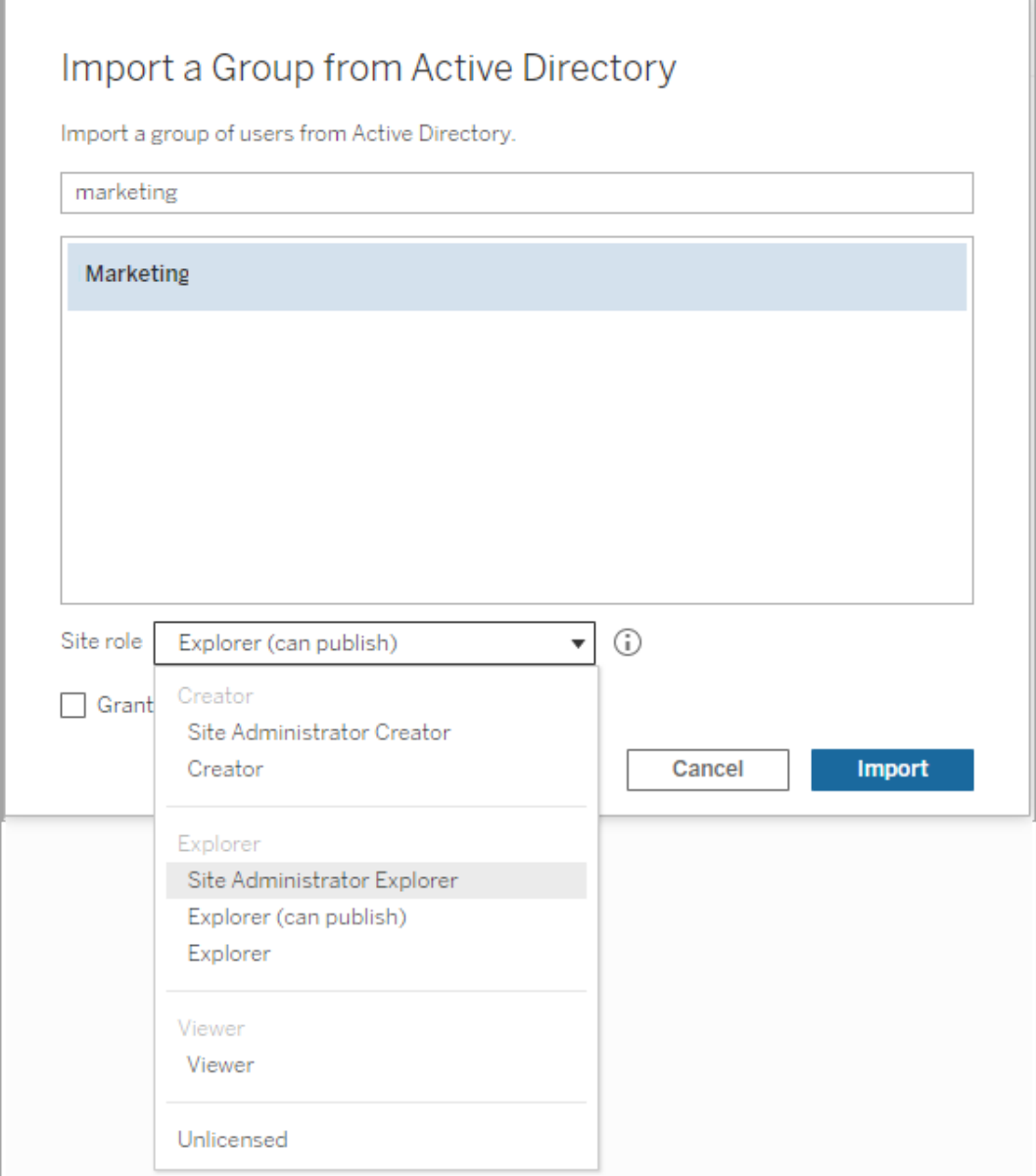

- 4. (オプション) グループユーザーがサインインするときに新しいサイトロールとライセンスをプロビ ジョニングするには、**[**サインイン時にロールを付与**]** を選択します。詳細については[、サインイ](#page-857-0) [ン時にライセンスを付与](#page-857-0)を参照してください。
- 5. **[**インポート**]** ボタンをクリックします。

注**:** Active Directory からインポートしたグループの名前は変更できません。グループ名は Active Directory でのみ変更できます。

<span id="page-846-0"></span>サイト内の外部ディレクトリグループの同期

外部ディレクトリグループ(Active Directoryなど) は、いつでもTableau Server と同期でき、外部 ディレクトリの新規ユーザーはTableau Serverにも追加されます。グループを1 つずつ同期すること も、複数のグループを一度に同期することもできます。

注: ユーザーとグループの同期のコンテキストでは、LDAP アイデンティティストアを使用して構成さ れたTableau Server はActive Directory と同等です。Tableau Server のActive Directory 同期 機能は、適切に構成されたLDAP ディレクトリソリューションとシームレスに連動します。

1. サイト内で **[**グループ**]** をクリックします。

[グループ] ページで1 つまたは複数のグループを選択します。

2. **[**アクション**]** > **[**同期**]** をクリックします。

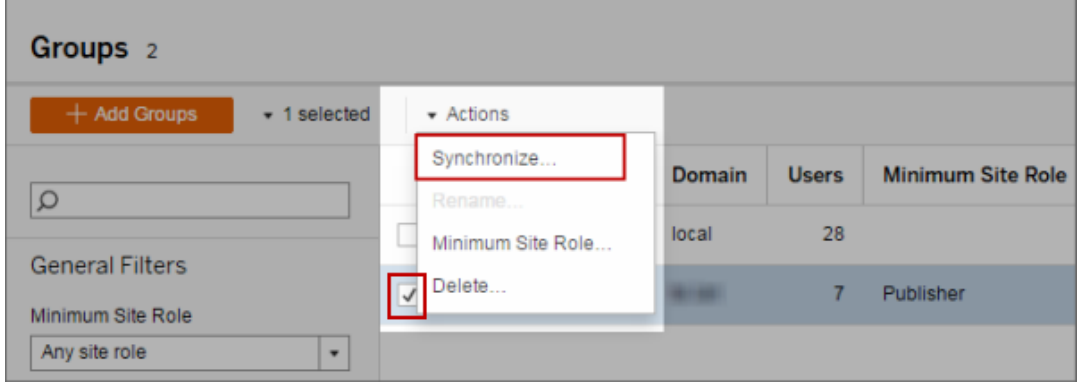

外部ディレクトリグループのユーザーに対して最小限のサイトロールを設定する

**[**グループ**-** 詳細**]** ページでは、管理者は同期中に適用されるグループユーザー向けの最小限の サイトロールを設定できます。

この設定では同期は実行されません。同期が実行されるたびにグループに適用する最小限のサ イトロールを設定します。外部ディレクトリグループを同期すると、最小限のサイトロールが割り当 てられた新しいユーザーがサイトに追加されます。既にユーザーが存在する場合、ユーザーによる サーバーへのアクセスが増える場合にのみ最小限のサイトロールが適用されます。最小限のサイ トロールを設定しない場合、新しいユーザーは既定でライセンスなしとして追加されます。

注**:** ユーザーのサイトロールのレベルが上がりますが、最小限のサイトロール設定に基づいて レベルが下がることはありません。ユーザーがパブリッシュする機能をすでに持っている場合、そ の機能は引き続き維持されます。最小限のサイトロールの詳細については、「[サイトロールと](#page-811-0) Active Directory [のインポートと同期](#page-811-0)」を参照してください。

- 1. サイト内で**[**グループ**]** をクリックします。
- 2. [グループ] ページで1 つのグループを選択し、**[**アクション**]** > **[**最小サイトロール**]** の順に選択 します。
- 3. 最小限のサイトロールを選択してから、**[**サイトロールの変更**]** をクリックします。

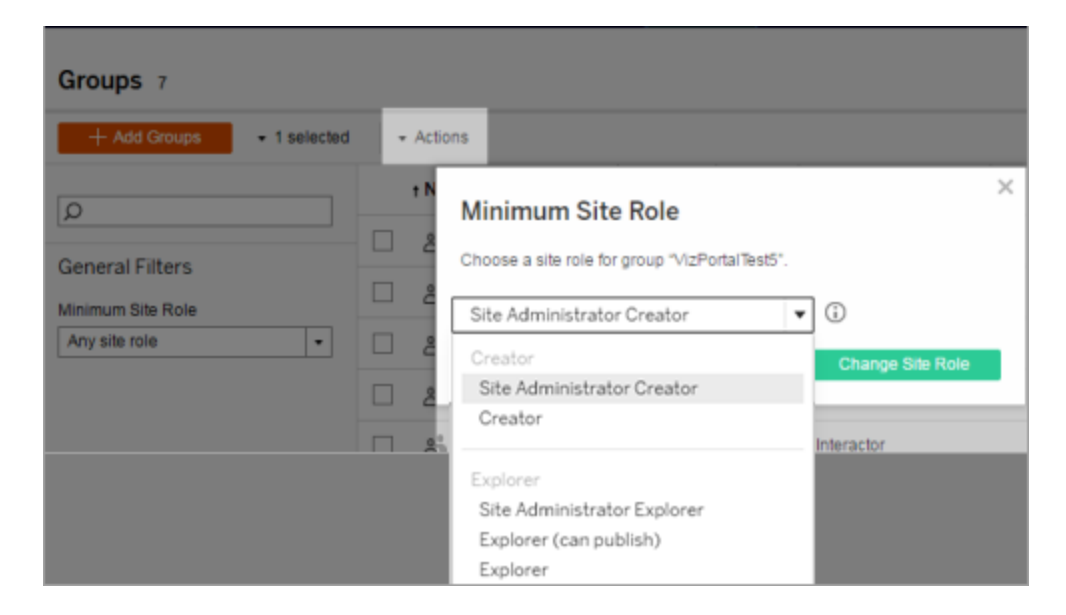

参照元の外部ディレクトリからユーザーが削除されるとどうなりますか。

外部ディレクトリの同期操作を通じてTableau Server からユーザーを自動的に削除することはで きません。外部ディレクトリグループからユーザーが無効または削除されても、Tableau Server では 引き続き有効になっているため、管理者はユーザーのアカウントを完全に削除する前にユーザーの コンテンツを監視して再び割り当てることができます。詳細については、Active [Directory](#page-307-0) からユー [ザーを削除する際の動作の同期](#page-307-0)を参照してください。

参照元の外部ディレクトリ内でユーザー名を変更するとどうなりますか?

既定では、Tableau Server は、対応するアカウントがTableau Server で作成された時点の初期 同期以降、ユーザー表示名やメールアドレスへの変更内容は同期しません。たとえば、表示名が John Smith でユーザー名としてjsmith が使用されている場合、外部ディレクトリ内の表示名が Joe Smith に変更されてもTableau Server 内の対応するjsmith ユーザーには同期されません。 同様に、ユーザーのメールアドレスが外部ディレクトリ内で変更された場合も、Tableau Server は 変更を同期しません。

vizportal.adsync.update\_system\_user をtrue に設定すると、参照元の外部ディレク トリ内で名前と電子メールのプロパティが変更されたときに、名前と電子メールのプロパティを更新 するようにTableau Server を構成できます。

この動作を変更するには、以下のtsm コマンドを実行します。

tsm configuration set -k vizportal.adsync.update system user -v true tsm pending-changes apply

保留中の変更にサーバーの再起動が必要な場合は、pending-changes apply コマンドの実 行時に、再起動が行われることを知らせるメッセージが表示されます。このメッセージはサーバーが 停止していても表示されますが、その場合には再起動は行われません。--ignore-prompt オプ ションを使用してメッセージが表示されないようにできますが、そのようにしても再起動に関する動作 が変わることはありません。変更に再起動が必要ない場合は、メッセージなしで変更が適用されま す。詳細については、tsm [pending-changes](#page-2478-0) applyを参照してください。

Tableau Server から外部ディレクトリグループが削除されるとどうなりますか?

多くのTableau 管理者が外部ディレクトリグループを使用してユーザーをインポートおよび作成し ています。Tableau Server にユーザーをインポートした後、管理者はTableau Server 内のグルー プを削除できます。グループを削除しても、グループ内のユーザーは削除されません。

サーバー上のすべての外部ディレクトリグループの同期

サーバー管理者は、サーバーの**[**設定**]** ページの**[**全般**]** タブで、(Tableau Server で設定済みの) すべての外部ディレクトリグループ(Active Directory など)をスケジュールに基づいて、またはオンデ マンドで同期できます。

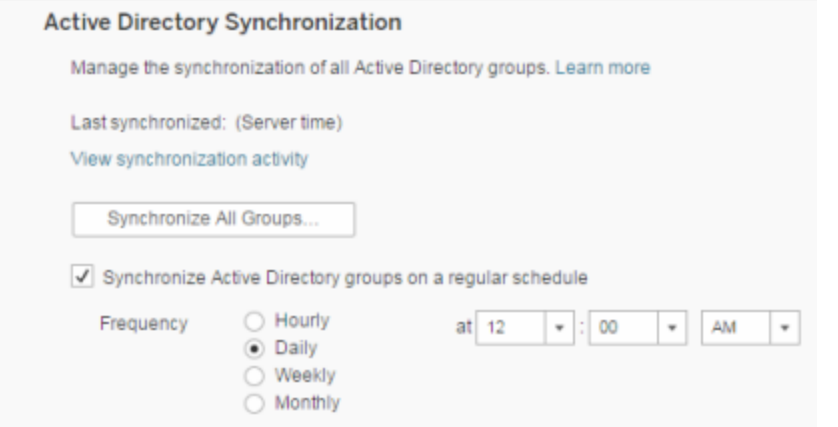

注: ユーザーとグループの同期のコンテキストでは、LDAP アイデンティティストアを使用して構成さ れたTableau Server はActive Directory と同等です。Tableau Server のActive Directory 同期 機能は、適切に構成されたLDAP ディレクトリソリューションとシームレスに連動します。

はじめる前に

このトピックの説明に従ってグループを同期する前に、まず外部ディレクトリグループをTableau Server にインポートする必要があります。Active Directory [経由でのグループの作成](#page-842-0)を参照してく ださい。

外部ディレクトリグループのスケジュールに基づく同期

1. 単一のサイト: **[**設定**]** > **[**全般**]** をクリックします。

マルチサイト: サイトメニューで、**[**すべてのサイトを管理**]**、**[**設定**]** > **[**全般**]** の順にクリックしま す。

2. ページを下にスクロールして**[Active Directory** の同期**]** に移動し、**[**スケジュール上の **Active Directory** グループの同期**]** を選択します。

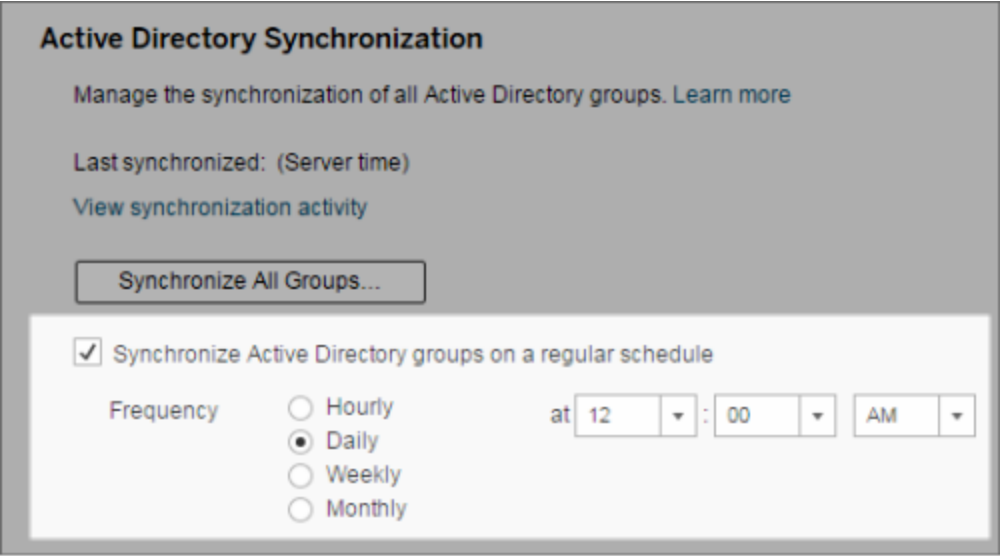

3. 同期の頻度と時間を選択します。

4. **[**保存**]** をクリックします。

注**:** バージョン2021.1.23、2021.2.21、2021.3.20、2021.4.15、2022.1.11、2022.3.3、 2023.1 以降では、スケジュールされたグループ同期がキャンセルされるまでの待機時間が、既 定の時間制限 (4 時間) になります。スケジュールされた同期が非常に大きなグループの同期 である場合、または既定よりも長い時間がかかっている場合は、サーバー管理者はこの制限 時間を変更することができます。詳細については、「すべての Active Directory [グループをスケ](#page-854-0) [ジュールに従って同期する](#page-854-0)」および「[backgrounder.timeout.sync\\_ad\\_group](#page-2344-0)」を参照してくださ い。

外部ディレクトリグループのオンデマンドでの同期

外部ディレクトリグループ(Active Directory など) は、いつでもTableau Serverと同期でき、外部 ディレクトリの新規ユーザーと変更はTableau Server上のすべての外部ディレクトリグループに反 映されます。

1. 単一のサイト: **[**設定**]** > **[**全般**]** をクリックします。

マルチサイト: サイトメニューで、**[**すべてのサイトを管理**]**、**[**設定**]** > **[**全般**]** の順にクリックし ます。

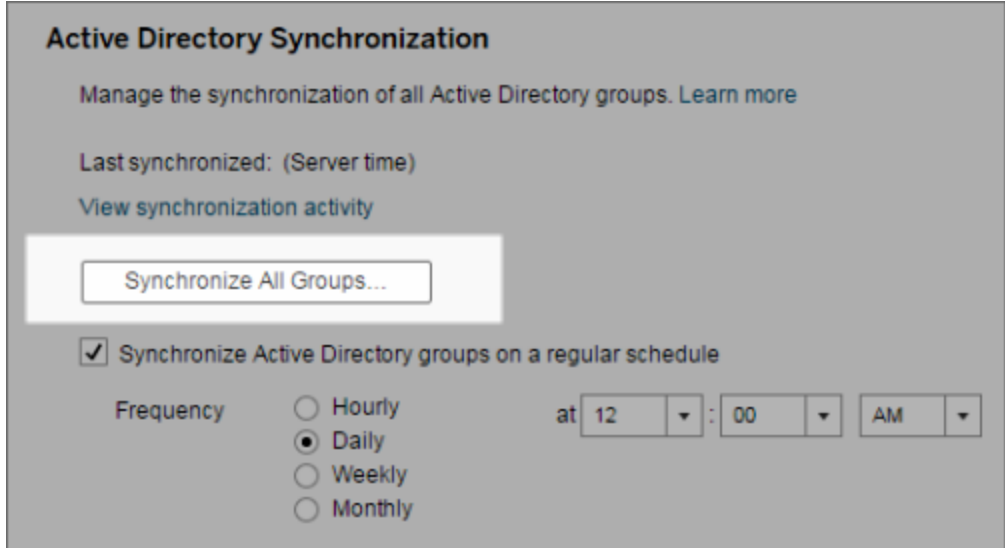

2. **[Active Directory** の同期**]** で、**[**すべてのグループの同期**]** をクリックします。

同期アクティビティの表示

**[**抽出以外のバックグラウンドタスク**]** 管理ビューに同期ジョブの結果を表示できます。**[Active Directory** グループ同期のキューイング**]** とは、キューイングを行うタスクで、実行される**[Active Directory** グループの同期**]** タスクの数を示します。

1. 単一のサイト: **[**状態**]** をクリックします。

マルチサイト: サイトメニューで、**[**すべてのサイトを管理**]**、**[**ステータス**]** の順にクリックします。

2. **[**抽出以外のバックグラウンドタスク**]** リンクをクリックします。

3. **[**タスク**]** フィルターに**[Active Directory** グループ同期のキューイング**]** および**[Active Directory** グループの同期**]** を設定します。

サーバーの**[**設定**]** ページの**[**同期アクティビティの表示**]** リンクをクリックすると、この管理ビューに素 早く移動できます。

外部ディレクトリグループのユーザーに対して最小限のサイトロールを設定する

**[**グループ**-** 詳細**]** ページでは、Active Directory の同期中に適用されるグループユーザー向けの最 小限のサイトロールを設定できます。

この設定では同期は実行されません。代わりに、同期が実行されるたびにグループに適用する最 小限のサイトロールを設定します。その結果、外部ディレクトリグループを同期すると、最小限のサ イトロールが割り当てられた新しいユーザーがサイトに追加されます。既にユーザーが存在する場 合、ユーザーにとってサイト内でのアクセス範囲が増える場合にのみ最小限のサイトロールが適用 されます。最小限のサイトロールを設定しない場合、新しいユーザーは既定でライセンスなしとして 追加されます。

注**:** ユーザーのサイトロールのレベルが上がりますが、最小限のサイトロール設定に基づいて レベルが下がることはありません。ユーザーがパブリッシュする機能をすでに持っている場合、そ の機能は引き続き維持されます。最小限のサイトロールの詳細については、「[サイトロールと](#page-811-0) Active Directory [のインポートと同期](#page-811-0)」を参照してください。

- 1. サイト内で**[**グループ**]** をクリックします。
- 2. [グループ] ページでグループを選択します。
	- **[**アクション**]** > **[**最小限のサイトロール**]** をクリックします。

3. 最小限のサイトロールを選択してから、**[**サイトロールの変更**]** をクリックします。

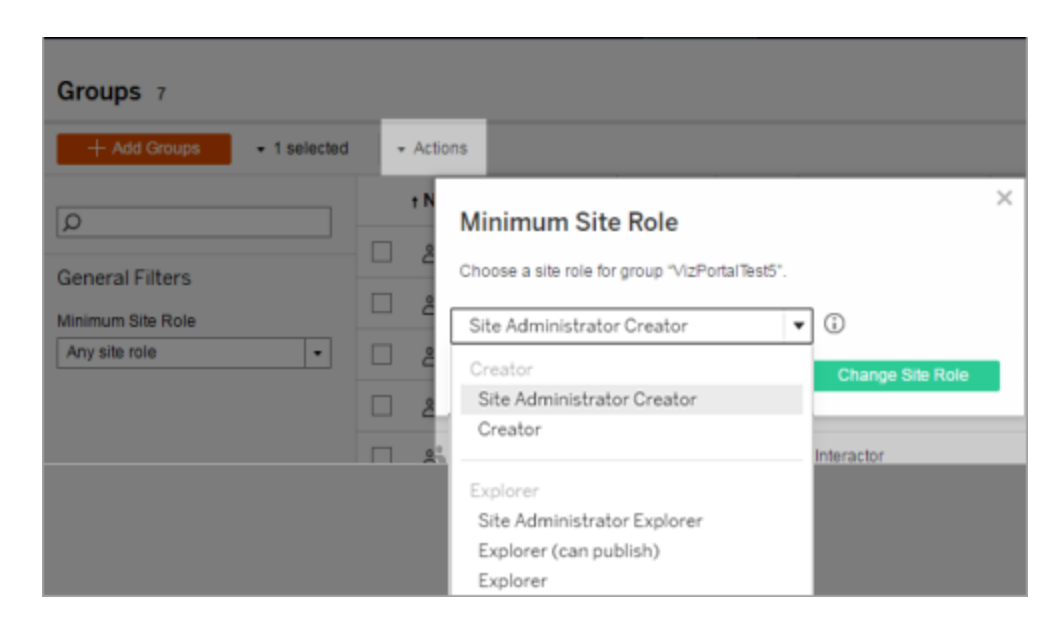

参照元の外部ディレクトリからユーザーが削除されるとどうなりますか。

外部ディレクトリの同期操作を通じてTableau Server からユーザーを自動的に削除することはで きません。外部ディレクトリグループからユーザーが無効または削除されても、Tableau Server で は引き続き有効になっているため、管理者はユーザーのアカウントを完全に削除する前にユー ザーのコンテンツを監視して再び割り当てることができます。詳細については、Active [Directory](#page-307-0) か [らユーザーを削除する際の動作の同期を](#page-307-0)参照してください。

グループ同期のパフォーマンスの向上

外部ディレクトリの同期はバックグラウンダープロセスによって実行されます。このバックグラウンダー プロセスは抽出の管理や作成に使用されるものと同じプロセスであり、サブスクリプションコンテンツ の生成にも使用されます。動的なグループメンバーシップと大量の抽出が使用される大規模な 組織では、外部ディレクトリのグループ同期プロセスによって業務に支障が出る可能性がありま す。業務時間外にグループ同期を実行することをお勧めします。

既定では、バックグラウンダープロセスは逐次操作で同期を実行します。つまり、各グループが1 つのバックグラウンダープロセスで1 つずつ同期されます。単一のTableau Server や分散展開で バックグラウンダープロセスの複数のインスタンスを実行している場合は、外部ディレクトリの同期 で並列処理を有効にすることを検討してください。並列バックグラウンダー処理が有効になってい

ると、パフォーマンスを向上させるためにグループ同期が複数のバックグラウンダープロセスに分散さ れます。

グループ同期で並列バックグラウンダー処理を有効にするには、TSM CLI を開いて次のコマンドを 入力します。

tsm configuration set -k backgrounder.enable parallel adsync -v true

<span id="page-854-0"></span>tsm pending-changes apply

すべてのActive Directory グループをスケジュールに従って同期する

Tableau Server でActive Directory グループをインポートした後、スケジュールを設定することで、 Tableau Server 内での同期を保つことができます。また、いつでもオンデマンドでサーバー上のすべ てのActive Directory グループを同期することもできます。ユーザーが同期されている間、グループに 対する最小限のサイトロール設定が適用されます。

注: ユーザーとグループの同期のコンテキストでは、LDAP アイデンティティストアを使用して構成さ れたTableau Server はActive Directory と同等です。Tableau Server のActive Directory 同期 機能は、適切に構成されたLDAP ディレクトリソリューションとシームレスに連動します。

バージョン2021.1.23、2021.2.21、2021.3.20、2021.4.15、2022.1.11、2022.3.3、2023.1 以降では、スケジュールされたグループ同期がキャンセルされるまでの最大時間制限を設定す ることができるようになりました。既定の制限時間は4 時間です。詳細については、 「[backgrounder.timeout.sync\\_ad\\_group](#page-2344-0)」を参照してください。

1同期に対する最小限のサイトロールを設定する

サイト内で **[**グループ**]** をクリックします。グループを選択してから、**[**アクション**]** > **[**最小限のサイト ロール**]** をクリックします。最小限のサイトロールを選択してから、**[**サイトロールの変更**]** をクリックし ます。サーバーとサイト管理者はグループユーザーに対し、Active Directory 同期の間に適用され る最小限のサイトロールを設定できます。最小限のサイトロールを設定しない場合、新しいユー ザーはライセンスなしとして追加されます。

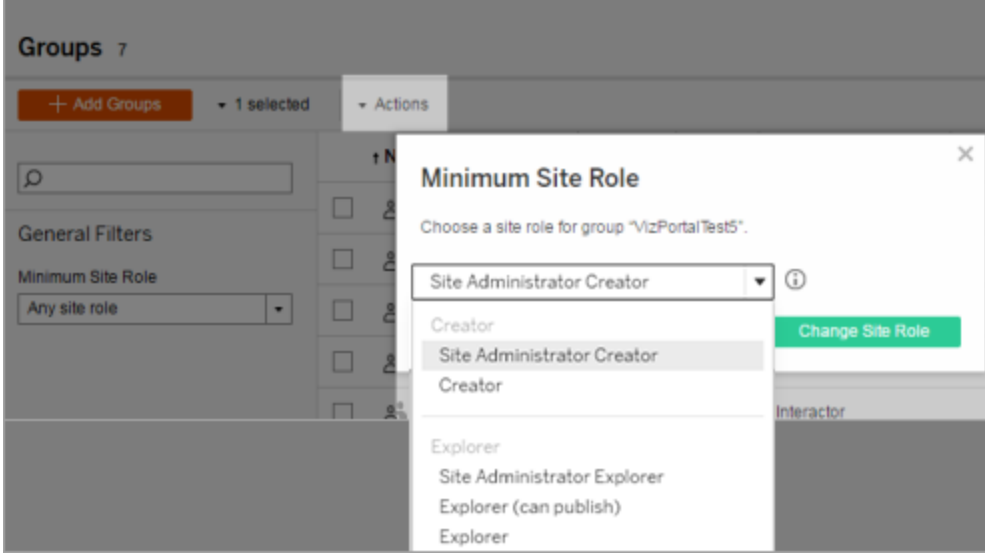

同期すると、ユーザーのサイトロールのレベルが上がりますが、ユーザーのサイトロールのレベルが 下がることはありません。

2 スケジュールの設定

サーバー管理者は、サーバーの**[**設定**]** ページの**[**全般**]** タブ上ですべてのActive Directory グルー プに対して同期を有効化できます。同期を有効にし、頻度設定を選択してから、**[**保存**]** をクリッ クします。

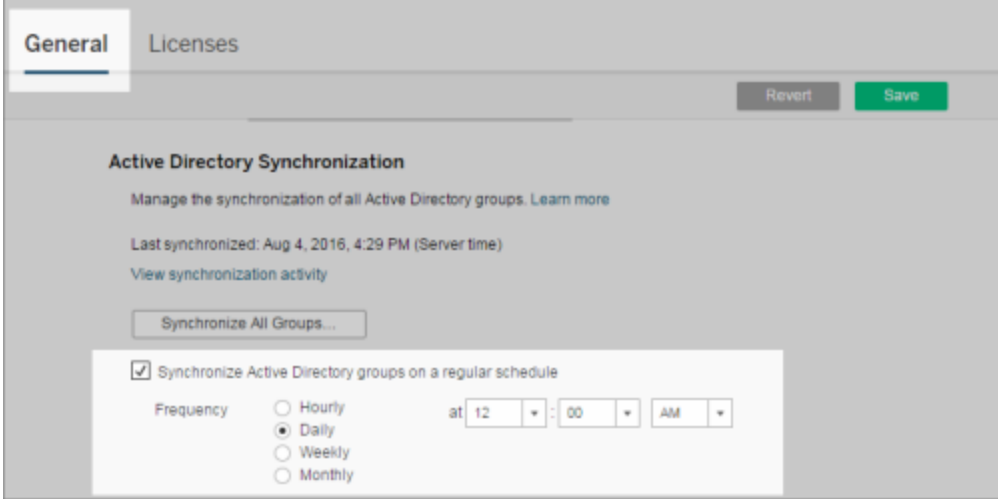

サーバー上のすべてのActive Directory グループは同じスケジュールにしたがって同期されます。

3 オンデマンドでの同期の実行 (オプション)

**[**設定**]** ページの**[**全般**]** タブで、**[**すべてのグループを同期**]** をクリックしてTableau Server 上のすべ てのActive Directory グループを直ちに同期します。新しいユーザーと変更がサーバー上のすべての Active Directory グループに適用されていることを確認するには、いつでもこのボタンをクリックしま す。

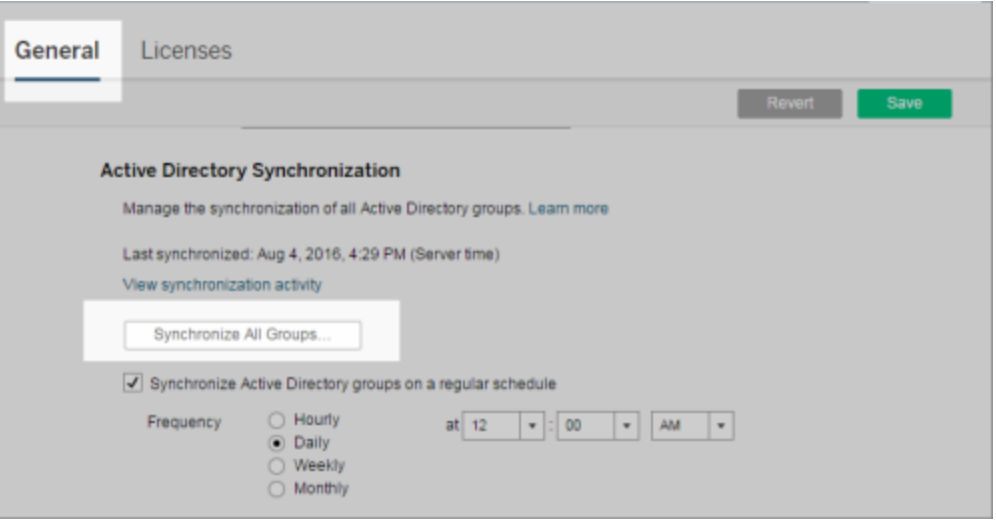

スケジュール外のサーバー上ですべてのActive Directory グループを同期するには、**[**すべてのグルー プを同期**]** をクリックします。

4 同期タスクのステータスを表示する

サーバーとサイト管理者は、**[**抽出以外のバックグラウンドタスク**]** 管理ビューのActive Directory 同 期ジョブの結果を表示できます。サーバー上またはサイト内で、**[**ステータス**]** をクリックします。**[**分 析**]** の下で、**[Active Directory** グループ同期のキュー**]** および**[Active Directory** グループの同 期**]** タスクで、**[**抽出でのバックグラウンドタスク**]** およびフィルターをクリックします。

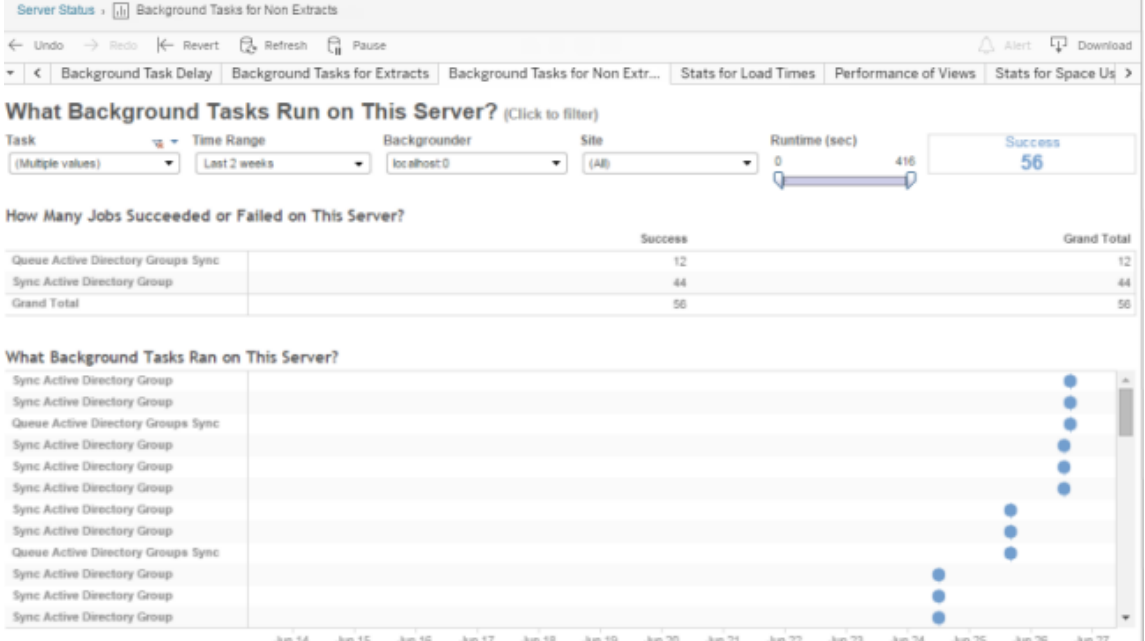

**[Active Directory** グループ同期のキュー**]** は実行する**[Active Directory** グループの同期**]** タス クをキューに追加します。

<span id="page-857-0"></span>サインイン時にライセンスを付与

サインイン時にライセンスを付与 (サインイン時にロールを付与) すると、ライセンスのない特定グ ループのユーザーがライセンスを取得してTableau サイトにサインインすることができます。これによ り、管理者がライセンスを付与する作業が合理化され、ユーザーはTableau を使用するためにラ イセンスを申請する必要がなくなります。

サイトロール機能と最小サイトロールの詳細については[、ユーザーのサイトロールの設定](#page-801-0)を参照し てください。

たとえば、100人のユーザーがいるMarketing というActive Directory のグループがあり、そのうち 25 人のユーザーだけがTableau Server にアクセスする必要がある場合を考えます。サイト管理 者またはサーバー管理者は、Active Directory グループMarketing のすべてのユーザーをインポー トし、Explorer に対する最小サイトロールをこのグループに設定して、**[**サインイン時にロールを付 与**]** を選択します。Marketing にいるTableau ユーザーの誰かがTableau サイトにサインインする

と、Explorer ライセンスが付与されます。Tableau Server を必要としないユーザーは、サインインし ない限りライセンスを取得しません。

注: 利点とベストプラクティスの詳細については、Tableau のデータ主導型組織向けの計画 ツールであるTableau Blueprint にある「[サインイン時にロールを付与](https://help.tableau.com/current/blueprint/ja-jp/bp_license_management.htm#grant-role-on-sign-in)」を参照してください。

サインイン時にロールを付与

新規または既存のグループで[サインイン時にロールを付与] を有効にできます。以下の手順では、 サインイン時にロールを付与する方法について説明します。ライセンスを使用する資格のある対象 者ではあるものの、使用しない可能性のある新しいユーザーを追加することができます。会社に多 数の対象ユーザーがいるものの、Tableau ライセンスの数が限られている場合が例として考えられ ます。

1. サイトで**[**グループ**]** をクリックしてから、**[**グループの追加**]** をクリックします。

Active Directory のグループをインポートして新しいユーザーを追加します。インポートするグ ループの名前を入力し、表示されるリスト内でそのグループ名を選択します。

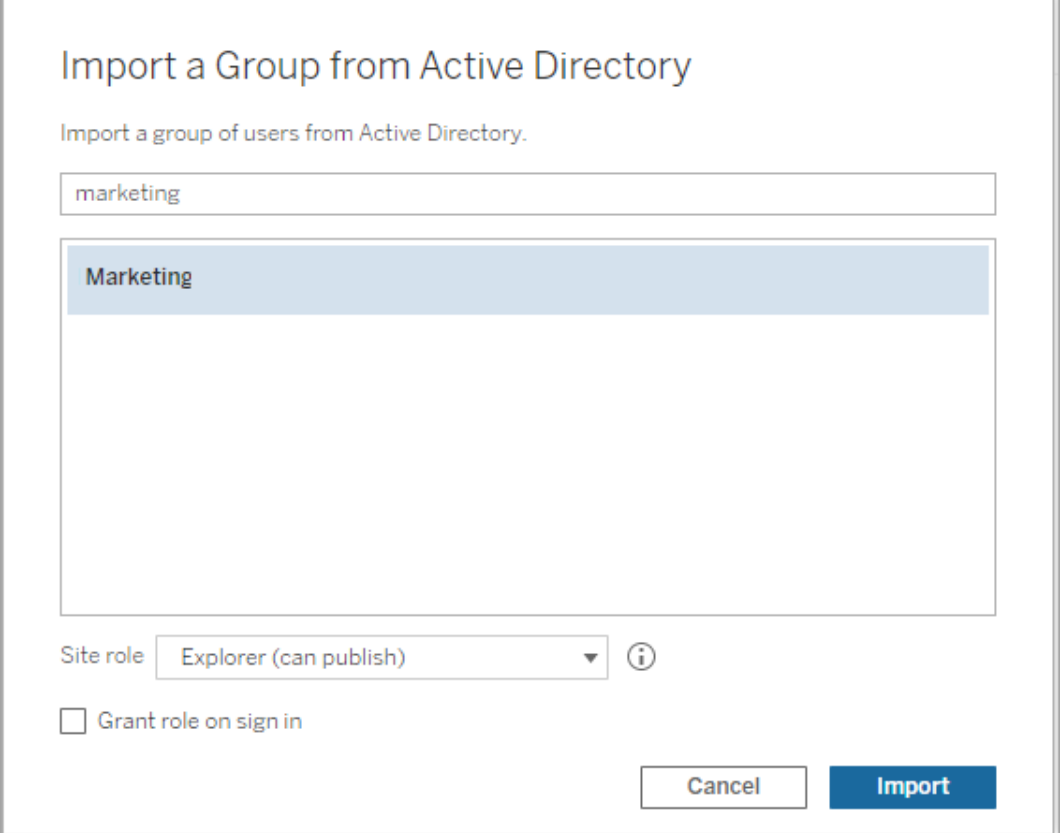

2. ユーザーの最小サイトロールを選択し、**[**サインイン時にロールを付与 **]** を選択します。

選択したActive Directory グループのすべてのユーザーが、ライセンスのないユーザーとして インポートされます。グループに設定した最小サイトロールは、Tableau Server にサインイン するグループユーザーにのみ付与されます。

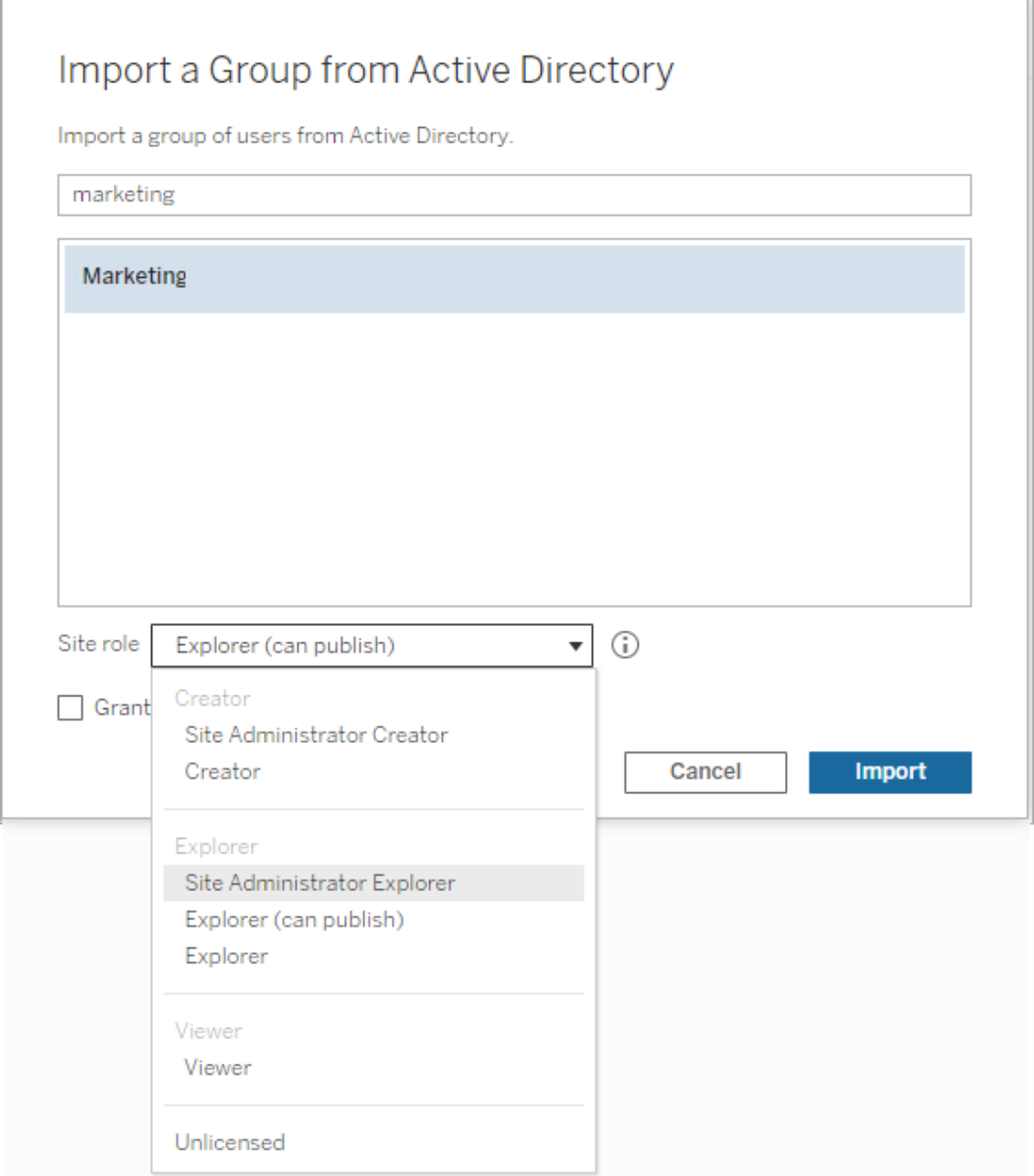

3. **[**インポート**]** をクリックします。

注**:** [サインイン時にロールを付与] をローカルグループで有効化することもできます。グループ のメンバーがTableau Server にサインインするときに、最小のサイトロールを付与できるように なります。詳細については[、ローカルグループの作成を](#page-841-0)参照してください。

"サインイン時にロールを付与" が有効になっているユーザーロールを変更する

"サインイン時にロールを付与" を使用しているグループにユーザーが含まれる場合、そのユーザー ロールは、サインインの有無にかかわらず、ライセンスなしに設定したり、そのグループに設定された 最小サイトロールよりも低いロールにダウングレードしたりできません。ただし、管理者はユーザーの サイトロールを手動でアップグレードできます。

ユーザーのサイトロールをダウングレードするか、サイトからユーザーをライセンス解除するには、"サ インイン時にロールを付与" が有効になっているグループからユーザーを削除します。

エンドユーザー ライセンス契約の条項に従って、承認ユーザーベースで付与されたライセンスは、 新しいユーザーに恒久的に再割り当てすることができます。ユーザーは、より高いロールでサーバー ソフトウェアにアクセスすることを恒久的に停止する場合にのみ、下位のサイトロール(ライセンスな しを含む) にダウングレードできます。

"サインイン時にロールを付与" の影響を受けるユーザーを削除する

ユーザーがコンテンツを所有していない場合のみ、サイトからユーザーを削除できます。コンテンツを 所有しているユーザーを削除しようとすると、ユーザーのサイトロールはライセンスなしに設定され、 すべてのグループから削除されますが、ユーザーはサイトから削除されません。コンテンツの所有者 を削除するには、"サイトロールの付与" が有効になっているグループから所有者を削除するか、コ ンテンツ所有権を別のユーザーに再割り当てします。詳細については[、ユーザーの表示、管理、](#page-812-0) [削除ヘ](#page-812-0)ルプトピックの「サイトからユーザーを削除」を参照してください。

既定の"すべてのユーザー" グループで"サイトロールの付与" が有効になっている場合、コンテンツ を所有しているユーザーをサイトから削除したり、ライセンスなしに設定したりできません。これらの ユーザーを削除またはライセンス解除するには、コンテンツ所有権を別のユーザーに再割り当てし てから、ユーザーを削除またはライセンス解除します。

Tableau REST API を使用して、ワークブックのコンテンツ所有権を再度割り当てることができます。 詳細については、REST API ヘルプの「[ワークブックを更新する](https://help.tableau.com/v2020.3/api/rest_api/en-us/REST/rest_api_ref_workbooksviews.htm#update_workbook)」を参照してください。REST API を 使用して、サイトからユーザーを削除し、コンテンツ所有権を別のユーザーに転送することもできま す。詳細については、REST API ヘルプの「[サイトからユーザーを削除する](https://help.tableau.com/current/api/rest_api/en-us/REST/rest_api_ref_usersgroups.htm#remove_user_from_site)」を参照してください。

Tableau Server でのコンテンツ所有権の変更に関する詳細については[、コンテンツ所有権の管理](#page-958-0) を参照してください。

グループの削除

**[**すべてのユーザー**]** グループを除く任意のグループをサーバーから削除できます。グループを削除す ると、ユーザーはグループから削除されますが、サーバーからは削除されません。

- 1. 管理者としてTableau Server サイトにサインインします。
- 2. 左側のナビゲーションペインで、**[**グループ**]** をクリックします。
- 3. [グループ] ページで、削除する1 つまたは複数のグループを選択します。
- 4. **[**アクション**]** > **[**削除**]** を選択します。

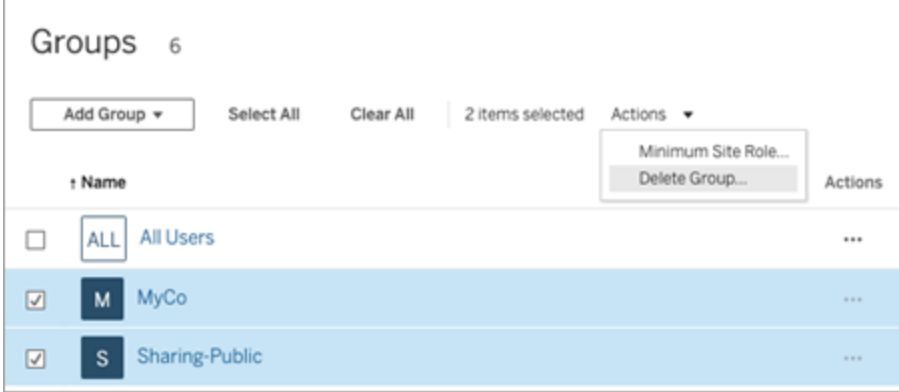

# ダッシュボードベースのカスタムポータル

注**:** この概要は、Tableau のビジョナリであるMark Jackson の作品の影響を受けています。 プロセスの詳細については[、マークのブログをチェックしてください。](http://ugamarkj.blogspot.sg/2013/12/customizing-tableau-server-experience.html)

Tableau Cloud またはTableau Server [の標準のインターフェイスは](https://help.tableau.com/current/pro/desktop/ja-jp/navigating.htm)多くの組織に適していますが、 会社ブランドの体験を作成したいがAPI 開発者スキルを持っていないという場合は、Tableau ダッ シュボードに基づいたカスタムポータルの作成を検討してください。カスタムポータルを使用すること で特定の部門やジョブのロールに関するコンテンツを整理したり、データをより完全に操作するのに 役立つ研修を組み込むこともできます。Tableau コンテンツの量が増えるにつれ、カスタムポータル がユーザーを必要とするデータへ直接導き、簡単に詳しく探索できるよう、関連するビューや Tableau Server 検索へのアクセスを提供します。

### ポータルデザインのスケッチを描く

Tableau の外で、紙やワイヤーフレーム作成アプリケーションを使用して始めます。組織の構造と、 各ユーザーのグループに適用されるTableau ビューの数を考慮してください。コンテンツにすぐにたど り着く1レベルのナビゲーションを単純に必要としていますか? または、別のユーザーやレポートタ イプのグループへのナビゲーションリンクを提供するメインページから開始し、次に、関連ダッシュ ボードやビューが入った2 番目のレベルへと進める必要がありますか?

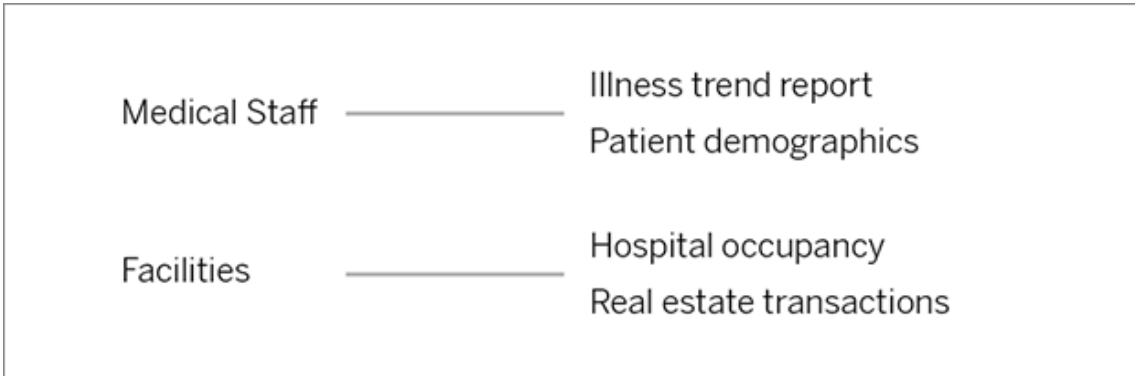
重要な利害関係者やデータコンシューマーからデザインについて同意が得られたら、次の段階に 進むことができます。

## ロゴおよびナビゲーションエレメント用の画像を収集する

最初のモックアップを微調整しながらイメージについて考え始め、次に、それらをクリップアートのライ ブラリや承認済みブランドグラフィックから収集するか、Photoshop or SnagIt などのアプリケーション でゼロから作成します。一般的なグラフタイプのナビゲーションサムネイルを作成する予定がある場 合は、PowerPoint も優れたソースです。

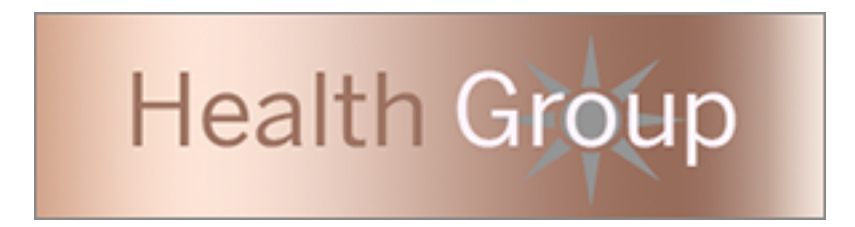

# ダッシュボードのレイアウトテキスト、イメージ、および選択された シート

異なるデバイスでのエレメントの予測可能な配置や拡大縮小を行うため[、タイルレイアウト](https://help.tableau.com/current/pro/desktop/ja-jp/dashboards_organize_floatingandtiled.htm#Tiled_vs._Floating_Layouts)を使用 して、ポータル用にダッシュボードを含むワークブックを作成します。次に、テキストおよび画像オブ ジェクト、ポータルの最前線でハイライトさせるデータビューシートの追加を開始します。これらのダッ シュボードエレメントの間の隙間を調節するため、空白オブジェクトを挿入してサイズを調節しま す。詳細については、「[ダッシュボードの作成](https://help.tableau.com/current/pro/desktop/ja-jp/dashboards_create.htm#Add_objects)」を参照してください。

ヒント**:** 人気のあるコンテンツや最近作成されたコンテンツを示す動的なエレメントについては、 [カスタム管理ビューに](https://help.tableau.com/current/server/ja-jp/adminview_postgres.htm)基づいてシートを含めます。

## ダッシュボードエレメントをコンテンツにリンクさせる

ポータルに2 番目のナビゲーションレベルがある場合は[、フィルターアクション](https://help.tableau.com/current/pro/desktop/ja-jp/actions_filter.htm)を使用して、メインの ダッシュボードからセカンダリダッシュボードを示します。データビューを直接開くリンクを作成するに

は、イメージオブジェクトを右クリックして[URL の設定] を選択します(以下の例では、色の付いた 矢印および付随するテキストは、ビューURLへのリンクです)。データソースが事前に読み込まれ た空のビューをポイントして、ユーザーにWeb 作成ワークスペースで新しいTableau コンテンツを作 成するよう促すこともできます。

ヒント**:** テキストオブジェクトにハイパーリンクを追加するには、フルURL を含めます (http://www.tableau.com など)。

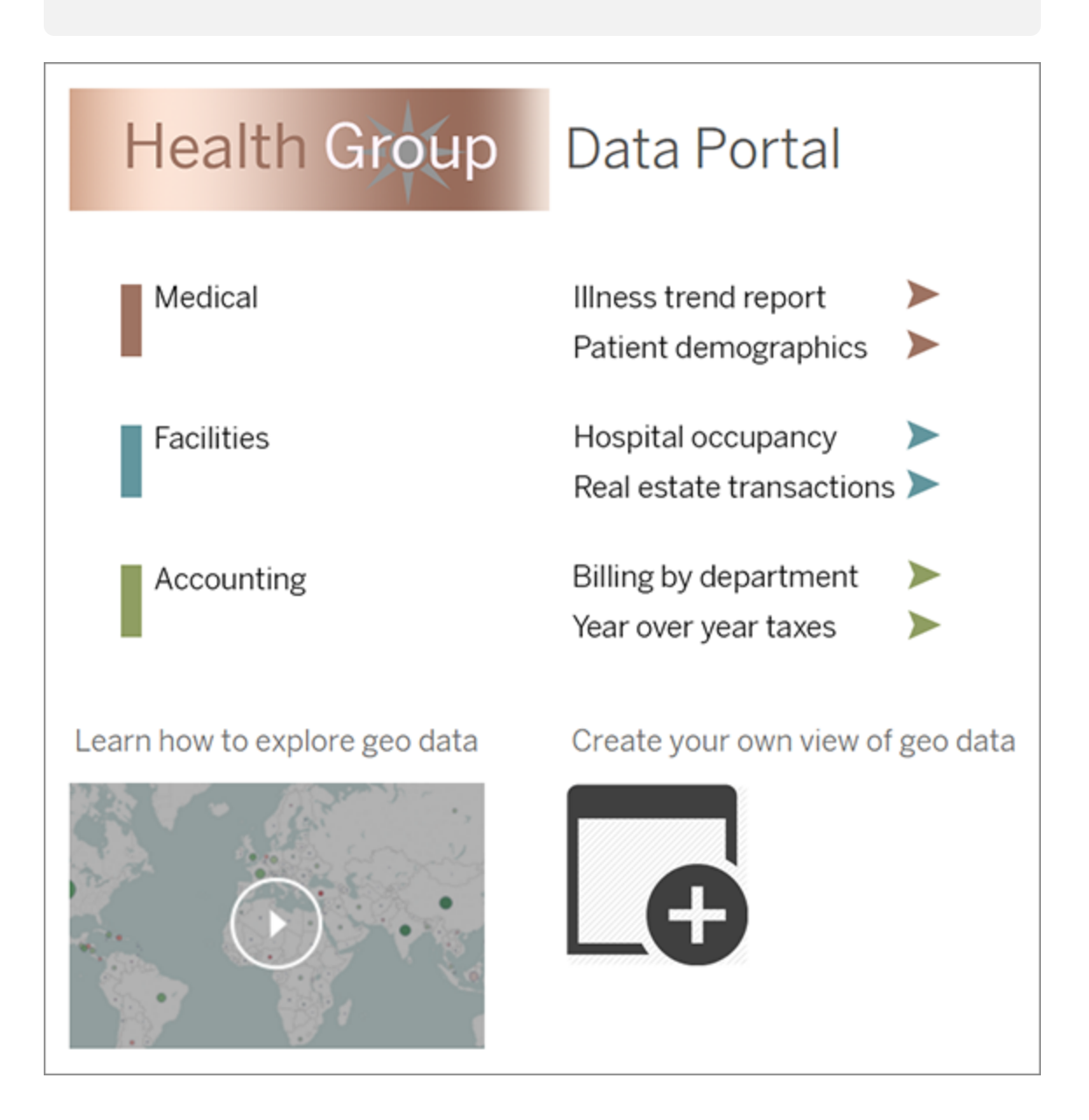

ポータルのパブリッシュ、テストおよび微調整

ワークブックをサーバーにパブリッシュして、ダッシュボードURL をユーザーに配布します。ポータルデ ザインは、データ分析と同様に、周期的プロセスです。この時点でポータルはまだ未開のため、体 験を継続的に改善できるよう、ユーザーフィードバックの収集を開始します

ヒント**:** 仕上げに、Tableau ツールバーを非表示にして、ポータルにカスタムの外観を与えま す。ダッシュボードURL の最後のクエスチョンマークの後に、 「:embed=y&:toolbar=n」を追加します

# コンテンツアクセスの管理

サイトのコンテンツにアクセスできるユーザーを管理し、コンテンツの所有権を制御するパーミッション を設定できます。

# サイトのWeb 作成アクセスと機能の設定

Tableau Server 管理者は、パブリッシュされたビューをユーザーがWeb 環境で編集し、他のWeb 作成機能を構成できるかどうかを、サイトレベルで指定できます。

既定では、Web 作成機能はすべてのサイトで有効になっています。**Web** 編集の権限を持つユー ザーは、サーバーで直接ワークブックを作成して編集できます。ユーザーに、パブリッシュされたワーク ブックの表示と操作を許可しながら、コア情報は変更できないように設定する場合は、Web 作成 をオフにします。

以下の手順は、サイト全体に対してWeb 作成および他の関連する機能を設定する方法につい て示しています。どのユーザーにWeb 編集を許可するかの詳しい制御を行うために、プロジェクト、 グループ、パーミッションを使用できます。「Web [編集、保存、およびコンテンツのダウンロードアクセ](https://help.tableau.com/current/server/ja-jp/web_author_who.htm) [スの設定](https://help.tableau.com/current/server/ja-jp/web_author_who.htm)」を参照してください。

Web 上のフローの作成を有効にする方法については、「Web[上でのフローの作成と操作](https://help.tableau.com/current/server/ja-jp/web_author_flows.htm)」を参照し てください。

サイトに対するWeb 作成をオンまたはオフにする

- 1. Web ブラウザーで管理者としてサーバーにサインインし、Web 作成を有効化するサイトに 移動します。そのサイトで、**[**設定**]** をクリックします。
- 2. **[Web** 作成**]** セクションで、**[**ワークブック**]** を選択します。ユーザーがブラウザーでワークブック を編集して、機能を有効にすることができるようにします。

チェックボックスをクリアし、そのサイトのWeb 作成をオフにします。

## **Web Authoring**

Users with the appropriate permissions can edit content in their browser.

 $\sqrt{\phantom{a}}$  Workbooks. Let users edit workbooks in their browser.

 $\sqrt{}$  Flows. Let users edit flows in their browser.

3. サイトがすでに稼働中で、すぐに変更を有効にする場合は、サーバーを再起動します。

再起動しない場合、変更内容はサーバーセッションのキャッシュ期限が切れた後、または 次回ユーザーがサインアウト後に再びサインインしたときに有効になります。

注

- <sup>l</sup> Web 作成を有効にする場合は、適切なワークブックまたはビューで、ユーザーまたはグルー プに対するパーミッションルールが**Web** 編集機能を許可していることを確認します。
- <sup>l</sup> 本番サイトでWeb 作成をオフにし、最後の手順でサーバーを再起動していない場合は、 ユーザーはセッションキャッシュの期限が切れるかサインアウトするまで引き続き作成アクセ ス権を持つ場合があります。

どのサイトでWeb 作成を許可するかを確認する

どのサイトでWeb 作成が許可されているかを確認するには、最上部のサイト選択メニューで**[**す べてのサイトを管理**]**、**[**サイト**]** ページの順に選択します。

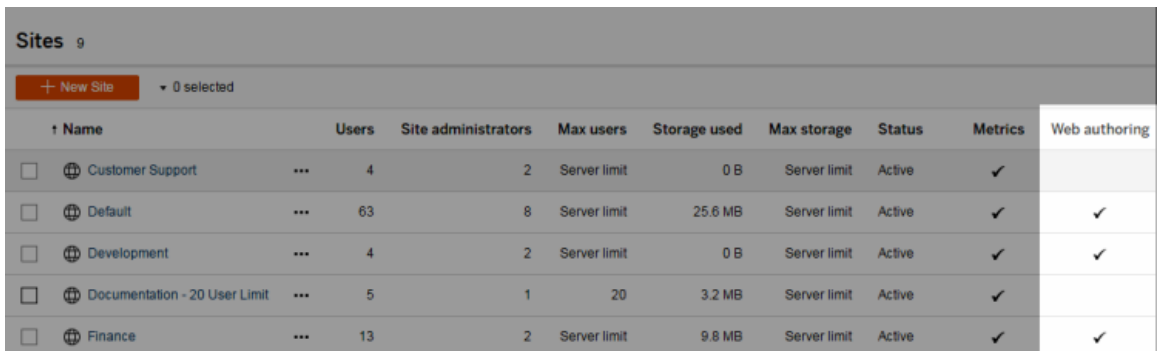

## クロスデータベース結合オプションの構成

クロスデータベース結合でのパフォーマンスを向上させるため、ユーザーはHyper を使用するのでは なく、接続されているライブデータベースを使用して結合を実行するよう許可できます。このオプショ ンは高速ですが、Tableau が接続したデータベースを使用して結合を実行する場合、ユーザーが 接続しているファイルデータソースからのデータは一時的にデータベースの一時表に移されます。こ れによりデータがTableau の外部に移されるため、管理者はWeb 作成パーミッションを持つユー ザーでこの機能へのアクセスを制限する必要があるかもしれません。

- 1. Web ブラウザーで管理者としてサーバーにサインインし、Web 作成を有効化するサイトに移 動します。そのサイトで、**[**設定**]** をクリックします。
- 2. **[**クロスデータベース結合**]** 設定で、次のいずれかのオプションを選択します。
	- <sup>l</sup> **[Tableau** または既存のデータベースを使用**]** このオプションは、ユーザーがライブ データベースを使用してクロスデータベース結合を実行するよう許可するかどうかを ユーザーが選択できるようにする場合に選択します。このオプションが有効になってい るパブリッシュ済みデータソースは、引き続きクロスデータベース結合にユーザーのデー タベースを使用します。
	- <sup>l</sup> **[Tableau** のみを使用**]** このオプションは、クロスデータベース結合の実行にHyper の みを使用するようにユーザーを制限する場合に選択します。

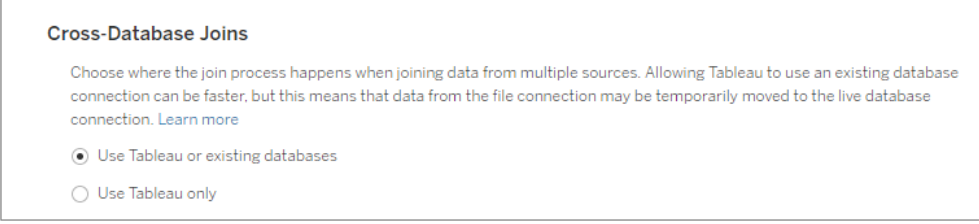

**[Tableau** のみを使用**]** を選択すると、ユーザーがサポート対象のデータソースとデー タベースに接続する場合、Tableau によるクロスデータベース結合の実行方法を選 択するオプションがキャンバスに表示されません。この機能の詳細については、「[クロ](https://help.tableau.com/current/pro/desktop/ja-jp/joining_tables.htm#cross_dbase_joins_perf) [スデータベース結合でのパフォーマンスの向上](https://help.tableau.com/current/pro/desktop/ja-jp/joining_tables.htm#cross_dbase_joins_perf)」を参照してください。

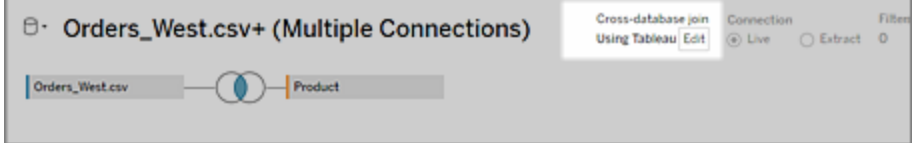

# コンテンツのWeb 編集、保存、およびダウンロードアクセスを設 定する

Web 作成機能をサイトで有効にしている場合は、サイトでこの機能にアクセスできるユーザーを正 確 に設 定 することができます。 コンテンツ レベルでのサイト ロールとパーミッション ルールを使用 し て、プロジェクト、ワークブック、データソースに対する**Web** 編集、保存、またはダウンロード機能の パーミッションを付与または拒否できます。

注**:** 本ドキュメントでは、パーミッションルールで機能名を指定するために*Web* 編集というフ レーズを使用します。また、*web* 作成とは、サーバー上でワークブックを作成したり変更したり する一般的な機能を指します。ただし、これらのフレーズが入れ替わって使用される場合もあ ります。

ユーザーのサイトでの直接作業を許可する理由

管理者として、人々がサイトにコンテンツを投稿するのを表面的にでも無条件に許可することには 疑問を持たれるかもしれません。しかし、少し制御するだけでその実行場所を管理することがで き、また、コンテンツを一元管理することは管理者とユーザーの双方に大きなメリットがあります。

#### Web 作成の是非

パブリッシャーやビジネスユーザーにとって、Web 作成には以下のメリットがあります。

- <sup>l</sup> 入力を提供する中心的な場所と共に、共同で作業に参加するアナリストチームが提供さ れる。
- <sup>l</sup> Tableau Desktop を持たないユーザーがデータソースに接続してワークブックを作成できるよ うになる。
- Tableau Desktop コンピューターや VPN から離れた場所にいるユーザーが、コンピューターと ハンドヘルドデバイスのどちらを使用していても、コンテンツにアクセスできるようになる。
- <sup>l</sup> Tableau レポート全般の一貫性を保つことができるフレームワークが提供される。ワークブッ クのテンプレートをサイト上で利用可能にすることにより、アナリストは新しいワークブックをダ ウンロードしたり、接続、ブランディング、書式設定がすでに完了しているデータを使用して 新しいワークブックを作成したりできます。

管理者にとっては、次のようなメリットがあります。

- <sup>l</sup> 管理とサポートのために展開するTableau Desktop が少なくなる。
- データベースドライバーをインストールする必要があるコンピューターが少なくなる。
- コンテンツを管理する権限。
- <sup>l</sup> ユーザーがTableau で何を行うかより正確に監視できる。

Web 編集には、次のような不利な点があります。

- <sup>l</sup> アナリストにとって、Web 編集はTableau Desktop と同程度には機能が豊富ではない(同 程度に近づきつつはあります)。
- <sup>l</sup> 管理者にとって、サーバー上で作業する人が多いと、システムのアップグレードの必要が生じ る。
- <sup>l</sup> パブリッシュのガイドラインを設けることなくサイト上でコンテンツを拡散できる可能性がある。 これは、パブリッシュされているTableau のダッシュボードとデータソースに依存する人々を混 乱 させるだけでな く 結 局 はサーバーのパフォーマンスやデータの品 質 を低下 させる可 能 性 が あり、データのセキュリティにも影響を及ぼしかねません。

ユーザーに役立つパーミッションの管理でコンテンツの急激な拡散を防ぐ

コンテンツのサイト上での急激な拡散を防ぐようにユーザーを支援するために、Tableau 管理者の 多くは、コンテンツに対する多様なレベルのアクセス権をプロジェクトで許可しています。たとえば、あ るプロジェクトでは、すべてのユーザーにワークブックの編集と保存を許可し、別のプロジェクトでは、 認可されたパブリッシャーのみ新しいコンテンツを保存できるように構成できます。

この方法がどのように機能するかの詳細については、次のリソースを参照してください。

- [マネージドセルフサービスに向けたプロジェクト、グループ、パーミッションの設定](#page-871-0)
- 「[大規模な管理セルフサービス](https://www.tableau.com/ja-jp/learn/whitepapers/governed-self-service-analytics-scale)」、Tableau ホワイトペーパー、Rupali Jain PDF を表示するにはTableau Web サイトの認証資格情報が必要になる場合がありま す。これはコミュニティフォーラムで使用したり、サポート事例の送信で使用するものと同じ です。

適切なレベルのアクセス権のための編集、保存権限とサイトロールを調整 する

ワークブックを編集、保存、およびダウンロードするには、これらのアクションを許可するサイトロール に加えて、ユーザーは編集関連のアクセス権を付与または拒否するパーミッションルールで定義さ れている権限を持っている必要があります。

サイトロールアクセス

<sup>l</sup> 適切なパーミッションがコンテンツレベルで設定されている場合、**Creator** または**Explorer (**パブリッシュ可能**)** のサイトロールでは**[**保存**]** (上書き) および**[**名前を付けて保存**]/[**ダウン ロード**]** の両方が許可されています。

**[**ファイル**] > [**保存**]** はワークブック所有者のみが使用できます。プロジェクトおよびワークブッ クレベルで**[**保存**]** パーミッション機能が付与されている場合、所有者以外のユーザーは、 **[**ファイル**] > [**名前を付けて保存**]** を選択し、同じワークブック名を使用して、Web 作成で 既存のワークブックを上書きできます。これにより、既存のコンテンツが上書きされ、所有者 になってコンテンツへのフルアクセス権が得られます。

<sup>l</sup> **Explorer** サイトロールには、**[Web** 編集**]** 機能と**[**名前を付けて保存**]/[**ダウンロード**]** 機能 を付与できますが、保存することはできません(既存のワークブックを上書きしたり、新しい ワークブックへの変更を保存したりすることはできません)。

<span id="page-871-0"></span>詳細については、Web [編集と](#page-914-0)Web 作成を参照してください。

# マネージドセルフサービスに向けたプロジェクト、グループ、パーミッ ションの設定

Tableau Cloud とTableau Server へのパブリッシュは簡単です。組織によっては、少し簡単すぎる くらいの作業です。有用な方法として、作成者が独自のコンテンツをパブリッシュできるようになる 前に、制御されたフレームワークを作成します。

コンテンツを整理して、ユーザーが適切なコンテンツを見つけてアクセスできるようにするには、マネー ジドセルフサービスのサイトを構成すると便利です。つまり、コンテンツが整理され、検出可能で、 安全であることを保証するためのガイドラインと設定を用意することで、パブリッシュプロセスのボトル ネックを解消することができます。

この記事では、、サイト管理者がマネージドセルフサービスのサイトを設定するために活用できる手 法を示します。

- 1. 必要なグループとプロジェクトのタイプを特定する
- 2. グループを作成する
- 3. あいまいな点が残るパーミッションを削除し、既定のパーミッションパターンを確立する
- 4. プロジェクトの作成
- 5. プロジェクトパーミッションをロックする

注**:** ここで提供する情報は、Tableau Visionaries および自身の経験を共有してくれた顧客の プラクティスを基に変更を加え、簡略化しています。

### 展開を計画する

Tableau のパーミッションは、グループまたはユーザーのコンテンツ(プロジェクトやワークブックなど) に 適用されるルールで構成されます。これらのパーミッションルールは、特定の機能を許可または拒 否することによって作成されます。

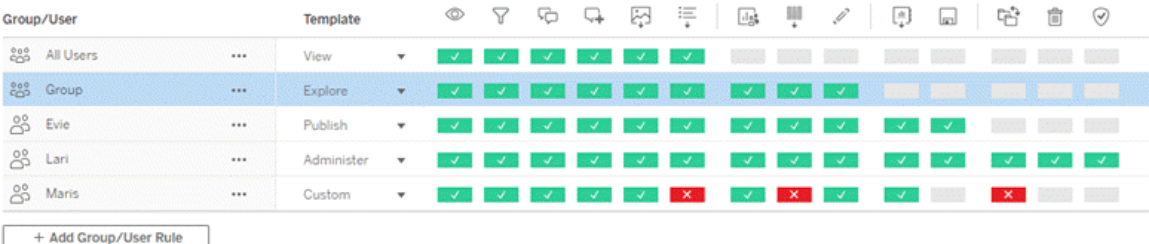

プロジェクト、グループ、パーミッションルールの包括的な計画を立てることは、新規に開始する場 合でも変更を加える場合でも役立ちます。詳細は自分で決められますが、すべての環境で推奨さ れている2 つの重要なプラクティスがあります。

- 個々のコンテンツではなく、プロジェクトでパーミッションを管理します。
- 個々のユーザーではなく、グループにパーミッションを割り当てます。

個々のユーザーレベルおよび各コンテンツ資産に対してパーミッションを設定していると、すぐに管 理不可能になります。

クローズドパーミッションモデルを使用する

パーミッション設定の一般的なモデルはオープンまたはクローズです。オープンモデルでは、ユーザー は高レベルなアクセス権を取得し、管理者は明示的に権限を拒否します。クローズドモデルで は、ユーザーは自分たちのジョブを実行するために必要なアクセス権のみを取得します。これは、 セキュリティの専門家が提唱するモデルです。このトピックの例は、クローズドモデルに準じていま す。

Tableau パーミッションの評価方法の詳細については、「[有効なパーミッション](https://help.tableau.com/current/server/ja-jp/permission_effective.htm)」を参照してくださ い。

必要なプロジェクトとグループのタイプを特定する

コンテンツ(プロジェクト内の)とユーザーのカテゴリ(グループとしての)に対応する構造を設計するこ とは、サイトを設定する上で最も難しい部分ですが、この設計により継続的な管理がはるかに簡 単になります。

プロジェクト: プロジェクトは、パーミッションを管理するためのユニットとしても、組織的およびナビ ゲーション的なフレームワークとしても機能します。ユーザーが期待するコンテンツの検索方法と論 理的なパーミッション付与のバランスがとれているプロジェクト構造を作成します。

グループ: グループを作成する前に、ユーザーがコンテンツをどのように操作するかについて共通の テーマを見つけることが役立つ場合があります。グループの作成に使用できるパターンを特定してく ださい。個々のユーザーに対する1 回限りのパーミッションは避けてください。

## 例: プロジェクトとグループの構造

たとえば、すべての人がアクセスできる会社全体のコンテンツと、制限を設ける必要があるいくつか のHR コンテンツがある環境を考えてみましょう。

プロジェクトには以下が含まれます。

- <sup>l</sup> **Acme Corp** 会議。チケット販売のデータソースとワークブック、コンテンツ戦略のダッシュボー ド、社内会議のプロジェクト計画が含まれます。
- <sup>l</sup> 従業員の業績。従業員の内部調査に関する匿名化されたデータソースとワークブックが含 まれます。
- <sup>l</sup> 人事。HR チームのメンバーのみが利用できるHR データソースとワークブックが含まれます。

各グループは従業員が行うべき内容と一致している必要があります。

- コアコンテンツ作成者。このグループは、上位レベルのプロジェクトにパブリッシュでき、データ ソースに幅広くアクセスできるが、コンテンツを移動したり管理したりする必要がないユーザー を対象としています。
- <sup>l</sup> **HR** コンテンツ作成者。このグループは、HR データソースにアクセスでき、HR プロジェクトに パブリッシュできるユーザーを対象としています。
- ビジネス ユーザー。このグループは、コアコンテンツ作成者によって作成されたコンテンツにア クセスできる必要があるが、HR コンテンツが存在することさえ知らないユーザーを対象として います。
- <sup>l</sup> **HR** ユーザーこのグループは、HR プロジェクトのコンテンツにアクセスする必要があるが、コン テンツを作成またはパブリッシュする権限を持っていないユーザーを対象としています。
- <sup>l</sup> コアプロジェクトリーダー。このグループは、HR ではないプロジェクトでプロジェクトリーダーの ステータスが付与される必要があるユーザーを対象としています。

サイトロールを考慮する

パーミッションは、グループやユーザーではなく、コンテンツに関連付けられていることに注意してくださ い。グループに**[**探索**]** パーミッションを単独で付与することはできません。グループに付与できるの は、プロジェクトとそのコンテンツの**[**探索**]** パーミッションです。ただし、サイトロールが特定のユー ザーに付与されると、ユーザーが持つことができるパーミッションが定義または制限される場合があり ます。ライセンス、サイトロール、パーミッションを関連付ける方法の詳細については、「[パーミッショ](https://help.tableau.com/current/server/ja-jp/permission_license_siterole.htm) [ン、サイトロール、ライセンス](https://help.tableau.com/current/server/ja-jp/permission_license_siterole.htm)」を参照してください。

### グループを作成する

必要な情報を特定したらすぐにグループやプロジェクトを作成したくなるかもしれませんが、特定の 順序で作成することが重要です。

プロジェクト: プロジェクトは、[既定] プロジェクトを適切に構成してから作成してください(次のセク ションを参照)。これは、最上位のプロジェクトが[既定] プロジェクトをパーミッションルールのテンプ レートとして使用するためです。

グループ: グループを作成してから、パーミッションルールを作成する必要があります。ユーザーはま だグループに追加する必要はありませんが、追加することはできます。グループの作成の詳細につ いては、「[グループを使用したユーザー管理](https://help.tableau.com/current/server/ja-jp/groups.htm)」を参照してください。

[グループへのユーザーの追加](https://help.tableau.com/current/server/ja-jp/users_add_group.htm)の詳細については、「グループへのユーザーの追加」を参照してくださ  $\iota$ 

ヒント: 複数のグループとプロジェクトを作成して、パーミッションを手動で設定するのは、面倒な作 業です。これらのプロセスを自動化し、将来のアップデートで繰り返し実行できるようにするため に、これらのタスクを[REST](https://help.tableau.com/current/api/rest_api/en-us/help.htm#REST/rest_api.htm) API コマンドを使用して実行できます。[tabcmd](https://help.tableau.com/current/server-linux/ja-jp/tabcmd.htm) コマンドは、単一のプロ ジェクトやグループの追加や削除、ユーザーの追加などのタスクに使用できますが、パーミッションの 設定には使用できません。

複数のグループのメンバーシップ

[HR コンテンツ作成者] グループと[HR ユーザー] グループのユーザーを[ビジネスユーザー] グルー プに含めることができます。これにより、大半のコンテンツのパーミッションを、コアコンテンツユーザー とビジネスユーザーに簡単に割り当てることができます。ただし、そのシナリオでは、[ビジネスユー ザー] グループが人事フォルダーの機能を拒否されると、HR ユーザーも拒否されることになります。 代わりに、[ビジネスユーザー] グループは未指定のままにしておく必要があります。これにより、特 定の[HR コンテンツ作成者] グループと[HR ユーザー] グループに適切な機能が付与されます。

これは、Tableau パーミッションに制限が設けられているためです。[ビジネスユーザー] グループが 特定の機能を拒否された場合、その拒否によって、両方のグループのユーザーに対して許可され ている別のパーミッションルールが上書きされてしまいます。

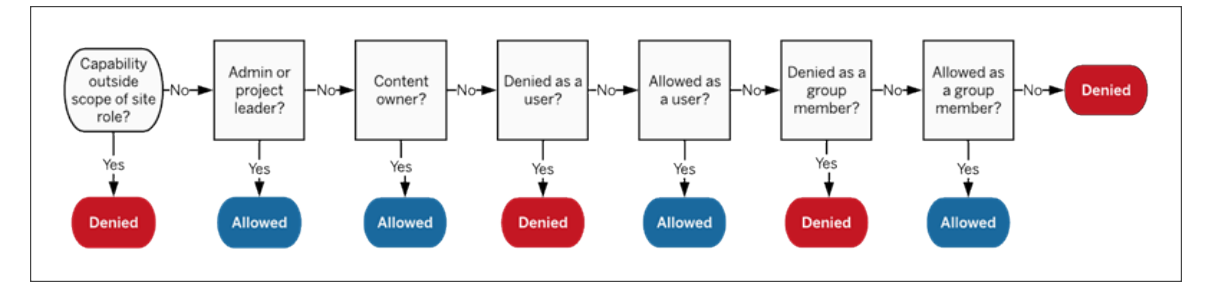

グループメンバーシップの割り当て方法を決定する際は、パーミッションルールの評価方法を理解 することが重要です。詳細については、「[有効なパーミッション](https://help.tableau.com/current/server/ja-jp/permission_effective.htm)」を参照してください。

あいまいな点が残るパーミッションを削除し、既定のパーミッションパターンを 確立する

すべてのサイトには、**[**すべてのユーザー**]** グループと**[**既定**]** プロジェクトがあります。

**[**すべてのユーザー**]** グループ: サイトに追加されたすべてのユーザーは自動的に[すべてのユーザー] グループのメンバーになります。複数のグループに設定されたパーミッションルールとの混同を避ける ために、[すべてのユーザー] グループからパーミッションを削除することをお勧めします。

**[**既定**]** プロジェクト: [既定] プロジェクトは、サイト内の新しいプロジェクトのテンプレートとして機能し ます。 すべての新 しい最上 位 レベル プロジェクトは、[既定] プロジェクトからパーミッション ルールを取 得します。[既定] プロジェクトでベースラインのパーミッション パターンを確立すると、新しいプロジェク トの予測可能な開始点になります(ネストされたプロジェクトは、[既定] プロジェクトではなく、親プロ ジェクトからパーミッションルールを継承することに注意してください)。

[既定] プロジェクトで[すべてのユーザー] グループのパーミッションルールを削除します。

- 1. **[**探索**]** を選択し、サイトで最上位レベルプロジェクトを表示します。
- 2. **[**既定**]** プロジェクトの**[**アクション**]** (…) メニューで、**[**パーミッション**]** を選択します。
- 3. **[**すべてのユーザー**]** グループ名の横にある[**…**] を選択し、**[Delete Rule… (**ルールを削除 **…)]** を選択します。

これにより、すべてのユーザーに競合するパーミッションを割り当てることなく、完全に制御できるグ ループに対してパーミッションルールを確立できます。複数のルールを評価して、有効なパーミッショ ンを決定する方法の詳細については、「[有効なパーミッション](https://help.tableau.com/current/server/ja-jp/permission_effective.htm)」を参照してください。

パーミッションルールを作成する

すべての新しい最上位レベルプロジェクトが継承する[既定] プロジェクトの基本的なパーミッション パターンを設定できるようになりました。[既定] プロジェクトのパーミッションルールを空のままにし て、新しい最上位レベルプロジェクトごとにパーミッションを個別に作成することもできます。ただし、 大半のプロジェクトに適用する必要のあるパーミッションルールがある場合は、[既定] プロジェクト でそれらのルールを設定すると便利です。

プロジェクトのパーミッションダイアログには、コンテンツのタイプごとにタブが含まれています。プロジェ クトレベルでコンテンツのタイプごとにパーミッションを設定する必要があります。設定しない場合、 ユーザーはそのコンテンツタイプへのアクセスを拒否されます(ユーザーに明示的に許可されている 場合にのみ、機能が付与されます。機能を[未指定] にすると、その機能は拒否されます。詳細 については、「[有効なパーミッション](https://help.tableau.com/current/server/ja-jp/permission_effective.htm)」を参照してください)。

ヒント: プロジェクトレベルでパーミッションルールを作成するたびに、すべてのコンテンツタイプタブを 確認してください。

必要に応じて、パーミッションルールを作成します。

- 1. **[+** グループ**/**ユーザー ルールの追加**]** をクリックし、入力を開始してグループ名を検索しま す。
- 2. 各タブで、ドロップダウンから既存のテンプレートを選択するか、または、機能をクリックし、カ スタム ルールを作成します。
- 3. 完了したら、[保存] をクリックします。

パーミッションの設定の詳細については、「[パーミッションの設定](https://help.tableau.com/current/server/ja-jp/permissions.htm#set-permissions)」を参照してください。

例: 各コンテンツタイプに対するプロジェクトレベルのパーミッション

この例では、ほとんどのユーザーがプロジェクトの大部分を利用できるようにする必要があります。 [既定] プロジェクトでは[、パーミッションルールテンプレート](https://help.tableau.com/current/server/ja-jp/permissions_capabilities.htm#capabilities)を使用して、コアコンテンツ作成者にパブ リッシュ権限を付与し、他のすべてのユーザーにはワークブックを操作する権限のみを付与します。

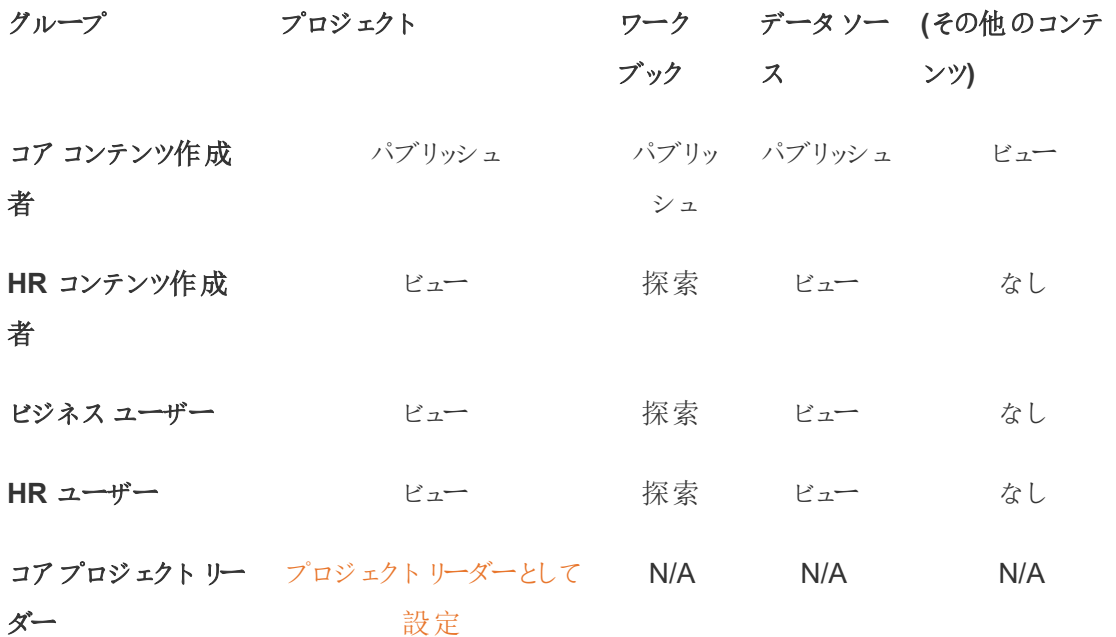

このパターンはクローズドモデルに従い、ほとんどのユーザーに対して、大半のコンテンツの基本的な パーミッションのみを使用するよう制限を設けます。新しい最上位レベルプロジェクトが作成される と、これらのルールは既定で継承されますが、パーミッションルールは必要に応じてプロジェクトごとに 変更できます。**[**人事**]** プロジェクトでは、これらのパーミッションを削除し、独自のパターンを確立す る必要があることに注意してください。

プロジェクトを作成し、パーミッションを調整する

[既定]プロジェクトをカスタム パーミッション テンプレートを使用して設定したら、残りのロジェクトを 作成できます。各プロジェクトで、必要に応じて既定のパーミッションを調整できます。

プロジェクトを作成するには、次の手順を実行します。

- 1. **[**探索**]** を選択し、サイトで最上位レベルプロジェクトを表示します。
- 2. **[**新規**]** ドロップダウンから、**[**プロジェクト**]** を選択します。

3. プロジェクトに名前を付け、必要に応じて説明を追加します。

命名規則を設定すると便利です。たとえば、基本的な構造を<DepartmentPrefix><Team> - <ContentUse> (例: DevOps - モニタリング) という形式にできます。

プロジェクトのサムネイルと**[**プロジェクト詳細**]** ページにカーソルを合わせると、説明が表示されま す。適切な説明があることで、操作が正しいことをユーザーに知らせることができます。

- 4. 必要に応じ[てパーミッションを調整](https://help.tableau.com/current/server/ja-jp/permissions.htm#set-permissions)します。
	- a. 新しいプロジェクトを開きます。
	- b. [アクション] メニュー(...) から、[パーミッション] を選択します。
	- c. 必要に応じて、パーミッションルールを変更します。すべてのコンテンツタブを確認す ることを忘れないでください。

コンテンツパーミッションをロックする

パーミッションルールに加えて、プロジェクトにはコンテンツパーミッションの設定があります。この設 定は、**[**ロック**]** (推奨) または**[**カスタマイズ可能**]** の2 つの方法のいずれかで構成できます。

プロジェクトをロックすることで、一貫性が維持され、プロジェクト内のすべてのコンテンツに(コンテン ツタイプごとに) 統一されたパーミッションが設定されます。カスタマイズ可能なプロジェクトでは、権 限を持つユーザーがコンテンツに個別のパーミッションルールを設定できます。詳細については、「[コ](https://help.tableau.com/current/server/ja-jp/permissions_projects.htm#lock-content-permissions) [ンテンツパーミッションをロックする](https://help.tableau.com/current/server/ja-jp/permissions_projects.htm#lock-content-permissions)」を参照してください。

コンテンツパーミッションの設定に関係なく、パーミッションは常にコンテンツに適用されます。

可能なプロジェクト構造

組織によっては、特定の目的に応じたプロジェクトを作成すると便利な場合があります。以下にプ ロジェクトの例とその使用目的を示します。これらはサンプルテンプレートであるため、必ずお使い の環境で構成をテストしてください。

各コンテンツタイプのパーミッションルールテンプレートに含まれる機能については[、パーミッションの](https://help.tableau.com/current/server/ja-jp/permissions_capabilities.htm) [機能を](https://help.tableau.com/current/server/ja-jp/permissions_capabilities.htm)参照してください。

例: 特定の目的のためのパーミッション設定

サーバー上で自由にコラボレーションできる共有されたワークブック

同じ部門にいる誰もが公開されたコラボレーションプロジェクトにパブリッシュできます。コンテンツは 開発中の段階です。同僚はサーバーのWeb 編集機能を使用してコラボレーションできます。この 機能はSandbox と呼ばれたり、ステージングと呼ばれたりします。このプロジェクトでは、Web の編 集、保存、ダウンロードなどを実行できます。

共同で作業できるだけでなく、Tableau Desktop を持っていないユーザーでもフィードバックが寄せら れるようになります。

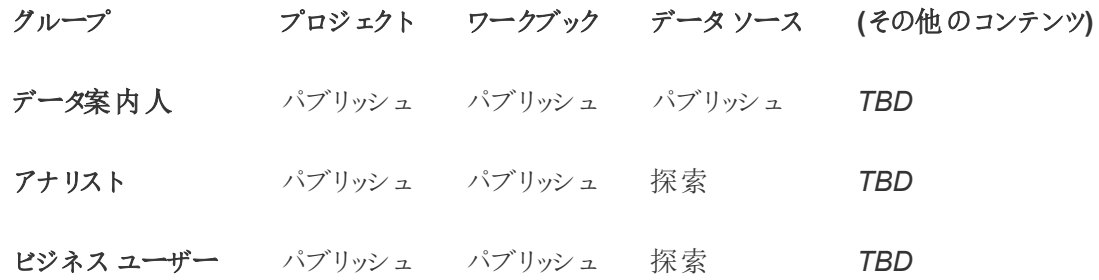

パブリッシュテンプレートの一部の機能 (上書きなど) は、その機能が許可されている場合でも、 [ユーザーのサイトロールによって制限される](https://help.tableau.com/current/online/ja-jp/permission_license_siterole.htm)可能性があることに注意してください。

注: 「*TBD*」は、これらのパーミッションルールがこのシナリオでは簡単に判断できないことを示し ますが、特定の環境に適している場合は設定できます。

編集不可能な共有レポート

これは、ワークブックおよびデータソースを作成するユーザー(アナリストおよびデータ案内人)が、 「真似」されたり修正されたりすることがないと確信できるコンテンツをビジネスユーザーに対して閲 覧できるようにする場合にパブリッシュできるプロジェクトです。

このタイプのプロジェクトでは、サーバーのデータを再利用するために編集または取得できる機能を すべて拒否します。許可するのは機能の閲覧です。

#### グループ プロジェクト ワークブック データソース **(**その他のコンテンツ**)**

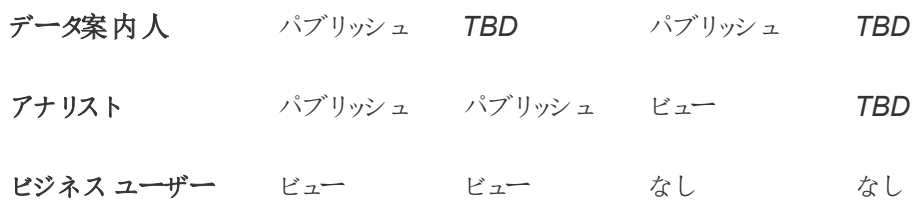

アナリストが接続する吟味されたデータソース

これは、すべてのデータ要件を満たし、組織にとって「信頼できるソース」となるデータソースをデー タ案内人がパブリッシュする場所になります。このプロジェクトのプロジェクトリーダーは、これらの データソースを承認して検索結果の高ランクに位置付けたり、お勧めのデータソースに含めたりで きます。

認可されたアナリストがワークブックをこのプロジェクトのデータソースに接続することは許可します が、ダウンロードや編集はできないようにします。[ビジネスユーザー] グループへのビュー機能を拒 否するため、このグループのユーザーはこのプロジェクトを表示することもできません。

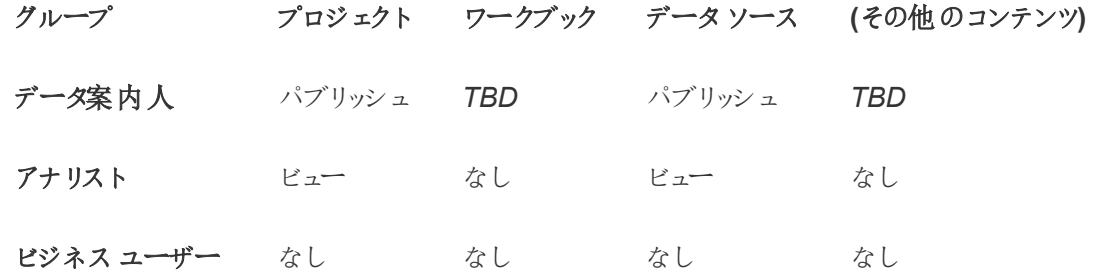

非アクティブなコンテンツ

サイトの管理ビューが一定期間表示されていないワークブックおよびデータソースを隔離することも できです。コンテンツをサーバーから削除する前にコンテンツ所有者に時間制限を与えます。

これを行うか、ワーキングプロジェクトから直接削除してしまうかは、組織で決定します。アクティブ な環境にある場合は、使用されていないコンテンツが削除される心配はありません。

#### グループ プロジェクト ワークブック データソース **(**その他のコンテンツ**)**

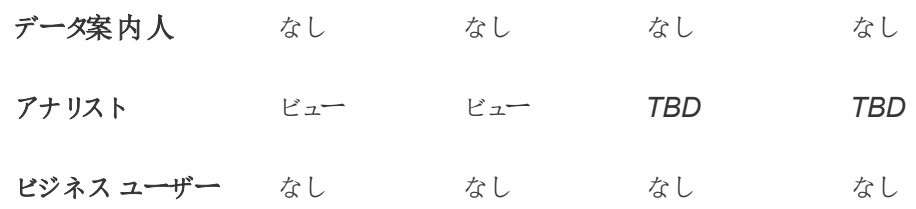

ワークブックテンプレートのソース

これは、ユーザーがダウンロードできるがパブリッシュや保存はできないプロジェクトです。認可された パブリッシャーまたはプロジェクトリーダーによってワークブックのテンプレートが利用できるようになりま す。組織で許可されたフォント、色、画像、および内蔵されたデータ接続を使用したテンプレートに よって、作成者は大幅な時間短縮を実現し、レポートのスタイルに一貫性を持たせることができま す。

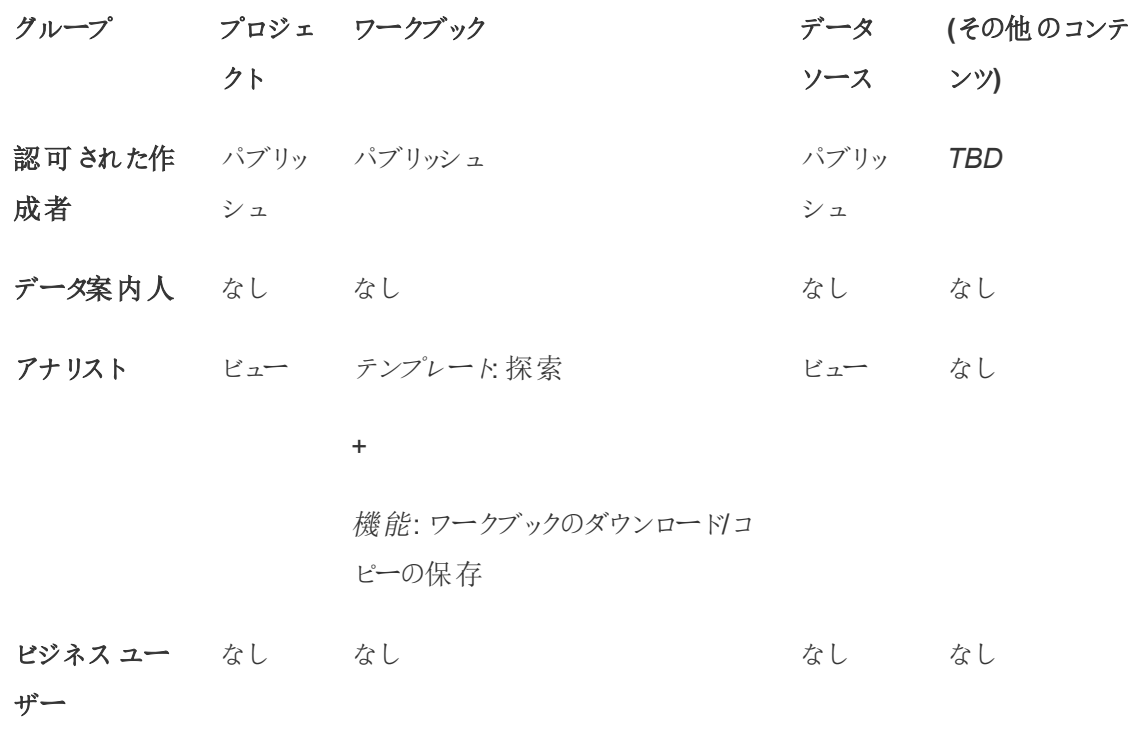

次のステップ

プロジェクト、グループ、パーミッションに加え、その他のデータ管理のテーマとして次の内容がありま す。

#### ユーザーの教育

すべてのTableau ユーザーが優れたデータ案内人になれるようにします。最も成功を収めている Tableau 組織では、Tableau のユーザーグループを作成して定期的にトレーニングセッションなど を開催しています。

ユーザーがサイトを正しく理解できるようになるための一般的な手法については[、ダッシュボード](#page-863-0) [ベースのカスタムポータル](#page-863-0)を参照してください。

パブリッシュおよびデータ認証のヒントについては、以下のトピックを参照してください。

- <sup>l</sup> [ユーザーが信頼できるデータを見つけられるように認証を使用する](#page-1060-0)
- <sup>l</sup> [ワークブックのパブリッシュの準備](https://help.tableau.com/current/pro/desktop/ja-jp/publish_workbooks_prepare.htm) (Tableau ヘルプ)
- <sup>l</sup> [パブリッシュされたデータソースのベストプラクティス](https://help.tableau.com/current/pro/desktop/ja-jp/publish_datasources_about.htm)(Tableau ヘルプ)

#### 抽出の更新およびサブスクリプションのアクティビティの最適化

Tableau Server を使用している場合は、抽出の更新およびサブスクリプションスケジュールに関す るポリシーを作成して、サイトのリソースに影響を与えないようにします。Wells Fargo およびSprint によるTC カスタマーのプレゼンテーションで、これらの課題について詳しく取り上げています。また、 「[パフォーマンス調整](https://help.tableau.com/current/server/ja-jp/perf_tuning.htm)」のトピックも参照してください。

Tableau Cloud を使用する場合は、次のトピックを参照して抽出の更新を実行する方法につい てよく理解しておいてください。

- [データを最新に保つ](https://help.tableau.com/current/online/ja-jp/to_keep_data_fresh.htm)
- Tableau Bridge [を使用したデータの鮮度に関するオプションの拡張](https://help.tableau.com/current/online/ja-jp/to_sync_local_data.htm)

#### 監視

管理ビューを使用して、サイトのパフォーマンスおよびコンテンツの使用を監視します。

#### [管理ビュー](https://help.tableau.com/current/server/ja-jp/adminview.htm)

<span id="page-884-0"></span>プロジェクトを使用したコンテンツへのアクセスの管理

Tableau Desktop ユーザーがTableau Server のサイトにコンテンツをパブリッシュするときに、パブリッ シュ先のプロジェクトを選択できます。

プロジェクトは、ワークブック、データソース、レンズ、ネストされたプロジェクトなどのアセットのナビ ゲーション、整理、およびアクセス管理に使用できます。Tableau Cloud 2022 年 10 月/Server 2022.3 以降では、データ管理のライセンスが付与され、Catalog が有効になっている場合、プロ ジェクトにデータベースなどの外部アセットも含めることができます。

以下のイメージでは、Web作成環境で"Operations (運営)"のトップレベルプロジェクト内のコンテ ンツが表示されています。"Operations (運営)" プロジェクトにはいくつかのネストされたプロジェクト (ハイライト表示) とパブリッシュされたワークブックが含まれています。プロジェクトには、他のアセット タイプを含めることもできます。

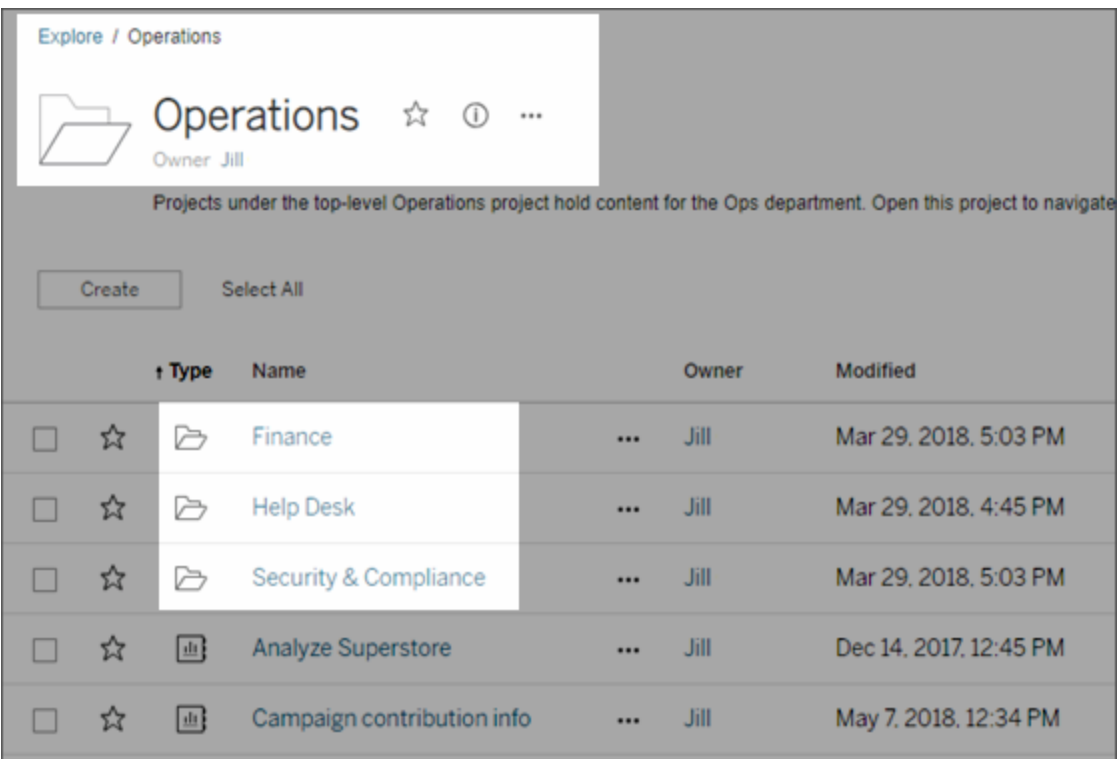

プロジェクトを使用する理由

プロジェクトは、Tableau Server にパブリッシュされたコンテンツへのアクセスを管理するために、拡 張可能なプロセスを作成するのに役立ちます。プロジェクトの利点:

- <sup>l</sup> 管理者は、より密接にコンテンツを使用するプロジェクトリーダーにコンテンツ管理を委任で きます。サイトまたはサーバー設定への管理者アクセス権限をプロジェクトリーダーに付与 する必要はありません。
	- <sup>l</sup> プロジェクトリーダーはネストされたプロジェクトをトップレベルプロジェクトの下に作成 でき、単一階層内にチームのコンテンツを維持することが可能となります。
	- <sup>l</sup> 注**:** プロジェクト所有者は、自分が所有する上位レベルのプロジェクトを削除できま す。プロジェクトリーダーはトップレベルプロジェクトを削除できません。
- セルフサービス ユーザーがサイトを参照しやすくなります。
	- <sup>l</sup> Tableau Server サイトをエリアに分割します。これらのエリアは、エリアにパブリッシュさ れたデータの使用方法、または使用するTableau ユーザーグループに基づいて、 ユーザーにアクセス権を付与します。
	- プロジェクトを使用する必要がないグループにはプロジェクトを非表示にしたり、区別 可能なプロジェクトの命名規則を作成したり、プロジェクトの説明を活用してプロジェ クトの使用方法を明確にしたりできます。
- パーミッションを効果的に追跡できます。
	- グループ内 のユーザーが必要 とするコンテンツ アクセス権 のレベルに基 づいてグループ を作成し、プロジェクトに既定のパーミッションを作成できます。これにより、新しい ユーザーが既定で取得する機能がどれか、またこれと同様に、新しいプロジェクトの 作成時にすべてのユーザーが取得する機能がどれかを正確に把握することができま す。

プロジェクト階層を作成する場合 (例)

多くの組織には、それぞれ独特なTableau ユーザーグループがあり、それぞれに独自の優先順位 やリーダーが存在します。これらのグループは、組織全体に関わるコンテンツを共有する(もしくは、 組織全体のデータソースプールからコンテンツを取り出す) こともありますが、主に、自分のチーム 専用のデータやレポートを使用します。このようなまたはこれに近いシナリオの場合、プロジェクト階 層の使用例は次のようになります。

1. サイトまたはサーバー管理者は、異なるTableau チームごとにトップレベルプロジェクトを作 成することができます。

- 2. 各トップレベルプロジェクトごとに、チームリーダーにプロジェクトリーダーのステータスを割り当 て、プロジェクトの所有権を変更します。プロジェクトリーダーは実質的にはコンテンツ管理 者であるため、Tableau におけるパーミッションのしくみと、Tableau のコンテンツ管理のベスト プラクティスを理解する必要があります。
- 3. 各プロジェクトリーダーは自分のプロジェクトを管理し、チームにとって都合の良い構造をプロ ジェクト内に作成することができます。つまり、チームメンバーがどのように協力し、どのように データやレポートを共有するかを考慮して、必要な子プロジェクトを作成することができま す。

サイト管理者にとってのメリットは、システムの健康状態に集中できることです。Tableau ユーザーに とってのメリットは、Tableau およびデータを使用するためのベストプラクティスを理解した人物がチー ムのためにこれらを管理できることです。パーミッションの変更やプロジェクトの追加を行うために、IT 部門にリクエストを提出する必要はありません。

サイトを使用しない理由

すべての段階においてコンテンツが完全に別々のままで、なおかつユーザーの重複がほとんどない 場合は、サイトがうまく機能します。複数のサイトを使用する良い(一般的な) 例は、コンサルタント またはベンダーとして、複数の外部クライアントのパブリッシュされたコンテンツを管理している状況 で、そのクライアントごとにサイトを作成する場合です。

プロジェクトにより、共有されたデータやレポート、複数のグループに属するユーザーを柔軟に管理 することができます。 開発 からステージング環境、さらに本番環境 ヘとコンテンツを進めていく上で、 プロジェクトはサイトよりもうまく機能します。

<span id="page-886-0"></span>プロジェクトレベルの管理

プロジェクトの管理の詳細については、「[プロジェクトを使用したパーミッションの管理](#page-932-0)」を参照してく ださい。

プロジェクトを追加してそこにコンテンツを移動させる

Tableau コンテンツ(ワークブック、データソースなど) がプロジェクトに含まれている必要があります。 Tableau Server 2022.3 およびTableau Cloud 2022 年 10 月 以降では、データ管理のライセンス が付与され、Catalog が有効になっていれば、外部アセット(データベースやテーブルなど) もプロジェ クトに含めることができます。サーバーおよびサイト管理者はサイト上のトップレベルプロジェクトを追

加または削除し、パブリッシュされているコンテンツを1 つのプロジェクトから別のプロジェクトに移動 できます。適切なサイトロールを持つプロジェクトリーダーは、子プロジェクトを追加または削除し、 コンテンツをプロジェクトリーダーとしてのアクセス権限があるプロジェクト間で移動できます。

この記事はプロジェクトの作成と移動の手順を含みます。以下の関連コンテンツも理解しておくこ とをお勧めします。

- プロジェクトについて学び、使用するタイミングと理由を知るには[、プロジェクトを使用したコ](#page-884-0) [ンテンツへのアクセスの管理を](#page-884-0)参照してください。
- <sup>l</sup> プロジェクト階層を作成する前に[、パーミッションの](#page-902-0)内容を読み、理解しておいてください。
- 完全なプロジェクトリーダーアクセス権を許可する特定のサイトロールの詳細については、 [プロジェクトレベルの管理を](#page-886-0)参照してください。

トップレベルまたは子 (ネストされた) プロジェクトを追加する

- 1. 管理者またはプロジェクトリーダーとしてTableau Server にサインインして**[**探索**]** を選択 し、以下のいずれかを実行します。
	- <sup>l</sup> **[New (**新規**)]** > **[**プロジェクト**]** を選択し、新しいトップレベルプロジェクトを作成しま す(これを実行できるのは管理者のみです)。
	- <sup>l</sup> サブプロジェクトを作成するプロジェクトに移動して、それを開き、**[New (**新規**)]** > **[**プ ロジェクト**]** を選択します。子プロジェクトがある場所がわからない場合は、**[**探索**]** の 横にあるドロップダウンメニューから**[**すべてのプロジェクト**]** を選択するか、右上のフィ ルターを使用します。
- 2. プロジェクトの名前と説明を入力してから、**[**作成**]** をクリックします。

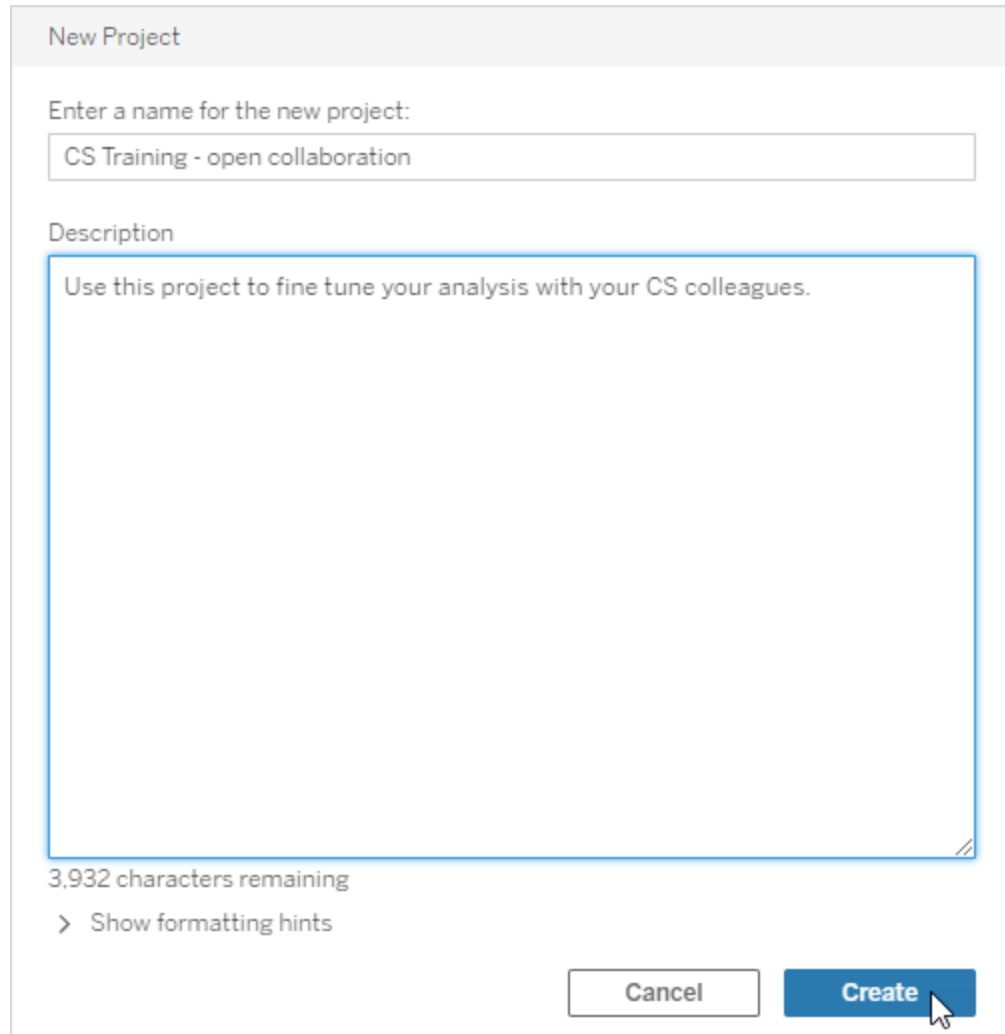

プロジェクトの説明に、書式設定やハイパーリンクを含めることができます。構文については、 **[**書式設定のヒントを表示**]** を選択してください。

プロジェクトの説明を入力するときは、「PROJECT (a)」のように、大文字と括弧の間にス ペースを入れて、括弧内の内容を表示します。このスペースを省略すると、プロジェクトの説 明で表示上の問題が発生します。

注**:** プロジェクトの説明を後から編集するには、選択して開き、その名前の隣にある情 報アイコンを選択し、**[**編集**]** をクリックします。

アセットを別のプロジェクトに移動する

- 1. **[**探索**]** セクションで、移動するアセットを見つけます。右上のフィルターを使用して検索する か、プロジェクト階層内を検索することができます。
- 2. ワークブックの**[**アクション**]** (**…**) メニューで**[**移動**]** を選択します。
- 3. ワークブックから新しいプロジェクトを選択し、**[**コンテンツを移動**]** をクリックします。

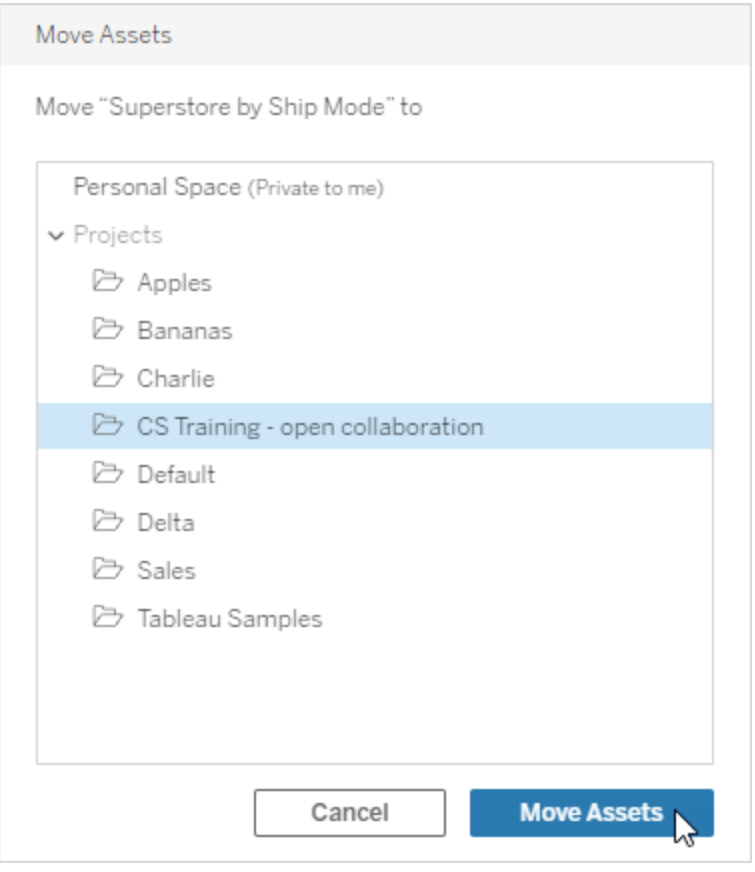

プロジェクトを移動すると、子プロジェクトとそれらのアセットを含めた、プロジェクト内のすべ てのコンテンツが移動します。

プロジェクトの移動がパーミッションに与える影響

プロジェクトを移動すると、プロジェクトリーダーのパーミッションは新しいプロジェクト環境に適応し ます。

- 対象プロジェクト階層がロックされた状態の場合、以前のプロジェクトリーダーパーミッション が削除され、新しいプロジェクトリーダー パーミッションが対象階層のトップレベルに設定され ている内容に従って付与されます。
- 対象プロジェクト階層がカスタマイズ可能な状態の場合、以前に黙示的に付与されていた プロジェクトリーダー パーミッションが削除され、明示的に設定されていたパーミッションは保 持され、新しいプロジェクトリーダーパーミッションが対象階層のトップレベルに設定されてい る内容に従って付与されます。

プロジェクトとアセットを移動すると、パーミッションが影響を受ける可能性があります。詳細について は[、パーミッション](#page-902-0)を参照してください。

プロジェクトを削除する

プロジェクトを削除すると、そのプロジェクトに含まれているすべての Tableau コンテンツも削除されま す。プロジェクトを削除し、コンテンツは削除しない場合は、コンテンツを別のプロジェクトに移動させ てから、プロジェクトを削除します。

データベースやテーブルなどの外部アセットは削除されませんが、外部アセットの既定プロジェクトに 移動されます。(Tableau Server 2022.3 以前では、アセットは**[**外部アセット**]** にあります)

#### 重要

- プロジェクトの削除はやり直しできません。
- プロジェクトを削除すると、子プロジェクトとそれらのコンテンツを含む、そのプロジェクト内のす べての Tableau コンテンツが削除されますが、外部アセットは削除されません。
- 既定プロジェクトや外部アセットの既定プロジェクトは削除できません。

プロジェクトを削除するには

1. **[**探索**]** セクションで、削除するプロジェクトを見つけます。プロジェクトがある場所がわからな い場合は、**[**探索**]** の横にあるドロップダウンメニューから**[**すべてのプロジェクト**]** を選択する か、右上のフィルターを使用します。

- 2. プロジェクトの**[**アクション**]** (**…**) メニューで**[**削除**]** を選択します。
- 3. プロジェクトを削除することを確認します。

アセットを移動するための要件

アセットの移動は、アセットを1 つのプロジェクトから削除して別のプロジェクトへパブリッシュすること と実際に似ています。管理者以外の場合は、移動元のプロジェクトと移動先のプロジェクトで必 要となるパーミッションが異なります。

必要なサイトロール

アセットを移動するには、ユーザーに次のサイトロールのいずれかが必要です。

- サーバー管理者 (Tableau Server のみ)
- サイト管理者 Creator またはサイト管理者 Explorer
- Creator または Explorer (パブリッシュ可能)

サーバー管理者またはサイト管理者のサイトロールを持つユーザーには、追加機能は必要ありま せん。

コンテンツの移動先プロジェクトで必要となるパーミッション

管理者以外は、移動先プロジェクトに対するパブリッシュパーミッション機能が必要です。

コンテンツの移動元プロジェクトで必要となるパーミッション

管理者以外のユーザーは、次の要件を満たす必要があります。

<sup>l</sup> 元のプロジェクトのプロジェクト所有者、プロジェクトリーダー、またはコンテンツ所有者であ る必要があります。

または

● コンテンツに対する移動パーミッション機能がなければなりません(データソースの場合、そ のデータソースの所有者)。データベースとそのテーブルを移動する場合、ユーザーはデータ ベースとそのテーブルの両方に対する移動機能を持っている必要があります。

アセットの移動の詳細については、「[コンテンツの移動](#page-917-0)」を参照してください。

プロジェクトイメージの追加

Tableau Server で管理するプロジェクトの区別 (およびユーザーによるプロジェクトの検索) に役立 つよう、表示される画像をサムネイルに追加できます。イメージは次の要件を満たしている必要が あります。

- <sup>l</sup> イメージにはHTTPS プロトコルを使用してアクセスできるようにする必要があります。共有 ネットワークディレクトリおよび関連プロトコル (UNC、SMB、AFP、NFS など) はサポートされ ていません。プロジェクトイメージのHTTP プロトコルは、Google Chrome でサポートされてい ません。
- <sup>l</sup> プロジェクトにアクセスするすべてのユーザーに、ターゲットイメージに対する「読み取り専用」 以上のパーミッションが必要です。
- <sup>l</sup> イメージは、一般的なインターネット形式 (.jpg、.png、または.gif) にする必要があります。

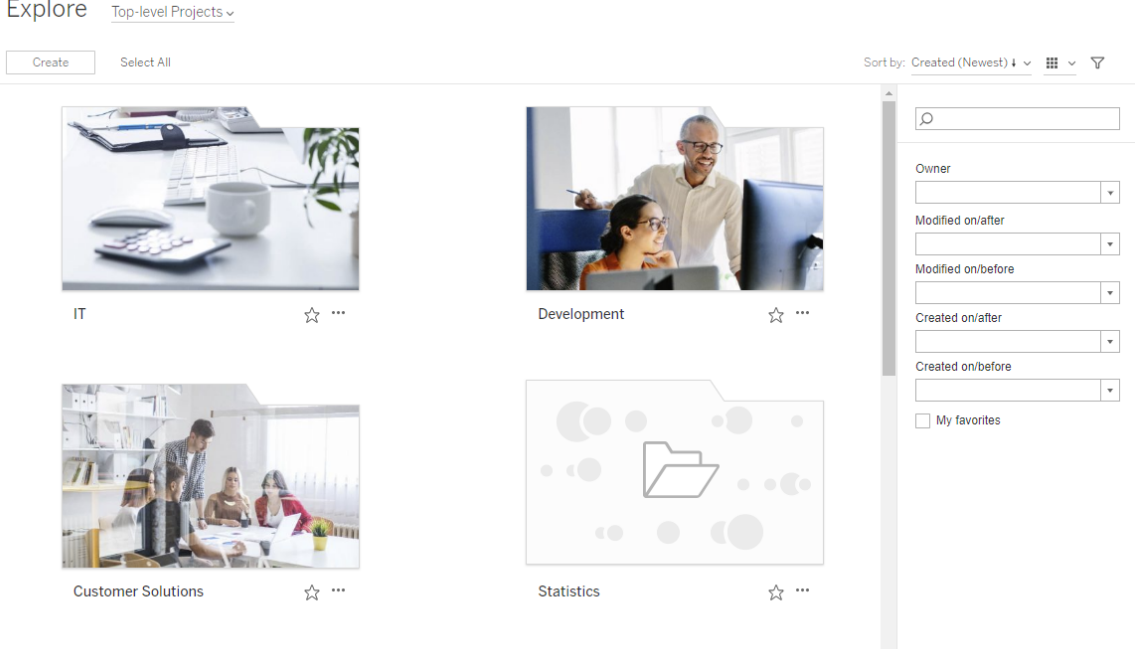

 $\ddot{\phantom{0}}$ 

プロジェクトイメージの設定

1. Tableau Server でサイトへサインインします。アクセス権がある**[**最上位のプロジェクト**]** のリ ストで、更新するプロジェクトを選択するか、これに移動します。この例では、"Statistics (統 計)" プロジェクトフォルダーにイメージを追加します。

子プロジェクトをどこで見つければよいかわからない場合は、**[**検索**]** ドロップダウンリストを使 用し、**[**すべてのプロジェクト**]** を選択します。

2. **[**詳細**]** アイコン(i) をクリックし、**[**プロジェクトの詳細**]** ダイアログボックスを開いてから、**[**編 集**]** をクリックします。

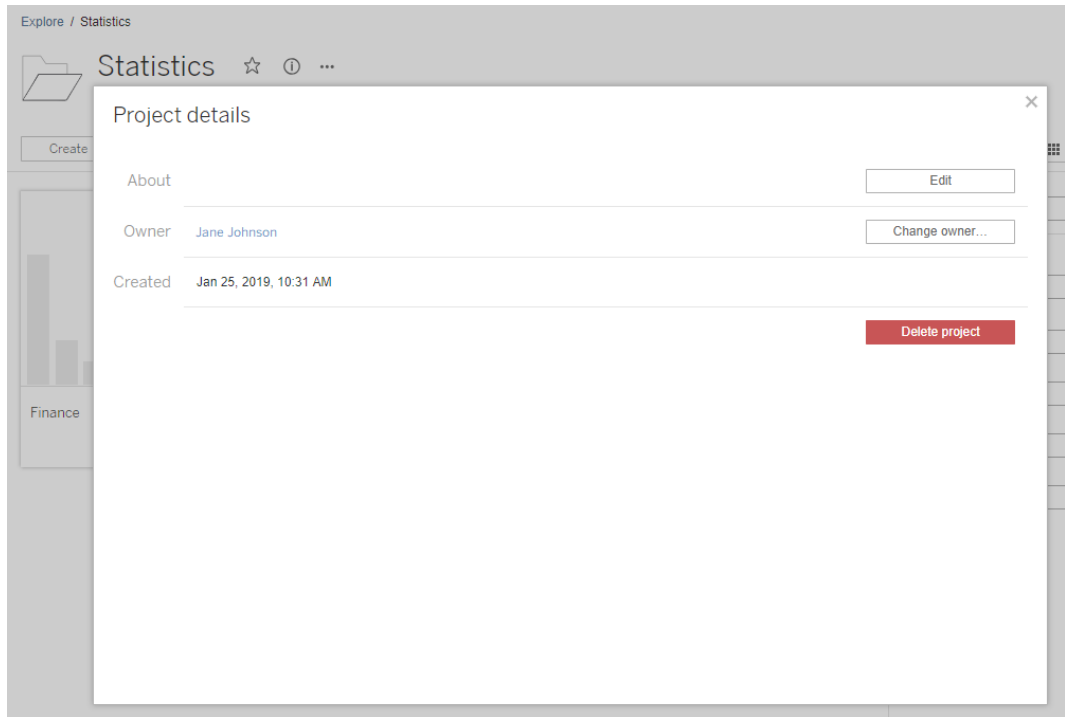

3. **[**詳細**]** フィールドには「Global and US statistics (世界規模および米国の統計)」など、プロ ジェクトの説明を入力することができます(オプション)。プロジェクトの説明の末尾で、次の 構文を使用してイメージのURL を追加します。

!http://www.example.com/image.png!

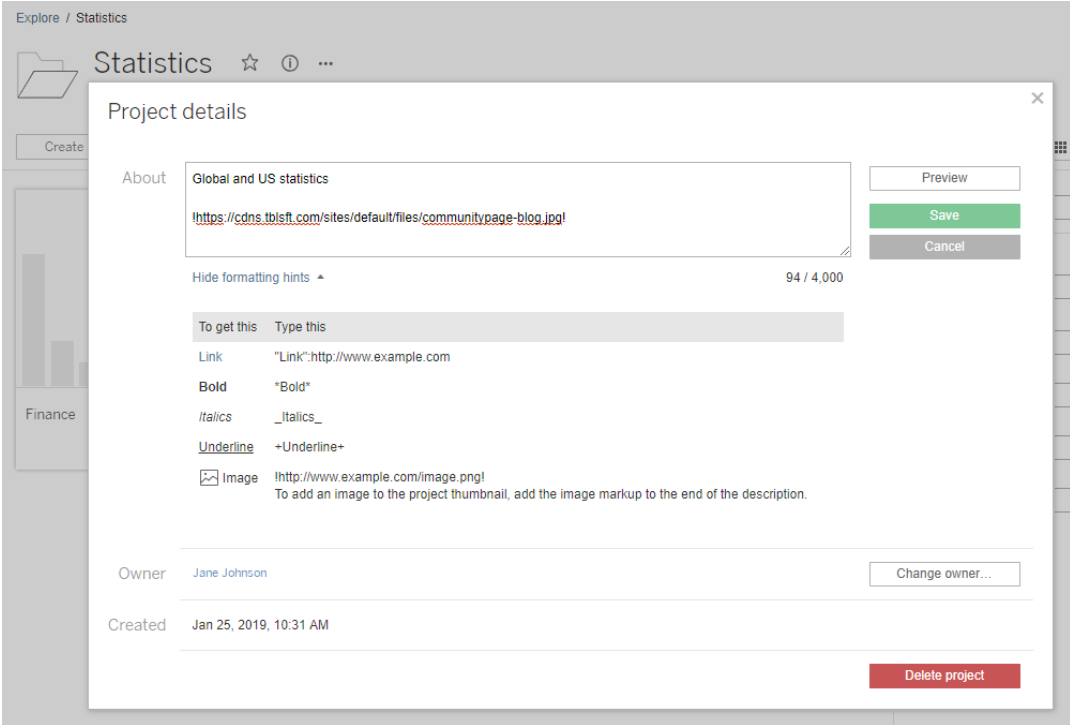

**[**書式設定のヒントを表示**]** を選択して、説明文を書式設定できる方法を確認します。

注**:** プロジェクトの説明に埋め込まれたイメージはサイズ変更や配置を行うことができま せん。推奨サイズは300 x 184 ピクセルです。300 x 184 ピクセルではないイメージは、 サムネイルの幅に合うように拡大、縮小、またはトリミングできます。さらに、プロジェクト の説明の末尾に追加し、**!** (感嘆符) で囲む必要があります。そのようにしないと、サム ネイルとして表示されません。

4. **[**保存**]** をクリックします。

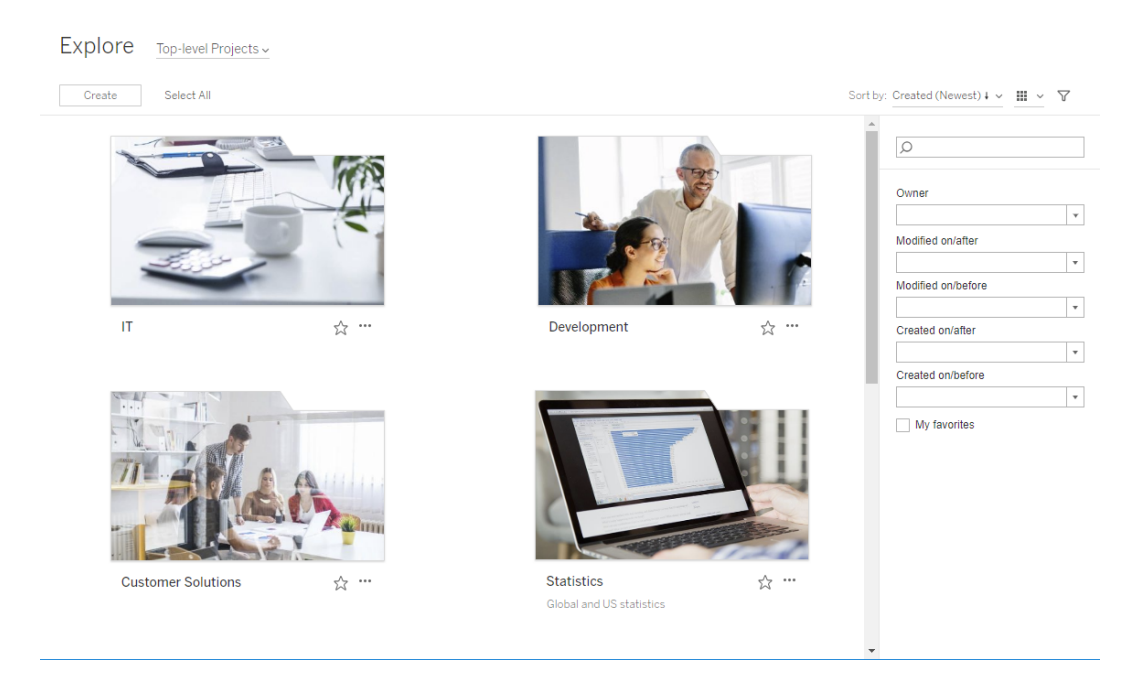

# サイトユーザーにコンテンツへのアクセスを要求できるようにする

パーミッションによって、ユーザーがワークブック、ビュー、またはプロジェクト内の他のコンテンツにアク セスして表示できるかどうかが決まります。ユーザーがアクセス権を持っていないコンテンツやプロ ジェクトをクリックした場合、そのコンテンツのパーミッションを管理する所有者にアクセス要求を送 信することができます。

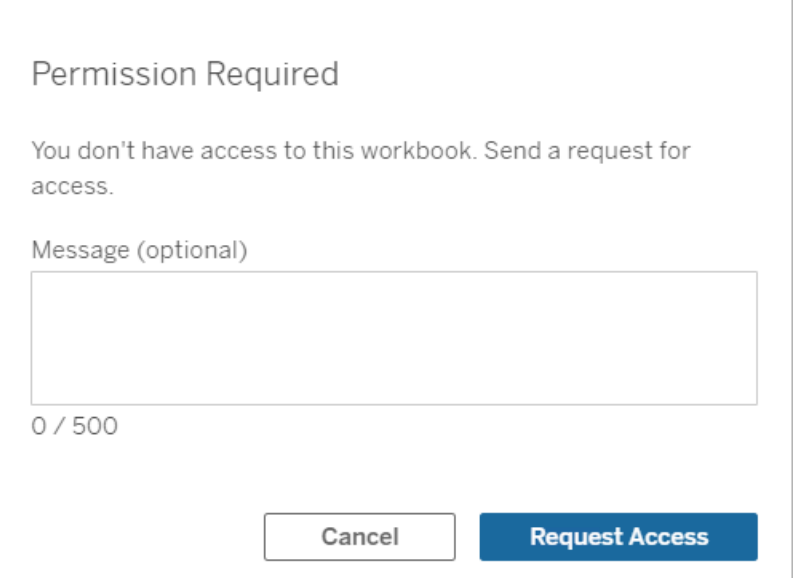

誰かがアクセスを要求すると、そのコンテンツのパーミッションを管理する所有者 (プロジェクトレベル またはワークブックレベル) は、要求者の名前とメールアドレス、要求されたコンテンツまたはプロジェ クト、およびコンテンツへのアクセスを許可するリンクが記載されたメールを受信します。Tableau Server バージョン2022.3 以前では、所有者はアクセス権を直接付与するリンクではなく、パーミッ ションを管理するためのコンテンツへのリンクを受信します。

- 1. メール通知で、**[Grant Access (**アクセス権の付与**)]** を選択します。
- 2. 表示されるダイアログで、ビューのパーミッションテンプレートを付与するには、**[Grant Access (**アクセス権の付与**)]** を選択します。ビューのテンプレート以外のアクセス権を付与

するには、**[**パーミッションの管理**]** を選択します。

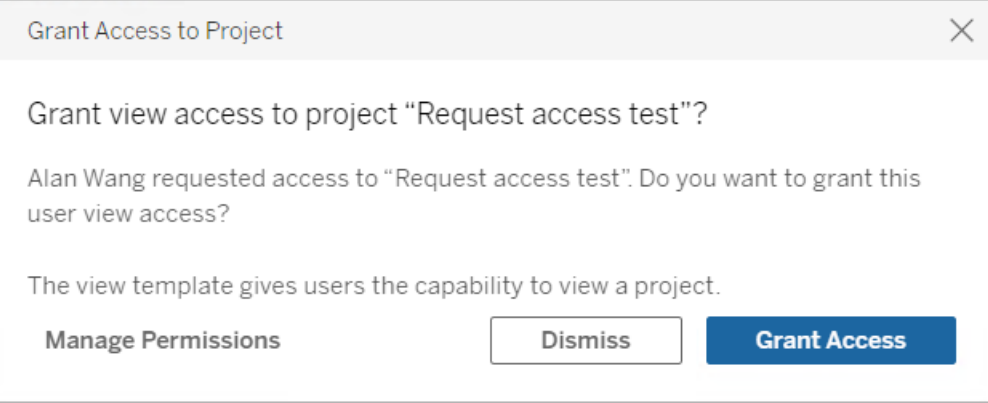

ユーザーがワークブックへのアクセス権を要求し、コンテンツパーミッションがプロジェクトにロックされ ている場合、プロジェクトの所有者がその要求を受信します。同様に、ユーザーがワークブックへの アクセスを要求し、プロジェクトのパーミッションがワークブックの所有者によって管理されている場 合、ワークブックの所有者はその要求を受け取ります。

パーミッションを付与したら、所有者は要求者にプロジェクトやワークブックを表示する機能が付与 されたことをメールで通知できます。

## 既定の設定

新しいサイトでは、アクセス要求の設定が既定で有効になっています。無効になっている場合に、 設定を有効にするには:

- 1. サイトの[設定] ページの[全般] タブに移動します。
	- <sup>l</sup> サイトが1 つである場合は、サイドナビゲーションで**[**設定**]** をクリックし、**[**全般**]** をク リックします。
	- <sup>l</sup> 複数のサイトがある場合は、構成するサイトを選択してから、**[**設定**]** をクリックし、 **[**全般**]** をクリックします。
- 2. [全般] タブで、[アクセスの要求] までスクロールダウンし、**[**ユーザーがプロジェクト、ワークブッ ク、およびビューへのアクセスを要求できるようにする**]** を選択します。
- 3. **[**保存**]** をクリックします。

プロジェクトパーミッションの構成

プロジェクトのコンテンツ パーミッションを調整することで、誰がアクセス要求を受信するかを制御す ることができます。コンテンツのパーミッションが次の場合:

- プロジェクトにロック: プロジェクトの所有者が要求を受け取ります。
- <sup>l</sup> 所有者によって管理: ワークブックの所有者は、要求を受け取ります。

プロジェクトを使用してコンテンツアクセスを管理するには[、プロジェクトを使用したコンテンツへのアク](#page-884-0) [セスの管理](#page-884-0) および[パーミッション](#page-902-0)を参照してください。

パーミッションルールの評価方法の詳細については[、パーミッション](#page-902-0): パーミッションルールの評価」を 参照してください。

#### プロジェクトパーミッションの変更

管理者、プロジェクトリーダーの場合

プロジェクト自体とそのプロジェクト内のコンテンツの両方で、パーミッションをプロジェクトレベルで設 定できます。たとえば、プロジェクトレベルでワークブックパーミッションを構成すると、そのプロジェクト にパブリッシュされたすべてのワークブックはそれらの既定のパーミッションを継承します。 ただし、 Creator がパブリッシュ時にパーミッションを変更することも、特定のユーザーがパブリッシュ済みコンテ ンツに対するパーミッションを変更することもできます。プロジェクトレベルで設定されたパーミッション を実行するために、コンテンツ パーミッションをプロジェクトにロックできます。詳細については、「[アセッ](#page-935-0) [トパーミッションのロック](#page-935-0)」を参照してください。

プロジェクトレベルでパーミッションを設定するには:

- 1. プロジェクトに移動します。
- 2. [アクション] メニュー(...) を開いて**[**パーミッション**]** をクリックします。[パーミッション] ダイアログ ボックスが開きます。

このダイアログボックスには、上部のパーミッションルールと下部の有効なパーミッショングリッ ドの2 つの主要な領域があります。タブを使用して、コンテンツのタイプ間を移動します。

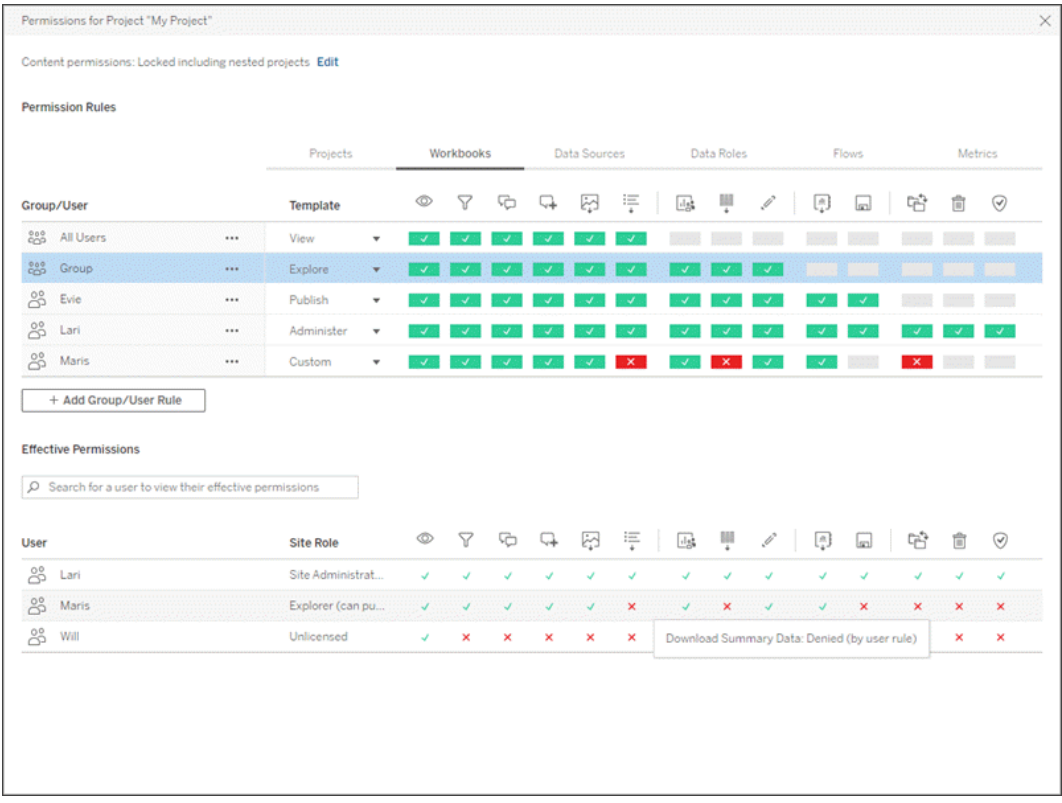

上部で行を選択すると、有効なパーミッショングリッドへの入力が行われます。これを使用 してパーミッションを確認します。機能を表す指標にカーソルを合わせると、その特定のユー ザに対して機能が許可または拒否される理由が表示されます。

- 3. 既存のパーミッションルールを変更するには、ルールを選択し、機能ボックスをクリックして、 許可/拒否/未指定を切り替えます。
- 4. 新しいルールを作成するには、
	- a. **[+** グループ**/**ユーザー ルールの追加**]** を選択します。
	- b. ドロップダウンボックスからグループまたはユーザーを選択します。これにより、パーミッ ションルールを構成できる行が作成されます。
- 5. パーミッションルールの行
	- a. 各 コンテンツ タイプ タブのドロップダウン ボックスから既存 のパーミッション ロールのテン プレートを選択します。
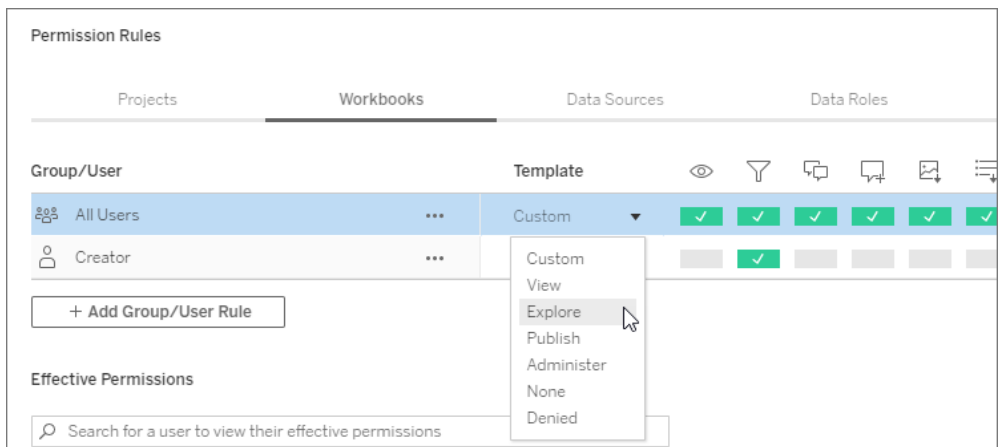

- b. または、[コンテンツ タイプ] タブに移動して機能をクリックし、カスタムルールを作成しま す。機能は1 回クリックすると**[**許可**]**、2 回クリックすると**[**拒否**]** に設定され、3 回目 のクリックでは選択が解除されます(**[**指定されていません**]**)。
- 6. 完了したら、**[**保存**]** をクリックします。

コンテンツのパーミッションの変更

管理者、プロジェクトリーダー、コンテンツ所有者の場合

プロジェクトのパーミッションがロックされていない場合、個々のコンテンツのパーミッションを変更でき ます。

警告: Tableau では、Tableau サイト内のプロジェクトレベルでパーミッションを管理することを推奨 しています。これらの手順は、所有者がパーミッションを管理しているプロジェクトのコンテンツにのみ 関連します。

コンテンツのパーミッションの設定

- 1. コンテンツ(ワークブック、データソース、フロー、データの役割) に移動します。
- 2. [アクション] メニュー(...) を開いて**[**パーミッション**]** をクリックします。[パーミッション] ダイアログ ボックスが開きます。

このダイアログ ボックスには、上部 のパーミッション ルールと下部 の有効な パーミッション グリッ ドの2 つの主要な領域があります。

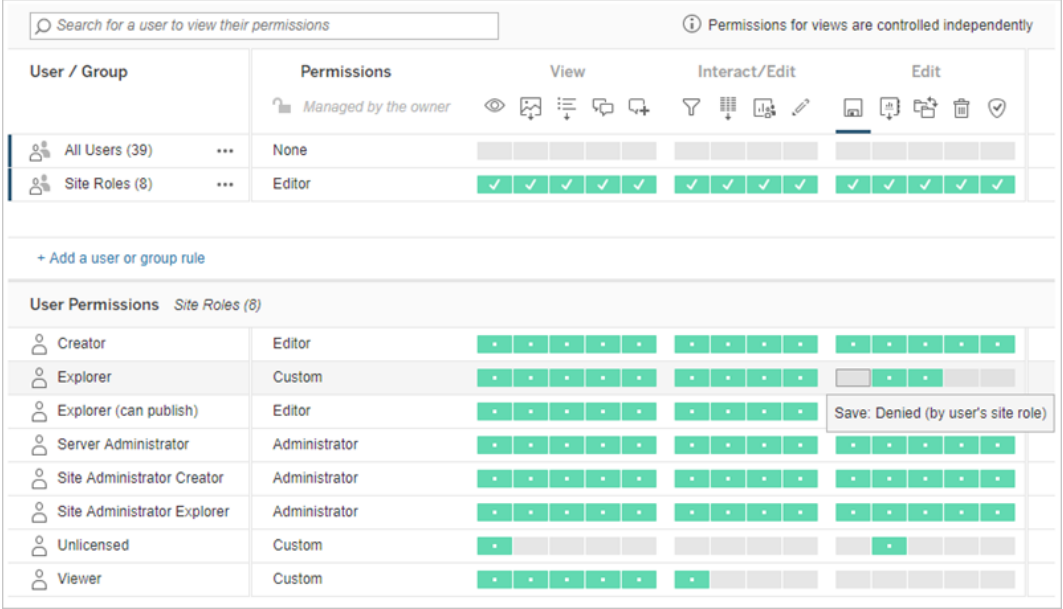

上部で行を選択すると、有効なパーミッショングリッドへの入力が行われます。これを使用 してパーミッションを確認します。機能を表す四角にマウスポインターを置くと、特定のユー ザーでその機能が許可または拒否されている理由についての情報が表示されます。

- 3. 既存のパーミッションルールを変更するには、その行の[アクション] メニュー(..) を開いて**[**編 集**]** をクリックします。
- 4. 新しいルールを作成するには、
	- a. **[+** ユーザーまたはグループルールの追加**]** を選択します。
	- b. 必要に応じて、右側のドロップダウンボックスを使用して、グループとユーザーを切り 替えます。
	- c. ドロップダウンボックスからグループまたはユーザーを選択します。これにより、パーミッ ションルールを構成できる行が作成されます。
- 5. パーミッションルールの行で、ドロップダウンボックスから既存のパーミッションロールテンプ レートを選択するか、機能をクリックしてカスタムルールを作成します。

機能は1 回クリックすると**[**許可**]**、2 回クリックすると**[**拒否**]** に設定され、3 回目のクリック では選択が解除されます(**[**指定されていません**]**)。

6. 完了したら、**[**保存**]** をクリックします。

ビューのパーミッションの設定

状況によっては、ビューを含むワークブックとは別にビューのパーミッションを指定することが有益な場 合があります。パブリッシュされたビューにパーミッションを設定するには、パブリッシュされたワークブッ ク内のビューに移動し、上記の手順を行います。

警告: ワークブック内でビューレベルのパーミッションを設定することは可能ですが、できる限りプロ ジェクト(またはワークブック) レベルでパーミッションを管理することを強くお勧めします。ビューがパー ミッションを継承するには、プロジェクトをロックするか、**[**シートをタブとして表示**]** でワークブックをパブ リッシュする必要があります。詳細については[、サイトユーザーにコンテンツへのアクセスを要求できる](#page-895-0) [ようにするを](#page-895-0)参照してください。

パーミッション

パーミッションは、ユーザーがワークブックやデータソースなどのコンテンツを操作する方法を決定しま す。 パーミッションション ダイアログ内 で設定 するか、 または [REST](https://help.tableau.com/current/api/rest_api/ja-jp/REST/rest_api_ref_permissions.htm) API から設定します。 ダイアログの上部で、パーミッションルールはグループまたはユーザーの機能を構成します。下部の パーミッショングリッドには、ユーザーの有効なパーミッションが表示されます。

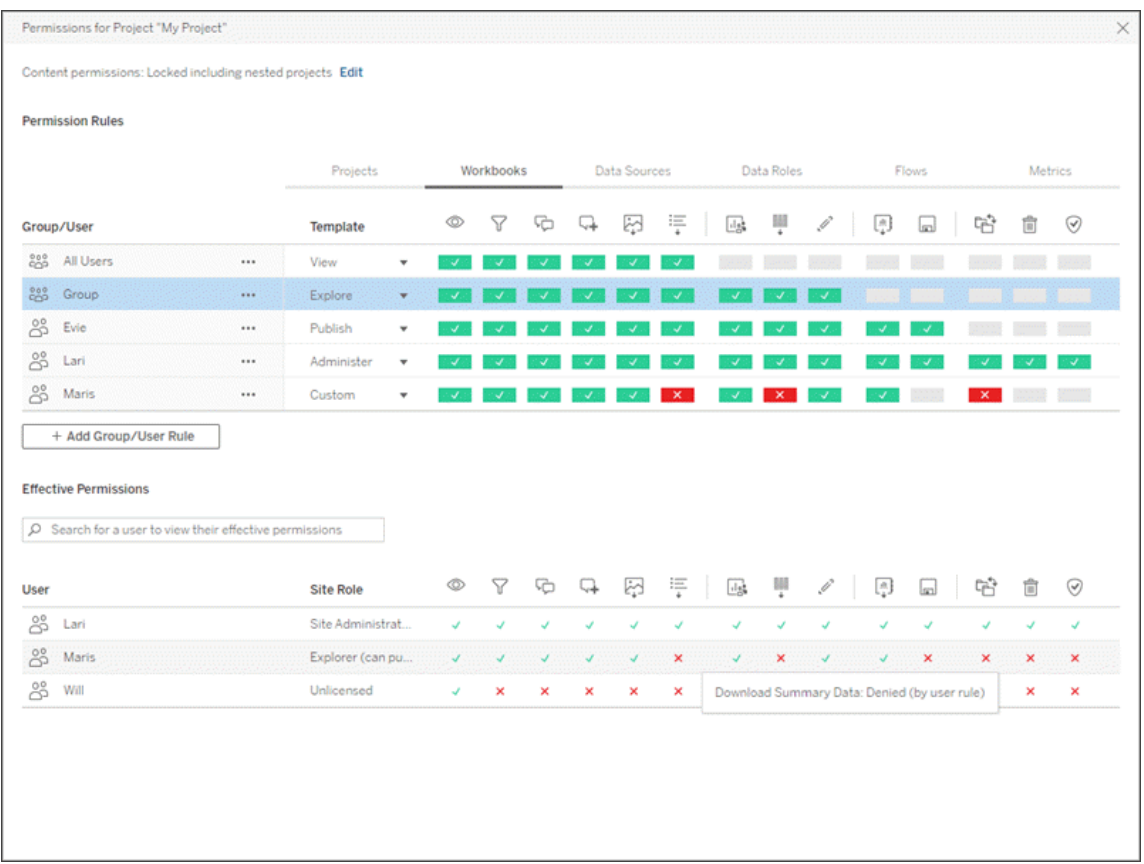

パーミッションの検討、設定、および管理の方法について説明している、相互に関連するトピック がいくつかあります。主なトピックは次のとおりです。

- このトピック: 基本事項、プロジェクトやその他のコンテンツに対してパーミッションルールを設 定する方法、および特定のシナリオに対するパーミッションの考慮事項について説明しま す。
- <sup>l</sup> [パーミッションの機能とテンプレート](#page-922-0): パーミッションルールの作成に使用されるさまざまな機 能を詳細に説明します。
- <sup>l</sup> [プロジェクトを使用したパーミッションの管理](#page-932-0): プロジェクトを使用したパーミッションの管理と、 ネストされたプロジェクトかというようにパーミッションに影響を与える かについて説明します。
- <sup>l</sup> [有効なパーミッション](#page-942-0): パーミッションルールの評価方法と最終的なパーミッションの決定方 法を説明します。
- [パーミッション、サイトロール、ライセンス](#page-947-0): サイトでユーザーが行える操作を決定するために、 パーミッションがどのようにサイトロールおよびライセンスと相互作用するかについて説明しま す。

また、データ管理 がライセンスされている場合、外部アセットに対するパーミッションには追加の考 慮事項があります。詳細については、「[外部資産でのパーミッションの管理](#page-963-0)」を参照してください。

パーミッションの基本

#### プロジェクトとグループ

Tableau サイトは、コンテンツの整理にプロジェクトを、ユーザーの整理にグループを使用します。 パーミッションルールが次の場合は、パーミッションの管理が容易になります。

- 個々のコンテンツではなく、プロジェクトレベルで設定します。
- 個人ではなくグループに対して設定されます。

パーミッションは、既に存在するユーザー、グループ、プロジェクト、またはアセットに対してのみ設定 できます。ユーザーおよびグループの作成、プロジェクトの作成、コンテンツのパブリッシュの詳細につ いては、「[ユーザーとグループの管理](#page-796-0)」、「[プロジェクトを使用したコンテンツへのアクセスの管理](#page-884-0)」、 「[データソースとワークブックのパブリッシュ](https://help.tableau.com/current/pro/desktop/ja-jp/publish_overview.htm)」を参照してください。

### 機能とパーミッションのルール

パーミッションは、コンテンツの表示、Web 編集、データソースのダウンロード、コンテンツの削除と いった操作を実行できる機能で構成されます。 パーミッション ルールは、アセットに対し、どの機能 がユーザーやグループに許可または拒否されるかを決定します。

機能とパーミッションルールのテンプレートの詳細については、「[パーミッションの機能とテンプレート](#page-922-0)」 を参照してください。

注**:** 一般にパーミッションについて語るとき、「ユーザーには削除権限が必要」という表現をよく 見かけます。これは幅広いコンテキストで理解しやすい文言です。ですが、この記事のように、 技術的なレベルでパーミッションを扱う場合は、「削除機能」と言う方が正確です。このトピック では、より正確な用語である機能を使用しますが、他の箇所ではパーミッションと書かれている 場合があることに注意してください。

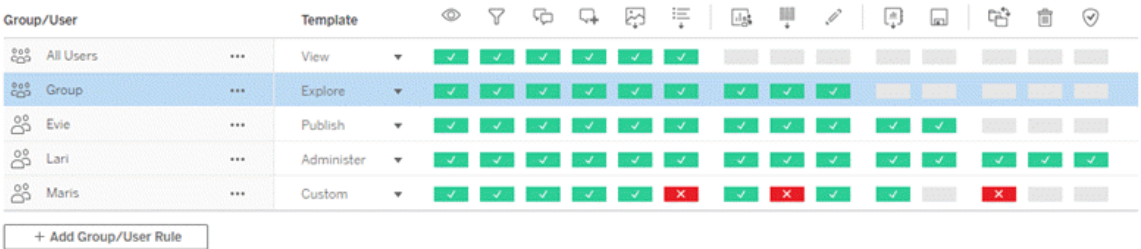

機能アイコンとその意味については、「[パーミッションの機能とテンプレート](#page-922-0)」を参照してください。

ライセンスレベル、サイトロール、および複数のパーミッションルール間での相互作用は、ユーザー が実行できる操作とできない操作の最終的な決定に関係します。各ユーザーに対して、これが 有効なパーミッションになります。詳細については、「[有効なパーミッション](#page-942-0)」を参照してください。ブ ラウザーから新しいワークブックを作成したり(Web 作成)、コンテンツを移動したりするなどの一部 のタスクは、1 つの機能に包括されるとは限らず、複数の機能を具体的に構成することが必要な 場合があります。詳細については、「[特定のシナリオでのパーミッション設定](#page-913-0)」を参照してください。

パーミッションの設定

パーミッションルールは、プロジェクトレベルとコンテンツレベルで、またはTableau Desktop からコン テンツをパブリッシュする場合、設定がそれぞれ異なります。

注: 「プロジェクトのパーミッション」という語句には、2つの意味があります。プロジェクト自体の パーミッション機能 (ビューとパブリッシュ)があり、これはユーザーがプロジェクトと対話する方法 を制御します。また、他のコンテンツタイプに対するプロジェクトレベルのパーミッションルール の概念もあります。この記事の「プロジェクトレベルのパーミッション」とは、プロジェクトのパー ミッションダイアログで構成されたワークブック、データソース、およびその他のアセットに対する パーミッションルールを意味します。これは、特定のワークブックやデータソースなどに設定でき る「コンテンツレベル」のパーミッションルールとは対照的です。

プロジェクトレベルのパーミッション

管理者、プロジェクト所有者およびプロジェクトリーダーの場合

プロジェクトレベルでパーミッションを設定するには:

- 1. プロジェクトに移動します。
- 2. [アクション] メニュー(...) を開いて**[**パーミッション**]** をクリックします。

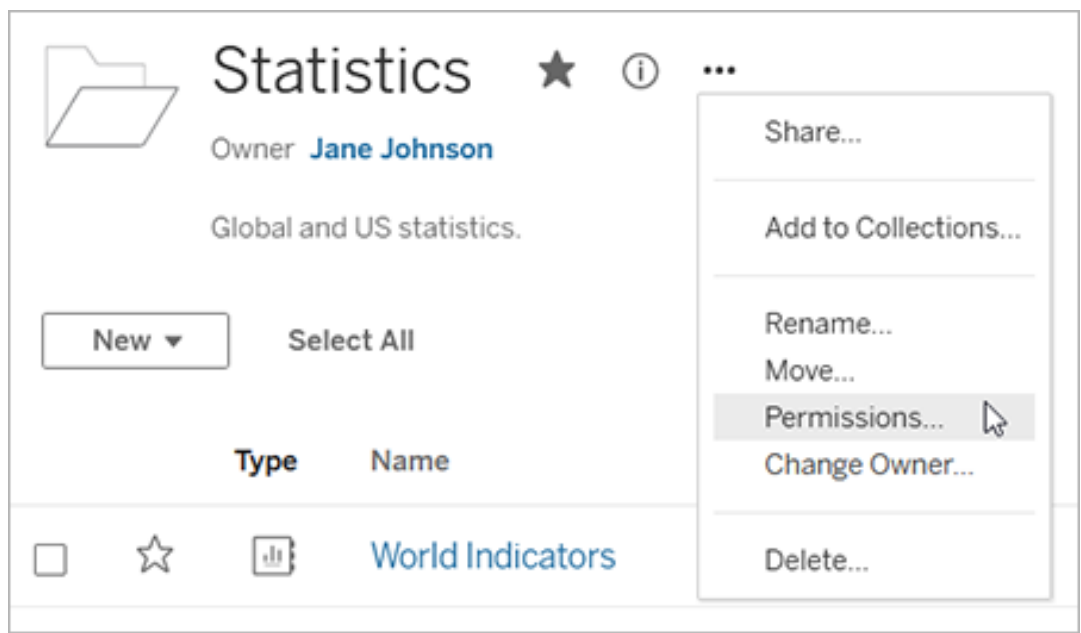

[パーミッション] ダイアログが開きます。このダイアログには、上部のパーミッションルールと下部 の有効なパーミッショングリッドの2 つの主要な領域があります。各コンテンツタイプにはタブ があります。下の図は、[ワークブック] タブを示しています。

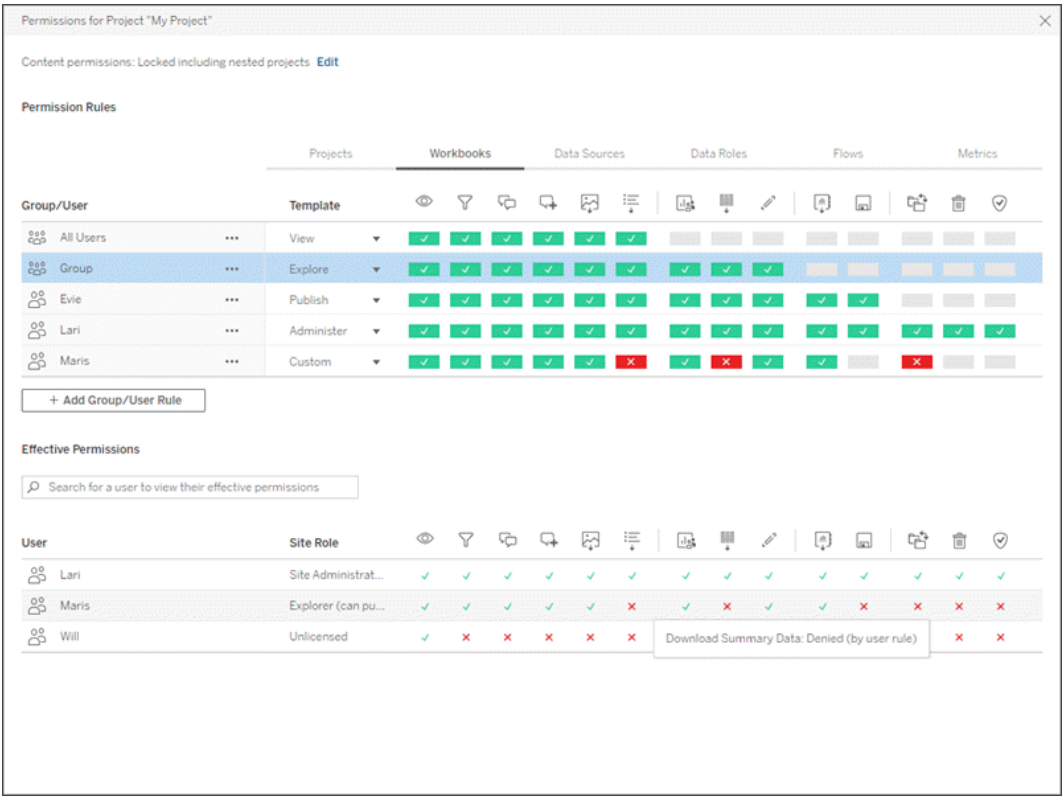

上部で行を選択すると、有効なパーミッショングリッドへの入力が行われます。これを使用 してパーミッションを確認します。カーソルを合わせると、特定のユーザーで機能が許可また は拒否されている理由についての情報が得られます。

- 3. 既存のパーミッションルールを変更するには、そのコンテンツタイプに適したタブを選択し、 機能をクリックします。
- 4. ルールを作成するには、**[+** グループ**/**ユーザールールの追加**]** をクリックし、入力を開始してグ ループまたはユーザーを検索します。各タブで、ドロップダウンボックスから既存のテンプレー トを選択するか、機能をクリックして、カスタムルールを作成します。

機能は1 回クリックすると**[**許可**]**、2 回クリックすると**[**拒否**]** に設定され、3 回目のクリック では選択が解除されます(**[**指定されていません**]**)。

- 5. 完了したら、**[**保存**]** をクリックします。
	- <sup>l</sup> [なし] というテンプレートが選択されている場合、ボタンには[Delete Rule (ルールの 削除)] と表示されます。

すべてのコンテンツタイプにプロジェクトパーミッションを設定する

プロジェクトのパーミッションダイアログには、コンテンツのタイプごとにタブが含まれています。プロジェ クトレベルでコンテンツのタイプごとにパーミッションを設定する必要があります。設定しない場合、 ユーザーはそのコンテンツ タイプへのアクセスを拒否されます。 機能は明示的に許可された場合に のみユーザーに付与されます。機能を[未指定] にすると、その機能は拒否されます。

ヒント: プロジェクトレベルでパーミッションルールを作成するたびに、すべてのコンテンツタイプタブを 確認してください。

アセットのパーミッションの設定を構成する

プロジェクトレベルで設定されたパーミッションルールは、そのプロジェクトに保存されたコンテンツと、 そのプロジェクトに含まれるネストされたプロジェクトの既定のルールとして機能します。これらのプロ ジェクトレベルの既定のルールを統一するか、または編集可能かどうかは、アセットのパーミッション の設定によって決まります。この設定は、**[**ロック**]** または**[**カスタマイズ可能**]** の2 つの方法のいずれ かで構成できます。詳細については、「[アセットパーミッションのロック](#page-935-0)」を参照してください。

コンテンツレベルのパーミッション

管理者、プロジェクトリーダー、コンテンツ所有者の場合

プロジェクトのアセットのパーミッションがカスタマイズ可能な場合、個々のアセットのパーミッションを 変更することができます。以下の情報は、ロックされたプロジェクトのアセットには関係ありません。詳 細については、「[アセットパーミッションのロック](#page-935-0)」を参照してください。

ヒント: カスタマイズ可能 なプロジェクトの個々 のアセットに対するパーミッションを設定することは可 能ですが、プロジェクトレベルでパーミッションを管理することを推奨します。

<span id="page-909-0"></span>アセットのパーミッションの設定

- 1. アセット(ワークブック、データソース、またはフローなど) に移動します
- 2. [アクション] メニュー(...) を開いて**[**パーミッション**]** をクリックします。

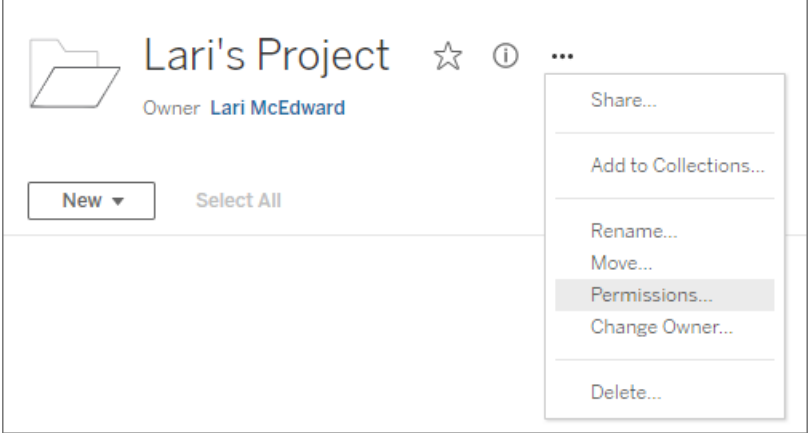

[パーミッション] ダイアログが開きます。このダイアログには、上部のパーミッションルールと下 部の有効なパーミッショングリッドの2つの主要な領域があります。(上部にタブがないことに 注意してください。アセットレベルでのパーミッションダイアログにはタブがありません)。

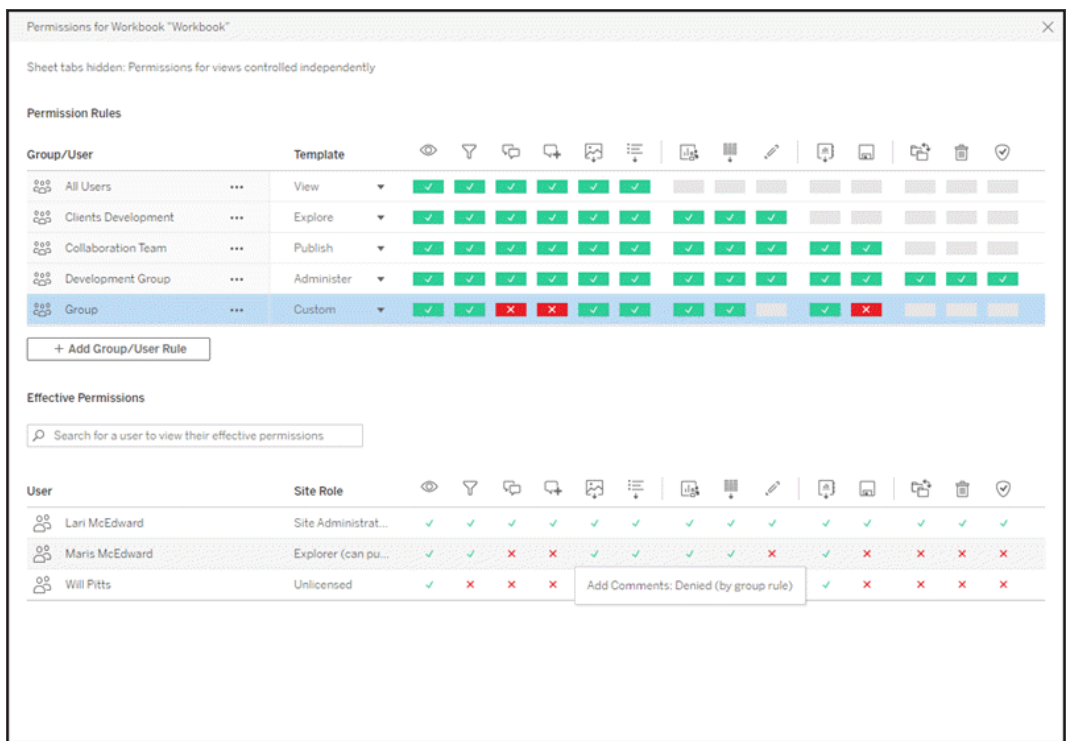

上部で行を選択すると、有効なパーミッショングリッドへの入力が行われます。これを使用し てパーミッションを確認します。機能を表す四角にマウスポインターを置くと、特定のユーザー でその機能が許可または拒否されている理由についての情報が表示されます。

- 3. 既存のパーミッションルールを変更するには、機能をクリックします。
- 4. ルールを作成するには、**[+** グループ**/**ユーザールールの追加**]** をクリックし、入力を開始してグ ループまたはユーザーを検索します。ドロップダウンから既存のテンプレートを選択するか、機 能をクリックしてカスタムルールを作成します。

機能は1 回クリックすると**[**許可**]**、2 回クリックすると**[**拒否**]** に設定され、3 回目のクリックで は選択が解除されます(**[**指定されていません**]**)。

- 5. 完了したら、**[**保存**]** をクリックします。
	- <sup>l</sup> [なし] というテンプレートが選択されている場合、ボタンには[Delete Rule (ルールの削 除)] と表示されます。

ビューのパーミッションの設定

ヒント: ワークブック内でビューレベルのパーミッションを設定することは可能ですが、プロジェクト(また は必要に応じてワークブック) レベルでパーミッションを管理することを強くお勧めします。

ワークブックが[シ**ートをタブとして表示**] チェックボックスをオンにしてパブリッシュされた場合、そのワー クブックのビューは、そのワークブックに設定されているすべてのパーミッションを継承します。ビューの パーミッションダイアログは読み取り専用になります。

状況によっては、ビューを含むワークブックとは別にビューのパーミッションを指定することが有益な場 合があります。**[**シートをタブとして表示**]** をオフ(シートタブを非表示) にしてワークブックがパブリッ シュされた場合、ビューはワークブックのパーミッションで開始されますが、その後は独立して設定す ることができます。これは、ワークブックのパーミッションルールが変更された場合、それらの変更は ビューに適用されず、各ビューのパーミッションを個別に管理する必要があることを意味する点に注 意してください。

詳細については、「[シートタブの表示または非表示](#page-920-0)」を参照してください。

パブリッシュのパーミッションの設定

コンテンツパブリッシャーの場合

プロジェクトのアセットのパーミッションがカスタマイズ可能な場合は、Tableau Desktop からパブリッ シュするときに個々のアセットのパーミッションを設定できます。以下の情報は、ロックされたプロジェ クトのコンテンツには関係がありません。詳細については、「[アセットパーミッションのロック](#page-935-0)」を参照し てください。

ヒント: カスタマイズ可能なプロジェクトの個々のアセットに対するパーミッションを設定することは可 能ですが、プロジェクトレベルでパーミッションを管理することを推奨します。

- 1. [パブリッシュ] ダイアログボックスで、**[**パーミッション**]** の[編集] リンクをクリックします。 [編集] リンクが使用できない場合はパーミッションがプロジェクトにロックされており、プロジェ クト所有者、プロジェクトリーダー、管理者を除き変更することができません。
- 2. [パーミッションの追加/編集] ダイアログには、既存のパーミッションルールが表示されます。 **[**追加**]** をクリックしてパーミッションルールを追加するか、**[**編集**]** をクリックして既存のパーミッ ションルールを変更します。
	- a. 左側のペインからグループまたはユーザーを選択します。グループを展開すると、含ま れるユーザーを確認できます。
	- b. 右側のペインの上部にあるセレクターを使用して既存テンプレートを選択するか、ラ ジオボタンを使用してカスタムルールを作成します。

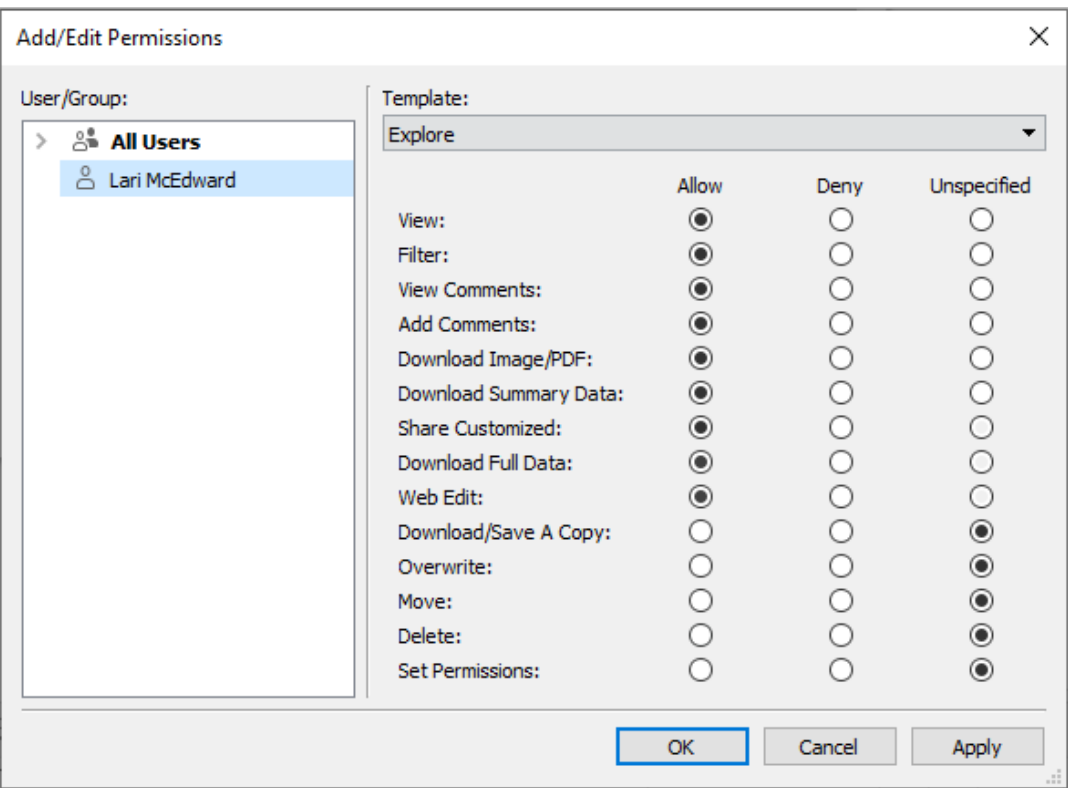

パブリッシュを行うダイアログから有効なパーミッションを調査することはできない点に注意して ください。

3. 完了したら、**[OK]** をクリックして、パブリッシュを再開します。

注: Tableau Prep Builder のフローをパブリッシュしているときにパーミッションを設定することはで きません。フローに対するパーミッションを設定するには、「プロジェクトレベルのパーミッション」ま たは「コンテンツレベルのパーミッション」の手順を参照してください。

すべてのユーザーグループをクリーニングする

既定ではすべてのユーザーが、コンテンツに対して基本的なパーミッションを持つ「すべてのユー ザー」グループに追加されます。独自のパーミッションルールを構築するときに何もない状態から開 始するため、「すべてのユーザー」のルールを完全に削除するか、または編集してすべてのパーミッ ションを削除することをお勧めします( パーミッションロール テンプレートは [なし] に設定します) 。これ により、特定のユーザーに適用されるルールの数を減らし、今後あいまいさが生じないようにするの に役立ち、有効なパーミッションを理解しやすくなります。

## <span id="page-913-0"></span>特定のシナリオでのパーミッション設定

特定のアクションでは、パーミッション機能に加え、場合によってはサイトロールの組み合わせが必 要になります。以下はいくつかの一般的なシナリオと必要なパーミッションの構成を示しています

保存、パブリッシュ、上書き

パーミッションでは、保存とは基本的にパブリッシュのことです。したがって、**[**上書き**]** および**[**コピー を保存**]** の機能は、パブリッシュを許可する、管理者、Creator、またはExplorer (パブリッシュ可 能) のサイトロールを持つユーザーにのみ付与できます。Explorer やViewer サイトロールはパブ リッシュ、上書き、またはコピーを保存を行うことができません。

- プロジェクトの パブリッシュ機能 を使用 すると、ユーザーはそのプロジェクトにコンテンツをパブ リッシュできます。
- <sup>l</sup> **[**上書き**]** 機能を使用すると、ユーザーは既存のコンテンツを上書きして保存することができ ます。コンテンツを上書きして保存すると、ユーザーはそのコンテンツの所有者になります。ま た、ユーザーは[上書き] 機能を使用して、メトリクスの説明やデータの役割の同義語な ど、既存のコンテンツの軽微な側面を編集することができます。この方法で既存のコンテン ツを編集しても、コンテンツの所有者は変更されません。
- <sup>l</sup> **[**コピーを保存**]** 機能を使用すると、ユーザーはコンテンツの新しいコピーを保存できます。こ れは通常、Web 作成と同時に行われ、ユーザーが変更を保存できることを意味していま す。

すべてのコンテンツはプロジェクトとしてパブリッシュされる必要 があるため、 少 なくとも1 つのプロジェ クトで**[**パブリッシュ**]** 機能がない限り、ユーザーはコンテンツを[保存] または[名前を付けて保存] で きないことに注意してください。プロジェクトレベルで**[**パブリッシュ**]** 機能がない場合、そのコンテンツ をパブリッシュすることはできません。

Web 編集では、[ファイル] メニューの**[**保存**]** オプションのみがコンテンツ所有者に表示されます。そ の所有者ではないユーザーに**[**上書き**]** 機能がある場合 (コンテンツの保存を許可する)、**[**ファイ ル**] > [**名前を付けて保存**]** を使用し、ワークブックに全く同じ名前を付ける必要があります。既存 コンテンツを上書きしようとしている旨の警告メッセージが表示されます(実際に上書きできます)。

逆に、**[**コピーを保存**]** 機能しかないユーザーが同じ名前を使用しようとすると、既存コンテンツを上 書きするパーミッションがない旨のエラーが表示されます。

そのコンテンツ所有者ではないユーザーがコンテンツを上書きする場合、そのユーザーは所有者に なり、所有者に伴うすべてのパーミッションを持ちます。その後、コンテンツに対する元の所有者のア クセス権は、所有者ではなくユーザーとしてのパーミッションで決まります。

注: **[**ワークブックのダウンロード**/**コピーを保存**]** はワークブックに使用する結合機能です。この機 能をExplorer に付与することはできますが、コピーを保存ではなく、ワークブックのダウンロード のみを行うことができます。Explorer (パブリッシュ可能)、Creator、または管理者のサイトロー ルにその機能を付与すると、ワークブックのダウンロードと名前を付けて保存の両方を行うこと ができます。

<span id="page-914-0"></span>Web 編集とWeb 作成

Web 編集とWeb 作成の機能によって、ユーザーはブラウザーでワークブックを直接編集または作 成することができます。

パーミッション機能は*Web* 編集と呼ばれ、サイト設定は*Web* 作成と呼ばれます。このセクションで は、Web ベースの編集操作やパブリッシュ操作のすべてを*Web* 作成と呼びます。

この機能を有効にするためのいくつかの要件があります。

- サイト設定: Web 作成は Tableau サイト全体で有効にする必要があります。 サイトの Web [作成アクセスの設定](https://help.tableau.com/current/server/ja-jp/web_author_enable.htm) を参照してください。この設定を有効にしなければ、どのユーザーも *Web* 編集機能を持っていても、ブラウザーでワークブックの作成や既存のワークブックの編集 を行うことはできません。
- ユーザーのサイトロール: ユーザーは適切なサイトロールを持っている必要があります。
	- <sup>l</sup> Viewer はWeb 編集を行うことができません。
	- <sup>l</sup> Explorer にはWeb 編集機能を付与できますが、パブリッシュは行えません。基本的 に、Web 編集を使用し、既存コンテンツに基づいて疑問に対する答えをその場で見 つけることはできますが、編集内容を保存することはできません。
	- <sup>l</sup> Explorer (パブリッシュ可能) またはサイト管理者 Explorer はパブリッシュできますが、 サイトに既にパブリッシュ済みのデータを使用することしかできません。
- Creator、サイト管理者 Creator、サーバー管理者は、データソースをパブリッシュし て作成できます。
- パーミッション機能: ユーザーは必要な機能に基づき、必要なパーミッション機能を持ってい る必要があります。

必要なパーミッションの機能設定

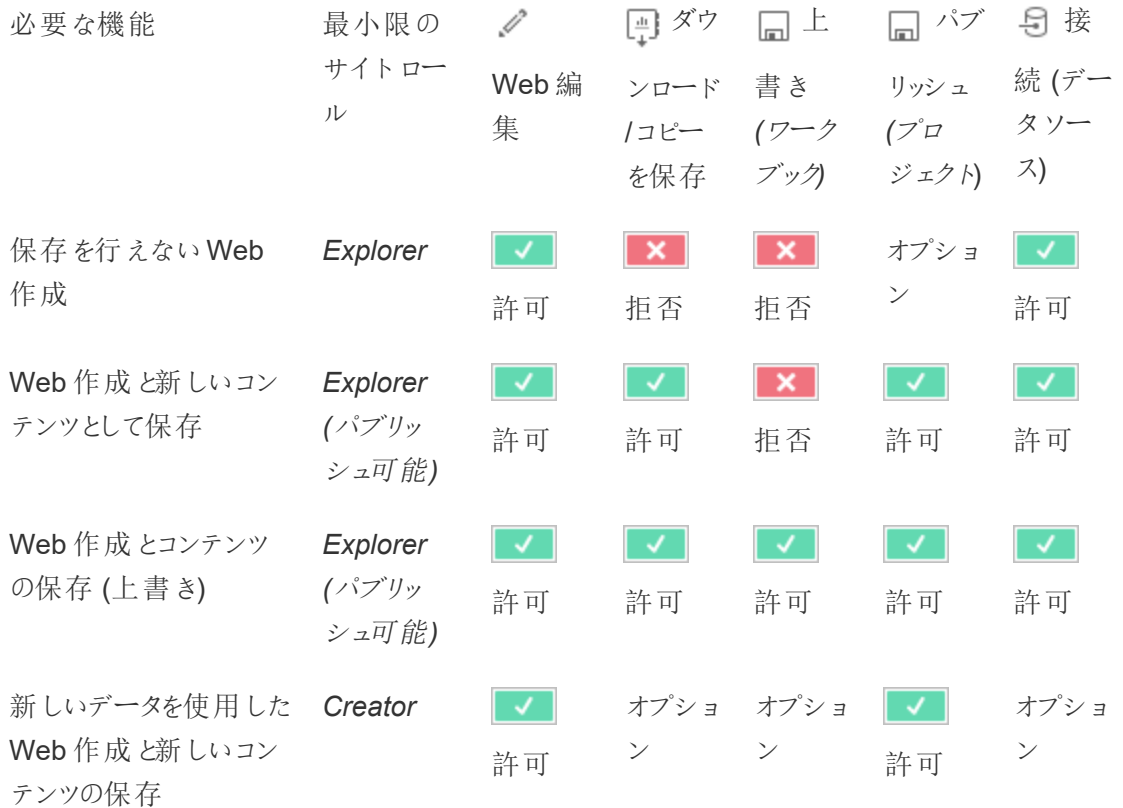

<span id="page-915-0"></span>オプションは、この機能が必要な機能とは関係ないことを示しています

パブリッシュ済み Tableau データソースでのデータアクセス

Tableau サイトにパブリッシュされたデータソースには、Tableau 環境内にパーミッションだけでなく、 ネイティブ認証を含めることができます。

データソースをTableau サイトにパブリッシュする場合、パブリッシャー[はパブリッシュされたデータに](https://help.tableau.com/current/pro/desktop/en-gb/publishing_sharing_authentication.htm#workbook-connections-to-tableau-data-sources) [アクセスするための認証資格情報を設定する方](https://help.tableau.com/current/pro/desktop/en-gb/publishing_sharing_authentication.htm#workbook-connections-to-tableau-data-sources)法を選択することができます。この記事では、 データソースの認証資格情報を取り扱う方法について記載しています(データベースへのログイン

やGoogle スプレッドシートでの認証資格情報の入力をユーザーに求めるなど)。この認証は、どの テクノロジーによりデータを保持するかによって制御されます。 データソースがパブリッシュされるとき に、これを埋め込むことができます。またはデータソースのパブリッシャーがユーザーにデータソースの 認証資格情報を求めるメッセージを表示するようにすることもできます。詳細については、「[データ](https://help.tableau.com/current/pro/desktop/ja-jp/publish_datasources.htm#publishing-steps) [ソースのパブリッシュ](https://help.tableau.com/current/pro/desktop/ja-jp/publish_datasources.htm#publishing-steps)」を参照してください。

また、Tableau でユーザーに表示 (ビュー) や、パブリッシュ済みデータソースへの接続 (接続)を許 可または拒否するデータソース機能もあります。これらの機能は、Tableau の他のパーミッションと 同様に設定されます。

パブリッシュ済みデータソースを使用するワークブックがパブリッシュされると、作成者は、ワークブック を使用するユーザーでTableau 認証の動作方法を制御することができます。作成者はパブリッシュ 済みデータソースに対するワークブックのアクセス権を**[Embed password (**パスワードの埋め込 み**)]** (作成者のデータソースに対する接続アクセス権を使用) または**[Prompt users (**ユーザーに メッセージを表示**)]** (ワークブックを表示しているユーザーの接続アクセス権を使用) のいずれかに設 定します。データソース認証も必要となる場合があります。

- <sup>l</sup> ワークブックが**[**パスワードの埋め込み**]** に設定されている場合、ワークブックを閲覧するすべ てのユーザーには、データソースに対する作成者のアクセス権に基づいてデータが表示され ます。
- <sup>l</sup> ワークブックが**[Prompt users (**ユーザーにメッセージを表示**)]** に設定されている場合、 Tableau が制御するアクセス権がデータソースで確認されます。ワークブックを使用するユー ザーがデータを表示するには、パブリッシュ済みデータソースで接続機能を持つ必要がありま す。パブリッシュ済みデータソースも[Prompt user (ユーザーにメッセージを表示)] に設定され ている場合、ビューアーはデータソース自体の認証資格情報も入力する必要があります。

データソースに データに対 対するワーク するデータ ブックの認証 ソースの認 証 ワークブックを使用するユーザーでデータアクセスを評価する 方法 パスワードのの「 ユーザーがワークブックの作成者 であるかのようにデータが表 め込み 埋め込み 示される パスワードの埋 ユーザーに め込み メッセージを 示される(ユーザーではなく、作成者にデータソース認証でメッ ユーザーがワークブックの作成者であるかのようにデータが表

表示 セージが表示される)

ユーザーにメッ セージを表示 パスワードの 埋め込み ユーザーがパブリッシュ済みデータソースに対して独自の接続 機能を持っている必要がある

ユーザーにメッ セージを表示 メッセージを ユーザーに 表示 ユーザーがパブリッシュ済みデータソースに対して独自の接続 機能を持っている必要があり、参照元データの認証資格情 報を求めるメッセージが表示される

これは Web 編集ではなく、ワークブックの使用に適用されます。Web 編集を行うには、ユーザーが 独自の接続機能を持っている必要があります。

仮想接続を使用するデータソースやワークブックなどのTableau コンテンツをパブリッシュするときに パスワードを埋め込む方法については、Tableau Server ヘルプの「[仮想接続](https://help.tableau.com/current/server/ja-jp/publishing_sharing_authentication.htm#virtual-connection-embedded-password)」を参照してくださ い。

<span id="page-917-0"></span>コンテンツの移動

アイテムを移動するには、[アクション] メニュー(...) を開き、**[**移動**]** をクリックします。アイテムで新し いプロジェクトを選択し、**[**アセットを移動**]** をクリックします。移動が使用できない場合、または使 用可能な移動先プロジェクトがない場合は、適切な条件を満たしていることを確認します。

- <sup>l</sup> 管理者はいつでもアセットやプロジェクトを任意の場所に移動できます。
- プロジェクト リーダーとプロジェクト所有者は、アセットとネストされたプロジェクトをプロジェクト 間で移動できます。
	- <sup>l</sup> 管理者以外は、プロジェクトを上位プロジェクトになるように移動できないことに注意 してください。
- <sup>l</sup> 他のユーザーは、次の3 つの要件がすべて満たされている場合にのみアセットを移動できま す。
	- Creator または Explorer (パブリッシュ可能) のサイトロール。
	- <sup>l</sup> 移動先プロジェクトのパブリッシュ権限 (**[**ビュー**]** および**[**パブリッシュ**]** 機能)。
	- <sup>l</sup> コンテンツの所有者である、またはワークブックやフローの場合には**[**移動**]** 機能があ る。

データベースとそのテーブルを移動する場合、ユーザーはデータベースとそのテーブルの両方に対す る移動機能を持っている必要があります。

コンテンツやプロジェクトを移動するときのパーミッションの処理方法については、「[プロジェクトとコンテ](#page-939-0) [ンツの移動](#page-939-0)」を参照してください。

メトリクス

#### 従来のメトリクス機能の廃止

Tableau の従来のメトリクス機能は、2024 年 2 月のTableau Cloud およびTableau Server バー ジョン2024.2 で廃止されます。2023 年 10 月に、Tableau はTableau Cloud およびTableau Server バージョン2023.3 に従来のメトリクスを埋め込む機能を廃止しました。Tableau Pulse で は、メトリクスを追跡し、データについて質問するためのエクスペリエンスが向上しました。新しいエク スペリエンスの詳細については、「Tableau Pulse [を使用したメトリクスの作成](https://help.tableau.com/current/online/ja-jp/pulse_create_metrics.htm)」を参照し、廃止され る機能のについては、「[メトリクスの作成とトラブルシューティング](https://help.tableau.com/current/online/ja-jp/metrics_create.htm)(廃止)」を参照してください。

メトリクスは、パブリッシュされたワークブックのビューから作成されます。ユーザーは、次の場合にメト リクスを作成できます。

- Creator または Explorer (パブリッシュ可能) のサイトロールを持つ
- <sup>l</sup> プロジェクトで**[**パブリッシュ**]** 機能を持つ
- <sup>l</sup> 関連するワークブックの**[Create/Refresh Metric (**メトリクスの作成**/**更新**)]** 機能を持つ

詳細については、「[メトリクスの作成とトラブルシューティング](#page-1425-0)(廃止)」と「[メトリクスのセットアップ](#page-2103-0)」を参 照してください。

注**:** 2021.3 よりも前のバージョンでは、ビューでメトリクスを作成する機能は、[すべてのデータの ダウンロード] 機能によって制御されていました。

メトリクスは独立したアセットであるため、メトリクスのパーミッションは、作成元のビューとは独立して 管理されることに注意してください(これは、データドリブンアラートやサブスクリプションの場合とは異 なります。アラートやサブスクリプションのコンテンツは、ユーザーがビュー自体の正しいパーミッションを 持っている場合にのみ表示されます)。

メトリクスの機能は単純ですが、ビュー機能については、慎重に検討する必要があります。パーミッ ションが制限されているワークブックは、よりオープンなパーミッションが設定されるメトリクスの基準に

なる可能性があります。機密データを保護するために、特定のワークブックに対してメトリクスを作 成できないようにすることもできます。

メトリクスは所有者のパースペクティブからデータを表示

メトリクスを作成するときは、そのビューからデータのパースペクティブをキャプチャします。これは、メト リクスにアクセスできるすべてのユーザーに、表示されたとおりのデータが表示されることを意味しま す。ビュー内のデータが認証資格情報に基づいてフィルターされている場合、表示されるデータ は、他のユーザーが同じビューにアクセスしたときに表示されるデータとは異なる場合があります。 データのパースペクティブを公開することに懸念がある場合は、メトリクスの表示機能を制限してく ださい。

「データの説明を見る」

「データの説明を見る」が使用可能な場合、ユーザーはビューでマークを選択し、マークのツールヒ ントメニューで[Run Explain Data (「データの説明を見る」を実行)] をクリックできます。「データの 説明を見る」を編集モードと表示モードで使用できるようにするには、設定の組み合わせを有効 にする必要があります。

作成者が編集モードで「データの説明を見る」を実行したり、「データの説明を見る」の設定を編 集したりするための要件は次のとおりです。

- <sup>l</sup> サイト設定: **[**「データの説明を見る」の可用性**]** が**[**有効**]** に設定されている。デフォルトで 有効に設定されています。
- サイトロール: Creator または Explorer (パブリッシュ可能)。
- <sup>l</sup> パーミッション: **[Run Explain Data (**「データの説明を見る」を実行**)]** が**[**許可**]** に設定され ている。既定では指定されていません。このパーミッションを使用したワークブック(Tableau バージョン2022.1 以前) をTableau バージョン2022.2 以降で開く場合は、[「データの説 明を見る」を実行] を[許可] にリセットする必要があります。

注**:** Creator またはExplorer (パブリッシュ可能) の**[**すべてのデータのダウンロード**]** 機能は、極 値の説明の[フルデータの表示] オプションを表示するかどうかを制御します。Viewer の場 合、[すべてのデータのダウンロード] 機能が常に拒否されます。ただし、「データの説明を見 る」の設定で極値の説明のタイプが有効になっている場合は、すべてのユーザーがレコードレ ベルの詳細を表示できます。

すべてのユーザーが「データの説明を見る」を表示モードで実行するための要件は次のとおりです。

- <sup>l</sup> サイト設定: **[**「データの説明を見る」の可用性**]** が**[**有効**]** に設定されている。デフォルトで有 効に設定されています。
- <sup>l</sup> サイトロール: Creator、Explorer、またはViewer。
- <sup>l</sup> パーミッション: **[Run Explain Data (**「データの説明を見る」を実行**)]** が**[**許可**]** に設定され ている。既定では指定されていません。このパーミッションを使用したワークブック(Tableau バージョン2022.1 以前) をTableau バージョン2022.2 以降で開く場合は、[「データの説明 を見る」を実行] を[許可] にリセットする必要があります。

<span id="page-920-0"></span>シートタブの表示または非表示

パブリッシュされたコンテンツのコンテキストでは、シートタブ(タブ付きビューとも呼ばれる) は Tableau Desktop のシートタブとは異なる概念です。Tableau Desktop でのシートタブの表示と非 表示を行う場合は、オーサリング環境でシートを非表示にすることを意味します。詳細については、 「[ダッシュボードとストーリーでのシートの管理](https://help.tableau.com/current/pro/desktop/ja-jp/environ_workbooksandsheets_sheets_hideshow.htm)」を参照してください。

パブリッシュされたコンテンツのシートタブの表示と非表示 (タブ付きビューのオン/オフ) は、パブリッ シュされたワークブックのナビゲーションを指します。シートタブが表示されている場合、パブリッシュさ れたコンテンツには、それぞれのビューの上部に並んでナビゲーションシートタブが表示されます。

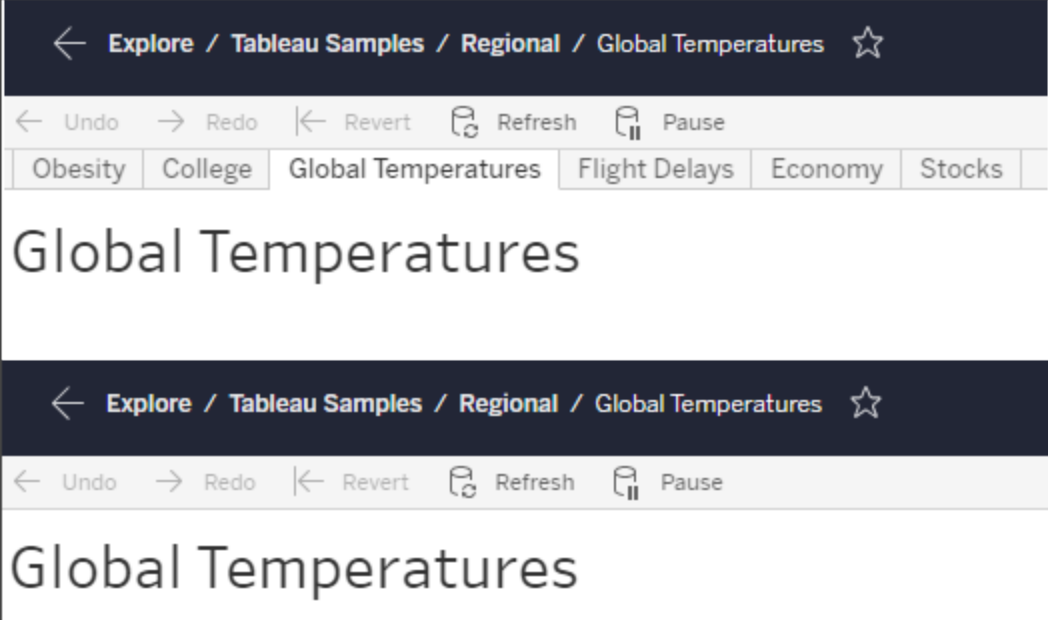

この設定は、パーミッションの機能方法とセキュリティに影響を与える可能性もあります(注を参 照)。

注**:** ビューを含むワークブックまたはプロジェクトのビュー機能がなくても、あるビューのビュー機 能を持つことができます。通常、ユーザーがプロジェクトとワークブックのビュー機能を持たない 場合、それらのアセットが存在することを認識できません。しかし、ユーザーがビューのビュー機 能を持つ場合、ナビゲーション階層リンクなどで、ビューを表示するときにプロジェクトとワーク ブックの名前を表示できる場合があります。これは、想定内の許容される動作です。

タブ付きビューをオフにして、独立したビューのパーミッションを許可する

一般的な方法としては推奨されませんが、ビューを含むワークブックとは独立してビューに対する パーミッションを設定するのが便利な場合があります。これを行うには、次の3 つの条件を満たす 必要があります。

- 1. ワークブックをパブリッシュする必要があります。パブリッシュ中にビューパーミッションを設定す る方法はありません。
- 2. ワークブックは、カスタマイズ可能なプロジェクトに含まれる必要があります。
- 3. ワークブックではシートをタブとして表示できません(タブ付きビューは非表示にする必要があ ります)。

ワークブックでシートがタブとして表示される場合、すべてのビューはワークブックパーミッションを継 承し、ワークブックパーミッションに対する変更はすべてのビューに影響します。カスタマイズ可能な プロジェクトのワークブックにタブ付きビューが表示されない場合、すべてのビューでは、パブリッシュ 時にワークブック パーミッションが前提とされますが、ワークブックのパーミッション ルールに対するそ の後の変更はビューによって継承されません。

パブリッシュ済みワークブックでシートをタブとする構成を変更すると、パーミッションモデルにも影響 があります。[タブの表示] を使用すると、既存のビューレベルのパーミッションが上書きされ、すべて のビューのワークブックレベルのパーミッションが回復されます。[タブの非表示] を使用すると、ワーク ブックとそのビューとの関係が壊れます。

● パブリッシュ済みワークブックでシートをタブとして構成するには、ワークブックの[アクション] メ ニュー(...) を開き、**[**タブ付きビュー**]** を選択します。必要に応じて、**[**タブの表示**]** または**[**タ ブの非表示**]** を選択します。

- パブリッシュ時にシートをタブとして構成するには、「[シートをタブとして表示](https://help.tableau.com/current/pro/desktop/ja-jp/publish_workbooks_howto.htm#show-sheets-as-tabs)」を参照してくださ い。
- ビューレベルのパーミッションを設定するには、「[アセットのパーミッションの設定](#page-909-0)」を参照してく ださい。

重要: カスタマイズ可能なプロジェクトでは、ナビゲーションシートタブが非表示の場合 (タブ付き ビューがオフ)、ワークブックレベルのパーミッションに対する変更が適用されません。パーミッションに対 する変更は、個々のビューに対して行う必要があります。

コレクション

<span id="page-922-0"></span>コレクションでのパーミッションの管理については、「[コレクション](#page-941-0)」を参照してください。

パーミッションの機能とテンプレート

パーミッションは機能で構成されています。機能とは、コンテンツに対する特定のアクション(ビュー、 フィルター、ダウンロード、または削除) を実行する能力のことです。ダイアログの[パーミッションルー ル] 領域の各行は、パーミッションルールです。パーミッションルールは、その行のグループまたはユー ザーの各機能( 許可、拒否、または未指定) を設定するものです。パーミッションルールには、機能 をすばや (割り当てやすくするためのテンプレートがあります。 パーミッション ルールはコピーして貼り付 けることもできます。

注: プロジェクトのパーミッション ダイアログには、それぞれのコンテンツタイプ(プロジェクト、ワーク ブック、データソース、データの役割、フロー、「データに聞く」レンズ、メトリクス) があります。— (データ管理—仮想接続、データベース、テーブルがある場合)。(Tableau Server 2021.4 と Tableau Cloud 2021 年 12 月で仮想接続が追加されました。Tableau Server 2022.3、 Tableau Cloud 2022 年 10 月でデータベースとテーブルが追加されました)。パーミッションルー ルを追加すると、すべてのコンテンツタイプに対するすべての機能の既定値は[未指定] になり ます。それぞれのコンテンツタイプの機能を許可または拒否するには、それぞれのタブに順番に 移動する必要があります。特定のコンテンツのパーミッションダイアログには、そのコンテンツのみ に適用されるタブおよびパーミッションルールが存在しません。

テンプレート

テンプレートは、一般的なユーザーシナリオ、表示、、探索、パブリッシュおよび管理に基づい て、一緒に割り当てられることが多い機能のセットをグループ化します。テンプレートを割り当てる と、それに含まれている機能が**[**許可**]** に設定され、残りは**[**未指定**]** になります。テンプレートは累 積的であるため、探索テンプレートには、ビューテンプレートに加えて追加の機能がすべて含まれ ています。また、すべてのコンテンツには、**[**なし**]** (すべての機能が未指定に設定されます) と**[**拒否**]** (すべての機能が拒否に設定されます) のテンプレートもあります。

テンプレートは、開始点を表しており、適用後に調整できます。また、機能はテンプレートをまった く使わずに個別に付与または拒否することもできます。どちらの場合も、テンプレート列には**[**カスタ ム**]** と表示されます。

パーミッションのコピーと貼り付け

複数のグループまたはユーザーに割り当てる必要があるパーミッションルールがある場合は、ある ルールから別のルールにコピーして貼り付けることができます。プロジェクトリーダーのステータスを含 むルールからコピーしたり、貼り付けたりすることはできません。

- 1. コピー元の既存ルールのアクションメニュー(..) を開き、**[**パーミッションのコピー**]** を選択しま す。これは、ルールが編集モードでない場合にのみ使用できます。
- 2. 貼り付ける既存のルールを選択します。**[+** グループ**/**ユーザールールを追加**]** をクリックして、 グループまたはユーザーを選択して、新しいルールを作成することもできます。
- 3. アクションメニュー(...) を開いて、**[**パーミッションの貼り付け**]** を選択します。

#### 機能

各コンテンツタイプには、次のような特定の機能があります。

プロジェクト

プロジェクトには 2 つの機能と2 つのテンプレートしかありません。プロジェクトリーダーの詳細と割り 当て方法については、「[プロジェクトの管理](#page-932-1)」を参照してください。

ビューのテンプレート

**[**ビュー**]** では、ユーザーはプロジェクトを表示することができます。ユーザーにビュー機能が付与 されていない場合、そのユーザーにプロジェクトは表示されません。プロジェクトにビュー機能を付与

しても、プロジェクト内のコンテンツをユーザーが表示できるわけではなく、単にプロジェクト自体が表 示されます。

パブリッシュのテンプレート

**[**パブリッシュ**]** では、ユーザーはTableau Desktop またはTableau Prep Builder からプロジェクト にコンテンツをパブリッシュすることができます。コンテンツをプロジェクトに移動したり、Web 作成から プロジェクトにコンテンツを保存したりするには、パブリッシュ機能も必要です。

ワークブック

ビューのテンプレート

**[**ビュー**]** では、ユーザーはワークブックまたはビューを表示することができます。ユーザーにビュー 機能が付与されていない場合、そのユーザーに.twbは表示されません。

**[**フィルター**]** では、ユーザーは保持のみや除外フィルターを含め、ビュー内のフィルターを操作す ることができます。この機能がないユーザーは、ビューにフィルターコントロールが表示されません。

**[**コメントの表示**]** では、ユーザーはワークブック内のビューに関連付けられたコメントを表示する ことができます。

**[**コメントの追加**]** では、ユーザーはワークブック内のビューに対してコメントを追加することができ ます。

**[**イメージ**/PDF** のダウンロード**]** では、ユーザーは各ビューをPNG、PDF またはPowerPoint とし てダウンロードすることができます。

**[**サマリー データのダウンロード**]** では、ユーザーはビュー内や選択したマーク内の集計データを 表示したり、そのデータを(CSV として) ダウンロードしたりできます。

探索のテンプレート

**[**カスタマイズの共有**]** では、ユーザーはワークブックに表示される"その他のビュー" のリストにカ スタムビューを追加できます。

● この機能が拒否された場合、ユーザーはカスタムビューを作成するときに「他のユーザーに も表示する] オプションは表示されません。詳細については、「[カスタムビューの使用](https://help.tableau.com/current/pro/desktop/ja-jp/customview.htm)」を参照 してください。この機能は、カスタムビューを共有ダイアログを使用して共有したり、リンクをコ ピーしたりする機能には影響しません。

**||||||| 「完全なデータのダウンロード]** では、 ユーザーはビュー内 や選択したマーク内の参照元データを 表示したり、そのデータを(CSV として) ダウンロードしたりできます。

**[Web** 編集**]** では、ユーザーはブラウザーベースの作成環境でビューを編集できます。

- <sup>l</sup> ブラウザーでの新規コンテンツの作成や、Web 編集インターフェイスからのビューの保存に は、特定の機能の組み合わせが必要となります。詳細については、Web [編集と](#page-914-0)Web 作 [成](#page-914-0)を参照してください。
- <sup>l</sup> Web 編集機能はサイト全体に対しても有効にする必要があります。そうしなければ、この 機能を持つユーザーであってもWeb 編集を行うことができません。詳細については、「[サイ](https://help.tableau.com/current/server/ja-jp/web_author_enable.htm) トのWeb[作成アクセスの設定](https://help.tableau.com/current/server/ja-jp/web_author_enable.htm)」を参照してください。

**[**「データの説明を見る」の実行**]** では、ユーザーはマーク上で「データの説明を見る」を編集 モードおよび表示モードで実行できます。

● ユーザーがワークブック内のマークを選択したときに「データの説明を見る」をオプションとして 表示するには、この機能をサイト設定として有効にする必要もあることに注意してください。 「データの説明を見る」を表示モードで使用できるようにするには、作成者が「データの説明 を見る」設定のワークブック内からこの機能を許可する必要もあります。詳細については、 「「[データの説明を見る](https://help.tableau.com/current/pro/desktop/ja-jp/explain_data_control_access.htm)」へのアクセスの制御」を参照してください。

パブリッシュのテンプレート

**[**ワークブックのダウンロード**/**コピーの保存**]** では、ユーザーは(TWBX として) パッケージドワーク ブックをダウンロードすることができます。ユーザーはWeb 編集インターフェイスからのコピーを新しい

ワークブックとして保存 (パブリッシュ) できます。

**[**上書き**]** では、ユーザーはサーバー上のコンテンツやアセットを上書き(保存) することができま す。

• 許可された場合、ユーザーはワークブック、データソース、またはフローをもう一度パブリッシュ したり、ワークブックやフローをWeb 作成に保存したりできるため、所有者としてすべてのパー ミッションへのアクセス権を得ることになります。所有者の変更後、ワークブックに対する元の 所有者のアクセス権は、他のユーザーと同様にパーミッションで判断されます。

**[**メトリクスの作成**/**更新**]** では、ユーザーはワークブック内のビューにメトリクスを作成でき、それら のビューから作成したメトリクスを更新することもできます。詳細については[、メトリクスの作成とトラ](#page-1425-0) [ブルシューティング](#page-1425-0)(廃止)を参照してください。

管理のテンプレート

**[**移動**]** では、ユーザーはプロジェクト間でワークブックを移動することができます。詳細について は[、コンテンツの移動を](#page-917-0)参照してください。

**[**削除**]** では、ユーザーはワークブックを削除することができます。

**[**パーミッションの設定**]** では、ユーザーはワークブックのパーミッションルールを作成することができ ます。

ビュー

ワークブックがロックされているプロジェクトに含まれておらず、かつ、ワークブックにシートがナビゲー ションのタブとして表示されていない場合、ワークブックのパーミッションはパブリッシュ時にビュー(シー ト、ダッシュボード、ストーリー) に継承されますが、パーミッションルールの変更は個々のビューで行 う必要があります。ビュー機能はワークブックでの機能と同じですが、例外として、**[**上書き**]**、**[**ワーク ブックのダウンロード**/**コピーの保存**]**、**[**移動**]** の機能はワークブックレベルでのみ利用できます。

できる限りナビゲーションシートタブを表示して、ワークブックのパーミッションがビューに引き続き継 承されるようすることをお勧めします。

データソース

ビューのテンプレート

**[**ビュー**]** では、ユーザーはサーバー上のデータソースを表示することができます。

**[**接続**]** では、ユーザーはTableau Desktop、Tableau Prep Builder、「データに聞く」または Web 編集でデータソースに接続することができます。

- ワークブック作成者がパブリッシュ済みワークブックのパブリッシュ済みデータソースに認証資 格情報を埋め込むと、基本的にそれらの接続機能が埋め込まれます。このため、ユーザー はそのデータソースに対する独自の接続機能とは関係なく、ワークブック内のデータを表示 することができます。ワークブック作成者が認証資格情報をパブリッシュ済みデータソースに 埋め込まない場合、ユーザーはそのワークブックを使用するために、データソースに対する 独自の接続機能が必要です。詳細については、「[パブリッシュ済み](#page-915-0) Tableau データソース [でのデータアクセス](#page-915-0)」を参照してください。
- ユーザーは、「データに聞く」レンズを使用するために、データソースの接続機能を持ってい る必要があります。詳細については、「[サイトおよびデータソースでの](https://help.tableau.com/current/pro/desktop/ja-jp/ask_data_enable.htm#ensure-that-users-can-access-a-data-source)「データに聞く」機能の [有効化](https://help.tableau.com/current/pro/desktop/ja-jp/ask_data_enable.htm#ensure-that-users-can-access-a-data-source)」を参照してください。

探索のテンプレート

**[**データソースのダウンロード**]** では、ユーザーはサーバーからデータソースを(TDSX として) ダウン ロードすることができます。

<sup>l</sup> Microsoft Analysis Services やOracle Essbase 接続用などのキューブデータソースは、 ローカルで使用する必要があります。パブリッシュされたデータソースをTableau Desktop に ダウンロードするには、ユーザーが[ダウンロード] 機能を持っている必要があります。詳細に ついては、「[キューブデータソース](#page-1016-0)」を参照してください。

パブリッシュのテンプレート

**[**上書き**]** では、ユーザーはデータソースをサーバーにパブリッシュし、サーバー上のデータソース を上書きします。

管理のテンプレート

**[**削除**]** では、ユーザーはデータソースを削除することができます。

**[**パーミッションの設定**]** では、ユーザーはデータソースのパーミッションルールを作成して編集す ることができます。

その他のアセットタイプ

フロー **[**ビュー**]** で

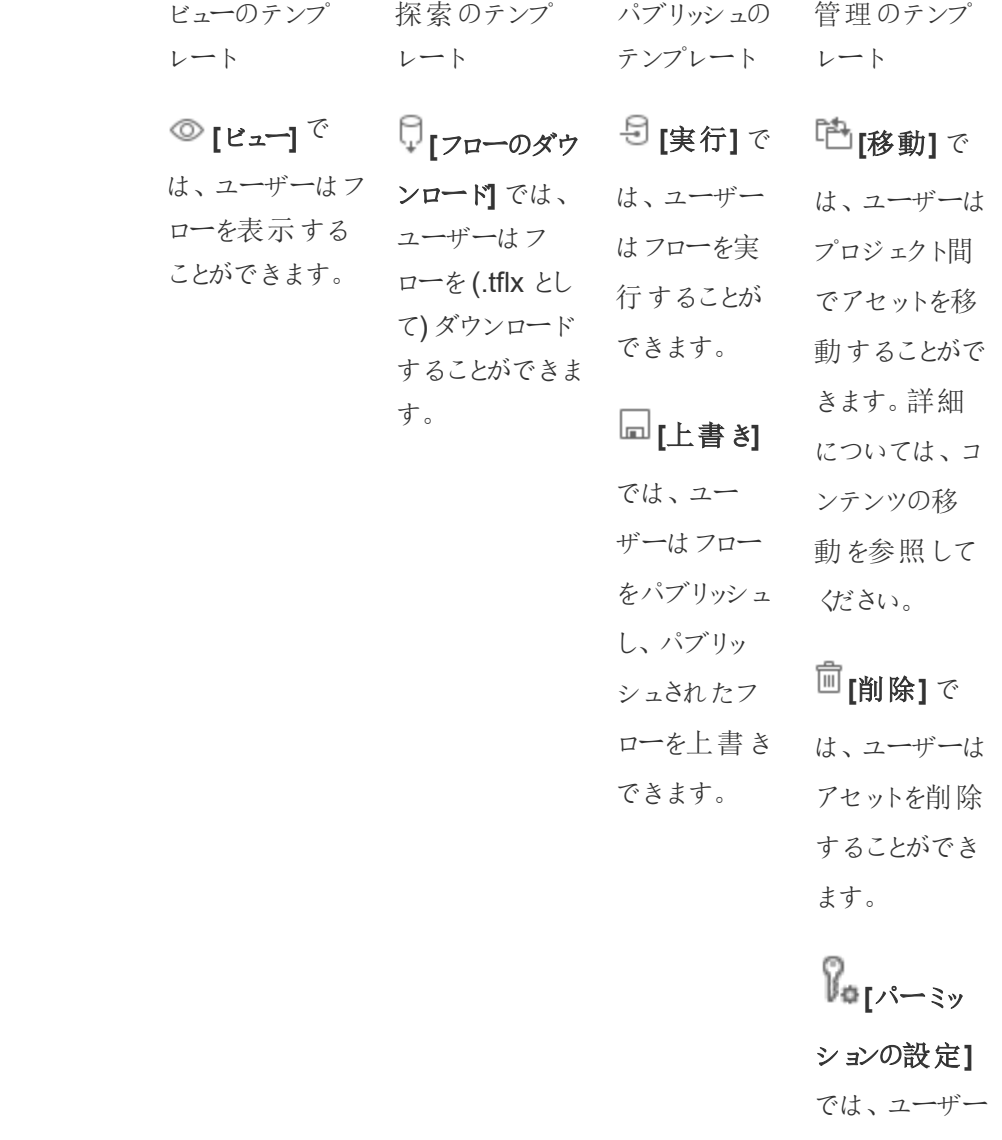

はアセットの パーミッション ルールを作成 することができ ます。

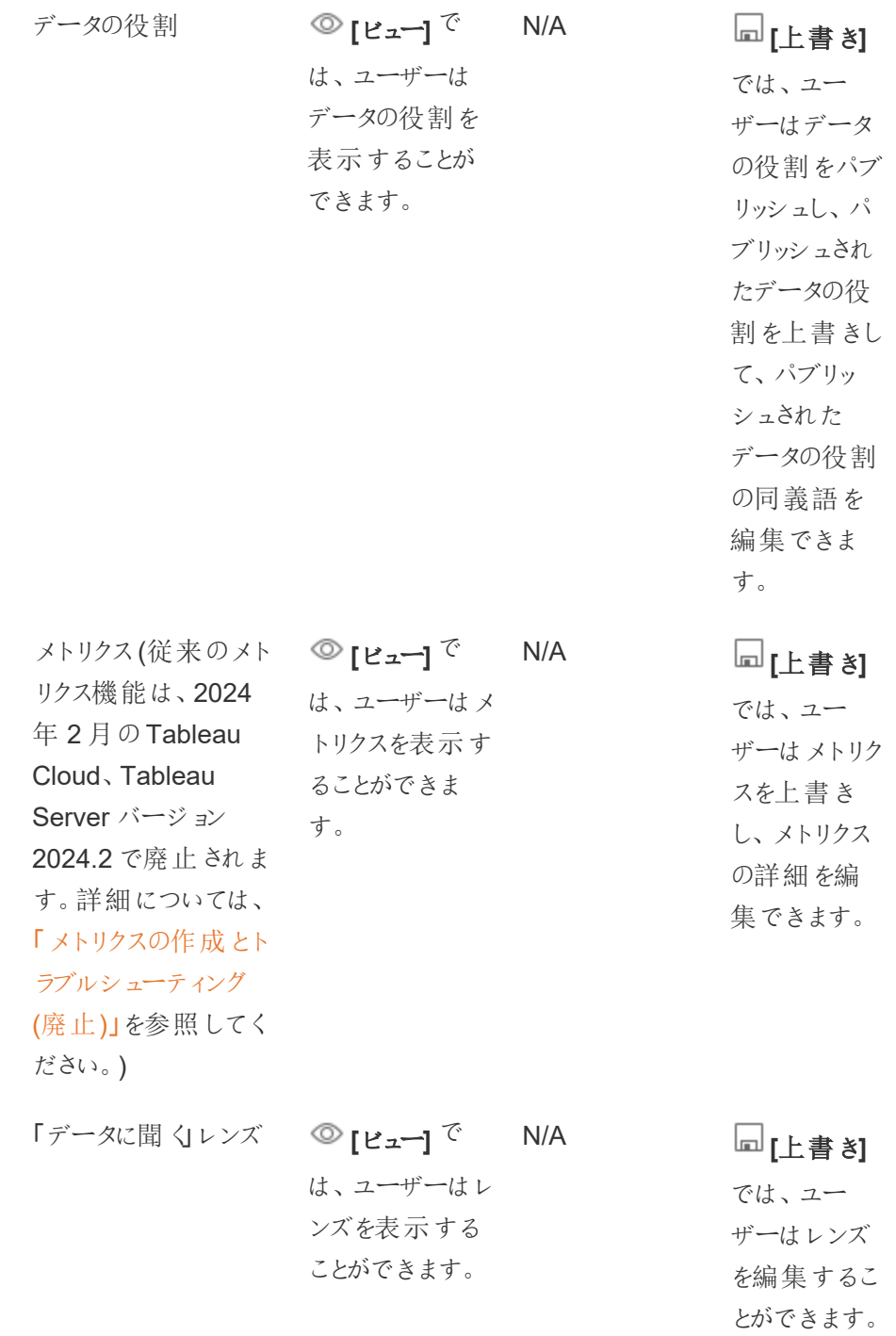

仮想接続 ◎ **[ビュー]** <sup>で</sup> N/A は、ユーザーは N/A **[**上書き**]** では、ユー

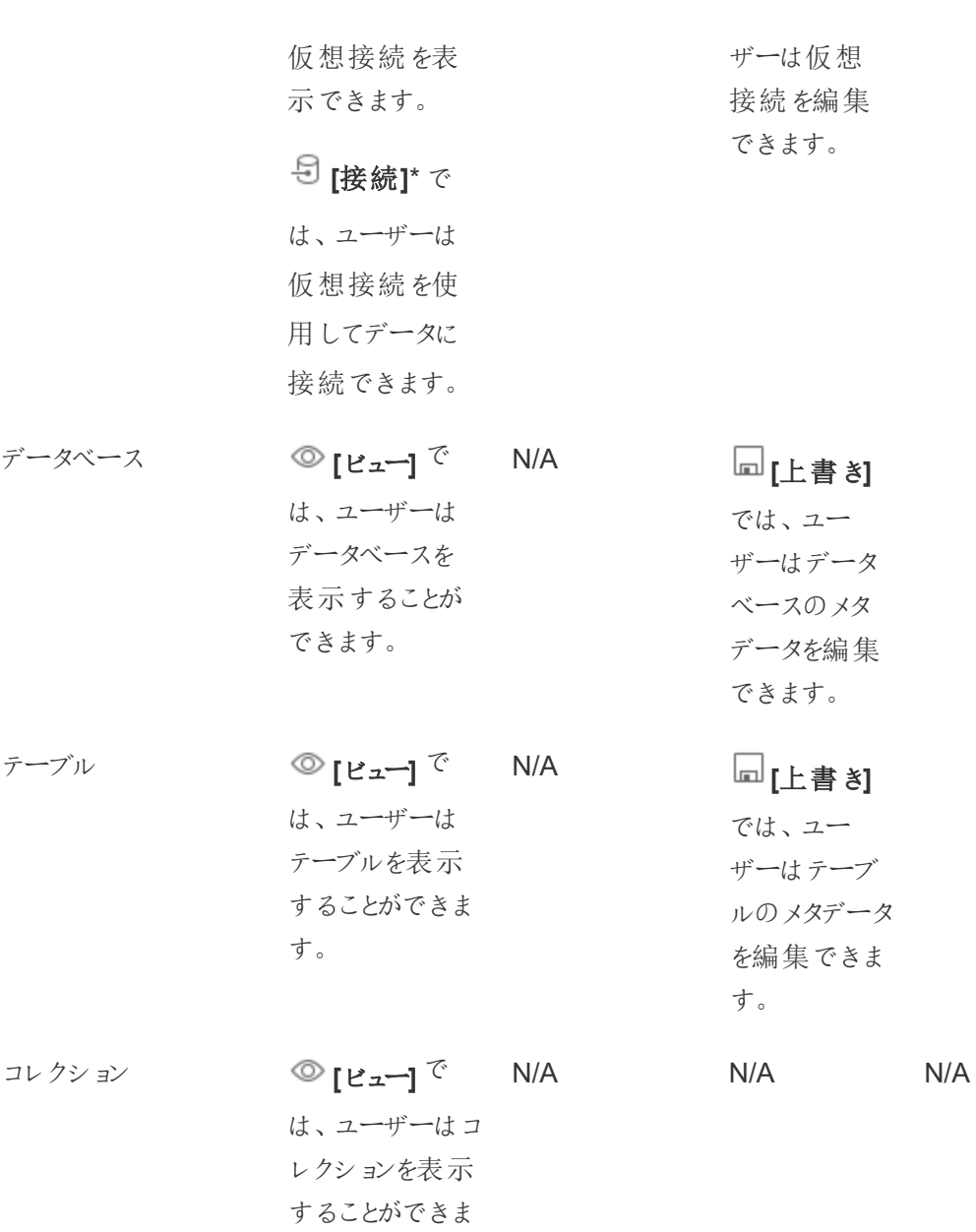

仮想接続の既定のカスタムテンプレートでは、表示は[許可] に設定されていますが、接続機能 の許可は設定されていません。ユーザーが仮想接続を使用して接続できるように、接続機能を [許可] に設定してください。

す。

<span id="page-932-0"></span>プロジェクトを使用したパーミッションの管理

プロジェクトでは、ネストされたプロジェクト、プロジェクトの可視性、管理者以外のプロジェクトリー ダー、権限のロックなどの機能を使用すると、パーミッションの管理を簡素化できます。

ヒント: プロジェクトレベルでパーミッションをどのように設定するかは、特にデフォルトプロジェクトの場 合に重要です。新しい上位プロジェクトが作成されると、既定のプロジェクトから(すべてのコンテン ツタイプで) 既定のパーミッションルールが継承されます。別のプロジェクト内でネストされている新し いプロジェクトが作 成 され ると、子 プロジェクトは 親 プロジェクトから既 定 の パーミッション ルールを継 承します。

<span id="page-932-1"></span>プロジェクトの管理

プロジェクトは、コンテンツへのアクセスを整理、管理するために使用されるコンテナです。プロジェク トを管理するために管理者以外の権限を付与することで、特定のコンテンツ管理タスクをプロジェ クトレベルで処理することができます。

プロジェクトリーダー: プロジェクトには、プロジェクトリーダーとして設定されたユーザーであるプロジェ クトリーダーがいます。この設定は、そのプロジェクトおよびそのプロジェクトのすべてのコンテンツに対 し、サイトロールに応じてユーザーに最大の機能を自動的に付与します。Explorer (パブリッシュ可 能) 以上のサイトロールを持つプロジェクトリーダーは、すべての機能を使用できます。プロジェクト リーダーは、基本的に、サイトやサーバー設定へのアクセス権がない、プロジェクトのローカル管理者 です。

階層: 上位プロジェクトを作成できるのは管理者だけです。プロジェクト所有者とプロジェクトリー ダーは、プロジェクト内でネストされたプロジェクトを作成できます。

プロジェクト所有者とプロジェクトリーダーは、プロジェクトとそのコンテンツに加え、そのプロジェクトに 含まれるすべてのネストされたプロジェクトに対する完全な管理アクセス権を持ちます。階層では、 プロジェクトリーダーにはすべての子コンテンツへのプロジェクトリーダーアクセスが黙示的に付与さ れます。[プロジェクトリーダー] アクセス権を削除するには、ロールが明示的に割り当てられた階層 内のレベルで、削除を行う必要があります。

所有権: プロジェクトには複数のプロジェクトリーダーを設定することができますが、各プロジェクトの 所有者は1人です。既定では、プロジェクトは作成したユーザーが所有します。

プロジェクトの所有者は、既存の所有者または管理者が変更できます。(プロジェクトリーダーは、 プロジェクトの所有権を変更できません。コンテンツの所有権のみを変更できます)。プロジェクト は、Explorer (パブリッシュ可能)、Creator、管理者のサイトロールを持つユーザーが所有できま す。プロジェクトの所有権は、プロジェクトがロックされている場合でも変更できます。

削除: ほとんどのコンテンツは、プロジェクトにのみ存在できます。上位プロジェクトを作成および削 除できるのは管理者だけですが、プロジェクトリーダーはネストされたプロジェクトの作成や削除を 行えます。

プロジェクトを削除すると、そこに含まれるすべてのTableau コンテンツとネストされたプロジェクトも 削除されます。プロジェクトを削除する際にコンテンツを失わないようにするには、まずコンテンツを 別のプロジェクトに移動します。プロジェクトの削除を元に戻すことはできません。

外部アセットの扱いは異なります。プロジェクト内になくてもかまいません。外部アセットのプロジェク トが削除 されても、外部 アセットに引き続き表示される場合、外部 アセットは削除 されません。詳 細については、「[プロジェクト内に存在しない外部アセット](#page-971-0)」を参照してください。

プロジェクトの管理に関する詳細については、「[プロジェクトを使用したコンテンツへのアクセスの管](#page-884-0) [理](#page-884-0)」および「[プロジェクトを追加してそこにコンテンツを移動させる](#page-886-0)」を参照してください。

特別なプロジェクト

**Default**: 「Default」という名前のプロジェクトは特別なプロジェクトです。他の最上位レベルプロ ジェクトが作成されると、それらのプロジェクトはDefault プロジェクトをテンプレートとして使用し、 Default プロジェクトからすべてのパーミッションルールをコピーします(ただし、アセットパーミッション の設定はコピーしません)。デフォルトプロジェクトを削除、移動、名前変更することはできません が、その説明は変更できます。デフォルトでは、このプロジェクトの所有者はいませんが、所有者を 割り当てることができます。

外部アセットの既定プロジェクト: Tableau Cloud およびTableau Server 2023.1 以降では、 Catalog が有効になっているデータ管理 ライセンスがある場合、Catalog で新規または既存の外 部アセットをプロジェクトに移動する必要があるときに、「External Assets Default Project (外部ア セットの既定プロジェクト)」という名前のプロジェクトが表示されます。Catalog は、新しい外部ア セットと、削除 されたプロジェクトからの外部 アセットを、外部 アセットのデフォルトプロジェクトに配 置します。デフォルトでは、このプロジェクトにはパーミッションルールがないため、パーミッションを追

加しない限り、このプロジェクトを表示できるユーザーはサーバー管理者とサイト管理者だけになり ます。このプロジェクトを削除、移動、名前変更することはできませんが、その説明は変更できま す。デフォルトでは、このプロジェクトの所有者はいませんが、所有者を割り当てることができます。

プロジェクトリーダーの設定

プロジェクトリーダーとは、特定のプロジェクトまたはプロジェクト階層に対して管理者と同等なアク セス権を持つユーザーです。

プロジェクトリーダーのステータスをグループまたはユーザーに割り当てるには

- 1. 適切なプロジェクトのパーミッションダイアログを開きます。
- 2. 既存のパーミッションルールを選択するか、または**[+** グループ**/**ユーザー ルールの追加**]** をク リックして、目的のグループまたはユーザーを選択します。
- 3. そのパーミッションルールのアクションメニュー(...) を開き、**[**プロジェクトリーダーを設定**...]** を 選択します。

注**:** アクションメニューに**[**「プロジェクトリーダーを設定」を有効にする**]** オプションがある場合 は、グループまたはユーザーをプロジェクトリーダーとして設定する前に、このオプションを選択す る必要があります。このオプションは、そのグループまたはユーザーがプロジェクトリーダー機能 (2020.1 以前) を拒否された場合にのみ表示されます。その拒否された機能は、プロジェクト リーダーとして設定する前に削除する必要があります。

パーミッションルールでプロジェクトリーダーを設定すると、すべての機能がプロジェクトリーダーに許 可されるため、パーミッションルールのテンプレートと機能は編集できなくなります。ネストされたプロ ジェクトを含むプロジェクトマークトリーダーを設定すると、ネストされたすべてのプロジェクトとそ のコンテンツに対してプロジェクトリーダーのステータスが継承されます。

プロジェクトリーダーのステータスは、常にプロジェクト階層全体を通じて下方に適用され、設定さ れたレベルからのみ削除できます。プロジェクトリーダーのステータスを削除するには、同じ手順に従 い、アクションメニューから**[**プロジェクトリーダーから削除**]** を選択します。グループまたはユーザーが プロジェクトリーダーから削除されると、パーミッションルールのすべての機能は[未指定] に設定され ます。これは、グループまたはユーザーにコンテンツへのパーミッションを与える他のパーミッションルー ルがない場合、そのプロジェクトへのパーミッションと機能がなくなってしまうことを意味する場合があ

ります。プロジェクトとそのコンテンツへのアクセス権を維持するには、他のグループやユーザーと同 様に機能を設定する必要があります。

注: プロジェクトリーダーは、ほとんどの状況でプロジェクトの抽出を更新できます。ネストされ たプロジェクト(最上位プロジェクトではなく) の唯一のプロジェクトリーダーであり、最上位プロ ジェクトがロックされている*(*ネストされたプロジェクトを含む*)* 場合、抽出を更新することはでき ません。

<span id="page-935-0"></span>アセットパーミッションのロック

プロジェクトレベルで設定されたパーミッションルールは、そのプロジェクトに保存されたコンテンツ と、そのプロジェクトに含まれるネストされたプロジェクトの既定のルールとして機能します。これらの プロジェクトレベルの既定のルールが適用されるのか、または単に予備的なものとするのかは、

**[Asset permissions (**アセットパーミッション**)]** の設定によって決まります。この設定は、**[**ロック**]** (推奨) または**[**カスタマイズ可能**]** の2 つの方法のいずれかで構成できます。プロジェクトをロックす ると、コンテンツ所有者がコンテンツのパーミッション ルールを変更する機能が削除されます。 パー ミッションをロックすると、ネストされたプロジェクトに適用することも、親プロジェクト自体だけに適用 することもできます。

- <sup>l</sup> **[Asset permissions (**アセットパーミッション**)]** が**[**ロック**]** されている場合 (ネストされたプロ ジェクトを含む)、そのプロジェクトレベルで設 定 されているパーミッション ルールは、プロジェク ト内 のすべてのアセットとネストされたすべてのプロジェクトに対 して適 用 され ます。
- <sup>l</sup> **[**アセットパーミッション**]** がロックされている場合 (ネストされたプロジェクトを含まない)、その プロジェクトレベルで設定されているパーミッションルールは、プロジェクト内のアセットに対し て適用されます。ネストされたプロジェクトは、独自のパーミッションルールを使用して個別 に設定することができ、ロックまたはカスタマイズ可能として設定できます。
- <sup>l</sup> **[Asset permissions (**アセットパーミッション**)]** が**[**カスタマイズ可能**]** な場合、そのプロジェ クトレベルで設定されたパーミッションルールは、既定でプロジェクト内のすべてのアセットに 適用 されます。 ただし、パブリッシュ中 または パブリッシュ後 に、個々のアセットに対してパー ミッションルールを変更することはできます。
注: パーミッションルールがロックされているかカスタマイズ可能であるかにかかわらず、コンテンツ に対するパーミッションは常に適用されます。ロック済およびカスタマイズ可能な場合は、プロ ジェクトレベルのパーミッションがプロジェクトのコンテンツにどのように継承され、それらを変更で きるユーザーだけを参照します。カスタマイズ可能なパーミッションを持つプロジェクトでも、特定 のユーザーのみがパーミッション(コンテンツまたはプロジェクトの所有者、プロジェクトリーダー、 管理者、または[権限の設定] 機能を持つユーザー) を変更できます。

ロックされたプロジェクト内:

- コンテンツ タイプごとのプロジェクト パーミッション ルールは、すべてのアセットに適用されます。
- <sup>l</sup> パーミッションを変更できるのは、管理者、プロジェクト所有者およびプロジェクトリーダーだけ です。
- <sup>l</sup> コンテンツ所有者は、パーミッションの設定機能を失いますが、コンテンツに対する他の機能 はすべて保持します。
- プロジェクト内 にあるコンテンツすべてのパーミッションは予測可能です。

カスタマイズ可能なプロジェクト内:

- <sup>l</sup> このパーミッションルールは、コンテンツがプロジェクトにパブリッシュされるとき、またはネストさ れたプロジェクトが作成されるときに既定で適用されますが、パーミッションはパブリッシュ中ま たはコンテンツの作成後に変更することができます。
- <sup>l</sup> パーミッションの設定機能を持つユーザーは、そのコンテンツのパーミッションルールを変更で きます。
- コンテンツ所有者は、コンテンツに対するすべての機能を持っています。
- パーミッションは、プロジェクトのコンテンツ全体で異なる場合があります。

アセットパーミッションの設定 (プロジェクトのロック)

新しい上位レベルのプロジェクトは、既定プロジェクトからすべての初期パーミッションルールを継承 しますが、**[**カスタマイズ可能**]** に設定されている**[Asset permissions (**アセットパーミッション**)]** 設 定は継承されません。必要に応じて、設定を**[**ロック**]** に変更することができます。

#### **[Asset permissions (**アセットパーミッション**)]** を構成するには、次の手順を実行します。

1. サイトに管理者、プロジェクト所有者、またはプロジェクトリーダーとしてログインする必要が あります。

- 2. プロジェクトで[パーミッション] ダイアログを開きます
- 3. 左上の**[Asset permissions (**アセットパーミッション**)]** の横にある**[**編集**]** リンクをクリックし て、**[Asset permissions (**アセットパーミッション**)]** ダイアログで必要なオプションを選択しま す。

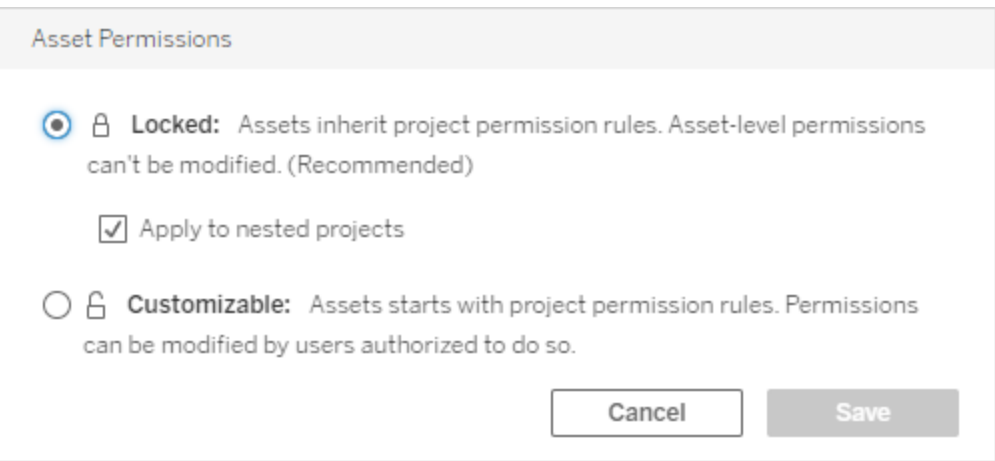

注: 上の手順 3 で左上隅に**[**編集**]** リンクが表示されない場合は、次のいずれのパーミッショ ンダイアログが表示されます。(a) ネストされたプロジェクト、またはロックされているプロジェクト 内のコンテンツ。この場合、このリンクを使うと管理プロジェクトに移動できます。(b) カスタマイ ズ可能なプロジェクトのコンテンツの一部。これは何も表示されません。または(c) ビューのアク セスパーミッションがそのワークブックにどのように関連付けられているかを示すビュー。ビューと ワークブックのパーミッションの相互作用に関する詳細については、「[シートタブの表示または](#page-920-0) [非表示](#page-920-0)」を参照してください。

アセットパーミッションの変更

プロジェクトの**[Asset permissions (**アセットパーミッション**)]** 設定を変更すると、その新しい設定 に応じて結果が異なります。ロックされている階層でのパーミッションルールに対する変更は、管理 プロジェクトのレベルで行う必要があります。

## 変更元 変更先 結果

ロック済み (ネス ・ロック済み トされたプロジェ 既存のパーミッションルールは変更しません。

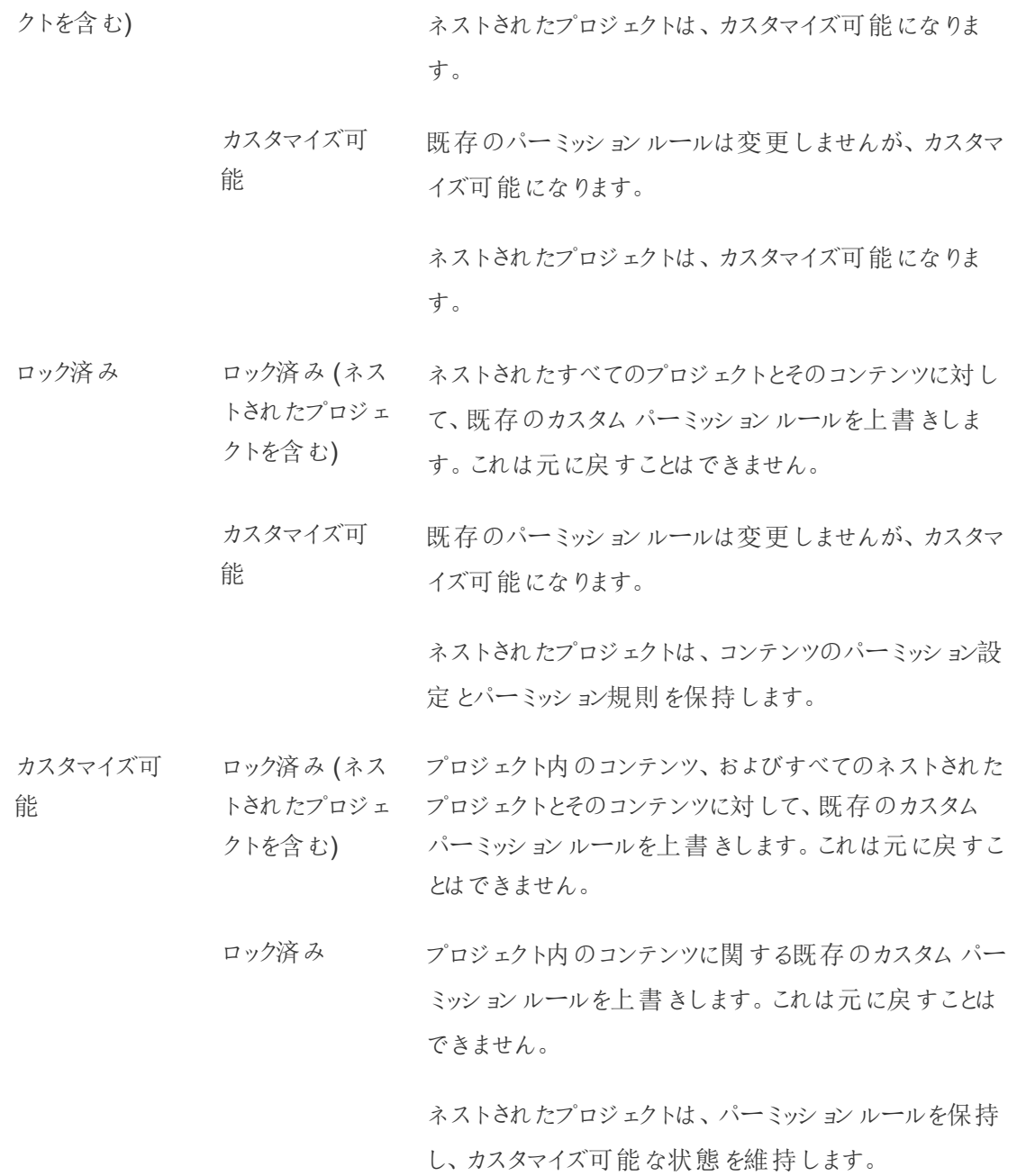

プロジェクトとコンテンツの移動

Tableau コンテンツと外部アセットの移動

パーミッション設定が異なるプロジェクト間で*Tableau* コンテンツまたは外部アセットを移動する場 合、**[Asset permissions (**アセットパーミッション**)]** 設定によって、パーミッションを適用する方法 のロジックが決まります。

- ロックされたプロジェクトにアセットを移動すると、既存のパーミッションルールが上書きされ、 移動先のパーミッションが適用されます。
- カスタマイズ可 能 なプロジェクトにアセットを移動すると、アセットに対する既存のパーミッショ ンルールが維持されます。

注: Tableau Server 2022.3 およびTableau Cloud 2022 年 6 月より前は、外部アセットをプ ロジェクトに含めることができませんでした。また、テーブルに対するパーミッションは、親データ ベースの**[**テーブルのパーミッション**]** 設定を介して管理されていました。Tableau Server 2022.3 およびTableau Cloud 2022 年 6 月以降では、外部アセットをプロジェクトに含めるこ とができます。データベースまたはテーブルをプロジェクトに移動した場合、データベースを介し てテーブルのパーミッションを管理していた古い設定は無視され、データベースまたはテーブル のパーミッションは、他のアセットのロジックに従うようになります。

# プロジェクトの移動

プロジェクトを別のプロジェクトに移動する場合、移動先のプロジェクトの範囲がネストされたプロ ジェクトを含むように範囲が設定されていない限り、移動するアイテムのパーミッション設定は維持 されます。(この場合のプロジェクトパーミッションとは、プロジェクト自体の表示とパブリッシュの機能 を意味します。)

- <sup>l</sup> 移動先のプロジェクトが**[**ロック**(**ネストされたプロジェクトを含む**)]** に設定されている場合、 移動するプロジェクトとコンテンツのパーミッションは上書きされます。
- <sup>l</sup> 移動先のプロジェクトが**[**ロック**]** (ネストされたプロジェクトを含まない) に設定されている場 合、移動するプロジェクトのパーミッションは上書きされません。移動したプロジェクトがロック またはカスタマイズ可能であるかは、元の設定から維持されます。
- 移動先のプロジェクトがカスタマイズ可能に設定されている場合、移動するプロジェクトの パーミッションは上書きされませんが、編集可能になります。

移動するプロジェクトが、ロック*(*ネストされたプロジェクトを含む*)* された親の下で以前ネスト されていた場合、移動時に、そのプロジェクトはロック*(*ネストされたプロジェクトを含む*)* の設 定を引き継ぎ、そのプロジェクトに含まれる任意のプロジェクトの管理プロジェクトになります。 注: これは、プロジェクトが最上位プロジェクトに移動した場合と同じ結果になります。

# ロックされ、ネストされたプロジェクトの移動には注意してください

ロックされた*(*ネストされたプロジェクトを含む*)* 環境内で、ネストされたプロジェクトを移動するのは難 しい場合があります。ユーザーが再び移動できないような状況にプロジェクトを移動させる可能性 があります。

ネストされたプロジェクトとは異なるユーザーによって所有されており、管理プロ ジェクトがロックされている*(*ネストされたプロジェクトを含む*)* 場合、管理者以外はネストされたプロ ジェクトを移動できなくなる可能性があります。

たとえば、ユーザーA が所有するロックされた(ネストされたプロジェクトを含む) 最上位プロジェクト と、ユーザーB が所有する2 つのネストされたプロジェクトについて考えます。ユーザーB が一方の ネストされたプロジェクトを他方のプロジェクト内に移動すると、元に戻すことはできなくなります。 ユーザーA も戻せません。

- ユーザーB は、移動先として最上位プロジェクトの権限を移動する権限を持っていないた め、ネストされたプロジェクト**2** を移動できません。
- <sup>l</sup> ユーザーA は、移動権限がないため、ネストされたプロジェクト**2** を移動できません。
- 最上位プロジェクトのプロジェクトリーダーは、ネストされたプロジェクトにトリクルダウンして も、そのプロジェクトを移動できません。
- <sup>l</sup> この状況では、ネストされたプロジェクト**2** を移動できるのは管理者だけです。

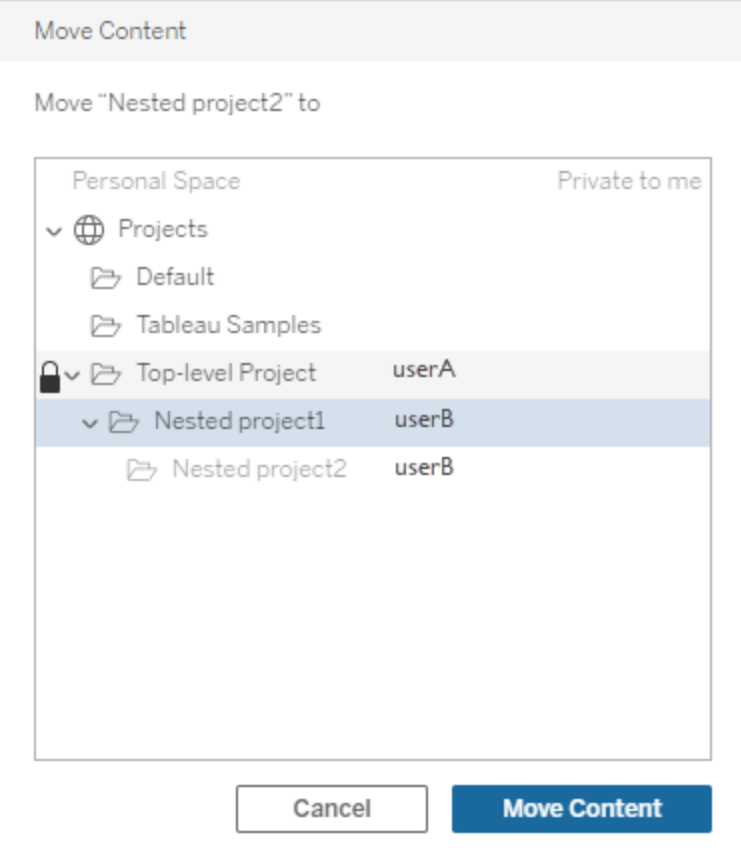

コレクション

コンテンツを含むプロジェクトとは異なり、コレクションはコンテンツへのリンクのリストと考えることがで きます。プロジェクトのパーミッションはプロジェクトのコンテンツにより継承されますが、コレクションの パーミッションはコレクションに追加されるコンテンツに影響を与えません。つまり、アイテムを表示す るためのパーミッションに応じて、ユーザーごとにコレクション内のアイテム数が異なる可能性があり ます。ユーザーがコレクション内のすべてのアイテムを表示できるようにするには、それらのアイテムの パーミッションを個別に調整します。

コレクションのパーミッションは、パーミッションダイアログを使用して変更するか、管理者またはコレ クションの所有者である場合は、コレクションの共有時にアクセス権を許可することによって変更で きます。詳細については、「[コレクションへのアクセス権限の管理](https://help.tableau.com/current/pro/desktop/ja-jp/collections.htm#permissions)」を参照してください。

プライベートコレクション

コレクションを作成すると、既定でプライベートに設定されます。プライベートコレクションは所有者の [My Collections (マイコレクション)] ページに表示されますが、サイトのすべてのコレクションのリストに は表示されません。プライベートコレクションは、パーミッションルールが追加されていない単なるコレ クションです。他のタイプのコンテンツとは異なり、コレクションには[すべてのユーザー] グループが既 定で追加されていません。コレクションにパーミッションルールを追加すると、プライベートのフラグが 付かなくなります。コレクションをプライベートの状態に戻すには、パーミッションルールを削除します。

<span id="page-942-0"></span>プライベートコレクションは、コレクションの所有者と管理者が表示でき、そのサイトロールによって、 すべてのコレクションを表示するための有効なパーミッションが付与されます。

有効なパーミッション

パーミッションルールでは、影響を受けるユーザー(グループまたはユーザー) と、そのユーザーによる 使用が許可または拒否されている、あるいは、指定されていな[い機能を](#page-923-0)設定します。 パーミッション ルールを単純に設定してそれを全体に適用するのは簡単なことのように思われますが、メンバーシッ プが複数グループに含まれていることや、サイトロールおよび所有権がパーミッションルールと相互に 作用しているため、ユーザーが機能を使用できるかどうかが明確でない場合があります。

複数の要因は特定の順序で評価され、コンテンツに対する有効なパーミッションが付与されます。

ヒント: できるだけ簡単な状態に保てるよう、(1) ユーザーではなくグループに対してパーミッション ルールを設定 すること、(2) 個々のコンテンツに対してパーミッションを設定するのではなく、プロジェク トレベルでロックされているパーミッションを管理すること、(3) [すべてのユーザー] グループのパーミッ ションルールを削除するか、すべての機能を[なし]に設定することをお勧めします。

次の3 つの条件がすべて満たされた場合にのみ、ユーザーに対して機能が許可されます。

- その機能がサイトロールの範囲内に含まれている。
- ユーザーはその機能を持っている:
	- <sup>l</sup> 特定のユーザーシナリオに基づく(コンテンツ所有者やプロジェクトリーダーである、ま たは管理者サイトロールであるなど)、 または
	- ユーザーとして機能が許可されている、 または
- <sup>l</sup> 機能を許可されているグループに含まれており、ユーザーまたは別のグループのメン バーとして機能を拒否するルールがない。
- 優先度の高い別のコンテンツレベルに競合するパーミッション設定がない。

他の状況ではユーザーで機能が拒否されます。

機能にカーソルを合わせると、有効なパーミッションを説明するツールヒントが表示されます。有効 なパーミッション(実際に何を実行でき、何を実行できないか) が、指定したパーミッションルールの 記載とは異なって表示される場合がある理由について、いくつかの例を示します。

- ユーザーの機能が、サイトロールに含まれているが(管理者)、パーミッションルールで拒否 されている可能性がある。
- ユーザーの機能が、ユーザーシナリオで許可されているが(コンテンツ所有者である、または プロジェクト所有者やリーダーであるため)、パーミッションルールで拒否されている可能性が ある。
- ユーザーの機能が、パーミッションルールで許可されているが、サイトロールで許可されてい ない可能性がある。
- ユーザーの機 能 が、 パーミッション ルールで許 可 され ているが、 競合 するグループ または ユー ザーのルールにより拒否されている可能性がある。
- <sup>l</sup> ユーザーの機能が、あるレベルのコンテンツ(ワークブックなど) のパーミッションルールで許可 されているが、別のレベルのコンテンツ(ビューなど) により拒否されている可能性がある。

パーミッションルールの評価

Tableau のパーミッションはより制限的です。ユーザーに機能が付与されない限り、パーミッションは 拒否されます。次のロジックでは、個々のユーザーで機能が許可されるか拒否されるかを評価し ます。

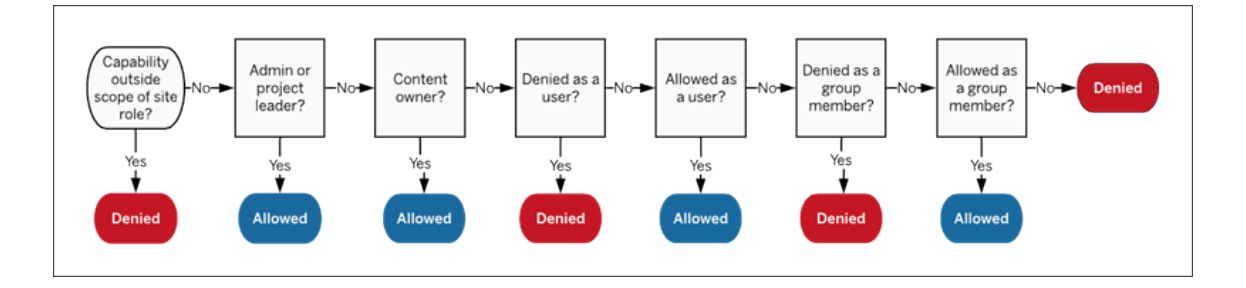

1. サイトロール**:** サイトロールで機能が許可されない場合、ユーザーは拒否されます。ユー ザーのサイトロールで機能が許可されている場合は、特定のユーザーシナリオが評価され ます。

- <sup>l</sup> たとえば、Viewer サイトロールではWeb 編集はできません。各サイトロールで実行 可能な内容の詳細については、「[各サイトロールで許可されている一般的な機能](#page-804-0)」 を参照してください。
- 2. 特定のユーザー シナリオ**:**
	- ユーザーが管理者の場合、すべてのコンテンツに対してすべての機能を持っていま す。
	- ユーザーがプロジェクト所有者 またはプロジェクトリーダーの場合、プロジェクトに含ま れるすべてのコンテンツに対してすべての機能を持っています。
	- <sup>l</sup> ユーザーがコンテンツ所有者の場合、それらのコンテンツに対してすべての機能\*を 持っています。
	- <sup>l</sup> これらのシナリオがユーザーに適用されない場合、ユーザールールが評価されます。

\*例外: コンテンツ所有者は、パーミッションがロックされているプロジェクトでは**[**パーミッション の設定**]** 機能を持っていません。管理者、プロジェクト所有者、プロジェクトリーダーのみが ロックされたプロジェクトでパーミッションルールを設定できます。

- 3. ユーザー ルール**:** ユーザーが機能を拒否されている場合は拒否されます。機能が許可され ている場合は許可されます。機能が指定されていない場合は、グループルールが評価され ます。
- 4. グループルール**:** ユーザーが機能を拒否されているグループのいずれかに含まれている場合 は拒否されます。ユーザーが機能を許可されているグループに所属している場合 (かつ、そ の機能が拒否されているグループに所属していない場合) は許可されます。
	- つまり、ユーザーが2つのグループに所属しており、一方では機能が許可され、他方 では同じ機能が拒否されている場合、拒否が優先されるため、そのユーザーは拒否 されます。
- 5. 上記の条件がいずれも適用されない場合は、ユーザーはその機能を拒否されます。つまり 実際には、指定されていない機能は拒否されます。

このため、次 の 3 つの状 況 では、最終 的 に有 効 な パーミッションが許 可 になります。

- <sup>l</sup> サイトロール(サーバー管理者、サイト管理者 Creator、サイト管理者 Explorer) により許 可される
- ユーザーがコンテンツ所有者、プロジェクト所有者、またはプロジェクトリーダーであるため許 可される
- <sup>l</sup> グループまたはユーザールールにより許可される(かつ、優先度の高いルールにより拒否され ない)

次の3つの状況では、拒否になります。

- サイトロールにより拒否される
- ルールにより拒否される(かつ、優先度の高いルールにより許可されない)
- いずれのルールによっても付与されない

複数レベルで設定されたパーミッションの評価

アセット パーミッションがカスタマイズ可能に設定されている場合、複数の場所でパーミッション ルールを構成することができます。どのパーミッションをコンテンツに適用するかを決める特定のルー ルがあります。

- <sup>l</sup> ネストされたプロジェクトがある場合、子レベルで設定されたパーミッションは、親レベルで設 定されたパーミッションよりも優先されます。
- <sup>l</sup> パーミッションの変更をプロジェクトレベルで行っても、既存のコンテンツには適用されませ  $h_{\alpha}$
- パブリッシュ中 またはパブリッシュ後にコンテンツ(ワークブック、データソース、またはフロー)に 設定されたパーミッションがある場合は、これがプロジェクトレベルで設定されたルールより 優先されます。
- ワークブックにナビゲーション シート タブが表示されない場合、ワークブックレベルのパーミッ ションに対する変更はビューによって継承されず、パーミッションの変更はビューで行う必要 があります。
- <sup>l</sup> ナビゲーションシートタブを表示するようにワークブックを構成すると、既存のビューレベルの パーミッションを上書きし、それらをワークブックレベルのパーミッションと同期します[。シートタ](#page-920-0) [ブの表示または非表示](#page-920-0)を参照してください。

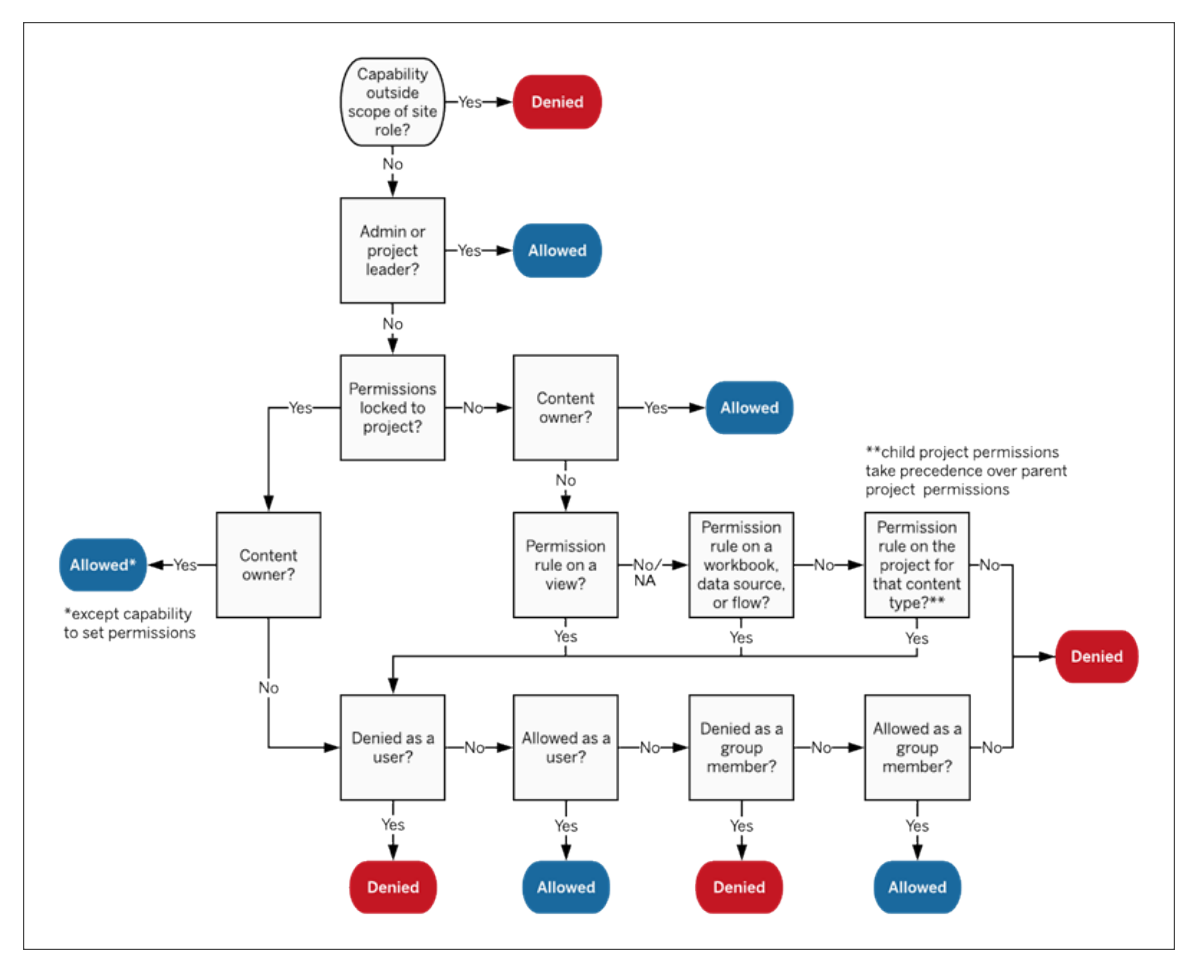

この画像は、複数のレベルのコンテンツで機能がどのように評価されるかを示しています。

ビューに対するパーミッション

ワークブックがロックされているプロジェクトに含まれておらず、かつ、ワークブックにシートがナビゲー ションのタブとして表示されていない場合、ワークブックのパーミッションはパブリッシュ時にビュー(シー ト、ダッシュボード、ストーリー) に継承されますが、パーミッションルールの変更は個々のビューで行 う必要があります。ビュー機能はワークブックでの機能と同じですが、例外として、**[**上書き**]**、**[**ワーク ブックのダウンロード**/**コピーの保存**]**、**[**移動**]** の機能はワークブックレベルでのみ利用できます。

できる限りナビゲーションシートタブを表示して、ワークブックのパーミッションがビューに引き続き継 承されるようすることをお勧めします。詳細については[、シートタブの表示または非表示](#page-920-0)を参照して ください。

<span id="page-947-0"></span>有効なパーミッションとオンデマンドアクセス

グループに対してオンデマンドアクセスが有効になっている場合、インラインアラートが表示されま す。Tableau コンテンツのパーミッションがグループに依存している場合、オンデマンドアクセスには、 コンテンツにアクセスできるサイト上でプロビジョニングされていないユーザーが存在する可能性があ ることが示されます。コンテンツにアクセスしている可能性のあるユーザーは、サイト上でプロビジョニ ングされておらず、有効なパーミッションを持っていません。そのため、これらのユーザーは Effective Permissions (有効なパーミッション)] 領域にリストされません。詳細については、「直接信頼によっ て構成された接続アプリを使用するオンデマンドアクセス」または「OAuth 2.0 [信頼によって構成さ](#page-947-0) [れた接続済みアプリを使用するオンデマンドアクセス](#page-947-0)」を参照してください。

パーミッション、サイトロール、ライセンス

ユーザーをTableau Cloud に追加するには、使用可能なライセンスが必要です。(ユーザーをライ センスなしで追加および構成して、最初にサインインしたときにのみライセンスを使用するようにす ることもできます。詳細については[、サインイン時にライセンスを付与](#page-857-0)を参照してください)。ユーザー は、所属するサイトごとに1 つのサイトロールを持っており、そのライセンスによって制限が設けられ ています。ユーザーにはサイト上のコンテンツに対するパーミッションがあり、サイトロールで許可され る内容により制限されます。

ライセンスとサイトロールはユーザーに適用されます。パーミッション機能はコンテンツに適用されま す。

ライセンスは、Tableau Server またはTableau Cloud サイトで作成されるとき(または初めてサイン インするとき) にユーザーに割り当てられます。ユーザーは**Creator**、**Explorer**、または**Viewer** とし てライセンスが付与されます。

- ライセンスレベルは、ユーザーがそのサーバーに対して持つ最大のサイトロールに基づいて 消費されます。
	- <sup>l</sup> サーバー管理者、サイト管理者 Creator、Creator のサイトロールは、Creator ライ センスを使用します。
	- <sup>l</sup> サイト管理者 Explorer、Explorer (パブリッシュ可能)、Explorer のサイトロールに は、少なくともExplorer ライセンスを使用します。
	- <sup>l</sup> Viewer サイトロールは、少なくともViewer ライセンスを使用します。
	- ライセンスのないユーザーはサーバーに存在することはできますが、サインイン時にサ イトロールが付与されて追加されない限りログインすることはできません。

<sup>l</sup> Tableau Server では、ユーザーが複数のサイトに所属する場合でも、サーバーごとに1 つの ライセンスのみを使用します。ユーザーが複数のサイトに所属する場合、必要なライセンス レベルは最も高いサイトロールによって決まります(たとえば、ユーザーが1 つのサイトで Creator サイトロールを持っており、他の2 つのサイトでViewer サイトロールを持っている場 合、Creator ライセンスが消費されます)。

サイトロールは、ユーザーがメンバーとなっているサイトごとに割り当てられます。

- <sup>l</sup> サイトロールによって、ユーザーがそのサイトで持つ最大の機能が決まります(たとえば、 Viewer のサイトロールを持つユーザーは、特定のデータソースをダウンロードする機能が明 示的に付与されている場合でも、データソースをダウンロードすることはできません)。
- サイトロールは元々、そのロールに含まれている機能を付与するわけではありません。ただ し、管理者サイトロールは例外です。管理者は常に、そのライセンスレベルに適用されるす べての機能を持ちます。

パーミッションは、プロジェクトへの保存、ワークブックのWeb 編集、データソースへの接続などの機 能で構成され、特定のコンテンツ(プロジェクト、データソース、ワークブック、ビュー、またはフロー) の グループまたはユーザーに適用されます。

- パーミッションの機能は、他とは独立してグループまたはユーザーに付与されるのではなく、コ ンテンツに照らして付与されます。ユーザーは、異なるコンテンツ資産に対して異なる機能を 持つことができます。
- パーミッションは、 ユーザーのサイトロールとそのユーザーまたは所属しているグループのパー ミッションルールの相互作用に基づいて評価されます。
- <sup>l</sup> Web 作成などの一部のアクションでは、機能の組み合わせが必要になる場合があります。 詳細については[、特定のシナリオでのパーミッション設定を](#page-913-0)参照してください。

サイトロールで許可される最大の機能

これらのテーブルは、各サイトロールで使用できる機能を示しています。サイトロールを持つユー ザーが他の方法で同様のアクションを実行できる場合もあります。たとえば、Viewer には**[**カスタマ イズの共有**]** 機能が付与されていないため、カスタムビューをワークブック上の他のユーザーに表示 することができませんが、ビューのURL をコピーしてカスタムビューを共有することはできます。各サイ トロールで実行可能な内容の詳細については、「[各サイトロールで許可されている一般的な機](#page-804-0) [能](#page-804-0)」を参照してください。

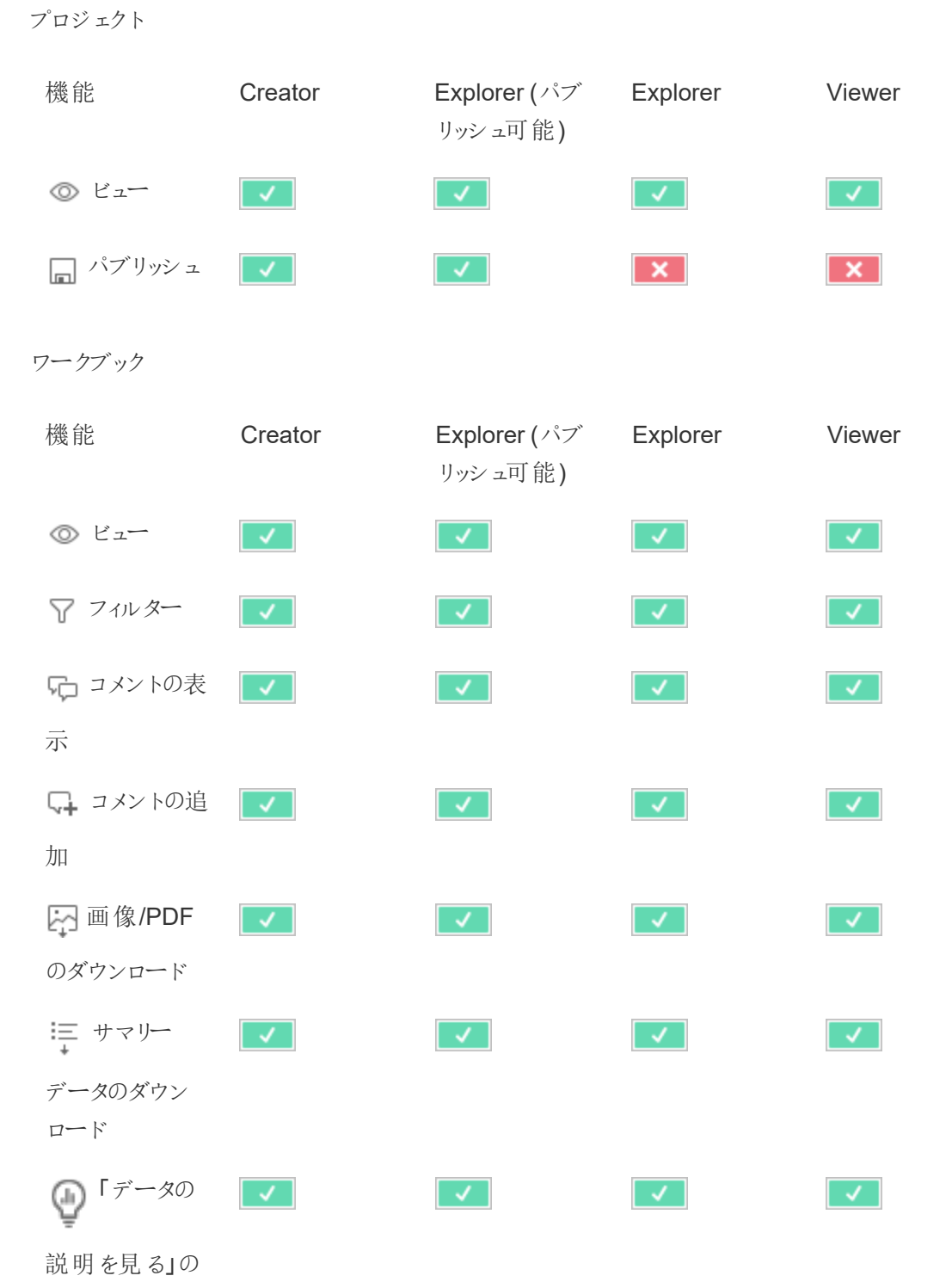

実行 [†](#page-950-0)

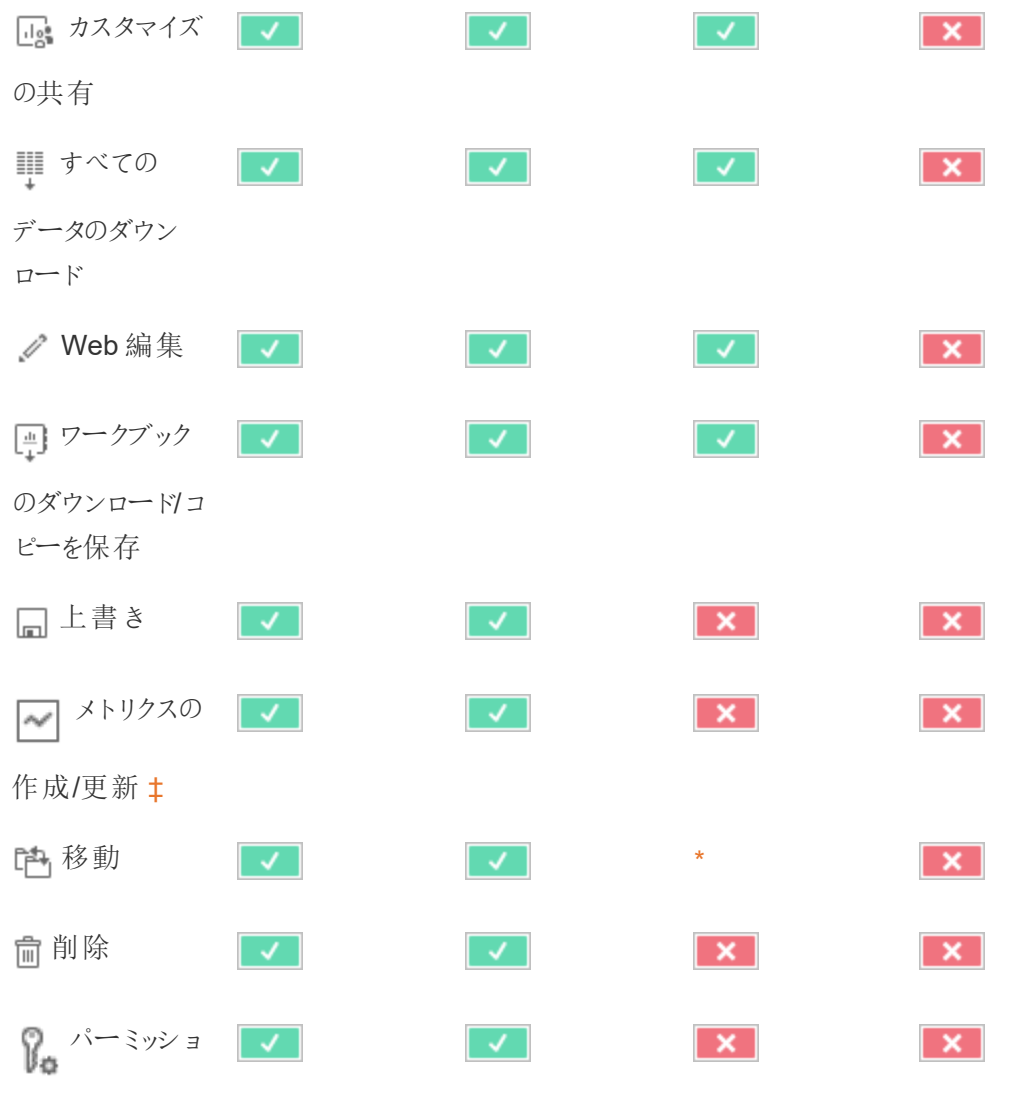

<span id="page-950-0"></span>ンの設定

† Tableau 2021.3 より前は、「データの説明を見る」の可用性は、tsm configuration set オプション のExplainDataEnabled を使用してサーバーレベルでのみ制御されていました。2021.3 以降で は、「データの説明を見る」の可用性は、「データの説明を見る」の実行機能を使用してサイト設 定およびワークブックで制御できます。表示モードでの「データの説明を見る」の可用性は、「「データ の説明を見る」の設定] ダイアログ ボックスのワークブックで制御されます。

<span id="page-950-1"></span>‡ Tableau 2021.3 より前は、メトリクスの作成/更新機能は、[フルデータのダウンロード] 機能によっ て制御されていました。

データソース

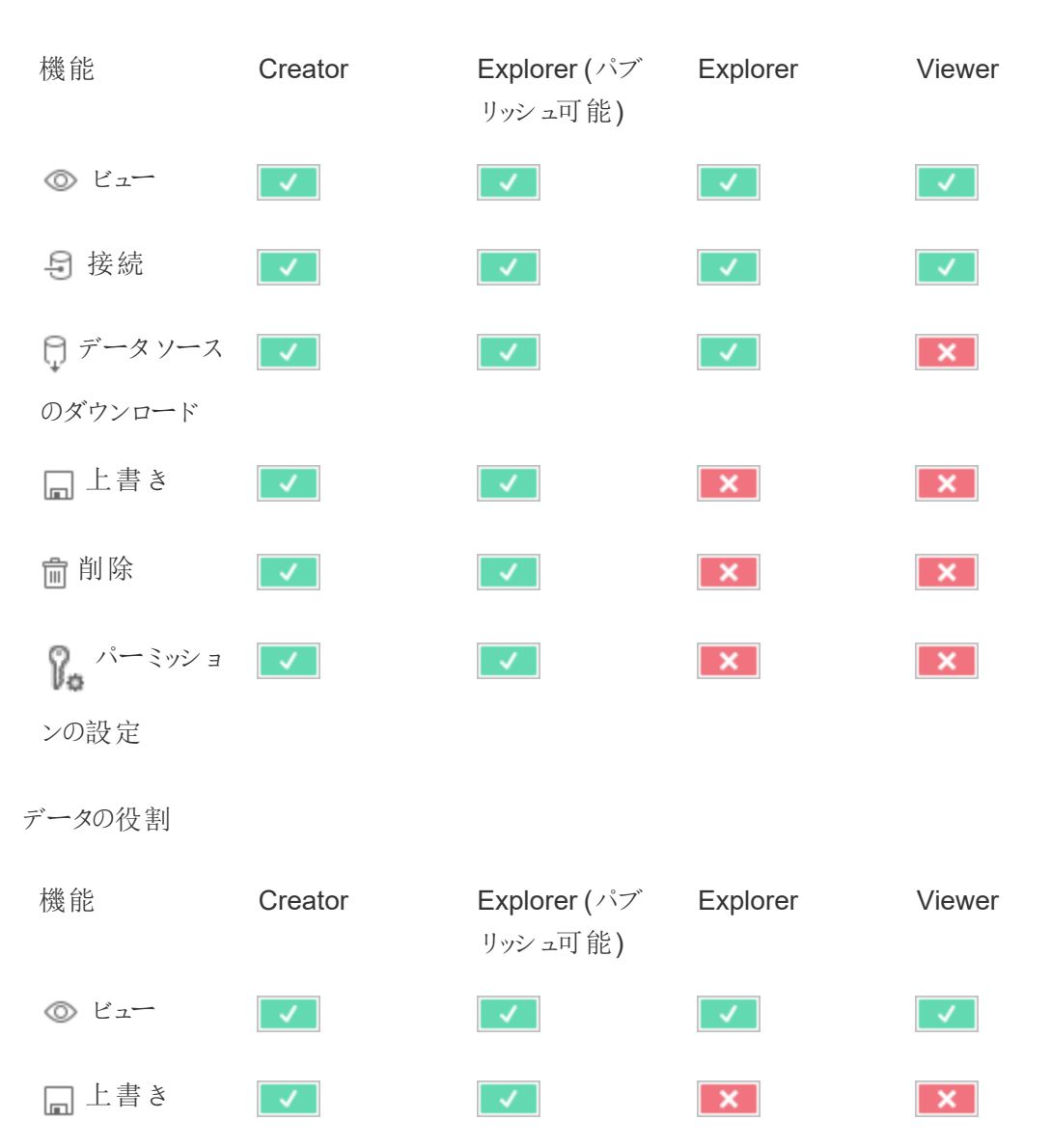

移動 [\\*](#page-954-0)

 $\sim$ 

 $\overline{\phantom{0}}$ 

 $\overline{\mathcal{A}}$ 

 $\mathbf{x}$ 

 $\mathbf{x}$ 

 $\mathbf{x}$ 

 $\mathbf{x}$ 

 $\overline{\mathbf{x}}$ 

削除

ンの設定

↑ パーミッショ <mark>√</mark>

フロー

スケジュールに従ってフローを実行するには、データ管理 ライセンスが必要です。フロー設定の詳細 については、「Web [上でのフローの作成と操作](https://help.tableau.com/current/server/ja-jp/web_author_flows.htm)」を参照してください。Explorer ライセンスのユーザー は、Tableau Cloud でフローを実行できます。

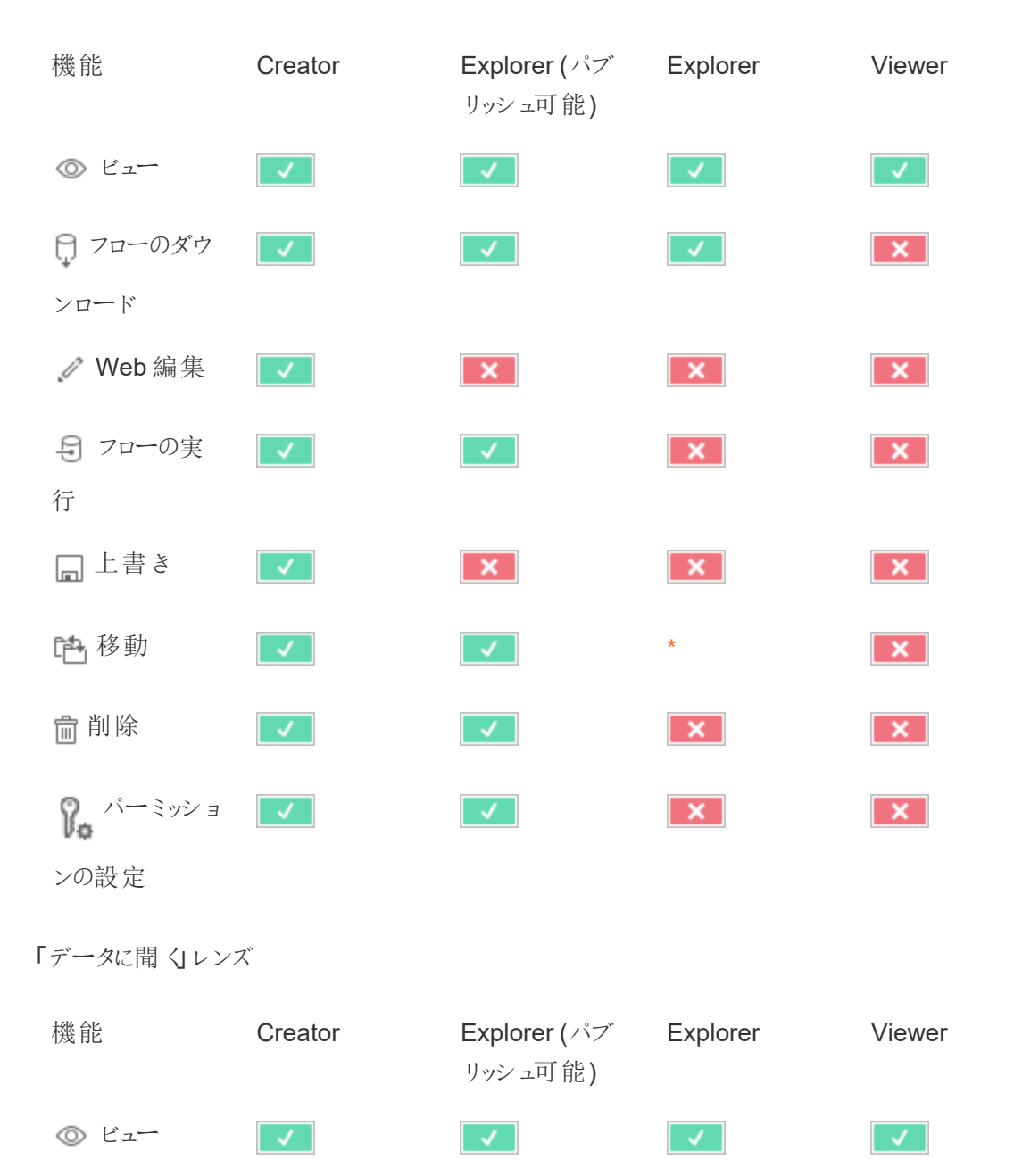

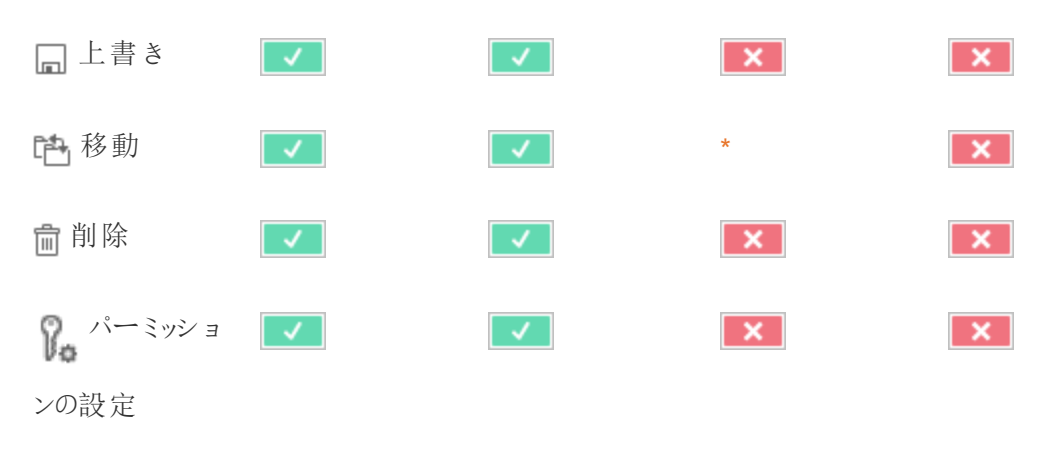

メトリクス

# 従来のメトリクス機能の廃止

Tableau の従来のメトリクス機能は、2024 年 2 月のTableau Cloud およびTableau Server バー ジョン2024.2 で廃止されます。2023 年 10 月に、Tableau はTableau Cloud およびTableau Server バージョン2023.3 に従来のメトリクスを埋め込む機能を廃止しました。Tableau Pulse で は、メトリクスを追跡し、データについて質問するためのエクスペリエンスが向上しました。新しいエク スペリエンスの詳細については、「Tableau Pulse [を使用したメトリクスの作成](https://help.tableau.com/current/online/ja-jp/pulse_create_metrics.htm)」を参照し、廃止さ れる機能のについては、「[メトリクスの作成とトラブルシューティング](https://help.tableau.com/current/online/ja-jp/metrics_create.htm)(廃止)」を参照してください。

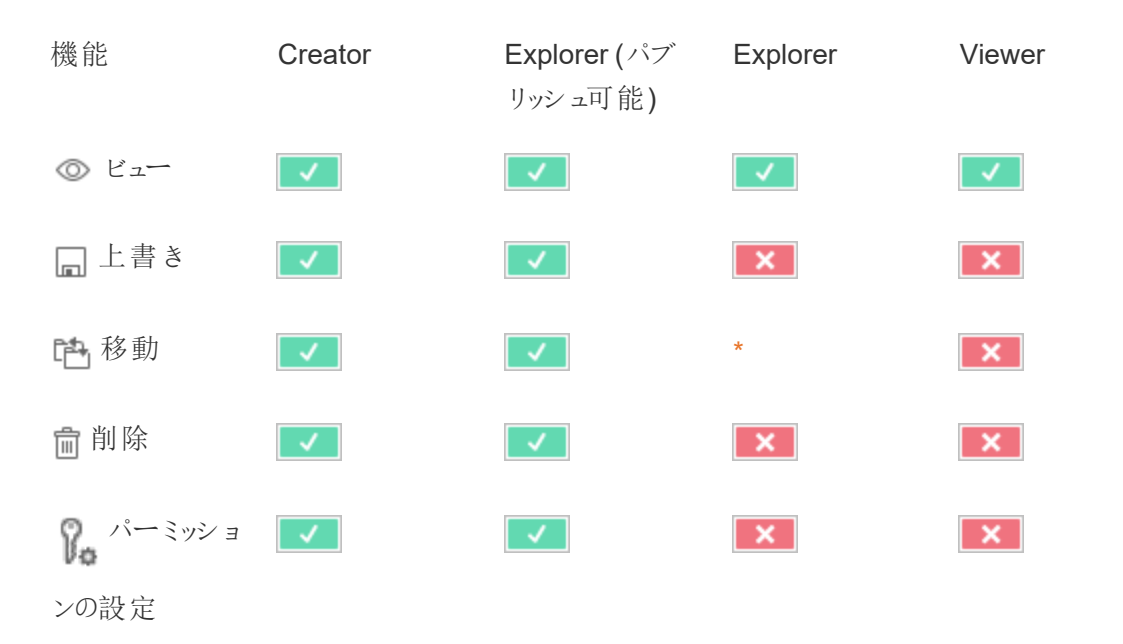

コレクション

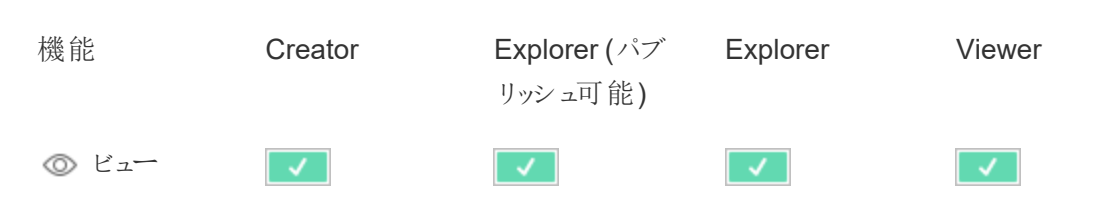

```
仮想接続
```
仮想接続には、データ管理 ライセンスが必要です。詳細については、「[データ管理](#page-3522-0) についてについ て」を参照してください。

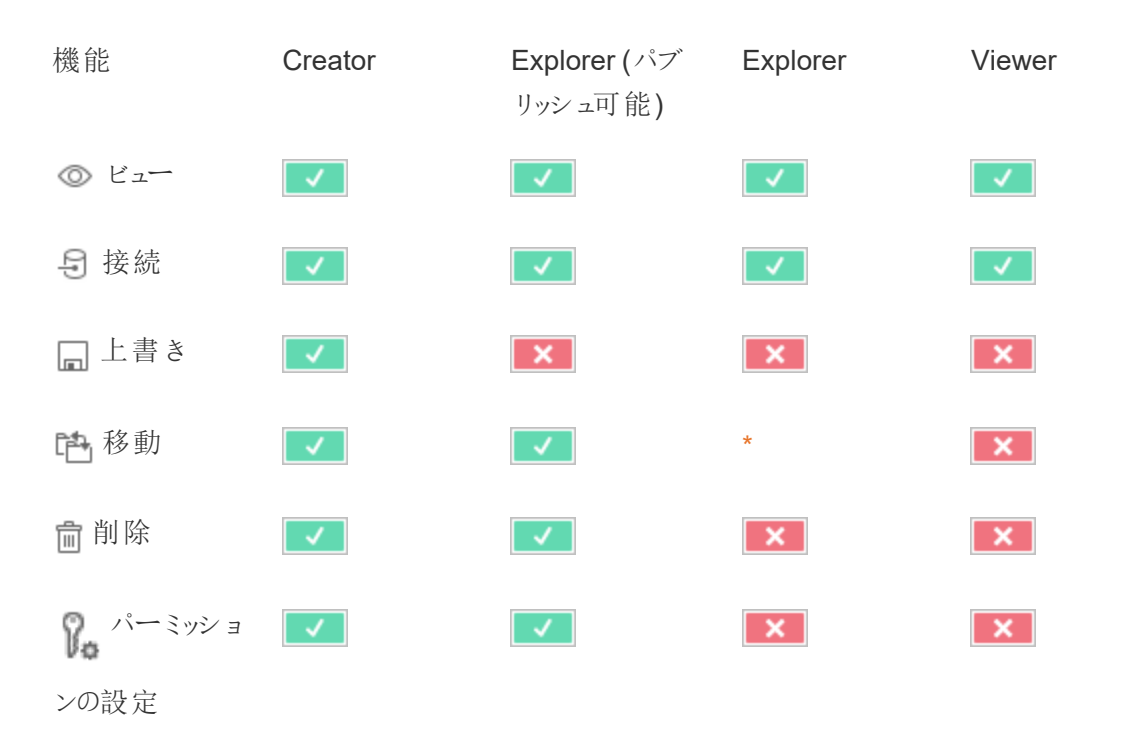

<span id="page-954-0"></span>\* Explorer ロールに**[**移動**]** 機能を付与することはできますが、プロジェクトの**[**パブリッシュ**]** 機能を 付与することはできないため、コンテンツはどこにも移動できません。そのため、Explorer サイトロー ルでは、**[**移動**]** 機能は使用できないものと認識する必要があります。

クイックスタート: パーミッション

パーミッションルールは、ワークブック、プロジェクト、データソースなどのコンテンツに対するグループ またはユーザーのアクセス権を定義する一連の機能です。

パーミッションを効率よく管理するには:

- <sup>l</sup> さらに多くのグループを作成する前に、**[**すべてのユーザー**]** グループからパーミッションを削除 する
- さらに多くのプロジェクトを作成する前に、既定のプロジェクトでテンプレートのパーミッション を構成する
- ユーザーではなく、グループのパーミッションを管理する
- コンテンツではなく、プロジェクトのパーミッションを管理する

プロジェクトに対してグループのパーミッションルールを作成する

以下のステップの詳細については[、パーミッションに関する主な記事](https://help.tableau.com/current/server/ja-jp/permissions.htm)を参照してください。このクイッ クスタートガイドは概要であるため、パーミッションやパーミッションの管理に関する多くの重要な詳 細は記載されていません。

1.ユーザーをグループに追加する

パーミッションを管理する一般的な方法として、同じパーミッションを持つユーザーに対してグループ を使用します。

- 1. 必要に応じて、サイトにユーザーを追加します。
- 2. サイト内で**[**グループ**]** を選択します。
- 3. 必要に応じて、**[**グループの追加**]** オプションを使用して、グループを作成します。
- 4. [グループ名] をクリックして開き、**[**ユーザーの追加**]** ボタンを使用して、既存のユーザーをグ ループに追加します。

2.プロジェクトレベルのパーミッション設定にアクセスする

**[**探索**]** ページには、サイト上のコンテンツが表示されます。ドロップダウンを使用して、[上位レベル のプロジェクト] または [すべてのプロジェクト] を表示します (ネストされたプロジェクトも表示されま す)。

更新するプロジェクトに移動し、**[**アクション**]** (**…**) メニューを開き、**[**パーミッション**]** を選択します。

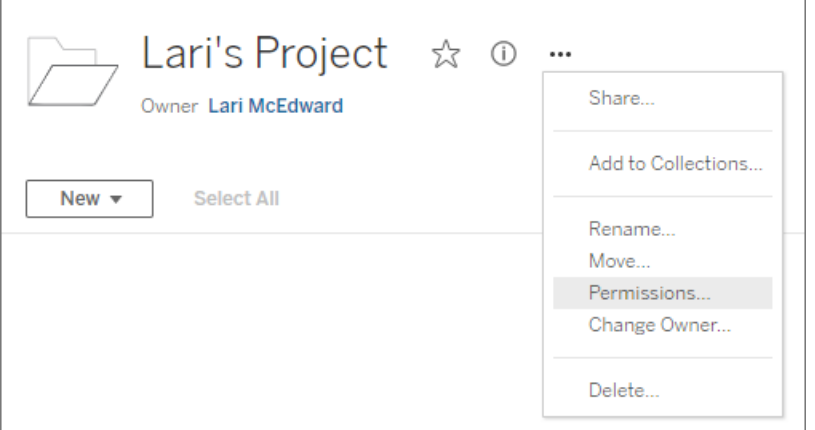

3.パーミッションルールを作成する

新しいパーミッションルールを作成するには、**[+ Add Group/User Rule (+**グループ**/**ユーザー ルー ルの追加**)]** を選択します。

[テンプレート]ドロップダウンには、グループの初期機能セットを適用するためのショートカットが用意 されています。

必要であれば、機能をクリックして**[**許可**]** または**[**拒否**]** に設定するか、**[**未指定**]**.のままにして、 パーミッションルールをカスタマイズします。

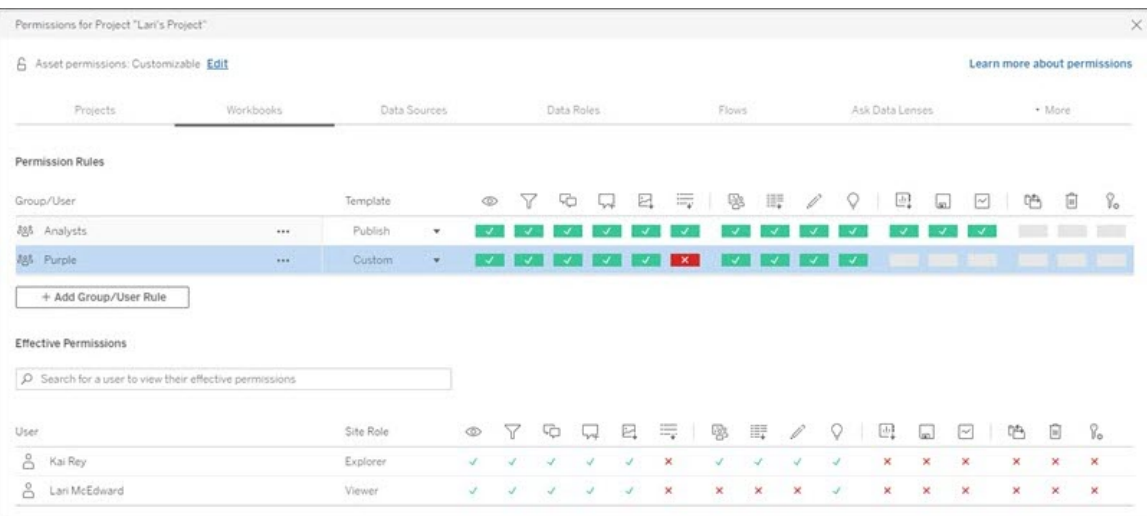

ユーザーがパーミッションを設定できるかどうかは、サイトロール、コンテンツの所有権、およびパー ミッションの設定機能の設定方法によって決まります。

4.ユーザーの有効なパーミッションを表示する

グループのパーミッションルールを保存したら、各ユーザーの有効なパーミッションを表示することが できます。 グループ名 をクリックし、グループのユーザーおよびパーミッションを表示します。 権限 ボッ クスの上にマウスのポインタを置き、その権限が許可されているか拒否されているかの詳細に関す るツールヒントを確認します。

サイトロール

ユーザーのサイトロールは、ユーザーが取得できる最大のパーミッション数を決定します。

- <sup>l</sup> サーバー管理者とサイト管理者は、すべてのサイトコンテンツにアクセスし、それに対してア クションを実行できます。
- <sup>l</sup> 所有者は、彼らがパブリッシュしたコンテンツに対して常にフルアクセス権を持ちます。親プ ロジェクトのパーミッションがロックされていない場合は、所有者はパブリッシュされたコンテン ツのパーミッションを変更することができます。

詳細については[、ユーザーのサイトロールの設定](#page-801-0)およ[びプロジェクトを使用したコンテンツへのアクセ](#page-884-0) [スの管理](#page-884-0)を参照してください。

パーミッションの論理

- 拒否は許可より優先されます。
- 未指定の場合、他にパーミッションが指定されていないと拒否になります。
- コンテンツで具体的なユーザー パーミッションが設定されている場合、この設定が、コンテン ツに対するグループパーミッションより優先されます。つまり、ユーザーパーミッションはグルー プパーミッションより優先されます。

詳細については、「[有効なパーミッション](#page-942-0)」を参照してください。

コンテンツ所有権の管理

Tableau Server 上でデータソースやワークブックをパブリッシュする場合、またはプロジェクトを作成 する場合は、その所有者となります。コンテンツ所有者、適切なサイトロールを持つプロジェクト リーダー、または管理者がコンテンツ資産の所有権を変更できます。所有権を再割り当てすると、 元の所有者にはコンテンツアイテムへの特別な接続がありません。アイテムにアクセスする機能は、 プロジェクトまたはその特定アイテムに対するパーミッションによって決定されます。

コンテンツタイプごとに、所有権を変更したり受け取ったりできる人物

所有権を変更したり受け取ったりできるかどうかは、次の表に記載しているように、パーミッションとコ ンテンツ資産との関係によって異なります。

注**:** 完全なプロジェクトリーダーアクセス権は一部のサイトロールでのみ利用可能です。詳細 については[、プロジェクトレベルの管理](#page-886-0)を参照してください。

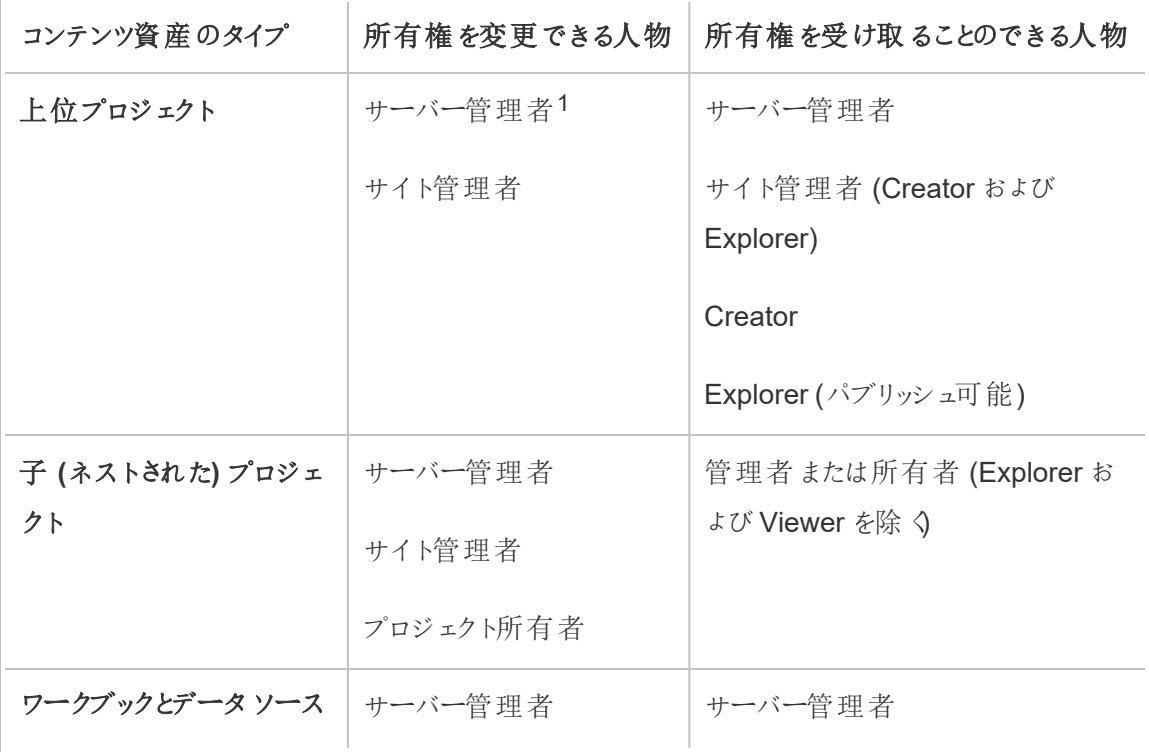

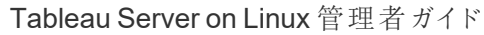

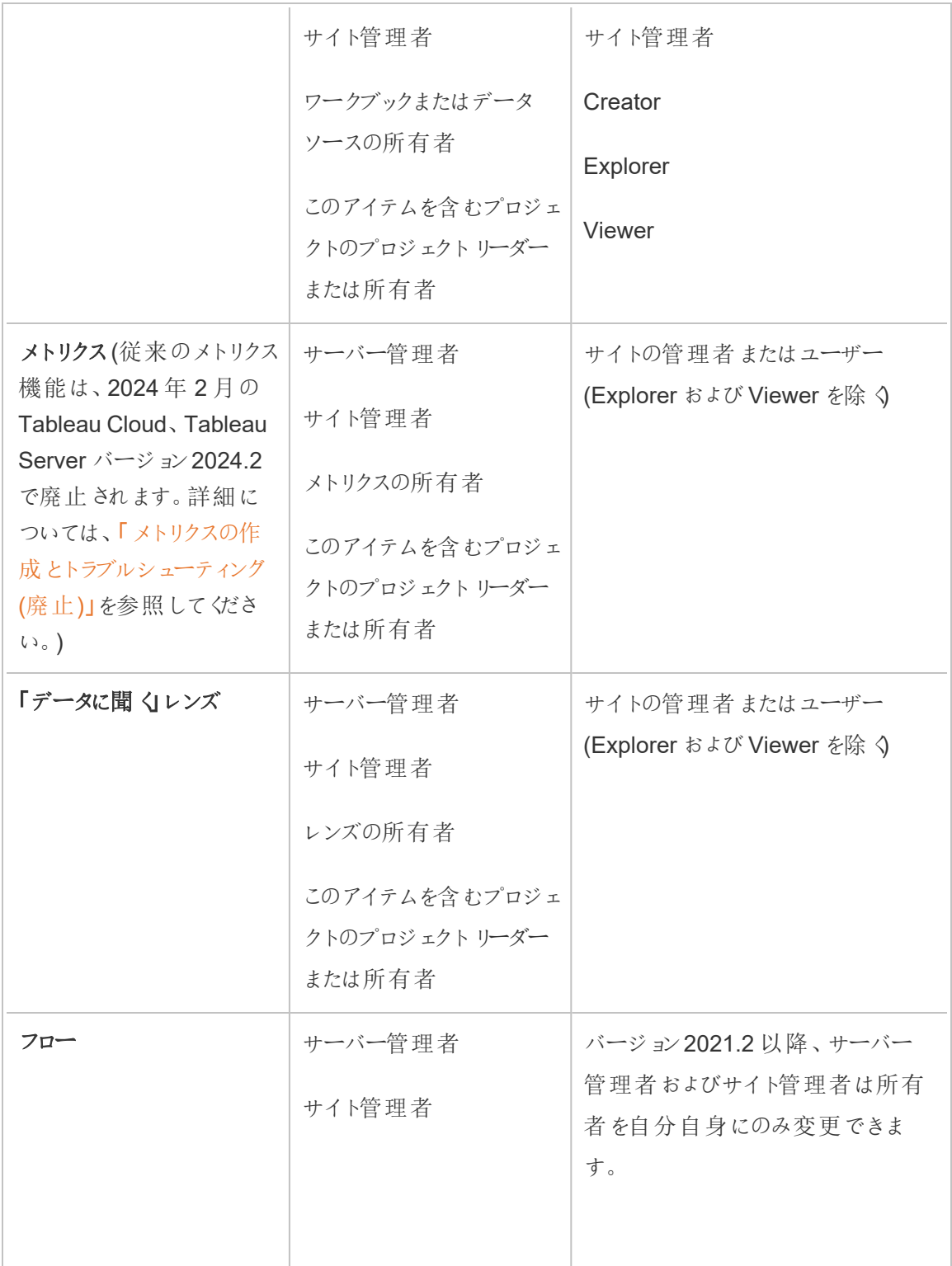

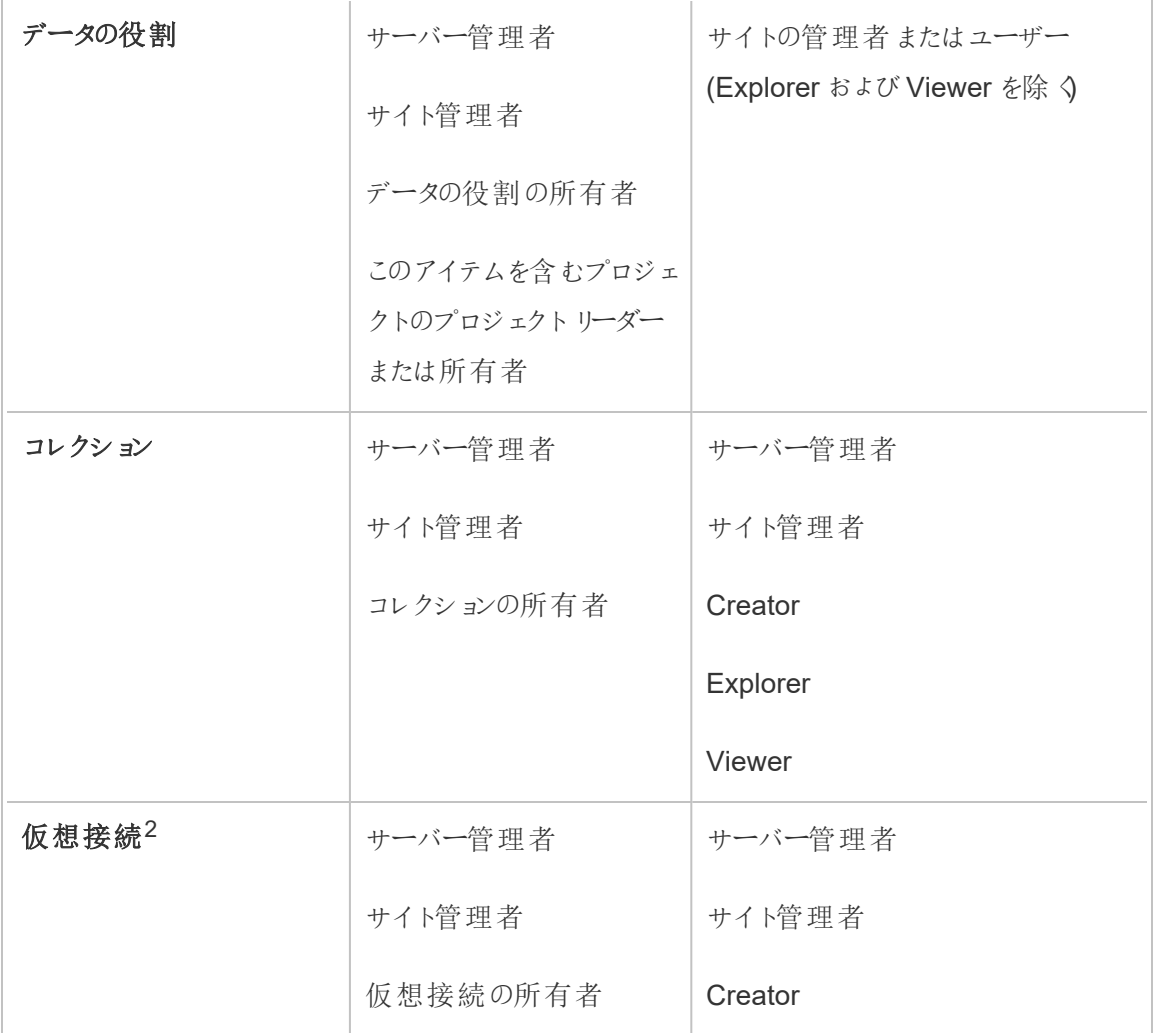

<sup>1</sup> サーバー管理者サイトロールは、Tableau Server のみに適用され、Tableau Cloud には適用さ れません。

2仮想接続には[データ管理](#page-3522-0)が必要です。詳細については、「データ管理についてについて」を参 照してください。仮想接続を編集するには、データベースの認証資格情報が必要であることに注 意してください。

コンテンツ所有権の変更に関する考慮事項

<sup>l</sup> Tableau Server からユーザーを削除する前に、それらのユーザーはコンテンツ資産を所有し ていないことを確認します。

ユーザーがコンテンツを所有する場合、まずそれらの資産の所有権を再割り当てすると、そ のユーザーを削除できます。そのようにしないと、、サイトロールはライセンスなしに設定され ますが、それらのユーザーは削除されず、管理者のみがそのコンテンツに対する特定の対 応を取ることができます。

<sup>l</sup> 参照元データへの接続に使用する埋め込みの認証資格情報を含むワークブックまたは データソースの所有権を変更した場合、埋め込みの認証資格情報は削除されます。フ ローの所有権を変更する場合は、埋め込みの認証資格情報が保持されます。パブリッ シュされたデータソースへの接続は、フローの所有者を使用して認証され、パーミッションに 基づいて承認されます。

Tableau Server の接続情報を編集すると埋め込み認証資格情報を更新できます。詳 細については、「[接続の編集](#page-1010-0)」を参照してください。または、新しい所有者がフロー、ワーク ブックまたはデータソースをダウンロードし、そのアイテムをTableau Desktop で開いて埋め 込みの認証資格情報を更新してから、そのコンテンツをもう一度パブリッシュすることができ ます。

- <sup>l</sup> パーミッションをプロジェクトにロックしない場合、コンテンツの所有権の供与対象であるユー ザーが、所有権の変更の際に、パーミッションのガイドラインやアカウントのパーミッションを理 解していることを確認してください。ロックしたプロジェクトでは既定で、コンテンツ所有者はコ ンテンツにパーミッションを設定できます。詳細については[、パーミッションを](#page-902-0)参照してくださ  $\iota$
- <sup>l</sup> メトリクスの所有者をViewer またはExplorer のサイトロールを持つユーザーに変更するこ とは可能ですが、それを行うと、メトリクスの更新が一時停止されるため、推奨されていませ ん。メトリクスを更新、上書き、または削除するには、Creator またはExplorer (パブリッシュ 可能) のサイトロールが必要です。

コンテンツリソースの所有者の変更

- 1. Tableau Server Web 環境にサインインし、ナビゲーションメニューから**[**探索**]** を選択しま す。
- 2. 別の誰かに割り当てるコンテンツに移動します。

- <sup>l</sup> 複数のワークブックなど、複数の同じタイプのコンテンツを再割り当てする場合、ドロッ プダウンメニューからコンテンツタイプを選択します。
- 同一プロジェクト内で複数のアイテムを再割り当てする場合、そのプロジェクトに移動 します。

子プロジェクトの場所がわからない場合は、フィルターを表示し、**[**すべてのプロジェクト を表示**]** を選択します。

- <sup>l</sup> 同じ所有者を持つ複数のコンテンツアイテムを再割り当てする場合は、**[**ユーザー**]** ページでユーザーを検索します。
- 3. 再割り当てするアイテムを選択し、**[**アクション**]** > **[**所有者の変更**]** を選択します。

selected - Actions Edit Workbook  $\checkmark$  $\checkmark$ Download  $Tag...$ Permissions... Move... Rename... Change Owner... Refresh ktracts... CX-Help Analyze Superstore 1 view 0 views  $\sqrt{2}$  0 Tabbed Views... **Revision History...** Delete...

他の表示されるメニューコマンドは、コンテンツタイプによって変わります。

4. ユーザー名を入力するか、リストからユーザーを選択します。

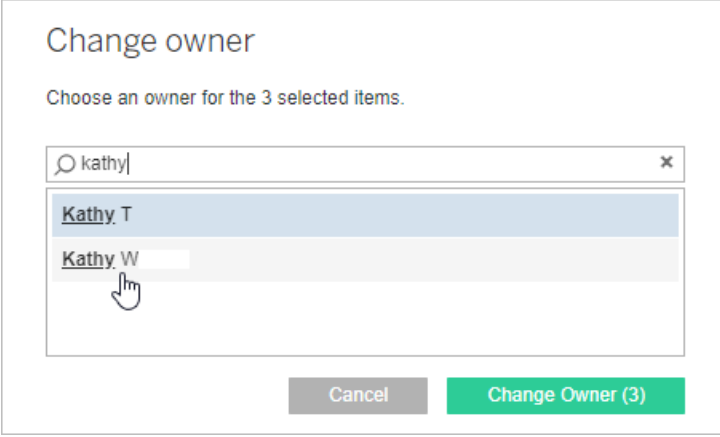

5. **[**所有者の変更**]** をクリックします。

外部資産でのパーミッションの管理

Tableau Cloud およびTableau Server では、パブリッシュ済みコンテンツにアクセスして管理する 領域が提供されます。Tableau Cloud またはTableau Server のライセンスをデータ管理 で設定 している場合は、Tableau Catalog にアクセスできます。Tableau Catalog を使用すると、サイト全 体で補助的な領域と一連の機能が追加され、サイトにパブリッシュされたコンテンツで使用される 外部資産のメタデータと系列を追跡して管理することができます。

Tableau Catalog によるコンテンツと資産のインデックス化

Catalog は、Tableau Cloud または Tableau Server にパブリッシュするコンテンツのメタデータを検 出、追跡、保存します。

Catalog は次のものについてメタデータをインデックス化します。

- <sup>l</sup> **Tableau** コンテンツ**:** ワークブック、データソース、フロー、プロジェクト、メトリクス、仮想接 続、仮想接続テーブル、ユーザー、およびサイト(従来のメトリクス機能は、2024 年 2 月の Tableau Cloud、Tableau Server バージョン2024.2 で廃止されます。詳細については、「[メ](https://help.tableau.com/current/online/ja-jp/metrics_create.htm) [トリクスの作成とトラブルシューティング](https://help.tableau.com/current/online/ja-jp/metrics_create.htm)(廃止)」を参照してください。)。
- <sup>l</sup> 外部アセット**:** Tableau コンテンツに関連付けられたデータベースとテーブル

Catalog はTableau 環境の外部に由来するデータのメタデータを外部資産として分類しま す。Tableau 環境の外部に由来するデータは、データベースサーバーやローカル.json ファイ ルなど、多くの異なる形式で保存されます。

Catalog は外部データのメタデータのみを追跡し、いずれの形式 (未加工や集計) の参照 元データも追跡することはありません。

Catalog のメタデータには次のものが含まれます。

- <sup>l</sup> 系列情報またはアイテム間のリレーションシップ。たとえば、[Sales (売上高)] テーブルには [Superstore (スーパーストア)] データソースと[Superstore (スーパーストア)] サンプルワーク ブックの両方とのリレーションシップがあります。
- スキーマ情報いくつかの例としては、次のものがあります:
	- <sup>l</sup> テーブル名、列名、および列タイプ。たとえば、テーブルA には列 A、B、およびC が 含まれ、タイプはINT、VARCHAR、VARCHAR です。
	- データベース名とサーバーの場所。たとえば、Database 1は SQL Server データベー ス(http://example.net) です。
	- データソース名およびデータソースに含まれるフィールドの名前とタイプ。 たとえば、 "Superstore (スーパーストア)" データソースには、フィールドAA、BB、およびCC があ ります。フィールドCC は、フィールドAA とフィールドBB の両方を戻って参照する計 算フィールドです。
- ユーザーがキュレーション、追加、または管理する情報。たとえば、アイテムの説明、認証、 ユーザー連絡先、データ品質に関する警告などがあります。

Tableau Catalog のしくみ

Tableau Catalog はTableau Cloud またはTableau Server にパブリッシュされたすべてのコンテンツ をインデックス化し、系列およびスキーマのメタデータを追跡します。たとえば、メタデータは、ワーク ブック、パッケージ化されたワークブック、データソース、およびTableau Server やTableau Cloud の リポジトリに由来します。

インデックス作成プロセスの一環として、パブリッシュ済みコンテンツで使用される外部アセット(デー タベース、テーブル、その他のオブジェクト) に関する系列やスキーマのメタデータもインデックス化され ます。

注: Tableau Cloud または Tableau Server から Catalog にアクセスできるほか、Tableau メタデー タAPI およびTableau Server REST API からもインデックス化されたメタデータにアクセスできま す。Tableau メタデータAPI やREST API でのメタデータメソッドの詳細については、Tableau Server REST API のTableau [メタデータ](https://help.tableau.com/current/api/metadata_api/ja-jp/index.html)API およ[びメタデータメソッドを](https://help.tableau.com/current/api/rest_api/ja-jp/REST/rest_api_ref_metadata.htm)それぞれ参照してくださ い。

メタデータに対するパーミッション

パーミッションは、外部アセットの表示および管理が許可されるユーザーや、系列で表示されるメタ データを制御します。

注**:** Tableau Cloud またはTableau Server のライセンスをデータ管理 で設定していない場合、デ フォルトでは、管理者のみがTableau メタデータAPI を使用してデータベースとテーブルのメタデー タを表示できます。この既定の動作は、次のように"派生パーミッション" を使用するように変更で きます。

メタデータにアクセスする

Catalog (またはメタデータAPI) を使用してメタデータにアクセスするのに使用するパーミッションは、 Tableau Cloud またはTableau Server よりコンテンツにアクセスするパーミッションと同じように機能 しますが、系列によって公開できる機密データと外部アセットに対して付与された機能に関しては 他のいくつかの考慮事項があります。

Tableau コンテンツに対するパーミッション

Catalog では、既存のTableau コンテンツによって既に使用されているビュー機能と管理機能を 使用し、Tableau コンテンツで表示できるメタデータを制御します。これらの機能の一般的な情報 については[、パーミッション](#page-902-0)を参照してください。

派生パーミッションを使用する外部資産に対するパーミッション

Tableau Cloud またはTableau Server のライセンスをデータ管理 で設定していない場合、次の シナリオでは、Catalog はデフォルトで 派生したパーミッションを使用し、外部アセット機能を自動 的に付与します。

ビュー機能の場合:

- ワークブック、データソース、またはフローの所有者である場合は、そのワークブック、データ ソース、またはフローで直接使用するデータベースと表のメタデータを表示することができま す。「[系列に関するその他の注意事項](#page-973-0)」を参照してください。
- プロジェクト所有者またはプロジェクトリーダーの場合、プロジェクトにパブリッシュしたコンテン ツで使用されるすべてのデータベースとテーブルのメタデータを表示できます。
- <sup>l</sup> 埋め込みファイルでは、外部アセット(データベースまたはテーブル) の派生パーミッションでは なく、ソースコンテンツ(ワークブック、データソース、フローなど) のパーミッションを使用しま す。たとえば、埋め込みファイルを含むワークブックを表示できる場合は、そのワークブックで 使用されている埋め込みファイルとそのメタデータを表示できます。

上書きとパーミッションの設定機能の場合:

● フローの所有者は、フロー出力で使用するデータベースとテーブルのメタデータのパーミッショ ンの編集や管理が行えます。

注**:** フローの場合、上記の機能は、フローの現在の所有者の下で少なくとも1 回正常に実行され た後にのみ適用されます。

#### パーミッションを確認する

管理者やアセットに対するパーミッションを設定する権限を持っているユーザーは、派生パーミッショ ンを持っているユーザーを以下の手順で検証できます。

- 1. Tableau Cloud またはTableau Server にサインインします。
- 2. 左側のナビゲーションペインで、**[**外部アセット**]** をクリックします。
- 3. ドロップダウンメニューから**[Database and Files (**データベースおよびファイル**)]** または**[**テー ブルとオブジェクト**]** を選択します。 注**:** .json ファイルや.csv ファイルのようなローカルファイルは**[**データベース**]** で外部アセットとし てグループ化されます。
- 4. パーミッションを変更するデータベースまたはテーブルの横のチェックボックスを選択し、**[**アク ション**]** > **[**パーミッション**]** を選択します。
- 5. [パーミッション] ダイアログボックスで**[+ Add Group/User Rule (**グループ**/**ユーザー ルール の追加**)]** をクリックして入力を開始すると、グループまたはユーザーが検索されます。
- 6. パーミッションルール内のグループ名またはユーザー名をクリックして、下に表示される有効 なパーミッションを確認することにより、パーミッションを検証します。

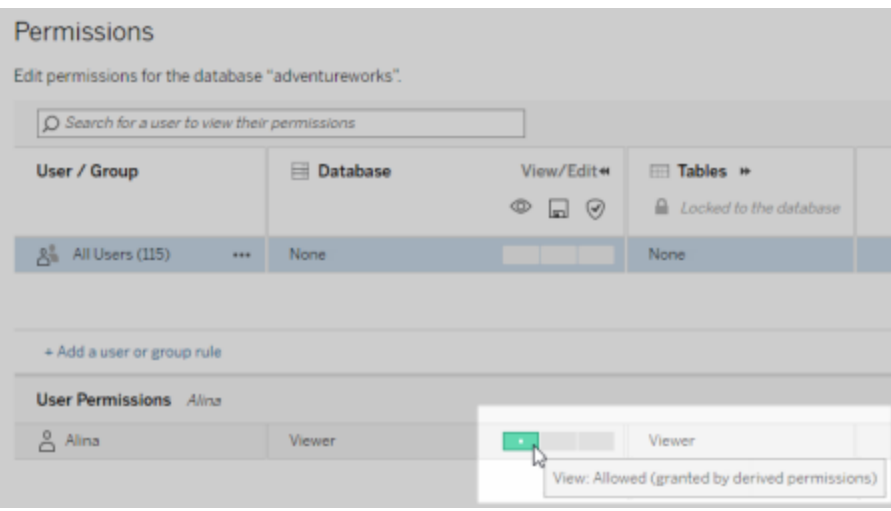

## 外部アセットに対する派生パーミッションの優先順位

Tableau Cloud サイトまたはTableau Server で派生したパーミッションを構成する場合、外部資 産に対する各ユーザーのアクセスレベルは、関連付けられたTableau コンテンツと、Tableau がそ のコンテンツに対して使用するルールの優先順によって決まります。

Tableau では、[拒否] と評価される限り、以下のルールを順に評価していきます。いずれかのルー ルで[許可] と評価されると、その権限が許可され、Tableau は評価を停止します。このルールリス トは[、パーミッションに](#page-902-0)基づいています。

ビュー機能の場合:

- 1. 管理者ロール
- 2. ライセンス

- 3. プロジェクトリーダー(Tableau コンテンツ)
- 4. プロジェクト所有者 (Tableau コンテンツ)
- 5. コンテンツ所有者 (Tableau コンテンツ)
- 6. 派生パーミッション(外部アセットとビュー機能にのみ適用)
	- a. 管理者ロール
	- b. ライセンス
	- c. プロジェクトリーダー(外部アセット)
	- d. プロジェクト所有者 (外部アセット)
	- e. コンテンツ所有者 (外部アセット)
- 7. 明示的なパーミッション

#### 上書きとパーミッションの設定機能の場合:

- 1. 管理者ロール
- 2. ライセンス
- 3. プロジェクトリーダー(Tableau コンテンツ)
- 4. プロジェクト所有者 (Tableau コンテンツ)
- 5. コンテンツ所有者 (Tableau コンテンツ)
- 6. 明示的なパーミッション(Tableau コンテンツ)
- 7. 派生パーミッション(外部アセット、上書き、フロー出力のパーミッション機能の設定にのみ適 用)
	- a. 管理者ロール
	- b. ライセンス
	- c. プロジェクトリーダー(外部アセット)
	- d. プロジェクト所有者 (外部アセット)
	- e. コンテンツ所有者 (外部アセット)

## 派生パーミッションをオフにする

管理者は、明示的なパーミッションをデータベースとテーブルに手動で付与するために、サイトでの 派生パーミッションの既定の設定をオフにできます。

- 1. Tableau Cloud またはTableau Server に管理者としてサインインします。
- 2. 左側のナビゲーションペインで、**[**設定**]** をクリックします。

3. **[**全般**]** タブの**[**データベースおよびテーブルに関するメタデータへの自動アクセス**]** で**[**権限の あるユーザーにデータベースおよびテーブルに関するメタデータへのアクセス権を自動的に付 与する**]** チェックボックスをオフにします。

注**:** 派生パーミッションを使用してユーザーに表示される、データベースやテーブルについての データ品質の警告メッセージは、このチェックボックスがオンになっていない場合でも、引き 続きそれらのユーザーに表示されます。

個別の外部アセットに対するパーミッションの設定

他のユーザーが外部アセットの表示、編集 (上書き)、管理を行えるように追加のパーミッションを 与えるには、ユーザーまたはグループに個々のデータベースまたはテーブルに対して管理者が権限 を明示的に付与できます。

Tableau Server 2022.3 および Tableau Cloud September 2022 からは、プロジェクトで外部ア セットを整理することができます。外部アセットに対する権限の継承は、「[パーミッション](#page-904-0)」のトピック で説明されているように、Tableau コンテンツと同じように機能し、パーミッションの管理を簡素化す ることができます。

## パーミッションの機能の概要

次の表に、外部アセットに設定できる機能を示します。

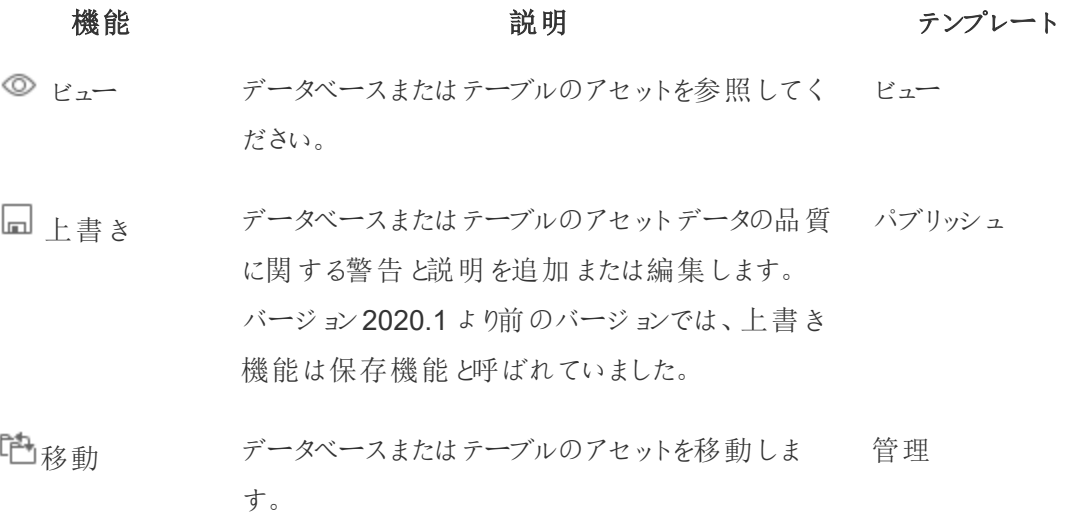

パーミッション データベースまたはテーブルのアセットに対してパー 管理 ミッションを付与または拒否します。

の設定

#### データベースまたはテーブルに対するパーミッションを設定する

データベースまたはテーブルに対するパーミッションを設定するには、次の手順を行います。

- 1. 管理者または「パーミッションの設定」権限を付与されたユーザーとしてTableau Cloud また はTableau Server にサインインします。
- 2. データベースまたはテーブルを検索します。データベースまたはテーブルの現在の場所がわ かっている場合は、**[**探索**]** (Tableau Server 2022.3 およびTableau Cloud September 2022 以降) から行うことができ、すべてのデータベース、テーブル、ファイルのリストを見る場 合は、**[**外部アセット**]** から行うことができます。
	- <sup>l</sup> **[**探索**]** 左側のナビゲーションペインで**[**探索**]** をクリックし、データベースまたはテーブ ルが存在するプロジェクトの場所を特定します。
	- <sup>l</sup> **[**外部アセット**]** 左側のナビゲーションペインで**[**外部アセット**]** をクリックします。ドロッ プダウンメニューから**[**データベースとファイル**]** または**[**テーブルとオブジェクト**]** を選択し ます(注: .json ファイルや.csv ファイルなどのローカルファイルは、データベースの外部 アセットとしてグループ化されます)。
- 3. パーミッションを変更するデータベースまたはテーブルの横のチェックボックスを選択し、**[**アク ション**]** > **[**パーミッション**]** を選択します。
- 4. [パーミッション] ダイアログボックスで**[+ Add Group/User Rule (**グループ**/**ユーザー ルールの 追加**)]** をクリックして入力を開始すると、グループまたはユーザーが検索されます。
- 5. グループまたはユーザーの初期機能セットに適用するパーミッションロールテンプレートを選 択してから、**[**保存**]** をクリックします。使用できるテンプレートは、[ビュー]、[パブリッシュ]、[管 理]、[なし]、[拒否] です。
- 6. ルールをさらにカスタマイズするには、ルール内の機能をクリックし、[許可] または[拒否] に 設定するか、指定しないままにします。操作が終了したら、[保存] をクリックします。
- 7. 他のグループまたはユーザー用に希望する追加ルールを構成します。
- 8. パーミッションルール内のグループ名またはユーザー名をクリックして、下に表示される有効 なパーミッションを確認することにより、パーミッションを検証します。

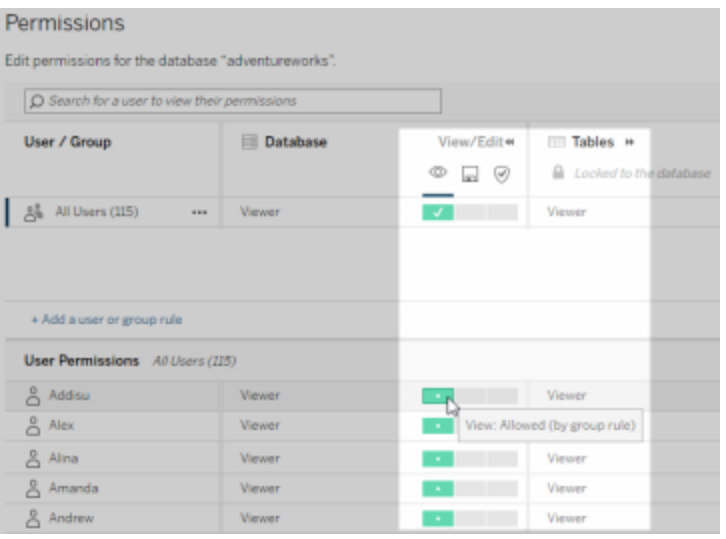

## プロジェクトにない外部アセット

シナリオによっては、外部アセットがプロジェクトにない場合があります。

- <sup>l</sup> 外部アセットの既定のプロジェクトが存在する前 (Tableau Cloud 2022 年 12 月/ Server 2023.1) にCatalog によって検出された外部アセットは、それ以降にプロジェクトに移動され ていない限り、プロジェクトには含まれません。
- <sup>l</sup> 外部アセットの既定のプロジェクトが存在する前 (Tableau Cloud 2022 年 12 月 / Server 2023.1) にプロジェクトが削除された外部アセットは、それ以降にプロジェクトに移動されて いない限り、プロジェクトには含まれません。
- <sup>l</sup> Tableau Server 2022.1 以前では、外部アセットをプロジェクト移動することはできません。

外部アセットがプロジェクトにない場合、外部アセットに対するパーミッションは、Tableau Server 2022.1 およびTableau Cloud June 2022 以前と同様に機能します。つまり、データベースとテーブ
ルのパーミッションは、プロジェクト内のコンテンツとは別に制御され、テーブルのパーミッションは、デー タベースのパーミッションを通じて管理することができます。アクセスパーミッションは、このようにデータ ベースレベルで設定されている場合、そのデータベースで新しく検出され、インデックス付けされた 子テーブルに対するテンプレートとして機能します。また、子のテーブルが常にデータベースレベルで 設定したパーミッションを使用するように、データベースパーミッションをロックすることもできます。

注: データベースがプロジェクト内にある場合、データベースへのパーミッションをロック(またはロッ クを解除) することはできません。

データベースに対するパーミッションをロック(またはロックを解除) するには、次の手順を使用します。

- 1. 管理者または「パーミッションの設定」権限を付与されたユーザーとしてTableau Cloud また はTableau Server にサインインします。
- 2. 左側のナビゲーションペインで、**[**外部アセット**]** をクリックします。既定では、[外部アセット] ページにデータベースとファイルのリストが表示されます。
- 3. パーミッションをロックするデータベースの隣にあるチェックボックスをオンにして**[**アクション**]** > **[**パーミッション**]** を選択し、[Table Permissions (テーブルのパーミッション)] で**[**編集**]** リンクを クリックします。
- 4. [データベースのテーブルのパーミッション] ダイアログボックスで、**[Locked (**ロック**)]**、**[**保存**]** の 順にクリックします。
- 5. パーミッションをロック解除するには、もう一度 **[**編集**]** をクリックし、**[Customized (**カスタマイ ズ**)]** を選択します。

系列情報にアクセスする

Catalog (およびメタデータAPI) を使用すると、リレーションシップと依存関係のメタデータ(系列とも 呼ばれます) をTableau Cloud やTableau Server 上のTableau コンテンツや外部アセットの間で 公開できます。系列は、主に次の3 つのことを示しています。

- 項目が相互に関連している方法 (直接的または間接的)
- 相互に関連付けられている項目の数

● (適切なパーミッションがある場合) 系列内の項目に関する機密データ

#### 系列の機密データ

場合によっては、データ品質に関する警告メッセージ、コンテンツやアセットの名前、または関連す るアイテムやメタデータなどの機密データが系列に含まれることがあります。

既定では、すべてのユーザーに系列の完全な情報が表示されますが、機密データは適切な ビュー機能を持たない特定のユーザーに対してブロックされます。機密データをブロックするこの概 念は、難読化と呼ばれます。

難読化により、適切なビュー機能を持たない特定のユーザーに対して機密データをブロックしなが ら、系列内 のすべてのメタデータを表示できます。この既定の動作では、完全なインパクト分析に 依存するワークフローを使用できます。

組織において系列内の機密データを難読化するだけでは不十分な場合は、その機密データを含 む系統の特定の部分をフィルターすることができます。

フィルターすることによって、その機密データに対して適切な表示機能を持たない、特定のユー ザーの系列 (およびデータの詳細などの系統に関連する部分) が除かれます。フィルターによって 系列の一部が省略されるため、この場合は完全なインパクト分析に依存するワークフローが防止 されます。

機密データの処理方法を変更するには、次の手順を実行します。

- 1. Tableau Cloud またはTableau Server に管理者としてサインインします。
- 2. 左側のナビゲーションペインで、**[**設定**]** をクリックします。
- 3. [全般] タブの**[**系列の機密情報**]** で、Tableau Cloud サイトやTableau Server のすべての ユーザーに対して系列情報を最も適切に処理するラジオボタンを選択します。

#### 系列に関するその他の注意事項

• 関連アセットに対するビュー機能がある場合、いつどのアセットやコンテンツが相互に関連 付けられるか、およびその機密メタデータを表示できます。

たとえば、1) 関連するアップストリームデータベースとテーブルの名前、データ品質に関する 警告、合計数、2)評価対象のアセットのダウンストリームワークブックの系列に含まれる シート(表示および非表示) の合計数を表示できます。

• 関連アセットに対するビュー機能がない場合、いつアセットが相互に関連付けられるかを常 に表示できます。

たとえば、1) 関連するアップストリームのデータベースとテーブルが系列に存在するかどうか、 および2) 評価対象のアセットに関連するデータベースの合計数またはテーブルの合計数を 表示することができます。

ただし、ビュー機能がない場合、これらのアセットに関連付けられているメタデータを表示す ることはできません。パーミッションが制限されているためにメタデータがブロックされる場合や、 アセットがパーソナルスペースにある場合、**[**必要なパーミッション**]** が表示されます。

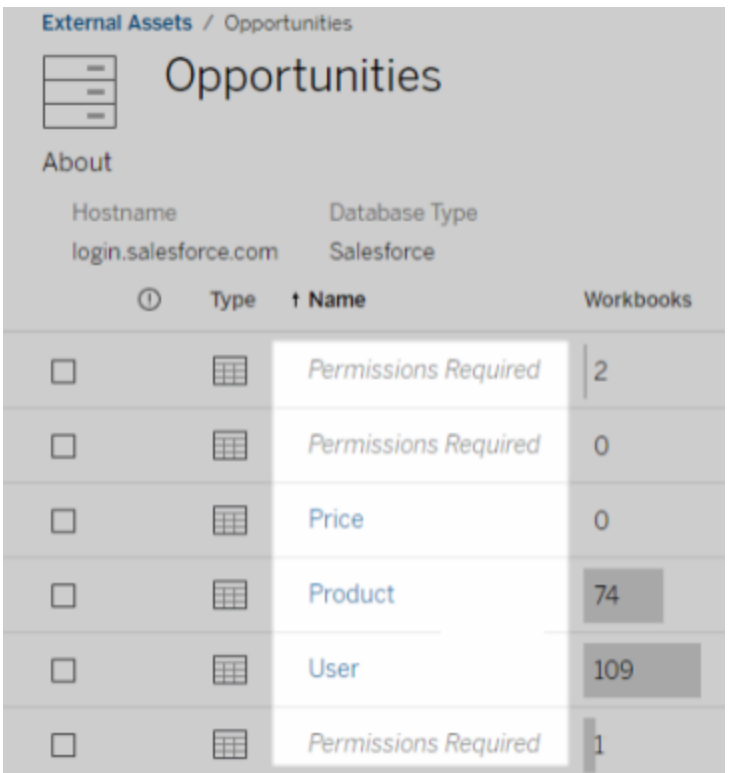

• 関連アセットに対するビュー機能がない場合、アセットが認証されているかどうかを常に表 示できます。

ただし、表示機能がない場合、関連するデータベースやテーブルの名前など、認証に関連 する機密情報を表示することはできません。パーミッションが制限されているためにメタデー タがブロックされる場合や、アセットがパーソナルスペースにある場合、**[**必要なパーミッショ ン**]** が表示されます。

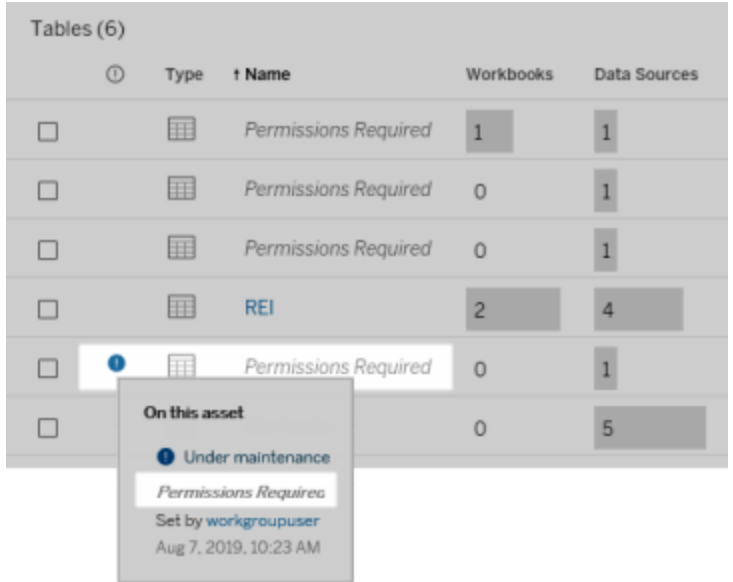

系列の詳細については[、インパクト分析での系列の使用を](#page-1042-0)参照してください。

#### 系列データを通じて検出可能なタグに関するその他の注意事項

Tableau コンテンツに加えて、外部アセットにタグを付けることもできます。タグは常に表示されます が、系列データを通じて表示されるタグ付けされたアイテムは、難読化 (既定) にするか、このト ピックで前述されているようにフィルターすることができます。

タグ付けされたアイテムが難読化されている場合:

- <sup>l</sup> タグ付けされたアイテムの表示機能がある場合は、タグ付けされたアイテムとタグ付けされ た関連アイテム、およびすべてのメタデータを表示できます。
- タグ付けされたアイテムの表示機能がない場合:

- タグ付 けされたアイテムとタグ付 けされた関連 アイテムのタイプは表示 できますが、アイ テムに関する機密性の高いメタデータは表示できません。たとえば、タグフィルターを 使用して、"注目に値する" というタグが付いたアイテムを表示するとします。"注目に 値する" というタグが付いたデータベースのアイテムは表示されますが、タグ付けされた データベースの名前は表示されません。
- タグ付 けされた関連 アイテムの数 が表示 されます。 たとえば、 "注目に値する" というタ グのクエリを実行するとします。クエリは、タグが付いたデータベースを5 つ返します。

タグ付けされたアイテムがフィルターされている場合、タグ付けされたアイテムとタグ付けされた関連ア イテムが表示されるのは、アイテムの表示機能がある場合のみに限定されます。

タグの詳細については、Tableau ユーザーヘルプの「[タグアイテム](https://help.tableau.com/current/pro/desktop/ja-jp/tags.htm)」を参照してください。

#### 資産の結果とコンテンツの結果が不一致になる可能性

Catalog に系列情報が表示される場合、Tableau コンテンツと外部アセットの情報が提供されま す。Catalog の系列には常に、関連付けられたアイテムの真の数または結果が表示されます。ただ し、サイトの他の領域では、表示される項目が少なくなる場合があります。これは、利用している 表示機能が原因であるかもしれません。カタログ以外では、自分のパーミッションで許可されている コンテンツしか表示されません。

たとえば、[Superstore (スーパーストア)] データソースを見ているとします。「スーパーストア」データ ソースの系列には、データソースが接続する上流の参照元のテーブルがいくつあるか、データソース に依存する下流のワークブックがいくつあるかが表示されます。ただし、これらの下流にあるワーク ブックをすべて表示する権限がない可能性があるため、「カタログ」系列の関連するワークブックの 数 (実際の合計) は、**[**接続されたワークブック**]** タブのワークブックの数 (表示する権限があるもの) よりも多くなる可能性があります。

パーミッションとは別の理由によって、アセットの数とコンテンツの数の不一致が生じる可能性があり ます。詳細については[、インパクト分析での系列の使用](#page-1042-0)を参照してください。

実行可能なユーザー

このトピックで説明するタスクを実行できるのは、以下のユーザータイプです。

# Tableau Cloud サイトまたは Tableau Server の管理者

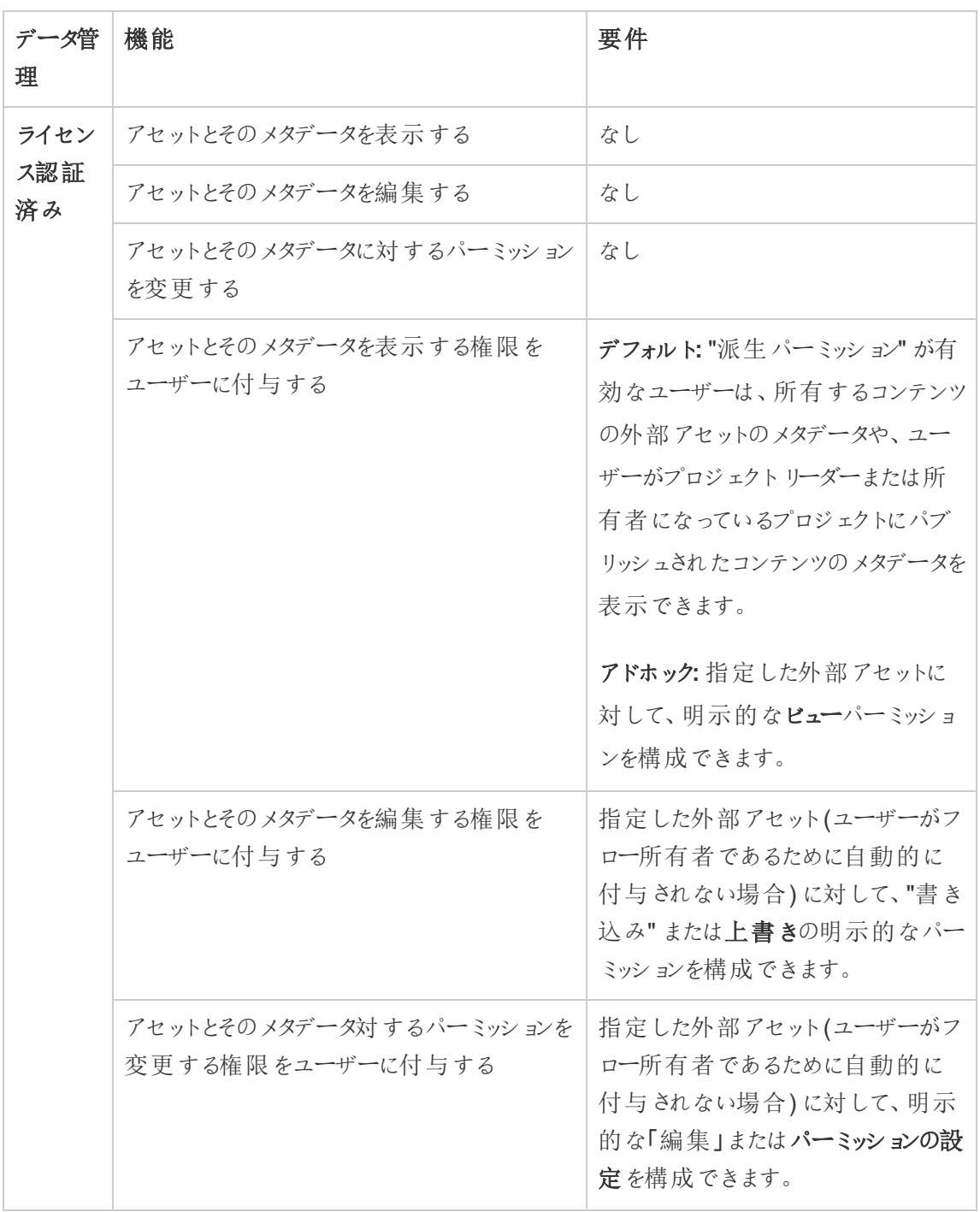

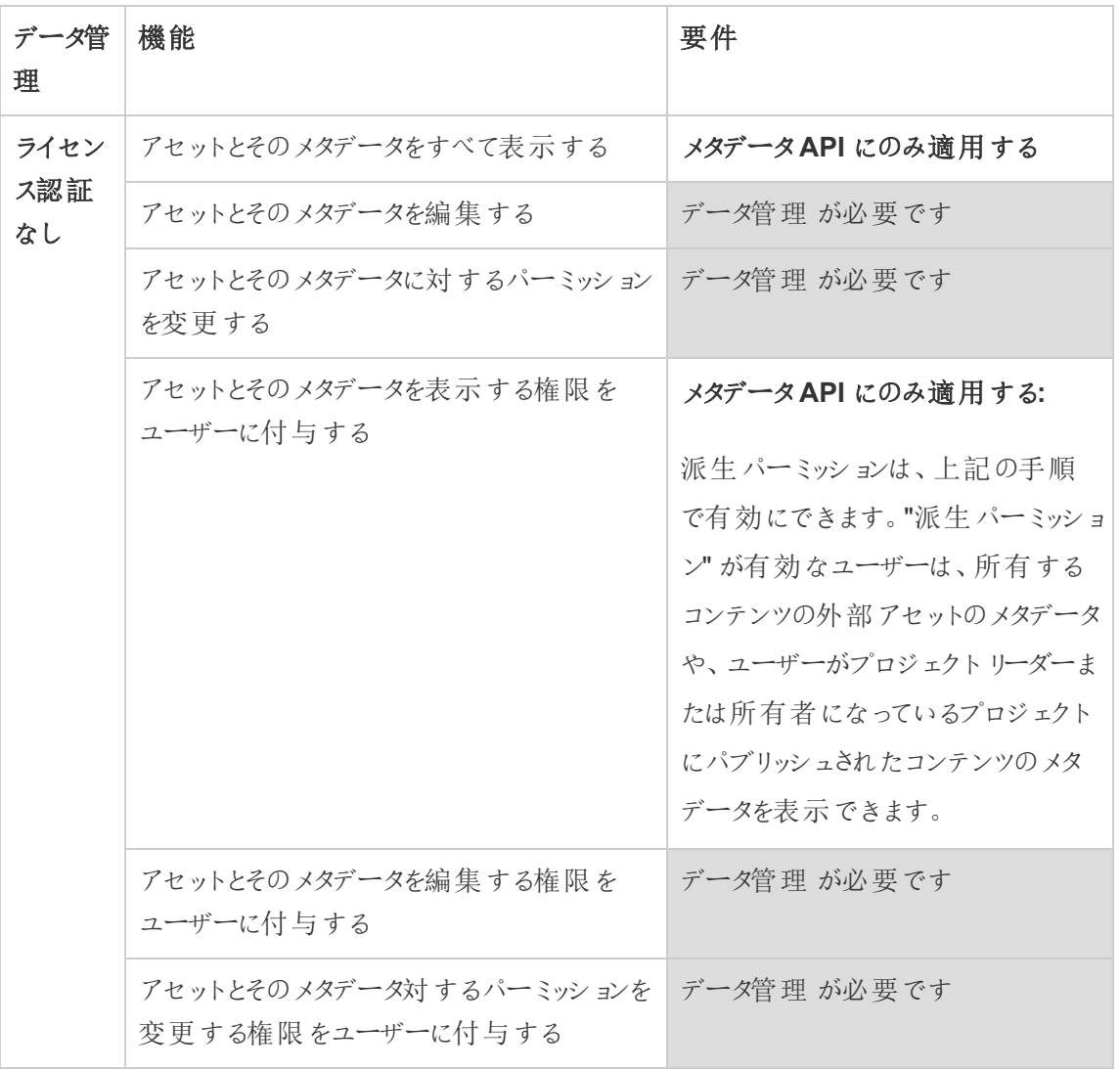

Creator または Explorer のライセンスを持つユーザー

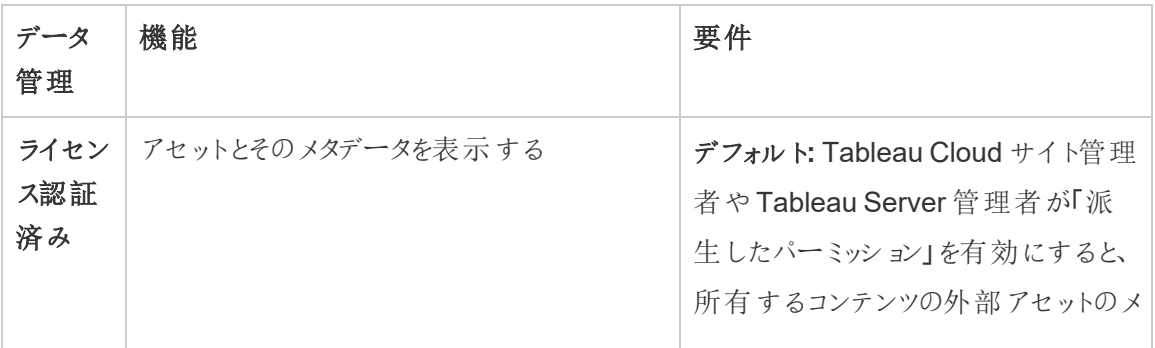

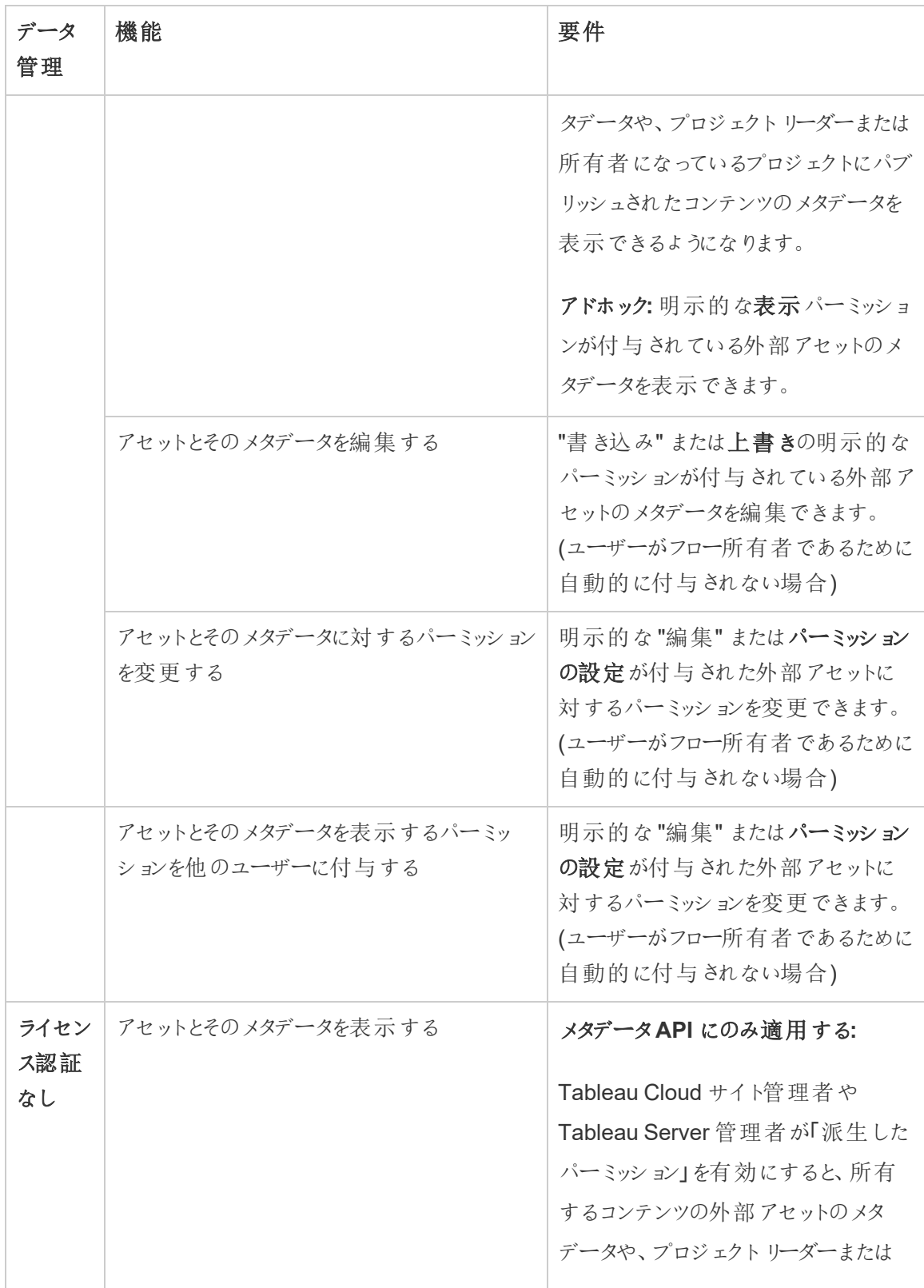

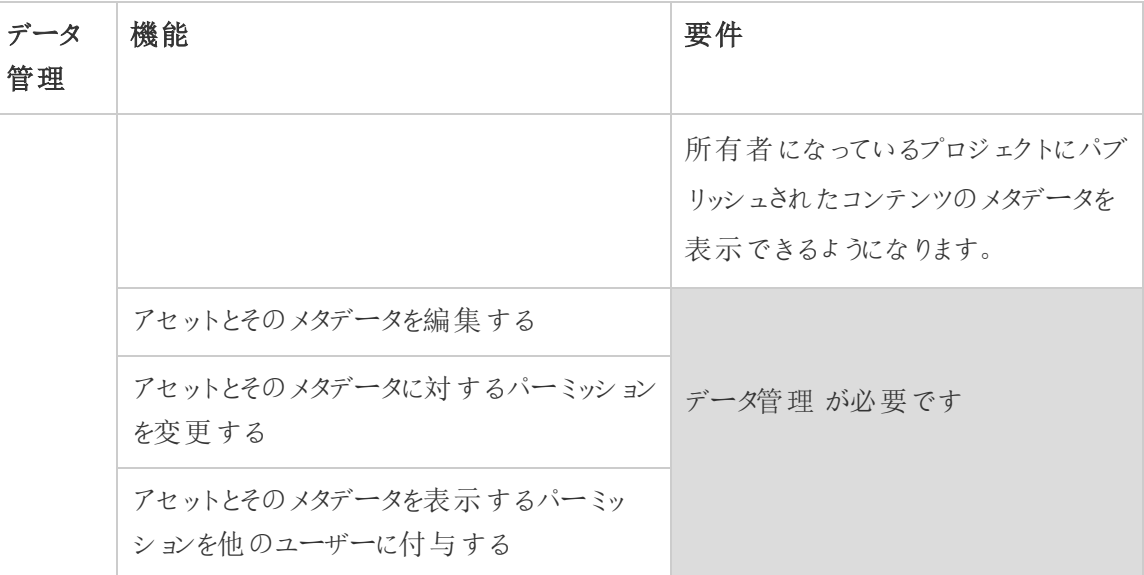

# データの管理

Tableau で使用するデータに接続して管理できます。

# Tableau Server データソース

Tableau ユーザー同士で定義したデータ接続を共有する場合は、データソースをTableau Server にパブリッシュできます。データソースをサーバーにパブリッシュすると、他のタイプのデータと同様に他 のユーザーが独自のワークブックから接続できるようになります。Tableau データソースのデータが更 新されると、これに接続するすべてのワークブックがこの変更を取得します。

Tableau Server on Windows については、「Tableau Server [データソース](https://help.tableau.com/current/server/ja-jp/datasource.htm)」を参照してくださ い。

Tableau Server データソースは、次を説明するメタデータで構成されます。

<sup>l</sup> 接続情報: データがライブデータベースにあるか抽出かを定義します。また、どのデータを Tableau に取り込むかについても定義します。

- カスタマイズとクリーンアップ: データの効率的な使用を促進するための情報が含まれます (計算、セット、グループ、ビン、パラメーター、カスタムフィールドの書式設定など)。
- データへのアクセスや更新の手順: 参照元となるデータベースサーバーの場所 (オンプレミス またはクラウド内)、ファイルベースのデータのネットワークパス、認証資格情報やアクセス トークンなどのセキュリティ情報、および関連情報が含まれます。

ユーザーが一貫した信頼性の高いデータを作成する際に便利なだけでなく、Tableau データソー スを使用すると、管理者にもメリットがあります。複数のワークブックを1 つのデータソースに接続で きるため、データソースの急増を最小限に抑え、ストレージ容量と処理時間を節約できます。ま た、Tableau データソースに接続し、抽出接続も使用するワークブックをダウンロードすると、その 抽出がサーバー上に残るため、ネットワークのトラフィック量が減ります。最後に、接続にデータベー スドライバーが必要な場合は、各ユーザーのコンピューター上ではなくサーバー上にのみドライバー をインストールして保持する必要があります。Tableau Cloud を使用している場合は、サポートさ れるすべてのドライバーをサイトにパブリッシュされたデータソースに使用できます。

データソースの管理

次のいずれかのアクセスレベルがある場合は、データソース上の一部またはすべての管理タスクを 実行できます。

- サイトまたはサーバー管理者
- <sup>l</sup> データソースをパブリッシュするプロジェクトのプロジェクトリーダーまたは所有者

完全なプロジェクトリーダーアクセス権は一部のサイトロールでのみ利用可能です。詳細 については[、プロジェクトレベルの管理](#page-886-0)を参照してください。

• データソースの所有者

サイトまたはサーバー管理者でない場合は、すべての管理タスクに対するアクセス権がありませ ん。たとえば、[パーミッション] メニューが使用できない場合、プロジェクトのパーミッションがロックされ ている可能性があり、個々のワークブックおよびデータソース上でパーミッションの設定が拒否され ます。

ヒント**:** すべてのデータソースを同一のガイドラインの下で維持できるよう、ベストプラクティスは 任意のプロジェクトまたはサイト全体にパブリッシュされたすべてのデータソースを管理するユー ザーまたはチームを指定することです。

アクセス権のある管理タスクを実行するには、次を実行します。

- 1. サイトにサインインし、**[**コンテンツ**]** タブで**[**検索**]** > **[**データソース**]** を選択します。
- 2. データソースで**[**アクション**]** (**…**) メニューを選択します。

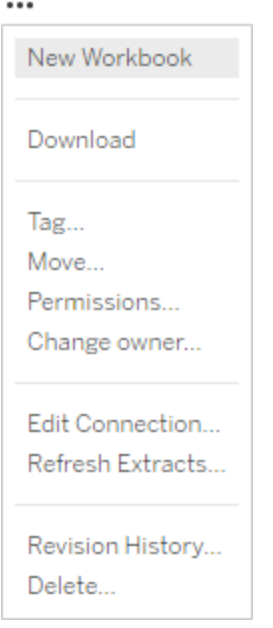

- <sup>l</sup> 新しいワークブックまたはダウンロード**:** このデータソースに接続するブラウザー環境で新しい ワークブックを作成します。または、ローカルで使用するデータソースをダウンロードします。
- <sup>l</sup> タグ**:** キーワードタグを追加または削除します。タグには、単一の語句、または複数の語句 をコンマで区切って含めることができます。
- <sup>l</sup> 移動**:** データソースをあるプロジェクトから別のプロジェクトに移動します。これを実行するに は、プロジェクトごとに個別の設定が必要です。詳細については[、アセットを移動するための](#page-891-0)

[要件を](#page-891-0)参照してください。

- <sup>l</sup> パーミッション**:** どのユーザーまたはグループがデータソースの接続、修正、ダウンロードを行 えるかを指定するパーミッションを表示または更新します。このセクションの冒頭に記載され ているように、このアクションが利用できない場合はプロジェクトパーミッションがロックされる 場合があり、プロジェクトリーダーまたは管理者のみがパーミッションを変更できます。
- <sup>l</sup> 所有者の変更**:** 誰かを所有者にすると、それに対する完全なアクセス権を付与することに なります。
- <sup>l</sup> 抽出の更新**:** データソースに抽出が含まれている場合は、この抽出を更新スケジュールに 割り当てることができます。

詳細については[、定期的なデータ更新を](#page-1000-0)参照してください。

- データソースのリビジョン履歴の表示
- <sup>l</sup> 削除**:** データソースを削除すると、そのデータソースに接続するワークブックに影響を与えま す。データソースを削除する前に、そのデータソースに接続されているワークブックがないこと を確認するか、別のデータソースを使用するようワークブックを編集します。

さらに、プロキシ接続のデータソースの場合、管理者はデータベースに対するユーザー認証がどの ように行われるか、および適切なドライバーがインストールされているかどうかを常に把握できます。 詳細については[、データベースドライバーお](#page-580-0)よ[びデータセキュリティ](#page-1806-0)を参照してください。

制限事項

パブリッシュされたデータソースは、多くの場合、キュレーションされた信頼できるデータソースとして 機能します。そのため、変更方法や使用方法に関して制限事項があります。

別名と計算は編集できません。

- <sup>l</sup> 新しい別名も作成できません。フィールドを複製して、そのコピーに別名を付けることができ ます。
- <sup>l</sup> 新しい計算を作成できます。既存の計算もコピーして編集することができます。

関係と結合は編集できません。

パブリッシュされたデータソースは結合でも関係でも使用することはできません。

<sup>l</sup> パブリッシュされたデータソースを結合する必要がある場合は、ブレンドを使用します。

# <span id="page-984-0"></span>.hyper 形式への抽出のアップグレード

Tableau バージョン2018 では、Tableau 抽出に..hyper 形式を導入し、従来の.tde 形式と置 き換えました。.hyper 形式は、2018 年以降、Tableau で抽出を作成する際の標準形式となっ ており、抽出の大部分は..hyper ファイルで作成されます。2023 年初頭から、Tableau は Tableau Cloud およびTableau Public での.tde 形式のサポートを終了します。詳細について は、このTableau [コミュニティの投稿を](https://community.tableau.com/s/feed/0D54T00001BHiGwSAL)参照してください。

TDE 抽出ファイルのサポート終了について

2023 年以降、Tableau 抽出の.tde 形式は非推奨になります。この形式は2018 年に.hyper 形式に置き換えられましたが、2023 年 3 月までにアップロードされたファイルには引き続き有効で す。

- <sup>l</sup> この変更は、2023 年 3 月時点のTableau Cloud およびTableau Public に対して行われま す。
- <sup>l</sup> Tableau Server のバージョン2023.1.0 以降、.tde 形式のファイルのアップロードは既定で 無効になっています。サーバー管理者はこの動作を変更することができます。詳細について は、「[features.Hyper\\_DisallowTDEPublishing](#page-2352-0)」を参照してください。

既存の.tde ファイルが存在することはごく稀です。これらのファイルは2018 年に.hyper 形式ファ イルに置き換えられていて、ファイルに対していくつかの一般的な操作を行うと、サポートされている .hyper 形式に自動的かつ恒久的に変換されるためです。詳細については、以下を参照してくだ さい。

抽出のアップグレードを引き起こすタスク

.tde 抽出の.hyper 抽出へのアップグレードは、1.) 抽出の更新 (完全または増分)、2.) 抽出への データの追加、3.) Tableau Desktop 2022.4 を使った手動による抽出のアップグレード、これら3 つ のタイミングで行われます。抽出がアップグレードされると、元の.tde 抽出は、他のワークブックから 参照されていない限り、自動的にTableau Server から削除されます。

Tableau Server における次のタスクは、.tde 抽出を.hyper 抽出に自動的にアップグレードして変 換します。

- <sup>l</sup> 手動による抽出の更新
- スケジュールされた抽出の更新
- tabcmd を介して実行される自動更新タスク
- <sup>l</sup> Extract コマンドラインユーティリティを介して実行される自動更新タスク
- tabcmd を使用したデータの抽出への自動追加
- <sup>l</sup> Extract コマンドラインユーティリティを使用したデータの抽出への自動追加
- <sup>l</sup> .tde 抽出の暗号化。詳細については[、保存中の抽出の暗号化](#page-1846-0)を参照してください。

サイトのタイムゾーンを抽出用に設定する

サイトでは、抽出ベースのデータソースの既定タイムゾーンは、協定世界時 (UTC) です。サー バー管理者は、別のタイムゾーンを設定できます。

抽出のためにサイトのタイムゾーンを設定するには次を実行します。

- 1. Tableau に管理者としてサインインします。
- 2. 設定するサイト上で、[Settings] をクリックします。
- 3. [Site Time Zone for Extracts] セクションで、タイムゾーンを選択して[Save] をク リックします。

計算フィールドでは、NOW() や TODAY() などの関数がタイムゾーンを調べています。抽出の詳細 については、Tableau Desktop ヘルプの「[データの抽出](https://help.tableau.com/current/pro/desktop/ja-jp/extracting_data.htm)」を参照してください。

タイムゾーン設定は、抽出ベースのデータソースに使用されるだけでなく、内部抽出にも影響しま す。たとえば、Tableau がテキストファイルなどのファイルベースのデータソースに接続すると、抽出

が内部で自動的に作成されます。Tableau は、自動的に作成された内部抽出を使用して異なる ソースからデータを統合します。

# Web 上での抽出の作成

Web でデータソースを抽出して(Tableau Desktop を使用せずに)、データソースのパフォーマンスを 向上させたり、追加の分析機能をサポートしたりできます。データソースを抽出すると、Tableau は、データをリモートデータストアからTableau Server またはTableau Cloud にコピーします。デー タを抽出するメリットの詳細については、「[データの抽出](https://help.tableau.com/current/pro/desktop/ja-jp/extracting_data.htm)」を参照してください。Web では、Web 作 成またはコンテンツサーバーで抽出を実行できます。

# Web 作成で抽出を作成する

既定の抽出設定を使用して、Web 作成で抽出を直接作成できます。

Web 作成で埋め込みデータソースを抽出する

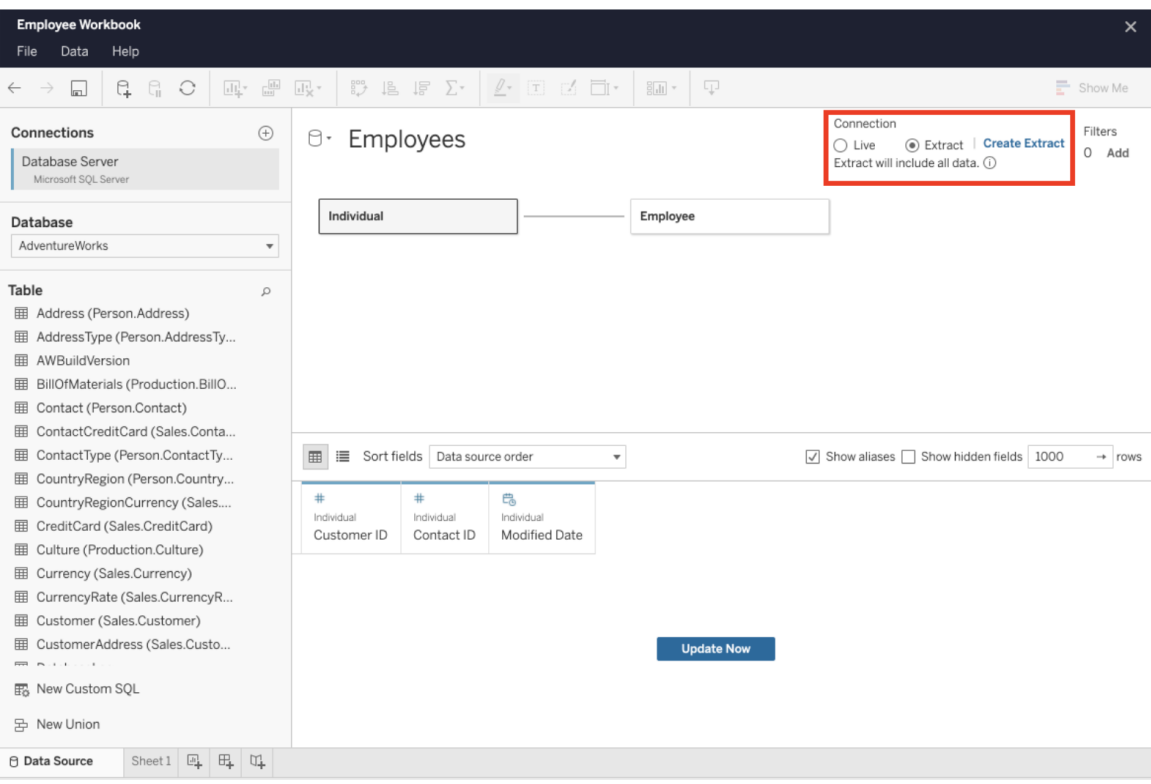

Web 作成で抽出を作成するには、次の手順を実行します。

ヒント: 抽出を作成する前にデータモデルを確定することをお勧めします。抽出の作成には時間が かかる場合があり、新しい論理テーブルの追加など、データモデルに変更を加えると、抽出が無 効になります。

- 1. Web 作成ペインの左下隅にある**[**データソース**]** タブをクリックします。新しいワークブックの 場合は、**[**データソース**]** タブから開始します。
- 2. 右上隅で、接続タイプを**[**ライブ**]** から**[**抽出**]** に変更します。
- 3. **[**抽出の作成**]** をクリックします。**[**抽出を作成**]** ダイアログボックスが表示されます。

抽出の作成には時間がかかる場合があり、抽出の作成中に作成セッションを終了できます。抽 出の作成が失われないようにするには、ダイアログボックスで**[**完了時に通知する**]** をクリックして、 抽出したワークブックを保存する場所を指定します。抽出が成功すると、ワークブックは指定した 場所に保存され、Web 作成セッションを続行できることが通知されます。抽出の作成に失敗した 場合は、抽出が作成されなかったことが通知され、Web 作成で元のワークブックを再度開いて、 保存されていない変更を復元できます。

抽出設定を定義する

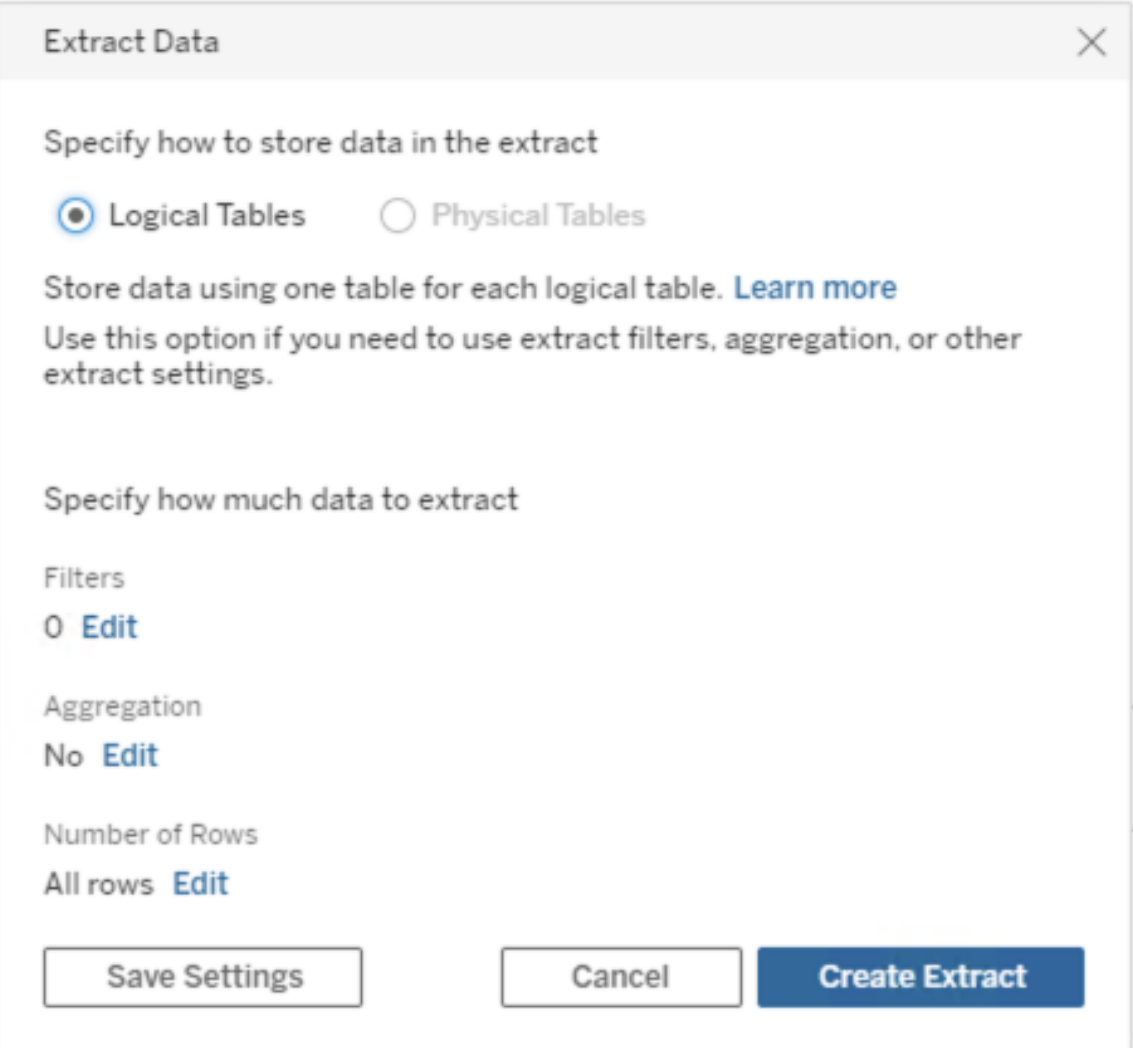

オプションで、次のいずれか1 つまたは複数のオプションを構成して、Tableau で保存方法、フィル ター定義、および抽出のデータ量制限を設定します。

### • 抽出データの保存方法を決定する

2 つの構造 (スキーマ)、つまり論理テーブル(非正規化されたスキーマ) または物理テーブル (正規化されたスキーマ) のいずれかを使用し、Tableau でデータを抽出に保存させることも できます。論理および物理テーブルの詳細については、「Tableau[データモデル](https://help.tableau.com/current/pro/desktop/ja-jp/datasource_datamodel.htm)」を参照して ください。

選択するオプションは、目的に応じて異なります。

#### • 論理テーブル

データソース内の各論理テーブルに対して1 つの抽出テーブルを使用してデータを 格納します。論理テーブルを定義する物理テーブルは、その論理テーブルとマージさ れて保管されます。たとえば、データソースが1 つの論理テーブルで構成されている 場合、データは1つのテーブルに格納されます。データソースが3つの論理テーブル (それぞれに複数の物理テーブルを含む) で構成されている場合、抽出データは3 つ のテーブル(論理テーブルごとに1つずつ)に格納されます。

抽出フィルター、集計、上位 N、または非正規化データを必要とするその他の機能 などの追加の抽出プロパティを使用して、抽出内のデータの量を制限したい場合は 論理テーブルを選択します。また、データがパススルー関数 (RAWSQL) を使用する 場合にも使用します。抽出データの保存にTableau ではこの構造が既定で使用さ れます。抽出に結合が含まれるときにこのオプションを使用する場合は、抽出の作 成時に結合が適用されます。

#### • 物理テーブル

データソース内の各物理テーブルに対して1 つの抽出テーブルを使用してデータを 格納します。

抽出が1 つまたは複数の等価結合と組み合わされたテーブルで構成されており、 以下の物理テーブルオプションを使用する条件を満たす場合は、**[**物理テーブル**]** を 選択します。このオプションを使用する場合、結合はクエリ時に実行されます。

このオプションにより、パフォーマンスが向上し、抽出ファイルのサイズが小さくなる可 能性があります。Tableau が推奨する物理テーブルオプションの使用については、 「[物理テーブルオプションを使用する際のヒント](https://help.tableau.com/current/pro/desktop/ja-jp/extracting_data.htm#noramlized_tips)」を参照してください。このオプション は、行レベルのセキュリティの回避策として使用できる場合もあります。Tableau を 使用した行レベルのセキュリティに関する詳細は、Tableau Desktop ヘルプの「[デー](https://help.tableau.com/current/pro/desktop/ja-jp/publish_userfilters.htm) [タ行レベルでのアクセスの制限](https://help.tableau.com/current/pro/desktop/ja-jp/publish_userfilters.htm)」を参照してください。

物理テーブルオプションを使用する条件

物理テーブルオプションを使用する抽出を保存するには、抽出に含まれるデータが以 下の条件すべてを満たしている必要があります。

- 物理テーブルの結合がすべて等価 (=)結合である
- <sup>l</sup> 関係プまたは結合に使用される列のデータ型が同一である
- パススルー関数 (RAWSQL) が使用されていない
- 増分更新が構成されていない
- 抽出フィルターが構成されていない
- 上位 N やサンプリングが構成されていない

抽出が[物理テーブル] として保存される場合、それにデータを追加することができま せん。論理テーブルでは、複数の論理テーブルが含まれる抽出にデータを追加するこ とができません。

注**:** [論理テーブル] オプションと[物理テーブル] オプションのどちらも、抽出のデータの保存方 法にしか影響しません。このオプションを使用しても、データソースページでの抽出の表の表 示方法には影響しません。

#### 抽出するデータの量を決定する

**[**追加**]** をクリックして1 つまたは複数のフィルターを定義し、フィールドとその値に基づいて、 抽出するデータ量を制限します。

#### 抽出のデータを集計する

**[**表示可能なディメンションのデータの集計**]** を選択し、既定の集計を使用してメジャーを集 計します。データの集計により、行を統合し、抽出ファイルのサイズを最小限に抑え、パ フォーマンスを向上させることができます。

データの集計を選択すると、年、月など指定した日付に**[**日付のロールアップ**]** を選択するこ ともできます。下記の例は選択できる各集計オプションでどのようにデータが抽出されるかを 示します。

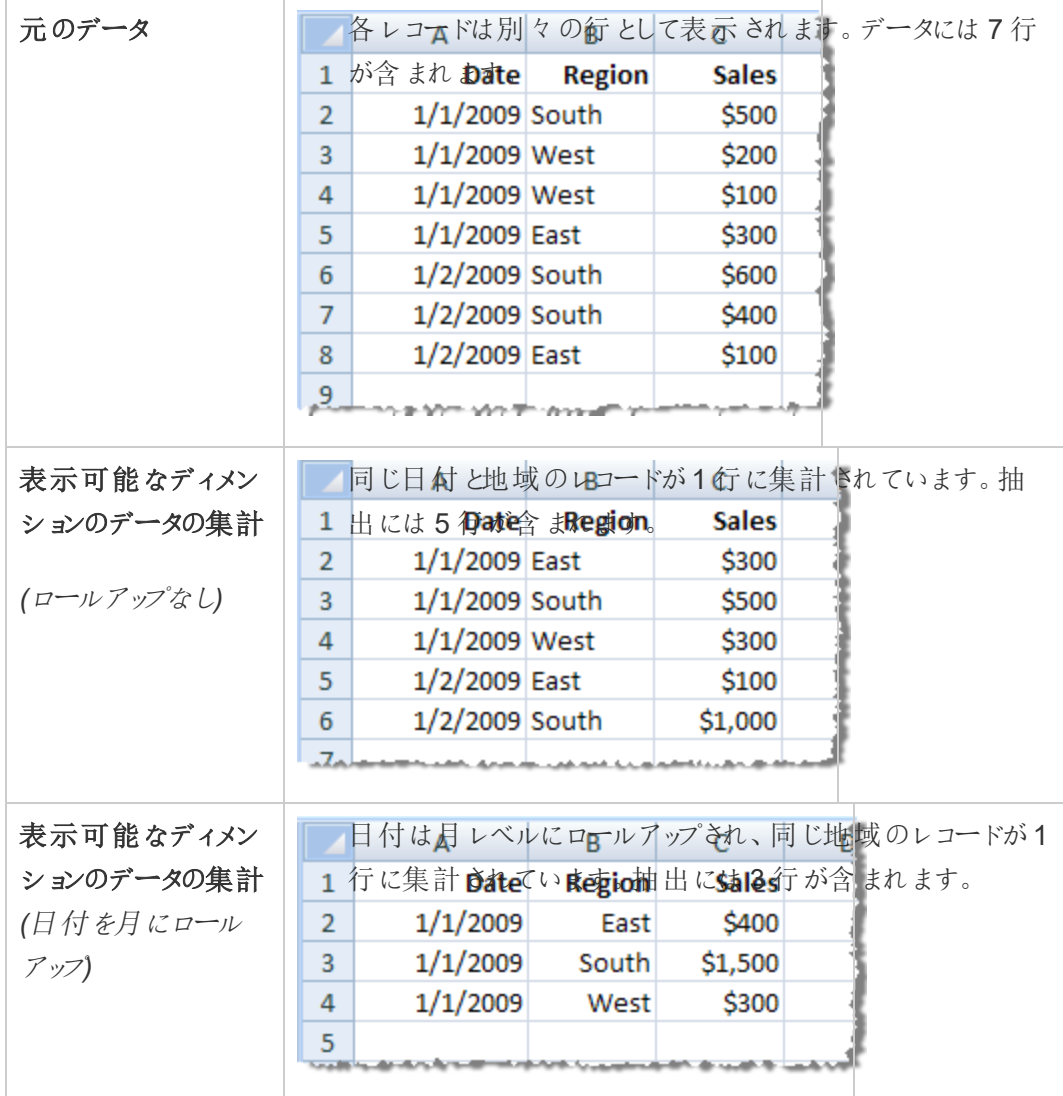

## 抽出する行を選択する

抽出する行数を選択します。

すべての行または上位 N 行を抽出できます。Tableau では、最初にフィルターと集 計が適用され、次にフィルターおよび集計の結果から指定の行数が抽出されます。 行数のオプションは、抽出元のデータソースのタイプによって異なります。

## 注**:**

サンプリングをサポートしていないデータソースもあります。そのため、[データの抽出] ダ イアログボックスに[サンプリング] オプションが表示されない場合があります。

[データソース] ページまたはシートタブで最初に非表示にしたフィールドはすべて抽出 から除外されます。

#### 増分更新設定の構成

ほとんどのデータソースで増分更新がサポートされています。抽出全体を更新する 代わりに、前回データを抽出して以降の新しい行のみを追加するように抽出を構成 することができます。たとえば、新しい販売トランザクションで毎日更新されるデータ ソースがあるとします。その場合、抽出全体を毎日再構築する代わりに、その日に発 生した新しいトランザクションのみを追加できます。更新をスケジュールするときにオプ ションとして増分を使用するには、まずここで設定を定義する必要があります。

定期的に完全更新を行い、最新のデータを維持することをお勧めします。

注**:** ソースデータのデータ構造が変更された場合 (たとえば、新しい列が追加さ れた場合)、増分更新を再び開始する前に、抽出の完全更新を実行する必 要があります。

以下のステップに従って、抽出を段階的に更新するように設定します。その際、抽出 する行の数として[すべての行] を選択していることを確認してください。増分更新は、 データベースのすべての行を抽出する場合にのみ定義できます。サンプル抽出は増 分できません。

**[**増分更新**]** ボックスを選択し、更新するテーブルと、新しい行の識別に使用する列 を指定します。たとえば、データベースに行が追加されるにしたがって増える[日付]、

[日時]、[ID] 列を選択することができます。 Extract Data **Expand All** Incremental Refresh V Incremental Refresh Table to refresh ADAPTIVE\_DA\_BOOTSTRAPS\_WITH\_D... -Identify new rows using column Timestamp  $\times$  Advanced Settings When new rows are retrieved:  $\begin{tabular}{|l|l|} \hline \textbf{\textit{Q}}\end{tabular} \begin{tabular}{|l|l|} \hline \textbf{\textit{Q}}\end{tabular} \begin{tabular}{|l|l|} \hline \textbf{\textit{Q}}\end{tabular} \begin{tabular}{|l|l|} \hline \textbf{\textit{Q}}\end{tabular} \begin{tabular}{|l|l|} \hline \textbf{\textit{Q}}\end{tabular} \begin{tabular}{|l|l|} \hline \textbf{\textit{Q}}\end{tabular} \begin{tabular}{|l|l|} \hline \textbf{\textit{Q}}\end{tabular} \begin{tabular}{|l|l$  $\bigcirc$  Don't replace the last rows added<br>Add rows with Timestamp values greater than the last recorded value. Learn more about setting up data extracts. Cancel Create Extract Save Settings

**[**詳細設定**]** を展開して、新しい行を取得する方法を設定します。

[詳細設定] を使用すると、最後に記録された値以上の値を更新することによって 最後に追加された行を置き換えたり、最後に記録された値よりも大きい値を含む 抽出のみを更新することによって最後に追加された行を保持したりすることができま す。

最初のアプローチでは、ユーザーは[日付]、[日時]、[ID] などの一意でないキー列を 使用して抽出を段階的に更新することができます。このメソッドでは、増分更新を 実行するときに新しいステップが追加されます。Tableau はまず、抽出結果の行の 中から、前に表示された最高値と等しい行を削除します。次に、前に表示された最 高値以上のすべての行をクエリし、削除されたすべての行と新しい行をすべて取得 します。

逆に、最後に追加された行を置き換えずに、最後に記録された値より大きい値を 持つ行だけを追加することもできます。

終了するには、**[**抽出の作成**]** を選択します。

### 増分更新を実行する際の考慮事項

抽出の編集:

既存の抽出を編集する場合は、前回の更新が表示されるため、正しいデータで抽 出が更新されていることを確認できます。

完全更新:

完全更新では、抽出を更新するたびに、すべての行が元のデータソースのデータに 置き換えられます。完全更新には時間がかかるため、データベースにかかるコストが 高くなる可能性があります。

データエンジン:

データエンジンは、Tableau が抽出を作成するために使用する基本的なメカニズム であり、時刻値を小数点以下 3 桁までの精度で保存します。[列を利用して新しい 行を識別]に日時またはタイムスタンプ列を指定し、データベースがTableau よりも高 い精度を使用している場合は、増分更新の後に行が重複する場合があります。たと えば、データベースに日時の値として2015-03-13 17:30:56.502352 と2015-03-13 17:30:56.502852 という2 つの行がある場合、Tableau は2015-03-13 17:30:56.502 という値で両方の行を保存するため、重複行が作成されます。

#### 制限事項

- パブリッシュされたデータソースを参照する埋め込みデータソースの抽出を作 成することはできません。回避策として、パブリッシュされたデータソースに直接 抽出を作成します。詳細については、「コンテンツサーバーでパブリッシュされた データソースを抽出する」を参照してください。
- <sup>l</sup> ファイルベースのデータソースの抽出を作成することはできません。ファイルベー スのデータソースには既に特別なパフォーマンス機能があり、抽出を追加して もパフォーマンス上の利点はありません。
- この機能は、Tableau Cloud のブリッジベースのデータソースには適用されませ ん。
- <sup>l</sup> カスタムSQL の制限: カスタムSQL クエリは詳細設定ではサポートされていま せん。カスタムSQL に依存しているユーザーが増分更新に詳細設定を使用

したい場合は、アプローチを調整する必要があります。

コンテンツサーバーで抽出を作成する

コンテンツサーバーでパブリッシュされたデータソースを抽出する

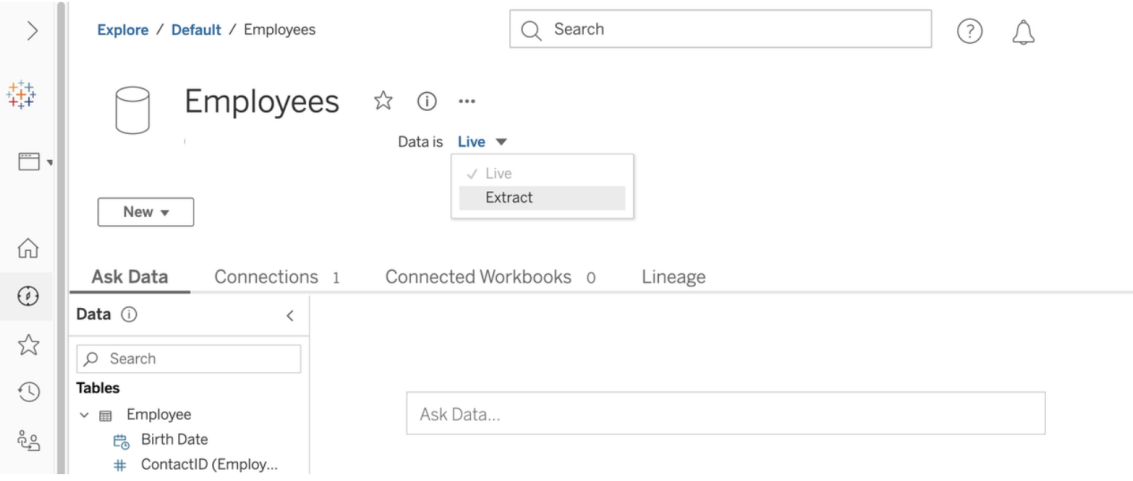

パブリッシュされたデータソースを抽出するには:

- 1. 管理者またはデータソースの所有者としてサインインします。
- 2. [ コンテンツ] タブで、**[**探索**]** > **[**データソース**]**を選択します。
- 3. データソース名をクリックして、データソースを選択します。
- 4. 画面上部の[データソース名] の下で、**[**ライブ**]** というドロップダウンメニューを選択します。
- 5. 接続タイプを**[**ライブ**]** から**[**抽出**]**に変更します。サイトで保存時の抽出の暗号化機能が 有効になっている場合は、**[**暗号化**]** または**[**暗号化なし**]**を選択します。
- 6. 埋め込みの認証資格情報に関するエラーメッセージが表示された場合は、認証資格情 報をデータソースに埋め込みます。これを行うには、**[**接続の編集**]** をクリックします。[接続 の埋め込みパスワード] を選択し、**[**保存**]** をクリックします。

コンテンツサーバーで埋め込みデータソースを抽出する

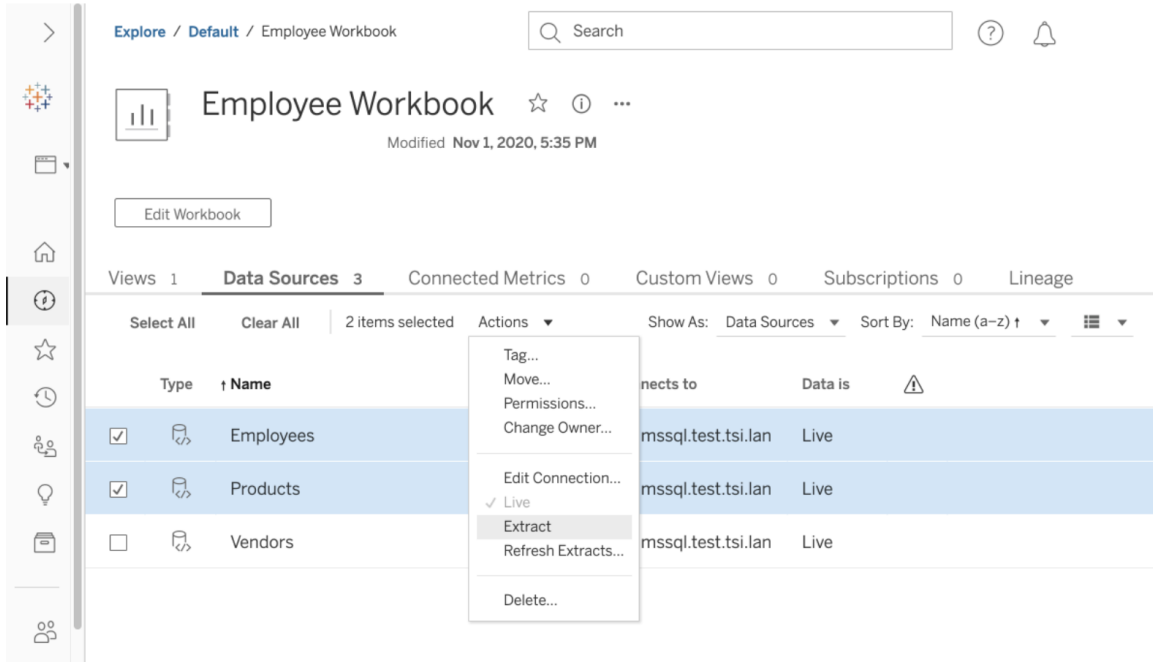

パブリッシュされたワークブックに埋め込まれている1 つまたは複数のデータソースを抽出するには、 次の手順を実行します。

- 1. 管理者またはデータソースの所有者としてサインインします。
- 2. パブリッシュされたワークブックに移動します。
- 3. データソースタブに移動します。
- 4. 1 つ以上のデータソースを選択します。
- 5. **[**アクション**]** ボタンをクリックします。
- 6. **[**抽出**]** をクリックします。サイトで保存時の抽出の暗号化機能が有効になっている場合は、 **[**暗号化**]** または**[**暗号化なし**]**を選択します。

制限事項

- <sup>l</sup> 接続認証資格情報は、データソースに埋め込む必要があります。
- <sup>l</sup> パブリッシュされたデータソースを参照する埋め込みデータソースの抽出を作成することはで きません。回避策として、パブリッシュされたデータソースに直接抽出を作成します。
- ファイルベースのデータソースの抽出を作成することはできません。 ファイルベースのデータ ソースには既に特別なパフォーマンス機能があり、抽出を追加してもパフォーマンス上の利 点はありません。
- <sup>l</sup> この機能は、Tableau Cloud のブリッジベースのデータソースには適用されません。

抽出されたデータを最新に保つ

データを抽出した後、必要に応じて抽出更新スケジュールを設定して、データを最新に保つことが できます。詳細については[、定期的なデータ更新を](#page-1000-0)参照してください。

抽出の監視と管理

サーバー管理者は、**[**抽出でのバックグラウンドタスクク**]** 管理ビューで抽出の作成を監視できま す。詳細については[、抽出でのバックグラウンドタスク](#page-2132-0)を参照してください。

サーバー管理者は、[ジョブ] ページで抽出を管理できます。詳細については、[Tableau](#page-2110-0) Server で [のバックグラウンドジョブの管理](#page-2110-0)を参照してください。

抽出の作成ジョブ(抽出更新ジョブなど)には、タイムアウトする前の最大クエリ制限があります。こ れは、ジョブが永久に実行され、無制限のサーバーリソースを使用することを防ぐためです。抽出 クエリ制限のタイムアウトは、サーバー管理者がTSM コマンドラインインターフェイスの構成設定 backgrounder.querylimit を使用して設定できます。詳細については、[tsm configuration](#page-2336-0) set [のオプションを](#page-2336-0)参照してください。

サーバー管理者は、Web 作成を管理できます。詳細については、サイトのWeb [作成アクセスと](#page-866-0) [機能の設定](#page-866-0)を参照してください。

データソース属性の表示

Tableau Server のWeb 作成環境の**[**コンテンツ**]** エリアでは、ビューをフィルターすることにより、 データソースまたは接続とその属性のみを表示することができます。

名前別にデータソースを表示

データソース名別にフィルターするには、**[**検索**]** で**[**データソース**]** を選択します。

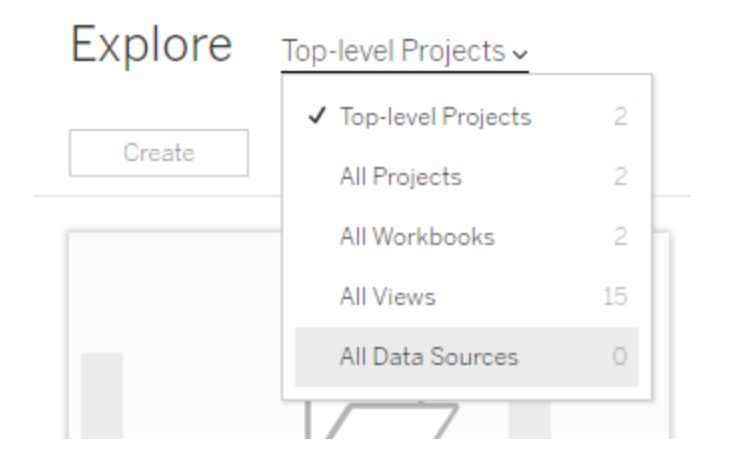

データソース名リストの属性には、次が含まれます。

- タイプ データソース名の横のアイコンは、そのデータソースがライブ接続としてパブリッシュさ れているか(□)、抽出接続か(9)、またはワークブックに埋め込まれているか(ω)を示しま す。
	- パブリッシュされたデータソースの名前を選択してそのデータソースページとタブを開 き、接続や接続元のワークブックを表示します。
	- 埋め込みデータソースの名前を選択して関連付けられたワークブックを開き、その ワークブックに接続されているその他のデータを確認するタブを表示します。
- <sup>l</sup> 接続先 データベースサーバーまたはデータファイルの名前を示します。これは、Tableau Server 以外のデータベース、抽出、またはパブリッシュされたデータソースです。
- ライブまたは前回の抽出 この列は、データへの接続がライブか、抽出への接続か、抽出が 最後に更新されたのはいつかを表示します。

接続のリストの表示

接続タイプ別にフィルターするには、**[**表示**]** リストで**[**接続**]** を選択します。

Show as: Data sources  $\vee$  Sort by:

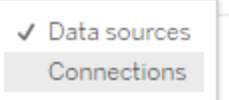

接続属性には、次が含まれます。

- <sup>l</sup> 接続先 データベースサーバーまたはデータファイルの名前を示します。これは、Tableau Server 以外のデータベース、抽出、またはパブリッシュされたデータソースです。
- <sup>l</sup> 接続タイプ— データ型を表示します。**Tableau Server** は、接続先がサイト上でパブリッ シュされたデータソースであることを示します。**Tableau Data Engine** とは、データソースが 抽出をTableau データサーバーに抽出を保存したことを意味します。

データを最新に保つ

データを手動で更新したり、データの更新をスケジュールしたりできます。

更新タスクの管理

管理者は、他のサーバータスクに対するスケジュールされた抽出更新の優先度の変更、手動で の抽出の更新、またはスケジュールの削除を実行できます。

- 1. 管理対象のスケジュールがあるサイトにサインインし、**[**タスク**]** をクリックします。
- 2. スケジュールされた抽出の更新を1 つ以上選択します。
- 3. **[**アクション**]** メニューから以下のいずれかを実行します。
	- <sup>l</sup> **[**スケジュールの変更**]** を選択し、リストから新しいスケジュールを選択します。
	- <sup>l</sup> **[**今すぐ実行**]** を選択して手動で更新を実行します。

注**:** スケジュールされたタスクが抽出にない場合、[データ接続] ページからオンデマンド で更新できます。

<sup>l</sup> **[**優先順位の変更**]** を選択し、1 から100 の数字を入力して、抽出を優先順位リス ト内で上下に移動させます。

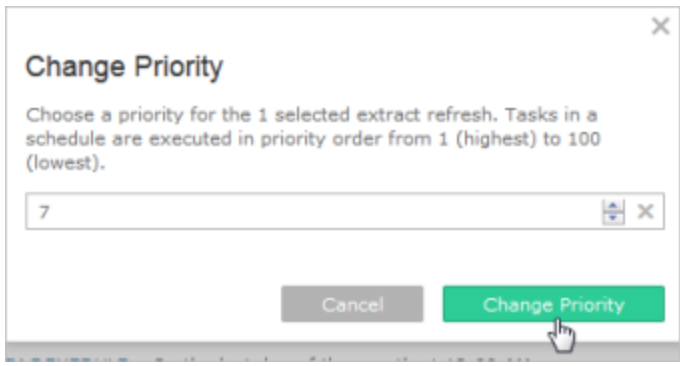

<sup>l</sup> **[**削除**]** をクリックし、選択されたデータソースのスケジュールを完全に削除します。

関連項目

<span id="page-1000-0"></span>[抽出更新スケジュールと失敗通知を有効にする](#page-2080-0)

定期的なデータ更新

パブリッシュされた抽出データソースや、抽出に接続するパブリッシュされたワークブックについては、 更新タスクのスケジュールを設定できます。新しいスケジュールは、Tableau Server 管理者が**[**スケ ジュール**]** ページで作成できます。詳細については、「[スケジュールの作成または変更](#page-2082-0)」を参照してく ださい。

フロー出力を更新する方法については、「[フロータスクのスケジュール](#page-3579-0)」[を参照してください。フロータ](#page-3579-0) [スクのスケジュール](#page-3579-0)

1. Tableau Server にサインインしたら、左側のナビゲーションペインから**[**検索**]** を選択し、更 新するコンテンツのタイプに応じてドロップダウンメニューから**[**すべてのワークブック**]** または**[**す べてのデータソース**]** を選択します。

- 2. 更新するワークブックまたはデータソースのチェックボックスを選択し、**[**アクション**]** > **[**抽出の 更新**]** を選択します。
- 3. [抽出の更新] ダイアログで**[**更新のスケジュール**]** を選択し、次の手順を実行します。
	- <sup>l</sup> 必要なスケジュールを選択します。
	- <sup>l</sup> 利用可能な場合は、完全更新または増分更新を指定します。

既定では、完全更新が実行されます。増分更新は、抽出のパブリッシュ前に Tableau Desktop で構成している場合にのみ使用できます。詳細については、 Tableau ヘルプの「[抽出の更新](https://help.tableau.com/current/pro/desktop/ja-jp/extracting_refresh.htm)」を参照してください。

<sup>l</sup> **[**更新のスケジュール**]** をクリックします。

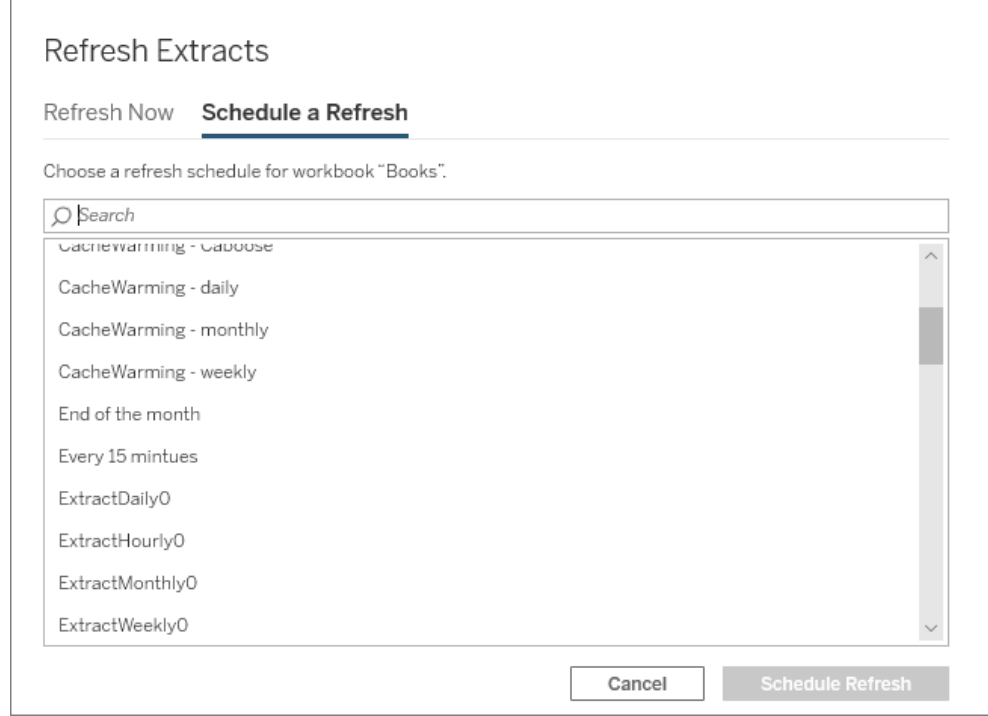

クイックスタート: スケジュールに基づく抽出の更新

データ抽出に接続しているパブリッシュされたワークブックの場合、接続されているすべてのワーク ブックで常に最新のデータを表示するため、反復的なスケジュールで抽出を更新するようサーバー

を設定できます。

スケジュール更新するには、管理者またはデータ所有者パーミッションが必要です。

注**:** このトピックは、Tableau Server にパブリッシュされる抽出に適用されます。Tableau Cloud での抽出の更新方法は、接続する参照元データによって異なります。詳細については、「[デー](https://help.tableau.com/current/online/ja-jp/to_keep_data_fresh.htm) [タを最新に保つ](https://help.tableau.com/current/online/ja-jp/to_keep_data_fresh.htm)」を参照してください。

1 サーバー上でのスケジュールの設定

サーバーにサインインし、**[**スケジュール**]** ページに移動してから、**[**新規スケジュール**]** をクリックしま す。

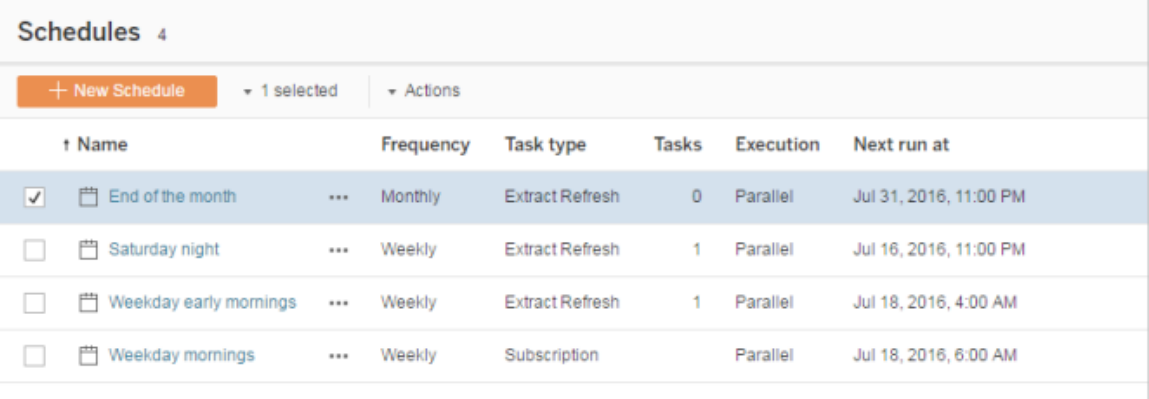

Tableau はいくつかの更新スケジュールを提供します。必要な追加スケジュールを作成します。

2 スケジュールに基づく抽出の更新と失敗メールを有効にする

サーバー管理者またはサイト管理者として、スケジュールや、抽出更新が失敗した場合のメール通 知を有効にすることができます。

**[**設定**]** を選択してから、**[**全般**]** ページに移動します。

<sup>l</sup> [メール通知] で**[**スケジュールされた更新に失敗した場合、データソースおよびワークブック の所有者にメールを送信する**]** を選択します。

<sup>l</sup> **[**埋め込み認証資格情報**]** の下で、両方のチェックボックスをオンにし、パブリッシャーに対し て認証資格情報の埋め込みと抽出更新のスケジュールを許可します。

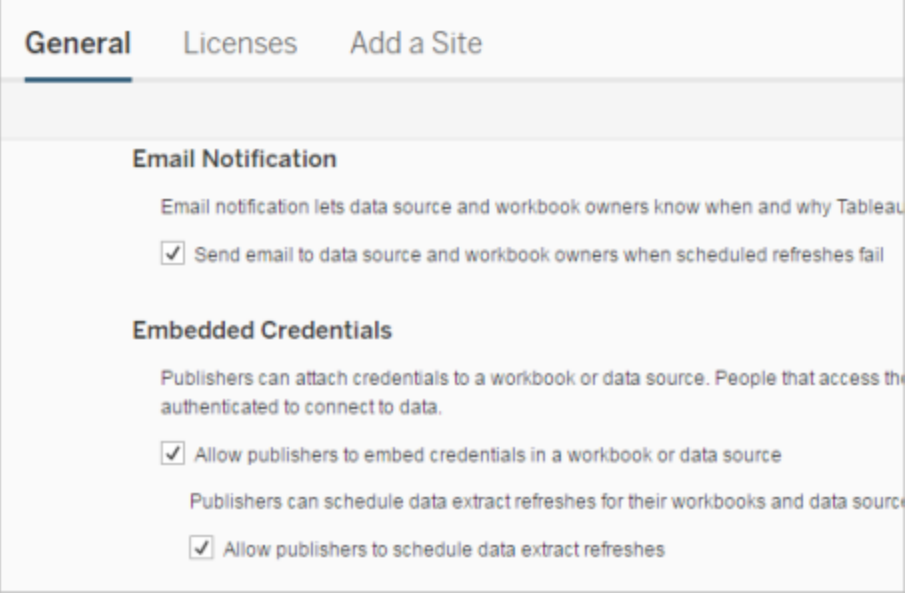

3抽出を含むワークブックのパブリッシュ

Tableau Desktop で、**[**サーバー**]** > **[**ワークブックのパブリッシュ**]** を選択します。まだの場合はサー バーにサインインします。**[Tableau Server** にワークブックをパブリッシュ**]** ダイアログボックスで、**[**スケ ジュールと認証**]** をクリックします。**[**抽出スケジュール**]** で、リストからスケジュールを選択します。

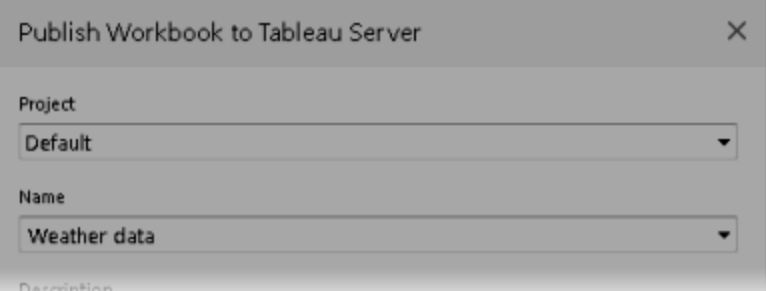

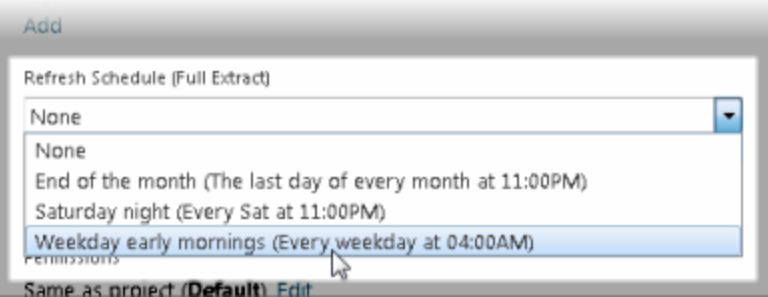

元のデータで認証が必要な場合、それらのデータへのアクセス方法も選択する必要があります。

4 更新 パフォーマンスの監視

**[**ステータス**]** ページの**[**抽出のバックグラウンドタスク**]** を表示してスケジュールされたタスクを監視で きます。

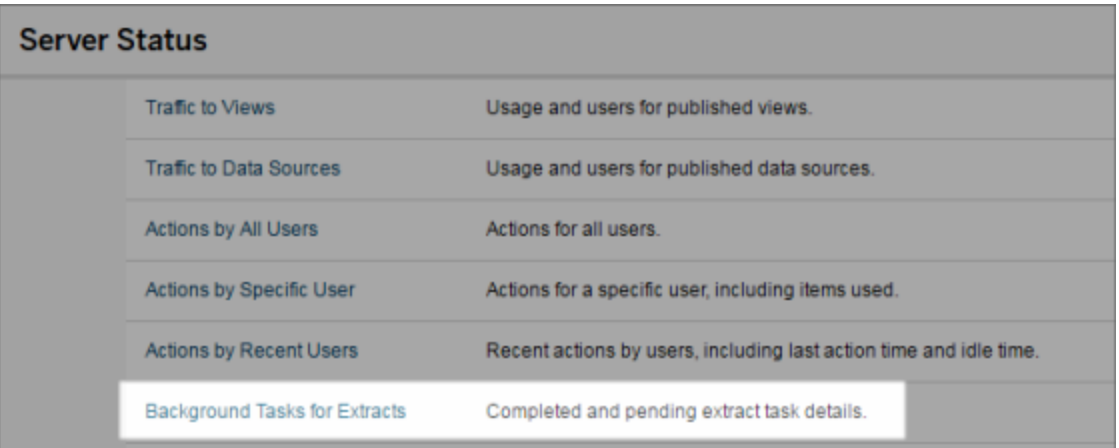

# 更新タスクの自動化

抽出更新タスクをTableau Server のスケジュールに関連付けて、抽出の更新を自動化できま す。また、tabcmd (Tableau Server と共に使用するためダウンロードできるコマンドラインユーティリ ティ) を使用して抽出の更新を自動化することもできます。特に、独自のスクリプト内の他のコマン ドと組み合わせて、refreshextracts コマンドを使用できます。例は次のとおりです。

tabcmd login - http://mytabserver -u jsmith -p P@ssw0rd! refreshextracts --datasource salesq4

注**:** 抽出の更新がTableau 10.4 以前で作成された抽出 (つまり、.tde 抽出) で実行されると、抽 出は自動的に.hyper 抽出にアップグレードされます。.hyper 抽出にアップグレードする利点は多 数ありますが、ユーザーはTableau Desktop の以前のバージョンでは抽出を開けなくなります。詳 細については、.hyper [形式への抽出のアップグレードを](#page-984-0)参照してください。

tabcmd ユーティリティのダウンロードに関する詳細については、[tabcmd](#page-2617-0)を参照してください。

抽出の更新アラートの処理

Tableau Server がスケジュールされた更新を完了できない場合は、更新が失敗したことを示すア ラートが表示されます。スケジュールされた更新が5 回連続して失敗すると、Tableau Server は 更新を一時停止します。更新が一時停止されると、ユーザーが障害の原因を修正するアクション を実行するまで、Tableau Server は再試行しません。

注**:** 更新の連続失敗回数は既定で5 回に設定されていますが、Tableau Server 管理者に よって、backgrounder.failure threshold for run prevention オプションを使 用して変更できます。詳細については、[tsm configuration](#page-2336-0) set のオプションを参照してくださ い。

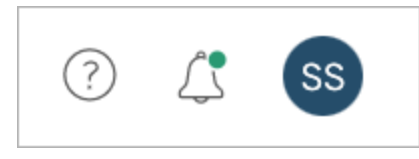

[アラート] メニューは、抽出更新に失敗し、ユーザーが次の場合にのみ表示されます。

- <sup>l</sup> システム管理者またはサイト管理者。
- <sup>l</sup> 更新できなかったワークブックまたはデータソースの作成者。
- <sup>l</sup> 更新できなかったデータソースに接続するワークブックの作成者。

[アラート] メニューを開くと、更新失敗について、次のような詳細情報が表示されます。

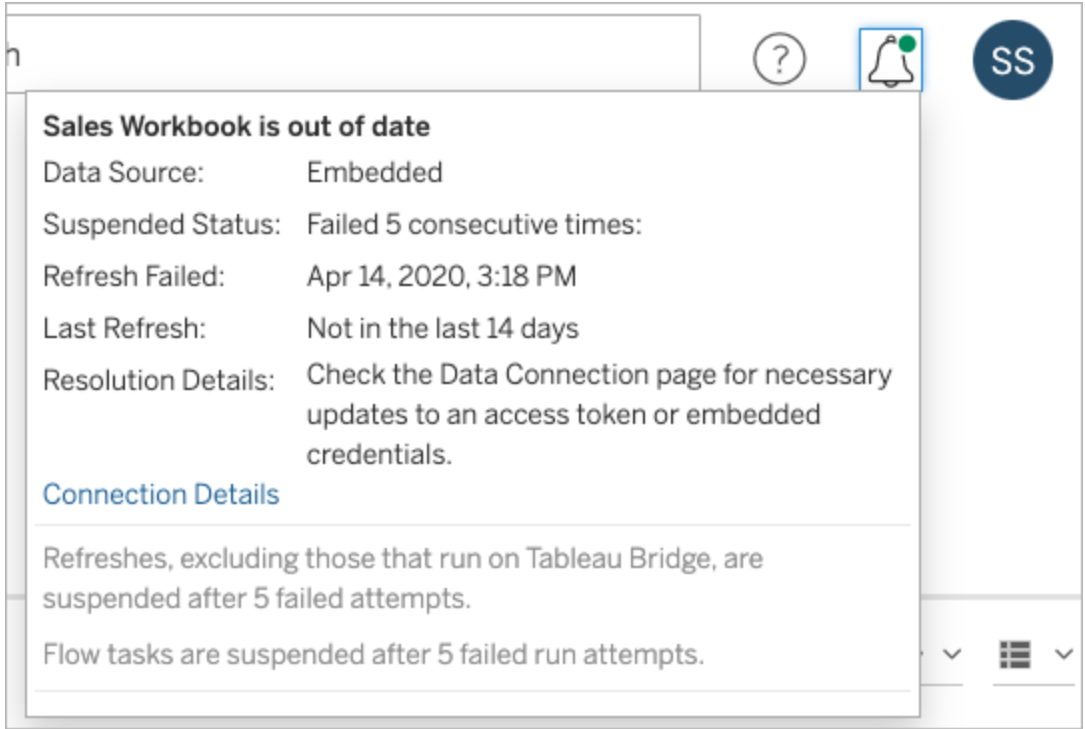

データソースが埋め込みとして列挙されている場合、データソースの定義(データソース認証資格 情報またはデータベース名のようなものを含む) が、Tableau Desktop に作成された元のワークブッ ク自体の中に埋め込まれている、またはあることを表します。

データソース名またはワークブック名がデータソース(たとえば、データソース: **sales\_data**) として列 挙されている場合、データソースがTableau Server データソースであることを表します。データソー スの定義はTableau Server にあります。

Tableau Desktop の[Data] ペインでは、データソースがTableau Server 上にあるか、ローカルかど うかを判断できます。データソースがサーバー上にある場合、データベースアイコンの代わりに Tableau のアイコンがデータソース名の横に表示されます。

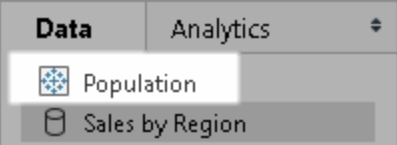

抽出更新の問題の解決

更新に関する問題を解決するため、アラートに示された原因に基づいて、次のアクションを実行で きます。

#### • アクセストークンの検証またはユーザー認証資格情報に関するエラー

アラート内の**[**接続の詳細**]** をクリックし、いくつかの抽出更新の問題を解決することができ ます。問題があるデータソースの横にあるチェックボックスを選択し、**[**アクション**]** > **[**接続の 編集**]** をクリックしてから、不足している情報を入力します。完了したら**[**保存**]** をクリックしま す。接続情報が更新されると、Tableau Server は更新スケジュールを再起動します。

ワークブックまたはデータソースをTableau Desktop からパブリッシュしたときに、元々認証 資格情報またはその他のデータ接続情報が埋め込まれている場合は、ワークブックまたは データソースを再度パブリッシュすることもできます。パブリッシュプロセスの一部として、新し い更新スケジュールを設定することができます。新しいスケジュールを選択していない場 合、Tableau Server は既存のスケジュールを再起動します。

### • データベースが到達不能であることを示すエラー

データベースがオンラインで、サインインしてデータにアクセスできることを確認します。アラー ト内の**[**再試行**]** リンクを使用して、更新スケジュールを再起動できます。

### • ユーザー フィルターまたは偽装を使用している場合のエラー

#### Tableau [ナレッジベース](https://kb.tableau.com/articles/issue/extract-refresh-unsuccessful-when-using-user-filters?lang=ja-jp)を参照してください。

データ接続を編集しても問題を修正することができない場合、Tableau Desktop で問題を解決 しワークブックを再度パブリッシュする必要があります。

ヒント**:** 管理者は**[**データ接続**]** ページでいつでもデータ接続を編集できます。このページには、**[**コ ンテンツ**]** タブと[データ接続] をクリックして各サイトからアクセスできます。
非アクティブなワークブックとデータソースの抽出更新を自動的に一時停止 する

リソ―スを節約するために、非アクティブなワークブックとパブリッシュされたデータソースの抽出更新 を自動的に一時停止することができます。この機能は、週 1 回以上の頻度で行われる完全抽出 更新に適用されます。増分更新および頻度が週 1 回未満の更新は影響を受けません。

注**:** データソースの抽出更新の自動一時停止は、Tableau Server バージョン2023.3 からサポー トされています。

注**:** データソースの抽出更新の自動一時停止は、Tableau Cloud 2023 年 7 月リリースからサポー トされています。

ワークブックで以下のイベントのいずれかが発生した場合、ワークブックの非アクティブカウントダウン タイマーがリセットされます:

- ワークブックシートの表示
- ワークブックにデータドリブンアラートまたはサブスクリプションが設定されている
- ワークブックのダウンロード
- <sup>l</sup> ワークブックの場所の移動または所有者の変更

パブリッシュされたデータソースの場合、データソースからデータをフェッチするイベントが発生すると、 非アクティブカウントダウンタイマーがリセットされます。これらのイベントには以下が含まれます。

- データソースに接続されているワークブックビューの読み込み
- データソースの[データに聞<) ページへのアクセス
- Tableau Desktop からデータソースへの接続

機能の構成

- 1. Tableau Server にサーバー管理者としてサインインします。
- 2. サイトの[設定] ページの[全般] タブに移動します。
	- <sup>l</sup> サイトが1 つの場合は、ブラウザーウィンドウの上部にある**[**設定**]** をクリックしてから、 **[**全般**]** をクリックします。
	- <sup>l</sup> 複数のサイトがある場合は、構成するサイトを選択してから、**[**設定**]** をクリックし、 **[**全般**]** をクリックします。
- 3. **[**全般**]** ページで、次の手順を実行します。
	- <sup>l</sup> **[Automatically Suspend Extract Refresh Tasks (**抽出更新タスクを自動的に 一時停止する**)]** で、**[Automatically suspend extract refresh tasks for inactive workbooks and datasources (**非アクティブなワークブックとデータソース の抽出更新タスクを自動的に一時停止する**)]** チェックボックスをオンにします。
	- 抽出更新タスクを一時停止する前に、ワークブックを非アクティブにする日数(7~ 100 日) を指定します。デフォルトは32 日です。
	- <sup>l</sup> **[**保存**]** をクリックします。

通知

抽出更新スケジュールが一時停止される3 日前に、メール通知が送信されます。

抽出更新スケジュールが一時停止されると、別のメール通知が送信されます。

一時停止された抽出更新の再開

一時停止された抽出更新は、誰かがワークブックを使用すると自動的に再開されるわけではあり ません。サーバー管理者またはサイト管理者が手動で再開する必要があります。

一時停止された抽出更新を表示および再開するには、次の手順を実行します。

- 1. 管理者としてサイトにサインインし、**[**タスク**]** をクリックします。
- 2. **[**抽出更新**]** タブをクリックします。
- 3. 1 つまたは複数のアイテムを選択します。

4. **[**アクション**]** メニューで、**[**再開**]** を選択します。

# Tableau Server での接続の編集

管理者とデータソース所有者は、どのようにしてパブリッシュされたデータソースを参照元データに 接続するかを説明する情報を管理できます。この情報には、データベースサーバー名またはアドレ ス、サーバーポート、データベースユーザー名、およびパスワードが接続に埋め込まれているかが含 まれます。

注**:** 接続を編集できるかどうかは主に、データソースにおけるパーミッションではなくサイトロー ルによって決定します。接続を編集するには、サイトロールがサーバー管理者、サイト管理 者、または**Creator** である必要があります。サイトロールが**Creator** の場合、データソースの 所有者でもある必要があります。

- 1. 変更対象のデータソースがあるサイトにサインインし、**[**コンテンツ**]** タブで**[**検索**]** > **[**データ ソース**]** を選択します。
- 2. 接続を更新するデータソースの名前を選択します。

フィルターを表示し、データソースを検索する、またはデータソースリストの範囲を狭めます。 **[**サーバー名**]** および**[**データベースユーザー名**]** フィールドに入力した値は、正規表現として 処理されます。

3. **[**接続**]** ビューでデータソースの**[**アクション**]** (**…**) メニューを選択し、**[**接続の編集**]** を選択しま す。

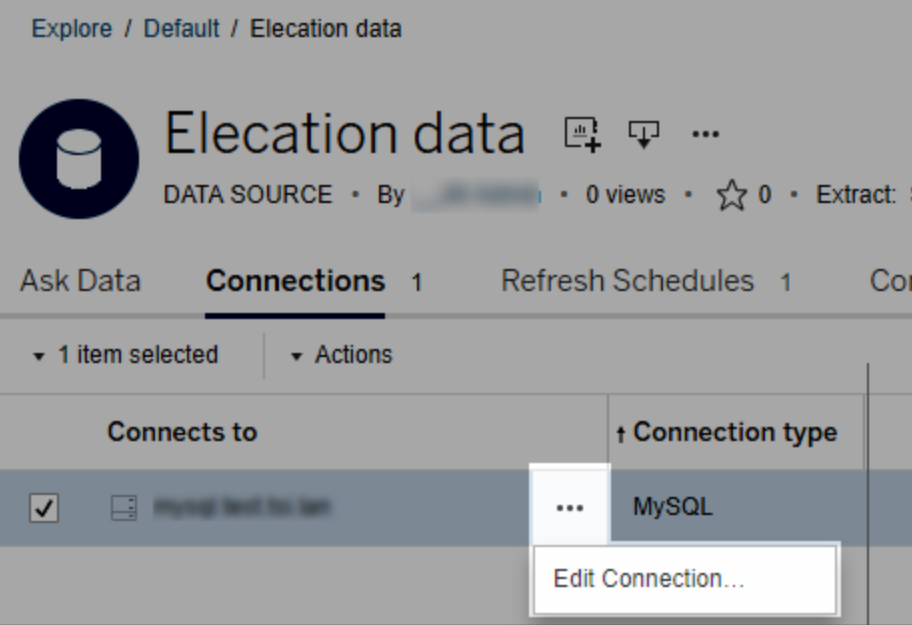

複数のデータソースを編集するには、編集するデータソースを選択し、**[**アクション**]** メニュー と**[**接続の編集**]**をクリックします。

4. 接続情報を更新します。

サーバー名では、IP アドレスを使用する場合、データベースやドライバーがその接続 タイプを サポートしていることを確認します。そうでない場合は、データベースサーバー名を入力しま す。

本トピックの後半のGoogle、Salesforce、およびWDC [データの認証タイプ](#page-1012-0)も参照してくださ  $\zeta$   $\lhd$   $_{\circ}$ 

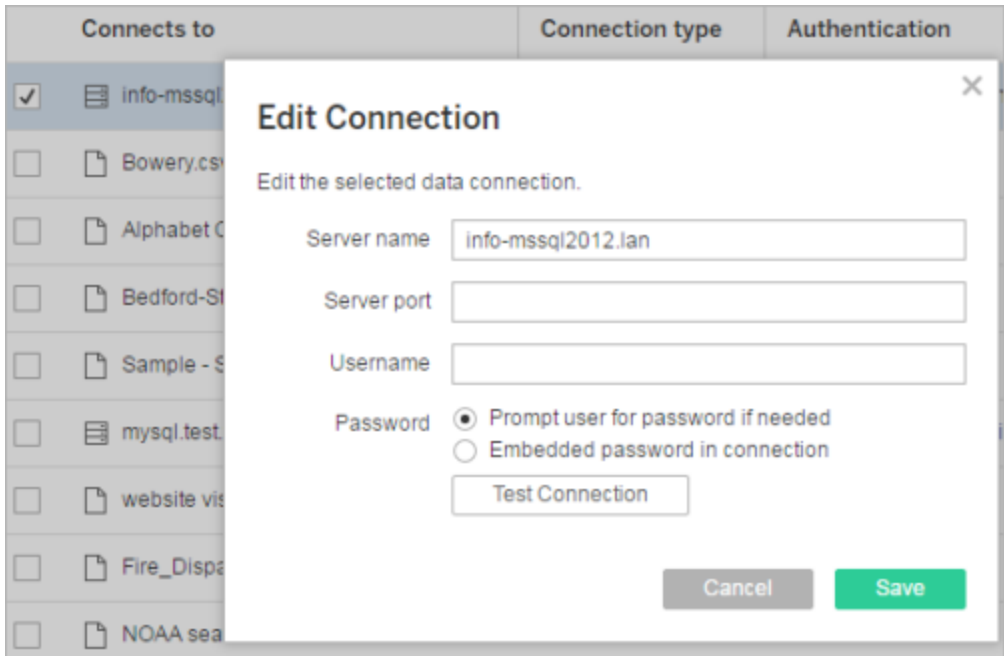

注**:** バージョン**2021.4** 以降では、**[Prompt user for password if needed (**必要に 応じてユーザーにパスワードを要求する**)]** が選択されている場合、**[Test Connection (**接続のテスト**)]** ボタンは無効になります。

- 5. **[**保存**]** をクリックします。
- <span id="page-1012-0"></span>6. ブラウザーページを更新して変更内容を反映させます。

Google、Salesforce、および WDC データの認証タイプ

Google BigQuery、Google Analytics、Salesforce.com、および多くのWeb データコネクター (WDC) 接続は、"そのまま" のユーザー名とパスワード認証資格情報の代わりにセキュアなアクセス トークンを使用する、OAuth 認証標準を使用します。OAuth では、データベースの認証資格情報 はTableau に保存する必要はありません。そのデータソースへの接続するワークブックを作成または 編集するTableau Desktop ユーザーを含め、すべてのユーザーは、このアクセストークンを介して接 続します。

次のセクションでは、Google および Salesforce の接続オプションについて説明します。Web データ コネクターのオプションはさまざまですが、アクセストークンを確立するには、いずれの場合もプロバ イダーのWeb ベースサインインフォームでサインインする必要があります。

Google 認証オプション

Google BigQuery またはGoogle Analytics 接続を編集すると、**[**接続の編集**]** ダイアログボックス で次のオプションのいずれかを選択できます。

<sup>l</sup> 指定されたアカウントを介して認証するために**[Google BigQuery (**または **Google Analytics)** 認証資格情報を接続に埋め込む**]** を選択し、リストから既存のアカウントを選 択するか、**[**今アカウントを認証する**...]** を選択して新しいアカウントを追加します。

新しいアカウントを追加する場合、Google サインインページが表示されます。データベース の認証資格情報を提供すると、Google はデータへのTableau アクセスを確認するようプロ ンプトを表示します。**[**同意する**]** をクリックすると、Google はデータへ接続するために使用 するアクセストークンを返します。

注:Google データソースの抽出を作成する場合、更新タスクをスケジュールできるよう この最初のオプションを選択します。

<sup>l</sup> **[Google BigQuery/Analytics** 認証資格情報に関するメッセージをユーザーに表示**]** を 選択すると、ユーザーは自分の個人用アクセストークンを介して接続するか、接続するた びに毎回サインインする必要があります。

Salesforce.com 認証オプション

注**:** これは、保存された認証資格情報を使用してSalesforce でOauth 認証を行うよう Tableau Sever が構成されている場合にのみ適用されます。これを行うようにサーバーが構 成されていない場合は、上記の標準プロセスを使用して接続を変更します。保存された認 証資格情報をOAuth で使用できるようにTableau Server を構成する方法の詳細について は、Salesforce.com OAuth [を保存済み認証資格情報に変更する](#page-1720-0)を参照してください。

Salesforce.com 接続を編集すると、[接続の編集] ダイアログボックスで次のオプションのいずれか を選択できます。

- <sup>l</sup> 従来の認証方法を使用するには、**[Embedded Salesforce username and password in the connection (Salesforce** ユーザー名とパスワードを接続に埋め込む**)]**を選択しま す。
- <sup>l</sup> **[Embedded Salesforce credentials in the connection (Salesforce** 認証資格情報を 接続に埋め込む**)]** を選択して、OAuth 接続およびスケジュール更新タスクを使用してから、 リストから既存のアカウントを選択するか、**[Add a Salesforce Account (Salesforce** アカ ウントの追加**)]** をクリックして新しいアカウントを追加します。

新しいアカウントを追加する場合、Salesforce.com サインインページが表示されます。デー タベースの認証資格情報を提供すると、Salesforce.com はデータへのTableau アクセスを 確認するようプロンプトを表示します。Tableau のアクセスを許可すると、Salesforce.com は データに接続するためのアクセストークンを作成します。

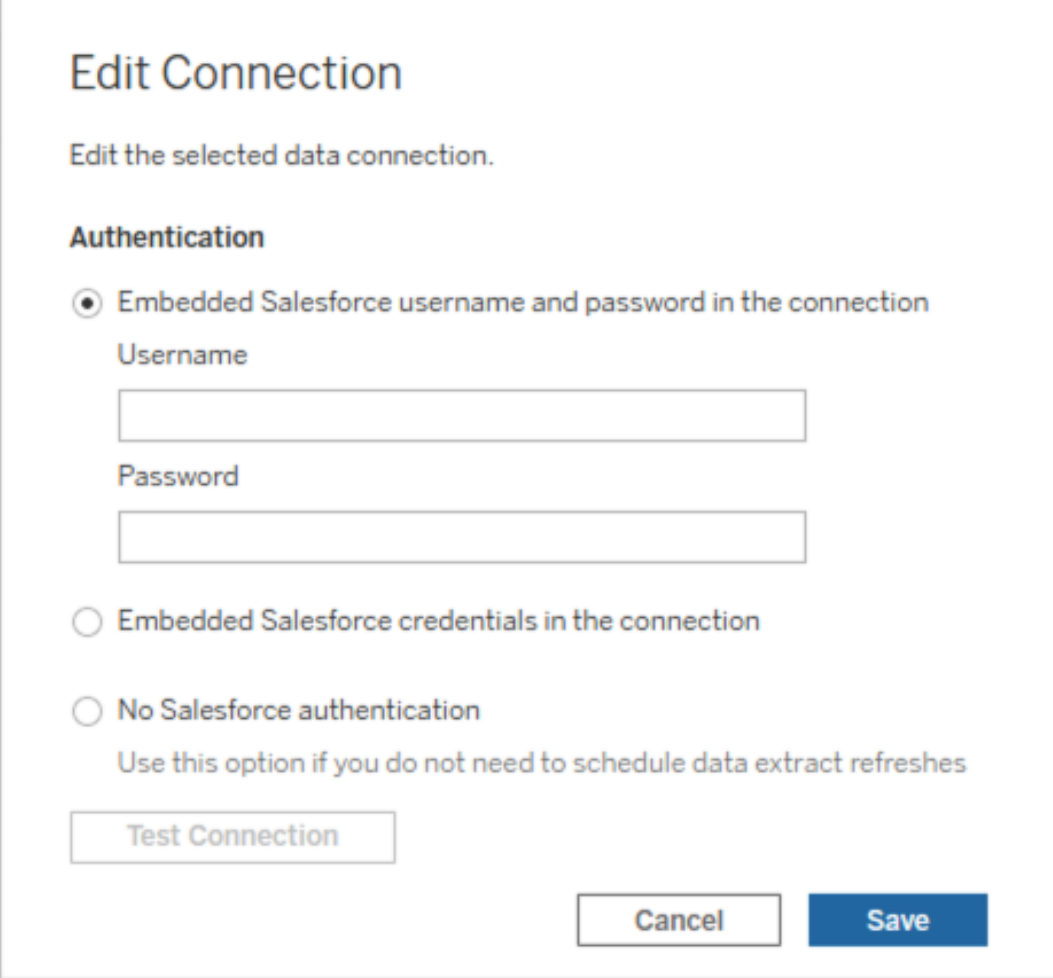

<sup>l</sup> ユーザーが接続するたびにSalesforce.com にサインインさせるには、**[Salesforce** の認証 なし**]** を選択します。(このオプションではスケジュールされた抽出の更新を使用できませ ん。)

進行状況の監視

**[**接続の編集**]** ダイアログボックスでの変更を保存すると、ダイアログは進行状況を表示します。ダ イアログボックスを閉じると、変更は完了するまでバックグラウンドで継続されます。Tableau Server可能な限り多くの変更が行われます。エラーはスキップされますが、他の変更が行われな いということではありません。たとえば、サーバー名を変更し複数の接続にパスワードを追加しようと

した場合、サーバー名は変更され、ワークブックのパスワードは変更されます。しかしながら、データ ソースにパスワードを追加できないため、データソースのパスワードは変更されません。

これらのタスクの進捗の確認に関する詳細については[、抽出でのバックグラウンドタスク](#page-2132-0)を参照して ください。

キューブデータソース

キューブ(多次元) データソースには独特な特性があるため、Tableauでユニークなものとなっていま す。

キューブデータソースはパススルー接続をサポートしていません。つまり、キューブデータソースがパ ブリッシュされる場合、そのデータソースを使用してTableau Server からの接続を作成することはで きません。また、Tableau Server でデータソースを使用してワークブックを作成することもできませ ん。

キューブデータソースをTableau Server にパブリッシュすると、サーバーにデータソースを保存するこ とができます。ただし、データソースを使用するには、データソースをTableau Desktop にダウンロー ドし、それをローカルで使用する必要があります。パブリッシュされたデータソースをダウンロードする には、次が必要です。

- <sup>l</sup> データソースに対する**[**ダウンロード**/**名前を付けて保存**]** パーミッション。詳細については、 [パーミッションを](#page-902-0)参照してください。
- <sup>l</sup> Tableau Desktop を実行しているコンピューターで正しいドライバーがインストールされ、ポー トが開かれていること。

Tableau Desktop でのキューブデータソースの使用の詳細については、「[キューブデータソース](https://help.tableau.com/current/pro/desktop/ja-jp/cubes.htm)」を 参照してください。

## Tableau Server でのWeb データコネクタ

Web データコネクタ(WDCs) とは、Tableau 内でコネクタをまだ持たないデータソースに対して HTTP 経由でアクセス可能なデータ接続を提供するWeb ページです。WDC を使用すると、ユー ザーはWeb 上でアクセス可能なほぼすべてのデータに接続し、ワークブック用に抽出を作成できま

す。WDC 用のデータソースには、内部 Web サービス、JSON データ、REST API、HTTP または HTTPS 経由で利用可能な他のソースを含めることができます。ユーザーは独自のWDC を作成 するか、他のユーザーが作成したコネクタを使用できます。

Tableau Desktop でのWDC の使用方法の詳細については、Tableau Desktop ドキュメントの 「Web [データコネクタ](https://help.tableau.com/current/pro/desktop/ja-jp/examples_web_data_connector.htm)」を参照してください。

WDC の作成方法の詳細については、Github の「Web [データコネクタのドキュメント](http://tableau.github.io/webdataconnector/)」を参照してく ださい。

Tableau Server でコネクターを実行する前に

このトピックで説明しているように、セキュリティ対策として、コネクタを承認しない限り、Tableau Server はWDC を実行しません。

注: WDC のTableau Server の使用は、サーバー管理者が承認する必要があります。

WDC には実行可能コードが含まれており、通常、サードパーティのWeb サイトへの要求を行うた め、管理者による承認が必要です。ユーザーがTableau Server とともにWDC を使用する前に、 コネクタが使用するドメインとポートをセーフリストに追加し、コネクタがリクエストを送受信できるド メインを2 番目のセーフリストに含める必要があります。これを行う前に、コネクターの挙動および どのようなサイトに接続するかについて理解できるようにコネクターを入念に検査し、テストすること をお勧めします。詳細については、Web [データコネクタのテストおよび入念な検査](#page-1021-0)を参照してくだ さい。

コネクタをセーフリストに追加する場合は、コネクタがホストされている特定のURLへの接続およ びコネクタが照会できるURL からの接続を許可するようTableau Server を構成します。これが、 Tableau Server でWDC の実行を許可する唯一の方法です。その後、コネクターは組織のファイ アウォール内にあるサーバー上か、外部ドメインにあるサーバー上でホストできます。Tableau Server では、WDC のインポートはサポートされていません。

セーフリスト内のコネクタの管理

WDC をセーフリストに追加するには、tsm data-access web-data-connectors add コマ ンドを使用します。以下に説明されている、このコマンドと関連コマンドを使用すると、以下のタスク を実行できます。

- <sup>l</sup> WDC をセーフリストおよび2 番目のセーフリストに追加します。
- <sup>l</sup> すべてのWDC、またはWDC 更新を許可または却下します。
- セーフリストから1つ以上のコネクタを削除します。
- セーフリストおよび2番目のセーフリストにあるすべてのWDC をリストします。

WDC セーフリストの更新にはサーバーの再起動が必要

WDC に変更を加えるすべてのコマンドの実行後、tsm pending-changes apply コマンドを 使用して保留中の変更を適用する必要があります。

保留中の変更にサーバーの再起動が必要な場合は、pending-changes apply コマンドの実 行時に、再起動が行われることを知らせるメッセージが表示されます。このメッセージはサーバーが 停止していても表示されますが、その場合には再起動は行われません。--ignore-prompt オプ ションを使用してメッセージが表示されないようにできますが、そのようにしても再起動に関する動作 が変わることはありません。変更に再起動が必要ない場合は、メッセージなしで変更が適用されま す。詳細については、tsm [pending-changes](#page-2478-0) applyを参照してください。

コネクタをセーフリストおよび二番目のセーフリストに追加する

コネクタをセーフリストおよび 2番目のセーフリストに追加するには、tsm [data-access](#page-2432-0) web-data[connectors](#page-2432-0) add コマンドを使用し、名前、セーフリストのURL、2 番目のセーフリストのURL を指 定します。[web-data-connector-settings](#page-2613-0) エンティティを使用してWDC を管理することもできます。 このコマンドを実行した後、tsm pending-changes apply コマンドを使用して保留中の変更 を適用する必要があります。メッセージが表示され、このコマンドによりTableau Server が再起動 することが警告されます。Tableau Server が現在実行中の場合には再起動されますが、停止し ている場合には再起動することなく停止状態のままになります。

tsm data-access web-data-connectors add --name "USGS Earthquakes" - -url

https://tableau.github.io:443/webdataconnector/Examples/html/earthquakeUSGS.html --secondary

https://tableau.github.io/.\*,https://earthquake.usgs.gov/.\*,https:/- /maxcdn.bootstrapcdn.com/.\*,https://ajax.googleapis.com/.\*,https:// connectors.tableau.com/.\*

書式設定のための注

- <sup>l</sup> カールした引用符や「スマート」引用符ではなく、必ず直線の引用符 (" および') を使用し てWDC の名前を囲ってください。名前にスペースが含まれる場合は、二重引用符 (") を 使用します。
- <sup>l</sup> 多くのWDC では--url オプションで指定されているポートは443 または80 ですが、 Tableau Server のデータソースの詳細を確認することで、コネクタの値を確認することがで きます。WDC がSSL (HTTPS) を使用している場合は、URL の一部としてポート番号を 指定する必要があります。たとえば、HTTPS の既定のポートを使用する場合、URL は https://example.com:443/WDC/ のようになります。
- <sup>l</sup> WDC がアクセスする必要のあるライブラリやソースを提供するドメインを示す- secondary オプションには、URL またはカンマ区切りのURL リストを指定する必要があり ます。WDC がセカンダリドメインを使用する場合以外は、このオプションを省略したり、空 のままにしたりすることはできません。WDC がセカンダリドメインを使用しているかどうか、ま たはセカンダリドメインが何であるかがわからない場合は、WDC の開発者に問い合わせる 必要があります。また、http://.\*やhttps://.\*のようなワイルドカードURLを使用 してすべてのドメインを許可することもできます。しかし、セキュリティを強化するため、より具 体的なURL を使用することを強くお勧めします。
- 2番目のセーフリストにドメイン全体を追加するには、ドメインURL の末尾をワイルドカード の式にします。ドメイン全体を示すには、次の例のように、ワイルドカードとして.\* を使用し ます。例: https://example.com/.\*

WDC またはWDC 抽出更新の許可または却下

WDC または WDC 抽出更新を許可または却下するには、-r または-t オプションを付けたtsm data-access web-data-connectors allow コマンドを使用します。既定では、WDC と

WDC 抽出更新は許可されています。この設定を変更する場合は、tsm pending-changes apply コマンドを実行する必要があります。コマンドとコマンドオプションの実行の詳細については、 tsm data-access [web-data-connectors](#page-2434-0) allow を参照してください。

セーフリストから1 つ以上のWDC を削除します。

承認 リストから1つ以上 の WDC を削除 するには、tsm\_data-access\_web-dataconnectors delete コマンドを使用します。この設定を変更する場合は、tsm pendingchanges apply コマンドを実行する必要があります。詳細については、「tsm [data-access](#page-2434-1) [web-data-connectors](#page-2434-1) delete」を参照してください。

セーフリストにあるすべてのWDC のリスト

承認リストにあるすべてのWDC を一覧表示するには、tsm data-access web-dataconnectors list コマンドを使用します。詳細については、「tsm [data-access](#page-2435-0) web[data-connectors](#page-2435-0) list」を参照してください。

コネクターの抽出の更新

ユーザーがWDC を使用するワークブックを作成すると、Tableau Server はそのコネクタが返すデー タから抽出を作成します。その後、ユーザーがワークブックをパブリッシュすると、パブリッシュのプロセ スがサーバーにワークブックとデータ抽出を送信します。

Tableau は、他の抽出を更新できるのと同様に、WDC によって作成された抽出を更新できます。 Web ベースのデータソースにサインインするためにコネクタが認証資格情報を必要とする場合は、 認証資格情報がデータソースに埋め込まれており、WDC がサーバーのセーフリストに含まれてい ることを確認する必要があります。コネクタが認証資格情報を必要とし、それらがデータソースに埋 め込まれていない場合、Tableau Server は抽出を更新できません。これは、スケジュールまたは他 のバックグラウンド状況で更新が発生する可能性があり、サーバーは認証資格情報を求めるプロ ンプトを表示できないためです。

現在、Tableau Server から直接データソースを再認証する方法はありません。データソースが期 限切れの認証資格情報を保持している、または認証資格情報が埋め込まれずにパブリッシュされ た場合は、ワークブックとデータ抽出を新しい埋め込み認証資格情報とともに、再度パブリッシュす る必要があります。

更新操作を実行するバックグラウンドプロセスが失敗した場合、この問題を示すアラートとログエ ントリが作成されます。ユーザーには、抽出のタイムスタンプが変更されないことがわかります。

すべてのWDC で更新を無効にするには、tsm data-access [web-data-connectors](#page-2434-0) allow -r [false](#page-2434-0) コマンドを使用します。

トラブルシューティング

コネクタをセーフリストに追加する際にサーバーに問題が発生した場合は、ログファイルを調べるこ とができます。初期サーバーノードおよびゲートウェイプロセスを実行しているその他のノードのログ ファイルを必ず確認してください。ログファイルの詳細については、Tableau Server [ログとログファイ](#page-2785-0) [ルの場所を](#page-2785-0)参照してください。

WDC によって作成された抽出をTableau Server が更新できない問題が発生している場合は、 webdataconnector.refresh.enabled 構成設定がtrue に設定されていることを確認し てください。false に設定されている場合は、以下のコマンドを実行し、サーバー上のすべての WDC で抽出更新を許可してください。

tsm data-access [web-data-connectors](#page-2434-0) allow -r true

注: セーフリストは、Tableau ServerでWeb データコネクタの実行を許可する唯一の方法で す。Web データコネクタのインポートは、バージョン10.5 以降では廃止されています。

# <span id="page-1021-0"></span>Web データコネクタのテストおよび入念な検査

Web データコネクタ(WDC) は、通常は別のサイト上のデータに接続するJavaScript を含んでい ます。このため、ユーザーがWeb データコネクタをワークブックのデータソースとして使用する前、お よびWeb データコネクタをTableau Server で使用する前に、Web データコネクタをテストし、入 念に検査することをお勧めします。

このトピックには、Web データコネクタのテストおよび入念な検査に関するいくつかの提案が含まれ ています。

ソースの調査

Web データ コネクタのコードは JavaScript で記述されているため、ファイル (およびコネクタが使用し ているすべての外部ファイル) を開いてソースコードを調べることができます。

多 くのコネクタは、jQuery ライブラリやサードパーティ用のAPI ライブラリなどの外部 JavaScript ライ ブラリを参照します。外部ライブラリのURL がライブラリの信頼できる場所を指していることを検証し ます。たとえば、コネクタがjQuery ライブラリを参照する場合、標準および安全とみなされているサ イト上にライブラリが存在すること確認してください。コネクタのソースコードを変更することが実用的 である場合は、HTTPS プロトコル(https://) を使用して外部ライブラリを参照し(ソースサイト がHTTPS をサポートする場合)、サイトの信頼性を検証しやすくします。

可能な限り、コードの内容を理解するようにしてください。具体的には、コードが外部サイトへの要 求をどのように構築しているか、また要求によりどのような情報が送信されるかを理解するように努 めてください。

注**:** 経験豊富なJavaScript のプログラマーは、ダウンロード用にコードのサイズを小さくするた めに、しばしばコードを圧縮 (縮小) します。不可解な関数名と変数名を使用するコードが ぎっしり詰まったブロックは珍しくありません。これにより、コードの調査がより困難にはなります が、意図的にコードの理解を困難にしようとして書かれたものではありません。

隔離された環境でのWeb データコネクタのテスト

可能な場合、本番環境とユーザーのコンピュータから隔離された環境でWeb データコネクタをテス トします。たとえば、本番環境で使用されていないTableau Server のバージョンを実行しているテ ストコンピューターまたは仮想マシンの安全リストにWeb データコネクタを追加します。

Web データコネクタが生成したトラフィックを監視します。

Web データコネクターをテストする際には、[Fiddler](http://www.telerik.com/fiddler)、[Charles](http://www.charlesproxy.com/) HTTP プロキシ、または [Wireshark](https://www.wireshark.org/) な どのツールを使用して、コネクタが実行する要求や応答を調査します。コネクタが要求を送るサイト の種類や、コネクタが要求しているコンテンツの内容を理解してください。同様に、コネクタが、その

目的に関連しないデータやコードを読み取っていないことを確認するために、応答とその内容を確 認してください。

### Web データコネクタのパフォーマンスとリソース使用のテスト

Web データコネクタをテストする際、コネクタによるCPU とメモリの使用状況を監視するツールを 使用します。Web データコネクタは、既にプロセスを実行中の環境であるTableau Server 上で 実行されます。コネクタがデータをフェッチする際、コネクタがサーバーのパフォーマンスに過度に影 響を与えないようにします。

コネクタがディスクに書き込むかどうかを確認します。その場合、消費ディスク容量をチェックし、出 力を調べて書き込みの内容と理由を確認します。

# Tableau Catalog の有効化

[Tableau](https://help.tableau.com/current/server/ja-jp/dm_catalog_overview.htm) Catalog は、ワークブック、データソース、シート、フローなど、Tableau Cloud サイトや Tableau Server のすべてのコンテンツを検出してインデックス化します。(従来のメトリクス機能は、 2024 年 2 月のTableau Cloud、Tableau Server バージョン2024.2 で廃止されます。詳細につい ては、「[メトリクスの作成とトラブルシューティング](https://help.tableau.com/current/online/ja-jp/metrics_create.htm)(廃止)」を参照してください。) コンテンツ(またはメ タデータ)、およびコンテンツのスキーマと系列についての情報を収集するために、インデックス作成 が使用されます。その後メタデータより、Catalog は Tableau Cloud サイトまたは Tableau Server 上のコンテンツが使用するすべてのデータベース、ファイル、表を特定します。

Catalog はデータ管理 ライセンスで入手可能です。詳細については[、データ管理](#page-3522-0) についてを参照 してください。

Catalog に加え[、メタデータメソッドを](https://help.tableau.com/current/api/rest_api/ja-jp/REST/rest_api_ref_metadata.htm)使用してTableau [メタデータ](https://help.tableau.com/current/api/metadata_api/ja-jp/index.html)API やTableau REST API か らコンテンツについてのメタデータにアクセスすることもできます。

Catalog を有効にする前

Tableau Server 管理者は、Tableau Server 環境でCatalog の最適なパフォーマンスを確保する ために、Catalog を有効にする前および有効化の実行中に考慮する必要がある事項がいくつか あります。

必要なバージョン

Catalog を有効にする前に、次のいずれかのバージョンのTableau Server を実行していることを確 認します。

- 少なくとも Tableau Server 2019.3.4 以降
- 少なくとも Tableau Server 2019.4.2 以降
- 少なくとも Tableau Server 2020.1.0 以降
- 少なくとも Tableau Server 2020.2.15 以降
- Tableau Server 2020.3 以降

上記バージョンが必要な理由の詳細については、「Tableau [ナレッジベース](https://kb.tableau.com/articles/issue/lineage-not-populating-permissions-not-effective-and-vizzes-load-slowly-after-upgrade?lang=ja-jp)」を参照してください。

Catalog を有効にする場合の期待値

Catalog を有効にすると、Tableau Server に既に存在するコンテンツが直ちにインデックス化されま す。

初期取り込み

インデックス作成プロセスは、2 つの主要コンポーネントで構成され、そのうちの1 つは初期取り込み と呼ばれます。初期取り込みは、次の2 つの追加コンポーネントに分割できます。

- コンテンツのバックフィル
- 系列のバックフィル

コンテンツのバックフィルのステータスと系列のバックフィルのステータスは、今後進行状況を監視し、 Tableau Server 環境でCatalog が正常に有効になっていて実行されていることを検証する際に注 意すべき重要な項目です。

初期取り込み速度

最初に Catalog でコンテンツのインデックス作成にかかる時間は、次の2つの要素によって異なりま す。

<sup>l</sup> **Tableau Server** 上のコンテンツの量**:** コンテンツの量は、ワークブック、メトリクス、パブリッ シュされたデータソース、および Tableau Server にパブリッシュされたフローの合計数によって 測定されます。詳細については[、メタデータを格納するためのディスク領域を](#page-1025-0)参照してくださ  $\iota$ 

<sup>l</sup> 非インタラクティブなマイクロサービスコンテナーの数**:** Catalog は、非インタラクティブなマイク ロサービスコンテナーを使用して、Tableau Server 上のすべてのコンテンツのインデックスを 作成します。詳細については、「[非インタラクティブなマイクロサービスコンテナーのメモリ](#page-1025-1)」を 参照してください。

初期取り込みに影響を与える要因を理解することは、環境でCatalog を有効にして実行するの にかかる時間を測定するのに役立ちます。

<span id="page-1025-0"></span>メタデータを格納するためのディスク領域

初期取り込み中にメタデータが生成され、Tableau Server リポジトリ(「関係」PostgreSQL データ ベース) に格納されます。メタデータを格納するために必要となるディスク領域の量は、リポジトリ (「ワークグループ」PostgreSQL データベース) で現在使用されているディスク領域の約半分です。

たとえば、Catalog を有効にする前にリポジトリで50 GB のディスク領域を使用すると、Catalog の 有効後は最大 75 GB のディスク領域を使用できます。

<span id="page-1025-1"></span>非インタラクティブなマイクロサービスコンテナーのメモリ

初期取り込みは、非インタラクティブなマイクロサービスコンテナー内で実行されます。非インタラク ティブなマイクロサービスコンテナーは、2 つのTableau Server [マイクロサービスコンテナー](https://help.tableau.com/current/server/ja-jp/server_process_container.htm)プロセス のうちのいずれかです。既定では、非インタラクティブなマイクロサービスコンテナーの1 つのインスタ ンスが、バックグラウンダープロセスがインストールされているすべてのノードに追加されます。

既定では、非インタラクティブなマイクロサービスコンテナーの単一インスタンスで行われる初期取り 込み時に、バックグラウンダーノードで最大 4 GB のメモリを使用できます。Tableau Server 上のコ ンテンツの量が10,000 を超える場合、非インタラクティブなマイクロサービスコンテナーでは、バック グラウンダーノードで最大 16 GB のメモリが必要になる場合があります。したがって、Catalog を有 効にする場合は、初期取り込みプロセス中に、すべてのバックグラウンダーノードに、非インタラク ティブなマイクロサービスコンテナーをサポートするための使用可能な容量があることを確認しま す。 容量 を増やす必要 がある場合は、非インタラクティブなコンテナーに対して JVM ヒープサイズ

を更新し、バックグラウンダーノードで最大 16 GB のメモリを割り当てる必要があります。詳細につ いては、「[noninteractive.vmopts](#page-2385-0)」を参照してください。

非インタラクティブなマイクロサービスコンテナーを追加して初期取り込み時間を短縮する場合は、 まず必要なコンテナー数の合計を決定し(以下の「ステップ2: [初期取り込みにかかる時間を見積](#page-1027-0) [もる](#page-1027-0)」を使用)、Tableau Server 環境がすべての非インタラクティブなマイクロサービスコンテナーに 対応するのに十分な容量で構成されているかどうかを確認します。Tableau Server 環境の構成 方法によっては、初期取り込み時間を短縮するのに必要となる非インタラクティブなマイクロサービ スコンテナーをすべて追加することができない場合があります。

Catalog を有効にするためのベストプラクティス

初期取り込みの速度と要件は各 Tableau Server 環境に固有であるため、Catalog を有効にする 場合は、次の1 つまたは複数を実行することをお勧めします。

- <sup>l</sup> Tableau Server リポジトリに、初期取り込みによって生成されたり格納されたりする追加の メタデータに対応するために使用できる十分なディスク容量があることを確認します。一般 的に、リポジトリには現在リポジトリが使用しているディスク領域からさらに50% 追加で必要 になります。Tableau Server のディスク容量に関する詳細については[、サーバーのディスク容](#page-2142-0) [量を](#page-2142-0)参照してください。
- <sup>l</sup> Tableau Server のコンテンツ量に応じて、初期取り込み中に、各バックグラウンダーノードに 非インタラクティブなマイクロサービスコンテナーの各インスタンスに対して、4 ~ 16 GB 以上 の使用可能なメモリがあることを確認します。
- <sup>l</sup> 週末にプロセスを実行して、ユーザーがCatalog 機能を使用する前に最初の取り込みが完 了できるようにします。
- <sup>l</sup> 最初に本番コンテンツを使用してテスト環境でプロセスを実行します。これは、取り込む必 要のあるコンテンツの種類が摂取速度に重要な役割を果たす可能性があるためです。

Catalog を有効にする手順の概要

次のステップは、Tableau Server でCatalog を有効にして実行するプロセスをまとめたものです。ス テップは順番に実行する必要があります。

- 1. Tableau Server [上のコンテンツ量を決定する](#page-1027-1)
- 2. [最初の取り込み時間を見積もる](#page-1027-0)
- 3. [最初の取り込み時間を短縮する](#page-1028-0)
- 4. データ管理 [ライセンスの認証](#page-1030-0)
- 5. Catalog [機能をオフにする](#page-1030-1)
- 6. tsm maintenance [metadata-services](#page-1030-2) コマンドを実行する
- 7. [初期取り込みの進行状況を監視し、そのステータスを検証する](#page-1031-0)
- 8. SMTP [の構成](#page-1031-1)
- 9. Catalog [機能をオンにする](#page-1031-2)

注**:** Tableau Sever 上のTableau コンテンツに関するメタデータのインデックス化はメタデータAPI によって処理されるため、Catalog を実行および使用するには、メタデータAPI を有効にする必要 があります。

## <span id="page-1027-1"></span>Catalog の有効化

ステップ 1: Tableau Server 上のコンテンツ量を決定する

Tableau Server 上のコンテンツ量を決定するには、次の手順を実行します。

- 1. 管理者の認証資格情報を使用してTableau Server にサインインします。
- 2. **[**探索**]** ページに移動します。
- 3. [最上位のプロジェクト] ドロップダウンメニューをクリックし、**[**すべてのワークブック**]**、**[**すべての メトリクス**]**、**[**すべてのデータソース**]**、および**[**すべてのフロー**]** の横にまとめて数値を追加し ます。これが、Tableau Server 上にあるコンテンツの合計量となります。

<span id="page-1027-0"></span>ステップ2: 初期取り込みにかかる時間を見積もる

Catalog がTableau Server で初めてコンテンツを取り込むのにかかる時間を見積もるには、お使 いのTableau Server の設定をベースラインの Tableau Server 設定と比較します。

次の設定が含まれるTableau Server では、最初の取り込みが完了するまでに約 6 時間かかる 場合があります。

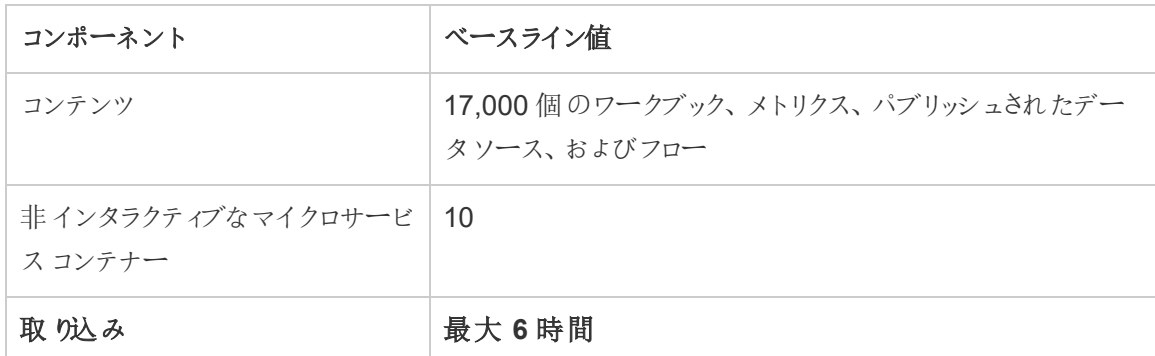

お使いのTableau Server 環境に含まれているコンテンツがだいたい半量程度の場合は、最初の 取り込みが完了するまでにかかる時間も半分程度となる見込みです。

たとえば、8,500 (ワークブック、メトリクス、パブリッシュされたデータソース、およびフロー) + 10 非イン タラクティブなマイクロサービスコンテナー= 最大 3 時間 (初期取り込み)

お使いのTableau Server 環境に含まれているコンテンツがだいたい*2* 倍程度の場合は、最初の 取り込みが完了するまでにかかる時間も2 倍程度となる見込みです。

たとえば、34,000 (ワークブック、パブリッシュされたデータソース、およびフロー) + 10 非インタラクティ ブなマイクロサービスコンテナー= 最大 12 時間 (初期取り込み)

<span id="page-1028-0"></span>ステップ3: 初期取り込みの時間を短縮する

一般に、Catalog での初期取り込みにかかる時間は、非インタラクティブなマイクロサービスコンテ ナーの数に相関します。初期取り込み時間を短縮するために、非インタラクティブなマイクロサービ スコンテナーの数を増やすことができます。

### 非インタラクティブなマイクロサービスコンテナーの数を増やす

既定では、バックグラウンダーを持つすべてのノードに、非インタラクティブなマイクロサービスコンテ ナーが1 つ追加されています。Tableau では、初期取り込み時間を短縮するために、tsm topology set-process コマンドを使用して、非インタラクティブなマイクロサービスコンテナーの 数を増やすことをお勧めします。

1. クラスタの最初のノード(TSM がインストールされているノード) で管理者としてコマンドプロン プトを開きます。

2. tsm topology set-process --count <process\_count> --node <node\_ ID> --process <process\_name> コマンドを実行します。

たとえば、第一ノードの非インタラクティブなマイクロサービスコンテナーの数を4 つに増やす には、次のコマンドを実行します。

tsm topology set-process --count 4 –-node node1 --process noninteractive

コマンドとそのグローバル オプションの実行 の詳細については、tsm [トポロジー](#TSMSetProcess#TSMSetProcess)を参照してく ださい。

重要**:** 非インタラクティブなマイクロサービスコンテナーの数を増やす前に、次の点を確認してくださ  $\iota$ 

- <sup>l</sup> 非インタラクティブなマイクロサービスコンテナーを増やす理由は、非インタラクティブなマイク ロサービスコンテナーの合計数を増やすためであって、ノードごとの非インタラクティブなマイ クロサービスコンテナーの合計数を増やすためではありません。たとえば、4 つのノードがある 場合に、非インタラクティブなコンテナーの数を8 に増やすとします。--count tsm コマンド で使用する値は2 です。
- <sup>l</sup> 非インタラクティブなマイクロサービスコンテナーを追加するごとに、ノードで4GB の追加メモ リが使用され、Tableau Server リポジトリ(PostreSQL データベース)に負荷がかかるように なります。
	- 非インタラクティブなマイクロサービス コンテナーを一度に2つずつ段階的に増やしな がら、Tableau Server の環境を注意深く監視して、Tableau Server リポジトリ (PostgreSQL データベース) のCPU 使用率に関する問題を回避することをくお勧め します。
	- 非インタラクティブなマイクロサービスを多<追加しすぎると、PostgreSQL データベー スの CPU 使用率が急増してフェールオーバーする可能性があることに注意してくだ さい。監視する必要がある現象には、vizportal ログのSQLException エラーなどが あります。詳細については、「[リポジトリフェールオーバー](https://help.tableau.com/current/server/ja-jp/distrib_ha_failover.htm)」トピックを参照してください。

<span id="page-1030-0"></span>ステップ4: データ管理 ライセンスを認証する

(データ管理 が必要です)

まだ完了していない場合は、データ管理 をアクティブ化できます。詳細については[、データ管理](#page-3527-0) の [ライセンス](#page-3527-0)を参照してください。

<span id="page-1030-1"></span>ステップ5 (オプション): 各サイトのCatalog の機能をオフにする

(データ管理 が必要です)

データ管理 のアクティブ化の一部として、Catalog の機能は既定で有効になっています。インデック ス作成プロセスと完了までにかかる推定時間のため、Catalog 機能を一時的にオフにして、 Catalog 機能が完全な状態で提供でき、正確な結果が得られるようになるまでTableau Server ユーザーがこれらの機能にアクセスできないようにすることを検討してもよいでしょう。

- 1. 管理者の認証資格情報を使用してTableau Server にサインインします。
- 2. 左側のナビゲーションペインで、**[**設定**]** をクリックします。
- 3. [全般] タブで、[Tableau Catalog] の下にある**[Tableau Catalog** をオンにする**]** チェックボッ クスをオフにします。
- <span id="page-1030-2"></span>4. Tableau Server の各サイトで、ステップ2 ~ 3 を繰り返します。

ステップ6:tsm maintenance metadata-services コマンドを実行する

tsm maintenance metadata-services コマンドを実行して、Tableau メタデータAPI を有 効にします。コマンドの実行は、初期取り込みを開始します。Tableau Server がデータ管理 でラ イセンスされている場合、このコマンドを実行するとCatalog 機能もオンになります(以前にオフにさ れていない場合)。

1. クラスタの最初のノード(TSM がインストールされているノード) で管理者としてコマンドプロン プトを開きます。

2. tsm maintenance metadata-services enable コマンドを実行します。

tsm コマンドの実行の詳細については、「tsm [maintenance](https://help.tableau.com/current/server/ja-jp/cli_maintenance_tsm.htm#cat_enable)」を参照してください。

注**:** このコマンドを実行するときは、次の点に留意してください。

- <sup>l</sup> このコマンドは、Tableau Server で使用されているいくつかのサービスが停止してから起動 します。これによって推奨事項などの一部の機能を一時的に使用できなくなります。
- この時点で、メタデータの新しいインデックスが作成されます。このコマンドをそれ以降の時 間で実行すると、以前のインデックスが作成され、置き換えられます。

<span id="page-1031-0"></span>ステップ7: 初期取り込みの進行状況を監視し、その状態を検証する

上記のtsm コマンドを実行すると、初期取り込みプロセスが開始されます。初期取り込みプロセ スが円滑に進むよう、バックフィルAPI を使用してプロセスの進行状況を監視することができます。 詳細については[、初期取り込みステータスの取得](#page-1035-0)を参照してください。

<span id="page-1031-1"></span>ステップ8: SMTP セットアップを構成する

Tableau Server でまだ設定していない場合は、SMTP セットアップを構成してください。SMTP は、データの変更に関する連絡が必要な所有者へのメール送信をサポートしています。SMTP の 構成の詳細については、「SMTP [セットアップの構成](https://help.tableau.com/current/server/ja-jp/config_smtp.htm)」を参照してください。

<span id="page-1031-2"></span>ステップ9 (オプション): 各サイトのCatalog 機能をオンにする

(データ管理 が必要です)

上記のいずれかの手順でCatalog を有効にする前にCatalog 機能をオフにした場合は、Catalog をオンにして、ユーザーがその機能にアクセスできるようにする必要があります。

- 1. 管理者の認証資格情報を使用してTableau Server にサインインします。
- 2. 左側のナビゲーションペインで、**[**設定**]** をクリックします。
- 3. [Tableau Catalog] の[全般] タブで**[Tableau Catalog** をオンにする**]** チェックボックスを選

択します。

4. Tableau Server の各サイトで、ステップ2 ~ 3 を繰り返します。

Catalog のトラブルシューティング

Catalog の使用時に、ユーザーは次のいずれかの問題に直面する可能性があります。

「Timeout limit and node limit exceeded (タイムアウト制限およびノード制限を超過しました)」メッ セージ

大量の結果を返す必要があるCatalog のタスクがTableau Sever のすべてのシステムリソースを 消費してしまわないようにするため、Catalog ではタイムアウト制限とノード制限の両方を設けてい ます。

• タイムアウト制限

Catalog 内のタスクがタイムアウト制限に達すると、管理者およびユーザーに次のメッセージ が表示されます。

「*Showing partial results, Request time limit exceeded.Try again later. (*結果の一部を表 示しています。要求時間の制限を超過しました。後でもう一度やり直してください。*)*」または TIME\_LIMIT\_EXCEEDED

この問題を解決するには、Tableau Server 管理者として、tsm configuration set –k metadata.query.limits.time コマンドを使用してタイムアウト制限を増やすこと ができます。詳細については、「tsm [configuration](https://help.tableau.com/current/server/ja-jp/cli_configuration-set_tsm.htm#metadata_timeout)」トピックおよび「tsm configuration set の [オプション](https://help.tableau.com/current/server/ja-jp/cli_configuration-set_tsm.htm#metadata_timeout)」トピックを参照してください。

重要**:** タイムアウト制限を増やすと、さらに多くのCPU をより長く使用できるため、Tableau Server 上の他のプロセスのパフォーマンスに影響を与える可能性があります。

<sup>l</sup> ノード制限

Catalog 内のタスクがノード制限に達すると、管理者およびユーザーに次のメッセージが表 示されます。

#### NODE\_LIMIT\_EXCEEDED

この問題を解決するには、Tableau Server 管理者として、tsm configuration set –k metadata.query.limits.count コマンドを使用してノード制限を増やすことがで きます。詳細 については、「tsm [configuration](https://help.tableau.com/current/server/ja-jp/cli_configuration-set_tsm.htm#metadata_nodelimit)」トピックおよび「tsm configuration set のオプ [ション](https://help.tableau.com/current/server/ja-jp/cli_configuration-set_tsm.htm#metadata_nodelimit)」トピックを参照してください。

重要**:** タイムアウト制限を増やすと、システムのメモリに影響を与える可能性があります。

コンテンツが見つからない

- <sup>l</sup> 最初の取り込みの後に、Catalog でコンテンツが欠落していると思われる場合は、イベント API を使用してトラブルシューティングを行うことができます。イベント処理では、最初に取り 込みした後にTableau Server でコンテンツのインデックスを作成します。詳細については、 [イベントステータスの取得](#page-1040-0)を参照してください。
- <sup>l</sup> 埋め込まれた外部アセットとそのダウンストリームのTableau コンテンツ間の接続が削除さ れると、その接続は、毎日 22:00:00 UTC (協定世界時) に実行されるバックグラウンダー プロセスによって自動的に削除されるまで、Catalog (またはTableau メタデータAPI) に残り ます。たとえば、最初に埋め込みテキストファイルA でパブリッシュされたワークブックが、埋 め込みテキストファイルB で再びパブリッシュされた場合、ファイルA は、バックグラウンダー プロセスでそれを削除できるようになるまで、外部アセットとして表示 (またはクエリを実行可 能) のままになります。

これらのタイプの外部アセットを削除したくない場合、またはこのプロセス専用にしたくないシ ステムリソースを使用していると思われる場合は、このバックグラウンダープロセスの実行を 無効にすることができます。または、削除される外部埋め込みアセットの数を調整すること もできます。詳細については、[features.DeleteOrphanedEmbeddedDatabaseAsset](#page-2349-0) およ び databaseservice.max database deletes per runを参照してください。

このプロセスは次のいずれかの方法で監視できます。

• [抽出以外のバックグラウンドタスク](https://help.tableau.com/current/server/ja-jp/adminview_backgrnd_nonextract.htm)管理ビューで正規化ロジックによってタスクのタイ プを変更した後、ワンタイムジョブにフィルターを設定すると、既存のデータベース/

テーブルアセットがもう一度正規化されます。

## <sup>l</sup> 「孤立した埋め込みデータベースの削除の完了」またはTableau Server [ログファイル](https://help.tableau.com/current/server/ja-jp/logs_loc.htm) の database service canonicalization change イベントを参照してください。

初期取り込み後のパフォーマンス

特定のコンテンツが頻繁に更新される(頻度の高いスケジュール、コマンドライン、API リクエストな どを介して) 一部のTableau Server 環境では、インデックス作成プロセスが飽和状態になる可能 性があります。このような場合、サーバー管理者は、Catalog のパフォーマンスを適切に維持するた めにイベントスロットルを有効にすることを検討する場合があります。詳細については、 [metadata.ingestor.pipeline.throttleEventsEnable](#page-2374-0)を参照してください。

注**:** イベントスロットルが有効になっていると、ユーザーは、Catalog でのコンテンツ変更に意図的な 遅延が発生することに気付くことがあります。

メモリ不足エラー

場合によっては、複雑なコンテンツを取り込む際に問題が生じて、Tableau Server でメモリ不足エ ラーが発生することがあります。Tableau Server のメモリ不足エラーの原因がコンテンツの取り込み であると思われる場合、問題を解決するには、Tableau サポートに連絡して [metadata.ingestor.blocklist](#page-2373-0)が取り込まれないようにします。

Catalog の無効化

Tableau Server 管理者が、Catalog を無効にする方法は2 つあります。

各サイトのCatalog の機能をオフにする

(データ管理 が必要です)

Catalog 機能はいつでもオフにできます。Catalog がオフになっている場合、Tableau Server から Catalog の機能にアクセスすることができません。この機能には、データ品質に関する警告の追加 や、データベースやテーブルのアセットに対するパーミッションの明示的な管理などが含まれます。た だし、Catalog は パブリッシュ済み コンテンツのインデックス化 を継続し、メタデータには Tableau メタ データAPI から、またTableau REST API のメタデータメソッドからアクセスすることができます。

- 1. サイト管理者の資格情報を使用して管理者の資格情報を使用してTableau Server に サインインします。
- 2. 左側のナビゲーションペインで、**[**設定**]** をクリックします。
- 3. [全般] タブで、[Tableau Catalog] の下にある**[Tableau Catalog** をオンにする**]** チェックボッ クスをオフにします。

Tableau Server でのメタデータのインデックス化の中止

Tableau Server でパブリッシュ済みコンテンツのインデックス化を中止するには、Tableau メタデータ API を無効にします。メタデータAPI を無効にするには、tsm maintenance metadataservices disable コマンドを実行します。詳細については、「tsm [maintenance](https://help.tableau.com/current/server/ja-jp/cli_maintenance_tsm.htm#cat_disable)」を参照してく ださい。

<span id="page-1035-0"></span>初期取り込みステータスの取得

tsm maintenance metadata-services コマンドを使用してTableau メタデータAPI を有 効にした後、バックフィルAPI を使用して初期取り込みの進行状況を監視し、コンテンツと系列の バックフィルのステータス情報を取得できます。

以下に説明する手順は、サーバー管理者が実行する必要があり、「Tableau Catalog の有効 化」トピックのステップ7: [初期取り込みの進行状況を監視し、その状態を検証する](#page-1031-0)と組み合わせ て使用することをお勧めします。

ステップ1: REST API を使用して認証する

バックフィルAPI にアクセスするには、最初にTableau Server に対して認証を行い、トークンを取 得する必要があります。この操作は、Tableau REST API を使用してで実行できます。詳細につ いては、REST API ヘルプの「[サインインとサインアウト](https://help.tableau.com/current/api/rest_api/en-us/REST/rest_api_concepts_auth.htm)(認証)」(英語) を参照してください。

または、管理者の認証資格情報を使用してTableau Server にサインインできます。

ステップ2: GET 要求を実行する

次のGET 要求を行うか、URL をブラウザーに貼り付けます。

http://my\_tableau\_server/api/metadata/v1/control/backfill/status

リクエストは、最初にコンテンツのバックフィルに関する情報を返します。コンテンツのバックフィルが完 了すると、系列のバックフィル情報が返されます。

- <sup>l</sup> コンテンツのバックフィルの場合、リクエストは、Tableau Server で使用可能なコンテンツに応 じて、各コンテンツタイプのステータスの概要と追加のステータス情報を返します。各コンテン ツタイプのインデックス作成は同時に実行されます。
- <sup>l</sup> 系列のバックフィルの場合、リクエストはステータスの概要を返します。

応答のステータス値

以下の値は、バックフィルAPI によって返されます。

**• contentBackfillTotalDurationSeconds** と 1ineageBackfillTotalDurationSeconds は、それぞれのバックフィルタイプでどれく らい時間が経過したかを秒単位で示します。backfillComplete がtrue の場合、 contentBackfillTotalDurationSeconds と lineageBackfillTotalDurationSeconds は、それぞれのバックフィルタイプの完了 にかかった合計時間を示します。

コンテンツのバックフィルの場合:

- **contentType** は、コンテンツ タイプ PublishedDatasource、Database、 DatabaseTable、Metric、Workbook、および Flow を示します。
- <sup>l</sup> **contentId** は、最後にインデックス化されたアイテムの識別子です。
- <sup>l</sup> **successfullyIngestedCount**は、正常にインデックス化されたアイテムの数です。
- <sup>l</sup> **failedIngestedCount**は、インデックス化できなかったアイテムの数です。
- <sup>l</sup> **durationSeconds**は、コンテンツタイプのアイテムのインデックス化に費やされた時間 (秒 単位) です。
- <sup>l</sup> **totalCount** は、インデックス化するアイテムの総数です。
- <sup>l</sup> **checkpointCreatedTime** は、アイテムのインデックス化が最後に記録された日時 (UTC) です。バックフィルAPI は、最後にインデックス化されたアイテムを5 分ごとにチェックし ます。
- **backfillComplete** がtrue の場合、コンテンツ タイプのすべてのアイテムのインデックス 化が完了しています。

系列のバックフィルの場合:

- <sup>l</sup> **totalCount** は、インデックス化する系列関係の総数です。
- <sup>l</sup> **processedCount**は、インデックス化された系列関係の数です。
- <sup>l</sup> **lastLineageConnection**は、最後にインデックス化された系列関係です。
- <sup>l</sup> **backfillComplete** がtrue の場合、すべての系列関係のインデックス化が完了してい ます。

応答例:

要求を実行するとJSON テキストが返されます。JSON を読みやすい形式で表示するには、 JSON ビューアーまたはブラウザーアドオンを使用します。

{

"contentBackfillTotalDurationSeconds": 362,

"lineageBackfillTotalDurationSeconds": 14,

```
"contentBackfillStatuses": [
```

```
{
```

```
"contentType": "PublishedDatasource",
"contentId": "sites/1/datasources/-631379806-1912815680",
"successfullyIngestedCount": 20,
```

```
"failedToIngestCount": 0,
```

```
"durationSeconds": 312,
```
"totalCount": 20,

"checkpointCreatedTime": "2020-07-29T23:50:25.763Z",

"backfillComplete": true

```
},
```
{

```
"contentType": "Database",
```

```
"contentId": "sites/1/databases/e1331f9d-4d73-ee04-9edf-
96fd1c37cb8e",
```

```
"successfullyIngestedCount": 35,
    "failedToIngestCount": 0,
    "durationSeconds": 26,
    "totalCount": 35,
    "checkpointCreatedTime": "2020-04-29T23:50:25.769Z",
    "backfillComplete": true
},
{
    "contentType": "DatabaseTable",
    "contentId": "sites/1/tables/d946d084-53a8-09b6-2ad2-93301e6b4b15",
    "successfullyIngestedCount": 64,
    "failedToIngestCount": 0,
    "durationSeconds": 49,
    "totalCount": 64,
    "checkpointCreatedTime": "2020-04-29T23:50:25.774Z",
    "backfillComplete": true
},
{
```

```
"contentType": "Metric",
    "contentId": "sites/1/metrics/metric1",
    "successfullyIngestedCount": 2,
    "failedToIngestCount": 0,
    "durationSeconds": 254,
    "totalCount": 2,
    "checkpointCreatedTime": "2020-04-29T23:50:25.779Z",
    "backfillComplete": true
},
    "contentType": "Workbook",
    "contentId": "sites/1/workbooks/6749399-1501801290",
    "successfullyIngestedCount": 10,
    "failedToIngestCount": 0,
    "durationSeconds": 267,
    "totalCount": 10,
    "checkpointCreatedTime": "2020-04-29T23:50:25.784Z",
    "backfillComplete": true
},
```
{

{

```
Tableau Server on Linux 管理者ガイド
```

```
"contentType": "Flow",
        "contentId": "sites/1/flows/4",
        "successfullyIngestedCount": 4,
        "failedToIngestCount": 0,
        "durationSeconds": 195,
        "totalCount": 4,
        "checkpointCreatedTime": "2020-04-29T23:50:25.788Z",
        "backfillComplete": true
   }
  \left| \right|,
  "lineageBackfillStatus": {
        "totalCount": 45,
        "processedCount": 18,
        "lastLineageConnection": "CloudFile downstreamWorkbooks Workbook",
        "backfillComplete": false
   }
}
```
<span id="page-1040-0"></span>イベントステータスの取得

Tableau Server 環境でTableau Catalog (またはTableau メタデータAPI) を有効にした後、イベ ントAPI を使用してインデックス作成のパフォーマンスを測定できます。

以下に説明するステップは、サーバー管理者が実行する必要があります。

ステップ1: REST API を使用して認証する

イベントAPI にアクセスするには、まず Tableau Server に対して認証 を行い、トークンを取得する 必要があります。この操作は、Tableau REST API を使用してで実行できます。詳細については、 REST API ヘルプの「[サインインとサインアウト](https://help.tableau.com/current/api/rest_api/en-us/REST/rest_api_concepts_auth.htm)(認証)」(英語) を参照してください。

または、管理者の認証資格情報を使用してTableau Server にサインインできます。

ステップ2: GET 要求を実行する

次のGET 要求を行うか、URL をブラウザーに貼り付けます。

http://my\_tableau\_server/api/metadata/v1/control/eventing/status

応答のステータス値

次の値は、イベントAPI によって返されます。

- <sup>l</sup> **contentType**は、最後にインデックスが作成されたコンテンツタイプです。
- <sup>l</sup> **queueSize**は、インデックス作成キュー内のアイテムの数です。キューのサイズが大きいほ ど、カタログまたはメタデータAPI にアイテムが表示されるまでの時間が長くなります。時間 の経過とともにキューのサイズが増加する場合は、インタラクティブなコンテナーとインデックス 作成プロセスをサポートできるよう、バックグラウンダーの容量を調整する必要があります。 詳細については[、非インタラクティブなマイクロサービスコンテナーのメモリ](#page-1025-1)を参照してくださ  $\iota$
- <sup>l</sup> **checkpointCreatedTime**は、最後にアイテムのインデックス作成が記録された時刻 (UTC) です。イベントAPI では、5 分ごとに最後にインデックスが作成されたアイテムがチェッ クされます。

応答例:

要求を実行するとJSON テキストが返されます。JSON を読みやすい形式で表示するには、 JSON ビューアーまたはブラウザーアドオンを使用します。

{

"contentType": "PublishedDatasource",

"queueSize": 312,

"checkpointCreatedTime": "2020-07-29T23:50:25.763Z"

}

# インパクト分析での系列の使用

データの由来を把握することは、データを信頼する上で重要です。また、データを使用している他の ユーザーを把握しておくと、環境内でデータに対する変更により受ける影響を分析できます。 Tableau Catalog の系列機能は、これらの両方を実行できます。

データ管理ライセンスがあり、Tableau Catalog が有効になっている場合は、コンテンツの系列情報 にアクセスできます。[Tableau](https://help.tableau.com/current/online/ja-jp/dm_catalog_overview.htm) Catalog の詳細については、Tableau Server または Tableau Cloud のヘルプの「Tableau Catalog について」を参照してください。

## 系列の移動

アセットの系列を確認するには、まずアセットのページに移動します。このステップのオプションは次の とおりです。

- <sup>l</sup> アセットを検索して選択します。
- <sup>l</sup> **[**探索**]** からアセットに移動します。
- <sup>l</sup> プロジェクト内にない外部アセット(データベースやテーブルなど) の場合は、**[**外部アセット**]** か らアセットに移動します(このオプションは、プロジェクト内にある外部アセットに対しても機能 します)。

次に、**[**系列**]** タブを選択します。

注: フローにパラメーター値が含まれている場合、フローの系列データは表示されません。フロー でパラメーターを使用する方法の詳細については、Tableau Prep ヘルプの「[フローでパラメー](https://help.tableau.com/current/prep/ja-jp/prep_parameters.htm) [ターを作成して使用する](https://help.tableau.com/current/prep/ja-jp/prep_parameters.htm)」を参照してください。

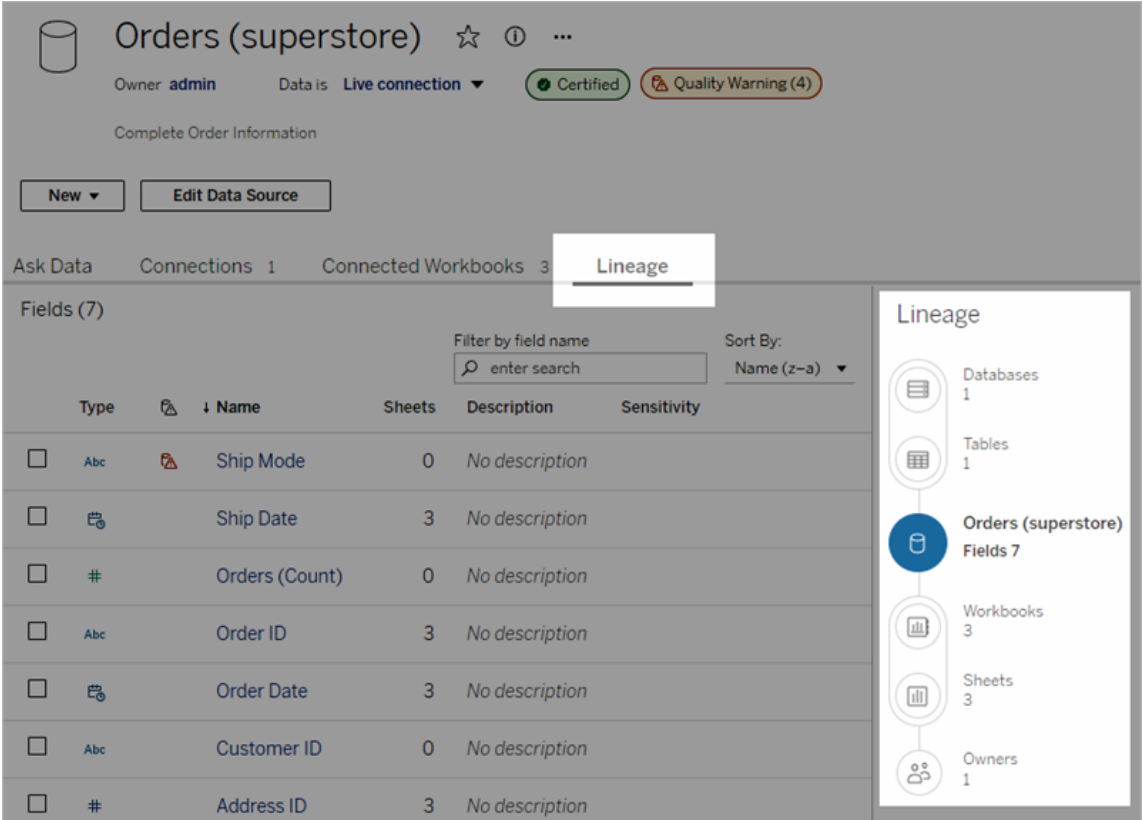

系列には、系列アンカー(選択したアセット) との関係における依存性を示します系列アンカーは、 データベース、テーブル、ワークブック、パブリッシュされたデータソース、仮想接続、仮想接続テー ブル、レンズ、メトリクス、またはフローなどです。(アンカーは、上記の図では"Orders (オーダー) (スーパーストア)" データソース、下記の図では"Batters (バッター)" テーブルです)。アンカーの下に あるアセットは、すべてアンカーに直接的または間接的に依存しており、アウトプットまたはダウンス トリームアセットと呼ばれます。アンカーの上にあるアセットは、アンカーが直接的または間接的に 依存するアセットで、インプットまたはアップストリームアセットと呼ばれます。
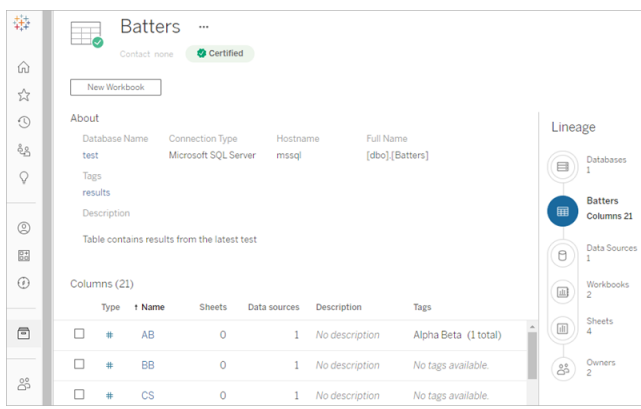

2023 年 6 月のTableau Cloud およびTableau Server 2023.3 以降では、データソースの系列 ページに検索とフィルター(フィールドリストの右上) が含まれており、関心のあるフィールドや関連性 のあるフィールドをすばや<見つけることができます

データソースのフィールドまたはテーブルの列を選択すると、「ゲーム」列にフィルターを適用した系列 を示す「バッター」テーブルの例のように、フィールド(または列) に依存する、あるいはフィールド(また は列) に対するアップストリームインプットに依存するダウンストリームアセットのみが表示されるよう に系列がフィルターされます。

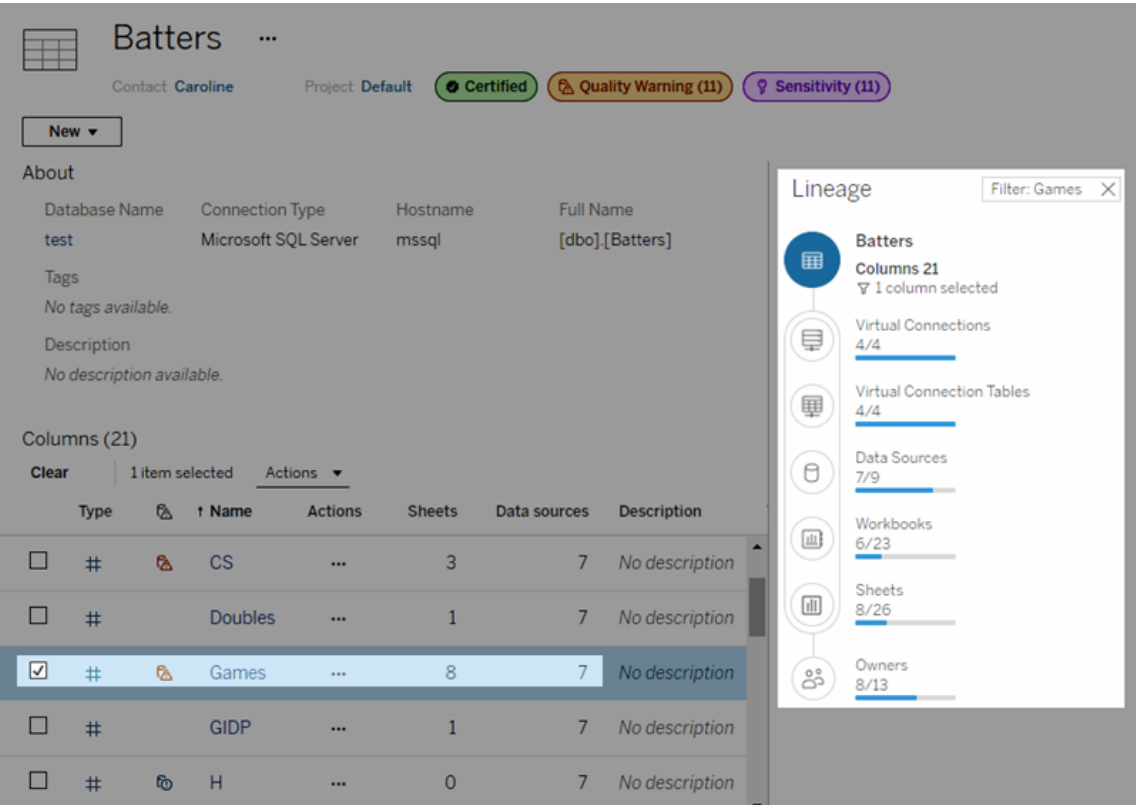

[系列] ペインでアップストリームまたはダウンストリームアセットを選択して、その詳細を確認するこ とができます。たとえば、[データソース] を選択すると、このテーブルに依存するデータソースのリスト が[系列] ペインの左側に表示されます。

[系列] ペインから、最初に選択したアセットに関連するアセットに移動することができます。この場 合は、テーブルから関心のあるリンクへと移動します。

埋め込みアセットが外部アセットに表示される

データソースまたはワークブックのパブリッシュ時に**[**外部ファイルを含める**]** チェックボックスがオンに なっている場合、Tableau Catalog は外部アセットを'埋め込み' として扱います。外部アセット (データベース、テーブル、またはファイル) がパブリッシュされたTableau コンテンツ(ワークブック、 データソース、フロー) に埋め込まれている場合、その外部アセットはコンテンツによって使用されま すが、他のユーザーと共有することはできません。埋め込まれた外部アセットは、Tableau コンテン ツからアップストリームの系列に表示され、外部アセットに一覧表示されます。

外部アセットが埋め込まれているかどうかを確認するには、外部アセットの詳細ページに移動し、 **[**カテゴリー**]** に[埋め込みアセット] が表示されているかどうかを確認します。

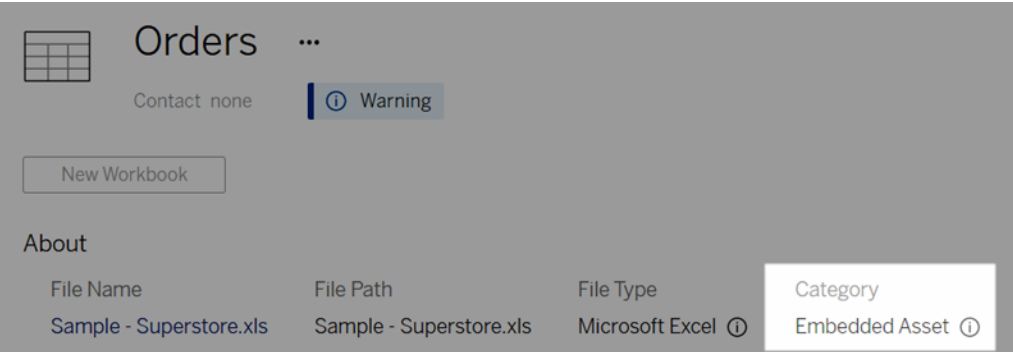

埋め込まれたデータの詳細については、Tableau Desktop およびWeb 作成のヘルプの「[データを](https://help.tableau.com/current/pro/desktop/ja-jp/publish_datasources_about.htm#publishing-data-separately-or-embedded-in-workbooks) [個別にパブリッシュするか、ワークブックに埋め込む](https://help.tableau.com/current/pro/desktop/ja-jp/publish_datasources_about.htm#publishing-data-separately-or-embedded-in-workbooks)」を参照してください。

系列とカスタムSQL 接続

カスタムSQL を使用する接続の系列を表示する場合は、次の点に注意してください。

- <sup>l</sup> 系列が完全でない可能性があります。
- <sup>l</sup> Catalog では、カスタムSQL を介してのみ認識されるテーブルの列情報は表示されません。
- フィールドの詳細 カードには、接続されている列へのリンクが含まれていない場合や、接続さ れている列がまったく表示されない場合があります。
- <sup>l</sup> 列の詳細カードには、列を使用するフィールドへのリンクが含まれていない場合や、フィール ドがまったく表示されない場合があります。

詳細については、[Tableau](https://help.tableau.com/current/pro/desktop/ja-jp/customsql.htm#tableau-catalog-support-for-custom-sql) Desktop とWeb オーサリングのヘルプの「カスタム SQL の Tableau Catalog [のサポート](https://help.tableau.com/current/pro/desktop/ja-jp/customsql.htm#tableau-catalog-support-for-custom-sql)」を参照してください。

Catalog ではキューブはサポートされていません

キューブデータソース(多次元データソースまたはOLAP データソースとも呼ばれます) は、 Tableau Catalog ではサポートされていません。キューブデータに依存するTableau コンテンツ(デー タソース、ビュー、ワークブックなど) では、Catalog にキューブメタデータまたはキューブ系列は表示 されません。

系列カウントとタブカウントの不一致

Tableau Catalog の系列ツールとTableau Server やTableau Cloud のタブの間でアセット数が一 致しないことに気付くかもしれません。

数が一致しないことは、それぞれの系列とタブで、アセットが異なる方法でカウントされていることに よって説明されます。たとえば、Catalog は特定の時点でインデックス化されたアセットのみをカウン トすることができますが、Tableau Server やTableau Cloud はパブリッシュ済みのアセットをカウント します。カウントに差が出る他の理由には以下のものもあります。

- アセットの "ビュー" パーミッションを持っている。
- アセットが非表示である。
- 任意のフィールドがワークブックで使用されている。
- アセットが直接的または間接的に接続されている。
- <sup>l</sup> アセットがパーソナルスペースにある。

ワークブックカウントの不一致の例

一例として、ワークブックでタブカウントと系列カウントがどのように決まるかを示します。

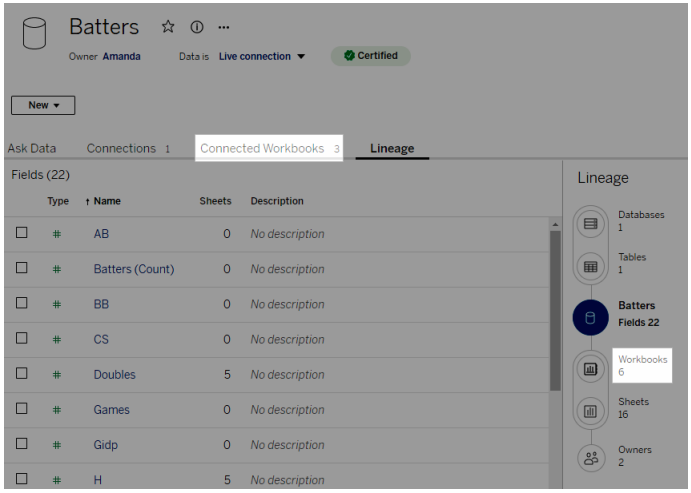

[接続されたワークブック] タブでは、次の両方の条件を満たすワークブックをカウントします。

- データソースに接続している(任意のフィールドがワークブックで実際に使用されているかど うかは問わない)。
- ユーザーがビューに対するパーミッションを持っている(ワークシート、ダッシュボード、またはス トーリーであるかは問わない)。

Tableau Catalog の系列は、次のすべての条件を満たすワークブックをカウントします。

- <sup>l</sup> Tableau Catalog によってインデックスが作成されている。
- <sup>l</sup> データソースに接続しており、データソース内の少なくとも1 つのフィールドを使用している。
- ワークシートを含むダッシュボードやストーリーなど、データソース内の少なくとも1つのフィー ルドを使用するワークシートを含んでいる。

パーミッションが制限されているためにメタデータがブロックされる場合や、アセットがパーソナルス ペースにある場合、Catalog は引き続きワークブックをカウントします。機密メタデータの一部を表示 するのではなく「必要なパーミッション」を参照してください。詳細については[、系列情報にアクセス](#page-972-0) [するを](#page-972-0)参照してください。

## メールを使用して所有者に連絡する

系列の最後は所有者です。所有者のリストには、系列アンカーのダウンストリームにあるコンテンツ の所有者または連絡先として割り当てられたユーザーが含まれます。

所有者にメールを送信して、データの変更を通知できます。(所有者にメールを送信するには、系 列アンカーコンテンツの"上書き" (保存) 機能が必要です) 。

- 1. この系列のデータによって影響を受けるユーザーのリストを表示するには、**[**所有者**]** を選択 します。
- 2. メッセージを送信する所有者を選択します。
- 3. **[**メールの送信**]** をクリックして、メールメッセージのボックスを開きます。
- 4. テキストボックスに件名とメッセージを入力し、**[**送信**]** をクリックします。

データラベル

データラベルは、データアセットに設定できるメタデータです。データラベルを使用すると、データを 分類し、ユーザーに情報を伝えることができます。例:

- <sup>l</sup> パブリッシュされたデータソースは、他の同じような名前のデータソースよりも信頼できます。 認定データラベルを使用すると、どのデータソースが推奨されるかをユーザーに知らせること ができます。
- <sup>l</sup> データベース内のフィールドには、古い情報が含まれています。警告データラベルを使用する と、データが最新ではないことをワークブックの作成者や閲覧者に伝えることができます。
- <sup>l</sup> 従業員の収入のテーブルには、共有すべきではない機密情報が含まれています。機密度 データラベルを使用すると、テーブルのデータを使用するときに注意する必要があることを ユーザーに通知できます。
- <sup>l</sup> パブリッシュされた一部のデータソースは、それらをパブリッシュした部門に基づいてグループ 化できます。カスタムラベルカテゴリにカスタムラベルを付けると、データソースの担当部門 を特定することができます。

注: データラベルは、メタデータを分類する方法に関する、より新しい拡張可能な考え方で す。「データラベル」という用語が存在するずっと前からデータ管理 ライセンスの一部であった 認定とデータ品質に関する警告は、現在では、2023 年 6 月のTableau Cloud および Tableau Server 2023.3 でリリースされた機密ラベルとともに、より広範なデータラベル概念の カテゴリとみなされます。

<span id="page-1049-0"></span>データ管理ライセンスは、パブリッシュされたデータソースの認証に関連する操作を除き、すべての データラベル操作に必要です。

ラベルを付けることができるアセット

次のTableau コンテンツおよび外部アセットにラベルを付けることができます。

- データベース
- テーブル
- <sup>l</sup> 列 (認証を除く) *(Tableau Cloud 2022* 年 *10* 月 */ Server 2022.3* で導入された列ラベル*)*
- データソース
- フロー
- <sup>l</sup> 仮想接続
- 仮想接続テーブル

ラベル名 とカテゴリ

各ラベルには名前とカテゴリがあります。Tableau に組み込まれている名前とカテゴリは次のとおり です。

#### 名前 しゅうしゃ しゅうしゃ カテゴリ

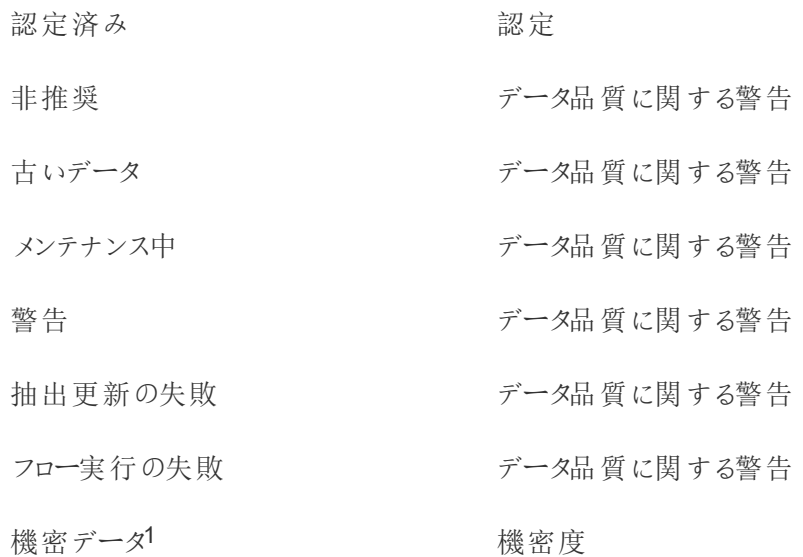

<sup>1</sup> *2023* 年 *3* 月の*Tableau Cloud* および*Tableau Server 2023.1* 以前では、機密データラベルは データ品質警告カテゴリを使用します。

2023 年 10 月のTableau Cloud およびTableau Server 2023.3 以降では、管理者は[データラベ ル] ページのラベル マネージャーまたは REST API を使用して、組み込みラベルをカスタマイズした り、新しいラベル名とカテゴリを作成したりできるようになりました(Tableau Cloud 管理者は2023 年 6 月以降、REST API を使用して一部の組み込みラベルを変更し、特定のカテゴリに他のラベ ルを追加できるようになりました)。詳細については、「[データラベルの管理](#page-1090-0)」を参照してください。

ラベルのカテゴリ

ラベルのカテゴリは、ラベルがどこにどのように表示されるか、ダウンストリームのアセットにラベルが表 示されるかどうか、どの部分がカスタマイズ可能であるかなどに影響します。

認定

複数のパブリッシャーと大量のアセットが存在するセルフサービス環境では、推奨コンテンツを見つけ るのが難しい場合があります。認定を使用すると、信頼できるアセットに印を付けることができ、 Tableau 全体のさまざまな場所でアセットにバッジが表示されます。詳細については、「[ユーザーが](#page-1060-0) [信頼できるデータを見つけられるように認証を使用する](#page-1060-0)」を参照してください。

データ品質警告

問題のあるデータを特定することは、ユーザーとの信頼関係を築くために重要です。データ品質警 告を使用すると、問題があることがわかっているデータアセットに印を付けることができます。データ 品 質 警告 をアセットに設 定 すると、 そのアセットと、 それを使 用 するダウンストリームのアセットに警 告が表示され、データ利用者はソースデータの問題に気づくことができます。たとえば、データベー ステーブルを非推奨としてマークすると、そのテーブルに基づくワークブックを表示しているユーザー には警告が表示されます。

さらに、抽出更新またはフロー実行が失敗したときにデータ品質に関する警告を自動的に設定 し、成功したときに再度削除することができます。また、[データラベル] ページまたはREST API を 使用すると、管理者は、データ品質に関する警告のラベルをカスタマイズして新しく作成することに より、ユーザーが選択できる警告にニュアンスと具体性を追加できます。詳細については[、データ](#page-1065-0) [品質に関する警告の設定を](#page-1065-0)参照してください。

機密度ラベル

データによっては、異なる取り扱いが必要なものもあります。機密度ラベルを使用すると、データの 機密性についての情報をデータの利用者に伝えることができます。機密度のマークをアセットに付 加すると、Tableau Cloud を閲覧しているユーザーには、そのアセットと、それを使用するダウンスト リームのアセットにバッジが表示されます。たとえば、テーブルの列を機密としてマークすると、その テーブルに基づいて新しいワークブックを作成しているユーザーには警告が表示されます。さらに、 **[**データラベル**]** ページまたはREST API を使用すると、管理者は、カスタマイズされた機密度ラベ ルを新しく作成することにより、ユーザーが機密度ラベルを使用するときに選択できる分類の範囲 にニュアンスと具体性を追加できます。

注: 機密度ラベルは2023 年 6 月のTableau Cloud とTableau Server 2023.3 で導入され ました。Tableau Cloud とTableau Server の以前のバージョンでは、専用の機密度ラベルを 使用するのではなく、「機密データ」というデータ品質に関する警告を通じてデータの機密性 を伝えます。

詳細については、「[機密度ラベル](#page-1077-0)」を参照してください。

カスタムラベルのカテゴリ

場合によっては、認定、データ品質に関する警告、機密度ラベル以外の方法でデータを分類する 必要があることがあります。管理者が定義したカスタムカテゴリを使用すると、ラベルを使用して、 組織に適した方法でアセットを分類できます。たとえば、組織の管理者は、営業、マーケティング、 その他の部門のラベルが付いた「部門」というカテゴリを作成し、サイト上のアセットに適用できるよう にするかもしれません。詳細については[、カスタムカテゴリのラベル](#page-1083-0)を参照してください。

注: 管理者がラベルマネージャーを通じてラベル名とカテゴリを作成できる機能は、2023 年 10 月のTableau Cloud およびTableau Server 2023.3 でリリースされました。Tableau Cloud 管 理者は、2023年6月、より限定的な方法でREST API を使用して、組み込みカテゴリを持 つカスタムラベル名を作成できるようになりました。

# データラベルが表示される場所

データラベルは、次のようなさまざまな場所に表示されます。

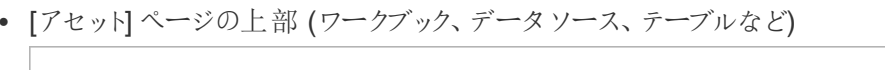

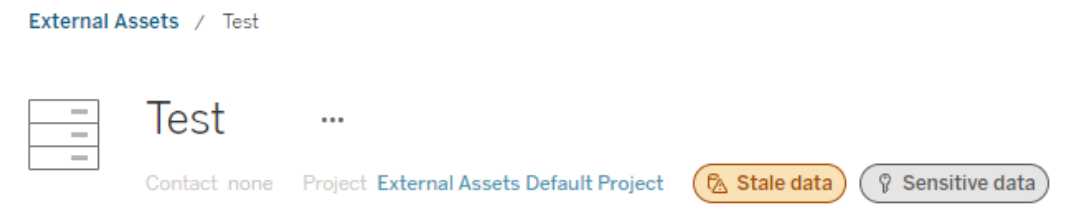

<sup>l</sup> アセットのリスト(**[**探索**]** ページ、**[**外部アセット**]** ページなど)

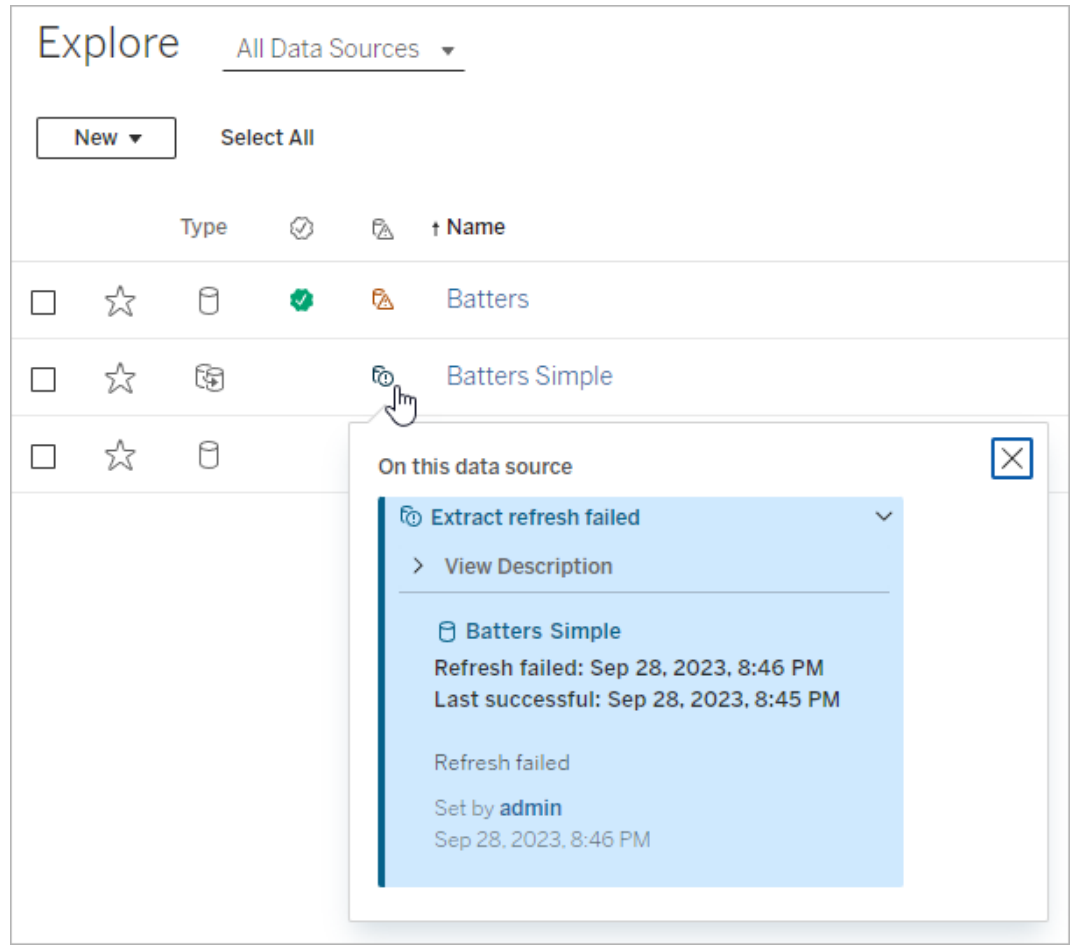

<sup>l</sup> Desktop とWeb 作成の**[**データ**]** ペイン

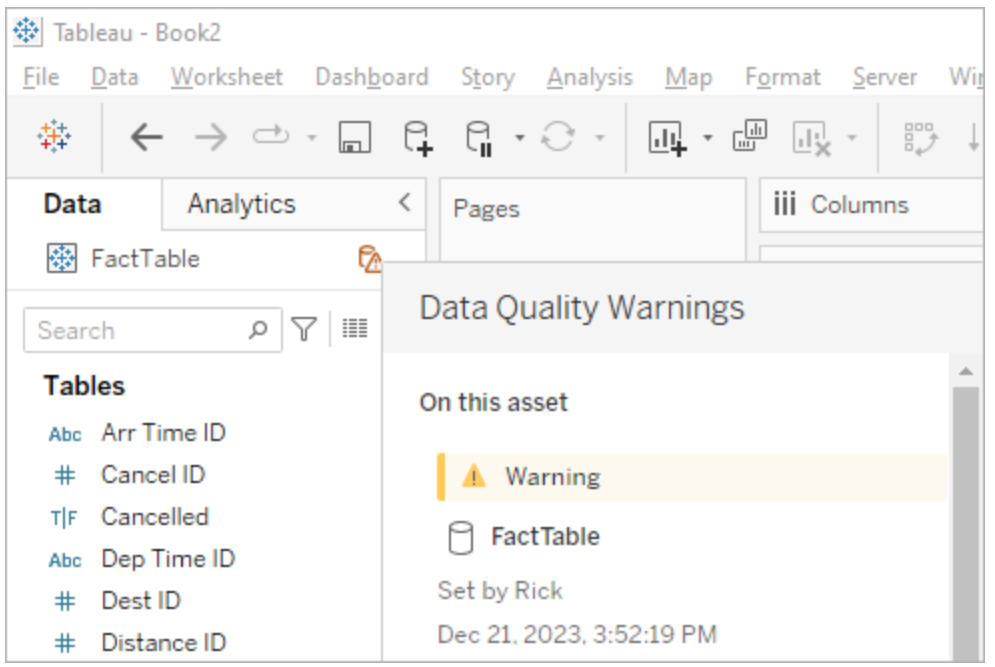

<sup>l</sup> Web 作成の**[**カタログの詳細**]** ウィンドウ

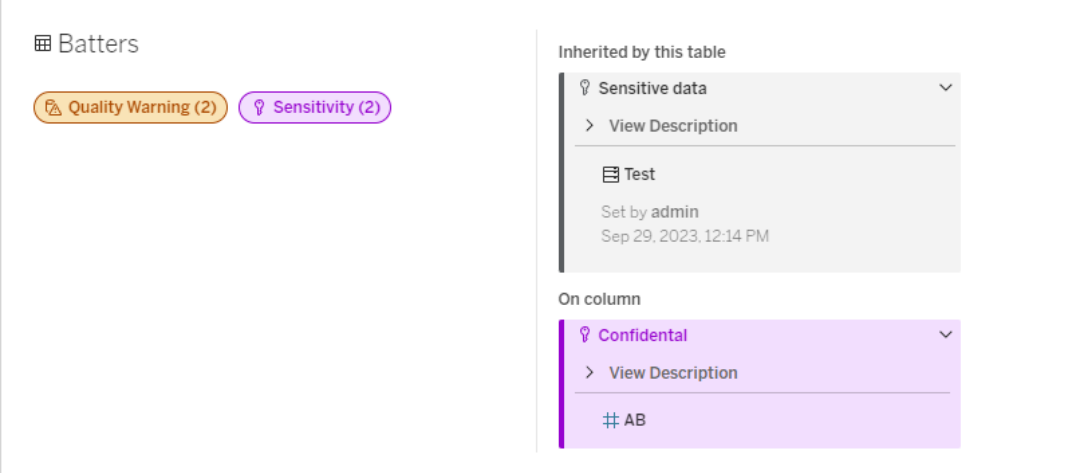

<sup>l</sup> **[**データの詳細**]** ペイン

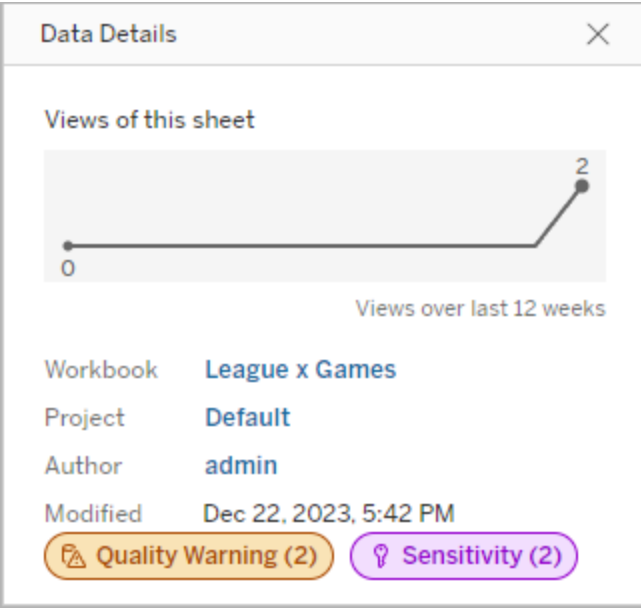

色はラベルのカテゴリと視認性レベルを示します。

- 緑色は、アセットが認定されていることを示します
- 青色は、標準的な視認性の品質に関する警告を示します
- 黄色は、視認性の高い品質に関する警告を示します
- 灰色は、標準的な視認性の機密度ラベルまたはカスタムカテゴリのラベルを示します
- 紫色は、視認性の高い機密度ラベルを示します

アセットをクリックすると、そのアベルと、そのアセットによって継承されているラベルが表示 されます。品質に関する警告のラベルと機密度ラベルは継承可能であり、それらがアタッチされて いるアセットよりダウンストリームのアセットに表示されます。アップストリームアセットを選択して、そ のページを表示します。認証およびカスタムカテゴリラベルは、ダウンストリームアセットには表示さ れません。

アセットに付けられているカテゴリラベルの数や、アセットによって継承されるラベルの数に関係な く、各ラベルカテゴリに存在するインジケーターは1 つです。インジケーターが示す1 つ以上のラベ ルが視認性の高いラベルである場合、インジケーターには視認性の高いラベルの色が付けられま す。たとえば、テーブルに標準的な視認性の品質に関する警告が表示され、テーブルのアップスト リームデータベースには視認性の高い品質に関する警告が表示されているとします。このとき、黄

色のデータ品質に関する警告 **(2)** インジケーターが表示されます。これは、このインジケーターが2 つの品質に関する警告を表しており、そのうちの1 つが視認性が高い警告であるためです。

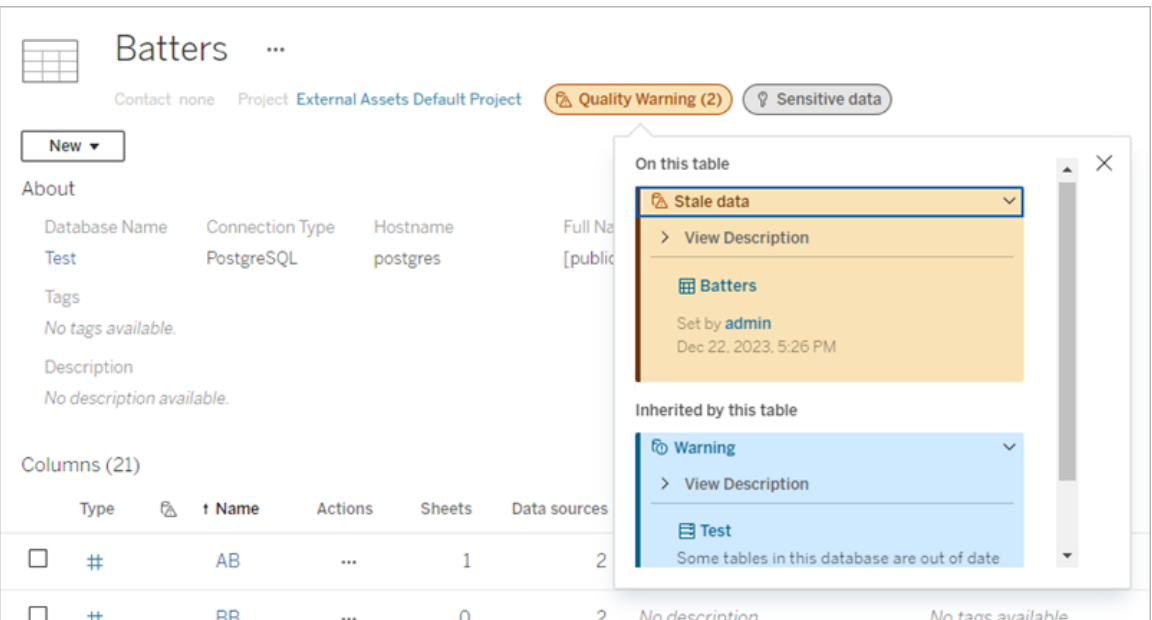

視認性の高いデータ品質に関する警告と、視認性の高い機密度ラベルがビューやWeb 作成セッ ションに影響を与える場合、アラートが表示されます。

A Important sensitivity labels affect the data used in this view. Open Data Details  $\times$ 

これらのアラートは、表示されているデータを慎重に扱う必要があることをユーザーに通知します。 [データの詳細を開く] リンクを選択すると、データに影響を与えるラベルに関する詳細情報が表示 されます。

<span id="page-1056-0"></span>データラベルダイアログ

Tableau Cloud 2024 年 2 月以降では、統合されたデータラベルダイアログを使用して、アセットの データラベルを追加、削除、および変更できます。(抽出更新の監視とフローの更新の監視は、引 き続き別のダイアログで制御されます。)

アセットのデータラベルダイアログを開くには、アセットの横にあるアクション(...) メニューを選択して から、**[**データラベル**]** を選択します。**[Certification (**認証**)]**、**[**データ品質に関する警告**]**、**[**機密 度ラベル**]**、または**[**すべてのラベル**]** を選択して、適切なタブが表示されたデータラベルダイアログ を開きます。

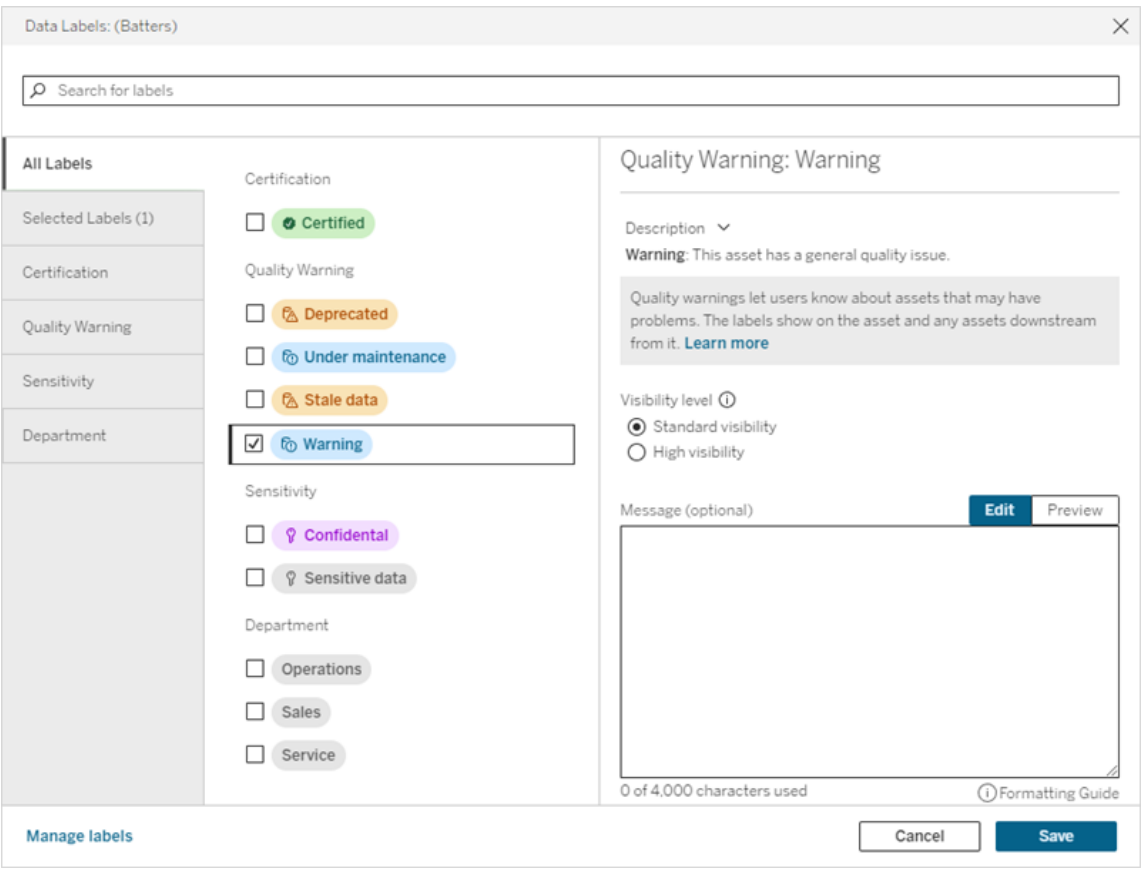

ダイアログの左側にある垂直タブは、リスト上部の**[**すべてのラベル**]** タブと**[**選択したラベル**]** タブを 除き、データラベルカテゴリに対応します。

- <sup>l</sup> **[**すべてのラベル**]** タブには、カテゴリ全体におけるサイトのすべてのデータラベルが一覧表示 されます。アセットに対して選択された各ラベルがチェックされます。これらは、ダイアログを開 いたときにアセットに対して選択したデータラベルや、それ以降に選択したラベルなどです。
- <sup>l</sup> **[**選択したラベル**]** タブには、アセットに対して選択したすべてのデータラベルが一覧表示さ れます。これらは、ダイアログを開いたときにアセットに対して選択したデータラベルや、それ 以降に選択したラベルなどです。

• 他のタブはデータラベル カテゴリに対応します。これらのタブには、カテゴリに関連付けられた すべてのデータラベルが一覧表示されます。アセットに対して選択された各ラベルがチェックさ れます。これらは、ダイアログを開いたときにアセットに対して選択したデータラベルや、それ以 降に選択したラベルなどです。

ダイアログの上部にある検索バーは、指定した検索語に一致するデータラベルを返します。結果か ら必要なラベルを選択または選択解除できます。

アセットのデータラベルを変更するには:

- 1. 検索バーまたは垂直タブを使用してラベルに移動し、ラベルを見つけます。
- 2. データラベルをアセットに追加するには、その横にあるチェックボックスをオンにします。
- 3. 必要に応じて、視認性レベル(該当する場合) とメッセージを追加します。
- 4. アセットからデータラベルを削除するには、その横にあるチェックボックスをオフにします。
- 5. これらのステップを繰り返して、アセットのラベルを追加、削除、または変更します。
- 6. アセットのデータラベルへの変更をコミットしてダイアログを閉じるには、**[**保存**]** をクリックしま す。または、ダイアログが開いてから加えたすべての変更を破棄する場合は、**[**キャンセル**]** を クリックして、変更の破棄を確定します。

注: データラベルの横にあるチェックボックスの代わりにデータラベルを選択すると、チェックボッ クスのステータスを変更せずにラベルの詳細を表示することができます。この操作は、アセットの ラベルのステータスを変更せずに、ラベルの説明を確認したり、メッセージを変更したりする場 合に便利です。

統合されたデータラベルダイアログは Tableau Server では使用できません。

特定のカテゴリのラベルの詳細については、該当するトピックを参照してください。

- <sup>l</sup> [ユーザーが信頼できるデータを見つけられるように認証を使用する](#page-1060-0)
- [データ品質に関する警告の設定](#page-1065-0)
- [機密度ラベル](#page-1077-0)
- カスタム カテゴリのラベル

アセットのデータラベルを操作するために必要なパーミッション

アセットのラベルを表示、追加、更新、削除するには、次のパーミッションが必要です。

- データラベルを表示するには、関連するアセットに対する読み取り権限が必要です。
- 認定ラベル以外のデータラベルを追加、更新、削除するには、関連するアセットに対する 書き込み権限が必要です。
- 認定ラベルを追加、更新、削除するには、管理者であるか、アセットが含まれているプロ ジェクトのプロジェクトリーダーまたは製品所有者である必要があります。
- プロジェクトにない外部アセットの認定ラベルを追加、更新、削除するには、関連するア セットに対する変更権限が必要です。

データラベルとタグの比較

Tableau Cloud とTableau Server には、アセットを分類するための別のソリューションである、タグ も搭載されています。データラベルとタグは大きく異なります。

#### 領域 データラベル ファイン タグ

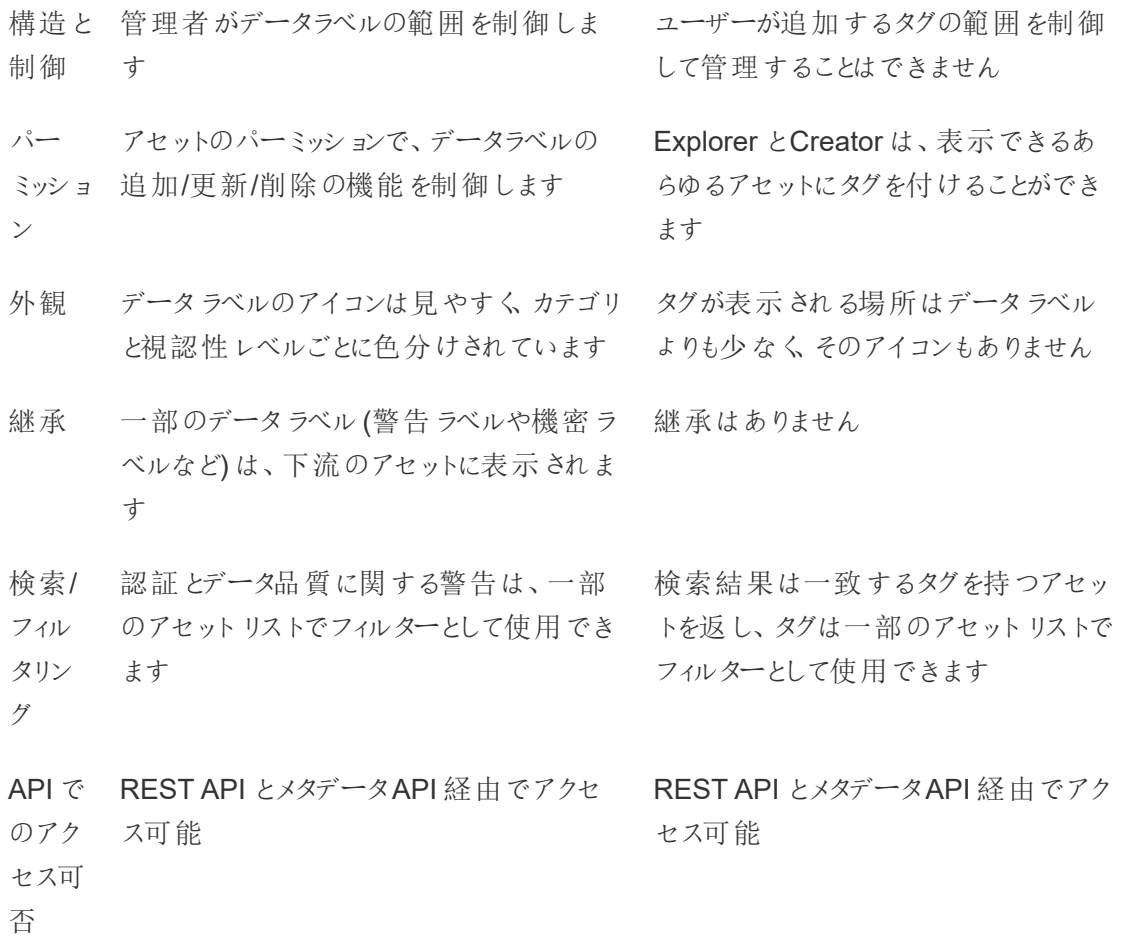

ライセ データ管理ライセンスが必要です(パブリッ ライセンス要件はありません

ンスの シュされたデータソースの認証を除く)

要件

使用 ユーザーによるデータの使用に影響を与え アセットを分類するための無制限の方 る可能性のある、重要な情報の提供に重 法 点を置いた構造化された分類

<span id="page-1060-0"></span>タグの詳細については、Tableau Desktop とWeb 作成ヘルプの「[タグの使用](https://help.tableau.com/current/pro/desktop/ja-jp/tags.htm)」を参照してください。

ユーザーが信頼できるデータを見つけられるように認証を使用する

複数のパブリッシャーが存在するセルフサービス環境では、通常、似たような名前のコンテンツ、同 じまたは類似した参照元データに基づくコンテンツ、あるいは説明情報がないままパブリッシュされて いるコンテンツなど、さまざまなコンテンツがTableau Server 上のプロジェクトに含まれています。その 場合、アナリストは使用するデータについて自身を持てない場合があります。

ユーザーが自分の分析タイプに対して推奨される信頼できるデータを簡単に見つけられるように、 組織のデータ基準に準拠するデータを認証することができます。

認定はデータをキュレーションを通して推進する方法を提供すること[で推奨トレーニングのスケ](#page-2305-0) [ジュール](#page-2305-0)機能を補完します。

パブリッシュされたデータソースの認証に加えて、Tableau Server またはTableau Cloud のデータ 管理 がある場合:

- Tableau Catalog が有効になっている場合、Tableau コンテンツに関連付けられているデー タベースとテーブルを認証できます。([Tableau](https://help.tableau.com/current/server/ja-jp/dm_catalog_overview.htm) Catalog の詳細については、Tableau Server または [Tableau](https://help.tableau.com/current/online/ja-jp/dm_catalog_overview.htm) Cloud ヘルプの「Tableau Catalog について」を参照してください。)
- <sup>l</sup> Tableau 2022.1 以降では、仮想接続と仮想接続テーブルを認証できます。

<span id="page-1060-1"></span>認証はどのように信頼できるデータをユーザーから見つけやすくするか

アセットを認証する場合、アセットが表示されている場所に応じて、ユーザーに緑色のバッジまたは 緑色のチェックマークが表示されます。

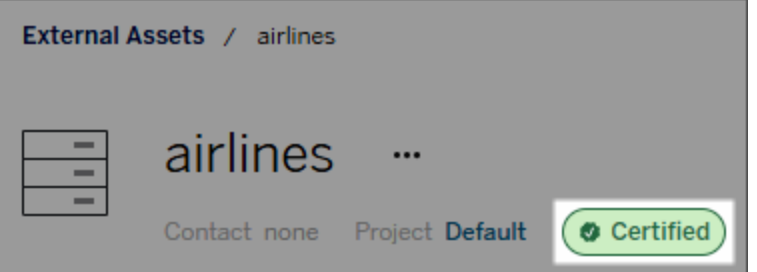

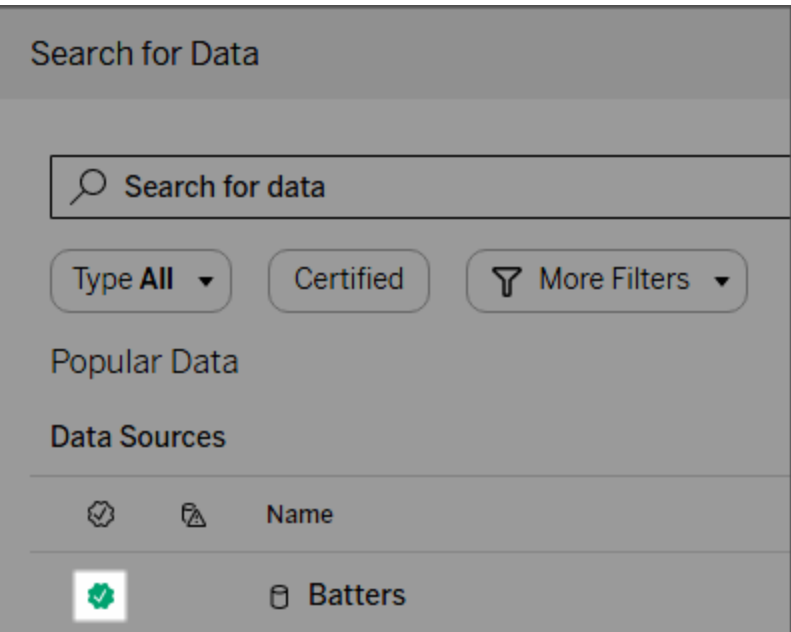

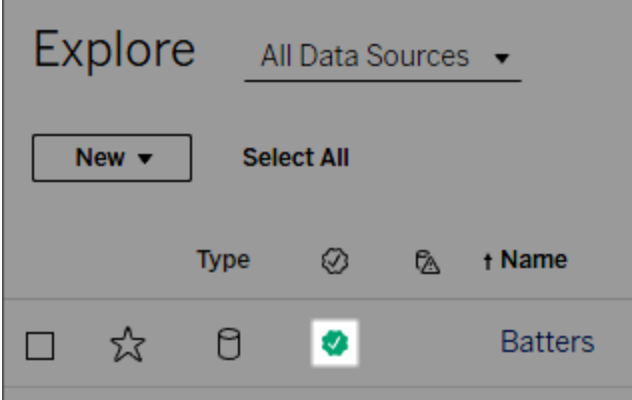

認定されたデータソースは検索結果でより上位にランク入りし、推奨されるデータソースに加えら れます。

さらに、認証状態についての注記を設定できます。この注記は、ユーザーがバッジをクリックしたとき に表示されるか、Web作成やTableau Desktop でデータソースアイコンにカーソルを合わせたとき にツールヒントに表示されます。また、データソースが誰によって認証されているかについての情報も 表示されます。

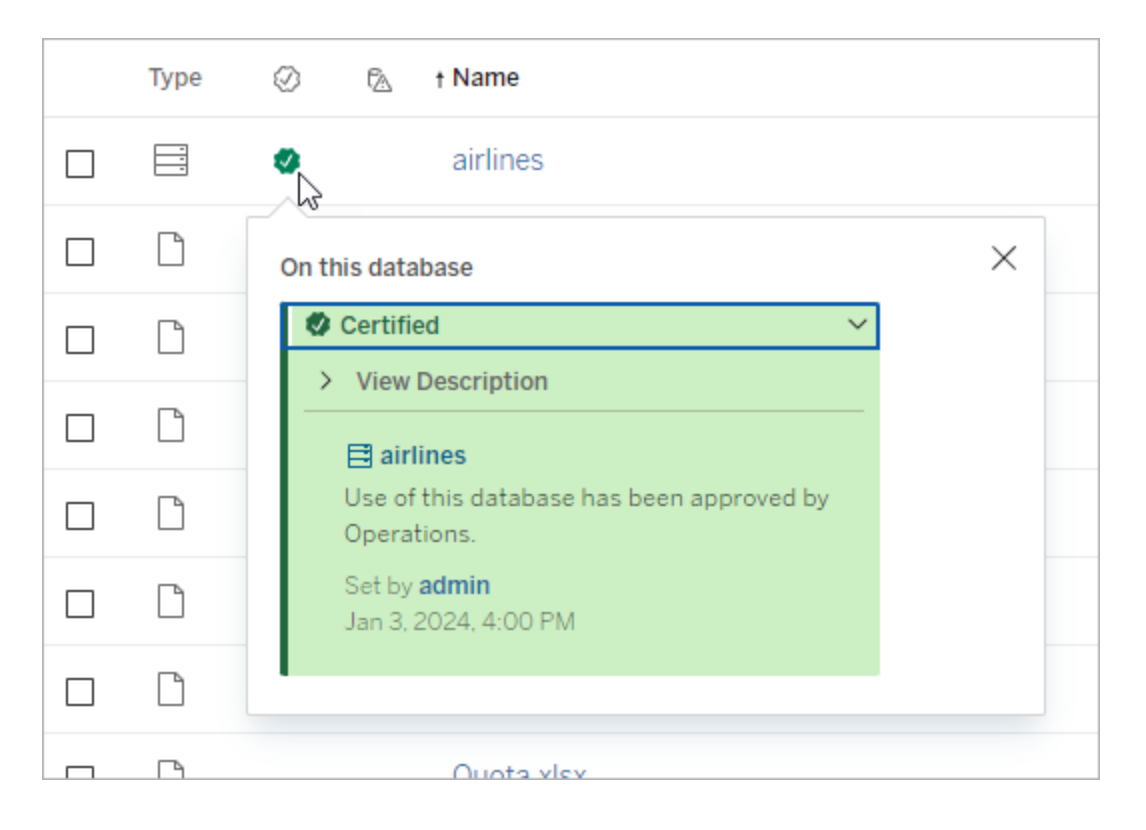

認定するデータの選出ガイドラインを作成する

その他のTableau 機能と同様、認定には柔軟性があります。アセットの認定を決定する条件を自 分のオーガナイゼーションで定義することができます。その際、ガイドラインを文書化して共有しま す。ガイドラインがあることで、自分や他の管理者、またはプロジェクトリーダーが認定対象を選択 する際に、一貫性を持たせることができます。ガイドラインは、ユーザーが認定の意味を理解するた めにも役立ちます。

全プロジェクトで同じ認定条件を使用していても、各プロジェクトで固有の条件を定義していても、 重要なのは認定が今いる環境で何を意味するのかです。

データを認定できる人物

データソースを認定するには、次のことが必要です:

- サーバー管理者またはサイト管理者である、または
- <sup>l</sup> **Explorer (**パブリッシュ可能**)** または**Creator** のサイトロールを持っており、かつ、認証する データを含むプロジェクトのプロジェクト所有権またはプロジェクトリーダー権限を持っている 必要があります。

仮想接続と仮想接続テーブルを認証するには、使用する環境にデータ管理 ライセンスがある必 要があります。また、

- サーバー管理者またはサイト管理者である、または
- <sup>l</sup> **Explorer (**パブリッシュ可能**)** または**Creator** のサイトロールを持っており、かつ、認証する データを含むプロジェクトのプロジェクト所有権またはプロジェクトリーダー権限を持っている 必要があります。

データベースまたはテーブルを認証するには、使用する環境でTableau Catalog が有効になって おり、

- サーバー管理者またはサイト管理者である、または
- <sup>l</sup> データベースまたはそのデータベース内のテーブルを認証するために、データベースに対して パーミッションを設定する権限を持っている必要があります。

データの認定方法

認定できるデータは、付与されているパーミッションや、データ管理 ライセンスを持っているかどう か、およびTableau Catalog がお使いの環境で有効になっているかどうかによって変わります。

- パーミッションを持つすべてのユーザーが、データソースを認定できます。
- <sup>l</sup> データ管理 ライセンスがある場合、パーミッションを持つユーザーは、仮想接続および仮想 接続テーブルを認定することもできます。
- <sup>l</sup> データ管理 ライセンスを持っていて、Tableau Catalog が有効になっている場合、パーミッ ションを持つユーザーはデータベース、テーブル、ファイルを認定することもできます。

アセットを認定するには:

注: Tableau Cloud 2024 年 2 月以降、ラベルのタイプごとに個別のダイアログを使用するの ではなく、統合されたデータラベルダイアログを使用して認証の追加と削除を行うようになり ました。データラベルダイアログの詳細については、「[データラベルダイアログ](#page-1056-0)」を参照してくださ い。統合されたデータラベルダイアログは Tableau Server では使用できません。

- 1. アセットを検索するか、アセットに移動します。移動するステップは、認定するアセットのタイプ によって異なります。
	- <sup>l</sup> データソースまたは仮想接続 **[**探索**]** ページで、**[**すべてのデータソース**]** または**[**す べての仮想接続**]** を選択します。
	- <sup>l</sup> 仮想接続テーブル- **[**探索**]** ページで、**[**すべての仮想接続**]** を選択し、認証する仮 想接続テーブルを含む仮想接続を選択します。次に、仮想接続テーブルを選択し ます。
	- <sup>l</sup> データベースまたはテーブル- **[**探索**]** ページで、データベースまたはテーブルに移動し ます。または**[**外部アセット**]** ページで、**[**データベースとファイル**]** または**[**テーブルとオブ ジェクト**]** を選択します。
- 2. ページで、認定するアセット名の隣にある[その他のアクション] メニュー(...) を選択します。
- 3. **[**データラベル**]** > **[Certification (**認証**)]** (またはTableau Server 2023.1 以前では**[Edit Certification (**認証の編集**)]**) を選択します。
- 4. **[**認定済み**]** チェックボックスをオンにします。(以前のバージョンのTableau Server では、切り 替えを使用します)。
- 5. 必要に応じてメッセージを追加します。メッセージを通じて、認証ステータス、データの使用 目的、その他の有用な情報をユーザーに提供します。**[Message (**メッセージ**)]** セクションに 追加する情報は、「[認証はどのように信頼できるデータをユーザーから見つけやすくするか](#page-1060-1)」 に前述されている認証バッジまたはツールヒントに表示されます。メッセージのテキストの書 式を太字、下線、斜体に設定したり、リンクや画像を含めたりすることもできます。テキスト の書式設定のヒントを表示するには、**[**保存**]** ボタンの上にある情報 (i) アイコンをクリックしま す。(Tableau Cloud 2024 年 2 月以降、メッセージの使用は任意です。以前のバージョンの Tableau Cloud および Tableau Server では必須でした。)

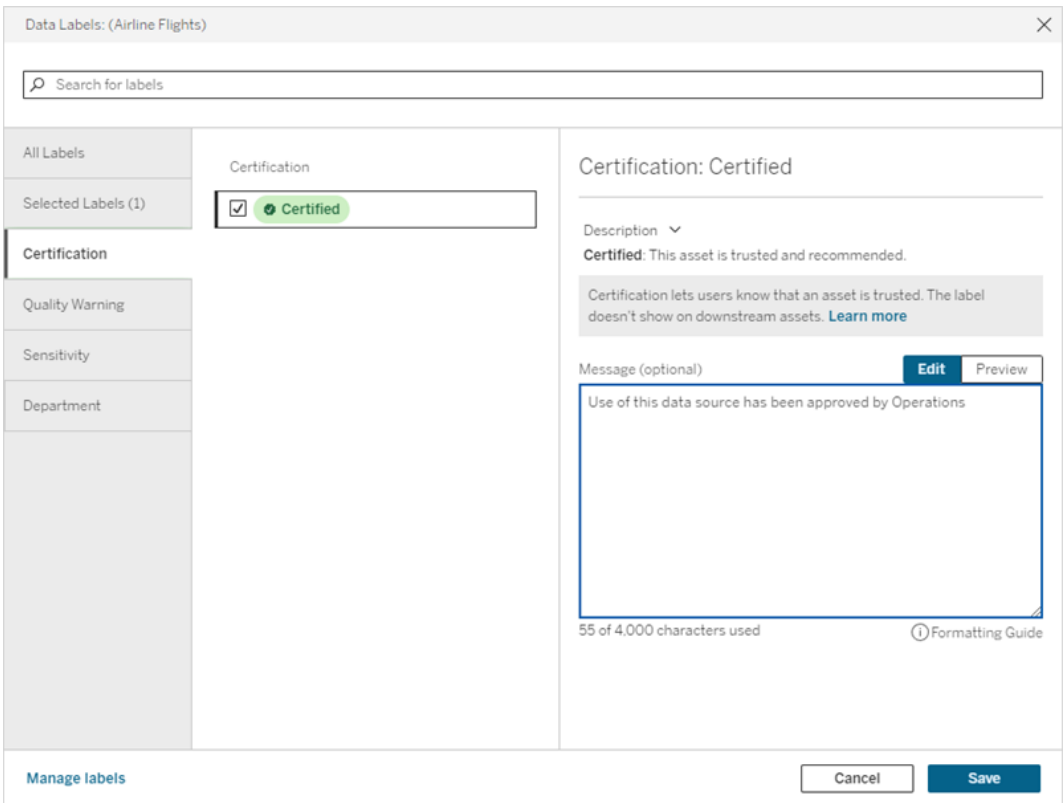

#### 6. **[**保存**]** を選択します。

認証をカスタマイズする

Tableau Cloud 2023 年 6 月およびTableau Server 2023.3 以降、管理者は[データラベル] ページのラベルマネージャーまたはREST API を使用して、証明書ダイアログでユーザーに表示さ れる証明書の説明を変更できるようになりました。詳細については、「[データラベルの管理](#page-1090-0)」を参 照してください。

<span id="page-1065-0"></span>データ品質に関する警告の設定

データ品質の警告は、Tableau Server および Tableau Cloud のデータ管理 オファリングの一部で ある、[Tableau](https://help.tableau.com/current/server/ja-jp/dm_catalog_overview.htm) Catalog の機能です。Tableau Catalog の詳細については、Tableau Server また は[Tableau](https://help.tableau.com/current/online/ja-jp/dm_catalog_overview.htm) Cloud ヘルプの「Tableau Catalog について」を参照してください。

お使いの環境でTableau Catalog が有効になっている場合、データアセットにデータ品質の警告 を設定して、データのユーザーが問題を認識できるようにすることができます。たとえば、ユーザーに

対して、データソースが廃止されていること、または抽出データソースの更新が失敗したことを知ら せる必要があるとします。

データ品質の警告は、データソース、データベース、テーブル、フロー、仮想接続、仮想接続テーブ ル、および列に対して設定できます。

データソース、データベース、テーブル、およびフローのデータ品質の警告は、バージョン2019.3 の Tableau Cloud とTableau Server で導入されました。仮想接続と仮想接続テーブルのデータ品 質の警告は、2022 年 3 月のTableau Cloud とTableau Server 2022.1 で追加されました。列の データ品質の警告は、2022 年 10 月のTableau Cloud とTableau Server 2022.3 で追加されまし た。

データ品質に関する警告について

データ品質に関する警告には次の2 種類があります。1 つはユーザーが設定する品質に関する警 告であり、もう1 つは抽出を更新するときまたはフロー実行が失敗したときの品質に関する警告 (品質に関する警告の監視とも呼ばれます) で、Tableau が設定します。

- ユーザーが設定する品質に関する警告: ユーザーが設定する品質に関する警告は、ユー ザー自身または別のユーザーが削除するまでユーザーに表示されます。
- <sup>l</sup> 品質に関する警告の監視: 抽出またはフローアセットの品質に関する警告の監視を有効 にすると、抽出を更新するときまたはフロー実行が失敗したときに、Tableau によって品質に 関する警告が自動的にアセットに追加されます。その後、抽出更新またはフロー実行が成 功すると、Tableau は品質に関する警告を自動的に削除します。

2023 年 10 月のTableau Cloud とTableau Server 2023.3 以降では、アセットレベルで監視警 告を設定することに加えて、抽出更新とフロー実行の監視をサイト全体で一度にオンまたはオフに することもできます。サイト全体の監視の詳細については[、抽出更新とフロー実行の失敗をサイト](#page-1076-0) [全体で監視を](#page-1076-0)参照してください。

注**:** REST API を使用して、両方の種類のデータ品質に関する警告を有効または変更するこ とができます。詳細については、Tableau REST API ヘルプの「[メタデータのメソッド](https://help.tableau.com/current/api/rest_api/ja-jp/REST/rest_api_ref_metadata.htm)」でラベルと データ品質に関する警告を参照してください。

データ品質に関する警告が表示される場所

Tableau Cloud およびTableau Server では、データソース、フロー、データベース、テーブル、列、 仮想接続、または仮想接続テーブルに警告を設定すると、その警告は、アセットおよびそのアセッ トからダウンストリームにあるアセットのユーザーに表示されます。たとえば、あるテーブルに設定され ている警告 セットは、そのテーブルに依存しているダッシュボードを見ているユーザーに表示されま す。ユーザーには、ダッシュボードの[データの詳細] タブに警告アイコンが表示され、そのペインを開 くと詳細を確認できます。

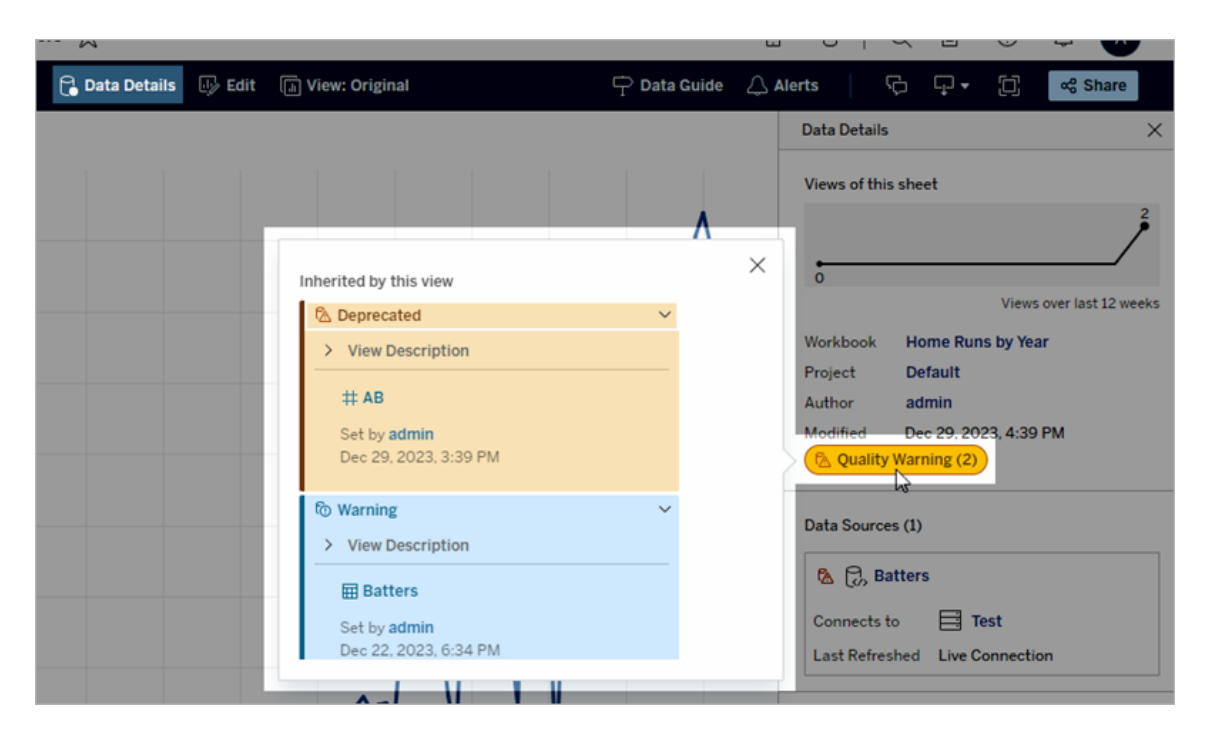

リストビューでいくつかのタイプのコンテンツを探索すると、データ品質に関する警告が表示されま す。

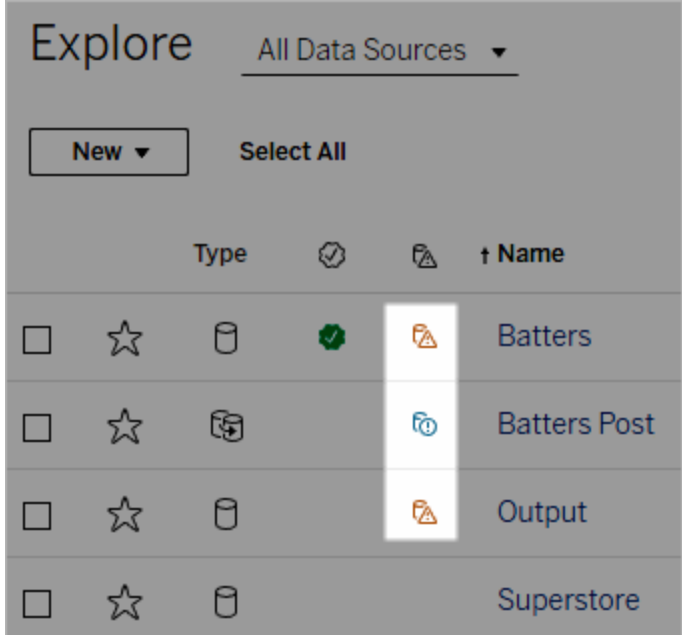

データ品質に関する警告は、アセットページの上部にも表示されます。

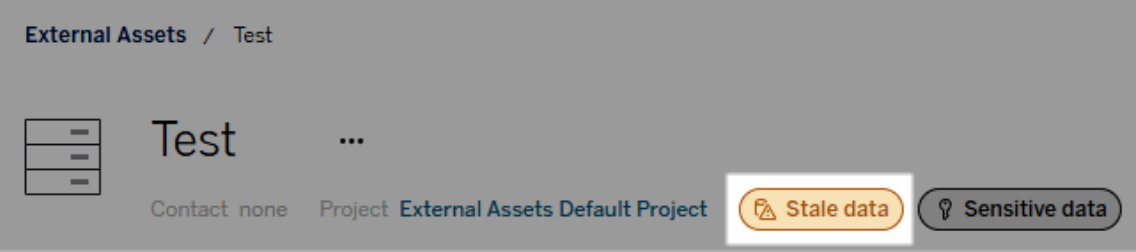

Tableau Desktop とTableau Web 作成では、次の場合に、**[**データ**]** ペインのデータソースの横に アイコンが表示されます。

- ワークブックで使用しているデータソースに警告がある
- ワークブックで使用しているデータソースのアップストリームに警告がある

注: 列および仮想接続のデータ品質に関する警告は、Tableau Desktop には表示されません。

警告の詳細を表示するには、警告アイコンの上にカーソルを合わせます。または、Tableau Cloud Web 作成では、データソースまたは列を選択してから、**[**カタログの詳細**]**を選択すると、そのラベル をすべて表示できます。

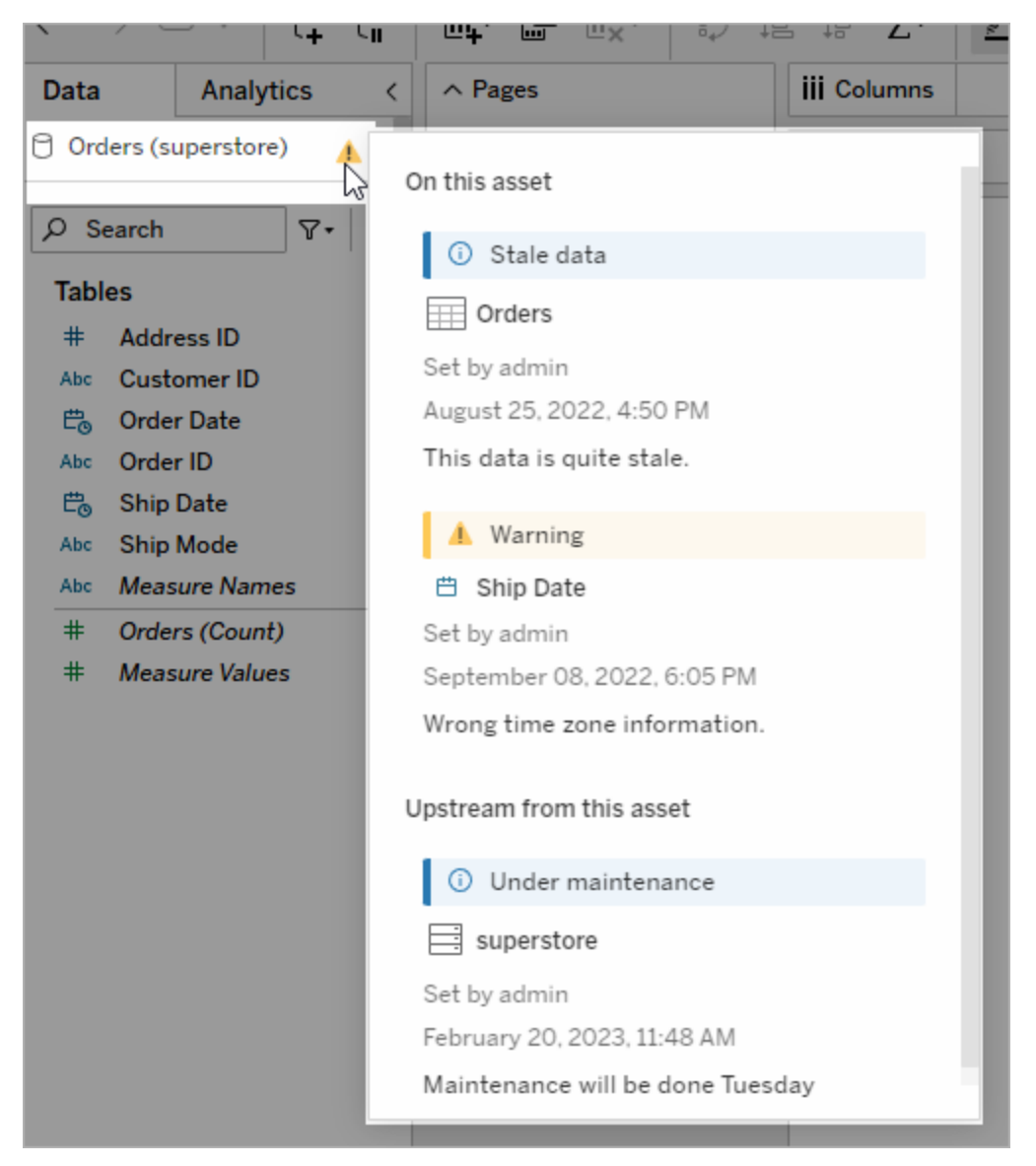

Tableau Cloud のWeb 作成では、データ接続またはフィールドで**[**カタログの詳細**]** を選択するこ とで、[データ] ペイン(データ接続またはフィールド) 内のオブジェクトのすべてのラベルのプロパティを 確認できます。

視認性

データ品質に関する警告は、視認性の高い警告として分類できます。視認性の高い品質に関 する警告は、より緊急性が高く、より多くの場所に表示されます。たとえば、データソースに関する

視認性の高い警告は、誰かがそのデータソースに依存するビューを開いたときに通知を生成しま す。

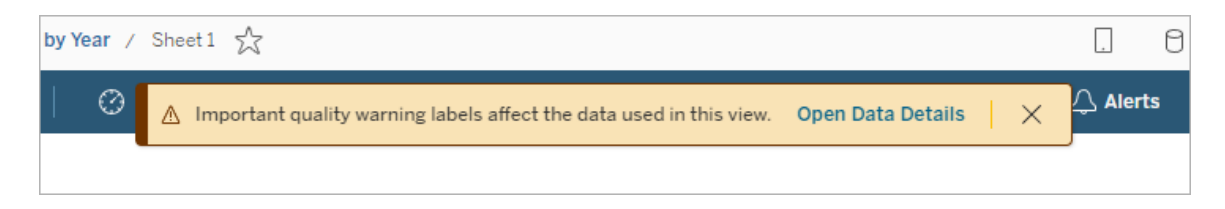

視認性の高い品質に関する警告の場合、アイコンとバッジは黄色またはオレンジ色ですが、標準 的な視認性の警告は青色です。

1 つ以上の品質に関する警告がアセットに適用される場合 (アセットに品質に関する警告が複数 あるため、またはアップストリームの警告を継承するため)、バッジには番号が含まれ、色は最も視認 性の高いラベルの色になります。たとえば、品質に関する警告が2つアセットに適用されていて、1 つが標準的な視認性の警告で、もう1 つが視認性の高い警告の場合、バッジは黄色またはオレ ンジ色になります。

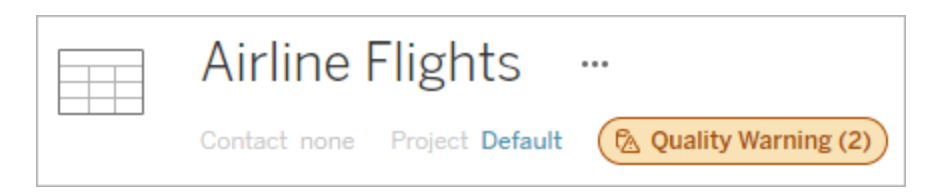

サブスクリプションのデータ品質に関する警告

管理者は、サブスクリプションでデータ品質に関する警告をオンにすることができます。サブスクリプ ションのデータ品質に関する警告がオンになっている場合、ユーザーが受信するメールには、その ビューに関する視認性の高いデータ品質に関する警告と、次のリンクが含まれます。

- <sup>l</sup> **[**データの詳細**]** ペインが開いている状態の関連するビューまたはワークブックへのリンク
- データソース、テーブル、データベースなど、関連するアップストリーム アセットへのリンク

管理者は、Tableau Server またはTableau Cloud サイトの設定ページで**[**サブスクリプションのデー タ品質に関する警告**]** オプションを選択することにより、メールサブスクリプションのデータ品質に関 する警告をオンにできます。詳細については、サイト設定リファレンスの[[サブスクリプションのデータ品](#page-788-0) [質に関する警告](#page-788-0)]を参照してください。

データ品質に関する警告の設定方法

アセットには複数の異なるデータ品質に関する警告を設定できます。2023 年 6 月のTableau Cloud とTableau Server 2023.3 以降では、管理者[はデータラベルをカスタマイズするこ](#page-1090-0)とで、利 用可能なデータ品質に関する警告のリストに追加できるようになりました

2023 年 6 月のTableau Cloud とTableau Server 2023.3 以降では、「機密データ」はデー タ品質に関する警告ではなくなり、代わりに機密度ラベルになりました。詳細については、 「[機密度ラベル](#page-1077-0)」を参照してください。Tableau Server 2023.1 以前のバージョンでは、「機密 データ」はデータ品質に関する警告のままです。

データ品質に関する次の警告が組み込まれています。

- <sup>l</sup> 警告
- <sup>l</sup> 非推奨
- 古いデータ
- メンテナンス中

アセットにデータ品質に関する警告を設定するには、次の操作を行います。

注: Tableau Cloud 2024 年 2 月以降では、ラベルのタイプごとに個別のダイアログを使用す るのではなく、統合されたデータラベルダイアログを使用して品質に関する警告を追加および 削除します。データラベルダイアログの詳細については、「[データラベルダイアログ](#page-1056-0)」を参照し てください。統合されたデータラベルダイアログはTableau Server では使用できません。

- 1. アセットを検索するか、アセットに移動します。移動するステップは、データ品質に関する警 告を追加するアセットのタイプによって異なります。
	- <sup>l</sup> データソースまたは仮想接続 **[**探索**]** ページで、**[**すべてのデータソース**]** または**[**す べての仮想接続**]** を選択します。
	- <sup>l</sup> 仮想接続テーブル- **[**探索**]** ページで、**[**すべての仮想接続**]** を選択し、認証する仮 想接続テーブルを含む仮想接続を選択します。次に、仮想接続テーブルを選択し ます。

- <sup>l</sup> データベースまたはテーブル- **[**探索**]** ページで、データベースまたはテーブルに移動し ます。または**[**外部アセット**]** ページで、**[**データベースとファイル**]** または**[**テーブルとオブ ジェクト**]** を選択します。
- <sup>l</sup> 列 **[**探索**]** ページで、テーブルに移動します。または**[**外部アセット**]** ページで**[**テーブ ルとオブジェクト**]** を選択して、テーブルに移動します。次に、リスト内で列を見つけま す。
- 2. アセットの横にある[アクションメニュー(...) を選択し、**[**データラベル**]** > **[**データ品質に関する 警告**]** の順に選択します。(Tableau Server 2022.3 以前の列の場合は、代わりに列を選 択してから、アクションのドロップダウンをクリックして**[**品質に関する警告**]** を選択します)。

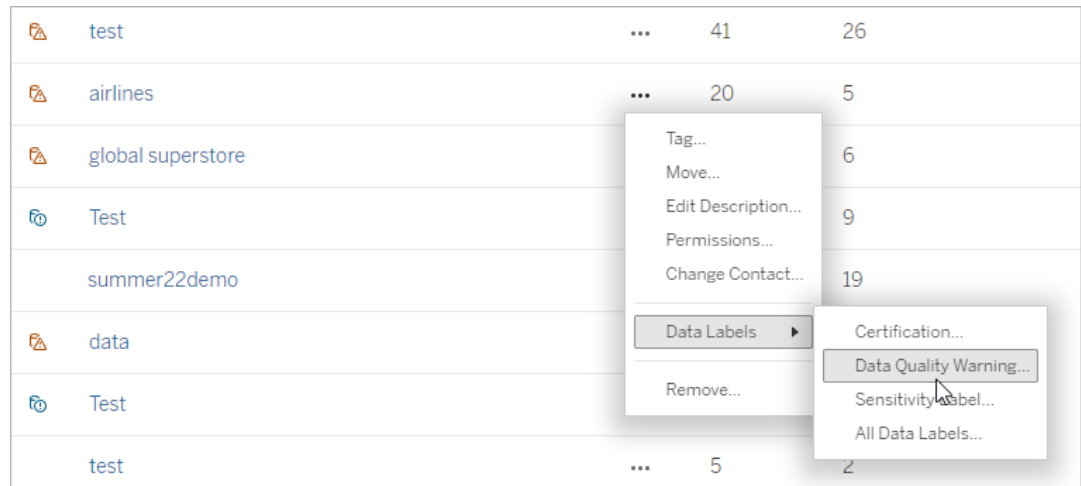

- 3. アセットにアタッチする品質に関する警告の横にあるチェックボックスをオンにします。品質に 関する警告の名前がわかっている場合は、ダイアログの上部で名前を検索し、その横にある チェックボックスを選択できます。(Tableau Server 2023.3 以前では、各アセットにアタッチで きる品質に関する警告は1 つだけです。**[**警告の表示**]** スイッチ、または**[**警告の有効化**]** チェックボックスを使用して、そのアセットのデータ品質に関する警告をオンにし、ドロップダウン リストから目的の警告を選択します)。
- 4. 視認性レベルを設定します。
- 5. 必要に応じて、ユーザーに表示するメッセージを入力します。(Tableau Server 2023.3 以前 では、メッセージが必要です。) メッセージのテキストの書式を太字、下線、斜体に設定した り、リンクや画像を含めたりすることもできます。テキストの書式設定のヒントを表示するに

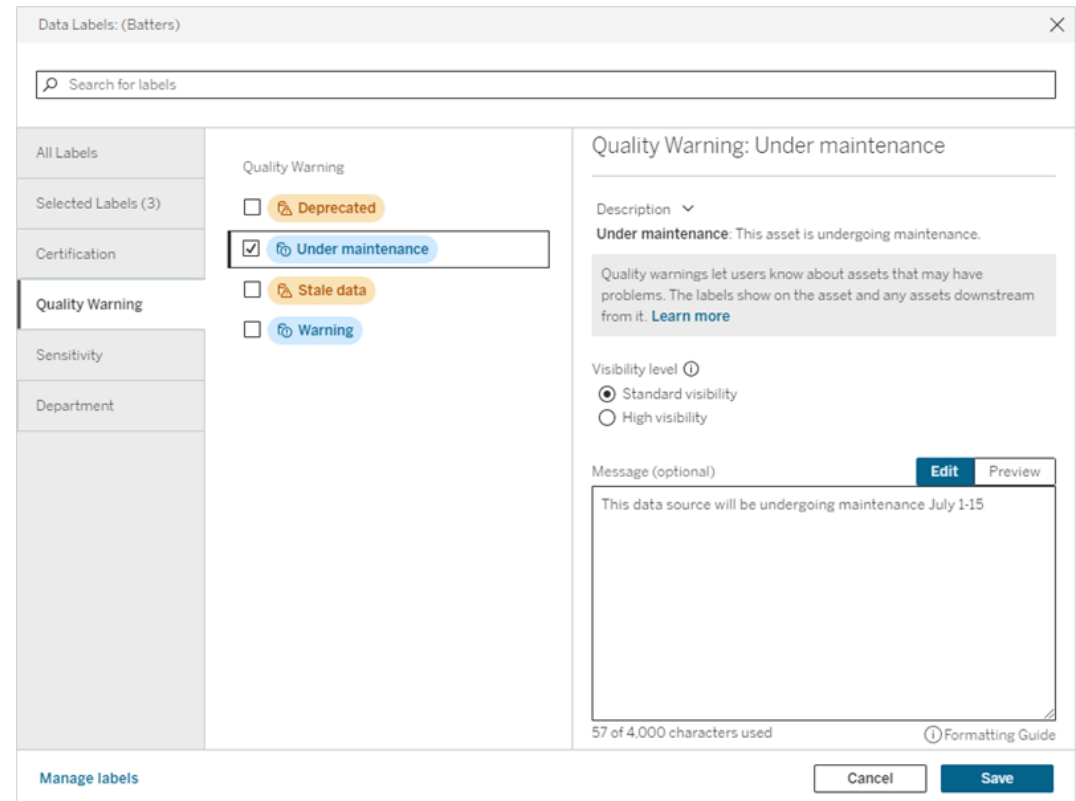

は、**[**保存**]** ボタンの上にある情報 (i) アイコンをクリックします。

6. **[**保存**]** を選択します。

データ品質に関する警告を削除する

警告が適用されなくなった場合は、その警告を使用しているデータアセットに移動して削除できま す。

注: Tableau Cloud 2024 年 2 月以降では、ラベルのタイプごとに個別のダイアログを使用す るのではなく、統合されたデータラベルダイアログを使用して品質に関する警告を追加および 削除します。データラベルダイアログの詳細については、「[データラベルダイアログ](#page-1056-0)」を参照し てください。統合されたデータラベルダイアログはTableau Server では使用できません。

1. アセットの横にある[アクションメニュー(...) を選択してから、**[**データ品質に関する警告**]** を選 択します(Tableau Server 2022.3 以前の列の場合は、代わりに列を選択してから、アク ションのドロップダウンをクリックして**[**品質に関する警告**]** を選択します)。

- 2. アセットから削除したい品質に関する警告の横にあるチェックボックスをオフにします。 (Tableau Server 2023.3 以前では、**[**警告の表示**]** スイッチ、または**[**警告の有効化**]** チェッ クボックスを使用して、そのアセットのデータ品質に関する警告をオフにします)。
- 3. 警告をオフにします。
- 4. **[**保存**]** を選択します。

品質に関する警告の監視をオンにするには

抽出データソースの更新失敗とフロー実行の失敗の2 つのイベントを監視するようにTableau を 設定できます。イベントが発生すると、Tableau によってデータ品質に関する警告が生成され、手 動で表示する場合と同じ場所に表示されます。

抽出またはフローで明示的に監視を有効にすることも、2023 年 10 月のTableau Cloud と Tableau Server 2023.3 以降で、すべての抽出更新とフロー実行の失敗に対してサイト全体の監 視を有効にすることもできます。サイト全体の監視の詳細については[、抽出更新とフロー実行の失](#page-1076-0) [敗をサイト全体で監視](#page-1076-0)を参照してください。

抽出更新またはフロー実行の失敗を明示的に監視するには、次の操作を行います。

- 1. 警告を作成する抽出データソースまたはフローの横にあるアクションメニュー(...) を選択し、 次の中から適切なオプションを選択します。
	- Tableau Cloud および Tableau Server 2023.3 以降の場合:
		- <sup>l</sup> **[**データラベル**]** > **[**抽出更新の監視**]**
		- <sup>l</sup> **[**データラベル**]** > **[**フロー実行の監視**]**
	- Tableau Server 2023.1 以前の場合:
		- <sup>l</sup> **[**データ品質に関する警告**]** > **[**抽出更新の監視**]**
		- <sup>l</sup> **[**データ品質に関する警告**]** > **[**フロー実行の監視**]**
- 2. 警告を有効にします。
- 3. 視認性レベルを設定します。(古いバージョンのダイアログには、視認性を高めるためのチェッ クボックスがあります)。
- 4. 必要に応じて、抽出更新またはフローの実行に失敗した場合に、ユーザーに表示されるメッ セージを警告の詳細に入力します。メッセージのテキストの書式を太字、下線、斜体に設 定したり、リンクや画像を含めたりすることもできます。テキストの書式設定のヒントを表示す るには、**[**保存**]** ボタンの上にある情報 (i) アイコンをクリックします。
- 5. **[**保存**]** をクリックします。

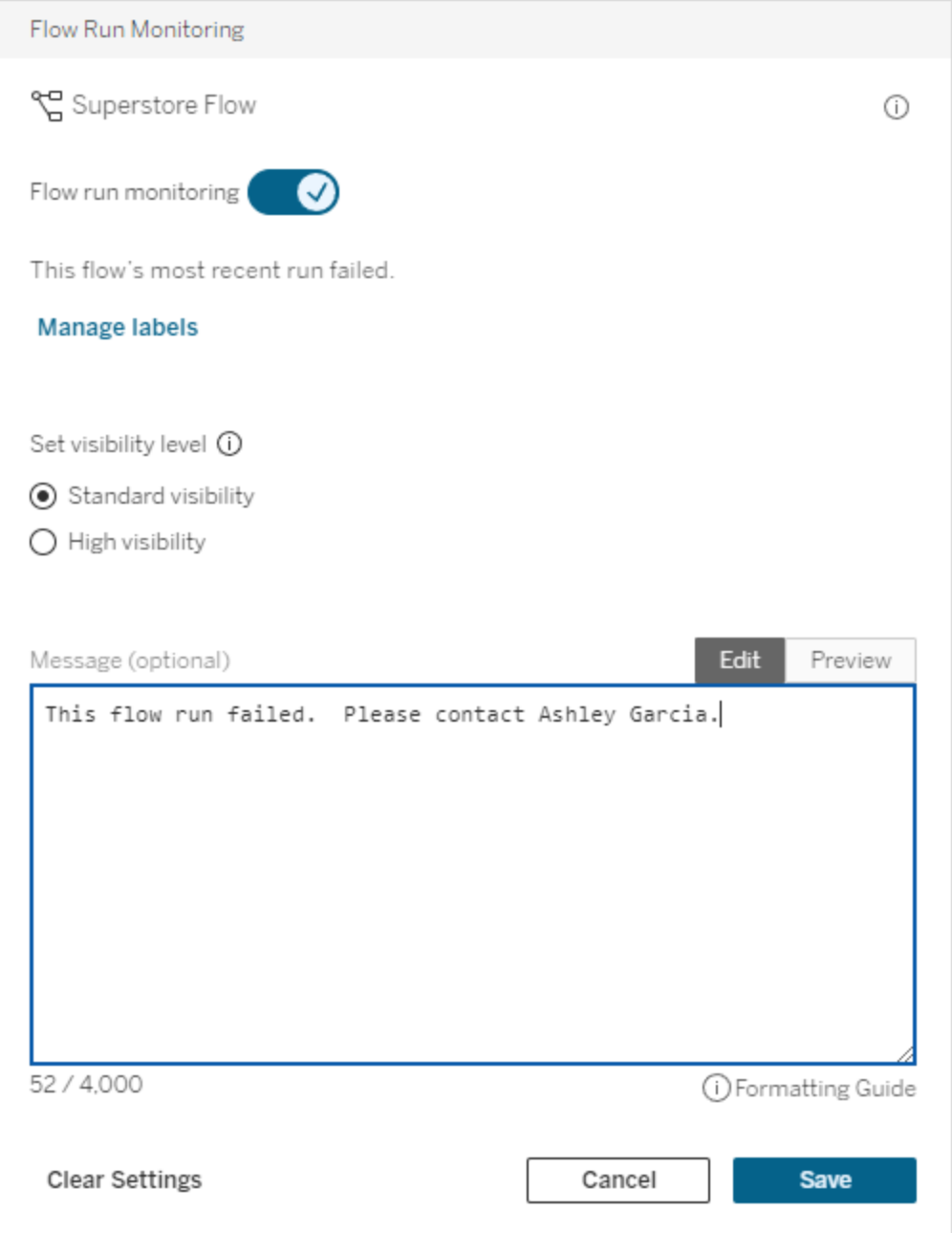

品質に関する警告の監視をオフにするには

抽出更新またはフロー実行の失敗のいずれかの監視をオフにするには、次の操作を行います。

1. 警告を作成する[抽出データソース] または[フロー] の横にある[アクションメニュー(...) を選 択し、次の中から適切なオプションを選択します。

- Tableau Cloud および Tableau Server 2023.3 以降の場合:
	- <sup>l</sup> **[**データラベル**]** > **[**抽出更新の監視**]**
	- <sup>l</sup> **[**データラベル**]** > **[**フロー実行の監視**]**
- Tableau Server 2023.1 以前の場合:
	- <sup>l</sup> **[**データ品質に関する警告**]** > **[**抽出更新の監視**]**
	- <sup>l</sup> **[**データ品質に関する警告**]** > **[**フロー実行の監視**]**
- 2. 警告をオフにします。
- <span id="page-1076-0"></span>3. **[**保存**]** をクリックします。

抽出更新とフロー実行の失敗をサイト全体で監視

2023 年 10 月のTableau Cloud とTableau Server 2023.3 以降、管理者はサイト全体の監視を 有効にして、抽出更新の失敗やフロー実行の失敗に対するデータ品質に関する警告を追加また は削除できるようになりました。この機能は、[設定] ページの[抽出更新とフロー実行の監視] セク ションで制御できます。

### **Extract Refresh and Flow Run Monitoring**

 $\sqrt{\phantom{a}}$  Turn on extract refresh monitoring for all extracts on this site (recommended)

 $\sqrt{\phantom{a}}$  Turn on flow run monitoring for all flows on this site (recommended)

これらの設定は、すべての新しいサイトで既定でオンになっています。変更前に存在していたサイト では設定がオフになりますが、管理者は設定をオンにすることができます。

注: データ品質に関する警告の通知は、Tableau Bridge を使用する抽出更新では表示され ません。

サイト全体の監視と明示的な監視の関係

アセットの監視を明示的に行き設定とサイト全体で行き設定の関係は次のとおりです。

<sup>l</sup> アセットの監視が明示的に有効になっており、かつ、サイト全体でも有効になっている場 合、そのアセットの明示的な設定がサイト全体の設定より優先されます。これらの設定に は、視認性レベルやメッセージなどのプロパティが含まれます。

- サイト全体の監視をオフにすると、次のようになります。
	- 監視が明示的に有効になっているアセットは変更されません。
	- 監視が明示的に有効になっていないアセットは、抽出更新またはフロー実行の失 敗の監視を停止し、それらのアセットで抽出更新やフロー実行の失敗から以前発 生した警告は削除されます。
	- 警告 ラベルが付けられなくなったアセットをカタログがもう─度取り込むため、カタログ 取り込みのパフォーマンスが一時的に低下する可能性があります。

サイト全体の監視は、2023 年 10 月のTableau Cloud とTableau Server 2023.3 でリリースされ ました。以前のバージョンでは、明示的な監視とサイト全体の監視に相互関係はありません。

データ品質に関する警告を設定できるユーザー

データ品質に関する警告を設定するには、以下のいずれかの条件を満たす必要があります。

- サーバー管理者またはサイト管理者である、または
- アセットに上書きできる権限がある。

データ品質に関する警告のカスタマイズ

2023 年 6 月のTableau Cloud とTableau Server 2023.3 以降では、管理者は[データラベル] ページのラベル マネージャーまたは REST API を使用 して、[データ品 質 に関 する警 告] ダイアログ でユーザーに表示されるデータ品質に関する警告を変更したり、新しい警告を作成したりすること ができます。詳細については、「[データラベルの管理](#page-1090-0)」を参照してください。

## <span id="page-1077-0"></span>機密度ラベル

データによっては、より慎重に扱わなければならないものがあります。信頼とセキュリティを確保する には、それがどのデータなのかをユーザーが認識できることが重要です。2023 年 6 月のTableau Cloud およびTableau Server 2023.3 以降、データ管理 ライセンスがあればTableau の新しい データラベルのカテゴリ「機密度ラベル」を利用できます。機密度ラベルを使用すると、ビューの作 成時や情報の共有時に注意すべき取り扱いのレベルを示すことができます。さらに、機密度ラベ ルは、同じアセット上で、認定やデータ品質警告などの他のラベルと共存できます。管理者は、 **[**データラベル**]** ページのラベルマネージャーまたはREST API を使用して、新たな機密度ラベルを 組織のニーズに合わせて作成することができます。

注: 2023 年 3 月のTableau Cloud およびTableau Server 2023.1 以前では、データの機密 度はデータ品質に関する警告「機密データ」を使用して表現されていました。2023 年 6 月の Tableau Cloud およびTableau Server 2023.3 へのアップグレードにより、データ品質に関する 警告「機密データ」は機密度ラベルに移行されました。

機密度ラベルを設定できるアセットの種類は、他[のデータラベルを](#page-1049-0)付加できるアセットの種類と同じ です。

アセットへの機密度ラベルの設定

アセットに機密度ラベルを設定するには、次の操作を行います。

注: Tableau Cloud 2024 年 2 月以降では、ラベルのタイプごとに個別のダイアログを使用する のではなく、統合されたデータラベルダイアログを使用して機密度ラベルを追加および削除し ます。データラベルダイアログの詳細については、「[データラベルダイアログ](#page-1056-0)」を参照してくださ い。統合されたデータラベルダイアログはTableau Server では使用できません。

- 1. アセットを検索するか、アセットに移動します。移動するステップは、機密度ラベルを追加す るアセットのタイプによって異なります。
	- <sup>l</sup> データソースまたは仮想接続 **[**探索**]** ページで、**[**すべてのデータソース**]** または**[**す べての仮想接続**]** を選択します。
	- <sup>l</sup> 仮想接続テーブル- **[**探索**]** ページで、**[**すべての仮想接続**]** を選択し、認証する仮 想接続テーブルを含む仮想接続を選択します。次に、仮想接続テーブルを選択し ます。
	- <sup>l</sup> データベースまたはテーブル- **[**探索**]** ページで、データベースまたはテーブルに移動し ます。または**[**外部アセット**]** ページで、**[**データベースとファイル**]** または**[**テーブルとオブ ジェクト**]** を選択します。
	- <sup>l</sup> 列 **[**探索**]** ページで、テーブルに移動します。または**[**外部アセット**]** ページで**[**テーブ ルとオブジェクト**]** を選択して、テーブルに移動します。次に、リスト内で列を見つけま す。
- 2. アセットの横にある[アクションメニュー(...) を選択し、**[**データラベル**]**、**[**機密度ラベル**]** の順に 選択します。
- 3. アセットにアタッチする機密度ラベルの横にあるチェックボックスを選択します。機密度ラベル の名前 がわかっている場合は、ダイアログの上部で名前を検索し、その横にあるチェックボッ クスを選択できます。(Tableau Server 2023.3 以前では、各アセットにアタッチできる機密 度ラベルは1 つだけです。**[**ラベルを表示**]** 切り替えを使用してそのアセットの機密度ラベル をオンにし、ドロップダウンリストから目的の機密度ラベルを選択します)。
- 4. 必要に応じて、ユーザーに表示するメッセージを入力します。メッセージのテキストの書式を 太字、下線、斜体に設定したり、リンクや画像を含めたりすることもできます。テキストの書 式設定のヒントを表示するには、**[**保存**]** ボタンの上にある情報 (i) アイコンにカーソルを合 わせます。
- 5. **[**保存**]** を選択します。

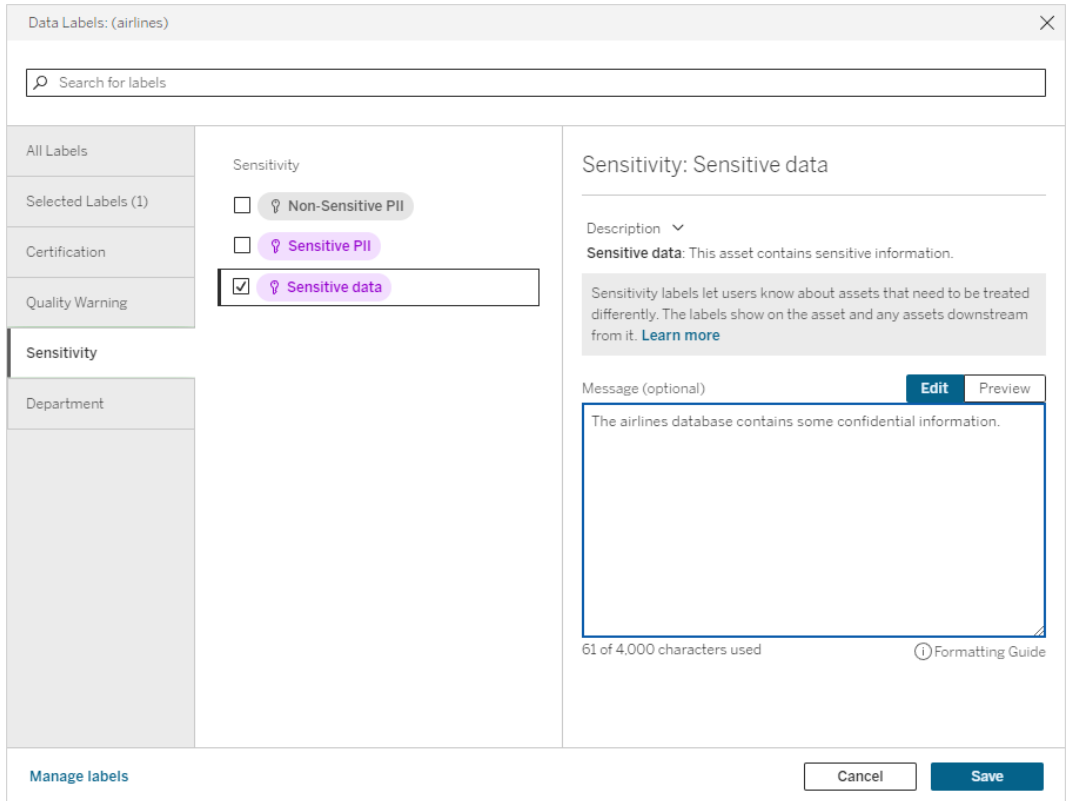

アセットからの機密度ラベルの削除

アセットから機密度ラベルを削除するには、次の操作を行います。
注: Tableau Cloud 2024 年 2 月以降では、ラベルのタイプごとに個別のダイアログを使用する のではなく、統合されたデータラベルダイアログを使用して機密度ラベルを追加および削除し ます。データラベルダイアログの詳細については、「[データラベルダイアログ](#page-1056-0)」を参照してくださ い。統合されたデータラベルダイアログはTableau Server では使用できません。

- 1. アセットの横にある[アクションメニュー(...) を選択し、**[**データラベル**]**、**[**機密度ラベル**]** の順に 選択します。
- 2. アセットから削除する機密度ラベルの横にあるボックスのチェックボックスをオフにします。 (Tableau Server 2023.3 以前では、**[**ラベルを表示**]** 切り替えを使用してラベルをオフにしま す。)
- 3. **[**保存**]** を選択します。

機密度ラベルが表示される場所

機密度ラベルは、Tableau Server を操作するときにアセット上に表示されます。データ品質警告と 同様に、機密度ラベルは、ラベルが設定されているアセットの下流のアセットにも表示されます。た とえば、列の機密度ラベルは、テーブルページの列の各行、テーブルページの上部、およびデータ ベースページに表示されます。

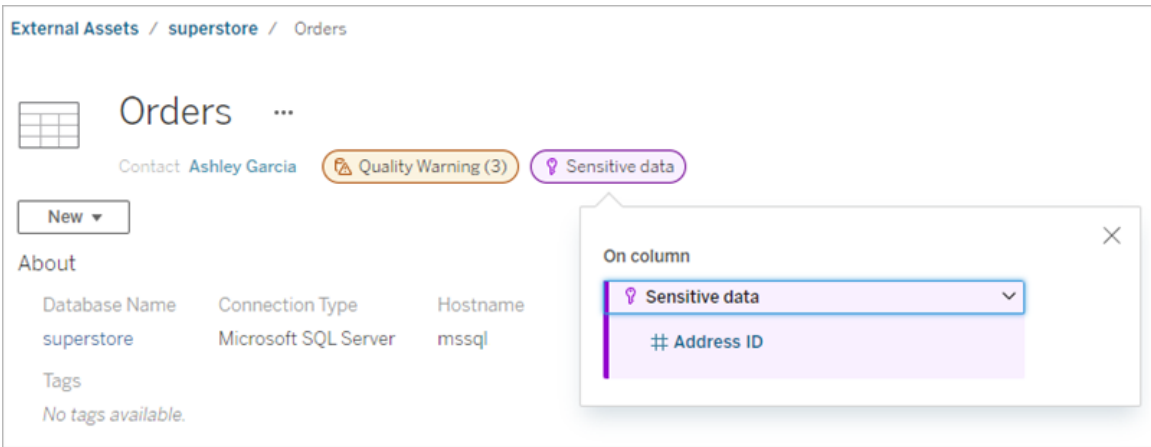

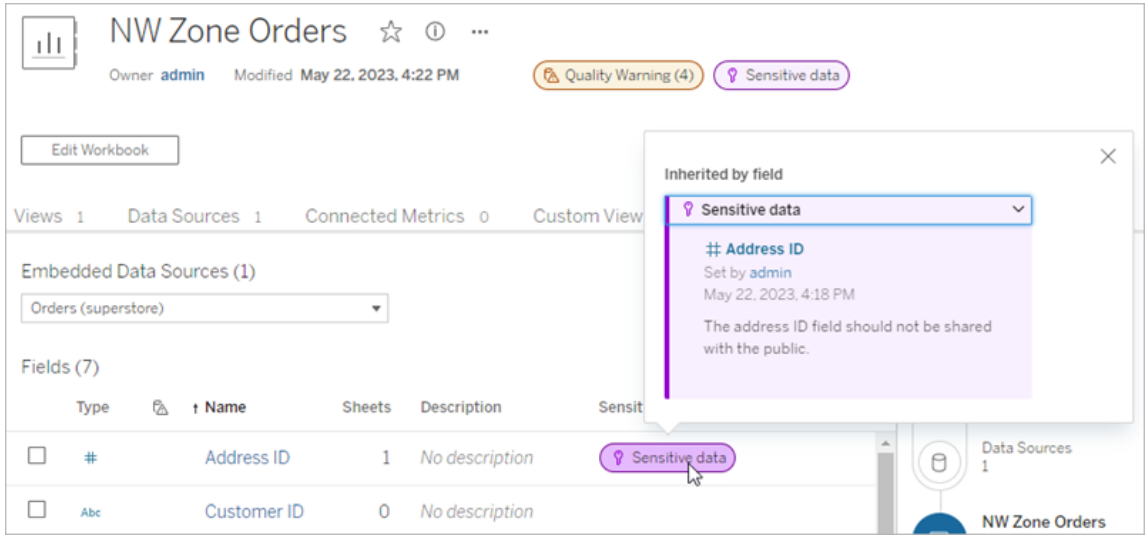

Tableau Cloud のWeb 作成では、次の場合に**[**データ**]** ペインのデータソースの横にアイコンが表 示されます。

- ワークブックで使用しているデータソースに機密度 ラベルがアタッチされている
- ワークブックで使用しているデータソースのアップストリームに警告がある

警告の詳細を表示するには、警告アイコンの上にカーソルを合わせます。または、Tableau Cloud のWeb 作成では、データソースまたは列を選択してから、**[**カタログの詳細**]** を選択すると、そのラ ベルをすべて表示できます。

<span id="page-1081-0"></span>視認性

視認性の高い機密度ラベルは、より緊急性が高く、より多くの場所に表示されます。たとえば、 テーブル上の視認性の高い機密度ラベルは、誰かがビューを作成するか、そのビューに依存する パブリッシュされたビューを開いたときに通知を生成します。

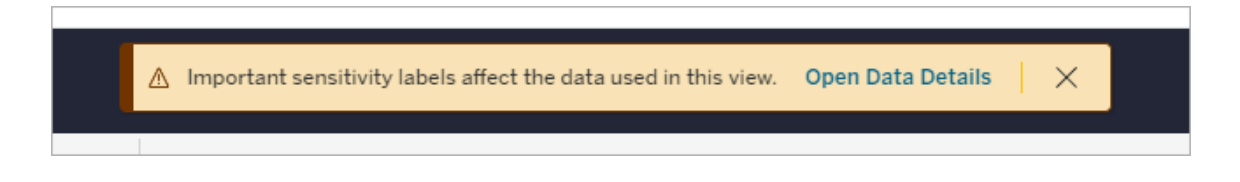

視認性の高い機密度ラベルのアイコンとバッジは紫色ですが、標準的な視認性のラベルの場合 は灰色です。既定では、「機密データ」という名前の組み込み機密度ラベルは高視認性です。

複数の機密度 ラベルがアセットに適用される場合 (アセットに複数の機密度 ラベルがある、または アップストリームのアセットに継承される)、バッジには番号が含まれ、色は最も視認性の高いラベル の色になります。 たとえば、2 つの機密度 ラベルがアセットに適用され、1 つが標準的な視認性のラ ベルで、もう1 つが視認性の高いラベルの場合、バッジは紫色になります。

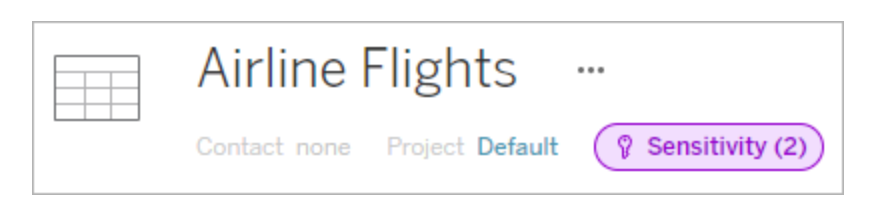

メールサブスクリプションの機密度ラベル

管理者は、メールサブスクリプションの機密度ラベルをオンにして、ユーザーがビューをサブスクライブ したときに、そのビューに関連付けられた視認性の高い機密度ラベルを受信するメールに含めるよう にすることができます。視認性の高い機密度ラベルが付いているメールには、次の内容が含まれま す。

- <sup>l</sup> **[**データの詳細**]** ペインが開いている状態の関連するビューまたはワークブックへのリンク
- データソース、テーブル、データベースなど、関連するアップストリームアセットへのリンク

管理者は、Tableau Server またはTableau Cloud サイトの設定ページで**[**サブスクリプションのデー タ品質に関する警告**]** オプションを選択することにより、メールサブスクリプションの機密度ラベルをオ ンにできます。詳細については、サイト設定リファレンスの[[サブスクリプションのデータ品質に関する](#page-788-0) [警告](#page-788-0)]を参照してください。

秘密度ラベルを設定できる人

機密度ラベルを設定するには、以下のいずれかである必要があります。

- サーバー管理者またはサイト管理者
- アセットに上書きできる権限がある。

機密度ラベルのカスタマイズ

組み込みの機密度ラベルは、機密データのみです。2023 年 6 月のTableau Cloud および Tableau Server 2023 以降、管理者は、**[**データラベル**]** ページのラベルマネージャーまたはREST API を使用して、機密度ラベル値を作成したり、既存の機密度ラベルの名前や説明を変更した りできるようになりました。一般的には、次のような名前と説明を追加します。

- 公開: 一般に公開されます。
- 社外秘: 社員と契約社員に限定されます。このデータは社外に公開してはいけませんが、 機密保持契約 (NDA) に基づいて顧客やパートナーと共有できます。
- <sup>l</sup> 機密: 認められた一部の社員と契約社員が利用できます。このデータは、法律、規制、ま たは会社のマスターサービス契約 (MSA) による制約はありません。NDA に基づいて顧客、 パートナーと共有できます。
- <sup>l</sup> 制限付き: 認められた一部の社員と契約社員のみが利用できます。このデータは、法律、 規制、NDA、または会社のMSA による制約を受ける可能性があります。
- <sup>l</sup> 極秘: 認められたごく一部の社員と契約社員のみが利用できます。第三者にアクセスを許 可する場合、より厳しい契約要件を課す可能性があります。このデータは、ほとんどの場 合、法律、規制、NDA、または会社のMSA による制約を受けます。

詳細については、「[データラベルの管理](#page-1090-0)」を参照してください。

カスタムカテゴリのラベル

Tableau は、データを分類するさまざまな方法をカバーするいくつかのデータラベル(認定ラベル、 品質警告ラベル、機密度ラベル) を提供しています。ところが、ユースケースに合った、その他のラ ベルやカテゴリが必要になる場合もあります。2023 年 10 月のTableau Cloud およびTableau Server 2023.3 以降、管理者が定義したカスタムカテゴリのラベルを使用してアセットを分類でき るようになりました。たとえば、管理者は「部門」というカテゴリを作成して、販売、サービス、運用と いう部門のラベルを登録し、アセットに適用できるようにできます。

カスタムカテゴリのラベルには、Tableau Catalog が有効になっているデータ管理 ライセンスが必 要であり、他のデータラベルと同じ種類のアセットに設定できます。 ただし、カスタムカテゴリのラベ ルは 、データ品 質 警 告 ラベルと税 密 度 ラベルと異 なり、 ダウンストリームのアセットには表示 されま せん。

注: 管理者がカスタムのカテゴリとラベルを作成する場合は[、データラベルの管理を](#page-1090-0)参照してく ださい。

カスタムカテゴリのラベルをアセットに設定する

注: Tableau Cloud 2024 年 2 月以降では、ラベルのタイプごとに個別のダイアログを使用する のではなく、統合されたデータラベルダイアログを使用してカスタムカテゴリのラベルを追加およ び削除します。データラベルダイアログの詳細については、「[データラベルダイアログ](#page-1056-0)」を参照し てください。統合されたデータラベルダイアログはTableau Server では使用できません。

カスタムカテゴリのラベルをアセットに設定するには次の操作を行います。

Tableau Cloud の場合

- 1. アセットを検索するか、アセットに移動します。移動するステップは、ラベルを追加するアセッ トのタイプによって異なります。
	- <sup>l</sup> データソースまたは仮想接続 **[**探索**]** ページで、**[**すべてのデータソース**]** または**[**す べての仮想接続**]** を選択します。
	- <sup>l</sup> 仮想接続テーブル- **[**探索**]** ページで、**[**すべての仮想接続**]** を選択し、認証する仮 想接続テーブルを含む仮想接続を選択します。次に、仮想接続テーブルを選択し ます。
	- <sup>l</sup> データベースまたはテーブル- **[**探索**]** ページで、データベースまたはテーブルに移動し ます。または**[**外部アセット**]** ページで、**[**データベースとファイル**]** または**[**テーブルとオブ ジェクト**]** を選択します。
	- <sup>l</sup> 列 **[**探索**]** ページで、テーブルに移動します。または**[**外部アセット**]** ページで**[**テーブ ルとオブジェクト**]** を選択して、テーブルに移動します。次に、リスト内で列を見つけま す。
- 2. アセットの横にあるアクションメニュー(...) を選択し、**[**データラベル**]**、**[**すべてのデータラベル**]** の順に選択します。
- 3. ダイアログの左側にある、カスタムラベルカテゴリに対応する垂直タブを選択します。ラベルの 名前がわかっている場合は、ダイアログの上部でラベルを検索できます。
- 4. アセットにアタッチするラベルの横にあるチェックボックスを選択します。
- 5. 必要に応じて、ユーザーに表示するメッセージを入力します。メッセージのテキストの書式を 太字、下線、斜体に設定したり、リンクや画像を含めたりすることもできます。テキストの書 式設定のヒントを表示するには、**[**保存**]** ボタンの上にある情報 (i) アイコンにカーソルを合わ せます。
- 6. 追加するラベルごとにステップ3 ~ 5 を繰り返します。

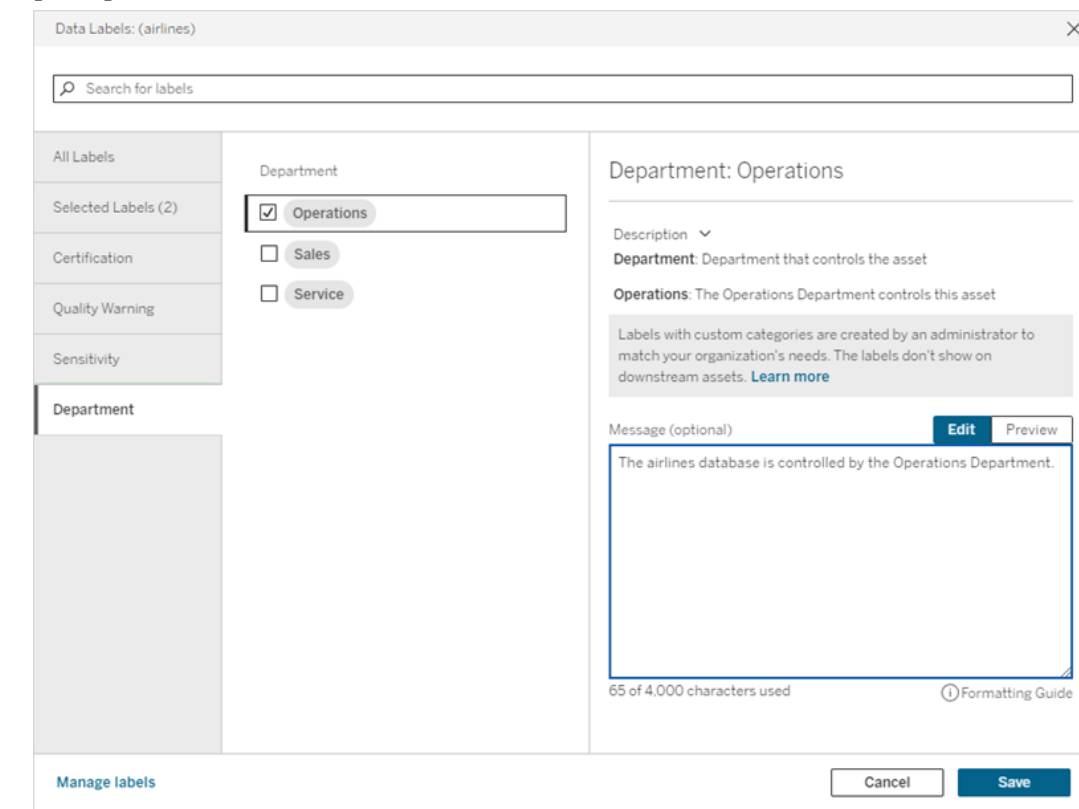

# 7. **[**保存**]** を選択します。

Tableau Server 2023.3 の場合

1. アセットの横にあるアクションメニュー(...) を選択し、**[**データラベル**]**、**[**データラベルをさらに 表示**]** の順に選択します。

2. **[**ラベル**]** ドロップダウンを選択します。ラベル名はラベルカテゴリごとに並べられており、スク ロールすることができます。

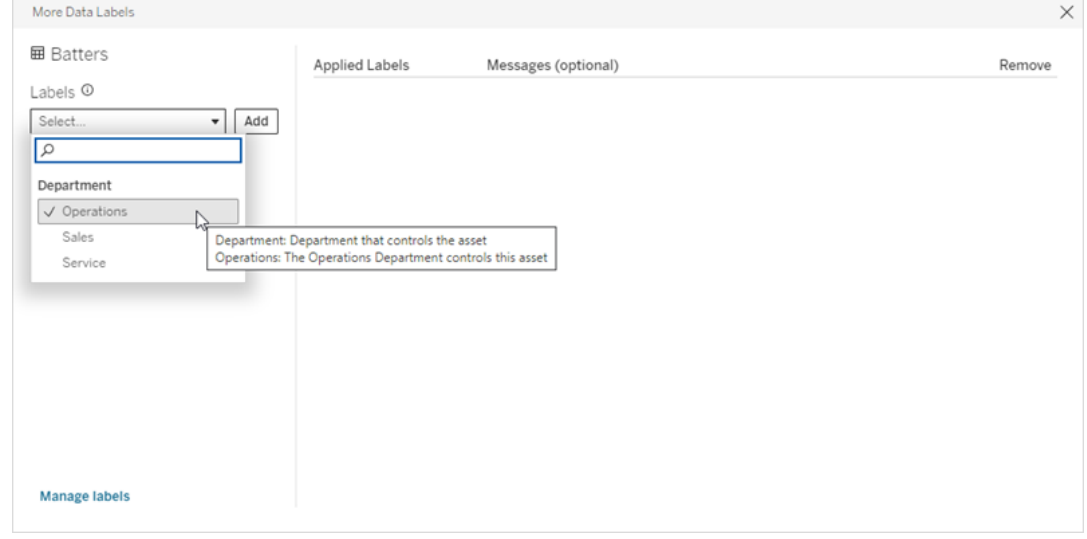

- 3. アタッチするラベルを選択し、**[**ラベル**]** ドロップダウンの横にある**[**追加**]** を選択します。ダイア ログの右側の**[**適用されたラベル**]** リストにラベルが表示されます。
- 4. この特定のアセットにオプションのラベルメッセージを追加するには、**[**メッセージ **(**オプション**)]** 列の鉛筆を選択し、**[**保存**]** を選択します。

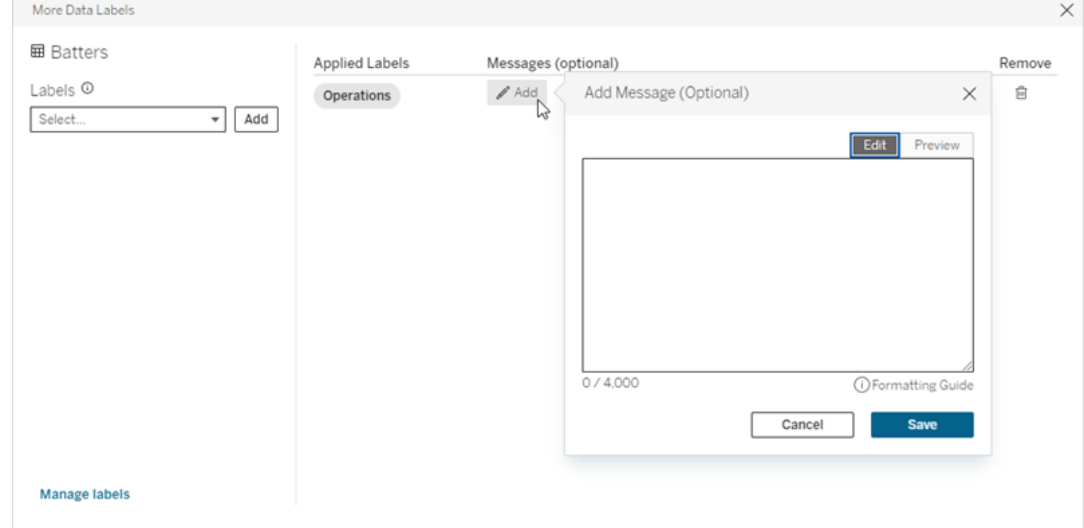

- 5. 追加するラベルごとに手順 2 から5 を繰り返します。
- 6. ラベルの追加が完了したら、ダイアログを閉じます(ダイアログボックスの右上隅にある[X] を 選択するか、ダイアログボックスの外側を選択してダイアログボックスを閉じます)。

カスタムカテゴリのラベルをアセットから削除する

注: Tableau Cloud 2024 年 2 月以降では、ラベルのタイプごとに個別のダイアログを使用す るのではなく、統合されたデータラベルダイアログを使用してカスタムカテゴリのラベルを追加 および削除します。データラベルダイアログの詳細については、「[データラベルダイアログ](#page-1056-0)」を参 照してください。 統合されたデータラベルダイアログは Tableau Server では使用できません。

カスタムカテゴリのラベルをアセットから削除するには次の操作を行います。

Tableau Cloud の場合

- 1. アセットを検索するか、アセットに移動します。移動するステップは、ラベルを追加するアセッ トのタイプによって異なります。
	- <sup>l</sup> データソースまたは仮想接続 **[**探索**]** ページで、**[**すべてのデータソース**]** または**[**す べての仮想接続**]** を選択します。
	- <sup>l</sup> 仮想接続テーブル- **[**探索**]** ページで、**[**すべての仮想接続**]** を選択し、認証する仮 想接続テーブルを含む仮想接続を選択します。次に、仮想接続テーブルを選択し ます。
	- <sup>l</sup> データベースまたはテーブル- **[**探索**]** ページで、データベースまたはテーブルに移動し ます。または**[**外部アセット**]** ページで、**[**データベースとファイル**]** または**[**テーブルとオブ ジェクト**]** を選択します。
	- <sup>l</sup> 列 **[**探索**]** ページで、テーブルに移動します。または**[**外部アセット**]** ページで**[**テーブ ルとオブジェクト**]** を選択して、テーブルに移動します。次に、リスト内で列を見つけま す。
- 2. アセットの横にあるアクションメニュー(...) を選択し、**[**データラベル**]**、**[**すべてのデータラベ ル**]** の順に選択します。
- 3. ダイアログの左側にある、カスタムラベルカテゴリに対応する垂直タブを選択します。必要 に応じて、**[**選択したラベル**]** 垂直タブを使用して、アセットにアタッチされているすべてのラベ ルを表示します。または、ラベルの名前がわかっている場合は、ダイアログの上部でラベルを 検索できます。
- 4. アセットから削除するラベルの横にあるチェックボックスの選択を解除します。
- 5. 削除するラベルごとにステップ3 と4 を繰り返します。
- 6. **[**保存**]** を選択します。

Tableau Server 2023.3 の場合

- 1. アセットの横にあるアクションメニュー(...) を選択し、**[**データラベル**]**、**[**データラベルをさらに 表示**]** の順に選択します。
- 2. ダイアログの[適用されたラベル] セクションで、削除するラベルの行にあるゴミ箱アイコンを選 択します。

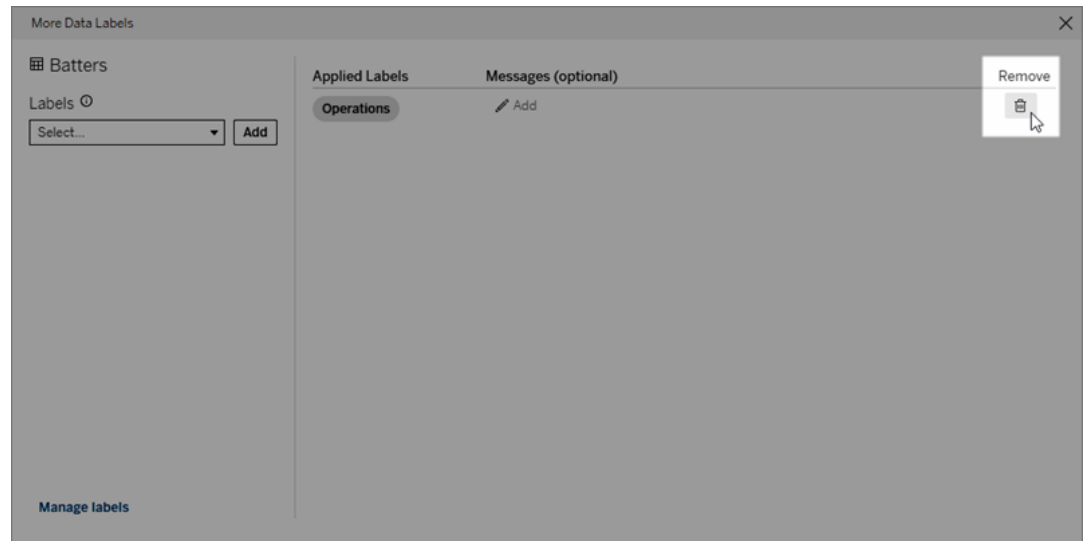

- 3. 削除するラベルごとに手順 2 を繰り返します。
- 4. ラベルの削除が完了したら、ダイアログを閉じます(ダイアログボックスの右上隅にある[X] を 選択するか、ダイアログボックスの外側を選択してダイアログボックスを閉じます)。

カスタムカテゴリのラベルが表示される場所

カスタムラベルは、Tableau Cloud とTableau Server を操作するときにアセット上に表示されます。

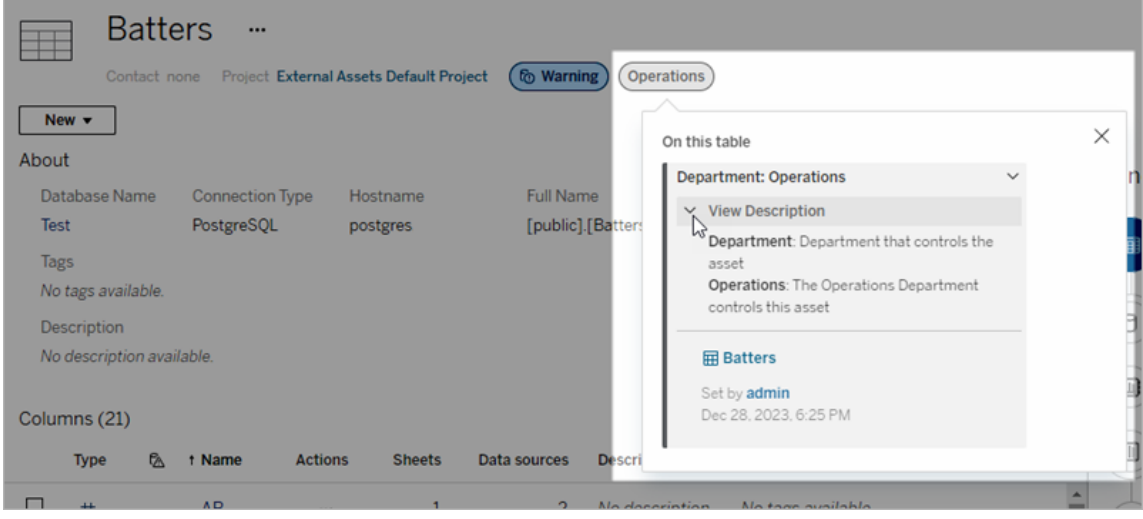

Tableau Cloud のWeb 作成では、データソースまたは列を選択して、**[**カタログの詳細**]** を選択し てそのラベルをすべて表示できます。

品質警告 ラベルや秘密度 ラベルとは異なり、カスタム カテゴリのラベルは、ラベルがアタッチされてい るアセットのダウンストリームには表示 され ません。 たとえば、組織 に「部門」という名前 のカスタム ラ ベルカテゴリがあり、「販売」という名前のカスタムラベルが属するとします。「販売」ラベルを「注 文」というテーブルに設定すると、ラベルは「注文」テーブルにのみ表示され、そのダウンストリームの ワークブックには表示されません。

カスタムカテゴリラベルを追加できる人

カスタムカテゴリのラベルをアセットに追加するには(またはアセットからラベルを削除するには)、次 のいずれかである必要があります。

- サーバー管理者またはサイト管理者
- アセットに上書きできる権限がある

カスタムカテゴリのラベルをカスタマイズする

**[**データラベルをさらに表示**]** ダイアログに表示されるカスタムカテゴリとラベルを管理者が作成また は編集する方法については、「[データラベルの管理](#page-1090-0)」を参照してください。

<span id="page-1090-0"></span>データラベルの管理

2023 年 10 月のTableau Cloud およびTableau Server 2023.3 以降、データ管理 ライセンスがあ り、管理者である場合は、ラベルマネージャーを使用してラベル名とラベルカテゴリを作成および編 集できます。これらのカスタマイズは、ユーザーがラベルを操作するときにTableau 全体でラベルが 表示される方法に影響します。

注: REST API の labelValues メソッドとlabelCategories メソッドを使用して、ラベルとラベル カテゴリを作成および編集することもできます(Tableau Cloud 管理者は、2023 年 6 月の Tableau Cloud 以降、labelValues メソッドを使用してラベルの名前と説明を作成および変更 できるようになりました)。詳細については、「REST API [リファレンス](https://help.tableau.com/v0.0/api/rest_api/ja-jp/REST/rest_api_ref_metadata.htm)」のメタデータメソッドを参照 してください。

ラベルマネージャー

ラベルマネージャーを使用するには、管理者としてログインし、左側のナビゲーションペインから **[**データラベル**]** を選択します。

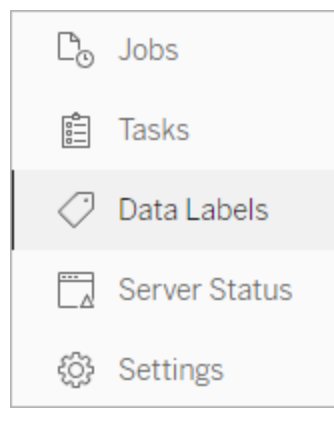

あるいは、管理者としてログインし、**[**データラベル**]** ダイアログを開いてアセットにラベルをアタッチする と、左下隅に**[**ラベルの管理**]** リンクが表示されます。**[**ラベルの管理**]** リンクをクリックすると、**[**データ ラベル**]** ページに移動します。(Tableau Server 2023.3 以前では、個々の認証、データ品質に関 する警告、機密度ラベル、カスタムラベルダイアログのラベル選択のドロップダウンに**[**ラベルの管理**]** リンクが表示されます。)

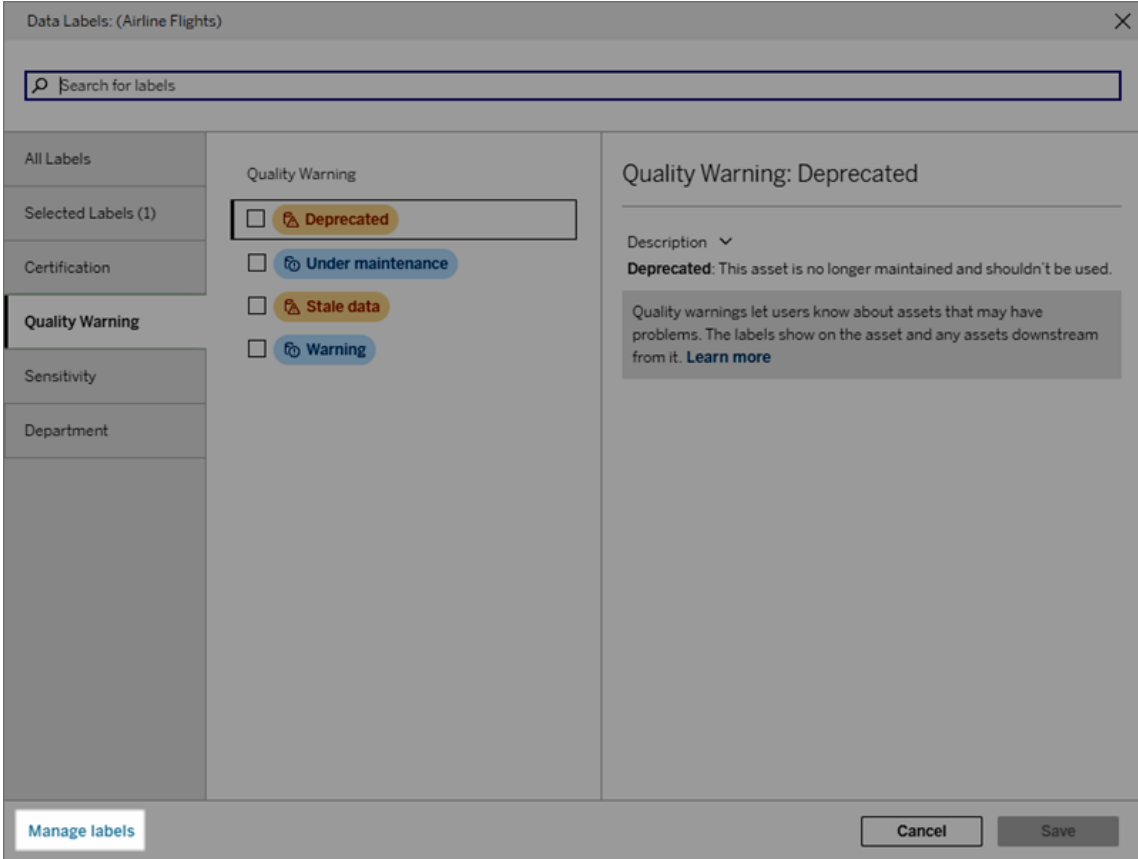

ラベルマネージャーのページには、ラベルカテゴリごとに並べ替えられた各ラベルの行が表示されま す。各行には、ラベルのカテゴリ、名前 (ここでは値と呼ばれます)、そのラベルに対してアクションを 実行するための**[**アクション**]** メニュー(...)、視認性、および説明が含まれます。

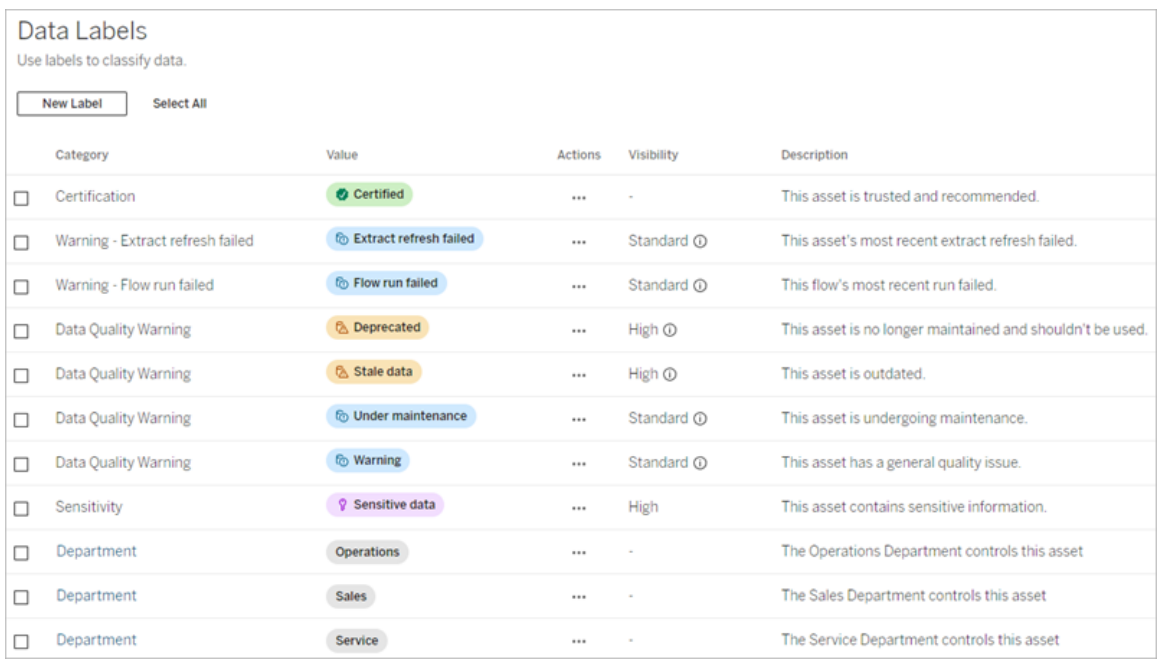

ラベルマネージャーを使用して次のことを行います。

- 組み込みラベルを編集する
	- 例: 組み込みの「メンテナンス中」という品質警告の名前を「メンテナンスモード」に変 更します。
	- <sup>l</sup> 例: 抽出更新監視ラベルの視認性を標準の視認性から高い視認性に変更して、 ビューに表示されるようにします。
- <sup>l</sup> 既存の組み込みカテゴリを使用する新しいラベルを作成する
	- 例: 「機密」という新しい機密度ラベルを追加します。
- 組み込みラベルをデフォルトの名前、説明、視認性に戻す
	- 例: 品質警告名を「古いデータ」から「期限切れ」に変更しましたが、デフォルト名に 戻します。
- カスタム カテゴリを作成する
	- 例: さまざまな事業部門のラベルを追加するために、「部門」という新しいラベルカテゴ リを作成します。
- カスタム カテゴリに新しいラベルを作成する
	- 例: 新しく作成した「部門」カテゴリに、「販売」、「サービス」、「運用」というラベルを新 しく作成します。

データラベルのプロパティ

ラベルには名前、カテゴリ、および説明があります。品質警告または機密度カテゴリのラベルには 視認性レベルもあります。

名前

ラベル名は、さまざまな場所に表示されるラベルの通称です。たとえば、ここでは、**[**データラベル**]** ダイアログの**[**品質に関する警告**]** タブでラベル名 [Deprecated (非推奨)] が選択されています。

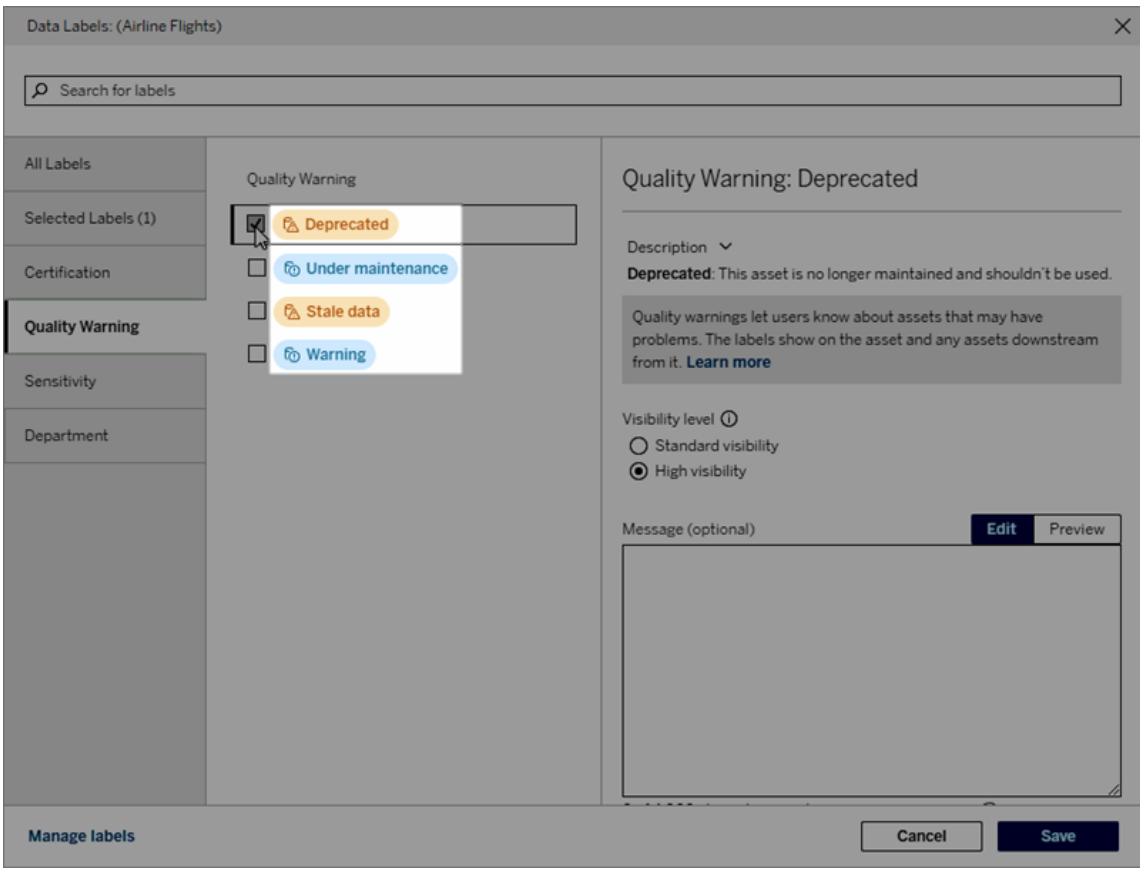

ここでは、ラベル名「警告」が「バッター」テーブルページの上部に表示され、[ラベルの詳細] にも表 示されています。

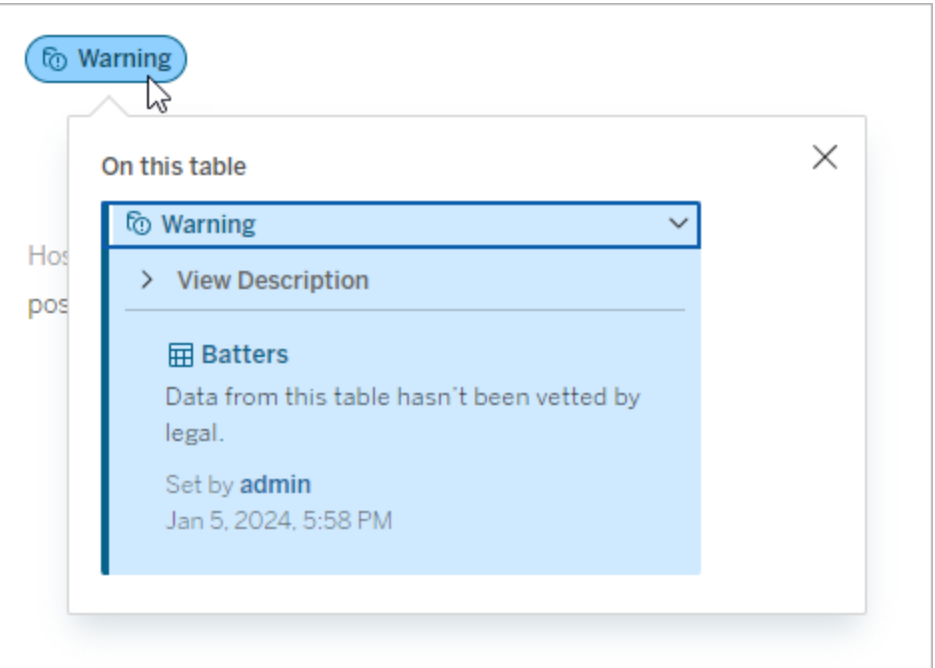

カテゴリ

ラベルカテゴリは、ラベルがどこにどのように表示されるか、ラベルを設定したアセットのダウンストリー ムのアセットにラベルが表示されるかどうか、どの部分がカスタマイズ可能であるかなどに影響しま す。 たとえば、品質警告ラベルと機密度 ラベルはダウンストリームのアセットに表示されますが、他の カテゴリのラベルは表示されません。別の例: 認定ラベルの説明は変更できますが、名前は変更で きません。

組み込みカテゴリは、認定、品質警告、および機密度です。

カスタムカテゴリの場合は、**[**データラベル**]** ダイアログの垂直カテゴリタブなどにカテゴリ名が表示さ れます。たとえば、ここではカテゴリ名「部門」が垂直カテゴリタブやラベル名リストの上部などに表 示されます。

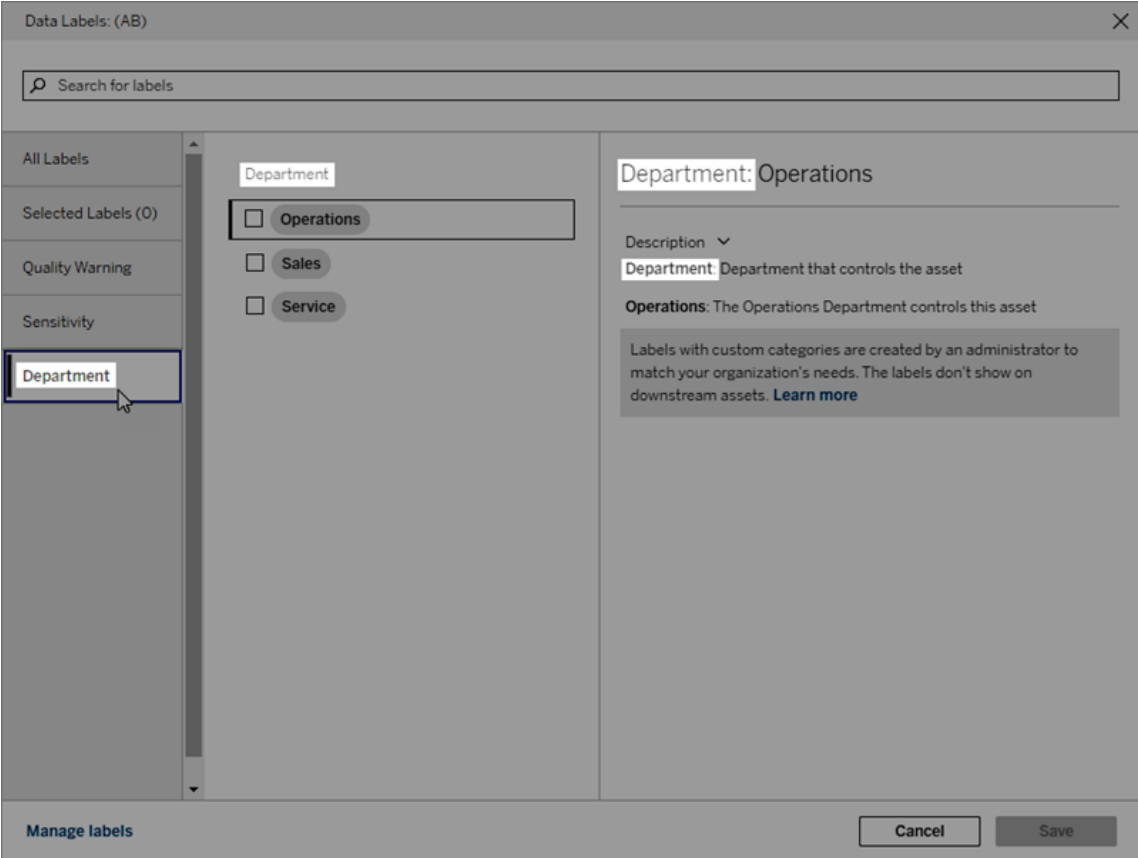

説明

ラベルの説明は、**[**データラベル**]** ダイアログを含むさまざまな場所に表示されるため、ユーザーはラ ベルの用途を簡単に理解することができます。たとえば、この品質に関する警告のラベルの説明に は、「このアセットは保守されなくなったので、使用しないでください」と表示されています。

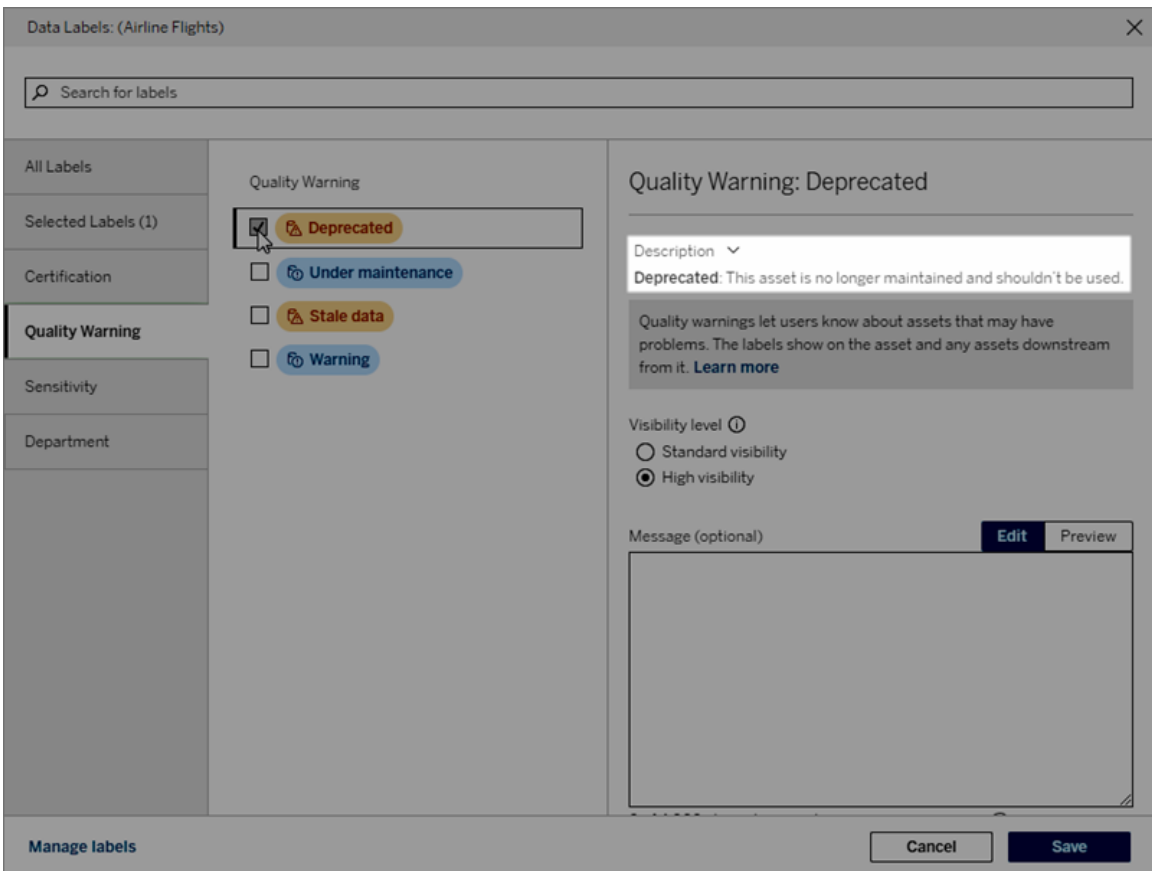

<span id="page-1096-0"></span>視認性

ラベルの外観は視認性に応じて変わります。視認性の高いラベルはより多くの場所に表示される ため、緊急性が高いラベルとして認識される可能性があります。視認性のレベルは、品質警告ラ ベルまたは機密度ラベルにのみ設定できます。さらに、ラベルに品質警告のカテゴリがある場合、権 限を持つユーザーは、品質警告ラベルを設定する各アセットのデフォルトの視認性を上書きできま す。詳細については[、データ品質に関する警告](#page-1069-0)[と機密度ラベル](#page-1081-0)の設定に関するトピックを参照して ください。

データラベルを作成する

ラベルを作成するには次の操作を行います。

- 1. **[**データラベル**]** ページで、**[**新しいラベル**]** を選択します。
- 2. **[**ラベル**]** カテゴリのドロップダウンからカテゴリを選択します。
- 3. **[**ラベル値**]** フィールドにラベル名を入力します。
- 4. **[**ラベルの説明**]** フィールドにラベルの説明を入力します。テキストの書式を太字、下線、斜 体などに設定したり、リンクや画像を含めたりすることもできます。テキストの書式設定のヒ ントを表示するには、**[**保存**]** ボタンの上にある情報 (i) アイコンにカーソルを合わせます。
- 5. ラベルに品質警告または機密度のカテゴリがある場合は、視認性レベルを設定します。詳 細については、「[視認性](#page-1096-0)」を参照してください。
- 6. **[**保存**]** を選択します。

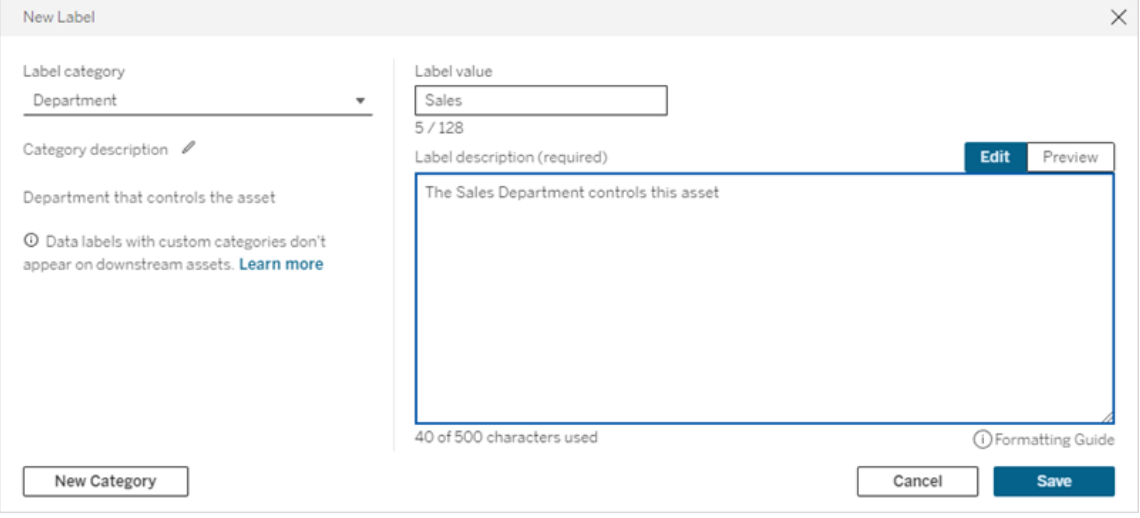

ラベル作成の制限事項

- <sup>l</sup> 認定カテゴリではラベルを作成できません。認定カテゴリでは、単一の組み込みラベルのみ が許可されます。
- <sup>l</sup> 新しい監視警告を作成することはできません。ただし、「ラベルの編集」セクションで説明さ れているように、抽出更新の失敗とフロー実行の失敗の警告は、限定的な方法で編集す ることができます。
- <sup>l</sup> Tableau Cloud では、ラベル名の最大長は128 文字です。Tableau Server 2023.3 では、 ラベル名の最大長は24 文字です。
- <sup>l</sup> ラベルの説明の最大長は500 文字です。

データラベルを編集する

既存のラベルを編集するには次の操作を行います。

1. **[**データラベル**]** ページで、ラベルの行の**[**アクション**]** (...) メニューを選択します。または、左側 のチェックボックスで行を選択し、ラベルリストの上部にある**[**アクション**]** ドロップダウンをクリッ クします。

- 2. **[**編集**]** を選択します。
- 3. (オプション) **[**ラベル値**]** フィールドをでラベル名を変更します。
- 4. (オプション) **[**ラベルの説明**]** フィールドをでラベルの説明を変更します。
- 5. (オプション) ラベルに品質警告または機密度のカテゴリがある場合は、視認性レベルを設定 します。詳細については、「[視認性](#page-1096-0)」を参照してください。
- 6. **[**保存**]** を選択します。

ラベル編集の制限事項

- 既存のラベルのカテゴリを変更することはできません。
- <sup>l</sup> Tableau Cloud では、ラベル名の最大長は128 文字です。Tableau Server 2023.3 では、 ラベル名の最大長は24 文字です。
- <sup>l</sup> ラベルの説明の最大長は500 文字です。

ラベルのカテゴリによってラベル編集のレベルを変えることができます。次の表に、指定されたカテゴリ のラベルの編集可能なプロパティを示します。

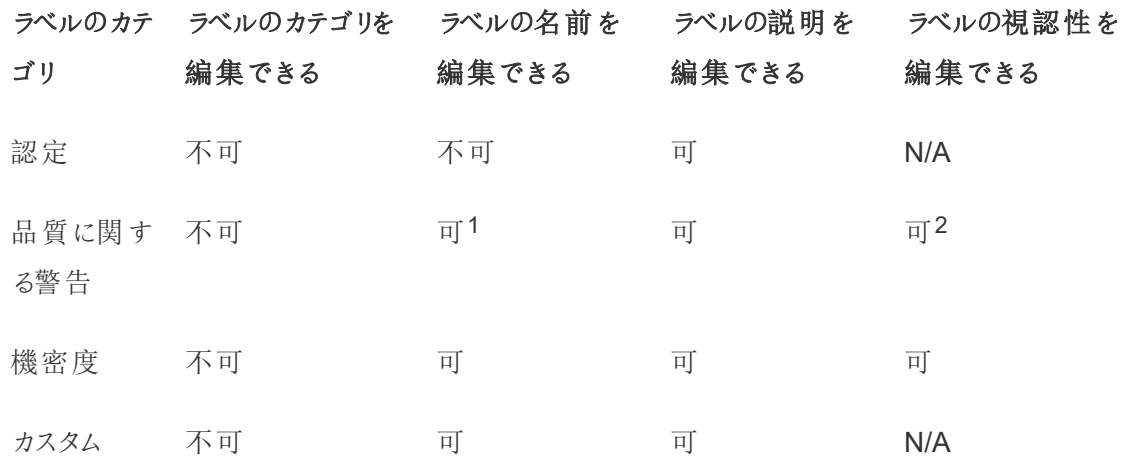

<sup>1</sup> 抽出更新またはフロー実行の監視警告のラベル名 *(*ラベル値*)* は編集できません。

2 品質警告に対して設定した視認性レベルがデフォルトの視認性です。権限のあるユーザーは、ア セットに品質警告を設定するときに、デフォルトの視認性を上書きできます。詳細については、「[視](#page-1096-0) [認性](#page-1096-0)」を参照してください。

データラベルを削除する

既存のラベルを削除するには次の操作を行います。

- 1. **[**データラベル**]** ページで、ラベルの行の**[**アクション**]** (...) メニューを選択します。または、左側 のチェックボックスで行を選択し、ラベルリストの上部にある**[**アクション**]** ドロップダウンをクリッ クします。
- 2. **[**削除**]** を選択します。

ラベル削除の制限事項

<sup>l</sup> 組み込みラベルは削除できません。組み込みラベルは、Tableau Server のデフォルトのラベ ルです。

組み込みデータラベルをデフォルトに戻す

管理者が以前に組み込みラベルを編集していた場合、そのラベルの**[**アクション**]** メニューには**[**デ フォルトラベルに戻す**]** が表示されます。ラベルをデフォルトに戻すと、ラベルの名前 (値)、説明、お よび視認性が組み込みのデフォルトに戻ります。

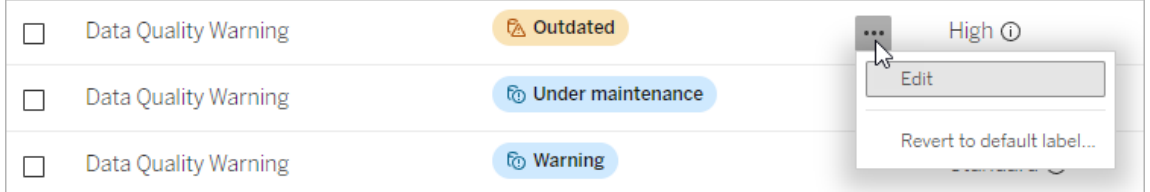

データラベルのカテゴリを作成する

ラベルカテゴリを作成するには次の操作を行います。

- 1. **[**データラベル**]** ページで、**[**新しいラベル**]** を選択します。
- 2. **[**新しいラベル**]** ダイアログで、**[**新しいカテゴリ**]** を選択します。
- 3. **[**カテゴリ名**]** フィールドにカテゴリ名を入力します。
- 4. **[**カテゴリの説明**]** フィールドにカテゴリの説明を入力します。テキストの書式を太字、下線、 斜体などに設定したり、リンクや画像を含めたりすることもできます。テキストの書式設定の ヒントを表示するには、**[**保存**]** ボタンの上にある情報 (i) アイコンにカーソルを合わせます。
- 5. **[**保存**]** を選択します。

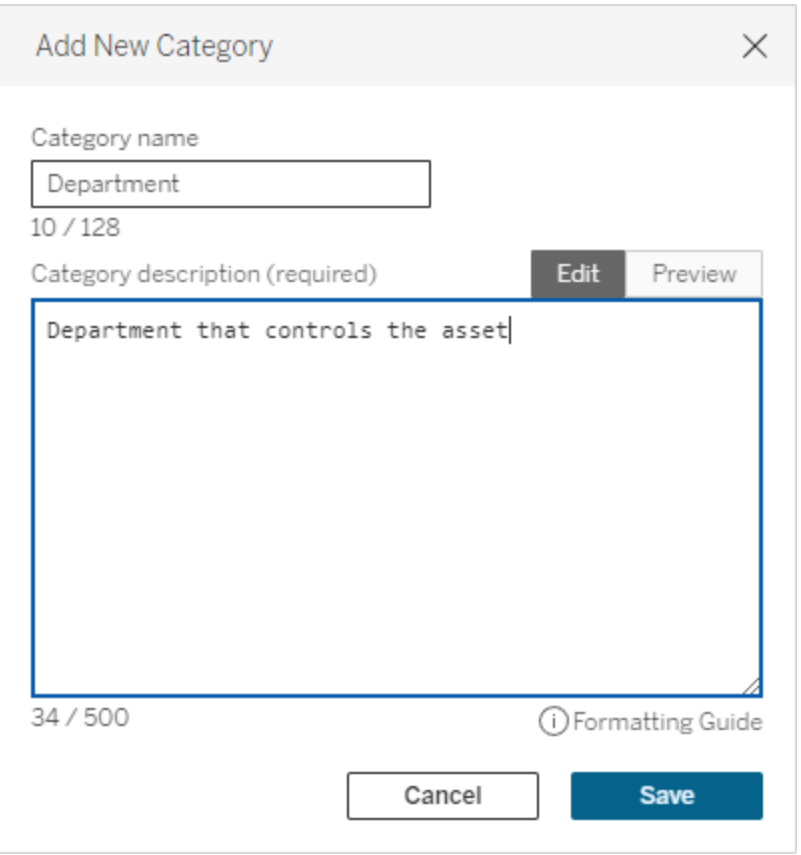

ラベルカテゴリ作成の制限事項

- <sup>l</sup> Tableau Cloud では、カテゴリ名の最大長は128 文字です。Tableau Server 2023.3 で は、カテゴリ名の最大長は24 文字です。
- $-$  カテゴリの説明の最大長は500文字です。

データラベルのカテゴリを編集する

ラベルカテゴリを編集するには次の操作を行います。

- 1. **[**データラベル**]** ページからラベルのカテゴリを選択し、鉛筆アイコンを選択します。または、**[**新 しいラベル**]** ダイアログまたは**[**ラベルの編集**]** ダイアログの**[**ラベル カテゴリ**]**ドロップダウンでカテ ゴリを選択し、**[**カテゴリの説明**]** の横にある鉛筆アイコンを選択します。
- 2. (オプション) **[**カテゴリ名**]** フィールドを使用して、カテゴリ名を変更します。
- 3. (オプション) **[**カテゴリの説明**]** フィールドを使用して、カテゴリの説明を変更します。
- 4. **[**保存**]** を選択します。

ラベルカテゴリ編集の制限事項

- 組み込みカテゴリは編集できません。
- <sup>l</sup> Tableau Cloud では、カテゴリ名の最大長は128 文字です。Tableau Server 2023.3 で は、カテゴリ名の最大長は24 文字です。
- <sup>l</sup> カテゴリの説明の最大長は500 文字です。

データラベルのカテゴリを削除する

現在、通常のTableau Server インターフェイスでラベルカテゴリを削除することはできません。 REST API を使用したカテゴリの削除の詳細については、「REST API リファレンス」の「[ラベルカテ](https://help.tableau.com/current/api/rest_api/ja-jp/REST/rest_api_ref_metadata.htm#delete_label_category) [ゴリの削除メソッド](https://help.tableau.com/current/api/rest_api/ja-jp/REST/rest_api_ref_metadata.htm#delete_label_category)」を参照してください。

カスタマイズのシナリオ

シナリオ: 組み込みデータラベルをカスタマイズする

「警告」というデータ品質警告をより具体的にできると判断したとします。管理者は、ラベル名をデ フォルトの「警告」から、組織にとってより実用的と思われる名前「未許可」に変更します。ユー ザーがラベルを選択しているときに、ラベル名「未許可」が[ラベル] ダイアログに表示されるようにな りました。

あるいは、ラベルの説明を変更して、ユーザーが[ラベル] ダイアログの警告をよりよく理解できるよう にすることもできます。例: 「このアセットは、マーケティング部門 が求める品質基準を満たしていま せん。」

シナリオ: カスタムのデータラベルを作成する

アセットの機密度の分類を、ユーザーがより細かく管理できるようにしたいとします。「パブリック」と 「個人情報 (PII)」という名前の2 つの新しい機密度ラベルを作成します。カスタムのラベル名「パ ブリック」と「個人情報 (PII)」が、組み込みの機密度ラベルと並んで、[ラベル] ダイアログのドロップダ ウンと説明に表示されるようになりました。

シナリオ: データラベルの新しいカテゴリと、関係づけるデータラベルを作成する

アセットを担当する業務部門を特定する方法が必要だとします。「部門」という名前の新しいラベ ルカテゴリを作成します。次に、その「部門」カテゴリに関連する「販売」、「サービス」、「運用」の3

つのラベルを作成します。「部門」カテゴリに関係づけられた3 つのラベルが、ユーザーがアセットに設 定できる**[**その他のデータラベル**]** ダイアログに表示されるようになりました。

## Tableau Server でのダッシュボードの拡張機能の管理

ダッシュボードの拡張機能は Web アプリケーションで、カスタムダッシュボードゾーンで実行され、 [Tableau](https://tableau.github.io/extensions-api) 拡張 API を利用してダッシュボードの残りの部分を操作できます。ダッシュボードの拡張 機能を使用すると、ユーザーは他のアプリケーションのデータをTableau で直接操作できます。

注**:** サーバーでダッシュボードの拡張機能を有効化する、または特定の拡張機能の実行をブ ロックするには、ユーザーがサーバー管理者である必要があります。拡張機能を許可リストに 追加し、拡張機能がアクセス可能なデータの種類を制御するには、ユーザーがサーバー管理 者である必要があります。サーバー管理者は、ダッシュボードで拡張機能を追加または表示 する際に、サイト上のユーザーにプロンプトが表示されるかどうかを構成することもできます。拡 張機能のセキュリティと推奨される導入オプションについては、「[拡張機能のセキュリティ](#page-1836-0)- 展開 [に関するベストプラクティス](#page-1836-0)」を参照してください

Tableau でのダッシュボードの拡張機能の使用に関する詳細については、「[ダッシュボードの拡張](https://help.tableau.com/current/pro/desktop/ja-jp/dashboard_extensions.htm) [機能の使用](https://help.tableau.com/current/pro/desktop/ja-jp/dashboard_extensions.htm)」を参照してください。

Tableau Cloud については、「Tableau Cloud [でのダッシュボードの拡張機能の管理](https://help.tableau.com/current/online/ja-jp/dashboard_extensions_server.htm)」を参照 してください。

Tableau Server で拡張機能を実行する前に

Tableau では、ローカルネットワークの内外にあるWeb サーバー上でホストされ、Web へのフルアク セス権を持つネットワーク対応拡張機能と、Web上のその他のリソースやサービスにアクセスするこ となく保護された環境で実行されるサンドボックス拡張機能という、2 種類のダッシュボード拡張機 能をサポートしています。

注**:** バージョン2021.1.0 以降、Tableau はEinstein Discovery ダッシュボードの拡張機能を 介したEinstein Discovery との統合をサポートします。これは、Salesforce.com のデータにア クセスできる特別な拡張機能であり、既定で許可されています。これは、ネットワーク対応拡 張機能またはサンドボックス拡張機能とは見なされません。Einstein Discovery の統合の詳 細については、Tableau Server [のリリースノート](#page-246-0)を参照してください。

サンドボックス拡張機能はTableau によってホストされ、コンテンツセキュリティポリシー(CSP) など のW3C 標準を使用します。また、この拡張機能では、ホストするTableau Server 以外でのネッ トワーク呼び出しを行うことはできません。サンドボックス拡張機能ではダッシュボードでデータをクエ リできますが、サンドボックスの外部にそのデータを送信することはできません。サンドボックス拡張 機能は、Tableau 2019.4 以降でサポートされています。既定では、サイトの拡張機能が有効に なっていればサンドボックス拡張機能を実行できます。

ネットワーク対応ダッシュボードの拡張機能は Web アプリケーションなので、Web サーバーとして セットアップされた任意のPC で実行することができます。これにはローカルPC、ドメイン内のPC、 サードパーティーのWeb サイトが含まれます。ネットワーク対応拡張機能はサードパーティーのサイ ト上でホストされ、ダッシュボードのデータにアクセスできることがあるため、信頼する拡張機能のみ を許可する必要があります[。ネットワーク対応拡張機能のセキュリティテストを](#page-1107-0)参照してください。

セキュリティ上の目的で、Tableau Server 上のダッシュボードの拡張機能の設定を使用し、実行 が許可されるダッシュボードの拡張機能を制限することができます。

- <sup>l</sup> 既定では、サイトの拡張機能が有効になっていればサンドボックス拡張機能を実行できま す。
- <sup>l</sup> 既定では、ネットワーク対応拡張機能は明示的に許可リストに追加されていない限り許 可されません。
- <sup>l</sup> 既定では、HTTPS プロトコルを使用する拡張機能のみが許可され、データの送受信用の 暗号化チャネルが保証されます(http://localhost のみは例外です)。
- <sup>l</sup> ネットワーク対応拡張機能でフルデータ(参照元データへのアクセス) が必要な場合は、明

示的に許可リストに拡張機能を追加し、拡張機能にフルデータへのアクセス権を付与しな い限り、拡張機能をTableau Server で実行できません。

ダッシュボードの拡張機能の制御およびデータへのアクセス

サーバー管理者は、サーバー上のすべてのサイトで拡張機能を許可するように全体設定を制御で きます。また、サーバー管理者は、サンドボックス拡張機能などの拡張機能が実行されないように 全体の拒否リストに入れることもできます([特定の拡張機能のブロックを](#page-1107-1)参照してください)。既定で は、すべてのサンドボックス拡張機能がサーバーで有効になっていますが、サイト管理者によって既 定の拡張機能を上書きし、サイトのサンドボックス拡張機能を禁止することもできます。

サーバーでの拡張機能を有効にするグローバル設定の変更

- 1. サーバーでこの設定を変更するには、**[**すべてのサイトを管理**] > [**設定**] > [**拡張**]** に移動し ます。サーバーに1 つのサイトしかない場合は、全体のコントロールがサイトの設定ページに 表示されます。
- 2. [ダッシュボードの拡張] で、**[**ユーザーにサーバー上での拡張の実行を許可する**]** チェックボッ クスをオンまたはオフにします。このオプションをオンにしないと拡張機能の実行は許可されま せん。このグローバル設定は、各サイトの**[**ユーザーにこのサイト上での拡張の実行を許可す る**]** 設定よりも優先されます。

サイトの既定の設定の変更

サーバー管理者は、サイトの拡張機能を有効にするか、サイト上でサンドボックス拡張機能を許 可するかを制御できます。つまり、サーバーで拡張機能が有効になっている場合は、既定のサイト 設定によりサイトでのサンドボックス拡張機能の実行を許可します。ただし、拡張機能がサーバー 上で明示的にブロックされている場合を除きます。既定のサイト設定では、サイトの許可リストに表 示されるネットワーク対応拡張機能の実行が許可されています。既定ではサンドボックス拡張機 能が許可されていない場合は、個々のサンドボックス内線を許可リストに追加することもできます。

- 1. サイトでこれらの設定を変更するには、**[**設定**] > [**拡張**]** に移動します。
- 2. [ダッシュボード拡張機能] で、次のオプションを設定します。

• ユーザーにこのサイト上での拡張の実行を許可する

## <sup>l</sup> サーバー管理者によって明示的にブロックされていなければサンドボックス拡張機能 の実行を許可する

サーバー管理者はサイトの許可リストでネットワーク対応拡張機能およびサンドボックス拡張機能 を追加または削除できます。許可リストに拡張機能を追加する場合、拡張機能にフルデータへ のアクセス権を許可するかどうかを制御できます[。許可リストへの拡張機能の追加とユーザープロ](#page-1106-0) [ンプトの構成を](#page-1106-0)参照してください。

<span id="page-1105-0"></span>拡張機能の識別

拡張機能はWeb アプリケーションとしてURL と関連付けられます。このURL は拡張機能のテス トや検証に使用します。また、このURL は拡張機能を許可リストに追加してフルデータアクセス を許可したり、拒否リストに追加してアクセスを禁止したりするのにも使用します。

拡張マニフェストファイル(.trex)、つまり拡張機能のプロパティを定義するXML ファイルがある場 合、URL を<source-location> 要素から見つけることができます。

<source-location>

```
<url>https://www.example.com/myExtension.html</url>
</source-location>
```
拡張機能をダッシュボードに追加した場合、URL を拡張機能のプロパティから見つけることができ ます。**[**その他のオプション**]** メニューで**[**詳細**]** をクリックします。

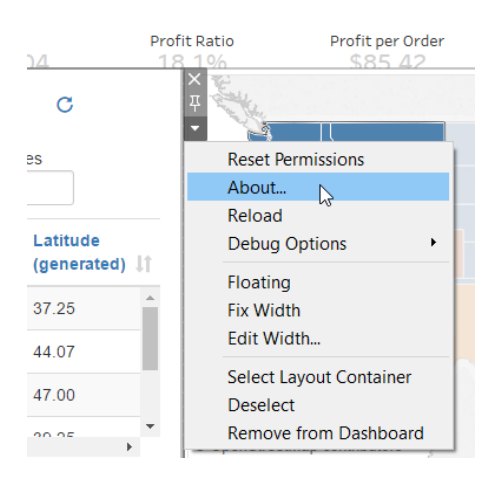

[詳細] ダイアログボックスには拡張機能の名前、拡張機能の作成者、作成者のWeb サイトが拡 張機能のURL とともに記載されています。

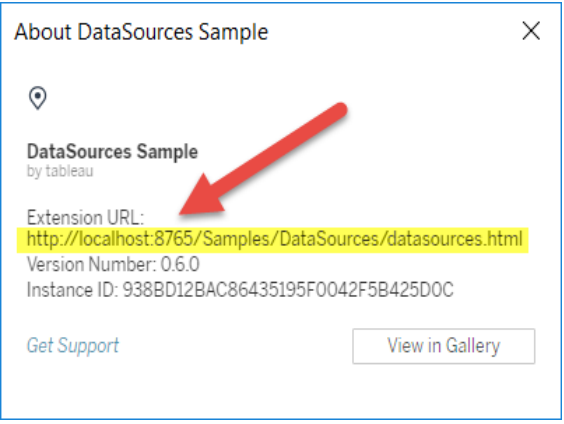

<span id="page-1106-0"></span>許可リストへの拡張機能の追加とユーザープロンプトの構成

ユーザーが信頼できるネットワーク対応拡張機能を確実に使用できるように、サイトの許可リストに 拡張機能を追加できます。サンドボックス拡張機能がサイトで既定で有効になっていない場合 は、サンドボックス拡張機能を許可リストに追加することもできます。

許可リストでは、拡張機能にフルデータアクセスを付与するかどうかを制御できます。既定では、 許可リストに拡張機能を追加すると、その拡張機能は概要 (または集計) データにのみアクセスで きます。また、拡張機能によるデータへのアクセスを許可するように求めるプロンプトをユーザーに表 示するかどうかを制御することもできます。ユーザーにプロンプトを表示するかどうかを構成できるよ う、拡張機能を許可リスト(例えば、サンドボックス拡張機能)に追加することを考えるかもしれませ ん。ユーザーにプロンプトが表示されないようにする場合は、拡張機能をすぐに実行できます。

- 1. **[**設定**] > [**拡張**]** に移動します。
- 2. **[**特定の拡張機能の有効化**]** で拡張機能のURL を追加します[。拡張機能の識別](#page-1105-0)を参照 してください。
- 3. 拡張機能のフル データアクセスに関し、**[**許可**]** または**[**拒否**]** を選択してください。

フルデータアクセスとは、単なるサマリーデータや集計データではなく、ビューの参照元デー タへのアクセスです。フルデータアクセスには、接続、フィールド、表の名前など、データソー スについての情報も含まれます。拡張機能を実行できるように許可リストに追加しようとし ている場合の多くでは、必要であれば拡張機能でフルデータへのアクセスも許可する必要 があります。許可リストに拡張機能を追加する前に[、ネットワーク対応拡張機能のセキュリ](#page-1107-0) [ティテスト](#page-1107-0)するようにしてください。

4. **[**ユーザー プロンプト**]** の**[**表示**]** または**[**非表示**]** を選択します。

既定でユーザーにプロンプトが表示されるのは、拡張機能をダッシュボードに追加している 場合、拡張機能を含むビューを操作している場合です。このプロンプトには、拡張機能の 詳細および拡張機能がフルデータにアクセスできるかどうかが記載されています。このプロン プトによりユーザーには、拡張機能の実行を許可または拒否する権限が与えられます。 ユーザーにプロンプトが表示されないようにし、拡張機能がすぐに実行されるようにできま す。

<span id="page-1107-1"></span>特定の拡張機能のブロック

既定 のグローバル ポリシーでは、サイトの許可 リストに表示 されるすべてのサンドボックス拡張 機能 とネットワーク対応拡張機能が許可されています。サーバー管理者は、サーバーの拒否リストに特 定の拡張機能を追加することで、それが実行されないようにできます。拡張機能が全体の拒否リ ストに入っている場合、サイトの許可リストにある拡張機能の設定が上書きされます。

- 1. 拡張機能をサーバーで拒否リストに追加するには、**[**すべてのサイトを管理**] > [**設定**] > [**拡張**]** に移動します。単一サイトのインストールでは、拒否リストはサイトの**[**拡張**]** 設定 ページにあります。
- 2. **[**特定の拡張機能のブロック**]** で拡張機能のURL を追加します[。拡張機能の識別](#page-1105-0)を参照 してください。
- <span id="page-1107-0"></span>ネットワーク対応拡張機能のセキュリティテスト

ダッシュボードの拡張機能とは、Tableau のデータを拡張 API を使用して操作するWeb アプリ ケーションです。ネットワーク対応ダッシュボードの拡張機能は、ドメイン内外のWeb サーバー上で ホストでき、ネットワークの呼び出しを行ってインターネット上のリソースにアクセスできます。このよう

な理由のため、またクロスサイトスクリプティングなどの潜在的な脆弱性のため、ユーザーが Tableau Desktop のダッシュボードで拡張機能を使用する前、またTableau Server で拡張機能 を許可する前にネットワーク対応ダッシュボードの拡張機能をテストおよび検査する必要がありま す。

ソースファイルの調査

ダッシュボードの拡張機能は Web アプリケーションであり、さまざまな HTML、CSS、JavaScript ファ イルのほか、拡張機能でプロパティを定義するXML マニフェストファイル(\*.trex) が含まれていま す。多くの場合、ダッシュボードの拡張機能のコードはGitHub で公に入手可能なため、そこで調 査したり、ダウンロードしたりできます。マニフェストファイル(\*.trex) ではソースの場所またはURL を確認でき、ここでは拡張機能がホストされている場所、作成者の名前、サポートを求めるための 作成者または会社のWeb サイトが示されています。<source-location> 要素はURL を指定 し、<author> 要素はサポートを求める組織名とWeb サイトを指定します (website="SUPPORT\_URL")。Web サイトは、拡張機能の**[**詳細**]** ダイアログボックスでユーザー

に表示される**[**サポートの入手**]** リンクです。

多くのダッシュボードの拡張機能は、jQuery ライブラリやサードパーティ用のAPI ライブラリなどの外 部 JavaScript ライブラリを参照します。外部ライブラリのURL がライブラリの信頼できる場所を指し ていることを検証します。たとえば、コネクタがjQuery ライブラリを参照する場合、標準および安全 とみなされているサイト上にライブラリが存在すること確認してください。

すべての拡張機能では、拡張機能のホストにHTTPS プロトコル(https://) を使用することが 求められています。拡張機能のソースファイルを調査し、外部ライブラリへの参照がHTTPS をやは り使用していること、または拡張機能と同じWeb サイトでホストされていることを確認します。 HTTPS の要件に関する1 つの例外は、拡張機能がTableau (http://localhost) と同じPC でホストされているかどうかです。

可能な限り、コードの内容を理解するようにしてください。具体的には、コードが外部サイトへの要 求をどのように構築しているか、また要求によりどのような情報が送信されるかを理解するように努 めてください。特に、クロスサイトスクリプティングを防ぐために、ユーザーにより提供されたデータが検 証されているかどうかを確認してください。

データアクセスの理解

Tableau 拡張 API を使用すると、データソースでアクティブな表やフィールドの名前、データソース 接続のサマリーの説明、ダッシュボードの参照元データにアクセスするためのメソッドが得られます。 ビューで拡張機能がこれらのメソッドのいずれかを使用している場合、拡張機能の開発者は、拡 張機能にはマニフェストファイル(.trex) にフルデータのパーミッションが必要であることを宣言しな ければいけません。宣言は次のようになります。

<permissions>

<permission>full data</permission> </permissions>

Tableau はこの宣言を使用し、実行時にこのアクセスを許可するかしないかのオプションを示すプ ロンプトを表示します。拡張機能でこれら4 つのメソッドのどれかが使用されており、マニフェスト ファイルでフルデータパーミッションを宣言しない場合、拡張機能は読み込まれますが、メソッド呼 び出しは失敗します。

拡張機能がダッシュボードからデータにアクセスする方法、および使用されているJavaScript メソッ ドの詳細については、Tableau 拡張 API の「[参照元データへのアクセス](https://tableau.github.io/extensions-api/docs/trex_data_access.html)(英語)」を参照してくださ い。データに関して拡張機能で確認できる内容についてさらに理解するには[、データソース](https://github.com/tableau/extensions-api/tree/master/Samples/DataSources)サンプ ルのダッシュボードの拡張機能 (Tableau 拡張 API GitHub [リポジトリ](https://github.com/tableau/extensions-api)より入手可能) を使用し、 getDataSourcesAsync () メソッドが呼び出されるときにどのデータが表示されるかを確認でき ます。

隔離された環境での拡張機能のテスト

可能な場合、本番環境とユーザーのコンピュータから隔離された環境でダッシュボードの拡張機 能をテストします。たとえば、本番環境で使用されていないTableau Server のバージョンを実行し ているテストPC または仮想マシンの許可リストにダッシュボードの拡張機能を追加します。

ダッシュボードの拡張機能により作成されたトラフィックの監視

ネットワーク対応ダッシュボードの拡張機能をテストする際は、[Fiddler](http://www.telerik.com/fiddler)、Charles HTTP [プロキシ、](http://www.charlesproxy.com/) または [Wireshark](https://www.wireshark.org/) などのツールを使用して、拡張機能で実行する要求や応答を調査します。拡 張機能が要求しているのがどのコンテンツかを把握するようにしてください。拡張機能が、その目

的に直接関連しないデータやコードを読み取っていないことを確認するために、トラフィックを確認し てください。

分析拡張機能を使用した接続の構成

Tableau では、分析拡張機能に式を渡して、R やPython、Einstein Discovery と統合できるよう にする関数セットがサポートされています。

注: R およびPython スクリプトを使用すると、Tableau Prep フローで複雑なクリーニング操作 を実行することができますが、サポートされる構成と機能が異なる場合があります。詳細につ いては、Tableau Prep ヘルプの「フローでのRおよび Python [スクリプトの使用](https://help.tableau.com/current/prep/ja-jp/prep_scripts.htm)」を参照してくだ さい。

このトピックでは、拡張機能を使用してサイトをTableau Server で構成する方法について説明し ます。

Tableau Server は認証機構を提供しているため、Tableau Desktop よりTableau Server の方が より安全に分析拡張機能をユーザーに表示できます。

ユーザーシナリオの詳細とTableau Desktop の構成の詳細については、「*Tableau Desktop* <sup>と</sup> *Web* 作成のヘルプ」の「[分析拡張機能を使用した式の受け渡し](https://help.tableau.com/current/pro/desktop/ja-jp/r_connection_manage.htm)」を参照してください。

この記事の構成ステップは、ワークブックに固有のものです。R およびPython スクリプトを使用して 予測モデリングデータをフローに組み込む方法については、*Tableau Prep* ヘルプの「[フローでの](https://help.tableau.com/current/prep/ja-jp/prep_scripts.htm)R お よびPython [スクリプトの使用](https://help.tableau.com/current/prep/ja-jp/prep_scripts.htm)」を参照してください。

## 機能の変更履歴**:**

<sup>l</sup> 2021.2 — サイトごとに複数の分析拡張機能の接続を構成できます。(Einstein Discovery 接続は、Einstein Discovery 接続サイトごとに1 つに制限されています。)

ワークブックで分析拡張機能の使用状況を判別する方法については、「[分析拡張機能の](#page-1114-0) [使用状況の判定](#page-1114-0)」を参照してください。

- <sup>l</sup> 2021.1 分析拡張機能オプションとしてEinstein Discovery が含まれています。Tableau の Einstein Discovery は [salesforce.com](http://salesforce.com/) が提供しています。適用条件については、 [salesforce.com](http://salesforce.com/) との契約を確認してください。
- <sup>l</sup> 2020.2 サーバー上でサイトごとに異なる分析拡張機能の接続を構成できます。この変 更の前は、分析拡張機能の1 つの構成がサーバー上のすべてのサイトにグローバルに適 用されていました。
- 2020.1 この機能は現在分析拡張機能と呼ばれています。以前は、この機能は「外部 サービス」と呼ばれていました。

## Server SSL

分析拡張用にSSL を構成するには、Tableau Server を実行しているコンピューターに有効な証 明書をインストールする必要があります。証明書はTableau Server を実行しているコンピューター によって信頼されている必要があります。証明書の[件名] フィールドやSAN エントリの1 つが、分 析拡張機能サービス構成のURI と完全に一致する必要があります。

分析拡張機能を有効にする

拡張機能を構成する前に、サーバー全体で分析拡張機能を有効にする必要があります。

- 1. Tableau Server [管理者エリアへのサインイン](#page-2039-0)します。
	- <sup>l</sup> サーバー上にサイトが1 つしかない場合は(既定)、**[**設定**]** をクリックし、ステップ2 に 進みます。
	- <sup>l</sup> サーバーに複数のサイトがある場合は、
		- a. **[**すべてのサイト**]** で、**[**すべてのサイトを管理**]** をクリックします。
		- b. **[**拡張**]** タブをクリックします。
- 2. **[**分析拡張機能**]** までスクロールし、**[Enable analytics extension (**分析拡張機能を有 効にする**)]** を選択して**[**保存**]** をクリックします。

#### **Analytics Extensions**

Enable and configure analytics extensions on this server. Analytics extensions allow you to extend Tableau dynamic calculations with programming languages like R and Python, and with other external tools and platforms. Learn more

 $\sqrt{\phantom{a}}$  Enable analytics extensions

分析拡張機能設定の構成

- 1. Tableau Server [管理者エリアへのサインインし](#page-2039-0)ます。
- 2. [設定] ページで**[**拡張機能**]** タブをクリックし、**[**分析拡張機能**]** までスクロールします。 (Tableau Server のマルチサイト展開で、分析拡張機能を構成するサイトに移動し、**[**設 定**]** > **[**拡張機能**]** をクリックします。)
- 3. マルチサイト展開のみ**:** 各サイトで分析拡張機能を有効にする必要があります。[分析拡 張機能] で、**[Enable analytics extensions for site (**サイトの分析拡張機能を有効にす る**)]** を選択します。
- 4. [分析拡張機能] で、**[**新しい接続の作成**]** をクリックします。
- 5. **[**新しい接続**]** ダイアログで、追加する接続タイプをクリックし、分析サービスの構成設定を入 力します。

New Connection  $\times$ Select a connection type Click a connection type below. TabPy Integrate Python into Tableau calculations using TabPy, Tableau's Python server. **Einstein Discovery** Augment your analysis with Einstein Discovery predictions. **RServe** Integrate R into Tableau calculations using RServe, an open source R server. **Analytics Extensions API** Extend Tableau calculations to dynamically include external analytics tools and platforms.

6. 構成する必要があるオプションは、選択した接続タイプによって異なります。

- <sup>l</sup> Einstein Discovery 接続の場合は、**[**有効**]** をクリックします。
- <sup>l</sup> TabPy、RServer、および分析拡張機能 API 接続の場合は、次の情報を入力し ます。
	- 接続名: (必須) 接続するサーバーのタイプを指定します。RSERVE は、 RServe パッケージを使用したR への接続に対応します。TABPY は、TabPy を使用したPython への接続やその他の分析拡張機能への接続に対応しま す。
	- <sup>l</sup> **SSL** を必須にする(推奨): 分析サービスへの接続を暗号化するには、このオ プションを選択します。**[**ホスト名**]** フィールドでHTTPS URL を指定する場合 は、このオプションを選択する必要があります。
	- ホスト名: (必須) 分析サービスを実行しているコンピューター名やURL を指 定します。このフィールドでは大文字と小文字を区別します。
	- ポート: (必須) サービスのポートを指定します。
	- ユーザー名およびパスワードを指定してサインイン(推奨): 分析サービスの認 証に使用するユーザー名とパスワードを指定するには、このオプションを選択 します。
- 7. **[**作成**]** をクリックします。

分析拡張機能接続の編集または削除

構成を編集または削除するには、サイトの**[**拡張機能**]** タブにある**[**分析拡張機能**]** に移動しま す。

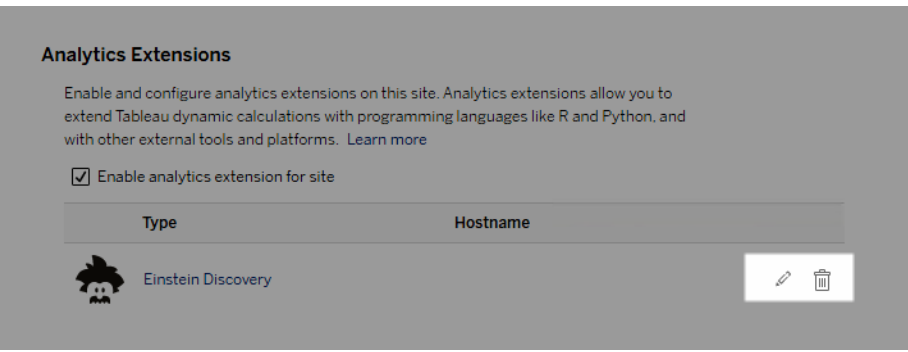

**[**編集**]** アイコンまたは**[**削除**]** アイコンをクリックし、プロンプトに従って構成を変更します。

クライアント要件: Rserve 外部 サービスの中間証明書 チェーン

Tableau Server バージョン2020.1 では、Tableau Server 経由でRserve 外部接続に接続してい るTableau Desktop コンピューター(Windows とMac) に完全な証明書チェーンをインストールする 必要があります。この要件は、Rserve がセキュア接続でハンドシェイクを管理する方法が原因で す。

Tableau Desktop にルート証明書をインポートするだけでは不十分であり、証明書チェーン全体を クライアントコンピューターにインポートする必要があります。

スクリプトエラー

Tableau では、分析拡張機能を使用するワークブックがTableau Server に適切にレンダリングされ ることを確認できません。必須の統計ライブラリがユーザーのコンピューター上では使用できても Tableau Server で使用している分析拡張機能インスタンス上では使用できない場合があります。

分析拡張機能を使用するビューがワークブックに含まれている場合、ワークブックをパブリッシュする ときに警告が表示されます。

このワークシートには外部サービススクリプトが含まれており、管理者が外部サービス接続を 構成するまでターゲットプラットフォーム上では表示できません。

<span id="page-1114-0"></span>分析拡張機能の使用状況の判定

バージョン2021.2 以降、分析拡張機能の設定はワークブックレベルで反映されます。これにより、 管理者はカスタムビューを使用してTableau リポジトリにクエリを実行することができ、どのワークブッ クでどの拡張機能が使用されているか、それらはどのくらいの頻度で使用されているかを判断でき ます。

これを行うには、ワークブック接続テーブルをワークブックの使用状況を示すテーブルに結合する必 要があります。カスタム管理ビューの作成と使用の詳細については、「Tableau Server [リポジトリで](#page-2175-0) [データを収集する](#page-2175-0)」および「[カスタム管理ビューの作成](#page-2170-0)」を参照してください。

# テーブル拡張機能

テーブル拡張機能を使用すると、分析拡張機能スクリプトで新しいデータ表を作成できるように なります。カスタムのTabPy またはRserve スクリプトを記述したり、オプションで1 つまたは複数の 入力表を追加したりできます。テーブル拡張機能は、Tableau Cloud、Tableau Server、Tableau Desktop でサポートされています。このドキュメントは、Tableau Server に焦点を合わせています。

注**:** ワークブックを開いたり、データソースを更新したりするたびにデータが更新されます。

## 利点

テーブル拡張機能は、新規ユーザーと経験豊富なユーザーの両方に次の利点を提供します。

- より高速なデータ処理
- ローコードエディター
- 「[データに聞く](https://help.tableau.com/current/server/ja-jp/ask_data.htm)」と「[データの説明を見る](https://help.tableau.com/current/server/ja-jp/explain_data_basics.htm)」の統合
- TabPy や Rserve との統合
- <sup>l</sup> 結果を使用してダッシュボードやViz の作成が可能

# 前提条件

テーブル拡張機能を使用する前に、次の操作を行う必要があります。

- <sup>l</sup> 分析拡張機能の構成
	- <sup>o</sup> 分析拡張機能の接続を構成する手順については、「[分析拡張機能を使用した接](https://help.tableau.com/current/server/ja-jp/config_r_tabpy.htm) [続の構成](https://help.tableau.com/current/server/ja-jp/config_r_tabpy.htm)」を参照してください。
- <sup>l</sup> ワークブックをパブリッシュする

テーブル拡張機能の作成

新しいテーブル拡張機能を作成するには、次の手順を実行します。
1. パブリッシュされたワークブックを開きます。

注**:** テーブル拡張機能を追加する前に、ワークブックをパブリッシュする必要があります。

2. **[**シート**]** の下にある**[**新しいテーブル拡張機能**]** を選択します。

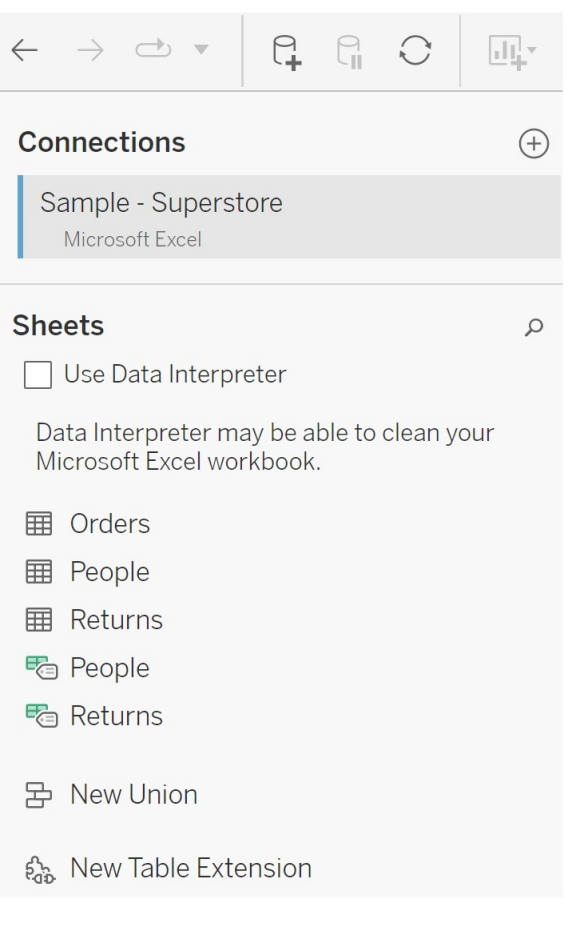

3. (オプション) シートを[テーブル拡張機能] ペインにドラッグします。

4. **[**接続の選択**]** で、分析拡張機能を選択します。

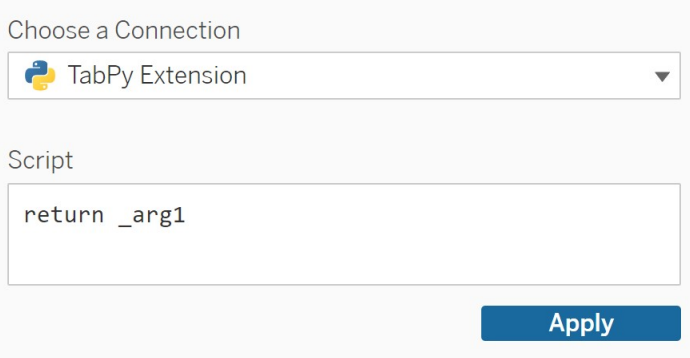

- 5. **[**スクリプト**]** にスクリプトを入力します。
- 6. **[**適用**]** を選択します。
- 7. **[**今すぐ更新**]** を選択すると、**[**出力テーブル**]** タブに結果が表示されます。

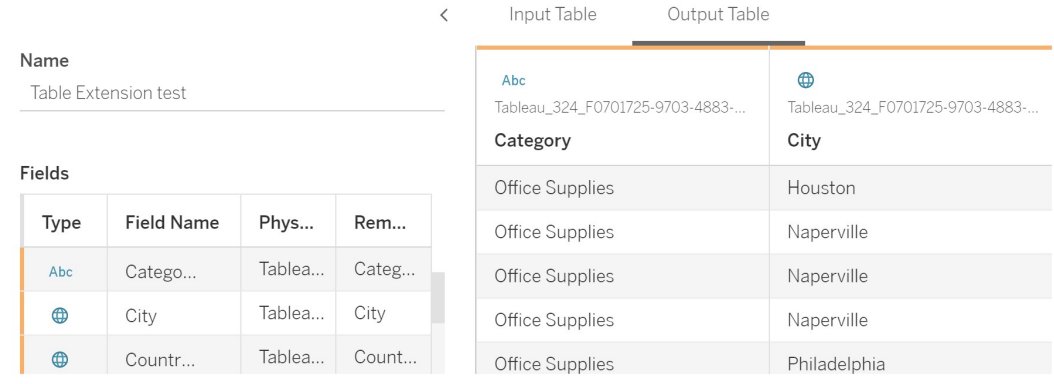

- 8. **[**名前**]** フィールドに、新しいテーブル拡張機能の一意の名前を入力します。
- 9. [シート] タブに移動して、ワークブックをパブリッシュして保存します。

注**:** 入力テーブルを編集した場合は、更新された出力テーブルデータを表示または使用す る前に、**[**適用**]** をもう一度押す必要があります。

トラブルシューティングのヒント: テーブル拡張機能にエラーが発生した場合は、**[**保存**]** ボタンの横 にある円形の**[**データソースの更新**]** ボタンを使用してみてください。

### テーブル拡張機能

テーブルには、名前に「拡張機能」が付いた機能がいくつかあります。一部の機能は相互に関連し ていませんが、テーブル拡張機能と分析拡張機能は関連しています。テーブル拡張機能は、分析 拡張機能との接続を介して機能します。それぞれの機能を詳しく見てみましょう。

テーブル拡張機能

テーブル拡張機能では、ワークブックの計算を作成し、分析拡張機能にデータと処理スクリプトを 送信することができます。返された結果は、[データソース] タブのテーブルとして、およびワークブック のメジャーとディメンションとして表示されます。

分析拡張機能

分析拡張機能では、Python などのプログラミング言語、外部ツール、外部プラットフォームを使って Tableau の動的な計算を拡張することができます。分析拡張機能への接続を作成すると、計算 フィールドを介して外部サーバーと通信できるようになります。詳細については、「[分析拡張機能を](https://help.tableau.com/current/server/ja-jp/config_r_tabpy.htm) [使用した接続の構成](https://help.tableau.com/current/server/ja-jp/config_r_tabpy.htm)」を参照してください。

# Einstein Discovery 統合の構成

バージョン2021.1.0 以降のTableau Server ではEinstein Discovery と統合することができます。 ワークブックやダッシュボードの作成者と閲覧者がEinstein Discovery の予測を利用できるようにな りました。バージョン2021.2.0 以降では、Web 上でフローを作成するときにEinstein Discovery 予 測も利用できるようになりました。

Tableau の Einstein Discovery は [salesforce.com](http://salesforce.com/) が提供しています。適用条件については、 [salesforce.com](http://salesforce.com/) との契約を確認してください。

Tableau Server とEinstein Discovery を統合するには、いくつかの構成手順を実施する必要があ ります。手順のいくつかはTableau Server 側で必要であり、手順のいくつかはEinstein Discovery を実行しているSalesforce 組織側で必要です。ここでは、ダッシュボードの拡張機能、分析の拡 張機能、およびTableau Prep 拡張機能の手順の概要を説明し、サーバーの構成手順が記載さ れている特定のトピックへのリンクを示します。

Tableau におけるEinstein Discovery 予測の使用方法 (ライセンス発行とパーミッションの要件を 含む) については、Tableau Desktop および Web 作成ヘルプの「Tableau の Einstein [Discovery](https://help.tableau.com/current/pro/desktop/ja-jp/einstein_discovery_predictions.htm) [予測の統合](https://help.tableau.com/current/pro/desktop/ja-jp/einstein_discovery_predictions.htm)」を参照してください。予測をフローに追加する方法については、「Einstein [Discovery](https://help.tableau.com/current/prep/ja-jp/prep_predictions.htm) [予測をフローに追加する](https://help.tableau.com/current/prep/ja-jp/prep_predictions.htm)」を参照してください。

# Einstein Discovery ダッシュボードの拡張機能

Einstein Discovery のダッシュボード拡張機能を使用すると、ワークブックの作成者はTableau で 予測をリアルタイムに表示できます。ダッシュボード拡張機能は、Tableau ワークブックのソース データと、Salesforce にデプロイされたEinstein Discovery を利用したモデルを使用して、インタラ クティブにオンデマンドで予測を提供します。

Einstein Discovery ダッシュボードの拡張機能を使用するようにTableau Server を構成するに は、以下を行う必要があります。

- 1. Tableau Server で次の手順を実行します。
	- a. Tableau Server のデータ接続と拡張機能に対してOAuth の保存済みトークンを有 効にします[。保存済みアクセストークンの許可](#page-1787-0)
	- b. サーバーのダッシュボード拡張機能を有効にします。「Tableau Server [でのダッシュ](#page-1102-0) [ボードの拡張機能の管理](#page-1102-0)」を参照してください。
- 2. Salesforce で、Einstein Discovery を実行している組織において次の手順を実行します。
	- a. [Salesforce.com](#page-2956-0) でCORS を構成して、Einstein Discovery をTableau Server に [統合する](#page-2956-0)。
	- b. Salesforce で、Tableau CRM を実行している組織において接続アプリを作成しま す。「ステップ1: Salesforce [に接続されたアプリを作成する](#page-1721-0)」を参照してください。
- 3. Tableau Server で、接続アプリからの情報を使用して、Salesforce の保存済み OAuth 認 証資格情報用にサーバーを構成します。「ステップ2: [Salesforce.com](#page-1723-0) のOauth 用に Tableau Server [を構成する](#page-1723-0)」

# Einstein Discovery の分析拡張機能

Einstein Discovery 分析拡張機能を使用すると、Tableau の計算フィールドに予測を直接埋め 込むことができます。Salesforce にデプロイされたモデルからの予測をテーブル計算スクリプトで要 求するには、関連する予測 ID とモデルに必要な入力データを渡します。Salesforce のModel

Manager を使用してTableau のテーブル計算スクリプトを自動生成し、そのスクリプトをTableau ワークブックで使用できるように計算フィールドに貼り付けます。

Einstein Discovery の分析拡張機能を使用するようにTableau Server を構成するには、以下を 行う必要があります。

- 1. Tableau Server で次の手順を実行します。
	- a. Tableau Server のデータ接続と拡張機能に対してOAuth の保存済みトークンを有 効にします[。保存済みアクセストークンの許可](#page-1787-0)
	- b. サーバーの分析拡張機能を有効にし、接続タイプを構成します[。分析拡張機能を](#page-2958-0) [使用した接続の構成](#page-2958-0)を参照してください
- 2. Salesforce で、Einstein Discovery を実行している組織の接続アプリを作成します[。ステッ](#page-1721-0) プ1: Salesforce [に接続されたアプリを作成する](#page-1721-0)を参照してください。
- 3. Tableau Server で、接続アプリからの情報を使用して、Salesforce の保存済み OAuth 認 証資格情報用にサーバーを構成します。「ステップ2: [Salesforce.com](#page-1723-0) のOauth 用に Tableau Server [を構成する](#page-1723-0)」

### Einstein Discovery Tableau Prep の拡張機能

バージョン*2021.2.0* 以降の*Tableau Server* および*Tableau Cloud* でサポートされています

Einstein Discovery Tableau Prep の拡張機能を使用すると、ユーザーはWeb 上でフローを作成 するときに、Einstein 予測をフローに直接埋め込むことができます。

Einstein Discovery Tableau Prep の拡張機能を使用するようにTableau Server またはTableau Cloud を構成するには、次を行う必要があります。

- 1. Tableau Server で次の手順を実行します。
	- a. Tableau Server のデータ接続と拡張機能に対してOAuth の保存済みトークンを有 効にします[。保存済みアクセストークンの許可](#page-1787-0)を参照してください。
	- b. サーバーに対してTableau Prep 拡張機能を有効にします。[Tableau](#page-1147-0) Prep 拡張機 [能を有効にする](#page-1147-0)参照してください。
- 2. Salesforce で、Einstein Discovery を実行している組織の接続アプリを作成します[。ステッ](#page-1721-0) プ1: Salesforce [に接続されたアプリを作成する](#page-1721-0)を参照してください。

3. Tableau Server で、接続アプリからの情報を使用して、Salesforce の保存済み OAuth 認 証資格情報用にサーバーを構成します。「ステップ2: [Salesforce.com](#page-1723-0) のOauth 用に Tableau Server [を構成する](#page-1723-0)」

# 外部アクションワークフロー統合の構成

注**:** Tableau の外部アクションは、Salesforce フローから提供される機能を使用しています。 この機能は、選択したデータを、別個の Salesforce インフラストラクチャで実行されている Salesforce フローに送信します。Salesforce フローとその他の Salesforce 製品およびサービ スの使用には、Salesforce との契約が適用されます。

外部アクションの使用方法の詳細については、「[外部アクションの統合](https://help.tableau.com/current/pro/desktop/ja-jp/external_actions.htm)」を参照してください。

エディション、サイトロール、パーミッションの要件

外部アクションワークフローを構成して使用する場合、ワークフローのすべてのユーザーは、外部ア クションをサポートするSalesforce およびTableau エディションのサイトロールとパーミッションを持つ 必要があります。

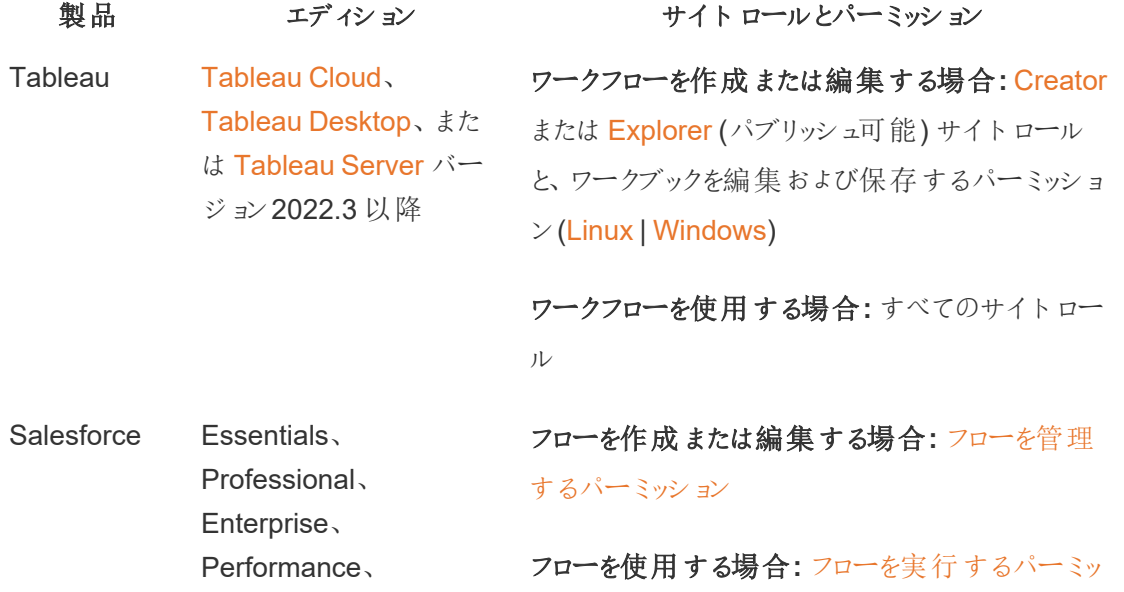

製品 エディション ファイトロールとパーミッション

Unlimited、または Developer エディション (「[Salesforce](https://help.salesforce.com/s/articleView?id=sf.overview_edition.htm&type=5) エディショ [ン](https://help.salesforce.com/s/articleView?id=sf.overview_edition.htm&type=5)」を参照してください)。

[ション](https://help.salesforce.com/s/articleView?id=sf.retail_task_admin_permission_flow.htm&type=5)、ユーザーの詳細ページにあるフロー ユー [ザー設定、](https://help.salesforce.com/s/articleView?id=sf.user_fields.htm&type=5)またはフローノードで既定の動作を上 書きし、有効化されたプロフィールやパーミッション セットへのアクセスを制限する設定 (「[フローセキュ](https://help.salesforce.com/s/articleView?id=sf.flow_distribute_security.htm&type=5) [リティの仕組み](https://help.salesforce.com/s/articleView?id=sf.flow_distribute_security.htm&type=5)」を参照してください)

### 外部アクションの導入要件

外部アクションワークフロー拡張機能を使用する場合、Salesforce 管理者は、Salesforce で Tableau Server 用[の接続アプリケーションを作成](https://help.salesforce.com/s/articleView?id=sf.connected_app_create.htm)する必要があります。

また、Tableau Server またはTableau Cloud サイトのドメイン(拡張機能が展開される) を Salesforce [クロスオリジンリソース共有](https://help.salesforce.com/s/articleView?id=sf.extend_code_cors.htm) (CORS) の許可リストに追加する必要があります。

外部アクションをオンまたはオフにする

Tableau 2022.3 より、Tableau 外部アクション機能は既定でオンになっています。この機能は、 Tableau サービスマネージャー(TSM) コマンドラインインターフェイス(CLI) を使用するか、サイトレ ベルの設定を構成してオフにすることができます。

#### TSM CLI の使用

TSM CLI [を使用](https://help.tableau.com/current/server/ja-jp/tsm.htm)して、vizqlserver.workflow\_objects\_enabled 構成キーの値をtsm configuration set -k vizqlserver.workflow objects enabled -v false に 設定します。

構成をキーの値を変更した後、tsm pending-changes apply コマンドを使用して、変更を 適用する必要があります。保留中の変更にサーバーの再起動が必要な場合は、pendingchanges apply コマンドの実行時に、再起動が行われることを知らせるメッセージが表示されま す。このメッセージはサーバーが停止していても表示されますが、その場合には再起動は行われま せん。--ignore-prompt オプションを使用してメッセージを表示しないようにすることができます。 ただし、このオプションにより、再起動に関する動作が変わることはありません。変更を適用する際

に、サーバーの再起動が必要ない場合は、プロンプトは表示されずに変更が適用されます。詳細 については、「tsm [pending-changes](https://help.tableau.com/current/server/ja-jp/cli_pending-changes.htm#pending-changes-apply) apply」を参照してください。

サイトレベルの設定の変更

Tableau Server でサイトレベルの設定をカスタマイズする方法の詳細については、「[サイト設定リ](https://help.tableau.com/current/server/ja-jp/sites_add.htm) [ファレンス](https://help.tableau.com/current/server/ja-jp/sites_add.htm)」を参照してください。

# Tableau とSlack ワークスペースの統合

Tableau Server とTableau Cloud は、バージョン2021.3 以降、Tableau App for Slack との統合 をサポートするようになりました。これにより、Slack ワークスペースで作業をしているチームメイトは、 まさにその作業環境で、Tableau スナップショットを共有し、Tableau コンテンツを検索し、Tableau データに関する通知を受信することができます。

Tableau App for Slack を使用すると、Tableau サイトをSlack ワークスペースに接続できます。こ れを有効にすると、Tableau ユーザーは次のことができます。

- コンテンツがチームメイトに共有されたとき、コメントでメンションされたとき、データドリブンア ラートでデータが所定のしきい値に達したときに、Slack で通知を受信できます。Tableau Cloud のサイト管理者またはTableau Server のサーバー管理者がサイトで通知を有効に していれば、ユーザー[はアカウント設定を](https://help.tableau.com/current/pro/desktop/ja-jp/useracct.htm)構成することで、どの通知をSlack で受信するか を制御できます。
- <sup>l</sup> Tableau のURL をSlack に貼り付けるとViz のプレビューが表示されるため、ユーザーは データ関連のコンテンツをSlack のコンテキストで直接共有できます。
- Slack のDM およびチャネルで、Tableau ビューまたはワークブックを検索できます。
- <sup>l</sup> Tableau App for Slack から最近使用したアイテムとお気に入りにアクセスできます。

詳細については、「Tableau App for Slack [を使用した通知の受信、検索、共有](https://help.tableau.com/current/pro/desktop/ja-jp/slack_tableau.htm)」を参照してくだ さい。

注**:**: サイトで機能がオフになっている場合、一部の通知設定は使用できない場合がありま す。例えば、[ユーザーの表示状態] が[制限付き] に設定されている場合、通知はオフになり ます。詳細については、「[サイト設定リファレンス](#page-780-0)」および「[サイトユーザーの表示状態の管理](#page-833-0)」 を参照してください。

Tableau サイトとSlack を統合するには、いくつかの設定手順を実施する必要があります。手順の いくつかは Tableau サイト側で必要であり、いくつかは接続先のSlack ワークスペース側で必要で す。この概要では、Tableau Cloud のサイト管理者またはTableau Server のサーバー管理者と、 Slack ワークスペースの管理者の両方の手順を説明します。

### 要件

Slack でTableau を有効にするには、Slack ワークスペースの管理者と、Tableau Cloud のサイト 管理者またはTableau Server のサーバー管理者の両方が必要です。

Tableau Server サイトを Slack ワークスペースと統合する

Tableau Server の管理者は、Slack ワークスペースを1 つのTableau Server サイトに接続できま す。Tableau サイトをSlack ワークスペースに接続するには3 つタスクを実施します。

- <sup>l</sup> **Slack** ワークスペース管理者: Slack API プラットフォームでプライベートのSlack アプリケー ションを作成します。
- <sup>l</sup> **Tableau server** 管理者: アプリ情報を使用してOAuth クライアントを追加します。
- <sup>l</sup> **Tableau Server** 管理者: Tableau サイトをSlack に接続します。

Tableau サイトごとに、1 つのSlack ワークスペースに接続することができます。Slack アプリの作成 については、Slack の「Slack [プラットフォームに関するベストプラクティスとガイドライン](https://api.slack.com/start)」を参照してく ださい。

注: プロキシサーバーを使用している場合は、開始する前に「Tableau Server [のプロキシとロード](#page-317-0) [バランサーの設定](#page-317-0)」のガイダンスに従っていることを確認してください。

**Windows** の場合:

- Windows 環境変数に http\_proxy とhttps\_proxy がすでに指定されていることを確 認してください。環境変数を指定する手順については、「Tableau Server [のプロキシとロード](#page-317-0) [バランサーの設定](#page-317-0)」を参照してください。
- <sup>l</sup> [このリストの](https://slack.com/help/urls)Slack ドメインを許可リストに追加します。詳細については、「[インターネットとの](#page-312-0) [通信](#page-312-0)」を参照してください。

ステップ1: Tableau App for Slack を作成する

#### **Slack** ワークスペース管理者

- 1. Slack の「API [ドキュメント](https://api.slack.com/apps)」に移動し、**[**新しいアプリの作成**]** を選択します
- 2. **[**最初から**]** を選択し、アプリ名とアプリが存在するワークスペースを追加します。**[**新しいアプ リの作成**]** を選択します。
- 3. アプリに名前を付けて、Slack ワークスペースを選択します。
- 4. アプリの基本情報設定が表示されます。ここで、アプリの権限や説明などを変更できます。
- 5. [機能の追加] セクションで**[**ボット**]** を選択し、**[**追加するスコープの確認**]** を選択します。
- 6. [ボットトークンスコープ] で、次のスコープを追加します。
	- chat:write
	- **·** files: write
	- users:read
	- users: read.email
- 7. ナビゲーションメニューで**[OAuth** とパーミッション**]** を選択します。

重要**:** Tableau App for Slack のトークンローテーションをオプトインすると、通知がSlack で 機能しなくなります。トークンローテーションを追加した後は削除できません。

- 8. **[**新しいリダイレクト**URL** の追加**]** を選択します。
- 9. 完全修飾 URL https://<Tableau Server URL>/auth/add\_oauth\_token を 追加します。
- 10. ナビゲーションメニューで**[**基本情報**]** を選択します。
- 11. クライアントID、クライアントシークレット、およびリダイレクトURL をTableau Server 管理 者に伝えます。
- 12. [設定] メニューから[基本情報] を選択して、Tableau App for Slack をSlack ワークスペー スに追加し、インストールします。

注: 管理者は、配布オプションを有効にすることで、他のSlack ワークスペースとアプリを共有 できます。詳細については、Slack のドキュメントの「[配布の管理](https://app.slack.com/app-settings/T7KUQ9FLZ/A028CVA4MK9/distribute)」を参照してください。

ステップ2: Tableau サイトにOAuth クライアントを追加する

#### **Tableau Server** 管理者**:**

Tableau Server 管理者は、Slack ワークスペース管理者から入手したOauth クライアントを追加 し、Tableau サイトをSlack に接続します。

1. Slack に接続しようとしているサイトにサインインします。サイトの[設定] ページで、**[**統合**]** タ ブを選択します。

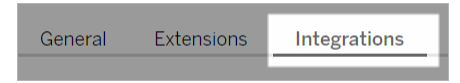

- 2. [Slack 接続] で、**[OAuth** クライアントの追加**]** を選択します。
- 3. Slack ワークスペース管理者から入手したクライアント**ID**、クライアントシークレット、リダイレ クト**URL** を追加し、ダイアログで**[OAuth** クライアントの追加**]** を選択します。
- 4. 接続タイプとクライアントID がテーブルに表示されます。

ステップ3: 接続を完了する

### **Tableau Server** 管理者**:**

OAuth クライアントが[Slack 接続] に追加されたら、以下を実施します。

- 1. **[Slack** に接続**]** を選択します。
- 2. プロンプトに従って、Slack ワークスペースにサインインします。
- 3. **[**許可**]** を選択して、Tableau サイトがSlack ワークスペースにアクセスできるようにします。

これで、Tableau サイトとSlack ワークスペースが接続されました。Slack ワークスペースで、誰かが Tableau コンテンツを共有したとき、データ駆動型アラートがトリガーされたとき、ビューやワークブック のコメントで誰かに @ メンションされたときなどに、ライセンスのあるTableau ユーザーは Slack 通知 を受け取ることができます。

### Tableau サイトを Slack から切断する

サイト管理者は、サイト設定の[統合] タブで[**Slack** から切断] を選択することで、Slack ワークス ペースからTableau サイトを切断できます。ユーザーはしばらくの間、引き続き通知を受け取りま す。ステップ2で追加したOAuth クライアントの情報は保持され、必要に応じて新しいワークスペー スに接続するために使用できます。

Slack ユーザーは、Tableau App for Slack の[ホーム] タブから[**Tableau** から切断] を選択すること で、Slack から切断できます。

### Tableau App for Slack を更新する

Tableau App for Slack の新しいバージョンが利用可能になった場合は、アプリケーションを更新し てアプリのパフォーマンスを維持し、新しい機能を使用することをお勧めします。

Tableau App for Slack を更新するには、以下を実施します。

1. サイトの[設定] ページから、[統合] タブを選択します。

**Extensions** Integrations

- 2. [**Slack** 接続] で、[**Slack** に接続] を選択します。
- 3. [更新] を選択します。

General

注**:** Tableau 管理者によって適用されたアプリの更新は、同じワークスペースに接続されてい るすべてのTableau サイトに影響します。

Tableau App for Slack のトラブルシューティング

Slack [ワークスペースのアプリ承認を管理するこ](https://slack.com/help/articles/222386767-Manage-app-approval-for-your-workspace)とがベストプラクティスです。ただし、Slack ワークス ペースで管理者以外のユーザーがアプリを削除できる場合、ユーザーがサイトの Slack 用 Tableau アプリを削除できる可能性があります。このシナリオでは、他のユーザーにはTableau App for Slack が表示されますが、その機能は期待どおりに動作しません。この問題を解決するに は、Slack 管理者にTableau App for Slack をアンインストールしてから再インストールしてもらいま す。次に、管理者に手順に従ってSlack をTableau サイトに接続してもらいます。

# Creators: Web 上のデータへの接続

ワークブックを作成し、Web 上でビューを構築してデータを分析する前に、データに接続する必要 があります。Tableau では、Tableau Desktop からパブリッシュされたWeb 上のデータソースへの 接続や、Tableau Cloud、Tableau Server、Tableau Public を介したデータへの直接接続がサ ポートされています。

2019.3 以降、Tableau Catalog はTableau Server とTableau Cloud のデータ管理 の一部とし て使用できます。Tableau Catalog がお使いの環境で有効な場合は、[探索] からデータに移動し て接続するだけでなく、Tableau Catalog から、データベースやテーブルなどのさまざまなタイプの データに移動して接続 することもできます。[Tableau](https://help.tableau.com/current/server/ja-jp/dm_catalog_overview.htm) Catalog の詳細 については、Tableau Server または [Tableau](https://help.tableau.com/current/online/ja-jp/dm_catalog_overview.htm) Cloud のヘルプの「Tableau Catalog について」を参照してください。2021.4 以降、 データ管理 には、データへの中心的なアクセスポイントである仮想接続が含まれています。詳細

については、[Tableau](https://help.tableau.com/current/online/ja-jp/dm_vconn_overview.htm) Server または Tableau Cloud ヘルプの「仮想接続とデータポリシーについて」 を参照してください。

# [データに接続] ページを開く

Web では接続するデータにアクセスするのに[データに接続] ページを使用します。Tableau Server または Tableau Cloud にサインインした後、次の2つの方法でこのページを開くことができます。

- <sup>l</sup> **[**ホーム**]** > **[**新規作成**]** > **[**ワークブック**]**
- <sup>l</sup> **[**探索**]** > **[**新規作成**]** > **[**ワークブック**]**

Tableau Public を使用している場合は、作成者プロフィールからこのページを開くことができます。

### <sup>l</sup> **[**マイプロフィール**]** > **[Viz** の作成**]**

**[**データに接続**]** ダイアログには、人気のある混合コンテンツのスクロール可能なリストが表示されま す。データ管理 ライセンスを持っている場合は、仮想接続を使用してデータに接続することができ ます。また、データ管理 を持っていてTableau Catalog を有効にしている場合は、データベース、 ファイル、テーブルなどの外部アセットに接続することができます。

レスポンシブ検索フィールドには、テキストを入力すると更新される候補のリストが表示されます。 データのタイプ、認証状況、または選択したデータのタイプに依存するその他のフィルターを使用し て結果を絞り込むことができます。たとえば、データのタイプによっては、タグ、接続タイプ、データ品 質に関する警告、またはその他の基準に基づいてフィルターできる場合があります。旧バージョンの ダイアログの外観と機能は若干異なりますが、全体的な機能はほぼ同じです。

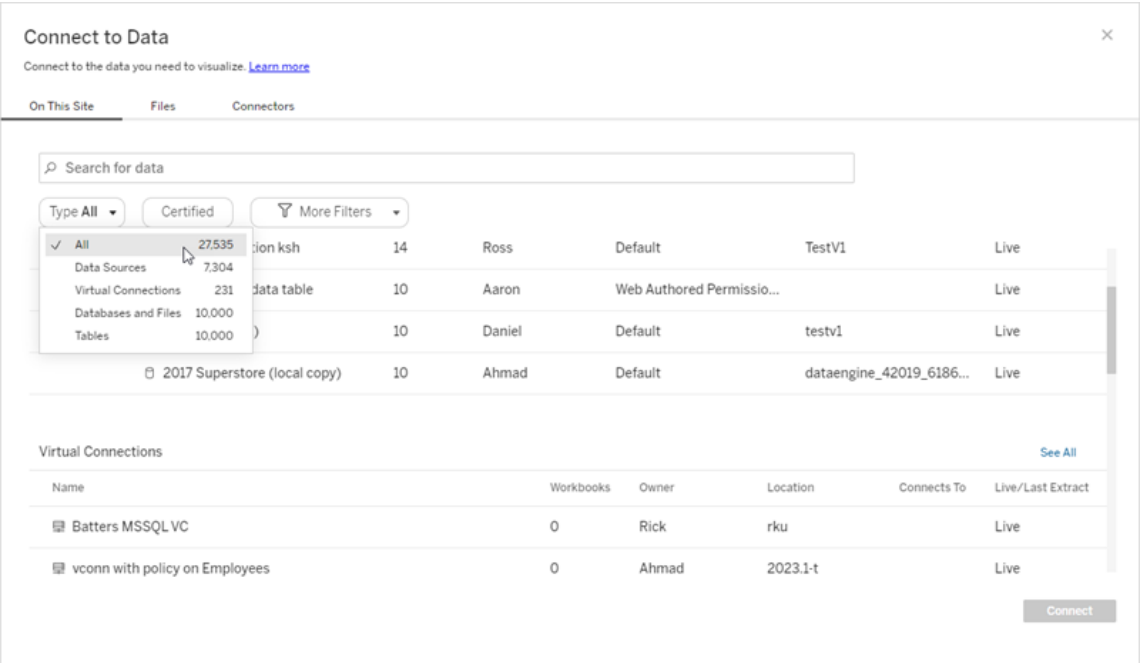

[データに接続] ページに表示されるタブは、使用している製品によって異なります。

# Tableau Server

Tableau Server では、[このサイト上]、[ファイル]、[コネクタ] のタブから選択してデータへの接続を 行います。

[このサイト上] のデータへの接続

- 1. **[**このサイト上**]** は、パブリッシュされたデータソースの参照や検索を行う場合に選択します。
- 2. **[**名前**]** よりデータソースを選択し、**[**接続**]** ボタンをクリックします。

注**:** データソースへの接続に加えてデータ管理 がある場合は、**[**このサイト上**]** を選択すると 仮想接続を使用してデータに接続できます。Tableau Catalog を有効にすると、データベー ス、ファイル、およびテーブルにも接続できます。

ファイルへの接続

Tableau は、Excel、テキストベースのデータソース(.xlsx、.csv、.tsv)、およびブラウザーで直接 1 つのファイル(.kml、.geojson、.topojson、.json、.zip にパッケージ化されたEsri シェープファイルお

よびEsri File Geodatabases) のみを必要とする空間ファイル形式のアップロードをサポートしていま す。**[**データに接続**]** ペインの**[**ファイル**]** タブで、ファイルをフィールドにドラッグアンドドロップするか、 **[**コンピューターからアップロード**]** をクリックして、ファイルに接続します。アップロードできるファイルの最 大サイズは1 GB です。

コネクタの使用

**[**コネクタ**]** タブより、クラウドデータベースやエンタープライズのサーバーに格納されているデータに接 続できます。作成する各データ接続に接続情報を入力する必要があります。たとえば、ほとんどの データ接続では、サーバー名とサインイン情報を提供する必要があります。

「[サポートされるコネクタ](https://help.tableau.com/current/pro/desktop/ja-jp/exampleconnections_overview.htm)」には、Tableau をこれらの各コネクタタイプに接続してデータソースを設定 する方法についての情報が記載されています。[コネクタ] タブに必要なコネクタが表示されない場 合、Tableau Desktop からデータに接続し、Web 作成用にTableau Cloud やTableau Server に データソースをパブリッシュできます。Tableau Desktop で「[データソースをパブリッシュする](https://help.tableau.com/current/pro/desktop/ja-jp/publish_datasources.htm)」方法の 詳細をご覧ください。

Tableau でデータへの接続に成功すると[データソース] ページが開かれ、分析用データの準備を 行ったり、ビューの構築を開始できます。詳細については、「Creators: Web [上のデータの準備](https://help.tableau.com/current/pro/desktop/ja-jp/creator_data_prep.htm)」を 参照してください。

Tableau Server コネクタ

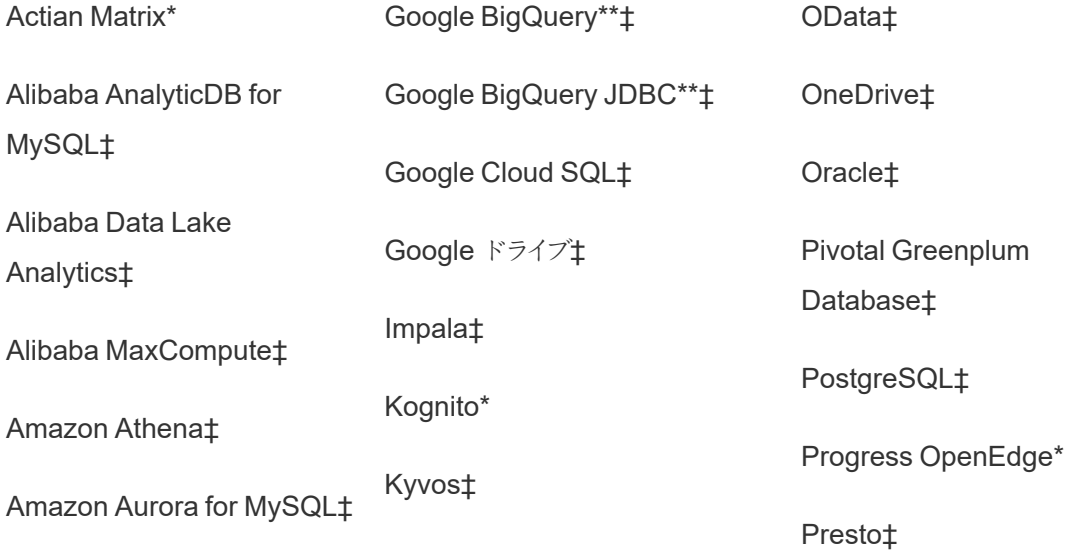

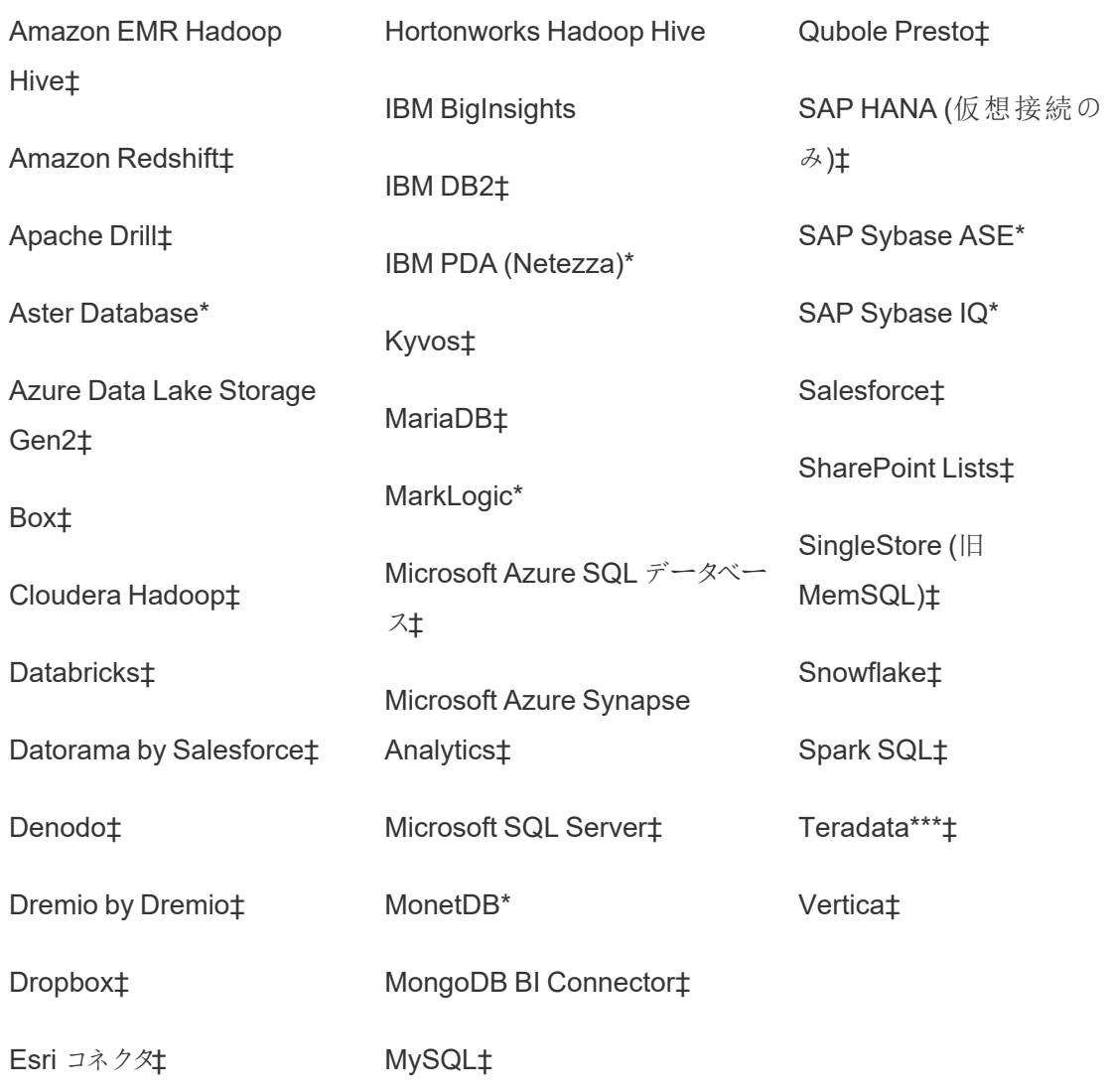

Exasol‡

\* Linux サーバーでは利用できません。

\*\* Google BigQuery では、Web からデータソースを作成するときにOAuth が必要です。サーバー 管理者がGoogle 用にOAuth [を設定する方](https://help.tableau.com/current/server/ja-jp/config_oauth_google.htm)法の詳細をご覧ください。

\*\*\* Teradata Web 作成では、現在クエリバンディング機能はサポートされていません。詳細につい ては、「[Teradata](https://help.tableau.com/current/pro/desktop/ja-jp/examples_teradata.htm)」を参照してください。

‡データ管理 をお持ちの場合は仮想接続をサポートします。詳細については、Tableau Server ヘ ルプの「[仮想接続とデータポリシーについて](https://help.tableau.com/current/server/ja-jp/dm_vconn_overview.htm)」を参照してください。

Tableau Catalog サポートされるコネクタ

Tableau Catalog は、Tableau Server がサポートする一部のデータコネクタとの接続をサポートして います。データソース、データベース、ファイル、または表がグレー表示されている場合は、Tableau Server から接続することができません。ただし、適切なパーミッションがある場合は、Tableau Desktop の**[**接続**]** ペインから接続することができます。

### Tableau Cloud

Tableau Cloud では、[このサイト上]、[ファイル]、[コネクタ]、[ダッシュボードスターター] のタブから選 択してデータへの接続を行います。

[このサイト上] のデータへの接続

- 1. **[**このサイト上**]** は、パブリッシュされたデータソースの参照や検索を行う場合に選択します。
- 2. **[**名前**]** よりデータソースを選択し、**[**接続**]** ボタンをクリックします。

注**:** データソースへの接続に加えてデータ管理 がある場合は、**[**このサイト上**]** を選択すると仮 想接続を使用してデータに接続できます。Tableau Catalog を有効にすると、データベース、 ファイル、およびテーブルにも接続できます。

ファイルへの接続

Tableau はブラウザーからのExcel またはテキストベースのデータソース(.xlsx、.csv、.tsv) の直接 アップロードをサポートしています。[データに接続] ペインの**[**ファイル**]** タブで、ファイルをフィールドにド ラッグアンドドロップするか、**[**コンピューターからアップロード**]** をクリックして、Excel ファイルまたはテキ ストファイルに接続します。アップロードできるファイルの最大サイズは1 GB です。

コネクタの使用

**[**コネクタ**]** タブより、クラウドデータベースやエンタープライズのサーバーに格納されているデータに接 続できます。作成する各データ接続に接続情報を入力する必要があります。たとえば、ほとんどの データ接続では、サーバー名とサインイン情報を提供する必要があります。

「[サポートされるコネクタ](https://help.tableau.com/current/pro/desktop/ja-jp/exampleconnections_overview.htm)」には、コネクタを使用してデータをTableau に接続する方法についての情 報が記載されています。[コネクタ] タブに必要なコネクタが表示されない場合、Tableau Desktop からデータに接続し、Web 作成用にTableau Cloud やTableau Server にデータソースをパブリッ シュできます。Tableau Desktop で「[データソースをパブリッシュする](https://help.tableau.com/current/pro/desktop/ja-jp/publish_datasources.htm)」方法の詳細をご覧ください。

注: Tableau Cloud のデータに接続できない場合は、データベースが公にアクセス可能かどう かを確認してください。Tableau Cloud は、パブリックインターネットからアクセス可能なデータ にのみ接続できます。データがプライベートネットワークの背後にある場合、Tableau Bridge を使用して接続可能です。詳細については、「[パブリッシャー](https://help.tableau.com/current/online/ja-jp/qs_refresh_local_data.htm): Tableau Bridge を使用して Tableau Cloud [のデータを最新の状態に維持する](https://help.tableau.com/current/online/ja-jp/qs_refresh_local_data.htm)」を参照してください。

Tableau Cloud コネクタ

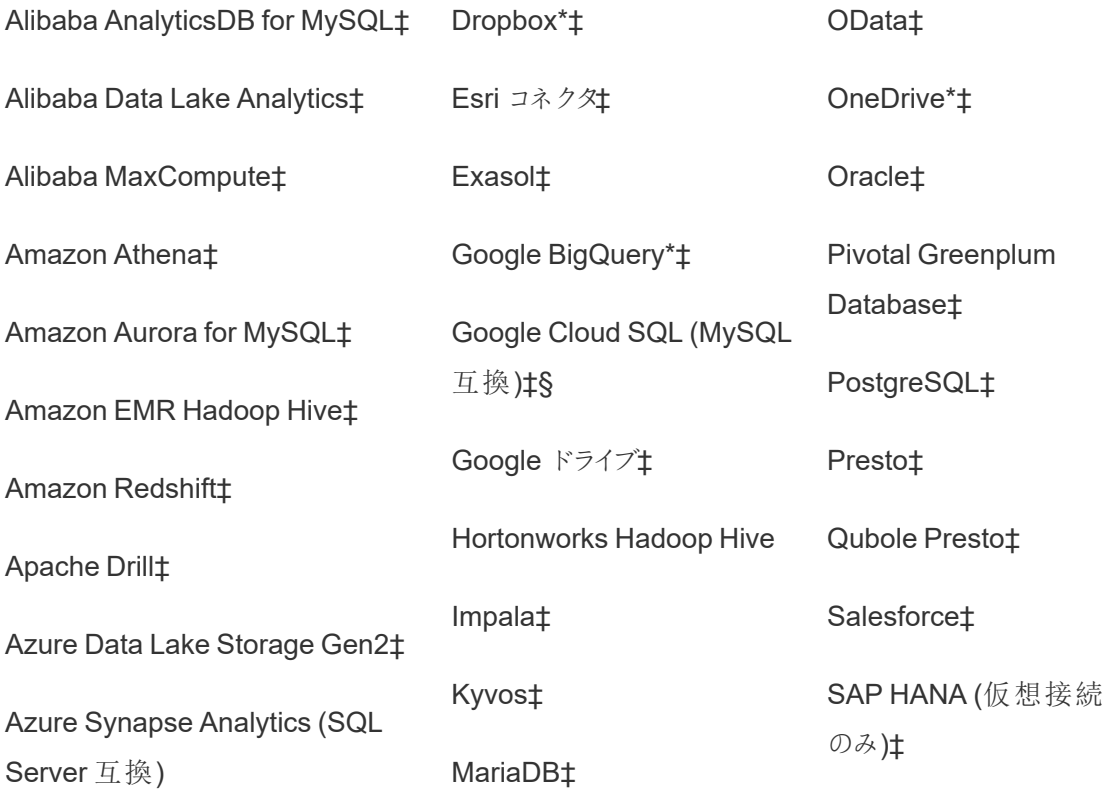

SharePoint Lists‡

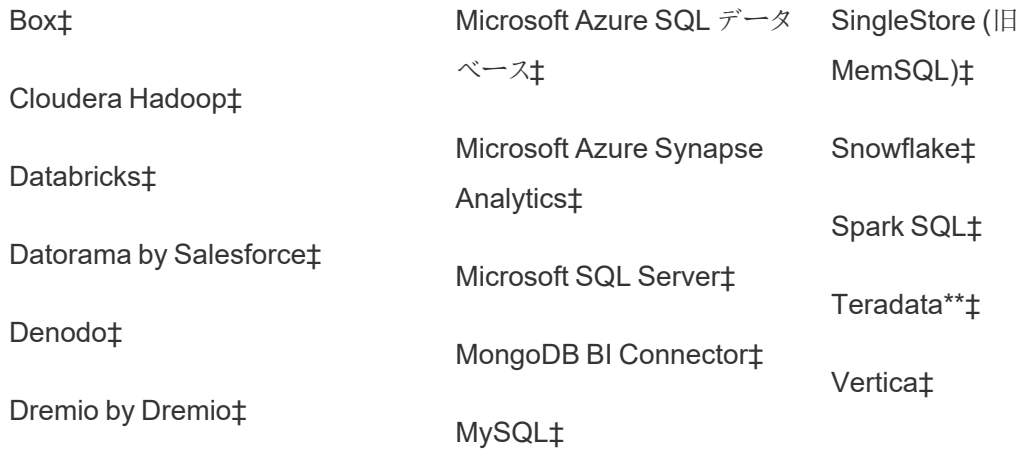

\*Tableau Cloud でGoogle BigQuery、OneDrive、Dropbox 接続にOAuth 2.0 標準を使用する 方法の詳細については、「[OAuth](https://help.tableau.com/current/online/ja-jp/protected_auth.htm) 接続」を参照してください。

\*\* Teradata Web 作成では、現在クエリバンディング機能はサポートされていません。詳細について は、「[Teradata](https://help.tableau.com/current/pro/desktop/ja-jp/examples_teradata.htm)」を参照してください。

‡データ管理 をお持ちの場合は仮想接続をサポートします。詳細については、Tableau Cloud ヘル プの「[仮想接続とデータポリシーについて](https://help.tableau.com/current/online/ja-jp/dm_vconn_overview.htm)」を参照してください。

§Tableau Cloud は、Google Cloud SQL を使用したSSL をサポートしていません。

Tableau Catalog サポートされるコネクタ

Tableau Catalog は、Tableau Cloud がサポートする一部のデータコネクタとの接続をサポートして います。データソース、データベース、ファイル、または表がグレー表示されている場合は、Tableau Cloud から接続することができません。ただし、適切なパーミッションがある場合は、Tableau Desktop の**[**接続**]** ペインから接続することができます。

ダッシュボードスターターを使用する

Tableau Cloud でダッシュボードスターターを使用してLinkedIn Sales Navigator、Oracle Eloqua、Salesforce、ServiceNow ITSM、QuickBooks Online のデータを作成および分析するこ とができます。**[**ダッシュボードスターター**]** タブの事前作成されたデザインのリストよりオプションを選 択し、**[**ダッシュボードを使用**]** をクリックします。詳細については、「[クラウドベースのデータソースの](https://help.tableau.com/current/pro/desktop/ja-jp/starters.htm) [ダッシュボードスターター](https://help.tableau.com/current/pro/desktop/ja-jp/starters.htm)」を参照してください。

### Tableau Public

Tableau Public では、サポートされているファイルをアップロードしてデータに接続できます。

ファイルへの接続

Tableau はブラウザーからのExcel またはテキストベースのデータソース(.xlsx、.csv、.tsv) の直接 アップロードをサポートしています。[データに接続] ペインの**[**ファイル**]** タブで、ファイルをフィールドに ドラッグアンドドロップするか、**[**コンピューターからアップロード**]** をクリックして、Excel ファイルまたはテ キストファイルに接続します。アップロードできるファイルの最大サイズは1 GB です。

データセットがない場合は、Tableau Public Web サイトで、無料[のサンプルデータセットを](https://public.tableau.com/ja-jp/s/resources?qt-overview_resources=1#qt-overview_resources)確認し てください。

コネクタの使用

**[**コネクタ**]** タブから、クラウドデータベースに格納されているデータに接続できます。作成する各デー タ接続に接続情報を入力する必要があります。たとえば、ほとんどのデータ接続では、サインイン 情報を入力する必要があります。

「[サポートされるコネクタ](https://help.tableau.com/current/pro/desktop/ja-jp/exampleconnections_overview.htm)」には、コネクタを使用してデータをTableau に接続する方法についての情 報が記載されています。[コネクタ] タブに必要なコネクタが表示されない場合は、Tableau Desktop からデータに接続し、データ抽出を作成できます。

注: Tableau Public のデータに接続できない場合は、データベースが公にアクセス可能かどう かを確認してください。Tableau Public は、パブリックインターネットからアクセス可能なデータ にのみ接続できます。

Tableau Public コネクタ

Google ドライブ

**OData** 

接続後

Tableau でデータへの接続を行うと[データソース] ページが開かれ、分析用データの準備を行った り、ビューの構築を開始できます。詳細については、「Creators: Web [上のデータの準備](https://help.tableau.com/current/pro/desktop/ja-jp/creator_data_prep.htm)」を参照し てください。

Web 作成でデータを最新に保つ

**Tableau Cloud** または **Tableau Server** のアップロード済みファイルを更新する: Web 作成用の ファイル(Excel またはテキスト) を手動でアップロードする場合、Tableau ではそのファイルを自動的 に更新できません。データを更新するには、[接続の編集] を選択して新しいバージョンのファイルを アップロードします。

Tableau Public でVz に移動し、**[**更新の要求**]** をクリックします。Tableau Desktop Public Edition で[Keep this data in sync (このデータを同期)] を選択して、データを自動的に最新の状態に保つ こともできます。

**Tableau Cloud** のファイルベースのパブリッシュ済みデータソースを更新する: ファイルベースのデー タを使用するパブリッシュ済みのデータソース(Tableau Desktop よりパブリッシュ) がTableau Cloud にある場合は、Tableau Bridge を使用して最新に保つことができます。詳細については、 「Tableau Bridge [を使用したデータの鮮度に関するオプションの拡張](https://help.tableau.com/current/online/ja-jp/to_sync_local_data.htm)」を参照してください。

# 初期 SQL の実行

注: Tableau Prep Builder バージョン2019.2.2 以降では、初期 SQL の使用がサポートされて いますが、Tableau Desktop でサポートされているのと同じオプションがすべてサポートされてい るわけではありません。Tableau Prep Builder での初期 SQL の使用の詳細については、 Tableau Prep Builder Salesforce のヘルプの「初期 SQL [を使用した接続のクエリ](https://help.tableau.com/current/prep/ja-jp/prep_connect.htm#initial_SQL)」を参照し てください。

一部のデータベースに接続する場合、データベースへの接続時に実行またはキャッシュされた値を 使用する初期 SQL コマンドを指定できます。データベースへの接続は、ワークブックを開いたとき、

抽出を更新したとき、Tableau Server へにサインインしたとき、Tableau Server にパブリッシュした ときなどに行われます。

注**:** 初期 SQL はカスタムSQL 接続とは異なります。カスタムSQL 接続はクエリの発行対象 となる関係 (表) を定義します。詳細については、「カスタムSQL [クエリへの接続](https://help.tableau.com/current/pro/desktop/ja-jp/customsql.htm)」を参照して ください。

このコマンドを使用すると、次を実行できます。

- <sup>l</sup> セッション中に使用する一時表の設定。
- <sup>l</sup> カスタムデータ環境の設定。

[サーバー接続] ダイアログ ボックスまたは [データソース] ページでは初期 SQL コマンドを追加する オプションを利用できます。

注**:** データソースが初期 SQL ステートメントの実行をサポートしている場合、[サーバー接続] ダイアログボックスの左下隅に**[**初期 **SQL]** リンクが表示されます。データソースの詳細につ いては、「[サポートされるコネクタ](https://help.tableau.com/current/pro/desktop/ja-jp/exampleconnections_overview.htm)」を参照してください。

初期 SQL を使用するには

- 1. [サーバー接続] ダイアログボックスで、**[**初期 **SQL]** をクリックします。または[データソース] ページで、接続先のデータベースに応じ、**[**データ**]** > **[**初期 **SQL]** か、**[**データ**]** > **[**クエリバン ディングおよび初期 **SQL]** を選択します。
- 2. [初期 SQL] ダイアログボックスにSQL コマンドを入力します。**[**挿入**]** ドロップダウンメニュー

を使用すると、データソースにパラメーターを渡すことができます。

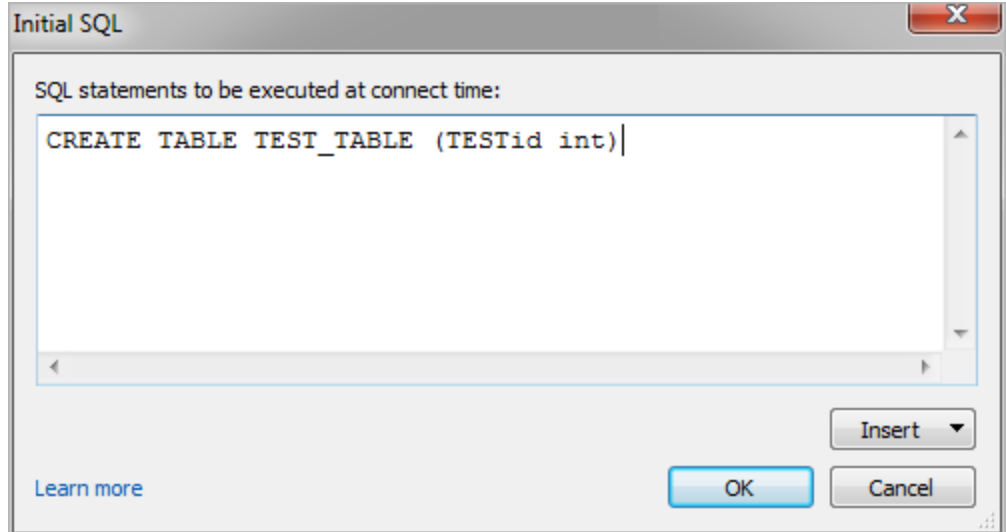

注**:** Tableau はステートメントのエラーを調べません。このSQL ステートメントは、接続時に データベースに送信されます。

ソフトウェアライセンスにより、接続への初期 SQL の使用が制限される場合があります。Tableau Server にパブリッシュする場合、初期 SQL ステートメントを許可するようにサーバーが設定されてい る必要があります。既定では、ワークブックをWeb ブラウザーに読み込んだときにこれらのステートメ ントを実行できるようにサーバーソフトウェアが設定されています。

管理者は、tsm configuration set コマンドを使用して、初期 SQL ステートメントを無視す るようにサーバーを設定することができます。

tsm configuration set -k vizqlserver.initialsql.disabled -v true

サーバーで初期 SQL ステートメントが許可されていない場合、ワークブックは開きますが初期 SQL コマンドは送信されません。

tsm configuration set コマンドの詳細については、「[Tableau](https://help.tableau.com/current/server/ja-jp/cli_configuration_tsm.htm#TSMSet) Serverヘルプ」を参照してくだ さい。

初期 SQL ステートメントのパラメーター

初期 SQL ステートメントのデータソースにパラメーターを渡すことができます。次のリストに、初期 SQL ステートメントでパラメーターを使用するいくつかの利点を示します。

- <sup>l</sup> **TableauServerUser** または**TableauServerUserFull** パラメーターを使用して偽装を設 定できます。
- <sup>l</sup> データソースでパラメータ―がサポートされている場合は、ユーザーが表示権限を持つデー タのみが表示されるように、行レベルのセキュリティ(たとえば、Oracle VPD やSAP Sybase ASE など) を設定できます。
- <sup>l</sup> ログに、Tableau バージョンやワークブック名などの詳細を提供できます。

次のパラメーターは初期 SQL ステートメントでサポートされます。

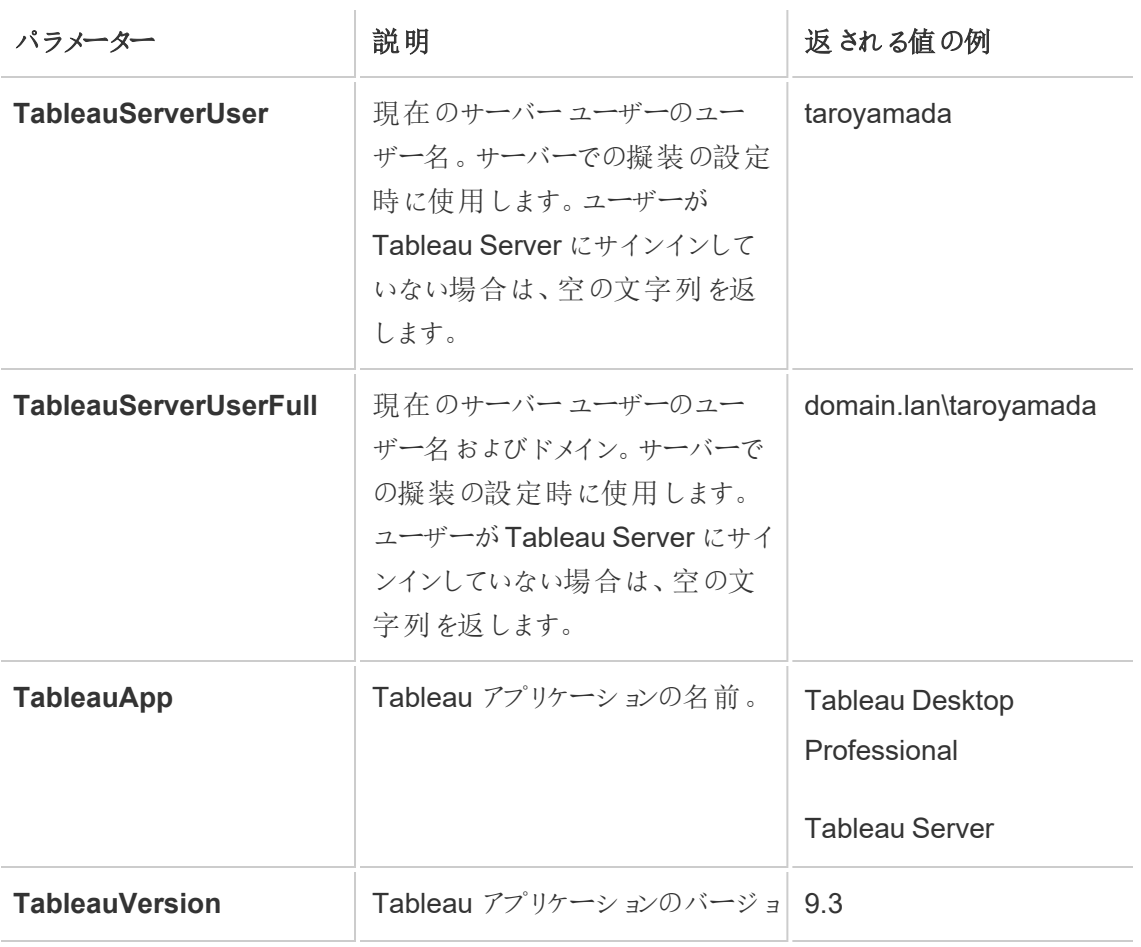

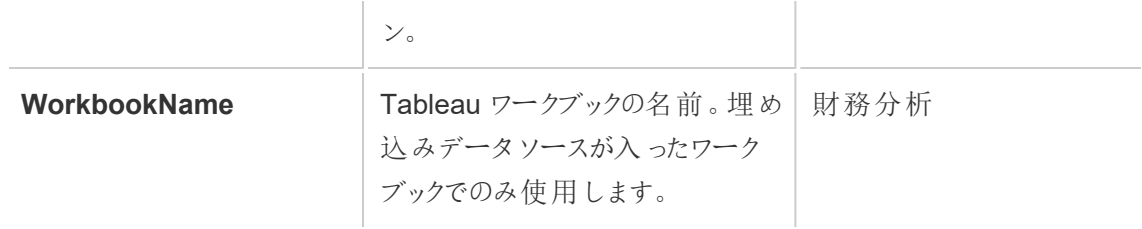

警告**:** Tableau Desktop にはドメインが含まれていません。委任を使用しておらず、tsm 設定「set k DelegationUseFullDomainName=-v true--force-keys」を設定している場合は、これを含めるこ とができます

次の例は、初期 SQL ステートメントでパラメーターを使用できるさまざまな方法を示しています。

● この例 では、Microsoft SQL Server でセキュリティコンテキストを設 定 します。

EXECUTE AS USER = [TableauServerUser] WITH NO REVERT;

<sup>l</sup> この例では、DataStax データソースでパラメーターを使用して、ログに詳細を追加したり、 データを追跡するためのセッション変数を設定したりする方法を説明しています。

SET TABLEAUVERSION [TableauVersion];

<sup>l</sup> この例を使用すると、Oracle VPD に低レベルのセキュリティを設定する際に役立ちます。

begin

DBMS SESSION.SET IDENTIFIER([TableauServerUser]);

end;

注**:**Oracle PL/SQL ブロックでは、ブロックを終了するために、末尾にセミコロンを付ける 必要があります。正しい構文については、Oracle ドキュメントを参照してください。

サーバーに対する実行の保留

初期 SQL ステートメントを遅延させて、サーバー上でのみ実行することができます。サーバーへの 実行を保留する理由の1 つに、偽装を設定したコマンドを実行するパーミッションを持っていない場 合があります。サーバー上でのみ実行されるコマンドを囲うには<ServerOnly></ServerOnly> タグ を使用します。

例:

CREATE TEMP TABLE TempTable(x varchar(25)); INSERT INTO TempTable VALUES (1); <ServerOnly>INSERT INTO TempTable Values(2);</ServerOnly>

### セキュリティと偽装

初期 SQL ステートメントで**TableauServerUser** パラメーターまたは**TableauServerUserFull** パ ラメーターを使用すると、他のユーザーと共有できない専用接続が作成されます。これによりキャッ シュの共有も制限でき、セキュリティが向上しますが、パフォーマンスが低下する可能性がありま す。

### MySQL およびOracle 接続で「表を作成する」際のトラブルシューティング

MySQL 接続で、初期 SQL を使用してテーブルを作成してもテーブルが一覧表示されない

MySQL に接続して初期 SQL ステートメントを実行すると、Tableau でのクエリの構築方法が原 因でテーブルが表示されない場合があります。

CREATE TABLE TestV1.testtable77(testID int);

この問題を解決するには、次のようにIF NOT EXISTS をSQL ステートメントに追加します。

CREATE TABLE IF NOT EXISTS TestV1.TestTable(testID int);

Oracle 接続で、初期 SQL を使用してテーブルを作成するとTableau が停止する

Oracle に接続して初期 SQL ステートメントを実行すると、Tableau でのクエリの構築方法が原 因でTableau が車輪のマークが回転した状態のまま停止します。

CREATE TABLE TEST\_TABLE (TESTid int)

この問題を解決するには、次のSQL ステートメントを使用します。

BEGIN

EXECUTE IMMEDIATE 'create table test\_table(testID int)';

EXCEPTION WHEN OTHERS THEN NULL; END;

# Web 上でのフローの作成と操作

バージョン2020.4 以降、Tableau Server でフローを作成および操作して、データのクリーンアップと 準備を行うことができます。データへの接続、新しいフローの作成、および既存のフローの編集を行 うことができ、作業は数秒ごとに自動的に保存されます。自分だけが利用できる下書きフローを作 成するか、フローをパブリッシュして他のユーザーが利用できるようにします。データ管理 がライセンス されている場合、Web から個別のフローを実行するか、Tableau Prep Conductor を使用してスケ ジュールに従ってフローを自動的に実行します。詳細については、「Web上の[Tableau](#page-1148-0) Prep」を参 照してください。

Tableau Server でのTableau Prep のフロー作成プロセスの設定の詳細については、[Tableau](#page-2909-0) Prep [フロー作成](#page-2909-0)を参照してください。

この記事で説明されているタスクを完了して、フローのWeb 作成とその他のフロー機能をWeb 上 で有効にします。

サイトでのフローのWeb 作成をオンまたはオフにする

このオプションは既定で有効になっており、ユーザーがTableau Server またはTableau Cloud のど ちらでフローを作成および編集できるかどうかを制御します。

- 1. Web ブラウザーで管理者としてサーバーにサインインし、サイトに移動して**[**設定**]** をクリックし ます。
- 2. **[Web** 作成**]** セクションで、**[**フロー**]** をクリアまたは選択します。ユーザーがブラウザーでフロー を編集して、機能をオフまたはオンにできるようにします。

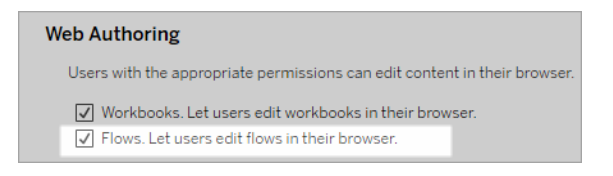

3. 変更内容をすぐに有効にする場合は、サーバーを再起動します。再起動しない場合、変 更内容はサーバーセッションのキャッシュ期限が切れた後、または次回ユーザーがサインア ウト後に再びサインインしたときに有効になります。

リンクされたタスクを有効にする

*Tableau Cloud* および*Tableau Server* バージョン*2021.3* 以降でサポートされています。

**[**リンクされたタスク**]** オプションを使用して、最大 20 件のフローを次々に実行するようにスケジュー ルできます。リンクされたタスクは、**[**リンクされたタスク**]** オプションが選択されているスケジュールでの み実行できます。リンクされたタスクの詳細については、「リンクされたタスクのスケジュール」を参照 してください。

バージョン2022.1 以降、リンクされたタスクは、既定で**[**サーバー設定**]** および作成する新しいフ ロースケジュールで有効になっています。以前のバージョンでは、管理者は最初にオプションを有 効にする必要があります。

複数のサイトがある場合は、以下のチェックボックスをオフにすることで、個々のサイトの**[**リンクされ たタスク**]** をオフにできます。

リンクされたタスクをスケジュールした後にサーバー設定をオフにした場合、実行中のタスクはすべて 完了しますが、スケジュール済みのリンクされたタスクは非表示になり、**[**スケジュールされたタスク**]** タブに表示されなくなります。

#### リンクされたタスクを有効にする(バージョン2021.4 以前)

- 1. Web ブラウザーで管理者としてサーバーにサインインし、フローの**[**リンクされたタスク**]** を有効 にするサイトに移動します。そのサイトで、**[**設定**]** をクリックします。
- 2. **[**リンクされたタスク**]** セクションで、**[**リンクされたタスクをスケジュールできるようにする**]** を選択 して、管理者が、リンクされたタスクを実行するスケジュールを設定できるようにします。

3. **[**リンクされたタスクを**[**今すぐ実行**]** を使用して手動で実行することを許可する**]** を選択し て、ユーザーが**[**今すぐ実行**]** を使用して、リンクされたフロータスクを実行できるようにしま す。

**Linked Tasks** This setting allows users to schedule tasks to run one after the other. Learn more  $\sqrt{2}$  Let users schedule linked tasks U Let users run linked tasks manually using Run Now

フローパラメーターを有効にする

ユーザーがパラメーターを含むフローをスケジュールして実行できるようにします。パラメーターを使用 すると、ユーザーはフローを一度構築してから、さまざまなデータシナリオに対応するようにパラメー ター値を変更することで、フローをスケーリングできます。

パラメーターは、ファイル名、パス、テーブル名のインプットステップ、またはカスタムSQL クエリを使用 する場合は、ファイル名、パス、テーブル名のアウトプットステップ、およびフィルターまたは計算値の 任意のステップタイプに入力できます。

Tableau Prep Builder および Tableau Cloud バージョン 2023.2 以降では、システムパラメーターを フロー出力名に追加して、フローの実行開始日時を自動的に含めることができます。

フローパラメーターの設定は、サーバーレベルで適用して、Tableau Server 上のすべてのサイトを 含めることができます。この設定は、サイトレベルで無効にして、特定のサイトのみを含めることがで きます。

フローでパラメーターを使用する方法の詳細については、Tableau Prep ヘルプの「[フローでパラメー](https://help.tableau.com/current/prep/ja-jp/prep_parameters.htm) [ターを作成して使用する](https://help.tableau.com/current/prep/ja-jp/prep_parameters.htm)」を参照してください。

1. Web ブラウザーで管理者としてサーバーにサインインし、**[**フロー パラメーター**]** を有効にする サイトに移動します。そのサイトで、**[**設定**]** をクリックします。

- 2. **[**フロー パラメーター**]** セクションで、**[**パラメーターを使用するフローをユーザーが実行およびス ケジュールできるようにする**]** を選択して、機能を有効にします。
- 3. (バージョン2023.2 以降) **[Allow system generated parameters like timestamps to be applied to output names (**タイムスタンプなどのシステム生成パラメーターを出力名に 適用できるようにする**)]** を選択すると、ユーザーがファイルおよびパブリッシュされたデータ ソース出力タイプの実行時に、日付またはタイムスタンプをフロー出力名に追加できるよう になります。
- 4. **[Allow parameters that can accept any input (**任意の入力を受け入れるパラメーター を許可する**)]** を選択して、フローを実行しているすべてのユーザーが実行時にフローに任意 のパラメーター値を入力できるようにします。

重要: このオプションを設定すると、フローのユーザーはパラメーターに任意の値を入力でき るようになり、ユーザーがアクセスすべきでないデータが公開される可能性があります。

このオプションが選択されていない場合、ユーザーは事前定義されたパラメーター値のリスト のみから選択でき、任意の値を受け入れるパラメーターを含むフローは実行されないか、実 行するようにスケジュールされなくなります。

#### **Flow Parameters**

This setting allows flows that include parameters to be scheduled and run on the site, and enables anyone running the flow to set flow parameters at run time or when scheduling a task. Learn more

- $\sqrt{\phantom{a}}$  Let users run and schedule flows that use parameters
	- $\sqrt{\phantom{a}}$  Allow system generated parameters like timestamps to be applied to output names.
	- $\sqrt{\phantom{a}}$  Allow parameters that can accept any input. This can impact security.

# Tableau Prep Conductor を有効にする

データ管理 がライセンスされている場合は、このオプションを有効にして、ユーザーがTableau Server およびTableau Cloud でフローのスケジュール設定と追跡ができるようにします。Tableau Prep Conductor の追加の構成要件については、「Tableau Prep [Conductor](https://help.tableau.com/current/server/ja-jp/server_process_prep_conductor.htm)」参照してください。

- 1. Web ブラウザーで管理者としてサーバーにサインインし、Tableau Prep Conductor を有効に するサイトに移動します。そのサイトで、**[**設定**]** をクリックします。
- 2. **Tableau Prep Conductor** セクションで、**[Let users schedule and monitor flows (**ユー ザーにフローのスケジュール設定と監視を許可する**)]** を選択して、機能を有効にします。

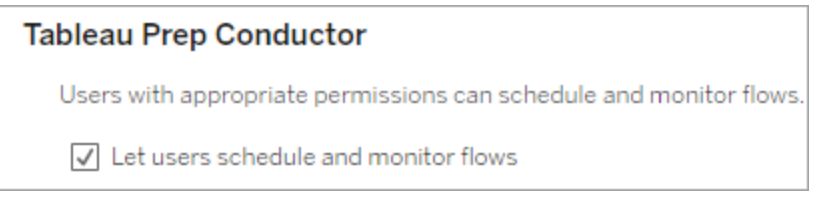

[今すぐ実行] を有効にする

**[**今すぐ実行**]** オプションを使用して、ユーザーまたは管理者のみがフローを手動で実行できるかどう かを制御します。フローを手動で実行するには、データ管理 は必要ありません。

- 1. Web ブラウザーで管理者としてサーバーにサインインし、フローの[今すぐ実行] を有効にする サイトに移動します。そのサイトで、**[**設定**]** をクリックします。
- 2. **[**今すぐ実行**]** セクションで、**[**ユーザーに**[**今すぐ実行**]** を使用してジョブを手動で実行するの を許可する**]** を選択して、機能を有効にします。

### **Run Now**

This setting controls who can run jobs manually using the Run Now option from the web. Rest API and Tabcmd. Clear the check box if only Server Administrators should be allowed to manually run jobs.

 $\sqrt{\phantom{a}}$  Let users run jobs manually using Run Now

サーバー管理者のみがフローを手動で実行できる場合は、チェックボックスをオフにします。

フローサブスクリプション

スケジュールされたタスクでフローの実行が成功したことについて、ユーザーがフロー通知を受け取る かどうかを制御します。この通知を有効にするには、データ管理 が必要です。

- 1. Web ブラウザーで管理者としてサーバーにサインインし、フローサブスクリプションを有効にす るサイトに移動します。そのサイトで、**[**設定**]** をクリックします。
- 2. **[**フロー サブスクリプション**]** セクションで、**[Let users send or receive emails that include flow output data (**ユーザーがフロー出力データが含まれるメールを送受信できる ようにする**)]** を選択して、機能を有効にします。

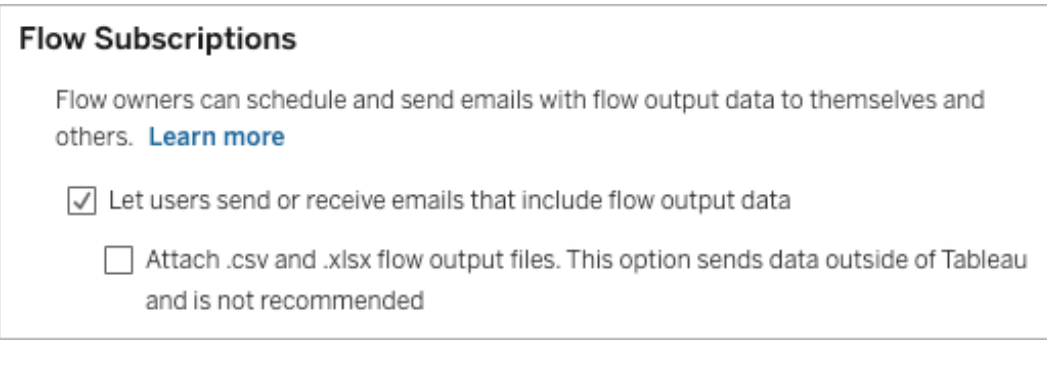

注: .csv または .xlsx ファイル タイプのいずれかをメールに添付するオプションは、オンプ レミス環境のみで使用できます。

<span id="page-1147-0"></span>Tableau Prep 拡張機能を有効にする

バージョン*2021.2.0* 以降の*Tableau Server* および*Tableau Cloud* でサポートされています

このオプションを設定して、ユーザーが Einstein Discovery に接続して、フロー内のデータに対して 予測モデルを実行できるかどうかを制御します。

Einstein Discovery を活用したモデルを使用して、Web 上でフローを作成するときに、フロー内の データの予測を一括でスコアリングできます。予測を行うことで、より適切な情報に基づいて意思 決定を行い、ビジネス成果を向上させるためのアクションを実行できます。

フローに予測を含めるには、追加の設定を構成する必要があります。詳細については、「[Einstein](https://help.tableau.com/current/prep/ja-jp/prep_predictions.htm) Discovery [予測をフローに追加する](https://help.tableau.com/current/prep/ja-jp/prep_predictions.htm)」および「Einstein Discovery [統合の設定](https://help.tableau.com/current/server/ja-jp/config_einstein_extensions.htm#einstein-discovery-tableau-prep-extensions)」を参照してくださ い。

- 1. Web ブラウザーで管理者としてサーバーにサインインし、Tableau Prep 拡張機能を有効に するサイトに移動します。そのサイトで、**[**設定**]** > **[Extensions (**拡張機能**)]** の順にクリック します。
- 2. **[Tableau Prep** 拡張機能**]** セクションで、**[Let users connect to Einstein Discovery (**ユーザーに**Einstein Discovery** への接続を許可する**)]** を選択して機能を有効にします。

### **Tableau Prep Extensions**

Enable access to Einstein Discovery so that users can run predictive models against data in their flow. Learn more

 $\sqrt{\phantom{a}}$  Let users connect to Einstein Discovery

<span id="page-1148-1"></span>自動保存をオフまたはオンにします

この機能は既定で有効になっており、ユーザーのフロー作業を数秒ごとに自動的に保存します。

管理者は、Tableau Server REST APIメソッドの「サイトの更新」とflowAutoSaveEnabled設 定を使用して、サイトの自動保存を無効にすることができますが、これは推奨されていません。詳 細については、「Tableau Server REST API [サイトのメソッド](https://help.tableau.com/current/api/rest_api/en-us/REST/rest_api_ref_sites.htm#update_site): サイトの更新 | を参照してください。 Web 上での自動保存の詳細については[、自動保存をオフまたはオンにします](#page-1148-1)を参照してください。

サイト設定の構成については、Tableau Server ヘルプの「[サイト設定リファレンス](https://help.tableau.com/current/server/ja-jp/sites_add.htm)」を参照してくださ い。

# <span id="page-1148-0"></span>Web 上の Tableau Prep

*Windows* 上の*Internet Explorer 11* および*Internet Explorer* の互換モードはサポートされていませ ん。

バージョン2020.4 以降、Tableau Prep ではフローのWeb 作成がサポートされています。これによ り、Tableau Prep Builder、Tableau Server、またはTableau Cloud を使用して、データのクリーニ ングと準備を行うフローを作成できます。また、Web 上でフローを手動で実行することができ、デー タ管理 は必要ありません。

Web 上でもTableau Prep Builder の同じ機能の大部分がサポートされていますが、フローを作 成して操作する場合には、いくつかの相違点があります。

重要: Web 上でフローを作成および編集するには、Creator ライセンスが必要です。ただし、デー タ管理 は、Tableau Prep Conductor を使用してスケジュールに従ってフローを実行する場合にの み必要です。Tableau Prep Conductor を使用して構成および使用する方法については、 [Tableau](https://help.tableau.com/current/online/ja-jp/prep_conductor_online_intro.htm) Server または Tableau Cloud ヘルプの「Tableau Prep Conductor」を参照してください。

インストールと展開

ユーザーがWeb 上でフローを作成および編集できるようにするには、サーバーでいくつかの設定を 構成する必要があります。これらの各設定の詳細については、「Web [上でのフローの作成と操](https://help.tableau.com/current/server/ja-jp/web_author_flows.htm) [作](https://help.tableau.com/current/server/ja-jp/web_author_flows.htm)」を参照してください。

- <sup>l</sup> **Web** 作成: このオプションは既定で有効になっており、ユーザーがTableau Server または Tableau Cloud のどちらでフローを作成および編集できるかどうかを制御します。
- <sup>l</sup> 今すぐ実行: **[**今すぐ実行**]** オプションを使用して、ユーザーまたは管理者のみが手動でフ ローを実行できるかどうかを制御します。Web 上でフローを手動で実行するには、データ管 理 は必要はありません。
- <sup>l</sup> **Tableau Prep Conductor**: データ管理 がライセンスされている場合、このオプションを有 効にすると、ユーザーはフローをスケジュールおよび追跡できます。
- <sup>l</sup> **Tableau Prep** 拡張機能 (バージョン2021.2.0 以降): ユーザーがEinstein Discovery に 接続してフロー内のデータに対して予測モデルを適用および実行できるかどうかを制御しま す。
- <sup>l</sup> 自動保存: この機能は既定で有効になっており、数秒ごとにユーザーのフロー作業を自動 的に保存します。

Tableau Server では、管理者はTableau Prep のフロー作成プロセスの構成を微調整できます。 詳細については、「Tableau Prep [のフローの作成](https://help.tableau.com/current/server/ja-jp/server_process_prep_flow_authoring.htm)」を参照してください。

サンプルデータと処理の制限

Web 上のフローを操作する際のパフォーマンスを維持するために、フローに含めることができるデー タの量に制限が適用されます。

以下の制限が適用されます。

- <sup>l</sup> ファイルに接続する場合、最大ファイルサイズは1 GB です。
- すべてのデータを含めるデータサンプリングオプションは使用できません。既定のサンプル データの制限は100 万行です。
- <sup>l</sup> 大きなデータセットを使用する場合にユーザーが選択できる最大行数は、管理者によって 構成されます。ユーザーは、その制限までの行数を選択できます。詳細については、 「[tsm configuration](https://help.tableau.com/current/server/ja-jp/cli_configuration-set_tsm.htm#maestroappsettingssamplingmaxrowlimit) set のオプション」を参照してください。

データサンプルの設定については、Tableau Prep ヘルプの「[データサンプルのサイズの設定](https://help.tableau.com/current/prep/ja-jp/prep_configure_dastaset.htm#set-your-data-sample-size)」を参照 してください。

Web 上で利用可能な機能

Web 上でフローを作成および編集すると、ナビゲーションおよび特定の機能の可用性に多少の相 違点があることがわかります。ほとんどの機能はすべてのプラットフォームで利用できますが、一部の 機能はTableau Server またはTableau Cloud で制限が設けられているか、まだサポートされてい ません。次の表に相違点がある機能を示します。

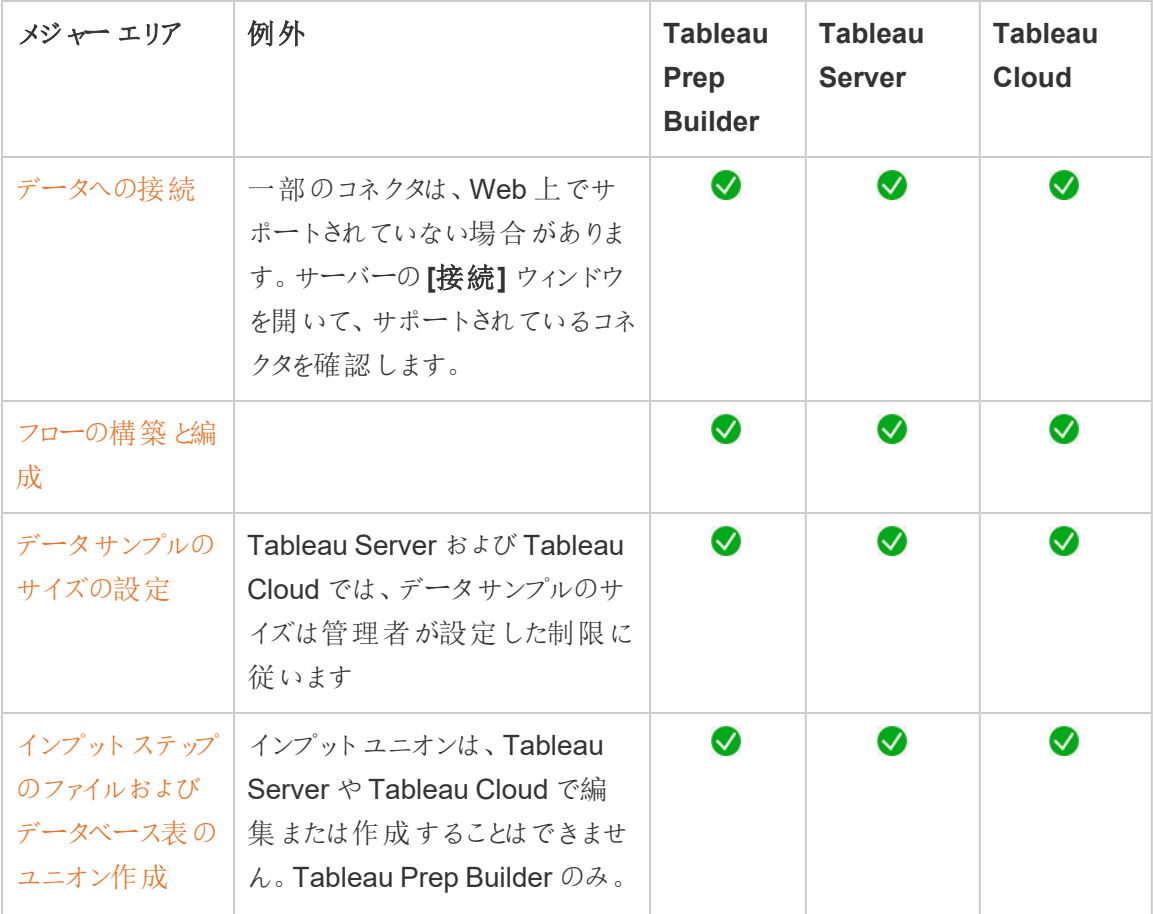

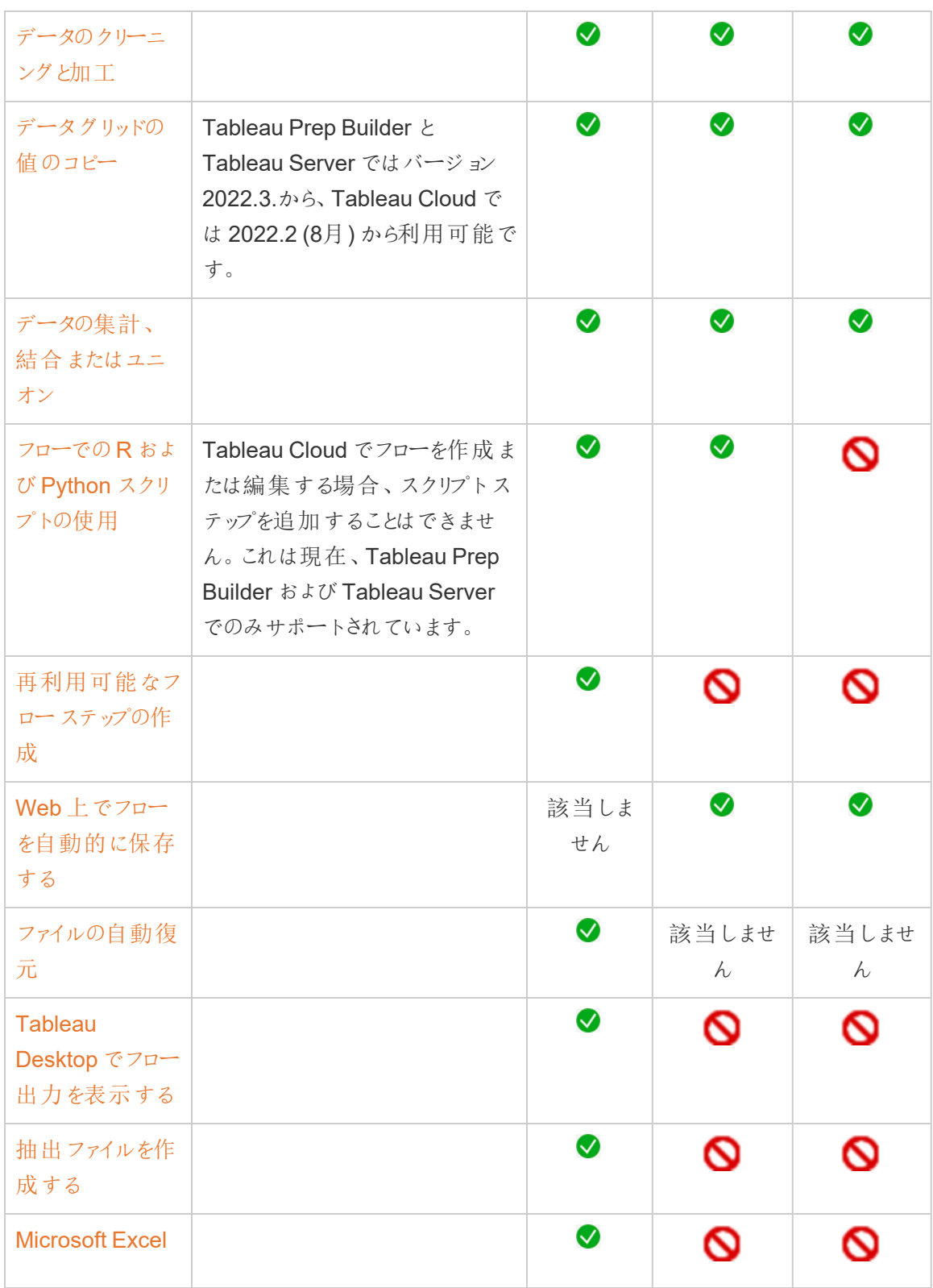
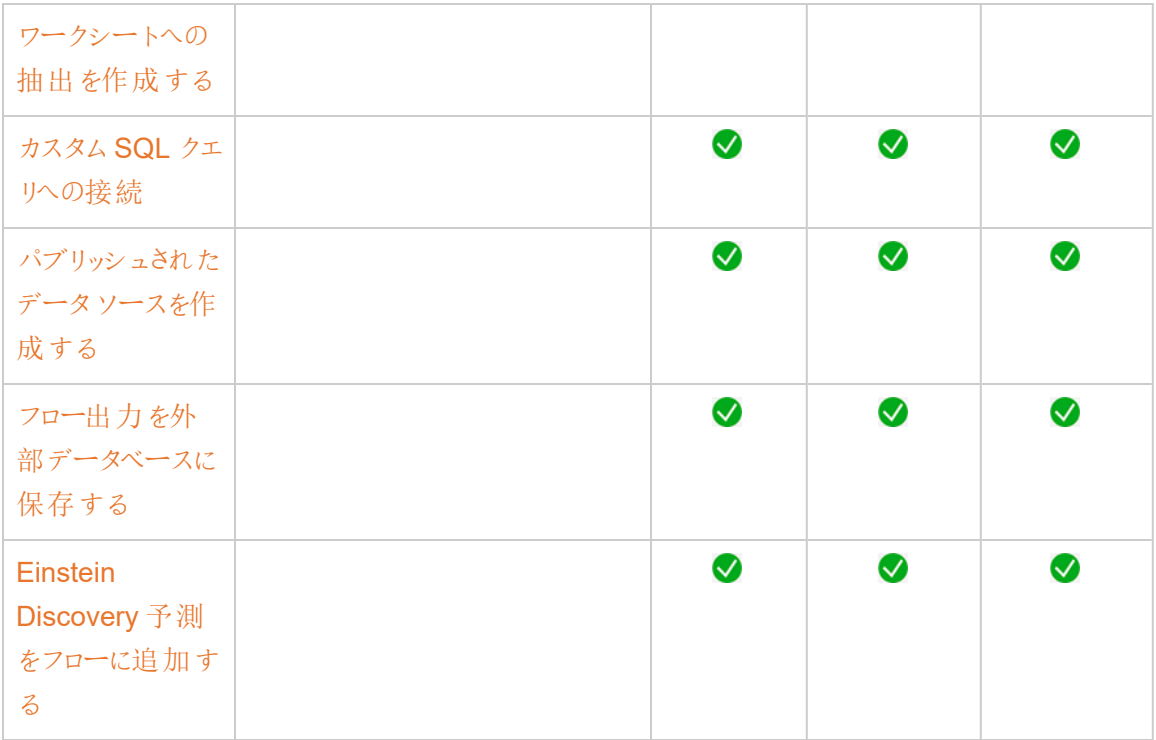

自動保存と下書き作業

サーバー上でフローを作成または編集すると、数秒ごとに作業が下書きとして保存されるため、ク ラッシュが発生した場合や、誤ってタブを閉じた場合でも、作業が失われることはありません。

下書きは、サインインしているサーバーとプロジェクトに保存されます。下書きを別のサーバーに保存 またはパブリッシュすることはできませんが、**[**ファイル**]** > **[Publish As (**名前を付けてパブリッシュ**)]** メ ニューオプションを使用すると、そのサーバー上の別のプロジェクトにフローを保存できます。

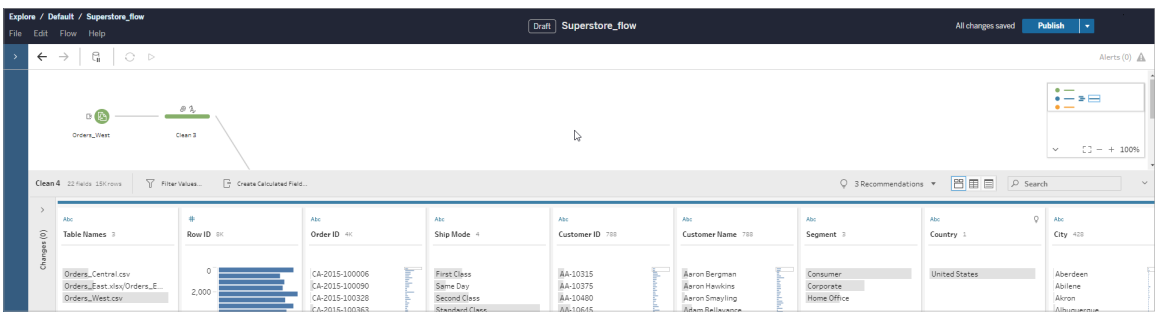

下書きのコンテンツは、パブリッシュするまで自分以外のユーザーには表示できません。変更内容を パブリッシュした後にそれを元に戻す必要がある場合は、**[**リビジョン履歴**]** ダイアログを使用して以

前パブリッシュしたバージョンを表示し、元に戻すことができます。Web 上でのフローの保存の詳細 については、「Web [上でフローを自動的に保存する](https://help.tableau.com/current/prep/ja-jp/prep_save_share.htm#automatically-save-your-flows-on-the-web)」を参照してください。

Web上でフローをパブリッシュする

Web 上でフローをゼロから作成する場合でも、既存のフローを編集する場合でも、フローを実行 する前にパブリッシュする必要があります。

- フローの下書きはサインインするサーバーにのみ パブリッシュできます。
- <sup>l</sup> **[**ファイル**]** メニューの**[Publish As (**名前を付けてパブリッシュ**)]** をクリックすると、下書きを別 のプロジェクトにパブリッシュできます。
- フローのデータベース接続に認証資格情報を埋め込むことで、フローの実行時に認証資 格情報を手動で入力しなくても、フローを実行できます。フローを開いて編集する場合は、 認証資格情報を再入力する必要があります。

認証資格情報の埋め込み

注: 認証資格情報の埋め込みは、サーバー上でフローを実行する場合にのみ適用されます。現 在、認証資格情報は、データベースに接続されているフローを編集する際に手動で入力する必 要があります。認証資格情報の埋め込みは、サーバーレベルまたはサイトレベルではなく、フロー レベルでのみ設定できます。

次のいずれかを実行します。

<sup>l</sup> トップメニューから、**[**ファイル**]** > **[**接続の認証資格情報**]** > **[Embeded in Published Flow (**パブリッシュされたフローへの埋め込み**)]** の順に選択します。

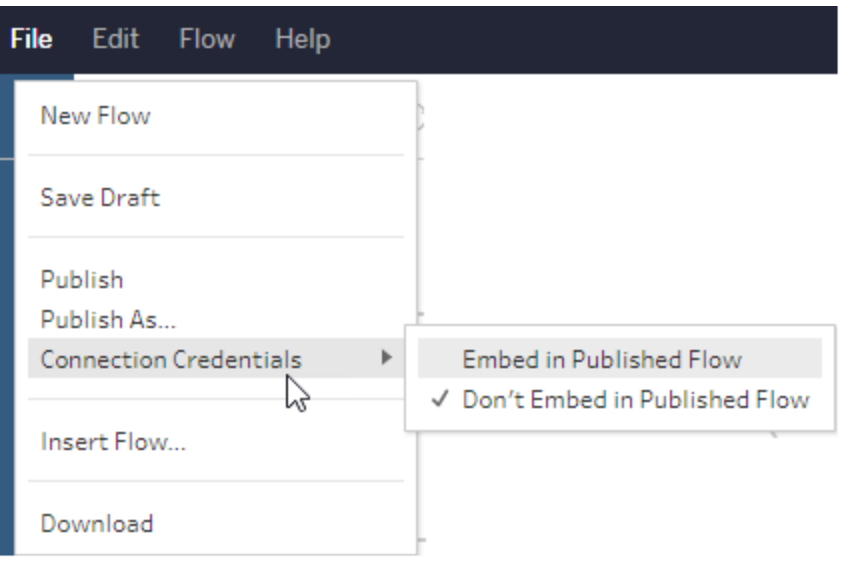

<sup>l</sup> フローをパブリッシュする場合は、**[**認証資格情報の埋め込み**]** チェックボックスをオンにしま す。このオプションは、**[Publish As (**名前を付けてパブリッシュ**)]** を選択して新しいプロジェク トに初めてフローをパブリッシュしたとき、または他のユーザーが最後にパブリッシュしたフローを 編集するときに表示されます。

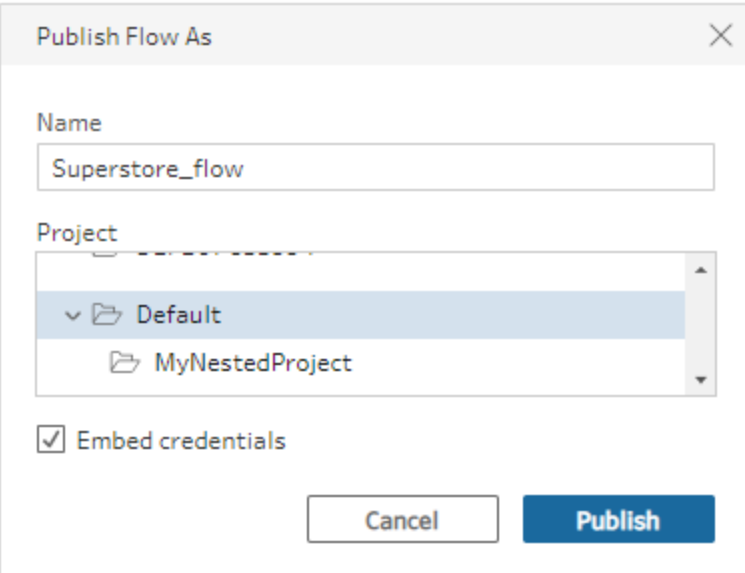

フローのパブリッシュ

フローをパブリッシュすると、それが現在のバージョンのフローになり、プロジェクトにアクセスできる他 のユーザーが実行および表示できます。パブリッシュされていないフローやフローの下書きに対して 行った変更内容は、フローをパブリッシュするまで自分以外のユーザーには表示できません。フロー のステータスの詳細については、「Web[上でフローを自動的に保存する](https://help.tableau.com/current/prep/ja-jp/prep_save_share.htm#automatically-save-your-flows-on-the-web)」を参照してください。

フローをパブリッシュするには、次のいずれかを実行します。

<sup>l</sup> トップメニューから、**[**ファイル**]** > **[**パブリッシュ**]** または**[**ファイル**]** > **[Publish As (**名前を付けて パブリッシュ**)]** を選択します。

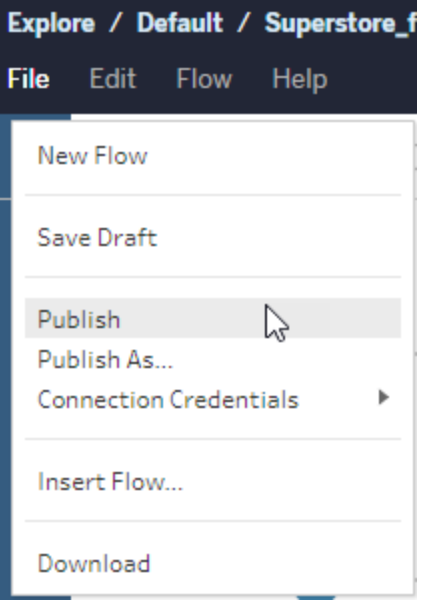

<sup>l</sup> 上部のバーで**[**パブリッシュ**]** ボタンをクリックするか、ドロップダウン矢印をクリックして **[Publish As (**名前を付けてパブリッシュ**)]** を選択します。

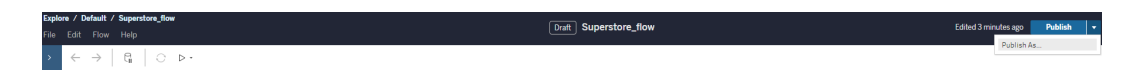

実行可能なユーザー

- <sup>l</sup> サーバー管理者、サイト管理者 Creator、およびCreator は、完全な接続およびパブリッ シュアクセスを許可します。
- Creator は、Web 作成タスクを実行できます。

# Web 上でのビューの作成とデータの探索

ビューをTableau Server で作成して操作できます。詳細については、Tableau ヘルプで以下の ユーザー向けトピックを参照してください。

Web での[Tableau](https://help.tableau.com/current/pro/desktop/ja-jp/web_author_home.htm) の使用

Tableau [サイトの概要](https://help.tableau.com/current/pro/desktop/ja-jp/navigating.htm)

Web [でのビューの編集](https://help.tableau.com/current/pro/desktop/ja-jp/web_author_build_view.htm)

[データの結合](https://help.tableau.com/current/pro/desktop/ja-jp/joining_tables.htm)

[ダッシュボードの作成](https://help.tableau.com/current/pro/desktop/ja-jp/dashboards_create.htm)

[ストーリーの作成](https://help.tableau.com/current/pro/desktop/ja-jp/story_create.htm)

Web [ページでビューおよびダッシュボードを埋め込む](https://help.tableau.com/current/pro/desktop/ja-jp/embed_landing.htm)

[バージョン間でワークブックの互換性があるようにする](https://help.tableau.com/current/pro/desktop/ja-jp/publish_version_compatibility.htm)

アラートとサブスクリプション

[サブスクリプションのトラブルシューティング](https://help.tableau.com/current/server/ja-jp/subscribe_trouble.htm)

Tableau Cloud またはTableau Server [からのデータ主導アラートの送信](https://help.tableau.com/current/pro/desktop/ja-jp/data_alerts.htm)

## データ接続のために保存された認証資格情報の管理

保存された認証資格情報の入力を要求されずにデータソースに接続できるよ うにします。接続のために保存された認証資格情報にはOAuth アクセストークン、またはユーザー 名とパスワードなどのその他の認証資格情報があります。[アカウント設定] ページで保存された認 証資格情報を管理できます。

Tableau Server では、サーバー管理者によって認証資格情報の保存が許可されている場合、[ア カウント設定] ページの**[**保存済み認証資格情報**]** セクションでそれらを検索して管理できます。

- <sup>l</sup> [保存済み認証資格情報] セクションが表示されない場合は、認証資格情報の保存の許 可について管理者に問い合わせてください。
- <sup>l</sup> Web 上でTableau Prep フローを編集する場合、再認証を求められる場合があります。

保存された認証資格情報を使用した接続のテスト

コネクターがテスト機能をサポートする場合、接続を保存された認証資格情報でテストできます。

- 1. Tableau Server またはTableau Cloud にサインインし、[アカウント設定] ページを表示しま す。
- 2. [保存済み認証資格情報] セクションで、テストしたい保存済み接続の横にある**[**テスト**]** リ ンクを選択します。

このテストによりTableau Cloud またはTableau Server がこの対応する保存された認証資格情 報を使用してアカウントにアクセスできることを確認できます。テテストが成功したにもかかわらず、 この接続管理を通じてデータにアクセスできない場合は、入力した認証資格情報でデータにアク セスできることを確認してください。

たとえば、誤って個人のGmail アカウントを使用して接続を作成している場合や、異なるアカウン トを使用してGoogle Analytics データベースにアクセスしている場合は、保存済み認証資格情 報を削除して、適切なGmail アカウントを使用してサインインする必要があります。

保存済み認証資格情報の更新

サイトにカスタムOAuth クライアントを構成した後は、既存のTableau コンテンツからのデータアク セスが中断されないようにするために、保存済み認証資格情報を更新することをお勧めします。 保存済み資格情報を更新するには、以前保存された特定のコネクタの認証資格情報を削除し てから、もう一度追加します。

保存済み資格情報をもう一度追加すると、新しいTableau コンテンツと既存のTableau コンテン ツの両方で、サーバー管理者によって構成されたカスタムOAuth クライアントを使用してデータに アクセスできるようになります。カスタムOAuth クライアントの詳細については、「[サイトのカスタム](#page-1719-0) OAuth [の構成](#page-1719-0)」を参照してください。

注**:**

- 1. Tableau Server にサインインし、**[**マイアカウントの設定**]** ページに移動します。
- 2. **[**データソースの保存済み認証資格情報**]** で、次の手順を実行します。
	- 1. コネクタの保存済み認証資格情報の横にある**[**削除**]** をクリックします。
	- 2. 同じコネクタの横にある**[**追加**]** をクリックし、プロンプトに従って1) サイト管理者から 通知されたカスタム OAuth クライアントに接続し、2)最新の認証資格情報を保存し ます。

保存されたすべての認証資格情報のクリア

**[**保存されたすべての認証資格情報の削除**]** を選択すると、ユーザーアカウントから以下の項目が 削除されます。

<sup>l</sup> アカウントに保存されているすべての接続用の認証資格情報。

注意**:**これらの保存された認証資格情報のいずれかがパブリッシュ済みワークブックや データソースで保存されている場合、これらのトークンを削除するとデータソースへのア クセスもそれらの場所から削除されます。事実上、これはまるで影響を受ける保存され た認証資格情報が使用されるあらゆる場所で「鍵を変える」ようなものです。

• パブリッシュされたデータ抽出やそれらに接続するワークブックへのアクセスに使用しているパ スワード。

保存済み認証資格情報の削除

データへのTableau アクセスを削除するには、アカウントからそのデータへの接続に関連する保存さ れた認証資格情報を削除します。認証資格情報を削除したら、次回アクセスする際にデータにサ インインする必要があります。これにより、保存済み認証資格情報が新たに作成されます。

管理者は、すべてのユーザーが同じ共有認証資格情報を使用してデータソースに接続するよう 選択できます。この場合、保存された認証資格情報はすべてのユーザーのデータ接続に関連付 けられます。また、認証資格情報は[アカウント設定] ページの[保存済み認証資格情報] には表 示されません。

注**:**Tableau Server ユーザーであるものの、保存済み認証資格情報を削除できない場合 は、サーバー設定で[ユーザーにデータソースアクセストークンの保存を許可] オプションをクリ アしたかどうかについて、管理者に問い合わせてください。

## パーソナル スペースでプライベート コンテンツを作成 および編 集

パーソナルスペースは、すべての Explorer および Creator が Tableau サイトで作業するときにコン テンツを保存するためのプライベートな場所です。パーソナルスペースに保存されたコンテンツは、 他のユーザーと共有することはできませんが、他のユーザーに見せる準備ができたらプロジェクトに 移動できます。パーソナルスペース内で、新しいワークブックを作成したり、ワークブックを個別のコ ピーとしてパーソナルスペースに保存したりできます。自分が所有する既存のコンテンツをパーソナ ルスペースに移動して編集し、後でプロジェクトに戻すこともできます。Explorer は、ワークブックに 含まれるすべてのデータを含めて、ワークブックをパーソナルスペースにダウンロードできます。

パーソナルスペースのプライバシー

パーソナルスペースに保存されたコンテンツは、自分とサイト管理者だけが閲覧できます。サイト 管理者は、ユーザーのパーソナルスペースに直接アクセスしたり、誰かのパーソナルスペースのコン テンツを編 集 したりすることはできませんが、 パーソナル スペースのワークブックを表示 および管 理 す ることができます。パーソナルスペースのワークブックは、管理者の検索結果に表示されるほか、 [Explore] ページでワークブックの場所として表示されます。また、ワークブックはプライベートである ため、ワークブックがパーソナルスペースにある場合、[パーミッション] メニューは使用できません。

Tableau Catalog とパーソナルスペース

2019.3 以降、Tableau Catalog は、Tableau Server とTableau Cloud に対するデータ管理 で使用できます。詳細については、Tableau Server またはTableau Cloud ヘルプの 「Tableau Catalog について」を参照してください。

作業環境でTableau Catalog が有効になっている場合、パーソナルスペースに保存したワーク ブックに関する情報はCatalog によってインデックス化されます。これらのワークブックは系列カウン

トに含まれますが、ワークブックを表示できるのは自分だけです。さらに、系統ツールを閲覧するユー ザーには、パーソナルスペース内のワークブックに関する情報の代わりに、必要なパーミッションが表 示されます。

コラボレーションツール

ワークブックがパーソナルスペースにある場合、共有、メトリクス、コメント、アラート、サブスクリプショ ンなど、一部の機能が無効になります。自分への既存のアラートとサブスクリプションは引き続き実 行されますが、コンテンツがプライベートになっているため、他のユーザーへのアラートとサブスクリプ ションは失敗します。メトリクスは、パーソナルスペースでは作成できませんが、接続されたワークブッ クがパーソナルスペースに移動されれば引き続き機能します。(従来のメトリクス機能は、2024 年 2 月のTableau Cloud、Tableau Server バージョン2024.2 で廃止されます。詳細については、「[メ](https://help.tableau.com/current/online/ja-jp/metrics_create.htm) [トリクスの作成とトラブルシューティング](https://help.tableau.com/current/online/ja-jp/metrics_create.htm)(廃止)」を参照してください。)

これらの制限は、ワークブックを別の場所に移動または保存すると取り除かれます。たとえば、ワー クブックにコメントが含まれていてパーソナルスペースに移動した場合、既存のコメントは非表示に なります。ワークブックを別の場所に移動すると、コメントが復元されます。

パーソナルスペースでの抽出更新

リソースの消費を制限するために、既存の抽出更新は、スケジュールされている場合は引き続き 実行されますが、ワークブックがパーソナルスペースにある間は、新しい抽出更新をスケジュールす ることはできません。

パーソナルスペースのコンテンツを検索

左側のナビゲーションメニューからパーソナルスペースにアクセスすると、パーソナルスペースのすべて のコンテンツを表示したり、新しいワークブックを作成したりできます。また、サイトの任意の場所で 作成または編集したワークブックを、パーソナルスペースに保存することもできます。

m.

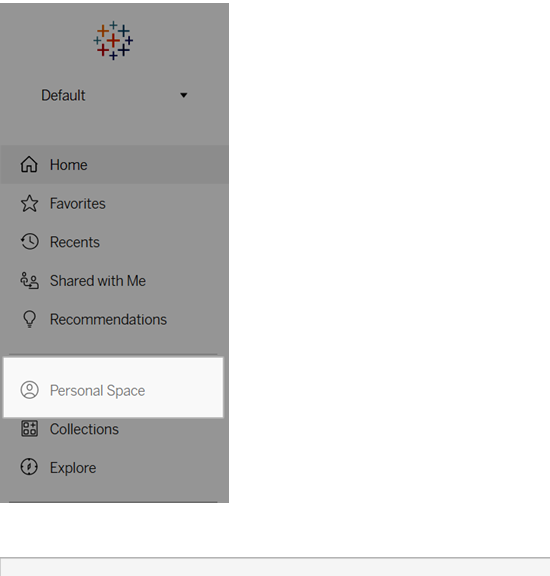

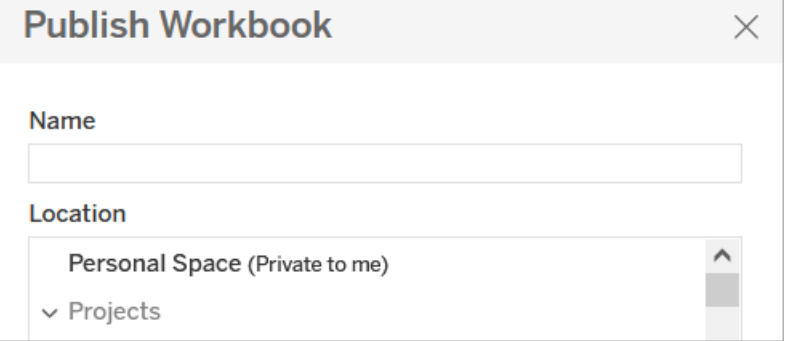

[すべてのワークブック] を選択すると、[探索] ページからパーソナルスペースのワークブックを表示す ることができ、フィルターでパーソナルスペースのコンテンツに絞り込むこともできます。

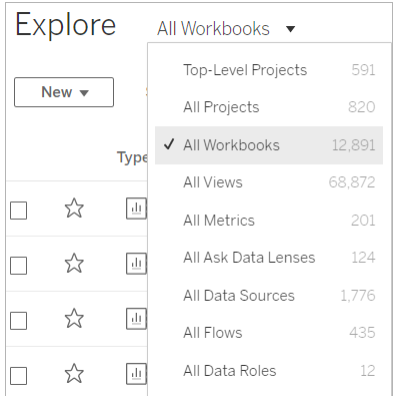

パーソナルスペースへのワークブックのパブリッシュ

パーソナルスペースは、Tableau Cloud、Tableau Server、Tableau Desktop から新規または既存 のワークブックをパブリッシュする、プライベートプロジェクトのように機能します。

Tableau Server または Tableau Cloud のパーソナルスペースへのワークブックのパブリッシュ

- 1. ワークブックを開いた状態で、[ファイル]、[名前を付けてパブリッシュ] の順に選択します。
- 2. [場所] の下で、**[**パーソナル スペース**]** を選択します。

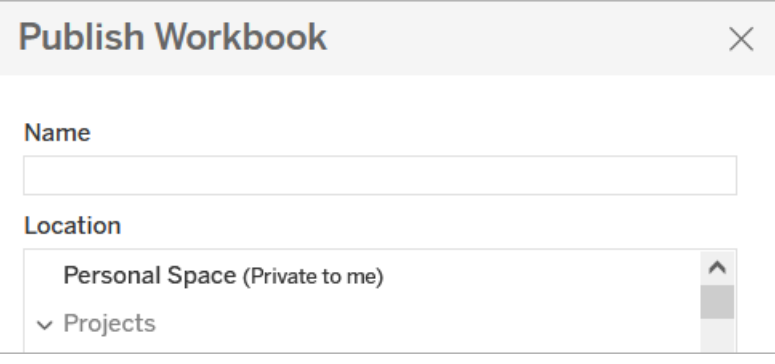

注**:** Explorer はワークブックをパーソナルスペースに保存できるだけなので、場所の選択ダイア ログが表示されない場合があります。

Tableau Desktop からパーソナルスペースへのワークブックのパブリッシュ

2023.1 以降、ワークブックをTableau Desktop からパーソナルスペースにパブリッシュできます。

- 1. パブリッシュするワークブックをTableau Desktop で開いた状態で、[サーバー]、[ワークブック のパブリッシュ] の順に選択します。
- 2. [プロジェクト] で、[パーソナルスペース]を選択します。
- 3. [データソース] で、[編集] を選択します。
- 4. [パブリッシュタイプ] の[データソースの管理] ポップアップで、すべてのデータソースについて [ワークブックに埋め込まれている] を選択します。パーソナルスペースにデータソースを個別 にパブリッシュすることはできないため、Tableau Desktop からパブリッシュする場合はデータ ソースを埋め込む必要があります。
- 5. 通常どおり、パブリッシュオプションの残りの部分を入力します。詳細については、「[ワーク](https://help.tableau.com/current/pro/desktop/ja-jp/publish_workbooks_howto.htm) [ブックをパブリッシュするための包括的な手順](https://help.tableau.com/current/pro/desktop/ja-jp/publish_workbooks_howto.htm)」を参照してください。

### ワークブックをパーソナルスペースに移動

ワークブックの所有者であり、パーソナルスペースに空きがある場合は、既存のワークブックをパー ソナルスペースに移動できます。パーソナルスペースのストレージ制限は、管理者によって設定さ れます。

ワークブックをパーソナルスペースに移動するには、次の手順を実行します。

- ワークブックを選択し、[アクション]ドロップダウンメニューをクリックします。
- [移動] を選択します。
- <sup>l</sup> [場所] の下で、**[**パーソナル スペース**]** を選択します。

注**:** Explorer はワークブックをパーソナルスペースに保存できるだけなので、移動アクションま たは場所の選択ダイアログが表示されない場合があります。

詳細については、「Web コンテンツの管理」ヘルプトピックの「[アクションの実行](https://help.tableau.com/current/pro/desktop/ja-jp/qs_content_page.htm#perform-actions)」を参照してくださ  $\iota$ 

既存のワークブックまたはデータソースをパーソナルスペースに移動すると、共有、アラート、サブス クリプションなどのツールが非表示になります。既存の抽出更新は、スケジュールされている場合 は引き続き実行されますが、ユーザーはパーソナルスペース内で新しい抽出更新をスケジュール することはできません。

既存のサブスクリプションとアラートも継続されますが、パーソナルスペースから編集することはでき ず、他のユーザーが受信者である場合は失敗します。既存の接続済みメトリクスは引き続き更 新されますが、接続済みビューは他のユーザーに表示されません。

パーソナル スペースからワークブックを移動

パーソナルスペースからワークブックを移動すると、共有、アラート、サブスクリプションなどのコラボ レーションツールが表示され、既存のコメントが再び表示されます。

## <span id="page-1164-0"></span>複数テーブルのデータ分析に関係を使用する

このキャンバスにドラッグしたテーブルでは、リレーッションシップを使用します。リレーッションシップは、 Tableau で複数テーブルを分析するためにデータを組み合わせる柔軟な方法です。

関係は、2つのテーブル間の契約と考えることができます。 これらのテーブルのフィールドを使って Viz を構築する場合、Tableau は、その契約を使用してこれらのテーブルからデータを取り込み、適切 な結合を使用してクエリを作成します。

関係によってデータの準備と分析がより簡単かつ直感的に行えるようになるため、データを結合す る際の最初のアプローチとして関係を使用することをお勧めします[。結合は、必要不可欠な場合](https://help.tableau.com/current/pro/desktop/ja-jp/datasource_datamodel_faq.htm#can-i-use-joins-between-logical-tables) [にのみ使用してください。](https://help.tableau.com/current/pro/desktop/ja-jp/datasource_datamodel_faq.htm#can-i-use-joins-between-logical-tables)この5 分間のビデオで、リレーッションシップを作成するための基本について 学んでください。

注: このビデオで示されている関係を編集するためのインターフェースは、現在のリリースとは少 し異なりますが、同じ機能を備えています。

リレーションシップのしくみの詳細については、Tableau ブログ投稿を参照してください。

- <sup>l</sup> 関係 (パート1): Tableau [に新しいデータモデリングを導入する](https://www.tableau.com/about/blog/2020/5/relationships-part-1-meet-new-tableau-data-model)
- 関係 (パート2): [ヒントとテクニック](https://www.tableau.com/about/blog/2020/5/relationships-part-2-tips-and-tricks)
- 関係 (パート3): [複数の関連するテーブルを横断して質問する](https://www.tableau.com/about/blog/2020/6/relationships-part-3-asking-questions-across-multiple-related-tables)

また、「Tableau [が関係を発明した理由](https://action-analytics.com/ep-1-why-did-tableau-invent-relationships/)」など、Action [Analytics](https://action-analytics.com/library/) からの関係に関するビデオポッド キャストも参照してください。詳細については[、ライブラリの](https://action-analytics.com/library/) [ビデオポッドキャスト] をクリックしてくださ い。

## 新しいデータソースとワークブックを作成していますか?

データソースの構築を開始するには、テーブルを[データソース] ページキャンバスにドラッグしま す。

データソースで、分析に必要なすべてのディメンションフィールドとメジャーフィールドを含む単一の テーブルを作成することができます。

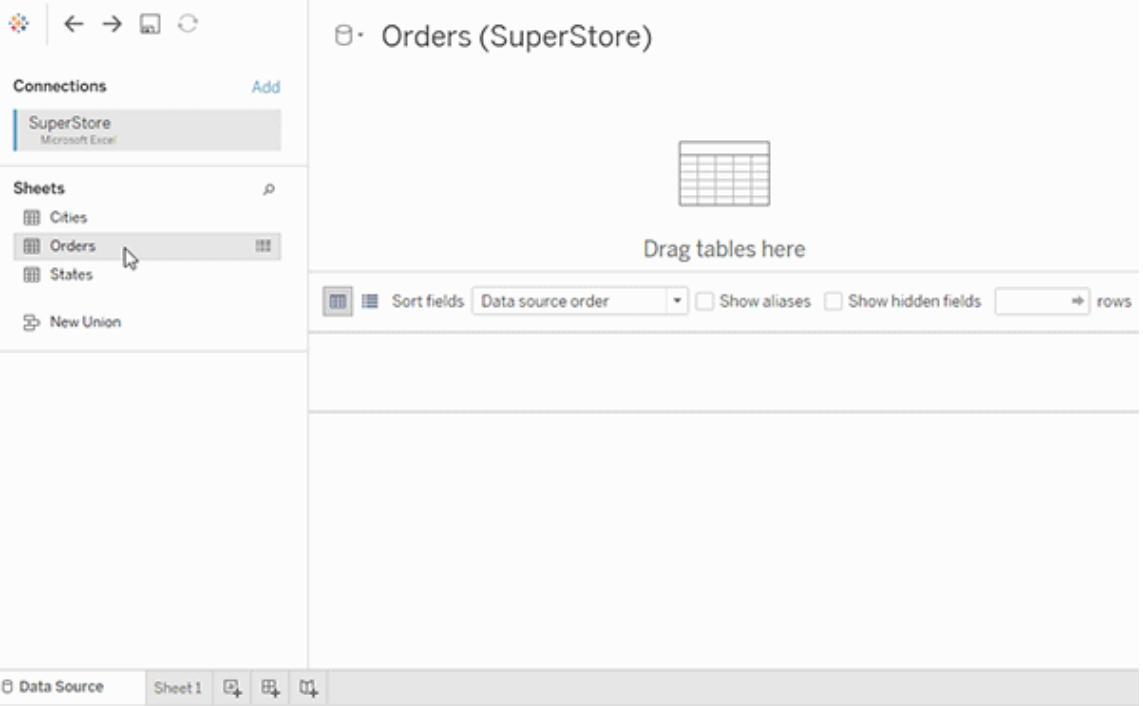

また、複数テーブルのデータソースを作成するには、さらに多くのテーブルをドラッグして、それらのリ レーッションシップを定義します。

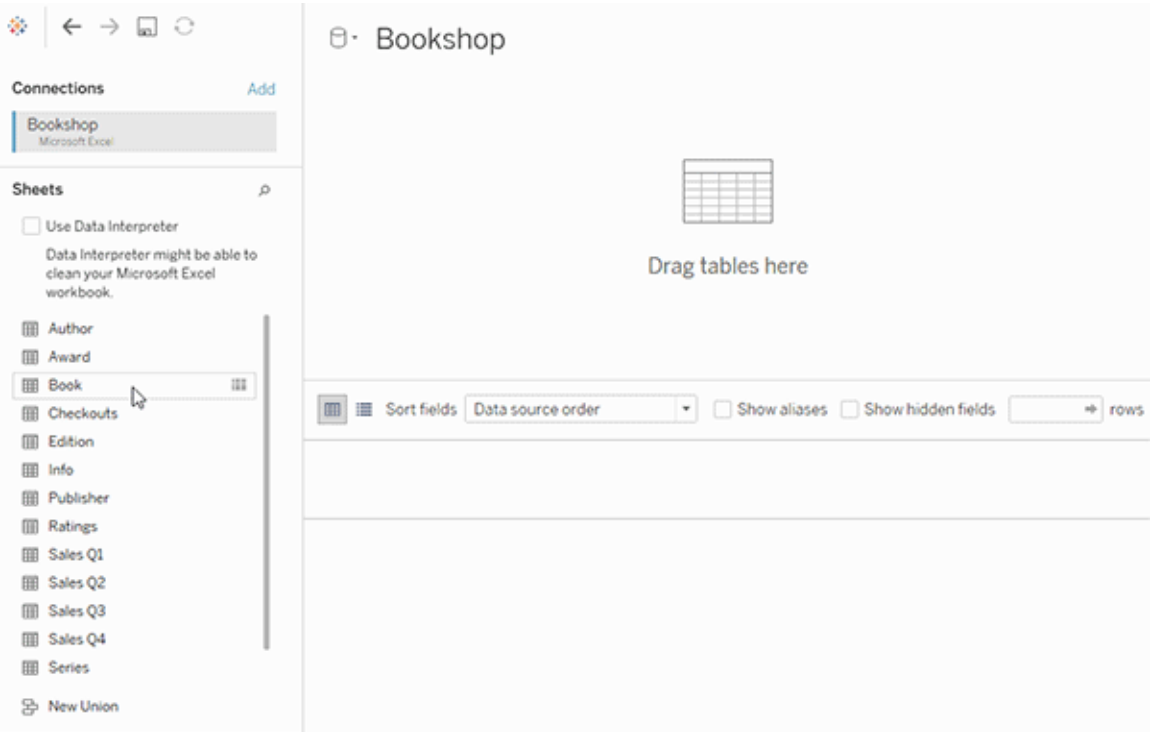

リレーッションシップの使用を開始する方法については、この1 分間のビデオをご覧ください。

注: このビデオで示されている関係を編集するためのインターフェースは、現在のリリースとは少 し異なりますが、同じ機能を備えています。

関係の使用に関する詳細については、「[データの関連付け](https://help.tableau.com/current/pro/desktop/ja-jp/relate_tables.htm)」、「[関係と結合の違い](#page-1180-0)」、「[Tableau](#page-1167-0) [データモデル](#page-1167-0)」、「[関係の作成と定義](https://help.tableau.com/current/pro/desktop/ja-jp/relate_tables.htm#create-and-define-relationships)」を参照してください。

Tableau 2020.2 でのデータソースおよび分析の変更の詳細については、「2020.2 [のデータソースと](https://help.tableau.com/current/pro/desktop/ja-jp/datasource_datamodel_whatschanged.htm) [分析で変更された内容](https://help.tableau.com/current/pro/desktop/ja-jp/datasource_datamodel_whatschanged.htm)」と「2020.2 [の関係、データモデル、データソースに関する質問](https://help.tableau.com/current/pro/desktop/ja-jp/datasource_datamodel_faq.htm)」を参照し てください。

古いワークブックやデータソースを開いていますか?

2020.2 より前のワークブックやデータソースを2020.2 で開くと、データソースがキャンバス内で単 一の論理テーブルとして表示され、「Migrated Data (移行済みのデータ)」という名前か元のテーブ ル名が付けられます。データは保持され、ワークブックはこれまでどおり使用できます。

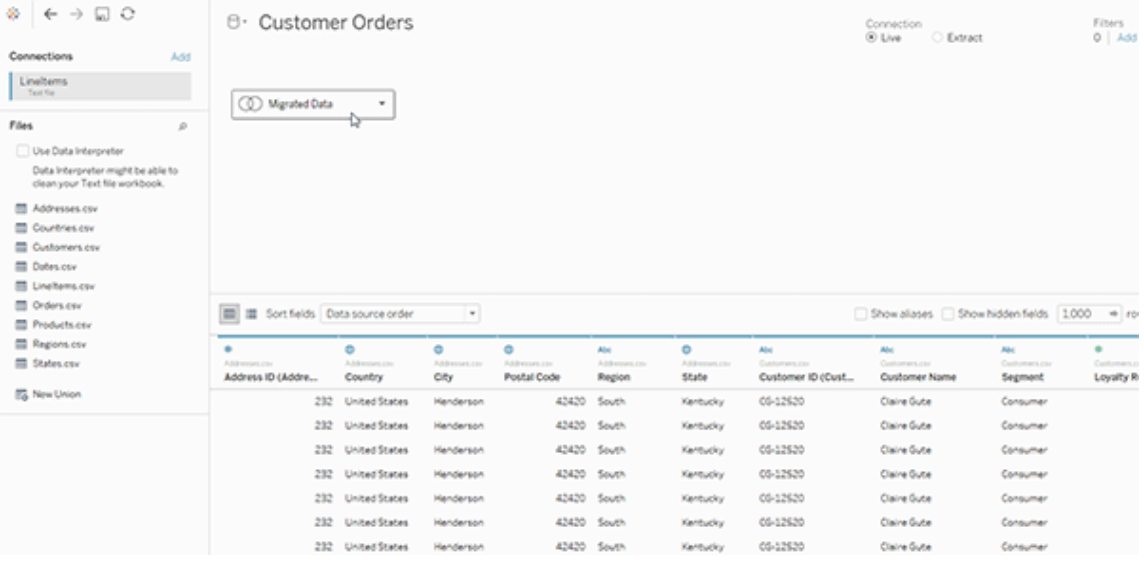

単一の論理テーブルを構成する物理テーブルを表示するには、その論理テーブルをダブルクリック して、物理レイヤーで開きます。結合とユニオンを含む、基となる物理テーブルが表示されます。

Tableau 2020.2 でのデータソースおよび分析の変更の詳細については、「2020.2 [のデータソース](https://help.tableau.com/current/pro/desktop/ja-jp/datasource_datamodel_whatschanged.htm) [と分析で変更された内容](https://help.tableau.com/current/pro/desktop/ja-jp/datasource_datamodel_whatschanged.htm)」と「2020.2 [の関係、データモデル、データソースに関する質問](https://help.tableau.com/current/pro/desktop/ja-jp/datasource_datamodel_faq.htm)」を参照 してください。

### <span id="page-1167-0"></span>Tableau データモデル

Tableau で作成したすべてのデータソースには、データモデルがあります。データモデルとは、接続 したデータベーステーブルでデータをどのようにクエリするかをTableau に伝える図のようなもので す。

**[**データソース**]** ページでキャンバスに追加したテーブルによって、そのデータモデルの構造が作成さ れます。データモデルには、単一テーブルのように単純なものもあります。また、複数のテーブルを

含む複雑なモデルには、リレーションシップ、結合、ユニオンなどのさまざまな組み合わせが使用され ています。

データモデルには、次の2 つのレイヤーがあります。

- <sup>l</sup> [データソース] ページのキャンバスで最初に表示される既定のビューは、そのデータソースの 論理レイヤーです。論理レイヤーでは、リレーションシップ(ヌードル) を使用してデータを組み 合わせます。このレイヤーは、[データソース] ページのリレーションシップのキャンバスと考えてく ださい。詳細については、「[複数テーブルのデータ分析に関係を使用する](#page-1164-0)」を参照してくださ い。
- <sup>l</sup> 次のレイヤーは物理レイヤーです。物理レイヤーでは[、結合](#page-1183-0)とユニオンを使用してテーブル間 でデータを組み合わせます。このレイヤーでは、それぞれの論理テーブルに少なくとも1 つの 物理テーブルが含まれています。物理レイヤーは、[データソース] ページの結合/ユニオンの キャンバスと考えてください。論理テーブルをダブルクリックして、結合とユニオンを表示または 追加します。

#### 論理レイヤー あいかん あいかん あんない 物理レイヤー

ヌードル = リレーションシップ インマン イン図 = 結合

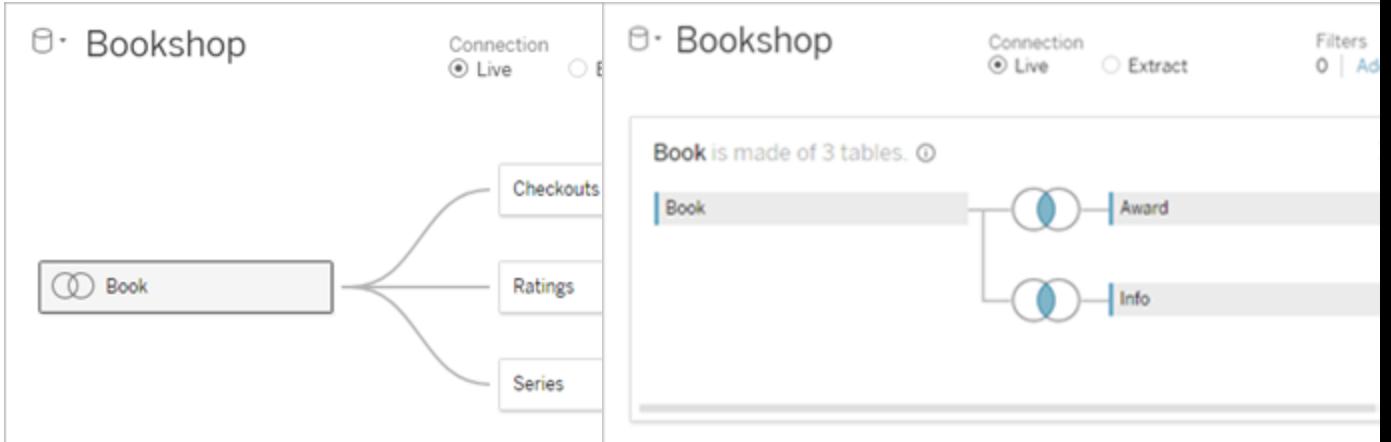

複数の関連するテーブルがあるデータソー スの最上位ビュー。これが論理レイヤーに なります。論理テーブルは、リレーションシッ プ(ヌードル) を使用して組み合わせること ができます。結合タイプは使用されません。 論理テーブルは物理テーブルのコンテナの

論理テーブルをダブルクリックで開き、物理 テーブルを表示します。物理テーブルは、結 合またはユニオンを使用して組み合わせるこ とができます。この例では、書籍の論理テー ブルが、結合された3 つの物理テーブル(書 籍、賞、情報) で構成されています。

#### 論理レイヤー あんしゃ あんしゃ あんしゃ 物理レイヤー

ように機能します。

#### 論理レイヤー あいしゃ あいしゃ 物理レイヤー

[データソース] ページのリレーションシップ のキャンバス

ここにドラッグしたテーブルは論理テーブル と呼ばれます

論理テーブルは他の論理テーブルに関連 付けることができます

論理テーブルは物理テーブルのコンテナの ように機能します

詳細レベルは、論理テーブルの行レベル にあります。

論理テーブルは、データソースにマージさ れず、行の重複が削除された(正規化) 状態のままになります。

[データソース] ページの結合/ユニオンのキャ ンバス

ここにドラッグしたテーブルは物理テーブルと 呼ばれます

物理テーブルは、他の物理テーブルに結合 またはユニオンすることができます

論理テーブルをダブルクリックすると、その物 理テーブルが表示されます。

詳細レベルは、マージされた物理テーブルの 行レベルにあります。

物理テーブルは、論理テーブルを定義する 単一のフラットなテーブルにマージされます。

データモデルのレイヤー

データソースで表示されるトップレベルビューは、データモデル[の論理レイヤーで](#page-1170-0)す。このレイヤーで は、結合ではなくリレーションシップを使用してテーブルを組み合わせるため、リレーションシップの キャンバスとみなすこともできます。

複数のテーブルのデータを組み合わせる場合、論理レイヤーのキャンバスにドラッグするテーブルに は別のテーブルとのリレーションシップが存在する必要があります。関係の結合タイプを指定する必 要はありません。Tableau では、ワークシート内の分析のフィールドとコンテキストに基づいて、適切 な結合タイプが自動的に選択されます。

データモデル[の物理レイヤー](#page-1170-0)では、結合とユニオンを使用してデータを組み合わせることができま す。このキャンバスではピボットのみを使用できます。このレイヤーは、結合/ユニオンのキャンバスと考 えることができます。以前のバージョンのTableau では、データモデル内で物理レイヤーが唯一のレ イヤーでした。それぞれの論理テーブルには、1 つまたは複数の物理テーブルを含めることができま す。

重要: Tableau では引き続き、結合とユニオンを使用する単一テーブルのデータソースを作成する ことができます。Tableau で単一テーブルの分析を行う動作は変更されていません。アップグレード したワークブックは、2020.2 以前と同じように動作します。

詳細情報: 関係を使用したデータの組み合わせに関する関連情報については、次のトピックとブロ グ投稿も参照してください。

- [関係と結合の違い](#page-1180-0)
- [複数テーブルのデータ分析に関係を使用する](#page-1164-0)
- [データの関連付け](https://help.tableau.com/current/pro/desktop/ja-jp/relate_tables.htm)
- <sup>l</sup> 関係 (パート1): Tableau [に新しいデータモデリングを導入する](https://www.tableau.com/about/blog/2020/5/relationships-part-1-meet-new-tableau-data-model)
- 関係 (パート2): [ヒントとテクニック](https://www.tableau.com/about/blog/2020/5/relationships-part-2-tips-and-tricks)
- 関係 (パート3): [複数の関連するテーブルを横断して質問する](https://www.tableau.com/about/blog/2020/6/relationships-part-3-asking-questions-across-multiple-related-tables)

また、「Tableau [が関係を発明した理由](https://action-analytics.com/ep-1-why-did-tableau-invent-relationships/)」など、Action [Analytics](https://action-analytics.com/library/) からの関係に関するビデオポッド キャストも参照してください。詳細については[、ライブラリの](https://action-analytics.com/library/) [ビデオポッドキャスト] をクリックしてくださ い。

<span id="page-1170-0"></span>[データモデル] について

以前のバージョンのTableau では、データモデルには物理レイヤーしかありませんでした。Tableau 2020.2 以降では、データモデルには論理レイヤーと物理レイヤーがあります。これにより、分析に 合わせてスキーマを使用してデータを結合するためのオプションが増えます。

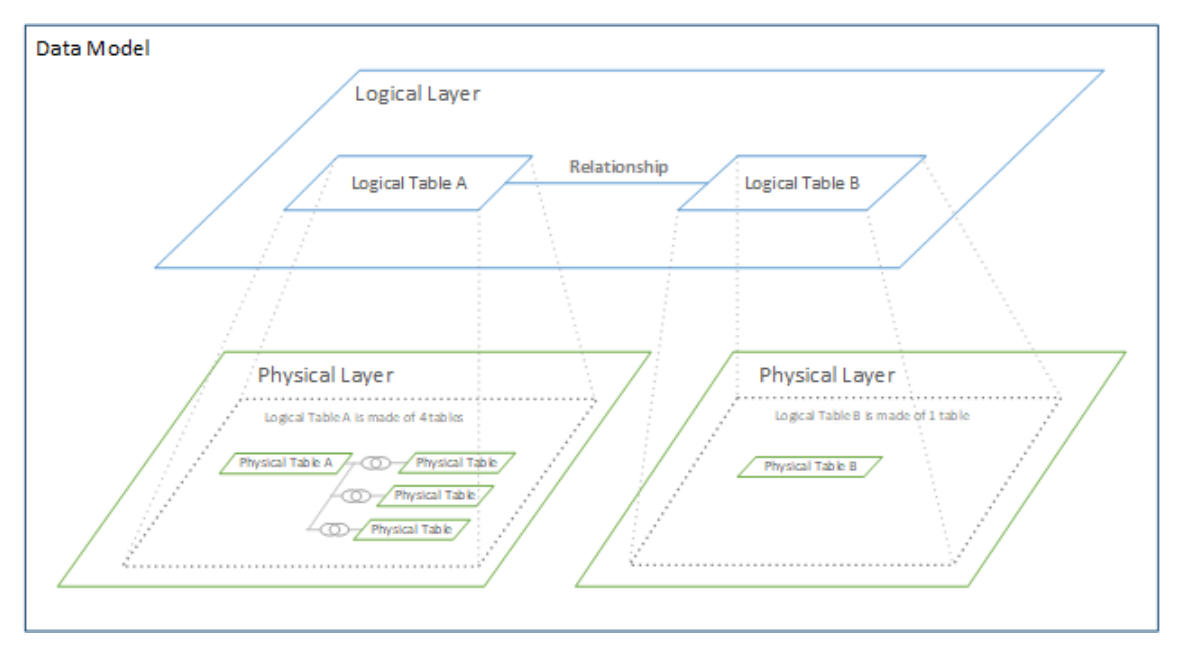

Tableau 2020.2 以降では、データソースに論理レイヤーが追加されました。論理テーブルには、 物理レイヤーの中に物理テーブルが含まれています。

以前のバージョンのTableau では、データソースにあるデータモデルは、結合とユニオンを指定で きる単一の物理レイヤーで構成されていました。結合やユニオンを使用して物理レイヤーに追加 されたテーブルによって、分析に使用できる単一の平坦化された(非正規化済みの) テーブルが 作成されていました。

#### 以前のバージョン **2020.2** 以降

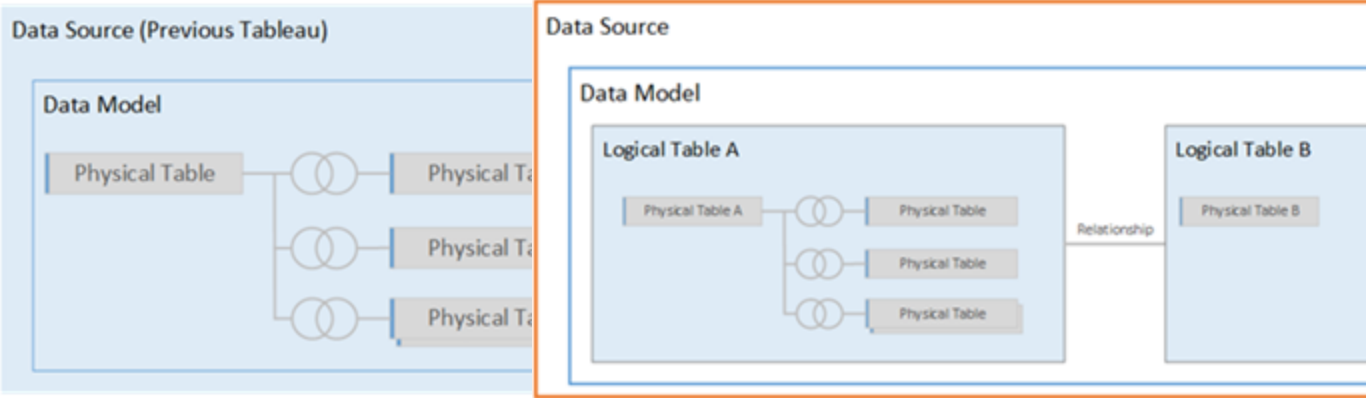

2020.2 より前のバージョンのTableau 2020.2 以降では、データモデルには論理レイ

#### 以前のバージョン **2020.2** 以降

では、データモデルには物理レイヤー ヤーと物理レイヤーの2 つのレイヤーがあります。 だけが含まれています。

Tableau 2020.2 では、データソースのデータモデルには、物理レイヤーの上に新しいセマンティック レイヤー(論理レイヤー) が含まれ、ここでは、複数のテーブルを追加して相互に関連付けることが できます。論理レイヤーにあるテーブルは、データソースにマージされず、独立した(正規化された) 状態のままで、ネイティブの詳細レベルが維持されます。

論理テーブルは、マージされた物理テーブルのコンテナーのように機能します。論理テーブルには、 単一の物理テーブルを含めることができます。または、結合またはユニオンを使用してマージされた 複数の物理テーブルを含めることができます。

新しいモデルの構築

基本的に、論理レイヤーに1 つまたは複数のテーブルを追加すると、データソースのデータモデルを 構築できます。単一の論理テーブルからデータソースを作成するか、複数のテーブルをキャンバスに ドラッグして複雑なモデルを作成できます。

- <sup>l</sup> キャンバスにドラッグした最初のテーブルは、データソース内のデータモデルのルートテーブル になります。
- ルートテーブルをドラッグした後、任意の順序でさらに別のテーブルをドラッグできます。相互 に関連付ける必要があるテーブルに加えて、各関係に対して定義する、一致したフィールド ペアを考慮する必要があります。
- スター スキーマを作 成 する場合は、最初にファクトテーブルをドラッグしてから、ディメンション テーブルをそのテーブルに関連付けると便利です。
- <sup>l</sup> キャンバス内のテーブルを削除すると、関連する子孫も自動的に削除されます。ルートテー ブルを削除すると、モデル内の他のすべてのテーブルも削除されます。
- <sup>l</sup> 各関係は、少なくとも1 つの一致するフィールドペアで構成する必要があります。複数の フィールドペアを追加すると、複合リレーションシップを作成できます。一致するペアは同じ データ型である必要があります。[データソース] ページでデータ型を変更しても、この要件は 変更されません。Tableau では、クエリの参照元データベースのデータ型が引き続き使用さ れます。
- リレーションシップは計算フィールドに基づきます。
- リレーションシップを定義 する際 は、演 算子 を使 用 して、リレーションシップで使 用 するフィー ルドの比較方法を指定できます。

関係の詳細については、「[データの関連付け](https://help.tableau.com/current/pro/desktop/ja-jp/relate_tables.htm)」の「[関係の作成と定義](https://help.tableau.com/current/pro/desktop/ja-jp/relate_tables.htm#create-and-define-relationships)」を参照してください。

複数テーブルのモデル

<sup>l</sup> 複数テーブルのモデルを作成するには、テーブルを[データソース] ページのキャンバスの論 理レイヤーにドラッグします。

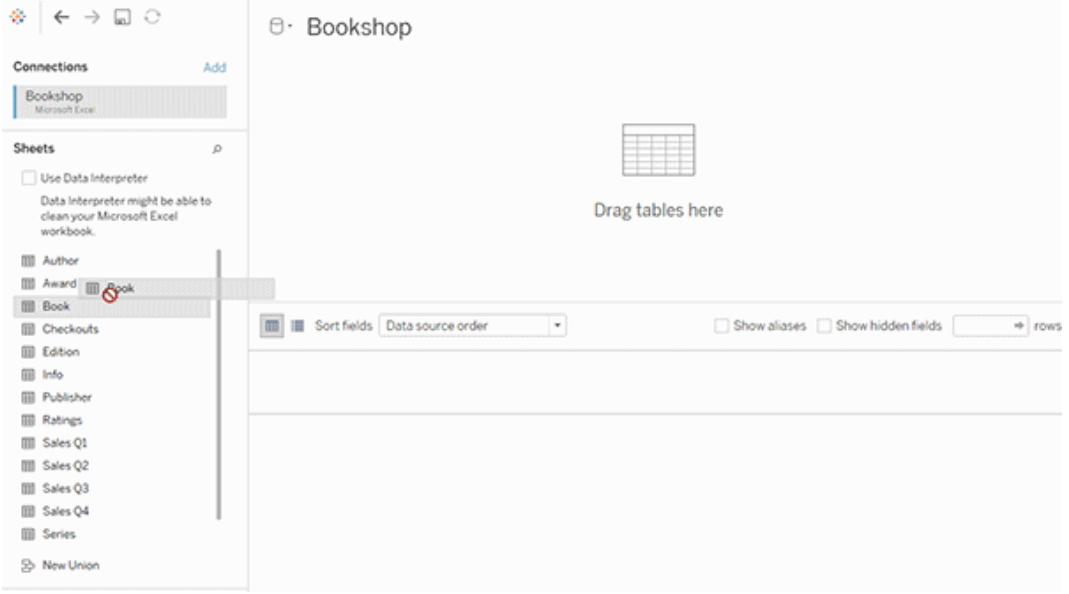

[データソース] ページのキャンバスの論理レイヤーにドラッグするテーブルは、相互に関連している 必要があります。追加のテーブルを論理レイヤーのキャンバスにドラッグすると、Tableau では、既 存のキー制約と一致するフィールドに基づいて、リレーションシップを自動的に作成し、そのリレー ションシップの定義を試みます。一致するフィールドを判別できない場合は、ユーザーがそれらの フィールドを選択する必要があります。

制約が検出されない場合は、多対多のリレーションシップが作成され、参照整合性が**[Some records match (**一部のレコードが一致**)]** に設定されます。これらの既定の設定は安全な選択 肢であり、データソースに対して最大の柔軟性を提供します。既定の設定では完全外部結合に 対応しており、分析する際はテーブルデータを集計してから結合を形成するとクエリを最適化でき ます。分析には、各テーブルのすべての列データと行データを使用できます。

テーブルをダブルクリックすると、任意の論理テーブル内にデータを追加できます。これにより、[デー タソース] ページのキャンバスの物理レイヤーが開きます。結合やユニオンを使用する必要がある

場合は、結合したりユニオンしたりするテーブルを物理レイヤーキャンバスにドラッグできます。物理 テーブルは論理テーブルにマージされます。

複数のテーブルを組み合わせるには、「[リレーションシップの作成と定義](https://help.tableau.com/current/pro/desktop/ja-jp/relate_tables.htm#create-and-define-relationships)」の手順に従ってください。

単一テーブルのモデル

● 単一テーブルのモデルを作成するには、[データソース] ページの論理レイヤーのキャンバスに テーブルをドラッグします。その後、[データ] ペインのテーブルのフィールドを分析に使用できま す。

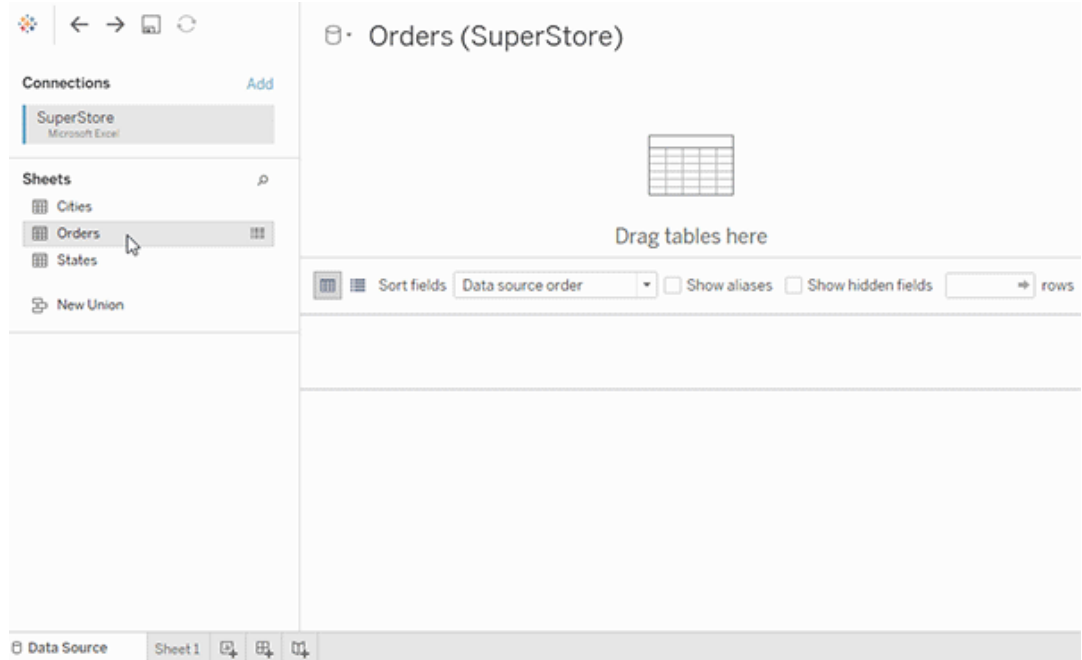

他のテーブルを含む単一テーブルのモデル

テーブルをダブルクリックすると、単一の論理テーブル内にデータを追加できます。これにより、[データ ソース] ページのキャンバスの物理レイヤーが開きます。結合やユニオンを使用する必要がある場合 は、結合したりユニオンしたりするテーブルを物理レイヤーキャンバスにドラッグできます。物理テーブ ルは論理テーブルにマージされます。

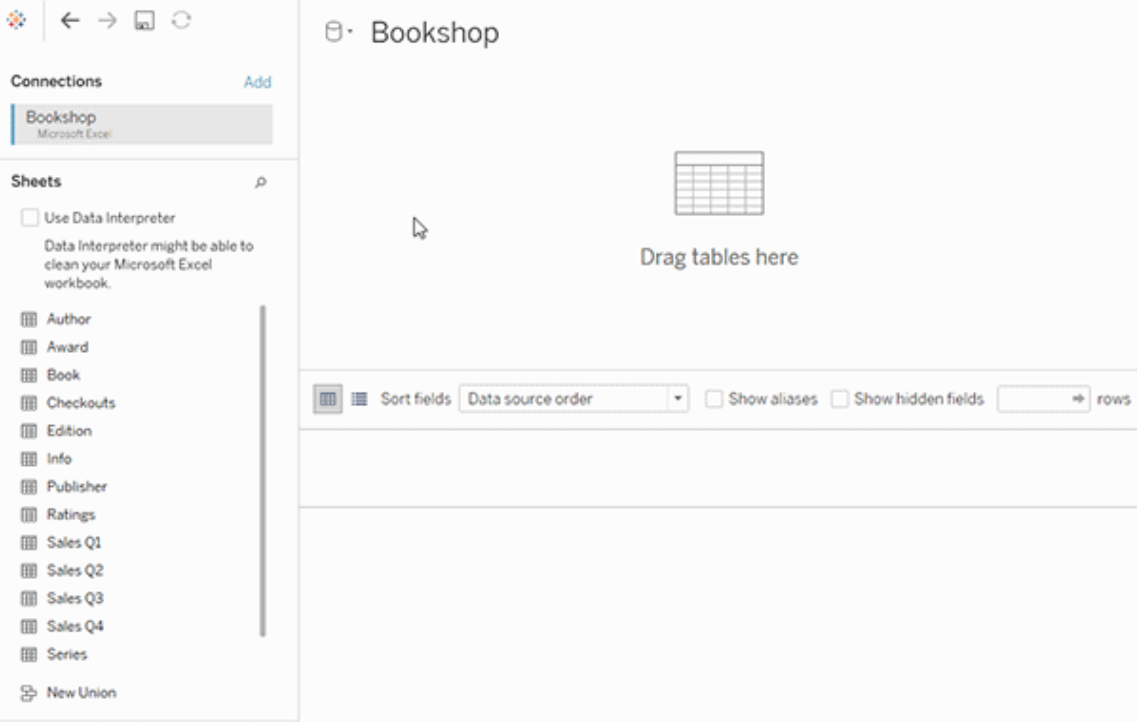

この例 では 、 データ ソースの関 係 キャンバス (論 理 レイヤー) に [Book] テーブルが表 示 され ます。 [Book] 論理テーブルをダブルクリックすると、結合/ユニオンキャンバス(物理レイヤー) が開きます。

この例では、結合によって賞と情報のテーブルが書籍のテーブルにマージされます。この場合、賞 の詳細レベルでは、書籍と賞との結合は一対多になります。これにより、書籍と情報のメジャーバ リューが重複します。重複を避けるため、書籍の論理テーブル内で賞と情報を結合する代わり に、それらを書籍に関連付けることができます。

対応しているデータモデルのスキーマ

Tableau 2020.2 で導入されたデータモデリング機能は、スターモデルやスノーフレークデータモデ ルなどの一般的な複数のテーブルによるデータシナリオの分析を容易に行えるように設計されて います。Tableau のデータソースでは、次のモデルタイプが対応しています。

単一テーブル

ディメンションとメジャーの混合を含む単一の論理テーブル上の分析は、Tableau 2020.2 以前と 同様に機能します。結合、ユニオン、カスタムSQL などの組み合わせを使用して論理テーブルを 作成できます。

Customers

スタースキーマとスノーフレークスキーマ

エンタープライズデータウェアハウスでは、メジャーが中央のファクトテーブルに含まれ、ディメンション が独立したディメンションテーブルに個別に格納される、スタースキーマまたはスノーフレークスキー マでデータが構造化 されるのが一般的です。このデータの編成では、ロールアップやドリルダウンな ど、多くの一般的な分析フローがサポートされます。

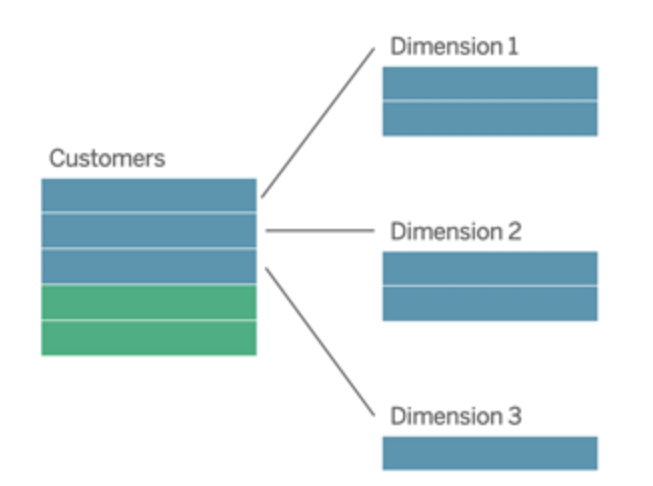

これらのモデルは、Tableau 2020.2 以降で使用できるデータモデリング機能のリレーションシップで 直接表現できます。

まず、ファクトテーブルをモデルにドラッグしてから、ディメンションテーブルをファクトテーブル(スタース キーマ内) または他のディメンションテーブル(スノーフレーク内) に関連付けます。

通常、適切にモデルされたスタースキーマまたはスノーフレークスキーマでは、ファクトテーブルとディ メンションテーブルの間のリレーションシップは多対 1 になります。この情報がデータウェアハウスにエ ンコードされている場合、Tableau は自動的にこれを使用してリレーションシップのパフォーマンスオ

プションを設定します。設定されていない場合は、この情報を自分で設定できます。詳細について は、「[パフォーマンスオプションを使用して関係のクエリを最適化する](https://help.tableau.com/current/pro/desktop/ja-jp/datasource_relationships_perfoptions.htm)」を参照してください。

適切にモデル化したスタースキーマやスノーフレークスキーマでは、ファクトテーブルのすべての行 に、各ディメンションテーブルの一致するエントリが含まれます。これがtrue でデータウェアハウスの 整合性制約にキャプチャされた場合、Tableau は自動的にこの情報を使用して、[パフォーマンス オプション] の参照整合性設定を設定します。一部のファクトテーブル行がディメンションテーブル 内に一致する行を持たない場合 ("遅延到着ディメンション" または"早期到着ファクト" とも呼ば れます) は、メジャーの計算時にすべての行が保持されますが、ディメンションヘッダーを表示すると きに値が削除される可能性があります。詳細については、「[パフォーマンスオプションを使用して関](https://help.tableau.com/current/pro/desktop/ja-jp/datasource_relationships_perfoptions.htm) [係のクエリを最適化する](https://help.tableau.com/current/pro/desktop/ja-jp/datasource_relationships_perfoptions.htm)」を参照してください。

複数のテーブルでメジャー含むスタースキーマとスノーフレークスキーマ

一部のスタースキーマまたはスノーフレークスキーマでは、分析のすべてのメジャーがファクトテーブ ルに含まれています。ただし、多くの場合、分析のディメンションテーブルに関連する追加のメ ジャーが関係している可能性があります。ディメンションテーブルにメジャーが含まれていない場合 でも、分析でディメンションの値をカウントしたり集計するのが一般的です。このような場合は、ファ クトテーブルとディメンションテーブルはあまり明確に区別されていません。データモデルをわかりや すく表示するには、まず最も細かいテーブルをデータソースのキャンバスに追加してから、そのテー ブルに他のすべてのテーブルを関連付けることをお勧めします。

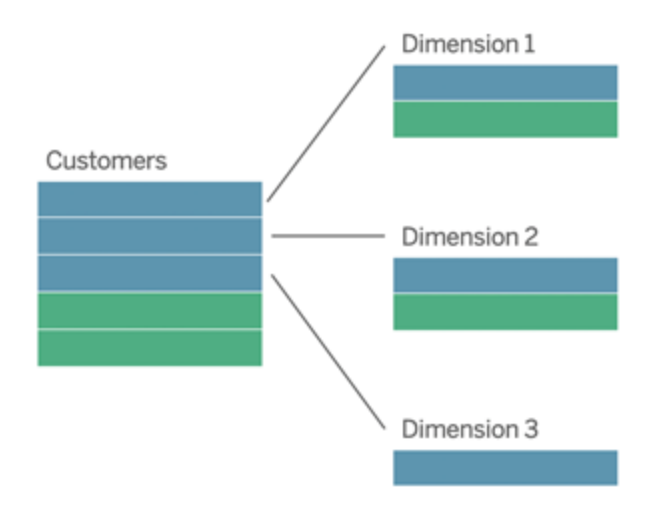

これらのテーブルを結合して1つの論理テーブルにする場合、LOD計算またはCOUNT DISTINCT を使用して値を重複しないようにする予防措置を講じなければ、ディメンションテーブル 内のメジャーがレプリケートされ、集計が歪んでしまいます。ただし、これらのテーブル間にリレーショ ンシップを作成する場合、Tableau は、結合を実行する前にメジャーを集計し、不要な重複の問 題を回避します。これにより、測定の詳細レベルを慎重に追跡する必要が解消されます。

マルチファクト分析

Tableau のデータモデリング機能では、マルチファクト分析の一部の形式に対応しています。前述 のモデルが1 つのディメンションテーブルにのみ関連する場合は、追加のファクトテーブル(メジャー を含む) を追加できます。たとえば、Customer 360 などの分析のように、複数のファクトテーブル テーブルまとめてから共有ディメンションを分析できます。これらのファクトテーブルは、ディメンション テーブルとは異なる詳細レベルにしたり、それぞれを異なる詳細レベルにすることができます。また、 ディメンションテーブルと多対多のリレーションシップを持つことができます。このようなシナリオの場 合、Tableau では集計の前に値がレプリケートされないようにします。

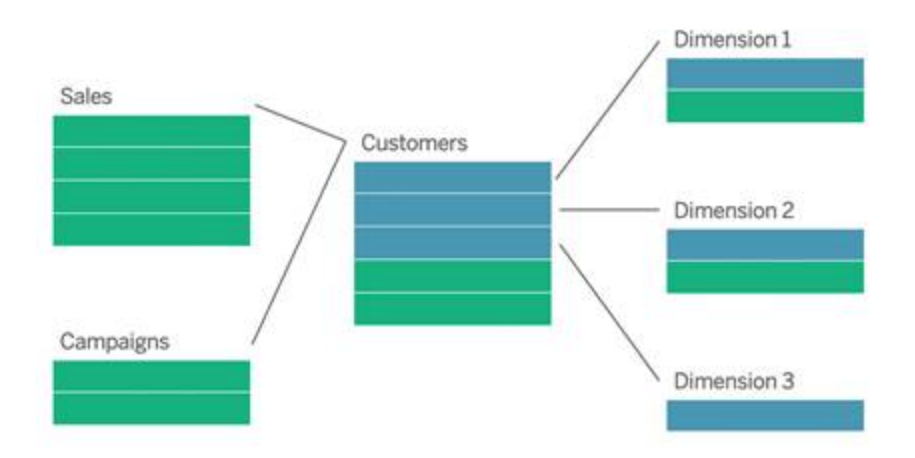

ファクトテーブルを関連付ける共有ディメンションテーブルがない場合は、カスタム SQL を使用する か、他のディメンションテーブルの結合またはユニオンを使用して、ディメンションテーブルを動的に 作成できる場合があります。

ファクトテーブルが2 つある場合は、共通ディメンション上で相互に直接関連付けることができま す。このタイプの分析は、ファクトテーブルの1つに共通ディメンションのスーパーセットが含まれてい る場合に最適です。

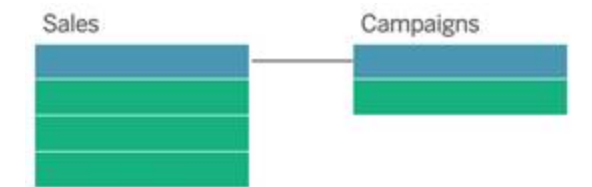

対応していないモデル

<sup>l</sup> 複数の共有ディメンションテーブルに関連付けられた複数のファクトテーブル。ユースケー スによっては、複数の共有ディメンションテーブルに複数のファクトテーブルが関連付けられ ているのはよくあることです。たとえば、2 つの共通ディメンションテーブル(日付と顧客) に2 つのファクトテーブル(店舗販売とインターネット販売) を関連付けているとします。通常、こ のようなシナリオでは、データモデルで循環リレーションシップを作成する必要があります。循 環関係は現在サポートされていません。

このタイプのモデルを近似するには、一部のテーブルを物理レイヤーにマージします。たとえ ば、店舗販売とインターネット販売を単一のテーブルにまとめて、そのテーブルを[日付] と [顧客] に関連付けることができます。あるいは、日付と顧客をクロス結合して、単一のディ メンションテーブルを作成し、それを店舗販売とインターネット販売に関連付けることができ ます。

<sup>l</sup> 共有ディメンション上で **3** つ以上のファクトテーブルを直接関連付ける。論理レイヤーでこ のモデルを構築することは可能ですが、単一のテーブルのディメンションのみを使用しない限 り、不要な結果が表示される場合があります。

データモデルにおけるリレーションシップの要件

- <sup>l</sup> テーブルを関連付ける際は、リレーションシップを定義するフィールドが同じデータ型である 必要があります。[データソース] ページでデータ型を変更しても、この要件は変更されませ ん。Tableau では、クエリの参照元データベースのデータ型が引き続き使用されます。
- リレーションシップは地理的フィールドに基づいて定義することはできません。
- データモデルでは循環関係に対応していません。
- パブリッシュされたデータソース間の関係を定義 することはできません。

関連付けたテーブルの利点が限られる要因

<sup>l</sup> テーブル内にダーティデータがある(つまり、適切に構造化されたモデルを考慮して作成して おらず、メジャーとディメンションが複数のテーブルに混在している) 場合、複数テーブルの分 析がさらに複雑になることがあります。

- データソースフィルターを使用すると、データ内で結合選択を行うTableauの機能が制限さ れます。結合選択とは、Tableau で不要な結合を削除してクエリを簡略化する方法のこと です。
- 関係全体を通じて一致しない値が多〈含まれるテーブル。
- <sup>l</sup> 複数のファクトテーブルと複数のディメンションテーブルを相互に関連付けた場合 (共有ディ メンションや適合ディメンションのモデル化を試みた場合)。

<span id="page-1180-0"></span>関係と結合の違い

関係は、複数のテーブルのデータを分析用に組み合わせる動的で柔軟な方法です。リレーション シップの結合タイプは定義しないため、リレーションシップを作成するときにはベン図が表示されませ ん。

関係は、2つのテーブル間の契約と考えることができます。 これらのテーブルのフィールドを使って Viz を構築する場合、Tableau は、その契約を使用してこれらのテーブルからデータを取り込み、適切 な結合を使用してクエリを作成します。

- <sup>l</sup> 結合タイプが不要。必要な操作は、一致するフィールドを選択して関係を定義することだけ です([結合タイプは定義しません](#page-1183-0))。Tableau では、既存のキー制約と一致するフィールド名 に基づいて、リレーションシップの作成を試みます。次に、それらが使用するフィールドである ことを確認するか、フィールドペアを追加して、テーブルを関連付ける方法をさらに明確に定 義します。
- コンテキストに応じた自動処理。関係では、分析時にコンテキストが発生するまで結合が 行われません。ビジュアライゼーションで使用されているフィールドに基づいて結合タイプが自 動的に選択されます。分析中は、結合タイプがインテリジェントに調整され、ネイティブの詳 細レベルがデータ内で保持されます。元となる結合について考えずに、Viz のフィールドの詳 細レベルで集計を見ることができます。FIXED などのLOD 式を使用して、関連付けられた テーブル内でデータが重複しないようにする必要はありません。
- <sup>l</sup> 柔軟。関係は多対多にすることができ、完全外部結合を使用できます。リレーションシップ を使用してテーブルを組み合わせるのは、全データがワークブックの単一データソースに入っ ている、すべてのViz 用の柔軟なカスタムデータソースを作成するようなものです。Tableau では、ビジュアライゼーションのフィールドとフィルターに基づいて必要なテーブルのみがクエリさ れるため、さまざまな分析フローに使用できるデータソースを構築できます。

詳細については、「[データの関連付け](https://help.tableau.com/current/pro/desktop/ja-jp/relate_tables.htm)」と「[関係を敬遠しないで](https://help.tableau.com/current/pro/desktop/ja-jp/datasource_dont_be_scared.htm)」を参照してください。

結合は、データを組み合わせるためのオプションとして引き続き使用できます。論理テーブルをダブ ルクリックして、結合キャンバスに移動します。詳細については[、結合についてを](#page-1183-0)参照してください。

ビデオを視聴する: Tableau で関係を使用する方法については、この5 分間のビデオを参照してく ださい。

注: このビデオで示されている関係を編集するためのインターフェースは、現在のリリースとは少し異 なりますが、同じ機能を備えています。

また、「Tableau [が関係を発明した理由](https://action-analytics.com/ep-1-why-did-tableau-invent-relationships/)」など、Action [Analytics](https://action-analytics.com/library/) からの関係に関するビデオ ポッド キャストも参照してください。詳細については[、ライブラリ](https://action-analytics.com/library/)の[ビデオポッドキャスト] をクリックしてくださ  $\iota$ 

リレーションシップクエリのしくみの関連情報については、Tableauの次のブログ投稿を参照してくだ さい。

- <sup>l</sup> 関係 (パート1): Tableau [に新しいデータモデリングを導入する](https://www.tableau.com/about/blog/2020/5/relationships-part-1-meet-new-tableau-data-model)
- 関係 (パート2): [ヒントとテクニック](https://www.tableau.com/about/blog/2020/5/relationships-part-2-tips-and-tricks)
- <sup>l</sup> 関係 (パート3): [複数の関連するテーブルを横断して質問する](https://www.tableau.com/about/blog/2020/6/relationships-part-3-asking-questions-across-multiple-related-tables)

リレーションシップと結合の特性

関係は、複数のテーブルのデータを分析用に組み合わせる動的で柔軟な方法です。関係によっ てデータの準備と分析がより簡単かつ直感的に行えるようになるため、データを結合する際の最 初のアプローチとして関係を使用することをお勧めします[。結合は、必要不可欠な場合にのみ使](https://help.tableau.com/current/pro/desktop/ja-jp/datasource_datamodel_faq.htm#can-i-use-joins-between-logical-tables) [用してください](https://help.tableau.com/current/pro/desktop/ja-jp/datasource_datamodel_faq.htm#can-i-use-joins-between-logical-tables)。

リレーションシップを使用してテーブルを組み合わせると、次のような利点があります。

- <sup>l</sup> データソースの定義、変更、再利用が容易になります。
- 正確な詳細レベル(LOD) での複数テーブルにまたがるデータ分析が容易になります。
- <sup>l</sup> 詳細レベルが異なる分析では、LOD 式またはLOD 計算を使用する必要はありません。
- <sup>l</sup> 現在のビジュアライゼーションで使用されているフィールドを持つテーブルのデータに対しての み、クエリが実行されます。

関係

- 論理テーブル間に柔軟性の高いヌードルとして表示されます。
- <sup>l</sup> 2 つの論理テーブル間で一致するフィールドを選択する必要があります。
- <sup>l</sup> 結合タイプを選択する必要はありません。
- 関連付けられたテーブルのすべての行データと列データをデータソースでも使用できるように します。
- データソースでは分析中も、各テーブルの詳細レベルを維持します。
- <sup>l</sup> 複数の詳細レベルで独立したドメインを作成します。テーブルはデータソースにはマージされ ません。
- <sup>l</sup> 分析では、使用しているフィールドに基づいて適切な結合が自動的に作成されます。
- 集計値を重複させない(パフォーマンスオプションを[多対多]に設定している場合)
- <sup>l</sup> 一致しないメジャーバリューを保持する(パフォーマンスオプションを[Some Records Match (一部のレコードが一致)] に設定している場合)

結合

結合とは、データの静的に組み合わせる方法です。分析を行う前に、物理テーブル間の結合を事 前に定義する必要があり、定義を変更すると、そのデータソースを使用するすべてのシートに影響 が及びます。結合したテーブルは常に単一のテーブルにマージされます。その結果、結合したデータ に不一致の値が欠落するか、集計値が重複する場合があります。

- 物理テーブルごとにベン図アイコンが表示されます。
- 結合タイプと結合句を選択する必要があります。
- <sup>l</sup> 結合した物理テーブルは、データの組み合わせが固定された単一の論理テーブルにマージ されます。
- 不一致のメジャーバリューをドロップする可能性があります。
- <sup>l</sup> フィールドが異なる詳細レベルである場合、集計値が重複する可能性があります。
- <sup>l</sup> 抽出フィルターや集計など、データの単一テーブルが必要なシナリオに対応できます

リレーションシップの使用要件

- <sup>l</sup> テーブルを関連付ける際は、リレーションシップを定義するフィールドが同じデータ型である必 要があります。[データソース] ページでデータ型を変更しても、この要件は変更されません。 Tableau では、クエリの参照元データベースのデータ型が引き続き使用されます。
- リレーションシップは地理的フィールドに基づいて定義することはできません。
- <sup>l</sup> データモデルでは循環関係に対応していません。
- パブリッシュされたデータソース間 の関 係 を定 義 することはできません。

関連付けたテーブルの利点が限られる要因

- <sup>l</sup> テーブル内にダーティデータがある(つまり、適切に構造化されたモデルを考慮して作成して おらず、メジャーとディメンションが複数のテーブルに混在している) 場合、複数テーブルの分 析がさらに複雑になることがあります。
- <sup>l</sup> データソースフィルターを使用すると、データ内で結合選択を行うTableau の機能が制限 されます。結合選択とは、Tableau で不要な結合を削除してクエリを簡略化する方法のこ とです。
- 関係全体を通じて一致しない値が多〈含まれるテーブル。
- <sup>l</sup> 複数のファクトテーブルと複数のディメンションテーブルを相互に関連付けた場合 (共有 ディメンションや適合ディメンションのモデル化を試みた場合)。

<span id="page-1183-0"></span>結合について

データソースの物理レイヤー内のテーブル間では引き続き結合を指定できます。論理テーブルを ダブルクリックして、物理レイヤーの結合/ユニオンのキャンバスに移動し、結合またはユニオンを追 加します。

すべての最上位の論理テーブルには、少なくとも1 つの物理テーブルが含まれています。論理テー ブルを開くと、その物理テーブル間の結合を表示、編集、作成できます。論理テーブルを右クリック し、**[**開く**]** をクリックします。テーブルをダブルクリックしても開くことができます。

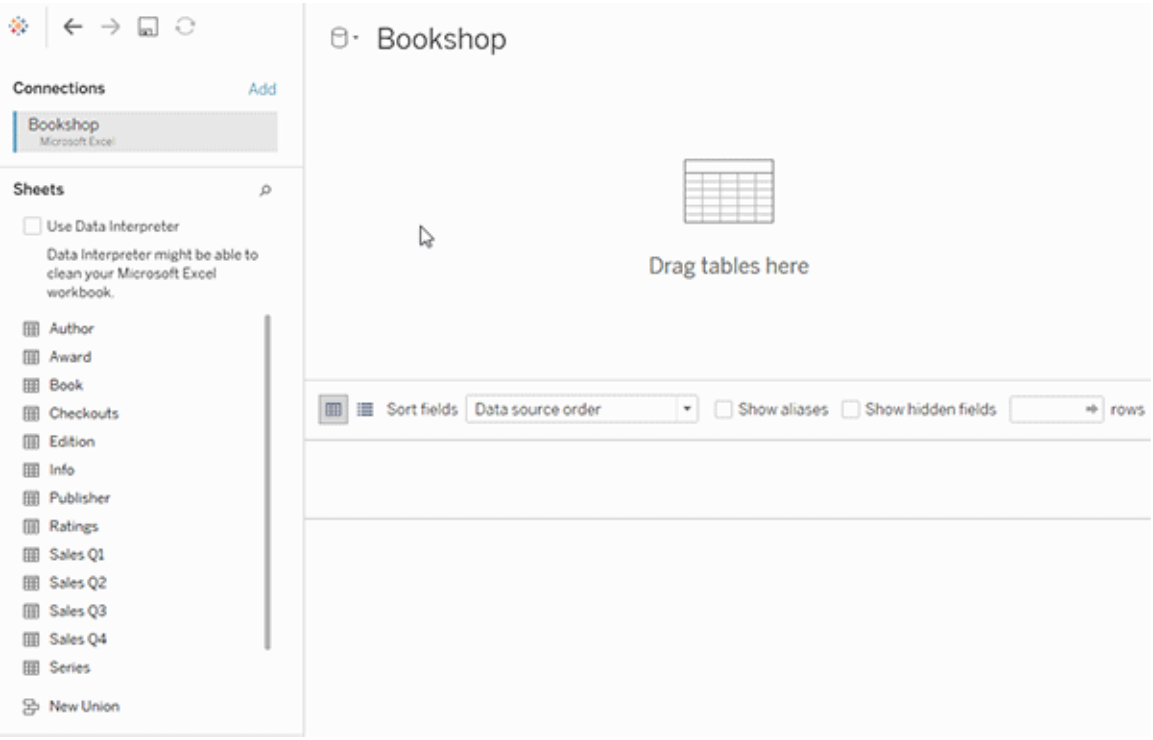

作成したデータソースには2つのレイヤーがあります。最上位のレイヤーは、データソースの論理レ イヤーです。論理レイヤーでは、関係を使用して表間でデータを組み合わせます。

次のレイヤーは、データソースの物理レイヤーです。物理レイヤーでは、結合を使用してテーブル間 でデータを組み合わせます。詳細については、「[データモデルの構造](https://help.tableau.com/current/pro/desktop/ja-jp/datasource_datamodel.htm)」を参照してください。

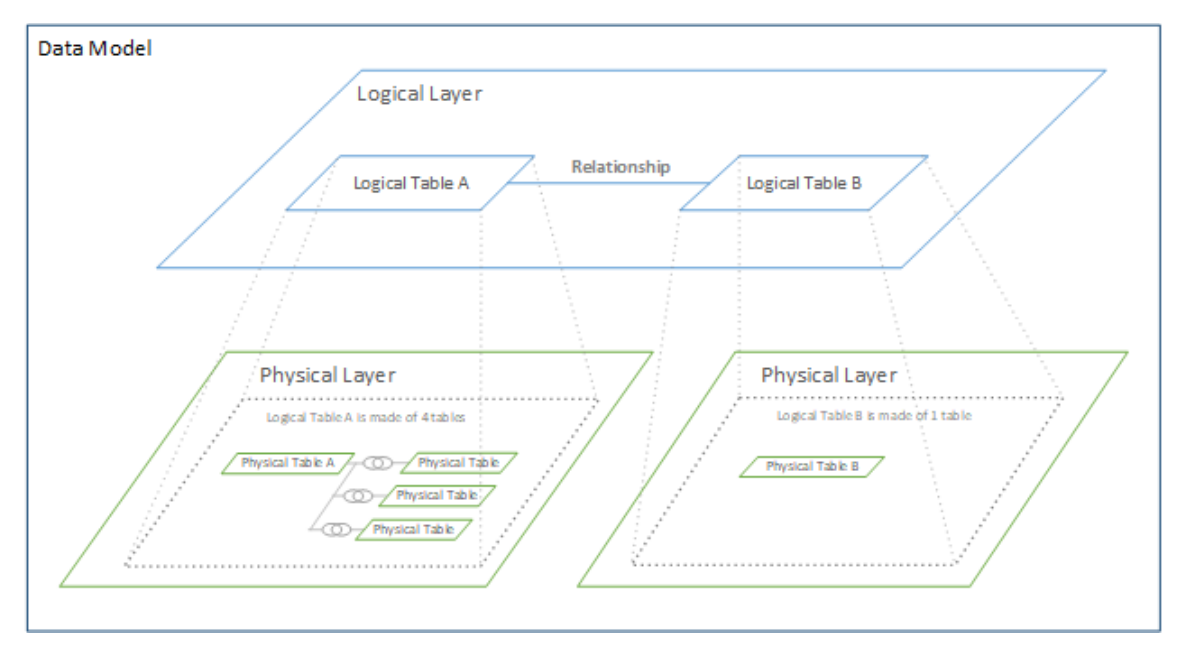

パフォーマンスオプションを使用してリレーションシップクエリを最適化する

パフォーマンスオプションは、リレーションシップ内の2 つのテーブル間のカーディナリティ( 一意性) と 参照整合性( 一致する記録) を定義するオプションの設定です。これらの設定は、Tableau での 分析中にクエリを最適化するのに役立ちます。

- 適切な選択肢がわからない場合は、Tableau で表示される既定の推奨設定を使用して ください。既定値は安全に使用でき、分析中に正しい集計と結合が自動的に生成されま す。基数や参照整合性がわからない場合は、これらの設定を変更する必要はありませ ん。
- <sup>l</sup> データの形状がわかっている場合は、必要に応じてこれらの設定を変更し、2 つの表のレ コード間の一意性と一致を表すことができます。

多くの分析シナリオでは、関係の既定の設定を使用すると、分析に必要なすべてのデータを得る ことができます。シナリオによっては、パフォーマンスオプションの設定を調整してデータをより正確に 記述できます。リレーションシップを使用してデータを組み合わせて分析する詳細については、 「[データの関連付け](https://help.tableau.com/current/pro/desktop/ja-jp/relate_tables.htm)」とTableau ブログ記事「[リレーションシップ、パート](https://www.tableau.com/about/blog/2020/5/relationships-part-1-meet-new-tableau-data-model)1: Tableau に新しいデータ [モデリングを導入する](https://www.tableau.com/about/blog/2020/5/relationships-part-1-meet-new-tableau-data-model)」を参照してください。

カーディナリティと参照整合性の設定の意味

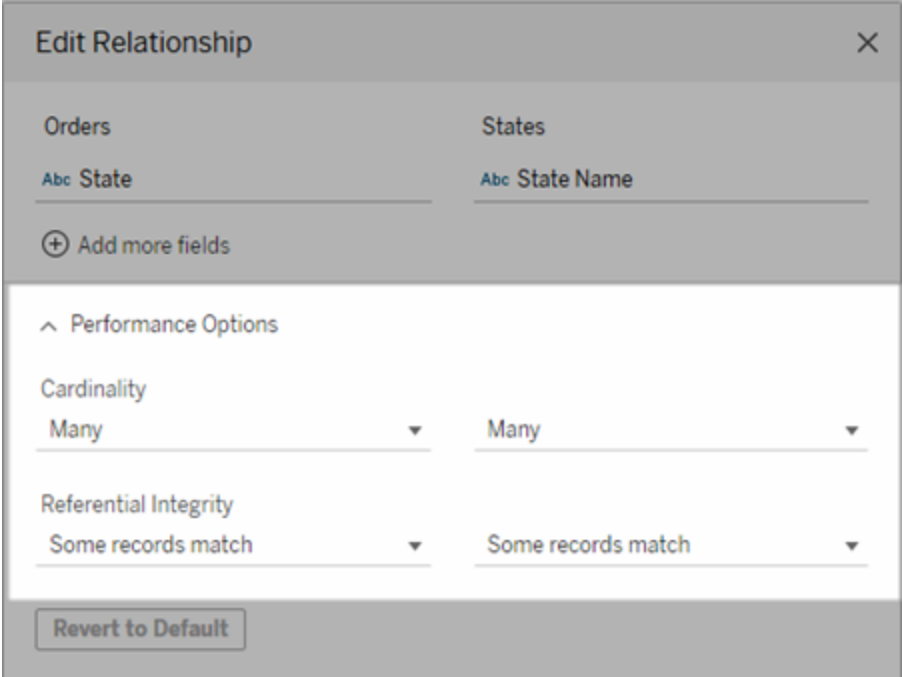

カーディナリティオプション

カーディナリティの設定は、分析中にデータを自動的に結合する際の前後に表データを集計するか どうかを決定します。

- <sup>l</sup> フィールドの値が一意でない場合や一意かどうかわからない場合は、**[Many (**多**)]** を選択し ます。分析中に結合を形成する前に、関連データが集計されます。
- <sup>l</sup> フィールド値が一意の場合は、**[One (1)]** を選択します。分析中、集計前に関連データが 結合されます。このオプションを設定すると、リレーションシップ内のフィールド値が一意の場 合にワークブック内のクエリが適切に最適化されます。ただし、フィールド値が一意でない場 合に**[One (1)]** を選択すると、ビューに重複する集計値が表示される場合があります。

注: **[1]** を選択すると、各キー値が一意で、NULL 値を持つ行が1 つだけの場合と同様にレコード が扱われます。

参照整合性オプション

参照整合性の設定では分析中にメジャーのディメンション値を取得するために使用する結合のタ イプを決定できます。

- フィールドの一部の値が他のテーブルの値と一致しない場合や、一致しているかどうかが不 明な場合は、**[**一部のレコードが一致する**]** を選択します。分析中、Tableau では外部結 合を使用してメジャーのディメンション値が取得されます。一致しないメジャーを含むすべて のメジャー値がビューに表示されます。
- <sup>l</sup> フィールドの値が他のテーブルの値と確実に一致する場合は、**[**すべてのレコードが一致す る**]** を選択します。この設定により、分析時に生成される結合は少なく、またシンプルにな り、クエリが最適化されます。この表に一致しない値がある場合、分析中に表示される結 果が一貫しなくなる(一致しない値が削除されたりビューに表示されなかったりする) ことが あります。

注: **[**すべてのレコードが一致する**]** を選択すると、リレーションシップに使用されるフィールドに NULL 値が存在しない場合と同様にレコードが処理されます。分析中には、Tableau は内部結 合を使用してメジャーの値が取得されます。既定では、Tableau はNULL キーを結合しません。

[カーディナリティと参照整合性](https://help.tableau.com/current/pro/desktop/ja-jp/cardinality_and_ri.htm)の概念の詳細については、「カーディナリティと参照整合性」を参照 してください。

結合について

データソースの物理レイヤー内のテーブル間では引き続き結合を指定できます。論理テーブルを ダブルクリックして、結合キャンバスに移動します。

すべての最上位の論理テーブルには、少なくとも1 つの物理テーブルが含まれています。論理テー ブルを開くと、その物理テーブル間の結合を表示、編集、作成できます。論理テーブルを右クリック し、**[**開く**]** をクリックします。テーブルをダブルクリックしても開くことができます。
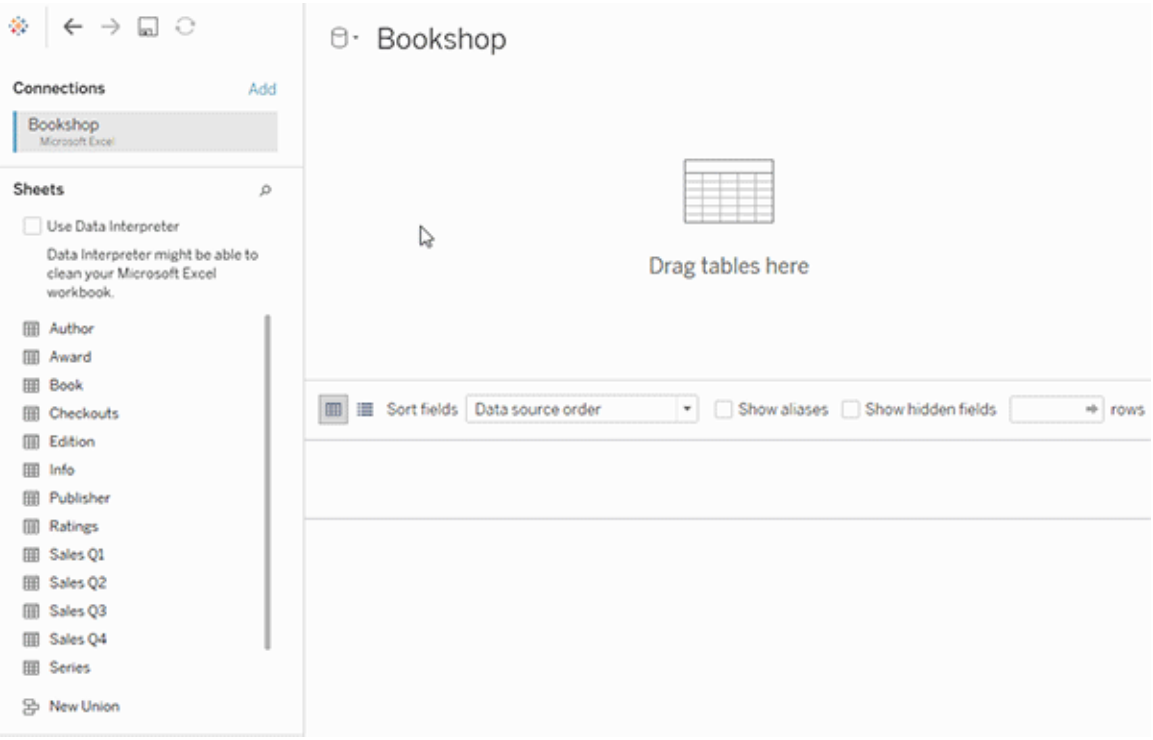

作成したデータソースには2つのレイヤーがあります。最上位のレイヤーは、データソースの論理レ イヤーです。論理レイヤーでは、関係を使用して表間でデータを組み合わせます。

次のレイヤーは、データソースの物理レイヤーです。物理レイヤーでは、結合を使用してテーブル間 でデータを組み合わせます。詳細については、「[データモデルの構造](https://help.tableau.com/current/pro/desktop/ja-jp/datasource_datamodel.htm#dm_log_phys)」を参照してください。

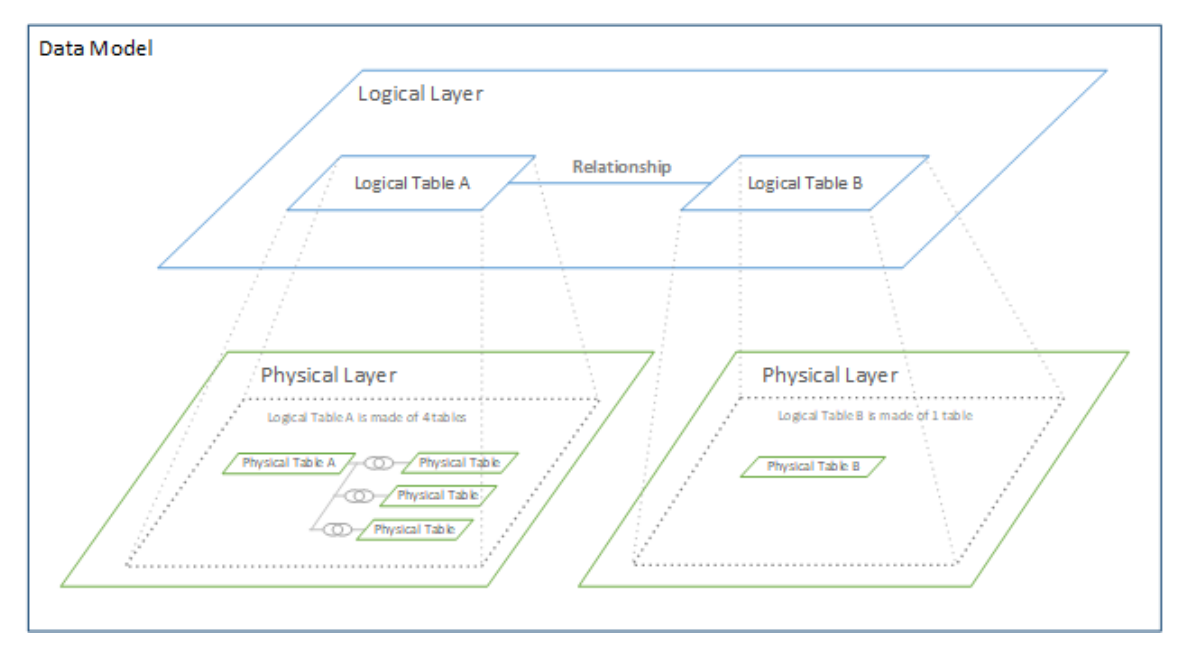

パフォーマンスオプションの使用に関するヒント

データの形状がわかっている場合は、[パフォーマンスオプション] のオプション設定を使用して、テー ブルのカーディナリティを互いに(1 対 1、1 対多、多対多など) 確立し、参照整合性を示すことが できます(1 つのテーブルの値は常に他のテーブルに一致があります)。

[パフォーマンスオプション] の各設定の意味は、「はい」と「いいえ」ではなく、「はい」と「わからない」 と考えることができます。テーブルの値が一意であることが確実である場合は、**[1]**を選択します。 一方のテーブルの各レコードが、もう一方のテーブルの1 つ以上のレコードと一致することを確認 する場合は、**[**すべてのレコードが一致する**]** チェックボックスをオンにします。それ以外の場合は、 既定の設定をそのまま使用します。

データの形状が不明な場合は、既定の設定を使用します。Tableau のデータ内でこれらの設定 を検出できない場合の既定の設定は、次のとおりです。

- カーディナリティ:多対多
- <sup>l</sup> 参照整合性: 一部のレコードが一致す

Tableau がデータ内の主要なリレーションシップや参照整合性を検出すると、それらの設定が使 用され、「検出済み」として表示されます。

既定の設定を再適用するには、**[**既定値に戻す **]** をクリックします。

用語の定義

カーディナリティとは、フィールド(列) やフィールドの組み合わせに含まれるデータの一意性を指しま す。分析する表に多くのデータ行が含まれる場合、クエリに時間がかかる場合があります (および全 体的なデータソースのパフォーマンスが影響されます)。そのため、Tableau では、表間の関連列の カーディナリティに基づいてデータを組み合わせる方法を選択することをお勧めします。

- <sup>l</sup> 低カーディナリティー: 関連する列に多くの繰り返しデータがある場合。たとえば、[Products (製品)] というテーブルには、[Furniture (家具)]、[Office Supplies (オフィス用品)]、 [Technology (テクノロジー)] という3 つの値を含む[カテゴリ] 列が含まれる場合があります。
- <sup>l</sup> 高基数: 関連する列に非常に一意なデータがある場合。たとえば、[Orders (注文)] という テーブルには、商品の注文ごとに一意の値を含む[Order ID (注文 ID)] 列が含まれる場合 があります。

参照整合性とは、一方のテーブルの行に一致する行が常に他方のテーブルにも存在することを意 味します。たとえば、売上表の行には常に製品カタログの表に一致する行があります。

# Web 画像 をワークシートに動的に追加する

Tableau では、画像はデータを分析する際の強力なツールです。靴の月別売上高のViz を想像 してみてください。データは、ウェッジヒールよりもハイヒールのほうが売れていることを示しています が、この2 つのタイプの靴の違いを想像することはできません。そこで、イメージの役割が登場しま す。Web 画像をワークシートに動的に追加し、それらをヘッダーで使用して視覚的な詳細を追加 することができます。

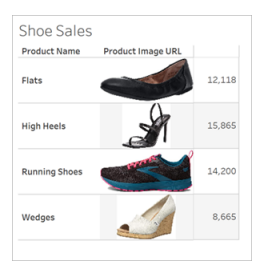

#### データソースを準備する

イメージの役割は、Web 画像を指すURL を含む個別のディメンションフィールドに割り当てること ができます。データを準備するには、画像フィールドが、イメージの役割を割り当てるための

Tableau によって設定されている要件を満たしていることを確認します。

- <sup>l</sup> URL で移動する先が、.png、.jpeg、.jpg、.svg、.webp、.jfif、.ico、.gif のいずれかの画像 ファイルであることを確認します。
- 各 URL が http または https で始 まっていることを確認します。トランスポートプロトコルが含 まれていない場合、Tableau は https を想定します。
- <sup>l</sup> データセットで使用される画像の数を最適化します。通常は、フィールドごとに最大 500 個の画像を読み込むことができます。
- <sup>l</sup> 各画像ファイルが200 KB 未満であることを確認します。

注**:** Tableau 23.1 以前を使用している場合、URL は、ファイル拡張子が.jpg、.jpeg、または .png の画像ファイルに移動する必要があります。

Tableau 23.2 以降では、.gif ファイルがサポートされていますが、.gif アニメーションは、クライア ント側レンダリングが有効になっているTableau Cloud およびTableau Server でのみ表示さ れます。サーバー側レンダリングが有効になっているTableau Desktop およびTableau Server では、.gif ファイルが静的画像として表示されます。

Viz の複雑さによっては、Tableau がデフォルトでサーバー側のレンダリングを使用する場合が あります。その場合、フィールドあたりの画像数は100 に制限されます。複雑性の設定とサー バー側のレンダリングの詳細については、「[クライアント側レンダリングの構成](https://help.tableau.com/current/server/ja-jp/browser_rendering.htm)」を参照してくださ い。

データセットの例:

| 製品名        | 製品画像 URL                                 | 製品売上高  |
|------------|------------------------------------------|--------|
| フラット       | https://img.example.com/flats.png        | 12,118 |
| ハイヒール      | https://img.example.com/highheels.png    | 15,865 |
| ランニング シューズ | https://img.example.com/runningshoes.png | 14,200 |
| ウェッジ       | https://img.example.com/wedges.png       | 8,665  |

イメージの役割をURL に割り当てる

データソースに接続したら、[データソース] ページまたはワークシートの[データ] ペインからイメージの 役割をURL に割り当てることができます。

[データソース] ページから割り当てる:

- 1. 画像のURL がある列を見つけます。
- 2. 列の左上にあるアイコンを右クリック(Mac ではControl を押しながらクリック) し、**[**イメージの 役割**]** > **[URL]** を選択します。

アイコンが画像アイコンに変わり、画像を使用できるようになります。

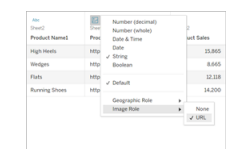

ワークシートから割り当てる:

- 1. 新しいワークシートを開きます。
- 2. 画像のURL がある個別のディメンションフィールドを見つけます。
- 3. ディメンションフィールドを右クリック(Mac ではControl を押しながらクリック) し、**[**イメージの 役割**]** > **[URL]** を選択します。

アイコンが画像アイコンに変わり、画像を使用できるようになります。

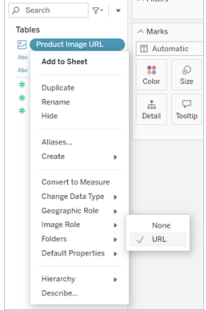

ビジュアライゼーションに画像を追加する

ワークシートから、[イメージの役割] フィールドを[行] または[列] シェルフにドラッグします。これでViz 上で画像と関連データを表示できるようになりました。

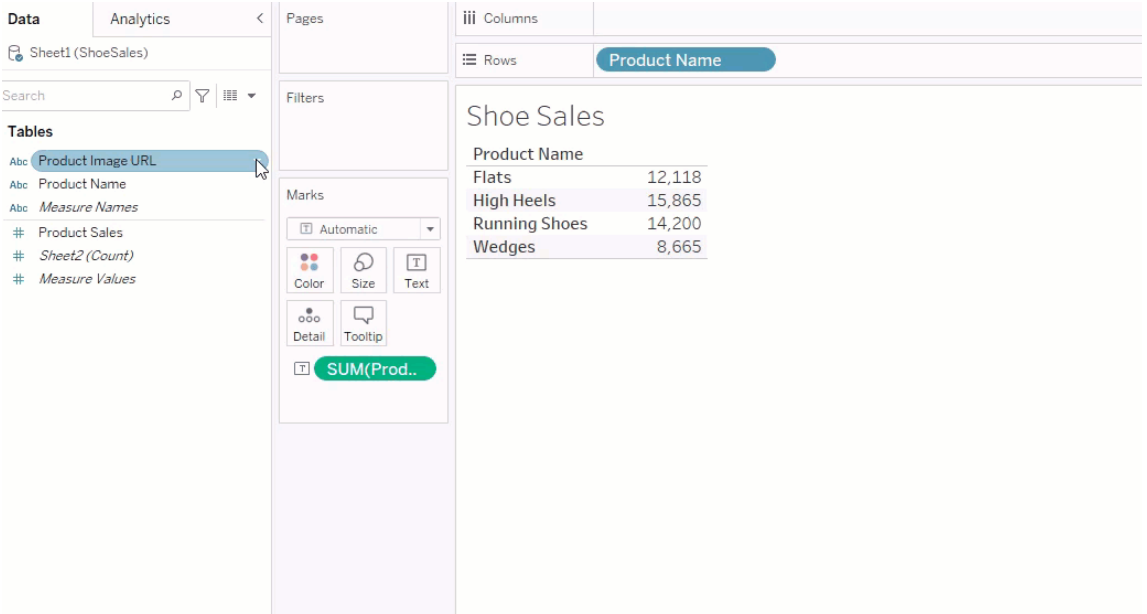

#### ビジュアライゼーションを共有する

画像を含むワークブックはエクスポートして共有することができます。Viz で使用する画像は、Viz を 共有するすべてのユーザーが閲覧できるようにしてください。たとえば、ファイアウォールの内部にあ る内部サーバーでホストされている画像を使用している場合は、Viz を共有するユーザー全員が 画像にアクセスするための十分な権限を持っていることを確認します。この例では、同じサーバー に接続してViz を表示しているユーザーは、問題なく画像を表示しています。ただし、Viz を Tableau Cloud サーバー上のPDF にエクスポートしているユーザーは、画像を表示できない場合 があります。

エクスポートされたワークブックをViewer がTableau 2022.3 以前で開こうとすると、画像を表示す ることができません。

注**:** ベストプラクティスとして、スクリーンリーダーやその他のアクセシビリティソフトウェアがコンテ ンツにアクセスできるように、イメージの役割フィールドは常にテキストの説明と一緒に配置し ます。

画像の接続に関するトラブルシューティング

フィールドごとに許可されている画像の数を超えてる場合や、複雑なViz に大きな画像ファイルが ある場合、またはモバイルデバイスでViz を表示している場合に、画像が表示されないことがありま す。このセクションは、このようなエラーのトラブルシューティングに役立ちます。

Viz に画像が表示されない

### Viz 内の画像が多すぎる

Viz の複雑さにもよりますが、通常、フィールドごとに500 個の画像を読み込むことができます。複 雑なViz の場合は、既定でサーバー側レンダリングになることがあります。サーバー側レンダリングで は、フィールドごとに100 個の画像を読み込むことができます。

Viz 内の画像が多すぎるというエラーメッセージが表示された場合は、画像をフィルターで除外して からやり直してください。

### Tableau が画像にアクセスできない

画像の代わりに破損した画像アイコンが表示される場合は、まず画像を表示するための十分な権 限があることを確認してください (または、画像がファイアウォールの内側にある場合など)。Tableau は画像にアクセスできなければならず、画像を表示するために別の認証を要求することはできませ ん。

画像を表示する権限があり、サイズ要件を満たしている場合は、設定ページでWeb 画像が有効 になっていることを確認してください。

Tableau Desktop の場合:

- 1. ワークブックから、ツールバーの**[**ヘルプ**]** をクリックします。
- 2. **[**設定とパフォーマンス**]** > **[**ダッシュボード**Web** 表示セキュリティ**]** の順に選択します。
- 3. **[Web** ページ オブジェクトと**Web** 画像を有効にする**]** がオンになっていることを確認します。

Tableau Cloud の場合:

- 1. ナビゲーションパネルで、**[**設定**]** をクリックします。
- 2. [全般] で、下にスクロールして**[Web** ページ オブジェクト**]** と**[Web** 画像**]** を見つけます。
- 3. **[Web** ページ オブジェクトと**Web** 画像を有効にする**]** がオンになっていることを確認します。

一部の画像がViz に表示されない

### 画像ファイルが大きすぎる

レンダリングするには、各画像ファイルを200KB 未満にする必要があります。画像ファイルのサイズ を確認して、もう一度やり直してください。

# 以前のバージョンのTableau を使用している

Tableau 23.1 以前を使用している場合、.png、.jpeg、および.jpg 画像ファイルのみがサポートさ れます。Tableau のバージョンをアップグレードするか、使用しているTableau のバージョンでサポー トされている種類のファイルを使用してください。

#### 画像のURL は http または https で始まる必要があります

各画像のURL はhttp またはhttps で始まる必要があります。Tableau は現在、FTP/SMTP 呼び 出しをサポートしていません。URL の形式を確認して、もう一度やり直してください。

画像ファイルは URL キーである必要があります。

イメージの役割は、.png、.jpeg、または.jpg、.svg、.webp、.jfif、.ico、.bmp、または.gif の画像 ファイルに移動するURL にのみ割り当てることができます。URL の形式を確認して、もう一度やり 直してください。

画像ファイルの種類がサポートされていない

イメージの役割は、.png、.jpeg、または.jpg、.svg、.webp、.jfif、.ico、.bmp、または.gif の画像ファ イルに移動するURL にのみ割り当てることができます。URL の形式を確認して、もう一度やり直し てください。

Tableau 23.1 以前を使用している場合、.png、.jpeg、および.jpg 画像ファイルのみがサポートされ ます。Tableau のバージョンをアップグレードするか、使用しているTableau のバージョンでサポートさ れている種類のファイルを使用してください。

Tableau 23.2 以降では、.gif ファイルがサポートされていますが、.gif アニメーションは、クライアント 側レンダリングが有効になっているTableau Cloud およびTableau Server でのみ表示されます。 サーバー側レンダリングが有効になっているTableau Desktop およびTableau Server では、.gif ファ イルが静的画像として表示されます。

# 画像ファイルに不適切な文字が含まれている

次の文字が含まれるURL にはイメージの役割を割り当てることはできません。

 $\lt$  > & \ ^ '

または以下の文字シーケンス:

#### $\ldots$ \\.\r \n \t

URL にこれらの文字または文字列が含まれていないことを確認してから、もう一度やり直してくださ い。

ワークシートの外に画像が表示されない

#### ツールヒントViz に画像が表示されない

ツールヒントのViz はサーバー側レンダリングで処理されるため、フィールドごとに最大 100 個の画像 を読み込むことができます。フィールドごとの画像が100個未満であることを確認してから、もう一

度やり直してください。

サーバー側とクライアント側のレンダリングの詳細については、「[クライアント側レンダリングの構成](https://help.tableau.com/current/server/ja-jp/browser_rendering.htm)」 を参照してください。

ツールヒントViz の詳細については、「[ツールヒント内でビューを作成する](https://help.tableau.com/current/pro/desktop/ja-jp/viz_in_tooltip.htm)(ツールヒントViz)」を参照 してください。

# [サムネイルで表示] に画像が表示されない

[サムネイルで表示] はサーバー側レンダリングで処理されるため、フィールドごとに最大 100 個の画 像を読み込むことができます。フィールドごとの画像が100 個未満であることを確認してから、もう 一度やり直してください。

サーバー側とクライアント側のレンダリングの詳細については、「[クライアント側レンダリングの構成](https://help.tableau.com/current/server/ja-jp/browser_rendering.htm)」 を参照してください。

# ワークブックをエクスポートすると画像が表示されない

すべてのエクスポートおよびエクスポート関連の機能は、サーバー側レンダリングで処理されます。 これにより、フィールドごとに最大 100 個の画像を読み込むことができます。フィールドごとの画像が 100 個未満であることを確認してから、もう一度やり直してください。

### モバイルデバイスで画像が表示されない

モバイルデバイスはコンピューターに比べて複雑性のしきい値が低いため、サーバー側レンダリング で処理を完了します。そのため、フィールドごとに最大 100 個の画像を読み込むことができます フィールドごとの画像が100 個未満であることを確認してから、もう一度やり直してください。

モバイルデバイスで複雑性の設定を変更できます。複雑性のしきい値の詳細については、「[コン](https://help.tableau.com/current/server/ja-jp/browser_rendering.htm#configure-the-complexity-threshold-for-computers-and-mobile-devices) [ピューターとモバイルデバイスの複雑性のしきい値を構成する](https://help.tableau.com/current/server/ja-jp/browser_rendering.htm#configure-the-complexity-threshold-for-computers-and-mobile-devices)」を参照してください。

# 「データに聞く」 (Ask Data) 機能を使用した自動的なビューの構 築

#### 「データに聞く」とメトリクスへの重要な変更点

「データに聞く」機能とメトリクス機能は、2024 年 2 月のTableau Cloud およびTableau Server バージョン2024.2 で廃止されます。自然言語技術の進歩に伴い、Tableau は、データに関する質 問や変更点の把握をより簡単に行えるように、インターフェイスの改善に取り組んでいます。詳細に ついては、「*Tableau AI* <sup>と</sup>*Tableau Pulse* [によるデータエクスペリエンスの再構築](https://www.tableau.com/ja-jp/blog/tableau-pulse-and-tableau-gpt)」を参照してくださ  $\iota$ 

「データに聞く」を使用すると、一般的な言葉で質問を入力し、Tableau で即座に回答を得ること ができます。回答は自動的なデータビジュアライゼーションの形で得られ、フィールドを手動でドラッ グアンドドロップしたり、データ構造のニュアンスを理解したりする必要はありません。

「データに聞く」を使用すると、時系列分析や空間分析のような主要な分析概念をサポートし、 「去年」や「一番人気の」といった会話調のフレーズを理解することで、高度な質問を自然に行うこ とができます。

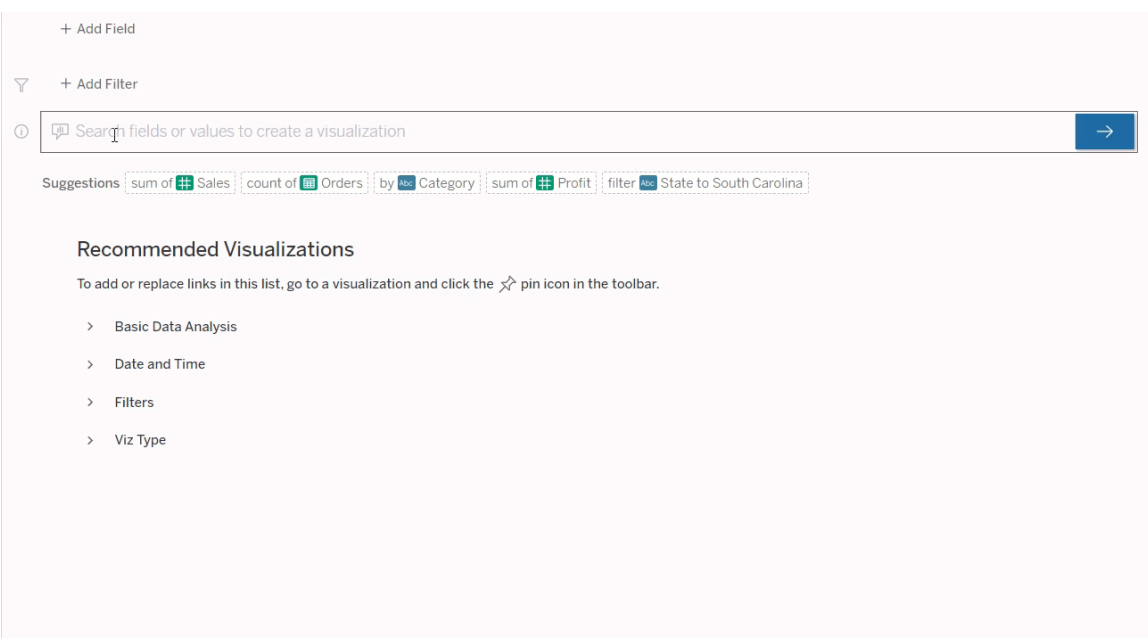

「データに聞く」レンズに移動する

「データに聞く」 (Ask Data) を使用してデータソースのクエリを実行する前に、[Tableau](https://help.tableau.com/current/pro/desktop/ja-jp/ask_data_lenses.htm)作成者 [は、まずレンズを作成して、](https://help.tableau.com/current/pro/desktop/ja-jp/ask_data_lenses.htm)レンズで使用するデータフィールドのサブセットを指定する必要があり ます。

Tableau で「データに聞く」レンズにアクセスできる場所は次のとおりです。

• Tableau Cloud または Tableau Server サイトのトップレベルにある[すべてのレンズ] ペー ジ。

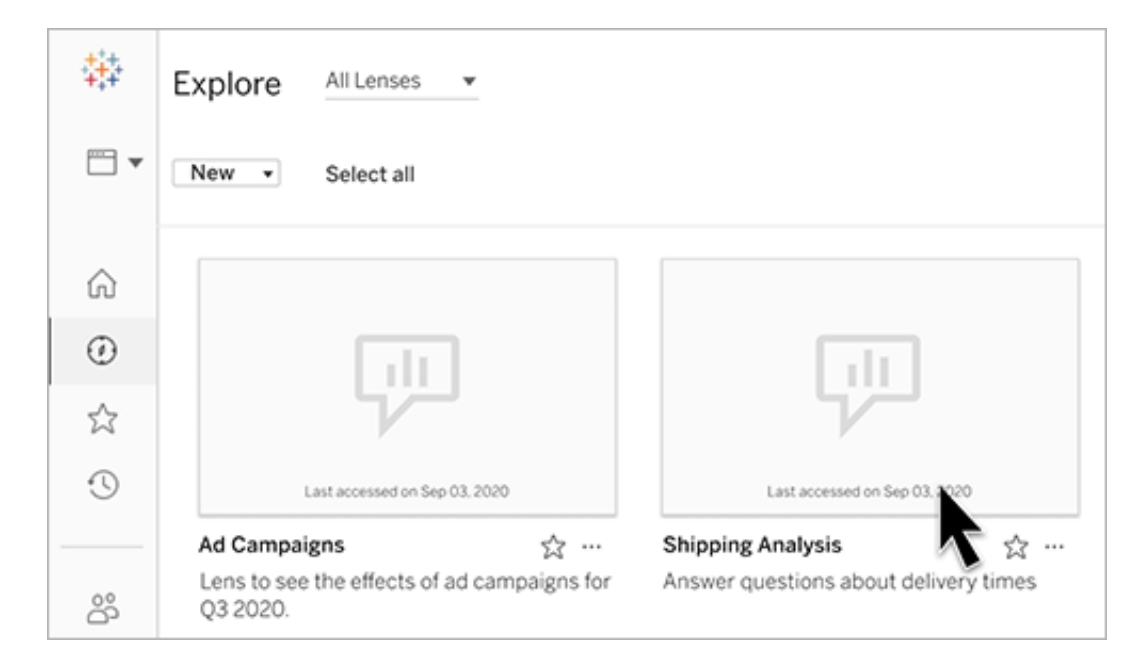

• レンズを作成したデータソースの「データに聞くタブ。

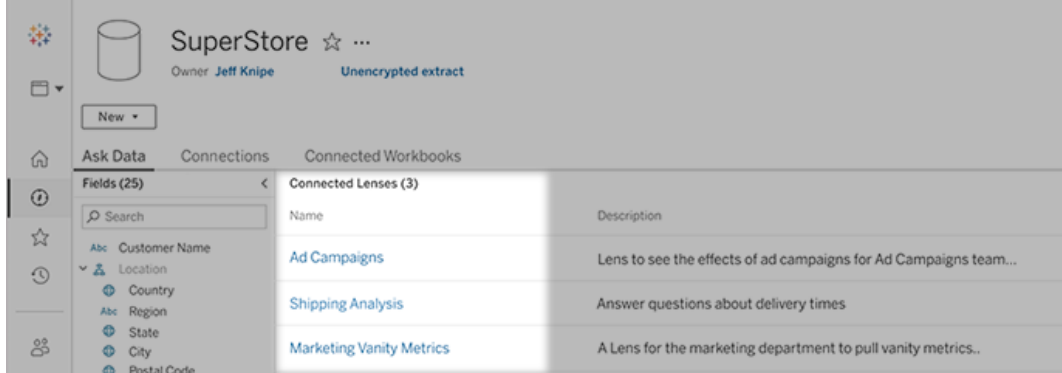

• ダッシュボードの「データに聞く」オブジェクト。

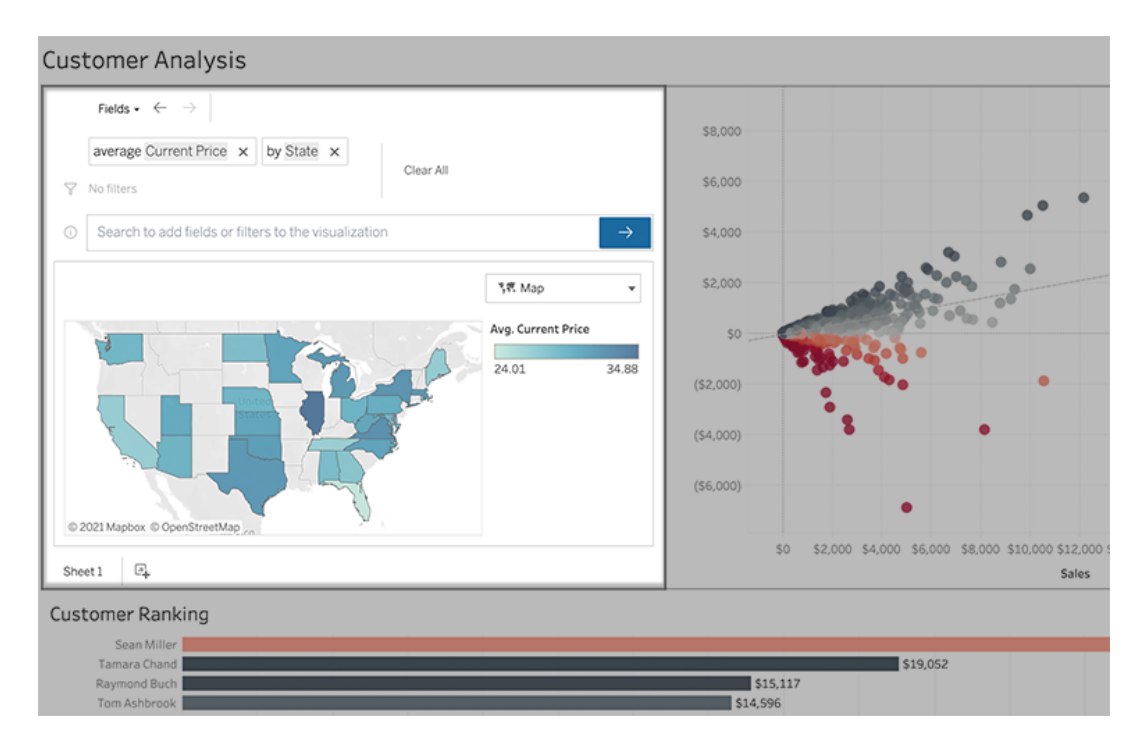

レンズページまたはダッシュボードオブジェクトから「データに聞く」

レンズに移動して、データをもっと詳し《知る

- 1. レンズに移動するには、Tableau サイトの[すべてのレンズ] ページ、データソースの[データに 聞<タブ、ダッシュボードの「データに聞くオブジェクトなどを選択します。
- 2. (オプション) **[Recommended Visualizations (**ビジュアライゼーションの候補**)]** で、エントリ をクリックすると、レンズの作成者が組織用に作成した視覚化がすばやく表示されます。

推奨事項が現在のデータ分析のニーズに対応していない場合は[、クエリを作成し](#page-1204-0)て独自の 質問を作成してください。

3. 左側の[データ] ペインで、各フィールドにカーソルを合わせると、そこに含まれるデータの詳細 が表示されます。

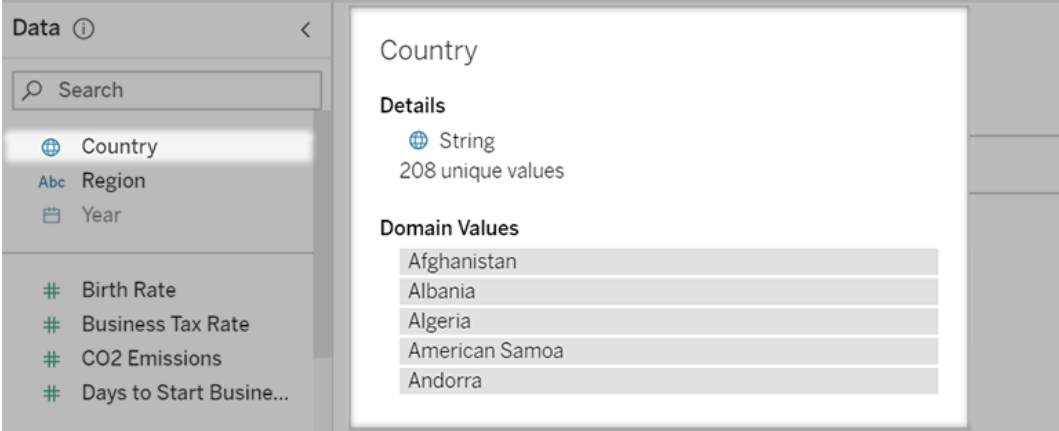

幅が狭いダッシュボードオブジェクトでは、[データ] ペインが非表示になっている場合があり ますが、**[**フィールド**]** ドロップダウンメニューをクリックすると同様の情報を表示できます。

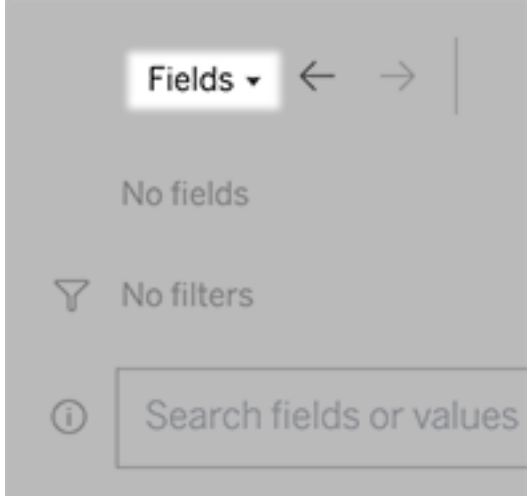

テキストを入力してクエリを作成する

1. **[**フィールドまたは値を検索してビジュアライゼーションを作成する**]** というボックスに入力しま す。

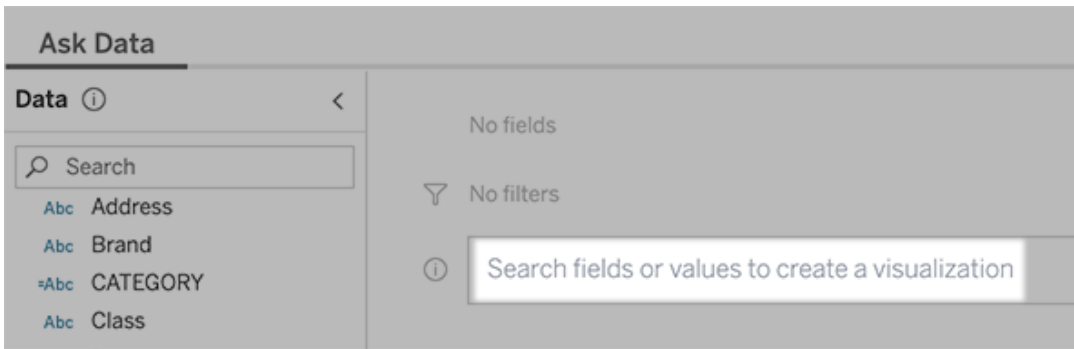

2. 入力すると、「データに聞く」(Ask Data) はデータフィールド、関数、および文字列値を検索 し、結果をドロップダウンリストに表示します。リスト内のアイテムをクリックして、検索ボックス の上に表示されている現在のエントリに追加します。現在のエントリを使用してViz を自動 的に作成するには、任意の時点で**Enter** キーを押します。

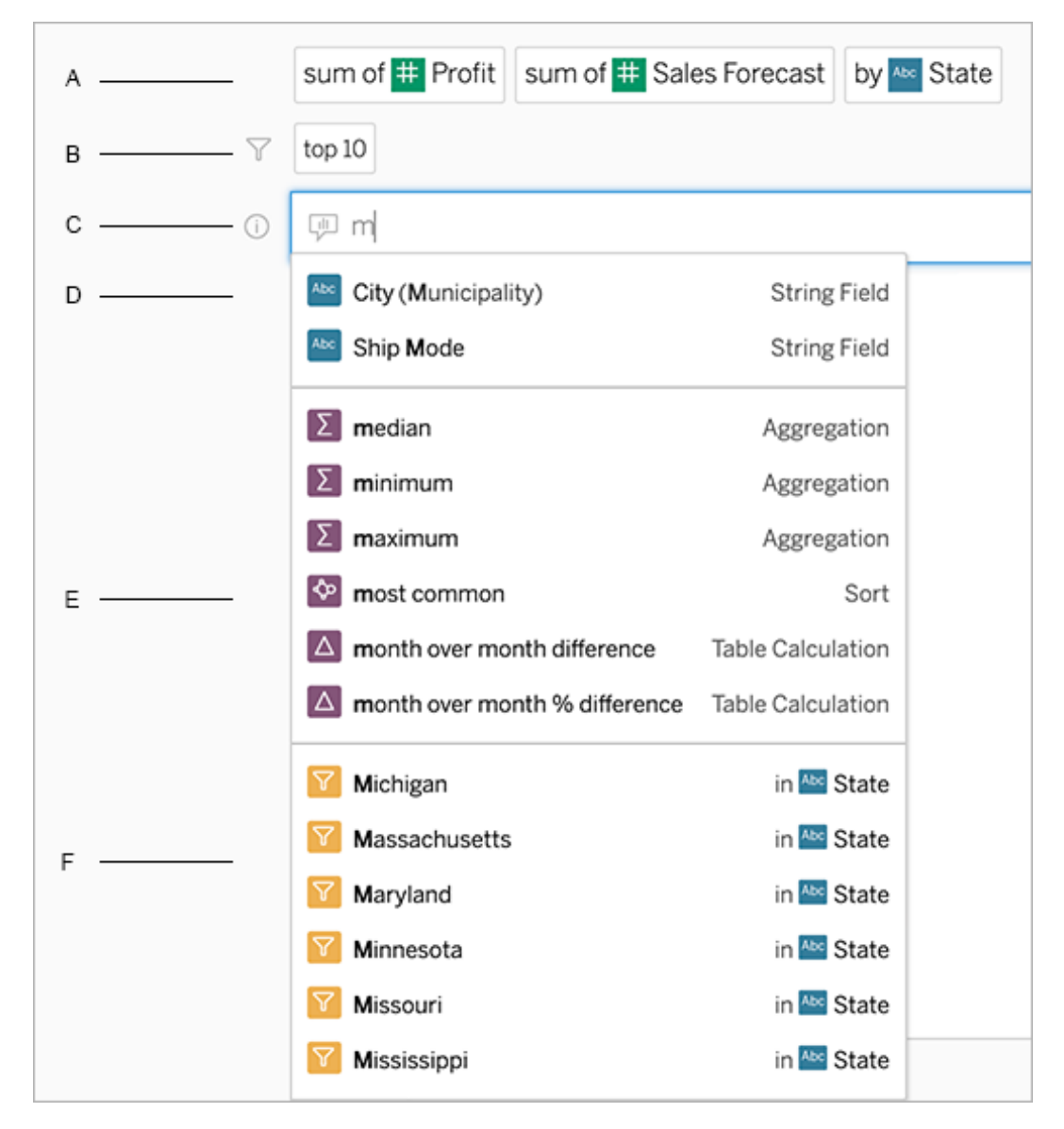

フィールドと分析関数を検索してクエリを変更する

A 現在のエントリB.現在のフィルターC.検索ボックスD.返されたフィールドE.返された分析 関数 F.返されたフィールド値

提案されたフレーズを追加してクエリを作成する

Tableau は、あなたのレンズや組織内の他のユーザーから尋ねられた、よくある問い合わせに基づ いてフレーズを提案します。レンズを開くと、よくある質問にすばやく答えられるような提案が表示さ

れます。

これらの提案をクリックすると、クエリに追加できます。クエリにフレーズを追加すると、より関連性の 高いフレーズで提案が動的に更新されます。選択するたびに、自動的にビューが構築されます。

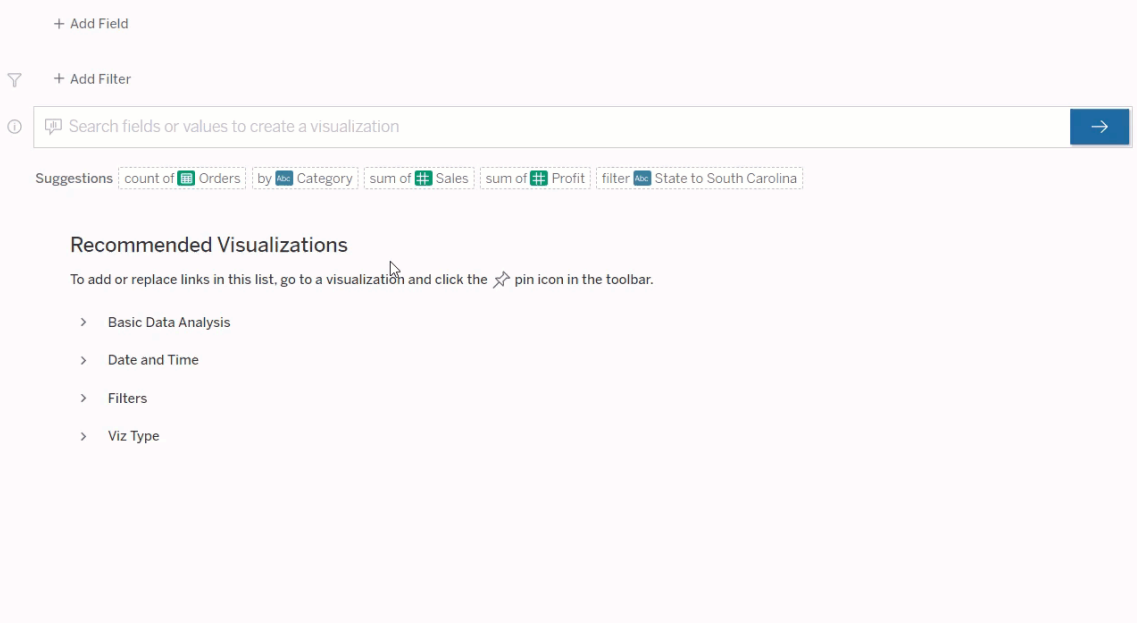

<span id="page-1204-0"></span>フィールドとフィルターを追加してクエリを作成する

1. **[**フィールドの追加**]** または**[**フィルターの追加**]** をクリックします。

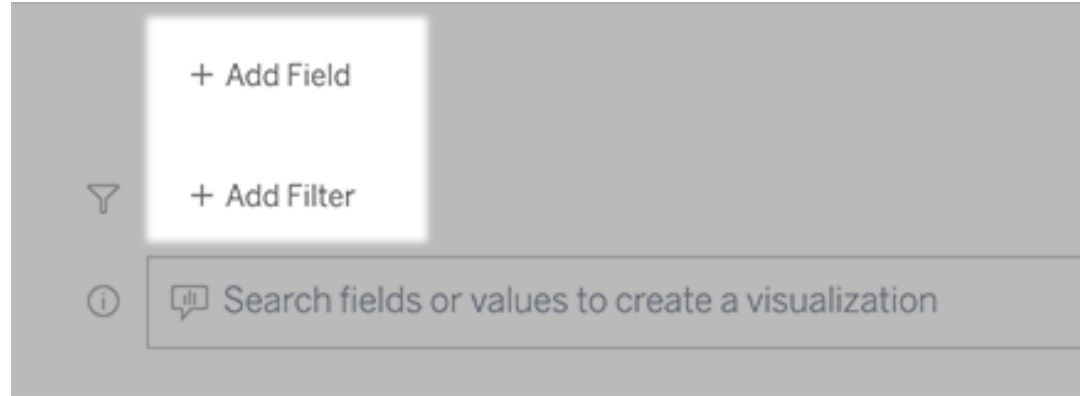

2. 目的のフィールドをクリックします。(長いリストを絞り込むには、最初に**[**検索フィールド**]** ボッ クスに入力します。)

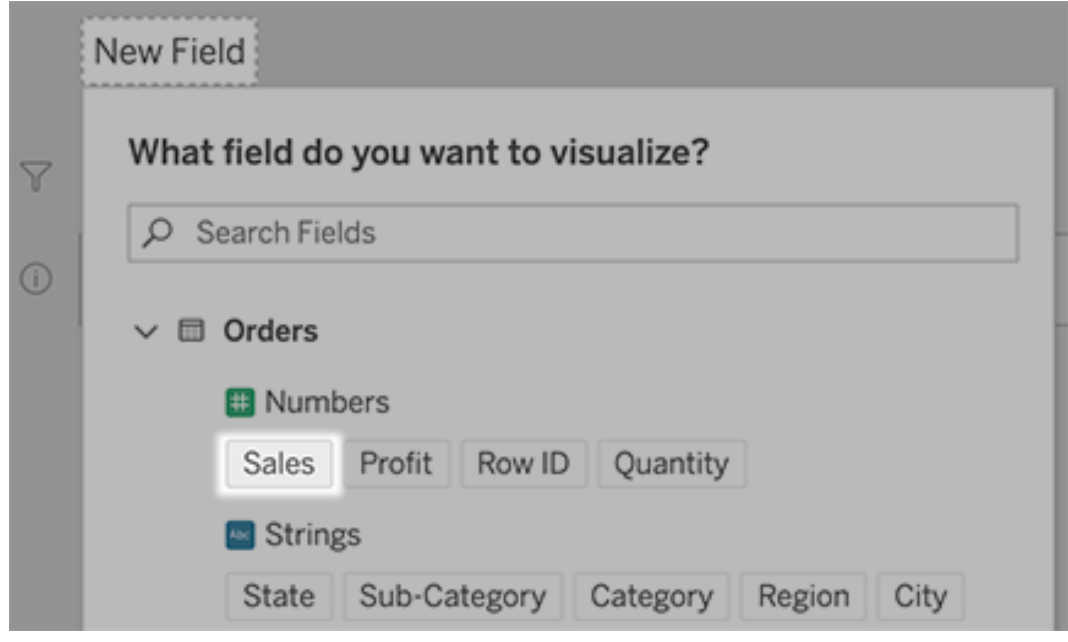

- 3. サブオプション(数値フィールドの集計タイプ、文字列フィールドと日付フィールドのグループ 化など) を設定します。
- 4. フィールドまたはフィルターをさらに追加するには、プラス記号をクリックします。

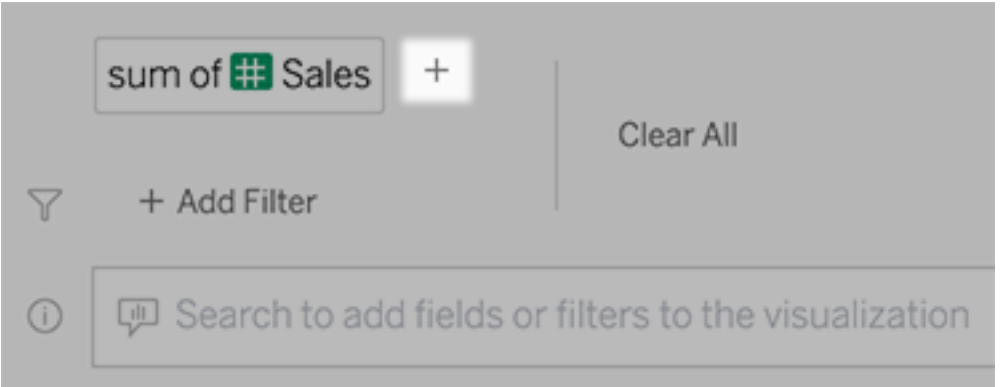

クエリの要素がどのように適用されているかを確認する

クエリの要素がどのように適用されているかを確認するには、テキストボックスまたはその上の解釈 にカーソルを合わせます。使用されていない単語はグレー表示されているため、「データに聞く(Ask Data)」に伝わりやすくなるようにクエリのフレーズを変更できます。

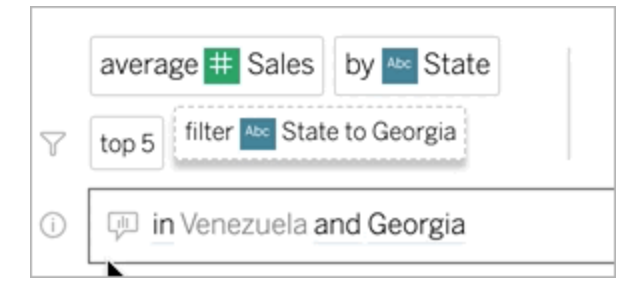

#### 質問のフレーズの変更

ユーザーインターフェイスでオプションやデータフィールド、フィルターなどをクリックすることによって、質 問のフレーズを変更することもできます。

Viz タイプの変更

既定のViz からデータの十分な情報が取得できない場合は、右上隅にあるメニューをクリックし、 以下のサポートされているViz タイプから選択します。

- 棒グラフ
- ガント棒
- <sup>l</sup> ヒートマップ
- ヒストグラム
- 折れ線グラフ
- マップ
- 円グラフ
- <sup>l</sup> 散布図
- 積み上げ棒グラフ
- テキストテーブル
- ツリーマップ

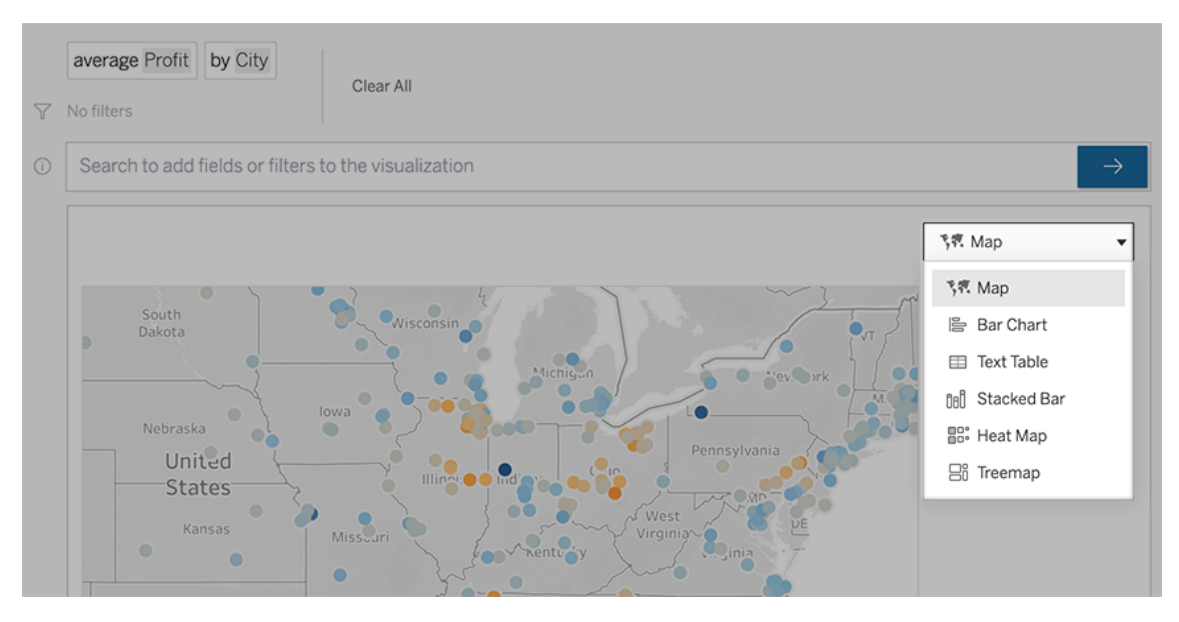

注**:** 特定のViz タイプを自動的に作成するため、「データに聞く」 がエントリに[レコード数] な どのフィールドを追加する場合があります。

フィールド、フィルター、表示データを変更する

「データに聞く」 (Ask Data) により、フィールド値の表示方法をいくつかの方法で微調整できます。

<sup>l</sup> 縦軸と横軸で使用するフィールドを切り替えるには、Viz 選択メニューの左にある[軸の交 換] ボタン ニ をクリックします。

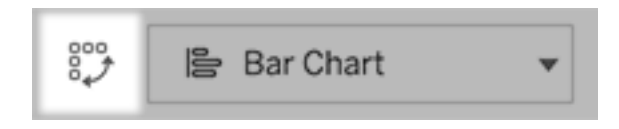

● フィールドを変更するには、最初にクエリエントリでフィールドをクリックしてから、下のフィール ド名をクリックします。(差の計算に使用されるフィールドを変更するには、「[時間の経過によ](#page-1212-0) [る差異の比較](#page-1212-0)」を参照してください。)

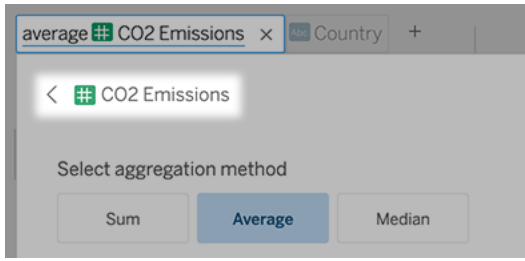

● フィールドの集計 タイプまたはグループ化タイプを変更 (平均から合計に変更するなど)する には、テキストボックスのフィールド名をクリックしてから、別の集計タイプまたはグループ化タイ プを選択します。

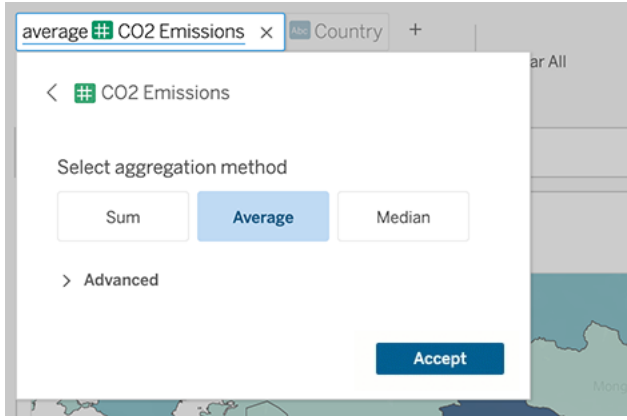

<sup>l</sup> カテゴリフィルターの場合は、以下の例の「米国を除外」のように、値をクリックして特定の値 を変更するか、ワイルドカードパラメーターを入力します。

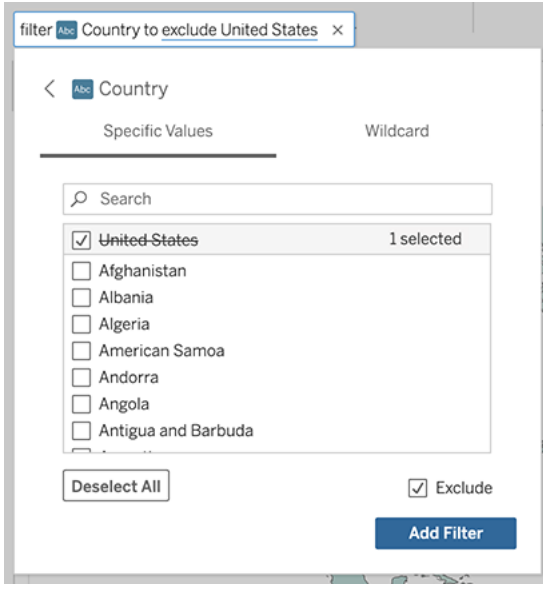

● 数値範囲を調整するには、「高い」、「中間」、「安い」などの単語をクリックします。

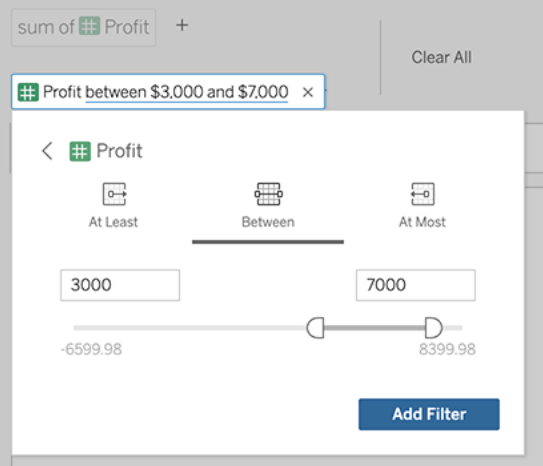

<sup>l</sup> フィールドやフィルターを削除するには、カーソルを合わせて「**X**」をクリックします。

日付フィルターの調整

日付フィルターを調整するには、「最後の」、「前の」などの単語をクリックします。その後、次のいず れかをクリックします。

- <sup>l</sup> **[**特定の日付**]** をクリックして、特定の期間または日付の値を入力します。
- <sup>l</sup> **[**相対日付**]** をクリックして、現在の日付を基準にした日付範囲を表示します。

<sup>l</sup> **[**日付範囲**]** をクリックして、特定の開始点および終了点を入力します。

**[**特定の日付**]** では、**[**日付の詳細**]** メニューで次のような固有のオプションが提供されます。

- <sup>l</sup> **[**期間**]** オプションでは、連続した日付の範囲が1 つ表示されます。
- <sup>l</sup> **[**日付の値**]** オプションでは、複数の期間で繰り返すことができる複数の範囲が表示されま す。たとえば、複数年にわたる第 1 四半期の売上実績を組み合わせる場合は、[日付の 値] で[四半期] を選択します。

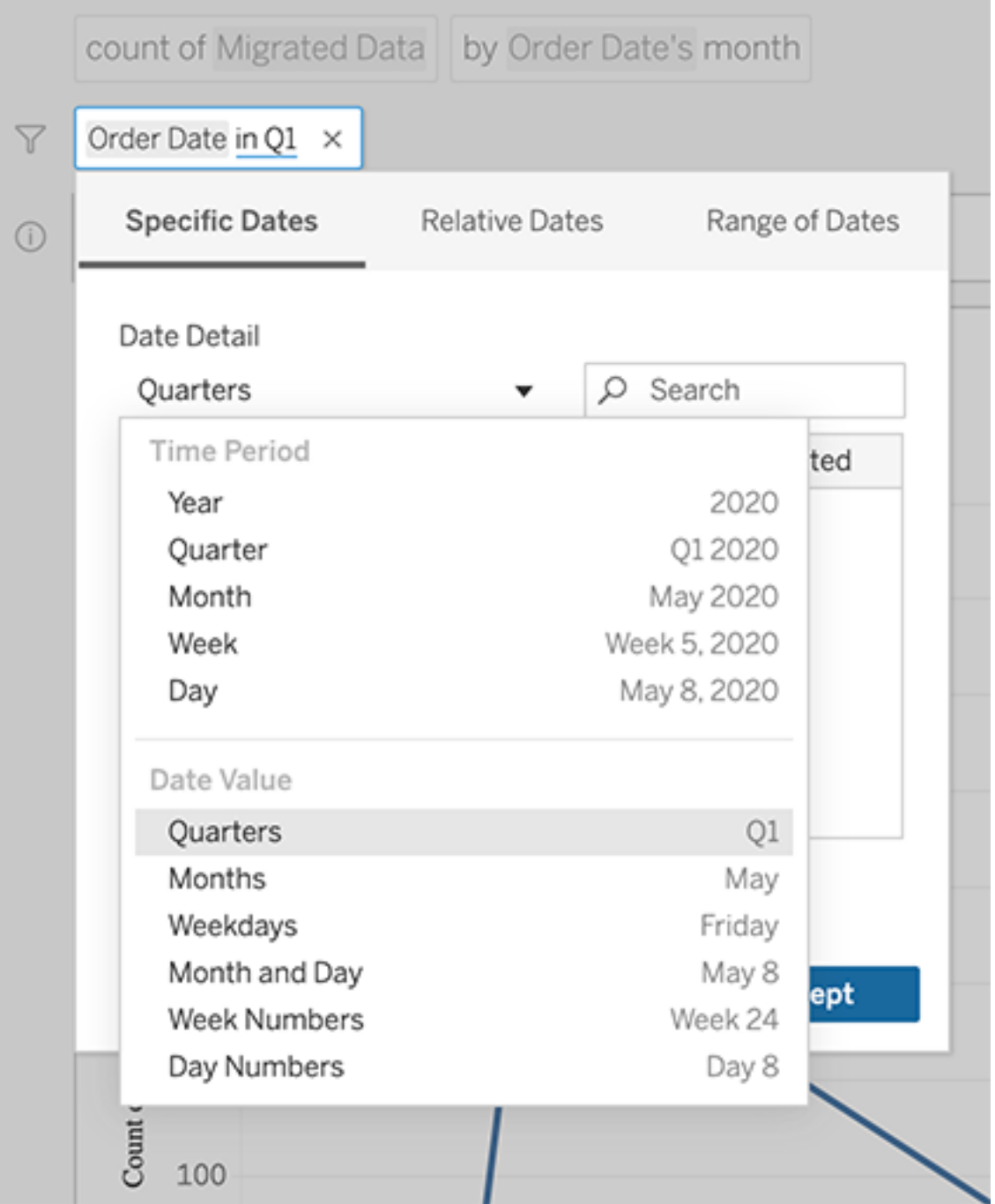

<span id="page-1212-0"></span>時間の経過による差異の比較

「データに聞く」を使用すると、「前年比」や「四半期比」などの語句を使用して期間を比較できま す。結果は、「データに聞くから保存したワークブックの差分または差の割合表計算として表示さ れます。

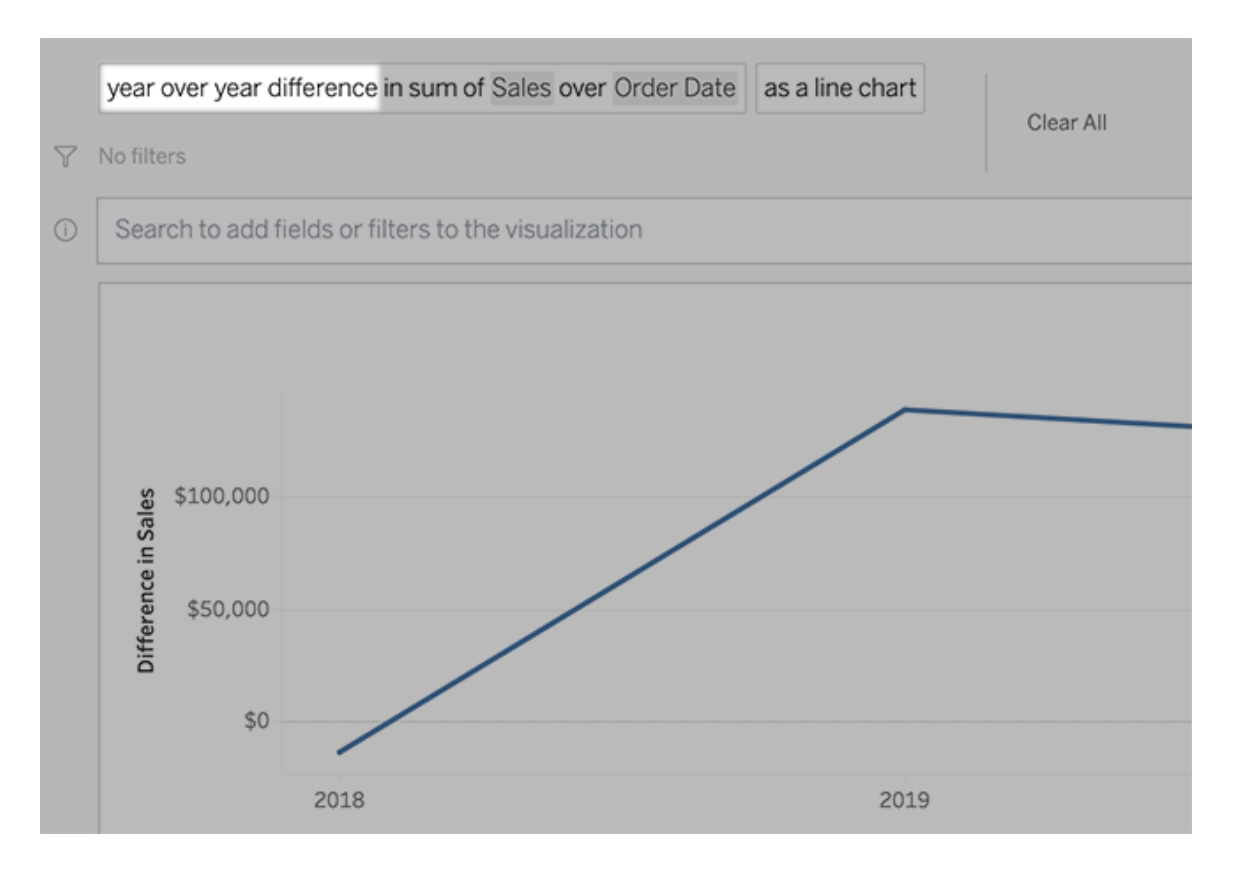

テキストボックスで差分計算をクリックして、他のフィールド、集計方法、および期間を選択します。

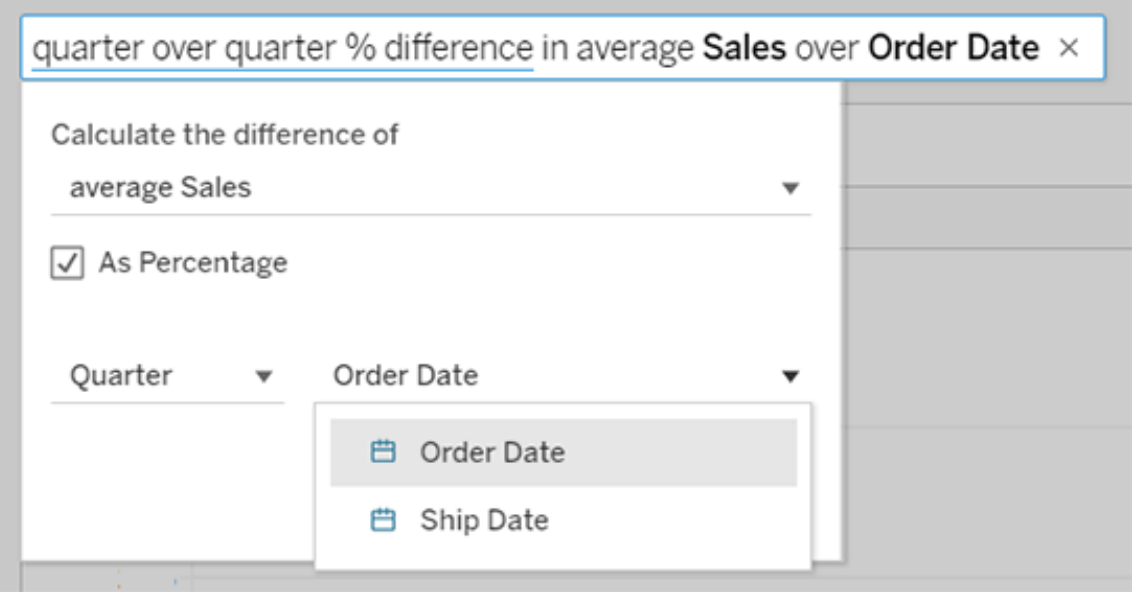

# 単純計算を適用する

「データに聞く」 (Ask Data) では2つのメジャー間の単純計算がサポートされており、以下の記号 を使用して適用できます。

- **+** メジャーを合計する
- **-** メジャーの差を計算する
- **\*** 乗算を行う

**/** 除算を行う

「データに聞く」 (Ask Data) で保存されたワークブックでは、これらの計算は計算フィールドになる代 わりに[列]、[行]、[マーク] シェルフでアドホック計算になります。

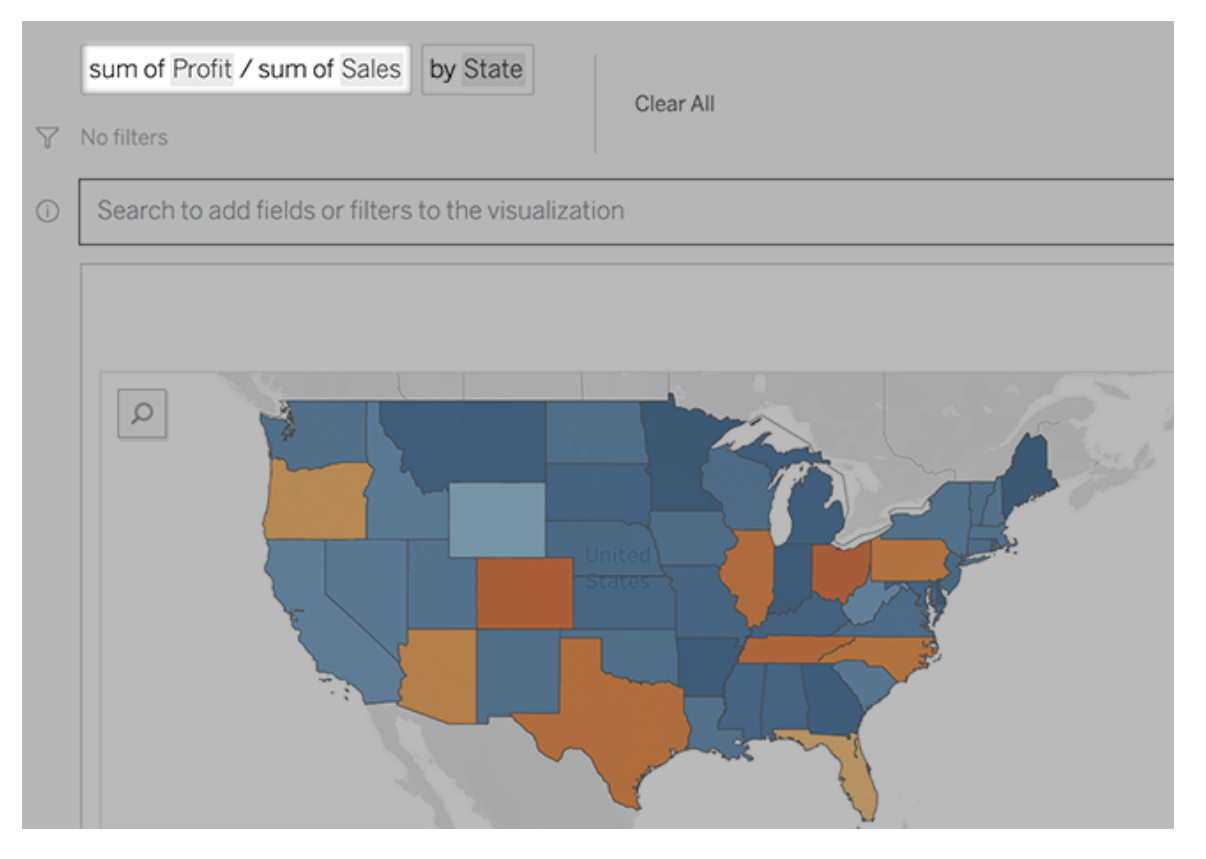

他のViz を含むシートを追加する

レンズから複数の異なるViz をすばやく作成するには、「データに聞く」 (AskData) でシートを追加し ます。

Web ページの一番下で、次のいずれかを実行します。

<sup>l</sup> 名前付きシートの右側にある**[Add Sheet (**シートの追加**)]** アイコンをクリックします。

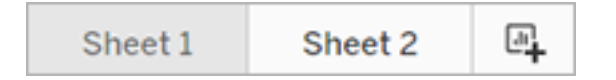

<sup>l</sup> シート名を右クリックし、**[Duplicate (**複製**)]** または**[**削除**]** を選択します

(「データに聞く」 (Ask Data) からシートの名前を変更するには、新しいワークブックに保存す る必要があります)。

<span id="page-1215-0"></span>メール、Slack、またはリンクを介して「データに聞く」 (Ask Data) のViz を共 有する

「データに聞く」 (AskData) の Viz は、レンズにアクセスできる人なら誰とでもすばやく共有できま す。

1. ブラウザーの右上隅にある[Share (共有)] アイコンをクリックします。

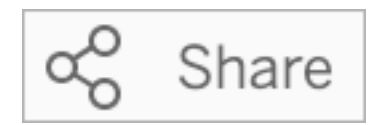

- 2. 次のいずれかを実行します。
	- <sup>l</sup> メールまたはSlack でViz を共有するには、テキストボックスに特定のユーザー名を 入力します。(メールとSlack の統合は、Tableau 管理者によって事前に構成されて いる必要があります。)
	- カスタムメールやその他のメッセージに貼り付けることができるURL をコピーするに は、**[**リンクのコピー**]** をクリックします。

レンズ所有者にフィードバックを送信する

レンズの構造や「データに聞く」の活用方法について質問がある場合、作者に直接フィードバック を送信できます。(このオプションは既定で有効になっていますが、レンズ作成者はそれを無効にす ることができます)。

1. 「データに聞く」のクエリボックスの左側にある**[**「データに聞く」のヒント**]** のアイコンをクリックし ます。

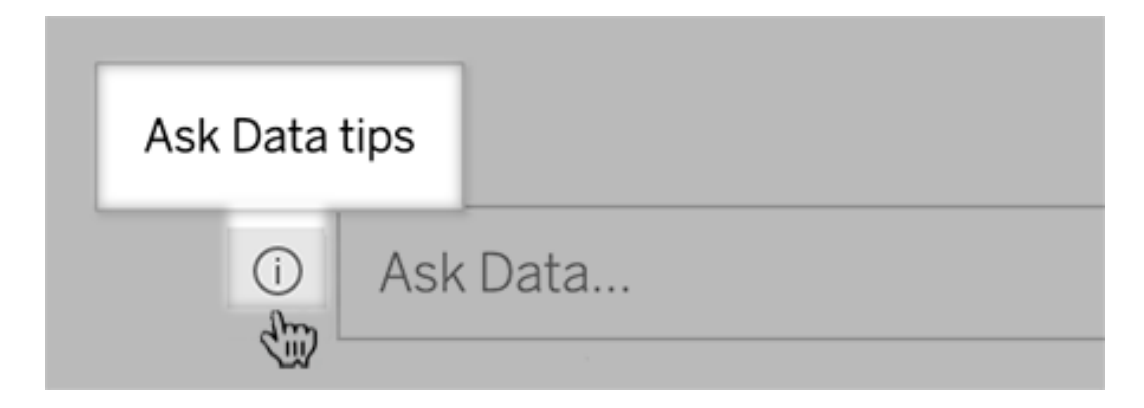

2. ヒントダイアログの下部にある**[**レンズ作成者に連絡**]** をクリックします。

クエリを正常に実行するためのヒント

「データに聞く」 (Ask Data) に対する質問を組み立てるときに、次のヒントを活用すると、より良い 結果が得られます。

- キーワードを使用する- たとえば、「これらの空港がある国をすべて表示したい」ではなく空 港と国」で試してみてください。
- <sup>l</sup> フィールド名や値の正確な文字列を使用する— たとえば、レンズに"Airport Code (空港 コード)"、"Airport Name (空港名)"、"Airport Region (空港の地域)" フィールドが含まれる 場合、これらを名前で指定します。
- ランク付けされたリストを表示する- 「データに聞く」では、「最高」や「最低」といった用語はそ れぞれ上位 1 位と下位 1 位にマッピングされています。より広い範囲のランキングを表示す る場合は、代わりに「高」や「低」を使用します。たとえば、「低価格の家」と入力します。
- <sup>l</sup> 表計算のクエリ— 表計算フィールドのクエリ式では、「前年差」をフィルター、制限、または 含めることはできません。
- <sup>l</sup> 通常よりも長い値を引用符で囲む— 行の改行、タブ、11 個以上の単語を含む長いフィー ルド値を分析する場合は、それらを引用符で囲みます。パフォーマンスを向上させるため、 「データに聞く」 (Ask Data) は、その長さのフィールド、または最初の200,000 の一意のフィー ルド値を超えるフィールドにはインデックスを作成しません。

特定の対象者に焦点を当てた「データに聞く」のレンズを作成する

#### 「データに聞く」とメトリクスへの重要な変更点

「データに聞く」機能とメトリクス機能は、2024 年 2 月のTableau Cloud およびTableau Server バージョン2024.2 で廃止されます。自然言語技術の進歩に伴い、Tableau は、データに関する質 問や変更点の把握をより簡単に行えるように、インターフェイスの改善に取り組んでいます。詳細に ついては、「*Tableau AI* <sup>と</sup>*Tableau Pulse* [によるデータエクスペリエンスの再構築](https://www.tableau.com/ja-jp/blog/tableau-pulse-and-tableau-gpt)」を参照してくださ い。

多くの人は、データソースにある全ての情報を必要としているわけではなく、自分の職務、たとえ ば、販売、マーケティング、サポートなどに関連するデータについての視覚化を望んでいます。

Tableau 作成者は、このようなさまざまな対象者の「データに聞く」 (Ask Data )を最適化するた め、選択したフィールドのサブセットに対してクエリを実行する個別の「データに聞く」 (Ask Data) レ ンズを作成します。選択したフィールドには、フィールドの名前や値の同義語を指定することができ ます。たとえば「ロサンゼルス」を「LA」と言うように、レンズの利用者が一般的な言葉で使う用語を 織り込んでおくことができます。レンズ作成者は、「データに聞く」 (Ask Data) のクエリボックスの下 に表示されるビジュアライゼーションの候補をカスタマイズすることもできます。ビジュアライゼーション の候補を利用すると、ユーザーは1 回のクリックで答えを得ることができます。

注**:** 「データに聞く」レンズは、Tableau サイトに個別にパブリッシュされたデータソースに対して のみ作成できます。ワークブックに埋め込まれたデータソースや仮想接続を使用するデータ ソースに対しては、レンズを作成することはできません。

<span id="page-1217-0"></span>Tableau サイトでレンズのページを作成または構成する

Tableau サイトには、レンズごとに個別のページがあります。そのページで、ユーザーは「データに聞 く」に問い合わせることができ、作成者はレンズのフィールドや同義語、質問の候補などを構成で きます。

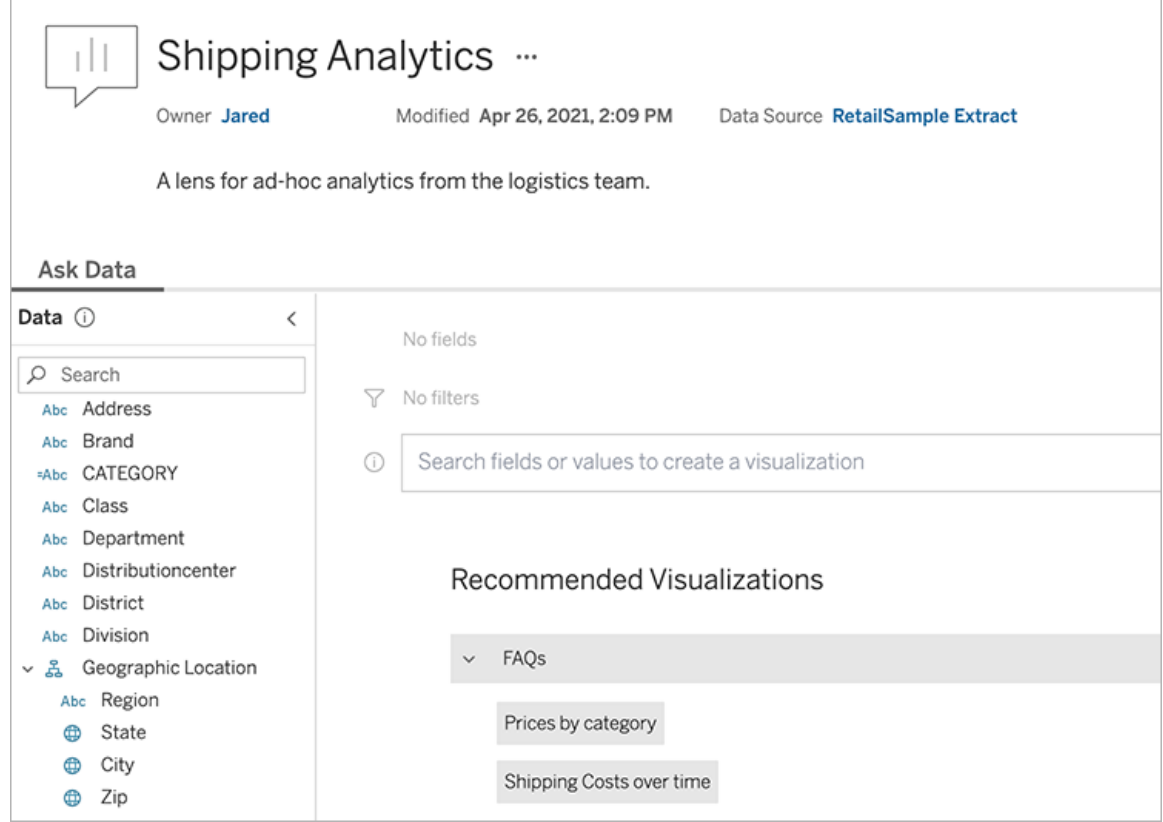

Tableau サイトのレンズページ

1. Tableau サイトにレンズページを作成するには、データソースページに移動し、**[**新規**]** > **[**「データに聞く」 **(Ask Data)** レンズ**]** を選択します。

既存のレンズを構成するには、サイトのレンズページに移動します。(または、ダッシュボード の「データに聞く」 (Ask Data) オブジェクトで上隅のポップアップメニューをクリックし、**[**レンズ ページに移動**]** を選択します。)

- 2. 新しいレンズを作成する場合は、名前、説明、プロジェクトの場所を入力して、**[**レンズのパ ブリッシュ**]** をクリックします。
- 3. 左側の[フィールド] ペインの上部で、鉛筆のアイコンをクリックします。レンズのユーザーに関 係のあるフィールドを選択し、**[**保存**]** をクリックします。

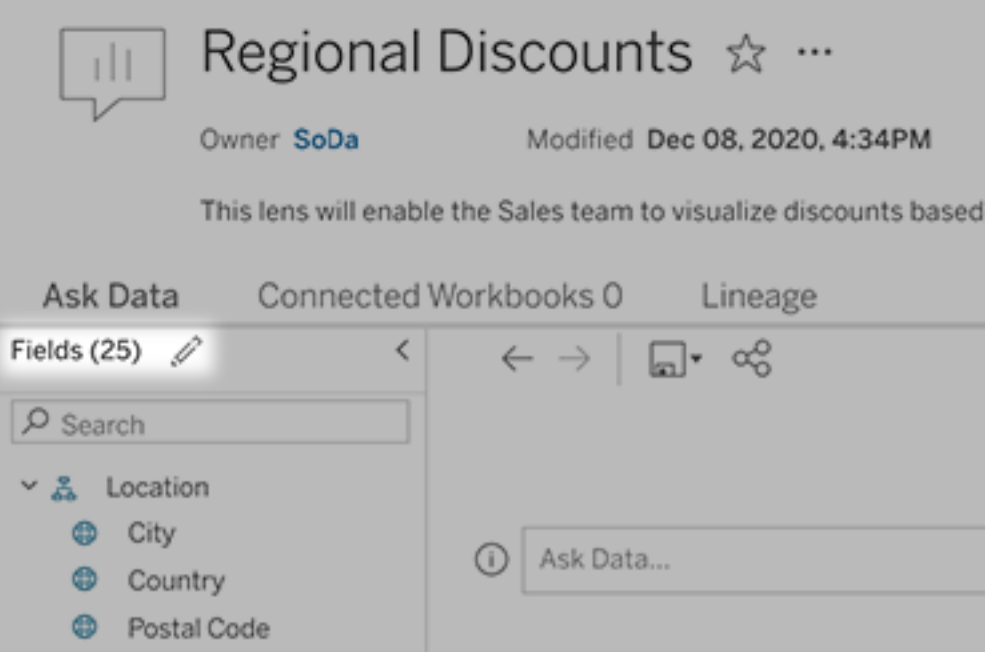

4. 左側で、個々の表またはフィールドにカーソルを合わせ、鉛筆アイコンをクリックします。

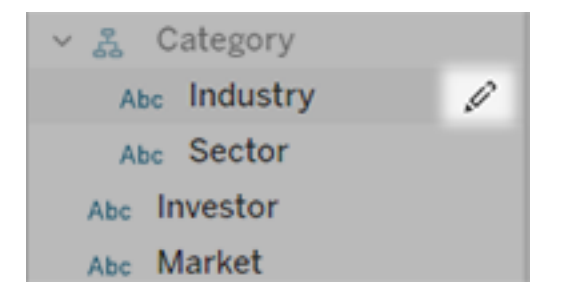

その後、次のいずれかを実行します。

• 右側の鉛筆アイコンをクリックして、より代表的な名前を付けます。

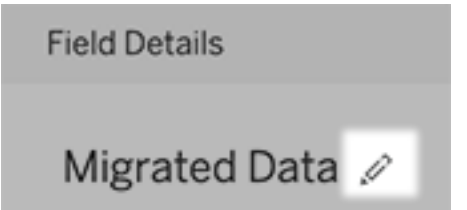

- レンズ ユーザーがクエリに入力できるフィールド名と値の一般的な同義語を追加しま す。
- ユーザーがフィールドにカーソルを合わせたときに表示される説明を編集します。

<span id="page-1220-0"></span>推奨ビジュアライゼーションのリストを変更する

レンズユーザーからの一般的なクエリに対処するために、クエリボックスの下に表示される推奨ビ ジュアライゼーションをカスタマイズできます。

推奨ビジュアライゼーションを追加または置換する

- 1. テキストボックスにクエリを入力し、Enter キーまたはReturn キーを押します。
- 2. ビジュアライゼーションが表示されたら、ツールバーのピンアイコンから、**[Pin to Recommended Visualizations (**推奨ビジュアライゼーションにピン留めする**)]** または **[Replace Recommendation (**推奨を置換する**)]** を選択します。

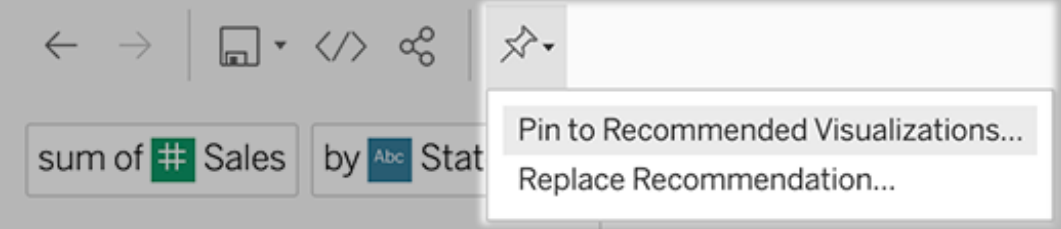

3. 推奨を新たに追加する場合は、名前を入力し、それを表示するセクションを選択します。 推奨を置換する場合は、上書きする既存の推奨を選択してください。

セクションのタイトルと推奨ビジュアライゼーションの名前を編集するか、推奨を削除する

- セクション タイトルを編集するには、タイトルの右にある鉛筆アイコン $\mathscr{L}$  をクリックします。
- 既存の推奨を変更するには、カーソルを合わせて鉛筆アイコンタ をクリックします。推奨を

削除するには、[X] をクリックします。

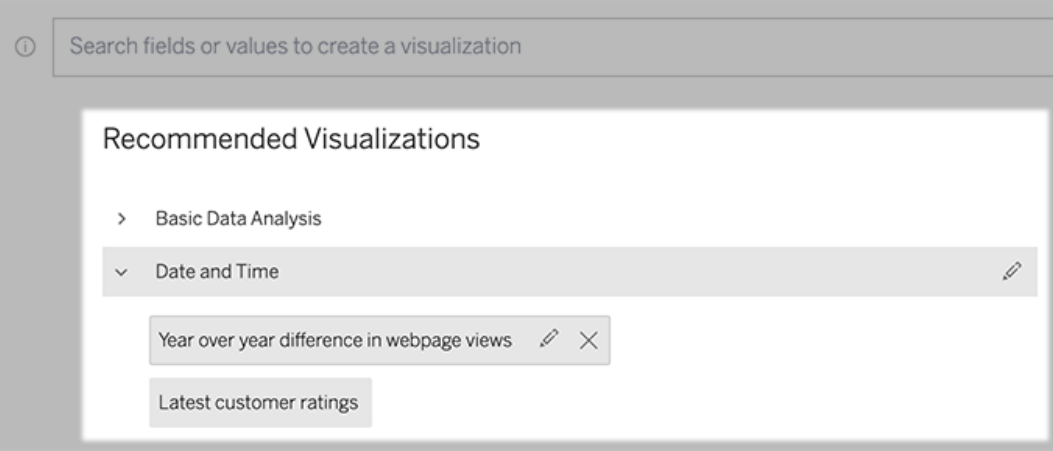

<span id="page-1221-0"></span>ダッシュボードに「データに聞く」レンズを追加する

ダッシュボードに「データに聞く」のオブジェクトを追加して、パブリッシュされたデータソースを Tableau サイトのレンズでクエリできるようにします。

1. Tableau Cloud または Tableau Server でダッシュボードを編集しているときに「データに聞 く」のオブジェクトをキャンバスにドラッグします。

注**:** Tableau Desktop でも、「データに聞く」のオブジェクトをキャンバスにドラッグして、 配置することもできます。ただし、レンズを選択するには、Tableau Cloud または Tableau Server にパブリッシュし、そこでオブジェクトを編集する必要があります。

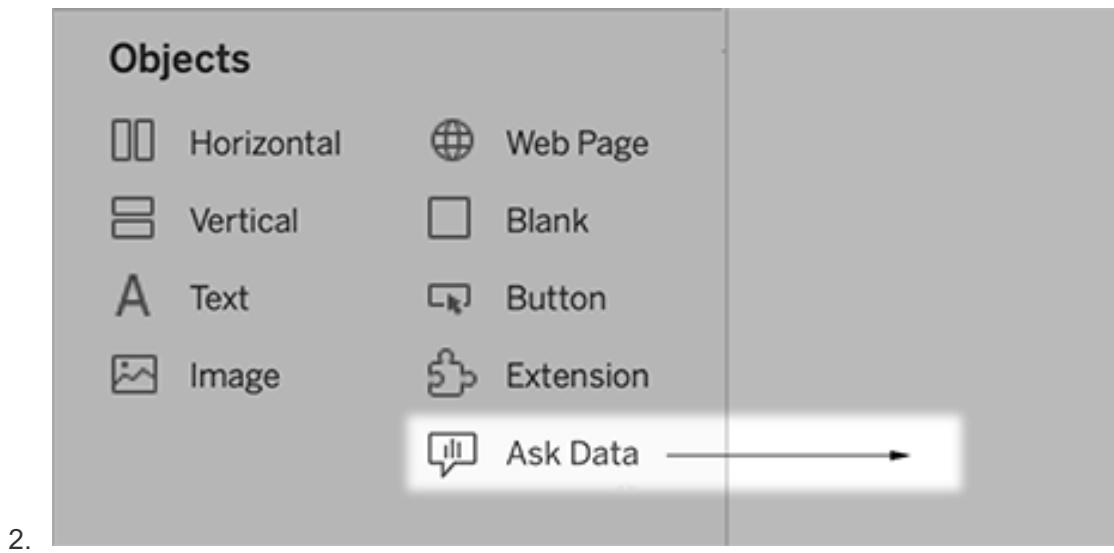

- 3. 以前にワークブックに接続されたパブリッシュ済みのデータソースを選択します。
- 4. 既存のレンズを使用するには、レンズを選択して、**[**レンズを使用**]** をクリックします。

新しいレンズを作成するには、次のいずれかの操作を行います。

- <sup>l</sup> データソースのレンズがない場合は、**[**データソースのページに移動**]** をクリックします。
- レンズがすでにある場合は、ダイアログの下部にあるデータソース名をクリックします。
- 5. (新しいレンズのみ) Tableau [サイトでレンズのページを作成または構成するの](#page-1217-0)手順を実施し ます。
- 6. **[Toolbar Options for Lens Users (**レンズ ユーザーのツールバー オプション**)]** で、ユーザー が使用できるボタンを選択します。
	- <sup>l</sup> **[Add Visualization to Pins (**ビジュアライゼーションをピンに追加**)]** を使用すると、 ユーザーはクエリボックスのすぐ下に表示され[る推奨ビジュアライゼーションのリストに](#page-1220-0) [追加](#page-1220-0)できます。
	- <sup>l</sup> **[Publish as Workbook (**ワークブックとしてパブリッシュ**)]** を使用すると、ユーザーは Tableau サイト[にビジュアライゼーションをワークブックシートとして保存](https://help.tableau.com/current/pro/desktop/ja-jp/ask_data_share.htm#Save)できます。
	- <sup>l</sup> **[Share Visualization (**ビジュアライゼーションの共有**)]** を使用すると、ユーザー[はメー](#page-1215-0) ル、Slack[、またはリンクを介して共有で](#page-1215-0)きます。

レンズでは、パブリッシュ(保存アイコン)、ピン留め、共有のオプションが右上隅に表 示されます。

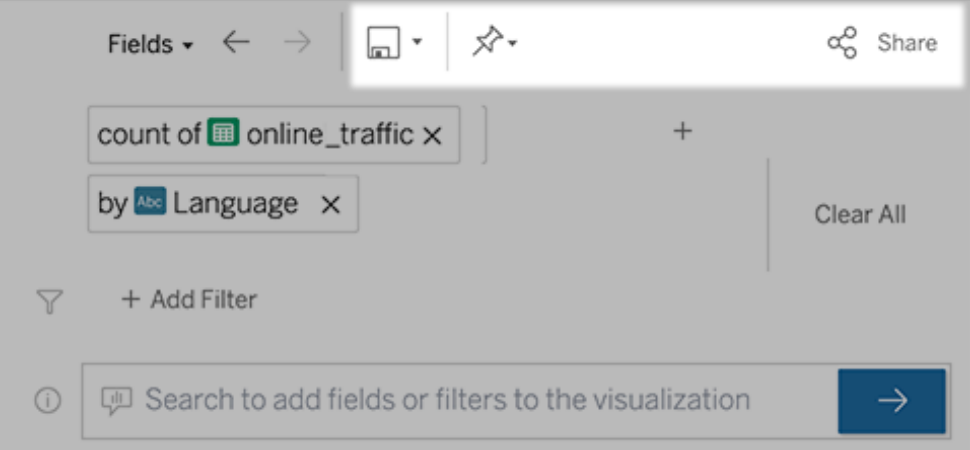

7. (新しいレンズのみ) レンズを作成したら、ダッシュボードの[レンズ] オブジェクトに戻り、**[**更 新**]** をクリックします。次に、新しいレンズを選択し、**[**レンズを使用**]** をクリックします。

ダッシュボードの「データに聞く」オブジェクトに別のレンズを適用する

1. オブジェクトの上部のポップアップメニューから、**[**構成**]** を選択します。

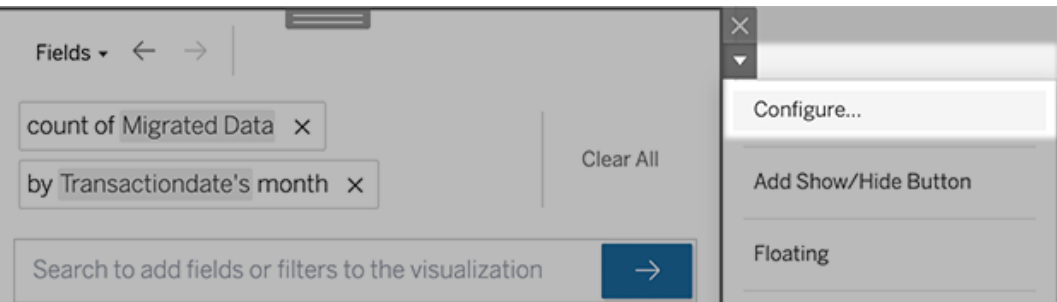

2. ダッシュボードに「データに聞く」[レンズを追加する](#page-1221-0)に移動し、手順 2 以降を繰り返します。

レンズの名前、説明、プロジェクトの場所を変更する

- 1. Tableau Cloud またはTableau Server でレンズのページに移動します。
- 2. ページ上部のレンズ名の右側にある3 つのドット(...) をクリックし、**[**ワークブックの編集**]** を選 択します。
- 3. **[**レンズの詳細を編集**]** をクリックします。
<span id="page-1224-0"></span>レンズを通した「データに聞く」の利用状況を確認する

データソースの所有者またはレンズ作成者である場合は、「データに聞く」 (Ask Data) のダッシュ ボードで、よく利用されるクエリやフィールド、ビジュアライゼーションがクリックされた回数などの有用 な情報を確認できます。フィルターを使用して、特定のユーザーや時間範囲にデータを絞り込むこ とができます。これらの統計情報を活用してレンズをさらに最適化すると、ユーザーの体験を向上 できます。

注**:** Tableau Server を使用している場合は、Tableau Server リポジトリでこのデータにアクセス することができ、カスタムダッシュボードを作成できます。

- 1. Tableau Server またはTableau Cloud で、レンズのページに移動します。
- 2. 「データに聞 く」(Ask Data) テキストボックスの左 側 にある [Ask Data tips (「データに聞 く」 (Ask Data) のヒント)] アイコンをクリックします。

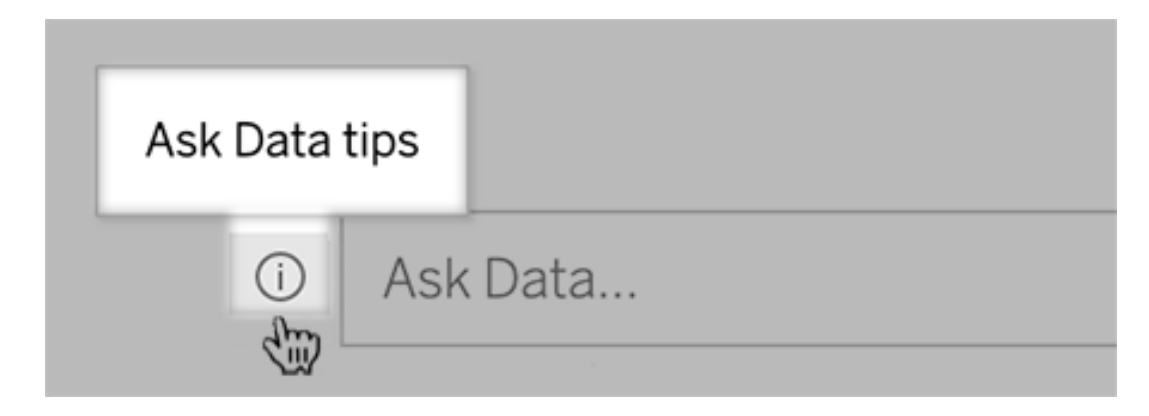

3. ヒントダイアログの左下隅にある**[**使用状況分析**]** をクリックします。

ユーザーがレンズに関する質問をメールで送信できるようにします。

レンズ所有者は、ユーザーがデータ構造や期待される結果などに関する質問をメールで送信でき るようにすることもできます。このオプションは既定でオンになっていますが、以下のステップを使用し てオフにすることができます。

- 1. Tableau Server またはTableau Cloud で、レンズのページに移動します。
- 2. 上記のレンズを通した「データに聞く」[の利用状況を確認する](#page-1224-0)] に表示されている、「データ に聞 <J(Ask Data) テキストボックスの左 側の [i] をクリックします。

3. ヒントダイアログの下部で、[Contact the Lens Author (レンズ作成者に連絡)] の横にある 目のアイコンをクリックして、フィードバックを有効または無効にします。

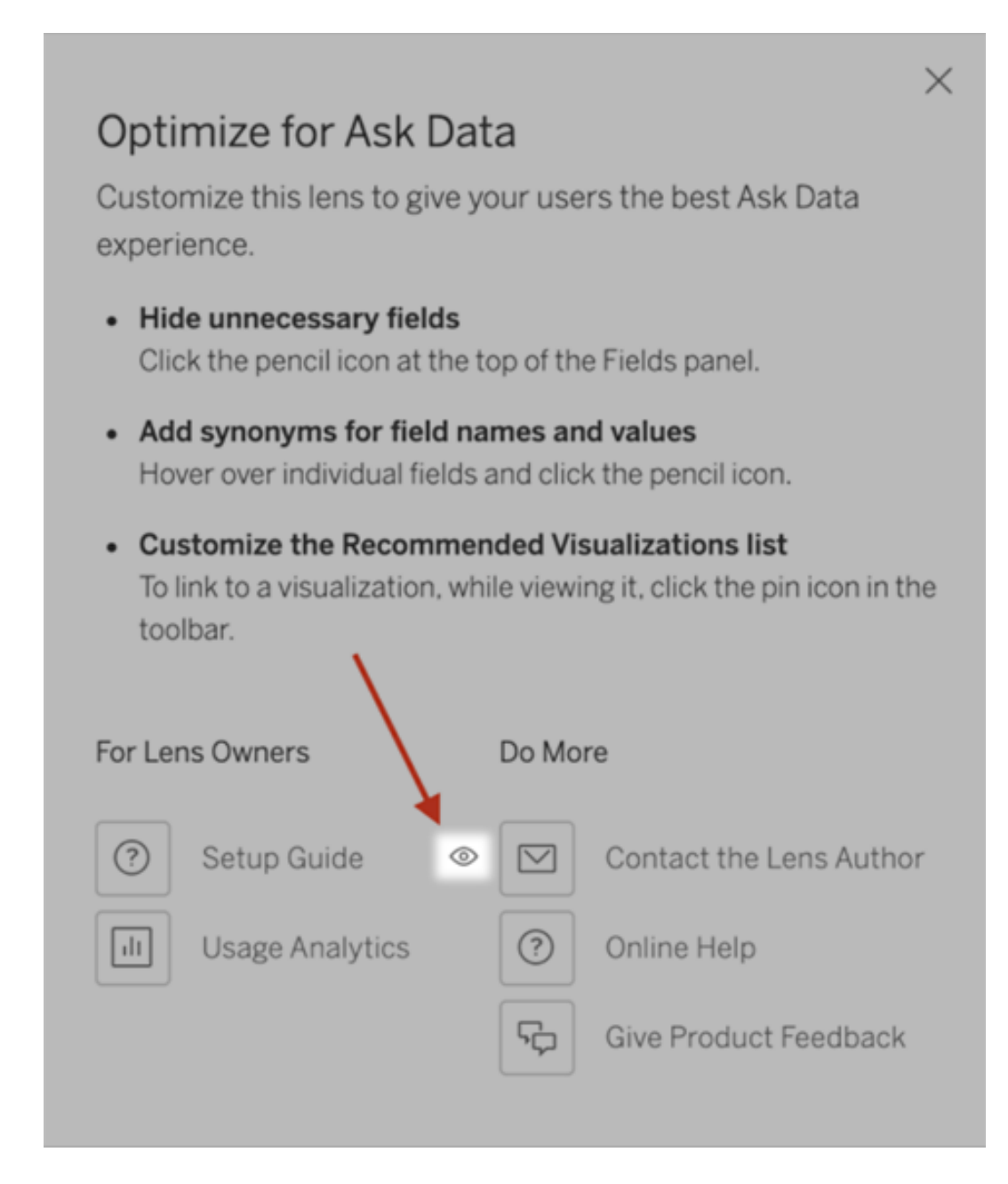

レンズのパブリッシュと表示のパーミッション

ダッシュボードの「データに聞く」オブジェクトについては、パーミッションを変更する必要はありませ ん。デフォルトで、既存のワークブック作成者がレンズを作成でき、既存のダッシュボード利用者が

レンズを表示できます。ただし、データソースページを介したダッシュボードと直接アクセスについて は、必要なレンズのパーミッションについて、概要を参考までに以下に示します。

レンズの作成とパブリッシュに必要な権限:

- 作成者またはエクスプローラーのユーザーロール
- データソースに対 するレンズ作 成 パーミッション(デフォルトでは接続 パーミッションから継承さ れます)
- レンズをパブリッシュする親プロジェクトに対 する書 き込み パーミッション

パブリッシュされたレンズへのアクセスと操作に必要な権限:

- 閲覧者以上のロール
- データソースに対する接続 パーミッション
- レンズに対する閲覧 パーミッション

注**:** デフォルトでは、閲覧などのレンズのパーミッションは、ワークブックに対するプロジェクトの パーミッションが反映されます。Tableau 管理者がデフォルトのレンズのパーミッションを変更し たい場合、各プロジェクトに対して個別に変更することも、パーミッションAPI を使用して一括 で変更することもできます。

サイトでの「データに聞く」 (Ask Data) 機能の無効化または有効化

#### 「データに聞く」とメトリクスへの重要な変更点

「データに聞く」機能とメトリクス機能は、2024 年 2 月のTableau Cloud およびTableau Server バージョン2024.2 で廃止されます。自然言語技術の進歩に伴い、Tableau は、データに関する質 問や変更点の把握をより簡単に行えるように、インターフェイスの改善に取り組んでいます。詳細に ついては、「*Tableau AI* <sup>と</sup>*Tableau Pulse* [によるデータエクスペリエンスの再構築](https://www.tableau.com/ja-jp/blog/tableau-pulse-and-tableau-gpt)」を参照してくださ  $\iota$ 

既定で「データに聞く」 (Ask Data) はサイトに対して有効になっていますが、Tableau 管理者はそれ を無効にすることができます。

- 1. **[**全般**]** サイト設定に移動します。
- 2. (Tableau Server のみ) **[Web** 作成**]** セクションで、**[Let users edit workbooks in their browser (**ユーザーが自分のブラウザーでワークブックを編集するのを許可する**)]** を選択し ます。
- 3. **[Availability of Ask Data (**「データに聞く」の可用性**)]** セクションで、次のオプションから選 択します。
	- <sup>l</sup> **[**有効**]** にすると、パブリッシュされたすべてのデータソースに対して「データに聞く」 (Ask Data) のレンズを作成できます。
	- <sup>l</sup> **[**無効**]** にすると、サイト全体で「データに聞く」 (Ask Data) が非表示になりますが、 以前作成したレンズに関する情報は保持されるため、「データに聞く」 (Ask Data) を 再度有効にする場合はレンズを復元できます。

注**:** バージョン2019.4.5 以降、Tableau サーバー管理者は「データに聞く」 (Ask Data) を既 定で有効にするかどうかを設定できます。

「データに聞く」 (Ask Data) 機能でのデータの最適化

### 「データに聞く」とメトリクスへの重要な変更点

「データに聞く」機能とメトリクス機能は、2024 年 2 月のTableau Cloud およびTableau Server バージョン2024.2 で廃止されます。自然言語技術の進歩に伴い、Tableau は、データに関する 質問や変更点の把握をより簡単に行えるように、インターフェイスの改善に取り組んでいます。詳 細については、「*Tableau AI* <sup>と</sup>*Tableau Pulse* [によるデータエクスペリエンスの再構築](https://www.tableau.com/ja-jp/blog/tableau-pulse-and-tableau-gpt)」を参照して ください。

データソースを管理してパブリッシュする際、以下のいくつかのヒントは「データに聞く」 (Ask Data) をユーザーがさらに上手に使用するのに役立ちます。このプロセスに少し時間を割くと、組織の幅 広い人員がデータ分析を使用し始めることができ、自主的に答えを得たり、より深い洞察を得た りするのに役立ちます。

「データに聞く」 (Ask Data) 機能でのデータの最適化

データソースの所有者は、「データに聞く」(Ask Data) インターフェイスの左側にある[データ] ペイン で、フィールドの同義語を追加したり、無関係な値を除外したりすることができます。

データソースまたはレンズレベルでの設定の変更

「データに聞く」 (Ask Data) の[データ] ペインで設定を変更するときは、データソースレベルとレンズ レベルのどちらで変更するのかをしっかり確認してください。(詳細については、「[特定の対象者に焦](https://help.tableau.com/current/pro/desktop/ja-jp/ask_data_lenses.htm) 点を当てた「データに聞く」 (Ask Data) [のレンズを作成する](https://help.tableau.com/current/pro/desktop/ja-jp/ask_data_lenses.htm)」を参照してください。)

● データソースレベルでは、左上隅に円筒形のデータソースアイコンが表示されます。[デー タ] ペインで行った変更内容は、既定で、その後に作成されるすべてのレンズに適用されま す。

注**:** 抽出の場合、シリンダーが2 つ表示されます。

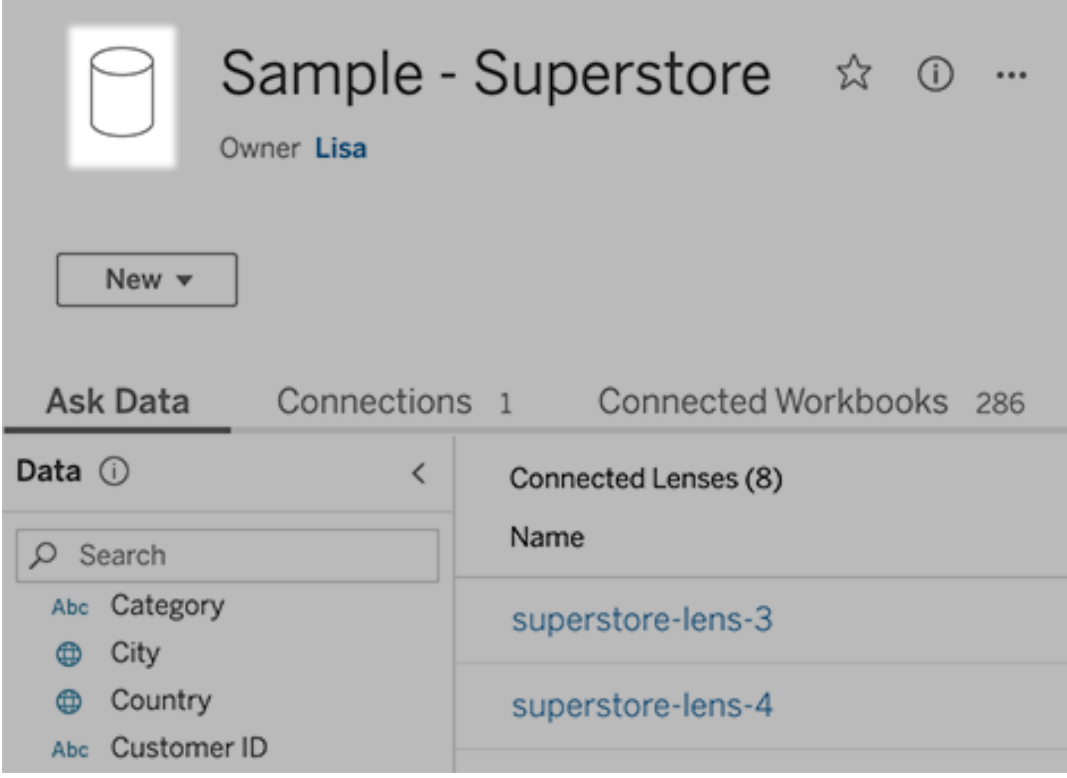

• 個々のレンズについては、左上隅に引用符アイコンが表示されます。[データ] ペインで行っ た変更内容は、このレンズにのみ適用されます。

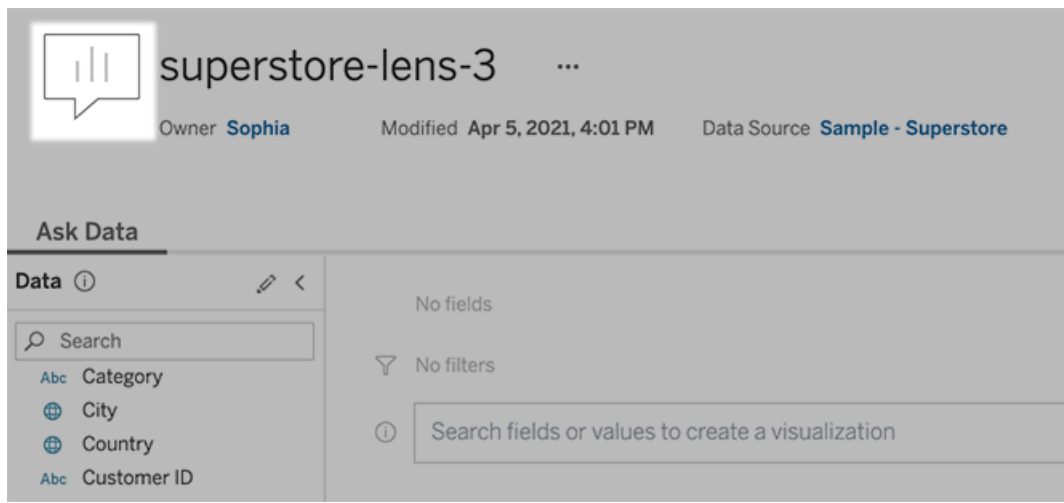

フィールドの名前と値に対応する同義語の追加

データソースにある用語と同じ用語を使用しないユーザーもいるかもしれません。このため、データ ソース所有者やTableau 管理者は[、特定のデータフィールドの名前と値に対応する同義語を追](https://help.tableau.com/current/pro/desktop/ja-jp/ask_data_synonyms.htm) [加](https://help.tableau.com/current/pro/desktop/ja-jp/ask_data_synonyms.htm)できます。入力する同義語は組織全体が使用するため、全員がデータ分析をすばやく簡単に 行えるようになります

検索結果から特定のフィールド値を除外する

「データに聞く」 (Ask Data) における検索結果の有用性を向上させるために、特定のフィールド値 をインデックス作成から除外することができます。「データに聞く」 (Ask Data) では、インデックスが作 成されていない値は検索結果に追加されませんが、関連する値は引き続きビジュアライゼーション に表示されます。たとえば、検索結果に不要な詳細が追加されないようにするため、"製品" フィー ルドの値からインデックスを作成しない場合でも、「データに聞く」 (Ask Data) では結果データのビ ジュアライゼーションに"iPhone 12" などの値が表示されます。また、ユーザーは、インデックスが作 成されていない値を引用符で囲んでクエリに手動で追加できます("iPhone 12" を含む製品の売 上など)。

注意**:** [データソースのインデックス作成設定の値](https://help.tableau.com/current/pro/desktop/ja-jp/ask_data_enable.htm#Indexing)が[無効] に設定されている場合、このフィー ルドレベルの設定は無視されます。フィールド名と関連する同義語には、常にインデックスが 作成されます。

- 1. データソースまたは個々のレンズの [「データに聞く (Ask Data)] タブに移動します。
- 2. 左側のソースフィールドにカーソルを合わせ、**[**フィールドの詳細を編集**]** アイコン(鉛筆) をク リックします。

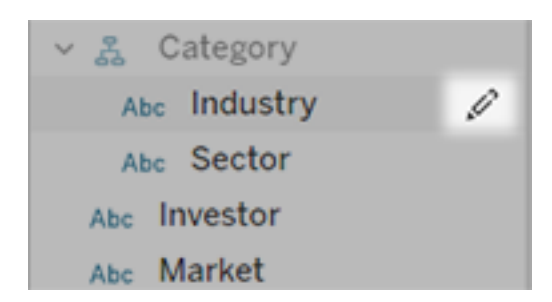

3. **[Index field values (**フィールド値のインデックス作成**)]** の選択を解除します。

表示されるテキストボックスをクリックしてデータソースのインデックスをもう一度作成するか、 通常のインデックス作成スケジュールに基づいてインデックスをもう一度作成します。

データソースを最適化する

「データに聞く」 (Ask Data) で最適なエクスペリエンスが得られるようにするには、元のデータソース を最適化します。

注**:** 「データに聞く」では、多次元キューブデータソースや、Google アナリティクスのようなリレー ショナルデータソースではないデータソース、仮想接続を使用するデータソースはサポートさ れていません。

「データに聞く」 (Ask Data) のインデックス作成を最適化する

データソースの所有者は、「データに聞く」 (Ask Data) のフィールド値のインデックス作成の頻度を 変更して、システムパフォーマンスを最適化することができます。

1. [データソース] ページの上部で[詳細] アイコンをクリックします。

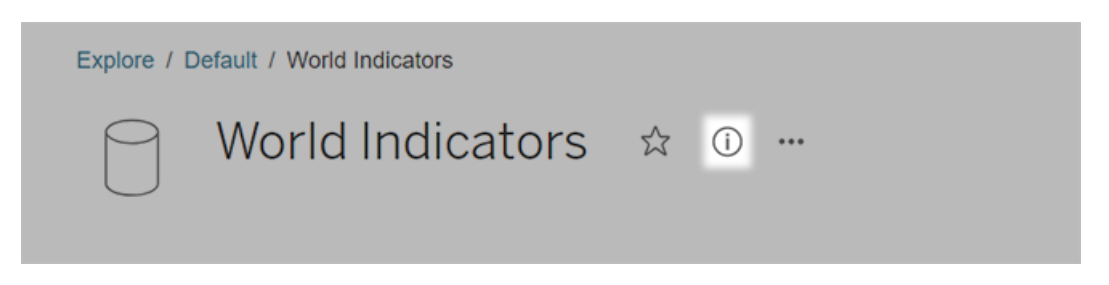

- 2. 「データに聞く」 (Ask Data) セクションで、**[**編集**]** をクリックします。
- 3. フィールド値のインデックス作成のオプションを選択します。
	- <sup>l</sup> **[**自動**]** にすると、ライブの場合、更新された抽出がある場合、または再パブリッシュ された場合に、変更があるかを24 時間ごとに確認し、データソースを分析します。 このオプションは、「データに聞く」 (Ask Data) を使用することが多いデータソースで 選択し、ユーザーがクエリを発行する前に使用できるようにしてください。
	- <sup>l</sup> **[**手動**]** にすると、Tableau 作成者がデータソースページにインデックス作成をトリ ガーする場合にのみ、データソースを分析します。このオプションは、データソースに 頻繁に変更があるものの、ユーザーがたまにしか「データに聞く」 (Ask Data) を使用 してクエリを発行しない場合に選択してください。

手動のインデックス作成をトリガーするには、[データソース] ページに移動して、左側 の[データ] ペインで円で囲まれた"i" をクリックし、**[Reindex Data Source (**データ ソースのインデックス再作成**)]** をクリックします。

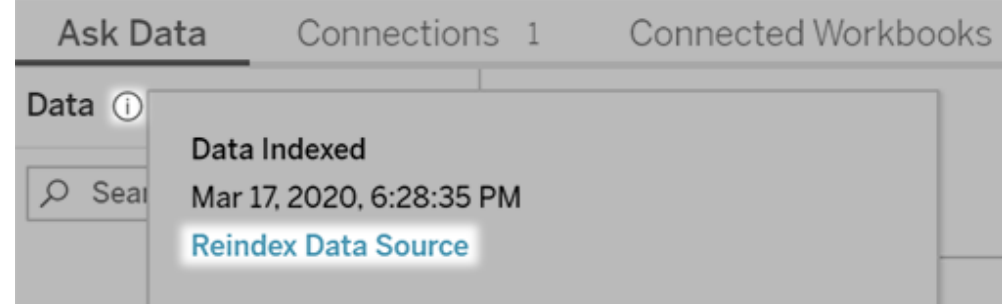

<sup>l</sup> **[**無効**]** にすると、値ではなくフィールド名のみが分析されます。

4. **[**保存**]** をクリックします。

データ抽出を使用してパフォーマンスを向上させる

パフォーマンスを向上させ、大規模なデータセットをサポートするには、ライブデータソースではな く、パブリッシュされた抽出と共に「データに聞く」を使用します。詳細については、「[抽出の作成](https://help.tableau.com/current/pro/desktop/ja-jp/extracting_data.htm)」を 参照してください。

ユーザーがデータソースにアクセスできるようにする

ユーザーが「データに聞く」 (Ask Data) を使用するには、個々のデータソースに接続するためのパー ミッションが必要です。データソースに行レベルのパーミッションがある場合、それらのパーミッションは 「データに聞く」 (Ask Data) にも適用されますが、安全な値は認識されず、関連する統計的な推 奨事項もありません。

サポートされていないデータソース機能に注意する

「データに聞く」 (Ask Data) では、以下を除くすべての Tableau データソース機能がサポートされて います。データソースにこれらが含まれている場合、「データに聞く」 (Ask Data) のユーザーは関連 フィールドのクエリを実行できません。

- セット
- 組み合わせフィールド
- パラメーター

ユーザーの質問を予測する

ユーザーがしそうな種類の質問を予測し、以下の技術を使用して、これらの質問に合わせてデー タソースを最適化します。

- [Tableau](https://help.tableau.com/current/prep/ja-jp/prep_clean.htm) Prep や類似ツールでデータをクリーニングまたは加工します。
- [データを結合](https://help.tableau.com/current/pro/desktop/ja-jp/joining_tables.htm)し、ある表でユーザーが質問を持つかもしれないすべてのフィールドを含め、パ フォーマンスを向上させます。
- ユーザーのよくある質問に回答す[る計算フィールド](https://help.tableau.com/current/pro/desktop/ja-jp/calculations_calculatedfields.htm)を追加します。
- <sup>l</sup> ヒストグラムまたはビニングされた別の形状としてユーザーが表示する可能性が高い定量 的変数に対し[、適切なサイズのビン](https://help.tableau.com/current/pro/desktop/ja-jp/calculations_bins.htm)を作成します。

データを簡素化する

ユーザーと「データに聞く」 (Ask Data) の両方がデータを理解しやすくなるよう、データ準備プロセス で可能な限りデータソースを簡素化します。

- 1. パフォーマンスを向上させるため、不要なフィールドは削除します。
- 2. 各フィールドに固有の意味のある名前を付けます。
	- <sup>l</sup> たとえば、冒頭に"Sales … (売上高 …)" が付くフィールド名が5 つある場合、「デー タに聞く」 (Ask Data) が"sales (売上高)" という用語を適切に解釈できるよう、適切 な区別を付けておきます。
	- <sup>l</sup> "Number of records (レコード数)" という名前も、より分かりやすいものに変更しま す。たとえば、各レコードが地震であるデータソースでは、"Number of earthquakes (地震数)" を使用します。
	- <sup>l</sup> フィールド名が数字、日付、ブール("true" または"false") 値にならないようにします。
	- <sup>l</sup> "Sales in 2015 (2015 年の売上高)" や"Average Products Sold (平均販売製品 数)" などの分析表現に類似した名前は使わないようにします。
- 3. 意味のあ[るフィールド値の別名](https://help.tableau.com/current/pro/desktop/ja-jp/datafields_fieldproperties_aliases_ex1editing.htm)を作成し、ユーザーが会話で用いる用語を反映させます。

フィールドの適切な既定の設定

「データに聞く」 (Ask Data) がデータを正しく分析できるよう、既定のフィールド設定が各フィールド のコンテンツを反映するようにしてください。

- <sup>l</sup> テキスト、時刻、日付、地理的値、他の値に対し[てデータ型を設定し](https://help.tableau.com/current/pro/desktop/ja-jp/datafields_typesandroles_datatypes.htm)ます。
- [適切なデータの役割を割り当てます](https://help.tableau.com/current/pro/desktop/ja-jp/datafields_typesandroles.htm): ディメンションまたはメジャー、連続または不連続。
- <sup>l</sup> Tableau Desktop で各メジャーに対し、色、並べ替え順序、数値形式 (パーセンテージ、 通貨など)、集計関数など[の適切な既定の設定を割り当てます。](https://help.tableau.com/current/pro/desktop/ja-jp/datafields_fieldproperties.htm)たとえば、"Sales (売上)

にはSUM が適切ですが、"Test Score (テストスコア)" にはAVERAGE が既定としてより適 している場合があります。

ヒント**:** 既定のコメントではユーザーが「データに聞く」 (Ask Data) でフィールドにカーソル を合わせると説明情報が表示されるため、各フィールドで既定のコメントを設定すると 特に役立ちます。

地理的フィールドとカテゴリーフィールドでの階層の作成

時刻データでは、Tableau は自動的に階層を作成するため、ユーザーは簡単にViz をドリルアップ およびドリルダウンすることができます(日から週、月など)。ただし、地理的データおよびカテゴリー データでは[、カスタム階層を作成](https://help.tableau.com/current/pro/desktop/ja-jp/qs_hierarchies.htm)して、フィールド間の関係を反映するビジュアライゼーションを「デー タに聞く」 (Ask Data) が生成しやすくすることをお勧めします。「データに聞く」 (Ask Data) ではデー タペインに階層が表示されません。

「データに聞く」 (Ask Data) は階層名のインデックスを作成せず、階層内のフィールド名でのみイン デックスを作成します。たとえば、[Location (場所)] という名前の地理的階層に[Country (国)] フィールドと[City (市区町村)] フィールドが含まれている場合、ユーザーは「データに聞く」 (Ask Data) の質問に、「Country (国)」と「City (市区町村)」を入力する必要があります。

# Tableau データストーリーを作成する(英語のみ)

Tableau ダッシュボードのエグゼクティブサマリーを書いたことのある方は、それが時間のかかる作業 であることをご存じでしょう。 どのインサイトを共 有 するか選 ぶだけでも時 間 がかかり、データが更 新 さ れるたびに要旨を書き直す必要もあります。Tableau データストーリーを利用するとダッシュボード 内に物語風のインサイトを自動的に生成することができ、時間を節約できるだけでなく、関連する インサイトを明らかにできます。ダッシュボード内のViz を探索すると、データストーリーによって書か れたストーリーが調整され、データをより深く掘り下げて、重要なインサイトをより迅速に特定できる ようになります。

Tableau で作業しているとき、すばやくその場所でデータストーリーオブジェクトをダッシュボードに追 加できます。また、ストーリーで使用する用語や指標をカスタマイズできるので、ビジネスで使用して いることばを使ってデータストーリーに語らせることができます。

現在は、Tableau を使用している場所であればどこからでもTableau データストーリーを書いたり 見たりすることができます。データストーリーを作成すると、Tableau Mobile で表示できるようになり ます。ただし、ダッシュボードをPDF などにエクスポートする場合、データストーリーは含まれませ ん。

## データストーリーがデータを扱う方法を理解する

データストーリーを書くために、Tableau は Tableau Cloud または Tableau Server 環境でホストさ れるサービスを使用します。ダッシュボードにTableau [データストーリーを追加する](#page-1236-0)したり、ダッシュ ボードからデータストーリーを表示したりすると、Tableau は、Cloud [のセキュリティ](https://help.tableau.com/current/online/ja-jp/to_security.htm)および [Tableau](https://help.tableau.com/current/server/ja-jp/security.htm) Server [のセキュリティ](https://help.tableau.com/current/server/ja-jp/security.htm)で概説されているセキュリティ標準を使用して、関連するワークシートのデー タをログインしている環境 (つまり、Tableau Cloud サイトまたはTableau Server インスタンス) に送 信します。データストーリーは、Tableau を使用している場所であればどこからでも書いたり見たり することができます。

データストーリーの書き方について学ぶ

Tableau データストーリーは、ルールベースのテンプレート化された自然言語生成 (NLG) を搭載 しています。データストーリーは自動分析を実行して、基本的な計算からより高度な統計に至る まで、参照元データについて関連性のある正確な事実を判断します。ストーリーを書くために、 データストーリーは事前定義された言語テンプレートのライブラリを使用して、これらの事実を自然 言語のインサイトに合成します。データストーリーは、接続されているTableau ワークシートからの 最新の概要データを使用して、ランタイムにこれらのテンプレートを処理します[。カスタム言語機能](https://help.tableau.com/current/pro/desktop/ja-jp/data_stories_customize.htm) を活用して、独自の言語テンプレートの生成、機能の追加、ビジネスルールの定義を行うことで、 より関連性が高く状況に応じたデータストーリーを構築することができます。

注**:** データストーリーでは、インサイトやストーリーを作成する際に、生成 AI、大規模言語モ デル(LLM)、または機械学習は使用しません。

サイトのデータスストーリーを管理する

Tableau 管理者は、サイトでTableau データストーリーを使用するかどうかを選択できます。デー タストーリーは既定でオンになっています。

- 1. Tableau サイトにサインインします。
- 2. 左側のペインで、**[**設定**]** を選択します。
- 3. **[**全般**]** タブで、**[Availability of Data Stories (**データストーリーの可用性**)]** セクションまで スクロールします。
- 4. データストーリーをオンにするかオフにするかを選択します。

注**:** データストーリーがオフになっている場合、機能をオンに戻すと、ダッシュボードに既に存在 していたデータストーリーが復元されます。

<span id="page-1236-0"></span>ダッシュボードにTableauデータストーリーを追加する

[ダッシュボードを作成し](https://help.tableau.com/current/pro/desktop/ja-jp/dashboards_create.htm)た後、データストーリーオブジェクトをダッシュボードに追加すると、viz につい て自然言語で書かれた洞察を表示できます。現在、Tableau データストーリーは英語のみで書か れており、Tableau Cloud、Tableau Server (バージョン 2023.1 以降)、および Tableau Desktop で 利用できます。データストーリーを作成する際、データサイズに制限はありません。ただし、大量の データを分析しようとすると、45 秒でストーリーの生成がタイムアウトしてしまいます。データストー リーは、データポイントが1,000 以下のビジュアライゼーションで使用することをお勧めします。

注**:** Tableau データストーリーはポップアップウィンドウで開くため、必ずポップアップを許可してく ださい。全画面モードを使用している場合は、データストーリーを新しいタブで開くことができま す。

1. データストーリーオブジェクトをTableau ダッシュボードにドラッグします。まだ行っていない場 合は、ダッシュボードにシートを追加してTableau データストーリーを使用します。

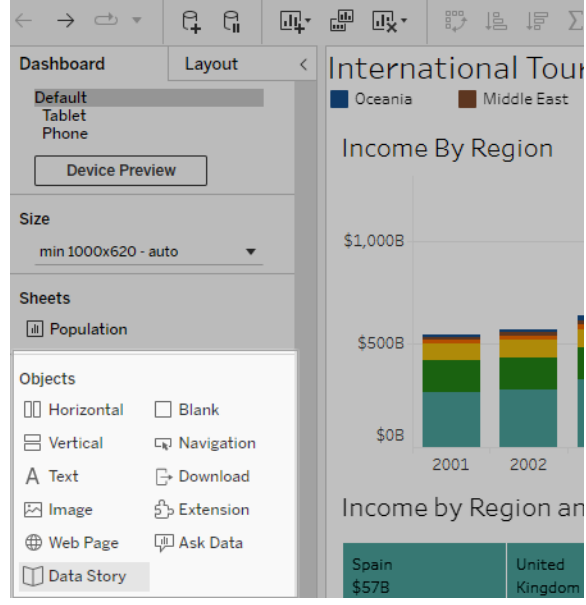

2. [データストーリー] ダイアログボックスで、説明する対象のワークシートを選択してストーリー を設定します。**[**次へ」 をクリックすると、Tableau は関連するすべてのワークブックデータを、

ユーザーがログインしているTableau Cloud またはTableau Server に送信します。

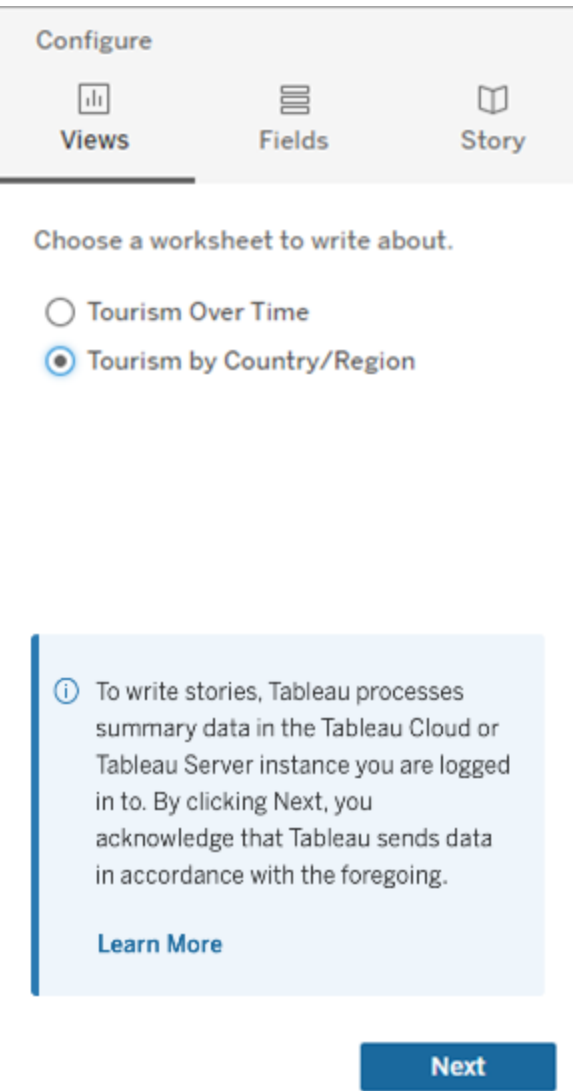

3. ストーリーに含めるディメンションとメジャーを選択します。

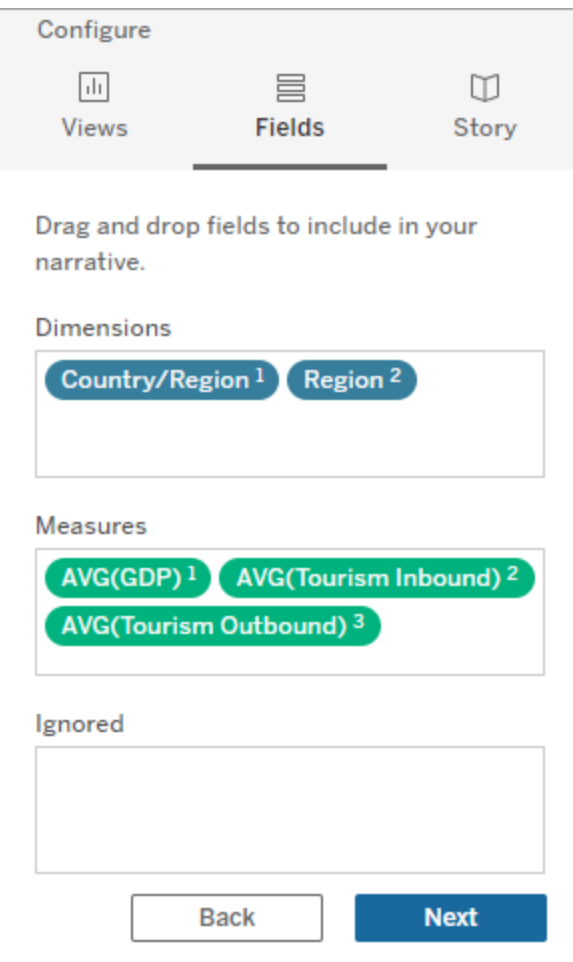

4. データを最もよく説明するストーリーのタイプを選択します。

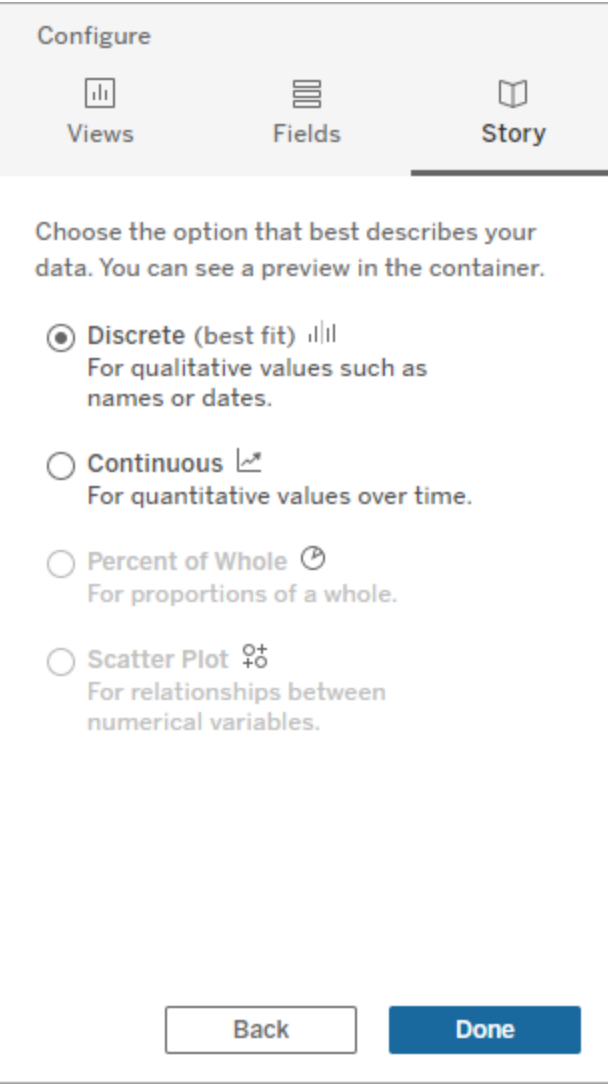

[不連続] は、名前や日付などの定性的な値に適しています(横棒グラフや縦棒グラフな ど)。

[連続]は、時間の経過に伴う定量的な値に適しています(折れ線グラフなど)。 [全体に占める割合] は、全体に対する比率に適しています(円グラフなど)。 [散布図] は、数値間の関係に適しています(散布図など)。

5. **[**完了**]** をクリックします。

ビジュアライゼーションのメニューを開いて[フィルターとして使用]をクリックすると、ビジュアライゼーショ ンのさまざまなセクションをクリックして、データストーリーをフィルタリングすることができます。

ストーリーを生成後、[データストーリー] オブジェクトの上部にある[設定] をクリックすると、ストー リーのパーソナライズやコンテキストの設定に役立つガイドが表示されます。詳細については、 「Tableau [データストーリーの構成設定](#page-1245-0)」を参照してください。

注**:** Tableau データストーリーに不一致が発生した場合 (たとえば、数値がストーリーとビジュ アライゼーションとで異なる場合)、ビジュアライゼーションの設定方法が原因である可能性が あります。別のシートで新しいビジュアライゼーションを作成し、[[非表示のシートを使用する](#page-1287-0)] 手法を活用して新しいデータストーリーを追加し、問題の原因を明らかにしてください。

<span id="page-1241-0"></span>自分のTableau データストーリーに合った適切なストーリータイプを選択す る

ダッシュボードにTableau [データストーリーを追加する](#page-1236-0)ときは、データに適したタイプのストーリーを 選択することが重要です。時間の経過に伴う傾向についてのストーリーが必要ですか? それとも、 比較している2 つの値についてのストーリーが必要ですか? このトピックでは、適切なストーリーを 伝えられるようにするために、各ストーリータイプの例を含め、さまざまなタイプのストーリーについて 説明します。

連続

連続ストーリーは、時間の経過に伴う傾向や進行状況を分析するのに最適です。

連続 ストーリーを作成すると、ストーリーには、パフォーマンス、セグメント、ボラティリティ、傾向線の コンテンツが含まれます。また、ストーリーには、複数のディメンションを使用するストーリーの貢献 度分析と相関性も含まれます。連続ストーリーを使用するには、ワークシートに次のものが必要 です。

- 1 〜 10個のメジャーを持つ1つのディメンション
- 2 つのディメンションと最大 3 つのメジャー

次の例は、単一のディメンションと複数のメジャーを持つ折れ線グラフの連続ストーリーです。

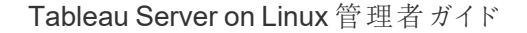

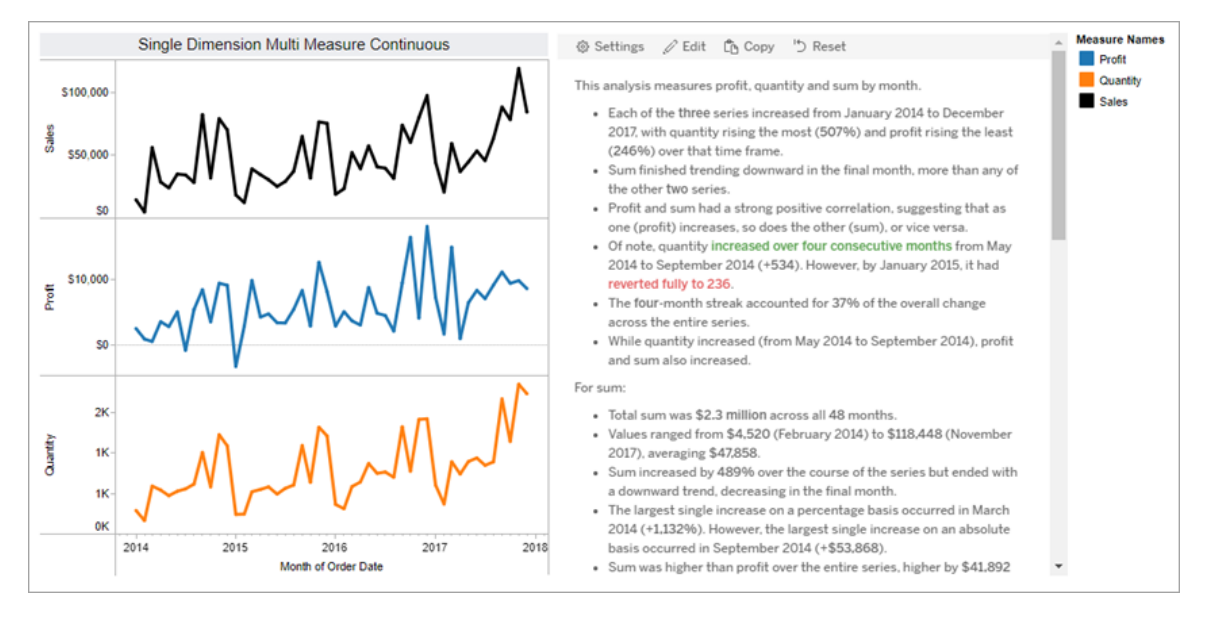

#### 不連続

不連続ストーリーは、値を比較し、各値のデータの分布を把握するのに最適です。不連続ストー リーを作成すると、ストーリーには、データ全体の分布とグループまたはクラスタに関するコンテンツが 含まれます。また、ストーリーには、複数のディメンションを使用するワークシートの貢献度分析が含 まれます。

次の場合は、不連続ストーリーを使用することを検討してください。

- 売上レポートの重要業績評価指標 (KPI)のドライバーを把握する。
- データディスカバリ中に外れ値をすばやく特定して把握する。
- <sup>l</sup> 監査を実行するときに、ビジュアルで簡単に監視できない傾向を特定する。
- <sup>l</sup> 地理的分析のために、複雑な使用率のインサイトを即座に引き出す。
- <sup>l</sup> 売上と利益の間などの重要な関係を特定してコールアウトする。

不連続ストーリーを使用するには、ワークシートに次のものが必要です。

- 1 〜 10個のメジャーを持つ1つのディメンション
- 2 つのディメンションと最大 3 つのメジャー

次の例は、単一のディメンションと2つのメジャーを持つ棒グラフの不連続ストーリーです。

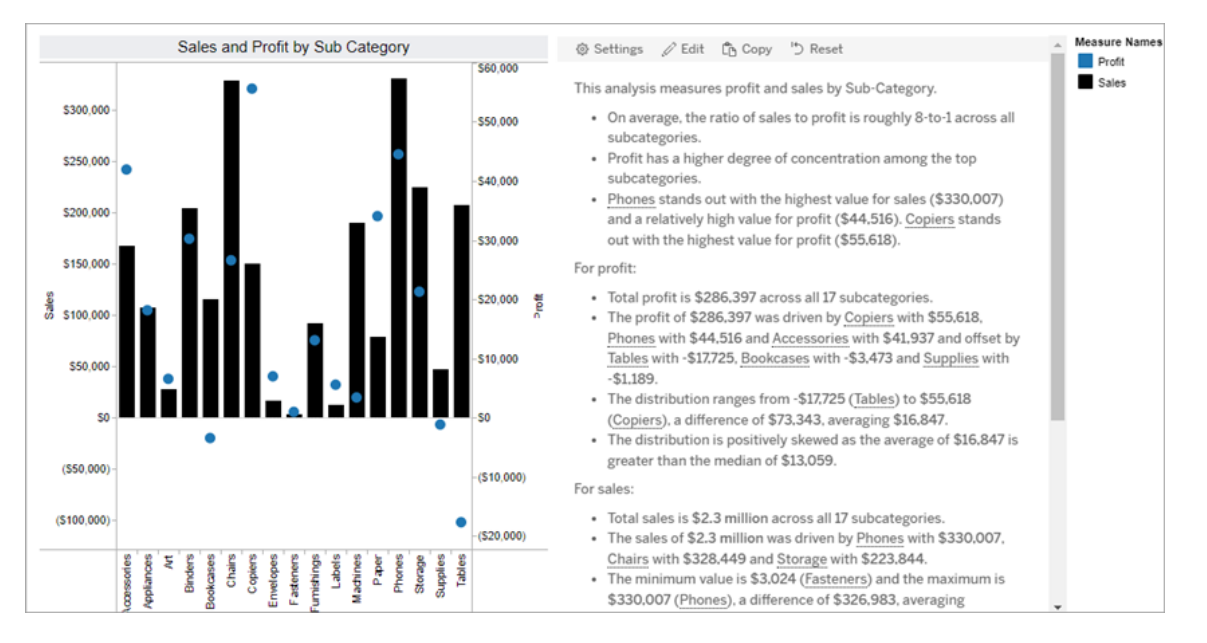

全体のパーセント

全体のパーセントストーリーには、円グラフが最適です。全体のパーセントストーリーを使用するに は、ワークシートに次のものが必要です。

- 1 つのディメンション
- 1 つのメジャー

次の例は、単一のディメンションと単一のメジャーを持つ円グラフを使用した、全体のパーセントス トーリーです。

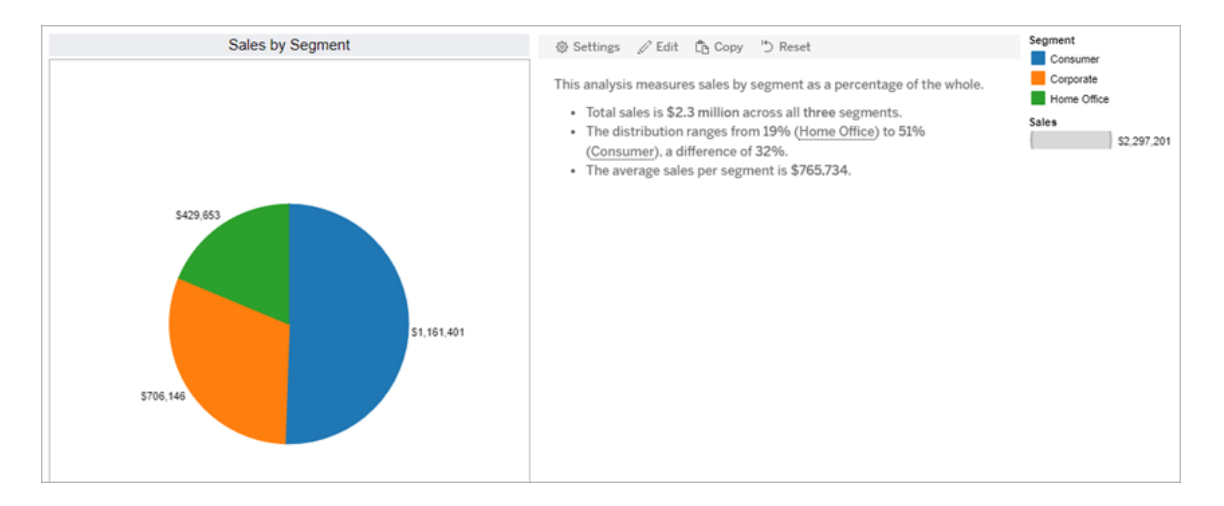

散布図

散布図ストーリーは、2 つのメジャー間の関係を把握するのに最適です。散布図ストーリーを作成 すると、ストーリーには、2 つのメジャー間の関係 (回帰) に関するコンテンツが含まれます。また、ス トーリーには、データ内にグループ(クラスタ) が存在する場合、それらに関するコンテンツが含まれま す。

次の場合は、散布図ストーリーを使用することを検討してください。

- 2つのメジャー間の関係をコールアウトして、影響を特定する(回帰分析)。
- <sup>l</sup> 定義されたしきい値を上回っている、または下回っている外れ値を特定して把握する。
- データがどのように分布しているかを分析する。

散布図ストーリーを使用するには、ワークシートに次のものが必要です。

- 1 つのディメンション
- <sup>l</sup> 2 つまたは3 つのメジャー

注**:** 散布図ストーリーを作成した場合、選択した最初のメジャーは独立変数として、2 番目 のメジャーは従属変数として扱われます。

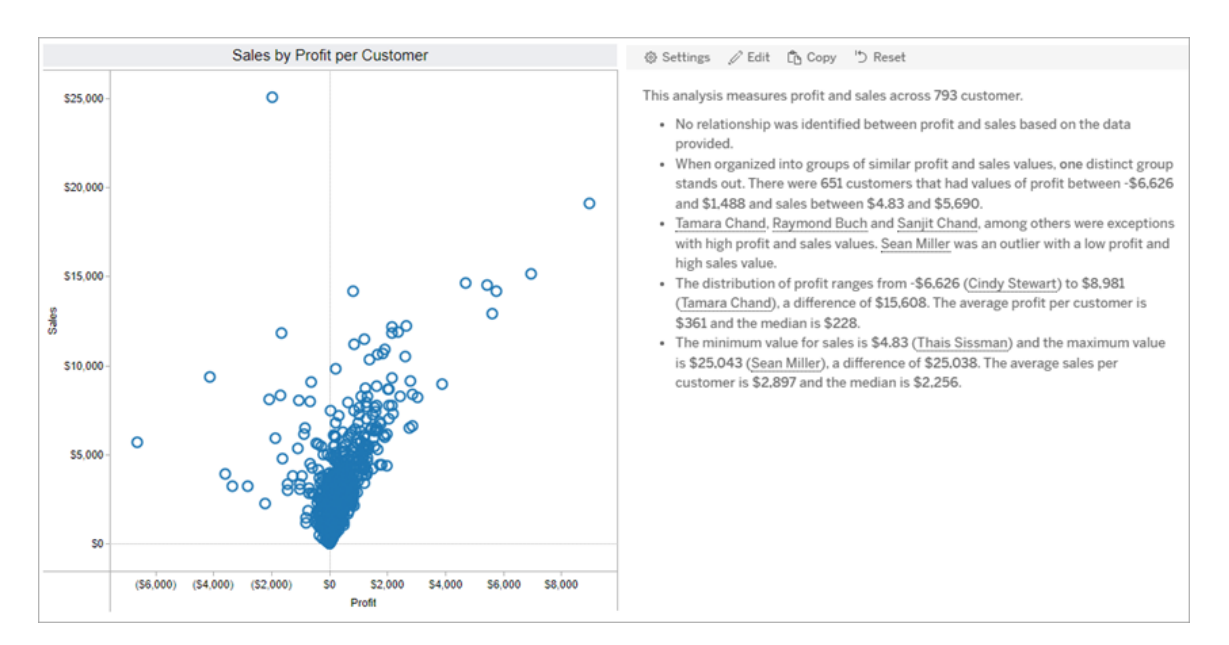

次の例は、単一のディメンションと2つのメジャーを持つ散布図を使用した散布図ストーリーです。

<span id="page-1245-0"></span>Tableau データストーリーの構成設定

ダッシュボードにTableau [データストーリーを追加する](#page-1236-0)と、Tableau データストーリーをニーズに合わ せて構成および編集できます。データに固有の言語を使用したり、記述する分析を指定したり、 Tableau データストーリーの表示方法をカスタマイズしたりすることができます。

Tableau データストーリーの設定: 分析

Tableau データストーリー内で、どの分析について記述するのか、いつの分析について記述するか を選択できます。ストーリーのタイプと、ストーリーに含まれるディメンションとメジャーの数に応じて、 様々なタイプの分析を利用できます。ただし、散布図のストーリータイプに対する分析は現在サ ポートされていません。詳細については、「自分のTableau [データストーリーに合った適切なストー](#page-1241-0) [リータイプを選択する](#page-1241-0)」を参照してください。

ストーリー用に分析を設定する

- 1. ダッシュボードにTableau [データストーリーを追加する](#page-1236-0)。
- 2. ダッシュボードで、データストーリー オブジェクトの左上隅にある[設定] アイコンをクリックしま す。
- 3. [データストーリー] ダイアログ ボックスで[分析] タブをクリックします。
- 4. スイッチをクリックして、様々なタイプの分析を有効にします。
- 5. [セグメント]と[傾向線]については[設定]を展開し、分析を行うしきい値を設定します。
- 6. [保存] をクリックします。

様々なタイプの分析を理解する

相関性

相関姓を使用すると、2 つの系列間で真の統計的相関姓を特定できます。系列が3 つ以上あ る場合は、すべての組み合わせについて相関姓を分析します。たとえば、相関姓をオンにすると、 2つの製品が一緒に購入されることが多い時期を特定できます。

クラスタリング

クラスタリングを使用すると、性質が異なるデータポイントのグループ(クラスター) を単一の統計分 析を使用して特定できます。たとえば、クラスタリングをオンにすると、ある製品が特定の地域で非 常に人気が出る時期を特定できます。

分布

分布を使用すると、平均、中央値、歪みなどの非統計的観測値を使用してデータポイントを相 互にランク付けできます。たとえば、分布をオンにすると、利益率が最も高い製品を特定できます。

## セグメント

セグメントを使用すると、系列内のデータポイントに対する注目すべき変化を強調表示できます。 まず、記述したいセグメント内の変化の最小割合を設定します。定義したしきい値を下回る変化 については記述されません。たとえば、60% を超える変化をセグメントのしきい値として設定した場 合、時系列上で30% の減少が見られる谷間の期間があってもストーリーは記述しません。

しきい値を設定したら、フォーマットを適用するかどうかを選択し、フォーマットしたい変化の最小割 合を設定します。

傾向線

傾向線を使用すると、線形最適線を計算し、定義された信頼度の範囲内にあるデータを特定で きます。変動性の高いデータは、一貫性のあるデータに比べて信頼レベルが低く、その信頼レベル は傾向線が記述されるかどうかに影響します。傾向線は、ディメンションが1 つでメジャーが1 つの ストーリーで使用することも、ドリルダウンで使用することもできます。ドリルダウンの詳細については、 「Tableau [データストーリー設定の構成](#page-1258-0): ナラティブ」を参照してください。

傾向線の信頼度の最小割合を設定します。しきい値を95% に設定すると、90% の信頼度で傾 向線を描画できる場合でも、ストーリーは傾向線について記述しません。しきい値を設定したら、 フォーマットを適用するかどうかを選択します。次に、フォーマットする変化の最小割合を設定しま す。

傾向線に関するTableau データストーリーは、ある期間にわたる絶対的な変化を伝えます。傾向 線について記述されたストーリーは、ストーリーに設定した冗長性のレベルによって異なります。ス トーリーが高い冗長性を使用している場合、ストーリーはR 二乗値について記述します。これは、 データが傾向線にどの程度適合しているかを定量化する統計的概念です。冗長性設定の詳細 については、「Tableau [データストーリー設定の構成](#page-1258-0): ナラティブ」を参照してください。

傾向線の設定では、ストーリーに予測を記述する将来の期間を選択することもできます。予測を 使用する場合、ストーリーは傾向線の傾きと切片を使用して、将来の期間の予測値を計算しま す。予測の信頼度に応じて、傾向線に設定した信頼度のしきい値に上限と下限を追加します。 予測は、ストーリーにデータポイントが少なくとも30 あり、それらが線形である場合に使用できま す。

変動性

変動性を使用すると、時間の経過に伴う標準偏差を分析できます。たとえば、データの平均的 な範囲から外れた値についてストーリーに記述させたい場合、変動性を使用します。

ストーリー生成のために分析を使用する方法

この時点で、様々なタイプのストーリー用の分析が、どのように行われるのか気になるところでしょ う。各タイプのストーリーの例を見て、ストーリーの各文を分解してみましょう。

非連続的なストーリーのための分析を理解する

連続的なストーリーでは時間の経過に伴う傾向を測定するため、データストーリーは、パフォーマ ンス、進行、平均、合計、傾向、変動性、セグメント、予測について記述します。

次の連続的なストーリーの例は、月々の売上に関するものです。

This analysis measures Sales by month.

- Average Sales was \$47,858 across all 48 months.
- . The minimum value was \$4,520 (February 2014) and the maximum was \$118,448 (November 2017).
- . Sales increased by 489% over the course of the series but ended with a downward trend, decreasing in the final month.
- . The largest single increase on a percentage basis occurred in March 2014 (+1,132%). However, the largest single increase on an absolute basis occurred in September 2014 (+\$53,868).
- Sales experienced cyclicality, repeating each cycle about every 12 months. There was also a pattern of smaller cycles that repeated about every three months.
- . Sales had a significant positive peak between October 2014 (\$31.453) and February 2015 (\$11,951), rising to \$78,629 in November 2014.
- . The overall linear trend of the series rose at \$902 per month for an absolute change of \$42,394 over the course of the series.

ストーリーの例 ストーリーの内容

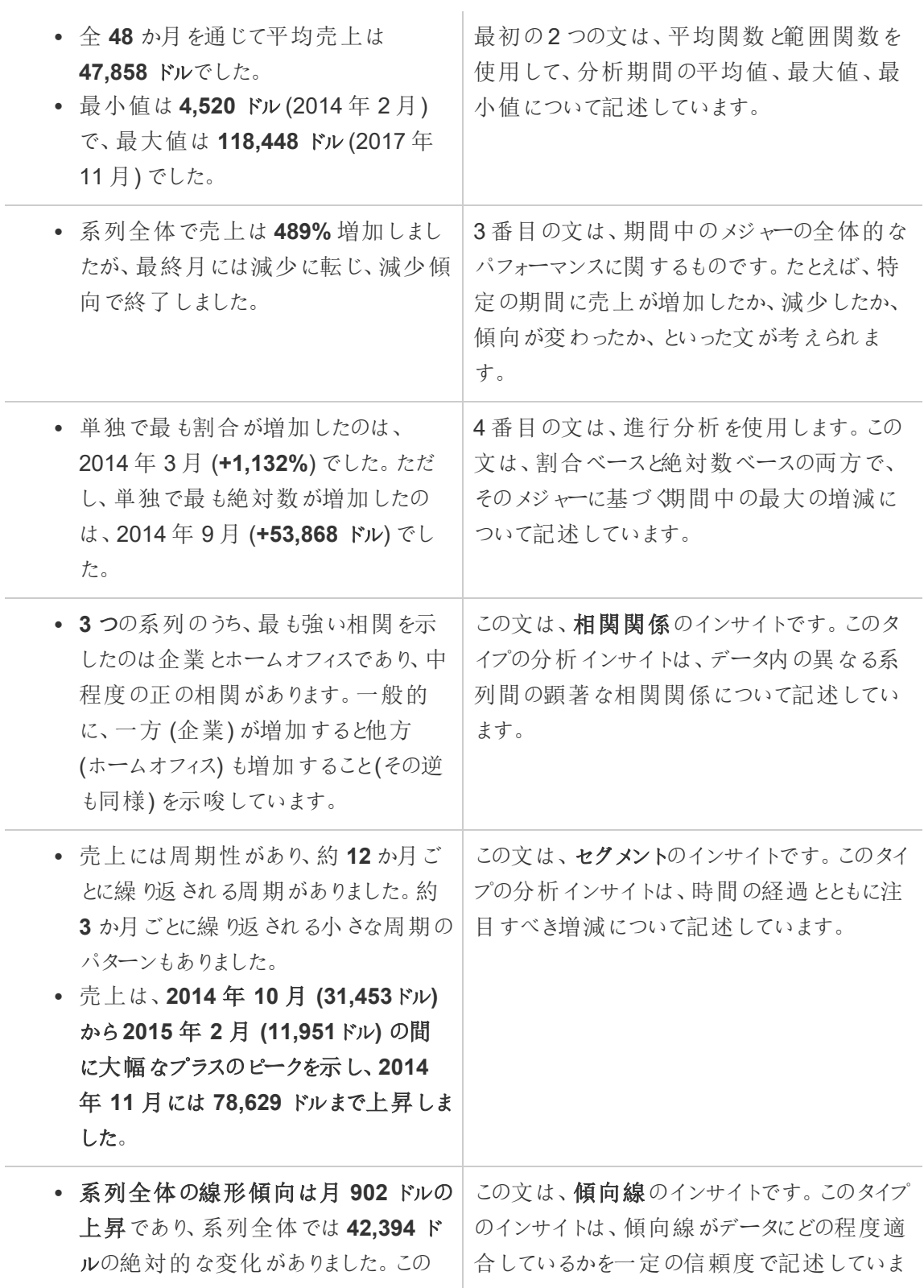

 $\frac{1}{2}$ 

傾向が次の1か月間続くと、売上は 約 **69,958** ドルになると予測されます。 す。傾向線を使用すると、過去の傾向に基づ いて予測を立てることができます。

# 非連続的なストーリーのための分析を理解する

非連続的なストーリーでは値を比較してデータの分布を把握できるため、ストーリーは、分布、平 均、合計、データのグルーピングやクラスターについて記述しています。

次の非連続的なストーリーの例は、製品ごとの売上に関するものです。

This analysis measures Sales by product.

- · Total Sales is \$2.3 million across all 17 products.
- The Sales of \$2.3 million was driven by Phones with \$330,007, Chairs with \$328,449 and Storage with \$223,844.
- The distribution ranges from \$3,024 (Fasteners) to \$330,007 (Phones), a difference of \$326,983, averaging \$135,129.
- The distribution is positively skewed as the average of \$135,129 is greater than the median of \$114,880.
- Sales is somewhat concentrated with eight of the 17 products (47%) representing 78% of the total.
- . The top two products represent over a quarter (29%) of overall Sales.
- Phones (\$330,007) is more than two times bigger than the average across the 17 products.

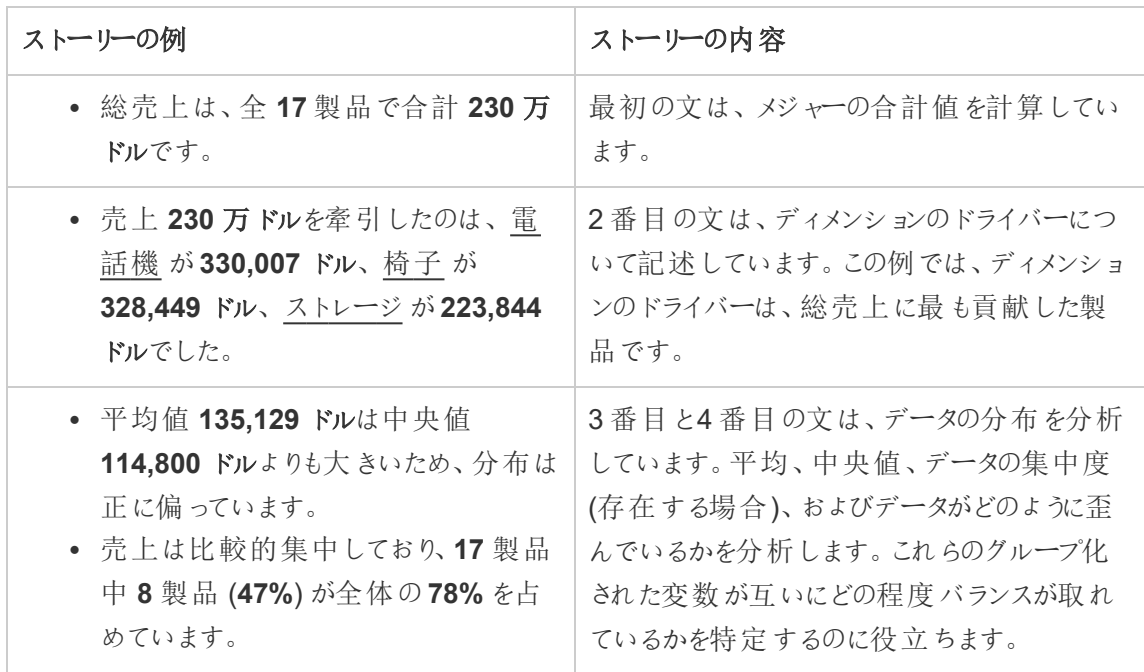

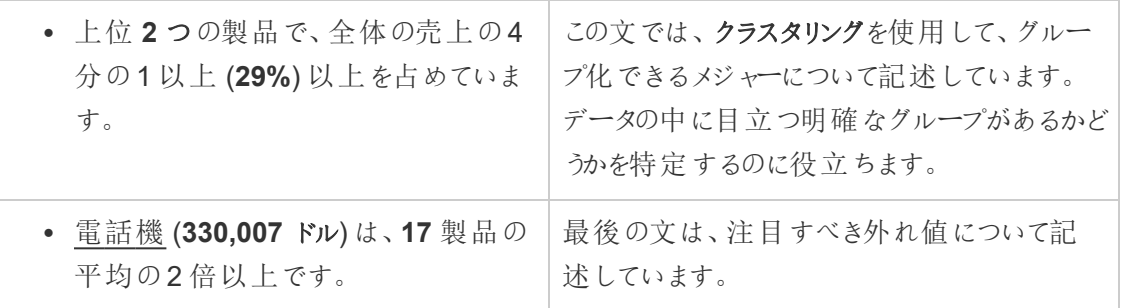

# 散布図ストーリー用に分析を理解する

散布図のタイプのストーリーは、2 つのメジャー間の関係を理解するために最もよく使用されます。 そのため、散布図ストーリーには2 ~ 3 のメジャーが必要です。散布図分析は、2 つのメジャー間 の関係 (回帰) について記述し、データ内にグループ(クラスター) が存在する場合はそれについて記 述しています。

次の散布図ストーリーの例は、ディメンション全体の利益と売上に関するものです。

This analysis measures profit, quantity and sales across 793 customer.

- . As quantity increased and profit increased, sales increased based on the data provided. Specifically, when quantity increased by 1, sales increased \$49.55, and when profit increased by \$1.00, sales increased \$1.20.
- Few customers deviated from this general relationship, indicating a good fit.
- . When organized into groups of similar profit, quantity and sales values, one distinct group stands out. There were 651 customers that had values of profit between -\$6,626 and \$1,488, quantity between 2 and 122 and sales between \$4.83 and \$5,690.
- Tamara Chand, Raymond Buch and Sanjit Chand, among others were outliers with high profit and sales values. Sean Miller stood out with a low profit and high sales value.
- . The minimum value for profit is -\$6,626 (Cindy Stewart) and the maximum value is \$8,981 (Tamara Chand), a difference of \$15,608. The average profit per customer is \$361 and the median is \$228.
- . The minimum value for quantity is 2 (Anthony O'Donnell) and the maximum value is 150 (Jonathan Doherty), a difference of 148. The average quantity per customer is 47.76 and the median is 44.
- . The distribution of sales ranges from \$4.83 (Thais Sissman) to \$25,043 (Sean Miller), a difference of \$25,038. The average sales per customer is \$2,897 and the median is \$2,256.

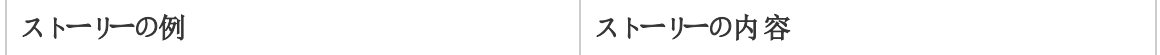

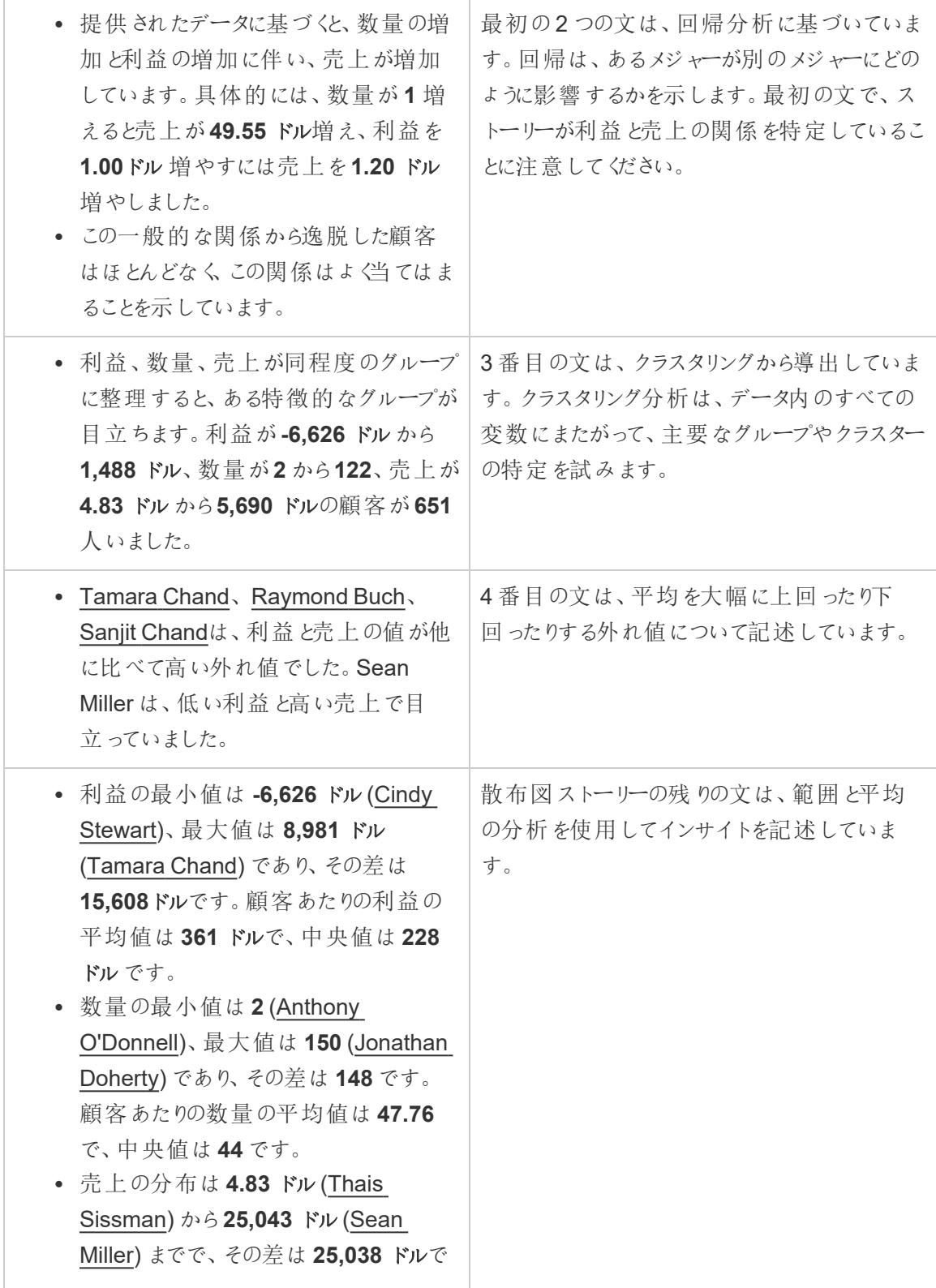

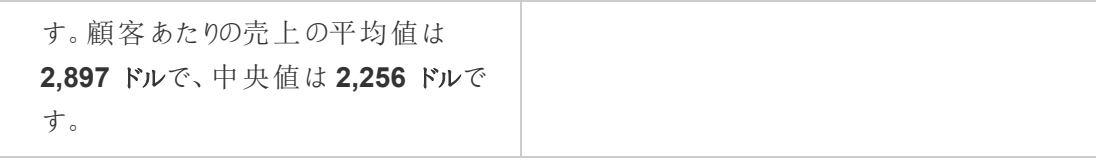

# ストーリー全体の割合のための分析を理解する

ストーリータイプ全体で割合を示すと、ディメンションやメジャーが全体のどれだけを占めるかをよく 把握できます。

次の全体の割合の例は、セグメント別の売上に関するものです。

This analysis measures sales by segment as a percentage of the whole.

- · Total sales is \$2.3 million across all three segments.
- The minimum value is 19% (Home Office) and the maximum is 51% (Consumer), a difference of 32%.
- The average sales per segment is \$765,734.

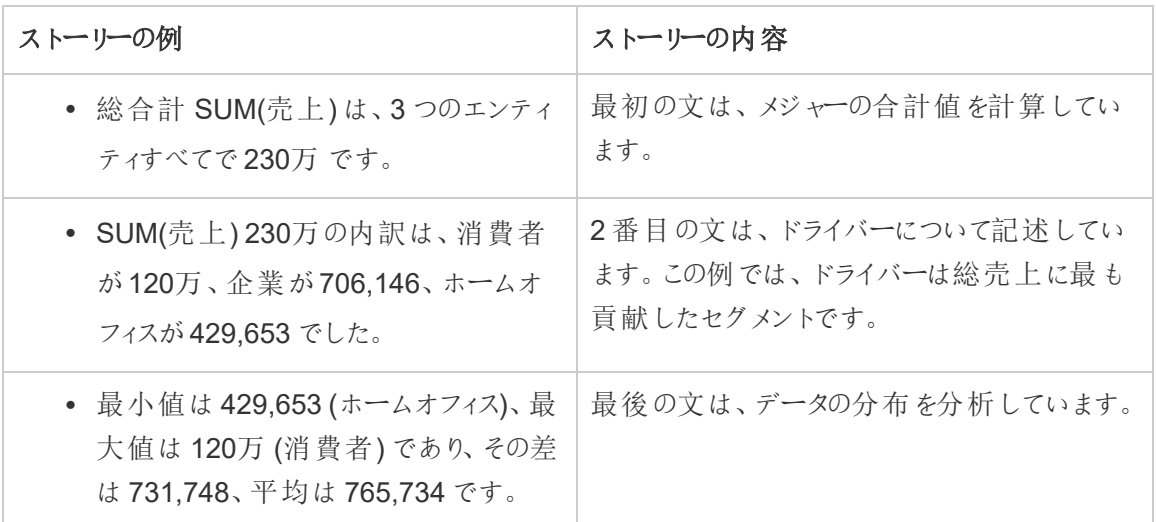

<span id="page-1252-0"></span>Tableau データストーリー設定の構成: 特性

Tableau データストリー内で、特性の設定を構成してデータにコンテキストを追加すると、より多くの インサイトが含まれたストーリーを作成できます。たとえば、ストーリー内の売上のコンテキストでは、

数値が大きいほど適切であることを指定できます。ただし、顧客苦情のコンテキストでは、数値が 大きいほど不適切になります。

ディメンションを使用して特性を測定する

ストーリーと数値の書式設定は、メジャーが何であるかに基づいて調整されます。既定では、ス トーリーはすべてのメジャーバリューを数値として記述し、追加の計算を実行したり、特別なレンダ リングルールを適用したりしません。

- 1. ダッシュボードにTableau [データストーリーを追加する](#page-1236-0)。
- 2. ダッシュボードで、データストーリーオブジェクトの左上隅にある**[**設定**]** アイコンをクリックしま す。
- 3. [データストーリー] ダイアログボックスで**[Characteristics (**特性**)]** タブをクリックします。
- 4. 数値タイプ、小数点以下の桁数、負の値など、書式設定を構成します。
- 5. **[**保存**]** をクリックします。

メジャーの特性の詳細

# 書式設定

値が**[Percentages (**パーセンテージ**)]** として書式設定されている場合、ストーリーは、数値の場 合のように変化率ではなく、パーセントポイントの差について記述します。**[Characteristics (**特 性**)]** タブで数値を**[Percentages (**パーセンテージ**)]** として書式設定すると、データストーリーは数 値に100 を掛けて、ストーリーに表示されるパーセンテージを作成します。

値が**[Currency (**通貨**)]** として書式設定されている場合は、希望する通貨を指定できます。大 きな値 (100 万を超える数値) をどのように書式設定するかを指定することもできます。たとえば、 1,300,000.00 ドルではなく、130 万ドルと書式設定できます。

**[Numbers (**数値**)]** と**[Currency (**通貨**)]** の両方で、大きな値とマイナスの値をどのように記述す るかを指定できます。マイナスの値を括弧で囲んで記述する場合、マイナスの値が括弧で囲まれ たフレーズ内にあると、入れ子になった括弧がストーリーに表示されることがあります。

**[Number (**数値**)]** の書式設定を選択した場合、ストーリーで(数値を使用するのではなく) 10 以 下の数値をスペルアウトするかどうかを指定することもできます。

小数点以下の桁数の場合、**[Dynamic (**動的**)]** が既定のオプションです。これは、数値の大きさ に応じて、ストーリーでは、小数点以下のさまざまな桁数に丸めることを意味します。パーセント値 が10 未満の場合、数値には小数点以下 2 桁が含まれます。パーセント値が10 より大きい場 合、数値は最も近い整数に丸められます。使用する小数点以下の桁数を指定することもできま す。これは、ストーリー全体で一貫して使用されます。

コンテンツ

大きな値に意味を割り当てることができます。たとえば、売上の値は大きいほど適切ですが、損失 の値は大きいほど不適切です。

さらに、合計または平均で値を集計する方法を選択できます。Viz で使用しているのと同じ集計 方法を選択することをお勧めします。比率メジャーの場合は、**[Average (**平均**)]** を選択し、その比 率メジャーのコンポーネントメジャーを選択して比率を定義します。比率のコンポーネントであるメ ジャーは、合計可能でなければなりません。

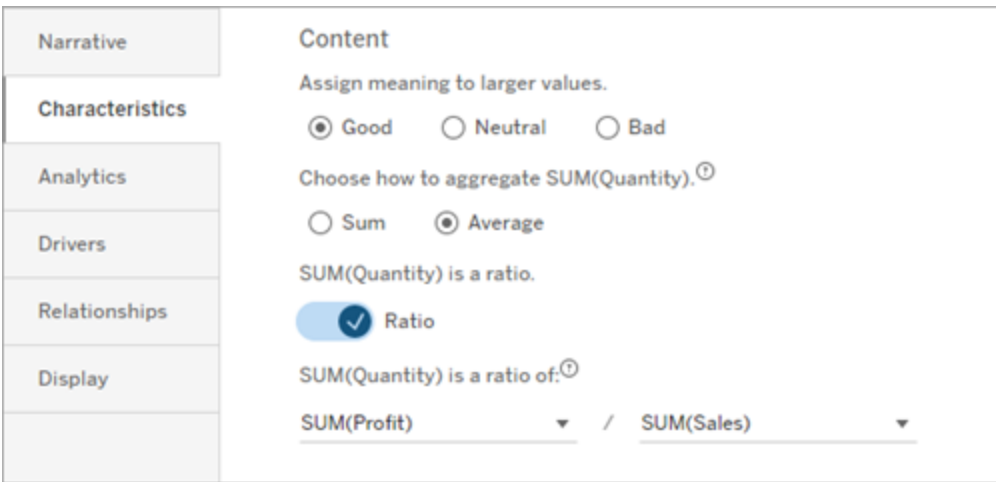

累積メジャー(連続ストーリーのみで使用可能) の場合は、**[Sum (**合計**)]** を選択してから、メ ジャーがすでに累積であることを指定します。連続ストーリーは、シリーズ全体のメジャーの合計に ついて記述します。

並べ替え

ディメンション値を並べ替えるには、上矢印/下矢印アイコンをクリックして、ディメンション内の最も 古いまたは最も新しい時間値に基づいて並べ替えます。

注**:** ディメンション値の並べ替えは、連続ストーリーのみで使用できます。

Tableau データストーリー設定の構成: 表示

フォントの色やサイズなど、Tableau データストーリー内のテキストの表示方法を構成できます。ス トーリーで箇条書きまたは段落を使用するかどうかを選択することもできます。

ストーリーの表示を構成する

- 1. ダッシュボードにTableau [データストーリーを追加する](#page-1236-0)。
- 2. ダッシュボードで、データストーリーオブジェクトの左上隅にある**[**設定**]** アイコンをクリックしま す。
- 3. [データストーリー] ダイアログボックスで**[**表示**]** タブをクリックします。
- 4. ストーリー構造を箇条書きにするか段落にするかを選択します。
- 5. フォントサイズを選択します。
- 6. 良い変化と悪い変化を表す色を選びます(連続したストーリーで利用可能)。
- 7. 動的順序付けを使用するかどうかを選択します。
- 8. 圧縮ビューを使用するかどうかを選択します。
- 9. **[**保存**]** をクリックします。

ストーリー表示設定を使用するタイミングを理解する

色を使用するには、ストーリーが連続している必要があります。色を使用する場合、パレットから 色を選択して、良い変化と悪い変化を表すことができます。ストーリーが良い変化と悪い変化を 判断できるようにするには、**[**特性**]** タブで大きな値に意味を割り当てる必要があります。詳細につ いては、「Tableau [データストーリー設定の構成](#page-1252-0): 特性」を参照してください。表示を構成した後、 傾向線またはセグメント分析のしきい値に基づいて、スタイルと色がストーリーに適用されます。

**[Dynamic Ordering (**動的順序付け**)]** をオンにすると、ストーリー内のメジャーのインサイトが、平 均値の最高値から最低値の順に動的に順序付けられます。維持したい順序がすでにある場合 は、**[Dynamic Ordering (**動的順序付け**)]** をオフにします。

**[Condensed View (**圧縮ビュー**)]** をオンにすると、ストーリーから追加のスペースが削除されます。 これは、ダッシュボードに余計なスペースがあまりない場合、またはダッシュボードに複数のデータス トーリーオブジェクトがある場合に役立ちます。

Tableau データストーリー設定の構成: ドライバー

前月比の売上が大幅に増加したとします。何が売り上げを伸ばしたのでしょうか? そして、それらの 売上げの増加を損なった(相殺した) のは何でしょうか? データストーリーにドライバーを設定する と、これらの質問に答えることができます。

データストーリーでは、ドライバーは合計値に貢献します。オフセッターは合計値を損ないます。不 連続ストーリーと連続ストーリーで、ドライバーとオフセッターに関するインサイトを引き出します。こ れらのインサイトにより、データで何が起こっていて、その原因は何かについて正確に把握できるよう になります。

ディメンションドライバーを設定する

- 1. ダッシュボードにTableau [データストーリーを追加する。](#page-1236-0)
- 2. ダッシュボードで、データストーリーオブジェクトの左上隅にある**[**設定**]** アイコンをクリックしま す。
- 3. [データストーリー] ダイアログボックスで**[Drivers (**ドライバー**)]** タブをクリックします。
- 4. **[Dimension Drivers (**ディメンションドライバー**)]** セクションで、分析に最大の影響を与える ドライバーのタイプを選択します。

**[Count (**カウント**)]** には、コントリビューターとオフセッターの最大数を設定します。

**[Individual % (**個別 **%)]** には、個別のコントリビューターとオフセッターについて記述する際 のしきい値を設定します。

**[Cumulative % (**累積 **%)]** には、集合的な価値に基づいてコントリビューターとオフセッター について記述する際のしきい値を設定します。

5. **[**保存**]** をクリックします。

ディメンションドライバーのタイプを理解する

- <sup>l</sup> **[Count (**カウント**)]** は、ストーリーで呼び出されるエンティティ(コントリビューターとオフセッター) の数を指定します。たとえば、**[Count (**カウント**)]** を使用して、データの上位 3 つのコントリ ビューターとオフセッターを確認できます。
- <sup>l</sup> **[Individual % (**個別 **%)]** はしきい値を設定し、そのしきい値よりも高い値がストーリーに含 まれます。たとえば、**[Individual % (**個別 **%)]** を使用すると、合計値の5% 以上を占める エンティティのみについて記述することを指定できます。

<sup>l</sup> **[Cumulative % (**累積 **%)]** は、含まれるエンティティが集合的に占める、合計値のパーセ ンテージしきい値を設定します。たとえば、**[Cumulative % (**累積 **%)]** を使用すると、その 合計値の少なくとも90% に貢献したエンティティについて記述することを指定できます。この 例では、エンティティの累積値が合計値の90% を占めるまでの大きさの順にエンティティに ついて記述しています。

セカンダリコントリビューターを使用する

セカンダリコントリビューターを使用するには、時間ではない2 番目のディメンションが必要です。セ カンダリコントリビューターを使用する場合、記述される各ドライバーには、セカンダリコントリビュー ターの詳細とドライバーも含まれます。たとえば、店舗の売上を分析している場合、セカンダリコン トリビューターは部門内のクラスになります。 セカンダリコントリビューターは、より深い分析を可能に します。また、セカンダリコントリビューターに多くの情報を含めて、ストーリーの1 つの文に収めるこ とができます。

メトリクスドライバーを設定する

他のサブカテゴリーメジャーで構成されるメジャーの場合、ドライバー分析により、各メジャーがトッ プレベルの値に与えた影響を説明できます。たとえば、材料費と運用コストが総コストの要因にな ります。

メトリクスドライバーを使用するには、メトリクス分析に複数のメジャーを含める必要があります。次 に、各メジャー間の関係を指定できます。

- 1. ダッシュボードにTableau [データストーリーを追加する](#page-1236-0)。
- 2. ダッシュボードで、データストーリーオブジェクトの左上隅にある**[**設定**]** アイコンをクリックしま す。
- 3. [データストーリー] ダイアログボックスで**[Drivers (**ドライバー**)]** タブをクリックします。
- 4. **[Metric Drivers (**メトリクスドライバー**)]** セクションで、最初に別のメジャーのサブカテゴリー であるメジャーを選択します。
- 5. 次に、プライマリカテゴリーであるメジャーを選択します。
- 6. **[**保存**]** をクリックします。

ヒント**:** 詳細度設定はドライバーにも適用されます。ストーリーの詳細度設定を変更することで、 インサイトの記述方法を調整できます。高い詳細度を使用すると、さらに多くの情報が括弧内に 表示されます。低い詳細度を使用すると、ドライバーについて簡潔に記述されたインサイトが得ら れます。詳細については、「Tableau [データストーリー設定の構成](#page-1258-0): ナラティブ」を参照してください。

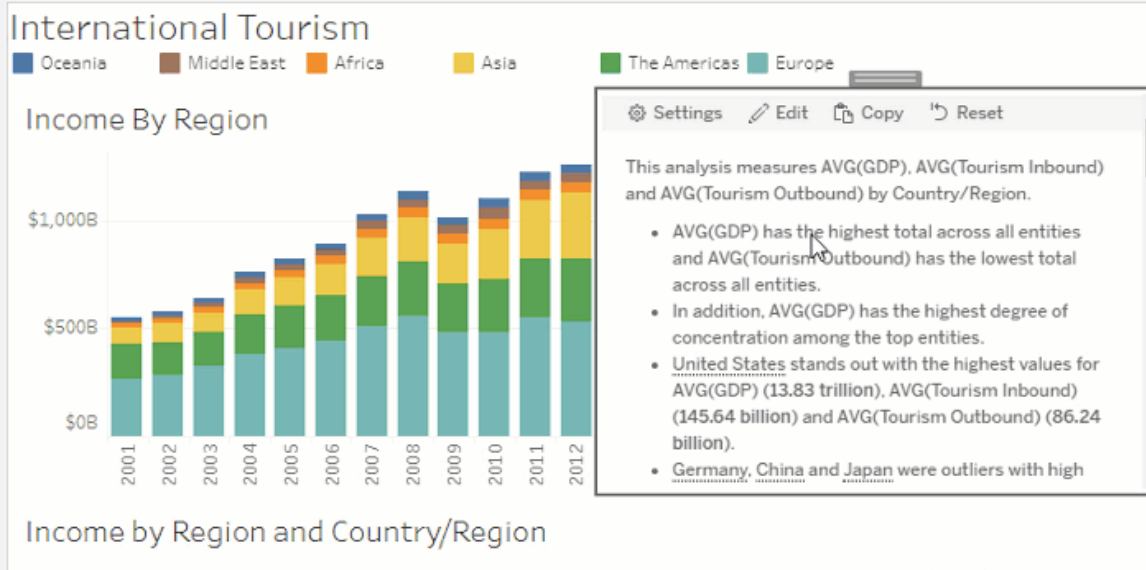

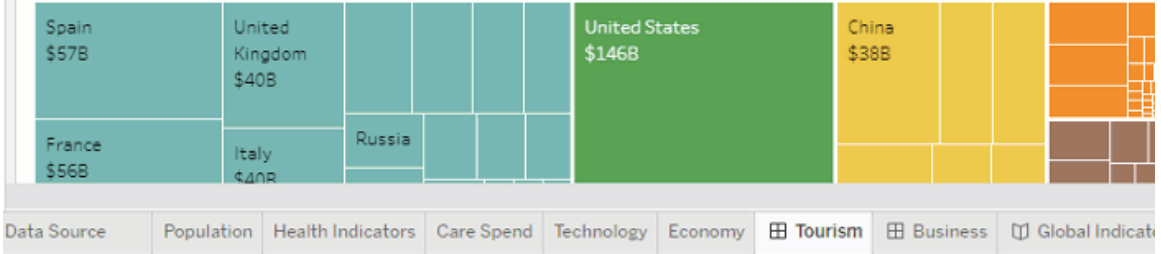

<span id="page-1258-0"></span>Tableau データストーリー設定の構成: ナラティブ

Tableau データストーリーのナラティブ設定をカスタマイズできます。具体的には、ストーリーの詳細 度と分析の詳細レベルを指定したり、データに固有の用語を追加したりできます。これらの設定 は、適切な言語と詳細レベルで記述されたストーリーをダッシュボードに作成するのに役立ちます。

詳細度を設定する

詳細度は、ストーリーの長さと記述される分析の詳細を指定します。高い詳細度を選択した場 合、ストーリーは、より分析的な長いインサイトを提供します。低い詳細度を選択した場合、ストー リーはより簡潔になり、詳細が少なくなります。

閲覧者に詳細度の変更を許可すると、パブリッシュされたダッシュボードの閲覧者は、データストー リーオブジェクトの詳細度レベルを変更できます。これは、ストーリーにさまざまな詳細レベルを求め ている閲覧者がいる幅広いユーザーがダッシュボードを使用する場合に役立ちます。

ドリルダウンを設定する

ドリルダウンには 2 つのディメンションが含まれます。ドリルダウンは、ダッシュボードの各ディメンション に関連付けられた数値の説明を提供します。

製品 カテゴリーごとの月間 売上 高を示すダッシュボードがあるとします。 ストーリーは、時間とカテゴ リーの両方のディメンションについて記述するように構成されています。この場合、このストーリーに は、時間ディメンション内およびその全体のパフォーマンスを説明する、各カテゴリーに関するインサ イトが含まれます。

ドリルダウンの最大数を設定することで、ストーリーに含まれるインサイトの数を制御できます。ドリ ルダウンインサイトも、メジャーの特性に割り当てられた意味に基づいてランク付けされます。ドリル ダウンの数を減らすと、パフォーマンスが最も低いメジャー(悪い意味が割り当てられたメジャー) が 削除されます。

ディメンションの用語を追加する

用語を追加することで、ストーリーで各メジャーとディメンションにラベルを付けて参照する方法を定 義できます。

- 1. ダッシュボードにTableau [データストーリーを追加する](#page-1236-0)。
- 2. ダッシュボードで、データストーリーオブジェクトの左上隅にある**[**設定**]** アイコンをクリックしま す。
- 3. [データストーリー] ダイアログボックスで**[**ナラティブ**]** タブをクリックします。
- 4. ディメンションを展開して、単数と複数の両方の形式でどのように記述されるかを確認しま す。
- 5. **[Add Term (**用語の追加**)]** をクリックして、ディメンションの説明に使用するストーリーの別 のバリエーションを追加します。
- 6. **[**保存**]** をクリックします。

ストーリーでは、ディメンションについて記述するときに追加した用語を(ランダムに) 使用します。

メジャーラベルを管理する

ディメンションと同様に、ストーリーのメジャーに使用されるラベルを管理できます。

- 1. **[**ナラティブ**]** タブで、メジャーを展開してラベルを確認します。
- 2. メジャーに使用する新しいラベルを入力します。
3. **[**保存**]** をクリックします。

Tableau データストーリー設定の構成: 関係

**[**関係**]** の設定を使用すると、複数のメジャーがあるTableau データストーリーのメジャー間の関係 を割り当てることができます。関係を構成するには、ストーリーに1 つのディメンションと複数のメ ジャーが必要です。詳細については、「Tableau [データストーリーでカスタムメジャー関係を作成す](#page-1292-0) [る](#page-1292-0)」を参照してください。

関係には次の2 つのタイプがあります。

- Actual vs. Benchmark (実際のデータとベンチマーク)
- Current/Most Recent vs Previous Period (現在/最新と前の期間)

割り当てレポートを実行する場合など、パフォーマンスベンチマークを上回っているか下回っている かを知りたい場合は、**[Actual vs. Benchmark (**実際のデータとベンチマーク**)]** を使用します。ま た、このタイプの関係は、ベンチマークを大幅に上回ったり下回ったりしているため追加の分析が必 要なデータポイントを特定するのに役立ちます。**[Actual vs. Benchmark (**実際のデータとベンチ マーク**)]** を使用するには、比較するメジャーの値のタイプが同じである必要があります。

主要業績評価指標 (KPI) が時間の経過とともに増加、減少、または一貫性を維持しているかど うかを確認する場合は、**[Current/Most Recent vs. Previous Period (**現在**/**最新と前の期間**)]** を使用します。**[Current/Most Recent vs. Previous Period (**現在**/**最新と前の期間**)]** を使用す るには、不連続ストーリータイプを使用する必要があります。詳細については、「自分の[Tableau](#page-1241-0) [データストーリーに合った適切なストーリータイプを選択する](#page-1241-0)」を参照してください。

**[Actual vs. Benchmark (**実際のデータとベンチマーク**)]** と**[Current/Most Recent vs. Previous Period (**現在**/**最新と前の期間**)]** を同時に使用することもできます。構成された関係の一部では ないViz のメジャーは、別の段落に記述されます。

連続ストーリーまたは不連続ストーリーの[Actual vs. Benchmark (実際のデータとベンチマーク)] 関 係を作成する

1 つのメジャーが他のメジャーのベンチマークである場合は、**[Actual vs. Benchmark (**実際のデー タとベンチマーク**)]** 関係を使用します。たとえば、実際の売上高と売上目標を比較して、目標を上 回ったか下回ったかについてのインサイトをストーリーで記述できます。このタイプの関係を使用した

場合、ストーリーでは不要なコンテンツが削除され、最も重要なこと、つまり、メトリクスとその関連 するベンチマークとの比較に焦点が当てられます。

- 1. ダッシュボードにTableau [データストーリーを追加する](#page-1236-0)。
- 2. ダッシュボードで、データストーリーオブジェクトの左上隅にある**[**設定**]** アイコンをクリックしま す。
- 3. [データストーリー] ダイアログボックスで**[**関係**]** タブをクリックします。
- 4. **[Actual vs. Benchmark (**実際のデータとベンチマーク**)]** のボックスをオンにします。
- 5. 最初に、ベンチマークとなるメジャーを選択します。
- 6. 次に、ベンチマークと比較するメジャーを選択します。
- 7. **[**保存**]** をクリックします。

[Current/Most Recent vs. Previous Period (現在/最新と前の期間)] 関係を作成する

**[Current/Most Recent vs. Previous Period (**現在**/**最新と前の期間**)]** 関係を使用して、一定 期間にわたる2 つのメジャーのパフォーマンスを比較します。たとえば、2 つの製品を比較して、昨 年最も多くの収益を上げた製品を確認できます。

- 1. ダッシュボードにTableau [データストーリーを追加する](#page-1236-0)。
- 2. ダッシュボードで、データストーリーオブジェクトの左上隅にある**[**設定**]** アイコンをクリックしま す。
- 3. [データストーリー] ダイアログボックスで**[**関係**]** タブをクリックします。
- 4. **[Current/Most Recent vs. Previous Period (**現在**/**最新と前の期間**)]** のボックスをオン にします。
- 5. 最初に、前の期間のメジャーを選択します。
- 6. 次に、現在の期間のメジャーを選択します。
- 7. 測定している期間のラベルを入力します(例:年)。
- 8. 測定する期間の数を選択します。
- 9. **[**保存**]** をクリックします。

#### Tableau データストーリーのカスタマイズ

閲覧者に合わせてカスタマイズした言葉を使用して、ビジネスに特化したインサイトでTableau データストーリーを補足できます。閲覧者にとって重要なデータストーリーから分析とデータを特定 し、独自の言語を使用して影響力のあるストーリーを作成します。全体的なTableau データス トーリーと同様に、カスタムコンテンツで使用されるデータと変数は動的であり、ダッシュボードに合 わせて調整されます。

独自のインサイトを追加する

- 1. データストーリーで[編集] をクリックし、[編集] ダイアログボックスを開きます。
- 2. 記述したいセクションを見つけて、[カスタム アイテムの追加] をクリックします。

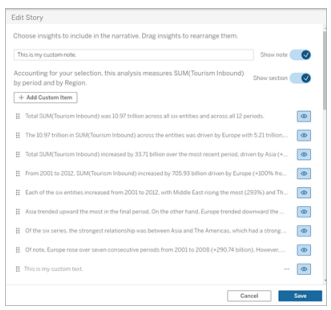

- 3. 表示されるフィールドにカスタムテキストを入力します。
- 4. [保存] をクリックします。

へッダーとフッターを追加する

データストーリーの上部と下部にカスタムテキストを挿入できます。ヘッダーとフッターを使用すると、 ストーリーに独自の定性分析を追加したり、データの傾向について追加の説明を含めたり、法的 およびプライバシーに関する免責事項を追加したりできます。

- 1. データストーリーで[編集] をクリックし、[編集] ダイアログボックスを開きます。
- 2. [メモの表示**]** スイッチをクリックします。
- 3. カスタムメモを入力します。

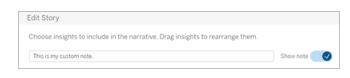

4. [保存] をクリックします。

<span id="page-1262-0"></span>これで、メモがデータストーリーの上部または下部に表示されます。

関数を追加する

データストーリーで関数を使用すると、ストーリーをカスタマイズし、あなたやあなたのビジネスにとっ て最も重要なインサイトを見つけることができます。

たとえば、ある期間の観光収入の平均合計を知りたい場合は、関数として[平均] を選択し、メ ジャーとしてSUM(インバウンド観光)を指定します。これにより、インバウンド観光の平均合計が 返されます。

- 1. データストーリーで[編集] をクリックし、[編集] ダイアログボックスを開きます。
- 2. ボックスの右側にあるメニューをクリックして、[関数の追加]を選択します。

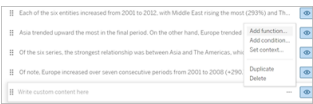

3. [データストーリー関数]を選択し、必須フィールドに入力します。

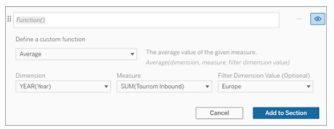

- 4. [セクションに追加] をクリックします。
- 5. [保存] をクリックします。

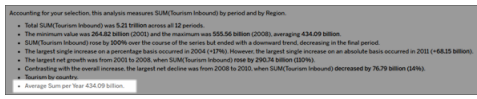

これで、カスタムコンテンツがデータストーリーに表示されるようになりました。

<span id="page-1263-0"></span>条件を追加する

作成するカスタム文ごとに、その文がデータストーリーに表示されるかどうかを決定する条件を追 加できます。条件が満たされると、カスタム文がストーリーに表示されます。条件が満たされない 場合、カスタム文は表示されません。

各カスタム文には複数の条件を適用することができ、[条件の追加] ダイアログボックス内で[任意] または[すべて] のボタンを使用すると条件を組み合わせることができます。

条件文は数値比較で最もよく使用されますが、この関数は、等しい(=) または等しくない(!=)記 号を使用した文字列照合もサポートしています。

- 1. データストーリーで[編集] をクリックし、[編集] ダイアログボックスを開きます。
- 2. カスタム文を入力します。
- 3. ボックスの右側にあるメニューをクリックして、[条件の追加]を選択します。
- 4. 条件付きロジックを通知するために使用するカスタム関数を定義します。この例では、「We have met our quota (ノルマ達成)」という文は、インバウンド観光の合計が5 兆を超えると表 示されます。

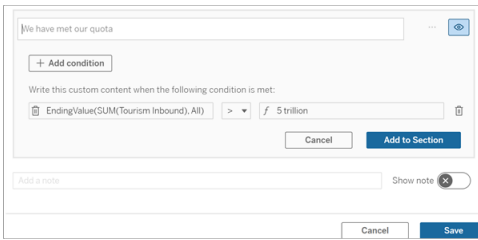

5. [セクションに追加] をクリックします。

6. [保存] をクリックします。

これで、条件が満たされた場合にのみ、カスタム文がデータストーリーに表示されるようになりまし た。

<span id="page-1264-0"></span>カスタムコンテンツを複製する

データストーリーに追加されたカスタムコンテンツは簡単に複製できるため、様々なバリエーションの 文を簡単に作成できます。しきい値を適用したり、言語のバリエーションを組み込んだり、様々な 論理的なバリエーションを作成したりする場合は、完全に構築されたカスタム文をコピーすることを お勧めします。

- 1. データストーリーで[編集]をクリックし、[編集] ダイアログ ボックスを開きます。
- 2. 必要に応じて、関数と条件を完全に備えたカスタム文を作成します。
- 3. 完全な文のボックスで、ボックスの右側にあるメニューをクリックし、[複製]を選択します。

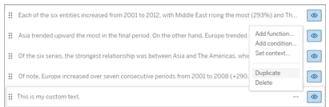

- 4. 複製した文をクリックして、必要に応じて更新し、[セクションに追加] をクリックします。
- 5. [保存] をクリックします。

文をコピーすると、すべての関数と条件文もコピーされます。コピーされた箇条書きは、同じセク ションの元の箇条書きのすぐ下に表示されます。

注**:** コピーされた箇条書きは、元の箇条書きが含まれているセクションにのみ追加できます。

ドリルダウンセクションにカスタムコンテンツを追加する

2 次元のストーリーの場合、最初のセクションの後の各セクションはドリルダウンセクションと呼ばれ ます。ドリルダウンセクションでは、個々のプライマリディメンションエンティティ(次の例では南北アメ リカ) に焦点を当てています。

ドリルダウンセクションのコンテンツ構造は同じであるため、最初のセクション(ヨーロッパ) で追加さ れたカスタムコンテンツは、追加の各セクション(南北アメリカ) に適用されます。コンテンツを作成ま たは編集できるのは、最初のドリルダウンセクションのみです。

- 1. データストーリーで[編集]をクリックし、[編集]ダイアログボックスを開きます。
- 2. 最初のドリルダウンセクションで、各エンティティに対して[カスタムアイテムの追加]をクリック します。
- 3. カスタムコンテンツを入力します。
- 4. [保存] をクリックします。

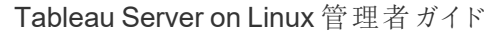

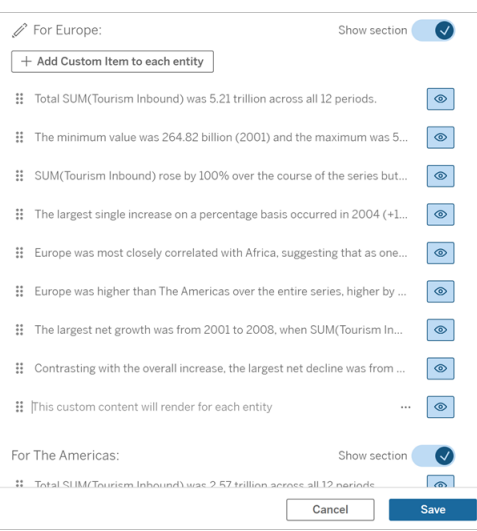

ドリルダウンセクションのカスタムコンテンツには、現在のカテゴリ値 (動的) というコンテキスト変数が すでに含まれています。これにより、現在のカテゴリ値 (動的) というディメンション値オプションが作成 されます。これは、ドリルダウンセクションが含まれるセクションを常に表します。

ヒント**:** 単一の特定のドリルダウンセクションにのみ表示されるコンテンツを作成するには、条件付き ロジックを使用して、適切な場所にのみ書き込むようにすることができます。

Tableau データストーリーのカスタマイズ: コンテキスト変数

コンテキスト変数は、他の関数から参照できる関数です。つまり、コンテキスト変数を使用すると、 関数を他の関数内にネストできます。

コンテキスト変数を定義すると、新しい関数をTableau データストーリーに追加するときに使用で きる関数のように表示されます。

注**:** 各カスタム文に複数のコンテキスト変数を設定できますが、カスタムコンテンツごとに各コン テキスト変数を個別に定義する必要があります。

コンテキスト変数の設定

- 1. データストーリーで[編集] をクリックし、[編集] ダイアログボックスを開きます。
- 2. [カスタム アイテムの追加] をクリックします。

3. カスタム コンテンツ ボックスの右側にあるメニューをクリックし、[コンテキストの設定]を選択し ます。

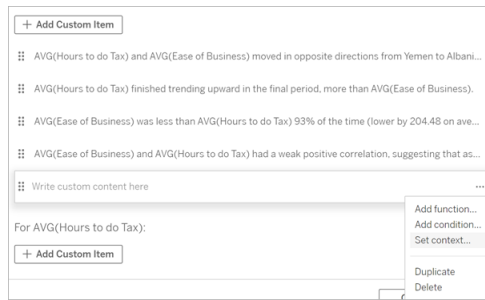

- 4. [コンテキストの追加] をクリックします。
- 5. コンテキスト変数に名前を付けて、[関数の設定]をクリックします。
- 6. カスタム関数を定義し、ディメンションを選択します。

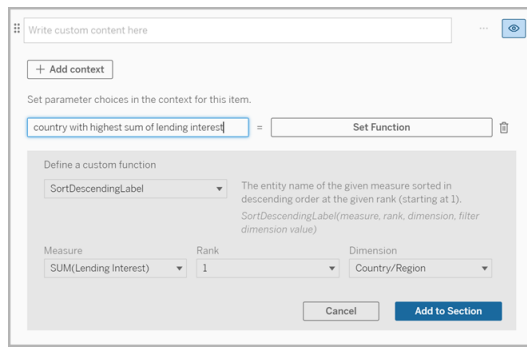

- 7. [セクションに追加] をクリックします。
- 8. コンテキスト変数を設定した文にクリックして戻ります。
- 9. 手順に従って[[関数を追加する](#page-1262-0)] します。

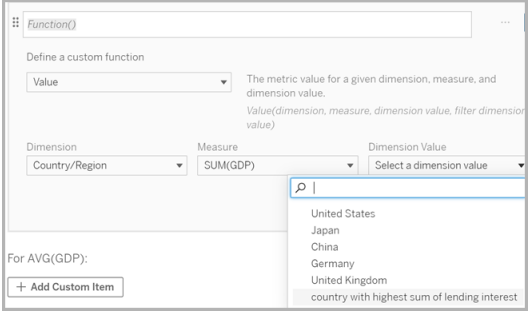

これで、関数を追加するときに、コンテキスト変数が[ディメンション値]ドロップダウンリストのオプショ ンとして一覧表示されるようになります。

コンテキスト変数を使用するタイミング: 複数のメジャーの参照

データストーリーの1つの分析文で、複数のメジャーを参照したいと思います。コンテキスト変数が なければ、1 つの文に記述できるメジャーは一度に1 つだけでしょう。ところが、コンテキスト変数を 使用すると、1 つの文で複数のメジャーを参照できます。

コンテキスト変数を使用して複数のメジャーを参照するには、データストーリーに次のものが必要で す。

- 1 つのディメンション
- 2 つ以上のメジャー
- 1. データストーリーで[編集]をクリックし、[編集] ダイアログ ボックスを開きます。
- 2. [カスタム アイテムの追加] をクリックします。
- 3. カスタム コンテンツ ボックスの右 側 にあるメニューをクリックし、[コンテキストの設定] を選択し ます。
- 4. [コンテキストの追加] をクリックします。
- 5. コンテキスト変数に名前を付けて、[関数の設定]をクリックします。
- 6. カスタム関数を定義し、ディメンションを選択します。
- 7. [セクションに追加] をクリックします。

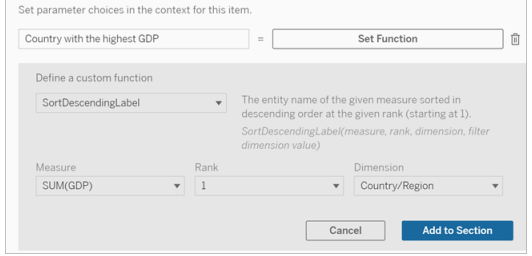

- 8. コンテキスト変数を設定した文にクリックして戻ります。
- 9. 1 番目の関数を追加し、必要なフィールドに入力します。この例では、 [**DimensionValueLabel**] を選択し、次に[ディメンション] から[国/地域] を選択し、次に [ディメンション値] からGDP が最も高い国 (コンテキスト変数) を選択しました。

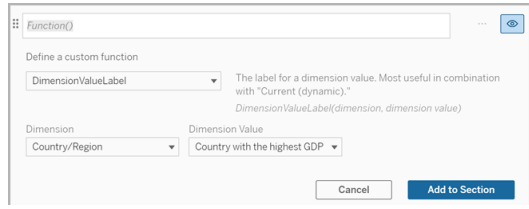

- 10. [セクションに追加] をクリックします。
- 11. 2 番目の関数を追加し、必要なフィールドに入力します。この例では、[値] を選択し、次に [ディメンション] から[国/地域] を選択し、[メジャー] からSUM(貸出金利) を選択し、[ディメ ンション値] からGDP が最も高い国 (コンテキスト変数) を選択しました。

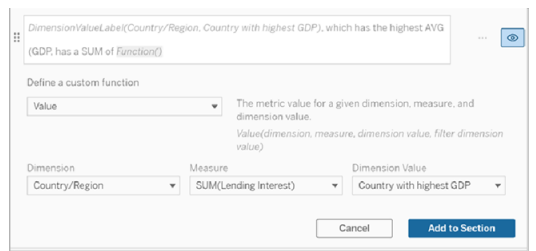

- 12. [セクションに追加] をクリックします。
- 13. [保存] をクリックします。

データストーリーは、私たちが関心を持っている国 (GDP が最も高い国)の副次メジャー(貸付金 利) についての洞察を与える文を書いています。

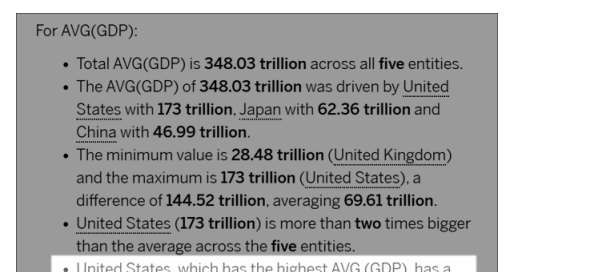

Lending Interest SUM of 0.7 billion.

コンテキスト変数を使用するタイミング: 期間ごとの分析

コンテキスト変数は、データストーリーで2つの異なる期間のパフォーマンスを分析する場合に役 立ちます。カスタム文を作成すると、ドリルダウンセクションに表示されるメジャーについて記述し、メ ジャーを年ごとや月ごとなどの様々な期間で比較することができます。

期間ごとの分析を設定するには、データストーリーに次のものが必要です。

- <sup>l</sup> 2 つのディメンション: 1 つの期間ディメンション(プライマリ) と1 つの非期間ディメ ンション(セカンダリ)
- <sup>l</sup> 1 つから3 つのメジャー
- 1. データストーリーを作成します。
- 2. [フィールド] ダイアログボックスで、期間ディメンションが最初に順序付けられていることを確 認し、[次へ]をクリックします。
- 3. [ストーリー] ダイアログ ボックスで[連続] を選択し、[完了] をクリックします。
- 4. [編集] ダイアログ ボックスを開き、最初のドリルダウン領域で[カスタムアイテムの追加]を選 択します。
- 5. 期間を表すコンテキスト変数を2 つ作成します。たとえば、「現在の四半期」と「前の四半 期」を作成します。

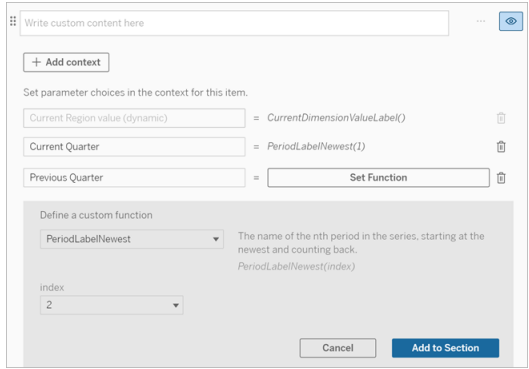

- 6. カスタムの言葉と関数を追加して、「増加した」文を作成します。この文は、 「[CurrentDimensionValueLabel] は四半期で[X%] 増加しました」というコンテンツになりま す。
- 7. カスタムテキストボックスに、関数に続けて「増加しました」という単語を入力します。
- 8. 期間中のメジャーの変化率を返す関数を追加します。

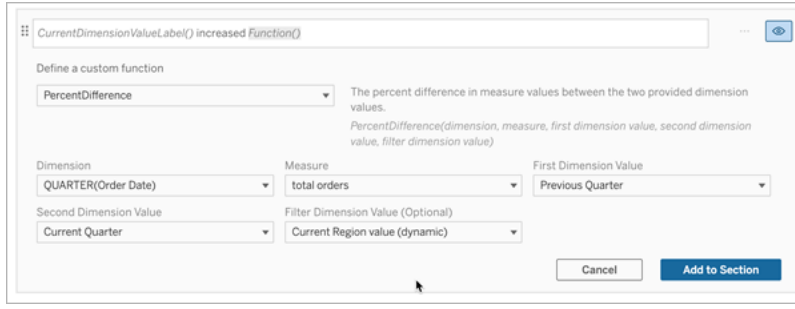

- 9. [セクションに追加]をクリックします。
- 10. カスタム コンテンツを複製するし、「増加」という単語を「減少」に置き換えて、減少バージョ ンを作成します。関数は同じままです。

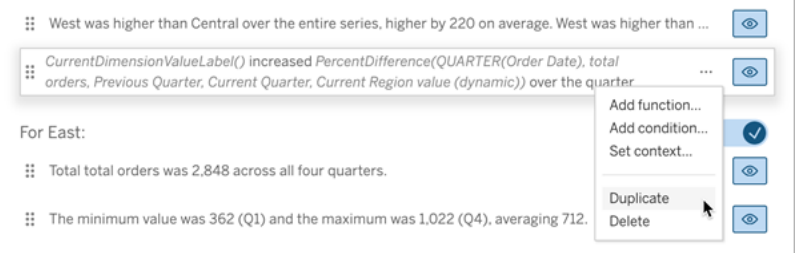

11. データに応じて1 つだけが書き込まれるように、各文[に条件を追加するし](#page-1263-0)ます。

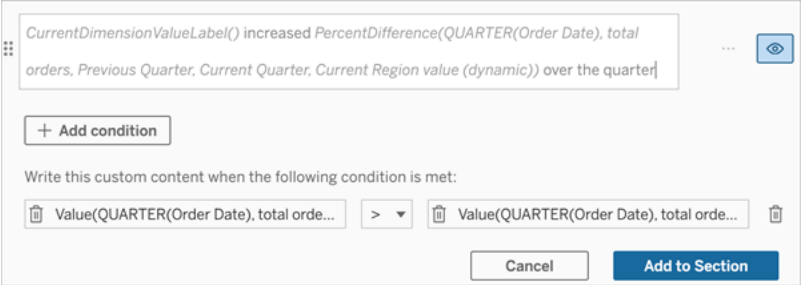

12. 「増加した」文について、次の例に従って条件を設定します。

左の引数 = 値の関数

ディメンション = Quarter(オーダー日)。期間ディメンションを選択します

メジャー= SUM(オーダー合計)。計算に使用したメジャーを選択します

スト変数です

ディメンション値 = 現在の四半期。コンテキスト変数の1 つ フィルターディメンション値 = 現在の地域の値 (動的)。これはプリセットされたコンテキ スト変数です 中央の引数 = > (より大きい) 右の引数 = 値の関数 ディメンション = Quarter(オーダー日)。期間ディメンションを選択します メジャー= Total(オーダー合計)。計算に使用したメジャーを選択します ディメンション値 = 前の四半期。コンテキスト変数の1 つ フィルターディメンション値 = 現在の地域の値 (動的)。これはプリセットされたコンテキ

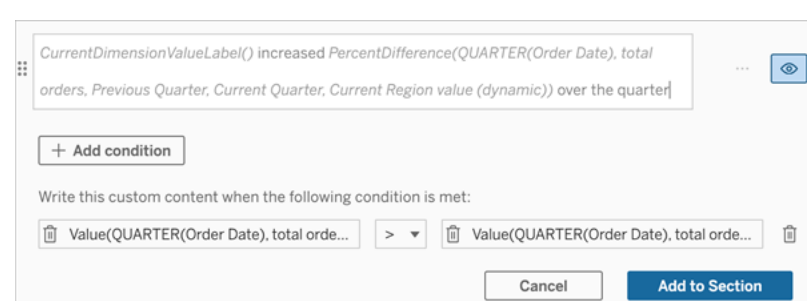

- 13. 「減少した」文について、同じ条件を設定しますが、> 記号 (より大きい) を< 記号 (より小さ い) に置き換えます。右の引数と左の引数は同じままです。
- 14. [保存]をクリックすると、データストーリーに2つの期間の分析から得られたインサイトを含む 文が記述されます。

Tableau データストーリーのカスタマイズ: 関数

関数を使用してTableau データストーリーをカスタマイズする場合は、使用できる関数、各関数の 機能、各関数に必要なディメンションとメジャーを知っていると役立ちます。

データストーリー[に関数を追加するす](#page-1262-0)る方法を説明します。

文字をクリックして、その字で始まる関数を参照します。その字で始まる関数がない場合、アルファ ベットの次の字で始まる関数が表示されます。Ctrl+F (Mac では Command-F) を押して検索ボッ クスを開き、ページ内で特定の関数を検索できます。

# [A](#page-1273-0) [B](#page-1273-1) [C](#page-1273-1) [D](#page-1273-2) [E](#page-1274-0) [F](#page-1274-1) [G](#page-1274-1) [H](#page-1274-1) [I](#page-1274-1) [J](#page-1274-1) [K](#page-1274-1) [L](#page-1274-1) [M](#page-1281-0) [N](#page-1282-0) [O](#page-1282-0) [P](#page-1282-0) [Q](#page-1283-0) [R](#page-1283-0) [S](#page-1283-1) [T](#page-1285-0) [U](#page-1285-1) [V](#page-1285-1) [W](#page-1286-0) [X](#page-1286-0) [Y](#page-1286-0) [Z](#page-1286-0)

#### <span id="page-1273-0"></span>Average

- 説明: 指定されたメジャーの平均値。
- 構文: Average(ディメンション, メジャー, filterDimensionValue)

#### <span id="page-1273-1"></span>**Count**

説明: 指定されたディメンション内のディメンション値の個数。

<span id="page-1273-2"></span>構文: Count(ディメンション)

#### **Difference**

説明: 指定された2 つのディメンション値のメジャー値間の差異。

構文: Difference(ディメンション, メジャー, firstDimensionValue, secondDimensionValue, filterDimensionValue)

#### DifferenceFromMean

説明: 指定されたディメンション値の平均値とメジャー値の差異。

構文: DifferenceFromMean(ディメンション, メジャー, firstDimensionValue, filterDimensionValue)

#### **Direction**

説明: 指定された2 つのディメンション値のメジャー値間の方向 (たとえば、増加または減少) を説 明する言葉。

構文: Direction(ディメンション, メジャー, firstDimensionValue, secondDimensionValue, filterDimensionValue, フレーズ)

### <span id="page-1274-0"></span>Ending Label

説明: 系列の最後の期間の名前。

構文: Label(メジャー)

### **EndingValue**

説明: 指定されたメジャーの系列における最後の期間の値。

<span id="page-1274-1"></span>構文: EndingValue(メジャー, filterDimensionValue)

#### Label

説明: 指定されたメジャーのラベル。

構文: Label(メジャー)

#### LargestNegativeChangeDifference

説明: 指定された系列における、期間ごとの差異の負の最大値 (絶対値ベース)。

構文: LargestNegativeChangeDifference(メジャー, filterDimensionValue)

# LargestNegativeChangeEndingLabel

説明: 指定された系列において、期間ごとの差異が負の最大値 (絶対値ベース) となる終了期 間の名前。

構文: LargestNegativeChangeEndingLabel(メジャー, filterDimensionValue)

# LargestNegativeChangeEndingValue

説明: 指定された系列において、期間ごとの差異が負の最大値 (絶対値ベース) となる時の終了 値。

構文: LargestNegativeChangeEndingValue(メジャー, filterDimensionValue)

## LargestNegativeChangePercentDifference

説明: 指定された系列において、期間ごとの差異が負の最大値 (絶対値ベース) となる時の変化 率。

構文: LargestNegativeChangePercentDifference(メジャー, filterDimensionValue)

## LargestNegativeChangeStartingLabel

説明: 指定された系列において、期間ごとの差異が負の最大値 (絶対値ベース) となる開始期 間の名前。

構文: LargestNegativeChangeStartingLabel(メジャー, filterDimensionValue)

# LargestNegativeChangeStartingValue

説明: 指定された系列において、期間ごとの差異が負の最大値 (絶対値ベース) となる時の開始 値。

構文: LargestNegativeChangeStartingValue(メジャー, filterDimensionValue)

### LargestNegativePercentChangeDifference

説明: 指定された系列における、期間ごとの差異の負の最大値 (割合ベース)。

構文: LargestNegativePercentChangeDifference(メジャー, filterDimensionValue)

## LargestNegativePercentChangeEndingLabel

説明: 指定された系列において、期間ごとの差異が負の最大値 (割合ベース) となる終了期間の 名前。

構文: LargestNegativePercentChangeEndingLabel(メジャー, filterDimensionValue)

## LargestNegativePercentChangeEndingValue

説明: 指定された系列において、期間ごとの差異が負の最大値 (割合ベース) となる時の終了 値。

構文: LargestNegativePercentChangeEndingValue(メジャー, filterDimensionValue)

## LargestNegativePercentChangePercentDifference

説明: 指定された系列において、期間ごとの差異が負の最大値 (割合ベース) となる時の変化 率。

構文: LargestNegativePercentChangePercentDifference(メジャー, filterDimensionValue)

# LargestNegativePercentChangeStartingLabel

説明: 指定された系列において、期間ごとの差異が負の最大値 (割合ベース) となる開始期間の 名前。

構文: LargestNegativePercentChangeStartingLabel(メジャー, filterDimensionValue)

# LargestNegativePercentChangeStartingValue

説明: 指定された系列において、期間ごとの差異が負の最大値 (割合ベース) となる時の開始 値。

構文: LargestNegativePercentChangeStartingValue(メジャー, filterDimensionValue)

## LargestPositiveChangeDifference

説明: 指定された系列における、期間ごとの差異の正の最大値 (絶対値ベース)。

構文: LargestPositiveChangeDifference(メジャー, filterDimensionValue)

# LargestPositiveChangeEndingLabel

説明: 指定された系列において、期間ごとの差異が正の最大値 (絶対値ベース) となる終了期 間の名前。

構文: LargestPositiveChangeEndingLabel(メジャー, filterDimensionValue)

# LargestPositiveChangeEndingValue

説明: 指定された系列において、期間ごとの差異が正の最大値 (絶対値ベース) となる時の終了 値。

構文: LargestPositiveChangeEndingValue(メジャー, filterDimensionValue)

### LargestPositiveChangePercentDifference

説明: 指定された系列において、期間ごとの差異が正の最大値 (絶対値ベース) となる時の変化 率。

構文: LargestPositiveChangePercentDifference(メジャー, filterDimensionValue)

## LargestPositiveChangeStartingLabel

説明: 指定された系列において、期間ごとの差異が正の最大値 (絶対値ベース) となる開始期間 の名前。

構文: LargestPositiveChangeStartingLabel(メジャー, filterDimensionValue)

### LargestPositiveChangeStartingValue

説明: 指定された系列において、期間ごとの差異が正の最大値 (絶対値ベース) となる時の開始 値。

構文: LargestPositiveChangeStartingValue(メジャー, filterDimensionValue)

### LargestPositivePercentChangeDifference

説明: 指定された系列における、期間ごとの差異の正の最大値 (割合ベース)。

構文: LargestPositivePercentChangeDifference(メジャー, filterDimensionValue)

## LargestPositivePercentChangeEndingLabel

説明: 指定された系列において、期間ごとの差異が正の最大値 (割合ベース) となる終了期間の 名前。

構文: LargestPositivePercentChangeEndingLabel(メジャー, filterDimensionValue)

# LargestPositivePercentChangeEndingValue

説明: 指定された系列において、期間ごとの差異が正の最大値 (割合ベース) となる時の終了 値。

構文: LargestPositivePercentChangeEndingValue(メジャー, filterDimensionValue)

# LargestPositivePercentChangePercentDifference

説明: 指定された系列において、期間ごとの差異が正の最大値 (割合ベース) となる時の変化 率。

構文: LargestPositivePercentChangePercentDifference(メジャー, filterDimensionValue)

## LargestPositivePercentChangeStartingLabel

説明: 指定された系列において、期間ごとの差異が正の最大値 (割合ベース) となる開始期間の 名前。

構文: LargestPositivePercentChangeStartingLabel(メジャー, filterDimensionValue)

## LargestPositivePercentChangeStartingValue

説明: 指定された系列において、期間ごとの差異が正の最大値 (割合ベース) となる時の開始 値。

構文: LargestPositivePercentChangeStartingValue(メジャー, filterDimensionValue)

# **LongestStreakDifference**

説明: 指定された系列において、増加または減少が連続した最長ストリークにおける差異。

構文: LongestStreakDifference(メジャー, filterDimensionValue)

### **LongestStreakDirection**

説明: 指定された系列において、増加または減少が連続した最長ストリークの方向 (正または 負)。

構文: LongestStreakDirection(メジャー, filterDimensionValue)

### LongestStreakEndingLabel

説明: 指定された系列において、増加または減少が連続した最長ストリークの終了期間の名前。

構文: LongestStreakEndingLabel(メジャー, filterDimensionValue)

#### LongestStreakEndingValue

説明: 指定された系列において、増加または減少が連続した最長ストリークにおける終了値。

構文: LongestStreakEndingValue(メジャー, filterDimensionValue)

## LongestStreakLength

説明: 指定された系列において、増加または減少が連続した期間の最大数。

構文: LongestStreakLength(メジャー, filterDimensionValue)

## LongestStreakPercentDifference

説明: 指定された系列において、増加または減少が連続した最長ストリークにおける割合の差 異。

構文: LongestStreakPercentDifference(メジャー, filterDimensionValue)

# LongestStreakStartingLabel

説明: 指定された系列において、増加または減少が連続した最長ストリークの開始期間の名 前。

構文: LongestStreakStartingLabel(メジャー, filterDimensionValue)

# LongestStreakStartingValue

説明: 指定された系列において、増加または減少が連続した最長ストリークにおける開始値。

構文: LongestStreakStartingValue(メジャー, filterDimensionValue)

#### <span id="page-1281-0"></span>MaxLabel

説明: 指定されたメジャーの最大値を持つエンティティの名前。

構文: MaxLabel(ディメンション, メジャー, filterDimensionValue)

### **MaxValue**

説明: 指定されたメジャーの最大値。

構文: MaxValue(メジャー)

### Median

説明: 指定されたメジャーの中央値。

構文: Median(ディメンション, メジャー, filterDimensionValue)

#### **MinLabel**

説明: 指定されたメジャーの最小値を持つエンティティの名前。構文: MinLabel(ディメンション, メ ジャー, filterDimensionValue)

#### **MinValue**

説明: 指定されたメジャーの最小値。

構文: MinValue(ディメンション, メジャー, filterDimensionValue)

#### <span id="page-1282-0"></span>**PercentDifference**

説明: 指定された2 つのディメンション値のメジャー値間の割合差。

構文: PercentDifference(ディメンション, メジャー, firstDimensionValue, secondDimensionValue, filterDimensionValue)

## PercentOfWhole

説明: 指定されたディメンション値のメジャー値が、そのディメンションのメジャー値合計に占める割 合。

構文: PercentOfWhole(ディメンション, メジャー, dimensionvalue, filterDimensionValue)

### PeriodLabel

説明: 系列のn 番目の期間 (1 から開始) の名前。

構文: PeriodLabel(インデックス)

## PeriodLabelNewest

説明: 系列のn 番目の期間 (最新から開始しカウントバック) の名前。

構文: PeriodLabelNewest(インデックス)

### **PeriodValue**

説明: 系列のn 番目の期間 (1 から開始) における指定されたメジャーの値。

構文: PeriodValue(メジャー, インデックス, filterDimensionValue)

#### PeriodValueNewest

説明: 系列のn 番目の期間 (最新から開始しカウントバック) における指定されたメジャーの値。

構文: PeriodValueNewest(メジャー, インデックス)

### <span id="page-1283-0"></span>Range

説明: 指定されたメジャーの最大値と最小値の差。

構文: Range(ディメンション, メジャー, filterDimensionValue)

### <span id="page-1283-1"></span>SortAscendingLabel

説明: 所定のランク(1 から開始) で降順に並べ替えられた指定されたメジャーのエンティティ名。

構文: SortAscendingLabel(メジャー, ランク, ディメンション, filterDimensionValue)

## SortAscendingValue

説明: 所定のランク(1 から開始) で昇順に並べ替えられた指定されたメジャーの値。

構文: SortAscendingValue(メジャー, ランク, ディメンション, filterDimensionValue)

#### SortDescendingLabel

説明: 所定のランク(1 から開始) で降順に並べ替えられた指定されたメジャーのエンティティ名。

構文: SortDescendingLabel(メジャー, ランク, ディメンション, filterDimensionValue)

### SortDescendingValue

説明: 所定のランク(1 から開始) で降順に並べ替えられた指定されたメジャーの値。

構文: SortDescendingValue(メジャー, ランク, ディメンション, filterDimensionValue)

### **StartingLabel**

説明: 系列の最初の期間の名前。

構文: StartingLabel()

### **StartingValue**

説明: 指定されたメジャーの系列における最初の期間の値。

構文: StartingValue(メジャー, filterDimensionValue)

### **StartToFinishDifference**

説明: 指定された系列の最初と最後の期間の値の差。

構文: StartToFinishDifference(メジャー, filterDimensionValue)

## **StartToFinishPercentDifference**

説明: 指定された系列の最初と最後の期間の値の割合の差。

構文: StartToFinishPercentDifference(メジャー, filterDimensionValue)

### **StdDev**

説明: 指定されたメジャーの標準偏差の値。

構文: StdDev(ディメンション, メジャー, filterDimensionValue)

### Sum

説明: 指定された2 つのディメンション値のメジャー値の合計。

構文: Sum(ディメンション, メジャー, firstDimensionValue, secondDimensionValue, filterDimensionValue)

## <span id="page-1285-0"></span>**Total**

説明: 指定されたメジャーの合計値。

構文: Total(ディメンション, メジャー, filterDimensionValue)

### <span id="page-1285-1"></span>Value

説明: 指定されたディメンション、メジャー、ディメンション値のメトリクス値。

構文: Value(ディメンション, メジャー, ディメンション値, filterDimensionValue)

#### <span id="page-1286-0"></span>Z-Score

説明: 指定されたメジャーのZ スコア。

構文: Z-Score(ディメンション, メジャー, firstDimensionValue, filterDimensionValue)

Tableau データストーリーのカスタマイズ: コンテンツの非表示と並べ替え

ストーリー内のコンテンツを非表示にしたり並べ替えたりすることで、自分やオーディエンスにとって最 も重要なコンテンツで、Tableau データストーリーをカスタマイズすることができます。

コンテンツとセクションを非表示にする

- 1. データストーリーを作成し、**[**編集**]** をクリックして[編集] ダイアログボックスを開きます。
- 2. セクションの表示/非表示を設定するには、**[Show section (**セクションの表示**)]** スイッチをク リックしてオン/オフを切り替えます。
- 3. 個々の文の右側にある青いボックスにカーソルを合わせ、ボックスをクリックすると表示/非表 示が切り替わります。
- 4. **[**保存**]** をクリックします。

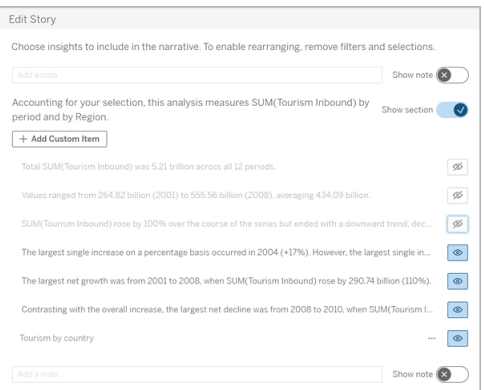

**[**表示**]** に設定されている文とセクションのみがデータストーリーに表示されます。

セクション内のコンテンツを並べ替える

- 1. データストーリーを作成し、**[**編集**]** をクリックして[編集] ダイアログボックスを開きます。
- 2. 並べ替えるコンテンツの左側のメニューにカーソルを合わせます。カーソルが手のアイコンに変 わります。
- 3. カーソルでアイテムをクリックし、同じセクション内の任意の場所にドラッグします。

#### 4. **[**保存**]** をクリックします。

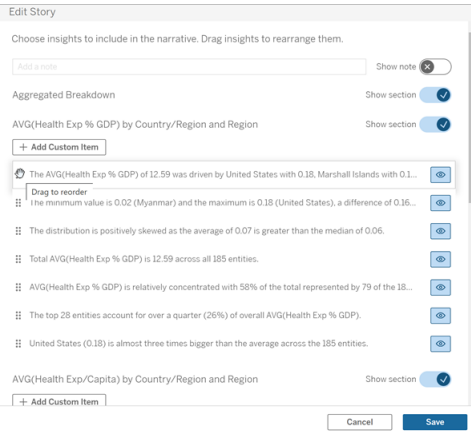

設定した順序でデータストーリーに文章が表示されます。

注**:** 現在、コンテンツは同じセクション内でのみ移動できます。セクション全体の移動はまだサ ポートされていません。

#### Tableau データストーリーにデータを追加する

データストーリーは、現在、2 つのディメンションと1 つのメジャー、または1 つのディメンションと最大 10 個のメジャーが含まれるストーリーをサポートしています。ダッシュボードに表示する必要のない データについて記述する場合は、、非表示のシートを使用してダッシュボードを簡素化します。ス トーリーに3 つ以上のディメンションを追加する場合は、ディメンションを連結するか、複数のデータ ストーリーを作成して積み重ねます。

非表示のシートを使用する

Tableau データストーリーに含めたいデータがあり、インサイトの獲得をサポートしたすべてのデータ を表示する必要がない場合は、非表示のシートを使用して、ダッシュボードを煩雑にすることな く、ストーリーに追加のメジャーとディメンションを取り込むことができます。

1. データストーリーオブジェクトをダッシュボードにドラッグして、[データストーリー] ダイアログボッ クスに記述できるワークシートを確認します。この例では、記述できる2 つのワークシートが あります。

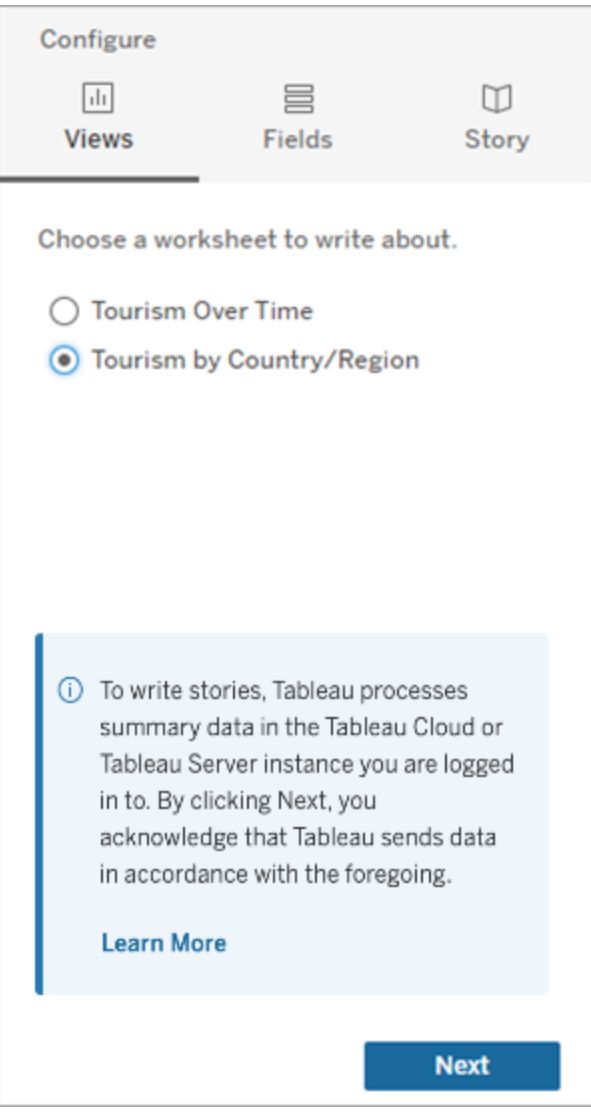

2. 左側のメニューに移動して、**[Floating (**フローティング**)]** を選択し、そのシートをダッシュボー ドにドラッグすることにより、「人口」などの別のデータソースを取り込みます。

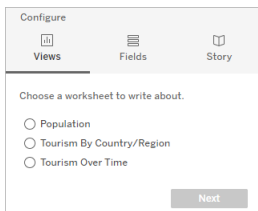

[データストーリー] ダイアログボックスが、利用可能な新しいデータソースで更新されます。

3. **[**レイアウト**]** をクリックし、サイズを1 x 1 に調整してシートを非表示にしますが、参照元デー タはストーリーに残します。

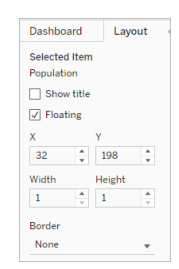

これで、この非表示のシートを使用してストーリーを構成できます。

注**:** シートを非表示のままにするには、追加の凡例要素の選択を解除する必要がある場合 があります。

ディメンションを連結する

データに3 つのディメンションと1 つのメジャーが含まれていて、データが**[Discrete Story (**不連続 ストーリー**)]** である場合、計算フィールドを作成することにより、これらのディメンションのうちの2 つ を連結 (リンク) できます。

- 1. ストーリーで使用するワークシートで、**[**分析**]** をクリックし、**[**計算フィールドの作成**]** を選択し ます。
- 2. 計算フィールドに名前を付け、次の式を使用して計算を作成し、+ 記号を使用してディメ ンションを結合します。

[Dimension 1] + [Dimension 2]

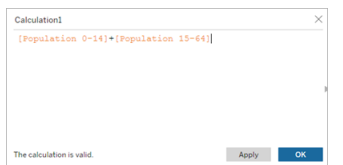

ヒント**:** ディメンションを**[**計算フィールド**]** ボックスにドラッグして、式に配置します。

- 3. **[OK]** をクリックします。
- 4. 新しい計算フィールドを**[Detail (**詳細**)]** ペインにドラッグして、データストーリーでアクセスで きるようにします。

複数のデータストーリーを積み重ねる

複数のデータストーリーを作成し、ダッシュボードに垂直または水平に積み重ねて、さらに多くのメ ジャーとディメンションについて記述します。

たとえば、実際の収益とベンチマーク収益についてのストーリーを作成したい場合は、2 つの異なる ストーリー(1 つは実際の収益と最初のベンチマーク、もう1 つは実際の収益と2 番目のベンチマー クについてのストーリー) を作成して、これらのストーリーを比較することができます。

ダッシュボードにTableau ポップアップデータストーリーを追加する

ポップアップウィンドウにTableau データストーリーを配置できます。ユーザーは、ストーリーを開いて 読み、完了したら閉じることができます。これは、すでに確立されているダッシュボードで使用されて いるスペースを節約したり、ダッシュボード上の乱雑な情報の量を減らしたりするための優れた方法 です。

- 1. ダッシュボードにTableau [データストーリーを追加する。](#page-1236-0)
- 2. メニューをクリックして、**[Floating (**フローティング**)]** を選択し、コンテナーを**[Floating (**フロー ティング**]** に設定します。

ヒント**:** コンテナーを**[Floating (**フローティング**)]** に設定するもう1 つの方法は、Shift キーを押しなが らコンテナーをダッシュボードにドラッグすることです。

3. 左側の列の**[**レイアウト**]** タブに移動し、背景色を白に設定します。

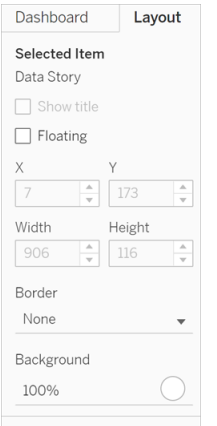

4. 浮動コンテナーに関連付けられているメニューをクリックして設定を表示し、**[**表示**/**非表示 ボタンの追加**]** を選択します。これにより、ストーリーを表示または非表示にできる[X] アイコ ンが作成されます。

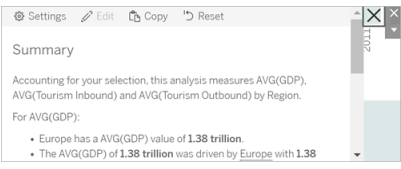

注**:** ストーリーが選択されている場合、ボタンは、データストーリーオブジェクトの一部であるサ イドバーオプションによって部分的に隠されています。ボタンを表示するには、ストーリーの外 側をクリックします。

5. [X] アイコンにカーソルを合わせると、ストーリーを開いたり閉じたりする手順が表示されま す。この例では、Alt キーを押しながら[X] アイコンをクリックするように求められます。

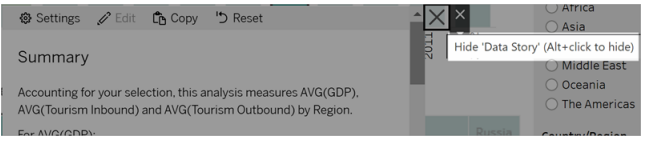

6. プロンプトに示されているキーを押しながら[X] アイコンをクリックして、ストーリーを折りたたみ ます。

ストーリーは折りたたまれますが、ユーザーが必要に応じてストーリーを展開できるように、メニューは ダッシュボードに残ります。必要に応じて、折りたたみ可能なフローティングストーリーをダッシュボー ド内で移動できます。

<span id="page-1292-0"></span>Tableau データストーリーでカスタムメジャー関係を作成する

Tableau データストーリーで関係ストーリーを作成すると、データを別のデータセットと比較して確認 することができます。関係ストーリーを作成するには、少なくとも2 つのメジャーと1 つのディメンション が必要です。多くの場合、比較したいデータはある列のデータでグループ化されています。たとえ ば、「年」や「月」などの名前の列で、「2022」や「3 月」などの値が設定されています。

[簡単な計算フィールドを作成し](https://help.tableau.com/current/pro/desktop/ja-jp/calculations_calculatedfields_formulas.htm)て「2022」と「2021」あるいは「2 月」と「3 月」で分離すると、2 つの 期間を関係ストーリーで比較できます。

- 1. データストーリーで使用するシートから始めます。
- 2. **[**分析**]** をクリックして**[**計算フィールドの作成**]** を選択します。
- 3. 「現在の期間」などの名前の計算フィールドを作成します。

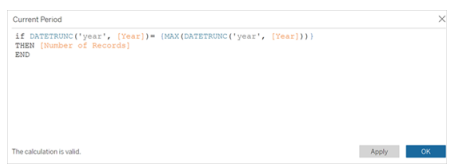

ヒント**:** 計算フィールドはここに示した構造に従いますが、ディメンションやメジャーの名前 (オレンジ 色のテキスト) はご利用の名前に置き換えてください。

4. 「前の期間」などの名前の計算フィールドを作成します。

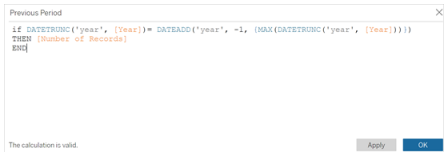

- 5. 新しいメジャーを**[**詳細**]** マークにドラッグします。
- 6. ダッシュボードでストーリーをクリックし、2つの新しいメジャーをデータストーリーに追加しま す。

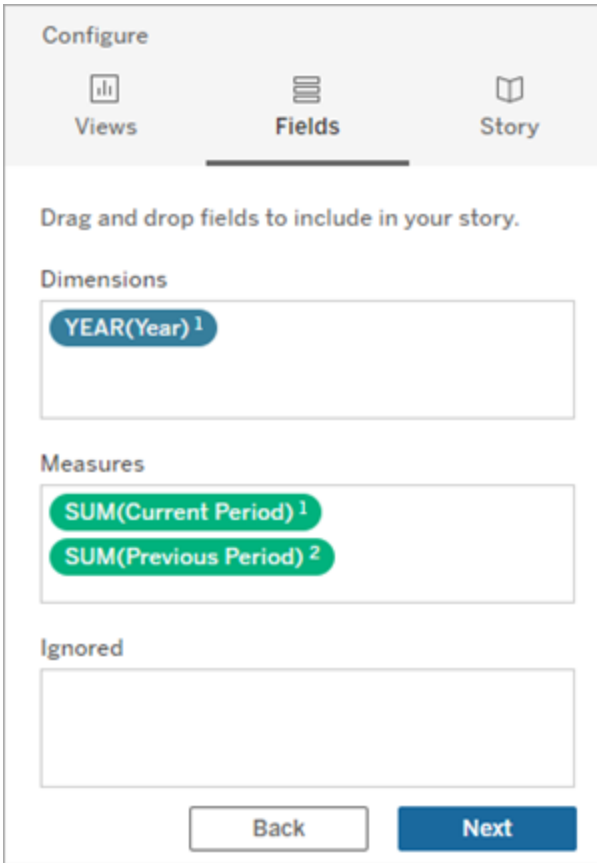

- 7. ダッシュボードで、データストーリーオブジェクトの左上隅にある**[**設定**]** アイコンをクリックしま す。
- 8. [データストーリー] ダイアログボックスで**[**関係**]** タブをクリックします。
- 9. 2 つのカスタムメジャーを使用した関係ストーリーを設定します。

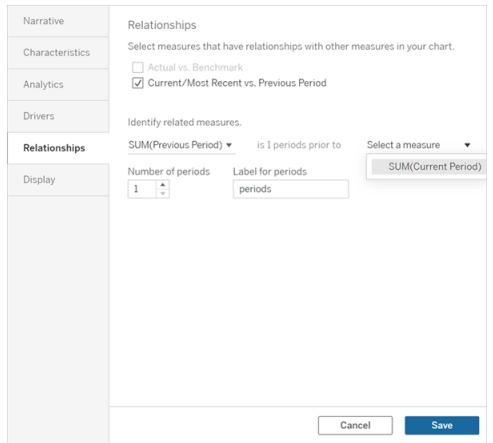

10. **[**保存**]** をクリックします。

これで、カスタムメジャーを比較する文がストーリーに記述されるようになりました。

Tableau データストーリーのパラメーターを更新する

ダッシュボードにパラメーターを追加し、データストーリーを使用している場合、パラメーターをクリック するとビジュアライゼーションが更新されますが、ストーリーは更新されません。これは、パラメーター がフィルターのように参照元データを更新しないためです。

パラメーターデータを使用してTableau データストーリーを更新するには、ダッシュボードに[更新] ボタンを追加して、パラメーターに合わせてストーリーを更新します。

- 1. ワークブックに新しいシートを作成します。
- 2. 次の情報を使用して、新しいシートに計算フィールドを作成します。

名前: 更新

コンテンツ: "更新"

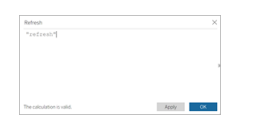

3. **[OK]** をクリックし、新しい計算フィールド(更新) を新しいシートにドラッグします。

4. フィールドを右クリックし、**[**ヘッダーの表示**]** をクリックしてヘッダーを非表示にします。

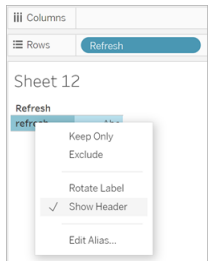

5. ボタンの形状を選択します。

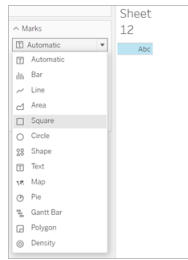

- 6. ダッシュボードに戻り、更新ボタンを含むシートをパラメーターの横のダッシュボードにドラッグ します。
- 7. ボタンにカーソルを合わせ、**[**その他のオプション**]** を選択し、**[**タイトル**]** をクリックしてタイトル を非表示にします。
- 8. ボタンにカーソルを合わせ、**[**フィルターとして使用**]** をクリックします。

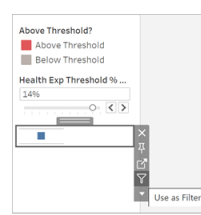

9. パラメーターを調整してから、新しい更新ボタンをクリックします。ボタンをクリックすると、パラ メーターに合わせてストーリーが更新されます。

#### Tableau データストーリーで表計算を使用する

表計算の作成に使用したメジャーに加えて、Tableau データストーリーのメジャーとして表計算を 使用することができます。
1. マークカードから、フィールドの右側をクリックしてメニューを開き、**[**簡易表計算**]** をクリックしま す。

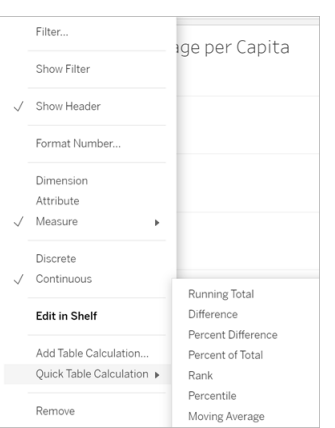

2. 表計算を作成したら、それを**[**データ**]** ペインの**[**メジャー**]** にドラッグして名前を変更します。

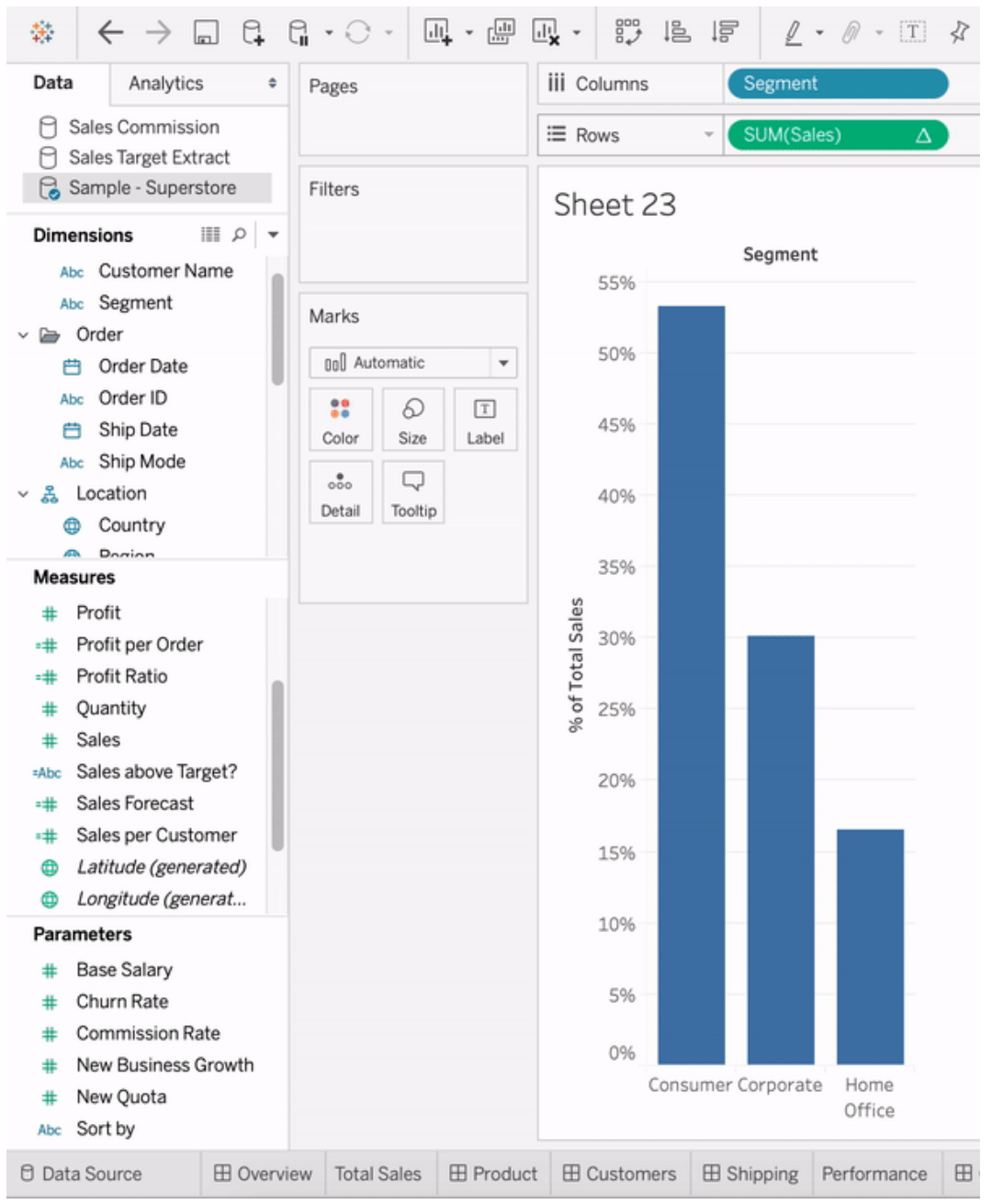

3. 元のメジャー(例: 売上高) を**[**行**]** シェルフにドラッグして戻し、新しい計算 (例: 売上高の 合計) を**[**ツールヒント**]** にドラッグします。ビジュアライゼーションは同じままでも、新しいメ ジャーにアクセスできるようになりました。

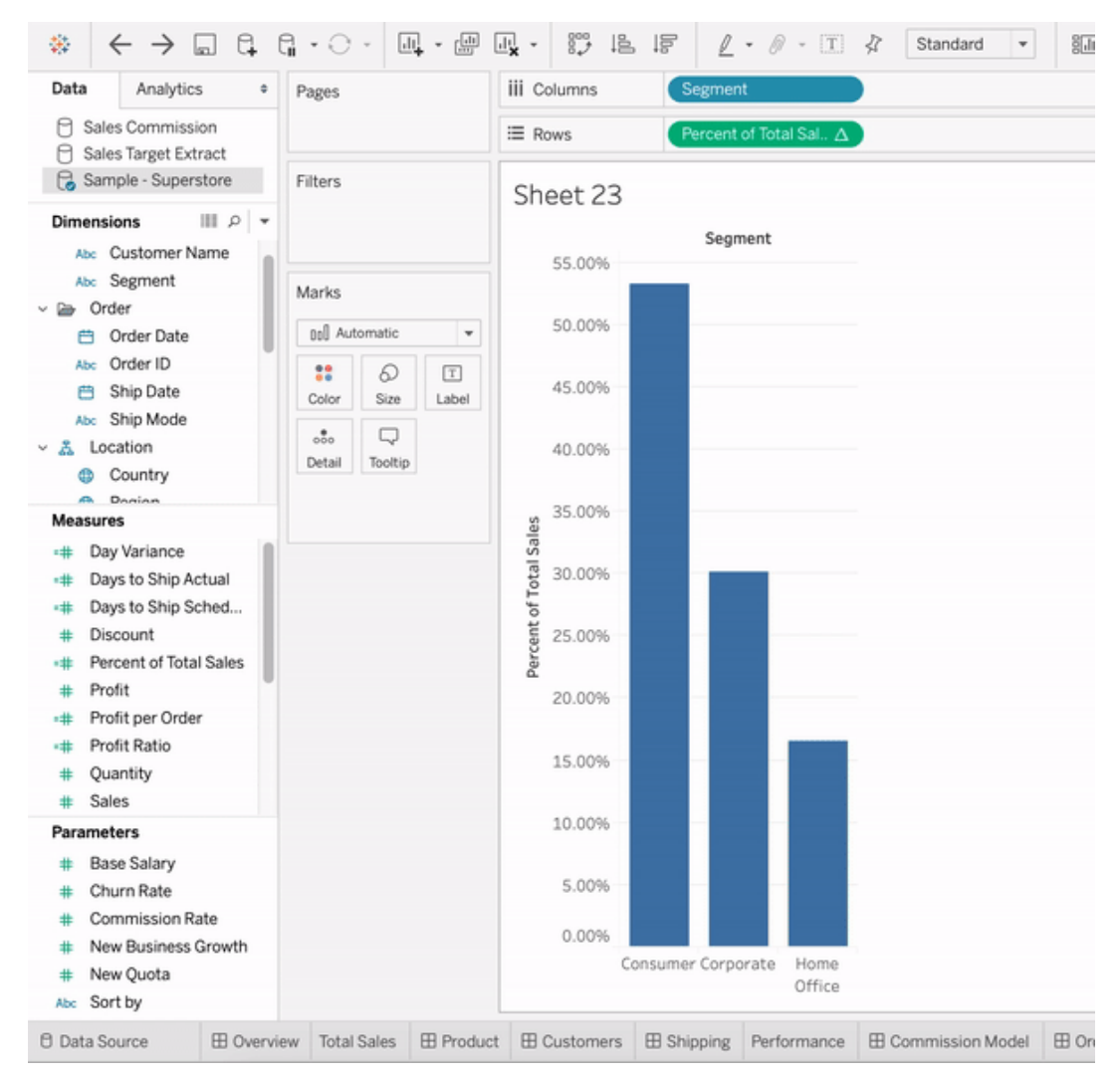

4. ダッシュボードに移動し、データストーリーオブジェクトをダッシュボードにドラッグします。ス トーリーを作成すると、両方のメジャーが表示されます。

「データの説明を見る」を使用して、インサイトをより早く発見する

データガイドの「データの説 明 を見 る」を使用 すると、データを検索 する際に、Viz 内 のマークを調査 しながら新たな発見を得て、データを深く掘り下げることができます。「データの説明を見る」を使用 して、ダッシュボード、シート、または選択したマークを分析し、参照元データに異常値や相関関係 がある可能性があるかどうかを確認することができます。「データの説明を見る」を実行すると、統

計モデルが構築され、現在のビューで使用されていないデータソースの潜在的な関連データな ど、Viz 内の個々のマークについて考えられる説明が提供されます。

「データの説明を見る」の実行と説明の探索については、「[データの説明を見る](#page-1300-0)」を使い始めるを 参照してください。

注: このトピックでは、Tableau 2021.2 以降のバージョンで「データの説明を見る」がどのように 機能するかについて説明します。以前のバージョンのTableau を使用している場合は、「[デー](https://help.tableau.com/v2021.1/pro/desktop/ja-jp/explain_data.htm) タの説明を見る」[のヘルプのバージョン](https://help.tableau.com/v2021.1/pro/desktop/ja-jp/explain_data.htm)2021.1 でこのトピックをお読みください。

さまざまなビューを構築するときに「データの説明を見る」を出発点として使用すると、データをさら に深く検索してより良い質問をするのに役立ちます。詳細については、「[データの説明を見る](#page-1300-1)」を [使用して分析を強化する参](#page-1300-1)照してください。「データの説明を見る」で使用するデータソースをより 興味深くするための特性については、「データの説明を見る」[を使用する場合の要件と考慮事項](#page-1330-0) を参照してください。

「データの説明を見る」へのアクセス

デフォルトでは、「データの説明を見る」はサイトレベルで有効になっています。サーバー管理者 (Tableau Server) とサイト管理者 (Tableau Cloud) は、サイトで「データの説明を見る」を使用で きるかどうかを制御できます。詳細については、サイトに対する「[データの説明を見る](#page-1345-0)」の無効化ま [たは有効化](#page-1345-0)を参照してください。

ワークブックの編集が可能で、かつ、ワークブックの「データの説明を見る」の実行権限を持っている 作成者は、編集モードで「データの説明を見る」を実行できます。「データの説明を見る」の実行 権限をを持つすべてのユーザーは、Tableau Cloud およびTableau Serverの表示モードで「データ の説明を見る」を実行できます。

サイト管理者によって許可されている場合は、他のTableau Cloud やTableau Server ユーザー とメールやSlack を介して説明を表示モードで共有することができます。詳細については、「[ユー](#page-1339-0) ザーがメールやSlack [を介して説明を共有できるように](#page-1339-0)Tableau を構成する」を参照してください。

作成者は、「データの説明を見る」の設定を使用して、「データガイド」ペインに表示される説明のタ イプを制御できます。

「データの説明を見る」、説明タイプ、およびフィールドへのアクセスの制御については、「[データの説](#page-1333-0) 明を見る」[へのアクセスの制御を](#page-1333-0)参照してください。

<span id="page-1300-1"></span>「データの説明を見る」を使用して分析を強化する

「データの説明を見る」は、データ内の関係を明らかにし、説明するツールです。関係の原因やデー タの解釈方法は教えてくれません。あなたこそがデータのエキスパートです。ドメインに関する知識 や直感を持つことで、さまざまなビューを使用しながらさらに深く探索できる興味深い特性を決定 することができます。関連情報については、「[データの説明を見る](#page-1340-0)」のしくみ および「[データの説明を](#page-1330-0) 見る」[を使用する場合の要件と考慮事項](#page-1330-0)を参照してください。

「データの説明を見る」のしくみと、分析を強化するために「データの説明を見る」を使用する方法に 関する詳細情報については、Tableau Conference のプレゼンテーションを参照してください。

- <sup>l</sup> [アナリストから統計学者へ](https://www.tableau.com/ja-jp/events/tc/2019/analyst-statistician-explain-data-practice): 実際の「データの説明を見る」 (1 時間)
- <span id="page-1300-0"></span><sup>l</sup> 「[データの説明を見る](https://www.tableau.com/ja-jp/events/tc/2019/leveraging-explain-data)」の活用 (45 分)

「データの説明を見る」を使い始める

Viz のマークを詳しく調べるときは、分析のフローで「データの説明を見る」を使用します。「データの 説明を見る」は、[Data Guide (データガイド)] ペインが開いているときに自動的に実行され、現在 の選択 (ダッシュボード、シート、またはマーク)に基づいて更新されます。

- 「データの説明を見る」を使用する
	- <sup>l</sup> [ダッシュボード、シート、マークで](#page-1301-0)「データ [の説明を見る](#page-1301-0)」を実行する
	- [説明を掘り下げる](#page-1304-0)
	- [分析したフィールドを表示する](#page-1305-0)
	- [説明での用語と概念](#page-1306-0)
	- [説明のタイプ](#page-1309-0)

ワークブックの作成とアクセスの制御

- 「データの説 明 を見 る」を使用 する場合 [の要件と考慮事項](#page-1330-0)
	- ●「[データの説明を見る](#page-1333-0)」設定の変更(作 [成者のみ](#page-1333-0))
	- <sup>l</sup> 「[データの説明を見る](#page-1333-0)」へのアクセスの [制御](#page-1333-0)
	- サイトに対する「[データの説明を見る](#page-1345-0)」 [の無効化または有効化](#page-1345-0)
	- 「[データの説明を見る](#page-1340-0)」のしくみ

<span id="page-1301-0"></span>ダッシュボード、シート、マークで「データの説明を見る」を実行する

Tableau Desktop、Tableau Cloud、Tableau Server で「データの説明を見る」を実行するための 基本的な手順は次のとおりです。

- 1. ワークブックでダッシュボードまたはシートを開きます。
- 2. ナビゲーションツールで、**[**データガイド**]** を選択し、[データガイド] ペインを開きます。
- 3. ダッシュボードが開いている場合は、「データの説明を見る」が外れ値があるかどうかを分析 します。

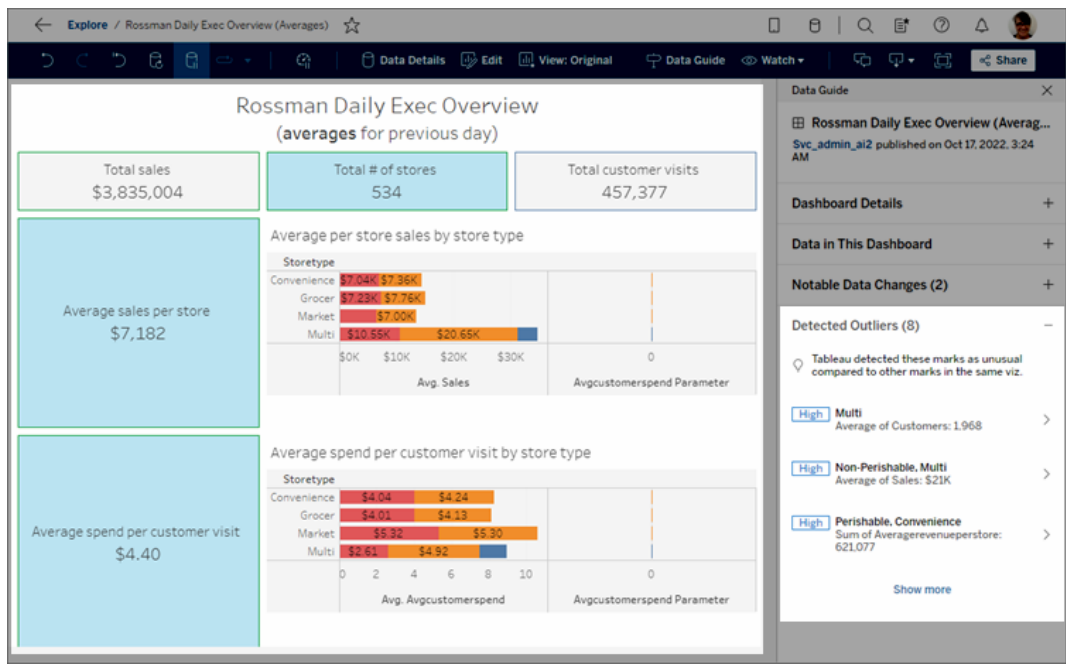

ダッシュボードでシートを選択している場合、「データの説明を見る」がそのシートのマークを 分析し、外れ値を検出します。

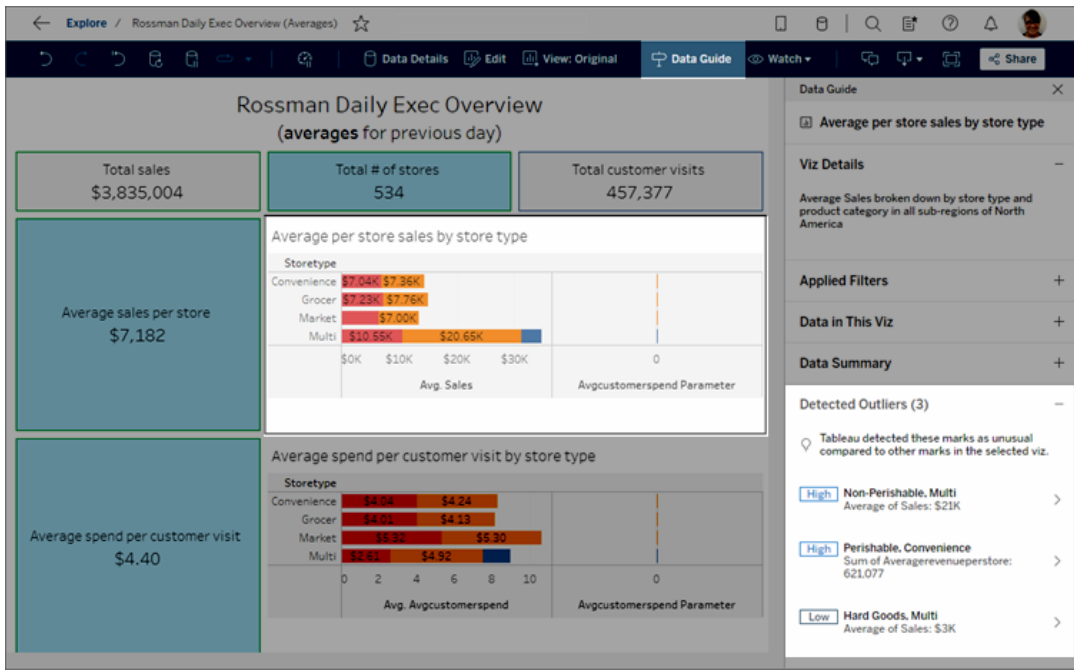

ダッシュボードでマークを選択している場合、「データの説明を見る」がそのマークだけを分析 して説明します。

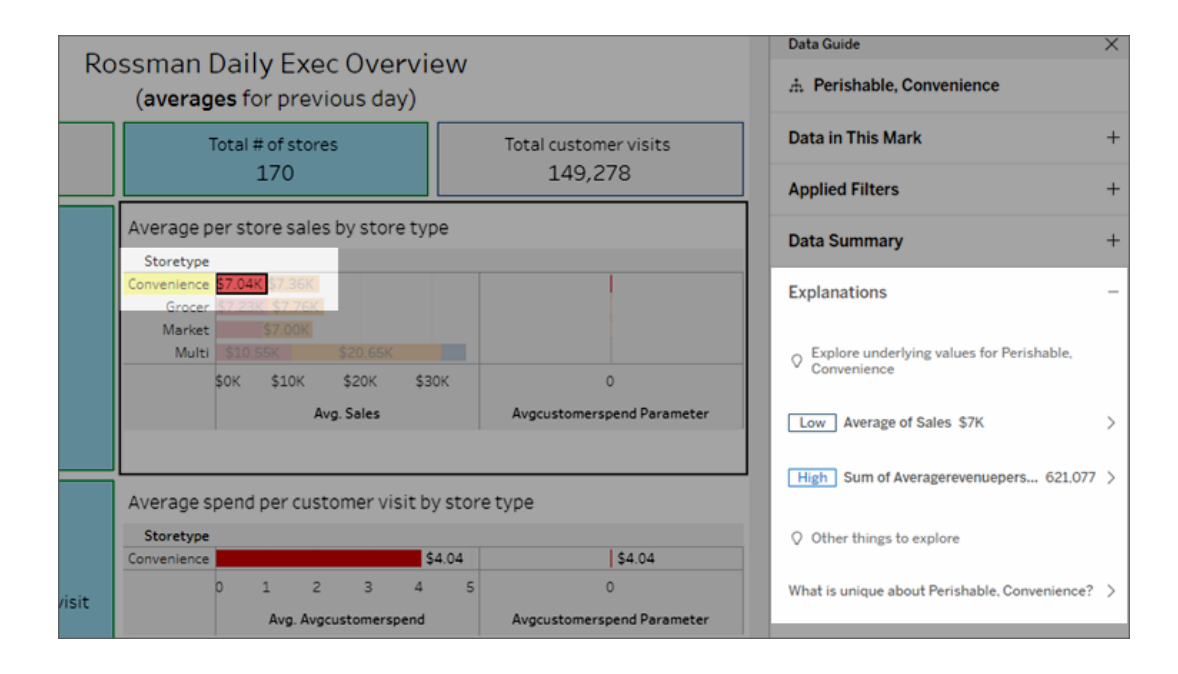

説明されているマークは、対応する説明を選択するとViz で強調表示されます。

必要に応じて、Viz 内のマークを選択し、マークにカーソルを合わせることができます。ツールヒント メニューで、**[**データガイド**]** を選択します。

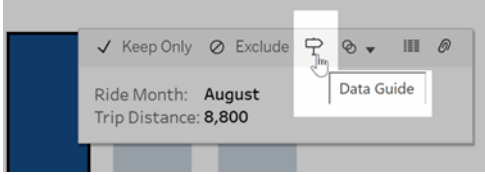

Tableau Public で、ツールヒントメニューの電球を選択して、「データの説明を見る」を実行しま す。

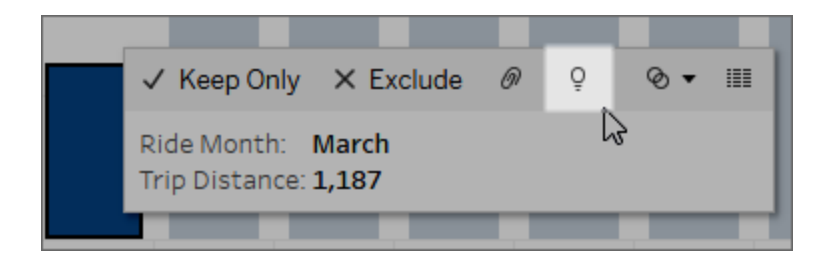

分析されたマークの値について考えられる説明は、[Data Guide (データガイド)] ペインに表示され ます。別の説明名を選択して詳細を展開し、探索を始めます。

説明を見るために必要な「データの説明を見る」のパーミッション

[検出された外れ値] が「Viz の所有者に連絡してください」という注記とともに表示される場合、こ れらのタイプの説明を表示するにはパーミッションが必要になります。所有者名を選択して、所有 者のメールアドレスが記載されたTableau コンテンツページに移動します。所有者に連絡して、 ワークブックまたはビューの「データの説明を見る」のパーミッションを付与するよう依頼してください。

ワークブックの所有者である場合、パーミッションの設定の詳細については、「「[データの説明を見](#page-1334-0) る」[を使用できるユーザーとユーザーが表示できる内容の制御](#page-1334-0)」を参照してください。

「データの説明を見る」を使用するためのヒント

- <sup>l</sup> 複数のマークを選択して、相互に比較することができます。
- <sup>l</sup> ビューには、SUM、AVG、COUNT、COUNTD、AGG などの計算フィールドを使用して集計 されたマークを含める必要があります。
- <sup>l</sup> 「データの説明を見る」では、選択されたマークのタイプを分析できない場合、その理由を示 すメッセージが表示されます。詳細については、「「[データの説明を見る](#page-1332-0)」が使用できない状 [況](#page-1332-0)」を参照してください。
- データは、単一のプライマリデータソースから取得する必要があります。「データの説明を見 る」は、ブレンドされたデータソース、またはキューブデータソースでは機能しません。
- <sup>l</sup> 「データの説明を見る」で使用するデータソースをより興味深くするための特性については、 「データの説明を見る」[を使用する場合の要件と考慮事項を](#page-1330-0)参照してください。

<span id="page-1304-0"></span>説明を掘り下げる

1. [データガイド] ペインで、説明名を選択して詳細を表示します。

説明を選択すると、詳細を展開したり、折りたたんだりすることができます。

- 2. スクロールすると、説明の詳細が表示されます。
- 3. 解説のチャートにカーソルを合わせると、各データポイントの詳細が表示されます。**[**開く**]** アイコンを選択すると、Viz の拡大版を表示できます。

Creator またはExplorer が編集のためにビューを開いた場合は、**[**開く**]** アイコンを選択す ると、新しいワークシートでViz が開き、より詳しくデータを調べることができます。

注: 編集権限を持つCreator とExplorer は、「データの説明を見る」の設定を制御す ることもできます。詳細については、「[データの説明を見る](#page-1333-0)」へのアクセスの制御を参照し てください。

4. ヘルプ アイコン ① にカーソルを合わせると、説明 のためのツールヒントのヘルプを参照できま す。ヘルプアイコン を選択して、ツールヒントを開いたままにします。**[**詳細**]** リンクを選択 すると、関連するヘルプトピックが開きます。

<span id="page-1305-0"></span>分析したフィールドを表示する

- 1. [ダッシュボード、シート、マークで](#page-1301-0)「データの説明を見る」を実行する。
- 2. [データガイド] ペインの**[Explore underlying values for (**基になる値の探索**)]** で、対象 のメジャー名を選択します。

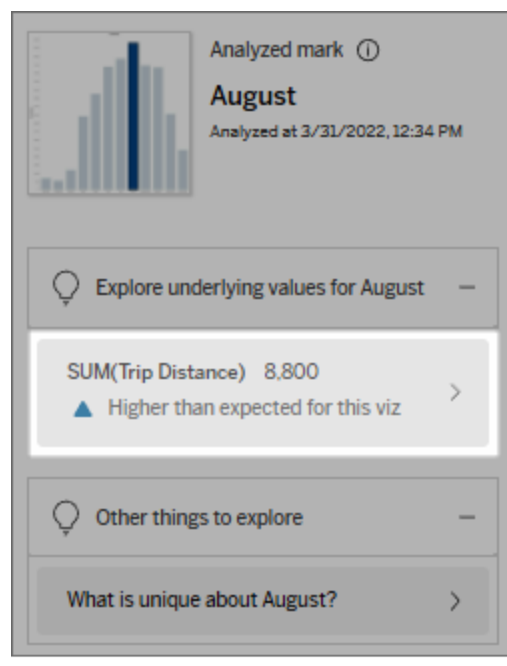

3. ペインの下部にある*[number-of-fields (*フィールド数*)]* リンクを選択します。

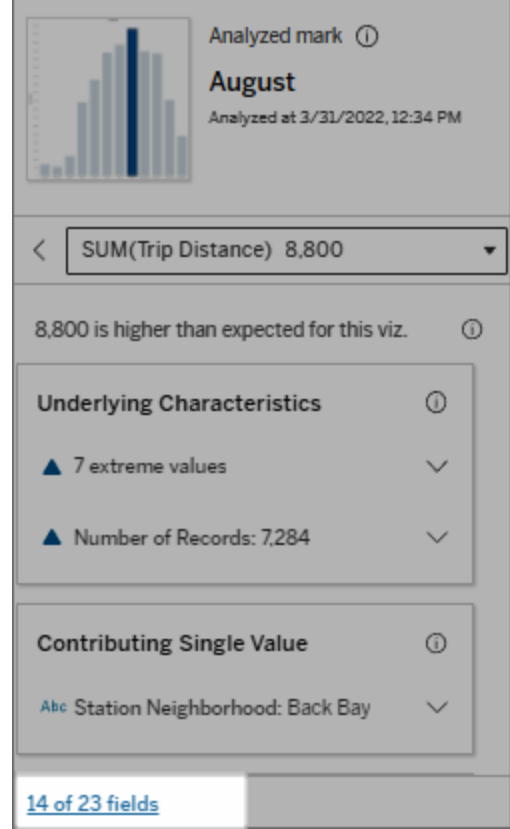

作成者は、「データの説明を見る」の設定を開いて、分析に含めるフィールドを制御することもでき ます。詳細については、「[統計分析に使用するフィールドの変更](#page-1326-0)」を参照してください。

<span id="page-1306-0"></span>説明での用語と概念

説明では、以下の用語や概念が頻繁に登場します。「データの説明を見る」におけるこれらの意 味を理解しておくと役立つ場合があります。

# マークとは

マークとは、参照元のデータの中からいくつかのレコードの値を集約したものであり、選択可能な データポイントとして表示されます。1 つのマークは、1 つのレコード、または複数のレコードをまとめ

て作られています。Tableau では、線、図形、棒、セルテキストなどのさまざまな方法でマークを表 示できます。

Tableau は、ビュー内のフィールドの交差に基づいて、マークを作り上げるレコードを取得します。

分析されたマークとは、「データの説明を見る」で分析された、ダッシュボードやシートのマークを指 します。

[マーク](https://help.tableau.com/current/pro/desktop/ja-jp/view_parts.htm#Marks)の詳細については、「マーク」を参照してください。

# 予測とは

マークの予測値は、Viz の参照元データの予測範囲の中央値です。予測範囲は、分析された マークに対して統計モデルが予測する15 パーセンタイルから85 パーセンタイルまでの値の範囲で す。Tableau は、選択したマークに対して統計分析を実行するたびに、予測範囲を算出します。

期待値の概要で、マークが予想よりも低いか予想よりも高いと説明されている場合、集計済み のマーク値が、統計モデルがマークで予測している値の範囲外にあることを意味します。予測値の 概要で、マークが予測よりもわずかに低いか予測よりもわずかに高いと説明されているか、自然変 動幅の範囲内にあると説明されている場合は、集約されたマーク値は予測範囲内にあるが、中 央値よりも低いか高いことを意味します。

詳細については、「[予測範囲とは](https://help.tableau.com/current/pro/desktop/ja-jp/explain_data_explained.htm#ExpectedRangeLM)」を参照してください。

### ディメンションとメジャーとは

データベースの各列名はフィールドです。たとえば、製品名と売上は、それぞれフィールドです。 Tableau では、製品名などのように、データを分類するフィールドはディメンションと呼びます。いっ ぽう、売上などのように、定量化できるデータを持つフィールドはメジャーと呼びます。Tableau は、 メジャーをビューにドラッグすると、デフォルトでメジャーを集計します。

いくつかの説明では、参照元のレコードの値とそれらの値を集計したものが、分析されたマークの値 にどのように影響しているかを説明しています。別の説明では、分析されたマークのディメンション全 体で、値がどのように分布しているかを説明しています。

マーク上で「データの説明を見る」を実行すると、ビューに表示されていない、データソースのディメン ションとメジャーについても分析で考慮されます。それらのフィールドは、非視覚化ディメンションや非 視覚化メジャーと呼びます。

[ディメンションとメジャー](https://help.tableau.com/current/pro/desktop/ja-jp/datafields_typesandroles.htm)の詳細については、「ディメンションとメジャー」を参照してください。

# 集計や集約とは

集計や集約とは、要約したり、合計したりした値です。Tableau では、メジャーを行、列、マーク カードオプション、ビューなどにドラッグするたびに、SUM やAVG などの集計値を自動的に計算し ます。たとえば、メジャーがSUM(売上) やAVG(売上) などと表示されていると、メジャーがどのよう に集計されているかを示しています。

「データの説明を見る」を使用するには、SUM、AVG、COUNT、COUNTD、AGG などで集計され たメジャーをビジュアライゼーションで使用している必要があります。

集計の詳細については、「Tableau [でのデータ集計](https://help.tableau.com/current/pro/desktop/ja-jp/calculations_aggregation.htm)」を参照してください。

# レコードの値とは

レコードは、データベーステーブルの行です。行には、各フィールドに対応する値が含まれています。 この例では、カテゴリ、製品名、売上などがフィールド(または列) です。家具、フロアランプ、96 ドル などが値です。

### カテゴリ 製品名 売上

家具 フロア ランプ \$96.00

# 分布とは

分布とは、データが取り得るすべての値 (または間隔) のリストです。各値が発生する頻度 (発生 頻度) も示します。

<span id="page-1309-0"></span>「データの説明 を見る」の説明 タイプ

Tableau は、viz やダッシュボードで新しいマークを選択して「データの説明を見る」を実行するたび に、そのマークとワークブックの参照元データを使用して新たな統計分析を行います。考えられる 説明は、[データガイド] ペインの展開可能なセクションに表示されます。「データの説明を見る」が 説明を分析して評価するしくみについては、「「[データの説明を見る](#page-1340-0)」のしくみ」を参照してください。

基になる値を探索する

このセクションには、説明可能な各メジャー(ターゲットメジャーと呼ばれます) の説明が一覧表示 されます。一覧表示される各説明は、分析されたマーク上で調べたターゲットメジャーの値との関 係を説明しています。実世界でそのデータが実用的にどのような意味を持つかに基づいて、「デー タの説明を見る」で検出された関係に意味があり、確認する価値があるかどうかを判断します。

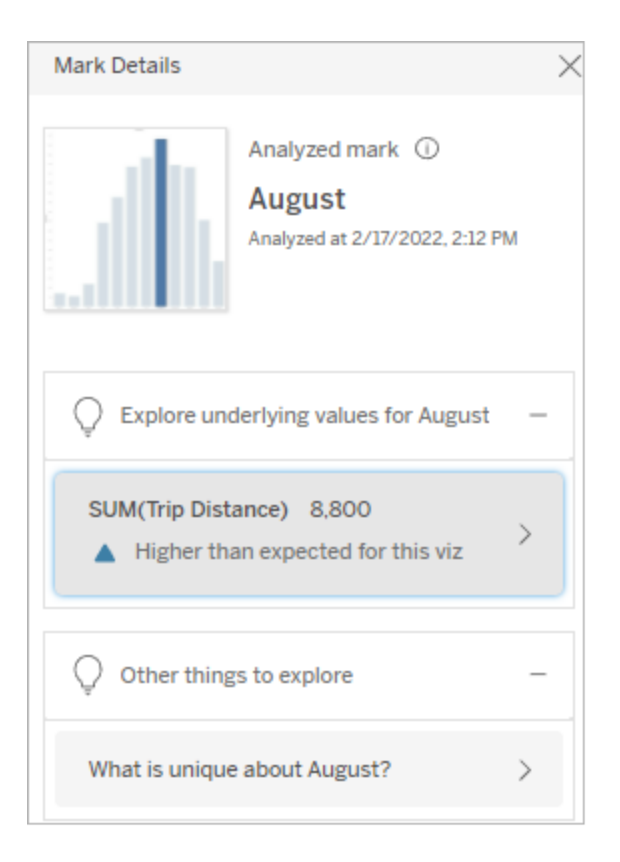

この例では、走行距離がターゲットメジャーです

基になる特性

この説明では、ビュー内のマークの参照元レコードが、説明されているメジャーの集計値にどのよう に影響している可能性があるかを解説しています。マークの属性には、そのマーク[の極値、](#page-1310-0)[Null](#page-1313-0) [値](#page-1313-0)[、レコード数](#page-1314-0)[、平均値な](#page-1315-0)どがあります。

注: 説明で使用する一般的な用語の定義については、「[説明での用語と概念](#page-1306-0)」を参照してく ださい。

### <span id="page-1310-0"></span>極値

この説明タイプでは、1 つまたは複数のレコードの値が、ほとんどのレコードと比べて大幅に高いか 低いかを説明します。説明しているモデルがある場合は、分析されたマークのターゲットメジャーに 極値が影響を与えていることを示します。

マークに極値が含まれていても、ただちに、それらの値は外れ値である、または、ビューからそれらの レコードを除外する必要がある、という意味ではありません。選択すべき内容は分析に応じて異な ります。説明は、単にマークの極値について指摘しているだけです。たとえば、バナナの価格が10 セントではなく10 ドルであるレコードであれば、誤って入力された値だとわかるかもしれません。また は、特定の営業担当者がある四半期に優れた成績を収めていたことが明らかになるかもしれませ ん。

注: パブリッシュされたワークブックの表示モードで説明を表示するには、作成者がその説明の 表示を有効にする必要があります。詳細については、「[データの説明を見る](#page-1333-0)」へのアクセスの制 [御](#page-1333-0)を参照してください。

### この説明では以下を示します。

- 分析されたマークの参照元レコード の数。
- ターゲットメジャーの値に影響する 1 つまたは複数の極値。
- マーク内の値の分布。
- 各値の分布に対応するレコードの 詳細。

### 探索オプションを以下に示します。

- グラフの円にカーソルを合わせると、 対応する値を表示できます。
- 詳細リストの下にある左矢印また は右矢印を選択すると、レコードの 詳細をスクロールできます。
- <sup>l</sup> 利用可能な場合は、**[**フル データ を表示**]** を選択してから、**[**フル デー タ**]** タブを選択すると、テーブル内に あるすべてのレコードを表示できま す。
- <sup>l</sup> **[**開く**]** アイコンを選択すると、Viz の拡大版を表示できます。

# さらなる分析のための手順を以下に示し ます。

- レコード数が少ない場合は、それら の値を極値と比較して調べてくださ い。
- 極値が他のレコード値よりも大幅 に高いまたは低い場合は、極値を 除外すると、分析されたマークの値 がどのように変化するか確認してく ださい。
- 極値がある場合とない場合のデー

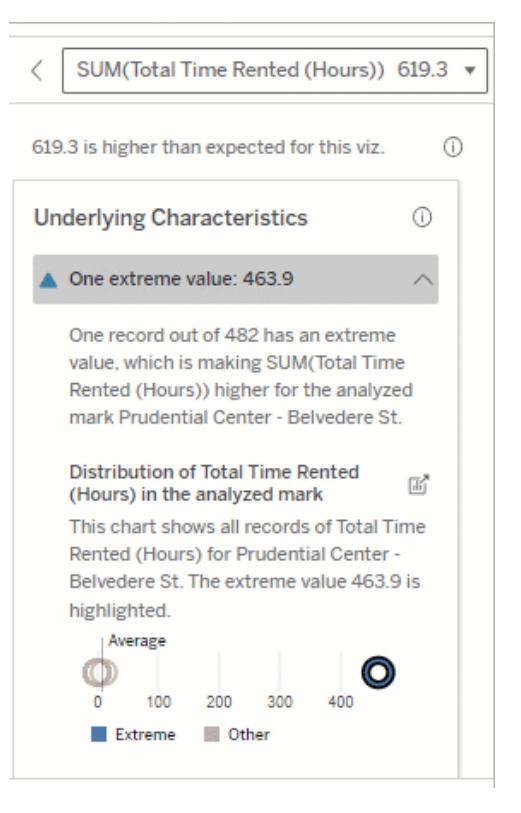

この例では、463 時間というレンタル時間 の1 つの極値が、予測よりも高い613 時 間という総レンタル時間に影響していま す。

この高い値の理由としては、誰かが自転 車を返却したときにドッキングするのを忘 れた可能性が考えられます。このような 場合は、作成者は将来の分析のために この値を除外することをお勧めします。

タを検討するときは、そのデータにつ いての実用面での知識を活用する 必要があります。

違いを視覚化する

### このセクションでは次のことを示していま す。

<sup>l</sup> 極値を除いた場合の分析された マーク値の変化。

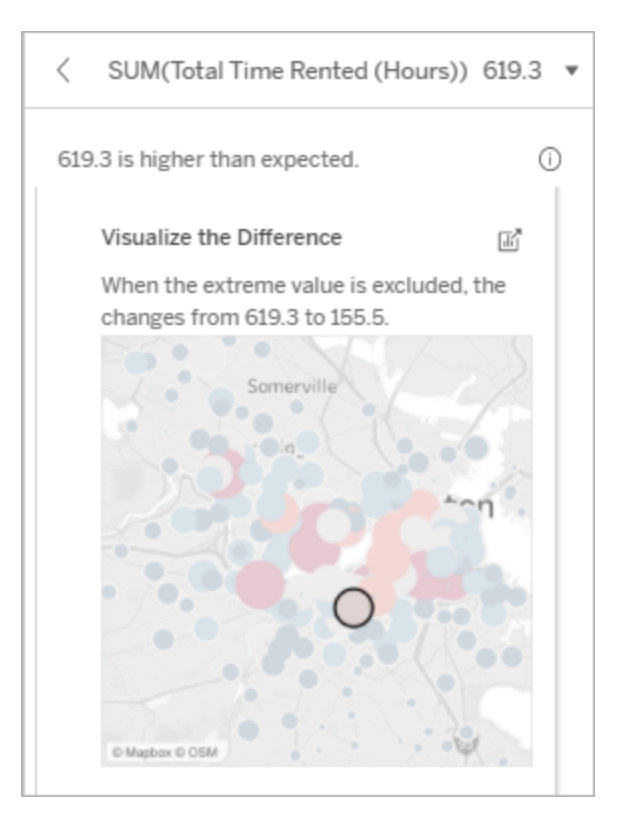

### 探索オプションを以下に示します。

- <sup>l</sup> **[**開く**]** アイコンを選択すると、Viz の拡大版を表示できます。
- 極値がある場合とない場合の違い を調べます。
- 作成者は、ビューを新しいシートと して開き、フィルターを適用して極 値を除外できます。

さらなる分析のための手順を以下に示し ます。

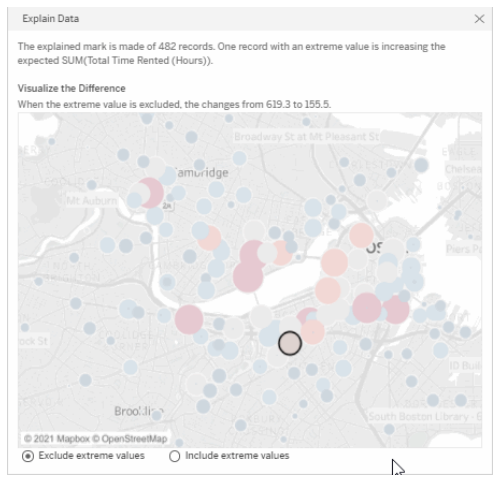

- 極値が他のレコード値よりも大幅 に高いまたは低い場合は、極値を 除外すると、分析されたマークの値 がどのように変化するか確認してく ださい。
- 極値がある場合とない場合のデー タを検討するときは、そのデータにつ いての実用面での知識を活用する 必要があります。

この例では、483 という極値を除外する と、分析されたマークは、ビュー内の他の マークと比較してとくに高くないことがわか ります。他のマークが目立つようになりまし た。自転車のレンタル時間が他のいくつ かの場所で長く、作成者はその理由を確 認しょうとして、他のマークを調べたいと考 えるでしょう。

### <span id="page-1313-0"></span>Null 値

Null 値の説明タイプは、想定よりも多くの欠落データがマーク内にあることを示しています。これ は、Null であるターゲットのメジャーバリューの割合と、Null 値がそのメジャーの集計値にどのように 寄与しているかを示しすものです。

### この説明では以下を示します。

• 分析されたマーク(青色の円)の ターゲットメジャーのNull 値の割合

### 探索オプションを以下に示します。

- <sup>l</sup> 散布図の各円にカーソルを合わせ ると、詳細を表示できます。
- スクロールすると、グラフをさらに表 示できます。
- <sup>l</sup> **[**開く**]** アイコンを選択すると、Viz の拡大版を表示できます。

# さらなる分析のための手順を以下に示し

### ます。

<sup>l</sup> 必要に応じて、マークのNull 値を 除外し、分析を進めます。

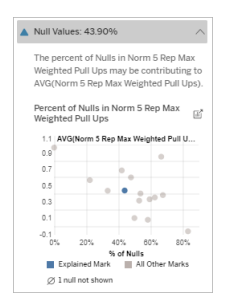

この例では、ターゲットメジャーのNull 値 の割合が青色の円で示されています。

<span id="page-1314-0"></span>レコード数

この説明タイプでは、参照元レコードの数が合計に影響を与えている場合を説明します。この分 析では、マークに集計されているレコードの数と、マークの実際の値との関係を確認します。

当たり前に思えるかもしれませんが、この説明タイプを利用すると、分析されたマークの値が、レコー ドの値に影響を受けているのか、レコードの数に影響を受けているのかを確認できます。

### この説明では以下を示します。

- 分析されたマーク(濃い青色の バー) のターゲットメジャーのレコード 数。
- ソースのビジュアライゼーションの他 のマーク(薄い水色のバー) のター ゲットメジャーのレコード数。

### 探索オプションを以下に示します。

- 各バーにカーソルを合わせると、詳 細を表示できます。
- スクロールすると、グラフをさらに表 示できます。
- <sup>l</sup> **[**開く**]** アイコンを選択すると、Viz の拡大版を表示できます。

# さらなる分析のための手順を以下に示し ます。

- 個々のレコードの値が低いか高い か、または分析されたマークのレコー ド数が少ないか多いかを比較しま す。
- レコードの数が多すぎるとわかった 場合は、作成者はデータを正規化 する必要があるかもしれません。

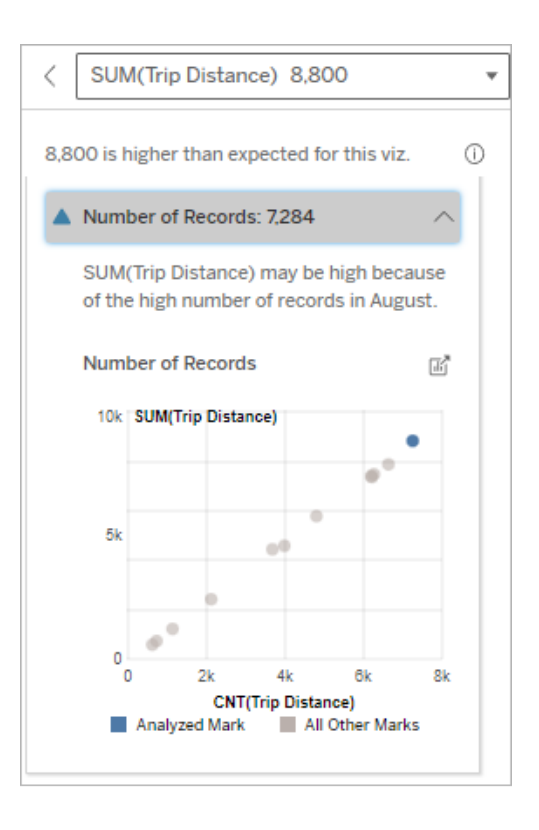

この例では、元のビジュアライゼーションの ディメンションである乗車月ごとに、走行 距離のレコード数が一覧表示されていま す。8 月は総走行距離の値が最も高く なっています。

8 月に走行距離の値が最も高くなってい るのは、8 月には多くの人が乗車したから か、それとも一部の人が長く走行したから

かを確認することができます。

### <span id="page-1315-0"></span>マークの平均値

この説明タイプでは、メジャーの平均が合計に影響を与えている場合を説明します。平均値が低 いか高いか、またはレコード数が少ないか多いかを比較できます。

### この説明では以下を示します。

• ソースのビジュアライゼーションで使 用しているディメンションの各値の ターゲットメジャーの平均。

### 探索オプションを以下に示します。

- 各バーにカーソルを合わせると、詳 細を表示できます。
- スクロールすると、グラフをさらに表 示できます。
- <sup>l</sup> **[**開く**]** アイコンを選択すると、Viz の拡大版を表示できます。

### さらなる分析のための手順を以下に示し ます。

- 平均値が低いか高いか、またはレ コード数が少ないか多いかを比較 できます。たとえば、利益が大き かったのは、たくさんの商品を販売 したからか、または高価な商品を 販売したからか。
- 分析されたマークの平均値が大幅 に高いまたは低い理由を確認しま す。

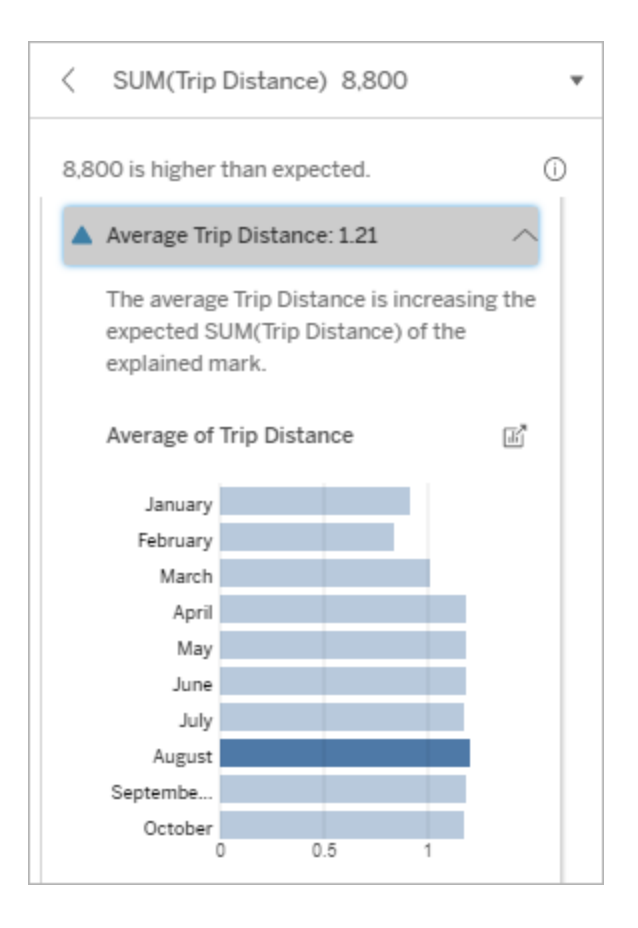

この例では、8 月の平均走行距離は、ほ かの月と比べて大幅に高くも低くもありま せん。これは、8 月は乗車時間が長い人 がいたからではなく、乗車回数が多かった ため、8 月の総走行距離が長かったこと を示しています。

関連する単一の値

この説明を使用すると、分析されたマークを構成するレコード値の構成を確認できます。

この説明タイプでは、視覚化されていないディメンションの単一の値が、分析されたマークの集計値 に影響している可能性がある場合を説明します。視覚化されていないディメンションとは、データ ソース内に存在するが、現在ビューでは使用されていないディメンションを指します。

この説明では、ディメンションの参照元レコードがすべて同じ値である場合や、分析されたマークに 対して多くのレコードまたは少数のレコードが同じ値であるためにディメンション値が目立つ場合につ いて示しています。

注: 説明で使用する一般的な用語の定義については、「[説明での用語と概念](#page-1306-0)」を参照してく ださい。

### この説明では以下を示します。

- ソースのビジュアライゼーションのす べてのマーク(灰色のバー) に対す る分析されたマーク(青いバー) につ いて、ディメンションの単一値のレ コード数のパーセント。
- ソースのビジュアライゼーションのす べてのマーク(灰色のバー) に対す る分析されたマーク(青いバー) につ いて、ディメンションの他のすべての 値のレコード数のパーセント。
- 分析されたマーク(青いバー) とすべ てのマーク(灰色のバー) について、 ディメンションの単一値のターゲット メジャーの平均。
- ソースのビジュアライゼーションのす べてのマーク(灰色のバー) に対す る分析されたマーク(青いバー) につ いて、ディメンションの他のすべての 値のターゲットメジャーの平均。

### 探索オプションを以下に示します。

- 各バーにカーソルを合わせると、詳 細を表示できます。
- <sup>l</sup> **[**開く**]** アイコンを選択すると、Viz の拡大版を表示できます。

さらなる分析のための手順を以下に示し ます。

- この説明を使用すると、分析され たマークを構成するレコード値の構 成を確認できます。
- この説明で明らかになった視覚化 されていないディメンションを分析す

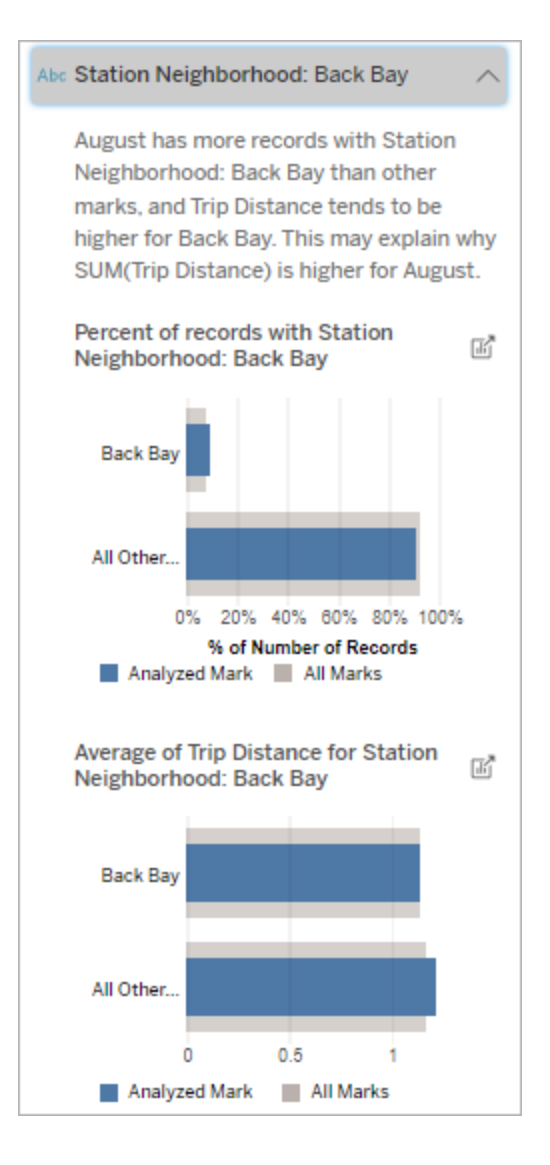

この例では、統計分析により、多くの乗 車がバック湾の駅周辺から行われている ことが明らかになりました。「駅周辺」は視 覚化されていないディメンションであり、ビ ジュアライゼーションの参照元データの走 行距離と何らかの関係があることがわかり ます。

るために、作成者は新しいビジュア ライゼーションを作成したいと思うか もしれません。

影響を及ぼしている上位値

この説明を使って、分析されたマークの中で最も大きな割合を占める値を確認してください。

COUNT 集計の場合、影響を及ぼしている上位値には最も多くのレコードを持つディメンジョン値 が表示されます。SUM の場合、この説明には、部分和が最も大きいディメンションの値が表示さ れます。

関連するディメンション

この説明を使用すると、分析されたマークを構成するレコード値の構成を確認できます。

この説明タイプでは、視覚化されていないディメンションの分布が、分析されたマークの集計値に影 響している可能性があることを説明します。この説明タイプは、ターゲットメジャーの合計、カウント、 平均に使用します。視覚化されていないディメンションとは、データソース内に存在するが、現在 ビューでは使用されていないディメンションを指します。

注: 説明で使用する一般的な用語の定義については、「[説明での用語と概念](#page-1306-0)」を参照してく ださい。

### この説明では以下を示します。

- ソースのビジュアライゼーションのす べてのマーク(灰色のバー) のディメ ンションのすべての値に対する、分 析されたマーク(青いバー) のディメ ンションのすべての値のレコード数 のパーセント。
- すべてのマーク(灰色のバー)のディ メンションのすべての値に対する、 分析されたマーク(青いバー) のディ メンションのすべての値のターゲット メジャーの平均。

### 探索オプションを以下に示します。

- 各バーにカーソルを合わせると、詳 細を表示できます。
- スクロールすると、グラフをさらに表 示できます。
- <sup>l</sup> **[**開く**]** アイコンを選択すると、Viz の拡大版を表示できます。

# さらなる分析のための手順を以下に示し ます。

- この説明を使用すると、分析され たマークを構成するレコード値の構 成を確認できます。
- この説明で明らかになった視覚化 されていないディメンションを分析す るために、作成者は新しいビジュア ライゼーションを作成したいと思うか もしれません。

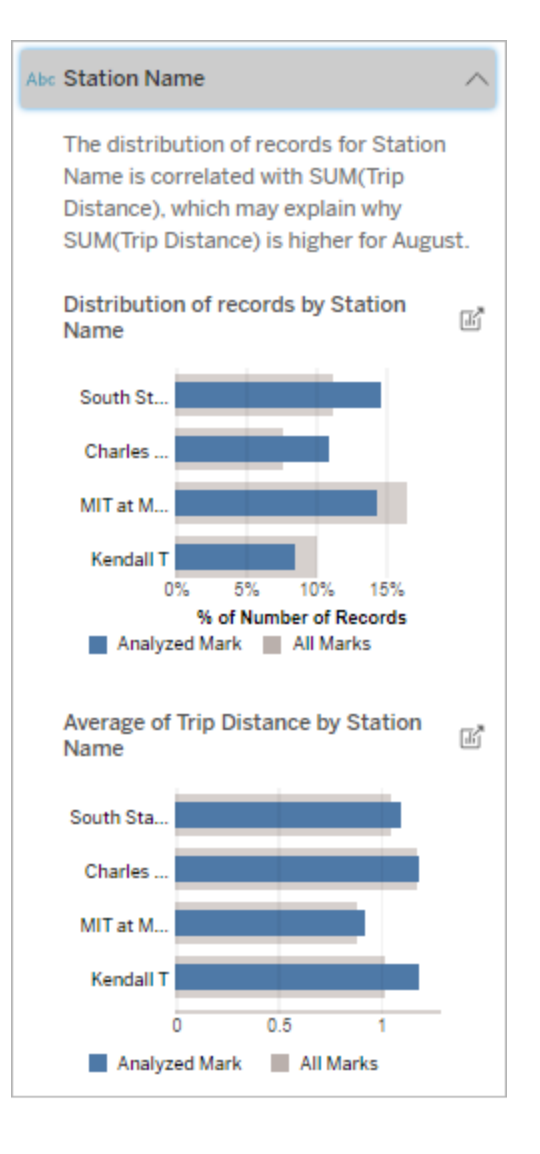

この例では、統計分析により、全体的な 乗車のマークと比較して、サウス駅とMIT からの乗車が多く、チャールズサークル駅 とケンダル駅からの乗車が少ないことが明 らかになりました。

「駅名」は視覚化されていないディメン ションであり、ビジュアライゼーションの参 照元データの走行距離と何らかの関係

があることがわかります。

関連するメジャー

この説明タイプでは、視覚化されていないメジャーの平均が、分析されたマークの集計値に影響し ている可能性があることを説明します。視覚化されていないディメンションとは、データソース内に存 在するが、ビューでは現在使用していないディメンションを指します。

この説明により、視覚化されていないメジャーとターゲットメジャーの間の線形関係または二次関 係が明らかになります。

注: 説明で使用する一般的な用語の定義については、「[説明での用語と概念](#page-1306-0)」を参照してく ださい。

### この説明では以下を示します。

- ビュー内の分析されたマーク(青い 円) とすべてのマーク(灰色の円) に ついて、ターゲットメジャーの合計と 視覚化されていないメジャーの平均 との関係。
- 視覚化されていないメジャーの平均 値が高いまたは低いために、ター ゲットメジャーの合計が高いまたは 低い場合。

探索オプションを以下に示します。

- 各円にカーソルを合わせると、詳細 を表示できます。
- <sup>l</sup> **[**開く**]** アイコンを選択すると、Viz の拡大版を表示できます。

#### Total Time Rented (Hours): 0.34

August has a higher average Total Time Rented (Hours) than other marks. This value is associated with higher values of SUM(Trip Distance) and may explain why it is higher.

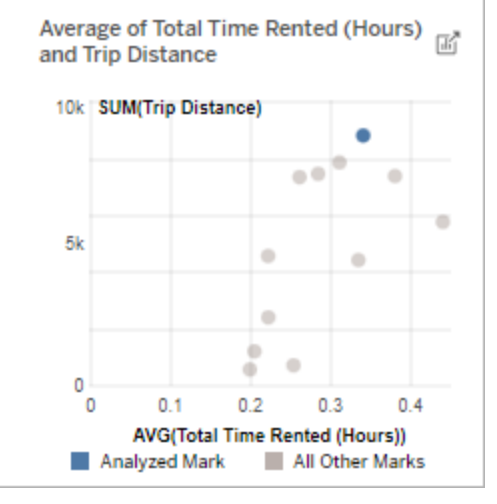

# さらなる分析のための手順を以下に示し ます。

• この説明で明らかになった視覚化さ れていないメジャーを分析するため に、作成者は新しいビジュアライ ゼーションを作成したいと思うかもし れません。

この例では、走行距離が長い理由の1 つ として、平均合計レンタル時間が長いこと が考えられます。

その他の探索項目

このセクションには、分析されたマークが一意的または異常であると考えられる理由が示されてい ます。これらの説明については、以下の点に注意してください。

- このマークがなぜその値であるかは説明していません。
- ソースの視覚化におけるメジャーの値とは関係がありません。
- ターゲットメジャーを考慮していません。

その他の興味深いディメンション

この説明を使用すると、分析されたマークを構成するレコード値の構成を確認できます。

分析されたマーク内の視覚化されていないディメンションの分布は、ビュー内の他のすべてのマーク の値の分布と比較して異常です。視覚化されていないディメンションとは、データソース内に存在 するが、現在ビューでは使用されていないディメンションを指します。

注: 説明で使用する一般的な用語の定義については、「[説明での用語と概念](#page-1306-0)」を参照して ください。

### この説明では以下を示します。

• ソースのビジュアライゼーションのす べてのマーク(灰色のバー) のディメ ンションのすべての値に対する、分 析されたマーク(青いバー) のディメ ンションのすべての値のレコード数の パーセント。

### 探索オプションを以下に示します。

- 各バーにカーソルを合わせると、詳 細を表示できます。
- スクロールすると、グラフをさらに表 示できます。
- <sup>l</sup> **[**開く**]** アイコンを選択すると、Viz の拡大版を表示できます。

### さらなる分析のための手順を以下に示し ます。

- この説明を使用すると、分析された マークを構成するレコード値の構成 を確認できます。
- この説明で明らかになった視覚化 されていないディメンションを分析す るために、作成者は新しいビジュア ライゼーションを作成したいと思うか もしれません。

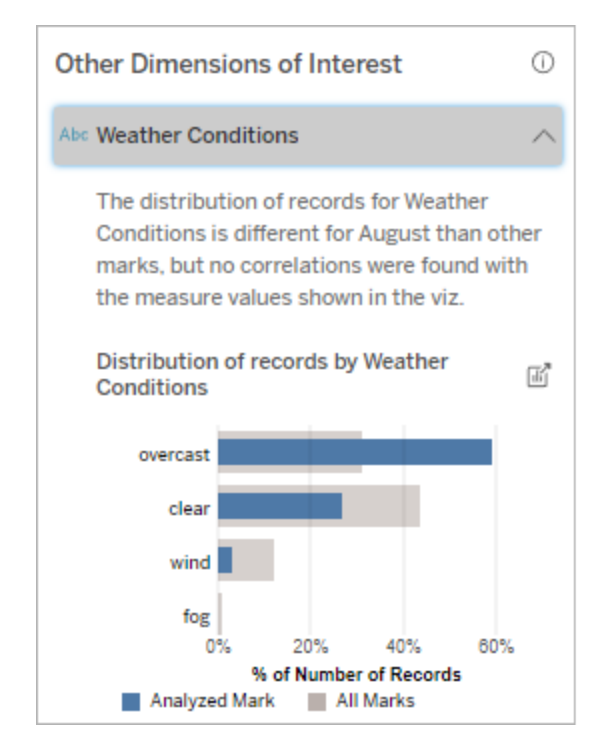

この例では、高い割合のレコードが曇りの 天気に関連付けられています。データはボ ストンでのレンタサイクルに関するものであ り、分析されたマークは8 月の走行距離 であるため、通常、天気は暖かくて湿度が 高いと推測できます。暑さを避けるため に、曇りの日には自転車がより頻繁に借 りられたかもしれません。8 月は曇りの日が 多かった可能性もあります。

「データの説明を見る」の分析済みフィールド

「データの説明を見る」は、ダッシュボードやシート上で統計分析を行い、異常値となっているマーク や、選択した具体的なマークを検索します。また、現在のビューには表示されていない、データソー スの関連するデータポイントの可能性も考慮されます。

「データの説明を見る」の分析では、データソースのすべての列が含まれるわけではありません。多 くの場合、特定の種類のフィールドは自動的に分析から除外されます。詳細については[、既定で](#page-1329-0) [除外されるフィールド](#page-1329-0)を参照してください。

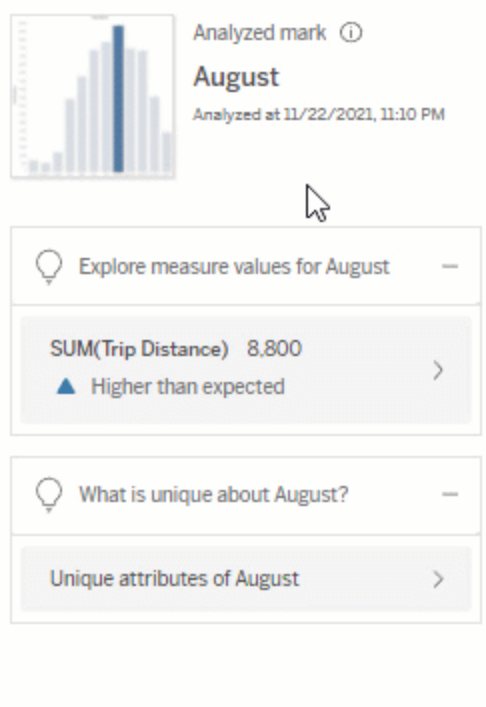

注: 500 を超える一意の値を持つディメンションは、分析の対象とは見なされません(「データ の説明を見る」の設定で作成者によって許可されている場合を除く)。

すべてのユーザーは、現在の分析に含まれるフィールドまたは除外されるフィールドに関する情報 を表示できます。編集パーミッションを持つCreator とExploror は、「データの説明を見る」で使用 するフィールドを編集して、統計分析に使用することができます。

<span id="page-1323-0"></span>「データの説明を見る」によって分析されたフィールドを表示する

マークの値に寄与するメジャーの説明を展開すると、分析で考慮されるフィールド数を示すリンク が[データガイド] ペインの下部に表示されます。

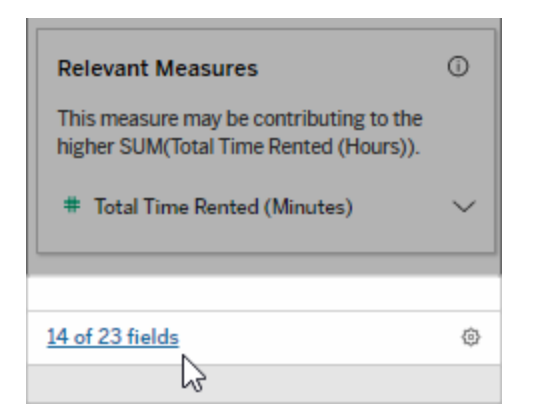

リンクをクリックして、現在の統計分析に含まれるフィールドのリスト、または現在の統計分析から除 外されるフィールドのリストを表示します。

データソースに含まれるディメンションやメジャーのうちビジュアライズされていないものが1,000個を 超える場合、「データの説明を見る」でさらにフィールドを考慮するかどうかを尋ねるアラートが表示 されることがあります。[すべて説明] をクリックして、フィールドをさらに含めて分析を実行します。分 析が完了するまで時間がかかる場合があります。

「データの説明を見る」が統計分析に使用するフィールドを表示するには

- 1. [ダッシュボード、シート、マーク上で](#page-1301-0)「データの説明を見る」を実行します。
- 2. [データガイド] ペインの**[**値への寄与**]** で、メジャー名をクリックします。

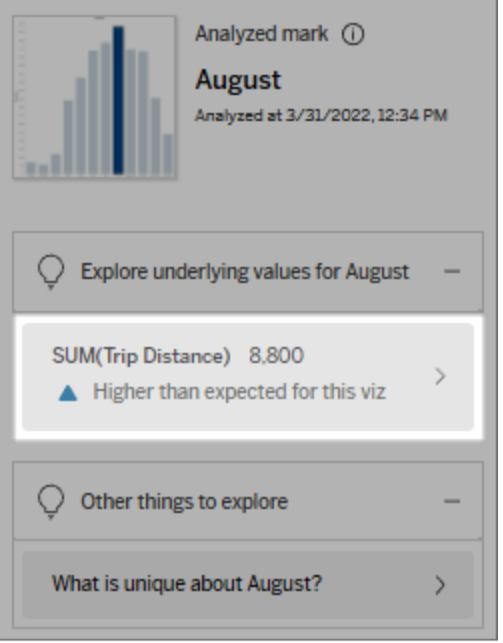

3. ペインの下部にある*[number-of-fields (*フィールド数*)]* リンクをクリックします。

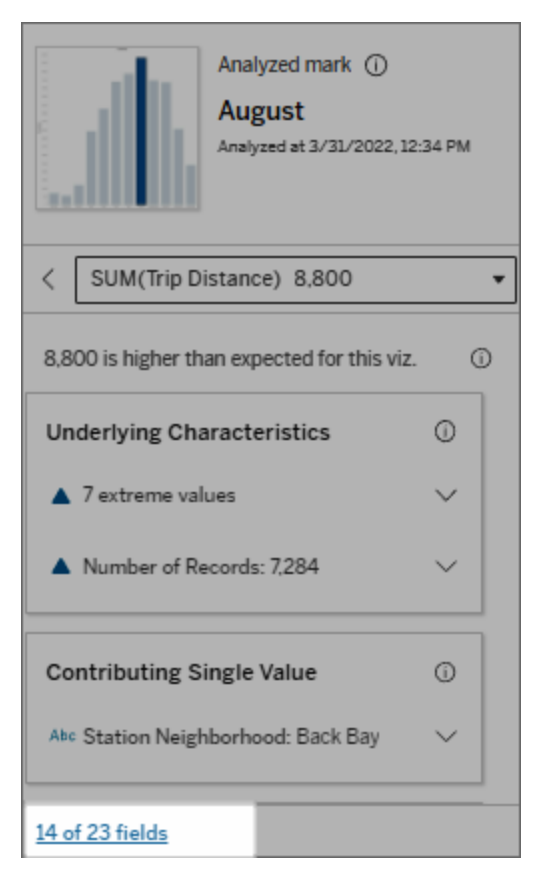

<span id="page-1326-0"></span>統計分析に使用されるフィールドを変更する

編集パーミッションを持つCreator とExplorer は、[「データの説明を見る」] ダイアログ ボックスの [フィールド] タブで、統計分析に含めるフィールドまたは統計分析から除外するフィールドを選択で きます。

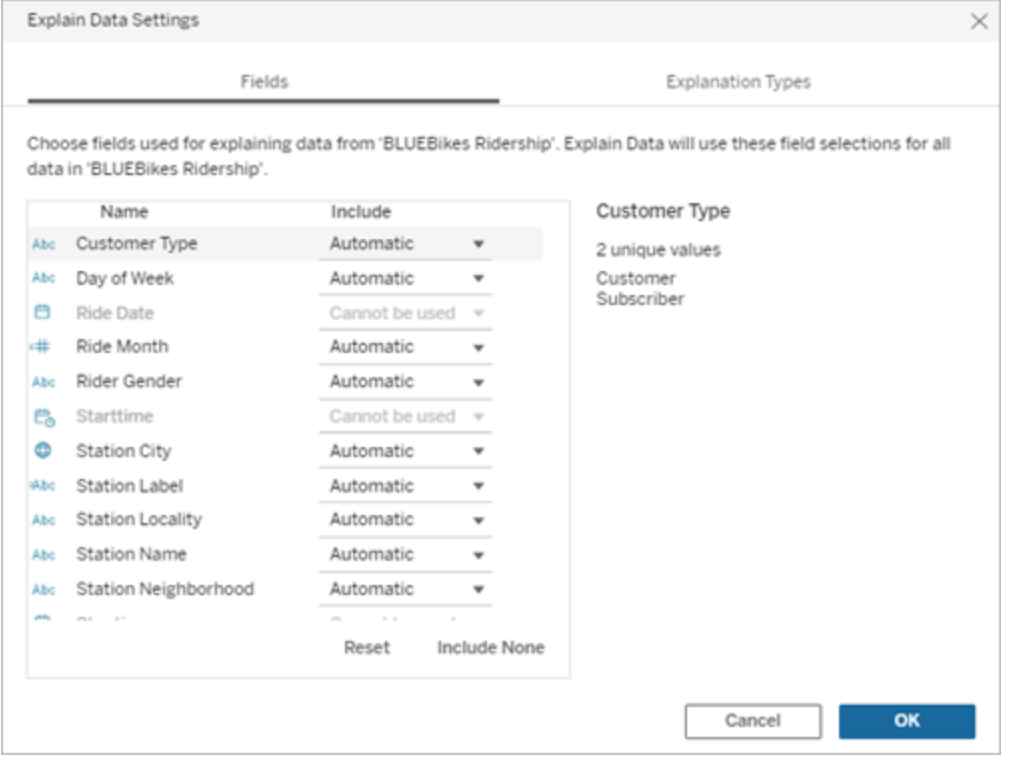

データソース内のディメンションに一意の値が多数含まれる場合 (500 個まで)、それらのフィールド は分析対象とは見なされません。

「データの説明を見る」が統計分析に使用するフィールドを編集するには

分析済みフィールドの設定は、データソースレベルで適用されます。

- 1. ビューを編集するときに、マーク上で「データの説明を見る」を実行します。
- 2. [データガイド] ペインで、ペインの下部にある設定のアイコンをクリックします。または、 [Analyzed Fields (分析済みフィールド)] ビュー([分析済みフィールドを開く方法](#page-1323-0))の**[**編集**]** ボタンをクリックします。

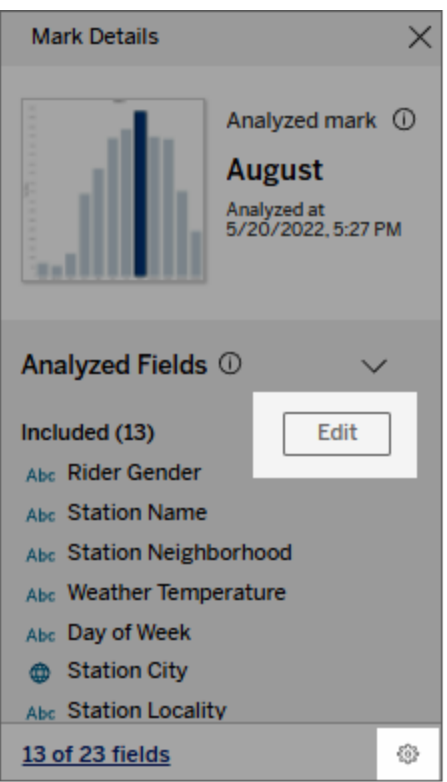

- 3. [「データの説明を見る」の設定] ダイアログボックスで**[**フィールド**]** タブをクリックします。
- 4. フィールド名の横にあるドロップダウン矢印をクリックし、**[Automatic (**自動**)]** または**[Never Include (**含めない**)]** を選択して、**[OK]** をクリックします。

分析に含めるには、フィールドの一意の値が500 個未満である必要があります。

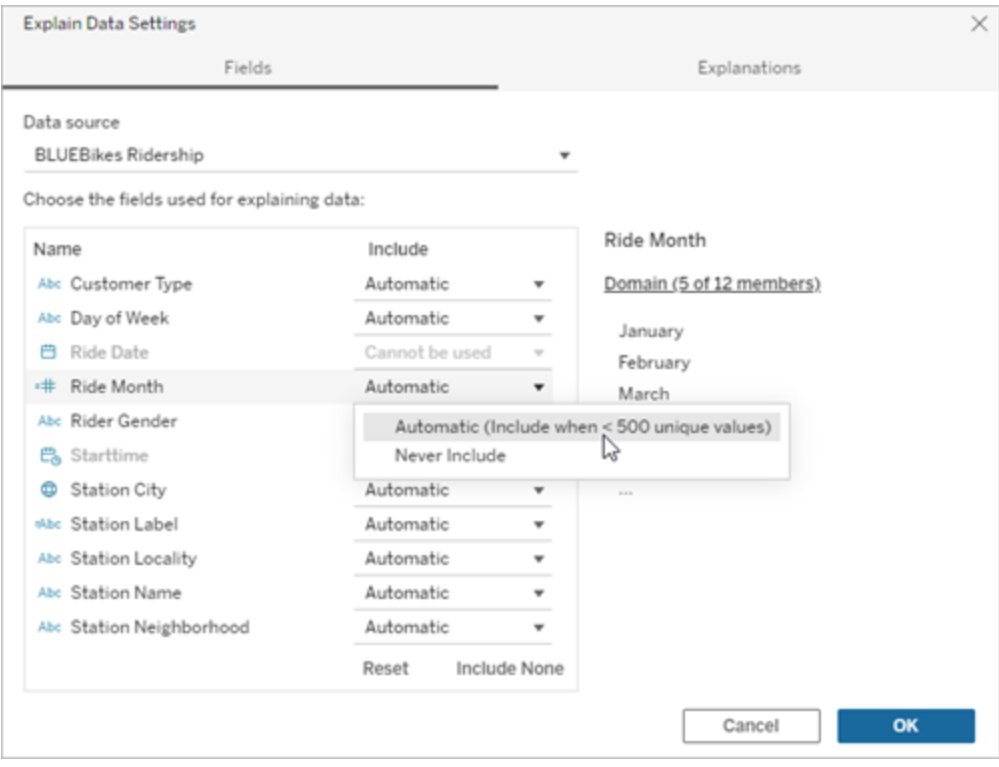

<span id="page-1329-0"></span>既定で除外されるフィールド

### 既定で除外されるフィールド アンチャング 除外の理由

いないメジャー。

データソースに1,000 を超えるディメン ションがあるときの、すべてのビジュアライ ズされていないディメンション。

データソースに 1,000 を超 えるメジャーが 1,000 個 を超 えるビジュアライズされていない メ あるときの、すべてのビジュアライズされて ジャーやディメンションの説明を計算すると、計算 に時間がかかり、場合によっては数分かかることが あります。これらのフィールドは初期分析では規定 により除外されますが、さらに分析するためにそれ らを含めるよう選択することができます。

> このような場合は、「データの説明を見る」で複数 のフィールドを考慮するかどうかを確認するアラート が表示されることがあります。詳細を表示するに は、アラートのリンクをクリックします。**[**すべて説明**]** をクリックして、フィールドをさらに含めて分析を実 行します。

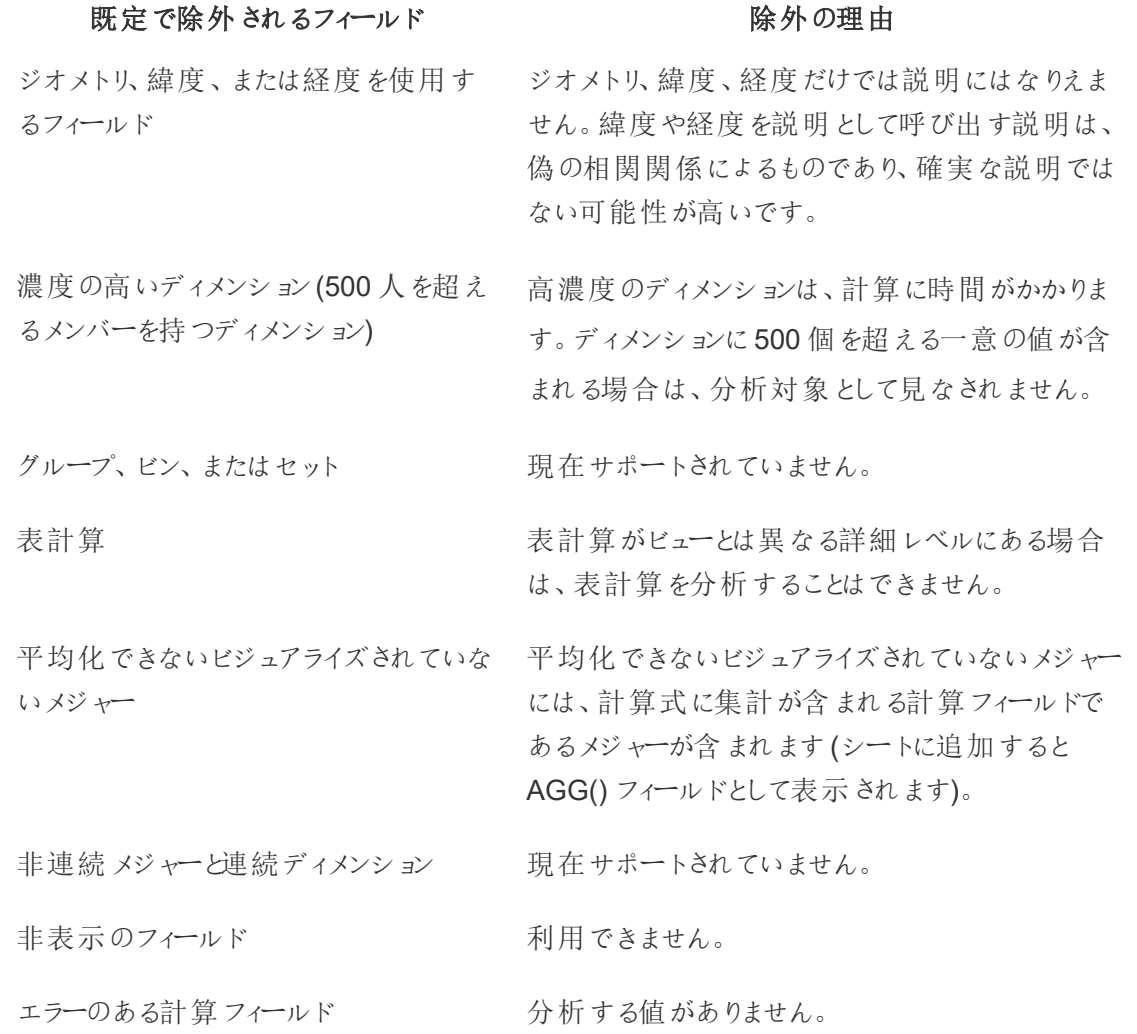

<span id="page-1330-0"></span>「データの説明を見る」を使用する場合の要件と考慮事項

Tableau Desktop の作成者は、いつでも「データの説明を見る」を使用できます。

Tableau Cloud およびTableau Server では、「データの説明を見る」がサイトに対して有効になっ ている場合、適切なパーミッションを持つCreator とExplorer は、ワークブックを編集する際に「デー タの説明を見る」を実行できます。適切な権限を持つすべてのユーザーは、パブリッシュされたワーク ブックの表示モードで「データの説明を見る」を実行できます。詳細については、「[データの説明を見](#page-1333-0) る」[へのアクセスの制御](#page-1333-0)を参照してください。

「データの説明を見る」の使用に最適なViz とは

「データの説明を見る」は、要約されたデータを伝達するインフォグラフィックスタイルの説明的な Viz ではなく、より深い調査と分析を必要とするビジュアライゼーションで使用するのが最も適して います。

- <sup>l</sup> 「データの説明を見る」がデータのモデルを作成し、説明を生成するには、行レベルのデータ が必要です。参照元データの行レベルのデータを含むViz で、視覚化されていないフィール ドに関係が存在する可能性がある場合は、「データの説明を見る」を実行する絶好の機 会です。
- <sup>l</sup> 事前に集計されたデータに基づくViz で、行レベルのデータにアクセスできない場合は、 「データの説明を見る」によって実行される統計分析には適していません。

「データの説明を見る」に最適なデータ

ワークシートで「データの説明を見る」を使用する場合は、「データの説明を見る」は以下と連携す ることを覚えておいてください。

- 単一のマークのみ:「データの説明を見る」は単一のマークを分析します。複数のマークの分 析はサポートされていません。
- <sup>l</sup> 集計データ: ビューには、SUM、AVG、COUNT、またはCOUNTD を使用して集計された 1 つ以上のメジャーを含める必要があります。少なくとも1 つのディメンションがビューに存在 する必要があります。
- 単一のデータソースのみ: データは単一のプライマリデータソースから抽出する必要があり ます。「データの説明を見る」は、ブレンドされたデータソース、またはキューブデータソース では機能しません。

ワークブックのデータソースを準備する際、分析時に「データの説明を見る」を使用する場合は、 次の点に注意してください。

- <sup>l</sup> 十分に広域な参照元データを含むデータソースを使用します。理想的なデータセットに は、説明を行う1 つまたは複数の集計メジャーに加えて、10 ~ 20 以上の列が含まれてい ます。
- 列 (フィールド) にわかりやすい名前を付けます。
- <sup>l</sup> 冗長な列とデータ準備アーティファクトを排除します。詳細については[、統計分析に使用さ](#page-1326-0) [れるフィールドを変更する](#page-1326-0)を参照してください。
- <sup>l</sup> データソース内の視覚化されていない列は破棄しないでください。「データの説明を見る」で は、マークを分析するときに、参照元データのフィールドが考慮されます。
- カーディナリティディメンションが低い方が適切に機能します。 カテゴリー ディメンションの説明 は、基数が高すぎない方が解釈しやすくなります(20 カテゴリー未満)。ディメンションに500 個を超える一意の値が含まれる場合は、分析対象として見なされません。
- <sup>l</sup> 原則として、データは事前に集計しないでください。ただし、データソースが大規模な場合 は、データを適切な詳細レベルに事前に集約することを検討してください。
- <sup>l</sup> ライブデータソースに対しては抽出を使用します。抽出は、ライブデータソースよりも速く実 行されます。ライブデータソースを使用すると、説明を作成するプロセスで多数のクエリ(各 候補の説明ごとに約 1 つずつ) が作成されるため、説明の生成により長い時間がかかってし まいます。

「データの説明を見る」が使用できない場合

データソースやビューの特性によっては、「データの説明を見る」を選択したマークで使用できない場 合があります。「データの説明を見る」で選択したマークを分析できない場合、「データの説明を見 る」アイコンとコンテキストメニューコマンドは使用できません。

「データの説明を見る」は、以下を 使用するビューでは実行できませ ん。

- マップの座標 フィルター
- <sup>l</sup> ブレンドされたデータソース
	- パラメーターを含むデータソース
	- Access などの COUNTD 構文または COUNT (DISTINCT...) 構文をサポートしないデータソー ス。
	- 集計メジャーのフィルター
	- <sup>l</sup> 非集計メジャー

「データの説明を見る」は、以下を 選択した場合は実行できません。

- 複数のマーク
- <sup>l</sup> 軸
- 凡例
- <sup>l</sup> 総計
- 傾向線 または リファレンス ライン
- 非常に少ない数のマークを含むビュー内のマーク

「データの説明を見る」は、以下の · SUM、AVG、COUNT、COUNTD を使用して集

説明に使用されるメジャーでは実行 できません。

「データの説明を見る」は、以下の 場合にディメンションの説明を提供 できません。

計されません

- 表計算です
- メジャーバリューで使用されます
- 計算フィールド
- パラメーター
- メジャー ネームとメジャー バリューで使用 される場 合
- 500個を超える一意の値が含まれるフィールド。 ディメンションに500 個を超える一意の値が含ま れる場合は、分析対象として見なされません。

「データの説明を見る」へのアクセスの制御

「データの説 明 を見 る」へのアクセスは、サイトロールととコンテンツ パーミッションによって異なりま す。Tableau Desktop の作成者は、いつでも「データの説明を見る」を使用できます。適切なパー ミッションを持つ作成者は、Tableau Cloud およびTableau Server の編集モードで「データの説明 を見る」を実行できます。

また、作成者は、パブリッシュされたワークブックの表示モードで「データの説明を見る」を表示する かどうか、およびどの説明タイプを表示するかを制御できます。

「データの説明を見る」では、ビューに表示されていないデータソースのディメンションとメジャーから 値を表示することもできます。作成者は、「データの説明を見る」を実行し、結果として表示され る説明を確認して、公開されたワークブックに機密データが公開されていないことをチェックする必 要があります。

「データの説明を見る」にアクセスできるユーザー

デフォルトでは、「データの説明を見る」はサイトレベルで有効になっています。サーバー管理者 (Tableau Server) とサイト管理者 (Tableau Cloud) は、サイトで「データの説明を見る」を使用で きるかどうかを制御できます。詳細については、サイトに対する「[データの説明を見る](#page-1345-0)」の無効化ま [たは有効化](#page-1345-0)を参照してください。

モード アクセスできるユーザー

- 表示モード Tableau の**Viewer**、**Explorer**、**Creator** ([Run Explain Data (「データの説明を見る」を実行)] パーミッション機能を持つ) は、 「データの説明を見る」の説明を表示モードで実行および探索で きます。
- 編集モード Tableau の**Creator** は、Tableau Desktop、Tableau Cloud、 Tableau Server でビューを編集するときに「データの説明を見る」 を実行できます。[Run Explain Data (「データの説明を見る」を実 行)] パーミッション機能と編集権限を持つ**Explorer** は、Tableau Cloud またはTableau Server でワークブックを編集するときに 「データの説明を見る」を実行できます。

Creator と編集権限を持つExplorer は、新しいワークシートを開 いてさらに分析することができます。

また、「データの説明を見る」の設定を使用して、「データの説明を 見る」を使用できるユーザーと表示内容を制御することもできま す。

「データの説明を見る」を使用できるユーザーとユーザーが表示できる内容の制御

Tableau Cloud およびTableau Server の編集モードと表示モードで「データの説明を見る」を使用 できるようにするには、設定の組み合わせを有効にする必要があります。

編集モード

作成者が編集モードで「データの説明を見る」を実行したり、「データの説明を見る」の設定を編集 したりするための要件は次のとおりです。

- <sup>l</sup> サイト設定: **[**「データの説明を見る」の可用性**]** が**[**有効**]** に設定されている。デフォルトで有 効に設定されています。
- サイトロール: Creator または Explorer (パブリッシュ可能)。
- <sup>l</sup> パーミッション: **[Run Explain Data (**「データの説明を見る」を実行**)]** が**[**許可**]** に設定され ている。既定では指定されていません。このパーミッションを使用したワークブック(Tableau

バージョン2022.1 以前) をTableau バージョン2022.2 以降で開く場合は、[Run Explain Data (「データの説明を見る」を実行)]を[許可] にリセットする必要があります。

注**:** Creator またはExplorer (パブリッシュ可能) の**[**すべてのデータのダウンロード**]** 機能は、極 値の説明の[フルデータの表示] オプションを表示するかどうかを制御します。Viewer の場 合、[すべてのデータのダウンロード] 機能が常に拒否されます。ただし、「データの説明を見 る」の設定で極値の説明のタイプが有効になっている場合は、すべてのユーザーがレコードレ ベルの詳細を表示できます。

編集権限と[Run Explain Data (「データの説明を見る」を実行)] パーミッション機能を持つ Creator とExplorer は、以下を制御するためのオプションを提供する**[**「データの説明を見る」の設 定**]** にアクセスできます。

- [データガイド] ペイン[に表示される説明タイプ](#page-1336-0)
- 統計分析[に含めるフィールドと除外するフィールド。](#page-1337-0)

これらのオプションはワークブック全体に対する設定であり、「「データの説明を見る」の説明] ダイア ログボックスでのみ設定できます。

表示モード

すべてのユーザーが「データの説明を見る」を表示モードで実行するための要件は次のとおりです。

- <sup>l</sup> サイト設定: **[**「データの説明を見る」の可用性**]** が**[**有効**]** に設定されている。デフォルトで 有効に設定されています。
- <sup>l</sup> サイトロール: Creator、Explorer、またはViewer。
- <sup>l</sup> パーミッション: **[Run Explain Data (**「データの説明を見る」を実行**)]** が**[**許可**]** に設定され ている。既定では指定されていません。このパーミッションを使用したワークブック(Tableau バージョン2022.1 以前) をTableau バージョン2022.2 以降で開く場合は、[Run Explain Data (「データの説明を見る」を実行)]を[許可] にリセットする必要があります。

注: データガイドで検出された外れ値の説明を表示するには、Viz のユーザーは、ワークブック またはビューに対して許可された「データの説明を見る」のパーミッションを持っている必要があ ります。ワークブックの所有者は、Tableau Server またはTableau Cloud でこのワークブックの

パーミッション設定を開き、そのユーザーに「データの説明を見る」のパーミッションを許可する必 要があります。

<span id="page-1336-1"></span>「データの説明を見る」の説明のダイアログボックスを開く

1. **[**分析**]** メニューから、**[**「データの説明を見る」の設定**]** を選択します。または、[データガイド] ペインで、設定のアイコン(右下) をクリックします。

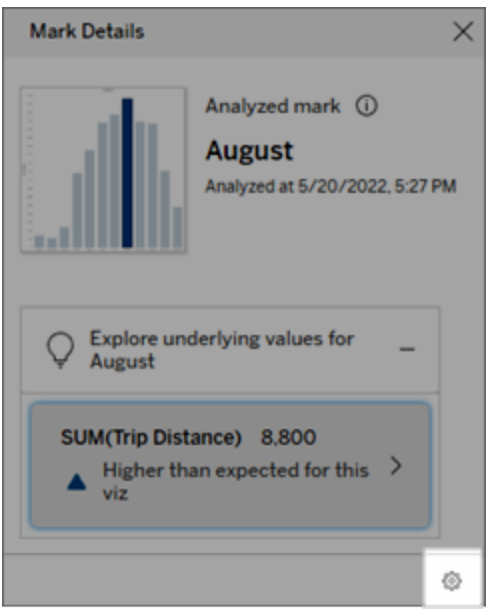

<span id="page-1336-0"></span>「データの説明を見る」の表示に説明タイプを含めるか除外する

Creator と編集権限を持つExplorer は、すべてのワークブックユーザーに表示する説明タイプを、 除外するか含めるか選択できます。

1. [「[データの説明を見る](#page-1336-1)」の設定] ダイアログボックスで、**[**説明のタイプ**]** タブをクリックします。

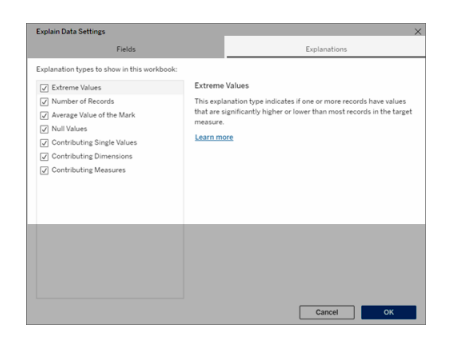

- 2. 説明タイプのリストで、説明タイプを選択またはクリアします。
- 3. **[OK]** をクリックします。

公開されたワークブックを保存して閉じ、ワークブックから表示モードでビューを開くことにより、設定 をテストします。通常、極値の説明があるマークを選択し、「データの説明を見る」を実行して説 明の結果を確認します。

<span id="page-1337-0"></span>統計分析に使用するフィールドを含めるか除外する

Creator と編集権限を持つExplorer は、分析の対象とするフィールドを、除外するか含めるか選 択できます。

1. [データガイド] ペイン(右下) で、設定のアイコンをクリックします。または、[[分析フィールド](#page-1323-0) [ビュー](#page-1323-0)] の**[**編集**]** ボタンをクリックします。

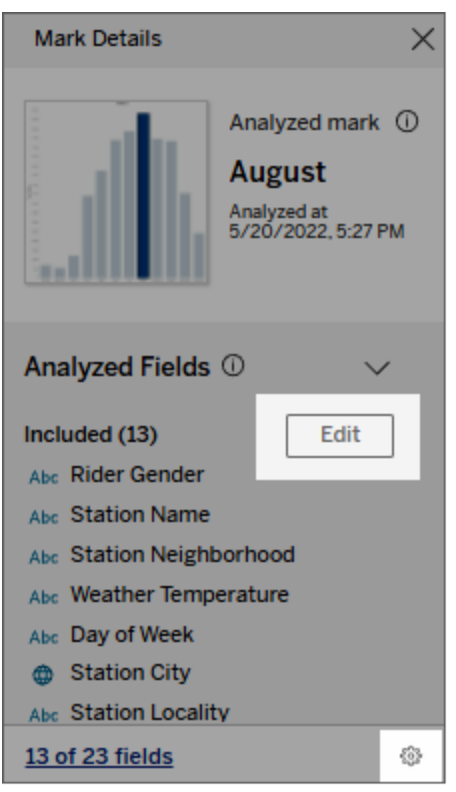

- 2. [「[データの説明を見る](#page-1336-1)」の設定] ダイアログボックスで、**[**フィールド**]** タブをクリックします。
- 3. **[**含める**]** の下のフィールドのリストで、ドロップダウン矢印をクリックして**[**自動**]** を選択し、その ワークブックで「データの説明を見る」が実行されるたびに適格なフィールドが含まれるように します。

分析に含めるには、フィールドの一意の値が500 個未満である必要があります。

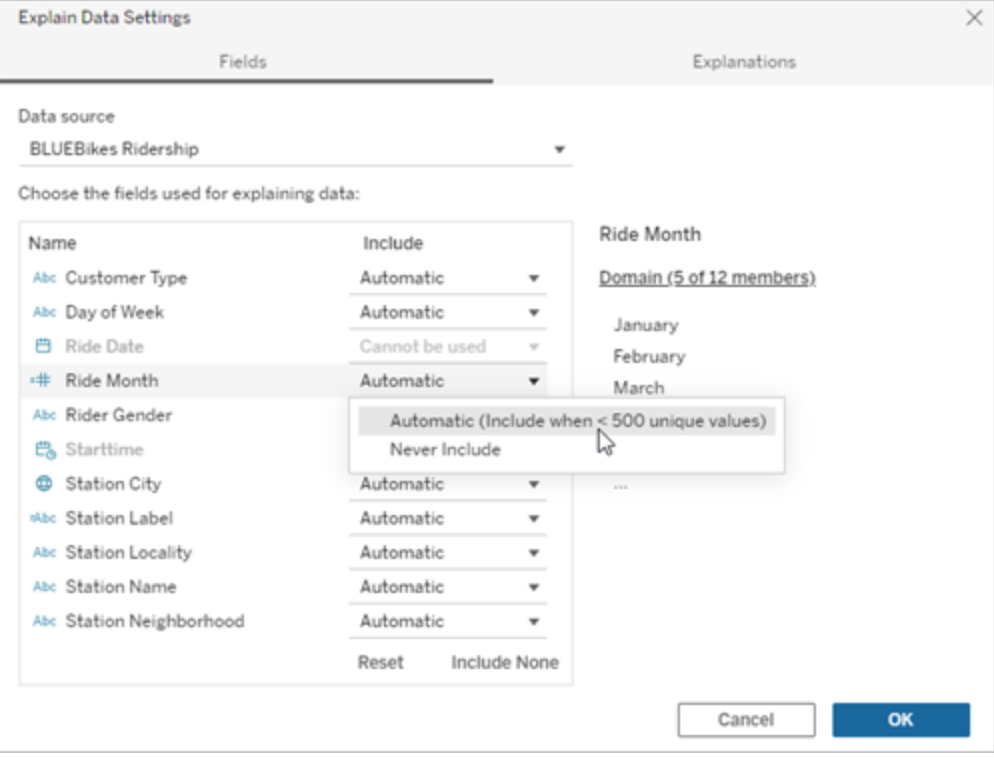

特定のフィールドを明示的に除外するには、**[**含めない**]** を選択します。

フィールドを考慮せずにデータの統計分析を実行するには、**[**含めるものがない**]**を選択しま す。

デフォルト設定に戻すには、**[**リセット**]**を選択します。

4. **[OK]** をクリックします。

公開されたワークブックを保存して設定をテストします。マークを選択して「データの説明を見る」を 実行し、説明の結果を確認します。

ユーザーがメールやSlack を介して説明を共有できるようにTableau を構成する

Tableau 管理者は、メールまたは Slack を介して説明を表示モードで他のTableau ユーザーと共 有できるかどうかを制御できます。

次の手順に従って、Tableau Cloud またはTableau Server でメールおよびSlack を介して通知や 共有を行うことを許可します。

- 1. **[**設定**]** をクリックします。
- 2. [全般] タブで、**[**通知の管理**]** セクションまでスクロールします。
- 3. コラボレーションの場合、**[Tableau** 上**]**、**[**メール**]**、および**[Slack]** を介した**[**共有**]** を選択し ます。

Slack を介して説明を共有するには、Tableau アプリがSlack ワークスペースに設定されている必 要があります。Tableau Cloud では、Slack を介した説明の共有が既定で有効になっています。

Tableau Server では、管理者がTableau Slack アプリを設定する必要があります。詳細について は、「Tableau とSlack [ワークスペースの統合](https://help.tableau.com/current/server/ja-jp/slack_admin.htm)」を参照してください。

「データの説明を見る」のしくみ

「データの説明を見る」は、データをより詳細に探索するための増分出発点として使用します。デー タが生成する説明によって、ビュー内の分析済みマークを構成する値や関連する値など、さまざま な値を表示できるようになりますこれにより、データソース内のデータポイントの特性、および統計モ デリングを使用したデータの関連付け方法 (相関性) について説明できるようになります。これらの 説明では、データを調査したり次に探索する内容についての興味深いヒントを見つけたりするため の別のツールが提供されます。

注**:** データの説明を見るは、データ内の関係を明らかにし、説明するツールです。関係の原因や データの解釈方法は教えてくれません。あなたこそがデータのエキスパートです。 さまざまなビューを 使用してさらに深く掘り下げていこうと興味がわく特性を判断する鍵となるのは、ドメインに関するあ なたの知識や直感です。

「データの説明を見る」のしくみと、分析を強化するために「データの説明を見る」を使用する方法に 関する関連情報については、Tableau Conference のプレゼンテーションを参照してください。

- <sup>l</sup> [アナリストから統計学者へ](https://www.tableau.com/ja-jp/events/tc/2019/analyst-statistician-explain-data-practice): 実際の「データの説明を見る」 (1 時間)
- <sup>l</sup> 「[データの説明を見る](https://www.tableau.com/ja-jp/events/tc/2019/leveraging-explain-data)」の活用 (45 分)

「データの説明を見る」であるもの(および「データの説明を見る」ではないもの)

「データの説明を見る」とは次のものを指します。

- ドメインの専門知識を活用するツールとワークフロー。
- データの関係を明らかにし、次にどこを見るべきかを推奨するツール。

● データ分析を迅速化しょり広範なユーザーがデータ分析にアクセスしやすくするためのツー ルとワークフロー。

「データの説明を見る」とは次のものを指しません。

- 統計テストツール。
- <sup>l</sup> 仮説を証明または反証するツール。
- データの因果関係について、回答を与えたり、何かを教えるツール。

マークで「データの説明を見る」を実行するときは、次の点に注意してください。

- データの形状、サイズ、およびカーディナリティを考慮する。「データの説明を見る」は小さな データセットで使用できますが、十分な幅と、モデルを作成するための十分なマーク(粒度) が含まれている必要があります。
- 因果関係を想定しない。相関関係は因果関係ではありません。説明はデータのモデルに 基づいていますが、因果関係を説明するものではありません。

相関関係があるとは、いくつかのデータ変数の間 (たとえばA とB の間) に関係があることを 意味します。データの関連性を見ただけで、A が原因でB になった、B が原因でA になっ た、またはもっと複雑な何かが実際に起きていることは断定できません。データのパターン は、それぞれの場合で全く同じであり、アルゴリズムによりそれぞれの場合の違いを示すこと はできません。2 つの変数が一緒に変化すると思われるというだけで、必ずしも一方が他 方の変化の原因であるとは限りません。3 つ目の要素がその両方の変化の原因の可能性 もあれば、それが偶然で全く因果関係がない場合もあります。

とはいえ、どういうことかを特定するのに役立つ、データに含まれていない外的知識がある 場合があります。一般的な類の外的知識と言えば、実験でデータを収集した状況があり ます。コイン投げでB が選択されたことを知っているなら、A の違いの一貫したパターン(単 なるランダムノイズではない) はB が原因でなければいけません。これらの概念の詳細な説 明については、Hal Varian の記事「Causal inference in [economics](https://www.pnas.org/content/pnas/113/27/7310.full.pdf) and marketing」を参 照してください。

説明の分析および評価方法

「データの説明を見る」は、ダッシュボードやシート上で統計分析を行い、異常値となっているマーク や、選択した具体的なマークを検索します。また、現在のビューには表示されていない、データソー スの関連するデータポイントの可能性も考慮されます。

「データの説明を見る」では、最初にビジュアライゼーションに存在するデータのみを使用してマーク の値を予測します。次に、データソース内のデータ(現在のビューではない) が考慮され、モデルに 追加されます。モデルによって、予測されるマーク値の範囲が決まりますが、これは予測値の1 標 準偏差以内です。

予測範囲とは

マークの予測値は、Viz の参照元データの予測範囲の中央値です。予測範囲は、分析された マークに対して統計モデルが予測する15 パーセンタイルから85 パーセンタイルまでの値の範囲で す。Tableau は、選択したマークに対して統計分析を実行するたびに、予測範囲を算出します。

考えられる説明は、統計モデルを使用して説明能力が評価されます。説明ごとに、期待値と実 際の値とが比較されます。

値 説明

予測より高い **/** 予測 より低い 期待値の概要で、マークが予想よりも低いか予想よりも高いと説明さ れている場合、集計済みのマーク値が、統計モデルがマークで予測し ている値の範囲外にあることを意味します。予測値の概要で、マーク が予測よりもわずかに低いか予測よりもわずかに高いと説明されている か、自然変動幅の範囲内にあると説明されている場合は、集約され たマーク値は予測範囲内にあるが、中央値よりも低いか高いことを意 味します。

予測値 マークに予測値がある場合、その値が、そのマークの統計モデルが予 測している予測値の範囲内にあることを意味します。

ランダムな変動 分析されたマークのレコード数が少ない場合、「データの説明を見る」 で使用できる十分なデータがないため、統計的に有意な説明が作成 されない可能性がありますマークの値が予測範囲外の場合、この予 期しない値がランダムな変動によるものなのか、参照元レコードの意味

#### 値 説明

のある違いによるものなのかを「データの説明を見る」で判断できませ ん。

説明なし 分析されたマーク値が予想範囲外で、「データの説明を見る」で使用 する統計モデルに適合しない場合、説明は生成されません。

分析に使用されるモデル

「データの説明を見る」はビュー内のデータに関するモデルを作成してマークの値を予測し、そのモ デルを踏まえ、マークが予測より高いか低いかを判断します。次に、データソースからビューへの列 の追加やレコードレベルの外れ値のフラグ付けといった追加の情報を潜在的な説明として検討し ます。潜在的な説明ごとに、「データの説明を見る」で新しいモデルを適合させ、新しい情報を踏 まえてマークがどの程度想定外であったかを評価します。説明が必要となる変動性の大きさに対 して複雑性 (データソースから追加される情報の量) をトレードオフすることで、説明が採点されま す。わかりやすい説明とは、変化のある説明よりも簡単であることです。

#### 説明のタイプ アンディング アクリッシュ 評価

極値 極値は、視覚化されたマークのモデルに基づく、外れ値となる集計 マークです。選択したマークは、レコード値がデータで期待値分布の 端にある場合に極値を含むと見なされます。

> 極値は、極値がある場合とない場合の集計マークを比較することに よって決定されます。値を削除してもマークがあまり減らなければ、高 い得点が得られます。

マークに極値が含まれていても、ただちに、それらの値は外れ値であ る、または、ビューからそれらのレコードを除外する必要がある、という 意味ではありません。選択すべき内容は分析に応じて異なります。説 明は単にマーク内の興味深い極値を示しています。たとえば、バナナ の価格が10 セントではなく10 ドルであるレコードであれば、誤って入 力された値だとわかるかもしれません。または、特定の営業担当者が

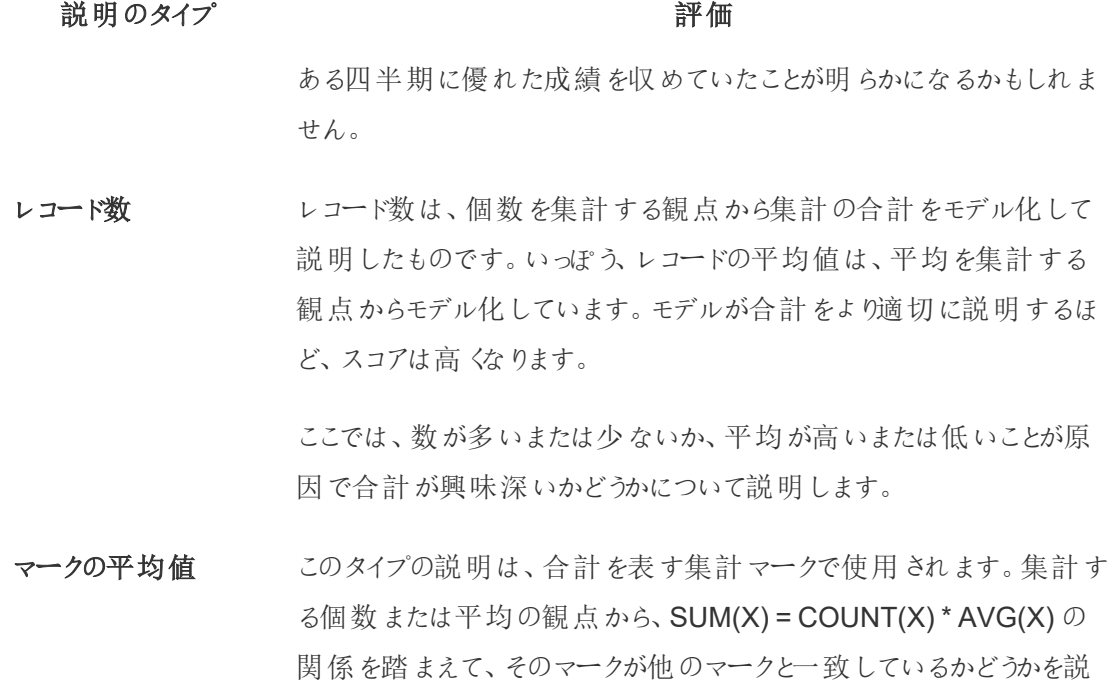

ここでは、数が多いまたは少ないか、平均が高いまたは低いことが原 因で合計が興味深いかどうかについて説明します。

関連するディメンションの説 明は、視覚化 されていないディメンションのカテゴ リ間 の分析 と ン いう観点から、分析されたマークのターゲットメジャーをモデル化しま す。この分析により、モデルの複雑さとマークの説明のバランスを取るこ とができます。

明します。

視覚化されていないディメンションとは、データソース内に存在する が、現在ビューでは使用されていないディメンションを指します。このタ イプの説明は、合計、カウント、平均に使用されます。

非視覚化ディメンションのモデルは、説明する列の分類値に従って マークを分割してから、ソースのビジュアライゼーションに含まれるすべて のデータポイントが含まれた値を使用してモデルを構築し、作成され ます。行ごとに、モデルが各マークを形成する個々のコンポーネントの 復元を試みます。分析では、視覚化されていないディメンションの値が

### 説明のタイプ かいしゃ こうしゃ 評価

不明なモデルを使用した場合と比べて、視覚化されていないディメン ションに対応するコンポーネントをモデル化して合計すると、モデルが マークをより適切に予測するかどうかを示します。

集計ディメンションの説明では、マークの値が条件を指定せずにどの 程度詳しく説明されているかを調べます。次に、潜在的な説明となる 各列の値にモデルが条件を付けます。説明の列の分布に条件を付 けることによって、より優れた予測が得られます。

関連するメジャー この説明は、視覚化されていないメジャーの観点から、視覚化された ディメンション全体で平均を集計してマークをモデル化します。視覚化 されていないディメンションとは、データソース内に存在するが、ビュー では現在使用していないディメンションを指します。

> 関連するメジャーの説明によって、視覚化されていないメジャーとター ゲットメジャーの間の線形関係または二次関係が明らかになります。

<span id="page-1345-0"></span>サイトに対する「データの説明を見る」の無効化または有効化

既定で「データの説明を見る」はサイトに対して有効になっていますが、Tableau 管理者はそれを 無効にすることができます。

- 1. **[**全般**]** サイト設定に移動します。
- 2. (Tableau Server のみ) **[Web** 作成**]** セクションで、**[Let users edit workbooks in their browser (**ユーザーが自分のブラウザーでワークブックを編集するのを許可する**)]** を選択し ます。
- 3. **[Availability of Explain Data (**「データの説明を見る」の可用性**)]** セクションで、次のオプ ションから選択します。
	- 有効にすると、適切なパーミッションを持つCreator とExplorer が「データの説明を 見る」を編集モードで実行できるようになります。表示モードが有効になっている場 合、適切な権限を持つすべてのユーザーが「データの説明を見る」を実行できます。

<sup>l</sup> 無効にすると、すべてのユーザーが「データの説明を見る」を実行したり、ワークブック の「データの説明を見る」設定にアクセスしたりできなくなります。

ダッシュボードの拡張機能の使用

拡張により、固有の機能をダッシュボードに追加したり、Tableau 以外のアプリケーションに直接統 合できます。拡張の追加は簡単です。他のダッシュボードオブジェクトと同じようにダッシュボードの レイアウトに組み込みます。

拡張によりダッシュボードの機能は、サードパーティー開発者により作成されたWeb アプリケーション で改善しました。ユーザーが開発者であり、独自の拡張を作成したい場合は、GitHub の 「Tableau 拡張 API [ドキュメンテーション](https://tableau.github.io/extensions-api/)」を参照してください。

注: Tableau 管理者は、Tableau [Desktop](https://help.tableau.com/current/desktopdeploy/ja-jp/desktop_deploy_setting_changes.htm#dashboard_extensions)、[Tableau](https://help.tableau.com/current/server/ja-jp/dashboard_extensions_server.htm) Server、および[Tableau](https://help.tableau.com/current/online/ja-jp/dashboard_extensions_server.htm) Cloud のダッ シュボードの拡張機能をオフにすることができます。

拡張機能をダッシュボードに追加する

- 1. Tableau ワークブックで、ダッシュボードシートを開きます。
- 2. **[**オブジェクト**]** セクションから、**[**拡張機能**]** をダッシュボードにドラッグします。

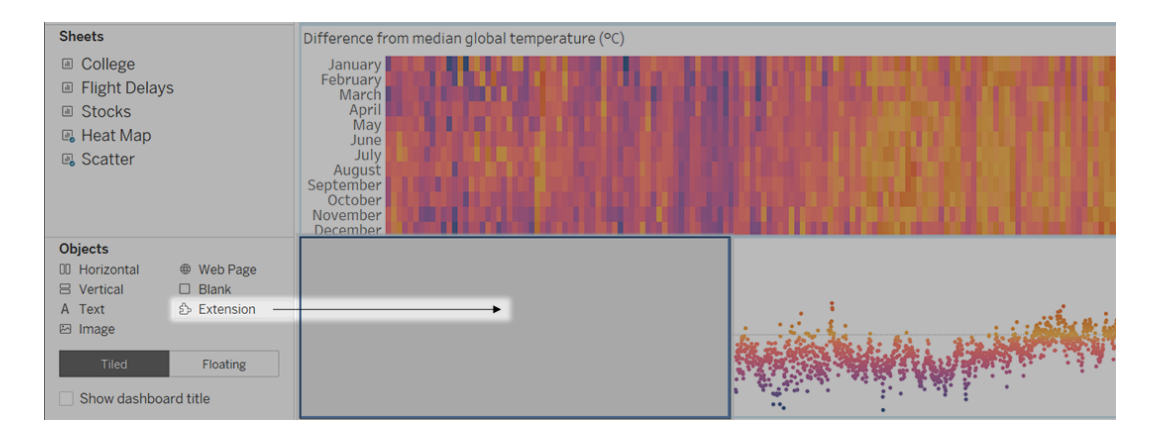

3. [Add an Extension (拡張機能の追加)] ダイアログボックスで、次のいずれかを実行します。

- <sup>l</sup> 拡張機能を検索して選択します。
- <sup>l</sup> **[Access Local Extensions (**ローカルの拡張機能にアクセス**)]** をクリックして、先ほ どダウンロードした.trex ファイルを開きます。
- 4. プロンプトが表示されたら、ワークブックにあるデータへのダッシュボードの拡張機能のアクセ スを許可または拒否します。詳細については[、データセキュリティ、ネットワーク対応、および](#page-1348-0) [サンドボックス拡張機能](#page-1348-0)を参照してください。

アクセスを許可する場合は、画面上の指示に従って拡張機能を設定します。

注**:** Tableau Server またはTableau Cloud を使用している場合、拡張機能オブジェ クトは、印刷物、PDF、およびダッシュボードの画像 (登録メールの画像を含む) で空 白表示されます。

ダッシュボードの拡張機能の構成

機能をカスタマイズできる構成オプションを提供するダッシュボードの拡張機能もあります。

1. 拡張機能をダッシュボードで選択し、右上隅のドロップダウンメニューから**[**構成**]**をクリックし ます。

2. 画面上の指示に従って拡張機能を構成します。

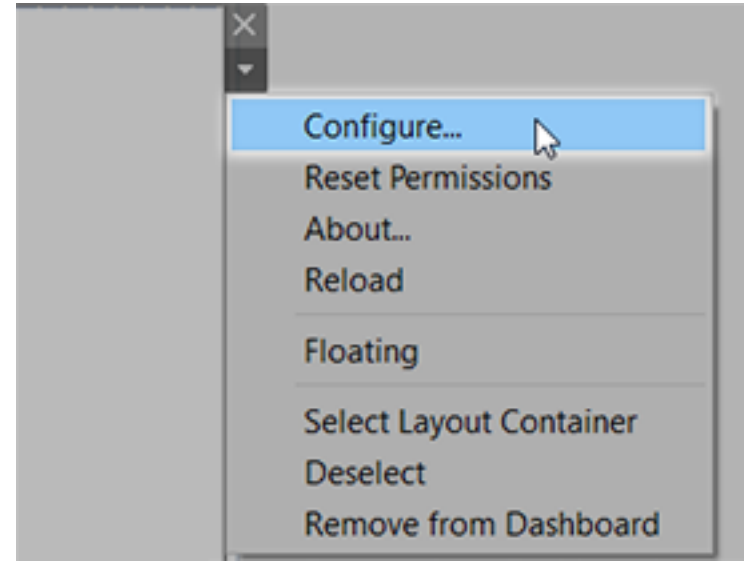

ダッシュボードの拡張機能の再読み込み

ダッシュボードの拡張機能が応答しなくなったら、再読み込みする必要があります。これは、ブラウ ザーでWeb ページを更新するのと似ています。

1. 拡張機能をダッシュボードで選択し、右上隅のドロップダウンメニューから**[**再読み込み**]**をク リックします。

ダッシュボードの拡張機能が更新され、その元々の状態に設定されます。

2. 拡張機能を再読み込みしても使用できる状態に復元できない場合は、ダッシュボードから 削除して再度追加してみてください。

<span id="page-1348-0"></span>データセキュリティ、ネットワーク対応、およびサンドボックス拡張機能

ダッシュボード拡張機能は、次の2 つの形式のWeb アプリケーションです。

- <sup>l</sup> ネットワーク対応拡張機能は、ローカルネットワークの外部にあるWeb サーバーで実行され ます。
- サンドボックス化 された拡張機能は、Web上の他のリソースやサービスにアクセスすることな く、保護された環境で実行されます。

ネットワーク対応拡張機能の追加または、拡張でダッシュボードを表示する前に、それをホストし ているWeb サイトが信頼できるか確認します。デフォルトにより、ダッシュボードの拡張機能は HTTPS プロトコルを使用します。これにより、データの送受信用の暗号化チャネルが保証され、あ る程度のプライバシーとセキュリティが保証されます。

ダッシュボードの拡張機能を使用する際のデータセキュリティの詳細については、「[拡張機能のセ](https://help.tableau.com/current/server/ja-jp/security_extensions.htm) キュリティ- [展開に関するベストプラクティス](https://help.tableau.com/current/server/ja-jp/security_extensions.htm)」を参照してください。

ネットワーク対応拡張機能へのデータアクセスの許可または拒否

拡張機能の設計に応じて、ビュー内の表示データ、または参照元データ全体、データソースから の表およびフィールド名、さらにデータソース接続についての情報のいずれかにアクセスできます。 拡張機能を追加、または拡張機能でダッシュボードを表示する場合は、拡張機能の実行および データへのアクセスを許可または拒否する機会があります。

フルデータアクセスを必要とするがアクセスが拒否されている拡張機能を含むダッシュボードを表 示している場合は、拡張機能の代わりにメッセージが表示されます。拡張機能を信頼しこれを使 用したい場合は、パーミッションをリセットして拡張機能の実行を許可します。

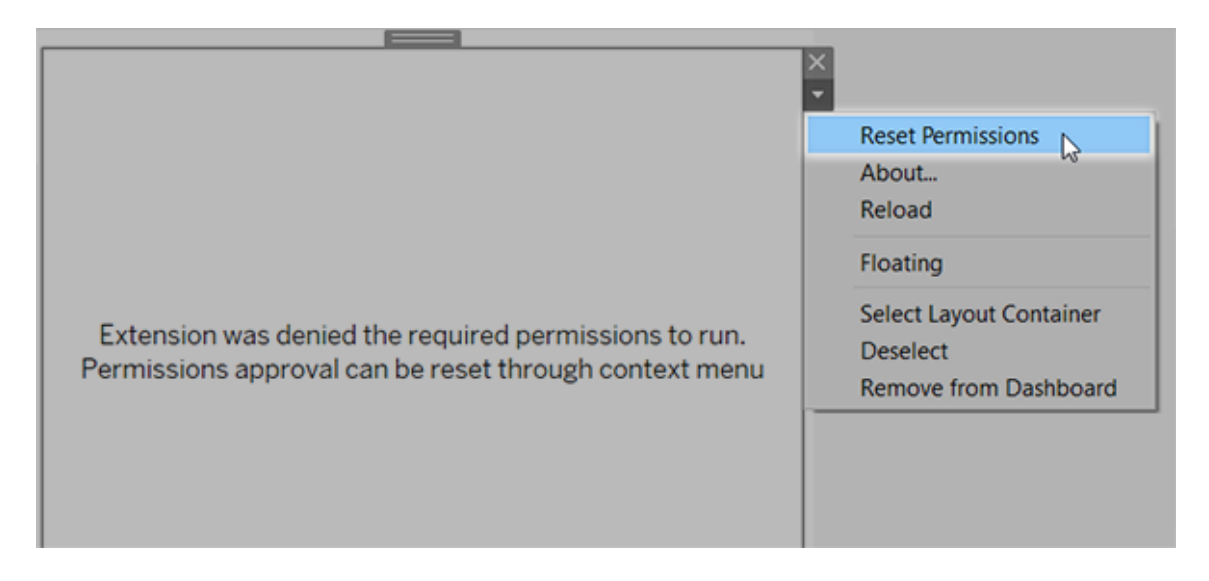

1. 拡張機能をダッシュボードで選択し、右上隅のドロップダウンメニューから**[**パーミッションのリ セット**]**をクリックします。

2. **[**許可**]** をクリックして拡張機能を実効しデータにアクセスするか、または**[**拒否**]** をクリックして 拡張機能の実行を防ぎます。

Tableau Desktop でJavaScript が有効になっていることを確認する

ダッシュボードの拡張機能はJavaScript ライブラリであるTableau 拡張 APIライブラリを使用して データを操作します。拡張機能を使用する場合は、ダッシュボードのセキュリティ設定でJavaScript が有効になっていることを確認します。

## **[**ヘルプ**]** > **[**設定とパフォーマンス**]** > **[**ダッシュボード**Web** 表示セキュリティ**]** > **[JavaScript** を有効に する**]**を選択します。

拡張機能がTableau Cloud または Tableau Server で実行していることを確 認する

拡張機能を、Tableau Desktop からパブリッシュするワークブックに追加したり、Tableau Cloud およ びTableau Server のWeb 作成モードに直接追加したりすることが可能です。Tableau 管理者 は、拡張のサイトでの実行を可能にし、ネットワーク対応拡張を安全なリストに追加する必要があ ります。管理者は、テスト済で信頼できる拡張だけを許容すべきです。

ダッシュボードの拡張機能をTableau Cloud またはTableau Server で使用する場合は、管理者 に「[ダッシュボードの拡張機能を](https://help.tableau.com/current/online/ja-jp/dashboard_extensions_server.htm)Tableau Cloud で管理」または「[ダッシュボードの拡張機能を](https://help.tableau.com/current/server/ja-jp/dashboard_extensions_server.htm) [Tableau](https://help.tableau.com/current/server/ja-jp/dashboard_extensions_server.htm) Server で管理」を参照するように指示します。

サンドボックス拡張機能でサポートされるWeb ブラウザー

サンドボックス拡張機能は、Internet Explorer 11 を除くすべてのブラウザーでサポートされている [Tableau](https://www.tableau.com/ja-jp/products/techspecs#server) Server と[Tableau](https://www.tableau.com/ja-jp/products/techspecs#online) Cloud で実行されます。

サンドボックス拡張機能でサポートされているバージョンのTableau Server

サンドボックス拡張機能は、Tableau Server 2019.4 以降で使用できます。

ダッシュボードの拡張機能についてのサポートを得る

拡張機能のヘルプを得るには、それを作成した開発者か企業に連絡する必要があります。

- 1. 拡張機能をダッシュボードで選択し、右上隅のドロップダウンメニューから**[**拡張機能につい て**]**をクリックします。
- 2. **[**サポートを得る**]** をクリックして拡張機能の開発者のサポートページに進みます。

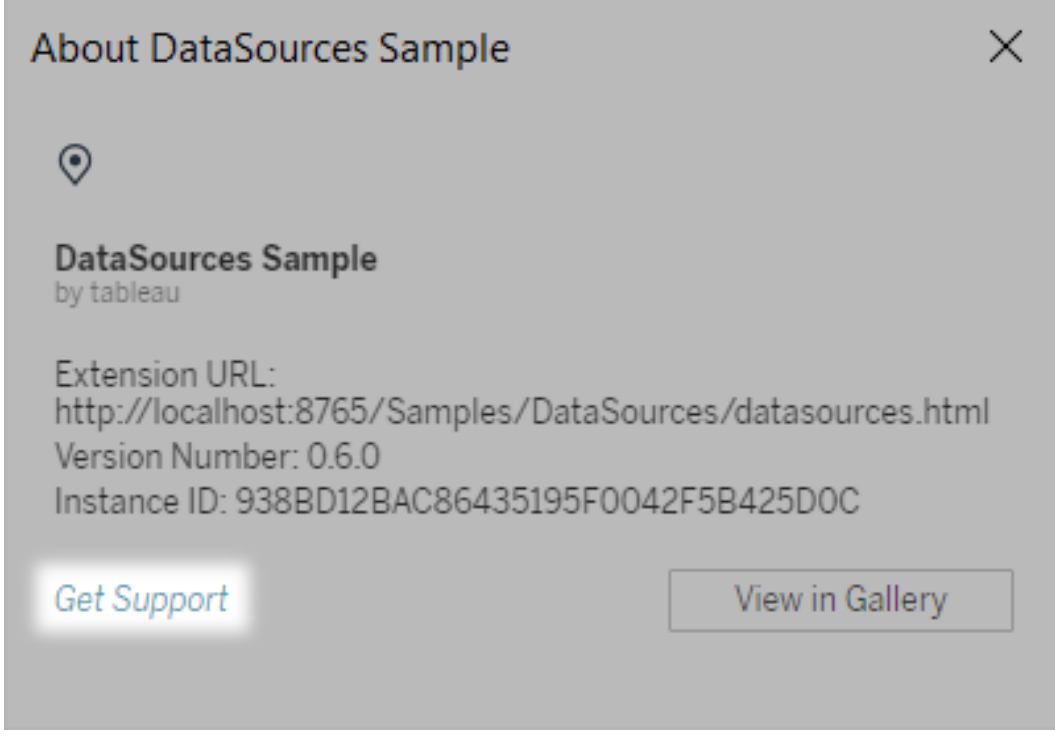

注**:** Tableau は、拡張 API とインターフェイスする拡張や他のプログラムはサポートして いません。ただし、Tableau [開発者コミュニティに](https://community.tableau.com/s/developers)質問を送信してアドバイスを求めるこ とができます。

# アニメーションの書式設定

ビジュアライゼーションをアニメーション化すると、データの変化パターンをより良く強調表示して、ス パイクや外れ値を明らかにしたり、データポイントのクラスタリングや分離の様子を確認したりできま す。

アニメーションは、フィルター、並べ替え、ズームの設定、さまざまなページ、ならびにフィルター、パラ メーター、設定アクションに対する変更をビジュアルで移行します。これらの変化に応じてビジュアラ イゼーションがアニメーション化するため、ユーザーはデータの違いをより明確に認識して、情報に基 づいた意思決定を行うことができます。

同時および連続したアニメーションを理解する

アニメーションを作成する場合、2 つの異なるスタイル(同時または連続するスタイル) を選択可能 です。それぞれの種類の例を次に示します。

同時アニメーション

デフォルトの同時アニメーションは、より簡単なチャートやダッシュボードで値の変化を示すときに高 速になり、正しく機能します。

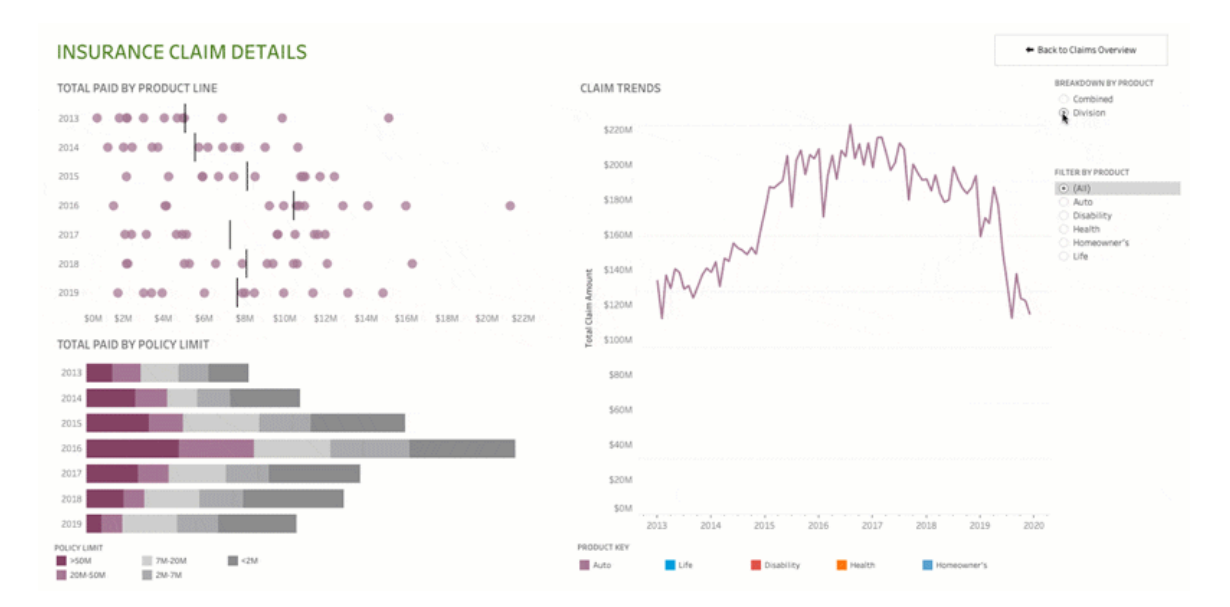

上の画像をクリックするとアニメーションが再生されます。

連続したアニメーション

連続したアニメーションは時間がかかりますが、複雑な変更を段階的に表示することで明確にしま す。

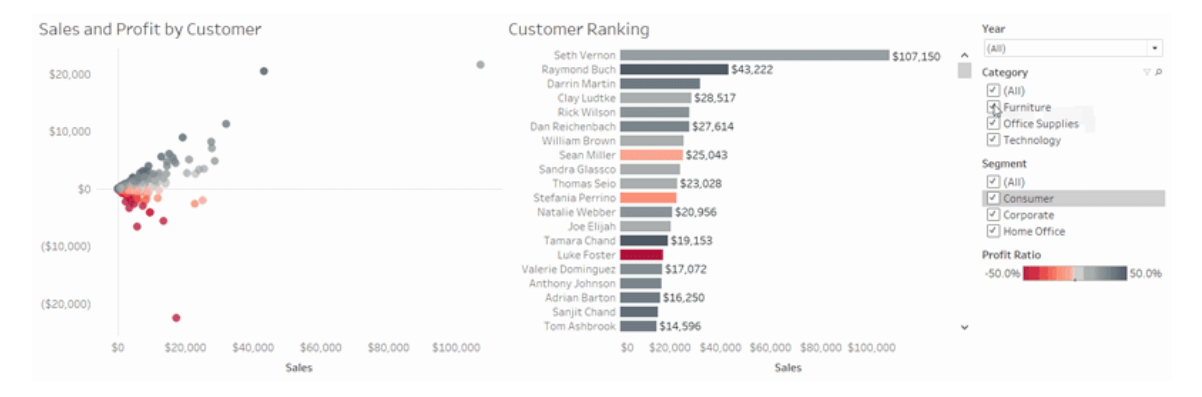

上の画像をクリックするとアニメーションが再生されます。

ワークブックのビジュアライゼーションをアニメーション化する

新しいワークブックを作成すると、Tableau では既定でViz のアニメーションが有効になります。ユー ザーおよびワークブックのレベルでアニメーションのオンとオフを切り替えることができます。

- 1. **[**書式設定**]** > **[**アニメーション**]** を選択します。
- 2. すべてのシートをアニメーション化する場合は、**[**ワークブックの既定値**]**で**[**オン**]** をクリックしま す。その後、次を実行します。
	- <sup>l</sup> **[**継続時間**]** で、プリセットを選択するか、最大 10 秒のカスタム時間を指定します。
	- <sup>l</sup> **[**スタイル**]** では、**[**同時**]** を選択してすべてのアニメーションを一度に再生するか、**[**連 続**]** を選択してマークをフェードアウトし、アニメーションを移動して並べ替えてから フェードインします。
- 3. 特定シートに対するワークブック規定値を無効にするには、**[**選択したシート**]** の設定を変 更します。

注**:** [選択したシート]セクションで、「(デフォルトが)」関連するワークブックのデフォルト設

定を自動的に反映する設定を示します。

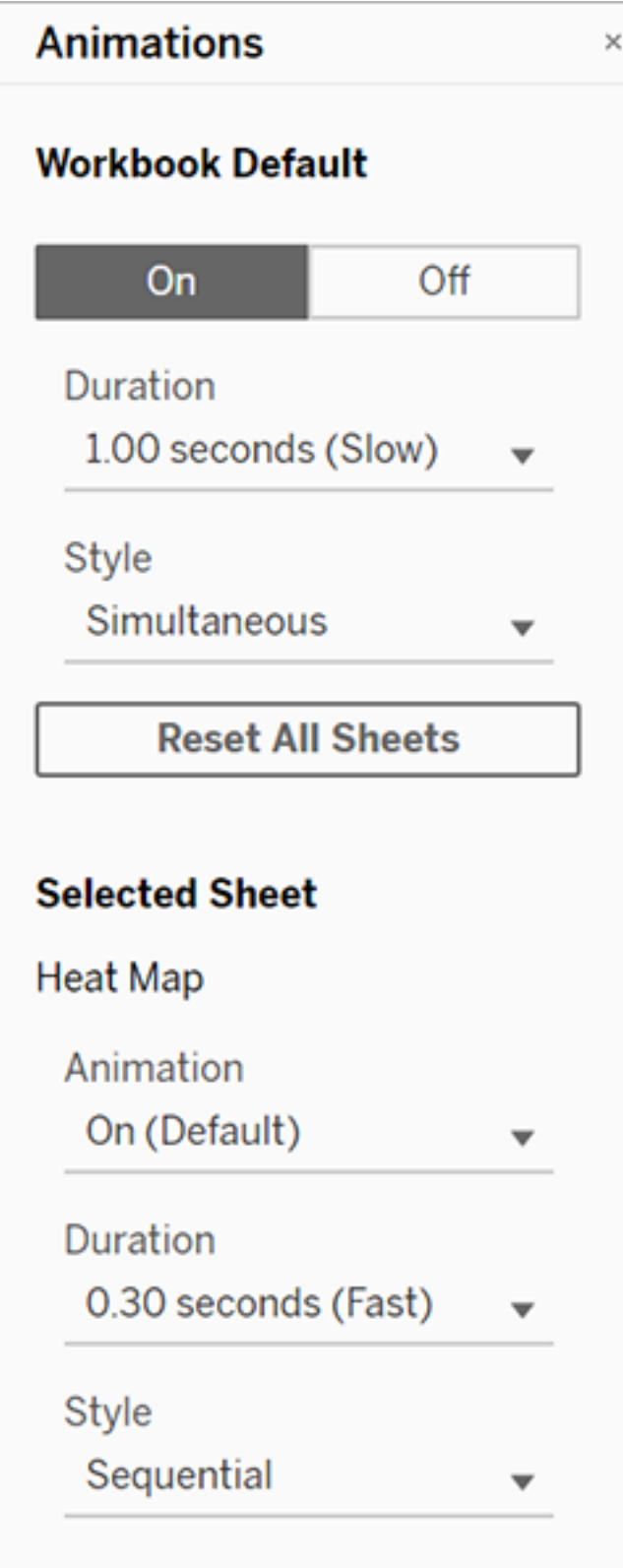

アニメーションを再生するには、ツールバーの**[**再生**]** ボタンをクリックします。**[**再生**]** ボタンから、アニ メーションを再生する速度 (実際の速度、2 倍速、または1/2 速度) を選択することができます。

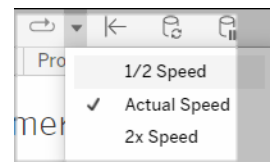

ワークブックのアニメーション設定をリセットする

アニメーションをリセットして、ワークブック全体を既定のアニメーション設定に戻すことができます。こ れを行うとアニメーションは既定でオフになる点に注意してください。

- 1. **[**書式設定**]** > **[**アニメーション**]** を選択します。
- 2. **[**アニメーション**]** ペインの中央にある**[**すべてのシートをリセット**]** をクリックします。

すべてのアニメーションを完全に無効にする

既定では、新しいワークブックを作成すると、Viz のアニメーションが有効になります。ビジュアライ ゼーションを表示しているときにアニメーションが気が散る場合は、それらが再生されないように完全 に無効にすることができます。(これはシステム全体の設定ではなく、それぞれのユーザーが個別に 適用する必要があります。)

- <sup>l</sup> Tableau Desktop で、**[**ヘルプ**]** > **[**設定とパフォーマンス**]** を選択し、**[**アニメーションを有効に する**]** の選択を解除します。
- <sup>l</sup> Tableau Cloud またはTableau Server で、ブラウザーの右上隅にあるお使いのプロファイル 画像またはイニシャルをクリックし、**[**マイアカウント設定**]** を選択します。次に、ページの一番 下までスクロールし、**[**アニメーションを有効にする**]** をオフにして、**[**変更の保存**]** をクリックしま す。

注**:** アニメーションが無効になっている場合、オーサリングモードで**[**フォーマット**]** > **[**アニメーショ ン**]** を選択して設定を調整することはできますが、効果はありません。

軸のアニメーションの小数点を書式設定する

メジャーの小数点が既定で設定されている場合、軸のアニメーションで表示される小数点以下の 桁数が、アニメーションの再生中に変動する可能性があります。これを回避するには、メジャーに 表示される小数点以下の桁数を書式設定します。詳細については、「数値とNull [値の書式設](https://help.tableau.com/current/pro/desktop/ja-jp/formatting_specific_numbers.htm) [定](https://help.tableau.com/current/pro/desktop/ja-jp/formatting_specific_numbers.htm)」を参照してください。

アニメーションが再生されない理由

サーバーレンダリング

Viz がサーバーでレンダリングされている場合、アニメーションは再生されません。Viz がクライアント PC やモバイルデバイスでレンダリングされるようにするには、次の方法を使用します。

- Viz の作成者は、Viz [の複雑さを減らします。](https://help.tableau.com/current/pro/desktop/ja-jp/perf_visualization.htm)
- <sup>l</sup> Tableau Server 管理者は[、クライアント側レンダリングの複雑さのしきい値を大きくします](https://help.tableau.com/current/server/ja-jp/browser_rendering.htm)。

注**:** 処理能力の低いコンピューターでは、アニメーションが途切れることがありますが、ユーザー は応答性を低下させることなく、引き続きビジュアライゼーションを操作できます。

サポートされていないブラウザーと機能

アニメーションは、Internet Explorer を除くすべてのWeb ブラウザーでサポートされています。

次のTableau 機能はアニメーション化を行いません。

- Web ブラウザーのマップ、多角形、密度マーク
- 円グラフとテキストマーク
- ヘッダー
- 予測、傾向、および参照ライン
- ページ履歴のトレイル (Viz にこれらが含まれている場合は、予期しない動作を避けるため にアニメーションをオフにします)。

# 数字とNULL 値の書式設定

viz に表示される、メジャー、ディメンション、パラメーター、計算フィールド、軸ラベルなどの数値の形 式を指定できます。

数値形式を指定する場合、数値、通貨、科学、パーセンテージなどの一連の標準形式から選択 できます。カスタム数値形式を定義して、特殊文字を含めるオプションを使用することもできます。

通常、メジャーには NULL 値が含まれ、ビュー内ではゼロとしてプロットされます。NULL 値を別の方 法で処理する(非表示など) ように各メジャーを書式設定できます。

## Tableau Desktop の場合

数値形式を指定する

- 1. ビュー内の数値を右クリック(Mac では Control を押しながらクリック)し、[書式設定]を選択 します。
- 2. **[**書式設定**]** ペインで、**[**数値**]** ドロップダウンメニューをクリックします。
- 3. 数値形式を選択します。

形式によっては追加の設定が必要です。たとえば、**[**指数**]** を選択した場合、小数点の位

置も指定する必要があります。

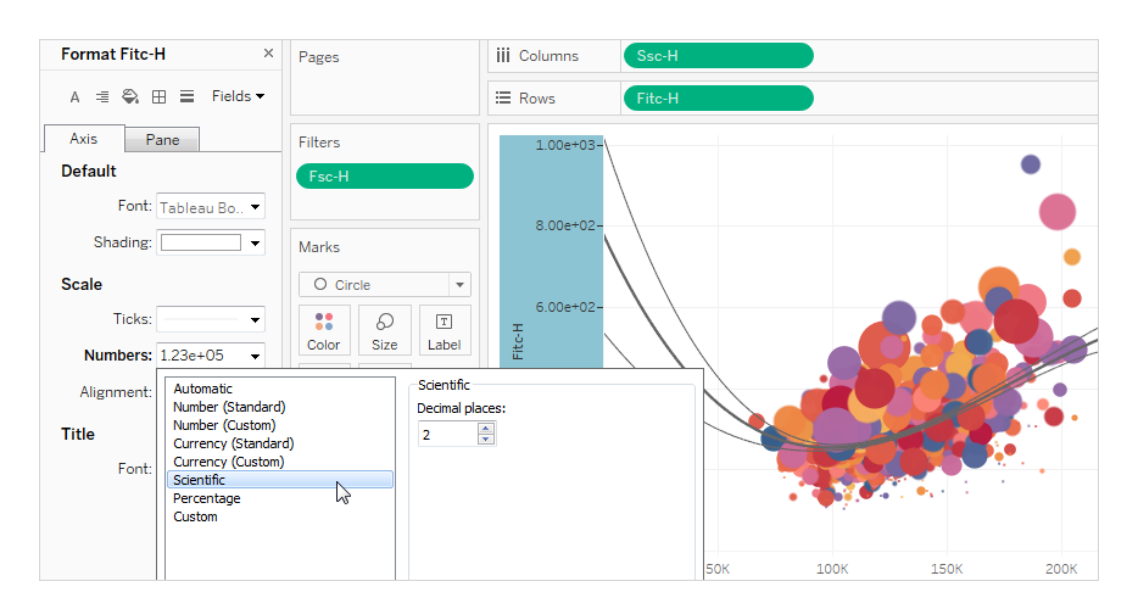

Tableau で利用可能な数値の形式および関連オプションを、以下に示します。

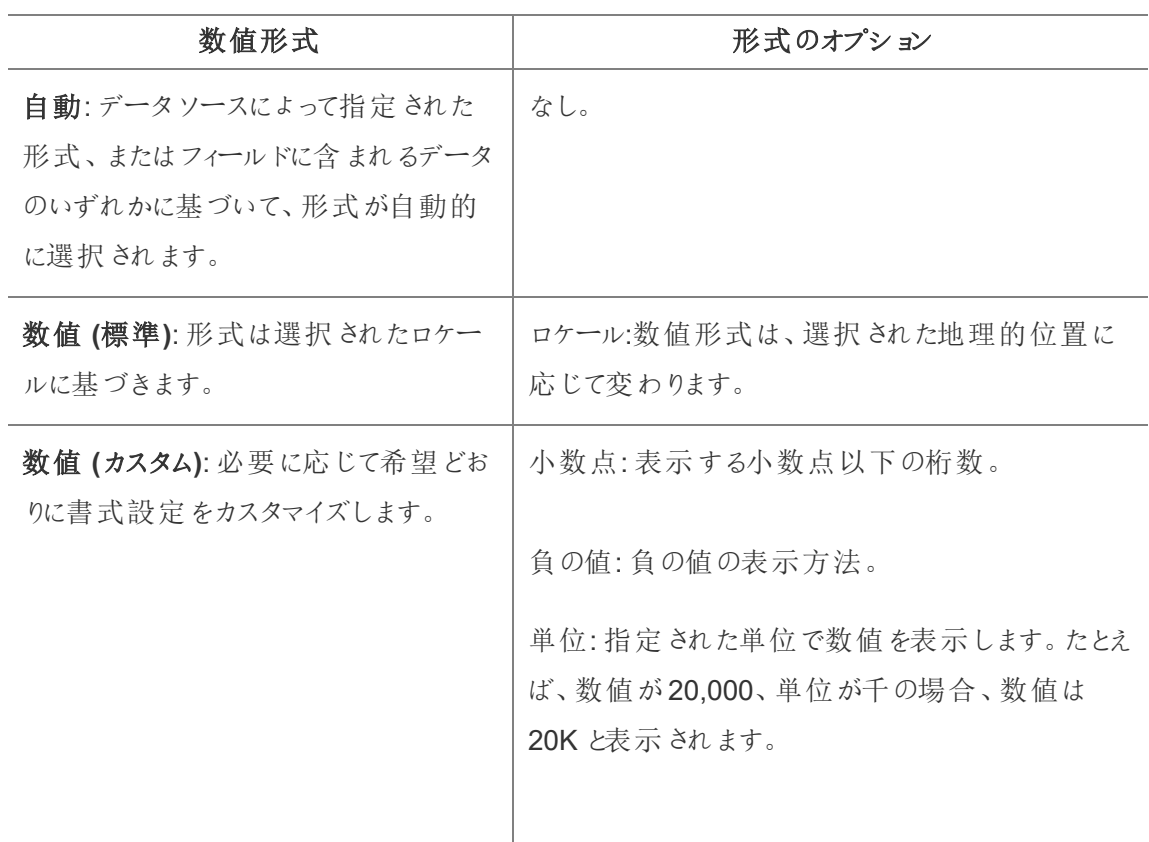

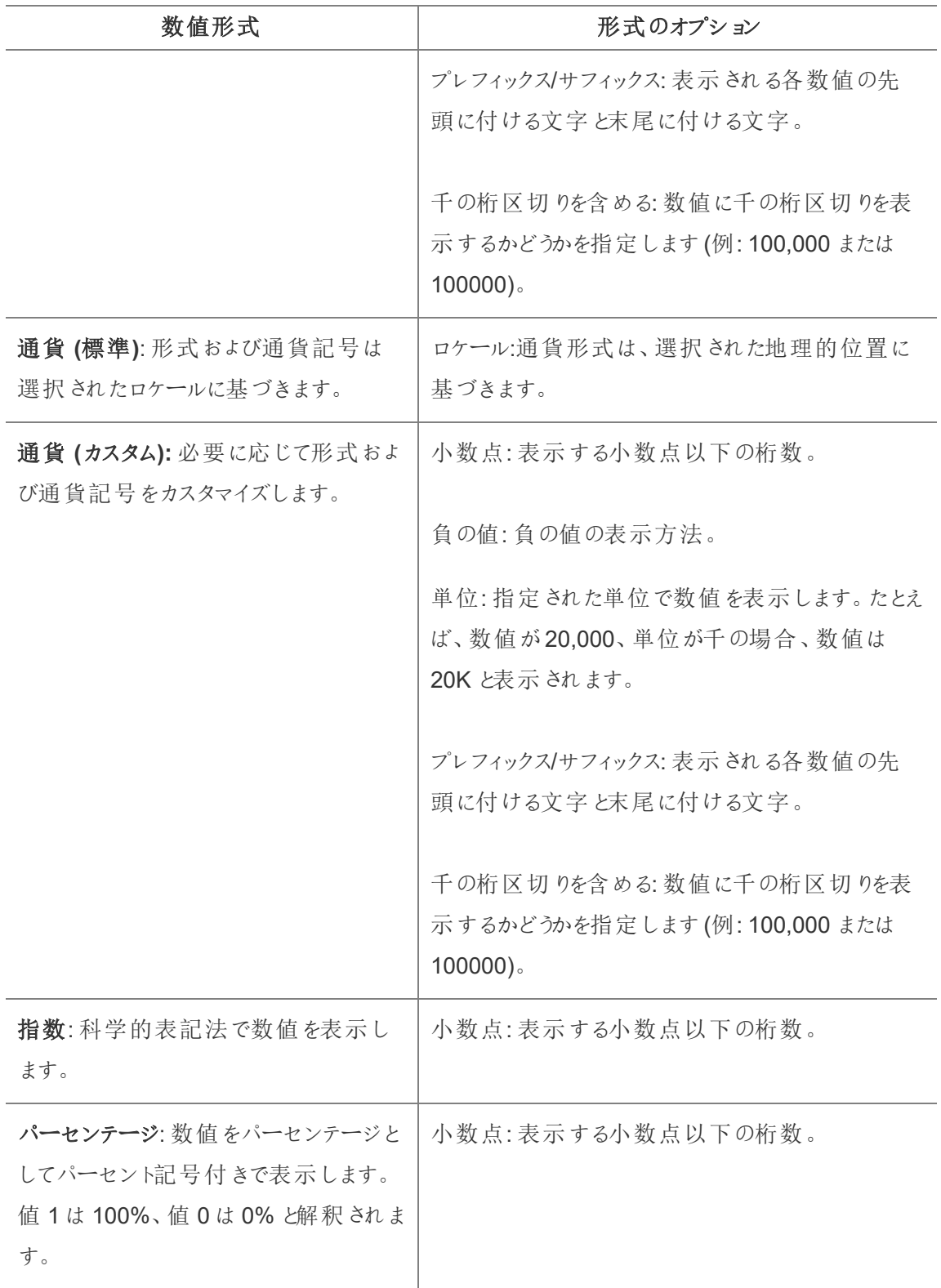

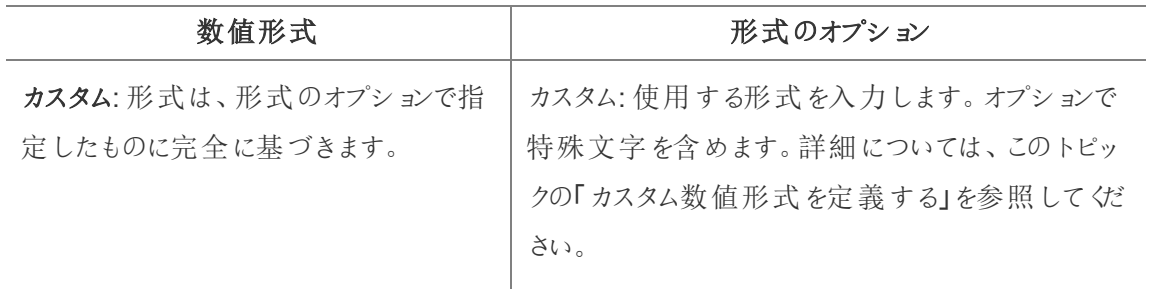

カスタム数値形式を定義する

viz にカスタム数値形式を適用するには、次の操作を行います。

- 1. ビュー内の数値を右クリック(Mac ではControl を押しながらクリック) し、[書式設定] を選 択します。
- 2. [書式設定] ペインで[数値] ドロップダウンメニューをクリックし、[カスタム] を選択します。
- 3. [書式] フィールドで、次の構文 Positive number format;Negative number format;Zero values を使用して書式設定を定義します。

数値形式のコードを定義するときは、次の点に注意してください。

- <sup>l</sup> 数値形式は、正の数、負の数、ゼロの順序に最大 3 タイプを指定できます。
- 数値の各 タイプはセミコロン(;) で区切る必要があります。
- <sup>l</sup> 数値タイプを1 つだけ指定すると、そのタイプの形式がすべての数値に適用されます。
- <sup>l</sup> 数値タイプを2 つ指定すると、最初のタイプの形式が正の数とゼロに適用され、2 番目のタ イプの形式が負の数に適用されます。
- <sup>l</sup> 数値形式のコードでタイプをスキップするときは、欠落するタイプごとにセミコロン(;) を含める 必要があります。

カスタム数値形式の例

viz で使用できる一般的なカスタム数値形式のコードの例については、次の表を参照してくださ い。

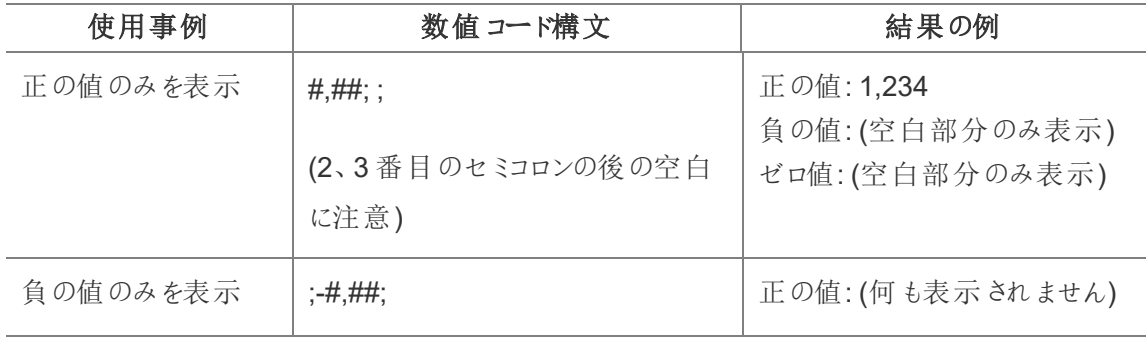

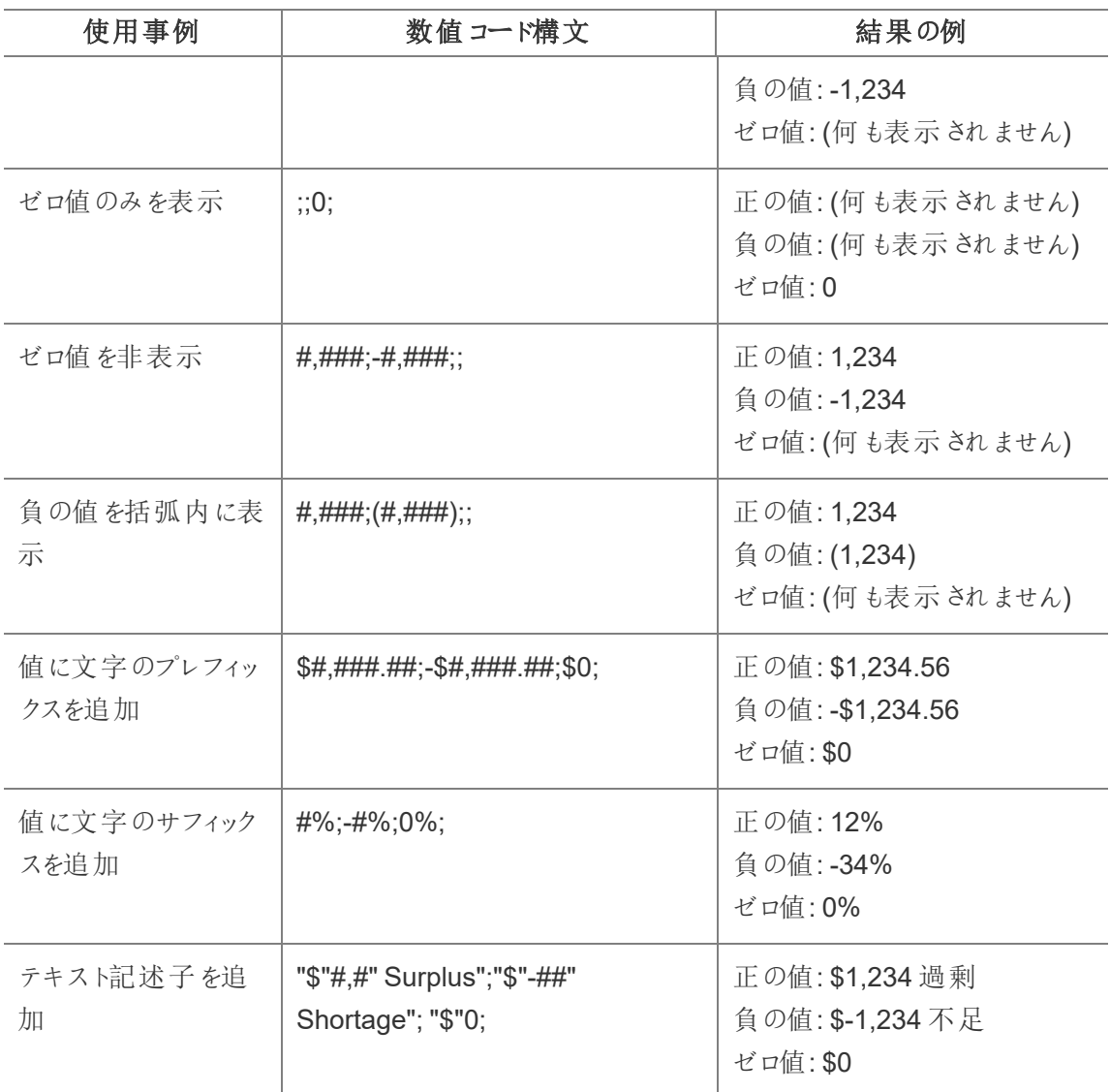

ニーズに合わせて数値形式をカスタマイズする方法はいくつかあります。コードの説明と事例の詳 細については、Microsoft ナレッジベースの「[数値形式をカスタマイズするためのレビューガイドライン](https://support.microsoft.com/ja-jp/office/review-guidelines-for-customizing-a-number-format-c0a1d1fa-d3f4-4018-96b7-9c9354dd99f5)」 を参照してください。

注**:** Microsoft が説明しているオプションと、Tableau で使用可能なオプションの間にはわずか な違いがあります。たとえば、列内のテキストを揃えるカスタム数値形式は、Tableau には関 係ありません。また、マークカードを使用してテキストに色を付けることができるため、テキストを

カラーコード化するカスタム数値形式は適用できません。(色の適用については、「[ビュー内の](https://help.tableau.com/current/pro/desktop/ja-jp/viewparts_marks_markproperties.htm) [マークの表示を制限する](https://help.tableau.com/current/pro/desktop/ja-jp/viewparts_marks_markproperties.htm)」を参照してください。)Tableau で適用できるカスタム数値形式の みを使用してください。

カスタム数値形式に特殊文字を含める

カスタム数値形式の利点の1 つは、特殊文字や記号を含めることができることです。記号を使用 すると、メジャーと計算の比較をviz ですばやく理解しやすくなります。

たとえば、会社で最も売れている3 つの製品の利益を月ごとに比較したいとします。標準ラベルを 使用してこれらの製品の利益が先月から+5%、-2%、0% 変化したと表示するのではなく、カスタ ム数値形式を使用してこれらの変化を▲5%、▼2%、►0 と表示することができます。

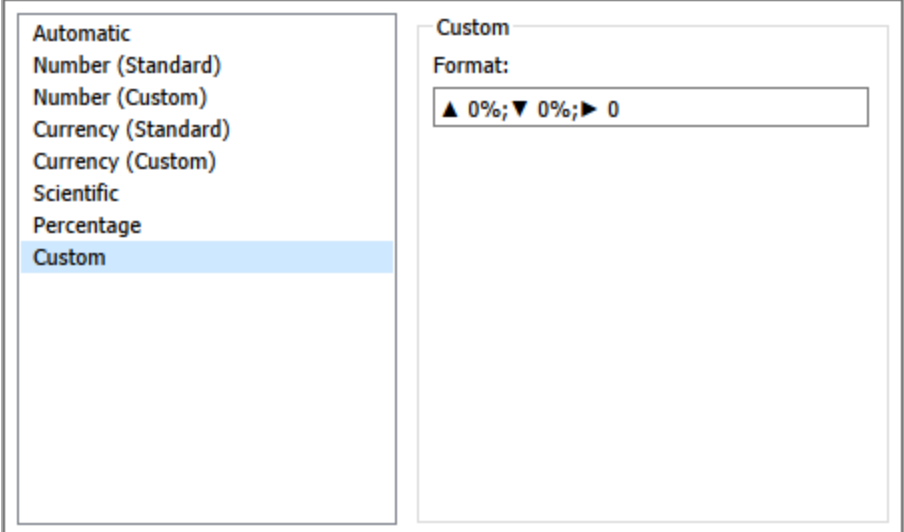

フィールドに既定の数値形式を設定する

**[**データ**]** ペインでフィールドを右クリック(Mac でControl を押しながらクリック) し、**[**既定のプロパ ティ**]** > **[**数値書式**]** を選択します。

次に表示されるダイアログボックスで、フィールドをビューに追加するときに常に使用される数値形 式を指定します。既定の数値形式は、ワークブックと共に保存されます。接続情報をエクスポート するときは、既定の数値形式もエクスポートされます。

注**: [**書式設定**]** ペインを使用して数値を書式設定すると、別の箇所に適用した可能性があ る任意の数値の書式がオーバーライドされます。

メジャーを通貨に書式設定する

次の画像のビューは、一定の期間における収益を示しています。縦軸の収益の数字は、通貨とし て書式設定されません。

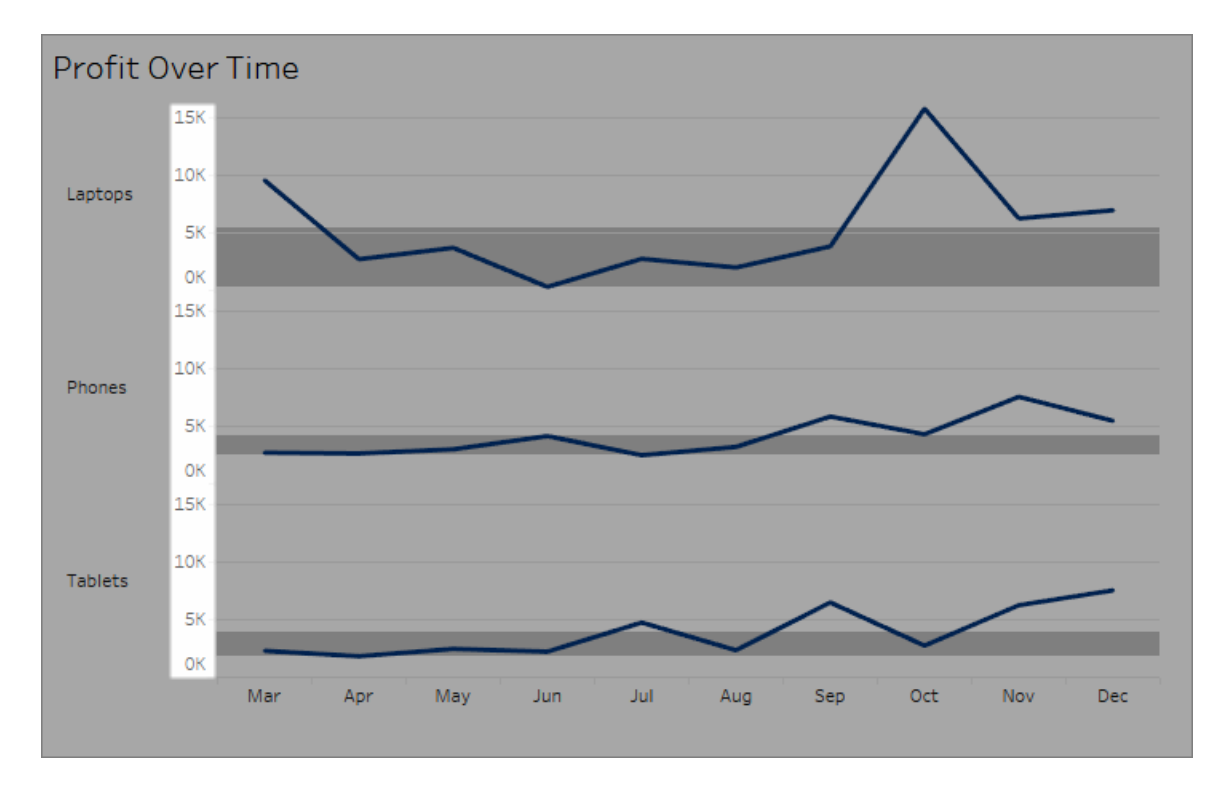

数字を通貨として書式設定する方には**:**

1. **"Profit (**収益**)"** 軸を右クリックして**[**書式設定**]** を選択します。

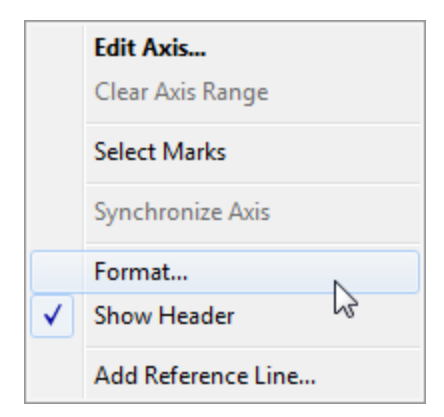

2. **[**書式設定**]** ペインの**[**軸**]** タブで、**[**スケール**]** から**[**数字**]** ドロップダウンリストを選択した 後、以下のいずれかを選択します。

通貨 **(**標準**)**: ドル記号や小数点以下 2 桁を数字に追加します。

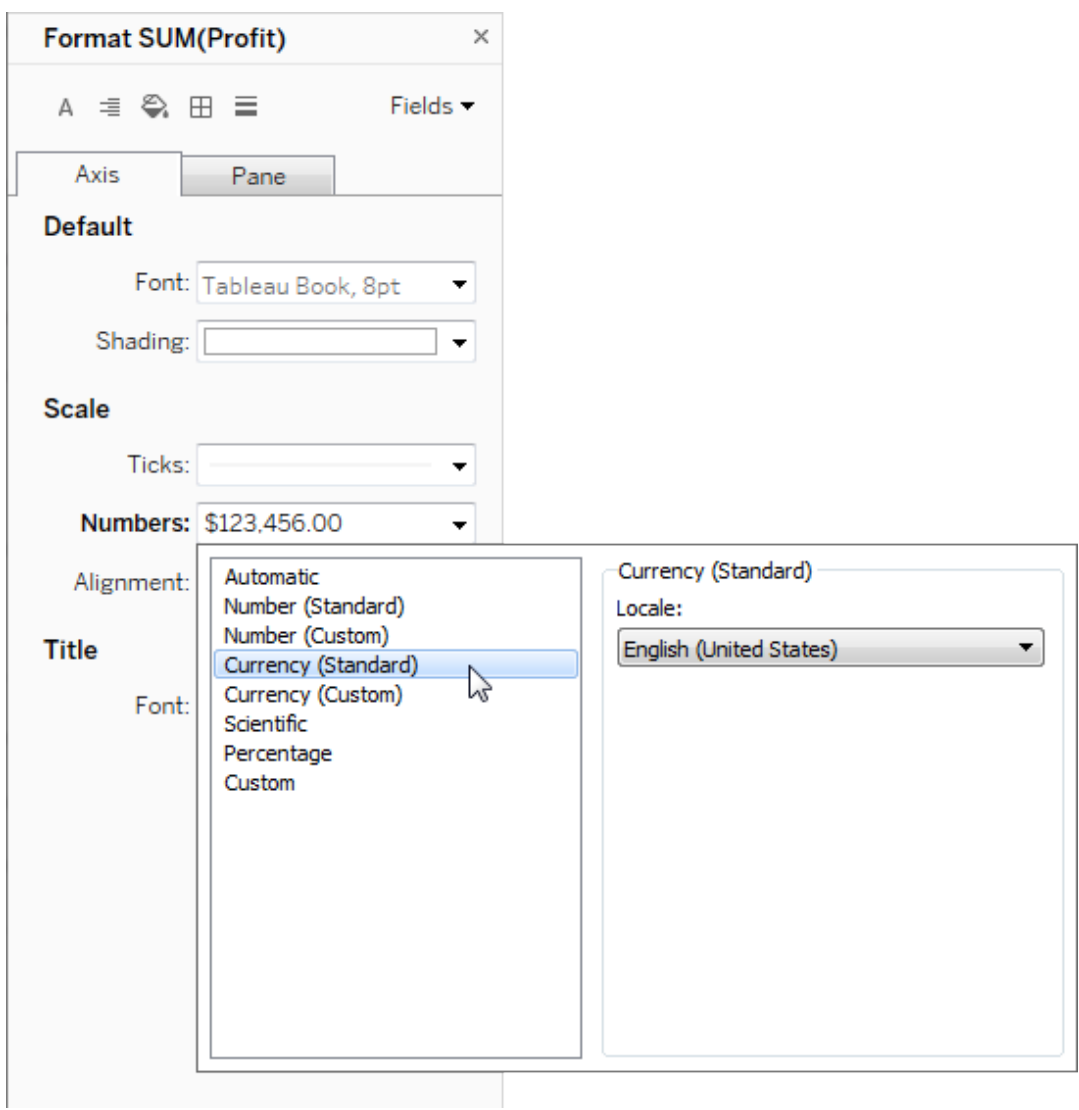

通貨 **(**カスタム**)**: 小数点以下の桁数位、負の値の処理方法、単位、プレフィックスまたはサ フィックスを含めるかどうか、千の桁区切りを含めるかどうかを指定します。

ロケールを使用して数値形式を指定する

既定では、Tableau はお使いのコンピューターのロケールと言語設定を使用して数字を書式設定 します。ただし、**[**書式設定**]** ペインから明示的に別のロケールを設定することもできます。

次の手順では、以前のセクションと同じビューを使用してスイス(ドイツ語圏)の通貨を設定する方 法を示します。

- 1. **"Profit (**収益**)"** 軸を右クリックして**[**書式設定**]** を選択します。
- 2. **[**軸**]** タブの**[**スケール**]** から**[**数字**]** ドロップダウンリストを選択した後、**[**通貨 **(**標準**)]** を選 択します。
- 3. **[**ロケール**]** ドロップダウンリストで、アイテムは**[**言語 **(**国**)]** 形式に表示されます。この例で は、**"German (Switzerland) (**ドイツ**(**スイス**))"** を選択します。
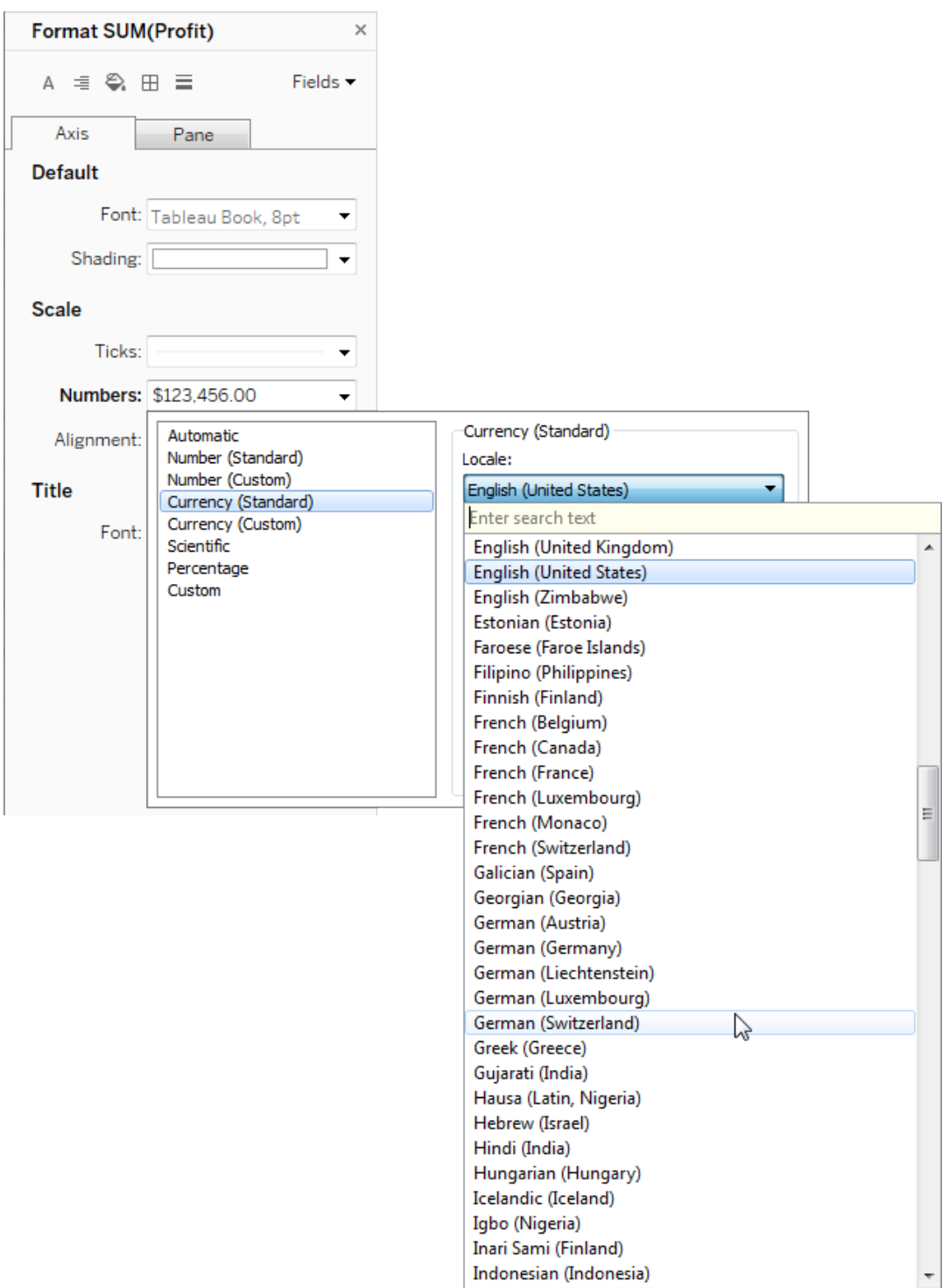

ビューが更新されて売上高をスイスフランで、ドイツ語用に書式設定して表示します。

ヒント**:** 既定の通貨設定を変更し、**"Profit (**収益**)"** メジャーをビューまでドラッグするたびに希 望する設定を使用します。**[**データ**]** ペインで**"Profit (**収益**)"** (またはその他の通貨メジャー) を右クリックし、**[**既定のプロパティ**]** > **[**数値形式**]** を選択します。次に、フィールドを上記のよ うに書式設定します。

NULL 値の書式設定

通常、メジャーに含まれているNULL 値は、ビュー内ではゼロとしてプロットされます。ただし、これ によりビューが変わることがあるので、NULL 値を完全に非表示にする方が良い場合もあります。 NULL 値を独自の方法で処理するように各メジャーを書式設定できます。

#### 特定のフィールドの **NULL** 値を書式設定するには**:**

- 1. NULL 値を含むビューでフィールドを右クリック(Mac ではControl を押しながらクリック) し、 **[**書式設定**]** を選択します。
- 2. **[**ペイン**]** タブに移動します。
- 3. **[**特殊な値**]** エリアでは、ビューの右下隅のインジケーターを使用して、NULL 値を表示する かどうかを必要に応じて指定し、既定値 (数値フィールドのゼロなど) でこれらの値をプロット します。また値を非表示にして行をつなぐか、NULL 値が存在することを示すために値を非 表示にして改行するかを指定します。

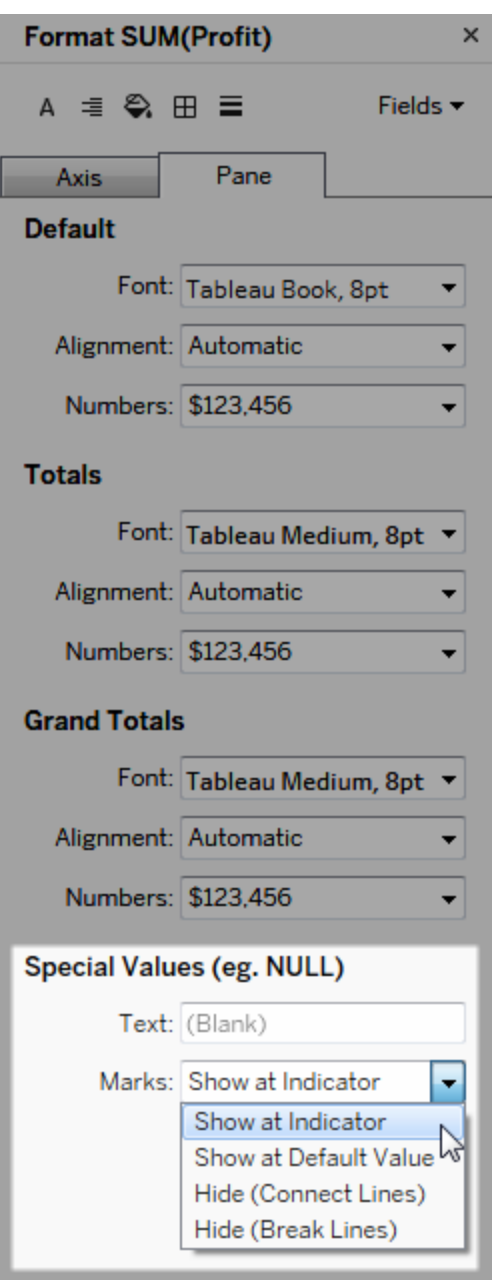

4. **[**テキスト**]** フィールドでテキストを指定すると、マークラベルがオンの場合に、NULL 値に対す るテキストがビューに表示されます。「[マークラベルの表示と非表示](https://help.tableau.com/current/pro/desktop/ja-jp/annotations_marklabels_showhideworksheet.htm#show-and-hide-individual-mark-labels)」を参照してください。

注: [特殊な値] エリアはディメンションや不連続メジャーには使用できません。

### Tableau Server または Tableau Cloud の場合

数値形式を指定する

Web でビューを作成している場合は、ビューで使用されるフィールドの数値形式を指定できます。

1. Web 編集モードで、ビュー内のメジャーを右クリックし、**[**数値の書式設定**]** を選択します。

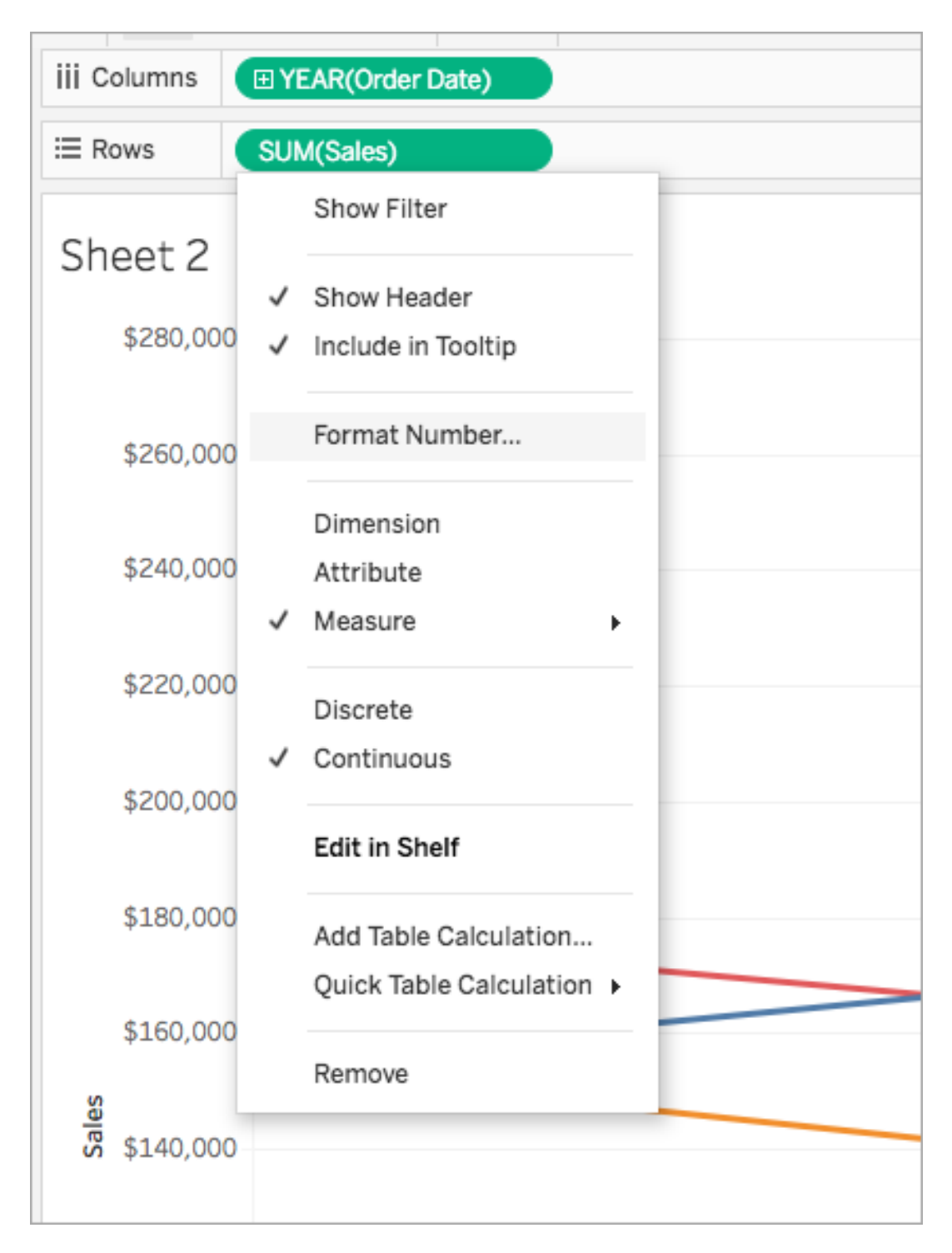

2. 表示されたダイアログボックスで、数値形式を選択します。

形式によっては追加の設定があります。たとえば、**[**通貨**]** を選択する場合は、小数点以 下の桁数、単位、およびコンマなどの桁区切りを含めるかどうかも指定する必要がありま す。

この例では、"Sales (売上高)" は、小数点以下 0 桁の1000 (k) 単位の通貨として書式 設定されています。ビュー内の"Sales (売上高)"の数値は、これらの設定で更新されま す。同様に、ラベルとツールヒントも更新されます。

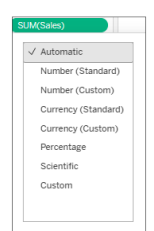

Tableau で利用可能な数値の形式および関連オプションを、以下に示します。

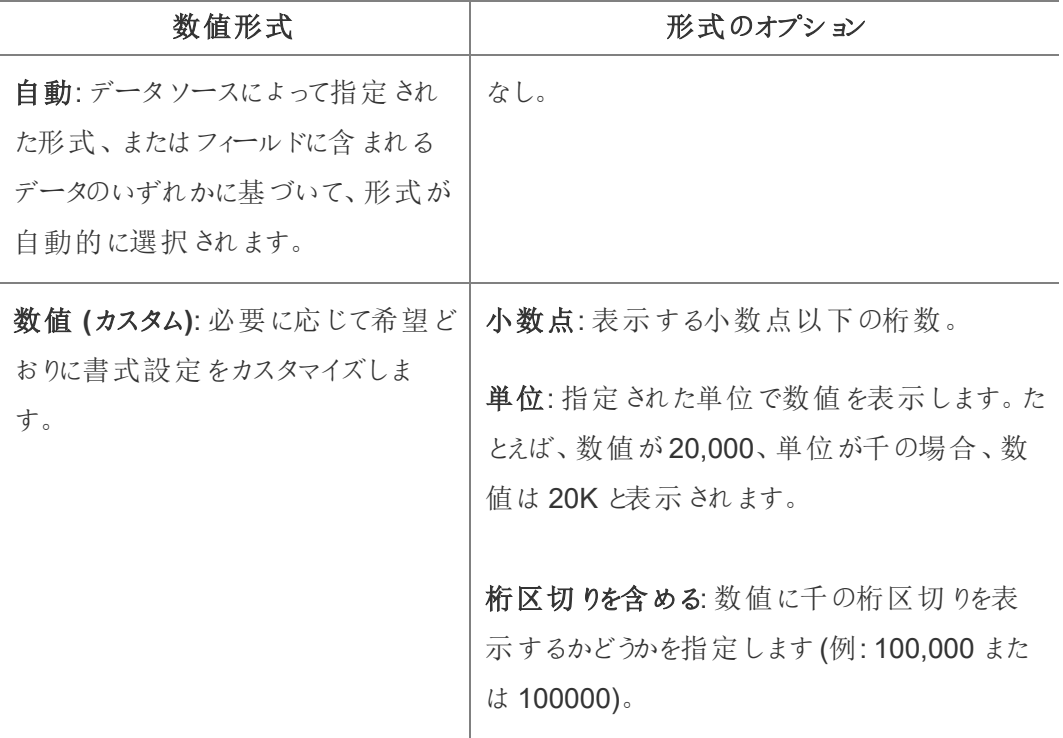

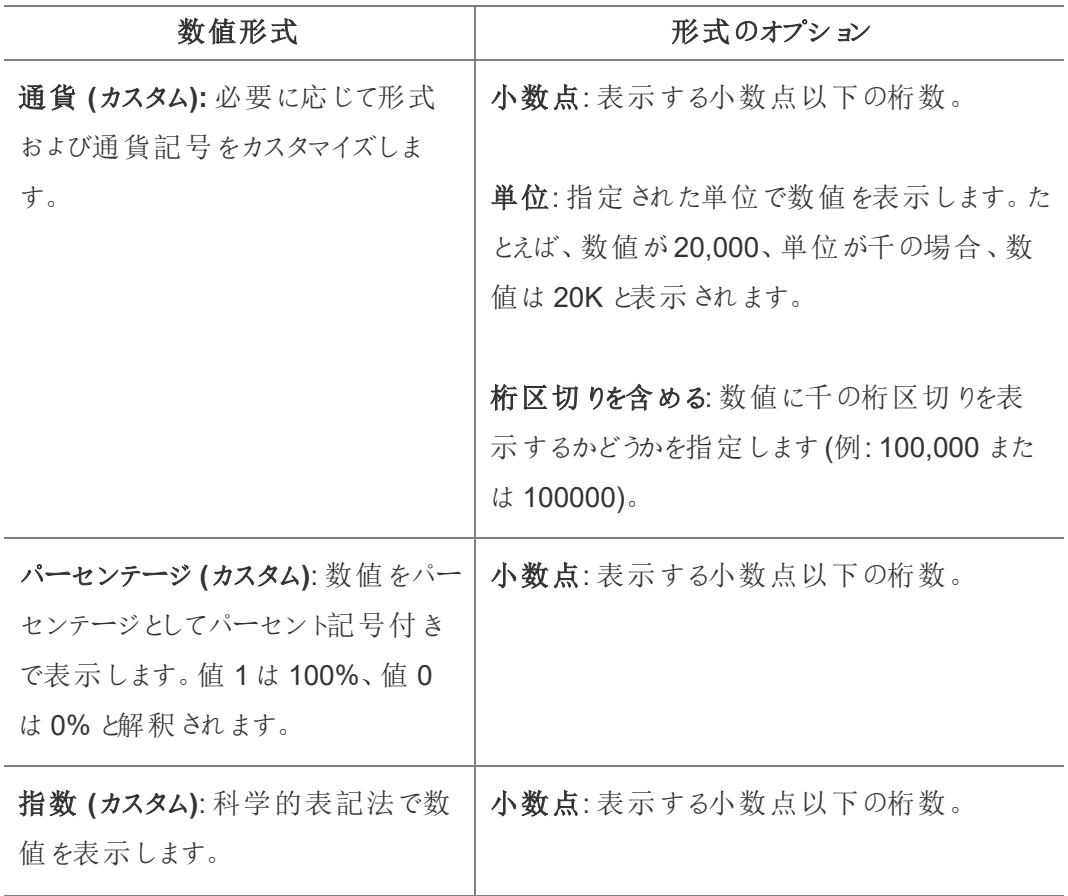

# カスタム日付形式

この記事では、カスタム日付形式フィールドを使用してビュー内の日付を書式設定する方法を説 明します。Tableau で日付が処理される方法の概要については、「[日付と時刻](https://help.tableau.com/current/pro/desktop/ja-jp/dates.htm)」または「[日付レベ](https://help.tableau.com/current/pro/desktop/ja-jp/dates_levels.htm) [ルの変更](https://help.tableau.com/current/pro/desktop/ja-jp/dates_levels.htm)」を参照してください。[データ](https://help.tableau.com/current/pro/desktop/ja-jp/date_properties.htm)ソースの日付プロパティを設定する方法については、「データ [ソースの日付プロパティ](https://help.tableau.com/current/pro/desktop/ja-jp/date_properties.htm)」を参照してください。

カスタム日付形式フィールドを見つける方法

ビュー内の日付フィールドの書式設定 (Tableau Desktop)

Tableau Desktop でビュー内の日付フィールドを書式設定するには、フィールドを右クリック(Mac ではControl を押しながらクリック) し**[**書式設定**]** を選択します。

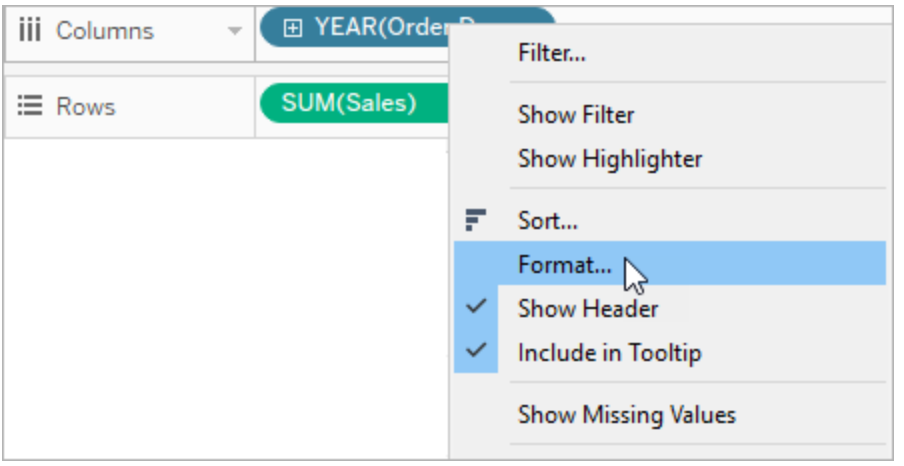

これにより、ビューの左側に**[**書式設定**]** パネルが開きます。**[**日付**]** フィールドを選択します。

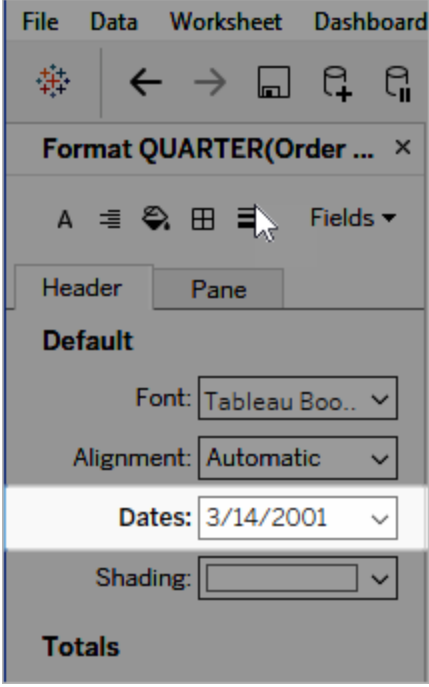

日付の書式設定を行うと、利用可能な形式のリストが表示されます。通常、リストの最後の項目 は**[**カスタム**]** です。「サポートされている日付形式記号」の表に記載されている形式記号を単独で 使用するか、組み合わせて使用し、カスタム日付を指定できます。

ビュー内の日付フィールドの書式設定 (Tableau Cloud およびTableau Server)

Tableau Cloud およびTableau Server でビュー内の日付フィールドを書式設定するには、フィール ドを右クリック(Mac ではControl を押しながらクリック) し**[**書式設定**]** を選択します。

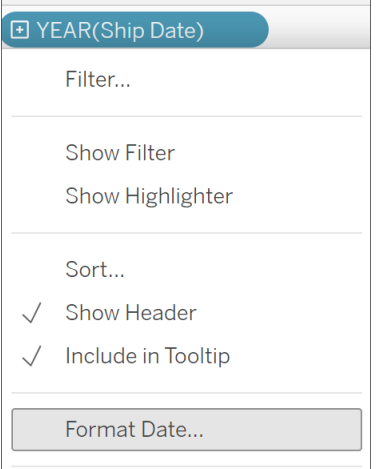

[データ] ペイン内の日付フィールドの書式設定 (Tableau Desktop のみ)

**[**データ**]** ペインの日付フィールドを書式設定するには、フィールドを右クリックして**[**既定のプロパティ**]** > **[**日付形式**]** を選択します。

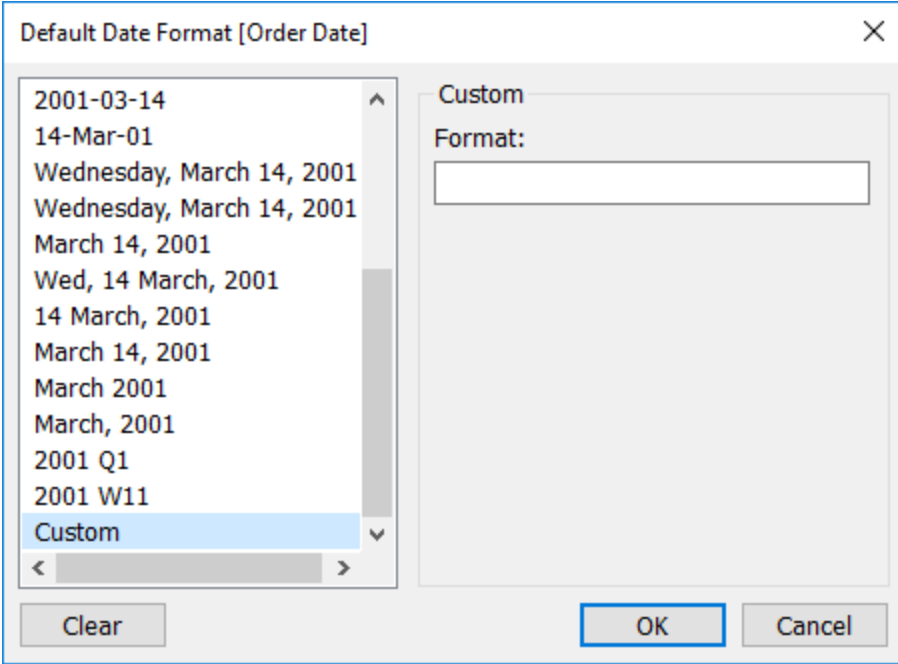

表の日付形式は、ワークブックがTableau 抽出に接続されている場合、または日付形式をサ ポートするデータソースへのライブ接続がある場合にサポートされます。(希望する日付形式がサ ポートされていることを確認するには、データソースのドキュメントを参照してください。)

Tableau はデータソースから日付形式を取得します。また、Tableau Server は、Tableau Server を実行しているサーバーの実行ユーザーアカウントから日付形式を取得することもできます。

注: 次の日付形式は、Type [Conversion](https://help.tableau.com/current/pro/desktop/ja-jp/functions_functions_typeconversion.htm) 関数で使用されるものと異なる場合があります。 詳細については、「[文字列を日付フィールドに変換する](https://help.tableau.com/current/pro/desktop/ja-jp/data_dateparse.htm)」を参照してください。

#### サポートされている日付形式記号

次の記号を使用して、カスタム日付形式を作成します。

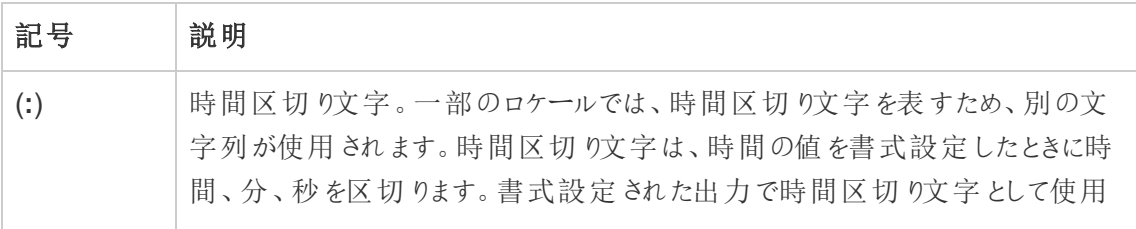

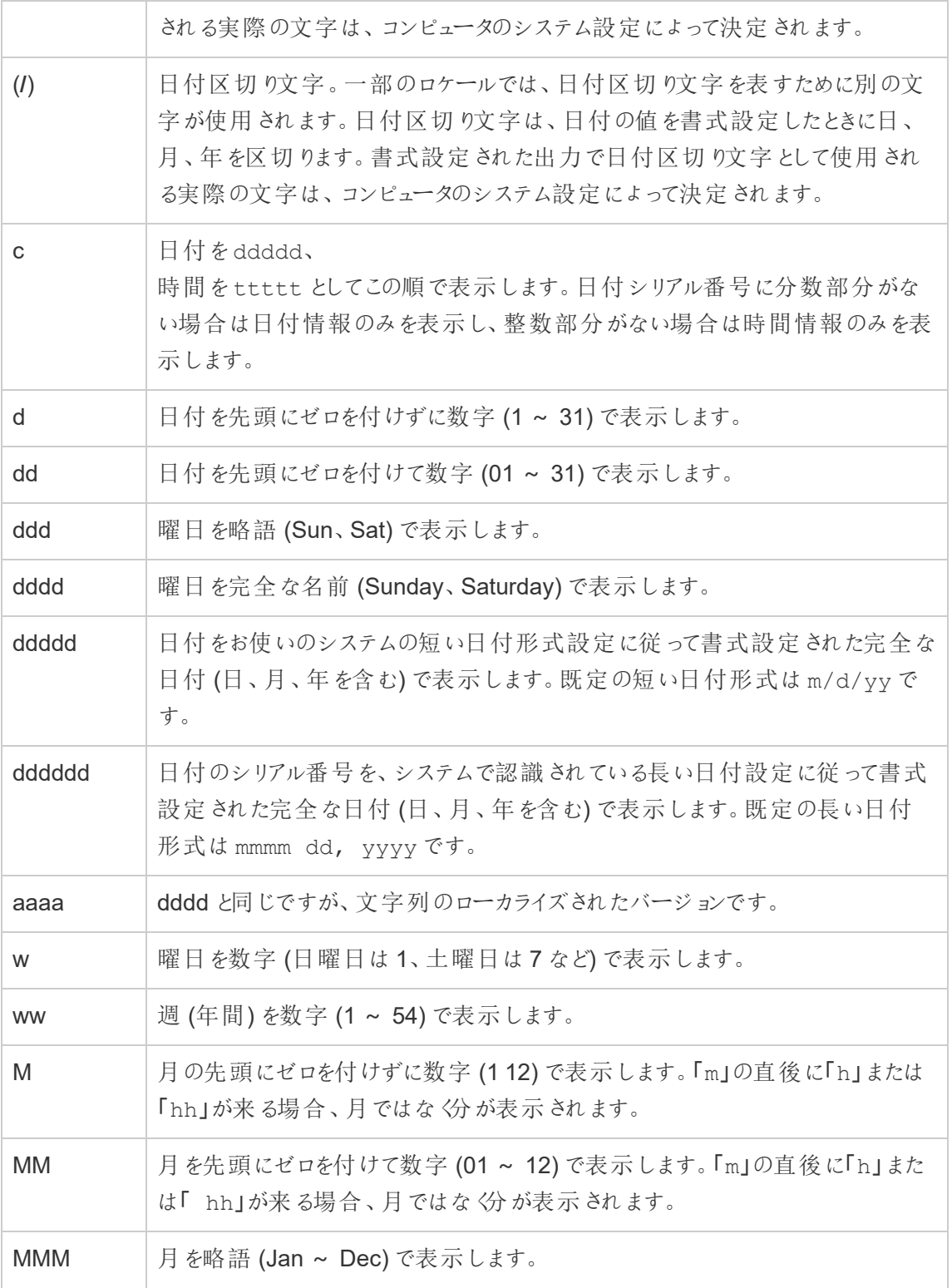

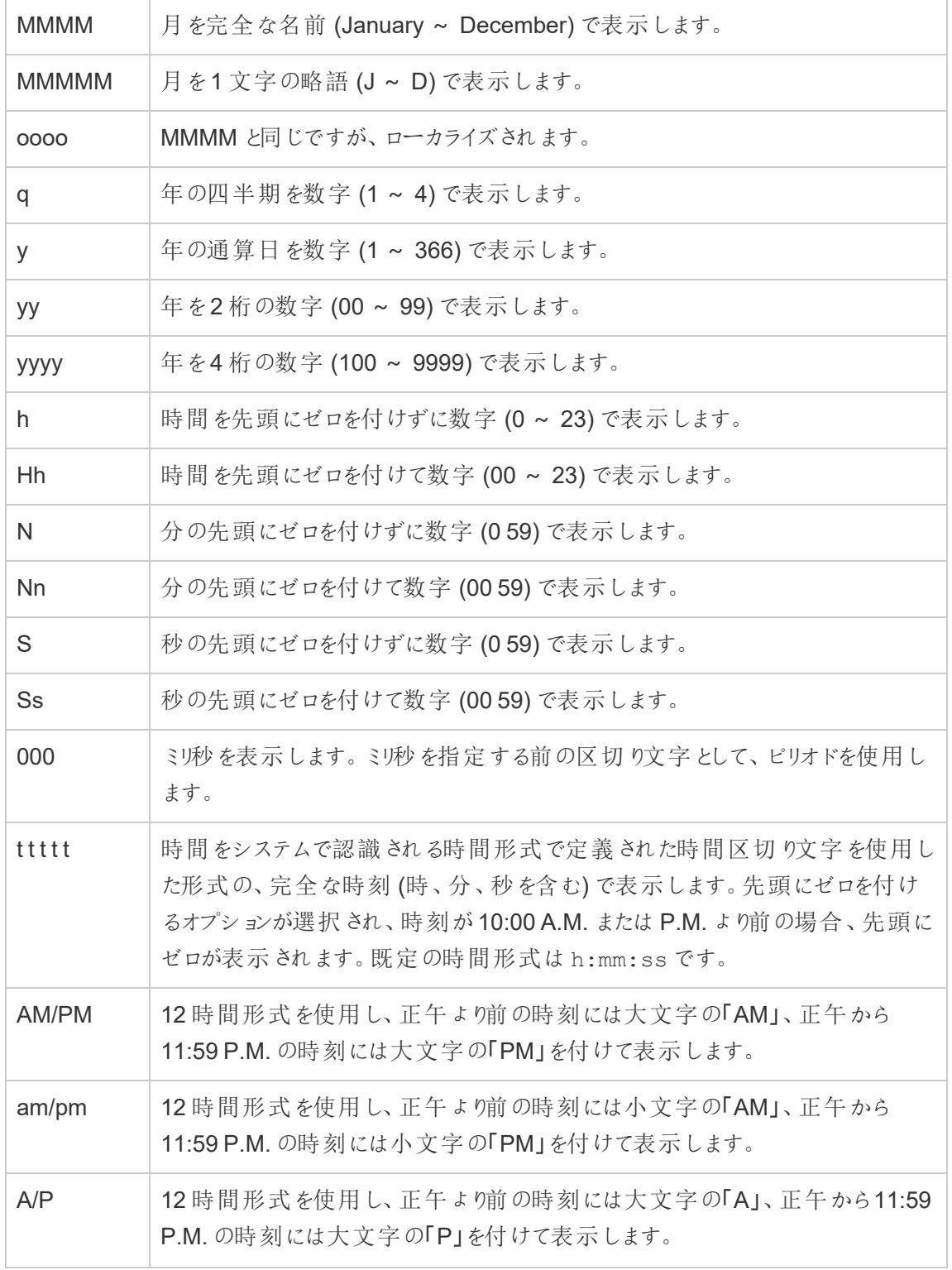

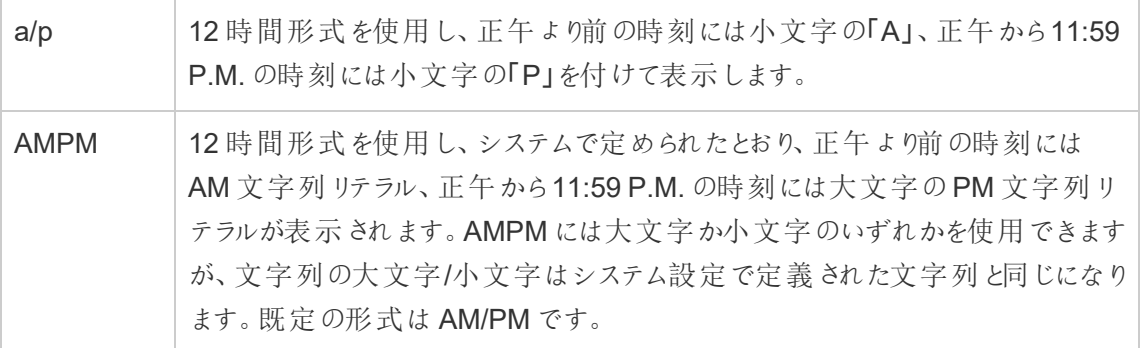

### カスタム日付形式の例

上記の表の日付形式記号は、単独で使用するか、組み合わせて使用することができます。

カスタム形式 yyyy-MM-dd HH:mm:ss.000 を指定すると、2015-05-10 11:22:16.543 という形式で 日付が生成されます。このような形式は科学的データに適している場合があります。

カスタム形式 DDDD DD を指定すると、以下のように曜日と日付を表示するデータが生成されま す。

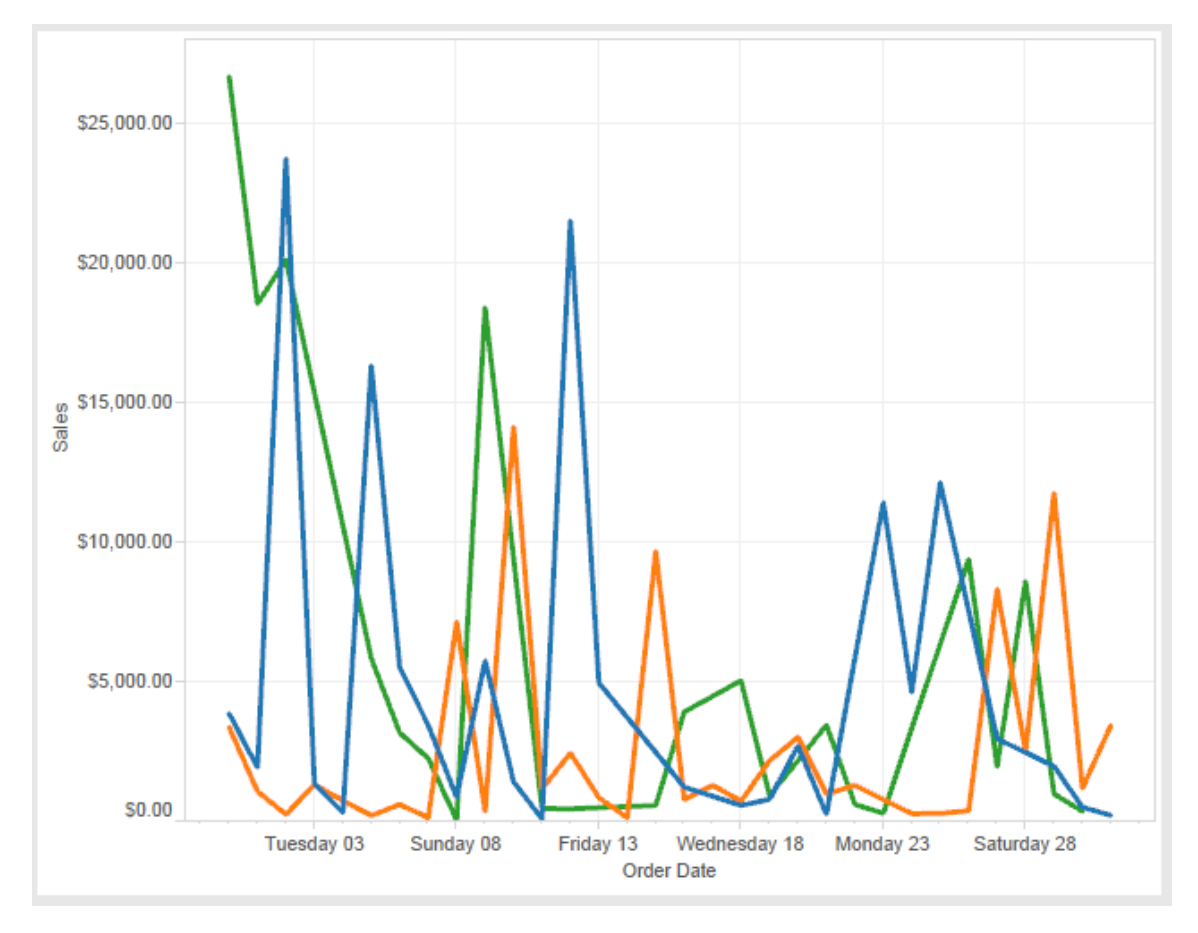

カスタム形式 yy-mm-dd (dddd) を指定すると、形式 **18-01-04 (**木曜日**)** の日付が生成され ます。

カスタム形式 "Q"1 YYYY を指定すると、**Q1 2018** を示す日付が生成されます。

日本の元号に基づいた日付形式のサポート

Tableau は日本の元号に基づいた日付 (和暦) 形式をサポートします。元号に基づいた日付形 式をビューのフィールドに適用する方法は、次のとおりです。

- 1. ワークブックのロケールを日本に設定します。
- 2. 日付形式を設定するビューのフィールドを右クリックします。

3. **[**書式設定**]** を選択します。

4. **[**書式設定**]** ペインの、**[**日付**]** ドロップダウンリストから、形式を選択します。

希望する形式が一覧にない場合は、独自の日付形式を作成できます。これを行うには、**[**日付**]** ボックスで**[**カスタム日付**]** を選択してから、Tableau の日付プレースホルダーを使用して書式を入 力します。使用できる元号に基づいたプレースホルダーは、次のとおりです。

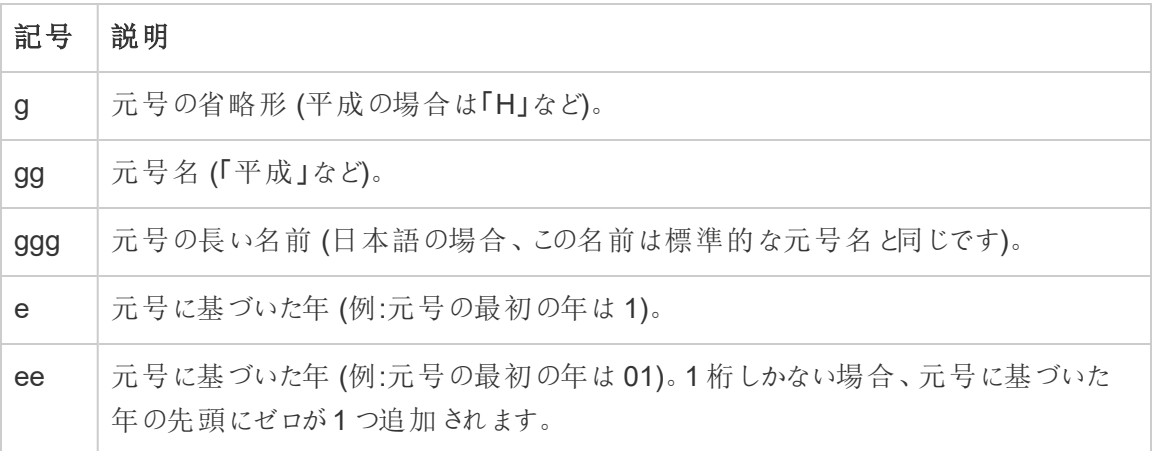

ワークブックのロケールが日本語ではない場合、次のように、カスタム日付形式を作成してから形 式の前に言語コード「!ja JP!」を挿入ます。

!ja\_JP! gg ee"年"mm"月"dd"日"

言語コードは、日付を強制的に日本の日付として処理します。

元号に基づいた日付は、Tableau Server ブラウザビューでは完全にはサポートされていません。特 に、インタラクティブフィルターを含むワークブックをパブリッシュする場合、e およびgプレースホルダー は入力されません。

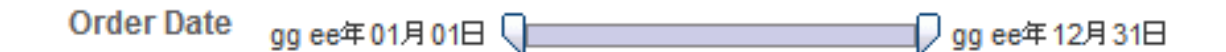

この問題を回避するため、ワークブックをブラウザーで表示する場合は、元号をベースにした日付を インタラクティブフィルターで表示しないでください。

日付形式でリテラルテキストを使用する

日付形式に、言葉や語句を含める場合があります(**yyyy** 年度の第 **q** 四半期など)。ただし、テ キストをTableau の書式設定ボックスに直接入力すると、文字は日付として処理される場合が あります。

**Quarter of Order Date** Fi01/1/2010al 1uarter 1 of 2010 Fi04/1/2010al 2uarter 2 of 2010 Fi07/1/2010al 3uarter 3 of 2010 Fi010/1/2010al 4uarter 4 of 2010

Tableau がこれを行うのを防ぐため、日付として処理しない文字と単語を二重引用符で囲みま す。"Fiscal Quarter" q "of" yyyy

引用されたセクションの内側にリテラル引用を使用する場合は、このコード"\"" を挿入します。 たとえば、"Fiscal "\"" Quarter" という形式は、第 **"**四半期として書式設定されます。

抽出データソースでのDATEPARSE 関数の形式構文

抽出でDATEPARSE 関数を使用している場合は、Unicode Consortium (ユニコードコンソーシ アム) が定義する構文を使用します。

次表にDATEPARSE 関数の形式パラメーターに示すことができるフィールドタイプが一覧されて います。各フィールドの種類をクリックすると、記号、フィールドのパターン、例、説明が表示された Unicode Consorttium のWeb サイトが表示されます。

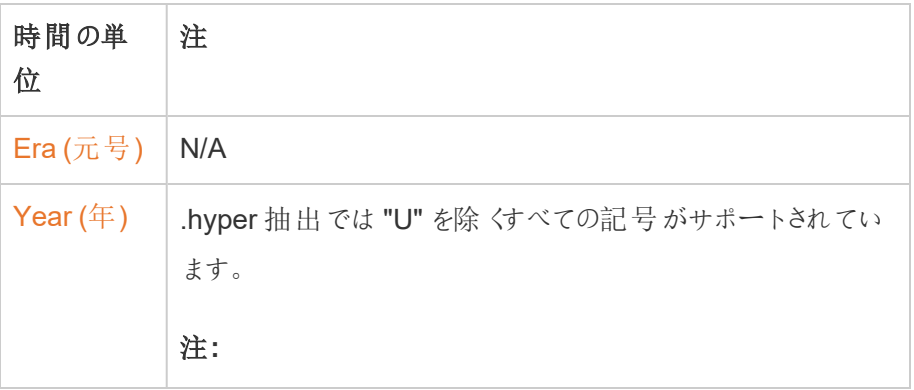

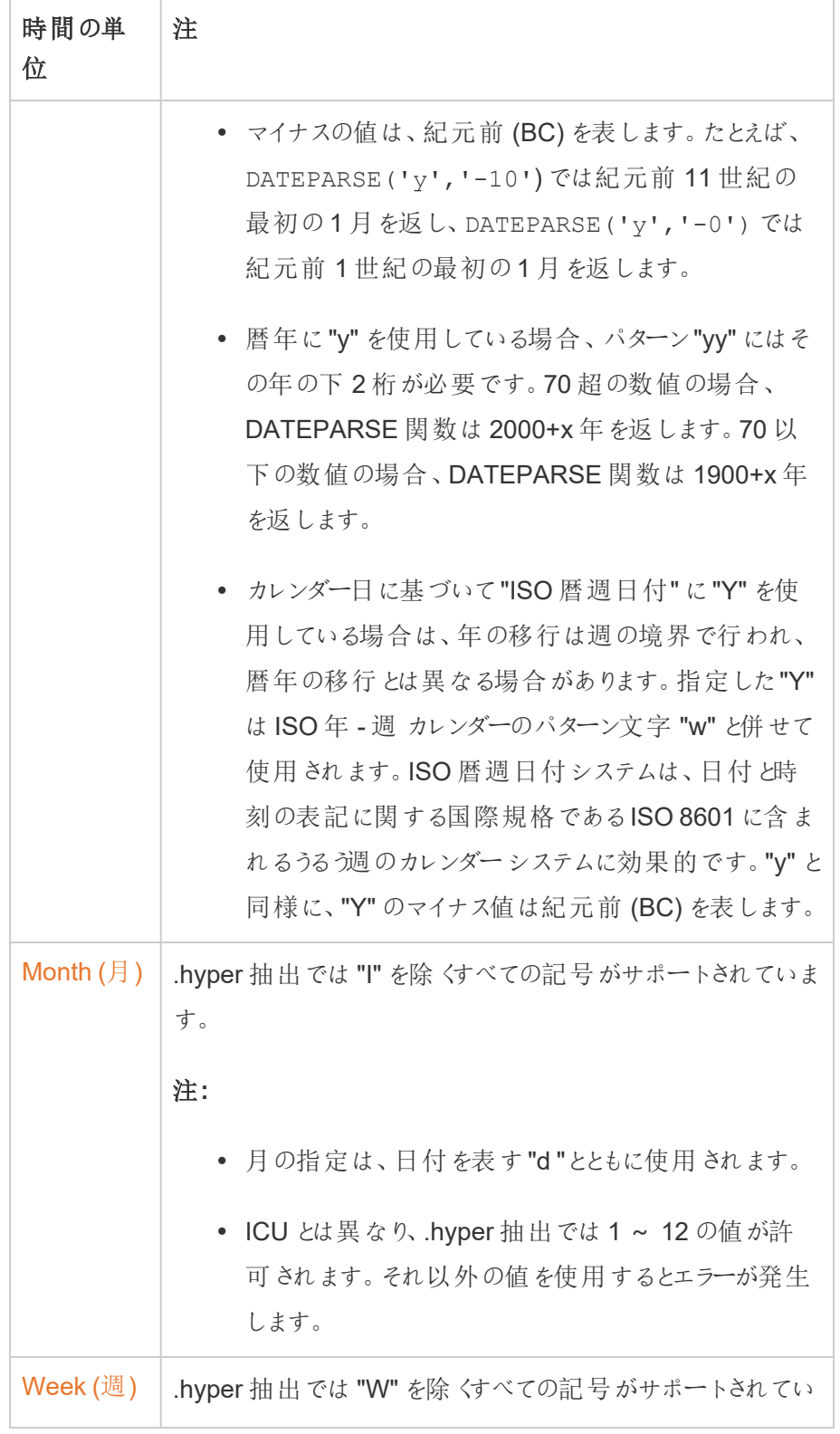

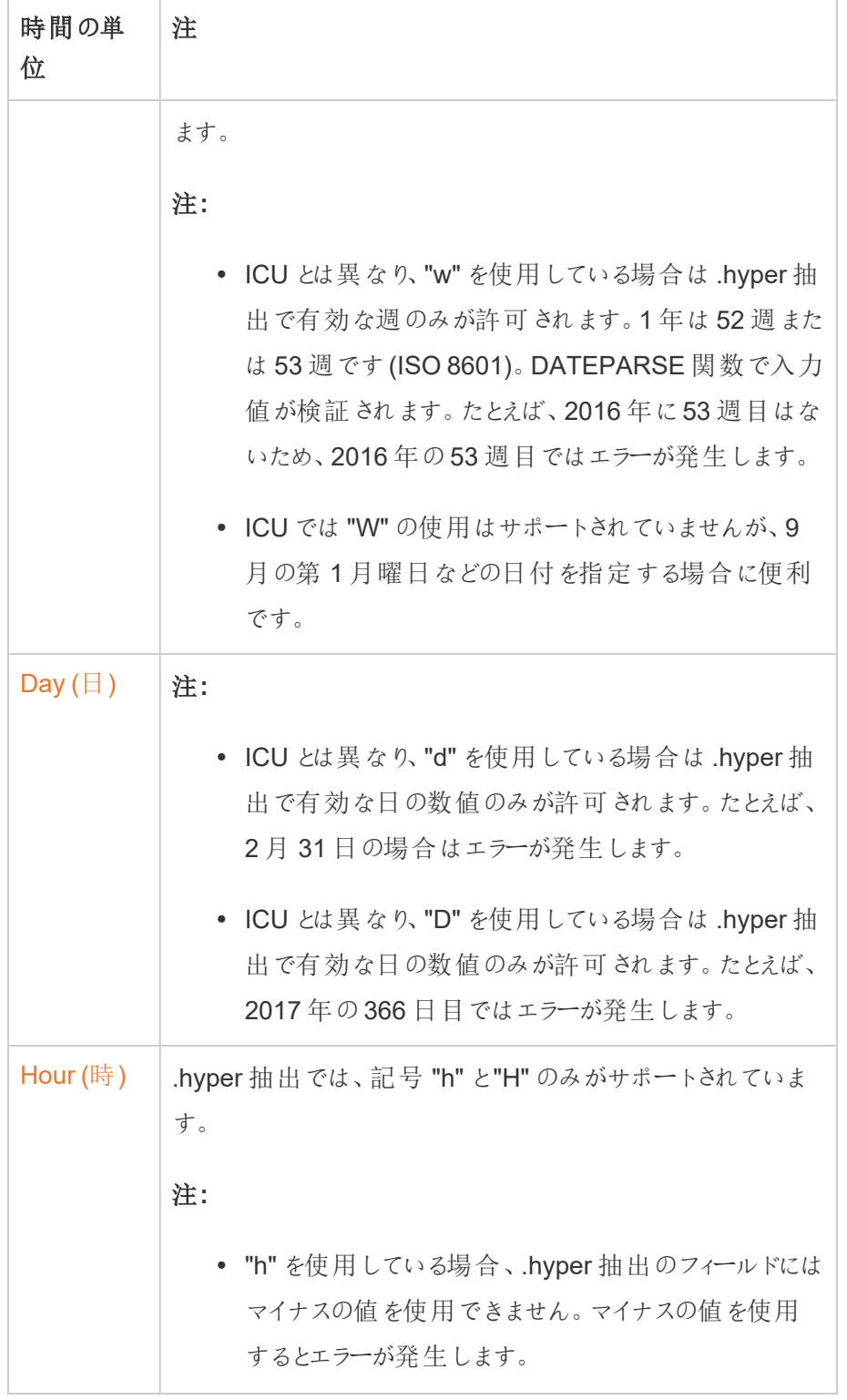

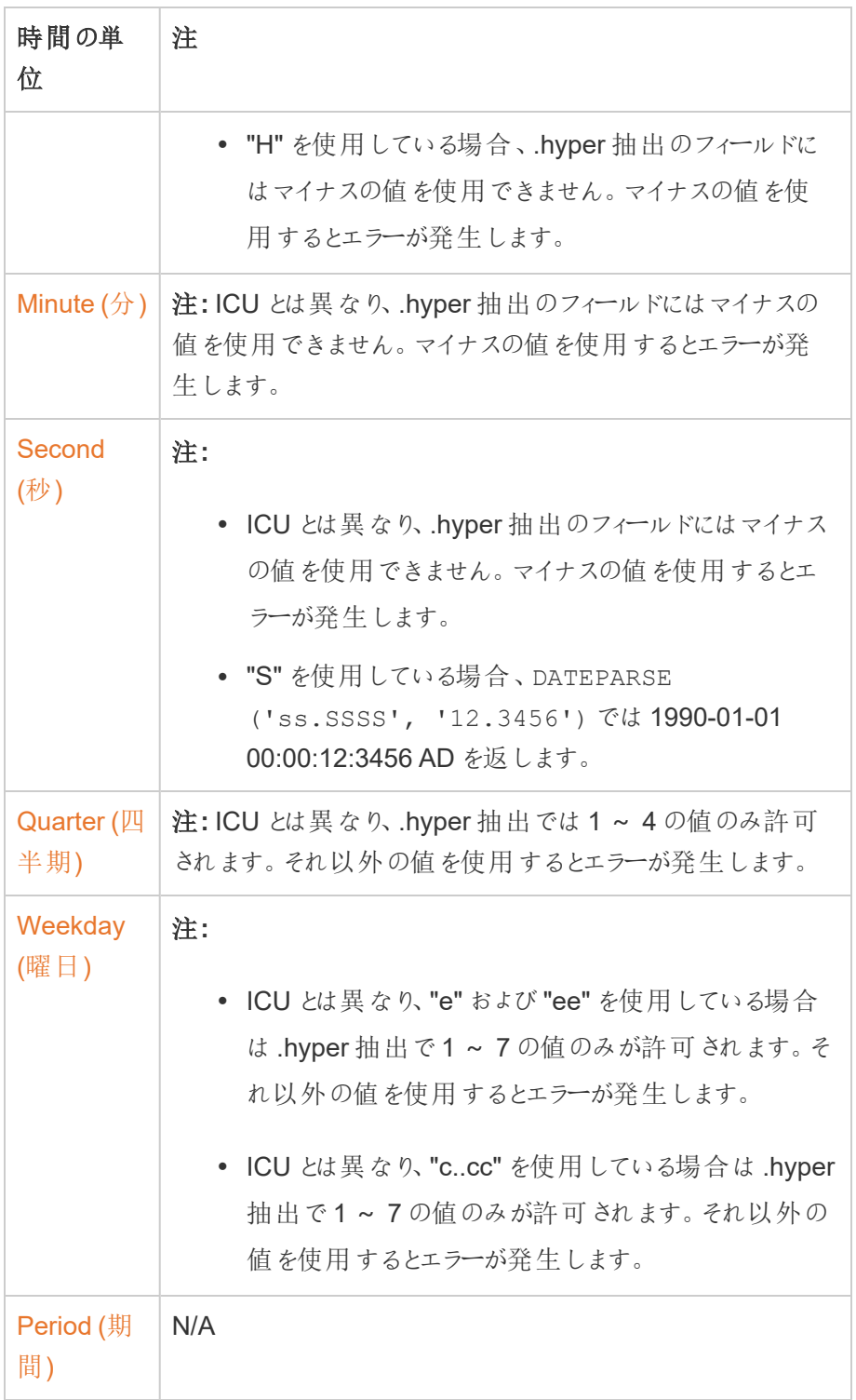

URL アクション

URL アクションは、Tableau の外部にあるWeb ページ、ファイル、または他のWeb ベースリソース を指すハイパーリンクです。URL アクションを使用すると、メールのほか、データに関する追加情報 へのリンクを作成することができます。データに基づいてリンクをカスタマイズする場合は、URL に フィールド値をパラメーターとして自動的に入力できます。

ヒント**:** URL アクションも、ダッシュボードのWeb ページオブジェクトで開くことができます。詳細につ いては、「[アクションとダッシュボード](https://help.tableau.com/current/pro/desktop/ja-jp/actions_dashboards.htm)」を参照してください。

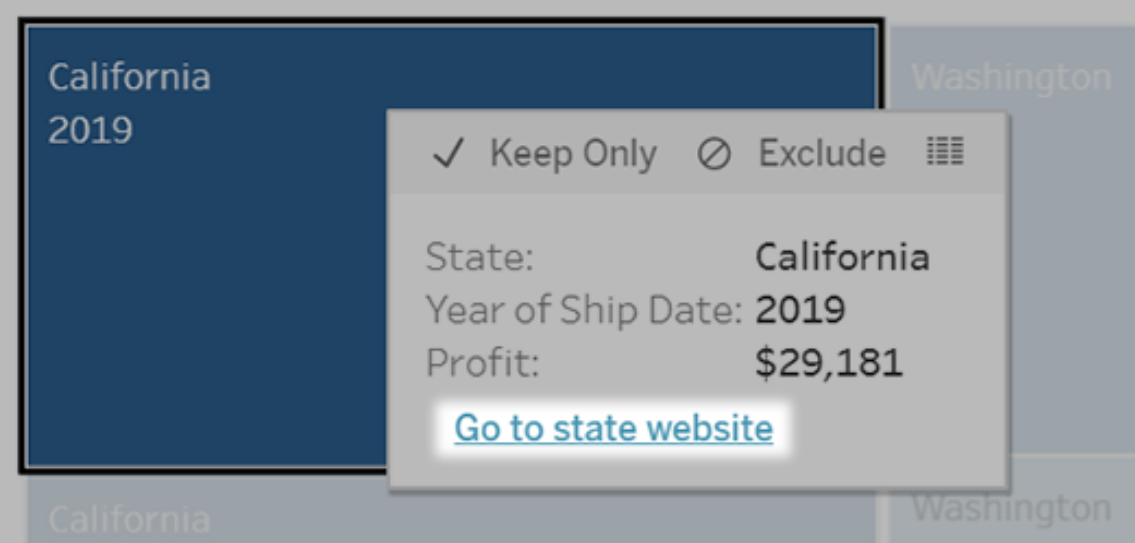

URL アクションは、ツールヒントメニューから実行されます。リンクには、ターゲットURL ではなく、ア クション名が反映されます。

URL アクションでWeb ページを開く

- 1. ワークシートで**[**ワークシート**]** > **[**アクション**]** を選択します。ダッシュボードから**[**ダッシュボー ド**]** > **[**アクション**]** を選択します。
- 2. [アクション] ダイアログボックスで、**[**アクションの追加**]** をクリックして、**[URL** に移動**]** を選択し ます。
- 3. 次のダイアログボックスで、アクションの名前を入力します。名前にフィールド変数を入力す るには、**[**名前**]** ボックスの右側にある**[**挿入**]** メニューをクリックします。

注**:** ツールヒントのリンクテキストは、URL ではなく、アクションの名前なので、そのアク ションにはわかりやすい名前を付けます。たとえば、製品の詳細情報にリンクしている場 合、「詳細を表示する」などが適切な名前になります。

4. ドロップダウンリストを使用して、ソースシートまたはデータソースを選択します。データソー スまたはダッシュボードを選択する場合、それに含まれる個々のシートを選択できます。

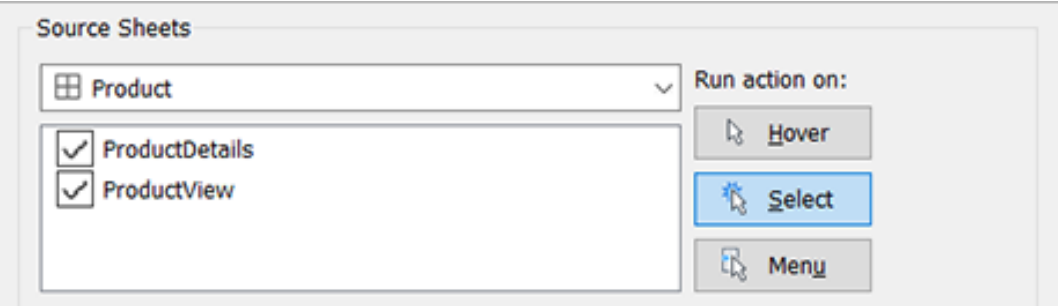

5. ユーザによるアクションの実行方法を選択します。

### このオプショ ユーザーが次の操作を行ったときにアクションが実行される ンを選択し

#### た場合

- ポイント ビューのマークをポイントする。このオプションは、ダッシュボード内のハイライト する アクションに対して最適に機能します。
- 選択する ビュー内のマークをクリックする。このオプションは、すべてのタイプのアクション に対して有効に機能します。
- メニュー ビュー内の選択したマークを右クリック(Mac ではControl を押しながらクリッ ク) して、ツールヒント(メニュー) のオプションを選択します。このオプションは、 URL アクションに対して特に有効に機能します。
- 6. URL ターゲットでは、リンクで以下を開く場所を指定します。
	- <sup>l</sup> **Web** ページ オブジェクトが存在しない場合の新しいタブ— Web ページオブジェクト が存在しないシート上で、そのURL がブラウザで開くようにします。これは[ソースシー ト] が[すべて] またはデータソースに設定されている場合に良い選択肢となります。
	- 新しいブラウザ タブーデフォルトのブラウザで開きます。

<sup>l</sup> **Web** ページ オブジェクト— (Web ページオブジェクトを含むダッシュボードでのみ使 用可能) 選択したWeb ページオブジェクトで開きます。

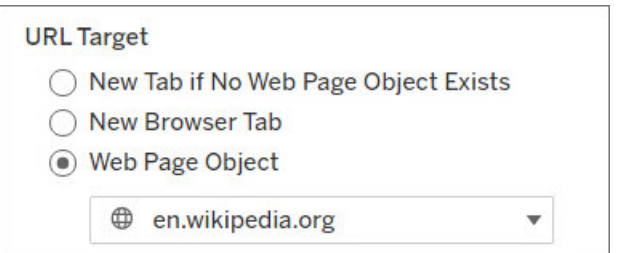

#### 7. URL を入力します。

● URL は次のいずれかのプレフィックスで開始する必要があります:http, https, ftp, mailto, news, gopher, tsc, tsl, sms, or tel

注**:** プレフィックスが入力されていない場合、先頭にhttp:// が自動的に追 加され、Tableau Desktop でURL アクションが機能するようになります。ただ し、プレフィックスがないURL アクションがTableau Server またはTableau Cloud にパブリッシュされると、ブラウザでURL アクションが失敗します。ダッシュ ボードがパブリッシュされる場合は、アクションに完全修飾 URL を常に指定して ください。

注: FTP アドレスの指定は、ダッシュボードにWeb オブジェクトが含まれていない 場合にのみ行うことができます。Web オブジェクトが存在する場合、FTP アドレ スは読み込まれません。

- Tableau Desktop は、C:\Example folder\example.txt のようなローカルパ スやファイルURL アクションもサポートしています。
- URL にフィールド値とフィルター値を動的な値として入力するには、URL の右側にあ る**[**挿入**]** メニューをクリックします。ビューで参照フィールドを使用する必要があること に注意してください。詳細については、URL [におけるフィールド値およびフィルター値](#page-1393-0) [の使用](#page-1393-0)を参照してください。

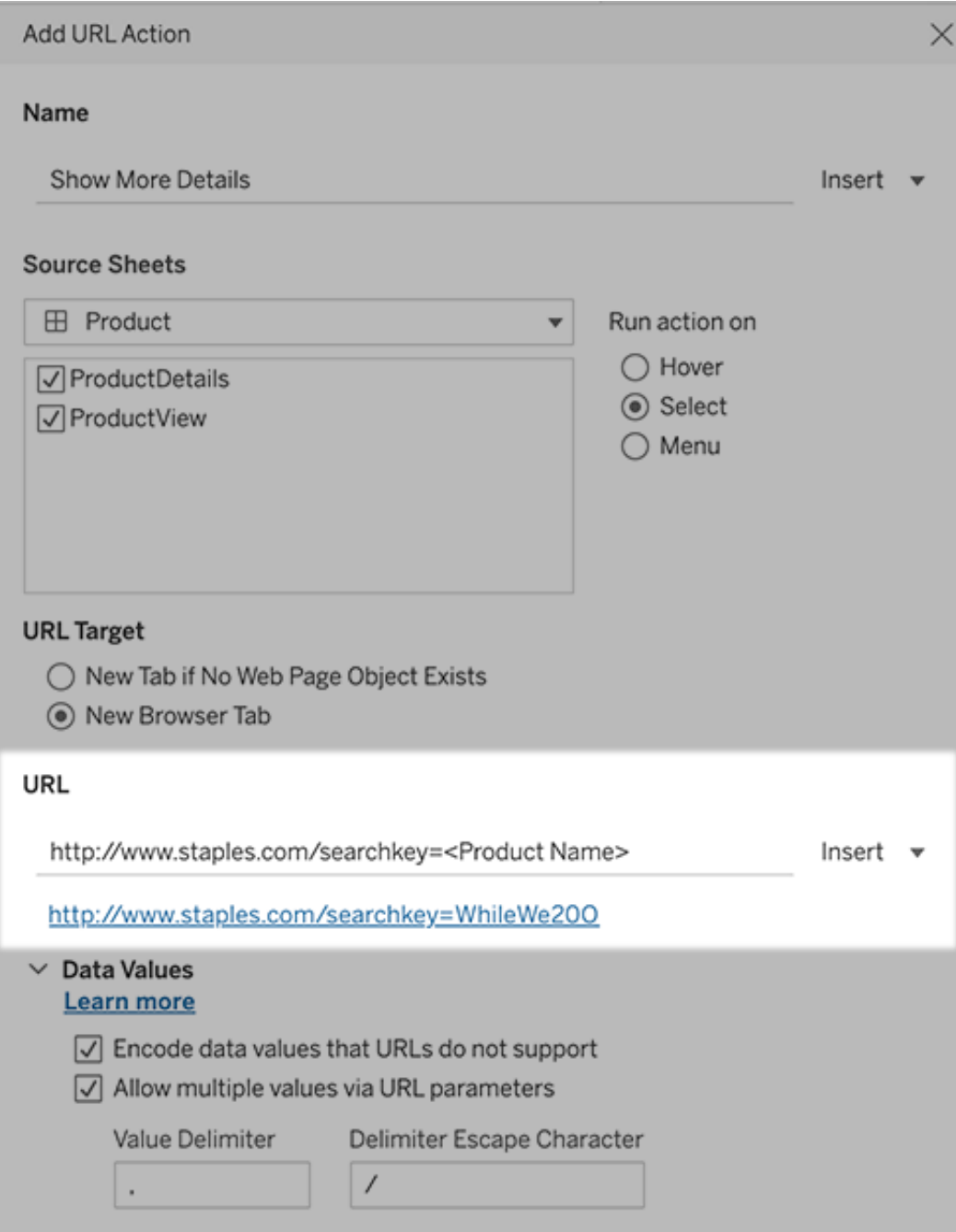

入力したURL の下にはハイパーリンクが付いている例があり、クリックしてテストすることがで きます。

- 8. (オプション) [データ値] セクションで、次のオプションのいずれかを選択します。
	- <sup>l</sup> **URL** でサポートしていないデータ値をエンコードする- ブラウザがURL で許可してい ない文字の値がデータに含まれている場合、このオプションを選択します。たとえば、 "売上高 & 金融" など、データ値の1 つにアンパサンドが含まれている場合、アンパ サンドは、ブラウザが認識する文字に変換する必要があります。
	- <sup>l</sup> **URL** パラメーターで複数の値を許可する- 値のリストをURL 内のパラメーター経由 で受け取ることのできるWeb ページにリンクしている場合、このオプションを選択しま す。たとえば、ビューでいくつかの製品を選択し、Web ページでホストされている各製 品の詳細を表示するとします。サーバーが識別子 (製品 ID または製品名) のリスト に基づいて複数の製品の詳細を読み込むことができる場合、複数選択を使用して 識別子のリストをパラメーターとして送信できます。

複数の値を許可した場合は、区切り文字となるエスケープ文字も定義する必要が あります(コンマなど)。この文字は、リスト内の各項目を区切る文字であり、コンマな どが使用されます。また、区切り文字エスケープも定義する必要があります。区切り 文字がデータ値で使用されている場合にこれを使用します。

URL アクションを使用したメールの作成

- 1. ワークシートで**[**ワークシート**]** > **[**アクション**]** を選択します。ダッシュボードから**[**ダッシュボー ド**]** > **[**アクション**]** を選択します。
- 2. [アクション] ダイアログボックスで、**[**アクションの追加**]** をクリックして、**[URL** に移動**]** を選択し ます。
- 3. [ソースシート]ドロップダウンリストで、送信先の電子メールアドレスが入ったフィールドが含 まれるシートを選択します。
- 4. [URL] ボックスで、次の操作を実行します。
	- <sup>l</sup> 「**mailto:**」と入力し、右側の**[**挿入**]** メニューをクリックして、電子メールアドレスを含 むデータフィールドを選択します。
	- <sup>l</sup> 「**?subject=**」と入力し、[件名] 行のテキストを入力します。
	- <sup>l</sup> 「**&body=**」と入力し、右側の**[**挿入**]** メニューをクリックして、メールの本文に含める 情報のフィールドを選択します。

次の例では、"Email (メール)" フィールドにメールアドレスが含まれ、件名は"City Information (市区町村の情報)" であり、メールの本文はメールアドレスに関連した市区町 村と州のデータで構成されています。

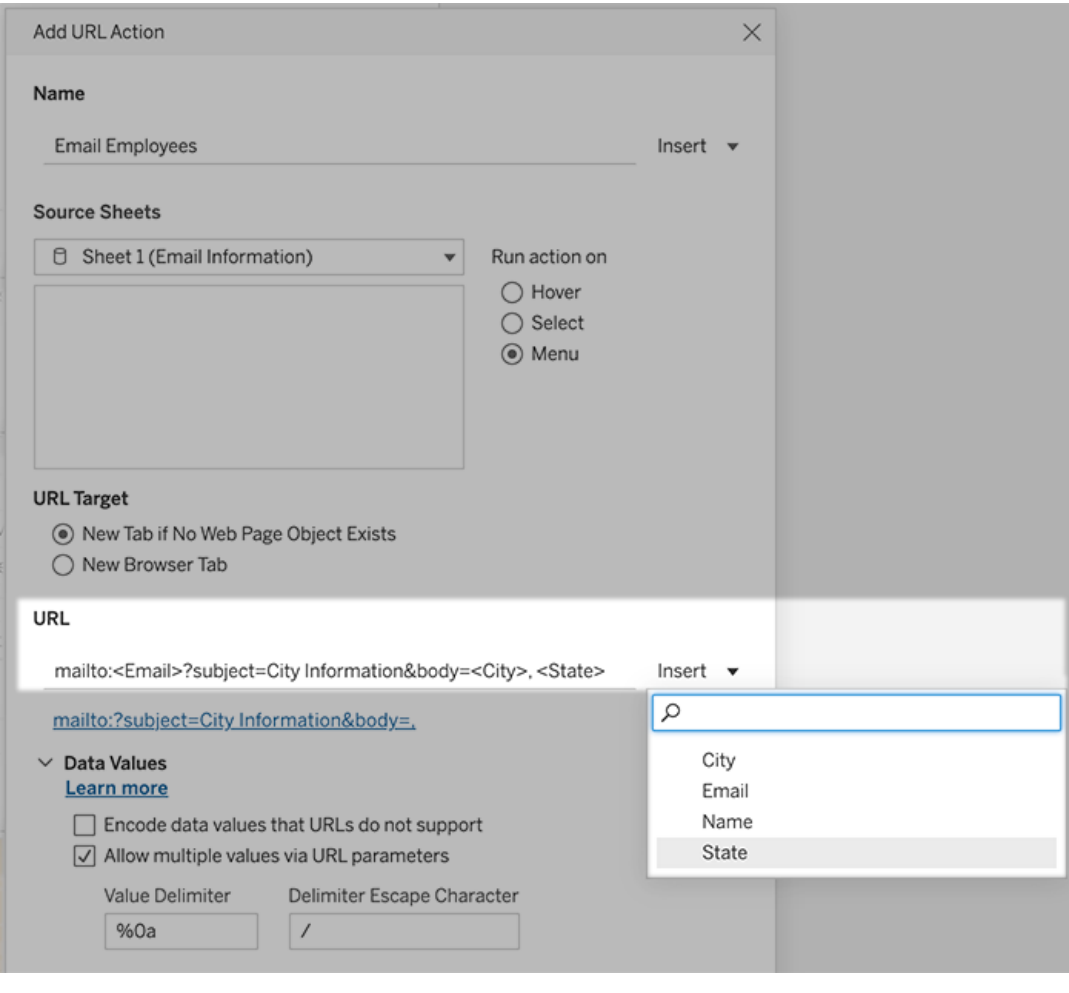

- :
- 5. (オプション) ワークブックからのデータを、メールの本文で既定の横方向リストの代わりに縦方 向リストとして表示できます。たとえば、"シカゴ、パリ、バルセロナ" という横方向リストを、次 のように縦方向に表示すると想定します。

シカゴ

パリ

バルセロナ

リストを垂直方向にするには、[データ値] セクションで次を実行します。

- <sup>l</sup> **[URL** でサポートしていないデータ値をエンコードする**]** の選択をクリアします
- <sup>l</sup> **[URL** パラメーターで複数の値を許可する**]** を選択します。

<sup>l</sup> **[**値の区切り文字**]** テキストボックスに「**%0a**」と入力して、リスト内の各項目の間に 改行を追加します(これは改行を表すURL エンコード文字です)。

<span id="page-1393-0"></span>URL におけるフィールド値およびフィルター値の使用

ユーザーが選択したマークからURL アクションをトリガーすると、Tableau はフィールド値、フィル ター値、およびパラメーター値をURL 内の変数として送信できます。たとえば、URL アクションが マッピングWeb サイトにリンクしている場合、アドレスフィールドを挿入して、現在選択されている アドレスをWeb サイトで自動的に開くことができます。

- 1. [URL アクションの編集] ダイアログボックスで、リンクのURL を入力します。
- 2. フィールド値、パラメーター値、またはフィルター値を挿入する場所にカーソルを置きます。
- 3. テキストボックスの右側にある**[**挿入**]** メニューをクリックして、挿入するフィールド、パラメー ター、フィルターなどを選択します。変数は山括弧内に表示されます。必要な数だけ変数 を追加できます。

注**:** ビューで参照フィールドを使用する必要があります。そうでない場合、[リンクのテス ト] をクリックしたときにリンクが機能したとしても、リンクがViz に表示されません。

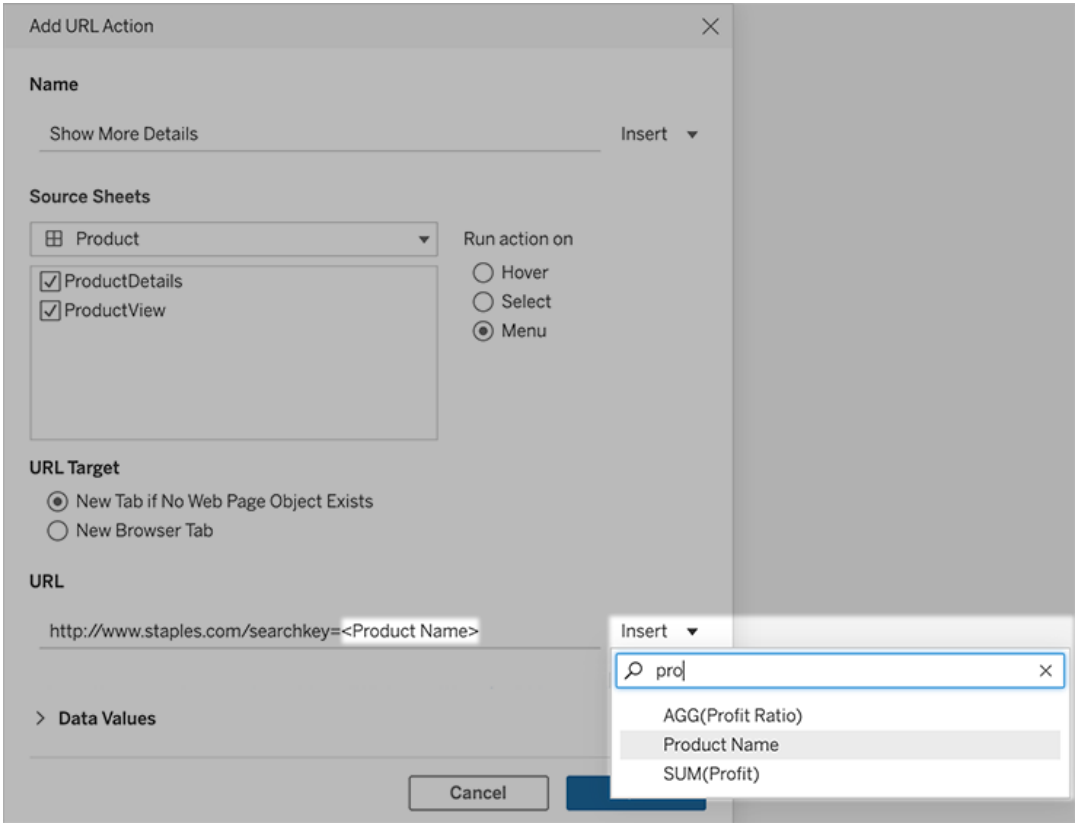

集計フィールドを含める

使用可能なフィールドのリストには、非集計フィールドのみが含まれます。集計フィールド値をリンク パラメーターとして使用するには、まず関連する計算フィールドを作成し、そのフィールドをビューに追 加します(ビジュアライゼーションに計算フィールドが必要ない場合は、計算フィールドを[マーク] カー ドの[詳細] にドラッグします)。

パラメーター値を挿入する

パラメーター値を挿入すると、URL アクションは既定で[表示名] 値を送信します。代わりに、実際 の値を送信するには、パラメーター名の後に文字 ~na を追加します。

たとえば、IP アドレスを含むパラメーターがあり、その実際の値の文字列が10.1.1.195 で、表示名 の文字列がComputer A (10.1.1.195) などのわかりやすい値だとします。実際の値を送信 するには、URL のパラメーターをhttp://<IPAddress~na>/page.htm のように修正します。

## ビューまたはワークブックへのサブスクリプションの作成

サブスクリプションにより、ビューやワークブックのイメージまたはPDF スナップショットが定期的にメー ルで送信されます。Tableau Server にサインインする必要はありません。

注: 管理者が、サブスクリプションをサイトに対して有効にするかどうかを判断します。

Tableau Catalog がサイトに対して有効になっている場合、管理者は関連するアップストリームの データ品質に関する警告をサブスクリプションメールに含めるかどうかも判断することができます。 Tableau Catalog はデータ管理 製品に含まれています。詳細については、「[Tableau](#page-3625-0) Catalog に [ついて](#page-3625-0)」を参照してください。

自分または他のユーザー向けのサブスクリプションの設定

ビューを Tableau Server で開いたときに、ツールバーにサブスクリプションアイコン(ニ)が表示され る場合は、そのビューまたはワークブック全体をサブスクライブできます。ワークブックを所有している 場合、適切なサイトロールを持つプロジェクトリーダーの場合、または管理者の場合は、コンテン ツを表示するパーミッションを持つ他のユーザーをサブスクライブできます。

1. サイトの[検索] セクションから、**[**すべてのワークブック**]** または**[**すべてのビュー**]** を選択する か、サブスクライブするビューが含まれるプロジェクトを開きます。

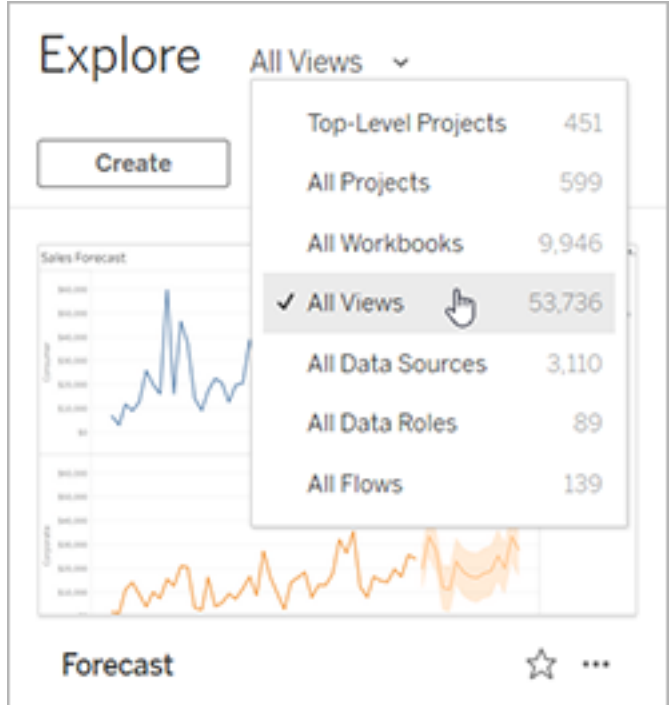

- 2. ビューを直接、または含まれているワークブックを開いてから開きます。
- 3. ビューのツールバーで、**[Watch (**視聴**)]** > **[**サブスクリプション**]** を選択します。

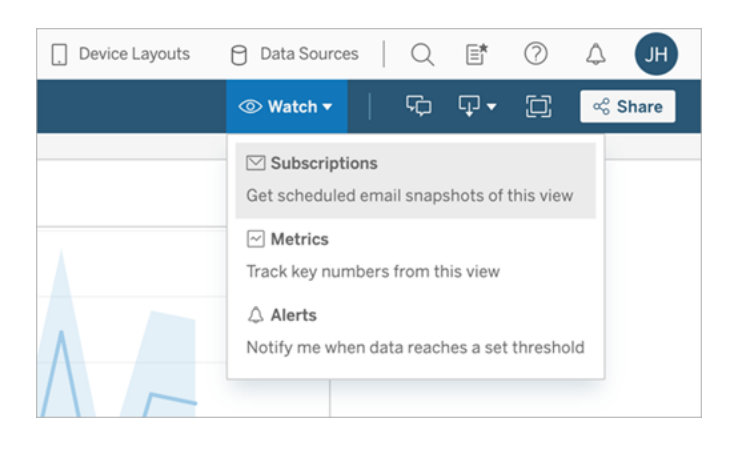

4. サブスクリプションを受信するTableau ユーザーまたはグループを追加します。サブスクリプショ ンを受け取るには、ユーザーは画像/PDF を表示およびダウンロードするための権限を持って いる必要があり、アカウントにはメールアドレスも必要です。

ワークブックを所有している場合は、**[**自分をサブスクライブする**]** を選択します。

注: グループをサブスクライブする場合、各ユーザーはサブスクリプションの作成時に個 別に追加されます。もっと多くのユーザーを後でグループに追加する場合は、サブスクリ プションを受信するために、それらの新しいユーザーでグループを再度サブスクライブす る必要があります。同様に、グループから後で削除されるユーザーでは、サブスクライブ しているビューへのパーミッションが削除されない限り、サブスクリプションは自動的に削 除されません。

- 5. サブスクリプションメールに現在のビューを含めるか、ワークブック全体を含めるかを選択しま す。高優先度の情報が存在するときにのみビューにデータを含める場合は、**[**ビューが空の 時は送信しない**]** を選択します。
- 6. スナップショットの形式 (PNG 画像、PDF 添付ファイル、またはその両方) を選択します。

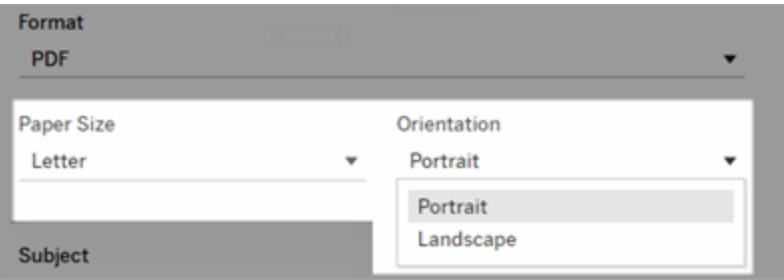

<sup>l</sup> PDF の場合は、出力する用紙サイズと向きを選択します。

7. サブスクリプションメールをわかりやすくするために、件名行をカスタマイズしてメッセージを追 加します。

注**:** サブスクリプションメッセージを更新するには、既存のサブスクリプションの登録を解 除し、別のメッセージを使用して新しいサブスクリプションを作成する必要があります。 詳細については、「[サブスクリプションの更新またはサブスクライブ解除](#page-1399-0)」を参照してくだ さい。

- 8. ワークブックでパブリッシュされた接続で1 つのデータ抽出を使用する場合、その頻度を選択 できます。
	- データ更新時: ビューまたはワークブックのデータが、更新スケジュールの実行によって 更新されたときにのみ送信されます。
	- 選択したスケジュール: サブスクリプションのスケジュールを選択します。
- 9. 頻度が [When Data Refreshes (データ更新時)] に設定されていない場合は、スケジュール を選択します。
	- <sup>l</sup> 管理者が確立したサブスクリプションスケジュールから選択します。
	- [カスタムスケジュールが有効になっている](https://help.tableau.com/current/server-linux/ja-jp/schedule_enable_custom.htm)サイトの場合は、現在の設定の右にあるド ロップダウン矢印をクリックします。

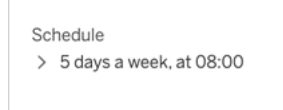

サブスクリプションメールをいつでも好きなときに送信できるカスタムスケジュールを指 定します。(サーバー負荷が高い場合は、厳密な配信時刻は異なる場合がありま す)。

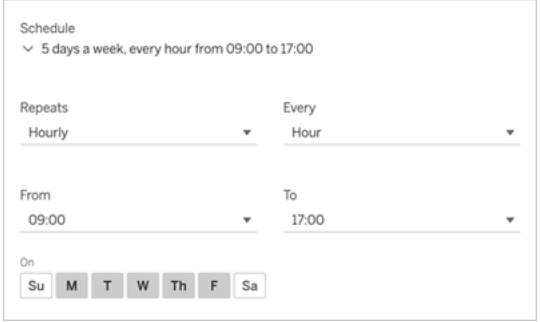

タイムゾーンを変更するには、「タイムゾーン」リンクをクリックしてアカウント設定ページ に移動してください。

10. **[**サブスクライブ**]** をクリックします。

サブスクリプションメールを受信し、イメージ(またはPDF サブスクリプションのメッセージ本文に含ま れるリンク) を選択すると、Tableau Server のビューまたはワークブックに移動することができます。

<span id="page-1399-0"></span>サブスクリプションの更新またはサブスクライブ解除

既存サブスクリプションをサブスクライブ解除したり、サブスクリプションの形式、スケジュール、件 名、または空のビューモードを変更することができます。

- 1. 次のいずれかの方法を使用して、Tableau Server のアカウント設定にアクセスします。
	- <sup>l</sup> サブスクリプションメールの下にある**[**自分のサブスクリプションの管理**]** をクリックしま す。

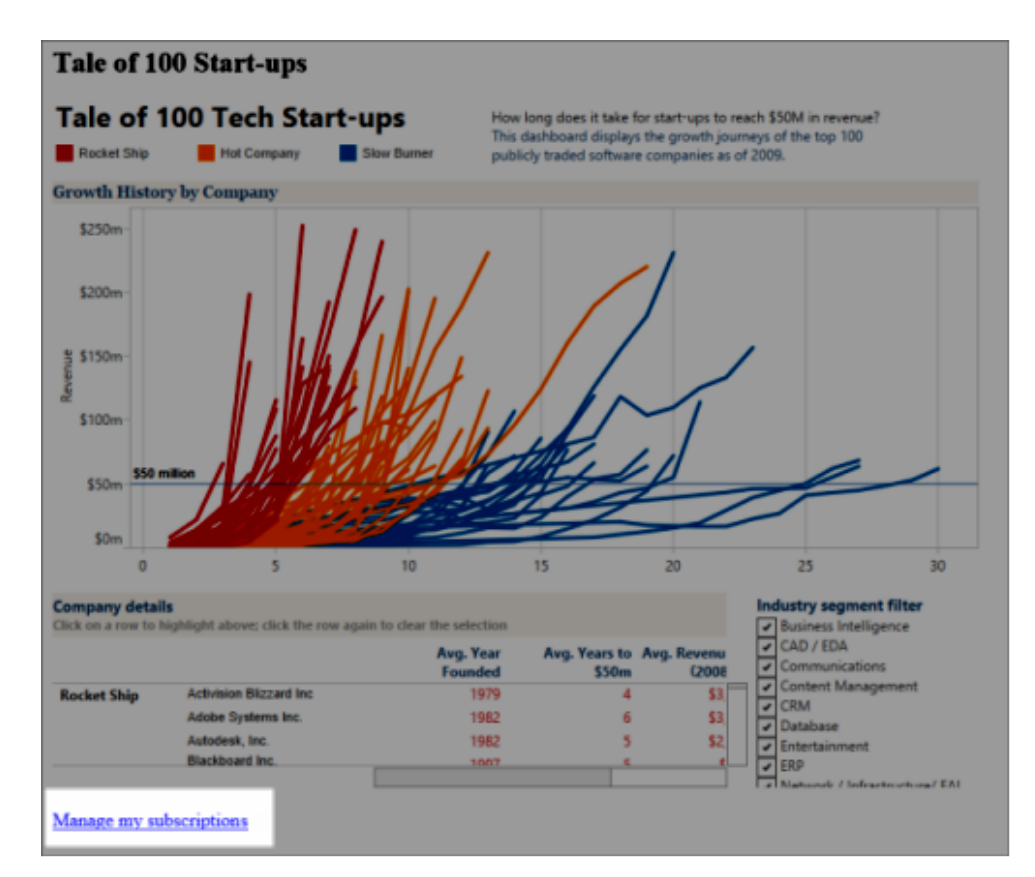

• Tableau Server にサインインします。ページ上部で自分のユーザーアイコンを選択

してから、**[**マイコンテンツ**]** を選択します。

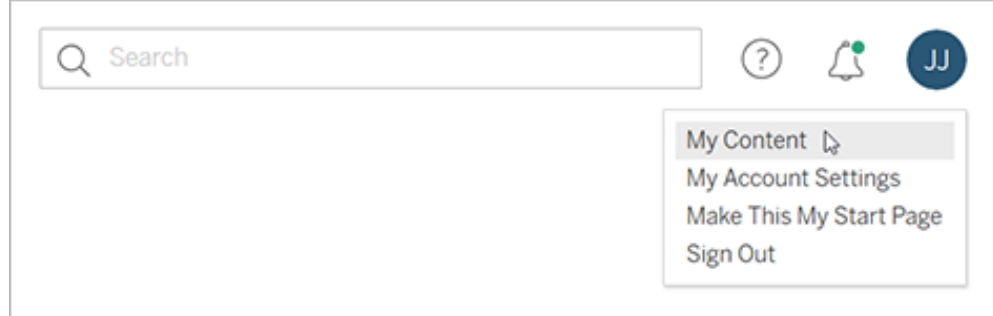

- 2. **[**サブスクリプション**]** をクリックします。
- 3. サブスクライブを解除するビューの横にあるチェックボックスを選択し、**[**アクション**]**、**[**サブスクラ イブ解除**]** の順にクリックするか、変更したいサブスクリプションオプションを選択します。

一時停止したサブスクリプションの再開または削除

ブックに問題があるか、ビューの読み込みで問題が発生しているために、サブスクリプションが失敗す る場合があります。サブスクリプションの失敗が5 回を超えると、サブスクリプションが一時停止した 旨の通知メールを受信します。サブスクリプション所有者または管理者は、いくつかの方法で、一 時停止したサブスクリプションを再開することができます。

- <sup>l</sup> Tableau Web ページの[マイコンテンツ] エリアの[最終更新] 列に、サブスクリプションが一時 停止していることを示すアイコンが表示されます。**[...]**> **[**サブスクリプションの再開**]** を選択し て再開します。
- 影響が出ているワークブックの[サブスクリプション] タブで、[前回更新] 列に、サブスクリプショ ンが一時停止になっていることを示すアイコンが表示されます。**[...]**> **[**サブスクリプションの再 開**]** を選択して再開します。

サブスクリプションが再び機能している場合、通知メールが送信されます。

関連項目

Tableau Desktop とWeb 作成のヘルプの「[サブスクリプション設定の変更](https://help.tableau.com/current/pro/desktop/ja-jp/useracct.htm#change-subscription-settings)」。

Tableau Cloud ヘルプの「[プロジェクトレベルの管理](https://help.tableau.com/current/online/ja-jp/projects.htm#project-admin)」では、どのサイトロールで完全なプロジェクト リーダー権限が許可されるかを確認できます。

### カスタムビューの使用

カスタムビューは、フィルターの選択や並べ替えなど、公開済み Viz に対する特定の操作状態へ のショートカットです。カスタムビューは、参照元のコンテンツには影響を与えません。Viz を見るた びに同じフィルターを設定したり、同じデータに注目して閲覧したりするのであれば、カスタムビュー は良い選択肢になります。

カスタムビューは、Web 編集とは異なり、参照元の公開済みコンテンツ自体に変更を加えませ ん。「Web でのTableau [ビューの編集](https://help.tableau.com/current/pro/desktop/ja-jp/web_author_build_view.htm)」を参照してください。

カスタムビューがフィルター設定専用である場合は、共有URL にフィルターパラメーターを埋め込 むことを検討してください。「[データスクール](https://www.thedataschool.co.uk/)」の「URL [を編集して公開済みダッシュボードをフィルタ](https://www.thedataschool.co.uk/paul-hunt/filter-a-published-dashboard-by-editing-the-url) [リングする](https://www.thedataschool.co.uk/paul-hunt/filter-a-published-dashboard-by-editing-the-url)」を参照してください。

カスタムビューに関する注意事項

- カスタム ビューは、元 のコンテンツを変 更 しません。
- 元のコンテンツを削除すると、そのカスタムビューも削除されます。
- 元のコンテンツが更新 または再 パブリッシュされると、カスタム ビューも更新 されます。

ヒント: 元のコンテンツに変更を加えると、カスタムビューが壊れる可能性があります。カスタ ムビューを使用したコンテンツの変更に関するベストプラクティスについては、「[カスタム](https://help.tableau.com/current/pro/desktop/ja-jp/customview_update.htm) [ビューを使用したコンテンツの維持](https://help.tableau.com/current/pro/desktop/ja-jp/customview_update.htm)」を参照してください。

- ユーザーがサイトから削除 されると、ユーザーが所有 していた共有 カスタム ビューも失 われま す。
- カスタム ビューに基 づくサブスクリプションは、元のコンテンツに基 づくサブスクリプションよりも 脆弱になる可能性があります。

注: 2022.3 リリースから、Tableau はカスタム ビュー URL のユーザー名をID に置き換えまし た。ブックマークされたURL は引き続き機能しますが、新しいURL スキーマにリダイレクトされ ます。今回の変更は、企業やユーザーのデータ保護をより強化するためのものです。

カスタムビューの作成

まず、個別のビューに移動します。マークの選択、データのフィルタリング、並べ替えの変更など、カ スタムビューで取り込みたい変更を加えます。

1. 変更内容をカスタムビューとして保存する準備ができたら、ツールバーから**[**カスタム ビューの 保存**]** を選択します。

注: 現在のビューに変更を加えると、**[**カスタム ビューの保存**]** ボタンがツールバーに表示 されます。

- 2. **[**カスタム ビューの保存**]** ダイアログで、カスタムビューの名前を入力します。
- 3. (オプション) **[**デフォルトにする**]** を選択します。
- 4. (オプション) **[**他の人に見えるようにする**]** を選択します。これにより、元のコンテンツを表示で きるすべてのユーザーがカスタム ビューを利用できるようになります。 しかし、以下 のように、こ のオプションが使えない場合もあります。
	- ユーザーのサイトロールがViewer である。
	- サイトの[[ユーザーの表示状態](https://help.tableau.com/current/server/ja-jp/user_visibility.htm#limit-user-visibility)]が[Limited (制限)] に設定されている。
	- パーミッションの機能 [[カスタマイズの共有](https://help.tableau.com/current/server/ja-jp/permissions_capabilities.htm#workbooks)] がワークブックで拒否 されました。
- 5. **[**保存**]** をクリックします。

カスタム ビューの検索

ビューから

Viz を表示しているときに、ツールバーの[表示] アイコンを選択すると、別のカスタム ビューに変更で きます。ツールバーに空きがある場合は、閲覧しているカスタムビューの名前が表示されます。

自分が作成したすべてのカスタムビューと、他のユーザーが作成したカスタムビューのうち表示でき るものが、リストに表示されます。

ワークブックから

ワークブックレベルでコンテンツを表示している場合は、**[**カスタム ビュー**]**タブを使用すると、そのワー クブックで使用可能なすべてのカスタムビューを表示できます。

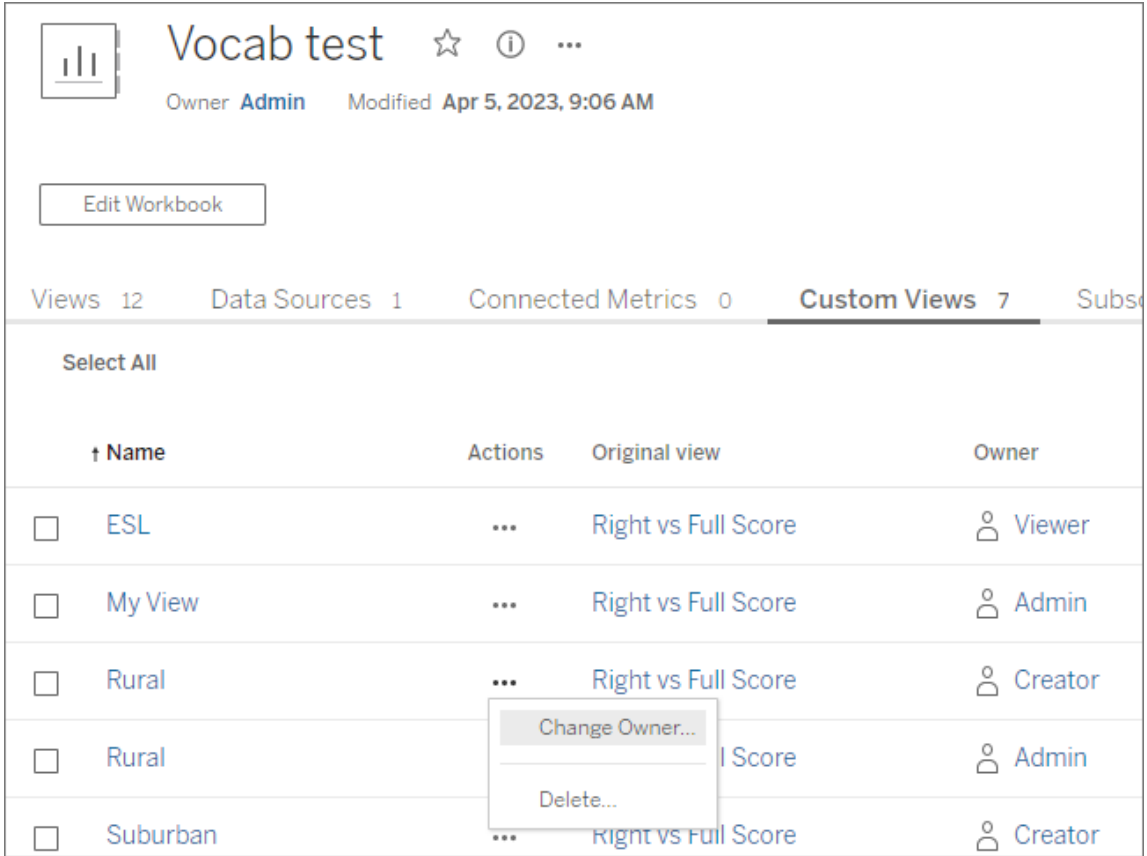

デフォルトのカスタムビューの設定

検索したり作成したりしたカスタムビューは、Viz を開いたときに表示されるデフォルトのビューに設 定できます。

- 1. ツールバーの**[**表示**]** アイコンを選択します。
- 2. **[Set this view a your default (**このビューを既定に設定する**)]** オプションをオンにします。
- 3. ダイアログを閉じて保存します。

次回そのViz を開くと、そのカスタムビューが表示されます。

カスタムビューの共有

デフォルトでは、カスタムビューはプライベートであり、カスタムビューを作成したユーザーにのみ表 示されます。
注: Viewer のサイトロールを持つユーザーは、カスタムビューを他のユーザーに表示させること はできません。ただし、URL をコピーして共有することで、カスタムビューを共有できます。

Explorer 以上のサイトロールを持つユーザーは、カスタムビューを他のユーザーに表示するように設 定できます。この設定により、元のコンテンツにアクセスできるすべてのユーザーがそのカスタムビュー を表示できるようになります。

既存のプライベートカスタムビューを他のユーザーに表示されるように変更するには(または表示さ れているビューをプライベートにするには)、次の操作を行います。

- 1. ツールバーの**[**表示**]** アイコンを選択します。
- 2. 共有するビューの目のアイコンを目的の状態に切り替えます。
- 3. ダイアログを閉じて保存します。

スラッシュのある目  $\mathscr{D}$ は、ビューがプライベートであることを示します。目のアイコン  $\mathbb{O}$ は、ビュー が他のユーザーに表示できることを示します。

カスタムビューの削除

カスタムビューを削除するには、次の操作を行います。

- 1. ツールバーの**[**表示**]** アイコンを選択します。
- 2. 削除するビューのゴミ箱アイコンを選択します。
- 3. ビューを削除することを確認します。

削除時の注意

他のユーザーに表示されるカスタムビューの所有者である場合は、カスタムビューを削除すると、す べてのユーザーに対して削除されることに注意が必要です。

カスタムビューを削除すると、そのカスタムビューを基にしたサブスクリプションも削除されます。

カスタム ビューの管 理

管 理者 は、カスタム ビューのオーナーシップを変更 したり、他 のユーザーが作 成 したカスタム ビューを 削除したりできます。

カスタムビューは、コンテンツまたは特定のユーザーに対して管理できます。

- 1. ワークブックまたはユーザーの[カスタムビュー] タブに移動します。
- 2. アクションメニューを使用して、所有者を変更するか、カスタムビューを削除します。

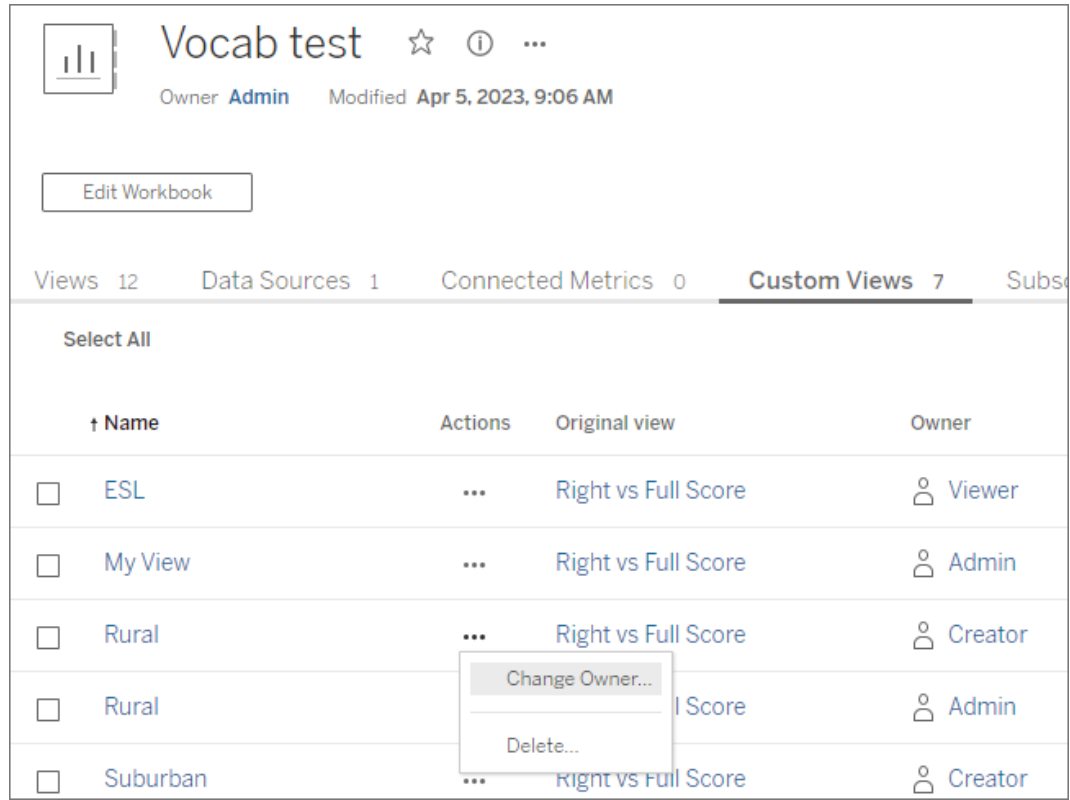

ヒント: ユーザーに属するカスタムビューをサイトから削除する前に、カスタムビューの所有権を変 更することをお勧めします。 ユーザーを削除すると、他のユーザーが使用しているパブリックビューを 含むカスタムビューも削除されます。

カスタムビューを含むコンテンツの安全な変更

カスタムビューを含むビュー(またはビューの基となっているデータソース) を変更する必要がある場 合、変更の内容によってはカスタムビューが壊れる可能性があることに注意が必要です。詳細に ついては、「[カスタムビューを含むコンテンツの維持](https://help.tableau.com/current/pro/desktop/ja-jp/customview_update.htm)」を参照してください。

## ビューをSalesforce にパブリッシュする

ビューをCRM Analytics アプリまたはSalesforce Lightning ページにパブリッシュすることにより、 ビューをTableau Cloud またはTableau Server からSalesforce エコシステムに直接取り込むことが できます。

詳細については、Salesforce ヘルプの「Tableau コンテンツを CRM Analytics [にパブリッシュする](https://help.salesforce.com/s/articleView?id=sf.bi_publish_tableau_online.htm&language=ja_JP&type=5)」を 参照してください。

前提条件

必要なライセンス、アカウント設定、パーミッションなど[、前提条件の](https://help.salesforce.com/s/articleView?id=sf.bi_tableauviews_setup_prereq.htm&type=5)完全なリストについては、 Salesforce ヘルプを参照してください。

ビューをSalesforce にパブリッシュする

ダッシュボード、シート、ストーリーなど、1 つ以上のビューを選択します。次に、編集または管理す るアクセス権を持つCRM Analytics アプリのリストから宛先を選択します。

1. Salesforce にパブリッシュするビューを選択します。

注**:** Salesforce にパブリッシュするビューは、一度に最大 25 個まで選択できます。

- 2. **[**アクション**]** で、**[Publish to Salesforce (Salesforce** にパブリッシュ**)]** を選択します。
- 3. パブリッシュに使用するSalesforce 認証資格情報を選択します。
- 4. パブリッシュする宛先アプリを選択します。表示できるのは、Salesforce ユーザーとしてサイン インして編集または管理できるアプリのみです。

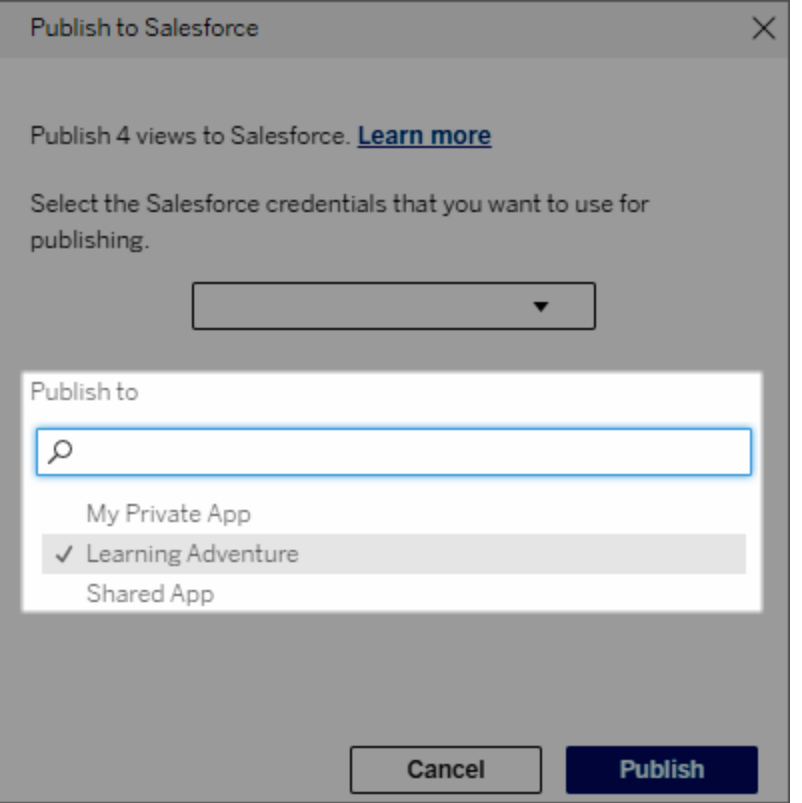

5. **[**パブリッシュ**]** をクリックします。

Salesforce にパブリッシュしたビューを表示できるユーザー

ビューをSalesforce にパブリッシュすると、選択したCRM Analytics アプリまたはLightning ページ にアクセスできるユーザーは誰でもコンテンツが存在することを確認できます。ただし、ビューを表示 できるのは、既存のTableau パーミッションを使用してサインインしているユーザーのみです。

# Tableau Lightning Web コンポーネントとシームレスな認証の構 成

Tableau Lightning Web コンポーネント(LWC) を使用すると、Salesforce の顧客は、Tableau ビューとTableau Pulse メトリクスをSalesforce Lightning ページにドラッグアンドドロップできます。

<sup>l</sup> Tableau ビューコンポーネントを使用すると、Tableau Cloud またはTableau Server から埋 め込みビューを追加できます。

<sup>l</sup> Tableau Pulse コンポーネントを使用すると、Tableau Cloud からTableau Pulse 埋め込み メトリクスを追加できます。

Tableau LWC のシームレスな認証を使用すると、サインインせずに、接続済みアプリの信頼できる トークンを使用してTableau コンテンツを表示できます。シームレスな認証は、Tableau ビューLWC ではオプションですが、Tableau Pulse LWC では必須です。

信頼できるURL を追加する

Lightning ページに追加するTableau ビューまたはPulse URL は、信頼できるURL として追加す る必要があります。

- 1. Salesforce アプリで、右上隅にある歯車を選択し、**[**設定**]** を選択します。
- 2. 左側のナビゲーションペインで、**[Quick Find (**クイック検索**)]** 検索バーに「Trusted URLs (信頼できるURL)」と入力します。
- 3. **[Trusted URLs (**信頼できる**URL)]** 設定ページを選択します。
- 4. **[New Trusted URL (**新しい信頼できる**URL)]** を選択します。
- 5. 設定ページの指示に従って、**[API** 名**]** と**[URL]** を入力します。注: URL はhttps:// で始まる 必要があります。
- 6. [CSP Context (CSP コンテキスト)] では、**[**すべて**]**を選択します。
- 7. [CSP Directives (CSP ディレクティブ)] では、すべてのボックスをオンにします。
- 8. **[**保存**]** を選択します。

Tableau LWC をオンにしてシームレスな認証を設定する

Salesforce 設定を構成する

次の手順は、Salesforce 管理者が1 回だけ完了する必要があります。

- 1. Salesforce アプリで、右上隅にある歯車を選択し、**[**設定**]** を選択します。
- 2. 左側のナビゲーションペインで、**[Quick Find (**クイック検索**)]** 検索バーに「Tableau」と入力 します。
- 3. **[Tableau Embedding (Tableau** 埋め込み**)]** 設定ページを選択します。
- 4. **[Tableau Lightning Web** コンポーネントをオンにする**]** のチェックボックスと**[**トークンベースの シングル サインオン認証をオンにする**]** のチェックボックスを選択します。

注: Tableau Pulse LWC を構成するには、これらのボックスを両方ともオンにする必要 があります。Tableau View LWC の場合、トークン認証を設定せず、代わりにコンポー ネントの読み込み時に手動でサインインすることを選択できます。

Tableau View LWC をモバイルで使用するには、トークンベースの認証をオンにし、 シームレスな認証を設定する必要があります。

5. **[Select Tableau User Identity field (Tableau** ユーザー アイデンティティフィールドの選 択**)]** では、組織レベルのユーザーフィールドを設定して、Tableau でユーザーを認証できる ようにします。Tableau ユーザー名に対応するSalesforce ユーザーフィールドを選択する必 要があります。ドロップダウンには現在のユーザーのフィールド値が表示され、値が定義され ていない場合はNull が表示されます。Tableau ユーザー名と一致するユーザーフィールド がない場合は、空のフィールド(フェデレーションID やカスタムフィールドなど) を選択しま す。次に、空のフィールドにユーザーのTableau ユーザー名を入力します。

注: Tableau ユーザーアイデンティティフィールドの設定はすべてのユーザーに適用さ れ、個別に設定する必要はありません。

- 6. 変更内容を保存します。
- 7. Tableau 管理者の場合は、次のセクションでTableau 設定を構成する間、Salesforce 設 定の**[Tableau Embedding (Tableau** 埋め込み**)]** タブを開いたままにしておきます。管理 者ではない場合は、発行 **URL** と**JWKS URI** をTableau 管理者と共有します。

Tableau 設定を構成する

1 つのタブで、Salesforce 組織の[Tableau Embedding (Tableau 埋め込み)] 設定ページを開き ます。別のタブで、Tableau サイトに移動し、次の手順に従って接続済みアプリを設定します。

Tableau Server の場合は、以下の手順を実行します。

- 1. Tableau Server 管理者として、Tableau サービスマネージャー(TSM) のWeb インターフェ イスにサインインします。
- 2. **[**ユーザー **ID** とアクセス**]** に移動し、**[**認可サーバー**]** タブを選択します。
- 3. **[**埋め込みコンテンツの **OAuth** アクセスを有効にする**]** チェックボックスをオンにします。

4. **[**発行者 **URL]** と**[JWKS URI]** を入力します。これらは、Salesforce 組織の[Tableau 埋め 込み] 設定ページにあります。Salesforce 組織の設定ページにある**[**コピー**]** ボタンを使用し て、発行者 URL の値をコピーし、それをTSM Web インターフェイスに貼り付けます。JWKS URI の値に対してもこのプロセスを繰り返します。

注: TSM Web インターフェイスではJWKS URI フィールドはオプションとしてマークされて いますが、この値はTableau LWC のシームレスな認証を使用するために必要です。

- 5. **[**保留中の変更を保存**]** を選択します。
- 6. ページの右上隅にある**[**保留中の変更**]** を選択し、**[**変更を適用して再起動**]** を選択して、 Tableau Server を停止してから再起動します。

詳細については、「EAS をTableau Server [に登録する](https://help.tableau.com/current/server/ja-jp/connected_apps_eas.htm#step-2-register-your-eas-with--tableau-server)」を参照してください。

Tableau Cloud の場合は、以下の手順を実行します。

- 1. Tableau の**[**設定**]** ページを開き、**[**接続済みアプリ**]** タブを選択します。
- 2. [新しい接続済みアプリ] のドロップダウンから**[OAuth 2.0** 信頼**]** を選択します。
- 3. [接続済みアプリの作成] ダイアログで、**[**発行者 **URL]** と**[JWKS URI]** を入力します。これら のURL とURI は、Salesforce 組織の[Tableau ビュー埋め込み] 設定ページにあります。 Salesforce 組織の設定ページにある**[**コピー**]** ボタンを使用して、発行元 URL の値をコピー し、それをTableau 設定ページに貼り付けます。JWKS URI の値に対してもこのプロセスを 繰り返します。

重要**:** [接続アプリの作成] ダイアログでは、JWKS URI フィールドがオプションとして示されて いますが、この値はTableau LWC のシームレスな認証を使用するために必要です。

- 4. **[**接続済みアプリを有効にする**]** のチェックボックスをオンにします。
- 5. **[**作成**]** を選択します。

注**:** 接続済みアプリには、外部認証サーバーという名前が付けられます。

詳細については、「EAS をTableau Cloud [に登録する](https://help.tableau.com/current/online/ja-jp/connected_apps_eas.htm?_gl=1*1rfpjn7*_ga*NDAxMzE5Mi4xNjg5ODczMzE5*_ga_8YLN0SNXVS*TmVlZHMgR1RNIENvbmZpZ3VyYXRpb24uMi4xLjE2ODk4ODkwMDAuMC4wLjA.#step-2-register-your-eas-with--tableau-cloud)」を参照してください。

このサイトのホストマッピングを作成する場合は、[接続済みアプリ] タブを開いたままにしておきま す。このページのURL と[サイトID のコピー] ボタンを使用して、次のセクションのホストマッピング フィールドに値を入力できます。

ホストマッピングを設定または編集する

ホストマッピングを作成または編集するには、次の手順に従います。

ヒント: Tableau ユーザーアイデンティティフィールドの設定はすべてのユーザーに適用され、個別 に設定する必要はありません。

新しいホストマッピングを作成する

- 1. Salesforce アプリで、右上隅にある歯車を選択し、**[**設定**]** を選択します。
- 2. 左側のナビゲーションペインで、**[Quick Find (**クイック検索**)]** 検索バーに「Tableau」と入力 します。
- 3. **[Tableau Embedding (Tableau** 埋め込み**)]** 設定ページを選択します。
- 4. [Tableau Host Mapping (Tableau ホストマッピング)] セクションで、**[Create New (**新規作 成**)]** を選択します。
- 5. ホストマッピングの詳細を入力します。
	- a. Tableau サイトURL: マッピングするTableau サイトのURL を入力します。既定のサ イトを使用するオンプレミスインストールでない限り、URL にはサイト名が含まれてい る必要があります。注: このサイトのホストマッピングを作成する場合は、[接続済み アプリ] タブを開いたままにしておきます。このページのURL と[サイトID のコピー] ボタ ンを使用して、次のセクションのホストマッピングフィールドに値を入力できます。
	- b. Tableau サイトID: マッピングするTableau サイトのサイトID を入力します。[接続済 みアプリ] 設定ページまたは[共有] ダイアログで[サイトID のコピー] ボタンを使用でき ます。
	- c. Tableau サイトのホストタイプ: [Tableau Cloud] または[Tableau Server] を選択し ます。
- 6. **[**保存**]** を選択します。または、保存せずに[Tableau Embedding (Tableau 埋め込み)] 設 定ページに戻る場合は、**[**キャンセル**]** を選択します。

ホストマッピングを編集する

既存のマッピングのサイトID とホストタイプを更新できます。サイトのURL を変更する必要がある 場合は、既存のマッピングを削除し、正しいURL で新しいマッピングを作成します。

- 1. Salesforce アプリの[Tableau Embeddings (Tableau 埋め込み)] 設定ページで、既存のホ ストマッピングの横にある[編集] を選択します。
- 2. 必要に応じて、**[Tableau site ID (Tableau** サイト**ID)]** フィールドまたは**[Tableau site host type (Tableau** サイトのホストタイプ**)]** フィールドを編集します。
- 3. **[**保存**]** を選択します。または、保存せずに[Tableau Embedding (Tableau 埋め込み)] 設 定ページに戻る場合は、**[**キャンセル**]** を選択します。

Lightning アプリケーションビルダーを使用してTableau LWC をLightning ページに追加する

Tableau LWC は、アプリページ、ホームページ、レコードLightning ページのみで使用できます。 Lightning ページ タイプとLightning アプリケーションビルダーの使用の詳細については、Salesforce ヘルプの「Lightning アプリケーションビルダー」を参照してください。

Tableau ビューまたはTableau Pulse LWC を既存のLightning ページに追加するには、次の手順 に従います。

- 1. 編集するLightning ページに移動します。
- 2. 右上にある歯車アイコンを選択します。
- 3. [ページの編集] を選択します。
- 4. 以下の**[Add a Tableau LWC to a Lightning page (Tableau LWC** を**Lightning** ペー ジに追加する**)]** セクションに進みます。

Tableau View またはTableau Pulse LWC を新しいLightning ページに追加するには、次の手順 に従います。

- 1. Salesforce アプリで、右上隅にある歯車を選択し、**[**設定**]** を選択します。
- 2. ナビゲーションペインで、**[Quick Find (**クイック検索**)]** 検索バーに「Lightning アプリケーション ビルダー」と入力します。
- 3. **[Lightning** アプリケーションビルダー**]** 設定ページを選択します。
- 4. **[**新規**]** を選択します。
- 5. 作成するページタイプを選択します。Tableau LWC は、アプリページ、ホームページ、レ コードページで使用できます。
- 6. **[**次へ**]** を選択します。
- 7. 名前を入力して、新しいページのレイアウトを選択し、**[**完了**]** を選択します。

Tableau LWC をLightning ページに追加する

- 1. ページの左側にあるコンポーネントリストから、Tableau View コンポーネントまたはTableau Pulse コンポーネントをページにドラッグアンドドロップします。
- 2. IDP を構成します。
	- Tableau ビュー Lightning Web [コンポーネントの構成](https://help.tableau.com/current/online/ja-jp/lwc_tableau_view.htm)
	- Tableau Pulse Lightning Web [コンポーネントの構成](https://help.tableau.com/current/online/ja-jp/lwc_tableau_pulse.htm)

ページを保存してアクティブ化する

- 1. Tableau ビューまたはTableau Pulse LWC の追加と構成が完了したら、**[**保存**]** を選択し ます。
- 2. 新しいページを作成した場合は、ユーザーに表示されるようにページをアクティブ化するよう 求められます。**[**アクティブ化**]** を選択します。
- 3. [アクティベーション] ページの**[Page Settings (**ページの設定**)]** タブで、名前を入力してアイ コンを選択し、表示設定を選択します。
- 4. (オプション) [アクティベーション] ページの**[Lightning** エクスペリエンス**]** タブで、ページをさま ざまなLightning エクスペリエンスアプリに追加できます。
- 5. (オプション) [アクティベーション] ページの**[Mobile Navigation (**モバイル ナビゲーション**)]** タ ブで、ページをモバイルナビゲーションメニューに追加できます。 注: Tableau Pulse LWC はモバイルでは利用できません。
- 6. **[**保存**]** を選択します。

複数のTableau ビューの埋め込み

すべてのビューが同じサイトからのものである限り、Salesforce Lightning ページに複数のTableau ビューを埋め込むことができます。Tableau は1 つのセッションのみをサポートしており、そのセッショ ンはサイトに固有です。最後に許可されたセッションにより、以前のセッションは消去されます。

複数のサイトからのTableau ビューを埋め込むには、サイト固有の別のLightning ページを作成す る必要があります。

モバイルでのTableau ビューLWC のシームレスな認証

注**:** Tableau View LWC はiOS 17.2.1 以降で利用できます。Tableau Pulse LWC は現 在、iOS またはAndroid では利用できません。

モバイルユーザーで問題が起こるのを防ぐために、次のベストプラクティスを検討してください。

<sup>l</sup> Lightening ページのタイプ: モバイルユーザーはアプリページとレコードページにアクセスでき ますが、ホームページにはアクセスできません。

注**:** レコードページは、特定のタイプのレコードに関連付ける必要があります。

- <sup>l</sup> デスクトップとモバイルの両方のユーザーに同じページを使用する場合は、**[**有効化**]** を選択 して、Lightning ページがデスクトップとモバイルの両方のフォームファクターの組織の既定とし て設定されていることを確認します。
- カスタマイズされたビジュアル体験を提供するために、デスクトップとモバイル用に個別の Lightning ページを作成することを検討してください。Tableau ビューコンポーネントの高さは 固定されており、さまざまな画面サイズに合わせて動的に調整されません。
- <sup>l</sup> スクロールバーをビューに追加するには、Tableau ビューコンポーネントのプロパティペインか ら**[**ツールバーの表示**]** を選択します。
- <sup>l</sup> アプリページのタイプでは、**[**有効化**]** を選択して**[Lightning** エクスペリエンス**]** タブを選択し ます。ページをLightningBolt リストに追加すると、モバイルでページが見つけやすくなります。
- モバイルでは 、iOS は既 定 でサイト間 のトラフィックをブロックします。 モバイルの設 定 を開 き、 Salesforce 設定を選択して、**[Web** サイト間のトラッキングを許可する**]** をオンにします。詳 細については、「Web [サイト間のトラッキングの有効化](https://help.salesforce.com/s/articleView?id=sf.branded_apps_cross_site_tracking.htm&type=5)」を参照してください。

### Tableau ビューLWC のシームレスな認証のトラブルシューティング

Salesforce とTableau の構成を検証する

- 1. 発行者 **URL** と**JWKS URI** の値がSalesforce 設定とTableau 設定の両方で一致し、 JWKS URI が**id/keys** で終わっていることを確認します。
	- Tableau Cloud の場合は、1つのタブで [Salesforce 設定] の [Tableau 埋め込み] ページを開きます。別のタブで、[Tableau 設定]の[接続済みアプリタブを開きます。 [接続済みアプリ] タブで、**[**外部認証サーバー**]** を選択し、**[**編集**]** を選択します。**[**発 行者 **URL]** と**[JWKS URI]** の値が一致し、JWKS URI がid/key で終わっていること を確認します。
	- Tableau Server の場合は、1 つのタブで [Salesforce 設定] の [Tableau 埋め込み] ページを開きます。次に、Tableau サービスマネージャー(TSM) Web インターフェイス にサインインし、**[**ユーザー **ID** とアクセス**]** に移動して、**[**認可サーバー**]** タブを開きま す。

2. ホストマッピングの確認: ホストマッピングを保存した場合は、そのマッピングに正しいサイト ID とホストタイプがあることを確認します。

JWT トークンを検証する

Tableau ビューLightning Web コンポーネントのプロパティエディターで、[デバッグモード] を選択 し、JWT トークンが期待どおりに動作していることを確認します。

- 1. コンソールログを開き、トークンをコピーします。
- 2. [jwt.io](https://jwt.io/) Web サイトに移動し、トークンを**[**エンコード済み**]** フィールドに貼り付けます。
- 3. 次のことを確認してください。
	- 件名 (「sub」)は Tableau ユーザー名と一致しています。
	- Tableau Cloud の場合、対象ューザー(「aud」)は「tableau+SiteID」です。 Tableau Server の場合、対象ユーザー(「aud」) は「tableau」です。
	- スコープ(「scp」) には、「tableau:views:embed」と「tableau:insights:embed」の両 方が含まれます。
	- 発行者 (「iss」) EAS サーバーは正確です。

ページの有効化を確認する

場合によっては、ユーザーがLightning ページを作成しても、有効化されていない、またはどこにも 割り当てられていないため、ユーザーがそれを見つけることができないことがあります。**[**有効化**]** を 選択して、Lightning ページが目的のフォームファクターの組織の既定として設定されていることを 確認します。

ヒント**:** デバッグするときは、リッチテキストコンポーネントをページにドラッグアンドドロップすると便 利です。ページタイプと埋め込もうとしているビューURL の簡単な説明を追加します。これにより、 エンドユーザーが表示しているページが管理者が編集しているページであることを確認できます。

Tableau ビューLWC がシームレスな認証なしで動作していることを確認する(Tableau ビュー LWC のみ)

- 1. Lightning ページの[Tableau ビュー] ペインで、**[**既定の認証トークン**]** のチェックボックスをオ フにし、変更を保存します。
- 2. 別のタブでTableau にサインインしている場合は、サインアウトします。ビューURL に移動す ると、Tableau サインインページにリダイレクトされることを確認します。サインインしないでく ださい。

- 3. Lightning ページに移動します。Tableau ビューLWC には**[Tableau** にサインイン**]** ボタンが 表示されます。
- 4. **[Tableau** にサインイン**]** を選択し、Tableau の認証資格情報を入力してサインインします。 注**:** ビューが読み込まれない場合は、Tableau への認証に広範な問題があることを示してい ます。

エラー: LWC コンポーネントのバージョンはサポートされなくなりました(Tableau View LWC のみ)

このエラーを解決するには、次の手順に従ってください。

- 1. [コンポーネント] リストで「Tableau」を検索し、新しい**[Tableau** ビュー**]** コンポーネントをペー ジにドラッグアンドドロップします。
- 2. 古いコンポーネントの[Tableau ビュー] ペインからすべてのプロパティをコピーして、新しいコン ポーネントに上書きします。
- 3. 古いコンポーネントの削除アイコンを選択します。

関連項目

[接続済みアプリのトラブルシューティング](https://help.tableau.com/current/online/ja-jp/connected_apps_troubleshoot.htm#)

EAS [を登録して埋め込みコンテンツの](https://help.tableau.com/current/server/ja-jp/connected_apps_eas.htm)SSOを有効にする

## Tableau でデータを操作する

このチュートリアルでは、Tableau Server におけるデータビジュアライゼーション(ビュー)の表示と操 作の基本について説明します。

Tableau をツールとして使用すると、パブリッシュされたビジュアライゼーションを操作して、インサイト を探索したり、質問を投げかけたり、データを把握したりすることができます。使い方は次のとおりで す。

どうぞ、クリックしても安全です

Tableau は操作されることを考慮して構築されています。ビジュアライゼーションを操作しても、差し 当たり、自分のビジュアライゼーションの外観しか変わりません。

他の人には、オリジナルのビジュアライゼーションが表示されています。ビジュアライゼーションの表示 に使用したデータも、同じ状態に保たれています。

## 1: Tableau サイトとは

Tableau サイトは、データやデータビジュアライゼーションをチームで互いに共有できる場所です。 みんながパブリッシュして利用できるようにしたものを探索できます。

Tableau サイトにサインインすると、ホームページが表示されます。

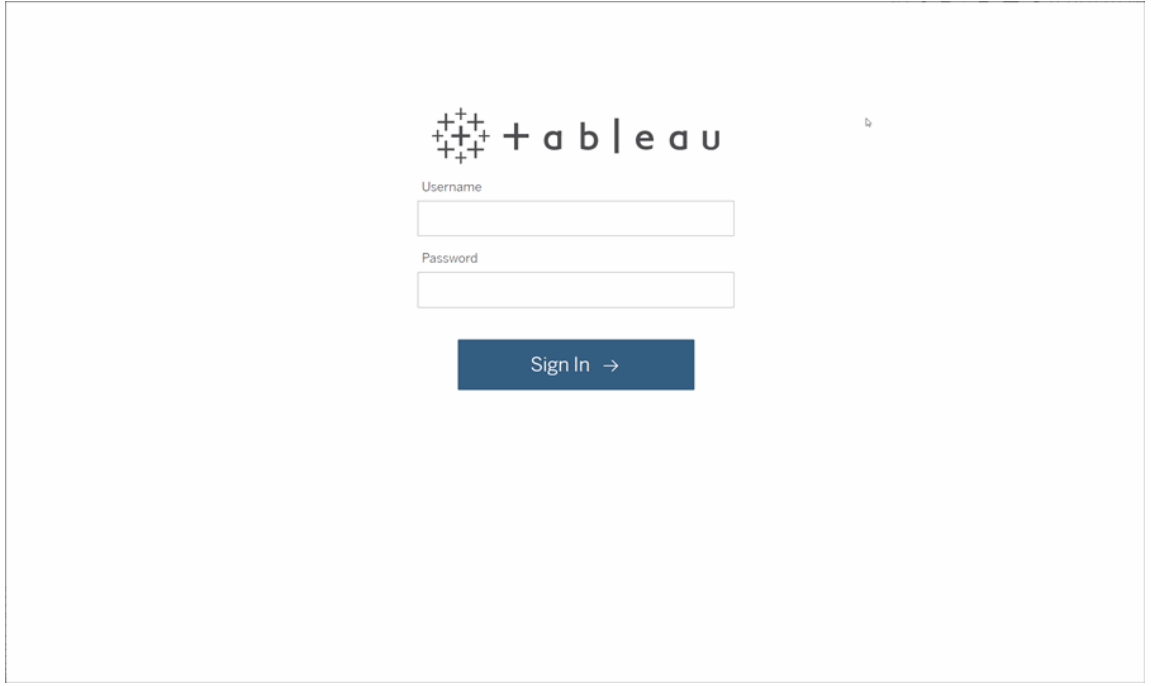

## 2: viz の検索

Tableau サイト上のビジュアライゼーションをビューと呼びます。ワークブックは、複数のビューを1 つ のファイルにまとめたものです。検索機能で、ビューまたはワークブックを検索します。

検索結果には、クエリに応じて、さまざまなコンテンツタイプがすべて表示されます。

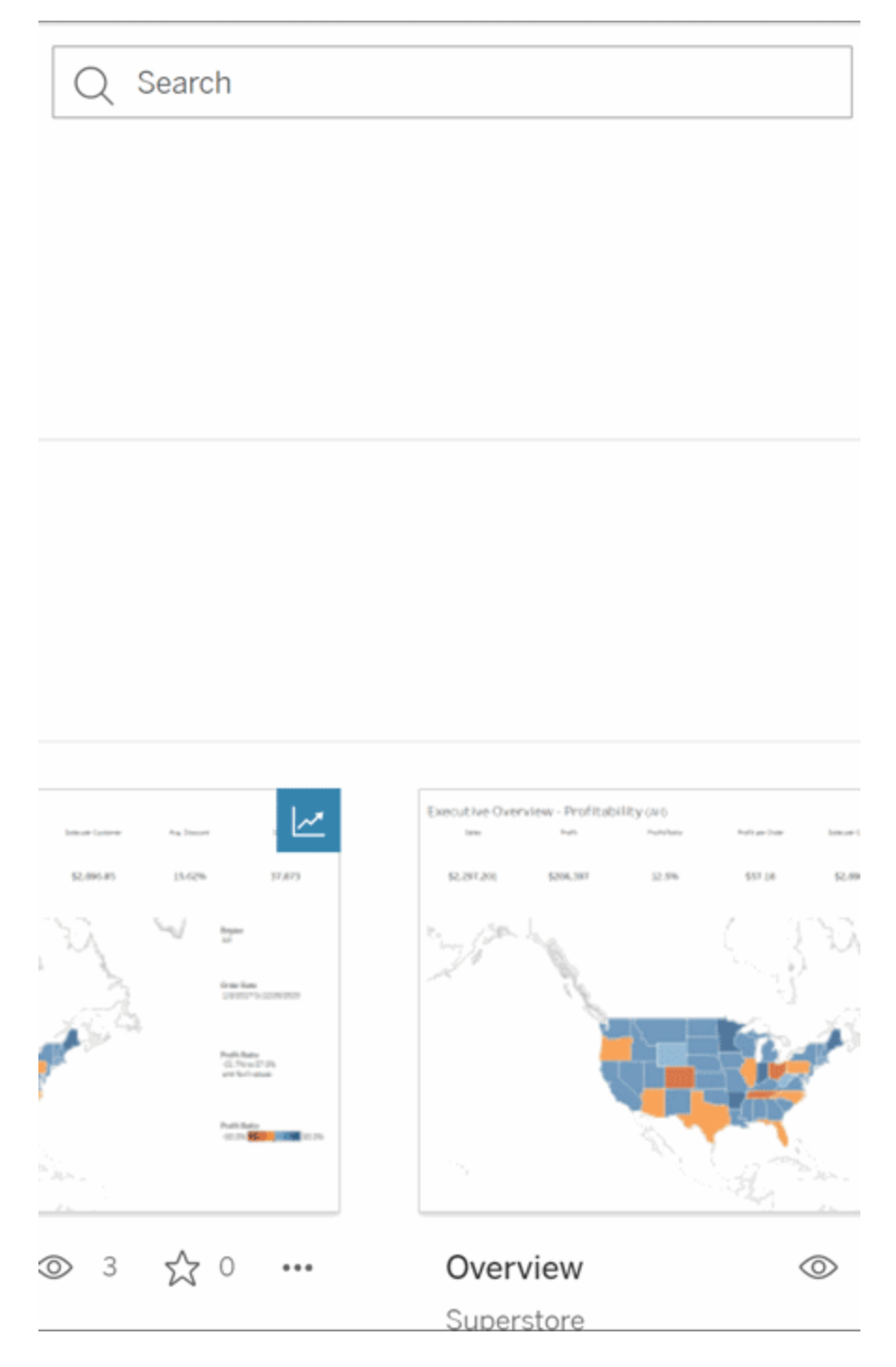

探していたものがクイックサーチのビューにない場合は、[すべて表示] を選択してすべての検索結 果を表示するか、[探索] ページで閲覧して回ります。Tableau サイトでホストできるさまざまな種類 のコンテンツがすべて表示されています。

### 3: コンテンツの操作

パブリッシュされたビューをキャンバスとして使用すると、データを操作して理解することができます。 参照元のデータを破損したり変更したり、他の人に表示されているものを変更したりすることはあ りません。

ツールボックスには以下のようなツールがあり、データからインサイトを得るために利用できます。

詳細表示とデータの並べ替え

データをクリックできることがわかったので、チェックしてみます。

ビューの中でマウスを移動すると、各データポイント(マーク) の詳細を示すツールヒントが表示され るでしょう。複数のマークを選択することもできます。

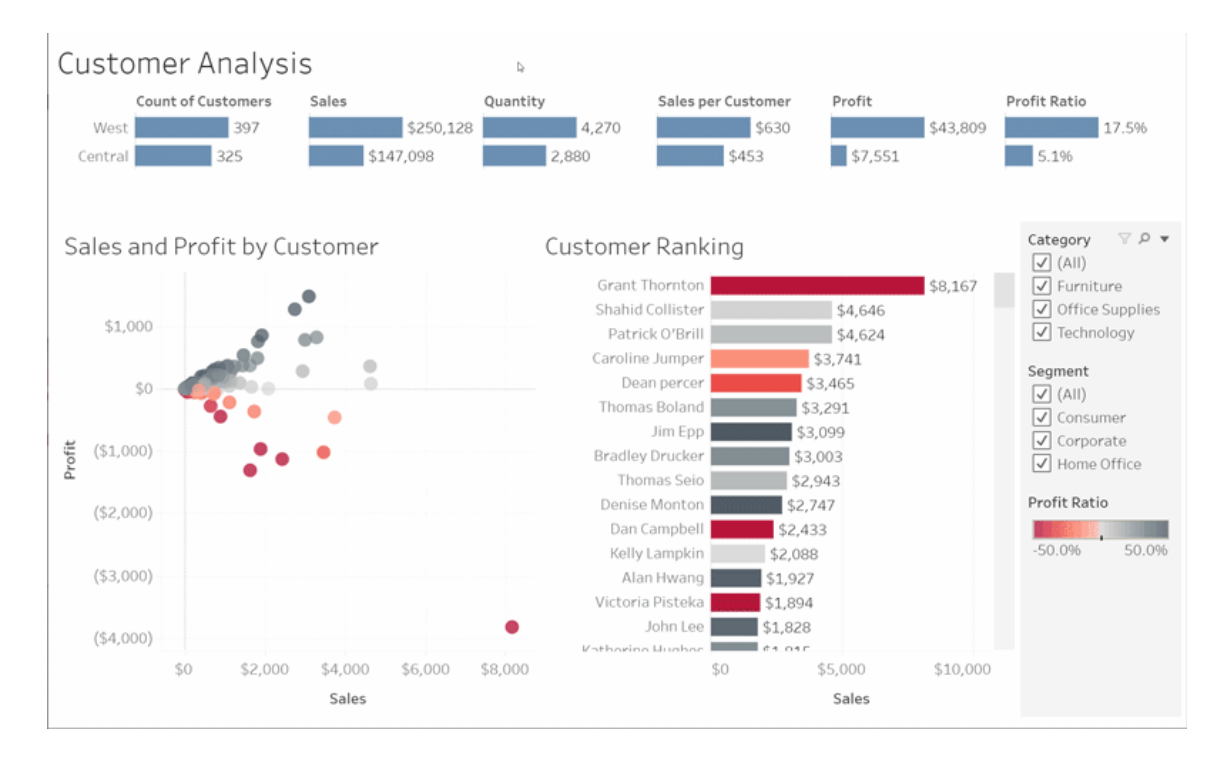

表をアルファベット順や数値順に並べ替えるには、列のヘッダーにカーソルを合わせて並べ替えのア イコンをクリックします。

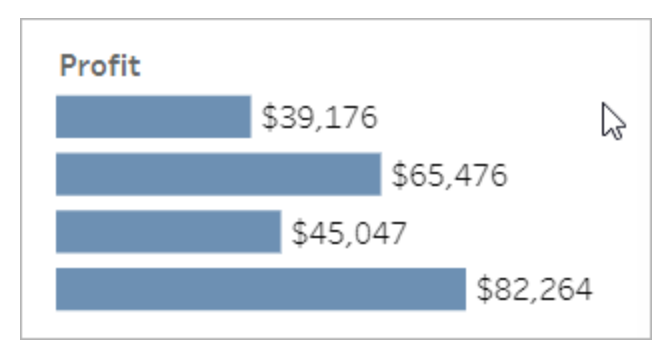

データのフィルター

表示されるデータを特定の領域、日付、カテゴリなどにトリミングしたり制限したりすることができま す。

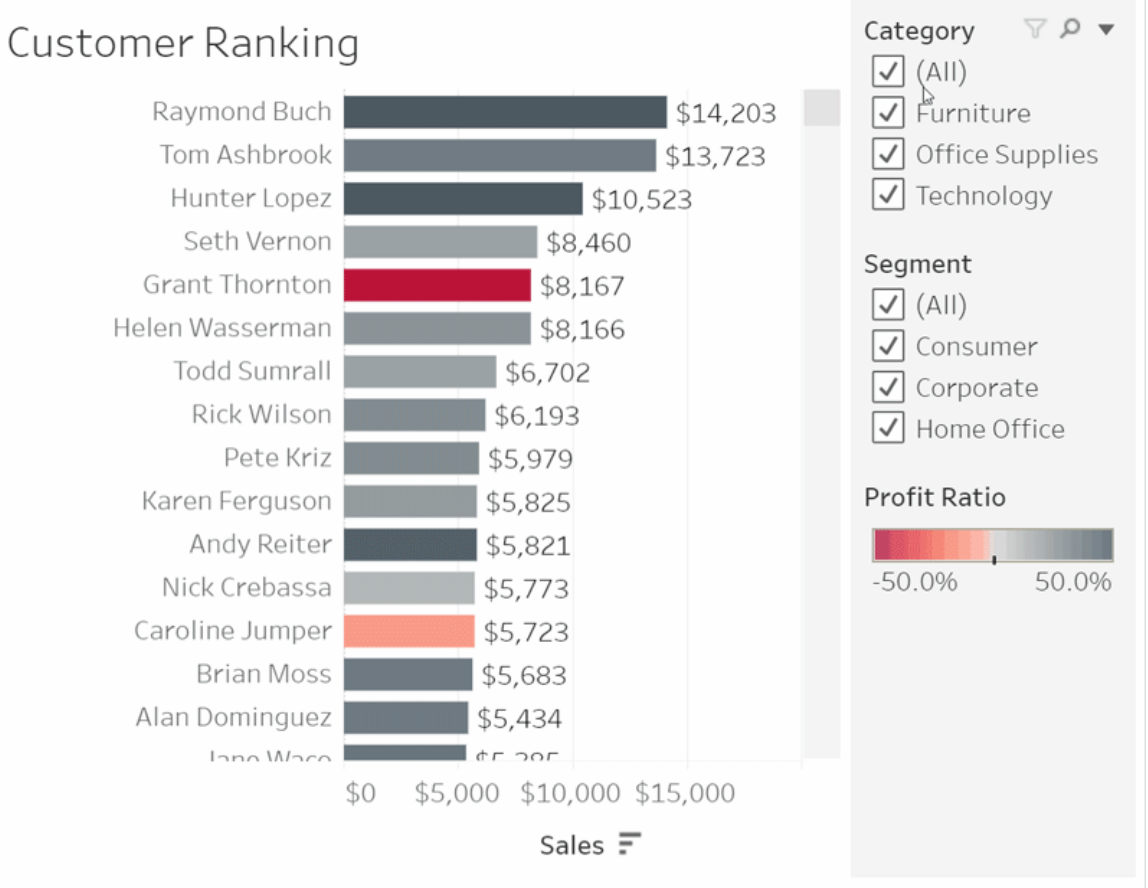

元に戻す

すべてを除外するのではなく、1 つの領域だけを除外するつもりだった、ということがあるかもしれま せん。[ひとつ前に戻す(Udno)] をクリックすると最後の変更を取り消し、[元に戻す(Revert)] を使 用するとすべての選択を元に戻すことができます。

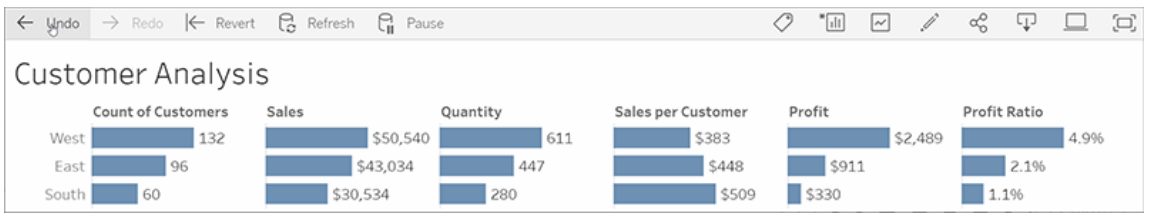

4: 最新化

ビューは新しいデータで自動的に更新されるため、新しいチャートを検索して最新の情報を取得 する必要はありません。星形のアイコンをクリックしてお気に入りに追加して、ビューを手元に置いて おくことができます。

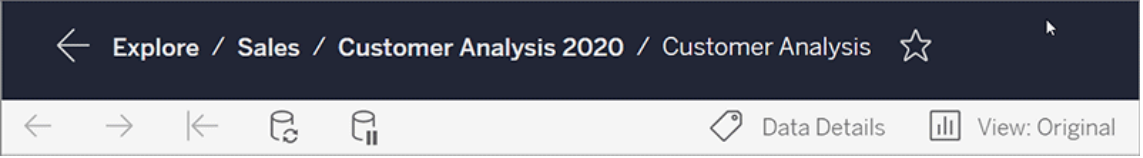

すべてのお気に入りは、ナビゲーションパネルの[お気に入り] ページに追加されます。最近調べた ダッシュボードやビューもホームページに表示され、次回も利用できます。

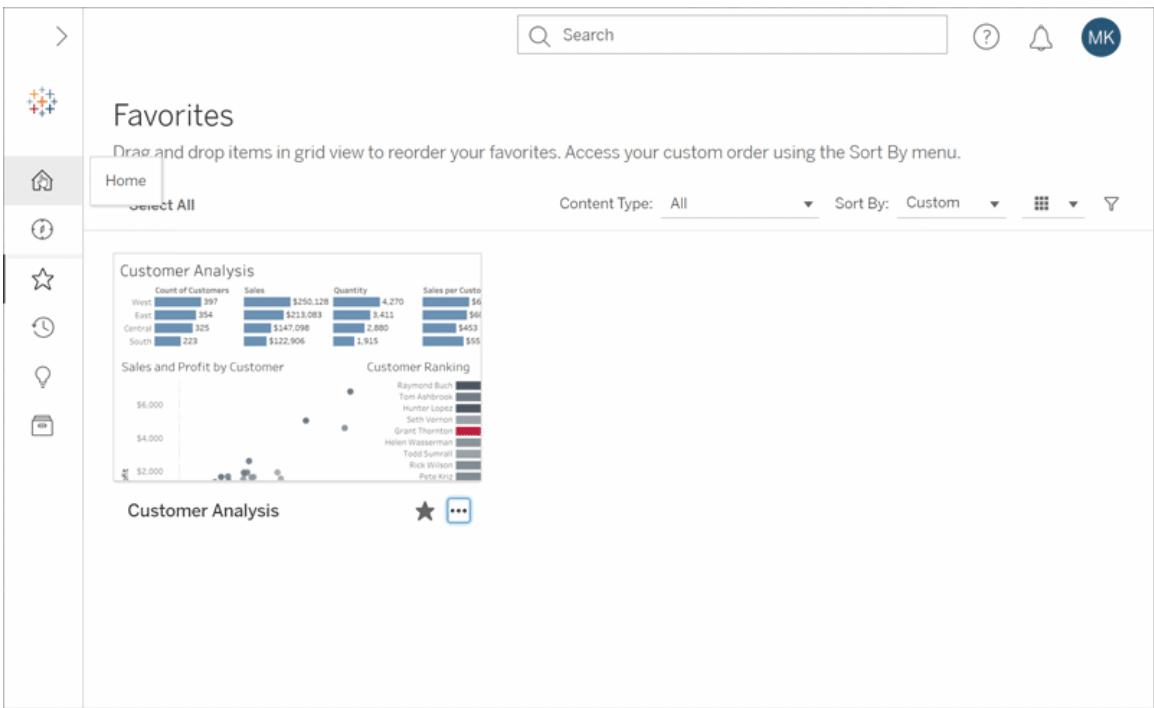

これらは基本機能の一部であり、Tableau Server でできることはたくさんあります。詳細について は、「Tableau Web ビューでできること」を参照してください。

探索してみてください。

## バックグラウンドマップの選択

Tableau には、マップビューを作成するためにアクセスできるオンラインおよびオフラインのバックグラウ ンドマップのセットが用意されています。

既定では、Tableau はオンラインマッププロバイダーに接続します。

以下は、Tableau に付属する3 つのバックグラウンドマップです。**[**マップ**]** > **[**バックグラウンドマップ**]** メニューで検索できます。ワークブック作成者がWMS サーバーまたはMapbox マップをワークブック に追加している場合は、**[**マップ**]** > **[**バックグラウンドマップ**]** メニューで作成者が付けた名前を使用 して、これらが同様にリストに表示されます。

なし 緯度軸と経度軸の間にデータが表示されます。

- オフライン このバックグラウンドマップは、マップを構成するイメージをマシンのキャッシュに保存 します。これにより、パフォーマンスが向上し、オフラインでアクセスできるようになり ます。詳細については、<mark>以下</mark>のオフライン マップ セクションを参照してください。
- **Tableau** Tableau バックグラウンドマップに接続します。既定では、すべてのマップビュー は、別途指定しない限りこのバックグラウンドマップに接続します。

## 新しいバックグラウンドマップを選択するには:

<sup>l</sup> Tableau Desktop、Tableau Server、またはTableau Cloud で、**[**マップ**]** > **[**バックグラウン ドマップ**]** の順に選択し、ビューのバックグラウンドマップとして使用するマップを選択します。

注: Tableau Server では、管理者はユーザーがオフラインマップのみを使用するよう制限でき ます。この動作を構成する特定のサーバーコマンドについては[、こちらを](https://help.tableau.com/current/server/ja-jp/cli_configuration-set_tsm.htm#vizqlserver_offlinemaps)参照してください。

Tableau Desktop の既定のバックグラウンドマップの設定

既定では、すべてのマップビューは、Tableau バックグラウンドマップに接続します。Tableau Desktop で、マップビューがTableau バックグラウンドマップで自動的に作成されないようにする場 合は、別のバックグラウンドマップを既定として指定できます。

### 既定のバックグラウンドマップを指定するには**:**

- 1. Tableau Desktop で**[**マップ**]** > **[**バックグラウンドマップ**]** を選択し、既定に設定するバックグ ラウンドマップを選択します。
- 2. **[**マップ**]** > **[**バックグラウンドマップ**]** > **[**既定値として設定**]** の順に選択し、選択したバックグラ ウンドマップを既定に設定します。

バックグラウンドマップはTableau マップソース(.tms) として自動的に保存され、マイ Tableau リポジトリの[マップソース] フォルダーに配置されます。これで、すべての新しいワー クシートに対する既定のバックグラウンドマップが設定されました。

Tableau Desktop、Tableau Cloud、または Tableau Server でのオフライン バックグラウンドマップの使用

Tableau Desktop に付属のオフラインバックグラウンドマップを使用して、マップビュー内のデータを オフラインで作成および検査できます。

#### オフラインバックグラウンドマップを使用するには**:**

#### <span id="page-1424-0"></span><sup>l</sup> Tableau で**[**マップ**]** > **[**バックグラウンドマップ**]** > **[**オフライン**]** の順に選択します。

注: オフラインバックグラウンドマップは、マシンに保存されているマップイメージを使用します。これら のイメージは次の場所で見つけることができます。

- Windows の場合: C:\Program Files\Tableau\<Tableau Version>\Local\Maps
- Mac の場合: //Applications/<Tableau Version>.app/Contents/install/local/maps

ただし、保存されていないマップイメージをTableau で取得する必要がある操作もいくつかありま す。新しい地図がマシンに保存されていない場合、Tableau に付属のオンラインマップに再接続す るまで地図を読み込むことはできません。

次の1つまたは複数の操作を実行する場合、オンラインマップへの再接続が必要になる場合があ ります。

- <sup>l</sup> レイヤーのオン**/**オフの切り替え- キャッシュに保存されていないレイヤーをオンにする場合、必 要な情報を取得するためにTableau をオンライン接続する必要があります。
- <sup>l</sup> ズームイン**/**ズームアウト- 地図上でのズームインまたはズームアウトには異なるマップイメージ が必要です。指定されたズームレベルのイメージがキャッシュにない場合、Tableau は更新 された地図を取得する必要があります。
- パン- パンを行うと、新しいマップ イメージが必要になる場合があります。 オフラインで作業中 に必要なマップイメージと凡例がキャッシュに保存されていない場合、新しいイメージと凡例 は読み込まれません。

#### **Tableau** マップに再接続するには**:**

<sup>l</sup> Tableau Desktop で、**[**マップ**]** > **[**バックグラウンドマップ**]** > **[Tableau]** の順に選択します。

注: マップをオフラインに設定してからワークブックをパブリッシュした場合、パブリッシュされた ワークブックはオフラインの保存済みマップを使用し、上記のオフラインマップの機能と制限事 項をすべて使用します。

Tableau バックグラウンドマップについて

Tableau バックグラウンドマップには、更新されたマップと人口統計データが含まれるだけでなく、文 体が改良されました。これは、Tableau のクラシックバックグラウンドマップに置き換わります。 Tableau Desktop の以前のバージョンで作成したマップビューで、Tableau クラシックバックグラウン ドマップに接続しているビューは、Tableau Desktop バージョン9.0 以降で開くと自動的に Tableau バックグラウンドマップに接続します。

注**:** Tableau Desktop バージョン8.3 以前でTableau クラシックバックグラウンドマップを使用 してデータレイヤーを持つマップビューを作成し、そのビューをTableau Desktop 9.0 で開くと、 データレイヤーの色が違う色で表示されます。これは、Tableau バックグラウンドマップにデー タレイヤリングとカラーランプ(カラーパレット) が改善されたためです。

## メトリクスの作成とトラブルシューティング(廃止)

従来のメトリクスの廃止

この記事は、2024 年 2 月のTableau Cloud およびTableau Server バージョン2024.2 で廃止さ れるTableau の従来のメトリクス機能について書かれたものです。2023 年 10 月に、Tableau は Tableau Cloud およびTableau Server バージョン2023.3 に従来のメトリクスを埋め込む機能を 廃止しました。

Tableau Pulse では、メトリクスを追跡する新しい方法が導入されています。Tableau Pulse で は、作成したメトリクスを使用してデータに関するインサイトを生成します。これらのデータのインサ イトは、メトリクスをフォローするユーザーに直接送信されるため、ユーザーは仕事の流れの中で

データの変化 を知ることができます。詳細については、「Tableau Pulse [でメトリクスを作成する](https://help.tableau.com/current/online/ja-jp/pulse_create_metrics.htm)」を 参照してください。

引き続き利用したい従来のメトリクスがある場合は、それらのメトリクスのデータソース、メジャー、 時間ディメンションをメモし、Tableau Pulse で再作成します。従来のメトリクスはTableau Pulse に 自動的に移行されません。

メトリクスを利用すると、データについての情報をいつも入手していることができます。メトリクスは自 動的に更新され、コンテンツのグリッドビューやリストビューに現在の値が表示されるため、気になる 主要な数値をすべて数秒で確認できます。

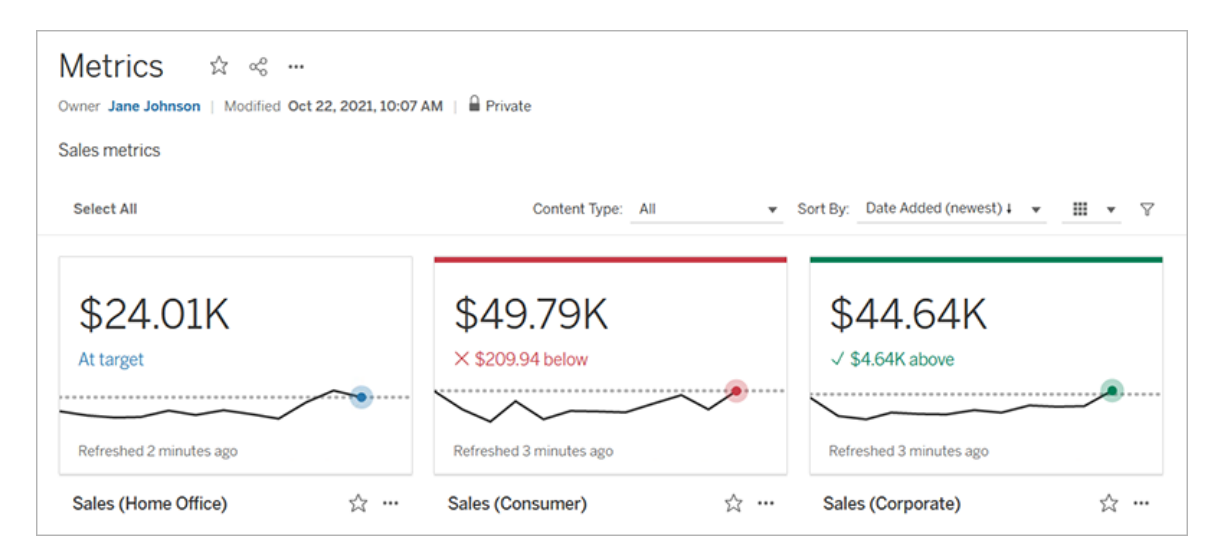

基本的なレベルのメトリクスでは、売上の合計など、メジャーの集計値を示します。より複雑なメト リクスでは、タイムライン、比較、ステータスなどを含めることができます。これにより、前の時点や定 義 した値 と比較して、パフォーマンスの状況 をわかりやす <示すことができます。

定期的にチェックする一連のダッシュボードがある場合、監視したい数値のメトリクスを作成して、お 気に入りやコレクションに追加したり、同じプロジェクトで作成したりしておくと、まとめて追跡すること ができます。そうすれば、データを深く掘り下げたいとき以外は、ダッシュボードを読み込んでフィル ターリングする必要がなくなります。

サイト内のメトリクスを検索する

Tableau サイトでメトリクスを見つけるには、いくつかの方法があります。閲覧権限があるすべての メトリクスを参照するには、[探索] ページに移動し、コンテンツタイプメニューから**[**すべてのメトリク ス**]** を選択します。

特定のビューまたはワークブックに関連するメトリクスを探している場合は、そのコンテンツの接続済 みメトリクスを確認します。ビューの接続済みメトリクスを表示するには、ビューを開き、ビューのツー ルバーの**[Watch (**視聴**)]** > **[**メトリクス**]** をクリックします。表示されるメトリクスは、最新の作成日 から最も古い作成日の順に並べられます。

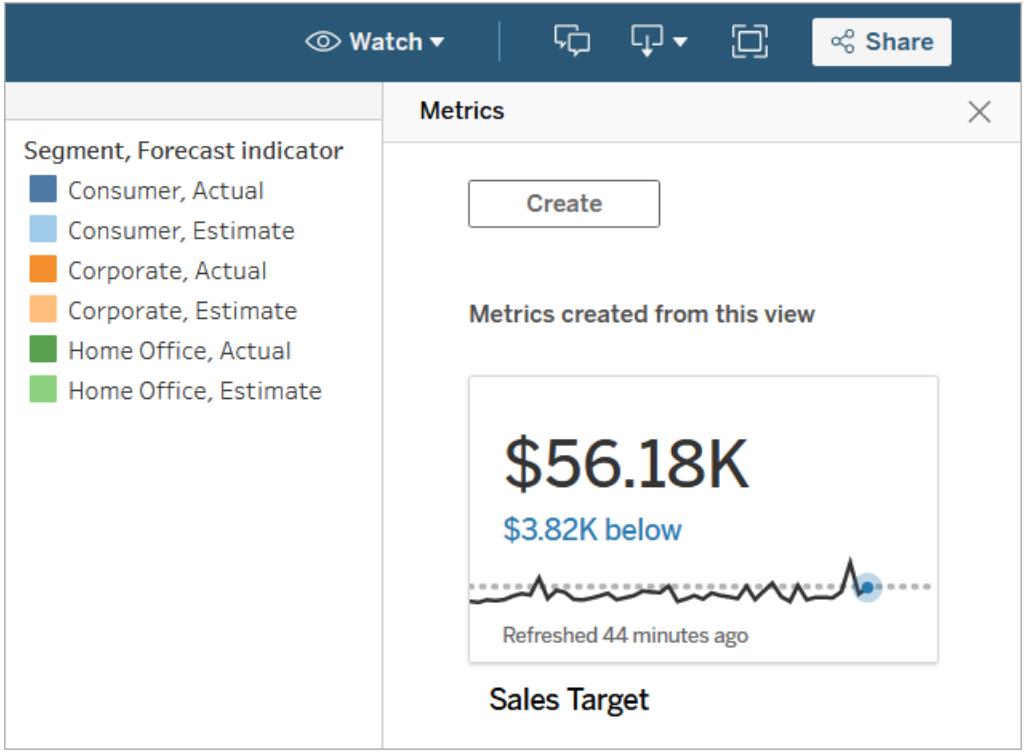

ワークブック内のすべてのビューの接続済みメトリクスを表示するには、ワークブックに移動し、**[**接 続済みメトリクス**]** タブをクリックします。[並べ替え] メニューを使用すると、これらのメトリクスを並べ 替えることができます。

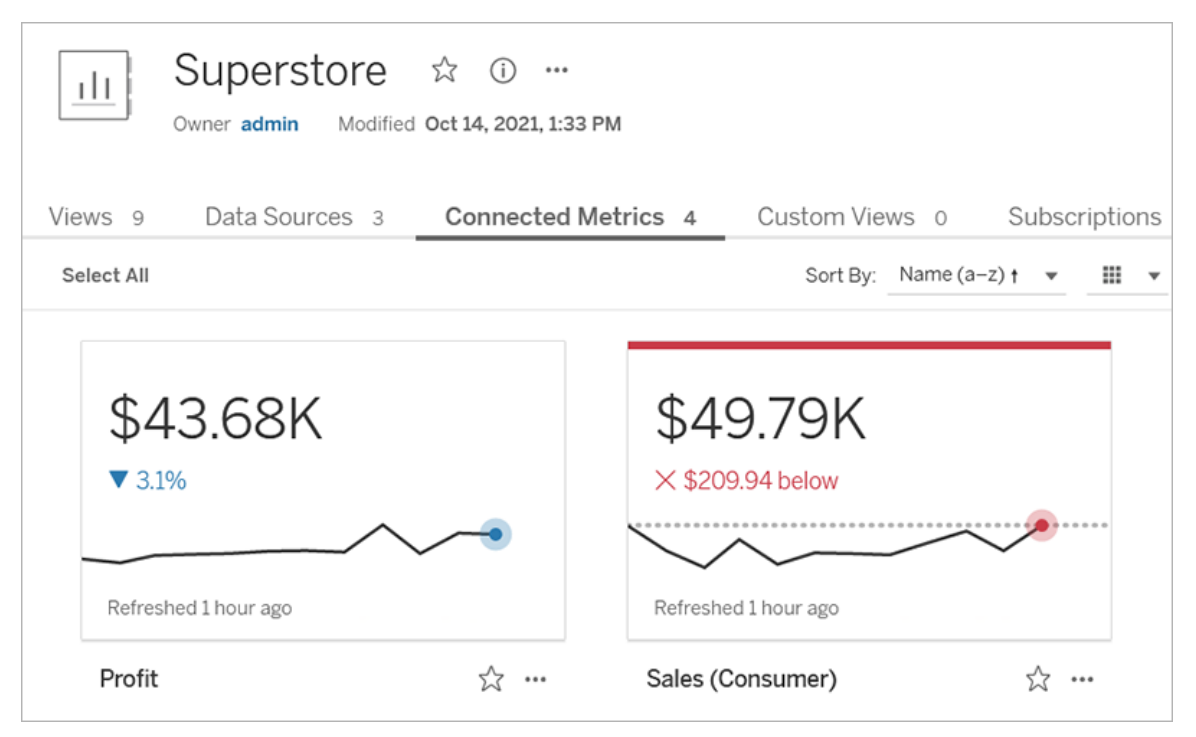

メトリクスのコンポーネント

メトリクスを定義するために必要なデータは、メジャーの集計だけです。メトリクスはビュー内のマーク から作成され、そのマークに関連付けられたメジャーでメトリクスを定義します。集計されていない マークは時間が経過しても変化しないため、メジャーは集計されている必要があります。Tableau のディメンションとメジャーについては、「[ディメンションとメジャー、青と緑](https://help.tableau.com/current/pro/desktop/ja-jp/datafields_typesandroles.htm)」を参照してください。

メトリクスは、オプションで日付ディメンションによって定義することもでき、メトリクスの比較とステータ スを設定することもできます。これらの各コンポーネントは、メトリクスカードに表示されるデータにコ ンテキストを追加します。

メトリクスを定義するメジャーのみを持つメトリクスは、単一の数値として表示されます。この数値は データが更新されると更新されますが、カードにタイムラインは表示されません。

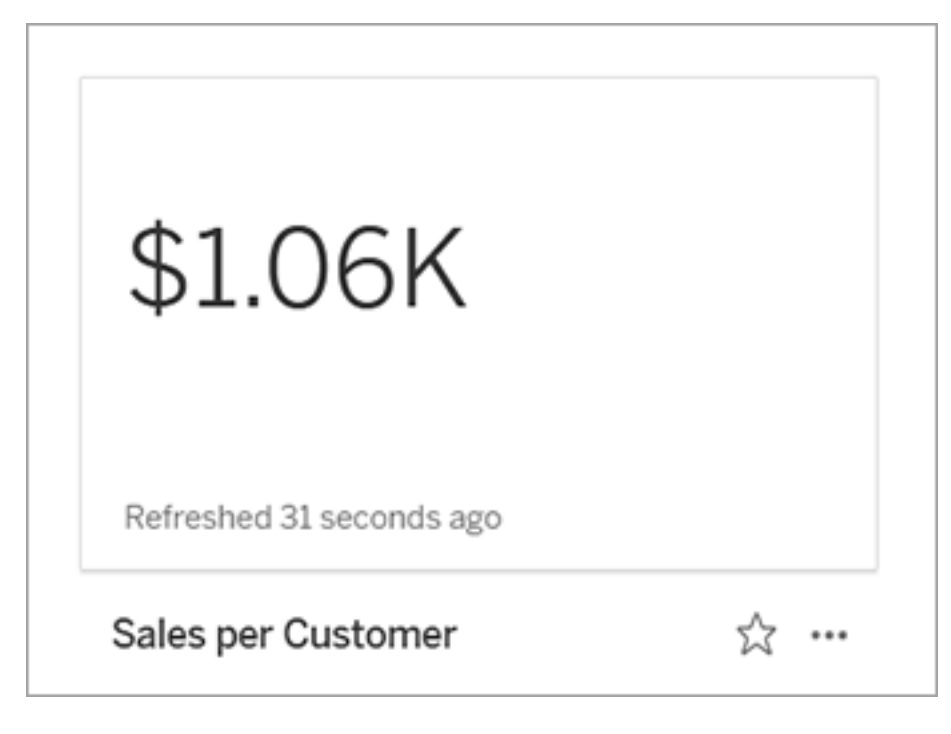

タイムライン

マークを選択してメトリクスを定義するとき、そのマークに日付ディメンションが関連付けられている 場合、そのディメンションはメトリクスの定義の一部になります。日付ディメンションを持つメトリクス はタイムラインを表示し、メトリクスの履歴比較を設定できます。デフォルトでは、履歴比較は前の マークと比較されます。

メトリクスの詳細ページを開くと、タイムラインは、例えば日次売上や月間 ユーザーなど、日付ディ メンションの粒度に基づくメジャーの値を表示します。履歴の値を表示するには、タイムライン上の 点にカーソルを合わせます。

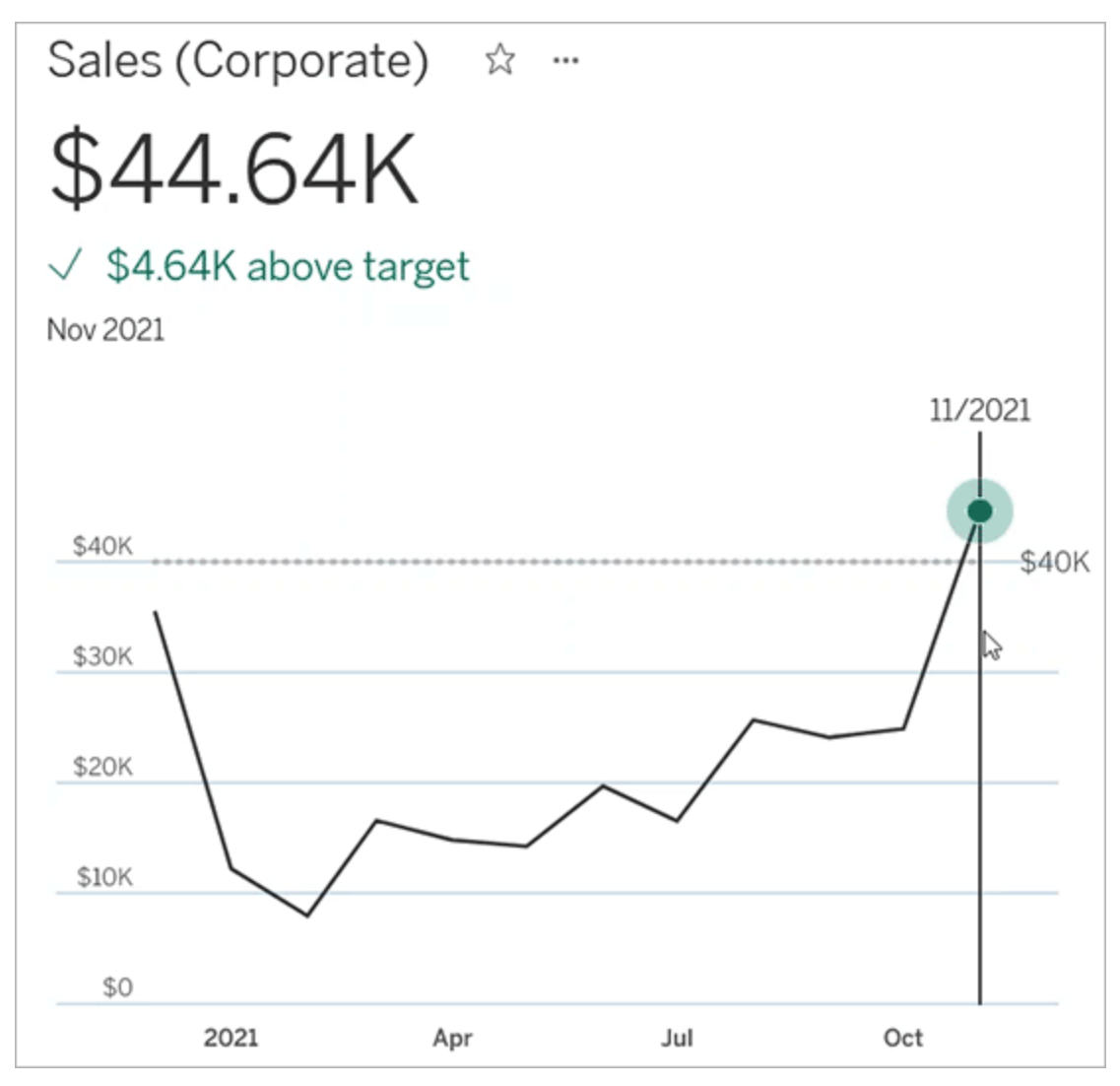

比較

メトリクスに対して設定できる比較には、履歴比較と定数比較の2 種類があります。履歴比較 は、メトリクスに日付ディメンションが関連付けられている場合にのみ設定できますが、定数比較 は、任意のタイプのメトリクスに設定できます。

履歴比較は、現在の値と、数時間前、数日前など、指定された時間単位の以前の値との相対 的な比較です。たとえば、月間売上の現在の値を12 か月前の値と比較するように設定できま す。履歴比較は、データがメトリクスに追加されるたびに、新しいデータの日時に基づいて修正され ます。

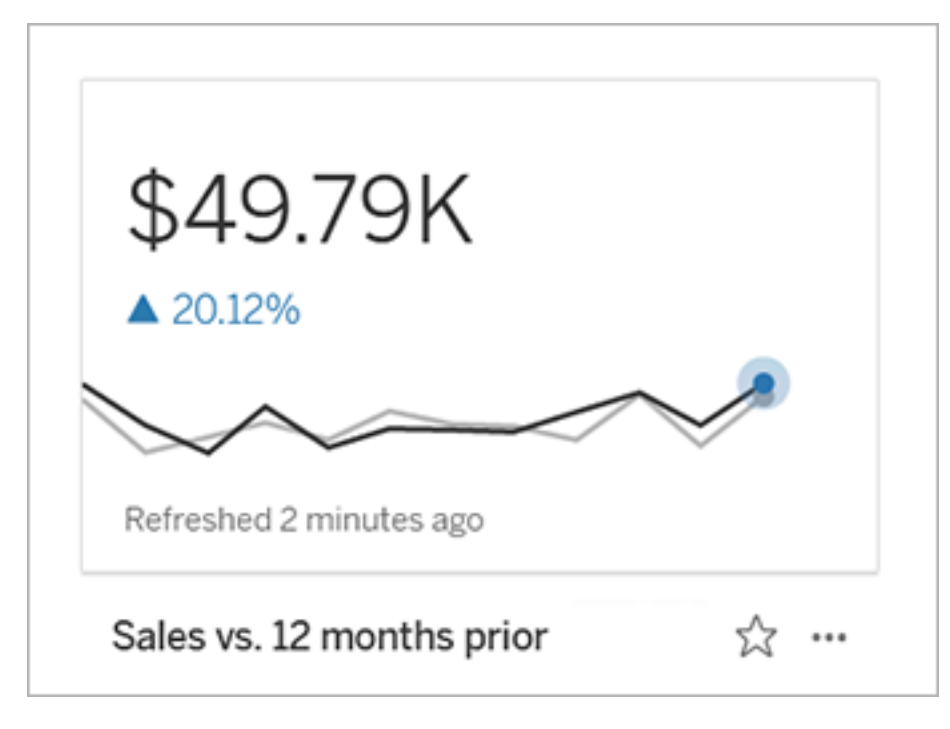

定数比較は、新しいデータが追加されても変化しない単一の値に対する比較です。たとえば、納 期達成率 90% を維持する必要がある場合など、あるしきい値を上回ることがわかるように比較 を設定できます。または、毎月の月間売上目標など、目指している累積的な目標を定めてもよ いでしょう。

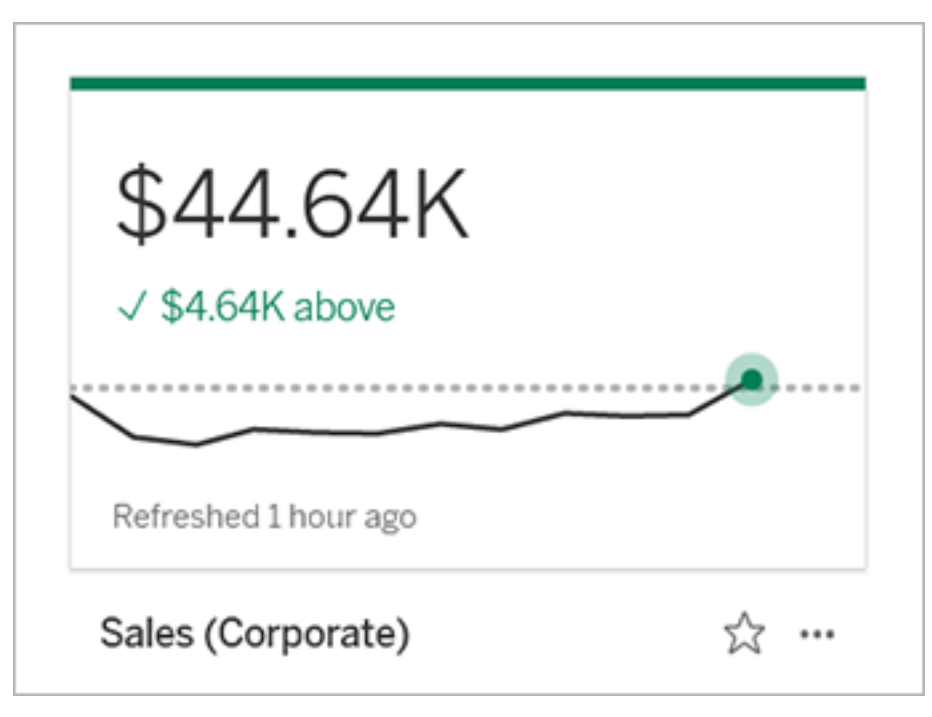

ステータス

定数比較を行うメトリクスの場合、比較値より上、下、またはその値であることが、良いこと、悪い こと、または中立であるのかを定義できます。「良い」ステータスのメトリクスは、比較値の横にチェッ クマークが表示され、メトリクスカードの上部に緑色の帯が表示されます。「悪い」ステータスのメト リクスは、比較値の横にX が表示され、メトリクスカードの上部に赤い帯が表示されます。「中立」 ステータスのメトリクスは、ステータスインジケーターのないメトリックと同じように表示されます。アイコ ンや色はカードに適用されません。

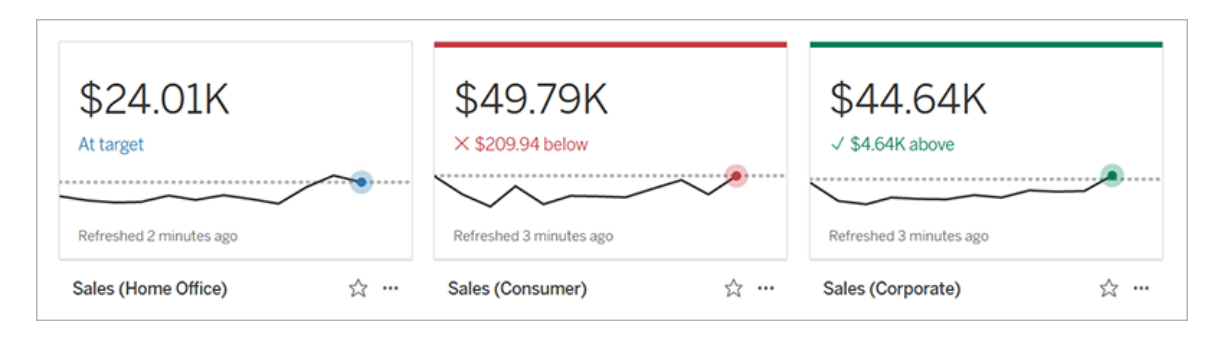

ビューからメトリクスを作成する

Creator またはExplorer (パブリッシュ可能) のサイトロールを持っているユーザーや、関連するワー クブックで[Create/Refresh Metric (メトリクスの作成/更新)] 機能を使用できるユーザーは、 Tableau Cloud またはTableau Server でメトリクスを作成できます。

メトリクスを作成する前に、ビューの接続されたメトリクスをチェックして、作成しようとしているメトリ クスがすでに存在していないことを確認してください。メトリクスを重複して作成する代わりに、既存 のメトリクスを開いてお気に入りとして追加します。

マークを選択してメトリクスを定義する

- 1. メトリクスを作成するビューに移動します。
- 2. ビューのツールバーで、**[Watch (**視聴**)]** > **[**メトリクス**]** を選択します。

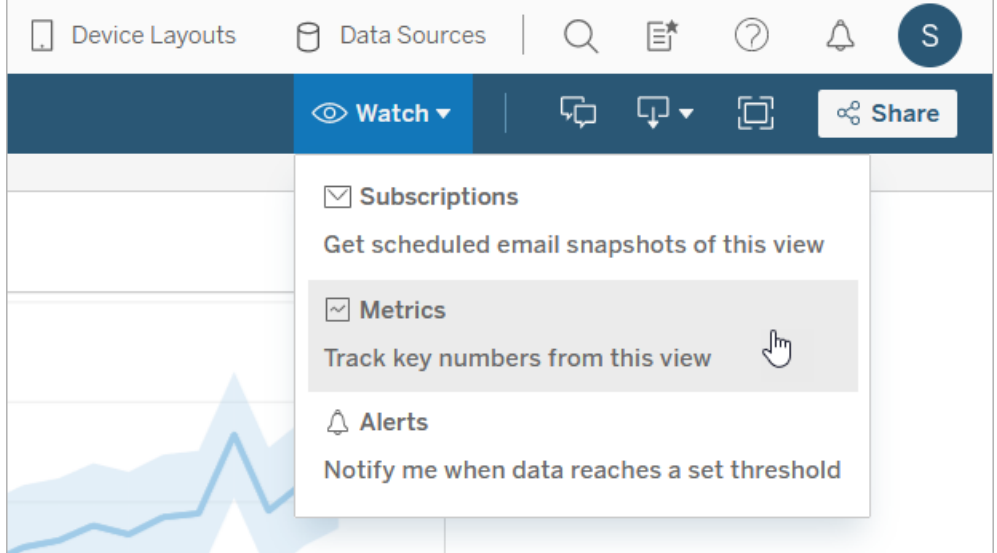

メトリクスペインが開きます。

- 3. 接続済みメトリクスがペインに表示されている場合は、**[**作成**]** ボタンを選択すると、オーサリ ングモードに入ります。
- 4. マークを選択します。エラーが発生したら[、メトリクスを作成できない場合](#page-1437-0)を参照してくださ い。

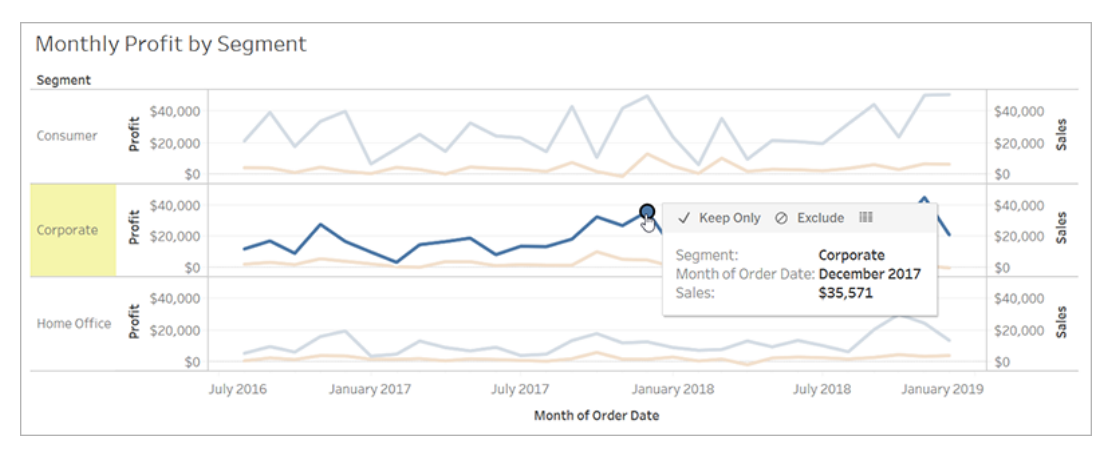

このマークに関連付けられたメジャーで、メトリクスが定義されます。このマークに適用される フィルターは、メトリクスにも適用されます。このマークに日付ディメンションが関連付けられて いる場合、その日付ディメンションでもメトリクスが定義され、メトリクスにはタイムラインが表 示されます。

メトリクスペインにメトリクスのプレビューが表示されます。プレビューの値はメトリクスの最新の 値であり、選択したマークの値とは、時系列で最新ではない場合、異なる可能性がありま す。プレビューは、さまざまな設定を試すと更新されます。

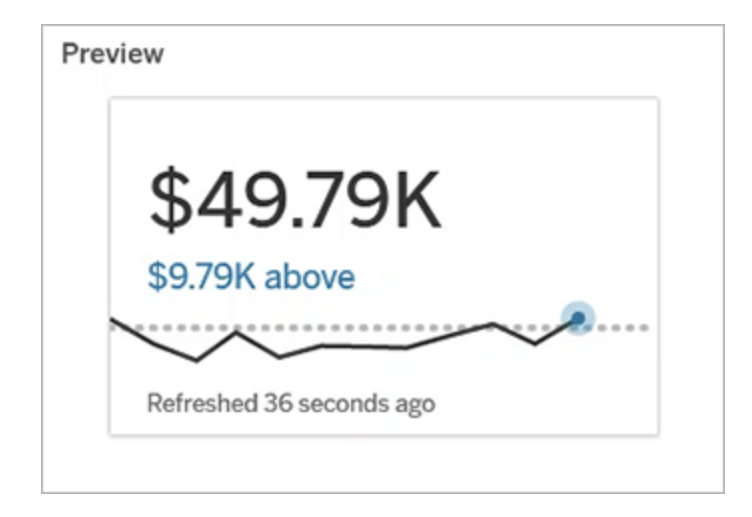

メトリクスの説明と設定

メトリクスの設定に使用できるオプションは、選択したマークや比較のタイプによって異なります。

- 1. 名前フィールドは選択したマークに基づいて事前に入力されています。メトリクスに別の名 前を付けることもできます。メトリクスは、それが属するプロジェクト内で一意となる名前をつ けなければなりません。
- 2. **[**説明**]** には、他のユーザーがメトリクスを理解するのに役立つオプションのメッセージを入力 します。たとえば、メトリクスに適用されるフィルターを説明したり、メトリクスで使用される データソースを示したりします。
- 3. 日付範囲 (日付ディメンションを持つメトリクスの場合のみ) には、デフォルトのオプションから 1 つ選択するか、カスタム範囲を設定します。メトリクスにマークが大量にある場合、日付 範囲に制限を設けるとタイムラインが読みやすくなります。
- 4. メトリクスの比較タイプ(履歴または定数) を選択します。
- 5. 履歴比較の場合:
	- <sup>l</sup> どれくらい前と比較したいかを入力します。比較するための時間の単位は、時間や 月数など、データの粒度と同じです。
	- <sup>l</sup> **[**比較行の表示**]** を選択すると、タイムライン上に比較期間を示す2 行目が表示さ れます。
- 6. 定数比較の場合:
	- <sup>l</sup> 比較する値を入力します。このフィールドにはコンマや記号を含めないでください。 パーセンテージを入力するは、パーセント記号を除いた数値を入力します。たとえ ば、目標が25% の場合は0.25 ではなく25 と入力します。有効なターゲット値を入 力すると、プレビューが更新され、現在の値がターゲット値よりどれだけ大きいか、ま たは小さいかが表示されます。
	- 比較のステータスを設定して、比較値より上、下、またはその値であることが、良い こと、悪いこと、または中立であるのかを定義します。デフォルトでは、ステータスは中 立に設定されています。メトリクスをプレビューすると、ステータスの違いによってメトリ クスがどのように変わるか確認できます。
- 7. **[**定義**]** > **[**メジャー**]** で、定義に使用するメジャーをドロップダウンリストから選択します。この オプションは、選択したマークに複数のメジャーが関連付けられている場合にのみ表示され

ます。

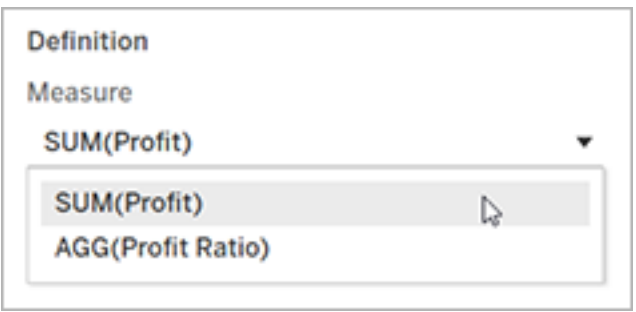

メトリクスを完成させる

1. **[**プロジェクト**]** で**[**場所の変更**]** を選択すると、メトリクスの場所を変更できます。既定では、 メトリクスはビューが属するプロジェクトに追加されます。

プロジェクト内のすべてのメトリクスには、一意に名前を付ける必要があります。メトリクスの 名前とプロジェクトは最初に選択したマークに基づいて設定されるため、別のユーザーがすで にそのマークからメトリクスを作成している場合、メトリクスを保存しようとすると競合が発生 する可能性があります。別のプロジェクトや名前をメトリクスに選択するか、既存のメトリクス を上書きする場合は「[メトリクスの上書き](#page-1437-1)」を参照してください。

2. **[**作成**]** ボタンをクリックします。

追加したプロジェクトのメトリクスへのリンクを含むメッセージが表示されます。

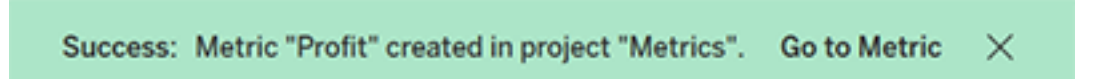

3. [[パーミッションの設定](https://help.tableau.com/current/server/ja-jp/permissions.htm#set-permissions)]のガイドに従って、メトリクスのパーミッションが正しいことを確認しま す。

デフォルトでは、メトリクスは作成されたプロジェクトの権限を継承します。メトリクスにアクセス できるユーザーは、接続されたビューまたはデータソースにアクセスするパーミッションがなくて も、メトリクスのデータを表示できます。

メトリクスを作成すると、Tableau サイト上の他の独立したコンテンツを管理するのと同じ方法でメ トリクスを管理できるようになります。メトリクスはビューから作成されますが、データ駆動型のアラー トやサブスクリプションとは異なり、そのビューとは独立して存在します。接続されたビューを移動せ ずに、メトリクスを別のプロジェクトに移動できます。Tableau サイトでのコンテンツの管理について は、「Web [コンテンツの管理](https://help.tableau.com/current/pro/desktop/ja-jp/qs_content_page.htm)」を参照してください。

<span id="page-1437-1"></span>メトリクスを上書きする

メトリクスを一度作成したら、メトリクスの名前、説明、構成を変更することはできますが、メトリク スの定義方法を変更することはできません。メトリクスが使用するデータを変更する場合は、メトリ クスを上書きする必要があります。メトリクスを上書きするには、メトリクスの所有者であるか、操 作できる適切なパーミッションが付与されている必要があります。

1. メトリクスを上書きするには、上書きするメトリクスと同じ名前のメトリクスを同じプロジェクト に作成します。

[メトリクスの上書き] ダイアログボックスが表示されます。

2. **[**上書き**]** ボタンをクリックします。

メトリクスを上書きしても、そのメトリクスをお気に入りに追加したユーザーに対して引き続き表示さ れ、以前のメトリックのアクセス許可に加えられた変更は新しいメトリクスに適用されます。

<span id="page-1437-0"></span>メトリクスを作成できない場合

メトリクスに対応していないチャートでマークを選択すると、メトリクスを作成できない理由を説明す るエラーメッセージが表示されます。次の表は、これらのシナリオをまとめたものです。

#### 理由 シナリオ

- 正しいパーミッションがありませ ん。 ● ワークブックの所有者または管理者が、 [Create/Refresh Metric (メトリクスの作成/更新)] 機 能を拒否しました。詳細については、「[パーミッション](https://help.tableau.com/current/server/ja-jp/permissions.htm)」 を参照してください。
- 完全 なデータにアクセスできま │ 行 レベルのセキュリティやユーザー フィルターにより、表 せん。 示できるデータが制限されています。詳細について は、「[データ行レベルでのアクセスの制限](https://help.tableau.com/current/pro/desktop/ja-jp/publish_userfilters.htm)」を参照してく

#### 理由 シナリオ

ださい。

スワードが埋め込まれていない か、有効でなくなりました。

データの粒度が正しくありませ ん。

- ワークブックのデータソースのパ │ ワークブックがパスワードを要求します。詳細について は、「[パブリッシュされたデータにアクセスするための認](https://help.tableau.com/current/pro/desktop/ja-jp/publishing_sharing_authentication.htm) [証資格情報を設定する](https://help.tableau.com/current/pro/desktop/ja-jp/publishing_sharing_authentication.htm)」を参照してください。
	- グラフのデータは集計されません。メトリクスは、合計 や平均などの集計を使用します。詳細については、 「Tableau [でのデータ集計](https://help.tableau.com/current/pro/desktop/ja-jp/calculations_aggregation.htm)」を参照してください。
	- データブレンドの結果として、データのセルごとに複数 の値があります。詳細については、「[データブレンドのト](https://help.tableau.com/current/pro/desktop/ja-jp/multipleconnections_troubleshooting.htm) [ラブルシューティング](https://help.tableau.com/current/pro/desktop/ja-jp/multipleconnections_troubleshooting.htm)」を参照してください。

日付ディメンションはサポートさ れていません。 ● チャートに日付部分と日付値の両方が含まれていま す。詳細については、「[日付レベルの変更](https://help.tableau.com/current/pro/desktop/ja-jp/dates_levels.htm)」を参照し てください。

- 日付ディメンションでは、標準のグレゴリオ暦ではなく ISO 8601 暦を使用します。詳細については、「[週ベー](https://help.tableau.com/current/pro/desktop/ja-jp/dates_calendar.htm) スの[ISO-8601](https://help.tableau.com/current/pro/desktop/ja-jp/dates_calendar.htm) 暦」を参照してください。
- 日付ディメンションは、月/年または月/日/年のカスタム レベルで集計されます。詳細については、「[カスタム日](https://help.tableau.com/current/pro/desktop/ja-jp/dates_custom.htm) [付](https://help.tableau.com/current/pro/desktop/ja-jp/dates_custom.htm)」を参照してください。

## メトリクスの構成を編集する

2022.2 から、メトリクスの構成を変更できます。メトリクスの構成には、比較、日付範囲、およびス テータス指標が含まれます。使用可能な構成オプションは、メトリクスのタイプによって異なります。 タイムラインを使用したメトリクスを使用すると、履歴比較または定数比較を設定できます。単一 数値のメトリクスでは、定数比較のみがサポートされます。

メトリクスの構成には、メトリクス定義 (メトリクス値を生成するメジャーと日付ディメンション) は含ま れていません。定義を変更する場合は、メトリクスを新しいメトリクスで上書きします。

メトリクスの構成を編集するには、メトリクスの上書き機能が必要です。

- 1. 編集するメトリクスのメトリクス詳細ページを開きます。
- 2. 構成セクションにカーソルを合わせます。セクションの任意の場所をクリックすると、編集モー ドになります。

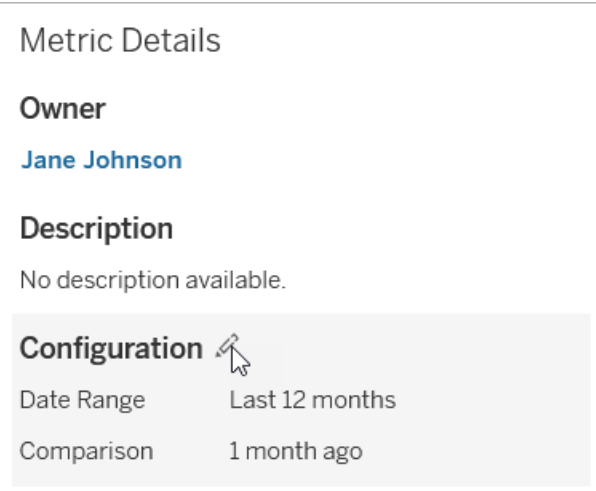

- 3. タイムラインメトリクスの場合、メトリクスカードと詳細に表示する日付範囲を設定します。
- 4. 比較タイプを選択します。定数比較の場合は、比較値とステータスを設定します。履歴比 較の場合は、どれくらい前の値と比較するかを設定し、タイムライン上に比較線を表示す るかどうかを選択します
- 5. **[**保存**]** をクリックします。構成の変更内容は、メトリクスを閲覧するすべてのユーザーに表 示されます。

メトリクスの更新方法

メトリクスの更新時には、接続されたビュー(メトリクスの作成元のビュー) に新しいデータがないか どうかがチェックされます。データが変更されていない場合もあるため、更新の実行時にメトリクスの 値が更新されるとは限りません。

メトリクスは、抽出の更新スケジュールに基づく頻度 (あるいは、ライブデータの場合は、60 分ごと) で更新されます。最後の更新時刻がメトリクスに表示されます。

失敗した更新の修正

メトリクスが接続されているビューやその参照元データにアクセスできない場合、更新は失敗しま す。メトリクスの更新に失敗すると、失敗の時刻と影響を受けたメトリクスについての通知を受信
します。

メトリクスの更新は、次のいずれかの理由で失敗する場合があります。

- 接続されているビューが削除または変更されました。
- <sup>l</sup> 接続されているビューのパーミッションが変更されました。
- データソースのパスワードが埋め込まれなくなったか、有効でなくなりました。
- <sup>l</sup> メトリクスの所有者がメトリクスの更新に必要なサイトロールを持っていません。Creator また はExplorer (パブリッシュ可能) のサイトロールが必要です。
- 一時的な接続の問題が起きています。この場合は時間が過ぎると解決されます。

障害の原因を特定するには、[メトリクスの詳細]を調べてください。メトリクスの所有者がメトリクス の更新に必要なサイトロールを持っていることを確認してください。次に、**[**接続済みビュー**]** を調べ ます。

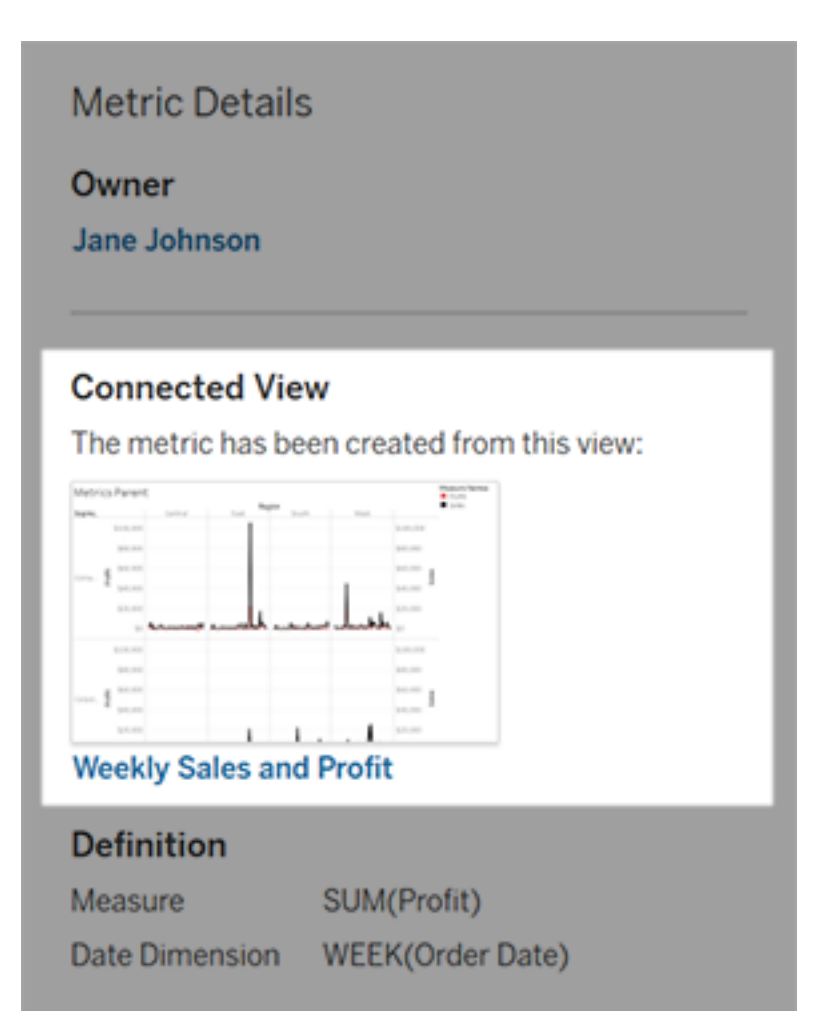

接続済みビューがまだ一覧にある場合

ビューを開いて、エラーの原因を調査します。

ビューが読み込まれる場合は、メトリクスを定義するメジャーと(オプションの) 日付ディメンションが ビューにまだ存在することを確認します。

- ビューが変更されていないようである場合は、ビューからメトリクスを更新するパーミッションが ない可能性があります。コンテンツ所有者またはTableau 管理者が[Create/Refresh Metric (メトリクスの作成/更新)] パーミッション機能を変更できます。詳細については、 「[パーミッション](https://help.tableau.com/current/server/ja-jp/permissions.htm)」を参照してください。
- メジャーが存在しない場合は、ビューが変更されているため、更新に必要なデータにメトリク スが接続できません。コンテンツ所有者または Tableau 管理者がリビジョン履歴を確認し、 以前のバージョンを復元できます。詳細については、「[リビジョン履歴の表示](https://help.tableau.com/current/pro/desktop/ja-jp/qs_revision_history.htm#view-revision-history)」を参照してく ださい。

ビューが読み込まれず、代わりにパスワードの入力を求められるか、データソースへの接続時にエ ラーが表示される場合は、データソースのパスワードが埋め込まれていないか、無効になっていま す。コンテンツ所有者または Tableau 管理者がデータソース接続を編集し、パスワードを埋め込 むことができます。詳細については、「[接続の編集](https://help.tableau.com/current/online/ja-jp/to_connections_modify.htm)」を参照してください。

接続されているビューが一覧にない場合

ビューが削除されたか、ビューにアクセスするためのパーミッションがなくなりました。支援を受けるに は、Tableau 管理者にお問い合わせください。

一時停止された更新の再開

更新の失敗が一定の回数に達すると、更新は一時停止されます。メトリクスの更新が一時停止 されると、通知を受信します。

メトリクスの更新が一時停止されると、Tableau ではそのメトリクスについて新しいデータが取得さ れなくなります。更新が一時停止されたメトリクスでは、引き続き過去のデータが表示されます。

失敗の原因が修正された場合は、更新を再開できます。

- 1. 影響を受けたメトリクスを開きます。
- 2. 警告メッセージで、**[**更新の再開**]** をクリックします。

Tableau で更新が試行されます。この試行が成功すると、通知が送信され、更新はスケジュール に従って実行されるようになります。試行が成功しなかった場合、更新は一時停止されたままにな ります。

接続されているビューがまだ使用可能な場合は、メトリクスを上書きしてみてください。詳細につい ては、「[メトリクスを上書きする](#page-1437-0)」を参照してください。それ以外の場合は、過去のデータの参照用に メトリクスを保持するか、メトリクスを削除できます。

注**:** 更新に必要なサイトロールがないためメトリクスの更新が一時停止されている場合、更 新を再開したり、メトリクスを削除したりすることはできません。

### Tableau Catalog でのメトリクスの表示

2019.3 以降、Tableau Catalog は、Tableau Cloud とTableau Server に対するデータ管理 で使用できます。Tableau Catalog が環境で有効になっている場合、Catalog の系列ツール でメトリクスを確認でき、データ品質に関する警告の影響を受けるメトリクスにそれらの警告が 表示されます。[Tableau](https://help.tableau.com/current/online/ja-jp/dm_catalog_overview.htm) Catalog の詳細については、Tableau Server または Tableau Cloud のヘルプの「Tableau Catalog について」を参照してください。

監視する数値に対してメトリクスを定義している場合は、そのメトリクスが依存するデータが何らか の影響を受けているかどうかを知ることが重要です。これを知るために Catalog を使用する方法が いくつかあります。まず、メトリクスに基づくデータに設定されたデータ品質に関する警告は、メトリク スに表示されます。これらの警告は、Tableau Mobile でメトリクスを開くと表示されるほか、 Tableau Server およびTableau Cloud で、次に示すように、グリッドビューおよびメトリクスの詳細 ページでメトリクスにカーソルを合わせると表示されます。

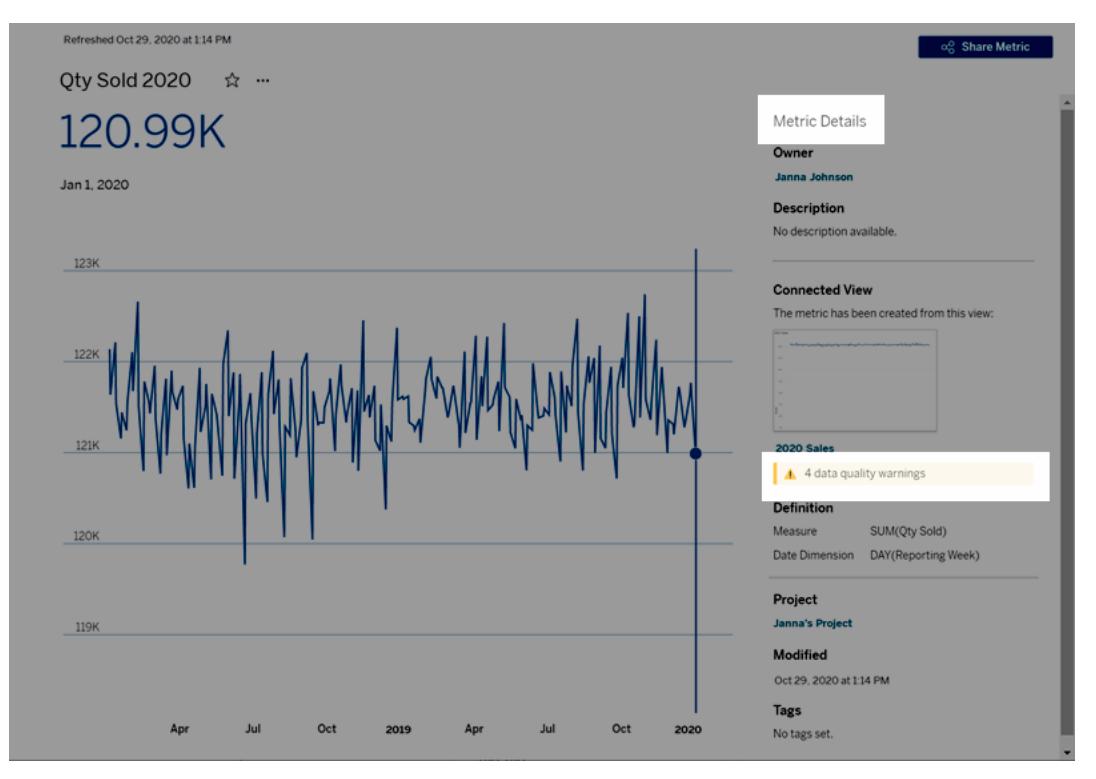

詳細については、[Tableau](https://help.tableau.com/current/online/ja-jp/dm_dqw.htm) Server または Tableau Cloud のヘルプの「データ品質に関する警告の 設定」を参照してください。

Tableau Catalog の系列ツールを使用して、メトリクスが依存しているアップストリームソースを確 認することもできます。インパクト分析を行うときに、特定の列またはテーブルが変更されているか 非推奨になっている場合、または特定のワークブックが削除されている場合に影響を受けるメトリ クスを確認できます。メトリクスを系列に含めると、Catalog では、変更が環境内のアセットに及ぼ す影響の全体像が示されます。

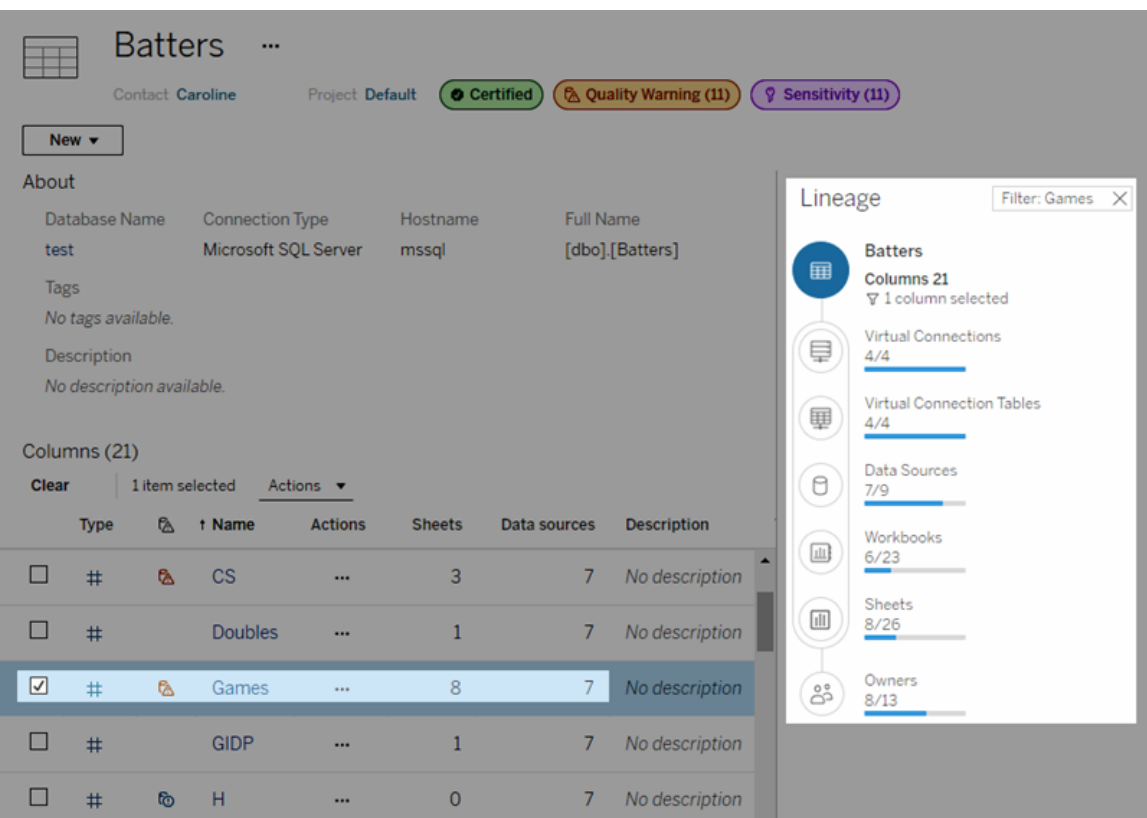

詳細については、[Tableau](https://help.tableau.com/current/online/ja-jp/dm_lineage.htm) Server または Tableau Cloud のヘルプの「インパクト分析での系列の使 用」を参照してください。

パブリッシュされたデータにアクセスするための認証資格情報を設 定する

ワークブックをTableau Cloud またはTableau Server にパブリッシュするときに、接続するデータソー スをワークブックの一部 (ワークブックに埋め込む) として、または別のスタンドアロンデータソースとし てパブリッシュできます。また、パブリッシュするデータソースで認証が必要な場合、認証資格情報 の取得方法をカスタマイズできます。

データソースに対する認証のタイプは、Tableau Server または Tableau Cloud サイトへのユーザー のサインイン方法からは独立しています。たとえば、ワークブック内のデータへの直接アクセスを許可 するには、データベースに、データソースの接続に対するユーザーの認証資格情報を埋め込みま す。ただし、ワークブックを表示する人物がワークブックを開くには、Tableau Cloud またはTableau Server サイトにサインインできる必要があります。

このトピックでは、パブリッシュプロセスの一部としてデータ接続で認証を設定する方法について説 明します。

注**:** このトピックは、認証を必要としない接続 (テキストファイルやExcel ファイルなど) には適 用されません。

#### 認証タイプの設定

多くの接続タイプでは、データベースのユーザー名とパスワードを埋め込んだり、シングルサインオン (SSO) を使用したりできます。具体的な拡張子については、このトピックで後述します。

次の手順は、データソースまたはワークブックのパブリッシュの一部として認証を設定する方法につ いて説明します。データソースの各接続に対してこれを実行できます。

- 1. [ワークブックのパブリッシュ] ダイアログボックスで、ワークブックの接続をリストしている**[**データ ソース**]** エリアに行き、**[**編集**]** を選択します。
- 2. **[**データソースの管理**]** ポップアップで、データソースを別にパブリッシュするか、ワークブックの 一部としてパブリッシュするかを決定した後、データソースの各接続に対して認証タイプを 選択します。使用できる認証タイプは接続タイプに依存し、次の項目が1 つ以上含まれる ことがあります。
	- ユーザーにメッセージを表示: ビューまたはワークブックを読み込む際にユーザーがパブ リッシュされたデータにアクセスするには、自分のデータベース認証資格情報を入力 する必要があります。
	- 埋め込みパスワード:接続に使用した認証資格情報は接続とともに保存され、自 分がパブリッシュするデータソースやワークブックにアクセスするすべてのユーザーによっ て使用されます。
	- <sup>l</sup> サーバーの実行アカウント: ユーザーの認証に単一のKerberos サービスアカウント が使用されます。Windows の場合、これがTableau Server の実行アカウントになり ます。Linux の場合、任意のKerberos アカウントを使用できます。
	- <sup>l</sup> **Viewer (**ビューアー**)** 認証資格情報: ビューアーの認証資格情報は、SSO (通常は Kerberos) を使用してデータベースに渡されます。

- <sup>l</sup> **[Impersonate with embedded account (**埋め込みアカウントを使用して偽装**)]** ま たは**[Impersonate with server Run As service account (**実行サービスアカウン トを使用して偽装**)]**: 埋め込みの認証資格情報を使用した偽装を使用すると、埋 め込みの認証資格情報に接続し、ビューアーのID に切り替えます(これをサポートす るデータベースのみ)。実行サービスアカウントを使用する偽装は類似していますが、 ビューアーのIDに切り替える前にまずKerberos サービスアカウントに接続します。
- <sup>l</sup> **[**更新を有効にしない**]** または**[**更新のアクセスを許可**]**:これらのオプションは Salesforce などのクラウドデータの抽出をパブリッシュするときに表示され、参照元の データにアクセスするにはデータベースの認証資格情報が必要です。**[**更新のアクセ スを許可**]** は、接続に認証資格情報を埋め込み、定期的なスケジュールでその抽 出の更新を設定できるようにします。

重要**:** 抽出したデータの鮮度をどのように保つかも要素となります。

- <sup>l</sup> 自動更新スケジュールを設定する場合は、接続にパスワードを埋め込む必要があります。
- <sup>l</sup> クラウドデータ接続をTableau Cloud にパブリッシュするときに、Tableau Cloud をデータプロ バイダーの承認済みリストに追加する必要がある場合は、パブリッシュステップでアラートが 表示されます。
- <sup>l</sup> Kerberos 委任され、行レベルでセキュリティで保護されたデータソースより作成した抽出を パブリッシュすることはできません。

Dropbox、OneDrive 接続

Dropbox とOneDrive の場合、Tableau でデータソースやワークブックをパブリッシュして**[**埋め込み パスワード**]** を選択すると、保存した認証資格情報が作成され、そのデータソースやワークブックに 埋め込まれます。

Tableau データソースへのワークブックの接続

接続するワークブックをTableau Cloud またはTableau Server データソースにパブリッシュする場合 は、参照元のデータソースにアクセスするための認証資格情報を設定する代わりに、接続先のパ ブリッシュされたデータソースにワークブックがアクセスできるかどうかを設定します。元のデータ型に 関係なく、サーバーデータソースの選択肢を常に埋め込みパスワードとするか、ユーザーに要求し ます。

ユーザーにプロンプトを表示するよう選択している場合、ワークブックを開くユーザーがデータを表示 するには、データソースの**[**表示**]** および**[**接続**]** パーミッションが必要です。パスワードの埋め込みを 選択すると、ユーザーは表示または接続パーミッションを持っていなくてもワークブックの情報を表 示できます。

仮想接続

Tableau Cloud、Tableau Server 2022.3、およびTableau Desktop 2022.4 以降、仮想接続を 使用するデータソースやワークブックなどのTableau コンテンツをパブリッシュして、**[**埋め込みパス ワード**]** または**[**埋め込み認証資格情報**]** を選択すると、コンテンツのビューアーは、仮想接続に 接続したり、仮想接続のクエリを実行したりするための権限を持つことになります。ただし、仮想接 続に関連付けられているデータポリシーは、自身のID ではなく、ビューアーのID を使用して常に 評価されます。

たとえば、仮想接続を使用するワークブックをパブリッシュしたとします。ワークブックのビューアーが 仮想接続を介してデータに接続したり、データを照会したりできるようにするには、仮想接続に接 続したり、仮想接続を照会したりするためのパーミッションを埋め込みます。そうすると、仮想接続 に関連付けられているデータポリシーによって、ワークブックのビューアーが機密データにアクセスす ることが防止されます。

仮想接続のテーブルを表示したり、そのテーブルにアクセスしたりできるかどうかの評価には、コンテ ンツ作成者のID が使用されます。ただし、仮想接続のテーブルに関連付けられているデータポリ シーを評価するときは、ビューアーのID が使用されます。また、コンテンツ作成者は、仮想接続に 対して、編集パーミッションではなく、接続パーミッションのみを埋め込むことができます。

パーミッションを埋め込まない場合は、ワークブックまたはデータソースにアクセスするパーミッションを 持つユーザーと、仮想接続に接続するパーミッションを持つユーザーのみがワークブックまたはデータ ソースにアクセスできます。

Tableau Cloud 2022.2, Tableau Server 2022.1、およびTableau Desktop 2022.3 以前では、 仮想接続の[埋め込みパスワード] および[埋め込み認証資格情報] オプションは機能しません。 2022.3 (Tableau Cloud およびTableau Server) または2022.4 (Tableau Desktop) にアップグレー ドする前にこれらのオプションを選択した場合、オプションは、アップグレードした後に適切に機能す るようになります。その後、仮想接続を照会するためのパーミッションを埋め込むことが可能になり ます。

関連項目

- <sup>l</sup> Tableau Server にパブリッシュする場合は、Tableau Server ヘルプの「[接続の編集](https://help.tableau.com/current/server/ja-jp/help.htm#connections_modify.htm)」を参照 してください。
- Tableau Cloud にパブリッシュし、ワークブックを Salesforce、Google Analytics、Google スプ レッドシート、Google BigQuery、OneDrive、Dropbox、およびQuickBooks Online データ に接続する場合は、Tableau Cloud ヘルプの「[保存した認証資格情報を使用してデータを](https://help.tableau.com/current/online/ja-jp/to_fresh_data_saved_credentials.htm) [更新する](https://help.tableau.com/current/online/ja-jp/to_fresh_data_saved_credentials.htm)」を参照してください。
- <sup>l</sup> Tableau Server 管理者が認証の詳細をお探しの場合にはTableau Server のヘルプトピッ ク「認証」[\(Windows](https://help.tableau.com/current/server/ja-jp/security_auth.htm) | [Linux](https://help.tableau.com/current/server-linux/ja-jp/security_auth.htm)) と「データ接続認証」([Windows](https://help.tableau.com/current/server/ja-jp/security_data_connection_auth.htm) | [Linux\)](https://help.tableau.com/current/server-linux/ja-jp/security_data_connection_auth.htm) を参照してください。

# データガイドでダッシュボードを探検する

Tableau の新しいダッシュボードを見つけたとき、データの意味や使い方に疑問を持ったことはありま せんか? また、新しいダッシュボードをパブリッシュしたとき、ダッシュボードの使い方について説明を加 えられないかと思ったことはありませんか?

データガイドは、ダッシュボードについての有用な情報と、その背後にあるデータに関する洞察を提 供します。データガイドは、ダッシュボードの作成者がエンドユーザーに対して、説明やリソースへの リンクなど、より分かりやすいコンテキストをダッシュボードに直接提供できるようにするためのもので す。また、データガイドは[、データの説明を見る](https://help.tableau.com/current/pro/desktop/ja-jp/explain_data.htm)によって提供されるインサイトを自動的に表示する ため、ユーザーは外れ値を見つけたり、マークの説明について学習したりすることができます。「デー タの説明を見る」 を利用した「Viz の説明を見る」は、異常値を示すメジャーとその背後にある潜 在的なキードライバーを特定します。

これらのコンテキストに関連する詳細を確認すると、ダッシュボードのユーザーは、新しいダッシュボー ドをより簡単に操作することができ、より速くインサイトを見つけ、正しいデータを見ていることを確信 し、データにコンテキストを持たせ、自信を持ってViz を理解できるようになります。

### データガイドを作成者としてカスタマイズする

- 1. ダッシュボードから**[**編集**]** ボタンを選択します。
- 2. ツールバーの**[**データガイド**]** を選択します。
- 3. [データガイド] ペインに、エンドユーザーがダッシュボードの目的を理解するのに役立つ説明 を入力します。
- 4. **[**リンクの追加**]** を選択し、リンクテキストとURL の説明ラベルを入力します。
- 5. **[OK]** を選択します。
- 6. Viz (ダッシュボードのシート) を選択します。データガイドは自動的に更新されるので、ダッ シュボードの各 Viz に関連する説明やリソースを追加することができます。
- 7. 説明を入力し、そのViz に関連するリンクを追加します。
- 8. **[OK]** を選択します。

ヒント**:** データガイドを使用してカスタム代替テキストを記述し、Viz のアクセシビリティを向上させる には、「[より多くのテキストを表示して分かりやすいビューにする](https://help.tableau.com/v0.0/pro/desktop/ja-jp/accessibility_create_view.htm#show-more-text-and-make-it-helpful)」参照してください。

データガイドをダッシュボードのユーザーとして探索する

- 1. ダッシュボードで、ツールバーの**[**データガイド**]** を選択します。
- 2. ダッシュボードの説明を読み、ダッシュボードの作成者が提供するリソースを検索します。
- 3. **[**このダッシュボードのデータ**]** と**[**検出された外れ値**]** を展開し、ダッシュボードで使用されて いる参照元のデータについて詳細を表示します。
- 4. Viz (ダッシュボード内のオブジェクト) を選択します。
- 5. Viz の説明を読み、ダッシュボードの作成者が提供するリソースを探索します。
- 6. **[**データサマリー**]** と**[**検出された外れ値**]** を展開すると、そのViz で使用されているデータの 詳細が表示されます。
- 7. **[**このマークのデータ**]** と**[**適用フィルター**]** に関する情報を表示するには、グラフの棒やマップ の地域など、マーク(または複数のマーク) を選択します。単一のマークを選択すると、その 値について考えられる**[**説明**]** が表示されます。

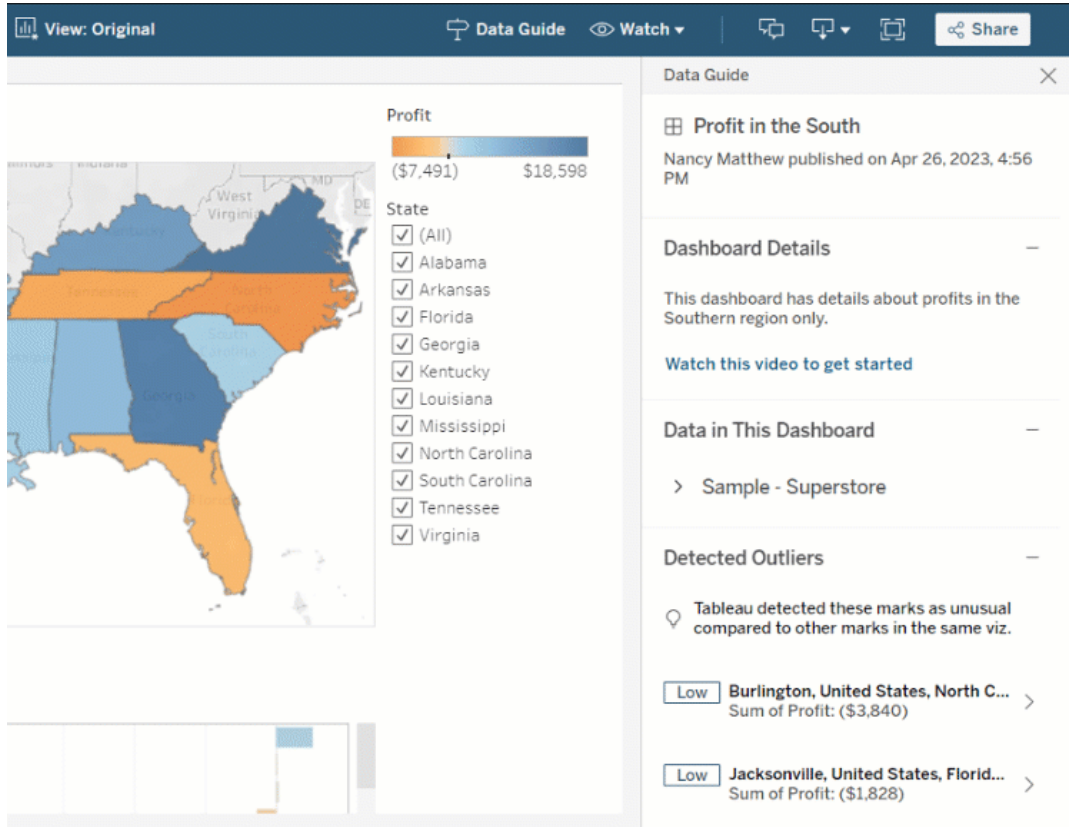

### データガイドをさまざまなレベルで探索する

既定では、ワークブックを開いたとき、データガイドは閉じられています。データガイドは、ツールバー でを開くことができます。[データガイド] ペインの上部には、選択したダッシュボードまたは Viz の名 前が表示されます。ダッシュボードの作成者は、ダッシュボードと、ダッシュボードを構成する個々の Viz の両方に説明を書くことができます。

ダッシュボードレベルの詳細を理解する

ダッシュボードレベルでは、データガイドで次を行うことができます。

- <sup>l</sup> ダッシュボードの名前、作成者、最終パブリッシュ日を表示する。
- <sup>l</sup> ダッシュボードの作成者が書いた説明や、ビデオやWiki ページなどの関連リソースへのリンク を含める。
- ダッシュボードが使用するデータソースや、どのディメンションやメジャーが使用されているか など、データに関する詳細を一覧表示する。
- <sup>l</sup> 「データの説明を見る」で特定された、ダッシュボード内の検出された外れ値を明らかにす る。詳細については、「「[データの説明を見る](#page-1300-0)」を使い始める」を参照してください。

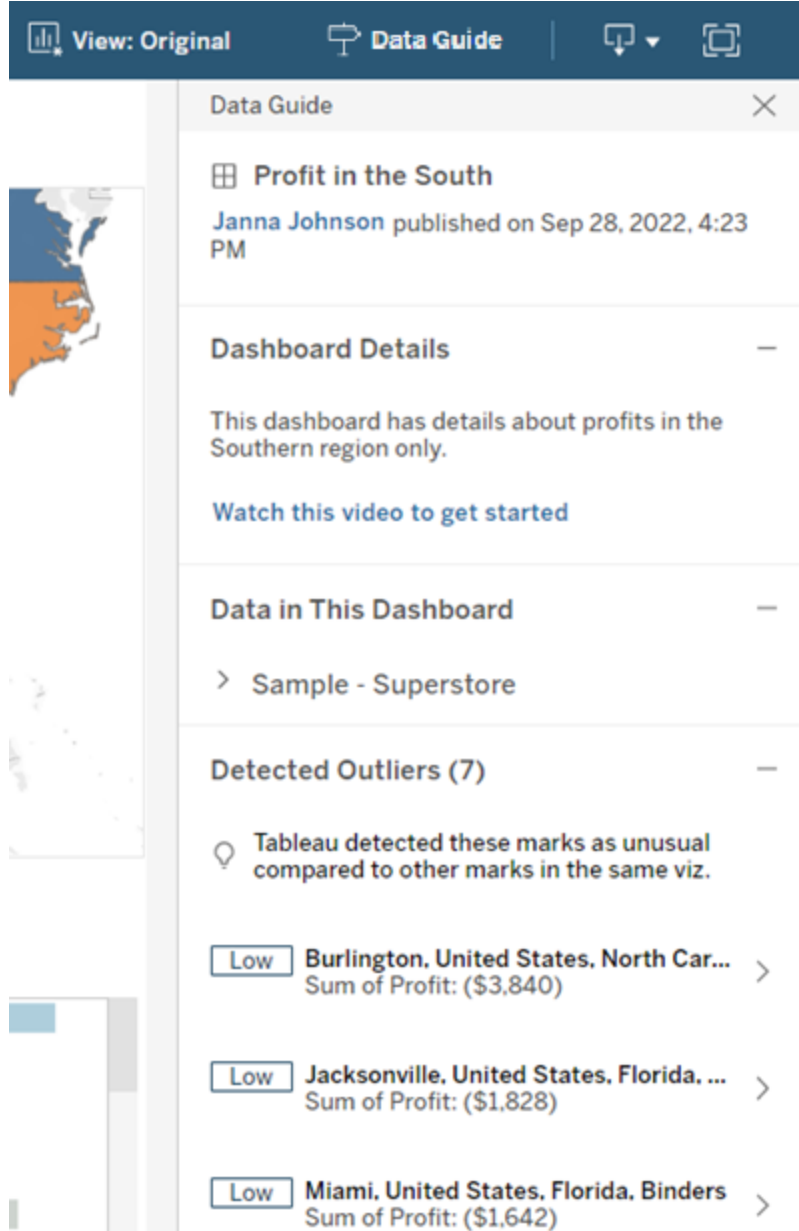

Viz レベルの詳細を理解する

ユーザーが特定のViz (ダッシュボードオブジェクト) を選択すると、データガイドは以下を行います。

- <sup>l</sup> Viz の名前を表示する。
- ダッシュボードの作成者が書いた説明や、ビデオや Wiki ページなどの関連リソースへのリンク を含める。
- <sup>l</sup> ダッシュボードで使用するデータソース(使用するディメンションとメジャーを含む) を一覧表 示する。
- <sup>l</sup> 適用されたフィルターとViz で使用するデータを一覧表示にすることで、ユーザーが操作する フィルターによってデータがどのように影響されるかを特定する。ユーザーが変更できるフィル ターのみが表示されます。
- <sup>l</sup> データポイントの数や並べ替えの詳細など、Viz で使用されるデータの概要を表示する。
- <sup>l</sup> 「データの説明を見る」で特定された、Viz で検出された外れ値を明らかにする。詳細につい ては、「「[データの説明を見る](#page-1300-0)」を使い始める」を参照してください。

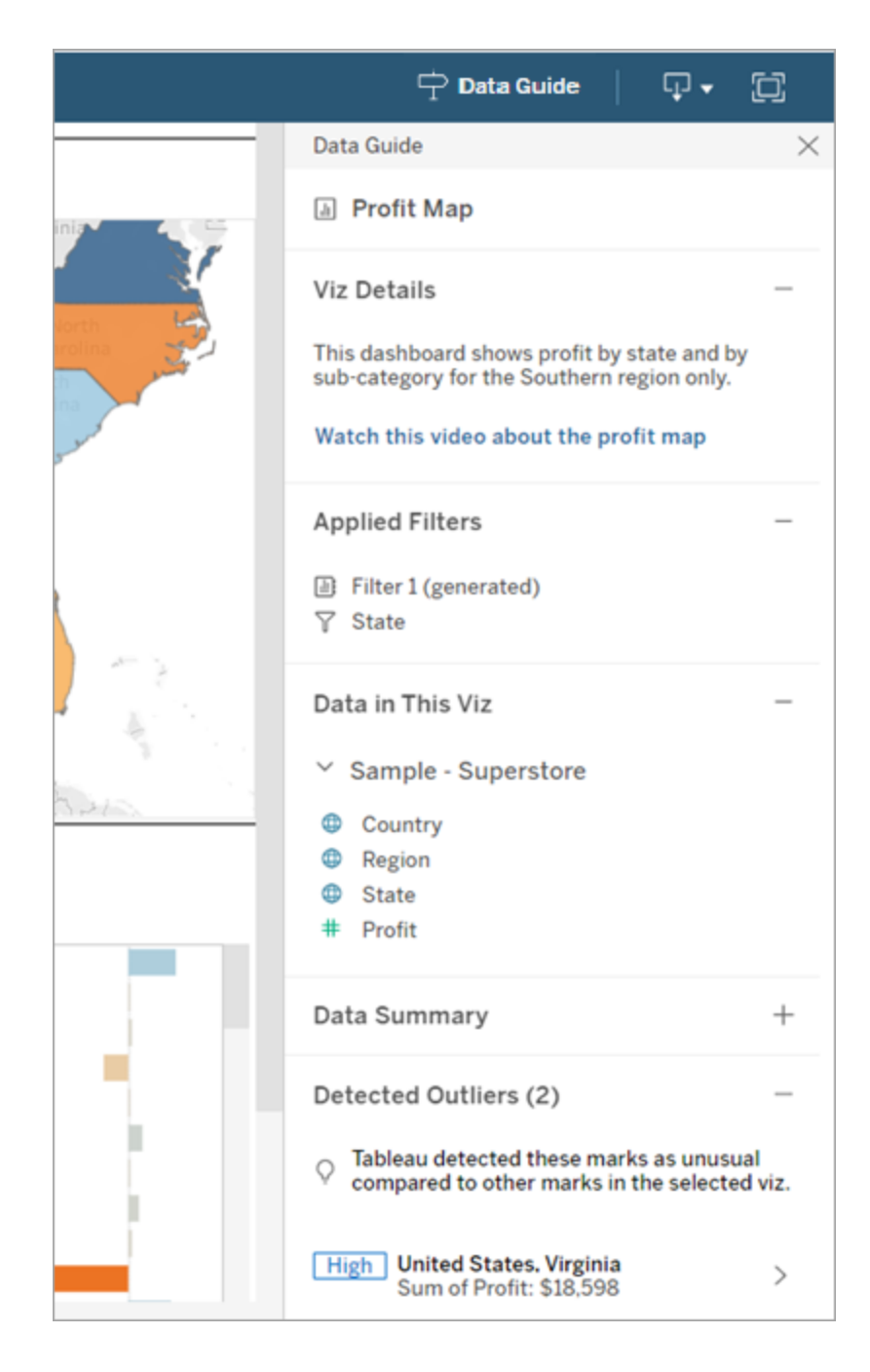

マークレベルの詳細を理解する

ユーザーがマップ上で地域などのマークを1 つまたは複数選択すると、データガイドは以下を行い ます。

- マークの名前を表示する。
- <sup>l</sup> 適用されたフィルターとViz で使用されたデータを一覧表示し、何が含まれ、何が除外され たかがわかるようにする。
- <sup>l</sup> 「データの説明を見る」で特定された、Viz で検出された外れ値を明らかにする。詳細につい ては、「「[データの説明を見る](#page-1300-0)」を使い始める」を参照してください。

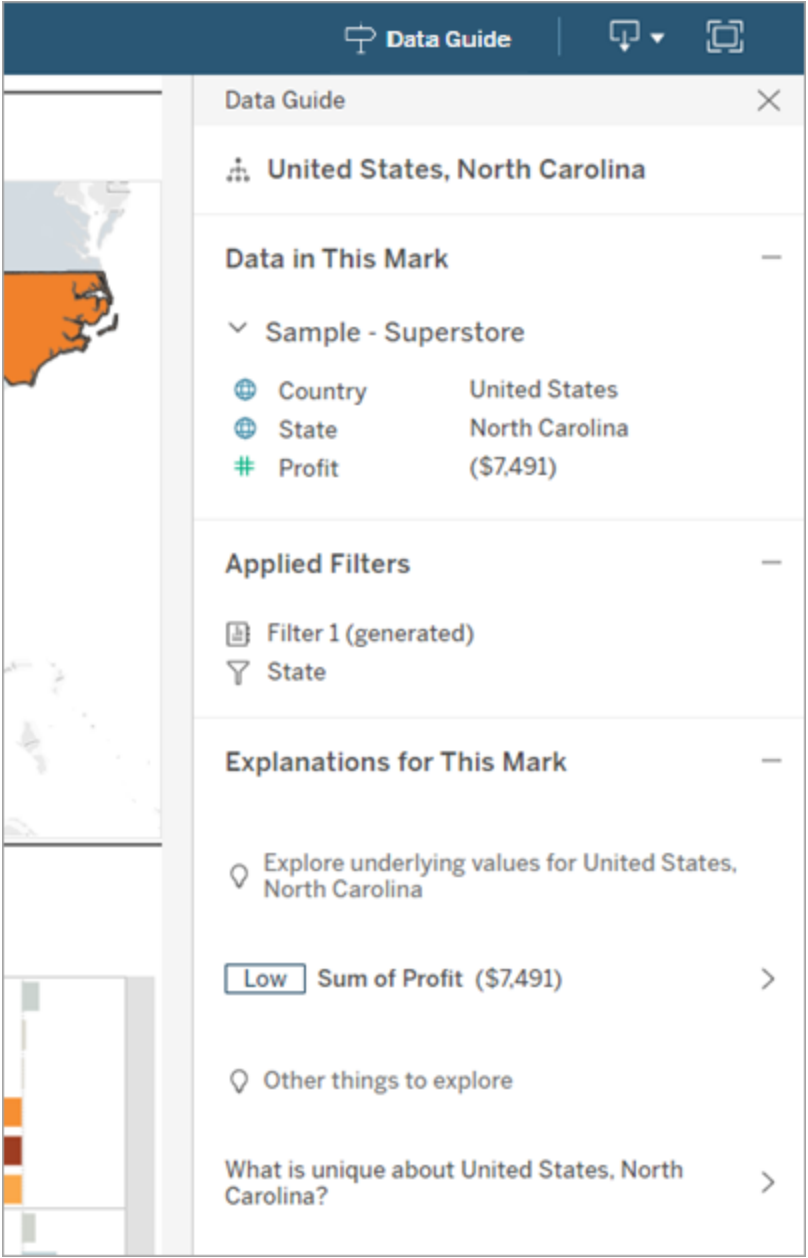

### データガイドの表示制御

既定では、ワークブックを開いたとき、データガイドは閉じられています。データガイドを開いたり閉 じたりしても、サイトではすべてのワークブックがこの状態になります。2023.1 以降、サイト管理者 は、すべてのユーザーに対してデータガイドを非表示にすることができます。これを選択すると、サイ ト上のすべてのワークブックの Tableau ツールバーから[データガイド] ボタンが削除されます。データ ガイドを非表示にするには:

- 1. 左側のペインで、**[**設定**]** を選択します。
- 2. **[**全般**]** タブで**[Availability of Data Guide (**データガイドの利用可否**)]** にスクロールしま す。
- 3. **[**非表示**]** を選択します。
- 4. **[**保存**]** を選択します。

クエリキャッシュとビューの高速化のデータ鮮度ポリシーの設定

クエリキャッシュのデータの鮮度を理解する

ワークブックを作成し、チームがそのワークブックを気に入っているとします。しかし、最新のデータを Viz に表示するには、[更新] ボタンをクリックする必要がある場合があります。ライブ接続を使用し てワークブックを作成したのに、なぜデータを更新する必要があるのでしょうか。その答えはパフォー マンスです。

パフォーマンスを向上させるために、Tableau はデータのフェッチに使用されたクエリの結果をキャッ シュします。これにより、以降のアクセスで、キャッシュされたデータをより迅速に再利用して返すこと ができます。[更新] ボタンをクリックすると、更新されたデータを取得できますが、パフォーマンスコス トが増大する可能性があります。

データのパフォーマンスと鮮度のバランスをとるには、ワークブックのデータ鮮度ポリシーを設定しま す。データ鮮度ポリシーを設定すると、指定した時間にデータが更新されます。Tableau は、キャッ シュに保存されたデータが設定した鮮度ポリシーを満たしていない場合、そのデータを視覚化しま せん。

ビューの高速化のデータの鮮度を理解する

ビューの高速化機能では、Tableau は選択したワークブックを事前に計算してビューを生成し、読 み込み時間を大幅に短縮します。事前計算スケジュールは、選択したワークブックに設定したデー タ鮮度ポリシーまたは抽出スケジュールに基づいて作成され、パフォーマンスと鮮度の両方を備えた データを提供します。

リソースの消費を少なくするために、実行できる事前計算ジョブの数は1日あたり12 ジョブに制限 されています。たとえば、データ鮮度ポリシーが2 時間未満に設定されている場合、ビューの高速 化によるパフォーマンスの利点が得られるのは1 日の最初の12 回の更新に限られます。

ワークブックに最適なデータを選択する

データをキャッシュに保存せずに、常に最新のデータを表示することを望むユーザーがいる一方で、 オーバーヘッドを削減してワークブックのパフォーマンスを向上させるために大きなキャッシュを望む ユーザーもいます。データ鮮度 ポリシーを設定 する最初のステップは、ビジネスに適したデータを決 定することです。

Tableau Cloud では、キャッシュに保存されたデータが既定で12 時間ごとに更新され、ワークブック の所有者はワークブックレベルでデータ鮮度ポリシーを設定できます。

Tableau Server では、サーバー管理者[はサーバー上のすべてのサイトに既定のキャッシュポリシー](https://help.tableau.com/current/server/ja-jp/config_cache.htm) [を設定](https://help.tableau.com/current/server/ja-jp/config_cache.htm)でき、ワークブックの所有者はワークブックレベルでデータ鮮度ポリシーを設定できます。

注**:** データ鮮度ポリシーは、Tableau Desktop または抽出とファイルベースのデータソースを使 用するワークブックでは使用できません。

ワークブックのデータ鮮度ポリシーを編集する

ワークブックのデータ鮮度 ポリシーを編集 するには、 ワークブックの所有者であることに加えて、 データ ソースへのライブ接続がワークブックに必要です。

- 1. Tableau Cloud またはTableau Server でサイトにサインインします。
- 2. [ホーム] または[探索] ページから、ポリシーを設定するワークブックに移動します。
- 3. 詳細アイコン $\overline{0}$ をクリックします。
- 4. [ワークブックの詳細] ダイアログで、**[Edit Data Freshness Policy (**データ鮮度ポリシーの 編集**)]** をクリックします。
- 5. 次のいずれかのオプションを選択します。 Site default (12 hours) (サイトの既定値 (12時間)) Always live (Tableau will always get the latest data) (常にライブ(Tableau は常に最新の データを取得します)) Ensure data is fresh every (データの更新頻度) Ensure data is fresh at (データの更新日時)
- 6. **[OK]** をクリックします。

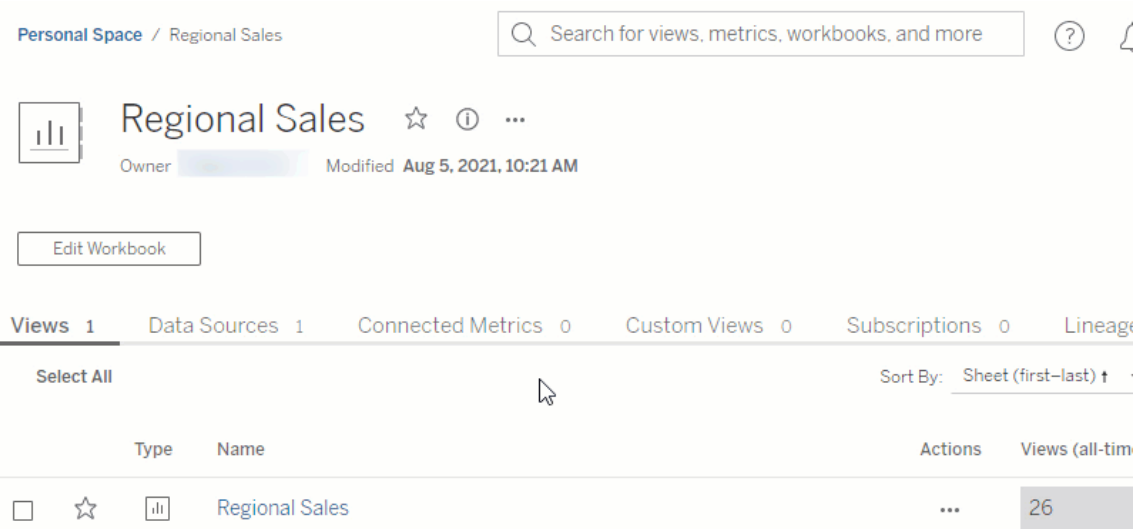

**[Site default (**サイトの既定値**)]** では、12 時間ごとにデータが更新されます。オーディエンスがダッ シュボードを定期的に使用しているが、最新のデータ鮮度を必要としない場合に最適なオプション です。

**[Always live (**常にライブ**)]** では、常に最新のデータが提供されるため、読み込み時間が長くなる 可能性があります。

**[Ensure data is fresh every (**データの更新頻度**)]**.では、データを更新する頻度を、分、時間、 日、または週単位で指定できます。

**[Ensure data is fresh at (**データの更新日時**)]** では、データを更新する日時をスケジュールできま す。毎週月曜日、水曜日、金曜日の午前 9 時 (太平洋時間) に重要な会議がある場合は、毎 週月曜日、水曜日、金曜日の午前 8 時 45 分にデータを更新するように設定すると、会議の開 始時に最新のデータを用意することができます。

# 動的な軸の範囲の使用

データを正しく分析できるように、Viz で表される範囲をユーザーが理解することは重要です。特 に、ダッシュボード内の複数のViz や複数のワークシートを同時に分析する場合、Viz によって軸の 範囲が異なるとユーザーがデータを誤解しやすくなります。たとえば、2 つの棒グラフが隣り合って表 示される場合、両方のグラフの棒は同じサイズに見えることがあります。しかし、軸の範囲が大きく 異なる場合があり、グラフが誤解を招く可能性があります。

ユーザーが軸の範囲を理解しやすいように、作成者は、軸の範囲の最小値と最大値を数値パラ メーターまたは日付パラメーターで設定できる「動的な軸の範囲」を使用することができます。その 後、ユーザーがViz 間を移動すると、軸が同期して更新されます。これにより、ユーザーは複数の Viz にわたるデータを簡単かつ正確に分析できるようになります。また、データの範囲を制限すること で、参照元のデータをフィルタリングしたり、データの移動平均に影響を与えたりすることなく、データ のサブセットを表示できます。

動的な軸の範囲を使用すると、参照元データをフィルタリングすることなく軸の範囲を広くしたり狭く したりすることもできます。これは、目標に対する進捗状況を示したり、移動平均を示したりするの に最適です。

サポートされているフィールドタイプ

動的な軸の範囲は、選択した連続軸と互換性のあるパラメーターに対応しています。次に例を 示します。

- 数値パラメーター
- 時間パラメーター(日付または日時)

動的な軸の範囲の設定

- 1. Tableau シートで、軸[のパラメーターを作成](https://help.tableau.com/current/pro/desktop/ja-jp/parameters_create.htm)します。
- 2. 軸を右クリックし、**[**軸の編集**]** を選択します。
- 3. [範囲] で、**[**カスタム**]** を選択します。次に、開始軸範囲または終了軸範囲に対して作成 したパラメーターを選択します。
- 4. ダイアログボックスを閉じます。
- 5. ダッシュボードで複数のシートを使用している場合は、異なるシートの軸に対してこれらの 手順を繰り返します。

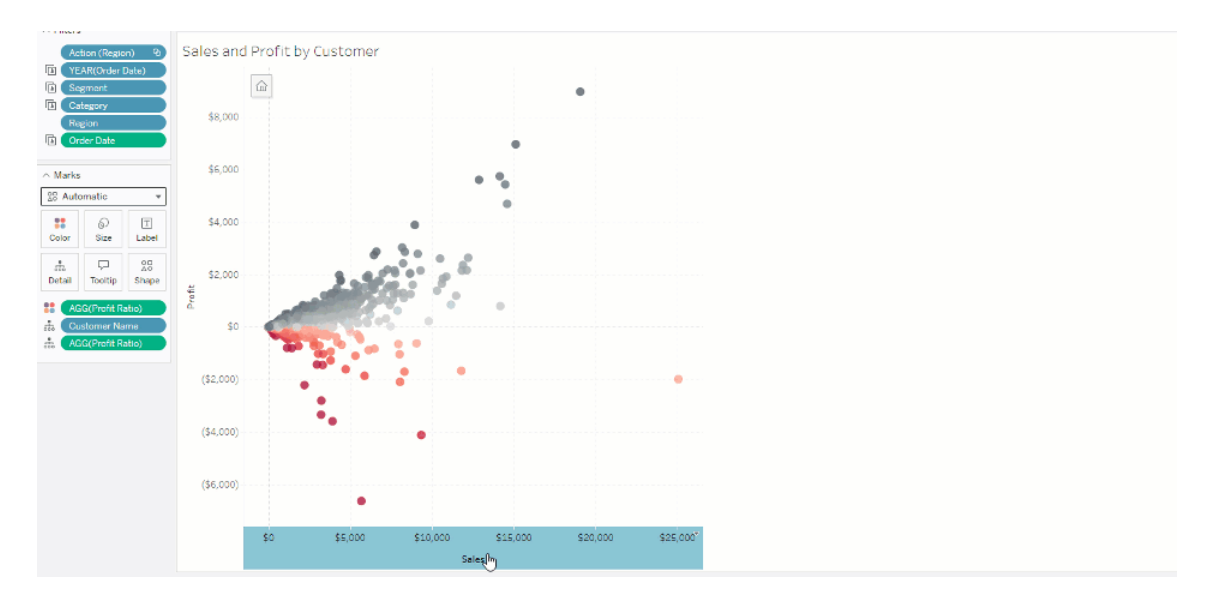

制限とエッジケースについて

動的な軸の範囲は[、ストーリー](https://help.tableau.com/current/pro/desktop/ja-jp/stories.htm)内では更新されません。軸に使用されているパラメーターが削除さ れた場合、最新のパラメーター値が軸範囲として残ります。次回軸を編集するときに、使用する 新しいパラメーターを選択するように求めるエラーメッセージが表示されます。

動的な軸タイトルの使用

Tableau の柔軟性により、作成者はさまざまなデータセットをすばやく分析し、データを別の方法で 視覚化してより深い分析を行うことができます。ただし、その柔軟性には、Viz で使用されるデータ を正確に伝える責任が伴います。たとえば、パラメーター値に応じて変化する測定単位を伝えるこ とは重要です。天気予報のViz で、25 度という気温が表示がされているとします。その予報による と、華氏では、素晴らしいスキー旅行になるかもしれません。しかし、摂氏では、海水浴へ行くこと になるかもしれません。

作成者は、動的な軸タイトルを使用すると、パラメーターの値または単一値フィールド(LOD 計算 など) に基づいて軸タイトルを更新できます[。パラメーターのスワップ](https://help.tableau.com/current/pro/desktop/ja-jp/parameters_swap.htm)を使用すると、取り扱っている データに応じて軸のタイトルを更新できます。

サポートされているフィールドタイプ

動的な軸タイトルとして使用するには、フィールドが次の条件を満たす必要があります。

- <sup>l</sup> 単一値[と固定](https://help.tableau.com/current/pro/desktop/ja-jp/calculations_calculatedfields_lod_fixed.htm) LOD 計算
- パラメーター
- 定数の計算フィールド
- 上位 1 セット

動的な軸タイトルの設定

- 1. Tableau シートから、連続フィールドをシェルフにドラッグします。
- 2. 軸をダブルクリックして[軸の編集]ダイアログを開きます。
- 3. [軸のタイトル] セクションで、軸のタイトルに使用するフィールドをリストから選択します。
- 4. [軸の編集] ダイアログを閉じます。

より複雑なユースケースの場合は、まず「例: [パラメーターを使用したメジャーのスワップ](https://help.tableau.com/current/pro/desktop/ja-jp/parameters_swap.htm)」の手順に 従います。次に、以下の手順を実行します。

- 1. X 軸をダブルクリックして**[**軸の編集**]** ダイアログを開きます。
- 2. **[**軸のタイトル**]** セクションで**[**パラメーター**]** を選択し、[プレースホルダー2] セレクターを選択し ます。
- 3. [軸の編集] ダイアログを閉じます。
- 4. プレースホルダー1 を使用し、これらの手順をY 軸に対して繰り返します。

これで、パラメーターが変更され、軸のタイトルが表示データに応じて更新されます。

制限とエッジケースについて

動的な軸のタイトルは、[表示形式] を使用してViz タイプを変更するとクリアされます。また、サブ タイトルを使用する場合、カスタムタイトルの場合と同様に、サブタイトルは動的な軸タイトルの後 に表示されます。自動サブタイトルは、少なくとも2つの期間を持つ単一の年にフィルター処理さ れた、連続日付値の軸がある場合にのみ設定されます。動的な軸のタイトル機能は、ストーリー (情報を伝えるために連携して機能する一連のビジュアライゼーション) でワークシートを使用する 場合は機能しません。

## Dynamic Zone Visibility の使用

ダッシュボードスペースは、特にデータに関するインサイトを累進的に明らかにしたい場合に重要に なります。Dynamic Zone Visibility を使用すると、フィールドやパラメーターの値に基づいてゾーン (ダッシュボードのタイルエレメントまたは浮動エレメント) を隠したり、見せたりできます。ダッシュボー ドの操作に伴って、ダッシュボード上のゾーンが表示または非表示になります。その結果、望ましい レイアウトが損なわれない動的なダッシュボードが実現します。

[ダッシュボードでボタンをクリックすることで、オブジェクトを表示または非表示にするこ](https://help.tableau.com/current/pro/desktop/ja-jp/dashboards_create.htm#Show)ともできます が、Dynamic Zone Visibility を使用すると、オブジェクトが自動的に表示または非表示になりま す。この動作は、さまざまなユーザーグループがダッシュボードを使用する場合に最適です。たとえ ば、ダッシュボードにアクセスしてきたユーザーグループに応じて、異なるゾーンを表示したい場合が あるかもしれません。

その場合は、[Dynamic](https://help.tableau.com/current/pro/desktop/ja-jp/actions_parameters.htm) Zone Visibility でパラメーターアクションを使用することもできます。たとえ ば、ユーザーがViz のマークをクリックすると、それまで非表示になっていたゾーンが表示されます。 この機能を使用すると、より深いレベルのデータを表示するタイミングを選択できるようになるため、 複雑なダッシュボードに最適です。

サポートされているフィールドタイプ

Dynamic Zone Visibility でフィールドを使用するには、フィールドパラメーターは次の要件を満たす 必要があります。

- ブール値。
- 1つの値。
- <sup>l</sup> Viz と無関係。つまり、フィールドは、固定された詳細レベル(LOD) の計算など、Viz の構造 とは関係がない定数値を返します。

動的なダッシュボードゾーンを構成する

次の例には、Superstore ([スーパーストア](https://help.tableau.com/current/guides/get-started-tutorial/ja-jp/get-started-tutorial-connect.htm)) データを使用する2つのシートがあります。最初のシート には、カテゴリ別の売上が示された棒グラフが、2 つ目のシートには、サブカテゴリ別の売上が示され た棒グラフがあります。Dynamic Zone Visibility を使用すると、[Sales by Category (カテゴリ別の売 上)] ゾーンのマークがクリックされた後にのみ、2 つ目のシートが表示されます。この例では、パラメー ターアクションのソースフィールドとして使用されるブール型の計算フィールドを利用しています。パラ メターアクションのソースフィールドとして計算を使用するには、計算を[マーク] カードに追加する必 要があります。

- 1. [Sales by Category (カテゴリ別の売上)] シートから[、パラメーターを作成し](https://help.tableau.com/current/pro/desktop/ja-jp/parameters_create.htm)ます。この例で は、パラメーターのデータ型をブール値に設定する必要があります。
- 2. [Sales by Category (カテゴリ別の売上)] シートから[、計算フィールドを作成し](https://help.tableau.com/current/pro/desktop/ja-jp/calculations_calculatedfields_formulas.htm)ます。この例で は、次の計算を使用します。True
- 3. [Sales by Category (カテゴリ別の売上)] シートで、作成した計算を[マーク] カードの **[Details (**詳細**)]** にドラッグします。
- 4. ダッシュボードを作成します。
- 5. 常に表示するシートをダッシュボードにドラッグします。この例では、[Sales by Category (カテ ゴリ別の売上)] を常に表示します。
- 6. ダッシュボードで、[Sales by Category (カテゴリ別の売上)] ゾーン(ダッシュボードオブジェク ト) をクリックします。次に、ダッシュボードの[ワークシート] メニューから[、パラメーターアクション](https://help.tableau.com/current/pro/desktop/ja-jp/actions_parameters.htm) [を作成](https://help.tableau.com/current/pro/desktop/ja-jp/actions_parameters.htm)します。この例では、次の**[Change Parameter (**パラメーターの変更**)]** アクションを 使用しています。

ソースシートが、作成したダッシュボードと[Sales by Category (カテゴリ別の売上)] シートを 使用するように設定されました。

**[**ターゲットパラメーター**]** は、作成したパラメーターです。

**[**ソースフィールド**]** は、作成した計算です。

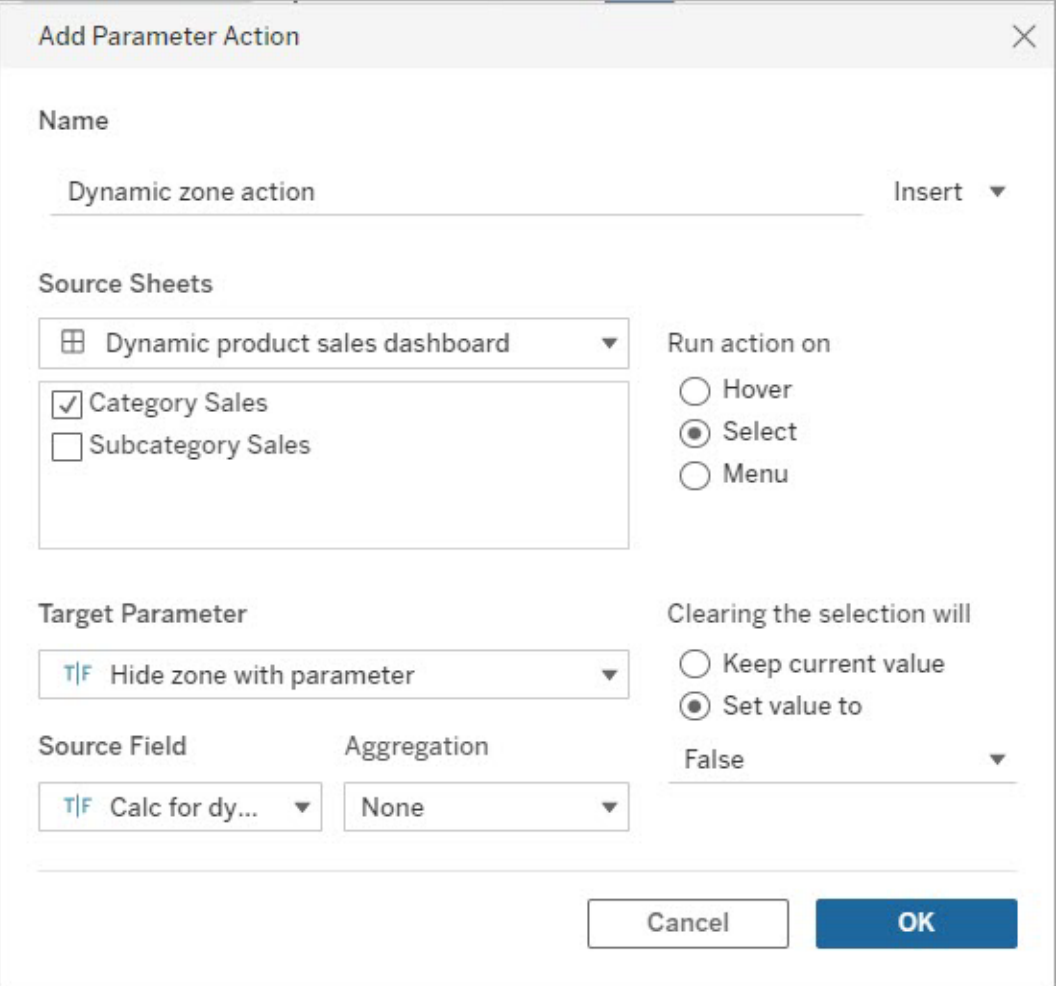

- 7. [Sales by Sub-Category (サブカテゴリ別の売上)] ワークシートをダッシュボードにドラッグし ます。
- 8. [Sales by Category (カテゴリ別の売上)] ゾーンをクリックします。右上のドロップダウン矢印 をクリックして、**[**フィルターとして使用**]** を選択します。
- 9. [Sales by Sub-Category (サブカテゴリ別の売上)] ゾーンをクリックしてから、**[**レイアウト**]** タブ をクリックします。
- 10. **[Control visibility using value (**値を使用して表示を制御**)]** ボックスをオンにします。
- 11. ドロップダウンから、ゾーンの表示を制御するために作成したパラメーターを選択します。

注**:** [Control visibility using value (値を使用して表示を制御)] のオプションに目的のフィール ドが含まれていない場合は、フィールドが、サポートされているフィールドタイプであることを確認 します。

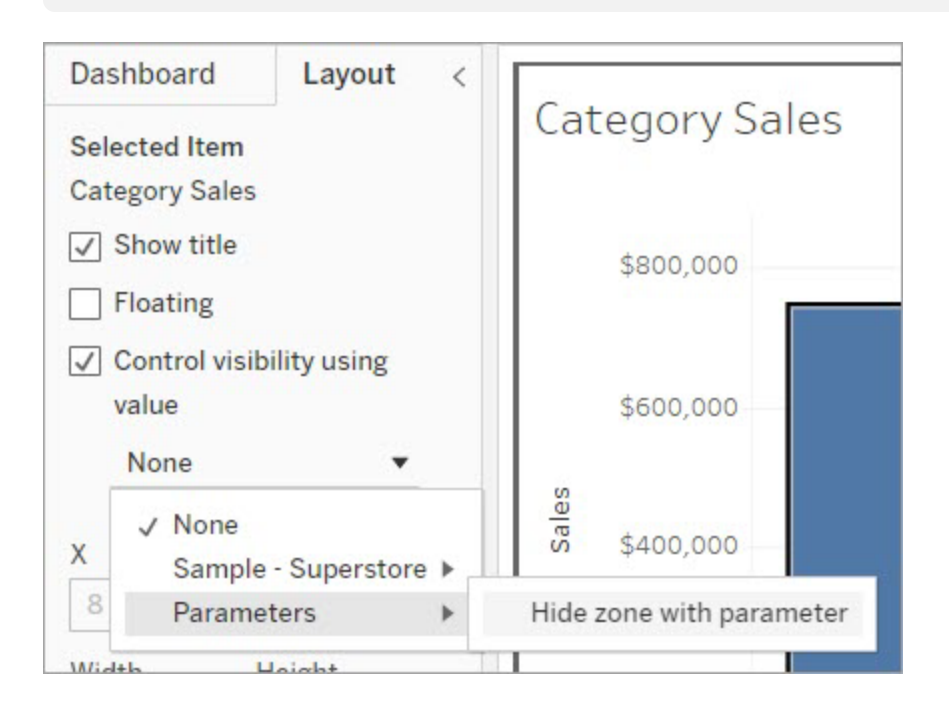

これで、[Sales by Category (カテゴリ別の売上)] ゾーンのカテゴリマークをクリックすると、ダッシュ ボードに [Sales by Sub-Category (サブカテゴリ別の売上)] ゾーンが表示されるようになりました。

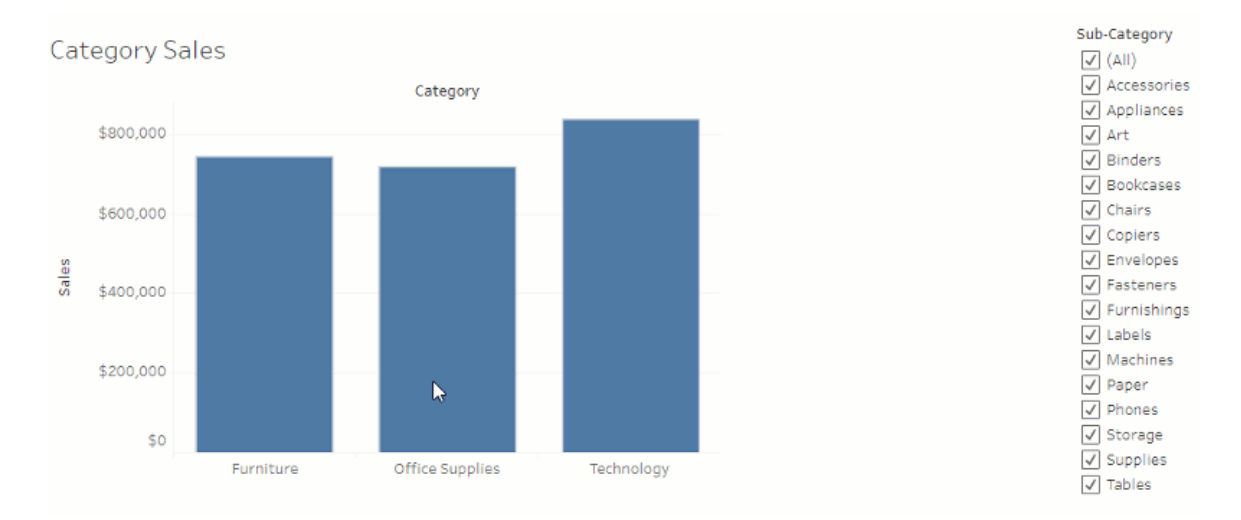

## ワークブックオプティマイザー

ワークブックオプティマイザーは、ワークブックが特定のパフォーマンスベストプラクティスに従っている かどうかを識別するツールです。ベストプラクティスのガイドラインは、ワークブックのメタデータから解 析でき、ルールエンジンのアルゴリズムで評価できるものに限定されています。その推奨事項のす べてが、すべてのワークブックに適用でき、適切であるとは限りません。パフォーマンスにはオプティマ イザーでは捉えきれない多くの側面がありますが、その中には簡単に対処できるものもあります。 詳細については、「[ワークブックの合理化](https://help.tableau.com/current/pro/desktop/ja-jp/wbo_streamline.htm)」とホワイトペーパー「[効率的に作業できるワークブックの](https://www.tableau.com/ja-jp/learn/whitepapers/designing-efficient-workbooks) [設計](https://www.tableau.com/ja-jp/learn/whitepapers/designing-efficient-workbooks)」を参照してください。

### ワークブックオプティマイザーの実行

ワークブックオプティマイザーは、Web 作成のパブリッシュメニューとパブリッシュダイアログから利用 できます。

- 1. **[**ファイル**]** メニューから、**[**パブリッシュ**]** または**[**名前を付けてパブリッシュ**]** を選択します。また は、[パブリッシュ] の横にあるドロップダウンをクリックします。
- 2. **[**オプティマイザーの実行**]** をクリックします。ワークブックオプティマイザーの新しいダイアログが 開きます。
- 3. ワークブックはガイドラインに照らして自動的に評価され、結果は3 つのカテゴリ「アクション の実行」、「レビューが必要」、「合格」(または「合格および無視」) のいずれかで表示されま す。
	- <sup>l</sup> 表示されるカテゴリは3 つに満たない場合があります該当するガイドラインがない場 合、そのカテゴリは表示されません。
	- 各 カテゴリを展開して、ガイドラインを確認します。各ガイドラインを展開すると、それ が推奨される理由の詳細を確認することもできます。ワークブックに固有の追加情 報があるものもあります。
	- ガイドラインのいずれかに対処するか、対処しないかを選択できます。オプティマイ ザーの実行はパブリッシュプロセスにおいて任意のステップであるため、パブリッシュで きなくなるわけではありません。
- 4. ダイアログを閉じてワークブックに戻るには、[閉じる] をクリックします。
- 5. ダイアログを閉 じてパブリッシュダイアログに戻 る(またはダイアログを開 ヽ) には 、 [パブリッシュ] をクリックします。

ワークブックオプティマイザーは、Web 作成のパブリッシュメニューとパブリッシュダイアログから利用 できます。

オプティマイザーのカテゴリ

オプティマイザーでは、ガイドラインが3 つのカテゴリ(アクションの実行、レビューが必要、合格) に分 類されます。

アクションの実行は、これらのベストプラクティスに従うようにワークブックを更新しても、ワークブックの 機能への影響は最小限か、まったくないことを示します。おそらく、これらの変更を避ける理由はな いでしょう。

レビューが必要は、これらのベストプラクティスに従うために、データソースの再構築やダッシュボード の簡素化など、関与の程度がより高い方法でワークブックを修正する必要があることを示します。

- <sup>l</sup> これらのガイドラインについては、適切な見識に基づいて、可能な対処や現実的な対処を 決定してください。
- <sup>l</sup> 一部の推奨事項では、パフォーマンスをほんの少し向上させるために多大な労力が必要に なり、その労力に値しない場合があります。
- <sup>l</sup> パフォーマンスベンチマークを取得するには、パフォーマンスの記録を使用すると便利な場合 があります。
- <sup>l</sup> 一部の推奨事項は、意図的に選択される場合があります。

作成者は、ワークブックを可能な限り効率的にすることに関して、最終的な権限を持っています。 コンテンツを効果的に配信するには、一部のベストプラクティスに従わない場合もあります。パ フォーマンスを向上させるために、ワークブックの目標と変更を常に比較検討してください。

合格は、ガイドラインが満たされ、ワークブックがその領域のベストプラクティスに既に従っていること を示します。ただし、オプティマイザーでは捉えきれないパフォーマンスの側面も多くあります。このカ テゴリの名 前 は 、 ワークブックのガイドラインが無 視 され た場 合 、 **合 格 および無 視** に変 更 され ます 。

### ガイドラインを無視する

ガイドラインが常に状況に当てはまるとは限りません。たとえば、他のユーザーが使用できるようにテ ンプレートのワークブックをパブリッシュしようとしており、未使用のフィールドとデータソースを保持す る必 要 があるとします。 オプティマイザーがこれらのガイドラインについて通知し続けるのは望ましくあ りません。

ワークブックに対するガイドラインを無視することは可能です。

- 1. 特定のガイドラインで、[無視] ボタンをクリックします。
	- <sup>l</sup> ガイドラインはミュートされ、[合格および無視**]** セクションに移動します。オプティマイ ザーをもう一度実行しても、そのガイドラインは[アクションの実行] または[レビューが 必要] のセクションに表示されません。
- 2. ガイドラインの評価を再開するには、[合格および無視] セクションでその行を見つけて、[無 視] ボタンをもう一度クリックします。
	- オプティマイザーが再び実行され、ガイドラインが評価されます。 オプティマイザーが実 行されるたびに、引き続きチェックされます。

ガイドラインの自動修正

ワークブックオプティマイザーからのいくつかの提案は、ユーザー入力なしで実装できます。これらの ガイドラインには、ルールを自動修正するボタンがあります。ボタンが表示されない場合は、手動で 問題に対処する必要があります。

特定のガイドラインで、[自動修正] ボタンをクリックします。

- <sup>l</sup> 推奨されるアクション(未使用のデータソースを閉じるなど) がバックグラウンドで実行され、 ガイドラインが[合格] セクションに移動します。
- <sup>l</sup> 自動修正が何らかの理由で失敗した場合は、通知が表示され、手動で問題を解決する ように求められます。
- <sup>l</sup> ボタンが使用できない場合、そのガイドラインは自動で修正できず、手動で対処する必要 があります。

ガイドライン

すべてのガイドラインには、パフォーマンスへの影響に対処できる可能性がある方法を提案する 「検討」ステートメントが含まれています。これらは必然的に一般的な内容であり、すべての状況 に当てはまるとは限りません。これらの提案は出発点にすぎません。常に、環境とワークブックの目 標に照らして意思決定を形作ってください。

注: すべての提案がブラウザーで実行可能なわけではなく、Tableau Desktop [での編集](https://www.tableau.com/ja-jp/2021-2-features#item-81389)が必 要になる場合があります。

次の文字でガイドラインに移動します。[ABC](#page-1468-0)[D](#page-1469-0)[EF](#page-1469-1)[GHIJKL](#page-1471-0)[M](#page-1471-1)[N](#page-1472-0)[OPQRSTUVWXYZ](#page-1478-0)

<span id="page-1468-0"></span>計算の長さ

ワークブックオプティマイザーから

出力メッセージの例: 計算 **[My calculation (**マイ計算**)]** の長さが600 文字です。

複雑な計算の結果を算出する場合、パフォーマンスに影響を与える可能性があります。

計算を分割してデータベースに可能な限り移動するか、分析前にTableau Prep を使用して計算 を作成することを検討してください。

追加情報

複雑で長い計算は、単一の計算で記述することも、ネストして記述することもできます。ネストする と、一部のコンポーネントは独立した計算として記述し、より大きな計算で利用することができま す。ネストされたコンポーネントを使用して計算を作成すると、トラブルシューティングと保守が容易 になる場合がありますが、さらに複雑になり、処理が増加する可能性があります。可能であれば、 これらのコンポーネントをデータソースにプッシュすると、パフォーマンスが向上します。

計算のコメントは長さに数えられるため、長くて複雑な計算ではなく、長いコメントがこのガイドライ ンで指摘される要因になる場合があります。

計算に複数のデータソースを使用

ワークブックオプティマイザーから

出力メッセージの例: データソースのサプライチェーンには、別のデータソースのフィールドを使用し た17 の計算が含まれています。

計算で複数のデータソースのフィールドを使用する場合、Tableau は最適化を利用できず、ローカ ルで計算する必要があります。

Tableau Prep を使用して計算を作成し、抽出を使用することを検討してください。

追加情報

クロスデータベース計算をデータレイヤーに移動すると、ユーザーがダッシュボードを要求する前で も処理を実行できます。詳細については、「[データの結合](https://help.tableau.com/current/prep/ja-jp/prep_combine.htm#Join)」および「[詳細レベルとランク計算の作](https://help.tableau.com/current/prep/ja-jp/prep_calculations.htm) [成](https://help.tableau.com/current/prep/ja-jp/prep_calculations.htm)」を参照してください。

条件によっては、パラメーターがこのガイドラインで指摘される要因になる場合があります。計算で 複数のデータソースを使用しないことがわかっている場合は、パラメーターがあるかどうか、そのパラ メーターを簡略化できるかどうかを確認してください。

<span id="page-1469-0"></span>ダッシュボードのサイズが固 定 されていません

ワークブックオプティマイザーから

出力メッセージの例: ダッシュボード**[Q3** 分析**]** は固定サイズではありません。

固定サイズのダッシュボードは予測可能なサイズであるため、キャッシュできます。ダッシュボードの 自動サイズ設定を使用する場合は、ユーザーの画面によって設定が異なるため、ダッシュボードを 毎回レンダリングする必要があります。ダッシュボードをレンダリングすると、多くの場合、パフォーマ ンスが低下します。

ダッシュボードの固定サイズを使用することを検討してください。

追加情報

Web デザインにおいては応答要素はベストプラクティスですが、ダッシュボードのサイズを変更する と、コンテンツのレイアウトが歪んだり、再レンダリングによるパフォーマンスへの影響が生じる場合が あります。Tableau のビジュアライゼーションでは[、ダッシュボードの固定サイズ](https://help.tableau.com/current/pro/desktop/ja-jp/dashboards_organize_floatingandtiled.htm)[やデバイス固有のダッ](https://help.tableau.com/current/pro/desktop/ja-jp/dashboards_dsd_create.htm) [シュボード](https://help.tableau.com/current/pro/desktop/ja-jp/dashboards_dsd_create.htm)を使用して、さまざまなデバイスや画面サイズに対応できるようにすることをお勧めしま す。

<span id="page-1469-1"></span>フィルターは条件付きロジックを使用します

ワークブックオプティマイザーから

出力メッセージの例: フィルター**[Sample Type (**サンプル タイプ**)]** は、条件付きロジックを使用しま す。

ディメンションのフィルタリングは、値の一覧、ワイルドカードによる一致、条件付きロジックの使用な ど、さまざまな方法で実行できます。条件付きロジックは低速になることがあります。

条件付きロジックを使用しないようにフィルターを変更することを検討してください。必要に応じて、 最も頻繁な結果が最初に得られるようにロジックのテストを行い、可能な場合はELSEIF または CASE を使用するようにしてください。

追加情報

フィルタリングの詳細については、「[データのフィルター](https://help.tableau.com/current/pro/desktop/ja-jp/filtering.htm#filter-categorical-data-dimensions)」を参照してください。

フィルターは"関連する値のみ" を使用します

ワークブックオプティマイザーから

出力メッセージの例: フィルター**[Sample Type (**サンプル タイプ**)]** は、"関連する値のみ" を使用し ます。

フィルターが"関連する値のみ" を使用する場合、インタラクティブなフィルターコントロールには、 ビューの現在の状態に応じて適用可能なオプションのみが表示されます。他のフィルターに変更を 加えるたびに、表示される値のリストをもう一度クエリする必要があります。この操作は、パフォーマ ンスに影響を与えます。

代わりに、ダッシュボードのフィルターアクションを使用することを検討してください。エンドユーザーが この機能を使用する利点を得られる場合は、データの抽出と抽出の最適化を検討してください。

追加情報

扱いにくいフィルターリストを回避するために、"関連する値のみ" を使用する必要がある場合があり ます。そのような場合は、インタラクティブフィルターを使用する代わりに[、アクションフィルターを](https://help.tableau.com/current/pro/desktop/ja-jp/actions_filter.htm)使用 してみてください。たとえば、カテゴリ、サブカテゴリ、製品 ID のカスケードフィルターがあり、製品 ID が「関連する値のみ」を表示するように設定されているダッシュボードを考えますこの制限を削除す ると、製品のリストが大幅に拡張されます。フィルターを使用する代わりに、単純なビジュアライゼー ション(カテゴリとサブカテゴリの棒グラフなど) を作成して、それをフィルターとして使用することができ ます。ユーザーが棒グラフをクリックすると、アクションフィルターがダッシュボードの残りのビジュアライ ゼーションに適用されます。詳細については、「[ダッシュボードアクション](https://help.tableau.com/current/pro/desktop/ja-jp/actions_dashboards.htm)」を参照してください。

<span id="page-1471-0"></span>ライブデータ接続

ワークブックオプティマイザーから

出力メッセージの例: データソース**[Supply Chain (**サプライチェーン**)]** は抽出ではありません。

Tableau 抽出は、分析で使用できるように、可能な限り効率的に設計されています。抽出の使 用は、データソースによってパフォーマンスを向上させる最も簡単な方法の1 つです。抽出には、 最適化するための多くのネイティブ機能もあります。

データソースの抽出を検討してください。

追加情報

抽出を取得すると、Tableau Server またはTableau Site のリソースに望ましくない負担がかかる 場合があります。Tableau 管理者と協力して、最善の対処方針を決定してください。

ホワイトペーパー「[効率的に作業できるワークブックの設計](https://www.tableau.com/ja-jp/learn/whitepapers/designing-efficient-workbooks)」には、抽出とそれらをパフォーマンスに 利用する方法に関する広範な情報が含まれています(ホワイトペーパーにアクセスするには、サイ ンインが必要になる場合があります)。

<span id="page-1471-1"></span>データソース内の複数の接続

ワークブックオプティマイザーから

出力メッセージの例: データソース**[Supply chain (**サプライチェーン**)]** が複数のデータ接続を使 用しています。

接続を複数含むデータソースは、ローカルで計算できません。

Tableau Prep でデータソースを組み合わせ、分析に抽出を使用することを検討してください。

追加情報

詳細については、「[データの結合](https://help.tableau.com/current/prep/ja-jp/prep_combine.htm#Join) (Prep)」を参照してください。

<span id="page-1472-0"></span>ネストされた計算

ワークブックオプティマイザーから

出力メッセージの例: 計算 **[My Calculation (**マイ計算**)]** が別の計算を参照しています。

ネスト計算は、特にIF ステートメントやその他のパフォーマンス重視の関数で使用すると、計算が 複雑になったり、追加の処理が必要になったりする可能性があります。

計算をデータソースにプッシュするか、抽出でマテリアライズすることを検討してください。

追加情報

このルールは、Viz 自体にはないが、Viz 内の計算によって参照される計算に対してトリガーされる かもしれません。たとえば、次の4 つのフィールドがあるとします。

- 1. 獲得ポイント(データソース内のフィールド)
- 2. 試験の点数 = [Points earned]\*10
- 3. 曲線グレード= [Quiz score]\*1.05
- 4. 文字グレード=IF [Curved grade] >= 90 THEN "A" ELSEIF [ Curved grade] >= 80 THEN "B" ELSEIF [Curved grade] >=70 THEN "C" ELSEIF [Curved grade] >=60 THEN "D" ELSE "F" END

試験の点数は、フィールドを参照するだけの、ネストされていない計算です。曲線グレードと文字グ レードは、他の計算への参照が含まれているため、ネストされた計算です。Viz で文字グレードのみ が使用されている場合でも、曲線グレードはネストになった計算ルールもトリガーします。これは文 字グレード内で使用されているためです。

抽出で計算をマテリアライズする方法 (今すぐ計算) については、「[抽出での計算のマテリアライズ](https://help.tableau.com/current/pro/desktop/ja-jp/extracting_optimize.htm)」 を参照してください。

Tableau Prep で計算を構築する方法については、「Tableau Prep [での計算](https://help.tableau.com/current/prep/ja-jp/prep_calculations.htm)」参照してください。

マテリアライズされていない計算

ワークブックオプティマイザーから

出力メッセージの例: データソース**[Supply Chain (**サプライチェーン**)]** が事前計算されていませ ん。

計算の結果を算出する場合、パフォーマンスに影響を与える可能性があります。

可能であれば、計算をデータソースにプッシュすることを検討してください。抽出を使用する場合 は、計算をマテリアライズして、その結果を事前計算します。

追加情報

抽出またはバックエンドのデータソースでデータと計算を事前に計算します。この追加処理をデー タレイヤーに移動すると、ユーザーがダッシュボードを要求する前でも処理が完了します。

データの鮮度と一部の機能にはトレードオフがありますが、データを抽出すると、パフォーマンスが 向上することがよくあります。抽出のオプションの詳細については、「[データの抽出](https://help.tableau.com/current/pro/desktop/ja-jp/extracting_data.htm)」を、計算のマテ リアライズの詳細については、「[抽出での計算のマテリアライズ](https://help.tableau.com/current/pro/desktop/ja-jp/extracting_optimize.htm)」を参照してください。

データの抽出: [データ] ペインの上部にあるデータソースの名前を右クリックし、**[**データの抽出**]** を 選択します。構成ダイアログで、「今すく計算」を選択します。

データソースの数

ワークブックオプティマイザーから

出力メッセージの例: ワークブックには17 個のデータソースが含まれています。

各データソースは、Tableau がワークブックの読み込みとレンダリングに費やす時間に影響を与え ます。

特に粒度のレベルが同じであるか、同じ分析がサポートされている場合、可能であれば、データ ソースを組み合わせることを検討してください。

追加情報

データソースの組み合わせの詳細については、「[データの関連付け](https://help.tableau.com/current/pro/desktop/ja-jp/relate_tables.htm)」を参照するか、Tableau Prep を使用することを検討してください。

ただし、データソースの過剰な組み合わせには注意してください。ワークブックは、適切に設計され たデータソースから各分析タイプが構築されている場合に最高のパフォーマンスを発揮します。

データソースを組み合わせるのが難しい場合は、ワークブックをより対象を絞った複数のワークブック に分割する必要があることを示している可能性があります。

分析を複数のワークブックに分割するには、次のいずれかの方法を試してください。

- ワークブックのコピーを保存し、不要なシート、ダッシュボード、データソースを各ワークブック から削除します。詳細については、「ワークブックの合理化」を参照してください。
- <sup>l</sup> 特定のシートを新しいワークブックにコピーします。ダッシュボードを新しいワークブックにコピー すると、そのダッシュボードに必要なものだけが引き継がれるため、この方法はより効率的で す。ただし、すべての書式設定オプションが転送されるわけではありません。詳細について は、「[ワークブック間での情報のコピー](https://help.tableau.com/current/pro/desktop/ja-jp/copy_b_wkbks.htm)」を参照してください。

フィルターの数

ワークブックオプティマイザーから

出力メッセージの例: シート**[Classroom Distribution (**クラスルーム分布**)]** には17 個のフィルター が含まれています。

ビューのフィルターが多すぎると、クエリが複雑になります。

フィルターの数を減らし、可能な限りフィルターアクションを使用することを検討してください。フィル ターのすべてのタイプと書式設定がパフォーマンスの観点から同じように作成されているわけではな いため、必要なフィルターを最適化することを検討してください。

追加情報

ホワイトペーパー「[効率的に作業できるワークブックの設計](https://www.tableau.com/ja-jp/learn/whitepapers/designing-efficient-workbooks)」には、フィルターに関する完全なセク ションがあり、さらに詳細に説明されています。概要は次のとおりです。

- フィルターの数 を全 体 的 に減 らします。
- <sup>l</sup> 複数のワークシートに適用されたフィルターは、変更のたびに複数のクエリをトリガーします。
- <sup>l</sup> **[Show only relevant values (**関連する値のみを表示**)]** の使用を制限します。抽出を使 用すると、この機能が必要な場合に最適化することができます。
- 高カーディナリティを含める/除外するフィルターの使用を回避します。
- <sup>l</sup> **[**適用**]** ボタンを使用して、ユーザーがフィルターを操作するときに複数回更新しないようにし ます。
- ビューに存在するフィールドでフィルターを適用します。
- 不連続な日付フィルターではなく連続日付フィルターを使用します。
- コンテキストフィルターは、パフォーマンスを向上させるためだけに使用するべきではありませ ん。

フィルターアクションは、ダッシュボードを介してユーザーをガイドする効率的な方法です。詳細につ いては、「[フィルターアクション](https://help.tableau.com/current/pro/desktop/ja-jp/actions_filter.htm)」を参照してください。

レイアウトコンテナの数

ワークブックオプティマイザーから

出力メッセージの例: ダッシュボード**Q3** 分析には42 個のレイアウトコンテナ―が含まれています。

レイアウトコンテナによって、ダッシュボードのレンダリングが複雑になる可能性があります。

不要なレイアウトコンテナを削除し、ダッシュボードのデザインを簡素化することを検討してくださ  $\iota$ 

追加情報

レイアウトコンテナとレイアウトペインの詳細については、「[レイアウトコンテナを使用してアイテムを](https://help.tableau.com/current/pro/desktop/ja-jp/dashboards_organize_floatingandtiled.htm#group-items-using-layout-containers) [グループ化する](https://help.tableau.com/current/pro/desktop/ja-jp/dashboards_organize_floatingandtiled.htm#group-items-using-layout-containers)」を参照してください。

#### LOD 計算の数

ワークブックオプティマイザーから

出力メッセージの例: ワークブックには42 個のLOD 計算が含まれています。

複雑な計算の結果を算出する場合、パフォーマンスに影響を与える可能性があります。多くの場 合、LOD は、分析前に処理できるデータソースの粒度の問題に対処するためにオンザフライで使 用されます。

多くのLOD が必要にならないように、分析に合わせてデータソースを調整することを検討してくだ さい。
追加情報

詳細レベルの計算は強力なツールですが、コストが高くなります。必要な場合にのみ詳細レベルの 計算を使用してください。

本番環境のデータベースは、大きなクエリ負荷を処理するように設計されており、処理をTableau から移動するための優れたオプションです。FIXED LOD 計算は、データベースによって実行される 場合があります。Tableau Prep では、FIXED LOD 計算もサポートされています。詳細について は、「データの結合」および「[詳細レベル、ランク、タイルの計算の作成](https://help.tableau.com/current/prep/ja-jp/prep_calculations.htm)」を参照してください。

ダッシュボード内のビューの数

ワークブックオプティマイザーから

出力メッセージの例: ダッシュボード**[Q3 analytics (Q3** 分析**)]** には17 個のビューが含まれていま す。

ダッシュボードに要素を表示する前に、すべての要素をダッシュボードに読み込む必要があります。 ダッシュボードに含まれるビューが多いほど、読み込みに時間がかかります。多くの場合、再設計が 必要になりますが、ダッシュボード内のビュー数を減らすことが、ダッシュボードの効率を高める最良 の方法であることがよくあります。

ビュー、フィルター、およびその他の要素の数を減らして、ダッシュボードをできるだけ効果的かつシン プルにすることを検討してください。あらゆる要素をすぐに削除できます。ダッシュボードの乱雑さを減 らす他の方法については、「ワークブックの合理化」を参照してください。

追加情報

大幅な再設計が必要な場合は、すべてのビューがパフォーマンスに同等の影響を与えるとは限りま せん。マーク、フィルター、またはその他の複雑さが最も多いシートに焦点を合わせます。最初のダッ シュボードをサマリー情報に限り、ユーザーが要求した場合にのみ追加の詳細を提供することをお 勧めします。この種のガイド付きドリルダウンには、次のような多くの戦略があります。

● アクション フィルターを使用します。詳細については、「フィルター アクション」を参照してくださ い。

- <sup>l</sup> [表示/非表示] ボタンがあるレイアウトコンテナを使用して、コンテナの詳細ビューを非表示 にします。詳細については、「[ボタンのクリックによるオブジェクトの表示と非表示](https://help.tableau.com/current/pro/desktop/ja-jp/dashboards_create.htm#show-and-hide-objects-by-clicking-a-button)」を参照し てください。
- <sup>l</sup> ダッシュボードを複数のダッシュボードに分割して、ナビゲーションボタンを使用します。詳細 については、「[ナビゲーションオブジェクトおよびダウンロードオブジェクトの詳細オプション](https://help.tableau.com/current/pro/desktop/ja-jp/dashboards_create.htm#detailed-options-for-navigation-and-download-objects)」を 参照してください。

ワークブックシートの数

ワークブックオプティマイザーから

出力メッセージの例: ワークブックには42 個の表示可能なシートが含まれています。

ワークブックの全体的なサイズは、処理と表示にかかる時間に影響を与えます。Tableau がワーク ブックまたはビューを表示する前に、表示可能なすべてのシートを読み込む必要があります。シー ト数を減らすと、読み込み時間を短縮できます。

不要なシートを閉じるか、ダッシュボードで使用されているシートを非表示にするか、分析を複数 のワークブックに分割して、ワークブックのシート数を減らすことを検討してください。

追加情報

分析に不要なシートを削除する: ワークブックの下部にあるシートのタブを右クリックし、[削除] を選 択します。

使用中のシートを非表示にする: ダッシュボードまたはストーリーで使用されているワークシートは 削除できませんが、非表示にすることができます。詳細については、「[ダッシュボードとストーリーで](https://help.tableau.com/current/pro/desktop/ja-jp/environ_workbooksandsheets_sheets_hideshow.htm) [のシートの管理](https://help.tableau.com/current/pro/desktop/ja-jp/environ_workbooksandsheets_sheets_hideshow.htm)」を参照してください。

- <sup>l</sup> ダッシュボードのすべてのシートを非表示にする: ワークブックの下部にあるダッシュボードのタ ブを右クリックし、[すべてのシートを非表示] を選択します。
- <sup>l</sup> 特定のシートを非表示にする: ワークブックの下部にあるシートのタブを右クリックし、[非表 示] を選択します。

すべてのシートが必要な場合は、分析をより対象を絞った複数のワークブックに分割できるかどう かを判断します。

- ワークブックのコピーを保存し、不要なシート、ダッシュボード、データソースを各ワークブック から削除します。詳細については、「ワークブックの合理化」を参照してください。
- 特定のシートを新しいワークブックにコピーします。ダッシュボードを新しいワークブックにコピー すると、そのダッシュボードに必要なものだけが引き継がれるため、この方法はより効率的で す。ただし、すべての書式設定オプションが転送されるわけではありません。詳細について は、「[ワークブック間での情報のコピー](https://help.tableau.com/current/pro/desktop/ja-jp/copy_b_wkbks.htm)」を参照してください。

使用していないデータソース

ワークブックオプティマイザーから

出力メッセージの例: データソース**[Supply Chain (**サプライチェーン**)]** がワークブックで使用されて いません。

各データソースは、Tableau がワークブックの読み込みとレンダリングに費やす時間に影響を与えま す。

使用していないデータソースを閉じることを検討してください。

追加情報

データソースが使用されていない場合は、[データ] ペインの上部にあるデータソースの名前を右ク リックし、**[**閉じる**]** を選択します。

使用していないフィールド

ワークブックオプティマイザーから

出力メッセージの例: データソース**[Supply Chain (**サプライチェーン**)]** には使用されていない42 個 のフィールドが含まれています。

使用していないフィールドを非表示にすると、フィールドが不用意にクエリされるのを防ぎ、抽出のサ イズを減らすことができます。

データソースが抽出であるかどうかに関係なく、使用していないフィールドを非表示にすることを検 討してください。

追加情報

#### 使用していないフィールドを非表示にする

- <sup>l</sup> Tableau Desktop の場合: [データ] ペインの上部にあるドロップダウンメニューを開き、**[**使用 していないフィールドをすべて非表示**]** を選択します。
- <sup>l</sup> Web 作成の場合: 使用していないフィールドを右クリックして、**[**非表示**]** を選択します。 Web 作成では、使用していないフィールドを一括で非表示にする方法はありません。フィー ルドを個別に非表示にすることが禁止されている場合は、ブラウザーで作業するのではな く、Tableau [Desktop](https://www.tableau.com/ja-jp/2021-2-features#item-81389) で編集することを検討してください。

データブレンドを使用する

ワークブックオプティマイザーから

出力メッセージの例: シート**[Classroom Distribution (**クラスルーム分布**)]** はデータブレンドを 使用します。

データブレンドのパフォーマンスは、リンクフィールドの一意のメンバーの数によって決まります。

可能な場合は関係を使用することを検討してください。ブレンドが必要な場合は、カーディナリティ の低いリンクフィールドを使用してみてください。

追加情報

複数のソースか[らデータを組み合わせるには、いくつかの方法が](https://help.tableau.com/current/pro/desktop/ja-jp/datasource_plan.htm#methods-of-combining-data)あります[。データブレンドで](https://help.tableau.com/current/pro/desktop/ja-jp/multiple_connections.htm)は、2 つ の異なるデータソースに2 つの異なるクエリが送信され、その結果がViz にまとめて表示されます。 これらのクエリは[、リンクフィールドの](https://help.tableau.com/current/pro/desktop/ja-jp/multiple_connections.htm#establish-a-link)レベルにあり、結果は Tableau のメモリにマージされます。大規 模なクエリ結果では、最終的なViz を生成するためにさらに処理が必要になります。

ヒント: データブレンドを使用していないが、ワークブックオプティマイザーがこのルールに失敗した場 合は、ワークブック[でクロスデータソースフィルタリングが](https://help.tableau.com/current/pro/desktop/ja-jp/filter_across_datasources.htm)使用されているかどうかを確認してくださ い。データソース全体をフィルタリングすると、フィールドのカーディナリティに関する同様のパフォーマ ンスの問題が発生します。

日付計算を使用する

ワークブックオプティマイザーから

出力メッセージの例: データソース**[Supply chain (**サプライチェーン**)]** には17 個の日付計算が含 まれています。

日付ロジックが複雑になる可能性があります。Tableau で実行する必要のある日付の計算と変換 の量を最小限に抑えます。

他のメソッドを試す前にDATEPARSE とMAKEDATE を使用することを検討し、可能な場合は DATEDIFF() などの組み込み関数を使用するようにしてください。日付でフィルタリングする場合 は、個別のフィルターの代わりに、相対的な日付フィルターまたは連続した日付フィルターを使用し ます。

追加情報

Tableau で計算を計算すると、特[に日付関数](https://help.tableau.com/current/pro/desktop/ja-jp/functions_functions_date.htm#date-functions-available-in-tableau)など、パフォーマンスに大きな影響を与える可能性 があります。抽出し[て計算をマテリアライズする](https://help.tableau.com/current/pro/desktop/ja-jp/extracting_optimize.htm)か、計算をデータソースにプッシュすることを検討して ください。Tableau Prep で計算を作成する方法については、「Tableau Prep [で計算を作成する](https://help.tableau.com/current/prep/ja-jp/prep_calculations.htm)」 を参照してください。

注: 日付計算が他の計算の中にネストされている場合、親計算がViz で使用されている フィールドであっても、オプティマイザーはネストされた日付計算にフラグを立てます。

グループ化を使用する

ワークブックオプティマイザーから

出力メッセージの例: データソース**[Supply chain (**サプライチェーン**)]** には17 個のグループ化され たフィールドが含まれています。

Tableau のネイティブグループ化機能は、フィールドのドメイン全体を読み込むため、パフォーマンス に影響を与える可能性があります。

計算フィールドを、グループではなく1 つまたは複数のCASE ステートメントで使用することを検討 してください。

追加情報

ホワイトペーパー「[効率的に作業できるワークブックの設計](https://www.tableau.com/ja-jp/learn/whitepapers/designing-efficient-workbooks)」によると、実施されたテストでは、 CASE およびセットを使用したグループ化が、ネイティブグループ機能よりも優れたパフォーマンスを 示しました。

[CASE](https://help.tableau.com/current/pro/desktop/ja-jp/functions_functions_logical.htm) 関数を使用してグループを作成できます。データに一組のトランプが含まれているシナリオ を想像してみてください。トランプの値 (2-10、J、Q、K、A) のフィールドがありますが、分析では絵 柄 カードと数字 カードを比較する必要があります。そのグループ化を行うための case ステートメン トは以下のとおりです。

CASE [Value]

```
WHEN "J" THEN "Face card"
WHEN "Q" THEN "Face card"
WHEN "K" THEN "Face card"
ELSE "Number card"
END
```
セットには、セットアクションの利点が追加されており、従来のグループ化よりも強力で柔軟性が 向上しています。詳細については、「[セットの作成](https://help.tableau.com/current/pro/desktop/ja-jp/sortgroup_sets_create.htm)」と「[セットアクション](https://help.tableau.com/current/pro/desktop/ja-jp/actions_sets.htm)」参照してください。

# サーバーの管理

Tableau Server をインストールすると、サーバーのカスタマイズや管理を行うことができます。たとえ ば、セキュリティ、ライセンス、サイト、サブスクリプション、データドリブンアラートなどを管理できます。

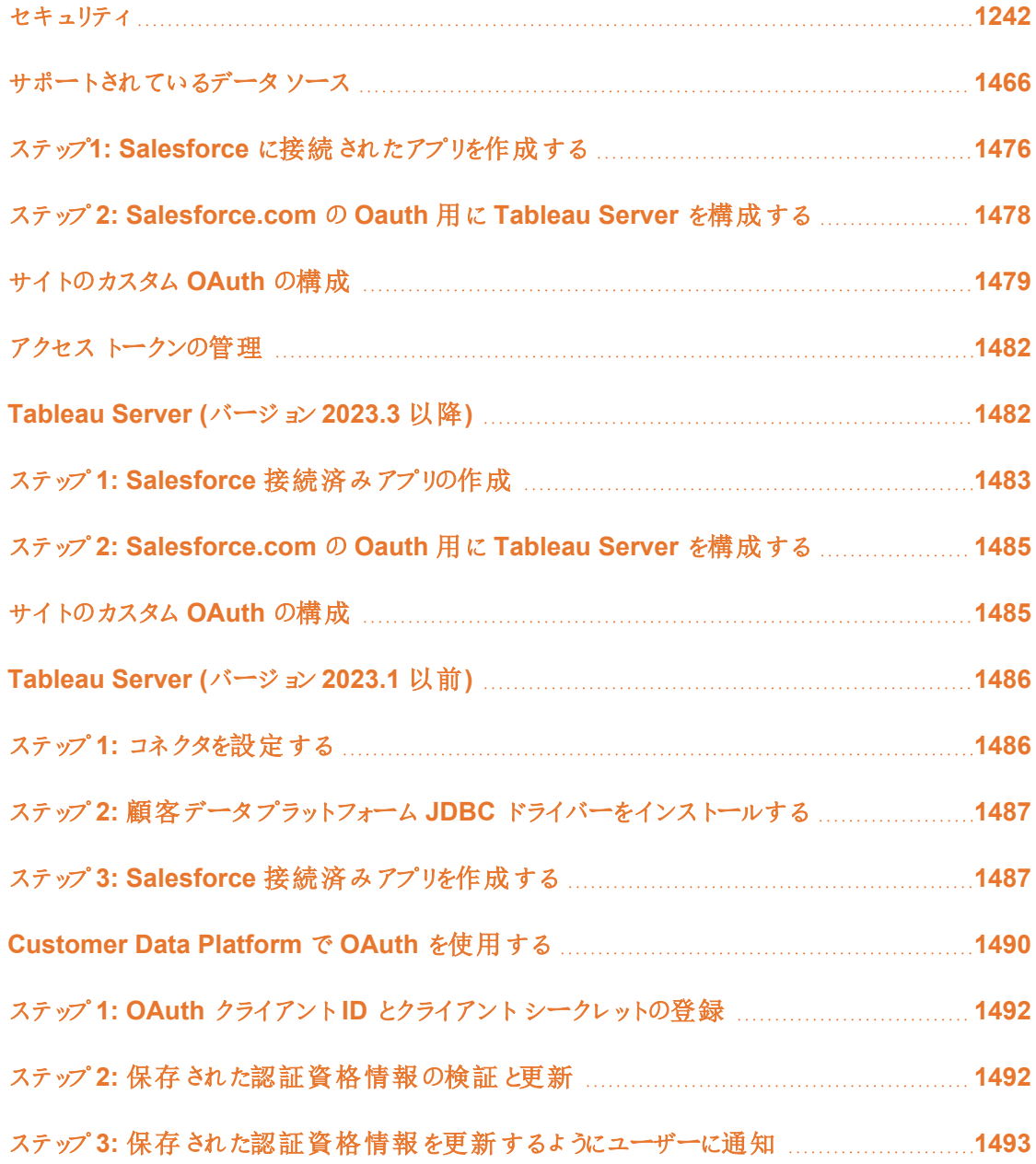

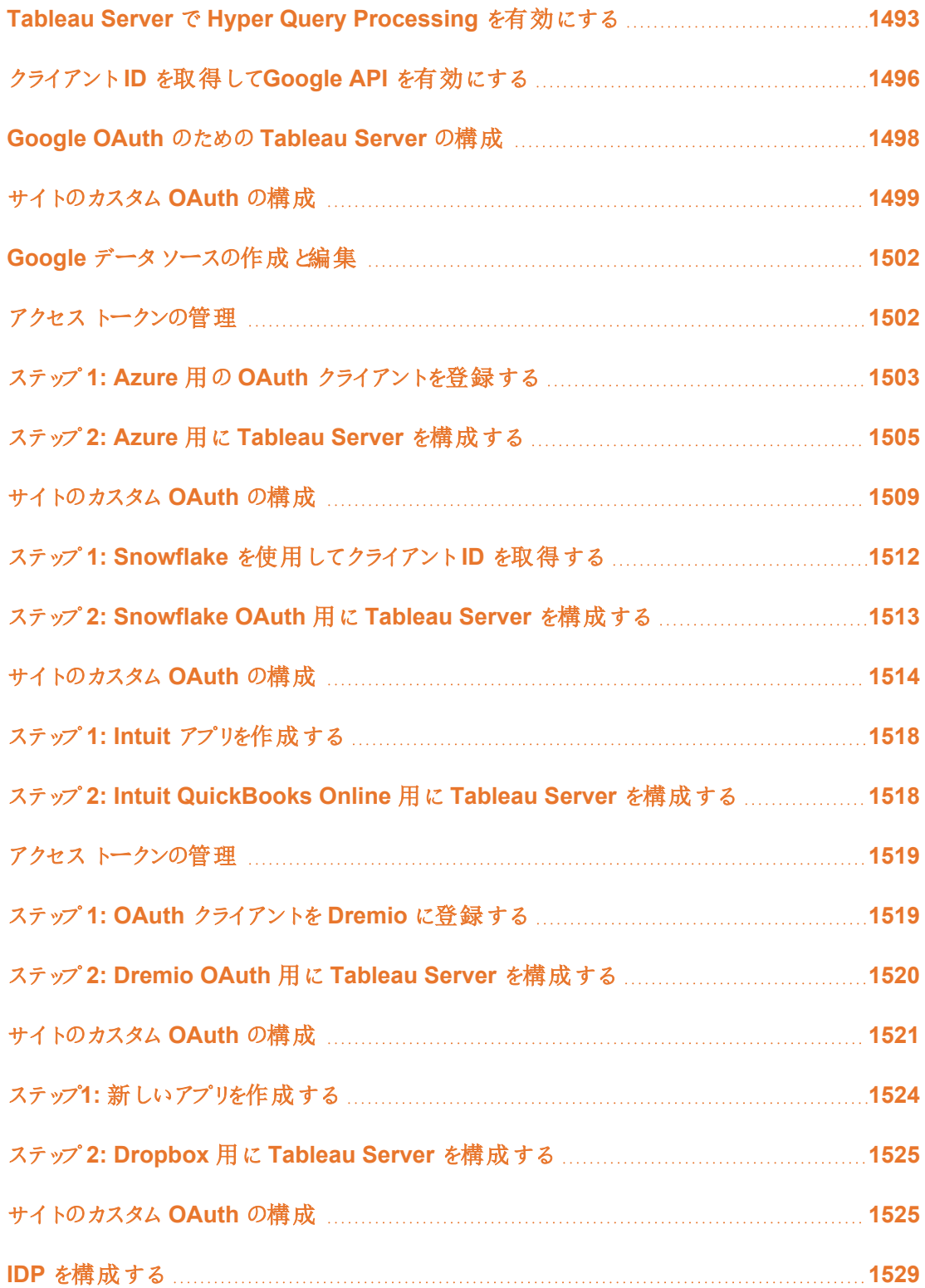

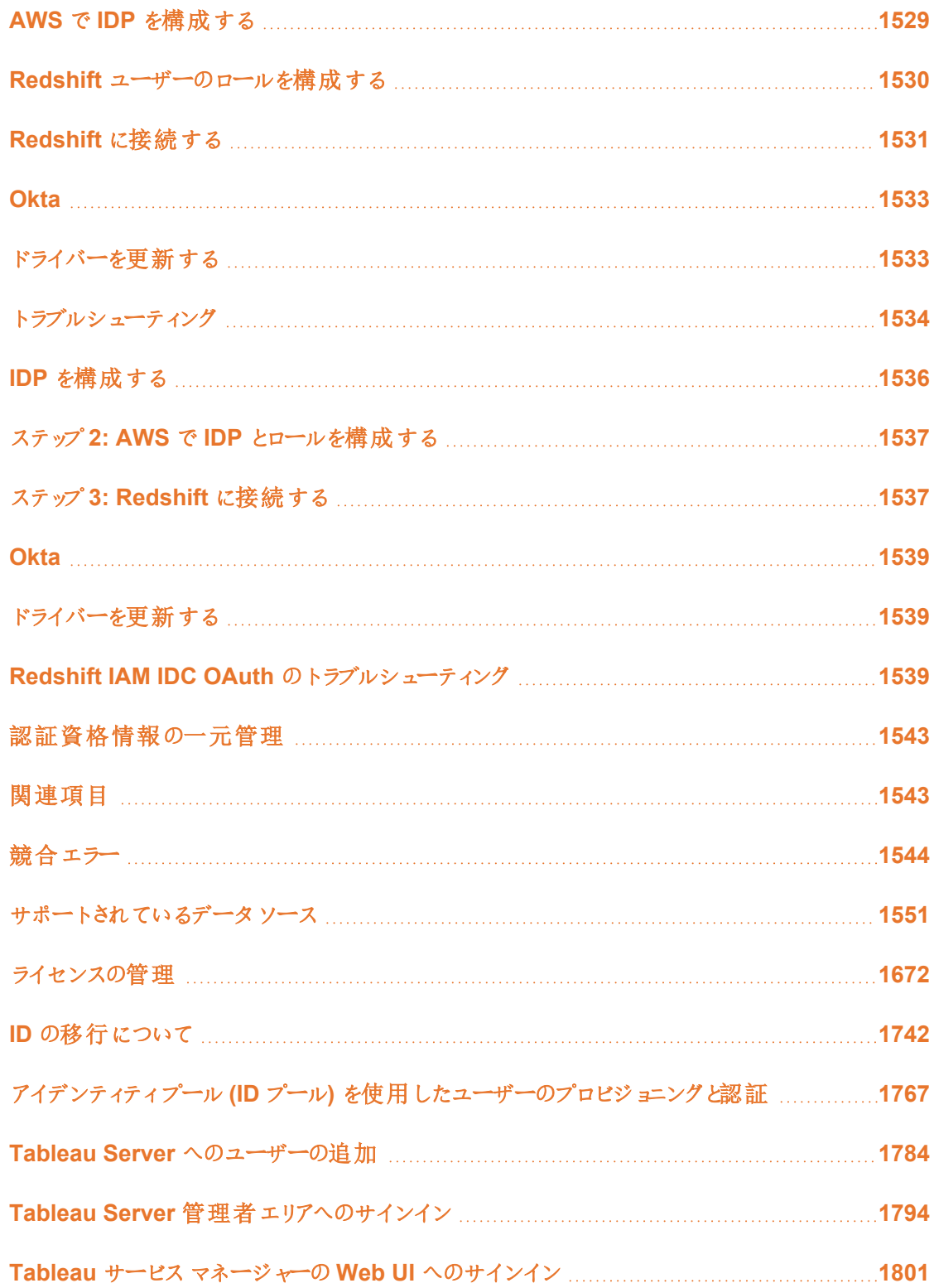

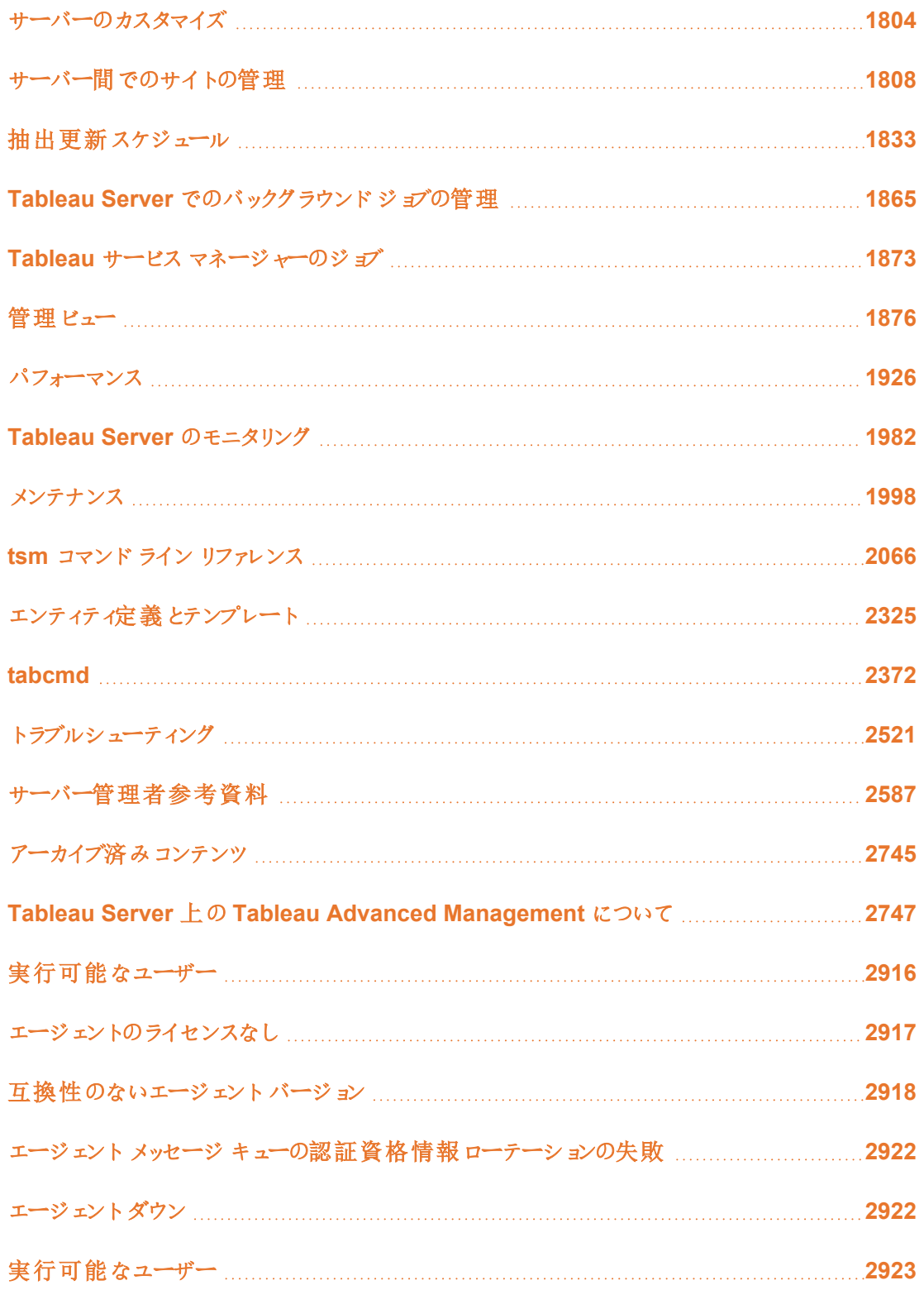

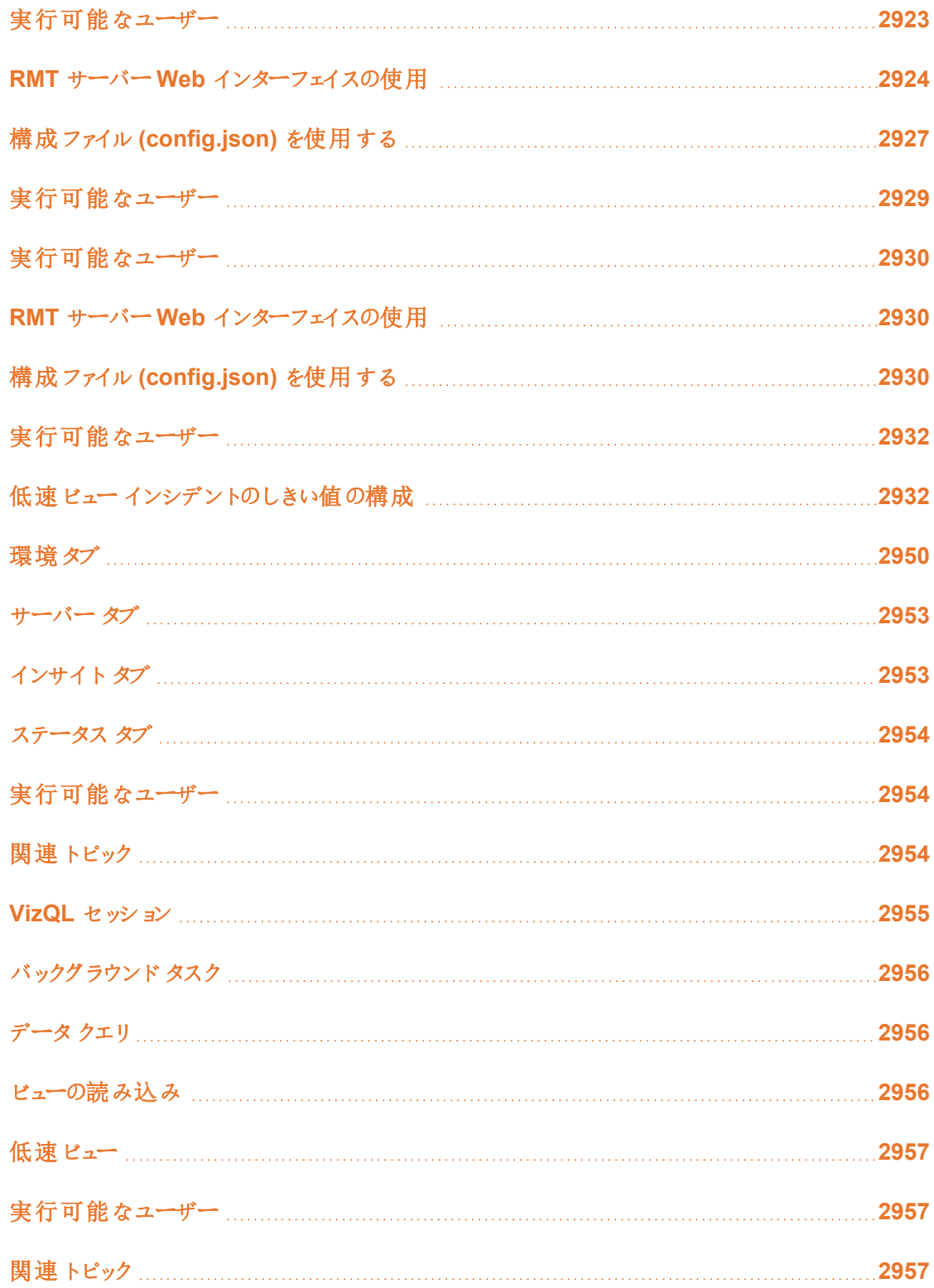

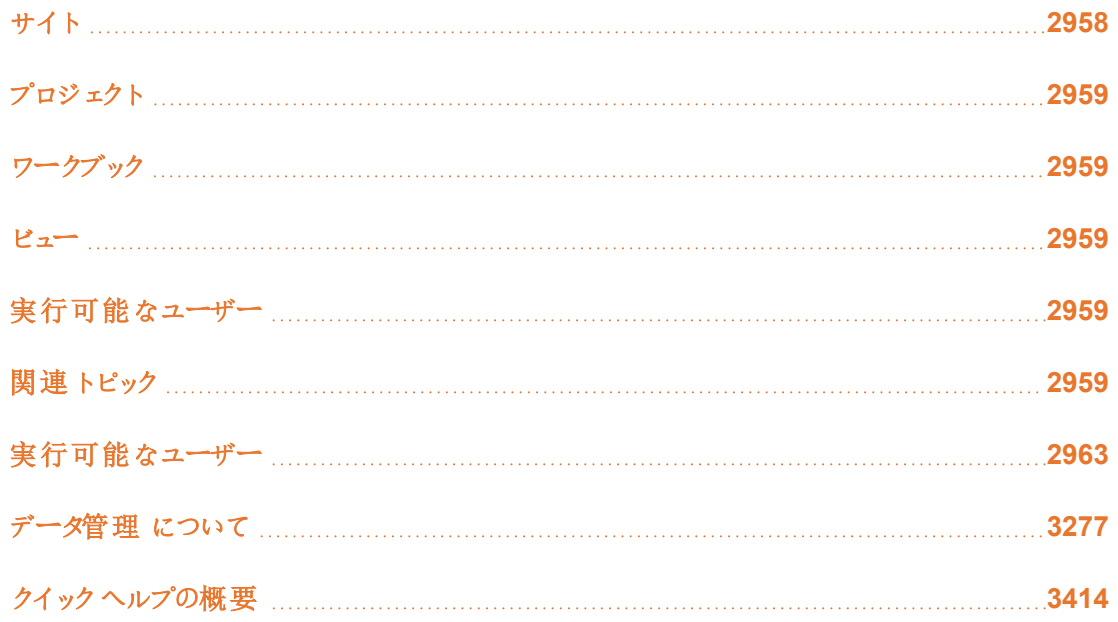

## <span id="page-1487-0"></span>セキュリティ

Tableau Server の管理の一環として、認証、データセキュリティ、ネットワークセキュリティを構成 できます。

## 認証

認証では、ユーザーのIDを検証します。Tableau Server にアクセスする必要がある人は、その目 的がサーバーの管理やコンテンツのパブリッシュ、参照、管理のいずれであっても、ユーザーとして Tableau Server リポジトリに追加される必要があります。認証方法はTableau Server (「ローカル 認証」) によって実行されるか、外部プロセスによって認証が実行される場合があります。後者で は、Kerberos、SAML、OpenID などの外部認証技術を使用するようにTableau Server を構成 する必要があります。いずれの場合でも、認証がローカルと外部のどちらで実行されるかに関係な く、Tableau Server リポジトリに各ユーザーのID を示す必要があります。リポジトリではユーザーID の認証メタデータが管理されます。

Tableau Server on Windows については、「[認証](https://help.tableau.com/current/server/ja-jp/security_auth.htm)」を参照してください。

すべてのユーザーID は最終的にTableau Server リポジトリに表示され、保存されますが、 Tableau Server のアカウントはアイデンティティストアで管理する必要があります。LDAP とローカル という、2 つの相互排他的なアイデンティティストアオプションがあります。Tableau Server では任意 のLDAP ディレクトリがサポートされますが、Active Directory のLDAP 実装で最適化されます。ま たは、LDAP ディレクトリを実行していない場合は、Tableau Server のローカルアイデンティティスト アを使用できます。詳細については[、アイデンティティストア](#page-300-0)を参照してください。

次の表に示されているように、実装するアイデンティティストアのタイプの一部によって、認証オプショ ンが決まります。

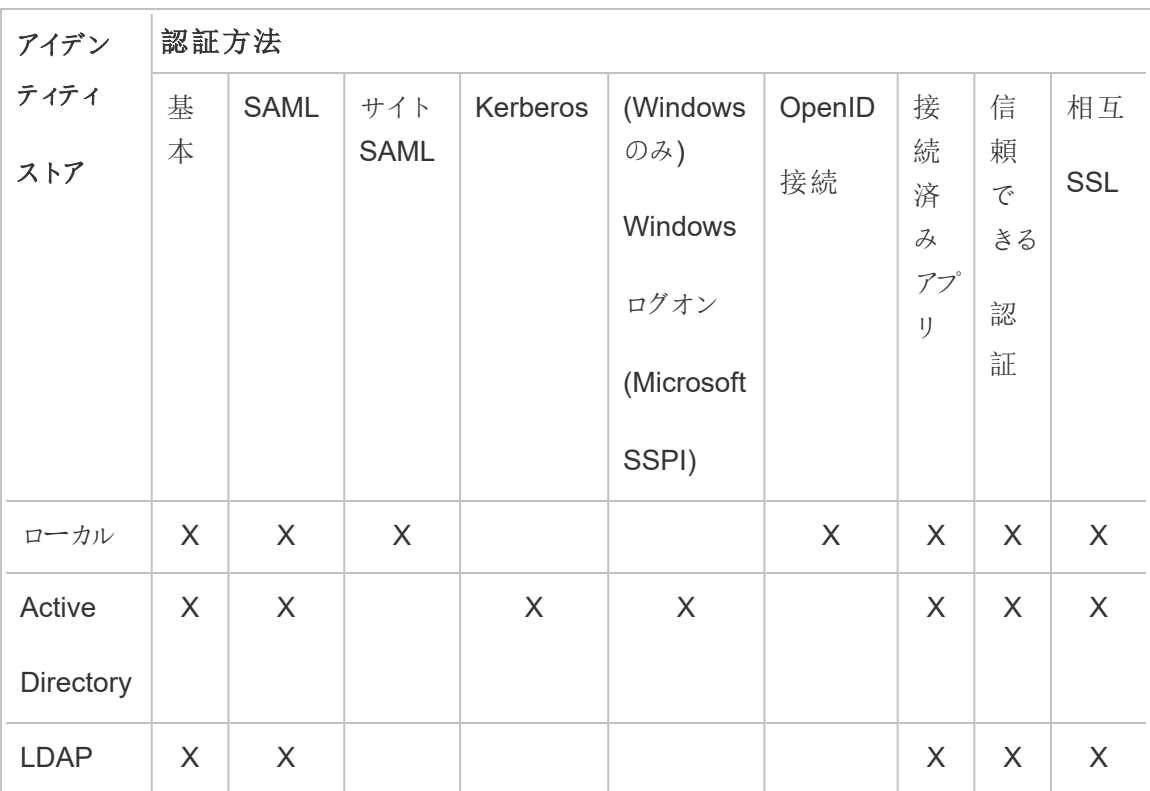

アクセスや管理のパーミッションは、サイトロールを通じて実装されます。サイトロールは、どのユー ザーが管理者であり、どのユーザーがサーバー上のコンテンツ消費者やパブリッシャーであるかを定 義します。管理者、サイトロール、グループ、ゲストユーザー、ユーザー関連の管理タスクの詳細に ついては、「[ユーザー](#page-796-0)」および「[ユーザーのサイトロール](#page-801-0)」を参照してください。

注:認証において、ユーザーはサーバー上にアカウントを持っているという理由でTableau Server 経由での外部データソースへのアクセスを許可されていないと理解することが重要で す。つまり、既定の構成では、Tableau Server は外部データソースに対するプロキシとしての 役割を果たしません。このようなアクセスには、Tableau Server でデータソースの追加構成を 行うか、ユーザーが Tableau Desktop からの接続したときにデータソースで認証を行う必要 があります。

## アドオン認証の互換性

一部の認証方法は組み合わせて使用できます。次の表に、組み合わせ可能な認証方法を示 します。"X" でマークされたセルは、組み合わせ可能な認証セットを示します。空白セルは、互換 性のない認証セットを示します。

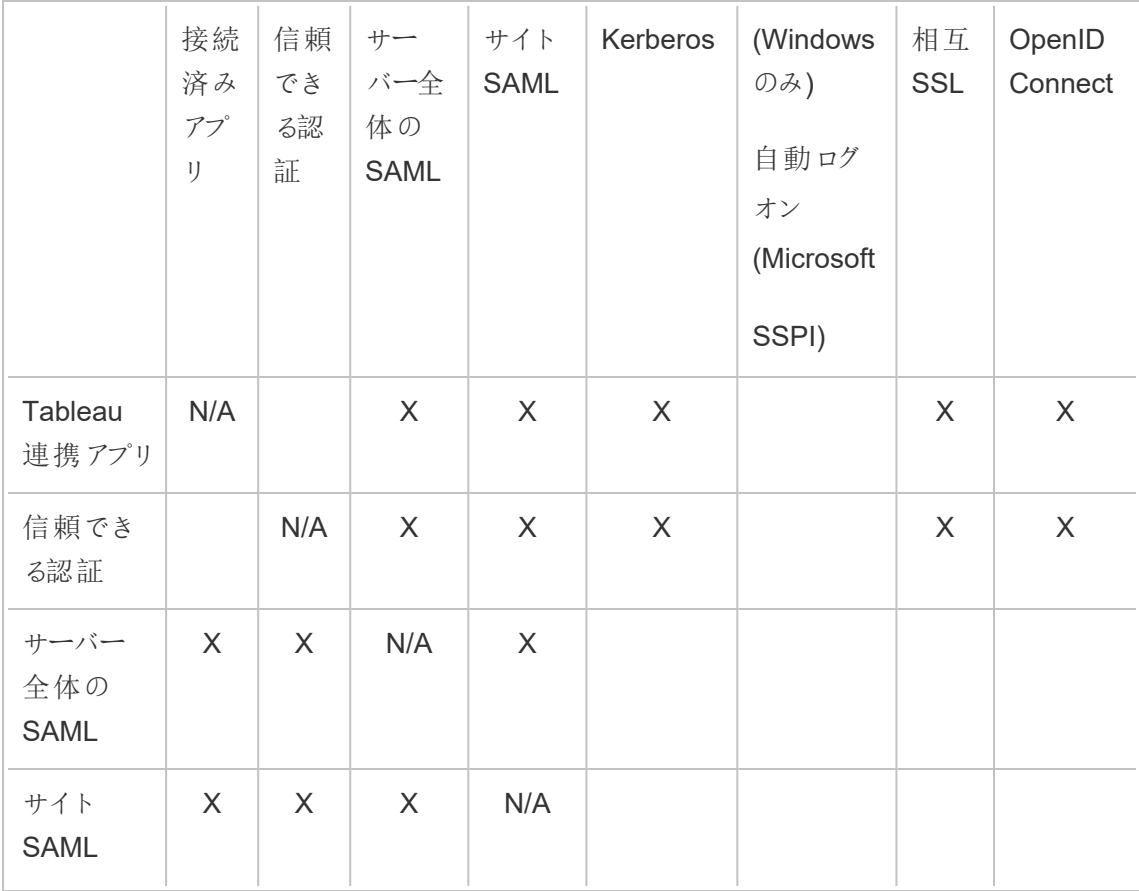

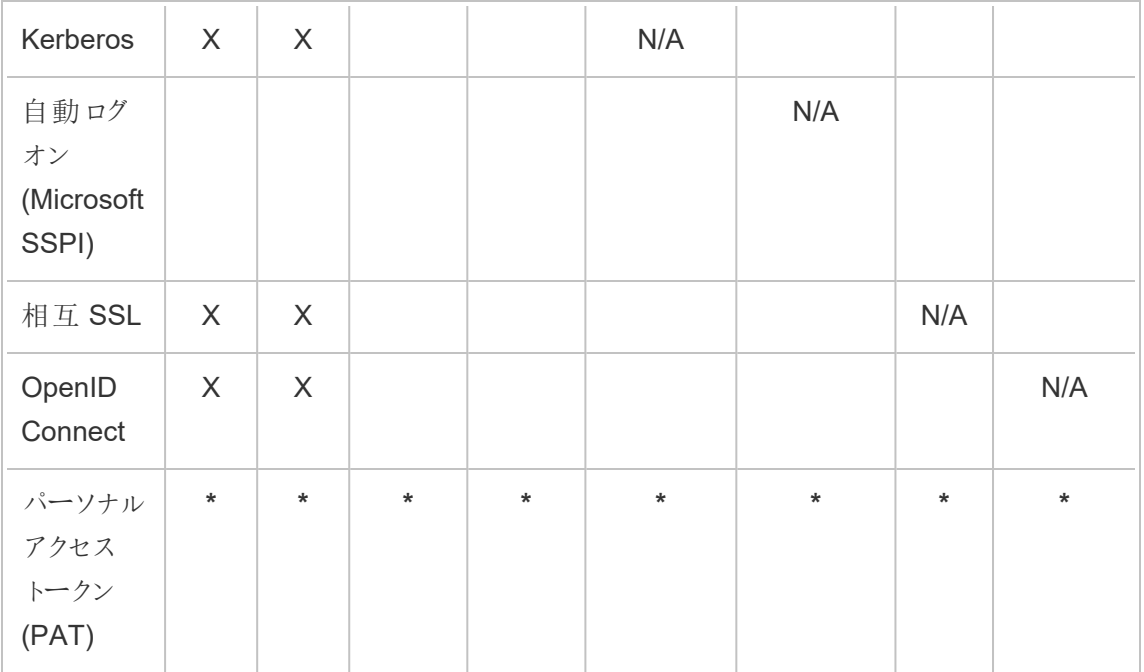

**\*** PAT は、設計上、これらの列にリストされている認証メカニズムと直接連携してREST API に対 して認証を行うことはありません。代わりに、PATはTableau Server ユーザーアカウントの認証資 格情報を使用してREST API に対する認証を行います。

クライアント認証の互換性

ユーザーインターフェイス(UI) を通じて処理される認証

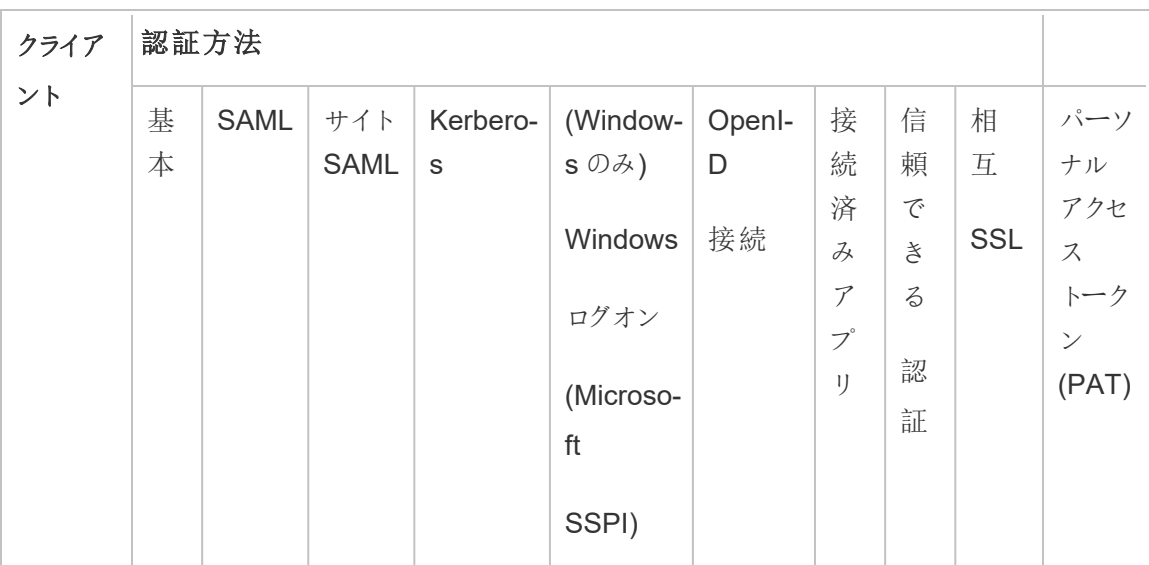

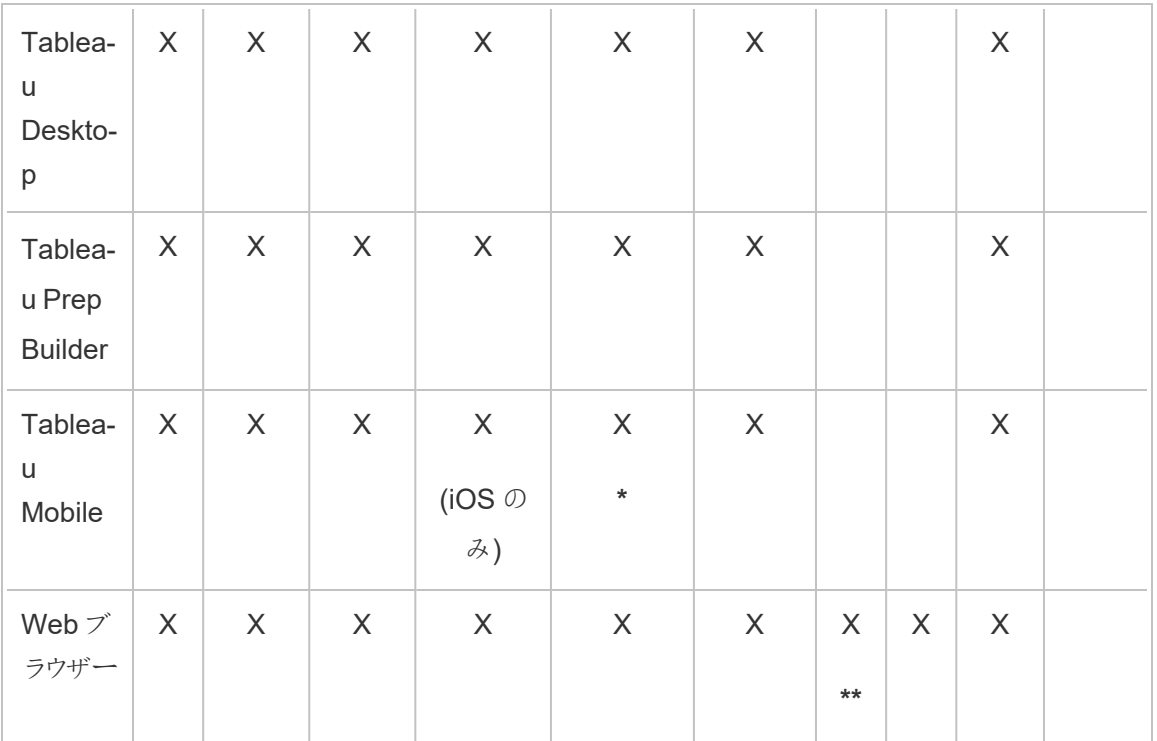

**\*** SSPI はTableau Mobile アプリのWorkspace ONE バージョンとは互換性がありません。

**\*\*** 埋め込みのワークフローのみ。

認証はプログラムで処理されます

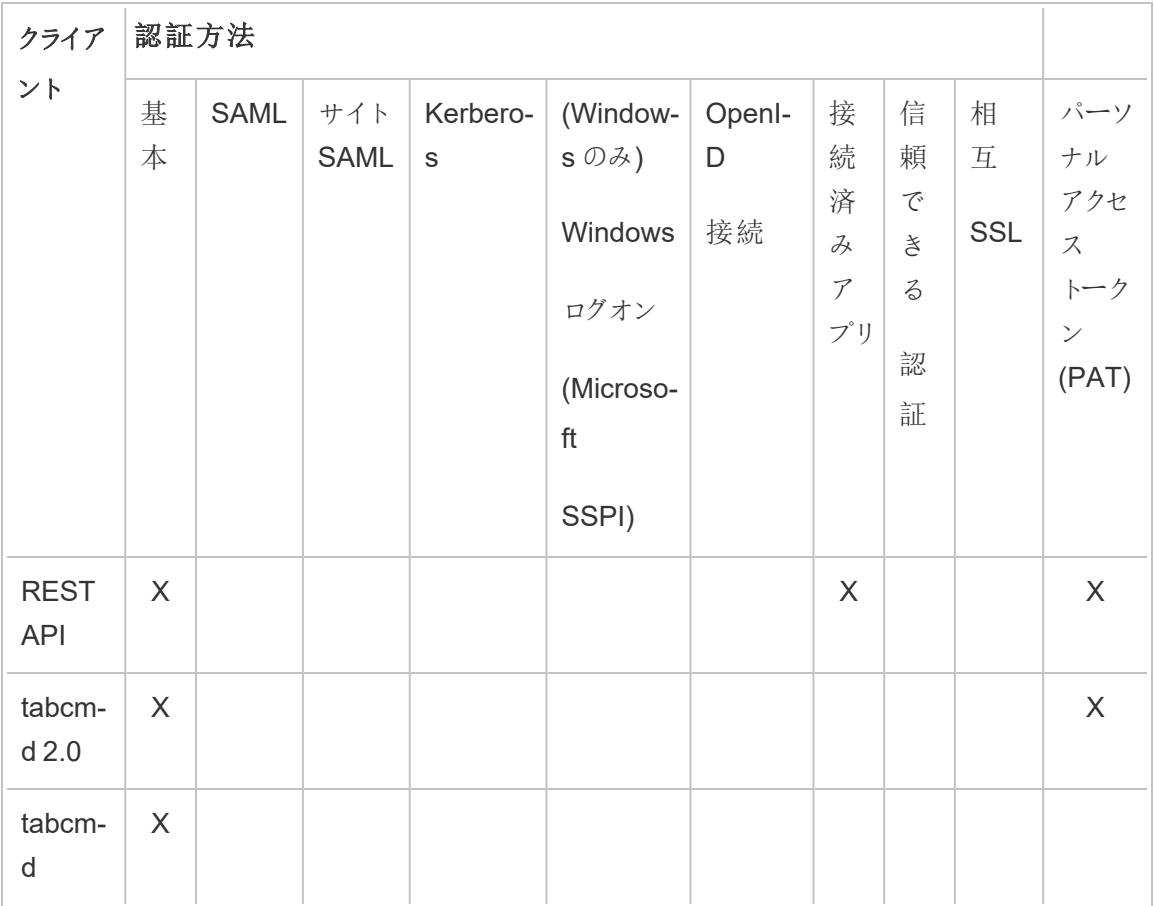

ローカル認証

サーバーがローカル認証を使用するよう構成されている場合、Tableau Server でユーザーを認証 します。ユーザーがTableau Desktop、tabcmd、API、Web クライアントのいずれかでサインインして 認証資格情報を入力すると、Tableau Server は認証資格情報を検証します。

このシナリオを有効にするには、最初に各ユーザーのID を作成する必要があります。ID を作成す るには、ユーザー名とパスワードを指定します。サーバー上のコンテンツにアクセス、またはコンテンツ を操作するには、ユーザーにサイトロールが割り当てられている必要があります。[tabcmd](#page-2624-0) コマンドま たは [REST](https://help.tableau.com/current/api/rest_api/en-us/help.htm#REST/rest_api.htm) API を使用して、Tableau Server のサーバー UI にユーザー アイデンティティを追加でき ます。

また、大きな関連 ユーザーグループ セット(例:「マーケティング」) の役割の管理と割り当てに役立 つよう、Tableau Server 内でグループを作成することもできます。

Tableau Server をローカル認証で構成する場合は、パスワードによるログイン試行の失敗に対す るパスワードポリシーおよびアカウントのロックアウトを設定できます[。ローカル認証](#page-1496-0)を参照してくださ い。

注**:** 多要素認証を備えたTableau (Tableau with MFA) は、Tableau Cloud のみで使用できま す。

外部認証ソリューション

Tableau Server を構成して、多くの外部認証ソリューションを使用して動作できるようにします。

#### Kerberos

Kerberos を使用するようにActive Directory でTableau Server を構成することができます。 [Kerberos](#page-1560-0)を参照してください。

#### SAML

Tableau Server を構成してSAML (Security Assertion Markup Language) 認証を使用できま す。SAML を使用すると、外部 ID プロバイダー(IdP) はユーザーの認証資格情報を認証、セキュ リティアサーションをTableau Server に送信し、ユーザーID に関する情報を提供します。

詳細については、「[SAML](#page-1502-0)」を参照してください。

#### OpenID Connect

OpenID Connect (OIDC) は、ユーザーがGoogle などのID プロバイダー(IdP) にサインインできる ようにする標準認証プロトコルです。ユーザーはIdP に正常にサインインした後、自動的に Tableau Server へサインインされます。Tableau Server でOIDC を使用するには、ローカルアイデ ンティティストアを使用するようにサーバーを構成する必要があります。Active Directory または LDAP アイデンティティストアは OIDC ではサポートされていません。詳細については、[OpenID](#page-1601-0) [Connect](#page-1601-0)を参照してください。

相互 SSL

相互 SSL を使用すると、Tableau Desktop、Tableau Mobile、およびその他の承認済み Tableau クライアントのユーザーにTableau Server への安全な直接アクセスを提供することができます。相 互 SSL では、有効なSSL 証明書を持つクライアントがTableau Server に接続するときに、 Tableau Server でクライアント証明書の存在を確認し、クライアント証明書内のユーザー名に基 づいてユーザーを認証します。クライアントに有効なSSL 証明書がない場合、Tableau Server は 接続を拒否することができます。詳細については、相互 SSL [認証の構成](#page-1886-0)を参照してください。

接続済みアプリ

直接信頼

Tableau 接続済みアプリを使用すると、Tableau Server サイトとTableau コンテンツが埋め込まれ ている外部アプリケーションとの間に明示的な信頼関係を構築できるため、シームレスで安全な認 証エクスペリエンスを実現できます。接続済みアプリを使用すると、JSON Web トークン(JWT) を使 用してTableau REST API へのアクセスをプログラムで承認することもできます。詳細については、 「Tableau [接続済みアプリを構成して埋め込みコンテンツの](#page-1646-0)SSO を有効にする」を参照してくださ い。

EAS またはOAuth 2.0 信頼

Tableau Server に外部認証サーバー(EAS) を登録すると、OAuth 2.0 標準プロトコルを使用し て、Tableau Server とEAS の間に信頼関係を構築できます。この信頼関係により、IdP を介し て、埋め込み Tableau コンテンツへのシングルサインオンのエクスペリエンスをユーザーに提供できま す。EAS を登録すると、JSON Web トークン(JWT) を使用してTableau REST API へのアクセスを プログラムで承認することもできます。詳細については、「EAS [を登録して埋め込みコンテンツの](#page-1695-0) SSO [を有効にする](#page-1695-0)」を参照してください。

信頼できる認証

信頼できる認証 (「信頼できるチケット」とも呼ばれます) を使用すると、Tableau Server と1 つ以 上のWeb サーバーとの間で信頼関係を設定できます。Tableau Server が信頼できるWeb サー バーから要求を受け取ると、Tableau Server はWeb サーバーで必要とされる認証は既に処理さ れていると見なします。Tableau Server は、引き替え可能なトークンまたはチケットを含む要求を

受け取り、ユーザーロールおよびパーミッションを考慮したカスタマイズされたビューをユーザーに表 示します。詳細については、「[信頼できる認証](#page-1622-0)」を参照してください。

#### LDAP

ユーザー認証にLDAP を使用するようにTableau Server を構成することもできます。ユーザーは 認証資格情報をTableau Server に送信して承認されてから、ユーザーの認証資格情報を使用 してLDAP インスタンスへのバインドを試行します。バインドが機能したら、認証資格情報が有効 になり、Tableau Server よりユーザーにセッションが付与されます。

「バインディング」は、クライアントがLDAP サーバーへのアクセスを試行するときに発生するハンド シェイク/認証手順です。Tableau Server では、さまざまな非認証関連クエリ(ユーザーおよびグ ループのインポートなど) を作成する場合に実行します。

ユーザーの認証資格情報を確認するときに、Tableau Server で使用するバインドのタイプを設定 できます。Tableau Server では、GSSAPI およびシンプルバインドがサポートされています。シンプ ルバインドでは、認証資格情報をLDAP インスタンスに直接渡します。SSL を構成してバインド 通信を暗号化することをお勧めします。このシナリオの認証は、ネイティブLDAP ソリューションまた はSAML などの外部プロセスで受ける可能性があります。

LDAP の計画 および構成 の詳細 については[、アイデンティティストアお](#page-300-0)よ[び外部のアイデンティティ](#page-2968-0) [ストアの構成リファレンス](#page-2968-0)を参照してください。

その他の認証シナリオ

<sup>l</sup> REST API: [サインインとサインアウト](https://help.tableau.com/current/api/rest_api/en-us/help.htm#REST/rest_api_concepts_auth.htm)(認証)

注**:** REST API は、SAML のシングルサインオン(SSO) をサポートしていません。

- モバイルデバイス認証: Tableau Mobile へのシングル サインオン
- <sup>l</sup> TSM クライアントの証明書の信頼: TSM [クライアントの接続](#page-259-0)
- <sup>l</sup> TSM 管理のためのPAM 統合: [TSM](#page-258-0) 認証

データアクセスとソース認証

多種のデータソースに対応する多数の異なる認証プロトコルをサポートするように、Tableau Server を設定できます。データ接続認証は、Tableau Server 認証とは独立している場合がありま す。

たとえば、Tableau Server に対するユーザー認証はローカル認証を使用して設定し、特定のデー タソースに対してはOAuth、またはSAML 認証を設定することができます[。データ接続認証を](#page-1706-0)参 照してください。

<span id="page-1496-0"></span>ローカル認証

サーバーがローカルアイデンティティストアを使用するよう構成されている場合、Tableau Server で ユーザーを認証します。ユーザーがTableau Desktop、tabcmd、API、Web クライアントのいずれか でサインインして認証資格情報を入力すると、Tableau Server は認証資格情報を検証します。 アイデンティティストアに保存されているTableau ユーザー名はTableau Server の権限やパーミッ ションと関連付けられています。認証が検証された後、Tableau Server はTableau リソースへの ユーザーアクセス(認可) を管理します。

ローカル認証を使用するには、セットアップ時にローカルID でTableau Server を構成する必要が あります。Tableau Server が外部のID ストア(LDAP、Active Directoryなど)で構成されている場 合、ローカル認証を使用することはできません。

注**:** アイデンティティプールは、組織で必要となる追加のユーザープロビジョニングと認証オプションを 補完およびサポートするように設計されたツールで、OpenID Connect (OIDC) 認証のみをサポート します。 詳細 については、「 アイデンティティプール (ID プール) を使 用 したユーザーのプロビジョニング [と認証](#page-2012-0)」を参照してください。

パスワードの保存

ローカル認証 を使用すると、ユーザーのソルト付きおよびハッシュ化されたパスワードはリポジトリに 格納されます。パスワードは直接には格納されず、ソルトされハッシュ化されたパスワードの結果が 保存されます。サーバーは、HMAC SHA512 でハッシュ化されたPBKDF2 の派生関数を使用しま す。

パスワード設定の構成

ローカル認証を使用してTableau Server をインストールした後、Tableau Server Manager(TSM) を使用して、次のようにして、複数のパスワード関連設定を構成できます。

- パスワードポリシー: これらのポリシーは、長さ、文字 タイプ、 その他 の要件 などのパスワード 構造の要件を定義します。
- パスワードの有効期限:有効にしてパスワードの有効期限を指定します。
- ログイン レート制限: ユーザーが誤ったパスワードを5回入力した後、サインイン試行の間 に時間がかかります。ユーザーは、もう一度サインインを試行するまでに数秒待機する必要 があります。ユーザーが誤ったパスワードを継続して入力した場合は、サインイン試行間飛 躍的にの時間が長くなります。既定では、サインイン試行の最大時間は60分です。

アカウントアクセスの失敗 が多 すぎるとアカウントはロックされます。 ロックアウトされるまでに ユーザーが試行できるパスワードの入力回数を指定できます。ロックされたアカウントへのア クセスのロックを解除する方法については[、サイトのユーザーの表示と管理](#page-812-0)を参照してくださ  $\iota$ 

<sup>l</sup> ユーザーのパスワードリセット:ユーザーがパスワードをリセットできるようにします。パスワード のリセットを有効にすると、サインインページにリンクが表示されるようにTableau Server を 構成します。パスワードを忘れたユーザーやパスワードをリセットするユーザーは、リンクをク リックしてパスワードのリセットワークフローを開始することができます。パスワードのリセット は、以下で説明するように、TSM CLI を使用して構成する必要があります。

TSM Web インターフェイスの使用

1. ブラウザーでTSM を開きます。

https://<tsm-computer-name>:8850詳細については、「Tableau [サービスマネージャーの](#page-2046-0) Web UI [へのサインイン](#page-2046-0)」を参照してください。

- 2. **[**構成**]** タブで**[**ユーザー アイデンティティとアクセス**]** をクリックし、次に**[**認証方法**]** をクリック します。
- 3. ドロップダウンメニューから[ローカル認証]を選択して、パスワード設定を表示します。

- 4. パスワード設定を指定し、「保留中の変更を保存」をクリックします。
- 5. ページ上部の**[**変更を保留中**]** をクリックします。

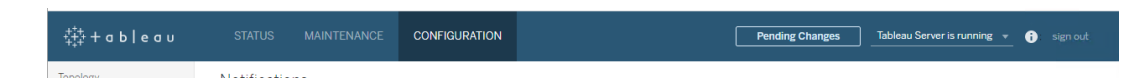

#### 6. **[**変更を適用して再起動**]** をクリックします。

#### TSM CLI の使用

{

パスワードポリシーの初期の構成では、次の構成ファイルテンプレートを使用してjsonファイルを作 成することをお勧めします。また、tsm [configuration](#page-2333-0) set で説明されている構文と共に以下の単一 構成キーを設定することもできます。

1. 以下のjson テンプレートをファイルにコピーします。ユーザーのパスワードポリシー構成でキー 値を埋めます。キーオプションの詳細については、後続の参照セクションを参照してくださ  $\iota$ 

"configKeys": {

"wgserver.localauth.policies.mustcontainletters.enabled": false,

"wgserver.localauth.policies.mustcontainuppercase.enabled": false,

"wgserver.localauth.policies.mustcontainnumbers.enabled": false,

```
"wgserver.localauth.policies.mustcontainsymbols.enabled":
false,
```
"wgserver.localauth.policies.minimumpasswordlength.enabled": false,

"wgserver.localauth.policies.minimumpasswordlength.value": 8,

```
"wgserver.localauth.policies.maximumpasswordlength.enabled":
false,
```

```
"wgserver.localauth.policies.maximumpasswordlength.value":
255,
```
"wgserver.localauth.passwordexpiration.enabled": false, "wgserver.localauth.passwordexpiration.days": 90, "wgserver.localauth.ratelimiting.maxbackoff.minutes": 60, "wgserver.localauth.ratelimiting.maxattempts.enabled": false, "wgserver.localauth.ratelimiting.maxattempts.value": *5*, "features.PasswordReset": false }

- }
- 2. tsm settings import -f file.json を実行し、適切な値を指定したjson ファイ ルをTableau サービスマネージャーに渡してTableau Server を構成します。
- 3. tsm pending-changes apply コマンドを実行して変更を適用します。tsm [pending](#page-2478-0)[changes](#page-2478-0) applyを参照してください。

構成ファイルリファレンス

このセクションは、パスワードポリシーの構成に使用できるすべてのオプションをリストしたものです。

wgserver.localauth.policies.mustcontainletters.enabled

既定値: false

パスワードには少なくとも文字が1つ必要です。

wgserver.localauth.policies.mustcontainuppercase.enabled

既定値: false

パスワードには少なくとも1つの大文字が必要です。

wgserver.localauth.policies.mustcontainnumbers.enabled

既定値: false

少なくとも1つの数字が必要です。

wgserver.localauth.policies.mustcontainsymbols.enabled

既定値: false

パスワードには少なくとも1つの特殊文字が必要です。

wgserver.localauth.policies.minimumpasswordlength.enabled

既定値: false

最小長さのパスワードを設定します。

wgserver.localauth.policies.minimumpasswordlength.value

既定値: 8

最小文字数のパスワードには。4 と255とを含むその間の数字を入力します。この値を適用 するには、 wgserver.localauth.policies.minimumpasswordlength.enabled をtrue

に設定する必要があります。

wgserver.localauth.policies.maximumpasswordlength.enabled

既定値: false

最大長さのパスワードを設定します。

wgserver.localauth.policies.maximumpasswordlength.value

既定値: 255

最大文字数のパスワードには。8 と225とを含むその間の数字を入力します。この値を適 用するには、

wgserver.localauth.policies.maximumpasswordlength.enabled をtrue に設定する必要があります。

wgserver.localauth.passwordexpiration.enabled

既定値: false

パスワードの有効期限を実施します。

#### wgserver.localauth.passwordexpiration.days

既定値: 90

パスワードが期限切れになるまでの日数。1と365とを含むその間の数字を入力します。こ の値を適用するには、wgserver.localauth.passwordexpiration.enabled を true に設定する必要があります。

wgserver.localauth.ratelimiting.maxbackoff.minutes

既定値: 60

ユーザーが複数回間違ったパスワードを入力した後の、サインイン試行の最大時間。5 と 1440とを含むその間の数字を入力します。

wgserver.localauth.ratelimiting.maxattempts.enabled

既定値: false

パスワードが5 回誤って入力された後に、アカウントロックを施行する。アカウントロックをトリ ガする誤ったパスワードの数を変更するには、 wgserver.localauth.ratelimiting.maxattempts.value を設定します。

wgserver.localauth.ratelimiting.maxattempts.value

既定値: 5

アカウントロックをトリガするためにユーザーが入力する誤ったパスワードの回数。5 と100とを 含むその間の数字を入力します。この値を適用するには、 wgserver.localauth.ratelimiting.maxattempts.enabled をtrue に設定 する必要があります。

#### features.PasswordReset

既定値: false

ユーザーがパスワードをリセットできるようにします。この機能を動作させるには、電子メール を送信するようにTableau Server を構成する必要があります。SMTP [セットアップの構成を](#page-2227-1) 参照してください。

#### <span id="page-1502-0"></span>SAML

SAML (セキュリティアサーションマークアップランゲージ) は、セキュアなWeb ドメインがユーザー認 証および認可データを交換できるXML 規格です。Tableau Serverを構成し、外部アイデンティティ プロバイダー(IdP) を使用してSAML 2.0 を介したユーザーの認証を実行できます。ユーザー認証 資格情報がTableau Server と共に保存されることはなく、SAML を使用すると、Tableau を組織 のシングルサインオン環境に追加できます。

SAML はサーバー全体で使用するか、個々のサイトで構成できます。これらのオプションの概要を 以下に示します。

- <sup>l</sup> サーバー全体の **SAML** 認証。単一のSAML IdP アプリケーションにより、すべてのTableau Server ユーザーの認証が処理されます。この場合、お使いのサーバーにデフォルトサイトし かない場合、サイト固有のSAML を構成する必要がないため、このオプションを使用しま す。マルチサイト環境ではサーバー全体のSAML を使用することもできますが、ユーザーは すべてのサイトに対して単一のIdP に制限されます。
- <sup>l</sup> サーバー全体のローカル認証とサイト固有の **SAML** 認証。マルチサイト環境において、サイ トレベルで SAML 認証 に対応していないユーザーがローカル認証を使用してサインインでき ます。
- <sup>l</sup> サーバー全体の **SAML** 認証とサイト固有の **SAML** 認証。マルチサイト環境において、サイ

トレベルで構成されたSAML IdP を使用してすべてのユーザーが認証します。複数のサイ トに所属するユーザー用に、サーバー全体の既定 SAML IdP を指定します。

サイト固有のSAML を使用するには、個々のサイトを構成する前にサーバー全体のSAML を構 成する必要があります。サイト固有のSAML が機能するためにサーバー側 SAML を有効にする 必要はありませんが、構成する必要があります。

SAML によるユーザー認証は、データソースやワークブックなどのTableau Server コンテンツに関 するパーミッションや認可には適用されません。また、ワークブックやデータソースが接続する参照 元データへのアクセスがこれによって制御されることはありません。

注**:**

- <sup>l</sup> Tableau Server ではサービスプロバイダーによって開始されたSAML およびIdP によって開 始されたSAML の両方が、ブラウザーとTableau Mobile アプリでサポートされています。 Tableau Desktop からのSAML 接続は、サービスプロバイダーが開始する必要がありま す。
- アイデンティティプールは、組織で必要となる追加のユーザープロビジョニングと認証オプショ ンを補完およびサポートするように設計されたツールで、OpenID Connect (OIDC) 認証の みをサポートします。詳細については、「[アイデンティティプール](#page-2012-0)(ID プール) を使用したユー [ザーのプロビジョニングと認証](#page-2012-0)」を参照してください。

認証の概要

次のイメージは、一般的なサービスプロバイダーによる開始フローで、ユーザーがシングルサインオ ンを使用して認証するための手順を示します。

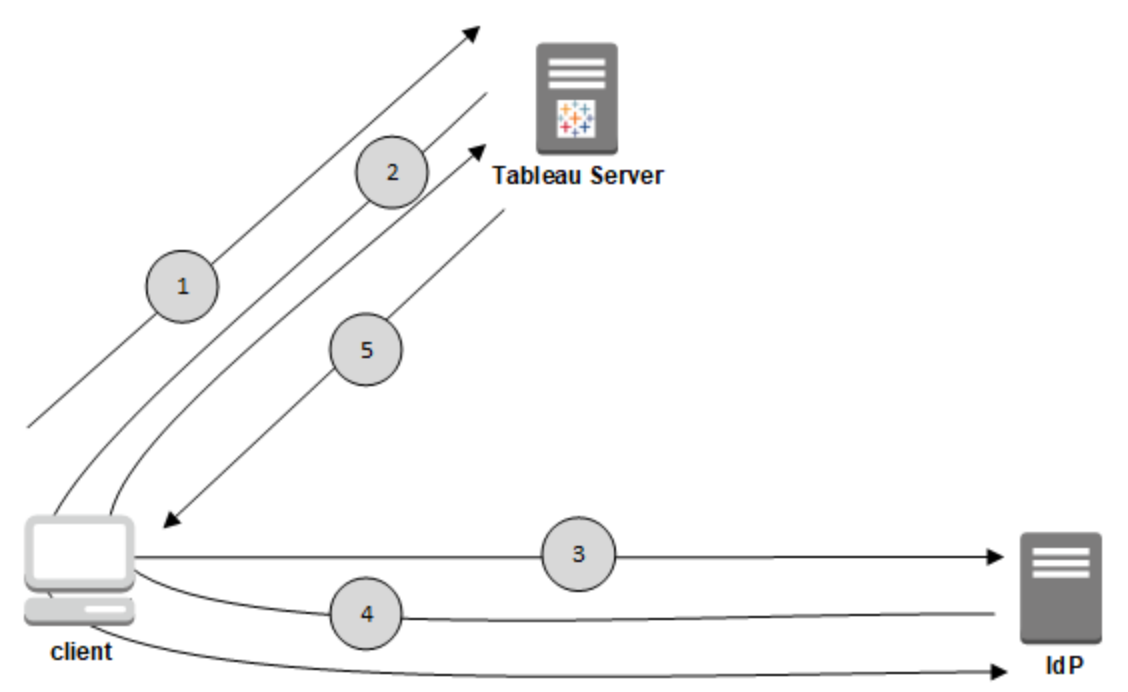

- 1. ユーザーは Tableau Server サインインページに移動するか、パブリッシュされたワークブックの URL をクリックします。
- 2. 構成されたIdP にクライアントをリダイレクトして、Tableau Server で認証プロセスを開始しま す。
- 3. IdP はユーザーのユーザー名とパスワードを要求します。ユーザーが有効な認証資格情報を 送信すると、IdP はユーザーを認証します。
- 4. IdP は、SAML 応答の形式で成功した認証をクライアントに返します。クライアントはSAML 応答をTableau Server に渡します。
- 5. Tableau Server は、SAML 応答のユーザー名が、Tableau Server リポジトリに保存されて いるライセンス ユーザーと一致するかどうかを検証します。一致が確認されると、Tableau Server が要求されたコンテンツでクライアントに応答します。

SAML 要件

Tableau Server でSAML を構成する前に、使用している環境が要件を満たしていることを確認し てください。

重要**:** SAML 構成は、IdP とTableau Server の両方で、大文字と小文字が区別されます。たと えば、IdP とTableau Server で構成されたURL は完全に一致する必要があります。

<span id="page-1505-0"></span>証明書およびアイデンティティプロバイダー(IdP) の要件

SAML 向けにTableau Server を構成するには、次が必要です。

<sup>l</sup> 証明書ファイル。**.crt** 拡張子が付いたPEM 暗号化 x509 証明書ファイル。このファイルは IdP ではなくTableau Server によって使用されます。SSL 証明書を持っている場合、ある 状況では同じ証明書をSAML で使用できます。詳細については、この記事の後の部分の SAML でのSSL [証明書およびキーファイルの使用を](#page-1507-0)参照してください。

Tableau Server では、IdP に送信される要求に署名するために証明書キーペアが必要で す。これにより、署名された要求をスプーフィングすることが難しくなるため、中間者攻撃の 脅威が軽減されます。さらに、Tableau Server は、信頼できるIdP から受信した AuthNResponse を検証します。Tableau Server は、IdP によって生成された署名を使用 してAuthNResponse を検証します。IdP 証明書のメタデータは、最初のSAML 構成プロ セスの一部としてTableau Server に提供されます。

署名付き要求は、すべてのIdP に必ずしも必要ではありません。既定では、Tableau Server には署名付きの要求が必要です。IdP を使用した通信伝送の安全性をさらに高 めるために、この構成をお勧めします。署名付き要求を無効にする必要があるかどうかを 理解するために、IdP チームと共同作業してください。署名付き要求を無効にするには、 [samlSettings](#page-2598-0) エンティティを参照してください。

- <sup>l</sup> 署名アルゴリズム証明書には、SHA-256 などの安全な署名アルゴリズムを使用する必要 があります。SHA-1 署名ハッシュを使用する証明書を使用してTableau Server にSAML を構成しようとすると、Tableau Server は証明書を拒否します。tsm [wgserver.saml.blocklisted\\_digest\\_algorithms](#page-2418-0) 構成キーを設定することにより、安全性の 低いSHA-1 ハッシュを受け入れるようにTableau Server を構成できます。
- <sup>l</sup> **RSA** キーと**ECDSA** 曲線のサイズTableau Server 証明書のRSA キー強度は2048 であ る必要があり、IdP 証明書はRSA キー強度が2048 であるかECDSA 曲線サイズが256 である必要があります。

それぞれの構成キー[wgserver.saml.min\\_allowed.rsa\\_key\\_size](#page-2421-0) および [wgserver.saml.min\\_allowed.elliptic\\_curve\\_size](#page-2420-0) を設定することにより、安全性の低いサイ ズを受け入れるようにTableau Server を構成できます。

<sup>l</sup> 証明書キー ファイル。拡張子 **.key** が付いた、RSA またはDSA 秘密キーファイル。RSA キーは PKCS#1 または PKCS#8 形式にする必要があります。

パスワードの保護要件は次のとおりです。

- **PKCS#1 RSA** キー ファイルは パスワードで保護 することができません。
- パスワードで保護されているキーファイルを使用するには、RSA PKCS#8 ファイルで SAML を構成する必要があります。注**:** NULL のパスワードを含むPKCS#8 ファイル はサポートされていません。
- <sup>l</sup> サイト固有のSAML 展開では、パスワードで保護されたキーファイルはサポートされ ていません。

| キーファイル形式                                                            | サーバー全体の SAML<br>サポート | サイトレベルの SAML<br>サポート |
|---------------------------------------------------------------------|----------------------|----------------------|
| PKCS#8RSA                                                           | あり                   | なし                   |
| PKCS#8(なし/nullのパ<br>スワード)                                           | なし                   | なし                   |
| PKCS#1RSA                                                           | あり                   | あり                   |
| PKCS#1RSA $(\land \land \land \lor \lor \lor \lor$<br>$\mathcal{F}$ | なし                   | なし                   |
| PKCS#1DSA $(\land \land \land \lor \lor \lor \lor$<br>$\mathcal{F}$ | なし                   | なし                   |

サポートの概要

<sup>l</sup> **IdP** は、安全な署名アルゴリズムを使用して**SAML** アサーションに署名する必要がありま す。既定では、Tableau Server はSHA-1 アルゴリズムを使用して署名されたSAML アサー

ションを拒否します。tsm [wgserver.saml.blocklisted\\_digest\\_algorithms](#page-2418-0) 構成キーを設定 することにより、安全性の低いSHA-1 ハッシュを使用して署名されたアサーションを受け入 れるようにTableau Server を構成できます。

- <sup>l</sup> **SAML 2.0** 以降をサポートする**IdP** アカウント。外部アイデンティティプロバイダーでのアカ ウントが必要です。いくつかの例としてPingFederate、SiteMinder、およびOpen AM があり ます。
- <sup>l</sup> **XML** メタデータのインポート**/**エクスポートをサポートする**IdP** プロバイダー。手動で作成した メタデータファイルでも動作する可能性はありますが、Tableau テクニカルサポートでは、手 動でのファイル生成やそれらのトラブルシューティングをサポートできません。
- <sup>l</sup> ユーザー名**:** 必須。IdP 構成には"username" 属性またはクレームが含まれている必要が あり、Tableau Server 上の対応するSAML 構成の属性も"username" に設定されている 必要があります。

### SSL オフロード

組織が認証要求をTableau Server に送信する前にプロキシサーバーでIdP よりSSL 接続を終 了する場合は、プロキシ構成を行う必要がある場合があります。このシナリオでは、SSL はプロキ シサーバーで"オフロード"されています。つまりhttps 要求がプロキシサーバーで終了し、http 経 由でTableau Server に転送されます。

Tableau Server は、IdP から返されるSAML 応答メッセージを検証します。SSL はプロキシでオフ ロードされるため、Tableau Server は受信したプロトコルで検証されます(http)。しかし、IdP 応答 はhttps により書式設定されるため、プロキシサーバーにhttps に設定されたX-Forwarded-Proto ヘッダーが含まれていない限り検証は失敗します[。リバースプロキシサーバーやロードバラ](#page-323-0) [ンサーと連携させるための](#page-323-0)Tableau Server の設定を参照してください。

## <span id="page-1507-0"></span>SAML でのSSL 証明書およびキーファイルの使用

SSL でPEM エンコードされたx509 証明書ファイルを使用している場合、同じファイルをSAML で 使用できます。SSL では証明書ファイルはトラフィックを暗号化するために使われます。SAML で は証明書は認証のために使われます。

上記[の証明書およびアイデンティティプロバイダー](#page-1505-0)(IdP) の要件に記載されている要件に加え、 SSL とSAML の両方で同じ証明書を使用するために、その証明書がSAML で機能するように以 下の条件を満たす必要もあります。

<sup>l</sup> 証明書にはTableau Server に適用する証明書のみが含まれ、他の証明書やキーが含ま れていないことを確認します。

これを実行するには、証明書ファイルのバックアップコピーを作成してから、テキストエディ ターでコピーを開いてそのコンテンツを確認します。

ユーザー管理要件

SAML を有効化すると、ユーザー認証がTableau の外部でIdP を使用して実行されます。ただ し、ユーザー管理はアイデンティティストア(外部アイデンティティストア(Active Directory または LDAP) または Tableau Server のローカル アイデンティティストア) によって実行されます。Tableau Server でのユーザー管理の計画の詳細については[、アイデンティティストアを](#page-300-0)参照してください。

セットアップ時にアイデンティティストアを構成する場合は、SAML の使用方法を反映するオプション を選択する必要があります。サイト固有のSAML を使用するには、個々のサイトを構成する前に サーバー全体のSAML を構成する必要があることに注意してください。

- <sup>l</sup> サイト固有の **SAML** の場合**:** Tableau Server 上に複数のサイトがあり、特定のIdP または IdP アプリケーション用に各サイトをセットアップする場合 (または、SAML を使用しないように 一部のサイトを構成する場合) は、ローカルアイデンティティストアを使用してユーザーを管 理するようにTableau Server を構成します。サイト固有のSAML に関しては、Tableau Server では認証をIdP に依存しているため、パスワードは使用しません。
- <sup>l</sup> サーバー全体の **SAML** の場合**:** 単一のIdP を使用するサーバー全体のSAML を構成す る場合は、ローカルアイデンティティストアまたは外部アイデンティティストアを使用するように Tableau Server を構成できます。
- <sup>l</sup> サーバー全体の **SAML** 認証およびサイト固有の **SAML** 認証の場合**:**
	- ローカル アイデンティティストアを使用する場合は、メールアドレス形式のユーザ名を 使用することが重要です。完全なメールアドレスを使用すると、メールプレフィックス

が同じであるが、異なるメールドメインを使用しているユーザーが2 人いる場合で も、Tableau Server におけるユーザー名の一意性を保証するのに役立ちます。アイ デンティティの一意性を保証するには、両方のシステムで完全なメールアドレス形 式を使用するか、Tableau Server をバージョン2022.1.x 以降にアップグレードして、 [アイデンティティ移行バ](#page-1987-0)ックグラウンドジョブを実行します。

- <sup>l</sup> マルチサイト環境では、すべてのユーザーがサイトレベルで構成されたSAML IdP を 使用して認証を行います。このシナリオでは、複数のサイトに属するユーザー用に、 サーバー全体の既定のSAML IdP を指定します。このシナリオを構成するには、 Tableau Server をローカルアイデンティティストアで構成する必要があります。
- <sup>l</sup> **SAML** ユーザー名属性を照合するときにドメインを無視します。Tableau Server バージョン2021.4.21、2022.1.17、2022.3.9、2023.1.5 以降では、ID プロバイダー (IdP) のユーザー名とTableau Server のユーザーアカウントを照合するときに、ユー ザー名属性のドメイン部分を無視するようにTableau Server を構成できます。たと えば、IdP のユーザー名属性はalice@example.com となる可能性があり、これ は、Tableau Server のalice という名前のユーザーと一致します。ユーザー名属 性のプレフィックス部分に一致するが、ユーザー名属性のドメイン部分には一致しな いユーザーをTableau Server ですでに定義していれば、ユーザー名属性のドメイン 部分を無視すると役立つ場合があります。

重要**:** ドメイン名を無視する際は、細心の注意を払ってください。特に、IdP で作成 した構成済みドメイン全体で、ユーザー名が一意であることを確認してください。ドメ イン名を無視するようにTableau Server を構成すると、意図しないユーザーサイン インが発生する可能性があります。複数のドメイン(例: example.com と tableau.com) に対してIdP が構成されている場合について考えてみてください。 名が同じであるが、ユーザーアカウントが異なる(例: alice@tableau.com と alice@example.com) 2 人のユーザーが組織にいる場合、マッピングの不一致が 発生する可能性があります。

IdP からのユーザー名属性のドメイン名を無視するようにTableau Server を構成す るには、wgserver.ignore\_domain\_in\_username\_for\_matching を

true に設定します。詳細については、「[wgserver.ignore\\_domain\\_in\\_username\\_](#page-2417-0) [for\\_matching](#page-2417-0)」を参照してください。

#### 注**:**

- このコマンドは、legacy-identity-mode になっているTableau Server 展 開か[、アイデンティティの移行](#page-1987-0)を通じて更新されていない(アイデンティティサー ビスを使用しない) Tableau Server 展開のみで機能します。
- ユーザー名属性のドメイン名を無視するようにtsm コマンドを変更する場合 は、Tableau Server 内のすべてのユーザー名にドメイン名が必要です。

注**:** [REST](https://onlinehelp.tableau.com/current/api/rest_api/en-us/help.htm) API および[tabcmd](http://onlinehelp.tableau.com/current/server/ja-jp/tabcmd.htm) では、SAML シングルサインオン(SSO) はサポートされていませ ん。サインインするには、サーバーで作成されたユーザーの名前とパスワードを指定する必要が あります。ユーザーは、Tableau Server の構成方法に応じてローカルアイデンティティストアま たは外部アイデンティティストアによって管理できます。REST API または tabcmd 呼び出し で、サインインしているユーザーのパーミッションを取得します。

SAML 互換性についての注意事項と要件

<sup>l</sup> ユーザー名の一致**:** Tableau Server に保存されているユーザー名が、SAML アサーションの IdP によって送信される構成済みのユーザー名属性と一致する必要があります。既定で は、Tableau Server は、そのユーザーの情報を含む"username" という属性が着信アサー ションに含まれていることを想定しています。たとえば、Jane Smith のユーザー名が**jsmith** と してPingFederate に保存されている場合、Tableau Server でも**jsmith** として保存されて いる必要があります。

#### 認証中に**SAML** を構成する場合

最初のTableau Server のセットアップ時にSAML を構成する場合、使用する予定のアカウ ントがIdP に存在することを確認してからセットアップを実行してください。Tableau Server の セットアップ時に、サーバー管理者のアカウントを作成します。

#### 複数のドメインを実行している場合

Active Directory またはLDAP による外部アイデンティティストアを使用しており、複数のド メインが存在する(ユーザーが複数のドメインに所属しているか、Tableau Server のインス トールに複数のドメインが含まれている) 場合は、SAML アサーションのユーザーに対して、 IdP でユーザー名属性とドメイン属性の両方を送信する必要があります。これらのユーザー 名属性とドメイン属性はどちらも、Tableau Server に保存されているユーザー名とドメイン と完全に一致する必要があります。次のいずれか*1* <sup>つ</sup>を実行します。

- <sup>l</sup> ユーザー名フィールドにdomain\username を設定する
- <sup>l</sup> 定義域フィールドに定義域を設定し、ユーザー名フィールドにユーザー名を設定する

定義域属性を設定するときは、完全修飾ドメイン名 (FQDN) または短縮名を使用できま す。

定義域が指定されていない場合は、既定の定義域と見なされます。

詳細については[、複数ドメインのサポート](#page-309-0)と[、サーバー全体の](#page-1518-0)SAML の構成の「**TSM CLI** の使用」タブにある「アサーションの一致」セクションを参照してください。

- <sup>l</sup> 署名アルゴリズム: Tableau Server は、SHA256 署名アルゴリズムを使用します。
- <sup>l</sup> シングル ログアウト**(SLO)**: Tableau Server では、サーバー全体のSAML とサイト固有の SAML の両方で、サービスプロバイダー(SP) によって開始されたSLO とアイデンティティプ ロバイダー(IdP)によって開始されたSLOの両方がサポートされています。
- 外部認証タイプ: Tableau Server は外部認証タイプの同時利用をサポートしています。
- <sup>l</sup> 相互 **SSL** : Tableau Server は相互 SSL (双方向 SSL) とSAML の併用をサポートしてい ません。相互 SSL を使用する場合は IdP で構成できます。
- アサーション エンコーディング: アサーションは UTF-8 でエンコードされている必要があります。
- <sup>l</sup> 暗号化と**SAML** アサーション:
	- <sup>l</sup> サーバー全体の **SAML**: Tableau Server がサーバー全体のSAML 用に構成されて いる場合、Tableau Server はIdP からの暗号化されたアサーションをサポートしま
す。暗号化アサーションは、サーバー全体のSAMLの初期構成の一部としてアップ ロードする証明書によって有効になります。SAML の要求と応答は、HTTP または HTTPS 経由で送信できます。

- <sup>l</sup> サイト固有の **SAML**: Tableau Server がサイト固有のSAML 用に構成されている場 合、Tableau Server はIdP からの暗号化されたアサーションをサポートしません。ただ し、IdP との通信のセキュリティを確保するために、すべてのSAML の要求と応答は HTTPS 経由で送信されます。HTTP の要求と応答はサポートされていません。
- <sup>l</sup> **tabcmd** ユーザー用の **Tableau Server** 内のユーザー **ID:** 上記[のユーザー管理要件の](#page-1508-0)セク ションで説明されているとおり、tabcmd を使用するには、サーバーで定義されているユーザー としてサインインする必要があります。**tabcmd** ではSAML アカウントを使用できません。
- <sup>l</sup> **Tableau Desktop** で の **SAML SSO** の使用: 既定では、Tableau Desktop ではSP で開 始されたSAML 認証ができます。

IdP でこの機能がサポートされていない場合、以下のコマンドを使用してTableau Desktop 向けのSAML サインインを無効にできます。

tsm authentication saml configure --desktop-access disable

詳細については、tsm [authentication](#page-2323-0) saml <commands>を参照してください。

- <sup>l</sup> 分散インストール: TSM バージョンのTableau Server (2018.2 以降) では、クライアントファ イルサービスによってマルチノードクラスタ内のファイルが共有されます。クラスタの最初のノー ドで SAML を構 成 した後 、 証 明 書 とキー ファイルは クライアント ファイル サービスによって他 のノードに配布されます。
- <sup>l</sup> ログイン**URL**:ユーザーがサインインできるように、次のURL にPOST 要求を送信する SAML ログインエンドポイントをIdP に構成する必要があります。

https://<tableauserver>/wg/saml/SSO/index.html。

<sup>l</sup> ログアウト**URL:** ユーザーがSAML を使用してサインインした後にサインアウト(シングルログ アウト、SLO) できるように、POST 要求を次のURL に送信するSAML ログアウトエンドポイ ントを使用してIdP を構成する必要があります。

https://<tableauserver>/wg/saml/SingleLogout/index.html。

注**:** Tableau Server では、サーバー全体のSAML とサイト固有のSAML の両方で、サービ スプロバイダー(SP) によって開始された SLO とアイデンティティプロバイダー(IdP) によって 開始されたSLO の両方がサポートされています。

<sup>l</sup> ログアウト後のリダイレクト先 **URL:** 既定では、ユーザーがTableau Server からサインアウト すると、サインインページが表示されます。

サインアウト後に別のページを表示するには、tsm authentication saml configure コマンドで-su または--signout-url オプションを使用します。

<sup>l</sup> 絶対 URL を指定するには、次の例のようにhttp:// またはhttps:// で始まる 完全修飾 URL を使用します。

tsm authentication saml configure -su https://example.com

• Tableau Server ホストの相対 URL を指定するには、/(スラッシュ) で始まるページを 使用します。

tsm authentication saml configure -su /ourlogoutpage.html

- <sup>l</sup> **Active Directory Federation Service (AD FS)**: SAML を使用してTableau 認証用の 追加属性を返すようAD FS を構成する必要があります。**Name ID** および**username** 属 性は、いずれも次の同じAD 属性にマッピングできます。**SAM-Account-Name**。
- **AuthNContextClassRef**: AuthNContextClassRef はオプションの SAML 属性であり、IdP によって開始されるフローで特定の認証の"コンテキスト" を検証します。この属性のコンマ 区切り値はTSM を使用して設定できます。この属性が設定されると、Tableau Server は、リストされている値の少なくとも1 つがSAML 応答に含まれていることを検証します。 SAML 応答に構成済みの値のいずれかが含まれていない場合、ユーザーがIdP によって 正常に認証された場合でも、認証は拒否されます。

このオプションの属性を空白のままにすると、既定の動作になります。SAML 応答が認証に 成功すると、ユーザーにTableau Server 内のセッションが付与されます。

この値はサーバー全体のSAML でのみ評価されます。 サイトSAML が構成されている場 合、AuthNContextClassRef 属性は無視されます。

TSM Web インターフェイスでこの値を設定するには[、サーバー全体の](#page-1518-0)SAML の構成を参照 してください。

この値をtsm [configuration](#page-2333-0) set を使用して設定するには、 wgserver.saml.authcontexts キーを使用して、値のコンマ区切りリストを設定しま す。

JSON 構成ファイルを使用してこの値を設定するには、[samlSettings](#page-2598-0) エンティティを参照して ください。

Tableau クライアントアプリケーションでのSAML SSO の使用

Tableau Server ユーザーがSAML 認証資格情報を持っている場合、Tableau Desktop または Tableau Mobile アプリからサーバーにサインインできます。完全な互換性を実現するため、サーバー と同一バージョンのTableau クライアントアプリケーションを使用することをお勧めします。サイト固 有のSAML を使用して接続するには、ユーザーがバージョン10.0 以降のTableau クライアントアプ リケーションを実行している必要があります。

Tableau Desktop または Tableau Mobile からTableau Server への接続には、サービスプロバイ ダー(SP) にょって開始された接続が使用されます。

認証 されたユーザーをTableau クライアントに再びリダイレクトする

ユーザーがTableau Server にサインインすると、Tableau Server はSAML 要求 (AuthnRequest) をIdP に送信します。これにはTableau アプリケーションの**RelayState** 値が含 まれます。Tableau Desktop やTableau Mobile などのTableau クライアントからTableau Server にサインインした場合には、IdP のSAML 要求内のRelayState 値をTableau に返すことが重要で す。

このシナリオで RelayState 値が適切に返されない場合、サインイン元のアプリケーションにリダイレ クトするのではなく、ユーザーはWeb ブラウザーのTableau Server ホームページに移動します。

アイデンティティプロバイダーおよび社内 IT チームと協力し、この値がIdP のSAML 要求の一部と して含まれること、またその後にIdP とTableau Server の間に存在する任意のネットワークアプラ イアンス(プロキシやロードバランサーなど) により保持されることを確認してください。

XML データの要件

SAML 構成の一環として、Tableau Server とIdP 間でXML メタデータを交換します。このXML メタデータは、ユーザーがTableau Server のサインインプロセスを開始する場合に、ユーザーの認 証情報を検証するのに使用します。

Tableau Server とIdP はそれぞれ独自のメタデータを生成します。各セットのメタデータには、以 下のリストに記載される情報を含める必要があります。いずれかのセットで情報が不足している場 合、SAML の構成時またはサインインの試行時にエラーが発生する可能性があります。

- <sup>l</sup> **HTTP POST** および **HTTP REDIRECT**: Tableau Server は、SAML 通信のHTTP POST およびHTTP REDIRECT の要求をサポートしています。IdP によってエクスポートされた SAML メタデータXML ドキュメントでは、Binding 属性をHTTP-POST またはHTTP-REDIRECT に設定できます。
- <sup>l</sup> Binding 属性をHTTP-POST に設定する場合、Tableau Server およびIdP がそれぞれ エクスポートするSAML メタデータには以下の要素を含める必要があります。
	- 正常に認証された後、IdP がリダイレクトする宛先のURL を指定する要素。これ は、アイデンティティプロバイダーメタデータでなくサービスプロバイダーメタデータで必 要です。

<md:AssertionConsumerService Binding="urn:oasis:names:tc:SAML:2.0:bindings:HTTP-POST" Location="https://<tableau-server>/wg/saml/SSO/index.html index="0" isDefault="true"/>

サイトのSAML では、Location エンドポイントは /samlservice/public/sp/metadata?alias=<site alias> です。

● ログアウトのエンドポイント要素は Tableau Server メタデータに含まれ、IdP が Tableau Server のログアウトエンドポイントに使用するURL を指定します。この要素 がIdP メタデータに含まれていない場合、Tableau Server はIdP を使用してログアウ トエンドポイントをネゴシエートできず、SAML ログアウト機能は Tableau Server で 使用できません。

<md:SingleLogoutService Binding="urn:oasis:names:tc:SAML:2.0:bindings:HTTP-POST" Location="https://SERVER-NAME:9031/idp/slo"

注: SP によって開始されたSLO は、サーバー全体およびサイト固有のSAML でサ ポートされます。ただし、IdP によって開始されたSLO はサポートされていません。

<sup>l</sup> IdP からのメタデータXML に**SingleSignOnService** 要素が含まれていることを確認 します。これは、次の例のようにバインドをHTTP-POST に設定する要素です。

<md:SingleSignOnService

Binding="urn:oasis:names:tc:SAML:2.0:bindings:HTTP-POST" Location="https://SERVER-NAME:9031/idp/SSO.saml2"/>

● この要素は IdP メタデータに含まれる必要があり、Tableau Server が IdP のログアウ トエンドポイントに使用するURL を指定します。

<md:SingleLogoutService Binding="urn:oasis:names:tc:SAML:2.0:bindings:HTTP-POST"

Location="https://SERVER-NAME:9031/idp/slo"/>

<sup>l</sup> *username* という属性: username 属性を含むアサーションを saml:AttributeStatement 要素に返すようにIdP を構成する必要があります。アサー ションの属性タイプはxs:string にする必要があります(xs:any と入力しないでくださ い)。

```
次の例のようになります。
<saml:Assertion assertion-element-attributes>
  <saml:Issuer>issuer-information</saml:Issuer>
  <Signature xmlns="http://www.w3.org/2000/09/xmldsig#">
    ...
  </Signature>
  <saml:Subject>
    ...
  </saml:Subject>
  <saml:Conditions condition-attributes >
    ...
  </saml:Conditions>
  <saml:AuthnStatement authn-statement-attributes >
    ...
  </saml:AuthnStatement>
  <saml:AttributeStatement>
   <saml:Attribute Name="username"
NameFormat="urn:oasis:names:tc:SAML:2.0:attrname-format:basic">
   <saml:AttributeValue
xmlns:xs="http://www.w3.org/2001/XMLSchema"
xmlns:xsi="http://www.w3.org/2001/XMLSchema-instance"
```
xsi:type="xs:string">

#### *user-name*

</saml:AttributeValue>

```
</saml:Attribute>
```
</saml:AttributeStatement>

</saml:Assertion>

既定でTableau Server はIdp から返されるAuthNResponse のusername 属性を読み 取ります。ただし、一部のIdP は、ユーザーを識別することを目的とした別の属性を返す場 合があります。

username 値を渡すSAML 属性を変更するには、次のTSM コマンドを実行します。

tsm authentication saml map-assertions --user-name <USER-NAME>。

tsm [authentication](#page-2315-0) を参照してください。

<span id="page-1518-0"></span>サーバー全体のSAML の構成

サーバー全体のSAML の構成は、Tableau Server のすべてのシングルサインオン(SSO) ユーザー に対し、単一のSAML アイデンティティプロバイダー(IdP)を使用して認証するように設定する場 合、またはマルチサイト環境でサイト固有のSAML を構成する最初のステップとして実行します。

サーバー全体のSAML を構成しており、サイトを構成する準備が整っている場合は[、サイト固有の](#page-1547-0) SAML [の構成を](#page-1547-0)参照してください。

SAML 構成手順では次を前提にしています。

- <sup>l</sup> [SAML](#page-1502-0)トピックで説明されているとおり、Tableau Server でSAML 認証を構成する際のオプ ションを熟知している。
- <sup>l</sup> お使いの環境が[SAML](#page-1504-0) 要件を満たすことを確認し、それらの要件で説明されているSAML 証明書ファイルを取得してある。

はじめる前に

災害復旧計画の一環として、証明書とIdP ファイルのバックアップをTableau Server 外部の安全 な場所に保管することをお勧めします。Tableau Server にアップロードするSAML アセットファイル は、クライアントファイルサービスによって他のノードに格納および配布されます。ただし、これらの ファイルは復元可能な形式では格納されません。Tableau Server [クライアントファイルサービス](#page-2868-0)を 参照してください。

注**:** SSL に同じ証明書ファイルを使用する場合は、代わりに既存の証明書の場所を使用し てSAML を構成することも、ファイルをダウンロードして後でこの手順を実行する場合にIdP メタデータファイルをディレクトリに追加しておくこともできます。詳細については、SAML 要件 のSAML でのSSL [証明書およびキーファイルの使用](#page-1507-0)を参照してください。

クラスタ内でTableau Server を実行している場合は、SAML の有効化時に、SAML 証明書、 キー、およびメタデータファイルがノードに自動的に配布されます。

TSM Web インターフェイスの使用

この手順では、SAML 証明書をTSM にアップロードして、証明書がサーバー構成で適切に保存 および配布されるようにする必要があります。SAML ファイルは、この手順でTSM Web インターフェ イスを実行しているローカルコンピューター上のブラウザーで使用できる必要があります。

前のセクションで推奨されているようにSAML ファイルを収集してTableau Server に保存した場 合は、ファイルをコピーしたTableau Server コンピューターからTSM Web インターフェイスを実行し ます。

別のコンピューターからTSM Web インターフェイスを実行している場合は、続行する前にすべての SAML ファイルをローカルにコピーする必要があります。以下の手順に従ってローカルコンピューター 上のファイルを参照し、TSM にアップロードします。

1. ブラウザーでTSM を開きます。

https://<tsm-computer-name>:8850詳細については、Tableau [サービスマネージャーの](#page-2046-0) Web UI [へのサインインを](#page-2046-0)参照してください。

2. **[**構成**]** タブで**[**ユーザー **ID** とアクセス**]** を選択してから**[**認証方法**]** タブを選択します。

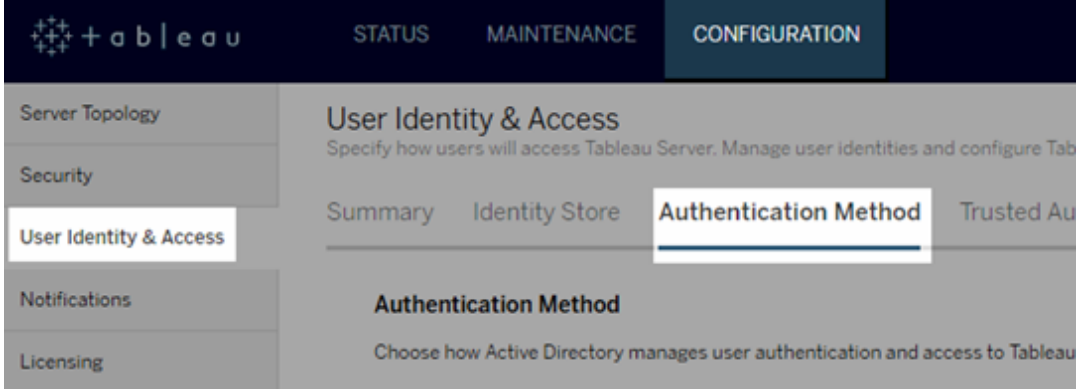

- 3. **[**認証方法**]** で、**[SAML]** を選択します。
- 4. SAML セクションが表示されるので、以下の設定を入力してGUI のステップ1 を完了します (まだチェックボックスをオンにしてサーバーでSAML を有効にしないでください)。
	- <sup>l</sup> **Tableau Server** リターン**URL** Tableau Server のユーザーがアクセスされる http://tableau\_server などのURL です。

https://localhost または末尾にスラッシュがあるURL (http://tableau\_server/ など) の 使用はサポートされていません。

<sup>l</sup> **SAML** エンティティ**ID** — Tableau Server のインストールをIdP に対して一意に識別 するエンティティID。

ここでTableau Server URL を再度入力できます。サイト固有のSAML を後ほど有 効にする場合、このURL は各サイトの固有のID のベースとしても役立ちます。

<sup>l</sup> **SAML** 証明書とキー ファイル— **[**ファイルの選択**]** をクリックして、各ファイルをアップ ロードします。

PKCS#8 パスフレーズで保護されたキーファイルを使用している場合、TSM CLI を使 用してパスフレーズを入力する必要があります。

tsm configuration set -k wgserver.saml.key.passphrase -v <passphrase>

GUI のステップ1 で必要な情報を入力後、GUI のステップ2 の**[XML** メタデータファ イルのダウンロード**]** ボタンが使用できるようになります。

- 5. GUI のステップ1 の上にある**[**サーバーの **SAML** 認証を有効化**]** チェックボックスをオンにし ます。
- 6. 残りのSAML 設定を完了します。
	- a. GUI のステップ2 および3 では、メタデータをTableau Server とIdP の間で交換しま す(IdP のドキュメントをチェックする必要がある場合があります)。

**[XML** メタデータファイルをダウンロード**]** を選択して、ファイルの場所を指定します。

その他のIdP の場合は、IdP アカウントに進み Tableau Server をそのアプリケーショ ンに追加し(サービスプロバイダーとして)、適宜 Tableau メタデータを入力します。

IdP のWeb サイトまたはドキュメントに記載の指示に従ってIdP のメタデータをダウン ロードします。.xml ファイルを、SAML 証明書およびキーファイルと同じ場所に保存 します。例:

/var/opt/tableau/tableau\_server/data/saml/idp-metadata.xml

b. TSM Web UI に戻ります。GUI のステップ4 では、IdP メタデータファイルへのパスを 入力し、次に**[**ファイルの選択**]** をクリックします。

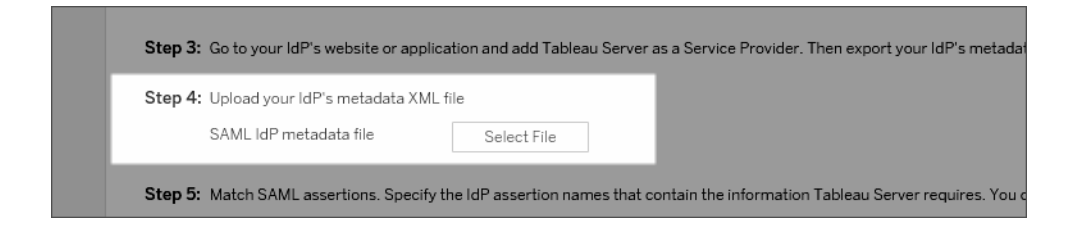

c. GUI のステップ5: Tableau Server 構成でアサーション値を変更し、IdP により渡され るアサーション名と一致させる必要がある場合があります。

アサーション名は、IdP のSAML 構成で確認できます。異なるアサーション名がIdP から渡される場合は、同じアサーション値を使用するようにTableau Server を更新す る必要があります。

ヒント**:** "アサーション" は主要なSAML コンポーネントであり、アサーションマッピングの コンセプトは最初は扱いにくい場合があります。これを表データコンテキストにすると 便利な場合があります。そこでは、アサーション(属性) 名を表の列ヘッダーと同じにし ます。その列に表示される値の例ではなく、"ヘッダー" 名を入力します。

d. GUI のステップ6 では、ユーザーがシングルサインオンできるTableau アプリケーション を選択します。

注: Tableau Mobile アプリのバージョン19.225.1731 以上を実行するデバイスで は、モバイルアクセスを無効化するオプションは無視されます。当該バージョンを 実行するデバイスでSAML を無効にするには、Tableau Server でクライアントロ グインオプションとしてのSAML を無効にする必要があります。

- e. SAML サインアウトリダイレクト用に、IdP がシングルログアウト(SLO) に対応している 場合は、サインアウト後にユーザーをリダイレクトするページを、Tableau Server リター ンURL に入力したパスからの相対パスとして入力します。
- f. (オプション) GUI のステップ7 で、以下を実行します。
	- AuthNContextClassRef 属性にコンマ区切りの値を追加します。この属 性の使用方法の詳細については、SAML [互換性についての注意事項と要件](#page-1510-0) を参照してください。
	- ユーザー名の一部として定義域を送信しない場合は、定義域属性を指定し

ます(例: domain\username)。詳細については、「[複数のドメインを実行し](#page-1510-1) [ている場合](#page-1510-1)」を参照してください。

- 7. 構成情報を入力したら、**[**保留中の変更を保存**]** をクリックします。
- 8. ページ上部の**[**変更を保留中**]** をクリックします。

```
STATUS MAINTENANCE CONFIGURATION
Pending Changes Tableau Server is running v O sign out
```
9. **[**変更を適用して再起動**]** をクリックします。

TSM CLI の使用

はじめる前に

開始する前に、以下を行ってください。

<sup>l</sup> IdP のWeb サイトまたはアプリケーションから移動し、IdP のメタデータXML ファイルをエクス ポートします。

IdP からのXML メタデータに**SingleSignOnService** 要素が含まれていることを確認しま す。これは、次の例のようにバインドをHTTP-POST に設定する要素です。

```
<md:SingleSignOnService
Binding="urn:oasis:names:tc:SAML:2.0:bindings:HTTP-POST"
Location="https://SERVER-NAME:9031/idp/SSO.saml2"/>
```
● 証明書ファイルを収集し、Tableau Server 上に配置します。

Tableau Server フォルダーにSAML という名前の新しいフォルダーを作成し、そのフォルダー にSAML 証明書ファイルのコピーを保存します。例は次のとおりです。

/var/opt/tableau/tableau\_server/data/saml

# ステップ1:リターンURL、SAML エンティティID を構成し、証明書 ファイルとキーファイルを指定する

1. コマンドプロンプトシェルを開き、サーバーのSAML 設定を構成します(プレースホルダー値 を環境パスとファイル名で置き換えます)。

tsm authentication saml configure --idp-entity-id https://tableau-server --idp-metadata /var/opt/tableau/tableau\_ server/data/saml/<metadata-file.xml> --idp-return-url https://tableau-server --cert-file /var/opt/tableau/tableau\_ server/data/saml/<file.crt> --key-file /var/opt/tableau/tableau\_server/data/saml/<file.key>

詳細については、「tsm [authentication](#page-2324-0) saml configure」を参照してください。

2. パスフレーズで保護されているPKCS#8 キーを使用している場合は、パスフレーズを以下の 通りに入力してください。

tsm configuration set -k wgserver.saml.key.passphrase -v <passphrase>

3. SAML がまだTableau Server 上で有効でない場合、たとえば、初回設定時や、それを無 効にしている場合は、ここでSAML を有効にします。

tsm authentication saml enable

4. 変更を適用します。

tsm pending-changes apply

保留中の変更にサーバーの再起動が必要な場合は、pending-changes apply コマン ドの実行時に、再起動が行われることを知らせるメッセージが表示されます。このメッセージ はサーバーが停止していても表示されますが、その場合には再起動は行われません。- ignore-prompt オプションを使用してメッセージが表示されないようにできますが、そのよう にしても再起動に関する動作が変わることはありません。変更に再起動が必要ない場合

は、メッセージなしで変更が適用されます。詳細については、tsm [pending-changes](#page-2478-0) apply を参照してください。

### ステップ2:Tableau Server メタデータを生成しIdP を構成する

1. 次のコマンドを実行してTableau Server のために必要なXML メタデータファイルを生成し ます。

tsm authentication saml export-metadata -f <file-name.xml>

ファイル名を指定するか、-f パラメーターを省略して、samlmetadata.xml という名前の 既定のファイルを作成することができます。

- 2. IdP のWeb サイトまたはアプリケーションで次のように実行します。
	- Tableau Server をサービスプロバイダーとして追加します。

追加の方法はIdP のマニュアルを参照してください。Tableau Server をサービスプロ バイダーとして構成するプロセスの一環として、export-metadata コマンドで生成 したTableau Server メタデータファイルをインポートします。

• IdP がユーザー検証のためにユーザー名を属性要素として使用することを確認しま す。

### ステップ3: アサーションを一致させる

Tableau Server 構成でアサーション値を変更し、IdP により渡されるアサーション名と一致させる 必要がある場合があります。

アサーション名は、IdP のSAML 構成で確認できます。異なるアサーション名がIdP から渡される 場合は、同じアサーション値を使用するようにTableau Server を更新する必要があります。

ヒント**:** "アサーション" は主要なSAML コンポーネントであり、アサーションマッピングのコンセプトは 最初は扱いにくい場合があります。これを表データコンテキストにすると便利な場合があります。そ こでは、アサーション(属性) 名を表の列ヘッダーと同じにします。その列に表示される値の例では なく、"ヘッダー"名を入力します。

次の表は、既定のアサーション値と、その値を保存する構成キーを示しています。

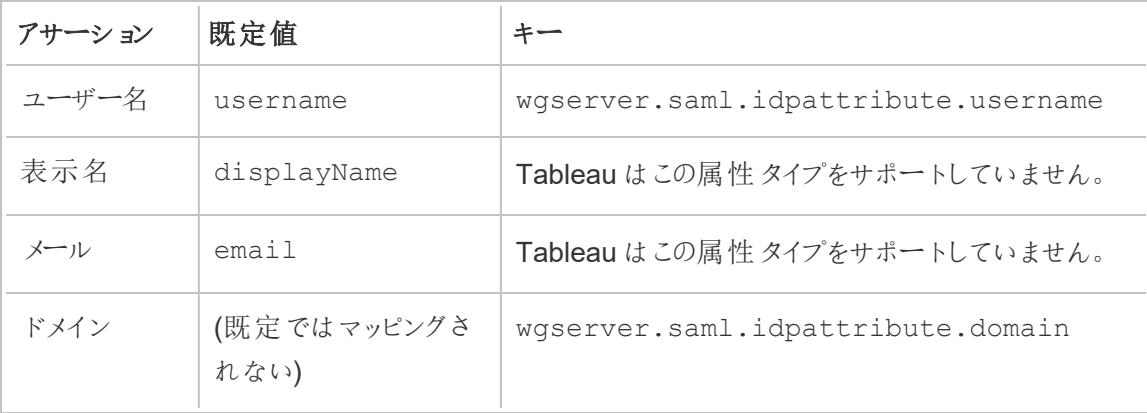

指定した値を変更するには、適切なキーと値のペアを使用し、tsm configuration set コマ ンドを実行します。

たとえば、username アサーションをname という値に変更するには、次のコマンドを実行します。

tsm configuration set -k wgserver.saml.idpattribute.username -v name

tsm pending-changes apply

または、tsm [authentication](#page-2328-0) saml map-assertions コマンドを使用して、指定された値 を変更します。

たとえば、ドメインアサーションをdomain という値に設定するには、その値を 「example.myco.com」として指定し、次のコマンドを実行します。

tsm authentication saml map-assertions --domain example.myco.com

tsm pending-changes apply

### オプション: SAML を使用したクライアントのタイプの無効化

既定では、Tableau Desktop とTableau Mobile アプリの両方でSAML 認証を使用できます。

IdP でこの機能がサポートされていない場合、以下のコマンドを使用してTableau クライアント向け のSAML サインインを無効にできます。

tsm authentication saml configure --desktop-access disable

tsm authentication saml configure --mobile-access disable

注: Tableau Mobile アプリのバージョン19.225.1731 以上を実行するデバイスでは、- mobile-access disable オプションは無視されます。当該バージョンを実行するデバイス でSAML を無効にするには、Tableau Server でクライアントログインオプションとしてのSAML を無効にする必要があります。

tsm pending-changes apply

### オプション: AuthNContextClassRef 値を追加します。

AuthNContextClassRef 属性にコンマ区切りの値を追加します。この属性の使用方法の詳 細については、SAML [互換性についての注意事項と要件を](#page-1510-0)参照してください。

この属性を設定するには、次のコマンドを実行します。

tsm configuration set -k wgserver.saml.authcontexts -v <value>

tsm pending-changes apply

構成のテスト

1. Web ブラウザーで新しいページまたはタブを開き、Tableau Server のURL を入力します。

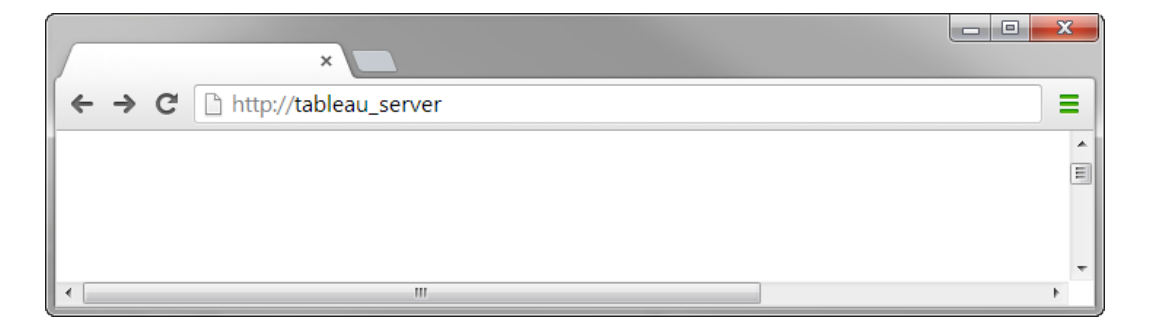

ブラウザーによってIdP のサインインフォームにリダイレクトされます。

2. シングルサインオンのユーザー名とパスワードを入力します。

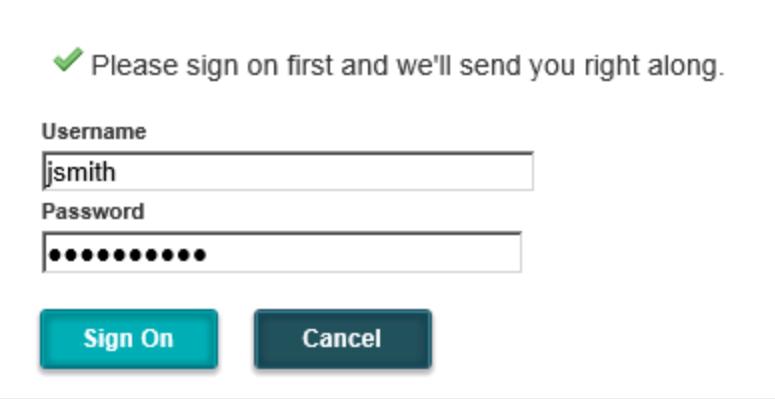

IdP で認証資格情報が検証され、リダイレクトされてTableau Server のスタートページに戻 ります。

<span id="page-1528-0"></span>Tableau Server でSalesforce IdP を使用したSAML を構成する

このトピックでは、Saleforce IdP を使用してTableau Server でSAML を構成する方法を示すロー ドマップのステップを説明します。

このトピックでは、Lightning Web Component (LWC) を有効にする方法についても説明します。 LWC を使用すると、Salesforce 管理者はTableau ビジュアライゼーションをLightning ページに埋 め込むことができます。Tableau Server でTableau Viz LWC 用にSSO が構成されている場合、 ユーザーエクスペリエンスはシームレスになります。ユーザーがSalesforce にサインインした後、 Tableau の埋め込みビューは、Tableau Server へのそれ以上の認証が行われなくても機能しま す。

Salesforce をアイデンティティプロバイダーとして有効にする

Salesforce をIdP としてまだ設定していない場合は、Salesforce ヘルプサイトの「[SAML](https://help.salesforce.com/articleView?id=sf.identity_provider_enable.htm&type=5) ID プロバ [イダとしての](https://help.salesforce.com/articleView?id=sf.identity_provider_enable.htm&type=5) Salesforce の有効化」の手順に従います。

Salesforce をSAML IdP として有効にするプロセス中に、証明書を指定するか、Salesforce が SAML で使用するための自己署名証明書を生成します。この証明書 (.crtファイル) とそれに関連 するプロバイダーメタデータファイル(.xml) をダウンロードします。これらのアセットは次のステップで必 要になります。

Tableau Server でSAML を構成する

前のステップでダウンロードした証明書ファイルとメタデータファイルを使用して[、サーバー全体の](#page-1518-0) SAML [の構成](#page-1518-0)の手順に従います。

構成プロセスの一部として、Tableau Server のSAML エンティティID とログインURL を生成しま す。これらのアセットは次のステップで必要になります。

(オプション) サーバー全体のSAML を構成したら、Tableau Server でサイト固有のSAML を構成 できます[。サイト固有の](#page-1547-0)SAML の構成を参照してください。

Tableau Server をSalesforce の接続アプリケーションとして追加する

Salesforce ヘルプサイトの「SAML 2.0 [を使用した接続アプリケーションとしてサービスプロバイダを](https://help.salesforce.com/articleView?id=sf.connected_app_create_saml_sso.htm&type=5) [統合](https://help.salesforce.com/articleView?id=sf.connected_app_create_saml_sso.htm&type=5)」の手順に従います。

このプロセスでは、新しい接続アプリ(Tableau Server) を作成します。いくつかの重要な詳細は次 のとおりです。

- <sup>l</sup> [SAML の有効化] を選択します
- <sup>l</sup> 前のセクションでTableau を構成するときに生成したエンティティID とログインURL を入力 します。デフォルトでは、ログインURL は https://<tableauserver>/wg/saml/SSO/index.html です。
- IdP証明書については、Salesforce をSAML プロバイダーとして有効にしたときに指定また は生成したものと同じ証明書を必ず選択してください。
- ユーザーが組織からTableau Server にサインインできるようにするには、適切なプロファイル またはパーミッションセットを割り当てて、接続アプリへのアクセスを管理します。

Lightning Web コンポーネントを有効にする

Tableau Server でSAML SSO のLWC を有効にするには、フレーム内認証を有効にする必要が あります。LWC を有効にする前に、Tableau Sever の最新のメンテナンスリリースにアップグレード してください。追加バージョンの次の2 つの重要事項に留意してください。

<sup>l</sup> 最新のメンテナンスリリースを実行していないときに、ユーザーがChrome ブラウザーを実行 してSalesforce Lightning にアクセスしている場合は、Tableau のKB 記事「[Chrome](https://kb.tableau.com/articles/issue/embedded-views-fail-to-load-after-updating-to-chrome-80?lang=ja-jp) を80 [以降に更新すると、埋め込みビューの読み込みに失敗する](https://kb.tableau.com/articles/issue/embedded-views-fail-to-load-after-updating-to-chrome-80?lang=ja-jp)」を参照してください。

<sup>l</sup> Tableau Server でサイト固有のSAML を構成してLWC を使用している場合は、Tableau Server 2020.4 以降を実行している必要があります。

Tableau Server でSAM Lを構成したら、次のTableau サービスマネージャーコマンドを実行してフ レーム内認証を有効にします。

tsm configuration set -k wgserver.saml.iframed\_idp.enabled -v true

tsm pending-changes apply

Tableau ビューを Salesforce に埋め込む

Tableau Server をSSO 用に構成したら、Salesforce org にLWC をインストールし、Tableau ビューを埋め込むことができます。「Tableau ビューを Salesforce [に埋め込む](https://help.tableau.com/current/pro/desktop/ja-jp/embed_ex_lwc.htm)」を参照してください。

Tableau Viz Lightning Web コンポーネントのSAML の構成

Tableau には、Salesforce Lightning ページ内にTableau ビジュアライゼーションを埋め込むための Lightning Web コンポーネント(LWC) があります。

このトピックでは、Salesforce Lightning ページでTableau の埋め込みビジュアライゼーションの SSO エクスペリエンスを有効にする方法を説明します。Tableau Viz LWC シナリオのSSO には SAML 構成が必要です。Tableau 認証に使用するSAML IdP は、Salesforce インスタンスで使 用するSalesforce IdP または同じIdP のいずれかである必要があります。

このシナリオでは、Salesforce 管理者がTableau Viz LWC をLightning ページにドラッグ& ドロップ して、ビジュアライゼーションを埋め込むことができます。 埋め込み ビューへの URL を入力すると、管 理者がTableau Server で閲覧できるビューがダッシュボードに表示されます。

Tableau Server でTableau Viz LWC 用にシングルサインオン(SSO) が構成されている場合、 ユーザーエクスペリエンスはシームレスになります。ユーザーがSalesforce にサインインした後、 Tableau の埋め込みビューは、Tableau Server へのそれ以上の認証が行われることなく機能しま す。

SSO が構成されていない場合、Tableau Server からの埋め込みビジュアライゼーションを表示する には、ユーザーはTableau Server でもう一度認証を行う必要があります。

要件

- <sup>l</sup> Tableau 認証に使用するSAML IdP は、Salesforce インスタンスで使用するSalesforce IdP または同じIdP のいずれかである必要があります。Tableau Server で[Salesforce](#page-1528-0) IdP を使用したSAML [を構成するを](#page-1528-0)参照してください。
- <sup>l</sup> SAML がTableau Server 上で構成されている必要があります[。サーバー全体の](#page-1518-0)SAML の [構成ま](#page-1518-0)たは[はサイト固有の](#page-1547-0)SAML の構成を参照してください。
- <sup>l</sup> SAML をSalesforce 用に構成する必要があります。
- <sup>l</sup> Tableau Viz Lightning Web コンポーネントをインストールします。「[Tableau](https://help.tableau.com/current/pro/desktop/ja-jp/embed_ex_lwc.htm) ビューを Salesforce [に埋め込む](https://help.tableau.com/current/pro/desktop/ja-jp/embed_ex_lwc.htm)」を参照してください。

認証ワークフローの構成

Tableau の埋め込みビューを使用してLightning にアクセスするユーザーのサインインエクスペリエ ンスを最適化するには、追加の構成が必要になる場合があります。

シームレスな認証を行うことができるユーザーエクスペリエンスを重要視する場合は、いくつかの追 加の構成を行う必要があります。このコンテキストでは、"シームレス" とは、Tableau Viz LWC SSO が有効になっているSalesforce Lightning ページにアクセスするユーザーが、Tableau の埋め 込みビューを表示するためのアクションを実行する必要がないことを意味します。シームレスなシナ リオでは、ユーザーがSalesforce にログインすると、Tableau の埋め込みビューは追加のユーザー アクションなしで表示されます。このシナリオは、フレーム内認証によって有効になります。

シームレスなユーザーエクスペリエンスを実現するには、Tableau Server とIdP でフレーム内認証 を有効にする必要があります。以下のセクションでは、フレーム内認証の構成方法について説明 します。

一方、Lightning ページを操作するユーザーが、Tableau の埋め込みビューを表示するために[サ インイン] ボタンをクリックしなければならないシナリオがあります。このシナリオでは、ユーザーが Tableau の埋め込みビューを表示するためにアクションをもう1 つ実行する必要があり、「ポップアッ プ認証」と呼ばれます。

フレーム内認証を有効にしていない場合、ポップアップ認証が既定のユーザーエクスペリエンスに なります。

Tableau Server でフレーム内認証を有効にする

Tableau Server でフレーム内認証を有効にする前に、Tableau Server でSAML を構成し、有効 にしておく必要があります。

次のTSM コマンドを実行してフレーム内認証を有効にします。

tsm configuration set -k wgserver.saml.iframed idp.enabled -v true

tsm pending-changes apply

注: Tableau Server では、クリックジャック攻撃防止機能が既定で有効になっています。フレー ム内認証を有効にすると、フレーム内認証のセッションでクリックジャック攻撃防止機能が一時 的に無効になります。クリックジャック攻撃防止機能を無効にするリスクを評価する必要があり ます。「[クリックジャック保護](#page-1857-0)」を参照してください。

### Tableau Server のバージョン

最高のユーザーエクスペリエンスを実現するために、Tableau Server の最新のメンテナンスリリース を実行してください。

最新のメンテナンスリリースを実行していないときに、ユーザーが Chrome ブラウザーを実行して Salesforce Lightning にアクセスしている場合は、Tableau のKB 記事「Chrome を80 [以降に更](https://kb.tableau.com/articles/issue/embedded-views-fail-to-load-after-updating-to-chrome-80?lang=ja-jp) [新すると、埋め込みビューの読み込みに失敗する](https://kb.tableau.com/articles/issue/embedded-views-fail-to-load-after-updating-to-chrome-80?lang=ja-jp)」を参照してください。

SAML IdP を使用してフレーム内認証を有効にする

前述のように、Salesforce Mobile で認証をシームレスに行うためのユーザエクスペリエンスには、 IdP でフレーム内認証がサポートされている必要があります。この機能は、IdP では"iframe 埋め込 み" または"iframe 保護" とも呼ばれています。

### Salesforce の承認リストのドメイン

場合によっては、IdP ではドメイン別のフレーム内認証のみを有効にできます。このような場合は、 フレーム内認証を有効にするときに、次のSalesforce ワイルドカードのドメインを設定します。

- \*.force
- \*.visualforce

## Salesforce IdP

Salesforce IdP では既定でフレーム内認証がサポートされています。Salesforce 構成でフレーム 内認証を有効にしたり、構成したりする必要はありません。ただし、上記の説明に従ってTableau Server でTSM コマンドを実行する必要があります。

## Okta IdP

Okta ヘルプセンターのトピッ[ク一般的なカスタマイズのオプション](https://help.okta.com/en/prod/Content/Topics/Settings/settings-customization-general.htm)で「*Okta* を*iframe* に埋め込む」を 参照してください。

## Ping IdP

Ping サポートのトピックPing Federate で ["X-Frame-Options=SAMEORIGIN"](https://support.pingidentity.com/s/article/How-to-Disable-the-X-Frame-Options-SAMEORIGIN-Header-in-PingFederate) へッダーを無効に [する方法](https://support.pingidentity.com/s/article/How-to-Disable-the-X-Frame-Options-SAMEORIGIN-Header-in-PingFederate)を参照してください。

## OneLogin IdP

One Login ナレッジベース記事[アカウント所有者のアカウント設定](https://onelogin.service-now.com/kb_view_customer.do?sysparm_article=KB0010304#:~:text=Framing%20protection%20allows%20granular%20customization,a%20user%20agent%20can%20access.)の「フレーム保護」を参照してく ださい。

## ADFS とAzure AD IdP

Microsoft では、すべてのフレーム内認証がブロックされており、有効にすることはできません。代わ りに、Microsoft では2 番目のウィンドウでのポップアップ認証のみがサポートされます。その結果、 いくつかのブラウザーでポップアップ動作がブロックされることがあり、その場合はユーザーが force.com およびvisualforce.com サイトのポップアップを受け入れる必要があります。

Salesforce Mobile アプリ

ユーザーが主にSalesforce Mobile アプリでLightning を操作する場合は、次のシナリオに注意す る必要があります。

- <sup>l</sup> Salesforce Mobile アプリでは、Tableau の埋め込みビューが表示されるようにSSO/SAML を構成する必要があります。
- <sup>l</sup> Salesforce Mobile アプリにはフレーム内認証が必要です。ポップアップ認証は機能しませ ん。代わりに、Salesforce Mobile アプリのユーザーにはTableau のサインインボタンが表示 されますが、Tableau にサインインすることはできません。
- ADFS および Azure AD IdP は Mobile アプリに対応していません。
- <sup>l</sup> Mobile アプリでは、OAuth トークンを使用してSSO を有効にします。OAuth トークンにより ユーザーが更新およびログアウトされるため、ユーザーは再度ログインしなければならないこと があります。詳細については、Tableau の KB 記事「[Salesforce](https://kb.tableau.com/articles/Issue/tableau-viz-lightning-web-component-salesforce-mobile-app-sso?lang=ja-jp) Mobile アプリ上のTableau Viz Lightning Web [コンポーネントによりサインインが求められる](https://kb.tableau.com/articles/Issue/tableau-viz-lightning-web-component-salesforce-mobile-app-sso?lang=ja-jp)」を参照してください。
- SSO の動作は、Salesforce Mobile アプリ(iOS 対 Android) のバージョンとIdP にょって異な ります。

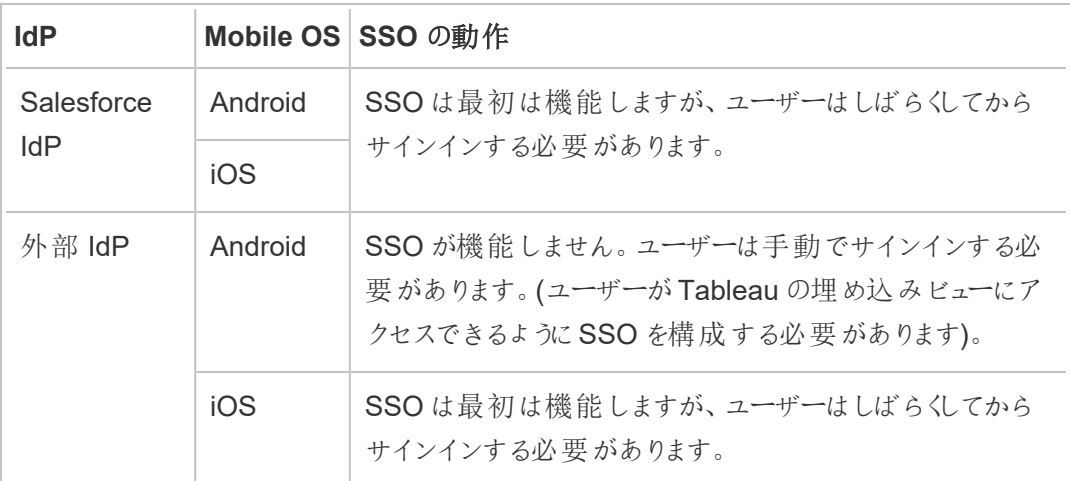

Tableau Server でのAzure AD IdP を使用したSAML の構成

Azure AD を SAML アイデンティティプロバイダー(IdP) として構成し、サポートされているシングルサ インオン(SSO) アプリケーションにTableau Server を追加できます。Azure AD をSAML および Tableau Server と統合する場合、ユーザーは標準的なネットワーク認証資格情報を使用して Tableau Server にサインインできます。

始める前に: 前提条件

Tableau Server およびSAML をAzure AD で構成する前に、お使いの環境には以下が必要で す。

- <sup>l</sup> SHA-2 (256 または512 ビット) 暗号化を使用して暗号化され、以下のセクションに記載さ れた追加要件を満たすSSL 証明書。
	- <sup>l</sup> SSL [証明書要件](#page-1868-0)
	- <sup>l</sup> SAML [証明書およびアイデンティティプロバイダー](#page-1505-0)(IdP) の要件
- ユーザーが既定のドメインではないドメインからサインインしている場合は、外部 ID [ストアを](#page-305-0) [使用した展開におけるユーザー管理](#page-305-0)と[SAML](#page-1504-0) 要件 を参照して、ドメイン属性値が設定お よび定義されていることを確認し、後でサインインの問題が発生しないようにします。

ステップ1: Azure AD へのSSL 接続を確認する

Azure AD にはSSL 接続が必要です。まだこのようにしていない場合は、上記の要件を満たす証 明書を使用し、Tableau Server [との双方向の外部](#page-1867-0) HTTP トラフィック用にSSL を構成するのス テップを完了してください。

または、SSL がリバースプロキシまたはロードバランサーで終端されるようにTableau Server が構 成されている場合 (一般にはSSL オフロードと呼ばれます)、外部 SSL を構成する必要はありま せん。

組織でAzure AD [アプリプロ](#page-1537-0)キシを使用している場合は、以下のセクション「Azure AD アプリプロ [キシ](#page-1537-0)」を参照してください。

ステップ2: Tableau Server 上でSAML を構成する

XML ファイルのTableau Server メタデータをダウンロードし[、サーバー全体の](#page-1518-0)SAML の構成のス テップを完了してください。その時点でここに戻り、次のセクションを続行します。

ステップ3: Azure AD クレームルールを構成する

マッピングでは大文字と小文字が区別され、スペルが完全に同じになっている必要があります。入 力した内容はダブルチェックしてください。次の表に、一般的な属性とクレームマッピングを示しま

す。Azure AD の具体的な設定を使用してその属性を検証する必要があります。

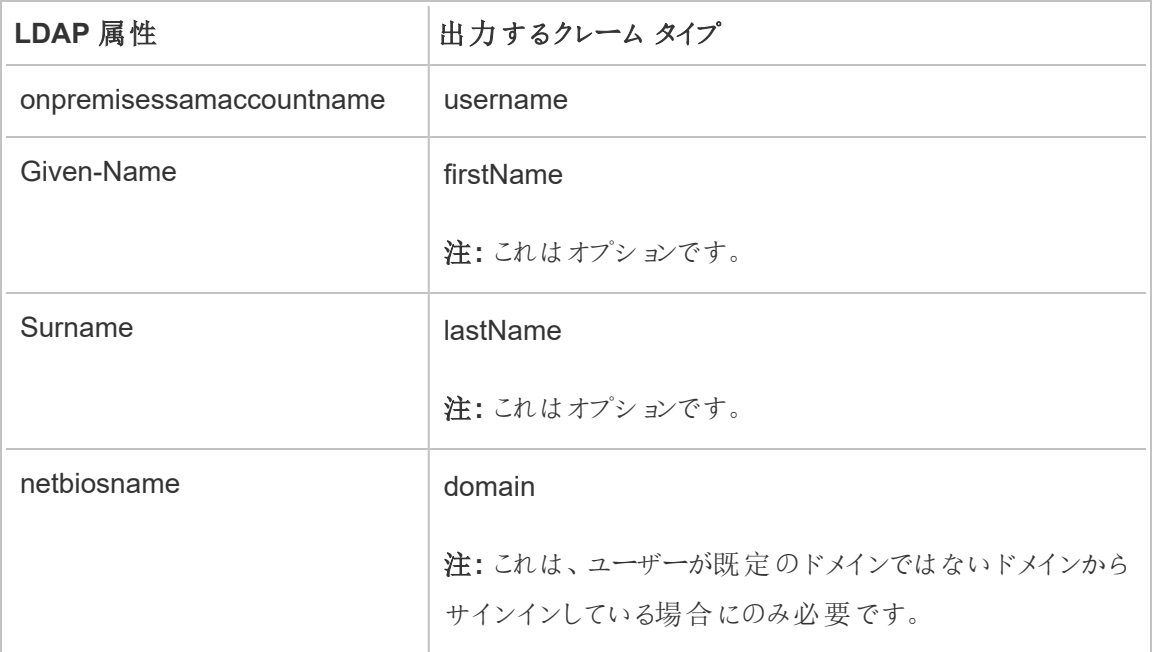

一部の組織では、Azure AD をSAML IdP として使用し、Active Directory をTableau Server のア イデンティティストアとして使用しています。この場合、通常、username はsAMAccountName の 名前です。Azure AD 内のsAMAccountName 属性を識別して、username 属性にマップする方 法については、マイクロソフトのドキュメントを参照してください。

ステップ4: Azure AD メタデータをTableau Server に提供する

- 1. TSM の Web UI に戻り、**[**構成**]** > **[**ユーザー **ID** とアクセス**]** > **[**認証方法**]** タブに移動しま す。
- 2. SAML 設定画面のステップ4 で、Azure AD からエクスポートしたXML ファイルの場所を入 力し、**[**アップロード**]** を選択します。

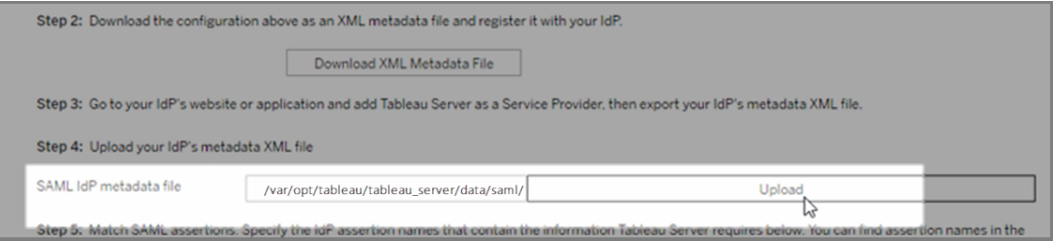

- 3. [サーバー全体の](#page-1518-0)SAML の構成で指定されている残りの手順 (アサーションのマッチングとクラ イアントタイプアクセスの指定) を完了します。変更を保存して適用します。
- 4. SAML を構成するのが今回が初めてではない場合、次のステップを実行してください。
	- a. Tableau Server を停止し、TSM CLI を開いて、次のコマンドを実行します。

tsm configuration set -k wgserver.saml.sha256 -v true tsm authentication saml configure -a 7776000

b. 変更を適用します。

tsm pending-changes apply

保留中の変更にサーバーの再起動が必要な場合は、pending-changes apply コマンドの実行時に、再起動が行われることを知らせるメッセージが表示さ れます。このメッセージはサーバーが停止していても表示されますが、その場合には 再起動は行われません。--ignore-prompt オプションを使用してメッセージが表 示されないようにできますが、そのようにしても再起動に関する動作が変わることは ありません。変更に再起動が必要ない場合は、メッセージなしで変更が適用されま す。詳細については、tsm [pending-changes](#page-2478-0) applyを参照してください。

<span id="page-1537-0"></span>Azure AD アプリプロキシ

Tableau Server の手前でAzure AD アプリプロキシを実行していて、SAML が有効になっている 場合は、Azure AD アプリプロキシに追加の設定が必要です。

Tableau Server は、SAML が有効になっている場合にのみ、1 つのURL からトラフィックを受け入 れることができます。ただし、既定では、Azure AD アプリプロキシは外部 URL と内部 URL を設定 します。

これらの値の両方をカスタムドメイン内の同じURL に設定する必要があります。詳細については、 Microsoft のドキュメント「Azure AD [アプリケーションプロキシでカスタムドメインを構成する](https://docs.microsoft.com/ja-jp/azure/active-directory/manage-apps/application-proxy-configure-custom-domain)」を参照 してください。

トラブルシューティング

#### **Azure AD** アプリプロキシ

場合によっては、ビューへのリンクは内部でレンダリングされますが、トラフィックがAzure AD アプリプ ロキシを通過する場合は外部でのレンダリングに失敗します。この問題は、URL にナンバー記号 (#) があり、ユーザーがブラウザーでリンクにアクセスしている場合に発生します。Tableau Mobile ア プリは、ポンド記号があるURL にアクセスできます。

#### ユーザー セッションのタイムアウトが無視されています

Tableau Server がSAML 用に構成されている場合、IdP の最大認証期間がTableau の最大認 証期間より大きい値に設定されているため、ユーザーがサインインするときにエラーが発生する可能 性があります。この問題を解決するには、tsm configuration set のオプション wgserver.saml.forceauthn を使用することにより、Tableau が認証要求をリダイレクトする たびに、ユーザーのIdP セッションがまだアクティブであってもユーザーを再認証するようIdP に要求 することができます。

たとえば、Azure AD 設定 maxInactiveTime がTableau Server の設定 maxAuthenticationAge よりも大きい場合、Tableau は認証要求をIdP にリダイレクトし、IdP はその後、ユーザーがすでに認証されているというアサーションをTableau に送信します。しかし、 ユーザーは Tableau Server の maxAuthenticationAge の範囲外で認証されているため、 Tableau はユーザー認証を拒否します。このような場合は、次のいずれかを実行します。

<sup>l</sup> wgserver.saml.forceauthn オプションを有効にして、Tableau が認証要求をリダイレ クトするたびにユーザーを再認証するようIdP に要求します。詳細については、 [wgserver.saml.forceauthn](#page-2419-0)を参照してください。

<sup>l</sup> Tableau Server のmaxAuthenticationAge の設定値を大きくします。詳細について は、tsm [authentication](#page-2315-0)タイプの"a, --max-auth-age <max-auth-age>" を参照してくださ い。

### **AppID** の不一致

vizportal.log ファイルを確認すると、「対象のオーディエンスが受信者と一致しません」というエラー が表示される場合があります。

この問題を解決するには、appID が送信されたID と一致していることを確認してください。Azure は、使用中のアプリでアプリケーションID を使用するときに、appID に"SPN" を自動的に追加しま す。Tableau SAML 設定で、アプリケーションID に"SPN:" プレフィックスを追加して値を変更する ことができます。

例: SPN:myazureappid1234

Tableau Server でのAD FS を使用したSAML の構成

Active Directory Federation Services (AD FS) をSAML アイデンティティプロバイダーとして構成 し、サポートされているシングルサインオンアプリケーションにTableau Server を追加できます。AD FS をSAML およびTableau Server と統合する場合、ユーザーは標準的なネットワーク認証資 格情報を使用してTableau Server にサインインできます。

前提条件

Tableau Server およびSAML をAD FS で構成する前に、お使いの環境には以下が必要です。

- AD FS 2.0 (またはそれ以降) および IIS がインストールされた Microsoft Windows Server 2008 R2 (またはそれ以降) を実行するサーバー。
- <sup>l</sup> AD FS サーバーを保護する(例: リバースプロキシの使用) ことをお勧めします。ファイア ウォールの外からAD FS サーバーにアクセス可能な場合、Tableau Server はAD FS がホ ストするサインインページにユーザーをリダイレクトできます。
- <sup>l</sup> SHA-2 (256 または512 ビット) 暗号化を使用して暗号化され、以下のセクションに記載さ れた追加要件を満たすSSL 証明書。

<sup>l</sup> SSL [証明書要件](#page-1868-0)

• SAML [証明書およびアイデンティティプロバイダー](#page-1505-0)(IdP)の要件

ステップ1: AD FS へのSSL 接続を確認する

AD FS にはSSL 接続が必要です。まだこのようにしていない場合は、上記の要件を満たす証明 書を使用し、Tableau Server [との双方向の外部](#page-1867-0) HTTP トラフィック用に SSL を構成するのステップ を完了してください。

または、SSL が終了 されるリバースプロキシまたはロード バランサー (一般には SSL オフロードとい う) を使用するようにTableau Server が構成されている場合、外部 SSL を構成する必要はありま せん。

ステップ2: Tableau Server 上でSAML を構成する

XML ファイルのTableau Server メタデータをダウンロードし[、サーバー全体の](#page-1518-0)SAML の構成のステッ プを完了してください。その時点でここに戻り、次のセクションを続行します。

ステップ3: Tableau Server からのサインイン要求を承認するための AD FS の設定

注**:** これらの手順は、サードパーティのアプリケーションを反映しており、通知なしに変更される ことがあります。

Tableau Server のサインイン要求を許容するようにAD FS を構成することは、複数のステップで構 成されるプロセスであり、Tableau Server のXML メタデータファイルをAD FS にインポートすること から始まります。

1. 次のいずれかの手順を実行して**[Relying Party Trust** の追加**]** ウィザードを開きます。

**Windows Server 2008 R2** の場合**:**

- a. **[**スタート**]**、**[**管理ツールへ**]**> **[AD FS 2.0]** の順に選択します。
- b. **[AD FS 2.0]** の**[Trust** のリレーションシップ**]** で**[Relying Party Trusts]** フォルダーを 右クリックし、**[Relying Party Trust** の追加**]** をクリックします。

**Windows Server 2012 R2** の場合**:**

- a. **Server Manager** を開き、**[**ツール**]** メニューで**[AD FS** の管理**]** をクリックします。
- b. **[AD FS** 管理**]** の**[**アクション**]** メニューで、**[**依存先との信頼関係の追加**]** をクリックし ます。
- 2. **[**依存先との信頼関係の追加**]** ウィザードで、**[**スタート**]** をクリックします。
- 3. **[**データソースの選択**]** ページで**[**ファイルから**Relying Party** に関するデータをインポートす る**]** を選択し、**[**参照**]** をクリックしてTableau Server XML メタデータファイルを指定します。 既定のファイル名は、**samlspmetadata.xml** です。
- 4. **[**次へ**]** をクリックして、**[**表示名の指定**]** ページの **[**表示名**]** および **[**メモ**]** ボックスにRelying Party Trust の名前と説明を入力します。
- 5. [次へ] をクリックして**[**多要素認証を今すぐ設定する**]** ページにスキップします。
- 6. [次へ] をクリックして**[**発行承認規則の選択**]** ページにスキップします。
- 7. [次へ] をクリックして**[Trust** の追加準備完了**]** ページにスキップします。
- 8. **[**完了**]** ページで**[**ウィザードを閉じるときに**Relying Party Trust** に対するクレーム ルール の編集ダイアログを開く**]** チェックボックスをオンにし、**[**閉じる**]** をクリックします。

次に、**[**クレーム ルールの編集**]** ダイアログで作業してAD FS から送信されるアサーションが Tableau Server が期待するアサーションと一致するようにするルールを追加します。最低限、 Tableau Server ではメールアドレスが必要となります。ただし、メールに加えて姓と名を含めること で、Tableau Server に表示されるユーザー名がAD アカウントと同じになります。

- 1. **[**クレーム ルールの編集**]** ダイアログボックスで、**[**ルールの追加**]** をクリックします。
- 2. **[**ルール タイプの選択**]** ページの**[**クレーム ルール テンプレート**]** で、**[LDAP** 属性をクレームと して送信**]** を選択してから、**[**次へ**]** をクリックします。
- 3. **[**クレーム ルールの構成**]** ページの**[**クレーム ルール名**]** ボックスで、わかりやすい任意の名前 を入力します。
- 4. **[**属性の保存**]** では、**[Active Directory]** を選択し、以下のようにマッピングを行ってから**[**完 了**]** をクリックします。

マッピングでは大文字と小文字が区別され、スペルが完全に同じになっている必要がありま す。入力した内容はダブルチェックしてください。次の表に、一般的な属性とクレームマッピン グを示します。特定のActive Directory 構成の属性を確認します。

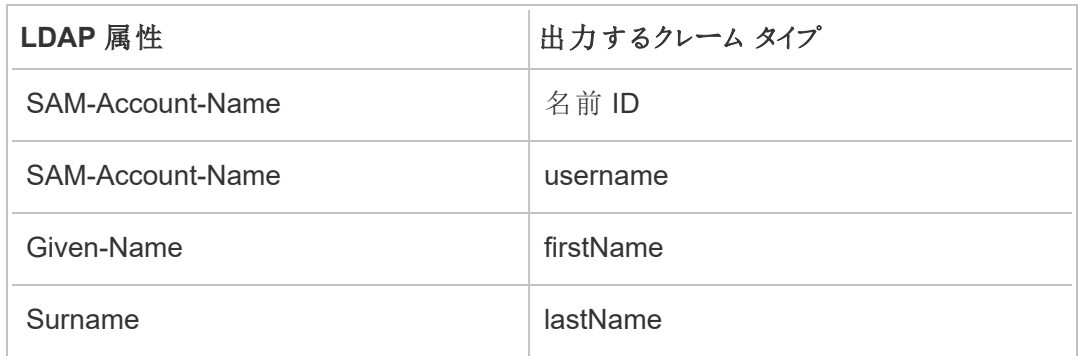

AD FS 2016 以降を実行している場合は、ルールを追加してすべてのクレーム値をパススルーする 必要があります。以前のバージョンのADFSを実行している場合は、次の手順に進み、ADFSメ タデータをエクスポートします。

- 1. **[Add Rule (**ルールの追加**)]** をクリックします。
- 2. **[Claim rule template (**クレーム ルール テンプレート**)]** で、**[Pass Through or Filter an Incoming Claim (**受信クレームのパススルーまたはフィルター**)]** を選択します。
- 3. **[Claim rule name (**クレーム ルール名**)]** に、「Windows」と入力します。
- 4. **[Edit Rule - Windows (**ルールの編集 **- Windows)]** ポップアップで、以下の操作を実行し ます。
	- <sup>l</sup> **[Incoming claim type (**受信するクレーム タイプ**)]** で、**[Windows account name (Windows** アカウント名**)]** を選択します。
- <sup>l</sup> **[Pass through all claim values (**すべてのクレーム値をパススルー**)]** を選択しま す。
- <sup>l</sup> **[OK]** をクリックします。

後でTableau Server にインポートする予定のAD FS メタデータをエクスポートします。また、 Tableau Server 向けに適切に構成およびエンコードされていることを確認して、お使いのSAML 構成の他のAD FS 要件を検証します。

- 1. AD FS Federation メタデータをXML ファイルにエクスポートしてから、そのファイルを **https://***<adfs server name>***/federationmetadata/2007- 06/FederationMetadata.xml** からダウンロードします。
- 2. Sublime Text または Notepad++ のようなテキストエディタでメタデータファイルを開き、 BOM なしの UTF-8 で適切にエンコーディングされていることを確認します。

ファイルがその他のエンコーディング タイプを示した場合、テキストエディタから正しいエンコー ディングで保存します。

3. AD FS がフォームベースの認証を使用していることを検証します。サインインはブラウザー ウィンドウで行われるため、このタイプの認証を既定にするには、ADFSが必要です。

**c:\inetpub\adfs\ls\web.config** を編集し、タグを検索してから行を移動すると、リストで 最初に表示されます。ファイルを保存して、IIS が自動的に再読み込みできるようにしま す。

注**: c:\inetpub\adfs\ls\web.config** ファイルが表示されない場合は、IIS がインストー ルされておらず、AD FS サーバーにも設定されていません。

4. (オプション) このステップはAD FS がサイト特有のSAMLのIDP として構成されている場合 のみ必要です。このステップはAD FS がサーバー全体のSAML のIDP として構成されてい る場合は不要です。

追加のAD FS Relying Party 識別子を構成します。これにより、システムは SAML ログアウ トを使用してAD FS の問題を回避できるようになります。

次のいずれかを実行します。

### **Windows Server 2008 R2** の場合**:**

- a. **AD FS 2.0** で、事前にTableau Server 用に作成したRelying Party を右クリックして **[**プロパティ**]** をクリックします。
- b. **[**識別子**]** タブの**[Relying Party** 識別子**]** ボックスに、 **https://<tableauservername>/public/sp/metadata** と入力してから**[**追加**]** をク リックします。

### **Windows Server 2012 R2** の場合**:**

- a. **[AD FS** 管理**]** の**[Relying Party Trusts]** リストで、事前にTableau Server 用に作 成したRelying Party を右クリックして**[**プロパティ**]** をクリックします。
- b. **[**識別子**]** タブの**[Relying Party** 識別子**]** ボックスに、 **https://<tableauservername>/public/sp/metadata** と入力してから**[**追加**]** をク リックします。

注: AD FS は、同じインスタンスに対して単一のRelying Party を使用するTableau Server で使用できます。AD FS では同じインスタンスに複数のRelying Party (複数サ イトのSAML サイトやサーバー全体、およびサイトのSAML 構成など) を使用すること はできません。

ステップ4: AD FS メタデータを Tableau Server に提供

- 1. TSM の Web UI に戻り、**[**構成**]** > **[**ユーザー **ID** とアクセス**]** > **[**認証方法**]** タブに移動しま す。
- 2. SAML 構成ウィンドウのステップ4 で、AD FS からエクスポートしたXML ファイルの場所を入 力し、**[**アップロード**]** を選択します。

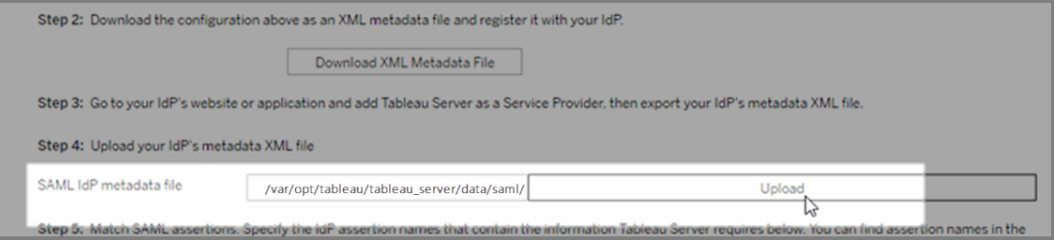

- 3. [サーバー全体の](#page-1518-0)SAML の構成で指定されている残りの手順 (アサーションのマッチングとクラ イアントタイプアクセスの指定) を完了します。
- 4. 変更を保存して適用します。
- 5. SAML を構成するのが今回が初めてではない場合、次のステップを実行してください。
	- a. Tableau Server を停止し、TSM CLI を開いて、次のコマンドを実行します。

tsm configuration set -k wgserver.saml.sha256 -v true

tsm authentication saml configure -a 7776000

b. 変更を適用します。

tsm pending-changes apply

保留中の変更にサーバーの再起動が必要な場合は、pending-changes apply コマンドの実行時に、再起動が行われることを知らせるメッセージが表示さ れます。このメッセージはサーバーが停止していても表示されますが、その場合には 再起動は行われません。--ignore-prompt オプションを使用してメッセージが表 示されないようにできますが、そのようにしても再起動に関する動作が変わることは ありません。変更に再起動が必要ない場合は、メッセージなしで変更が適用されま す。詳細については、tsm [pending-changes](#page-2478-0) applyを参照してください。

Kerberos データベース委任とともにSAML SSO を使用する

Windows Active Directory (AD) 環境では、Tableau Server へのSAML シングルサインオン (SSO) を、Kerberos データベース委任と合わせて可能にできます。これにより、認証ユーザーが

Tableau Server のほか、パブリッシュされたワークブックやデータソースで定義されている参照元 データに直接アクセスできます。

プロセスの概要

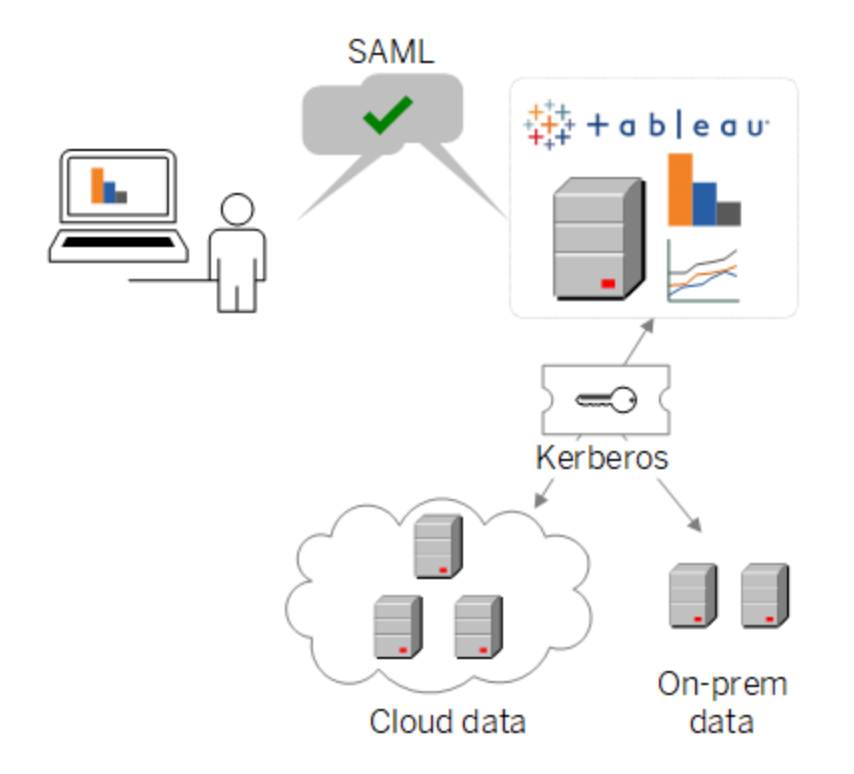

一般的なシナリオの場合:

1. Tableau アナリストの1 人がTableau Server にダッシュボードをパブリッシュします。そのダッ シュボードには、たとえば Hadoop クラスタへの接続が含まれており、これは Kerberos の認 証資格情報を受け入れるように構成されます。

その後、ワークブックパブリッシャーが確認用に同僚にリンクを送信します。

2. 同僚がリンクをクリックすると、Tableau Server は SAML SSOプロセス経由でユーザーを認 証します。ユーザーの認可スキームを確認し、許可されている場合には、Tableau Server のキータブを使用してユーザーの代理で参照元データベースにアクセスします。これにより、 ユーザーに表示権限があるHadoop データがダッシュボードに入力されます。

Tableau Server でKerberos によるSAML を構成する

Kerberos によるSAML は本質的に、それぞれを個別に有効化するプロセスを完了する際に機 能します。

- 1. [サーバー全体の](#page-1518-0)SAML の構成の説明に従ってTableau Server でSAML を構成します。
- 2. Kerberos [委任の有効化お](#page-1706-0)よび関連記事の説明に従って、Tableau Server と参照元デー タベースでKerberos の認証資格情報を受け入れるように構成します。

<span id="page-1547-0"></span>サイト固有のSAML の構成

マルチサイト環境でサイト固有のSAML はシングルサインオンの有効化を望み、同時に複数の SAML アイデンティティプロバイダー(IdP) または IdP アプリケーションを使用している場合に使用し ます。サイトSAML を有効化すると、各サイトのIdP またはIdP アプリケーションを指定したり、一 部のサイトでSAML を使用し、他のサイトでは既定のサーバー全体の認証方法を使用するよう に構成できます。

全サーバーユーザーにSAML を使用して同じIdP アプリケーションを通してサインインしてほしい場 合は[、サーバー全体の](#page-1518-0)SAML の構成を参照してください。

サイト固有 SAML 有効化の前提条件

サイトレベルでSAML のシングルサインオンを有効化する前に、以下の要件を満たしてください。

• Tableau Server アイデンティティストアがローカルアイデンティティストア用に構成されてい る必要があります。

 Tableau Server がActive Directory やOpenLDAP などの外部アイデンティティストアを使 用して構成されている場合、サイト固有 SAML を構成することはできません。

<sup>l</sup> お使いの環境とIdP が一般的な[SAML](#page-1504-0) 要件を満たしていることを確認してください。

以下の一部の機能 (但し、これらに限定されるものではありません) は、サーバー全体の SAML 展開でのみサポートされています。

<sup>l</sup> パスワードで保護されたキーファイルは、サイト固有のSAML 展開ではサポートされ ていません。
- <sup>l</sup> サイト固有のSAML を構成する前に、サーバー全体のSAML を構成する必要があります。 サーバー全体のSAML を有効にする必要はありませんが、サイト固有のSAML にはサー バー全体の構成が必要です[。サーバー全体の](#page-1518-0)SAML の構成を参照してください。
- <sup>l</sup> SAML 証明書ファイルの格納場所をメモしておいてください[。サーバーにおけるサイト固有](#page-1549-0) SAML [のサポートの構成場](#page-1549-0)合にこの情報を提供することになります。

詳細情報については、サーバー全体のSAML を構成するトピックの「[メタデータと証明書ファ](#generate-metadata) [イルを配置する](#generate-metadata)」を参照してください。

- <sup>l</sup> Tableau Server をサービスプロバイダーとしてIdP に追加する。この情報はIdP プロバイダー のドキュメントに掲載されています。
- <sup>l</sup> サイトSAML IdP をホストしているPC とTableau Server をホストしているPC とのシステム クロックが59 秒以内であることを確認します。Tableau Serer には、Tableau Server PC と IdP 間の応答スキュー(時間差) を調整するための構成オプションはありません。

### サイト固有のSAML に関連するサーバー全体の設定

リターン**URL** およびエンティティ**ID:** サイト固有 SAML を構成している設定では、Tableau はこれら の設 定 に基 づいてサイト固 有 のリターン URL とエンティティID を提 供 します。 サイト固 有 のリターン URL とエンティティID は変更できません。これらの構成は[、サーバー全体の](#page-1518-0)SAML の構成に記載 されているように、TSM によって設定されます。

認証期間および応答スキュー**:** サーバー全体の設定、最大認証期間、および応答スキューは、サ イト固有のSAML には適用されません。以下の構成はハードコードされています。

- <sup>l</sup> 最大認証期間とは、IdP から発行された認証トークンが有効である期間を指します。サイト 固有のSAML のハードコードされた最大認証期間は24 日間です。
- 応答スキューは、Tableau Server の時刻と、まだメッセージを処理できるアサーション作成 (IdP サーバーの時刻に基づく) 時刻の最大秒数の差です。この場合のハードコードされたサ イト固有の値は59 秒です。

ユーザー名**:** 必須。サーバー全体のSAML 構成属性に加えて、サイト固有のSAML 構成属性を "username" に設定する必要があります。

注**:**サイト固有のSAML にサーバー全体のSAML の既定を使用して正常に動作さ せるには、wgserver.saml.idpattribute.username 構成キーを使用してサーバー全 体のSAML に "username" という名前のユーザー名属性を設定する必要がありま す。サーバー全体のSAML に使用されるIdP は、"username" という名前の属性で ユーザー名を提供する必要があります。

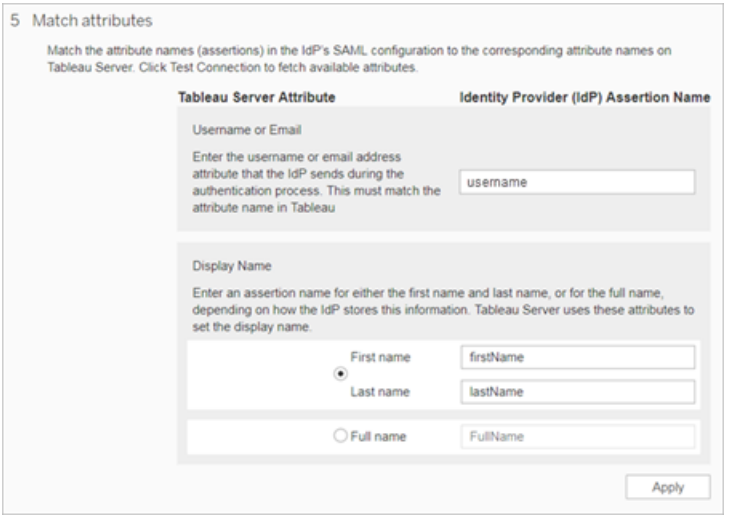

**HTTP POST** と**HTTP REDIRECT:** サイト固有のSAML の場合、Tableau Server はHTTP-POST、HTTP-REDIRECT、およびHTTP-POST-SimpleSign をサポートします。

<span id="page-1549-0"></span>サーバーにおけるサイト固有 SAML のサポートの構成

上記の前提条件を満たした後、以下のコマンドを実行してサーバーがサイト固有 SAML をサポー トするように構成できます。

1. [サーバー全体の](#page-1518-0)SAML の構成。少なくとも次のTSM コマンドを実行する必要があります (既にサーバー全体のSAML が構成済みである場合は、ステップ2 に進みます)。

tsm authentication saml configure --idp-entity-id <tableauserver-entity-id> --idp-return-url <tableau-server-return-url> --cert-file <path-to-saml-certificate.crt> --key-file <path-tosaml-keyfile.key>

2. サイトのSAML を有効にします。次のコマンドを実行します。

tsm authentication sitesaml enable

tsm pending-changes apply

コマンドについて

sitesaml enable コマンドは、Tableau Server Web UI の各サイトの**[**設定**]** ページで**[**認証**]** タ ブを表示します。サイトのSAML をサポートするようにサーバーを構成したら[、サイトの](#page-1550-0)SAML の構 [成に](#page-1550-0)進み、**[**認証**]** タブの設定作業ができます。

保留中の変更にサーバーの再起動が必要な場合は、pending-changes apply コマンドの実 行時に、再起動が行われることを知らせるメッセージが表示されます。このメッセージはサーバーが 停止していても表示されますが、その場合には再起動は行われません。--ignore-prompt オプ ションを使用してメッセージが表示されないようにできますが、そのようにしても再起動に関する動作 が変わることはありません。変更に再起動が必要ない場合は、メッセージなしで変更が適用されま す。詳細については、tsm [pending-changes](#page-2478-0) applyを参照してください。

pending-changes apply の実行時に実行されるコマンドと設定を確認する場合は、まず以 下のコマンドを実行します。

<span id="page-1550-0"></span>tsm pending-changes list --config-only

サイトのSAML の構成

このセクションでは、Tableau Server 設定ページの**[**認証**]** タブで表示されている設定手順につい て説明します。セルフホステッドTableau Server インストールでは、このページは、サイト固有の SAML のサポートがサーバーレベルで有効になっている場合にのみ表示されます。

注**:** このプロセスを完了するには、IdP が提供するドキュメンテーションも必要です。SAML 接 続用のサービスプロバイダーの構成や定義、またはアプリケーションの追加に関するトピックを ご覧ください。

ステップ1: Tableau からメタデータをエクスポート

Tableau Server とIdP との間にSAML 接続を作成するには、2 つのサービスとの間に必要なメタ データを交換する必要があります。Tableau Server からメタデータを取得するには、次の方法のい ずれかを選択します。正しいオプションを確認するには、IdP のSAML 構成ドキュメントを参照して ください。

<sup>l</sup> **[**メタデータのエクスポート**]** ボタンを選択し、Tableau Server SAML エンティティID、アサー ションカスタマーサービス(ACS) URL、およびX.509 証明書を含むXML ファイルをダウン ロードします。

エンティティID はサイト固有であり、サーバー上でサイトSAML を有効化したときに指定し たサーバー全体のエンティティID に基づいています。例えば、https://tableau\_ server を指定した場合、サイトのエンティティID が以下のように表示される可能性があり ます。

https://tableau\_ server/samlservice/public/sp/metadata?alias=48957410-9396-430a-967c-75bdb6e002a0

Tableau が生成するサイト固有のエンティティID または ACS URL を変更することはできま せん。

<sup>l</sup> IdP が異なる方法で必要情報を求めている場合、**[**証明書のダウンロード**]** を選択します。 たとえば、Tableau Server エンティティID、ACS URL、およびX.509 証明書を別の場所で 入力する場合です。

次の図は、これらの設定がTableau Cloud とTableau Server で同じであることを表示する

ため編集しています。

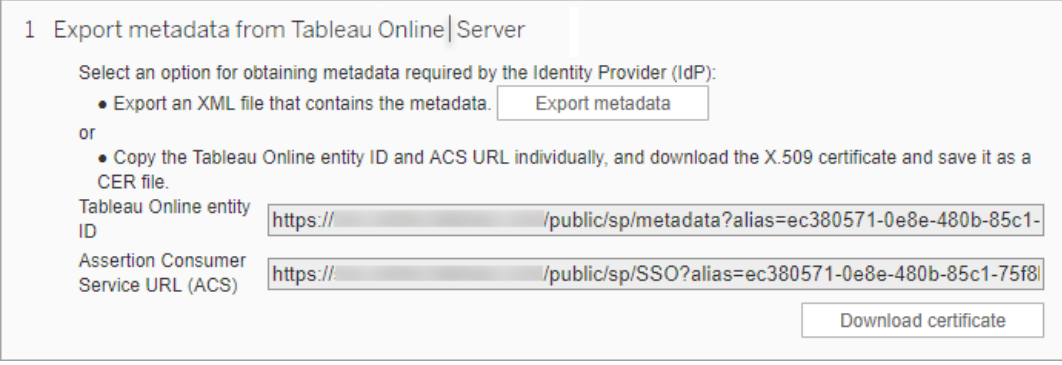

## ステップ2 とステップ3: 外部ステップ

ステップ2 では、ステップ1 でエクスポートしたメタデータをインポートするために、IdP アカウントにサイ ンインし、IdP のドキュメンテーションが提供している手順を使ってTableau Server メタデータを提出 します。

ステップ3 では、IdP の文書はメタデータをサービスプロバイダーに対して提供する方法も示してい ます。メタデータファイルをダウンロードするように指示するか、XML コードが表示されます。XML コードが表示される場合は、コードをコピーして新しいテキストファイルに貼り付け、ファイルに.xml 拡張子を付けて保存します。

## ステップ4: Tableau サイトへの IdP メタデータのインポート

Tableau Server の認証ページで、IdP からダウンロードしたか、それが提供するXML から手動で構 成したメタデータファイルをインポートします。

注**:** 構成を編集する場合は、Tableau が正しいIdP エンティティID とSSO サービスURL を使用で きるようにメタデータファイルをアップロードする必要があります。

ステップ5: 属性の照合

属性は、認証、認可、およびユーザーに関する他の情報を含みます。**[**アイデンティティプロバイ ダー **(IdP)** アサーション名**]** 列内で、Tableau Server が必要とする情報を含む属性を入力しま す。

- <sup>l</sup> ユーザー名またはメール**:** (必須) ユーザー名またはメールアドレスを格納する属性の名称を 入力します。
- <sup>l</sup> 表示名**:** (オプション) IdP の中には、名と姓に別の属性を使用しているものや、フルネーム を1 つの属性に保存するものがあります。ローカル認証でSAML を使用している場合、表 示名の属性はSAML IdP と同期されません。

IdP が名前を保存する方法に対応するボタンを選択します。たとえば、IdP が名と姓を1 つ の属性で組み合わせている場合は、**[**表示名**]** を選択して、属性名を入力します。

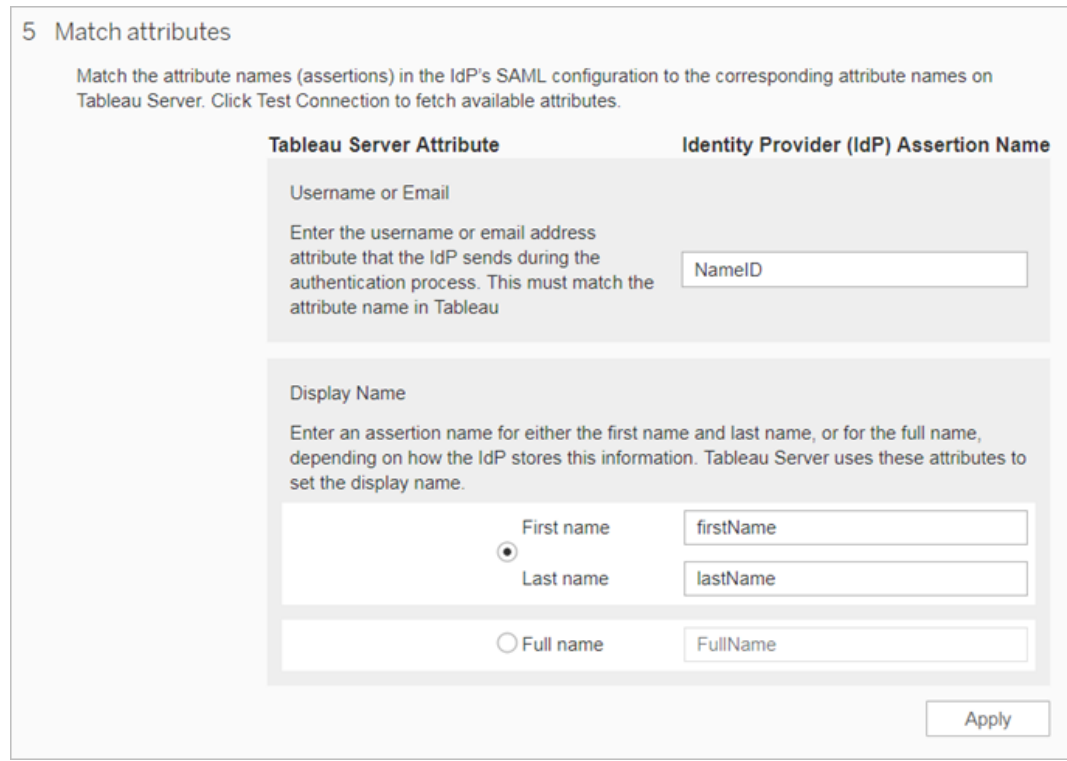

# ステップ6: ユーザーの管理

既存のTableau Server ユーザーを選択するか、シングルサインオンを承認する新しいユーザーを 追加します。

ユーザーを追加またはインポートするとき、その認証タイプも指定します。[ユーザー] ページでは、追 加後にいつでもユーザーの認証タイプを変更できます。

詳細については[、サイトへのユーザーの追加](#page-796-0)[、ユーザーのインポートお](#page-820-0)よびユーザーの認証 タイプを SAML [用に設定する](#page-819-0)を参照してください。

重要**:** サイト固有のSAML を使用して認証するユーザーは、1 つのサイトにのみ所属できま す。ユーザーが複数のサイトにアクセスする必要がある場合、認証タイプをサーバーの既定に 設定します。サーバー管理者によってサイト固有のSAML がどのように構成されたかによって、 サーバーの既定はローカル認証またはサーバー全体のSAML のいずれかになります。

### ステップ7: トラブルシューティング

[認証] ページで提案されているトラブルシューティングの手順を開始します。それらの手順を実行し ても問題が解決しない場合は、SAML [のトラブルシューティング](#page-1557-0)を参照してください。

SAML 証明書の更新

SAML 認証を構成した後は、証明書を定期的に更新する必要があります。場合によっては、IT 環境の運用上の変更に合わせて証明書の変更が必要になることもあります。どちらの場合も、 TSM または[サイト認証] ページを使用して、設定済みのSAML 証明書を更新する必要がありま す。

以下は、サーバー全体のSAML 実装およびサイト固有のSAML 実装において、証明書とキー ファイルを更新する手順です。

サーバー全体のSAML の証明書を更新する

サーバー全体のSAML の証明書と、必要に応じて対応するキーファイルを変更または更新するに は、次の手順に従います。

1. ブラウザーでTSM を開きます。

https://<tsm-computer-name>:8850詳細については、「Tableau [サービスマネージャーの](#page-2046-0) Web UI [へのサインイン](#page-2046-0)」を参照してください。

2. Tableau Server を停止します。

TSM Web UI から、**[Tableau Server** が実行中**]** をクリックして**[Tableau Server** の停止**]** を選択します。あるいは、コマンドラインからtsm [stop](#page-2530-0) コマンドを実行します。

3. **[**構成**]** タブで**[**ユーザー **ID** とアクセス**]** を選択してから**[**認証方法**]** タブを選択します。

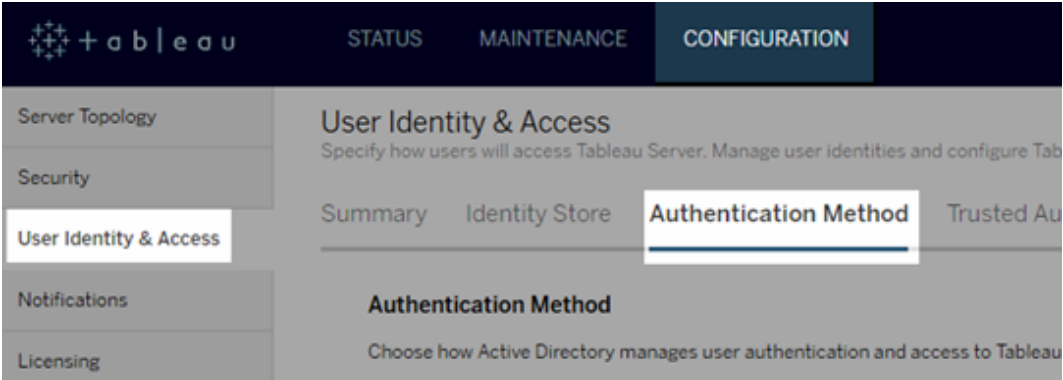

- 4. **[**認証方法**]** で、**[SAML]** を選択します。
- 5. ステップ1 からステップ4 をGUI で実行してSAML 証明書ファイルを更新し、Tableau Server とIdP 間でメタデータを交換します。

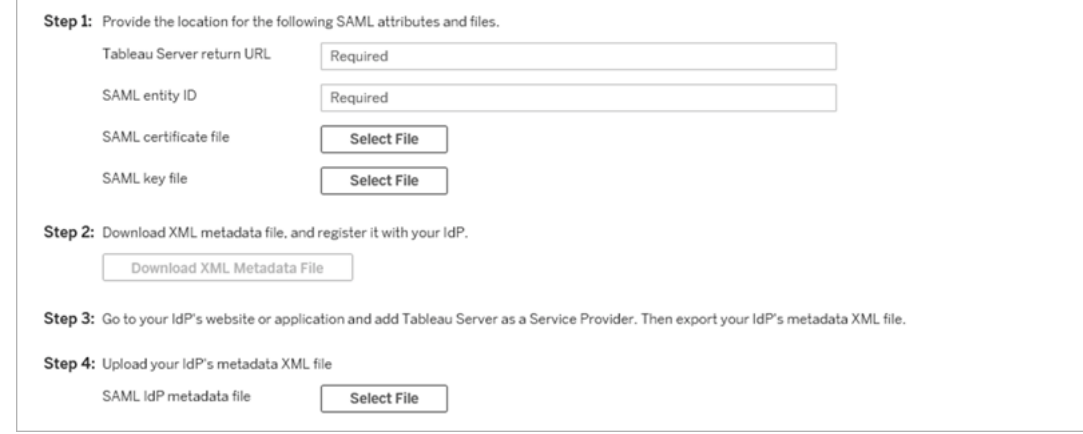

- 6. 構成情報を入力したら、**[**保留中の変更を保存**]** をクリックします。
- 7. ページ上部の**[**変更を保留中**]** をクリックします。

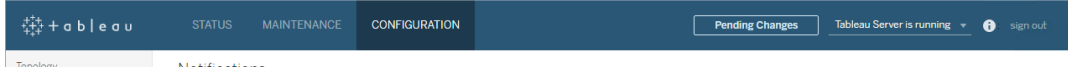

#### 8. **[**変更を適用して再起動**]** をクリックします。

証明書を変更した後、tsm pending-changes apply を実行して、Tableau Server サービス を再起動する必要があります。このSSL 証明書を使用するコンピューター上の他のサービスも再 起動することをお勧めします。オペレーティングシステムでルート証明書を変更する場合は、コン ピュータを再起動する必要があります。

サイト固有のSAML 証明書の更新

Tableau サイトのメタデータに使用する証明書はTableau から提供され、構成を変更できません。 サイト固有のSAML 証明書を更新するには、IdP に新しい証明書をアップロードし、メタデータを Tableau Server と交換し直す必要があります。

- 1. サーバーまたはサイトの管理者としてサイトにサインインし、**[**設定**]**、**[**認証**]** の順に選択しま す。
- 2. [認証タイプ] で、**[**接続の編集**]** を選択してUI を展開し、します。
- 3. 新しいタブまたは新しいウィンドウを開き、IdP アカウントにサインインします。
- 4. IdP のドキュメントに記載されている手順に従って、新しいSAML 証明書をアップロードしま す。
- 5. 新しいXML メタデータファイルをダウンロードして、Tableau Server に提供します。
- 6. Tableau Server の**[**認証**]** ページに戻り、UI のステップ4 で、IdP からダウンロードしたメタ データファイルをインポートします。
- <span id="page-1557-0"></span>7. **[**適用**]** ボタンをクリックします。

SAML のトラブルシューティング

このトピックでは、SAML 認証を設定する際に発生する可能性のある問題の解決に関する情報 を示します。

SAML、および自動ログインの有効化

SAML を使用していて、Tableau Server がユーザー管理にActive Directory を使用するよう構成 されている場合、**[**自動ログインを有効にする**]** を選択しないでください。**[**自動ログインを有効にす る**]** とSAML の両方を同じサーバーインストールで使用することはできません。

SAML の構成時に"HTTP Status 500" エラーが発生する

環境によっては、HTTP ステータス500 エラーが発生し、SAML を有効にしてブラウザーで Tableau Server URL へ移動した後に、次のエラーが表示される場合があります。

org.opensaml.saml2.metadata.provider.MetadataProviderException: User specified binding is not supported by the Identity Provider using profile urn:oasis:names:tc:SAML:2.0:profiles:SSO:browser

このエラーを解決するには、次の内容を確認してください。

- SAML タブで指定したSSOプロファイルのIdP URL が正しい。
- IdP のサービスプロバイダーを作成中に入力したSSOプロファイルのIdP URL が正しい。

● IdP は HTTP-POST 要求を使用するよう構成されます。(リダイレクトおよび SOAP はサポー トされません。)

これらの設定のいずれかが間違っている場合、適切な更新を行ってからもう一度 SAML 構成ス テップを実行します(Tableau Server からXML メタデータドキュメントを生成し、エクスポートすると ころから始める)。

これらの設定が正しいにもかかわらずエラーが表示される場合は、[SAML](#page-1504-0) 要件に記載されていると おり、メタデータXML がTableau Server およびIdP によって作成されていることを確認します。

コマンドラインからのサインイン

Tableau Server で SAML を使用するよう構成されていても、[tabcmd](#page-2617-0) や Tableau [データ抽出コマン](https://help.tableau.com/current/pro/desktop/ja-jp/extracting_TDE.htm) [ドラインユーティリティ](https://help.tableau.com/current/pro/desktop/ja-jp/extracting_TDE.htm)(Tableau Desktop に付属) を使用してTableau Server にサインインした場 合、SAML は認証に使用されません。これらのツールは、Tableau Server が最初にインストールさ れたときに(ローカル認証またはAD のいずれかで) 認証を構成しておく必要があります。

ログインの失敗: ユーザーが見つかりませんでした

次のメッセージが表示されてログインに失敗します。

>Login failure: Identity Provider authentication successful for user <username from IdP>. Failed to find the user in Tableau Server.

このエラーは一般的にTableau Server に保存されているユーザー名とIdP が提供したユーザー名 が一致しないことを意味します。これを修正するには、これらのユーザー名が一致していることを確 認してください。たとえば、山田太郎のユーザー名がtyamada としてIdP に保存されている場合、 Tableau Server でも tyamada として保存する必要があります。

ログインの失敗: SSL オフロード

次のメッセージが表示されてログインに失敗します。

Unable to Sign In - Invalid username or password.

さらに、vizportal ログ(debug モードに設定) に次のメッセージが含まれています。

DEBUG com.tableau.core.util.RemoteIP - Found header null in X-FORWARDED-PROTO

注**:** SAML 関連のイベントを記録するには、vizportal.log.level をdebug に設定す る必要があります。詳細については[、ロギングレベルの変更を](#page-2792-0)参照してください。

このメッセージの組み合わせは、Tableau Server への接続用に SSL をオフロードする外部プロキ シサーバーの構成ミスを示しています。この問題を解決するには、KB 記事「[アップグレード後の](https://kb.tableau.com/articles/issue/unable-to-sign-in-and-invalid-username-or-password-error-with-saml-after-upgrading?lang=ja-jp) SAML エラー"Unable to Sign In" および"Invalid username or [password"](https://kb.tableau.com/articles/issue/unable-to-sign-in-and-invalid-username-or-password-error-with-saml-after-upgrading?lang=ja-jp) (英語)」を参照してくだ さい。

SAML エラーログ

SAML 認証はTableau Server の外で行われるため、認証問題のトラブルシューティングは難しい 場合があります。ただし、ログインの試みはTableau Server によって記録されます。ログファイルの スナップショットを作成して、問題のトラブルシューティングに使用できます。詳細については[、ログ](#page-2787-0) [ファイルのスナップショット](#page-2787-0)(ログのアーカイブ)を参照してください。

注**:** SAML 関連のイベントを記録するには、vizportal.log.level をdebug に設定す る必要があります。詳細については[、ロギングレベルの変更を](#page-2792-0)参照してください。

解凍されたログファイルスナップショットにある次のファイルで、SAML エラーを確認します。 \vizportal\vizportal-<n>.log

アプリケーションプロセス(vizportal.exe) が認証を処理するため、SAML 応答はそのプロセスによっ てログに記録されます。

末尾のスラッシュ

[SAML] タブで、**Tableau Server** リターン**URL** が末尾のスラッシュで終わっていないことを確認し ます。

正解: **http://tableau\_server**

間違い: http://tableau\_server/

接続を確認

構成しているTableau Server にルーティング可 能な IP アドレスまたは NAT のいずれかがファイア ウォールにあり、サーバーとの直接的な双方向トラフィックを許可していることを確認します。

テルネットをTableau Server で実行して、SAML IdP への接続を試みることによって、接続をテスト することができます。例: C:\telnet 12.360.325.10 80

上のテストでは、IdP のHTTP ポート(80) に接続され、HTTP ヘッダーを受け取ります。

複数の定義域

[SAML] タブで、定義域を空白にして、Tableau Server 定義域属性が、その定義域をSAML ア サーションのdomain\username 形式で検出することを確認します。

正: <empty>

誤: yourdomain.com

#### Kerberos

Kerberos は、キー配布センター(KDC) と呼ばれる信頼できるサードパーティの使用に依存した3 要素認証プロトコルで、コンピューターの識別子を確認し、チケットの交換を通してコンピューター間 の安全な接続を提供しています。これらのチケットによりコンピュータ間またはサービス間の相互認 証を行い、一方に他方へアクセスするパーミッションがあることを確認します。

Tableau Server はActive Directory のKerberos 環境でKerberos 認証をサポートし、Kerberos がTableau Server への認証を処理します。

注:

- <sup>l</sup> Tableau Server のKerberos サポートは、ユーザー認証を行うためのものです。ワークブック などTableau Server コンテンツに関係する内部許可や認可は処理しません。
- アイデンティティプールは、組織で必要となる追加のユーザープロビジョニングと認証オプショ ンを補完およびサポートするように設計されたツールで、OpenID Connect (OIDC) 認証のみ

をサポートします。詳細については、「[アイデンティティプール](#page-2012-0)(ID プール) を使用したユーザー [のプロビジョニングと認証](#page-2012-0)」を参照してください。

Kerberos のしくみ

Active Directory (AD) 環境においてTableau Server でKerberos を構成する場合、AD ドメイン コントローラーもKerberos キー配布センター(KDC) として機能し、そのドメインで他のノードにチ ケット保証チケットを発行します。KDC により認証されたユーザーは、Tableau Server に接続する 際に、さらに認証を行う必要はありません。

次に、認証ワークフロー図を示します。

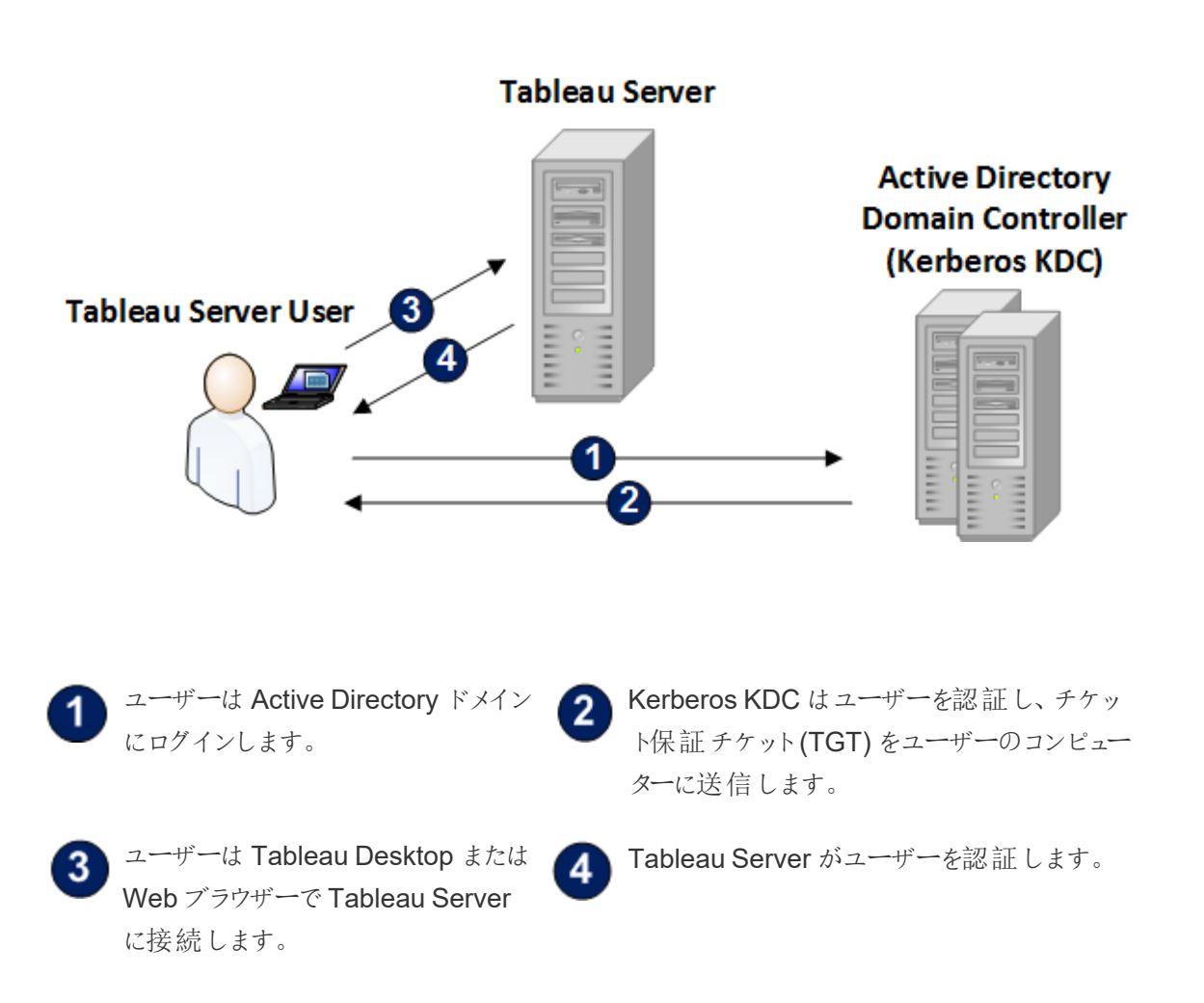

<span id="page-1562-0"></span>Kerberos の要件

Tableau Server で使用するKerberos の認証は、Active Directory 環境で構成することができま す。

一般的な要件

- <sup>l</sup> 外部ロードバランサー/プロキシサーバー: Tableau Server でKerberos を使用する場合に、 その環境に外部ロードバランサー(ELB) またはプロキシサーバーがある場合はTableau Server 構成ユーティリティでのKerberos 構成の前に、これらを設定する必要があります。 Tableau Server [のプロキシとロードバランサーの設定を](#page-317-0)参照してください。
- iOS ブラウザーのサポート: iOS ユーザーは、ユーザーの Kerberos ID を指定する構成プロ ファイルがインストールされている場合、Mobile Safari でKerberos 認証を使用することがで きます。Tableau Mobile ヘルプの「Kerberos サポート用のiOS [デバイスの構成](https://help.tableau.com/current/mobile/mobile-admin/ja-jp/admin_mobile_sso.htm)」を参照して ください。Kerberos SSO のブラウザーサポートの詳細については、[Kerberos](#page-1578-0) SSO に対する Tableau [クライアントのサポート](#page-1578-0)を参照してください。
- <sup>l</sup> Tableau Server では、データソースへの認証のための制約付きの委任がサポートされていま す。このシナリオでは、ターゲットデータベースのSPN へのアクセス権がTableau データアク セスアカウントに専用で付与されています。制約のない委任はサポートされません。
- <sup>l</sup> サポートされているデータソース(SQL Server、MSAS、PostgreSQL、Hive/Impala、および Teradata) でKerberos 認証を構成する必要があります。
- <sup>l</sup> keytab ファイルは、ユーザー認証に使用するTableau Server のサービスプロバイダー名で 構成されます。詳細については、「Keytab [要件の理解](#page-1564-0)」を参照してください。
- <sup>l</sup> Tableau Server 2021.2.25、2021.3.24、2021.4.19、2022.1.15、2022.3.7、および 2023.1.3 (またはそれ以降) では、keytab ファイルがAES-128 暗号またはAES-256 暗号を 使用して作成されていることを確認してください。RC4 暗号と3DES 暗号はサポートされな くなりました。詳細については、Tableau ナレッジベースの「Tableau Server [が自分を自動](https://kb.tableau.com/articles/Issue/tableau-server-could-not-authenticate-you-automatically-error-occurs-when-attempting-to-automatically-login-using-kerberos-sso-after-tableau-server-upgrade?lang=ja-jp) [的に認証できない](https://kb.tableau.com/articles/Issue/tableau-server-could-not-authenticate-you-automatically-error-occurs-when-attempting-to-automatically-login-using-kerberos-sso-after-tableau-server-upgrade?lang=ja-jp)」を参照してください。

Active Directory の要件

Active Directory 環境にあるTableau Server でKerberos を使用するには次の要件を満たす必 要があります。

- Tableau Server では認証にActive Directory (AD) を使用する必要があります。
- <sup>l</sup> ドメインは、Tableau Server に対するKerberos 接続のAD 2003 以降のドメインである必 要があります。
- <sup>l</sup> スマートカードのサポート: スマートカードは、ユーザーがスマートカードでワークステーションに サインインし、それによりユーザーにKerberos TGT がActive Directory から付与される場 合にサポートされます。
- シングル サインオン(SSO): ユーザーがコンピューターにサインインする際、ユーザーに Active Directory からのKerberos チケット保証チケット(TGT) を付与する必要があります。この動 作はドメインで結合したWindows コンピューター、およびネットワークアカウントサーバーと してAD を使用するMac コンピューターで標準的です。Mac コンピューターとActive Directory の使用方法の詳細については、Apple ナレッジベースの「[ネットワークアカウント](https://support.apple.com/guide/mac-help/join-your-mac-to-a-network-account-server-mh27627/mac) サーバにMac [を接続する](https://support.apple.com/guide/mac-help/join-your-mac-to-a-network-account-server-mh27627/mac)」を参照してください。

# Kerberos 委任

Kerberos 委任シナリオでは、次が必要です。

- <sup>l</sup> ドメインがAD 2003 以降の場合、シングルドメインKerberos 委任がサポートされます。 ユーザー、Tableau Server、およびバックエンドデータベースは同じドメイン上に存在してい る必要があります。
- <sup>l</sup> ドメインがAD 2008 の場合は、クロスドメインサポートに限定されます。次の条件が満たさ れている場合は、他のドメインのユーザーに委託できます。Tableau Server とバックエンド データベースが同じドメイン上に存在している必要があり、Tableau Server が存在するドメ インとユーザーのドメインとの間に双方向の信頼関係が必要です。

<sup>l</sup> ドメインが2012 以降の場合、フルクロスドメイン委任がサポートされます。AD 2012 R2 以 外は手動で構成する必要がありますが、AD 2012 R2 には制約付きの委任に対する構成 のダイアログがあるため、AD 2012 R2 が推奨されます。

#### <span id="page-1564-0"></span>Keytab 要件の理解

Kerberos 認証はキータブファイルと呼ばれる特別に書式設定されたファイルに保存されている認 証資格情報に依存します。Tableau Server 展開向けにキータブファイルを生成する必要がある場 合があります。このトピックでは、Tableau Server が一般的な組織内での様々なサービスにアクセ スする際に使用するキータブファイルについて説明しています。Tableau Server を次のサービスに統 合するには、キータブを生成しなければならない場合があります。

- Windows Active Directory でのユーザー認証 (SSO)
- データソースの委任
- オペレーティング システム
- ディレクトリサービス

重要**:** Tableau Server 2021.2.25、2021.3.24、2021.4.19、2022.1.15、2022.3.7、および 2023.1.3 (またはそれ以降) では、keytab ファイルがAES-128 暗号またはAES-256 暗号を使用し て作成されていることを確認してください。RC4 暗号と3DES 暗号はサポートされなくなりました。 詳細については、Tableau ナレッジベースの「Tableau Server [が自分を自動的に認証できない](https://kb.tableau.com/articles/Issue/tableau-server-could-not-authenticate-you-automatically-error-occurs-when-attempting-to-automatically-login-using-kerberos-sso-after-tableau-server-upgrade?lang=ja-jp)」を 参照してください。

組織内にId、認証、および/またはセキュリティを扱うIT 専門家がいる場合は、彼らと共にTableau Server 展開のための適切なキータブの生成計画を作成するべきです。

#### Windows Active Directory でのユーザー認証 (SSO)

Active Directory をTableau Server のアイデンティティストアとして使用し、ユーザーにKerberos SSO で認証することを求める場合は、Tableau Server 用のキータブファイルを生成する必要があり ます。

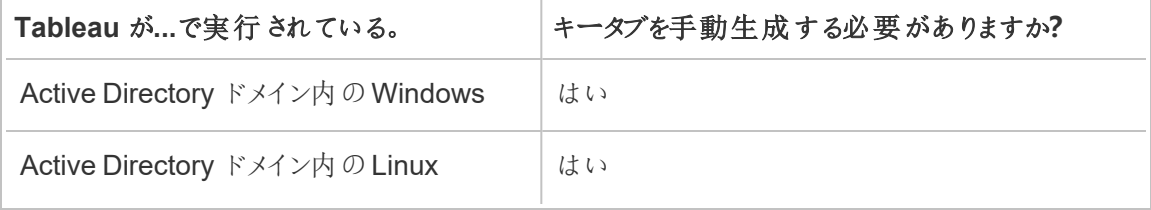

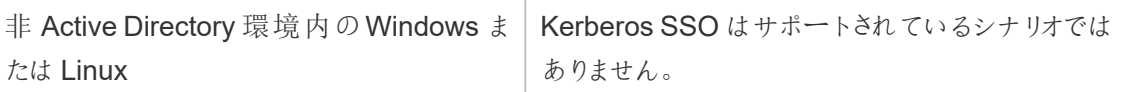

以下の推奨に従ってください( Windows およびLinux バージョンのTableau Server 向け) :

- サービスアカウントをTableau Server のディレクトリに作成する。
- Tableau Server アカウント向けにキータブファイルを作成します。PC アカウント/OS が認証 に使用するキータブファイルを再利用しないでください。同じKerberos SSO 向けキータブ を、上記シナリオでディレクトリ認証に対して使用するのと同じように使用できます。
- <sup>l</sup> サービスプリンシパル名 (SPN) をTableau Server サービスのActive Directory に作成する 必要があります。
- <sup>l</sup> 次のセクションのバッチファイルを使用してSPN およびキータブファイルを作成します。
- <sup>l</sup> SPN の作成後、キータブファイルを[Kerberos](#page-1575-0) の構成に記載されているようにアップロードし ます。

バッチファイル: SPN を設定してキータブをActive Directory に作 成します。

バッチファイルを使用してサービスプリンシパル名( SPN) を設定しキータブファイルを作成できます。 これらの操作は、Active Directory で実行されている(Windows またはLinux 上の) Tableau Server 向けKerberos SSO を有効にするためのプロセスの一部です。

以前のバージョンのTableau Server( 2018.2 以前) 、構成スクリプトはTableau Server 構成ユー ティリティから生成されました。

構成スクリプトを生成するには、以下のバッチファイルコンテンツをコピーしてテキストファイルに貼り 付けます。バッチファイルはTableau Server のサービスプリンシパル名( SPN) を作成して、ファイル に指定したユーザー向けのキータブファイルを作成します。

ファイル内容の指示に従います。ファイルのカスタマイズ完了後、.bat ファイルとして保存します。

このファイルは定義域管理者によりActive Directory 定義域で実行される必要があります。定義 域管理者はファイルで指定したアカウントのサービスアカウントパスワードをプロンプト表示で通知 されます。

このバッチ ファイルでは、Windows の [set](https://docs.microsoft.com/ja-jp/windows-server/administration/windows-commands/set_1)、[setspn](http://technet.microsoft.com/en-us/library/cc731241(WS.10).aspx)、および [ktpass](https://docs.microsoft.com/ja-jp/windows-server/administration/windows-commands/ktpass) コマンドを使用します。

注: 以下のバッチファイルは自己文書化されたものです。ただし、Kerberos の使用やキータブ ファイルの生成の経験がない場合は、続行する前にMicrosoft ブログ投稿「All you [need](https://blogs.technet.microsoft.com/pie/2018/01/03/all-you-need-to-know-about-keytab-files/) to know about [Keytab](https://blogs.technet.microsoft.com/pie/2018/01/03/all-you-need-to-know-about-keytab-files/) files」を読むことをお勧めします。組織内の環境設定によっては、ktpass コマンドの追加の構成が必要になる場合があります。たとえば、/crypto パラメーターの設定 を決定する必要があります。KDC で必要とされる単一の/crypto 値を指定することをお勧 めします。/crypto パラメーターでサポートされている値の完全なリストについては、Microsoft 記事「[ktpass](https://docs.microsoft.com/ja-jp/windows-server/administration/windows-commands/ktpass)」を参照してください。

Active Directory でユーザー認証用のキータブファイルを作成する際は、ここで指定したWindows コンピューターで実行する必要があります。Linux コンピューターでのこのキータブファイルの作成はサ ポートされていません。

SPN およびキータブバッチファイルコンテンツ

### **Tableau Server 2022.3**、**2022.1.8**、**2021.4.12**、**2021.3.17**、**2021.2.18**、**2021.1.20**、**2020.4.23** 以降

@echo off setlocal EnableDelayedExpansion

REM \*\*\*\*\*\*\*

REM This script generates the Service Principal Names (SPNs) and keytab files required for REM Kerberos SSO with Apache. REM This script executes set, setspn, and ktpass commands included in any Windows Server

```
REM Operating System from 2003 on.
REM Before running this script you must enter configuration
information for the setspn and
REM ktpass commands.
REM Elements that require your configuration information are
enclosed in as such:
REM ! -- and --!.
REM After you customize this file, save it as a .bat file, and run
on a domain-joined
REM computer.
REM This script must be run by a Domain admin.
REM **********
REM The following set command will prompt the domain admin for
credentials of the
REM Tableau Server service account.
REM This account must be a valid domain user account.
REM If the password contains a literal \" (blackslash - double
quote), all backslashes
REM immediately before the double quote must be
REM duplicated when typed for the password to work, e.g. if
password contains
REM \" replace with \\", if passwords contains \\" replace with
\setminusset /p adpass= "Enter password for the Tableau Server service
account."
set adpass=!adpass:"=\"!
REM **********
REM The following setspn commands create the SPN in the domain.
REM More information on setspn can be found here:
```
REM http://technet.microsoft.com/en-us/library/cc731241(WS.10).aspx

```
REM Enter the canonical FQDN and the host names for Tableau Server
followed by the
REM Tableau Server service account name.
REM Use this syntax: HTTP/hostname domain\service account name.
REM The example below shows syntax for a computer named "tableau01"
in the "example.lan"
REM domain, with service account, "tab-serv-account":
REM setspn -s HTTP/tableau01 example\tab-serv-account
REM setspn -s HTTP/tableau01.example.lan example\tab-serv-account
REM DNS and AD are not case sensitive, but the keytab files are.
Verify that host names
REM match letter case as stored in DNS.
REM Use Windows Server's DNS Manager utility to verify host name
case.
REM **********
echo Creating SPNs...
setspn -s HTTP/!--replace with canonical host name and service
account --!
setspn -s HTTP/!--replace with canonical FQDN and service account -
-!REM **********
REM The following commands create the keytab file in the same
directory where the
REM bat file is run. More information on ktpass can be found here:
REM https://docs.microsoft.com/en-us/windows-
server/administration/windows-commands/ktpass
REM Note: keytab files are case-sensitive.
REM The realm following the FQDN should be all uppercase.
REM Syntax is:
REM ktpass /princ HTTP/!--FQDN--!@!--Kerberos Realm--! /pass
!adpass!
REM /pttype KRB5 NTPRINCIPAL /crypto !--cipher--! /out
```
keytabs\kerberos.keytab REM Best practice: specify the /crypto value that is required by your KDC. REM Options for /crypto = {DES-CBC-CRC|DES-CBC-MD5|AES256- SHA1|AES128-SHA1|All} REM Do not specify /crypto All because it will result in a keytab that contains ciphers that are not supported REM and cause errors. REM When using AES256-SHA1 OR AES128-SHA1, the /mapuser option must be included REM in the ktpass command to ensure the keytab file is mapped properly to the user. For example: REM ktpass /princ HTTP/!--FQDN--!@!--Kerberos Realm--! /pass !adpass! /ptype KRB5\_NT\_PRINCIPAL /mapuser <domain\username> /crypto AES256-SHA1 /out keytabs\kerberos.keytab REM The following example shows the ktpass syntax with the example.lan configuration from above: REM ktpass /princ HTTP/!--FQDN--!@!--Kerberos Realm--! /pass !adpass! /ptype KRB5 NT PRINCIPAL /crypto DES-CBC-CRC /out keytabs\kerberos.keytab

REM \*\*\*\*\*\*\*\*\*\*

echo Creating Keytab files in %CD%\keytabs mkdir keytabs ktpass /princ HTTP/!--FQDN--!@!--Kerberos\_Realm--! /pass !adpass! /ptype KRB5\_NT\_PRINCIPAL /crypto DES-CBC-CRC /out keytabs\kerberos.keytab

#### **Tableau Server** の以前のバージョンの場合

@echo off setlocal EnableDelayedExpansion

REM \*\*\*\*\*\*\*

```
REM This script generates the Service Principal Names (SPNs) and
keytab files required for
REM Kerberos SSO with Apache.
REM This script executes set, setspn, and ktpass commands included
in any Windows Server
REM Operating System from 2003 on.
REM Before running this script you must enter configuration
information for the setspn and
REM ktpass commands.
REM Elements that require your configuration information are
enclosed in as such:
REM ! -- and --!.
REM After you customize this file, save it as a .bat file, and run
on a domain-joined
REM computer.
REM This script must be run by a Domain admin.
REM **********
REM The following set command will prompt the domain admin for
credentials of the
REM Tableau Server service account.
REM This account must be a valid domain user account.
REM If the password contains a literal \vee" (blackslash - double
quote), all backslashes
REM immediately before the double quote must be
REM duplicated when typed for the password to work, e.g. if password
contains
REM \forall replace with \forall, if passwords contains \forall replace with
\sqrt{\sqrt{1-\mu}}set /p adpass= "Enter password for the Tableau Server service
account."
set adpass=!adpass:"=\"!
```
REM \*\*\*\*\*\*\*\*\*\*

```
REM The following setspn commands create the SPN in the domain.
REM More information on setspn can be found here:
REM http://technet.microsoft.com/en-us/library/cc731241(WS.10).aspx
REM Enter the canonical FQDN and the host names for Tableau Server
followed by the
REM Tableau Server service account name.
REM Use this syntax: HTTP/hostname domain\service account name.
REM The example below shows syntax for a computer named "tableau01"
in the "example.lan"
REM domain, with service account, "tab-serv-account":
REM setspn -s HTTP/tableau01 example\tab-serv-account
REM setspn -s HTTP/tableau01.example.lan example\tab-serv-account
REM DNS and AD are not case sensitive, but the keytab files are.
Verify that host names
REM match letter case as stored in DNS.
REM Use Windows Server's DNS Manager utility to verify host name
case.
REM **********
echo Creating SPNs...
setspn -s HTTP/!--replace with canonical host name and service
account --!
setspn -s HTTP/!--replace with canonical FQDN and service account -
-!REM **********
REM The following commands create the keytab file in the same
directory where the
REM bat file is run. More information on ktpass can be found here:
REM https://docs.microsoft.com/en-us/windows-
server/administration/windows-commands/ktpass
REM Note: keytab files are case-sensitive.
```
REM The realm following the FQDN should be all uppercase. REM Syntax is: REM ktpass /princ HTTP/!--FQDN--!@!--Kerberos Realm--! /pass !adpass! REM /pttype KRB5 NTPRINCIPAL /crypto !--cipher--! /out keytabs\kerberos.keytab REM Best practice: specify the /crypto value that is required by your KDC. REM Options for /crypto = {DES-CBC-CRC|DES-CBC-MD5|RC4-HMAC-NT|AES256-SHA1|AES128-SHA1|All} REM Specifying /crypto All will result in passwords stored with RC4 cipher, which is REM no longer considered secure. REM When using AES256-SHA1 OR AES128-SHA1, the /mapuser option must be included REM in the ktpass command to ensure the keytab file is mapped properly to the user. For example: REM ktpass /princ HTTP/!--FQDN--!@!--Kerberos Realm--! /pass !adpass! /ptype KRB5\_NT\_PRINCIPAL /mapuser <domain\username> /crypto AES256-SHA1 /out keytabs\kerberos.keytab REM The following example shows the ktpass syntax with the example.lan configuration from above: REM ktpass /princ HTTP/!--FQDN--!@!--Kerberos Realm--! /pass !adpass! /ptype KRB5 NT PRINCIPAL /crypto DES-CBC-CRC /out keytabs\kerberos.keytab

REM \*\*\*\*\*\*\*\*\*\*

echo Creating Keytab files in %CD%\keytabs mkdir keytabs ktpass /princ HTTP/!--FQDN--!@!--Kerberos\_Realm--! /pass !adpass! /ptype KRB5\_NT\_PRINCIPAL /crypto DES-CBC-CRC /out keytabs\kerberos.keytab

オペレーティングシステム

所属する組織がKerberos を認証に使用している場合は、Tableau Server が実行されている PC はそれが実行されているKerberos のアドレス体系で認証される必要があります。

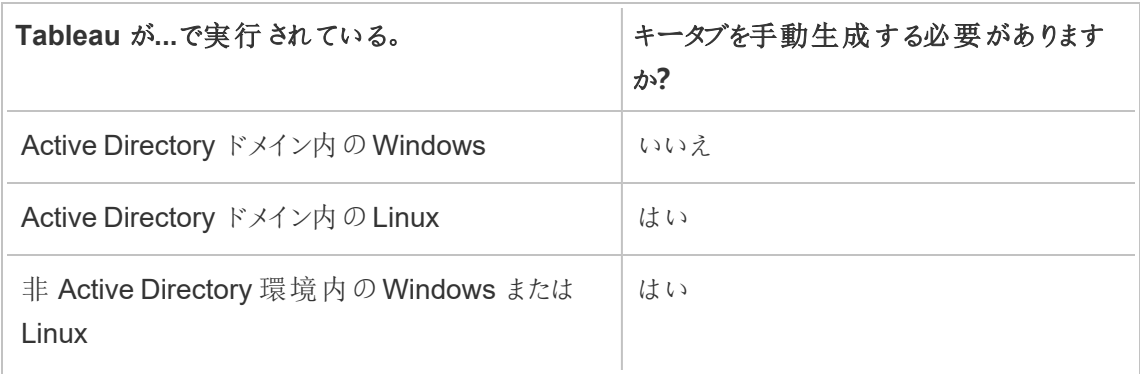

Tableau Server on Windows を実行していて、PC がActive Directory に参加している場合は、 オペレーティングシステム用のキータブファイルを管理または生成する必要はありません。

Tableau Server をLinux のKerberos アドレス体系( MIT KDC またはActive Directory) で実行し ている場合は、そのPC のオペレーティングシステム専用のキータブファイルを生成する必要があり ます。PC 向けに作成したキータブはOS 認証専用です。OS 認証用と同じキータブファイルを、本 トピックの後半で説明するその他サービスに使用しないでください。

ディレクトリサービス

所属する組織がLDAP またはActive Directory などのディレクトリサービスを使用して、ユーザー アイデンティティを管理している場合、Tableau Server はそのディレクトリへの読み取り専用アクセ スが必要です。

あるいは、Tableau Server をローカルアイデンティティストアとともにインストールしてすべてのアカウ ントを管理するように構成できます。この場合、キータブは不要です。

以下の表はキータブ要件をまとめています。

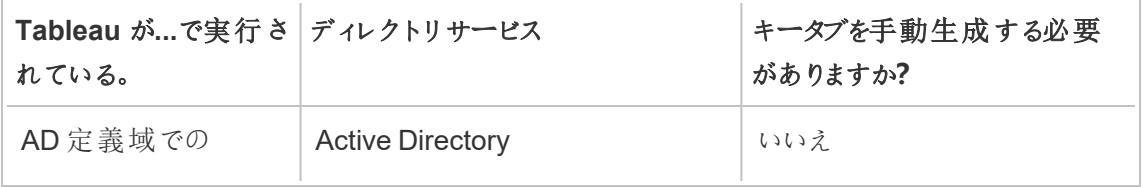

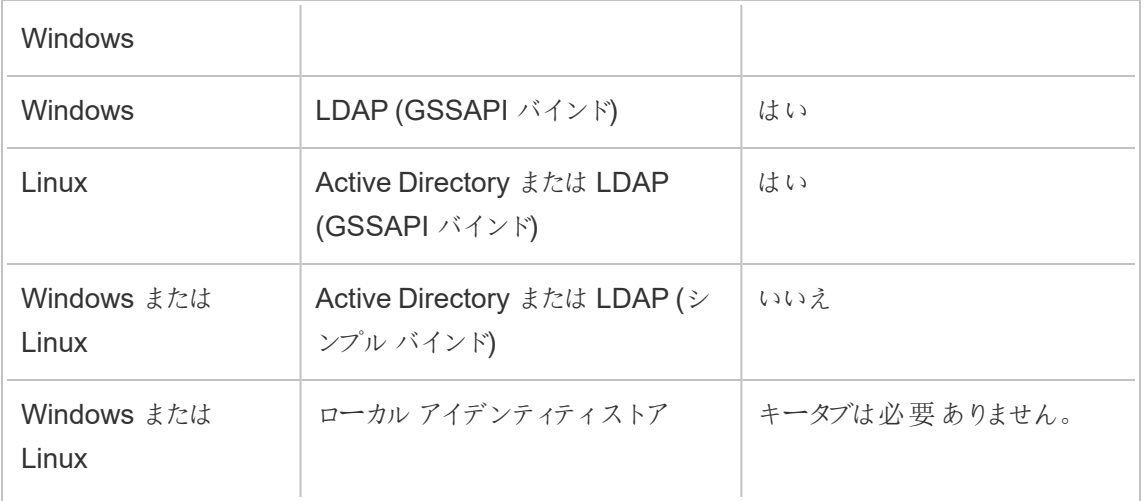

このシナリオでキータブを手動生成する必要がある場合は、ディレクトリへのGSSAPI バインド用に 使用します。以下の推奨に従ってください。

- サービスアカウントをTableau Server のディレクトリに作成する。
- Tableau Server アカウント向けにキータブファイルを作成します。PC アカウント/OS が認証 に使用するキータブファイルを再利用しないでください。
- キータブファイルをTableau Server アイデンティティストアのjson 構成の一部としてアップロー ドします。[identityStore](#page-2575-0) エンティティを参照してください。

災害復旧計画の一環として、Tableau Server 外部の安全な場所にキータブとconf ファイルのバッ クアップを保存することをお勧めします。Tableau Server に追加するキータブとconf ファイルは、クラ イアントファイルサービスによって他のノードに格納および配布されます。ただし、ファイルは復元可 能な形式では格納されません。Tableau Server [クライアントファイルサービス](#page-2868-0)を参照してください。

データソース委任

Kerberos 委任を使用してActive Directory にあるデータソースにアクセスすることも可能です。この シナリオでは、ユーザーは任意のサポートされている認証機構( SAML、ローカル認証、Kerberos など) でTableau Server に認証されますが、Kerberos により有効化されたデータソースにアクセス できます。

以下の推奨に従ってください。

- Tableau Server (Windows または Linux) のコンピューターアカウントは、Active Directory ド メイン内にある必要があります。
- <sup>l</sup> Kerberos 委任に使用するキータブファイルは、Kerberos ユーザー認証 (SSO) に使用する 同じキータブであることが可能です。
- <sup>l</sup> キータブはActive Directory でのKerberos 委任のサービスプリンシパルにマップされる必要 があります。
- 同じキータブを複数のデータソースに作成できます。

詳細については、次の構成トピックを参照してください。

- Linux での Tableau Server: Kerberos [委任の有効化](https://help.tableau.com/current/server-linux/ja-jp/kerberos_delegation.htm)
- Windows での Tableau Server: Kerberos [委任の有効化](https://help.tableau.com/current/server/ja-jp/kerberos_delegation.htm)

#### <span id="page-1575-0"></span>Kerberos の構成

Kerberos を使用するようにTableau Server を構成することができます。これにより、組織のすべて のアプリケーションでシングルサインオン(SSO) が実現します。Tableau Server でKerberos を構 成する前に、お使いの環境が[Kerberos](#page-1562-0) の要件を満たしていることを確認してください。

注**:** Tableau Server へのSSO の Kerberos の制約付き委任はサポートされていません。 (データソースの制約付き委任はサポートされています)。詳細については、[Kerberos](#page-1562-0) の要件 の「シングルサインオン(SSO)」を参照してください。

Kerberos を構成するには、最初にKerberos を有効にしてからユーザー認証用のkeytab ファイル を指定する必要があります。指定するkeytab ファイルは、Tableau Server のユーザー認証に使 用するサービスプロバイダー名で構成する必要があります。データソースの認証にKerberos を使 用する場合、これらの認証資格情報をTableau Server のKerberos 構成時に指定する単一の keytab ファイルに含める必要があります。

災害復旧計画の一環として、Tableau Server 外部の安全な場所にキータブファイルのバックアッ プを保存することをお勧めします。Tableau Server に追加するキータブファイルは、クライアントファ

イルサービスによって他のノードに格納および配布されます。ただし、ファイルは復元可能な形式で は格納されません。Tableau Server [クライアントファイルサービス](#page-2868-0)を参照してください。

TSM Web インターフェイスの使用

1. ブラウザーでTSM を開きます。

https://<tsm-computer-name>:8850詳細については、「Tableau [サービスマネージャーの](#page-2046-0) Web UI [へのサインイン](#page-2046-0)」を参照してください。

- 2. **[**構成**]** タブで**[**ユーザー アイデンティティとアクセス**]** をクリックし、次に**[**認証方法**]** をクリックし ます。
- 3. **[**認証方法**]** で、ドロップダウンメニューから**[Kerberos]** を選択します。
- 4. [Kerberos] で、**[**シングル サインオン**(SSO)** 用に**Kerberos** を有効化**]** を選択します。
- 5. keytab ファイルをサーバーにコピーするには、**[**ファイルの選択**]** をクリックしてからコンピューター 上のファイルを参照します。

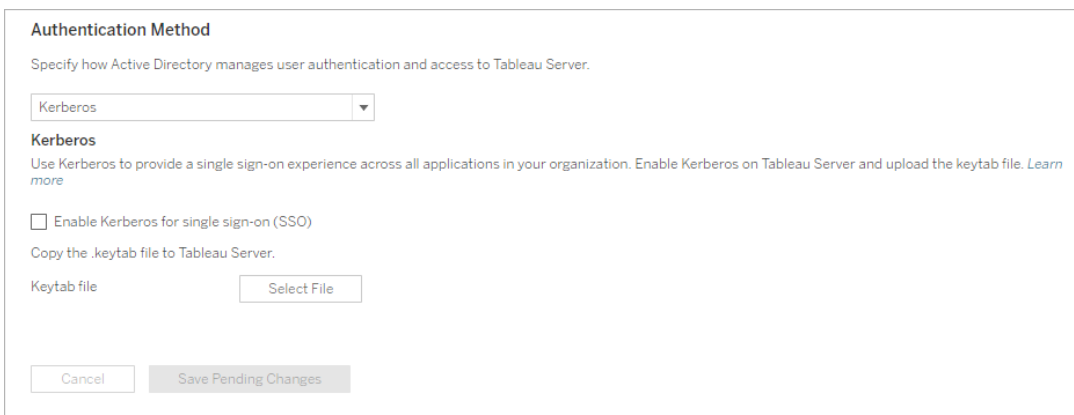

- 6. 構成情報を入力したら、**[**保留中の変更を保存**]** をクリックします。
- 7. ページ上部の**[**変更を保留中**]** をクリックします。

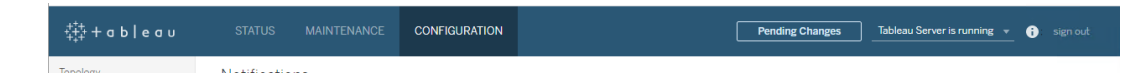

8. **[**変更を適用して再起動**]** をクリックします。

TSM CLI の使用

1. keytab ファイルをTableau Server を実行しているコンピューターにコピーし、次のコマンドを 実行してファイルにパーミッションを設定します。

chmod 644 "/path/keytab\_file"

分散クラスタを展開する環境でTableau Server を実行している場合は、keytab ファイルを 手動で各ノードに分散し、パーミッションを設定する必要があります。クラスタ内の各ノード で同じディレクトリにkeytab ファイルをコピーします。各ノードにkeytab ファイルをコピーし、 ファイルにパーミッションを設定した後、次のTSM コマンドを1 つのノードで実行します。構 成は各ノードに反映されます。

2. 次のコマンドを入力して keytab ファイルの場所と名前を指定します。

tsm authentication kerberos configure --keytab-file <path-tokeytab\_file>

3. 次のコマンドを入力してKerberos を有効にします。

tsm authentication kerberos enable

4. tsm pending-changes apply を実行して変更を適用します。

保留中の変更にサーバーの再起動が必要な場合は、pending-changes apply コマ ンドの実行時に、再起動が行われることを知らせるメッセージが表示されます。このメッセー ジはサーバーが停止していても表示されますが、その場合には再起動は行われません。- ignore-prompt オプションを使用してメッセージが表示されないようにできますが、そのよ うにしても再起動に関する動作が変わることはありません。変更に再起動が必要ない場 合は、メッセージなしで変更が適用されます。詳細については、tsm [pending-changes](#page-2478-0) [apply](#page-2478-0)を参照してください。

SSO 構成の確認

Tableau Server を再起動したら、URL ウィンドウでTableau Server 名を入力することで、異なる コンピューターのWeb ブラウザーからKerberos 構成をテストします。

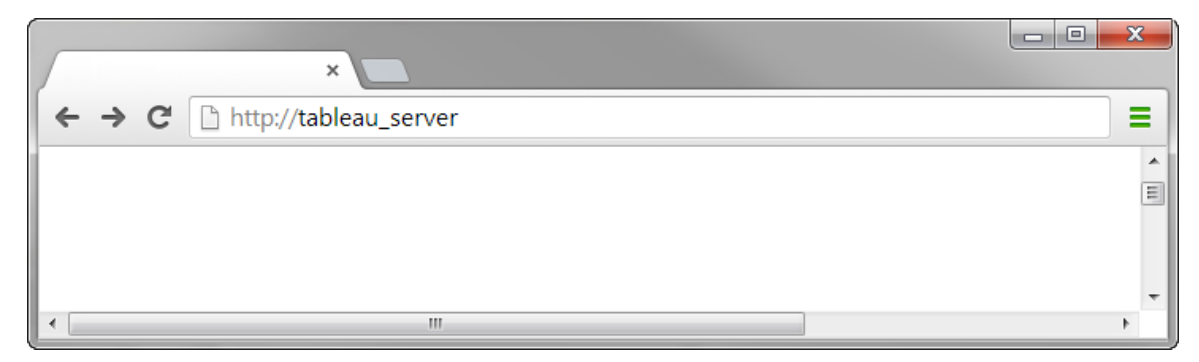

<span id="page-1578-0"></span>Tableau Server を自動的に認証することをお勧めします。

Kerberos SSO に対するTableau クライアントのサポート

この記事では、Tableau Server でKerberos シングルサインオン(SSO) を使用するための要件と 特定のTableau クライアントおよびオペレーティングシステムによる微妙な違いについて説明しま す。ここで対象となるTableau クライアントには、一般的なWeb ブラウザー、Tableau Desktop、 Tableau Mobile アプリなどが含まれます。

一般的なブラウザークライアントのサポート

ブラウザーベースのKerberos シングルサインオン(SSO) を使用するには、以下の条件を満たす必 要があります:

- <sup>l</sup> Tableau Server 上でKerberos を有効にする必要があります。
- ユーザーはユーザー名とパスワードを指定してTableau Server にサインインします。

注**:** Kerberos SSO に失敗したら、ユーザーはユーザー名とパスワードの認証資格情報を使 用することができます。

● ユーザーは、クライアントコンピューターまたはモバイルデバイス上でKerberos によるActive Directory への認証を受ける必要があります。具体的には、ユーザーがKerberos Ticket Granting Ticket (TGT) を付与されている必要があります。

Tableau Desktop およびブラウザーのクライアント

Windows または Mac で、Kerberos SSO を使用して Tableau Desktop の次のバージョンまたはブ ラウザーからTableau Server にサインインします。追加構成が必要となる場合もあります。

Windows

- Tableau Desktop 10.3 以降がサポート対象となります。
- Internet Explorer サポート対象 構成が必要となる場合があります[。注](#page-1580-0) 1を参照してくだ さい。
- Chrome サポート対象 構成が必要 となる場合があります[。注](#page-1580-0) 1 を参照してください。
- <sup>l</sup> Firefox 構成が必要です[。注](#page-1581-0) 2 を参照してください。
- Safari サポート外

Mac OS X

- Tableau Desktop 10.3 以降
- Safari サポート対象
- Chrome [注](#page-1582-0) 3 を参照
- Firefox [注](#page-1581-0) 2 を参照
- Internet Explorer サポート外

Tableau Mobile アプリクライアント

iOS または Android デバイスでは、次の Tableau Mobile またはモバイルブラウザーのバージョンを 使用して、Tableau Server へのKerberos 認証を行うことができます。

iOS

- Tableau Mobile アプリ-[注](#page-1583-0) 4 を参照してください。
- Safari [注](#page-1583-0) 4 を参照
- Chrome サポート外

Android - [注](#page-1583-1) 5 を参照

- Tableau Mobile アプリ
- Chrome

オペレーティングシステムとブラウザーに固有の注記

次の注記では、固有のオペレーティングシステムおよびクライアントの組み合わせでの構成に関す る要件および問題について説明します。

### <span id="page-1580-0"></span>注 1: Windows デスクトップでの Internet Explorer または Chrome

Kerberos SSO はInternet Explorer とChrome のどちらでもサポートされていますが、**Windows** の **[**インターネットオプション**]** での設定が必要です。

- 1. **[**統合 **Windows** 認証**]** を有効にします。
- 2. Tableau Server URL がローカルのイントラネットゾーン内にあることを検証します。

Internet Explorer でイントラネットゾーンを検出し、この設定を構成できる場合があります。 Tableau Server URL が検出および構成されなかった場合は、URL をローカルイントラネット ゾーンに手動で追加する必要があります。

統合 Windows 認証を有効にするには:

- 1. Windows の[コントロールパネル] で、**[**インターネットオプション**]** を開きます。
- 2. **[**詳細**]** タブで、下にスクロールして**[**セキュリティ**]** セクションに移動します。
- 3. **[**統合 **Windows** 認証を使用する**]** を選択します。
- 4. **[**適用**]** をクリックします。

Tableau Server URL を検証またはローカルイントラネットゾーンに追加するには:

- 1. Windows の[コントロールパネル] で、**[**インターネットオプション**]** を開きます。
- 2. **[**セキュリティ**]** タブで**[**ローカル イントラネット**]** を選択し、**[**サイト**]** をクリックします。
- 3. **[**ローカル イントラネット**]** ダイアログボックスで、**[**詳細設定**]** をクリックします。

**[Web** サイト**]** フィールドで、内部 Tableau Server URL を検索します。

一部の組織では、IT 管理者がワイルドカード(\*) を使用して内部 URL を指定します。たと えば、次のURL には、ローカルイントラネットゾーンの内部 example.lan 名前空間のす べてのサーバーが含まれます。

https://\*.example.lan

次のイメージは、https://tableau.example.lan の特定のURL を示します。

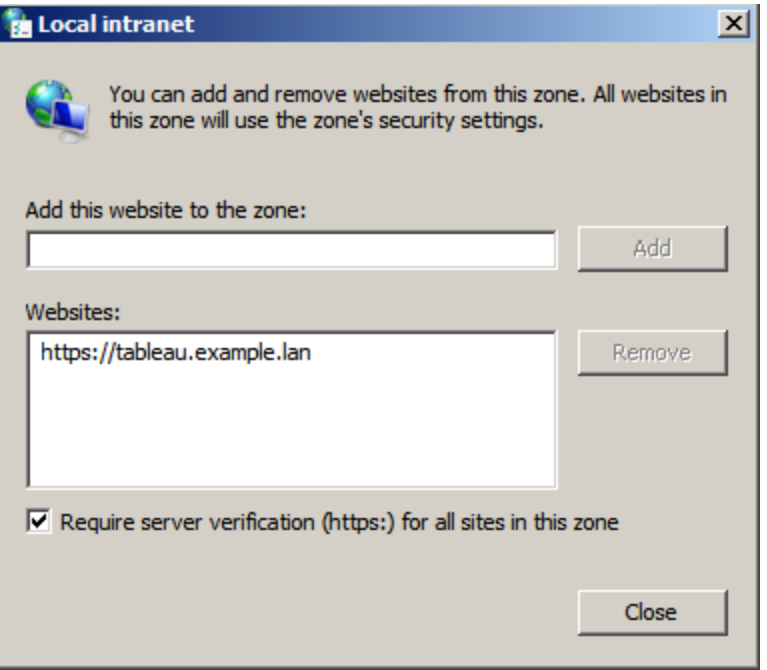

4. **[Web** サイト**]** フィールドでTableau Server URL またはワイルドカードURL が指定されてい ない場合、**[**この **Web** サイトをゾーンに追加する**]** フィールドにTableau Server 名 (URL) を 入力してから、**[**追加**]**、**[OK]** の順にクリックします。

Tableau Server URL がすでに**[Web** サイト**]** に記載されている場合は、ダイアログボックス を閉じます。

## <span id="page-1581-0"></span>注 2: Windows または Mac OS X デスクトップでの Firefox

Windows またはMac のいずれかのFirefox で、Kerberos SSO を使用してTableau Server にサ インインできます。これには、次の手順を完了してFirefox を設定し、Kerberos をサポートする必 要があります。

- 1. Firefox では、アドレスバーに「about:config」と入力します。
- 2. 詳細設定の変更に関する警告が出たら、**[I'll be careful. I promise!]** をクリックします。
- 3. **[**検索**]** ボックスにnegotiateと入力します。

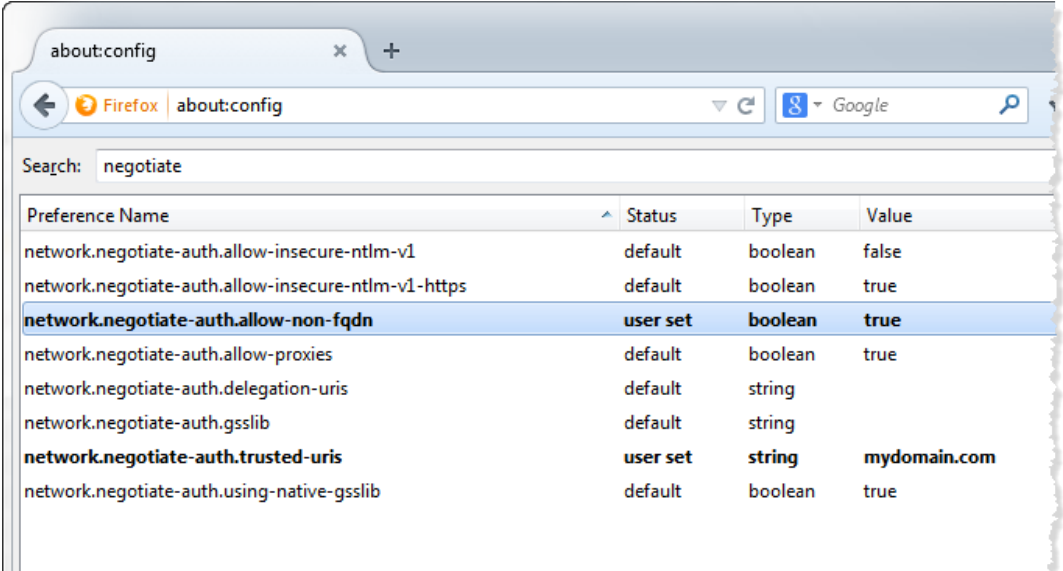

- 4. **network.negotiate-auth.allow-non-fqdn** をダブルクリックしてから値を**true** に設定しま す。
- 5. **network.negotiate-auth.trusted-urls** をダブルクリックし、Tableau Server の完全修飾ド メイン名 (FQDN) またはドメインを入力します。たとえば、tableau.example.com と入力 します。

## <span id="page-1582-0"></span>注 3: Mac OS X デスクトップでの Chrome

Chrome マニュアルによれば、ターミナルウィンドウから次のコマンドでChrome を起動すると、Mac でKerberos SSO を使用できます。

open -a "Google Chrome.app" --args --auth-serverwhitelist="tableauserver.example.com"

ここで、tableauserver.example.comは現在の環境におけるTableau Server の URL で す。

ただし、当社によるテストで一貫性のない結果が検出されました。したがって、Mac でKerberos SSO を使用する場合は、Safari またはFirefox を使用することをお勧めします。詳細については、 The Chromium Projects サイトの「HTTP [authentication](http://www.chromium.org/developers/design-documents/http-authentication)」にある「*Integrated Authentication*」セク ションを参照してください。

注: ユーザーは引き続きMac OS X でChrome を使用してTableau Server にサインインでき ますが、ログイン時にユーザー名とパスワードを入力するよう求められる場合があります(シン グルサインオンは無効)。

## <span id="page-1583-0"></span>注 4: iOS で使用するMobile Safari または Tableau Mobile

Kerberos を使用するようにiOS を構成すれば、Kerberos SSO はサポートされます。iOS デバイ スにKerberos 認証用の構成プロファイルがインストールされていなければなりません。通常、これ はエンタープライズIT グループによって行われます。Tableau サポートは、iOS デバイスをKerberos 用に設定する作業を支援できません。*Tableau Mobile* 導入ガイド[の認証トピック](https://help.tableau.com/current/mobile/mobile-admin/ja-jp/admin_mobile_sso.htm#kerberos-ios-and-tableau-server-only)を参照してくだ さい。

### <span id="page-1583-1"></span>注 5: Android プラットフォーム

Android オペレーティングシステムで使用するTableau Mobile アプリでは、Kerberos SSO はサ ポートされていません。ただし、引き続き、Android デバイスとTableau Mobile アプリ、またはサポー ト対象のモバイルブラウザーを使用してTableau Server に接続し、サインインすることができま す。このシナリオでは、Kerberos を使用して認証するのではなく、Tableau Server にアクセスすると きに認証資格情報を入力するよう求められます。

## 詳細

- <sup>l</sup> *Tableau* モバイル導入ガイド: Tableau Mobile [への認証およびアクセスを制御する](https://help.tableau.com/current/mobile/mobile-admin/ja-jp/admin_mobile_sso.htm)
- <sup>l</sup> Tableau Server [技術仕様](https://www.tableau.com/ja-jp/products/techspecs#paragraph-id--211678)で*Web* ブラウザーを参照してください。

Kerberos のトラブルシューティング

このトピックでのトラブルシューティングのヒントは、サーバーでのシングルサインオン(SSO) に関連 する問題と、委任されたデータソースの問題に分かれています。

Tableau コミュニティのWiki ページ「Linux [でのデータベース](https://community.tableau.com/s/news/a0A4T000002O4RnUAK/testing-database-kerberos-configuration-on-linux)Kerberos の設定のテスト」も参照して ください。
Tableau Server へのシングルサインオン

Kerberos SSO 環境では、Web ブラウザーまたはTableau Desktop からTableau Server にサイン インするユーザーに、Tableau Server ではシングルサインオンを使用して自動的にサインインできな いことを示すメッセージが表示される可能性があります。代わりに、Tableau Server のユーザー名と パスワードを指定するよう提案されます。

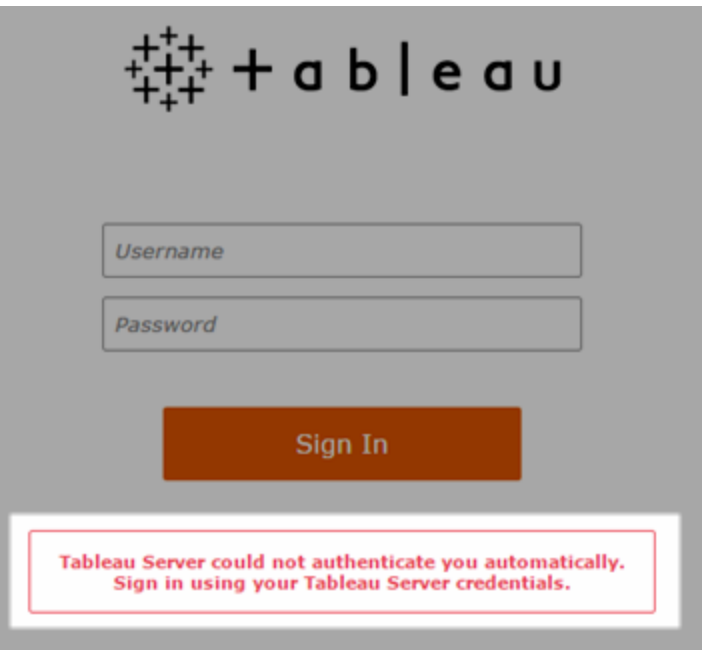

クライアントコンピューターでのサインインエラーに関するトラブル シューティング

• ユーザー名とパスワードを入力する - Tableau Server へのューザーの一般的なアクセスを確 認するには、ユーザー名とパスワードを入力してサインインします。

これらの認証資格情報にエラーがある場合、Tableau Server のユーザーでない可能性があ ります。Kerberos SSO が機能するには、ユーザーがTableau Server にアクセスできる必要 があります。また、Active Directory によってチケット保証チケット(TGT) が付与される必要も あります(このリストで後述される**TGT** 項目で説明)。

- <sup>l</sup> その他のユーザーの **SSO** 認証資格情報を確認する- 別のユーザーアカウントを使用し て、SSO によるTableau Server への接続を試行します。すべてのユーザーが影響を受け る場合、Kerberos 構成に問題がある可能性があります。
- <sup>l</sup> サーバー コンピューター以外のコンピューターを使用する- localhost でTableau Server に サインインする場合、Kerberos SSO が機能しない可能性があります。クライアントは、 Tableau Server コンピューター以外のコンピューターから接続する必要があります。
- <sup>l</sup> **IP** アドレスではなくサーバー名を使用する- Tableau Server 名にIP アドレスを入力する と、Kerberos SSO が機能しません。また、にアクセスするために使用するサーバー名は、 Kerberos を構成するときに使用した名前と一致する必要があります(以下の「キーテープ [ルエントリ](#page-1586-0)」を参照してください)。
- <sup>l</sup> クライアントに**TGT** があることを確認する- クライアントコンピューターにはActive Directory ドメインによるTGT (チケット保証チケット) が含まれている必要があります。プロキシがチケッ トを付与する、制約付きの委任はサポートされません。

TGT がクライアントコンピューターに含まれていることを確認するには、次を実行します。

- Windows の場合は、コマンドプロンプトを開いて次のように入力します。klist tgt
- <sup>l</sup> Mac の場合は、ターミナルウィンドウを開いて次のように入力します。klist

アウトプットには、Tableau Server を認証しようとするユーザー/ドメインのTGT が表示され る必要があります。

次の場合、クライアントコンピューターにはTGT が含まれていない可能性があります。

- <sup>l</sup> クライアントコンピューターがVPN 接続を使用している。
- <sup>l</sup> クライアントコンピューターがドメインに結合されていない(たとえば、職場で使用して いる非作業用コンピューター)。
- ユーザーがローカル(非ドメイン)アカウントでコンピューターにサインインした。

- コンピューターが、Active Directory をネットーワークアカウントサーバーとして使用して いないMac である。
- ブラウザーのバージョンと設定を確認する-Web ブラウザーのサインイン時には、Kerberos で サポートされており、必要に応じて適切に設定されていることを確認します。
	- Internet Explorer (IE) とChrome は、Windows ですぐに使用できます。
	- Safari は Mac ですぐに使用できます。
	- <sup>l</sup> Firefox は追加の設定が必要です。

詳細については、Kerberos SSO に対するTableau [クライアントのサポートを](#page-1578-0)参照してくださ  $\iota$ 

サーバーでのサインインエラーに関するトラブルシューティング

クライアントコンピューターから問題を解決することができない場合、次の手順としてTableau Server を実行しているコンピューターでトラブルシューティングを行います。管理者は、要求 ID を使 用してTableau Server のApache ログでサインインの試みを検索することができます。

- ログファイル Apache の error.log でサインインに失敗した正確な時間/日付が記されたエ ラーを確認します。
- <span id="page-1586-0"></span>● キー テーブル エントリ - error.log エントリに「キー テーブル エントリが HTTP/<servername>.<domain>.<org>@ と一致しません。」というメッセージが表示される 場合。以下に例を示します。

[Fri Oct 24 10:58:46.087683 2014] [:error] [pid 2104:tid 4776] [client 10.10.1.62:56789] gss acquire cred() failed: Unspecified GSS failure. Minor code may provide more information (, No key table entry found matching HTTP/servername.domain.com@)

このエラーは、次のいずれかの不一致の結果発生したものです。

<sup>l</sup> **Tableau Server URL** - クライアントコンピューターがサーバーにアクセスするために 使用するURL

これは、Tableau Desktop またはブラウザーのアドレスバーに入力する名前です。 ショートネーム(http://servername) または完全修飾ドメイン名 (http://servername.domain.com) のいずれかです。

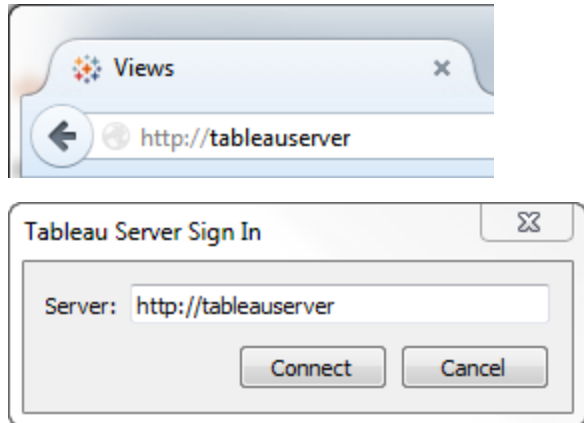

<sup>l</sup> サーバーIP アドレスの**DNS** リバースルックアップ**(DNS** 逆引き**)**

これは、IP アドレスを使用してDNS 名を検索します。

コマンドプロンプトで、次のように入力します。

ping servername

そして、次のように入力して、サーバーにping して返されたIP アドレスでDNS 逆引 きを実行します。

nslookup <ip address>

nslookup コマンドが、IP アドレスのネットワーク情報を返します。応答の*Nonauthoritative answer* 部分で、完全修飾ドメイン名 (FQDN) が次の構成値と一致 することを確認します。

- Kerberos の .keytab ファイル
- サーバーのサービスプリンシパル名 (SPN)

これらの値の構成に関する詳細については、Keytab [要件の理解](#page-1564-0)を参照してくださ い。

# Kerberos 構成スクリプトの確認

環境変数のkeytab ファイルの生成に使用したktpass コマンドの変更が必要になる場合がありま す。ナレッジベース記事のトラブルシューティング手順、「Tableau Server で Kerberos [スクリプト構](https://kb.tableau.com/articles/issue/unable-to-generate-kerberos-script-configuration-for-tableau-server?lang=ja-jp) [成を生成できない](https://kb.tableau.com/articles/issue/unable-to-generate-kerberos-script-configuration-for-tableau-server?lang=ja-jp)」を確認してください。

データソースSSO

# 委任されたデータソースアクセスの失敗

vizqlserver ログファイルで"ワークグループ認証モード" を確認します。

ログファイルで"ワークグループ認証モード" を見つけます。"現状のまま" ではなく"kerberos 偽装" と 表示されています。。

# Kerberos 委任マルチドメイン構成

Tableau Server は、他のActive Directory ドメインからユーザーを委任できます。データベースが MIT Kerberos を使用している場合、データベースユーザーのマッピングに合わせてKerberos プリン シパルを調節する必要が生じる場合があります。具体的には、ユーザーが接続する各 Kerberos 領域の規則を使用して、krb5.conf を更新する必要があります。[realms] セクションの auth to\_local タグを使用して、マッププリンシパル名をローカルユーザー名にマッピングします。

たとえば、ユーザーEXAMPLE\jsmith について検討します。このユーザーのKerberos プリンシパ ルは jsmith@EXAMPLE.LAN です。この場合、Tableau Server は委任ユーザーを jsmith@EXAMPLE に指定します。Tableau Server はActive Directory レガシードメインの別名を Kerberos Realm として使用します。

ターゲットデータベースには、次のように、"jsmith@EXAMPLE.LAN" をデータベースユーザー "jsmith" にマッピングするなどのルールが既にある場合があります。

```
EXAMPLE.LAN = \{   RULE:[1:$1@$0](.*@EXAMPLE.LAN)s/@.*//
     DEFAULT
```
}

委任をサポートするため、jsmith@EXAMPLE をデータベースユーザーにマッピングする他のルール を追加する必要があります。

```
EXAMPLE.LAN = \{   RULE:[1:$1@$0](.*@EXAMPLE.LAN)s/@.*//
      RULE:[1:$1@$0](.*@EXAMPLE)s/@.*//
      DEFAULT
```
}

詳細については、MIT Kerberos ドキュメントのトピック、「[krb5.conf](https://web.mit.edu/kerberos/krb5-1.12/doc/admin/conf_files/krb5_conf.html)」を参照してください。

# クロスドメインの制限付き委任

KDC がWindows 2012 より前のWindows サーバーでKDC が実行されているクロスドメインシナ リオでは、委任が失敗する場合があります。発生する可能性のエラーには以下が含まれます。

- <sup>l</sup> SQL サーバーネットワークインタフェース: システムはドメインコントローラーに認証要求に対 処するための連絡が取れません。少し後に再試行してください。
- <sup>l</sup> SQL サーバーネイティブクライアント: SSPI コンテクストを生成できません。
- <sup>l</sup> ドメインコントローラーは、次を返します。KRB-ERR-POLICY error with a status STATUS CROSSREALM DELEGATION FAILURE (0xc000040b).

「クロスドメイン」とは、Tableau Server がデータソースとは異なるドメインで、別のサービスアカウン トにより実行されているシナリオを指します。例:

- <sup>l</sup> Tableau Server はDomainA 上でDomainA サービスアカウントにより実行されています。
- <sup>l</sup> SQL Server はDomainB 上でDomainB サービスアカウントにより実行されています。

従来の制限された委任は、サーバー両方が同じドメインにある場合のみ機能しました。ユーザーは 他のドメインからでも問題ありません。

上記のエラーが表示される場合、このシナリオを有効化するため、Active Directory 管理者に委任 するアカウントに構成された従来型の制限された委任を削除してもらってください。委任の削除は Active Directory 管理ツール、または Active Directory プロパティmsDS-

AllowedToDelegateTo. に関連する値をすべて削除することで実行できます。

既存のシングルドメイン委任をクロスドメイン委任と共に保持する場合は、双方をリソースベース の制限された委任を使用して構成しなくてはなりません。

**Kerberos と制限された委任の詳細については、Microsoft のトピック「Kerberos [Constrained](https://docs.microsoft.com/en-us/previous-versions/windows/it-pro/windows-server-2012-R2-and-2012/jj553400(v=ws.11))** [Delegation](https://docs.microsoft.com/en-us/previous-versions/windows/it-pro/windows-server-2012-R2-and-2012/jj553400(v=ws.11)) Overview」を参照してください。

# Web 作成

Kerberos 委任をサポートしないWeb 作成シナリオは2 つあります。「Web 上のデータへ接続する」 機能と「Web 上でデータベースを作成する」機能はまだ委任をサポートしていません。具体的に は、Web 作成でKerberos を使用するデータソースを作成する場合、データソースは実行サービス アカウントの認証を使用します。Kerberos 委任を使用してデータソースを作成する場合は、 Tableau Desktop でパブリッシュする必要があります。実行サービスアカウントの詳細については、 「Kerberos [サービスアカウントへのアクセスの有効化](#page-1792-0)」を参照してください。

## 相互 SSL 認証の構成

相互 SSL を使用して、Tableau Desktop、Tableau Mobile、その他の承認済み Tableau クライア ントのユーザーにTableau Server への安全な直接アクセスを提供することができます。相互 SSL を使用すれば、有効なSSL 証明書を持つクライアントがTableau Server に接続するときに、 Tableau Server でクライアント証明書の存在を確認し、クライアント証明書内のユーザー名に基 づいてユーザーを認証します。クライアントに有効なSSL 証明書がない場合、Tableau Server は 接続を拒否することができます。

相互 SSL に失敗する場合、ユーザー名/パスワード認証を使用するようTableau Server を構成 することもできます。さらに、フォールバック認証が構成されているかどうかに関係なく、REST API で ユーザー名とパスワード(存在する場合) を使用してログインできます。

ユーザー認証セッションの時間制限

ユーザーが相互 SSL でログインすると、認証 セッションは、Tableau Server のグローバル認証セッ ションの構成を制御するのと同じ方法で管理されます。

Web ブラウザーを使用してTableau Server に接続するクライアントの場合、グローバル認証セッ ションの構成は、セキュリティ強化チェックリストに記載されています。「9.[セッション存続時間設定](#page-1911-0) [の検証](#page-1911-0)を参照してください。

接続されたクライアント(Tableau Desktop、Tableau Mobile、Tableau Prep Builder、Bridge) の セッションでは、OAuth トークンを使用して、セッションを再確立することによりユーザーをログインし たままにします。既定では、OAuth クライアントトークンは1 年経過後にリセットされます。クライア ントトークンが14 日間使用されなかった場合には有効期限切れになります。これらの値は、 refresh token.absolute expiry in seconds および refresh token.idle expiry\_in\_seconds オプションの設定により変更できます。[tsm configuration](#page-2336-0) set のオプション を参照してください。

## 証明書の使用

相互 SSL を有効にして構成する前に、外部 SSL を構成する必要があります。外部 SSL は、 Tableau Server をクライアントが認証するものであり、外部 SSL を構成するための証明書とキー を使用してセッションを暗号化します。

相互 SSL では、証明書ファイルがもう1 つ必要です。ファイルはCA 証明書ファイルを連結したも のです。ファイルの種類は.crt.である必要があります。"CA" は、Tableau Server に接続するクラ イアントコンピューターに証明書を発行する認証局です。CA 証明書ファイルをアップロードするア クションによって信頼が確立されます。これにより、Tableau Server はクライアントコンピューターに よって提示される個々の証明書を認証できます。

災害復旧計画の一環として、証明書ファイルと失効ファイル(該当する場合)のバックアップを Tableau Server 外部の安全な場所に保管することをお勧めします。Tableau Server に追加する 証明書ファイルと失効ファイルは、クライアントファイルサービスによって他のノードに格納および配 布されます。ただし、ファイルは復元可能な形式では格納されません。Tableau Server [クライアン](#page-2868-0) [トファイルサービスを](#page-2868-0)参照してください。

### **RSA** キーのサイズと**ECDSA** 曲線のサイズ

相互 SSL に使用されるCA 証明書では、RSA キーの強度が2048 であるか、ECDSA 曲線サイ ズが256 である必要があります。

それぞれの構成キーを設定することによって、安全性の低いサイズを受け入れるようにTableau Server を構成できます。

- ssl.client certificate login.min allowed.rsa key size
- ssl.client certificate login.min\_allowed.elliptic\_curve\_size

[tsm configuration](#page-2336-0) set のオプションを参照してください。

クライアント証明書要件

相互 SSL を使用してTableau Server に認証するユーザーは、セキュリティの最小要件を満たすク ライアント証明書を提示する必要があります。

## 署名アルゴリズム

証明書にはSHA-256 またはそれ以上の署名アルゴリズムを使用する必要があります。

SSL 相互認証用に構成されたTableau Server では、ユーザーがSHA-1 署名アルゴリズムを使 用したクライアント証明書を提示すると、認証が拒否されます。

ユーザーがSHA-1 クライアント証明書を使用してログインしようとすると「サインインできません」とい うエラーが表示され、VizPortal ログには次のエラーが記録されます。

Unsupported client certificate signature detected: [certificate Signature Algorithm name]

[ssl.client\\_certificate\\_login.blocklisted\\_signature\\_algorithms](#page-2393-0) 構成オプションを設定することによ り、安全性の低いSHA-1 署名アルゴリズムを受け入れるようにTableau Server を構成できます。

### **RSA** キーのサイズと**ECDSA** 曲線のサイズ

相互 SSL に使用されるクライアント証明書では、RSA キーの強度が2048 であるか、ECDSA 曲 線サイズが256 である必要があります。

これらの要件を満たしていないクライアント証明書から相互認証が要求されると、Tableau Server の認証は失敗します。それぞれの構成キーを設定することにより、安全性の低いサイズを 受け入れるようにTableau Server を構成できます。

- ssl.client\_certificate\_login.min\_allowed.rsa\_key\_size
- ssl.client\_certificate\_login.min\_allowed.elliptic\_curve\_size

[tsm configuration](#page-2336-0) set のオプションを参照してください。

TSM Web インターフェイスの使用

- 1. Tableau Server [との双方向の外部](#page-1867-0) HTTP トラフィック用にSSL を構成する。
- 2. ブラウザーでTSM を開きます。

https://<tsm-computer-name>:8850詳細については、「Tableau [サービスマネージャーの](#page-2046-0) Web UI [へのサインイン](#page-2046-0)1を参照してください。

- 3. **[**構成**]** タブで**[**ユーザー **ID** とアクセス**]** > **[**認証方法**]** を選択します。
- 4. **[**認証方法**]** のドロップダウンメニューで**[**相互 **SSL]** を選択します。
- 5. [相互 SSL] で**[**クライアント証明書による相互 **SSL** と自動サインインを使用**]** を選択しま す。
- 6. **[**ファイルの選択**]** をクリックし、認証局 (CA) の証明書ファイルをサーバーにアップロードしま す。

このファイル(.crt) は、クライアント認証に使用する複数のCA 証明書を含んでいるオールイ ンワンのファイルです。アップロードするファイルは、PEM でエンコードされたさまざまな証明書 ファイルを優先順に連結したものである必要があります。

7. 自分の組織の残りのSSL 構成情報を入力します。

ユーザー名の形式: Tableau Server で相互 SSL を構成する場合、サーバーはクライアント 証明書からユーザー名を取得し、クライアントユーザーの直接サインインを確立できるよう

にします。Tableau Server が使用する名前は、Tableau Server がユーザー認証用に設定 される方法によって異なります。

- ローカル認証 Tableau Server は証明書からUPN (ユーザープリンシパル名)を使 用します。
- <sup>l</sup> **Active Directory (AD)**—Tableau Server はLDAP (ライトウェイトディレクトリアクセ スプロトコル) を使用してユーザー名を取得します。

または、Tableau Server を設定してクライアント証明書からCN (共通名) を使用できます。

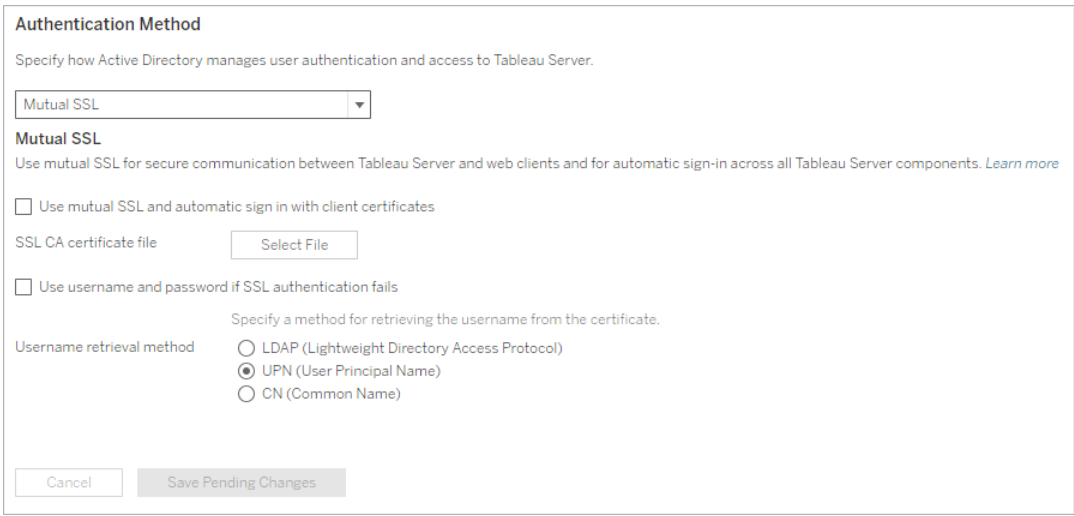

- 8. 構成情報を入力したら、**[**保留中の変更を保存**]** をクリックします。
- 9. ページ上部の**[**変更を保留中**]** をクリックします。

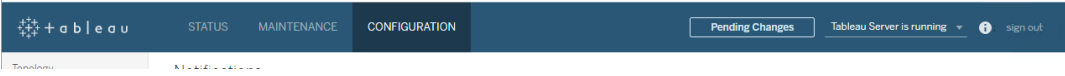

10. **[**変更を適用して再起動**]** をクリックします。

TSM CLI の使用

ステップ1: 外部サーバー通信にSSL が必要

Tableau Server とWeb クライアントの間の外部通信にSSL を使用するようTableau Server を 構成するには、サーバー証明書の.crt および.key ファイルの名前を指定して、次のように external-ssl enable コマンドを実行します。

tsm security external-ssl enable --cert-file <file.crt> --keyfile <file.key>

- --cert-file および --key-file には、CA が発行したサーバーの SSL 証明書 (.crt) およびキー(.key) ファイルの保存場所とファイル名を指定します。
- <sup>l</sup> 上記のコマンドは、ユーザーがTableau Server 上でサーバー管理者サイトロールを持つ ユーザーとしてサインインしていることを前提としています。代わりに、-u および-p パラメー ターを使用して、管理者ユーザーおよびパスワードを指定することもできます。
- <sup>l</sup> 証明書キーファイルにパスフレーズが必要な場合は、--passphrase パラメーターと値を 含めます。

ステップ2: 相互 SSL を構成して有効にする

サーバーと各クライアント間の相互認証を追加し、Tableau クライアントユーザーが初回に認証 資格情報を提供した後は直接認証されるようにします。

1. 次のコマンドを実行します。

tsm authentication mutual-ssl configure --ca-cert <certificatefile.crt>

--ca-cert には、認証局 (CA) 証明書ファイルの場所とファイル名を指定します。

このファイル(.crt) は、クライアント認証に使用する複数のCA 証明書を含んでいるオールイ ンワンのファイルです。アップロードするファイルは、PEM でエンコードされたさまざまな証明書 ファイルを優先順に連結したものである必要があります。

2. 次のコマンドを実行して相互 SSL を有効化し、変更を適用します。

tsm authentication mutual-ssl enable

tsm pending-changes apply

保留中の変更にサーバーの再起動が必要な場合は、pending-changes apply コマン ドの実行時に、再起動が行われることを知らせるメッセージが表示されます。このメッセージ はサーバーが停止していても表示されますが、その場合には再起動は行われません。- ignore-prompt オプションを使用してメッセージが表示されないようにできますが、そのよう にしても再起動に関する動作が変わることはありません。変更に再起動が必要ない場合 は、メッセージなしで変更が適用されます。詳細については、tsm [pending-changes](#page-2478-0) applyを 参照してください。

相互 SSL の追加オプション

mutual-ssl configure を使用して、次のオプションをサポートするようTableau Server を構 成することができます。

詳細については、「tsm [authentication](#page-2318-0) mutual-ssl <commands>」を参照してください。

フォールバック認証

Tableau Server が相互 SSL 向けに構成されている場合、認証は自動となり、クライアントは有効 な証明書を持つ必要があります。フォールバックオプションを許可し、ユーザー名およびパスワード 認証を受け付けるようTableau Server を構成することができます。

tsm authentication mutual-ssl configure -fb true

上記のオプションがfalse に設定されている場合でも、Tableau Server はREST API クライアント からのユーザー名とパスワード認証を受け付けます。

ユーザー名マッピング

Tableau Server が相互 SSL 向けに構成されている場合、サーバーはクライアント証明書からユー ザー名を取得することにより、ユーザーを直接認証します。Tableau Serverが使用する名前は、 サーバーがユーザー認証用に設定される方法によって異なります。

- ローカル認証 証明書からUPN (ユーザープリンシパル名) を使用します。
- <sup>l</sup> **Active Directory (AD)** LDAP (ライトウェイトディレクトリアクセスプロトコル) を使用して ユーザー名を取得します。

これらの既定のいずれかを上書きし、Tableau Server が共通名を使用するように設定できます。

tsm authentication mutual-ssl configure -m cn

詳細については[、相互認証中にクライアント証明書をユーザーにマッピングする](#page-1893-0)を参照してくださ い。

証明書失効リスト(CRL)

秘密キーの侵害が疑われる場合、または認証機関 (CA) が証明書を適切に発行しなかった場 合、CRL の指定が必要になる場合があります。

tsm authentication mutual-ssl configure -rf <revoke-file.pem>

相互 SSL認証のし<み

相互 (または2 方向) SSL 認証では、暗号化されたデータストリーム、サーバーおよびクライアント の両方の相互認証、および直接アクセスの利便性を組み合わせて提供します。Tableau Server で相互 SSL を使用するには、以下が必要です。

- Tableau Server で構成される外部 SSL
- Tableau Server 用の信頼できるCA にょり発行されたSSL 証明書。ファイルはCA 証明 書ファイルを連結したものです。"CA" は、Tableau Server に接続するクライアントコン ピューターに証明書を発行する認証局です。CA 証明書ファイルをアップロードするアクショ ンによって信頼が確立されます。これにより、Tableau Server はクライアントコンピューター によって提示される個々の証明書を認証できます。
- <sup>l</sup> Tableau Server に接続する各クライアントの証明書。
- <sup>l</sup> 相互 SSL を使用するように構成されたTableau Server。

Tableau Server およびクライアントは相互に有効な証明書があることを確認し、Tableau Server はクライアント証明書内のユーザー名に基づいてユーザーを認証します。

次のイメージは、相互 SSL で発生 するイベントの流れについてより詳しく示しています。

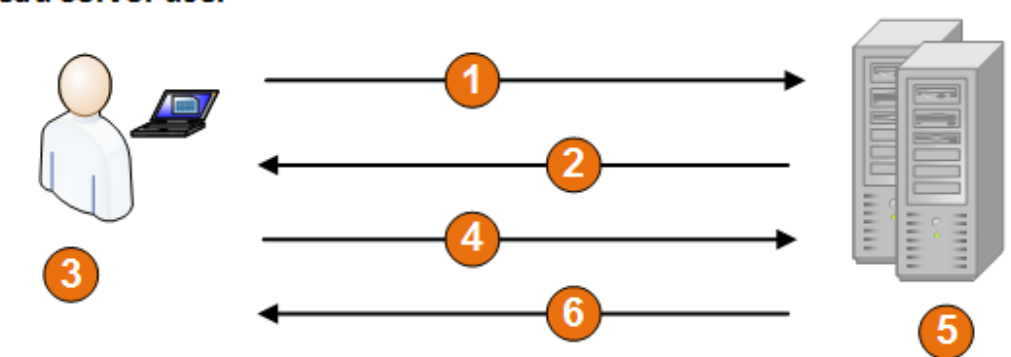

### **Tableau Server user**

**Tableau Server** 

- 1. ユーザーはTableau Server に移動します。
- 2. Tableau Server がSSL 証明書をクライアントコンピュータに送信します。
- 3. クライアントコンピュータでTableau Server 証明書を検証します。
- 4. クライアントコンピュータにより証明書がTableau Server に送信されます。
- 5. Tableau Server がクライアント証明書を認証します。
- 6. Tableau Serverはクライアント証明書内のユーザー名を参照してユーザーを認証します。

相互認証中にクライアント証明書をユーザーにマッピングする

相互 (2 方向) SSL 認証を使用する場合、クライアントは認証プロセスの一環としてTableau Serverに証明書を示します。次に、クライアント証明書内のユーザー情報を既知のユーザーID に マッピングします。Tableau ServerTableau Server がクライアントのマッピングに使用する方法は、 組織のクライアント証明書の内容によって異なります。

このトピックでは、クライアント証 明 書 の情 報 のユーザー ID へのマッピング方 法 と、Tableau Server でのマッピング実行方法を変更する方法について説明します。マッピングがどのように発生するか、

およびそれに対する変更が必要かどうかを理解するには、組織内でクライアント証明書がどのよう に構造化されているかを知る必要があります。

- ユーザー名 マッピングオプション
- [証明書マッピングの変更](#changing-cert-mapping)
- [複数ドメイン組織でユーザー名のあいまいさに対処する](#ambiguous-user-names)

ユーザー名マッピングオプション

Tableau Serverは以下のアプローチの一つをクライアント証明書をユーザーIDにマッピングするた め使用します。

<sup>l</sup> **Active Directory**。ユーザー認証でActive Directory を使用するようにTableau Server が 構成された場合、Tableau Server がクライアント証明書を受け取る際に証明書をActive Directory に渡し、その証明書をActive Directory ID にマッピングします。証明書内の明示 的なユーザー名情報は無視されます。

注:この方法では、Active Directory 内のユーザーアカウントに対してパブリッシュされる クライアント証明書が必要です。

- <sup>l</sup> ユーザー プリンシパル名 **(UPN)** 。ユーザー名をユーザープリンシパル名 (UPN) フィールドに 保管するようにクライアント証明書を構成できます。Tableau ServerはUPN 値を読み取っ て、Active Directory 内のユーザーまたはローカルユーザーへマッピングします。
- <sup>l</sup> **Common name (CN)**。ユーザー名を証明書の共通名 (CN) フィールドに保管するようにク ライアント証明書を構成できます。Tableau ServerはCN 値を読み取って、Active Directory 内のユーザーまたはローカル ユーザーへマッピングします。

Active Directory認証およびUPNまたはCNユーザー名マッピングをサーバーに構成した場合、ユー ザー名を以下の形式の一つで表現してください。

username、domain/username、またはusername@domain。

例: jsmith、example.org/jsmith、jsmith@example.org

サーバーがローカル認証を使用する場合、UPN またはCN フィールドにおける名前の書式はあらか じめ設定されていませんが、フィールド名はサーバーのユーザー名と一致する必要があります。

証明書マッピングの変更

クライアント証明書をTableau Server のユーザーID にマッピングするために、tsm [authentication](#page-2318-0) mutual-ssl [<commands>](#page-2318-0) コマンドを使用します。

tsm authentication mutual-ssl configure -m <value>

考えられる値は、Active Directory マッピングの場合はldap、UPN マッピングの場合はupn、CN マッピングの場合はcn です。

Tableau Server を最初にインストールして構成するとき、サーバーは既定のユーザー名マッピングを サーバーの認証タイプに合わせて設定します。

- <sup>l</sup> サーバーがActive Directory を使用するよう構成されされている場合、ユーザーIDに認証を マッピングするためにもActive Directory を使用します。
- <sup>l</sup> サーバーがローカル認証を使用するよう構成されている場合、サーバーは証明書内のUPN フィールドからユーザー名の値を取得します。

Tableau Server がユーザー名をID にマッピングする方法に関する既定の動作がサーバー構成に 対して適切でない場合、次のコマンドセットを実行してCN 値を使用するようマッピングを変更しま す。

tsm authentication mutual-ssl configure -m cn

tsm pending-changes apply

保留中の変更にサーバーの再起動が必要な場合は、pending-changes apply コマンドの実 行時に、再起動が行われることを知らせるメッセージが表示されます。このメッセージはサーバーが 停止していても表示されますが、その場合には再起動は行われません。--ignore-prompt オプ ションを使用してメッセージが表示されないようにできますが、そのようにしても再起動に関する動作 が変わることはありません。変更に再起動が必要ない場合は、メッセージなしで変更が適用されま す。詳細については、tsm [pending-changes](#page-2478-0) applyを参照してください。

複数ドメイン組織でユーザー名マッピングのあいまいさに対処する

状況によっては、証明書のUPN または CN フィールドのユーザー名があいまいになる可能性があ ります。このあいまいさにより、ユーザー名をサーバー上のユーザーID にマッピングしたときに予期し ない結果が生じる可能性があります。

例として、Tableau Server がドメインの含まれないユーザー名を取得した場合、サーバーは既定 のドメインを使用して、そのユーザー名をID にマッピングします。これにより、あるユーザーに異なる ユーザーのIDとパーミッションを割り当てる可能性があり、不正なユーザー名マッピングを引き起こ す可能性があります。

これは、特に次の条件がすべて適用する環境で発生する可能性があります。

- 組織が複数のActive Directory ドメインをサポートしている。
- <sup>l</sup> サーバーがActive Directory 認証を使用するように構成されている。
- <sup>l</sup> サーバーがUPN やCN マッピングを使用するように構成されている。
- 一部のユーザーが同じユーザー名を使っているが、ドメインは異なっている。例えば、 jsmith@example.org およびjsmith@example.com。
- <sup>l</sup> 証明書のUPN またはCN フィールドにあるユーザー名に、ユーザー名の一部としてドメイン が含まれていない(例えばjsmith とだけ表示する)。

間違ったユーザー名マッピングを防ぐために、クライアントの証明書に完全修飾ユーザー名とドメイ ンが、jsmith@example.org またはexample.org/jsmith 形式で含まれるようにする。

## <span id="page-1601-0"></span>OpenID Connect

OpenID Connect を使用してシングルサインオン(SSO) を提供するようにTableau Server を構 成できます。OIDC は、ユーザーがGoogle やSalesforce などのID プロバイダー(IdP) にサインイ ンできるようにする標準認証プロトコルです。ユーザーがIdP に正常にサインインすると、自動的に Tableau Server にサインインされます。

OIDC の構成には、いくつかのステップがあります。このセクションのトピックでは、OIDC でのTableau Server の使用に関する一般的な情報を提供し、IdP およびTableau Server を構成するための シーケンスについて説明します。

注**:** 特に明記されていない限り、OIDC 認証に関する情報は、Tableau Server セットアップ中に TSM で構成されたOIDC 認証、また[はアイデンティティプールを](#page-2012-0)使用して構成されたOIDC 認証 のどちらにも適用されます。

認証の概要

このセクションでは、Tableau Server でのOpenID Connect (OIDC) 認証プロセスについて説明しま す。

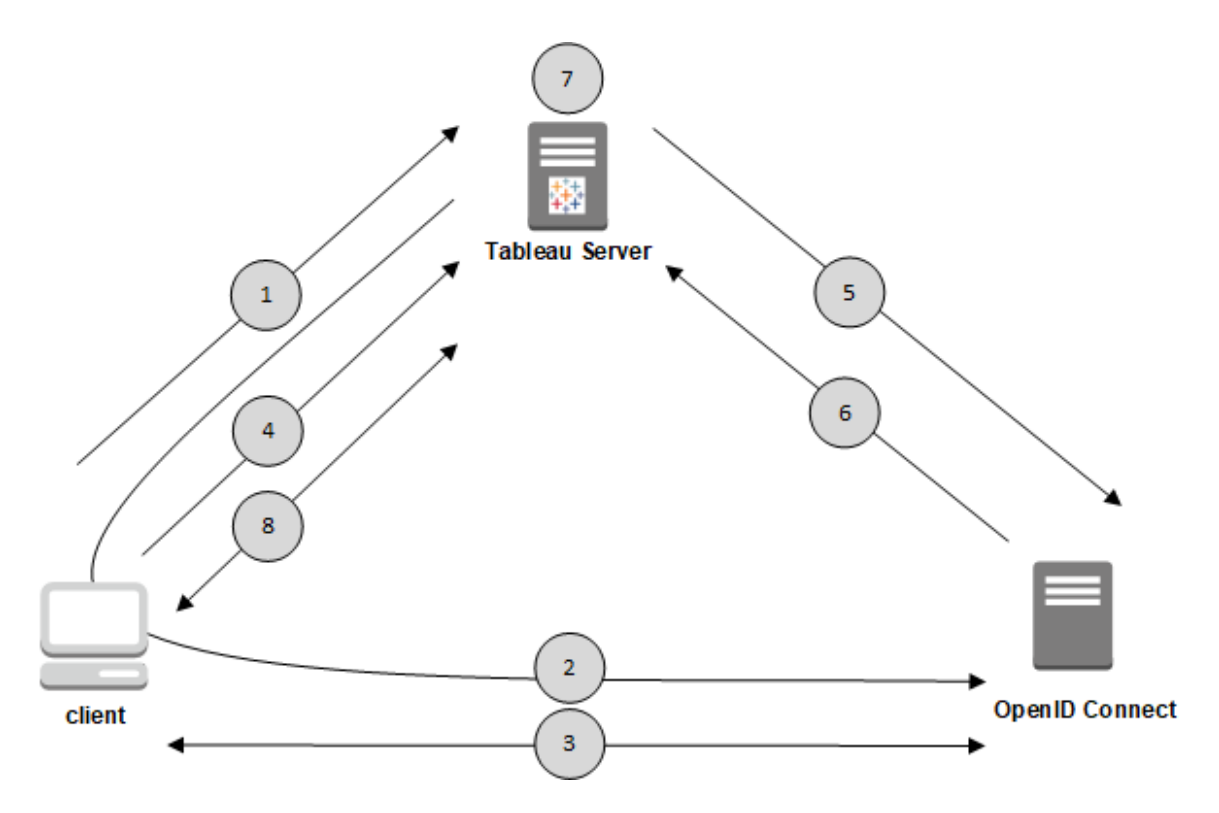

1.ユーザーがクライアントコンピューターからTableau Server にログインを試みます。

2.Tableau Server が認証の要求をIdP ゲートウェイにリダイレクトします。

3.ユーザーに認証資格情報を求めるメッセージが表示され、IdP への認証が正常に完了します。 IdP が応答し、Tableau Server に戻るリダイレクトURL を返します。リダイレクトURL には、ユー ザーの認可コードが含まれます。

4.クライアントがTableau Server にリダイレクトされ、認可コードを提示します。

5.Tableau Server がクライアントの認可コードを独自のクライアント認証資格情報と一緒にIdP に提示します。Tableau Server もIdP のクライアントです。この手順は、スプーフィングまたは中間 者攻撃を防ぐことを目的としています。

6.IdP はTableau Server にアクセストークンとID トークンを返します。

- <sup>l</sup> JSON Web Token (JWT) 検証: 既定では、Tableau Server がIdP JWT の検証を実行し ます。検出中に、Tableau Server は IdP 構成検出ドキュメントのjwks\_uri によって指 定されたパブリックキーを取得します。Tableau Server はID トークンの有効期限を検証 し、次にJSON Web 署名 (JWS)、発行者 (IdP)、およびクライアントID を検証します。 JWT プロセスの詳細については、OpenID ドキュメントの10 [を参照してください。署名と暗](http://openid.net/specs/openid-connect-core-1_0.html#SigEnc) 号化 ([英語](http://openid.net/specs/openid-connect-core-1_0.html#SigEnc))」および IETF から提案された標準である JSON Web [Token](https://tools.ietf.org/html/rfc7519) を参照してくださ い。お使いのLDP でサポートされていない場合を除き、JWT 検証を有効のままにすること をお勧めします。
- ID トークンは、ユーザー用 の属性 キー ペアのセットです。 キー ペアは クレームと呼ばれます。 ユーザー用のIdP クレームの例:

```
"sub" :
"7gYhRR3HiRRCaRcgvY50ubrtjGQBMJW4rXbpPFpg2cptHP62m2sqowM7G1Lwj-
N5"
"email" : "alice@example.com",
"email verified" : true,
"name" : "Alice Adams",
"given name" : "Alice",
"family name" : "Adams",
"phone number" : "+359 (99) 100200305",
"profile" : "https://tableau.com/users/alice"
```
7.Tableau Server はIdP クレームからユーザーを識別し、ステップ1 からの認証要求を完了しま す。Tableau Server は、"sub" (サブジェクト識別子) を一致させることでリポジトリに保存されている ユーザーのアカウントレコードを検索し、正しいユーザーアカウントを識別します。sub クレーム値と 一緒に保存されているユーザーアカウントがない場合、Tableau Server は、IdP の"email" クレー ムと一致するリポジトリ内のユーザー名を検索します。ユーザー名の一致が成功すると、Tableau Server は対応するsub クレームをリポジトリ内のユーザーのレコードに保存します。Tableau Server をこのプロセスで別のクレームを使用するように構成することができます。「OpenID [Connect](#page-1605-0) の使用 [要件](#page-1605-0)」「」を参照してください。

8.Tableau Server がユーザーを承認します。

Tableau Server とOpenID Connect の連携

OpenID Connect (OIDC) は、サービスプロバイダー(ここでは Tableau Server) とIdP との間で交 換される情報の多くのオプションをサポートする柔軟なプロトコルです。次のリストは、OIDC の Tableau Server 実装の詳細をまとめたものです。これらの詳細は、Tableau Server がどのような種 類の情報を送信し、期待するか、および IdP をどのように構成するかを理解するのに役立ちます。

- Tableau Server は、OpenID Connect ドキュメントの「OpenID Connect [の最終仕様](http://openid.net/specs/openid-connect-core-1_0.html)」(英 語) に記載されているように、OpenID 認可コードのフローのみをサポートします。
- <sup>l</sup> Tableau Server は、検出またはプロバイダーURL の使用に依存して OpenID プロバイダー メタデータを取得します。または、静的検出ドキュメントをTableau Server でホストすること もできます。詳細については、OpenID Connect [に対応するように](#page-1612-0)Tableau Server を構成 [するを](#page-1612-0)参照してください。
- Tableau Server は、client\_secret\_basic、client\_secret\_post クライアント認 証、
- Tableau Server は id token 属性のJOSE ヘッダーに kid 値を期待します。この値は、 JWK セットドキュメントのいずれかのキーと一致します。JWK セットドキュメントのURI は、 OpenID 検出ドキュメントの jwks\_uri 値によって指定されます。JWK セットドキュメントに キーが1 つしかない場合でも、kid 値を示す必要があります。
- Tableau ServerJWK x5c パラメーターに対する、および X.509 証明書の使用に対する OpenID サポートを含みます。
- <sup>l</sup> 既定では、Tableau Server はプロキシ設定を無視し、すべてのOpenID リクエストを直接 IdP に送信します。

Tableau Server が転送プロキシを使用してインターネットに接続するように構成されている 場合は、「OpenID Connect [に対応するように](#page-1612-0)Tableau Server を構成する」に記載されて いる説明に従って、追加の変更を行う必要があります。

<span id="page-1605-0"></span>OpenID Connect の使用要件

このトピックでは、Tableau Server でOpenID Connect を使用するための要件について説明しま す。

注**:** TSM 認証構成コマンドは、Tableau Server のセットアップ中にTSM で構成されたOIDC 認 証にのみ適用されます。アイデンティティプールのOIDC 認証構成を変更するには、Tableau REST OpenAPI を使用す[る認証構成の更新](https://help.tableau.com/current/api/rest_api/ja-jp/REST/TAG/index.html#operation/AuthnService_UpdateAuthConfiguration)エンドポイントを使用します。

## 要件の概要

- IdP アカウント
- ローカルアイデンティティストア
- IdP クレーム ユーザーのマッピング
- 認証 コンテキスト

IdP アカウント

OpenID Connect (OIDC) プロトコルをサポートするアイデンティティプロバイダー(IdP) に対するアク セス権が必要です。また、IdP のアカウントも必要です。OpenID Connect は多くのアイデンティティ プロバイダーがサポートしています。OIDC プロトコルはオープンかつ柔軟な規格であるため、すべて の環境で同じように実装されるわけではありません。OIDC に対応するようTableau Server を構 成する際は、IdP と連携してください。

Google IdP の実装はTableau Server で十分にテスト済みであり、トピックで説明した構成のIdP モデルになっています。

ローカルアイデンティティストア

Tableau Server でOpenID Connect を使用するには、以下のいずれかがtrue である必要がありま す。

- <sup>l</sup> **Tableau Server** のセットアップ中に**TSM** で **OIDC** を構成する場合、Tableau Server は ローカル アイデンティティストアを使用 するように構成 されている必要 があります。 サーバー は、Active Directory などの外部ディレクトリからユーザーをインポートするのではなく、 Tableau Server でユーザーを明示的に作成するよう構成する必要があります。OpenID で は、外部のアイデンティティストアを使用したユーザーの管理はサポートされていません。
- <sup>l</sup> [アイデンティティプールを](#page-2012-0)使用して**OIDC** を構成する場合、OIDC は、1) ローカルアイデン ティティストア、または2) Tableau Server のセットアップ中にTSM で構成されたアイデンティ ティストアであるAD またはLDAP を使用して構成することができます。

IdP クレーム- ユーザーのマッピング

Tableau Server に正常にサインインするには、指定されたユーザーをOpenID でプロビジョニング し、Tableau Server のユーザーアカウントにマッピングする必要があります。OpenID はクレームに依 存するメソッドを使用して、他のアプリケーションとユーザーアカウント属性を共有します。クレームに は、メール、電話番号、名前など、ユーザーアカウント属性が含まれます。Tableau Server がIdP クレームをどのようにユーザーアカウントにマッピングしているかを理解するには、「OpenID [Connect](#page-1601-0)」 を参照してください。

Tableau Server はIdP クレームに依存して、IdP のユーザーアカウントを.Tableau Server でホスト されているユーザーアカウントにマッピングします。既定では、Tableau Server は、IdP からメールク レームが渡されることを期待します。お使いのIdP によっては、別のIdP クレームを使用するよう Tableau Server を構成する必要がある場合もあります。

Google をIdP として使用している場合、既定のemail クレームを使用して、IdP ID をTableau Server ユーザーアカウントにマッピングします。Google をIdP として使用していない場合は、お使い のIdP と連携して、Tableau Server を構成する必要があるクレームを決定してください。

# 既定: メールクレームを使用してユーザーをマッピングする

既定では、Tableau Server のユーザー名は、IdPIDトークンの email クレームと一致する必要 があります。そのため、既定の構成では、Tableau Server のユーザー名としてメールアドレス (UPN とも呼ばれます) を使用する必要があります。Google をIdP として使用している場合、 Tableau Server のユーザー名はユーザーのGmailアドレス(alice@gmail.com) にする必要があ ります。完全なメールアドレスを使用することで、2 人のユーザーが同じメールを異なるメールホス トを使用している場合でも、Tableau Server におけるユーザー名の一意性を確保することができ ます。

注**:** Tableau Server でユーザーアイデンティティを作成するときに、ユーザー名、パスワード、および メールアドレス(任意) を指定します。既定の構成でOpenID Connect を使用する場合、ユー ザー名 (電子メールアドレスとして表す) にはIdP のユーザー名と一致する値を使用する必要があ ります。Tableau Server のユーザーID で任意で指定したメールアドレスはOpenID 認証には使 用されません。

ドメイン名を無視

Tableau Server で IdP email クレームをユーザー アカウントと照合する際にメールアドレスのドメ イン部分を無視するように、Tableau を構成することができます。このシナリオでは、IdP の email クレームはalice@example.com となる可能性がありますが、これは、Tableau Server の alice という名前のユーザーと一致します。email クレームのユーザー名部分には一致するが、 ドメイン部分には一致しないユーザーをすでにTableau Server で定義している場合は、ドメイン 名を無視することができます。

重要**:** ユーザードメイン名を無視する際は、細心の注意を払ってください。特に、IdP で作成した 構成済みドメイン全体で、ユーザー名が一意であることを確認してください。

ユーザーのドメイン名を無視するようTableau Server を設定すると、意図しないユーザーがログオ ンする結果になる可能性があります。IdP が複数のドメイン(example.com および tableau.com) のドメイン用に構成された事例を考慮します。組織内に、同じ名前で異なる ユーザーアカウント(alice@tableau.com とalice@example.com) を使用する2 人のユー

ザーがいる場合、OpenID プロビジョニングシーケンスを最初に完了した人物はIdP でのsub マッピ ングを申請します。間違ったユーザーがマッピングされている場合、もう一人のユーザーは関連付け られたsub 値がリセットされるまでログオンできなくなります。

Tableau Server がIdP からのユーザー名のドメイン名を無視するよう構成するには、tsm authentication openid configure --ignore-domain をtrue に設定します。詳細 については、tsm [authentication](#page-2319-0) open-id <commands>を参照してください。

tsm authentication openid configure --ignore-domain オプションを変更してユーザー名のドメ インを無視するようにすると、Tableau Server のすべてのユーザー名がドメイン名を持たなければな らなくなります。

# カスタム クレームを使用してユーザーをマッピングする

OpenID [Connect](#page-1601-0)で言及したように、sub クレームはIdP クレームに含まれることが多くあります。一 般的に、sub クレームは指定されたユーザーアカウントを識別する一意の文字列です。sub クレー ムを使用することのメリットは、あなたや別の管理者が他のユーザー属性や、そのアカウントと関連 付けられているIdP クレーム(メール、電話番号など) を更新していても、このクレームが変化しない ことです。既定では、Tableau Server はIdP ID トークン内のsub クレームに従ってOpenID ユー ザーを識別して検証します。

OpenID sub クレーム値は、対応するTableau Server のユーザーにマッピングする必要がありま す。sub クレームは任意の文字列のため、最初のサインインセッション時、別のクレームを使用し てアカウントに関連付けられます。ユーザーがOpenID を使用して初めてTableau Server にサイン インするとき、Tableau はOpenID ユーザーアカウントを、それに対応するTableau Server.のユー ザーアカウントと照合します。既定では、Tableau はIdP クレーム、email を使用してTableau ユーザーを識別します。Tableau は、OpenID からのsub クレームを使用してユーザーのレコードを 更新します。その後のセッションでは、ID トークンに他のクレームとともにsub クレームが常に含まれ るため、Tableau は sub クレームのみを使用してユーザーを識別します。

一部の組織では、電子メールアドレスを使用したユーザー名のマッピングはIdP によってサポートさ れていません。Tableau Server 10.2 以降、任意のIdP クレームのユーザーアカウントをTableau Server ユーザー名にマッピングできるようになりました。

使用しているIdP クレームは、それに対応するTableau Server ユーザー名に正確にマッピングす る必要があります。以下の例では、ユーザー名はkwilliams です。

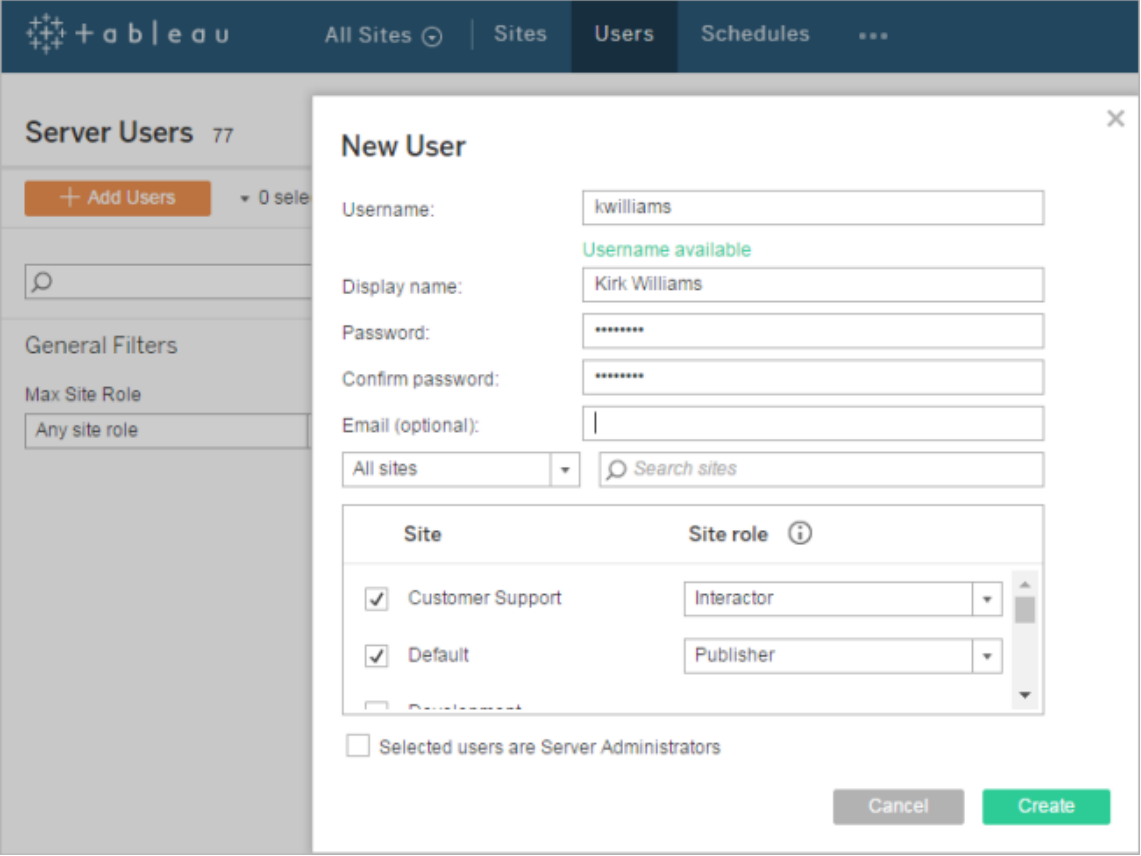

Tableau Server でのID マッピングに使用するIdP クレームを変更するには、tsm authentication openid map-claims --user-name コマンドを使用します。詳細につ いては、tsm [authentication](#page-2319-0) open-id <commands>を参照してください。

# sub クレームを変更する

上記のように、sub クレームは、最初のマッピングセッションの後にTableau Server がユーザーの 識別に使用する識別子です。sub クレームは、それに対応するTableau Server のユーザーアカ ウントに記述されます。お使いのIdPが sub クレームを提供しない場合は、代わりに任意のクレー ムを指定できます。sub のように、指定するクレーム値は一意であり、他のユーザークレームが更 新されたときに変更されない必要があります。

既定のsub クレームに異なるIdP クレームを指定するには、tsm authentication openid map-claims --id コマンドを使用します。詳細については、tsm [authentication](#page-2319-0) open-id [<commands>](#page-2319-0)を参照してください。

ここで、arbitraryClaimは sub クレームの代わりとして使用するIdP の名前です。

認証コンテキスト

OpenID Connect IdP に特定の認証コンテキストが必要な場合は、

vizportal.openid.essential\_acr\_values および

vizportal.openid.voluntary acr\_values 構成キーを使用して、必須および任意の ACR 値のリストを指定できます。詳細については、[tsm configuration](#page-2336-0) set のオプションを参照してく ださい。

<span id="page-1610-0"></span>OpenID Connect 用にアイデンティティプロバイダーを構成する

このトピックでは、Tableau Server でOpenID Connect (OIDC) を使用するためのID プロバイダー (IdP) の構成に関する情報を提供します。これは、複数のステップにわたるプロセスの1 ステップで す。次のトピックでは、Tableau Server でのOIDC の構成および使用に関する情報を提供します。

- 1. OpenID [Connect](#page-1601-0) の概要
- 2. OpenID Connect 用にアイデンティティプロバイダーを構成する(現在のセクション)
- 3. OpenID Connect [に対応するように](#page-1612-0)Tableau Server を構成する
- 4. OpenID Connect を使用してTableau Server [にサインインする](#page-1615-0)

IdP の設定

Tableau Server でOpenID Connect を使用するには、ID プロバイダー(IdP) で使用するアカウン ト、およびIdP で使用するプロジェクトまたはアプリケーションが必要です。Tableau Server を構成 するときには、次の情報を入力する必要があります。

- <sup>l</sup> クライアントID。IdP がアプリケーションに割り当てた識別子です。
- <sup>l</sup> クライアントシークレット。これは、Tableau がIdP からの応答の真偽を検証するために使 用するトークンです。この値は秘密で、保護しておく必要があります。
- <sup>l</sup> 構成 URL。これは、Tableau Server が認証要求を送信するプロバイダーのサイトにある URL です。

リダイレクトURL

IdP にょっては Tableau Server のリダイレクトURL が必要となります。

以下の構文を使用し、IdP のURL を手動で構築できます。

<protocol>://<host>/vizportal/api/web/v1/auth/openIdLogin

たとえば、

https://tableau.example.com/vizportal/api/web/v1/auth/openIdLogin とし ます。

## IdP プロセスの例

次の手順は、プロバイダーに従うステップの概要を示しています。例として、手順ではプロバイダー にGoogle を使用します。ただし、各プロバイダーの流れは多少異なるため、手順の詳細 (および 順序) はプロバイダーによって異なります。

- 1. プロバイダーの開発者向けサイトに登録し、サインインします。たとえば、Google の場合、 URL [https://console.developers.google.com](https://console.developers.google.com/) で開発者コンソールに移動できます
- 2. 新しいプロジェクト、アプリケーション、依存するパーティアカウントを作成します。
- 3. 開発者ダッシュボードで、OAuth 2.0 クライアントID およびクライアントシークレットを取得す る手順に従います。後で使用するためにこれらの値を記録します。

注**:** クライアントシークレットは、安全な場所に保管してください。

4. 開発者向けサイトで、IdP がOpenID Connect の検出に使用するエンドポイントのURL を 見つけます。たとえば、Google はURL [https://accounts.google.com/.well-known/openid](https://accounts.google.com/.well-known/openid-configuration)[configuration](https://accounts.google.com/.well-known/openid-configuration) を使用します。後で使用するためにこのURL を記録します。

または、IdP から静的検出ドキュメントが提供された場合は、後で使用するためにそのファイ ルをTableau Server のローカルディレクトリにコピーします。

<span id="page-1612-0"></span>OpenID Connect に対応するようにTableau Server を構成する

このトピックでは、シングルサインオン(SSO) にOpenID Connect を使用するようTableau Server を 構成する方法を説明します。これは、複数のステップにわたるプロセスの1 ステップです。次のトピッ クでは、Tableau Server でのOIDC の構成および使用に関する情報を提供します。

- 1. OpenID [Connect](#page-1601-0) の概要
- 2. OpenID Connect [用にアイデンティティプロバイダーを構成する](#page-1610-0)
- 3. OpenID Connect 用にTableau Server を構成する(現在のセクション)
- 4. OpenID Connect を使用してTableau Server [にサインインする](#page-1615-0)

## 注**:**

- <sup>l</sup> ここで説明するステップを実行する前に、OpenID Connect [用にアイデンティティプロバイダー](#page-1610-0) [を構成する](#page-1610-0)で説明されているOpenID アイデンティティプロバイダー(IdP) を構成する必要 があります。
- <sup>l</sup> このトピックで説明する手順は、Tableau Server のセットアップ中にTSM で構成された OIDC 認証に適用されますが、アイデンティティプールを使用して構成されたOIDC 認証に は適用されません。アイデンティティプールの詳細については、「[アイデンティティプール](#page-2012-0)(ID プール) [を使用したユーザーのプロビジョニングと認証](#page-2012-0)」を参照してください。

TSM Web インターフェイスの使用

1. ブラウザーでTSM を開きます。

https://<tsm-computer-name>:8850詳細については、「Tableau [サービスマネージャーの](#page-2046-0) Web UI [へのサインイン](#page-2046-0)」を参照してください。

- 2. **[**構成**]** タブで**[**ユーザー アイデンティティとアクセス**]** をクリックし、次に**[**認証方法**]** をクリック します。
- 3. **[**認証方法**]** で、ドロップダウンメニューから**[OpenID Connect]** を選択します。
- 4. OpenID Connect で、**[**サーバーの **OpenID** 認証を有効化**]** を選択します。
- 5. 自分の組織のOpenID 構成情報を次のように入力します。

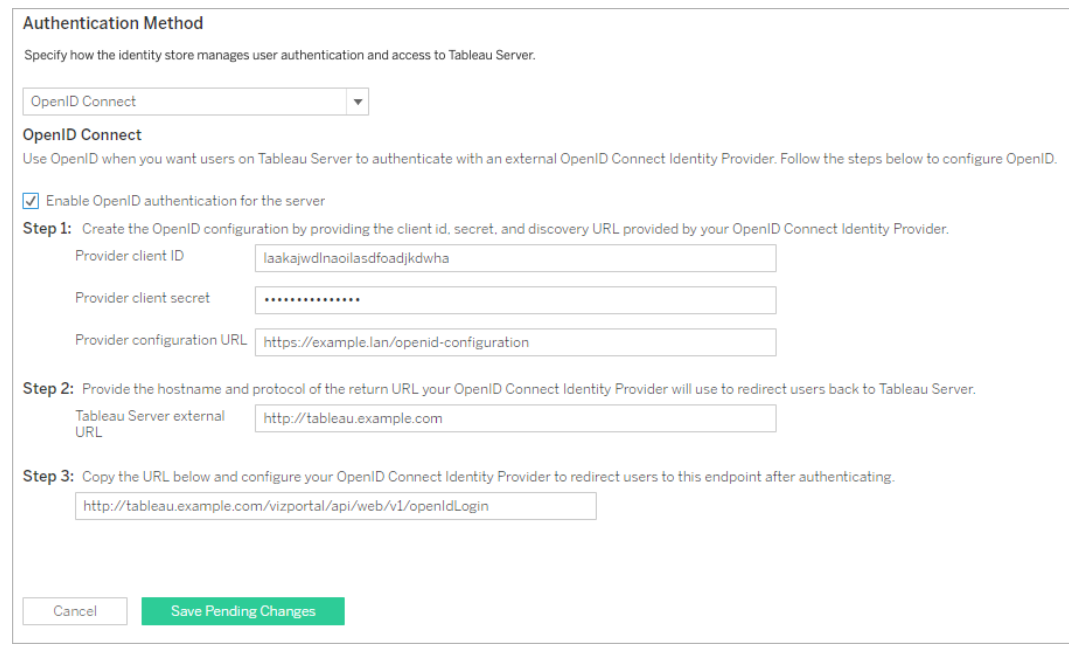

注: プロバイダーが、パブリックURL でホストされたファイルではなくローカルコンピューター上 でホストされた構成ファイルに依存している場合は、tsm [authentication](#page-2319-0) open-id [<commands>](#page-2319-0) でファイルを指定できます。--metadata-file <file\_path> オプション を使用して、ローカルIdP 構成ファイルを指定します。

- 6. 構成情報を入力したら、**[**保留中の変更を保存**]** をクリックします。
- 7. ページ上部の**[**変更を保留中**]** をクリックします。

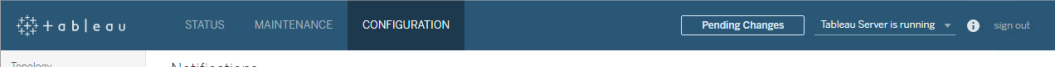

### 8. **[**変更を適用して再起動**]** をクリックします。

#### TSM CLI の使用

このセクションでは、TSM コマンドラインインターフェースを使用してOpenID Connect を構成する 手順を説明します。OpenID Connect の初期構成には、構成ファイルを使用することもできます。 [openIDSettings](#page-2594-0) エンティティを参照してください。

1. tsm [authentication](#page-2319-0) open-id <commands> のconfigure コマンドを使用して以下の必要 オプションを設定してください。

--client-id <id>: IdP がアプリケーションに割り当てているプロバイダークライアントID を指定します。たとえば、"laakjwdlnaoiloadjkwha"。

--client-secret <secret>: プロバイダークライアントシークレットを指定します。これ は、Tableau がIdP からの応答の真偽を検証するために使用するトークンです。この値は秘 密で、保護しておく必要があります。たとえば、"fwahfkjaw72123="。

--config-url <url> または --metadata-file <file path>:プロバイダー構成 json ファイルの場所を指定します。プロバイダーがパブリックjson 検出ファイルをホストしてい る場合、--config-url を使用してください。それ以外の場合、代わりにローカルコン ピューター上のパスと--metadata-file のファイル名を指定してください。

--return-url <url>: サーバーのURL です。一般的には、サーバーのパブリック名 ("http://example.tableau.com" など) になります。

たとえば、このコマンドを実行します。

tsm authentication openid configure --client-id "laakjwdlnaoiloadjkwha" --client-secret "fwahfkjaw72123=" - config-url "https://example.com/openid-configuration" --returnurl "http://tableau.example.com"

[openIDSettings](#page-2594-0) エンティティまたは tsm [authentication](#page-2319-0) open-id <commands> を使用して Open ID Connect に設定できるその他のオプション構成もあります。さらに、IdP クレームマッ

ピングを構成する必要がある場合は、openid [map-claims](#page-2322-0) のオプションを参照してくださ  $\iota$ 

2. 次のコマンドを入力してOpen ID Connect を有効にします。

tsm authentication openid enable

3. tsm pending-changes apply を実行して変更を適用します。

保留中の変更にサーバーの再起動が必要な場合は、pending-changes apply コマ ンドの実行時に、再起動が行われることを知らせるメッセージが表示されます。このメッセー ジはサーバーが停止していても表示されますが、その場合には再起動は行われません。- ignore-prompt オプションを使用してメッセージが表示されないようにできますが、そのよ うにしても再起動に関する動作が変わることはありません。変更に再起動が必要ない場 合は、メッセージなしで変更が適用されます。詳細については、tsm [pending-changes](#page-2478-0) [apply](#page-2478-0)を参照してください。

<span id="page-1615-0"></span>OpenID Connect を使用してTableau Server にサインインする

このトピックでは、OpenID Connect を使用したTableau Server へのサインインの詳細を提供しま す。次のトピックは、Tableau Server でのOpenID Connect の構成および使用についての詳細を 提供します。

- OpenID [Connect](#page-1601-0)
- OpenID Connect [用にアイデンティティプロバイダーを構成する](#page-1610-0)
- <sup>l</sup> OpenID Connect [に対応するように](#page-1612-0)Tableau Server を構成する
- OpenID Connect を使用してTableau Server にサインインする(現在のセクション)

OpenID Connect を使用してサインインする

Tableau Server がOpenID Connect を使用するよう構成した後、サーバーにアクセスしてサインイ ンが未完了のユーザーは、IdP サイトにリダイレクトされ、そこでサインインを要求されます。ユー ザーはIdP での認証資格情報を入力します。多くの場合、ユーザーは次の例のように、Tableau Server と情報を共有するため、IdP を認証するよう求められます。

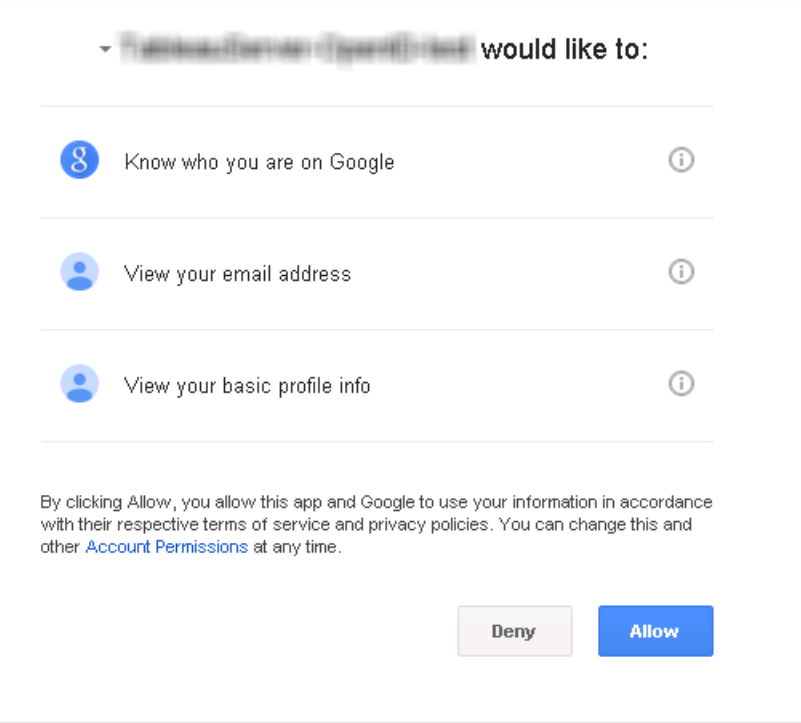

ユーザーがOpenID Connect を使用してサインインした場合、IdP はTableau Server にリダイレクト される情報の一部として一意のユーザー識別子 (OpenID ではsub 値) を送信します。このsub 値 は、ユーザーのTableau ユーザーID と関連付けられます。

サーバー管理者にコマンドラインツールのサインインを制限する

Tableau Server を操作するためのコマンドラインツール (tabcmd、TSM、および tableau.com) は、OpenID Connect を使用したサインインをサポートしていません。サーバーでOpenID Connect が有効になっている場合、これらのツールは Tableau Server ユーザー名およびパスワードを使用し てサインインするよう要求します。

ユーザーが通常 OpenID Connect を使用して認証を行っている場合であっても、各ユーザーは Tableau Server ユーザー名およびパスワードを持っています。つまり、ユーザーは tabcmd などのコ マンドラインツールを使用できます。セキュリティ対策として、コマンドラインツールを使用できるのは サーバー管理者のみであることを確認できます。これを実行するには、tsm configuration set を使用してwgserver.authentication.restricted をtrue に設定します。この設 定がtrue になっている場合、サーバー管理者のみがユーザー名とパスワードを使用してTableau Server にサインインできます。その他のすべてのユーザーは、OpenID Connect などのシングルサイ ンオン(SSO) オプションを使用してサーバーにサインインする必要があります。その結果、管理者 以外のユーザーもコマンドライン ツールを使用できなくなります。これを変更するには、次のTSM コ マンドのシーケンスを実行します。

tsm configuration set -k wgserver.authentication.restricted -v true tsm pending-changes apply

OpenID 接続認証要求パラメーター

Tableau Server から送信されたOpenID 認証要求は、このトピックに記載されている限られたパ ラメーターのセットを使用して情報を渡します。OpenID IdP が以下のリストに記載されていないパ ラメーターを要求する場合は、Tableau Server での使用と互換性がありません。

- <sup>l</sup> scope。この値は、IdP に対し、返すよう要求するユーザー情報を伝えるプロファイルを指 定します。この値は、Tableau Server 管理者が設定できます。既定値は "openid email profile" です。詳細については、本書の後半に記載されている「[範囲の値を](#configure-scope-value) [設定する](#configure-scope-value)」を参照してください。
- response type。OpenID Connect は複数のフローをサポートします。この値は IdP に対 し、Tableau Server が期待するフローを伝えます。Tableau では、認可コードフローのみを サポートし、値は常に"code" に設定されます。
- client id。この値は、IdP に要求の発信元を知らせるサーバーの ID ([Tableau Server の構成] ダイアログボックスの**[**プロバイダー クライアント**ID]**) を指定します。サービスの登録 時、IdP によって提供されます。値はTableau Server 管理者が設定できます。
- redirect uri。この値は、OpenID Connect を使用してユーザーが認証された後にIdP がリダイレクトするURL を指定します。URL にはホストとプロトコルを含める必要があります が(たとえば、http://example.tableau.com)、Tableau はURL エンドポイントを提 供します。
- nonce. Tableau Server は、IdP リダイレクト先のクライアントが、IdP から戻されたエンティ ティと一致していることを検証するnonce 値を生成します。

scope 値の構成

scope 値は、Tableau Server がユーザーに関して要求する情報をIdP に示します。既定では、 Tableau Server は値 "openid profile email" を送信します。これは、Tableau がOpenID を使用し て認証し(scope 属性値のこの部分を常に含める必要があります)、Tableau Server がユーザー 認可コードの交換中にユーザープロフィールとメール情報を要求していることを示します。

この既定の範囲が適切でないシナリオでは、Tableau Server にユーザーに関するカスタムの情報を 要求させることができます。これを行うには、IdP にカスタムのプロファイル(例: "tableau-scope"など) を設定します。次に、カスタムプロファイルの名前を使用して範囲要求を送信するようTableau Server を設定できます。

Tableau Server が要求する範囲の値を変更するには、次のTSM CLI コマンドを使用します。

tsm authentication openid configure --custom-scope-name customscope-name

## 注**:**

- <sup>l</sup> Tableau Server は常に"openid" を範囲の値の一部として含めます(custom\_scope 設 定に含まれていない場合であっても含めます)。
- TSM認証構成コマンドは、Tableau Server のセットアップ中にTSM で構成されたOIDC 認証にのみ適用されます。アイデンティティプールのOIDC 認証構成を変更するには、 Tableau REST OpenAPI を使用す[る認証構成の更新エ](https://help.tableau.com/current/api/rest_api/ja-jp/REST/TAG/index.html#operation/AuthnService_UpdateAuthConfiguration)ンドポイントを使用します。

Tableau Server で OpenID Connect 用にIdP を変更する

このトピックでは、OpenID Connect を使用するようにTableau Server を設定している場合の、アイ デンティティプロバイダー(IdP)の変更の詳細を提供します。

#### プロバイダーの変更

Tableau Server が使用するよう構成されているIdP を変更するよう決定することができます。これ を実行するには、最初のIdP の構成に使用した手順に従い、アカウントを確立、カスタマID および シークレットを取得、その情報を使用してTableau Server を構成、IdP にTableau Server 用のリ ダイレクトURL を提供します。詳細については、OpenID Connect [に対応するように](#page-1612-0) Tableau Server [を構成するを](#page-1612-0)参照してください。

## ユーザー識別子のリセット

ただし、追加のステップも実行する必要があります。既にTableau Server ユーザーに関連付けら れているユーザー識別子 (sub 値またはクレーム) をクリアする必要があります。新しいIdP は、各 ユーザーに対して異なるsub 値を持っています。ユーザーが新しいIdP を使用してサインインした ときに Tableau Server が新しい sub 値を保存できるよう、既存の値をクリアする必要があります。

ユーザーの sub 値をクリアするには、tabcmd reset openid sub コマンドを使用します。次の 例のように、個々のユーザーのsub 値をリセット(クリア) できます。

tabcmd reset openid sub --target-username jsmith

次のコマンドを使用してすべてのユーザーの sub 値をクリアすることもできます。

tabcmd reset openid sub --all

注**:** [アイデンティティプールの](#page-2012-0)メンバーのユーザー識別子をクリアすることはできません。

OpenID Connect のトラブルシューティング

Tableau Server.でのOpenID Connect (OIDC) の問題をトラブルシューティングするには、次のト ピックを使用します。

OIDC プロトコルは多<
のID プロバイダーがサポートしています。OIDC プロトコルはオープンかつ柔 軟な規格であるため、すべての環境で同じように実装されるわけではありません。OIDC に対応す るようにTableau Server を構成するときに管理者が直面する問題の多くは、ID プロバイダーに よってOIDC の実装方法が異なることが原因で発生しています。Tableau Server でOIDC をセッ トアップする際にエラーが発生した場合は、IdP と連携して問題を解決することをお勧めします。

拡張 OpenID ロギングの有効化

Tableau Server のOpenID Connect の問題を効率的にトラブルシューティングするには、ログレベ ルをデバッグに設定して拡張ログを有効にし、TSM コマンドでvizportal.openid.full\_ server\_request\_logging\_enabled 構成キーをtrue に設定してOpenID の完全なログ を有効にします。

tsm configuration set -k vizportal.log.level -v debug
tsm configuration set -k vizportal.openid.full server request logging\_enabled -v true

tsm pending-changes apply

トラブルシューティングが完了したら、両方の構成キーをデフォルトの値に戻して、ログに収集される 情報を制限し、ログファイルのサイズを小さくすることをお勧めします。構成キーをデフォルトにリセッ トする方法の詳細については[、構成キーを既定値にリセットするを](#page-2337-0)参照してください。

注**:** ID [プール](#page-2012-0)の拡張ログ機能はサポートされていません。ただし、vizportal.log.level debug ロギングはサポートされています。

コマンドラインからのサインイン

Tableau Server が OIDC を使用するように構成されている場合でも、[tabcmd](#page-2617-0)、[Tableau](https://help.tableau.com/current/api/rest_api/en-us/help.htm) [REST API](https://help.tableau.com/current/api/rest_api/en-us/help.htm)、または Tableau Data Extract コマンド ライン ユーティリティ(Tableau Desktop で提供) を使用してTableau Server にサインインすると、OIDC は使用されません。

ログインできませんでした

次のメッセージが表示されてログインに失敗する:

Login failure: Identity Provider authentication successful for user <username from IdP>. Failed to find the user in Tableau Cloud.

このエラーは通常、Tableau Server に保存されているユーザー名とIdP が提供したユーザー名が 一致しないときに発生します。これを修正するには、これらのユーザー名が一致していることを確認 してください。たとえば、Jane Smith のユーザー名がismith としてIdP に保存されている場合は、 Tableau Server でもjsmith として保存する必要があります。

エラー69: "サインインできません"

Web ブラウザーでTableau Server にサインインしようとすると、エラー69 が返され、「サインインでき ません」というエラーメッセージが表示される場合があります。サインインに失敗しました。Tableau Server 管理者に問い合わせてください。"このメッセージは次のURL から返されます。 https://example.com/#/error/signin/69?redirectPath=%2

このエラーが表示される場合は、IDP プロバイダーを確認し、IdP が client\_secret\_basic (Tableau の既定) ではなくclient\_secret\_post を想定しているかどうかを検証します。

IdP が client secret post を想定している場合は、vizportal.openid.client authentication パラメーターをclient secret post に設定する必要があります。

たとえば、このエラーが表示され、Salesforce IdP にOIDC を既に構成している場合は、 vizportal.openid.client\_authentication パラメーターを設定する必要があります。

詳細については、[tsm configuration](#page-2336-0) set のオプションを参照してください。

OpenID エラーログ

OpenID 認証はTableau Server の外部で行われるため、認証に関する問題のトラブルシューティ ングが困難になる場合があります。ただし、サインインの試行はTableau Server によって記録され ます。ログファイルのスナップショットを作成して、問題のトラブルシューティングに使用できます。詳 細については、Tableau Server [ログとログファイルの場所を](#page-2785-0)参照してください。

注: OpenID 関連のイベントを記録するには、[tsm configuration](#page-2336-0) set のオプションを使用して、 vizportal.log.level をdebug に設定する必要があります。

解凍されたログファイルスナップショットにある次のファイルで、OpenID エラーを確認します。

\vizportal\vizportal-<n>.log

ユーザーが見つかりません

ユーザーが初めてログインした後に"sub" クレームが変更された場合、「ユーザーが見つかりませ ん」というエラーが返されることがあります。この問題の詳細は、vizportal のログで確認できます。 内容は次のとおりです: Possible conflicting or stale account: <username> A different user already owns this account。

この問題が引き続き発生する場合は、そのユーザーまたはTableau Server の全ユーザーの"sub" クレームをリセットしてください。詳細については、「[ユーザー識別子のリセット](#page-1619-0)」を参照してください。

<span id="page-1622-0"></span>信頼できる認証

Tableau Server のビューをWeb ページに埋め込むときは、そのページにアクセスするすべてのユー ザーがTableau Server のライセンスユーザーである必要があります。ユーザーがそのページにアクセ スすると、ビューが表示される前にTableau Server へのサインインを求めるプロンプトが表示されま す。Web ページ上またはWeb アプリケーション内でユーザーを認証する手段が既にある場合は、こ のプロンプトを省略し、信頼できる認証を設定することによりユーザーがサインインを2 回行わずに 済むようにできます。

信頼できる認証とは、Tableau Serverと1 つ以上のWeb サーバーとの間で信頼関係が設定され ていることを意味します。Tableau Server が信頼できるWeb サーバーから要求を受け取ると、 Tableau ServerはWeb サーバーで必要とされる認証は既に処理されていると見なします。

注**:** 埋め込みビューで信頼できる認証を使用する場合は[、サードパーティのクッキーを許可す](#page-2827-0) [るよう](#page-2827-0)にクライアントブラウザーを構成する必要があります。

信頼できる認証のしくみ

下の図は、クライアントのWeb ブラウザー、Web サーバー、Tableau Serverの間で信頼できる認証 がどのように機能するかを示しています。

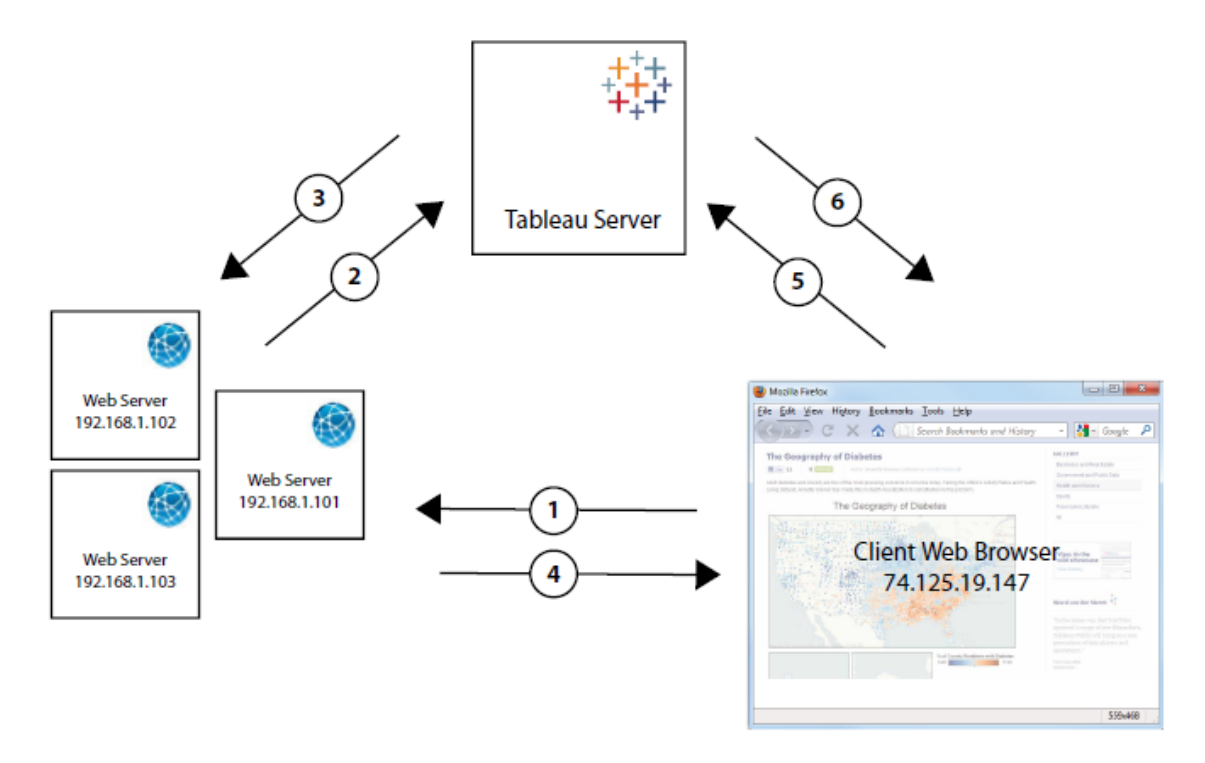

ユーザーが **Web** ページにアクセス: Tableau Server のビューが埋め込まれたWeb ページに ユーザーがアクセスすると、Web ページにより、そのページのHTML に対するGET 要求がWeb サーバーに送信されます。

**Web** サーバーが **Tableau Server** に**POSTS** を送信する。Web サーバーは、POST 要求 を信頼できるTableau Server (たとえば、https://<server\_name>/trusted ではなく https://<server\_name>)に送信します。このPOST 要求には username パラメーターが必 要です。username の値は、Tableau Server のライセンス ユーザーのユーザー名でなければなり ません。Tableau Server が複数のサイトをホストし、ビューが"既定" サイト以外のサイトにある場 合、POST 要求には target site パラメーターも含める必要があります。

3 **Tableau Server** がチケットを作成する。Tableau Server は、POST 要求を送信したWeb サーバーのIP アドレスまたはホスト名 (上図では192.168.1.XXX) を確認します。Web サーバーが 信頼できるホストとしてリストされている場合、Tableau Server は一意の文字列形式でチケットを 作成します。チケットは、発行後 3 分以内に引き換える必要があります。Tableau Server はこの

チケット付きのPOST 要求に応答します。または、エラーが発生してチケットを作成できない場合 は、-1 の値が返されます。サーバーにはIPv4 アドレスが必要です。IPv6 アドレスはサポートされて いません。詳細については、Tableau Server [から返されたチケットの値](#page-1638-0) -1を参照してください。

**Web** サーバーがブラウザーに**URL** を渡す。Web サーバーがビューのURL を構築し、その ページのHTML に挿入します。チケットが含まれています(例: https://<server\_ name>/trusted/<unique\_ticket>/views/<view\_name>)。Web サーバーはHTML をク ライアントのWeb ブラウザーに渡します。

ブラウザーが **Tableau Server** のビューを要求する。クライアントのWeb ブラウザーは、チケッ ト付きのURL が含まれているGET 要求を、Tableau Server に送信します。

6 **Tableau Server** がチケットを引き換える。Tableau Server はチケットを引き換え、セッション を作成、ユーザーをログインさせてURL からチケットを削除し、埋め込みビューの最終的なURLを クライアントに送信します。

セッションはユーザーに対し、サーバーにログオンしている場合に、そのユーザーが持つ任意のビュー へのアクセスを許可します。既定の構成では、信頼できるチケットを使用して認証されたユーザー は、ビューのみが利用可能などの制限アクセス権を持ちます。彼らはワークブック、プロジェクトペー ジ、またはサーバーでホストされるその他のコンテンツにアクセスできません。

この動作を変更するには、[tsm configuration](#page-2336-0) set のオプションの wgserver.unrestricted ticket オプションを参照してください。

信頼できるチケットの保存方法

Tableau Server は次のプロセスを使用して、Tableau Server リポジトリに信頼できるチケットを保 存します。

- 1. Tableau Server は2 パートチケットを作成します。最初の部分はBase64 エンコードされた 一意のID (UUID)、2 つ目の部分は24 文字のランダムなシークレット文字列です。
- 2. Tableau Server はシークレット文字列をハッシュし、一意のID を使用してリポジトリに保存 します。ハッシュはシークレット文字列を入力として認識し、アルゴリズムを使用して一意の

文字列を計算します。この一意の文字列は、未認証のユーザーからシークレット文字列の セキュリティを保護します。

- 3. Tableau Server は、クライアントにBase64 UUID と元の24 文字のランダム化された文字 列を送信します。
- 4. クライアントは、ビューへの要求の一部として、Base64 UUID と元の24 文字のシークレット 文字列をTableau Server に返します。
- 5. Tableau Server はBase64 UUID を使用して文字列ペアを見つけ、シークレット文字列を ハッシュ化してリポジトリに保存されているハッシュと一致していることを検証します。

このプロセスにより、Tableau Server に保存されている信頼できるチケットコンテンツを、ユーザー の偽装や認証によって保護されているコンテンツへのアクセスに使用できないようにします。ただし、 完全に信頼されているチケットは HTTP 経由で Tableau Server とクライアントの間を送信される ため、プロセスは、HTTP データの安全で暗号化された送信に依存します。そのため、信頼できる チケットを、SSL/TLS またはネットワーク暗号化の別のレイヤーでのみ展開することをお勧めしま す。

<span id="page-1625-0"></span>Tableau Server への信頼できるIP アドレスまたはホスト名の追加

信頼できる認証を設定するための最初のステップは、Tableau Serverを1 つ以上のWeb サー バーからの要求を認識して信頼するように構成することです。

TSM Web インターフェイスの使用

1. ブラウザーでTSM を開きます。

https://<server\_name>:8850詳細については、「Tableau [サービスマネージャーの](#page-2046-0)Web UI [へのサインイン](#page-2046-0) | を参照してください。

- 2. **[**構成**]** タブで**[**ユーザー **ID** とアクセス**]** をクリックしてから、**[**信頼できる認証**]** をクリックしま す。
- 3. **[**信頼できる認証**]** で信頼できる各ホストに関して名前またはIP アドレスを入力し、**[**追加**]** をクリックします。

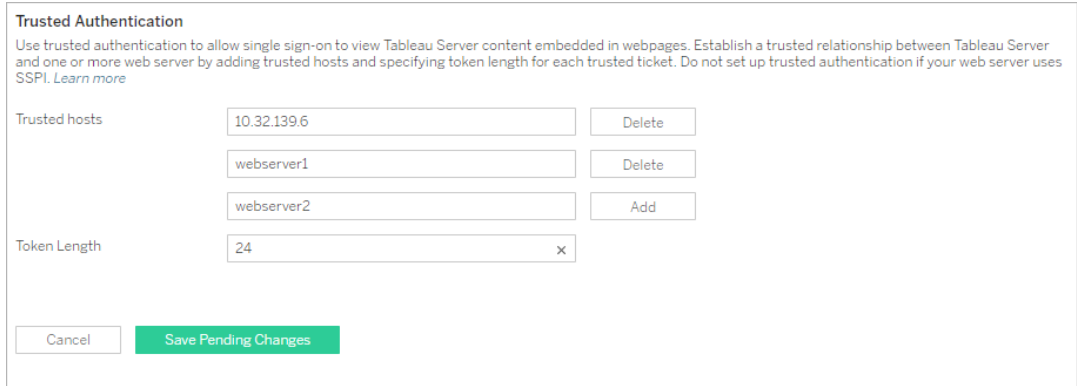

# 注**:**

指定した値は以前の設定を完全に上書きします。そのため、既存のリストを修正する 場合は、ホストの完全なリストを含める必要があります。

静的 IP アドレスが必要: ホスト名を使用する場合でも、指定するWeb サーバーには 静的 IP アドレスを使用する必要があります。

信頼できるチケットを要求するコンピューター(手順 2 の[信頼できる認証](#page-1622-0) で構成されて いるコンピューターの1 台) とTableau Server の間に1 台以上のプロキシサーバーが存 在する場合、tsm configuration set gateway.trusted オプションを使用し てプロキシサーバーを信頼できるゲートウェイとして追加する必要もあります。手順につ いては、Tableau Server [のプロキシとロードバランサーの設定](#page-317-0)を参照してください。

4. **[**トークンの長さ**]** に値を入力します(オプション)。

トークンの長さにより、信頼できるチケットごとの文字数が決まります。既定設定の24 文字 は、ランダム性のある144 ビットで提供されます。値は、9 から255 (包含) の間の任意の整 数に設定できます。

- 5. 構成情報を入力したら、**[**保留中の変更を保存**]** をクリックします。
- 6. ページ上部の**[**変更を保留中**]** をクリックします。

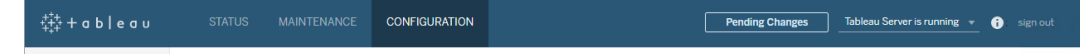

7. **[**変更を適用して再起動**]** をクリックします。

# TSM CLI の使用

1. 次のコマンドを入力します。

tsm authentication trusted configure -th <trusted IP address or host name>

上記のコマンドで、<trusted IP address>は使用している1台以上のWeb サー バーの IPv4 アドレスまたはホスト名のコンマ区切りリストであり、各ホスト名または IP アドレ スを引用符で囲む必要があります。

注: 指定した値は以前の設定を完全に上書きします。そのため、tsm authentication trusted configure -th コマンドをホストの完全なリストを 含める必要があります。(tsm authentication trusted configure -th コ マンドを繰り返し実行して、ホストのリストを修正することはできません。)

例は次のとおりです。

tsm authentication trusted configure -th "192.168.1.101", "192.168.1.102", "192.168.1.103"

または

```
tsm authentication trusted configure -th "webserv1",
"webserv2", "webserv3"
```
#### 注**:**

リスト内の各ホスト名またはIP アドレスは二重引用符で囲み、後ろにコンマと各コンマ

の後にスペースを置く必要があります。

ホスト名を使用する場合でも、指定するWeb サーバーには静的 IP アドレスを使用す る必要があります。

2. 信頼できるチケットを要求するコンピューター(手順 2 の[信頼できる認証](#page-1622-0) で構成されている コンピューターの1 台) とTableau Server の間に1 台以上のプロキシサーバーが存在する 場合、tsm configuration set gateway.trusted オプションを使用してプロキシ サーバーを信頼できるゲートウェイとして追加する必要もあります。手順については、 Tableau Server [のプロキシとロードバランサーの設定を](#page-317-0)参照してください。

次のコマンドを入力して、すべてのサーバー構成ファイルへの変更を保存します。

tsm pending-changes apply

3.

保留中の変更にサーバーの再起動が必要な場合は、pending-changes apply コマン ドの実行時に、再起動が行われることを知らせるメッセージが表示されます。このメッセージ はサーバーが停止していても表示されますが、その場合には再起動は行われません。- ignore-prompt オプションを使用してメッセージが表示されないようにできますが、そのよう にしても再起動に関する動作が変わることはありません。変更に再起動が必要ない場合 は、メッセージなしで変更が適用されます。詳細については、tsm [pending-changes](#page-2478-0) applyを 参照してください。

Tableau Server にjson ファイルを渡すことで作成できるその他の信頼できる認証構成 (レ ガシーサポート、ロギング、およびタイムアウト設定) があります。 [trustedAuthenticationSettings](#page-2610-0) エンティティを参照してください。

<span id="page-1628-0"></span>次に、Web サーバーをTableau Server [からチケットを受け取るように構成する必](#page-1628-0)要があります。

Tableau Server からのチケットの取得

Tableau Server に信頼できるIP [アドレスを追加す](#page-1625-0)ると、POST 要求を介してTableau Server から チケットを受け取るようにWeb サーバーを構成できます([図のステップ](#page-1622-0)2)。POST 要求は

http://<server\_name>/trusted に送信される必要があります。たとえば、POST 要求は http://tabserv ではなくhttp://tabserv/trusted に送信される必要があります。

注**:** SSL が有効になっている場合、http の代わりにhttps を使用する必要があります。たとえ ば、 https://tabserv/trusted。

次に、Tableau ServerへのPOST 要求に使用できるデータを示します。

- <sup>l</sup> **username=<username>** (必須): Tableau Server のライセンスユーザーのユーザー名。 ローカル認証を使用している場合、ユーザー名は単純な文字列にできます (username=jsmith など)。複数のドメインを持つActive Directory を使用している場合 は、ドメイン名とユーザー名を含める必要があります(username=MyCo\jsmith など)。
- <sup>l</sup> **target\_site=<site id>** (既定サイトにビューがない場合にのみ必要): Tableau Server [で複数のサイトを](#page-774-0)実行し、ビューが"既定" サイト以外のサイトにある場合は、ビュー があるサイトを指定します(target\_site=Sales など)。<site id> に使用する値は、 サイトが作成されたときに提供された[[サイト](#page-780-0)ID] でなければなりません。この値は大文字と 小文字が区別されます。**[**サイト**ID]** がSAlesの場合、target\_site=SAles となりま す。
- client ip=<IP address> (オプション): ビューにアクセスするWeb ブラウザーがあるコ ンピューターのIP アドレスの指定に使用されます(client\_ip=123.45.67.891 など)。 これは、Tableau ServerのPOST 要求を作成するWeb サーバーのIP アドレスではありま せん。このパラメーターを使用する場合の詳細については、オプション: [クライアント](#page-1632-0)IP 照合 [の設定](#page-1632-0)を参照してください。

POST 要求に対するTableau Server の応答は、固有の文字列形式になります(チケット)。 Tableau Server で要求を処理できない場合は、-1 が返されます。この修正手順のヒントについ ては、Tableau Server [から返されたチケットの値](#page-1638-0) -1を参照してください。また、ユーザーが埋め込み ビューをクリックしたときにそれを正常に認証するには[、サードパーティのクッキーを許可するよ](#page-2827-0)うにブ ラウザーを構成する必要もあります。

Tableau Server 10.2 でチケットの書式設定が変更されました。チケットの書式設定は2 つの部分 で構成される文字列になりました。各部分は、クライアントに返される前にエンコード化された128 ビットの文字列です。最初の部分はBase64 エンコード化されたユニバーサルに一意のID (UUID v4) です。2 つ目の部分は24 文字のセキュアランダム文字列です。これらの部分の連結は Base64(UUIDv4):SecureRandomString として表されます。チケットの例は次のようになります。 9D1ObyqDQmSIOyQpKdy4Sw==:dg62gCsSE0QRArXNTOp6mlJ5.

次に、ビューの場所とチケットを含むビューのURL [の構築](#page-1630-0)をWeb サーバーに許可するコードを追加 する必要があります。

<span id="page-1630-0"></span>チケット付きビューの表示

POST [要求を作成](#page-1628-0)したら、ビューの場所とTableau Server からのチケットをWeb サーバーに与える コードを作成する必要があります。この情報はビューの表示に使用されます。この指定方法は、 ビューが埋め込まれているかどうかと、Tableau Serverで複数のサイトを実行しているかどうかによっ て異なります。

# Tableau Server ビューの例

次に、ユーザーがTableau Server を介したアクセスのみを行うビューを指定する方法の例を示しま す(ビューは埋め込まれていません):

http://<server\_name>/trusted/<unique\_ticket>/views/<workbook name>/<view\_name>

Tableau Server [で複数のサイトを](#page-774-0)実行し、ビューが"既定" サイト以外のサイトにある場合にのみ、 t/<site\_id> をパスに追加する必要があります。例:

http://<server\_name/trusted/<unique\_ticket>/t/Sales/views/<workbook name>/<view\_name>

Tableau Server URL に表示されるのと同じ大文字/小文字の設定を使用します。

埋め込まれたビューの例

次に、埋め込まれたビューの指定方法の例をいくつか示します。埋め込みコードを使用して行うこと ができる方法は2 つあるので、両方の方法を以下に示します。どちらを使用するかに関係なく、信

頼できる認証に固有の情報がいくつかあり、これらを指定する必要があります。詳細については、 を参照してください「埋め込みコードの書き出し」をTableau Server ヘルプで検索してください。

注**:** 以下の例では埋め込みコードのパラメーターを使用します。詳細については、Tableau ヘ ルプの「[埋め込みコード用パラメーター](https://help.tableau.com/current/pro/desktop/ja-jp/help.htm#embed_list.htm)」を参照してください。

#### **Script** タグの例

```
この例では、次のように ticket オブジェクト パラメーターを使用します。
```

```
<script type="text/javascript"
```

```
src="http://myserver/javascripts/api/viz_v1.js"></script>
<object class="tableauViz" width="800" height="600"
style="display:none;">
```

```
<param name="name" value="MyCoSales/SalesScoreCard" />
<param name="ticket"
```

```
value="9D1ObyqDQmSIOyQpKdy4Sw==:dg62gCsSE0QRArXNTOp6mlJ5" />
</object>
```

```
次に、複数サイトのTableau Server の場合に上記の例がどのようになるかを示します。ここで、
ビューはSales サイトにパブリッシュされています。
```

```
<script type="text/javascript"
src="http://myserver/javascripts/api/viz_v1.js"></script>
<object class="tableauViz" width="800" height="600"
style="display:none;">
    <param name="site_root" value="/t/Sales" />
    <param name="name" value="MyCoSales/SalesScoreCard" />
    <param name="ticket"
value="9D1ObyqDQmSIOyQpKdy4Sw==:dg62gCsSE0QRArXNTOp6mlJ5" />
```

```
</object>
```
ticket を使用する代わりにpath パラメーターを使用すると、ビューの完全パスを明示的に示す ことができます。path を使用する場合は、TableauJavaScript 埋め込みコードの必須パラメー ターであるname パラメーターも使用する必要はありません。

```
Tableau Server on Linux 管理者ガイド
```

```
<script type="text/javascript"
src="http://myserver/javascripts/api/viz_v1.js"></script>
<object class="tableauViz" width="900" height="700"
style="display:none;">
    <param name="path"
value="trusted/9D1ObyqDQmSIOyQpKdy4Sw==:dg62gCsSE0QRArXNTOp6mlJ5/vie-
ws/MyCoSales/SalesScoreCard" />
</object>
```
次に、複数サイトのサーバーではない場合の同じ例を示します。/t/<site\_id> が使用されてい ることに注意してください。

```
<script type="text/javascript"
src="http://myserver/javascripts/api/viz_v1.js"></script>
<object class="tableauViz" width="900" height="700"
style="display:none;">
     <param name="path"
value="trusted/9D1ObyqDQmSIOyQpKdy4Sw==:dg62gCsSE0QRArXNTOp6mlJ5/t/S-
ales/views/MyCoSales/SalesScoreCard" />
</object>
```
#### **Iframe** タグの例

```
<iframe
```

```
src="http://tabserver/trusted/9D1ObyqDQmSIOyQpKdy4Sw==:dg62gCsSE0QRA-
rXNTOp6mlJ5/views/workbookQ4/SalesQ4?:embed=yes" width="800"
height="600"></iframe>
```
<span id="page-1632-0"></span>オプション: クライアントIP 照合の設定

既定では、Tableau Serverはチケットの作成または引き換え時に、クライアントのWebブラウザー のIP アドレスを考慮しません。これを変更するには、次の2 つの操作が必要です。チケットを取得 するPOST 要求で client\_ip パラメーターを使用してIP アドレスを指定し、以下の手順に従っ てTableau Server がクライアントのIP アドレス照合を実行するように設定します。

1. TSM CLI を開いて次のコマンドを入力します。

tsm configuration set -k wgserver.extended trusted ip checking -v true

次のコマンドを入力します。

tsm pending-changes apply

2.

保留中の変更にサーバーの再起動が必要な場合は、pending-changes apply コマ ンドの実行時に、再起動が行われることを知らせるメッセージが表示されます。このメッセー ジはサーバーが停止していても表示されますが、その場合には再起動は行われません。- ignore-prompt オプションを使用してメッセージが表示されないようにできますが、そのよ うにしても再起動に関する動作が変わることはありません。変更に再起動が必要ない場 合は、メッセージなしで変更が適用されます。詳細については、tsm [pending-changes](#page-2478-0) [apply](#page-2478-0)を参照してください。

<span id="page-1633-0"></span>信頼できる認証のテスト

以下の手順は、Web サーバーからの信頼できるチケット取得をテストするのに使用できる方法を 示しています。この単純なテストは、Web サーバーとTableau Server の間の接続を評価したり、 信頼できる認証が正しく構成されているかどうかを評価したりする際に役立ちます。

重要**:** このトピックに記載されているテストコードは、Tableau Server で信頼できる認証が正 し 〈構 成 され ていることを視 覚 的 に迅 速 に検 証 するため、 クライアント側 のブラウザーで実 行 さ れます。HTML ページを読み込むクライアントブラウザーが信頼できるWeb サーバー上にな い場合は、クライアントIP を一時的に信頼する必要があります。実際には、信頼できる認 証の構成の一部としてクライアントIP アドレスを信頼することはありません。信頼済みのIP ア ドレスは、管理者を含む任意のユーザーとしてチケットを要求できます。本番環境では、信 頼できる認証のフローはすべてサーバー側 (Tableau Server と信頼できるWeb サーバーの 間) で実行する必要があります。

このテストはクライアントブラウザーで実行されるため、本番環境での通信パスを正確に再現したも のではありません。このテストを正常に実行した後、最終検証のためにサーバー側でPOST 要求を 使用してユーザーのチケットを要求するテストを行うことをお勧めします。

または、信頼できるチケットジェネレーターを実行して構成をテストできます。次のURL は、 Tableau でサポートされていない信頼できるチケットジェネレーターを参照しています。ただし、この ジェネレーターは、信頼できるチケット構成をテストするために多くのお客様によって使用されていま す: <https://github.com/mkannan-tsi/Trusted-Ticket-Generator>.

ステップ1: テストユーザーの追加

Tableau Server で、信頼できるチケットの機能のテストに使用できるユーザーを作成します。 Tableau Server [へのユーザーの追加](#page-2029-0)を参照してください。そのユーザーをサーバー上のサイトに追 加し、ユーザーのサイトロールを**[Explorer]** に設定します。

ステップ2: テストHTML ページの作成

テストを実行するTableau Server マシンに保存した新しい.html ファイルに、次のコードを貼り付け ます。ラベルやスタイル属性は好みに応じて変更可能です。

```
<html><head>
<title>Trusted Ticket Requester</title>
<script type="text/javascript">
  function submitForm(){
    document.getElementById('form1').action =
    document.getElementById('server').value + "/trusted";
  }
</script>
<style type="text/css">
  .style1 {width: 100%;}
  .style2 {width: 429px;}
  #server {width: 254px;}
</style>
```

```
</head>
<body>
<h3>Trusted Ticketer</h3>
<form method="POST" id="form1" onSubmit="submitForm()">
  <table class="style1">
    <tr>
      <td class="style2">Username</td>
      <td><input type="text" name="username" value="" /></td>
    \langle/tr>
    <tr><td class="style2">Server</td>
      <td><input type="text" id="server" name="server"
value="https://" /></td>
    \langle/tr>
    <tr><td class="style2">Client IP (optional)</td>
      <td><input type="text" id="client_ip" name="client_ip"
value="" /\times/td>
    \langle/tr>
    <tr><td class="style2">Site (leave blank for Default site;
otherwise enter the site name)</td>
      <td><input type="text" id="target_site" name="target_site"
value="" /></td>
    \langle/tr>
    <tr><td class="style2"><input type="submit" name="submittable"
value="Get Ticket" /></td>
      <td> </td>
    \langle/tr>
  </table>
```
</form> <h4>Be sure to add your IP as a Trusted IP address to the server</h4> </body> </html>

ステップ3: Tableau Server からの信頼できるチケットの取得

次の手順を実行すると、Tableau Server に信頼できるチケットを返します。

1. 前のステップで作成したWeb ページを開きます。

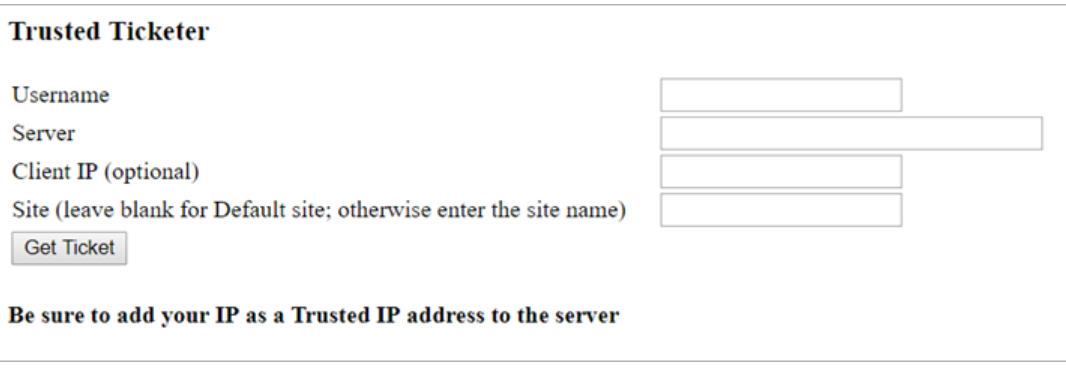

この操作にはJavascript が必要なため、Web ブラウザーにより、スクリプトの実行を許可す るよう求めるプロンプトが表示されます。

- 2. テキストボックスに、次の情報を入力します。
	- ユーザー名: ステップ1で作成したテストユーザー。
	- サーバー: Tableau Server のアドレス(例: https://<server\_name>)。
	- <sup>l</sup> クライアント**IP (**オプション**)**: ユーザーのコンピューターのIP アドレス(クライアントの信 頼できるIP マッチングに対して構成されている場合)。
	- <sup>l</sup> サイト: テストユーザーがメンバーであるTableau Server サイトの名前。
- 3. **[**チケットの取得**]** をクリックします。次のうちいずれかが返されます。
	- <sup>l</sup> 一意のチケット: 信頼できるチケットは、base64 エンコードUUID と24 文字のランダム な文字列で構成される文字列です(例: 9D1OlxmDQmSIOyQpKdy4Sw==:dg62gCsSE0QRArXNTOp6mlJ5)。

<sup>l</sup> **-1**: 値 -1 が返された場合、構成にエラーが含まれます。[Tableau](#page-1638-0) Server から返さ [れたチケットの値](#page-1638-0) -1を参照してください。

ステップ4: 信頼できるチケットを使用したテストアクセス

これでチケットを入手したため、Tableau Server のコンテンツへのアクセスに使用できます。

前のステップで生成した一意のチケットを使用してURL を構築し、信頼できるチケットを使用した アクセスを検証します。単一サイトを使用してTableau Server にアクセスする場合と、複数のサイ トをホストするサーバーの場合では URL 構文は異なります。

#### 既定 のサイトサーバー **URL**

https://<server\_name>/trusted/<unique\_ticket>/views/<workbook name>/<view\_name>

#### 既定以外のサイトサーバー **URL**

https://<server\_name>/trusted/<unique\_ticket>/t/<site name>/views/<workbook\_name>/<view\_name>

<span id="page-1637-0"></span>URL 内の変数は山括弧 (< および>) で示されています。その他のすべての構文はリテラルです。

信頼できる認証のトラブルシューティング

このセクションには、信頼できる認証を構成するときに発生する可能性のある一般的な問題とエ ラーが含まれています。

信頼できる認証のエラーの一般的な原因は、プロキシサーバーまたはロードバランサーの設定ミ スです。Tableau Server がリバースプロキシサーバーまたはロードバランサーの背後で動作してい る場合は、「[リバースプロキシサーバーやロードバランサーと連携させるための](#page-323-0)Tableau Server の [設定](#page-323-0)」および「[ロードバランサーの追加](#page-664-0)」を参照してください。

信頼できる認証情報が/var/opt/tableau/tableau\_ server/data/tabsvc/logs/vizqlserver/vizql-\*.log に書き込まれます。

ロギングレベルをinfo からdebug に上げるには、次のコマンドを実行します。

tsm configuration set -k vizqlserver.trustedticket.log level -v debug

tsm pending-changes apply

信頼できる認証展開をテストするに[は信頼できる認証のテスト](#page-1633-0)を参照してください。

# 関連項目

特定のエラーのトラブルシューティングの詳細については、以下の「このセクションの他の記事」からア クセスできる次のトピックを参照してください。

#### **Web** サーバーによるチケットの要求

- Tableau Server から返されたチケットの値 -1
- HTTP 401 承認されていません
- HTTP 404 ファイルが見つかりません
- 無効なユーザー (SharePoint または C#)

#### 閲覧者によるチケットの引き換え

- 間違ったIP アドレスからチケットを引き換えようとしています
- Cookie 制限エラー

#### 複数の埋め込みビュー間の移動

<sup>l</sup> サーバーとの通信中にエラーが発生しました(403)

<span id="page-1638-0"></span>Tableau Server から返されたチケットの値 -1

Tableau Server は、信頼できる認証プロセスの一環としてチケットを発行できない場合に、チケット 値として-1 を返します。このシナリオのトラブルシューティングを行う前に[、信頼できる認証のトラブル](#page-1637-0) [シューティングで](#page-1637-0)指定されたように、信頼できる認証のログレベルを必ずdebug に設定してくださ  $\iota$ 

このメッセージの理由は、以下のフォルダー内のvizqlserver\_node\*-\*.log.\* ファイルに書き 込まれます。

/var/opt/tableau/tableau\_server/data/tabsvc/logs/vizqlserver

以下を確認します。

#### <sup>l</sup> すべての **Web** サーバーのホスト名または **IP** アドレスが信頼できるホストに追加されている

ログエラー"Invalid request host: <ip address>"は、POST 要求を送信して いるコンピューターのIP アドレスまたはホスト名がTableau Server の信頼できるホストのリ ストにないことを示している場合があります。このリストにIP アドレスまたはホスト名を追加 する方法については、Tableau Server への信頼できるIP [アドレスまたはホスト名の追加](#page-1625-0)を 参照してください。

<sup>l</sup> **IP** アドレスが **IPv4** である

信頼できるホストを指定するためにIP アドレスを使用している場合、アドレスはInternet Protocol version 4 (IPv4) 形式である必要があります。IPv4 アドレスは次のようになりま す。123.456.7.890。IPv6 アドレス(たとえば、fe12::3c4a:5eab:6789:01c%34) は、信頼で きるホストを入力する手段としてサポートされません。

#### <sup>l</sup> **POST** 要求のユーザー名が有効な **Tableau Server** ユーザーである

POST 要求で送信するユーザー名は、Tableau Server ライセンスユーザーでなければなり ません。管理者としてTableau Server にサインインすると、ユーザーの一覧を表示できま す。

次のログエラーは、ユーザーのPOSTに関する問題を示しています。

- "Missing username and/or client ip"
- <sup>l</sup> "Invalid user: <username>"
- <sup>l</sup> "Unlicensed user is not allowed: <username>"

#### **POST** 要求内のユーザー名にドメインが含まれている

Tableau Server がローカル認証を使用するように構成されている場合は、POST で送信さ れるユーザー名は単純な文字列です。しかし、サーバーがActive Directory を使用するよ うに構成されている場合は、ドメイン名とユーザー名を含める必要があります (domain\username)。たとえば、username パラメーターは、次のようになります。

username=dev\jsmithこのシナリオの一般的なエラーログは、"Invalid user: <username>" です。

#### • コンテンツのタイプが指定されている

ASP.NET またはC# アプリケーションの設計を行っている場合、HTTP 要求でコンテンツのタ イプを宣言する必要があります。例:

http.setRequestHeader("Content-Type","application/x-www-formurlencoded;charset=UTF-8")

コンテンツタイプを指定しておらず、Tableau Server から-1 が返される場合、ログファイルに はエラー"missing username and/or client ip".が含まれます。

HTTP 401 - 承認されていません

**401- Not Authorized error** というエラーが表示される場合は、次のいずれかの理由が考えられま す。

<sup>l</sup> Active Directory でSSPI を使用するようにTableau Server を構成した可能性があります。 Web サーバーでSSPI が使用されている場合、信頼できる認証を設定する必要はありませ ん。ビューを埋め込むと、ユーザーはTableau Server のライセンスユーザーおよびActive Directory のメンバーであればアクセスできるようになります。詳細については、[tsm](#page-2329-0) [authentication](#page-2329-0) sspi <commands>を参照してください。

注**:** SSPI は、Tableau Server for Windows でのみ構成できます。

<sup>l</sup> または、Tableau Server を展開した後に**302 -** リダイレクトエラーが表示された場合、クライ アントのURL を構成するために記述した信頼できるチケットコードが、2 部構成のチケット URL 形式を考慮して更新されていない可能性があります。詳細については、[Tableau](#page-1628-0) Server [からのチケットの取得を](#page-1628-0)参照してください。

HTTP 404 - ファイルが見つかりません

存在しない Tableau Server URL をプログラムコードが参照したときに、このエラーが表示される可 能性があります。Web ページが取得しようとしたときに検出できない無効なURL がWeb サーバー によって構築された場合などです。

このエラーのもう1つの原因は、「Tableau Server への信頼できるIP [アドレスまたはホスト名の追](#page-1625-0) [加](#page-1625-0)する」で説明しているように、信頼済み Web サーバーを入力しなかった場合です。信頼済み Web サーバーを既に入力している場合は、IP アドレスまたはホスト名が正しいことを確認してくだ さい。

無効なユーザー(SharePoint または C#)

Tableau Server で信頼できる認証を構成している場合に、このエラーが発生する可能性があり ます。

SharePoint .dll のサンプルコードは次のGET 要求を参照しています。

SPContext.Current.Web.CurrentUser.Name

上記の要求によって、現在のWindows Active Directory ユーザーの表示名が返されます。ログイ ンID を使用する場合は、コードを次のように変更する必要があります。

SPContext.Current.Web.CurrentUser.LoginName

変更後、SharePoint .dll を再コンパイルします。

間違ったIP アドレスからチケットを引き換えようとしています

信頼できる認証を行うようにTableau Server を構成した場合、チケットの引き換えをする際に問 題が発生する可能性があります。T

この問題は、Tableau Server がクライアントIP アドレスの一致を適用するように構成されている 場合に発生することがあります。既定では、チケットを引き換えする際は、クライアントのWeb ブラ ウザーのIP アドレスは考慮されないため、Tableau Server へのPOST 要求で送信されるクライア ントのWeb ブラウザーのIP アドレスが、ブラウザーが埋め込みビューを取得しようとするときのものと 同じであることを確認してください。

たとえば、信頼できる認証の図で[、ステップ](#page-1622-0)3 のPOST 要求がclient\_ip=74.125.19.147 というパラメーターを送信した場合[、ステップ](#page-1622-0)5 のGET 要求は同じIP アドレスから送信される必 要があります。

クライアントIP アドレスの一致を適用するようにTableau Server を構成する方法についての詳細 は、「オプション: クライアントIP [照合の設定](#page-1632-0)」を参照してください。

Cookie 制限エラー

ユーザーがTableau Server にサインインしたとき、セッションCookie はローカルのブラウザーに保存 されています。保存されたCookie は、ユーザーのTableau Server へのサインイン認証とサーバーへ のアクセス許可を管理する方法です。Cookie はブラウザーのアドレスバーと同じドメインまたはサブ ドメインで設定されているので、ファーストパーティのCookie とみなされます。ユーザーのブラウザー がファーストパーティのCookie をブロックするように設定されている場合、ユーザーはTableau Server にサインインできません。

埋め込みビュー経由で、または信頼できる認証が設定された環境で、ユーザーがTableau Server にサインインする場合も、同じことが起こります。cookie は保存されます。しかし、この場合、ブラウ ザーはCookie をサードパーティCookie として扱います。これは、Cookie がブラウザーのアドレス バーに表示されているものと異なるドメインで設定されていることが理由です。ユーザーのWeb ブラ ウザーがサードパーティのCookie をブロックするように設定されている場合、Tableau Serverの認 証は失敗します。失敗しないようにするには、Web ブラウザーがサードパーティのCookie を許可す るように構成する必要があります。

サーバーとの通信中にエラーが発生しました(403)

Tableau Server が信頼できる認証用に設定されている場合、ブラウザーで新しいビューを開き、 以前に開いたビューに戻ろうとした後に上記のエラーが表示される可能性があります。

Tableau Server では、[tsm configuration](#page-2336-0) set のオプションvizqlserver.protect\_sessions (既定では true に設定 されています) を通じて、VizQL セッションが無許可で再使用されないよう にするための保護を提供します。Tableau Server は信頼できる認証を行うように構成されているた め、このレベルの保護は不要な場合があります。このオプションを無効にするには、 [tsm configuration](#page-2336-0) set のオプションを使用してvizqlserver.protect sessions をfalse に変更します。

個人用アクセストークン

個人用アクセストークン(PAT) を使用すると、管理者とTableau Server ユーザーが有効期間の 長い認証トークンを作成できるようになります。PAT を使用すると、ハードコーディングされた認証 資格情報 (ユーザー名とパスワードなど)や対話型のサインインを必要とすることなく、管理者とユー ザーがTableau REST API にサインインできるようになります。Tableau REST API でのPAT の使

用の詳細については、Tableau REST API ヘルプの「[サインインとサインアウト](https://help.tableau.com/current/api/rest_api/en-us/REST/rest_api_concepts_auth.htm)(認証)」を参照してく ださい。

Tableau REST API を使用して作成した、自動化されたスクリプトとタスクでは、PAT を作成する ことをお勧めします。

- セキュリティの強化: 個人用アクセストークンは、認証資格情報が漏えいした場合のリスク を軽減します。Tableau Server がアイデンティティストアとしてActive Directory または LDAP を使用している場合、自動化されたタスクに個人用アクセストークンを使用すること で、認証資格情報が漏えいする影響を低減することができます。トークンが漏えいしたり、 自動化で使用されてエラーやリスクが生じたりした場合、トークンを失効させるだけで済み ます。ユーザーの認証資格情報を交換したり、取り消したりする必要はありません。
- <sup>l</sup> 監査と追跡: 管理者は、Tableau Server ログを確認し、トークンが使用された時期、その トークンから作成されたセッション、それらのセッションで実行されたアクションを追跡すること ができます。また、セッションや関連タスクが、トークンから生成したセッションで実行された か、インタラクティブなサインインから生成したセッションで実行されたかを確認することもでき ます。
- <sup>l</sup> 自動化の管理: トークンは実行されるスクリプトやタスクごとに作成できます。これにより、組 織全体の自動化タスクをサイロに入れ、確認することができます。さらに、トークンを使用す ると、ユーザーアカウントのパスワードリセットやメタデータの変更 (ユーザー名、メールなど) を行っても、認証資格情報がスクリプトにハードコードされている場合と同様、自動化が中 断することはありません。

#### 注**:**

- <sup>l</sup> tabcmd でPAT を使用するには、<https://tableau.github.io/tabcmd/> から互換バージョンの tabcmd をインストールします。
- <sup>l</sup> PAT は、一般的なクライアントによるTableau Server Web UI またはTSM へのアクセスに は使用されません。
- <sup>l</sup> PAT の有効期限の設定や、UI からPAT を作成できるユーザー権限の無効化や制限 は、Tableau Cloud でのみ行うことができます。
- PAT は[、ユーザーの認証方法が](#page-819-0)変更されると自動的に取り消されます。

個人用アクセストークンについて

作成された個人用アクセストークン(PAT) は、ハッシュ化され、リポジトリに保存されます。PAT が ハッシュ化されて保存されると、PAT シークレットはユーザーに一度だけ表示されますが、ユーザー がダイアログを閉じた後はアクセスできなくなります。そのため、ユーザーは、トークンを安全な場所に コピーし、パスワードと同様に扱うように指示されます。ランタイムにPAT を使用する場合、 Tableau Server はユーザーから提示された PAT を、リポジトリに保存されているハッシュ値と比較 します。一致すると、認証済みセッションが開始されます。

認可のコンテキストでは、PAT で認証されたTableau Server セッションには、PAT 所有者と同じア クセス権限が与えられます。

注**:** ユーザーは、1 つのPAT で複数のTableau Server セッションを同時にリクエストできません。同 じサイトであれ、別のサイトであれ、同じPAT で再度サインインすると、前回のセッションが終了し、 認証エラーが発生します。

サーバー管理者の偽装

バージョン2021.1 以降、Tableau Server のPAT 偽装を有効にできます。このシナリオでは、 Tableau REST API を使用する際に、サーバー管理者が作成したPAT [をユーザーの偽装に](https://help.tableau.com/current/api/rest_api/en-us/REST/rest_api_concepts_auth.htm#impersonating_a_user)使用 できます。偽装は、アプリケーション内にエンドユーザー固有のTableau コンテンツを埋め込むという シナリオで役に立ちます。具体的には、偽装 PAT を使用すると、認証資格情報をハードコーディ ングすることなく、特定のユーザーとしてクエリを実行し、そのユーザーがTableau Server 内でアクセ スできるコンテンツを取得するアプリケーションを構築できます。

詳細については、Tableau REST API ヘルプの「[ユーザーの偽装](https://help.tableau.com/current/api/rest_api/en-us/REST/rest_api_concepts_auth.htm#impersonating_a_user)」を参照してください。

偽装サインインの要求時にTableau Server で個人用アクセストークンが承認されるようにする

デフォルトでは、Tableau Server ではサーバー管理者のPAT 偽装は許可されていません。次のコ マンドを実行して、サーバー全体で設定を有効にする必要があります。

tsm authentication pat-impersonation enable [global options]

tsm pending-changes apply

重要: コマンドを実行すると、サーバー管理者が作成したすべてのPAT (既存のPAT を含む) が 偽装に使用できるようになります。既存のすべてのサーバー管理者 PAT を一括して失効させるに はDELETE /api/{api-version}/auth/serverAdminAccessTokens URI をポストしま す。詳細については、Tableau REST APIへルプの「[ユーザーの偽装](https://help.tableau.com/current/api/rest_api/en-us/REST/rest_api_concepts_auth.htm#impersonating_a_user)」を参照してください。

個人用アクセストークンの作成

ユーザーは、自分のPAT を作成する必要があります。管理者がユーザーのPAT を作成すること はできません。

Tableau Server にアカウントを持つユーザーは、**[**マイアカウント設定**]** ページで個人用アクセス トークン(PAT) の作成、管理、失効を行うことができます。詳細については、Tableau ユーザーヘ ルプの「[アカウント設定の管理](https://help.tableau.com/current/pro/desktop/ja-jp/useracct.htm)」を参照してください。

注**:** ユーザーは最大 10 個のPAT を持つことができます。

個人アクセストークンの有効期限の変更

個人用アクセストークン(PAT) は、15 日間連続して使用されないと失効します。15 日ごとよりも 頻繁に使用されても、PAT は1 年で失効します。1 年後、新しいPAT を作成する必要がありま す。失効したPAT は、**[**マイアカウント設定**]** ページに表示されません。

PAT の有効期限を変更するには、tsm\_configuration\_set コマンドの refresh [token.absolute\\_expiry\\_in\\_seconds](#page-2388-0) オプションを使用します。

個人用アクセストークンの失効

管理者は、ユーザーのPAT を失効させることもできます。ユーザーも、**[**マイアカウント設定**]** ペー ジで自分の個人用アクセストークン(PAT) を失効させることができます。Tableau ユーザーヘルプ のトピック「[アカウントの管理](https://help.tableau.com/current/pro/desktop/ja-jp/useracct.htm#pat)」で説明されている手順を使用します。

- 1. Tableau Server にサーバー管理者またはサイト管理者としてサインインします。
- 2. PAT を失効させるユーザーを見つけます。サーバー管理者ページの操作とユーザー検索の 詳細については、「[ユーザーの表示、管理、削除](#page-812-0)」を参照してください。
- 3. ユーザー名前をクリックし、プロフィールページを開きます。

- 4. ユーザーのプロフィールページで、**[**設定**]** タブをクリックします。
- 5. 失効させるトークンを**[**個人用アクセストークン**]** セクションで特定し、**[**失効**]** をクリックしま す。
- 6. ダイアログボックスで**[**削除**]** をクリックします。

個人用アクセストークンの使用状況の追跡と監視

個人用アクセストークン(PAT) に関連したすべてのアクションは、Tableau Server [のアプリケーショ](#page-2865-0) [ンサーバー](#page-2865-0)(vizportal) サービスに記録されます。PAT 関連のアクティビティを見つけるには、 RefreshTokenService の文字列を含むログエントリをフィルタリングします。

PAT は、Token Guid: <TokenID(Guid)>の形式で保存されます。T**okenID は Base64** エン コード化された文字列です。シークレット値はログに含まれません。

例:

Token Guid: 49P+CxmARY6A2GHxyvHHAA== (e3d3fe0b-1980-458e-80d8- 61f1caf1c700)。

以下は2つのログエントリのスニペット例です。最初のエントリは、 ユーザーが PAT にどのようにマッ ピングされるかを示します。2 番目のエントリは、同じPAT の更新イベントを示しています。

RefreshTokenService - Issued refresh token to the following user: jsmith. Token Guid: 49P+CxmARY6A2GHxyvHHAA== (e3d3fe0b-1980-458e-80d8-61f1caf1c700) RefreshTokenService - Redeemed refresh token. Token Guid:

49P+CxmARY6A2GHxyvHHAA== (e3d3fe0b-1980-458e-80d8-61f1caf1c700)

主要な操作を見つけるには、OAuthController の文字列を含むログエントリをフィルターしま す。

Tableau 接続済みアプリを構成して埋め込みコンテンツのSSO を有効にす る

Tableau Server のバージョン2022.1 以降、からは、Tableau 接続済みアプリを使用すると、 Tableau Server サイトとTableau コンテンツが埋め込まれている外部アプリケーションとの間に明示 的な信頼関係を構築できるため、シームレスで安全な認証エクスペリエンスを実現できます。 Tableau Server 2022.3 で、Tableau 接続済みアプリはREST API 認証をサポートするように機 能が拡張されました。Tableau Server 2023.3 では、接続済みアプリを介したREST API認証は メタデータAPI に対応しています。

接続済みアプリには、次の利点があります。

- <sup>l</sup> 埋め込み可能なコンテンツへのアクセス、およびそのコンテンツを埋め込みできる場所へのア クセスを制限する
- ユーザーは、アイデンティティプロバイダー(IdP) と統合しなくても、シングルサインオン(SSO) を使用して埋め込みコンテンツにアクセスできる
- ユーザーは、外部アプリケーションから直接認証できる
- Tableau REST API (および Tableau Server 2023.3 以降はメタデータAPI) へのアクセス を、ユーザーに代わってJSON Web Token (JWT) を使用してプログラムで承認できる

注**:**

- Tableau Server の UI なしの接続 アプリ機能は、Tableau REST API [の接続済みアプリの](https://help.tableau.com/current/api/rest_api/ja-jp/REST/rest_api_ref_connected_app.htm) [メソッド](https://help.tableau.com/current/api/rest_api/ja-jp/REST/rest_api_ref_connected_app.htm)を介してTableau Server バージョン2021.4 で使用できるようになりました。
- <sup>l</sup> 接続済みアプリを介した埋め込みを有効にするには、HTTP トラフィックに対してSSL を使 用するようにTableau Server を構成する必要があります。
- セッショントークンを有効にするためには、外部 アプリケーションと外部 アプリケーションをホス トするサーバーの時計が協定世界時 (UTC) に設定されている必要があります。いずれか の時計が異なる規格を使用している場合、接続済みアプリは信頼されません。
- <sup>l</sup> Tableau 接続済みアプリとSalesforce 接続済みアプリは異なり、提供されている機能も 異なります。現在、Tableau 接続済みアプリは、外部アプリケーションにTableau ビューとメ トリクスを埋め込めるように最適化されています。(2023 年 10 月、Tableau Cloud および Tableau Server バージョン2023.3 で、メトリクスの埋め込み機能が廃止されました。)

接続済みアプリのしくみ

Tableau Server サイトと外部アプリケーション間の信頼関係は、JSON Web Token (JWT) 標準 の認証トークンによって確立および検証されます。この認証トークンは、Tableau 接続済みアプリ によって提供され、外部アプリケーションによって署名される共有シークレットを使用します。

接続済みアプリの主要コンポーネント

接続済みアプリの次のコンポーネントは、外部アプリケーションのJWT と連携して、ユーザーを認証 し、埋め込みコンテンツを表示します。

- <sup>l</sup> シークレット**:** シークレットは、Tableau と外部アプリケーションで共有されるキーです。これら は、JWT を形成する署名で使用されます。接続アプリを使用して認証を埋め込む場合 は、シークレットが必要です。シークレットは接続済みアプリで作成できます。シークレットの 有効期限はなく、削除されるまで有効です。
- <sup>l</sup> ドメイン許可リスト**:** 各接続済みアプリで許可されているドメインのリストを指定できます。接 続済みアプリを介して埋め込まれたTableau コンテンツは、指定されたドメインでのみ許可さ れます。これにより、ビジネスで保護および承認されたドメインでコンテンツを公開することが できます。
- <sup>l</sup> アクセスレベル**:** 接続済みアプリを1 つのプロジェクトまたはすべてのプロジェクトに関連付け ることにより、接続アプリを介して埋め込むことができるコンテンツを指定できます。1 つのプロ ジェクトを指定した場合、選択したプロジェクトのコンテンツのみを接続済みアプリを介して埋 め込むことができます。

接続済みアプリのワークフロー

次の図は、外部アプリケーション(Web サーバーとWeb ページ)と接続済みアプリ間の認証のしくみ を示しています。

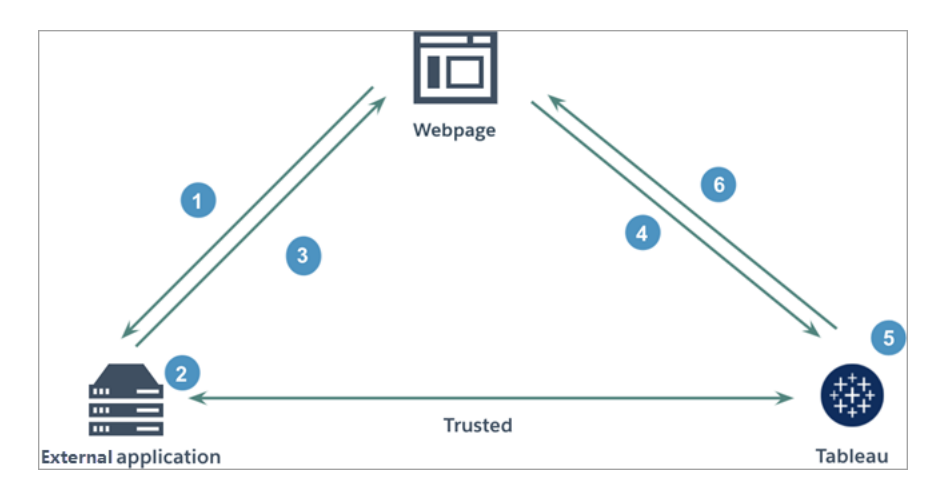

1. ユーザーが **Web** ページにアクセスします**:** ユーザーがWeb ページに埋め込まれたコンテンツ にアクセスすると、Web ページが外部アプリケーションにGET 要求を送信し、そのWeb ペー ジのHTML を取得します。

- 2. 外部アプリケーションが認証トークンを構築します**:** 外部アプリケーションがJWT を作成しま す。このJWT には、接続アプリからのシークレット(追加のJWT 要件については以下のス テップ3 を参照) と、埋め込みコンテンツに対するユーザーアクセスの範囲が含まれます。 シークレットは外部アプリケーションによって署名され、後のステップで信頼関係の検証に使 用されます。
- 3. 外部アプリケーションが認証トークンを使用して応答します**:** 外部アプリケーションが、Web ページによって呼び出された埋め込みコンテンツのURL にJWT が含まれているページに応 答します。
- 4. **Web** ページが **Tableau** のコンテンツを要求します**:** 埋め込みコンテンツを読み込むために、 Web ページが埋め込みコンテンツのURL を呼び出し、Tableau にGET 要求が送信され ます。
- 5. **Tableau** がトークンを検証します**:** Tableau がJWT を受信し、接続済みアプリとJWT で 使用される共有シークレットを識別して、外部アプリケーションとの信頼関係を検証しま す。次に、Tableau はユーザーのセッションを作成します。このセッションでは、JWT で定義 された埋め込み範囲だけでなく、許可されたドメインやプロジェクトなど、接続済みアプリで 指定された制限も考慮されます。
- 6. **Tableau** が、埋め込みの制限付きコンテキストに基づいてコンテンツを返します**:** 埋め込み コンテンツは、ページが許可されたドメインの下にあり、かつ、コンテンツが許可されたプロ ジェクトにパブリッシュされている場合にのみ読み込まれます(該当する場合)。認証された ユーザーは、JWT で定義された範囲で埋め込みコンテンツを操作できます。

接続済みアプリの作成

ステップ1: 接続済みアプリを作成する

Tableau Server の[設定] ページから接続済みアプリを作成します。

- 1. サーバー管理者として、Tableau Server にサインインします。
- 2. 左側のペインで、[設定] > [接続済みアプリ] を選択し、**[New Connected App (**新しい接 続済みアプリ**)]** ボタンをクリックします。
- 3. [接続済みアプリの作成] ダイアログボックスで、次のいずれかの手順を行います。
	- a. *REST API* 認可ワークフローの場合 *(*認証に*REST API* を使用するメタデータ*API* ワークフローを含みます*)*、[接続済みアプリ名] テキストボックスに接続済みアプリ名 を入力し、**[**作成**]** ボタンをクリックします。

注**:** REST API とメタデータAPI の認可用に接続済みアプリを構成する場合は、アク セスレベルとドメイン許可リストを無視できます。

- b. 埋め込みのワークフローの場合、次の手順を実行します。
	- i. [接続済みアプリ名] テキストボックスに、接続済みアプリ名を入力します。
	- ii. [適用先] ドロップダウンメニューから、**[**すべてのプロジェクト**]** または**[1** つのプロ ジェクトのみ**]** を選択して、埋め込むことができるビューまたはメトリクスを制御し ます。[1 つのプロジェクトのみ] オプションを選択した場合は、スコープを設定す る特定のプロジェクトを選択します。これらの2つのオプションの詳細について は、「アクセスレベル([埋め込みのワークフローのみ](#page-1660-0))」を参照してください。

#### 注**:**

- <sup>l</sup> メトリクスの埋め込み機能は、Tableau Server 2023.3 で廃止されまし た。
- Tableau Server 2024.2 以降では、Tableau REST API を使用して複 数のプロジェクトを指定できるようになりました。詳細については、REST API ヘルプの「[接続済みアプリ](https://help.tableau.com/current/api/rest_api/ja-jp/REST/rest_api_ref_connected_app.htm#create_connectedapp)」と「[接続済みアプリの更新](https://help.tableau.com/current/api/rest_api/ja-jp/REST/rest_api_ref_connected_app.htm#update_connectedapp)」のメソッドを 参照してください。
- iii. ドメイン許可リストで、以下の「[ドメインの書式設定](#page-1660-1)」に記載されているルール を使用してドメインを指定し、ビューまたはメトリクスを埋め込むことができる場 所を制御します。

iv. 完了したら、**[**作成**]** ボタンをクリックします。

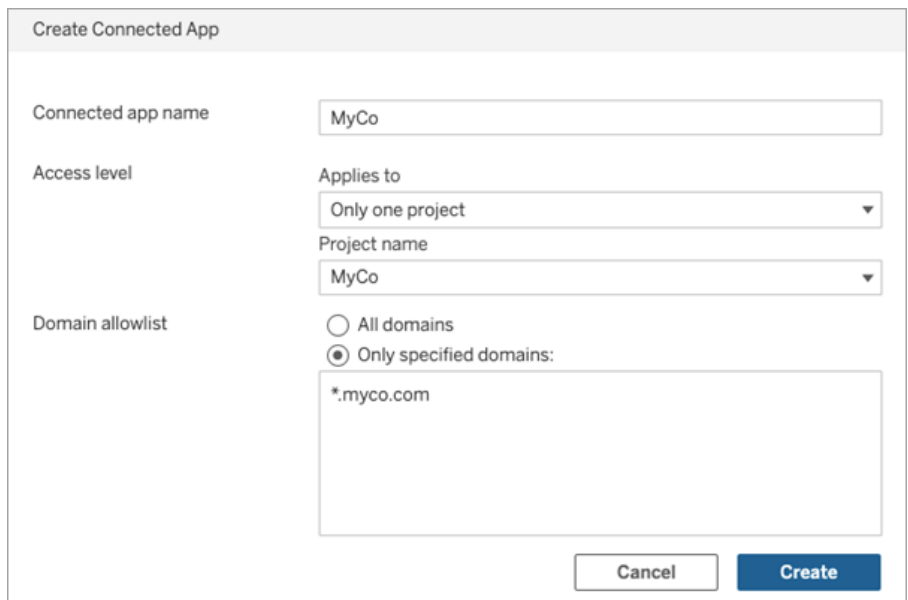

4. 接続済みアプリ名の横にあるアクションメニューをクリックし、**[**有効**]** を選択します。セキュリ ティ上の理由から、接続済みアプリは作成時に既定で無効に設定されています。

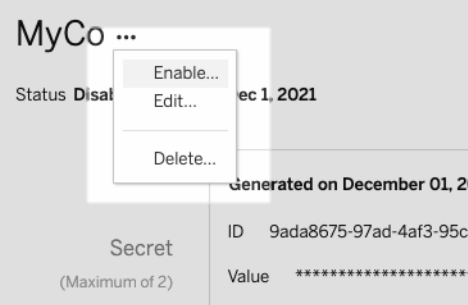

5. 接続済みアプリID (クライアントID とも呼ばれます) をメモして、以下のステップ3 で使用し ます。

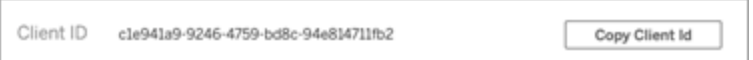

ステップ2: シークレットを生成する

接続済みアプリごとに合計 2 つのシークレットを生成できます。2 番目のシークレットは、シークレット のローテーションの目的で使用し、シークレットが侵害された場合の問題からシークレットを保護す ることができます。

- 1. ステップ1 で作成した接続済みアプリの詳細ページで、**[Generate New Secret (**新しい シークレットの生成**)]** ボタンをクリックします。
- 2. 以下のステップ3 で使用するシークレットID とシークレット値をメモします。

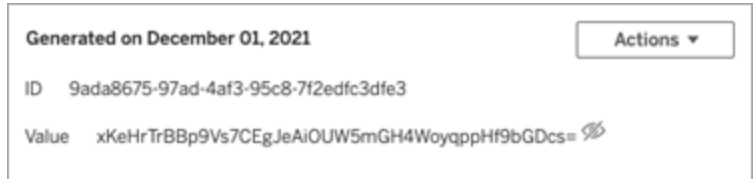

ステップ3: JWT を構成する

シークレットを生成したら、外部アプリケーションから有効なJWT を送信できるようにします。JWT は、2 者間で情報を安全に転送するために使用される標準規格です。JWT は、Tableau Server に情報を安全に送信するために、外部アプリケーションによって署名されています。JWT は、接続 済みアプリ、セッションが生成されるユーザー、およびユーザーが持つ必要があるアクセスレベルを参 照します。

有効なJWT には、次の情報が含まれます。

- **•** ステップ1の接続済みアプリID (クライアントID とも呼ばれます)
- <sup>l</sup> ステップ2 で生成されたシークレットID とシークレット値
- 登録されたクレームとヘッダー:

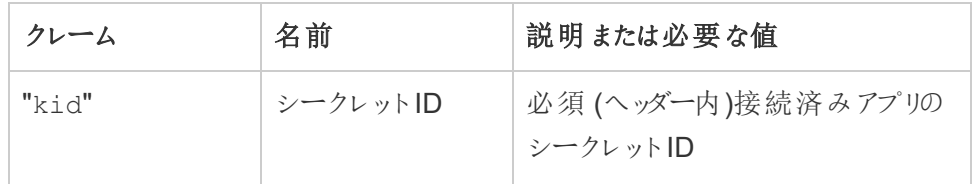

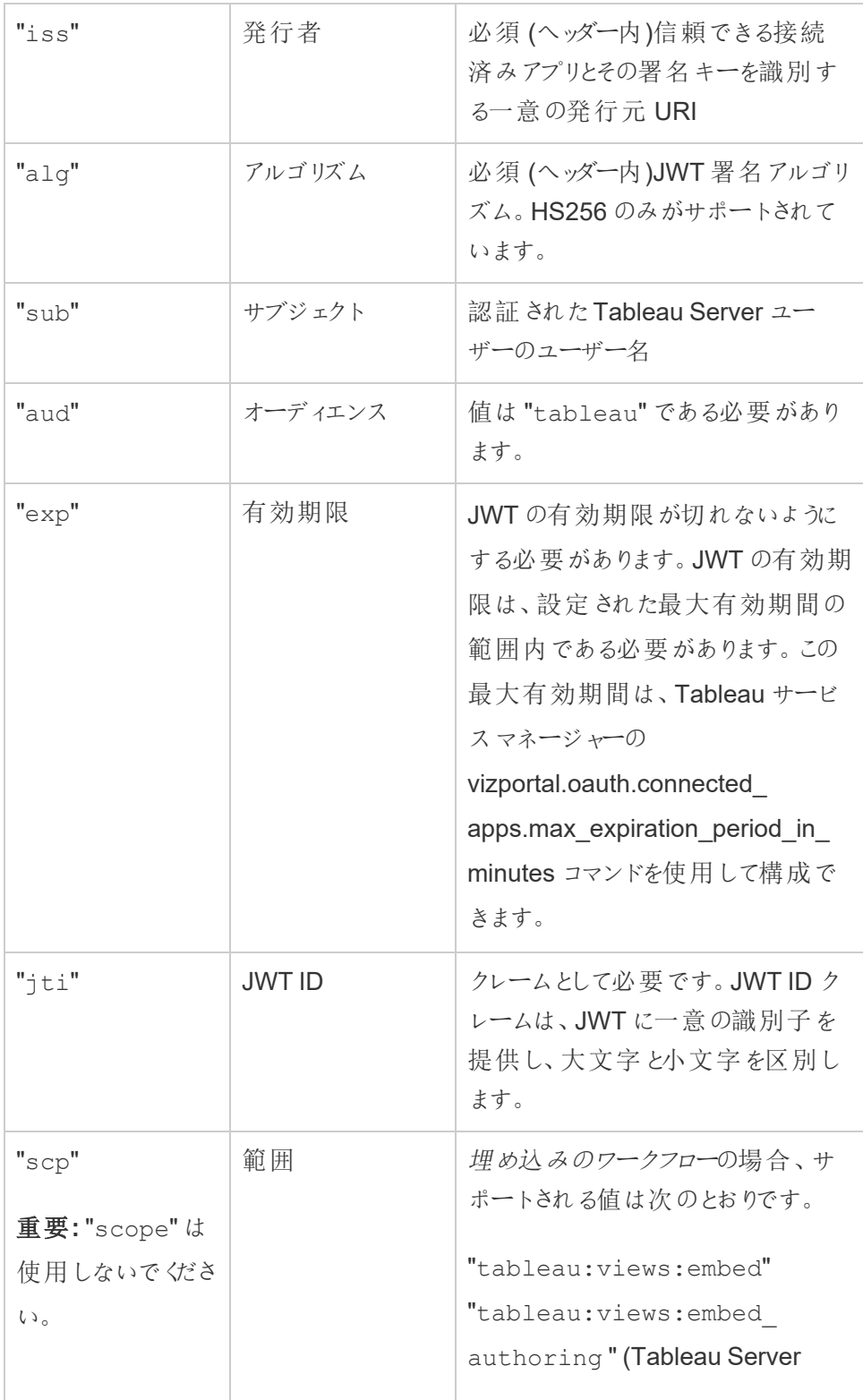

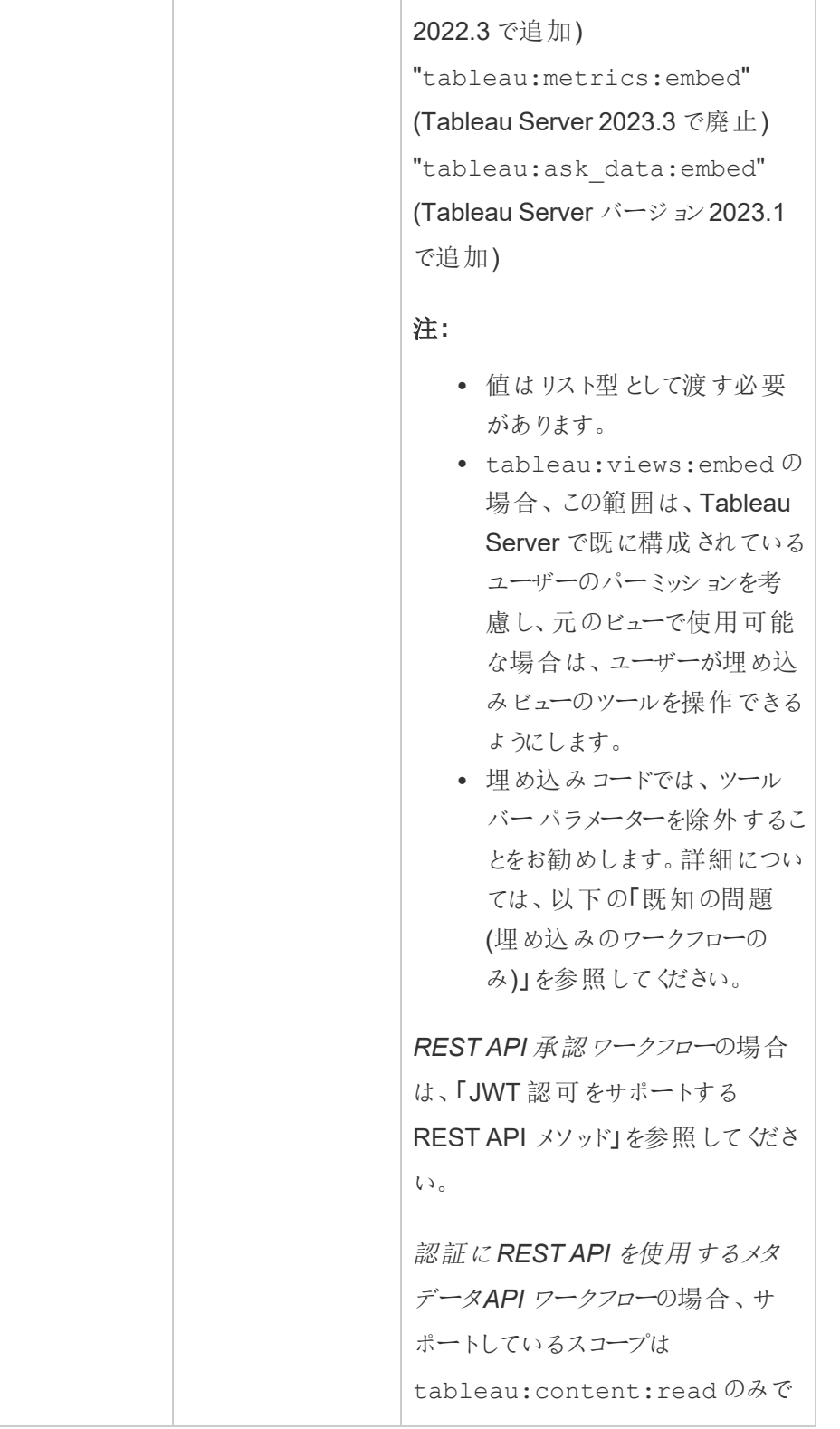

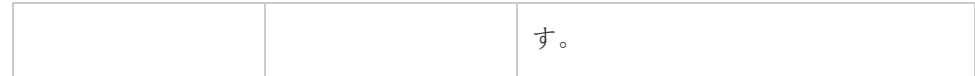

# JWT の例

以下に、Java 言語とPython 言語の両方のJWT の例を示します。Java とPython の例では、そ れぞれ nimbus-jose-jwt ライブラリとPyJWT ライブラリを使用しています。

# **Java**

```
import com.nimbusds.jose.*;
import com.nimbusds.jose.crypto.*;
import com.nimbusds.jwt.*;
import java.util.*;
...
String secret = "secretvalue";
       String kid = "connectedAppSecretId";
       String clientId = "connectedAppClientId";
       List<String> scopes = new
ArrayList<>(Arrays.asList("tableau:views:embed"));
       String username = "username";
       JWSSigner signer = new MACSigner(secret);
       JWSHeader header = new
JWSHeader.Builder(JWSAlgorithm.HS256).keyID(kid).customParam("iss",
clientId).build();
       JWTClaimsSet claimsSet = new JWTClaimsSet.Builder()
               .issuer(clientId)
               .expirationTime(new Date(new Date().getTime() + 60 * 1000))
//expires in 1 minute
               .jwtID(UUID.randomUUID().toString())
               .audience("tableau")
               .subject(username)
               .claim("scp", scopes)
               .build();
```
```
SignedJWT signedJWT = new SignedJWT(header, claimsSet);
signedJWT.sign(signer);
model.addAttribute("token", signedJWT.serialize());
```
### **Python**

```
import jwt
token = jwt.encode(
       {
               "iss": connectedAppClientId,
               "exp": datetime.datetime.utcnow() + datetime.timedelta(minutes=5),
               "jti": str(uuid.uuid4()),
               "aud": "tableau",
               "sub": user,
               "scp": ["tableau:views:embed", "tableau:metrics:embed"]
       },
               connectedAppSecretKey,
               algorithm = "HS256",
               headers = {
               'kid': connectedAppSecretId,
               'iss': connectedAppClientId
        }
 )
```
JWT を構成した後、外部アプリケーションでコードを実行すると、トークンが生成されます。

ステップ4: 次のステップ

埋め込みのワークフローの場合

JWT を構成したら、埋め込みコードを外部アプリケーションに追加する必要があります。外部アプリ ケーションが呼び出すWeb コンポーネントに、上記のステップ3 で構成した有効なJWT が含まれ ていることを確認します。

Tableau コンテンツの埋め込みの詳細については、次のいずれかまたは両方を参照してください。

● メトリクスの埋め込みについては、Tableau ヘルプの「Web [ページへのメトリクスの埋め込み](https://help.tableau.com/current/pro/desktop/ja-jp/embed_metrics.htm)」 トピックを参照してください。(Tableau Server 2023.3 で、Tableau はメトリクスを埋め込む

機能を廃止しました。)

● Tableau API v3 [の埋め込み](https://help.tableau.com/current/api/embedding_api/ja-jp/index.html) を使用して、Tableau のビューとメトリクスを埋め込みます。

注**:** 埋め込みコンテンツにアクセスするユーザーを正常に認証するには、ブラウザーがサードパー ティーのCookie を許可するように設定されている必要があります。

# REST API 認証ワークフローの場合

JWT を構成したら、認証アクセスのために、有効なJWT をREST API サインイン要求に追加す る必要があります。詳細については、「[接続済みアプリのアクセススコープ](#page-1662-0)」を参照してください。

メタデータAPI ワークフローの場合

JWT を構成したら、有効なJWT をREST API サインイン要求に追加する必要があります。詳細 については、「[接続済みアプリのアクセススコープ](#page-1662-0)」を参照してください。

接続済みアプリの管理

[接続済みアプリページでは、サイトのすべての接続済みアプリを管理できます。接続済みアプリ の作成、削除、無効化などのタスクを実行できるほか、既存のシークレットが侵害されている場 合は、新しいシークレットを取り消したり、生成したりすることができます。

- 1. サーバー管理者またはサイト管理者として、Tableau Server にサインインします。
- 2. 左側のペインから、**[**設定**]** > **[**接続済みアプリ**]** の順に選択します。
- 3. 管理する接続済みアプリの横にあるチェックボックスを選択し、次のいずれか1つまたは複 数の操作を実行します。
	- 組織のセキュリティポリシーで指定 されたローテーション タイムラインに従って、**新しい** シークレットを生成します。追加のシークレットを生成するには、接続済みアプリの名 前をクリックしてから、**[Generate New Secret (**新しいシークレットの生成**)]** ボタンを クリックします。接続済みアプリは、最大 2 つのシークレットを持つことができます。両 方のシークレットは同時にアクティブにすることができ、有効期限はなく削除される まで有効です。
- 接続済みアプリの名前をクリックして接続済みアプリの詳細を表示し、接続済みアプ リの作成日、ID、プロジェクトとドメインの範囲、およびシークレットを確認します。
- <sup>l</sup> プロジェクトの範囲またはドメインを変更し、[アクション] メニューで**[**編集**]** を選択しま す。変更を加えて、**[**更新**]** をクリックします。

注**:** プロジェクトまたはドメインの範囲を変更していて、埋め込みコンテンツが新しいプ ロジェクトまたは新しいドメインのいずれにも存在しない場合は、埋め込みビューまた はメトリクスを表示することができなくなるため、ユーザーが埋め込みコンテンツにアクセ スするとエラーが表示されます。

<sup>l</sup> 接続済みアプリの名前をクリックして、シークレットを削除します。接続済みアプリの ページで、シークレットの横にある**[**アクション**]** をクリックし、**[**削除**]** を選択します。確 認ダイアログボックスで、もう一度 **[**削除**]** を選択します。

注**:** 接続済みアプリのシークレットが外部アプリケーションで使用されている場合、 シークレットを削除すると、埋め込みビューやメトリクスを表示できなくなります。詳細 については、以下の「[接続済みアプリの無効化と削除、およびシークレットの削除によ](#page-1659-0) [る影響](#page-1659-0)」を参照してください。

<sup>l</sup> 接続済みアプリを無効にし、[アクション] メニューで**[**無効**]** を選択します。接続済み アプリが外部アプリケーションで使用されている場合、接続済みアプリを無効にする と、埋め込みビューやメトリクスを表示できなくなります。詳細については、以下の「[接](#page-1659-0) [続済みアプリの無効化と削除、およびシークレットの削除による影響](#page-1659-0)」を参照してくだ さい。

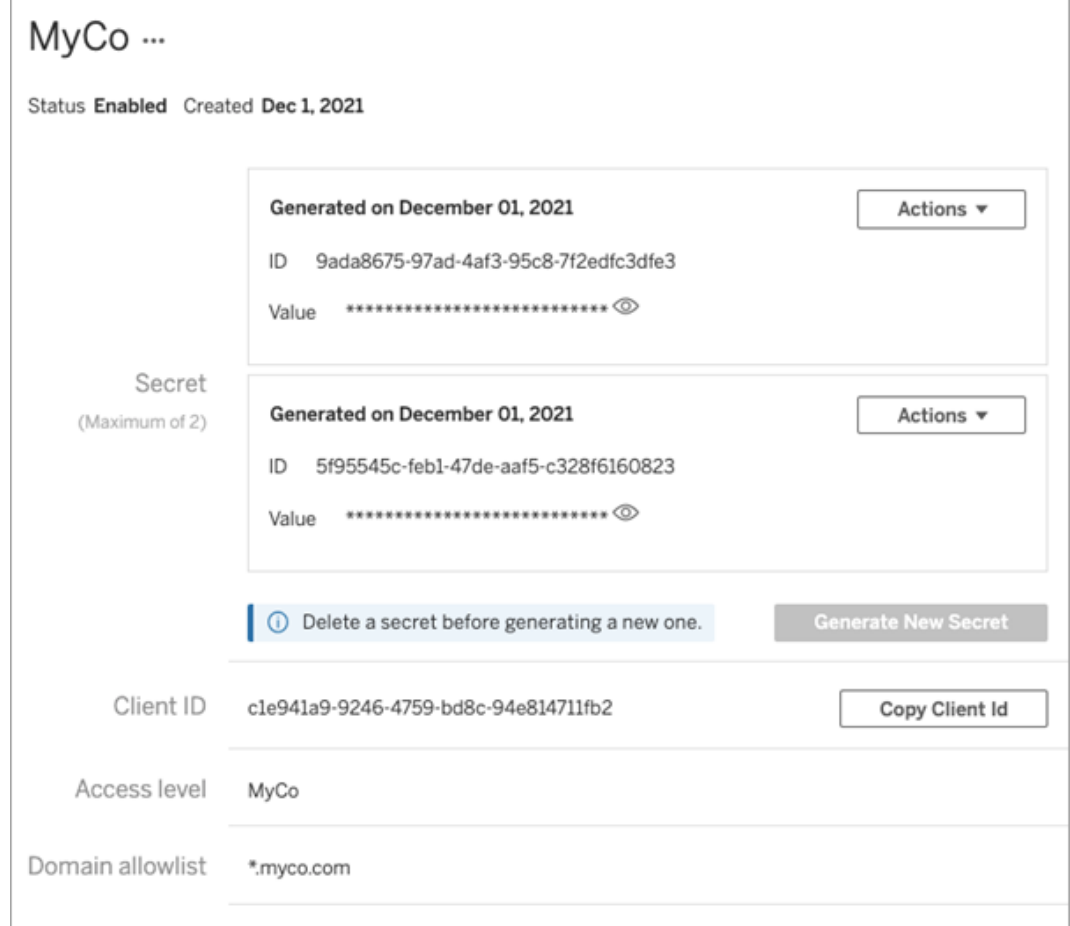

<span id="page-1659-0"></span>接続済みアプリの無効化と削除、およびシークレットの削除による影響

接続済みアプリを介してユーザーに埋め込みビューまたはメトリクスを表示するには、接続済みア プリを有効にしてシークレットを生成する必要があります。接続済みアプリが外部アプリケーション で使用されていて、無効化または削除されているか、そのシークレットが削除または置換されてい る場合、ユーザーが埋め込みコンテンツにアクセスするとエラーが発生します。

この問題を回避するには、接続済みアプリが有効になっていて、JWT で正しいシークレットID と値 が使用されていることを確認します。

アクセスレベル(埋め込みのワークフローのみ)

接続済みアプリのアクセスレベルを構成する際は、次の2 つのプロジェクトタイプのうちいずれかを 選択できます。アクセスレベルは、どのコンテンツを埋め込むことができるかを制御します。

- <sup>l</sup> すべてのプロジェクト**:** このオプションを使用すると、すべてのプロジェクトのコンテンツを埋め込 むことができます。
- <sup>l</sup> **1** つのプロジェクトのみ**:** このオプションを使用すると、指定されたプロジェクト内のコンテンツの みを埋め込むことができます。指定したプロジェクトにネストされたプロジェクトが含まれている 場合、そのネストされたプロジェクトにコンテンツを埋め込むことはできません。

ドメイン許可リストルール(埋め込みのワークフローのみ)

接続済みアプリのドメイン許可リストを使用すると、埋め込まれたTableau コンテンツへのアクセスを すべてのドメインまたは一部のドメインに制限するか、一部のドメインを除外するか、またはすべての ドメインをブロックすることができます。

ドメインオプション

接続済みアプリのドメイン許可リストを構成する際は、次の2 つのオプションのいずれかを選択でき ます。

- <sup>l</sup> すべてのドメイン**:** 既定のオプションとして、このオプションは埋め込みコンテンツへの無制限の アクセスを有効にします。
- <sup>l</sup> 特定のドメインのみ**:** このオプションを使用すると、埋め込みコンテンツへのアクセスの範囲を 限定できます。このオプションを使用する場合は、次のセクション「[ドメインの書式設定](#page-1660-0)」指 定されている書式設定ルールに従ってください。

<span id="page-1660-0"></span>ドメインの書式設定

[domain allowlist (ドメイン許可リスト)] テキストボックスには、以下の書式設定の例を使用して、1 つまたは複数のドメインを入力することができます。

注**:** ドメインの書式設定のルールは、Tableau REST API [で接続済みアプリのメソッド](https://help.tableau.com/current/api/rest_api/ja-jp/REST/rest_api_ref_connected_app.htm)を使用する 場合にも適用されます。

一般的なシナリオに基づく書式設定の例をいくつか示します。

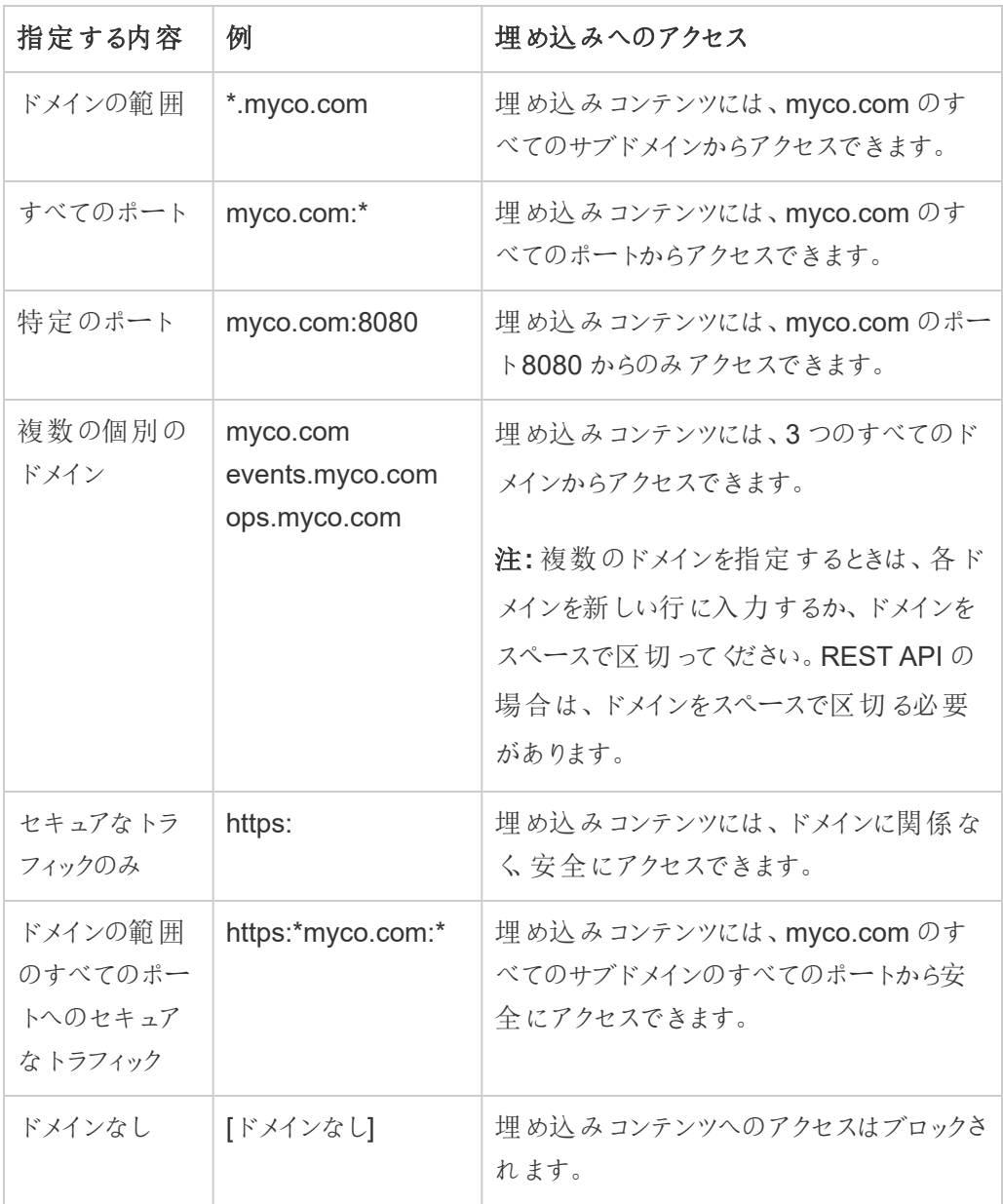

既知の問題 (埋め込みのワークフローのみ)

接続済みアプリの使用にはいくつかの既知の問題がありますが、これらは今後のリリースで対処さ れる予定です。

<sup>l</sup> ツールバー機能**:** 埋め込みコンテンツにツールバーのパラメーターが定義されている場合、す べてのツールバー機能が動作するとは限りません。この問題を回避するには、次の例のよう

にツールバーのパラメーターを非表示にすることをお勧めします。

<tableau-viz id='tab-viz' src='https://<your\_server>/t/<your\_ site>/...'

toolbar='hidden'>

</tableau-viz>

- <sup>l</sup> パブリッシュされたデータソース**:** データベースの認証資格情報の入力を求める**[**ユーザーに メッセージを表示**]** が設定されているパブリッシュされたデータソースは表示されません。この 問題を回避するには、可能であれば、データソースの所有者がデータベースの認証資格情 報を埋め込むことをお勧めします。
- 埋め込みダッシュボードの「データに聞く」オブジェクト: 埋め込みダッシュボードの「データに聞 く」オブジェクトは読み込まれません。(Tableau Server 2024.2 では「データに聞く」は廃止さ れます。)
- <sup>l</sup> メトリクスとドメイン許可リスト**:** 接続済みアプリのドメイン許可リストでアクセス制限が指定さ れているかどうかにかかわらず、埋め込みメトリクスのビューが表示されます。注**:** 埋め込み ビューのツールバーからアクセスされるメトリクスデータは、期待どおりに機能します。( Tableau Server 2023.3 で、Tableau はメトリクスを埋め込む機能を廃止しました。)

<span id="page-1662-0"></span>接続済みアプリのアクセススコープ

Tableau Server バージョン2022.3 以降、Tableau 接続済みアプリを使用すると、Tableau Server ユーザーに代わって実行するカスタムアプリケーションを通じて、Tableau REST API をプログラムで 呼び出し、アクセスできるようになりました。最初にサインインを要求するときに定義されるJSON Web トークン(JWT) を使用することにより、REST API へのアクセスが可能になります。JWT 内のス コープには、カスタムアプリケーションとそのユーザーが連携アプリを通じて利用できるREST API メ ソッドが定義されている必要があります。

REST API へのアクセスを連携アプリを使用して承認することにより、次を実現します。

- <sup>l</sup> セキュリティの強化 コンテナ内で.env ファイルを介して管理者ユーザーのパスワードを保 存および管理するよりも、JWT をベアラートークンとして使用する方が本質的に安全です
- <sup>l</sup> 効率の向上 JWT をベアラートークンとして使用すると、2 つのリクエストではなく、サインイ ンエンドポイントへの1 つのリクエストで偽装を簡単化することができます

<sup>l</sup> 動的なコンテンツ検索や高度なフィルタリングなど、複雑なTableau 統合とバックエンドク エリを拡張および自動化します

スコープアクション

接続済みアプリが使用するスコープは、JWT [認可をサポートする](#page-1667-0)REST API メソッド(下記) を通 じて、 コンテンツや管 理 アクションへのアクセス権 を付 与 します。 スコープは コロンで区 切 られ た文 字 列であり、名前空間 tableau で始まり、アクセスが許可されているTableau リソース (datasources など) が続き、そのリソースに対して許可されているアクション(update など) で終 わります。

スコープが実行できるアクションは次のとおりです。

- create
- <sup>l</sup> read
- run
- update
- download
- · delete

たとえば、カスタムアプリケーションが [UpdateDataSource](https://help.tableau.com/current/api/rest_api/ja-jp/REST/rest_api_ref_data_sources.htm#update_data_source) メソッドを呼び出せるようにするスコープ は次のようになります。

tableau:datasources:update スコープの種類

使用するスコープの種類は、有効にするコンテンツまたは管理アクションによって異なります。スコー プは通常、コンテンツ読み取り、個別、ワイルドカード、クロスカテゴリのいずれかのタイプに分類さ れます。

**• コンテンツ読み取りスコープ:** コンテンツ読み取りスコープtableau:content:readは、 Tableau コンテンツに対してサポートされているGET メソッドを有効にします。このスコープを 使用すると、REST API カテゴリ全体でアクションを有効にできます。具体的には、このス コープを使用して、データソース、メトリクス、ビュー、ワークブック、プロジェクト、およびサイト に対するGET メソッドを有効にします。Tableau Server 2023.3 以降は[、メタデータ](https://help.tableau.com/current/api/metadata_api/ja-jp/docs/meta_api_auth.html)API で 使用する認証資格情報トークンの作成に使用されるJWT でこのスコープも指定します。

注**:** ユーザーやグループなどの管理アクションに対するGET メソッドを有効にするには、それ らの個別スコープを使用できます。

<sup>l</sup> [個別スコープ](#individual): サポートされているコンテンツと管理アクションを有効にするには、それらの個 別スコープを使用します。個別スコープは、通常、単一のメソッドとREST API カテゴリに関 連付けられています。

例:

- <sup>l</sup> データソースアクションのパブリッシュまたは更新を有効にする場合は、それぞれ個別 スコープtableau:datasources:create または tableau:datasources:update を使用できます。
- ユーザーの追加または削除などの管理アクションについては、それぞれ個別スコープ tableau:users:create またはtableau:users:delete を使用できます。

注**:** REST API のカテゴリをまたがるアクションを有効にできる個別スコープもいくつかありま す。例えば、tableau:views:download は、データの表示やワークブックのREST API カテゴリでアクションを有効にします。

● [ワイルドカード](#wildcard)(\*) スコープ:特定のスコープでは、アクションをワイルドカード文字(\*)に置き換 えて、特定のREST API カテゴリ内でサポートされているアクションを有効にすることができま す。

例:

- ワイルドカードスコープ tableau:projects:\* を使用すると、プロジェクトの REST API カテゴリでcreate、delete、およびupdate アクションを有効にできます。
- ワイルドカードスコープ tableau:users: \* を使用すると、ユーザーのREST API カ テゴリで get/list、add、delete、および update アクションを有効にできます。
- ワイルドカードスコープ tableau:tasks:\* を使用すると、抽出とサブスクプションの REST API カテゴリで get/list、add、delete、update、および run アクションを有効にで きます。また、このスコープは、データソースの更新 (抽出の場合) とワークブックの更 新を有効にします。
- [クロスカテゴリスコープ](#cross): コンテンツ読み取りスコープに加えて、使用された場合、さまざまな REST API カテゴリにまたがってサポートされているアクションを有効にする追加スコープがいく つかあります。

例:

- tableau:tasks:run スコープを使用すると、データソースとワークブックのREST API カテゴリでアクションを有効にします。
- <sup>l</sup> 繰り返しになりますが、tableau:views:download スコープを使用すると、デー タの表示とワークブックのREST API カテゴリでアクションを有効にします。
- tableau:permissions:update または tableau:permissions:delete などのパブリッシュスコープを使用すると、データソース、ワークブック、およびプロジェ クトのREST API カテゴリでアクションを有効にします。

REST API アクセスを認可する方法の概要

次のリストは、JWT を介してREST API へのアクセスをリクエストする手順をまとめたものです。

- 1. 次のいずれかの方法を使用して、連携アプリを作成します。
	- Tableau [接続済みアプリを構成して埋め込みコンテンツの](#page-1646-0)SSO を有効にする
	- <sup>l</sup> EAS [を登録して埋め込みコンテンツの](#page-1695-0)SSO を有効にする
- 2. 有効な **JWT** を生成します。カスタムアプリケーションは、指定したスコープで設定された有 効なJWT を実行時に生成します
- 3. [サインイン](https://help.tableau.com/current/api/rest_api/ja-jp/REST/rest_api_ref_authentication.htm#sign_in) リクエストを行います。カスタム アプリケーションは、JWT を使用してサインインをリ クエストし、Tableau 認証資格情報トークンとサイトID (LUID) を返します。
- 4. 後続のリクエストで **Tableau** アクセストークンを使用します。後続のREST API 呼び出し では、1) Tableau 認証資格情報トークンを[X-Tableau-Auth](https://help.tableau.com/current/api/rest_api/en-us/REST/rest_api_concepts_auth.htm#using_auth_token) ヘッダー値として使用し、 2) サイトID (LUID) をリクエストURI で使用します。

例

直接信頼を使用して連携アプリを作成する場合の例です。直接信頼を使用してREST API を 呼び出すカスタムアプリケーションは、連携アプリが生成したクライアントID とクライアントシークレッ トを使用して有効なJWT を生成します。

#### **JWT** のスコープ

REST API へのアクセスを正常に認可するには、JWT にREST API 機能を定義するスコープが含 まれている必要もあります。たとえば、データソース関連のさまざまなメソッドを有効にするには、 JWT に次のようなスコープを含めることができます。

"tableau:content:read","tableau:datasources:create","tableau:datasources:update","tableau:datasources:download","tableau:tasks:run"

または

"tableau:content:read","tableau:datasources:\*","tableau:tasks:run"

注**:** スコープの値はリスト型として渡す必要があります。

#### サインインリクエストの **URI**

REST API を呼び出すには、カスタムアプリケーションは最初にサインイン要求を行い、Tableau 認 証資格情報のトークンを生成する必要があります。

POST https://myco/api/3.17/auth/signin

#### リクエスト本文

JWT を使用してREST API へのアクセスを認可するには、サインインリクエストの本文に次の例の ような有効なJWT が含まれている必要があります。

<tsRequest>

<credentials

jwt="eyJpc3MiOiI4ZTFiNzE3Mi0zOWMzLTRhMzItODg3ZS1mYzJiNDExOWY1NmQiLCJhbGciOiJIUzI1NiIsImtpZCI6ImIwMTE1YmY5LTNhNGItNGM5MS1iMDA5LWNmMGMxNzBiMWE1NiJ9.eyJhdWQiOiJ0YWJsZWF1Iiwic3ViIjoicm1vaGFuQHRhYmxlYXUuY29tIiwic2NwIjpbInRhYmxlYXU6c2l0ZXM6cmVhZCJdLCJpc3MiOiI4ZTFiNzE3Mi0zOWMzLT-RhMzItODg3ZS1mYzJiNDExOWY1NmQiLCJleHAiOjE2NDg2Njg0MzksImp0aSI6IjY1ZW-FmMmYxLTNmZTgtNDc5Ny1hZmRiLTMyODMzZDVmZGJkYSJ9.mUv2o4gtBTrMVLEXY5XTpzDQTGvfE2LGi-3O2vdGfT8">

```
<site contentUrl="mycodotcom"/>
```

```
</credentials>
```
</tsRequest>

#### レスポンス本文

サインインリクエストに対して、Tableau 認証資格情報トークンを含む、次のようなレスポンス本文 が生成されます。

```
<tsResponse>
   <credentials token="12ab34cd56ef78ab90cd12ef34ab56cd">
    <site id="9a8b7c6d5-e4f3-a2b1-c0d9-e8f7a6b5c4d" contentUrl=""/>
    <user id="9f9e9d9c-8b8a-8f8e-7d7c-7b7a6f6d6e6d" />
   </credentials>
</tsResponse>
```
Tableau アクセストークンが生成されたら、Tableau 認証資格情報トークンが後続のすべての REST API リクエストのへッダーに追加されます。

## ヘッダー

X-Tableau-Auth:12ab34cd56ef78ab90cd12ef34ab56cd

Tableau アクセストークンを使用する後続のすべてのREST API リクエストは、JWT のスコープに よって制限されます。

<span id="page-1667-0"></span>JWT 認可をサポートするREST API メソッド

次のスコープを連携アプリに関連付けて、カスタムアプリケーションがユーザーに代わって[REST](https://help.tableau.com/current/api/rest_api/ja-jp/REST/rest_api.htm) [API](https://help.tableau.com/current/api/rest_api/ja-jp/REST/rest_api.htm) に対して持つことができるアクセス権とメソッドを定義できます。

## 注**:**

- 以下の表にリストアップされていない REST API 機能については、他の認可メカニズムを使 用してメソッドにアクセスできます。詳細については、Tableau REST APIへルプの「[認証メ](https://help.tableau.com/current/api/rest_api/ja-jp/REST/rest_api_ref_authentication.htm) [ソッド](https://help.tableau.com/current/api/rest_api/ja-jp/REST/rest_api_ref_authentication.htm)」を参照してください。
- <sup>l</sup> [サインイン](https://help.tableau.com/current/api/rest_api/ja-jp/REST/rest_api_ref_authentication.htm#sign_in)[とサインアウト](https://help.tableau.com/current/api/rest_api/ja-jp/REST/rest_api_ref_authentication.htm#sign_out)のメソッドは、共にJWT 認証でサポートされていますが、Tableau Server 2023.3.以降では、スコープを使用する必要はありません。
- <sup>l</sup> 埋め込み API v3 でサポートされているスコープについては、次のいずれかを参照してくださ い。
	- <sup>l</sup> Tableau [接続済みアプリを構成して埋め込みコンテンツの](#page-1646-0)SSO を有効にする
	- <sup>l</sup> EAS [を登録して埋め込みコンテンツの](#page-1695-0)SSO を有効にする

# ワイルドカード(\*) スコープ

ワイルドカードスコープは、特定のアクションではなく、ワイルドカード文字 (\*) を使用して、特定の REST API カテゴリ内でサポートされている複数のアクションを有効にします。これらのスコープには

以下が含まれます。

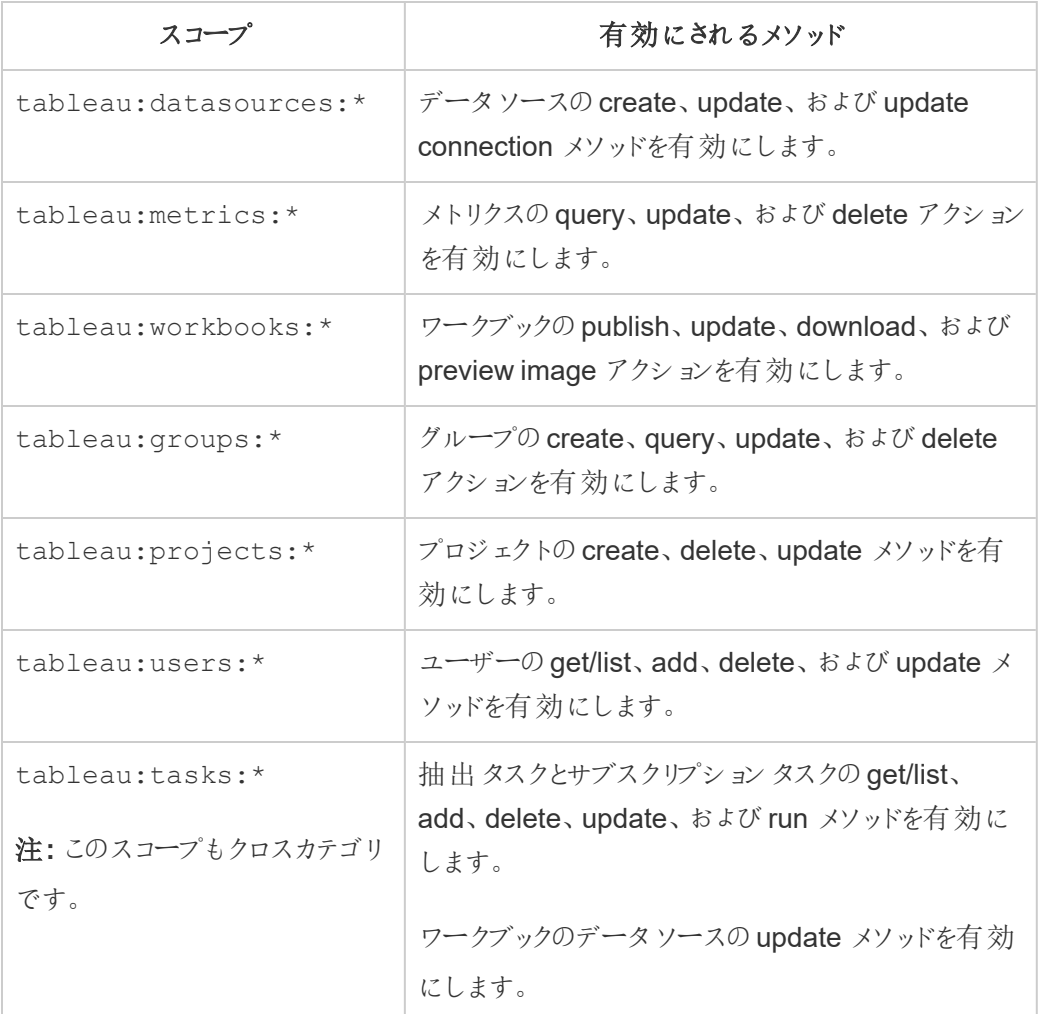

# クロスカテゴリスコープ

クロスカテゴリスコープは、複数のREST API カテゴリにまたがってサポートされている複数のアクショ ンを有効にします。これらのスコープには以下が含まれます。

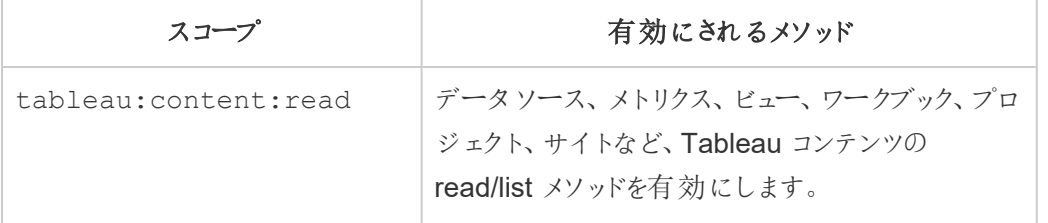

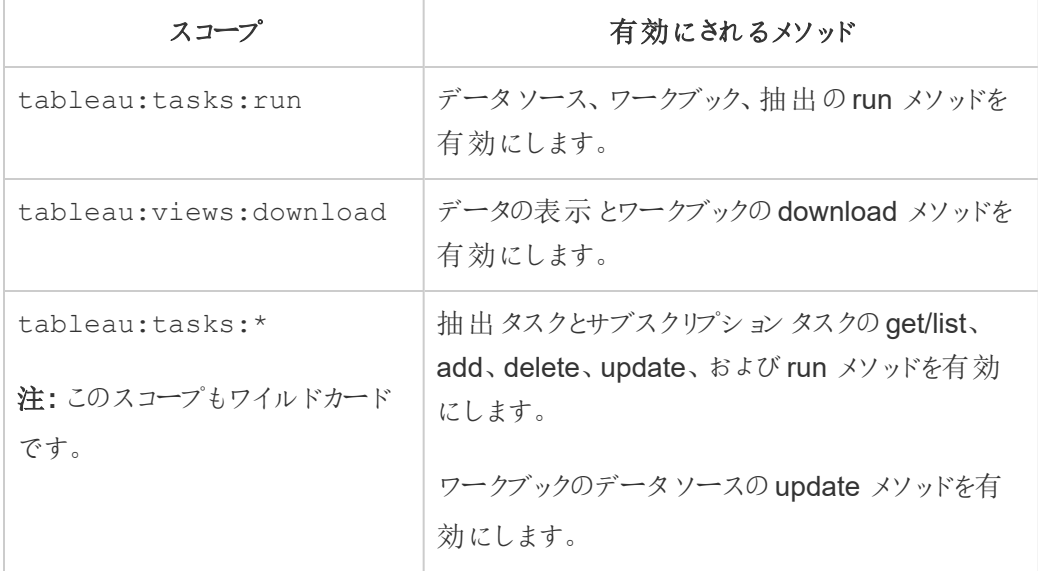

# 個別スコープ

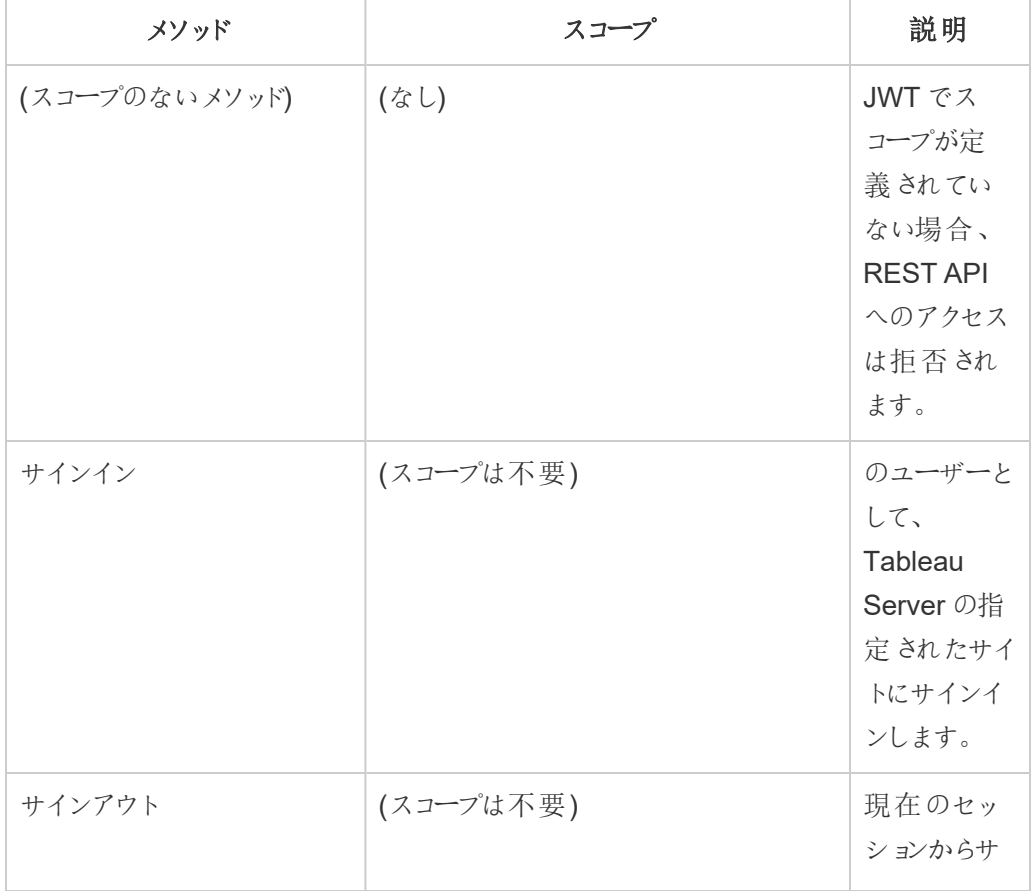

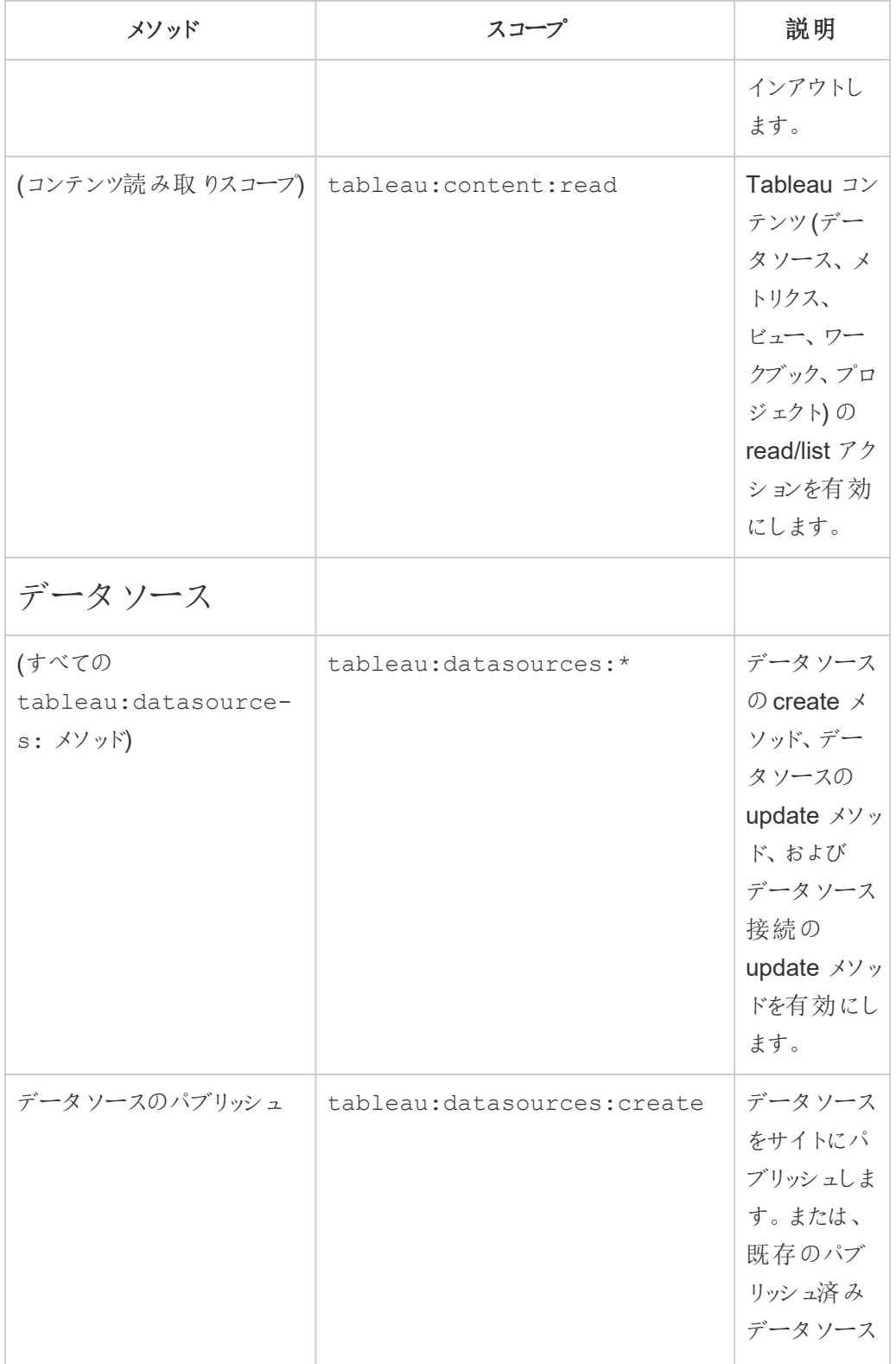

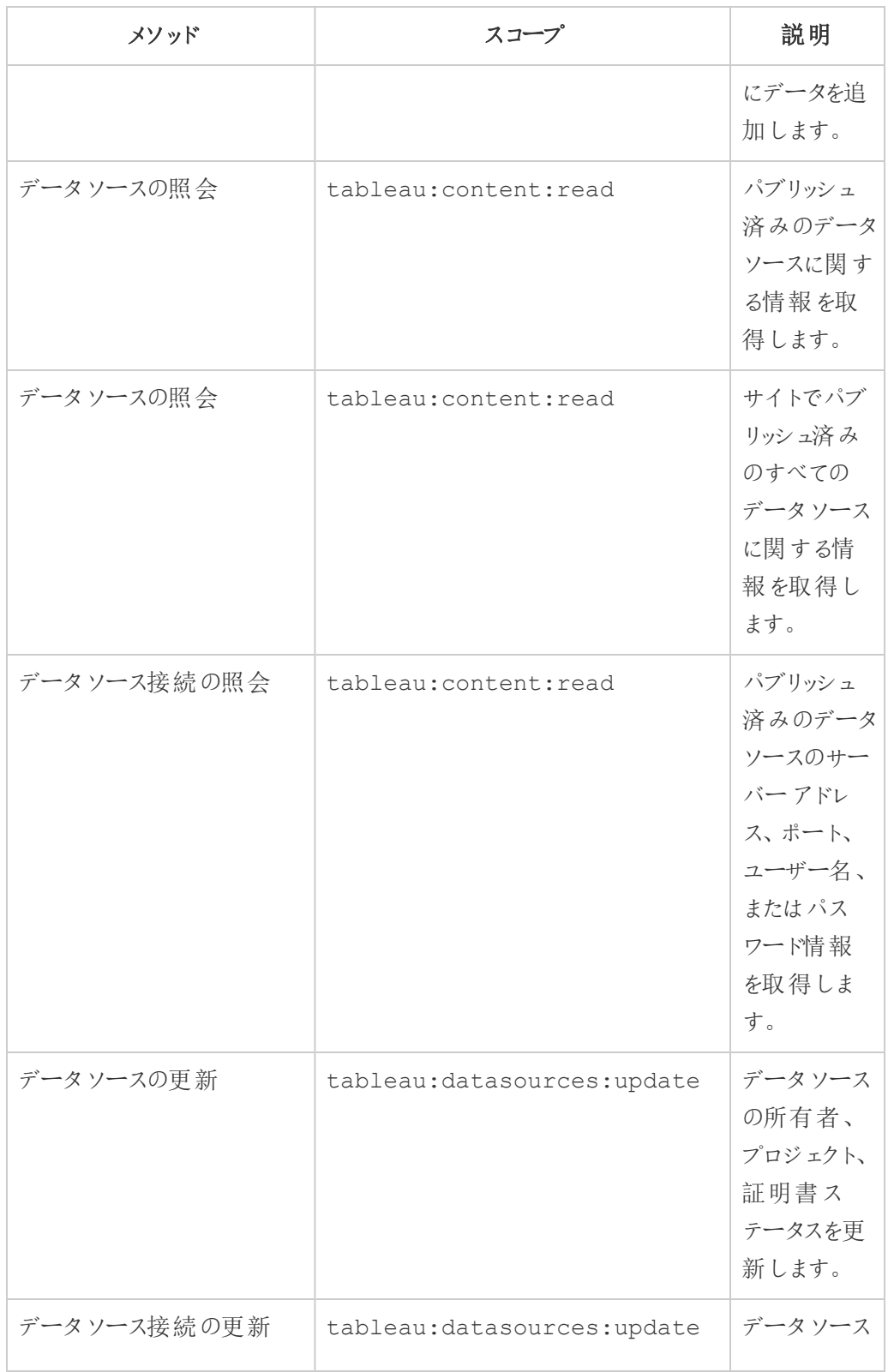

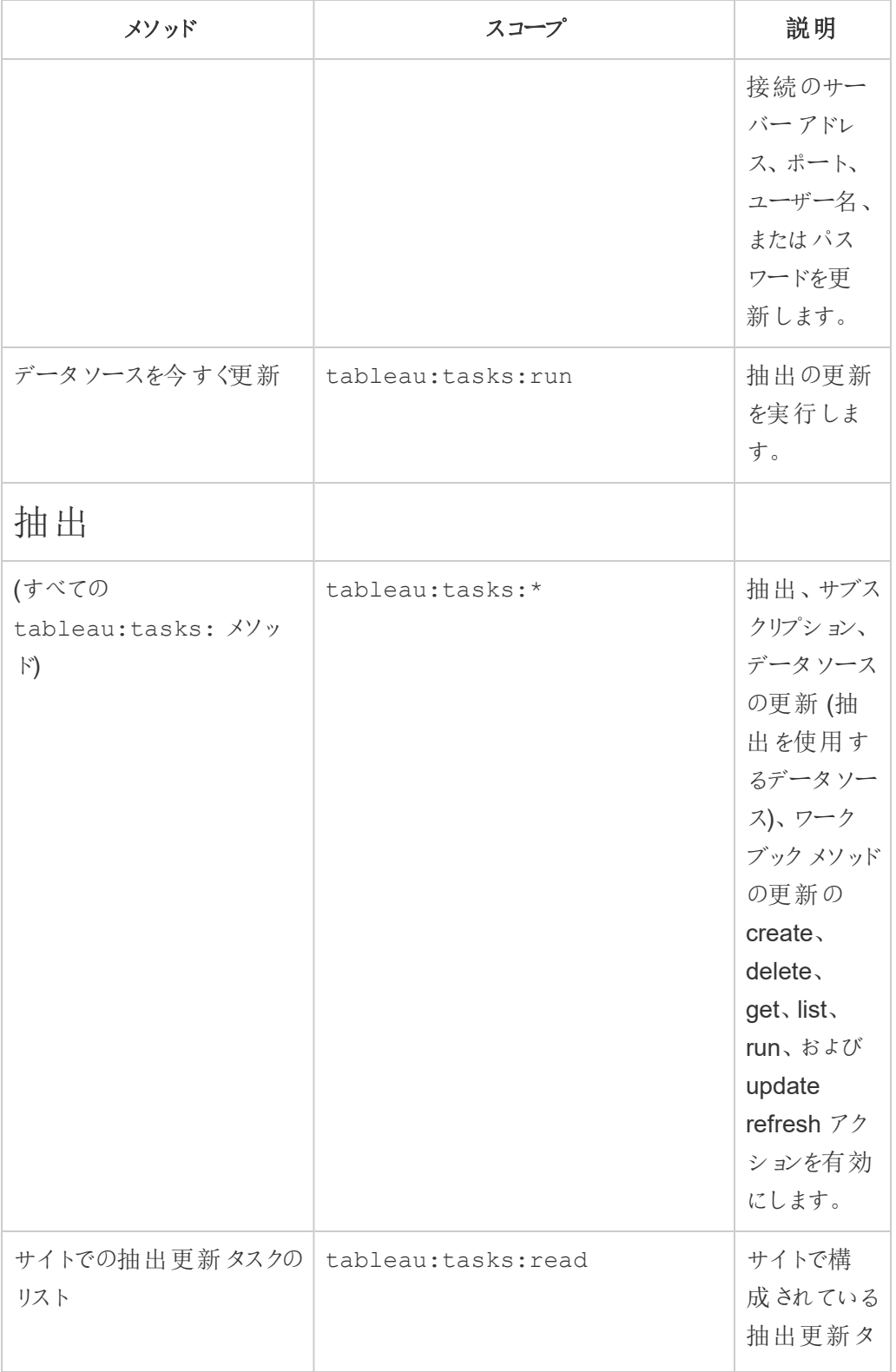

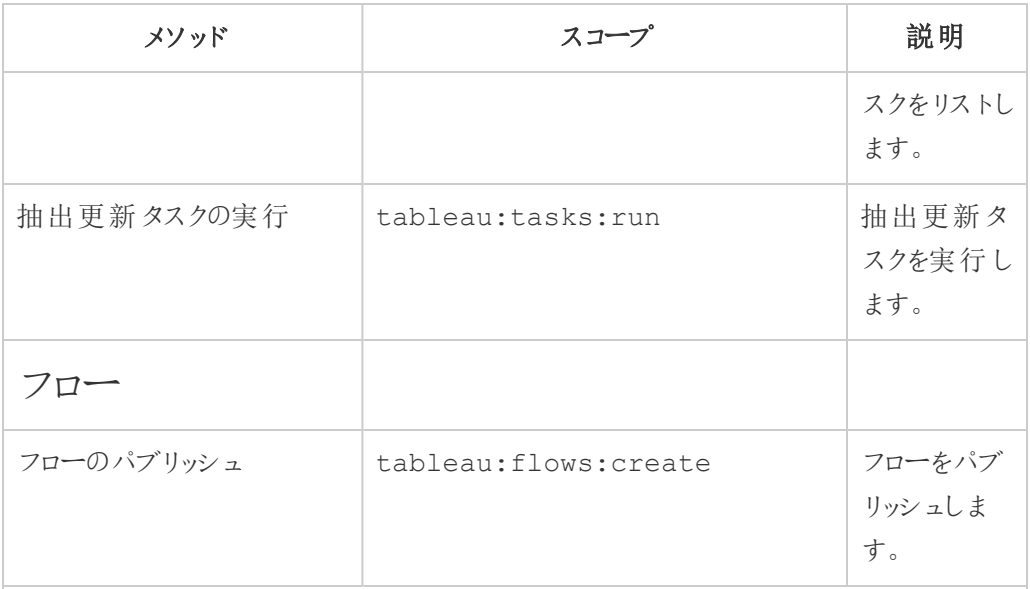

メトリクス

# 従来のメトリクス機能の廃止

Tableau の従来のメトリクス機能は、2024 年 2 月のTableau Cloud およびTableau Server バージョン2024.2 で廃止されます。2023 年 10 月に、Tableau はTableau Cloud およびTableau Server バージョン2023.3 に従来のメトリクスを埋め込む機能 を廃止しました。Tableau Pulse では、メトリクスを追跡し、データについて質問するた めのエクスペリエンスが向上しました。新しいエクスペリエンスの詳細については、 「Tableau Pulse [を使用したメトリクスの作成](https://help.tableau.com/current/online/ja-jp/pulse_create_metrics.htm)」を参照し、廃止される機能のについて は、「[メトリクスの作成とトラブルシューティング](https://help.tableau.com/current/online/ja-jp/metrics_create.htm)(廃止)」を参照してください。

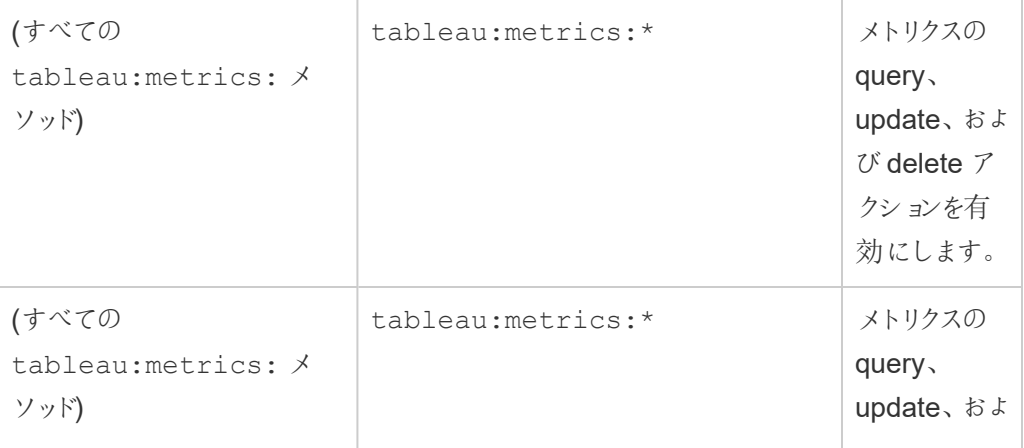

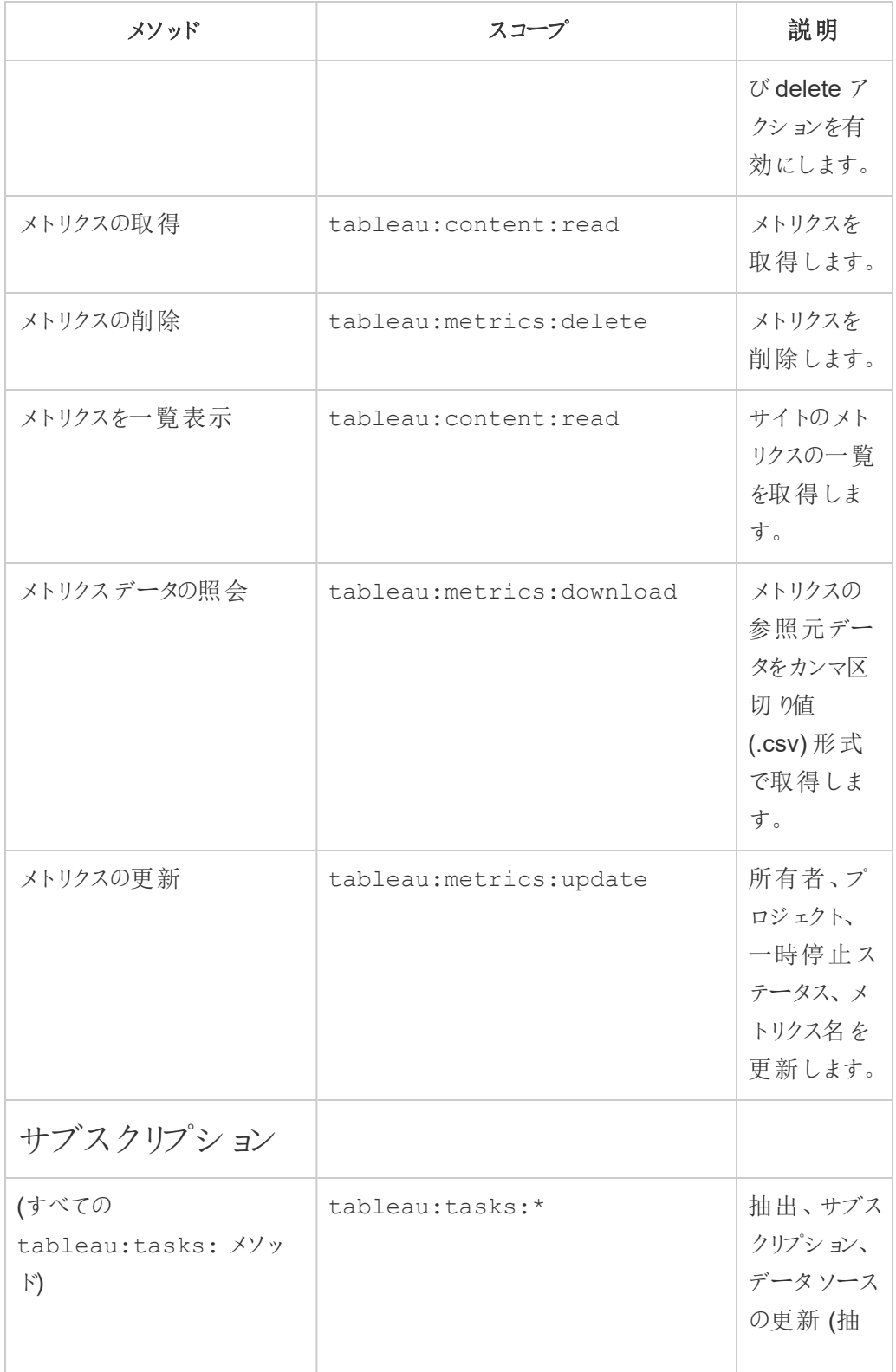

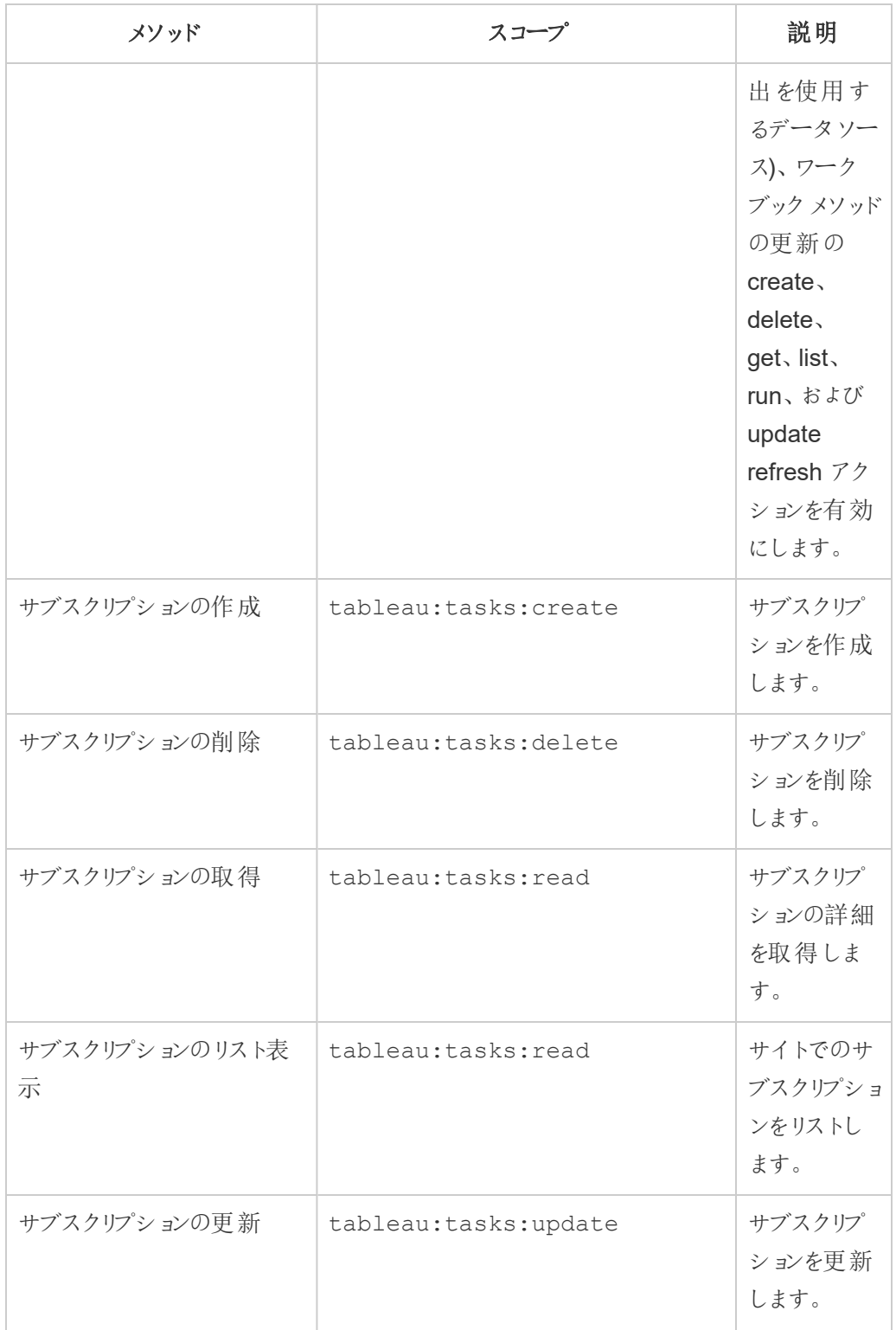

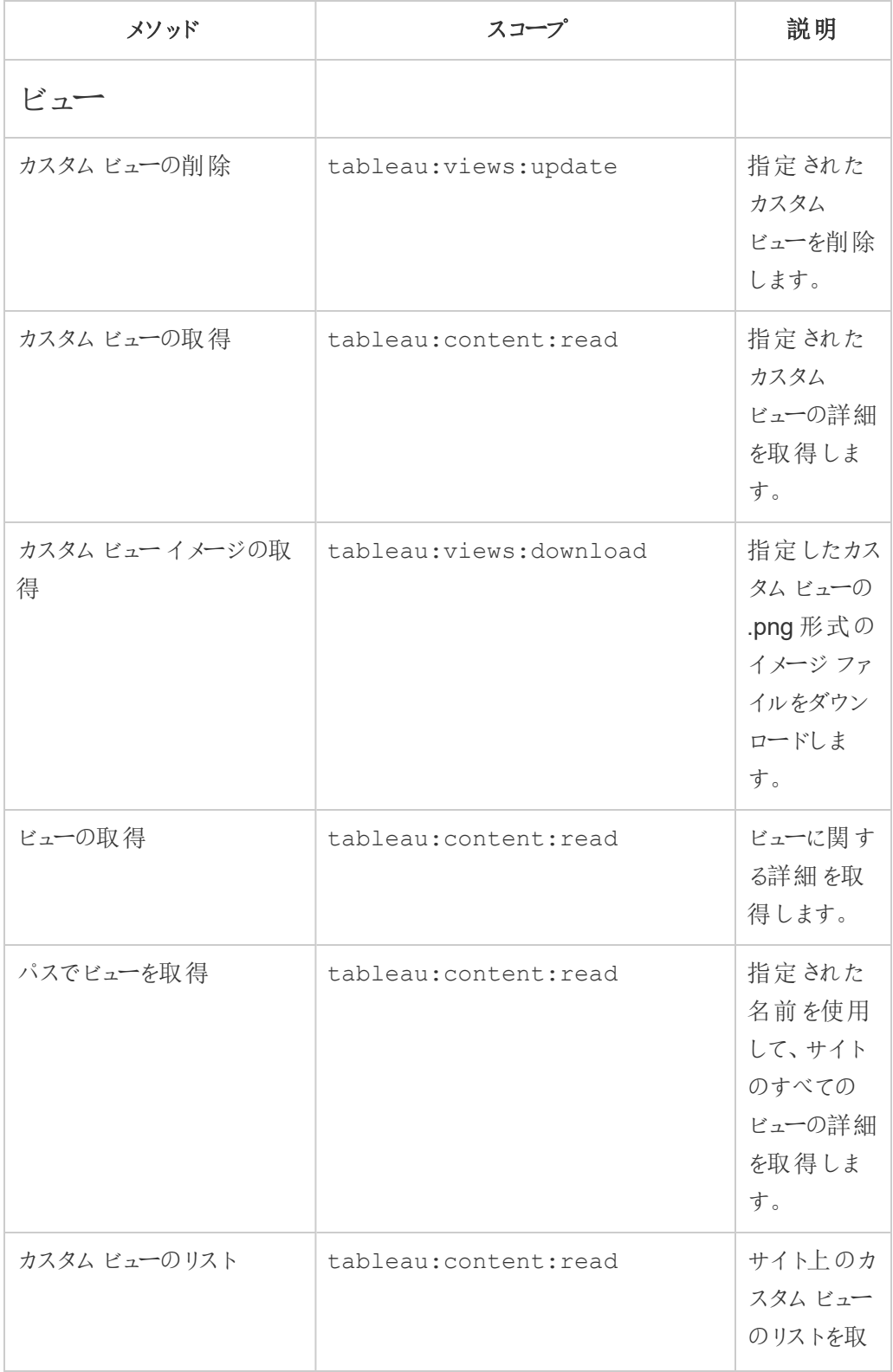

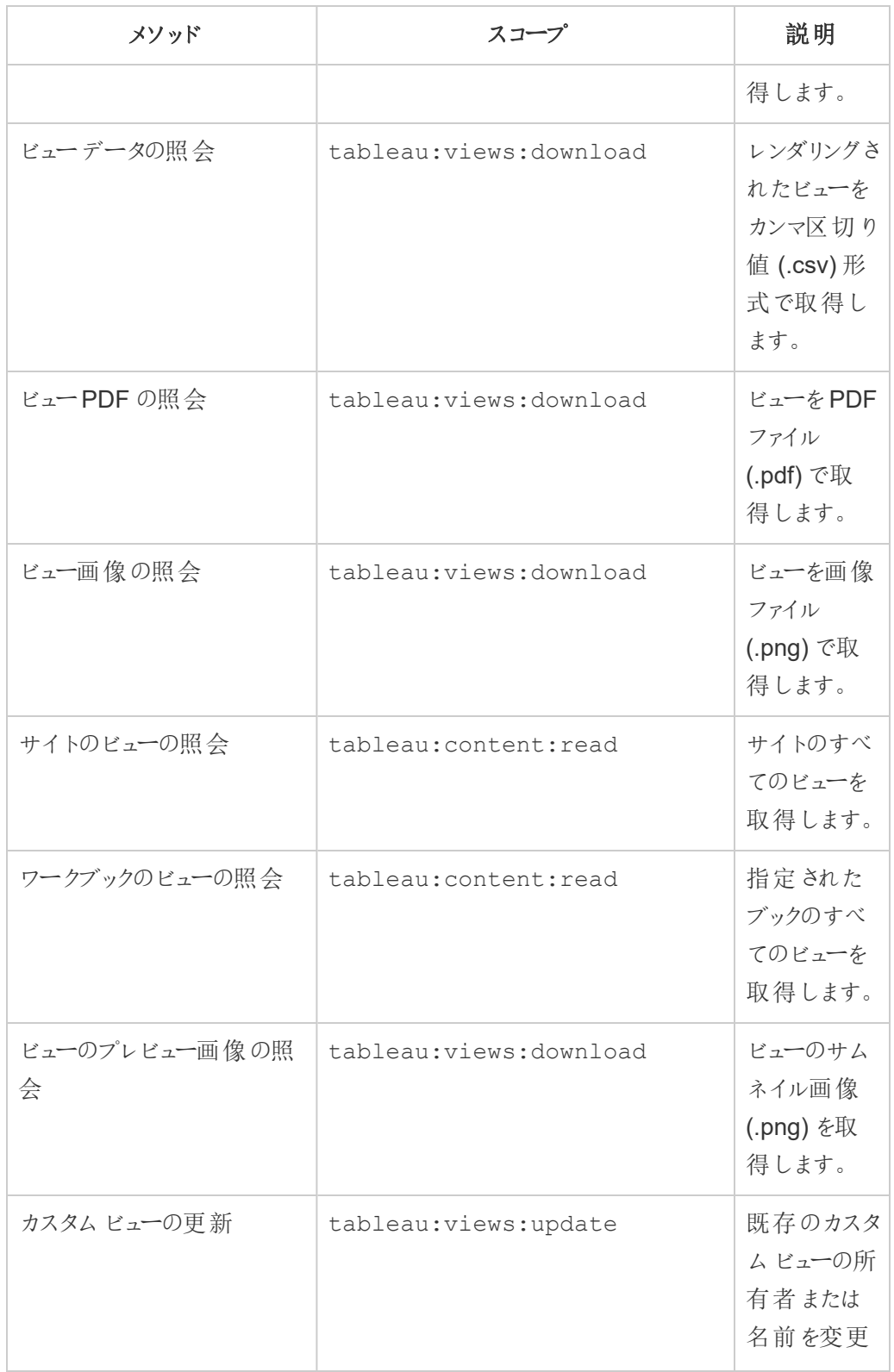

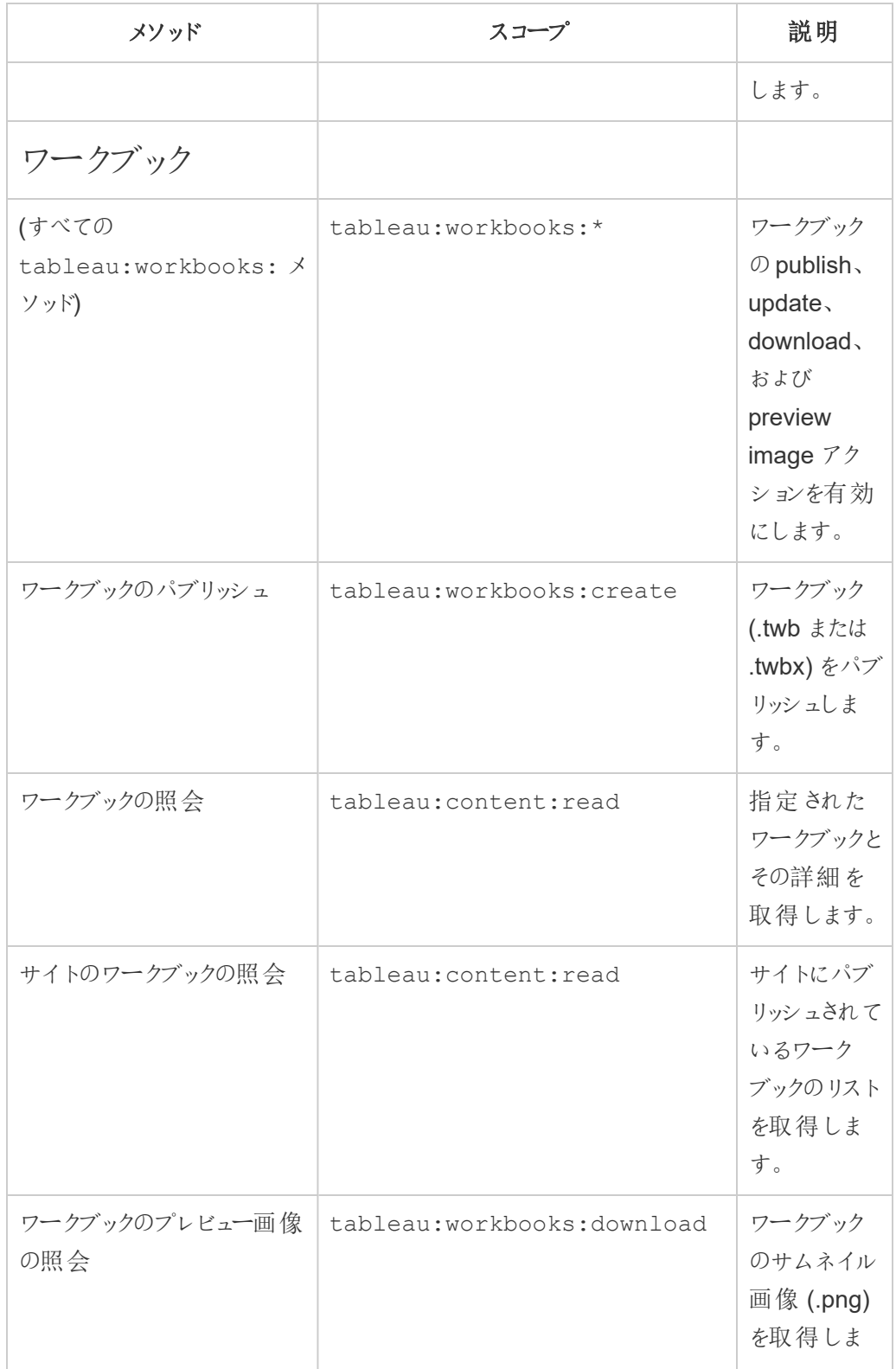

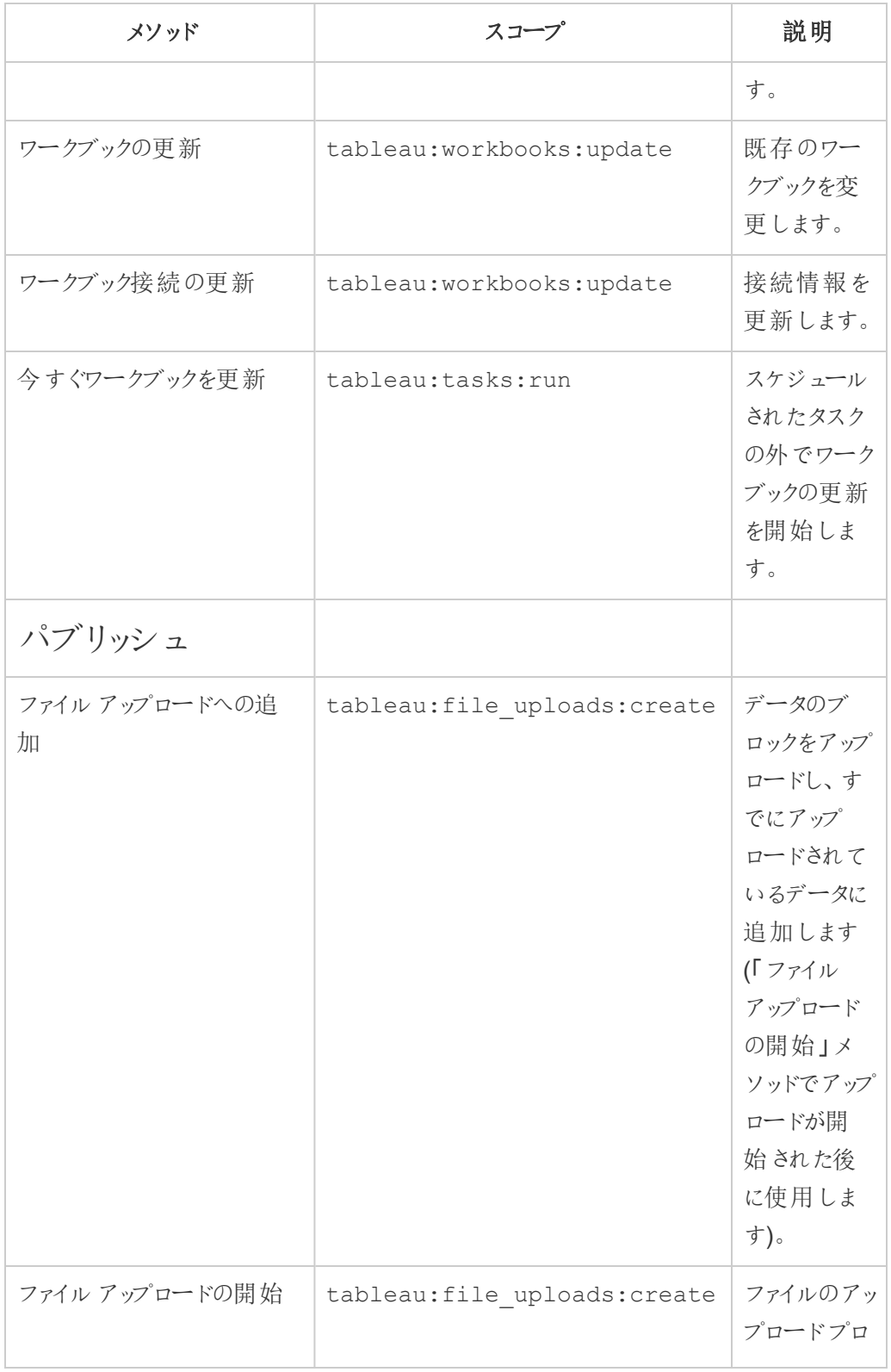

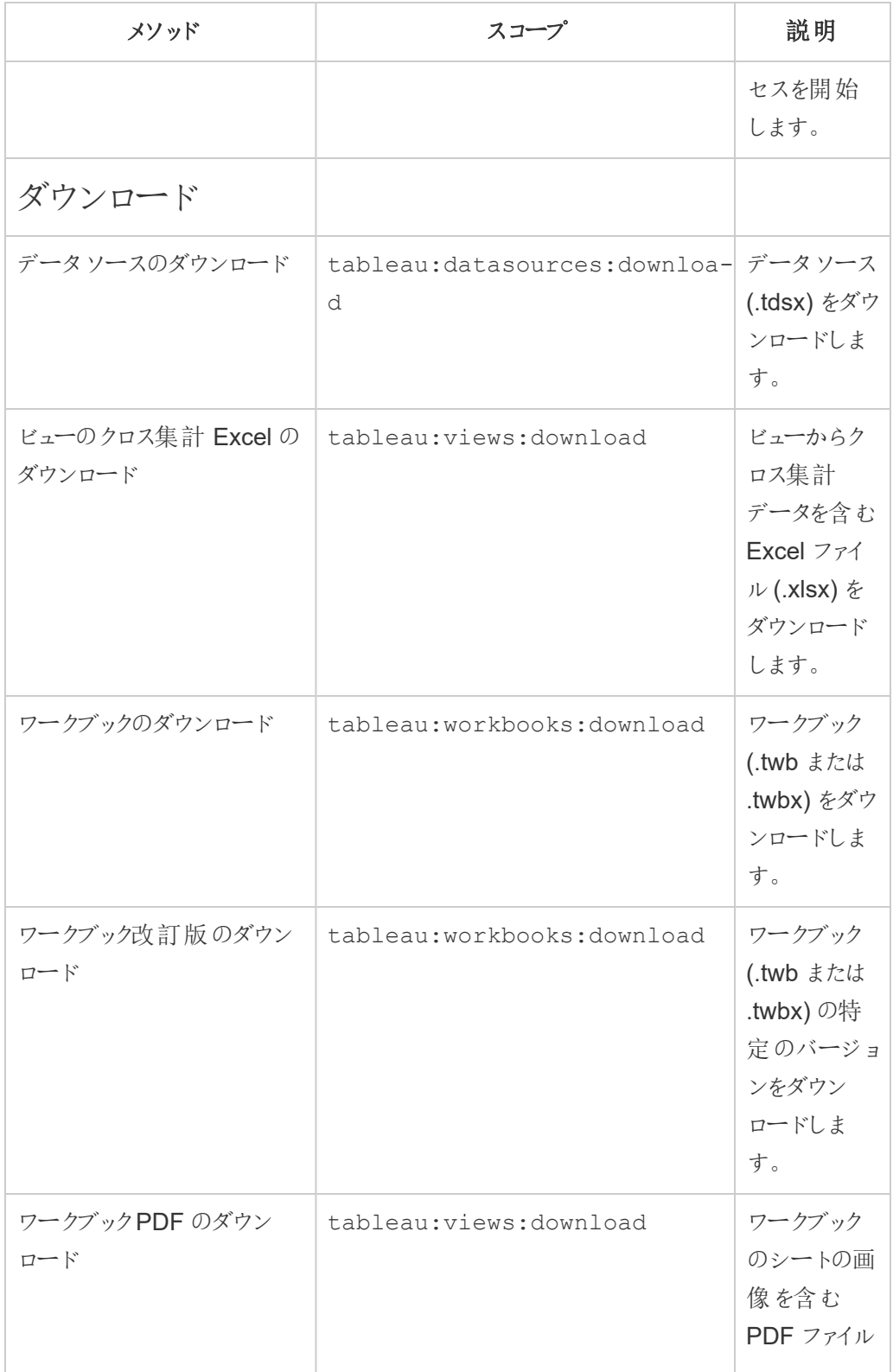

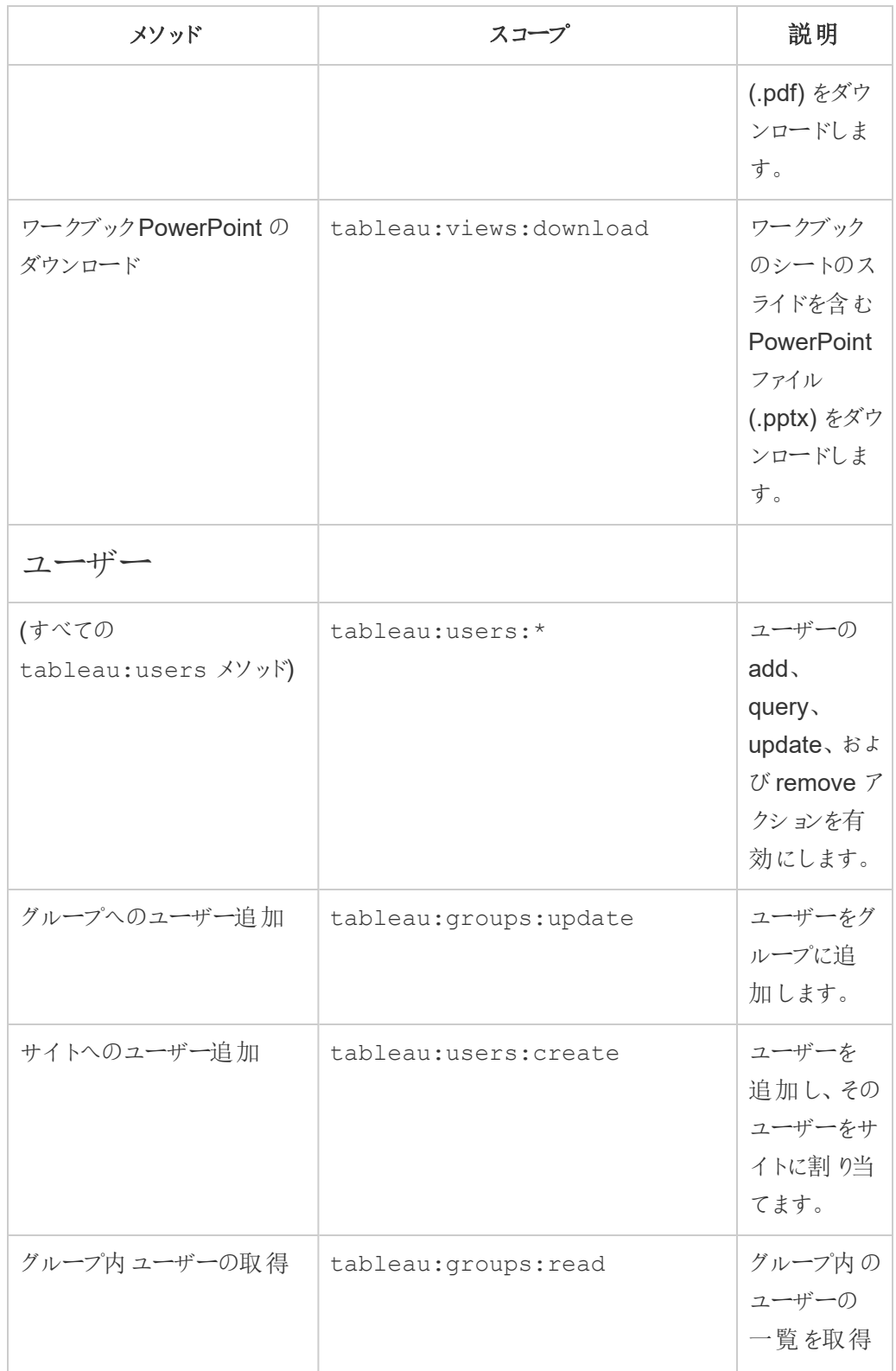

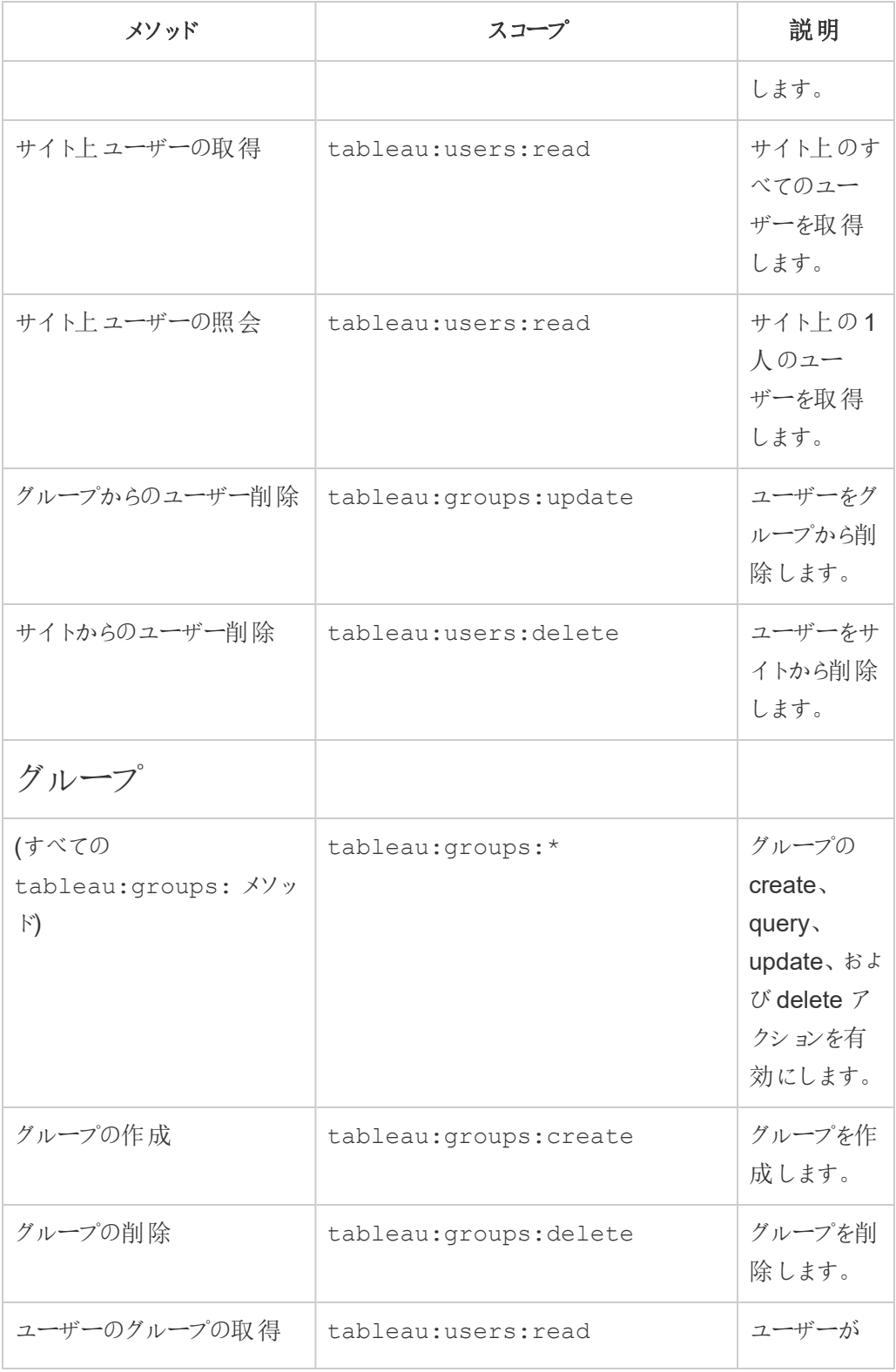

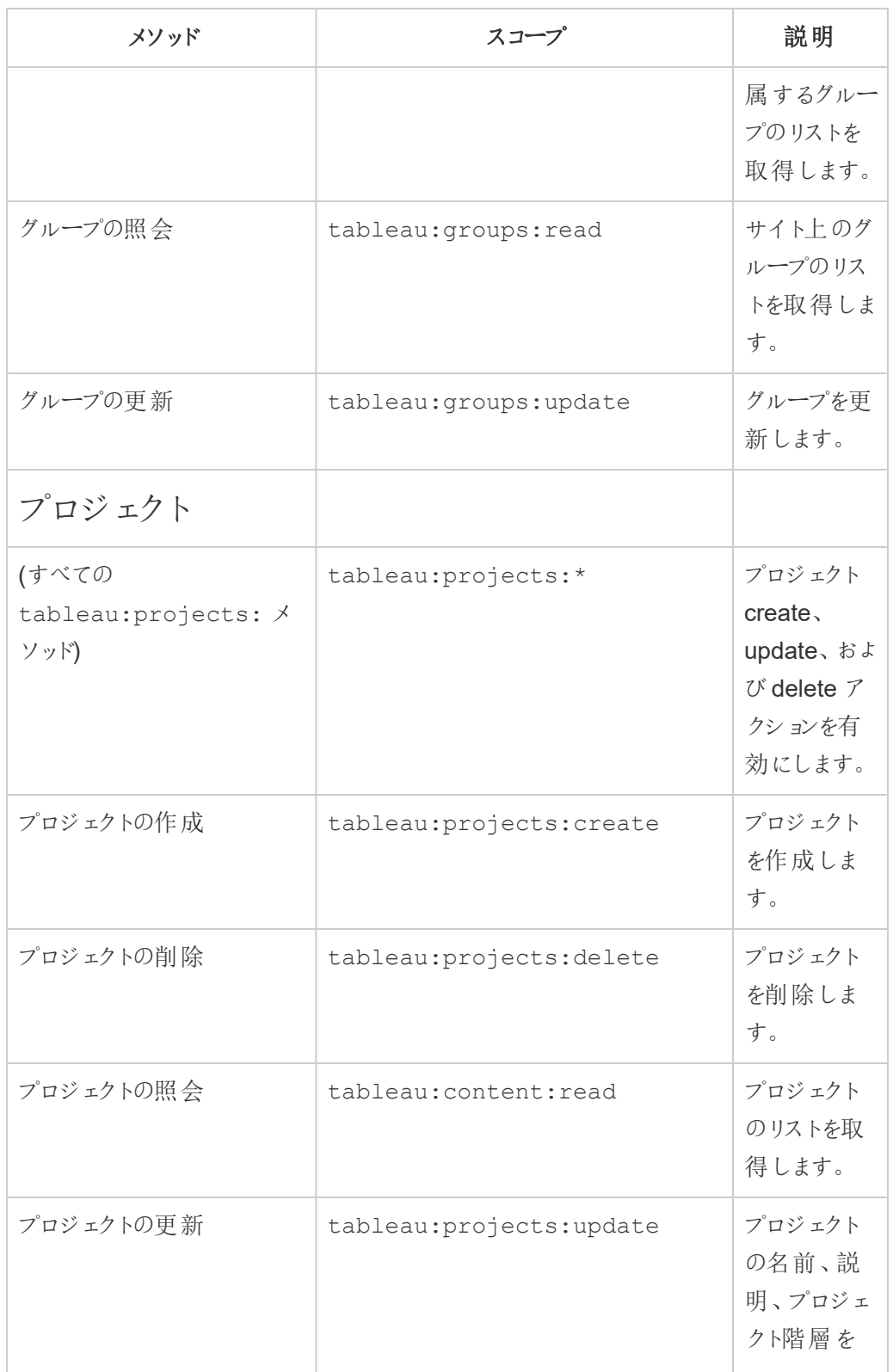

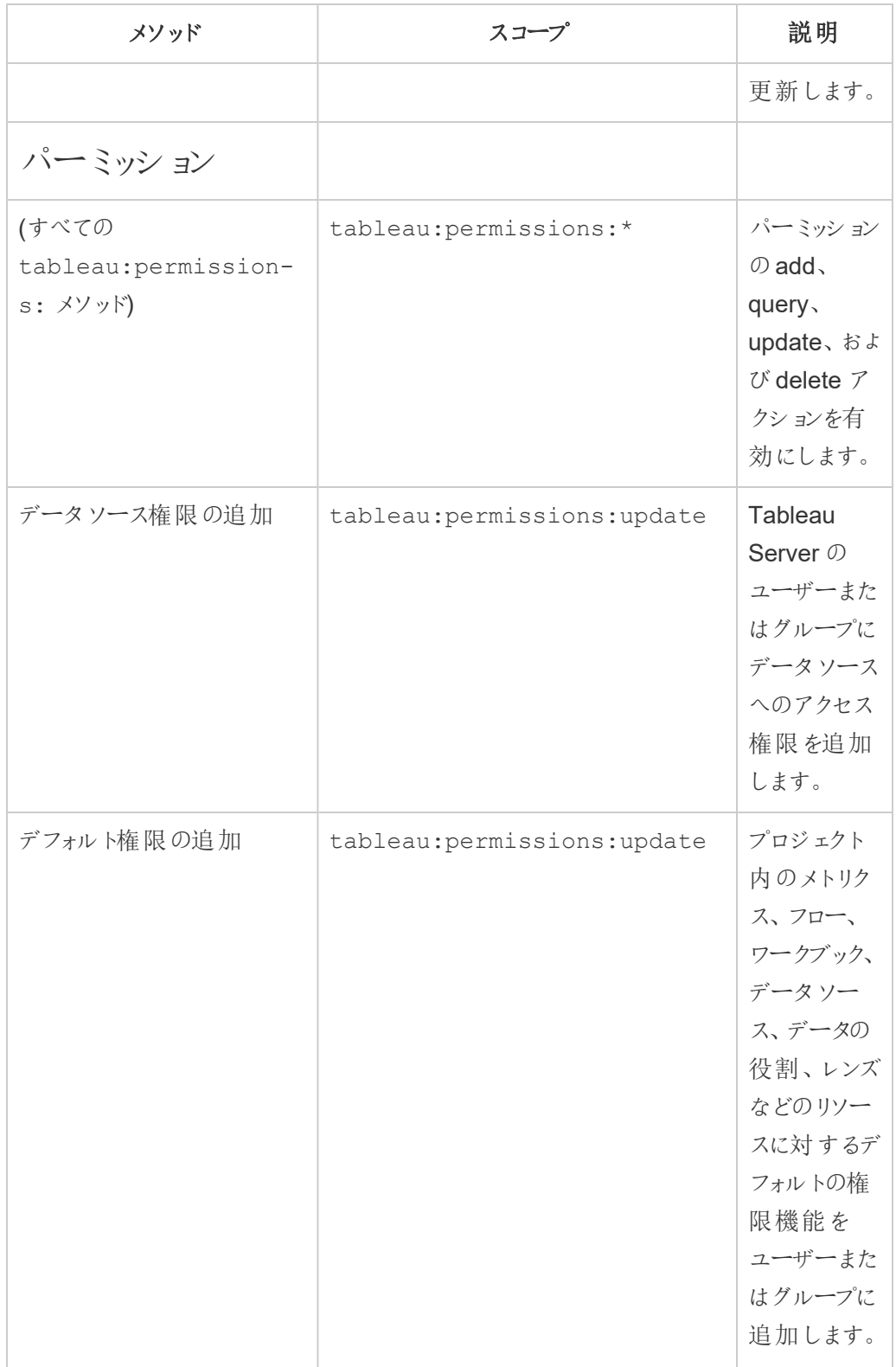

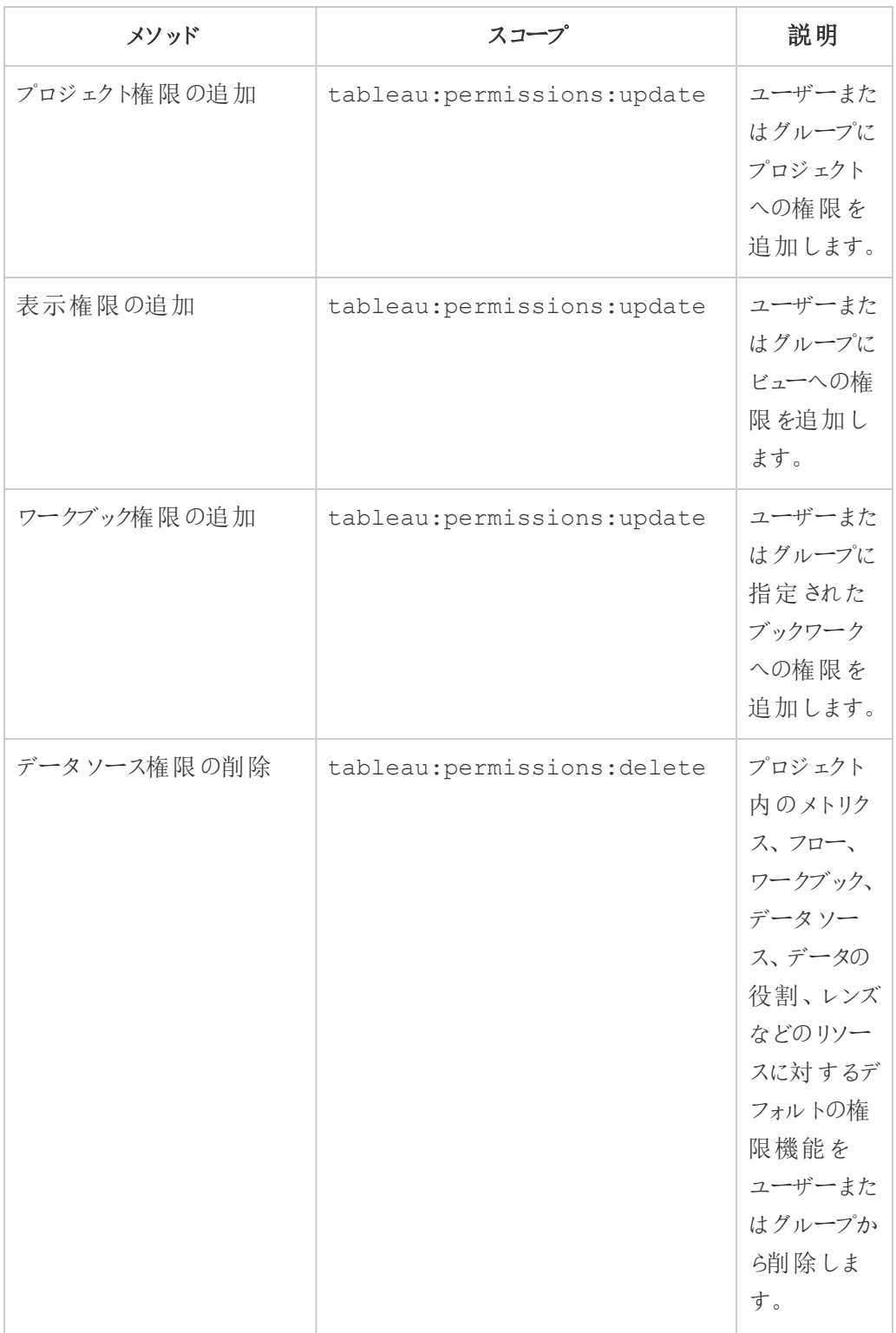

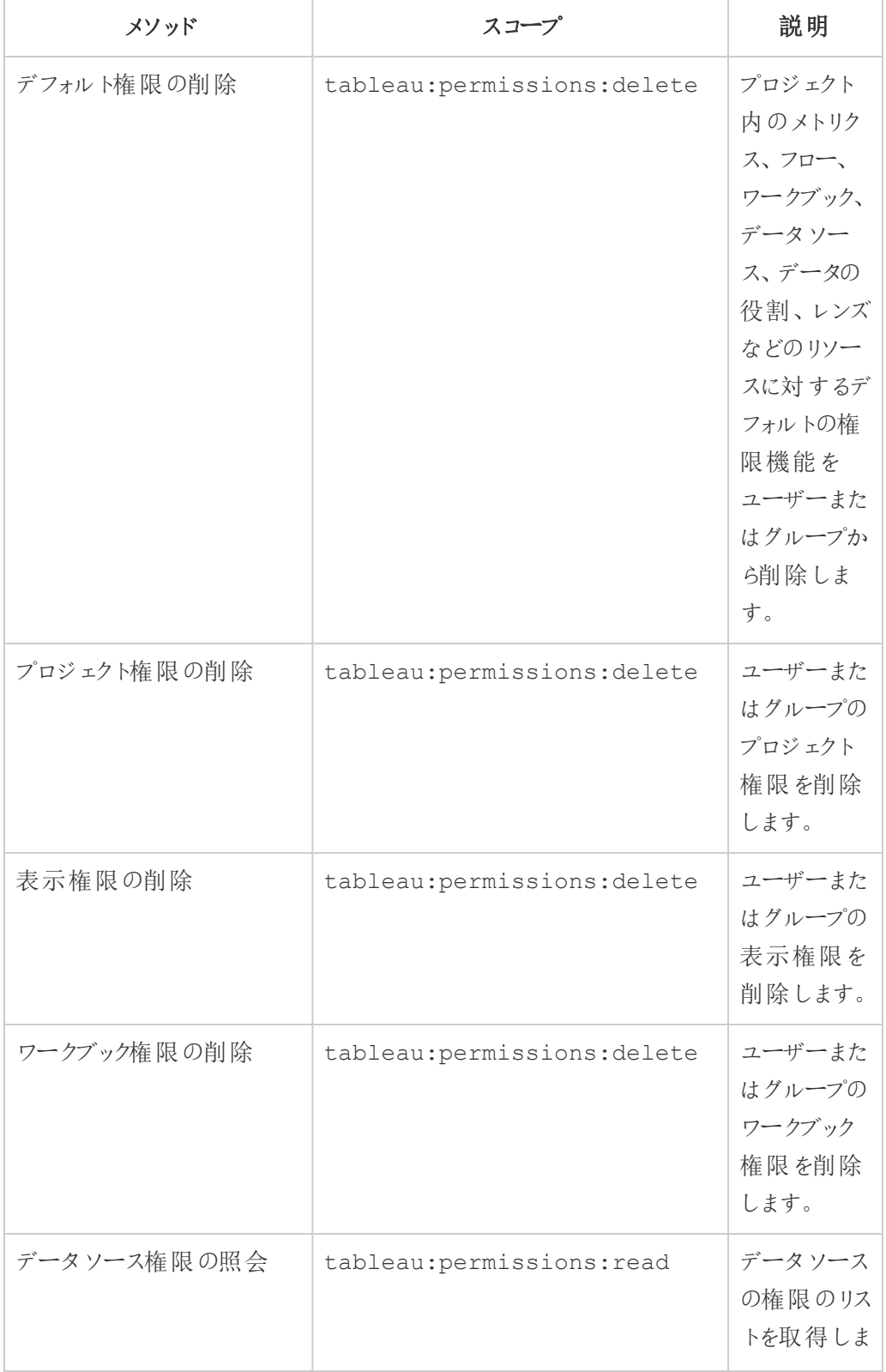

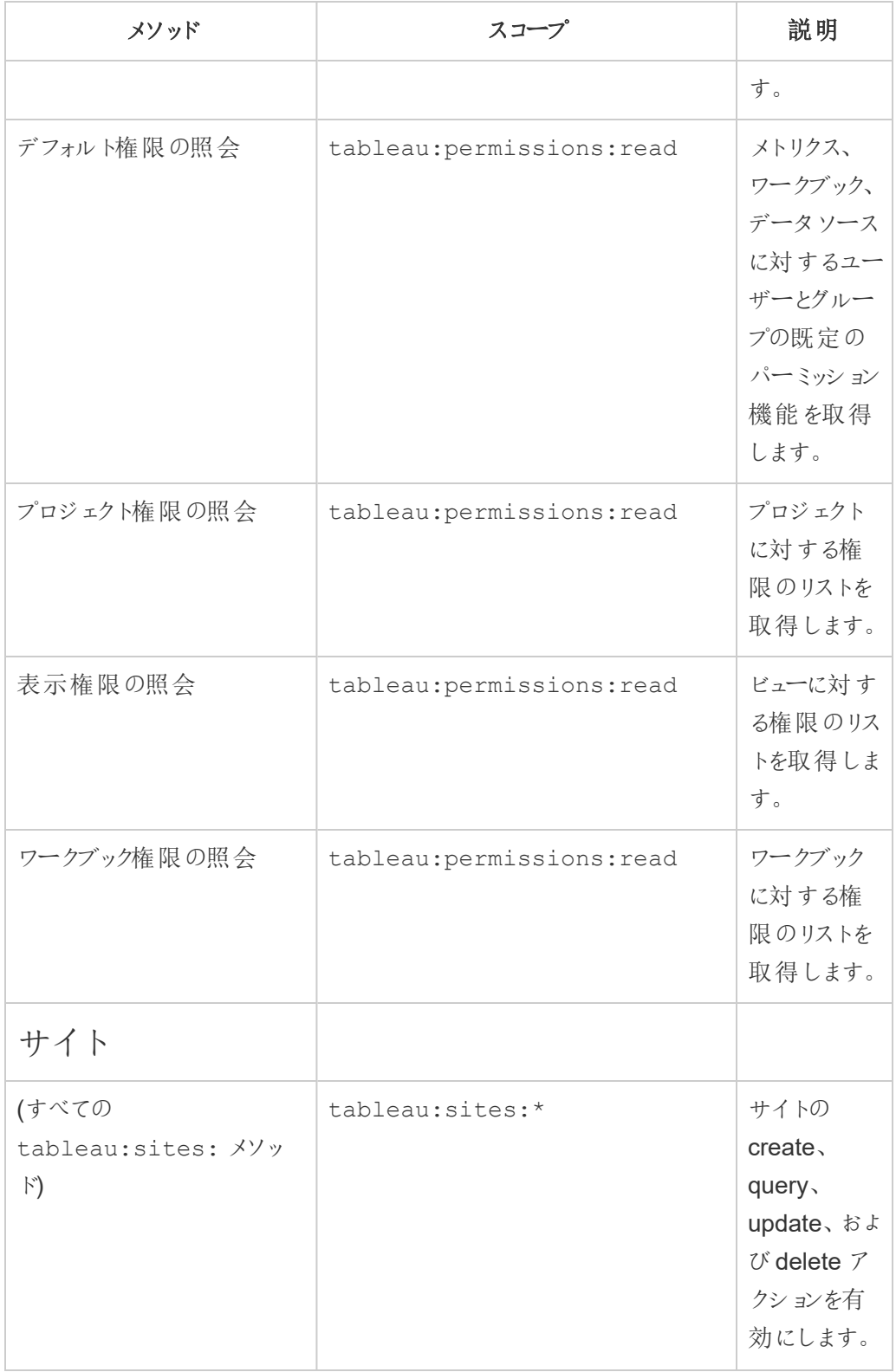

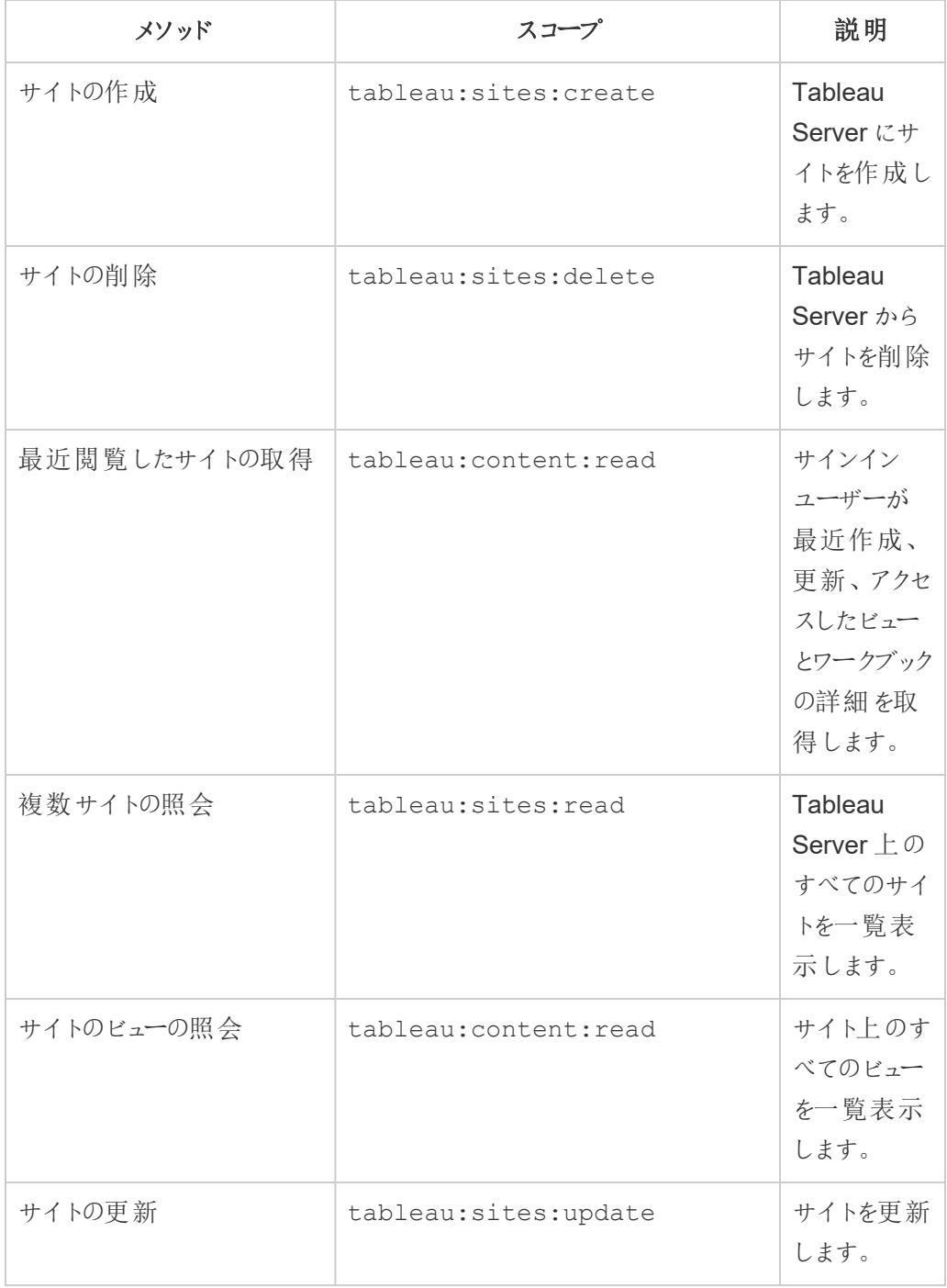

トラブルシューティングのスコープ

# 401001 - サインインエラー

エラー401001 が発生した場合、サインインの応答本文には、追加の接続アプリ固有のエラー コード(16、10084、または10085) のいずれかが追加されます。

たとえば、次の応答本文では、「10084」は接続アプリのエラーコードであり、REST API 認証に JWT を使用してTableau Server にサインインする際に起こる問題のトラブルシューティングに役立 ちます。

```
<error code="401001">
  "summary": "Signin Error",
  "detail": "Error signing in to Tableau Cloud (10084)"
</error>
```
問題を解決するには、該当するエラーコードとその潜在的な原因の説明を参照してください。

- <sup>l</sup> **16: Cloud** でユーザーが見つかりません- このエラーは、正しくない「sub」 (ユーザー名) が 指定されると発生する可能性があります。
- <sup>l</sup> **10084: Cloud** でアクセストークンを解析できませんでした- このエラーは、次の理由で発 生する可能性があります。
	- JWT が無効であるか、予期しない問題が発生しました
	- 正しくない[aud] (オーディエンス) が指定されました
	- <sup>l</sup> 直接信頼の場合、シークレットの署名に問題がありました
- <sup>l</sup> **10085: Cloud** でクライアント**ID** の署名を検証するためのシークレットを取得できませんで した- このエラーは、次の理由で発生する可能性があります。
	- 指定 された [iss] のクライアントID が正しくありません
	- 直接信頼の場合、正しくない[kid] (シークレットID) が指定されました
	- EAS で、JWKSource からキーを取得できませんでした

# 401002 - 不正アクセスエラー

エラー401002 が発生し、リクエストを行う適切なパーミッションがあることを確認した場合は、JWT に含まれるスコープが正しく、作成しようとしているリクエストと一致していることを確認してください。 エンドポイントとサポートされるスコープのリストについては、上記の「JWT [認可をサポートする](#page-1667-0) REST API [メソッド](#page-1667-0)」セクションを参照してください。

接続済みアプリのトラブルシューティング

埋め込みコンテンツがカスタムアプリケーションに表示されない場合、またはTableau REST API 認 証が失敗した場合は、ブラウザーの開発者ツールを使用して、埋め込みコンテンツの表示に使用 されるTableau 接続済みアプリと関連している可能性のあるエラーコードを調べて、特定すること ができます。

注**:** セッショントークンを有効にするためには、外部アプリケーションと外部アプリケーションをホストす るサーバーの時計が協定世界時 (UTC) に設定されている必要があります。いずれかの時計が異 なる規格を使用している場合、接続済みアプリは信頼されません。

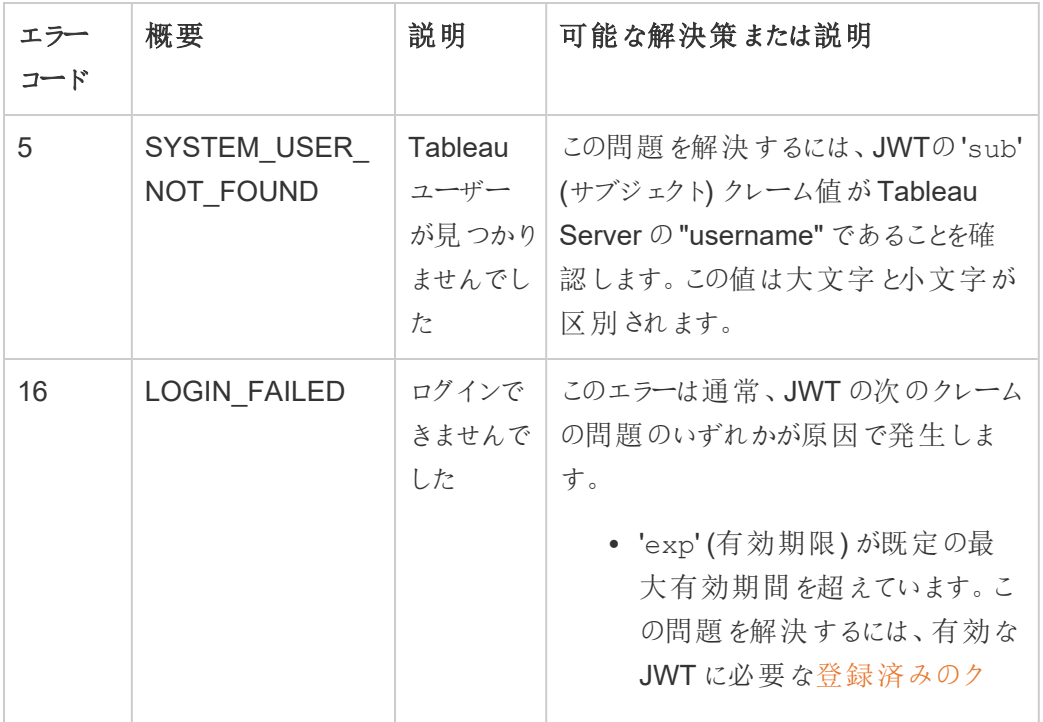

次の表を参照して、エラーコードの説明と可能な解決策を確認してください。

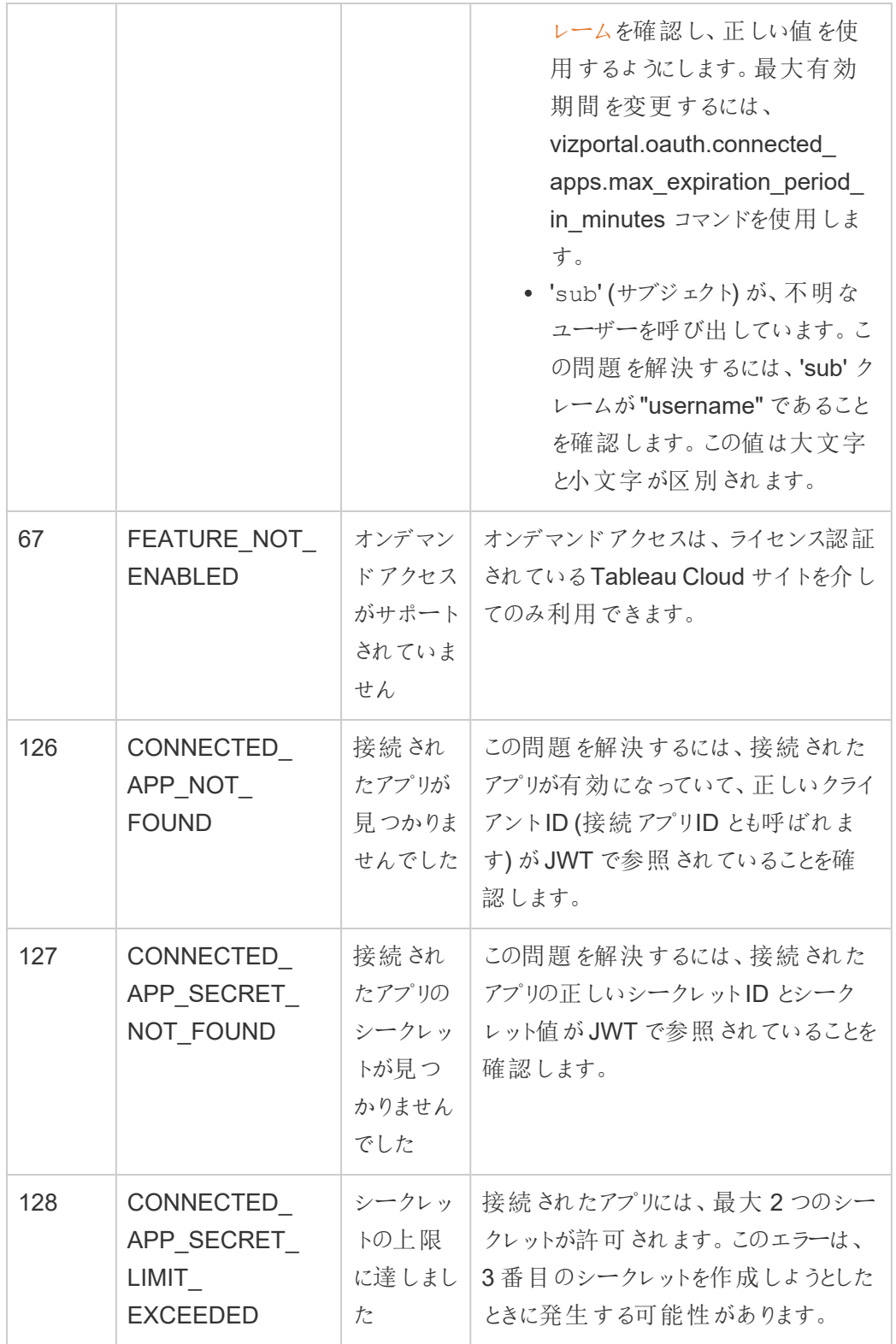
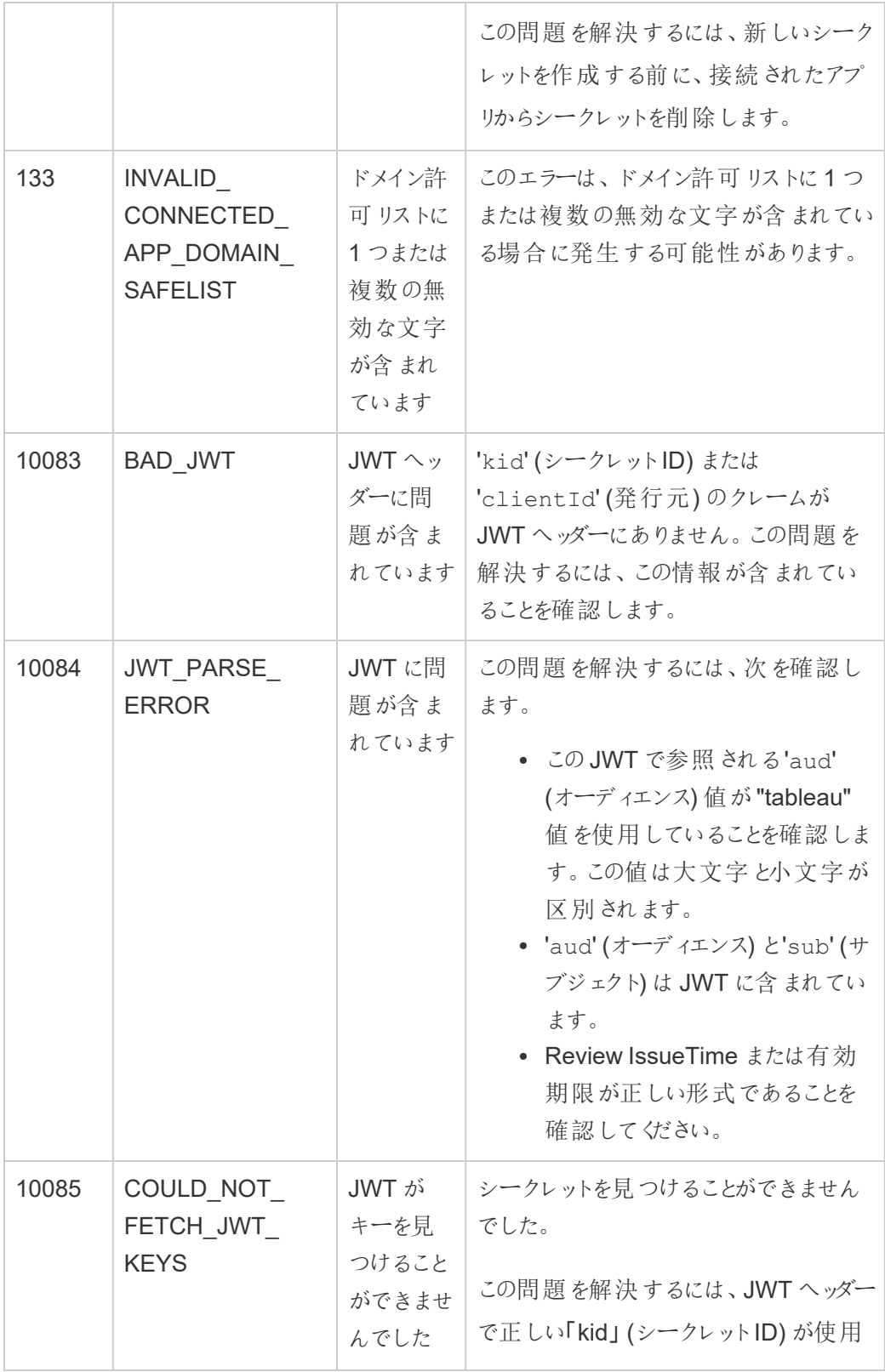

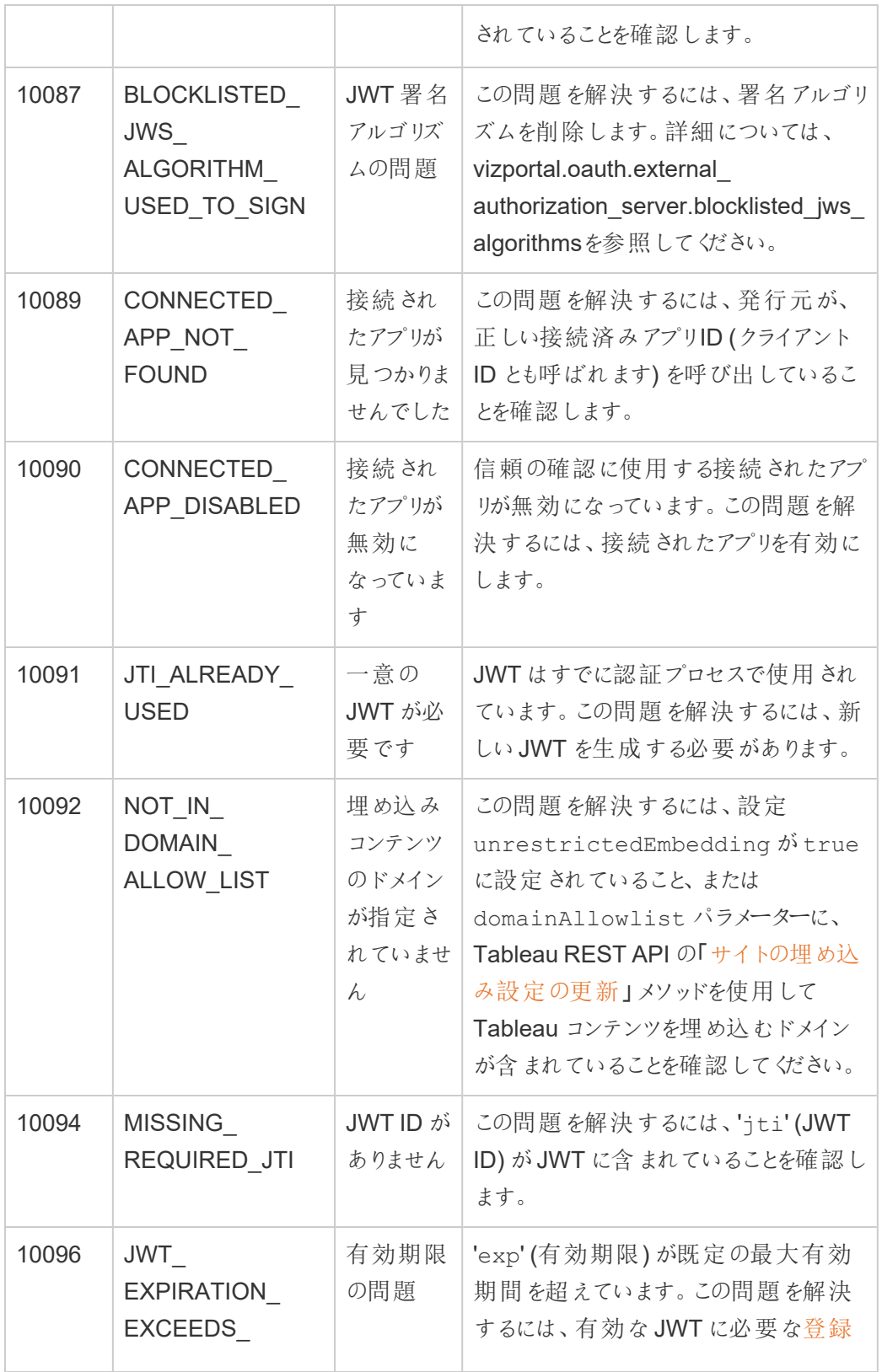

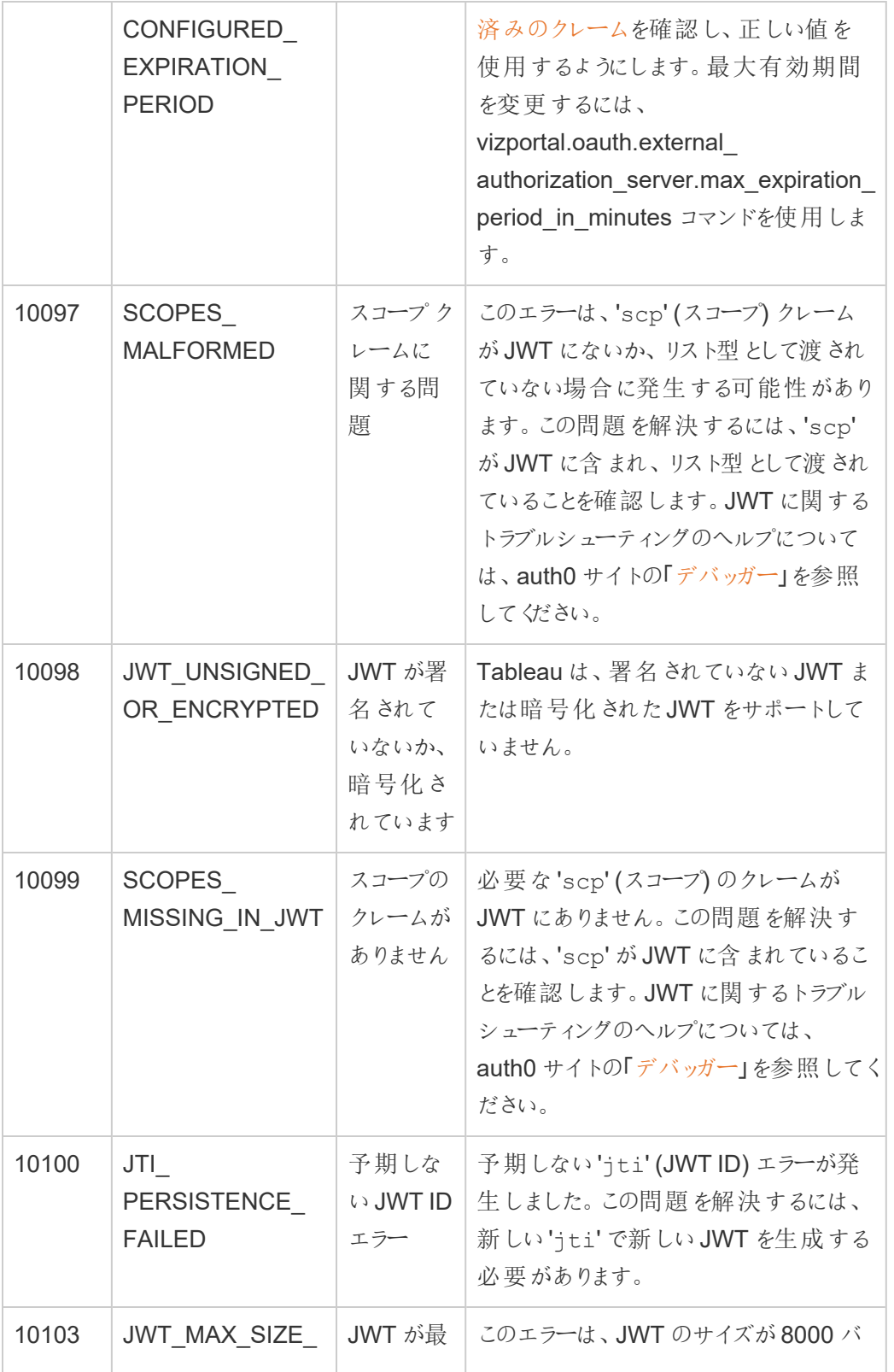

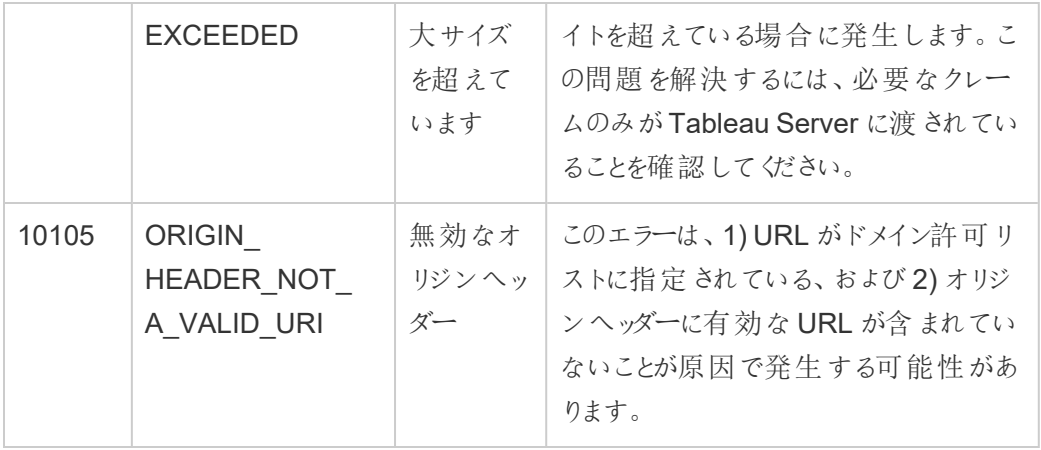

EAS を登録して埋め込みコンテンツのSSOを有効にする

Tableau Server 管理者は、外部認証サーバー(EAS) を登録し、OAuth 2.0 標準プロトコルを使 用してTableau Server とEAS の間に信頼関係を確立できます。信頼関係を確立することによ り、次のことができるようになります。

- <sup>l</sup> Tableau Server に構成されているID プロバイダー(IdP) を介して、外部アプリケーションに 埋め込まれた Tableau コンテンツへのシングル サインオン(SSO) エクスペリエンスをユーザー に提供する
- Tableau REST API (および Tableau Server 2023 年 10 月以降はメタデータAPI) へのア クセスを、ユーザーに代わってJSON Web Token (JWT) を使用してプログラムで承認でき る

埋め込まれたTableau コンテンツが外部アプリケーションに読み込まれるときは、標準のOAuth フ ローが使用されます。ユーザーはIdP に正常にサインインした後、Tableau Server に自動的にサ インインします。以下に説明する手順に従って、EAS をTableau Server に登録します。

#### 重要**:**

- このトピックの一部の手順では、サードパーティーのソフトウェアとサービスを使用して構成す る必要があります。Tableau Server でEAS 機能を有効にする手順については最善を尽く して検証していますが、サードパーティのソフトウェアとサービスが変更されたり、ユーザーの 組織の方針が異なる場合があります。問題が発生した場合、正式な構成の詳細情報と サポートについては、サードパーティーのドキュメントを参照してください。
- <sup>l</sup> EAS を介した埋め込みを有効にするには、HTTP トラフィックに対してSSL を使用するよう にTableau Server を構成する必要があります。

• セッショントークンを有効にするためには、外部アプリケーションと外部アプリケーションをホス トするサーバーの時計が協定世界時 (UTC) に設定されている必要があります。いずれかの 時計が異なる規格を使用している場合、接続済みアプリは信頼されません。

ステップ1: 始める前に

EAS をTableau Server に登録するには、EAS がすでに構成されている必要があります。さらに、 EAS は、以下の表にリストされている登録済みのクレームとヘッダーを含む有効なJSON Web Token (JWT) を送信する必要があります。

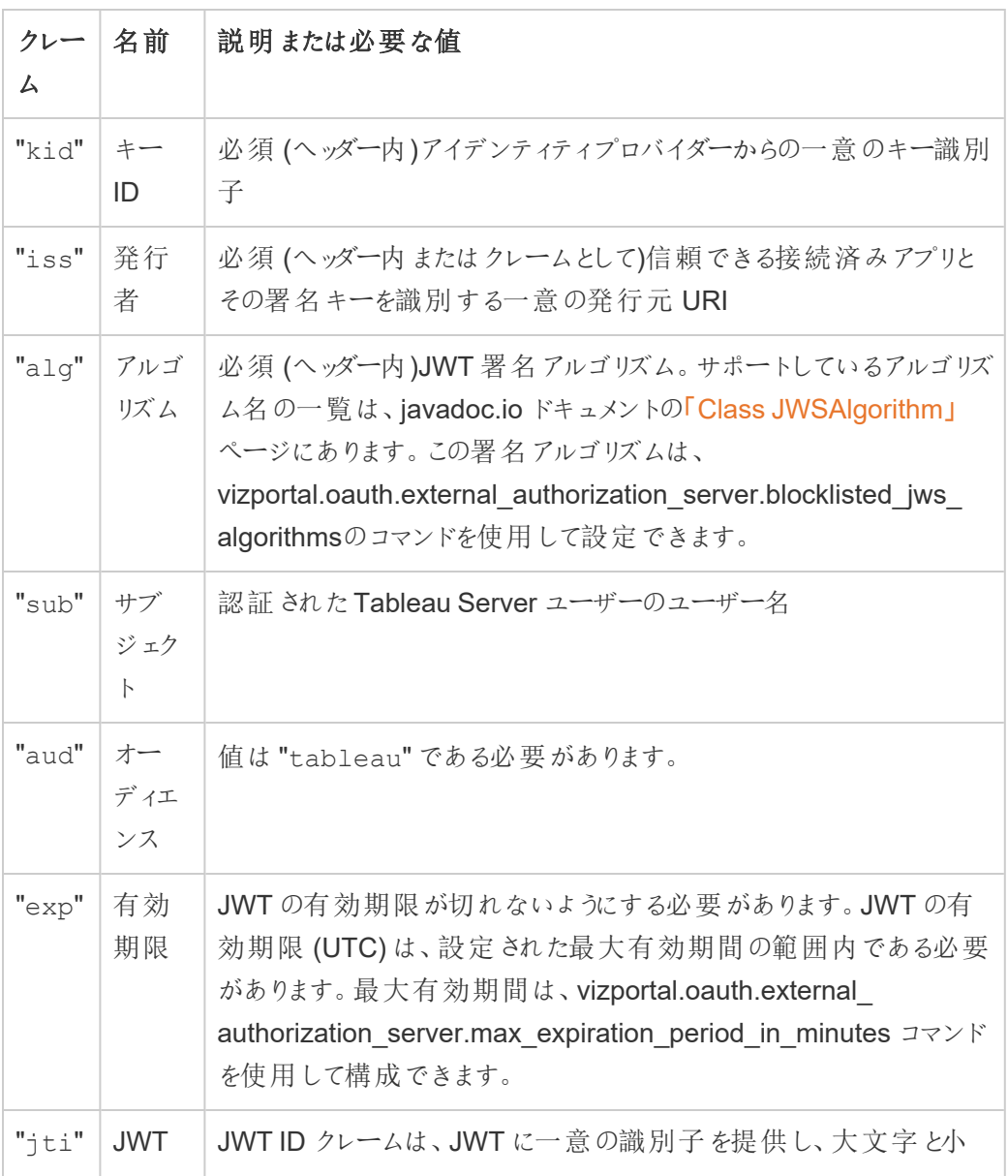

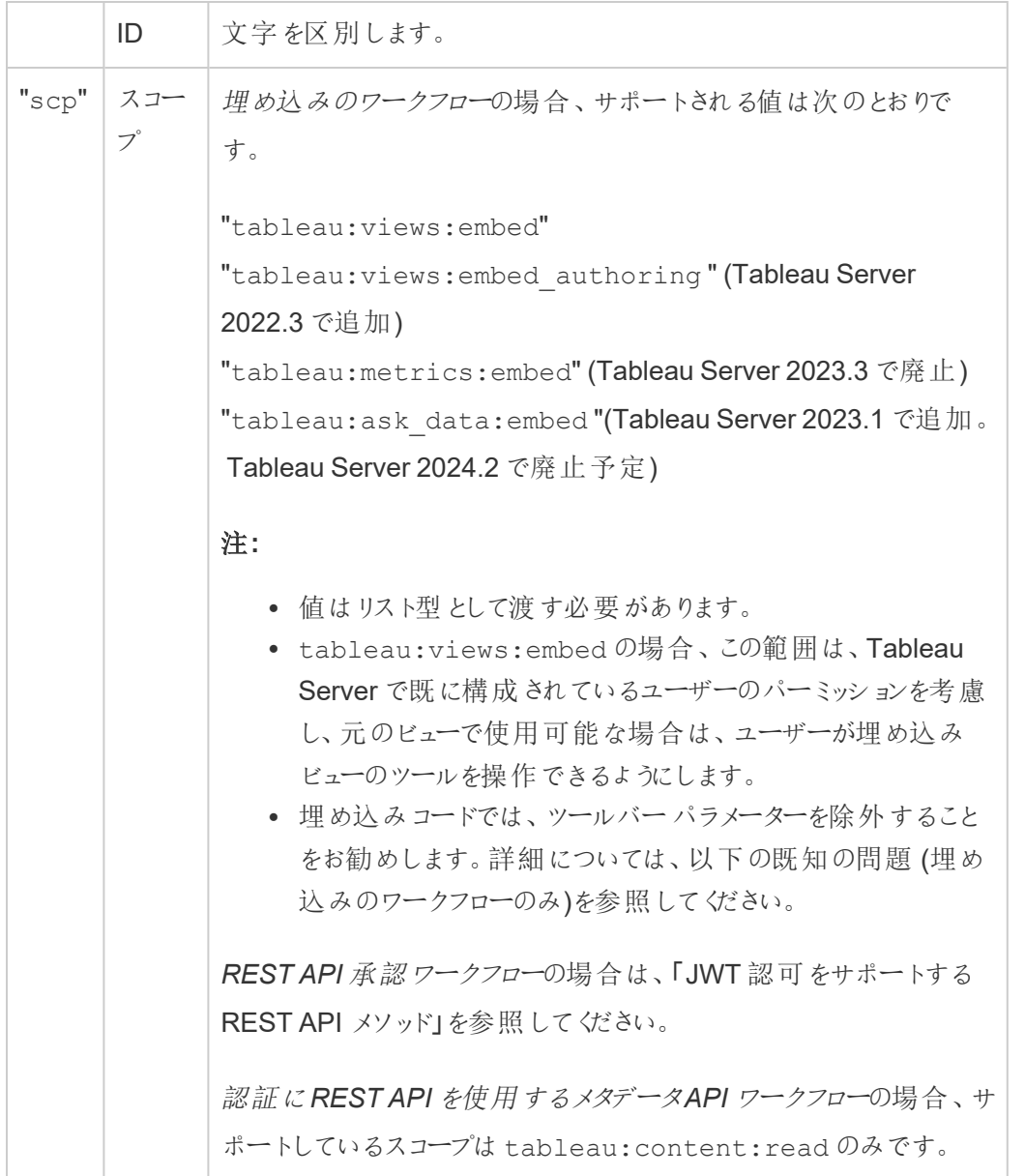

注**:** 上記のJWT クレームは、インターネット技術標準化委員会 (IETF) によって配布されたドキュ メントの「[Registered](https://datatracker.ietf.org/doc/html/rfc7519#section-4.1) Claim Names」セクションに文書化されています。

ステップ2: EAS をTableau Server に登録する

EAS をTableau Server に登録することにより、EAS とTableau Server の間に信頼関係を確立 します。これは、ユーザーが外部アプリケーションに埋め込まれたTableau コンテンツにアクセスする と、IdP で認証するようにリダイレクトされることを意味します。EAS は認証トークンを生成して、検

証のためにTableau Server に渡します。信頼関係が検証されると、埋め込まれたコンテンツへのア クセスがユーザーに許可されます。

EAS を登録すると、確立された信頼関係がTableau Server 上のすべてのサイトに適用されます。

注**:** 一部のEAS では、アプリケーションがTableau コンテンツにアクセスするためにユーザーの承認 を求める同意ダイアログを表示するオプションがサポートされています。ユーザーに最高のエクスペリ エンスを提供するには、ユーザーに代わって外部アプリケーションの要求に自動的に同意するように EAS を構成することをお勧めします。

TSM Web インターフェイスの使用

- 1. Tableau Server 管理者として、Tableau サービスマネージャー(TSM) のWeb UI にサインイ ンします。詳細については、Tableau [サービスマネージャーの](#page-2046-0)Web UI へのサインインを参照 してください。
- 2. [ユーザーID とアクセス] > [Authorization Server (認証サーバー)] に移動し、次の手順を実 行します。
	- a. **[Enable OAuth access for embedded content (**埋め込みコンテンツの **Oauth** ア クセスを有効にする**)]** チェックボックスをオンにします。
	- b. **[Issuer URL (**発行元 **URL)]** テキストボックスに、EAS の発行元 URL を貼り付けま す。
	- c. **[**保留中の変更を保存**]** ボタンをクリックします。

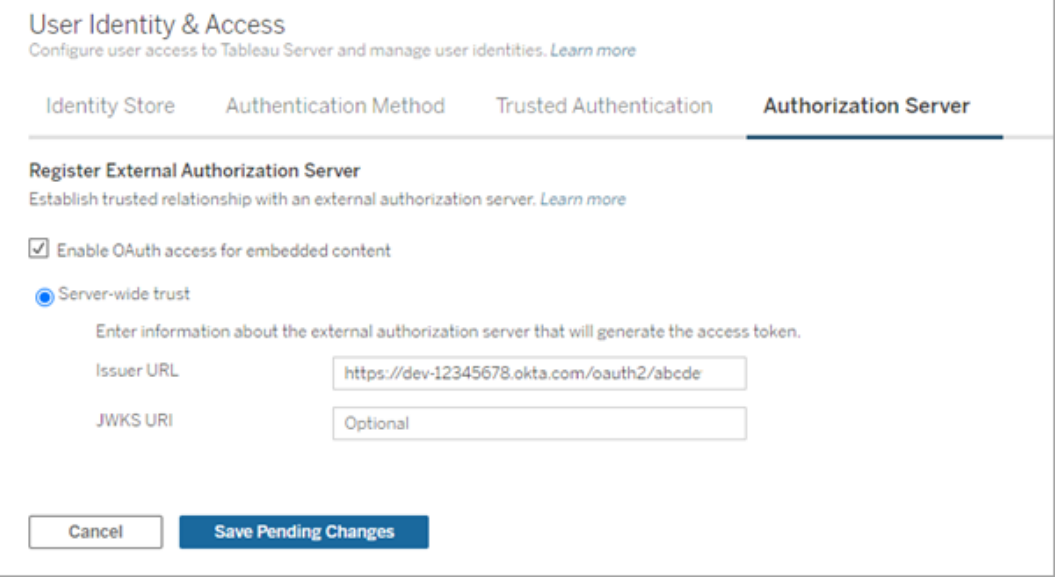

- 3. 終了したら、次の手順を実行します。
	- a. ページの右上隅にある**[**変更を保留中**]** ボタンをクリックします。
	- b. ページの右下隅にある**[**変更を適用して再起動**]** ボタンをクリックして、Tableau Server を停止してから再起動します。

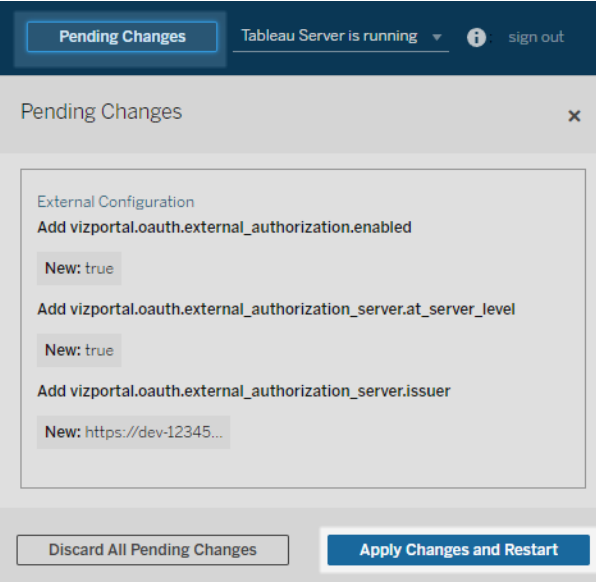

TSM CLI の使用

- 1. クラスタの最 初 の ノード(TSM がインストールされているノード) で管 理者 としてコマンドプロン プトを開きます。
- 2. 次のコマンドを実行します。

tsm configuration set -k vizportal.oauth.external\_ authorization.enabled -v true tsm configuration set -k vizportal.oauth.external\_ authorization server.issuer -v "<issuer url of EAS>" tsm restart

ステップ3: 次のステップ

埋め込みのワークフローの場合

EAS を使用するようにTableau Server を構成した後、外部アプリケーションに埋め込みコードを追 加する必要があります。手順 1 で説明したように、EAS によって生成された有効なJWT が、外部 アプリケーションが呼び出すWeb コンポーネントに含まれていることを確認してください。

Tableau コンテンツの埋め込みの詳細については、次のいずれかまたは両方を参照してください。

- メトリクスの埋め込みについては、Tableau ヘルプの「Web [ページへのメトリクスの埋め込み](https://help.tableau.com/current/pro/desktop/ja-jp/embed_metrics.htm)」 トピックを参照してください。(Tableau Server 2023.3 で、Tableau はメトリクスを埋め込む 機能を廃止しました。)
- <sup>l</sup> Tableau API v3 [の埋め込み](https://help.tableau.com/current/api/embedding_api/ja-jp/index.html) を使用して、Tableau のビューとメトリクスを埋め込みます。

注**:** 埋め込みコンテンツにアクセスするユーザーを正常に認証するには、ブラウザーがサードパー ティーのCookie を許可するように設定されている必要があります。

埋め込み用のドメイン許可リストを使用してコンテンツを埋め込むことができる場所を制御する

Tableau Server 2023.3 より、Tableau REST API の「サイトの埋め込み設定の更新」メソッドを使 用して、Tableau コンテンツを制限なしで埋め込むか、または特定のドメインに制限して埋め込む かを制御できるようになります。

既定では、埋め込み用のサイト設定 unrestrictedEmbedding はtrue に設定されており、 制限なしで埋め込むことができます。または、この設定をfalse に設定し、allowList パラメー ターを使用して、外部アプリケーションのTableau コンテンツを埋め込むドメインを指定することがで きます。

詳細については、次のいずれかまたは両方を参照してください。

- <sup>l</sup> Tableau REST API ヘルプの「[サイトの埋め込み設定の更新](https://help.tableau.com/current/api/rest_api/en-us/REST/rest_api_ref_site.htm#update_embedding_settings_for_site)」
- Tableau 埋め込み API v3 ヘルプの「[埋め込みに関する](https://help.tableau.com/current/api/embedding_api/en-us/docs/embedding_api_site.html#about-tableau-site-settings-for-embedding)Tableau サイトの設定」

#### REST API 認証ワークフローの場合

JWT を構成したら、認証アクセスのために、有効なJWT をREST API サインイン要求に追加す る必要があります。詳細については、「[接続済みアプリのアクセススコープ](#page-1662-0)」を参照してください。

メタデータAPI ワークフローの場合

JWT を構成したら、有効なJWT をREST API サインイン要求に追加する必要があります。詳細 については、「[接続済みアプリのアクセススコープ](#page-1662-0)」を参照してください。

<span id="page-1701-0"></span>既知の問題 (埋め込みのワークフローのみ)

接続済みアプリの使用にはいくつかの既知の問題がありますが、これらは今後のリリースで対処さ れる予定です。

<sup>l</sup> ツールバー機能**:** 埋め込みコンテンツにツールバーのパラメーターが定義されている場合、す べてのツールバー機能が動作するとは限りません。この問題を回避するには、次の例のよう にツールバーのパラメーターを非表示にすることをお勧めします。

<tableau-viz id='tab-viz' src='https://<your\_server>/t/<your\_ site>/...'

toolbar='hidden'>

</tableau-viz>

<sup>l</sup> パブリッシュされたデータソース**:** データベースの認証資格情報の入力を求める**[**ユーザーに メッセージを表示**]** が設定されているパブリッシュされたデータソースは表示されません。この 問題を回避するには、可能であれば、データソースの所有者がデータベースの認証資格 情報を埋め込むことをお勧めします。

トラブルシューティング

埋め込まれたコンテンツが外部アプリケーションに表示されない場合、または Tableau REST API 認証に失敗する場合は、ブラウザーのデベロッパーツールを使用して、Tableau Server で有効に なっているEAS 機能に関連する可能性のあるエラーコードを検査および特定できます。

次の表を参照して、エラーコードの説明と可能な解決策を確認してください。

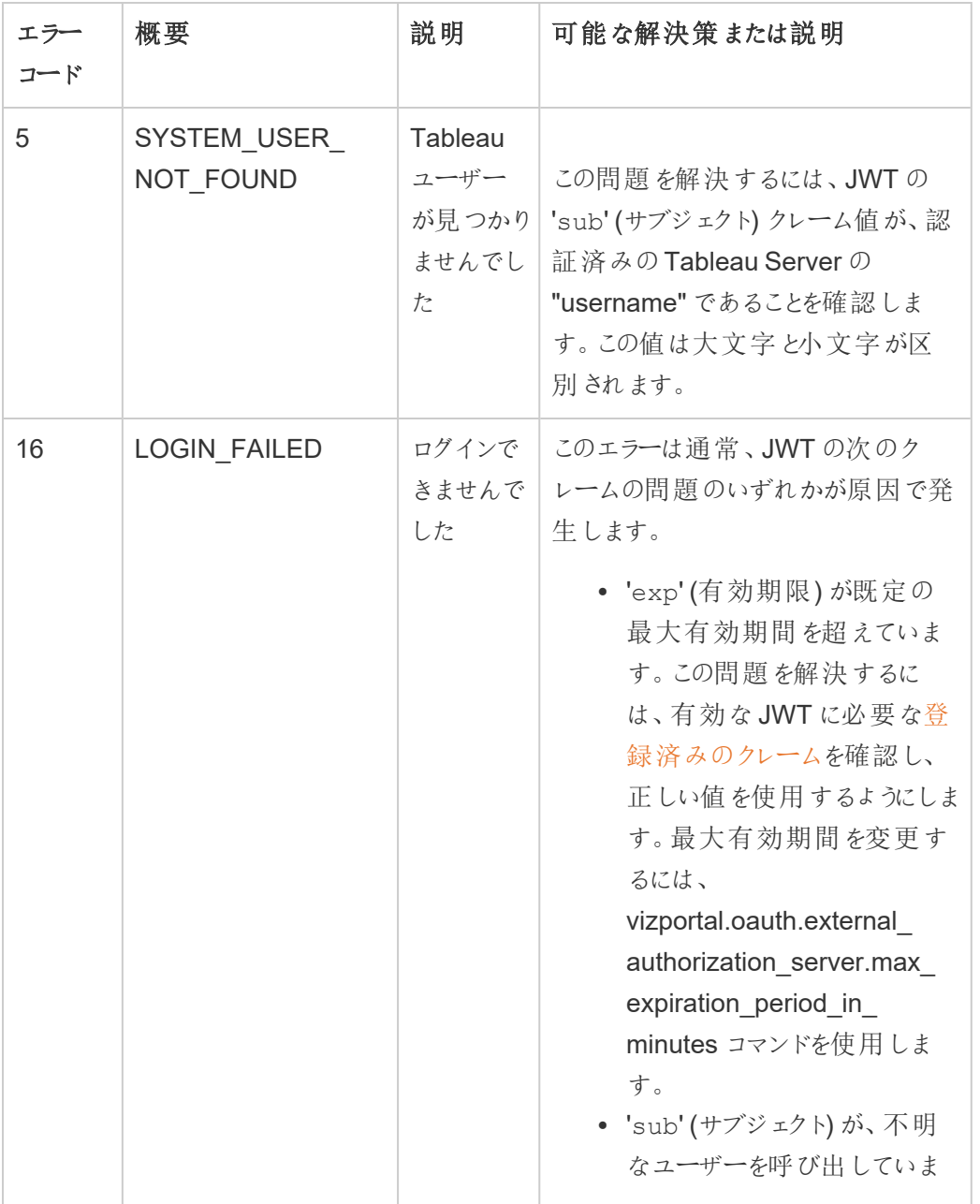

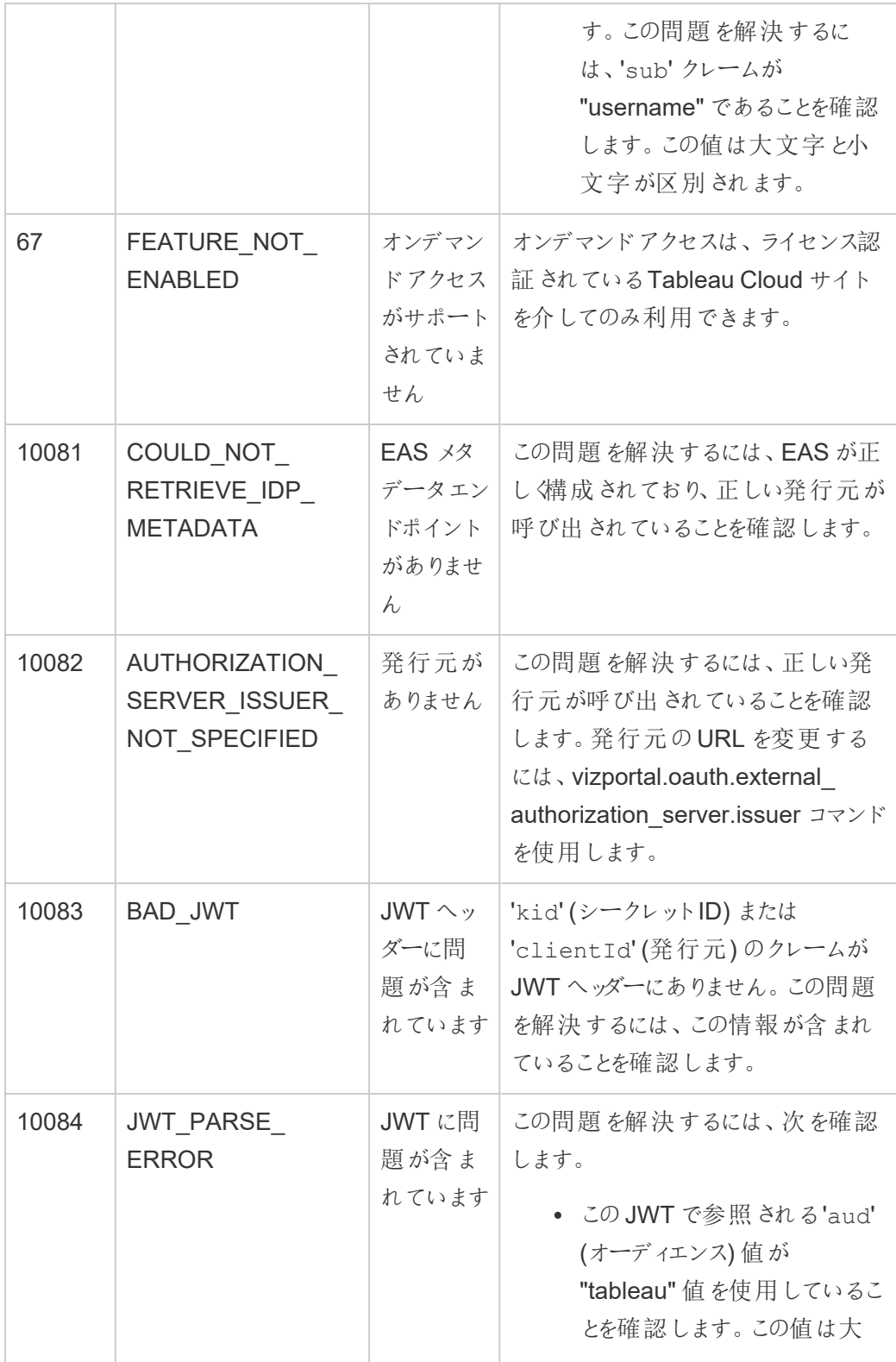

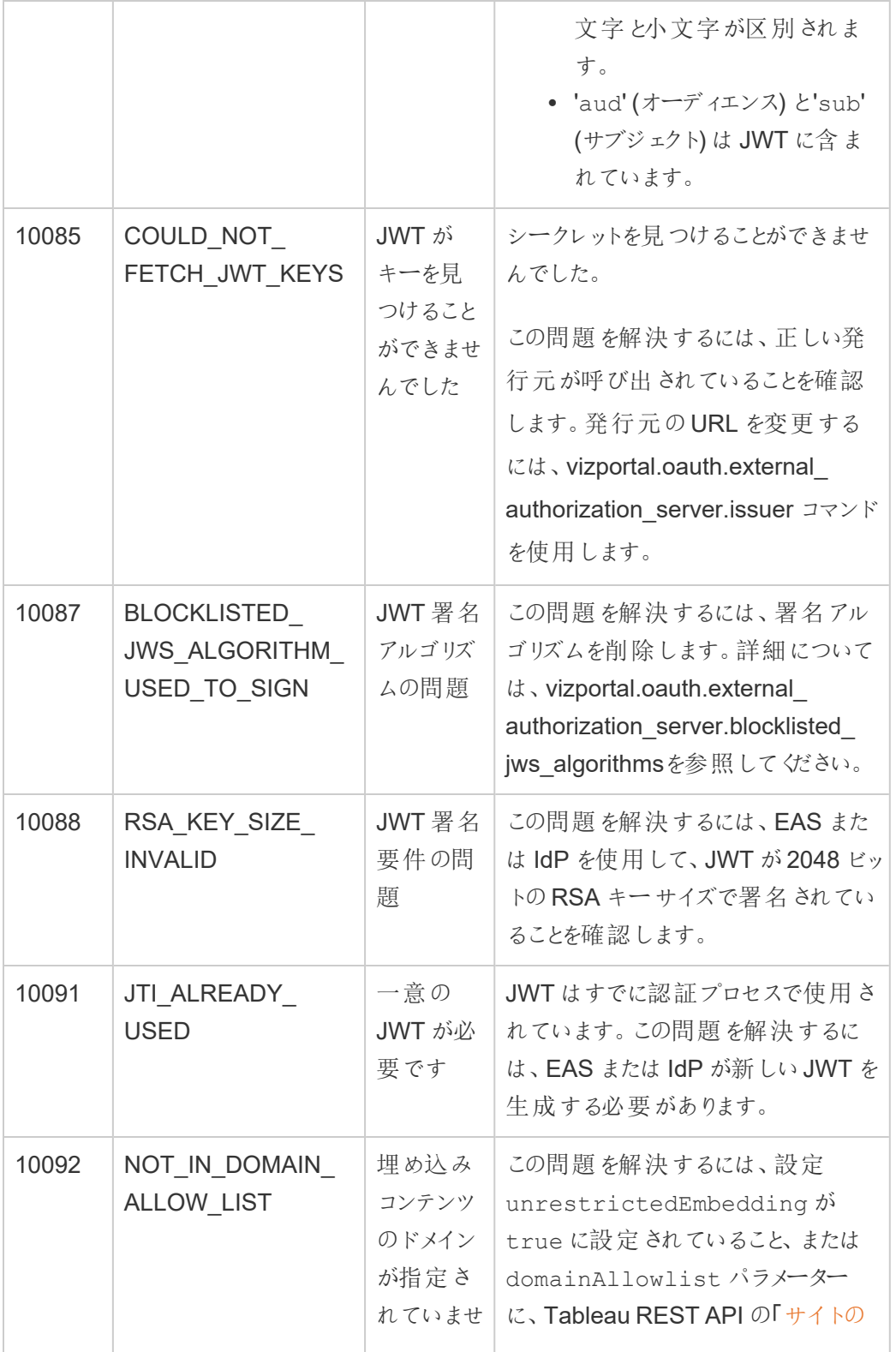

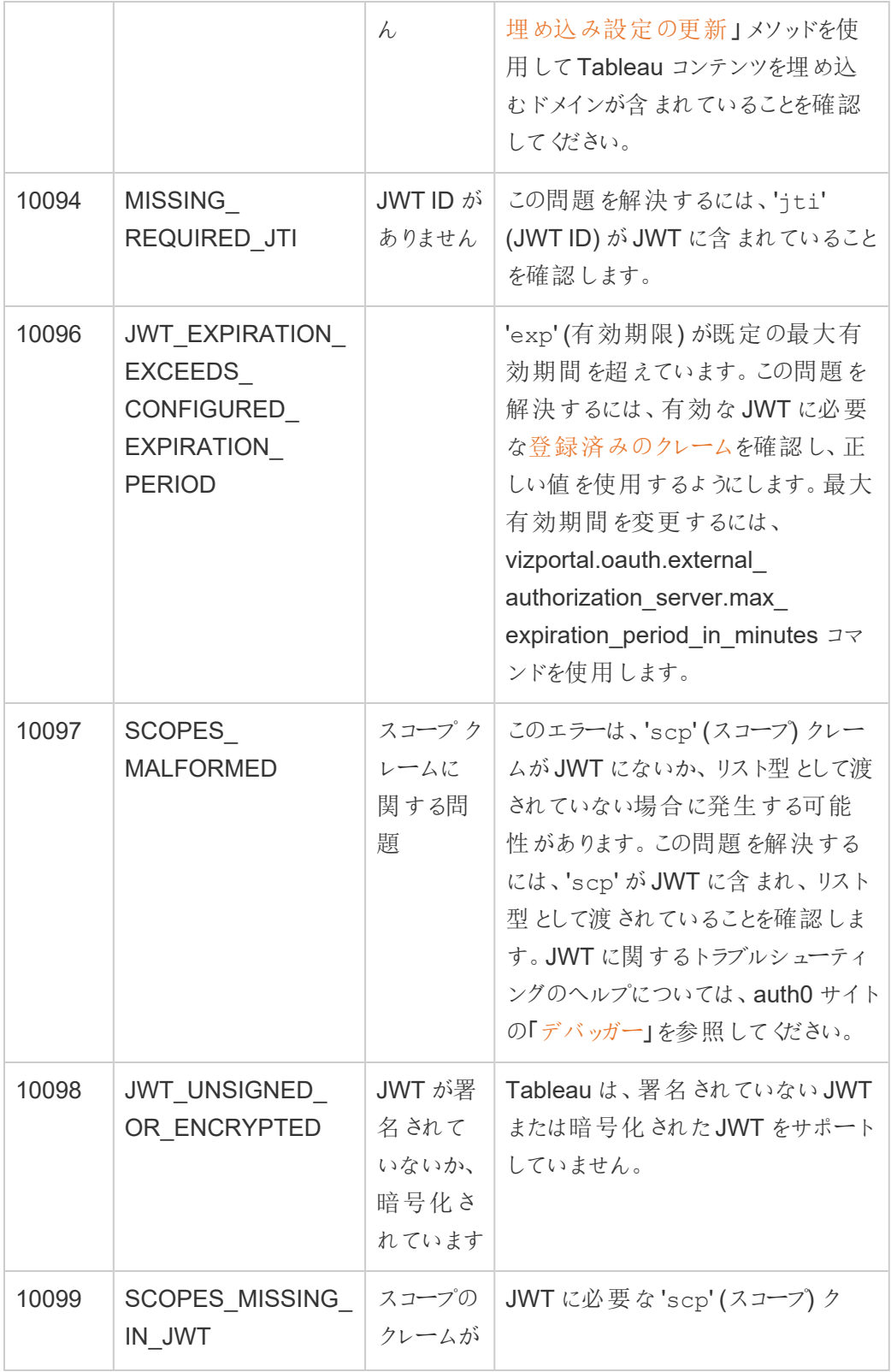

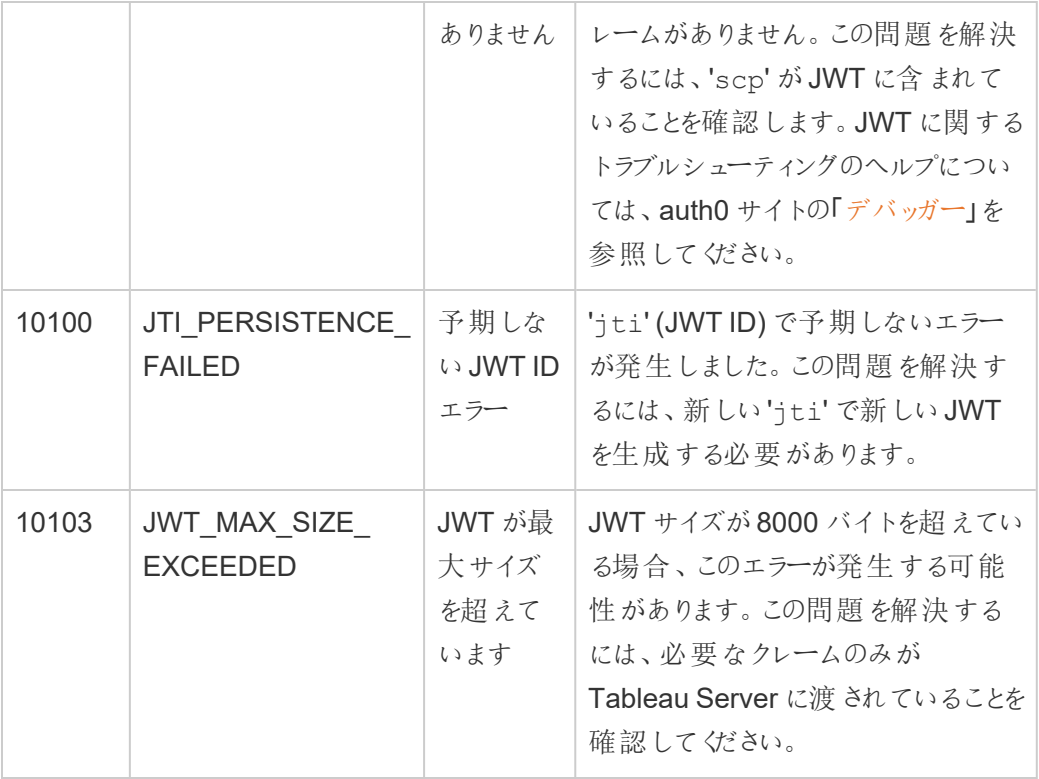

データ接続認証

Kerberos、OAuth、およびシングルサインオンを使用してデータ接続認証を構成できます。

詳細

- Tableau Server on Linux [共有ディレクトリへの接続](https://community.tableau.com/s/question/0D54T00000G54qOSAR/tableau-server-on-linux-connecting-to-a-windows-shared-directory) (英語) (Tableau コミュニティ)
- <sup>l</sup> TNSNames.ora またはLDAP.ora [を使用するための](http://kb.tableau.com/articles/howto/setting-an-oracle-connection-to-use-tnsnames-ora-or-ldap-ora?lang=ja-jp)Oracle 接続の設定 (Tableau サポー ト)

<span id="page-1706-0"></span>Kerberos 委任の有効化

Kerberos 委任を使用すると、Tableau Server はワークブックまたはビューを参照しているユーザー のKerberos 認証資格情報を使用してそのユーザーのためにクエリを実行できます。これは、次の ような場合に役立ちます。

- <sup>l</sup> 誰がデータにアクセスしているかを知る必要があります(ビューアーの名前はデータソースの アクセスログに表示されます)。
- データソースのセキュリティは行レベルですが、別のユーザーは別の行へのアクセス権があり ます。

サポートされているデータソース

Tableau では次のデータソースを使用するKerberos 委任がサポートされています。

- Cloudera: Hive/Impala
- Denodo
- Hortonworks
- Oracle
- PostgreSQL
- Spark
- SQL Server
- Teradata
- Vertica

MSAS はLinux プラットフォームではサポートされていません。

要件

Kerberos 委任にはActive Directory が必要です。

- <sup>l</sup> Tableau Server [のアイデンティティストアが](#page-300-0)、Active Directory を使用するように構成されて いる必要があります。
- Tableau Server がインストールされているコンピューターをActive Directory のドメインに結 合する必要があります。
- MIT Kerberos はサポートされていません。

Web オーサリングとユーザーのKerberos 認証

特定のターゲットに対してデータへの接続を構成する場合、優先認証方法として統合認証また はWindows 認証を選択できます。ただし、Web 作成シナリオのデフォルトの動作では、Kerberos サービスアカウント(「実行」アカウント) が代わりに使用されます。

Kerberos 委任を使用したWeb 作成シナリオでユーザーの認証資格情報を有効にするには、 TSM を使用して追加の構成を行う必要があります。次のコマンドを実行します。

tsm configuration set -k native api.WebAuthoringAuthModeKerberosDelegation -v true

tsm pending-changes apply

この構成を行うと、Web オーサリングとの統合認証を選択した場合、Kerberos 委任がデフォルトの 操作になります。ただし、この設定によってコンテンツ作成者がサービスアカウントにアクセスすること は妨げられません。作成者は、Tableau Desktop またはその他の方法を使用して、実行サービス アカウントに接続するコンテンツをパブリッシュすることができます。

実行サービスアカウントの詳細については、「Kerberos [サービスアカウントへのアクセスの有効化](#page-1792-0)」 を参照してください。

構成プロセス

このセクションでは、Kerberos 委任を有効にするためのプロセスの例を示します。また、シナリオには 各構成要素間のリレーションシップを説明する際に便利なサンプル名が含まれています。

1. Tableau Server では、データベースへの呼び出しを開始するユーザーの委任にKerberos サービスチケットが必要となります。指定したデータベースへの委任に使用するドメインアカ ウントを作成する必要があります。このアカウントは実行サービスアカウントと呼ばれます。こ のトピックで委任/実行アカウントとして構成されたサンプルユーザーは、 tabsrv@example.com となります。

このアカウントは、ユーザードメインに接続されているWindows Server 上のActive Directory のユーザーおよびPC を使用して構成する必要があります。

- <sup>l</sup> 実行サービスアカウントの**[**プロパティ**]** ページを開き、**[**委任**]** タブをクリックして**[**指定 サービスの委任用のみ、このユーザーを信頼する**]** および**[**任意の認証プロトコルを使 用する**]** を選択します。
- 2. 実行サービスアカウントのキータブファイルを作成します。

たとえば、ktutil ツールを使用して、次のコマンドでキータブ(tabsrv-runas.keytab) を 作成します。

sudo ktutil

ktutil: addent -password -p tabsrv@EXAMPLE.COM -k 2 -e <encryption scheme>

このコマンドの暗号化スキームには、RC4-HMAC、aes128-cts-hmac-sha1-96、 aes256-cts-hmac-sha1-96 などがあります。環境およびデータソースに適した暗号化 スキームについては、IT チームにお問い合わせください。

ktutil: wkt tabsrv-runas.keytab

Tableau Server では、実行サービスアカウントおよび関連付けられたキータブを使用して 認証を行い、データベースへ直接接続します。

3. Tableau Server データディレクトリにキータブをコピーし、適切な所有権とパーミッションを設 定します。マルチノード展開を実行している場合は、クラスター内の各ノードで以下のコマン ドを実行する必要があります。

```
mkdir /var/opt/keytab
sudo cp -p tabsrv-runas.keytab /var/opt/keytab
sudo chown $USER /var/opt/keytab/tabsrv-runas.keytab
```
chgrp tableau /var/opt/keytab/tabsrv-runas.keytab

chmod g+r /var/opt/keytab/tabsrv-runas.keytab

4. 次のTSM コマンドを実行してKerberos 委任を有効にし、委任サービスアカウントを設定 してキータブファイルとサービスアカウントを関連付けます。

tsm configuration set -k wgserver.delegation.enabled -v true tsm configuration set -k native api.datasource impersonation runas\_principal -v tabsrv@EXAMPLE.COM tsm configuration set -k native api.datasource impersonation runas\_keytab\_path -v /var/opt/keytab/tabsrv-runas.keytab tsm configuration set -k native api.protocol transition a d

short domain -v false tsm configuration set -k native api.protocol transition uppercase\_realm -v true

場合によっては、TSM で--force-keys と記載されるエラーが返されることがあります。こ のエラーが発生する場合は、引数に--force-keys パラメーターに追加してコマンドを再 度実行してください。

5. 次のTSM コマンドを実行してTableau Server へ変更を適用します。

tsm pending-changes apply

保留中の変更にサーバーの再起動が必要な場合は、pending-changes apply コマン ドの実行時に、再起動が行われることを知らせるメッセージが表示されます。このメッセージ はサーバーが停止していても表示されますが、その場合には再起動は行われません。- ignore-prompt オプションを使用してメッセージが表示されないようにできますが、そのよう にしても再起動に関する動作が変わることはありません。変更に再起動が必要ない場合 は、メッセージなしで変更が適用されます。詳細については、tsm [pending-changes](#page-2478-0) applyを 参照してください。

- 6. データ接続で委任を有効にします:
	- <sup>l</sup> **SQL Server**—Tableau コミュニティの「SQL Server 用にKerberos [委任を有効にす](https://community.tableau.com/s/question/0D54T00000CWcplSAD/enabling-kerberos-delegation-for-sql-server) [る](https://community.tableau.com/s/question/0D54T00000CWcplSAD/enabling-kerberos-delegation-for-sql-server)」を参照してください。
	- <sup>l</sup> **PostgreSQL**—Tableau コミュニティの「PostgreSQL 用にKerberos [委任を有効に](https://community.tableau.com/s/question/0D54T00000G54ssSAB/enabling-kerberos-delegation-for-postgresql) [する](https://community.tableau.com/s/question/0D54T00000G54ssSAB/enabling-kerberos-delegation-for-postgresql)」を参照してください。
	- <sup>l</sup> **Teradata**—Tableau コミュニティの「Teradata 用にKerberos [委任を有効にする](https://community.tableau.com/s/question/0D54T00000G54tCSAR/enabling-kerberos-delegation-for-teradata)」を 参照してください。
	- <sup>l</sup> **Denodo**—Tableau コミュニティの「Linux 上のDenodo 用にKerberos [委任を有効](https://community.tableau.com/s/question/0D54T00000CWdD7SAL/enabling-kerberos-delegation-for-denodo-on-linux) [にする](https://community.tableau.com/s/question/0D54T00000CWdD7SAL/enabling-kerberos-delegation-for-denodo-on-linux)」を参照してください。
- <sup>l</sup> **Oracle**—Tableau コミュニティの「Oracle 用にKerberos [委任を有効にする](https://community.tableau.com/s/news/a0A4T000002O42jUAC/enable-kerberos-delegation-for-oracle)」を参照 してください。
- <sup>l</sup> **Cloudera**—Tableau コミュニティの「Hive/Impala 用にKerberos [委任を有効にす](https://community.tableau.com/s/question/0D54T00000CWdINSA1/enable-delegation-for-hiveimpala) [る](https://community.tableau.com/s/question/0D54T00000CWdINSA1/enable-delegation-for-hiveimpala)」を参照してください。
- <sup>l</sup> **Teradata**—Tableau コミュニティの「Vertica 用にKerberos [委任を有効にする](https://community.tableau.com/s/question/0D54T00000CWd5sSAD/enabling-kerberos-delegation-for-vertica)」を参 照してください。

関連項目

Kerberos [のトラブルシューティング](#page-1583-0)

JDBC コネクタのKerberos 委任を有効にする

バージョン2020.2 の時点で、Tableau Server はJDBC コネクタのKerberos 委任をサポートして います。

Kerberos 委任を使用すると、Tableau Server はワークブックまたはビューを参照しているユーザー のKerberos 認証資格情報を使用してそのユーザーのためにクエリを実行できます。これは、次の ような場合に役立ちます。

- <sup>l</sup> 誰がデータにアクセスしているかを知る必要があります(ビューアーの名前はデータソースの アクセスログに表示されます)。
- データソースのセキュリティは行レベルですが、別のユーザーは別の行へのアクセス権があり ます。

# サポートされているデータソース

Tableau では次のデータソースを使用するJDBC Kerberos 実行アカウント認証がサポートされて います。

- Oracle
- PostgreSQL

ネイティブとJDBC ベースの両方のコネクタは、Linux 上の Tableau Server で同じ構成を使用しま す。Kerberos [委任の有効化を](#page-1706-0)参照してください。

JDBC コネクタのKerberos 実行アカウント認証を有効にする

バージョン2020.2 の時点で、Tableau Server はJDBC コネクタのKerberos 認証をサポートしてい ます。

データベースへのアクセスにKerberos サービスアカウントを使用するようにTableau Server を構成 することができます。このシナリオでは、Tableau Server がサービスアカウント(「実行サービスアカウ ント」とも呼ばれます) を使用してデータベースに接続します。このシナリオは、「実行アカウント認 証」と呼ばれます。

Tableau Server で実行アカウント認証を使用するには、まず統合認証を使用するTableau Desktop にワークブックまたはデータソースを作成する必要があります。Tableau Server へのパブ リッシュを行う際に、実行アカウント認証のオプションが表示されます。Web 作成を使用してデータ ソースを作成する場合、統合認証を選択した場合の既定の操作は、実行アカウント認証です。

サポートされているデータソース

Tableau では次のデータソースを使用するJDBC Kerberos 委任がサポートされています。

- Oracle
- PostgreSQL

ネイティブとJDBC ベースの両方のコネクタは、Linux 上のTableau Server で同じ構成を使用しま す。実行アカウント認証を構成するには、Kerberos [サービスアカウントへのアクセスの有効化](#page-1792-0)を参 照してください。

#### <span id="page-1712-0"></span>OAuth 接続

Tableau Server では、さまざまなコネクタのOAuth に対応しています。ほとんどの場合、OAuth 機 能を実装するためにTableau Server で追加の構成を行う必要ありません。

Tableau から、OAuth を使用するコネクタでデータにサインインすると、ユーザーは認証プロバイダー のサインインページにリダイレクトされます。ユーザーが認証資格情報を提示し、Tableau にデータ へのアクセスを許可すると、認証プロバイダーは Tableau とユーザーを一意に識別するアクセストー クンをTableau に送信します。このアクセストークンは、ユーザーに代わってデータにアクセスするた めに使用されます。詳細については、次のOAuth [プロセスの概要を](#page-1713-0)参照してください。

OAuth ベースの接続を使用すると、次のような利点があります。

- <sup>l</sup> セキュリティ**:** データベースの認証資格情報がTableau Server に知られたり保存されたりす ることはなく、アクセストークンはユーザーに代わってTableau のみが使用します。
- <sup>l</sup> 利便性**:** 複数の場所にデータソースID とパスワードを埋め込む代わりに、そのデータプロ バイダーにアクセスするすべてのパブリッシュ済みワークブックとデータソースの特定のデータ プロバイダーに対して提供されるトークンを使用できます。

注**:** さらに、Google BigQuery データへのライブ接続の場合、各ワークブックのViewer は単一のユーザー名とパスワードの認証資格情報を共有するのではなく、ユーザーを 識別する一意のアクセストークンを持つことができます。

<span id="page-1713-0"></span>OAuth プロセスの概要

次の手順では、OAuthプロセスを呼び出す Tableau 環境におけるワークフローについて説明しま す。

1. ユーザーが取る行動は、クラウドベースのデータソースへのアクセスを必要とします。

たとえば、Tableau Serverにパブリッシュされているワークブックを開きます。

- 2. Tableau は、ユーザーをクラウド上のデータプロバイダーのサインインページに誘導します。 データプロバイダーに送信される情報により、Tableau は要求サイトとして識別されます。
- 3. ユーザーがデータにサインインすると、プロバイダーはTableau Server のデータへのアクセス の認可を確認するようにユーザーに要求します。
- 4. ユーザーの確認時に、データプロバイダーはアクセストークンをTableau Server に送り返し ます。

5. Tableau Server は、ワークブックとデータをユーザーに提示します。

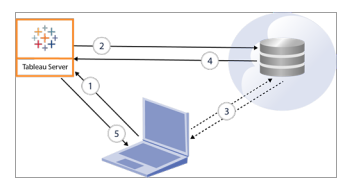

次のユーザーワークフローでOAuthプロセスを使用できます。

- <sup>l</sup> Tableau Desktop またはTableau Server からワークブックを作成してデータソースに接続す る。
- Tableau Desktop からデータソースをパブリッシュする。
- Tableau Mobile や Tableau Desktop などの承認済みクライアントからTableau Server にサ インインします。

既定の保存済み認証資格情報コネクタ

保存済み認証資格情報とは、Tableau Server がOAuth 接続用のユーザートークンを保存する 機能を指します。これにより、ユーザーはOAuth 認証資格情報をTableau Server 上のユーザー プロフィールに保存できます。認証資格情報を保存すると、その後コネクタにアクセスして、パブリッ シュ、編集、更新する際にメッセージが表示されることはありません。

注: Web 上でTableau Prep フローを編集する場合、再認証を求められる場合があります。

次のコネクタは、保存された認証資格情報をデフォルトで使用し、Tableau Server で追加の構成 を必要としません。

- Anaplan
- $\bullet$  Box
- Dropbox
- Esri ArcGIS サーバー
- Google 広告、Google ドライブ
- LinkedIn Sales Navigator
- Marketo
- OneDrive (2022.3 以降、追加の設定が必要です)
- Oracle Eloqua
- ServiceNow ITSM
- Snowflake 「プライベートリンク」を使用するには、追加の構成が必要です。詳細につい ては、Snowflake Web サイトの「[パートナーアプリケーション用](https://docs.snowflake.net/manuals/user-guide/oauth-partner.html#configure-snowflake-oauth-for-partner-applications) Snowflake OAuth の構成」 および「Snowflake OAuth [を保存済み認証資格情報に変更する](#page-1757-0)」を参照してください。

次のコネクタは、サーバー管理者が構成を追加することにより、保存された認証資格情報を使用 できます。

• Azure Data Lake Storage Gen2、Azure Synapse、Azure SQL データベース、Databricks

詳細については、「OAuth [と最新の認証用に](#page-1747-0)Azure AD を構成する」を参照してください。

• Dremio

詳細については、「[Dremio](#page-1764-0) 向けOAuth の設定」を参照してください。

<sup>l</sup> Google アナリティクス、Google BigQuery、Google スプレッドシート(Tableau バージョン 2022.1 で非推奨)

詳細については、「[Google](#page-1739-0) でのOAuth の設定」を参照してください。

• Intuit QuickBooks Online

詳細については、「Intuit [QuickBooks](#page-1762-0) Online 向けOAuth の設定」を参照してください。

OneDrive (2022.3 以降)

詳細については、「[サイトのカスタム](https://help.tableau.com/current/server/ja-jp/config_oauth_azure_ad.htm#custom) OAuth の構成」を参照してください。

• Salesforce

詳細については、「Salesforce.com OAuth [を保存済み認証資格情報に変更する](#page-1720-0)を参照 してください。

• Salesforce CDP

詳細については、「Tableau Server をSalesforce Data Cloud [に接続する](#page-1727-0)」を参照してくだ さい。

注**:** Tableau Server がGoogle 管理コンソールの[アクセスしたアプリ] リストに表示され ていない場合は、クライアントID を使用して新しいアプリを手動でリストに追加できま す。詳細については、「Google OAuth [を保存済み認証資格情報に変更する](https://help.tableau.com/current/server/ja-jp/config_oauth_google.htm)」を参照 してください。

サポートされるすべてのコネクタは、Tableau Server のユーザーの**[**マイアカウント設定**]** ページにあ る**[**データソースの保存済み認証資格情報**]** に一覧表示されます。各コネクタのための保存済み 認証資格情報はユーザーが管理します。

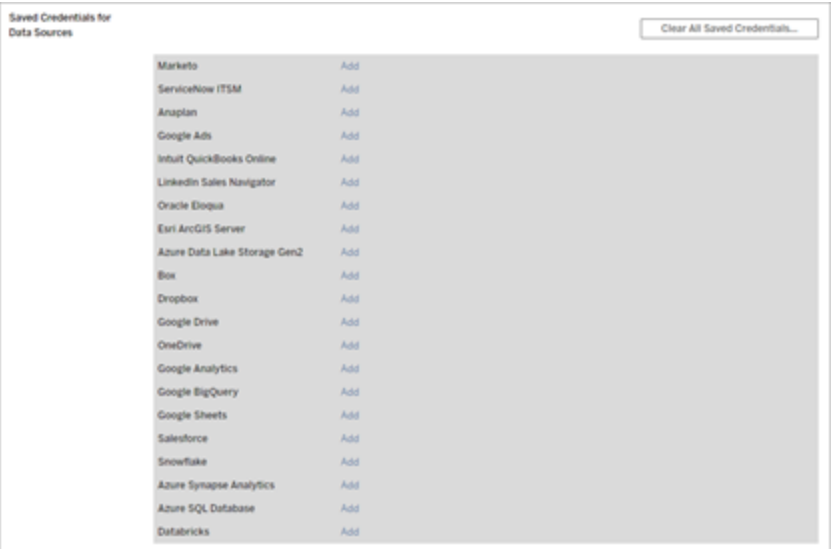

## データ接続のためのアクセストークン

初期認証プロセスの後にデータへの直接アクセスを可能にするために、アクセストークンに基づいて 認証資格情報をデータ接続と共に埋め込むことができます。アクセストークンはTableau Server ユーザーが削除するか、データプロバイダーが取り消すまで有効です。

データソースプロバイダーが許可するアクセストークンの数を超過する可能性があります。そのよう な場合、データプロバイダーは新しいトークンがユーザーによって作成される際に前回のアクセスか らの時間の長さを使用して、新しいトークンのためのスペースを空けるために無効にするトークンを 決定します。

## 承認済みクライアントからの認証用のアクセストークン

既定では、Tableau Server サイトでユーザーが初回サインイン時に認証資格情報を入力した 後、承認済み Tableau クライアントからサイトに直接アクセスできます。また、このタイプの認証 は、OAuth アクセストークンを使用して、ユーザーの認証資格情報を安全に保存します。

詳細については、「[自動クライアント認証を無効にする](#page-2293-0)」を参照してください。

既定の管理対象キーチェーンコネクタ

管理対象キーチェーンとは、OAuth トークンがプロバイダーによってTableau Server に対して生成 され、同じサイト内のすべてのユーザーによって共有される機能を指します。まずユーザーがデータ ソースをパブリッシュすると、Tableau Server からデータソースの認証資格情報を求めるメッセージ が表示されます。Tableau Server は、データソースプロバイダーに認証資格情報を送信します。 プロバイダーは、使用するTableau Server のOAuth トークンをユーザーに代わって返します。その 後のパブリッシュ操作では、同じクラスとユーザー名に対してTableau Server に保存されたOAuth トークンが使用されるため、ユーザーにOAuth 認証資格情報の入力を求めるメッセージが表示さ れることはありません。データソースのパスワードが変更された場合、上記のプロセスが繰り返さ れ、古いトークンがTableau Server 上の新しいトークンに置き換えられます。

次の既定の管理キーチェーンコネクタでは、Tableau Server で追加のOAuth を構成する必要は ありません。

- Google アナリティクス、Google BigQuery、Google スプレッドシート( は 2022年3月にで 非推奨)
- Salesforce

### トークンの制限 とストレージ

Google では、クライアントアプリケーションごとにユーザーあたり50 トークンの制限があります(このシ ナリオでは、Tableau Server がクライアントアプリケーションです)。OAuth トークンはTableau Server に格納され、ユーザーによって再利用されるため、ユーザーがトークンの制限を超える可能 性は低いです。

すべてのユーザートークンは、Tableau Server に保存されるときに暗号化されます。詳細について は[、サーバーシークレットの管理](#page-1826-0)を参照してください。

### 未使用のキーチェーンレコードの削除

管理対象のキーチェーンレコードには、dbClass、ユーザー名、およびOAuth シークレット属性など の接続属性が含まれます。特定のサイトで管理対象のキーチェーンレコードはすべてマージおよび 暗号化されてから、PostgreSQL に保存されます。

レコードは、ワークブックやデータソースが削除された場合でも保持されます。これらのレコードは時 間の経過とともにサイズが拡大するため、問題を引き起こす可能性があります。

定期的なメンテナンスタスクとして、使用されていないキーチェーンレコードを定期的に削除するこ とをお勧めします。各サイトに保存されているレコード数と未使用レコード数を表示できます。未使 用のレコードを削除することもできます。

#### Managed Keychain Clean Up

Tableau lets you manage saved credential keychains for your site related to Google and Salesforce workbooks and data sources. Managed keychain records exist even after its related workbook or data source is deleted.

Show unused managed keychain count

Delete Unused Managed Keychain Records...

**[Managed Keychain Clean Up (**管理対象のキーチェーンのクリーンアップ**)]** にアクセスするには、

Tableau Server 管理ページにサインインして、未使用のレコードを削除するサイトに移動し、**[**設 定**]** をクリックします。

#### 管理対象キーチェーンでのシナリオの制限

Tableau Server で管理対象キーチェーンのOAuth を使用する場合、次の3 つのシナリオには対 応しません。

- <sup>l</sup> ライブ接続でOauth 認証資格情報の入力を求めるプロンプトを表示する。ユーザーは、ラ イブ接続時に管理キーチェーンOAuth を使用して認証資格情報を埋め込む必要があり ます
- Tableau Server での OAuth データソース接続の編集
- Web 作成

## 管理対象キーチェーンを保存された認証資格情報へ変換

各コネクタのOAuth クライアントID とシークレットを使用してTableau Server を構成することで、 管理キーチェーンを使用するコネクタを変換し、保存済み認証資格情報を使用することができま す。これらのコネクタを保存済み認証資格情報に変換することで、ユーザーはTableau Server の **[**マイアカウント設定**]** ページで各コネクタのタイプに対応する認証資格情報を管理できるようにな ります。さらに、ライブ接続に関するプロンプト、接続の編集、Web 作成にも対応しています。

サイトのカスタムOAuth の構成

コネクタのサブセットの場合、カスタムOAuth クライアントを構成することでサイトレベルのOAuth を 構成できます。詳細については、次のいずれかを参照してください。

- Azure Data Lake Storage Gen2、Azure SQLデータベース、Azure Synapse、Databricks については、「 [サイトのカスタム](#page-1754-0)OAuth の構成」を参照してください。
- <sup>l</sup> Dremioについては、「[Dremio](#page-1764-0) 向けOAuth の設定」を参照してください。
- Google アナリティクス、Google BigQuery、Google スプレッドシート(Tableau バージョン 2022.1 で非推奨) については、「[サイトのカスタム](#page-1744-0)OAuth の構成」を参照してください。

- <sup>l</sup> Salesforce については、「[サイトのカスタム](#page-1724-0)OAuth の構成」を参照してください。
- <sup>l</sup> Salesforce CDP については、「Tableau Server をSalesforce Data Cloud [に接続する](#page-1727-0)」を 参照してください。
- <sup>l</sup> Snowflake については、「[サイトのカスタム](#page-1759-0)OAuth の構成を参照してください。

<span id="page-1720-0"></span>Salesforce.com OAuth を保存済み認証資格情報に変更する

既定では、Salesforce.com のコネクタでは、データプロバイダーによりTableau Server 用に生成さ れた、同一サイト内ですべてのユーザーが共有するOAuthトークンの管理キーチェーンを使用しま す。保存されたクライアントID とクライアントシークレットを使用してTableau Server を構成できま す。このような場合、3 つのシナリオが考えられます。

- <sup>l</sup> **Salesforce** データコネクタ- Salesforce コネクタを使用する場合は、OAuth クライアントの ID とシークレットを使用してTableau Server を構成できるため、保存済みの認証資格情 報をコネクタに使用できます。
- <sup>l</sup> **CRM Analytics** への書き込み-Tableau Prep のフローデータをSalesforce CRM Analytics (バージョン2022.3 以降) に書き込む場合は、OAuth クライアントID とシークレットを使用し てTableau Server を構成し、保存した認証資格情報を使用してTableau Server でフ ローを実行できるようにします。
- <sup>l</sup> **Einstein Discovery** Einstein Discovery 拡張機能をTableau Server と統合する場合 は、OAuth クライアントのID とシークレットを設定する必要があります。Einstein Discovery とTableau Server を統合する機能は、バージョン2021.1.0 で追加されました。詳細につい ては、「Einstein Discovery [統合の構成](#page-2954-0)」を参照してください。

このトピックでは、OAuth で保存済み認証資格情報を使用するために、Salesforce.com のデータ ソースとEinstein Discovery の拡張機能を設定する方法を説明します。各Tableau Serverインス タンスでこれらのステップを実行します。

管理キーチェーンと保存済み認証資格情報の詳細については、「[OAuth](#page-1712-0) 接続」を参照してくださ い。

注**:**

<sup>l</sup> Salesforce のコネクタには、管理キーチェーン(既定)、サーバー全体のOAuth、またはサイト 固有のOAuth のいずれかが必要です。

- <sup>l</sup> 保存済み認証資格情報をサイトに使用するには、最初にサーバー全体のOAuth を構成 する必要があります。
- <sup>l</sup> サーバー全体のOAuth は、サイト全体のOAuth が構成されているかどうかに関係なく使 用できます。
- <sup>l</sup> サイト固有のOAuth を使用する場合は、各サイトを個別に構成する必要があります。
- <sup>l</sup> ライブ接続プロンプト、接続の編集、およびWeb 作成をサポートするには、管理キーチェー ンを保存済み認証資格情報に変換して、エラーを回避します。

## 手順の概要

OAuth を設定するには、次の3 つの一般的なステップを実行します。

- 1. Salesforce で接続アプリを作成します。
- 2. ステップ1 で取得した情報を使用してTableau Server を構成します。
- 3. (オプション) サイト固有のOAuth を構成します。

# ステップ1: Salesforce に接続されたアプリを作成 する

注**:** この手順では、Salesforce Lightning でのプロセスについて説明します。従来のインター フェイスを使用している場合、ナビゲーションは異なる場合がありますが、設定は同じです。

1. Salesforce.com 開発者アカウントにサインインし、右上のユーザー名をクリックしてから**[**設 定**]** を選択します。

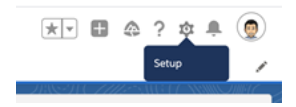

2. 左のナビゲーション列の**[**アプリ**]** で、**[**アプリマネージャー**]** を選択します。

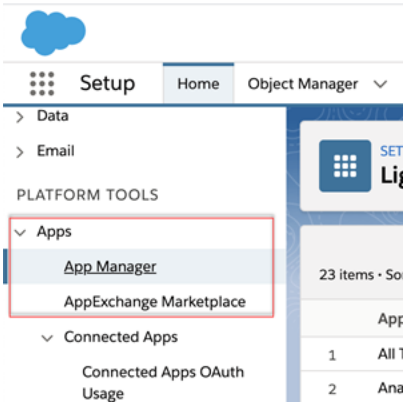

3. [接続済みアプリ] セクションで、**[**新しい接続済みアプリ**]** をクリックします。

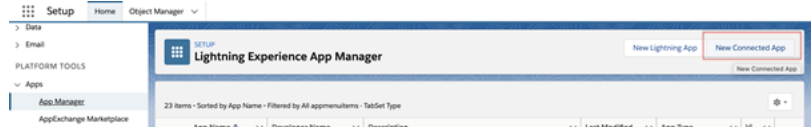

- 4. **[**基本情報**]** でアプリに名前を付け、[api] フィールドをタブで移動して正しい形式で自己入 力されるようにし、アプリの連絡先メールアドレスを入力します。
- 5. **API** の **[OAuth** 設定を有効にする**]** セクションで、**[OAuth** 設定を有効にする**]** を選択しま す。
- 6. 表示された新しいOAuth 設定で、**[**コールバック**URL]** にhttps プロトコルを使用してサー バーの完全修飾ドメイン名を入力し、URL に auth/add\_oauth\_token を追加します。

例は次のとおりです。

https://www.your tableau server.com/auth/add oauth token

- 7. 次の項目を**[**利用可能な **OAuth** スコープ**]** から**[**選択した**OAuth** スコープ**]** に移動しま す。
	- <sup>l</sup> アイデンティティ**URL** サービス**(Id**、プロフィール、メール、住所、電話番号**)** にアクセ スする
	- <sup>l</sup> **API** を介してユーザー データを管理する**(api)**
	- <sup>l</sup> いつでもリクエストを実行できる**(refresh\_token**、オフラインアクセス**)**

#### 8. **[**保存**]** をクリックします。

アプリを保存すると、Tableau Server の構成に使用する次のID がSalesforce のAPI セクションに 表示されます。

- <sup>l</sup> コンシューマー キー
- コンシューマー シークレット
- <sup>l</sup> コールバック**URL**

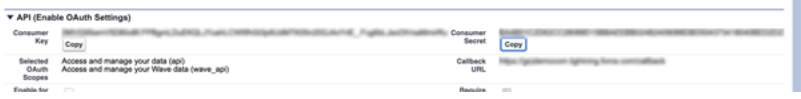

# ステップ2: Salesforce.com の Oauth 用に Tableau Server を構成する

接続済みアプリが Salesforce で作成され、カスタマーキー、カスタマーシークレット、およびコール バックURL を取得したら、Salesforce データの接続と出力、および Einstein Discovery 用に Tableau Server を構成できます。

1. Tableau Server コンピューターのコマンドプロンプトで、次のコマンドを実行します。

tsm configuration set -k oauth.salesforce.client id -v <your customer\_key>

tsm configuration set -k oauth.salesforce.client\_secret -v <your\_customer\_secret>

tsm configuration set -k oauth.salesforce.redirect uri -v <your\_redirect\_URL>

2. (任意) 既定のログインサーバーを変更するには、次のコマンドを入力してください。

tsm configuration set -k oauth.salesforce.server base url -v <URL>

3. 次のコマンドを入力して変更を適用します。

tsm pending-changes apply

保留中の変更にサーバーの再起動が必要な場合は、pending-changes apply コマン ドの実行時に、再起動が行われることを知らせるメッセージが表示されます。このメッセージ はサーバーが停止していても表示されますが、その場合には再起動は行われません。- ignore-prompt オプションを使用してメッセージが表示されないようにできますが、そのよう にしても再起動に関する動作が変わることはありません。変更に再起動が必要ない場合 は、メッセージなしで変更が適用されます。詳細については、tsm [pending-changes](#page-2478-0) applyを 参照してください。

# <span id="page-1724-0"></span>サイトのカスタムOAuth の構成

サイトに対してカスタムSalesforce OAuth クライアントを構成できます。

カスタムOAuth クライアントを構成して、1) サーバー用に構成されている場合はOAuth クライアント を上書きするか、2) 一意のOAuth クライアントを必要とするデータに安全に接続するためのサポー トを有効にすることを検討してください。

カスタムOAuth クライアントが構成されている場合、サイトレベルの構成はサーバー側の構成よりも 優先され、作成されたすべての新しいOAuth 認証資格情報では既定でサイトレベルのOAuth ク ライアントが使用されます。構成を有効にするために、Tableau Server を再起動する必要はありま せん。

重要**:** カスタムOAuth クライアントを構成する前に確立された既存のOAuth 認証資格情報は一 時的に使用できますが、データアクセスが中断されないように、サーバー管理者とユーザーの双方 が保存された認証資格情報を更新する必要があります。

ステップ1: OAuth クライアントID、クライアントシークレット、リダイ レクトURL の準備

カスタムOAuth クライアントを構成する前に、以下の情報が必要です。この情報を準備したら、サ イトのカスタムOAuth クライアントを登録できます。

- <sup>l</sup> **OAuth** クライアント**ID** とクライアントシークレット**:** 最初にOAuth クライアントをデータプロ バイダー(コネクタ)に登録して、Tableau Server 用に生成されたクライアントIDとシークレッ トを取得します。
- <sup>l</sup> リダイレクト**URL:** 正しいリダイレクトURL であることを確認します。これは、以下のステップ **2** の登録プロセスで必要になります。

https://<your\_server\_name> .com / auth / add\_oauth\_token

例: https://example.com/auth/add\_oauth\_token

ステップ2: OAuth クライアントID とクライアントシークレットを登 録する

以下の手順に従って、カスタムOAuth クライアントをサイトに登録します。

- 1. 管理者の認証資格情報を使用してTableau Server にサインインし、**[**設定**]** ページに移 動します。
- 2. [OAuth Clients Registry (OAuth クライアントレジストリ)] で、**[Add OAuth Client (Oauth** クライアントの追加**)]** ボタンをクリックします。
- 3. 上記のステップ**1** の情報を含む、必要な情報を入力します。
	- a. **[**接続タイプ**]** で、カスタムOAuth クライアントを設定するコネクタを選択します。
	- b. クライアント**ID**、クライアントシークレット、リダイレクト**URL** には、上記のステップ**1** で準備した情報を入力します。
	- c. **[Add OAuth Client (Oauth**クライアントの追加**)]** ボタンをクリックして、登録プロセス を完了します。

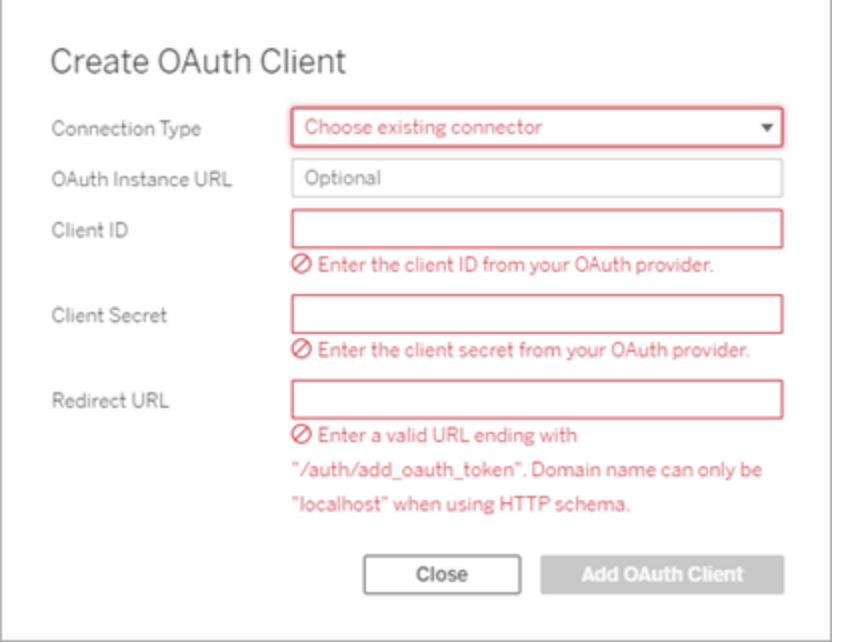

- 4. (オプション) サポートされているすべてのコネクタに対して、ステップ3 を繰り返します。
- 5. [設定] ページの下部または上部にある**[**保存**]** ボタンをクリックして、変更を保存します。

## ステップ3: 保存された認証資格情報の検証と更新

データアクセスが中断されないようにするため、サーバー管理者 (およびサイトユーザー) は、以前に 保存した認証資格情報を削除してから、サイトのカスタムOauth クライアントを使用できるように再 度追加する必要があります。

- 1. **[**マイアカウント設定**]** ページに移動します。
- 2. **[**データソースの保存済み認証資格情報**]** で、次の手順を実行します。
	- 1. 上記のステップ**2** でカスタムOAuth クライアントを構成したコネクタの既存の、保存済 み認証資格情報の横にある**[**削除**]** をクリックします。
	- 2. コネクタ名の横にある**[**追加**]** をクリックし、プロンプトに従って1) 上記のステップ**2** で

構成したカスタムOAuth クライアントに接続し、2) 最新の認証資格情報を保存し ます。

ステップ4: 保存した認証 資格情報を更新するようにユーザーに 通知する

上記のステップ**2** で構成したカスタムOAuth クライアントのコネクタの保存済み認証資格情報を 更新するようにサイトユーザーに通知します。サイトのユーザーは[、保存済み認証資格情報の更](#page-1157-0) [新](#page-1157-0)で説明されている手順を使用して、保存された認証資格情報を更新できます。

# アクセストークンの管理

OAuth 用のサーバーを構成したら、プロファイル設定でのアクセストークンの管理をユーザーに許 可するか、トークンを一元的に管理できます。詳細については[、保存済みアクセストークンの許可](#page-1787-0) を参照してください。

<span id="page-1727-0"></span>Tableau Server をSalesforce Data Cloud に接続する

# Tableau Server (バージョン 2023.3 以降)

2023 年 10 月、Salesforce はData Cloud とTableau Server をシームレスに接続する新しい Data Cloud コネクタを導入しました。Salesforce Data Cloud コネクタは、以前のリリースで Tableau Cloud、Tableau Desktop、Tableau Prep ですでに利用可能です。

注: Tableau Server の UI には、古い Customer Data Platform コネクタと新しい Salesforce Data Cloud コネクタの両方が表示されます。Customer Data Platform コネクタが2023年 10 月に非推奨になると、Tableau Desktop UI では、「Customer Data Platform コネクタ(非 推奨)」と表示されます。
#### Salesforce Data Cloud コネクタのメリット

- このコネクタは Tableau Desktop インストールに自動的に含まれるため、Taco ファイルと JDBC ドライバーを使用してコネクタをインストールする追加の手順が不要になります。
- <sup>l</sup> コネクタはデータスペースを認識するほか、Tableau 接続 UI に、オブジェクトAPI 名ではな く、オブジェクトラベルを表示するなど、使いやすさが向上しています。
- コネクタではクエリが高速化されています。

注: Salesforce Data Cloud コネクタを使用するには、Tableau Server 2023.3 が必要です。 次の手順に従って、Tableau Server コネクタを設定します。

### ステップ1: Salesforce 接続済みアプリの作成

新しい Salesforce Data Cloud コネクタでも、お客様は独自の接続アプリを作成する必要がありま す。Salesforce コネクタとSalesforce Data Cloud コネクタは、同じ接続済みアプリを共有します。 すでにSalesforce コネクタを使用している場合は、ステップ7 にリストされている3 つのCustomer Data Platform のスコープを既存の接続済みアプリに追加するだけです。

1. Salesforce.com 開発者アカウントにサインインし、右上のユーザー名をクリックしてから**[**設 定**]** を選択します。

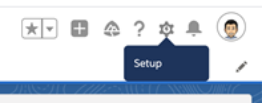

2. 左のナビゲーション列の**[**アプリ**]** で、**[**アプリマネージャー**]** を選択します。

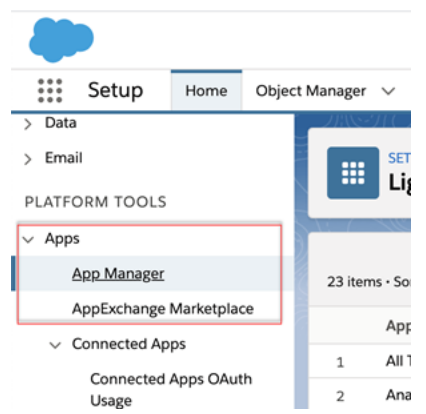

3. [接続済みアプリ] セクションで、**[**新しい接続済みアプリ**]** をクリックします。

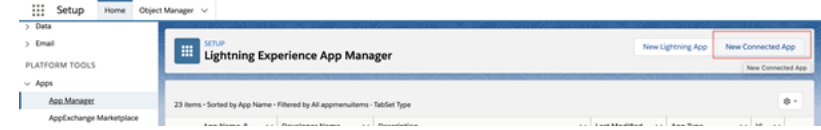

- 4. **[**基本情報**]** でアプリに名前を付け、[API] フィールドをタブで移動して正しい形式で自動的 に入力されるようにし、アプリの連絡先メールアドレスを入力します。
- 5. API の**[OAuth** 設定を有効にする**]** セクションで、**[OAuth** 設定を有効にする**]** を選択しま す。
- 6. 表示された新しいOAuth 設定で、**[**コールバック**URL]** にhttps プロトコルを使用してサー バーの完全修飾ドメイン名を入力し、URL に auth/add\_oauth\_token を追加します。 例:

https://www.your\_tableau\_server.com/auth/add\_oauth\_token

- 7. 次の項目を**[**利用可能な **OAuth** スコープ**]** から**[**選択した**OAuth** スコープ**]** に移動しま す。
	- <sup>l</sup> アイデンティティ**URL** サービス**(Id**、プロフィール、メール、住所、電話番号**)** にアクセ ス
	- <sup>l</sup> **API** を介してユーザー データを管理 **(api)**
	- <sup>l</sup> いつでもリクエストを実行 **(refresh\_token**、オフラインアクセス**)**
	- <sup>l</sup> **Customer Data Platform** のデータに対して**ANSI SQL** クエリを実行 **(cdp\_ query\_api)**
	- <sup>l</sup> **Customer Data Platform** のプロファイル データを管理 **(cdp\_profile\_api)**
	- <sup>l</sup> **Customer Data Platform** の取り込み **API** データを管理 **(cdp\_ingest\_api)**
- 8. **[**保存**]** をクリックします。

アプリを保存すると、Tableau Server の構成に使用する次のID が Salesforce の API セクションに 表示されます。

- <sup>l</sup> コンシューマー キー
- コンシューマー シークレット
- <sup>l</sup> コールバック**URL**

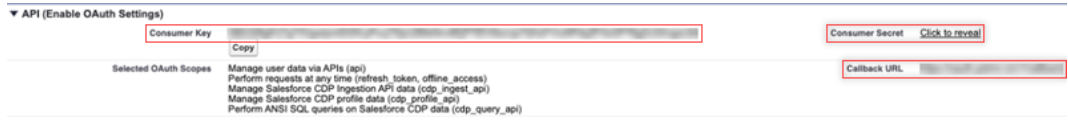

## ステップ2: Salesforce.com の Oauth 用に Tableau Server を構成する

接続済みアプリが Salesforce で作成され、カスタマーキー、カスタマーシークレット、およびコール バックURL を取得したら、Salesforce データの接続と出力、および Einstein Discovery 用に Tableau Server を構成できます。

- 1. Tableau Server コンピューターのコマンドプロンプトで、次のコマンドを実行します。 tsm configuration set -k oauth.salesforce.client id -v <your customer\_key> tsm configuration set -k oauth.salesforce.client secret -v <your\_customer\_secret> tsm configuration set -k oauth.salesforce.redirect uri -v <your\_redirect\_URL>
- 2. (オプション) 既定のログインサーバーを変更するには、次のコマンドを入力します。 tsm configuration set -k oauth.salesforce.server base url -v  $<$ URL $>$
- 3. 次のコマンドを入力して変更を適用します。

tsm pending-changes apply 保留中の変更にサーバーの再起動が必要な場合は、**pending-changes apply** コマンド を実行時に、再起動が行われることを知らせるメッセージが表示されます。このメッセージは サーバーが停止していても表示されますが、その場合には再起動は行われません。- ignore-prompt オプションを使用してメッセージが表示されないようにできますが、そのよう にしても再起動に関する動作が変わることはありません。変更に再起動が必要ない場合 は、メッセージなしで変更が適用されます。詳細については、「tsm pending-changes apply」を参照してください。

### サイトのカスタムOAuth の構成

セットアップ手順については、[OAuth](#page-1712-0) 接続のトピックを参照してください。

## Tableau Server (バージョン 2023.1 以前)

警告**:** Customer Data Platform コネクタは2023 年 10 月に非推奨になります。コネクタは廃止さ れるまで使用できます。コネクタが廃止されると、Tableau ユーザーインターフェイスから削除され、 そのコネクタを使用するデータソースは期待どおりに動作しなくなります。コネクタは通常、非推奨 になってから1 ~ 2 回のリリースを経て廃止されます。

新規ユーザー**:** 新規ユーザーの場合は、組み込みのSalesforce Data Cloud コネクタを使用 できます。

このセクションでは、OAuth 認証を使用してTableau Server からSalesforce Customer Data Platform に接続する方法について説明します。

Tableau Server でSalesforce Customer Data Platform のデータを使用するには、このセクション で説明されているステップを実行する必要があります。

### ステップ1: コネクタを設定する

- 1. Tableau [Exchange](https://extensiongallery.tableau.com/products/270) コネクタサイトから最新の Salesforce Customer Data Platform コネク タ(Salesforce\_CDP.taco ファイル) をダウンロードします。
- 2. .taco ファイルをTableau コネクタフォルダーに移動します。
- Windows: C:\Users[Windows User]\Documents\My Tableau Repository\Connectors
- Linux: /opt/tableau/connectors または /var/opt/tableau server/data/tabsvc/vizqlserver/Connectors/
- 3. Tableau Server を再起動します。

## ステップ2: 顧客データプラットフォームJDBC ドラ イバーをインストールする

注**:** Tableau Server バージョン2023.1 は、JDBC ドライバーのバージョン18 以上とのみ互換 性があります。

- 1. Salesforce CDP GitHub サイトから最新のJDBC ドライバー(Salesforce-CDP-jdbc-[バー ジョン].jar ファイル) をダウンロードします。[https://github.com/forcedotcom/Salesforce-CDP](https://github.com/forcedotcom/Salesforce-CDP-jdbc/releases)[jdbc/releases](https://github.com/forcedotcom/Salesforce-CDP-jdbc/releases)
- 2. ダウンロードした Salesforce-CDP-jdbc-[バージョン].jar ファイルを次の場所に移動します。
- Windows: C:\Program Files\Tableau\Drivers
- Linux: /opt/tableau/tableau driver/jdbc

## ステップ3: Salesforce 接続済みアプリを作成す る

API スコープを作成したら、以下の手順に従って、Tableau Server からのOAuth 委任を処理する Salesforce 接続済みアプリを作成します。

1. Salesforce Customer Data Platform アカウントに管理者としてサインインし、右上のユー ザー名をクリックしてから**[**設定**]** を選択します。

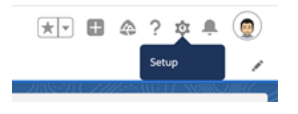

2. 左側のペインの[アプリ] で、**[**アプリマネージャ**]** を選択します。

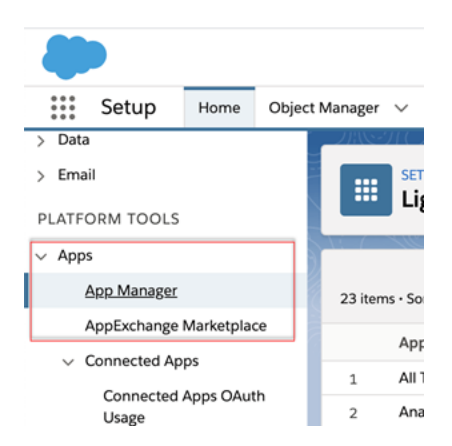

3. [接続済みアプリ] セクションで、**[**新しい接続済みアプリ**]** をクリックします。

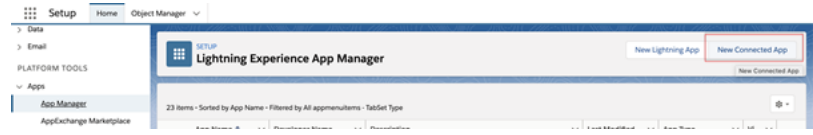

- 4. [基本情報] で接続アプリに名前を付け(たとえば、Example.com)、API フィールドをタブで 移動して正しい形式で自己入力されるようにし、アプリの連絡先メールアドレスを入力しま す。
- 5. **[API (Enable OAuth Settings) (API (OAuth** 設定を有効にする**))]** セクションで、 **[OAuth** 設定を有効にする**]** をオンにします。
	- a. 表示された新しいOAuth 設定で、https プロトコルを使用して**[**コールバック**URL]** にTableau Server の完全修飾ドメイン名 (FQDN) を入力し、URL に /auth/add oauth token を追加します。

例: https://example.com/auth/add\_oauth\_token

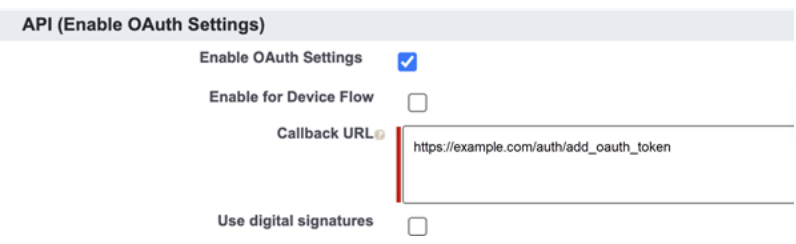

- b. 次の項目を**[**利用可能な **OAuth** スコープ**]** から**[**選択した**OAuth** スコープ**]** に移動 します。
	- <sup>l</sup> **API** を介してユーザー データを管理する**(api)**
	- <sup>l</sup> ユーザーに代わっていつでも要求を実行する**(refresh\_token**、**offline\_ access)**
	- <sup>l</sup> **Customer Data Cloud** のプロファイル データを管理する**(cdp\_profile\_api)**
	- <sup>l</sup> **Customer Data Platform** のデータに対して**ANSI SQL** クエリを実行する **(cdp\_query\_api)**

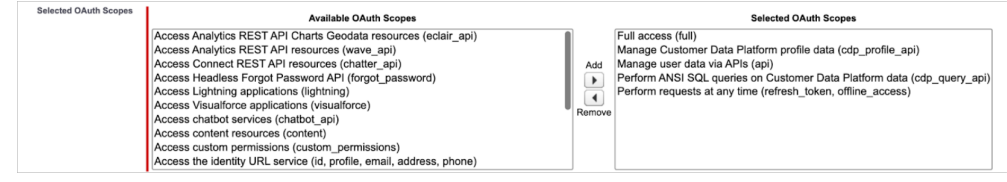

- 6. 完了したら、**[**保存**]** をクリックします。
- 7. **[**アプリマネージャ**]** リストに移動してから接続済みアプリに移動し、ドロップダウン矢印をクリッ クして**[**管理**]** を選択します。

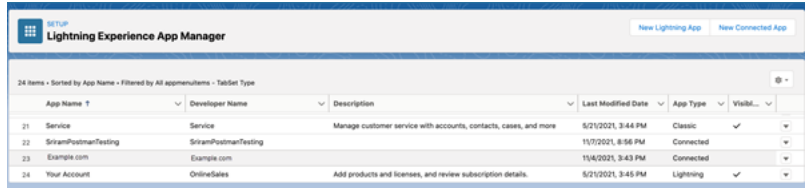

アプリを保存すると、Tableau Server の構成に使用する次のID が**[API (OAuth** 設定を有効にす る**)]** セクションに入力されます。

- <sup>l</sup> コンシューマー キー
- コンシューマー シークレット
- <sup>l</sup> コールバック**URL**

注**:** コンシューマーキー、シークレット、コールバックURL は後で使用するため、保存し ておいてください。

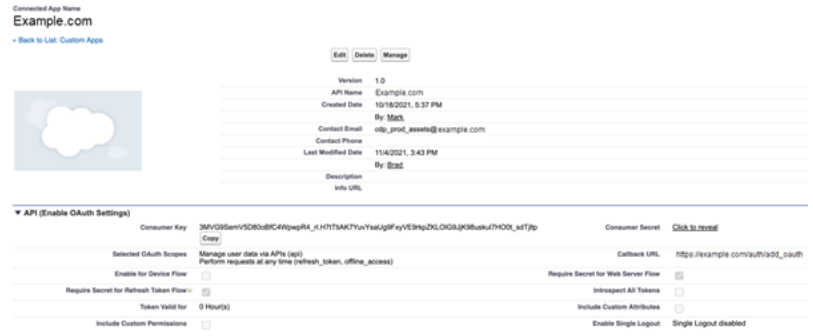

### Customer Data Platform でOAuth を使用する

カスタムOAuth クライアントを構成して、1) サーバー用に構成されている場合はOAuth クライアン トを上書きするか、2) 一意のOAuth クライアントを必要とするデータに安全に接続するためのサ ポートを有効にすることを検討してください。

接続アプリが Salesforce で作成され、コンシューマーキー、コンシューマーシークレット、およびコー ルバックURL を取得したら、Customer Data Platform OAuth 接続用にTableau Server を構成 できます。開始するには、次の情報が必要です。

- **コンシューマー キー:** コンシューマー キー(Tableau ではクライアントID とも呼びます) は、ス テップ4の最後の手順で生成されます。この値を次のtsm コマンドの [your\_consumer key] で使用します。
- <sup>l</sup> コンシューマー シークレット**:** コンシューマーシークレット(Tableau ではクライアントシークレッ トとも呼びます) は、ステップ4 の最後の手順で生成されます。この値を次のtsm コマンドの [your consumer secret] で使用します。
- <sup>l</sup> コールバック**URL:** Tableau ではリダイレクトURL とも呼ばれるコールバックURL は、 Tableau Server のURL https://example.com およびそのURL に追加される "/auth/add\_oauth\_token" です。この値を次 の **tsm** コマンドの [your\_callback\_ url] で使用します。
- <sup>l</sup> 構成 **ID:** この値を次のtsm コマンドのパラメーターoauth.config.id で使用します。 customer\_360\_audience

OAuth 設定でのTSM コマンドの使用

次のtsm コマンドを実行して、OAuthを構成します。

#### Tableau Server on Linux 管理者ガイド

```
tsm configuration set -k oauth.config.clients -v "
[{\"oauth.config.id\":\"customer_360_audience\",
\"oauth.config.client_id\":\"[your_consumer_key]\",
\"oauth.config.client secret\":\"[your consumer secret]\",
\"oauth.config.redirect_uri\":\"[your_callback_url]\"}]" --force-
keys
tsm pending-changes apply
複数のコネクタの設定
複数のコネクタを設定する場合は、すべてを1 つのコマンドにまとめる必要があります。例: 
tsm configuration set -k oauth.config.clients -v "
[{\"oauth.config.id\":\"custom_360_audience\",
\"oauth.config.client_id\":\"[your_consumer_key]\",
\"oauth.config.client secret\":\"[your consumer secret]\",
\"oauth.config.redirect uri\":\"[your callback url]\"},
{\"oauth.config.id\":\"dremio\", \"oauth.config.client_id\":\"[your_
client id]\", \"oauth.config.client secret\":\"[your client
secret]\", \"oauth.config.redirect uri\":\"[your server
url]/auth/add oauth token\"}, {\"oauth.config.id\":\"azure sql dw\",
\"oauth.config.client_id\":\"[your_client_id]\",
\"oauth.config.client secret\":\"[your client secret]\",
\"oauth.config.redirect uri\":\"[your server url]/auth/add oauth
token\"}, {\"oauth.config.id\":\"azure sqldb\",
\"oauth.config.client_id\":\"[your_client_id]\",
\"oauth.config.client secret\":\"[your client secret]\",
\"oauth.config.redirect uri\":\"[your server url]/auth/add oauth
token\"}]" --force-keys
```

```
tsm pending-changes apply
```
## ステップ1: OAuth クライアントID とクライアント シークレットの登録

以下の手順を実行して、カスタムOAuthクライアントをサイトに登録します。

- 1. サイト管理者の認証資格情報を使用してTableau Server にサインインし、**[**設定**]** ページ に移動します。
- 2. **[OAuth Clients Registry (OAuth** クライアントレジストリ**)]** で、**[Add OAuth Client (Oauth** クライアントの追加**)]** ボタンを選択します。
- 3. **[**接続タイプ**]** で、[Customer Data Platform] を選択します。
- 4. [OAuth プロバイダー] で、**[**カスタム **IDP]** を選択します。
- 5. **[**クライアント**ID]** を入力します。
- 6. **[**クライアントシークレット**]** を入力します。
- 7. **[**リダイレクト**URL]** を入力します。
- 8. [Choose OAuth Config File (OAuth 構成ファイルの選択)] で、**[**ファイルの選択**]** ボタンを選 択して、構成ファイルをアップロードします。
- 9. **[Add OAuth Client (Oauth** クライアントの追加**)]** ボタンを選択して、登録プロセスを完了 します。
- 10. [設定] ページの下部または上部にある[保存] ボタンを選択して、変更を保存します。

# ステップ2: 保存された認証資格情報の検証と

更新

データアクセスが中断されないようにするため、サーバー管理者 (およびサイトユーザー) は、以前 に保存した認証資格情報を削除して、それをもう一度追加する必要があります。

- 1. [マイアカウント設定] ページに移動します。
- 2. **[**データソースの保存された認証資格情報**]** で、既存の保存された認証資格情報の横に ある**[**削除**]** を選択します。
- 3. 同じコネクタの横にある**[**追加**]** を選択します。
- 4. プロンプトに従ってCustomer Data Platform コネクタに接続します。
- 5. **[**保存**]** を選択します。

Tableau Server on Linux 管理者ガイド

## ステップ3: 保存された認証資格情報を更新す るようにユーザーに通知

Customer Data Platform コネクタ用に保存されている認証資格情報を更新するようにサイトユー ザーに通知する必要があります。サイトのユーザーは、「データ接続用に保存された認証資格情報 の管理」で説明されている手順を使用して、保存された認証資格情報を更新できます。

関連項目

- Salesforce ヘルプ: [顧客データプラットフォームで](https://help.salesforce.com/s/articleView?id=sf.c360_a_set_up_tableau_connected_app.htm&type=5&language=ja_JP) Tableau を設定する
- Salesforce ヘルプ: Tableau [で顧客データプラットフォームを有効にする](https://help.salesforce.com/s/articleView?id=sf.c360_a_enable_tableau_connector.htm&type=5&language=ja_JP)
- Salesforce ヘルプ: Tableau [で顧客データプラットフォームデータを使用する](https://help.salesforce.com/s/articleView?id=sf.c360_a_using_customer_360_aud_data_in_tableau.htm&type=5&language=ja_JP)

Hyper Query Processing (ベータ版)

注**:** Hyper Query Processing はベータリリースであり、一般リリース前に名前が変更される可 能性があります。

現在、Customer Data Platform (CDP) コネクタは、Hyper Query Processing エンジンを使用して います。このエンジンは、高速なデータクエリ処理によるインタラクティブな分析をサポートし、データ への接続エクスペリエンスを簡素化することによりデータ探索をスピードアップします。また、ライブ接 続とTableau データ抽出を使用してTableau から顧客データプラットフォームデータをクエリする際 のクエリ時間を短縮します。

ベータ機能**:** Hyper Query Processing のベータ機能は、追加機能を無料で提供します。このサー ビスは、ご自身の裁量で試すことができます。ベータ版サービスの使用には、「[Agreements](https://www.salesforce.com/company/legal/agreements/) and Terms ([契約条件](https://www.salesforce.com/company/legal/agreements/))」に記載されている該当するベータ版サービス条件が適用されます。

## Tableau Server で Hyper Query Processing を 有効にする

Hyper Query Processing を有効にするには、次のステップを実行します。

1.Salesforce CDP に接続します。

2.画面の指示に従ってhyper jdbc ドライバーをインストールします。

-Salesforce-cdp-hyper-beta-1.15.0.jar または[、ここか](https://github.com/forcedotcom/Salesforce-CDP-jdbc/releases)ら.jar ファイルをダウンロードし ます。

3.ご利用のシステムに応じて、ダウンロードしたファイルを次のいずれかのディレクトリパスに移動し ます。

Windows - C:\Program Files\Tableau\Drivers

macOS - /Users/[user]/Library/Tableau/Drivers

4.ドライバーを正しいパスに移動したら、もう一度接続します。これで、Tableau Server で Customer Data Platform コネクタを使用できます。

注**:** Hyper Query Processing のサポートはベータリリースであり、Tableau Server で利用で きます。Tableau Desktop とTableau Online は2022 年 12 月からサポートされます。これら の日付は変更される場合があります。

関連項目

- Tableau ヘルプ: [Salesforce](https://help.tableau.com/current/server-linux/ja-jp/config_oauth_sfdc_cdp.htm) CDP への Tableau Server の接続
- Salesforce ヘルプ: [顧客データプラットフォームで](https://help.salesforce.com/s/articleView?id=sf.c360_a_set_up_tableau_connected_app.htm&type=5&language=ja_JP) Tableau を設定する
- Salesforce ヘルプ: Tableau [で顧客データプラットフォームを有効にする](https://help.salesforce.com/s/articleView?id=sf.c360_a_enable_tableau_connector.htm&type=5&language=ja_JP)
- Salesforce ヘルプ: Tableau [で顧客データプラットフォームデータを使用する](https://help.salesforce.com/s/articleView?id=sf.c360_a_using_customer_360_aud_data_in_tableau.htm&type=5&language=ja_JP)

Google でのOAuth の設定

既定では、Google アナリティクス、Google BigQuery、Google スプレッドシート(Tableau バージョ ン2022.1 で非推奨) のコネクタは、プロバイダーによりTableau Server 用に生成され、同じサイト 上のすべてのユーザーによって共有されるOAuth トークンの管理キーチェーンを使用します。

Tableau Server on Linux 管理者ガイド

各コネクタのOAuth クライアントID とシークレットを使用してTableau Server を構成することで、管 理キーチェーンを使用するコネクタを変換し、保存済み認証資格情報を使用することができます。

このトピックでは、保存済み認証資格情報を使用して、Google アナリティクス、Google BigQuery、Google スプレッドシートの接続をOAuth 用に設定する方法を説明します。各 Tableau Serverインスタンスでこれらのステップを実行します。

注**:** 既定では、Google ドライブ接続では保存された認証資格情報を使用します。Tableau 2022.3 以降では、Tableau Server にGoogle 用のOAuth クライアントID およびシークレット を設定する必要があります。

管理キーチェーンと保存済み認証資格情報の詳細については、「[OAuth](#page-1712-0) 接続」を参照してくださ い。

#### 注**:**

- <sup>l</sup> すべてのGoogle ベースのコネクタには、管理キーチェーン(既定)、サーバー全体のOAuth、 またはサイト固有のOAuth のいずれかが必要です。
- <sup>l</sup> 保存済み認証資格情報をサイトに使用するには、最初にサーバー全体のOAuth を構成 する必要があります。
- <sup>l</sup> サーバー全体のOAuth は、サイト全体のOAuth が構成されているかどうかに関係なく使用 できます。
- <sup>l</sup> サイト固有のOAuth を使用する場合は、各サイトを個別に構成する必要があります。
- <sup>l</sup> ライブ接続プロンプト、接続の編集、およびWeb 作成をサポートするには、管理キーチェー ンを保存済み認証資格情報に変換して、エラーを回避します。

#### 手順の概要

OAuth を設定するには、次の3 つの一般的なステップを実行します。

- 1. API アクセスを有効にし、Google からアクセストークンを作成します。
- 2. ステップ1 で取得した情報を使用してTableau Server を構成します。
- 3. (オプション) サイト固有のOAuth を構成します。
- 4. Google データソースを作成して編集します。

## <span id="page-1741-0"></span>クライアントID を取得してGoogle API を有効に する

注:これらの手順は、本書の執筆中にGoogle Cloud Platform コンソールの設定を反映しま す。詳細については、Google Developers Console Help の「Using [OAuth](https://developers.google.com/accounts/docs/OAuth2WebServer) 2.0 for Web Server Applications (Web [サーバーアプリケーションでの](https://developers.google.com/accounts/docs/OAuth2WebServer) Oauth 2.0 の使用)」を参照してくだ さい。

- 1. Google Cloud [Platform](http://cloud.google.com/) にサインインし、**[Go to my console]** をクリックします。
- 2. ドロップダウンメニューで**[**プロジェクトの選択**]** をクリックして、**[**プロジェクトの作成**]** を選択し ます。
- 3. 表示される新しいプロジェクトフォームで次を実行します。
	- プロジェクトに、このプロジェクトを使用するTableau Serverインスタンスを反映するよ うな意味のある名前を付けてください。
	- プロジェクトIDを変更するかを決めます。

注**:** プロジェクトを作成した後は、プロジェクトID を変更することはできません。

詳細を見るには、クエスチョンマークのアイコンをクリックしてください。

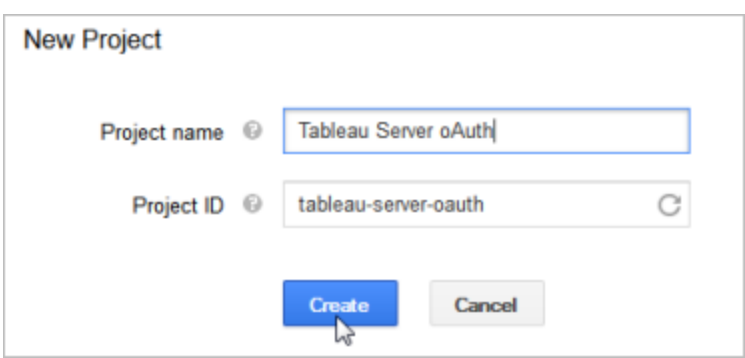

- 4. 新しいプロジェクトを開き、**[API** とサービス**]** > **[OAuth** 同意画面**]** に移動して、[ユーザータ イプ] を選択します。
- 5. **[OAuth** 同意画面**]** タブをクリックし、ユーザーに表示される**[**製品名**]** に意味のある名前を 入力します。
- 6. **[**認証資格情報**]** > **[**認証資格情報の作成**]** タブの順にクリックしてから、**[OAuth** クライアン ト**ID]** をクリックします。
- 7. **[OAuth** クライアント**ID**の作成**]** 画面で、必須フィールドに入力します。OAuth トークンを承 認する手順に従います。
	- <sup>l</sup> **[Web Application]** を選択します。
	- クライアント名を入力します。
	- <sup>l</sup> **Authorized JavaScript Origins** の場合、**[ADD URI (URI** の追加**)]** をクリックし て、HTTP またはHTTPS を使用してTableau Server のドメイン名を入力します。
	- <sup>l</sup> **Authorized Redirect URI** の場合、**[URI** の追加**]** をクリックして、サンプルテキストを Tableau Server のインターネットアドレスに置換し、末尾に**auth/add\_oauth\_**

**token** を追加します。例は次のとおりです。

https://your\_server\_url.com/auth/add\_oauth\_token

- 8. 認証済みのリダイレクトURI をコピーして、Tableau Server コンピューターからアクセス可能 な場所に貼り付けます。
- 9. **[**作成**]** をクリックします。
- 10. Google が返す次の値をコピーし、使用しているTableau Serverコンピューターからアクセス することができる場所に貼り付けます。
	- クライアントID
	- クライアントシークレット
- 11. **[APIs & Services (API** とサービス**)]** で、**[BigQuery API]**、**[Google** ドライブ**API]** (Google スプレッドシートを有効にするため)、または**[Analytics API (**アナリティクス**API)]** が有効になっていることを確認します。API を有効にするには、ページの一番上で **ENABLE API** をクリックします。

注**:** Tableau Server とGoogle アナリティクス4 の間の接続を確立するには、Google コンソールでGoogle アナリティクス管理 API とGoogle アナリティクスデータAPI の両 方を有効にする必要があります。これらのAPI を追加すると、プロセス中に発生する 可能性のある権限エラーを防ぐことができます。

## Google OAuth のためのTableau Server の構 成

クライアントID を取得してGoogle API [を有効にするの](#page-1741-0)手順を実行して取得した情報を使用する ことで、Tableau Serverを構成します。

<sup>l</sup> Tableau Server PC でシェルを開き、以下のコマンドを実行してアクセストークンとURI を 指定します。

#### Tableau Server on Linux 管理者ガイド

tsm configuration set -k oauth.google.client\_id -v <your\_ client\_ID>

tsm configuration set -k oauth.google.client secret -v <your client\_secret>

tsm configuration set -k oauth.google.redirect uri -v <your authorized redirect URI>

tsm pending-changes apply

保留中の変更にサーバーの再起動が必要な場合は、pending-changes apply コマン ドの実行時に、再起動が行われることを知らせるメッセージが表示されます。このメッセージ はサーバーが停止していても表示されますが、その場合には再起動は行われません。- ignore-prompt オプションを使用してメッセージが表示されないようにできますが、そのよう にしても再起動に関する動作が変わることはありません。変更に再起動が必要ない場合 は、メッセージなしで変更が適用されます。詳細については、tsm [pending-changes](#page-2478-0) applyを 参照してください。

### サイトのカスタムOAuth の構成

サイトに対してカスタムGoogleOAuth クライアントを構成できます。

カスタムOAuth クライアントを構成して、1) サーバー用に構成されている場合はOAuth クライアント を上書きするか、2) 一 意の OAuth クライアントを必要とするデータに安全に接続するためのサポー トを有効にすることを検討してください。

カスタムOAuth クライアントが構成されている場合、サイトレベルの構成はサーバー側の構成よりも 優先され、作成されたすべての新しいOAuth 認証資格情報では既定でサイトレベルのOAuth ク ライアントが使用されます。構成を有効にするために、Tableau Server を再起動する必要はありま せん。

重要**:** カスタムOAuth クライアントを構成する前に確立された既存のOAuth 認証資格情報は一 時的に使用できますが、データアクセスが中断されないように、サーバー管理者とユーザーの双方 が保存された認証資格情報を更新する必要があります。

#### ステップ1: OAuth クライアントID、クライアントシークレット、リダイ レクトURL の準備

カスタムOAuth クライアントを構成する前に、以下の情報が必要です。この情報を準備したら、サ イトのカスタムOAuth クライアントを登録できます。

- <sup>l</sup> **OAuth** クライアント**ID** とクライアントシークレット**:** 最初にOAuth クライアントをデータプロ バイダー(コネクタ) に登録して、Tableau Server 用に生成されたクライアントIDとシークレッ トを取得します。
- <sup>l</sup> リダイレクト**URL:** 正しいリダイレクトURL であることを確認します。これは、以下のステップ **2** の登録プロセスで必要になります。

https://<your\_server\_name> .com / auth / add\_oauth\_token

例: https://example.com/auth/add\_oauth\_token

#### ステップ2: OAuth クライアントID とクライアントシークレットを登 録する

以下の手順に従って、カスタム OAuth クライアントをサイトに登録します。

- 1. 管理者の認証資格情報を使用してTableau Server にサインインし、**[**設定**]** ページに移 動します。
- 2. [OAuth Clients Registry (OAuth クライアントレジストリ)] で、**[Add OAuth Client (Oauth** クライアントの追加**)]** ボタンをクリックします。
- 3. 上記のステップ**1** の情報を含む、必要な情報を入力します。
- a. **[**接続タイプ**]** で、カスタムOAuth クライアントを設定するコネクタを選択します。
- b. クライアント**ID**、クライアントシークレット、リダイレクト**URL** には、上記のステップ**1** で 準備した情報を入力します。
- c. **[Add OAuth Client (Oauth**クライアントの追加**)]** ボタンをクリックして、登録プロセス を完了します。

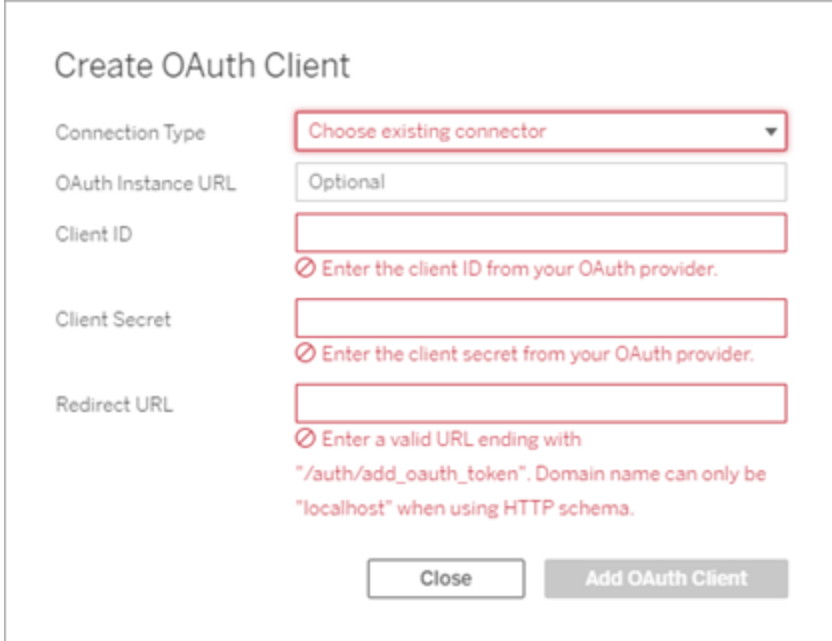

4. (オプション) サポートされているすべてのコネクタに対して、ステップ3 を繰り返します。

5. [設定] ページの下部または上部にある**[**保存**]** ボタンをクリックして、変更を保存します。

#### ステップ3: 保存された認証資格情報の検証と更新

データアクセスが中断されないようにするため、サーバー管理者 (およびサイトユーザー) は、以前に 保存した認証資格情報を削除してから、サイトのカスタムOauth クライアントを使用できるように再 度追加する必要があります。

#### 1. **[**マイアカウント設定**]** ページに移動します。

2. **[**データソースの保存済み認証資格情報**]** で、次の手順を実行します。

- 1. 上記のステップ**2** でカスタムOAuth クライアントを構成したコネクタの既存の、保存 済み認証資格情報の横にある**[**削除**]** をクリックします。
- 2. コネクタ名の横にある**[**追加**]** をクリックし、プロンプトに従って1) 上記のステップ**2** で 構成したカスタムOAuth クライアントに接続し、2) 最新の認証資格情報を保存し ます。

ステップ4: 保存した認証資格情報を更新するようにユーザーに 通知する

上記のステップ**2** で構成したカスタムOAuth クライアントのコネクタの保存済み認証資格情報を 更新するようにサイトユーザーに通知します。サイトのユーザーは[、保存済み認証資格情報の更](#page-1157-0) [新](#page-1157-0)で説明されている手順を使用して、保存された認証資格情報を更新できます。

### Google データソースの作成と編集

次に、[Google](https://help.tableau.com/current/pro/desktop/ja-jp/examples_googlebigquery.htm) データソースをサーバーにパブリッシュします。Tableau Desktop トピックの「Google [BigQuery](https://help.tableau.com/current/pro/desktop/ja-jp/examples_googlebigquery.htm)」を参照してください。

データソースをパブリッシュした後、最後のステップは、前に構成した埋め込みアクセストークンを 使用するようにデータソース接続を編集することです。Tableau Server [での接続の編集を](#page-1010-0)参照し てください。

### アクセストークンの管理

OAuth 用のサーバーを構成したら、プロファイル設定でのアクセストークンの管理をユーザーに許 可するか、トークンを一元的に管理できます。詳細については[、保存済みアクセストークンの許可](#page-1787-0) を参照してください。

OAuth と最新の認証用にAzure AD を構成する

Azure Synapse、Azure SQL Database、Azure Databricks、Azure Data Lake Gen2、 OneDrive、SharePoint Online、SharePoint Lists (JDBC) のコネクタは、Tableau Server の OAuth クライアントを設定することで、Azure AD を介した認証を行うことができます。

注: Azure AD のOAuth サポートは、Microsoft SQLServer ドライバー17.3 [以降でのみサポー](https://docs.microsoft.com/ja-jp/sql/connect/odbc/using-azure-active-directory?view=sql-server-ver15) [トさ](https://docs.microsoft.com/ja-jp/sql/connect/odbc/using-azure-active-directory?view=sql-server-ver15)れています。

## ステップ1: Azure 用の OAuth クライアントを登録 する

以下の手順に従って、特定のAzure テナントで Azure 用の OAuth アプリケーションを登録および 設定します。

- 1. Azure [ポータル](https://portal.azure.com/)にサインインします。
- 2. 複数のテナントにアクセスできる場合は、アプリケーションを登録するテナントを選択します。
- 3. **Azure Active Directory** を検索して選択します。
- 4. **[**管理**]** で**[**アプリの登録**]** を選択し、**[**新規登録**]** を選択します。
- 5. 「Tableau Server Oauth」または同様の値を**[**名前**]** として入力します。
- 6. アプリ登録ページの**[**サポートされているアカウントの種類**]** フィールドで、このアプリケーション を使用できるユーザーを選択します。

注: アプリケーションのクライアントID とクライアントシークレットを別のテナントのアカウン トに使用する場合は、2 番目のオプション(マルチテナント) を選択してください。

7. **[**リダイレクト**URI]** (オプション) フィールドで**[Web]** を選択し、サーバーのインターネットアドレ スに文字列 /auth/add\_oauth\_token を追加して入力します。

例: https://your server url.com/auth/add oauth token

- 8. **[**登録**]** を選択します。登録が完了すると、Azure ポータルに、アプリケーション(クライアント) ID を含むアプリ登録の[概要] ウィンドウが表示されます。クライアント*ID* とも呼ばれるこの値 は、Microsoft ID プラットフォームでアプリケーションを一意に識別します。
- 9. この値をコピーして、以下のステップで [your client id] フィールドとして使用します。
- 10. 左側のバーで**[**証明書とシークレット**]** を選択し、**[**新しいクライアントシークレット**]** を選択し ます。
- 11. シークレットの説明を追加します。
- 12. **[**クライアントシークレットの有効期間**]** を選択します。
- 13. **[**追加**]** を選択し、シークレットをコピーします。シークレットは、以下のステップで[your\_ client secret] として使用します。
- 14. 左側のバーで**[API** パーミッション**]** を選択します。
- 15. **[**パーミッションの追加**]** を選択します。
- 16. **[Microsoft** グラフ**]** を選択します。
- 17. **[**委任されたパーミッション**]** を選択します。
- 18. **[**パーミッションの選択**]** で、すべてのOpenId 権限 (email、offline\_access、openid、 profile) を選択します。
- 19. **[**パーミッションの追加**]** を選択します。
- 20. その他のパーミッションを追加します。有効にするコネクタについて、次の手順を行います。
	- Azure SQL データベース
		- a. **[**パーミッションの追加**]** をクリックします。
		- b. **[**マイ**API]** を選択します。
		- c. **[Azure SQL** データベース**]** を選択し、**[**委任されたパーミッション**]** を選択しま す。
		- d. **[user\_impersonation]** を選択し、**[**パーミッションの追加**]** をクリックします。
	- OneDrive および SharePoint Online
		- a. **[**パーミッションの追加**]** をクリックします。
		- b. **[Microsoft** グラフ**]** を選択します。
		- c. **[**委任されたパーミッション**]** をクリックします。
		- d. **[**パーミッションの選択**]** のフィルター検索ボックスに、次のパーミッションを入力 して追加します。
		- Files.Read.All
		- Sites.Read.All
		- User.Read
	- SharePoint リスト(JDBC)
		- a. **[**パーミッションの追加**]** をクリックします。
		- b. **[Microsoft** グラフ**]** を選択します。
		- c. **[**委任されたパーミッション**]** をクリックします。
		- d. **[**パーミッションの選択**]** のフィルター検索ボックスにUser.Read パーミッションを 入力して追加します。
		- e. もう一度 **[**パーミッションの追加**]** をクリックします。
		- f. **[SharePoint]** を選択します。
		- g. **[**委任されたパーミッション**]** をクリックします。
		- h. **[AllSites]** セクションを展開し、AllSites.Manage パーミッションを選択して追 加します。

## ステップ2: Azure 用にTableau Server を構成す る

Tableau Server を構成するには、Tableau Server Manager (TSM) コマンドを実行する必要があ ります。Azure Data Lake Storage Gen2 では、Azure Synapse、Azure SQL Database、または Azure Databricks などで実行する一般的なコマンドとは異なるコマンドセットが必要です。

### Azure Data Lake StorageGen2 用の既定の OAuth クライアント を構成する

Data Lake Storage Gen2 用にTableau Server を構成するには、次の構成パラメーターが必要で す。

- <sup>l</sup> **Azure OAuth** クライアント**ID:** このクライアントID はステップ1 の手順で生成されます。1 番 目のtsm コマンドで、この値を[your\_client\_id] にコピーします。
- <sup>l</sup> **Azure OAuth** クライアントシークレット**:** このクライアントシークレットは、ステップ1 の手順で 生成されます。2番目のtsm コマンドで、この値を[your\_client\_secret] にコピーしま す。
- <sup>l</sup> **Tableau Server URL**: Tableau Server URL を入力します。例: https://myco.com3 番目のtsm コマンドで、この値を [your\_server\_url] にコピーします。

次のtsm コマンドを実行して、Azure Data Lake Storage Gen2 用に Tableau Server の OAuth を 構成します。

- tsm configuration set -k oauth.azuredatalake storage gen2.client\_id -v [your\_client\_id] --force-keys
- tsm configuration set -k oauth.azuredatalake storage gen2.client\_secret -v [your\_client\_secret] --force-keys
- tsm configuration set -k oauth.azuredatalake storage gen2.redirect uri -v http://[your server url]/auth/add oauth token --force-keys
- tsm pending-changes apply

### Azure Synapse、Azure SQL Database、Azure Databricks 用 の既定のクライアントを構成する

Tableau Server を構成するには、次の構成パラメーターが必要です。

- <sup>l</sup> **Azure OAuth** クライアント**ID:** ステップ1 の手順で生成されます。この値をtsm コマンドの [your\_client\_id] にコピーします。
- <sup>l</sup> **Azure OAuthClient** シークレット**:** ステップ1 の手順で生成されます。2 番目のtsm コマン ドで、この値を[your client secret] にコピーします。
- <sup>l</sup> **Tableau Server URL:** これはTableau Server URL です。例: https://myserver.com3番目のtsm コマンドで、この値を[your\_server\_url]に コピーします。
- <sup>l</sup> 構成 **ID:** 以下のtsm コマンドのパラメーターoauth.config.id の値です。有効な値は 次のとおりです。
	- Azure Synapse: azure sql dw
	- Azure SQL Database: azure sqldb
	- Databricks: databricks

次のtsm コマンドを実行して、Azure Synapse、Azure SQL Database、または Azure Databricks 用にAzure AD を構成します。たとえば、Azure Synapse を設定する場合は、次のようになりま す。

```
tsm configuration set -k oauth.config.clients -v "
[{\"oauth.config.id\":\"azure_sql_dw\", \"oauth.config.client_
id\Upsilon":\"[your_client_id]\", \"oauth.config.client_secret\":\"[your_
client_secret]\", \"oauth.config.redirect_uri\":\"[your_server_
url]/auth/add oauth token\"}]" --force-keys
```
tsm pending-changes apply

### OneDrive および SharePoint Online の既定の OAuth クライアン トを構成する

OneDrive および SharePoint Online 用に Tableau Server を構成するには、次の構成パラメー ターが必要です。

Tableau Server on Linux 管理者ガイド

- <sup>l</sup> **Azure OAuth** クライアント**ID:** このクライアントID はステップ1 の手順で生成されます。1 番 目のtsm コマンドで、この値を[your\_client\_id] にコピーします。
- <sup>l</sup> **Azure OAuth** クライアントシークレット**:** このクライアントシークレットは、ステップ1 の手順で 生成されます。2番目のtsm コマンドで、この値を[your\_client\_secret] にコピーします。
- **Tableau Server URL:** これは Tableau Server URL です。例: https://myco.com3 番目の tsm コマンドで、この値を[your\_server\_url] にコピーします。

次のtsm コマンドを実行して、OneDrive および SharePoint Online 用に Tableau Server の OAuth を構成します。

- tsm configuration set -k oauth.onedrive and sharepoint online.client id -v [your client id] --force-keys
- tsm configuration set -k oauth.onedrive and sharepoint online.client secret -v [your client secret] --force-keys
- tsm configuration set -k oauth.onedrive and sharepoint online.redirect uri -v http://[your server url]/auth/add oauth token --force-keys
- tsm pending-changes apply

#### OneDrive 用 (非推奨) の既定のOAuth クライアントを構成する

OneDrive (非推奨) 用にTableau Server を構成するには、次の構成パラメーターが必要です。

- <sup>l</sup> **Azure OAuth** クライアント**ID:** このクライアントID はステップ1 の手順で生成されます。1 番 目のtsm コマンドで、この値を[your\_client\_id] にコピーします。
- <sup>l</sup> **Azure OAuth** クライアントシークレット**:** このクライアントシークレットは、ステップ1 の手順で 生成されます。2番目のtsm コマンドで、この値を[your\_client\_secret] にコピーします。
- **Tableau Server URL:** これは Tableau Server URL です。例: https://myco.com3 番目の tsm コマンドで、この値を[your\_server\_url] にコピーします。

次のtsm コマンドを実行して、OneDrive用 (非推奨) に Tableau Server の OAuth を構成します。

- tsm configuration set -k oauth.onedrive.client id -v [your client id] --force-keys
- tsm configuration set -k oauth.onedrive.client secret -v [your client secret] --force-keys
- <sup>l</sup> tsm configuration set -k oauth.onedrive.redirect\_uri -v http://

[your server url]/auth/add oauth token --force-keys

• tsm pending-changes apply

#### サーバーの再起動シナリオ

既定のOAuth クライアントを構成した後に、次のシナリオが発生する可能性があります。

- <sup>l</sup> 保留中の変更を適用する際に、サーバーの再起動が必要になる場合は、再起動プロン プトが表示されます。
- --ignore-prompt オプションを使用してプロンプトを表示しないようにすることができま す。ただし、これを行っても、再起動は停止されません。
- <sup>l</sup> 変更を適用する際に、サーバーの再起動が必要ない場合は、プロンプトは表示されずに 変更が適用されます。詳細については、「tsm [pending-changes](https://help.tableau.com/current/server/ja-jp/cli_pending-changes.htm#pending-changes-apply) apply」を参照してくださ い。

#### 複数のコネクタの設定

複数のコネクタを設定する場合は、すべてを1 つのコマンドにまとめる必要があります。例:

```
tsm configuration set -k oauth.config.clients -v "
[{\"oauth.config.id\":\"azure_sql_dw\", \"oauth.config.client_
id\Upsilon":\"[your_client_id]\", \"oauth.config.client_secret\":\"[your_
client secret]\", \"oauth.config.redirect uri\":\"[your server
url]/auth/add oauth token\"}, {\"oauth.config.id\":\"azure sqldb\",
\"oauth.config.client_id\":\"[your_client_id]\",
\"oauth.config.client_secret\":\"[your_client_secret]\",
\"oauth.config.redirect_uri\":\"[your_server_url]/auth/add_oauth_
token\"}, {\"oauth.config.id\":\"databricks\",
\"oauth.config.client_id\":\"[your_client_id]\",
\"oauth.config.client secret\":\"[your client secret]\",
\"oauth.config.redirect uri\":\"[your server url]/auth/add oauth
token\"}]" --force-keys
```
tsm pending-changes apply

### サイトのカスタムOAuth の構成

サイトに対して、カスタムAzure Data Lake Storage Gen2、Azure Synapse、Azure SQL Database、および Databricks OAuth クライアントを構成できます。

カスタムOAuth クライアントを構成して、1) サーバー用に構成されている場合はOAuth クライアント を上書 きするか、2) 一 意の OAuth クライアントを必要 とするデータに安全に接続するためのサポー トを有効にすることを検討してください。

カスタムOAuth クライアントが構成されている場合、サイトレベルの構成はサーバー側の構成よりも 優先され、作成されたすべての新しいOAuth 認証資格情報では既定でサイトレベルのOAuth ク ライアントが使用されます。構成を有効にするために、Tableau Server を再起動する必要はありま せん。

重要**:** カスタムOAuth クライアントを構成する前に確立された既存のOAuth 認証資格情報は一 時的に使用できますが、データアクセスが中断されないように、サーバー管理者とユーザーの双方 が保存された認証資格情報を更新する必要があります。

#### ステップ1: OAuth クライアントID、クライアントシークレット、リダイ レクトURL の準備

カスタムOAuth クライアントを構成する前に、以下の情報が必要です。この情報を準備したら、サ イトのカスタムOAuth クライアントを登録できます。

- <sup>l</sup> **OAuth** クライアント**ID** とクライアントシークレット**:** 最初にOAuth クライアントをデータプロバ イダー(コネクタ) に登録して、Tableau Server 用に生成されたクライアントIDとシークレットを 取得します。
- <sup>l</sup> リダイレクト**URL:** 正しいリダイレクトURL であることを確認します。これは、以下のステップ**2** の登録プロセスで必要になります。

https://<your\_server\_name> .com / auth / add\_oauth\_token

例: https://example.com/auth/add\_oauth\_token

#### ステップ2: OAuth クライアントID とクライアントシークレットを登 録する

以下の手順に従って、カスタム OAuth クライアントをサイトに登録します。

- 1. 管理者の認証資格情報を使用してTableau Server にサインインし、**[**設定**]** ページに移 動します。
- 2. [OAuth Clients Registry (OAuth クライアントレジストリ)] で、**[Add OAuth Client (Oauth** クライアントの追加**)]** ボタンをクリックします。
- 3. 上記のステップ**1** の情報を含む、必要な情報を入力します。
	- a. **[**接続タイプ**]** で、カスタムOAuth クライアントを設定するコネクタを選択します。
	- b. クライアント**ID**、クライアントシークレット、リダイレクト**URL** には、上記のステップ**1** で準備した情報を入力します。
	- c. **[Add OAuth Client (Oauth**クライアントの追加**)]** ボタンをクリックして、登録プロセス を完了します。

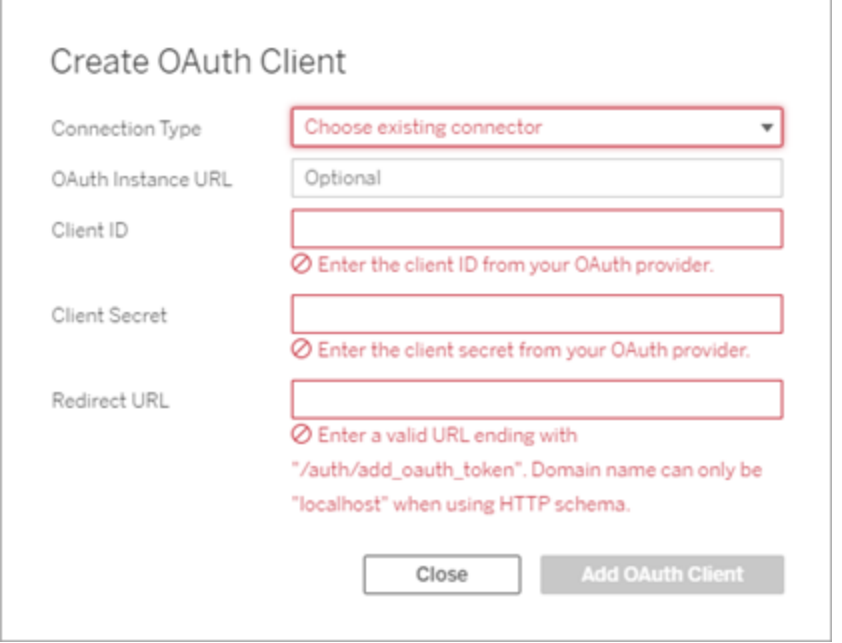

- 4. (オプション) サポートされているすべてのコネクタに対して、ステップ3 を繰り返します。
- 5. [設定] ページの下部または上部にある**[**保存**]** ボタンをクリックして、変更を保存します。

#### ステップ3: 保存された認証資格情報の検証と更新

データアクセスが中断されないようにするため、サーバー管理者 (およびサイトユーザー) は、以前に 保存した認証資格情報を削除してから、サイトのカスタムOauth クライアントを使用できるように再 度追加する必要があります。

- 1. **[**マイアカウント設定**]** ページに移動します。
- 2. **[**データソースの保存済み認証資格情報**]** で、次の手順を実行します。
	- 1. 上記のステップ**2** でカスタムOAuth クライアントを構成したコネクタの既存の、保存済 み認証資格情報の横にある**[**削除**]** をクリックします。
	- 2. コネクタ名の横にある**[**追加**]** をクリックし、プロンプトに従って1) 上記のステップ**2** で

構成したカスタムOAuth クライアントに接続し、2) 最新の認証資格情報を保存し ます。

ステップ4: 保存した認証 資格情報を更新するようにユーザーに 通知する

上記のステップ**2** で構成したカスタムOAuth クライアントのコネクタの保存済み認証資格情報を 更新するようにサイトユーザーに通知します。サイトのユーザーは[、保存済み認証資格情報の更](#page-1157-0) [新](#page-1157-0)で説明されている手順を使用して、保存された認証資格情報を更新できます。

Snowflake OAuth を保存済み認証資格情報に変更する

Tableau Snowflake のコネクタでは、プロバイダーによりTableau Server 用に生成され、同一サイ ト内のすべてのユーザーにより共有されるOAuth トークンの管理キーチェーンを使用します。 Tableau 2020.4 以降では、新しいOAuth サービスを使用するようにTableau Server を構成でき ます。このシナリオでは、AWS PrivateLink またはAzure Private Link VPC でOAuth フローを実行 するためにIP アドレスを許可リストに登録する必要はありません。

新しい OAuth サービスで保存 された認証 資格情報を使用するように Snowflake コネクタを構成 することで、"プライベートリンク" 環境をサポートするようにTableau Server を変換できます。

## ステップ1: Snowflake を使用してクライアントID を取得する

Snowflake でカスタムOAuth クライアントを登録するには、「Configure [Snowflake](https://docs.snowflake.com/en/user-guide/oauth-custom.html#configure-snowflake-oauth-for-custom-clients) OAuth for [Custom](https://docs.snowflake.com/en/user-guide/oauth-custom.html#configure-snowflake-oauth-for-custom-clients) Clients」の手順に従います。

登録後、次のSnowflake パラメーターを使用してTableau Server を構成します。

- · アカウントインスタンスURL
- クライアントID
- クライアントシークレット
- リダイレクトURL

## ステップ2: Snowflake OAuth 用にTableau Server を構成する

1. Tableau Server コンピューターでSnowflake OAuth サービスを有効にするには、次のコマン ドを実行します。

tsm configuration set -k native api.enable snowflake privatelink on server -v true

2. テキストエディターで、次のコマンドをコピーして貼り付け、カスタマイズします。

注**:** Tableau Server 2021.1 以降でこの構成の変更を行う場合、oauth.snowflake.client の値の形式が変更されているため、「ステップ2 Tableau Server [を構成する](https://help.tableau.com/current/server/ja-jp/config_oauth_snowflake.htm)」を参照してくだ さい。

```
tsm configuration set -k oauth.snowflake.clients -v "
[{\"oauth.snowflake.instance_
url\":\"https://account.snowflakecomputing.com\",
\"oauth.snowflake.client_id\":\"client_id_string\",
\"oauth.snowflake.client secret\":\"client secret string\",
\"oauth.snowflake.redirect_uri\":\"http://your_server_
url.com/auth/add oauth token\" }]"
```
oauth.snowflake.clients キーはキーペアの配列を受け取ります。キーペアの各要 素は二重引用符でカプセル化する必要があります。二重引用符は、\" としてエスケープす る必要があります。

複数のアカウントインスタンス URL を指定するには、次の例のように、中かっこ({}) で囲まれ た追加の各 OAuth クライアントをコンマ(,) で区切ります。

tsm configuration set -k oauth.snowflake.clients -v " [{\"oauth.snowflake.instance\_ url1\":\"https://account.snowflakecomputing.com\",

```
\"oauth.snowflake.client_id\":\"client_id_string\",
\"oauth.snowflake.client_secret\":\"client_secret_string\",
\"oauth.snowflake.redirect_uri\":\"http://your_server_
url.com/auth/add oauth token\" }]"
```
次に示すように、各キーの値を置き換えます。

- アカウントインスタンスURL: oauth.snowflake.instance url
- クライアントID: oauth.snowflake.client id
- クライアントシークレット: oauth.snowflake.client secret
- リダイレクトURLL: oauth.snowflake.redirect uri

注: コマンドを実行する前に、構文を注意深く検証してください。TSM はこの入力を 検証しません。

コマンドをTSM CLI にコピーして、コマンドを実行します。

3. 次のコマンドを入力して変更を適用します。

tsm pending-changes apply

保留中の変更にサーバーの再起動が必要な場合は、pending-changes apply コマ ンドの実行時に、再起動が行われることを知らせるメッセージが表示されます。このメッセー ジはサーバーが停止していても表示されますが、その場合には再起動は行われません。- ignore-prompt オプションを使用してメッセージが表示されないようにできますが、そのよ うにしても再起動に関する動作が変わることはありません。変更に再起動が必要ない場 合は、メッセージなしで変更が適用されます。詳細については、tsm [pending-changes](#page-2478-0) [apply](#page-2478-0)を参照してください。

### サイトのカスタムOAuth の構成

サイトに対してカスタムSnowflake OAuth クライアントを構成できます。

Tableau Server on Linux 管理者ガイド

カスタムOAuth クライアントを構成して、1) サーバー用に構成されている場合はOAuth クライアント を上書きするか、2) 一意のOAuth クライアントを必要とするデータに安全に接続するためのサポー トを有効にすることを検討してください。

カスタムOAuth クライアントが構成されている場合、サイトレベルの構成はサーバー側の構成よりも 優先され、作成されたすべての新しいOAuth 認証資格情報では既定でサイトレベルのOAuth ク ライアントが使用されます。構成を有効にするために、Tableau Server を再起動する必要はありま せん。

重要**:** カスタムOAuth クライアントを構成する前に確立された既存のOAuth 認証資格情報は一 時的に使用できますが、データアクセスが中断されないように、サーバー管理者とユーザーの双方 が保存された認証資格情報を更新する必要があります。

ステップ1: OAuth クライアントID、クライアントシークレット、リダイ レクトURL の準備

カスタムOAuth クライアントを構成する前に、以下の情報が必要です。この情報を準備したら、サ イトのカスタムOAuth クライアントを登録できます。

- <sup>l</sup> **OAuth** クライアント**ID** とクライアントシークレット**:** 最初にOAuth クライアントをデータプロバ イダー(コネクタ) に登録して、Tableau Server 用に生成されたクライアントIDとシークレットを 取得します。
- <sup>l</sup> リダイレクト**URL:** 正しいリダイレクトURL であることを確認します。これは、以下のステップ**2** の登録プロセスで必要になります。

https://<your\_server\_name> .com / auth / add\_oauth\_token

例: https://example.com/auth/add\_oauth\_token

#### ステップ2: OAuth クライアントID とクライアントシークレットを登録 する

以下の手順に従って、カスタム OAuth クライアントをサイトに登録します。

- 1. 管理者の認証資格情報を使用してTableau Server にサインインし、**[**設定**]** ページに移 動します。
- 2. [OAuth Clients Registry (OAuth クライアントレジストリ)] で、**[Add OAuth Client (Oauth** クライアントの追加**)]** ボタンをクリックします。
- 3. 上記のステップ**1** の情報を含む、必要な情報を入力します。
	- a. **[**接続タイプ**]** で、カスタムOAuth クライアントを設定するコネクタを選択します。
	- b. クライアント**ID**、クライアントシークレット、リダイレクト**URL** には、上記のステップ**1** で準備した情報を入力します。
	- c. **[Add OAuth Client (Oauth**クライアントの追加**)]** ボタンをクリックして、登録プロセス を完了します。

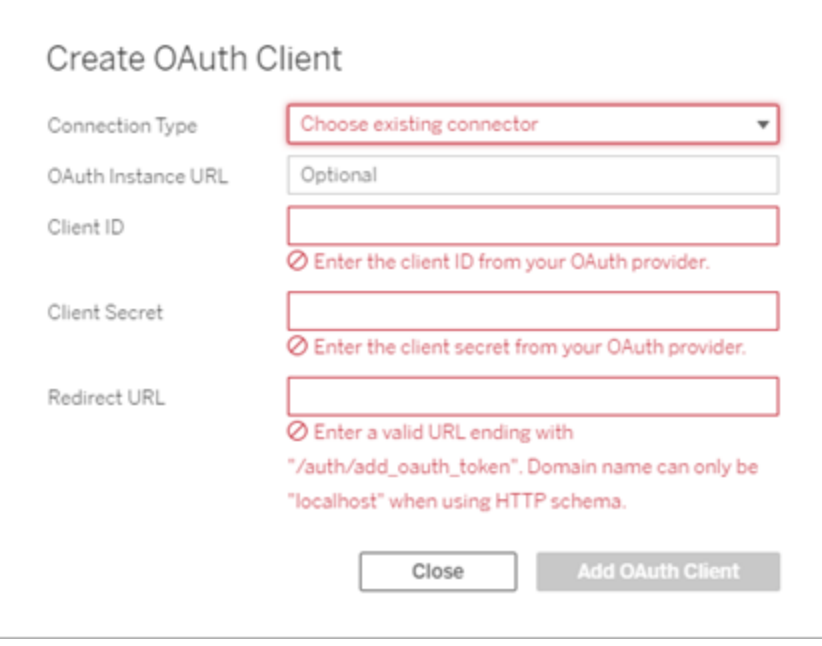

- 4. (オプション) サポートされているすべてのコネクタに対して、ステップ3 を繰り返します。
- 5. [設定] ページの下部または上部にある**[**保存**]** ボタンをクリックして、変更を保存します。

#### ステップ3: 保存された認証 資格情報の検証と更新

データアクセスが中断されないようにするため、サーバー管理者 (およびサイトユーザー) は、以前に 保存した認証資格情報を削除してから、サイトのカスタムOauth クライアントを使用できるように再 度追加する必要があります。

- 1. **[**マイアカウント設定**]** ページに移動します。
- 2. **[**データソースの保存済み認証資格情報**]** で、次の手順を実行します。
	- 1. 上記のステップ**2** でカスタムOAuth クライアントを構成したコネクタの既存の、保存済 み認証資格情報の横にある**[**削除**]** をクリックします。
	- 2. コネクタ名の横にある**[**追加**]** をクリックし、プロンプトに従って1) 上記のステップ**2** で 構成したカスタムOAuth クライアントに接続し、2) 最新の認証資格情報を保存しま す。

ステップ4: 保存した認証資格情報を更新するようにユーザーに 通知する

上記のステップ**2** で構成したカスタムOAuth クライアントのコネクタの保存済み認証資格情報を更 新するようにサイトユーザーに通知します。サイトのユーザーは[、保存済み認証資格情報の更新](#page-1157-0) で説明されている手順を使用して、保存された認証資格情報を更新できます。

#### Intuit QuickBooks Online 向けOAuth の設定

このトピックでは、OAuth 認証用にIntuit QuickBooks Online データソースを設定する方法を説明 します。各Tableau Serverインスタンスでこれらのステップを実行します。

QuickBooks Online 向けOAuth の設定は、次のタスクで構成されています。

- 1. Intuit 開発者プラットフォームで「接続アプリ」を作成します。
- 2. [接続アプリの一部として取得した情報を使用してサーバーを構成します。
- 3. (オプション) サイト固有のOAuth を構成します。

### ステップ1: Intuit アプリを作成する

- 1. Intuit 開発者アカウントにサインインし、**[**マイアプリ**]** をクリックします。
- 2. **[**コーディングを開始したばかり**]** セクションで**[API** の選択**]** をクリックします。
- 3. **[**アカウント**]** を選択し、**[**アプリの作成**]** をクリックします。
- 4. **[**アプリの送信準備を整える**]** セクションで、リンクをクリックして本番キーを取得します。

重要:開発キーではなく、本番キーを使用する必要があります。

5. アプリトークン、OAuth コンシューマーキー、OAuth コンシューマーシークレットをコピーしま す。

## ステップ2: Intuit QuickBooks Online 用に Tableau Server を構成する

<sup>l</sup> Tableau Server コンピューターでbash シェルを開き、以下のコマンドを実行します。

tsm configuration set -k oauth.quickbooks.oauth callback uri -v http://YOUR-SERVER/auth/add\_oauth\_token

tsm configuration set -k oauth.quickbooks.consumer key -v <your\_consumer\_key>

tsm configuration set -k oauth.quickbooks.consumer secret -v <your\_consumer\_secret>

tsm pending-changes apply

保留中の変更にサーバーの再起動が必要な場合は、pending-changes apply コマ ンドの実行時に、再起動が行われることを知らせるメッセージが表示されます。このメッセー ジはサーバーが停止していても表示されますが、その場合には再起動は行われません。- ignore-prompt オプションを使用してメッセージが表示されないようにできますが、そのよ
うにしても再起動に関する動作が変わることはありません。変更に再起動が必要ない場合 は、メッセージなしで変更が適用されます。詳細については、tsm [pending-changes](#page-2478-0) applyを 参照してください。

#### アクセス トークンの管理

QuickBooks Online データソースに対して抽出の更新ジョブを実行すると、Tableau Server はアク セストークンの更新を試みます。アクセストークンの有効期限が切れていないことを確認するため、 1か月に2回以上抽出の更新ジョブを実行します。そうでない場合、QuickBooks Online のアクセ ストークンの有効期限が切れ、抽出の更新ジョブが失敗します。アクセストークンの有効期限が 切れている場合、**[**設定**]** ページから保存済みの認証資格情報を編集できます。

保存されている認証資格情報は、一元的に、またはユーザーによって管理できます。詳細につい ては[、保存済みアクセストークンの許可を](#page-1787-0)参照してください。

Dremio 向けOAuth の設定

このトピックでは、OAuth 認証用にDremio データソースを設定する方法を説明します。各 Tableau Serverインスタンスでこれらのステップを実行します。

Dremio 向けOAuth の設定は、次のタスクで構成されています。

- 1. OAuth クライアントをDremio に登録します。
- 2. ステップ1 で取得した情報を使用して、Dremio OAuth 用にTableau Server を構成しま す。
- 3. (オプション) サイト固有のOAuth を構成します。

# ステップ1: OAuth クライアントをDremio に登録 する

Dremio ドキュメントの「Identity [Providers](https://docs.dremio.com/cloud/api/identity-providers/)」トピックを使用して、Dremio でサポートされるIdP を構 成し、Dremio OAuth 用にTableau Server を構成するために必要なOAuth クライアントID とシー クレット構成パラメーターを取得します。

# ステップ2: Dremio OAuth 用に Tableau Server を構成する

Dremio OAuth 用にTableau Server を構成するには、以下に記載されているパラメーターを後続 のtsm コマンドで使用します。

- <sup>l</sup> **Dremio** クライアント**ID:** このクライアントID はステップ1 の登録プロセスで生成されます。こ の値をtsm コマンドの [your\_client\_id] にコピーします。
- <sup>l</sup> **Dremio** クライアントシークレット**:** このクライアントシークレットは、ステップ1 の手順で生成 されます。この値をtsm コマンドの [your\_client\_secret] にコピーします。
- <sup>l</sup> **Tableau Server URL:** これはTableau Server URL です。例: https://myco.comこの 値をtsm コマンドの [your\_server\_url] にコピーします。
- <sup>l</sup> 構成 **ID:** これは、tsm コマンド: dremio で使用するoauth.config.id パラメーターの 値です。

次のtsm コマンドを実行して、Dremio 用のOAuth を構成します。

```
tsm configuration set -k oauth.config.clients -v "
[{\"oauth.config.id\":\"dremio\", \"oauth.config.client_id\":\"
[your_client_id]\", \"oauth.config.client_secret\":\"[your_client
secret]\", \"oauth.config.redirect uri\":\"[your server
url]/auth/add oauth token\"}]" --force-keys
```
tsm pending-changes apply

#### 複数のコネクタの設定

複数のコネクタを設定する場合は、すべてを1 つのコマンドにまとめる必要があります。例:

```
tsm configuration set -k oauth.config.clients -v "
[{\"oauth.config.id\":\"dremio\", \"oauth.config.client_id\":\"
[your_client_id]\", \"oauth.config.client_secret\":\"[your_client
secret]\", \"oauth.config.redirect_uri\":\"[your_server_
url]/auth/add_oauth_token\"}, {\"oauth.config.id\":\"customer_360
audience\", \"oauth.config.client id\":\"[your client id]\",
```

```
\"oauth.config.client secret\":\"[your client secret]\",
\"oauth.config.redirect uri\":\"[your_server_url]/auth/add_oauth_
token\"}, {\"oauth.config.id\":\"azure sql dw\",
\"oauth.config.client_id\":\"[your_client_id]\",
\"oauth.config.client_secret\":\"[your_client_secret]\",
\"oauth.config.redirect_uri\":\"[your_server_url]/auth/add_oauth_
token\"}, {\"oauth.config.id\":\"azure sqldb\",
\"oauth.config.client_id\":\"[your_client_id]\",
\"oauth.config.client_secret\":\"[your_client_secret]\",
\"oauth.config.redirect uri\":\"[your_server_url]/auth/add_oauth_
token\"}]" --force-keys
```

```
tsm pending-changes apply
```
### サイトのカスタムOAuth の構成

サイトに対してカスタムDremio OAuth クライアントを構成できます。

カスタムOAuth クライアントを構成して、1) サーバー用に構成されている場合はOAuth クライアント を上書きするか、2) 一意のOAuth クライアントを必要とするデータに安全に接続するためのサポー トを有効にすることを検討してください。

カスタムOAuth クライアントが構成されている場合、サイトレベルの構成はサーバー側の構成よりも 優先され、作成されたすべての新しいOAuth 認証資格情報では既定でサイトレベルのOAuth ク ライアントが使用されます。構成を有効にするために、Tableau Server を再起動する必要はありま せん。

重要**:** カスタムOAuth クライアントを構成する前に確立された既存のOAuth 認証資格情報は一 時的に使用できますが、データアクセスが中断されないように、サーバー管理者とユーザーの双方 が保存された認証資格情報を更新する必要があります。

#### ステップ1: OAuth クライアントID、クライアントシークレット、リダイ レクトURL の準備

カスタムOAuth クライアントを構成する前に、以下の情報が必要です。この情報を準備したら、サ イトのカスタムOAuth クライアントを登録できます。

- <sup>l</sup> **OAuth** クライアント**ID** とクライアントシークレット**:** 最初にOAuth クライアントをデータプロ バイダー(コネクタ) に登録して、Tableau Server 用に生成されたクライアントIDとシークレッ トを取得します。
- <sup>l</sup> リダイレクト**URL:** 正しいリダイレクトURL であることを確認します。これは、以下のステップ **2** の登録プロセスで必要になります。

https://<your\_server\_name> .com / auth / add\_oauth\_token

例: https://example.com/auth/add\_oauth\_token

ステップ2: OAuth クライアントID とクライアントシークレットを登 録する

以下の手順に従って、カスタム OAuth クライアントをサイトに登録します。

- 1. 管理者の認証資格情報を使用してTableau Server にサインインし、**[**設定**]** ページに移 動します。
- 2. [OAuth Clients Registry (OAuth クライアントレジストリ)] で、**[Add OAuth Client (Oauth** クライアントの追加**)]** ボタンをクリックします。
- 3. 上記のステップ**1** の情報を含む、必要な情報を入力します。
- a. **[**接続タイプ**]** で、カスタムOAuth クライアントを設定するコネクタを選択します。
- b. クライアント**ID**、クライアントシークレット、リダイレクト**URL** には、上記のステップ**1** で 準備した情報を入力します。
- c. **[Add OAuth Client (Oauth**クライアントの追加**)]** ボタンをクリックして、登録プロセス を完了します。

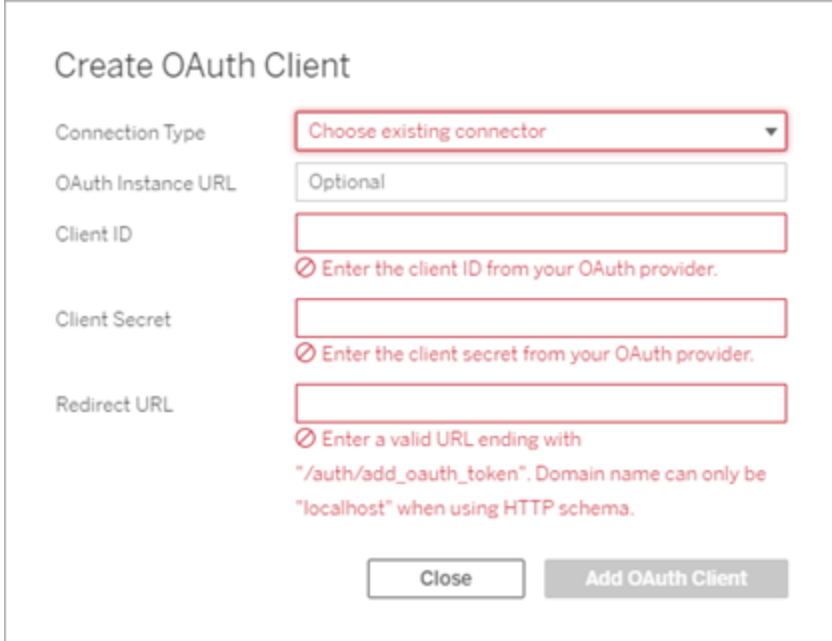

4. (オプション) サポートされているすべてのコネクタに対して、ステップ3 を繰り返します。

5. [設定] ページの下部または上部にある**[**保存**]** ボタンをクリックして、変更を保存します。

#### ステップ3: 保存された認証資格情報の検証と更新

データアクセスが中断されないようにするため、サーバー管理者 (およびサイトユーザー) は、以前に 保存した認証資格情報を削除してから、サイトのカスタムOauth クライアントを使用できるように再 度追加する必要があります。

#### 1. **[**マイアカウント設定**]** ページに移動します。

2. **[**データソースの保存済み認証資格情報**]** で、次の手順を実行します。

- 1. 上記のステップ**2** でカスタムOAuth クライアントを構成したコネクタの既存の、保存 済み認証資格情報の横にある**[**削除**]** をクリックします。
- 2. コネクタ名の横にある**[**追加**]** をクリックし、プロンプトに従って1) 上記のステップ**2** で 構成したカスタムOAuth クライアントに接続し、2) 最新の認証資格情報を保存し ます。

#### ステップ4: 保存した認証資格情報を更新するようにユーザーに 通知する

上記のステップ**2** で構成したカスタムOAuth クライアントのコネクタの保存済み認証資格情報を 更新するようにサイトユーザーに通知します。サイトのユーザーは[、保存済み認証資格情報の更](#page-1157-0) [新](#page-1157-0)で説明されている手順を使用して、保存された認証資格情報を更新できます。

Dropbox 向けOAuth の設定

このトピックでは、OAuth 認証用にDropbox データソースを設定する方法を説明します。各 Tableau Server インスタンスでこれらのステップを実行します。

Dropbox 向けOAuth の設定は、次のタスクで構成されています。

- 1. Dropbox 開発者ポータルのアプリコンソールで新しいアプリを作成します。
- 2. 新しいアプリの作成の一環として取得した情報を使用してサーバーを構成します。
- 3. (オプション) サイト固有のOAuth を構成します。

### ステップ1: 新しいアプリを作成する

- 1. Dropbox 開発者コンソールにサインインし、**[App console (**アプリコンソール**)]** を選択しま す。
- 2. **[Create app (**アプリの作成**)]** ボタンをクリックします。
- 3. アプリを構成して、アプリに名前を付け、**[Create app (**アプリの作成**)]** ボタンを選択します。
- 4. アプリを作成したら、[Permissions (パーミッション)] タブに移動し、files.content.read パー ミッションが選択されていることを確認します。
- 5. **[**設定**]** タブに移動し、Tableau Server のインターネットアドレスを使用してリダイレクトURI を追加します。

- 6. 文字列 auth/add\_oauth\_token をURI の末尾に追加します。例:
- 7. https://your\_server\_url.com/auth/add\_oauth\_token
- 8. **[**設定**]** タブからアプリキー、アプリシークレット、リダイレクトURI をコピーします。

# ステップ2: Dropbox 用にTableau Server を構 成する

Tableau Server コンピューターでbash シェルを開き、次のtsm コマンドを実行します。

tsm configuration set -k oauth.dropbox.redirect uri -v <your authorized redirect uri>

tsm configuration set -k oauth.dropbox.client\_id -v <your\_app\_key>

tsm configuration set -k oauth.dropbox.client secret -v <your app secret>

```
tsm pending-changes apply
```
保留中の変更にサーバーの再起動が必要な場合は、pending-changes apply コマンドの実 行時に、再起動が行われることを知らせるメッセージが表示されます。このメッセージはサーバーが 停止していても表示されますが、その場合には再起動は行われません。--ignore-prompt オプ ションを使用してメッセージを表示しないようにすることができます。ただし、これを行っても、再起動 に関する動作が変わることはありません。変更に再起動が必要ない場合は、メッセージなしで変 更が適用されます。詳細については、「tsm [pending-changes](https://help.tableau.com/current/server/ja-jp/cli_pending-changes.htm#pending-changes-apply) apply」を参照してください。

#### サイトのカスタムOAuth の構成

サイトに対してカスタムDropbox OAuth クライアントを構成できます。

カスタムOAuth クライアントを構成して、1) サーバー用に構成されている場合はOAuth クライアント を上書きするか、2) 一意のOAuth クライアントを必要とするデータに安全に接続するためのサポー トを有効にすることを検討してください。

カスタムOAuth クライアントが構成されている場合、サイトレベルの構成はサーバー側の構成より も優先され、作成されたすべての新しいOAuth認証資格情報では既定でサイトレベルのOAuth クライアントが使用されます。構成を有効にするために、Tableau Server を再起動する必要はあ りません。

重要**:** カスタムOAuth クライアントを構成する前に確立された既存のOAuth 認証資格情報は一 時的に使用できますが、データアクセスが中断されないように、サーバー管理者とユーザーの双方 が保存された認証資格情報を更新する必要があります。

#### ステップ1: OAuth クライアントID、クライアントシークレット、リダイ レクトURL の準備

カスタムOAuth クライアントを構成する前に、以下の情報が必要です。この情報を準備したら、サ イトのカスタムOAuth クライアントを登録できます。

- <sup>l</sup> **OAuth** クライアント**ID** とクライアントシークレット**:** 最初にOAuth クライアントをデータプロ バイダー(コネクタ) に登録して、Tableau Server 用に生成されたクライアントIDとシークレッ トを取得します。
- <sup>l</sup> リダイレクト**URL:** 正しいリダイレクトURL であることを確認します。これは、以下のステップ **2** の登録プロセスで必要になります。

https://<your\_server\_name> .com / auth / add\_oauth\_token

例: https://example.com/auth/add\_oauth\_token

ステップ2: OAuth クライアントID とクライアントシークレットを登 録する

以下の手順に従って、カスタムOAuth クライアントをサイトに登録します。

1. 管理者の認証資格情報を使用してTableau Server にサインインし、**[**設定**]** ページに移 動します。

- 2. [OAuth Clients Registry (OAuth クライアントレジストリ)] で、**[Add OAuth Client (Oauth** クライアントの追加**)]** ボタンをクリックします。
- 3. 上記のステップ**1** の情報を含む、必要な情報を入力します。
	- a. **[**接続タイプ**]** で、カスタムOAuth クライアントを設定するコネクタを選択します。
	- b. クライアント**ID**、クライアントシークレット、リダイレクト**URL** には、上記のステップ**1** で 準備した情報を入力します。
	- c. **[Add OAuth Client (Oauth**クライアントの追加**)]** ボタンをクリックして、登録プロセス を完了します。

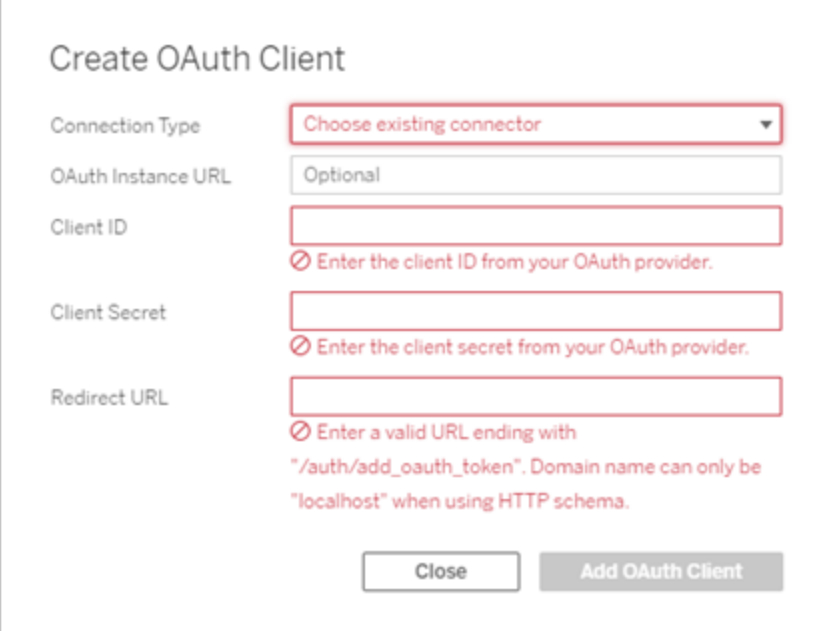

- 4. (オプション) サポートされているすべてのコネクタに対して、ステップ3 を繰り返します。
- 5. [設定] ページの下部または上部にある**[**保存**]** ボタンをクリックして、変更を保存します。

#### ステップ3: 保存された認証資格情報の検証と更新

データアクセスが中断されないようにするため、サーバー管理者 (およびサイトユーザー) は、以前に 保存した認証資格情報を削除してから、サイトのカスタムOauth クライアントを使用できるように再 度追加する必要があります。

- 1. **[**マイアカウント設定**]** ページに移動します。
- 2. **[**データソースの保存済み認証資格情報**]** で、次の手順を実行します。
	- 1. 上記のステップ**2** でカスタムOAuth クライアントを構成したコネクタの既存の、保存 済み認証資格情報の横にある**[**削除**]** をクリックします。
	- 2. コネクタ名の横にある**[**追加**]** をクリックし、プロンプトに従って1) 上記のステップ**2** で 構成したカスタムOAuth クライアントに接続し、2) 最新の認証資格情報を保存し ます。

ステップ4: 保存した認証資格情報を更新するようにユーザーに 通知する

上記のステップ**2** で構成したカスタムOAuth クライアントのコネクタの保存済み認証資格情報を 更新するようにサイトユーザーに通知します。サイトのユーザーは[、保存済み認証資格情報の更](#page-1157-0) [新](#page-1157-0)で説明されている手順を使用して、保存された認証資格情報を更新できます。

#### <span id="page-1773-0"></span>Amazon Redshift IAM OAuth の設定

オンプレミス(Tableau Desktop、Tableau Server、およびTableau Prep) ではTableau 2023.3.2 以降、Tableau Cloud では2024 年 3 月下旬以降、OAuth 2.0/OIDC を使用して、外部 ID プロ バイダーからAmazon Redshift にID をフェデレーションできます。

これらの手順は、古いAWS IAM サービス用です。IAM IDC 統合については、「[Amazon](#page-1781-0) Redshift IAM ID [センター](#page-1781-0)OAuth の設定」を参照してください。

ID プロバイダーによって、統合を設定するために必要な手順は異なります。これはおおまかな概要 です。Tableau は、AWS またはIDP の構成方法について詳細な手順を提供できませんが、一般 的なアプローチは次のとおりです。

## IDP を構成する

- 1. IDP にTableau Desktop とTableau Server またはTableau Cloud のOAuth クライアントを 作成します。デスクトップクライアントでは、PKCE を有効にし、http://localhost リダ イレクトを使用する必要があります。
- 2. ロールの承認に使用するカスタムクレームを追加します。特にオリジナルのIAM を使用して いる場合は、DbUser とDbGroups のクレームを追加することをお勧めします。これらは後 でIAM ポリシーで使用できます。
- 3. Tableau OAuth 構成ファイルを作成します。[GitHub](https://tableau.github.io/connector-plugin-sdk/docs/oauth) のドキュメントと[、ここでの例](https://github.com/tableau/connector-plugin-sdk/tree/master/samples/components/oauth)を参照して ください。他のIDP の例も歓迎します。
	- a. Tableau OAuth 構成 ID には必ず「custom 」というプレフィックスを付けてください。
	- b. IDP が動的 localhost ポートをサポートしている場合、OAUTH\_CAP\_FIXED\_PORT IN CALLBACK URL を無効にします。IDP がサポートしていない場合は、構成ファイ ルおよびIDP の許可リストにいくつかのlocalhost コールバックURL を追加してくださ い。
- 4. Tableau OAuth 構成ファイルをデスクトップマシンとTableau Server またはTableau Cloud サイトにインストールします。

## AWS でIDP を構成する

1.AWS 上でIDP モデルを作成します。Amazon ドキュメントの「ウェブID [フェデレーションについて](https://docs.aws.amazon.com/ja_jp/IAM/latest/UserGuide/id_roles_providers_oidc.html)」 と「OpenID Connect (OIDC) ID [プロバイダーの作成](https://docs.aws.amazon.com/ja_jp/IAM/latest/UserGuide/id_roles_providers_create_oidc.html)」を参照してください。

2.IDP 専用のロールとポリシーを作成します。AWS ドキュメントの「ウェブID または [OpenID](https://docs.aws.amazon.com/ja_jp/IAM/latest/UserGuide/id_roles_create_for-idp_oidc.html) Connect [フェデレーション用のロールの作成](https://docs.aws.amazon.com/ja_jp/IAM/latest/UserGuide/id_roles_create_for-idp_oidc.html) (コンソール)」参照してください。

## Redshift ユーザーのロールを構成する

Redshift に必要なポリシーをアタッチします。トークンのカスタムクレームを使用して、ロールに権限 を付与できます。AWS [ドキュメント](https://docs.aws.amazon.com/ja_jp/redshift/latest/mgmt/options-for-providing-iam-credentials.html)には SAML を使用した例がいくつかあります。これらの例は OAuth に簡単に適応させることができます。OAuth の場合、クレームは単に「DbUser」や 「DbGroups」などです。

AWS ドキュメントのポリシー例は次のとおりです。

```
{
"Version": "2012-10-17",
"Statement": [
    {
        "Effect": "Allow",
        "Action": "redshift:GetClusterCredentials",
        "Resource": [
            "arn:aws:redshift:us-west-
1:123456789012:dbname:cluster-identifier/dev",
            "arn:aws:redshift:us-west-
1:123456789012:dbuser:cluster-identifier/${redshift:DbUser}",
            "arn:aws:redshift:us-west-
1:123456789012:cluster:cluster-identifier"
        ],
        "Condition": {
            "StringEquals": {
                "aws:userid":
"AROAJ2UCCR6DPCEXAMPLE:${redshift:DbUser}@example.com"
            }
       }
    },
    {
        "Effect": "Allow"
        "Action": "redshift:CreateClusterUser",
        "Resource": "arn:aws:redshift:us-west-
1:12345:dbuser:cluster-identifier/${redshift:DbUser}"
    },
    {
```

```
"Effect": "Allow",
            "Action": "redshift:JoinGroup",
            "Resource": "arn:aws:redshift:us-west-
   1:12345:dbgroup:cluster-identifier/my_dbgroup"
       },
       {
            "Effect": "Allow",
            "Action": [
                "redshift:DescribeClusters",
                "iam:ListRoles"
            \left| \right|,
            "Resource": "*"
       }
   ]
   }
Tableau Server on Linux 管理者ガイド
```
## Redshift に接続する

ユーザーは、引き受けるロール **ARN** を指定し、前にインストールしたOAuth 構成を選択する必要 があります。

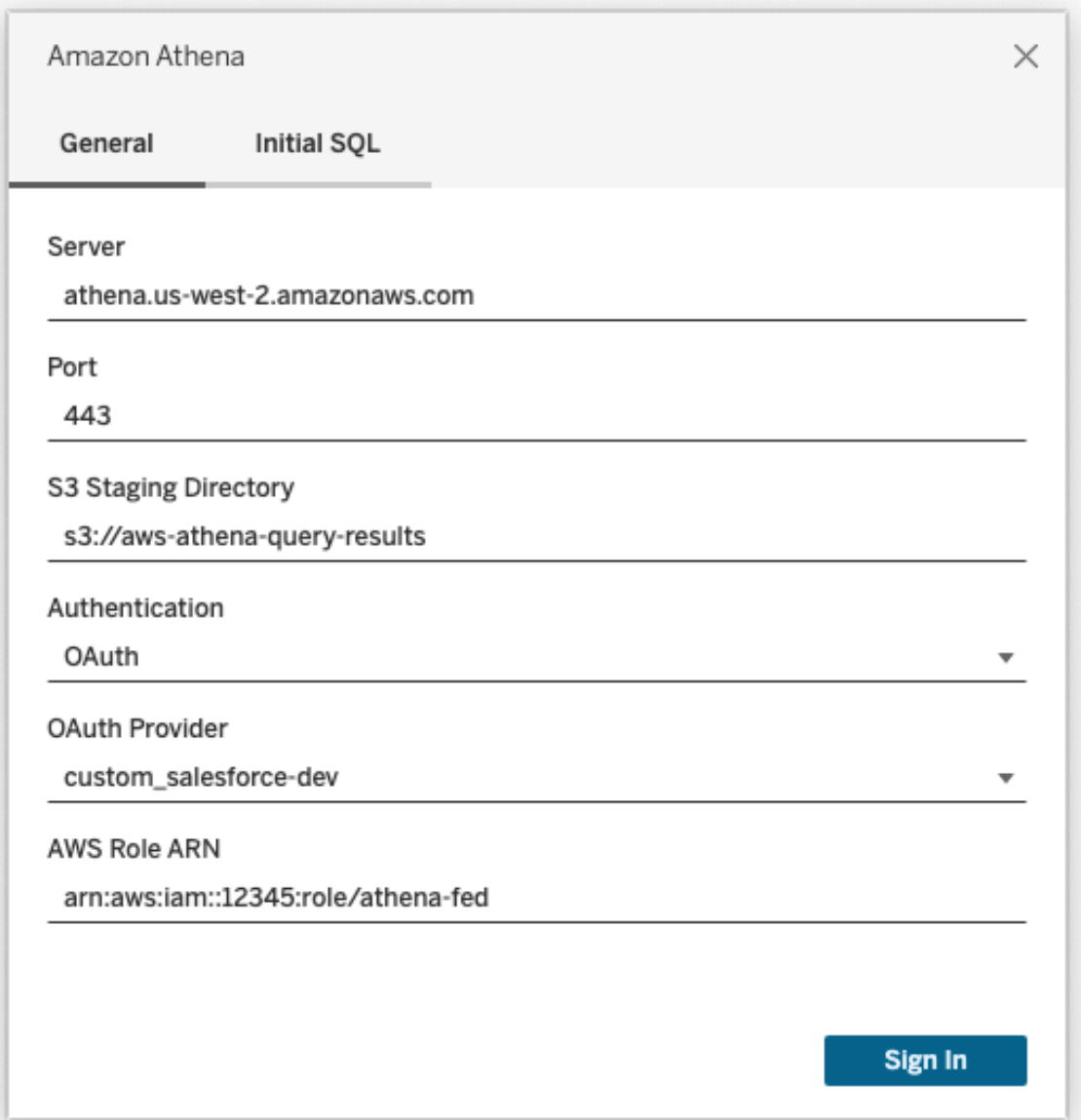

適切に構成されていると、ユーザーはIDP にリダイレクトされ、Tableauのトークンが認証および認 可されます。Tableau はopenid トークンとリフレッシュトークンを受け取ります。AWS は、IDP から のトークンと署名を検証し、トークンからクレームを抽出して、IAM ロールへのクレームのマッピング を検索し、Tableau がユーザーに代わってロールを引き受けることを許可または拒否します。(例: [AssumeRoleWithWebIdentity\)](https://docs.aws.amazon.com/ja_jp/STS/latest/APIReference/API_AssumeRoleWithWebIdentity.html)。

## **Okta**

Okta を使用する場合は、「組織認可サーバー」ではなくカスタム認可サーバー」を使用することを お勧めします。カスタム認可サーバーはより柔軟です。既定で作成されたカスタム認可サーバーが あり、これは「既定」と呼ばれます。認可 URL は次のようになります。

https://\${yourOktaDomain}/oauth2/{authServerName}/v1/authorize

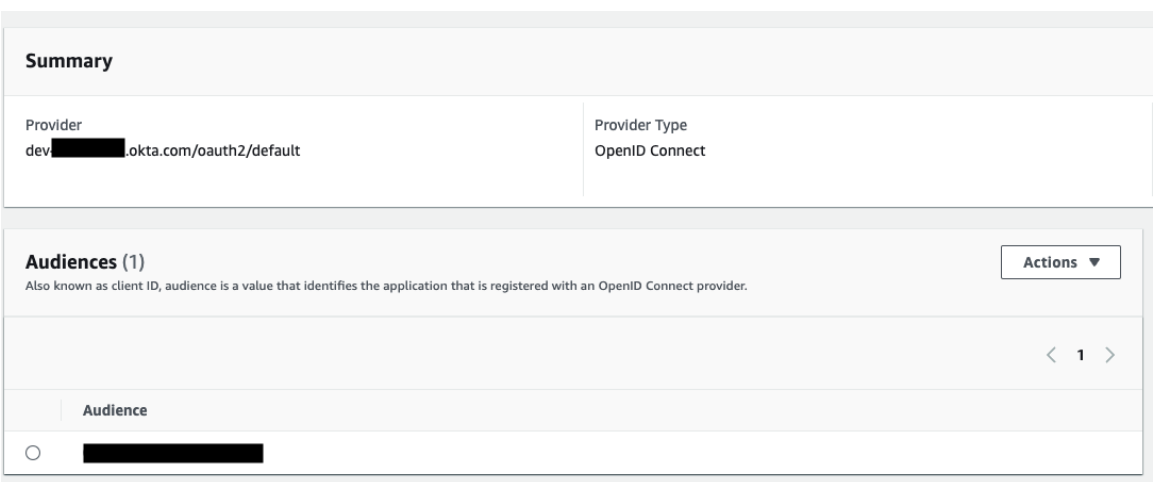

## ドライバーを更新する

オリジナルのIAM サービスを使用するRedshift OAuth の場合は、次のいずれかを使用できます。

- バージョン1.59 以降の Redshift ODBC v1 ドライバー。このドライバーは、 [https://docs.aws.amazon.com/redshift/latest/mgmt/configure-odbc-connection.html](https://docs.aws.amazon.com/ja_jp/redshift/latest/mgmt/configure-odbc-connection.html) から ダウンロードできます。
- バージョン2.0.1.0 以降の Redshift ODBC v2 ドライバー。このドライバーは、 <https://github.com/aws/amazon-redshift-odbc-driver/tags> からダウンロードできます。OSX 用のv2 ドライバーはないことに注意してください。

### トラブルシューティング

最初の接続時にドライバーから無効/期限切れのトークンに関するエラーメッセージが表示された 場合 (エラーメッセージには[28000] や[08001] などのSQLState エラーコードが含まれます)、 Tableau はOAuth フローを正常に完了していますが、ドライバーに関して失敗しています。これ は、AWS 側またはIDP 側のいずれかに設定ミスがあることを意味します。ドライバーからパーミッ ションまたは認可のエラーが返される場合もありますが、これもTableauの制御の対象外です。

これらのエラーを診断する最良の方法は、問題の状況からTableau を削除することです。まず、 ドライバーに送信するID トークン(既定) またはアクセストークン(カスタマイズされている場合) を 取得する必要があります。Okta を使用した例を次に示します。ほぼすべてのIDP は、同様の方 法で Okta を使用します。このフローを使用するには、リソース所有者のパスワード付与タイプを有 効にする必要があることに注意してください。IDP URL、クライアントシークレット、クライアントID、 ユーザー名、パスワードを置き換えます。

```
curl -X POST "https://OKTA_URL/v1/token" \
-H 'accept: application/json' \
-H "Authorization: Basic $(echo -n 'CLIENTID:CLIENTSECRET' |
base64)" \backslash-H "Content-Type: application/x-www-form-urlencoded" \
-d "grant_
type=password&username=USER&password=PASSWORD&scope=openid"
```
トークンを取得したら、DSN を使用してテストできます。以下は、Windows でのODBC ドライバー マネージャーの使用例です。Mac では、iODBC ドライバーマネージャーUI を使用できます。Linux では、Tableau Server のcustomer-bin フォルダーに含まれているisql コマンドラインツールを使用 できます。

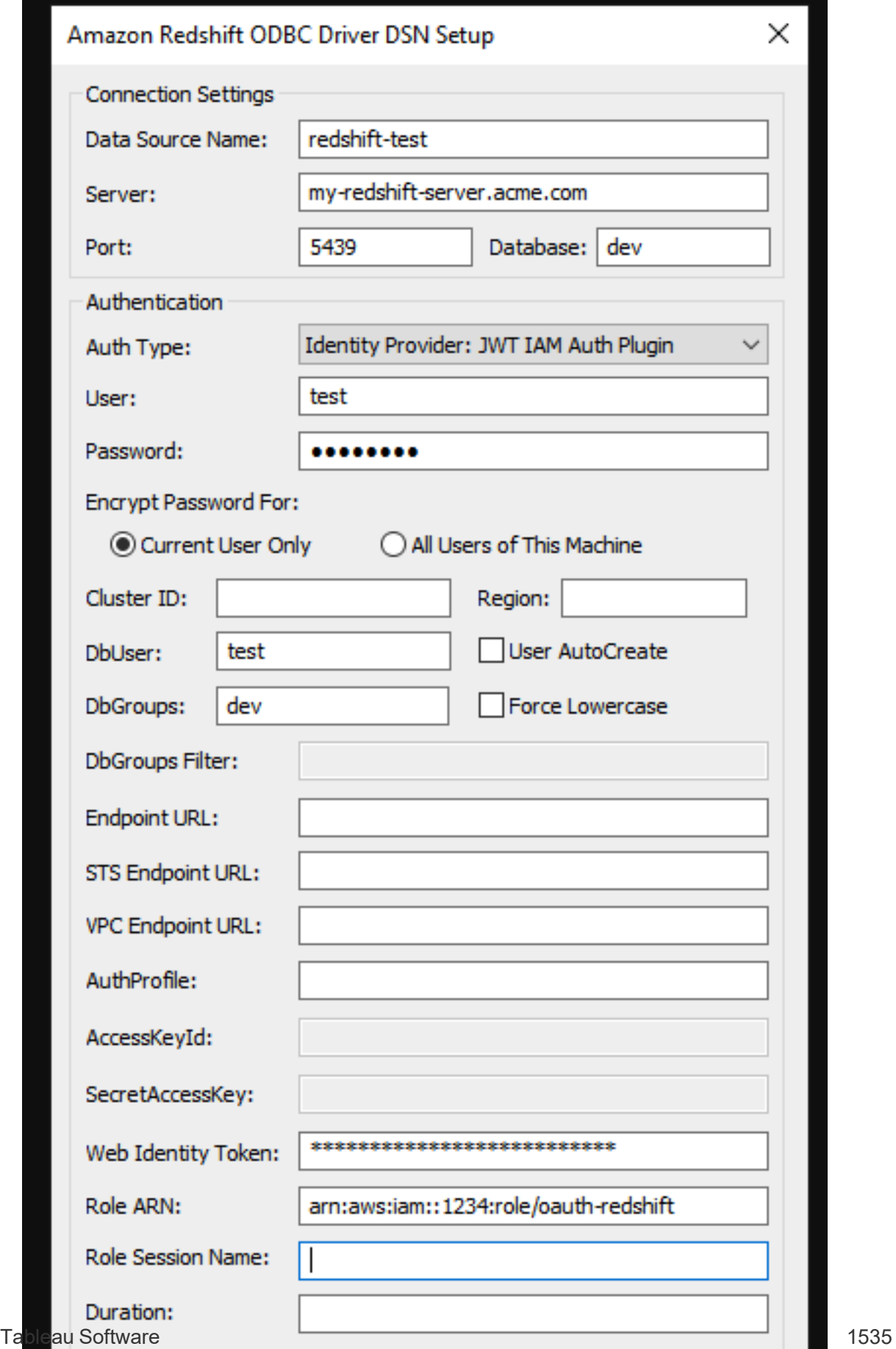

<span id="page-1781-0"></span>Amazon Redshift IAM ID センターOAuth の設定

オンプレミス(Tableau Desktop、Tableau Server、およびTableau Prep) ではTableau 2023.3.2 以降、Tableau Cloud では2024 年 3 月下旬以降、OAuth 2.0/OIDC を使用して、外部 ID プロ バイダーからAmazon Redshift にID をフェデレーションできます。

注**:** ドライバーの制限により、この機能はOSX では使用できません。

以下の手順は、新しいAWS IAM IDC サービス用です。オリジナルのIAM 統合については、 「Amazon [Redshift](#page-1773-0) IAM OAuth の設定」を参照してください。

ID プロバイダーによって、統合を設定するために必要な手順は異なります。これはおおまかな概要 です。Tableau は、AWS またはIDP の構成方法について詳細な手順を提供できませんが、一般 的なアプローチは次のとおりです。

#### IDP を構成する

- 1. IDP に Tableau Desktop とTableau Server または Tableau Cloud の OAuth クライアント を作成します。デスクトップクライアントでは、PKCE を有効にし、http://localhost リ ダイレクトを使用する必要があります。
- 2. ロールを承認するために必要なカスタムクレームを追加します。
- 3. Tableau OAuth 構成ファイルを作成します。[GitHub](https://tableau.github.io/connector-plugin-sdk/docs/oauth) のドキュメント[と例](https://github.com/tableau/connector-plugin-sdk/tree/master/samples/components/oauth)を参照してください。 他のIDP の例も歓迎します。
	- a. Tableau OAuth 構成 ID には必ず「custom 」というプレフィックスを付けてください。
	- b. IDP が動的 localhost ポートをサポートしている場合、OAUTH\_CAP\_FIXED PORT IN CALLBACK URL を無効にします。そうでない場合は、構成ファイルおよ びIDP の許可リストにいくつかのlocalhost コールバックURL を追加してください。
- 4. Tableau OAuth 構成ファイルをデスクトップマシンとTableau Server またはTableau Cloud サイトにインストールします。

## ステップ2:AWS でIDP とロールを構成する

構成する方法については、AWS のドキュメントを参照してください。

## ステップ3: Redshift に接続する

- 1. Redshift に接続します。
- 2. **[**認証**]**には[OAuth] を選択します。
- 3. **[**フェデレーションタイプ**]** には[ID センター] を選択します。
- 4. (オプション) 必要に応じて、**[ID** センターの名前空間**]** を指定します。

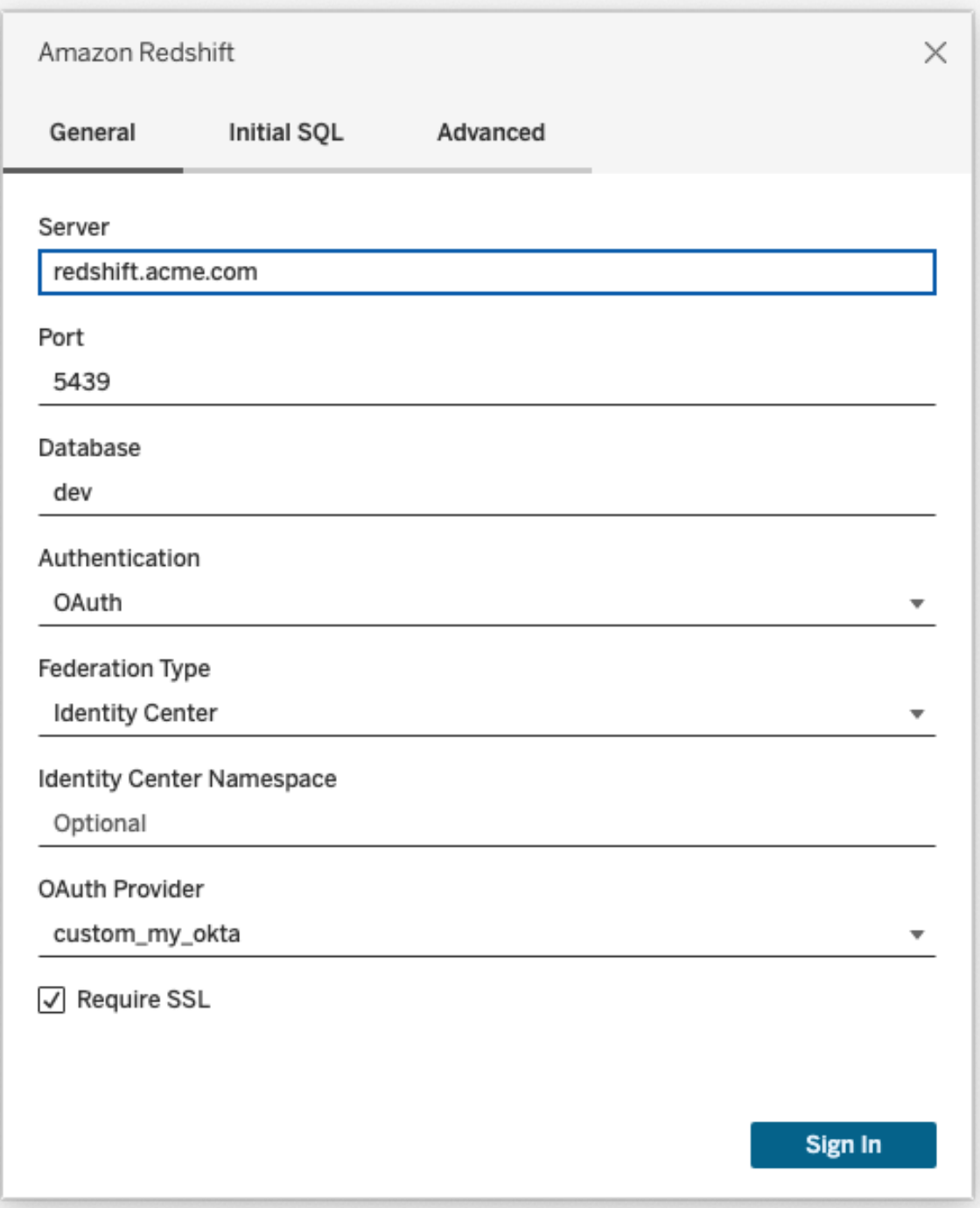

正しく構成されていると、ユーザーはIDP にリダイレクトされ、Tableau のトークンが認証および認 可されます。Tableau はアクセストークンと更新トークンを受け取ります。認証のためにアクセス トークンをドライバーに送信します。

## **Okta**

Okta を使用する場合は、「組織認可サーバー」ではなく、「カスタム認可サーバー」を使用すること をお勧めします。カスタム認可サーバーはより柔軟です。カスタム認可サーバーは既定で作成され、 「既定」と呼ばれます。認可 URL は次のようになります。

https://\${yourOktaDomain}/oauth2/{authServerName}/v1/authorize

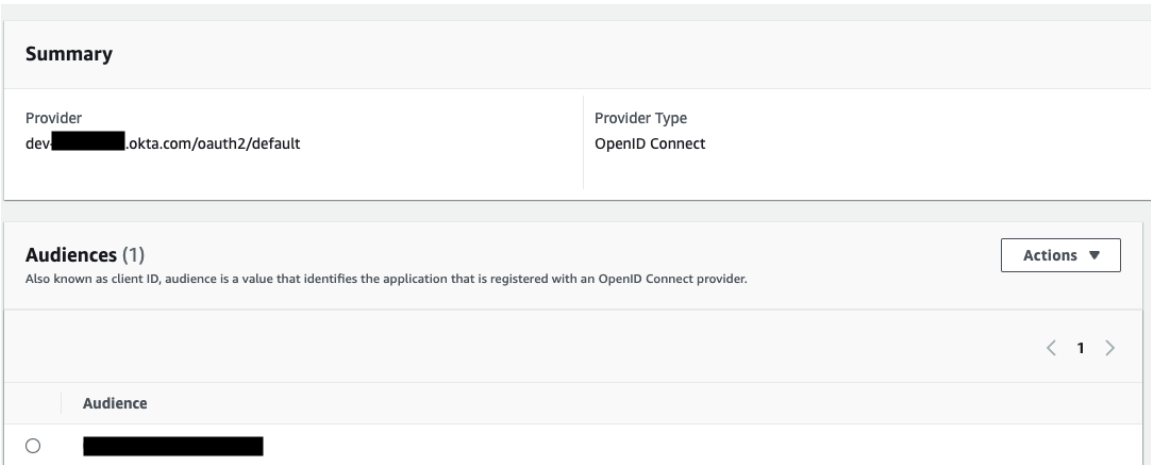

### ドライバーを更新する

IAM IDC サービスを使用するRedshift OAuth の場合、バージョン2.0.1.0 以降のRedshift ODBC ドライバーを使用する必要があります。このドライバーは、[https://github.com/aws/amazon](https://github.com/aws/amazon-redshift-odbc-driver/tags)[redshift-odbc-driver/tags](https://github.com/aws/amazon-redshift-odbc-driver/tags) からダウンロードできます。OSX 用のv2 ドライバーはないことに注意して ください。

# Redshift IAM IDC OAuth のトラブルシューティン グ

最初の接続時にドライバーから無効/期限切れのトークンに関するエラーメッセージが表示された 場合 (エラーメッセージには[28000] や[08001] などのSQLState エラーコードが含まれます)、 Tableau はOAuth フローを正常に完了していますが、ドライバーに関して失敗しています。これは、 AWS 側またはIDP 側のいずれかに設定ミスがあることを意味します。ドライバーからパーミッション または認可のエラーが返される場合もありますが、これもTableauの制御の対象外です。

これらのエラーを診断する最良の方法は、問題の状況からTableau を削除することです。まず、 ドライバーに送信するアクセストークン(IAM IDC の既定) またはアクセストークン(カスタマイズされ ている場合) を取得する必要があります。

Okta を使用した例を次に示します。ほぼすべてのIDP は、同様の方法でOkta を使用します。こ のフローを使用するには、リソース所有者のパスワード付与タイプを有効にする必要があることに 注意してください。IDP URL、クライアントシークレット、クライアントID、ユーザー名、パスワードを 置き換えます。

curl -X POST "https://OKTA\_URL/v1/token" \ -H 'accept: application/json' \ -H "Authorization: Basic \$(echo -n 'CLIENTID:CLIENTSECRET' | base $64)$ " \ -H "Content-Type: application/x-www-form-urlencoded" \ -d "grant\_ type=password&username=USER&password=PASSWORD&scope=openid"

トークンを取得したら、DSN を使用してテストできます。以下は、Windows でのODBC ドライバー マネージャーの使用例です。Mac では、iODBC ドライバーマネージャーUI を使用できます。Linux では、Tableau Server のcustomer-bin フォルダーに含まれているisql コマンドラインツールを使用 できます。

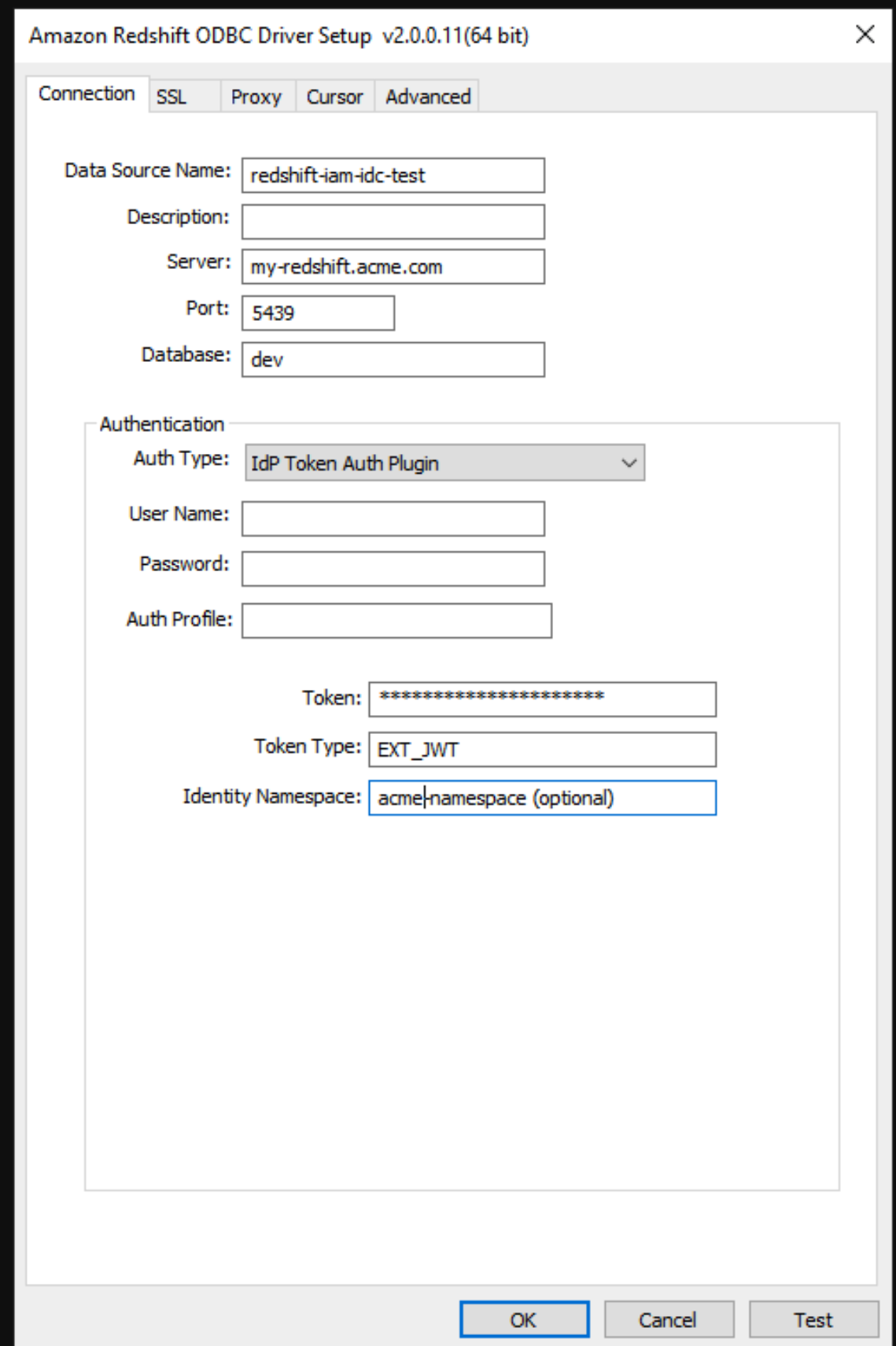

<span id="page-1787-0"></span>保存済みアクセストークンの許可

OAuth 用のTableau Server を構成したら、OAuth 認証資格情報の管理をユーザーに許可する か、または一元的に管理するかを決定できます。ユーザーに自分の認証資格情報の管理を許 可する場合は、ユーザープロフィール設定をサーバーから有効化する必要があります。

注**:** OAuth データ接続を有効にするようにサーバーを構成してない場合は、次の関連するト ピックを参照してください。

- 1. Tableau Server にサーバー管理者としてサインインします。
- 2. 単一のサイト:**[**設定**]** > **[**全般**]** をクリックします。

マルチサイト:サイトメニューで、**[**すべてのサイトを管理**]** > **[**設定**]** > **[**全般**]** の順にクリックし ます。

- 3. **[**保存された認証資格情報**]** セクションで、以下を選択します。
	- <sup>l</sup> **[**データソースのパスワードの保存をユーザーに許可**]** (ユーザーは、個別の認証資 格情報をデータソースとともに保存できます)。
	- <sup>l</sup> ユーザーがデータソースの **OAuth** アクセストークンを保存できるようにします

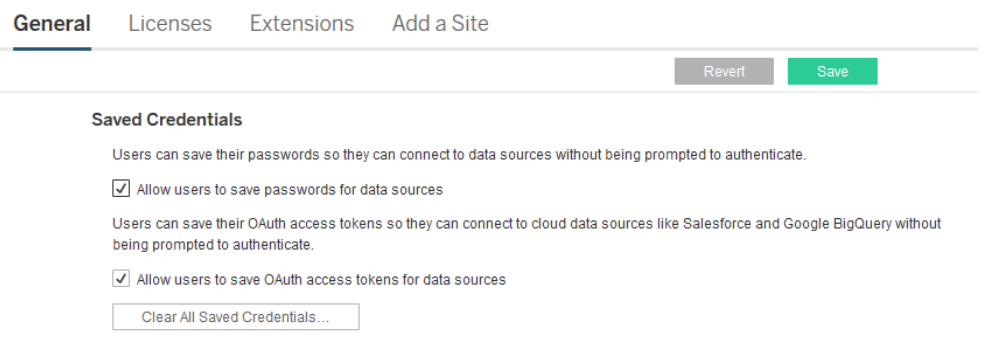

4. **[**保存**]** をクリックします。

これらのチェックボックスを選択すると、ユーザーのプロファイル設定には**[**認証資格情報の管理**]** セクションが表示され、ここでユーザーはOAuth データ接続用のアクセストークンを追加できます。

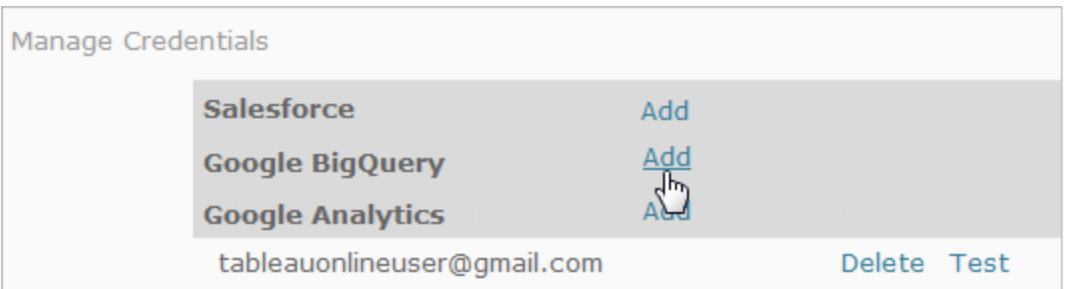

## 認証資格情報の一元管理

サーバー管理者は、OAuth 認証資格情報を一元的に管理することもできます。これは、たとえ ば、複数のユーザーが同じデータから操作を行い、データプロバイダー向けの専用のユーザーアカ ウントがある場合に適しています。

認証資格情報を一元管理するには、次の手順を行います。

- 前の手順で説明したチェックボックスをオフにします。
- データソースをパブリッシュしたあとに、データ情報を編集します。

接続を編集するときは、個々のユーザー名とパスワードではなく、OAuth アクセストークンを 使用する認証資格情報を埋め込みます。

パスワードとアクセストークンの保存の設定が有効でない場合、ユーザーのプロファイル設定に[認 証資格情報の管理] セクションは表示されません。

## 関連項目

[Google](#page-1739-0) でのOAuth の設定

Salesforce.com OAuth [を保存済み認証資格情報に変更する](#page-1720-0)

Snowflake OAuth [を保存済み認証資格情報に変更する](#page-1757-0)

Intuit [QuickBooks](#page-1762-0) Online 向けOAuth の設定

OAuth 接続のトラブルシューティング

このトピックでは、OAuth データ接続を構成する際に発生する可能性のある問題の解決に関する 情報を示します。

競合エラー

場合によっては、OAuth を使用して接続しようとするとエラーが表示されることがあります。エラー メッセージの最初の文は次のとおりです。

*The server encountered an internal error or misconfiguration and was unable to complete your request. (*内部エラーまたは構成ミスが原因で、サーバーが要求を完了できませんでした。*)*

このエラーは、Tableau Server の完全修飾ドメイン名 (FQDN) をTableau Server の承認リストリ ダイレクトキーに追加する必要があることを示しています。

ユーザーがローカルホスト名 (https://tableau) によって Tableau Server にアクセスし、OAuth デー タプロバイダーがパブリックDNS 名 (https://data.example.com) に応答しているとき、Tableau Server は外部 FQDN をローカル サーバー名に関連付ける必要があります。ローカルホスト名は、 ユーザーが内部ネットワークからTableau Server にアクセスするときに入力するURL 内のサー バー名です。

このエラーを解決するには、oauth.whitelisted.redirect\_to\_origin\_host キーオプ ションを指定してtsm [configuration](#page-2333-0) set を実行します。このキーは、値のペア"internal\_ host,FQDN1,FQDN2" を受け取ります。たとえば、次のコマンドではローカルホスト名が*tableau* に設定され、FQDN が*tableau.example.com* に設定されます。

tsm configuration set -k oauth.whitelisted.redirect\_to\_origin\_host -v "tableau,tableau.example.com"

tsm pending-changes apply

内部 Tableau Server へのアクセスに複数のパブリックURL を使用する場合は、次の例のように 追加 FQDN をコンマで区切ってコマンドに追加します。

tsm configuration set -k oauth.whitelisted.redirect to origin host v "tableau,tableau.example.com,tableau2.example.com"

既存の承認リストのリダイレクト構成を編集する場合は、完全なマッピングセットを入力する必要 があります。既存の構成キーを切り詰めたり追加したりすることはできません。

SAP HANA SSO の構成

SAML 委任を使用してSAP HANA にシングルサインオン(SSO) エクスペリエンスを提供するよう Tableau Server を構成できます。このシナリオはTableau Server に対するSAML 認証に依存しま せん。HANA SAML 委任を使用するためにTableau Server でSAML にサインオンする必要はあり ません。好きな方法を選択してTableau Server にサインインできます。

SAP HANA でSAML 委任を使うと、Tableau Server がアイデンティティプロバイダーとして機能しま す。

はじめる前に

SAP HANA でSAML 委任を構成するには、Tableau Server およびSAP HANA 上の両方で構 成が必要です。このトピックでは、Tableau Server の構成についての構成情報を提供します。 Tableau Server を構成する前に、次を完了しなくてはなりません。

- <sup>l</sup> Tableau Server のためにSAML 証明書およびキーファイルを取得します。
	- <sup>l</sup> 証明書ファイルは、ファイル拡張子 .crt または.cert が付いたPEM 暗号化 x509 証 明書でなくてはなりません。このファイルはTableau Server によって使用され、HANA 上にもインストールする必要があります。
	- <sup>l</sup> 秘密鍵は、PKCS#8 形式のDER エンコードされた秘密鍵ファイルで、パスワード保 護されておらず、ファイル拡張子が.der である必要があります。このファイルは Tableau Server のみによって使用されます。
- HANA に証明書をインストールします。HANA での libxmlsec エラーを回避するために、 SAP HANA でインメモリ証明書ストアを構成することをお勧めします。詳細については、 「SAP [サポートのトピック](https://launchpad.support.sap.com/#/notes/0002148434)」を参照してください。
- <sup>l</sup> 最新バージョンのSAP HANA ドライバー(最低でもバージョン1.00.9) をTableau Server にインストールします。
- Tableau Server からSAP HANA へのネットワーク暗号化を構成します(推奨)。

証明書/キーペアの生成、SAML 接続の暗号化とSAP HANA の構成に関しての詳細は、 Tableau コミュニティの「How to [Configure](https://community.tableau.com/s/news/a0A4T000002O9zIUAS/how-to-configure-sap-hana-for-saml-sso-with-tableau-server) SAP HANA for SAML SSO with Tableau Server (Tableau Server でSAP HANA をSAML SSO [のために構成する方法](https://community.tableau.com/s/news/a0A4T000002O9zIUAS/how-to-configure-sap-hana-for-saml-sso-with-tableau-server))」を参照してください。

SAP HANA でのTableau Server SAML を構成する

次の手順は、Tableau Server 上でtsm [data-access](#page-2427-0) を使用してSAP HANA でのSAML を 構成する方法を説明しています。[sapHanaSettings](#page-2606-0) エンティティを使用しても、SAP HANA での SAML が構成できます。

分散展開でTableau Server を実行している場合は、最初のノードで次の手順を実行します。

1. 証明書ファイルをsaml フォルダーに配置します。例は次のとおりです。

/var/opt/saml

2. 次のコマンドを実行し、証明書とキーファイルの場所を指定します。

```
tsm data-access set-saml-delegation configure --cert-key <cert-
key> --cert-file <cert-file>
```
<cert-key> および<cert-file> にはそれぞれ秘密キーおよび証明書のファイルパス が入ります。

例は次のとおりです。

```
tsm data-access set-saml-delegation configure --cert-key
/var/opt/saml/hana_pkey_pkcs8.der --cert-file
/var/opt/saml/hana_cert.pem
```
他のオプションも指定できます。例えば、ユーザー名形式と資格認証情報を正規化する 方法が指定できます。tsm [data-access](#page-2427-0)を参照してください。

3. 次のコマンドを実行して委任を有効にします。

tsm data-access set-saml-delegation enable tsm configuration set -k wgserver.sap hana sso.enabled -v true tsm configuration set -k wgserver.delegation.enabled -v true

4. 終了した後に、tsm pending-changes apply を実行します。

保留中の変更にサーバーの再起動が必要な場合は、pending-changes apply コマン ドの実行時に、再起動が行われることを知らせるメッセージが表示されます。このメッセージ はサーバーが停止していても表示されますが、その場合には再起動は行われません。- ignore-prompt オプションを使用してメッセージが表示されないようにできますが、そのよう にしても再起動に関する動作が変わることはありません。変更に再起動が必要ない場合 は、メッセージなしで変更が適用されます。詳細については、tsm [pending-changes](#page-2478-0) applyを 参照してください。

<span id="page-1792-0"></span>Kerberos サービスアカウントへのアクセスの有効化

データベースへのアクセスにKerberos サービスアカウントを使用するようにTableau Server を構成 することができます。このシナリオでは、Tableau Server がサービスアカウント("実行アカウント"とも 呼ばれます) を使用してデータベースに接続します。

Tableau Server で実行アカウント認証を使用するには、まず統合認証を使用するワークブックまた はデータソースを作成する必要があります。ユーザーがTableau Server へのパブリッシュを行う際 に、実行アカウント認証のオプションが表示されます。Tableau Server のWeb 作成で統合認証を 使用するデータソースを作成した場合、そのデータソースでは既定で実行アカウント認証が使用 されます。

注: 統合認証は、一部のコネクタでは*Windows* 認証とも呼ばれます。どちらの場合も、 Tableau Server ではKerberos 認証が使用されます。

実行サービスアカウントを使用したデータアクセス

実行 アカウント認証 を使用するには、実行 アカウントが外部 データベースへの読み取りおよびクエ リパーミッションを持っている必要があります。設計上、*Creator* ロールまたは*Explorer (*パブリッシュ 可能*)* ロールを持つTableau Server ユーザーは、外部データベースへのクエリ用に実行アカウント へのフルアクセス権を持っています。

たとえば、Creator ロールを持つユーザーは、実行サービスアカウントに対してアクセスが許可され ているすべてのデータベースを表示できます。また、表を一覧表示し、カスタム SQL を実行できま す。

Creator ユーザーがWeb 作成で新しいデータソースを作成する際にデータベースホスト名を指定 して統合認証を選択すると、実行アカウントアクセスが許可されているデータベースがユーザーに 表示されます。

データベース資産への表示アクセスは、Web作成を使用してTableau Server に接続するユー ザーに限定されません。上記と同じロールを持ち、データベースサーバー名を知っている高度な ユーザーは、実行アカウントアクセスが許可されているデータベースを表示するワークブックを Tableau Desktop で作成できます。

#### 推奨事項

これらのシナリオでデータベースへのユーザー アクセスが許可されるかどうかを、組織で評価する必 要があります。一般に、実行サービスアカウントの使用量および使用範囲を減らすと、ユーザーが データベースのコンテンツに不注意にアクセスする可能性も減少します。ただし、実行サービスアカ ウントの使用量および使用範囲を減らすことで、管理者やユーザーの認証資格情報管理の負 担が大きくなる場合もあります。

貴社のビジネスニーズとデータアクセスポリシーに照らして、次の推奨を評価してください。

- <sup>l</sup> まず、Creator ロールまたはExplorer (パブリッシュ可能) ロールを持つすべてのユーザーを必 ず信頼してください。Tableau で整合性のあるアクションを実行するには、これらのユーザー に依存する必要があります。
- <sup>l</sup> 実行サービスアカウントでアクセスするデータソースに対する権限をパブリッシュしているユー ザーの中に信頼できないユーザーがいる場合は、それらのデータソースに認証資格情報を 埋め込むことを検討する必要があります。

<sup>l</sup> データソースで抽出更新の自動化が設定されていない場合、つまり、データソースが主に ライブ接続でアクセスされている場合は、Kerberos 委任を使用できる可能性があります。 要件については、Kerberos [委任の有効化を](#page-1706-0)参照してください。

要件

- MIT Kerberos はサポートされません。
- 実行サービスアカウントには、ターゲットデータベースへの読み取りアクセス権が付与されて いる必要があります。

構成プロセス

このセクションでは、Kerberos サービスアカウントへのアクセスを有効にするプロセスについての例を 示します。

1. ドメインユーザーアカウントを作成し、実行サービスアカウントとして操作します。このアカウ ントには、ターゲットデータベースへの読み取りアクセス権が付与されている必要があります。

この例では、実行サービスアカウントは tabsrv@example.com というユーザープリンシパ ル名です。

2. 実行サービスアカウントのキータブファイルを作成します。

たとえば、ktutil ツールを使用して、次のコマンドでキータブ(tabsrv-runas.keytab) を 作成します。

ktutil

ktutil: addent -password -p tabsrv@EXAMPLE.COM -k 2 -e <encryption scheme>

このコマンドの暗号化スキームには、RC4-HMAC、aes128-cts-hmac-sha1-96、 aes256-cts-hmac-sha1-96 などがあります。環境およびデータソースに適した暗号化 スキームについては、IT チームにお問い合わせください。

ktutil: wkt tabsrv-runas.keytab

Tableau Server では、実行サービスアカウントおよび関連付けられたキータブを使用して認 証を行い、データベースへ直接接続します。

3. Tableau Server データディレクトリにキータブをコピーし、適切な所有権とパーミッションを設 定します。キータブは権限なしユーザーが読み取り可能である必要があります。Tableau セットアップで作成される既定の権限なしユーザーはtableau です。

マルチノード展開を実行している場合は、クラスタ内の各ノードで以下のコマンドを実行す る必要があります。

mkdir /var/opt/tableau/tableau\_server/keytab sudo cp -p tabsrv-runas.keytab /var/opt/tableau/tableau\_ server/keytab sudo chown \$USER /var/opt/tableau/tableau server/keytab/tabsrvrunas.keytab chgrp tableau /var/opt/tableau/tableau\_server/keytab/tabsrvrunas.keytab chmod g+r /var/opt/tableau/tableau server/keytab/tabsrvrunas.keytab

4. 次のTSM コマンドを実行して、実行アカウントアクセスの有効化、実行サービスアカウント の設定、キータブファイルとサービスアカウントの関連付けを行います。

tsm configuration set -k features.RunAsAuthLinux -v true - force-keys tsm configuration set -k native api.datasource runas principal -v tabsrv@EXAMPLE.COM --force-keys tsm configuration set -k native api.datasource runas keytab path -v /var/opt/tableau/tableau server/keytab/tabsrvrunas.keytab --force-keys

5. 次のTSM コマンドを実行してTableau Server 展開に変更を適用します。

tsm pending-changes apply

保留中の変更にサーバーの再起動が必要な場合は、pending-changes apply コマ ンドの実行時に、再起動が行われることを知らせるメッセージが表示されます。このメッセー ジはサーバーが停止していても表示されますが、その場合には再起動は行われません。- ignore-prompt オプションを使用してメッセージが表示されないようにできますが、そのよ

うにしても再起動に関する動作が変わることはありません。変更に再起動が必要ない場合 は、メッセージなしで変更が適用されます。詳細については、tsm [pending-changes](#page-2478-0) applyを 参照してください。

JDBC コネクタのKerberos 実行アカウント認証を有効にする

バージョン2020.2 の時点で、Tableau Server はJDBC コネクタのKerberos 認証をサポートしてい ます。

データベースへのアクセスに Kerberos サービス アカウントを使用するように Tableau Server を構成 することができます。このシナリオでは、Tableau Server がサービスアカウント(「実行サービスアカウ ント」とも呼ばれます) を使用してデータベースに接続します。このシナリオは、「実行アカウント認 証」と呼ばれます。

Tableau Server で実行アカウント認証を使用するには、まず統合認証を使用するTableau Desktop にワークブックまたはデータソースを作成する必要があります。Tableau Server へのパブ リッシュを行う際に、実行アカウント認証のオプションが表示されます。Web 作成を使用してデータ ソースを作成する場合、統合認証を選択した場合の既定の操作は、実行アカウント認証です。

#### サポートされているデータソース

Tableau では次のデータソースを使用するJDBC Kerberos 委任がサポートされています。

- Oracle
- PostgreSQL

ネイティブとJDBC ベースの両方のコネクタは、Linux 上の Tableau Server で同じ構成を使用しま す。実行アカウント認証を構成するには、Kerberos [サービスアカウントへのアクセスの有効化](#page-1792-0) を参 照してください。

#### SQL Server の偽装

Tableau Server の文脈における偽装とは、あるユーザーアカウントが別のユーザーアカウントの代 わりにアクションを実行することです。Tableau Server データベースユーザーの偽装を行うように Tableau とMicrosoft SQL Server を構成できます。これにより、TableauServer によって使用され るSQL Server データベースアカウントは、Tableau ユーザーでもあるSQL Server データベース ユーザーの代わりにクエリを実行できます。

この機能の主な利点は、管理者がデータセキュリティポリシーを1 か所、つまりデータベースに実 装して制 御できることです。Tableau ユーザーが SQL Server データベースへのライブ接続でビュー にアクセスすると、ビューにはユーザーのデータベースパーミッションで表示が許可されている内容の みが表示されます。もう1 つの利点は、ユーザーがビューを開くときにデータベースサインインプロン プトに応答する必要がないことです。また、ワークブックのパブリッシャーは、ビューに表示する内容 を制限するためにユーザー固有のフィルターに依存する必要がありません。

偽装の要件

この機能を使用するための要件は次のとおりです。

- <sup>l</sup> **SQL Server** へのライブ接続のみ**:** 偽装は、SQL Server データベースのバージョン2005 以 降にライブ接続されているビューに対してのみ使用できます。
- <sup>l</sup> 個別のデータベースアカウント**:** ビューにアクセスする各ユーザーは、ビューの接続先である SQL Server データベースに明示的な個別のアカウントを持っている必要があります。 Active Directory (AD) グループのメンバーは偽装できません。たとえば、Jane Smith がAD グループ「Sales (販売)」のメンバーであり、そのデータベース管理者がSQL Server データ ベースにAD グループ「Sales (販売)」を追加した場合、Jane を偽装することはできません。
- <sup>l</sup> 認証資格情報と認証タイプの一致**:** 各 Tableau ユーザーアカウントの認証資格情報およ びその Tableau ユーザー認証 タイプが、SQL Server データベースの認証 資格情報および 認証タイプと一致する必要があります。たとえば、Jane Smith のTableau Server ユーザー  $7$ カウントが MyCo\jsmith である場合、SQL Server データベース上のユーザー名も MyCo\jsmith である必要があります。SQL Server は、Windows 統合認証を使用して いる必要があります。
- <sup>l</sup> **SQL Server** の前提条件**:** SQL Server では、データセキュリティを確保するビューである データセキュリティテーブルが必要であり、データベースユーザーがそのビューを使用すること を要求することをお勧めします。

- <sup>l</sup> **SQL IMPERSONATE** アカウント**:** 上記のデータベースユーザーに対するIMPERSONATE パーミッションを持つSQL Server データベースアカウントが必要です。これは、sysadmin の 役割を持つアカウント、または各ユーザーアカウントに対するIMPERSONATE パーミッション を与えられているアカウントのいずれかです([EXECUTE](http://msdn.microsoft.com/ja-jp/library/ms181362.aspx) AS に関するMSDN の記事を参 照)。SQL Server アカウントは、次のいずれかである必要があります。
	- Tableau Server 実行サービスアカウント。Kerberos [サービスアカウントへのアクセス](#page-1792-0) [の有効化](#page-1792-0)を参照してください。
	- ワークブックパブリッシャーのアカウント。埋め込み SQL[認証資格情報の偽装](#page-1800-0)を参照 してください。

偽装のしくみ

下の図は、データベースユーザーの偽装のしくみを示しています。

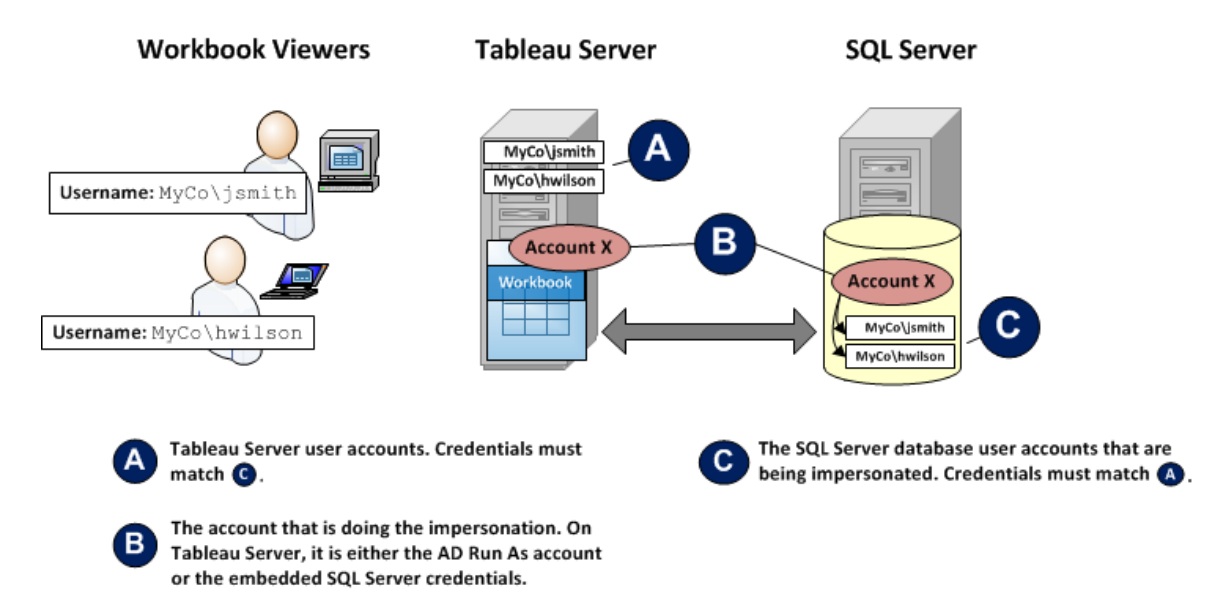

上の図で、Jane Smith (MyCo\jsmith) は西海岸の営業担当者、Henry Wilson (MyCo\hwilson) は東部の営業担当者です。SQL Server データベースで、Jane のアカウントMyCo\jsmith に対す るアカウントパーミッションでは、西海岸のデータにしかアクセスできません。Henry のアカウント MyCo\hwilson では、東海岸のデータにしかアクセスできません。

全国のデータを表示するビューが作成されています。このビューは、SQL Server データベースにライ ブ接続します。この2 人のユーザーがTableau Server にサインインし、ビューをクリックします。 Tableau Server は、各ユーザーのデータベースアカウントに対するIMPERSONATE パーミッション を持つデータベースアカウントを使用してSQL Server に接続します。このアカウントが各ユーザー のデータベースアカウントの代わりにアクションを実行します。

ビューを表示するときは、各ユーザーの個々のデータベースパーミッションによって制限されます。 Jane には西海岸の販売データのみ、Henry には東海岸のデータのみが表示されます。

実行サービスアカウントでの偽装

偽装を行うときは、[実行するアカウント名] サービスアカウントを介した偽装をお勧めします。[実 行するアカウント名] サービスアカウントとは、Tableau Server をホストしているマシンでTableau Server サービスを実行できるActive Directory ユーザーアカウントです。この同じアカウントが、 SQL Server のデータベースユーザーアカウントに対するIMPERSONATE パーミッションを持って いる必要があります。データセキュリティの観点から、Tableau Server の実行サービスアカウントを 偽装に使用することにより、管理者はほとんどの制御を行うことができます。

実行ユーザーアカウントの偽装を設定するには

- 1. Kerberos [サービスアカウントへのアクセスの有効化](#page-1792-0)。
- 2. Tableau Desktop でワークブックを作成します。データ接続を作成するときは、**[Windows NT** 統合セキュリティを使用する**]** をオンにして、ワークブックからSQL Server データベースへ のライブ接続を行います。

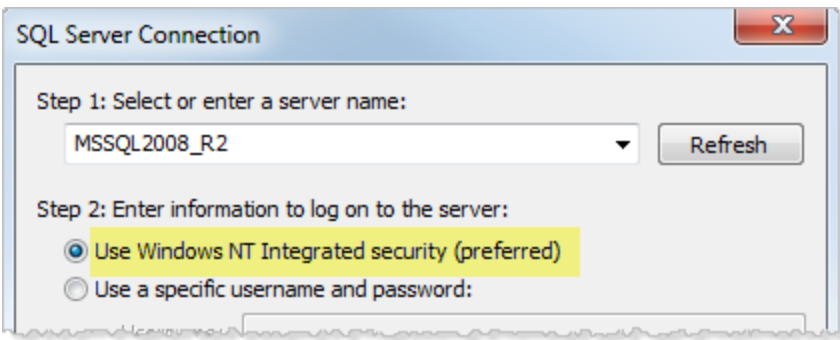
- 3. Tableau Desktop でワークブックをTableau Server にパブリッシュします(**[**サーバー**] > [**ワーク ブックのパブリッシュ**]**)。
- 4. [パブリッシュ] ダイアログ ボックスで [認証] をクリックし、[認証] ダイアログ ボックスでドロップダウ ンリストから**[**サーバーの実行アカウント経由での偽装**]** を選択します。

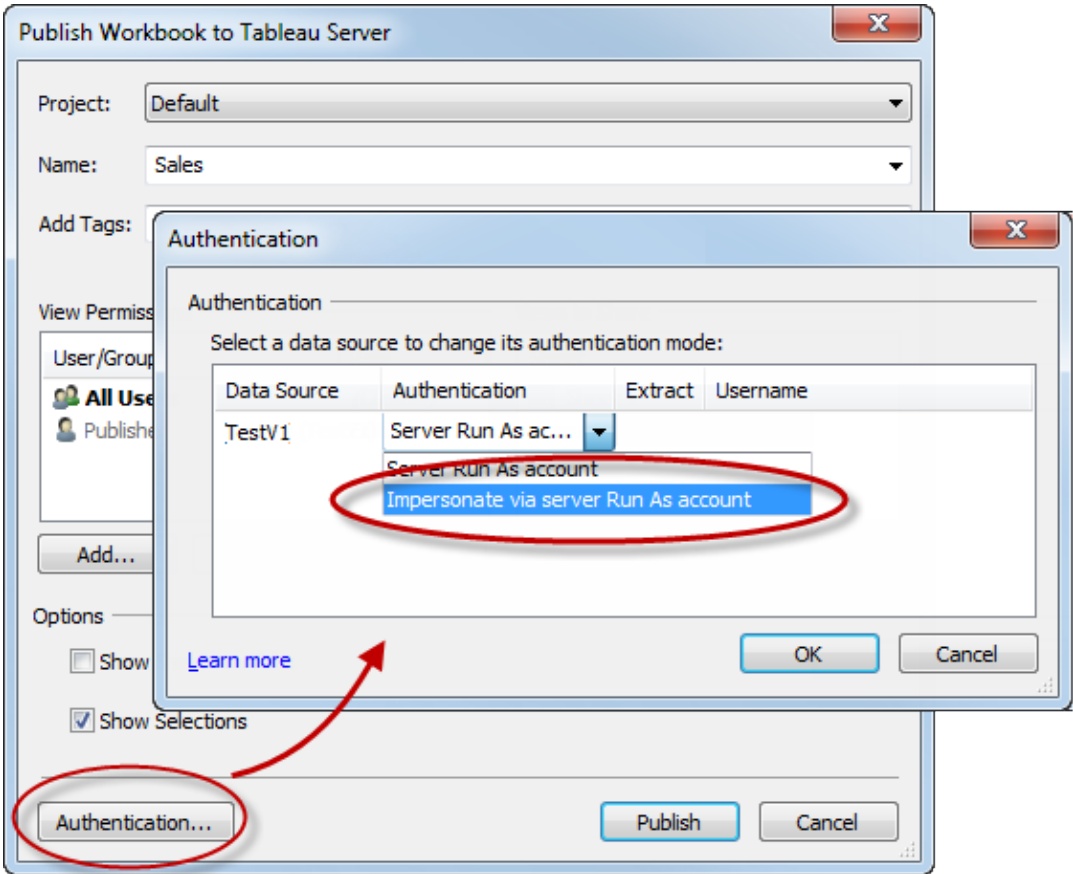

- 5. **[OK]** をクリックします。
- 6. Tableau Server にユーザーとしてサインインして、接続をテストします。ビューをクリックしたと きに、データベースの認証資格情報が要求されず、そのユーザーへの表示が許可されてい るデータのみが表示される必要があります。

埋め込み SQL 認証資格情報の偽装

ビューをパブリッシュするユーザーにSQL Server アカウントの認証資格情報をビューに埋め込ませる ことによって、偽装を行うこともできます。Tableau Server はどのような種類のアカウントでも実行で

きますが、パブリッシャーが指定したこのような認証資格情報を使用してデータベースに接続しま す。

偽装を処理するアカウントをActive Directory (AD) アカウントにできない場合や、ワークブックのパ ブリッシャーにSQL Server の潜在的に高いパーミッションレベルを持つアカウントを与えてもかまわ ない場合には、この方法が適しています。

# 注**:**

この方法を使用するには、Tableau Server のサーバーの[設定] ページで[[埋め込み認証資格情](#page-2295-0) [報](#page-2295-0)] が有効である必要があります。

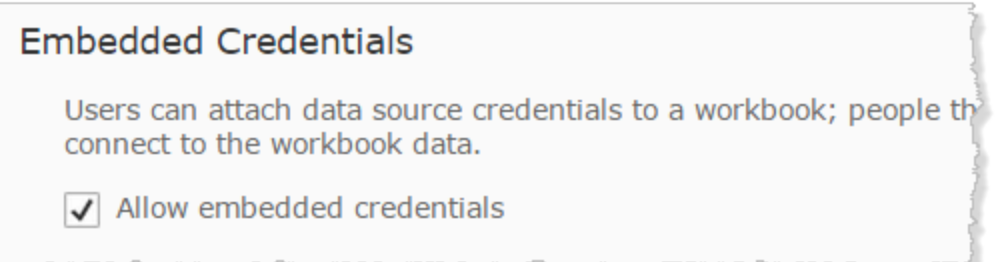

ワークブックのパブリッシャーの SQL アカウントで偽装を行うには

1. Tableau Desktop でワークブックを作成します。データ接続を作成するときは、[特定のユー ザー名とパスワードを使用する] を選択して、ワークブックからSQL Server データベースへの ライブ接続を行います。

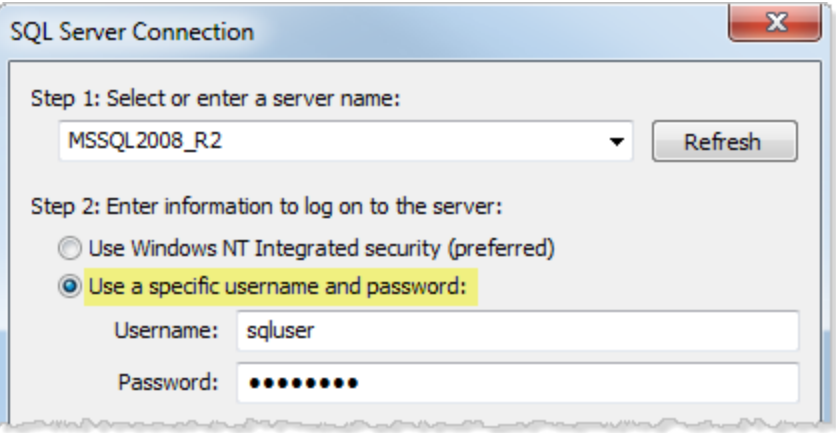

- 2. ワークブックをTableau Server にパブリッシュします(**[**サーバー**] > [**ワークブックのパブリッ シュ**]**)。
- 3. [パブリッシュ] ダイアログ ボックスで [認証] をクリックし、[認証] ダイアログ ボックスでドロップダウ ンリストから**[**埋め込みパスワード経由での偽装**]** を選択します。

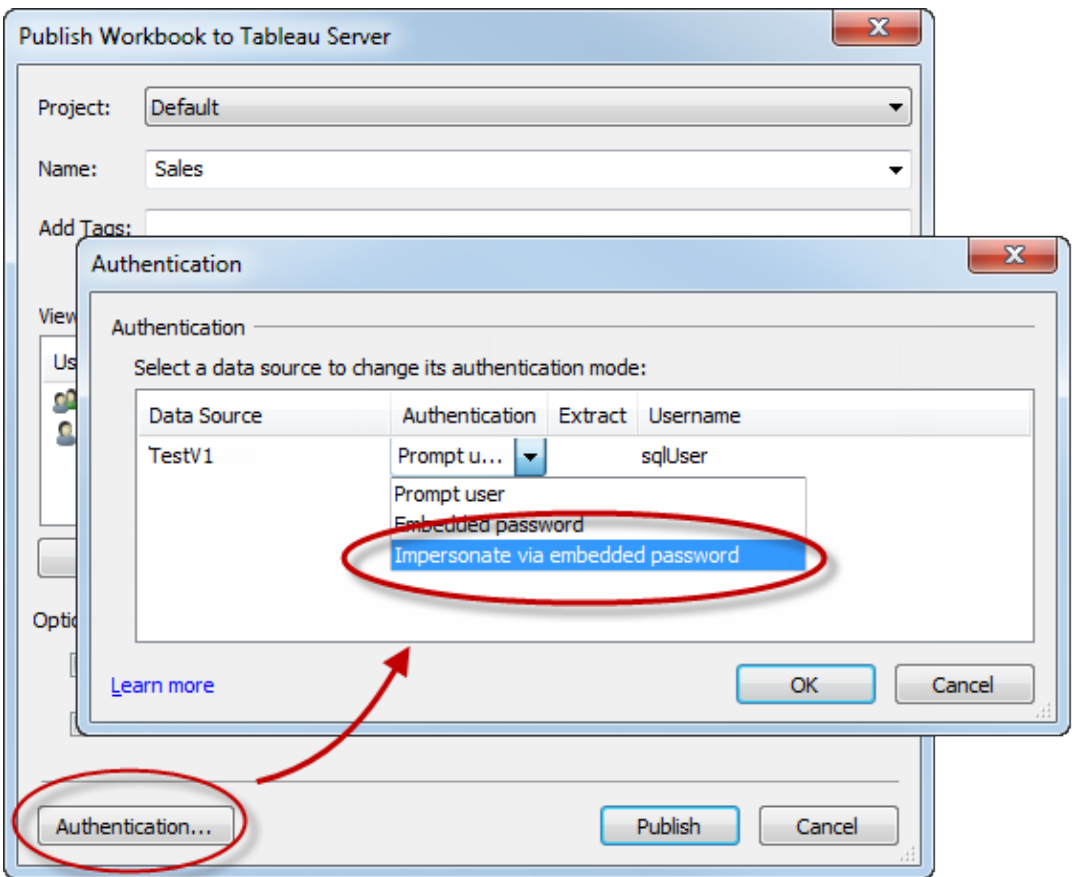

- 4. **[OK]** をクリックします。
- 5. Tableau Server にユーザーとしてサインインして、接続をテストします。ビューをクリックしたと きに、データベースの認証資格情報が要求されず、そのユーザーへの表示が許可されてい るデータのみが表示される必要があります。

# カスタムTSM 管理グループの構成

このトピックでは、カスタムTSM管理グループを構成する方法について説明します。

既定では、Tableau Server のインストールプロセスによって tsmadmin というグループが作成され ます。このグループのユーザーには TSM 管理者 としての権限が与えられます。この既定のグループ は、インストール中に変更できます。initialize-tsm [スクリプトの出力ヒントを](#page-2945-0)参照してください。

Tableau Server が既にインストールされていて、TSM 管理に使用するグループを変更する場合 は、このトピックの手順に従ってください。

任意のグループをカスタムTSM 管理グループとして使用するようにTableau Server を構成するこ とができます。構成が完了すると、カスタムグループのメンバーに属するユーザーはTSM を管理で きるようになります。

ステップ1: 新しいグループを作成する

自分のコンピューターで新しいグループを作成する。Linux で作成された既定のグループに対する パーミッションは変更しないでください。

ステップ2: Tableau Server の構成

カスタムTSM 管理グループ名は、tsm.authorized.groups 構成 キーに保存されます。グ ループ名を指定する場合 (tsmadmin以外)、tsm.authorized.groups 構成キーを更新し てからTableau Server を再起動する必要があります。

tsm configuration set コマンドを使用して、グループ名の値を設定します。たとえば、TSM 管理グ ループ名をmyadmingroup に変更するには、次のコマンドを実行します。

tsm configuration set -k tsm.authorized.groups -v myadmingroup tsm pending-changes apply

注

- <sup>l</sup> tsm.authorized.groups 構成キーを設定すると、そのキーに保存されている既存の 値が上書きされます。
- <sup>l</sup> 既存のtsmadmin グループにユーザーが存在し、tsm.authorized.groups 構成キー を新しい値に上書きした場合、既存のtsmadmin グループのユーザーにはTSM管理権 限が付与されなくなります。
- グループ名のコンマ区切りリストを値として入力すると、複数のグループを指定できます。

ステップ3: 新しいグループにユーザーを追加する

tsm.authorized.groups を設定したら、指定した新しいグループに属するユーザーは、 Tableau Server で完全なTSM 管理権限を持つことになります。

# 認可

認可とは、認証が検証された後にTableau Server にアクセスできるユーザーとその方法のことで す。認可に含まれるもの:

- <sup>l</sup> Tableau Server でホストされるコンテンツ(プロジェクト、サイト、ワークブック、ビューを含む) でユーザーが許可されている操作。
- <sup>l</sup> Tableau Server で管理されるデータソースでユーザーが許可されている操作。
- <sup>l</sup> Tableau Server の管理を実行するためにユーザーが許可されているタスク(サーバー設定の 構成、コマンドラインツールの実行、サイトの作成、その他のタスクなど)。

これらのアクションの認可はTableau Server によって管理され、特定のエンティティ(ワークブックや データソースなど) に関連付られたユーザーのサイトロールとパーミッションの組み合わせによって決 まります。

サイトロール

サイトロールはどのユーザーが管理者かを定義します。管理者は、サイトレベルまたはサーバーレ ベルで割り当てられます。管理者以外でのサイトロールとは、ユーザーが指定されたサイトに対し、 コンテンツ資産に対して設定されたパーミッションのもとで持つことができる最大アクセスレベルを指 します。たとえば、1 人のユーザーにViewer (ビューアー) のサイトロールが割り当てられ、別のユー ザーにはCreator Creator が割り当てられます

サイトロールの詳細については[、ユーザーのサイトロールの設定を](#page-801-0)参照してください。

パーミッション

パーミッションは、指定されたユーザーが、特定のコンテンツ資産上で特定のアクションを許可されて いるか拒否されているかを決定します。

管理者としてTableau Server をセットアップする際には、パーミッションの評価方法を把握しておく ことが重要です。Tableau パーミッションプロセスを理解することで、コンテンツやデータの共有、パブ リッシュ、表示、抽出、インポート方法を制御できるよう、サイトやプロジェクト、その他の資産で パーミッションを設定し、構成できるようになります。

Tableau のパーミッションを理解するための4 つの重要な概念は次のとおりです。

- パーミッションは資産ベースです。パーミッションルールは、個々のコンテンツ資産 (プロジェク ト、データソース、ワークブック) に割り当てられ、ユーザーまたはグループに対して付与でき ます。
- <sup>l</sup> パーミッションは非明示的に拒否され、管理者以外のユーザーはコンテンツへのアクセスを 明示的に許可される必要があります。Tableau Server によってパーミッションを「許可」また は「拒否」するプロセスの詳細については[、パーミッション](#page-902-0)に記載されています。
- <sup>l</sup> パーミッション継承は、ロックされたプロジェクトおよびタブ付きビューを使用するワークブックに のみ存在します。コンテンツパーミッションが上位プロジェクトにロックされている場合、プロ ジェクト階層全体に含まれるワークブック、ビュー、およびデータソースは、上位プロジェクト で設定されている既定パーミッションを使用します。**[**シートをタブとして表示**]** オプションで保 存されたワークブックでは、そこに含まれるビューはワークブックパーミッションを使用します。 詳細については[、パーミッションを](#page-902-0)参照してください。
- ロックされていないプロジェクトでは、初期 パーミッションは、コンテナー アイテムのパーミッショ ンのワンタイム コピーです。 データ ソースまたは ワークブックは既定の ハーミッションから始まり ますが、承認済みユーザーはその後これらの資産でパーミッションを編集できます。既定の パーミッションおよびプロジェクトの詳細については[、パーミッションを](#page-902-0)参照してください。

Tableau Server は、多数のシナリオですべてのコンテンツへのアクセスを管理できる柔軟なパーミッ ションインフラストラクチャを提供します。詳細については[、パーミッション](#page-902-0)を参照してください。

データアクセスと外部認可

Tableau Server およびDesktop がデータへのアクセスを有効にするために外部認可に依存する 場合があります。例は次のとおりです。

- <sup>l</sup> 外部データソースに接続するユーザーは、Tableau Server の権限の範囲外の認可が必 要な場合があります。ユーザーが外部データソースをパブリッシュすると、Tableau Server はそのデータソースのアクセスと機能を管理します。ただし、ユーザーがワークブックに外部 データソースを埋め込んだ場合は、ワークブックを開く他のユーザーによるワークブックの接 続先の参照元データでの認証方法は、ワークブックをパブリッシュしたユーザーによって決定 します。
- <sup>l</sup> Active Directory を使用し、Tableau が実行ユーザーアカウントを使用するよう構成されて いる組織でTableau Server を実行すると、Active Directory およびNTFS に依存して認

可を行うことになります。たとえば、実行ユーザーアカウントをSQL に接続するユーザーの偽 装に使用するようTableau Server を設定している場合、オブジェクトレベルの認可は NTFS およびActive Directory に依存しています。

<sup>l</sup> 特定のデータベースソリューションによるユーザー認証や認可のしくみは異なる場合がありま す。前述のように、Tableau Server はデータソースの構成時にアクセス認可を提供するよう 設定できますが、一部のデータベースでは、独自の認証スキームにしたがってアクセスを認 証します。

データセキュリティ

Tableau では、どのユーザーがどのデータを表示できるかを制御するための方法がいくつか用意され ています。稼働中のデータベースに接続するデータソースの場合、パブリッシュされたビューをユー ザーがクリックしたときにデータベースの認証資格情報の指定をユーザーに要求するかどうかも制御 できます。次の3 つのオプションを組み合わせて使用すると、さまざまな結果が得られます。

- <sup>l</sup> データベースログインアカウント**:** 稼働中のデータベースに接続するデータソースを作成する ときに、データベースへの認証をWindows NT を通じて行うか、データベースのビルトインセ キュリティ機構を通じて行うかを選択します。
- <sup>l</sup> 認証モード**:** 稼働中のデータベース接続を使用してデータソースまたはワークブックをパブリッ シュするとき、**[**認証モード**]** を選択できます。どのモードを使用できるかは、上記のオプション の選択によって異なります。
- <sup>l</sup> ユーザー フィルター**:** ワークブックまたはデータソースにフィルターを設定できます。これにより、 Tableau Server ログインアカウントに基づいて、パブリッシュされたビューに表示するデータを 制御できます。

次の表は、上記のオプションのいくつかの依存関係の概要を示しています。

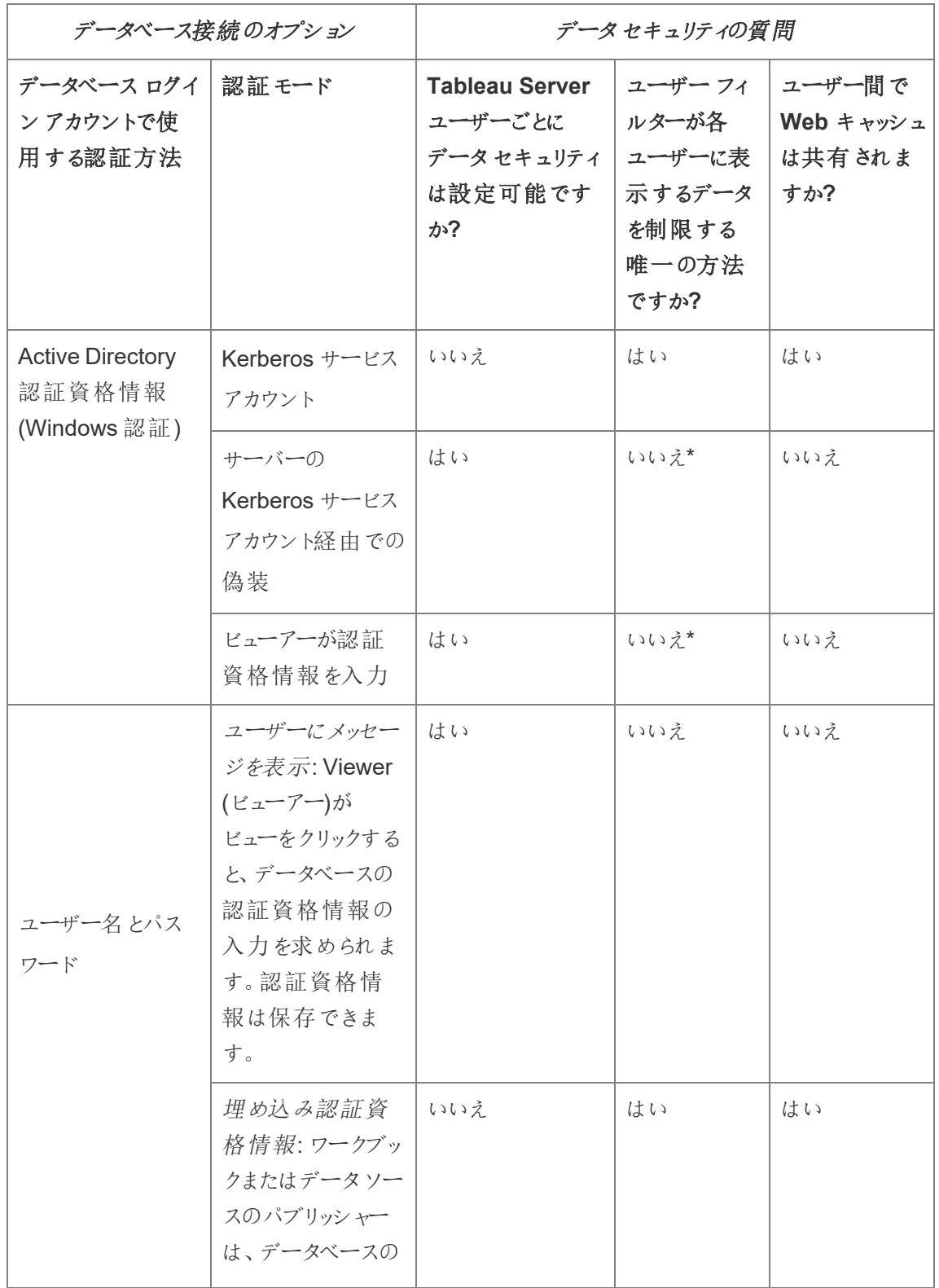

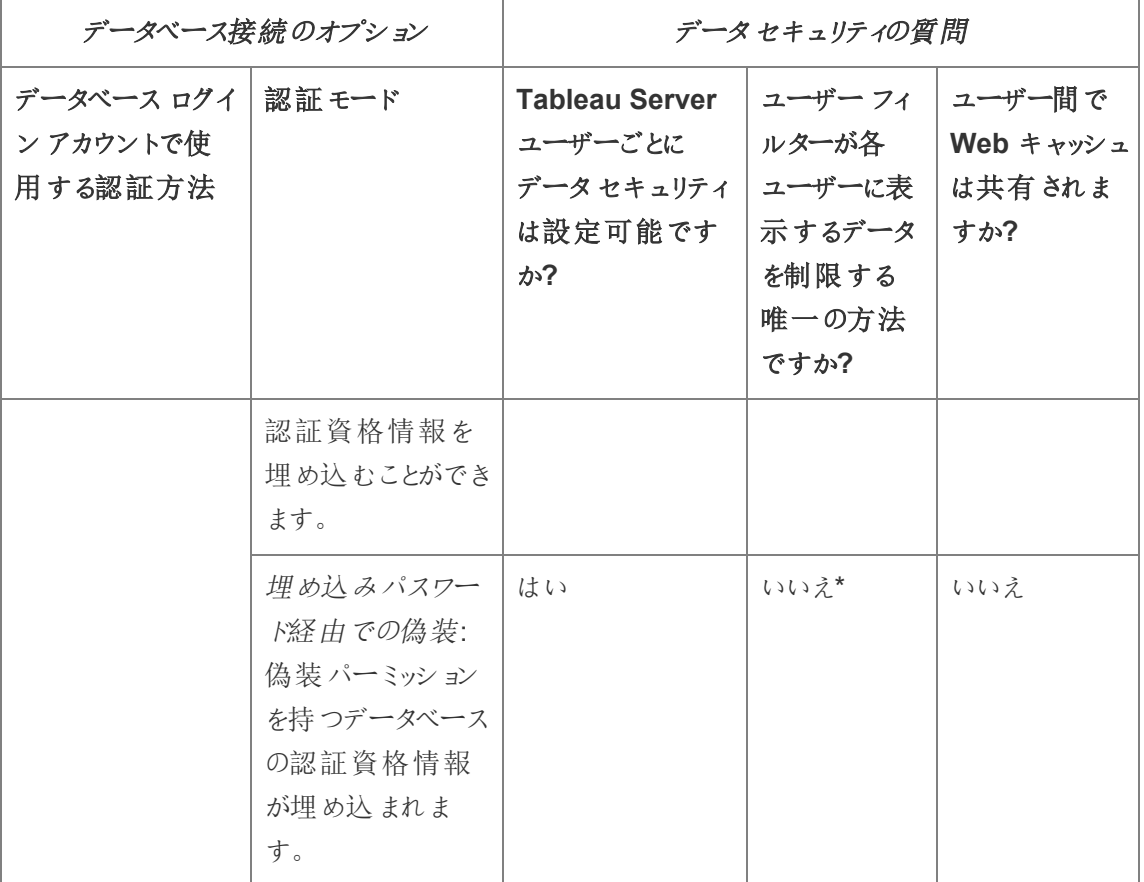

\* 予期しない結果が発生する可能性があるため、ユーザーフィルターと共にこの認証モードを使用 しないことをお勧めします。

ユーザーフィルター、埋め込み認証資格情報オプション、および偽装モードには、同じような効果が あります。つまり、ユーザーがビューをクリックしたときにデータベースの認証資格情報の入力は求め られず、そのユーザーに関係するデータのみが表示されます。ただし、ユーザーフィルターは作成者 によってワークブックに適用され、偽装認証モードはデータベース自体の管理者によって定義される セキュリティポリシーに依存します。

# <span id="page-1808-0"></span>Tableau の行レベルのセキュリティオプションの概要

データのフィルターリングを、データを必要としているユーザーに基づいて行いたい場合があります。 例えば、次のような場合です。

- <sup>l</sup> 地域の営業担当者に、自分の地域の売上高のみを表示させたい。
- <sup>l</sup> 営業マネージャーに、自分の部下の営業担当者の統計のみを表示させたい。
- 生徒に、自分の成績に基づいたビジュアライゼーションのみを表示させたい。

データをこのようにフィルターリングするアプローチは、行レベルのセキュリティ(RLS) と呼ばれます。 行レベルのセキュリティを実現する方法はTableau の内部と外部で複数あり、それぞれに長所と 短所があります。

手動でユーザーフィルターを作成し、ユーザーを値にマッピングする

Tableau で行レベルのセキュリティを実現する最も簡単な方法は、ユーザーを手動で値にマッピン グするユーザーフィルターを使用することです。たとえば、「Alice」という名前のユーザーを値「東部」 に手動でマッピングして、「地域」列が「東部」であるデータソースの行のみが表示されるようにする ことができます。

この方法は便利ですが、メンテナンスに手がかかり、セキュリティに注意を払う必要があります。ワー クブックごとに行う必要があり、ユーザーベースが変更されるたびにフィルターを更新してデータソー スをパブリッシュし直す必要があります。このタイプのユーザーフィルターを使用してアセットをパブリッ シュする場合、ユーザーがアセットを保存またはダウンロードしてフィルターを削除し、その結果すべ てのデータにアクセスできないようにパーミッションを設定する必要があります。

詳細については、Tableau Desktop および Web オーサリング ヘルプの「手動でユーザー フィルター [を作成し、ユーザーを値にマッピングする](https://help.tableau.com/current/pro/desktop/ja-jp/publish_userfilters_create.htm#create-user-filter)」を参照してください。

データのセキュリティフィールドを使用して動的ユーザーフィルターを作成する

この方法を使用して、ユーザーをデータ値へマッピングするプロセスを自動化する計算フィールドを 作成します。この方法では、フィルターに使用するセキュリティ情報が参照元データに含まれている 必要があります。たとえば、データソースの計算フィールド、USERNAME() 関数、および「マネー ジャー」列を使用して、ビューを必要としているユーザーがマネージャーであるかどうかを判断し、そ れに応じてビューのデータを調整します。

フィルターリングはデータレベルで定義され、計算フィールドで自動化されるため、この方法はユー ザーを手動でデータ値にマッピングするよりも安全です。このタイプのユーザーフィルターを使用して アセットをパブリッシュする場合、ユーザーがアセットを保存またはダウンロードしてフィルターを削除 し、その結果すべてのデータにアクセスできないようにパーミッションを設定する必要があります。

詳細 については、Tableau Desktop および Web オーサリング ヘルプの「[データのセキュリティフィール](https://help.tableau.com/current/pro/desktop/ja-jp/publish_userfilters_create.htm#dynamic) [ドを使用して動的フィルターを作成する](https://help.tableau.com/current/pro/desktop/ja-jp/publish_userfilters_create.htm#dynamic)」を参照してください。

データポリシーを使用する

Tableau 2021.4 以降、Tableau Server またはTableau Cloud でデータ管理 が有効になっている 場合、Creator ライセンスを持つユーザーは、仮想接続のデータポリシーを通じて行レベルのセキュ リティを実装できるようになりました。仮想接続は一元化され再利用できるため、その接続を使用 するすべてのコンテンツにわたって、各接続の行レベルのセキュリティを1 か所で安全かつ確実に管 理できます。

Tableau の行レベルのセキュリティに関する前述のソリューションとは異なり、この方法では、作成者 がワークブックやデータソースのパーミッションを適切に設定しなかったために情報が漏えいするリスク はありません。すべてのクエリに対してサーバー上でポリシーが適用されるためです。

仮想接続のデータポリシーによる行レベルのセキュリティは、行レベルのセキュリティの他のソリュー ションの欠点に対処するために開発されました。このソリューションを選択できる場合は、ほとんどの 状況でこのソリューションを使用することをお勧めします。

仮想接続でデータポリシーを使用する行レベルのセキュリティの詳細については[、仮想接続とデー](#page-3629-0) [タポリシーについて](#page-3629-0)を参照してください。

データベース内の既存のRLS を使用する

多<のデータソースには、RLS のメカニズムが組み込まれています。 組織がすでにデータソース内の 行レベルのセキュリティの構築に力を入れている場合は、既存のRLS を利用できる場合がありま す。

組み込み RLS モデルの実装は、Tableau を念頭においた構築に比べて、必ずしも簡単であったり 優れたりするとは限りません。これらの手法は、一般に、組織が既にこれらのテクノロジに投資して おり、投資を活用する場合に利用されます。

組み込まれているRLS を使用する主な利点は、管理者がデータセキュリティポリシーを1 か所、 つまりデータベースに実装して制御できることです。

詳細については[、データベースの行レベルセキュリティを](#page-1821-0)参照してください。

行レベルのセキュリティオプションの比較

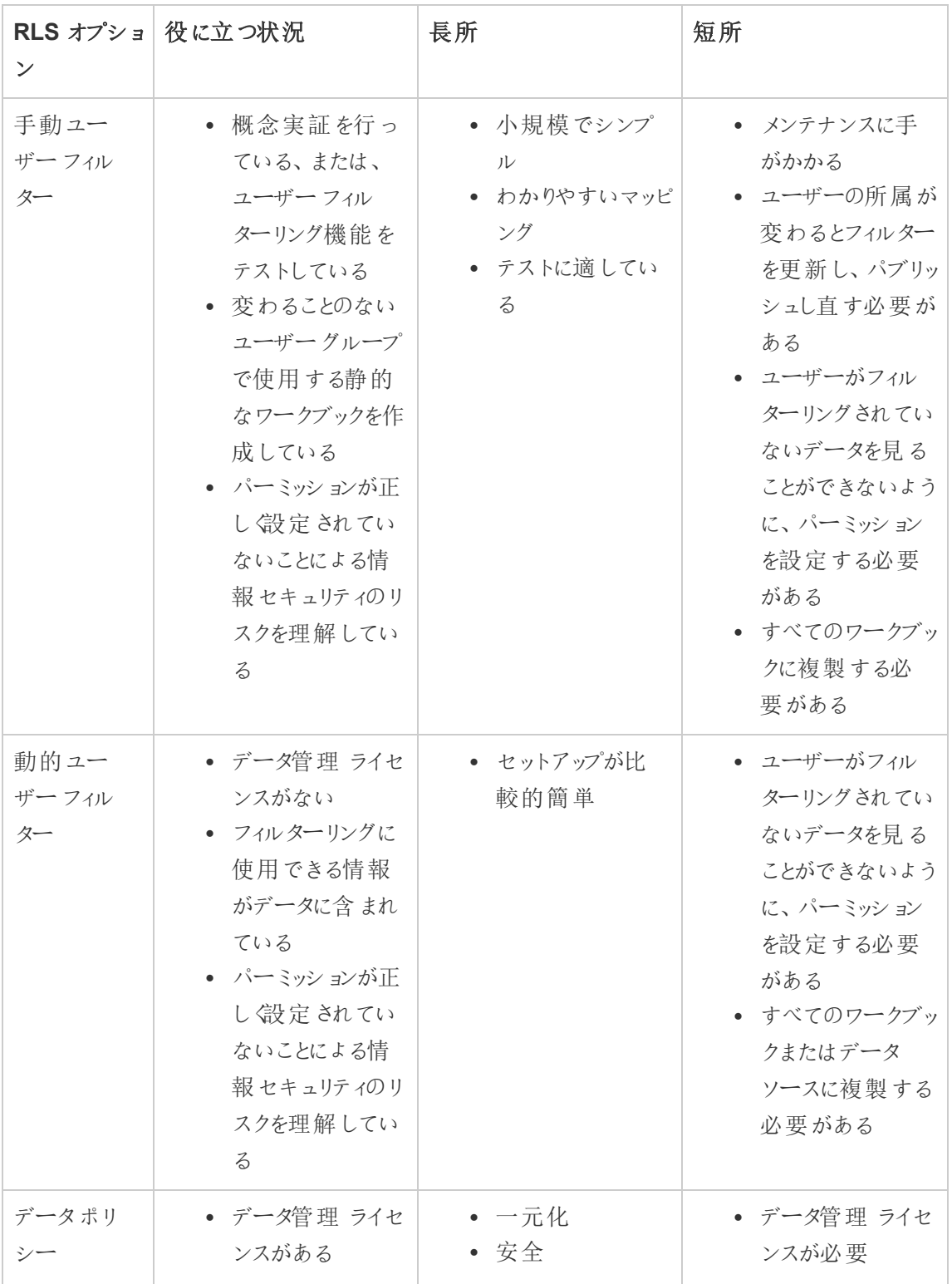

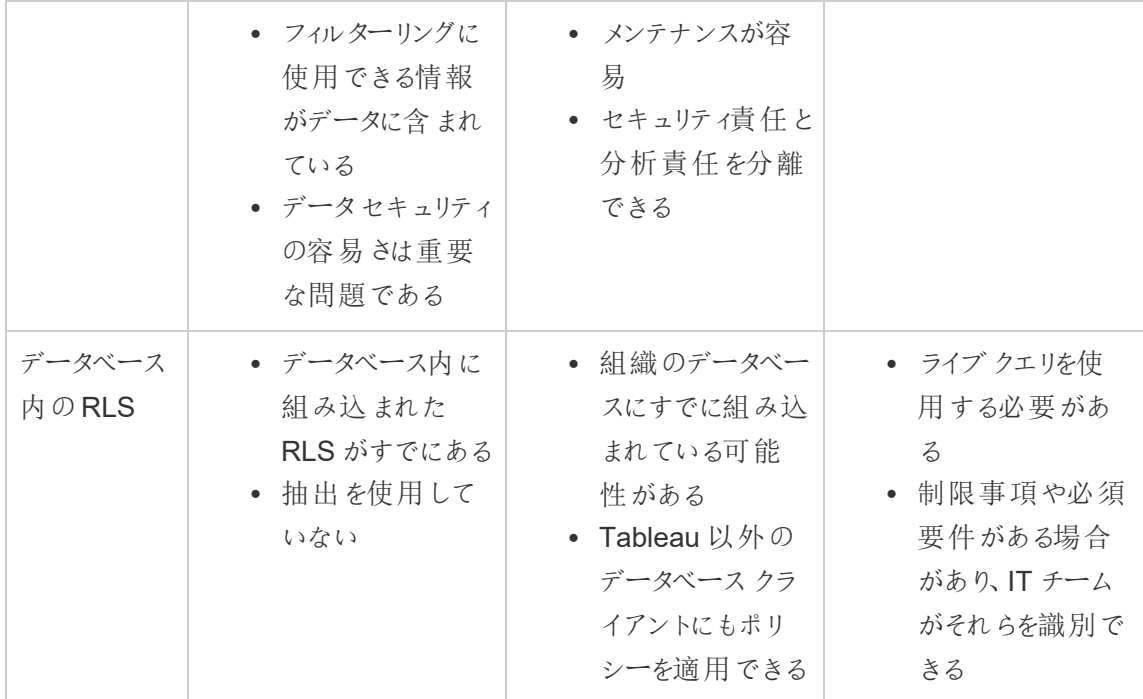

どの行レベルのセキュリティオプションを使用するか?

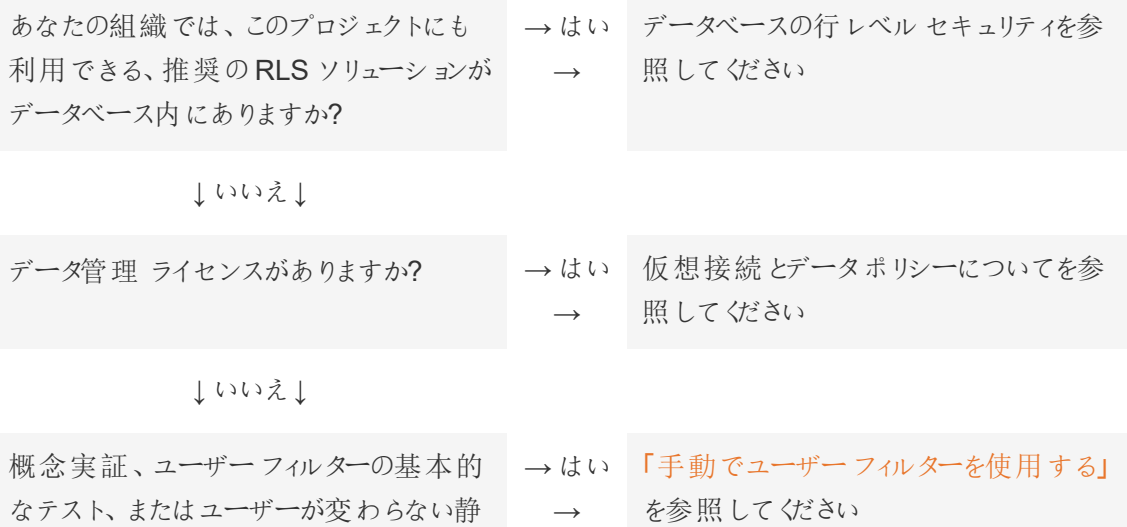

↓ いいえ↓

的なワークブックですか?

「[動的ユーザーフィルターを使用する](https://help.tableau.com/current/pro/desktop/ja-jp/publish_userfilters_create.htm#dynamic)」を 参照してください

## データソースとワークブックのRLS のベストプラクティス

Tableau の行レベルセキュリティ(RLS) は、特定のユーザーがワークブックに表示できるデータの行 数を制限します。これは、コンテンツや機能へのアクセスを制御するTableau パーミッションとは異 なります。たとえば、パーミッションはユーザーがワークブックにコメントしたり、ワークブックを編集した りできるかどうかを制御しますが、行レベルのセキュリティでは、同じダッシュボードを表示している2 人のユーザーが、それぞれ表示可能なデータのみを表示することができるようにします。

Tableau ではさまざまな方法でRLS を実装することができます。たとえば、RLS をデータソースレ ベルまたはワークブックレベルで設定したり、データポリシーを使用した仮想接続を使用して接続 レベルでRLS を設定 (データ管理 が必要です) したりできます。代替案の詳細については、 「Tableau [の行レベルのセキュリティオプションの概要](#page-1808-0)」参照してください。

注: このトピックでは、データソースとワークブックのRLS のベストプラクティスに焦点を当ててい ます。注: このトピックで概説する概念の詳細な例については、ブログ*Tableau and Behold* に あるホワイトペーパー「[資格テーブルによる行レベルセキュリティのベストプラクティス](https://www.tableau.com/learn/whitepapers/row-level-security-entitlements-tables)」と 「Tableau [の行レベルセキュリティ用にデータベースを設定する方法](https://tableauandbehold.com/2016/03/07/how-to-set-up-your-database-for-row-level-security-in-tableau/)」を参照してください。

RLS のワークフロー

ライブ接続および複数テーブル抽出の場合、基本的なRLS ワークフローは次のとおりです。

- 1. ユーザーは、Tableau Server またはTableau Cloud にログインすることで識別されます。
	- これには、ユーザーごとの個別のユーザー名 とセキュリティで保護 されたシングル サイ ンオン(SSO) が必要です。
	- <sup>l</sup> Active Directory、LDAP、またはTableau REST API を使用してユーザー名を同期 し、パーミッションを確立できます。
- 2. ユーザーのデータ資格のセットは、すべての可能なデータ資格から取得されます。
	- <sup>l</sup> これには、資格をTableau ユーザー名にリンクできるデータ構造が必要です。
- 3. データは、そのユーザーの資格によってフィルターリングされます。
	- 多〈の場合、計算フィールドでユーザー関数を使用する必要があります。

4. パブリッシュ済で、フィルター処理されたデータは、コンテンツの構築に使用されます。 <sup>l</sup> データソースフィルターでパブリッシュされた(埋め込みではなく) データソースを使用 すると、ワークブックをダウンロードまたはWeb 編集してRLS を変更できなくなります。

結合、計算フィールド、およびフィルターの設定方法は、データの構造とユーザーの管理方法によっ て異なります。

資格テーブル

データをフィルター処理できる属性の一意の組み合わせは、資格です。通常、資格自体を指定 し、それらの資格をユーザーまたはユーザーロールにマップするための個別の表があります。結合は 負荷の高い操作であるため、パフォーマンスの観点からは非正規化をお勧めします。

ユーザーまたはロールにマップされた資格で構成される資格ビューは、データと結合されます。次に、 ユーザーベースのデータソースフィルターが適用され、関連するユーザーの権利 (したがって適切な データ行) のみを取り込むWHERE 句として機能します。(クエリの最適化では、データの重複を最 小限に抑えるためにクエリが処理されるときに、結合する前にフィルター処理が行われるようにする 必要があります。詳細については[、操作のパフォーマンスと処理順序を](#page-1818-0)参照してください。)

資格表モデル

一般に、資格を表すためのモデルは2 つあります。

#### 最も深い粒度への完全なマッピング

- <sup>l</sup> 資格は、すべての列に対して完全に定義されます。
- <sup>l</sup> マッピングテーブルには、ユーザーが持つ可能性のある資格ごとに1 つの行があります。
- <sup>l</sup> このモデルでは、必要な結合句が少なくなります。

#### スパース資格

- 資格は階層のすべてのレベルに対して定義され、NULL は "すべて"状態を表すために使用 されます。
- <sup>l</sup> 資格階層内の特定のレベルのマッピング表には1 つの行があり、階層内の上位レベルの ユーザーの資格行の数が大幅に減少します。
- このモデルには、より複雑な結合とフィルターが必要です。

ユーザーとロール

権利の組み合わせは、一般にロールとして表され、多対多マッピング表のユーザーにリンクされま す。これにより、ロールとその資格の記録を維持しながら、ロールのユーザーを簡単に変更または 削除できます。

または、ロール表の結合ではなく、ユーザーを資格に直接割り当てる多対多マッピング表を作成 することもできます。テーブル内の値をより直接的に管理する必要がありますが、結合は削除され ます。

注**:**ロールまたは資格に関連付けられたユーザー値は、Tableau Desktop のユーザー機能を 利用するために、Tableau サイトのユーザー名またはフルネームと一致する必要があります。

結合

資格を表すために使用されるモデルに関係なく、すべての資格とマッピング表を1 つの非正規化さ れた資格ビューに結合することをお勧めします。最初は、資格の"ブローアップ"(非常に重複した) バージョンを引き起こしますが、ユーザーのデータソースフィルターはそれを減らします。抽出の使用 を計画している場合も、このビューが必要になります。

最も粒度の深い方法では、すべてが階層的である場合にパフォーマンス上の利点を得ることがで きます。階層の最も深いレベルで単一結合をすればよいだけです。これは、最下位レベルのすべ ての属性が異なる場合にのみ機能します。重複の可能性がある場合 (たとえば、複数のリージョ ンの中央サブリージョン)、個別のキー値の効果を得るには、すべての列で結合する必要がありま す。

実際の詳細とそのパフォーマンス特性は、データシステムによって異なっており、テストが必要で す。たとえば、1 つのキーを使用すると、結合が1 つの列に対してのみ実行されるため、パフォーマ ンスが向上する可能性がありますが、すべての列に正しくインデックスを付けると、他の要因が考 慮された場合に同等のパフォーマンスが得られる可能性があります。

行レベルのセキュリティを実装する

最も深い粒度

マッピングされた資格の非正規化ビューが作成されると、ビューとTableau データ接続ダイアログの データの間に内部結合が設定されます。データは従来のスタースキーマに残すことができます。また は、ディメンション表とファクト表を2つのビューにマテリアライズすることもできます。 複数 表の抽出で は、結合に合わせて抽出表が作成されるため、2 つのビューを作成すると、結果の抽出が簡略化 されます。SQL は次の基本的なパターンに従います。

SELECT \*

FROM data d INNER JOIN entitlements e ON d.attribute  $a = e$ .attribute a AND d.attribute  $b = e$ .attribute  $b$  AND ... WHERE  $e$ .username = USERNAME()

スパース資格

資格がスパース資格モデルに近い場合、NULL 値が原因で、データを資格に結合するカスタム SQL はもう少し複雑になります。概念的には、次のようになります。

```
SELECT *
FROM data d
INNER JOIN entitlements e ON
(e.region_id = d.region_id OR ISNULL(e.region_id) AND
(e.sub_region_id = d.sub_region_id OR ISNULL(e.sub_region_id) AND
(e.\text{country id} = d.\text{country id OR ISNULL}(e.\text{country id})
```
カスタムSQL を使用しなくても、Tableau Desktop のクロス結合と追加のフィルターを使用してこれ を行うことができます。整数 1 で構成される結合ダイアログの両側に結合計算を作成し、等しく設 定します。これにより、データ表のすべての行が、資格表のすべての行に結合されます。

次に、階層内のレベルを考慮する計算 (または個別の計算) が必要です。たとえば、次の形式に 従って複数の計算を行うことができる場合があります。[region\_id] = [region\_id (Entitlements View)] OR ISNULL([region\_id (Entitlements View)]

または、すべてのレベルを1 つにまとめて計算することもできます。

```
([region_id] = [region_id (Entitlements View)] OR ISNULL([region_id
(Entitlements View)])
AND
([sub_region_id] = [sub_region_id (Entitlements View)] OR ISNULL
([sub_region_id (Entitlements View)])
AND
([country_id] = [country_id (Entitlements View)] OR ISNULL
([country_id (Entitlements View)])
```
ISNULL 関数は、任意の資格列を他のフィールドのすべての項目と一致します。RLS と同様に、 これらの計算はデータソースフィルターとして追加する必要があります。

データソースフィルター

どちらの方法でも、資格がデータと正しく結合されたら、特定のユーザーのデータを制限するように フィルターを設定する必要があります。計算フィールドは、ユーザー関数を使用して作成する必要 があります。たとえば、[ユーザー名] フィールドに表示されるユーザーがTableau サイトにログインし ているユーザーのユーザー名と同じかどうかの単純なブール比較を行います。[Username] = USERNAME()

この計算は、データソースフィルターとして使用する必要があります(TRUE が選択されている場 合)。

データソースが埋め込まれており、ユーザーがブックをWeb 編集またはダウンロードするパーミッショ ンを持っている場合、RLS は存在しません。Tableau データソースは、ワークブックに埋め込まれた ままになるのではなく、個別にパブリッシュする必要があります。

最も深い粒度を持つすべてのアクセス

また、組織内に2 つのアクセスレベル("すべてのアクセス") を表示できるユーザーと、合理的に定 義できる権利のサブセットを持つユーザーという2 つのアクセスレベルがある一般的なシナリオもあ ります。これは、データをホストする組織がすべてを表示できるが、各クライアントは独自のデータし か表示できない、組み込みアプリケーションで最もよく見られます。この場合、他のすべてのユー ザーの最も深い細分性結合を維持しながら、"すべてのアクセス" ユーザーの完全なデータを返す 方法が必要です。

この手法では、Tableau グループを使用して、結合条件の計算を使用してオーバーライドを作成し ます。

- 1. すべてのデータを表示するユーザーのグループを作成する(ここでは[すべてのアクセス] と呼ば れます)
- 2. ファクトビューから、2 つの結合条件を持つ左結合を作成します。
	- <sup>l</sup> 最初の結合条件は、最も深い粒度レベルを表す列に置く必要があります。
	- <sup>l</sup> 2 番目の結合条件は、次の2 つの計算にする必要があります。
		- <sup>l</sup> 左側 (ファクトビュー) で、計算に対して次のように入力します。True
		- 右側 (資格ビュー) では、計算は次のようになります。IF ISMEMBEROF ('All Access') THEN False ELSE True END
- 3. シートで、次のように構造化された計算を作成します。[Username] = USERNAME() OR ISMEMBEROF(['All Access'] ([Entitlements View)])
- 4. ユーザー名の計算でデータソースフィルターを作成する

ユーザーがAll Access グループのメンバーである場合、結合はTrue = False の左結合になり ます。つまり、資格ビューには一致するものがまったく存在しないため、権利ビューの列に対してファ クトビュー全体がUL と共に返されます(重複ゼロ)。ユーザーがAll Access グループに参加してい ない場合、True = True 結合条件は何も変更されず、結合は期待どおりに機能します。

データソース フィルターとして使用されるユーザー計算は、グループの上書きが機能している場合は すべての行に当てはまります。または、階層内にあるユーザーの最も深い粒度にまでフィルターされ ます。

<span id="page-1818-0"></span>操作のパフォーマンスと処理順序

ビジュアライゼーションがTableau Desktop、Tableau Server、またはTableau Cloud で表示される と、Tableau は最適化されたクエリをRDBMS に送信し、クエリを処理してTableau に結果を送信 し、結果データを使用してビジュアライゼーションをレンダリングします。結合、計算、およびフィルター が実行される操作の順序は、クエリオプティマイザとクエリの実行方法によって異なります。

ライブ接続

Tableau でデータソースへのライブ接続を使用する場合、クエリ実行のパフォーマンスは、受信 SQL をデータ取得の効率的なプランに変換するクエリオプティマイザに依存します。

クエリを処理するには、次の2 つの方法があります。

- 1. ユーザーの資格行をフィルター処理し、ファクト表に結合する
- 2. 資格をファクト表に結合し、ユーザーの行にフィルターを適用します。

理想的な状況では、クエリオプティマイザは、データベースが フィルター処理してから結合 すること によってクエリを処理することを保証します。ユーザーがすべてに対して資格を持っている場合、処 理される最大行数はデータテーブル内の行数になります。

データベースが 結合してからフィルター処理してクエリを処理する場合、データが重複している可 能性があります。処理される行の最大数は、データ表の各行にその特定の行の回数を表示する 権利を持つユーザーの数になります。

この2 番目のシナリオが発生するかどうかは明らかです: クエリの完了に時間がかかる、エラーが発 生する、またはデータベースのパフォーマンスの問題を示しています。データ量の合計が指数関数 的に拡大し、バックエンドでシステムの負担が大きくなる可能性があります。

## 抽出

Tableau のデータソースがライブ接続の場合、Tableau は特定のviz またはダッシュボードを RDBMS にレンダリングするために必要なすべてのクエリを送信します。データソースが抽出の場 合、基になるデータソースからデータをクエリするプロセスは、抽出の作成と更新時にのみ行われ ます。ビジュアライゼーションに対するすべての個々のクエリは、抽出ファイルから抽出エンジンによっ て応答されます。

単一の表抽出を作成する場合も、同じ順序の操作の問題が存在します。ただし、"ブローアップ" は、基になるデータソースと結果の抽出自体の両方で発生します。

抽出に関する考慮事項

Tableau 2018.3 以降、データエンジンは複数テーブルの抽出を作成でき、RLS は上記のように 実装できます。複数表抽出を使用すると、結合を具体化しないことで、多対多リレーションシップ を持つ抽出の生成にかかる時間が短縮されます。

抽出は、データオブジェクトと資格オブジェクトを使用して構築する必要 があります。これは抽 出の中で最も単純なストレージであり、最高のパフォーマンスを得ることができます。

<sup>l</sup> データオブジェクトは、ファクト表と必要なディメンション表の非正規化された組み合わせを 表す表、ビュー、またはカスタムSQL クエリです。

- <sup>l</sup> 資格オブジェクトは、最も細かいレベルでデータをフィルターリングするために必要な資格の 非正規化された表、ビュー、またはカスタム SQL クエリです。
	- Tableau Server または Tableau Cloud の正確なユーザー名と一致するユーザー名 の列
	- データオブジェクトに対する最も詳細な権利の各行

この形式は、上記の最も深い粒度の方法でレイアウトされています。複数表抽出では同じ方法が 使用されますが、2 つのデータオブジェクトのみが結合され、フィールド固有のフィルター処理が既に オブジェクト内に適用されていることに注意してください。

複数表抽出で抽出フィルターが無効になっているため、データソース内の接続先のビューまたは表 でフィルター処理するか、[Tableau データ接続] ダイアログでカスタムSQL オブジェクトでフィルターを 定義できます。

注: ライブ接続の場合と同様に、データソースが埋め込まれており、ユーザーがブックをWeb 編集またはダウンロードするパーミッションを持っている場合、RLS は存在しません。抽出は、 ワークブックに埋め込まれたままになるのではなく、個別にパブリッシュする必要があります。

単一の表の抽出

次の方法は、2018.3 より前のバージョンの Tableau を使用している場合にのみ推奨されます。使 用可能な場合、複数表抽出が好ましいです。

単一の表の抽出は、Tableau データソースの構築時に作成した結合を具体化し、1 つのクエリを 通じてすべてを1 つの表として格納します。この非正規化は、複数の資格またはユーザーに割り当 てられたすべての行が多対多リレーションシップの結果として重複するため、大量のデータ重複を引 き起こすリスクを伴います。

この重複を防ぐには、次の手順を実行します。

- 1. その資格のユーザー名を含むセキュリティユーザーフィールドを作成する
	- たとえば、値は "bhowell|Mosterheld|rdugger"
- 2. Tableau 内でCONTAINS() 関数を使用して個々のユーザーを正しく識別する
	- たとえば、CONTAINS([Security Users Field], USERNAME())

この方法には明らかにいくつかの注意事項があります。行内の資格から、SQL を使用して正しく 区切られた単一の列に移動する必要があり、その列には非常に多くの文字しか含めることができ ない必要があります。部分一致が問題になる可能性があり、ID 自体では決して有効でない区 切り記号を使用する必要があります。Tableau データエンジン内ではパフォーマンスが向上します が、文字列の計算はほとんどのデータベースで非常に低速になります。これにより、ライブ接続に 切り替える機能が制限されます。

または、「ロール」レベルまたは資格レベルごとに異なる抽出を使用して、その個人またはレベルに 適したデータのみが抽出に含まれるようにすることもできますが、これには適切なパーミッションを付 与してテンプレートを活用するプロセスが必要になります。通常はAPI を介してTableau Server 内でパブリケーションを行います。

組み込みの行レベルセキュリティをデータベースで使用する

多 くのデータベースには、RLS のメカニズムが組 み込 まれています。 組織 が既 にデータベースの行 レベルセキュリティの構築に力を入れている場合は、既存のRLS を利用できる場合があります。 組み込みのRLS モデルを実装する方がTableau を念頭に置いて構築するよりも容易であるとは 限りません。なぜなら、これらの技術は一般的に、組織がすでにこうした技術に投資していて、そ の投資を活用しょうとするときに利用できるものだからです。組み込まれているRLSを使用する主 な利点は、管理者がデータセキュリティポリシーを1 か所、つまりデータベースに実装して制御で きることです。詳細については、「[データベースの行レベルセキュリティ](#page-1821-0)」を参照してください。

<span id="page-1821-0"></span>データベースの行レベルセキュリティ

組織で既にデータベースの行レベルセキュリティ(RLS) の構築に力を入れている場合は、次のい ずれかの方法を使用して既存のRLS を利用できる可能性があります。データベースのセキュリティ モデルを活用するには、ライブ接続が必要です。さらに、これらの方法はTableau Cloud では使 用できない可能性があります。Tableau Cloud のTableau ユーザー名は一意のメールアドレス で、通常はデータベース側のユーザーID ではありません。

組み込み RLS モデルの実装をTableau での構築に比べて簡単にしたり改善したりする必要はあ りません。通常、これらの方法は組織が既にこれらのテクノロジに投資し、それを活用しようとして いる場合に利用されます。

注**:** Tableau で行レベルセキュリティを実装するために使用できる代替方法については、 Tableau [の行レベルのセキュリティオプションの概要を](#page-1808-0)参照してください。

偽装 (Microsoft SQL Server)

Microsoft SQL Server (およびいくつかの関連システム) では、Security Junction Table またはDBA で構築されたビューのいずれかを使用して、RLS フィルターが組む込まれたビューのみにデータベー スのユーザーがアクセスできるように設定できます。Tableau では、"偽装" と呼ばれる概念を使用し てこれを活用できます。

MS SQL Server 接続を含むTableau データソースをTableau Server にパブリッシュする場合に、 偽装を使用できる認証オプションが2 つあります。表示されるメニューは、ネットワーク認証を使用 してSQL Server にログインしたか、ユーザー名とパスワードの認証資格情報を入力したかによって 異なります。

Tableau Server のパブリッシュされたデータソースにアクセスできるすべてのユーザーに対してRLS フィルターリングを有効にするには、AD 実行 アカウントまたは SQL サーバーの埋め込み認証資格 情報に、ダッシュボードまたはデータソースにアクセスするデータベース内のすべてのTableau ユー ザーに対するEXECUTE AS パーミッションが含まれている必要があります。すべてのTableau ユー ザーがユーザーとしてデータベースサーバーに存在し、接続先 (およびRLS の適用先) のビューに 対するSELECT 権限を持っている必要があります。要件の包括的なリストについては[、偽装の要](#page-1797-0) [件を](#page-1797-0)参照してください。

Kerberos と制約付き委任

Kerberos を使用するTableau Server 内の制約付き委任は、Tableau Server がワークブックの ビュー、またはビューアーに代わってクエリを実行するビューのKerberos 認証資格情報を使用でき るという点で偽装と同様の動作を行うため、データベースにRLS が設定されている場合、ワークブッ クのビューアーには自分のデータのみが表示されます。

Kerberos 委任がサポートされているデータベースの包括的なリストを表示するには、[Kerberos](#page-1706-0) 委 [任の有効化を](#page-1706-0)参照してください。Active Directory は必須です。Tableau Server がインストールさ

れているコンピューターをActive Directory のドメインに結合する必要があります。データソースをパ ブリッシュするときに指定す[る認証方法](https://help.tableau.com/current/pro/desktop/ja-jp/publishing_sharing_authentication.htm#kerberos-environments)は、ビューアー認証資格情報にする必要があります。

Microsoft Analysis Services を使用する場合は、RLS にKerberos を使用できます。

OLAP キューブ

Tableau のOLAP キューブ接続はデータソースフィルターと同等ではありません。この接続は Tableau のエンタイトルメントテーブルベースの RLS メソッド、または USERNAME() 関数へのアク セスで必要となります。こうした理由から、Kerberos と制約付き委任はOLAP データベースを使 用するRLS に対して推奨される方法となり、これによりTableau はOLAP サーバー側で既に実 装されているユーザーフィルターを利用できるようになります。

ダッシュボードを表示するユーザーがドメインに含まれていない場合は、ユーザーフィルターを手動 で作成する方法を実行できます。ただし、生成されたユーザーフィルターセットはデータソースフィ ルターとして追加できず、代わりにフィルターシェルフに追加されるため、この方法を使用してパブ リッシュされたビューにはWeb 編集機能とワークブックのダウンロード機能を使用できないようにす ることが重要です。

SAML 委任とSAP HANA

Tableau Server がSAP HANA SSO [の構成](#page-1790-0)を使用してシングルサインオンを使用できるように構 成されている場合、ビューアーの認証資格情報を使用してクエリをユーザーとして実行し、ユー ザーレベルで適用されるすべてのセキュリティ内で動作するようになります。データソースをパブリッ シュするときに指定す[る認証方法](https://help.tableau.com/current/pro/desktop/ja-jp/publishing_sharing_authentication.htm#kerberos-environments)は、ビューアー認証資格情報にする必要があります。

ユーザー固有のセッションを強制する初期 SQL (Oracle VPD)

初期 SQL では、セッション中に使用する一時テーブルまたはカスタムデータ環境を設定するため に一時テーブルを設定する目的で、接続がデータベースに作成されている場合に実行される SQL コマンドを指定できます。

Oracle VPD では、特定のストアドプロシージャまたは関数を実行してユーザーに固有のセッション を設定し、Tableau ユーザーのユーザー名と一致するようにデータベース接続のコンテキストを設 定できます。

begin DBMS SESSION.SET IDENTIFIER([TableauServerUser]); end;

RLS でこれを偽装と同様に使用する場合は同じ高度な要件が当てはまります。DBA は、VPD お よび関連するすべてのユーザーがデータベースに存在するように設定する必要があります。

MS SQL Server で、EXECUTE AS コマンドを強制できます(ただし、これはTableau が偽装で既 に行っている内容と似ています)。

EXECUTE AS USER = [TableauServerUser] WITH NO REVERT;

注:データソースが埋め込まれていて、ユーザーがWeb 編集またはワークブックのダウンロード に対するパーミッションを持っている場合、RLS を強制する初期 SQL は簡単に削除できるた め、RLS は存在しません。データソースはワークブックに埋め込まれたままにするのではなく、個 別にパブリッシュする必要があります。

行レベルセキュリティメソッドの比較マトリックス

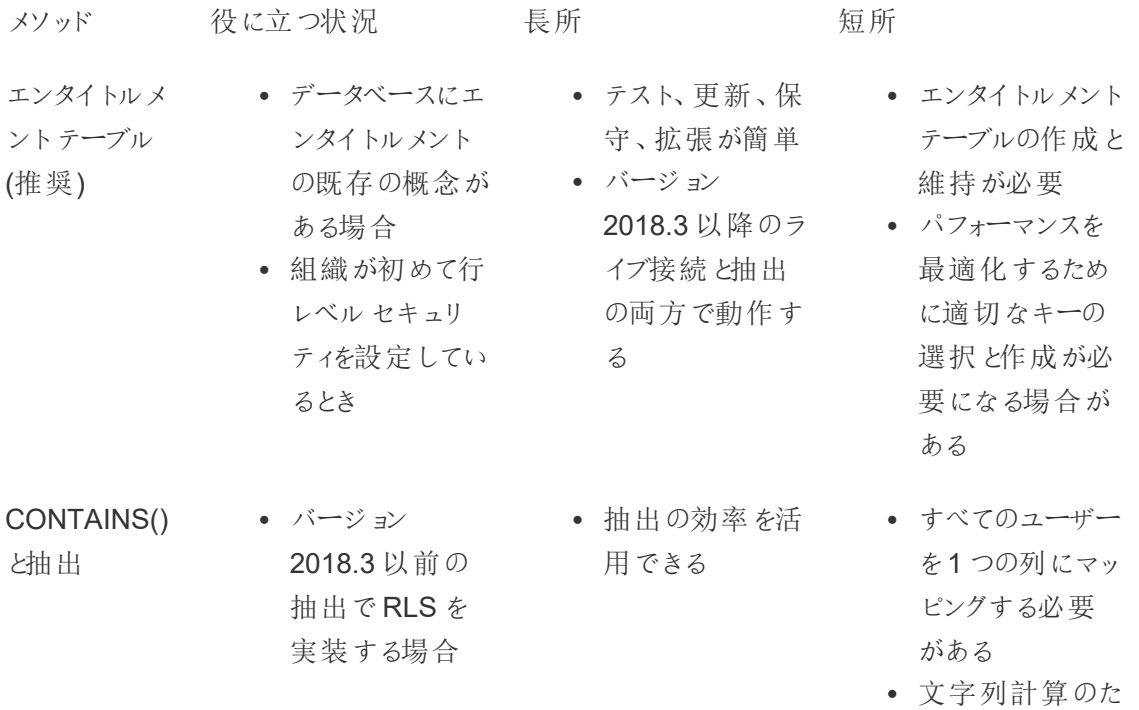

め、ライブ接続に 切り替えるのが 困難

● ビューにアクセス するすべてのユー ザーがSQL Server 内にユー ザーとして存在し ている必要があ る

- Microsoft SQL Server でのみ動 作する
- Tableau が、 LDAP - Active Directory を使用 するように構成さ れている必要が ある
- Tableau Server をAD ドメインに 結合する必要が ある
- <sup>l</sup> すべてのユーザー がAD ドメイン内 に存在している 必要がある
- 初期 SQL をサ ポートしていない データベースもあ る
- キャッシュ共有が 制限されている

偽装 しゅうータにアクセス するすべてのユー ザーがSQL Server のュー ザーとして存在 する場合 (通常 は、内部展開)

• セキュリティが1 か所 (データベー ス) で処理および 維持される

Kerberos • Kerberos 委任 に必要なすべて のデータベースが 設定され、RLS がデータベース上 (通常は内部展 開)に設定され ている場合

- データベースのア クセスログに ビューアーの名前 が表示される
- セキュリティが データベースで処 理および維持さ れる

- 
- 初期 SQL マッシング・データベースで初 期 SQL をサポー トし、RLS がデー タベース側で設 定されている場 合
- 読み込み時に Tableau パラメー ターを渡すことが できる
- 他のユーザーと 共有できない専

用の接続

• クエリをユーザー

ためにパフォーマ ンスに影響を及

として実行するた め、ユーザーが データベース内に 存在している必 要がある ぼす可能性があ る

## サーバーシークレットの管理

Tableau Server は一般的に、内部通信の保護、他のアプリケーションやオペレーティングシステム との通信、またはクライアントとの安全な通信の提供など、さまざまな機能の実行に使用する多数 のシークレットを保存する必要があります。このコンテキストでは、シークレットという用語は、1 つのエ ンティティを別のエンティティに対して認証するために使用される、パスワード、トークン、またはその 他の文字列を表します。

Tableau Server で実行する必要があるシークレットには2 つのカテゴリーがあります。それらは、シー クレットの生成方法によって異なります。

- <sup>l</sup> 管理者によって生成されるシークレット。これらには、認証資格情報や、Tableau Server で 使用される実行ユーザーアカウントやSMTP 認証資格情報用の関連付けられたシーク レットが含まれます。
- システムのさまざまなプロセスによって自動生成されるシークレット。たとえば、クラスターコン トローラーとZooKeeper プロセスの間の通信を保護するためには、シークレットが必要です。 Postgres と通信する各サービスやプログラミングユーザーで、異なるパスワードが多数必要 となります。

ほとんどのシークレットは保存中に暗号化されています。シークレットが必要な場合は、実行時に 復号化されます。

このトピックでは、シークレットストレージの仕組みと、Tableau Server でシークレットのストレージを 正しく管理するため、何をする必要があるかについて説明します。

シークレットストレージの仕組みについて理解する

インストール時、Tableau Server はJava キーストアでマスターキーを生成して保存します。マス ターキーは、システム全体で使用される構成暗号化キーの暗号化に使用されます。

新しいシークレットが作成または更新されると、シークレットは構成暗号化キーを使用して暗号化 されます。次に、暗号化された値はサーバー上のYAML ファイル内にある対応する構成パラメー ターを使用して保存されます。暗号化された値を保持するパラメーターは ENC(<encrypted string>) 形式を使用します。ここで、<encrypted string> には、Base64 エンコードの暗 号化された文字列を使用します。

実行時、指定されたシークレットへのアクセスが必要になると、暗号化された値はメモリに読み取 られ、構成暗号化キーを使用して複合されます。

構成変更中にシークレットが入力されるようにする変更を保留中の場合は、トランザクション全体 が暗号化されます。このシナリオでは、シークレットを入力してから保留中の変更を保存し、シーク レットが暗号化されたSSL を介して調整サービスに送信されます。調整サービスはシークレットを 暗号化し、保留中の変更が適用されるまで保存します。変更が適用されると、暗号化されたま まの状態のシークレットが現在の構成バージョンに昇格します。

Tableau Server は、GCM モードで256 ビットAES を使用してシークレットを暗号化します。セ キュアストレージに使用されるキーは、リポジトリに保存される前に埋め込みデータベース認証資 格情報の暗号化に使用されるアセットキーとは異なります。

マスターキーへのアクセス権を持っているのは誰か

既定のインストールでは、Tableau Server の Java キーストアは、 /var/opt/tableau/tableau\_server/data/tabsvc/config 内のノード上の各サービ スの/tabsvc/keystores フォルダーに複製されます。

例は次のとおりです。

/var/opt/tableau/tableau\_server/data/tabsvc/config/tabadminagent\_ <version\_number>/tabsvc/keystores/tableauserver.jks。

カスタムインストールディレクトリを使用する場合、キーストアファイルは次の場所にあります。

```
<install directory>/tableau_server/data/tabsvc/config/<service name_
#.version_number>/tabsvc/keystores
```
既定では、次のユーザーおよびグループにこのディレクトリへのアクセス権があります。

- root
- tableau  $(2 \theta)^2$
- <sup>l</sup> 'tableau' グループのメンバー

構成情報のインポートおよびエクスポート

Tableau Services Manager には、tsm [settings](#page-2515-0) export を使用して構成情報をインポートおよびエ クスポートする機能が導入されています。

注:このバージョンのTableau Server では、バックアップからの構成情報の復元はサポートされ ていません。代わりに、構成のエクスポートおよびインポートコマンドを使用して構成情報を バックアップおよび復元することをお勧めします。

構成シークレットはディスクに内部保存されるときに暗号化されますが、構成がファイルにエクスポー トされるときには、シークレットがプレーンテキスト形式でファイルに書き込まれます。管理者はこの ファイルを保護する責任があります。次のようなさまざまなオプションがあります。

- 暗号化されたファイルシステムにファイルを書き込む。
- ファイル システム パーミッションによって特定のユーザーまたはグループのみに限定されるディレ クトリにファイルを書き込む。
- <sup>l</sup> 出力ファイルを暗号化する。

インポートおよびエクスポート操作におけるシークレットの保護

このセクションでは、バックアップ出力をPGP で暗号化する方法について説明します。この方法によ り、名前付きパイプを作成してファイル引数として指定し、それをgpg 暗号化の入力として使用し ます。ディスクにシークレットがプレーンテキストで書き込まれることがないという利点があります。gpg と秘密キーが利用できなければなりません。次のセクションに、この方法の例を示します。

このセクションでは、シークレットを別のコンピューターに保管するための処理方法の例について説明 します。

詳細については、次の外部参照資料を参照してください。

- File encryption on the command line ([コマンドラインでのファイルの暗号化](http://backreference.org/2014/08/15/file-encryption-on-the-command-line/))
- mkfifo(1) Linux man page [\(mkfifo\(1\)](https://linux.die.net/man/1/mkfifo) Linux man  $\langle \neg \psi \rangle$ )

## 例**:**暗号化とエクスポート

構成をエクスポートするときのファイルの保護方法について例を示します。

mkfifo -m 600 /tmp/secure1 && (gpg --symmetric --batch --yes - passphrase-file ~/.secrets/pgppassphrase.txt --cipher-algo AES256 - -output encrypted.enc < /tmp/secure1 &) && tsm settings export -f /tmp/secure1 && rm /tmp/secure1

この操作の詳細は、次のとおりです。

<sup>l</sup> 現在のユーザーのファイル読み取り/書き込みパーミッションによってアクセス権が制限される 名前付きパイプを作成します。

mkfifo -m 600 /tmp/secure1

• 別のプロセスを実行しながら、gpg を呼び出して名前付きパイプに送信されたデータを暗 号化します。gpg ではデータを待機しながらブロックします。これにより、暗号化されたデータ を含むファイルが作成されます。

```
gpg --symmetric --batch --yes --passphrase-file
~/.secrets/pgppassphrase.txt --cipher-algo AES256 --output
encrypted.enc < /tmp/secure1 &
```
<sup>l</sup> 名前付きパイプをファイル引数に指定してtsm を呼び出し、構成をエクスポートします。

tsm settings export -f /tmp/secure1

• 名前付きパイプを削除します。

rm /tmp/secure1

暗号化されたデータは"encrypted.enc" ファイル内にあります。

#### 例**:**復号化とインポート

構成の復号化およびインポート方法について例を示します。

mkfifo -m 600 /tmp/secret2 && (gpg --decrypt --batch --yes - passphrase-file ~/.secrets/pgppassphrase.txt encrypted.enc > /tmp/secret2 &) && tsm settings import -f /tmp/secret2 && rm /tmp/secret2

この操作の詳細は、次のとおりです。

• 現在のユーザーのファイル読み取り書き込みパーミッションによってアクセス権が制限される 名前付きパイプを作成します。

mkfifo -m 600 /tmp/secure2

<sup>l</sup> 構成を復号化して名前付きパイプに送信します。別のプロセスのバックグラウンドで実行さ れます。読み込みを待機しながらブロックします。

gpg --decrypt --batch --yes --passphrase-file ~/.secrets/pgppassphrase.txt encrypted.enc > /tmp/secret2 &

<sup>l</sup> 必要に応じてログインし、tsm configuration import コマンドを実行します。

tsm settings import -f /tmp/secret2

• 名前付きパイプを削除します。

rm /tmp/secure1

保留中の構成に、インポートされた構成が含まれています。

tsm [pending-changes](#page-2478-0) apply を実行して変更をコミットします。保留中の変更にサーバーの再起 動が必要な場合は、pending-changes apply コマンドの実行時に、再起動が行われること を知らせるメッセージが表示されます。このメッセージはサーバーが停止していても表示されますが、 その場合には再起動は行われません。--ignore-prompt オプションを使用してメッセージが表 示されないようにできますが、そのようにしても再起動に関する動作が変わることはありません。変

更に再起動が必要ない場合は、メッセージなしで変更が適用されます。詳細については、[tsm](#page-2478-0) [pending-changes](#page-2478-0) applyを参照してください。

クラスターノード

Tableau Server クラスタに新規ノードを追加するときは、まずノード構成ファイルを生成する必要 があります(tsm [topology](#page-2532-0))。ノード構成ファイルには、構成シークレットの暗号化に使用されるマス ターキーストアファイルのコピーが含まれています。

重要: シークレットが含まれた構成ファイルをエクスポートする場合は、ノード構成ファイルを保 護するためにさらなる対策を講じること強くお勧めします。

新規ノードにTableau Server [をインストールして構成すると](#page-567-0)きに、ノード構成ファイルを

initialize-tsm コマンドに指定する必要があります。上記の説明と同様の方法を使用して 以前に暗号化したファイルのコンテンツを復号化し、名前付きパイプ経由でinitialize-tsm コマンドに送信します。

シークレットストレージイベントのログ作成

シークレットストレージに関する次のイベントが記録されます。

- 新しい暗号化キーの生成
- 暗号化キーが登録または変更されている
- <sup>l</sup> 構成ファイルの新しい値の暗号化

ログファイルおよびそれらの保存場所の詳細については[、ログファイルの操作](#page-2781-0)を参照してください。

シークレットの管理

Tableau Server 管理者にとって、シークレットストレージに関する最も重要なタスクは、シークレッ トを定期的に更新することです。場合によっては(サーバーのトラブルシューティングや監査など) パ スワードの取得が必要となることもあります。

バージョンのアップグレード、バックアップや復元、またはクラスターへの新規ノードの追加 (上記) な どの他の操作の場合、Tableau Server はシークレットストレージや関連プロセスを自動的に管理 します。

シークレットの更新

会社のセキュリティポリシーに従って、シークレットを定期的に更新する必要があります。

マスターキーと自動生成されたシークレットを更新するには、tsm security [regenerate-internal](#page-2508-0)[tokens](#page-2508-0) を実行します。

パスワードの取得

トラブルシューティングやその他の操作でパスワードの取得が必要となる場合があります。たとえば、 Tableau Server によって生成および暗号化されたPostgres readonly ユーザー認証資格情報が 必要となる場合があります。この場合、パスワードを取得して復号化するtsm コマンドを実行しま す。

パスワードを取得するには、コマンドプロンプトを開き、以下の表に記載されているいずれかのパラ メーターにtsm configuration get コマンドを発行します。

たとえば、readonly Postgres ユーザーのパスワードを取得するには、次のコマンドを入力します。

tsm configuration get -k pgsql.readonly password

コマンドは、パスワードをクリアテキストで返します。

\$ tsm configuration get -k pgsql.readonly\_password

password

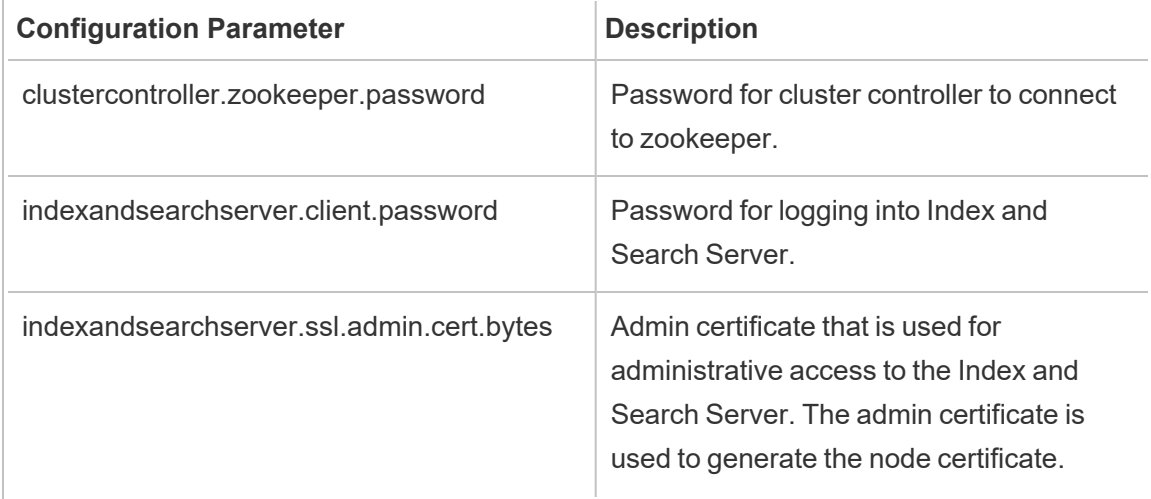

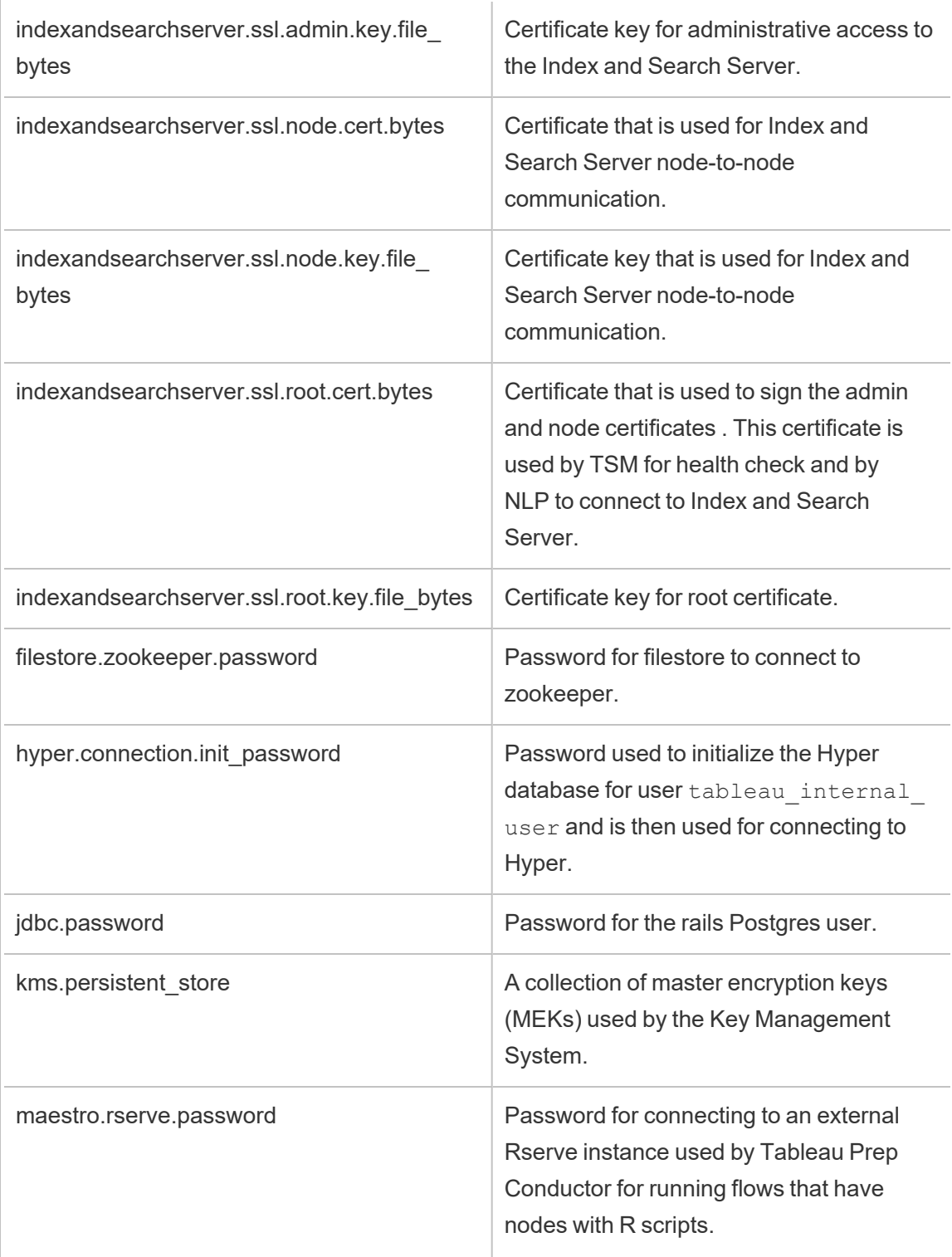

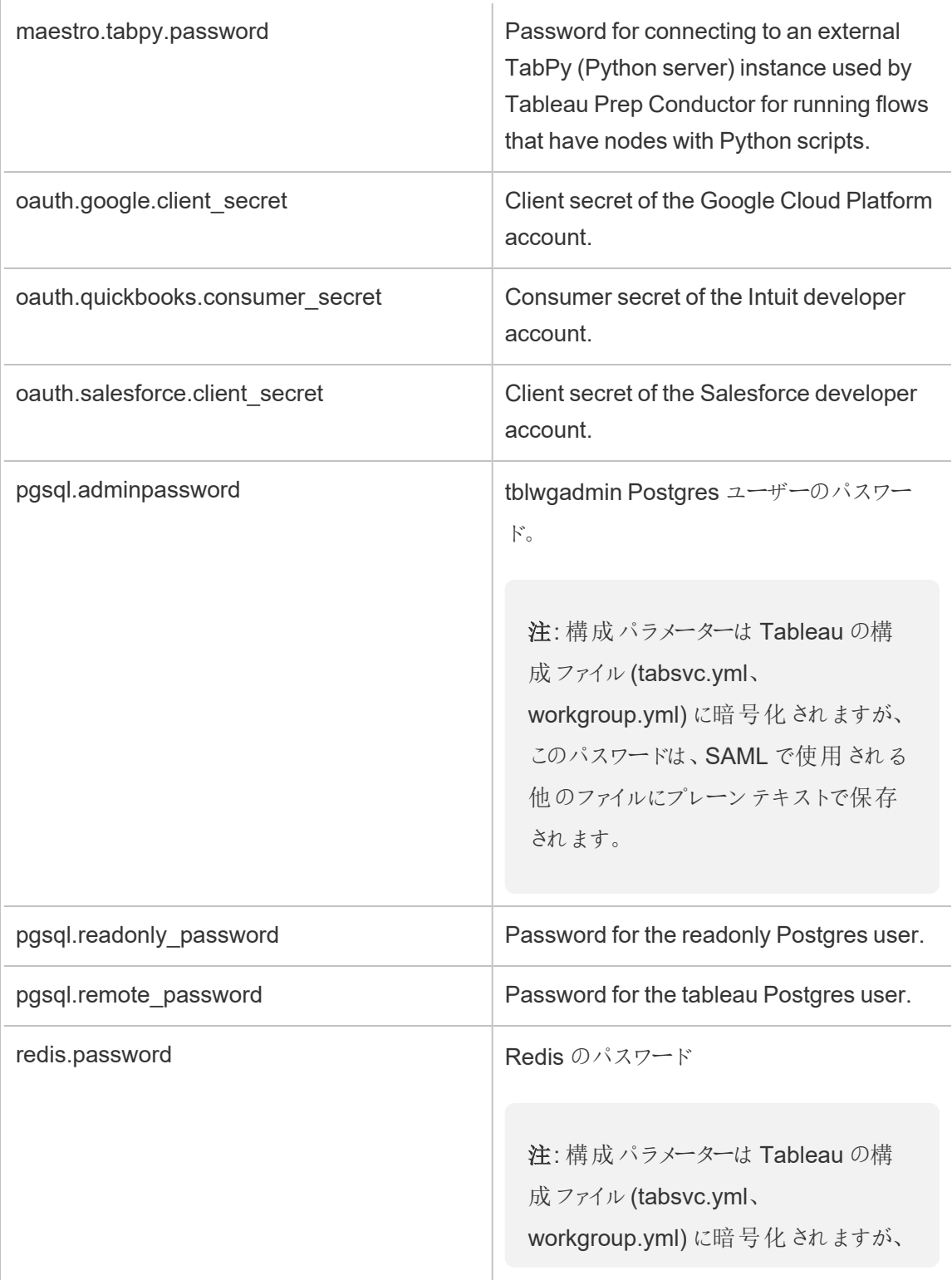

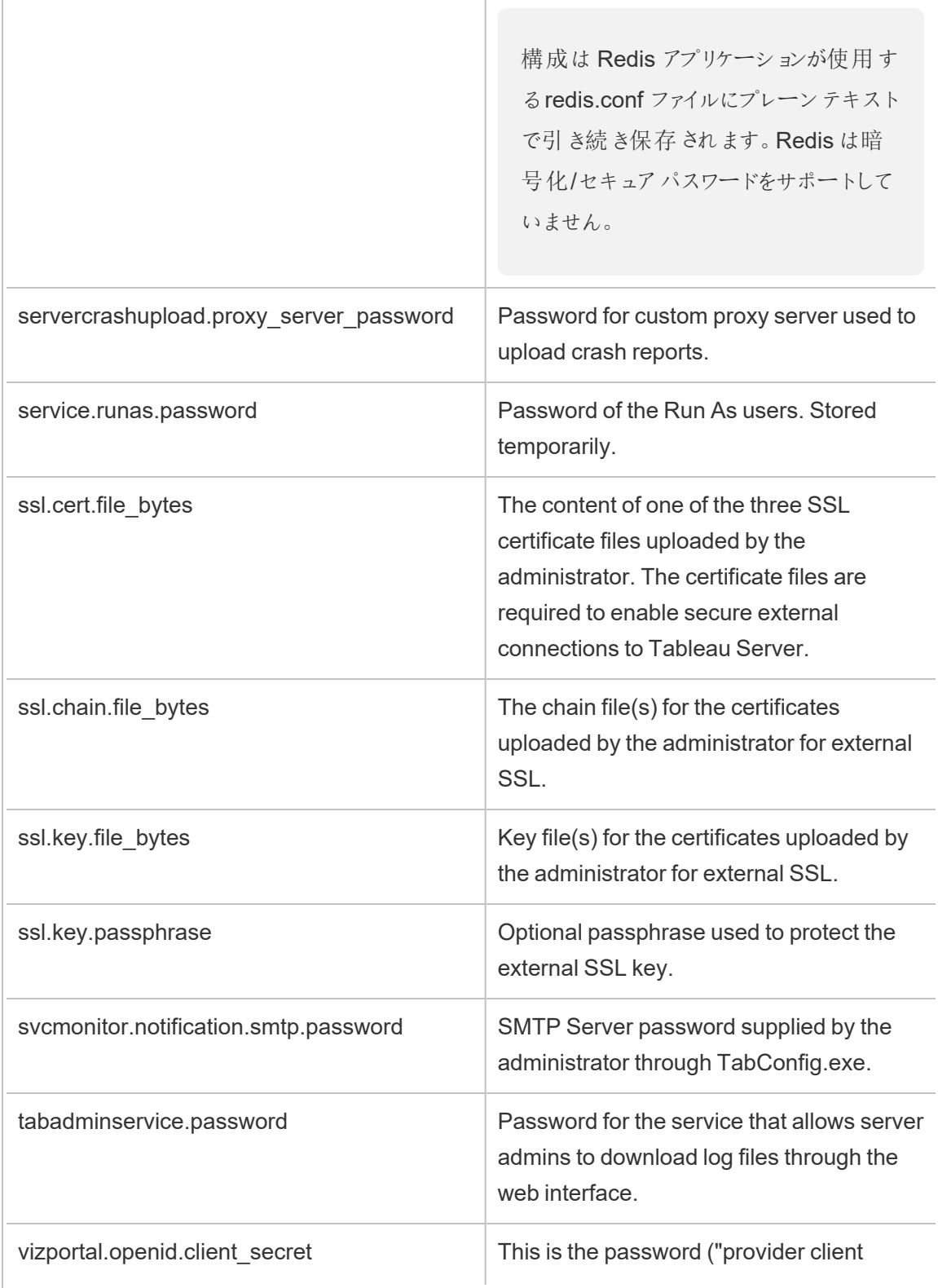
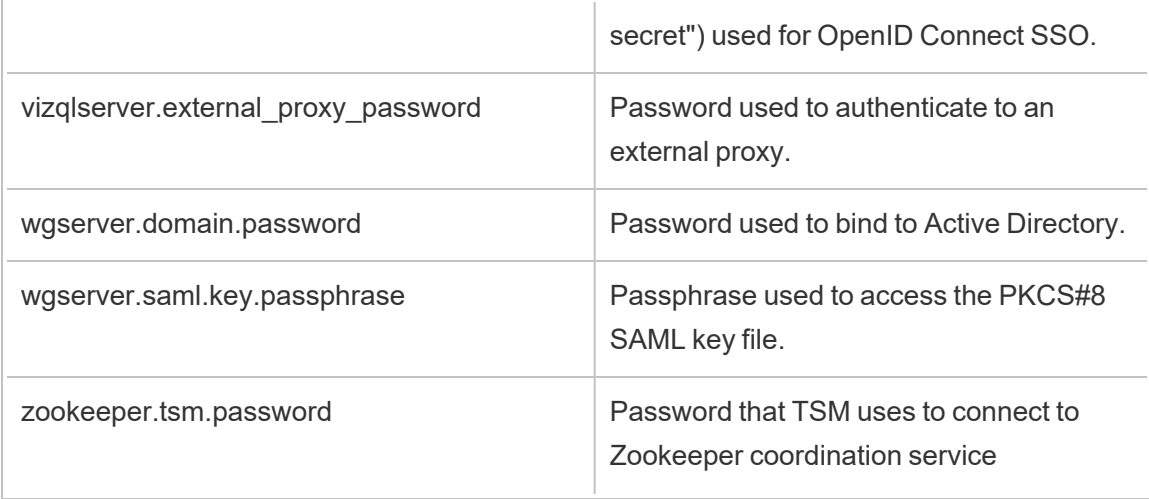

拡張機能のセキュリティ- 展開に関するベストプラクティス

以下の情報は、IT 担当者および管理者、Tableau のサーバーおよびサイト管理者、ダッシュボー ドの拡張機能のほかデータやビジネスのセキュリティの管理に興味を持つユーザー向けのものです。 展開の推奨事項は、Tableau Desktop およびTableau Server またはTableau Cloud を使用して いるユーザーが混在している企業を対象としています。

Tableau での拡張機能のセキュリティ

拡張機能は、社内ネットワーク内、社外ネットワークのサードパーティーサーバー、またはTableau がホストする安全 なサンドボックス環境でホストできるWeb アプリケーションです。拡張機能はダッ シュボード内の他のコンポーネントを操作でき、ワークブック内の表示可能な参照元データにアクセ スできる可能性があります(適切に設計されたAPI を介して)。Tableau では、次の2 種類の拡張 機能がサポートされています。

ネットワーク対応拡張機能

ネットワーク対応拡張機能は、ローカルネットワークの内側か外側に配置された、Web へのフルア クセスを持つWeb サーバーでホストされます。ネットワーク対応拡張機能は他のアプリケーションや サービスと接続でき、Tableau のダッシュボード内で、カスタムデータの視覚化、自然言語の生成、 データソースへの書き戻しなどの新しい機能を提供します。 ネットワーク対応拡張機能には Web

へのフルアクセス権があるため、外部リソースに接続することで豊富な機能とエクスペリエンスを提 供できますが、展開や展開に際しては慎重に評価する必要があります。

サンドボックス拡張機能

サンドボックス化された拡張機能は、Web 上の他のリソースやサービスにアクセスすることなく、保 護された環境で実行されます。サンドボックス拡張機能はTableau によってホストされています。 最もセキュリティが高く、データ漏洩のリスクが排除されます。サイバー攻撃から保護するために、サ ンドボックス拡張機能の環境とホスティングサービスに対してはサードパーティのコンサルタントによ る広範な侵入テストを実施済みです。

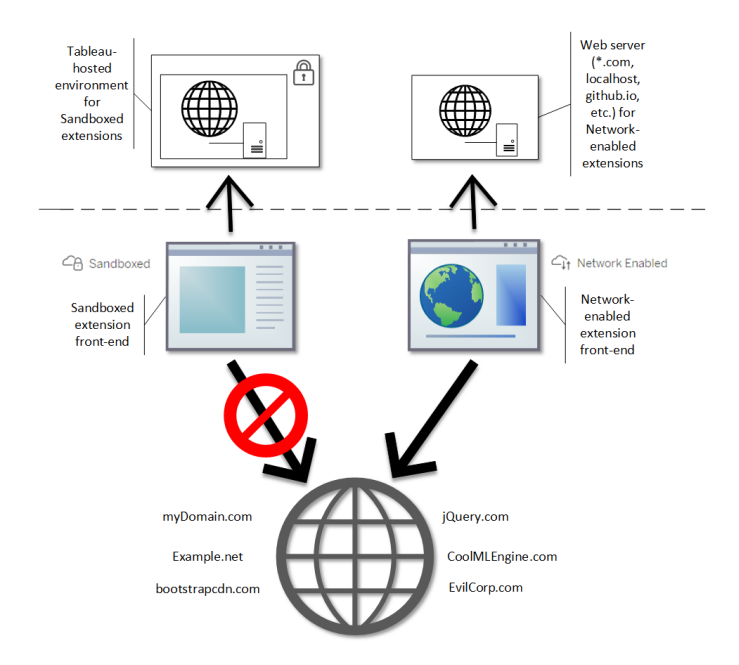

サンドボックス拡張機能とネットワーク対応拡張機能は、Tableau Desktop、Tableau Server、お よびTableau Cloud で使用できます。Tableau Server およびTableau Cloud ではユーザーが実 行できる拡張機能を最もよく制御できます。

ネットワーク対応拡張機能を使用する潜在的なセキュリティリスク

拡張機能はWeb アプリケーションなので、ネットワーク対応拡張機能は特定のタイプの悪意ある 攻撃に対して脆弱である可能性があり、潜在的にコンピューターやデータをリスクにさらす可能性

があります。毎年、Open Web [Application](https://www.owasp.org/) Security Project (OWASP) は最も危険なWeb アプリ ケーションのセキュリティリスクを特定しています。このリスクには以下のものが含まれます。

- $\cdot$  SQL インジェクション
- クロスサイトスクリプト(XSS)
- 機密データの流出

これらのリスクのため、拡張機能の開発者がユーザー入力を適切に検証および処理しない場合 や、動的クエリを生成して機密データベースにアクセスする場合、拡張機能に影響が出る可能性 があります。Tableau で許可する拡張機能を評価する際には、その拡張機能で認証、データアク セス、ユーザー入力を管理する方法のほか、セキュリティリスクの軽減方法を検討するようにしてく ださい。

ネットワーク対応拡張機能によるセキュリティ上の脅威の軽減

拡張機能とは何かを理解することが企業のリスクを特定する最初の手順となります。多くの場合、 ダッシュボードの拡張機能はワークブックの参照元データにアクセスせず、すべてのJavaScript コー ドは、ユーザーのコンピューターで実行中のブラウザーのコンテキストで実行されます。このような場 合、拡張機能がドメイン外部のサードパーティサイトでホストされている場合でも、データがコン ピューターから出ることはありません。一部の拡張機能では、Tableau をドメインに既に展開してい る他のアプリケーションと接続することができます。

Tableau では拡張機能のセキュリティ対策とセキュリティ要件を提供しています。Tableau Desktop、Tableau Server、およびTableau Cloud で有効です。

- すべての拡張機能は HTTP セキュア(HTTPS)プロトコルを使用する必要があります。
- <sup>l</sup> 既定では、ネットワーク対応拡張機能を含むダッシュボードを使用しているすべてのユーザー にメッセージが表示され、実行する拡張権限のパーミッションを許可または拒否するように求 められます。拡張機能は、参照元データにアクセスする場合にはパーミッションを要求する必 要があります。
- <sup>l</sup> Tableau Server またはTableau Cloud 上で実行するには、ネットワーク対応拡張機能の URL をセーフリストに追加する必要があります。このリストは、Tableau Server ではサーバー 管理者が管理し、Tableau Cloud ではサイト管理者が管理します。
- <sup>l</sup> Tableau Server とTableau Cloud では、サーバー管理者またはサイト管理者が各ネット ワーク対応拡張機能でメッセージを表示するかどうかを制御できます。

詳細については、Tableau Server [でのダッシュボードの拡張機能の管理を](#page-1102-0)参照してください。

Tableau を使用した拡張機能の管理

拡張機能を使用すると、ダッシュボードに固有の機能を追加できます。拡張機能を使用し、ダッ シュボードをTableau 外部のアプリケーションに直接統合することができます。拡張機能によってさ まざまな可能性が開かれますが、会社や企業では拡張機能をどのように展開するかの制御を保 つことが必要となる場合があります。この点で、拡張機能にはユーザーが使用する他のソフトウェ アとの差はありません。会社でソフトウェアアプリケーションを展開する前に、ソフトウェアが想定どお りに動作し、安全であることを徹底的にテストして検証する必要があります。拡張機能にも同じこ とが当てはまります。

ユーザーが必要とするアクセスレベルを決定し、使用する必要がある拡張機能 (または逆に使用 の必要がない拡張機能) を特定したら、Tableau 内の制御と機能を使用し、ユーザーがアクセス 可能なダッシュボードの拡張機能を制限および整理することができます。

- <sup>l</sup> Tableau Desktop で拡張機能を追加または使用可能なユーザーを制限する必要があり ますか。Tableau Desktop [での推奨事項を](#page-1839-0)参照してください
- <sup>l</sup> ユーザーがアクセス可能な拡張機能を制限または制御する必要がありますか。[Tableau](#page-1841-0) Server およびTableau Cloud [での推奨事項](#page-1841-0)を参照してください。

<span id="page-1839-0"></span>Tableau Desktop での推奨事項

会社にTableau Desktop を展開するさまざまなオプションがあります。サンドボックス拡張機能と ネットワーク対応拡張機能への無制限のアクセスを許可することも、拡張機能にアクセスできる ユーザーや環境を制限することもできます。

既定では、Tableau Desktop ユーザーは、サンドボックス拡張機能とネットワーク対応拡張機能 に無制限にアクセスできます。この既定の設定は、インストール時に2 種類のオプションを使用し て変更できます。

- すべての拡張機能をオフにする(DISABLEEXTENSIONS)
- ネットワーク対応拡張機能をオフにする(DISABLENETWORKEXTENSIONS)

注**:** Tableau Desktop のインストール後にこれらの設定を変更するには、各 Desktop でレジ ストリを編集するか(Windows)、スクリプトを実行し(Mac) ます。「[ダッシュボードの拡張機能](https://help.tableau.com/current/desktopdeploy/ja-jp/desktop_deploy_setting_changes.htm#dashboard_extensions) [をオフにする](https://help.tableau.com/current/desktopdeploy/ja-jp/desktop_deploy_setting_changes.htm#dashboard_extensions)」を参照してください。

展開シナリオ

インストール設定を使用すると、Tableau Desktop をさまざまな方法で展開できます。

- <sup>l</sup> すべての拡張機能を許可する- この展開シナリオでは、Tableau ダッシュボードの作成者に よるサンドボックス拡張機能とネットワーク対応拡張機能の選択を信頼します。Tableau Desktop ユーザーに最大限の柔軟性を与えるには、既定のインストール設定を使用しま す。既定の設定では、Tableau Desktop ユーザーは、サンドボックス拡張機能とネットワーク 対応拡張機能に無制限にアクセスできます。既定の設定はDISABLEEXTENSIONS=0 と DISABLENETWORKEXTENSIONS=0 です。「[コマンドラインから](https://help.tableau.com/current/desktopdeploy/ja-jp/desktop_deploy_automate.htm)Tableau Desktop をインス [トールします](https://help.tableau.com/current/desktopdeploy/ja-jp/desktop_deploy_automate.htm)1を参照してください。
- サンドボックス拡張機能だけを許可する- このシナリオでは、サンドボックス拡張機能は安全 であることがわかっているため、許可しますが、ネットワーク対応拡張機能については不明で あるため、その使用を禁止します。ネットワーク対応拡張機能のサポートをオフにするには、 DISABLENETWORKEXTENSIONS プロパティを設定します (DISABLENETWORKEXTENSIONS=1)。拡張機能を有効にする設定については、既定の 設定をそのまま使用します (DISABLEEXTENSIONS=0)。「[コマンドラインから](https://help.tableau.com/current/desktopdeploy/ja-jp/desktop_deploy_automate.htm)Tableau Desktop [をインストールします](https://help.tableau.com/current/desktopdeploy/ja-jp/desktop_deploy_automate.htm)」を参照してください。
- 拡張機能を許可しない このシナリオでは、ユーザーがネットワーク対応拡張機能とサンド ボックス拡張機能のいずれも使用できないようにします。この場合、DISABLEEXTENSIONS プロパティを使用してすべての拡張機能のサポートをオフにします (DISABLEEXTENSIONS=1)。「コマンドラインからTableau Desktop [をインストールします](https://help.tableau.com/current/desktopdeploy/ja-jp/desktop_deploy_automate.htm)」 を参照してください。

設定の組み合わせを使用する- すべての拡張機能に対する無制限のアクセスが必要なユー ザー、サンドボックス拡張機能へのアクセスで十分なユーザー、拡張機能へのアクセスが不要 なユーザーが混在する場合もあります。拡張機能のオプションはデスクトップごとに設定される ため、特定のユーザーや使用事例に合わせて展開を構成できます。

**Web** 作成 - ユーザーがTableau Server またはTableau Cloud を使用できる場合、Web 作 成を使用して拡張機能にアクセスできます。Web 作成では、拡張機能についてのサーバー 設定やサイト設定が適用されます。このシナリオでは、サーバー管理者およびサイト管理者 は、どの拡張機能へのアクセスをユーザーに許可するかを決定できます。管理者は、サー バーとサイトの設定を使用してサンドボックス拡張機能へのアクセスだけに制限することも、サ ンドボックス拡張機能やセーフリストに追加したネットワーク対応拡張機能へのアクセスを制 限することもできます。

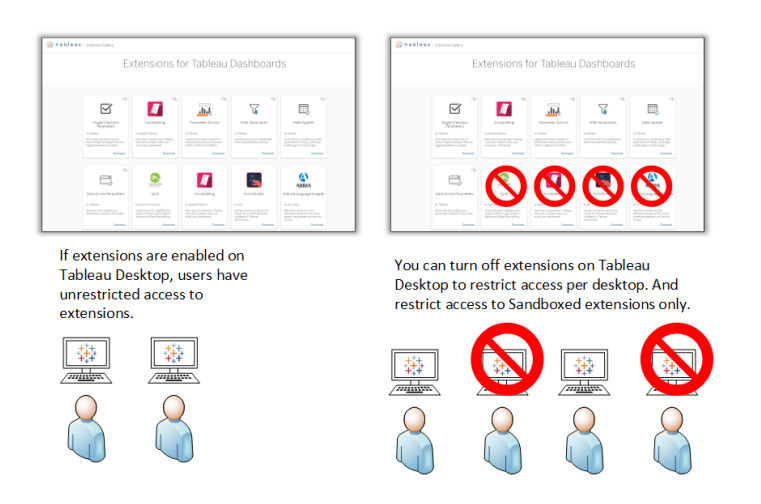

<span id="page-1841-0"></span>Tableau Server およびTableau Cloud での推奨事項

ユーザーがTableau Server またはTableau Cloud にアクセス可能な場合、ビルトインのセキュリ ティ制御を使用し、使用可能な拡張機能やどのような環境かについて制限を設けることができま す。Tableau Desktop で拡張機能をオフにした場合でも、ユーザーはWeb 作成に拡張機能を追 加することはできますが、使用可能な拡張機能の数を承認するものだけに制限できます。

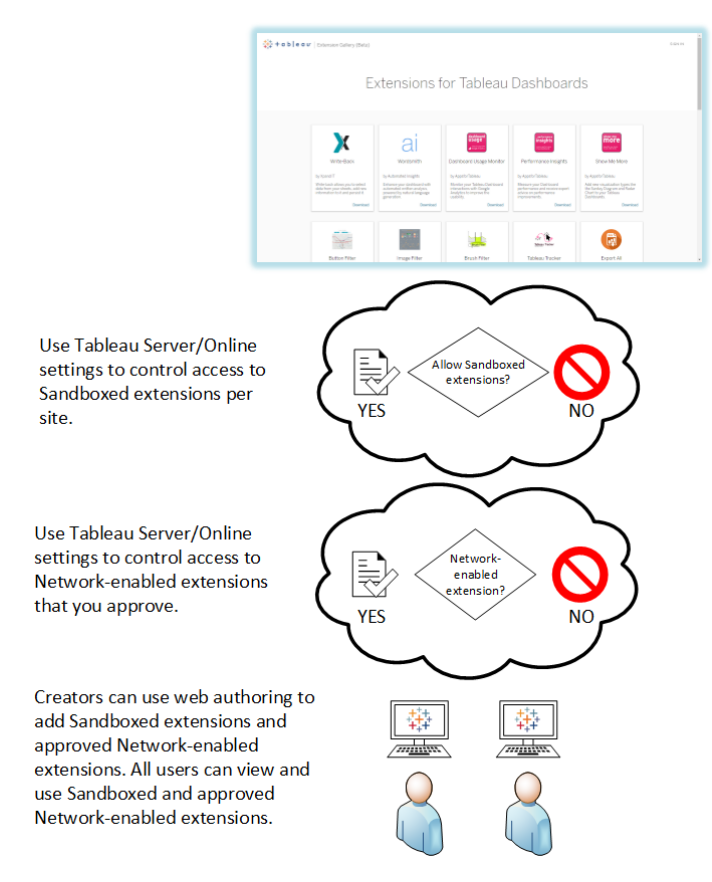

サンドボックス拡張機能とセーフリストに追加したネットワーク対応拡張機能を信頼する

Tableau 2019.4 以降では、既定で実行が許可されるのはサンドボックス拡張機能のみです。ネッ トワーク対応拡張機能はセーフリストに追加されていない限り許可されません。管理者は、サイト の設定ページにネットワーク対応拡張機能を追加できます(**[**設定**]** > **[**拡張**]** > **[**特定の拡張の有 効化**]**)。

注**:** Tableau 2018.2 とTableau 2018.3 でセーフリストを拡張機能についての既定の動作に するには、サイトの設定を変更する必要があります。[拡張] 設定ページの**[**拡張の既定の動 作**]** で、**[**不明の拡張の実行を有効化し**...]** のオプションをオフにします。Tableau Server 2019.1、Tableau 2019.2、Tableau 2019.3 では、セーフリストに追加されていない限り、既 定では拡張機能の実行は許可されません。

セーフリストのチェックリスト:

- 拡張機能はユーザーが知っている信頼できるソースより得られたものですか?
- <sup>l</sup> 拡張機能のURL を確認してください。URL が疑わしく思えたり、怪しいドメイン名が含まれ ていますか?
- <sup>l</sup> 拡張機能では完全なデータ(参照元データ) へのアクセスを要求していますか、またはサマ リーデータへのアクセスを要求していますか? [データアクセスの理解](#page-1109-0)を参照してください。
- <sup>l</sup> 広範な使用を許可する前に、拡張機能をテストしてください。「拡張機能でのセキュリティ のテスト」を参照してください[。ネットワーク対応拡張機能のセキュリティテストを](#page-1107-0)参照してく ださい。

セーフリストに拡張機能を追加します。

<sup>l</sup> [許可リストへの拡張機能の追加とユーザープロンプトの構成を](#page-1106-0)参照してください。

Tableau Server での特定の拡張機能の実行のブロック

Tableau Server では、ブロックリストに拡張機能のURL を追加すると、特定の拡張機能をブロッ クできます。これは、複数のサイトで拡張機能において異なる構成を行っている場合に便利で す。たとえば、社内の拡張機能やサードパーティの拡張機能をテストできるテストサイトがある場 合、拡張機能の既定の動作を有効にしており、リストに記載されていない拡張機能がワークブッ クの参照元データにアクセスしなければその拡張機能の実行が許可されるかもしれません。ブロッ クリストに拡張機能を追加すると、テストサイトで誤って使用されるのを防げます。

<sup>l</sup> 許可しない拡張機能のURL をブロックリストに追加します。このオプションは、Tableau Server でのみ使用できます[。特定の拡張機能のブロック](#page-1107-1)を参照してください。

サイトでの拡張機能のオフ

Tableau Server およびTableau Cloud では拡張機能が既定で有効になっています。Tableau Server では、サーバー管理者がサイトの拡張機能をオフにできます。Tableau Cloud では、サイト 管理者がサイトの拡張機能をオフにできます。Tableau Server では、サーバー管理者が拡張機 能を完全にオフにすることができ、それによってサイト設定が上書きされます。セーフリストで許可 するネットワーク対応拡張機能を制御し、既定で許可されているサンドボックス拡張機能の設定 を制御できるため、サーバーやサイトでこの設定を変更する必要はありません。

● サイト(Tableau Server、Tableau Cloud) で拡張機能を無効にするには、サイトでユー ザーが拡張機能を実行できるようにするサイト設定を変更します[。ダッシュボードの拡張機](#page-1104-0)

[能の制御およびデータへのアクセスを](#page-1104-0)参照してください。

ネットワーク対応拡張機能を実行するためのユーザープロンプトの表示または非表示

セーフリストにネットワーク対応拡張機能を追加すると、ユーザーが拡張機能をダッシュボードに追 加している場合、または拡張機能を含むビューを操作している場合に既定でユーザーにプロンプト を表示するかどうかを構成することができます。このプロンプトには、ネットワーク対応拡張機能の詳 細 および拡 張 機 能 がフル データにアクセスできるかどうかが記 載 され ています。 このプロンプ トにより ユーザーには、拡張機能の実行を許可または拒否する権限が与えられます。ユーザーにプロンプト が表示されないようにし、拡張機能がすぐに実行されるようにできます。サイトに対して有効にする と、サンドボックス拡張機能が既定で許可され、ユーザーにプロンプトが表示されなくなります。

サンドボックス拡張機能をオフにする

Tableau 2019.4 以降、Tableau Server とTableau Cloud ではサンドボックス拡張機能が既定で 有効になっています。サンドボックス拡張機能は、保護された環境で実行され、Tableau によって ホストされます。 管理者は、ユーザーがサイトでサンドボックス拡張機能を実行できるようにするかど うかを制御できます。サンドボックス拡張機能をセーフリストに追加する必要はありません。サンド ボックス拡張機能が許可されている場合、ユーザーはサンドボックス拡張機能をダッシュボードに自 由に追加してサンドボックス拡張機能を含むダッシュボードを開き、使用できます。サンドボックス拡 張機能をブロックする必要がある場合、サーバー管理者はサンドボックス拡張機能を全体のブロッ クリストに追加できます。サンドボックス拡張機能を完全にオフにする必要がある場合は、サイトの 既定の設定を変更できます。サンドボックス拡張機能の既定の設定を変更すると、セーフリストに ある拡張機能 (サンドボックス拡張機能を含む) だけが実行を許可されます。

### Tableau Server のキー管理システム

Tableau Server には、保存中の暗号化を有効にできるキー管理システム(KMS) のオプションが3 つあります。1 つは、Tableau Server のすべてのインストールで使用できるローカルオプションです。2 つの追加オプションには、Advanced Management (旧称 Server Management Add-on) が必要で すが、別のKMS を使用できます。

バージョン2019.3 以降、Tableau Server では次のKMS オプションが追加されました。

- <sup>l</sup> すべてのインストールで使用できるローカルKMS。これについては以下で説明します。
- <sup>l</sup> Advanced Management の一部として提供されるAWS ベースのKMS詳細については、 「AWS [キー管理システム](#page-3354-0)」を参照してください。

バージョン2021.1 以降、Tableau Server では次のKMS オプションが追加されました。

● Advanced Management の一部として提供されるAzure ベースのKMS詳細については、 Azure [キーコンテナ](#page-3360-0)を参照してください。

Tableau Server のローカル KMS

Tableau Server のローカルKMS は[、サーバーシークレットの管理](#page-1826-0)で説明されているシークレット保 存機能を使用してマスター抽出キーの暗号化と保存を行います。このシナリオで、Java キースト アはキー階層のルートとして機能します。Java キーストアはTableau Server と共にインストールさ れます。マスターキーへのアクセスは、オペレーティングシステムのネイティブファイルシステム認可 メカニズムによって管理されます。既定の構成では、暗号化された抽出にはTableau Server の ローカルKMS が使用されます。ローカルKMS と暗号化された抽出のキー階層は次のとおりで す。

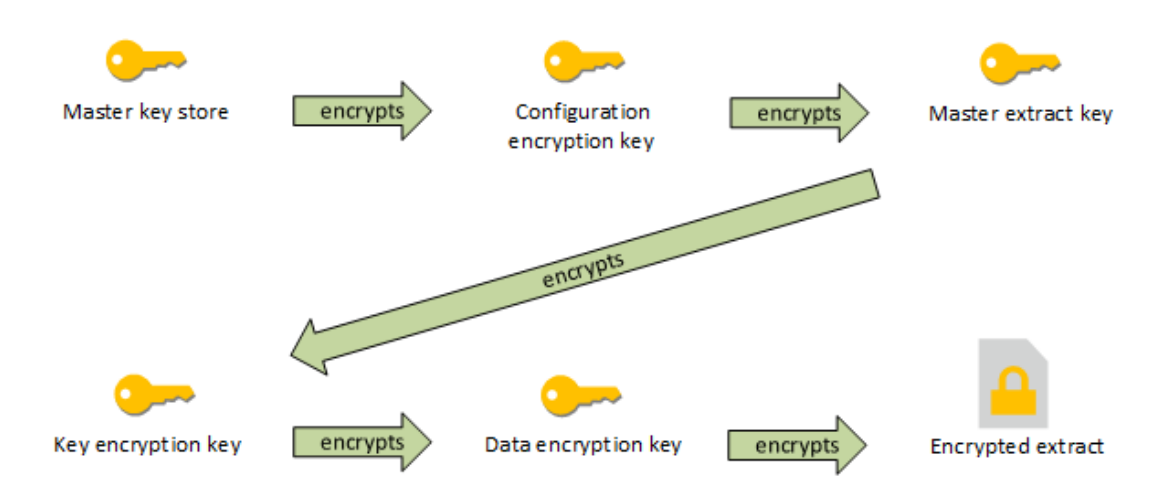

構成のトラブルシューティング

マルチノードの構成ミス

AWS KMS のマルチノードセットアップでは、クラスタ内の別のノードが正しく構成されていなくても、 tsm security kms status コマンドから正常 (OK) ステータスが返される場合があります。 KMS のステータスチェックでは、Tableau Server 管理コントローラープロセスが実行されているノー ドだけが報告 され、クラスタ内 の他 のノードは報告 されません。既定では、Tableau Server 管 理 コ ントローラープロセスは、クラスタ内の最初のノードで実行されます。

したがって、他のノードが誤って構成されているためにTableau Server がAWS CMK にアクセスで きない場合、これらのノードではさまざまなサービスについてエラー状態が報告され、起動が失敗し ます。

KMS をAWS モードに設定した後で一部のサービスが起動に失敗する場合は、コマンドtsm security kms set-mode local を実行してローカルモードに戻します。

Tableau Server でRMK とMEK を再生成する

Tableau Server でルートマスターキーとマスター暗号化キーを再生成するには、tsm [security](#page-2508-0) [regenerate-internal-tokens](#page-2508-0) コマンドを実行します。

保存中の抽出の暗号化

保存中の抽出の暗号化は、.hyper 抽出をTableau Server に保存しながら暗号化できるデータ セキュリティ機能です。

Tableau Server 管理者は、サイト上のすべての抽出の暗号化を実施する、または、特定のパブ リッシュ済みワークブックやデータソースに関連付けられたすべての抽出の暗号化をユーザーが指 定するのを許可できます。

制限事項

暗号化を行うには、古い.tde ファイル抽出を.hyper ファイル抽出にアップグレードする必要がありま す。これは暗号化ジョブの一環として自動的に行われます。抽出アップグレードによる影響の詳細 は、.hyper [形式への抽出のアップグレード](#page-984-0)を参照してください。

一時ファイルとキャッシュファイルは、この機能では保存中に暗号化されません。

ワークブック(.twb) およびデータソースファイル(.tds) は、この機能では暗号化されません。これら のファイルには、データベース表の列名や書式設定手順などのメタデータが含まれます。場合に よっては、フィルターに含まれている場合には、これらのファイルに一部の行レベルのデータが含まれ ていることがあります。

Excel ファイルやJSON ファイルなど他のデータファイルは、パブリッシュ前に抽出に変換されない限 り、この機能では暗号化されません。

抽出はサーバーからダウンロードされるときに復号化されます。

パフォーマンスの概要

バックグラウンダー負荷の増加

保存中の暗号化をオンにすると、バックグラウンダー負荷が若干ないし中程度に増加することがあ ります。暗号化と復号化は計算集約型動作です。保存中の暗号化により既存のバックグラウン ダージョブが変更され、バックグラウンダーでの新しいジョブの実行が導入されます。バックグラウン ダー負荷の全体的な増加は、影響を受ける抽出の数とサイズ、および以下のシナリオが適用さ れる頻度によって変わります。

- 初回パブリッシュ: 暗号化の必要がある抽出を使用してワークブックやデータソースをパブ リッシュする場合、暗号化はサーバーのバックグラウンダーで行われます。
- <sup>l</sup> **Tableau Server** による抽出更新: Tableau Server での暗号化抽出の完全更新と増分 更新は若干多くのCPU を使用します。
- <sup>l</sup> **Tableau Bridge** およびサードパーティー アプリケーション**(Informatica**、**Alteryx** など**)** に よる抽出更新: これらのフローでは、更新された抽出のバックグラウンダーでスケジュールさ れた新しい暗号化ジョブが必要で、バックグラウンダー負荷が若干ないし中程度に増加し ます。
- <sup>l</sup> 既にパブリッシュされたワークブックやデータソースでの抽出の暗号化と復号化: 保存中の 暗号化のサイト設定が**[Enable (**有効**)]** に設定されている場合、ユーザーはTableau Server で、既にパブリッシュされているワークブックやデータソースに含まれる抽出の暗号化 または復号化を選択することができます。抽出の数とサイズによっては、バックグラウンダーに かかる負荷が若干ないし中程度に増加します。

- <sup>l</sup> サイトの暗号化モードの変更: 保存中の暗号化に関するサイト設定を**[Disable (**無効**)]** ま たは**[Enforce (**実行**)]** に切り替えると、バックグラウンダーはサイト上のすべての既存の各抽 出を切り替えに応じて復号化または暗号化します。抽出の数とサイズによっては、すべての 抽出が復号化または暗号化されるまで、バックグラウンダーに対する負荷が大幅に増加す る可能性があります。
- <sup>l</sup> 暗号化キーの回転: 暗号化キーを回転すると、新しい暗号化キーを使用し、そのサイトで パブリッシュされたすべての既存の抽出がバックグラウンダーで再暗号化されます。抽出の数 とサイズによっては、すべての抽出が再暗号化されるまで、バックグラウンダーに対する負荷 が大幅に増加する可能性があります。

容量の上限かそれを超えて実行している場合は、次の点を考慮してください。

- 追加バックグラウンダープロセスとリソースを追加する。
- ユーザーがサイト全体を暗号化する代わりに個別のワークブックとデータソースを暗号化す ること、またはそれが必要でないサイトで保存中の暗号化を無効にすることを許可する。ス ケジュールされた抽出更新ック抽出更新が暗号化ジョブや復号化ジョブより優 先されることに注意してください。

Viz の読み込み時間とワーカー負荷の増加

たとえば、クエリパフォーマンスがViz やダッシュボードを読み込むか操作するとき、ディスクからメモリ に読み込まれる場合にデータを一度復号化する必要があります。このため、ユーザーが初めてワー クブックを読み込む際に、Viz の読み込み時間とワーカーノードでのCPU 消費が若干増加しま す。データは既にメモリ内で復号化されているため、これにより、同時にそれらのワークブックにアクセ スする他のユーザーに影響が及ぶことはありません。

バックアップと復元への影響

バックアップに含まれる暗号化された抽出は暗号化されたままです。バックアップファイル(.tbks) の サイズは、暗号化された抽出の圧縮が効果的でないため最大 50 ~ 100% 増加する可能性があ ります。このサイズの増加は、他の要素のうち、暗号化されている抽出の数によって決まります。暗 号化された抽出を含むバックアップを復元する時間は、暗号化キーを交換する時間が原因で若 干長くなる可能性があります。

Tableau Server インストールに含まれる抽出がほとんどまたはすべて暗号化されている場合、バッ クアップ中に圧縮を無効にし、バックアップの所要時間を大幅に改善させることを検討してくださ い。TSM バックアップの詳細については、tsm [maintenance](#page-2453-0) backupを参照してください。

サイトでの保存中の暗号化の実施

Tableau Server 管理者は、サイト上のすべての抽出の暗号化を実施することができます。

- 1. Web ブラウザーでTableau Server にサーバー管理者としてサインインします。
- 2. 構成するサイトに移動します。
- 3. **[**設定**]** をクリックします。
- 4. [保存時の抽出の暗号化] セクションまで下にスクロールします。

**[Enforce (**実行**)]** をクリックし、サイト上でパブリッシュおよび保存されているすべての抽出を 暗号化します。

サイトに保存されている既存の抽出をすべて暗号化するには、しばらく時間がかかる場合 があります。

5. **[**保存**]** をクリックします。

サイトでの保存中の暗号化の有効化

Tableau Server 管理者は、特定のパブリッシュ済みワークブックやデータソースに関連付けられた すべての抽出の暗号化をユーザーが指定するのを許可できます。

- 1. Web ブラウザーでTableau Server にサーバー管理者としてサインインします。
- 2. 構成するサイトに移動します。
- 3. **[**設定**]** をクリックします。
- 4. [保存時の抽出の暗号化] セクションまで下にスクロールします。
- 5. **[Enable (**有効**)]** をクリックすると、ユーザーにオプションでサイト上の抽出の暗号化を許可 できます。

[Enable (有効)] に変更すると、保留中の復号化ジョブと暗号化ジョブがキャンセルされま す。暗号化ジョブは作成されません。

6. **[**保存**]** をクリックします。

サイトでの保存中の暗号化の無効化

- 1. Web ブラウザーでTableau Server にサーバー管理者としてサインインします。
- 2. 構成するサイトに移動します。
- 3. **[**設定**]** をクリックします。
- 4. [保存時の抽出の暗号化] セクションまで下にスクロールします。
- 5. **[Disable (**無効**)]** をクリックすると、サイト上の抽出の暗号化を許可しません。 [Disable (無効)] に変更すると、既存の暗号化された抽出がすべて復号化されます。サイト に保存されている抽出をすべて復号化するには、しばらく時間がかかる場合があります。
- 6. **[**保存**]** をクリックします。

すべてのサイトの抽出暗号化モードの表示

1. 複数サイトサーバーのサイトメニューで**[**すべてのサイトを管理**]** をクリックします。

注**: [**すべてのサイトを管理**]** オプションは、サーバー管理者としてサインインした場合にの み表示されます。

- 2. **[**サイト**]** をクリックします。
- 3. 各サイトの暗号化モードは、**[**保存時の抽出の暗号化**]** 列に表示されます。

パブリッシュ済みワークブックまたはデータソースでの抽出の暗号化または復号化

注: 特定のパブリッシュ済みワークブックまたはデータソースに関連付けられた抽出を暗号化または 復号化するオプションは、保存中の暗号化に関するサイト設定が**[Enable (**有効**)]** に設定されて いる場合にのみ使用できます。サイトが[Disable (無効)] に設定されている場合、すべてのコンテン ツは暗号化されません。サイトが[Enforce (実行)] に設定されている場合、すべてのコンテンツが暗 号化されます。

注**:** 所有者または管理者である必要があります。

- 1. パブリッシュ済みワークブックまたはパブリッシュ済みデータソースページに移動します。
- 2. **[**暗号化された抽出**]** または**[**復号化された抽出**]** と記載されたドロップダウンメニューをクリッ クします。
- 3. **[**復号化済み**]** を選択します。 「抽出を復号化しています」というメッセージが表示されます。 - または-

**[**暗号化済み**]** を選択します。

暗号化ジョブが開始されます。

または、カードビューアクションメニュー、リストビューアクションメニュー、およびヘッダーセクション のアクションメニューの抽出を暗号化または復号化することもできます。

複数アイテムの暗号化または復号化

- 1. [データソース] ページに移動します。
- 2. 1 つ以上のデータソースの隣にあるチェックボックスを選択します。
- 3. [データソース] ページの左上で**[**アクション**]** をクリックします。
- 4. **[Encrypt (**暗号化**)]** または**[Decrypt (**復号化**)]** をクリックします。

単一項目の暗号化ステータスの表示

- 1. サイトにサインインします。
- 2. 単一のデータソースページに移動します。 - または-埋め込みデータソースを含むワークブックの単一のワークブックページに移動します。
- 3. 暗号化ステータスがページに表示されます。

暗号化ステータスによるデータソースのフィルター

- 1. サイトで、**[**検索**]** をクリックします。
- 2. 右上隅で[検索: 最上位のプロジェクト] ドロップダウンメニューをクリックし、**[**すべてのデータ ソース**]** を選択します。
- 3. フィルターアイコンをクリックします。
- 4. [ライブまたは抽出] セクションまで下にスクロールし、フィルターオプション([すべて]、[ライブ]、 [抽出]、[復号化された抽出]、[暗号化された抽出]、[現在暗号化中]、または[現在復号 化中]) を選択します。
- 5. フィルター結果に".tde ファイルへのライブ" 接続と".hyper ファイルへのライブ" 接続を含める 場合は、「.tde および.hyper ファイルを含める」の隣のチェックボックスをオンにします。

暗号化ステータスによるワークブックのフィルター

- 1. サイトで、**[**検索**]** をクリックします。
- 2. 右上隅で[検索: 最上位のプロジェクト] ドロップダウンメニューをクリックし、**[Select All workbooks (**すべてのワークブック**)]** を選択します。
- 3. フィルターアイコンをクリックします。

- 4. [ライブまたは抽出] セクションまで下にスクロールし、フィルターオプション([すべて]、[ライブ]、 [抽出]、[パブリッシュ済み]、[復号化された抽出]、[暗号化された抽出]、[現在暗号化中]、 または[現在復号化中]) を選択します。
- 5. フィルター結果に".tde ファイルへのライブ" 接続と".hyper ファイルへのライブ" 接続を含める 場合は、「.tde および.hyper ファイルを含める」の隣のチェックボックスをオンにします。 フィルター選択に一致する接続が少なくとも1 つあるワークブックが表示されます。

抽出の暗号化または復号化のバックグラウンドタスクのステータスの表示

- 1. サイトで**[**サイトのステータス**]** をクリックします。
- 2. **[**抽出以外のバックグラウンドタスク**]** をクリックし、完了したバックグラウンドタスクと保留中の バックグラウンドタスクの詳細を表示します。 注: **[**抽出以外のバックグラウンドタスク**]** には抽出更新に関連しないすべてのタスクが含ま れているため、暗号化ジョブが含まれます。
- 3. [タスク] メニューで**[**抽出の暗号化**]** または**[**抽出の復号化**]** を選択し、**[**適用**]** をクリックしま す。
- 4. [時間範囲] メニューで範囲を選択します。 抽出に基づくパブリッシュ済みのデータソースおよびワークブックすべてにおいて、"抽出の暗 号化" と"抽出の復号化" のバックグラウンドタスクが表示されます。

tabcmd ユーティリティ

tabcmd コマンドラインユーティリティには、抽出の暗号化を制御するためのコマンドとオプションがあ ります。詳細については、[tabcmd](#page-2617-0)のドキュメントを参照してください。

サイト作成時の抽出暗号化モードの指定

tabcmd createsite <site-name> --extract-encryption-mode [enforced | enabled | disabled]

サイト編集時の抽出暗号化モードの指定

tabcmd editsite <site-name> --extract-encryption-mode [enforced | enabled | disabled]

サイトのリスト作成時の抽出暗号化モードの取得

tabcmd listsites --get-extract-encryption-mode

サーバーにワークブック、データソース、または抽出をパブリッシュするときの抽出の暗号化

tabcmd publish "filename.hyper" –-encrypt-extracts

サイト上のすべての抽出の復号化

注**:** 抽出の数とサイズによっては、この操作は大量のサーバーリソースを消費する場合があり ます。このコマンドは、通常の営業時間外に実行することを検討してください。

tabcmd decryptextracts <site-name>

サイト上のすべての抽出の暗号化

注**:** 抽出の数とサイズによっては、この操作は大量のサーバーリソースを消費する場合があり ます。このコマンドは、通常の営業時間外に実行することを検討してください。

tabcmd encryptextracts <site-name>

新しい暗号化キーを使用したサイト上のすべての抽出の再暗号化

サイトを指定する必要があります。

注**:** 抽出の数とサイズによっては、この操作は大量のサーバーリソースを消費する場合があり ます。このコマンドは、通常の営業時間外に実行することを検討してください。

tabcmd reencryptextracts <site-name>

詳細については、[reencryptextracts](#page-2728-0)を参照してください。

#### Tableau Server Rest API

Tableau Server REST API では、プログラムによってTableau Server リソースを管理できます。こ のアクセスを使って、独自のカスタムアプリケーションを作成したり、Tableau Server リソースとの相 互作用をスクリプトしたりできます。

詳細については、「[抽出の暗号化方法](https://help.tableau.com/current/api/rest_api/en-us/REST/rest_api_ref_extract_and_encryption.htm)」を参照してください。

ネットワークセキュリティ

Tableau Server には3 つの主要なネットワークインターフェイスがあります。

- <sup>l</sup> クライアントから**Tableau Server** へ: クライアントとして、Web ブラウザー、Tableau Mobile、 Tableau Desktop、または [tabcmd](#page-2617-0) ユーティリティを指定できます。
- <sup>l</sup> **Tableau Server** からデータベースへ: データ抽出を更新するか、稼働中のデータベース接 続を処理するには、Tableau Server はデータベースと通信する必要があります。
- <sup>l</sup> サーバー コンポーネント通信: これは分散展開の場合にのみ適用されます。

ほとんどの組織では、Tableau Server を構成してインターネットおよびSMTP サーバーとも通信しま す。

### クライアントからTableau Server へ

Tableau Server クライアントとしてWeb ブラウザー、Tableau Mobile、Tableau Desktop、または tabcmd コマンドを実行するデバイスを指定できます。Tableau Server とそのクライアント間の通信 では、標準のHTTP 要求と応答が使用されます。すべての通信にHTTPS を使用するよう Tableau Server を構成することをお勧めします。Tableau Server をSSL 用に構成する場合、クラ イアント間のすべてのコンテンツと通信はSSL を使用して暗号化され、要求と応答にはHTTPS プ ロトコルを使用します。

既定では、パスワードは、1024 ビットの公開/秘密キーの暗号化を使用してブラウザーおよび tabcmd からTableau Server に通信されます。このレベルの暗号化は、セキュアな通信には不十 分であると見なされます。さらに、この方法では、公開キーが明確かつネットワークレイヤー認証な しで送信されるため、中間者攻撃の影響を受けやすくなります。

クライアントからTableau Server へのネットワークトラフィックを適切に保護するには、信頼できる認 証機関からの証明書でSSL を設定する必要があります。

Tableau Server [との双方向の外部](#page-1867-0) HTTP トラフィック用にSSL を構成するを参照してください。

インターネットからのクライアントアクセス

ゲートウェイプロキシサーバーでインターネットからTableau Server へのセキュアクライアントアクセ スを有効にすることをお勧めします。Tableau Server をDMZ や、その他の保護されている内部 ネットワークの外で実行することはお勧めしません。

SSL を有効にしたリバースプロキシサーバーが、インターネットからのすべてのインバウンドトラフィッ クを処理するよう構成します。このシナリオでは、リバースプロキシはTableau Server が通信する 唯一の外部 IP アドレス(または複数のリバースプロキシでインバウンドリクエストのロードバランシ ングを行う場合はアドレスの範囲) です。リバースプロキシは要求側クライアントに対して透過的な ため、Tableau Server ネットワーク情報を難読化し、クライアント構成を簡素化します。

設定の詳細については、Tableau Server [のプロキシとロードバランサーの設定を](#page-317-0)参照してくださ い。

クリックジャック保護

既定では、Tableau Server はクリックジャック保護を有効にしています。これにより、攻撃者がユー ザーを誘い込んでリンクをクリックし、情報を入力させるよう、無害に見えるページの上に透明バー ジョンのページを重ねる、特定の種類の攻撃を防止するのに役立ちます。クリックジャック保護が 有効な場合、Tableau Server は埋め込みビューに特定の制限をかけます。詳細については[、ク](#page-1857-0) [リックジャック保護](#page-1857-0)を参照してください。

#### Tableau Server からデータベースへ

Tableau Server はデータベースへの動的接続を行って、結果セットを処理し、抽出を更新しま す。また、可能な限りデータベースへの接続にネイティブドライバーを使用します。ネイティブドライ バーが使用できないときは、汎用 ODBC アダプターを使用します。データベースへのすべての通信 は、これらのドライバーを通じてルーティングされます。この場合、標準以外のポートで通信するよ うに、またはトランスポートの暗号化を提供するようにドライバーを構成する作業は、ネイティブドラ イバーのインストール作業に含まれます。このタイプの構成はTableau に対して透過的です。

ユーザーがTableau Server で外部データソースの認証資格情報を保存している場合、それらの 情報はTableau Server の内部データベースに暗号化して保存されます。プロセスがそれらの認

証資格情報を使用して外部データソースをクエリする場合、プロセスは内部データベースから暗号 化された認証資格情報を取得して、進行中に暗号を解読します。

### Tableau Server からインターネットへ

場合によってはTableau マップサーバーなどの外部データソースにユーザーが接続し、Tableau Server がインターネットに接続する必要があります。Tableau のすべてのコンポーネントを保護され ているネットワーク内で実行することをお勧めします。したがって、インターネットに接続するには、フォ ワードプロキシを使用するようTableau Server の設定が必要な場合があります。

Tableau Server からSMTP サーバーへ

Tableau Server を構成して、イベント通知を管理者やユーザーに送信できます。バージョン 2019.4 の時点で、Tableau Server はSMTP 接続のTLS をサポートしています。SMTP [セットアッ](#page-2227-0) [プの構成](#page-2227-0)を参照してください。

リポジトリとの通信

Postgres リポジトリと他のサーバーコンポーネントとの間のすべてのトラフィックに対して SSL (セキュ アソケットレイヤー) 暗号化通信を使用するようにTableau Server を構成できます。デフォルトで は、SSL はサーバーコンポーネントとリポジトリとの間の通信について無効になっています。

詳細については、tsm security [repository-ssl](#page-2510-0) enableを参照してください

クラスタ内 のサーバー コンポーネント通信

分散サーバーのインストールで Tableau Server コンポーネント間の通信には、信頼と送信という2 つの要素があります。Tableau クラスタ内の各サーバーは、厳格な信頼モデルを使用して、クラスタ 内のその他のサーバーから有効な要求を受け取っていることを確認します。ゲートウェイプロセスを 実行しているクラスタ内のコンピューターは、負荷分散装置が転送(この場合、負荷分散装置が 要求を受け取ります) しない限り、サードパーティ(クライアント) からの要求を受け入れます。ゲート ウェイプロセスを実行していないサーバーは、クラスタのその他の信頼できるメンバーからの要求のみ を受け入れます。 信頼は、IP アドレス、ポート、およびプロトコルの承認 リストによって確立されま す。これらのうちいずれかが無効である場合、要求は無視されます。クラスタのすべてのメンバーは 互いに通信できます。

ユーザーがTableau Server で外部データソースの認証資格情報を保存している場合、それらの 情報はTableau Server の内部データベースに暗号化して保存されます。プロセスがそれらの認 証資格情報を使用して外部データソースをクエリする場合、プロセスは内部データベースから暗 号化された認証資格情報を取得して、進行中に暗号を解読します。

<span id="page-1857-0"></span>クリックジャック保護

Tableau Server にはクリックジャック攻撃に対する保護が含まれています。クリックジャックとは、無 関係のページ上の透明なレイヤーに攻撃するページを表示することで、攻撃者がユーザーにクリッ クさせたり、コンテンツを入力させようとする、Web ページに対する攻撃の一種です。Tableau Server との関連では、攻撃者はユーザーの認証資格情報を取得したり、認証されたユーザーを 取得してサーバー上の設定を変更したりするためにクラックジャック攻撃を使用する可能性があり ます。クラックジャック攻撃の詳細については、Open Web Application Security Project のWeb サ イト上の「[クリックジャック](https://owasp.org/www-community/attacks/Clickjacking)」を参照してください。

注:クリックジャック保護は、Tableau Server の以前のバージョンでは利用できましたが、既定 では無効になっていました。Tableau Server 9.1 以降の新しいインストールでは、クリックジャッ ク保護は明示的に無効にしない限り常にオンになります。

クリックジャック保護の効果

Tableau Server でクリックジャック保護が有効になっている場合、Tableau Server から読み込まれ たページの動作は次のように変化します。

- Tableau Server は、X-Frame-Options: SAMEORIGIN ヘッダーをサーバーから特定の 応答に追加します。ほとんどのブラウザーの最新バージョンでは、このヘッダーによりコンテン ツが**<iframe>** 要素に読み込まれないように防止されるので、クリックジャック攻撃を防ぐの に役立ちます。
- <sup>l</sup> 最上位のページはTableau Server から**<iframe>** 要素に読み込むことができません。これ には、サインインページが含まれています。結果的に、作成したアプリケーションでTableau Server のページをホストできなくなる場合があります。
- ビューのみ埋め込むことができます。

- <sup>l</sup> 埋め込みビューがデータソースの認証資格情報を必要とする場合、ユーザーが安全に認 証資格情報を入力できるような安全なウィンドウでビューを開くためのリンクと共にメッセージ が**<iframe>** 要素に表示されます。ユーザーは認証資格情報を入力する前に、開いたウィ ンドウのアドレスを常に確認する必要があります。
- <sup>l</sup> この例のように、クエリ文字列に:embed=y パラメーターを含んでいる場合のみビューを読み 込むことができます。

http://<server>/views/Sales/CommissionModel?:embed=y

注:クリックジャック保護が有効になっている場合、ブラウザーのアドレスバーからコピーさ れたURL を使用する埋め込みビューが読み込まれない場合があります。サーバー名の 後にナンバー記号 (#) を含むビューのURL (たとえば、 http://myserver/#/views/Sales/CommissionModel?:embed=y) は通 常、Tableau Server でクリックジャック保護が有効化されるとブロックされます。

クリックジャック保護の無効化

ユーザーによるTableau Server の使用に影響が及ばない限り、クリックジャック保護を有効のまま にすることをお勧めします。クリックジャック保護を無効にするには、次のtsm コマンドを使用します。

1. tsm configuration set -k wgserver.clickjack defense.enabled -v false

tsm pending-changes apply

2.

保留中の変更にサーバーの再起動が必要な場合は、pending-changes apply コマン ドの実行時に、再起動が行われることを知らせるメッセージが表示されます。このメッセージ はサーバーが停止していても表示されますが、その場合には再起動は行われません。- ignore-prompt オプションを使用してメッセージが表示されないようにできますが、そのよう にしても再起動に関する動作が変わることはありません。変更に再起動が必要ない場合 は、メッセージなしで変更が適用されます。詳細については、tsm [pending-changes](#page-2478-0) applyを 参照してください。

### HTTP 応答ヘッダー

Tableau Server では、[OWASP](https://owasp.org/www-project-secure-headers/#div-headers) Secure Code Project で仕様が作成された応答ヘッダーの一部 がサポートされています。

このトピックでは、次の応答ヘッダーをTableau Server 用に構成する方法について説明します。

- HTTP Strict Transport Security (HSTS)
- Referrer-Policy
- X-Content-Type-Options
- X-XSS-Protection

Tableau Server では、コンテンツセキュリティポリシー(CSP) 標準もサポートされています。CSP の構成については、このトピックでは説明しません[。コンテンツセキュリティポリシー](#page-1861-0)を参照してくださ い。

応答ヘッダーの構成

応答ヘッダーはすべて、tsm [configuration](#page-2333-0) set コマンドを使用して構成します。

応答ヘッダーの構成が完了したら、tsm [pending-changes](#page-2478-0) apply を実行します。

保留中の変更にサーバーの再起動が必要な場合は、pending-changes apply コマンドの 実行時に、再起動が行われることを知らせるメッセージが表示されます。このメッセージはサーバー が停止していても表示されますが、その場合には再起動は行われません。--ignore-prompt オプションを使用してメッセージが表示されないようにできますが、そのようにしても再起動に関する 動作が変わることはありません。変更に再起動が必要ない場合は、メッセージなしで変更が適用 されます。詳細については、tsm [pending-changes](#page-2478-0) applyを参照してください。

HTTP Strict Transport Security (HSTS)

HSTS は、Tableau Server に接続するクライアントにHTTPS 接続を強制するものです。詳細に ついては、OWASP の「HTTP Strict [Transport](https://owasp.org/www-project-secure-headers/#div-headers) Security (HSTS)」エントリを参照してください。

オプション

#### gateway.http.hsts

既定値: false

HTTP Strict Transport Security (HSTS) ヘッダーによって、有効になっているドメインの HTTPS がブラウザーで強制的に使用されます。

#### gateway.http.hsts\_options

既定値: "max-age=31536000"

既定では、HSTS ポリシーが1 年に設定されています(31536000 秒)。ブラウザーが HTTPS 経由でサーバーにアクセスする期間を指定します。

#### Referrer-Policy

2019.2 から、Tableau Server には Referrer-Policy HTTP へッダーの動作を構成する機能が含ま れています。このポリシーは、すべての"secure as" 接続で起点のURL を含める既定の動作 (ポリ シーno-referrer-when-downgrade) を指定して有効になっています。以前のバージョンで は、Referrer-Policy ヘッダーはTableau Server から送信された応答に含まれていませんでした。 Referrer-Policy がサポートする様々なポリシーオプションの詳細については、OWASP の 「[Referrer-Policy](https://owasp.org/www-project-secure-headers/#div-headers)」エントリを参照してください。

オプション

#### gateway.http.referrer\_policy\_enabled

既定値: true

Tableau Server から送信される応答からReferrer-Policy ヘッダーを除外するには、この値 をfalse に設定します。

#### gateway.http.referrer\_policy

既定値: no-referrer-when-downgrade

このオプションでは、Tableau Server の参照元に関するポリシーを定義します。OWASP ページの[Referrer-Policy](https://owasp.org/www-project-secure-headers/#div-headers) の表に記載されている任意のポリシー値文字列を指定できます。

#### X-Content-Type-Options

X-Content-Type-Options の応答 HTTP ヘッダーによって、Content-Type ヘッダーのMIME タイプ がブラウザーで変更されないように指定されます。MIME タイプが指定されていない場合、ブラウ ザーではペイロードの特性を評価してMIME タイプを判断しようとすることがあります。次に、ブラウ ザーにコンテンツが表示されます。このプロセスは「スニッフィング」と呼ばれます。MIME タイプを誤っ て解釈すると、セキュリティの脆弱性を招く恐れがあります。

詳細については、OWASP の「[X-Content-Type-Options](https://owasp.org/www-project-secure-headers/#div-headers)」エントリを参照してください。

オプション

gateway.http.x\_content\_type\_nosniff

既定値: true

X-Content-Type-Options HTTP ヘッダーは、既定でこのオプションを使用して'nosniff' に 設定されます。

#### X-XSS-Protection

HTTP X-XSS-Protection 応答ヘッダーがブラウザーに送信され、クロスサイトスクリプティング (XSS) 保護が有効になります。X-XSS-Protection 応答ヘッダーは、ユーザーがブラウザーでXXS 保護を無効にした場合に構成を上書きします。

詳細については、OWASP の「[X-XSS-Protection](https://owasp.org/www-project-secure-headers/#div-headers)」エントリを参照してください。

オプション

gateway.http.x\_xss\_protection

既定値: true

既定では、X-XSS-Protection 応答ヘッダーがこのオプションを使用して有効になります。

<span id="page-1861-0"></span>コンテンツセキュリティポリシー

Tableau Server では、コンテンツセキュリティポリシー(CSP) 標準をサポートしています。CSP は、 クロスサイトスクリプティングやその他の悪意のあるWeb ベースの攻撃に対する追加のセキュリティ

レイヤーになることを目的としています。CSP はHTTP 応答ヘッダーとして実装され、スクリプトやイ メージなどの外部リソースを安全に読み込むことができる場所を指定できます。

CSP の詳細については、[Mozilla](https://developer.mozilla.org/en-US/docs/Web/HTTP/CSP) のWeb サイトを参照してください。

CSP の構成と有効化

CSP は、[tsm configuration](#page-2336-0) set のオプションコマンドを使用して構成され、有効化されます。分散 展開でTableau Server を実行している場合は、クラスタ内の最初のノードでこれらのコマンドを実 行します。tsm [pending-changes](#page-2478-0) apply を実行すると、クラスタに構成が適用されます。

## ステップ1: 既定のディレクティブの設定

Tableau Server には以下の表に記載された一連の既定のディレクティブが含まれています。

ディレクティブを設定するには、次のtsm 構文を使用します。

tsm configuration set -k content security policy.directive.<directive\_name> -v "<value>"

たとえば、connect\_src ディレクティブを設定するには、次のコマンドを実行します。

tsm configuration set -k content\_security\_policy.directive.connect\_ src -v "\* unsafe-inline"

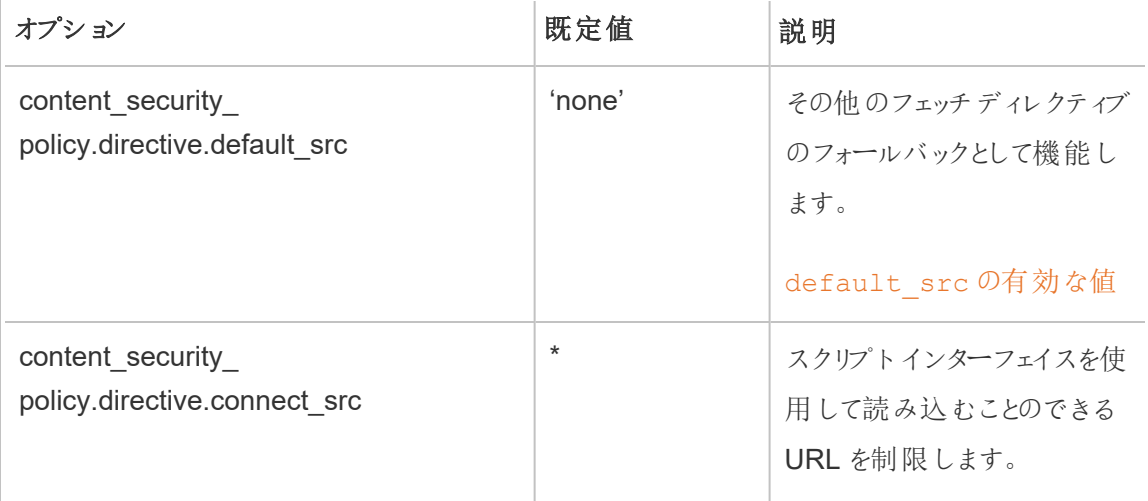

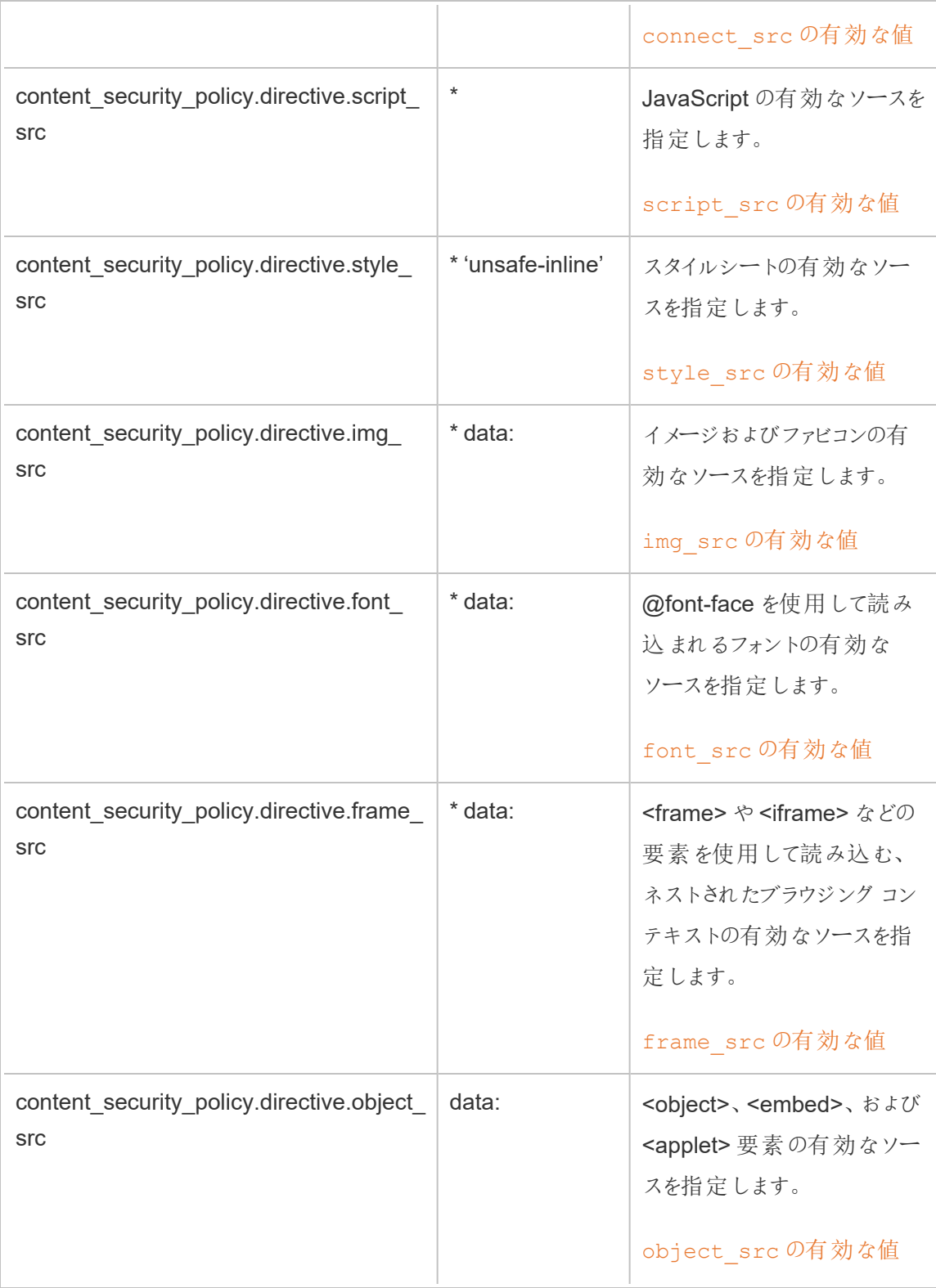

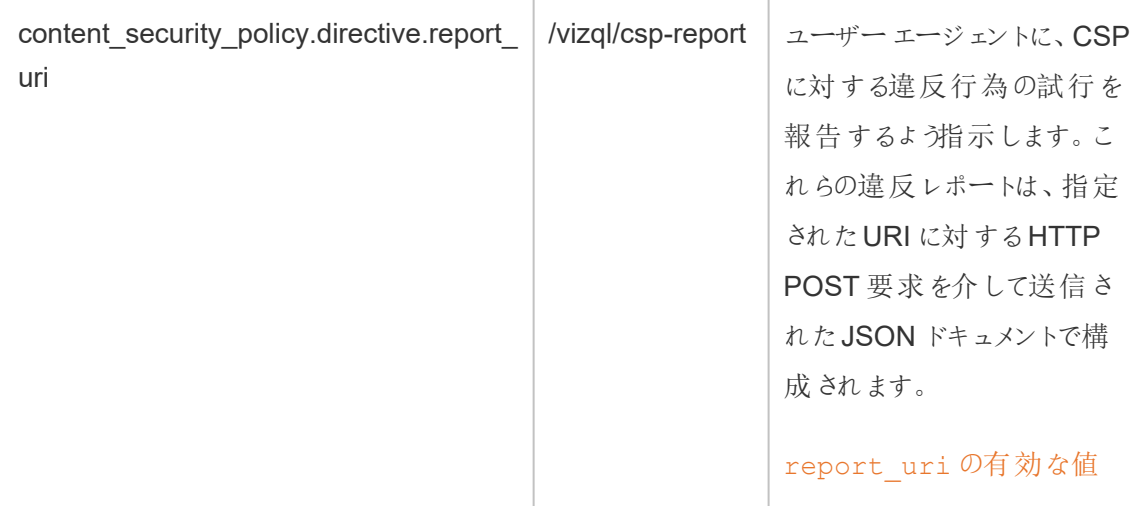

# ステップ2: ディレクティブの追加 (オプション)

Tableau Server に含まれる既定のディレクティブは、CSP でサポートされているディレクティブのサブ セットです。

サポートされるCSP ディレクティブの完全なリストについては、[https://developer.mozilla.org/en-](https://developer.mozilla.org/en-US/docs/Web/HTTP/Headers/Content-Security-Policy)[US/docs/Web/HTTP/Headers/Content-Security-Policy](https://developer.mozilla.org/en-US/docs/Web/HTTP/Headers/Content-Security-Policy) にアクセスしてください。

既存の既定セットにディレクティブを追加するには、content\_security\_policy.directive 名前空間に 新しいディレクティブを追加します。新しいディレクティブを追加するときは、--force-keys パラ メーターを含める必要があります。構文は、次のとおりです。

tsm configuration set -k content\_security\_policy.directive.<new\_ directive\_name> -v "<value>" --force-keys

たとえば、[worker-src](https://developer.mozilla.org/en-US/docs/Web/HTTP/Headers/Content-Security-Policy/worker-src) ディレクティブを追加するには、次のコマンドを実行します。

tsm configuration set -k content\_security\_policy.directive.workersrc -v "none" --force-keys

# ステップ3: レポート専用ディレクティブの指定 (オプション)

CSP を構成していくつかのディレクティブを報告したり他のディレクティブを実行したりできます。 content security policy.enforce enabled をtrue に設定すると、すべてのディレクティブが実行さ れます (content\_security\_policy.report\_only\_enable が同様にtrue に設定されている場合でも 適用されます)。

ディレクティブを「レポート専用」として指定し、実行しないように指定するには、ディレクティブを report\_only\_directive 名前空間に追加します。新しいディレクティブを追加するときは、-force-keys パラメーターを含める必要があります。構文は、次のとおりです。

tsm configuration set -k content security policy.report only directive.<directive name> -v "<value>" --force-keys

たとえば、script\_src ディレクティブでレポート専用にするには、次のコマンドを実行します。

tsm configuration set -k content\_security\_policy.report\_only\_ directive.script\_src -v " http://\*.example.com" --force-keys

# ステップ4: Tableau Server でのCSP の有効化

ディレクティブを構成したら、Tableau Server でCSP を有効にします。

次のオプションを使用して、設定したディレクティブの実施やレポート専用モードを有効にします。

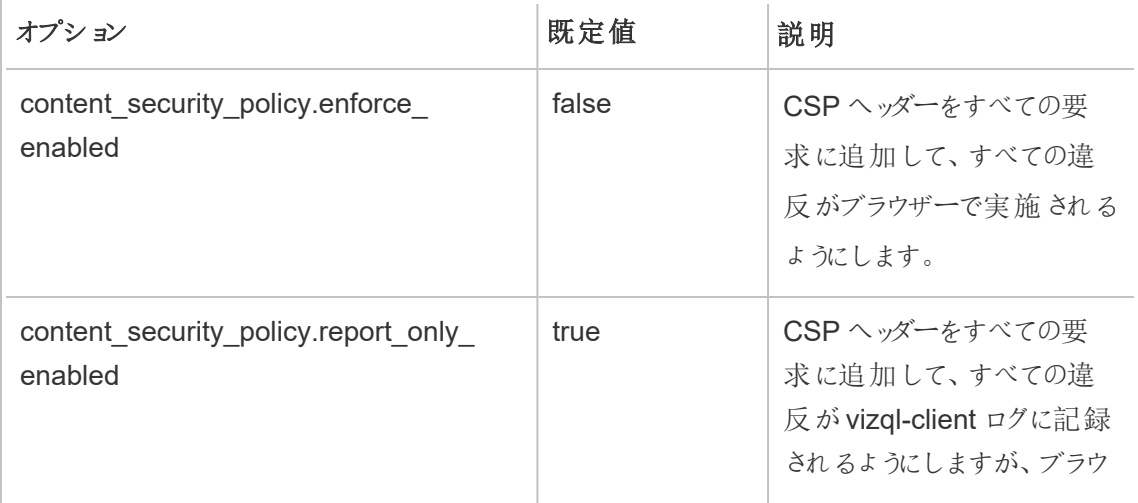

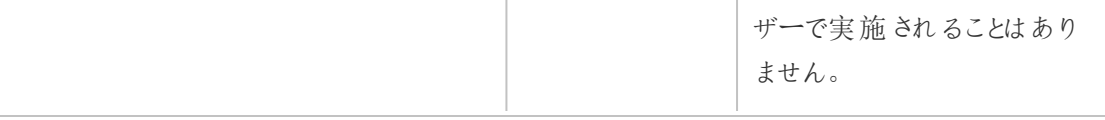

指定したCSP ディレクティブの実施を有効にするには、次のコマンドを実行します。

tsm configuration set -k content\_security\_policy.enforce\_enabled -v true

# ステップ5: tsm pending-changes apply の実行

CSP の構成が完了したら、tsm [pending-changes](#page-2478-0) apply を実行します。

保留中の変更にサーバーの再起動が必要な場合は、pending-changes apply コマンドの実 行時に、再起動が行われることを知らせるメッセージが表示されます。このメッセージはサーバーが 停止していても表示されますが、その場合には再起動は行われません。--ignore-prompt オプ ションを使用してメッセージが表示されないようにできますが、そのようにしても再起動に関する動作 が変わることはありません。変更に再起動が必要ない場合は、メッセージなしで変更が適用されま す。詳細については、tsm [pending-changes](#page-2478-0) applyを参照してください。

CSP レポートの表示

指定したviz にCSP 違反を表示するには、開発者ツールを含むブラウザーにviz を読み込みま す。この例ではChrome ブラウザーを使用します。

- 1. CSP を構成したTableau Server 展開でホストされている、違反のあるテストviz を読み込 みます。
- 2. CTRL+Shift+I を押してChrome で開発者ツールを開きます。
- 3. **[**ネットワーク**]** タブをクリックします。
- 4. **[**フィルター**]** フィールドで、csp-report と入力してから**[**すべて検索**]** をクリックします。
- <sup>l</sup> 違反がない場合は、検索でCSP レポートが返されません。
- <sup>l</sup> 違反がある場合は、結果ペインの[ヘッダー] タブをクリックして下部までスクロール し、**[**リクエストペイロード**]** を表示します。

### **SSL**

SSL (Secure Sockets Layer) はWeb サーバーとクライアントの間で暗号化されたリンクを確立す る標準セキュリティ技術です。SSL を使用するには、Tableau Server にSSL 証明書をインストー ルする必要があります。

Tableau Server を構成して、以下の方法でSSL を使用できます。

- <sup>l</sup> 外部 HTTP トラフィックに対してSSL を使用する。
- クライアント(Tableau Desktop、Web ブラウザー、tabcmd.exe) とTableau Server の間で 相互 (2 方向) SSL を使用する。
- 内部サーバーコンポーネントとリポジトリの間ですべてのHTTP トラフィックに対してSSL を 使用する。

相互 SSL を使用している場合、各クライアントも証明書が必要となります。

注**:** Tableau Server では、ユーザー認証にSSL を使用します。SSL は、Tableau Server で ホストされるコンテンツ(データソースおよびワークブック) のパーミッションや認証の処理には使 用されません。

<span id="page-1867-0"></span>Tableau Server との双方向の外部 HTTP トラフィック用にSSL を構成する

すべての外部 HTTP トラフィックに対してSSL 暗号化通信を使用するようにTableau Server を 構成できます。SSL を設定すると、Tableau Server へのアクセスのセキュリティを確保することがで き、サーバーとTableau クライアント(Tableau Desktop、REST API 分析拡張機能など) の間で 渡される機密情報を確実に保護できます。このトピックでは、サーバーがSSL を使用するように構 成する方法の手順が説明されています。まず、認証機関から証明書を入手し、この証明書ファ イルをTableau Server にインポートする必要があります。

相互 SSL 認証はTableau Mobile ではサポートされていません。

SSL 証明書要件

Apache SSL 証明書を認証機関 (Verisign、Thawte、Comodo、GoDaddy など) から入手しま す。自社が発行する社内証明書も使用できます。SSL を同じドメイン内の多数のホスト名で使 用できる、ワイルドカード証明書もサポートされています。

Tableau Server との双方向の外部通信を行うためにSSL 証明書を入手する場合は、次のガイ ドラインおよび要件に従います。

- <sup>l</sup> 証明書ファイルはすべて、拡張子 .crt が付いた有効なPEM 暗号化 X509 証明書であ る必要があります。
- <sup>l</sup> SHA-2 (256 または512 ビット) SSL 証明書を使用します。ほとんどのブラウザーではSHA-1 証明書を提示するサーバーに接続できなくなっています。
- <sup>l</sup> 証明書ファイルに加えて、対応するSSL 証明書キーファイルも取得する必要があります。 証明書キーファイルは、有効なRSA またはDSA 秘密キーファイル(規則により拡張子 .key を付加) である必要があります。

キーファイルをパスフレーズで保護することもできます。構成時に入力するパスフレーズが保 存中に暗号化されます。ただし、SSL とSAML に同じ証明書を使用する場合は、パスフ レーズで保護されていないキーファイルを使用する必要があります。

重要: キーファイルがパスフレーズで保護されている場合は、関連する暗号アルゴリズムが 実行中のTableau Server のバージョンでサポートされていることを確認する必要がありま す。Tableau Server はOpenSSL を使用して、パスワードで保護されたキーファイルを開き ます。2023 年 8 月の時点で、Tableau Server の最新リリース(2021.3.26、2021.4.21、 2022.1.17、2022.3.9、2023.1.5 以降) ではOpenSSL 3.1 を実行しています。Tableau Server の以前のバージョンではOpenSSL 1.1 を実行していました。多くの暗号アルゴリズム が廃止され、OpenSSL 3.1 ではサポートされなくなりました。パスフレーズで保護されたキー ファイルを、まだOpenSSL 1.1 を実行している古いバージョンのTableau Server で使用して いる場合は、最新バージョンのTableau Server にアップグレードする前に、次のナレッジベー

スの記事を確認してください。「Tableau Server 2022.1.17 [へのアップグレード後、キーファ](https://kb.tableau.com/articles/Issue/gateway-and-prep-conductor-failed-to-start-when-using-external-ssl-with-passphrase-to-protect-the-key-file-after-upgrade-to-tableau-server-2022-1-17?lang=ja-jp) [イルを保護するためにパスフレーズ付きの外部](https://kb.tableau.com/articles/Issue/gateway-and-prep-conductor-failed-to-start-when-using-external-ssl-with-passphrase-to-protect-the-key-file-after-upgrade-to-tableau-server-2022-1-17?lang=ja-jp) SSL を使用すると、ゲートウェイとPrep Conductor [の起動に失敗しました。](https://kb.tableau.com/articles/Issue/gateway-and-prep-conductor-failed-to-start-when-using-external-ssl-with-passphrase-to-protect-the-key-file-after-upgrade-to-tableau-server-2022-1-17?lang=ja-jp)」

<sup>l</sup> SSL 証明書チェーンファイル: 証明書チェーンファイルは、Mac のTableau Desktopと、 Mac およびWindows のTableau Prep Builderに必要です。また、Tableau Server の証明 書チェーンがモバイルデバイスのjOS または Android オペレーティングシステムによって信頼 されていない場合は、Tableau Mobile アプリのチェーンファイルも必要です。

チェーンファイルは、サーバー証明書の証明書チェーンを構成するすべての証明書を連結 したものです。ファイル内のすべての証明書にPEM 暗号化 x509 証明書を指定し、ファイ ルには.pem ではなく.crt 拡張子を付ける必要があります。

- <sup>l</sup> 複数のサブドメインがある場合、Tableau Server ではワイルドカード証明書もサポートされ ています。
- クライアントが Tableau Server への接続に使用するドメイン、ホスト名、または IP アドレス が[サブジェクトの別名 (SAN)] フィールドに含まれていることを確認します。多くのクライアン ト(Tableau Prep、Chrome、Firefox ブラウザーなど) では、安全な接続を確立するために SAN フィールドに有効な値を入力する必要があります。

注**:** Tableau Server でSAML を使用したシングルサインオンを構成することを計画している 場合には、SAML 要件のSAML でのSSL [証明書およびキーファイルの使用](#page-1507-0)を参照し、SSL とSAML の両方で同一の証明書ファイルを使用するか判断してください。

クラスタのSSL を構成

Tableau Server クラスタを構成してSSL を使用することができます。最初のノードがゲートウェイ プロセスを実行する唯一のノードである場合 (既定で実行)、そのノードでのみ SSL を設定する必 要があります。手順については、このトピックを参照してください。

複数ゲートウェイのあるSSL

可用性の高いTableau Server クラスタには、ロードバランサーが転送した複数のゲートウェイを含 めることができます (詳細について)。このタイプのクラスタで SSL を構成する場合、次の方法があり ます。

- <sup>l</sup> **SSL** 用のロードバランサーを構成する: クライアントWeb ブラウザーからロードバランサーへ のトラフィックが暗号化されます。ロードバランサーからTableau Server ゲートウェイプロセス へのトラフィックは暗号化されません。 ユーザーが Tableau Server で SSL 構成を行う必要 はありません。この設定はすべてロードバランサーが行います。
- <sup>l</sup> **Tableau Server** で **SSL** を設定する。クライアントWeb ブラウザーからロードバランサーへ のトラフィック、およびロードバランサーからTableau Server ゲートウェイプロセスへのトラフィッ クが暗号化されます。詳細については、次のセクションに進んでください。

## Tableau Server クラスター環境の追加構成情報

ゲートウェイプロセスを実行するすべてのTableau Server ノードでSSL を使用したいときは、以下 の手順を実行します。

1. SSL パススルー用の外部ロードバランサーを構成します。

443 番以外のポートを使用する場合は、クライアントから標準以外のポートを切り離すよう に外部ロードバランサーを構成できます。このシナリオでは、443 番ポートでTableau Server に接続するようにロードバランサーを構成します。サポートについては、ロードバランサーに提 供されている文書を参照してください。

- 2. SSL 証明書がロードバランサーのホスト名に発行されていることを確認します。
- 3. 初期 Tableau Server ノードの SSL を設定します。
- 4. 相互 SSL を使用している場合は、SSL CA 証明書ファイルをアップロードします。[tsm](#page-2318-0) [authentication](#page-2318-0) mutual-ssl <commands> を参照してください。

構成プロセスの一部として、SSL 証明書とキーファイルが各ノードに配布されます。

環境の準備

CA から証明書ファイルを取得するときに、それらをTableau Server からアクセス可能な場所に保 存し、証明書の.crt および.key ファイルの名前とそれらの保存場所を書き留めます。これらの情 報は、SSL を有効化するときにTableau Server に提供する必要があります。

Tableau Server でのSSL の構成

最も精通している方法を使用します。

TSM Web インターフェイスの使用

1. ブラウザーでTSM を開きます。

https://<tsm-computer-name>:8850詳細については、「Tableau [サービスマネージャーの](#page-2046-0) Web UI [へのサインイン](#page-2046-0)」を参照してください。

2. **[**構成**]** タブで**[**セキュリティ**]** > **[**外部 **SSL]** を選択します。

注**:**既存の構成を更新または変更する場合は、**[** リセット**]** をクリックして既存の設定を クリアしてから続行してください。

#### 3. **[**外部 **Web** サーバーの **SSL]** で**[SSL** でサーバー通信を有効にする**}** を選択します。

4. 証明書ファイルおよびキーファイルをアップロードし、お使いの環境に必要な場合には、 チェーンファイルをアップロードして次のパスフレーズキーを入力します。
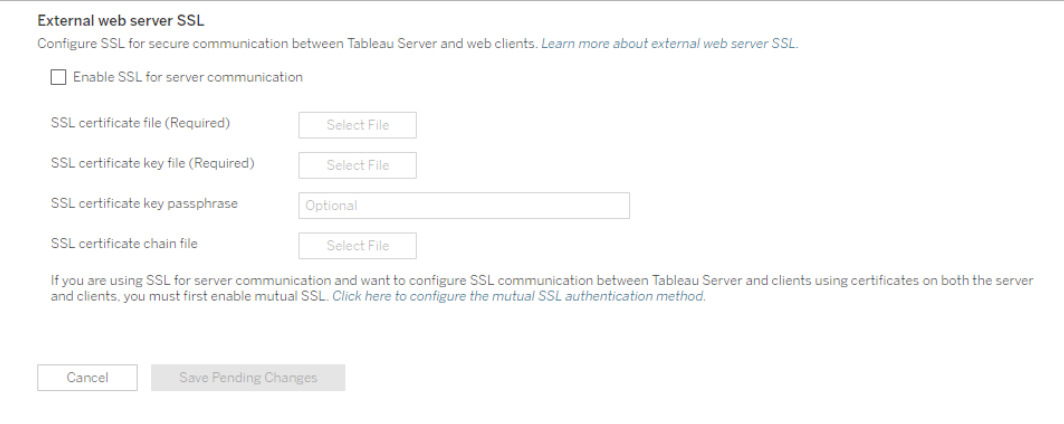

Tableau Server を分散展開で実行している場合は、これらのファイルがクラスタ内の適切な ノードのそれぞれに自動的に配布されます。

- 5. **[**保留中の変更を保存**]** をクリックします。
- 6. ページ上部の**[**変更を保留中**]** をクリックします。

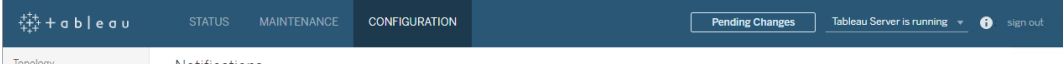

7. **[**変更を適用して再起動**]** をクリックします。

### TSM CLI の使用

証明書ファイルをローカルコンピューターにコピーし、以下のコマンドを実行します。

tsm security external-ssl enable --cert-file <path-to-file.crt> -key-file <path-to-file.key>

tsm pending-changes apply

tsm security [external-ssl](#page-2500-0) enable でコマンドリファレンスを参照して、external-ssl enable の 追加オプションを含めるかどうかを判断してください。Tableau は --protocols オプションを含める ことをお勧めします。

external-ssl enable command は、.crt および .key ファイルから情報をインポートします。こ のコマンドをTableau Server クラスター内の1つのノードで実行すると、他のゲートウェイノードに も情報が分配されます。

保留中の変更にサーバーの再起動が必要な場合は、pending-changes apply コマンドの 実行時に、再起動が行われることを知らせるメッセージが表示されます。このメッセージはサーバー が停止していても表示されますが、その場合には再起動は行われません。--ignore-prompt オプションを使用してメッセージが表示されないようにできますが、そのようにしても再起動に関する 動作が変わることはありません。変更に再起動が必要ない場合は、メッセージなしで変更が適用 されます。詳細については、tsm [pending-changes](#page-2478-0) applyを参照してください。

ポートリダイレクトとロギング

SSL 用にサーバーを構成すると、非 SSL ポート(既定のポートは80) に対する要求は受け入れら れ、SSL ポート443 へ自動的にリダイレクトされます。

注**:** Tableau Server では、ポート443 のみがセキュアポートとしてサポートされています。別の アプリケーションがポート443 を使用しているコンピュータ上でTableau Server を実行すること はできません。

SSL エラーは次の場所に記録されます。検証や暗号化に関する問題をトラブルシューティングす るには、このログを使用してください。

/var/opt/tableau/tableau\_server/data/tabsvc/logs/httpd/error.log

# SSL ポートのローカルファイアウォールへの追加

ローカルファイアウォールを実行している場合は、SSL ポートをTableau Server 上のファイアウォー ルに追加する必要があります。以下の例は、RHEL/CentOS ディストリビューション上で稼働する ファイアウォールの設定方法を説明しています。例では CentOS の既定ファイアウォールである [Firewalld](http://www.firewalld.org/) が使用されています。

1. Firewalld を起動します。

sudo systemctl start firewalld

2. SSL 用のポート443 を追加します。

sudo firewall-cmd --permanent --add-port=443/tcp

3. ファイアウォールをリロードして、設定を検証します。

sudo firewall-cmd --reload

sudo firewall-cmd --list-all

SSL 証明書の変更または更新

SSL を構成した後、証明書を定期的に更新しなければならないこともあります。場合によっては、 IT 環境の運用上の変更に合わせて証明書の変更が必要になることもあります。いずれの場合 も、TSM を使用して、外部 SSL 用に既に構成されているSSL 証明書を置き換える必要がありま す。

オペレーティングシステムのファイルディレクトリに新しい証明書を直接コピーしないでください。代わ りに、TSM Web UI またはtsm security external-ssl enable コマンドを使用して証明 書を追加すると、証明書ファイルが適切な証明書ストアにコピーされます。分散展開では、証明 書はクラスター内のノード間でもコピーされます。

SSL 証明書を(必要に応じて、対応するキーファイルと共に) 変更または更新するには、このトピッ クの前の方にあるセクション「[Tableau](#page-1871-0) Server でのSSL の構成」の手順に従います。

証明書を変更した後、tsm pending-changes apply を実行して、Tableau Server サービス を再起動する必要があります。また、SSL 証明書を使用するコンピューター上の他のサービスを再 起動することをお勧めします。オペレーティングシステムでルート証明書を変更する場合は、コン ピュータを再起動する必要があります。

例: SSL 証明書 - キーとCSR の生成

重要**:** この例は、SSL 要件や構成の経験があるIT プロフェッショナル向けに全般的なガイドを提供するためのものです。この 記事で説明する手順は、必要なファイルの生成に使用できる多くのメソッドの1つにすぎません。ここで説明するプロセスは一 例であり、推奨されるものではありません。

セキュアソケットレイヤー(SSL) 暗号化を使用するようTableau Server を構成すると、サーバー へのアクセスがセキュアにしTableau Server とTableau Desktop の間で送信されたデータが保護 するのに役立ちます。

Tableau Server on Windows については、「例: SSL [証明書](https://help.tableau.com/current/server/ja-jp/ssl_cert_create.htm) - キーとCSR の生成」を参照し てください。

Tableau Server は [OpenSSL](http://www.openssl.org/) が含まるApache を使用します。OpenSSL ツールキットを使用して キーファイルと証明書署名要求 (CSR) を生成できます。その後、それらを使用して署名付き SSL 証明書を取得できます。

注**:** Tableau Server バージョン2021.3.26、2021.4.21、2022.1.17、2022.3.9、2023.1.5 以降で は、Tableau Server はOpenSSL 3.1 を実行します。

キーおよびCSR の作成手順

SSL を使用するようTableau Server を構成するには、SSL 証明書が必要です。SSL 証明書を 取得するには、次の手順を完了します:

- 1. [キーファイルを生成する。](#page-1876-0)
- 2. [証明書署名要求](#page-1876-1) (CSR) を作成する。
- 3. CSR を認証局 (CA) に送信してSSL [証明書を取得する](#page-1877-0)。
- 4. [キーおよび証明書を使用して、](#page-1877-1)SSL を使用するようにTableau Server を構成する。

詳細については、Apache Software Foundation Web サイトの SSL FAQ [ページで](http://httpd.apache.org/docs/2.2/ssl/ssl_faq.html#realcert)見つけることが できます。

# 複数のドメイン名に対する証明書の設定

Tableau Server は、複数ドメイン用にSSLを許可します。この環境を設定するには、OpenSSL 構成ファイル、openssl.conf を変更し、Tableau Server でサブジェクトの別名 (SAN) 証明書を構

<span id="page-1876-0"></span>成する必要があります。以下の「SAN 証明書の場合、OpenSSL [構成ファイルを変更する](#page-1877-2)」を参 照してください。

## キーの生成

証明書署名要求の生成に使用するキーファイルを生成します。

1. 次のコマンドを実行して、キーファイルを作成します。

openssl genrsa -out <yourcertname>.key 4096

注**:**

- <sup>l</sup> このコマンドは、キーに4096 ビット長を使用します。短いビット長で暗号化されている 通信は安全性が低いため、2048 ビット以上のビット長を選択する必要があります。 値が提供されない場合は、512 ビットが使用されます。
- <sup>l</sup> Tableau Server バージョン2021.3.26、2021.4.21、2022.1.17、2022.3.9、2023.1.5 以降でPKCS#1 RSA キーを作成するには、OpenSSL 3.1 に基づいてopenssl genrsa" コマンドを実行するときに、追加オプション-traditional を使用する必 要があります。オプションの詳細については、 <https://www.openssl.org/docs/man3.1/man1/openssl-rsa.html> を参照してくださ  $\mathop{\mathcal{L}}\nolimits$   $\mathop{\mathcal{L}}\nolimits$  .

# <span id="page-1876-1"></span>証明書署名要求を作成して認証局に送信する

上記の手順で作成したキーファイルを使用して、証明書署名要求 (CSR) を生成します。CSR を 認証局 (CA) に送信して署名入り証明書を取得します。

重要**:** 複数ドメインにSSL を使用するようSAN 証明書を構成する場合は、最初に以下の 「SAN 証明書の場合、OpenSSL [構成ファイルを変更する](#page-1877-2)」の手順を完了してから、ここに 戻ってCSR を生成してください。

1. 次のコマンドを実行して、証明書署名要求 (CSR) ファイルを作成します。

```
openssl req -new -key yourcertname.key -out yourcertname.csr -
config /opt/tableau/tableau_
server/packages/apache.<version>/conf/openssl.cnf
```
2. プロンプトで要求されたら、必要な情報を入力します。

注**: [**共通名**]** として、Tableau Server 名を入力します。Tableau Server 名は Tableau Server に到達するのに使用されるURL です。たとえば、ブラウザーのアドレス バーに「tableau.example.com 」と入力することでTableau Server に到達する 場合、tableau.example.com が共通名になります。共通名によってサーバー名 が解決されない場合、ブラウザーまたはTableau Desktop がTableau Server への接 続を試みると、エラーが発生します。

# <span id="page-1877-0"></span>CSR を認証局に送信してSSL 証明書を取得する

<span id="page-1877-1"></span>CSR を商業認証局 (CA) に送信してデジタル証明書を要求します。詳細については、Wikipedia の記事「[認証局](http://en.wikipedia.org/wiki/Certificate_authority)」や、使用するCAの決定に役立つ関連記事を参照してください。

# キーおよび証明書を使用してTableau Server を構成する

キーとCA からの証明書の両方がある場合は、SSL を使用するようTableau Server を構成でき ます。手順については、「外部 SSL [の構成](#page-1867-0)」を参照してください。

<span id="page-1877-2"></span>SAN 証明書の場合、OpenSSL 構成ファイルを変更する

OpenSSL の標準インストールでは、一部の機能が既定で有効化されていません。複数のドメイ ン名でSSL を使用するには、CSR を生成する前に、これらの手順を実行して**openssl.cnf** ファ イルを変更します。

1. Tableau Server のApache **conf** フォルダーに移動します。

```
例:/opt/tableau/tableau server/packages/apache.<version
code>/conf
```
2. テキストエディターで**openssl.cnf** を開き、次の行を見つけます: req\_extensions = v3\_req

行の先頭にハッシュ記号 (#) を付けてこの行をコメントアウトさせることができます。

```
UTFSStrings
 # so use this option with caution!
 string mask = nombstr# req_extensions = v3_req # The extensions to add to a
 certificate request
 [ req_distinguished_name ]
                                         = Country Name (2 letter code)
 countryName
                                        <u>Children Committee Committee Committee Committee Committee Committee Committee Committee Committee Committee Committee</u>
```
行がコメントアウトされている場合は、行の先頭に**#** とスペースを削除します。

3. ファイルの**[ v3\_req ]** セクションに移動します。最初の数行には、次のテキストが含まれま す。

```
# Extensions to add to a certificate request
basicConstraints = CA:FALSE
keyUsage = nonRepudiation, digitalSignature, keyEncipherment
```
**keyUsage** 行の後に、次の行を挿入します。

subjectAltName = @alt\_names

自己署名 SAN 証明書を作成している場合は、以下を実行して、証明書に署名する証 明書パーミッションを付与します。

- a. cRLSign およびkeyCertSign を**keyUsage** 行に追加し、次のようにします: keyUsage = nonRepudiation, digitalSignature, keyEncipherment, cRLSign, keyCertSign
- b. **keyUsage** 行の後に、次の行を挿入します。subjectAltName = @alt\_ names
- 4. **[alt\_names]** セクションに、SSL で使用するドメイン名を入力します。

```
DNS.1 = [domain1]DNS.2 = [domain2]DNS.3 = [etc]
```
次のイメージは、ハイライトされた結果と、ドメイン名と置き換えられるプレースホルダーテキ ストを示しています。

```
[ v3_req ]# Extensions to add to a certificate request
basicConstraints = CA:FALSEkeyUsage = nonRepudiation, digitalSignature, keyEncipherment
subjectAltName = @alt names[alt names]
DNS.\overline{1} = domain1
DNS.2 = domain2DNS.3 = \text{etc}
```
- 5. ファイルを保存して閉じます。
- 6. 上記の「[証明書署名要求を作成して認証局に送信する](#page-1876-1)」セクションの手順を完了しま す。

内部 Postgres 通信用にSSL を設定する

Postgres リポジトリと他のサーバーコンポーネントとの間の暗号化通信にSSL (TLS) を使用する ようTableau Server を構成することができます。既定では、Tableau Server コンポーネントへの内

部通信は暗号化されません。

内部 SSL のサポートを有効化する一方で、Tableau Desktop、Tableau Mobile、REST API、 Web ブラウザーなどのTableau クライアントからリポジトリへの直接接続のサポートを構成することも できます。

TSM Web インターフェイスの使用

1. サーバー管理者がブラウザーでTSM を開きます。

```
https://<tsm-computer-name>:8850
```
詳細については、「Tableau [サービスマネージャーの](#page-2046-0) Web UI へのサインイン」を参照してくだ さい。

2. **[**構成**]** タブで**[**セキュリティ**]** > **[**リポジトリ**SSL]** を選択します。

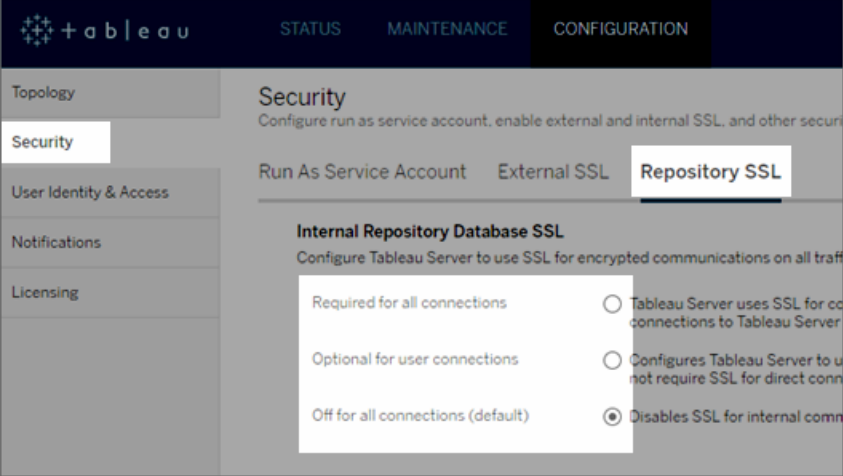

- 3. リポジトリSSL で使用するオプションを1 つ選択します。
	- すべての接続で必要 Tableau Server の内部通信にSSL を使用します。また、 **tableau** や**readonly** ユーザーを使用しているクライアントなど、postgres リポジトリに 直接接続するTableau クライアントや外部クライアント(Tableau 以外) では SSL が 必要です。

重要**:** [クライアントからの直接接続を許可するよう](#page-1884-0)Postgres SSL を構成するの ステップを完了して、クライアントコンピューター上の正しい場所に証明書ファイ ルを配置しなければ、Tableau クライアントと外部 postgres クライアントは、クラ イアントコンピューター上の証明書とリポジトリコンピューターからのSSL 証明 書を比較してTableau リポジトリのID を検証することができません。

- ユーザー接続のオプション— この機能を有効にすると、Tableau Server の内部通 信に SSL が使用されます。Tableau クライアントや外部クライアントからサーバーへ の直接接続ではSSL がサポートされますが、必須ではありません。
- <sup>l</sup> すべての接続でオフ**(**既定**)** サーバーの内部通信は暗号化されておらず、SSL は クライアントからの直接接続に必要ではありません。
- 4. **[OK]** をクリックします。

最初の2 つのオプションでサーバーの証明書ファイルである**server.crt** と**server.key** が生 成され、以下の場所に置かれます。

/var/opt/tableau/tableau\_server/data/tabsvc/config/pgsql\_ <version>/security

直接接続にクライアントを構成する必要がある場合には、この.crt ファイルを使用します。

TSM CLI の使用

サーバーコンポーネント間の内部トラフィック用にSSL を有効にするには、次のコマンドを実行しま す。

tsm security repository-ssl enable

tsm pending-changes apply

コマンドの実行内容

repository-ssl enable によりサーバーの証明書ファイルが生成されます。ファイルは次の場 所に配置されます。

/var/opt/tableau/tableau\_server/data/tabsvc/config/pgsql\_ <version>/security

既定では、このコマンドは、リポジトリと他のサーバーコンポーネントとの間のトラフィック、および Tableau クライアントとの直接接続 (**tableau** ユーザーまたは**readonly** ユーザーを介した接続を含 む)の場合にSSL を必要とするようにTableau Server を設定します。

この構成を完了するには[、クライアントからの直接接続を許可するよう](#page-1884-0)Postgres SSL を構成する で説明されている手順も完了し、証明書ファイルをクライアントコンピューターの正しい場所に置く 必要があります。

保留中の変更にサーバーの再起動が必要な場合は、pending-changes apply コマンドの実 行時に、再起動が行われることを知らせるメッセージが表示されます。このメッセージはサーバーが 停止していても表示されますが、その場合には再起動は行われません。--ignore-prompt オプ ションを使用してメッセージが表示されないようにできますが、そのようにしても再起動に関する動作 が変わることはありません。変更に再起動が必要ない場合は、メッセージなしで変更が適用されま す。詳細については、tsm [pending-changes](#page-2478-0) applyを参照してください。

# repository-ssl enable のオプション

Tableau Server 内部通信にのみ SSL が必要であり、クライアントアプリとの直接接続には必要な い場合、repository-ssl enable コマンドを以下のオプションと共に使用します。

--internal-only

## クラスタ環境

クラスタ内のノードでrepository-ssl enable を実行する場合、必要な証明書ファイルが他 のノードの同じ場所にコピーされます。

直接接続用にパブリック証明書をダウンロードする詳細については[、クライアントからの直接接続](#page-1884-0) [を許可するよう](#page-1884-0)Postgres SSL を構成するを参照してください。

TSM コントローラーのカスタム SSL 証明書の設定

Tableau Server 管理コントローラー(コントローラーとも呼びます) は、Tableau Server クラスターに 対する変更を管理するための管理コンポーネントです。デフォルトでは、コントローラーはTableau Server クラスターの初期ノードで実行されます。単一のTableau クラスター展開で複数のコント ローラーを実行することは技術的に可能ですが、推奨される方法ではありません。

コントローラーには、TSM CLI、TSM Web クライアント、REST クライアント(curl、postman) などの さまざまなクライアントで管理できるAPI が含まれています。これらのクライアントを使用して、 Tableau Server 管理者はサーバークラスターの構成を変更できます。コントローラーは、 Zookeeper と共に、ノード全体の構成変更を管理および実行します。

デフォルトのTSM SSL 機能

注: TLS でHTTPS トラフィックを保護することを指す場合でも、慣例に従って「SSL」という用 語を使用しています。

デフォルトでは、クライアント接続は、自己署名証明書によるSSL で暗号化されます。この証明 書は、セットアップ時にTableau Server が作成したものであり、コントローラーが更新を行います。 暗号化に加えて、SSL ハンドシェイク時にこの証明書で提示されたサブジェクト名に対して、コン トローラーのホストマシンのID (ホスト名またはIP) の検証が行われます。ただし、証明書は自己 署名であるため、証明書の信頼性は絶対的ではありません。

コントローラーへのCLI 接続の場合、中間者攻撃では通常、プライベートネットワーク内で Tableau Server クラスターへの悪意のあるユーザーアクセスが必要になるため、証明書を完全に 信頼できないことは重大なセキュリティリスクではありません。CLI シナリオで悪意のあるユーザーが コントローラーの証明書を偽装できるのであれば、悪意のあるユーザーはすでに「王国への鍵」を 持っていることになります。

ただし、内部ネットワークの外からTSM Web UI 経由で管理者がコントローラーに接続するシナリオ では、信頼された認証局によるホストの検証が欠如していると、セキュリティリスクが大きくなりま す。

最近まで、Windows マシンでTSM Web UI を実行しているお客様は、Windows の信頼できる ルートストアにTableau Server CA 証明書を配置できました。ほとんどのブラウザーは、この設定を 頼りにして証明書の信頼を検証していました。現在では、Chromeは、OSの信頼できるストアに 配置されている自己署名証明書をもう検証 (信頼) しなくなりました。Chrome (およびほとんどの 主要なブラウザー) は、信頼できるサードパーティのルートCA にチェーンバックする証明書のみを 信頼します。

Tableau Server v2023.1 SSL カスタム証明書

カスタムSSL TSM 証明書の機能は、管理者がTSM コントローラーを構成する際、信頼できる サードパーティのルートCA にチェーンバックするID 証明書を使用することで、信頼のギャップを埋 めます。

理解しておくべき重要な詳細がいくつかあります。

- <sup>l</sup> TSM カスタムSSL 証明書の信頼は、TSM Web UI との接続時に検証されます。
- <sup>l</sup> TSM CLI シナリオでは、信頼の検証は試行されません。前述のように、CLI シナリオでの「中 間者」攻撃には、起こりそうなリスクはありません。
- <sup>l</sup> 証明書チェーンは設定に含めることができます。チェーンは、中間 CA によって署名されたす べての証明書を提示できます。チェーンは任意の位置で切れる可能性があり、チェーンにな い証明書は、オペレーティングシステムのトラストストアにインストールされていると見なされ ます。

設定

TSM のSSL カスタム証明書を設定する(または更新する) には、TSM CLI を使用する必要があり ます。

<span id="page-1884-0"></span>tsm security [custom-tsm-ssl](#page-2499-0) enable を参照してください。

クライアントからの直接接続を許可するようPostgres SSL を構成する

Tableau Server がpostgres リポジトリとの内部通信にSSL を使用するように構成されている場 合、内部 postgres インスタンスによって提示されたSSL 証明書をTableau または外部 postgres クライアントに配布された証明書と比較することで、リポジトリに直接接続するTableau クライアン トと外部 postgres クライアントに Tableau postgres リポジトリのID を検証するよう要求することも できます。

直接接続には、**tableau** ユーザーまたは**readonly** ユーザーを使用する接続が含まれます。 Tableau クライアントの例には、Tableau Desktop、Tableau Mobile、および REST API、Web ブ ラウザーが含まれます。

1. 以下のコマンドを実行して、リポジトリの内部 SSL を有効にします。

tsm security repository-ssl enable

tsm pending-changes apply

これにより、内部 SSL のサポートが有効になり、新しいサーバー証明書とキーファイルが生 成されます。また、すべてのTableau クライアントでSSL を使用したリポジトリへの接続が 必要となります。追加のrepository-ssl コマンドおよびオプションについては、tsm [security](#page-2492-0)を 参照してください。

保留中の変更にサーバーの再起動が必要な場合は、pending-changes apply コマ ンドの実行時に、再起動が行われることを知らせるメッセージが表示されます。このメッセー ジはサーバーが停止していても表示されますが、その場合には再起動は行われません。- ignore-prompt オプションを使用してメッセージが表示されないようにできますが、そのよ うにしても再起動に関する動作が変わることはありません。変更に再起動が必要ない場 合は、メッセージなしで変更が適用されます。詳細については、tsm [pending-changes](#page-2478-0) [apply](#page-2478-0)を参照してください。

- 2. (オプション) Postgres SSL 接続を検証するようにクライアントコンピューターを構成した場 合は、Tableau Server によって生成された証明書をTableau Desktop を実行しているコ ンピューターにインポートする必要があります。リポジトリに直接接続する各クライアントコン ピューターで、次の操作を行います。
	- <sup>l</sup> **Server.crt** ファイルをクライアントコンピューターにコピーします。このファイルは以下の ディレクトリにあります。

/var/opt/tableau/tableau\_server/data/tabsvc/config/pgsql\_ <version\_code>/security

注:クライアントコンピューターに**server.key** をコピーしないでください。このファイ ルはサーバー上のみに存在します。

● コンピューターの証明書ストアに証明書をインポートします。

詳細については、オペレーティングシステム制作会社のドキュメントを参照してくださ い。

3. (オプション) Tableau Server postgres リポジトリのID を検証するために、(Tableau 以外の) 外部 postgres クライアント(PgAdmin または Dbeaver など)を構成します。クライアントが接 続で使用しているpostgresql JDBC ドライバーでこれを行うには、"sslmode」 ディレクティブ を"verify-ca" または"verify-full" に設定します。使用するpostgres ドライバーのバージョンに よって、使用できるオプションが異なる場合があります。詳しくは、SSL サポートに関するドラ イバーのドキュメントを参照してください。

相互 SSL 認証の構成

相互 SSL を使用して、Tableau Desktop、Tableau Mobile、その他の承認済み Tableau クライア ントのユーザーにTableau Server への安全な直接アクセスを提供することができます。相互 SSL を使用すれば、有効なSSL 証明書を持つクライアントがTableau Server に接続するときに、 Tableau Server でクライアント証明書の存在を確認し、クライアント証明書内のユーザー名に基 づいてユーザーを認証します。クライアントに有効なSSL 証明書がない場合、Tableau Server は 接続を拒否することができます。

相互 SSL に失敗する場合、ユーザー名/パスワード認証を使用するようTableau Server を構成 することもできます。さらに、フォールバック認証が構成されているかどうかに関係なく、REST API で ユーザー名とパスワード(存在する場合) を使用してログインできます。

ユーザー認証セッションの時間制限

ユーザーが相互 SSL でログインすると、認証 セッションは、Tableau Server のグローバル認証セッ ションの構成を制御するのと同じ方法で管理されます。

Web ブラウザーを使用してTableau Server に接続するクライアントの場合、グローバル認証セッ ションの構成は、セキュリティ強化チェックリストに記載されています。「9.[セッション存続時間設定](#page-1911-0) [の検証](#page-1911-0)を参照してください。

接続されたクライアント(Tableau Desktop、Tableau Mobile、Tableau Prep Builder、Bridge) の セッションでは、OAuth トークンを使用して、セッションを再確立することによりユーザーをログインし たままにします。既定では、OAuth クライアントトークンは1 年経過後にリセットされます。クライア ントトークンが14 日間使用されなかった場合には有効期限切れになります。これらの値は、 refresh token.absolute expiry in seconds および refresh token.idle expiry\_in\_seconds オプションの設定により変更できます。[tsm configuration](#page-2336-0) set のオプション を参照してください。

証明書の使用

相互 SSL を有効にして構成する前に、外部 SSL を構成する必要があります。外部 SSL は、 Tableau Server をクライアントが認証するものであり、外部 SSL を構成するための証明書とキー を使用してセッションを暗号化します。

相互 SSL では、証明書ファイルがもう1 つ必要です。ファイルはCA 証明書ファイルを連結したも のです。ファイルの種類は.crt.である必要があります。"CA" は、Tableau Server に接続するクラ イアントコンピューターに証明書を発行する認証局です。CA 証明書ファイルをアップロードするア クションによって信頼が確立されます。これにより、Tableau Server はクライアントコンピューターに よって提示される個々の証明書を認証できます。

災害復旧計画の一環として、証明書ファイルと失効ファイル(該当する場合)のバックアップを Tableau Server 外部の安全な場所に保管することをお勧めします。Tableau Server に追加する 証明書ファイルと失効ファイルは、クライアントファイルサービスによって他のノードに格納および配 布されます。ただし、ファイルは復元可能な形式では格納されません。Tableau Server [クライアン](#page-2868-0) [トファイルサービスを](#page-2868-0)参照してください。

#### **RSA** キーのサイズと**ECDSA** 曲線のサイズ

相互 SSL に使用されるCA 証明書では、RSA キーの強度が2048 であるか、ECDSA 曲線サイ ズが256 である必要があります。

それぞれの構成キーを設定することによって、安全性の低いサイズを受け入れるようにTableau Server を構成できます。

- ssl.client certificate login.min allowed.rsa key size
- ssl.client\_certificate\_login.min\_allowed.elliptic\_curve\_size

[tsm configuration](#page-2336-0) set のオプションを参照してください。

# クライアント証明書要件

相互 SSL を使用してTableau Server に認証するユーザーは、セキュリティの最小要件を満たすク ライアント証明書を提示する必要があります。

### 署名アルゴリズム

証明書にはSHA-256 またはそれ以上の署名アルゴリズムを使用する必要があります。

SSL 相互認証用に構成されたTableau Server では、ユーザーがSHA-1 署名アルゴリズムを使 用したクライアント証明書を提示すると、認証が拒否されます。

ユーザーがSHA-1 クライアント証明書を使用してログインしようとすると「サインインできません」とい うエラーが表示され、VizPortal ログには次のエラーが記録されます。

Unsupported client certificate signature detected: [certificate Signature Algorithm name]

ssl.client certificate login.blocklisted signature algorithms 構成オプションを設定することによ り、安全性の低いSHA-1 署名アルゴリズムを受け入れるようにTableau Server を構成できます。

#### **RSA** キーのサイズと**ECDSA** 曲線のサイズ

相互 SSL に使用されるクライアント証明書では、RSA キーの強度が2048 であるか、ECDSA 曲 線サイズが256 である必要があります。

これらの要件を満たしていないクライアント証明書から相互認証が要求されると、Tableau Server の認証は失敗します。それぞれの構成キーを設定することにより、安全性の低いサイズを 受け入れるようにTableau Server を構成できます。

- ssl.client\_certificate\_login.min\_allowed.rsa\_key\_size
- ssl.client\_certificate\_login.min\_allowed.elliptic\_curve\_size

[tsm configuration](#page-2336-0) set のオプションを参照してください。

TSM Web インターフェイスの使用

- 1. Tableau Server [との双方向の外部](#page-1867-0) HTTP トラフィック用にSSL を構成する。
- 2. ブラウザーでTSM を開きます。

https://<tsm-computer-name>:8850詳細については、「Tableau [サービスマネージャーの](#page-2046-0) Web UI [へのサインイン](#page-2046-0)1を参照してください。

- 3. **[**構成**]** タブで**[**ユーザー **ID** とアクセス**]** > **[**認証方法**]** を選択します。
- 4. **[**認証方法**]** のドロップダウンメニューで**[**相互 **SSL]** を選択します。
- 5. [相互 SSL] で**[**クライアント証明書による相互 **SSL** と自動サインインを使用**]** を選択しま す。
- 6. **[**ファイルの選択**]** をクリックし、認証局 (CA) の証明書ファイルをサーバーにアップロードしま す。

このファイル(.crt) は、クライアント認証に使用する複数のCA 証明書を含んでいるオールイ ンワンのファイルです。アップロードするファイルは、PEM でエンコードされたさまざまな証明書 ファイルを優先順に連結したものである必要があります。

7. 自分の組織の残りのSSL 構成情報を入力します。

ユーザー名の形式: Tableau Server で相互 SSL を構成する場合、サーバーはクライアント 証明書からユーザー名を取得し、クライアントユーザーの直接サインインを確立できるよう

にします。Tableau Server が使用する名前は、Tableau Server がユーザー認証用に設定 される方法によって異なります。

- ローカル認証 Tableau Server は証明書からUPN (ユーザープリンシパル名)を使 用します。
- <sup>l</sup> **Active Directory (AD)**—Tableau Server はLDAP (ライトウェイトディレクトリアクセ スプロトコル) を使用してユーザー名を取得します。

または、Tableau Server を設定してクライアント証明書からCN (共通名) を使用できます。

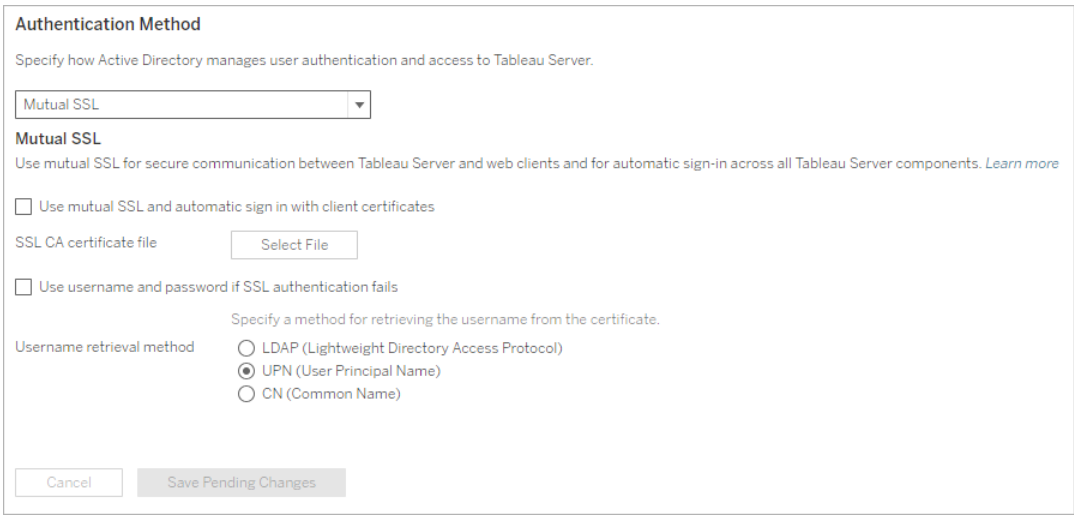

- 8. 構成情報を入力したら、**[**保留中の変更を保存**]** をクリックします。
- 9. ページ上部の**[**変更を保留中**]** をクリックします。

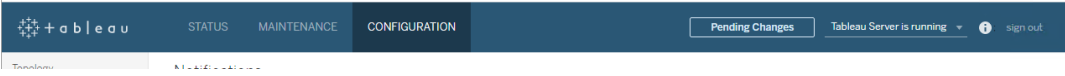

10. **[**変更を適用して再起動**]** をクリックします。

# ステップ1: 外部サーバー通信にSSL が必要

Tableau Server とWeb クライアントの間の外部通信にSSL を使用するようTableau Server を 構成するには、サーバー証明書の.crt および.key ファイルの名前を指定して、次のように external-ssl enable コマンドを実行します。

tsm security external-ssl enable --cert-file <file.crt> --keyfile <file.key>

- --cert-file および --key-file には、CA が発行したサーバーの SSL 証明書 (.crt) およびキー(.key) ファイルの保存場所とファイル名を指定します。
- <sup>l</sup> 上記のコマンドは、ユーザーがTableau Server 上でサーバー管理者サイトロールを持つ ユーザーとしてサインインしていることを前提としています。代わりに、-u および-p パラメー ターを使用して、管理者ユーザーおよびパスワードを指定することもできます。
- <sup>l</sup> 証明書キーファイルにパスフレーズが必要な場合は、--passphrase パラメーターと値を 含めます。

# ステップ2: 相互 SSL を構成して有効にする

サーバーと各クライアント間の相互認証を追加し、Tableau クライアントユーザーが初回に認証 資格情報を提供した後は直接認証されるようにします。

1. 次のコマンドを実行します。

tsm authentication mutual-ssl configure --ca-cert <certificatefile.crt>

--ca-cert には、認証局 (CA) 証明書ファイルの場所とファイル名を指定します。

このファイル(.crt) は、クライアント認証に使用する複数のCA 証明書を含んでいるオールイ ンワンのファイルです。アップロードするファイルは、PEM でエンコードされたさまざまな証明書 ファイルを優先順に連結したものである必要があります。

2. 次のコマンドを実行して相互 SSL を有効化し、変更を適用します。

tsm authentication mutual-ssl enable

tsm pending-changes apply

保留中の変更にサーバーの再起動が必要な場合は、pending-changes apply コマン ドの実行時に、再起動が行われることを知らせるメッセージが表示されます。このメッセージ はサーバーが停止していても表示されますが、その場合には再起動は行われません。- ignore-prompt オプションを使用してメッセージが表示されないようにできますが、そのよう にしても再起動に関する動作が変わることはありません。変更に再起動が必要ない場合 は、メッセージなしで変更が適用されます。詳細については、tsm [pending-changes](#page-2478-0) applyを 参照してください。

# 相互 SSL の追加オプション

mutual-ssl configure を使用して、次のオプションをサポートするようTableau Server を構 成することができます。

詳細については、「tsm [authentication](#page-2318-0) mutual-ssl <commands>」を参照してください。

フォールバック認証

Tableau Server が相互 SSL 向けに構成されている場合、認証は自動となり、クライアントは有効 な証明書を持つ必要があります。フォールバックオプションを許可し、ユーザー名およびパスワード 認証を受け付けるようTableau Server を構成することができます。

tsm authentication mutual-ssl configure -fb true

上記のオプションがfalse に設定されている場合でも、Tableau Server はREST API クライアント からのユーザー名とパスワード認証を受け付けます。

ユーザー名マッピング

Tableau Server が相互 SSL 向けに構成されている場合、サーバーはクライアント証明書からユー ザー名を取得することにより、ユーザーを直接認証します。Tableau Serverが使用する名前は、

サーバーがユーザー認証用に設定される方法によって異なります。

- ローカル認証 証明書からUPN (ユーザープリンシパル名)を使用します。
- <sup>l</sup> **Active Directory (AD)** LDAP (ライトウェイトディレクトリアクセスプロトコル) を使用して ユーザー名を取得します。

これらの既定のいずれかを上書きし、Tableau Server が共通名を使用するように設定できます。

tsm authentication mutual-ssl configure -m cn

詳細については[、相互認証中にクライアント証明書をユーザーにマッピングする](#page-1893-0)を参照してくださ  $\iota$ 

証明書失効リスト(CRL)

秘密キーの侵害が疑われる場合、または認証機関 (CA) が証明書を適切に発行しなかった場 合、CRL の指定が必要になる場合があります。

<span id="page-1893-0"></span>tsm authentication mutual-ssl configure -rf <revoke-file.pem>

相互認証中にクライアント証明書をユーザーにマッピングする

相互 (2 方向) SSL 認証を使用する場合、クライアントは認証プロセスの一環としてTableau Serverに証明書を示します。次に、クライアント証明書内のユーザー情報を既知のユーザーID に マッピングします。Tableau ServerTableau Server がクライアントのマッピングに使用する方法は、 組織のクライアント証明書の内容によって異なります。

このトピックでは、クライアント証明書の情報のユーザーID へのマッピング方法と、Tableau Server でのマッピング実行方法を変更する方法について説明します。マッピングがどのように発生するか、 およびそれに対する変更が必要かどうかを理解するには、組織内でクライアント証明書がどのよう に構造化されているかを知る必要があります。

- ユーザー名 マッピングオプション
- [証明書マッピングの変更](#changing-cert-mapping)
- [複数ドメイン組織でユーザー名のあいまいさに対処する](#ambiguous-user-names)

ユーザー名マッピングオプション

Tableau Serverは以下のアプローチの一つをクライアント証明書をユーザーIDにマッピングするため 使用します。

<sup>l</sup> **Active Directory**。ユーザー認証でActive Directory を使用するようにTableau Server が 構成された場合、Tableau Server がクライアント証明書を受け取る際に証明書をActive Directory に渡し、その証明書をActive Directory ID にマッピングします。証明書内の明示 的なユーザー名情報は無視されます。

注:この方法では、Active Directory 内のユーザーアカウントに対してパブリッシュされる クライアント証明書が必要です。

- <sup>l</sup> ユーザー プリンシパル名 **(UPN)** 。ユーザー名をユーザープリンシパル名 (UPN) フィールドに 保管するようにクライアント証明書を構成できます。Tableau ServerはUPN 値を読み取っ て、Active Directory 内のユーザーまたはローカルユーザーへマッピングします。
- <sup>l</sup> **Common name (CN)**。ユーザー名を証明書の共通名 (CN) フィールドに保管するようにク ライアント証明書を構成できます。Tableau ServerはCN 値を読み取って、Active Directory 内のユーザーまたはローカル ユーザーへマッピングします。

Active Directory認証およびUPNまたはCNユーザー名マッピングをサーバーに構成した場合、ユー ザー名を以下の形式の一つで表現してください。

username、domain/username、または username@domain。

例: jsmith、example.org/jsmith、jsmith@example.org

サーバーがローカル認証を使用する場合、UPN またはCN フィールドにおける名前の書式はあらか じめ設定されていませんが、フィールド名はサーバーのユーザー名と一致する必要があります。

証明書マッピングの変更

クライアント証明書をTableau Server のユーザーID にマッピングするために、tsm [authentication](#page-2318-0) mutual-ssl [<commands>](#page-2318-0) コマンドを使用します。

tsm authentication mutual-ssl configure -m <value>

考えられる値は、Active Directory マッピングの場合は ldap、UPN マッピングの場合は upn、CN マッピングの場合はcn です。

Tableau Server を最初にインストールして構成するとき、サーバーは既定のユーザー名マッピング をサーバーの認証タイプに合わせて設定します。

- <sup>l</sup> サーバーがActive Directory を使用するよう構成されされている場合、ユーザーIDに認証 をマッピングするためにもActive Directory を使用します。
- <sup>l</sup> サーバーがローカル認証を使用するよう構成されている場合、サーバーは証明書内のUPN フィールドからユーザー名の値を取得します。

Tableau Server がユーザー名をID にマッピングする方法に関する既定の動作がサーバー構成に 対して適切でない場合、次のコマンドセットを実行してCN 値を使用するようマッピングを変更し ます。

tsm authentication mutual-ssl configure -m cn

tsm pending-changes apply

保留中の変更にサーバーの再起動が必要な場合は、pending-changes apply コマンドの 実行時に、再起動が行われることを知らせるメッセージが表示されます。このメッセージはサーバー が停止していても表示されますが、その場合には再起動は行われません。--ignore-prompt オプションを使用してメッセージが表示されないようにできますが、そのようにしても再起動に関する 動作が変わることはありません。変更に再起動が必要ない場合は、メッセージなしで変更が適用 されます。詳細については、tsm [pending-changes](#page-2478-0) applyを参照してください。

複数ドメイン組織でユーザー名マッピングのあいまいさに対処する

状況によっては、証明書のUPN または CN フィールドのユーザー名があいまいになる可能性があ ります。このあいまいさにより、ユーザー名をサーバー上のユーザーID にマッピングしたときに予期し ない結果が生じる可能性があります。

例として、Tableau Server がドメインの含まれないユーザー名を取得した場合、サーバーは既定 のドメインを使用して、そのユーザー名をID にマッピングします。これにより、あるユーザーに異なる

ユーザーのIDとパーミッションを割り当てる可能性があり、不正なユーザー名マッピングを引き起こす 可能性があります。

これは、特に次の条件がすべて適用する環境で発生する可能性があります。

- 組織が複数のActive Directory ドメインをサポートしている。
- <sup>l</sup> サーバーがActive Directory 認証を使用するように構成されている。
- サーバーが UPN や CN マッピングを使用するように構成されている。
- 一部のユーザーが同じユーザー名を使っているが、ドメインは異 なっている。例えば、 jsmith@example.org およびjsmith@example.com。
- 証明書のUPN または CN フィールドにあるユーザー名に、ユーザー名の一部としてドメイン が含まれていない(例えばjsmith とだけ表示する)。

間違ったユーザー名マッピングを防ぐために、クライアントの証明書に完全修飾ユーザー名とドメイン が、jsmith@example.org またはexample.org/jsmith 形式で含まれるようにする。

外部のLDAP アイデンティティストアへの暗号化チャネルの構成

外部のLDAP アイデンティティストアに接続するように構成されているTableau Server は、LDAP ディレクトリに対してクエリを実行し、セッションを確立する必要があります。セッションを確立するプロ セスはバインディングと呼ばれます。バインディングにはいくつかの方法があります。Tableau Server では、LDAP ディレクトリにバインドする2 つの方法がサポートされています。

- シンプル バインドは、ユーザー名とパスワードを使用した認証によってセッションを確立する方 法です。デフォルトでは、Tableau Server はWindows Active Directory に接続する際、セッ ションを暗号化するためにStartTLS を試みます。有効なTLS 証明書がTableau Server に ある場合、セッションは暗号化されます。そうでない場合、シンプルバインドによるLDAP は 暗号化されません。シンプルバインドによるLDAP を構成する場合、SSL/TLS 経由の LDAP を有効にすることを強くお勧めします。
- <sup>l</sup> **GSSAPI** バインド**:** GSSAPI はKerberos を使用して認証します。キータブファイルを使用し て構成した場合、GSSAPI バインド時の認証はセキュリティで保護されます。ただし、LDAP

サーバーへの後続のトラフィックは暗号化されません。SSL/TLS 経由でLDAP を構成する ことをお勧めします。重要**:** StartTLS はActive Directory へのGSSAPI バインドではサポー トされていません。

Active Directory ドメインに結合されているコンピューターのLinux 上でTableau Server を 実行している場合は、GSSAPI を構成できます。GSSAPI (Kerberos) [バインドを使用した](#page-302-0) [LDAP](#page-302-0)を参照してください。

このトピックでは、Tableau Server とLDAP ディレクトリサーバー間の通信に使用するシンプル LDAP バインド用のチャネルを暗号化する方法について説明します。

証明書の要件

- <sup>l</sup> 暗号化に使用できる有効なPEM エンコードされたx509 SSL/TLS 証明書が必要です。 証明書ファイルの拡張子は.crt である必要があります。
- <sup>l</sup> 自己署名証明書はサポートされていません。
- インストールする証 明 書 には、SSL/TLS に使 用 するキー使 用 フィールドに Key Encipherment が含まれている必要があります。Tableau Server では、この証明書を LDAP サーバーへのチャネルの暗号化にのみ使用します。有効期限、信頼、CRL、および その他の属性は検証されません。
- <sup>l</sup> Tableau Server を分散展開で実行している場合は、SSL 証明書をクラスタの各ノードに 手動でコピーする必要があります。Tableau Server のアプリケーションサーバープロセスが 構成されているノードだけに証明書をコピーします。クラスタ環境内の他の共有ファイルとは 異なり、LDAP で使用されるSSL 証明書は、クライアントファイルサービスによって自動的 に配布されることはありません。
- <sup>l</sup> PKI またはサードパーティ以外の証明書を使用している場合は、CA ルート証明書をJava 信頼ストアにアップロードします。

Tableau キーストアへの証明書のインポート

LDAP サーバー向けに構成したコンピューターに証明書をまだ配置していない場合は、LDAP サー バーで使用するSSL 証明書を入手し、それをTableau システムのキーストアにインポートする必

要があります。

Java ツールの"keytool" を使用して証明書をインポートします。既定では、このツールは次の場所 でTableau Server と共にインストールされます。

/opt/tableau/tableau\_server/packages/repository.<installer version>/jre/bin/keytool。

次のコマンドは、証明書をインポートします。

sudo "<installation\_directory>/packages/repository\*/jre/bin/keytool -importcert -file "<cert directory/<cert name.crt>" -alias "<cert alias>" -keystore /etc/opt/tableau/tableau\_

server/tableauservicesmanagerca.jks -storepass changeit -noprompt

Java キーストアのパスワードは changeit です。(Java キーストアのパスワードは変更しないでくだ さい)。

暗号化方式

Tableau Server 2021.1 以降では、シンプルバインド用のLDAP チャネルを暗号化する2 つの方 法 ( StartTLS およびLDAPS) がサポートされています。

• StartTLS: Tableau Server 2021.2 で Active Directory と通信するためのデフォルト構成で す。Tableau Server 2021.2 以降、Active Directory へのシンプルバインドLDAP 接続では TLS が適用されます。これは既定のTLS 構成であり、新規のインストールとアップグレード シナリオの両方に適用されます。

注: StartTLS は、Linux 上の Tableau Server が Active Directory とシンプル バインドで 通信する場合にのみサポートされます。StartTLS は、他のタイプのLDAP サーバーや GSSAPI との通信ではサポートされていません。

StartTLS 方式は、Active Directory サーバーとのセキュリティで保護されていない接続を確 立することによって機能します。クライアント/サーバーのネゴシエーションが完了すると、接続 はTLS 暗号化接続にアップグレードされます。デフォルトの構成では、このシナリオで必要 になるのはTableau Server 上の有効なTLS 証明書のみです。他の構成は必要ありませ ん。

<sup>l</sup> LDAPS: セキュリティで保護されたLDAP (LDAPS) は、より多くの構成を必要とする標準の 暗号化チャネルです。具体的には、Tableau Server でのTLS 証明書に加えて、ターゲット LDAP サーバーのホスト名とセキュリティで保護されたLDAP ポートを設定する必要があり ます。

LDAPS は、Active Directory サーバーを含む任意のLDAP サーバーでサポートされていま す。

シンプルバインド用の暗号化チャネルの構成

このセクションでは、LDAP シンプルバインド用の暗号化チャネルを使用するようにTableau Server を構成する方法について説明します。

構成するタイミング

Tableau Server は[、初期ノード設定の構成の](#page-381-0)[TSM CLIの使用] タブで説明されているように、 Tableau Server を初期化する前、または初期ノードの構成の一部として、LDAP シンプルバイン ド用の暗号化チャネルを使用するように構成する必要があります。

Tableau Server の新規インストールの場合

組織でActive Directory 以外のLDAP ディレクトリを使用している場合、Tableau Server インス トールの一部としてTSM GUI セットアップを使用してアイデンティティストアを構成することはでき ません。代わりに、JSON エンティティファイルを使用してLDAP アイデンティティストアを構成する 必要があります。[identityStore](#page-2575-0) エンティティを参照してください。

identityStore エンティティを構成する前に、このトピックで前述されているように、有効な SSL/TLS 証明書をTableau キーストアにインポートします。

LDAPS を構成するには、identityStore JSON ファイルでホスト名とsslPort オプションを設定する必 要があります。

Active Directory 環境での新規インストールの場合

Active Directory を外部アイデンティティストアとして使用している場合は、GUI バージョンの Tableau Server セットアップを実行する必要があります。Tableau Server をインストールするための CLI プロセスとは異なり、GUI バージョンのセットアップには、Active Directory の構成を簡略化して 検証するロジックが含まれています。

Active Directory を構成するTableau Server セットアップGUI は次のとおりです。

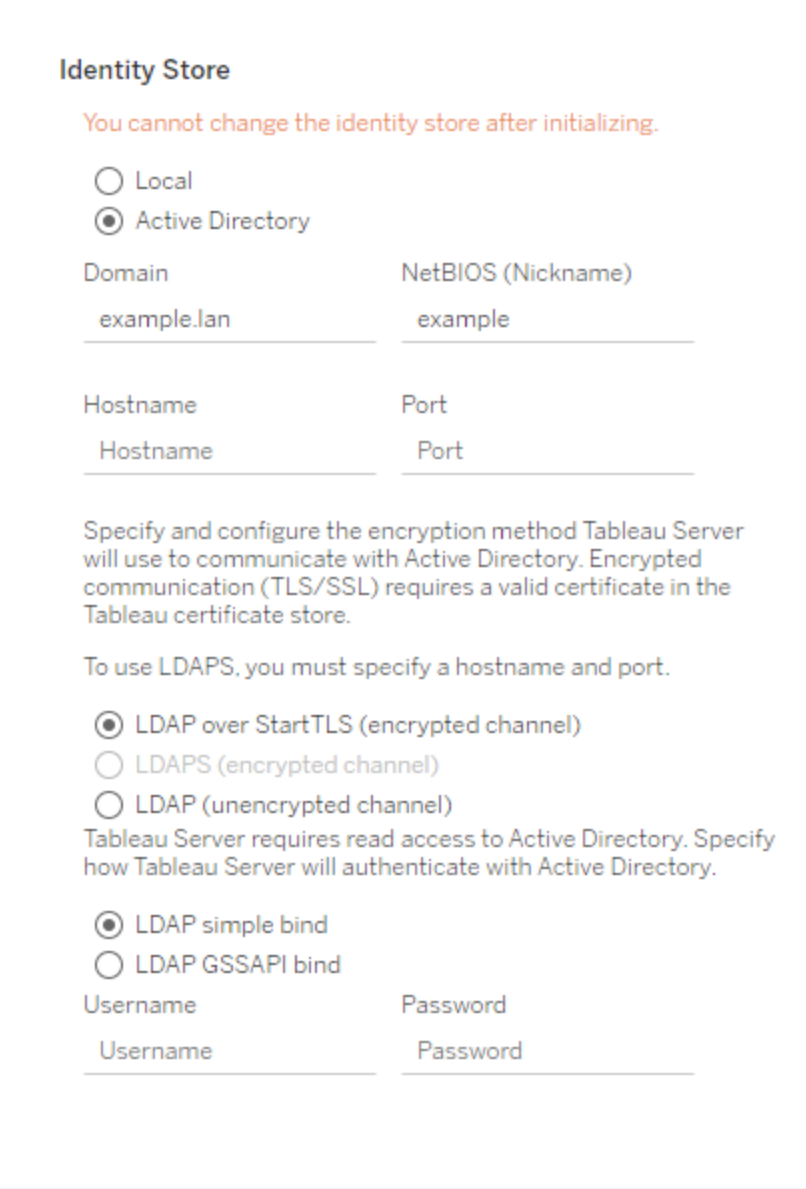

Tableau Server の新しいインスタンスをLinux にインストールする際、Tableau キーストアに有効 な SSL/TLS 証明書がインストールされている場合は、デフォルトのオプションをStartTLS に設定 したままにしておくことをお勧めします。

LDAPS を構成する場合は、LDAPS オプションを選択する前に、LDAP サーバーのホスト名とセ キュアポート(通常は636) を入力します。

インストール後にこれらの構成を変更するには、TSM Web UI にサインインして、**[**構成**]** タブ、**[**ユー ザー **ID** とアクセス**]**、**[**アイデンティティストア**]** の順にクリックします。

アップグレードシナリオ

Tableau Server を2021.2 またはそれ以降のバージョンにアップグレードする際、外部 ID ストアとし てActive Directory を使用している場合は、暗号化されたチャネルがLDAP シンプルバインド接続 に適用されます。暗号化されたチャネルが構成されていない場合、アップグレードは失敗します。

2021.2 以降のバージョンに正常にアップグレードするには、次のいずれかである必要があります。

- <sup>l</sup> 既存のTableau Server インストールがLDAPS 用に構成されていて、Tableau キーストアに 証明書がある。
- <sup>l</sup> アップグレードする前に、有効なSSL/TLS 証明書がTableau キーストアに存在する。この シナリオでは、デフォルトのStartTLS 構成によって暗号化されたチャネルが有効になります。
- <sup>l</sup> 暗号化されたLDAP チャネルが無効になっている。詳細については、次のセクションを参照 してください。

デフォルトの暗号化 LDAP チャネルを無効にする

Linux でTableau Server を実行し、Active Directory に接続している場合、暗号化チャネルを必 要とする条件を無効にできます。

無効にすると、Active Directory とのバインドセッションの確立に使用するユーザー認証資格情報 は、Tableau Server とActive Directory サーバー間でプレーンテキストで通信されます。

新規インストールで無効にする

ID ストアとしてActive Directory を使用する場合は、TSM GUI を使用してActive Directory との 接続を構成する必要があります[。初期ノード設定の構成](#page-381-0)を参照してください。

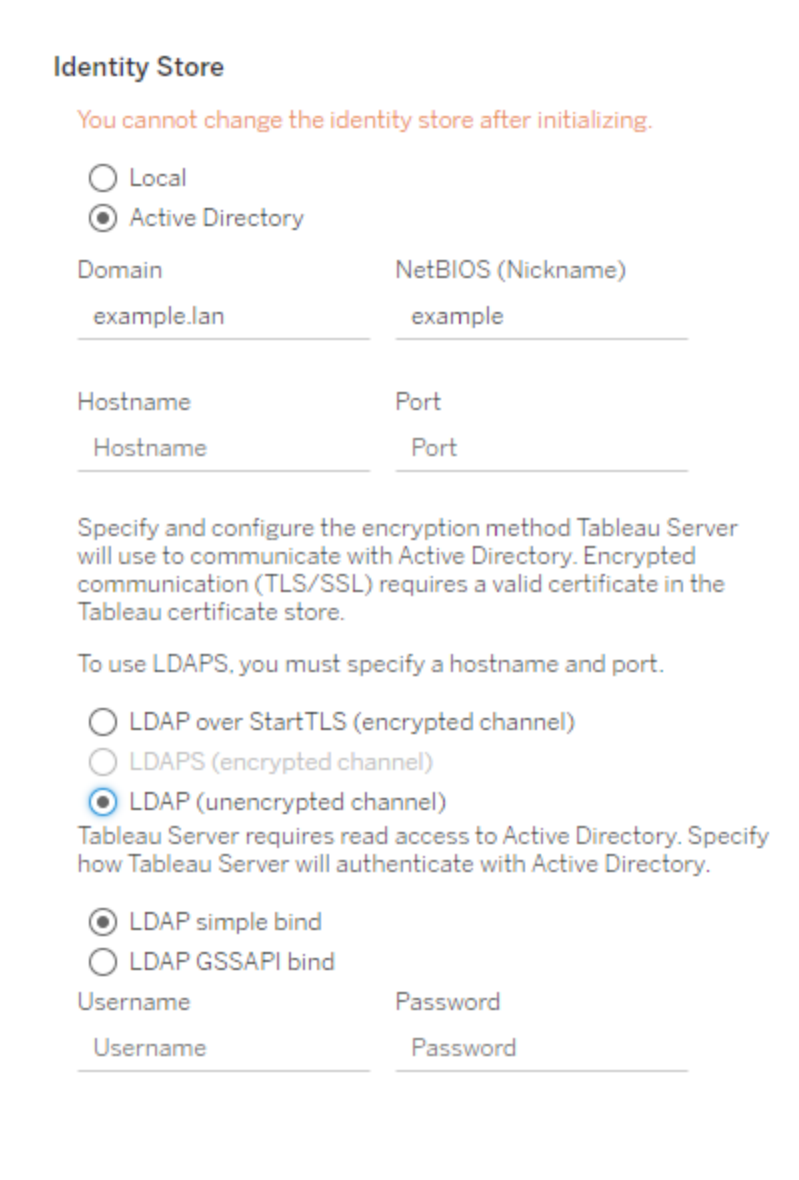

セットアップを実行時に**LDAP (**暗号化されていないチャネル**)** を選択します。

アップグレードする前に無効にする

Tableau Server を2021.2 より前のバージョンから2021.2 またはそれ以降のバージョンにアップグ レードする場合は、アップグレードする前に、以前のバージョンのTableau Server で次のコマンドを 実行してください。

tsm configuration set -k wgserver.domain.ldap.starttls.enabled -v false --force-keys

tsm pending-changes apply

キーが設定されていることを確認するには、次のコマンドを実行します。

tsm configuration get -k wgserver.domain.ldap.starttls.enabled

このコマンドは、falseを返す必要があります。

エラーメッセージ

次のエラーメッセージが表示されるか、ログに記録される場合があります。これらのエラーが表示さ れた場合は、次のステップを実行してください。

- <sup>l</sup> このトピックで前述されているように、証明書が有効でTableau キーストアにインポートされ ていることを確認します。
- (LDAPS のみ) ホストとポート名が正しいことを確認します。

GUI のセットアップの実行時

GUI のセットアップまたはアップグレードの実行時にLDAPS またはStartTLS を正しく構成していな い場合、次のエラーが表示されます。

TLS handshake failed. Tableau Server and the Active Directory server could not negotiate a compatible level of security.

#### Vizportal ログ

CLI を使用してLDAPS または StartTLS を構成している場合は、次のエラーメッセージは表示さ れません。代わりに、エラーは次のvizportal ログに記録されます /var/opt/tableau/tableau\_server/data/tabsvc/logs/vizportal。

Authentication with LDAP server failed. The provided credentials or configuration are either incorrect or do not have the necessary permissions to bind.

# システム ユーザー、sudo 権限、systemd

このトピックはTableau Server のコンテキストでシステムユーザー、systemd ユーザーサービスおよ びsudo 権限について説明します。

### 権限の分離

標準的なセキュリティのベストプラクティスに従い、Tableau Server for Linux はできる限り権限が 少ない状態でプロセスを実行します。インストールの際、権限なしのユーザーである*tableau* が サーバー認証グループ(*tableau*) に作成されます。

/etc/passwd ファイルでのユーザー入力の例を次に示します。

<sup>l</sup> tableau:x:993:991:Tableau Server:/var/opt/tableau/tableau\_ server:/bin/bash

すべてのプロセスは権限なしの*tableau* ユーザーとして実行されます。これは、Tableau Server プ ロセスの 1 つ (viz (ビジュアライゼーション) をユーザーに表示するプロセスなど) が何らかの形で損な われた場合、影響があるのはTableau Server だけになり、残りのLinux システムには影響がない ことを意味します。このため、tableau 権限なしユーザーをtsmadmin グループに追加することは できません。tsmadmin グループには、OS 関連のTableau 構成にアクセスするために許可を必 要とするアカウントのみを含める必要があります。

tableau ユーザーおよび tsmadmin グループが Tableau Server 初期化プロセスで作成されま す。インストール時に、権限のない別のユーザーまたはTSM 承認グループを指定できます。インス トールとLDAP 構成のコンテキストでのシステムユーザーとグループの詳細については[、アイデンティ](#page-300-0) [ティストア](#page-300-0)を参照してください。

## sudo 権限

Tableau Server on Linux の最初のバージョン(10.5) は、sudoers ファイルを更新することにより sudo 権限に依存しています。sudoers ファイルの更新は、システム管理構成のベストプラクティス やセキュリティポリシーの一部と競合します。このため、2018.1 バージョン(以降) のTableau Server では、権限のあるユーザー(tsmagent) の作成や使用が行われなくなりました。現在の バージョンのTableau Server でもTableau に固有のsudoers ファイルを更新したり、それが含ま れることはなくなります。

現在、すべての権限操作はパッケージとソフトウェアのインストールの際に行われます。

### systemd ユーザーサービス

10.5 バージョンのTableau Server on Linux では、sudo 権限がTSM サービスの変更や再起動に 求められ、systemctl コマンドを必要としました。すべてのTSM サービスは通常のシステム全体の systemd プロセス(process ID 1、オペレーティングシステムですべてのプロセスを実行する) から 実行されました。このスキームでは systemd プロセスをroot として実行します。このため、10.5 バー ジョンの Tableau Server は sudo 権限を必要としました。

現行の2018.1 (以降) のリリースに伴い、systemd 権限を活用してユーザーサービスとして実行す ることで、sudo 権限の必要性をなくしました。systemd ユーザーサービスは通常ユーザーとして実 行するため、一度有効にすると特別な権限は必要ありません。

通常の使用事例では、TSM によりsystemd へのコマンド発行が処理されるため、ユーザーがこれ を行う必要はありません。ただし、トラブルシューティングシナリオの場合にはTSM サービスを操作 する必要がある場合があります。これまでのバージョンと同様、ユーザーはこれらのシナリオで同様の systemctl コマンドを発行します。とはいえ、コマンドはroot としてではなく、tableau ユーザーとして 実行する必要があります。Tableau Server のセットアップ中に権限のない別のシステムユーザーを 指定した場合、そのユーザーとしてコマンドを実行します。

systemctl コマンドの実行

systemctl コマンドを使用してsystemd にリクエストを発行するには、以下の構文例を使用しま す。

権限なしのユーザーとしてセッションを開始します。環境変数を適切に設定するには-l フラグが重 要です。

sudo su -l tableau

その後、コマンドを発行します。例は次のとおりです。

systemctl --user status tabadmincontroller 0

systemctl --user restart tabadmincontroller 0

# セキュリティ強化チェックリスト

次のリストは、セキュリティの向上(「強化」)をTableau Server インストールで行うための推奨事 項を提供します。

Tableau Server on Windows については、「[セキュリティ強化チェックリスト](https://help.tableau.com/current/server/ja-jp/security_harden.htm)」参照してください。

セキュリティ更新のインストール

セキュリティ更新は、Tableau Server の最新バージョンおよびメンテナンスリリース(MR) に含まれ ています。セキュリティ更新をパッチとしてインストールすることはできません。代わりに、最新のセ キュリティ修正でTableau Server を更新するには、最新バージョンまたはMR にアップグレードする 必要があります。

アップグレード後は、このトピックの最新バージョンを常に参照してください。最新バージョンには、ト ピックのURL に/current/ が含まれています。

たとえば、米国バージョンの URL は https://help.tableau.com/current/server/ja-jp/security [harden.htm](https://help.tableau.com/current/server/ja-jp/security_harden.htm) です。

1.現在のバージョンへの更新

常に最新バージョンのTableau Server を実行することをお勧めします。さらに、Tableau では、既 知のセキュリティ脆弱性に対する修正を含むTableau Server のメンテナンスリリースを定期的に パブリッシュします。(セキュリティの脆弱性に関する既知の情報は、Tableau の「[セキュリティ文書](https://community.tableau.com/s/security-bulletins)」 ページ、およびSalesforce の「[セキュリティアドバイザリ](https://security.salesforce.com/security-advisories)」ページにあります。)メンテナンスリリース通 知を確認し、インストールするかどうかを決定することをお勧めします。

Tableau Server の最新バージョンまたはメンテナンスリリースを取得するには[、カスタマーポータル](http://customer.tableau.com/) にアクセスしてください。
2.有効な信頼された証明書を使用してSSL/TLS を構成する

Tableau Server との通信のセキュリティを保護するには、セキュアソケットレイヤー(SSL/TLS) が不 可欠です。Tableau Desktop、モバイルデバイス、およびWeb クライアントが安全な接続を介して サーバーに接続できるように、有効で信頼できる証明書 (自己署名証明書以外) を使用して Tableau Server を構成します。詳細については、[SSL](#page-1867-0)を参照してください。

3.古いバージョンのTLS の無効化

Tableau Server はTLS を使用して、コンポーネントと外部クライアントの間の多くの接続を認証お よび暗号化します。ブラウザーなどの外部クライアント、Tableau Desktop、Tableau Mobile はTLS over HTTPS を使用してTableau に接続します。トランスポートレイヤーセキュリティ(TLS) は、 SSL の向上バージョンです。実際、古いバージョンのSSL (SSL v2 およびSSL v3) は適切に保護 された通信標準とは見なされなくなりました。その結果、Tableau Server 接続にSSL v2 または SSL v3 プロトコルを使用している外部クライアントの使用を許可しません。

外部クライアントがTLS v1.3 およびTLS v1.2 を使用してTableau Server に接続するのを許可す ることが推奨されています。

TLS v1.2 は依然として安全なプロトコルと見なされており、多くのクライアント(Tableau Desktop を 含む) ではTLSv1.3 はまだサポートされていません。

サーバーでTLS v1.2 がサポートされている場合でも、TLSv1.3 対応のクライアントはTLSv1.3 をネ ゴシエートします。

次のtsm コマンドはTLS v1.2 およびv1.3 ("all" パラメーターを使用する) を有効にし、SSL v2、 SSL v3、TLS v1、およびTLS v1.1 を(指定されたプロトコルの先頭にマイナス[-] 文字を付けること により) 無効にします。TLS v1.3 では、Tableau Server のコンポーネントでまだ対応していないもの があります。

tsm configuration set -k ssl.protocols -v 'all -SSLv2 -SSLv3 -TLSv1  $-TLSv1.1'$ 

tsm pending-changes apply

Tableau Server PostgreSQL リポジトリのSSL を管理するプロトコルを変更するには、 [pgsql.ssl.ciphersuite](#page-2386-0) を参照してください。

また、Tableau Server がSSL/TLS セッションで使用する暗号スイートの既定リストを変更すること もできます。詳細については、[tsm configuration](#page-2336-0) set のオプションの*ssl.ciphersuite* セクションを参 照してください。

4.内部トラフィック用にSSL 暗号化を構成する

Postgres リポジトリと他のサーバーコンポーネントの間のすべてのトラフィックを暗号化するために SSL を使用するようTableau Server を設定します。デフォルトでは、SSL はサーバーコンポーネン トとリポジトリとの間の通信について無効になっています。単一サーバーインストールであっても、 Tableau Server のすべてのインスタンス用に内部 SSL を有効化することをお勧めします。マルチ ノード展開では特に、内部 SSL を有効にすることが重要です。内部 Postgres [通信用に](#page-1879-0)SSL を [設定する](#page-1879-0)を参照してください。

5.ファイアウォールによる保護を有効にする

Tableau Server は保護された内部ネットワーク内で動作するように設計されました。

重要: Tableau Server またはTableau Server のどのようなコンテンツもインターネット上また はDMZ 内で実行しないでください。Tableau Server はインターネットファイアウォールで保護 された会社ネットワーク内で実行する必要があります。Tableau Server に接続する必要があ るインターネットクライアント用にリバースプロキシソリューションを構成することをお勧めしま す。Tableau Server [のプロキシとロードバランサーの設定](#page-317-0)を参照してください。

シングル ノード展 開 およびマルチノード展 開 では、ローカルのファイアウォールをオペレーティングシス テムで有効化してTableau Server を保護する必要があります。Tableau Server の分散 (マルチ ノード) インストールでは、ノード間の通信は安全な通信を使用しません。そのため、Tableau Server をホストするコンピューター上でファイアウォールを有効化することをお勧めします[。ローカル](#page-406-0) [ファイアウォールの構成を](#page-406-0)参照してください。

受動的な攻撃者によってノード間の通信が傍受されるのを防ぐため、分離された仮想 LAN または 他のネットワークレイヤーセキュリティソリューションを設定します。

Tableau Server で必要なポートとサービスを理解するには、Tableau [サービスマネージャーのポート](#page-2921-0) を参照してください。

6.サーバーコンピューターや重要なディレクトリへのアクセスを制限する

Tableau Server 構成ファイルおよびログファイルには、攻撃者に対して脆弱な情報が含まれる可 能性があります。そのため、Tableau Server を実行しているマシンへの物理アクセスを制限します。 さらに、認証され、信頼されたユーザーのみが/var/opt/tableau/tableau\_server/ ディ レクトリのTableau Server ファイルにアクセスできるようにします。

7.新しいシークレットとトークンの生成

リポジトリまたはキャッシュサーバーと通信するTableau Server サービスは、シークレットトークンを 使用して最初に認証する必要があります。シークレットトークンは、Tableau Server セットアップ時 に生成されます。セットアップ時には、Postgres リポジトリへのトラフィックを暗号化するために内部 SSL が使用する暗号化キーも生成されます。

Tableau Server をインストールした後、展開用に新しい暗号化キーを作成することをお勧めしま す。

これらのセキュリティアセットは、tsm security [regenerate-internal-tokens](#page-2508-0) コマンドで 再生成できます。

次のコマンドを実行します。

tsm security regenerate-internal-tokens

tsm pending-changes apply

8.使用していないサービスの無効化

Tableau Server の攻撃表面を最小限に抑えるため、不要な接続ポイントを無効化します。

JMX サービス

JMX は、既定で無効化されています。有効化されているにもかかわらず使用していない場合は、 次を実行して無効化する必要があります。

tsm configuration set -k service.jmx enabled -v false

tsm pending-changes apply

9.セッション存続時間設定の検証

既定では、Tableau Server に絶対的なセッションタイムアウトはありません。つまり、Tableau Server の非アクティブタイムアウトを超えない場合、ブラウザーベースのクライアントセッション (Web 作成) を開いたままにすることができます。既定の非アクティブタイムアウトは、240 分です。

セキュリティポリシーで要求される場合は、絶対的なセッションタイムアウトを設定できます。絶対 的なセッション タイムアウトは、時間がかかる抽出のアップロードまたはワークブックのパブリッシュ操 作が組織で実行できる範囲で設定してください。セッション タイムアウトの設定 が短すぎると、操 作に時間がかかりすぎて抽出やパブリッシュが失敗する場合があります。

セッションタイムアウトを設定するには、次のコマンドを実行します。

tsm configuration set -k wgserver.session.apply\_lifetime\_limit -v true

tsm configuration set -k wgserver.session.lifetime\_limit -v *value*、こ こで*value* は分数です。既定では、1440 (24 時間) です。

tsm configuration set -k wgserver.session.idle\_limit -v *value*、ここで *value* は分数です。既定では、240 です。

tsm pending-changes apply

接続されたクライアント(Tableau Desktop、Tableau Mobile、Tableau Prep Builder、Bridge、お よび個人用アクセストークン) のセッションでは、OAuth トークンを使用して、セッションを再確立す ることによりユーザーをログインしたままにします。すべてのTableau クライアントセッションを、上記

のコマンドによって制御されるブラウザーベースのセッション制限のみによって管理する場合は、この 動作を無効にできます。詳細については[、自動クライアント認証を無効にする](#page-2293-0)を参照してください。

10.ファイルベースのデータソース用にサーバーの許可リストを設定する

2023 年 10 月のTableau Server リリース以降、デフォルトのファイルベースのアクセス動作が変わり ました。以前は、Tableau Server は許可された Tableau Server ユーザーに対し、サーバー上のファ イルをファイルベースのデータソース(スプレッドシートなど) として使用するワークブックの作成を許 可していました。2023 年 10 月のリリースでは、Tableau またはリモート共有に保存されているファイ ルへのアクセスは、ここで説明する設定を使用してTableau Server で特別に構成する必要があり ます。

この設定により、tableauシステムアカウントによるアクセスを、指定したディレクトリのみに制限で きます。

共有ファイルへのアクセスを構成するには、許可リスト機能を構成する必要があります。これによ り、データファイルをホストしているディレクトリパスのみにtableau アカウントのアクセスを制限で きます。

1. Tableau Server を実行しているコンピューターで、データソースファイルをホストするディレク トリを識別します。

重要**:** この設定で指定したファイルパスが存在し、システムアカウントでアクセス可能で あることを確認してください。

2. 次のコマンドを実行します。

tsm configuration set -k native\_api.allowed\_paths -v "*path*"、ここ で、*path* は許可リストに追加するディレクトリです。指定したパスのすべてのサブディレクトリ は、許可リストに追加されます。複数のパスを指定する場合は、この例のようにセミコロンで 区切ります。

```
tsm configuration set -k native api.allowed paths -v
"/datasources;/HR/data"
```

```
tsm pending-changes apply
```
11.Web ブラウザークライアントでのHTTP Strict Transport Security の有効 化

HTTP Strict Transport Security (HSTS) は、Tableau Server などのWeb アプリケーションサービ スで構成されるポリシーです。適合するブラウザーにHSTS を実行しているWeb アプリケーション がある場合、サービスとのすべての通信が安全な接続 (HTTPS) を介して行われる必要がありま す。HSTS は主要なブラウザーでサポートされています。

HSTS のしくみとサポートされるブラウザーの詳細については、Open Web Application Security Project Web ページの「HTTP Strict Transport Security [チートシート](https://cheatsheetseries.owasp.org/cheatsheets/HTTP_Strict_Transport_Security_Cheat_Sheet.html)(HTTP Strict Transport [Security](https://cheatsheetseries.owasp.org/cheatsheets/HTTP_Strict_Transport_Security_Cheat_Sheet.html) Cheat Sheet)」を参照してください。

HSTS を有効にするには、Tableau Server で次のコマンドを実行してください。

tsm configuration set -k gateway.http.hsts -v true

既定では、HSTS ポリシーが1 年に設定されています(31536000 秒)。ブラウザーがHTTPS 経 由でサーバーにアクセスする期間を指定します。HSTS の初期ロールアウト時は最長期間を短く 設定することを検討する必要があります。この期間を変更するには、tsm configuration set -k gateway.http.hsts options -v max-age=<seconds> を実行します。たと えば、HSTS ポリシーの期間を30日に設定し、tsm configuration set -k gateway.http.hsts options -v max-age=2592000 と入力します。

tsm pending-changes apply

12.ゲストアクセスの無効化

Tableau Server のコアベースのライセンスには、ゲストユーザーオプションが含まれます。このオプ ションでは、組織のすべてのユーザーに対し、Web ページに埋め込まれたTableau ビューの表示や 操作を許可できます。

コアベースのライセンスを使用して展開されたTableau Server では、ゲストユーザーアクセスが既 定で有効になっています。

ゲストアクセスによって、ユーザーは埋め込みビューを表示できます。ゲストユーザーはTableau Server インターフェイスを参照できません。また、ビューを操作するサーバーインターフェイスエレメン トは表示されません(ユーザー名、アカウント設定、コメントなど)。

組織でコアライセンスを使用してTableau Server を展開しており、ゲストアクセスが必要ない場合 は、ゲストアクセスを無効にします。

ゲストアクセスをサーバーレベルまたはサイトレベルで無効にできます。

サーバーレベルまたはサイトレベルでゲストアカウントを無効にするには、サーバー管理者である必 要があります。

#### ゲストアクセスをサーバー レベルで無効にするには、次の手順を行います。

- 1. サイトメニューで、**[**すべてのサイトを管理**]** > **[**設定**]** > **[**全般**]** の順にクリックします。
- 2. **[**ゲストアクセス**]** で、**[**ゲストアカウントを有効にする**]** チェックボックスをクリアします。
- 3. **[**保存**]** をクリックします。

#### サイトのゲストアクセスを無効にするには、次の手順を行います。

- 1. サイトメニューで、サイトを選択します。
- 2. **[**設定**]** をクリックし、[設定] ページで、**[**ゲストアカウントを有効化**]** チェックボックスをクリアし ます。

詳細については[、ゲストユーザー](#page-836-0)を参照してください。

### 13.Referrer-Policy HTTP ヘッダーを'same-origin' に設定する

2019.2 から、Tableau Server には Referrer-Policy HTTP ヘッダーの動作を構成する機能が含ま れています。このポリシーは、すべての"secure as" 接続で起点のURL を含める既定の動作 (noreferrer-when-downgrade) を指定して有効になっています。この動作では、同種の接続

(HTTP からHTTP) またはよりセキュリティの高い接続 (HTTP からHTTPS) にのみ、起点の参照 元に関する情報が送信されます。

この値を、参照元の情報が同じサイトの起点にのみ送信されるsame-origin に設定すること をお勧めします。サイトの外部からの要求は参照元に関する情報を受信しません。

Referrer-Policy をsame-origin に更新するには、次のコマンドを実行します。

tsm configuration set -k gateway.http.referrer policy -v sameorigin

tsm pending-changes apply

セキュリティ向上を目的とした追加のヘッダー構成の詳細については、HTTP [応答ヘッダーを](#page-1859-0)参照 してください。

### 14.TLS によるSMTP 接続の構成

2019.4 から、Tableau Server にはTLS によるSMTP 接続を構成する機能が含まれています。 Tableau Server では、STARTTLS (便宜的または明示的なTLS) のみがサポートされています。

オプションで、メールサーバーに接続するようにTableau Server を構成することができます。SMTP を構成したら、システム障害についてサーバー管理者にメールを送信し、サブスクライブしたビュー およびデータ主導アラートについてサーバーユーザーにメールを送信するようTableau Server を構 成することができます。

TLS によるSMTP を構成するには、次の手順を実行します。

- 1. 互換性のある証明書をTableau Server にアップロードします。tsm security [custom-cert](#page-2496-0) [add](#page-2496-0) を参照してください。
- 2. TSM CLI を使用してTLS 接続を構成します。

次のTSM コマンドを実行して、SMTP サーバーへのTLS 接続を有効化および強制し、証 明書の検証を有効にします。

tsm configuration set -k svcmonitor.notification.smtp.ssl\_ enabled -v true tsm configuration set -k svcmonitor.notification.smtp.ssl\_ required -v true tsm configuration set -k svcmonitor.notification.smtp.ssl\_ check server identity -v true 既定では、Tableau Server はTLS バージョン1、1.1、および1.2 をサポートしますが、 SMTP サーバーがサポートする最も高いTLS バージョンを指定することをお勧めします。 次のコマンドを実行してバージョンを設定します。有効な値は、SSLv2Hello、SSLv3、 TLSv1、TLSv1.1、およびTLSv1.2 です。次の例では、TLS バージョンをバージョン1.2 に 設定します。

tsm configuration set -k svcmonitor.notification.smtp.ssl\_ versions -v "TLSv1.2"

TLS 構成オプションの詳細については、SMTP [セットアップの構成](#page-2227-0) を参照してください。

3. 変更を反映するには、Tableau Server を再起動します。次のコマンドを実行します。

tsm pending-changes apply

### 15.LDAP の SSL を設定

汎用 LDAP 外部 ID ストアを使用するようにTableau Server の展開が構成されている場合は、 Tableau Server とLDAP サーバー間の認証を保護するようにSSL を構成することをお勧めしま す。外部のLDAP [アイデンティティストアへの暗号化チャネルの構成を](#page-1896-0)参照してください。

Active Directory を使用するようにTableau Server の展開が構成されている場合は、認証トラ フィックを保護するためにKerberos を有効にすることをお勧めします。[Kerberos](#page-1560-0)を参照してくださ い。

## 変更リスト

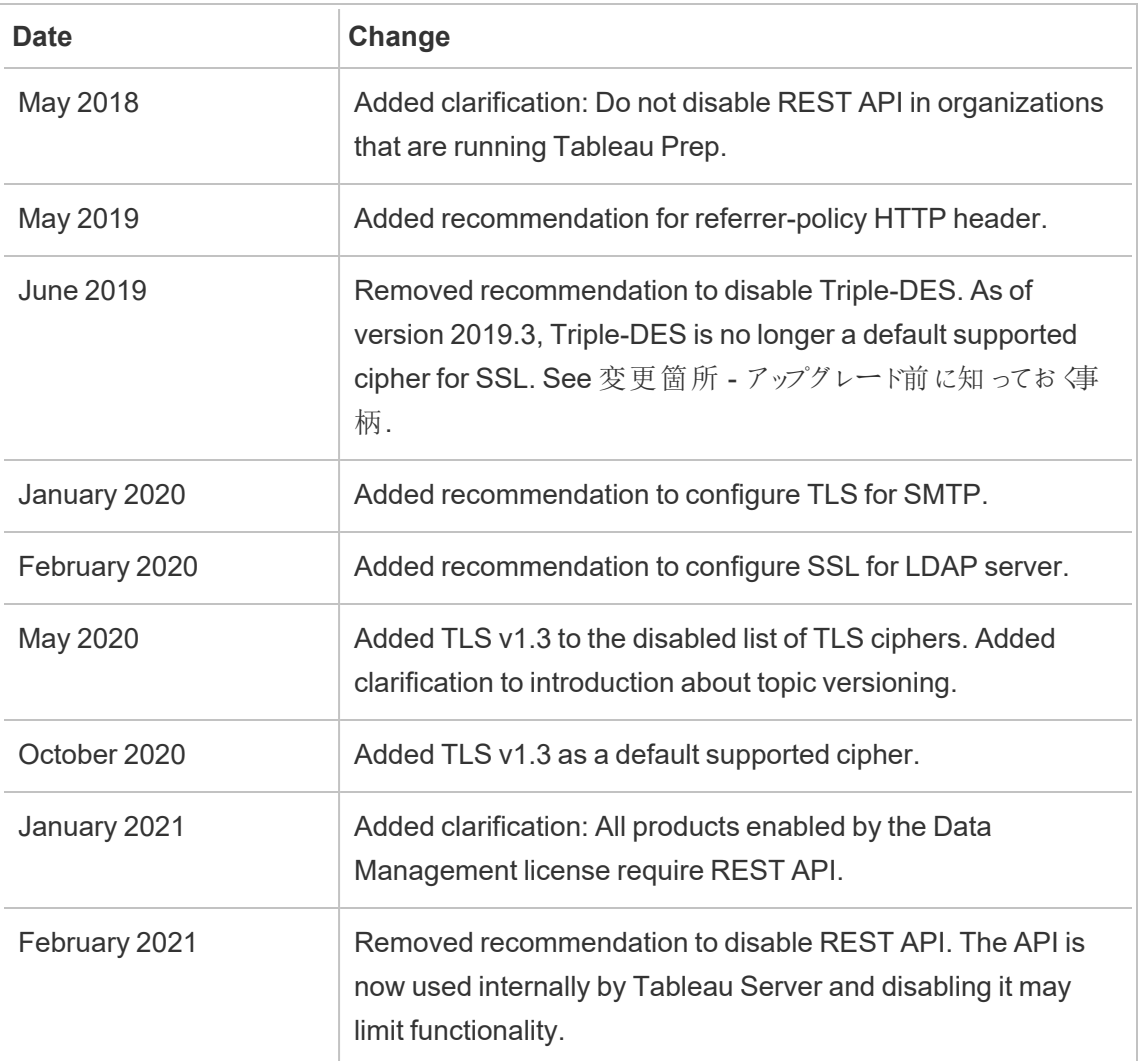

# ライセンスの管理

Tableau Server ライセンスを管理し、ライセンス使用状況を表示できます。

# ライセンス発行の概要

Tableau Server の展開で重要となる管理者ロールは、Tableau ポータル管理者です。ポータル 管理者は、Tableau の展開に必要なライセンスの発行や関連するキーの管理を行います。ポー

タル管理者としての最初のステップは、Tableau [カスタマーポータルで](http://customer.tableausoftware.com/)ライセンスを購入することで す。ライセンスを購入すると、ポータルから対応するプロダクトキーが返されます。ライセンスを更新 するには、[Tableau](https://www.tableau.com/ja-jp/support/renew) の更新 Web ページにアクセスしてください。

Tableau には、多数の製品 (Desktop、Server、Prep Builder など) があります。Tableau 製品を 使用するには、Tableau カスタマーポータルで購入・保存したプロダクトキーを使用してTableau ソフトウェアを更新し、ライセンスをアクティブにする必要があります。Tableau のライセンス認証を担 当する管理者は、ライセンスとキーの関係を理解することが重要です[。ライセンスモデルとプロダクト](#page-1921-0) [キーを理解する](#page-1921-0)を参照してください。

アクティブ化

アクティブ化とは、Tableau のプロダクトキーをTableau Server にアップロードして保存するプロセス です。この操作は、Tableau サービスマネージャー(TSM) で行います。TSM は、ローカルオペレー ティングシステムとファイルシステムに変更を加えるツールであるため、ローカルコンピューターへの管 理アクセスが必要です。TSM 管理者には、ユーザーやサイトの追加、プロジェクトやパーミッションの 管理など、Tableau Server タスクの日常操作の管理ロールが必要です。これは、Tableau Server 管理者に付与されるパーミッションとアクセス権とは異なります。Tableau Server のさまざまな管理 ロールについて詳しくは[、管理者の役割を](#page-254-0)参照してください。

次のトピックでは、TSMへの接続方法について説明します。

- Tableau サービス マネージャーの Web UI へのサインイン
- tsm コマンド ライン リファレンス

オンラインでのアクティブ化

インターネット通信ができる環境にTableau Server をインストールした場合は、オンラインでアクティ ブにする既定の方法をお勧めします。

- <sup>l</sup> インストールプロセスでアクティブにする方法については、Tableau Server [のライセンス認証と](#page-362-0) [登録](#page-362-0)を参照してください。
- サブスクリプションを更新した後にプロダクトキーをアクティブにする方法については[、プロダク](#page-1937-0) [トキーの有効期限と属性の更新](#page-1937-0)を参照してください。
- <sup>l</sup> 購入した新機能やユーザーライセンスを追加した後でプロダクトキーをアクティブにする方法 については、Tableau Server [へのライセンスの追加を](#page-1939-0)参照してください。

オフラインでのアクティブ化

Tableau Server をオフライン環境で実行しており、インターネット経由でTableau ライセンスのサー バーにアクセスできない場合は、Tableau オフラインアクティブ化プロセスに従ってライセンスをアク ティブにする必要があります。

- <sup>l</sup> オフラインでアクティブ化する方法の詳細については[、オフラインでの](#page-1944-0)Tableau Server のライ [センス認証を](#page-1944-0)参照してください。
- オフラインアクティベーションを使用してアクティブ化したプロダクトキーを非アクティブにする 方法については、「オフラインでのTableau Server [のライセンス認証解除](#page-1952-0)」を参照してくださ い。

アクティブ認証の失敗

ライセンスをアクティブにした後でも、そのアクティブ認証が失敗する場合があります。このような障 害は、ローカルプロセスの接続エラーや、VM またはハードウェア構成に変更があった場合に発生 する可能性があります。たとえば、プロキシの変更、ポートのブロック、ネットワークの変更、またはマ シンのハードウェアの変更によってライセンス認証が失敗する可能性があります。Tableau Server がライセンスを確認できない場合は、操作が中断し、サーバーはライセンスがない状態となりま す。

プロダクトキーとTableau Server ライセンスの状態を表示するには、tsm licenses list と tsm status -v を実行します。

未確認のプロダクトキーによっては、プロダクトキーが有効な状態になるまでTableau Server の 機能が低下した状態になることがあります[。ライセンス発行のトラブルシューティングを](#page-2820-0)参照してくだ さい。

ライセンス認証の解除

Tableau Server の同一のプロダクトキーは最大 3 つの環境でアクティブにすることができます。こ れにより、サンドボックス環境やQA 環境でTableau Server をテストでき、実稼働環境で Tableau を使用することもできます。アクティブ化を最大限に活用するには、同じコンピューターに Tableau を再度インストールする場合以外は、Tableau Server をコンピューターから削除したり、 VM を終了する際に、プロダクトキーを非アクティブにする必要があります。これにより、別のコン ピューターでライセンス認証を行うことができます。たとえば、あるコンピューターから別のコンピュー

ターにTableau Server を移動する場合は、プロダクトキーを非アクティブにしてから、元のコンピュー ターからTableau を削除します。新しいコンピューターにTableau をインストールするとき、競合を発 生させずにキーをライセンス認証できます。同じコンピューターに再インストールするためにTableau Server を削除する場合は、キーのライセンス認証を解除する必要はありません。Tableau では、" l" オプションを指定して削除コマンドを実行する場合を除き、再度インストールするときはそのキーを 使用します。

[プロダクトキーの認証解除を](#page-1951-0)参照してください。

Tableau Server のライセンス発行と仮想マシン(VM)

ローカルまたはクラウド上のVM でTableau Server を実行する場合は、ライセンスに関連する作業 が複雑になる可能性があります。VM 上でTableau Server をアップグレードするだけであれば、ライ センスに関連する追加のアクションは必要ありません。アップグレードする新しい実稼働環境または テスト環境を作成するためにVM を複製する場合は、複製する前にTableau Server のライセンス 認証をすべて解除する必要があります。これを行わなければ、新しいVM 環境は信頼済みライセ ンスがない状態になり、Tableau Server でアップグレードや起動を試みてもすべて失敗します。新 しいVM でプロダクトキーをアクティブにしようとすると、ライセンスをアクティブにできる最大数に達す る場合もあります。

VM でのライセンス認証に関する問題を回避するには、VM を複製したり、完全にシャットダウンす る前に、Tableau のすべてのライセンス認証を解除します。

ログインベースのライセンス管理

ログインベースのライセンス管理を使用すると、Tableau Server とTableau Cloud でCreator の ロールを持つユーザーのライセンス発行を管理できます。Explorer またはViewer のロールを持つ ユーザーは、この機能を使用できません。Tableau Server やTableau Cloud でロールベースのサブ スクリプションを使用している場合は、ログインベースのライセンス管理を使用してライセンス管理を 簡略化し、独立した Tableau Desktop や Tableau Prep Builder のプロダクトキーを取り除くことが できます。管理する必要があるのは、オンプレミスのTableau Server 用の1 つまたは複数のプロダ クトキーだけです。Tableau Cloud の場合は、プロダクトキーを管理する必要はまったくありません。

[ログインベースのライセンス管理を](#page-1963-0)参照してください。

ユーザーの追加

Tableau Server でリソースにアクセスするユーザーはライセンスを取得する必要があります。

- ユーザーのロールとライセンス発行については[、ライセンスモデルとプロダクトキーを理解する](#page-1921-0) を参照してください。
- <sup>l</sup> サーバーにユーザーを追加するには、Tableau Server [へのユーザーの追加を](#page-2029-0)参照してくださ い。
- <span id="page-1921-0"></span><sup>l</sup> 購入した新しいユーザーライセンスを追加した後にプロダクトキーをアクティブにする方法に ついては、Tableau Server [へのライセンスの追加](#page-1939-0)を参照してください。

# ライセンスモデルとプロダクトキーを理解する

このトピックでは、さまざまなライセンスモデルと、それらに関連する可能性のあるプロダクトキーま たはサブスクリプションについて説明します。Tableau Server でのプロダクトキーの表示について、 視覚的にわかりやすい内容がtsm [licenses](#page-2447-0) list にあります。また、Tableau [カスタマーポータル](http://customer.tableausoftware.com/)に は、タイプやシート数などのプロダクトキー情報も示されています。

プロダクトキーをtsm [licenses](#page-2447-0) list (Tableau Server) を使用して表示する場合、またはTableau カスタマーポータル(Tableau Desktop およびTableau Prep Builder) で表示する場合は、製品 固有のプレフィックスに注意してください。

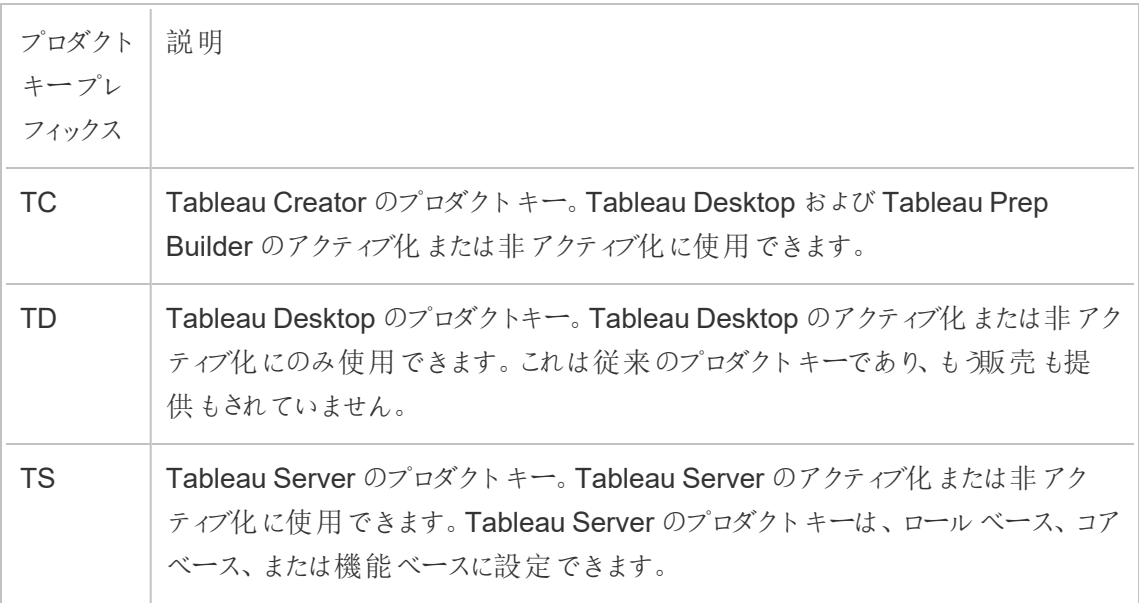

期間ライセンスモデル

Tableau の期間ライセンスモデルは、Tableau Server の使用を許可する指標で定義されていま す。期間ライセンスは、サブスクリプションライセンスとも呼ばれます。Tableau は現在、Tableau Server へのアクセスをサブスクリプション ライセンスで販売しています。サブスクリプションライセンスモ デルでは、お客様は1 年間のサブスクリプション料金を支払います。サブスクリプションの有効期限 が切れると、ソフトウェアは動作しなくなります。

サブスクリプションライセンスには、ロールベースのサブスクリプションとコアベースのサブスクリプション があります。すべてのロールと機能を備えた1 つのライセンスキーを購入することもできます。このライ センスは、更新可能なサブスクリプションライセンス(Updatable Subscription License、USL) と呼 ばれます。Tableau Server でアクティブ化する必要があるキーは1 つだけであり、購入の全体を表 しています。

以前の(USL 以外の) サブスクリプション ライセンスでは、キーごとに 1 つのロール タイプが提供され ていたため、購入したものを取得してTableau Server で構成するには、「積み重ね」られたライセン スを一緒にアクティブ化する必要がありました。

- ロールベースのライセンスでは、Tableau Server を1台のコンピューターまたはクラスタ内の 複数のコンピューターに展開できます。Tableau Server にアクセスする各ユーザーにはライセ ンスがあり、ロールが割り当てられている必要があります。管理者は、使用可能な各タイプ のライセンス数に基づいてユーザーを追加できます。
- コアベースのライセンスでは、Tableau Server 内のユーザー アカウント数には制限がありませ ん。代わりに、Tableau Server を実行できるPC コアの最大数がライセンスによって指定さ れます。このライセンスを使用することで、PC 内のコアの合計数が許容されているライセンス の合計数を超えない限り、1台のPC またはマルチノードクラスタとして複数のPCに Tableau Server をインストールできます。

Tableau Server にインストールされているすべてのプロセスが、使用するコアの合計数の計 算に影響するわけではありません。プロセスのサブセットは"ライセンスプロセス" と見なされま す。コアライセンス発行は、ライセンスプロセスを実行するPC でのみ計算されます。PC に1 つまたは複数のライセンスプロセスがインストールされている場合、そのPC のコア数は使用

されている合計コア数に対してカウントされます。ライセンスプロセスについての詳細情報 は[、ライセンスプロセス](#page-2832-0)を参照してください。

- 実行可能なサブスクリプションライセンスにより、1つプロダクトキーでライセンスを統合し、 Tableau Server を更新できます。既存の1 つのTableau Server ライセンスに対して、新 機能の追加、容量の調整、ライセンス更新の適用が可能です。新しいライセンスを追加し たり、既存のライセンスを置き換えたりする必要はなくなりました。USL:
	- 管理しなければならないプロダクトキーの数を減らし、保守を容易にすることで、 キー管理を簡素化します。
	- <sup>l</sup> ライセンスの更新、容量の調整、または新機能の追加後にTableau Server を再 起動する必要がないため、サービスの中断を最小限に抑えることができます。

更新可能なサブスクリプション ライセンス (USL) では、新機能やロール数の変更によりプロダクト キーが更新されても、Tableau カスタマーポータルのプロダクトキーが変更されることはありません。 USL 以外のサブスクリプションライセンスモデルでは、ライセンスを更新するたびに、カスタマーポー タルで新しいキーを取得します。非 USL サブスクリプションのプロダクトキーを表示していると、前の プロダクトキーの有効期限が切れると、新しいプロダクトキーがTSM Web UI に表示されます。更 新可能なサブスクリプションライセンス(USL) の場合、ご利用の製品キーがUI やTableau カスタ マーポータルで変更されることはありません。Tableau カスタマーポータルでは、USL ライセンスによ り、**[**ライセンスの詳細**]** ページで**[Is USL Key (USL** キー**)]** チェックボックスがオンになっていること、 または**[**ライセンス**]** タブの**[Is USL Key (USL** キー**)]** 列が**true** になっていることが表示されます。

tsm [licenses](#page-2447-0) list が返す出力では、[タイプ] フィールドにユーザーライセンスのメトリックが記述され ています。Tableau Services Manager Web UI で、[タイプ] フィールド(または列) にカーソルを合わ せると、そのキーが更新可能なサブスクリプションライセンス(USL) のプロダクトキーであるかどうか を確認できます。

ロールベースのライセンスモデル

Tableau ではロールベース期間ライセンスを提供しており、一連の機能をさまざまな価格で利用 できます。ロールベースの期間ライセンスには、Display、Viewer, Explorer、Creator の4 種類があ ります。

- <sup>l</sup> *Display* ライセンスを使用すると、広い範囲の内部ユーザーにTableau コンテンツを共有し て表示することができ、対話形式ではない共用の画面を使用したダッシュボードを提供でき ます。Display ライセンスには、個別のサイトロールはありません。Display ライセンスを使用 する場合、管理者は、ライセンスを取得したディスプレイの場所ごとに専用のログインアカウ ントを作成します。これは、個々のユーザーのログインアカウントとは異なり、最大のサイト ロールであるViewer を割り当てます。
- <sup>l</sup> *Viewer* ライセンスでは、Tableau Server でワークブックを表示し、操作することができます。 Viewer ライセンスではユーザーに対し、Tableau Mobile へのアクセス、ワークブックへのコメン ト追加、さまざまな形式でのビジュアルのエクスポート、ワークブックのサマリーデータのダウン ロード、それ自体に関するサブスクリプションの作成、データドリブンアラートの受信も許可し ます。
- <sup>l</sup> *Explorer* ライセンスでは、以前のTableau Server リリースで利用可能なユーザーベースの 期間ライセンスと似ており、Viewer ライセンスで提供される権限に加えて、追加の権限が含 まれています。Explorer ライセンスでは、Web ブラウザーを使用したワークブック作成権限の ほか、コラボレーション機能の完全なセットへのアクセスが許可されます。
- <sup>l</sup> *Creator* ライセンスでは、Tableau Server を使用する際に幅広い権限が付与され、 Tableau Desktop やTableau Prep Builder も使用できます。Creator ライセンスでは、 Explorer ライセンスで使用できるすべての権限に加え、Tableau Server を使用する際に、 次の権限を使用できます。
	- 新しいデータソースから新しいワークブックを作成したりパブリッシュしたりする。
	- <sup>l</sup> [データ] ペインの埋め込みデータソースを編集する。
	- <sup>l</sup> 新しいデータ接続を作成したりパブリッシュしたりする。
	- <sup>l</sup> Tableau Desktop とTableau Prep Builder では、ログインベースのライセンス管理 ア クティベーションを使用します。

注: Tableau Server 管理者は、使用可能な最高のロールを常に使用します。Creator ロール を含むプロダクトキーをアクティブ化すると、Tableau Server 管理者がこのロールを取得しま す。Tableau Server で使用可能な最高のロールがExplorer の場合、サーバー管理者は Explorer ロールを担います。現在アクティベートされているCreator がいないサーバーに Creator ロールを追加すると、Explorer ライセンスを使用している既存のサーバー管理者のア カウントは、Creator ライセンスを使用するように自動的に変換されます。

TSM 管理者アカウントにはライセンスは必要ありません。

USL 以外のライセンスの場合、プロダクトキーを使用してライセンスをアクティブ化し、Tableau Server に追加します。USL 以外のプロダクトキーで容量または機能の更新を購入した場合、 Tableau Server 管理者はこれらの追加のプロダクトキーをアクティブ化します。USL プロダクト キーの場合 、 すべてのロールと機能 を含む 1 つのプロダクト キーがアクティブ化 されます。 USL ライ センスが更新され、機能、特長、ロール数が変更された場合、追加のプロダクトキーは発行され ず、アクティブ化する必要もありません。

更新可能なサブスクリプションライセンス(USL) プロダクトキーの場合、新しいサブスクリプション期 間、機能、ロール数の変更によりキーが更新されても、Server ATR サービスが自動的にこれらの 更新を取得するため、追加のキーをアクティブ化する必要はありません。USL ライセンスとServer ATR のアクティブ化は、これらの変更を取得するために更新する必要はありません。すべてServer ATR サービスによって処理されます。サーバーATR 以外のアクティブ化の方法をとるUSL プロダク トキーの場合、更新を行ってUSLプロダクトキーへの更新を取得する必要があります。USL 以 外のプロダクトキーの場合、容量または機能の更新を購入すると、Tableau Server でアクティブ 化する必要がある追加のプロダクトキーがTableau カスタマーポータルで提供されます。

USL 以外のプロダクトキーを使用している場合は、Tableau カスタマーポータルからTableau Server Creator のプロダクトキーを選択し、Tableau サーバー管理者を作成できるようにします。 その後、Explorer とViewer のプロダクトキーを認証し、別のライセンスを追加できます。プロダクト キーが認証されると、管理者はユーザーを追加してサイトロールを割り当てることができ、これによ り利用可能なライセンスが自動的に使用されます。

tsm [licenses](#page-2447-0) list によって返される出力のCREATOR、EXPLORER、VIEWER フィールドでは、 各ロールのライセンスタイプのライセンス数が表示されます。USL 以外のプロダクトキーの場合、 各ロールは自身のプロダクトキーによって管理されます。このため、組織が3 種類すべてのロール のライセンスを購入した場合は、3 種類のプロダクトキーを認証する必要があります。USL プロダ クトキーの場合、TSM に反映されるすべてのロールと機能が1 つのキーに含まれています。

コアベースのライセンスモデル

コアライセンスモデルでは、ライセンスは、追加できるユーザー数ではなく、サーバーが実行できる PC の合計コア数を定義します。つまり、サーバーは事実上無制限のユーザー(Explorer または Viewer。これらのタイプのロールは以前「インタラクター」と呼ばれていました) をサポートできます。コ

アベースのライセンスで[はゲストユーザー](#page-836-0)アカウントも許可されますが、ロールベースライセンスでは できません。

ただし、コアライセンスにはサーバー上のCreator シートは含まれません(これらのサイトロールは ユーザーを追加するとグレー表示されます)。

新しいデータソースをサーバーに追加するには、サーバー上で Creator サイトロールを持つユーザー が、Tableau Desktop から、またはブラウザー経由でパブリッシュする必要があります。したがって、 (a) サーバー上にCreator サイトロールを持つユーザーが存在するか、(b) ライセンスが設定されて いるTableau Desktop とExplorer (パブリッシュ可能) サイトロールを持つユーザーが存在する必要 があります。(B) の場合、コアベースのサーバー組織でTableau Desktop のライセンスを設定するに は2 つの方法があります。

- ロールベースの Creator ライセンスが少 なくとも 1 つ (Tableau Desktop とTableau Prep Builder を含む) ある、または
- <sup>l</sup> 従来のTableau Desktop プロダクトキーを使用する、ライセンス設定されたTableau Desktop が少なくとも1 つある。

Creator ライセンスが、コアベースライセンスが設定されているサーバーにスタックされている場合、そ のロールベースのCreator ライセンスは管理者が使用することになります。Creator サイトロールを管 理者以外のユーザーに付与する唯一の方法として、まず、すべての管理者がCreator ライセンスを 持っていることを確認します。次に、追加のCreator ライセンスを使用して、管理者以外のユー ザーにCreator サイトロールを割り当てます。

tsm [licenses](#page-2447-0) list によって返される出力のTYPE フィールドでは、ライセンスされているコア数が表示 されます。さらに、GUEST ACCESS フィールドに true が表示されます。

組み込み分析の使用量ベースのモデル

Tableau の埋め込み分析サービスはTableau Server の使用量ベースのライセンスであり、 Tableau Server の機能を外部向けソリューションに組み込んで、組織外のクライアントにTableau コンテンツとインサイトを提供したいと考えているお客様が利用できます。

注**:** 埋め込み分析ライセンスは、フル活用のライセンスと同じ環境では使用できません。埋め 込み分析ライセンスに変更するには、まず既存のフル利用ライセンスを非アクティブ化してか ら、埋め込み分析ライセンスをアクティブ化します。

たとえば、ある組織が、消費者データを分析し、さまざまな消費者の人口統計に関する行動パ ターンのレポートを生成するサービスを実行しているところを考えてください。このシナリオでは、 Tableau Server は「人口統計アナライザー」という名前の特定の専用アプリケーションをサポート し、エクスポートされたTXT ファイルやSQL データベースと接続します。組織はセキュアポータルで クライアントがビジュアライゼーションを利用できるようにし、クライアントはそこにログインしてアカウン トを管理し、結果を表示します。エンドユーザーは、ポータルへのアクセスに使用するアカウントに よって一意に識別されます。これにより、ユーザーベースの埋め込み分析サーバーのライセンスの 数が決まります。

埋め込み分析のライセンスは、tsm [licenses](#page-2447-0) list によって返される出力に表示されません。ライセン スを確認するには[、カスタマーサクセスに](https://www.tableau.com/ja-jp/support/customer-success)お問い合わせください。

永続ライセンスモデル(従来)

以前 Tableau では、永続ライセンスを使用したTableau Server へのアクセスを販売していまし た。これらのライセンスは利用できなくなりましたが、一部のお客様はこのライセンス制度を使用し ています。

永続ライセンスモデルでは、お客様は毎年更新されるメンテナンスサブスクリプションを支払いま す。メンテナンスの期限 が切れると、ソフトウェアは動作し続けますが、お客様はテクニカルサポー トとソフトウェアのアップグレードにアクセスできなくなります。永久ライセンスモデルでは、年間更新 に伴ってUI またはカスタマーポータルでライセンスキーが変更されることはありません。

永続ライセンスは、インタラクターと呼ばれる特定の数のユーザーに対して販売されたか、特定の 数のコアに対して販売されました。

● インタラクター ライセンスは、現在のロールベース ライセンスと同様に、お客様がシートごとに ライセンスを購入した名前付きユーザーモデルです。ただし、ロールベースライセンスで別々

のアクセス ロールにはそれに応じ価格が設定されているのとは異なり、インタラクターライセン スではライセンスはロールと結び付けられていませんでした。ライセンスユーザーは、サーバー 管理者、サイト管理者、パブリッシャー、インタラクター、またはViewer でした。ユーザーロー ルは、管理者がコンテンツおよびサーバー構成へのアクセスを管理するための手段としてのみ 設定されました。

バージョン2020.4 以降で有効なServer Interactor キーをアクティブ化すると、Interactor カ ウントがExplorer ロールにマッピングされます。

Interactor 永久コアライセンスは、ログインベースのライセンス管理を使用できません。 Tableau Desktop またはTableau Prep Builder でログインベースのライセンス管理 を使用 するには、Creator 期間ライセンス(Creator サブスクリプションライセンスとも呼ばれます) を 購入する必要があります。

<sup>l</sup> 永続コアライセンスにはサブスクリプションコアライセンスと同様のモデルがあり、ソフトウェア が実行可能なPC のコア数を指定し、無制限のユーザーとゲストアカウントをサポートしま す。

永続ライセンスは使用できなくなりました。ただし、従来の永続ライセンスを購入したお客様 は、引き続き年間メンテナンスを購入することができます。

tsm [licenses](#page-2447-0) list によって返される出力の TYPE フィールドには Perpetual が表示されます

。また、MAINT EXP の日付も表示されることにも注意してください。

機能ライセンス

機能ライセンスは、他のライセンスとは異なる方法で販売されます。独立ライセンスを含む機能は、 展開内のすべてのユーザー(またはすべてのコア)でライセンスを取得する必要があります。展開に は、ライセンスされている本番環境のTableau Server インストールのほか、本番環境インストール をサポートし、ライセンスされている非本番環境のTableau Server インストールが含まれています。

これらの機能は毎年ライセンスを取得するものであり、ライセンスという意味では、これらの機能を ユーザーベースで使用できるかどうかについては「すべてか無しか」となります。

- データ管理
- Advanced Management
- ログインベースのライセンス管理

注**:** 更新可能なサブスクリプションライセンスには、機能とロールの両方が1 つのライセンスに 含まれています。別の機能やそれに関連するロールのために、複数のライセンスやプロダクト キーをアクティブ化する必要はなくなりました。

データ管理

データ管理 ライセンスには単一のTableau Server 展開用のTableau Catalog とTableau Prep Conductor が含まれており、これはロールベースまたはコアベースの場合があります。詳細について は[、データ管理](#page-3522-0) についてを参照してください。

データ管理 にはリソースコアが必要な場合があり、これはPrep Conductor のフローを実行するの に使用されるコンピューティング能力を指定します。コアベースのライセンスがあるサーバーでは、4 つ以上のリソースコアの購入が必要です。データ管理 [のライセンス](#page-3527-0)を参照してください。

tsm [licenses](#page-2447-0) list によって返される出力では、DATA MANAGEMENT フィールドにデータ管理 の プロダクトキーが1 つ表示され、適切なライセンスの下ではtrue と表示されます。

#### Advanced Management

Tableau Server のAdvanced Management は展開ごとにライセンスされ、これはロールベースまた はコアベースの場合があります。Advanced Management と含まれている機能の詳細については、 Tableau Server 上のTableau Advanced [Management](#page-2992-0) についてを参照してください。

tsm [licenses](#page-2447-0) list によって返される出力では、SERVER MANAGEMENT ADD-ON フィールドに Advanced Management のプロダクトキーが1つ表示され、適切なライセンスの下では true と 表示されます。

ログインベースのライセンス管理

ログインベースのライセンス管理 (LBLM) により、Tableau Desktop とTableau Prep Builder のライ センス発行が簡素化されます。これらの製品がは、プロダクトキーを使用するのではなく、Creator

ライセンスを持つユーザーが Tableau Server で認証 されるとアクティブ化されます。お客様が Tableau Server なしでTableau Desktop またはTableau Prep Builder を使用している場合、 LBLM は使用できません。

注: Tableau Server バージョン2023.1 以降、LBLM はオフライン展開でサポートされていま す。LBLM を有効にしてTableau Server を展開するには、実行許可 (ATR) サービスを使用 するようにTableau Server を構成する必要があります。詳細については[、オフラインでの](#page-1944-0) Tableau Server [のライセンス認証](#page-1944-0)を参照してください。

詳細については[、ログインベースのライセンス管理](#page-1963-0)を参照してください。

tsm [licenses](#page-2447-0) list によって返される出力では、LBLM フィールドにログインベースのライセンス管理の プロダクトキーが1 つ表示され、適切なライセンスの下ではtrue と表示されます。

# 更新可能なサブスクリプション ライセンス(USL)

更新可能なサブスクリプション ライセンス (USL) は、Tableau のライセンス認証 とサーバー管理エク スペリエンスに追加された最新の機能強化です。

### USL の基本を理解する

更新可能なサブスクリプションライセンスにより、さまざまな製品タイプ、容量、またはサブスクリプ ション期間に応じて複数の個別のプロダクトキーを管理する必要がなくなるため、Tableau Server のライセンス管理の要件が簡素化されます。代わりに、Tableau 展開のライセンスが付与されたす べての機能と属性 (「ライセンス資格」) が、単一の統一 されたプロダクト キーとしてプロビジョニング されます。

さらに、USL は、後続のライセンス更新、アドオン、資格の変更の配信を、単一の更新可能なプロ ダクトキーに対して経時的に行われる更新に統合するため、指定された展開に完全なライセンス 資格が一貫して反映されます。各更新は、既存のプロダクトキーに新しい属性のレイヤー(下の 図では リングとして示 されています) を追加するようなものと考えることができます。 これらの階層 化さ れた各更新には、対応する一意のライセンス認証 ID があります。サーバーインストールをTableau のライセンスサービスと同期すると(プロダクトキーをアクティブ化または更新して)、最新のライセンス 認証 ID がローカル サーバー インストールに取 得され、展開の更新されたライセンス資格が反映さ れるようになります。

プロダクトキーの最新のライセンス認証 ID を取得するために必要なプロセスは、展開環境のイン ターネット接続によって異なります。

オンライン/接続環境でのアクティブ化

オンライン/接続環境では、展開のライセンス資格のアクティブ化とロック解除に使用されるUSL プ ロダクトキーは時間が経っても不変です。

- 元のUSL プロダクトキー(Tableau カスタマーポータルに「キー名」として反映される) をアク ティブ化または更新するだけで、接続環境では、ライセンス資格に利用可能な最新のライ センス認証 ID が自動的に取得されます。これは、Tableau のホスティング型ライセンス サービスとのライブ通信を通じて行われます。
- <sup>l</sup> Tableau の実行承認 (ATR) ライセンスサービスを使用するように構成されたサーバーイン ストールの場合、これらの更新は、ATR サービスによる定期的なサーバーチェックイン中に バックグラウンドでサイレントにダウンロードされます。追加のアクションは必要ありません。

オフライン/未接続環境でのアクティブ化

オフライン/未接続環境では、サーバーとTableau のホスティング型ライセンスサービスとの間に直 接通信がないため、元のUSL プロダクトキーを使用して新しいライセンス認証 ID 更新を自動的 に取得することはできません。

- <sup>l</sup> 代わりに、管理者は、Tableau のオフラインのライセンス認証プロセスを通じて最新のライセ ンス認証 ID を直接アクティブ化し、展開のライセンス資格への更新を反映させる必要があ ります。
- <sup>l</sup> 新しいライセンス認証 ID がライセンス資格に追加されると、以前のライセンス認証 ID をア クティブ化に使用することはできなくなります。以前のライセンス認証 ID は機能的に古く なっています。

- この目的のために、現在の最新のライセンス認証 ID は、Tableau カスタマーポータルに「オ フラインのライセンス認証 ID」として常に反映されます。オフラインのライセンス認証 ID は、 USL プロダクトキーの[License Details (ライセンスの詳細)] ビューに表示されています。
- <sup>l</sup> ライセンス資格の更新ごとに新しいライセンス認証 ID が生成されるため、オフラインのライセ ンス認証 ID は時間の経過とともに繰り返し変更されます。新しいオフラインのライセンス認 証 ID の時間の経過に伴う階層化を示す以下の図を参照してください。

必要なアクション: Tableau のオフラインのライセンス認証では、お客様は最新のオフラインのライセ ンス認証 ID を使用してソフトウェアの新規インストールをアクティブ化する必要があります。

オフラインUSL サーバーキーの動作 <イメージ>

オフラインでのライセンス資格更新の管理

未接続環境では、USL プロダクトキーをアクティブ化するときに最新のオフラインのライセンス認証 ID を利用する必要があるため、Tableau サーバーの新規または既存のインストールをアクティブ化 しようとする場合は、Tableau カスタマーポータルを参照して、その時点で最新のオフラインのライセ ンス認証 ID を取得することが不可欠です。

驚くべきことに、Salesforce のプロビジョニングシステムは定期的に同期して、一連のプロセスを完 全かつ正確に実行します。これにより、特定の購入やサブスクリプションの更新とは無関係に、ライ センス資格の新しいオフラインのライセンス認証 ID を生成することができます。サーバーソフトウェア の新規インストールを展開する前など、展開内のアクティブなライセンスを変更する前に、必ずカス タマーポータルをチェックして、現在のオフラインのライセンス認証 ID を確認し、アクティブ化が成功 していることを確認してください。

オフラインのライセンス認証 ID のライフサイクルに関連する次の重要なポイントに注意してください。

- <sup>l</sup> アクティブ化を成功させるには、常にa) 以前のオフラインのライセンス認証 ID を非アクティブ 化し、b) 現在のオフラインのライセンス認証 ID をアクティブ化する必要があります。
	- <sup>l</sup> ATR (オフライン) を使用するように構成されたサーバーインストールの場合、以前の オフラインのライセンス認証 ID の非アクティブ化は自動的に処理されます。
- <sup>l</sup> 新しいオフラインのライセンス認証 ID を発行すると、以前のオフラインのライセンス認証 ID を使用した新しいアクティブ化が行えなくなります。
	- <sup>l</sup> そのため、展開環境でライセンスを更新する前に、必ずカスタマーポータルを参照し てください。
- 新しいオフラインのライセンス認証 ID の発行は、以前にUSL プロダクトキーをアクティブ化 したサーバー環境には影響しません。
	- <sup>l</sup> これらのインストールには、新しいオフラインのライセンス認証 ID が直接適用される まで、更新されたライセンス資格は反映されません。

USL のオフラインのライセンス認証の手順

1. Tableau Server 展開の現在のオフラインのライセンス認証 ID を特定します。

Tableau カスタマーポータルでオフラインのライセンス認証 ID を見つけるには、**[**ライセンス**]** ペインに移動して [USL Product Key (USL プロダクトキー)] をクリックし、[License Details (ライセンスの詳細)] ビューを開きます。20 桁の文字列には[Offline Activation ID (オフライ ンのライセンス認証 ID)] というラベルが付けられています。詳細については、ナレッジベース の記事「Tableau Server [でオフラインでライセンス認証する正しいキーを見つける](https://kb.tableau.com/articles/HowTo/Find-the-Correct-Key-to-Offline-Activate-on-Tableau-Server?lang=ja-jp)」を参照 してください。

2. Tableau Server でオフラインのライセンス認証 ID をアクティブ化します。

オフラインのライセンス認証 ID にアクセスできるようなったら、Tableau ヘルプに記載されてい る手順に従って、Tableau Server をオフラインでアクティブ化します(USL プロダクトキーと USL 以前のプロダクトキーの両方に適用されます)[。オフラインでの](#page-1944-0)Tableau Server のライ [センス認証](#page-1944-0)

# サーバーライセンスの表示

サーバー管理者は、Tableau Server のライセンス情報やプロダクトキー情報を表示できます。

Tableau Server Web UI からのライセンスの表示

Tableau Server の[ライセンス] ページに移動する方法は、単一サイトかマルチサイトかで異なりま す。

- <sup>l</sup> 単一サイトがあるサーバーで、**[**設定**]** および**[**ライセンス**]** をクリックします。
- <sup>l</sup> 複数サイトサーバーのサイトメニューで**[**すべてのサイトを管理**]**、**[**設定**]**、および**[**ライセンス**]** をクリックします。

注**: [**すべてのサイトを管理**]** オプションは、サーバー管理者としてサインインした場合にの み表示されます。

このページには、ユーザーベース(期間) ライセンスまたはコアベースライセンスを含め、サーバーでラ イセンス認証されているすべてのライセンスに関する情報が表示されます。

### TSM Web インターフェイスの使用

1. ブラウザーでTSM を開きます。

http://<tsm-computer-name>:8850

2. **[**適用**]**、**[**ライセンス発行**]** の順にクリックします。

表にはプロダクトキー、有効期限日、およびメンテナンスの有効期限が表示されます。

注: TSM の Web UI では限られた量のライセンス情報しか得られません。ユーザーベー スのライセンス(Creator、Explorer、および Viewer (ビューアー)) の各 タイプの数を含

め、その他のライセンス情報を表示するには、TSM CLI またはTableau Server の Web UI を使用します。

TSM CLI の使用

- 1. 最初のノード(TSM がインストールされているノード) で管理者としてコマンドプロンプトを開 きます。
- 2. 次のコマンドを実行します。

tsm licenses list

このコマンドは、Tableau Server の展開でライセンス認証されたライセンスを一覧表示します。

たとえば、5 つのCreator ライセンス、5 つのExplorer ライセンス、100 個のViewer ライセンス、お よびデータ管理 を持つサーバーは、次のようなコマンド出力を生成します。

次のフィールドが返されます。

- <sup>l</sup> **KEY**: ライセンスを識別するグローバルに一意の16 文字の文字列。
- <sup>l</sup> **TYPE**: ライセンスの種類についての説明。
	- <sup>l</sup> 期間: 期間ライセンスはサブスクリプションスケジュールにマップされ、更新する必要 があります。有効期限は、[LIC EXP] フィールドに一覧表示されます。
	- 永続: 永続ライセンスは一度購入したら更新する必要はありませんが、MAINT EXP (メンテナンスの有効期限) は更新する必要があります。
	- コア: コア ライセンスは、特定のTableau Server サービスを実行しているコンピュー ター上のコアの数にマップされるライセンスです。コアライセンスを使用すると、ゲスト ユーザーがサーバー上のビューにアクセスしたり、他のWeb サーバーに埋め込んだり できます。また、コアライセンスでは、Explorer ユーザーとViewer ユーザーを無制限 に許可できます。
- <sup>l</sup> **CREATOR**: Tableau Server の展開で発行されたCreator ライセンスの数。

- <sup>l</sup> **EXPLORER**: Tableau Server の展開で発行されたExplorer ライセンスの数。
- <sup>l</sup> **VIEWER**: Tableau Server の展開で発行されたViewer ライセンスの数。
- <sup>l</sup> **DATA MANAGEMENT**: Tableau Server がデータ管理 (True /False) でライセンスされ ています[。データ管理](#page-3522-0) についてを参照してください。
- <sup>l</sup> **GUEST ACCESS**: Tableau Server がゲストユーザーに対してライセンスされています[。ゲス](#page-836-0) [トユーザーを](#page-836-0)参照してください。ゲストユーザーを利用するには、コアライセンスが必要で す。[TYPE] フィールドを参照してください。
- <sup>l</sup> **LIC EXP**: ライセンスの有効期限が切れ、Tableau Server が動作を停止する日付。期間 ライセンスの有効期限が切れます。[TYPE] フィールドを参照してください。ライセンスを更新 するには、Tableau [のカスタマーポータルに](https://customer.tableausoftware.com/)アクセスしてください。
- <sup>l</sup> **MAINT EXP**: レガシー永続ライセンス(TYPE = 永続) にのみ適用されます。期間ライセンス の場合 、 このフィールドは N/A と出力されます。 [MAINT EXP] には、 Tableau Server 展 開 に対するメンテナンス契約の有効期限が切れる日付が表示されます。ライセンスのメンテナ ンスキーを更新するには[、プロダクトキーの有効期限と属性の更新](#page-1937-0)を参照してください。 Tableau [のカスタマーポータルに](https://customer.tableausoftware.com/)アクセスしてメンテナンスの購入履歴を表示し、追加のメン テナンスを購入してください。
- <sup>l</sup> **UPDATABLE**:更新可能なサブスクリプションライセンスかどうかを指定します (True/False)。
- <sup>l</sup> **LBLM**: Tableau Server の展開に対してログインベースのライセンス管理 (LBLM) が有効か どうかを指定します(True/False)。有効にすると、ユーザーはプロダクトキーを入力するの ではなく、Tableau Server にログインすることで、Tableau Desktop またはPrep のインスタン スのライセンスを取得できます。LBLM の詳細については[、ログインベースのライセンス管理を](#page-1963-0) 参照してください。
- **SERVER MANAGEMENT**: Tableau Server が Advanced Management (旧称 Server Management Add-on) (TrueFalse) でライセンスされています。Advanced Management の詳細については、Tableau Server 上のTableau Advanced [Management](#page-2992-0) についてを参 照してください。

注: Creator、Explorer、および Viewer (ビューアー) ユーザーのライセンスの期間は、存在する 場合はユーザーベースのライセンス(期間ライセンス) の期間に従って設定されます。そのため、 コアベースのライセンスが1 つしかないサーバーではExplorer ユーザーとViewer (ビューアー) ユーザー、ゲストユーザーアクセスは無制限ですが、Creator ユーザーはありません。詳細につ いては[、コアベースライセンスが設定されているサーバーでロールベースライセンスを使用する](#page-1960-0)を 参照してください。

## <span id="page-1937-0"></span>プロダクトキーの有効期限と属性の更新

Server ATR と更新可能なサブスクリプションライセンス(USL) を使用している場合、新しいサブス クリプション期間を購入するとき、またはロールや機能を展開に追加するときに、プロダクトキーを 更新する必要はありません。これは、USL プロダクトキーを更新して、Tableau Server ライセンス 容量、機能、サブスクリプション期間に変更を徐々に反映できるためであり、Server ATR はバック グラウンドプロセスとしてプロダクトキーを自動的に更新します。

注**:** サブスクリプションの更新に合わせてUSL を最近有効にした場合、ここで説明されている ようにライセンスを更新することはできません。展開内でアクティブ化する必要がある新しい USL 互換のプロダクトキーについては、Tableau カスタマーポータルを参照してください。 「Tableau Server [のライセンス認証と登録](#page-362-0)」をご覧ください。元のプロダクトキーは更新されて いないため、展開で使用できなくなっています。

Server ATR を使用していない場合は、プロダクトキーを手動で更新できます。有効期限が切れ る前にサブスクリプション(期間) プロダクトキーを更新した場合、プロダクトキーは変更されません が、有効期限は変更されます。これを行うことで、Tableau カスタマーポータルにリストされているプ ロダクトキーと、Tableau Server TSM プロダクトキーにリストされているプロダクトキーとの間に不 一致が生じる可能性があります。プロダクトキーは、有効期限が切れると、またはその後すぐに変 更されます。サブスクリプション(期間) プロダクトキーが更新されずに有効期限が切れると、 Tableau は動作を停止するため、アクティブ化の方法としてServer ATR と手動のどちらを使用し ているかにかかわらず、Tableau カスタマーポータルから新しいプロダクトキーをアクティブ化して、 Tableau Server をもう一度ライセンス認証する必要があります。

一方、プロダクトキーが永続的 (レガシー) であり、メンテナンスの有効期限が切れている場合、 Tableau は引き続き動作しますが、メンテナンスが更新されるまでアップグレードにアクセスすること はできません。メンテナンスを更新した後、Server ATR を使用していない場合は、既存のプロダク トキーを更新して、メンテナンスの有効期限を更新する必要があります。プロダクトキーは変更さ れません。さまざまなプロダクトキーの種類と関連するライセンスの詳細については、tsm [licenses](#page-2447-0) [list](#page-2447-0) を参照してください。

注: このトピックでは、Tableau Server、Advanced Management、データ管理 の有効期限を 更新する方法について説明します。Tableau Desktop のメンテナンス日の更新の詳細につい ては、Tableau Desktop とTableau Prep 展開ガイドの「[プロダクトキーの更新](https://help.tableau.com/current/desktopdeploy/ja-jp/desktop_deploy_automate.htm#refresh-the-product-key-tableau-desktop-only)」を参照してく ださい。

はじめる前に

ライセンスの有効期限を確認します。有効期限は、以下のTSM Web インターフェイスの手順に従 うか、またはCLI でtsm [licenses](#page-2447-0) list を実行することによって表示できます。

- Tableau [カスタマーポータル](http://customer.tableausoftware.com/)に表示される日付とその日付を比較します。
- <sup>l</sup> ポータルに予定されている日付が表示されない場合は[、カスタマーサクセス](https://www.tableau.com/ja-jp/support/customer-success)に連絡してくだ さい。
- ライセンスを更新するには、[Tableau](https://www.tableau.com/ja-jp/support/renew) の更新 Web ページにアクセスしてください。

TSM の日付が、Tableau カスタマーポータルに表示されている日付と一致せず、次の更新操作が 失敗した場合は、[Tableau](https://www.tableau.com/ja-jp/support) サポートにお問い合わせください。

注**:** オフライン環境でプロダクトキーを更新するには、Tableau カスタマーポータルにアクセスし て、最新の更新のオフラインアクティブ化 ID を取得してから、プロダクトキーをアクティブ化して ください。オフラインでのアクティブ化の詳細については[、オフラインでの](#page-1944-0)Tableau Server のライセ [ンス認証](#page-1944-0)を参照してください。Tableau Server を起動する前に、すべてのプロダクトキーをアク ティブにしてください。そうしないと、一部のユーザーがライセンスなしになる可能性があります。

TSM Web インターフェイスの使用

1. ブラウザーでTSM を開きます。

https://<tsm-computer-name>:8850

2. [構成] および**[**ライセンス発行**]** をクリックし、**[**すべて更新**]** をクリックします。

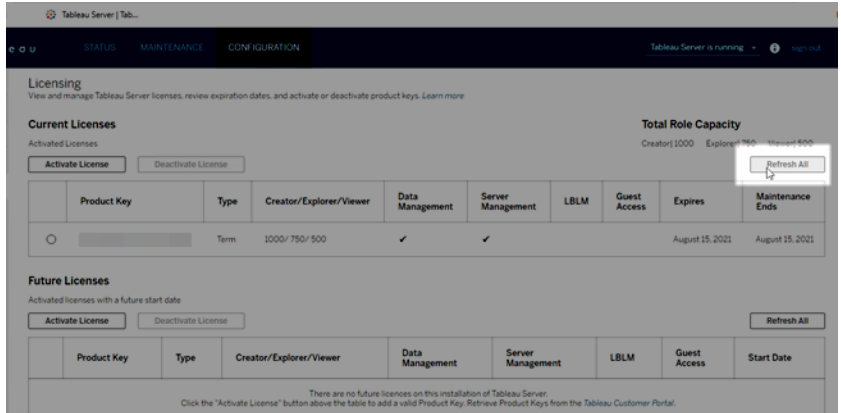

# TSM CLI の使用

- 1. 最初のノード(TSM がインストールされているノード) で管理者としてコマンドプロンプトを開 きます。
- 2. 次のコマンドを実行します。

tsm licenses refresh

# <span id="page-1939-0"></span>Tableau Server へのライセンスの追加

ユーザー数 (ユーザーベースのライセンスの場合) またはコア数 (コアベースのライセンスの場合) を 増やすには、Tableau Server インストールに容量を追加しなければならない場合があります。

Tableau は、既存のTableau Server インストールに容量を追加する新しいプロダクトキーを提供 します。付与されているライセンスと組み合わせて使用するには、このキーをライセンス認証し、既 存のプロダクトキーと一緒に使用する必要があります。各機能 (例: 「データ管理」) とライセンスタ イプ(例: 「Explorer」) には、キーが必要です。キーとライセンスの関係の詳細については[tsm](#page-2447-0) [licenses](#page-2447-0) list を参照してください。

次の手順にしたがって、Tableau Server にプロダクトキーを追加します。

Tableau Server がインターネットに接続されていない場合は、オフラインアクティベーションを実行 する必要があります。オフラインでのTableau Server [のライセンス認証を](#page-1944-0)参照してください。

注**:** Tableau Server バージョン2021.1 以降にアップグレードした場合、容量を追加するときに Tableau Server を再起動する必要はありません。詳細については[、ゼロダウンタイムのライセ](#page-1986-0) [ンス発行](#page-1986-0)を参照してください。

### TSM Web インターフェイスの使用

1. ブラウザーでTSM を開きます。

https://<tsm-computer-name>:8850

2. **[**構成**]** タブで**[**ライセンス発行**]** をクリックし、**[**ライセンス認証**]** をクリックします。

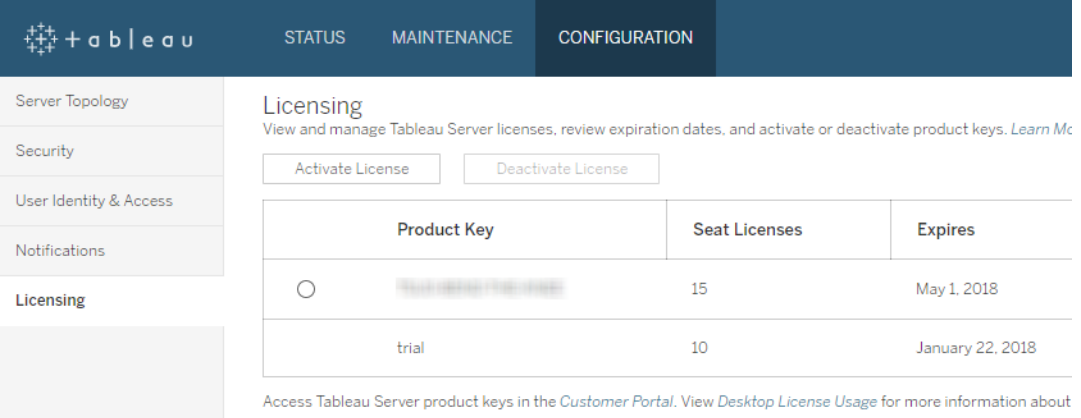

3. 新しいプロダクトキーを入力するか貼り付け、**[**ライセンス認証**]** をクリックします。

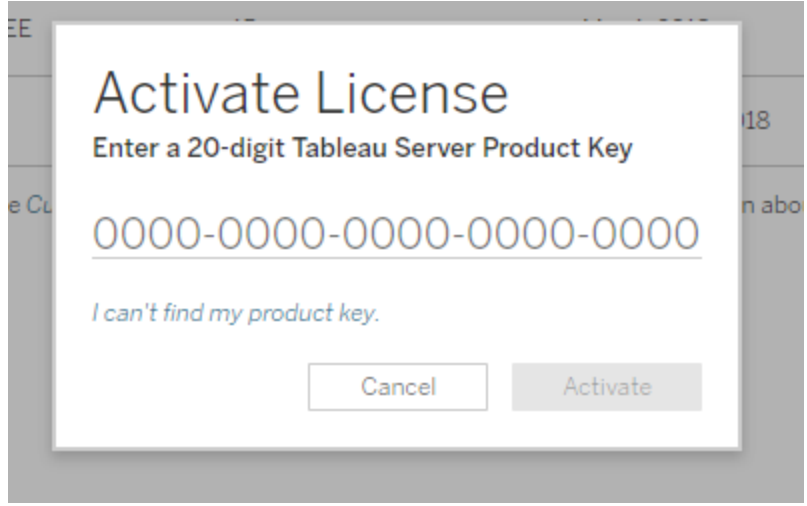

4. ライセンスをアクティブ化した後、Tableau への登録を求められる場合があります。[登録] ページで情報をフィールドに入力し、**[**登録**]** をクリックします。

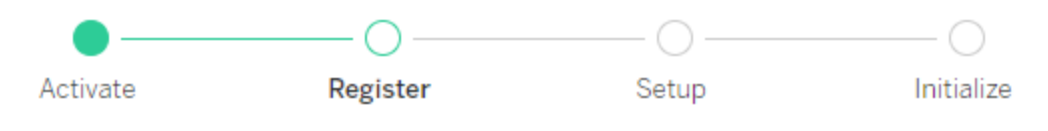

Register with Tableau. All fields are required.

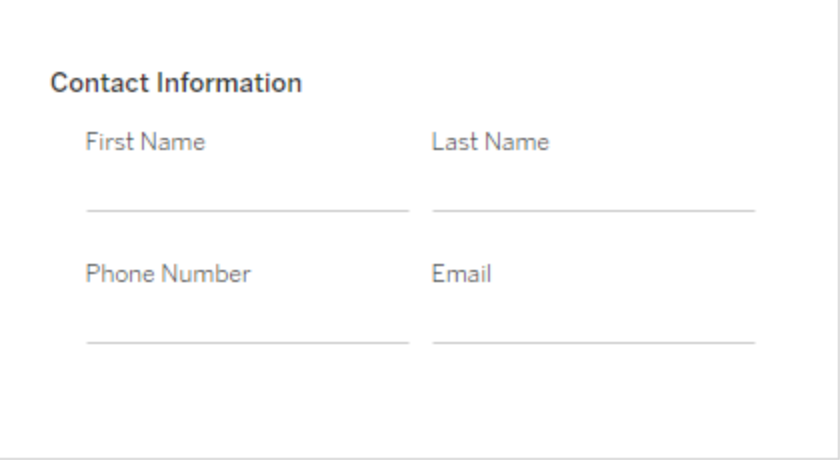

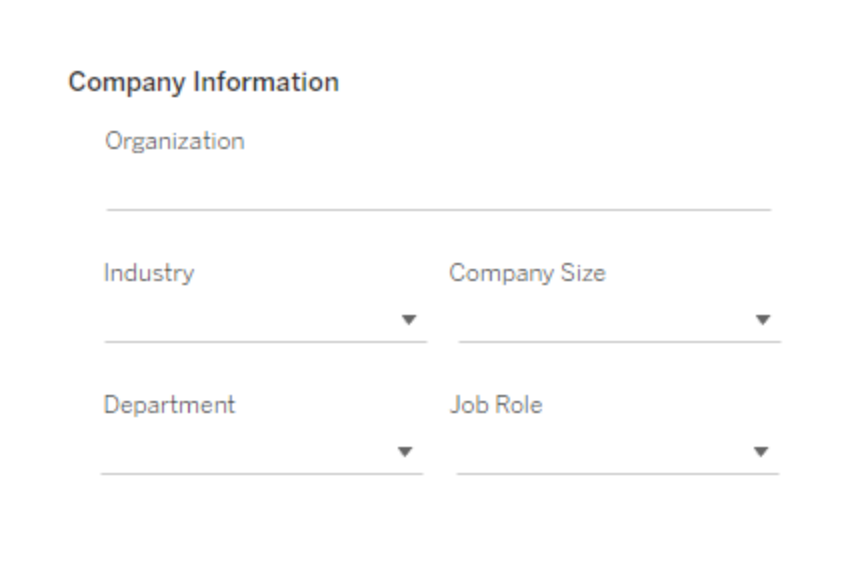

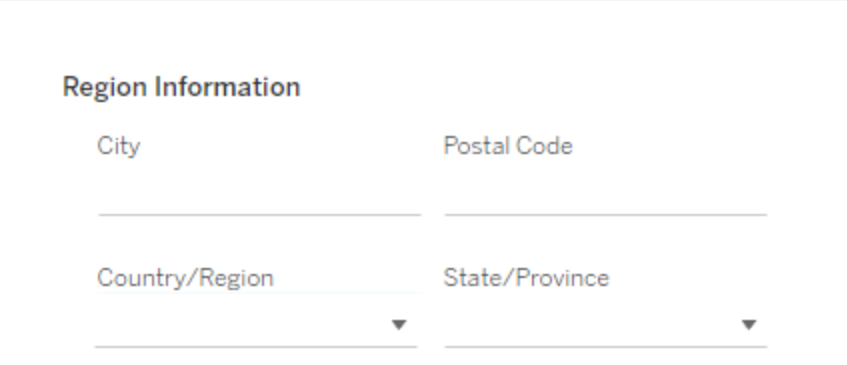

### TSM CLI の使用

- 1. プロダクトキーをコンピューターにコピーします。
- 2. 次のコマンドを実行します。

```
tsm licenses activate --license-key <license key>
```
- 3. ライセンスをアクティブ化した後、Tableau Server の登録が必要になる場合があります。登 録するには、登録ファイルを作成してtsm register コマンドを使用してオプションとして これを渡します。
	- a. 次のコマンドを実行して編集可能なテンプレートを生成します。

```
tsm register --template > /path/to/<registration_
file>.json
```
b. 完成した登録ファイルを作成するために、テンプレートファイルを編集します。

次の例は、必要な形式で作成された登録ファイルです。

```
{
"zip" : "97403",
"country" : "USA",
"city" : "Springfield",
"last name" : "Simpson",
"industry" : "Energy",
"eula" : "yes",
"title" : "Safety Inspection Engineer",
"phone" : "5558675309",
"company" : "Example",
"state" : "OR",
"department" : "Engineering",
"first name" : "Homer",
"email" : "homer@example.com"
}
```
c. ファイルの変更を保存したら、--file オプションでこのファイルを渡し、Tableau Server を登録します。 tsm register --file /path/to/<registration file>.json 例: tsm register --file /usr/share/tableau-reg-file.json

### <span id="page-1944-0"></span>オフラインでのTableau Server のライセンス認証

Tableau Server をインストールする場合は、少なくとも1つのプロダクトキーをアクティブ化する必要 がありますが、Tableau カスタマーポータルにあるすべてのTableau Server ライセンスをアクティブ化 することをお勧めします。これにより、サーバーがアクティブになり、ユーザーに割り当てることができる ライセンスレベルの数が指定されます。オフラインでアクティブ化を行う場合は、Tableau カスタマー ポータルの**[Offline Activation Id (**オフラインアクティベーション**ID)]** フィールドに記載されているプ ロダクトキーをアクティブ化する必要があります。

また、サーバーに容量を追加したり、新しいプロダクトキーを取得したりする場合は、Tableau Server のインストール後にライセンス認証が必要になる場合もあります。プロダクトキーをお持ちで ない場合は、「Tableau [Customer](http://myaccount.tableau.com/) Account Center | からプロダクトキーを入手できます。

注**:** Tableau Server を起動した後にプロダクトキーをライセンス認証するには、Tableau Server を再起動して変更を有効にする必要があります。

ほとんどの場合、Tableau サービスマネージャー(TSM) ライセンスページを使用して、インストール 中やインストール後にTableau Server から直接キーをライセンス認証できますが、これを実行でき ない状況もあります。たとえば、コンピューターがインターネットに接続されていない場合や、イントラ ネット外へのアクセスを制限するファイアウォールがある場合などです。このような場合は、オフライン でライセンス認証を実行する必要があります。

Tableau Server in a Container では、サーバーATR を使用したライセンス認証のみをサポートしま す。Server ATR を使用したオフラインアクティベーションは、2023.1 以降でサポートされています。 この機能はコンテナで利用できますが、追加の手順と承認が必要です。エアギャップ環境またはオ フライン環境のコンテナでTableau Server を実行する必要がある場合、詳細についてはアカウント 担当者にお問い合わせください。

オフラインでのアクティブ化とログインベースのライセンス管理 (LBLM)

Tableau Server バージョン2023.1.0 以降、サーバーが実行承認 (ATR) サービスを使用するよう に構成 されている場合、LBLM でオフラインでのライセンス認証 を行うことができます。 ATR サービ スを使用するようにTableau Server を構成できるのは、新規インストール時のみです。既存の サーバーインストールをアップグレードするお客様は、バージョン2023.1.0 以降の新しいTableau Server のインスタンスをインストールし、既存のインストールのバックアップをその新しいインスタンス に復元する必要があります。このプロセスの詳細については、「Tableau Server [のアップグレードに](#page-696-0) ブルー/[グリーンアプローチを使用する](#page-696-0)」を参照してください。ATR サービスの詳細については、「[実](#page-368-0) 行承認 (ATR) サービスを使用してTableau Server [をライセンス認証する](#page-368-0)」を参照してください。

オフラインでのライセンス認証が必要となる場合、次の2 つのシナリオがあります。

- インストール時にオフラインでライセンス認証する Tableau Server のインストール時にオフ ラインでのライセンス認証を実施します。
- インストール後 にオフラインでライセンス認証 する サーバーをインストールして実行した後に オフラインでのライセンス認証を実施します。

オフラインアクティブ化の概要

Tableau Server のオフラインのアクティブ化には次のステップが含まれます:

- 1. オフラインアクティブ化要求ファイルを生成します。
- 2. オフラインでのアクティブ化要求ファイルを、インターネットにアクセスできるコンピューターにコ ピーします。
- 3. オフラインでのアクティブ化要求ファイルを、Tableau [ライセンス認証](https://www.tableau.com/ja-jp/support/activation) Web サイトにアップロー ドします。
- 4. 作成されたオフラインでのアクティブ化応答ファイルをWeb サイトからダウンロードします。こ のファイルを使用してTableau Server をアクティブ化します。

オフラインアクティブ化ファイル名の変更

Tableau Server バージョン2023.1 以降、Tableau ライセンス発行システムでは2 つの基本的なラ イセンス発行テクノロジーがサポートされています。管理上の観点から見ると、2 つのシステムの構 成の違いは、オフラインでのアクティブ化で生成および使用されるファイルの種類のみです。ライセン ス発行テクノロジーは、Tableau Server の初期インストール時に決定され、インストール後に変更 することはできません。

ライセンス発行テクノロジーのレガシーバージョンは、現在もサポートされており、FlexNet と呼ばれ ます。このテクノロジーの最新バージョンは、サーバーATR と呼ばれます。詳細については、「[実行](#page-368-0) 承認 (ATR) サービスを使用してTableau Server [をライセンス認証する](#page-368-0)」を参照してください。次の 表は、各テクノロジーのファイル名の命名規則について説明したものです。また、一般的なリファレン スも含まれています。

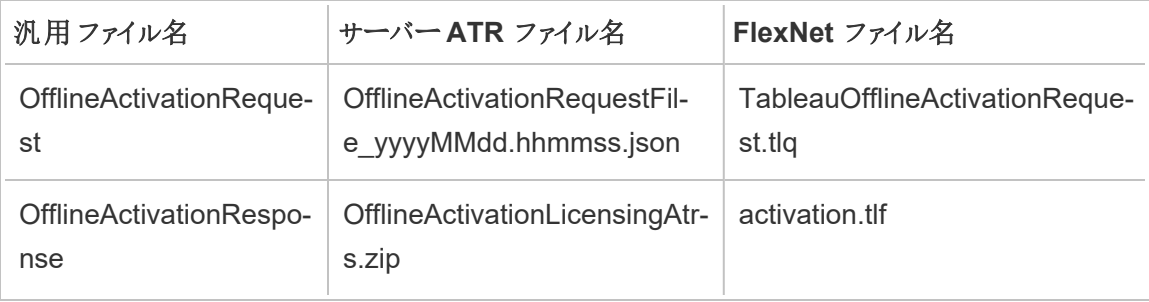

注**:** このドキュメントはTableau Server の複数のバージョンに対応しているため、このトピックの 残りの部分では一般的なファイル名のリファレンス(OfflineActivationRequest と OfflineActivationResponse) を使用します。Tableau Server のインストールで使用されるライ センス発行テクノロジーは次のステップで生成されるファイルの種類によって特定できます。

#### TSM Web インターフェイスの使用

TSM のライセンスページからプロダクトキーを認証しようとした際にオンラインでのライセンス認証を 実行できないことを示すダイアログが表示された場合は、キーをオフラインで認証できます。 オフライ ンでのライセンス認証プロセスは、プロダクトキーごとに1 回ずつ実施する必要があります。

1. **[**オフラインでライセンス認証**]** をクリックします。

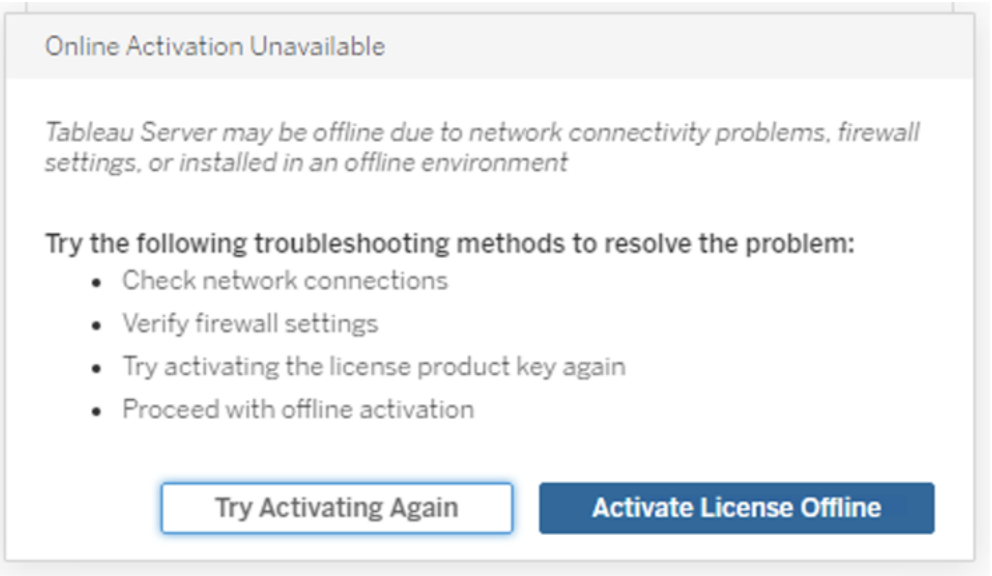

2. プロダクトキーのオフラインでのライセンス認証要求ファイル(OfflineActivationRequest) を 作成します。

Tableau ライセンス認証 Web サイトにアップロードするOfflineActivationRequest ファイルを 作成します。プロダクトキーがフォームに事前に入力されていない場合は、キーを入力して **[**オフラインファイルの作成**]** をクリックし、ローカルコンピューター上に OfflineActivationRequest ファイルを生成します。

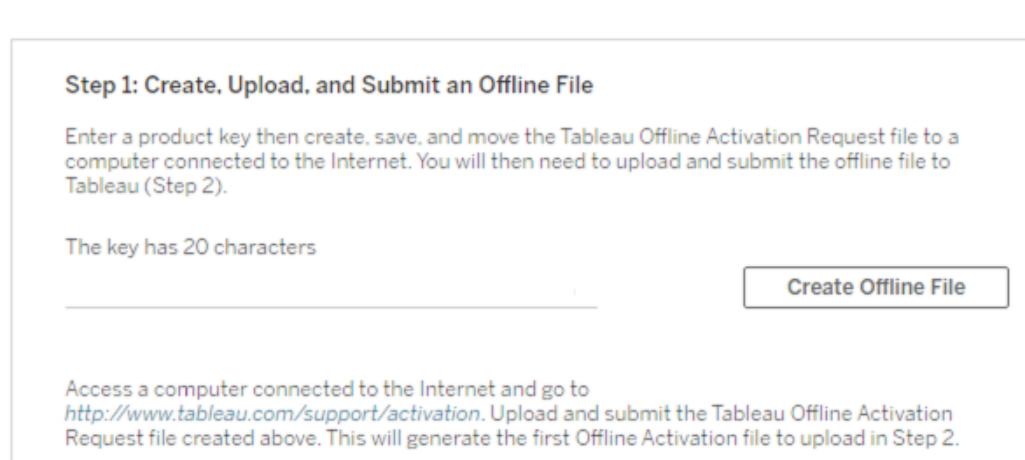

OfflineActivationRequest ファイルをインターネットにアクセスできるコンピューターにコピーしま す。ライセンス認証応答ファイルを生成するには、このファイルをTableau ライセンス認証 Web サイトにアップロードする必要があります。

3. OfflineActivationRequest ファイルをアップロードして送信します。

OfflineActivationRequest ファイルをアップロードしてTableau ライセンス認証 Web サイトに 送信します。これにより、ライセンス認証応答ファイル(OfflineActivationResponse) が自動 的に生成されます。これをTableau Server コンピューターにダウンロードしてコピーします。

- a. OfflineActivationRequest ファイルをコピーしたコンピューターで、ブラウザーを開き <http://www.tableau.com/ja-jp/support/activation> に移動して、Tableau サポートの [ライセンス認証] ページを開きます。
- b. [オフラインでのライセンス認証] ページで、**[**ファイルの選択**]** をクリックして [OfflineActivationRequest] ファイルを選択します。
- c. **[**ライセンス認証ファイルのアップロード**]** をクリックして、ファイルをTableau ライセンス認 証 Web サイトに送信します。
- d. here のリンクをクリックしてOfflineActivationResponse ファイルをご利用のコンピュー ターにダウンロードします。

# Offline Activation

The activation was successful. Please click here to download your activation file. For help creating the offline activation file, see Activate Tableau Desktop Offline or Activate Tableau Server Offline. (Linux)

- e. OfflineActivationResponse ファイルを、Tableau Server がインストールされているコン ピューターにコピーします。
- 4. OfflineActivationResponse ファイルをアップロードします。

Tableau Server コンピューターで**[**ライセンス認証ファイルのアップロード**]** をクリックし、 OfflineActivationResponse ファイルをTableau Server にアップロードします。これを正常に 実行すると、**[**プロダクトキーのアクティブ化**]** ボタンが有効になります。

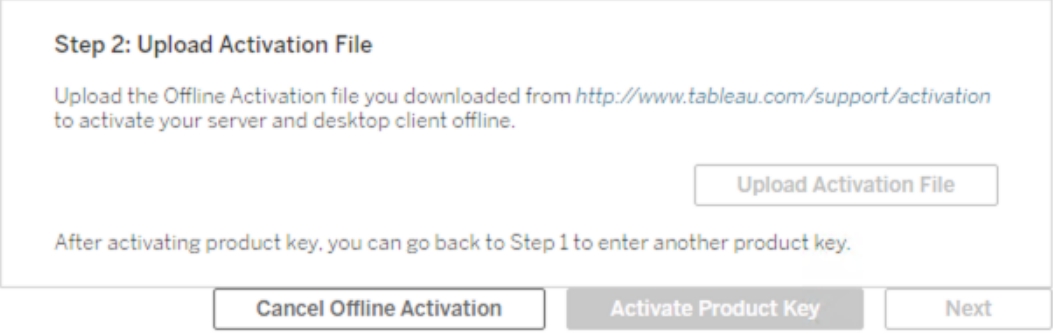

- 5. **[**プロダクトキーのアクティブ化**]** をクリックしてオフラインでのアクティブ化を完了します。
- 6. (Tableau Server を初めてインストールする場合は、この手順をスキップします)。

ライセンスの変更を有効にするには、Tableau Server を再起動します。

#### TSM CLI の使用

ステップ1.Tableau サービスマネージャーへのログイン

手順を進めるには、Tableau サービスマネージャー(TSM) にログインする必要があります。TSM に ログインするには、次のコマンドを実行します。

tsm [login](#page-2449-0) -u <username>

ログインできない場合

残りのインストールの構成に使用するアカウントは、初期化中に作成されたtsmadmin グループ のメンバーでなければなりません。tsmadmin グループのユーザーアカウントを表示するには、次の コマンドを実行します。

grep tsmadmin /etc/group

ユーザーアカウントがグループにない場合、次のコマンドを実行してユーザーをtsmadmin グループ に追加します。

sudo usermod -G tsmadmin -a <username>

ユーザーをtsmadmin グループに追加した後に、tsm login コマンドを実行します。

ステップ2.オフラインアクティブ化要求ファイルを生成する

1. 最初のノードで、ターミナルセッションを開きます。

2. オフラインのライセンス認証ファイルを取得するには、次のコマンドを入力します。

tsm licenses get-offline-activation-file -k <product-key> -o <target-directory>

プロダクトキーは「Tableau [カスタマーポータル](http://customer.tableau.com/)」で取得できます。ターゲットディレクトリが既 に存在している必要があります。

3. オフラインアクティブ化ファイル (OfflineActivationRequest) をターゲットディレクトリからコピー して、インターネットにアクセスできるコンピューターに配置します。

ステップ3.オフラインアクティブ化要求をTableau アクティベーションWeb サイトにアップロードする

- 1. インターネットにアクセスできるコンピューターで、Tableau の「[アクティブ化](http://www.tableau.com/ja-jp/support/drivers/activation)」ページに移動しま す。
- 2. 手順を完了し、OfflineActivationRequest ファイルをアップロードします。

これにより、アクティブ化応答ファイル(OfflineActivationResponse) が作成されます。

3. Tableau アクティベーション Web サイトから OfflineActivationResponse ファイルをダウンロー ドします。

ステップ4.ライセンスを初期化または認証します

1. OfflineActivationResponse ファイルをTableau Server コンピューターからアクセスできる場 所にコピーします。

2. 次のコマンドを実行します。

tsm licenses activate -f <path-and-activation-file>

3. (Tableau Server を初めてインストールする場合は、この手順をスキップします)。

ライセンスの変更を有効にするには、Tableau Server を再起動します。

tsm restart

4. (オプション) すべてのライセンスがアクティブ化されていることを検証するには、次のコマンドを 実行します。

tsm licenses list

上記のステップを完了すると、成功メッセージが表示されます。

Activation successful.

[Tableau](http://www.tableau.com/ja-jp/support/request) Server はライセンス認証されています。さらにサポートが必要な場合は、Tableau [技術サポート](http://www.tableau.com/ja-jp/support/request)にお問い合わせください。

プロダクトキーの認証解除

プロダクトキーを非アクティブ化する必要があるシナリオがいくつかあります。

- ハードウェア構成を変更する
- プロダクトキーを変更する
- プロダクトキーを新規インストールに移動する

はじめる前に

適切なプロダクトキーを削除しようとしていることを確認してください。CLI でtsm [licenses](#page-2447-0) list を実 行することで、ライセンスの詳細を表示できます。

#### TSM Web インターフェイスの使用

1. ブラウザーでTSM を開きます。

https://<tsm-computer-name>:8850

2. **[**構成**]** の次に**[**ライセンス発行**]** をクリックします。

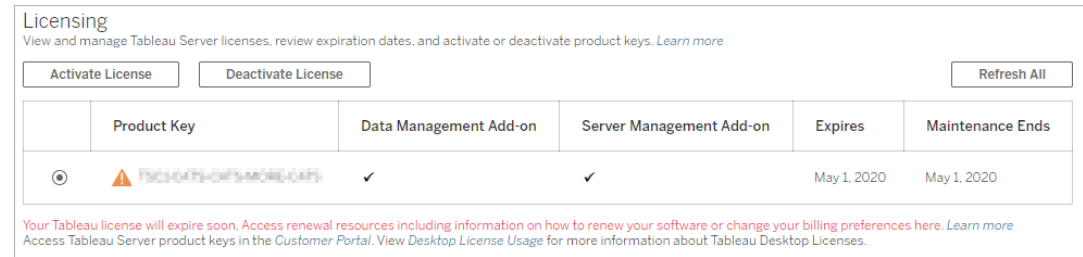

- 3. 認証解除するプロダクトキーを選択し、**[**ライセンス認証を解除**]** をクリックします。
- 4. キーが認証解除されたら、Tableau Server を再起動します。

### TSM CLI の使用

- 1. 最初のノード(TSM がインストールされているノード) で管理者としてコマンドプロンプトを開 きます。
- 2. 次のコマンドを実行します。

tsm licenses deactivate --license-key <product-key>

tsm restart

### オフラインでのTableau Server のライセンス認証解除

Tableau Server がインターネットに接続されていない場合は、このトピックの指示を使用して Tableau Server のライセンス認証を解除できます。このライセンス認証プロセスを完了するには、イ ンターネットに接続できる2 台目のPC を使用する必要があります。

注**:** 現時点では、Tableau Server の展開でATR サービスが有効になっている場合、Tableau Server を非アクティブ化することはできません。

- 1. Tableau Server の最初のノードで、次のステップで作成するオフラインでのライセンス認証 解除ファイルを保存するディレクトリを作成します。
- 2. Tableau 管理者アカウントを使用してTSM にログインし、以下のコマンドを実行します。

tsm licenses get-offline-deactivation-file -k <productkey> -o <deactivation-file-directory>

- 3. TableauOfflineDeactivationRequest.tlq ファイルを、前のコマンドで指定したラ イセンス認証解除ファイルのディレクトリから、インターネットにアクセス可能な信頼できる PC に移動します。
- 4. インターネットにアクセス可能な信頼できるPC でWeb ブラウザーを開き、Tableau の[[プロ](http://www.tableau.com/ja-jp/support/drivers/activation) [ダクトアクティベーション](http://www.tableau.com/ja-jp/support/drivers/activation)] ページへアクセスします。そのページの指示に従って、 TableauOfflineDeactivationRequest.tlq ファイルを送信します。

重要**:** このプロセスは、Microsoft Edgeブラウザでは機能しません。

- 5. プロンプトが表示される場合は、**[**プロダクトアクティベーション**]** ページからプロダクトキーのリ ターンファイル(return.tlr) を保存します。
- 6. プロダクトキーのリターンファイル(return.tlr) を、インターネットに接続可能な信頼でき るコンピューターから、ライセンスサーバーサービスを実行するTableau Server の初期ノー ドに移動します。
- 7. Tableau 管理者アカウントを使用してTSM にログインし、以下のコマンドを実行します。

tsm licenses deactivate -f <path-to-license-key-return-file>

## ライセンス発行タスクの自動化

tsm [licenses](#page-2442-0) を使用して、ライセンスタスクを管理します(例:Tableau Serverプロダクトキー のオンラインまたはオフラインでのライセンス認証/ライセンス認証解除、オフラインでのライセンス認 証/ライセンス認証解除でのファイルの関連付け)。ただし、Tableau Server は既に展開して構成

する必要があります。これらのライセンスタスクは、Tableau [サービスマネージャー](http://onlinehelp.tableau.com/v0.0/api/tsm_api/ja-jp/index.htm)API を使用して 自動化できます。

C:\ProgramData\Tableau\Tableau Server\data\tabsvc\logs\

ライセンス発行のトラブルシューティング

このトピックでは、Tableau Server のライセンス発行に関連する問題のトラブルシューティングの指 示を記載しています。

ライセンスのないサーバーの処理

Tableau では2 つのライセンス発行モデルを提供しています。1 つはロールベースモデルで、もう1 つ はコアベースモデルですロールベースおよびコアベースのライセンス発行の詳細については[、ライセン](#page-1917-0) [ス発行の概要を](#page-1917-0)参照してください。

ロールベースライセンスでは、アクティブな各ユーザーアカウントがライセンスの対象となる必要があ ります。ロールベースライセンスでは、容量が定義されているか、許可されるユーザー数が定義され ています。各ユーザーにはサーバー上で一意のユーザー名が割り当てられ、サーバーに接続すると きにそのユーザー名で識別する必要があります。

コアベース ライセンス発行では、システム内のユーザーアカウント数に制限はありませんが、 Tableau Serverが使用できるプロセッサーコアの数が制限されます。Tableau Server を1 つまたは 複数のマシンにインストールしてクラスタを作成できますが、すべてのマシンの合計コア数がライセン スでカバーされているコア数を超えないこと、および特定のマシン上のコアがすべてライセンスでカ バーされていることという制限があります。

ライセンスを解除されたユーザーベースのサーバー

サーバーがロールベースライセンスを解除される最も一般的な理由は、プロダクトキーまたはメンテ ナンス契約の有効期限切れです。

ライセンスを解除されたコアベースのサーバー

コアベースのサーバーがライセンスなしになることには、さまざまな理由が考えられます。たとえば、プ ロダクトキーが有効期限切れになる場合や、ライセンスプロセスを実行中のTableau Server ノー

ドで、ライセンスマネージャーサービスを実行中のTableau Server ノードに連絡を取ることができ ない場合などです。ライセンスプロセスの詳細については、[Tableau](#page-2832-0) Server プロセスを参照してく ださい。

サーバーのライセンスが解除されると、サーバーを起動または管理できません。ただし、[tsm](#page-2442-0) [licenses](#page-2442-0) コマンドを使用してライセンスを管理できます。

ライセンスを解除されたサーバー管理者

すべてのTableau Server 管理者には、ユーザーライセンスが必要です。Tableau Server 管理者 は、使用可能な最高のロールを常に使用します。Creator プロダクトキーが認証されると、 Tableau Server 管理者がこのロールを担います。Tableau Server で使用可能な最高のロールが Explorer の場合、サーバー管理者はExplorer ロールを担います。Creator ライセンスがサーバー に追加されると、Explorer ライセンスを使用している既存のサーバー管理者アカウントは自動的に Creator ライセンスを使用するように変換されます。

TSM 管理者アカウントにはライセンスは必要ありません。

サーバー管理者が使用しているライセンスの有効期限が切れると、アカウントはライセンスを解除 され、サインインできなくなります。

サーバーの管理者のライセンスの有効期限を確認します。

- tsm [licenses](#page-2447-0) list を実行します。
- <sup>l</sup> Tableau [カスタマーポータル](http://customer.tableausoftware.com/)に表示される日付とその日付を比較します。
- <sup>l</sup> ポータルに予定されている日付が表示されない場合は[、カスタマーサクセス](https://www.tableau.com/ja-jp/support/customer-success)に連絡してく ださい。
- <sup>l</sup> ライセンスを更新するには、[Tableau](https://www.tableau.com/ja-jp/support/renew) の更新 Web ページにアクセスしてください。
- tsm [licenses](http://onlinehelp.tableau.com/current/server-linux/ja-jp/cli_licenses_tsm.htm#TSMActivate) activate コマンドを実行して、管理者アカウントの新しいライセンスをアクティブ 化します。

TSM の日付がポータルの日付と一致し、次の更新操作が失敗した場合は、[Tableau](https://www.tableau.com/ja-jp/support) サポート にお問い合わせください。

管理者アカウントのライセンスの有効期限が切れている場合、または間もなく期限切れになる場 合は、アカウントの新しいライセンスをアクティブ化する必要があります。または、管理者以外の

ユーザーのライセンスを解除して、サーバー管理者アカウント用にライセンスを解放することもできま す。

Tableau Server 管理者がCreator、Explorer、またはViewer ライセンスを使用しており、それらの ライセンスの有効期限が切れる場合、利用可能であれば同じ種類の別のライセンスを使用しま す。ライセンスシートが利用できない場合、ユーザーは「ライセンスなし」になります。

重要: 新しいライセンスをアクティブ化するか、サーバー管理者アカウントのサイトロールを転送 するまで、Tableau Server を再起動しないでください。

ロールベース ライセンス発行 のトラブルシューティング

このセクションでは、ロールベースのViewer、Explorer、およびCreator ライセンスをTableau Server またはTableau Cloud に追加する場合、またはこれらのライセンスの有効期限が切れる場合に起 こる問題の解決に関する情報を提供します。利用可能な最高のライセンスタイプはCreator で、 次にExplorer、最後にViewer と続きます。ロールベースライセンス発行の詳細については[、ライセ](#page-1917-0) [ンス発行の概要](#page-1917-0)を参照してください。

ライセンスの有効期限切れのためユーザーまたは管理者がライセンスなしである

ユーザーが予期せずライセンスなしになったり、別のサイトロールに移行することがないよう、現在使 用しているライセンスの有効期限が切れる前に、以下のうちいずれかを常に実行する必要がありま す。

- <sup>l</sup> 置換ライセンスを更新してライセンス認証する。ユーザーがCreator、Explorer、または Viewer (ビューアー) ライセンスを使用しており、それらのライセンスの有効期限が切れる場 合、利用可能であれば同じ種類の別のライセンスを使用します。
- <sup>l</sup> それらのユーザーのサイトロールを、有効期限が切れていないライセンスの使用を許可する ように変更する。

別のライセンスを要求するようにサイトロールを変更する方法については[、ユーザーのサイトロール](#page-801-0) [の設定を](#page-801-0)参照してください。

新しいライセンスへのユーザーの再割り当ては、以下の論理で管理されます。

- <sup>l</sup> サーバー管理者ユーザーがCreator ライセンスを使用し、そのライセンスの有効期限が切 れる場合 (また、置換ライセンスを利用できない)、Explorer ライセンスが利用可能であれ ばExplorer ライセンスに再割り当てされます。このライセンス再割り当ては、最近ログインし た順番に行われます。サーバー管理者は、現在 Explorer ライセンスを使用している可能 性がある他のユーザーを他に移動させます。利用可能なCreator またはExplorer ライセン スがない場合、サーバー管理者はライセンスなしとなります。
- <sup>l</sup> 非サーバー管理者ユーザーがCreator ライセンスを使用し、そのライセンスの有効期限が 切れる場合 (また、置換ライセンスを利用できない)、ライセンスなしとなります。これらの ユーザーがライセンスなしにならないようにするには、ライセンスの有効期限前にサイトロー ルを変更します。これはサイト管理者 Creator サイトロールのユーザーでは特に重要です。 これらのユーザーは、サイト管理者権限を失うことがないよう、Creator ライセンスの有効期 限が切れる前にサイト管理者 Explorer サイトロールに移行する必要があります。
- <sup>l</sup> 非サーバー管理者ユーザーがExplorer またはViewer ライセンスを使用し、そのライセンス の有効期限が切れる場合 (また、置換ライセンスを利用できない)、より高いライセンスタイ プが利用可能であれば、そのライセンスタイプにアップグレードされます。特に、ライセンスの 有効期限が切れる場合には以下が起こります。
	- <sup>l</sup> Explorer ライセンスを使用するユーザーは、Creator ライセンスが利用可能であれば これに移行します(サイトロールの変更なし)。
	- <sup>l</sup> Viewer ライセンスを使用するユーザーは、利用可能であればExplorer ライセンスに 移行します。利用可能なExplorer ライセンスがない場合、Creator ライセンスが利 用可能であればこれに移行します(サイトロールの変更なし)。.
	- 高いライセンス タイプで利用可能なライセンスがない場合、これらのユーザーはライ センスなしに移行します。

上記の通りに、ユーザーは最近ログインした順番で新しいライセンスに再割り当てされ、低いライ センスタイプが最初に再割り当てされます(最初にViewer、次にExplorer、Creator の順).。

たとえば、Viewer ライセンスを持つユーザー2 人、Creator ライセンスを持つユーザー1 人、 Creator ライセンスを持つサーバー管理者 2 人でどのライセンスも有効期限が切れているとしま す。これらのユーザーで有効期限が切れていない4 つのExplorer ライセンスが利用可能です。こ の状況で、次のことが以下に示す順序で起こります。

- 1. 最近ログインしたViewer ライセンスを持つユーザーがExplorer ライセンスに再割り当てされ ます。
- 2. 2 番目のViewer ライセンスを持つユーザーがExplorer ライセンスに再割り当てされます。

- 3. 最近ログインしたCreator ライセンスを持つサーバー管理者がExplorer ライセンスに再割り 当てされ、2 番目のCreator ライセンスを持つサーバー管理者がExplorer ライセンスに再割 り当てされます。
- 4. Creator ライセンスを持つユーザーはライセンスなしになります。

Creator ライセンスを使用する場合、サーバー管理者サイトロールは変更されない

サーバー管理者は、Tableau Server でCreator ライセンスを使用可能な場合にはCreator 権限 を得ますが、サイトロール名に変更はありません。Tableau Server およびTableau Cloud の他のす べてのユーザーは、サイトロール名に Creator を含むサイトロールに割り当てられる場合にのみ Creator ライセンスを得ます。

ライセンスはすぐには利用できない

Tableau Server にロールベースライセンスを追加する場合、それらのライセンスはTableau Server の再起動時にすべてのユーザーで利用可能になります。

Viewer ライセンスを持つユーザーは、Tableau Desktop からTableau Server またはTableau Cloud のワークブックを開くことができない

Viewer ライセンスを持ち、それとは別にTableau Desktop ライセンスも持つユーザーは、Tableau Desktop を使用してTableau Server またはTableau Cloud のワークブックを開くことはできません。 このようにTableau Desktop を使用してワークブックを開くには、そのユーザーにTableau Server ま たはTableau Cloud でExplorer またはCreator ライセンスが必要です。

### コアベースライセンスからロールベースライセンスへの移行

Tableau Server をコアベースのライセンスメトリクス(Tableau Server をインストールしたプロセッサー コア数をカウント) からロールベースのライセンスメトリクス(名前の付いたユーザー数をカウント) に移 行することができます。ライセンスメトリクスの詳細については[、ライセンス発行の概要](#page-1917-0)を参照してく ださい。

#### ロールベースライセンスへの移行準備

コアベースのライセンスを使用すると、表示のみのゲストアカウントを含め、無制限のユーザー数を 許可できます。どのユーザーもTableau Server に追加されるとサイトロールが設定され、これらの ユーザーとサイトロールは ライセンス設 定 が変 更 されても保持 されます。 ロールベース ライセンスで

はユーザー数が制限されるため、ロールベースの新しいライセンスが、現在ゲストアカウントを使用 しているユーザーを含め、現在 Tableau Server に接続しているユーザー数に対応することを確認 する必要があります。

重要**:** ロールベースの新しいライセンスが全ユーザー数に対応しない場合、一部のユーザーは「ラ イセンスなし」サイトロールに移行しますが、これが行われるとCPU にかなりの負担がかかります。 多数のユーザーがいる場合、すべてのユーザーが処理されるまで、アプリケーションサーバープロセ スが使用できなくなる可能性があります。この操作は完了するまでに数時間かかる可能性がある ため、それを考慮して計画を立ててください。

移行完了後にすべてのユーザーがTableau Server にアクセスできるようにするには、移行する前 に、ユーザーライセンスと対応するプロダクトキーがあることを確認します。

- <sup>l</sup> Tableau [カスタマーポータルに](http://customer.tableausoftware.com/)サインインして、ライセンスを確認し、対応するプロダクトキー をコピーします。
- サイトロールの詳細については[、ユーザーのサイトロールの設定](#page-801-0)を参照してください。
- お使 いの Tableau Server インストールでのユーザー数 をカウントするには、ユーザー リストを エクスポートし、Microsoft Excel などのツールでカウントしてください。ユーザーリストのエクス ポート方法については、「[ユーザーリストをエクスポートする](http://kb.tableau.com/articles/howto/exporting-user-list?lang=ja-jp)」を参照してください。

ロールベースライセンスへの移行

ロールベースライセンスに移行するには、Tableau Server を停止し、コアベースのプロダクトキーの ライセンス認証を解除し、ロールベースのプロダクトキーをライセンス認証してから、Tableau Server を起動します。このプロセスはTableau Server を再起動させ、Tableau Server のユーザー にとってはダウンタイムが発生するため、使用率が低い期間にライセンス設定を移行するようにして ください。

1. Tableau Server を停止します。

tsm [stop](https://help.tableau.com/current/server-linux/ja-jp/cli_stop_tsm.htm) コマンドを使用します。

2. コアベースのプロダクトキーのライセンス認証を解除します。

コアベースのプロダクトキーでtsm licenses [deactivate](https://help.tableau.com/current/server-linux/ja-jp/cli_licenses_tsm.htm#TSMDeactivate) コマンドを使用します。

3. ロールベースのプロダクトキーをライセンス認証します。

ロールベースのプロダクトキーでtsm [licenses](https://help.tableau.com/current/server-linux/ja-jp/cli_licenses_tsm.htm#TSMActivate) activate コマンドを使用します。

4. Tableau Server を起動します。

tsm [start](https://help.tableau.com/current/server-linux/ja-jp/cli_start_tsm.htm) コマンドを使用します。

コアベース ライセンスが設 定 されているサーバーでロールベース ライセンスを 使用する

Tableau Server の2018.1 リリースでは、既存のコアベースライセンスが設定されているTableau Server インストールに Creator ロールベース ライセンスを追加できます。

注**:** ロールベースのライセンスを認証せずにTableau Server インストールを2018.1 にアップグ レードする場合、Tableau Server はこれまでと同様に動作し、従来の**Viewer (**ビューアー**)** サ イトロールの名前が読み取り専用に変更になったことを除き、Tableau Server のUI やパー ミッションに変更はありません。バージョン 2018.2 では、読み取り専用 サイトロールは非推奨 となり、もう一度 **Viewer** サイトロールになりました。

**Creator** ライセンスがTableau Server に導入されると、すべてのサーバー管理者ユーザーに **Creator** ライセンスロールが必要になります。これは追加のライセンスが必要になる場合がありま す。管理者はTableau Server でtsm licenses activate コマンドを使い、**Creator** の追加 ライセンスを認証し、ライセンスユーザーの容量を増やすことができます。これらのロールベースライ センスを認証すると、ユーザーベースのCreator ライセンスにより付与される権限と、コアベースライ センスにより付与される権限を組み合わせることができます。異なる種類のロールベースライセンス の詳細については、「[ロールベースライセンス](#user-based)」を参照してください。

注**:** コアベースライセンスでTableau Server へのアクセス権を持つ無制限な数のユーザーは、 ロールベースライセンスで**Explorer** ライセンスを持つユーザーと同等の権限を持っています。 **Creator** 機能は、定義されたユーザーライセンスモデルに制限されます。

たとえば、Tableau Server インストールに、ゲストアクセスを含む16 コアライセンスがあり、10 の Creator ライセンスが含まれる更新可能なサブスクリプションライセンス(USL) プロダクトキーを追 加した場合、そのサーバーは以下の権限を持つことになります。

- Tableau Server を実行するハードウェアではプロセッサーコア数に16の制限
- ゲストアクセス
- <sup>l</sup> 無制限のExplorer/Viewer ライセンス(コアライセンスに付随する無制限のユーザーライセ ンスによる)
- 10 の Creator ライセンス

コアベースライセンスからの移行完了の例

上記の例を次のように拡張します: その後、コアベースのライセンス認証が解除された場合、以下 の権限を利用できます。

- サーバー ハードウェアには制限なし
- <sup>l</sup> ゲストアクセスなし
- 10 の Creator ライセンス

その後、50 のExplorer ライセンスと200 のViewer (ビューアー) ライセンスを追加した場合、コア ベースライセンス認証を解除した後、以下の権限を利用できます。

- サーバー ハードウェアには制限なし
- ゲストアクセスなし
- 10 の Creator ライセンス
- 50 の Explorer ライセンス
- 200 の Viewer (ビューアー) ライセンス

クイックスタート: Tableau Server でログインベースのライセンス管 理を使用する

以下の手順を使用すると、ログインベースのライセンス管理 ですぐに起動して実行できます。

#### ステップ1: Tableau Server のインストール

ログインベースのライセンス管理 を使用してTableau をライセンス認証するには、Tableau Server バージョン2021.1 以降をインストールし、ログインベースのライセンス管理 が有効になっているプロ ダクトキーを使用してライセンス認証する必要があります。ログインベースのライセンス管理 を使用 すると、Tableau のCreator ユーザーがTableau Desktop またはTableau Prep Builder にサインイ ンしてライセンス認証することができます。

注**:** Tableau カスタマーポータルでTableau Server のプロダクトキーがログインベースのライセ ンス管理 に対して有効になっていない場合は、Tableau アカウントの担当者に連絡してくださ い。

次のトピックでは、Tableau Server のインストールと、ログインベースのライセンス管理 を使用した Tableau Desktop とTableau Prep Builder のライセンス認証に関する追加情報を確認できます。

• Tableau Server [のインストールと構成](#page-333-0)

ログインベースのライセンス管理 の構成オプションを変更するには、またはTableau Server でログイ ンベースのライセンス管理 を無効にするには、「[ログインベースのライセンス管理設定の変更](#page-1967-0)」を参 照してください。

ステップ2: Tableau Server への許可されたユーザーの追加

Tableau Server をライセンス認証した後[、許可されたユーザーを追加で](#page-2029-0)きます。ユーザーを追加す るときは、そのユーザーのサイトロール(Creator、Explorer、サイト管理者など) を選択する必要が あります。Tableau Desktop またはTableau Prep Builder をライセンス認証するユーザーは、 Creator のサイトロール(Creator またはサイト管理者 Creator) に割り当てられている必要がありま す。サイトロールの詳細については[、ユーザーのサイトロールの設定](#page-801-0)を参照してください。

ステップ 3: Tableau Desktop または Tableau Prep Builder のライセンス認証

Creator ユーザーは、ログインベースのライセンス管理 を使用してライセンス認証する前に、 Tableau Desktop またはTableau Prep Builder、あるいはその両方をコンピューターにダウンロードし てインストールする必要があります。詳細については、『Tableau Desktop およびTableau Prep の 導入ガイド』の「ユーザーインターフェイスからの Tableau Desktop または Tableau Prep Builder の インストール」を参照してください。

1. Tableau Desktop またはTableau Prep Builder を起動します。

Tableau Desktop またはTableau Prep Builder を初めて起動する場合は、14 日間の無 料トライアルを開始するか、Tableau をライセンス認証するかを選択できます。

- 2. 無料トライアルをスキップするには、**[Tableau** のライセンス認証**]** をクリックします。
- 3. **[Tableau** のライセンス認証**]** 画面で、**[**サーバーにサインインしてライセンス認証**]** をクリック し、ログインベースのライセンス管理 を使用してTableau にサインインしてライセンス認証し ます。
- 4. プロンプトが表示されたら、Tableau Server のURL を指定し、自分の認証資格情報を使 用してサインインします。
- 5. Tableau Server によって認証されると、Tableau Desktop またはTableau Prep Builder、 あるいはその両方がライセンス認証され、使用できるようになります。

### ログインベースのライセンス管理

ログインベースのライセンス管理 を使用すると、Tableau Server とTableau Cloud でCreator ロー ルを持つユーザーのライセンス発行を管理しやすくなります。Explorer またはViewer のロールを持 つユーザーは、この機能を使用できません。Tableau Server またはTableau Cloud でロールベー スのサブスクリプションを使用している場合は、ログインベースのライセンス管理 を使用してライセン ス管理を簡略化し、個別のTableau Desktop および Tableau Prep Builder プロダクトキーを削 減できます。管理する必要があるのは、オンプレミスのTableau Server 用の1 つまたは複数のプ ロダクトキーだけです。Tableau Cloud の場合は、プロダクトキーを管理する必要は全くありませ ん。

個々のTableau Desktop またはTableau Prep Builder を承認するために必要なTableau Server またはTableau Cloud サイトは1 つだけです。ログインベースのライセンス管理 はTableau Server 展開の本番インスタンスごとに有効化されます。Tableau Server、Tableau Desktop、 Tableau Prep Builder を使用してライセンス認証と中央型ライセンス管理を行うユーザーには、 Creator のロールを割り当てることができます。また、ログインベースのライセンス管理 によってライセ ンス使用率をより良く把握することができます。

Tableau Server とTableau Cloud の管理ビューを使用して、Creator ロールの割り当て数と使用 率を1 か所で表示できます。管理ビューでは、Creator ライセンスを使用しているユーザーに関する 情報が提供され、Tableau Desktop とTableau Prep Builder の最新のライセンスリースとバージョ ンが表示されるため、Tableau の展開を監視するのに役立ちます。

ログインベースのライセンス管理 は以下のTableau 製品でサポートされています。

- Tableau Cloud
- Tableau Server 2020.1 以降
- Tableau Desktop 2020.1+
- Tableau Prep Builder 2020.1.3 以降

Tableau Server がログインベースのライセンス管理 で有効になっていない場合は、Tableau 営業 担当者に連絡して、ログインベースのライセンス管理 対応の特別なプロダクトキーを入手してくださ い。

ログインベースのライセンス管理の動作方法

ログインベースのライセンス管理 が使用されている場合、Tableau Desktop またはTableau Prep Builder は定期的にTableau Server または、Tableau Cloud と連絡を取り、ユーザーがCreator であることを確認し、実行権限を取得します。Tableau Server またはTableau Cloud はTableau でホストされる実行承認 (ATR) サービスに連絡してTableau Desktop クライアントがアクティブ化を 許可されていることを確認します。 AWS でホストされている ATR サービスは ライセンスと承認 ウィン ドウの長さを検証して管理します。下の図は、クライアント、Tableau Server またはTableau Cloud、およびライセンス発行サービスとの間の通信プロセスを示しています。

Tableau は共通ポート(80 および443) を使用してインターネット要求を行います。ほとんどの場 合、Tableau Desktop またはTableau Prep Builder がインストールされているPC、および、実行 中のネットワークは、既に必要なアクセスを許可するよう構成されています。Tableau で使用される ポートの詳細については、Tableau [サービスマネージャーのポート](#page-2921-0)を参照してください。

ログインベースのライセンス管理 とTableau Cloud

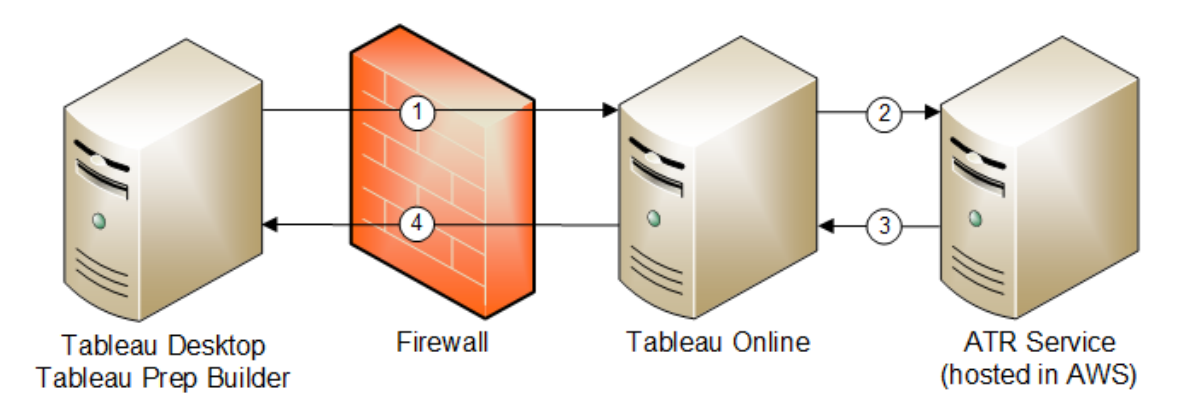

ログインベースのライセンス管理 とTableau Server

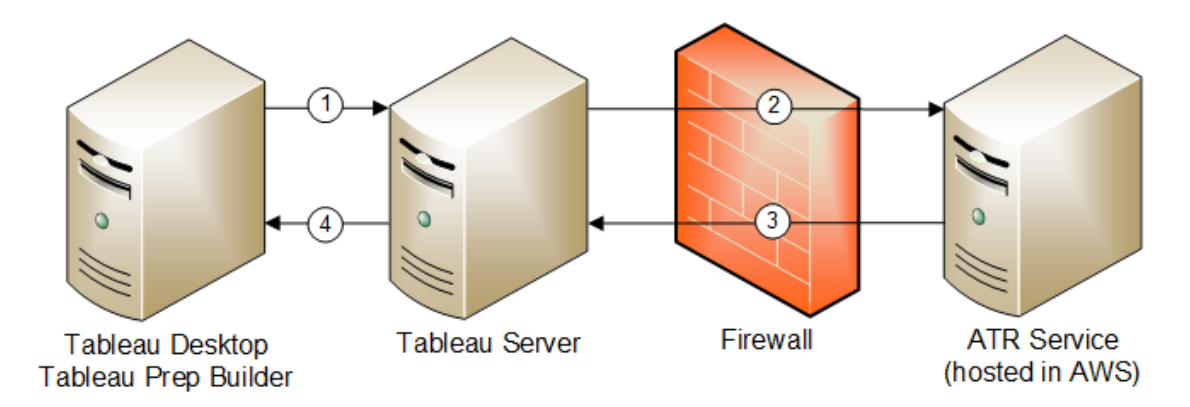

- 1. Tableau Desktop またはTableau Prep Builder をインストールし、**[**認証資格情報を使用 してライセンス認証**]** を選択します。Tableau Cloud またはTableau Server サイトにサイン インします。
- 2. Tableau Cloud またはTableau Server は、ユーザーがCreator であることを確認します。そ うでない場合は、エラーが発生します。そうである場合、Tableau Cloud またはTableau Server がATR サービスと通信します。
- 3. ATR サービスは ATR リースをTableau Cloud または Tableau Server に返します。
- 4. Tableau Cloud またはTableau Server はATR リースをTableau Desktop またはTableau Prep Builder に提供してアクティブ化を終了します。

ログインベースのライセンス管理を使用する

ログインベースのライセンス管理を使用するには、Tableau Cloud を使用するか、Tableau Server をインストールした後 でログインベースのライセンス管 理 が有 効 なプロダクト キーでライセンス認 証 す る必要があります。Tableau Desktop のインストールも必要です。

注: Tableau Server バージョン2023.1 以降、LBLM はオフライン展開でサポートされていま す。LBLM を有効にしてTableau Server を展開するには、実行許可 (ATR) サービスを使用 するようにTableau Server を構成する必要があります。詳細については[、オフラインでの](#page-1944-0) Tableau Server [のライセンス認証](#page-1944-0)を参照してください。

ステップ1: Tableau Server をインストールする

Tableau Server が既にインストールされている場合は、(オプション) ステップ2: [ログインベースのライ](#page-1967-0) [センス管理の設定を変更する](#page-1967-0)。そうでない場合は、Tableau Server をインストールする必要があり ます。

- 1. [展開](#page-332-0)の章を参照してTableau Server をインストールします。
- 2. ライセンス認証時は、ロールベースのサブスクリプションとログインベースのライセンス管理をサ ポートするTableau Server プロダクトキーを入力する必要があります。
- 3. ユーザーをTableau Server に追加し、3 種類のCreator ロール(サーバー管理者、サイト管 理者 Creator、または Creator) のいずれかに設定します。これにより、Creator ライセンスが Tableau Server 上の当該のユーザーに割り当てられます。詳細については、「[ユーザーのサ](#page-801-0) [イトロールの設定](#page-801-0)」を参照してください。

重要**:** 接続されているクライアントでログインベースのライセンス管理 を使用している場合は[、自動](#page-2293-0) [クライアント認証の無効化](#page-2293-0)を行わないでください。また、ログインベースのライセンス管理 を有効にし た後は、接続されているデスクトップのユーザーインターフェイスでTableau Server からサインアウト しないでください。これを行うと、ログインベースのライセンス管理 がライセンスのアクティブ化を自動 的に更新したり、Tableau Server または Tableau Cloud の LBLM 使 用 状 況 レポートに現 在 の データを提供したりすることができなくなります。デスクトップからの接続の詳細については、

「Tableau Desktop がTableau Server またはOnline [に接続された状態を自動的に保持する](https://help.tableau.com/current/pro/desktop/ja-jp/sign_in_server.htm#automatically-keep-tableau-desktop-connected-to-tableau-server-or-online)」を 参照してください。

<span id="page-1967-0"></span>(オプション) ステップ2: ログインベースのライセンス管理の設定を変更する

ログインベースのライセンス管理 は、バージョン2020.1 以降 Tableau Cloud Tableau Server およ びTableau Desktop では既定で有効になっています。ただし、ログインベースのライセンス管理 の 設定の一部を変更することができます。

### Tableau Server で ログインベースのライセンス管理 を無効にする

ログインベースのライセンス管理 は、Tableau Desktop およびTableau Prep Builder をアクティブ 化するために推奨されている方法ですが、組織内で、ログインベースのライセンス管理 を使用す る必要のないテスト用のTableau Server がインストールされている場合があります。Tableau Server で、Tableau サービスマネージャー(TSM) コマンドラインユーティリティを使用して、ログイン ベースのライセンス管理をオンまたはオフにします。

ログインベースのライセンス管理 をオフにするには、コマンドプロンプトで次のように入力します。

tsm configuration set -k licensing.login\_based\_license\_ management.enabled -v false

tsm pending-changes apply

# Tableau Desktop や Tableau Prep Builder のインストール時に ログインベースのライセンス管理 設定を変更します

コマンドラインでログインベースのライセンス管理 設定を変更するには、管理者としてコンピュータ のコマンドラインからインストーラー.exe ファイルを実行します。msi ファイルを抽出する必要がある 場合は、「Windows (MSI) [インストーラーの抽出と実行](https://help.tableau.com/current/desktopdeploy/ja-jp/desktop_deploy_automate.htm#msi)」の手順を実行します。

既定の45 日/1,209,600 秒以外の期間を使用するには、ATRREQUESTEDDURATIONSECONDS スイッチを含めます。例:

tableauDesktop-64bit-2020-1-0.exe /quiet /norestart ACCEPTEULA=1 ATRREQUESTEDDURATIONSECONDS=43200

.exe ファイルが格納されているディレクトリからコマンドを実行するか、コンピューターの.exe ファイル への完全パスを指定する必要があります。ネットワーク上の共有ディレクトリからセットアッププログラ ムを実行しないでください。代わりに、インストール先のPC 上のディレクトリに.exe ファイルをダウン ロードします。

次の例は、ログインベースのライセンス管理を無効にするWindows インストーラーコマンドを示して います。

tableauDesktop-64bit-2020-1-0.exe /quiet /norestart ACCEPTEULA=1 LBLM=disabled

または

tableauPrepBuilder-64bit-2020-1-0.exe /quiet /norestart ACCEPTEULA=1 LBLM=disabled

ログインベースのライセンス管理 を使用するときにユーザーがアクティブ化に使用するTableau Server の既定の URL を設定するには、ACTIVATIONSERVER または WorkGroupServer オプ ションを追加します。

exe を更新するには:

tableauDesktop-64bit-2021-4-0.exe /quiet /norestart ACCEPTEULA=1 ACTIVATIONSERVER=http://<tableau\_server\_url>

レジストリを更新するには:

reg.exe add HKEY\_LOCAL\_MACHINE\SOFTWARE\Tableau\Tableau 2021.4\Settings /f /v WorkGroupServer /d https://<tableau\_server\_ url>

注**:** ACTIVATIONSERVER オプションは、初回のライセンス認証のみを目的としています。以 前にこのバージョンの Tableau にサインインしたことがある場合は、WorkGroupServer (Windows) またはWorkgroupServer (macOS) オプションを使用します。たとえば、Windows でTableau Desktop バージョン2021.1 を使用していて、以前に正常にサインインしたことが ある場合は、WorkGroupServer オプションを使用してアクティベーションサーバーを指定し ます。macOS のTableau Desktop では、WorkgroupServer オプションを使用します。 macOS では、このオプションは大文字と小文字を区別し、小文字の"g " が使用されます。

## レジストリの編集によってTableau Desktop でログインベースのラ イセンス管理を変更します

Tableau Desktop が既にインストールされている場合は、Windows レジストリを編集してログイン ベースのライセンス管理 設定を変更できます。

ログインベースのライセンス管理 をオフにするには:

reg.exe add HKEY\_LOCAL\_MACHINE\SOFTWARE\Tableau\ATR /f /v LBLM /d disabled

ログインベースのライセンス管理唯一のログインオプションを作成するには:

reg.exe add HKEY\_LOCAL\_MACHINE\SOFTWARE\Tableau\ATR /f /v LBLM /d required

または、レジストリディレクトリを編集して、ログインベースのライセンス管理 を有効、無効、または 必須オプションに設定できます。

1. Tableau Desktop を実行しているコンピューターの管理者として、変更を加える前にレジス トリファイルのバックアップを作成してください。

- 2. レジストリを編集し、HKEY LOCAL MACHINE\SOFTWARE\TableauでATR という名前 のハイブを見つけ、必要な設定を反映するようにLBLM 値を変更します。
	- a. 名前: LBLM。
	- b. データ:enabled、disabled、またはrequired。
- 3. Tableau を再起動して変更を有効にします。

# ログインベースのライセンス管理 設定をTableau Desktop macOS で変更する

macOS 上でログインベースのライセンス管理 設定を変更するには、ターミナルウィンドウで次のコ マンドを実行してpreferences ファイルを更新した後、Tableau Desktop をインストールまたは再起 動します。

ログインベースのライセンス管理 をオフにするには:

sudo defaults write /Library/Preferences/com.tableau.ATR LBLM "disabled"

ログインベースのライセンス管理唯一のログインオプションを作成するには:

sudo defaults write /Library/Preferences/com.tableau.ATR LBLM "required"

macOS でログインベースのライセンス管理 を使用するときに、ユーザーがアクティブ化に使用する Tableau Server の既定のURL を設定します。

初回アクティブ化:

sudo defaults write /Library/Preferences/com.tableau.ATR LBLM "required"

2 回目以降のアクティブ化:

sudo defaults write /Library/Preferences/com.tableau.Tableau- <version> Settings.WorkgroupServer "https://<tableau\_server\_url>"

注**:** macOS のTableau Desktop では、WorkgroupServer オプションを使用します。macOS では、このオプションは大文字と小文字を区別し、小文字の"g " が使用されます。

ログインベースのライセンス管理設定

次の設定を使用してログインベースのライセンス管理を変更し、ATR 期間を設定し、アクティブ化 サーバーのURL を設定します。

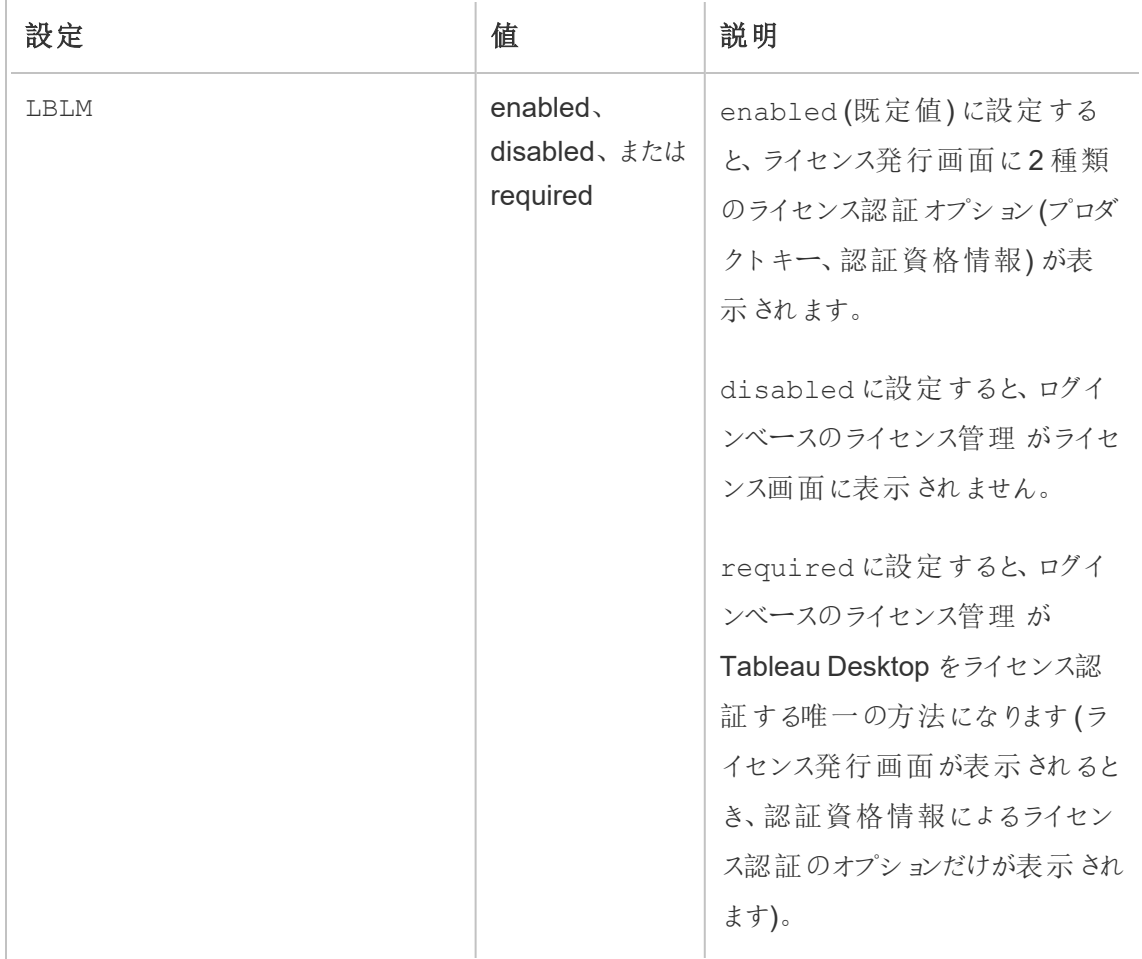

 $\overline{a}$ 

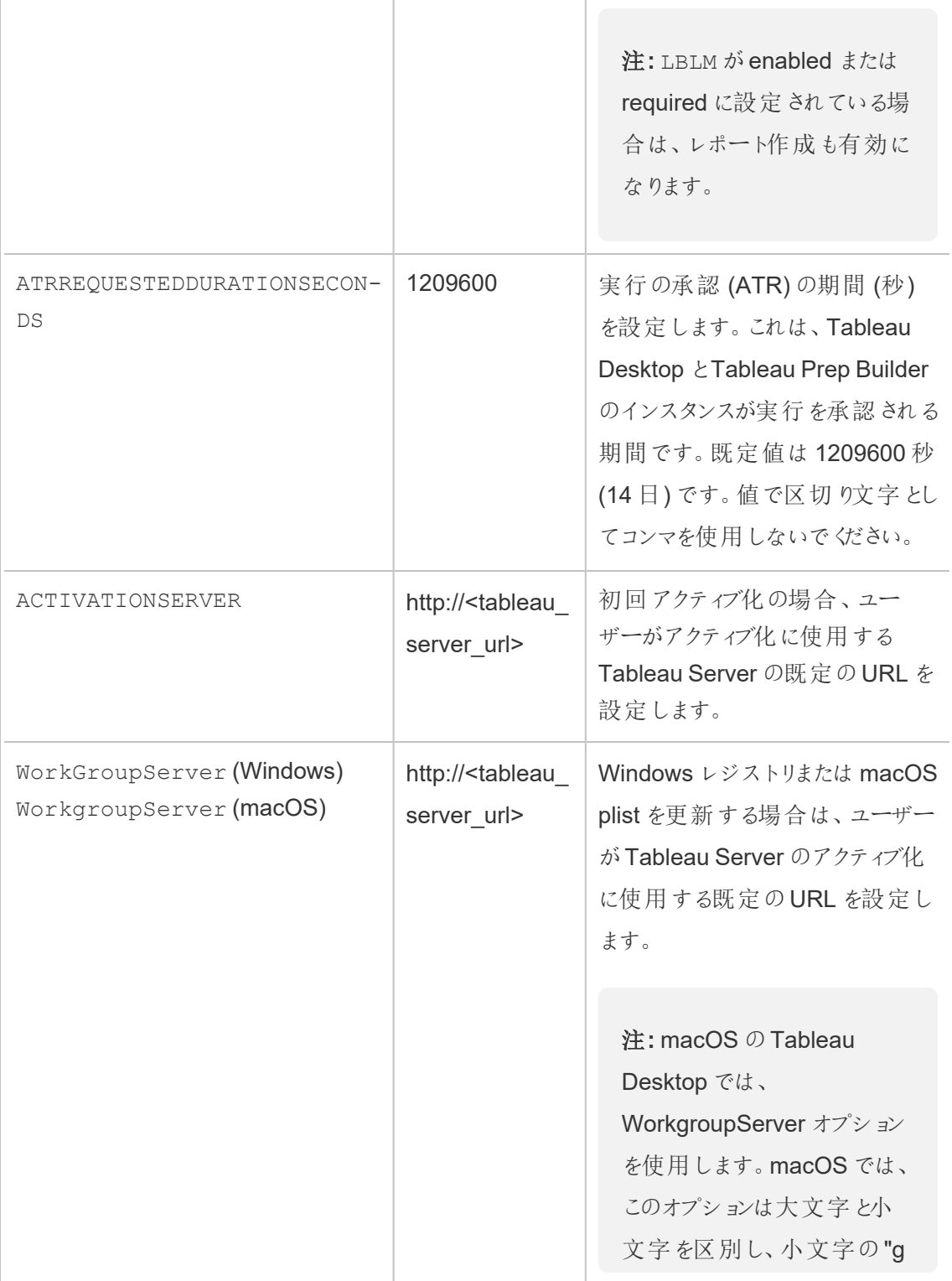

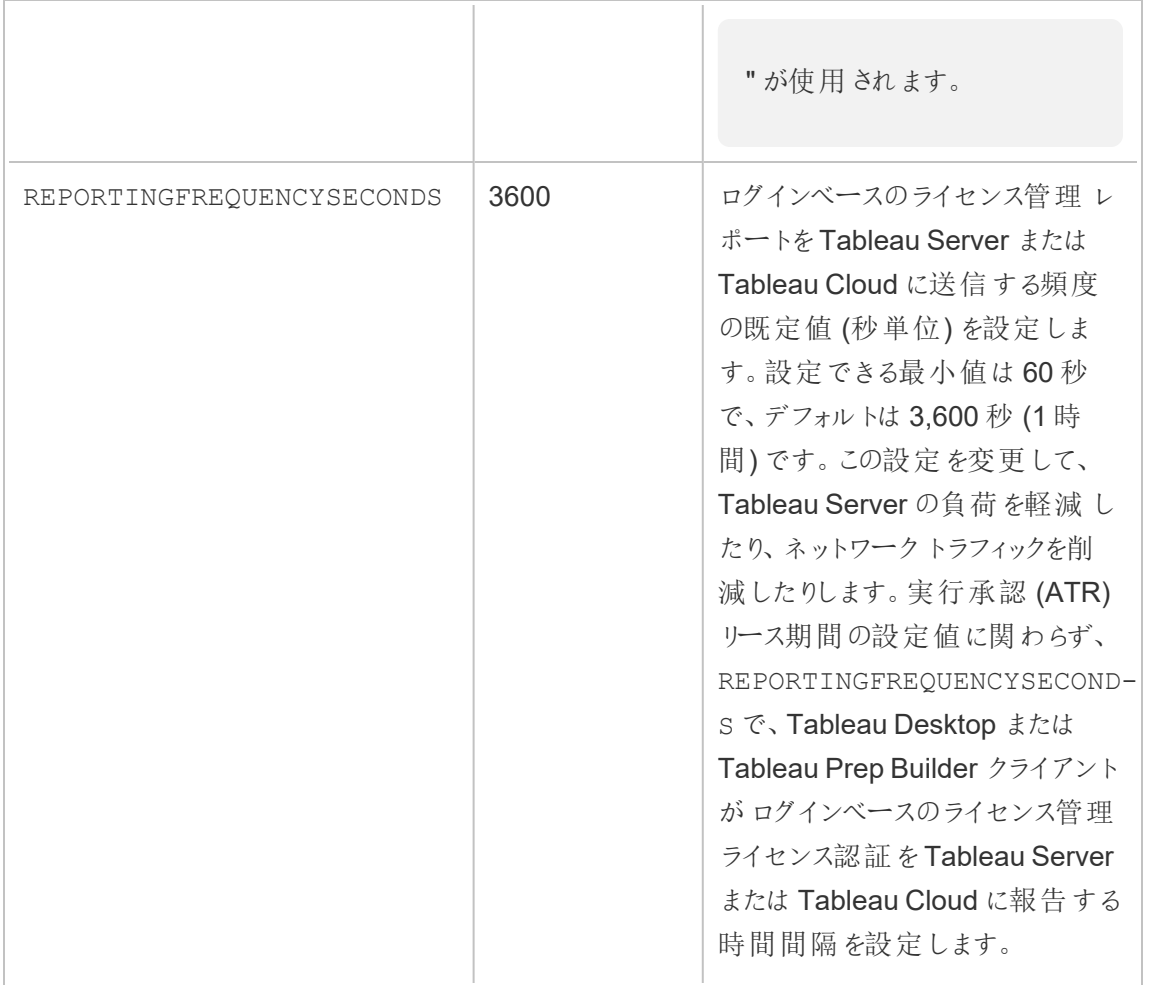

## 仮想展開の追加構成

Tableau Desktop とTableau Prep Builder は、Tableau CloudまたはTableau Serverに定期的に 連絡し、Tableau がライセンスベースで実行を許可されていることを検証します。Tableau Cloudま たはTableau Serverは、ATR サービスに連絡し、ライセンスと承認ウィンドウの長さを検証します。

Tableau Desktop またはTableau Prep Builder の仮想( 永続的ではない) 展開を設定する際 は、使用超過のアクティブ化エラーメッセージを回避するために、期間は4 時間または8 時間など の低い値のいずれかに設定する必要があります。仮想マシン(VM) が返された後、ATR サービス は、アクティブ化の監視を処理します。

Tableau Desktop をエンドユーザーにパブリッシュする前に、ソース画像で次のフラグを使用する必 要があります。各エンドユーザーは、新しいVM が配信される都度 Tableau Server または Tableau Cloud にログインすることでソフトウェアをアクティブ化します。エンドユーザーがTableau Server またはTableau Cloud でTableau Creator である場合は、プロダクトキーを入力する必要 はありません。

VM上のTableau Desktop またはTableau Prep Builder でログインベースのライセンス管理を使用 している場合、Tableau Desktop またはTableau Prep Builder で新しいVM を起動するたびにライ センス情報が変更されたというエラーメッセージが表示されることがあります。このエラーによって再 起動が強制的に実行され、Tableau Desktop の再登録を求めるメッセージが表示されます。この エラーは、ATR サービスがライセンス キャッシュと一致しない新しいトークンを送信するために発生し ます。

#### Microsoft Windows

Microsoft Windows でこの問題が発生しないようにするには、Windows インストーラーで SYNCHRONOUSLICENSECHECK および SILENTLYREGISTERUSERオプションを使用します。例:

tableau-setup-std-tableau-2020 SYNCHRONOUSLICENSECHECK="true" SILENTLYREGISTERUSER="true" ATRREQUESTEDDURATIONSECONDS=14400

または

tableauDesktop-64bit-2020-1-0.exe /quiet /norestart ACCEPTEULA=1 ATRREQUESTEDDURATIONSECONDS=14400 ACTIVATIONSERVER=http://<tableau\_ server\_url> SYNCHRONOUSLICENSECHECK="true" SILENTYLYREGISTERUSER="true"

Tableau Prep Builder とTableau Desktop を1 つの仮想デスクトップに配信する場合、 ATRREQUESTEDDURATIONSECONDS を設定する必要があるのは Tableau Desktop のインストー ル中だけです。ただし、Tableau Prep Builder をスタンドアロンとしてインストールする予定の場合 は、ATRREQUESTEDDURATIONSECONDS をTableau Prep Builder のインストール中に設定する 必要があります。

または、次のレジストリキーをマスター画像で編集できます。

Reg key path: HKLM\SOFTWARE\Tableau\<Tableau version>\Settings\

Reg key (String value, need to set to true to make that feature enabled)

SynchronousLicenseCheck

SilentlyRegisterUser

#### **MacOS**

macOS でエラーが発生しないようにするには、次のコマンドを実行して LicenseCache.Desktop フラグを'false' に設定します。

sudo defaults write ~/Library/Preferences/com.tableau.Tableau-<version>.plist LicenseCache.Desktop false

(オプション) ステップ3: 実行の承認 (ATR) の期間を変更する

実行承認 (ATR) 期間のログインベースのライセンス管理 デフォルト設定はほとんどの環境に適し ていますが、必要に応じてこれらのデフォルト設定を変更できます。ログインベースのライセンス管 理 、実行の承認 (ATR) の期間として既定値の1,209,600 秒 (14 日) が使用されます。これは、 Tableau Desktop とTableau Prep Builder のインスタンスが実行を承認される期間です。つまり、 最初の認証からライセンス認証の有効期限が切れるまでに、Tableau をネットワーク接続なしで 14 日間使用できます。

ログインベースのライセンス管理 の既定の期間の値は、エンドユーザーに非永続的なVM 配信ソ リューションを配信するのには適切ではありません。ATR 期間は、VM の使用に応じて4 時間また は12 時間に下げる必要があります。新しいVM がエンドユーザーに配信されると、トークンを実 行するための新しい権限が作成されます。VM が返されると、このトークンも返され、要求を実行 する新しいVM 承認で使用できます。

注**:** ログインベースのライセンス管理では、ATR 期間を決定するときに以下の階層が使用されま す。

- 1. **ATR** サービス– すべてのユーザー/インストールに適用される最小 (4 時間/14,400 秒) と最 大 (90 日/7,776,000 秒) のATR 期間を確立します。Tableau Server やTableau Desktop で値が指定されていない場合は、既定のATR 期間 (14 日/1,209,600 秒) が指定されま す。
- 2. **Tableau Server** オプションで、すべてのTableau Desktop インストールに対して、最大ま たは既定のATR 期間 (licensing.login based license management.max requested duration seconds または licensing.login based license management.default requested duration seconds) を指定できます。これらの ATR 期間設定を使用すると、すべてのTableau Desktop クライアントに対して、既定の ATR 期間と最大 ATR 期間をグローバルに設定できます。これにより、各 Tableau Desktop クライアントに個別にサインインしてATR 期間を設定する必要がなくなります。ATR サービス の最大設定は、最小 4 時間 (14 400 秒) から最大 90 日(7,776,000 秒) の間で指定でき ます。
- 3. **Tableau Desktop** オプションで、インストール先のPC 用のATR 期間 (ATRREQUESTEDDURATIONSECONDS) を指定できます。必要に応じて、既定のATR 期 間 (14日/1,209,600 秒) をATR サービスの最小 (4 時間/14,400 秒) および最大 (90 日 /7,776,000秒) の範囲の設定に変更できます。このローカルATR 期間は、ATR サービスや Tableau Server によって設定された期間より優先されます。ただし、この既定のATR 期間 は、Tableau Server で設定されている最大 ATR 期間より大きくすることができません。

## Tableau Server を使用して、Tableau Desktop または Tableau Prep BuilderのATR 期間を変更する

Tableau Server では、Tableau サービスマネージャー(TSM) のコマンドラインユーティリティを使用 してATR 期間を設定します。

ATR 期間を設定するには、コマンドプロンプトで次のように入力します。

tsm configuration set -k licensing.login based license management.default requested duration seconds -v <value in seconds>

tsm pending-changes apply

ATR 最大期間を設定するには、コマンドプロンプトで次のように入力します。

tsm configuration set -k licensing.login based license management.max requested duration seconds -v <value in seconds>

tsm pending-changes apply

### レジストリを編集してTableau Desktop のATR 期間を変更する

既定の14 日/1,209,600 秒以外の期間を使用するには、ATRRequestedDurationSeconds レジストリ設定を更新します。例:

- 1. Tableau Desktop を実行しているコンピューターの管理者として、変更を加える前にレジス トリファイルのバックアップを作成してください。
- 2. レジストリを編集し、HKEY LOCAL MACHINE\SOFTWARE\Tableau\ATRで ATRRequestedDurationSeconds を次のように更新します(0 は既定の設定を使用しま す)。
	- a. 名前:「ATRRequestedDurationSeconds」という名前の文字列値を検索しま す。
	- b. データ: 期間が持続する秒数を追加します。たとえば、43200 を追加して12 時間 の期間を設定します。
- 3. Tableau を再起動して変更を有効にします。

### macOS でTableau Desktop のATR 期間を変更する

既定の45 日/1,209,600 秒以外の期間を使用するには、ATRRequestedDurationSeconds 環境設定を含めます。例:

sudo defaults write /Library/Preferences/com.tableau.ATR ATRRequestedDurationSeconds -string "43200"

ステップ4: Tableau Desktop をライセンス認証する

Tableau Desktop for Windows または Tableau Desktop for macOC の 2020.1 以降のバージョン では、ログインベースのライセンス管理 がサポートされています。

- 1. Tableau Desktop セットアップを実行します。
- 2. [Tableau のライセンス認証] 画面には、**[**サーバーへのサインインによってライセンス認証する**]** オプションが含まれます。

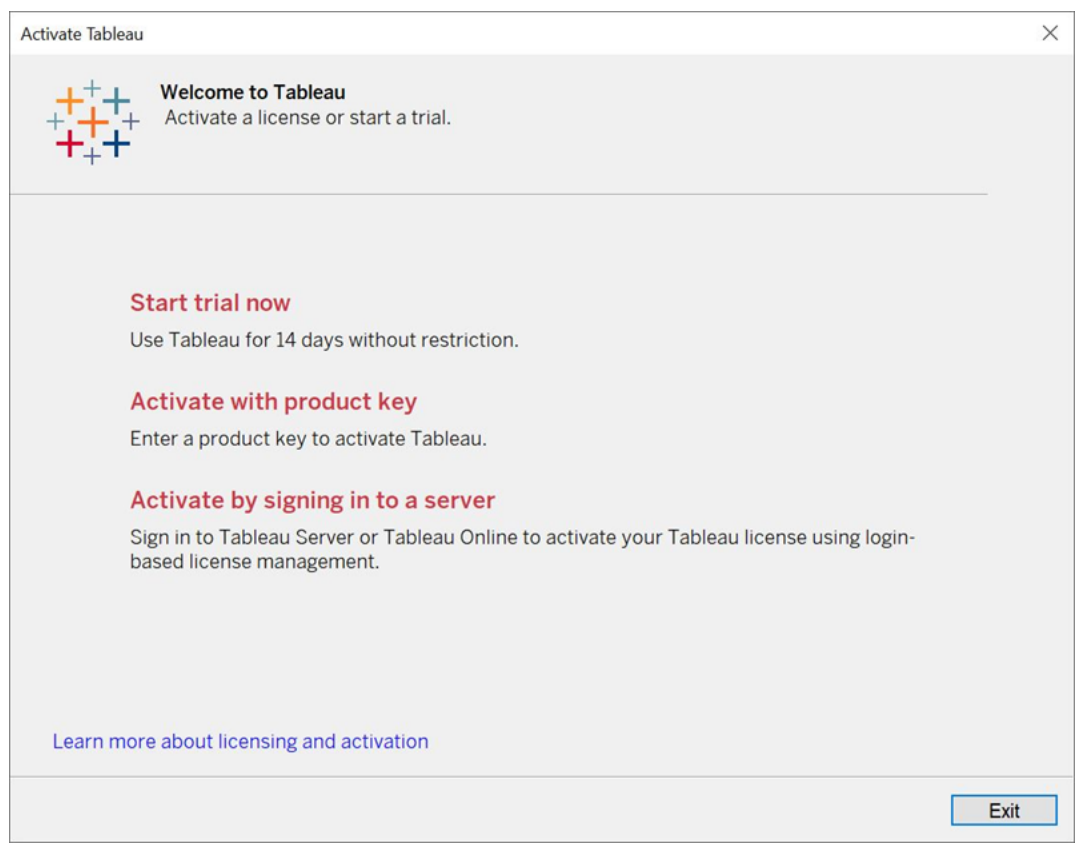

3. **[**サーバーへのサインインによってライセンス認証する**]** をクリックし、次のいずれかを実行しま す。

- <sup>l</sup> Tableau Cloud を使用する場合は、Tableau Cloud リンクをクリックします。
- <sup>l</sup> Tableau Server を使用する場合は、Tableau Server URL を入力し、**[**接続**]** をク リックします。

プロンプトが表示されたら、Creator のロールサブスクリプションを持つユーザーの有効な認 証資格情報を入力し、**[OK]** をクリックします。

ログインベースのライセンス使用状況の表示

Tableau Cloud またはTableau Server に関するログインベースのライセンス使用状況を表示でき ます。レポートには、ユーザー、ホスト、ユーザーロール、製品、バージョン、ライセンス認証、使用 中のCreator シート、使用中でないCreator シート、Creator シートが最後に使用された日時が 表示されます。過去 30 日~ 183 日間のデータを表示できます。

ログインベースのライセンス管理 ライセンス使用状況管理ビューを表示するには、次の手順を実 行します。

1. Tableau Cloud またはTableau Server のナビゲーションペインで、**[**サイトのステータス**]** をク リックします。
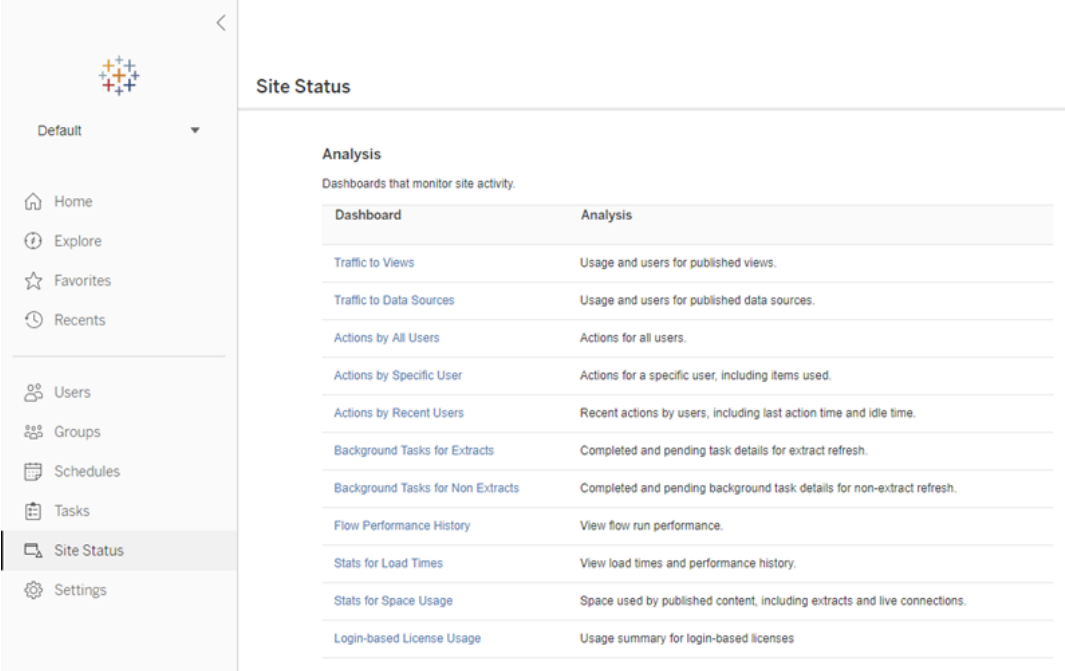

- 2. [サイトのステータス] ページで、**[**ログインベースのライセンス使用率**]** をクリックします。
- 3. オプション。レポート画面では、シートが最後に使用された日時を示す時間枠の変更、アク ションのフィルター、ユーザー名のフィルター、列による並べ替えを行うことができます。

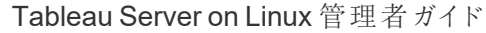

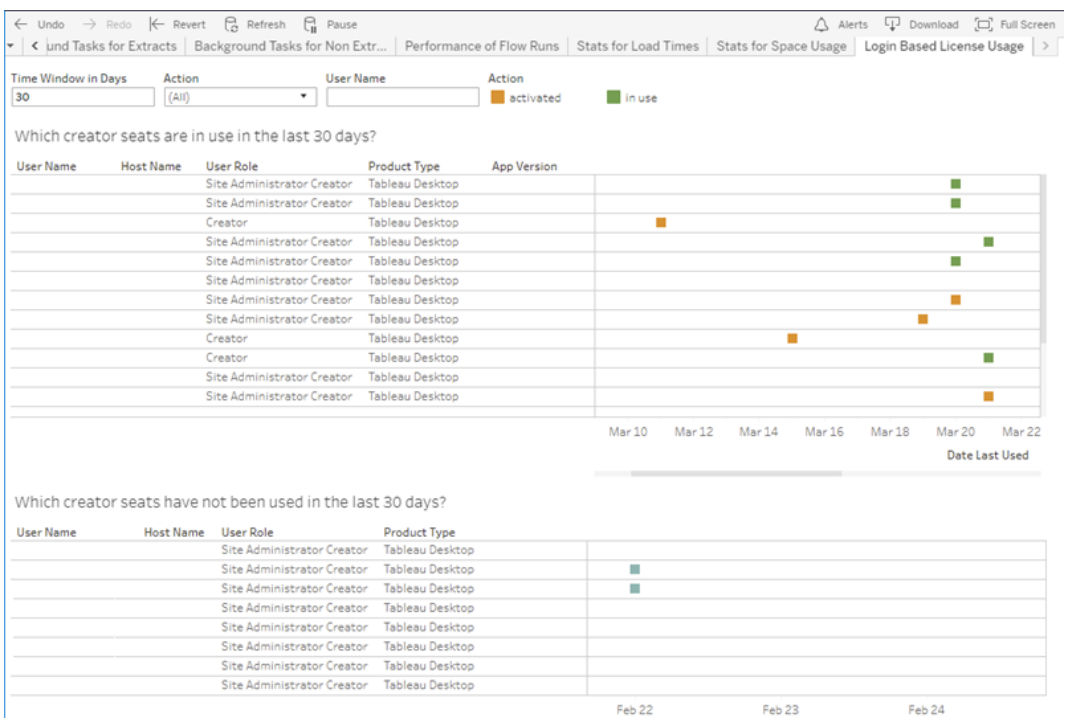

トラブルシューティング

ログインベースのライセンス管理 の使用中に、次のいずれかのエラーメッセージが表示される場合 があります。以下の情報を使用して問題を解決してください。

ログインベースのライセンス管理 がTableau Server で有効になっていない

ログインベースのライセンス管理 がTableau Desktop ではアクティブ化オプションとして利用できる がTableau Server では有効になっていない場合、またはTableau Server がログインベースのライ センス管理 に対応したライセンスを持っていない場合は、次のエラーメッセージが表示されること があります。

接続しているサーバー上でログインベースのライセンス管理 が有効になっていません。別のサー バーを選択して接続するか、プロダクトキーを使用してライセンス認証してください。または、すぐに 作業を始めるには試用版を起動してください。

また、管理者に連絡して、ログインベースのライセンス管理で有効になっているTableau Server プ ロダクトキーを使用していることを確認します。適切なプロダクトキーをアクティブ化したことを確認

するには、TSM Web UI で**[**構成**]**、**[**ライセンス発行**]** の順にクリックします。ライセンス認証に関する ガイダンスについては、tsm [licenses](#page-2443-0) activateを参照してください。以前に他のサーバー管理者よっ てオフに設定されていない限り、ログインベースのライセンス管理 は既定で有効になっています。

ログインベースのライセンス管理 がTableau Desktop で有効になっていない

ログインベースのライセンス管理 がTableau Desktop で有効になっていない場合、認証資格情報 を使用してTableau をライセンス認証することができません。バージョン2020.1 より前のバージョン では、ログインベースのライセンス管理 をTableau Desktop で使用する機能はデフォルトで有効に なっていません。Tableau Desktop バージョンを確認 して、正しいバージョンが使用されていることを 確認します。

インストール中または更新プログラムでログインベースのライセンス管理 オプションがオフになっている 場合は、「手順 2: [ログインベースのライセンス管理を有効にする](#page-1967-0)」を参照してください。

年間サブスクリプションを購入しても、プロダクトキーの有効期限は変更されません

Tableau Server の更新を購入すると、新しいサブスクリプション期間がTableau Server に反映さ れます。新しい有効期限がTableau Desktop の**[**プロダクトキーの管理**]** に表示されるまでに最大 24 時間かかる場合があります。

Creator ライセンスがない

Tableau Desktop からライセンス認証を試みると、次のエラーメッセージが表示される場合がありま す。

*Creator* ライセンスがありません。管理者に問い合わせてライセンスを取得してください。

このエラーは、Creator のロールが割り当てられていない場合に表示されます。Tableau Cloud また はTableau Server で複数のサイトに属している場合は、ログインベースのライセンス管理 を使用す る際にCreator のロールを持つサイトにサインインする必要があります。そうしなければ、このエラーが 発生します。

サーバーでアクティブ化したプロダクトキーにCreator ライセンスが含まれていることを確認するには、 TSM Web UI を開き、**[**構成**]**、**[**ライセンス発行**]** の順にクリックします。

最大数のPC でライセンス認証した

Tableau Desktop からライセンス認証を試みると、次のエラーメッセージが表示される場合があり ます。

認証した*Tableau* のライセンス数がご契約アカウントで許可されている上限に達しました。他のコ ンピューターで*Tableau* ライセンス認証の有効期限が切れるまで、もう一度ライセンス認証するこ とはできません。

このエラーは、複数のPC から同じCreator ユーザーの認証資格情報を使用してTableau をライ センス認証しようとした結果、ライセンス認証の最大数を超過したときに表示されます。新しいPC でライセンスを認証する前に、既存のPC のいずれかで実行の承認 (ATR) トークンの有効期限 が切れるまで待つ必要があります。非永続的な仮想マシン(VM) を使用している場合は、このエ ラーが再度発生しないようにATR 期間を短くすることができます。

アクティブ化を最大にするATRトークン期間を短縮するには

非永続的な仮想展開を使用する場合にこの最大使用エラーが発生した場合は、ATR の期間 を4 時間 (14400 秒) に短縮すると、今後のエラーを回避できます。または、個々のデスクトップで 期間を変更する代わりに、すべてのユーザーに適用される既定の期間をTableau Server で設定 することもできます。

次のステップでは、ログインベースのライセンス管理 を使用して以前 アクティブ化 された、今後使用 されなくなるコンピューターのリースを短縮して解放し、新しいコンピューターでアクティブ化できるよ うにします。

- 1. 使用されなくなるTableau Desktop コンピューターで管理者としてコマンドプロンプトを開き ます。
- 2. 次のコマンドを使用し、Tableau バイナリ(\bin) ディレクトリに移動します。

Windows: cd Program Files\Tableau\Tableau <version>\bin

Mac: cd /Applications/Tableau\ Desktop\ <version>.app/Contents/MacOS

3. 次のコマンドを実行して、期間を4 時間に設定します(秒単位で14400)。

Windows: atrdiag.exe -setDuration 14400

Mac: sudo ./atrdiag -setDuration 14400

4. 次のコマンドを使用して、前のATR トークンを削除します。

Windows: atrdiag.exe -deleteAllATRs

Mac: ./atrdiag -deleteAllATRs

- 5. 次に、既存のATR トークンを上書きします。Tableau Desktop を開きます。Tableau は、 「ライセンスが変更されました」というメッセージを表示します。**[**終了**]** をクリックして、Tableau Desktop をもう一度開きます。
- 6. 登録ダイアログボックスで、**[**アクティブ化**]** をクリックしてから、既存のトークンを上書きするロ グインベースのライセンス管理 を使用してTableau Server 経由でTableau Desktop をもう 一度アクティブ化します。
- 7. Tableau Desktop を閉じてATR 期間が経過するまで待機し(4 時間など)、ATR トークンの 有効期限が切れてユーザーシートが解放されるようにします。ATR 期間が経過するまで Tableau Desktop は開かないでください。ATR 期間が経過したことを確認してください。 ATR トークンのTTL End には、将来の日付と時刻が表示されます(たとえば、今から4 時 間後)。

Windows: atrdiag.exe

Mac: ./atrdiag

8. ATR トークンの有効期限が切れたら、新しいコンピューターでTableau Server に正常にサ インインできます。

コンピューターをライセンス認証されていない状態に戻すには

- 1. 管理者としてコマンドプロンプトを開きます。
- 2. 次のコマンドを使用し、Tableau バイナリ(\bin) ディレクトリに移動します。

cd Program Files\Tableau\Tableau <version>\bin

3. 次のコマンドを実行します。

Windows: atrdiag.exe -deleteAllATRs

Mac: ./atrdiag.exe -deleteAllATRs

注**:** これにより、コンピューターからATR トークンのみが削除されます。ユーザーシートは開放 されません。ユーザーシートは、削除されたATR トークンの有効期限が切れた後にのみ開 放されます。

Tableau 認証資格情報が無効である

Tableau Desktop からライセンス認証を試みると、次のエラーメッセージが表示される場合があり ます。

*Tableau* 認証資格情報が無効です。管理者に問い合わせてアカウントをリセットしてください。

このエラーは、Tableau のライセンスが認識されない場合に表示されます。管理者にお問い合わ せください。

PC の時計が現在の時刻と同期されていない

Tableau Desktop からライセンス認証を試みると、次のエラーメッセージが表示される場合があり ます。

*PC* の時計が現在時刻と同期していません。*PC* の時計を現在時刻と同期してから*Tableau* をも う一度ライセンス認証してください。

このエラーは、PC の時計が現在の時刻と同期していない場合に表示されます。PC の時計をイン ターネット上のタイムサーバーと同期するか、自動時刻同期を有効にします。

認証資格情報でライセンス認証できない

Tableau をライセンス認証しようとすると、次のエラーメッセージが表示される場合があります。

*Tableau Server* はライセンス情報をインターネット経由で確認できません。管理者に問い合わせて インターネット接続を確認してください。

このエラーは、一部のアプリケーションサーバー(VizPortal) ノードでポート

atr.licensing.tableau.com:443 が開いていない場合や、使用しているプロキシがトラ フィックをTableau のライセンスサーバーに転送する適切な構成になっていない場合に表示されま す。

Tableau のライセンス サーバーへの接続を診断するには、ブラウザーまたは curl コマンドプロンプト に次の URL (https://atr.licensing.tableau.com/\_status/healthz) を貼り付けま す。

ゼロダウンタイムのライセンス発行

Tableau Server バージョン2021.1 で導入されたゼロダウンタイムのライセンス発行では、ライセン スの終了日、容量、またはインストール済みの機能の変更時に再起動する必要はなく、ライセンス のほぼすべての変更内容をTableau Server に適用できます。

Tableau Server を再起動する必要がある場合

再起動を必要としないライセンス更新を適用すると、Tableau Server に次のメッセージが表示され ます。「サーバー全体でライセンスの更新内容が適用されています」。ただし、ライセンス更新を適 用する場合に、Tableau Server の再起動が必要な場合があります。たとえば、機能を減らすプロ ダクトキーや、許可されたデータソース接続を変更するプロダクトキーをアクティブまたは非アクティ ブにする場合は、変更を加えた後にTableau Server を再起動する必要があります。再起動が必 要な場合、Tableau Server には、次のメッセージが表示されます: 「ライセンスの更新内容を適用 するには、サーバーを再起動してください」。次の表は、ライセンスの変更時にTableau Server の 再起動が必要か不要かを示したものです。

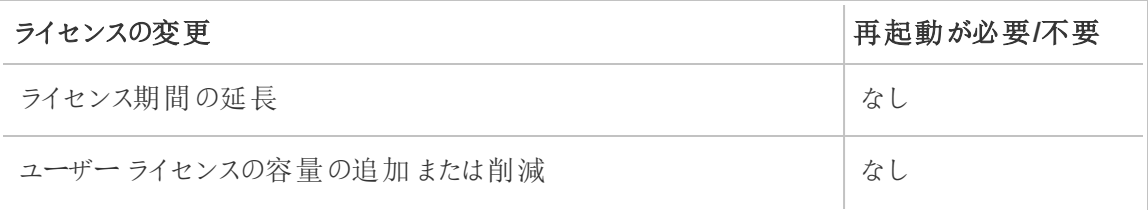

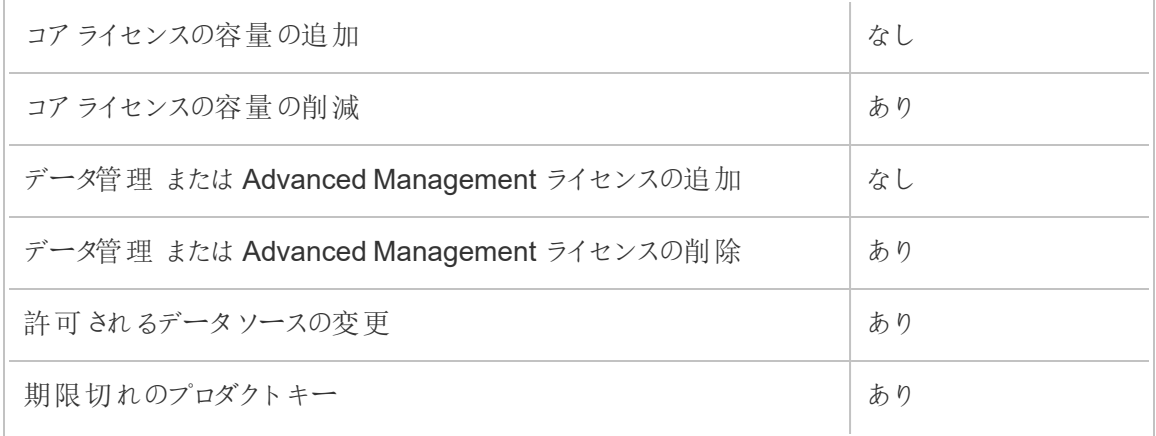

## <span id="page-1987-0"></span>ID の移行について

バージョン2022.1 以降、Tableau Server はIdentity Service を使用してID 情報の保存と管理 を行います。Identity Service では、Tableau Server は、より最新で安全な不変のID 構造をユー ザーのプロビジョニングと認証プロセスに使用します[。アイデンティティプール](#page-2012-0)を構成して使用するた めには、アイデンティティの移行が前提条件となります。

注**:** ID プール機能を使用する予定がない場合は、ID の移行を実施しないことをお勧めします。 ID プールを使用する計画がないままID の移行を実施しても、Tableau Server の導入でメリット は得られません。

Tableau Server 2022.1 以降のすべての新しい展開では、Identity Service をデフォルトで使用し ます。追加の操作は必要ありません。Tableau Server に新しいユーザーを追加すると、Identity Service がデフォルトで使用されます。

既存の展開の場合、Tableau Server をバージョン2022.1 以降にアップグレードして、Tableau 2021.4 以前のバックアップをリストアすると、Tableau Server のアップグレードが完了した後にID の移行が始まり、新しいID サービスにデータが入力されます。ID の移行により、すべてのTableau Server ユーザー用に補助的なIdentity Service テーブルが作成されます。このテーブルは、 Identity Service でユーザーを認証するために使用されます。移行はバックグラウンドで実行される ため、ユーザーがTableau Server の使用を中断したり影響を受けたりすることはありません。

管理者は、Tableau Server の[ユーザー] ページから利用できる専用の[**ID**移行] ページを使用し て、移行の監視と管理を行うことができます。この管理には、移行を実施するタイミングの変更

や、移行の競合が発生した場合の解決なども含まれます。このページは、移行プロセスの期間中 に使用できます。

#### 既存の展開に対する手順の概要

既存の展開の場合、ID 構成の改善を利用してID プールを構成できるように、移行が完了したら ID サービスを使用するようにTableau Server を構成する必要があります。

ステップ1: [始める前に](#page-1991-0)

ステップ2: ID [の移行を開始する](#page-1992-0)

ステップ3: ID [の移行を完了する](#page-1992-1)

ステップ4: ID [サービスを使用するように](#page-1994-0)Tableau Server を構成する

重要な用語

- <sup>l</sup> **ID** サービス- ユーザーID の管理を担うTableau Server 2022.1 以降のサービス。認証やプ ロビジョニングのサービスも含まれます。このサービスが使用するID スキーマは、Identity Service テーブルと従来の「system\_users」テーブルでユーザーID を表します。
- <sup>l</sup> **ID** プール- ユーザーがTableau Server へアクセスできるようにするための、プロビジョニングと 認証情報を使用したID 管理ツールです。ID プールにより、より集中的で柔軟なID 管理 ワークフローがID サービス上に構築され、Tableau Server でユーザーID を保存し、管理す ることが可能になります。
- <sup>l</sup> レガシー **ID** ストアモード- Tableau Server 2021.4 以前で使用されていた制限付きのID スキーマ。ユーザーID は従来の「system\_users」テーブルでのみ表されます。
- <sup>l</sup> アイデンティティの移行 既存のTableau Server ユーザーアイデンティティを評価し、アップス トリームの外部アイデンティティストアに対して(必要に応じて) 追加のアイデンティティ情報の クエリを実行し、その追加のアイデンティティ情報をアイデンティティサービスにインポートする 監査プロセス。
- <sup>l</sup> 外部 **ID** ストア- Tableau Server の外部にある上流のID ストアタイプ。外部のディレクトリ サービス(Active Directory (AD) またはLDAP) ですべてのID 情報が格納され、管理されま す。構成されると、Tableau Server はこの外部ディレクトリと同期して、ID 情報のコピーを Tableau Server に保持します。
- <sup>l</sup> ローカル **ID** ストア- Tableau Server が提供するID ストアタイプ。構成されると、Tableau Server は、ID 情報用に構成された外部ディレクトリがなくても、Tableau Server リポジトリ にID 情報を保管して管理します。
- システム ユーザー Tableau Server のユーザー。ユーザーは、Identity Service (「system users\_identities」テーブル経由) と従来のID ストアモードの両方のサインインレコード (「system\_users」) に対応します。複数のサイトにサインインできるように、複数のユーザー ID が1 つの「system\_users」レコードに関連付けられている場合があります。1 つの 「system\_user」レコードと複数のサイトの間のつながりは、「users」テーブルで定義されま す。

#### ID 移行の目的

Tableau Server のバックアップを作成すると、ID 情報は、バックアップを作成したTableau Server のバージョンで使用されるID スキーマに保存されます。バックアップが使用するID スキーマから Identity Service が使用するID スキーマにID 情報を取り込むために、移行が必要となります。

#### **Tableau Server 2021.4** 以前の **ID** スキーマ

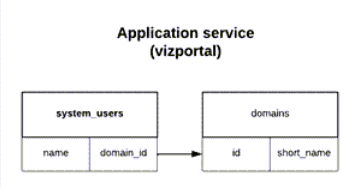

従来のID ストアモードで使用されるID スキーマは、「system\_users」と「domains」の2 つのテー ブルで構成されています。

#### **Tableau Server 2022.1** 以降の **ID** スキーマ

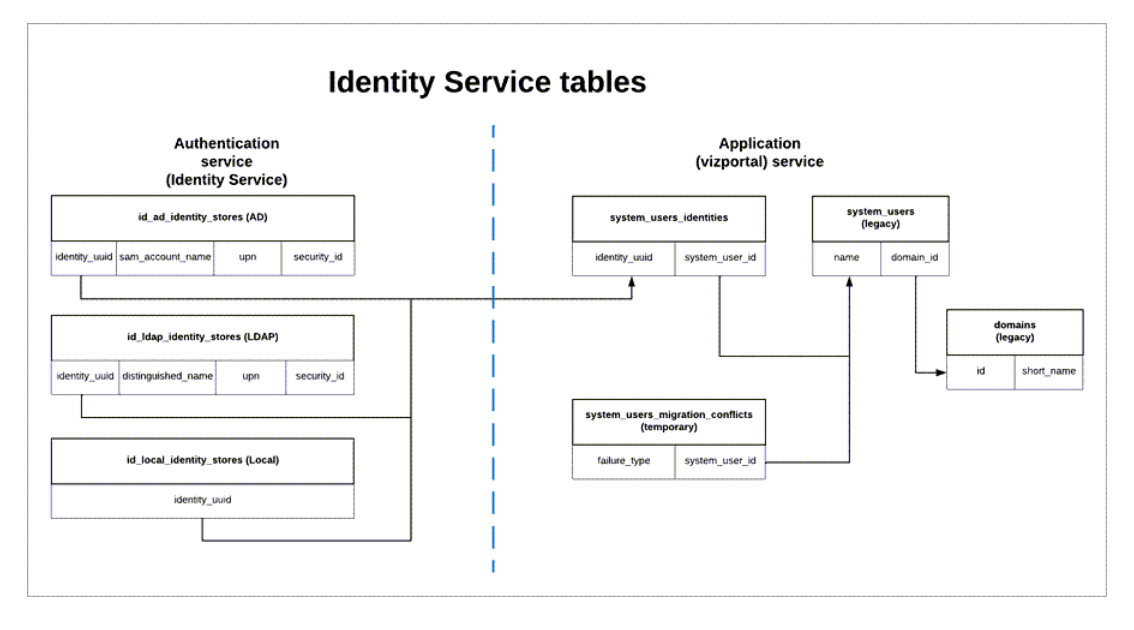

Identity Service で使用されるID スキーマは、従来の「system\_users」テーブルと、より多くのID 情 報を取り込む補助的なIdentity Service テーブル(\*\_identity\_stores および \*identities) とで構成さ れています。この追加のテーブルによって、上流の外部 ID ストアでの変更が原因で発生する問題 を減らすことができます。

#### ID 移行時の注意点

ユーザーID に関する情報を移行すると、従来の「system\_users」テーブルに格納されていたID情 報は Identity Service テーブルで補足されます。

ID 情報を補足するIdentity Service テーブルのタイプは、Tableau Server が構成されているID ス トアのタイプ(ローカル、Active Directory (AD)、Lightweight Directory Access Protocol (LDAP)) に よって異なります。

<sup>l</sup> **AD** ID ストアタイプの場合、Identity Service テーブルは、あいまいではない属性、または同 じデータベースレコードに格納されていない属性のみを継承します。

たとえば、sAMAccountNAme とuserPrincipalName (UPN) が従来の「systems\_users」 テーブルの同じ名前のレコードに格納されている場合があります。これは、複雑な一連の ルールの結果として発生する可能性があります。ほとんどの場合、移行はユーザーID を正 しく解釈し、正常に移行できます。ただし、移行であいまいな結果が発生した場合は、あい

まいさを手動で承認するか、専用の「ID 移行」ページを使用して競合を手動で解決する 必要があります。詳細については、ID [移行時の競合の解決](#page-2002-0)を参照してください。

- <sup>l</sup> **LDAP** ID ストアタイプの場合、AD ID ストアタイプの場合と同じように、Identity Service テーブルはあいまいではない属性のみを継承します。ほとんどの場合、移行はユーザーID を正しく解釈し、正常に移行できます。ただし、移行であいまいな結果が発生した場合 は、あいまいさを手動で承認するか、専用の「ID 移行」ページを使用して競合を手動で解 決する必要があります。詳細については、ID [移行時の競合の解決](#page-2002-0)を参照してください。
- ローカルID ストア タイプの場合、Identity Service テーブルはユーザーフィールドとドメイン フィールドを直接継承します。つまり、追加する情報や手動での解決は必要ありません。 Tableau Server がこのタイプのID ストア用に構成されている場合、ユーザーID の移行 は、Tableau Server のバックアップをリストアするプロセスの後に行われます。

## <span id="page-1991-0"></span>ステップ1: 始める前に

始める前に、以下でTableau Server のアップグレード方法を特定し、ID 移行の次のステップを決 定します。

• 1) 新しいマシンに Tableau Server をインストールし、2) tsm メンテナンス([バックアップと復](#page-2453-0) [元](#page-2453-0)) コマンドを使用して**Tableau Server** をバックアップおよび復元することによって、 Tableau Server のブルー**/**グリーンアップグレードまたは手動によるアップグレードを実行する 場合、いくつかの追加ステップに従って移行を開始する必要があります。

詳細については[、アイデンティティの移行に関する問題をトラブルシューティングするを](#page-2007-0)参照 してください。

<sup>l</sup> ここで説明する方法でTableau Server の単一サーバーまたはマルチノードの「インプレー ス」アップクレードを行う場合は、移行を開始するために追加の手順は必要ありません。移 行は、Tableau Server をバージョン2022.1 以降へアップグレードした後に開始されます。

[ステップ](#page-1992-0)2 に進みます。

• 1) 新しいマシンに Tableau Server をインストールして、2) tsm settings ([エクスポートとイン](#page-2514-0) [ポート](#page-2514-0)) コマンドを使用して構成とトポロジの情報をエクスポートおよびインポートすることに

より、Tableau Server を手動でアップグレードする場合も、移行を開始するために追加の手 順は必要ありません。移行は、新しいTableau Server マシンでインポートプロセスが完了し た後に開始されます。

[ステップ](#page-1992-0)2に進みます。

### <span id="page-1992-0"></span>ステップ2: ID の移行を開始する

ID の移行を開始するには、tsm コマンド[features.IdentityMigrationBackgroundJob](#page-2350-0) を使用して ID 移行機能を有効にする必要があります。

注**:** Tableau Server バージョン2021.4.21、2022.1.17、2022.3.9、および2023.1.5 にアップグレー ドした場合は、デフォルトでID の移行が始まるので、ステップ3: ID [の移行を完了するに](#page-1992-1)スキップで きます。

- 1. クラスタの最初のノード(TSM がインストールされているノード) で管理者としてコマンドプロン プトを開きます。
- 2. 次のコマンドを実行します。

```
tsm configuration set -k
features.IdentityMigrationBackgroundJob -v true
```
<span id="page-1992-1"></span>ID の移行が始まると、Tableau Server に[ID の移行] ページにリンクする通知が表示されます。[ID の移行] ページでは、ID の移行のステータスと、解決する必要があるID の競合を監視できます。

## ステップ3: ID の移行を完了する

ID の移行を完了するには、Tableau Server のIdentity Service を有効にする前に、すべてのID の 競合を解決または承認する必要があります。

- 1. Tableau Server に管理者としてサインインします。
- 2. 左側のナビゲーションペインで、**[**ユーザー**]** (またはマルチサイトTableau Server の場合は **[**すべてのサイト**]** > **[**ユーザー**]** を選択し、**[Identity Migration (**アイデンティティの移行**)]** ペー ジをクリックして、移行が開始されたことを確認します。

Tableau Serverの[ユーザー] ページから、専用の[アイデンティティの移行] ページを使用し て、進行状況を監視および管理できます。詳細については、「[アイデンティティの移行を管](#page-1994-1) [理する](#page-1994-1)」を参照してください。

3. 「ID [移行時の競合の解決](#page-2002-0)」の説明に従って、すべてのID 競合を解決または確認して、下 の画像のように**[All failures (**すべての失敗**)]** タブに「0」が表示されるようにします。

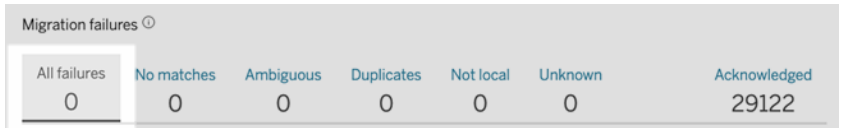

- 4. 次のいずれかを実行します。
	- アイデンティティの移行ジョブを今すく実行するには、[Migration Overview (移行の 概要)] 見出しの横にある[Edit Schedule (スケジュールの編集)] ドロップダウン矢印 をクリックし、**[**今すぐ実行**]** を選択します。

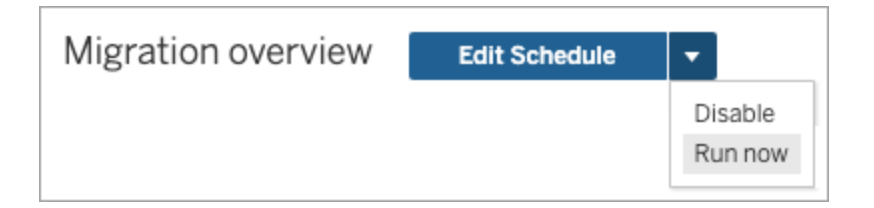

- <sup>l</sup> または、次にスケジュールされた時間に移行ジョブが実行されるのを待つこともできま す。
- 5. 移行が完了したら、[アイデンティティの移行] ページで、[移行の概要] に**[100%** 完了**]** が 表示されていることを確認します。

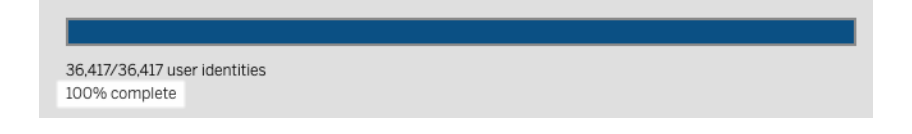

## <span id="page-1994-0"></span>ステップ4: ID サービスを使用するようにTableau Server を構成す る

アイデンティティの移行が完了したら、アイデンティティサービスを使用するようにTableau Server を 構成します。これにより、ユーザーのプロビジョニングと認証プロセスでより安全で不変のアイデンティ ティ構造が確保されます。

- 1. クラスターの初期ノード(TSM がインストールされているノード) で、管理者としてコマンドプロ ンプトを開きます。
- 2. 次のコマンドを実行します。

tsm authentication legacy-identity-mode disable tsm pending-changes apply

注**:** 上記のコマンドを実行すると、専用の**[ID** 移行**]** ページが削除され、アクセスできなくな ります。ページにアクセスできるのは、tsm authentication legacy-identitymode が有効になっている場合のみです。

Tableau Server をアイデンティティサービスを使用するように構成した後、ユーザーがTableau Server にサインインすると、Tableau Server は構成されたアイデンティティストア内の識別子を使 用してユーザーアイデンティティを検索します。識別子からユニバーサル一意識別子 (UUID) が返 され、既存のTableau Server ユーザーアイデンティティと照合するために使用されます。次に、この プロセスはユーザーのセッションを生成し、認証ワークフローを完了します。

## <span id="page-1994-1"></span>アイデンティティの移行を管理する

管理者は、Tableau Server の[ユーザー] ページから利用できる専用の[アイデンティティの移行] ページを使用して、移行ジョブの実行時の変更を含む、アイデンティティの移行を監視および管理 できます。このページは、移行プロセスの期間中に使用できます。

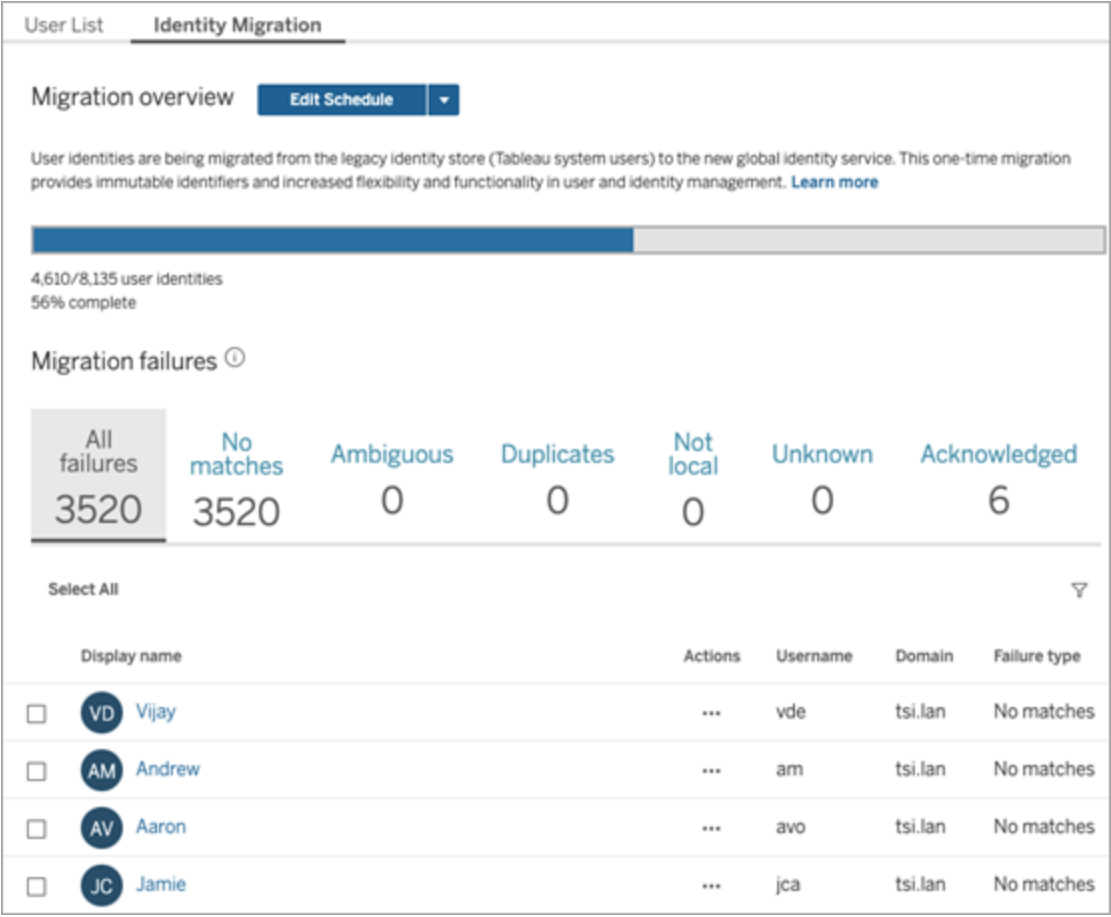

移行ジョブは、Tableau Server の使用を中断または妨害することなくバックグラウンドで実行され るように設計されています。ただし、必要に応じて、移行ジョブの実行頻度、移行ジョブの実行日 時、および移行ジョブの実行時間に影響を与える調整を行うことができます。

通常、移行には3 分から10 日かかる場合があります。所要時間は、Tableau Server の展開サ イズと、移行中に行った既定設定への変更に応じて異なります。たとえば、10,000 人のユーザー がいる場合、移行には約 30 分かかることがあります。

注**:** 移行ジョブの実行中は、すべての認証およびユーザー関連の機能が正常に機能します。

アイデンティティの移行ジョブを管理する

アイデンティティの移行の次の側面を管理できます。

アイデンティティの競合を解決する

移行中に発生する可能性のあるアイデンティティの競合を確認するには、「ID [移行時の競合の解](#page-2002-0) [決](#page-2002-0)」を参照してください。

## <span id="page-1996-0"></span>毎日の移行ジョブスケジュールを変更する

- 1. Tableau Server に管理者としてサインインします。
- 2. 左側のナビゲーションペインで、**[**ユーザー**]** (またはマルチサイトTableau Server の場合は **[**すべてのサイト**]** > **[**ユーザー**]**) を選択し、**[Identity Migration (**アイデンティティの移行**)]** ページをクリックします。
- 3. [移行の概要] 見出しの横にある**[**スケジュールの編集**]** ボタンをクリックします。
- 4. [スケジュールの編集] ダイアログボックスで、ジョブを実行できる日時と頻度を変更します。

注**:** このダイアログボックスの**[Priority (**優先度**)]** オプションと**[**実行**]** オプションは無視するこ とができます。

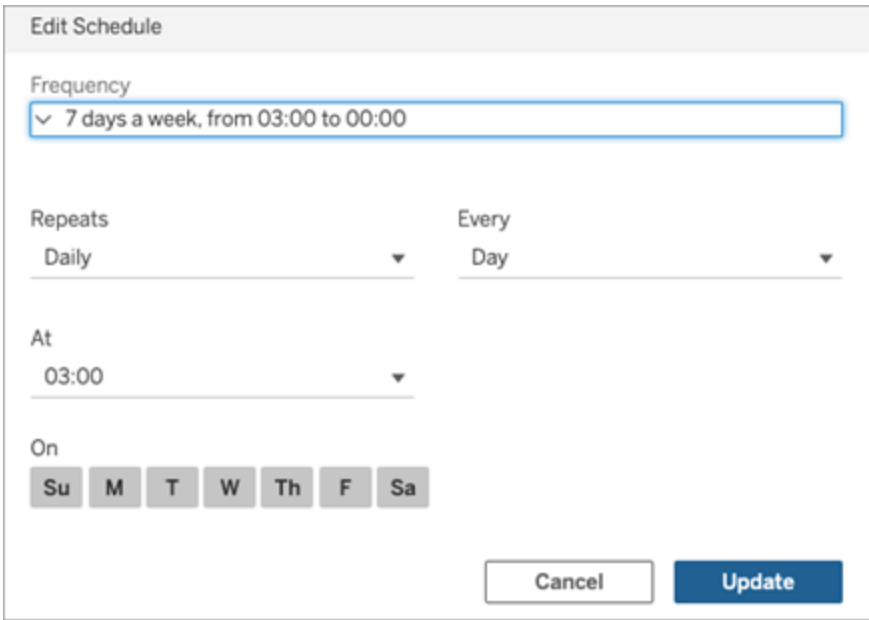

5. 終了したら、**[**更新**]** をクリックします。

移行ジョブを開始する

- 1. Tableau Server に管理者としてサインインします。
- 2. 左側のナビゲーションペインで、**[**ユーザー**]** (またはマルチサイトTableau Server の場合は **[**すべてのサイト**]** > **[**ユーザー**]**) を選択し、**[Identity Migration (**アイデンティティの移行**)]** ページをクリックします。
- 3. 任意のタブから、1 人または複数のユーザーを選択します。
- 4. [アクション] メニューから、実行する必要がある内容に応じて、**[Retry Migration (**移行の 再試行**)]** または**[Acknowledge (**確認**)]** を選択します。

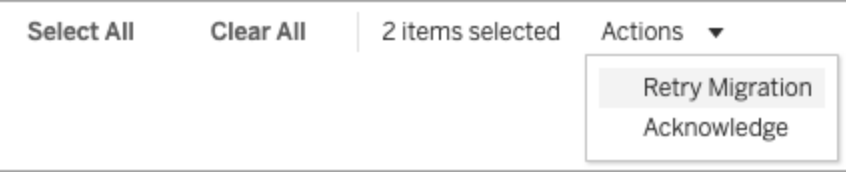

- 5. [移行の概要]見出しの横にある[スケジュールの編集]ドロップダウン矢印をクリックします。
- 6. **[**今すぐ実行**]** を選択します。

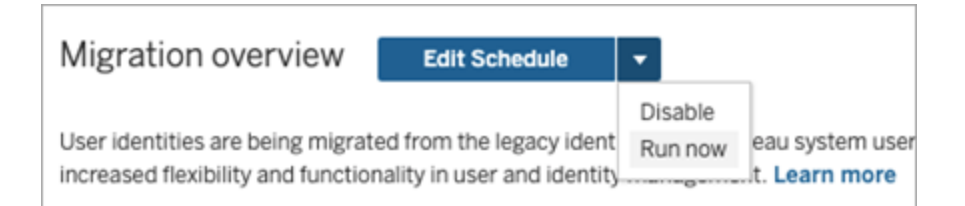

## アイデンティティの移行を一時停止する

- 1. Tableau Server に管理者としてサインインします。
- 2. 左側のナビゲーションペインで、**[**ユーザー**]** (またはマルチサイトTableau Server の場合は **[**すべてのサイト**]** > **[**ユーザー**]**) を選択し、**[Identity Migration (**アイデンティティの移行**)]** ページをクリックします。

- 3. [移行の概要] 見出しの横にある[スケジュールの編集] ドロップダウン矢印をクリックします。
- 4. **[Disable (**無効にする**)]** を選択します。

## アイデンティティの移行を再開する

- 1. Tableau Server に管理者としてサインインします。
- 2. 左側のナビゲーションペインで、**[**ユーザー**]** (またはマルチサイトTableau Server の場合は **[**すべてのサイト**]** > **[**ユーザー**]**) を選択し、**[Identity Migration (**アイデンティティの移行**)]** ページをクリックします。
- 3. [移行の概要] 見出しの横にある[スケジュールの編集] ドロップダウン矢印をクリックします。
- 4. **[Enable (**有効にする**)]** を選択します。

#### アイデンティティの移行設定を変更する

アイデンティティの移行がTableau Server に与える可能性のある制約を軽減するために、移行は 以下にリストされている既定設定で実行されるように構成されています。

移行設定

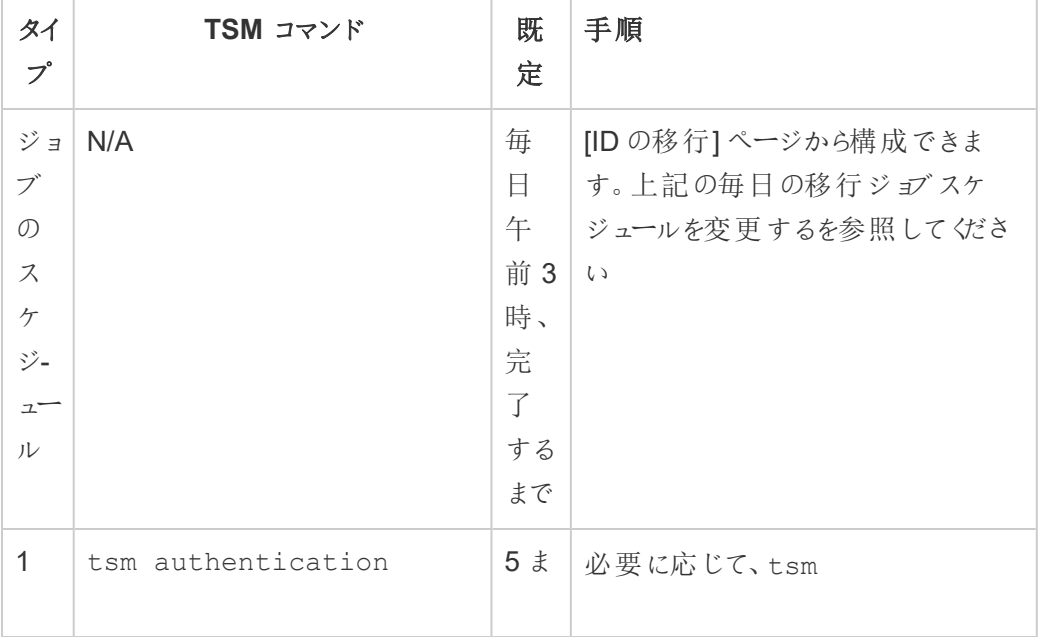

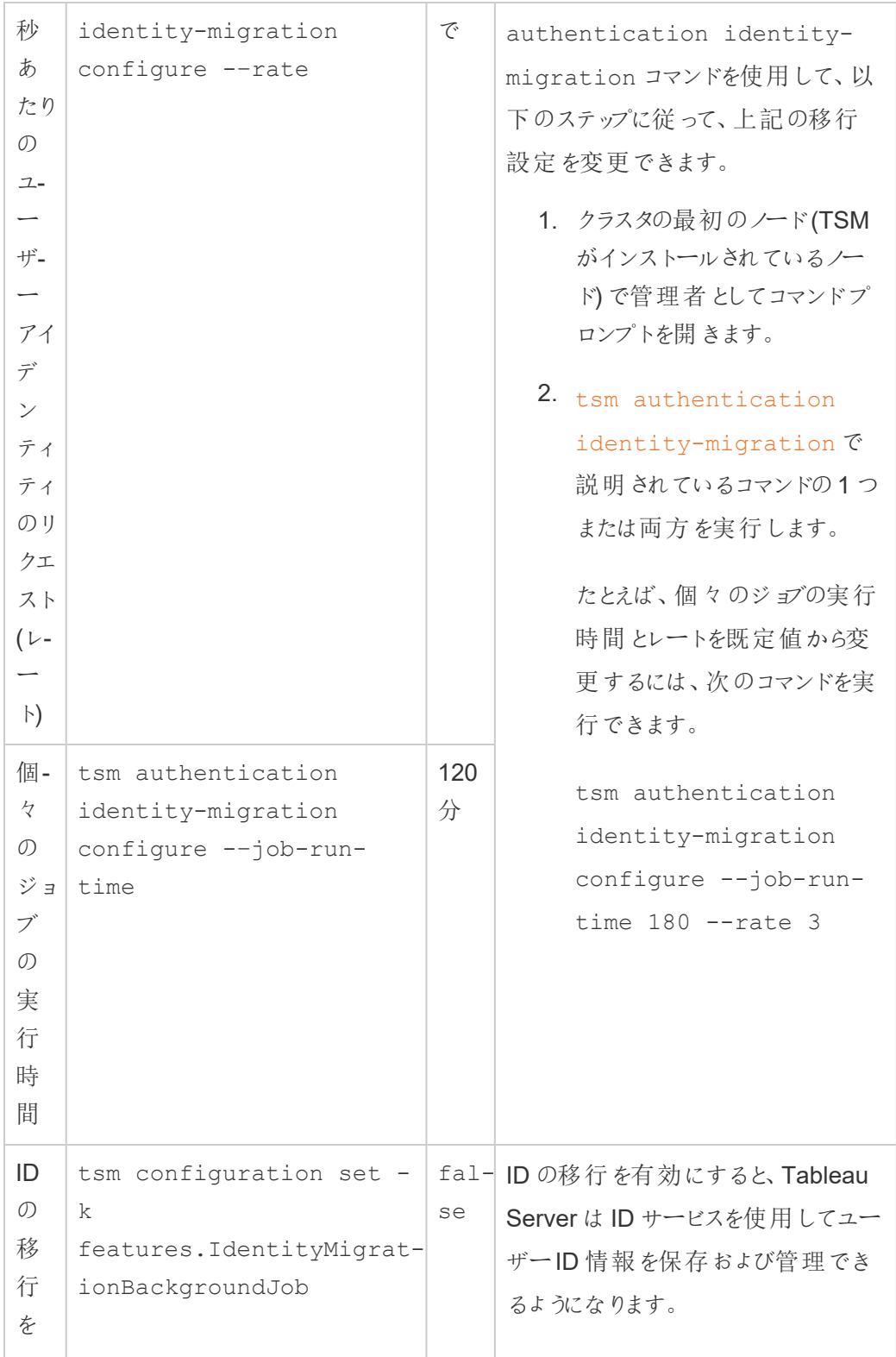

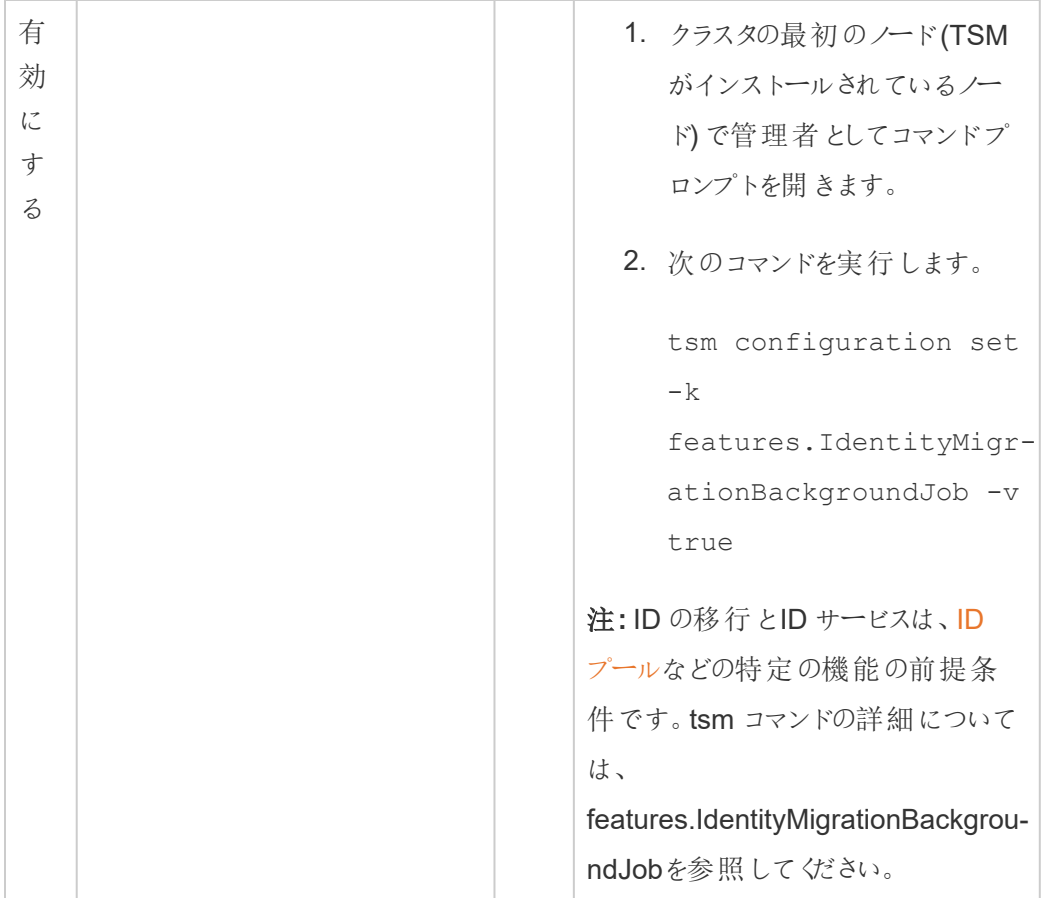

ID の移行を無効にする

Tableau Server バージョン2021.4.21、2022.1.17、2022.3.9、および2023.1.5 にアップグレードし た場合は、ID の移行を無効にすることが必要になる場合があります。ID の移行を無効にすると、 Tableau Server はID サービスを使用してユーザーID 情報を保存および管理できなくなります。

- 1. クラスタの最初のノード(TSM がインストールされているノード) で管理者としてコマンドプロン プトを開きます。
- 2. 次のコマンドを実行します。

tsm configuration set -k features.IdentityMigrationBackgroundJob -v false

注**:** ID の移行とID サービスは、ID [プール](#page-2012-0)などの特定の機能の前提条件です。

アイデンティティの移行を完了し、アイデンティティサービスを構成します

すべてのユーザーの競合を解決または対処し、移行ジョブを実行したら、アイデンティティサービス を使用してアイデンティティ移行プロセスを完了するようにTableau Server を構成する必要があり ます。

ステップ1: アイデンティティの移行を検証して完了する

- 1. Tableau Server に管理者としてサインインします。
- 2. 左側のナビゲーションペインで、**[**ユーザー**]** (またはマルチサイトTableau Server の場合は **[**すべてのサイト**]** > **[**ユーザー**]** を選択し、**[Identity Migration (**アイデンティティの移行**)]** ページをクリックして、移行が開始されたことを確認します。

Tableau Serverの[ユーザー] ページから、専用の[アイデンティティの移行] ページを使用し て、進行状況を監視および管理できます。詳細については、「[アイデンティティの移行を管](#page-1994-1) [理する](#page-1994-1)」を参照してください。

3. 「ID [移行時の競合の解決](#page-2002-0)」の説明に従って、すべてのID 競合を解決または確認して、下 の画像のように**[All failures (**すべての失敗**)]** タブに「0」が表示されるようにします。

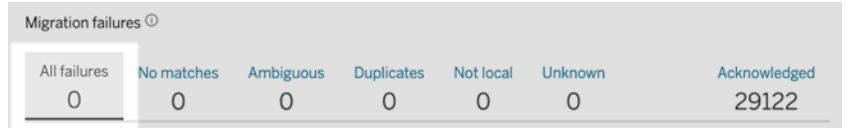

- 4. 次のいずれかを実行します。
	- アイデンティティの移行ジョブを今すく実行するには、[Migration Overview (移行の 概要)] 見出しの横にある[Edit Schedule (スケジュールの編集)] ドロップダウン矢印 をクリックし、**[**今すぐ実行**]** を選択します。

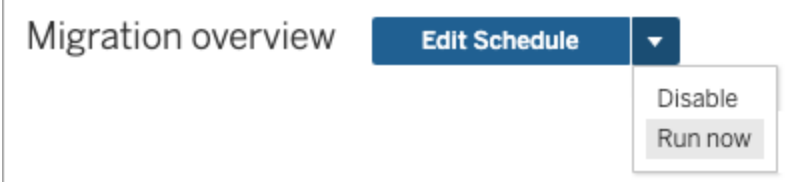

- <sup>l</sup> または、次にスケジュールされた時間に移行ジョブが実行されるのを待つこともできま す。
- 5. 移行が完了したら、[アイデンティティの移行] ページで、[移行の概要] に**[100%** 完了**]** が表 示されていることを確認します。

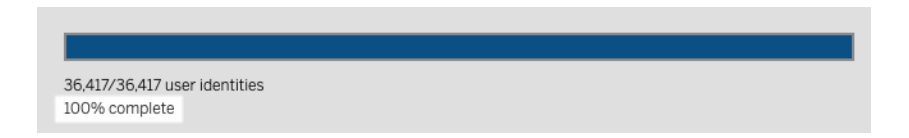

ステップ2:アイデンティティサービスを使用するようにTableau Server を構成する

- 1. クラスターの初期ノード(TSM がインストールされているノード) で、管理者としてコマンドプロ ンプトを開きます。
- 2. 次のコマンドを実行します。

tsm authentication legacy-identity-mode disable tsm pending-changes apply

注**:** 上記のコマンドを実行すると、専用の**[ID** 移行**]** ページが削除され、アクセスできなくな ります。ページにアクセスできるのは、tsm authentication legacy-identitymode が有効になっている場合のみです。

Tableau Server をアイデンティティサービスを使用するように構成した後、ユーザーがTableau Server にサインインすると、Tableau Server は構成されたアイデンティティストア内の識別子を使 用してユーザーアイデンティティを検索します。識別子からユニバーサル一意識別子 (UUID) が返 され、既存のTableau Server ユーザーアイデンティティと照合するために使用されます。次に、この プロセスはユーザーのセッションを生成し、認証ワークフローを完了します。

## <span id="page-2002-0"></span>ID 移行時の競合の解決

Tableau Server でIdentity Service を使用するようにID を移行するとき、特定のユーザーID につ いては移行できない場合があります。移行できないユーザーID は競合となり、管理者が手動で解 決する必要があります。

ユーザーID が正しく移行されるようにするには、ID の移行を完了する前に、専用の**ID** 移行ペー ジですべてのID の競合を解決または対処する必要があります。

#### ステップ1: ID の競合を解決する

ID の競合を解決するには、競合の種類に応じていくつかの方法があります。競合の種類がどれ であっても、以下[の手順](#page-2005-0) 2 に進む前に、またID の移行プロセスを完了する前に、ユーザーID の 競合はすべて解決または対処する必要があります。

ID の競合が発生すると、ID の移行プロセスが競合を種類別にグループ化します。これらの種類 は、移行プロセスがユーザーID を自動的に移行できない理由を絞り込むのに役立ちます。

ID の競合が発生する理由はいくつかあります。たとえば、1 つのTableau Server ユーザーが、外 部 ID ストアの複数のユーザーID に対応すると移行プロセスが特定した場合、ID の競合が発生 する可能性があります。

特定されたID の競合に対処するには、次のいずれかのオプションを実施します。

- <sup>l</sup> 移行の再試行 このオプションは、選択したユーザーID をキューに戻してもう一度移行しま す。移行ジョブを再実行すると、ID の競合が自動的に解決されるか、元のID の競合が再 度発生するか、新しいID の競合が発生する可能性があります。
- <sup>l</sup> 確認 このオプションは、選択したユーザーID を**[**確認済み**]** タブに移動します。ユーザー ID の確認を行うと、1) 一致するユーザーID がID ストアにないため、このユーザーは移行さ れないこと、および2)以下[のステップ](#page-2006-0)3 で Identity Service を有効すると、このユーザーは Tableau Server にサインインできなくなることを了承することになります。
- <sup>l</sup> 再評価 確認済みの競合について、**[**確認済み**]** タブでこのオプションを使用すると、選択 したユーザーID が競合状態に戻ります。このオプションを使用すると、元の競合を調べた り、競合を解決したり、もう一度 ID の競合を確認したりできます。

クイックリファレンス: ID の競合

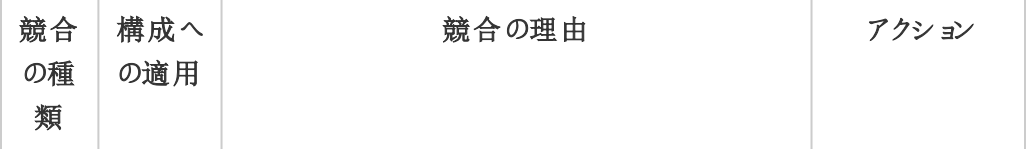

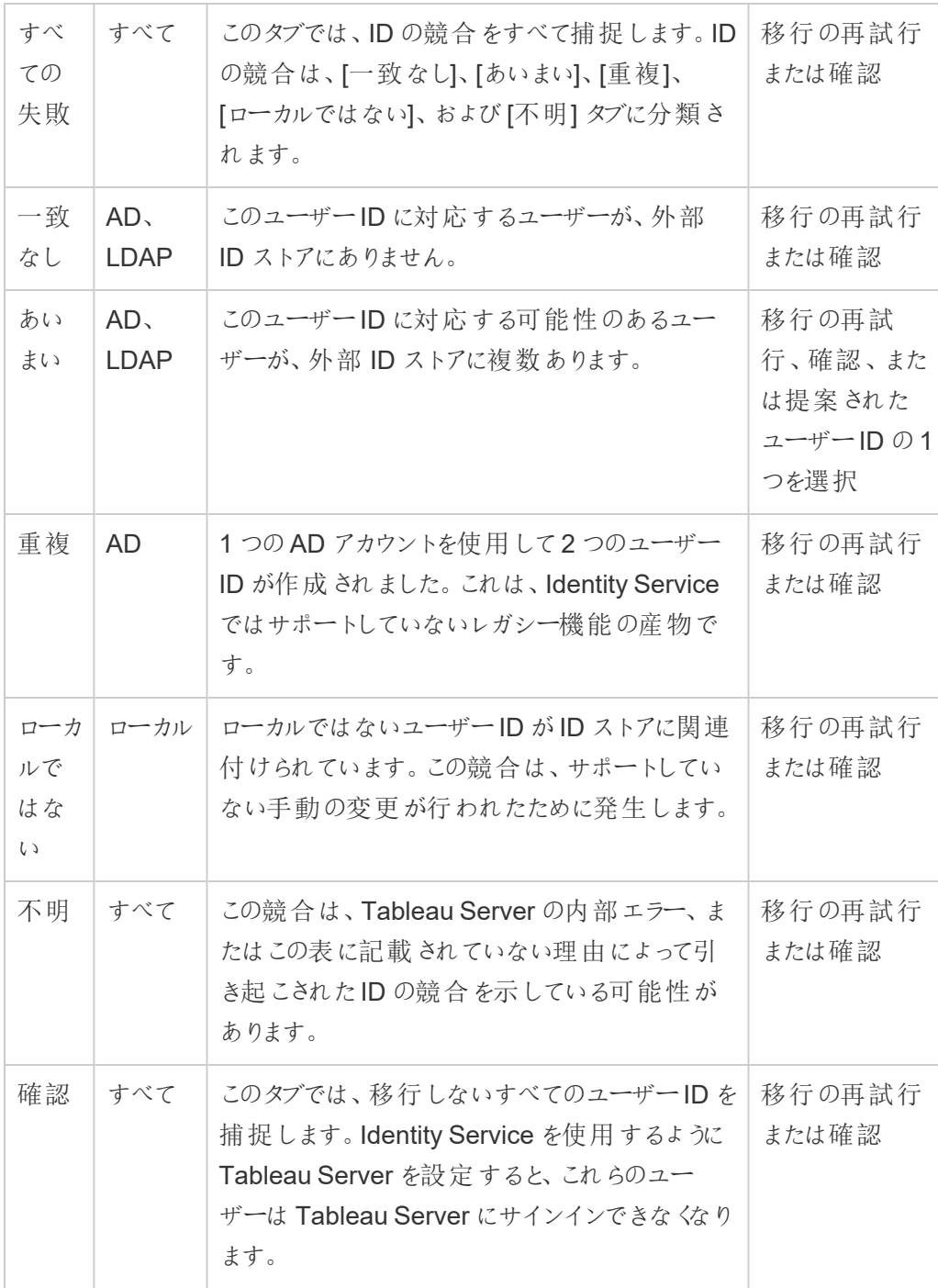

競合を解決するには、次の手順を行います。

- 1. Tableau Server に管理者としてサインインします。
- 2. 左側のナビゲーションペインで、**[**ユーザー**]** (またはマルチサイトTableau Server の場合は **[**すべてのサイト**]** > **[**ユーザー**]**) を選択し、**[Identity Migration (**アイデンティティの移行**)]** ページをクリックします。
- 3. **[**すべての失敗**]** タブまたは固有の競合のタブのいずれかで、1 つまたは複数のユーザーID を選択します。
- 4. [アクション] ドロップダウンメニューから、**[**移行の再試行**]** または**[**確認**]** をクリックします。

[移行の再試行] を選択すると、ユーザーID によっては別の競合の種類が生成される可能 性があります。この場合、下の画像のように**[All failures (**すべての失敗**)]** タブに「0」が表 示されるまで、必要に応じて競合に対処します。

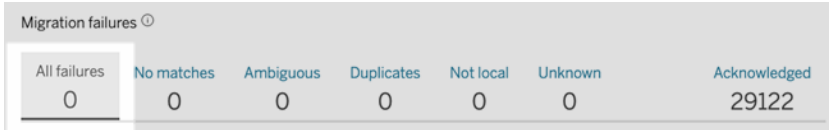

注**:** 確認されたユーザーID は、今後のActive Directory (AD) およびLDAP のグループ同 期では無視されます。これらのユーザーID に関連付けられたユーザーが後でTableau Server にアクセスする必要がある場合、詳細については「ID [移行に関する問題のトラブル](#page-2012-1) [シューティング](#page-2012-1)」を参照してください。

<span id="page-2005-0"></span>ステップ2: ID の移行を完了する

ID の移行を完了するには、ID の競合をすべて解決または対処することに加えて、すべての移行 ジョブを実行する必要があります。その後、Tableau Server の Identity Service を有効にすること ができます。

1. 次のいずれかを実行します。

● ID の移行ジョブをその場で実行するには、「移行の概要] 見出しの横にある[スケ ジュールの編集] ドロップダウン矢印をクリックし、**[**今すぐ実行**]** を選択します。

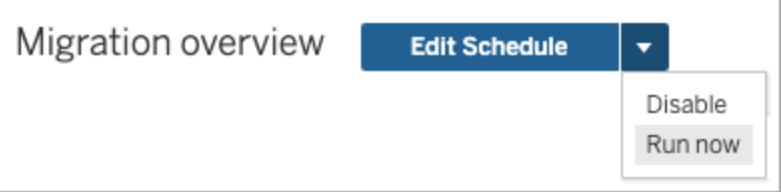

- <sup>l</sup> または、次回スケジュールした時刻に移行が実行されるのを待つこともできます。
- 2. [ID 移行] ページで、[移行の概要] に**[100%** 完了**]** と表示されていることを確認します。

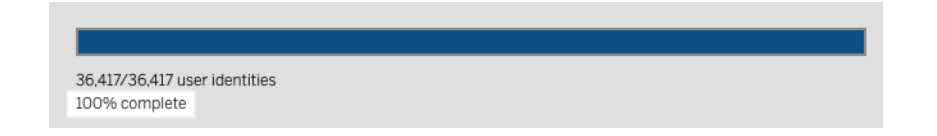

<span id="page-2006-0"></span>ステップ3: アイデンティティサービスを使用するようにTableau Server を構成 する

アイデンティティの移行が完了したら、アイデンティティサービスを使用するようにTableau Server を 構成します。これにより、ユーザーのプロビジョニングと認証プロセスでより安全で不変のアイデンティ ティ構造が確保されます。

- 1. クラスターの初期ノード(TSM がインストールされているノード) で、管理者としてコマンドプロ ンプトを開きます。
- 2. 次のコマンドを実行します。

tsm authentication legacy-identity-mode disable tsm pending-changes apply

注**:** 上記のコマンドを実行すると、専用の**[ID** 移行**]** ページが削除され、アクセスできなくな ります。ページにアクセスできるのは、tsm authentication legacy-identitymode が有効になっている場合のみです。

Tableau Server をアイデンティティサービスを使用するように構成した後、ユーザーがTableau Server にサインインすると、Tableau Server は構成されたアイデンティティストア内の識別子を使 用してユーザーアイデンティティを検索します。識別子からユニバーサル一意識別子 (UUID) が返 <span id="page-2007-0"></span>され、既存のTableau Server ユーザーアイデンティティと照合するために使用されます。次に、こ のプロセスはユーザーのセッションを生成し、認証ワークフローを完了します。

アイデンティティの移行に関する問題をトラブルシューティングする

バックアップを復元できません

Tableau Server 2022.1 (またはそれ以降) にアップグレードした後に、Tableau Server のバックアッ プを復元すると、次のエラーが発生する場合があります。

*"Tableau Server* は既定で新しいアイデンティティサービスのテーブルを使用するため、バッ クアップを復元できません。*"*

この問題は、Tableau Server がアイデンティティサービスを設定するのに必要なプロセスであるアイ デンティティの移行を実行する必要がある場合に発生します。アイデンティティサービスは、 Tableau Server 2022.1 以降に導入されたアイデンティティスキーマで、ユーザーのプロビジョニング と認証に使用されます。潜在的な問題を回避するため、Tableau Server のバックアップで復元し たバージョンと異なるアイデンティティスキーマを使用していることが検出された場合は、アップグ レードプロセスは続行できません。

注**:** アイデンティティサービスは、Tableau Server バージョン2022.1 ~ 2022.1.7、2022.3 ~ 2022.3.9、および2023.1 ~ 2023.15 の既定のアイデンティティスキーマです。

この問題を解決するには、以下に説明するステップを実行します。

ステップ1: legacy-identity-mode を有効にして、バックアップを復元する

- 1. クラスターの初期ノード(TSM がインストールされているノード) で、管理者としてコマンドプ ロンプトを開きます。
- 2. 次のコマンドを実行して、従来のアイデンティティストアモードを使用するようにTableau Server 2022.1 (またはそれ以降) を設定します。

tsm authentication legacy-identity-mode enable tsm pending-changes apply

Tableau Server は、従来のアイデンティティストアモードを使用して、アイデンティティサービ スにデータを取り込む必要があります。[tsm](#page-2317-0) コマンドの詳細については、tsm authentication [legacy-identity-mode](#page-2317-0) を参照してください。

3. 次のコマンドを実行して、バックアップをもう一度復元し、移行を開始できるようにします。

tsm maintenance restore --file <file name> tsm start

重要**:** バックアップの復元後、移行によって、アイデンティティサービスにアイデンティティ情報 が入力されます。バックアップからの復元の概要については[、バックアップからの復元](#page-2266-0)を参照し てください。

ステップ2: アイデンティティの移行を検証して完了する

- 1. Tableau Server に管理者としてサインインします。
- 2. 左側のナビゲーションペインで、**[**ユーザー**]** (またはマルチサイトTableau Server の場合は **[**すべてのサイト**]** > **[**ユーザー**]** を選択し、**[Identity Migration (**アイデンティティの移行**)]** ペー ジをクリックして、移行が開始されたことを確認します。

Tableau Serverの[ユーザー] ページから、専用の[アイデンティティの移行] ページを使用し て、進行状況を監視および管理できます。詳細については、「[アイデンティティの移行を管](#page-1994-1) [理する](#page-1994-1)」を参照してください。

3. 「ID [移行時の競合の解決](#page-2002-0)」の説明に従って、すべてのID 競合を解決または確認して、下 の画像のように**[All failures (**すべての失敗**)]** タブに「0」が表示されるようにします。

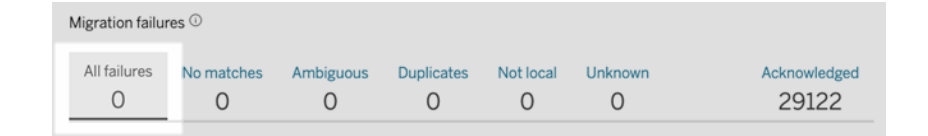

4. 次のいずれかを実行します。

• アイデンティティの移行ジョブを今すく実行するには、[Migration Overview (移行の 概要)] 見出しの横にある[Edit Schedule (スケジュールの編集)] ドロップダウン矢印 をクリックし、**[**今すぐ実行**]** を選択します。

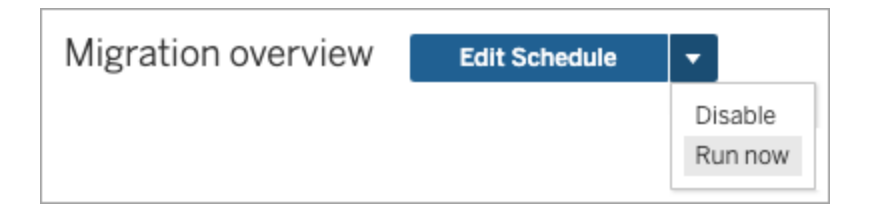

- <sup>l</sup> または、次にスケジュールされた時間に移行ジョブが実行されるのを待つこともできま す。
- 5. 移行が完了したら、[アイデンティティの移行] ページで、[移行の概要] に**[100%** 完了**]** が 表示されていることを確認します。

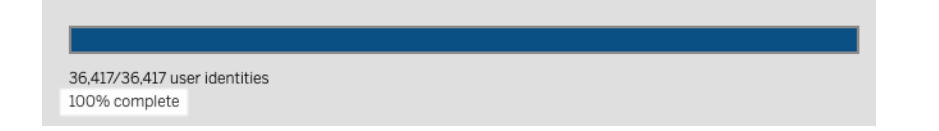

ステップ3: アイデンティティサービスを使用するようにTableau Server を構成する

- 1. クラスターの初期ノード(TSM がインストールされているノード) で、管理者としてコマンドプ ロンプトを開きます。
- 2. 次のコマンドを実行します。

tsm authentication legacy-identity-mode disable tsm pending-changes apply

注**:** 上記のコマンドを実行すると、専用の**[ID** 移行**]** ページが削除され、アクセスできなくな ります。ページにアクセスできるのは、tsm authentication legacy-identitymode が有効になっている場合のみです。

Tableau Server をアイデンティティサービスを使用するように構成した後、ユーザーがTableau Server にサインインすると、Tableau Server は構成されたアイデンティティストア内の識別子を使 用してユーザーアイデンティティを検索します。識別子からユニバーサル一意識別子 (UUID) が返

され、既存のTableau Server ユーザーアイデンティティと照合するために使用されます。次に、この プロセスはユーザーのセッションを生成し、認証ワークフローを完了します。

[アイデンティティの移行] ページの"予期しないエラー"

[アイデンティティの移行] ページからすべてのユーザーアイデンティティを解決または確認すると、"予 期しないエラー" メッセージが表示されます。このメッセージは、一度に1,000 を超えるユーザーアイ デンティティを解決または確認しようとしたときに表示されることがあります。

この問題を解決するには、1,000 以下のユーザーアイデンティティを選択して解決または確認して から、もう一度やり直してください。

ID の競合の管理の詳細については、「ID [移行時の競合の解決](#page-2002-0)」を参照してください。

移行の進行状況が応答しないか動いていない

移行ステータスまたは移行進行状況バーが応答しないか動いていない場合は、**[Migration failures (**移行の失敗**)]** ですべてのユーザーの競合を解決して承認していることを確認します。

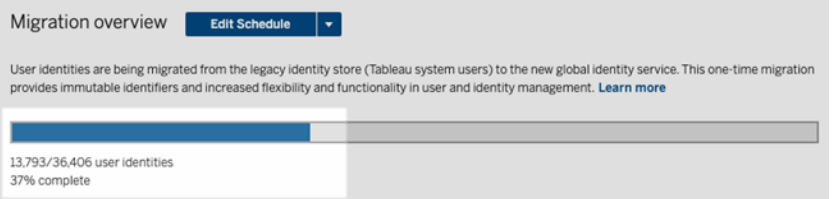

この問題を解決するには、**[**すべての失敗**]** タブで1 つ以上のユーザーID を選択し、[アクション] ド ロップダウンメニューから**[**承認**]** をクリックして、すべての競合が解決され、承認されている状態にし ます。**[**すべての失敗**]** タブに「0」が表示されるまで、このタスクを実行します。ID の競合の管理の 詳細については、「ID [移行時の競合の解決](#page-2002-0)」を参照してください。

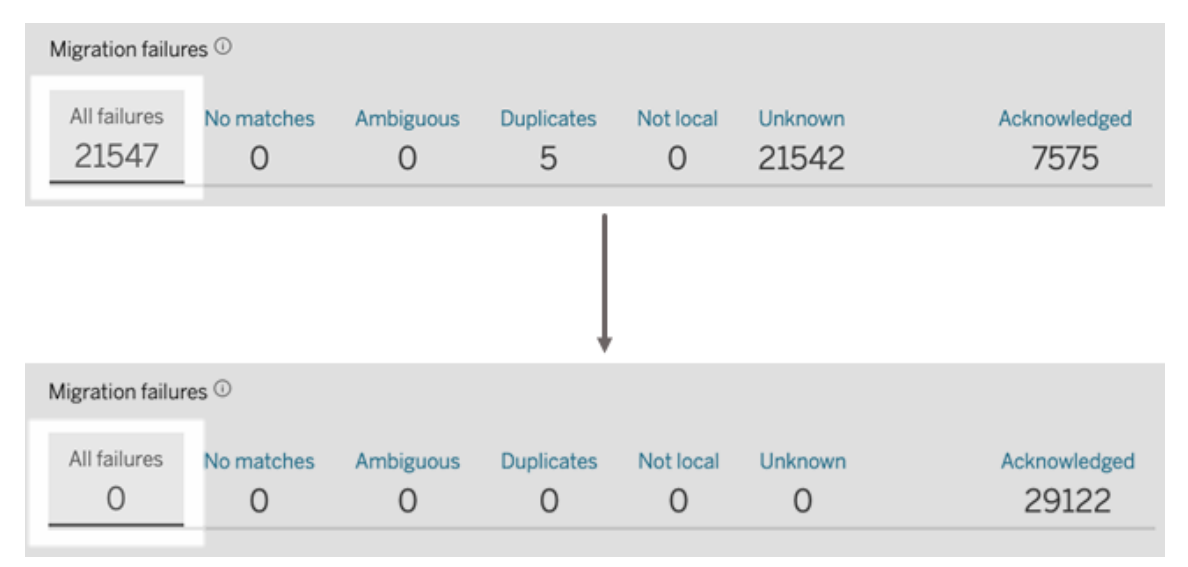

注**:** すべてのID の競合を解決または対処したら、Tableau Server のIdentity Service を有効に する前に、すべての移行ジョブを実行する必要があります。移行ジョブを今すく実行するには、[移 行の概要] 見出しの横にある[スケジュールの編集] ドロップダウン矢印をクリックし、**[**今すぐ実行**]** を選択します。[移行の概要] に**[100%** 完了**]** と表示されたら、Identity Service を使用するように Tableau Server を構成できます。詳細については、「ステップ3: ID [の移行を完了する](#page-1992-1)」を参照し てください。

「ID の移行が進行中です」というポップアップが表示され続ける

ID サービスがまだ有効になっていない場合、ID の移行が完了したにもかかわらず、「ID の移行が 進行中」という通知が表示され続けます。ID の移行を完了するには、ID サービスを有効にして、 Tableau Server がID プール機能を有効にするためのID 構造を使用できるようにする必要があり ます。詳細については、ステップ4: ID [サービスを使用するように](#page-1994-0)Tableau Server を構成するを参 照してください。

ID 移行ページが消える

ID 移行が完了し、Tableau Server がアイデンティティサービスを使用するように構成されている場 合、専用の**[ID** 移行**]** ページは削除され、アクセスできなくなります。[ID の移行] ページは、ID を 移行する場合、または tsm authentication legacy-identity-mode が有効になって いる場合にのみ必要です。

<span id="page-2012-1"></span>ユーザーがサインインできない

ID の移行が完了し、ID サービスが有効になっていても、Tableau Server にサインインできないユー ザーがいる場合があります。ほとんどの場合、この問題は、ID が競合していて、ID の移行中に後で 確認 されたユーザーに発生します。確認 されたユーザーID は ID サービスに移行 されず、その後の Active Directory (AD) または LDAP のグループ同期中に無視されます。

これらの確認されたユーザーID に関連付けられたユーザーがTableau Server に再度アクセスする 必要がある場合は、ユーザーをTableau Server に手動で追加します。ユーザーを手動で追加す ると、後続のAD またはLDAP のグループ同期ではユーザーID が認識され、期待どおりに同期さ れます。

アイデンティティの移行を元に戻す

特定のユーザーがTableau Server にサインインできないなど、アイデンティティサービスが原因であ ると思われる問題がある場合は、tsm authentication [legacy-identity-mode](#page-2317-0) コマンド を使用して、従来のアイデンティティストアモードを使用するように戻すことができます。元に戻した 後は、アイデンティティの移行後に追加された新しいユーザーと、移行前にTableau Server にのみ サインインできたユーザーの両方が、問題なくTableau Server にサインインできます。

<span id="page-2012-0"></span>アイデンティティサービスから従来のアイデンティティストアモードに戻したら、[アイデンティティの移 行] ページを使用して、問題のあるユーザーアイデンティティの移行を実行できます。ID の競合の 管理の詳細については、「ID [移行時の競合の解決](#page-2002-0)」を参照してください。

# アイデンティティプール(ID プール) を使用したユー ザーのプロビジョニングと認証

Tableau Server バージョン2023.1 で導入されたID プールは、プロビジョニングと認証情報を使用 して、ユーザーがTableau Server へアクセスできるようにするためのID 管理ツールです。ID プール により、より集中的で柔軟なID 管理ワークフローがID [サービス上](#page-1987-0)に構築され、Tableau Server で ユーザーID を保存し、管理することが可能になります。

ID プールは、Tableau Server のセットアップ時にTableau サービスマネージャー(TSM) を使用し て作成したユーザーのプロビジョニングや認証設定を置き換えるものではありません。代わりに、ID プールは、ユーザーのプロビジョニングや認証のオプションを追加することを補完およびサポートする ものです。オプションの追加は、特にTSM がActive Directory (AD) またはLightweight Directory Access Protocol (LDAP) で構成されている組織で、必要になる可能性があります。ID プールを 使用して別の方法を追加すると、Tableau Server のセットアップ後に、Tableau Server 管理者が ユーザー(多くの場合、外部ユーザー、パートナー、または請負業者) をTableau Server 展開に 追加することができます。

ID プールは、次のユースケース向けに最適化されています。

<sup>l</sup> 外部ユーザー**:** 内部 AD に外部ユーザーを追加したくない大企業組織。

たとえば、組織に正社員と契約社員の2 種類の従業員がいるとします。正社員は、 Active Directory (AD) でプロビジョニングされ、IdP のOkta で管理されるSAML 認証を使 用します。契約社員は、グループメンバーシップが一時的に割り当てられるユーザーか、 ユーザーをAD の外部でプロビジョニングして独立して認証する、別の組織のユーザーで構 成されています。ID プールを使用すると、AD の外部にあるTableau Server ユーザーを追 加できます。

<sup>l</sup> 複数の **ID** ストア**:** 複数のID ストアからユーザーを調達するSaaS アプリケーションをホスト する組織。

たとえば、組織では1 つのTableau サイトのコンテンツを、複数の外部組織と共有している とします。これらのユーザーを、ローカルID ストアで設定した別々のID プールで分離する と、各組織のユーザーをより簡単に識別および管理できます。

<sup>l</sup> 内部組織間のセキュリティ境界**:** 別個のセキュリティ境界を持つ、複数の買収された下位 組織からなる組織。

たとえば、新しく追加された組織のユーザーをローカルID ストアで構成されたID プールに追 加すると、ID ストアの結合に伴う複雑さを回避できます。

ID プールとは

ID プールを構成する3 つの主要コンポーネントは、ユーザーをプロビジョニングするためのID ストア、 OpenID Connect (OIDC) 認証、割り当てられたユーザーです。

- <sup>l</sup> **ID** ストア**:** ユーザーを調達またはプロビジョニングするID [ストア](#page-300-0)には、ローカルID ストアと外 部 ID ストアがあります。
	- ローカル アイデンティティストアの場 合、既存 または新 規 のローカル アイデンティティス トアを使用するようにアイデンティティプールを構成できます。注**:** ローカル認証はサ ポートされていません。
	- 外部アイデンティティストアの場合、アイデンティティプールで使用できるのは、 Tableau Server のセットアップ中にTSM で構成したものと同じ外部アイデンティティ ストア(AD または LDAP) のみです。別の外部 ID ストアを使用するようにID プールを 設定することはできません。

Tableau Server のセットアップ時にTSM で設定したプロビジョニングと認証の構成は、デフォ ルトまたは「初期プール(TSM 構成)」と呼ばれます。

- <sup>l</sup> 認証**:** ID プールでサポートされている唯一の認証方法は、[OIDC](#page-1493-0) です。
- <sup>l</sup> ユーザー**:** ユーザーがTableau Server にサインインするには、初期プール(TSM 構成) から 供給されているか、少なくとも1 つのID プールのメンバーである必要があります。

ID プールを使用する場合

Tableau Server 管理者はID プールを使用して、ユーザーのプロビジョニング元とTableau Server へのユーザーの認証方法に基づいて、ユーザーをID コホートにセグメント化できます。Tableau Server のセットアップ時にTSM で作成したID ストアと認証の構成 (初期プール(TSM 構成) とも 呼ばれます) は変更されませんが、ID プールはTableau Server から設定可能です。

注**:** アイデンティティプールは現在、サーバーレベルの構成でのみ使用できます。アイデンティティ プールの範囲をサイトに限定することはできません。

ID プールの詳細

初期プール(TSM 構成) とID プール

上記のように、Tableau Server のセットアップ時にTSM で行うプロビジョニングと認証の構成の組 み合わせは、「初期プール(TSM 構成)」と呼ばれます。初期プール(TSM 構成) は、Tableau Server セットアッププロセスの必須コンポーネントであり、変更できません。

ただし、ID プールはオプションであり、必要な数のID プールをTableau Server から直接作成でき ます。

ID プールがユーザーのサインインエクスペリエンスに与える影響

デフォルトでは、Tableau Server 用にID プールが作成されていない場合、ユーザーが Tableau Server ランディングページに移動してTableau Server にサインインする方法に変更はありませ ん。

少なくとも1 つのID プールを作成すると、Tableau Server ランディングページに複数のサインイン オプションが表示されます。プライマリサインインオプションはページの上部に表示され、初期プー ル(TSM 構成) に属するユーザーがサインインできます。

プライマリサインインオプションの下には、セカンダリサインインオプションが表示されます。各オプ ションは各 ID プールを表し、作成した順序で表示されます。これらのプールに割り当てられたユー ザーは、所属するID プールのオプションを使用してサインインする必要があります。ユーザーを正し いサインインオプションに導くには、作成時にID プールに説明を追加することを検討してください。

注**:** どのプールに属しているかに関係なく、すべてのユーザーにTableau Server に設定されたすべ てのプールが表示されます。

#### Tableau におけるユーザー名と識別子

ユーザー名は、システムユーザーを表す情報です。識別子は、ユーザー名の情報を補足するため に使用され、外部のアイデンティティストアでユーザー名の代わりとして使用できます。

Tableau では、ユーザー名はTableau へのサインインに使用される不変の値であり、識別子は ユーザーをユーザー名に一致させる方法としてTableau のアイデンティティ構造で使用される可変
の値です。識別子はユーザー名から逸脱することができるため、Tableau がより柔軟に対応できる ようになります。外部アイデンティティストアのユーザー名が変更された場合、Tableau Server 管理 者は識別子を更新して、ユーザーを正しいユーザー名に一致させることができます。

既存のユーザーをアイデンティティプールに追加するときは、識別子を設定する機能があることを想 定してください。たとえば、既存のユーザーがローカルアイデンティティストアを使用して構成されたア イデンティティプールに属しており、AD アイデンティティストアを使用して構成されたアイデンティティ プールにそのユーザーを追加する場合は、そのユーザーに関連付けられた識別子を検索するため にユーザー名を入力するよう求められます。一方、既存のユーザーがAD アイデンティティストアを 使用して構成されたアイデンティティプールに属しており、ローカルアイデンティティストアを使用して 構成されたアイデンティティプールにそのユーザーを追加する場合は、オプションの識別子を入力す るよう求められます。例外は、ローカルアイデンティティストアとローカル認証を使用して構成された 初期プール(TSM で構成済み) にユーザーを追加する場合です。そのユーザーの識別子を設定す ることはできません。

## ID プールの設定と管理

ID プールを作成および管理するには、Tableau REST OpenAPI を使用して、[ID [プールのメソッド](https://help.tableau.com/current/api/rest_api/ja-jp/REST/TAG/index.html#tag/Identity-Pools-Methods)] に対してプログラム的に呼び出しを行う必要があります。ID プールのユーザーを追加または管理す るには、Tableau Server ユーザーインターフェイス(UI) を直接、またはTableau REST API を介し て使用できます。

以下の手順は、ID プールを設定するプロセスを要約したものです。

- 1. **Tableau Server** を設定してセッションを確立します。
- 2. 新しいローカルアイデンティティストアインスタンスを設定して、ユーザーをプロビジョニングしま す。注**:** この手順をスキップして、既存のローカルアイデンティティストアを使用するか、 Tableau Server のセットアップ時にTSM で構成した外部アイデンティティストアを使用する ことができます。
- 3. 認証を設定する。OpenID Connect (OIDC) を使用して、Tableau Server に対するユー ザーを認証します。
- 4. **ID** プールを作成する。このID プールは、設定したID ストアとOIDC 認証を使用します。
- 5. ユーザーを**ID** プールに追加する。Tableau Server のUI またはREST API を使用して、 ユーザーがTableau Server にサインインできるようにします。

セットアップ後、ID プール[のテスト、](#page-2027-0)[管理](#page-2028-0)[、トラブルシューティングを](#page-2028-1)行うことができます。

注**:** Salesforce 開発者のPostman ワークスペース[のアイデンティティプール](https://www.postman.com/salesforce-developers/workspace/salesforce-developers/folder/12721794-b229dea8-ee9c-4fbb-80d1-7e9153c207ee)Postman コレクション を使用して、このトピックで説明されているメソッドについて学習、開発、テストできます。

前提条件

ID プールを使い始める前に、次の要件を満たす必要があります。

- Okta などの OIDC ID プロバイダー(IdP) との統合がすでに設定されている
- Tableau Server 2023.1 以降を実行している
- バージョン2021.4 以前のTableau Server からアップグレードして実行している場合は、[ID](#page-1987-0) [の移行](#page-1987-0)を実行済みである

<span id="page-2017-0"></span>はじめに

ステップ 1: Tableau Server を設定してセッションを確立する

ID プールのセットアップに関連する変更を有効にするには、1 回限りのTSM 設定と、セッション変 数とホスト変数の宣言が必要です。

- 1. クラスターの初期ノード(TSM がインストールされているノード) で、管理者としてコマンドプ ロンプトを開きます。
- 2. 次のコマンドを実行します。
	- a. tsm configuration set  $-k$  gateway.external url  $-v$ http://<host>
	- b. tsm pending-changes apply

たとえば、Tableau Server http://myco を設定するには、次のコマンドを実行します。

tsm configuration set -k gateway.external\_url -v http://myco tsm pending-changes apply

詳細については、[gateway.external\\_url](#page-2353-0) を参照してください。

- 3. (オプション) 初期プール(TSM 構成) の説明を追加するには、次のコマンドを実行します。
	- a. tsm configuration set -k wgserver.authentication.identity\_ pools.default\_pool\_description -v "<description>"

b. tsm pending-changes apply

たとえば、「MyCo 従業員のサインイン」の説明を追加するには、次のコマンドを実行します。

tsm configuration set -k wgserver.authentication.identity\_ pools.default\_pool\_description -v "Sign-in for MyCo employees" tsm pending-changes apply

詳細については、[wgserver.authentication.identity\\_pools.default\\_pool\\_description](#page-2414-0) を参 照してください。

- 4. Tableau Server に管理者としてサインインし、以下を実行します。
	- a. ブラウザーの開発者ツールに移動し、アプリケーションのクッキーに移動します。
	- b. **workgroup\_session\_id** の値に注意が必要です。

たとえば、Chrome で作業している場合、Tableau Server ホームページの任意の場所で右 クリックし、[検査] を右クリックして選択します。上部のナビゲーションペインから[アプリケー ション】 をクリックし、左側のナビゲーションペインから[クッキー] をクリックします。[クッキー] で、 http://myco.com などのTableau Server 名をクリックし、中央のペインにある[**workgroup\_ session\_id**] の値を確認します。

- 5. Tableau REST OpenAPI を使用してID プール要求を作成するために使用しているスクリプ トまたは API 開発者ツールで、次の操作を行います。
	- a. workgroup session id の値をグローバル変数として追加します。
	- b. さらに、ポート80、ホスト(Tableau Server のURL)、プロトコル(HTTP または HTTPS) をグローバル変数に追加します。

たとえば、次の表は、Tableau Server http://myco に必要なグローバル変数を示していま す。

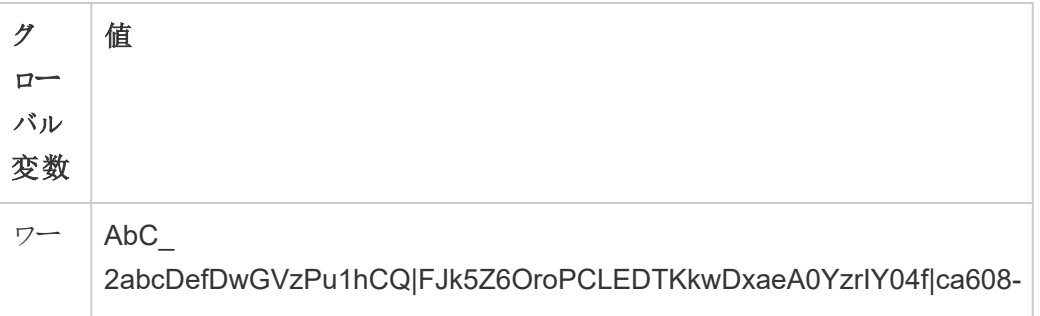

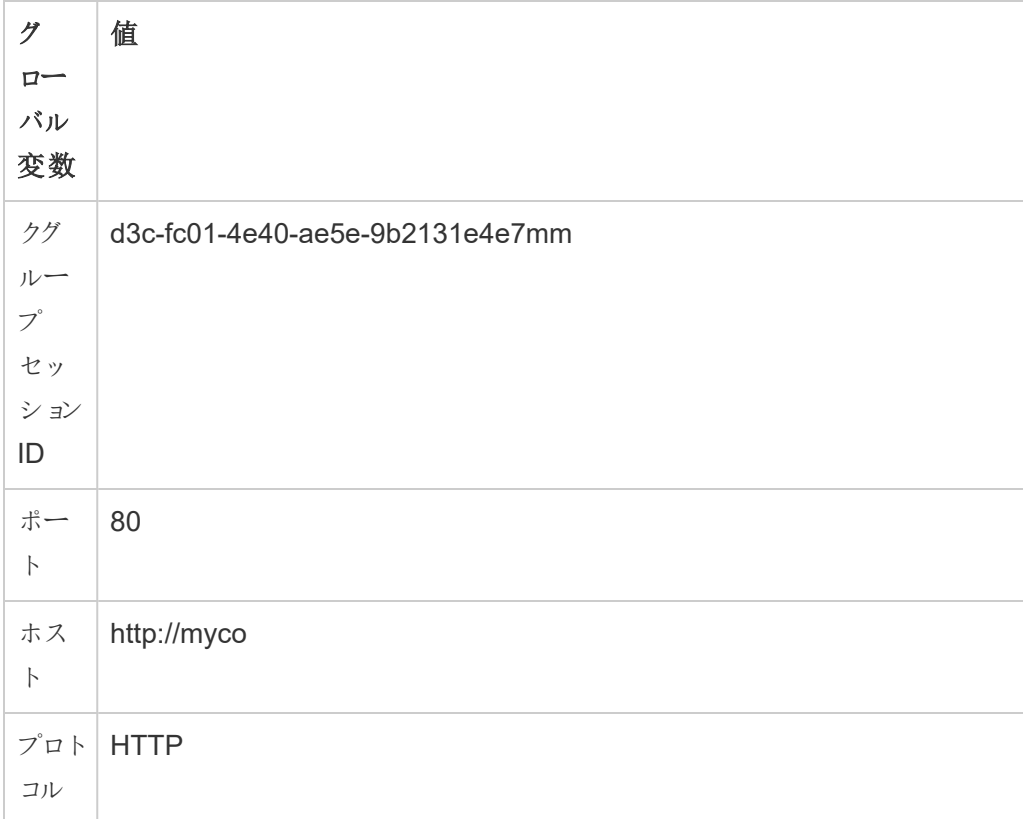

ステップ2: ID ストアを設定する

Tableau Server では、Tableau Server ユーザーを調達またはプロビジョニングするためにID ストア を構成する必要があります。

アイデンティティプールを設定するときは、新規または既存[のローカルアイデンティティストア](https://help.tableau.com/current/server-linux/ja-jp/plan_identity_store.htm#local-identity-store)を使用 できます。または、Tableau Server のセットアップ時に外部アイデンティティストアが構成された場 合は、Active Directory (AD) またはLightweight Directory Access Protocol (LDAP) のいずれか [を外部アイデンティティストア](https://help.tableau.com/current/server-linux/ja-jp/plan_identity_store.htm#external-identity-store)として使用できます。

注**:** Tableau Server のセットアップ時にTSM で構成したAD インスタンスまたはLDAP インスタンス (初期プール(TSM 構成) とも呼ばれます) ではない新しいAD インスタンスやLDAP インスタンス は、アイデンティティプールで設定できません。

新しいローカルアイデンティティストアを設定するには、次の手順を実行します。既存のローカルア イデンティティストアを使用するか、Tableau Server のセットアップ時に構成したアイデンティティス トアを使用する場合は、「ステップ3: [認証を設定する](#page-2021-0)」に進んでください。

1. Tableau REST API に対し[てサインイン要](https://help.tableau.com/current/api/rest_api/ja-jp/REST/rest_api_ref_authentication.htm#sign_in)求を行い、認証資格情報トークンを生成します。

例

URI

POST https://myco/api/3.19/auth/signin

- 2. 認証資格情報トークンが生成されたら、後続のすべてのAPI 要求のヘッダーにこの認証資 格情報トークンを追加します。
- 3. Tableau REST API OpenAPI を使用して[ID [ストアの構成](https://help.tableau.com/current/api/rest_api/ja-jp/REST/TAG/index.html#tag/Identity-Pools-Methods/operation/AuthnService_RegisterIdentityPool)] エンドポイントを呼び出し、ID ストアを設定します。
- 4. 要求では、以下を指定します。
	- a. タイプ。ローカルアイデンティティストアタイプのタイプ値は常に0 です。既存のローカ ルアイデンティティストアを使用するか、Tableau Server のセットアップ時にTSM で 構成したアイデンティティストアを使用する場合は、新しいローカルアイデンティティス トアインスタンスを設定する必要はありません。代わりに、以下の「ステップ3: 認証を 設定する」に進んでください。
	- b. 名前。名前は一意である必要があります。
	- c. 表示名。これはオプションです。

例

### URI

https://myco/api/services/authn-service/identity-stores/

```
要求本文 (JSON)
{
"type": "0",
"name": "Local identity store #1",
"display name": "Local identity store #1"
}
```
レスポンス本文

なし

<span id="page-2021-0"></span>ステップ3: 認証を設定する

OpenID Connect (OIDC) 認証方式を設定して、ユーザーを認証できるようにします。

注**:** アイデンティティプールで使用するアイデンティティストアタイプに関係なく、現在、アイデンティ ティプールで構成できる認証方式はOIDC のみです。

- 1. ID ストアを設定したら、Tableau REST API OpenAPI を使用して[[認証設定の作成](https://help.tableau.com/current/api/rest_api/ja-jp/REST/TAG/index.html#tag/Identity-Pools-Methods/operation/AuthnService_RegisterAuthConfiguration)] エン ドポイントを呼び出します。
- 2. 要求では、以下を指定します。
	- a. 認証タイプ。認証タイプの値は「OIDC」です。
	- b. iFrame。iFrame の既定値は「false」です。
	- c. 要求されたOIDC クライアントID、クライアントシークレット、構成 URL、ID クレー ム、クライアント認証、ユーザー名クレーム。
		- クライアントID とクライアントシークレットは、OIDC IdP によって提供されま す。
		- <sup>l</sup> 構成 URL もIdP によって提供されます。通常、URL には次の形式を使用 できます。https://<idp\_url>/.well-known/openidconfiguration
		- <sup>l</sup> ID クレームの既定値は「sub」です。詳細については、「sub [クレームを変更](#page-1609-0) [する](#page-1609-0)」を参照してください。
		- <sup>l</sup> クライアント認証の既定値は「CLIENT\_SECRET\_BASIC」です。
		- <sup>l</sup> ユーザー名クレームの既定値は「email」です。詳細については、「[既定](#page-1607-0): メー [ルクレームを使用してユーザーをマッピングする](#page-1607-0)」を参照してください。

### ユーザー名 クレームについて

Tableau では、ID 照合の目的でユーザー名クレームを使用します。ユーザーを Tableau Server に追加するときに識別子を指定すると、その識別子はユーザー名

クレームで提供された値と一致するように使用されます。識別子が指定されていない 場合は、Tableau Server に設定されているユーザー名をデフォルトとして使用しま す。

### 注**:**

- <sup>l</sup> AD をID ストアとして使用するID プールでこの認証設定を使用する場合は、 割り当てられたユーザーのユーザー名クレームにADのsAMAccountName 値 があることを確認してください。
- LDAP をID ストアとして使用するID プールでこの認証設定を使用する場合 は、割り当てられたユーザーのユーザー名クレームにLDAPのユーザー名の値 があることを確認してください。

### 例

### URI

https://myco/api/services/authn-service/auth-configurations/

```
要求本文 (JSON)
{
"auth_type": "OIDC",
"iframed idp enabled": true,
"oidc": {
       "client id": "0oa1hotzhjv4tyCd08",
       "client secret": "EsKd2NCxY-BiLu zcIwr2lJZLziT 7sw9Fi6HV3",
       "config url": "https://dev-532601-admin.oktapreview.com/.well-
known/openid-configuration",
       "custom_scope": "",
       "id_claim": "sub",
       "username_claim": "email",
       "client_authentication": "CLIENT_SECRET_BASIC",
       "essential acr values": "",
       "voluntary acr values": "",
       "prompt": "login,consent",
       "connection timeout": 100,
       "read_timeout": 100,
```

```
"ignore domain": false,
       "ignore jwk": false
       }
}
```
レスポンス本文

なし

ステップ4: ID プールを作成する

Tableau Server のセットアップ時に構成したアイデンティティストアに応じて、作成するアイデンティ ティプールは、次のアイデンティティストアと認証方式の組み合わせのいずれかを持つことになりま す。

- $\cdot$  AD アイデンティティストア+OIDC認証
- <sup>l</sup> LDAP アイデンティティストア+ OIDC 認証
- ローカルアイデンティティストア+OIDC認証

最初の2 つの組み合わせでは、初期プール(TSM 構成) がAD またはLDAP を使用するように構 成されている必要があります。

以下で説明する手順では、最後の組み合わせ「ローカルアイデンティティストア+ OIDC 認証」を 使用してアイデンティティプールを作成します。

- 1. OIDC 認証を設定したら、Tableau REST API OpenAPI を使用して[ID [プールの作成](https://help.tableau.com/current/api/rest_api/ja-jp/REST/TAG/index.html#tag/Identity-Pools-Methods/operation/AuthnService_RegisterIdentityPool)] エ ンドポイントを呼び出します。
- 2. 要求では、以下を指定します。
	- a. アイデンティティプールの名前と説明。ID プールの名前と説明の両方が、Tableau Server のランディングページですべてのユーザーに表示されます。
	- b. アイデンティティストアのインスタンスID と認証 タイプのインスタンスID。

注**:**

- アイデンティティストアのインスタンスID と認証 タイプのインスタンスID を取得 するには、「[アイデンティティストアの一覧表示](https://help.tableau.com/current/api/rest_api/ja-jp/REST/TAG/index.html#tag/Identity-Pools-Methods/operation/AuthnService_ListIdentityStoresTAG)」と「[認証構成の一覧表示](https://help.tableau.com/current/api/rest_api/ja-jp/REST/TAG/index.html#tag/Identity-Pools-Methods/operation/AuthnService_ListAuthConfigurations)」の エンドポイントを呼び出します。
- Tableau Server のセットアップ時にTSM で構成したアイデンティティストアを 使用するアイデンティティプールを作成する場合、アイデンティティストアインス タンスの値は常に'1' になります。

例

URI

https://myco/api/services/authn-service/identity-pools/

```
要求本文 (JSON)
{
"name": "MyCo contractors",
"identity store instance": "2",
"auth type instance": "0",
"is enabled": true,
"description": "Sign-in for MyCo contractors"
}
レスポンス本文の例
なし
```
3. アイデンティティプールを作成したら、IdP 構成に移動し、サインインリダイレクトURI を http://<host>/authn-service/authenticate/oidc/<identity\_pool\_ id>/login. に設定します。

たとえば、http://myco/authn-service/authenticate/oidc/57tgfe21- 74d2-3h78-bdg6-g2g6h4734564/login です。

注**:** ID プールのID を取得するには、[ID [プールの一覧表示](https://help.tableau.com/current/api/rest_api/ja-jp/REST/TAG/index.html#tag/Identity-Pools-Methods/operation/AuthnService_ListIdentityPools)] エンドポイントを呼び出します。

注**:**

- 組織が必要とする数のID プールを作成できます。
- <sup>l</sup> その他のタイプのID ストアと認証方式が初期プール(TSM 構成) でサポートされています。 詳細については、「[認証](#page-1487-0)」を参照してください。

ステップ5: 初期プールにユーザーを追加する

Tableau Server を直接使用して、ユーザーをID プールに追加できます。Tableau Server にサイ ンインするには、 ユーザーが初 期プール (TSM 構成) に属しているか、 ID プールに追 加 されている 必要があります。ユーザーをIDプールに追加すると、IDプールで設定されたIDストアに応じてワー クフローが変わる可能性があります。

以下の手順では、Tableau Server UI を介してユーザーをID に追加する方法について説明しま す。ただし、Tableau REST API を使用して[ユーザーをID[プールに追加する](https://help.tableau.com/current/api/rest_api/ja-jp/REST/rest_api_ref_identity_pools.htm#add_user_to_idpool)] エンドポイントを呼 び出すことにより、ID プールにユーザーを追加することができます。

- 1. Tableau Server に管理者としてサインインします。
- 2. 左側のナビゲーションペインから、[ユーザー] (複数サイトの Tableau Server の場合は「すべ てのサイト] > [ユーザー]) を選択します。
- 3. [ユーザーを追加] ボタンをクリックし、[新しいユーザーを作成] または[ファイルからユーザーを インポートする] を選択します。

新しいユーザーを作成する場合

- a. 新しいユーザーを追加するID プールを選択し、[次へ] をクリックします。
	- i. AD または LDAP のID ストアで設定されたIDプールを選択した場合は、 ユーザー名を入力し、サイトのメンバーシップとサイトロールを割り当てます。 完了したら、[ユーザーをインポート] ボタンをクリックします。
	- ii. ローカルID ストアで設定されたID プールを選択した場合は、ユーザー名を 入力します。ダイアログボックスが開き、表示名、識別子 (ほとんどの場合)、 メールアドレスを追加し、サイトとサイトロールを設定できます。完了したら、 [ユーザーを作成] ボタンをクリックします。

ユーザー名、およびサイトのメンバーシップとサイトロールを割り当てる方法の 詳細については、「[ユーザーのサイトロールの設定](#page-801-0)」を参照してください。

### **Tableau** でのユーザー名と識別子について

ユーザー名は、システムユーザーを表す情報です。識別子は、ユーザー名の 情報を補足するために使用され、外部のアイデンティティストアでユーザー名 の代わりとして使用できます。

Tableau では、ユーザー名はTableau へのサインインに使用される不変の値 であり、識別子はユーザーをユーザー名に一致させる方法としてTableau のア イデンティティ構造で使用される可変の値です。識別子はユーザー名から逸 脱することができるため、Tableau がより柔軟に対応できるようになります。外 部アイデンティティストアのユーザー名が変更された場合、Tableau Server 管 理者は識別子を更新して、ユーザーを正しいユーザー名に一致させることが できます。

既存のユーザーをアイデンティティプールに追加するときは、識別子を設定す る機能があることを想定してください。たとえば、既存のユーザーがローカルアイ デンティティストアを使用して構成されたアイデンティティプールに属しており、 AD アイデンティティストアを使用して構成されたアイデンティティプールにその ユーザーを追加する場合は、そのユーザーに関連付けられた識別子を検索す るためにユーザー名を入力するよう求められます。一方、既存のユーザーが AD アイデンティティストアを使用して構成されたアイデンティティプールに属し ており、ローカルアイデンティティストアを使用して構成されたアイデンティティ プールにそのユーザーを追加する場合は、オプションの識別子を入力するよう 求められます。例外は、ローカルアイデンティティストアとローカル認証を使用 して構成された初期プール(TSM で構成済み) にユーザーを追加する場合で す。そのユーザーの識別子を設定することはできません。

ファイルからユーザーをインポートする場合

a. 次の列をこのリスト順に含む.csv ファイルをアップロードします。

username, password, display name, license level, admin level, publishing capability, email address, identity pool name, identifier

注**:** 必須の列はユーザー名とパスワードのみです。ただし、ID プール名を指定しない 場合、ユーザーは初期プール(TSM 構成) に追加されます。詳細については、 「CSV [インポートファイルのガイドライン](#page-825-0)」を参照してください。

たとえば、「Henry Wilson」と「Fred Suzuki」を「一般委託先」 ID プールに追加する とします。.csv には次の値が含まれるでしょう。

henryw, henrypassword, Henry Wilson,Viewer,None,yes,hwilson@myco.com,General Contractors,hwilson freds,fredpassword,Fred Suzuki,Creator,None,no,fsuzuki@myco.com,General Contractors, fsuzuki

注**:** ID プールを1 つ以上作成すると、Tableau Server のランディングページが更新され、それらの ID プールに含まれるユーザー用のサインインオプションが追加されます。詳細については、「[アイデ](#page-2012-0) ンティティプール(ID プール) [を使用したユーザーのプロビジョニングと認証](#page-2012-0)」を参照してください。

<span id="page-2027-0"></span>ID プールのテスト

ID プールを設定したら、Tableau Server からサインアウトし、ID プールに属するユーザーとして再 度サインインしてテストすることをお勧めします。サインインプロセスを実行して、OIDC 認証が正し く設定されていることを確認してください。

注**:** 「ステップ1: Tableau Server [を設定してセッションを確立する](#page-2017-0)」で初期プール(TSM 構成) のオ プションの説明を設定した場合、またはTableau Server のサーバー設定 ([全般とカスタマイズ](#page-2295-0))に 関する注記がある場合は、その説明は初期プール(TSM 構成) を使用してサインインするユー ザーに固有のものとし、サインインのカスタマイズに関する注記はTableau Server にサインインする すべてのユーザーに適用するものとすることをお勧めします。

<span id="page-2028-0"></span>ID プールの管理

ID プールのユーザーは、サーバーレベルとサイトレベルの両方の[ユーザー] ページから管理できま す。[ユーザー] ページでは、ユーザーが属しているID プールと、ID プールに関する概要の内容を確 認できます。

認証設定やID プールの更新、ローカルのID ストアやID プールの削除など、他のすべてのID プー ル管理タスクについては、「ID [プールのメソッド](https://help.tableau.com/current/api/rest_api/ja-jp/REST/TAG/index.html#tag/Identity-Pools-Methods)」で説明されているTableau REST API OpenAPI を 使用します。

<span id="page-2028-1"></span>ID プールのトラブルシューティング

ID プールの制限

ID プールはTableau Server でのみ使用できます。

注**:** アイデンティティプールは現在、サーバーレベルの構成でのみ使用できます。アイデンティティ プールの範囲をサイトに限定することはできません。

Tableau Server のランディング ページに IdP エラーが表示される

Tableau Server ランディングページのプライマリサインインオプションで、ID プールのサインインオプ ションの横にIdP 関連のエラーメッセージが表示される場合があります。これはOIDC 認証関連の 問題であり、次のいずれかまたは両方が当てはまる場合に発生する可能性があります。1) Tableau Server が外部 URL をIdP に送信するように構成されていない。2) グローバル変数が宣 言されていない。

この問題を解決するには、上記の「ステップ1: Tableau Server [を設定してセッションを確立する](#page-2017-0)」で 説明されている手順を完了していることを確認してください。

Tableau Server のランディング ページにアイデンティティプールが表示されない

アイデンティティプールの機能が無効になっている場合は、次のTSM コマンドを使用して再度有効 にすることができます。

tsm configuration set -k features.IdentityPools -v true

tsm configuration set -k features.NewIdentityMode -v true

tsm configuration set -k wgserver.authentication.legacy\_identity mode.enabled -v false

tsm pending-changes apply

注**:** これらのコマンドを実行すると、Tableau Server が再起動されます。

## Tableau Server へのユーザーの追加

Tableau Server へのユーザーの追加は、1 度または1 バッチに1 回のみ行なえます。それらのユー ザーは、ライセンスのないユーザーとしてサーバーに追加し、その後サイトに追加し、Tableau Server にオンボードさせるときにサイトロールを割り当てることができます。または、サイトへのユー ザー追加とサイトロール指定を同時に行うことができ、その時点でユーザーはサインインする準備 が整います。

はじめる前に

<sup>l</sup> Tableau Server でActive Directory 認証が構成されている場合、ユーザーを追加する前 に、外部 ID [ストアを使用した展開におけるユーザー管理を](#page-305-0)見直し、複数のドメイン、ドメイ ン命名、NetBIOS、Active Directory ユーザー名の形式がTableau ユーザー管理にどのよ うに影響するかについて理解してください。

注: ユーザーとグループの同期のコンテキストでは、LDAP アイデンティティストアを使用して 構成されたTableau Server はActive Directory と同等です。Tableau Server のActive Directory 同期機能は、適切に構成されたLDAP ディレクトリソリューションとシームレスに 連動します。

- <sup>l</sup> お使いのユーザーベースに十分なユーザーライセンスとロールライセンスがあることを確認し ます。 ライセンスがないサイト ロールにユーザーを追 加 しょうとすると、エラーが表示 されま す。
- <sup>l</sup> Tableau Server の展開にユーザーライセンスを追加するには、Tableau [カスタマーポータル](http://customer.tableausoftware.com/) にアクセスして、ライセンスと対応するプロダクトキーを購入します。ライセンスを購入した後 は、Tableau Server [へのライセンスの追加](#page-1939-0)を参照して、新しいキーでサーバーを更新してく ださい。

● このトピックの手順は、個々のユーザーを追加し、サイトロールを割り当てる方法について示 しています。ユーザーをバッチで追加するには[、ユーザーのインポート](#page-820-0)を参照してください。

ユーザーをサイトレベルではなくサーバーレベルで追加する場合

シングルサイト環境では、サーバー管理者は**[**ユーザー**]** ページでユーザーを追加できます。

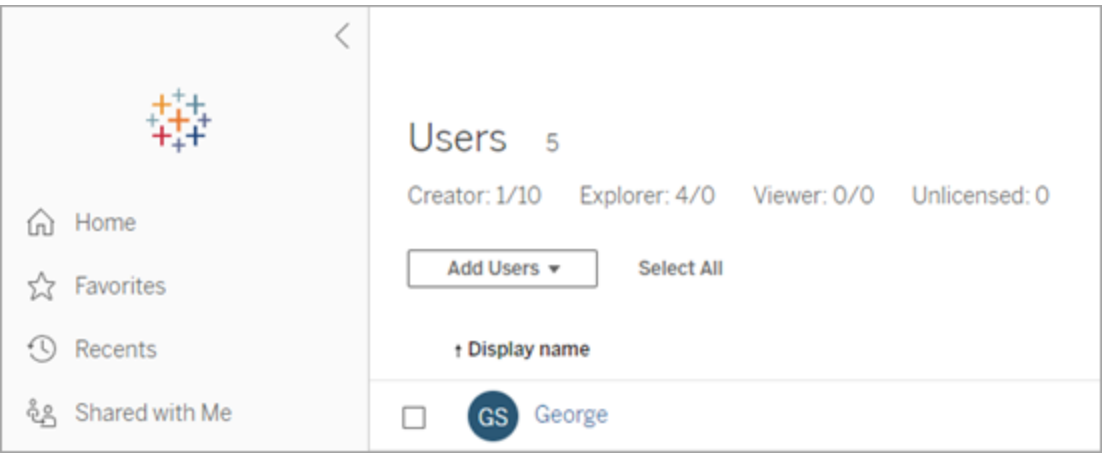

Tableau Server にサイトを追加すると、**[**サーバー ユーザー**]** ページ(各サイトのすべてのサーバー ユーザーがここに表示される) および**[**サイトユーザー**]** ページのあるマルチサイトサーバーとなりま す。サーバー管理者のみが**[**サーバーユーザー**]** ページにアクセスでき、サイト管理者とサーバー管 理者の両方が**[**サイトユーザー**]** ページにアクセスできます。

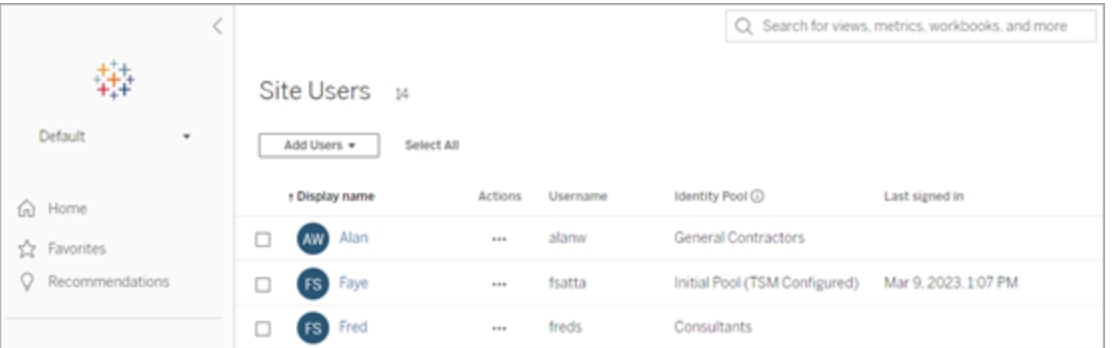

**[**サーバー ユーザー**]** ページは、ユーザーをマルチサイトに割り当て、サーバーからユーザーを削除し、 サーバーがローカル認証を使用している場合はユーザーパスワードをリセットできる唯一の場所で す。

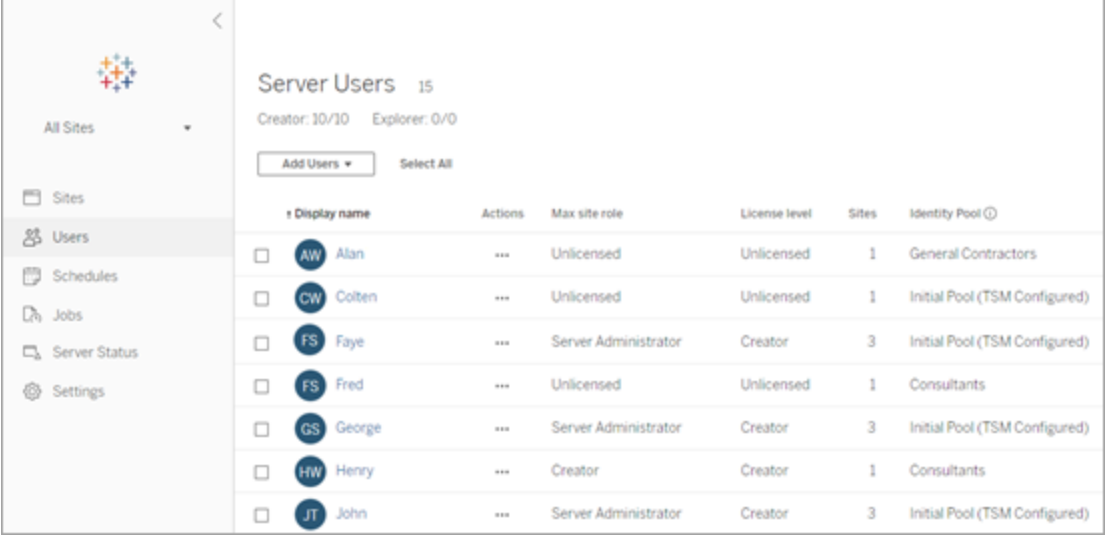

## サーバーへのユーザーの追加

ユーザーを追加するとき、少なくとも1つのID[プールが](#page-2012-0) Tableau Server 用に設定されているかどう かによって、ワークフローが変わります。

ID プールが設定されていない場合

ID プールが設定されていない場合、つまり、Tableau Server がTableau Server のセットアップ時 に設定されたユーザープロビジョニングと認証 (初期プール(TSM 構成) とも呼ばれます) のみを使 用している場合、以下に説明する手順に従ってユーザーを追加します。

1. サイトメニューで、**[**すべてのサイトを管理**]**、**[**ユーザー**]**、**[**ユーザーの追加**]** の順にクリックし ます。

サイトにユーザーを追加するには、サイトを選択して**[**ユーザー**]** ページに移動します。

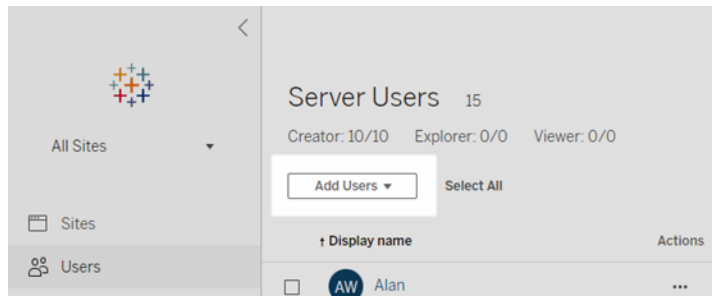

- 2. 次のいずれかを実行します。
	- <sup>l</sup> サーバーでローカル認証が構成されている場合、**[**新規ユーザー**]** をクリックし、ユー ザー名を入力します。ローカル認証では、ユーザー名の競合を回避する最善の方法 は、ユーザー名にメールアドレスを提供することです。たとえば、*jsmith* でなく *jsmith@example.com* とします。

ユーザー名は大文字と小文字を区別しません。ユーザー名で許可されていない文 字はセミコロン(;) とコロン(,) です。

<sup>l</sup> サーバーで**Active Directory** 認証が構成されている場合、**[Active Directory** ユー ザー**]** をクリックします。Tableau Server を実行している同じActive Directory ドメイン のユーザーを追加する場合は、サーバードメインが使用され、ドメインなしでAD ユー ザー名を入力できます。

注**:** ユーザーの氏名を入力しないでください。インポートプロセス中にエラーが発生す る可能性があります。

- 3. ローカル認証を使用しているサーバーでは、次の情報を入力します。
	- <sup>l</sup> 表示名 ユーザーの表示名を入力します(*John Smith* など)。
	- パスワード- ユーザーのパスワードを入力します。
	- パスワードの確認 パスワードを再入力します。
	- メール これは任意です。ユーザープロフィール設定から後で追加できます。
- 選択されたユーザーはサーバー管理者: ユーザーがサーバー管理者である必要があ るかどうかを指定します。
- <sup>l</sup> 名前 **(**サイトメンバーシップ**) /** サイトロール: ユーザーがサーバー管理者でない場 合、ユーザーをゼロまたはそれ以上のサイトに割り当て、各サイトでサイトロールを付 与することができます。この時点では、サイトメンバーシップとサイトロールを選択す る必要はありません。新しいサーバーユーザーのサイトメンバーシップとサイトロール を指定しない場合、ユーザーは「ライセンスなし」のサイトロールを持つサーバーユー ザーとしてのみ追加されます。詳細については[、ユーザーのサイトロールの設定](#page-801-0)を参 照してください。
- 4. **[**作成**]** をクリックします。

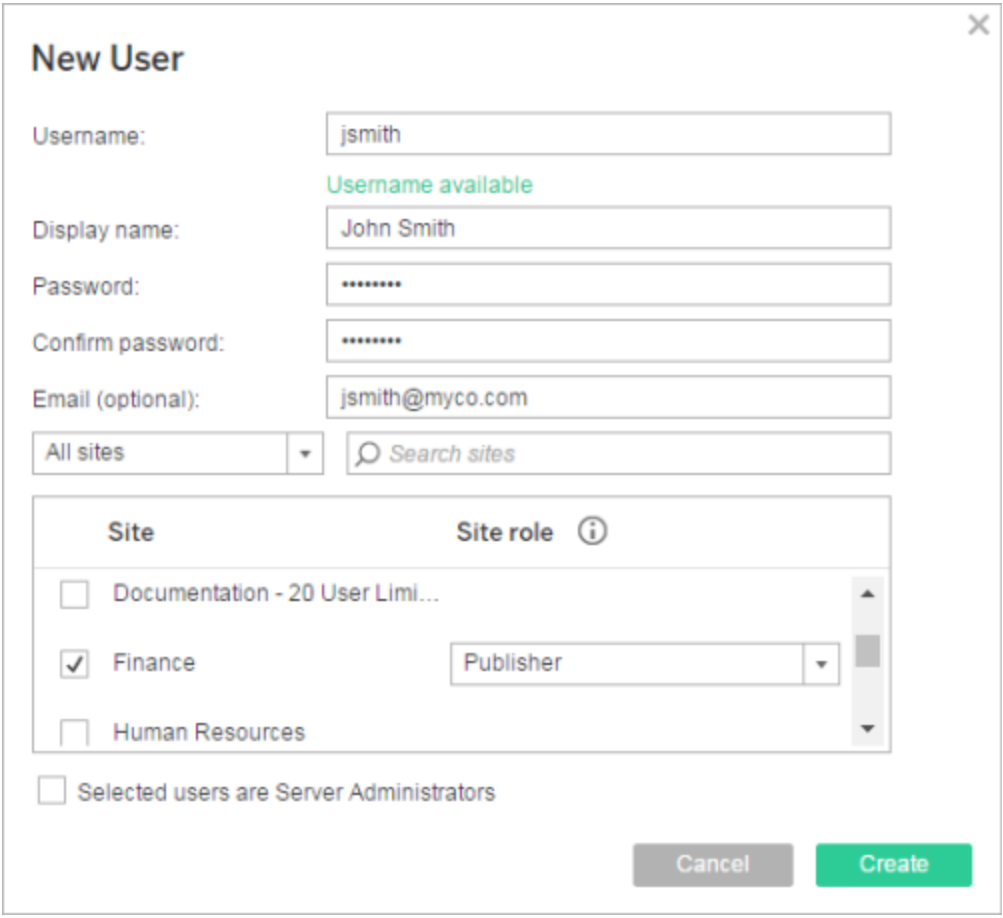

少なくとも1 つのID プールが設定されている場合

ユーザーを追加する際、少なくとも1 つのID プールが設定されている場合は、まずID プールまたは 初期プール **(TSM** 構成**)** を選択する必要があります。初期プール(TSM 構成) は、Tableau Server のセットアップ時にTSM で設定されたユーザープロビジョニングと認証です。

1. サイトメニューで、[すべてのサイトの管理]、[ユーザー] の順に選択し、[ユーザーの追加]、 [新しいユーザーの作成] の順にクリックします。

サイトにユーザーを追加するには、サイトを選択して[ユーザー]ページに移動します。

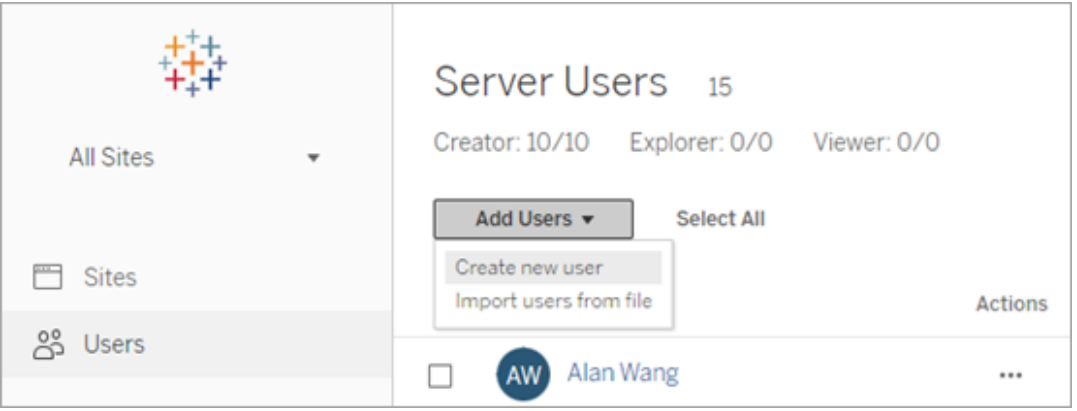

2. [新しいユーザーの追加] ダイアログボックスで、ユーザーを追加するID プールを選択します。

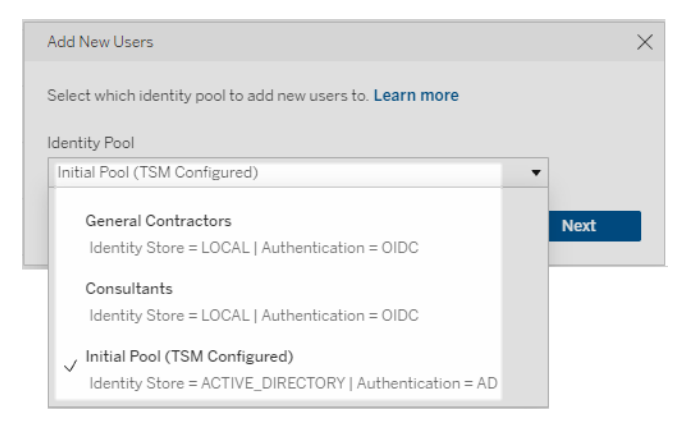

3. 次のいずれかを実行します。

- <sup>l</sup> 手順 2 で選択したID プールが**LOCAL** ID ストアと**LOCAL** 認証用に設定されてい る場合:
	- a. [新しいユーザー] ダイアログ ボックスの[ユーザー名] テキストボックスに、ユー ザー名を入力します。ローカル認証では、ユーザー名の競合を回避する最 善の方法は、ユーザー名にメールアドレスを提供することです。たとえば、 *jsmith* でなく*jsmith@example.com* とします。

ユーザー名は大文字と小文字を区別しません。ユーザー名で許可されてい ない文字はセミコロン(;) とコロン(,) です。

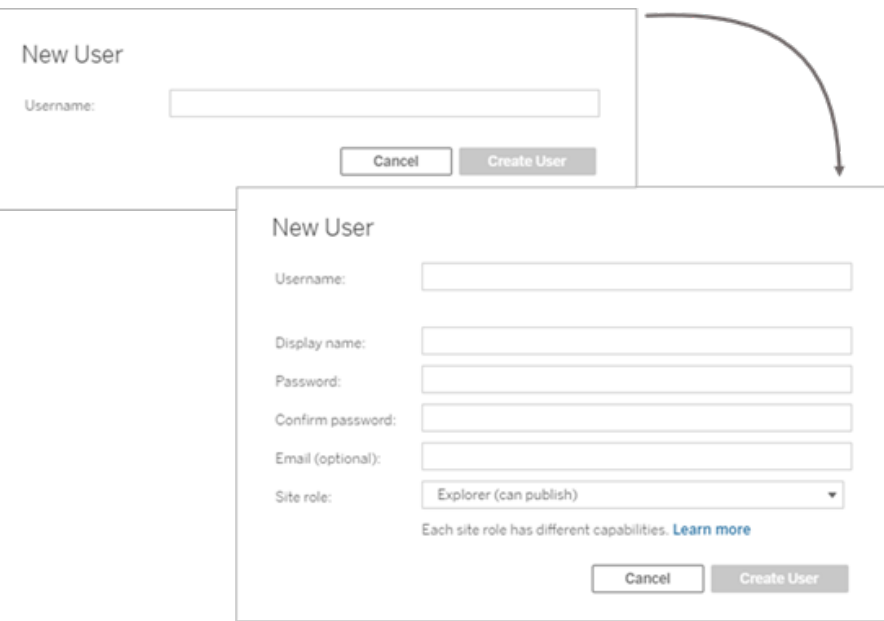

- b. 以下の情報を入力します。
	- <sup>l</sup> 表示名 ユーザーの表示名を入力します(*John Smith* など)。
	- パスワード- ユーザーのパスワードを入力します。
	- パスワードの確認 パスワードを再入力します。
- <sup>l</sup> メール **(**オプション**)** これはオプションであり、後でユーザープロフィール 設定で追加できます。
- 選択されたユーザーはサーバー管理者: ユーザーがサーバー管理者で ある必要があるかどうかを指定します。
- サイトロール: ユーザーがサーバー管理者でない場合、サイトロールを 割り当てることができます。この時点では、サイトロールを選択する必 要はありません。新しいユーザーのサイトロールを指定しない場合、 ユーザーはサーバーのユーザーとしてのみ追加され、サイトロールは「ラ イセンスなし」になります。詳細については、「[ユーザーのサイトロールの](#page-801-0) [設定](#page-801-0)」を参照してください。
- c. 完了したら、[ユーザーの作成] をクリックします。
- <sup>l</sup> 手順 2 で選択したID プールが**LOCAL** ID ストアと**OIDC** 認証用に設定されている 場合:
	- a. [新しいユーザー] ダイアログ ボックスの[ユーザー名] テキストボックスに、ユー ザー名を入力します。ローカル認証では、ユーザー名の競合を回避する最善 の方法は、ユーザー名にメールアドレスを提供することです。たとえば、*jsmith* でなく*jsmith@example.com* とします。

ユーザー名は大文字と小文字を区別しません。ユーザー名で許可されていな い文字はセミコロン(;) とコロン(,) です。

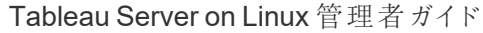

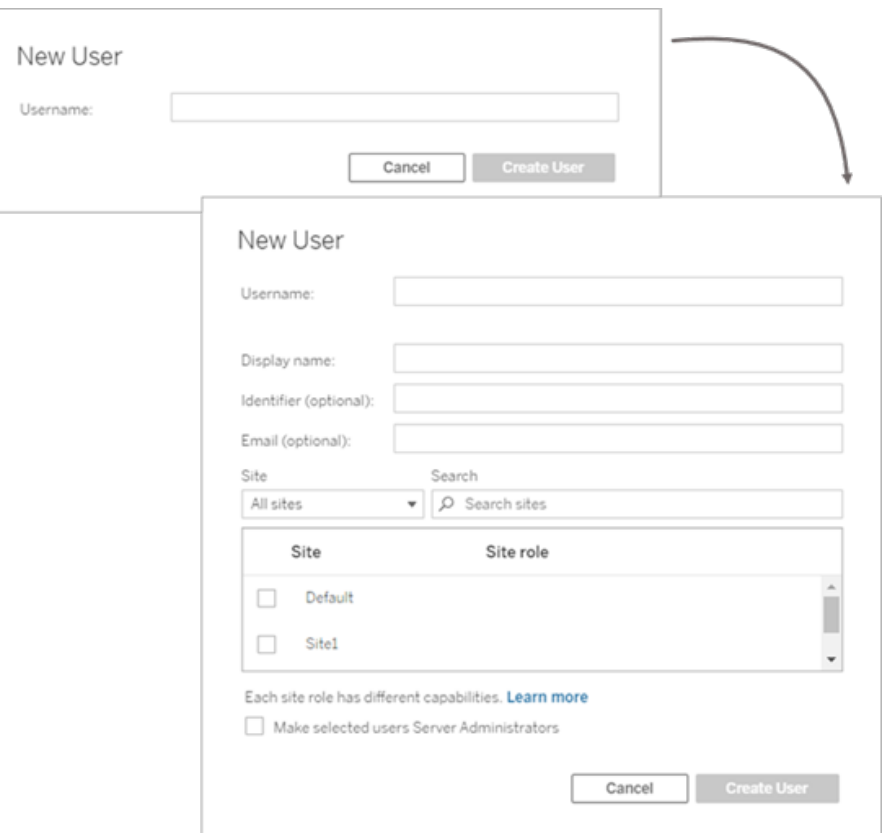

b. 以下の情報を入力します。

- <sup>l</sup> 表示名 ユーザーの表示名を入力します(*John Smith* など)。
- パスワード- ユーザーのパスワードを入力します。
- <sup>l</sup> 識別子 **(**オプション**)** ユーザーに関連付ける識別子を入力します。識 別子は、ID の照合を目的としています。詳細については、「[Tableau](#page-2015-0) [におけるユーザー名と識別子](#page-2015-0)」を参照してください。
- <sup>l</sup> メール **(**オプション**)** これはオプションであり、後でユーザープロフィール 設定で追加できます。
- サイトとサイトロール ユーザーがサーバー管理者でない場合、ユー ザーを0 個以上のサイトに、各サイトのサイトロールと共に割り当てる

ことができます。この時点では、サイトメンバーシップとサイトロールを選 択する必要はありません。新しいサーバーユーザーのサイトメンバー シップとサイトロールを指定しない場合、ユーザーは「ライセンスなし」の サイトロールを持つサーバーユーザーとしてのみ追加されます。詳細に ついては[、ユーザーのサイトロールの設定を](#page-801-0)参照してください。

- 選択されたユーザーをサーバー管理者にする ユーザーをサーバー管 理者にするかどうかを指定します。
- c. 完了したら、[ユーザーの作成] をクリックします。
- <sup>l</sup> 手順 2 で選択したID プールが**ACTIVE\_DIRECTORY** または**LDAP** のID ストア用 に設定されている場合:
	- a. AD またはLDAP のユーザー名を、ドメインなしで入力します。このワークフロー では、Tableau Server のセットアップ時にTSM でTableau Server を設定した のと同じActive Directory ドメインからユーザーを追加します。そのため、サー バードメインは想定済みであり、ドメインなしでAD または LDAP のユーザー名 を入力できます。

注**:** ユーザーの氏名を入力しないでください。インポートプロセス中にエラーが 発生する可能性があります。

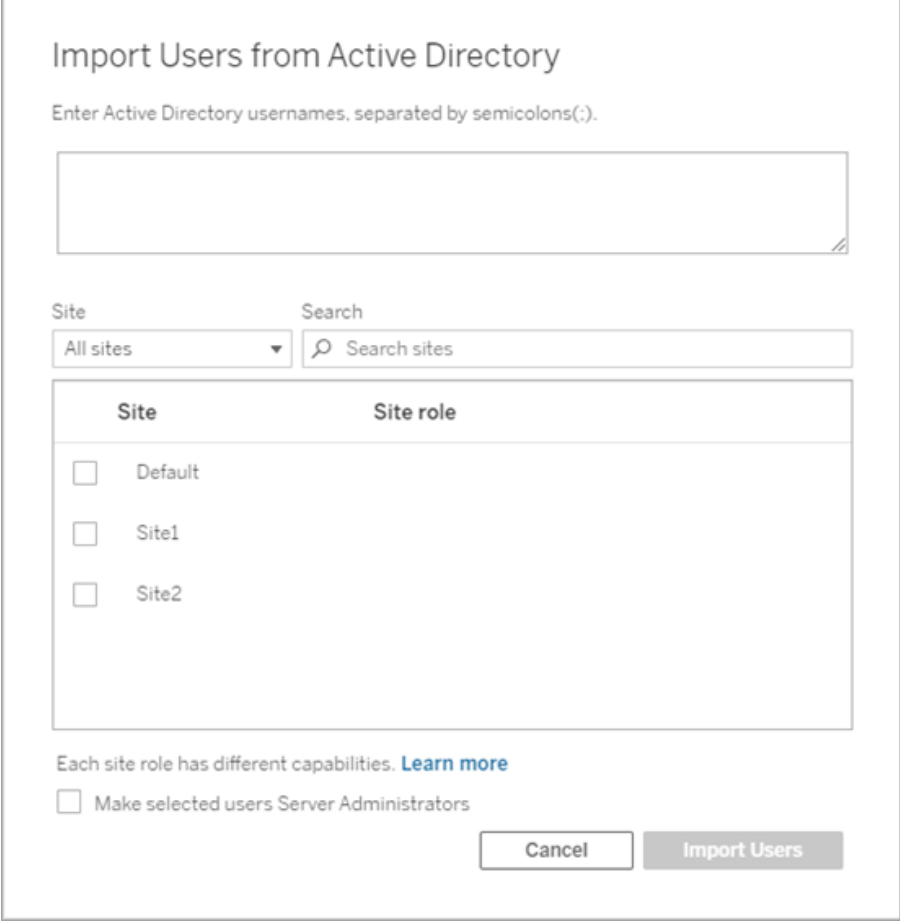

b. 完了したら、[ユーザーのインポート] をクリックします。

## <span id="page-2039-0"></span>Tableau Server 管理者エリアへのサインイン

Tableau Server のサーバー管理者は、管理者設定にアクセスし、サイト、ユーザー、プロジェクト の構成や他のコンテンツ関連のタスクを行うことができます。

プロセッサー、キャッシュ、認証、分散展開、他の関連する構成など、サーバー設定を変更する場 合は、Tableau [サービスマネージャーの](#page-2046-0)Web UI へのサインインを参照してください。

Tableau Desktop を実行している場合、Tableau Server にサインインしてコンテンツやデータソー スのパブリッシュやアクセスを行う方法については、「Tableau [Desktop](https://help.tableau.com/current/pro/desktop/ja-jp/sign_in_server.htm) での Tableau Server へのサ [インイン](https://help.tableau.com/current/pro/desktop/ja-jp/sign_in_server.htm)」を参照してください。

Tableau Server 管理者ページにサインインする方法は、次のとおりです。

1. ブラウザーを開き、サーバーURL を入力します。URL は次のようになります。

http://localhost/ (サーバーコンピューター上で直接作業している場合)

http://MarketingServer/ (サーバーの名前を知っている場合)

http://10.0.0.2/ (サーバーのIP アドレスを知っている場合)

サーバーがポート80 を使用していない場合は、次の例のようにURL にポート番号を含める 必要があります。

http://localhost:8000/

http://MarketingServer:8080/

http://10.0.0.2:8888/

ここで、8000、8080、8888 は自身が構成したポートです。

Tableau Server は[、アイデンティティプール](#page-2012-0)が構成されているかどうかに応じて、以下のいず れかのページを表示します。

<sup>l</sup> アイデンティティプールが構成されていない場合、ユーザー名とパスワードを入力する ページが表示されます。

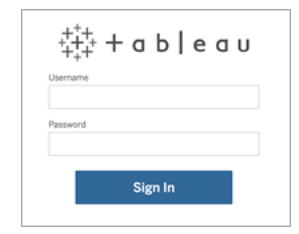

<sup>l</sup> アイデンティティプールが構成されている場合、プライマリ(初期プール(TSM で構成 済み)) およびセカンダリ(アイデンティティプール) サインインオプションを含むTableau Server のランディングページが表示されます。

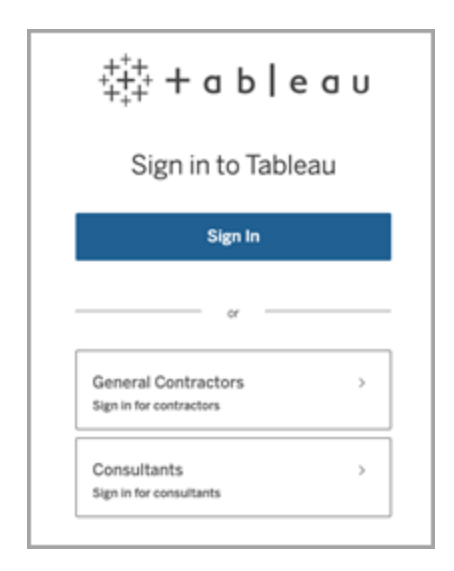

2. Tableau Server のインストール時に作成したサーバー管理者の認証資格情報を入力しま す。

**"**既定**"** サイトのメインページに移動します。ここからユーザーやサイトを作成したりコンテン ツを管理したりできます。

サーバー管理者アカウントとパスワードのリセット

最初のサーバー管理者アカウントのパスワードを紛失した場合は、次のコマンドを実行します。

- 1. tsm [reset](#page-2483-0)
- 2. tabcmd [initialuser](#page-2702-0)「initialuser」を参照してください。

## Tableau Web 環境の管理者エリアの移動

Tableau Server またはTableau Cloud の管理者は、他のユーザーが利用できない管理者設定 にアクセスし、サイト、ユーザー、プロジェクトの構成や他のコンテンツ関連のタスクを行うことができ ます。

この記事の設定では、Tableau Web 環境について記載しています。適切な認証資格情報が設 定されているTableau Server 管理者は、プロセッサー、キャッシュ、認証、分散展開、関連する

構成など、TSM Web 環境を使用してサーバー設定を変更することもできます。詳細については、 Tableau [サービスマネージャーの](#page-2046-0)Web UI へのサインインを参照してください。

サイトロールとサイト数に基づくアクセス

Tableau Server またはTableau Cloud にサインインすると利用できるメニューは、以下の条件に よって変わります。

● サイト管理者やサーバー管理者かどうか。

サイト管理者アクセスはTableau Cloud およびTableau Server で利用できます。サーバー 管理者アクセスはTableau Server のみで利用できます。

● アクセスできるサイトは1つのみ、または複数なのか。

サーバー管理者

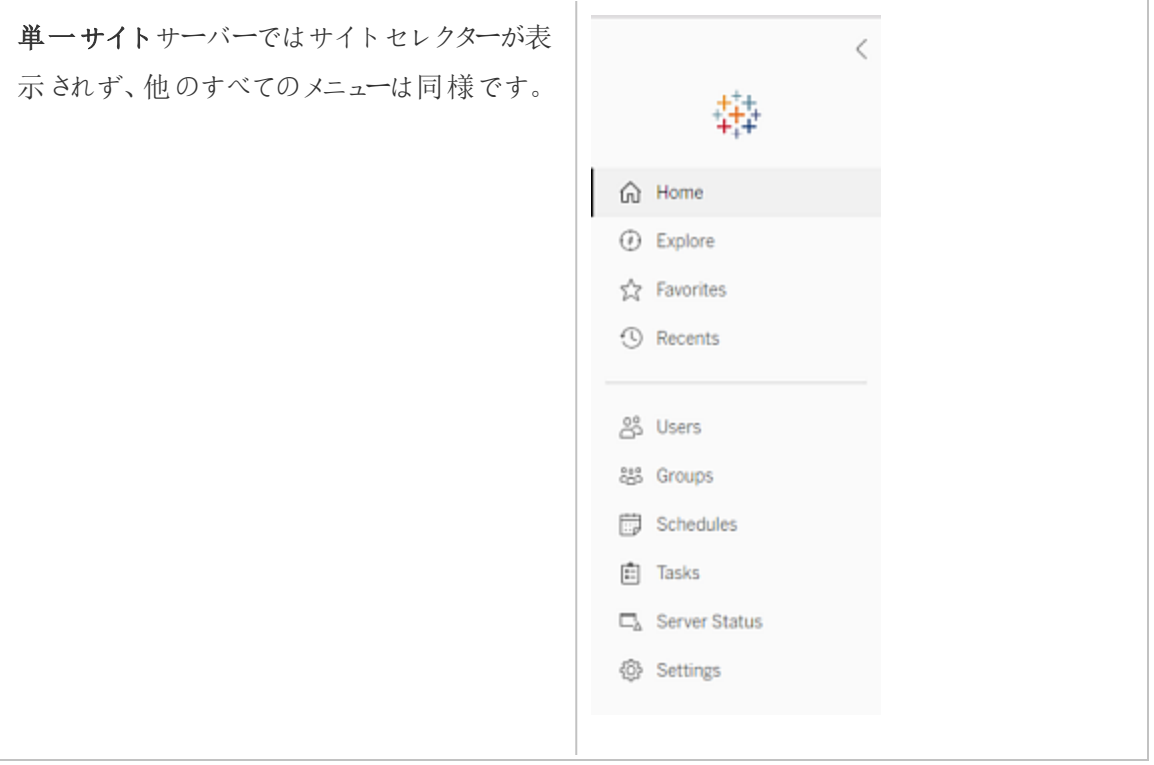

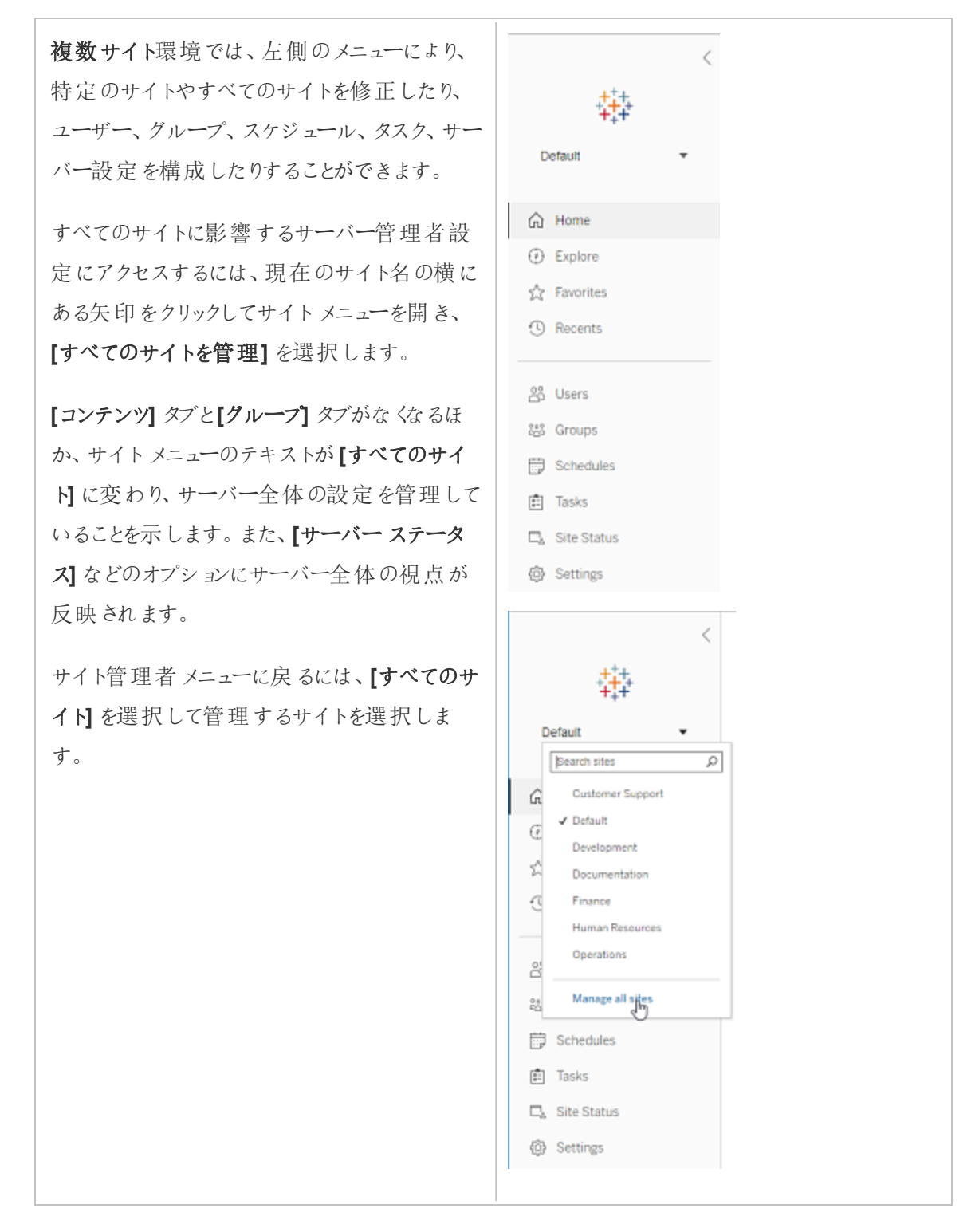

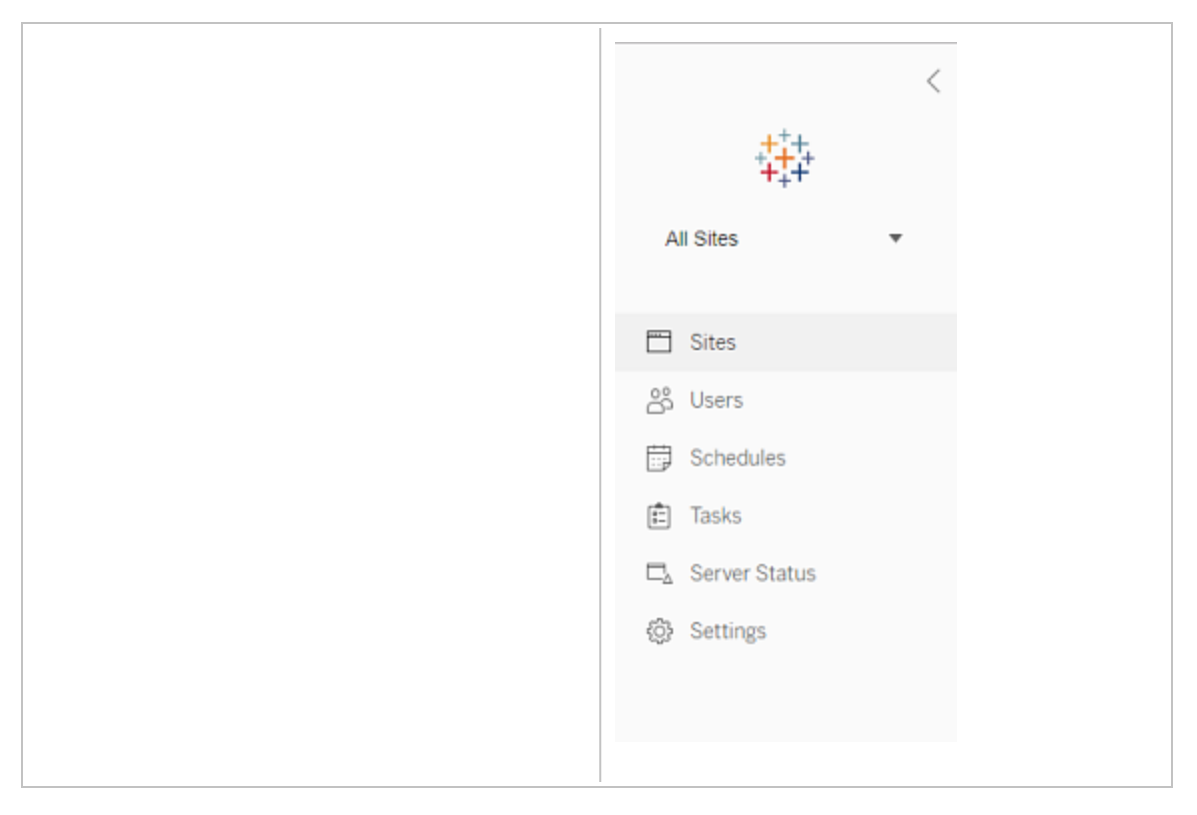

サイト管理者

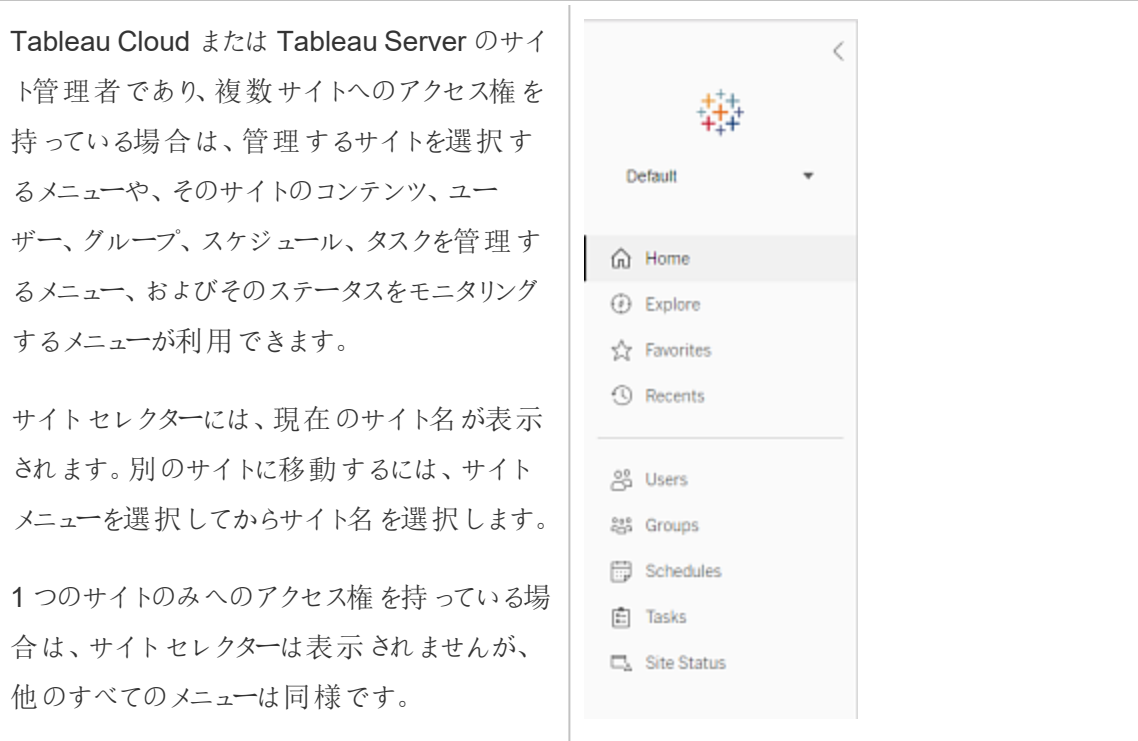

サーバー管理者のタスク

サーバー管理者 (Tableau Server Enterprise でのみ利用可能) は、次の操作を実行できます。

- サーバーのステータスとアクティビティを監視する。
- ログファイルを生成する。
- <sup>l</sup> サイトを追加し、サイト設定を編集する。サーバー管理者のみが、サーバーにサイトを追加 できます。
- サーバーにユーザーを追加し、ユーザーをサイトに割り当てる。
- <sup>l</sup> サイトグループを追加および管理する。
- [アイデンティティプールに](#page-2012-0)ユーザーを追加/削除します。

特定サイトでのみ設定を管理するには、まずはそのサイトに移動する必要があります。各サイト内 では、次の操作を実行できます。

- <sup>l</sup> 管理者コンテンツ: プロジェクトを作成する、あるプロジェクトから別のプロジェクトにコンテン ツを移動する、パーミッションを割り当てる、コンテンツリソースの所有権を変更するなど。
- 抽出更新とサブスクリプションのスケジュールを管理する。
- サイトの活動 を監視し、 ワークブック パフォーマンス メトリクスを記録 する。
- ユーザーがパブリッシュするコンテンツ用に、保存スペースの制限を管理する。
- <sup>l</sup> Web 作成を許可する。
- リビジョン履歴を有効にする。
- サイト管理者に、ユーザーの追加および削除を許可する。
- サイトが各 ライセンス タイプ (Creator、Explorer、Viewer) に対して使用できるライセンスの 最大数を設定します。

- ユーザーにワークブックおよびビューのサブスクライブを許可し、コンテンツの所有者に他のメン バーにコンテンツのサブスクライブを許可する。
- お気に入り用のオフラインスナップショットを有効にする(iOSのみ)。

サイト管理者のタスク

Tableau Cloud またはTableau Server のサイト管理者は、次の操作を実行できます。

- <sup>l</sup> 管理者コンテンツ: プロジェクトを作成する、あるプロジェクトから別のプロジェクトにコンテンツ を移動する、パーミッションを割り当てる、コンテンツリソースの所有権を変更するなど。
- <sup>l</sup> 抽出更新およびサブスクリプションのスケジュールを表示、管理、および手動で実行する。
- サイトユーザーを追加および管理する(サーバー管理者によって許可されている場合[。サイ](#page-780-0) [ト設定リファレンス](#page-780-0)を参照してください)。
- サイトグループを追加および管理する。
- <span id="page-2046-0"></span>● サイトアクティビティを監視する。

# Tableau サービスマネージャーのWeb UI へのサ インイン

このトピックでは、Tableau サービスマネージャー(TSM) のWeb UI にサインインする方法について 説明します。TSM Web ページは、ユーザー認証、サーバープロセス、キャッシュ、他のサーバー関 連設定など、Tableau Server の設定を構成するのに使用されます。TSM の構成は、コマンドライ ンシェルから行うこともできます。tsm [コマンドラインリファレンス](#page-2311-0)を参照してください。

重要**:** TSM への署名は、Tableau Server へのサインインと同じではありません。TSM を使用して サーバーを構成します。TSM を実行しているコンピューター上で管理者権限を持つアカウントが必 要です。企業がどのように編成されているかに応じて、TSM 管理者はTableau Server アカウント を持たないユーザーになる場合があります。Tableau Server 管理者は、サイト、ユーザー、製品、 その他のコンテンツ関連のタスクを作成および編集するための管理ページにアクセスできます。

Tableau Server 管理者としてTableau Server へサインインするには、Tableau Server [管理者エ](#page-2039-0) [リアへのサインイン](#page-2039-0)を参照してください。

Tableau Desktop を実行している場合、Tableau Server にサインインしてコンテンツやデータソー スのパブリッシュやアクセスを行う方法については、「[デスクトップでの](https://help.tableau.com/current/pro/desktop/ja-jp/sign_in_server.htm) Tableau Server または Online [へのサインイン](https://help.tableau.com/current/pro/desktop/ja-jp/sign_in_server.htm)」を参照してください。

要件

<sup>l</sup> TSM へのサインインに使用するアカウントには、Tableau Server がインストールされている ローカルコンピューターで変更を加えるための認可が必要です。

特にTSM へのサインインに使用するアカウントは、初期化中に作成されたTSM 認可グ ループのメンバーでなければなりません。TSM [認可グループ](#page-259-0)の既定の名前は tsmadminで す。

TSM認可グループのユーザーアカウントを表示するには、Bash シェルで次のコマンドを実 行します。この例では、既定のグループ名 tsmadminを使用します。

grep tsmadmin /etc/group

ユーザーアカウントがグループにない場合、次のコマンドを実行してユーザーをtsmadmin グループに追加します。

sudo usermod -G tsmadmin -a <username>

Tableau Server on Linux は、コア認証シナリオでPAM を使用しています。TSM 管理のた めのPAM 統合の詳細については、TSM [認証](#page-258-0)を参照してください。

<sup>l</sup> Tableau Server の分散展開を実行している場合は、最初のノードを実行しているコン ピューターのホスト名またはIP アドレスを入力してください。上記の説明の通り、入力する 認証資格情報には、最初のノードを実行しているコンピューターへの管理アクセス権が必 要です。

- サーバーURL でHTTPSプロトコルを指定します。Tableau Server はインストールプロセス の一環として自己署名証明書をインストールします。このため、プロトコルは https で指定 する必要があります。自己署名証明書およびTSM 接続の証明書の信頼の詳細について は、TSM [クライアントの接続を](#page-259-1)参照してください。
- URL で TSM の Web UI のポート(8850) を指定します。
- ローカル ファイアウォールを実行している場合は、ポート8850 を開きます。 ローカルファイア [ウォールの構成を](#page-406-0)参照してください。
- TSM を実行しているコンピューターのホスト名または IP アドレスを指定する必要があります。 Tableau Server の前にロードバランシングまたはプロキシソリューションを設定した場合に は、ロードバランサーやプロキシアドレスを指定しないでください。

### TSM のWeb UI へのサインイン

1. ブラウザーを開いてTableau Server URL を入力し、専用のTSM のWeb UI ポートを追加 します。

URL は次のようになります。

https://localhost:8850/ (サーバーコンピューター上で直接作業している場合)

https://MarketingServer:8850/ (サーバーの名前を知っている場合)

https://10.0.0.2:8850/ (サーバーのIP アドレスを知っている場合)

2. 表示されるサインインページで、管理者のユーザー名とパスワードを入力します。

注: Tableau Server はインストールプロセスの一環として自己署名証明書を作成して 構成します。この証明書はTSM Web UI へのトラフィックを暗号化するために使用され ます。これは自己署名証明書であるため、デフォルトではブラウザーで信頼されませ ん。そのため、接続できるようになる前に、お使いのブラウザーに証明書の信頼性に関

する警告が表示されます。

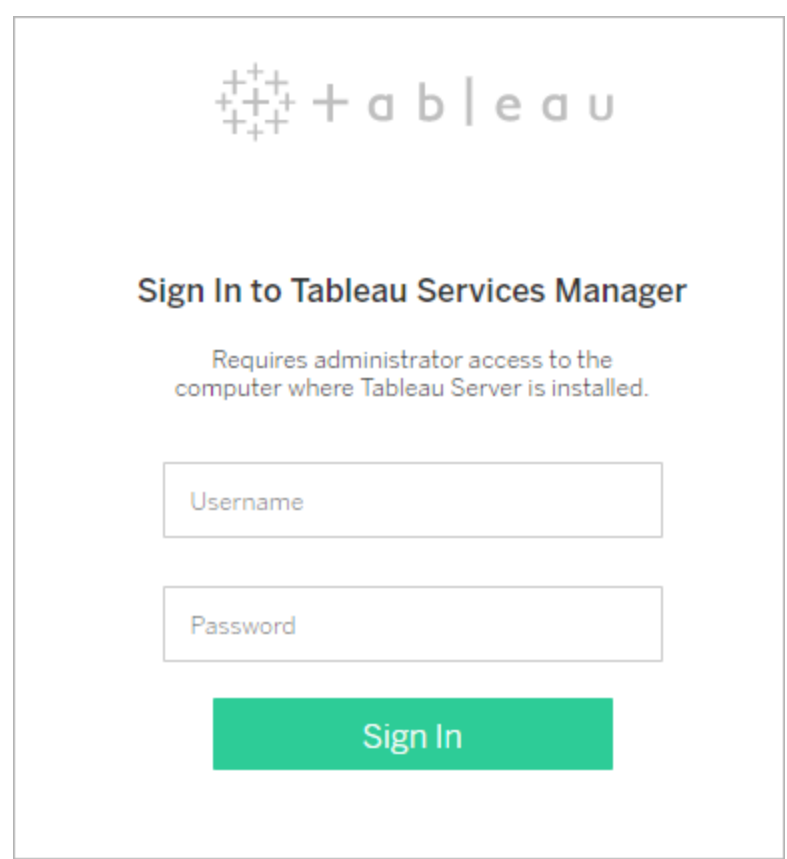

サーバーのカスタマイズ

Tableau Server Web ページをカスタマイズして、自分の会社やグループ向けにパーソナライズでき ます。次のカスタマイズを実行できます。

- ブラウザー タブ、ツールヒント、およびメッセージに表示されるサーバー名を変更します。
- <sup>l</sup> Web 環境に表示されるロゴを変更します。

詳細については、tsm [customize](#page-2423-0)を参照してください。

- <sup>l</sup> Web 環境で使用する言語やビューに使用するロケールを設定します。[Tableau](#page-2051-0) Server の [言語とロケールを](#page-2051-0)参照してください。
- <sup>l</sup> カスタムフォントは、Tableau Server およびTableau Server に接続されるクライアントコン ピューター上にインストールする必要があります。Tableau Server [でのカスタムフォントの使](#page-2052-0) [用を](#page-2052-0)参照してください。
- <sup>l</sup> サーバーサインインページにカスタム注記を追加します。[サインイン] 設定でテキストを追加 できます。オプションでURL を追加し、テキストをリンクにすることができます。このメモは、 ユーザーがサインインエラーを受け取った場合にも表示されます。

カスタム ノートは Tableau Mobile では表示されません。Tableau Server [がアイデンティティ](https://help.tableau.com/current/server-linux/ja-jp/identity_pools.htm) [プールを](https://help.tableau.com/current/server-linux/ja-jp/identity_pools.htm)使用して構成されている場合、サインインカスタマイズノートは、すべてのサインイン オプションの下にあるTableau Server のランディングページと、最初のプール(TSM で構成 済み) ユーザーがユーザー名とパスワードを入力するページの両方に表示されます。

カスタム注記を設定するには、Tableau Server のサイトにサインインします。左側のナビゲー ションペインで、ドロップダウンのサイト一覧から**[**すべてのサイトの管理**]** を選択します。**[**設 定**]** を選択し、**[**サインインのカスタマイズ**]** にメッセージを追加します。

詳細については、サーバー設定 ([全般とカスタマイズ](#page-2295-0))を参照してください。

● すべてのサーバー ユーザーに表示 するホーム ページのウェルカム バナーにカスタム メッセージ を追加します。カスタムメッセージには、最大 120 文字のテキストとハイパーリンク、および段 落区切りを1 つ含めることができます。管理者は、サーバーの既定のTableau ウェルカムバ ナーを無効にすることもできます。

カスタムのウェルカムバナーを設定するには、Tableau Server 上のサイトにサインインします。 左側のナビゲーションペインで、ドロップダウンのサイト一覧から**[**すべてのサイトの管理**]** を選 択します。**[**設定**]** を選択してから、**[**カスタマイズ**]** ページに移動します。

また、管理者やプロジェクトリーダーはサムネイルビューにプロジェクトのイメージを追加することもで きます。

### <span id="page-2051-0"></span>Tableau Server の言語とロケール

Tableau Server は、複数の言語にローカライズされます。サーバー言語とロケールの設定は、これ がユーザーにどのように影響するかに関するものです。**[**言語**]** 設定は、メニューやメッセージなどの ユーザーインターフェイス(UI) 項目を制御します。**[**ロケール**]** 設定は、数値の表記形式や通貨な どのビュー内の項目を制御します。

管理者はサーバー全体の言語とロケールを設定でき、個別ユーザーは自分の設定を構成できま す(「アカウント設定」Tableau Server ヘルプで検索してください)。ユーザーが自身の言語とロケー ルを設定している場合、これらの設定はサーバー設定より優先されます。

サポート対象の言語

Tableau Server は、複数の言語にローカライズされます。詳細については、[Tableau](https://www.tableau.com/ja-jp/products/techspecs#server) Server の技 [術仕様](https://www.tableau.com/ja-jp/products/techspecs#server)ページの「国際化」セクションを参照してください。

既定の設定

Tableau Serverの既定の言語はセットアップ中に決定します。ホストコンピューターに設定されて いる言語が、Tableau Serverでサポートされている場合、Tableau Serverは、その言語を自身の 既定としてインストールします。サポートされていない言語がコンピューターに設定されている場 合、Tableau Serverは英語を既定の言語としてインストールします。

言語とロケールの決定のしくみ

ユーザーがビューをクリックしたときに表示される言語とロケールに影響を与えるもう1 つの要素は ユーザーのWeb ブラウザーです。サーバーユーザーが[ユーザーアカウント] ページで**[**言語**]** 設定 を指定しておらず、Web ブラウザーがTableau Server でサポートされている言語に設定されてい る場合、その言語が使用されます。これはTableau Server 自体が別の言語に設定されている場 合も同様です。

たとえば、Tableau Server システム全体のすべてのユーザーに対して**[**言語**]** が英語に設定されて いるとします。サーバーユーザーのClaude はTableau Server の自分の[ユーザーアカウント] ペー ジで言語を設定していません。Claude のブラウザーではドイツ語 (ドイツ) が言語/ロケールとして使 用されています。
Claude がTableau ServerにサインインするとサーバーのUI はドイツ語で表示されます。Claude が ビューをクリックすると、ビューの数字や通貨にはドイツがロケールとして使用されます。Claude が自 分のユーザーアカウントの**[**言語**]** と**[**ロケール**]** をフランス語 (フランス) に設定している場合、UI と ビューはフランス語で表示されます。ユーザーアカウント設定はWeb ブラウザーの設定より優先さ れ、両者はTableau Server のシステム全体の設定より優先されます。

注意が必要なもう1 つの設定はTableau Desktop の**[**ロケール**]** (**[**ファイル**]** > **[**ワークブックロケー ル**]**) 設定です。この設定によって、ビューに表示されるデータのロケール(通貨や数値の表記形式) が決まります。既定では、Tableau Desktopの**[**ロケール**]** は**[**自動**]** に設定されています。ただし、 作成者は特定のロケールを選択することによって、その設定をオーバーライドできます。上記の例で は、ビューA の作成者が**[**ロケール**]** を**[**ギリシャ語 **(**ギリシャ**)]** に設定した場合、ビューA のデータは ギリシャ語 (ギリシャ) ロケールを使用して表示されます。

Tableau Server ではこれらの設定を優先度の高い順に使用して、言語とロケールを決定します:

- 1. ワークブックロケール(Tableau Desktop で設定)
- 2. Tableau Server の[ユーザーアカウント]の言語/ロケール設定
- 3. Web ブラウザーの言語/ロケール
- 4. Tableau Server の[メンテナンス] ページの言語/ロケール設定
- 5. ホストコンピューターの言語/ロケール設定

## Tableau Server でのカスタムフォントの使用

Tableau Server でカスタムフォントを使用できます。これを実行する際は、意図した体験をユー ザーに対して確実に提供するために、次の内容を念頭に置いてください。

<sup>l</sup> Tableau Server を実行中のコンピューターにフォントがインストールされている必要がありま す。フォントをインストールしたら、Tableau Server を再起動して新しいフォントを使用しま す。

-

- <sup>l</sup> フォントは、Tableau Server に接続されるクライアントコンピューター上にインストールする必 要があります。フォントをブラウザーで正常に表示するには、そのフォントがローカルにインス トールされている必要があります。
- <sup>l</sup> ベストプラクティスとして、「web safe」を使用します。(すべての主要ブラウザーに既定でイン ストールされているフォント) を使用します。これにより、フォントがクライアントマシン上で正 しく表示される可能性が高まります。
- <sup>l</sup> ブラウザーが異なると、同じフォントでもレンダリング方法が異なります。そのため、クライアン トブラウザーのカスタムのフォントがインストールされていても、異なるブラウザーで表示する と外観が異なる場合があります。この違いは、意図的な効果を出すためにコメントやタイト ルで特定のスペースを使用している場合に顕著になる可能性があります。

注**:** Linux でのフォントのインストールに関する詳細は、Linux ディストリビューションのドキュメン トとサポートを参照してください。

# サーバー間でのサイトの管理

Tableau Server でサイトを計画および管理できます。サイトのユーザーとグループの管理、プロジェ クトとコンテンツへのアクセスの管理、データの管理、Web 上でのビューの作成と操作を行うことが できます。

### サイトの概要

このセクションのトピックでは、Tableau Serverサイトの概念と複数サイトの操作の側面について説 明します。トピックには、各サイトで使用する認証タイプ、ユーザーライセンスとサイトへの管理者レ ベルのアクセス権に関して知っておくべきことが含まれます。

サイトとは

これまで、サイトを「接続されているコンピューターの集まり」または「Web サイト」の略語として使用 していた方もいるでしょう。Tableau では、サイトという言葉を、Tableau Server の同じインスタンス

上の他のグループおよびコンテンツから壁で守られている、ユーザー、グループ、およびコンテンツ (ワークブック、データソース) の集まりを意味するために使用します。つまり、Tableau Server はマル チテナント機能をサポートしており、サーバー管理者はサーバー上で複数セットのユーザーやコンテ ンツ向けの複数のサイトを作成できます。

すべてのサーバー コンテンツは、サイト単位でパブリッシュ、アクセス、および管理されます。各サイト には専用の URL と専用のユーザー セットがあります (各 サーバー ユーザーを複数のサイトに追加で きる場合でも)。各サイトのコンテンツ(プロジェクト、ワークブック、およびデータソース) は、他のサイ トのコンテンツから完全に隔離されます。

サイト管理者のサイトへのユーザーの設定方法、パブリッシャーおよびその他のコンテンツユーザー 用のサイトの構成方法、ユーザーへのコンテンツの共有および管理のパーミッションの与え方、その 他についての推奨事項は[、個別のサイトの管理セ](#page-774-0)クションを参照してください。

ユーザーのコンテンツの入手方法についての詳細は、Tableau ユーザーヘルプのTableau Server 「[データソースとワークブックのパブリッシュ](https://help.tableau.com/current/pro/online/windows/ja-jp/publish_overview.htm)」を参照してください。

認証とサインイン認証資格情報

既定では、サーバー上のすべてのサイトで、同じアイデンティティストアのタイプを使用します。 Tableau Server のインストール時にこれらの設定を構成します。詳細は[、初期ノード設定の構成](#page-381-0) を参照してください。

同じTableau Server インスタンスで一つ以上のサイトへのアクセスがあるユーザーは、各サイトで同 じ認証資格情報を使用します。たとえば、Jane Smith のサイトA でのユーザー名が*jsmith* で、パ スワードが*MyPassword* である場合、サイトB でもこれと同じ認証資格情報を使用します。Jane Smith がTableau Server にサインインするときに、どのサイトにアクセスするかを選択できます。

既定サイト

Tableau Server は"既定" という名前のサイトがインストールされています。Tableau Server でシン グルサイト環境を管理している場合、このサイトで作業します。また、そこであなたのユーザーが彼 らのTableau 分析を共有します。サイトを追加すると、"既定" はTableau Server にサインインする ときに選択することができるサイトの一つになります。"既定" サイトは、ユーザーがシステムに追加す るサイトとは次の点で異なります。

- <sup>l</sup> ユーザーが追加するサイトのように削除することはできません。ただし、名前は変更できま す。
- Tableau Server に付属のサンプルおよびデータ接続が格納されています。
- <sup>l</sup> 既定に使用されるURL サイトが指定されていません。たとえば、"Sales (売上高)" というサ イト上の"Profits (収益)" というビューのURL は http://localhost/#/site/sales/views/profits です。"既定" サイト上のこ れと同じビューのURL はhttp://localhost/#/views/profits です。

サイトを追加する/しない理由

Tableau Server では、ユーザー、プロジェクト、グループ、データソース、ワークブックがサイトごとに 管理されています。複数のサイトにユーザーを追加することができます。

各環境とそのニーズは固有のものです。ただし、基本的に、Tableau ビジョナリとプロダクトキーマ ネージャーは、本当の複数テナントのニーズのためにサイトを使用することを推奨する傾向がありま す。つまり、固有のユーザーのセットとそれらのコンテンツを、その他すべてのTableau ユーザーとコ ンテンツから完全に切り離して管理する必要がある場合のみ、新しいサイトを作成します。

サイト管理者のサイトへのユーザーの設定方法、パブリッシャーおよびその他のコンテンツユーザー 用のサイトの構成方法、ユーザーへのコンテンツの共有および管理のパーミッションの与え方、その 他についての推奨事項は[、個別のサイトの管理](#page-774-0)セクションを参照してください。

### サイトを使用するのが有意義な例

- <sup>l</sup> あなたは、Tableau 分析を複数のクライアントのために使用しているコンサルタントです。そ して、あるクライアントからのデータが他のクライアントに見えないように、各クライアントのため にサイトを作成しようとしています。
- <sup>l</sup> ゲストユーザーに、サーバーの小さく限定されたエリアへのアクセスを許可しようとしていま す。

サイトよりも良く機能するプロジェクトの例

- データソースとレポートがサンドボックスから生産 フェーズに進化 するコンテンツ開発プロセス。 ユーザーとコンテンツの一つのサイトから別のサイトへの移行は、骨の折れるプロセスです。こ れや、類似のプロセスにサイトを使用する充分な理由があるかもしれませんが、サイトを作 成すると、サイト管理者としての管理負担が増大します。一つのサイトの各構成を更新 (例えば、新規プロジェクトを作成しパーミッションを設定する) すると、通常、各追加サイトで 同じ作業を繰り返す必要があります。
- 機能エリアごとにサーバーのエリアを分けようとするでしょう。

Tableau ユーザーのグループでは、同じユーザーが複数エリアのコンテンツにアクセスする必 要が出てくるのが普通です。サイトを使用すると、同じデータソースやレポートを複数のサイ トにパブリッシュすることを助長します。それがデータソースの急増につながり、サーバーのパ フォーマンスに悪影響を及ぼす恐れがあります。このシナリオでは、プロジェクトを使用する方 が、よりシンプルな作業方法になります。

その他のアイデアについては、次のリソースを参照してください。

- <sup>l</sup> トピック「プロジェクトを使用したコンテンツへのアクセスの管理」[のプロジェクトを使用する理](#page-885-0) [由。](#page-885-0)
- <sup>l</sup> Tableau コミュニティフォーラムのサイトについて説明します[。このリンクから](https://community.tableau.com/thread/139824)始めてください。

サイトへの管理者レベルのアクセス権

Tableau Server には、管理者レベルのサイトロールが3 つあります。サーバー管理者 Creator、サ イト管理者 Explorer です。

サーバー管理者サイトロールは常に、利用可能な最高のライセンスであり、すべてのコンテンツへの アクセスを含め、Tableau Server へのフルアクセス権があります。このロールについての詳細は、 [サーバー管理者の概要を](#page-248-0)参照してください。サーバー管理者は、必要に応じてサイトも作成しま す。(サイト管理者は、これをするパーミッションを持っていません。)

サーバー管理者は、サイト管理者サイトロールのいずれかをユーザーに割り当て、特定のサイトの ユーザーおよびコンテンツフレームワークの作成および管理を委任することができます。コンテンツフ レームワークにより、Tableau ユーザーはデータソースおよびワークブックの共有、管理、およびそれ らへの接続が可能になります。

- <sup>l</sup> サイト管理者 **Creator** は、データへの接続のほかデータソースやワークブックの作成やパブ リッシュも行う管理者に割り当てます。このサイトロールには**Creator** ライセンスがあります。
- <sup>l</sup> サイト管理者 **Explorer** は、ユーザーがコンテンツフレームワークの管理は行うものの、コン テンツ自体の編集を行う必要がない場合に割り当てます。このサイトロールには**Explorer** ライセンスがあり、表示や操作のアクセス権が付与されます。

既定では、サイト管理者のサイトロールにより、サイトのユーザーやグループの作成および管理、 サイト上のコンテンツを整理するためのプロジェクトを作成、必要なコンテンツへのアクセスを許可 するようユーザー(グループ) にパーミッションを割り当てる、抽出の更新のスケジュール設定、その 他いくつかのタスクなどが可能になります。

サーバー管理者は、サイト管理者のユーザー管理タスクを拒否できます。このようにするのは、 データエキスパートに対してサイト管理者 Creator ロールを使用する場合などです。つまり、これら のユーザーに対して参照元データへの接続の管理、「真の単一ソース」のデータソースの作成や パブリッシュ、上位プロジェクトの作成、プロジェクト間のコンテンツ整理については制限なく許可す るものの、不必要にサイトユーザーの追加や削除を行ってほしくない場合です。

各サイトで、サーバー管理者は、サイト管理者がグループとコンテンツを管理できるがユーザーの 追加または削除、あるいはユーザーのサイトロールの設定はできないように、サイト管理者のアク セスを制限することも可能です。

組織によっては、同じ人物が1 つ以上のサイトのサーバー管理者とサイト管理者の両方となる場 合があります。たとえそうであっても、サイト管理者とサーバー管理者によって実行されるタスクは明 確です。

ライセンスとユーザー数の上限

サーバーユーザーを複数のサイトに追加し、サイトごとにサイトロールとパーミッションを設定できま す。複数サイトに所属するユーザーは、各サイトに対してライセンスを持つ必要はありません。各 サーバーユーザーに必要なライセンスは1 つだけです。ユーザーが使用するライセンスは、サーバー

上で最も上位のサイトロールに対応します。ライセンスとサイトロールの重なりについては[、ユーザー](#page-801-0) [のサイトロールの設定を](#page-801-0)参照してください。

サーバー管理者は、**[**ユーザー数の制限**]** 設定 **([**サイト**] <**名前**> > [**設定**]**を選択) を使用してサイ トのユーザー制限を指定したり、サイトレベルで割り当てられたCreators、Explorers、Viewers の 数を制限するサイトロール制限を設定したりできます。詳細については[、サイトロールの制限の管](#page-2072-0) [理を](#page-2072-0)参照してください。

ライセンスを与えられているユーザーのみが数えられます。たとえば、ライセンスを持つユーザーの数 が90 (管理者を含む)、ライセンスを持たないユーザーの数が20 のサイトでは、ユーザー数は90 に なります。サーバー全体のライセンス数とサイトロール数を表示する方法については[、サーバーライ](#page-1934-0) [センスの表示を](#page-1934-0)参照してください。

サイトのエクスポートまたはインポート

注**:** Tableau Server からTableau Cloud へのサイトの移行の詳細については、「[Tableau](https://help.tableau.com/current/guides/migration/ja-jp/emg_intro.htm) Cloud [マニュアル移行ガイド](https://help.tableau.com/current/guides/migration/ja-jp/emg_intro.htm)」を参照してください。

別のサイトから情報をインポート(移行) して、新しいTableau Server サイトをプロビジョニングする ことができます。これを行うには、既存サイト(ソースサイト) の情報をファイルにエクスポートします。 その後、その情報を検証し、ターゲットサイトにインポートする手順を完了します。

サイト移行オプション

次のいずれかの方法を実行して、サイトを移行できます。

- 同じTableau Server インスタンス上の別のサイトへ
- 別の Tableau Server インスタンス上のサイトへ
- <sup>l</sup> Tableau Server Windows上からTableau ServerLinux上に、またはその逆に。

注**:** Tableau Server のインスタンス間でサイトを移行する場合、移行先サイトは、移行元サ イトのTableau Server のバージョンと同じかそれ以降のTableau Server のバージョン上にあ る必要があります。移行元サイトと移行先サイトの両方が、サポートされているバージョンの Tableau Server からのものである必要があります。

### サイト移行に関する制限事項

サイトエクスポートで保持される情報と保持情報

- 作成したエクスポートファイルには、ワークブック、プロジェクト、データソース、およびユー ザーが保持されます。これには、コンテンツに対して設定されたパーミッション、ユーザーのお 気に入りリスト、およびサイト容量が含まれます。
- ユーザーのカスタム ビューは保持されますが、サイト移行のタイプによってはカスタムビューの URL が変わり、ユーザーのビューに対するブックマークが機能しなくなる場合があります。
- <sup>l</sup> サイトをTableau Server にエクスポートして別のTableau Server サイトにインポートする場 合は、サブスクリプションおよび抽出の更新スケジュールが保持されます。

サイトエクスポートで保持されない情報

- <sup>l</sup> サイトの管理ビューに表示される利用状況データは保持されません。たとえば、ビューとデー タソースの数、ユーザーアクション、およびパフォーマンスデータです。
- サイトをエクスポート中でも進行中のバックグラウンダージョブはエクスポートされず、インポー トの完了後は新しいサイトに表示されなくなります。
- <sup>l</sup> データ接続に埋め込まれたOAuth アクセストークンはリセットされます。これらのデータソー スでは、接続を編集して参照元データに再認証する必要があります。
- <sup>l</sup> Prep フローとフロースケジュールは含まれません。これらは手動で移行する必要がありま す。
- ユーザーの個 人 スペースに保存 されたコンテンツは含 まれません。

### <span id="page-2060-0"></span>ソースサイトとターゲットサイトの準備

サイトをエクスポートする前に、次のチェックリストを完成させて両方の環境を準備します。手順の 一部は、両方のサイトが同じサーバーインスタンス上にあるか別のインスタンス上にあるかで異なり ます。

古くなったコンテンツの削除

ソースサイトには新しいサイトにインポートする内容だけが含まれるようにします。ベストプラクティス として、新しいサイトに含めたくないものは、エクスポート/インポートに含まれるか、手動で移行する 必要があるかに関係なく、ソースサイトから削除します。使用していないワークブック、データソー ス、プロジェクトは削除してください。使用しなくなったPrep フローまたはフロースケジュールがある場 合は、これらも削除します。

使用されなくなったユーザーの削除

すべてのサーバーユーザーがライセンスを持っていることを確認し、使用されなくなったアカウントは 削除します。インポートプロセス中にユーザーを削除することはできないため、2 つのサイトが同じ サーバーインスタンス上にある場合、ソースサイトからエクスポートしたすべてのユーザーがターゲット サイトにインポートされます。

ターゲットサイトの作成または識別

サイトファイルは、ターゲットTableau Server インスタンス上に既に存在するサイトにインポートする 必要があります。インポートプロセスでは、インポートファイルに含まれていないすべてのデータがター ゲットサイトから削除されるため、空のサイトにインポートすることをお勧めします。詳細については、 「[サイトの追加または編集](#page-780-0)」を参照してください。

パブリッシュされたデータソースを使用するワークブックがソースサイトに含まれている場合、そのワー クブック内 のデータ接続 は引 き続 きソース サイト名 を参照 します。 ワークブックを再 パブリッシュせず にこれらの接続を維持するには、ターゲットサイトとソースサイトの名前が一致するようにします。

サイトID を見つける

サイトのエクスポートやインポートに使用するtsm コマンドには、サイトID を取り出すパラメーターが 必要です。サイトID は、Web ブラウザーでサイトにサインインする際のURL から入手できます。

サーバー上に存在するサイトが1 つだけである場合、サイトの名前は**"**既定**"** です。"既定" サイト にサインインすると、ブラウザーのURLは次のようになります。

```
https://server-name/#/projects
```
URL に/site パラメーターがない場合は、これが既定のサイトであることを示しています。既定サ イトのサイトID は"Default" (二重引用符なし) です。

マルチサイトのTableau Server 展開では、ブラウザーURL で#/site/ に続いてサイトID が含ま れています。 サイトID が finance であるサイトで [ビュー] ページに移動 すると、次の URL が表示 されます。

https://localhost/#/site/finance/views

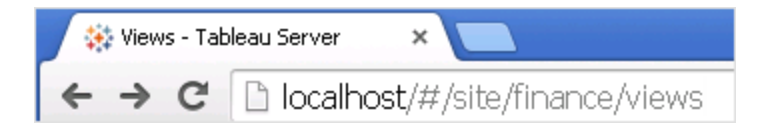

アイデンティティストアを確認する

同じタイプのユーザーアイデンティティストアを使用していないサイトからのエクスポートや、そうした サイトへのインポートを行うことができますが、インポートに使用するマッピングファイルを変更する必 要があります。この手順はインポートプロセスに組み込まれており、ステップ3 :[サイト設定が正しく](#page-2065-0) [マッピングされたことを確認する](#page-2065-0)で説明されています。

必要に応じてターゲットサーバーでユーザーを作成する

サイトのインポートプロセスではユーザーがターゲットサイトに割り当てられます。ソースサイトが ターゲットサイトと異なるTableau Server インスタンス上にある場合は、インポートを実行する前 にターゲットサーバー上でユーザーを作成する必要があります。2 つのサイトが同じTableau Server インスタンス上にある場合は、ターゲットサイトから既存のユーザーにアクセスできるため、こ の手順をスキップできます。

ターゲットサーバーでのサブスクリプション配信の構成

サブスクリプションはインポートされますが、配信するようにサーバーを構成する必要があります。詳 細については[、サブスクリプションのサーバー設定](#page-2092-0)を参照してください。

スケジュールの確認

**[**スケジュール**]** ページには、抽出更新およびサブスクリプションに使用する既存のスケジュールが一 覧表示されます。

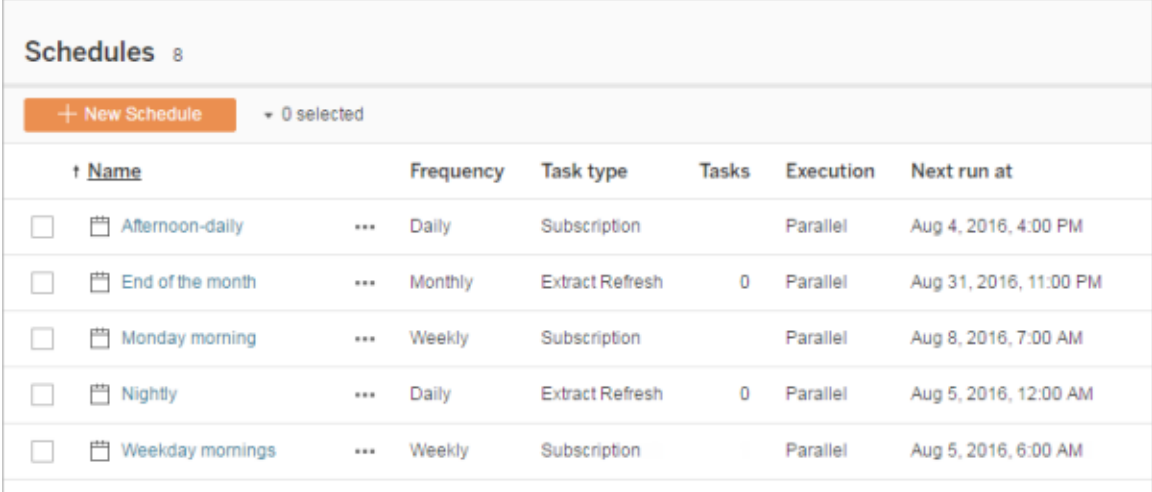

ある**Tableau Server** サイトから別のサイトへの移行の場合、ソースサイトの既定のスケジュール に割り当てられた更新およびサブスクリプションは、ターゲットサイトの同じスケジュールにマッピングさ れます。ターゲットサイトに存在しないスケジュールがソースサイトにあり、ターゲットサイトが別の Tableau Server インスタンス上にある場合は、ソーススケジュールをマッピングするターゲットサイト でスケジュールを作成する必要があります。この処理が期待どおりに実行されるよう、マッピングファ イルを編集できます。

ユーザーやスケジュールが少 ないターゲットにインポートするためのヒント

ターゲットサイトのユーザーやスケジュールがソースサイトより少ない場合、多対 1 のインポートはサ ポートされません。 これに対 処 する方法は、ソース サイトとターゲット サイトが同じ Tableau Server インスタンス上にあるかどうかで異なります。

次のアプローチのうち、お使いのサイトの移行使用事例に適したものを実行できます。

● エクスポートする前に余分なユーザーやスケジュールをソースサイトから削除します。これは、 2 つのサイトが同じサーバーインスタンス上にある場合に推奨されるオプションです。

- インポートを開始する前に、欠落したユーザーやスケジュールをターゲットサイトに追加しま す。ターゲットサイトが別のサーバーインスタンス上にある場合は、これを実行する必要が あります。
- <sup>l</sup> インポートプロセスの途中で、欠落したユーザーやスケジュールをターゲットサイトに追加 し、手動でマッピングファイルを更新します。これは、2 つのサイトが同じサーバーインスタン ス上にある場合にのみ実行できるオプションです。
- <sup>l</sup> インポートプロセスの途中にユーザーやスケジュールをターゲットサイトの異なるユーザーや スケジュールに手動でマッピングします。サーバー間でユーザー名が異なる場合にはこれを 実行する必要があります(たとえば、*adavis@company.com* という名前のエクスポートされ たユーザーが、ターゲットサイトでは*davisa* と定義されている場合)。

サイトの移行

サイトの移行プロセスを完了するには、tsm sitesコマンドを使用する必要があります。次の手 順では、ソースサイトから情報をエクスポートし、サイト設定をマッピングし、マップされたファイルを ターゲットサイトにインポートします。

<span id="page-2063-0"></span>ステップ1: サイトをエクスポートする

ソースTableau Server マシンで、次のコマンドを入力します。

tsm sites export --site-id <source-siteID> --file <filename>

export コマンドを使用するときには、Tableau Server を実行中である必要があります。エクス ポートプロセス中、Tableau Server はエクスポートしているサイトをロックします。

たとえば、サイトID **weather-data** のサイトをファイル**export-file.zip** にエクスポートするには、次 のように入力します。

tsm sites export --site-id weather-data --file export-file

Tableau Server の既定では、<export-file>.zip は/var/opt/tableau/tableau\_ server/data/tabsvc/files/siteexports に保存されます。詳細については、tsm [ファイ](#page-2566-0) [ルパスを](#page-2566-0)参照してください。

ステップ2 : インポートマッピングファイルを生成する

ターゲットサイト用のインポートファイルを生成するには、ステップ1: [サイトをエクスポートする](#page-2063-0)の手順 を完了した際に作成した.zip ファイルが必要です。

注**:** エクスポートされたファイルには、既定で"他のユーザー" の読み取りパーミッションが付与されて いません。ファイルをインポートするユーザーによっては、所有者以外のユーザーがファイルを読み取 れるように、ファイルのパーミッションを調整する必要がある場合があります。

1. ターゲットTableau Server マシンで、エクスポートされた.zip ファイルを、Tableau Server が インポート用のファイルを検索するディレクトリにコピーします。例は次のとおりです。

/var/opt/tableau/tableau\_server/data/tabsvc/files/siteimports

- 2. インポートプロセスでは新しいサイトが作成されないので、ターゲットサイトがTableau Server に既に存在することを確認します。詳細については[、ソースサイトとターゲットサイトの](#page-2060-0) [準備](#page-2060-0)を参照してください。
- 3. ターゲットTableau Server マシンで次のコマンドを実行します(Tableau Server が実行され ている必要があります)。

tsm sites import --site-id <target-siteID> --file <exportfile.zip>

このコマンドにより、ソースサイト設定がターゲットサイトにマッピングされる方法を示す.csv ファイルのセットが生成されます。この記事の次のセクションで説明する手順では、これらの マッピングを確認し、必要に応じて調整します。

既定では、、これらの.csv ファイルは siteimports の下に作成されるmappings ディレク トリに生成されます。例は次のとおりです。

```
/var/opt/tableau/tableau_
server/data/tabsvc/files/siteimports/working/import_<id>_<date-
time>/mappings
```
詳細については、tsm [ファイルパスを](#page-2566-0)参照してください。

<span id="page-2065-0"></span>ステップ3:サイト設定が正しくマッピングされたことを確認する

前のセクションで生成した.csv ファイルには、インポートの完了時にソースサイトのリソースをター ゲットサイトに割り当てる方法が記述されています。Tableau Server がマッピングできなかったため に編集する必要があるファイル内のアイテムは、一連の疑問符 (???) で示されています。インポー トプロセスを完了する前に、疑問符をターゲットサイト上の有効な割り当てに置き換える必要が あります。

重要**:**ユーザー、スケジュール、およびパブリッシュされたコンテンツリソースのマッピングには、特 にソースサイトとターゲットサイトが別のTableau Server インスタンス上にある場合に、いくつ かの要件が適用されます。詳細については、この記事の前の部分にあ[るソースサイトとター](#page-2060-0) [ゲットサイトの準備を](#page-2060-0)参照してください。

マッピングファイルを検証するには

1. tsm sites import コマンドによって生成された.csv マップファイルが含まれるディレクト リに移動します。既定のディレクトリは次のとおりです。

/var/opt/tableau/tableau\_ server/data/tabsvc/files/siteimports/working/import <id> <datetime>/mappings

- 2. お気に入りのテキストエディターを使用してmappings ディレクトリ内にある.csv ファイルの いずれかを開き、次のようにします。
	- a. マッピングが正しいことを確認します。
	- b. エントリに一連の疑問符 (???) が表示される場合は、有効な値で置き換えてくださ い。

これらの各ファイル内の設定については、この記事の後の部分[のマッピングファイルの](#page-2066-0) [内容リファレンス](#page-2066-0)にある表を参照してください。

c. 変更を保存し、CSV ファイルの書式設定を保護します。

残りの.csv ファイルについてこのプロセスを繰り返します。

ステップ4: 正しくマッピングされたファイルをターゲットサイトにインポートする

.csv ファイル内のサイトマッピングを検証した後は、設定を新しいサイトにインポートして移行プロセ スを完了できます。

1. ターゲットTableau Server マシンで次のコマンドを実行します:

tsm sites import-verified --import-job-dir <import-iddirectory> --site-id <target-siteID>

例は次のとおりです。

tsm sites import-verified --import-job-dir /var/opt/tableau/tableau\_ server/data/tabsvc/files/siteimports/working/import\_ff00\_ 20180102022014457 --site-id new-site

2. 正常に処理されたことを通知するメッセージが表示されたら、新しいサイトにサインインし、予 測どおりにすべてインポートされたことを確認します。

注: tsm sites import および tsm sites export コマンドは、エラーが発生した場合 に、サイトをロック状態のままにすることができます。サイトをロック解除するには、tsm sites unlock コマンドを使用します。

<span id="page-2066-0"></span>マッピングファイルの内容リファレンス

次の表は、tsm site import コマンドの実行時に作成される各マッピングファイル内の列を示 しています。

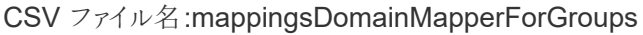

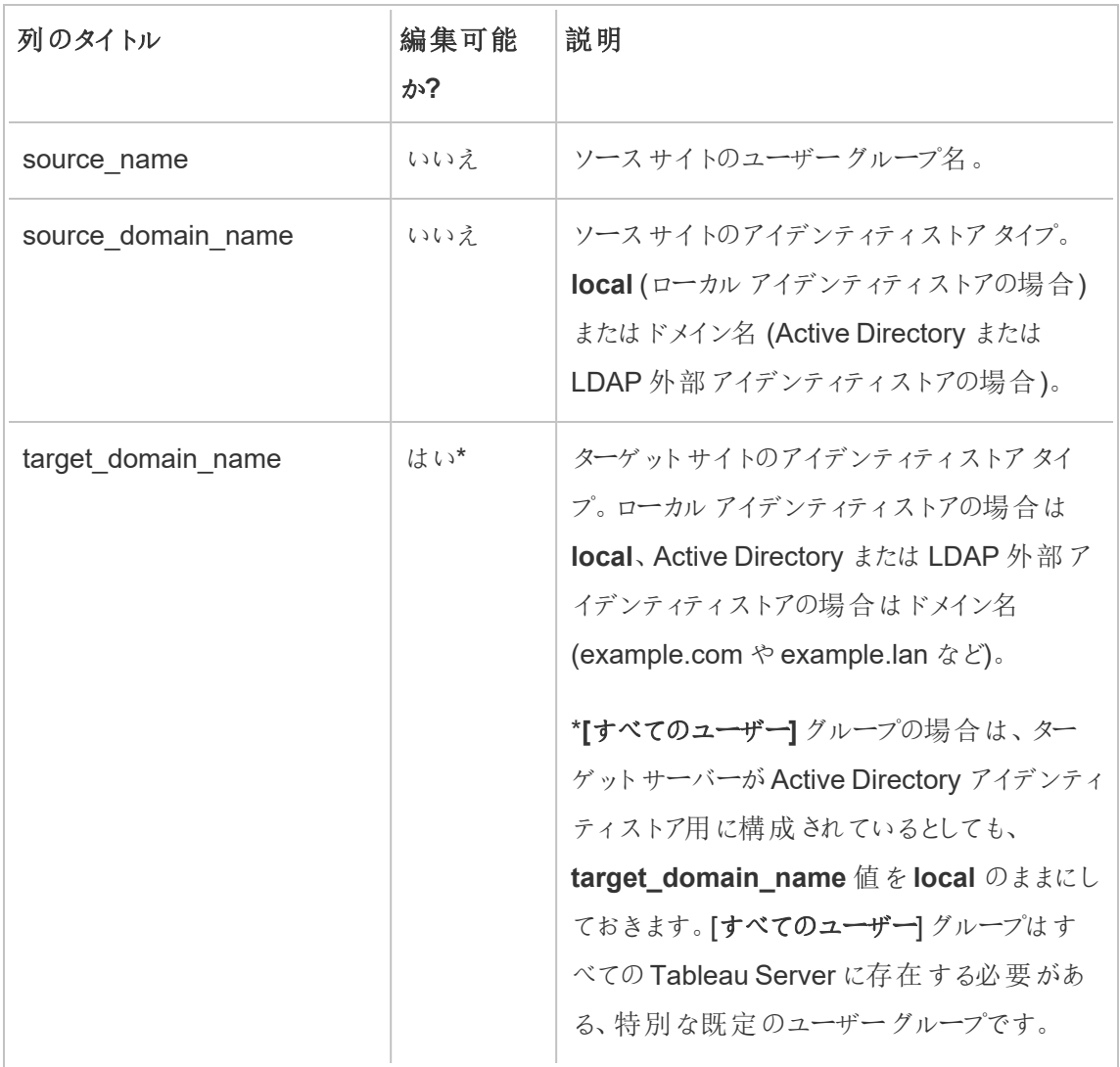

CSV ファイル名:mappingsScheduleMapper

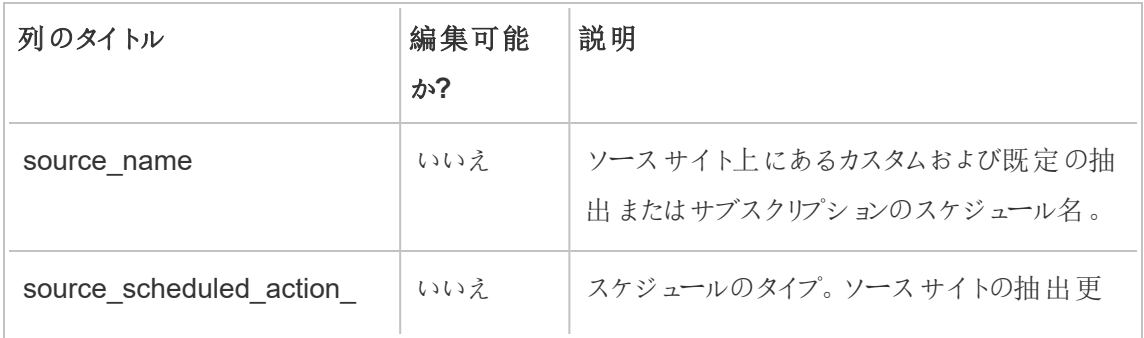

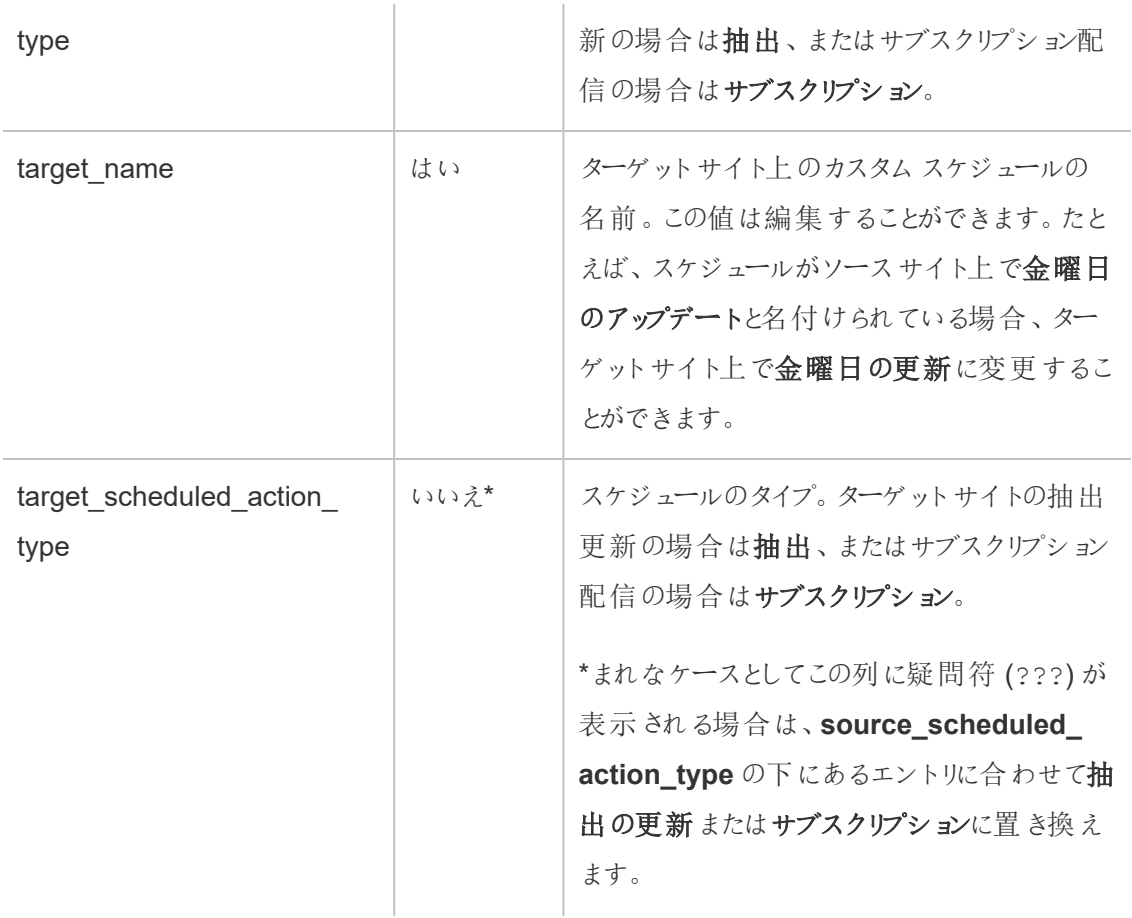

CSV ファイル名:mappingsSiteMapper

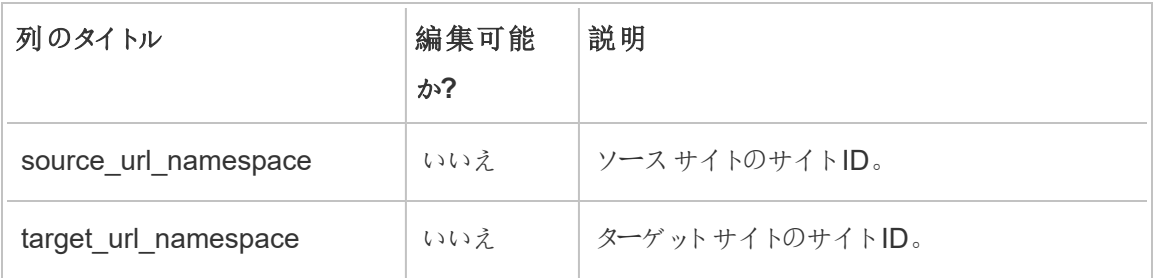

CSV ファイル名:mappingsSystemUserNameMapper

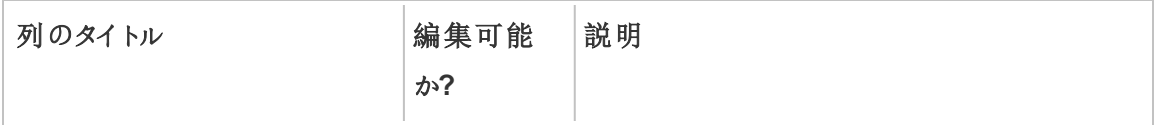

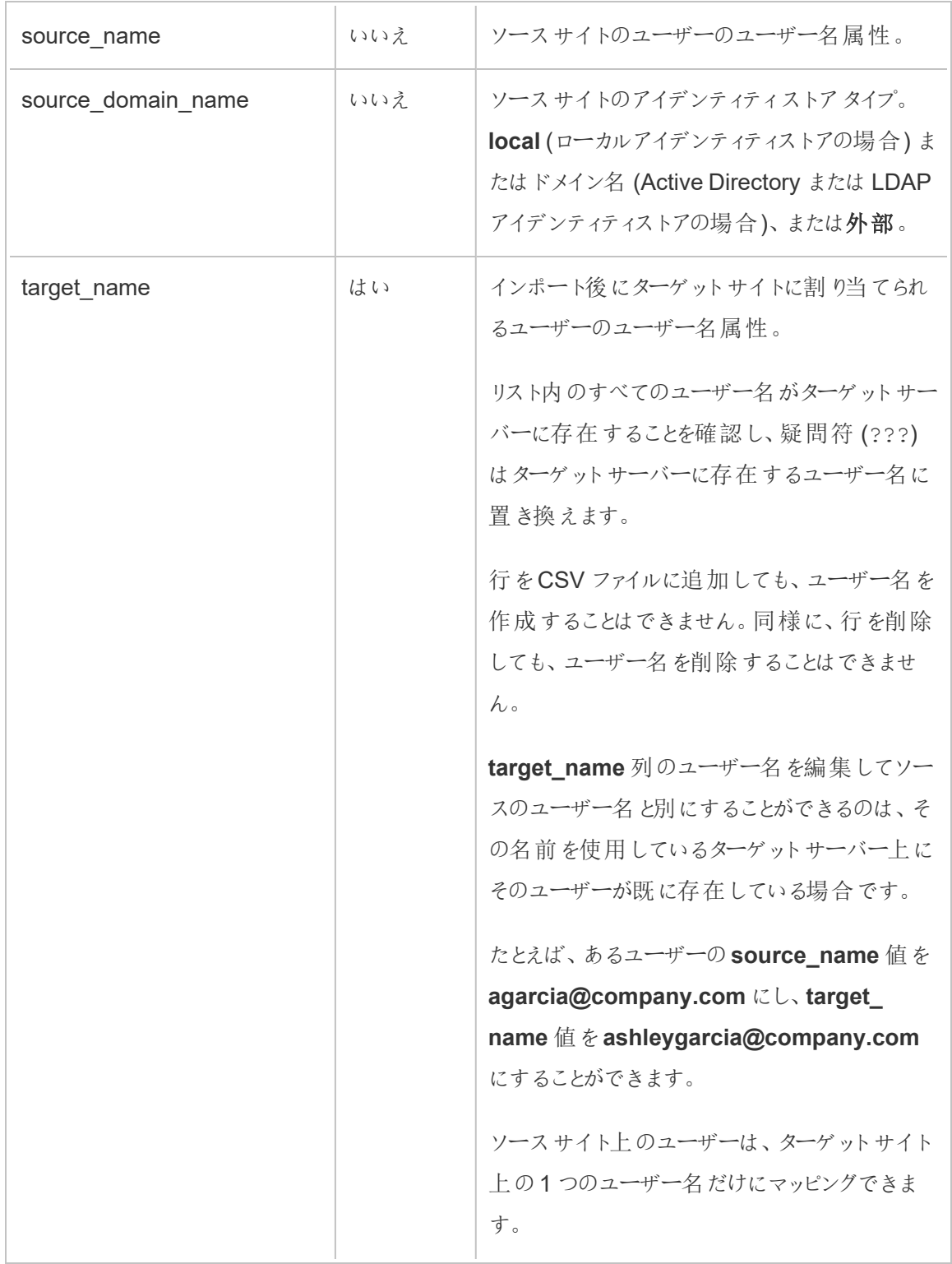

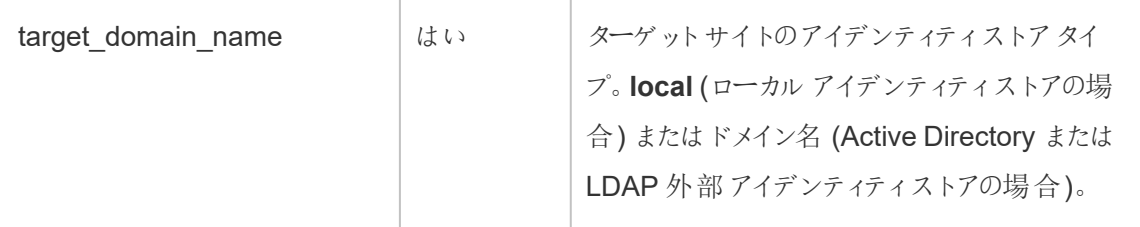

CSV ファイル名: MappingsScheduleRecurrenceMapperWithAutoCreation

このファイルを更新する必要はありません。

# サイトの追加または削除

Tableau Server には、既定という名前のサイトがあります。サーバー管理者は、組織の変更のニー ズに応じてサイトを追加または削除できます。

サイトを追加する

- 1. 次のいずれかを実行します。
	- <sup>l</sup> サーバーに初めてサイトを追加する場合は、**[**設定**]** > **[**サイトの追加**]** を選択して、 **[**サイトの追加**]** をクリックします。

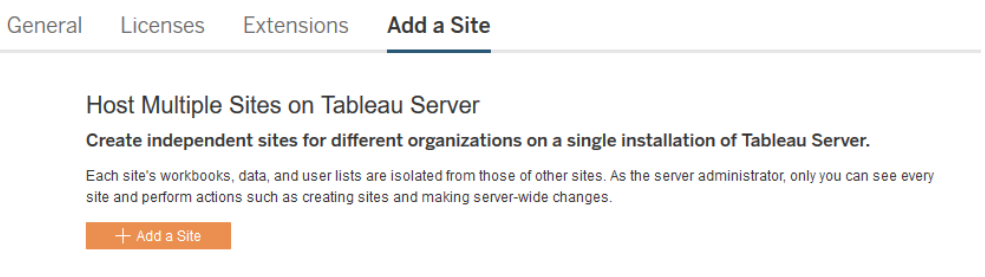

<sup>l</sup> 既にサイトを追加している場合は、サイトメニューで、**[**すべてのサイトを管理**]**、**[**新し

いサイト**]** の順にクリックします。

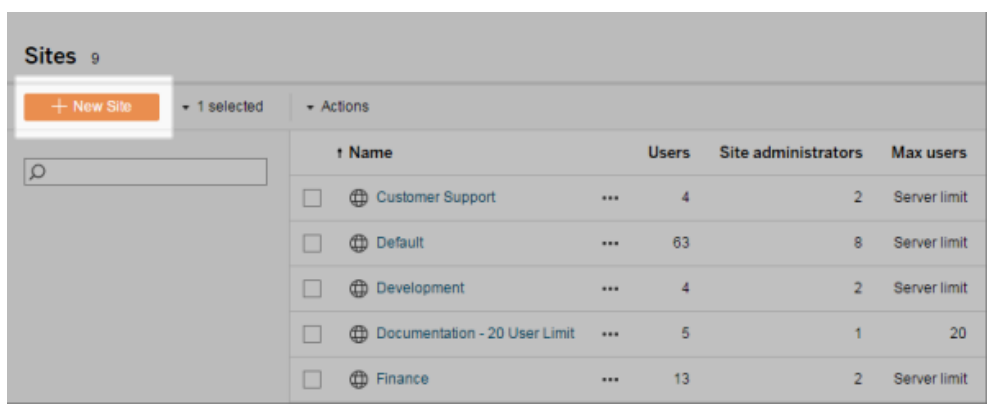

2. [サイトの設定](#page-780-0)を編集して、組織に合わせてカスタマイズします。

サイトを削除する

サーバー管理者は、Tableau Server に追加されたサイトを削除できます。サイトを削除すると、そ のサイトにパブリッシュされたワークブックやデータソースもユーザーも削除されます。別のサイトにも 所属しているユーザーは削除されません。ユーザーを完全に削除するには、[サーバー ユーザー] ページへ進みます。

注**:** 既定サイトは削除できません。

1. サイトメニューで、**[**すべてのサイトを管理**]**、**[**サイト**]** の順にクリックします。

2. 削除するサイトを選択し、**[**アクション**]** メニューで**[**削除**]** をクリックします。

3. 表示された確認ダイアログボックスで**[**削除**]** をクリックします。

サイトの可用性

サイトのインポート失敗、またはサーバー管理者が一定期間サイトを一時停止するよう選択する ことにより、サイトが一時停止またはロックされる可能性があります。

サイトが一時停止された場合、サイトを有効化し、再度利用できるように設定できるのはサーバー 管理者のみです。

注: サイトがロックされ、[サーバー] インターフェースから[サイト] ページにアクセスできない場合 は、tsm sites [unlock](#page-2523-0) コマンドを使用して状態をアクティブに変更してください。

サイトを有効化または一時停止するには

- 1. サイトメニューで、**[**すべてのサイトを管理**]**、**[**サイト**]** の順にクリックします。
- 2. サイトを選択してから、**[**アクション**]** > **[**有効化**]** または**[**一時停止**]** を選択します。

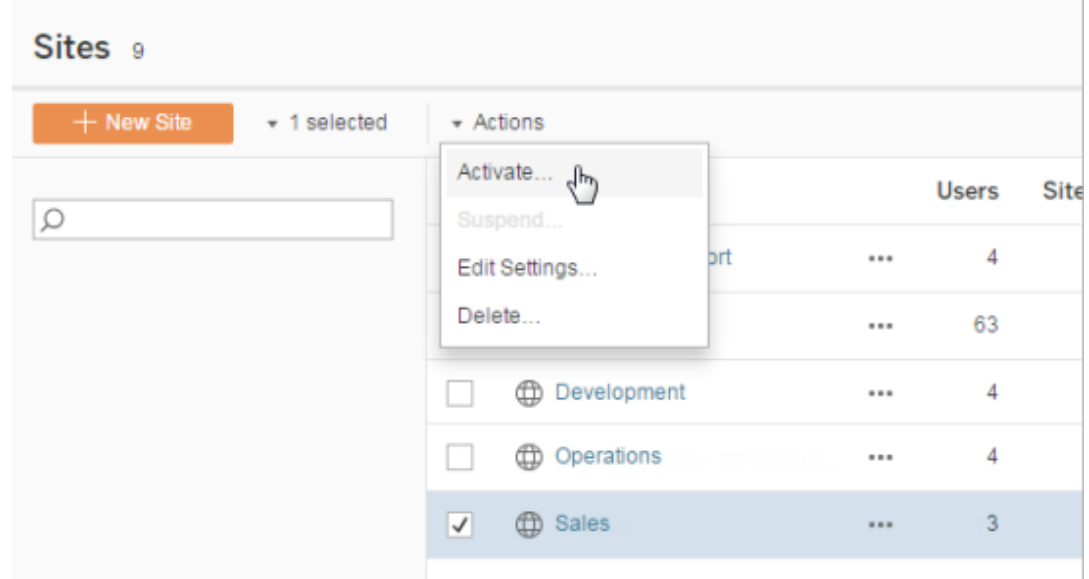

## <span id="page-2072-0"></span>サイトロールの制限の管理

サーバー管理者はサイトロールの制限を作成して、特定のサイトで使用できる各種類 (Creator、 Explorer、またはViewer) のライセンスの最大数を設定できます。サーバー管理者がサイトロール の制限を設定した後、サイト管理者はそのサイトロールの制限数までユーザーを追加できます(こ のとき、ライセンスが自動的に使用されます)。ユーザーがサーバー全体で複数のサイトのメンバーで ある場合、そのユーザーは各サイトのロール制限に対してカウントされますが、ライセンスは1 つのみ

(サーバー上で最も高いサイトロールに対応) 使用します。サーバー管理者は、サイトロールの制 限に対してカウントされません。

各サイトロールの機能の詳細については、Tableau Server ヘルプ[のライセンス発行の概要](#page-1917-0)で 「ユーザーベースのライセンス」を参照してください。サーバー管理者がサイトロールの制限を設定 する方法については[、サイト設定リファレンス](#page-780-0)を参照してください。

サイトでロールの制限を作成する

サイト管理者がユーザーを管理できるようにする前に、サーバーライセンスを表示して、サーバー 間でライセンスを割り当てる方法を決定するか、新しいユーザーのための容量をサーバーに追加で きます。

サーバー管理者は、Web UI の[設定] ページか[REST](https://help.tableau.com/v2020.1/api/rest_api/en-us/REST/rest_api_whats_new.htm#whats-new-rest-api-37-for-tableau-server-20201-and-tableau-online) API を使用してサイトロールの制限を構 成できます。

サイトでサイトロールの制限を設定するには、次のようにします。

- 1. サイトの[設定] ページの[全般] タブに移動します。
	- <sup>l</sup> サイトが1 つである場合は、サイドナビゲーションで[設定] をクリックし、[全般] をク リックします。
	- <sup>l</sup> 複数のサイトがある場合は、構成するサイトを選択してから、[設定] をクリックし、 [全般] をクリックします。
- 2. [ユーザーの管理] で、サーバー管理者とサイト管理者がユーザーを追加および削除できる ことを指定します。
- 3. [ユーザー数を制限] で、[サイトロール制限] を選択します。
- 4. Creator、Explorer、Viewer についての制限を設定します。
- 5. [保存] をクリックします。

サーバー管理者がサイトロールの制限を設定する際は、次の制限が適用されます。

- <sup>l</sup> サイトロールの制限は、サーバー上でライセンス認証された当該の種類のライセンス数を 超えることはできません。
- サイトロールの制限を、そのサイトに既に存在するそのサイトロールのユーザー数より小さく することができません。
- <sup>l</sup> ある種類のライセンスに制限を設定する場合は、すべての種類のライセンスに制限を設定 する必要があります。
- <sup>l</sup> あるロールの制限を空白のままにした場合は、サーバーのライセンス制限が使用されます。

サイトロールの制限に達した場合

サイトがExplorer に対して設定されたロール制限に達していない場合、Explorer としてサイトに追 加されたユーザーはExplorer ライセンスを使用します。ロールの制限に達している場合は、次のよ うに処理されます。

- <sup>l</sup> より高いレベルのライセンスが使用可能である場合、ユーザーはExplorer としてサイトに追 加されますが、Creator ライセンスが使用されます。
- より高いライセンスが使用可能でない場合、ユーザーはライセンスのないユーザーとしてサイ トに追加されます。

サイトロールの制限は、特定のサイトロールとは異なるライセンスを使用しているユーザー (Explorer ライセンスを使用しているViewer (ビューアー) など) の影響を受ける可能性があります。 この場合、管理者はそれらのユーザーのライセンスを解除し、サイトロールクォータを更新すること ができます。ライセンス発行に関する問題のトラブルシューティング方法の詳細については[、ライセン](#page-2820-0) [ス発行のトラブルシューティング](#page-2820-0)を参照してください。

## ユーザーに対してリビジョン履歴の保存を許可する

リビジョン履歴では、ワークブックやデータソース(コンテンツリソース) が時間の経過と共にどのように 変更したかを表示できます。ユーザーがコンテンツリソースを保存 (パブリッシュ) するたびに、 Tableau Server は新しいバージョンを作成し、これが最新のバージョンとなります。これにより、以前 のバージョンがリビジョン履歴で最新のリビジョンとなります。リビジョン履歴があり、ユーザーは古い バージョンが利用可能であるとわかっているため、自信を持ってコンテンツを試すことができます。

- 注
- <sup>l</sup> この情報はTableau Server に適用され、パブリッシャーにリビジョンの使用を許可する必要 があるサーバー管理者に対するものです。
- <sup>l</sup> Tableau Cloud では、ワークブックとデータソースのリビジョン履歴は、すべてのサイトで有効 化されています。ユーザーは最大 10 のリビジョンを保存できます。
- <sup>l</sup> 潜在的な問題を含め、コンテンツのリビジョンの操作に関する詳細については、Tableau ヘ ルプの「ユーザー/アナリスト」セクションの「[コンテンツのリビジョンの操作](https://help.tableau.com/current/pro/desktop/ja-jp/qs_revision_history.htm)」を参照してください。

ユーザーがリビジョン履歴で操作する必要があるパーミッション

リビジョン履歴にアクセスするには、ユーザーには**Creator** または**Explorer (**パブリッシュ可能**)** サイ トロールに加え、コンテンツタイプに応じ、次のパーミッションを付与されている必要があります。

- プロジェクト:表示および保存
- <sup>l</sup> プロジェクト内のワークブック: 表示、保存、ワークブックのダウンロード**/**名前を付けて保存
- <sup>l</sup> プロジェクト内のフロー: **[**表示**]** > **[**保存**]** > **[**フローのダウンロード**/Publish As (**名前を付け てパブリッシュ**)]**
- プロジェクト内のデータソース: 表示、保存およびデータソースのダウンロード

プロジェクト内の仮想接続には、**Creator** サイトロールと表示および上書きのパーミッションが必要 です。(仮想接続には、データ管理が必要です。詳細については、「[データ管理](#page-3522-0) について」を参照 してください。)

リビジョン履歴を有効化し、許可されるリビジョンの数を設定する

リビジョン履歴はサイトレベルで設定され、既定で有効になっており、各コンテンツリソースの履歴 に保存されるリビジョンは25 に制限されます。

- 1. サーバー管理者としてサイトにサインインし、**[**設定**]** を選択します。
- 2. **[**リビジョン履歴**]** で、**[**リビジョン履歴の保存**]** を選択してから、各コンテンツリソースで許可 するリビジョンの最大数を入力します。

3. **[**保存**]** をクリックします。

リビジョンの数を減らすと、最新のリビジョンが保存されます。たとえば、限度を15 に設定すると、 ワークブックやデータソースの最新のバージョン 15個が保存されます。

注:サーバー上でバックグラウンドクリーンアッププロセスが実行するまで、コンテンツリソースの リビジョン履歴リストに制限への変更が表示されない場合があります。

すべてのリビジョンをクリア

サーバー管理者は、サイトからパブリッシュされたワークブックとデータソースの以前のリビジョンをすべ て削除できます。パブリッシュされた各ワークブックおよびデータソースの最新のバージョンが常に保 持されます。

1. サーバー管理者としてサイトにサインインし、**[**設定**]** を選択します。

2. **[**リビジョン履歴**]** で、**[**リビジョン履歴のクリア**]** をクリックします。

3. **[**保存**]** をクリックします。

ワークブックのプレビューおよび復元に対するセキュリティ

ユーザーがワークブックのリビジョンの **[**復元**]** または**[**プレビュー**]** を選択すると、ユーザーのブラウザー とサーバーのバックエンドの間でユーザーのパスワードが交換されます。Tableau Server公開/非公 開キー暗号化を使用してこれらのパスワードを暗号化します。これらの公開キーがTableau Server によって提供されたことを確認するため、SSL (HTTPS) を使用するようサーバーを構成する 必要があります。詳細については、[SSL](#page-1867-0)を参照してください。

関連項目

Tableau ヘルプの「ユーザー/アナリスト」セクションの「[潜在的なリビジョン履歴の問題](https://help.tableau.com/current/pro/desktop/ja-jp/qs_revision_history.htm#more-notes)」

## Tableau Mobile アプリのセキュリティ設定

より、Tableau Mobile アプリのTableau Server セキュリティポリシーを調整できるようになりました。 これらのポリシーは、モバイルデバイスが侵害されているかどうかを確認し、Tableau Mobile アプリと の特定のやりとりを制限することで、データを安全に保ちます。

このポリシーが適用されるのは、MAM バージョンのアプリではなく、標準バージョンのTableau Mobile のみです。MAM アプリをデプロイしている場合は、MAM システムの設定に加えて、Tableau Mobile に固有のを使用してアプリを保護します。

セキュリティ設定

Tableau Server のサイト設定ページ、またはREST API を使用して、Tableau Mobile のセキュリ ティ設定を構成します。REST API の詳細については、Tableau REST APIへルプの「[モバイル設](https://help.tableau.com/current/api/rest_api/ja-jp/REST/rest_api_ref_mobile_settings.htm) [定のリファレンス](https://help.tableau.com/current/api/rest_api/ja-jp/REST/rest_api_ref_mobile_settings.htm)」を参照してください。

サイトの設定ページに移動するには、以下の操作を行います。

- 1. 管理者としてTableau Server サイトにサインインします。
- 2. ナビゲーションペインで**[**設定**]** を選択します。
- 3. **[**モバイル**]** タブを選択します。

より、モバイルデバイスのセキュリティに関連するServer 2023.1 の設定が利用できるようになりま した。

これらの設定には、次の条件の検出が含まれます。

### • ジェイルブレイクの検出

この設定は、重大レベルではデフォルトで有効になっており、ジェイルブレイクされたり、ルー ト化されたりしたデバイスでアプリが実行されていないか検出します。

• マルウェア検出 (Android デバイスのみ)

この設定は、重大レベルではデフォルトで有効になっており、デバイスにマルウェアが存在し ないか検出します。

### • ポリシーの更新を行わないオフラインの最大日数

この設定は、デフォルトで重大レベルで有効になっており、既定の最大値は14日です。こ の設定によって、設定された最大値よりも長い期間オフラインになっている(つまり、ポリシー が更新されていない) デバイスでアプリを使用できるかどうかが決定されます。

### • デバッグの防止

この設定は、既定でオンになっており、無効にすることはできません。デバイスにデバッガーが 添付されているかどうかを検出します。

• 画面共有とスクリーンショット(Android デバイスのみ)

この設定はデフォルトで有効になっており、Tableau Mobile アプリユーザーがスクリーンショッ トを共有できるか、アプリで画面共有を使用できるかを確認します。

ジェイルブレイク検出とマルウェア検出の設定は、重大度のレベルを変更できます。

- <sup>l</sup> 警告: ポリシーを適用し、不合格になった場合は、解除可能なブロックメッセージを表示し ます。
- エラー: ポリシーを適用し、不合格になった場合は、問題が解決されるまでブロックメッセー ジを表示します。
- <span id="page-2078-0"></span><sup>l</sup> 重大: ポリシーを適用し、不合格になった場合はブロックメッセージを表示し、アプリはプロバ イダーを介してログアウトまたはセッション解除を処理する方法を決定します。これはデフォル トの設定です。

# 抽出更新スケジュール

Tableau Desktop の作成者およびデータ案内人は、抽出を作成およびパブリッシュできます。抽出 は、元のデータのコピーまたはサブセットです。抽出はデータエンジンにインポートされるため、抽出 に接続するワークブックは一般的に、ライブデータへ接続するワークブックより早く実行できます。ま た、抽出によって機能性も向上します。

# 抽出を更新する前に

抽出の更新がTableau 10.4 以前で作成された抽出 (つまり、.tde 抽出) で実行されると、抽出は 自動的に.hyper 抽出にアップグレードされます。.hyper 抽出にアップグレードする利点は多数あり ますが、Tableau Desktop の以前のバージョンでは抽出を開けなくなります。詳細について は、.hyper [形式への抽出のアップグレード](#page-984-0)を参照してください。

## 更新スケジュールの設定

サーバー管理者は、抽出の更新タスクのスケジュールを有効化でき、その後、スケジュールの作 成、変更、再割り当てができます。管理者がサーバー上で変更する一般的なスケジュールのオプ ションは、Tableau Desktop ユーザーが抽出をパブリッシュするときのパブリッシュプロセスの一部とし て利用できます。

作成されたスケジュールには次のオプションがあります。

### 優先度

優先度は、更新タスクが実行される順序を決定します。0 が最高優先度、100 が最低優先度 を指します。優先度はデフォルトで50 にセットされています。

### 実行モード

実行モードは、Tableau Server バックグラウンダープロセスに対し、更新を並列または連続で行う かどうかを示します。並列で実行するスケジュールでは使用可能なすべてのバックグラウンダープロ セスを使用し、シリアルスケジュールは1つのバックグラウンダープロセスでのみ実行されます。 ただ し、スケジュールには 1 つ以上 の更新 タスクを含めることができ、各タスクでは並列モードかシリアル モードかにかかわらず、1 つのバックグラウンダープロセスのみを使用します。つまり、並列実行モー ドのスケジュールでは、使用可能なすべてのバックグラウンダープロセスを使用してその下にあるタ スクを並列で実行しますが、各タスクでは1 つのバックグラウンダープロセスのみを使用します。シリ アルスケジュールでは、1 つのバックグラウンダープロセスのみを使用して一度に1 タスクのみを実 行します。

既定では、更新タスクをできるだけ速く終わらせるために、実行モードは"パラレル" にセットされて います。大規模なスケジュールにより他のスケジュールの実行できない場合、実行モードを「連続」 (および低い優先度) に設定することがあります。

### 頻度

頻度を毎時、毎日、毎週、または毎月にセットできます。

[スケジュールの作成または変更](#page-2082-0)を参照してください。

## 手動での抽出の更新

Tableau Server のWeb 環境では、サーバーとサイトの両方の管理者は、**[**スケジュール**]** ページ で、抽出の更新をオンデマンドで次のように実行できます。

<sup>l</sup> スケジュールを選択し、**[**アクション**]**、**[**今すぐ実行**]** の順にクリックします。

また、tabcmd refreshextracts コマンドで、コマンドラインから抽出の更新を行うことができま す。詳細については、[tabcmd](#page-2624-0) コマンドを参照してください。

## Tableau Desktop からの抽出の更新

Tableau Desktop ユーザーはパブリッシュおよび所有する抽出を更新できます。これは、次の方法 で実行できます。

<sup>l</sup> パブリッシュ時**:**作成者は抽出を使用するワークブックまたはデータソースをパブリッシュすると き、サーバー更新スケジュールを追加することができます。更新には、完全更新と増分更新 があります。

増分更新は、日付、日付/時刻、またはタイムスタンプなど整数のデータ型がある抽出の列 を参照します。Tableau はこの列を使用して、抽出に追加する必要がある新しい行を識別 します。詳細については、Tableau ヘルプの「[抽出の更新](https://help.tableau.com/current/pro/desktop/ja-jp/help.htm#extracting_refresh.htm)」および「[ワークブックをパブリッシュ](https://help.tableau.com/current/pro/desktop/ja-jp/help.htm#publish_workbooks_schedules.htm) [しながら抽出の更新をスケジュールする](https://help.tableau.com/current/pro/desktop/ja-jp/help.htm#publish_workbooks_schedules.htm)」を参照してください。

- <sup>l</sup> ユーザー インターフェイス**:** Tableau Desktop の**[**ソースから更新**]**、**[**ファイルからデータを追 加**]**、および**[**データソースからデータを追加**]** コマンドを使用すると、Tableau Server への追 加をアップロードしたり、抽出を更新したりできます。Tableau Server に参照元データへのア クセスに必要な十分な認証資格情報がない場合、ユーザーがこれを行うことができます。 詳細については、Tableau ヘルプの「Tableau Server [での抽出の更新](https://help.tableau.com/current/pro/desktop/ja-jp/help.htm#extracting_push.htm)」を参照してくださ い。
- <sup>l</sup> データ抽出コマンドラインユーティリティ**:**データ抽出コマンドラインユーティリティは、Tableau Desktop と共にインストールします。パブリッシュする抽出の追加や更新にこれを使用できま す。詳細については、Tableau ヘルプの「Tableau Data Extract コマンド ライン ユーティリ [ティ](https://help.tableau.com/current/pro/desktop/ja-jp/help.htm#extracting_TDE.htm)」を参照してください。

## 抽出更新スケジュールと失敗通知を有効にする

パブリッシャーは、次の2 つの条件が満たされたときに抽出更新をスケジュールできます。

- <sup>l</sup> Tableau Server が、抽出更新が失敗したときにメールメッセージを送信するように構成され ています。これはTableau サービスマネージャー(TSM) 管理者によって構成され、既定でオ ンになっています。詳細については[、サーバーイベント通知の構成を](#page-2236-0)参照してください。
- パブリッシャ一が抽出 更新 をスケジュールできるように設 定 するサイトが、更新 の失敗 時に メールを送信するように構成されています。これはTableau Server のサーバー管理者によっ

て構成され、既定でオンになっています。以下の手順では、これが有効になっていない場 合の方法について説明します。

スケジュールを有効にすると同時に、抽出更新が正常に完了しなかった場合に更新されるデータ ソースやワークブックの所有者へのメール送信を有効にするかどうかを決定できます。これらのメー ルの詳細については、以下をお読みください。更新失敗通知を有効にした場合、スケジュールさ れた更新が行われるコンテンツの所有者はアカウント設定を変更して個別にオプトアウトできま す。

- 1. Tableau Server にサーバー管理者としてサインインします。
- 2. サブスクリプション用に構成するサイトの[設定] ページの[全般] タブに移動します。
	- <sup>l</sup> サイトが1 つの場合は、ブラウザーウィンドウの上部にある**[**設定**]** をクリックしてから、 **[**全般**]** をクリックします。
	- <sup>l</sup> 複数のサイトがある場合は、構成するサイトを選択してから、**[**設定**]** をクリックし、 **[**全般**]** をクリックします。
- 3. **[**全般**]** ページで、次の手順を実行します。
	- <sup>l</sup> **[**通知の管理**]** 設定までスクロールし、**[**ジョブの抽出**]** をオンにします。

特定のデータソースのスケジュールされた更新が失敗した場合、メールはそのデータ ソースの所有者のみに送信され、そのデータソースに接続するワークブックの所有者 には送信されません。

<sup>l</sup> **[**埋め込み認証資格情報**]** で両方のオプションを選択し、パブリッシャーが認証資格 情報の埋め込みと抽出更新のスケジュールを行うようにします。(自動更新スケ ジュールで埋め込み認証資格情報が必要なため、Tableau Server がデータに直 接アクセスできます)。

注**:** マルチサイトサーバーでは、失敗の通知はサイト設定、埋め込み認証資 格情報はサーバー設定です。マルチサイトサーバーで埋め込み認証資格情 報を構成するには、**[**すべてのサイトを管理**]** を選択し、**[**設定**]** を選択します。

サーバーからスケジュールを管理する

組織にとっては、埋め込み認証資格情報と更新スケジュールをサーバーから一元的に管理する方 が、より適している場合があります。その場合、パブリッシュ中 Tableau Desktop パブリッシャーにス ケジュールオプションが表示されないよう、上記の手順の**[**埋め込み認証資格情報**]** セクションで チェックボックスをオフにすることができます。

スケジュールを一元的に管理することで、正確な更新の抽出とサブスクリプションのタスクを分散で きるため、ほとんとのユーザーがオフラインのときにこれらのタスクを実行できます。さらに、どの認証 資格情報を接続に埋め込むかをより細かく制御できます。

更新失敗メールのしくみ

失敗した抽出の更新のメール通知には、抽出名とサーバーの場所、前回の成功した更新の時 刻、更新に連続して失敗した回数、障害の理由と考えられる解決策を提案します。

5 回連続して失敗した後、ユーザーが障害の原因を解決する措置 (データベース認証資格情報 や、元のデータファイルへのパスの更新など) を講じるまで、更新は一時停止されます。

前回成功した更新日の決定方法

前回の成功した更新の日時は、前回の更新がある日数以内に発生した場合に表示されます。 既定では 14 日であり、この値は wgserver.alerts.observed days に設定されます。 前回 更新に成功してからの日数がこの設定で指定された数値を超えている場合、メールのメッセージに "not in the last *N* days (過去 N 日間更新されていません)" と表示されます。

<span id="page-2082-0"></span>スケジュールの作成または変更

[スケジュール] ページには、Tableau Server 管理者のみがアクセスできます。スケジュールの名前、 タイプ、目的 (範囲)、タスク数、動作 (並列処理や順次処理)、スケジュールされた実行時刻な ど、スケジュールのリストが表示されます。

注: サブスクリプションのカスタムスケジュールを1 つ以上のサイトで有効化すると、ユーザーが それらのサイトで自身のサブスクリプションのスケジュールを管理できるようになります。詳細に ついては[、サブスクリプションのカスタムスケジュールを可能にする](#page-2086-0)を参照してください。

新しいスケジュールを作成するには

1. サイトで、**[**スケジュール**]** をクリックします。

2. **[**新しいスケジュール**]** をクリックします。

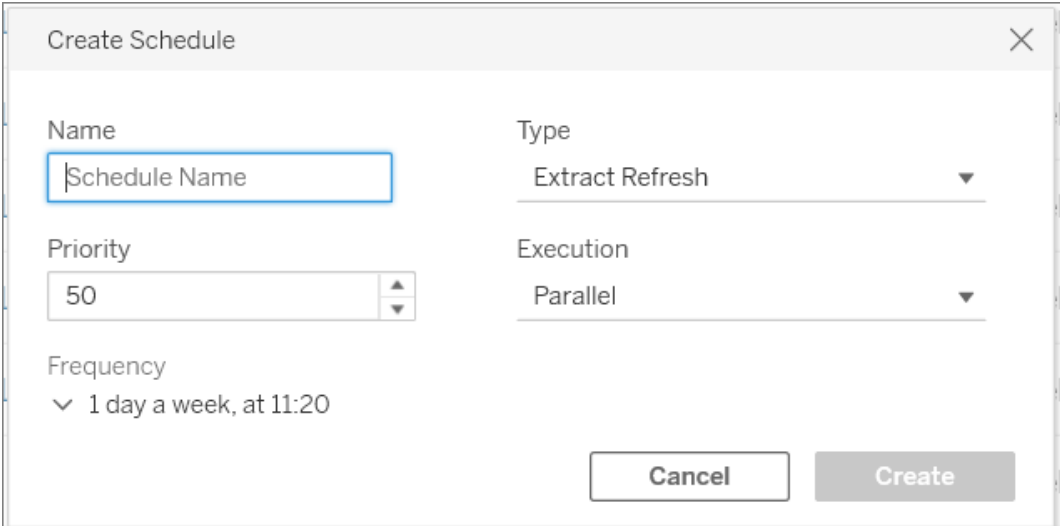

- 3. スケジュールに説明的な名前を指定します。
- 4. スケジュールが処理する**[**タスクのタイプ**]** で、抽出の更新、フローの実行、またはサブスクリ プションの配信を選択します。
- 5. 優先度を1 から100 で定義できます。ここで、1 が最も高い優先度です。これは、既定で タスクに割り当てられる優先度です。キュー内で2 つのタスクが保留中の場合、バックグラウ ンダーは抽出の更新とフローのタスクの優先度、サブスクリプションのスケジュール優先順位 を評価して、どちらが最初に実行されるかを決定します。詳細については、「 [スケジュールさ](#page-2087-0) [れたサーバージョブの優先順位付け方法](#page-2087-0)」を参照してください。

6. **[**実行**]**: スケジュールを並列的に実行するか、順に実行するかを選択します。並列的なスケ ジュールを選択すると、利用可能なすべてのバックグラウンダープロセスで実行されるため、 完了がより迅速になります。

注**:** このオプションを並列に設定した場合でも、同じワークブックのスケジュールは常に 順番に実行されます。

7. スケジュールの定義を終了します。毎時、毎日、毎週、または毎月行うようにスケジュールを 定義できます。選択内容に基づいて、**[**頻度**]** が自動的に設定されます。

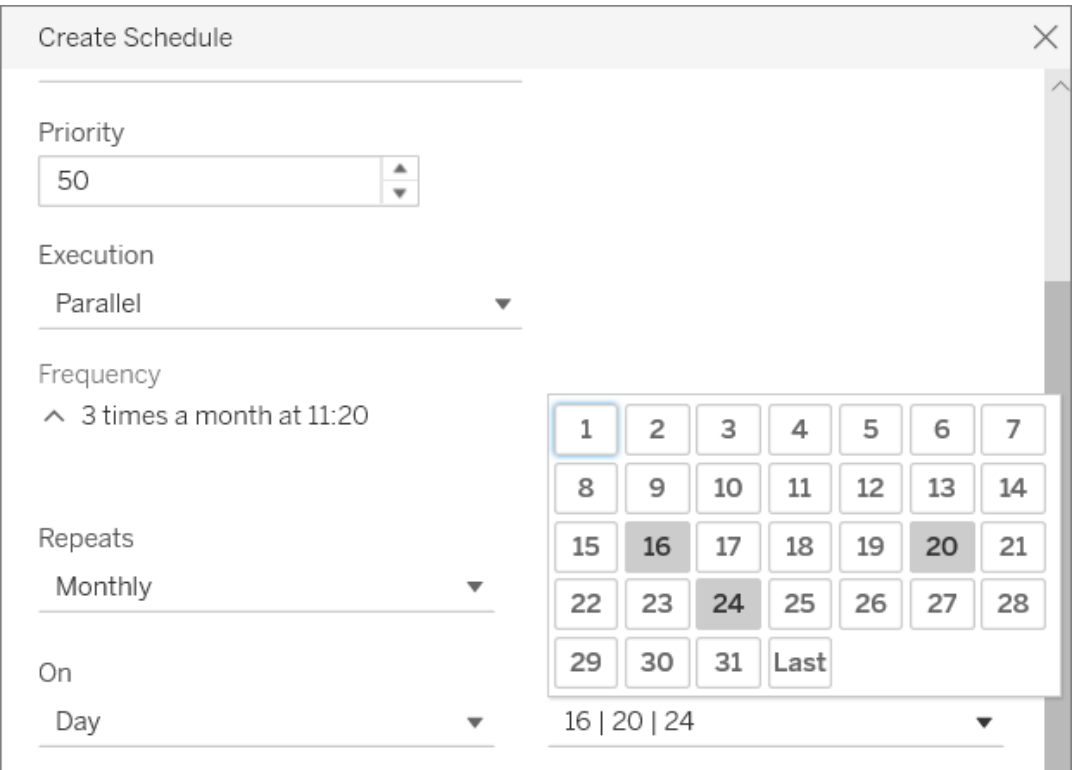

8. **[**作成**]** をクリックします。

既存のスケジュールを変更するには

- 1. [スケジュール] ページへ移動します。
- 2. 既存のスケジュールを選択し、[アクション] ドロップダウン矢印をクリックしてから、**[**設定の編 集**]** を選択します。

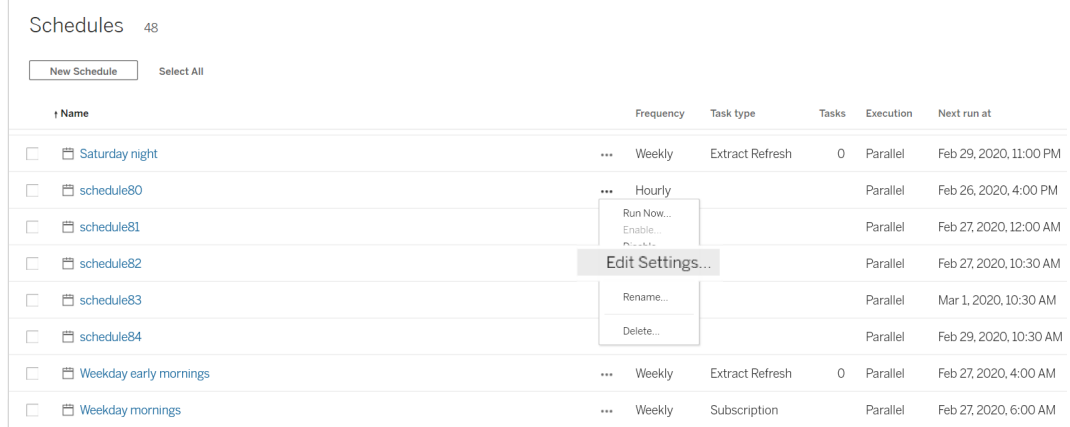

3. スケジュールの編集を完了したら、**[**保存**]** をクリックします。

スケジュールの作成または変更のルール

新しいスケジュールを作成する場合や既存のスケジュールを変更する際に従う必要があるルール を次に示します。

注**:**これらのルールに従わない既存のスケジュールがある場合は、それに応じて変更する必要 があります。これを行わない場合、予期しない動作が発生し、スケジュールされた時刻にタス クが実行されない可能性があります。

- 15 分または30分ごとに実行されるスケジュールには、時間の開始時刻と終了時刻が必 要です。時間の例: 午前 5 時から午後 6 時まで。
- 定期的なアイテムの毎日のスケジュールは、開始と終了の分を同じにする必要がありま す。たとえば、午前 10 時 35 分から午後 4 時 35 分までです。時間は異なる場合がありま

す。ただし、1 日のスケジュールが1 日 1 回のみ実行されるように設定されている場合は、 開始時刻のみが必要で終了時刻は必要ありません。

関連項目

[更新タスクの管理](#page-999-0)

[抽出更新スケジュール](#page-2078-0)

<span id="page-2086-0"></span>[フロータスクのスケジュール](#page-3579-0)

# サブスクリプションのカスタムスケジュールを可能にする

サブスクリプションのカスタムスケジュールにより、ユーザーはサーバー管理者が定義した固定スケ ジュールを使うのではなく、自身で定義したスケジュールに基づいてメールメッセージを受信できま す。サブスクリプションのカスタムスケジュールは2017 年 3 月依頼 Tableau Cloud のユーザーにご 利用いただいています。これらのスケジュールはTableau Server バージョン2018.2 ではサイトごと ベースで可能になりました。サブスクリプションのカスタムスケジュールを可能にすることは、この変更 を行うサイトにおいて永久的な変更です。カスタムスケジュールを有効にしないサイトでは、サー バー管理者が定義した固定スケジュールが残ります。

カスタムスケジュールを有効にする

カスタムスケジュールを一つまたは複数のサイトで有効にする前に、まずTableau Server でカスタ ムスケジュールを有効にして、次にそのサーバーの一つまたは複数のサイトでカスタムスケジュール を有効にします。Tableau Server でサブスクリプションを有効にする詳細については[、サブスクリプ](#page-2092-0) [ションのサーバー設定を](#page-2092-0)参照してください。

### ステップ**1: Tableau Server** でカスタム スケジュールを有効にする

Tableau 管理者パーミッションでコマンドプロンプトを開き、次のコマンドを実行します。

tsm configuration set -k features.SelfServiceSchedules -v true tsm pending-changes apply

この操作はTableau Server を再起動します。

#### ステップ**2:** でカスタム スケジュールをサイトで有効にする

- 1. Web ブラウザーを使用してTableau Server にサーバー管理者としてログインする。 https://<hostname>/#/login
- 2. サイトの**[**サイト設定**]** ページを閲覧して、カスタムスケジュールを有効にします。
	- 1. **[**全サイト**]** をクリックし、ドロップダウンリストからサイトの一つを選択します。
	- 2. **[**設定**]** をクリックします。
	- 3. **[**全般**]** タブの、**[**サブスクリプション**]**の下で、以下のチェックボックスを選択します。**[**管 理者作成の固定 スケジュールからユーザー作成のカスタム スケジュールに永久に 変換**] (**これは取り消しできません**)**。
	- 4. **[**保存**]** をクリックします。

<span id="page-2087-0"></span>カスタムスケジュールがサイトで有効になると、サブスクリプションにある全固定スケジュールが、同 等のカスタムスケジュールに変換されます。

# スケジュールされたサーバージョブの優先順位付け方法

ジョブとタスク

Tableau Server では、定期的に実行される抽出更新、サブスクリプション、またはフローをユー ザーがスケジュールできます。これらのスケジュールされた項目はタスクと呼ばれます。バックグラウン ダープロセスは、これらのタスクの固有のインスタンスを開始して、スケジュールされた時刻に実行 します。結果として開始されたタスクの固有インスタンスは、ジョブと呼ばれます。**[**今すぐ実行**]** オプ ションのクリックによって手動で実行が開始されるジョブも作成されます。

たとえば、毎日午前 9 時に実行される抽出更新タスクを作成するとします。この抽出更新タスク について、毎日午前 9 時にバックグラウンダーが実行するジョブが作成されます。

優先度番号をタスクとスケジュールに割り当てるには、1 から100 の値を割り当てることができま す。数値が小さく、優先度が高い、1 が最も高い優先順位となり、100 が最低となります。

ジョブの優先度ルール

スケジュールされた抽出更新、サブスクリプションおよびフロー実行を処理する場合、Tableau Server にょってこの順序でバックグラウンドジョブが優先順位付けされます。
- 1. 処理中のジョブは、最初に完了されます。
- 2. **[**今すぐ実行**]** を使用して手動で開始したタスクまたはスケジュールは、次のバックグラウン ダープロセスが利用可能になると開始します。この例外は、フロータスクとスケジュールで す。フローの実行では、割り当てられたタスクの優先度を使用して、実行する順序を決定し ます。タスクの優先度が割り当てられていない場合、規定は0 に設定され、これが最も高い 優先順位になります。

注: [今すぐ実行] 設定を制限する方法の詳細 - サーバー設定 ([全般とカスタマイズ](#page-2295-0)) を 参照してください。

3. キュー内にいた時間の長さに関係なく優先度が最も高い(数が最も小さい)ジョブが次に 開始します。

抽出更新とフローの場合、これがタスクの優先度です。タスクの優先度は、タスクが最初に 作成されたときにスケジュールの優先順位から継承されます。タスクの優先度は後で変更で きますが、データソースをもう一度パブリッシュすると、タスクの優先度は既定値に戻ります。

サブスクリプションの場合、これはスケジュールの優先度です。サブスクリプションのカスタムス ケジュールを有効にしている場合、それらのジョブの優先度は50 に設定されます。

たとえば、優先度が20 のジョブは、優先度が50 のジョブよりも先に実行されます(後者の 方が待機時間が長い場合を含む)。タスクの優先順位を変更するには[、スケジュールの作](#page-2082-0) [成または変更を](#page-2082-0)参照してください。

- 4. 優先度が同じジョブは、キューに追加された順に実行されます。まずキューに最初に追加さ れたジョブを開始し、次に2 番目のジョブを開始します。
- 5. 優先順位が同じ複数のジョブを同時に実行するようスケジュールされている場合、作成順 または有効化された順序で開始します。同じ時間にスケジュールされたジョブは、最初に開 始されるジョブの最も速いカテゴリーであるタスクタイプによって実行されます。フロー実行、 データ駆動アラート、システムジョブ、サブスクリプション、抽出作成、インクリメンタル抽出、

完全抽出の順で実行されます。

リンクされたタスクの一部として実行されるようにスケジュールされているフローは、すべて同 じ優先順位に割り当てられ、リンクされたタスクで定義されている順序で実行されます。リ ンクされたタスクの詳細については、「[リンクされたタスクのスケジュール](https://help.tableau.com/current/server/ja-jp/prep_conductor_schedule_flow_task.htm#linked_tasks)」を参照してください。

6. 最終的な優先度を決める方法として、バックグラウンダーは実行時間履歴を使用します。 以前の実行速度が速かったジョブは、実行に時間がかかっていたジョブよりも優先されま す。

注**:** 特定のサイトでバックグラウンダーのリソース制限を設定すると、これらのジョブは他の優 先度の高いジョブの後にピックアップされるため、キューが追加されることになります。詳細につ いては、「Tableau Server Backgrounde [のリソース制限](#page-3487-0)」を参照してください。

ジョブの実行時には、次の制限も影響します。

- 同時ジョブの数は、Tableau Server に設定したバックグラウンダープロセスの数に制限され ます。
- <sup>l</sup> 同じ抽出またはデータソースに対する別の更新を同時に実行することはできません。
- 並列に実行するよう設定されたスケジュールと関連付けられたジョブは、1度に1つのみ実 行します。

## スケジュールされた更新後のワークブックパフォーマンスの設定

ワークブックの読み込み時間を改善するため、Tableau Server はワークブックに含まれるクエリの 結果をキャッシュします。大半のワークブックでは、クエリ結果はTableau Server 上でユーザーに よって最初に表示されたときに計算およびキャッシュされます。ただし、データ抽出に接続している ワークブックの場合、Tableau Server は、対応する抽出が更新タスクを実行したときに、クエリ結 果を再計算できます。これによって、ワークブックを最初に表示したときのロード時間が短縮されま す。最近表示したワークブックにはこのオプションが既定で選択されています。

重要**!** 外部クエリのキャッシュのウォームアップは、バージョン2023.1 で非推奨になります。ワークブッ クのビューの読み込み時間を改善するには、代わりにサイト上でビューの高速化を許可する必要 があります。詳細については、「[ビューの高速化](#page-2216-0)」を参照してください。

パフォーマンスへの影響に対する判断

このオプションによってワークブックの初期ロード時間は短縮されますが、クエリが再計算されるため、 Tableau Server のロード時間は増大します。Tableau Server のインストール時に既にパフォーマン スが制限されている場合は、このオプションを選択解除するか、ワークブックのキャッシュに必要なし きい値を下げる必要があります。

状況によっては、このオプションを無効にしたリ、しきい値を下げることを考慮することをお勧めしま す。次に、その理由をいくつか挙げます。

- <sup>l</sup> [抽出以外のバックグラウンドタスク](#page-2134-0)管理ビューの**[**データ変更時に外部クエリのキャッシュを 準備**]** カテゴリーに、長期実行中のクエリが多数表示される。
- [バックグラウンドタスクの遅延](#page-2137-0) 管理ビューに、長時間の遅延が表示される。
- <sup>l</sup> バックグラウンダープロセスで使用されるCPU およびメモリ消費量は一貫して高い。

ただし、これはバックグラウンドタスクのパフォーマンスに影響を与えるオプションの1 つに過ぎませ ん。パフォーマンスの詳細については[、パフォーマンス](#page-2171-0)を参照してください。

サーバーでのワークブックのキャッシュ停止

Tableau Server のロード時間を短縮するために、サーバーレベルでスケジュールされた更新の後に 実行するワークブックのキャッシュを停止できます。このオプションを選択解除すると、最初にワーク ブックが表示されるときにTableau Server でワークブックのクエリ結果がキャッシュされます。

次のtsm configuration set オプションを使用して、スケジュールされた更新後のワークブックのキャッ シュを停止します。

backgrounder.externalquerycachewarmup.enabled

tsm set オプションの使用と適用の方法の詳細については、[tsm configuration](#page-2336-0) set のオプションを参 照してください。

サイトでのワークブックのキャッシュ停止

ワークブックのキャッシュは、個別のサイトのスケジュールされた更新後に停止することもできます。 たとえば、サーバーのロード時間が増大し、動きの遅くなったワークブックが多数含まれているサイト がある場合に実行します。

1. サイトのドロップダウンで、ワークブックのキャッシュを停止するサイトを選択します。

2. **[**設定**]** をクリックします。

3. **[**スケジュールされた更新後のワークブックパフォーマンス**]** セクションで、チェックボックスをオ フにします。

注:このオプションは個別のサイトの設定時に使用できますが、表示するにはサーバー管理者 パーミッションが必要です。

ワークブックのキャッシュに必要なしきい値の設定

Tableau Server では、スケジュールされた更新のタスクが含まれるワークブック、および最近表示し たワークブックの両方のクエリ結果のみが再計算されます。

次のtsm configuration set オプションを使用して、スケジュールされた更新後にキャッシュされる ワークブックの数を増減できます。

backgrounder.externalquerycachewarmup.view\_threshold

既定では、しきい値は2.0 に設定されています。しきい値は、ワークブックが過去 7 日間で受信し たビューの数を今後 7 日間にスケジュールされている更新の数で割った数と等しくなります。(過去 7 日間にワークブックが表示されていない場合はすぐに表示されない可能性があります。Tableau Server でワークブックのクエリを再計算するためにリソースを使用することはありません)。

## <span id="page-2091-0"></span>サブスクリプションおよびデータ主導アラートへのアクセスの確保

ユーザーがTableau Server ツールバーで[サブスクライブ] ボタンおよび[アラート] ボタンを表示し、 関連するメールを受信できるようにするには、次を行います。

- <sup>l</sup> **Tableau Server** での **SMTP** 通知とイベント通知の構成: [サブスクリプションのサーバー設](#page-2092-0) [定](#page-2092-0)」を参照してください。
- <sup>l</sup> ユーザーが **Tableau Server** の電子メール アドレスを持っていることを確認する: ユーザー は、[[アカウント設定](http://onlinehelp.tableau.com/current/pro/desktop/ja-jp/useracct.htm)] ページで電子メールアドレスを更新できます。
- <sup>l</sup> データベース認証資格情報を埋め込む、または要求しない:ビューにデータをメールで送信 するには、Tableau Server がユーザーの関与なしにデータにアクセスできる必要があります。 これは、埋め込まれたデータベースのクレデンシャルを使用するワークブック、Tableau Server データソース、または認証資格情報を必要としないデータ(パブリッシュ時にワークブックに含 まれるファイルなど) を使用することで達成できます。
- ユーザーが必要なワークブックおよびビューにアクセスできるようにする: サーバー上のワーク ブックやビューへのアクセスは、**[**表示**]** パーミッションによって制御されます。メールメッセージの コンテンツのイメージを受信するには、**[**画像**/PDF** のダウンロード**]** パーミッションも必要です。 詳細については[、パーミッション](#page-902-0)を参照してください。
- <sup>l</sup> 埋め込みビューでは信頼できる認証の使用を避ける:制限付きのチケット(既定) を使用し て埋め込みビューのレンダリングを行っている場合、[サブスクライブ] ボタンおよび[アラート] ボ タンは表示されません。

(アラートのみ) ユーザーが表示および接続機能を使用して、パブリッシュされたデータソース にアクセスできることを確認します。

## <span id="page-2092-0"></span>サブスクリプションのサーバー設定

ユーザーがワークブックやビューをサブスクライブすると、スケジュールに基づいてビューのスナップショッ トがそのユーザーにメールで送信されるため、ユーザーは Tableau Server にサインインしなくても最 新の更新を確認できます。管理者、適切なサイトロールを持つプロジェクトリーダー、およびコンテ ンツ所有者には、他のユーザーのワークブックやビューをサブスクライブできるオプションがあります。詳 細については、「[ビューのサブスクライブ](https://help.tableau.com/current/pro/desktop/ja-jp/subscribe_user.htm)」を参照してください。

注**:** サブスクリプションを作成および受信するには、関連するデータベースとビューへのアクセス 権が必要です。詳細については[、この要件のリストを参照](#page-2091-0)してください。

Tableau Server on Windows については、「[サブスクリプションのサーバー設定](https://help.tableau.com/current/server/ja-jp/subscribe.htm)」を参照してく ださい。

前提条件: サブスクリプションメールを送信するようサーバーを構成する

サブスクリプションをサイトに対して有効にする前に、サーバーでサブスクリプションを有効にする手 順を完了する必要があります。サーバーでサブスクリプションを構成するには、以下のトピックの手 順に従います。

1. SMTP [セットアップの構成](#page-2227-0)

2. [サーバーイベント通知の構成](#page-2236-0)

サブスクリプションを有効にする

SMTP とサーバーイベント通知を構成した後、サブスクリプションを有効にできます。

サブスクリプションを有効にするには、次のようにします。

- 1. Tableau Server にサーバー管理者としてサインインします。
- 2. サブスクリプション用に構成するサイトの[設定] ページの[全般] タブに移動します。
	- <sup>l</sup> サイトが1 つである場合は、サイドナビゲーションで**[**設定**]** をクリックし、**[**全般**]** をク リックします。
	- <sup>l</sup> 複数のサイトがある場合は、構成するサイトを選択してから、**[**設定**]** をクリックし、 **[**全般**]** をクリックします。
- 3. **[**サブスクリプション**]** までスクロールし、ユーザーのサブスクリプションオプションを選択します。

注**:** サブスクリプションオプションは、TSM 管理者がサーバー全体の構成オプション **[**ユーザーがサブスクライブしたビューの電子メールを受信することを許可する**]** を有効に した後にのみ表示されます。詳細については[、サーバーイベント通知の構成を](#page-2236-0)参照し てください。

- a. **[**ユーザーにワークブックおよびビューのサブスクライブを許可する**]** を選択します
- b. (オプション) コンテンツを他のユーザーがサブスクライブするようにコンテンツ所有者が設 定することを許可するには、**[**コンテンツ所有者に対し、他のユーザーによるサブスクラ イブを許可する**]** を選択します。
- c. (オプション) ユーザーがサブスクリプションに添付ファイルを含めることを許可するには、 **[**サブスクライブしているワークブックおよびビューに添付ファイルを追加できるようにす る**]** を選択します。TSM 管理者がTSM で添付ファイルを有効にしていない場合、こ のオプションは使用できません。詳細については[、サーバーイベント通知の構成を](#page-2236-0)参 照してください。
- 4. (オプション) **[**メール設定**]** までスクロールします。
	- a. **[**メール送信元アドレス**]** に、メールメッセージで"送信元" アドレスとして表示される メールアドレスを入力します。
	- b. **[**メール フッター**]** に、メールメッセージのメールフッターを入力します。

サイトの"送信元" [データ主導アラートの](#page-2097-0)メールでは、アドレスまたはメッセージフッター も使用されます。

5. (オプション) **[**サブスクリプションのデータ品質に関する警告**]** までスクロールし、**[**サブスクリプ ションメールにデータ品質に関する警告を含める**]** を選択します。

注**:** サブスクリプションメールのデータ品質に関する警告は、Tableau Catalog が有効 になっている場合にのみ表示されます。詳細については、Tableau Catalog [の有効化](#page-1023-0) を参照してください。

6. **[**保存**]** をクリックします。

ユーザーが使用できるサブスクリプションスケジュールを指定するには、「[スケジュールの作成または](#page-2082-0) [変更](#page-2082-0)」を参照してください。

サイトでのサブスクリプションのテスト

- 1. [ビューをサブスクライブします。](https://help.tableau.com/current/pro/desktop/ja-jp/subscribe_user.htm)
- 2. テストするサブスクリプションが含まれるサイトのサイドナビゲーションで、**[**スケジュール**]** をク リックします。
- 3. サブスクリプションに選択したスケジュールを選択してから、**[**アクション**]** > **[**今すぐ実行**]** をク リックします。

ビューのスナップショットは10 分以内にメールで送信されます。問題が発生した場合は[、サ](#page-2827-0) [ブスクリプションのトラブルシューティングを](#page-2827-0)参照してください。

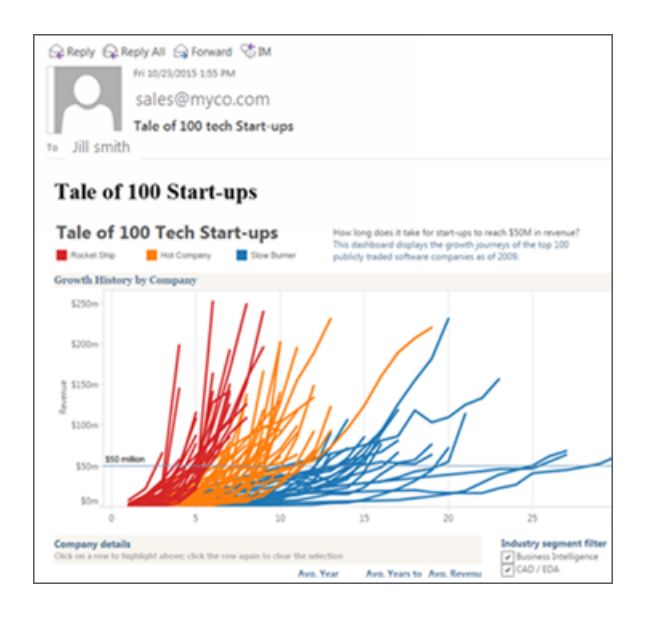

すべてのユーザーサブスクリプションの管理

1. サイドナビゲーションで、**[**タスク**]** をクリックし、**[**サブスクリプション**]** をクリックします。

現在のサイトのすべてのユーザーサブスクリプション(サブスクライバー名、ビュー名、配信スケ ジュールなどの情報を含む) が表示されます。

2. 更新するサブスクリプションを選択します。**[**アクション**]** メニューから、**[**スケジュールの変更**]**、 **[**件名の変更**]**、**[**空ビュー モードの変更**]** または**[**サブスクリプションの解除**]** を選択します。

(空ビューオプションは、ビュー内にデータが存在する場合にのみサブスクリプションメールを送 信します。高優先順位アラートに適した選択です。)

サブスクリプションの一時停止

既定では、サブスクリプションは連続5回失敗すると一時停止し、サブスクリプションメールが送信 されなくなります。サブスクリプションが一時停止する前に発生するサブスクリプションの失敗回数の しきい値を変更するには、tsm configuration set のオプションであるbackgrounder.subscription failure threshold for run prevention を使用します。これにより、サブスクリプションが一時停止す るために必要となる連続したサブスクリプションの失敗回数のしきい値が設定されます。これはサー バー全体の設定です。

サーバー管理者のみが、サブスクリプションが一時停止するためのサブスクリプションの失敗回数の しきい値を構成することができます。

サーバー管理者は、サブスクリプションが一時停止となる場合にメール通知の受信をオプトインする ことができます。これを設定するには、**[**マイアカウントの設定**] -> [**サブスクリプションの通知**]** に移動 します。この設定はサイトレベルで実行されるため、サイトごとに構成する必要があります。

一時停止したサブスクリプションの再開

サブスクリプションの失敗が5 回を超えると、サブスクリプションが一時停止した旨の通知メールを受 信します。サブスクリプション所有者または管理者は、いくつかの方法で、一時停止したサブスクリプ ションを再開することができます。

- <sup>l</sup> Tableau Web ページの**[**マイコンテンツ**]** エリアの[最終更新] 列に、サブスクリプションが一 時停止していることを示すアイコンが表示されます。**[...] > [**サブスクリプションの再開**]** を選 択して再開します。
- <sup>l</sup> 影響が出ているワークブックの**[**サブスクリプション**]** タブで、[前回更新] 列に、サブスクリプ ションが一時停止になっていることを示すアイコンが表示されます。**[...]> [**サブスクリプション の再開**]** を選択して再開します。
- <sup>l</sup> **[**タスク**]** の**[**サブスクリプション**]** タブで、[前回更新] 列に、サブスクリプションが一時停止に なっていることを示すアイコンが表示されます。**[...]> [**サブスクリプションの再開**]** を選択して 再開します(サーバー管理者のみ)。

サブスクリプションが再開されると、アラートの失敗回数が0 に戻ります。サブスクリプションの次の 評価は、スケジュールされている次回評価時に行われます。

#### 関連項目

Tableau Desktop とWeb 作成のヘルプの「[ビューのサブスクライブ](https://help.tableau.com/current/pro/desktop/ja-jp/subscribe_user.htm)」。

<span id="page-2097-0"></span>[プロジェクトレベルの管理で](#page-886-0)は、どのサイトロールで完全なプロジェクトリーダー権限が許可される かを確認できます。

## データ主導アラートの設定

データがビジネスにとって重要なしきい値に達すると、データ主導アラートが自動的にユーザーが指 定した主要な人々にメール通知を送信します。Tableau Server 管理者は、サブスクリプションの 場合と同様にデータ主導アラートを設定します。ユーザーがこれらのアラートを作成および管理す る方法の詳細については、Tableau ユーザーヘルプの「[データ主導アラートの送信](https://help.tableau.com/current/pro/desktop/ja-jp/help.htm#data_alerts.htm)」を参照してく ださい。

注:データ主導アラートを作成および受信するには、関連するデータベースとビューへのアクセ ス権が必要です。詳細については[、この要件のリストを参照](https://help.tableau.com/current/server/ja-jp/subscribe_alert_access.htm)してください。サイトに対してア ラートが有効である場合、そのサイト上のユーザー(Viewer ロールのユーザー以外) はアラー トを作成できます。

- データ主導アラートのメールの設定
	- 1. 「SMTP [セットアップの構成](#page-2227-0)」のステップに従い、サーバーがメールを送信できるようにします。
	- 2. サイトを表示した状態で、ブラウザーウィンドウの最上部にある**[**設定**]** をクリックします。
	- 3. [メール設定] の下に、サイト固有の"送信元" アドレスまたはメッセージフッターを入力しま す。

サイトの"送信元" アドレスとメッセージフッターは、サブスクリプション用のメールでも使用され ます。

<span id="page-2098-0"></span>4. **[**保存**]** をクリックします。

1 つのサイトですべてのデータ主導アラートを管理する

- 1. ブラウザーウィンドウの最上部で、**[**タスク**]**、**[**アラート**]** の順にクリックします。
- 2. 更新するアラートを選択します。
- 3. **[**アクション**]** メニューから以下のいずれかを実行します。
	- <sup>l</sup> 自身を受信者として追加または削除する。
	- アラートを編集して、データしきい値、配信スケジュール、および受信者のフルリスト を変更する。
	- <sup>l</sup> アラートの所有権を別のユーザーに変更する、またはアラートを削除する。

サイトのデータ主導アラートの無効化

既定ではデータ主導アラートはすべてのサイトでサポートされていますが、管理者は特定のサイトで それらを無効にすることができます。

- 1. サイトを表示した状態で、左側のナビゲーションペインにある**[**設定**]** をクリックします。
- 2. [データ主導アラート] の下で、**[**ユーザーに警告の作成と警告メールの送信を許可する**]** を オフにします。
- 3. **[**保存**]** をクリックします。

データ主導アラートの一時停止

既定では、連続して350 回アラートが失敗するとアラートが一時停止します。サーバー管理者 は、アラートが一時停止する前のアラートの失敗回数のしきい値を設定することができます。ア ラートが一時停止する前に発生するアラートの失敗回数のしきい値を変更するには、[Tableau](#page-2336-0) [サービスマネージャー構成セット](#page-2336-0)オプションである、

dataAlerts.SuspendFailureThresholdtsm を使用します。

これにより、アラートを一時停止するために必要な連続した失敗アラート数のしきい値が設定され ます。これはサーバー全体の設定です。しきい値は、サーバー上で設定されているすべてのデータ ドリブンアラートに適用されます。

一時停止したアラートの再開

アラートの失敗が何度も起こると、アラートが一時停止した旨の通知メールを受信します。管理 者またはアラート所有者が一時停止アラートを再開する方法はいくつかあります。

- <sup>l</sup> Tableau Web ページの[タスク>アラート] エリアで、[前回タップ] 列に、アラートが一時停止 になっていることを示す <u>Aure アイコンが表示されます</u>。 [...]> [アラートを再開] を選択し、アラー トを再開します。
- <sup>l</sup> 通知メールで**[**アラートを再開**]** をクリックし、アラートを再開します。通知を使用し、アラート を再開することも、ビューが変更されたためアラートを削除する必要があることを示すことも できます。
- <sup>l</sup> 影響を受けるビューまたはブックのアラートパネルから。ビューまたはブックからアラートを再開 するには、アラートを選択してアラートパネルを開きます。一時停止したアラートの横にアイ

コンが表示されます。影響を受けるアラートの[ アクション> **]**、**[**アラート再開 ]の順に選択し ます。

アラートが再び機能するとアラート所有者にアラート通知メールが送信されます。

サーバーのデータ主導アラートのチェック頻度を制御する

既定では、Tableau Server は60 分ごとにアラートのデータ条件がtrue かどうかを確認します。パ フォーマンスへの影響に気付いた場合は、この時間間隔を[tsm configuration](#page-2336-0) set オプションの dataAlerts.checkIntervalInMinutes でカスタマイズできます。

dataAlerts.checkIntervalInMinute の設定に関係なく、サーバーは関連するワークブック 内の抽出が更新された場合も常にアラートをチェックします。設定で指定されているよりも頻繁にア ラートをチェックするには、抽出更新スケジュールを変更します。

サーバーのアラートチェックプロセスの追跡

[抽出以外のバックグラウンドタスク](#page-2134-0)ビューで、次のタスクを検索することで、サーバーのアラートチェッ クプロセスを追跡できます。

- チェックするデータアラートの検索
- データアラート条件が真かどうかのチェック

"検索" タスクは"チェック" タスクを、現在関連するメールを送信できるアラートに制限します。たとえ ば、ユーザーがメールの頻度として"最大毎日" を選択している場合は、アラート条件が真になった 後に、サーバーは24 時間待機してから再度アラートをチェックします。

各 "チェック" タスクが1 つのサーバーバックグラウンドプロセスを使用し、関連するビューを読み込ん でアラート条件を評価します。すべてのユーザーが同じバージョンのビューを表示している場合は、1 回だけ読み込まれます。ただし、ユーザーがビューにフィルターを適用している場合、または表示さ れるデータがユーザーレベルセキュリティによって制限されている場合、ビューは受信者ごとに1 回ず つ読み込まれます。

失敗したアラートの特定および修正

管理者は、ユーザーが気付いていない失敗したアラートをプロアクティブに識別できます。確認の ため、以下を行ってください。

- 1. サイトメニューで[ステータス] を選択します。
- 2. [抽出以外のバックグラウンドタスク] を選択します。
- 3. [タスク]ドロップダウン メニューから、[Check if Data Alert is True (データアラートがtrue かど うかをチェックする)] を選択します。
- 4. 右端の[エラー] をクリックし、失敗したアラートのリストを表示します。
- 5. 赤い障害アイコンをポイントすると、アラートの詳細を示すツールヒントが表示されます。

アラート所有者を判別するには、Tableau Server リポジトリの data\_alerts テーブルのアラートID 番号を探してください。でアラートID 番号を検索します(サイト[のアラート管理エ](#page-2098-0)リアで、番号に続 くアラート名を検索できますが、複数の異なるアラートが同じ名前を使用している場合があること がわかります)。

注**:** アラートが10 回失敗すると、アラート所有者に自動的に通知されます。管理者はアラー ト所有者が通知を受け取るタイミングをカスタマイズすることができます。Tableau Server 2018.1 にアップグレードする前に失敗したアラートは、ユーザーに通知されません。

## 惢

## Check data alert

Task ID: 1157751 Status of Task: Error Created at: 5/3/2017 10:20:18 AM Start at: 5/3/2017 10:20:18 AM Completed at: 5/3/2017 10:20:19 AM Runtime: 0 sec Priority: 10 Backgrounder: localhost Backgrounder ID: localhost:0:0

Data Alert Id: 169 - Stock Summary - 'AVG(Price)' is above 100 Evaluated for 0 recipients out of 1 Evaluated true for 0 recipients

失敗したアラートは、多くの場合、Tableau Server でのコンテンツの変更によって引き起こされま す。次のような変更が生じる場合は、アラートを作成し直すことをお勧めします。

- ワークブック、ビュー、またはデータフィールドの削除または名前の変更を行う。
- ワークブックに埋め込まれたデータベースクレデンシャルが期限切れである
- <sup>l</sup> データに基づくアラートには、ライブ接続で使用する埋め込みの認証資格情報が必要で す。現在、アラートでOAuth を使用することはできません。
- データソースにアクセスできなくなる。

ヒント: アラートが失敗したときに自動的にメールを取得するには、Tableau Server [リポジトリで](#page-2175-0) [データを収集するの](#page-2175-0)手順に従い、"background\_jobs" テーブルに接続します。そのテーブルか ら、"データアラート条件が真かどうかのチェック" ジョブ名とその終了コードを含むカスタムビュー

を作成します。その後、終了コードが1 に等しい(失敗) 場合は常にメールを受信するように [データ主導アラートをセットアップ](https://help.tableau.com/current/pro/desktop/ja-jp/data_alerts.htm)します。

### メトリクスのセットアップ

#### 従来のメトリクス機能の廃止

Tableau の従来のメトリクス機能は、2024 年 2 月のTableau Cloud およびTableau Server バー ジョン2024.2 で廃止されます。2023 年 10 月に、Tableau はTableau Cloud およびTableau Server バージョン2023.3 に従来のメトリクスを埋め込む機能を廃止しました。Tableau Pulse で は、メトリクスを追跡し、データについて質問するためのエクスペリエンスが向上しました。新しいエク スペリエンスの詳細については、「Tableau Pulse [を使用したメトリクスの作成](https://help.tableau.com/current/online/ja-jp/pulse_create_metrics.htm)」を参照し、廃止さ れる機能のについては、「[メトリクスの作成とトラブルシューティング](https://help.tableau.com/current/online/ja-jp/metrics_create.htm)(廃止)」を参照してください。

メトリクスは、売上の合計などのメジャーの集計の値を追跡するTableau コンテンツの一種です。 メトリクスは頻繁に更新され、現在の値が一目でわかる形式で表示されるため、データを監視す る場合に便利です。ユーザーがメトリクスを操作する方法の詳細については、「 [メトリクスの作成と](#page-1425-0) [トラブルシューティング](#page-1425-0)(廃止)」を参照してください。

Tableau Server 管理者は、メトリクス更新の頻度と更新の失敗の処理方法をコントロールできま す。また、ユーザーが特定のサイトまたはサーバー全体のメトリクスを作成したり、無効にしたりでき るようにすることもできます。

ユーザーがメトリクスを作成できるようにする

サイトでメトリクスが有効になっている場合、Creator またはExplorer (パブリッシュ可能) のサイト ロールを持つすべてのユーザーは、正しいパーミッションを持っていればメトリクスを作成できます。

メトリクスは、Tableau サイトの既存ののビューから作成されます。 ユーザーがビューにメトリクスを作 成できるようにするには、次の点を確認します。

● ユーザーは、ビューが属するワークブックに対する[メトリクスの作成/更新] のパーミッション機 能を持っている。詳細については[、パーミッションを](#page-902-0)参照してください。

<sup>l</sup> 必要な場合は、データソースのパスワードは埋め込まれます。詳細については、[Tableau](#page-1010-0) Server [での接続の編集を](#page-1010-0)参照してください。

サイトのメトリクスの無効化

メトリクスは、既定ですべてのサイトで有効になっています。サイトごとにメトリクスを無効にすることが できます。

- 1. メトリクスを無効にするサイトのナビゲーションパネルで、**[**設定**]** をクリックします。
- 2. [ メトリクスコンテンツタイプ] で、**[**メトリックを有効にする**]** チェックボックスをオフにします。
- 3. **[**保存**]** をクリックします。

メトリクスコンテンツタイプを無効にすると、サイトにメトリクスが表示されなくなります。既存のメトリク スのデータは保持されますが、これらのメトリクスは更新されなくなります。メトリクスを再度有効にす ると、これらのメトリクスが再表示され、更新が再開されます。

メトリクスの作成/更新のパーミッション機能を拒否することにより、特定のワークブックのメトリクスを 無効にすることもできます。詳細については[、パーミッション](#page-902-0)を参照してください。

サーバーのメトリクスの無効化

特定のサイトのメトリクスを無効にするだけでなく、サーバー全体のメトリクスを無効にすることもでき ます。サーバーレベルで無効にすると、メトリクスは更新されず、どのサイトにも表示されません。メ トリクスプロセスは実行されず、メトリクスのサイト設定も使用できなくなります。既存のメトリクス データは保持されるため、メトリクスを再度有効にすると、それらのメトリクスは復元されます。

メトリクス機能は既定で有効になっています。メトリクスを無効にするには、tsm [configuration](#page-2378-0) set オ プションmetricsservices.enabled.を使用します。

メトリクスの更新頻度の構成

メトリクスが更新されると、作成元のビュー(接続ビューと呼ばれる) を介して新しいデータがチェック されます。サーバーへのパフォーマンスに影響が生じると、更新間隔を長くしたり、ユーザーが最新の データを必要とする場合は更新間隔を短縮することができます。

ライブデータに依存するメトリクスは、既定で60 分ごとに更新されます。ライブデータの更新間隔 を調整するには tsm [構成セット](#page-2378-1)オプション metricsservices.checkIntervalInMinutes を使用します。これはサーバー全体の設定です。

抽出ベースのデータ更新に依存するメトリクスは、抽出が更新されたときに更新されます。これら のメトリクスの更新頻度を制御するには[、抽出](#page-2078-0)の更新頻度を変更します。詳細については、抽出 [更新スケジュールを](#page-2078-0)参照してください。

メトリクス更新の失敗通知を構成する

メトリクスが更新に必要なデータに接続できない場合、更新は失敗します。メトリクスの更新が 10 回連続して失敗すると、メトリクス所有者は電子メール通知を受け取ります。

警告 メールが送信されるまでの連続した失敗の数を調整するには tsm 構成 セットオプション metricsservices.failureCountToWarnUserを使用します。これはサーバー全体の設 定です。

メトリクス更新が中断されるタイミングを構成する

メトリクス更新の失敗が175 回連続して失敗すると、更新は一時停止されます。メトリクス更新 が中断されると、更新が手動で再開されるまで、サーバーは新しいデータのチェックを試みなくなり ます。

更新が中断されるまでの連続した失敗の数を調整するには tsm [構成セット](#page-2379-1)オプション metricsservices.maxFailedRefreshAttemptsを使用します。これはサーバー全体の 設定です。

メトリクスの管理

メトリクスはビューから作成されますが、アラートやサブスクリプションなどのビューに関連付けられて はいません。つまり、ワークブックの管理方法と同様にメトリクスを管理するには、メトリクスの名前 の変更、移動、タグ付け、削除、または権限の設定を行います。

プロジェクト階層をナビゲートするか、次のパスを使用して管理するメトリクスを検索します。

<sup>l</sup> サイトのすべてのメトリクスを表示するには、[探索] セクションに移動し、**[**すべてのメトリクス**]** を選択します。

- ワークブック内 のすべてのビューから作成されたメトリクスを表示するには、ワークブックに移動 して、**[**接続済みメトリクス**]** タブを選択します。
- 1 つのビューから作成されたメトリクスを表示するには、ビューを開いて、ツールバーから **[Watch (**視聴**)]** > **[**メトリクス**]** を選択します。

アドレスの失敗 および中断 され たメトリクス更 新

メトリクスの更新は、次のいずれかの理由で失敗する場合があります。

- <sup>l</sup> 接続されているビューが削除または変更されました。
- <sup>l</sup> 接続されているビューのパーミッションが変更されました。
- データソースのパスワードが埋め込まれなくなったか、有効でなくなりました。
- メトリクスの所有者がメトリクスの更新に必要なサイトロールを持っていません。Creator また はExplorer (パブリッシュ可能) のサイトロールが必要です。
- 一時的な接続の問題が起きています。この場合は時間が過ぎると解決されます。

注**:** 所有者が更新に必要なサイトロールを持っていないためメトリクスの更新が一時停止さ れている場合、所有者を変更しない限り、更新を再開したり、メトリクスを削除したりすること はできません。

メトリクス更新が失敗する理由と、ユーザーが更新を修正するために実行できる操作の詳細につ いては、「[失敗した更新の修正](#page-1439-0)」を参照してください。

更新が失敗する原因となった方法で接続ビューが変更された場合、メトリクスを上書きするよう ユーザーに促しますが、そのビューは引き続き使用可能です。ユーザーは、既存のメトリクスと同じ プロジェクトで同じ名前のメトリクスを作成することで、メトリクスを上書きできます。

一時停止された更新の再開

データソースの正しいパスワードを埋め込むなど、失敗の原因が修正された場合は、メトリクスの更 新を再開できます。

- 1. 影響を受けたメトリクスを検索します。更新が中断されたメトリクスは、グリッドとリストビュー で、前回の更新時刻ではなく、**[**更新が中断されました**]**というテキストを表示します。
- 2. 警告メッセージで、**[**更新の再開**]** をクリックします。

Tableau で更新が試行されます。この試行が成功すると、確認が送信され、更新はスケジュール に従って実行されるようになります。試行が成功しなかった場合、更新は一時停止されたままに なります。自分またはメトリクスの所有者は、メトリクスを削除または上書きしたり、履歴データを 参照するように維持したりできます。

管 理 ビューで メトリクスアクティビティを監 視 する

Tableau Server の管理ビューを使用して、メトリクスの更新を監視し、どのユーザーがメトリクスを 作成および表示しているかを確認します。

- 1. 監視したいサイトに移動するか、サイトの選択で**[**すべてのサイト**]** を選択してサーバー全体 のアクティビティを監視します。
- 2. ナビゲーションパネルで、**[**サイトの状態**]** または**[**サーバーの状態**]**をクリックします。
- 3. 検査するダッシュボードを選択します。
	- メトリクス更 新 のアクティビティを監 視 するには 、抽 出 以 外 のバックグラウンド タスク ダッシュボードを開きます。

タスク更新するメトリクスを表示 または ビューですべてのメトリクスを更新にフィルター します。

● メトリクスを作成しているユーザーを確認するには[、すべてのユーザーによるアクション](#page-2129-0) または[特定のユーザーによるアクション](#page-2130-0)ダッシュボードを開きます。

[ メトリクスの作成]アクションのフィルター。

● メトリクスに関する最近のアクティビティを表示するには[、最近のユーザーによるアク](#page-2131-0) [ションダ](#page-2131-0)ッシュボードを開きます。

**[**最近実行された操作**]** の一覧を確認します。

パブリッシュされたデータソースを編集する

あなたがデータソースをパブリッシュし、チームが多くのワークブックでそのデータソースを使用してい るとします。これは順調なスタートですが、あなたは、データソースをすばらしいものにするために変 更を加えることを検討しています。これらの変更を実装する前に、検討している変更がTableau

でどのように見えるかを確認する必要があります。そして、最も重要なことは、変更をテストして、 データソースを使用している既存のワークブックに悪影響を与えないようにすることです。

パブリッシュされたデータソースを編集することにより、データソースを単一のデータソースとして維持 しながら、変更をテストしてデータソースを改善できます。

注: パブリッシュされたデータソースをブラウザで編集できるのは、Creator のサイトロールを持つ ユーザーのみです。

#### 変更を編集してテストする

新しいパブリッシュされたデータソースを作成したり、既存のパブリッシュされたデータソースを編集し たりする場合でも、ブラウザーを離れることなく、[データソース] ページから結合を作成したり、スキー マを編集したりできます。その後、Scratchpad を使用して、データソースをパブリッシュする前に、変 更のテスト、フォルダーの作成、階層の整理、フィールドとエイリアスの名前変更を行います。データ ソースを編集するときは、Tableau Cloud でオーサリングするときと同じ機能をすべて利用できます。 詳細については、「Web 作成とTableau Desktop [機能の比較](https://help.tableau.com/current/pro/desktop/ja-jp/server_desktop_web_edit_differences.htm)」を参照してください。

パブリッシュされたデータソースを編集するには、次の手順を実行します。

- 1. スタートページまたは[探索] ページから、編集するデータソースに移動します。
- 2. **[**データソースの編集**]** をクリックします。

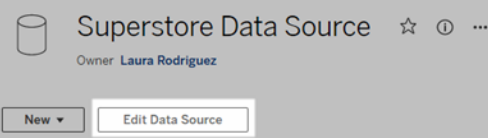

- 3. **[**データソース**]** ページをクリックして、結合を作成するか、スキーマを編集します。
- 4. **[Scratchpad]** シートをクリックします。
- 5. **[**データ**]** ペインから、フォルダーの作成、階層の整理、フィールドとそのエイリアスの名前変 更、またはパブリッシュされたデータソースとともに保存されているメタデータの更新を行いま す。
- 6. フィールドをScratchpad にドラッグアンドドロップして、変更が期待どおりに機能していること を確認します。
- 7. **[**パブリッシュ**]** をクリックします。

また、ワークブックの場合と同じように、データソースのコピーを作成する場合、名前を付けてパブ リッシュすることもできます。

注**:** パーソナルスペースは、パブリッシュされたデータソースをサポートしていません。

ロールバック変更

パブリッシュされたデータソースの最後のバージョンに戻すには、次の手順を実行します。

- 1. 元に戻すデータソースに移動します。
- 2. **[**ファイル**]** をクリックします。
- 3. **[**前回パブリッシュしたときの状態に戻す**]** を選択します。

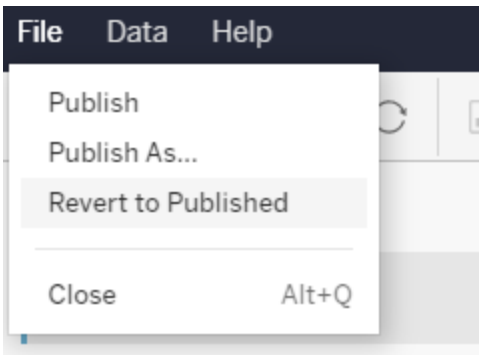

これにより、そのデータソースの前回パブリッシュしたときのバージョンに戻ります。

サポートされている接続を理解する

パブリッシュされたデータソースの編集では、以下をサポートしていません:

- Tableau Cloud の Tableau Bridge コネクタ
- <sup>l</sup> Tableau Cloud とTableau Server に埋め込まれたパスワードを使用するデータソース

また、「データソース] ページは、サポートされていないパブリッシュされたデータソース接続 タイプで は使用できません。これらのタイプには、.hyper ファイル タイプが含まれますが、これに限定されま せん。どの接続タイプがサポートされているかを確認するには、Creators: Web [上のデータへの接](#page-1127-0) [続](#page-1127-0)を参照してください。

パーミッションについて学ぶ

パブリッシュされたデータソースを編集するには、Creator ライセンスが必要です。このライセンスに は、それぞれのフォルダー内のデータソースに対する[保存] または[名前を付けて保存] パーミッショ ンがあります。詳細については、「[パーミッション](https://help.tableau.com/current/online/ja-jp/permissions.htm)」を参照してください。

#### フローによってパブリッシュされたデータソースを編集する

フローによってパブリッシュされたデータソースを編集すると、次にスケジュールされたフロー中に変更 が上書きされます。その代わりに、フロー内のデータソースを編集してください。詳細については、 「Tableau Server または Tableau Cloud [へのフローのパブリッシュ](https://help.tableau.com/current/prep/ja-jp/prep_conductor_publish_flow.htm)」を参照してください。

# Tableau Server でのバックグラウンドジョブの管 理

Tableau Server では、定期的に実行される抽出更新、サブスクリプション、またはフローをユーザー がスケジュールできます。これらのスケジュールされた項目はタスクと呼ばれます。バックグラウンダー プロセスは、これらのタスクの固有のインスタンスを開始して、スケジュールされた時刻に実行しま す。 結果 として開始 されたタスクの固有 インスタンスはジョブと呼ばれます。 Web インターフェイスで **[**今すぐ実行**]** オプションをクリックしたり、プログラムでREST API を使用したり、tabcmd コマンドを 使用したりして手動で実行を開始した場合も、ジョブが作成されます。

たとえば、毎日午前 9 時に実行される抽出更新タスクを作成するとします。この抽出更新タスクに ついて、毎日午前 9 時にバックグラウンダーが実行するジョブが作成されます。ユーザーが生成した ジョブに加えて、バックグラウンダーは複数のシステムジョブをユーザーに代わって実行し、サムネイル 生成などの一般的なTableau 作業フローをサポートします。

これらのジョブをすべて実行するため、バックグラウンダーは日中のさまざまな時刻に多くのリソースを 使用する可能性があります。ジョブ管理機能を使用すると、サーバーやサイトの管理者は自身の サーバーやサイトで実行されるジョブの詳細を取得し、それらのジョブに対してアクションを実行して サーバーリソースの使用量をより適切に管理できます。システムジョブはサーバー管理者のみが表 示でき、既定では除外されています。

**[**全般**]** 設定ページの **[**今すぐ実行**]** 設定でユーザーによるジョブの手動実行を許可またはブロック することによっても、リソースを管理できます。既定では、このオプションはユーザーが手動でジョブを 実行できるように設定されています。ユーザーによるジョブの手動実行を防止するには、このチェッ クボックスをオフにします。バックグラウンダーリソースの管理の詳細については、[Tableau](#page-2865-0) Server [バックグラウンダープロセスを](#page-2865-0)参照してください。

ジョブに関する情報を含まれる[ジョブ] ページには、左側のナビゲーションメニューの**[Existing Tasks (**既存のタスク**)]** メニューに移動してアクセスできます。

注**:** ジョブに関する情報は、サーバーやサイトの管理者だけが表示できます。

## 概要

このトピックでは、[ジョブ] ページに表示される情報を理解する方法について説明します。

ページの最上部には、過去24時間内に失敗したジョブ、完了したジョブ、およびキャンセルされた ジョブの数を示す高度な統計が表示されます。サーバー管理者の場合、これにはシステムジョブ も含まれます。フィルターを適用してもこれらの値は変化しません。

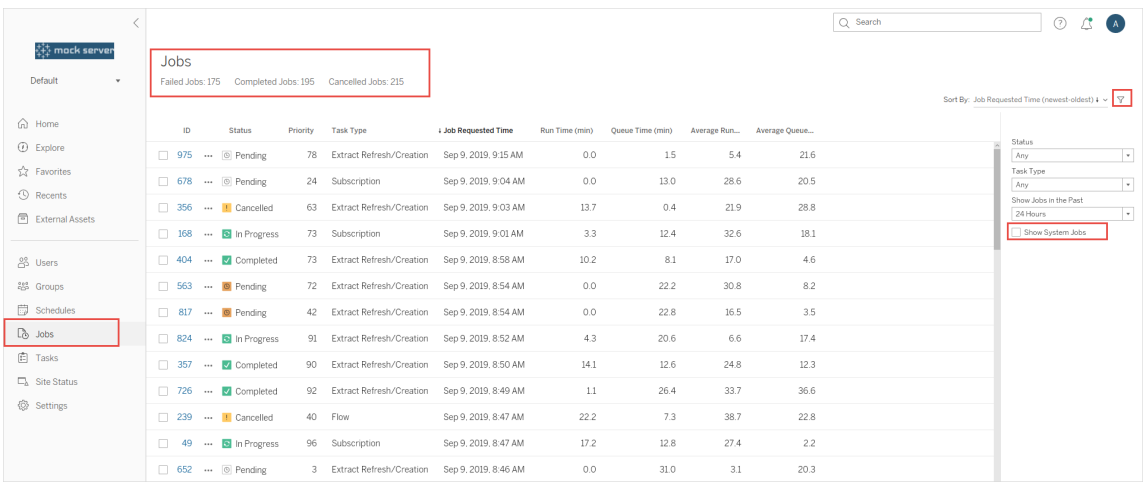

生成されたジョブごとに、ジョブID、ジョブのステータス、優先度、ジョブが生成されたタスクのタイ プ、現在の実行時間、ジョブが進行中の場合は現在までのキュー時間、キューに入っている場合 は平均実行時間と平均キュー時間が示されます。

Tableau は、過去の実行時間とキュー時間を記録し、平均実行時間と平均キュー時間を計算し ます。平均実行時間と平均キュー時間はどちらも、次の式を使用して加重平均として計算されま す。((現在の実行時間またはキュー時間の平均 x4) + 最新の実行時間 またはキュー時間)/5

ジョブ ID は**管理 ビュー**でジョブを表示する際に役立ち、 ワークグループ データベースへのクエリを実 行する場合にも使用できます。 ジョブID をクリックすると、ジョブに関する詳細情報 (ジョブLUID、プ ロジェクト名、スケジュール、コンテンツが有者、ジョグ作成者、最後に成功したジョブ 実行時間、サイト名など) が表示されます。サイト名は**[**すべてのサイトを管理**]** メニューを使用して [ジョブ] ページに移動した場合に表示されます。

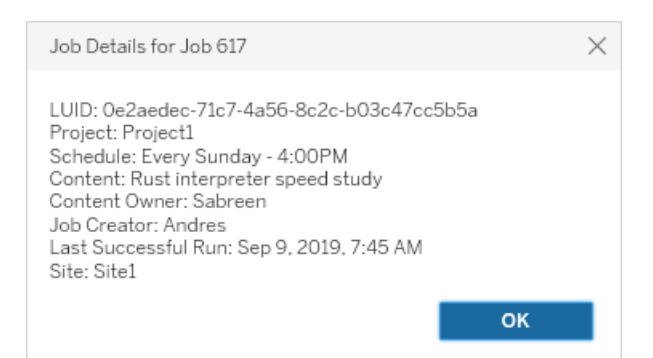

注**: [**データソース**]** ページから**[**今すぐ更新**]** を実行すると、**[Job Details (**ジョブの詳細**)]** ダイアロ グボックスにLUID のみが表示されます。

重要: Tableau Server 2019.4 へのアップグレード前 24 時間以内に存在していたジョブでは、**[**ジョ ブ**]** ページに平均キュー時間、平均実行時間、最後に成功した実行時間、ジョブ作成者のデー タは存在しません。

タスクのタイプ

タスクには次のいくつかのタイプがあります。

<sup>l</sup> 抽出: これには抽出の作成、増分抽出の更新、完全抽出の更新が含まれます。抽出更 新の詳細については、クイックスタート: [スケジュールに基づく抽出の更新](#page-1001-0)を参照してくださ い。

- サブスクリプション: ワークブックとビューのサブスクリプションが含まれます。詳細については、 [サブスクリプションのサーバー設定を](#page-2092-0)参照してください。
- フロー: スケジュールされたフローと手 動のフロー実 行 が含 まれます。 フローの最 大 ランタイム については、「[ジョブランタイム容量](https://help.tableau.com/current/online/ja-jp/to_site_capacity.htm)」を参照してください。同時フロージョブを実行する場合 の容量制限については、「「[同時ジョブ容量](https://help.tableau.com/current/online/ja-jp/to_site_capacity.htm)」を参照してください。所有しているリソースブ ロックの数を超えるフローをスケジュールすると、エラーが発生する可能性があります。詳細 については、ナレッジベースの記事「[フロージョブの保留](https://kb.tableau.com/articles/Issue/flow-job-pending-with-cannot-run-because-your-site-has-reached-its-concurrency-limit-for-extract-refreshes?lang=ja-jp)」を参照してください。
- 暗号化: 次のものが含まれます。
	- 抽出の暗号化 と復号化
	- フローの暗号化と復号化
	- 抽出とフローのキー更新
- <sup>l</sup> システム: これは、バックグラウンダーがTableau Server をサポートするために背後で処理す るすべてのシステムジョブです。

フィルター

フィルターを実行すると、特定のジョブだけを表示できます。使用できるフィルターは、ジョブのステー タスのタイプ、タスクのタイプ、および時間範囲です。時間範囲フィルターでは、過去 1 ~ 24 時間 を4 時間ごとに区切った時刻から選択できます。システムジョブをフィルターして含めるオプションは サーバー管理者が使用できます。

#### ジョブのキャンセル

抽出更新、サブスクリプション、およびフロー実行ジョブはキャンセルできます。一度にキャンセルで きるのは1 つのジョブだけであり、一度に複数のジョブをキャンセル用に選択することはできません。

ジョブをキャンセルすると、ジョブがキャンセルされた時刻、影響を受けたコンテンツ、キャンセル前の ジョブ実行時刻が記載されたメールが、**[**ジョブのキャンセル**]** ダイアログボックスで選択した受信者 に送信されます。さらに、メールに含めるカスタマイズした注記を追加することができます。

受信者を選択しない場合、ジョブはキャンセルされますが、メールは送信されません。

ジョブをキャンセルするには、ジョブID の横にある省略符号 (...) をクリックし、ダイアログを使用して ジョブをキャンセルします。

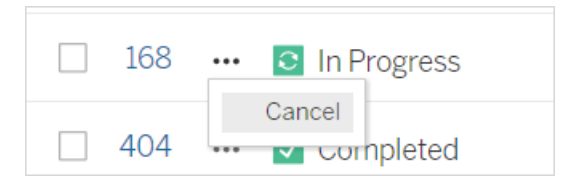

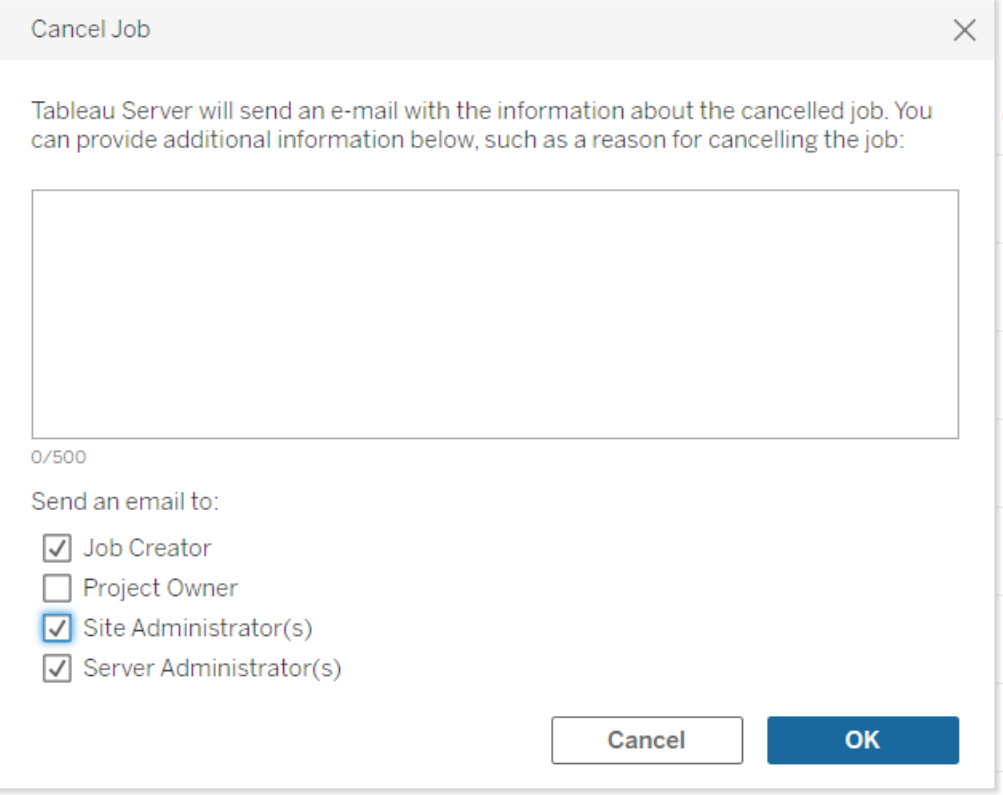

#### ステータス

ジョブには7種類のステータスがあり、各ステータスにカーソルを合わせるとより多くの関連情報が表 示されます。

<sup>l</sup> 完了しました**:** このジョブは正常に完了しました。ステータスにカーソルを合わせたときに表示 されるツールヒントでジョブの完了時刻を確認できます。

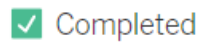

This job successfully completed on Jun 13, 2019, 10:23 AM. Learn more

• 進行中: このジョブは進行中です。ステータスにカーソルを合わせたときに表示されるツール ヒントには、ジョブがこれまでの実行された時間が表示されます。

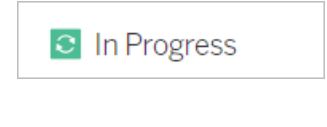

This job has been running for 19.3 min. Learn more

<sup>l</sup> 進行中**:** このジョブは進行中ですが、遅れて実行されています。Tableau では同じジョブの 平均実行時間が追跡されており、現在の実行時間が平均実行時間より長い場合は遅 れて実行されているとみなされます。ステータスにカーソルを合わせたときに表示されるツー ルヒントには、ジョブの平均実行時間と、ジョブが現在平均よりどれほど長く実行されている かが表示されます。

**C** In Progress

This job has been running for 22.7 min longer than previous runs (5.9 min). Learn more

<sup>l</sup> 保留中**:** このジョブは現在保留中であり、使用可能なバックグラウンダーの容量が確保さ れたときに実行されます。ステータスにカーソルを合わせたときに表示されるツールヒントに は、ジョブがキュー内にある時間が表示されます。

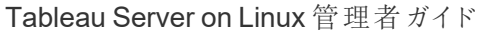

 $\circledcirc$  Pending

This job has been queued for 42.9 min. Learn more

<sup>l</sup> 保留中**:** リソースブロックの数がスケジュールしたフローの数より少なく、サイトが同時実行制 限に達しているため、フローを実行できません。

 $\circ$  Pending

This job has been queued for 14.7 minutes and cannot run because your site has reached its concurrency limit for extract refreshes. Learn more

<sup>l</sup> 保留中**:** このジョブは現在保留中ですが、遅れて実行されています。Tableau では同じジョ ブの平均キュー時間が追跡されており、現在のキュー時間が平均キュー時間より長い場合 は遅れて実行されているとみなされます。ステータスにカーソルを合わせたときに表示される ツールヒントには、ジョブが現在平均よりどれほど長くキューに入っているかが表示されます。

<sup>©</sup> Pending

This job has been on the queue 4.8 min longer than previous runs (0.1 min). Learn more

<sup>l</sup> キャンセルされました**:** このジョブはサーバーやサイトの管理者によってキャンセルされました。 ステータスにカーソルを合わせたときに表示されるツールヒントには、ジョブがキャンセルされた 時刻と、キャンセルされるまで実行された時間が表示されます。

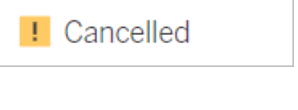

This job was cancelled on Jun 11, 2019, 9:55 PM after running for 29.5 min. Learn more

<sup>l</sup> 失敗しました**:** このジョブは失敗しました。ステータスにカーソルを合わせたときに表示される ツールヒントには、ジョブが失敗した時刻、失敗するまで実行された時間、および失敗した 理由が表示されます。

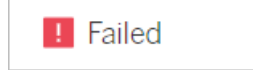

This job failed on Jun 11, 2019, 4:23 AM after running for 51.6 min because of: Invalid credentials Learn more

<sup>l</sup> 一時停止**:** このジョブには一時停止アイコンと一緒に[失敗しました] との表示がされます。 ジョブが5回連続して失敗すると、ジョブは一時停止します。一時停止したタスクは引き続 き使用できますが、ユーザーがそれらのタスクを再開するまで、バックグラウンダーによりその タスクのジョブが作成されることはありません。

**II** Failed

This job did not run since it was initiated from a task that is suspended. To run jobs initiated from this task, you must first resume the task. Learn more

# <span id="page-2118-0"></span>Tableau サービスマネージャーのジョブ

TSM ジョブは、Tableau Server の構成と保守に役立つ管理タスクです。これらのジョブは、 Tableau サービスマネージャーによって実行されます。

主なTSMジョブを次に示します。

- クリーンアップ: このジョブは、Tableau Server に cleanup コマンドが発行されたときに作成さ れます。cleanup コマンドによって古いログファイルと一時ファイルが削除されます。TSM CLI のcleanup コマンドに関する詳細については、tsm [maintenance](#page-2452-0)を参照してください。
- <sup>l</sup> 展開: このジョブは、Tableau Server に対して行う構成の更新を適用するために作成されま す。TSM Web インターフェイスやTSM CLI を介して開始できます。TSM CLI コマンドの詳細 については、tsm [pending-changes](#page-2477-0)を参照してください。構成の更新例には、SSL の有効 化、実行ユーザーの有効化、サーバートポロジの変更などがあります。

トポロジの変更が行われる回数と複雑さによっては、このジョブが前回の正常な実行よりも 長くかかる可能性があります。たとえば、以前の変更がホットトポロジの変更であり、現在の 変更が別の内容である場合、現在のジョブの方が前回の変更よりも完了までに時間がか かる可能性があります。

• バックアップの生成: このジョブは、Tableau Server に backup コマンドが発行されたときに作 成されます。backup コマンドによって、Tableau データ(ファイルストアとリポジトリ内のデータ) のバックアップファイルが作成されます。TSM CLI のbackup コマンドに関する詳細について は、tsm [maintenance](#page-2453-0) backupを参照してください。

バックアップジョブの完了までに要する時間は、バックアップが必要なデータの量によって異な ります。バックアップするデータの量が前回のジョブ実行時から増加した場合、ジョブの完了 までの時間は前回と比べて長くなります。

<sup>l</sup> **Tableau Server** の初期化: このジョブは、インストールプロセス中にTableau Server を初 期化するために開始されます。TSM CLI コマンドの詳細については、tsm [initialize](#page-2438-0)を参照し てください。

- <sup>l</sup> 復元: このジョブは、Tableau Server に対してrestore コマンドが発行されたときに作成され ます。restore コマンドによって、Tableau Server データのバックアップファイルが復元されま す。TSM CLI のrestore コマンドに関する詳細については、tsm [maintenance](#page-2452-0)を参照してく ださい。復元ジョブの完了までに要する時間は、バックアップファイルのサイズによって異なり ます。バックアップファイルが以前よりも大きい場合、復元ジョブの完了までにより長い時間 がかかります。
- <sup>l</sup> サーバーの起動: このジョブは、停止していたすべてのTableau Server プロセスを開始する ために作成されます。TSM Web インターフェイスやTSM CLI を介して開始できます。TSM CLI コマンドの詳細については、tsm [start](#page-2525-0)を参照してください。
- <sup>l</sup> サーバーの停止: このジョブは、実行中のすべてのTableau Server プロセスを停止するため に作成されます。TSM Web インターフェイスやTSM CLI を介して開始できます。TSM CLI コマンドの詳細については、tsm [stop](#page-2530-0)を参照してください。

tsm ジョブのキャンセル

<span id="page-2119-0"></span>ジョブは、TSM Web インターフェイスや TSM CLI を使用してキャンセルできます。詳細については、 TSM [ジョブのキャンセル](#page-2119-0)を参照してください。

TSM ジョブのキャンセル

TSM ジョブは、TSM Web インターフェイスやTSM CLI を介してキャンセルできます。TSM ジョブは 多数ありますが、進行中の場合は特定のジョブのみキャンセルできます。まだ開始していないジョ ブは、TSM CLI を使用していずれもキャンセルすることができます。

**TSM Web** インターフェイス: ジョブの実行中にキャンセルできるジョブの場合、以下に表示されてい るように[ジョブ] ダイアログボックスで[キャンセル] オプションを使用できます。

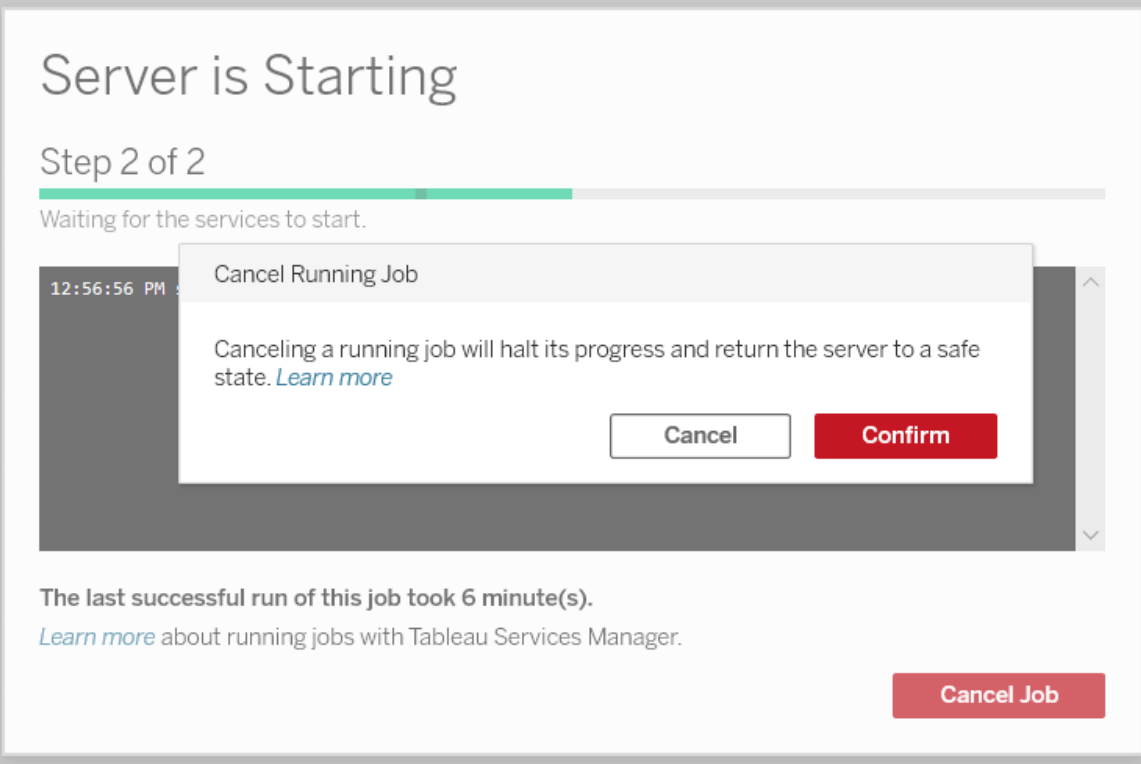

**TSM CLI:** TSM CLI を使用してジョブをキャンセルするには、tsm [jobs](#page-2440-0)を参照してください。

TSM ジョブ全般の詳細については、Tableau [サービスマネージャーのジョブを](#page-2118-0)参照してください。

進行中のジョブのキャンセル

ジョブを既に実行中の場合は、特定のジョブ(クリーンアップ、ファイルストアの使用停止、バックアッ プの生成、サーバーの再起動、サーバーの起動) のみをキャンセルできます。キャンセルの動作は、 ジョブやキャンセル時のジョブの状態によって異なる場合があります。これについては、以下で詳しく 説明します。

<sup>l</sup> クリーンアップ**:** クリーンアップジョブをキャンセルすると、クリーンアップを実行するために開始さ れたサービスがすべて停止します。キャンセルされた時期によっては、一部のファイルが削除 されて一部が削除されないため、結果的に部分的なクリーンアップになる可能性がありま す。

- <sup>l</sup> ファイル ストアの使用停止**:** このジョブをキャンセルすると、Tableau Server ファイルストアト ポロジが、使用停止プロセスを開始する前の状態に戻ります。
- <sup>l</sup> バックアップの生成**:** このジョブをキャンセルすると、バックアップに使用されていたサービスがす べて停止し、Tableau Server でバックアッププロセスの一部として作成されたファイルの削 除が試行されます。
- サーバーの再起動:
	- Tableau Server プロセスが停止すると、ジョブがキャンセルされる: ジョブはキャンセル され、サービスは停止状態に到達しようとします。
	- Tableau Server プロセスの再起動中にジョブがキャンセルされる: ジョブはキャンセル されますが、サービスは再起動を試みます。
- サーバーの起動: ジョブはキャンセルされますが、プロセスでは引き続き起動が試行されま す。
- サーバーの停止: ジョブはキャンセルされ、サービスは停止しょうとします。

ジョブをキャンセルする主な理由を次に示します。

- 1. tsm ジョブは一度に1 つずつしか実行できないため、別のジョブを実行する必要がある場 合は、現在のジョブをキャンセルする必要があります。
- 2. 実行中のジョブに、実行する予定のないTableau Server への変更が含まれている場合。

# 管理ビュー

[ステータス] ページには、さまざまな管理ビューを備えた埋め込みのTableau ワークブックがありま す。これらのビューは、サーバーまたはサイトのさまざまな種類のアクティビティを監視するのに役立 ちます。

注**:** 管理ビューを表示するには、PostgreSQL ドライバーをインストールする必要があります。 詳細については[、データベースドライバー](#page-580-0)を参照してください。

### 管理ビューへの移動

管理ビューを表示するには、**[**ステータス**]** をクリックします。サイト管理者はサイトの管理ビューを表 示できます。複数のサイトの管理者は、現在のサイトのビューを表示できます。

複数サイトのサーバーで、サーバー管理者はサーバー全体のビューを表示できます。サイトメニュー をクリックしてから、**[**すべてのサイトの管理**]** をクリックしてサーバーメニューにアクセスします。

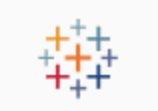

- d Home
- *<sup><i>O***</sup>** Explore
- 公 Favorites

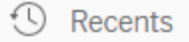

- <sup>8</sup> Users
- 28 Groups
- **i** Schedules
- ed Tasks
- □ Server Status
- @ Settings

複数サイトのサーバーで個別のサイトのビューを表示するには、サイトメニューをクリックしてサイト名 を選択してから、**[**サイトのステータス**]** をクリックします。

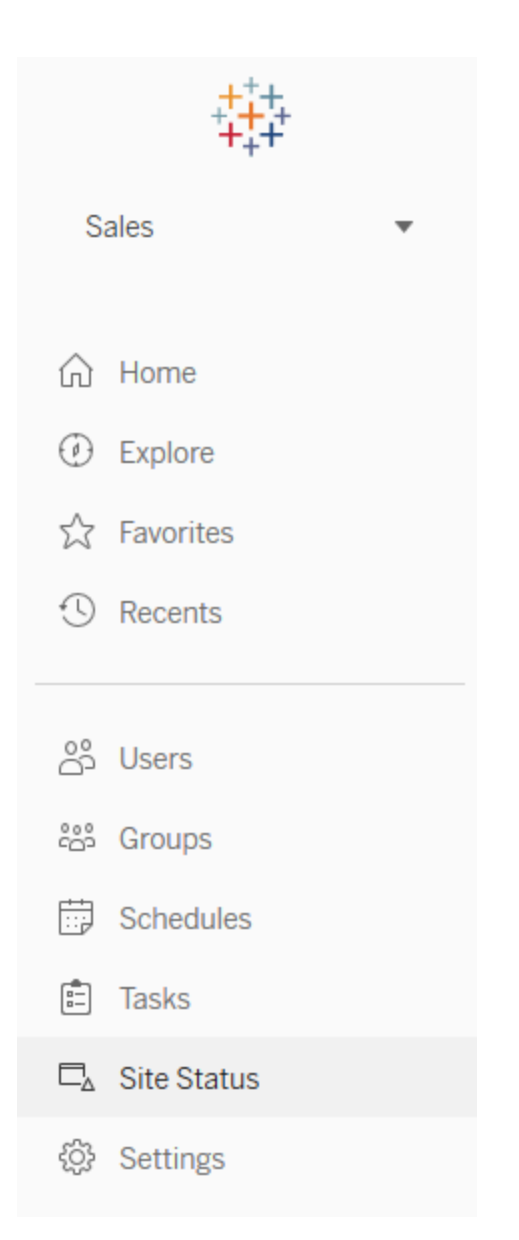

## プレビルト管理ビュー

管理ビューは、Tableau Server を最適化し、ユーザーがTableau コンテンツをどのように操作して いるかをよりうまく把握するのに役立つ強力な監視ツールです。右にリストされる管理ビューは、 Tableau Server に含まれます。ビューのリンクをクリックし、ビューが提供する情報の解釈や対応の 詳細をご覧ください。

独自の管理ビューを作成するには[、カスタム管理ビューの作成を](#page-2170-0)参照してください。
ビューのパフォーマンス

注**:** このビューは、サーバー管理者のみが使用できます。マルチサイト展開でサーバービューに アクセスするには、サイトメニューをクリックし、**[**すべてのサイトを管理**]** を選択します。管理 ビューへの移動方法の詳細については[、管理ビュー](#page-2121-0)を参照してください。

[ビューのパフォーマンス] 管理ビューには、ビューの読み込みにかかる時間と、サーバーで一度に実 行できるセッションの数が表示されます。

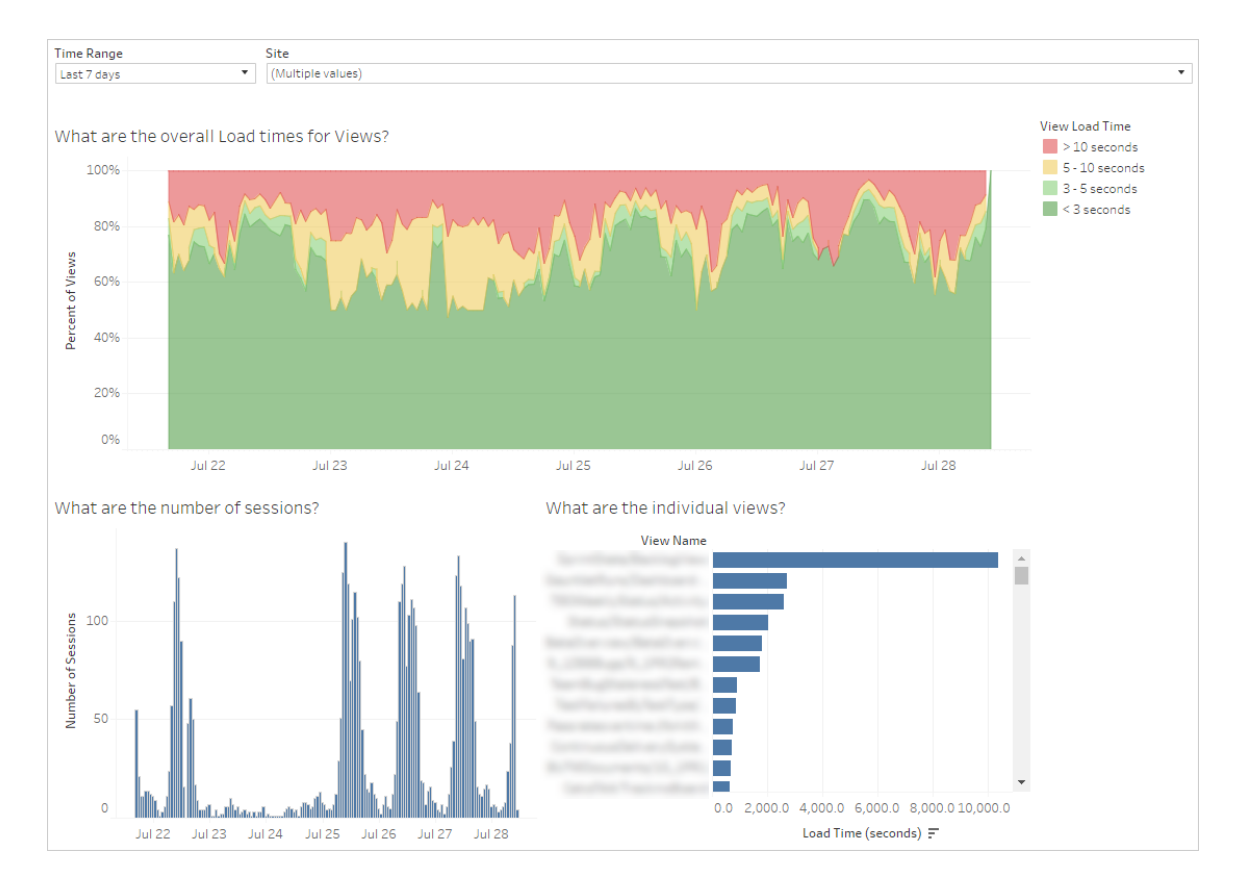

セッション数の急増と読み込み時間の低下の急増を比較し、高いユーザートラフィックによってサー バーの速度が低下する時刻を識別することができます。また、読み込み時間別に個々のビューを 見て、読み込みに最も時間がかかるビューを理解できます。

一部のビューでは、閲覧する時刻に関係なく読み込みに時間がかかる場合があります。**[**読み込 み時間の統計**]** 管理ビューでは、最適化する必要があるワークブックを識別できます。ワークブック を最適化する簡単な方法の一部を次に示します。

- <sup>l</sup> 各ビューに表示する情報を減らす。
- <sup>l</sup> ビューを分割する。
- フィルターの数を減らす。
- <sup>l</sup> データ抽出を使用する。

フロー実行のパフォーマンス

このビューは、サイト上のすべてのフローのパフォーマンス履歴を表示するために使用します。フロー の名前、出力ステップ名、フローの所有者、実行タイプ(スケジュールまたはアドホック)、およびフ ロー実行の開始時間でフィルターできます。フローで使用できるその他の管理ビューについての詳 細には、「[フローの正常性とパフォーマンスの監視](#page-3611-0)」を参照してください。

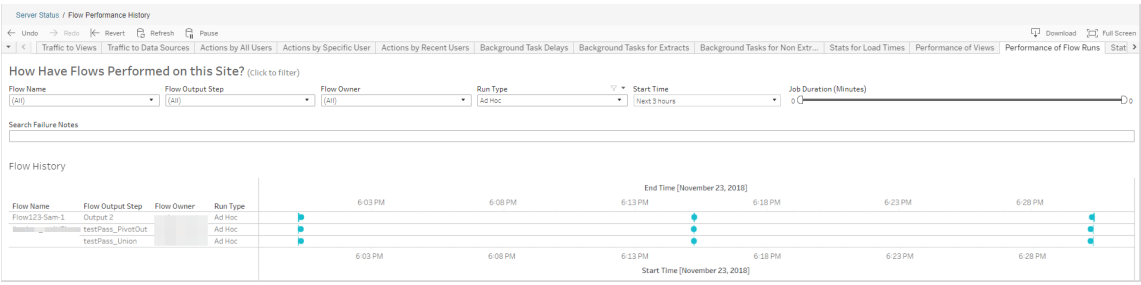

このビューを使用して回答可能な質問には次のものがあります。

- <sup>l</sup> 現在スケジュールされているフロー タスクは何か**?** これを確認するには、[開始時刻] フィル ターを使用して、調べたい時間枠を選択します。たとえば、今後 3 時間でスケジュールされ ているフロータスクを表示するには、**[**時間**]** -> **[**今後**]** を選択し、「**3**」と入力します。
- <sup>l</sup> フロー タスクの期間はどの程度か**?** これに回答するには、ビュー内のマークをクリックし、タ スク実行期間を含む詳細を表示します。

アドホックで実行されたフローの数、スケジュールされた実行の数はいくつか**?** - これに回答するに は、**[**実行タイプ**]** フィルターを使用し、**[**アドホック**]** または**[**スケジュールされています**]** を選択します。

注: 今回のリリースではこの機能に対応しておらず、実際にはデータはフィルターされません。

上記の質問以外にも、収集可能なインサイト例には次のようなものがあります。

- 最も頻繁に実行されるフローに、最も多くマークが付けられます。
- <sup>l</sup> 現在いくつのフローが同時に実行されているかを表示するには、**[**進行中**]** または**[**保留中**]** と表示されているマークにカーソルを合わせて**[**保持**]** を選択し、現在実行中のすべてのフ ロー実行をフィルターします。
- <sup>l</sup> 特定の期間に同時に実行されているフロー数を確認するには、**[**開始時間**]** フィルターで範 囲を選択します。たとえば、**[**今後 **3** 時間**]** を選択すると、今後 3 時間にどのフローが実行 されるかを表示することができます。

ビューへのアクセス量

[ビューへのアクセス量] ビューには、どれぐらいの量のユーザートラフィックがビューに流れるかが表示 されます。

ビュー、ワークブック、および時間範囲を選択することで、表示する情報やその情報を含む時間枠 をフィルターリングできます。サーバー管理者はサイトを指定できます。

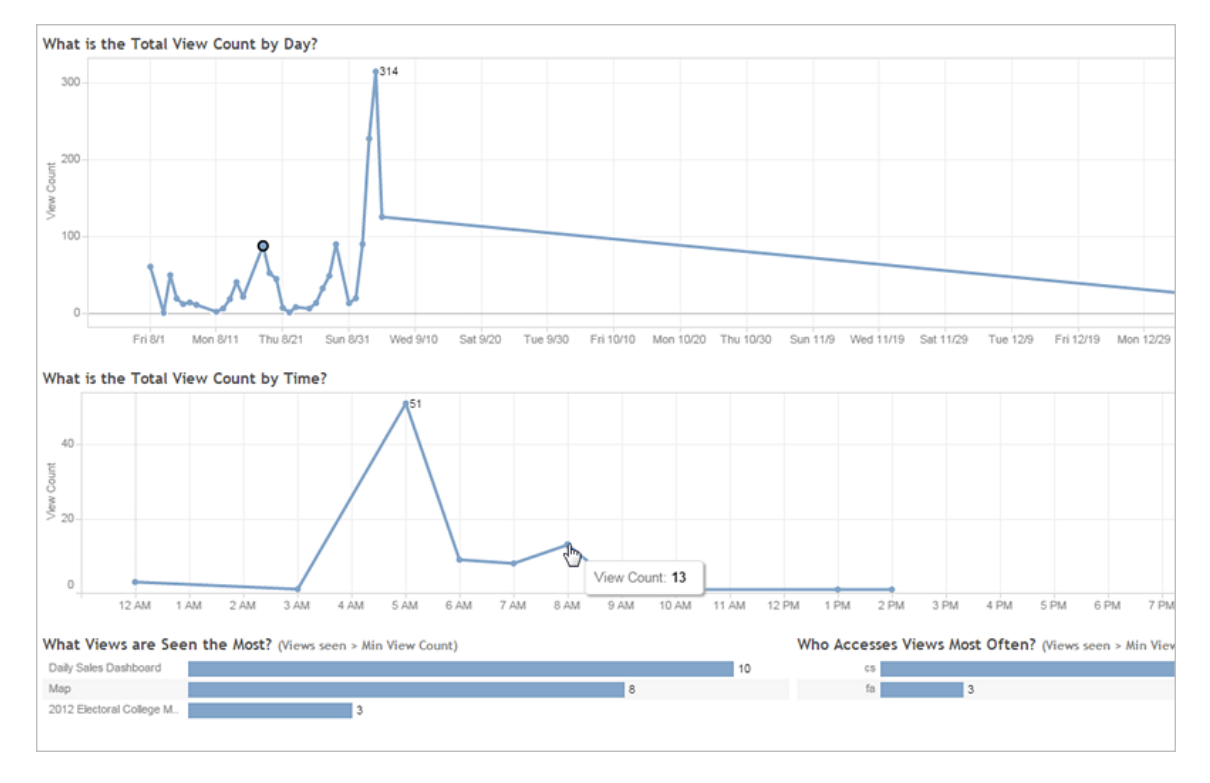

ビューの最上部にある2 つのタイムラインには、指定した時間範囲 (デフォルトは過去7日間) にわ たって使用されているビューが表示されます。

- 日ごとの合計表示回数 これは、設定されたフィルターに基づく日ごとの合計表示回数を 示しています。表示回数を表示するには、線上の点にマウスのポインターを置きます。選 択に基づいてビューの他のセクションを更新するための点を選択します。
- <sup>l</sup> 時間ごとの合計表示回数 これは、時間ごとの合計表示回数を示しています。このグラフ は、フィルターや選択によって影響を受けます。

ビューの下部にある2 つの棒グラフには、ビューの上部にある**[**表示回数の最小値**]** フィルターに よってフィルターリングされた結果が表示されます。これらは、最も頻繁にアクセスされたビューと、 最も頻繁にビューにアクセスしたユーザーを示します。表示回数が最小値以上であるビューとユー ザーのみが表示されます。

- 最も頻繁に表示されたビュー これは、最も頻繁にアクセスされたビューのリストです。ビュー の他のセクションと同様、フィルターや任意の選択によって情報が制限されます。
- <sup>l</sup> 最もビューを使用したユーザー- これは、最もビューを使用したユーザーを示し、フィルターや ユーザーによる選択によって限定されます。

データソースへのアクセス量

[データソースへのアクセス量] ビューは、Tableau Server インストールのデータソースの使用状況を 表示する機能を提供します。これにより、最も頻繁に使用されているデータソースや比較的使用 頻度の低いデータソースを特定できます。データソース、そのデータソースに実行されるアクション、 および時間範囲を選択することで、表示される情報をフィルターリングできます。サーバー管理者は サイトを指定できます。

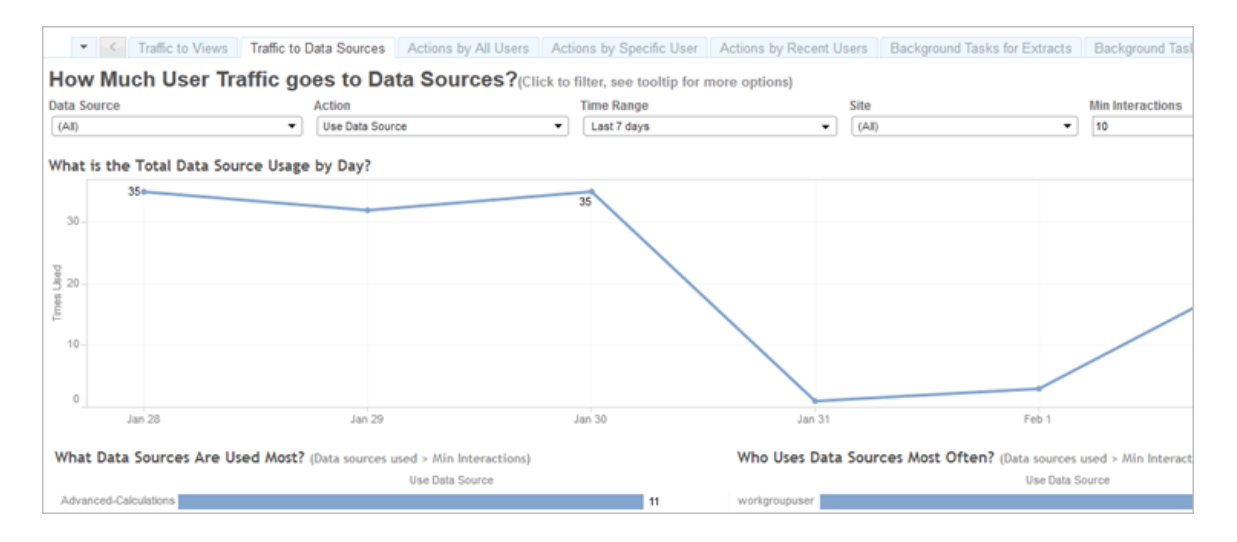

ビューの最上部にあるタイムラインには、指定した時間範囲 (デフォルトは過去7日間) にわたって 使用されているデータソースが表示されます。

• 日ごとのデータソースの合計使用量 - これは、設定されたフィルターに基づいて、日ごとの データソースの合計使用量を示しています。カウントを表示するには、線上の点にマウスの ポインターを置きます。選択に基づいてビューの他のセクションを更新するための点を選択し ます。

ビューの下部にある2 つの棒グラフには、ビューの上部に**[**最小限の操作**]** フィルターによってフィル ターリングされた結果が表示されます。これらは、最も使用されたデータソースや、どのユーザーが 最も頻繁にデータソースを使用したかを示します。最小限の操作以上の操作カウントを持つデー タソースとユーザーのみが表示されます。

• 最も使用されたデータソース - これは、最も使用されたデータソースのリストです。ビューの 他のセクションと同様、フィルターや任意の選択によって情報が制限されます。

<sup>l</sup> 最もデータソースを使用したユーザー- これは、最もデータソースを使用したユーザーを示 します。これは、フィルターやユーザーによる選択によって影響を受けます。

すべてのユーザーによるアクション

[すべてのユーザーによるアクション] ビューには、Tableau Server のインストールがどのように使用さ れているかに関する詳細情報が表示されます。ビューは、アクションまたは時間範囲ごとにフィル ターリングできます。サーバー管理者はサイトごとにフィルターリングできます。[合計ユーザー数] は、 アクションを実行したユーザー数を表します。この値は、フィルターリングの影響を受けません。[アク ティブユーザー数] には、選択したアクションのいずれかを実行したアクティブユーザーの数が表示 されます。

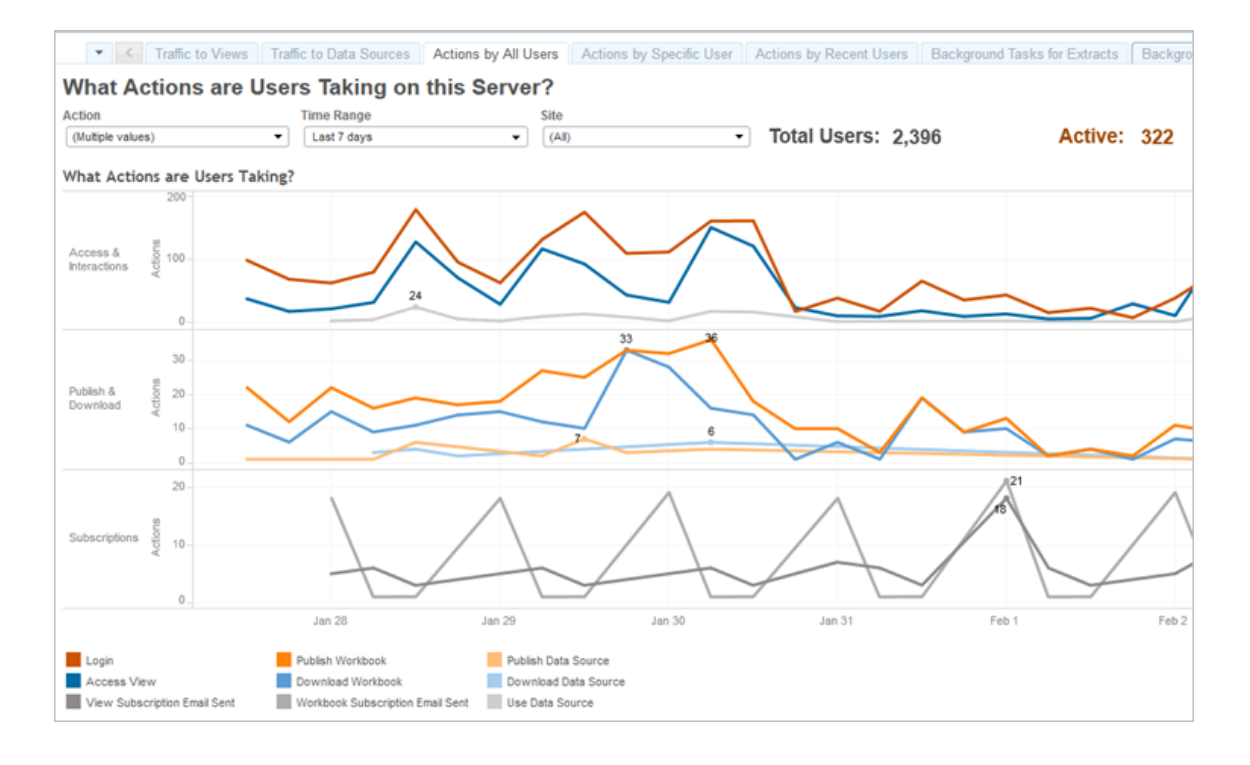

タイムラインの最大 3 つの別個のグループには、指定した時間範囲 (デフォルトは過去7日間) に わたって使用されているTableau Server が表示されます。特定のグループに対してアクションが選 択されていない場合、そのグループは表示されません。可能なグループは次のとおりです。

• アクセスおよび操作 - サインイン(ログオン) アクティビティ、ビューアクセス、およびデータソー スの使用について表示します。

- <sup>l</sup> パブリッシュおよびダウンロード- フロー、ワークブックおよびデータソースのパブリッシュとダウン ロードを表示します。
- サブスクリプション ワークブックとビュー向けに送信されたサブスクリプションメールの数を表示 します。また、フローの実行数も表示します。

表示されたアクションのサブセットを表示するには、下部にある凡例を使用します。1 つのアクション をクリックしてそのアクションの行をハイライトするか、複数のアクションを**Ctrl +** クリックして複数の行 をハイライトします。選択を消去して、選択したすべてのアクションを表示するには、凡例内の任意 のアクションをクリックします。

## 特定のユーザーによるアクション

[特定のユーザーによるアクション] ビューは、Tableau Serverのインストールで個々のユーザーがどの ように作業をしているかに関する詳細について表示します。ビューはユーザー名、アクション、および 時間範囲ごとにフィルターリングできます。マルチサイトインストール上のサーバー管理者は、サイト ごとにフィルターリングできます。

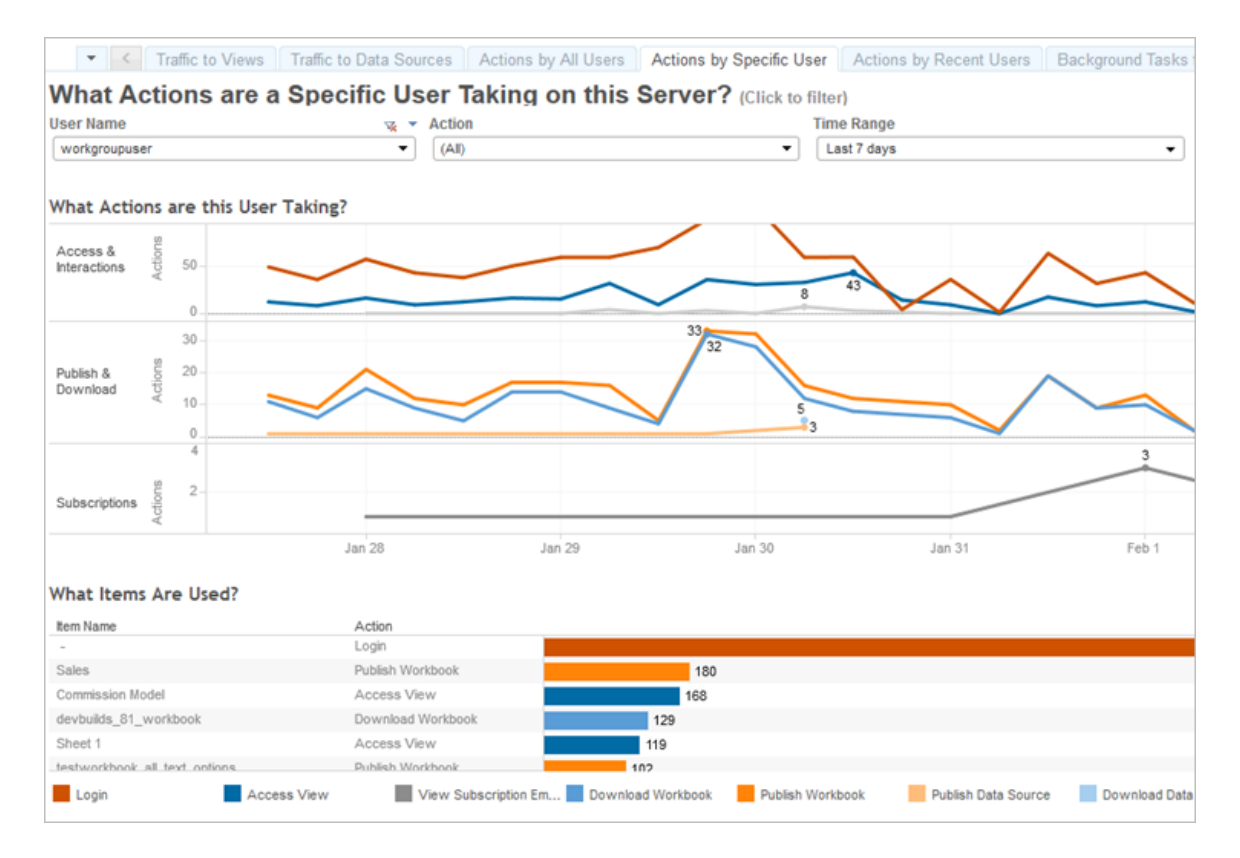

タイムラインの最大 3 つの別個のグループには、指定した時間範囲 (デフォルトは過去7日間) に わたって選択したユーザーが使用しているTableau Server が表示されます。特定のグループに対 してアクションが選択されていない、または何のアクションも実行されていない場合、そのグループは 表示されません。可能なグループは次のとおりです。

- アクセスおよび操作 サインイン(ログオン) アクティビティ、ビュー アクセス、およびデータソー スの使用について表示します。つまり選択したユーザーによるデータソースのすべての操作 で、これにはそのユーザーまたはそのデータソースに関連付けられているワークブックにアクセ スするユーザーがスケジュールした抽出更新が含まれます。
- <sup>l</sup> パブリッシュおよびダウンロード- フロー、ワークブックおよびデータソースのパブリッシュとダウン ロードを表示します。
- サブスクリプション ワークブックとビュー向けに送信されたサブスクリプションメールの数を表 示します。また、フローの実行数も表示します。

ビューの下部にある棒グラフは、選択したユーザーが使用しているアイテムを示します。

表示されたアクションのサブセットを表示するには、下部にある凡例を使用します。1 つのアクション をクリックしてそのアクションの行をハイライトするか、複数のアクションを**Ctrl +** クリックして複数の行 をハイライトします。選択を消去して、選択したすべてのアクションを表示するには、凡例内の任 意のアクションをクリックします。

最近のユーザーによるアクション

[最近のユーザーごとのアクション] ビューには、過去 24 時間にTableau Server でアクティブだった サインイン済みユーザーが表示されます。メンテナンス活動を実行する必要があり、影響が及ぶ ユーザー数、ユーザー名、さらにはそれらのユーザーがTableau Server 上でどのような活動をして いるのかについて知るのに役立ちます。

Tableau Server に現在サインインしている、**[**アクティブ**]**、**[**最近アクティブ**]**、および**[**アイドル**]** の ユーザーを示すビュー。このビューでは、アクティブなユーザーとは直近の5 分間にアクションを実行 したユーザー、最近アクティブなユーザーとは直近の30 分間にアクションを実行したユーザー、アイ ドルなユーザーとは、最後にアクションを実行してから30 分以上が経過したユーザーを指します。 アクションは、ビューの下部に表示されます。

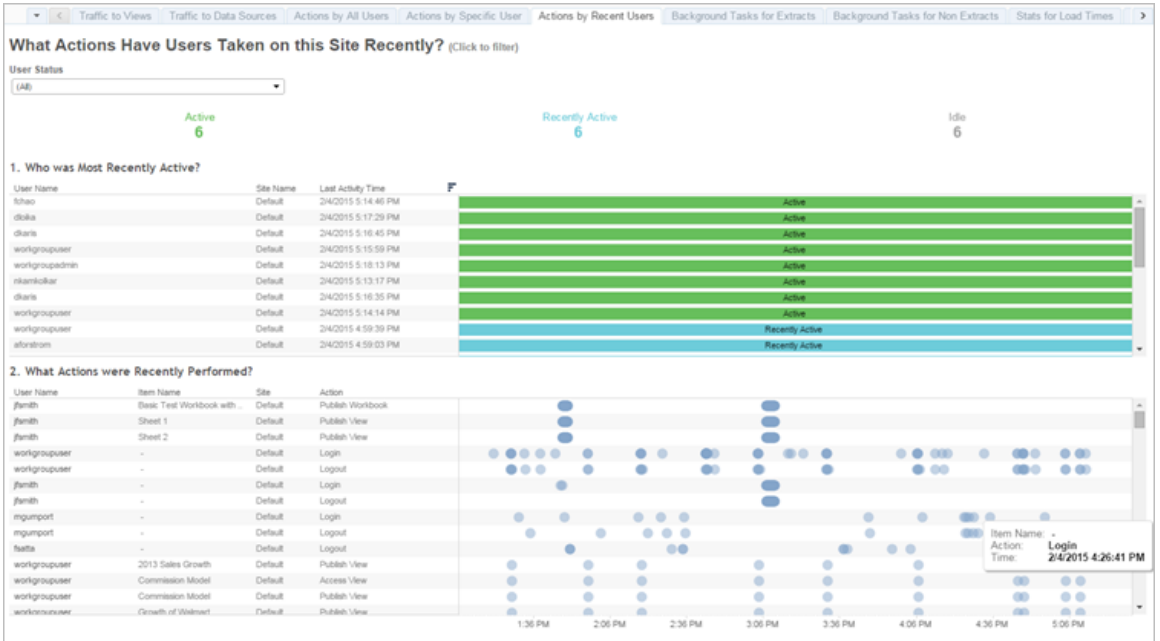

ユーザーを選択すると、そのユーザーが最近実行したアクションのみを表示できます。アクションの詳 細を表示するには、アクションの上にマウスを置きます。

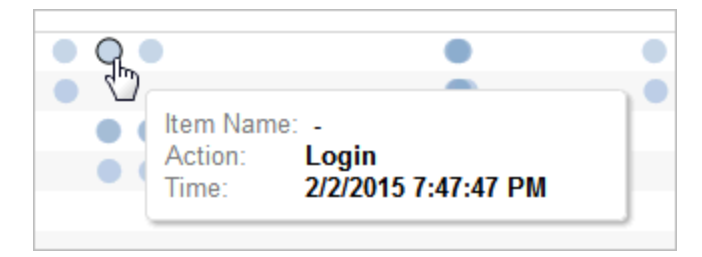

抽出でのバックグラウンドタスク

[抽出でのバックグラウンドタスク] ビューには、サーバー上で実行される抽出特有のタスクが表示さ れます。

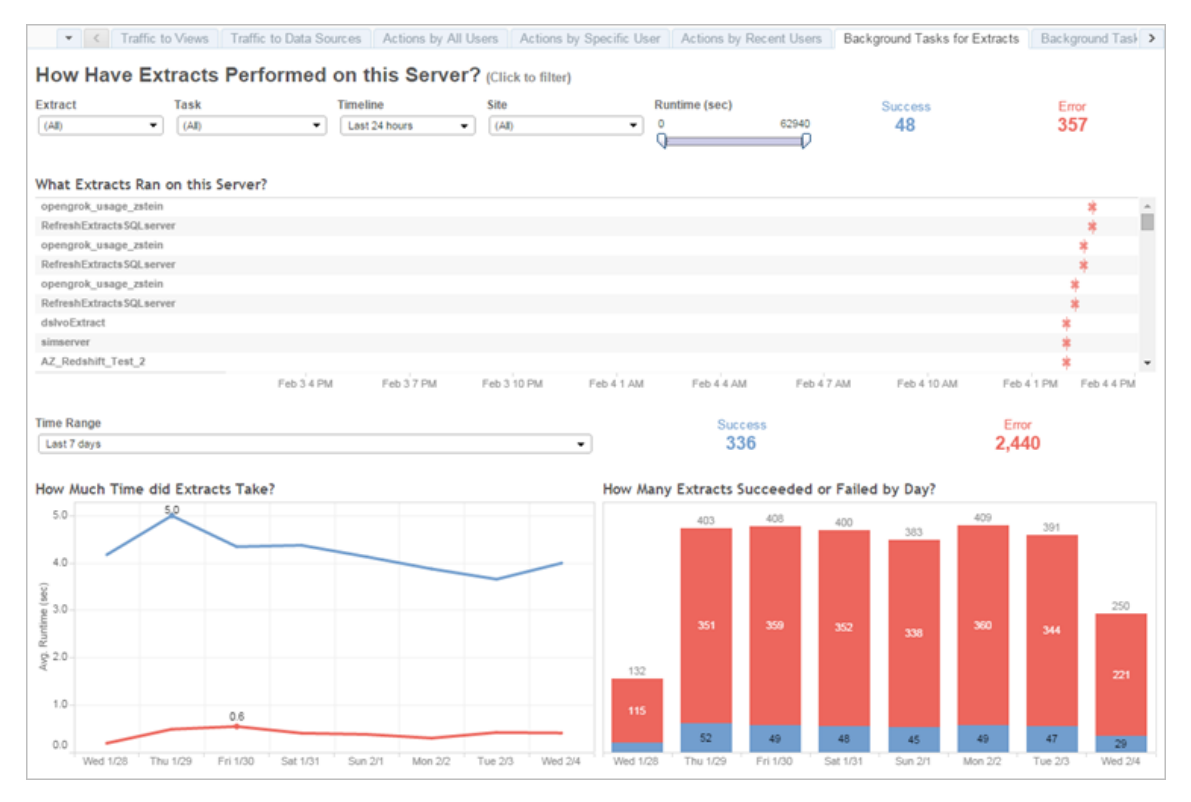

このビューを理解する

この組み込みの管理ビューについて理解を深めるため、以下の点に留意してください。

- <sup>l</sup> [このサーバーで実行した抽出] テーブルに、**[**タイムライン**]** に指定された期間で実行される 抽出がリストされます。
- <sup>l</sup> ステータスに基づいてテーブルをフィルターするには、**[**成功**]** または**[**エラー**]** をクリックできま す。
- また、特定のタスクをクリックして選択したタスクの[抽出にかかった時間]グラフを更新するこ ともできます。
- <sup>l</sup> [成功または失敗した抽出の数] テーブルは、タスクのステータス(成功または失敗) を更新 しますが、成功または失敗した抽出のカウントは変更されません。

ステータス

タスクには、成功またはエラーのステータスがあります。

## アイコン おおおお おおお こうかん アイコン こうごう こうごう 説明

× エラー - サーバーでタスクを完了できませんでした。

アイコン おおおお おおおお アイコン おおお こうごう こうかい こうかい 説明 ۰ 成功 - サーバーでタスクが完了しました。

タスクの詳細を見る

タスクの詳細を確認するには、カーソルを成功アイコンまたはエラーアイコンに合わせます。

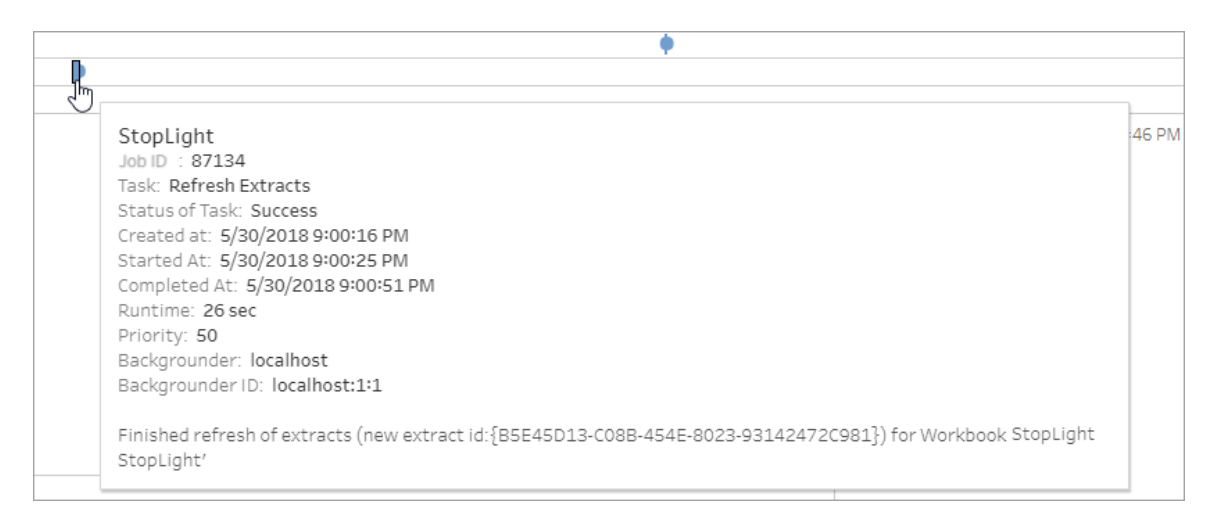

<span id="page-2134-0"></span>抽出以外のバックグラウンドタスク

[抽出以外のバックグラウンドタスク] ビューには、サーバーで実行されていて、かつ、抽出更新に関 係のないタスクが表示されます。たとえば、、編集済みのOAuth 接続、サブスクリプション通知など です。

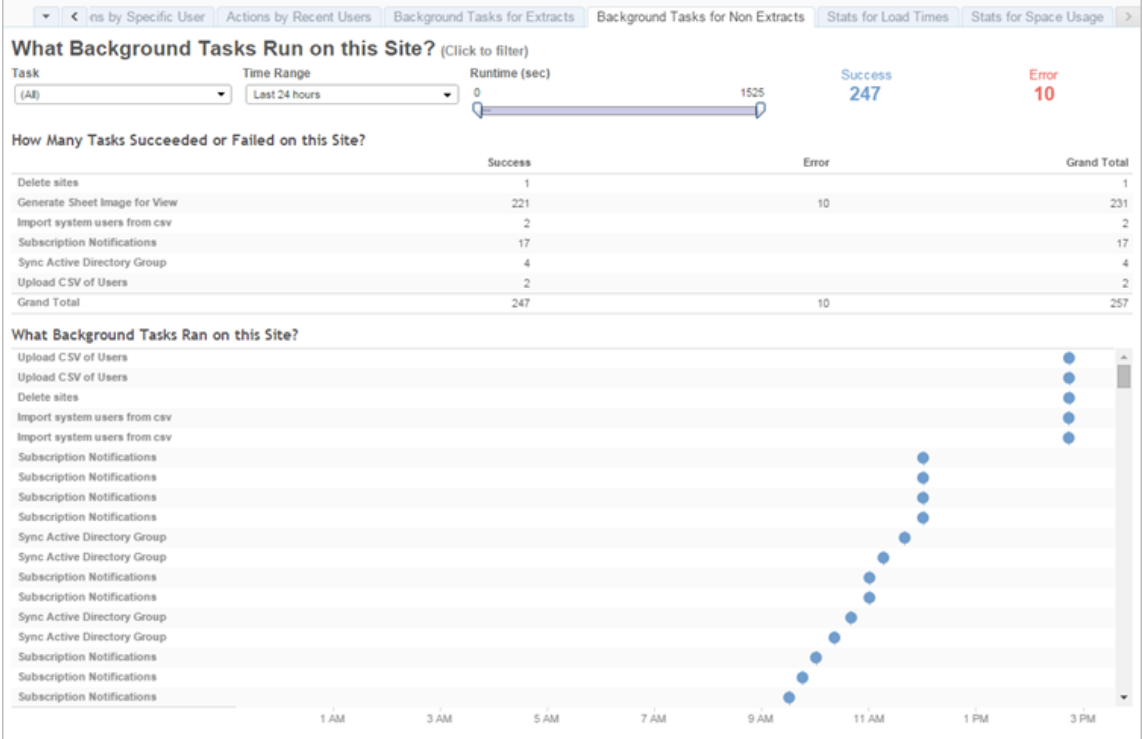

テーブルに、指定された期間で実行されるタスクがリストされます。ステータスに基づいてテーブルを フィルターするには、**[**成功**]** または**[**エラー**]** をクリックします。選択したタスクの**[**このサイトで実行さ れたバックグラウンドタスク**]** グラフを更新するには、**[**このサイトで成功または失敗したタスクの数**]** で特定のタスクをクリックします。

タスクには、成功またはエラーのステータスがあります。タスクの詳細を確認するには、カーソルを成 功アイコンまたはエラーアイコンに合わせます。

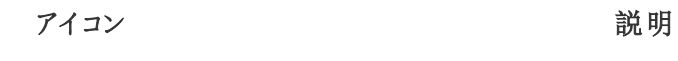

- \* エラー- サーバーでタスクを完了できませんでした。
- ۰ 成功 - サーバーでタスクが完了しました。

タスクに関して表示可能な内容は、タスクのID、ステータス、優先度、タスクの作成時期、開始 時期、完了時期です。また、ジョブのランタイムも表示でき、バックグラウンドジョブの合計ランタイ ム(ジョブのランタイムに加え、初期化やクリーンアップなどのバックグラウンドジョブのオーバーヘッド

を含む) も表示されます。さらに、どのバックグラウンダーでジョブを実行しているかを確認することも できます。

サムネイルのアップグレードジョブ

Tableau Server バージョン2019.1 以降では、ワークブックおよびビューは解像度がさらに高いサム ネイルを使用しています。Tableau Server バージョン2019.1 以降にアップグレードする場合、バック グラウンダーはサムネイルのアップグレードのキューへの登録ジョブとサムネイルのアップグレードジョブ を実行しますが、Tableau version 2018.2 以降で編集したりパブリッシュしていないビューのサムネ イルを更新し、以下の図に示すように低解像度のサムネイル画像 (192 x192 ピクセル) から高解 像度のサムネイル画像 (300 x 300 ピクセル) に変換します。

注**:** Tableau Server バージョン2020.2 以降では、サムネイルのアップグレードジョブは既定で オフになっています。 サーバー管 理者 は tabcmd を使用して、サムネイルのアップグレードジョブ を実行できます。詳細については、[upgradethumbnails](#page-2753-0)を参照してください。

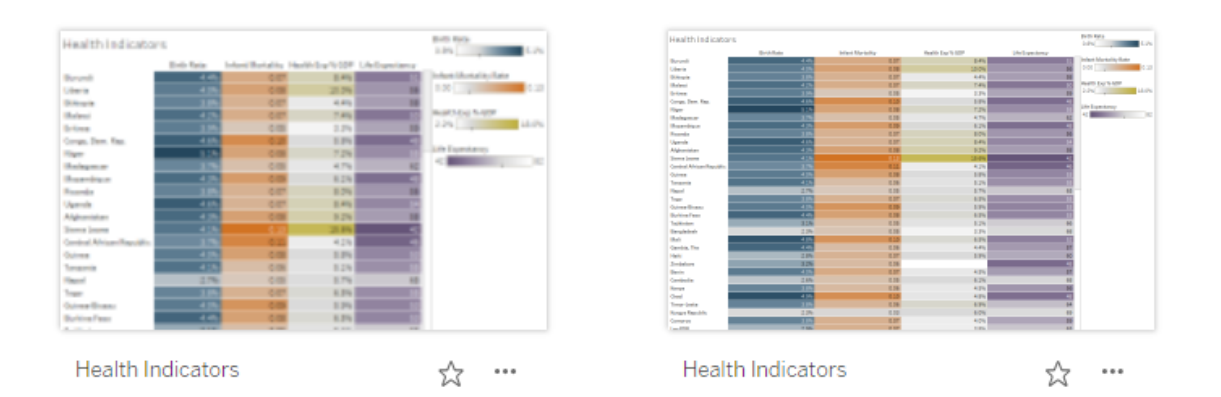

サムネイルのアップグレードジョブによりサムネイル画像が更新されると、ビューの変更日がサムネイ ル更新日に一致するように変更されます。サムネイルのアップグレードジョブによって、含まれている ビューのサムネイルが更新されてもワークブックの変更日が変更されることはありません。

サムネイルのアップグレードジョブは、所有するワークブック数によって異なりますが、数分から数時 間実行可能です。バックグラウンダーノードでのCPU使用率は、サムネイルのアップグレードジョブ の実行中は通常より高くなることがあります。また、Tableau Server 2019.1 以降にアップグレードし

て最長 1週間、サムネイルのアップグレードジョブはワークブックで使用されているすべてのサムネイ ル画像を処理しており、サムネイル画像が低解像度で表示される場合があります。Tableau Server をバックアップする前に、サムネイルのアップグレードジョブの完了を待機することをお勧めし ます。

サムネイルのアップグレードジョブの初回実行後は、事前に定義した毎週のスケジュールに従って 実行します。サムネイルのアップグレードジョブの実行優先度は最も低く background\_jobs 表に 含まれるワークブックごとに1 つのタスクを作成し、低解像度のサムネイルすべてをアップグレードし ます。Tableau Desktop バージョン2018.3 以前でTableau Server にパブリッシュされた低解像度 サムネイルは自動的に、毎週、サムネイルのアップグレードジョブの実行時にクリーンアップされま す。

トラブルシューティング

[抽出以外のバックグラウンドタスク管理ビューを](#page-2134-0)使用し、サムネイルのアップグレードジョブのステー タスを確認できます。サムネイルのアップグレードジョブには、成功ステータスまたはエラーステータ スのどちらかが表示されます。

# サムネイルのアップグレードジョブが失敗するか、完了したものの一部のサムネイルがまだ低解像 度の場合。

認証資格情報が間違っている場合、サムネイルのアップグレードジョブにエラーステータスが表示 されることがあります。このような場合には、ワークブックサムネイルがまだ不明瞭な低解像度 (192 x192 ピクセル) の状態で表示されます。認証資格情報を更新すると、サムネイルのアップグレード ジョブを次回実行するときにワークブックサムネイルが更新されます。

バックグラウンドタスクの遅延

注**:** このビューは、サーバー管理者のみが使用できます。マルチサイト展開でサーバービュー にアクセスするには、サイトメニューをクリックし、**[**すべてのサイトを管理**]** を選択します。管理 ビューへの移動方法の詳細については[、管理ビュー](#page-2121-0)を参照してください。

[バックグラウンドタスクの遅延] ビューには、フロータスク、抽出の更新タスクおよびサブスクリプショ ンタスクの遅延、つまり実行がスケジュールされている時刻と実際に実行される時刻の間の時間

の長さを示します。ビューを使用すると、タスクのスケジュールを分散させ、タスクを最適化してサー バーのパフォーマンスを改善できる場所の識別に役立ちます。

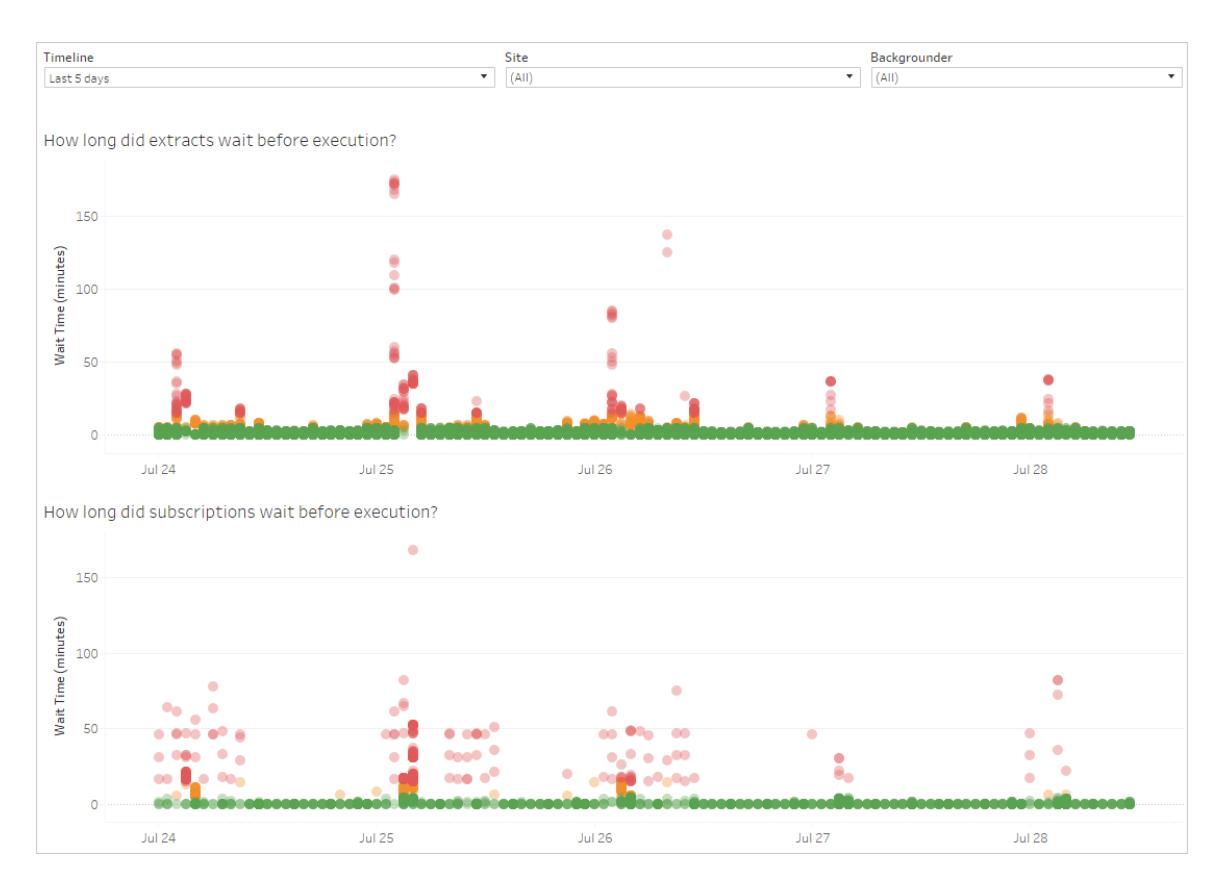

遅延の考えられる理由、および遅延を軽減できる可能性がある方法は次のとおりです。

- <sup>l</sup> 多くのタスクが同時にスケジュールされている。ビューの例では、長い遅延を示すタスクは毎 日同時にクラスター化されています。これにより、待機時間の急増が生じます。**[**タイムライ ン**]** フィルターを設定することで、時間別にタスクの遅延を表示し、同時に多数のタスクがス ケジュールされている時刻を識別できます。この問題に対する解決策は、タスクをオフピーク 時間に分散させ、サーバーの負荷を軽減することです。
- <sup>l</sup> 実行に長い時間がかかる、および他のタスクの実行の妨げとなっている特定のタスク。たとえ ば、速度が低下しているデータソースに接続している、または大量のデータを処理中の抽 出の更新ジョブがあるとします。**[**抽出でのバックグラウンドタスク**]** 管理ビューを使用して、実 行速度が低下している抽出の更新タスクを識別します。データをフィルターリングおよび集計

し、データソース内の個別の表に対する複数のデータソースを作成して、抽出の更新タス クを最適化できます。

● 同時に実行され、サーバーリソースを消費し、パフォーマンスを低下させている他のサー バープロセス。サーバープロセスのCPU およびメモリ利用量を監視し、最もリソースを消費 しているプロセスを確認してサーバー上のプロセスの構成を調節します。

ロード時間の統計

[読み込み時間の統計] を使用すると、サーバーのパフォーマンスに最も大きな影響を与えている ビューを確認できます。ビューと時間範囲でフィルターリングできます。サーバー管理者はサイトごと にフィルターリングできます。また、変動する[読み込み時間] フィルターを使用して、秒単位の読み 込み時間に基づいてビューを制限することができます。読み込み時間はサーバー用です。クライア ントブラウザーとネットワークに応じて、実際の読み込み時間が若干異なる場合があります。

**[**平均読み込み時間**]** グラフは、設定したフィルターに基づいてビューの平均読み込み時間を示し ます。詳細を参照するには点の上にマウスを移動します。線上の点を選択し、選択に関する ビューの残りの部分を更新します。

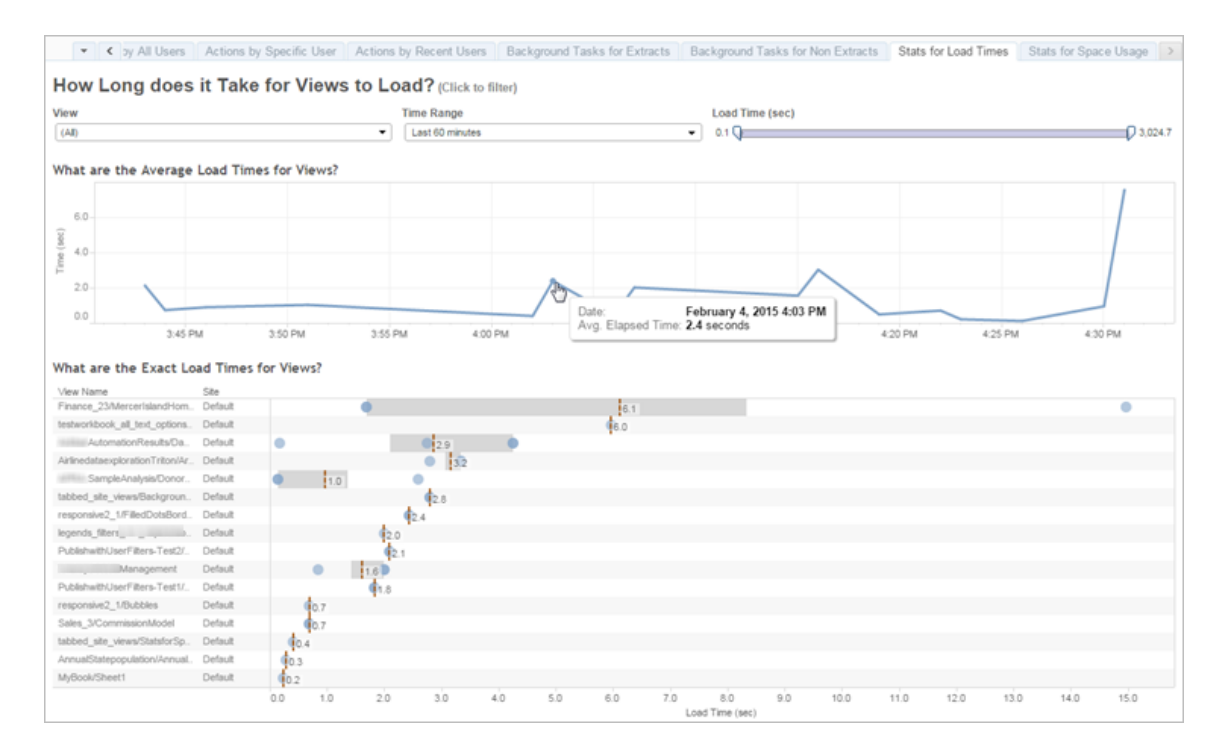

**[**正確な読み込み時間**]** ビューには、リストされたビューを読み込むのにかかる正確な時間が表示さ れます。垂直の線は、各ビューの平均読み込み時間を示しています。ビューの読み込みの特定の インスタンスの詳細を表示するには、マークを選択します。

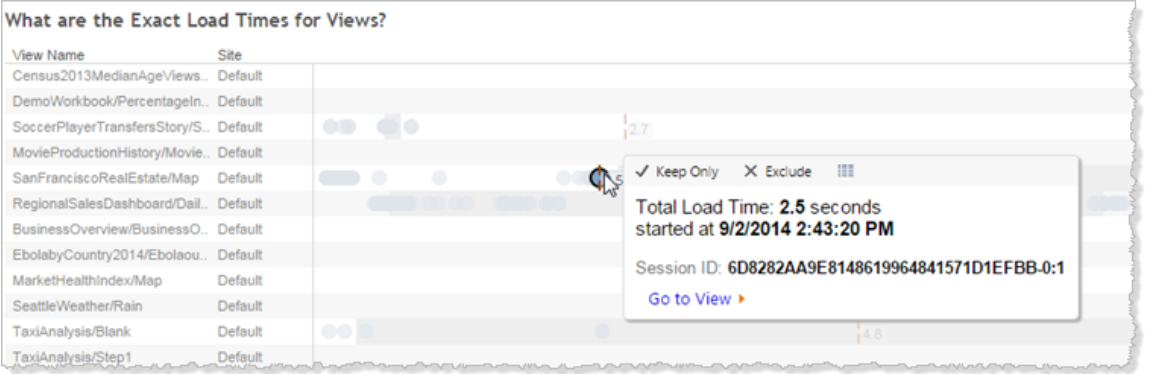

# 領域使用量の統計

[領域使用量の統計] ビューを使用すると、サーバーでディスク空き容量を最も多く使用している Tableau コンテンツを特定できます。ディスク空き容量の使用率は、ユーザー別、プロジェクト別、お よびTableau コンテンツ(ワークブック、データソース、フロー出力、または仮想接続) のサイズ別に 表示され、最も近い整数に切り捨てられます。

仮想接続にはデータ管理 が必要であることに注意してください。詳細については、「[データ管理](#page-3522-0) に [ついて](#page-3522-0)について」を参照してください。

このビューを開くには、左側のナビゲーションで**[**サイトの状態**]** をクリックし、[ダッシュボード] で**[**領域 使用量の統計**]** をクリックします。

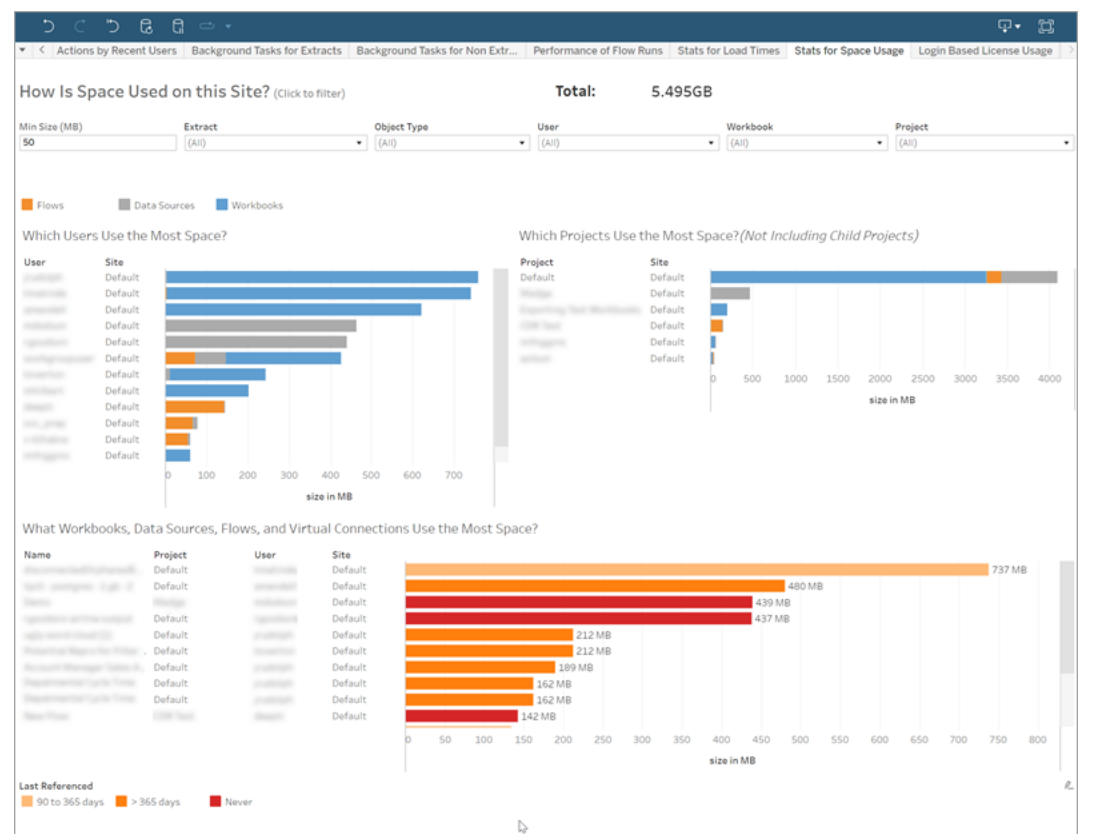

**[**最小サイズ**]** フィルターを使用して、使用する領域に基づいてどのTableau コンテンツを表示する か制御します。

3 つの棒グラフは、Tableau Server 上の領域の使用状況についての情報を表示します。

- 領域を最も多く使用しているユーザー-領域を最も多く使用しているデータソースおよび ワークブックを持つユーザーが表示されます。ユーザー名をクリックすると、次の2 つのグラフ をそのユーザーでフィルターできます。ユーザーのオブジェクトの種類に関する次の2 つのグラ フをフィルターするには、そのユーザーのデータソースバーまたはブックバーをクリックします。 選択をクリアするには、ユーザーまたはバーをクリックします。
- 領域を最も多く使用しているプロジェクト-領域を最も多く使用しているデータソースおよ びワークブックを持つプロジェクトが表示されます。[領域を最も多く使用しているユーザー] グラフで、ユーザーまたはオブジェクトのタイプが選択されている場合、その選択内容に固有 の情報が表示されます。

• 領域を最も多く使用しているワークブック、データソース、フロー、および仮想接続 - 領域を 最も多く使用しているTableau コンテンツが表示されます。棒グラフは、前回の更新からの 時間の長さに基づいて色分けされています。

サイズバー上にカーソルを移動すると、詳しい使用率が表示されます。

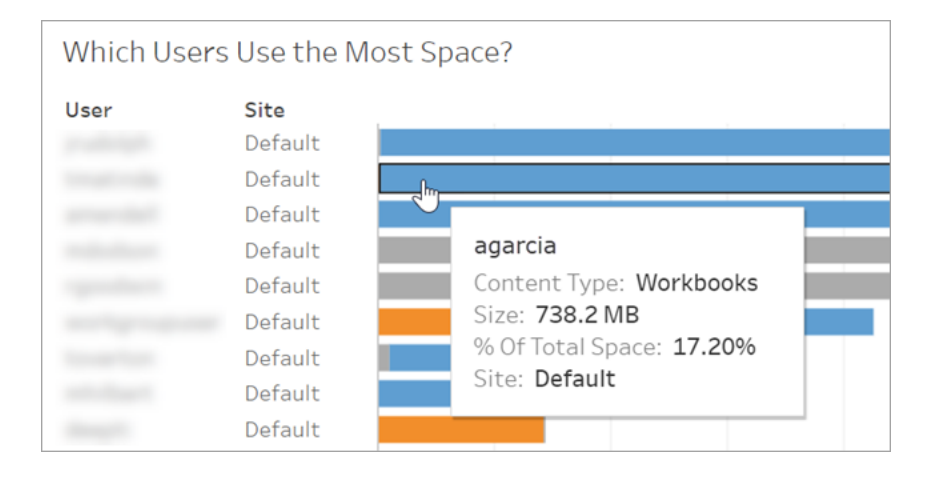

棒グラフをクリックして選択し、選択に基づいてビューの他の領域を更新します。

サーバーのディスク容量

注**:** このビューは、サーバー管理者のみが使用できます。マルチサイト展開でサーバービューに アクセスするには、サイトメニューをクリックし、**[**すべてのサイトを管理**]** を選択します。管理 ビューへの移動方法の詳細については[、管理ビュー](#page-2121-0)を参照してください。

Tableau Server を実行するコンピューターで使用中のディスク容量を見るには、[サーバーのディスク 容量] ビューを使用します。ここで、ディスク領域はTableau Server がインストールされているパー ティションのみを参照します。また、このビューを使用して、ディスク使用量の突然の変更を特定す ることもできます。

このビューでは、ディスク領域の使用量が10 進数のGB 値としてレポートされます。Tableau Server コンピューターのオペレーティングシステムがバイナリGB を使用してレポートを報告する場 合、使用量の値が異なる場合があります。

分散インストールの場合は、クラスタ内の各コンピューターに関する情報がビューに表示されます。

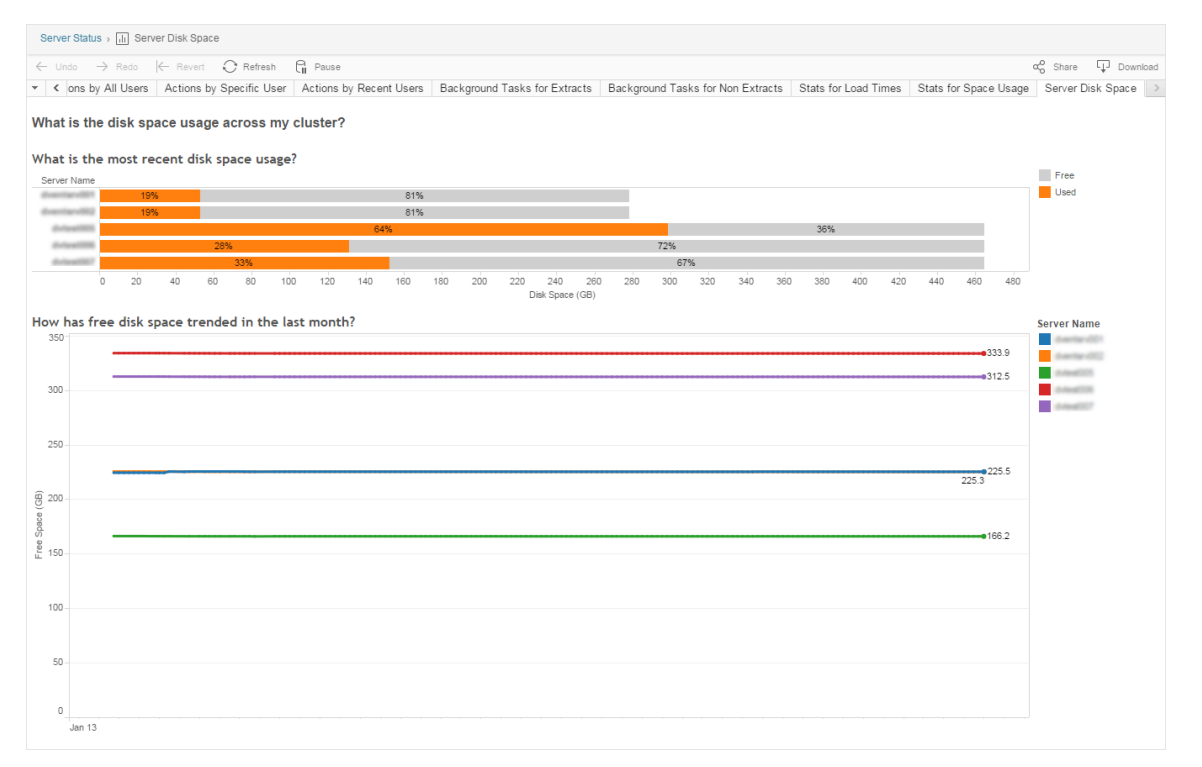

[サーバーディスク容量] ビューには2 つのグラフが含まれます。

- <sup>l</sup> 最新のディスク使用量は**?** このグラフは、過去 30 日間のディスク使用量をギガビットと パーセンテージの両方で示します。ディスク容量は、Tableau Server がインストールされて いるパーティションのみを参照します。
- <sup>l</sup> 先月のディスク容量の傾向は**?** このグラフは、先月のディスク使用量の変化を示します。 ある時点の正確なディスク空き容量を見るには、ラインにポインターを重ねます。

Tableau Server のディスク容量が低下すると、ファイルを削除して空き容量を増やすことができま す。

ヒント**:** ディスク空き容量が指定したしきい値を下回ったときにTableau Server 通知を受信 できます。詳細については[、サーバーイベント通知の構成](#page-2236-0)を参照してください。

ログインベースのライセンス使用状況

注**:** ログインベースのライセンス管理 がTableau Server で有効になっている場合、このビュー は、サイト管理者とサーバー管理者のみが使用できます。管理ビューへの移動方法の詳細に ついては[、管理ビュー](#page-2121-0)を参照してください。

[ログインベースのライセンス使用状況] ビューでは、サーバー管理者は、Tableau Cloud または Tableau Server のログインベースのライセンス認証の使用状況を表示できます。[ログインベースの ライセンス使用状況] ビューでは、ライセンスをより効率的に管理し、ライセンス数の追加や削減の 必要性を判断できます。このビューを使用することで、次の質問の答えが得られます。

- <sup>l</sup> 組織内でTableau Desktop またはTableau Prep Builder ライセンスを使用しているユー ザーは誰か?
- Creator ロールは共有または転送されていますか?
- 使用されるべきではないコンピューターでアクティブ化が行われたライセンスはありますか?
- どのホストでアクティブ化を行っていますか?
- ユーザーに割り当てられているのはどのロールか?
- どの Tableau 製品でライセンスが使用中か?
- どの Tableau バージョンでライセンスが使用中か?
- Creator ロールを、Tableau Desktop または Tableau Prep Builder でアクティブ化しました か。
- Creator シートは有効になっていますか?
- 使用中のCreator シートはいくつあるか?
- 使用されていない Creator シートはいくつあるか?
- Creator シートが最後に使用されたのはいつか?

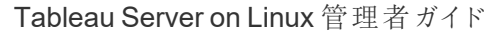

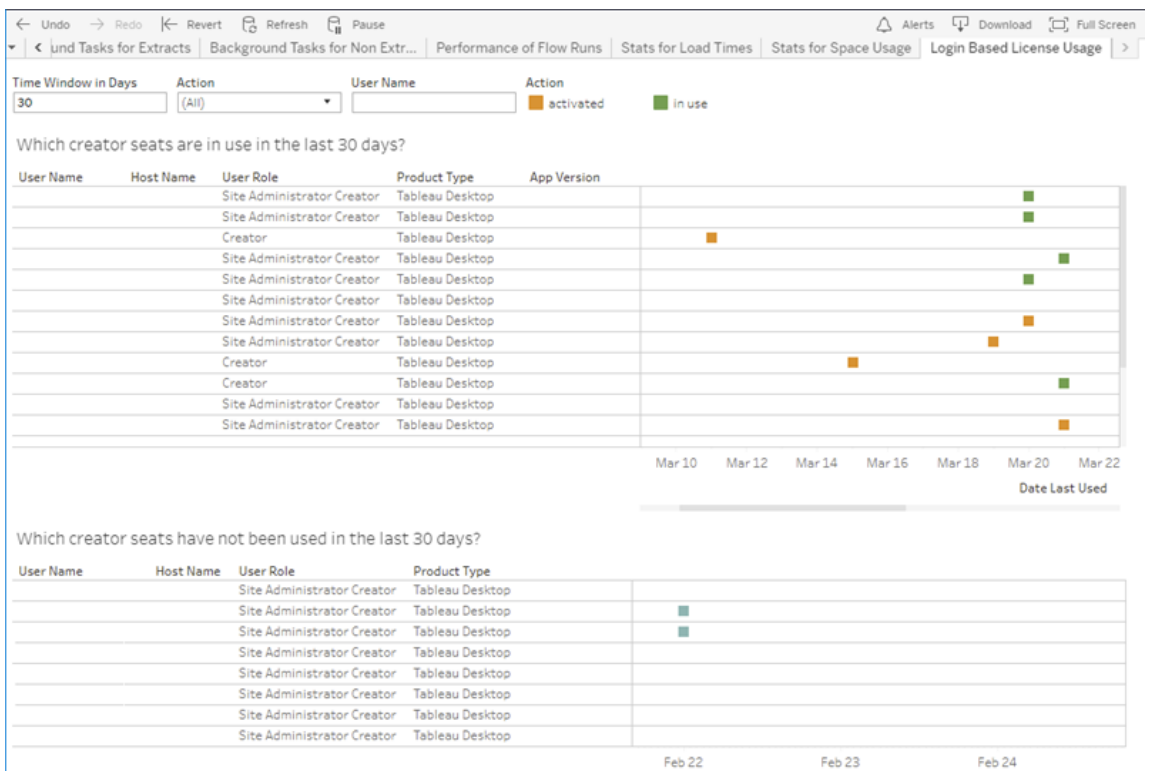

ログインベースのライセンス使用状況管理ビューを使用するだけでなく、Tableau Server リポジトリ の「ワークグループ」 PostgresSQL データベース内のログインベースのライセンス使用状況データ (identity based activation reporting identity based activation [user\\_role\\_change](https://tableau.github.io/tableau-data-dictionary/2020.1/data_dictionary.htm#identity_based_activation_user_role_change_anchor)、[identity\\_based\\_activation\\_admin\\_view](https://tableau.github.io/tableau-data-dictionary/2020.1/data_dictionary.htm#identity_based_activation_admin_view_anchor)) にアクセスすることも できます。このデータにアクセスするには、Tableau Server [リポジトリへのアクセスを有効にする](https://help.tableau.com/current/server/ja-jp/perf_collect_server_repo.htm#enable-access-to-the-tableau-server-repository)必 要があります。

フィルター

レポート画面では、シートが最後に使用された日時を示す時間枠の変更、アクションのフィル ター、ユーザー名のフィルター、列による並べ替えを行うことができます。

- 日数で表示されたタイム ウィンドウです。ログインベースのライセンス管理 にょってアクティブ 化されたクライアントの利用状況データを表示する日数を入力します。過去 30 日~ 183 日間のデータを表示できます。
- <sup>l</sup> **(** すべて**)** 。すべてのフィルターをビューに適用します。

- <sup>l</sup> ライセンス認証済み。ログインベースのライセンス管理 を使用してアクティブ化されたCreator ユーザーを表示します。
- <sup>l</sup> 使用中。ログインベースのライセンス管理 を使用してアクティブ化され、シートが使用中に なっているCreator ユーザーを表示します。
- <sup>l</sup> 最終使用日。ログインベースのライセンス管理 クライアントが最後に使用された日を表示し ます。
- <sup>l</sup> 未割り当て。ログインベースのライセンス管理 を使用してアクティブ化されたCreator シート のうち、現在割り当てられていないシートを表示します。
- ユーザー名。指定したユーザーが使用中のログインベースのライセンス管理 にょるアクティブ 化を表示します。

フィルターカードをポイントすると、ドロップダウンアイコンが表示されます。アイコンをクリックし、フィル ターと一致するデータを含める(既定) か、フィルターと一致するデータを除外するかを指定します。

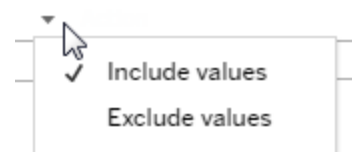

#### 過去**<nn>**日間に使用された**Creator** シートはどれか**?**

ダッシュボードのこの領域には、3 種類のライセンス(ライセンス認証、使用中、未割り当て) の一覧 が表示されます。ライセンス認証、使用中、未割り当てのマークをポイントすると、Tableau のコ ピーの登録ユーザーを含む情報が表示されます。列見出しをクリックして、リストを並べ替えます。

#### 過去 **<nn>** 日間使用されていない **Creator** シートはどれか

ダッシュボードのこのエリアには、指定した期間に使用されたライセンスのリストが表示されます。タイ ムラインに、最後に使用された日付が表示されます。[最終使用日] マークをポイントすると、 Tableau のコピーの登録ユーザーを含む情報が表示されます。

デスクトップライセンスの使用率

注**:** このビューは、サーバー管理者のみが使用できます。マルチサイト展開でサーバービュー にアクセスするには、サイトメニューをクリックし、**[**すべてのサイトを管理**]** を選択します。管理 ビューへの移動方法の詳細については[、管理ビュー](#page-2121-0)を参照してください。

サーバー管理者は[デスクトップライセンスの使用量] ビューで、Tableau Desktop ライセンスの使 用量データを確認できます。これにより、ライセンスをより効率的に管理し、ライセンス数の追加や 削減の必要性を判断できます。このビューを使用することで、次の質問の答えが得られます。

- 組織内でTableau Desktop ライセンスを使用しているユーザー
- ライセンスが共有または譲渡されているか?
- 使用されるべきでないコンピューターで使用されているライセンスはあるか?
- 特定のユーザーがこのライセンスを使用しているか?
- 組織内で使用されているライセンスの種類は?
- 試用版ライセンスを変換する必要はあるか?

注**:** ライセンスに関するデータを取得するには、Tableau Server にデータを送信するよう Tableau Desktop バージョン10.0 以降の各コピーを設定する必要があります。この設定はイ ンストール時に、Tableau のインストールおよび設定を行うスクリプトまたはサードパーティ製ソ フトウェアを使用して行うことも、インストール後にレジストリやプロパティリストファイルを変更 して行うこともできます。詳細については、「Desktop [ライセンスレポートの構成](https://help.tableau.com/current/desktopdeploy/ja-jp/desktop_deploy_reporting_admin.htm)」を参照してく ださい。

ライセンスデータを表示するには、Tableau Server でデスクトップライセンスレポートを有効 化する必要があります。「[ライセンスレポートの有効化と構成](https://help.tableau.com/current/desktopdeploy/ja-jp/desktop_deploy_reporting_admin.htm#enable)」を参照してください。

フィルター

- プロダクトキー。文字列を入力してダッシュボードをフィルターし、プロダクトキーの任意の場 所に文字列を含むライセンスのみを表示します。たとえば、TDTD で開始するライセンスのみ を表示するには、「TDTD」と入力してから、Return を押してビューをフィルターします。フィル ターをリセットするには、文字列の後の「**X**」をクリックします。
- アクション。このフィルターを使用し、ダッシュボードが表示する内容を、実行するアクションに 基づいてコントロールします。アクションは、**[**ライセンス認証**]**、**[**使用**]**、または**[**戻る**]** (ライセン ス認証の解除) です。**[**使用**]** アクションが選択されていない場合、一番上の棒グラフには何 も表示されません。
- <sup>l</sup> 部門。このフィルターを使用し、ダッシュボードがライセンスを表示する部門をコントロールしま す。フィルターは、Tableau Desktop の登録時に指定された**[**部門**]** 値に基づいて生成され ます。
- <sup>l</sup> 期間 **(**日**)** の選択。このスライダーを使用し、ダッシュボードが情報を表示する期間を日単 位で指定します。既定値は183 日です。

最初の3つのフィルターのフィルターカードをポイントすると、ドロップダウンアイコンが表示されます。 アイコンをクリックし、フィルターと一致するデータを含める(既定) か、フィルターと一致するデータを 除外するかを指定します。

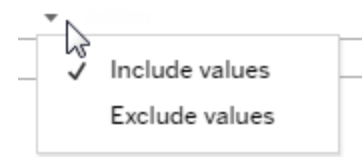

### 過去 **<nn>** 日間に**Tableau** を使用したユーザー

ダッシュボードのこのエリアには3 種類のTableau Desktop ライセンス(恒久版、試用版、期間指 定版) の棒グラフと、指定した期間中に各ライセンスを使用したユーザー数が表示されます。ライセ ンスタイプセグメントをポイントすると、ライセンスタイプの説明が表示されます。セグメントをクリック すると、残りのダッシュボードでそのライセンスタイプのみがフィルターされます。この操作は、使用さ れているライセンスと使用されていないライセンスを示す両方の表をフィルターします。たとえば、期 間中に使用された期間ライセンスのリストを表示するには、[期間] バーをクリックします。"使用され た" および"使用されていない" リストは、期間ライセンスのみを示すようフィルターされます。

詳細情報の表は棒グラフの下に表示されます。表の各行について、アクションアイコンは右側の、 アクションが最後に実行された時期を示すタイムラインの上に表示されます。

メールやプロダクトキーなどの値を選択してコピーできる形式で、参照元データのリストを表示する には、ライセンスのリストで行をクリックしてから、[データの表示] アイコンをクリックします。

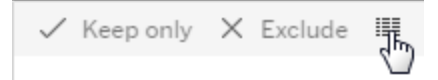

データがサマリー形式で表示されます。**[**全データ**]** をクリックしてすべてのデータを表示します。この ビューから個々の値を選択してコピーしたり、データをテキストファイル形式でダウンロードできま す。

#### 過去 **<nn>** 日間使用されていないライセンス

ダッシュボードのこのエリアには、指定した期間に使用されたライセンスのリストが表示されます。タ イムラインに、最後に使用された日付が表示されます。[最終使用日] マークをポイントすると、 Tableau のコピーの登録ユーザーを含む情報が表示されます。

デスクトップライセンスの有効期限

注**:** このビューは、サーバー管理者のみが使用できます。マルチサイト展開でサーバービュー にアクセスするには、サイトメニューをクリックし、**[**すべてのサイトを管理**]** を選択します。管理 ビューへの移動方法の詳細については[、管理ビュー](#page-2121-0)を参照してください。

サーバー管理者は[デスクトップライセンスの有効期限] ビューを使用して、組織内のTableau Desktop ライセンスで、ライセンスが切れているものやメンテナンスの更新が必要なものに関する情 報を確認できます。これにより、より効率的にライセンスを管理することができます。このビューを使 用することで、次の質問の答えが得られます。

- 期限切れの試用版ライセンスまたは期間ライセンス
- メンテナンス期限 が切れた恒久版 ライセンスはどれですか。
- メンテナンス更新が近づいている恒久版ライセンスはどれですか。

ライセンスを更新するか更新に関する追加情報を入手するには、「Tableau [ライセンスの更新方](https://www.tableau.com/ja-jp/support/renew) [法](https://www.tableau.com/ja-jp/support/renew)」を参照してください。

注**:** ライセンスに関するデータを取得するには、Tableau Server にデータを送信するよう Tableau Desktop バージョン10.0 以降の各コピーを設定する必要があります。この設定はイ ンストール時に、Tableau のインストールや設定を行うため、スクリプトやサードパーティ製ソフト ウェアを使用して実行できます。詳細については、「Desktop [ライセンスレポートの構成](https://help.tableau.com/current/desktopdeploy/ja-jp/desktop_deploy_reporting_admin.htm)」を参 照してください。

ライセンスデータを表示するには、Tableau Server でデスクトップライセンスレポートを有効化 する必要があります。「[ライセンスレポートの有効化と構成](https://help.tableau.com/current/desktopdeploy/ja-jp/desktop_deploy_reporting_admin.htm#enable)」を参照してください。

フィルター:

- プロダクトキー- 文字列を入力してダッシュボードをフィルターし、文字列を含むライセンスの みを表示します。たとえば、TDTD で開始するライセンスのみを表示するには、「TDTD」と入 力してから、Return を押してビューをフィルターします。文字列の最後にある"x" をクリックし てフィルターをリセットします。
- 部門 このフィルターを使用し、ダッシュボードがライセンスを表示する部門をコントロールしま す。フィルターは、Tableau Desktop の登録時に使用された[部門] 値に基づいて生成され ます。
- <sup>l</sup> 期間 このフィルターを使用し、ダッシュボードが情報を表示する時間の長さをコントロールし ます。

このビューには、ビューの一番上で設定されたフィルターの影響を受ける、次の表が含まれます。

• メンテナンス有効期限切れのキー— この表は、メンテナンスの有効期限が切れたプロダクト キーを示し、縦線は6 か月のメンテナンス更新期間が終了する時期を示します。キーのメン テナンス有効期限から6 か月以上が経過している場合、サポートまたはアップグレードを利

用するには新しくキーを購入する必要があります。

- 期限切れの試用版ライセンスまたは期間ライセンス– 期限切れの試用版または期間プ ロダクトキーを示します。
- 自分のキーのメンテナンススケジュール キーとメンテナンスの状態を示します。

バックグラウンダーダッシュボード

バックグラウンダーダッシュボードビューは、バックグラウンドジョブの概要です。このビューを使用する と、次の情報を参照できます。

- <sup>l</sup> ジョブの実行にかかる時間。
- バックグラウンダーがビジー状態または過負荷の場合。
- 正常に完了したジョブ、失敗したジョブ、または取り消されたジョブ。

注: このビューには、フロー実行ジョブは含まれません。

以前のバージョンのTableau Server では、管理ビューは同じワークブック内の別のタブに表示され ていました。しかし、新しい2つの管理ビューは、既存の管理ビューワークブックの一部ではなく別 個のワークブックとして表示されます。新しい管理ビューには、サーバーやサイトのステータスページ から移動できます。

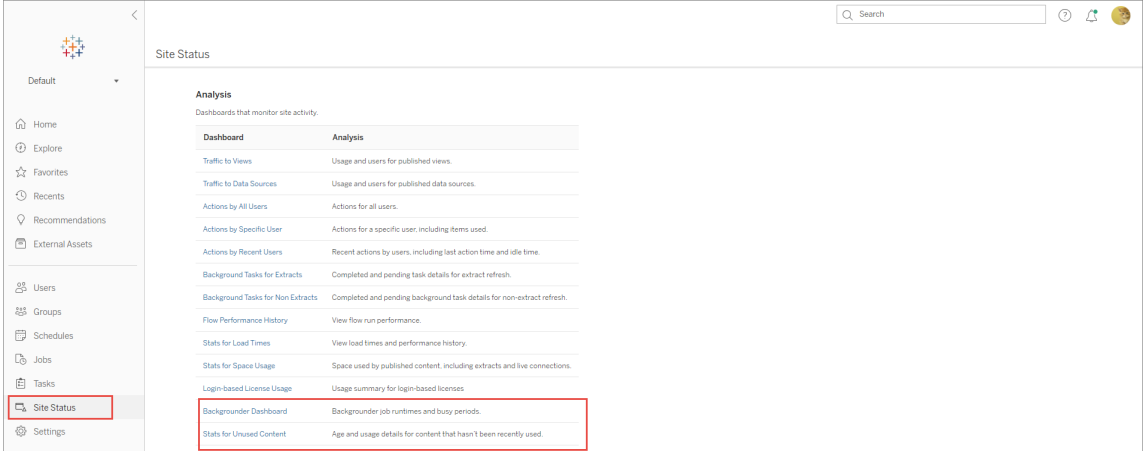

サマリーとフィルター

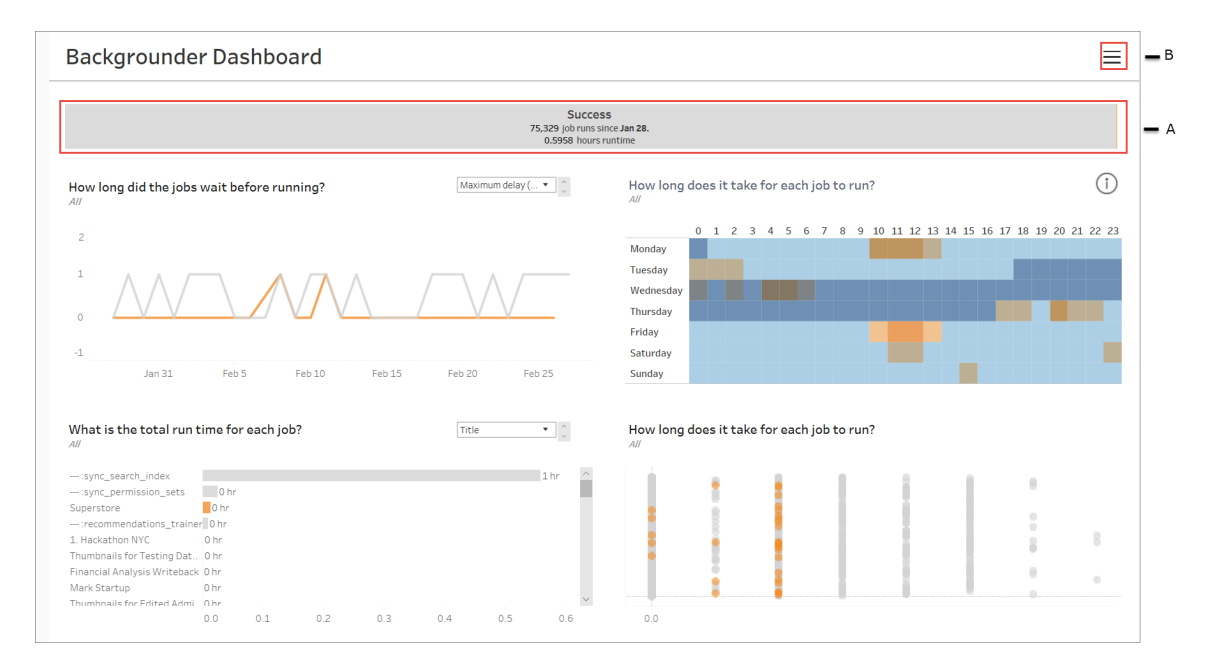

**A**- 上部には、成功、失敗、またはキャンセルされたジョブの数を示すサマリーグラフがあります。棒グ ラフのセクションをクリックすると、ジョブの状態で情報をフィルター処理できます。このフィルターは ビュー全体に適用され、表示される情報には、選択したジョブステータスのジョブのみが含まれま す。

**B**- フィルターアイコンをクリックすると、追加のフィルターオプションを見つけることができます。フィル ターペインが表示され、タスクの種類、実行されるジョブ、サイト、プロジェクト、コンテンツ所有 者、スケジュール、およびバックグラウンド**ID**でフィルターできます。バックグラウンドID は、バックグラ ウンダープロセスに固有です。これを使用して、各バックグラウンダー処理で実行された作業に関す る情報を確認できます。これらのフィルターを1 つ以上選択すると、ビュー全体に適用されます。

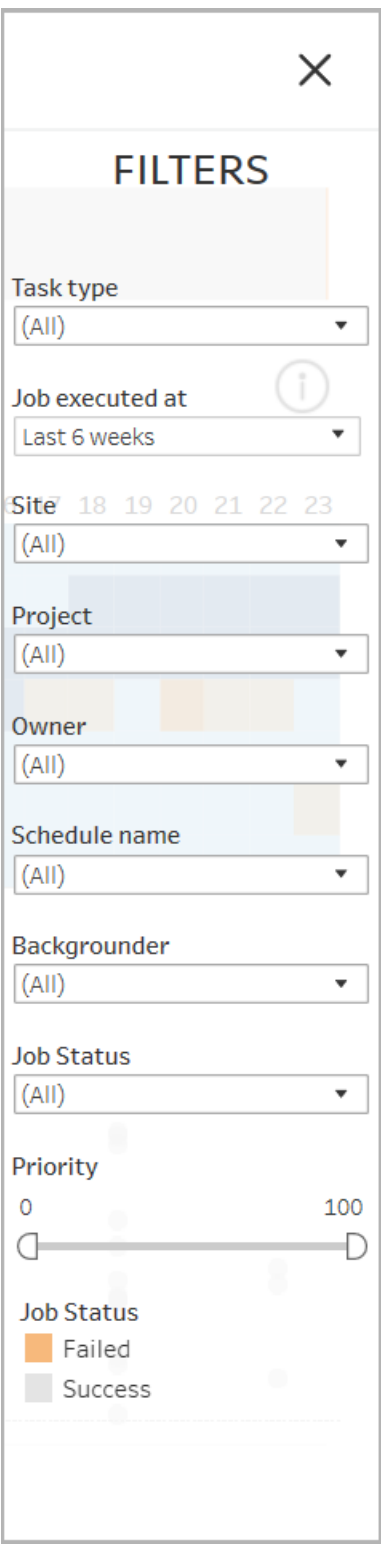

詳細

バックグラウンダーダッシュボードには、ジョブに関するさまざまな情報を示す4 つのセクションがありま す。これらのセクションには、適用できるドロップダウンメニューに追加のフィルターがあり、特定のセク ションに適用できます。

1. 左上のセクションには、選択したジョブの状態を持つジョブ、またはフィルターペインを使用し て選択したフィルターに関する情報が表示されます。選択が行われなかった場合は、すべて のジョブが含まれます。

表示される情報は、ドロップダウンを使用して選択した内容によっても異なります。

1. 合計実行時間:選択したジョブの状態を伴うすべてのジョブの合計実行時間と、選 択したその他のフィルターが表示されます。

たとえば、ジョブの状態: 失敗、およびタスクの種類 : サブスクリプション、を選択した場 合、グラフは失敗したすべてのサブスクリプションジョブを示します。

2. ジョブ数: 選択したジョブの状態に対して実行されたジョブの数と、その他の選択した フィルター数を表示します。

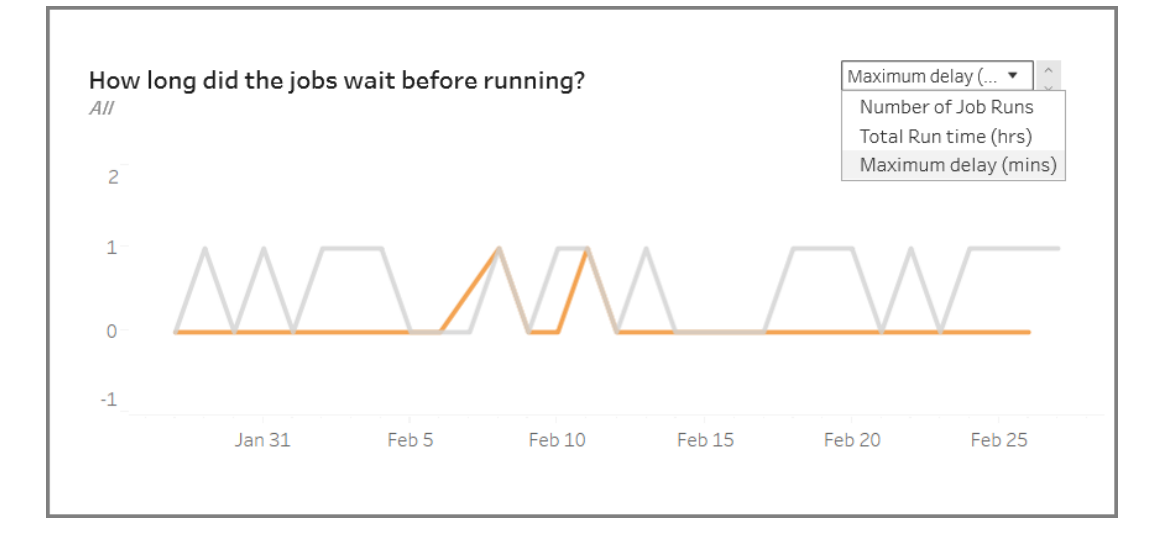

3. 最大遅延: ジョブが実行されるまでの待ち時間を示します。

2. 右上のセクションには、特定の日時にバックグラウンダーがどの程度ビジー状態であるか、 過負荷になっているかの情報が表示されます。ただし、表示される情報は、ジョブの状態 に対して選択したフィルターと、[フィルター] ウィンドウの他のオプションによって異なります。

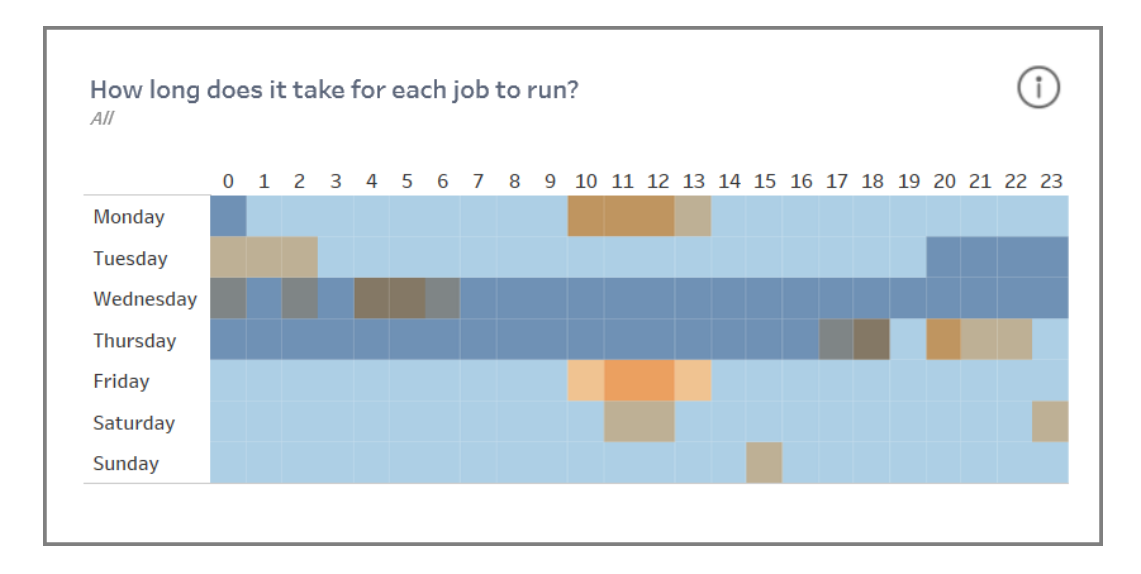

このセクションの右上にある情報アイコンをクリックすると、色の凡例が表示されます。

- 青い色の変化は、その期間に実行されているジョブの数に相関しています。青が濃 いほど、実行中のジョブが多くなります。
- <sup>l</sup> オレンジ色の変化は、キュー時間に相関します。オレンジ色が濃いほど、キュー時間 が長くなります。
- <sup>l</sup> これらのメトリクスの両方を使用して、バックグラウンダーがビジー状態 (濃い青色) ま たは過負荷 (濃いオレンジ色) のタイミングを識別できます。

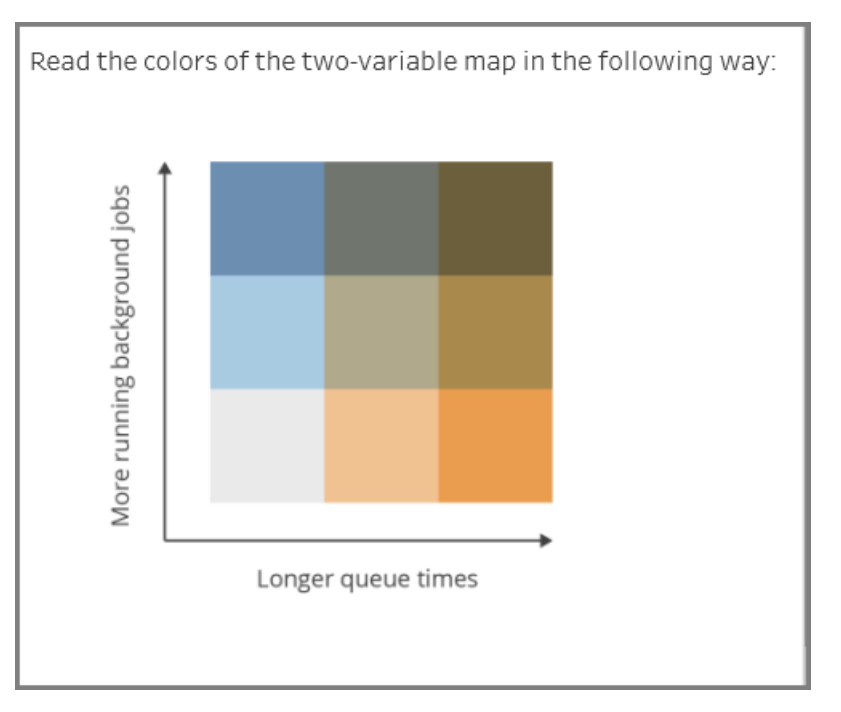

3. 左下のセクションには、選択した状態のジョブ、またはフィルターペインを使用して選択したそ の他のフィルターに関する実行時情報が表示されます。選択が行われなかった場合は、す べてのジョブが含まれます。上部のセクションでマークを選択すると、選択したコンテンツの詳 細がこのセクションに表示されます。

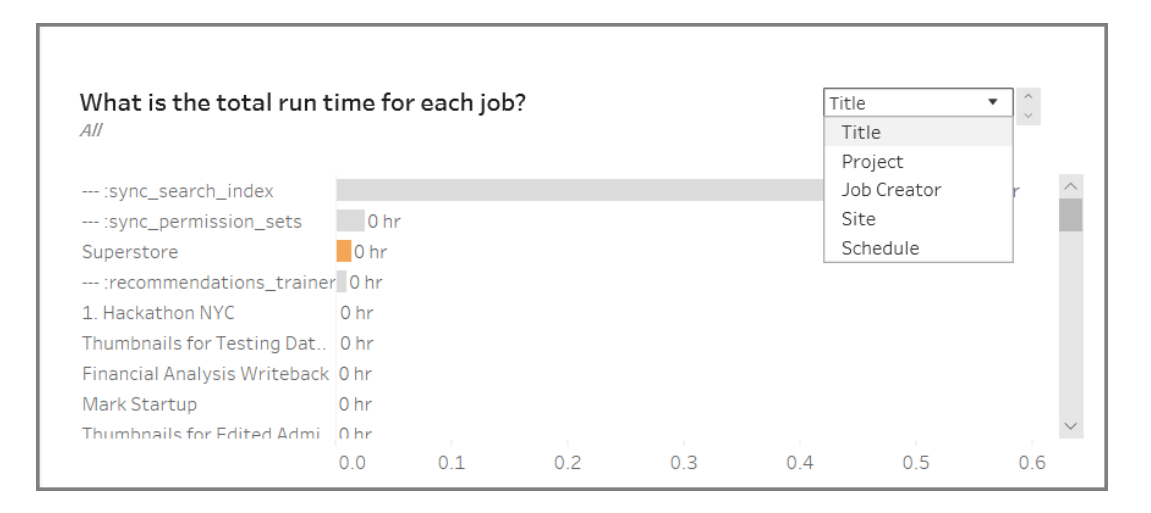

ドロップダウンの選択により、より多くのオプションが表示され、表示される情報がそれに応じ て変化します。

- <sup>l</sup> **[**タイトル**]**を選択すると、各ジョブの実行時間情報が表示されます。
- <sup>l</sup> **[**プロジェクト**]** を選択すると、各プロジェクトの合計実行時間が表示されます。
- <sup>l</sup> **[**ジョブ作成者**]**を選択すると、特定のユーザーによって作成されたジョブの合計実行 時間が表示されます。
- <sup>l</sup> **[**サイト**]**を選択すると、その特定のサイト上のジョブの合計実行時間が表示されま す。
- <sup>l</sup> **[**スケジュール**]**を選択すると、その特定のスケジュールを使用するジョブの合計実行 時間が表示されます。

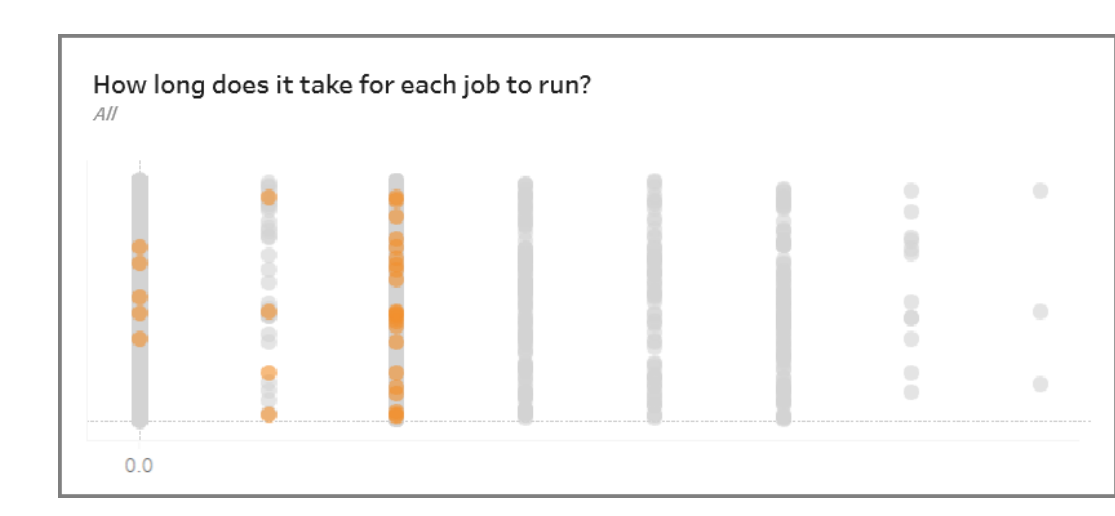

4. 右下のセクションでは、各ジョブの実行にかかった時間を示します。

古いコンテンツ

[古いコンテンツ] ビューを使用すると、指定した期間に使用またはアクセスされていないコンテンツ (古いアクセスしきい値として表示) を識別できます。期間は日数で設定できます。期間の最小値 は1 日、最大値は120 日です。

このビューには、古いコンテンツやアクティブコンテンツが使用するディスク領域に関する情報も表 示されます。

以前のバージョンのTableau Server では、管理ビューは同じワークブック内の別のタブに表示され ていました。しかし、新しい2つの管理ビューは、既存の管理ビューワークブックの一部ではなく別

個のワークブックとして表示されます。新しい管理ビューには、サーバーやサイトのステータスページ から移動できます。

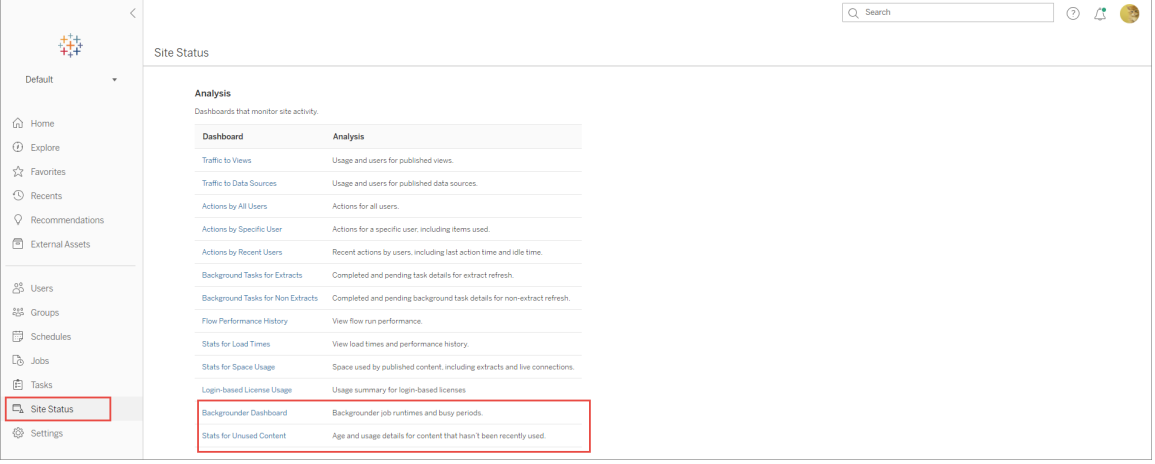

サマリーとフィルター

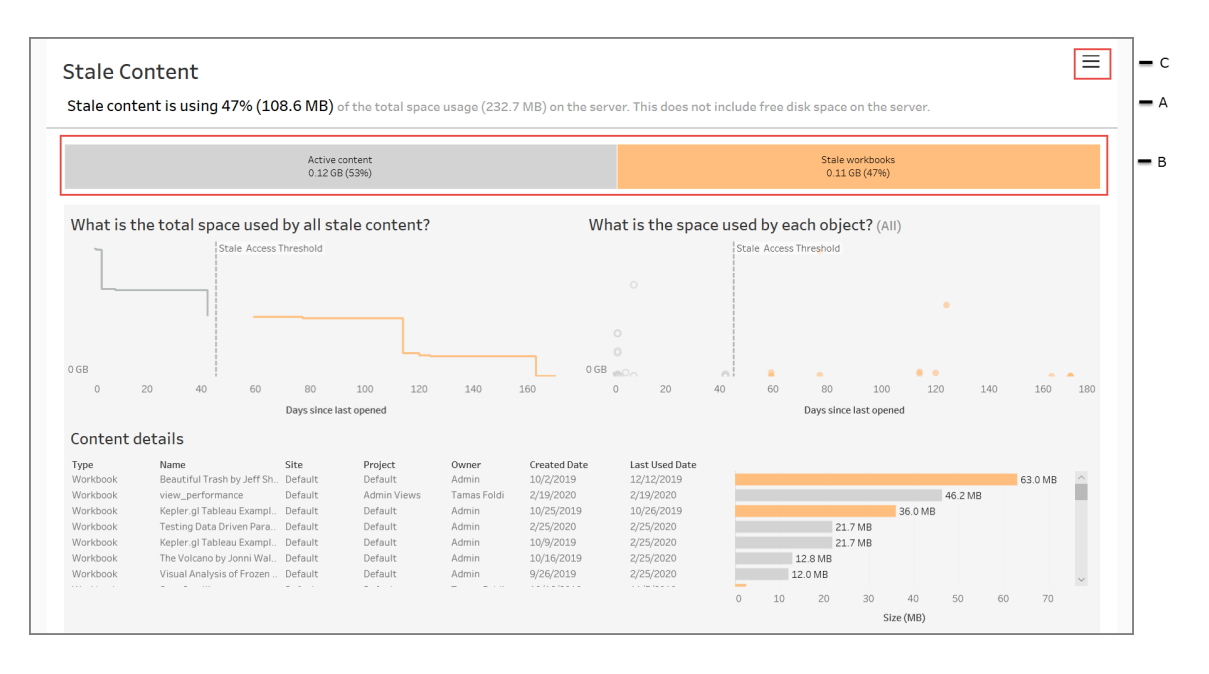

**A**- ビューの上部に、使用された合計スペースと比較して、古いコンテンツで使用されるスペースの 量を要約したステートメントが表示されます。使用される合計領域は、アクティブなコンテンツと古 いコンテンツによって使用されるディスク領域の合計として定義されます。

**B**- このサマリーの後に、失効したコンテンツの種類とアクティブとみなされるコンテンツの詳細を示す グラフが続きます。棒グラフをクリックして適用すると、ビューに表示されるデータをフィルター処理で きます。

**C**- フィルターアイコンをクリックすると、追加のフィルターオプションを表示および適用できます。この フィルターペインには、次の項目が含まれます。

• 古いしきい値

- サイト
- プロジェクト
- コンテンツ所有者
- サイズ
- コンテンツタイプ
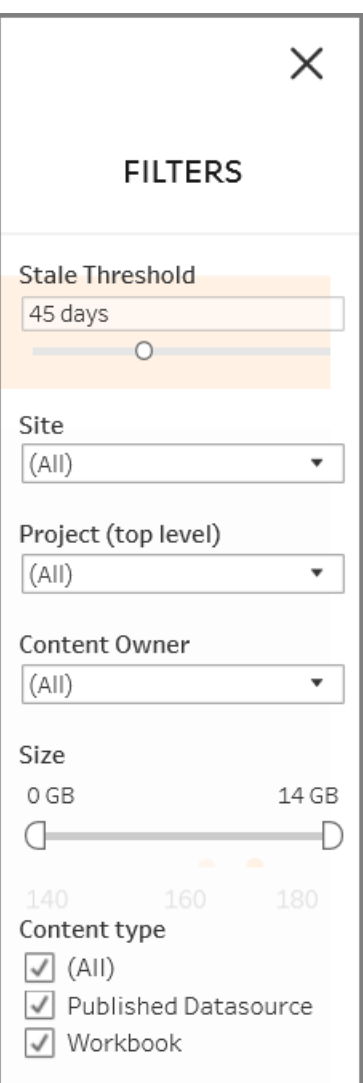

これらのフィルターはビュー全体に適用されます。

詳細

[古いコンテンツ] ビューには、以下に説明する3 つのセクションがあり、詳細が表示されます。

1. 左上のセクションには、選択したコンテンツに使用された合計スペースが表示されます。x 軸 はコンテンツが最後に開かれてから経過した日数を示し、y 軸はサイズを示します。グラフに は、古いしきい値も表示されます。

目的のしきい値の古さを設定し、このビューを使用して最も古いコンテンツを特定します。 上部のバーで**[**古いワークブック**]** や**[**古いデータソース**]** をクリックして、対象のコンテンツに フィルターを適用します。コンテンツの詳細を表示するには、**[**古いアクセスしきい値**]** の右側 にあるマークを選択します。詳細は左下のセクションに表示されます。

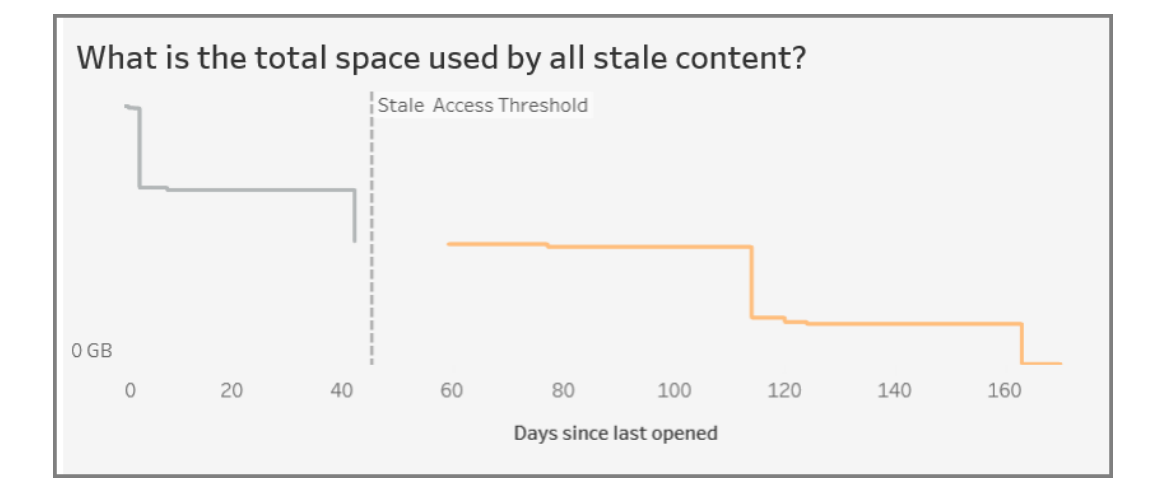

2. 右上のセクションには、選択した各コンテンツで使用されるスペースの量が表示されます。 たとえば、[古いワークブック] を選択した場合、古い各ブックで使用される領域が表示され ます。このセクションを使用して、最も古いコンテンツや、最もスペースを取っているコンテンツ を確認できます。

このセクションでは、長期間使用されていないコンテンツを特定できます。上部のバーで**[**古 いワークブック**]** や**[**古いデータソース**]** をクリックします。未使用のコンテンツの中で最も古い セットを選択する(右端にマークする) と、詳細が表示されます。詳細は左下のセクションに 表示されます。これは、サイズに関係なく、誰も使用していないコンテンツとして、アーカイブ や削除を検討する次のコンテンツセットになります。

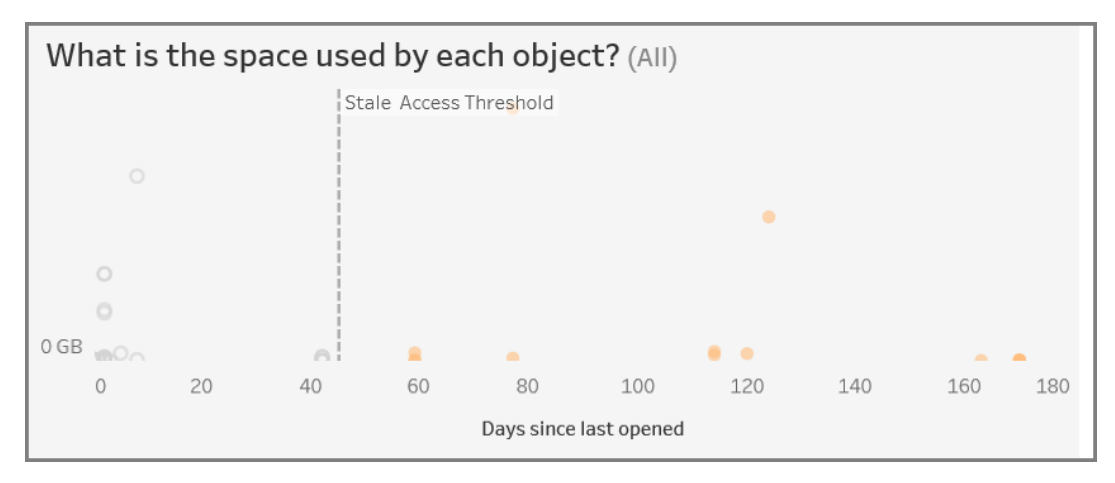

3. 下部のセクションには、次に示すように、選択したコンテンツに関する詳細情報が表示され ます。

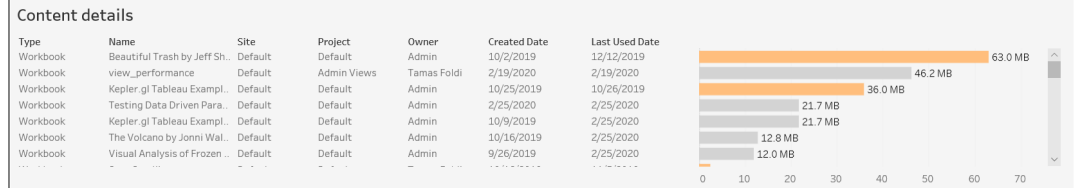

古いコンテンツのアーカイブまたは削除

2020.3 以降では、[古いコンテンツ] 管理ビューに、コンテンツを選択して古いコンテンツとしてタグ付 けできる機能が含まれています。コンテンツは、下部のセクションまたは右上のセクションから選択で きます。選択すると、次のスクリーンショットに示すように、選択したオブジェクトの数とコンテンツのタ イプが表示されます。**[**タグオブジェクト**]** ボタンをクリックして、選択したコンテンツにタグを付けます。

次のスクリーンショットでは、過去 160日以上開かれていないコンテンツが古いコンテンツとしてタグ 付けされるように選択されています。

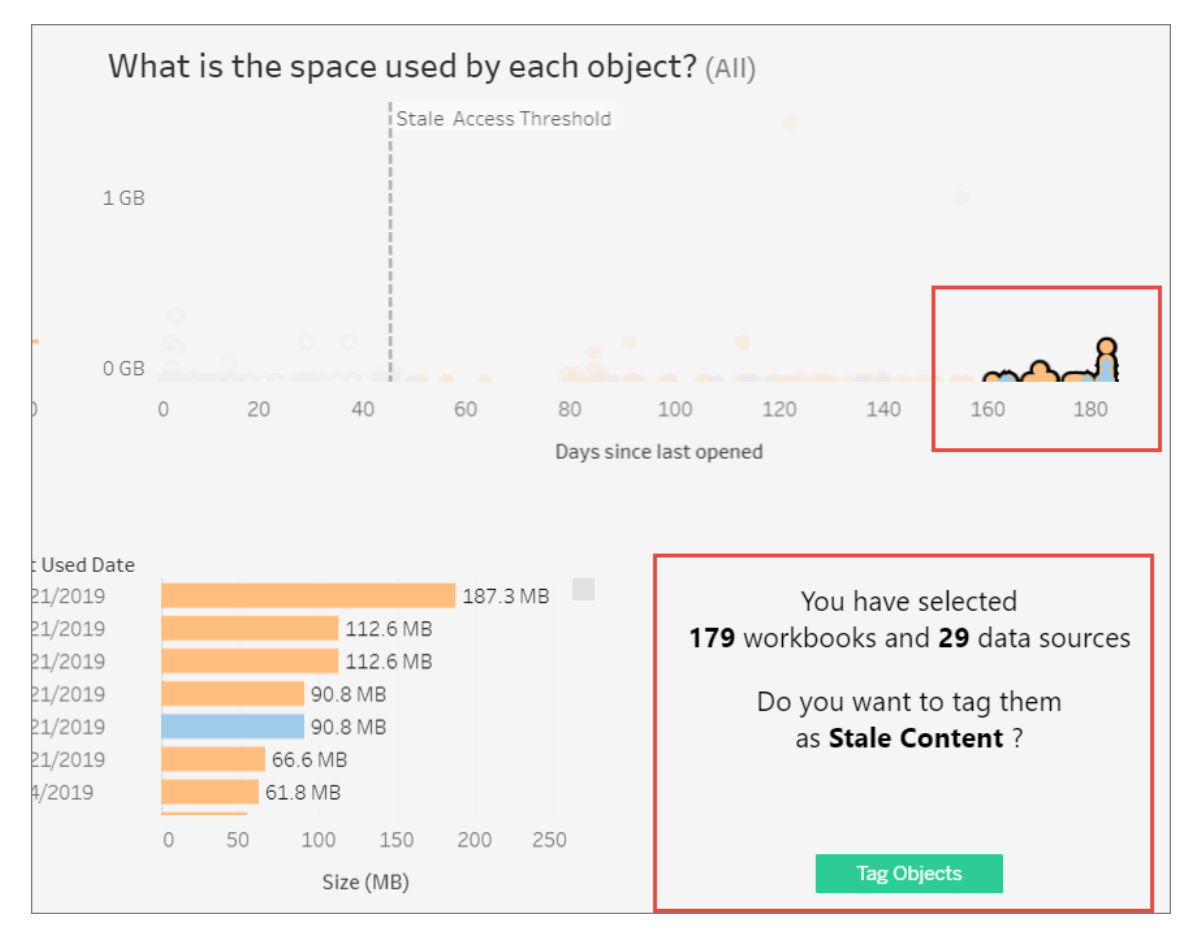

タグ付けされたコンテンツをすべて検索するには、**[**探索**]** に移動します。古いコンテンツとしてタグ 付けされたすべてのコンテンツを表示するには、**[**古いコンテンツ**]** フィルターを選択します。コンテン ツを選択して、アーカイブに使用するプロジェクトにコンテンツを移動するか、コンテンツを削除する ことができます。

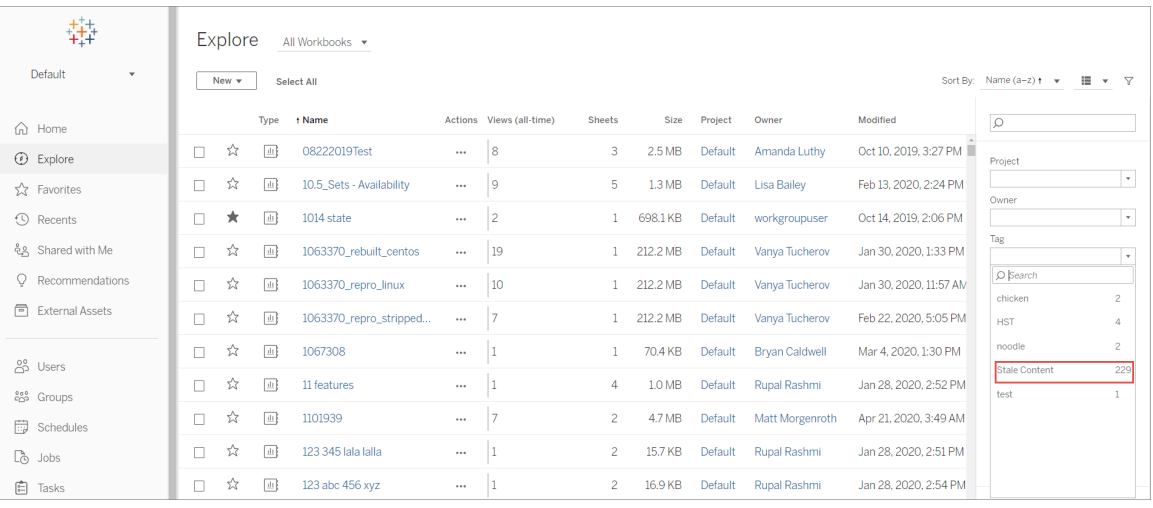

Tableau Server にAdvanced Management がある場合は、Tableau Content Migration Tool を 使用して、古いコンテンツのアーカイブを定期的なスケジュールで管理できます。たとえば、[古いコン テンツ] とタグ付けされたコンテンツを自動的に選択して[アーカイブ] プロジェクトに移動する、定期 的なスケジュールで実行される計画を作成できます。一定の時間が経過すると、このプロジェクト 内のコンテンツをシステムから削除できます。詳細については、「移行計画: [ワークブック](#page-3264-0)」を参照し てください。

[「データに聞く」 (Ask Data) の使用状況] ビュー

### 「データに聞く」とメトリクスへの重要な変更点

「データに聞く」機能とメトリクス機能は、2024 年 2 月のTableau Cloud およびTableau Server バージョン2024.2 で廃止されます。自然言語技術の進歩に伴い、Tableau は、データに関する質 問や変更点の把握をより簡単に行えるように、インターフェイスの改善に取り組んでいます。詳細に ついては、「*Tableau AI* <sup>と</sup>*Tableau Pulse* [によるデータエクスペリエンスの再構築](https://www.tableau.com/ja-jp/blog/tableau-pulse-and-tableau-gpt)」を参照してくださ  $\iota$ 

[「データに聞く」 (Ask Data) の使用状況] ビューは事前に構築されたダッシュボードであり、サイト管 理者またはサーバー管理者はこのビューで、サイトでの「データに聞く」 (Ask Data) の使用パターンと 価値を表示および把握できます。また、管理者は、「データに聞く」 (Ask Data) に対するエンゲージ メントの増加を確認したり、社内トレーニングやロールアウトの結果を監視したりできます。このダッ

シュボードでは、見出しの値のいくつかのメトリクスに加えて、「データに聞く」 (Ask Data) を頻繁に 使用しているユーザー、データソース、およびデータソース所有者がハイライトされます。

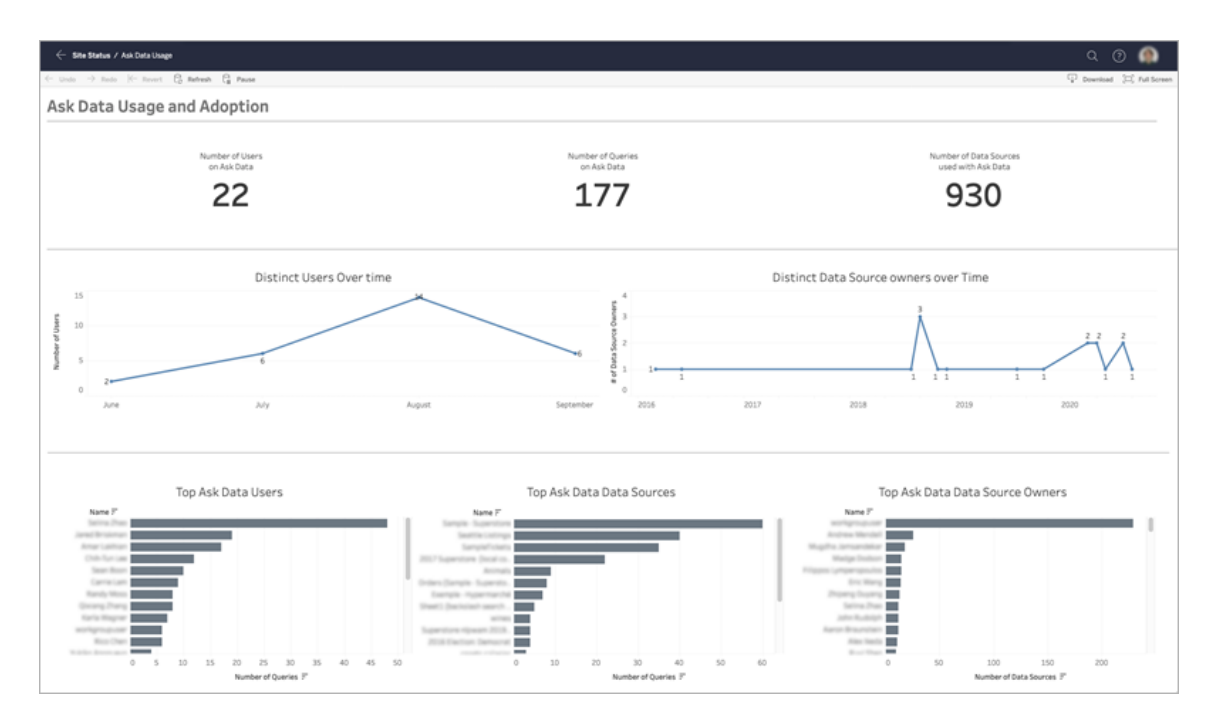

「[データに聞く](#page-1226-0)」 (Ask Data) を有効にするには、サイトでの「データに聞く」 (Ask Data) 機能の無効 [化または有効化を](#page-1226-0)参照してください。

ダッシュボードの詳細

[「データに聞く」 (Ask Data) の使用状況] ビューには、サイト全体での「データに聞く」 (Ask Data) 機能についての情報が表示されます。次のメトリクスを使用して、ユーザーエンゲージメントを把 握し、組織へのセルフサービス分析の導入を促進することができます。

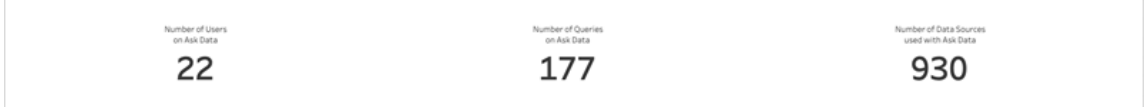

ダッシュボードの上部にある3 つの見出しメトリクスには、サイトでの「データに聞く」 (Ask Data) の 使用状況の概要が示されます。

- <sup>l</sup> 「データに聞く」 **(Ask Data)** のユーザー数 サイトで「データに聞く」 (Ask Data) を使用して いるユーザーの総数が表示されます。
- <sup>l</sup> 「データに聞く」 **(Ask Data)** のクエリ数 サイトで発行された「データに聞く」 (Ask Data) のク エリの総数が表示されます。
- <sup>l</sup> 「データに聞く」 **(Ask Data)** で使用されたデータソースの数 「データに聞く」 (Ask Data) で 使用されたデータソースの総数が表示されます。

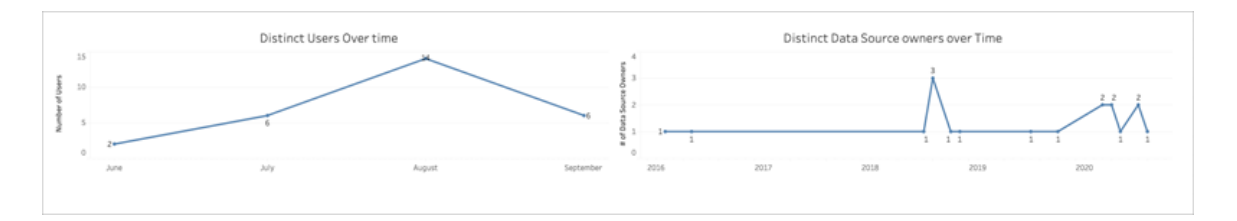

ダッシュボードの中央では、「データに聞く」(Ask Data)の経時的な使用状況が2つの折れ線グラ フで示されます。

- <sup>l</sup> 一定期間にわたる個別ユーザー- 「データに聞く」 (Ask Data) を一定期間にわたって使用し ている個別ユーザーの数が表示されます。
- <sup>l</sup> 一定期間にわたる個別データソース所有者 一定期間にわたる個別データソース所有 者の数が表示されます。

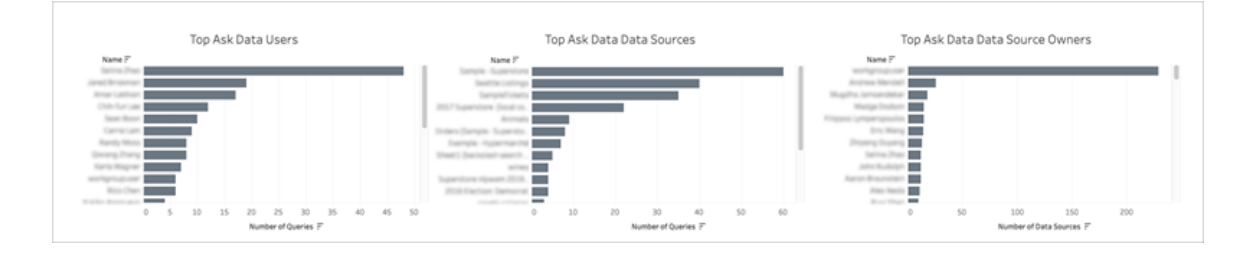

ダッシュボードの下部にある3つの棒グラフには、「データに聞く」(Ask Data)を頻繁に使用している ユーザー、データソース、およびデータソース所有者が示されます。

<sup>l</sup> 「データに聞く」 **(Ask Data)** を頻繁に使用しているユーザー- 「データに聞く」 (Ask Data) を 頻繁に使用しているユーザーと、各ユーザーが発行したクエリの総数が示されます。

- <sup>l</sup> 「データに聞く」 **(Ask Data)** で頻繁に使用されているデータソース- 「データに聞く」 (Ask Data) で頻繁に使用されているデータソースと、各データソースに対して発行されたクエリ の総数が示されます。
- <sup>l</sup> 「データに聞く」 **(Ask Data)** を頻繁に使用しているデータソース所有者 「データに聞く」 (Ask Data) を頻繁に使用しているデータソース所有者と、各ユーザーが所有しているデー タソースの総数が示されます。

データ品質に関する警告履歴

環境内でTableau Catalog が有効になっている場合、サイト管理者は、データ品質に関する警 告履歴 (事前に作成された管理ビュー) を使用して、サイト上でデータ品質に関する警告がどの ように使用されているかを確認できます。

[Tableau](https://help.tableau.com/current/online/ja-jp/dm_catalog_overview.htm) Catalog (データ管理 の一部)の詳細については、Tableau Server または Tableau [Cloud](https://help.tableau.com/current/online/ja-jp/dm_catalog_overview.htm) ヘルプの「Tableau Catalog について」を参照してください。

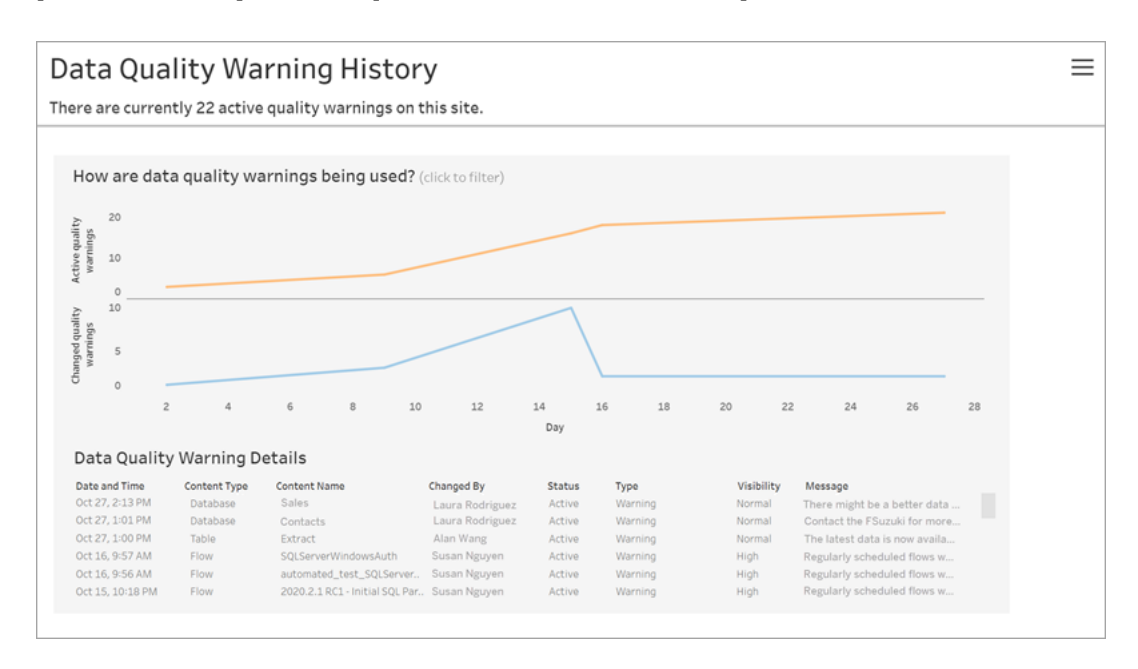

[サイトステータス] ページで、[データ品質に関する警告履歴] ダッシュボードを選択します。

ダッシュボードには、一定期間アクティブになっていたデータ品質に関する警告の数が表示されま す。また、同じ期間に変更された(作成、更新、削除された) 警告の数も表示されます。

警告の詳細の表示

折れ線グラフの下には、次のようなデータ品質に関する警告の詳細が表示されます。

- <sup>l</sup> 日時 警告が作成された日時、または最後に変更された日時。
- コンテンツ タイプ- データベース、テーブル、データソースなど、警告が設定されているアセット のタイプ。
- コンテンツ名 警告が設定されているアセットの名前。
- 変更者 警告を作成または最後に変更したユーザーの名前。
- ステータス 警告がアクティブか非アクティブかを示します。
- タイプ- 警告 タイプは、古いデータ、警告、非推奨、機密データ、またはメンテナンス中で す。
- <sup>l</sup> 可視性 警告は、通常 (既定) と高い可視性のどちらかを示すように設定できます。
- メッセージ ユーザーが警告の詳細を表示したときに、警告作成者がユーザーに表示するよ うに書き込んだメッセージ。

警告履歴のフィルター処理

データ品質に関する警告履歴を確認するときに、ビュー上のマークをクリックして、ビューの下に表示 される詳細をフィルター処理できます。

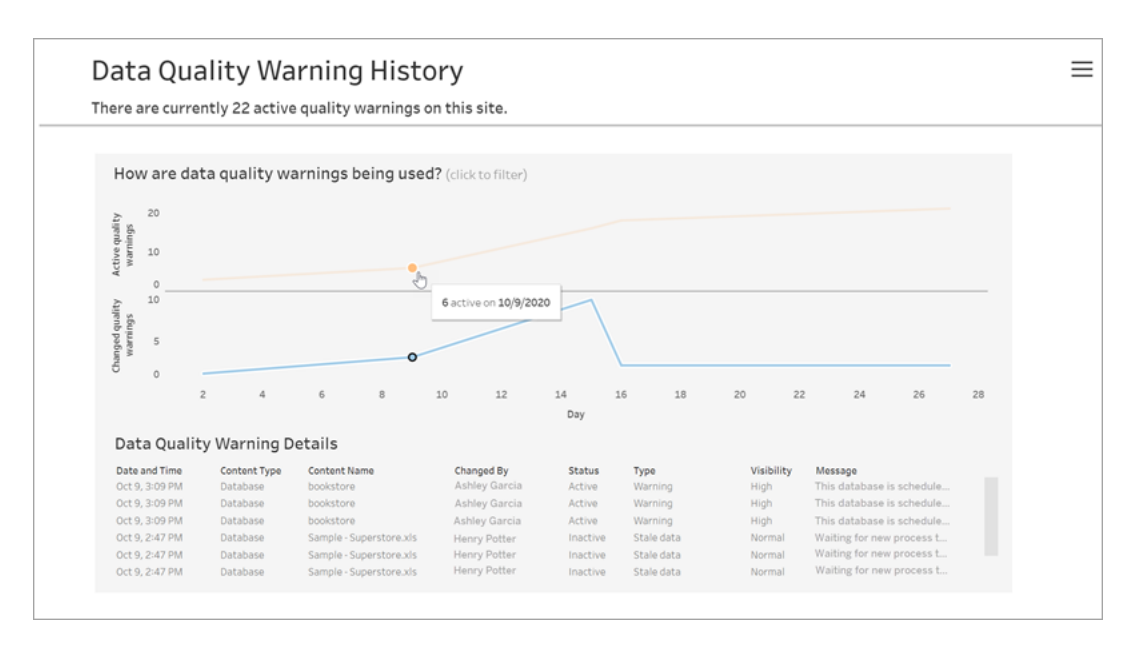

日付軸の数値は、時間範囲内の日付を表します。たとえば、今日が11 月 18 日で、過去 7 日 間のフィルター処理を行うと、日付軸には12 ~ 18 と表示されます。

右上隅のフィルターアイコンをクリックすると、その他のフィルターを使用できます(時間範囲でフィル ター処理とコンテンツタイプでフィルター処理)。

時間範囲でフィルター処理

時間範囲は、年から分まで設定できます。

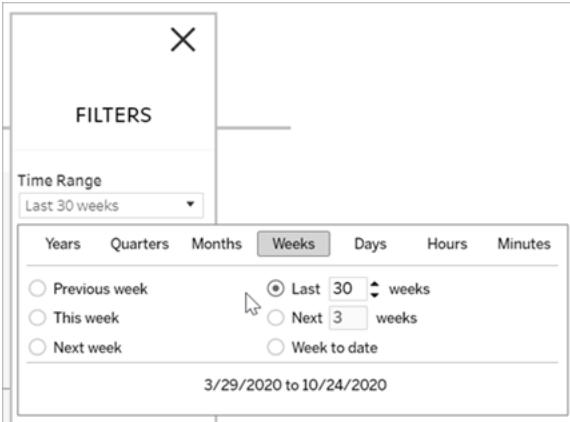

コンテンツ タイプでフィルター処理

サイト上のすべてのデータ品質に関する警告を表示したり、フィルターを適用して、データソースや テーブルなどの特定の種類のアセットに対する警告を表示したりできます。

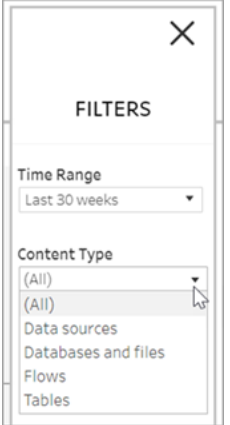

データ品質に関する警告履歴データへのアクセス

[データ品質に関する警告履歴] 管理ビューの他にも、Tableau Server リポジトリの"workgroup" PostgreSQL データベースでデータ品質に関する警告履歴データにアクセスすることができます。こ のデータにアクセスするには、Tableau Server [リポジトリへのアクセスを有効にする](https://help.tableau.com/current/server/ja-jp/perf_collect_server_repo.htm#enable-access-to-the-tableau-server-repository)必要があります。

データ品質に関する警告履歴データを含むこれらのテーブルを検索できる最新のデータディクショ ナリを開くリンクについては、「Tableau Server [データディクショナリについて](https://help.tableau.com/current/server/ja-jp/data_dictionary.htm)」を参照してください。

- historical\_events
- historical\_event\_types
- hist\_data\_quality\_indicators
- data\_quality\_indicators

実行可能なユーザー

<span id="page-2170-0"></span>データ品質に関する警告を設定するには、サーバー管理者またはサイト管理者である必要があり ます。

# カスタム管理ビューの作成

Tableau Server の[メンテナンス] ページで使用できる組み込みの管理ビューに加えて、Tableau Desktop を使用すると、サーバーアクティビティに関する独自の分析をクエリおよびビルドできます。 そのために、Tableau Server リポジトリに接続してリポジトリ内のビューに対してクエリを実行できま す。その場合は、"tableau" または"readonly"ユーザーのどちらかを使用します。

Tableau Server リポジトリに接続するには、Tableau Server [リポジトリでデータを収集するを](#page-2175-0)参照 してください。

- <sup>l</sup> **tableau** ユーザー—tableau ユーザーは、リポジトリデータベース内の特殊なビューやテーブ ルのサブセットにアクセスできます。 これらのビューやテーブルは、管理者がカスタム管理ビュー を作成できるように用意されたものです。Tableau では、これらのテーブルやビューを使用し て作成されたカスタムビューを破壊しないように、そうしたテーブルやビューに対する変更を制 限するように努めています。
- <sup>l</sup> **readonly** ユーザー: readonly ユーザーは、多数のリポジトリテーブルにアクセスでき、サー バー使用状況に関するデータをより多く提供できます。管理者はこれらのテーブルを使用し てカスタム管理ビューを作成することもできますが、こうしたテーブルの多くは、基本的に Tableau Server の機能をサポートするためのものであり、警告なしに変更または削除できま

す。つまり、これらのテーブルから作成されたビューは、データベース構造が変化すると破壊 される可能性があります。

カスタム管理ビューの例については、Tableau [コミュニティを](https://community.tableau.com/s/global-search/%40uri#q=custom admin views&t=All&f:content-type-facet=[Community])参照してください。または、組み込まれ ている管理ビューを表示するときに生成される一時的なワークブックを使用することもできます。

ビルトインユーザーのいずれかを使用して接続する前に、Tableau Server データベースへのアクセ スを有効にする必要があります。その後、Tableau Desktop を使用して、データベースへの接続お よびクエリ実行をtableau ユーザーまたはreadonly ユーザーとして行うことができます。

tsm configuration set オプションの [auditing.enabled](#page-2339-0) は、Tableau Server がリポジトリ内 のユーザーアクティビティ履歴やその他の情報を収集するかどうかを制御します。既定では有効に なっています。履歴イベントの収集はTableau Server のバックアップファイル(.tsbak) のサイズに影 響を与えることに注意してください。

- hist tables はすべて、tsm configuration set オプションの wgserver.audit history expiration days にょり制御されます。このオプションは、何日分のイベント履歴を リポジトリに保管するかを制御し、既定値は183 日です。
- http requests  $\bar{\tau}$  $\rightarrow$  $\bar{\nu}$  $\mu$   $\bar{\tau}$ , tsm [maintenance](#page-2457-0) cleanup  $\bar{\nu}$ -http-requeststableオプションの実行時に、7 日よりも古いデータをすべて消去します。詳細について は[、不必要なファイルの削除を](#page-2294-0)参照してください
- background tasks テーブルの内容が自動的に消去され、過去 30 日間のデータが 保存されます。
- " "接頭辞で始まる名前を持つその他のテーブルは、現在のデータを含みます。

Tableau Server リポジトリの表の詳細については[、ワークグループデータベースのデータディクショ](https://tableau.github.io/tableau-data-dictionary/2023.1/data_dictionary.htm) [ナリを](https://tableau.github.io/tableau-data-dictionary/2023.1/data_dictionary.htm)参照してください。

# パフォーマンス

Tableau Server のパフォーマンスをモニタリングおよび調整できます。

# Tableau Server パフォーマンスの概要

時間をかけてTableau Server のパフォーマンスを理解すると、Tableau Server の効率を改善する ことで、ユーザーへの対応がより容易になります。各サーバー環境は一意であり、パフォーマンスに 影響する多数の変数が存在しますが、Tableau Server でのパフォーマンスデータを理解し、それに 基づいて行動するための一般的な手順は同じです。

- <sup>l</sup> 通知。重要なサーバーイベントにメール通知を設定します。たとえば、サーバープロセスを 利用できないときや、サーバーのディスク空き容量が少なくなっているときに通知を受信でき ます。
- モニタリング。サーバーのパフォーマンスがどの程度 うまくいっているかを理解するため、 Tableau Server に関するデータを収集して分析します。
- <sup>l</sup> チューニング。タスクやプロセス構成などを調節して、Tableau Server のパフォーマンスを改 善します。
- <sup>l</sup> トラブルシューティング。リソース、ワークブックなどにおける弱点を特定し、Tableau Server の パフォーマンスを改善します。
- 一般的なパフォーマンスのガイドライン

ハードウェアとソフトウェア

より多くのコアとメモリの追加:Tableau Server を1 台または複数のコンピューター上で実行している かに関係なく、一般的には、CPU コアとメモリの量が多いほど、パフォーマンスも上がります。 Tableau Server が推奨するハードウェア要件とソフトウェア要件を満たすことを確認してください。

仮想環境でTableau Server を実行している場合は、VM ホスト上の物理 CPU コア数と関連し て、vCPU 割り当てに対してVM ホストのベストプラクティスを使用します。

外部リポジトリ

Tableau Server のパフォーマンスを最適化するには、展開内の専用ノードでリポジトリを分離する ことをお勧めします。Advanced Management ライセンスをお持ちの場合は、リポジトリを外部デー タベースとして実行することを検討してください。

組織のピーク負荷が1 時間あたり1000 VizQL セッションを超える場合は、Tableau Server on Linux を実行することもお勧めします。このシナリオでは、VizQL セッションは、Tableau Server から ビジュアライゼーションを表示または生成するユーザーアクションのことを指します。

詳細については、「Tableau Server [外部リポジトリ](https://help.tableau.com/current/server-linux/ja-jp/server_external_repo.htm)」を参照してください。

### 構成

オフピーク時間の更新のスケジュール:バックアップ タスクは、バックアップが完了するまで、他のバッ クグラウンドタスクを停止させる傾向があります[。抽出でのバックグラウンドタスク](#page-2132-0)管理ビューを使 用して、更新とバックアップのタスクスケジュールを確認します。更新タスクは、バックアップウィンド ウとオーバーラップしないオフピーク時にスケジュールする必要があります。

キャッシュの確認:キャッシュは、Tableau Server がクライアントの要求にすばやく応答する場合に 役立ちます。特に、ライブデータベースに接続するビューの場合に便利です。キャッシュ頻度が low (これが既定です) に設定されていることを確認するには、tsm [data-access](#page-2428-0) caching list コマ ンドを使用します。

Tableau Server では、クエリキャッシュを使用してクエリ結果を保存します。クエリキャッシュのサイ ズは、まだ手動で設定していない場合に限り、使用可能なシステムメモリの量に基づいて自動的 に設定されるようになりました。クエリキャッシュは、論理クエリのキャッシュ、メタデータのキャッシュ、 およびネイティブクエリのキャッシュで構成されます。既定の設定はほとんどの状況に適合します が、TSM コマンドラインインターフェイスを使用して手動で設定することもできます。TSM 設定 は、native\_api.InitializeQueryCacheSizeBasedOnWeights、native\_ api.QueryCacheMaxAllowedMB、native\_ api.LogicalQueryCacheMaxAllowedWeight、native\_ api.MetadataQueryCachMaxAllowedWeight、native\_ api.NativeQueryCacheMaxAllowedWeight、およびnative\_ api.QueryCacheEntryMaxAllowedInPercent です。詳細については、[native\\_](#page-2382-0) [api.InitializeQueryCacheSizeBasedOnWeights](#page-2382-0)を参照してください。

**2** つのセッションのメモリ設定の変更について検討します。

- <sup>l</sup> **VizQL** セッションのタイムアウト制限:既定のVizQL セッションのタイムアウト制限は30 分で す。VizQL セッションはアイドル状態でも、メモリとCPU サイクルを消費し続けます。下限値 で済む場合は、[tsm configuration](#page-2336-0) set のオプションを使用して vizqlserver.session.expiry.timeout 設定を変更します。
- <sup>l</sup> **VizQL** クリアセッション:既定では、ユーザーがビューから離れて移動する場合でも、VizQL セッションはメモリに保存されています。これにより、ビューを再構築する必要性は少なくなり ますが、セッションメモリの消費は増加します。メモリを解放するには、 vizqlserver.clear\_session\_on\_unload 設定の値をtrue に変更して、ユーザー がビューから離れる際にセッションを終了できます。(この設定にかかわらず、Tableau Mobile アプリ用のセッションは、モバイルのパフォーマンスを向上させるために常にメモリに保存されま す。)

プロセス構成の評価:Tableau Server は、サーバープロセスと呼ばれる6 つの異なるコンポーネント に分けられます。既定の構成は幅広いシナリオに対応できるように設計されていますが、異なるパ フォーマンス目標を達成するように再構成することもできます。特に、プロセスが実行されるコン ピューターと実行台数を制御できます。1、2、および3 ノードの展開に関する一般的なガイドライン については、「[パフォーマンスの調整](#page-2180-0)」を参照してください。

サーバーリソースマネージャー(SRM)

サーバーリソースマネージャー(SRM) は、各 Tableau プロセスが使用しているシステムリソースを 監視するとともに、システム上のTableau Server の合計使用率を追跡します。特定のプロセスま たは製品が全体としてシステムリソースを過剰に消費している場合、SRM はリソースを解放するよ うにプロセスに通知するか、またはそれらのプロセスを再起動することができます。

SRM がプロセスに通知する、またはプロセスを再起動するタイミングを決定するしきい値は、SRM 構成オプションで設定されます。Tableau 開発チームは内部テストに基づいて既定の値を設定し ているため、これらの値を直接変更することはお勧めしません。

過剰なシステムリソースの使用率が検出された場合は、発生している問題を解決するためにこれ らの構成オプションを変更する必要があるかどうか判断するために、Tableau サポートに問い合わ せることをお勧めします。

## パフォーマンス モニタリングの概要

サーバーを監視するときは、サーバーのパフォーマンスが低下しているかどうかや、問題が発生して いるかどうかを示すデータを収集/分析します。たとえば、サーバーが処理容量の100% を長期間 使用していることが判明した場合、問題があることがわかります。

収集および分析する必要があるデータは、次の広範なカテゴリーに分類できます。

- <sup>l</sup> リソースの利用状況データ- Tableau Server がディスク容量、メモリ、およびプロセッサーな どのハードウェアリソースをどのように使用活用しているか。
- <sup>l</sup> セッションと読み込み時間データ- ユーザーによるTableau Server の操作方法 (ビューの読 み込みにかかる時間や、同時ユーザー数などを含む)
- <sup>l</sup> バックグラウンドタスクデータ- ユーザーアクションと直接結びつけられていないタスクを Tableau Server が実行する方法。たとえば、バックグラウンドタスクには抽出の更新タス ク、サブスクリプションタスクなどが含まれます。

このデータの一部は、読み込み時間データや抽出の更新データを含め、Tableau Server に内蔵 されている管理ビューから既にアクセス可能です。ただし、リソース利用状況データを収集するに は、外部パフォーマンスモニタリングツールを使用する必要があります。追加の読み込み時間と バックグラウンドタスクデータを収集するには、Tableau Server リポジトリに接続できます。

ビルトイン管理ビューの詳細については[、管理ビュー](#page-2121-0)を参照してください。

注:同じワークブックを使用し、ビューをTableau Server にパブリッシュするには、Tableau Desktop が必要です。

<span id="page-2175-0"></span>Tableau Server リポジトリでデータを収集する

Tableau Server リポジトリは、すべてのユーザーインタラクション、抽出の更新などに関するデータ を格納するPostgreSQL データベースです。リポジトリへのアクセスを有効にして、Tableau Server のパフォーマンスの分析および理解にリポジトリ内のデータを役立てることができます。

Tableau Server on Windows については、「Tableau Server [リポジトリでデータを収集する](https://help.tableau.com/current/server/ja-jp/perf_collect_server_repo.htm)」を 参照してください。

Tableau Server リポジトリへのアクセスを有効にした後、そのリポジトリのデータを使用してビューを 作成できます。このデータを使用して作成したビューは、カスタム管理ビューと呼ばれる場合があり ます。カスタム管理ビューはパフォーマンス監視以外にも、ユーザーアクティビティ、ワークブックアク ティビティなどの追跡に使用できます。これらのビューで使用できるデータ型についての詳細は、「[カ](#page-2170-0) [スタム管理ビューの作成](#page-2170-0)」と「Tableau Server [データディクショナリについて](#page-2179-0)」を参照してください。ま たは、パフォーマンスデータのみに関心がある場合は、サンプルパフォーマンスワークブックで事前に 選択したデータベーステーブルを使用できます。

Tableau Server リポジトリへのアクセスを有効にする

Tableau Desktop を使用してTableau Server リポジトリへの接続やクエリ実行を行うには、2 つの ビルトインユーザーを使用します。tableau という名前のユーザーは、Tableau Server アクティビ ティに関する独自の分析の一環として使用できるいくつかのデータベースビューにアクセスできます。 readonly という名前のユーザーは、さらに詳細な分析用のビューの作成に使用可能な追加の データベース表にアクセスできます。このユーザーを使用することをお勧めします。

リポジトリに接続するには、事前にreadonly ユーザーのデータベースへのアクセスを有効にする必 要があります。tsm data-access repository-access enable コマンドを使用して、リポ ジトリへのアクセスを有効にします。リポジトリへのアクセスを有効にする際に、readonly ユーザー のパスワードも作成します。このパスワードを使用してリポジトリにアクセスします。場合によっては、 データベースに接続できるよう、リポジトリノードでポート8060 を開いておく必要があります。

- 1. リポジトリがインストールされているコンピューターでポート8060 が開かされていることを確認 します。これは、リモートで接続する場合の要件です。
- 2. 以下のコマンドでリポジトリへのアクセスを有効にし、readonly ユーザーのパスワードを作成し ます。

tsm data-access repository-access enable --repository-username readonly --repository-password <PASSWORD>

パスワードに特殊文字が含まれている場合、文字をエスケープするかパスワードを引用符 で囲む必要が生じることがあります。bash シェルで特殊文字を渡す方法については、実行 しているLinux distro のドキュメントを参照してください。

このコマンドによりTableau Server が再起動されます。

注**:** 後でTableau Server リポジトリへのリモートアクセスを無効にすることを決定した 場合は、tsm data-access repository-access disable コマンドを使用し ます。このコマンドはリポジトリへの外部アクセスを無効にします。これによりlocalhost からのアクセスが無効になることはありません。詳細については、tsm [data-access](#page-2429-0) [repository-access](#page-2429-0) disableを参照してください

Tableau Server リポジトリへの接続

このセクションでは、Tableau Server リポジトリから表のカスタムセットに接続する方法について説 明します。接続できるテーブルについての詳細は、「Tableau Server [データディクショナリについて](#page-2179-0)」 を参照してください。

1. Tableau Desktop で**[**データ**] > [**データに接続**]** を選択し、接続先のデータベースとして **[PostgreSQL]** を選択します。

注: PostgreSQL データベースドライバーのインストールが必要になる場合があります。 [www.tableau.com/ja-jp/support/drivers](http://www.tableau.com/ja-jp/support/drivers) からドライバーをダウンロードできます。

2. [PostgreSQL 接続] ダイアログボックスで、Tableau Server の名前またはURL を**[**サー バー**]** ボックスに入力します。分散サーバーインストールの場合は、リポジトリをホストしてい るノードの名前またはIP アドレスを入力します。

pgsql.port で設定したポート(既定では8060) を使用して接続します。

3. 接続先のデータベースとして「workgroup」を指定します。

- 4. 指定したユーザーとパスワードを使用して接続します。
- 5. Tableau Server でリポジトリへの接続のためにSSL を使用するように構成している場合は、 **[SSL** が必須**]** オプションをクリックします。詳細については[、クライアントからの直接接続を許](#page-1884-0) 可するようPostgres SSL [を構成するを](#page-1884-0)参照してください。
- 6. **[**接続**]** をクリックします。

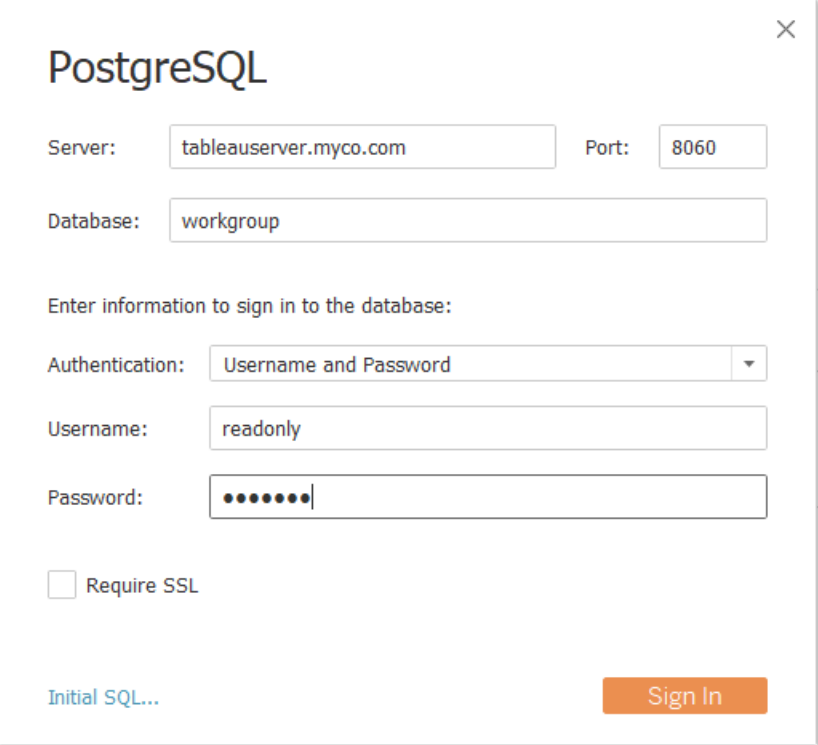

7. 接続する1 つまたは複数の表を選択します。

tableau ユーザーは、"" (アンダーライン) または hist で始まるすべての表にアクセスでき ます。たとえば、"background tasks" や" datasources" などに接続できます。の表 にはhist[、特定のユーザーによるアクション](#page-2130-0)ビューに現在表示されていないサーバーユー ザーに関する情報が含まれます。readonly ユーザーは、サーバー使用状況に関する他の 情報のクエリに使用できる追加の表にアクセスできます。

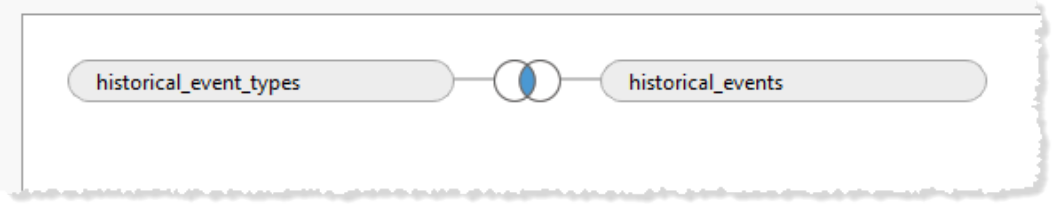

### 8. **[**ワークシートに移動**]** をクリックします。

PostgreSQL のバージョン

Tableau Server で使用されているPostgreSQL のバージョンを確認するには、次の手順を使用し ます。

- 1. sudo アクセス権を所有するユーザーとしてTableau Server にログインします。
- 2. マシンにインストールされているPostgreSQL のバージョンを表示するには、次のコマンドを 使用します。

#### \$ postgres --version psql --version

上記のコマンドでエラーが発生する場合は、ディレクトリを確認する必要があります。ディレクトリを 確認するには、以下の手順を使用します。

- 1. \$ locate find /opt/tableau –name psql
- 2. このパスに移動した後、version コマンドを発行してPostgreSQL のバージョンを確認しま す。

#### \$ postgres psql --version

<span id="page-2179-0"></span>ワークグループデータベースに接続し、次のクエリを発行してバージョンを取得することもできます。 select version()

### Tableau Server データディクショナリについて

Tableau Server データディクショナリには、Tableau Server リポジトリの"workgroup" PostgreSQL データベースに含まれる表およびビューに関する情報が含まれています。このデータベースは、 Tableau Server に永続的なストレージを提供し、Tableau Server アプリケーションのサポートを主

な目的としています。このデータディクショナリは、Tableau Server での使用方法に関する情報のク エリをこのデータベースに対して実行するユーザーを対象としたもので、データベースに含まれる表と フィールドをすべて網羅したものではありません。このデータベースとその内容はTableau Server を サポートすることを目的としているため、構造や内容が警告なしに変更される場合もあります。つま り、データベースにクエリを直接実行して作成したカスタムビューは使用できなくなる可能性がありま す。

重要: データディクショナリでは、現状レベルのサポートが提供されます。データベースへのクエリの記 述や壊れたワークブックの更新など、ディクショナリに基づくレポートの作成については、Tableau コ ミュニティーフォーラムに参加してください。

<span id="page-2180-0"></span>[データディクショナリを開きます](https://tableau.github.io/tableau-data-dictionary/2023.3/data_dictionary.htm)(新しいウィンドウ)。

# パフォーマンスの調整

このセクションは収集したパフォーマンスデータを使用して、Tableau Server のパフォーマンス改善 方法を識別する方法について説明します。同じサーバーの環境は二つとないため、サーバーパ フォーマンスを調整する厳密なルールを提供することはできません。ただし、収集したデータのパター ンからパフォーマンスに関する結論を導き出すことができます。

たとえば、繰り返し急増 が発生しているか。 モニタリング ツールの同様 のパターンに対応したパターン が管理ビュー内にあるか。このようなパターンの観察は、テストや増分調節を導きます。

Tableau Server のほとんどのパフォーマンス調整は、煮詰めると2 つの一般的なアプローチになりま す。

- <sup>l</sup> ユーザー [トラフィックの最適化](#page-2181-0)**:** ユーザーの要求に応答し、ビューを素早く表示するようサー バーを調節します。
- <sup>l</sup> [抽出の最適化](#page-2189-0)**:** パブリッシュされたデータソースの抽出を更新するようサーバーを調節しま す。組織が大量のデータを保有し、データをできるだけ最新に保つ必要がある場合、抽出 の更新の最適化が必要となる場合があります。
- <sup>l</sup> [抽出クエリの負荷が大きい環境用に最適化](#page-2193-0)**:** これは、抽出をデータソースとして使用する ワークブックのクエリパフォーマンスを最適化することに特化したサーバー構成です。

ビューのレンダリングや抽出の更新では、サーバーに最も大きな負荷がかかります。そのため、組織 が最も関心を持つタスクに合わせて最適化することをお勧めします。

ベストプラクティスとして、ワークブックのパフォーマンスを最適化します。ワークブックの最適化方法 の詳細とリソースについては、「[ワークブックのパフォーマンスを最適化](https://help.tableau.com/current/pro/desktop/ja-jp/performance_tips.htm)」を参照してください。

<span id="page-2181-0"></span>ユーザートラフィックの最適化

抽出の更新を必要とする多くのアクティブなTableau Server ユーザーがあり、パブリッシュされた データソースがあまりない場合には、トラフィックを最適化する必要があります。

- [ユーザートラフィックを最適化するタイミング](#page-2181-1)
- [ユーザートラフィック用の最適化方法](#page-2185-0)

<span id="page-2181-1"></span>ユーザートラフィックを最適化するタイミング

ビューの読み込み時間が遅い

サンプルパフォーマンスワークブックの**[**リクエストとセッション**]** ダッシュボードを使用して、ビューの読 み込みにかかる時間を分析します。

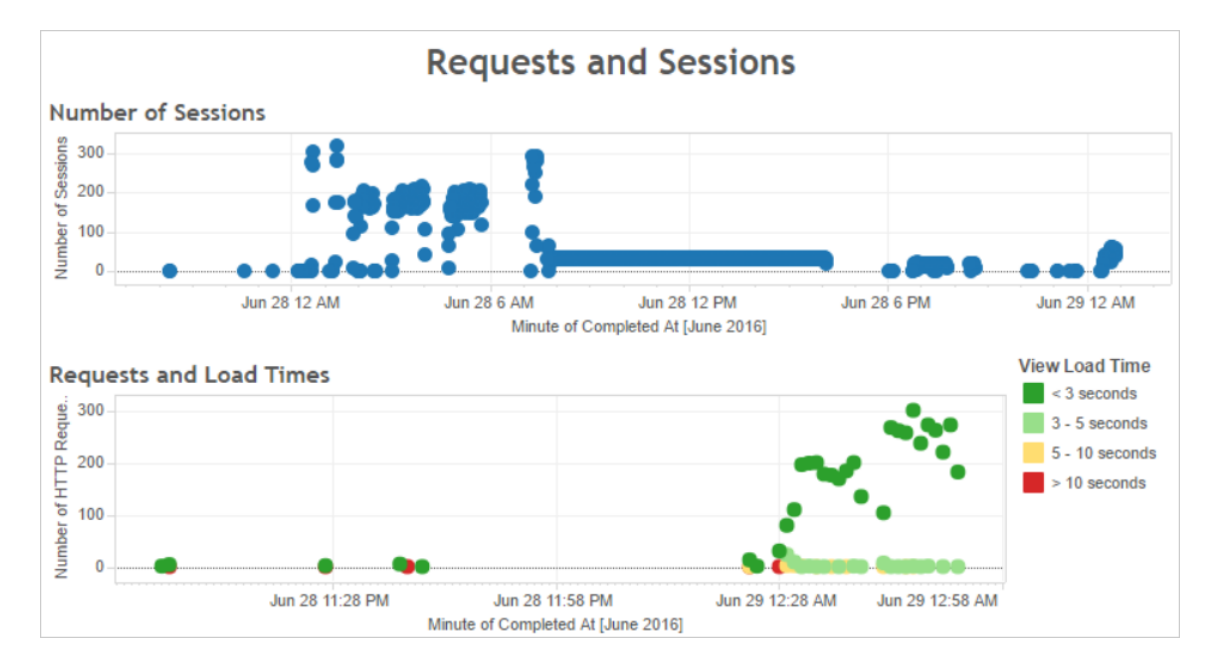

読み込みに10 秒以上かかるビューが複数あり、読み込み時間の遅さが大量のセッションに対応し ている場合、ユーザートラフィックによってサーバーの速度が低下していることを示している可能性が あります。

ただし、特定のビューで、閲覧する時刻に関係なく読み込みに時間がかかる場合、ビューのワーク ブックを最適化する必要がある兆候です[。ロード時間の統計](#page-2139-0) 管理ビューでは、最適化する必要が あるワークブックを識別できます。ワークブックを最適化する簡単な方法には、各ビューに表示する 情報を減らす、ビューを分割する、フィルターの数を減らす、データ抽出を使用するなどがあります。

高いリソース使用量がユーザートラフィックに対応している

ピークトラフィック時刻にサーバーが高い CPU およびメモリ使用量を示している場合は、ユーザート ラフィックを最適化することをお勧めします。ピークトラフィック時間を判断し、サーバー上の同時 ユーザーの数を分析するには、**[**ユーザーとアクション**]** ダッシュボードを使用します。さらに[、ビューへ](#page-2126-0) [のアクセス量](#page-2126-0) 管理ビューを使用してユーザートラフィックがどの程度ビューへのアクセスに関与してい るかを確認できます (管 理 機 能 、パブリッシュやその他 のタスクを実 行 するのではな く)。

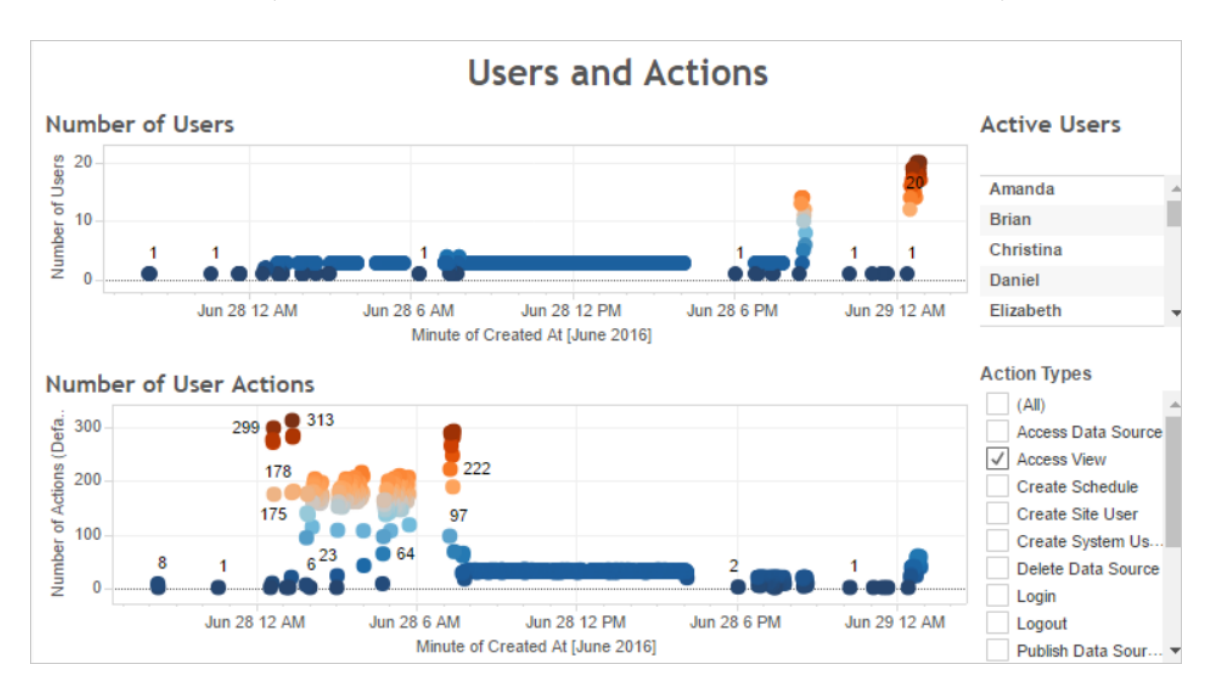

**[**ユーザー数**]** ビューのポイントをクリックすると、ダッシュボードには、その時点でアクティブとなっていた ユーザー、およびそれらのユーザーが実行したユーザーアクションの数が表示されます。既定では、

表示される唯一のユーザーアクションはユーザービューですが、**[**アクションタイプ**]** フィルターを使用 して追加ユーザーアクションを表示できます。

同時ユーザーやビューが多数ある場合、時刻を書き留め、これをリソースの使用量と比較できる ようにします。経験則として、ユーザー数は大量のユーザーアクションに比例する必要があります。 ただし、この例のビューは、負荷生成テストの一貫として1 人のユーザーに対する人工的に多数 のアクションを示しています。たとえば、6 月 28 日 12 AM の大量のビューと、後ほど説明するダッ シュボードのリソース使用量を比較できます。

**[CPU** 使用量**]** ダッシュボードを使用して、合計 CPU 使用量のパーセントや、各プロセスのCPU 使用量のパーセントを表示します。次の例で、6 月 28 日 12 AM における合計 CPU 使用量と VizQL サーバープロセスの急増に注意してください。VizQL サーバープロセスはビューを読み込ん でレンダリングするため、大量のユーザートラフィックによって最初に枯渇を示すのはVizQL サー バープロセスです。

注: 個別プロセスのCPU 使用率の割合は、合計すると100 パーセントを超える場合があり ます。これは、個別プロセスのプロセッサー利用状況は与えられたプロセッサーコアに対して測 定されるためです。対照的に、合計 CPU 使用量はすべてのプロセッサーコアに対して測定 されます。

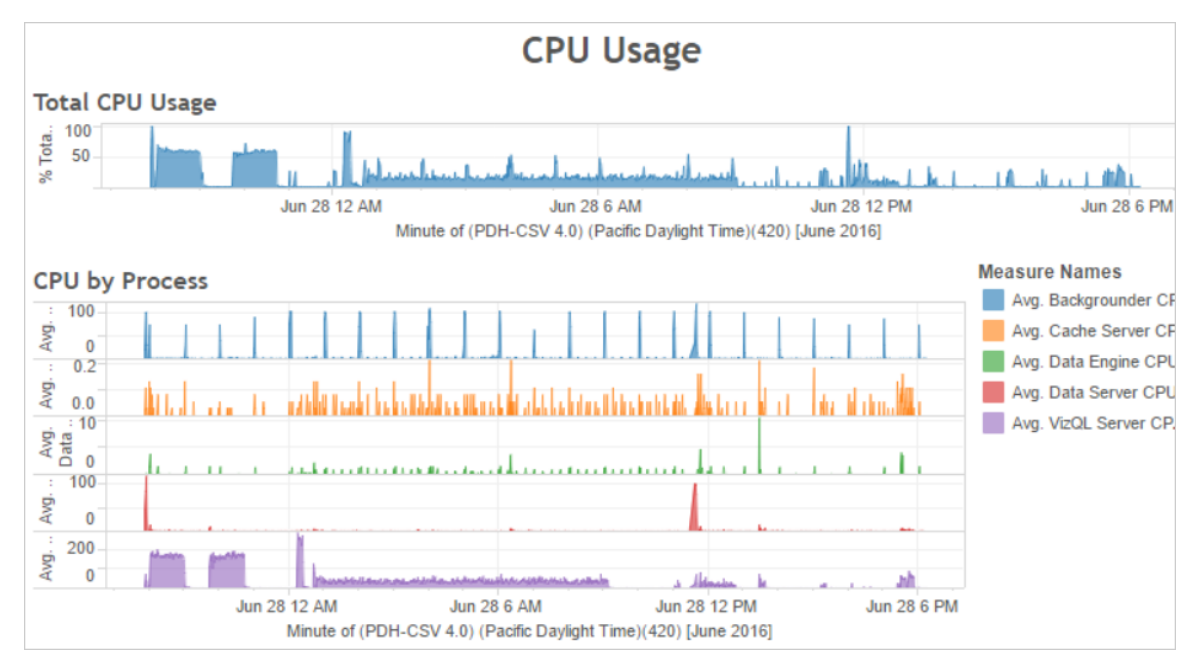

**[**メモリ使用量**]** ダッシュボードを使用して、合計メモリ使用量のパーセントや、平均メモリ使用量を ギガバイト単位で表示します。一般的な規則として、メモリー使用量はユーザートラフィックと安定 して増加します。ここでも、大量のトラフィックにより最初に枯渇を示すのはVizQL サーバープロセ スです。

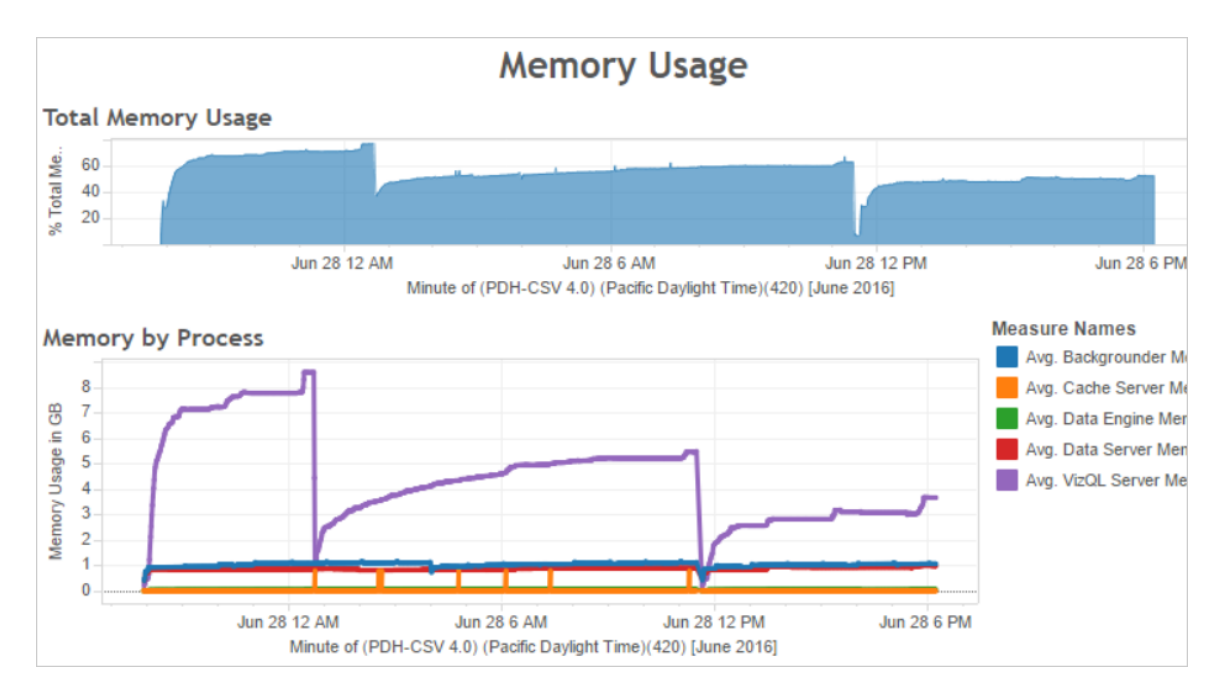

<span id="page-2185-0"></span>ユーザートラフィック用の最適化方法

以前の例で示したように、ユーザートラフィックの高さがリソース使用率の高さに対応している場 合、ユーザートラフィック用に最適化することをお勧めします。

VizQL サーバープロセスの数を調節する

ユーザートラフィックを最適化する最も効果的な方法は、VizQL サーバープロセスの数を調節す ることです。最初にVizQL サーバープロセスを1 回に1 つずつ追加し、さらにパフォーマンスモニタ リングを行って影響を測定します。VizQL サーバープロセスは多くのCPU およびメモリを消費する ことがあるため、あまりにも多くのプロセスを追加すると、代わりにサーバーの速度が低下する可能 性があります。一貫してメモリ使用量が高い場合、VizQL サーバープロセスの数を減らして予約 されるメモリの量を減らしてみてください。

プロセスの構成の詳細については[、ノードの構成](#page-631-0)を参照してください。

他のプロセスの数を調節する

ユーザートラフィックのパフォーマンスを改善する最も効果的な方法はVizQL サーバープロセスの 数を調節することですが、VizQL サーバープロセスをサポートする他のプロセスを調節したり、 VizQL サーバープロセスがリソースにアクセスするのを防ぐこともできます。たとえば、VizQL サー バープロセスはキャッシュサーバープロセスに頻繁に要求を行うため、キャッシュサーバープロセス の数を増やす場合があります。一方、バックグラウンダープロセスはVizQL サーバープロセスと CPU リソースを争う可能性があります。その結果、抽出の更新を頻繁に実行する必要がない場 合は、バックグラウンダーに使用するプロセスの数を減らすことができます。バックグラウンダーの追 加インスタンスが必要であり、クラスターでTableau Server を実行している場合、バックグラウン ダープロセスを専用ノードに移行できます。

VizQL セッションタイムアウト制限を調節する

以前の例では、VizQL サーバープロセスによって使用されるメモリの量はユーザートラフィックととも に増加し、トラフィックの終了後しばらくの間、Tableau Server によって引き続き予約されます。こ れは、VizQL サーバープロセスは指定された時間の各セッション用にメモリを確保するためです。 VizQL サーバープロセスが利用可能なメモリの高いパーセンテージを使用している場合、メモリを より素早く利用できるよう、各セッションのタイムアウトを削減してみてください。

これを実行するには、tsm [configuration](#page-2333-0) set コマンドを使用して vizqlserver.session.expiry.timeout 設定を減らします。規定値は30 分です。

キャッシュの更新頻度を減らす

ユーザーが常に最新のデータを必要としない場合は、Tableau Server でキャッシュを作成し、でき るだけデータを再使用するよう構成することで、ユーザートラフィックを最適化できます。

これを実行するには、tsm [data-access](#page-2428-0) caching list コマンドを使用して更新頻度を確 認します。既定ではLow です。更新頻度を変更するには、tsm [data-access](#page-2428-1) caching set コマンドを使用します。

ビューの応答性の評価

ユーザーがビューを開くと、ビューのコンポーネントが最初に取得および解釈され、その後にユーザー のWeb ブラウザーに表示されます。ほとんどのビューでは、表示レンダリングフェーズはユーザーの Web ブラウザーで行われ、これによって最速の結果と最高レベルのインタラクティブな応答性が得ら れます。クライアントWeb ブラウザーでほとんどの操作を処理すると、帯域幅が減少し、往復要求 の待機時間がなくなります。ビューが非常に複雑である場合、一般的に最適なパフォーマンスをも たらすため、Tableau Server はクライアントWeb ブラウザーではなく、サーバー上でレンダリング フェーズを処理します。ビューに必要な応答性がないことが判明した場合は、クライアントWeb ブラ ウザーではなくサーバーでビューのレンダリングを行うしきい値をテストして、変更することができます。 詳細については[、クライアント側レンダリングの構成](#page-2214-0)を参照してください。

クライアント側レンダリングの構成

Tableau Server のビューに移動する際、ビューの表示に必要な処理 (レンダリング) を、クライアント デバイスまたはTableau Server のいずれかで実行できます。選択内容は、マーク、行、列などの 数によって決まるビューの複雑性に依存します。ビューがシンプルであるほど、クライアントデバイス でビューをより速くレンダリングできます。ビューが複雑であるほど、Tableau Server に要求を送信 し、サーバーの優れた計算機能を活用した方が速くなります。

注**:** ビューがポリゴンマークタイプまたはページ履歴機能を使用している場合、クライアント側 レンダリングが有効になっていてもサーバー側レンダリングが常に実行されます。

サポートされるブラウザー

クライアント側レンダリングは、Internet Explorer バージョン9.0 以降、Firefox、Chrome、Safari で サポートされています。これらのWeb ブラウザーにはすべて、クライアント側レンダリングに必要な HTML 5 <canvas> 要素が含まれています。

クライアント側レンダリングは、Tableau Mobile アプリでもサポートされています。

コンピューターとモバイルデバイス用の複雑性のしきい値を構成する

PC はモバイルデバイスより処理能力が高いため、Tableau Server はモバイルデバイスよりPC 上 でより多くのクライアント側レンダリングを実行します。

サーバー管理者は、複雑性のしきい値を調節することで、PC やモバイルデバイスでクライアント側 レンダリングを発生させるタイミングを構成できます。たとえば、ビューの表示が遅いと感じたら、モバ イルデバイスのしきい値を下げることができます。または、しきい値を増やしてTableau Server に 対する要求の数を減らすことができます。

既定では、コンピュータWeb ブラウザーの複雑性しきい値は100 です。PC の複雑性しきい値を 調節するには、次のコマンドを使用します。

tsm configuration set -k vizqlserver.browser.render threshold -v [new value]

既定では、モバイルデバイスの複雑性しきい値が60 に設定されています。モバイルデバイスの複 雑性しきい値を調節するには、次のコマンドを使用します。

tsm configuration set -k vizqlserver.browser.render threshold mobile -v [new value]

たとえば、モバイルしきい値を40 に変更するには、次のコマンドを入力できます。

tsm configuration set -k vizqlserver.browser.render threshold mobile -v 40

tsm オプション設定の使用方法の詳細については、[tsm configuration](#page-2336-0) set のオプションを参照して ください。

クライアント側レンダリングを無効にする

クライアント側レンダリングは既定で有効になっており、ビューのパフォーマンスを改善することをお勧 めします。ただし、テスト目的や、主に非常に処理能力の低いコンピューターやモバイルデバイスが サーバーにアクセスしている場合など、クライアント側のレンダリングを一時的に無効にする場合が あります。

次のコマンドを使用して、クライアント側のレンダリングを無効にします。

tsm configuration set -k vizqlserver.browser.render -v false

tsm オプション設定の使用方法の詳細については、[tsm configuration](#page-2336-0) set のオプションを参照してく ださい。

URL パラメーターを使用したテスト

セッションベースでサーバー側のレンダリングをテストするには、ビューのURL の最後に 「?:render=false」と入力します。例:

http://localhost/views/Supplies/MyView?:render=false

クライアント側レンダリングがTableau Server で無効になっている場合は、?:render=true を入 力してセッションに対して有効にします。

http://localhost/views/Supplies/MyView?:render=true

また、サーバーおよびネットワークの条件に対してサーバー全体のしきい値を調整するのに適切であ るかどうかを確認するために、個別のビューで特定の複雑度のしきい値をテストすることもできます。 たとえば、低い複雑度 (80 など) または高い複雑度 (120 など) の転換点により、ユーザー操作に 対する応答性が向上する場合があります。しきい値をテストするには、サーバーの既定の構成 (ク ライアント側レンダリングが有効) を維持し、ビューのURL の最後にテストしきい値の数値を入力で きます。例は次のとおりです。

http://localhost/views/Supplies/MyView?:render=80

<span id="page-2189-0"></span>抽出の最適化

抽出スケジュールが高いリソース使用量に対応している場合、または抽出の完了に長い時間が かかる場合は、抽出の最適化を試みます。

抽出を最適化するタイミング

高いCPU 使用量が抽出の更新に対応している

サンプルパフォーマンスワークブックの **[**バックグラウンドジョブ**]** ダッシュボードを使用して、抽出の更 新ジョブを含め、Tableau Server によって実行するバックグラウンドジョブの数を表示します。ダッ シュボードには、バックグラウンドの遅延の長さ、つまりバックグランドジョブがスケジュールされている 時刻と実際に実行される時刻の間の時間の長さも表示されます。特定の時刻に長い遅延が見 られる場合、多くのジョブが同時に実行中の場合、サーバーの負荷を減らすため、別の時刻に ジョブのスケジュールを分散させてみてください。

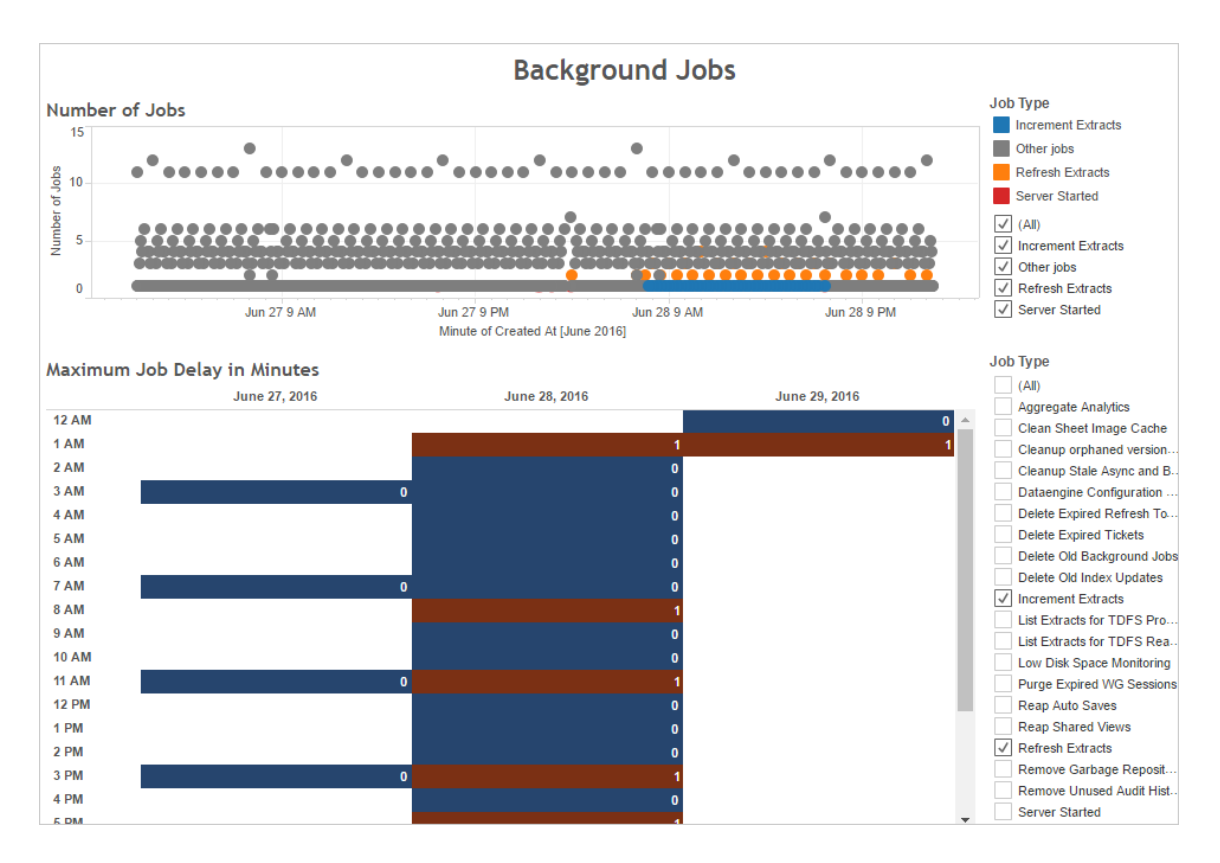

また、多数のバックグラウンドジョブがある時刻や、サーバーのCPU 使用量に長い遅延がある時 刻を比較します。**[CPU** 使用量**]** ダッシュボードを使用して、合計 CPU 使用量のパーセントや、各 プロセスのCPU 使用量のパーセントを表示します。バックグラウンダープロセスはバックグラウンド ジョブを実行するため、多くの抽出更新ジョブがある場合や、速度が遅い抽出更新ジョブがある場 合、最初のプロセスで枯渇が生じます。バックグラウンダープロセスのCPU 使用量が定期的に、 短時間 100 % に到達していることに注意してください。これは、反復するスケジュールで集中的な 更新ジョブが発生していることを示します。

注: 個別プロセスのプロセッサー利用状況は与えられたプロセッサーコアに対して測定されるた め、個別プロセスのCPU 使用率の割合は、合計すると100 パーセントを超える場合がありま す。対照的に、合計 CPU 使用量はすべてのプロセッサーコアに対して測定されます。

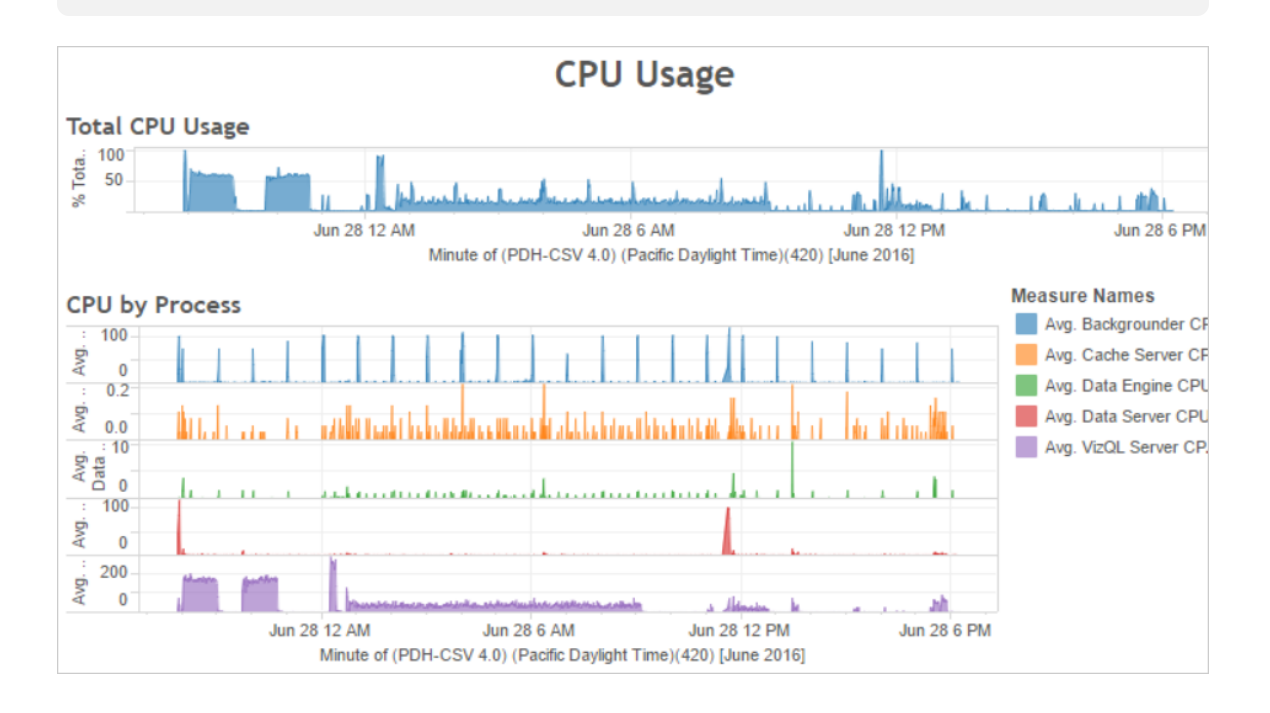

抽出に失敗する、または実行速度が遅い

[抽出でのバックグラウンドタスク](#page-2132-0)管理ビューを使用して、抽出に失敗した回数と、抽出の完了にか かる時間を決定します。頻繁に失敗が発生する場合、特定のデータソースに問題があることを示 している可能性があります。

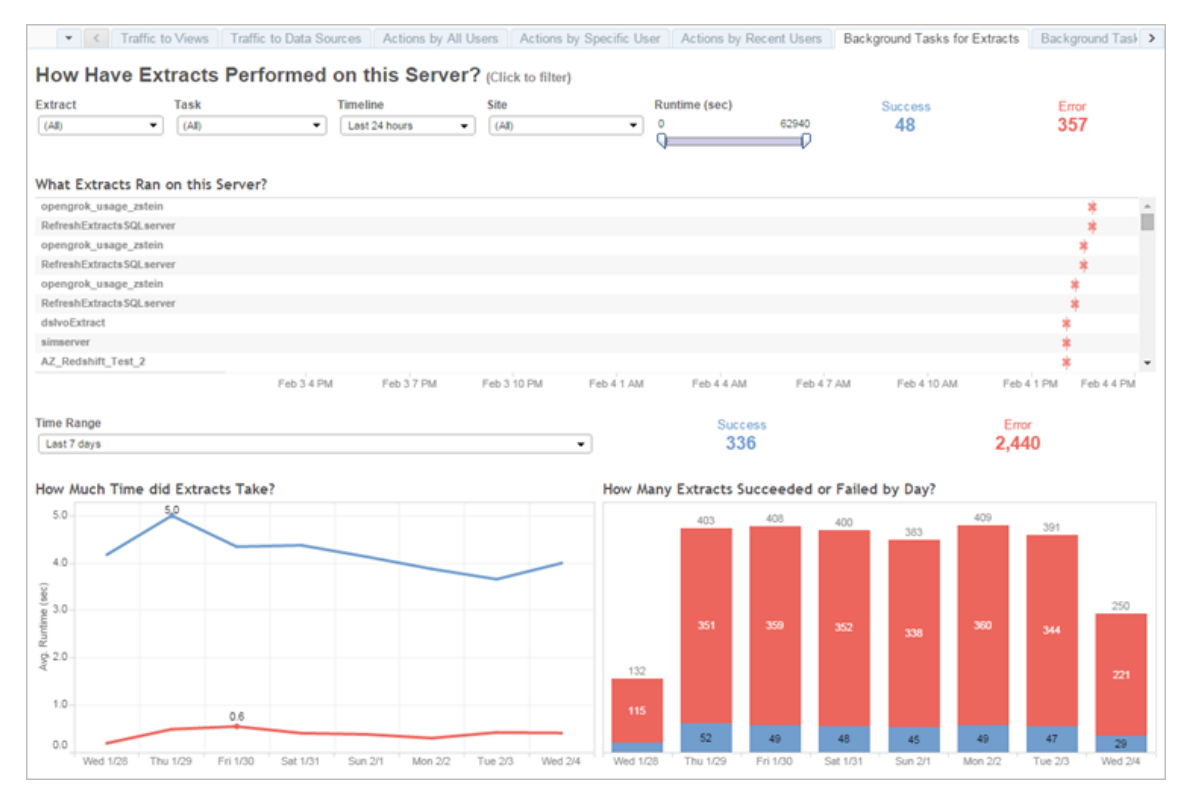

抽出用の最適化方法

CPU 使用率の高さが抽出の更新スケジュールに対応している場合、抽出用に最適化することを お勧めします。

抽出更新スケジュールを調整する

サンプルパフォーマンスワークブックの**[**バックグラウンドジョブ**]** ダッシュボードを使用して、抽出を実 行する最適な時刻を特定します。オフピーク時間に抽出を実行する以外に、抽出の更新を分 散させ、同時に発生するサーバー負荷を最小限に抑えることができます。抽出の更新で引き続 き問題が発生する場合は、次の方法で、抽出の更新頻度をできるだけ減らします。

- サーバーがビジーでない時間に抽出をスケジュールします。
- <sup>l</sup> 更新の頻度を減らします。

特定の抽出の高速化

[抽出でのバックグラウンドタスク](#page-2132-0)管理ビューを使用して、失敗する抽出の更新および時間がかかる 抽出を特定します。

<sup>l</sup> 抽出のサイズを小さくします。フィルターまたは集計によって抽出のデータセットを短くし、未 使用のフィールドを非表示にして狭くすることで、サーバーのパフォーマンスの向上に役立ち ます。この変更を行うには、Tableau Desktop オプション**[**使用していないフィールドをすべて 非表示**]** および**[**表示可能なディメンションのデータを集計する**]** を使用します。詳細につい ては、Tableau ヘルプの「[抽出の作成](https://help.tableau.com/current/pro/online/ja-jp/extracting_data.htm)」を参照してください。

パフォーマンスの高いワークブックを構築するための一般的なヒントについては、Tableau ヘル プで「パフォーマンス」を検索してください。Tableau Server にパブリッシュした後、ワークブック の実行方法を確認するため、パフォーマンスの記録を作成できます。詳細については[、パ](#page-2203-0) [フォーマンスの記録の作成](#page-2203-0)を参照してください。

<sup>l</sup> 増分更新ジョブを使用します。増分更新では、抽出を最初から作成する代わりに、既存の 抽出に新しい行を追加します。このタイプの抽出の更新は、前回の抽出更新ジョブの実行 後に追加されたデータのみを処理するため、迅速に実行できます。ただし、データソースに 追加ではなく更新されたデータは考慮しません。その結果、増分更新ジョブを実行する場 合でも、時折、完全更新ジョブを実行することをお勧めします。たとえば、毎日ではなく週に 1 回または2 回データソースのジョブの完全更新を実行することができます。

抽出更新の実行モードを構成する

抽出の更新スケジュールを作成するときには、更新が並列実行モードで実行されていることを確 認 します。 並行 してスケジュールを実行 する際 は、スケジュールに 1 つの更 新 タスクしか含 まれてい ない場合であっても、使用可能なすべてのバックグラウンダープロセスで実行します。"シリアル" でス ケジュールを実行する際、1 つのバックグラウンダープロセスでのみ実行されます。既定では、更新 タスクをできるだけ速く終わらせるために、実行モードは"パラレル" にセットされています。

ただし、状況によっては、実行モードをシリアルに設定した方が適切な場合があります。たとえば、 大規模なスケジュールがすべての使用可能なバックグラウンダープロセスを使用しているために、他 のスケジュールの実行できない場合、実行モードを"シリアル" に設定することがあります。

バックグラウンダープロセスの数を増やす

1 つのバックグラウンドプロセスで、特定のタスクに対して1 つのCPU コアを100 パーセント消費す る場合があります。このため、実行する必要があるインスタンスの合計数は、コンピューターの使用 可能なコアによって異なります。Tableau Server をクラスターにインストールしており、別のノードで バックグラウンダープロセスを実行する場合は、経験則として、バックグラウンダープロセスを実行す るコンピューターのコアの半数と全数の間にバックグラウンダープロセス数を設定します。

プロセスの構成の詳細については[、ノードの構成](#page-631-0)を参照してください。

#### プロセスの隔離

クラスターにTableau Server をインストールしている場合、リソースの競合を防ぐため、バックグラウ ンダープロセスを別のノードに移動することで大きなメリットが見られます。バックグラウンダープロセ スは非常に多くのCPUを消費し、他のCPUを消費するプロセスが実行されているものと同じノー ドで実行すると、サーバーの速度が低下する可能性があります。たとえば、VizQL サーバープロセ スとデータエンジンの両方でCPU を大量に使用する場合があります。詳細については[、推奨され](#page-279-0) [るベースライン構成](#page-279-0)トピックを参照してください。

<span id="page-2193-0"></span>抽出クエリの負荷が大きい環境用に最適化

このトピックでは、抽出クエリの負荷が大きい環境でパフォーマンスを最適化および改善するため に、Tableau Server のトポロジと構成を具体的に設定するためのガイドを提供します。

抽出クエリの負荷が大きい環境とはワークブック、ビュー、ダッシュボードの読み込み中には、抽出 とフェデレーションデータソースに対してクエリが実行されるため、多くのクエリワークロードが作成さ れます。そのため、抽出とフェデレーションデータソースが多くある場合は、「抽出クエリの負荷が大 きい環境」であると言えます。

上記で定義したように、抽出クエリの負荷が大きい環境である場合、次の **2** つのセクションを参 考にして、この構成が適切かどうかを判断することができます。

この構成を使用するタイミング

この構成の背後にある重要な理由**:** Hyperは、高速データ取り込みと分析処理に適した Tableau のメモリ最適化データエンジンテクノロジーであり、クエリの負荷が大きいワークロードを

最適化することの重要性を裏付けています。抽出の使用の拡大に伴い、**Tableau Server** クラス タの専用ノードでデータエンジンを構成することをお勧めします。この構成により、Tableau Server はインフラストラクチャをスケールアウトして、抽出をクエリするときのパフォーマンスを最適化できま す。

抽出とフェデレーションデータソースを使用してコンテンツを表示する場合、Tableau Server のパ フォーマンスに影響を与えるいくつかの要因があります。ここでの目標は、サーバーでコンテンツを表 示するときに、一貫性のある信頼性の高いクエリパフォーマンスを実現することです。この構成は、 以下のいずれかの条件がお使いの環境に該当する場合に使用します。

- ワークブックの読 み込 み時 間 には大 きなばらつきがあり、 ワークブックでは抽 出 または フェデ レーションデータソースが使用されている。
- <sup>l</sup> Tableau Server の展開で、Creator、Explorer、Viewer の数、および抽出ベースのコンテン ツの数が増加しているため、効率的にスケールアウトする必要がある。
- <sup>l</sup> ファイルストアがマシンに存在するときに、データエンジンとVizQL Server 間でリソースの競 合がある。
- <sup>l</sup> 大量のデータを分析する。この構成は、データの取り込みと分析の両方で、ビッグデータシ ナリオのパフォーマンスを最適化するのに役立ちます。Tableau とビッグデータの詳細につい ては、「Tableau [を使用したハイパーチャージビッグデータ分析](https://www.tableau.com/learn/whitepapers/hyper-charge-big-data-analytics-using-tableau)」を参照してください。

注**:** クエリの実行時間を確認するには、サーバー側のパフォーマンスの記録を使用します。 Tableau のリソース利用状況を確認するには、Windows インストールではパフォーマンスモニ ター、Linux インストールでは*sysstat* または*vmstat* ツールを使用します。

この構成を使用する利点

データエンジンの専用ノードを構成する主な利点は次のとおりです。

<sup>l</sup> 専用のデータエンジンノードにより、抽出クエリと、リソースを大量に消費する他のワークロー ド(VizQL Server によって処理されるワークロードなど) との間のリソースの競合が減少しま す。

- <sup>l</sup> 抽出クエリは、専用ノードで動的に負荷分散されます。その際、過剰に活用されている ノードや、十分に活用されていないノードがないように、システムの現在の状態がチェックさ れます。
- 抽出に依存するワークブックを読み込む際に、ユーザーエクスペリエンスのさらに一貫したパ フォーマンスが得られます。ここで焦点を当てるのは、個々のクエリを改善することではなく、 一貫性のある信頼できるパフォーマンスを確立することです。
- より多くのリソースを必要とするTableau Server プロセスのスケール アウトをより詳細に制 御できます。VizQL Server、データエンジン、およびバックグラウンダーがすべて同じノードで 実行されており、抽出クエリが遅いことが問題である場合、3 つのすべてのプロセスで2 つ 目のノードを追加しても、パフォーマンスを向上させることは困難です。この構成を使用する と、抽出クエリのワークロードを具体的に改善するノードを追加できます。
- 可用性 とアップタイムを改善するのに役立ちます。 障害が発生し、専用のデータエンジン ノードの1 つが使用できない場合、VizQL Server は、問題のあるノードで保留中の要求 を他の専用のデータエンジンノードにルーティングしようとします。
- <sup>l</sup> データエンジンはマシンで利用可能な数のコアを活用します。これにより、専用のデータエ ンジンノードにリソースをさらに追加して、クエリ応答時間や高価な抽出クエリのばらつきを 低減したり、専用のデータエンジンノードを追加して、サーバーでの抽出クエリのスループッ トを向上させたりするなど、柔軟に対応できます。
- <sup>l</sup> データエンジンは、CPU 利用率を1 時間あたり平均 75% に抑えるようにデフォルトで設定 されています。これは、他のTableau Server プロセスとの競合を回避することを目的として います。データエンジンを専用ノードで実行している場合は、この平均を95%まで増やす ことができます。これを行うための詳細については、「[hyper.srm\\_cpu\\_limit\\_percentage](#page-2363-0)」を 参照してください。

この構成を使用しないタイミング

<sup>l</sup> 抽出ベースのクエリの読み込みで問題が発生していない場合は、ハードウェアリソースを Tableau Server の他の部分に割り当てる方が適切な場合があります。
- ファイルストア、データエンジン、および VizQL Server が共存するノードでは、データエンジ ンとVizQL Server との間でリソースの競合は発生しません。
- この構成を実装する前に、VizQL Server の CPU 使用率、およびファイルストアと共にイン ストールされたデータエンジンが存在するノードのCPU 使用率を評価することが強く推奨さ れています。

設定

この構成の主な目標は、1 つ以上の専用ノードにデータエンジンを配置することです。

- つまり、ファイル ストアがローカルにインストールされている展 開では、1つ以上 の専用 ノード でファイルストアを構成するということです。データエンジンは、ファイルストアと同じノードに自 動的にインストールされます。
- <sup>l</sup> 外部ファイルストアを構成している展開では、引き続きTableau Server の専用ノードで データエンジンを構成できます。

つまり、VizQL Server とファイルストアのプロセスを分けることで、抽出クエリの負荷と、ビューの読み 込みまたは操作にかかる負荷との間の均衡が取れ、管理を向上させることができます。この構成 は、抽出をクエリする際に一貫したパフォーマンスを得ることを目標としています。

以下は、データエンジン/ファイル ストアプロセスにノード5 と6 の2つの専用 ノードがある構成を視 覚的に表したものです。これは、ファイルストアがローカルに構成されている例であり、データエンジ ンとファイルストアのプロセスが同じ場所に配置されています。

外部ファイルストアを使用した展開で同じ構成を使用しても機能しますが、その場合、ノード5 と 6 にはデータエンジンのみが構成されます。

さらに、ノード1 にはリポジトリプロセスとファイルストアプロセスがあり、バックアップの実行に必要な すべてのデータがノード1 に存在するため、バックアップのパフォーマンスを向上させることができま す。

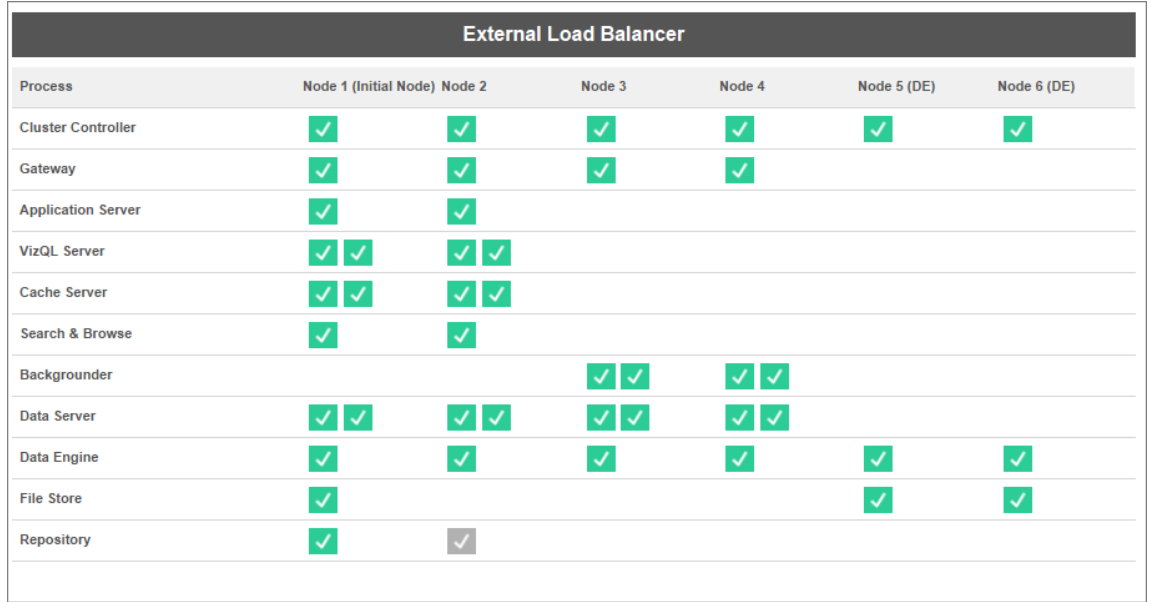

ハードウェアのガイダンス

この構成を最大限に活用するには、さまざまなハードウェアサイズと構成を試して、ピーク負荷の パフォーマンス目標に最適なものを確認する必要があります。Hyper は高性能データベーステクノ ロジーであり、パフォーマンスに影響を与える主要なリソースは、メモリ、コア、およびストレージI/O です。Hyper がリソースを使用してクエリを処理する方法を理解すると、さまざまな構成の中から ハードウェアを選択でき、その理由を理解できるようになります。

<sup>l</sup> メモリ**:** 抽出ベースのクエリがユーザーまたはバックグラウンドプロセスに対して処理されると、 Tableau Server は専用のデータエンジンノードを選択し、クエリを処理します。その専用の データエンジンノードは、抽出をローカルストレージ(多くの場合、サーバーのハードディス ク) からメモリにコピーします。使用可能なシステムメモリが増えると、オペレーティングシステ ムはTableau のメモリ使用率をより適切に管理できるようになります。専用のデータエンジ ンノードは、システムメモリを使用して、実行されたクエリの結果セットを保存します。結果 セットがまだ有効で、オペレーティングシステムがそれをメモリからクリアしていない場合は、メ モリ内の結果セットを再利用できます。

Tableau Server の推奨される最小ハードウェア要件は32 GB のメモリですが、抽出ベース のワークブックが大量に読み込まれることが予想される場合は、64 GB または128 GB を検 討する必要があります。コアなどのメモリに加えて、他のリソースの制限値に達した場合は、

128 Gbのメモリにスケールアップする代わりに、64 GB の専用データエンジンノードにスケー ルアウトする方がよい場合があります。

抽出 をローカル ストレージからメモリにコピーするプロセスには時間 がかかるため、 ディスク パ フォーマンスの最適化が必要になる場合があります。ディスクパフォーマンスの最適化につい ては、**[**ストレージ **I/O]** セクションで説明しています。

<sup>l</sup> コア**:** 抽出ベースのクエリを処理する場合、コアの数はパフォーマンスとスケーラビリティに影響 を与える可能性のある重要なハードウェアリソースです。CPU コアはクエリの実行を担い、 使用可能なコアが多いほど実行時間が短縮されます。一般的に、コアの数を2 倍にする と、クエリの実行時間は半分になります。たとえば、現在 4 物理コアまたは8 vCPU を使用 しているクエリの実行時間は10 秒ですが、8 物理コアまたは16 vCPU にアップグレードする と、実行時間が5 秒になります。

現在のTableau Server で推奨される最小ハードウェア要件は8 コアですが、展開で抽出 を使用する場合は、16 または32 コアのマシンを検討してください。ここで注意すべき重要な 点は、メモリとI/O がボトルネックである場合、使用可能なコアを増やしてもクエリのパフォー マンスは向上しません。

<sup>l</sup> ストレージ **I/O:** Hyper は、抽出ストレージデバイスの利用可能なパフォーマンスを活用し て、クエリ処理 を高速化 するように設計 されています。 読み取 り書 き込 み速 度 が速 いソリッ ドステートドライブ(SSD) などの高速ディスクストレージを選択することをお勧めします。現 在利用可能な最速のディスクストレージは、NVMe ストレージプロトコルを使用するSSD です。

注**:** 専用のデータエンジンノードのリソースのサイズ設定は、抽出クエリのパフォーマンスにのみ 影響します。ワークブックを読み込む際には、VizQL の読み込み要求の合計時間を構成する 他の多くのプロセスが伴います。たとえば、VizQL Server プロセスは、データエンジンからデータ を取得し、視覚化をレンダリングする役割を担います。

その他のパフォーマンスの調整と最適化:

上記の基本構成の他に、パフォーマンスを最適化するために使用できる追加機能があります。以 下で説明する最適化は、ローカルファイルストアと外部ファイルストアの両方の展開に適用できま <sup>l</sup> 抽出クエリのロードバランシング**:** データエンジンは、抽出クエリをルーティングする場所を決 定するために、サーバーヘルスメトリクスを使用します。これは、データエンジンが消費して いるリソースの量と、同じノードで実行されている可能性のある他のTableau プロセスから の負荷です。システムリソースの評価に加えて、抽出がノードのメモリに既に存在するかど うかも考慮され、クエリを処理するための可用性が最も高いリソースを持つノードに抽出ク エリが送信されるようにします。これにより、メモリとディスクの使用効率が向上し、抽出が ノード全体のメモリに複製されなくなります。詳細については[、抽出クエリのロードバランシン](#page-2226-0) [グの](#page-2226-0)ヘルプ記事を参照してください。

抽出クエリのロードバランシング機能は、*Tableau Server* バージョン*2020.2* 以降では既定 で有効になっています。

<sup>l</sup> ノードロールを使用したワークロードの最適化**:** バックグラウンダーおよびファイルストアノー ドロールを使用すると、サーバー管理者は、抽出クエリと抽出更新を実行する専用のノー ドをより柔軟に制御できます。上記のトポロジ図で説明したように、特定のデータエンジン ノードは抽出クエリを処理する専用のノードであるため、ファイルストアプロセスとデータエン ジンプロセスのみを実行します。ノードロールはAdvanced Management で使用できま す。詳細については[、ノードロールによるワークロード管理](#page-3436-0)を参照してください。

次の図は、上記の基本構成と同じトポロジを使用していますが、ノードロールが設定されていま す。

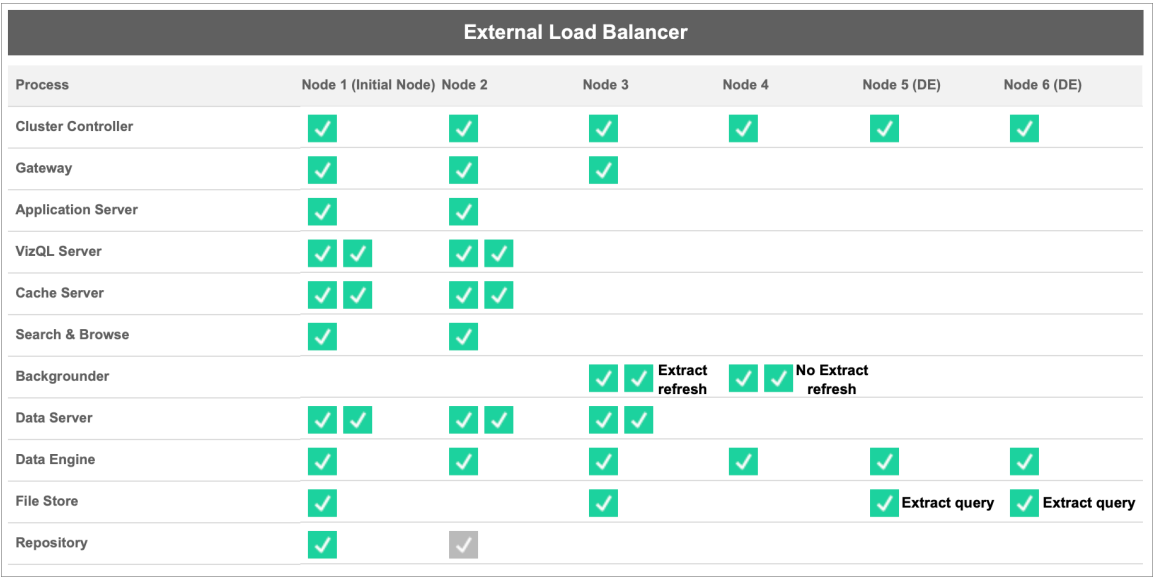

<sup>l</sup> 抽出更新バックグラウンダーのノードロール**:** ノード3 を抽出更新バックグラウンダーのノード ロールに設定すると、増分更新、完全更新、暗号化/復号化ジョブのみがこのノードで実行 されます。ノード4 を抽出更新なしのバックグラウンダーのノードロールに設定すると、抽出 更新以外のすべてのバックグラウンドジョブがこのノードで実行されます。データサーバーと ゲートウェイは、フェデレーション抽出とシャドウ抽出を使用するときに、抽出更新ジョブを支 援します。バックグラウンダーのノードロールの詳細については[、ファイルストアノードロール](#page-3440-0)を 参照してください。

さらに、ノード1 にはリポジトリプロセスとファイルストアプロセスがあり、バックアップの実行に 必要なすべてのデータがノード1 に存在するため、バックアップのパフォーマンスを向上させる ことができます。

バックグラウンダーのノードロールは、*Tableau Server* バージョン*2019.3* 以降の*Advanced Management* で使用できます。

- <sup>l</sup> 抽出クエリのファイル ストアのノードロール**:** 専用データエンジンノードであるノード5 とノード 6 には、抽出クエリのファイルストアのノードロールがあり、viz のロード、サブスクリプション、 データ駆動型アラートのクエリのみを処理します。
- <sup>l</sup> 抽出クエリのインタラクティブなファイル ストアのノードロール**:** 抽出クエリのファイルストアの ノードロールが割り当てられた専用データエンジンノードの場合、サーバー管理者は、インタ

ラクティブなワークロードとスケジュールされたワークロードを分離して、特定の専用データエ ンジンノードで実行することができます。これは、大量のサブスクリプションが発生していると きに、多くのユーザーがワークブックを操作したり、読み込んだりしている場合に役立ちま す。たとえば、月曜日の午前 8 時に1000 のサブスクリプションがスケジュールされているとし ます。同時に、1 日の始めに多くのユーザーがダッシュボードを読み込んでいます。サブスクリ プションにユーザークエリの量が加わるため、ワークブックの読み込みが遅くなり、読み込み 時間が変動しやすくなる可能性があります。抽出クエリのインタラクティブなファイルストアの ノードロールを使用すると、専用データエンジンノードを指定して、インタラクティブユー ザー(画面を見て待機しているユーザー) のクエリのみを受け入れることができます。インタラ クティブなワークロードに対して優先されるこれらの専用データエンジンノードは、競合する 大量のサブスクリプションジョブから保護され、クエリ時間の一貫性が向上します。さらに、 サーバー管理者はこのノードロールを使用して、インタラクティブなワークロードとスケジュー ルされたワークロードにそれぞれ専用のデータエンジンノードを追加できるため、増加に備 えた優れたプランニングを行うことができます。詳細については[、ファイルストアノードロール](#page-3440-0) を参照してください。

ファイルストアのノードロールは、*Tableau Server* バージョン*2020.4* 以降の*Advanced Management* で使用できます。

<sup>l</sup> 外部ファイル ストアを使用した最適化**:** この機能を使用すると、Tableau Server ノードで ローカルディスクを使用する代わりに、ファイルストアのストレージとしてネットワーク共有を 使用できます。一元化された場所にストレージを配置することで、ファイルストアノード間 でデータを複製するために費やされるネットワークトラフィックの量を大幅に削減できます。 たとえば、ファイルストアがローカルディスクを使用している場合、ローカルファイルストアを 使用して1 GB の抽出が更新されると、1 GB のデータがネットワークを介してファイルストア プロセスを実行しているすべてのノードに複製されます。Tableau Server が外部ファイルス トアで構成されている場合、1 GB の抽出をネットワーク共有にコピーする必要があるのは 1 回のみで、すべてのファイルストアノードがその単一のコピーにアクセスできます。ストレー ジを一元化することで、ファイルストアノードで必要なローカルストレージの総量も削減さ れます。

さらに、Tableau Server バックアップでは、スナップショットテクノロジーを活用して、バックアッ プを完了する時間を大幅に短縮します。

外部ファイルストアの利点を享受するために専用のデータエンジンノードを構成する必要は ありません。ファイルストアノードロールと抽出クエリのインタラクティブノードロールを備えた 追加のワークロード管理機能を併用できます。詳細については、Tableau Server [外部ファ](#page-3364-0) [イルストア](#page-3364-0)トピックを参照してください。

外部ファイルストアは、*Tableau Server* バージョン*2020.1* 以降の*Advanced Management* で使用できます。

ノードの追加と再構成の時期

Tableau Server は、ニーズと要件の拡大に応じて、スケールアップおよびスケールアウトを行うことが できます。ここでは、ノードをシステムに追加し、サーバーを再構成するか、またはその両方の操作 を行う時期にあるかどうかの判断に役立ついくつかのガイドラインを示します。

- <sup>l</sup> **100** を超える同時ユーザー: 展開でユーザーを多用する(同時ビューアー数が100 を超え る) 場合は、十分なVizQL プロセスを持っておくことは重要ですが、ハードウェアの処理能力 を超えるほど多くは必要ありません。また、Tableau Server [のゲストユーザーアカウント](#page-2295-0)を有 効にすると、潜在的な同時ビューアーの数が思っていたユーザーリストの数を超える可能性 があります。管理ビューは、これを判断する際に役立ちます。詳細については[、特定のユー](#page-2130-0) [ザーによるアクション](#page-2130-0)を参照してください。
- <sup>l</sup> 抽出の多用および頻繁な抽出の更新: 抽出を使用すると、大量のメモリとCPU リソースが 消費される可能性があります。サイトを抽出集中型とみなす測定方法は存在しません。少 数の極めて大きな抽出を持っているだけで、非常に多数の小さな抽出を持っているのと同 じように、サイトはこのカテゴリに入る場合があります。抽出が頻繁に更新される(1 日に数 回など) サイトは、更新タスクを処理するバックグラウンドプロセスをより強調することで助けら れる場合がよくあります[。抽出でのバックグラウンドタスク](#page-2132-0)管理ビューを使用して、現在の更 新率を確認します。抽出が集中的に行われているサイトは、バックグラウンダープロセスを 独自のマシンに分離することでメリットがあります。詳細については[、推奨されるベースライン](#page-279-0)

[構成ト](#page-279-0)ピックの「2 ノード構成」を参照してください。

- クエリ負荷の高い環境: 抽出を使用するワークブックでクエリのパフォーマンスが低下してい る場合は、抽出でクエリを処理するノードをVizQL プロセスから隔離するとパフォーマンスが 改善し、安定する可能性があります。詳細については[、抽出クエリの負荷が大きい環境](#page-2193-0) [用に最適化](#page-2193-0)を参照してください。
- <sup>l</sup> 停止する可能性: サーバーシステムがミッションクリティカルとみなされ、高可用性を必要と する場合は、抽出、リポジトリ、およびゲートウェイを処理するサーバープロセスの冗長性が 確保されるように設定できます。

## パフォーマンスの記録

このセクションでは、パフォーマンス記録の作成方法や、結果を使用してワークブックのパフォーマン スを改善する方法について説明します。パフォーマンス記録を使用することで、ワークブックイベン トの所要時間を確認できます。たとえば、データソースへの接続、クエリの実行、データのレンダリ ングなどにかかる時間がわかります。

<span id="page-2203-0"></span>パフォーマンスの記録の作成

Tableau のパフォーマンス記録機能は、ワークブックの操作中に主要なイベントのパフォーマンス情 報を記録します。次に、Tableau が作成するワークブックでパフォーマンスメトリクスを確認し、パ フォーマンスに影響することが知られているさまざまなイベントの分析やトラブルシューティングを行う ことができます。

- クエリの実行
- クエリのコンパイル
- <sup>l</sup> ジオコーディング
- データソースへの接続
- レイアウト計算
- 抽出の生成

- データのブレンド
- <sup>l</sup> サーバーレンダリング(Tableau Server のみ)

Tableau サポートにより、パフォーマンス問題の診断を支援するため、パフォーマンスワークブックの 作成が要請されることがあります。

Tableau Server on Windows については、「[パフォーマンスの記録の作成](https://help.tableau.com/current/server/ja-jp/perf_record_create_server.htm)」を参照してくださ  $\zeta$   $\lhd$   $_{\circ}$ 

サイトのパフォーマンスの記録を開始する

既定では、サイトではパフォーマンスの記録は有効になっていません。サーバー管理者は、サイトご との記録を有効にするかどうかを決定します。

- 1. パフォーマンスの記録を有効にするサイトへ移動します。
- 2. **[**設定**]** をクリックします。

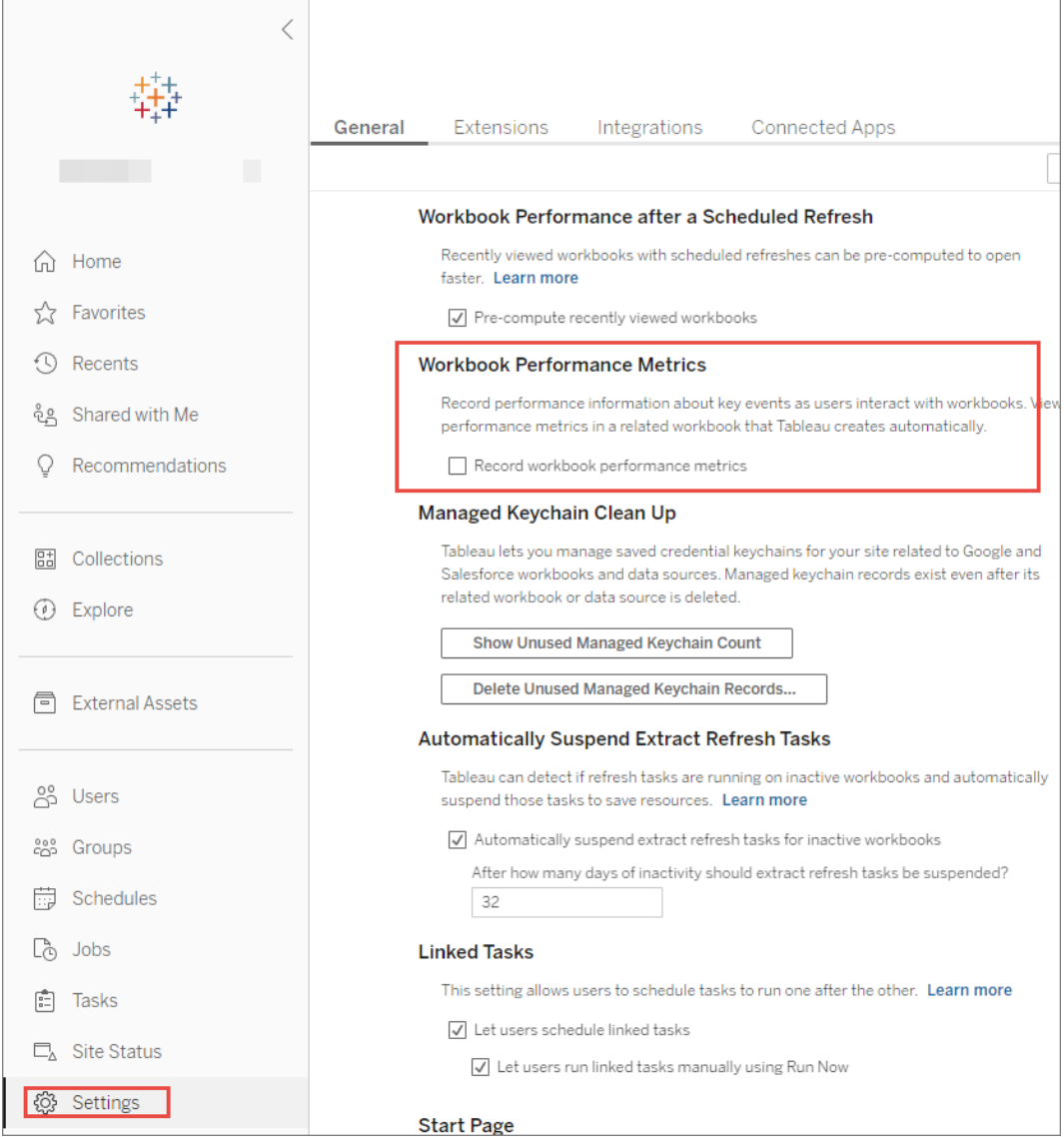

- 3. [ワークブックパフォーマンスメトリクス] で、**[**ワークブックパフォーマンスメトリクスを記録**]** を選 択します。
- 4. **[**保存**]** をクリックします。

ビューのパフォーマンスの記録を開始する

1. パフォーマンスを記録したいビューを開きます。

ビューを開くと、Tableau Server によりURL の後に":iid=<*n*>" が追加されます。これはセッ ションID です。例:

http://10.32.139.22/#/views/Coffee\_ Sales2013/USSalesMarginsByAreaCode?:iid=1

2. セッションID の直前、表示 URL の末尾に: record performance=yes& と入力しま す。例:

http://10.32.139.22/#/views/Coffee\_ Sales2013/USSalesMarginsByAreaCode?:record\_ performance=yes&:iid=1

3. ツールバーで、**[**更新**]** ボタンをクリックします。

4. ビューを読み込みます。

パフォーマンスの記録を表示

- 1. **[**パフォーマンス**]** をクリックして、パフォーマンスワークブックを開きます。これはパフォーマンス データの最新スナップショットです。ビューを継続して操作しながら続けて追加のスナップショッ トを取ることができ、パフォーマンスデータが累積されます。
- 2. 別のページへ移動するかURL から: record performance=yes を削除すると、記録が 停止します。

パフォーマンスの記録の解釈

ワークブックのパフォーマンスを評価するために記録を作成します。記録が完了したら、結果のワー クブックをダウンロードし、Tableau Desktop で開いて分析することができます。

パフォーマンス記録ワークブックには、[Performance Summary (パフォーマンスサマリー)] と [Detailed Views (詳細ビュー)] という2 つの主要なダッシュボードがあります。[Performance Summary (パフォーマンスサマリー)] ダッシュボードには、最も時間のかかるイベントの高度な概要 が表示されます。[Detailed Views (詳細ビュー)] ダッシュボードには詳細な情報が表示され、上級

ユーザーがワークブックを作成するときに使用することを目的としています。**[Detailed Views (**詳 細ビュー**)]** ダッシュボードは、パフォーマンス記録ワークブックがTableau Desktop を使用して開か れた場合にのみ表示されます。

Tableau Server でパフォーマンス記録を作成する方法については[、パフォーマンスの記録の作成](#page-2203-0) を参照してください。

Performance Summary (パフォーマンスサマリー)

**[Performance Summary (**パフォーマンスサマリー**)]** ダッシュボードには、**[**タイムライン**]**、**[**イベン ト**]**、および **[**クエリ**]** の3 つのビューがあります。

タイムライン

パフォーマンスサマリー記録ダッシュボードの一番上のビューには、記録中に発生したイベントが左 から右へ時系列で配置され表示されます。一一番下の軸には、Tableauが起動してからの経過 時間が秒数で表示されます。

[タイムライン] ビューでは、**[**ワークブック**]**、**[**ダッシュボード**]**、**[**ワークシート**]** の各列にイベントのコンテ キストが識別されます。**[**イベント**]** の列には、イベントの性質が識別され、最終列には各イベント の期間と他の記録されたイベントとの時系列比較が表示されます。

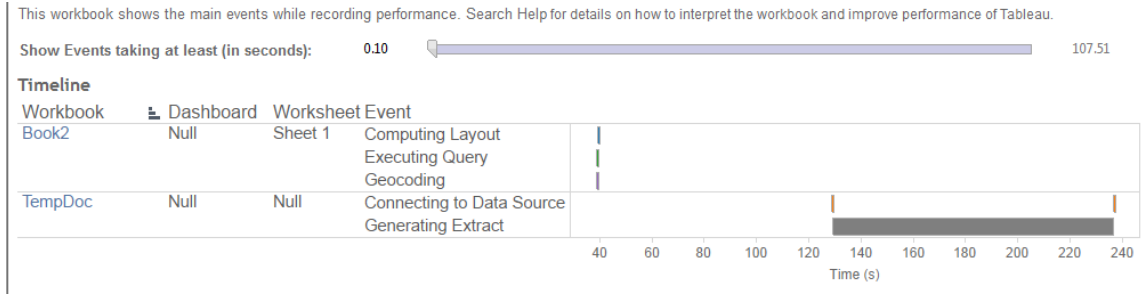

イベント

パフォーマンスサマリーダッシュボードの中央のビューには、期間 (長時間から短時間) の順にイベ ントが表示されます。期間がより長いイベントは、ワークブックを高速化する場合の最初の注目点 を識別するのに役立ちます。

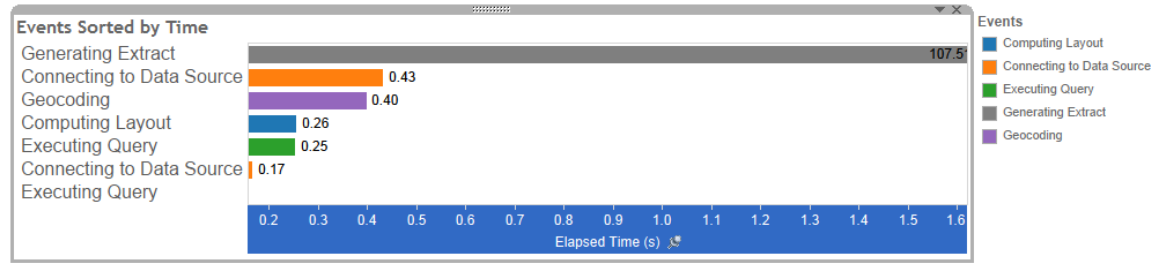

異なる色は異なるタイプのイベントを表します。記録できるイベントの範囲は、次のとおりです。

● レイアウトの計算

レイアウトが長すぎる場合は、ワークブックの簡素化を検討します。

• データソースへの接続

遅い接続は、ネットワーク問題またはデータベースサーバー問題が原因として考えられま す。

• クエリのコンパイル

このイベントは、Tableau がクエリの生成に費やした時間をキャプチャします。クエリのコンパイ ル時間が長い場合、生成されるクエリが複雑であるということです。そのような複雑さは、フィ ルターの数が多すぎたり計算が複雑であることに起因する場合もありますが、一般的には ワークブックが複雑であることに起因します。複雑な計算の例としては、長い計算、LOD 計 算、ネストされた計算などがあります。ワークブックの簡略化、アクションフィルターの使用、ま たは参照元データベースへの計算の移動を試みてください。

- クエリの実行
	- <sup>l</sup> ライブ接続では、クエリに時間がかかりすぎる場合、参照元のデータ構造がTableau 用に最適化されていない可能性があります。データベースサーバーのドキュメントを 参照してください。代わりに、抽出を使用してパフォーマンスの速度を上げることを検 討してください。
- 抽出でクエリに時間がかかりすぎる場合は、フィルターの使用を見直してください。 フィルターの数が多すぎる場合、コンテキストフィルターの方が適していませんか。フィ ルターを使用するダッシュボードがある場合は、パフォーマンスの向上に役立つアク ションフィルターの使用を検討してください。
- 抽出の生成

抽出の生成を高速化するには、元のデータソースからデータの一部だけをインポートするこ とを検討します。たとえば、特定のデータフィールドでフィルターしたり、指定された行数や データのパーセンテージに基づいてサンプルを作成したりすることができます。

• ジオコーディング

ジオコーディングのパフォーマンスを高速化するには、少ないデータを使用するか、データを フィルターしてみます。

• データのブレンド

データブレンドを高速化するには、使用するデータを少なくするか、データをフィルターしてみ ます。

<sup>l</sup> サーバーレンダリング

別のマシンで追加のVizQL Server プロセスを実行することで、サーバーレンダリングを高速 化できます。

クエリ

パフォーマンスサマリーダッシュボードの**[**タイムライン**]** または**[**イベント**]** セクションのいずれかで、**[**ク エリの実行1イベントをクリックすると、そのクエリのテキストが「クエリ」セクションに表示されます。

パブリッシュされたデータソースに接続されている場合、クエリのテキストがXML で表示されます。 データソースに直接接続されている場合、以下のようにクエリがSQL で表示されます。

Query

SELECT "State"."ID" AS "ID" "StateSynonyms"."Name" AS "State Name", "State"."ParentID" AS "State ParentID" FROM "StateSynonyms" INNER JOIN "State" ON (("State"."ID" = "StateSynonyms"."ParentID") AND ("State"."MapCode" = "StateSynonyms"."MapCode

合理的であれば、データベースチームと協力するクエリテキストを使用し、データベースレベルで データを最適化できます。クエリが切り捨てられている場合は、Tableau ログで完全なクエリを検索 する必要があります。ほとんどのデータベースサーバーでは、インデックスの追加やその他の方法に よりクエリを最適化する方法が提案されています。詳細については、ご使用のデータベースサー バーのドキュメンテーションを参照してください。

効率性を高めるため、Tableau はデータに対する複数のクエリを1 つのクエリへと組み合わせること があります。この場合、NULL ワークシートに**[**クエリの実行**]** イベントが表示され、名前を付けた ワークシートには実行されているクエリが何も表示されない場合があります。

Detailed Timeline (詳細なタイムライン)

このビューは **[**タイムライン**]** ビューの詳細版です。すべてのイベントを表示し、**[**タイムライン**]** ビューで グループ化された個々のアイテムを分離して表示します。上級ユーザーがワークブックをデザインす る際に使用することを目的としています。

Detailed Views (詳細ビュー)

**[Detailed Views (**詳細ビュー**)]** ダッシュボードには、**[Depth (**深度**)]**、**[Exclusive CPU (**排他的 **CPU)]**、**[Inclusive CPU (**包括的 **CPU)]**、**[Elapsed Time (**経過時間**)]** ビューがあります。

Depth (深度)

**[Depth (**深度**)]** ビューは、**[Detailed Views (**詳細ビュー**)]** ダッシュボードの一番上に表示されま す。要求が行われたときに何が起きているかを把握できます。このビューは、単一のユーザー要求 を表示するようにフィルターした場合に最も役立ちます。ユーザー要求の例としては、ビューの読み 込み、マークの選択、フィルターの変更などがあります。

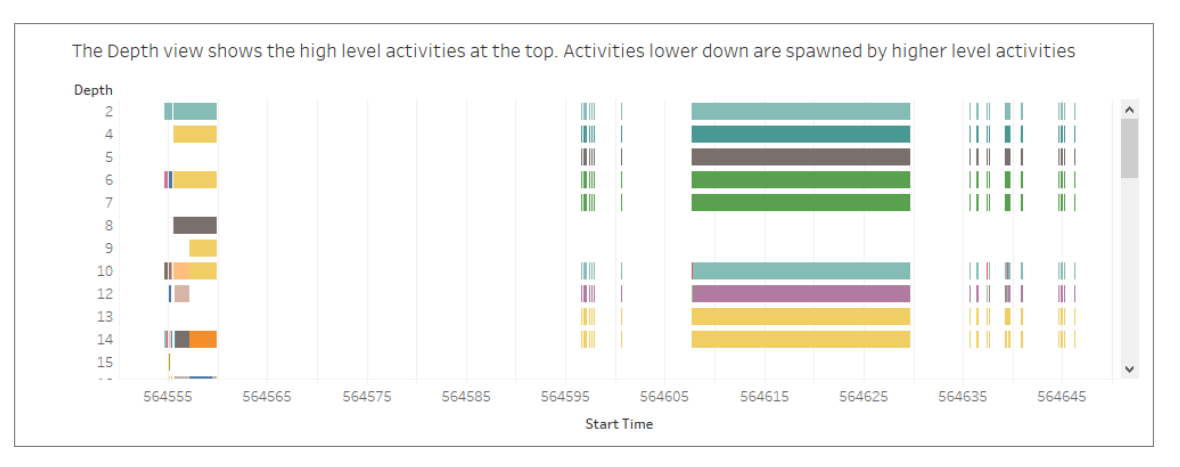

[Depth (深度)] ビューの各バーは、単一のアクティビティを表します。アクティビティとは、ユーザー要 求の処理の一部として実行される作業単位です。単一のユーザー要求により複数のアクティビ ティが実行されます。[Depth (深度)] ビュー上の各バーの長さは、バーが表すアクティビティの経過 時間に比例します。

上位レベルのアクティビティがビューの上部に表示されます。下位のアクティビティは、上位レベルの アクティビティによって生成された子アクティビティです。

各バー上にカーソルを合わせると、アクティビティに関する詳細情報が表示され、次のセクションで 説明する**[CPU]** および**[Elapsed Time (**経過時間**)]** ビューで対応する行がハイライトされます。

要求のどの部分が最も時間が掛かったかを絞り込むために、長時間実行される最上位レベルの アクティビティを調査します。

CPU およびElapsed Time (経過時間)

**[CPU]** および**[Elapsed Time (**経過時間**)]** ビューは、**[Detailed Views (**詳細ビュー**)]** ダッシュ ボードの一番下に表示されます。ラジオボタンをクリックすると、**[Exclusive CPU (**排他的 **CPU)]**、**[Inclusive CPU (**包括的 **CPU)]**、**[Elapsed Time (**経過時間**)]** の各ビューが切り替わり ます。

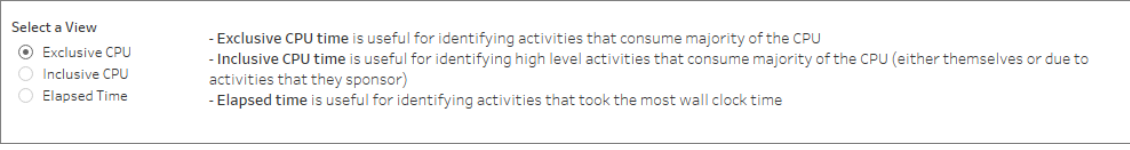

**[Depth (**深度**)]** ビューは、長時間実行されるアクティビティを視覚的にすばやく識別するのに役立 ちます。ただし、各インスタンスの時間が短いアクティビティが複数回発生する場合、そのようなアク ティビティがハイライトされるとは限りません。**[Exclusive CPU (**排他的 **CPU)]**、**[Inclusive CPU (**包括的 **CPU)]**、**[Elapsed Time (**経過時間**)]** ビューには、各アクティビティの総統計が表示され ます。アクティビティが実行された回数が**[**カウント**]** 列に表示され、1 つのアクティビティに掛かった合 計時間が棒グラフで表示されます。

効率性を高めるため、Tableau はデータに対する複数のクエリを1 つのクエリへと組み合わせること があります。この場合、NULL ワークシートに**[**クエリの実行**]** イベントが表示され、名前を付けた ワークシートには実行されているクエリが何も表示されない場合があります。

#### パフォーマンス モニタリング ツール

このトピックは、パフォーマンスの監視や調節に使用できる外部リソースについて説明します。

Tableau Server には、サーバーのパフォーマンスと状態を監視するために使用できるツールが複数 あります。これらのツールの詳細については[、パフォーマンスモニタリングの概要を](#page-2175-0)参照してください。

免責条項: このトピックには、サードパーティおよびコミュニティでサポートされる製品に関する情 報が含まれています。サードパーティおよびコミュニティに関する内容が正確であるように確認 する最善の努力を払っていますが、ここに参照される情報は、予告なしに変更される可能性 があることに注意してください。最新の情報については、ここで参照されている製品のドキュメン トを参照してください。コミュニティでサポートされるツールの詳細については、「[Support](https://www.tableau.com/ja-jp/support-levels-it-and-developer-tools) levels for IT and [developer](https://www.tableau.com/ja-jp/support-levels-it-and-developer-tools) tools」(英語) を参照してください。

- [TabJolt](https://github.com/tableau/tabjolt)。ロードおよびパフォーマンステストツール。Tableau Server をお使いの環境のワー クロードで拡張する方法について理解したり、必要となるスケーラビリティおよび容量を把握 したりできます。以下にTabJolt を使用するときのための重要な使用事例を一部紹介しま す。
	- <sup>l</sup> 本番環境にパブリッシュする前にサーバーのパフォーマンスとテスト展開の基礎を確立 する。
- <sup>l</sup> 新しいTableau Server で、使用中の環境での新しいサーバーの拡張方法 (特に ハードウェアおよびワークロード) について理解する。
- アップグレードする前に使用中の環境で新しいバージョンが拡張されることを理解す る。
- 最善のサーバー展開構成、特定のハードウェア、ワークブック、および環境について 確認する。
- <sup>l</sup> [Replayer](https://community.tableau.com/s/question/0D54T00000CWd7cSAD/replayer)。他のサーバーまたは構成に対し、Tableau Server からログベースの実際のユー ザートラフィックを再生できるツール。Tableau Server のシングルユーザーまたはマルチユー ザーセッションを再生します。[再生] を使用できる方法を次に示します。
	- <sup>l</sup> 特定のTableau Server セッションを再生し、開始時刻およびRequestID に基づい てセッションをフィルターします。
	- <sup>l</sup> これにより読み込み条件をシミュレーションし、Tableau Server のインストールを拡 張したり調整したりする方法をテストできるようにします。
	- <sup>l</sup> Tableau Server アップグレードに対するエンドツーエンドのユーザーシナリオを実行お よび比較して、回帰テストを実行します。
	- <sup>l</sup> シングルユーザーセッションで発生するHTTP の例外をキャプチャし、レポートしま す。
	- エラー内 容を再生してトラブルシューティングし、修正 されたかどうかを確認します。
- [Scout](https://community.tableau.com/s/question/0D54T00000G54CP/getting-started-scout)。Tableau Desktop とTableau Server の両方のワークブックでパフォーマンスメトリク スをキャプチャする探索ツール。次のようにいくつかの使用方法があります。
	- サーバー上で遅延が発生しているワークブックを検出する。
	- サーバーの構成やトポロジを変更した後のパフォーマンス改善や回帰について検証 する。

- <sup>l</sup> 新しいTableau Server にアップグレードした後でワークブックおよびダッシュボードが適 切に読み込まれていることを検証する。
- データソースを変更した後もワークブックが適切に動作していることを検証する。
- [Sitescope](https://software.microfocus.com/ja-jp/products/sitescope-application-monitoring/overview)。エージェントレスアプリケーション監視ツール。
- [Zabbix](http://www.zabbix.com/)。オープンソースの、リアルタイム監視ツール。
- [Splunk](http://www.splunk.com/) 。マシンデータ(ログを含む)を監視および分析するツール。
- [Graylog](https://www.graylog.org/)。オープンソースのログ管理ツール。

# クライアント側レンダリングの構成

Tableau Server のビューに移動する際、ビューの表示に必要な処理 (レンダリング) を、クライアント デバイスまたはTableau Server のいずれかで実行できます。選択内容は、マーク、行、列などの 数によって決まるビューの複雑性に依存します。ビューがシンプルであるほど、クライアントデバイス でビューをより速くレンダリングできます。ビューが複雑であるほど、Tableau Server に要求を送信 し、サーバーの優れた計算機能を活用した方が速くなります。

注**:** ビューがポリゴンマークタイプまたはページ履歴機能を使用している場合、クライアント側 レンダリングが有効になっていてもサーバー側レンダリングが常に実行されます。

サポートされるブラウザー

クライアント側レンダリングは、Internet Explorer バージョン9.0 以降、Firefox、Chrome、Safari で サポートされています。これらの Web ブラウザーにはすべて、クライアント側レンダリングに必要な HTML 5 <canvas> 要素が含まれています。

クライアント側レンダリングは、Tableau Mobile アプリでもサポートされています。

コンピューターとモバイルデバイス用の複雑性のしきい値を構成する

PC はモバイルデバイスより処理能力が高いため、Tableau Server はモバイルデバイスよりPC 上 でより多くのクライアント側レンダリングを実行します。

サーバー管理者は、複雑性のしきい値を調節することで、PC やモバイルデバイスでクライアント側 レンダリングを発生させるタイミングを構成できます。たとえば、ビューの表示が遅いと感じたら、モバ イルデバイスのしきい値を下げることができます。または、しきい値を増やしてTableau Server に 対する要求の数を減らすことができます。

既定では、コンピュータWeb ブラウザーの複雑性しきい値は100 です。PC の複雑性しきい値を 調節するには、次のコマンドを使用します。

tsm configuration set -k vizqlserver.browser.render threshold -v [new value]

既定では、モバイルデバイスの複雑性しきい値が60に設定されています。モバイルデバイスの複 雑性しきい値を調節するには、次のコマンドを使用します。

tsm configuration set -k vizqlserver.browser.render threshold mobile -v [new value]

たとえば、モバイルしきい値を40 に変更するには、次のコマンドを入力できます。

tsm configuration set -k vizqlserver.browser.render threshold mobile -v 40

tsm オプション設定の使用方法の詳細については、[tsm configuration](#page-2336-0) set のオプションを参照して ください。

クライアント側レンダリングを無効にする

クライアント側レンダリングは既定で有効になっており、ビューのパフォーマンスを改善することをお勧 めします。ただし、テスト目的や、主に非常に処理能力の低いコンピューターやモバイルデバイス がサーバーにアクセスしている場合など、クライアント側のレンダリングを一時的に無効にする場合 があります。

次のコマンドを使用して、クライアント側のレンダリングを無効にします。

tsm configuration set -k vizqlserver.browser.render -v false

tsm オプション設定の使用方法の詳細については、[tsm configuration](#page-2336-0) set のオプションを参照してく ださい。

URL パラメーターを使用したテスト

セッションベースでサーバー側のレンダリングをテストするには、ビューのURL の最後に 「?:render=false」と入力します。例:

http://localhost/views/Supplies/MyView?:render=false

クライアント側レンダリングがTableau Server で無効になっている場合は、?:render=true を入 力してセッションに対して有効にします。

http://localhost/views/Supplies/MyView?:render=true

また、サーバーおよびネットワークの条件に対してサーバー全体のしきい値を調整するのに適切であ るかどうかを確認するために、個別のビューで特定の複雑度のしきい値をテストすることもできます。 たとえば、低い複雑度 (80 など) または高い複雑度 (120 など) の転換点により、ユーザー操作に 対する応答性が向上する場合があります。しきい値をテストするには、サーバーの既定の構成 (ク ライアント側レンダリングが有効) を維持し、ビューのURL の最後にテストしきい値の数値を入力で きます。例は次のとおりです。

http://localhost/views/Supplies/MyView?:render=80

# ビューの高速化

Creator またはExplorer のライセンスを持つ管理者とワークブックの所有者は、ワークブックを高速 化することができます。管理者は、個々のビューを中断したり、サイトの高速化をオフにしたりするこ とができます。ビューの高速化では、バックグラウンドプロセスでワークブックのデータを事前に計算し て取り出しておくことで、ビューを高速に読み込みます。ビューを読み込む際の潜在的なボトルネッ クは2 つあります。

- 1. クエリ(データソースからのデータの取り出し)。
- 2. レンダリング(図形の描画やマップのレンダリングなどのビジュアルの作成)。

ワークブックの読み込み時間は、この2 つのステップにかかる合計時間によって決まります。ただし、 すべてのビューを高速化できるわけではありません。ビューの高速化によって、最初のステップ(クエ リ) のパフォーマンスが向上します。ビューの読み込みがクエリ以外の理由で遅い場合、ビューの高 速化ではワークブックのパフォーマンスは向上しません。

ユーザーが高速化されたビューの上にカスタムビューを作成すると、最も使用される10 個のカスタ ムビューが自動的に事前計算されます。これらの高速化されたカスタムビューは、ビューの制限数 にはカウントされません。過去 14 日間アクセスされていないカスタムビューは高速化されません。 カスタムビューを直接高速化すると、元のビューとカスタムビューの両方が高速化されます。

ビューの高速化

- 1. Tableau Cloud またはTableau Server でサイトにサインインします。
- 2. [ホーム] ページまたは[探索] ページから、高速化したいビューに移動します。
- 3. **[**アクセラレート**]** アイコンを選択し、**[**アクセラレート**]**.に切り替えます。

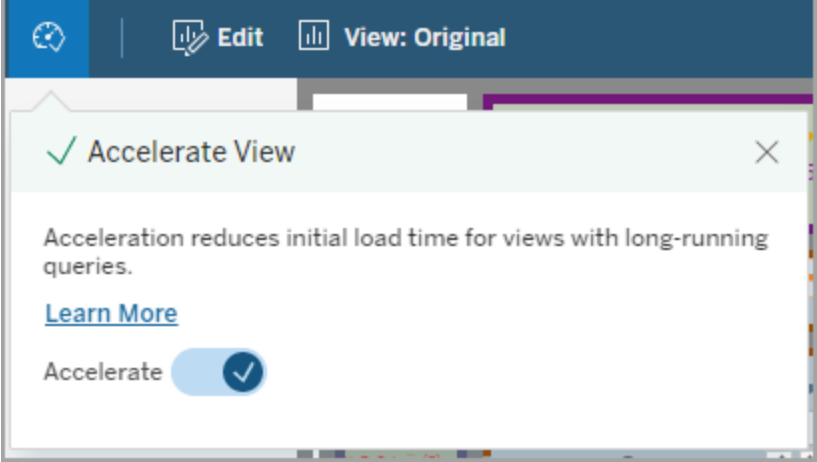

次の3 つの方法のいずれかで、ワークブックページからビューを高速化することもできます。

1. 目的のビューを選択し、**[**アクション**]** メニューから**[**高速化**]**、**[**オン**]** の順に選択します。

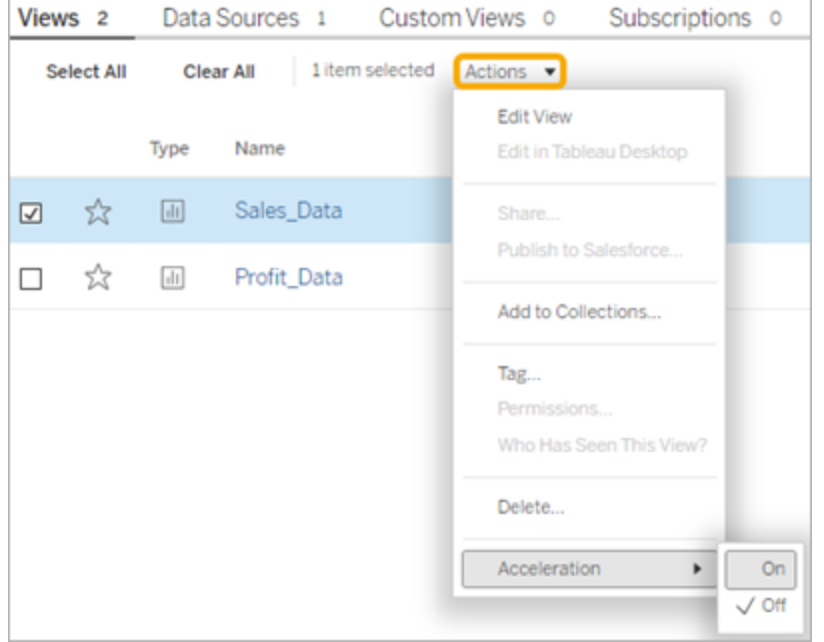

2. 目的のビューの**[**その他のオプション**]** (...) メニューを選択し、**[**高速化**]**、**[**オン**]** の順に選択し ます。

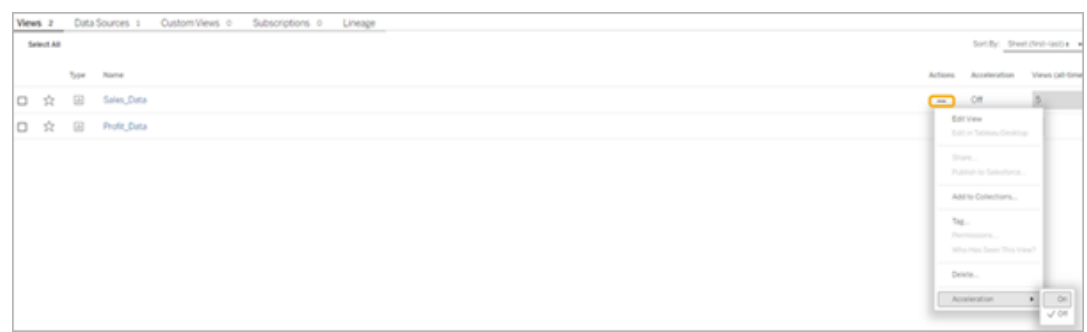

3. ワークブック内のすべてのビューを高速化するには、**[**その他のオプション**] (...)** メニューから **[**高速化**]**、**[**オン**]** の順に選択します。

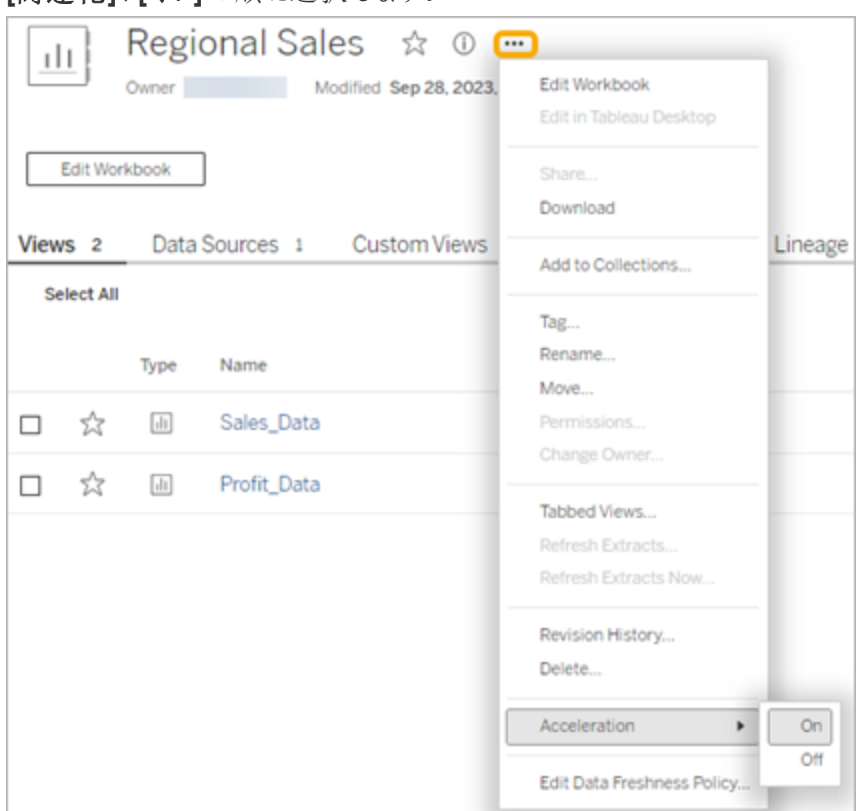

注**:** ビューの高速化は、Tableau Desktop では使用できません。

ビューの高速化が利用できない、停止している、効果がない理由 ビューの高速化を利用できない

ビューの高速化を利用できないシナリオがいくつかあります。

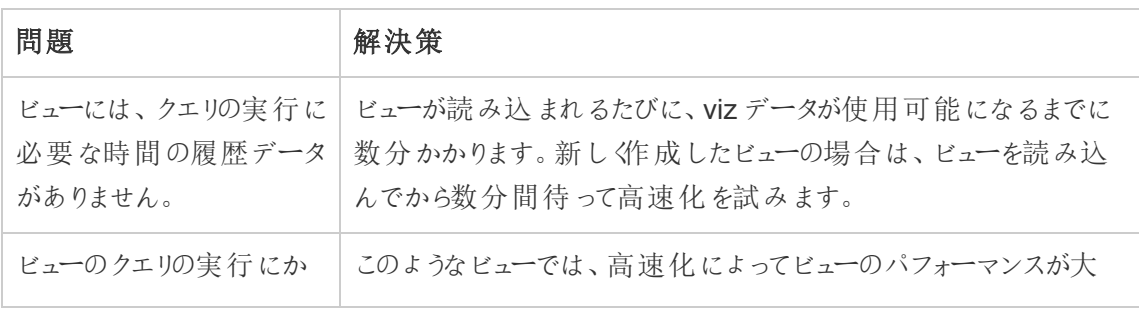

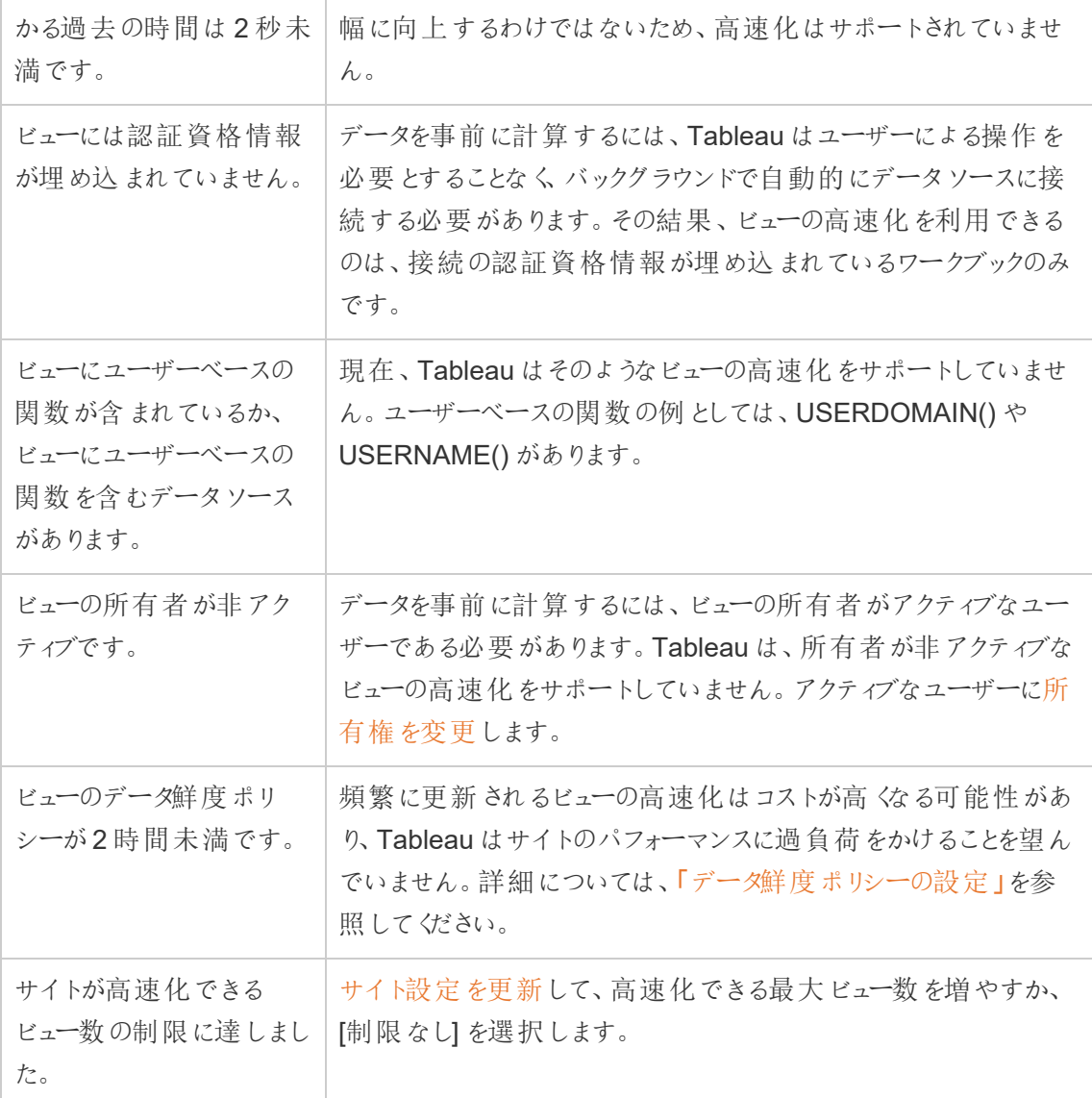

ビューの高速化が停止している

高速化が停止するシナリオがいくつかあります。

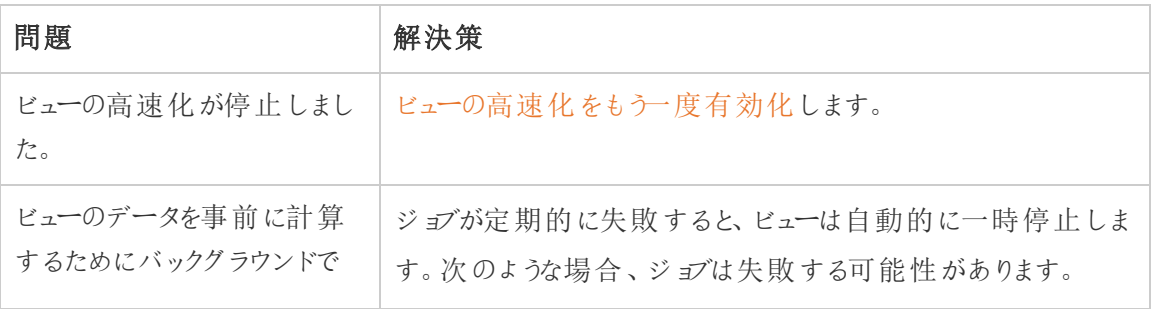

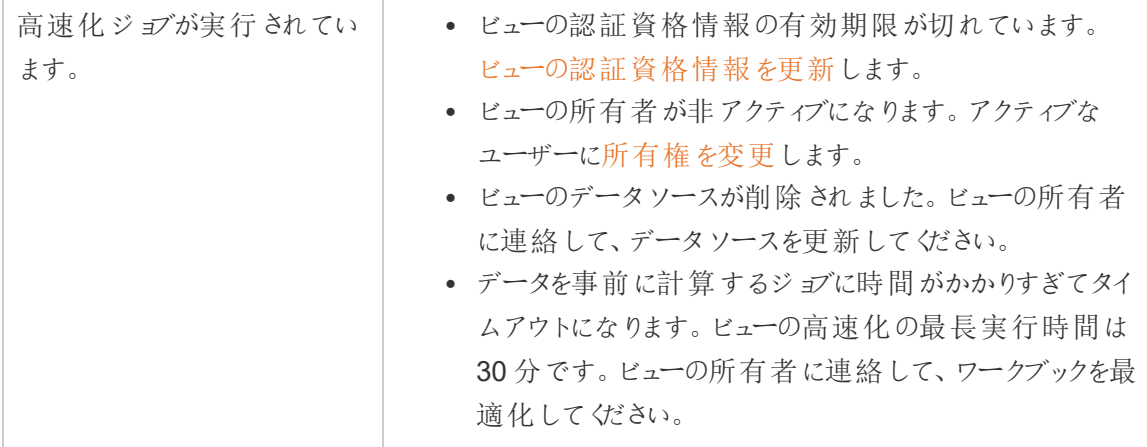

ビューの高速化の効果がない

ビューの高速化により、ビューのクエリの実行にかかる時間が短縮されます。クエリの実行にかかる 時間がviz の読み込み時間のボトルネックになっていない場合、viz の読み込みでパフォーマンス が大幅に向上することはありません。加えて、ビューには通常、多くのクエリが含まれます。now() などの一時的な関数や相対日付フィルターを使用するクエリは、高速化することができません。一 時的な関数に長時間を要するクエリがビューにある場合、viz の読み込みでパフォーマンスの向上 は得られません。

高速化されたビューの更新

高速化されたビューのイベントベースの更新

抽出を含むワークブックでは、抽出更新が完了すると、すべての高速化されたビューが更新されま す。 ワークブックが再 パブリッシュまたは名前変更 されると、 ワークブック内のすべての高速化された ビューが更新されます。

高速化されたビューのスケジュールベースの更新

高速化されたビューを更新するスケジュールを設定できるのは、ワークブックに少なくとも1 つのライ ブデータソースがある場合です。

ライブデータソースを利用するワークブックの高速化されたビューは、ワークブックのデータ鮮度ポリ シーに基づいて更新されます。データを更新するスケジュールが設定されていない場合は、デフォ ルトのデータ鮮度ポリシーが使用されます。詳細については、「[ワークブックのデータ鮮度ポリシーの](https://help.tableau.com/current/online/ja-jp/data_freshness_policy.htm#edit-a-workbook-data-freshness-policy) [編集](https://help.tableau.com/current/online/ja-jp/data_freshness_policy.htm#edit-a-workbook-data-freshness-policy)1を参照してください。

サイトのビューの高速化を管理する

ビューの高速化は既定で許可されます。

- 1. Tableau Server のサイトにサインインします。
- 2. 左側のペインで、**[**設定**]** を選択します。
- 3. **[**全般**]** タブで、**[**ビューの高速化**]** セクションまでスクロールします。
- 4. Creator とExplorer がワークブックでビューを高速化できるように、チェックボックスをオンにしま す。サイトのビューの高速化をオフにするには、チェックボックスをオフにします。
- 5. サイトで高速化できるビューの最大数を入力するか、**[**制限なし**]** を選択します。

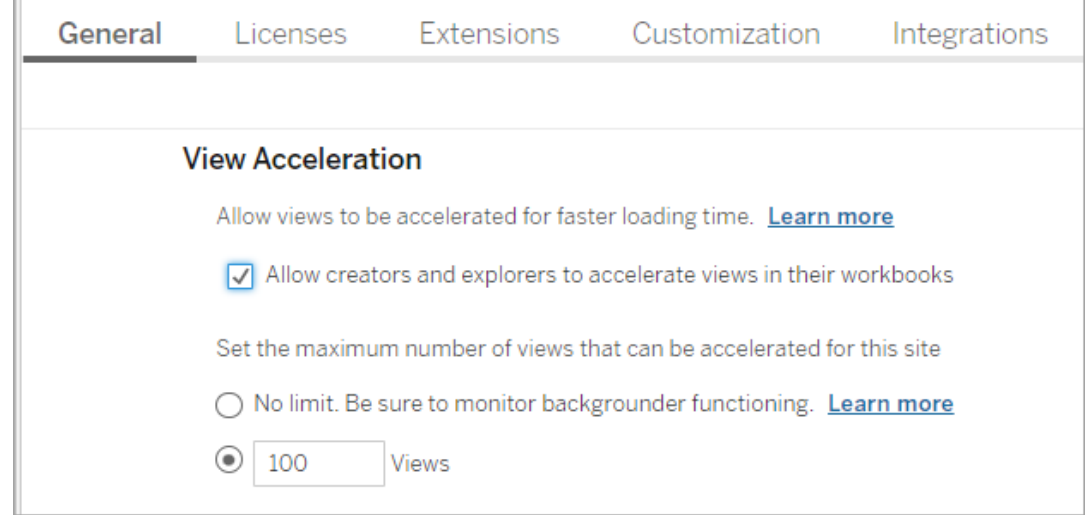

お勧めビューをアクセラレートする

ワークブックのクエリ時間と使用量に基づいて、Tableau は、速度が遅くなっている人気のビューや ダッシュボードのパフォーマンスを向上させるためにアクセラレーションを推奨することがあります。 ビューでアクセラレーションが利用できる場合、ユーザーは、30 日ごとにビューのアクセラレーションを 推奨できます。

ユーザーがビューにアクセスすると、サイト管理者またはワークブック所有者にアクセラレーションを推 奨するオプションが表示されます。

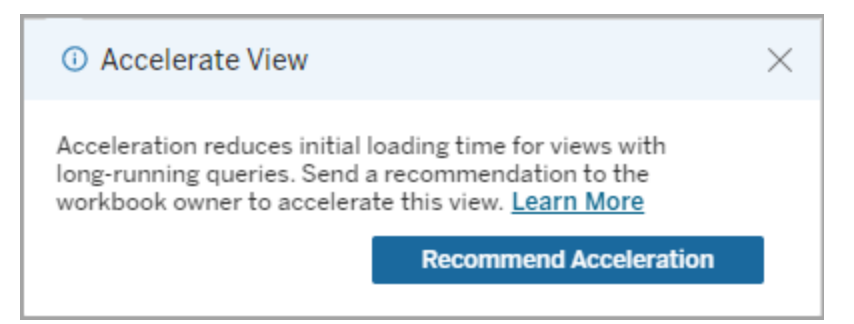

サイト管理者またはワークブック所有者が同じビューにアクセスすると、ビューを高速化するオプショ ンに加えて、高速化を推奨しているユーザーの数が表示されます。

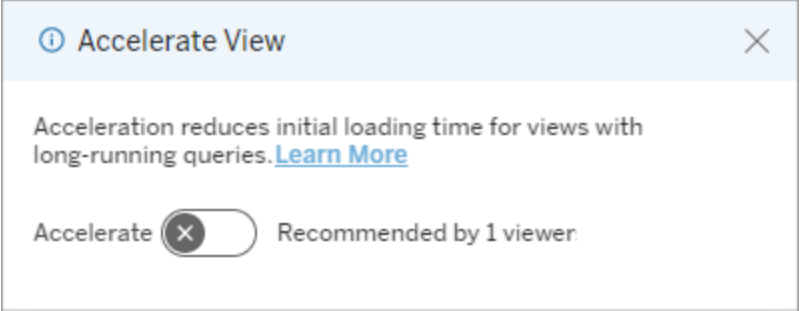

アクセラレーションが推奨されているビューを管理する

サイト管理者は、Tableau がビューのアクセラレーションをいつ推奨したかを確認できます。

- 1. Tableau サイトにサインインします。
- 2. 左側のペインで、**[**タスク**]** を選択します。
- 3. **[Acceleration status (**アクセラレーションのステータス**)]** 列から、**[Recommended (**推 奨**)]** ステータスを持つビューを確認します。右側のペインの**[**フィルター**]** を使用して、**[**推奨**]** ステータスを持つビューをフィルターすることもできます。

ワークブック所有者または管理者としてアクセラレーションの推奨をパーソナライズできます。

- 1. Tableau サイトにサインインします。
- 2. ページの右上から、アカウントメニューのアイコンを選択します。
- 3. **[**マイコンテンツ**]** を選択します。
- 4. **[**パフォーマンス**]** タブを選択します。
- 5. **[**アクション**]** 列から**[**アクセラレート**]** を選択します。

リソースを節約するためにアクセラレーションを自動的に一時停止する

リソースを節約するために、管理者は常に失敗しているビューのアクセラレーションを自動的に一時 停止できます。管理者は、アクセラレーションを自動的に一時停止する前に、1 日、1 週間、また は1 か月あたりのアクセラレーションタスクの失敗回数のしきい値を設定できます。

- 1. Tableau サイトにサインインします。
- 2. 左側のペインで、**[**設定**]** を選択します。
- 3. **[**全般**]** タブで、**[**ビューの高速化**]** セクションまでスクロールします。
- 4. 1 日、1 週間、または1 か月あたりに許可される最大失敗回数を設定します。
- 5. **[**保存**]** を選択します。

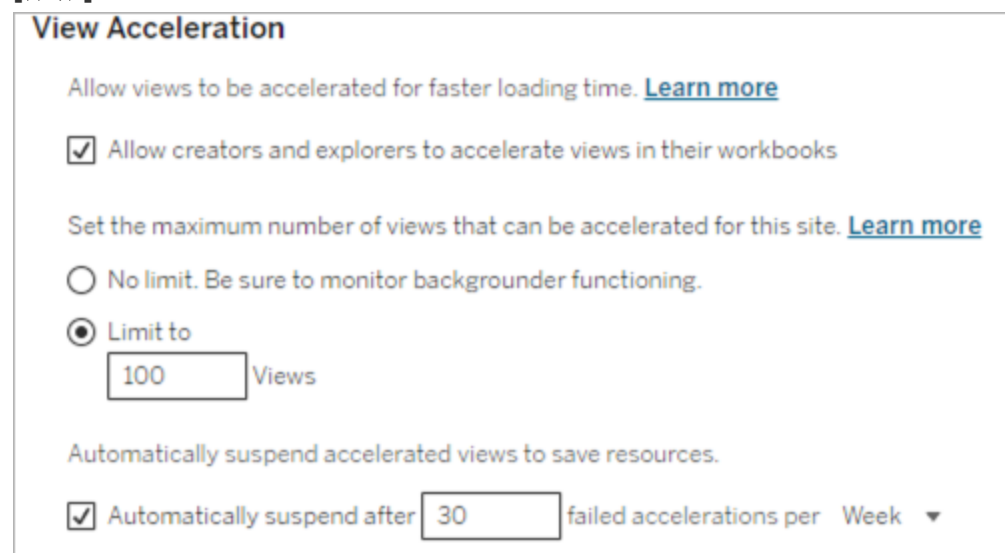

高速化されたワークブックの表示と管理

- 1. Tableau サイトにサインインします。
- 2. 左側のペインで、**[**タスク**]** を選択します。
- 3. **[**アクセラレートされたビュー**]** タブを選択します。
- 4. **[**アクション**]** メニュー(...) を選択して、選択した1 つまたは複数のビューの高速化を再開また

は一時停止します。

| Extract Refreshes 1<br>Flows 0<br>Subscriptions o |             |                                             |            | Alerts o          | <b>Accelerated Views</b> 4 |         |
|---------------------------------------------------|-------------|---------------------------------------------|------------|-------------------|----------------------------|---------|
| <b>Select All</b>                                 |             |                                             |            |                   |                            |         |
|                                                   | + View name | Workbook<br>Actions                         |            | Location<br>Owner | Views (1 month)            | Average |
|                                                   | Sheet 24    | single_query<br>                            |            | Default<br>Jane   | 0                          |         |
|                                                   | Sheet 1     | Resume Acceleration<br>Suspend Acceleration | <b>IVe</b> | Default<br>Jane   | 0                          |         |
|                                                   |             |                                             |            |                   |                            |         |

#### ビューの高速化の通知を管理する

管理者は、ビューが自動的に一時停止された場合の通知を受け取るかどうかを管理できます。

- 1. Tableau サイトにサインインします。
- 2. 左側のペインで、**[**設定**]** を選択します。
- 3. **[**全般**]** タブで、**[**通知の管理**]** セクションまでスクロールします。
- 4. 自動的に一時停止されたビューの通知を受け取るには、**[**ビューの高速化**]** のチェックボック スをオンにします。
- 5. **[**保存**]** を選択します。

ビューが自動的に一時停止された場合、サイト管理者とサーバー管理者に通知が送られます。 通知には、ビューが一時停止された理由とその時間に関する情報が含まれます。通知を選択す ると、**[**タスク**]** ページの**[**アクセラレートされたビュー**]** タブに移動します。管理者は、このページでア クセラレーションのステータスをフィルターして、自動的に一時停止されたビューを見つけることがで きます。

### 事前に計算を行うためのユーザーコンテキストを理解する

高速化を有効にしたワークブックの事前計算は、ユーザー1 人によるユーザーコンテキストで実行 されます。このユーザーは次のいずれかです。

● ワークブックの所有者 (ワークブックまたはデータソースにユーザー フィルターがない場合、ま たはデータソースにユーザーフィルターはあるが、データソースがパブリッシュされている場 合)。

- または-

<sup>l</sup> 前回ワークブックをパブリッシュしたときに、サムネイルの生成のために選択したユーザー(ワー クブックにユーザーフィルターがあり、データソースがパブリッシュされていない場合)。

ビューの高速化のコスト

この機能を有効にすると、ビューの高速化のバックグラウンドプロセスによりデータソースから必要な データがフェッチされるため、Tableau Server のバックグラウンドで処理される計算負荷とジョブ数が 増加します。この機能を有効にしたワークブックのデータを事前に計算するバックグラウンドジョブ は、次のいずれかが発生した場合に実行されます。

- ワークブックとパブリッシュされたデータソースがもう一度パブリッシュされます(これには Web 編集の保存も含まれます)。
- <sup>l</sup> ワークブックで使用する抽出を更新する。

管理者は、多数のワークブックでビューの高速化を有効にしたり、高速化ジョブのスケジュールを頻 繁に設定する前に、これらのコストを検討する必要があります。

- <sup>l</sup> ワークブックを頻繁に編集してパブリッシュを繰り返す場合は、パブリッシュするたびに事前計 算が行われるため、高速化には不向きです。高速化は、情報を開示するためにパブリッシュ するワークブックに使用することをお勧めします。
- <sup>l</sup> ワークブックで複数の抽出を使用している場合は、その更新によってデータの事前計算がト リガーされます。設計上、ビューの高速化ジョブは抽出更新が正常に完了した後に実行さ れるため、有効なワークブックに対して頻繁に抽出更新を行うと、バックグラウンダージョブの 負荷が急増する可能性があります。
- <span id="page-2226-0"></span>● ワークブックの事前に計算されたデータは、Hyper にマテリアライズされたビューとして保存さ れます。

## 抽出クエリのロードバランシング

Tableau Server バージョン2020.2 以降では、抽出ベースのクエリの負荷分散が改善され、抽出 ベースのダッシュボードの読み込み時間が速くなっています。抽出が多く、ダッシュボードの負荷が 大きい大規模な展開では、特にスタンドアロンノードでHyper が実行されている場合に最も改善 が見られます。他のサーバープロセスと共有されるノードでHyper が実行されている小規模な展 開でも、パフォーマンスが改善されています。

Hyper では、消費しているリソースの量に関するサーバーヘルスメトリックをログに記録し、同じサー バー ノードで実行されている可能性がある他のTableau プロセスによるアカウントの負荷も考慮に

入れます。この情報に基づいて、抽出クエリは、クエリの処理に使用可能なリソースを持つノードに 送信されます。システムリソースの評価に加えて、ロードバランサーでルーティングされるノードの抽 出が既にキャッシュされている可能性が高まります。これにより、ノード間で重複する抽出の数が 減り、メモリとI/O の使用状況が改善されます。

この機能を使用するには、キャッシュサーバープロセスがアクティブになっている必要があります。詳 細については、Tableau Server [のキャッシュサーバーを](#page-2867-0)参照してください。キャッシュサーバープロ セスが有効になっていない場合、負荷分散は自動的に以前の機能に戻ります。

この機能は既定で有効になっています。無効にするには、次のtsm コマンドを使用します。

tsm configuration set -k hyper standalone.consistent hashing.enabled -v false

tsm configuration set -k hyper standalone.health.enabled -v false

次のtsm コマンドを使用して変更を適用します: tsm pending-changes apply。

詳細については、[tsm configuration](#page-2336-0) set のオプションを参照してください。

# Tableau Server のモニタリング

Tableau Server のモニタリングに役立つSMTP およびアラートとサブスクリプションを構成できます。

# SMTP セットアップの構成

Tableau Server は、システム障害についてサーバー管理者にメールを送信し、サブスクライブした ビューおよびデータ主導アラートについてサーバーユーザーにメールを送信することができます。ただ し、最初にTableau Server がメールの送信に使用するSMTP サーバーを設定する必要がありま す。SMTP を構成した後は手順を完了して通知を構成しますが([サーバーイベント通知の構](#page-2236-0) [成](#page-2236-0))、その後サーバーを起動または再起動するとメール通知が起動し、これで通知が正し《設定さ れたことが確認されます。

SMTP の構成にはTableau Server サービスの再起動が必要です。

セキュアSMTP

SMTP でTLS を有効にして構成するには、このトピックの説明に従ってTSM CLI を使用する必要 があります。Tableau Server では、STARTTLS (便宜的または明示的なTLS) のみがサポートされ ています。

組織がTLS 接続の検証にパブリック証明書を使用しない場合は、プライベート証明書をTableau Server にアップロードして信頼できる接続を検証することができます。詳細については、[tsm](#page-2496-0) security [custom-cert](#page-2496-0) add コマンドを参照してください。

また、証明書の検証プロセスを無効にすることによってのみ、SMTP TLS で暗号化を構成すること もできます。詳細については、下記の「*TSM CLI* の使用」タブの「構成ファイルリファレンス」セクショ ンを参照してください。

### TSM Web インターフェイスの使用

1. ブラウザーでTSM を開きます。

https://<tsm-computer-name>:8850詳細については、「Tableau [サービスマネージャーの](#page-2046-0) Web UI [へのサインイン](#page-2046-0)」を参照してください。

- 2. **[**構成**]** タブで**[**通知**]** をクリックし、**[**メール サーバー**]** をクリックします。
- 3. 自分の組織のSMTP 構成情報を次のように入力します。

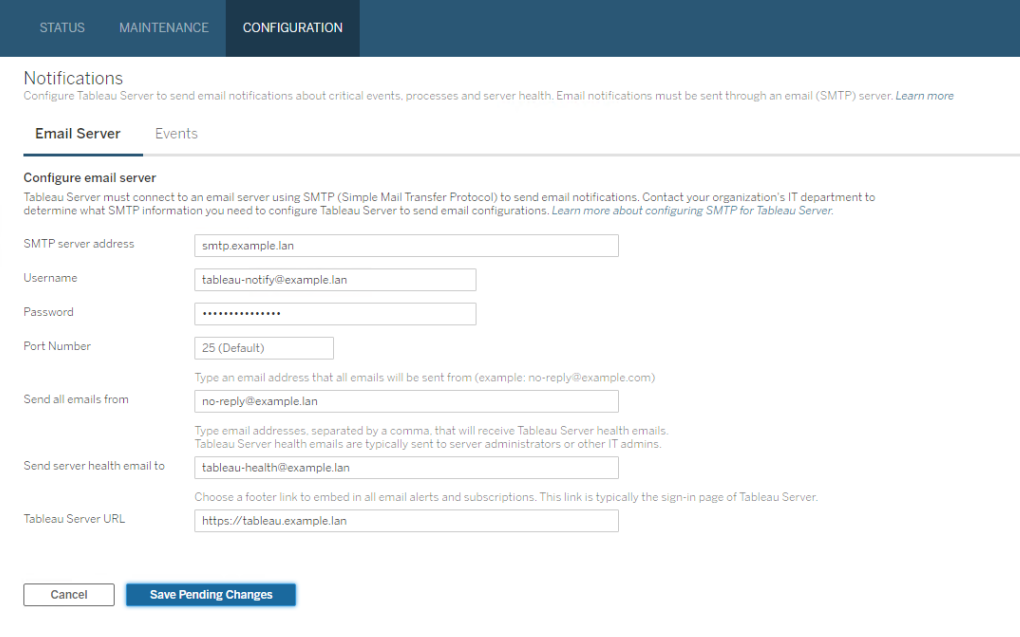

- 4. 構成情報を入力したら、**[**保留中の変更を保存**]** をクリックします。
- 5. ページ上部の**[**変更を保留中**]** をクリックします。

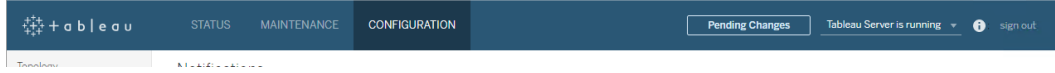

- 6. **[**変更を適用して再起動**]** をクリックします。
- 7. tsm email test-smtp-connection を実行し、接続構成を表示して検証します。 tsm email [test-smtp-connection](#page-2436-0) を参照してください。

## TSM CLI の使用

SMTP の初期の構成では、次の構成ファイルテンプレートを使用してjson ファイルを作成すること をお勧めします。また、tsm [configuration](#page-2333-0) set で説明されている構文と共に以下の単一構成キー を設定することもできます。

1. 以下のjson テンプレートをファイルにコピーします。

重要: 以下のテンプレートには、ほとんどの展開に共通するオプションが含まれていま す。テンプレートをテキストファイルにコピーした後、SMTP サーバー要件のオプション値 を編集する必要があります。オプションの削除や追加が必要になる場合があります。サ ポートされているすべてのSMTP キーオプションの詳細については、後続のリファレンス セクションを参照してください。

```
{
  "configKeys": {
         "svcmonitor.notification.smtp.server": "SMTP server host
  name",
         "svcmonitor.notification.smtp.send_account": "SMTP user name",
         "svcmonitor.notification.smtp.port": 443,
         "svcmonitor.notification.smtp.password": "SMTP user account
  password",
         "svcmonitor.notification.smtp.ssl_enabled": true,
         "svcmonitor.notification.smtp.from_address": "From email
  address",
         "svcmonitor.notification.smtp.target_addresses": "To email
  address1,address2",
         "svcmonitor.notification.smtp.canonical_url": "Tableau Server
  URL"
         }
  }
2. tsm settings import -f file.json を実行し、適切な値を指定したjson ファイル
```
- をTableau サービスマネージャーに渡してTableau Server のSMTP を構成します。 Tableau サービスマネージャーによってエンティティの値が検証されます。
- 3. tsm pending-changes apply コマンドを実行して変更を適用します。tsm [pending](#page-2478-0)[changes](#page-2478-0) apply を参照してください。

4. tsm email test-smtp-connection を実行し、接続構成を表示して検証します。 tsm email [test-smtp-connection](#page-2436-0) を参照してください。

SMTP CLI 構成リファレンス

次の表は、TSMのCLI でSMTP を構成する際に使用できるすべてのオプションをリストしたもので す。

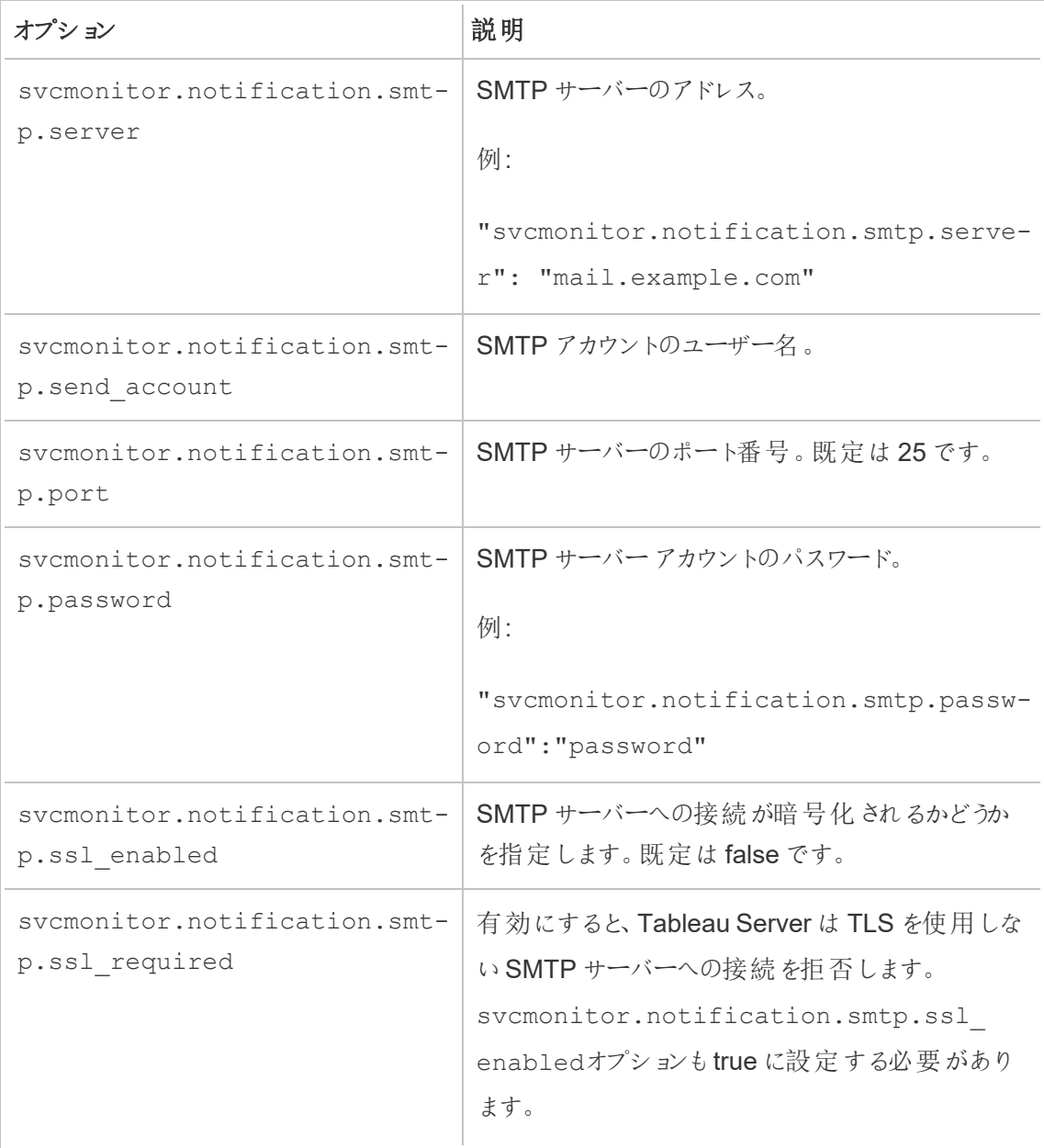
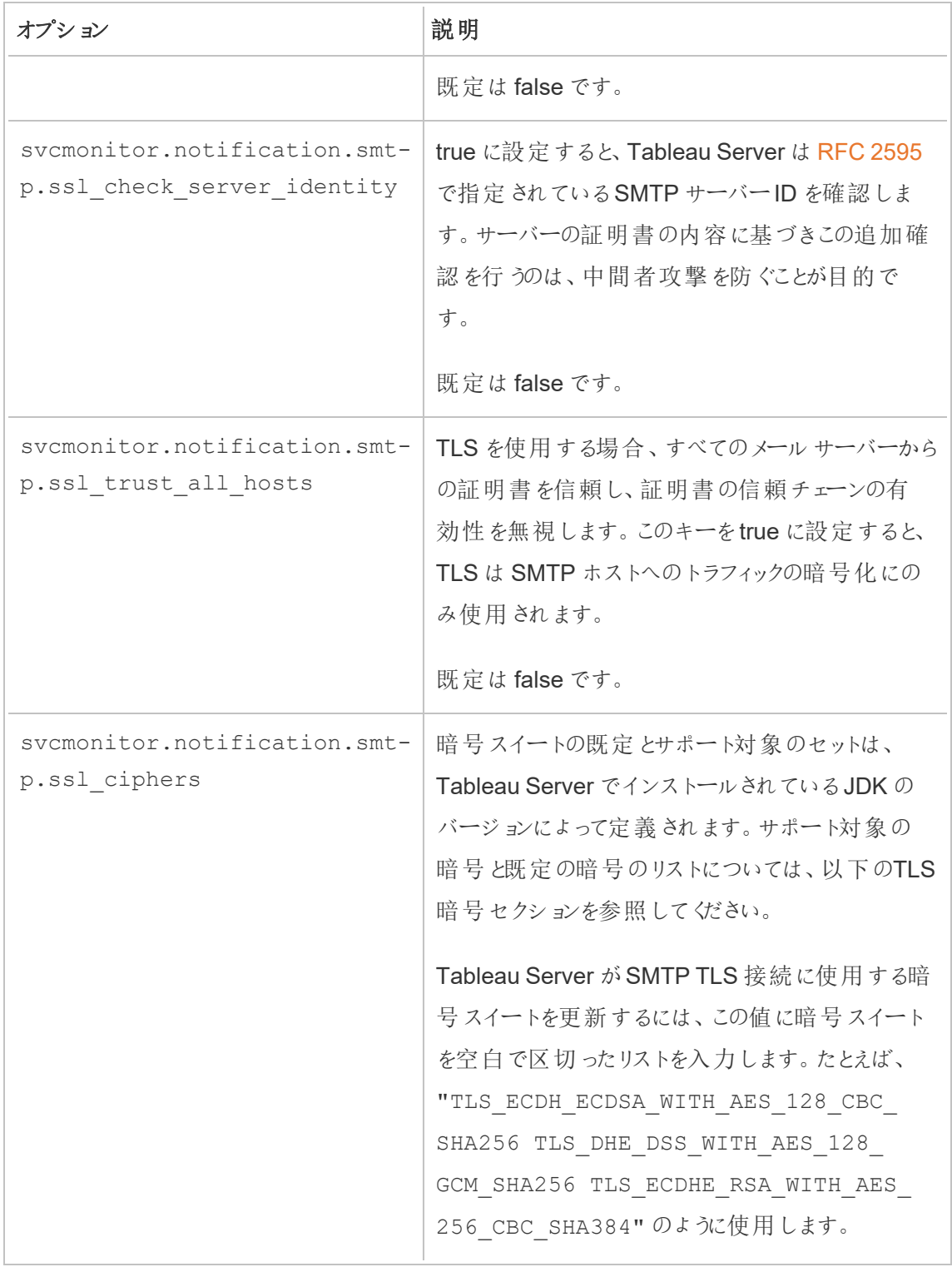

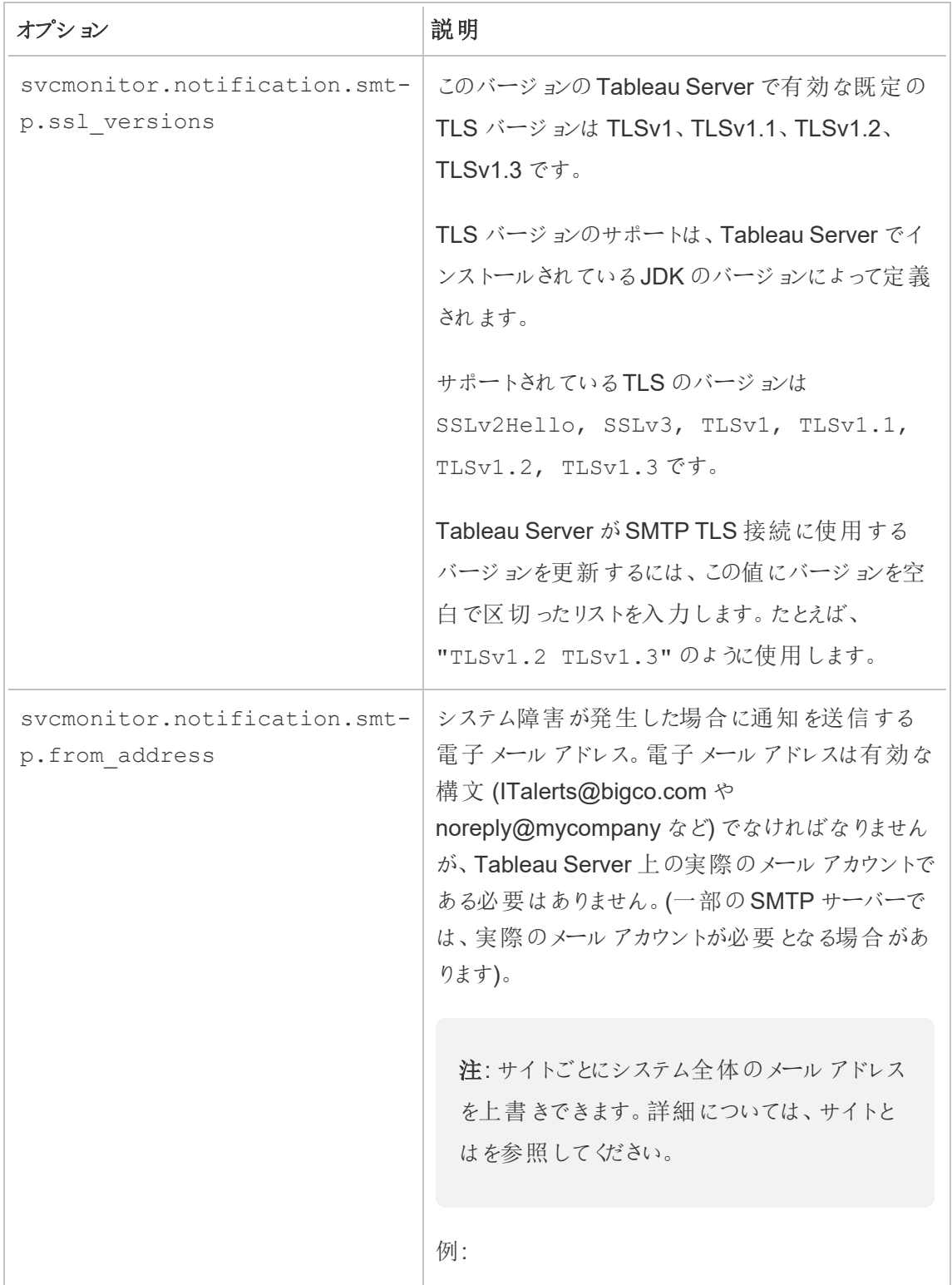

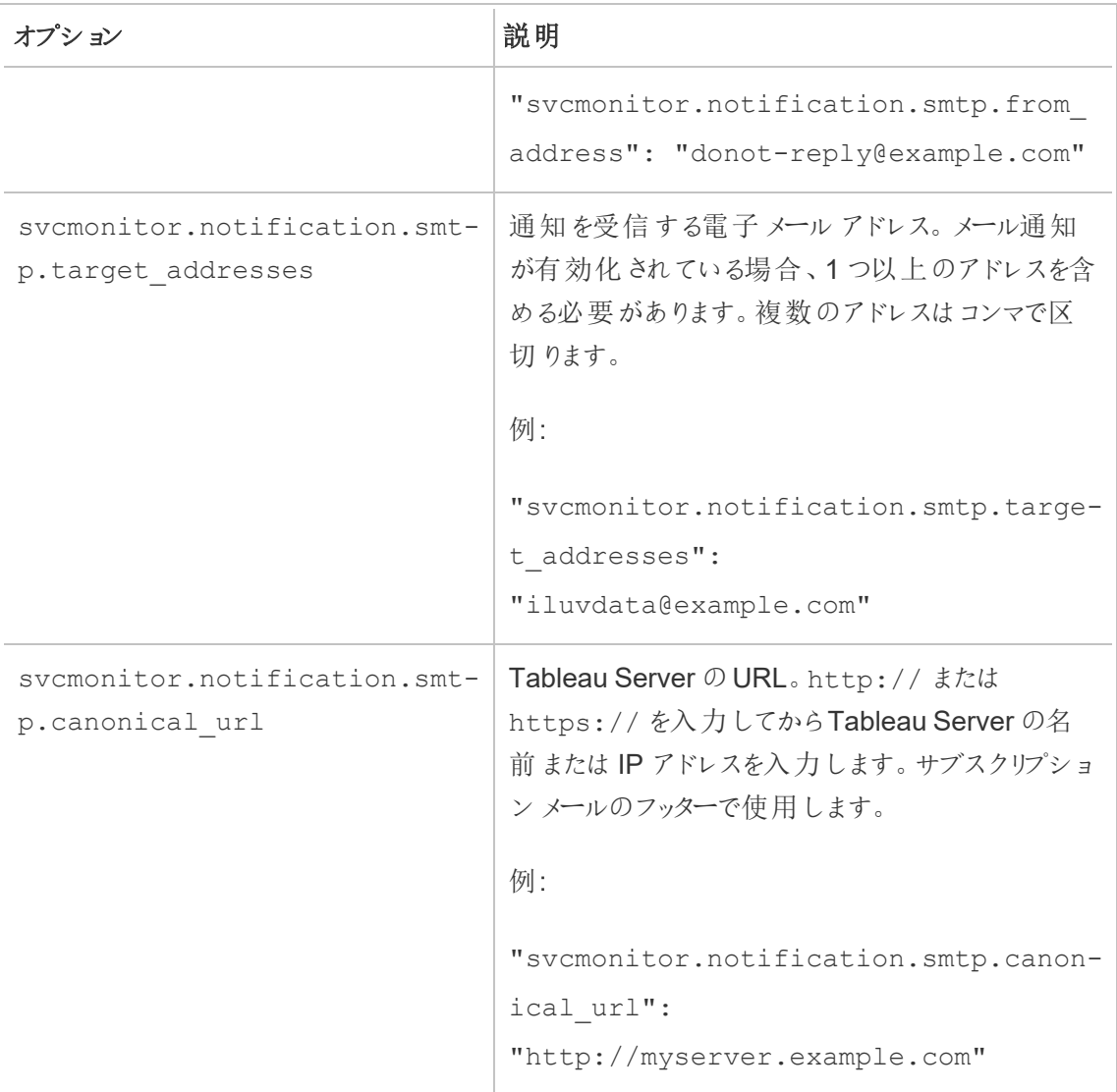

<span id="page-2234-0"></span>TLS 暗号

以下は、Tableau Server に含まれるJDK でサポートされているTLS 暗号のリストです。このバー ジョンのTableau Server では、これらの暗号はすべて既定で有効になっています。上記の表の説 明に従い、svcmonitor.notification.smtp.ssl ciphers オプションを空白で区切った リストを入力することで、SMTP 構成の暗号のカスタムリストを指定することができます。

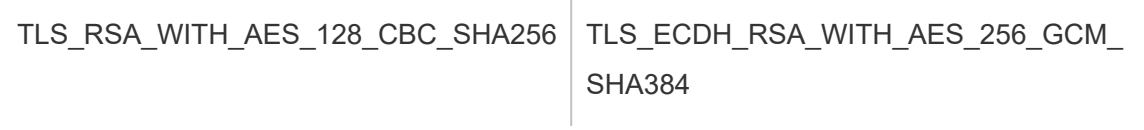

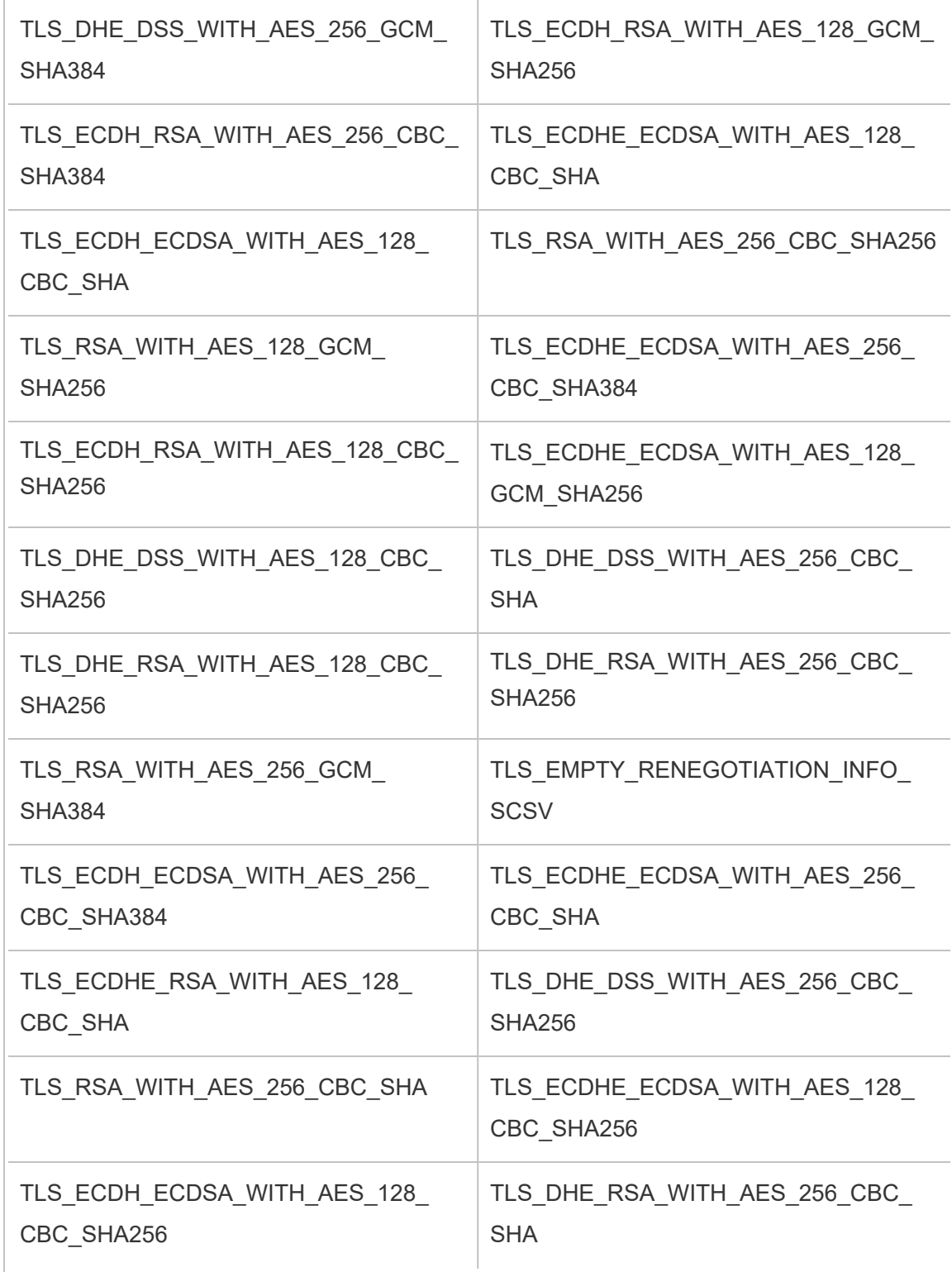

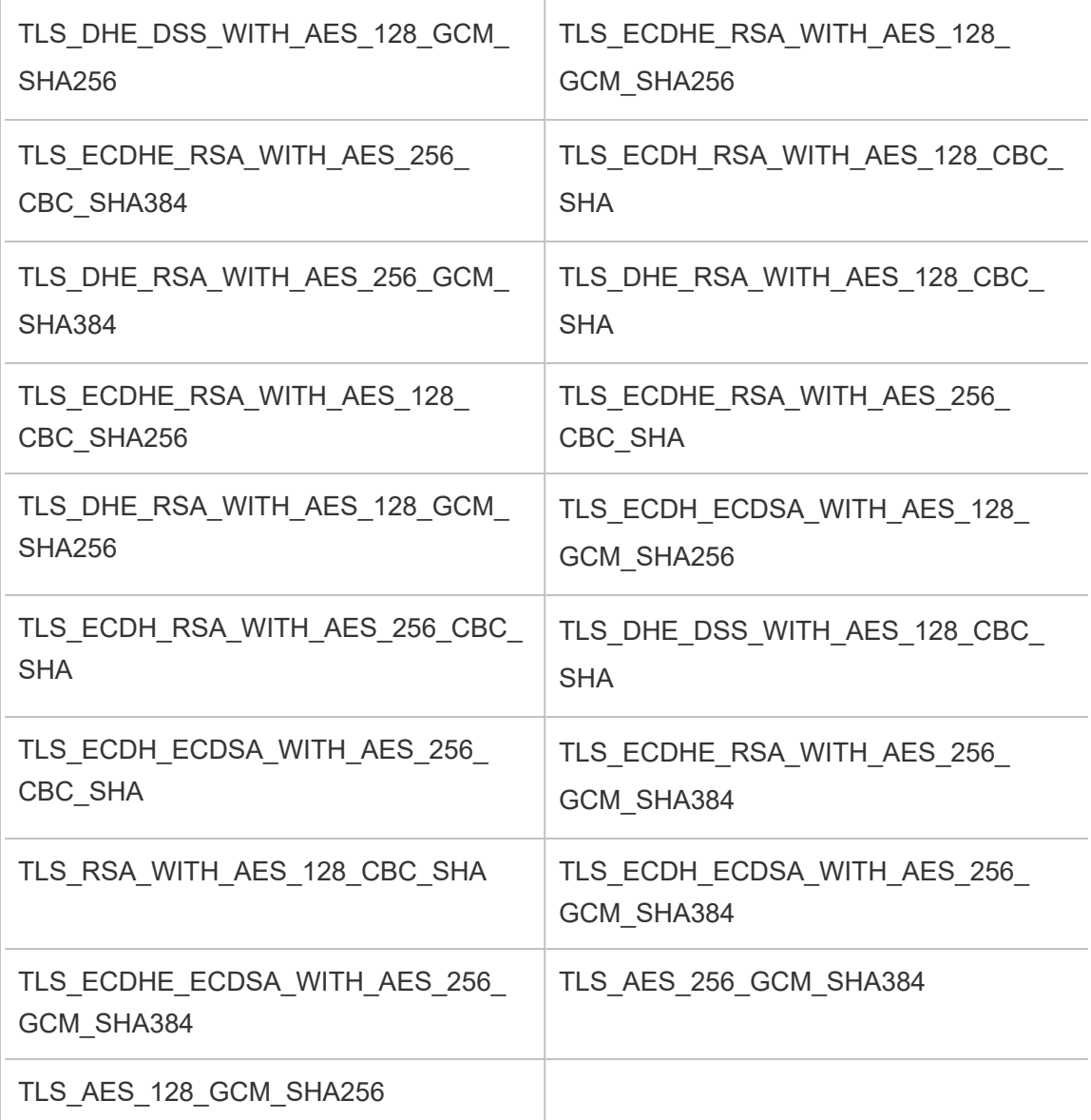

# サーバーイベント通知の構成

Tableau サービスマネージャー(TSM) 管理者は、次のイベントの通知を許可するようにTableau Server を構成できます。

- コンテンツの更新
	- <sup>l</sup> 抽出失敗 (既定では有効)
	- ユーザーのサブスクリプションビュー(既定では無効)
- サーバーの健全性モニタリング
	- サーバーステータスの変化 (既定では無効)
	- デスクトップ ライセンスレポート(既定では無効)
- ドライブの空き容量
	- <sup>l</sup> ディスク空き容量が事前に設定したしきい値以下になった場合に送信するメールア ラート(デフォルトでは無効)
	- <sup>l</sup> 使用履歴の記録 (既定では有効)

注**:** サブスクリプションまたは通知を設定する前に、SMTP を設定する必要があります。詳細 については、SMTP [セットアップの構成を](#page-2227-0)参照してください。

TSM Web インターフェイスの使用

1. ブラウザーでTSM を開きます。

https://<tsm-computer-name>:8850。

詳細については、「Tableau [サービスマネージャーの](#page-2046-0)Web UI へのサインイン」を参照してくだ さい。

- 2. **[**構成**]** タブで**[**通知**]** をクリックし、**[**イベント**]** をクリックします。
- 3. 組織に合わせた通知設定を構成します。
	- コンテンツの更新
		- <sup>l</sup> 抽出更新の失敗の際にメールを送信する

このオプションが有効 (既定) の場合、サーバー管理者は、抽出更新の失敗 の際にメール通知を送信するように構成できます。これらのメッセージはサイト レベルで構成されるため、このオプションが有効になっていても、サイトで**[**スケ ジュールされた更新に失敗した場合、データソースおよびワークブックの所有 者にメールを送信する**]** オプションが有効になっていない限り(既定では有 効)、メッセージは送信されません。詳細については[、抽出更新スケジュール](#page-2080-0) [と失敗通知を有効にするを](#page-2080-0)参照してください。

#### • ユーザーに登録しているビューに関するメール受信を許可

このオプションが有効になっている場合 (既定では無効)、サーバー管理者は サブスクリプションメールを送信するようにサイトを構成できます。これらのメー ルメッセージはサイトレベルで構成され、このオプションが有効な場合にのみ 構成できます。詳細については[、サブスクリプションのサーバー設定を](#page-2092-0)参照して ください。

ユーザーがワークブックやビューをサブスクライブすると、ビューのスナップショットが そのユーザーにメールで送信されるため、ユーザーはTableau Server にサイン インせずに最新の更新を確認できます。

ユーザーがサブスクリプションメールにPDF レンダリングを添付できるようにする には、**[**サブスクライブ中のビューへの添付ファイルの追加をユーザーに許可す る**]** を選択します。

• サーバーの健全性モニタリング

## <sup>l</sup> **Tableau Server** プロセスイベント**(**実行中、ダウン、フェールオーバー**)** に関す るメールを送信する

データエンジン、ファイルストア、ゲートウェイ、またはリポジトリサーバープロセ スが停止または再開するとき、または最初のTableau Server ノードが停止ま たは再開するときに、Tableau Server がメールメッセージを送信します。

単一サーバーへのインストールを実行している場合 (同じコンピューター上にす べてのプロセスが存在する場合)、健全性に関するアラートは、Tableau Server の稼働中にのみ送信されます。「DOWN (ダウン)」アラートは送信され ません。フェールオーバーのために構成された分散インストールを実行している 場合、DOWN (ダウン) アラートはアクティブなリポジトリまたはデータエンジンの インスタンスに障害が発生していることを意味し、後続のUP (アップ) アラート はプロセスのパッシブインスタンス(リポジトリ) または2 番目のインスタンス(デー タエンジン) が引き継いだことを意味します。

注**:** Tableau Server は、自己修正するように設計されています。サービ スまたはプロセスが応答を停止するかダウンした場合、Tableau Server はそれを再起動しようとします。これを完了するまでに15 〜 30 分かか る場合があります。そのため、サービスまたはプロセスのアラートにすぐに 対応しても、特に再起動中に要求を処理できる冗長サービスを備えた インストールでは、非生産的なアクションになる可能性があります。

#### <sup>l</sup> **Tableau Desktop** ライセンスレポートの有効化

ライセンスレポートはTableau Desktop で生成され、Tableau Server に送 信されます。このオプションが有効になっている場合、Tableau Server はデス クトップライセンスレポートの管理レポートを生成して表示します。レポートの 詳細については[、デスクトップライセンスの使用率](#page-2147-0)を参照してください。

• ドライブの空き容量

Tableau Server のディスク空き容量についての通知 (アラート) を有効にしま す。

## • 未使用のドライブ空き容量がしきい値を下回っている場合にメールを 送信する

いずれかのノードでディスク空き容量がしきい値を下回った場合や、継 統して下回っている場合にメール通知を送信するように、Tableau Server を設定できます。しきい値の通知を送信する頻度も設定でき ます。

**[**警告しきい値**]** と**[**重要しきい値**]** の2 つを設定する必要があります。 しきい値は、残っているディスク空き容量のパーセンテージで表されま す。クリティカルしきい値は、警告しきい値よりも小さくなければなりませ ん。

**[Send threshold alert every (**しきい値アラートを送信する頻度**)]** オ プションも指定します。これにより、警告や緊急の通知を送信する間隔 (分) を決定します。既定値は60 分です。

# • カスタム管理ビュー用のディスク空き容量の使用率に関する情報としき い値違反を記録する

ディスク空き容量の使用率を記録するようTableau Server を設定して いる場合、ディスク空き容量に関する情報はリポジトリに保存され、管 理ビューを使用して使用履歴を表示できます。

- 4. 構成情報を入力したら、**[**保留中の変更を保存**]** をクリックします。
- 5. ページ上部の**[**変更を保留中**]** をクリックします。

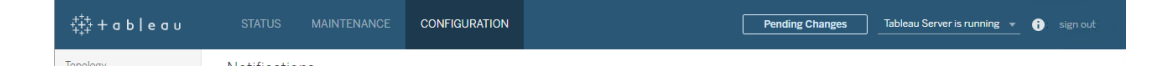

6. **[**変更を適用して再起動**]** をクリックします。

TSM CLI の使用

tsm [configuration](#page-2333-0) set コマンドを使用し、前述のさまざまな通知の値を個別に設定できます。また は、json ファイルを作成し、1 回の操作ですべての構成値を渡すこともできます。どちらの方法も本 セクションで説明しています。

個別に通知の値を設定する

以下の表は、本トピックで前述した通知イベントにマッピングするキー/値のペアを示しています。単 一のキー/値のペアを設定するには、以下の構文でtsm [configuration](#page-2333-0) set コマンドを使用します。

tsm configuration set -k <config.key> -v <config value>

たとえば、ジョブ失敗の通知を有効にするには、以下のコマンドを実行します。

tsm configuration set -k backgrounder.notifications enabled -v true

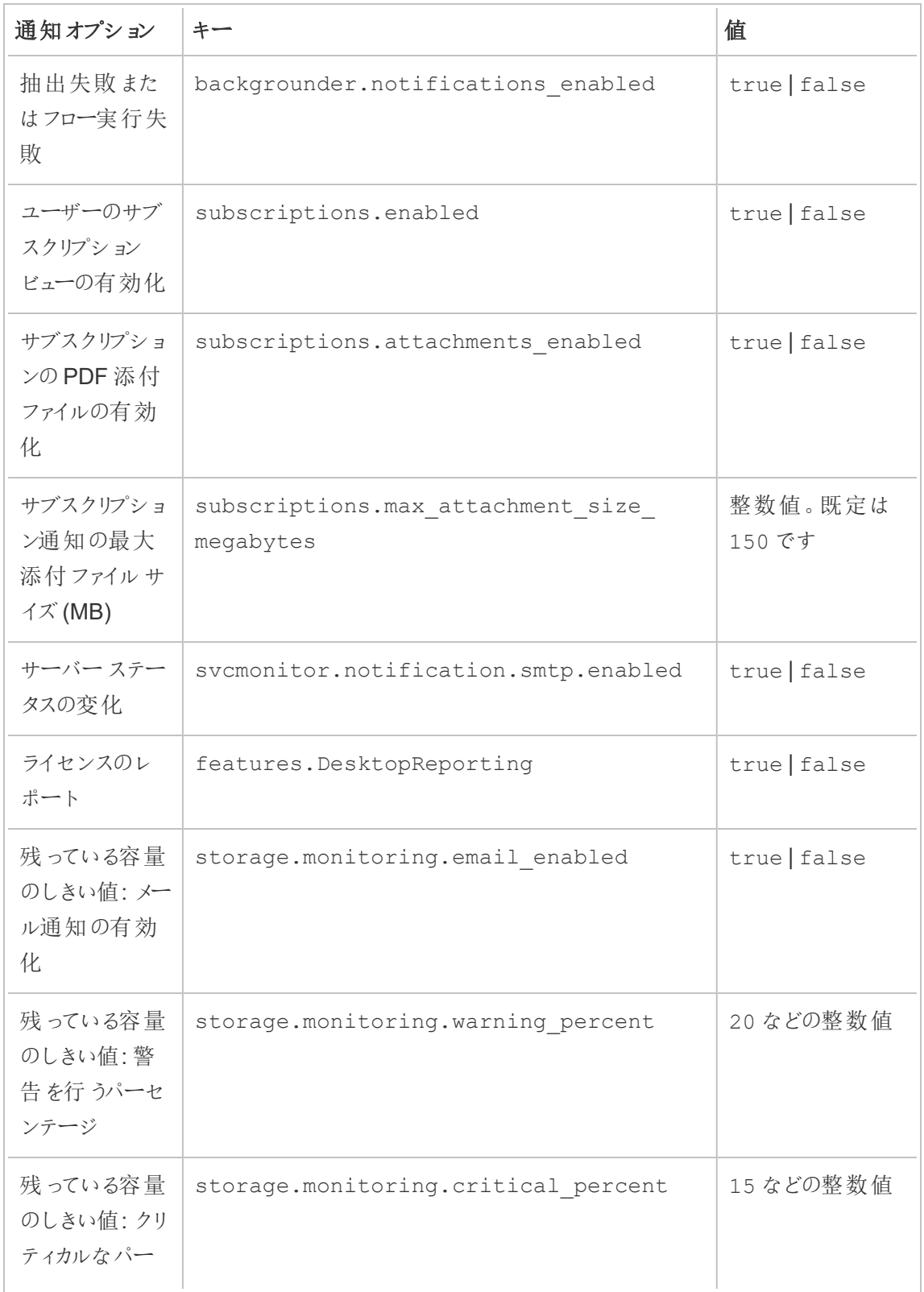

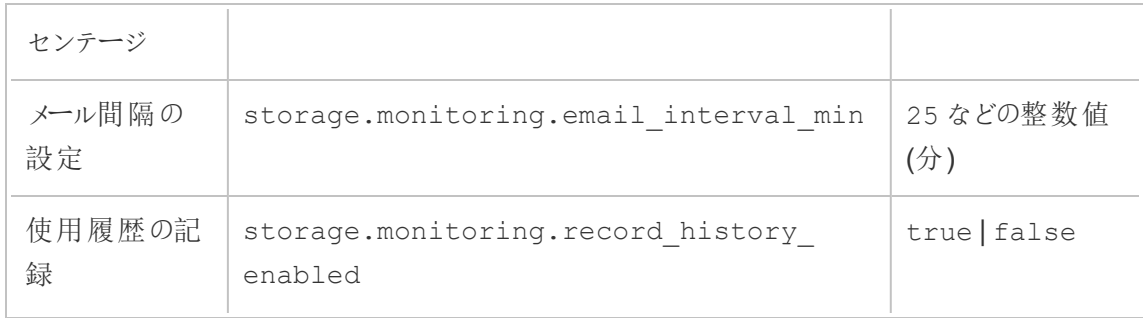

値を設定したら、以下のコマンドを実行する必要があります。

tsm pending-changes apply

保留中の変更にサーバーの再起動が必要な場合は、pending-changes apply コマンドの実 行時に、再起動が行われることを知らせるメッセージが表示されます。このメッセージはサーバーが 停止していても表示されますが、その場合には再起動は行われません。--ignore-prompt オプ ションを使用してメッセージが表示されないようにできますが、そのようにしても再起動に関する動作 が変わることはありません。変更に再起動が必要ない場合は、メッセージなしで変更が適用されま す。詳細については、tsm [pending-changes](#page-2478-0) applyを参照してください。

単一のjson ファイルを使用してすべての通知の値を設定する

単一の構成ですべての通知設定を作成するには、json ファイルを渡します。

次のテンプレートをコピーして編集し、構成用のファイルを作成します。

#### {

```
"configKeys": {
"backgrounder.notifications_enabled": true,
"subscriptions.enabled": true,
"subscriptions.attachments_enabled": true,
"subscriptions.max_attachment_size_megabytes": 150,
"svcmonitor.notification.smtp.enabled": true,
"features.DesktopReporting": true,
"storage.monitoring.email_enabled": true,
"storage.monitoring.warning_percent": 20,
"storage.monitoring.critical_percent": 15,
"storage.monitoring.email_interval_min": 25,
```

```
"storage.monitoring.record_history_enabled": true
```
}

}

ファイルを保存したら、それを以下のコマンドを使用して渡します。

tsm [settings](#page-2516-0) import -f <path-to-file.json>

変更を適用するには、次のコマンドを実行します。

tsm pending-changes apply

保留中の変更にサーバーの再起動が必要な場合は、pending-changes apply コマンドの 実行時に、再起動が行われることを知らせるメッセージが表示されます。このメッセージはサーバー が停止していても表示されますが、その場合には再起動は行われません。--ignore-prompt オプションを使用してメッセージが表示されないようにできますが、そのようにしても再起動に関する 動作が変わることはありません。変更に再起動が必要ない場合は、メッセージなしで変更が適用 されます。詳細については、tsm [pending-changes](#page-2478-0) applyを参照してください。

# メンテナンス

バックアップの作成、Active Directory グループの同期、不要なファイルの削除など、Tableau Server の定期的なメンテナンスを実行する必要があります。

# バックアップと復元

Tableau Server 管理者は、定期的なデータベースのメンテナンス、サーバーのディスク使用率の 監視、不必要なファイルの削除によるサーバーの空き領域増加、およびTableau Server とそれに 含まれるデータのバックアップを行う必要があります。これらの手順を実行することで、Tableau Server を最大効率で実行するのに役立ちます。

Tableau データのバックアップおよび復元には、Tableau サービスマネージャー(TSM) コマンドライン ツールを使用できます。Tableau データにはデータ抽出ファイルとTableau Server 独自の PostgreSQL データベースが含まれています。このデータベースには、ワークブックおよびユーザーのメ タデータ、サーバー構成データが保存されています。Tableau Server のログファイルはアクティビティ を把握し、問題を診断するのに役立ちます。ログはサーバー上のフォルダーに書き込まれ、ユーザー はそのアーカイブの生成および削除を行ってディスク領域を節約できます。

注: tsm\_maintenance\_restore コマンドを使用すると、tabadmin\_backup および tsm maintenance backup を使用して作成したTableau Server のバックアップを復元できま す。他の方法で作成されたデータベースバックアップや、仮想マシンのスナップショットは、 Tableau Server の復元には使用できません。

稼働中のサーバーと同じタイプのアイデンティティストアを持つバックアップからのみ復元可能です。 たとえば、ローカル認証を使用しているサーバーからのバックアップは、ローカル認証で初期化された Tableau Server に復元可能ですが、Active Directory 認証を使用しているサーバーからのバック アップは、ローカル認証で初期化されたサーバーには復元できません。

プラットフォームの互換性

Tableau Server on Windows バージョン2018.2 以降の復元に、Tableau Server on Linux で作 成したバックアップを使用できます。

Tableau Server on Windows の以前のバージョン(2018.1 以前) の復元には、Tableau Server on Linux で作成したバックアップを使用することはできません。

Tableau Server on Linux の復元に、Tableau Server on Windows (バージョン2018.2 以前) で作 成したバックアップを使用することはできます。Tableau Server on Linux でWindows のバックアップ を復元する方法の詳細については、「Tableau Server の [Windows](https://help.tableau.com/current/server-linux/ja-jp/restore_from_backup_linux.htm) からLinux への移行」を参照し てください。

バックアップと復元のディスク容量使用率

バックアップの作成に必要な空きディスク領域は、Tableau Server リポジトリやファイルストアサー ビス内のデータの量、tabadmincontroller サービスとの併置によって異なります。バックアップ中は、 古い抽出をクリーンアップするためのバックグラウンドタスクが一時的に一時停止されます。つまり、 バックアップの期間中は抽出を更新しても抽出ファイルがそのまま残るため、ディスク領域の使用 率が増えます。バックアップに長い時間がかったり、組織で定期的に更新される抽出が多数使用 されていたりする場合は、一時ディスク領域の使用率が大幅に増加します。これらの一時ファイル は、バックアップが完了すると削除されます。

次の表に、ノードがリポジトリ、ファイルストア、コントローラー、またはそれらを組み合わせてホスト するかどうかに基づいた、バックアップに必要なディスク領域を示します。マルチノードのTableau Server 環境では、各ノードで必要なディスク空き容量を見積もる必要があります。

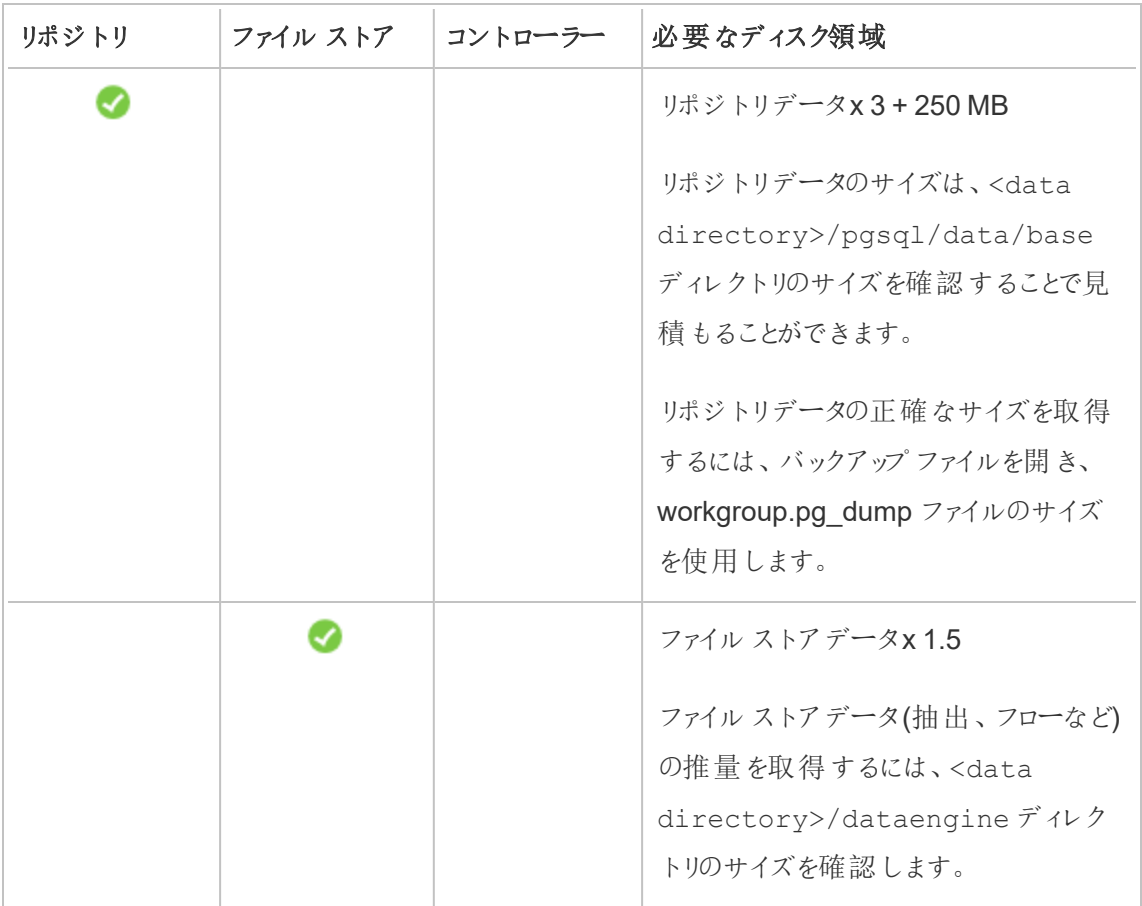

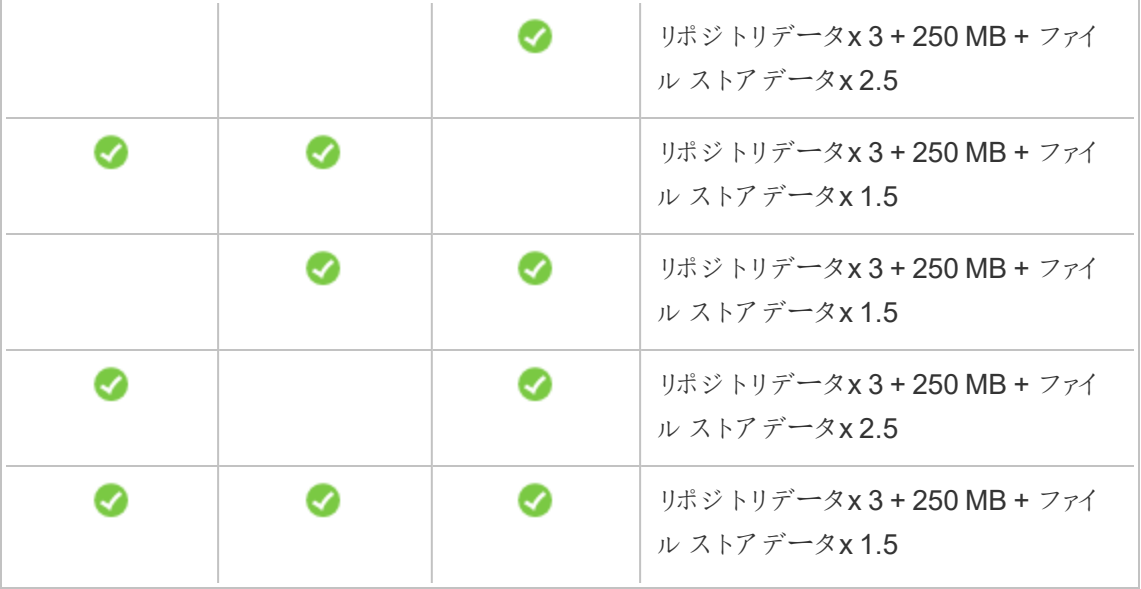

復元のディスク空き容量の要件

データベースの復元プロセスを正常に実行するには、十分なディスク空き容量が必要です。

Tableau Server を復元するには:

- コントローラー ノードでは、バックアップ アーカイブのサイズ以上 の空き領域 が必要です。
- リポジトリノードでは、バックアップアーカイブ内にリポジトリデータのサイズの少なくとも3倍+ 250 MB + pgsql データディレクトリに相当する空き領域が必要です。
- ファイルストアノードでは、バックアップアーカイブ内にあるdataengine フォルダーのサイズの 少なくとも2 倍の空き領域が必要です。

### Tableau Server のバックアップに関するベストプラクティス

これらのセキュリティとパフォーマンスのベストプラクティスに従うことをお勧めします。

バックアップファイルの保護

構成シークレットはディスクに内部保存するときに暗号化されますが、構成をバックアップファイルに エクスポートするときは、一部のシークレットはプレーンテキスト形式でファイルに書き込まれます。

管理者はこのファイルを保護するための対策を講じる責任があります。次のようなさまざまなオプ ションがあります。

- 暗号化 されたファイル システムにファイルを書き込む。
- <sup>l</sup> 物理的に保護されていて、特定のユーザーに制限されているディスクにファイルを書き込 む。
- バックアップファイルを暗号化する。

バックアップ効率を最大化する。

バックアップの効率を最大限に高めるには、いくつかの方法があります。それぞれの効果性は環境 によって影響を受けるので、実際のデータを使用してテストを行い、どれが最適かを確かめてくださ  $\iota$ 

#### トポロジの構成を使用した最適化**:**

- <sup>l</sup> 管理コントローラーと同じノード上にファイルストアを配置すると、バックアッププロセス中に ノード間でデータを転送する必要性が減少するか排除されるため、Tableau Server のバッ クアップにかかる時間を短縮できます。これは、組織で多数の抽出を使用している場合に 特に当てはまります。
- リポジトリ(pgsql) を管理 コントローラー ノードと同じ場所に配置すると、バックアップ時間は 短縮できますが、ファイルストアの場合ほど時間の節約は顕著ではありません。

最初のノードでエラーがあった場合や、コントローラーを別のノードに移動した場合を除き、管理コ ントローラーは通常最初のノード上にあります。

#### バックアップ戦略による最適化**:**

バックアップは、リソースを大量に消費するプロセスです。可能であれば、バックアップをオフピーク時 に実行することは、一般的に好ましい戦略であると考えられています。ただし、良い戦略になるか どうかは、要件、Tableau Server データの更新頻度、および復元の要件によって変わります。バッ クアップと災害復旧の詳細については、「Tableau Server [のディザスタリカバリ](https://www.tableau.com/sites/default/files/whitepapers/disaster_recovery_whitepaper_0.pdf)」を参照してくださ い。ここでは、いくつかのバックアップ戦略を紹介し、要件に合わせて導入します。

<sup>l</sup> ストレージのタイプ**:** ソリッドステートディスクは一般的にバックアップに推奨されています。 SSD では、従来のスピニングディスクと比較して、バックアップがより迅速に行われるため、 完了も早くなります。

<sup>l</sup> バックアップの圧縮**:** 圧縮を使用してバックアップを実行するオプションと、圧縮を使用せずに バックアップを実行するオプションがあります。圧縮を使用してバックアップを実行すると、バッ クアップサイズは比較的小さくなりますが、パフォーマンスが低下する場合があります。そのた め、速度に重点を置くことが目的の場合は、--skip-compression オプションを選択し ます。

Tableau Server をバックアップする場合は、--skip-compression オプションを使用してく ださい。これにより、圧縮を使用せずにバックアップが作成されるため、バックアップファイルは 大きくなりますが、バックアップが完了するまでの時間を短縮できます。詳細については、 「tsm [maintenance](#page-2453-0) backup」を参照してください。

<sup>l</sup> スナップショットバックアップ**:** このオプションは、外部ファイルストアを使用してTableau Server を構成する場合にのみ使用できます。スナップショットバックアップのパフォーマンスは ネットワーク接続ストレージのタイプによって異なりますが、一般的なスナップショットバックアッ プは従来のTableau Server バックアップよりも高速です。詳細については、「[Tableau](#page-3364-0) Server [外部ファイルストア](#page-3364-0)」を参照してください。

Tableau Server の完全なバックアップと復元を実行します

以下のステップを使用してTableau Server の展開をバックアップできます。特に、以下のステップ は、バックアップデータおよびアセットの集合からのサーバーのクローンの復元方法について説明しま す。

注**:** バックアッププロセスの実行には長時間かかります。バックアップ実行中は他のジョブは実 行できないため、バックアップは業務時間以外に実行することを推奨します。

バックアップデータ型

Tableau Server が生成可能なバックアップデータは、2 種類あります。復旧シナリオでサーバーを 復元しなければならない場合のために、定期的に各型のバックアップを取ることを推奨します。

<sup>l</sup> **Tableau Server** で管理するデータ**:** Tableau PostgreSQL データベースまたはリポジトリの ほか、ワークブックとユーザーのメタデータ、データ抽出ファイル、サイト構成データが含まれる ファイルストアで構成されています。TSM を使用してバックアップを作成するときは、この データすべてが.tsbak 拡張子を持つ1つのファイルに保存されます。このデータは [tsm](#page-2453-0) [maintenance](#page-2453-0) backup コマンドでバックアップされます。

注**:** 外部ファイルストアが構成されている場合、 tsm maintenance backup コマンド を使用して、Tableau Server データをバックアップすることはできません。このデータをバック アップする方法の詳細については、「[外部ファイルストアによるバックアップと復元](#page-3379-0)」を参照し てください。

- 稼働中のサーバーと同じタイプのアイデンティティストアを持つバックアップからのみ復 元可能です。たとえば、ローカル認証を使用しているサーバーからのバックアップは、 ローカル認証で初期化されたTableau Server に復元可能ですが、Active Directory 認証を使用しているサーバーからのバックアップは、ローカル認証で初期 化されたサーバーには復元できません。
- バックアップ ファイルは、バックアップが作成されたバージョンと同じか新しいバージョン のTableau Server バージョンにのみ復元できます。Tableau の古いバージョンに復 元することはできません。
- <sup>l</sup> 重要**:** ブルー/グリーンアップグレードを実行する場合、またはtsm [メンテナンス](#page-2452-0)(バック [アップと復元](#page-2452-0)) メソッドを使用してTableau Server 2021.4 (またはそれ以前) を手動 でアップグレードする場合は、Tableau Server 2022.1 (またはそれ以降) に復元する 前にlegacy-identity-mode を有効にする必要があります。詳細については、 「[アイデンティティの移行に関する問題をトラブルシューティングする](#page-2007-0)」を参照してくださ  $\iota$
- <sup>l</sup> バージョン2022.3 以降、tabadmin を使用して作成したバックアップ(「以前のTSM バックアップ」) はサポートされていません。TSM 以前のバックアップをTableau Server バージョン2022.3 以降に復元することはできません。
- <sup>l</sup> 構成およびトポロジデータ: サーバーを完全に復旧するために必要なサーバー構成情報の 殆どが含まれます。SMTP、アラート、一部の認証アセットはすべて、バックアップのためにエ

クスポートできる構成データの例です。トポロジデータは単一サーバーおよび複数ノード両 方の展開でTableau Server プロセスを構成する方法を定義します。構成およびトポロジ データは tsm [settings](#page-2515-0) export コマンドでバックアップされます。

注**:** tsm [maintenance](#page-2453-0) backup コマンドが使用しているファイルパスを、既定値から変更 できます。詳細については、tsm [ファイルパスを](#page-2566-0)参照してください。

手動プロセスが必要 なバックアップ アセット

一部の構成データは、tsm settings export コマンドに含まれておらず、手動で文書化し復 元する必要があります。次の構成データは、tsm settings export オペレーションから除外さ れます。バックアップメンテナンス手順には、次のTableau Server 構成データの文書化を含む必 要があります。

- <sup>l</sup> システムユーザーアカウント。Tableau Server セットアップは、権限なしユーザーアカウント、 tableau を作成します。このアカウントはTableau Server リソースにアクセスするために使 用されます。このアカウントはセットアップ中に変更可能です。このアカウントを変更していな ければ、これを文書化する必要はありません。
- <sup>l</sup> TSM グループメンバーシップ。Tableau Server で作成される2 つのグループ: tableau およ び tsmadmin があります。Tableau Server をインストールするときに代替 グループを構成す る場合は、グループ名を文書化する必要があります。

いずれの場合でも、これらのグループ内のユーザーアカウントを文書化する必要があります。 グループのメンバーシップを表示するには、次のコマンドgrep <group\_name> /etc/group を実行します。

- <sup>l</sup> 調整サービス展開構成。マルチモードクラスターを実行している場合は、どのノードが調整 サービスプロセスを実行しているかを文書化します。ノードのプロセス構成を表示するには、 tsm topology list-nodes -v を実行します。
- <sup>l</sup> カスタマイズ設定。組織が、Tableau Server ウェブページ用のカスタムヘッダーまたはサイン イン ロゴを使 用 している場 合 、 バックアップ ポートフォリオとともにそれ らのアセットのコピーを含

める必要があります。tsm [customize](#page-2423-0)を参照してください。

<sup>l</sup> ほとんどの認証アセット。ファイルの場所はエクスポートされたsettings.json ファイルに 含まれる場合がありますが、ほとんどの証明書ファイル、キーファイル、キータブファイル、ま たはその他の認証関連のアセットは、TSM によってバックアップされません。移動しようとして いるこれらのアセットは、もう一度作成する必要がないことを確認してください。

例外が3 つあります。

- 内部 PostgreSQL データベースの公開証明書と秘密キー(有効な場合) がバック アップされます。
- <sup>l</sup> 外部 SSL の証明書とキーはバックアップされ、構成データに含まれます。
- tsm security [custom-cert](#page-2496-0) addによってインストールされたカスタム証 明書 (追加され た場合) がバックアップされます。

ただし、その他すべての認証関連アセットはバックアップされません。たとえば、PostgreSQL データベースへのアクセスをtsm data-access [repository-access](#page-2430-0) enable コマンドで有効に した場合、構成した各アカウントの名前/パスワードのペアを文書化するようにしてください。 これらの認証資格情報はバックアップされません。相互 SSL の証明書とキーは、バックアッ プには含められません。

<sup>l</sup> LDAP アセット。キータブファイル、構成ファイル、またはその他のLDAP 関連アセットは、 TSM でバックアップされません。

内部サーバーシークレットおよびリポジトリパスワードは、エクスポートされない暗号関連の構成で す。しかし、構成値を文書化する必要はありません。新規インスタンスを初期化するときに、新し いシークレットが、復元プロセスの一部として作成されます。

復旧用 Tableau Server のバックアップ

Tableau Server には、Tableau Server 用のバックアップデータを生成するために実行するコマンド が含まれます。

注**:** Tableau Server をLinux でバックアップしている場合、権限なしユーザーは、バックアップ ファイルが書き込まれるネットワーク共有への書き込みアクセスが必要です。アクセス権がない 場合、バックアップは失敗します。

サーバートポロジおよび構成データをバックアップするには、tsm [settings](#page-2514-0) コマンドを使用します。

1. トポロジおよび構成データは、tsm [settings](#page-2515-0) export コマンドを実行するときに含まれま す。結果はJSON ファイルとしてエクスポートされます。次のコマンドを実行して、JSON ファイ ルの名前と場所を指定します。

tsm settings export -f <filename>.json

注**:** バックアップにはシークレットが含まれているので、バックアップを暗号化し安全な場 所に保存することを推奨します。Tableau Server の機密の詳細については、「[Server](#page-1826-0) [シークレットの管理](#page-1826-0)」を参照してください。

2. リポジトリとファイルストアのデータをバックアップします。 リポジトリデータは [tsm](#page-2453-0) [maintenance](#page-2453-0) backup コマンドでバックアップされます。次のコマンドを実行して、バック アップファイルの名前と場所を指定します。

tsm maintenance backup -f <filename>.tsbak -d

バックアップファイルは、データディレクトリの一時的な場所に集められ、TSM basefilepath.backuprestore 変数に定義したディレクトリに書き込まれます

/var/opt/tableau/tableau\_ server/data/tabsvc/files/backups/<filename>.tsbak

バックアップ ファイルの書き込み先とその場所の変更方法の詳細については、tsm [ファイルパ](#page-2566-0) [ス](#page-2566-0)を参照してください。注**:** バックアップの場所を変更する場合でも、バックアッププロセスでは データディレクトリの一時的な場所を使用してバックアップファイルを集めます。

注**:** ファイルストアがTableau Server の外部で構成されている場合、tsm maintenance backup コマンドを使用してTableau Server データをバックアップすることはできません。この データをバックアップする方法の詳細については[、外部ファイルストアによるバックアップと復](#page-3379-0) [元](#page-3379-0)を参照してください。

コアTableau Server 機能の復元

次の手順は、復旧シナリオでTableau Server を再構築するために、前の2つのセクションのアセッ トを使用します。

注: 問題がなければ機能していたTableau Server でリポジトリのみを復元したい場合は、 [バックアップからの復元を](#page-2266-0)参照してください。分散型の展開を実行していて、最初のノードが 故障した場合は[、初期ノードの障害からの回復](#page-620-0)を参照してください。

Tableau Server on Linux からのトポロジおよび構成バックアップデータを使用する必要がありま す。Tableau Server on Windows で生成したバックアップファイルから構成データを復元することは できません。Tableau Server on Windows で作成したバックアップをTableau Server on Linux で 復元するには、Tableau Server の[Windows](#page-750-0) からLinux への移行を参照してください。

次のアセットを準備する必要があります。

- <sup>l</sup> トポロジおよび構成データ: これは、tsm settings export コマンドで生成される JSON ファイルです。
- リポジトリバックアップファイル: これは、tsm maintenance backup コマンドで生成され る .tsbak 拡張子を持つファイルです。

稼働中のサーバーと同じタイプのアイデンティティストアを持つバックアップからのみ復元可 能です。たとえば、ローカル認証を使用しているサーバーからのバックアップは、ローカル認証 で初期化されたTableau Server に復元可能ですが、Active Directory 認証を使用してい るサーバーからのバックアップは、ローカル認証で初期化されたサーバーには復元できませ ん。

tsm maintenance restore を使用してTableau データを復元すると、データ抽出ファ イルおよびPostgreSQL データベースの内容がバックアップファイル(.tsbak) の内容に上書 きされます。Tableau Server の分散インストールを実行している場合は、TSM コントロー ラーを実行しているノード(通常は初期ノード) で復元を実行します。

• バックアップアセット: 前のセクションで示したように、これらのアセットには、文書化された構 成のリストが含まれます。

# スタンドアロン Tableau Server の復元

- 1. Tableau Server を復元したいパーソナルコンピューターで、TSM [のインストールと初期化](#page-355-0)を 実行します。組織が既定以外のシステムユーザーアカウントを使用している場合、このト ピックの前のセクションで説明したとおり、このステップデーユーザーを指定する必要がありま す。
- 2. Tableau Server [のライセンス認証と登録。](#page-362-0)
- 3. (オプション)[。ローカルファイアウォールの構成](#page-406-0)。
- 4. (オプション)。LDAP を確認します。
- 5. Tableau Server を初期化します[。初期ノード設定の構成を](#page-381-0)参照してください。
- 6. トポロジと構成データのインポート。トポロジと構成 JSON バックアップファイルを、コンピュータ にコピーします。次のコマンドを実行して、JSON ファイルをインポートします。

tsm settings import -f <filename>.json

7. (オプション)。保留中の変更を適用します。コマンドプロンプトで、次のコマンドを実行しま す。

tsm pending-changes apply

8. Tableau Server を再起動します。コマンドプロンプトで、次のコマンドを実行します。

tsm restart

- 9. リポジトリデータの復元[バックアップからの復元を](#page-2266-0)参照してください。
- 10. (オプション)。TSM グループメンバーシップを再読み込みします。次のコマンドでユーザーとグ ループを追加します。

sudo usermod -G <group name> -a <username>

# Tableau Server クラスタを復元するには

- 1. 初期ノードで、TSM [のインストールと初期化](#page-355-0)。組織が既定以外のシステムユーザーアカウ ントを使用している場合、このトピックの前のセクションで説明したとおり、このステップデー ユーザーを指定する必要があります。
- 2. 初期ノードで、Tableau Server [のライセンス認証と登録](#page-362-0)。
- 3. (オプション)。初期ノードで[、ローカルファイアウォールの構成](#page-406-0)。
- 4. 初期ノードで、LDAP の検証 (オプション) を行い、Tableau Server を初期化します[。初期](#page-381-0) [ノード設定の構成を](#page-381-0)参照してください。
- 5. 初期ノードで、tsm topology nodes get-bootstrap-file --file <path\file>.json を実行します。
- 6. クラスタにあるすべての追加ノードにbootstrap .json ファイルをコピーします。
- 7. クラスタ内の各ノードで以下を実行します。
	- a. Tableau Server パッケージをインストールします。
	- b. scripts ディレクトリに移動します。
	- c. 最初のノードと追加のノード間の通信を開始します。

sudo ./initialize-tsm -b <path-to-bootstrap>.json -u <admin-user-on-first-node> --accepteula

- 8. 初期ノードで、tsm topology list-nodes -v を実行し、ノード名がエクスポートした トポロジ設定から変わっていないことを確認します。ノード名が変わっている場合は、トポロ ジ設定を新しい名前で手動で更新するか、またはプロセスを手動で構成します。
- 9. クラスタコントローラープロセスはすべてのノードで必要であり、明示的に追加する必要があ ります。最初のノードから、クラスタコントローラーのインスタンスを追加の各ノードに追加しま す。<nodeID> は、各追加ノードのID です。プロセスを各ノードに個別に追加します。この 例では、クラスタコントローラーをノード2 と3 に追加しています。

tsm topology set-process -n node2 -pr clustercontroller -c 1 tsm topology set-process -n node3 -pr clustercontroller -c 1 tsm pending-changes apply

- 10. 最初のノードから[、調整サービスアンサンブルの展開。](#page-611-0)アンサンブル構成は、以前の構成と 一致する必要があります。
- 11. 最初のノードで、トポロジと構成データをインポートします。トポロジと構成 JSON バックアップ ファイルを、コンピュータにコピーします。次のコマンドを実行して、JSON ファイルをインポート します。

tsm settings import -f <filename>.json

12. 初期ノードで、保留中の変更を適用します。コマンドプロンプトで、次のコマンドを実行しま す。

tsm pending-changes apply

13. 初期ノードで、Tableau Server を再起動します。コマンドプロンプトで、次のコマンドを実行 します。

tsm restart

14. 初期ノードで、リポジトリデータの復元[。バックアップからの復元](#page-2266-0)を参照してください。

15. 初期ノードで、TSM グループメンバーシップを再読み込みします。次のコマンドでユーザーと グループを追加します。

sudo usermod -G <group name> -a <username>

その他の機能の復元

以前サーバーが次の機能で構成されていた場合は、復元したサーバーでそれらを再び有効にし 構成する必要があります。

- <sup>l</sup> 認証ソリューション: OpenID、外部 SSL、信頼できる認証[。認証](#page-1487-0)を参照してください。
- サイトのカスタマイズ: tsm [customize](#page-2423-0) を参照してください。
- <sup>l</sup> PostgreSQL リポジトリへのアクセスを有効にするには、tsm [data-access](#page-2430-0) repository[access](#page-2430-0) enableを参照してください。

復元後の抽出の再暗号化

保存中の抽出の暗号化機能を使用している場合は、バックアップの復元後に異なる暗号化 キーを使用して抽出を再暗号化することもできます[。保存中の抽出の暗号化](#page-1846-0)を参照してくださ  $\iota$ 

tabcmd reencryptextracts <site-name> を実行して、特定のサイトで抽出を再暗号 化します。詳細については、[reencryptextracts](#page-2728-0)を参照してください。暗号化された抽出を保存す るすべてのサイトでこのコマンドを実行してください。サイト上の暗号化された抽出の数によっては、 この操作によってサーバーの処理負荷が大幅に大きくなる可能性もあります。業務時間外にこの 操作を実行することを検討してください。

### Tableau Server データのバックアップ

サーバーの管理とメンテナンスを適切に行うには、Tableau Server を定期的にバックアップすること が重要です。tsm maintenance restore コマンドを使用すると、tsm maintenance backup コマンドによって作成された.Tableau Server バックアップを復元できます。他の方法で作 成されたデータベースバックアップや、仮想マシンのスナップショットは、Tableau Server の復元には 使用できません。そのため、最新のバックアップを持っていることが重要です。

稼働中のサーバーと同じタイプのアイデンティティストアを持つバックアップからのみ復元可能です。 たとえば、ローカル認証を使用しているサーバーからのバックアップは、ローカル認証で初期化された Tableau Server に復元可能ですが、Active Directory 認証を使用しているサーバーからのバック アップは、ローカル認証で初期化されたサーバーには復元できません。

Tableau Server on Windows については、「Tableau Server [データのバックアップ](https://help.tableau.com/current/server/ja-jp/db_backup.htm)」を参照して ください。

Tableau Server データにはデータ抽出ファイルとTableau PostgreSQL データベースが含まれてい ます。 このデータベースには、ワークブックおよびユーザーのメタデータ、構成 データが保存 されていま す。TSM を使用してバックアップを作成するときは、このデータすべてが.tsbak 拡張子を持つ1 つの ファイルに保存されます。分散インストールを実行している場合、すべてのノードのTableau Server データがバックアップされます。

サーバーのバックアップ頻度は、サーバーの使用量や、コンテンツおよびユーザーの変更頻度を含 め、環境によって異なります。システムに障害が発生した場合、バックアップより後に行った変更や 更新は失われ、Tableau Server を復元する必要があります。アクティビティが多ければ、サーバー のバックアップ頻度を増やす必要があります。

定期的なバックアップに加え、Tableau Server の新しいバージョンにアップグレードする前には必ず バックアップを作成してください。アップグレードプロセスでは、PostGRES のバージョンが更新されて いる場合を除き、バックアップは作成されません。アップグレードプロセスでは、内部で使用される PostGRES のみのバックアップが作成されます。

データの損失を防ぐため、バックアップを作成した後、.tsbak ファイルをTableau Server インストール 環境に含まれないPC に保存してください。

バックアップのディスク容量使用率

バックアップの作成に必要な空きディスク領域は、Tableau Server リポジトリやファイルストアサービ ス内のデータの量、tabadmincontroller サービスとの併置によって異なります。バックアップ中は、古 い抽出をクリーンアップするためのバックグラウンドタスクが一時的に一時停止されます。つまり、バッ クアップの期間中は抽出を更新しても抽出ファイルがそのまま残るため、ディスク領域の使用率が

増えます。バックアップに長い時間がかったり、組織で定期的に更新される抽出が多数使用され ていたりする場合は、一時ディスク領域の使用率が大幅に増加します。これらの一時ファイルは、 バックアップが完了すると削除されます。

次の表に、ノードがリポジトリ、ファイルストア、コントローラー、またはそれらを組み合わせてホスト するかどうかに基づいた、バックアップに必要なディスク領域を示します。マルチノードのTableau Server 環境では、各ノードで必要なディスク空き容量を見積もる必要があります。

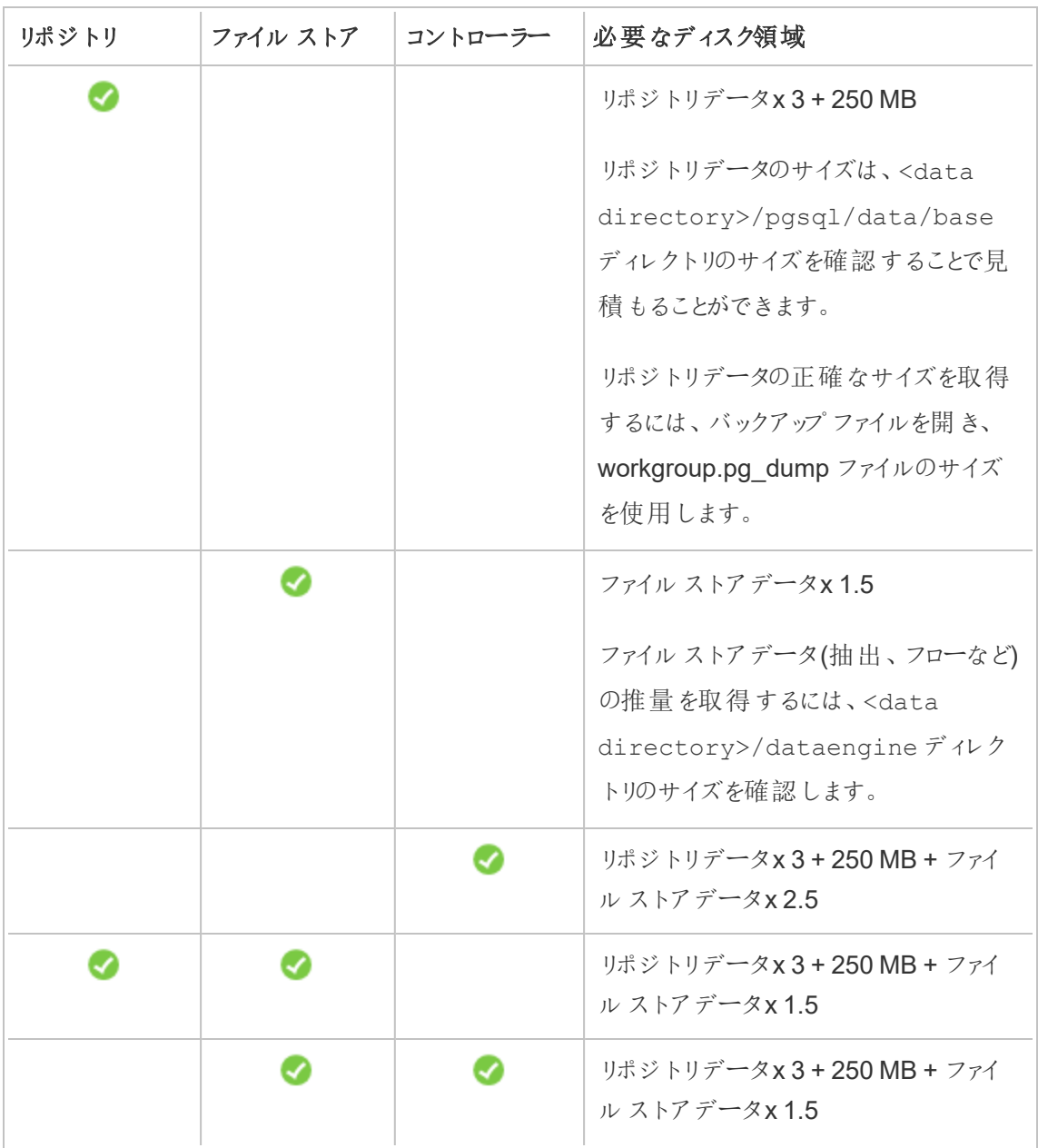

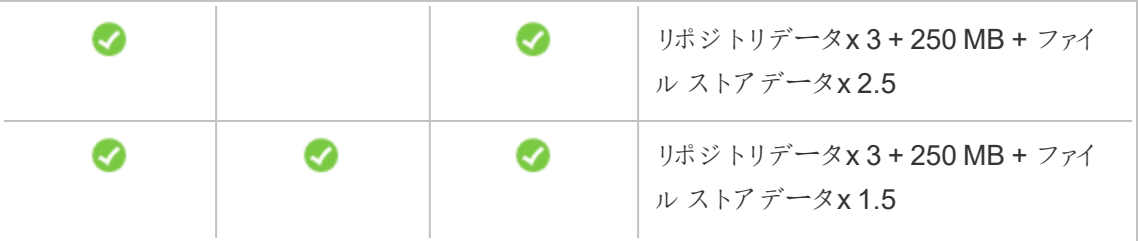

### Tableau Server バックアップの最適化

バックアップの効率を最大限に高めるには、いくつかの方法があります。それぞれの効果性は環境 によって影響を受けるので、実際のデータを使用してテストを行い、どれが最適かを確かめてくださ  $\iota$ 

### トポロジの構成を使用した最適化**:**

- 管理コントローラーと同じノード上にファイルストアを配置すると、バックアッププロセス中に ノード間でデータを転送する必要性が減少するか排除されるため、Tableau Server のバッ クアップにかかる時間を短縮できます。これは、組織で多数の抽出を使用している場合に 特に当てはまります。
- リポジトリ(pgsql) を管 理 コントローラー ノードと同じ場 所 に配 置 すると、バックアップ時 間 は 短縮できますが、ファイルストアの場合ほど時間の節約は顕著ではありません。

最初のノードでエラーがあった場合や、コントローラーを別のノードに移動した場合を除き、管理コ ントローラーは通常最初のノード上にあります。

### バックアップ戦略による最適化**:**

バックアップは、リソースを大量に消費するプロセスです。可能であれば、バックアップをオフピーク時 に実行することは、一般的に好ましい戦略であると考えられています。ただし、良い戦略になるかど うかは、要件、Tableau Server データの更新頻度、および復元の要件によって変わります。バック アップと災害復旧の詳細については、「Tableau Server [のディザスタリカバリ](https://www.tableau.com/sites/default/files/whitepapers/disaster_recovery_whitepaper_0.pdf)」を参照してください。こ こでは、いくつかのバックアップ戦略を紹介し、要件に合わせて導入します。

<sup>l</sup> ストレージのタイプ**:** ソリッドステートディスクは一般的にバックアップに推奨されています。 SSD では、従来のスピニングディスクと比較して、バックアップがより迅速に行われるため、完 了も早くなります。

<sup>l</sup> バックアップの圧縮**:** 圧縮を使用してバックアップを実行するオプションと、圧縮を使用せず にバックアップを実行するオプションがあります。圧縮を使用してバックアップを実行すると、 バックアップ サイズは比較的小さくなりますが、パフォーマンスが低下する場合があります。そ のため、速度に重点を置くことが目的の場合は、--skip-compression オプションを選 択します。

Tableau Server をバックアップする場合は、--skip-compression オプションを使用して ください。これにより、圧縮を使用せずにバックアップが作成されるため、バックアップファイル は大きくなりますが、バックアップが完了するまでの時間を短縮できます。詳細については、 「tsm [maintenance](#page-2453-0) backup」を参照してください。

<sup>l</sup> スナップショットバックアップ**:** このオプションは、外部ファイルストアを使用してTableau Server を構成する場合にのみ使用できます。スナップショットバックアップのパフォーマンスは ネットワーク接続ストレージのタイプによって異なりますが、一般的なスナップショットバック アップは従来のTableau Server バックアップよりも高速です。詳細については、「[Tableau](#page-3364-0) Server [外部ファイルストア](#page-3364-0)」を参照してください。

TSM コマンドラインインターフェース(CLI) を使用したバックアップの作成

tsm maintenance backup コマンドを使用してTableau Server に管理されているデータの バックアップを作成します。このデータにはデータ抽出ファイルとTableau PostgreSQL データベース が含まれています。このデータベースには、ワークブックおよびユーザーのメタデータが保存されてい ます。

注**:** Tableau Server をLinux でネットワーク場所にバックアップしている場合、権限なしユー ザーはバックアップファイルが書き込まれるネットワーク共有への書き込みアクセスが必要で す。そうでないと、バックアップは失敗します。

サーバー構成データをバックアップするには、tsm [settings](#page-2514-0) コマンドを使用します。tsm maintenance backup コマンドを使用すると、バックアップファイルに現在の日付が追加されま す。

tsm maintenance backup -f <br/>backup file> -d

詳細については、tsm [maintenance](#page-2453-0) backupを参照してください。

アップグレード前のバックアップの作成

Tableau Server をアップグレードする前に、必ずバックアップを作成することをお勧めします。

Tableau Server サーバーの実行中にバックアップを作成し、アップグレード中にサーバーを利用でき ない時間を最小限に抑えることができます。アップグレード前のバックアップの作成プロセスは、定期 的なバックアップの作成と同じですが、分散型インストールに対する追加の考慮事項が1 つありま す。

注**:** 新しいインストールに含めないノードからTableau Server をアンインストールして、以前の ノードと新しいインストールとの間の競合を避けるようにしてください。

アップグレード中のバックアップ

Tableau Server のアップグレード中に、必要に応じて、アップグレードの一部として発生する移行を 可能にするために、データベースの一時的なバックアップが作成される場合がありますバックアップの 作成はアップグレード中に行われ、ほとんどの場合、アップグレードプロセスに顕著な影響はありま せん。特定の特殊なケースでは、付加的な影響が発生する可能性があります。

- バージョン2021.4 (またはそれ以前)からTableau Server 2022.1 (またはそれ以降) へのアッ プグレード–ブルー/グリーンアップグレードを実行する場合、またはtsm [メンテナンス](#page-2452-0)(バック [アップと復元](#page-2452-0)) メソッドを使用してTableau Server 2021.4 (またはそれ以前) を手動でアップ グレードする場合は、Tableau Server 2022.1 (またはそれ以降) に復元する前にlegacyidentity-mode を有効にする必要があります。詳細については、「[アイデンティティの移行](#page-2007-0) [に関する問題をトラブルシューティングする](#page-2007-0)」を参照してください。
- <sup>l</sup> メジャーバージョンをpgsql で更新 アップグレードにTableau リポジトリで使用されるデータ ベースのメジャーバージョン更新が含まれている場合、時間を節約するために、内部アップ グレードのバックアップは圧縮なしで実行されます。この場合、アップグレードプロセス中に追

加の一時ディスク領域が必要になります。

メジャーバージョンデータベースの更新を含むTableau Server バージョン: 2020.4。

バックアップのスケジュール設定と管理

2020.4.0 以降では、tsm コマンドを使用してバックアップをスケジュールできます。これは、コマンド ラインから実行する必要があります(バックアップをスケジュールするTSM UI はありません)。[tsm](#page-2453-0) [maintenance](#page-2453-0) backup コマンドを使用すると、バックアップスケジュールを作成および更新でき ます。tsm [schedules](#page-2486-0) コマンドを使用すると、スケジュールの表示、削除、一時停止、再開、 および更新を行うことができます。

バックアップをスケジュールするには、次の手順に従います。

- 1. 最初のノード(TSM がインストールされているノード) で管理者としてコマンドプロンプトを開 きます。
- 2. 次のコマンドを実行します。

tsm maintenance backup -f <br/> <br/> <br/> <br/> <br/> <br/> <tr <<br/><tr <<br/><tr <br/>><t<br/>st <time-to-run> -sd <days-to-run> -sn <schedule-name>

たとえば、毎月 15 日の午前 2 時に実行され、<yyyy.mm.dd.hh.mm>-ts-mid\_ month backup.tsbak ファイルを生成する"monthly-backup" という名前のバックアップ スケジュールを作成するには、次のコマンドを実行します。

tsm maintenance backup -f ts-mid month backup -sr monthly -st 02:00 -sd 15 -sn monthly-backup

スケジュールされたバックアップを表示するには、次の手順に従います。

- 1. 最初のノード(TSM がインストールされているノード) で管理者としてコマンドプロンプトを開 きます。
- 2. 次のコマンドを実行します。

tsm schedules list

スケジュールは、スケジュールされた実行時間で昇順に並べ替えるか、--next-run または --schedule-name オプションを使用して名前で並べ替えることができます。- schedule-id オプションを使用して、単一のスケジュールの詳細を表示することもできま す。単一のスケジュールを表示すると、作成された日時、実行された回数、実行時に使用 される特定のオプションなど、そのスケジュールに関する追加の詳細が表示されます。ジョブ オプションはJSON 形式で"Job args" として表示されます。

スケジュールされたバックアップを更新するには、次の手順に従います。

- 1. 最初のノード(TSM がインストールされているノード) で管理者としてコマンドプロンプトを開 きます。
- 2. 次のコマンドを実行します。

tsm schedules update --schedule-id <ID> --schedule-time <timeto-run> --schedule-recurrence <frequency> --schedule-days <dayto-run>

注**:** 名前を追加または変更するには、tsm-maintenance-backup コマンドを使用 しま す。

バックアップスケジュールを中断または再開するには、次の手順に従います。

- 1. 最初のノード(TSM がインストールされているノード) で管理者としてコマンドプロンプトを開 きます。
- 2. 次のいずれかのコマンドを実行します。
	- スケジュールを中断するには、次のコマンドを実行します。 tsm schedules suspend --schedule-id <scheduleID>
	- 中断 されたスケジュールを再開 するには、次のコマンドを実行します。

tsm schedules resume --schedule-id <scheduleID>

バックアッププロセスのスクリプト作成

頻繁にバックアップを行う場合は、バックアップおよび関連タスクを実行するスクリプトを作成できま す。これらのタスクには次が含まれます。

- バックアップの実行前にファイルやフォルダーをクリーンアップします。
- バックアップ自体を実行します。
- 安全に保管するため、バックアップファイルを別のコンピューターにコピーします。

このセクションでは、一緒に使用することでバックアップおよび関連タスクを実行できるtsm コマンド について説明します。

TSM コマンドのスクリプト実行の詳細については、Tableau [コミュニティフォーラム](https://community.tableau.com/s/news/a0A4T000002O4RYUA0/tips-for-running-scripts-with-tsm-on-windows)を参照してくださ  $\iota$ 

ログファイルを削除して一時フォルダーをクリアする

古い Tableau Server ログ ファイルと一時 ファイルを削除してバックアップの作成にかかる時間を短 縮し、バックアップファイルをできるだけ小さくなるようにします。

数日以上経過したファイルを削除するには、次のコマンドを実行します。

tsm [maintenance](#page-2457-0) cleanup

バックアップの実行

注**:** Tableau Server をLinux でネットワーク場所にバックアップしている場合、権限なしユー ザーはバックアップファイルが書き込まれるネットワーク共有への書き込みアクセスが必要で す。そうでないと、バックアップは失敗します。

バックアップを作成するには、tsm [maintenance](#page-2453-0) backup コマンドを使用します。

tsm maintenance backup --file <br/>backup\_file> --append-date

コマンドに関して、次に注意してください。

- コマンドに −−append−date を追 加 すると、バックアップ ファイル名 に日 付 が含 まれ ます。
- <sup>l</sup> バックアップファイルは、データディレクトリの一時的な場所に集められ、TSM basefilepath.backuprestore 変数に定義したディレクトリに書き込まれます

/var/opt/tableau/tableau\_

server/data/tabsvc/files/backups/<filename>.tsbak

バックアップ ファイルの書き込み先とその場所の変更方法の詳細については、tsm [ファイルパ](#page-2566-0) [ス](#page-2566-0)を参照してください。注**:** バックアップの場所を変更する場合でも、バックアッププロセスでは データディレクトリの一時的な場所を使用してバックアップファイルを集めます。

バックアップファイルを別のコンピューターにコピーする

ベストプラクティスとして、バックアップの作成後、Tableau Server とは離れた別の場所に、バック アップファイルをコピーします。

### <span id="page-2266-0"></span>バックアップからの復元

tsm maintenance restore コマンドを使用してTableau Server データを復元します。 Tableau Server の以前のバージョンに戻す場合 (アップグレードで問題が発生した場合など) や、 Tableau Server を新しいハードウェアに移行する場合など、システム障害が発生し、データの復元 が必要となった場合にはこれを実行することもできます。tsm maintenance restore コマンド を使用し、tabadmin backup およびtsm maintenance backup を使用して作成した Tableau Server のバックアップを復元できます。

Tableau Server を復元する際の制限事項

• ブルー/グリーンアップグレードを実行する場合、または tsm メンテナンス([バックアップと復元](#page-2452-0)) メソッドを使用してTableau Server 2021.4 (またはそれ以前) を手動でアップグレードする場 合は、Tableau Server 2022.1 (またはそれ以降) に復元する前にlegacy-identitymode を有効にする必要があります。詳細については、「[アイデンティティの移行に関する問](#page-2007-0) [題をトラブルシューティングする](#page-2007-0)」を参照してください。

- <sup>l</sup> 他の方法で作成されたデータベースバックアップや、仮想マシンのスナップショットは、 Tableau Server の復元には使用できません。
- tsm maintenance restore を使用してTableau データを復元すると、データ抽出ファ イルおよびPostgreSQL データベースの内容がバックアップファイル(.tsbak) の内容に上 書きされます。Tableau Server の分散インストールを実行している場合は、TSM コント ローラーを実行しているノード(通常は初期ノード) で復元を実行します。
- <sup>l</sup> 稼働中のサーバーと同じタイプのアイデンティティストアを持つバックアップからのみ復元可 能です。たとえば、ローカル認証を使用しているサーバーからのバックアップは、ローカル認証 で初期化されたTableau Server に復元可能ですが、Active Directory 認証を使用してい るサーバーからのバックアップは、ローカル認証で初期化されたサーバーには復元できませ ん。
- バックアップ ファイルは、バックアップが作成されたバージョンと同じか新しいバージョンの Tableau Server バージョンにのみ復元できます。Tableau の古いバージョンに復元すること はできません。
- <sup>l</sup> バージョン2022.3 以降、tabadmin を使用して作成したバックアップ(「以前のTSM バック アップ」) はサポートされていません。TSM 以前のバックアップをTableau Server バージョン 2022.3 以降に復元することはできません。
- <sup>l</sup> 復元プロセスでは、Tableau Server が管理するコンテンツと外部アセットを完全に再イン デックスする処理 が開始されます。このプロセスは CPU リソースを消費し、 バックアップ ど復 元中にその消費が顕著になる可能性があります。

バックアップファイルからTableau Server を復元する

注**:** この操作には、TSM コマンドラインを使用して実行する必要のある手順が含まれていま す。
1. (オプション) .tsbak ファイルを既定のファイルのファイルの場所にコピーします。

restore コマンドは、TSM のbasefilepath.backuprestore 変数で定義したディ レクトリにバックアップファイルがあることを前提としています。既定のディレクトリは次のとおり です。

/var/opt/tableau/tableau\_server/data/tabsvc/files/backups/

ファイルパスとその変更方法の詳細については、tsm [ファイルパスを](#page-2566-0)参照してください。

注**:** バックアップフォルダーにコピーされたバックアップを復元している場合には、実行サー ビスアカウント(TSM Web UI の**[**セキュリティ**]** で確認可能) に少なくともバックアップファ イルの読み取りアクセスがあることを確認してください。そうしないと、復元プロセスでバッ クアップファイルを解凍できない場合があり、復元に失敗します。

2. サーバーを停止します。コマンドプロンプトで、次のように入力します。

tsm stop

3. バックアップファイルから復元します。コマンドプロンプトで、次のように入力します。

tsm maintenance restore --file <file name>

上記の行では、<file\_name>を、復元するバックアップファイルの名前に置き換えます。

注**:** バックアップからの復元試行中にエラーが発生する場合は、Linux での[Tableau](#page-2767-0) Server [のトラブルシューティング](#page-2767-0)を参照してください。

4. サーバーを再起動します。

tsm start

#### サーバーのメンテナンス

管理者は、サーバーステータスのチェック、サーバー上のアクティビティの分析と監視、スケジュール されているタスクの管理、特定のメンテナンスアクティビティ(保存されているデータ接続パスワード のクリアなど) を行います。また、サーバーでのユーザー体験をカスタマイズするための設定もいくつ かあります。これらのタスクの一部は[ステータス] ページの[全般] ページから、それ以外は[設定] ページから実行できます。

<span id="page-2269-0"></span>サーバープロセスステータスの表示

サーバープロセスステータスを表示するには、TSM CLI コマンドを実行するか、Tableau Server の TSM Web UI または管理者ページにアクセスします。

TSM CLI を使用したプロセスステータスの表示

次のコマンドを実行します。

tsm status -v

このコマンドにより、インスタンスで構成されているすべてのプロセスとそれに対応するステータスが 出力されます。

Web UI でのプロセスステータスの表示

Tableau Server またはTableau サービスマネージャー(TSM) には、管理者がTableau プロセス の状態を確認可能な場所が2 つあります。アカウントとサーバーの設定方法に応じ、これらの場 所の1 つにアクセスできる場合と両方にアクセスできる場合があります。表示されるプロセスステー タスの情報の多くは、両方のステータスページで複製されます。このセクションでは各ページについ て説明し、各ページで固有の内容を記載しています。

注 Web UI の両方の場所に表示されるステータスページには、特定のノードで構成されてい る合計プロセスの一部が表示されます。すべてのプロセスを表示するには、TSM CLI コマンド であるtsm status -v を実行する必要があります。

- <sup>l</sup> Tableau サービスマネージャー(TSM) のステータスページにはTSM でアクセスでき、TSM 管理者が表示可能です。このページを表示するには、TSM にログインできる必要がありま す。TSM へのサインインの詳細については、Tableau [サービスマネージャーの](#page-2046-0)Web UI へのサ [インイン](#page-2046-0)を参照してください。
- Tableau Server ステータスページは、Tableau Server の Web UI に表示され、Tableau Server 管理者がアクセス可能です。このページにはTableau Server プロセスのほか、プロセ スが想定通りに実行されない場合のトラブルシューティングドキュメントへのリンクが含まれま す。プロセスのステータスインジケーターにカーソルを合わせると、ツールヒントでプロセスが実 行中のノート名とポートが表示されます。Tableau Server ステータスページには TSMプロセ スが表示されません。管理者としてのTableau Server へのサインインの詳細については、 Tableau Server [管理者エリアへのサインインを](#page-2039-0)参照してください。

Tableau サービスマネージャー(TSM) のステータスページ

TSM のステータスページには、TSM コントローラーおよびライセンスサーバーを含め、サーバープロ セスの状態が表示されます。これらの2つのプロセスは Tableau Server のステータスページに表示 されません。

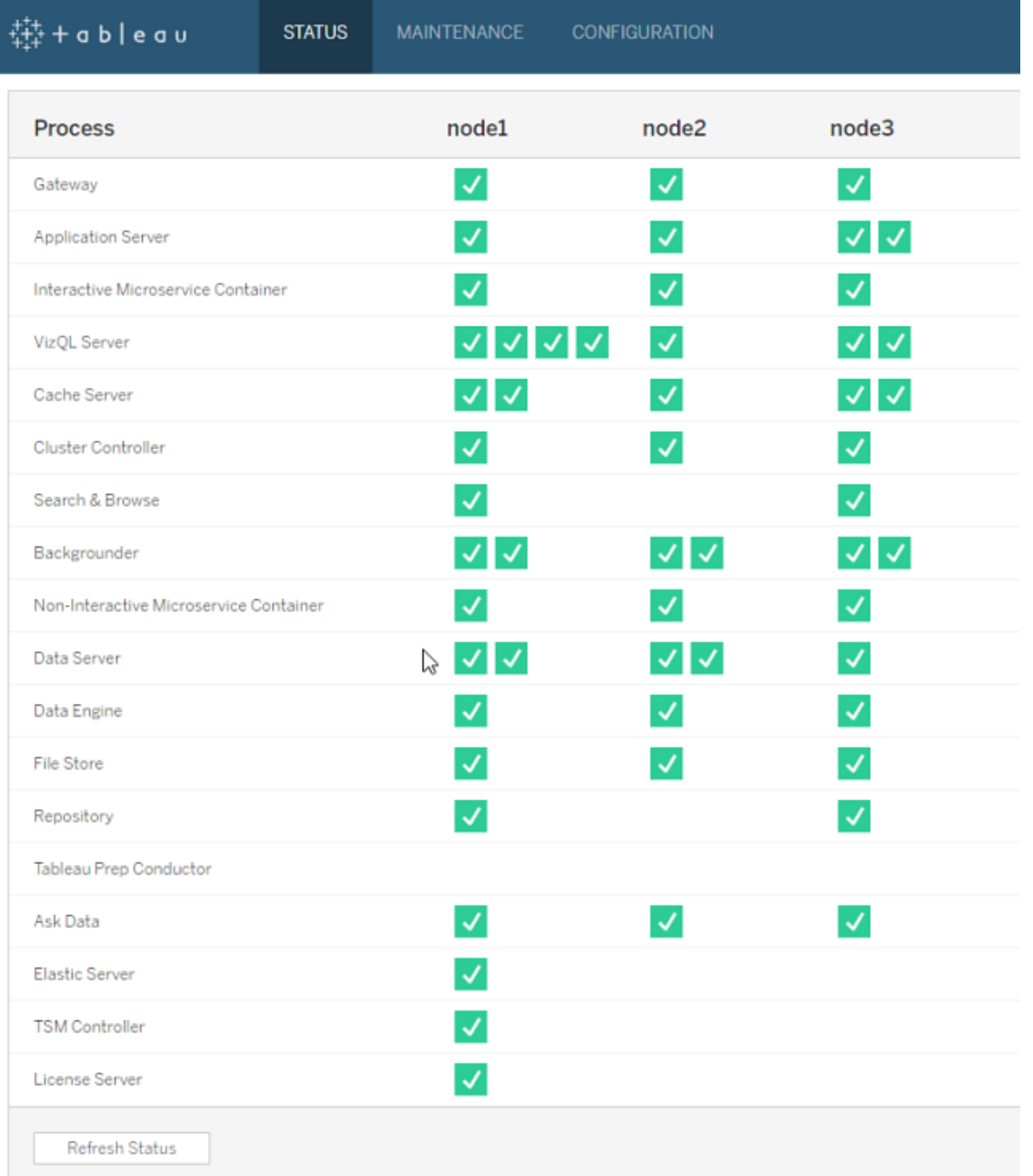

可能性があるステータスインジケーターは、表の下部に一覧で表示されています。

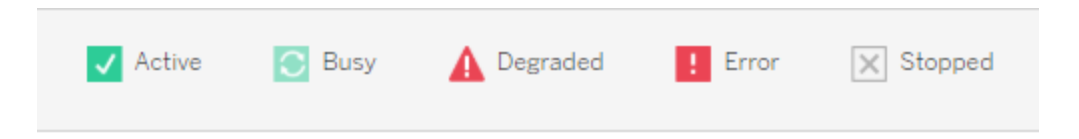

Tableau Server のステータスページ

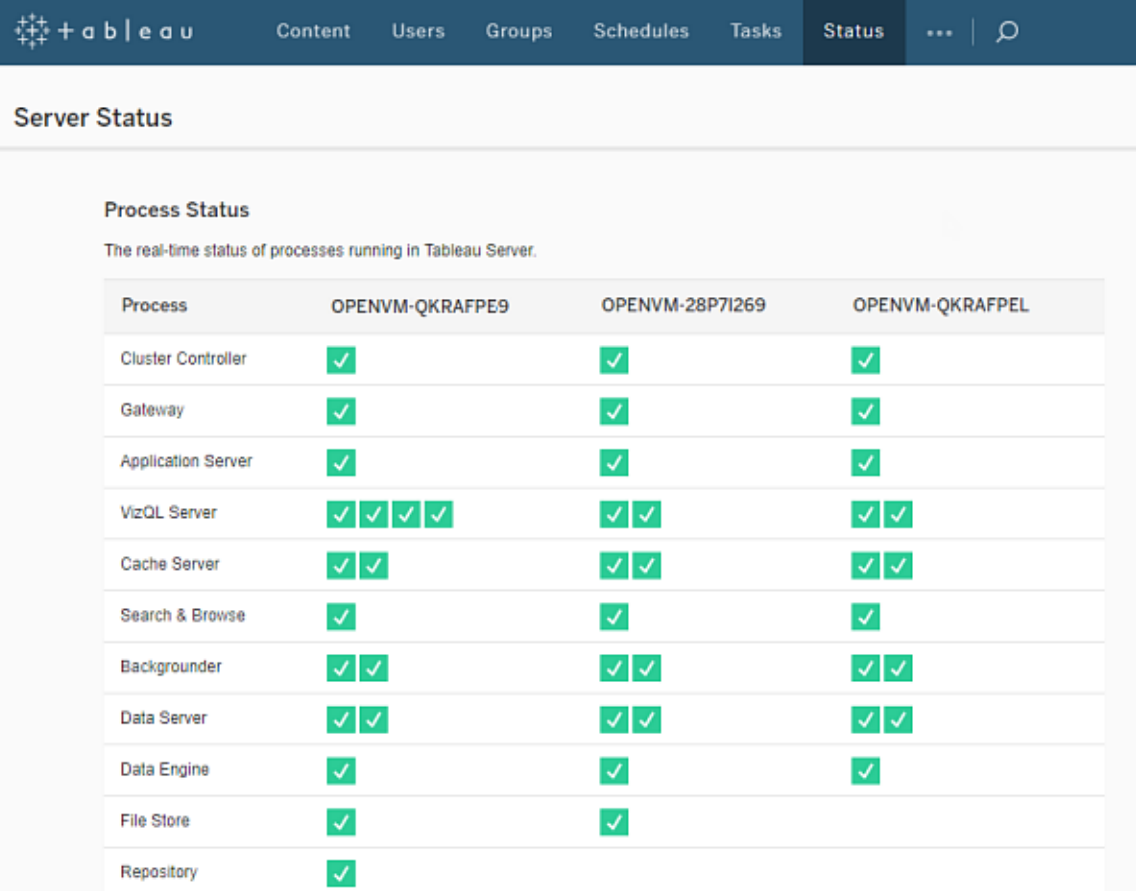

可能性があるステータスインジケーターは、表の下部に一覧で表示されています。

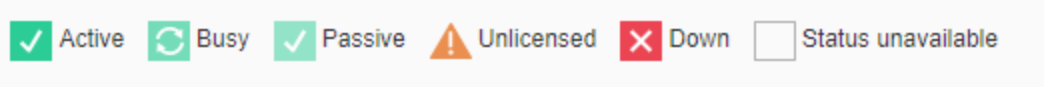

Tableau Server が正常に機能している場合、ほとんどのプロセスは[アクティブ]、[ビジー] または [パッシブ] (リポジトリ) として表示されます:

- アクティブ: プロセスは意図したとおりに機能しています。考えられるアクティブな状態の詳細 については[、サーバープロセスのトラブルシューティング](#page-2278-0)のファイルストアを参照してください。
- ビジー: プロセスは一部のタスクを処理中です。詳細については[、サーバープロセスのトラブル](#page-2278-0) [シューティングの](#page-2278-0)「ファイルストアとリポジトリ」を参照してください。
- パッシブ— リポジトリがパッシブ モードになっているか、プロセスがトラフィックを受信できない 状態になっています。詳細については、「[サーバープロセスのトラブルシューティング](#page-2278-0)」の「リポ ジトリ」および「Index and Search Server」を参照してください。
- ライセンスなし: プロセスはライセンスがありません。
- 停止中: プロセスが停止しています。この意味合いはプロセスによって異なります。
- ステータスを使用できません: Tableau Server はプロセスのステータスを判定できません。

追加情報がある場合、ステータスアイコンの下にメッセージが表示され、適切なドキュメントへのリ ンクが示されています。

#### √ Ready for removal

注**:** Tableau Server は、自己修正するように設計されています。サービスまたはプロセスが応 答を停止するかダウンした場合、Tableau Server はそれを再起動しようとします。これを完了 するまでに 15 〜 30 分かかる場合があります。そのため、サービスまたはプロセスのアラートに すぐに対応しても、特に再起動中に要求を処理できる冗長サービスを備えたインストールで は、非生産的なアクションになる可能性があります。

プロセスステータスのトラブルシューティングの詳細については[、サーバープロセスのトラブルシュー](#page-2278-0) [ティングを](#page-2278-0)参照してください。

外部ノード

一部のプロセスはTableau Server の外部で構成できます。たとえば、ファイルストアはSAN また はNAS で構成でき、リポジトリはAWS RDS インスタンスに展開できます。このような場合、 Tableau Server のステータスページではこれらのプロセスが外部ノードにあることがステータス**E** に よって示され、Tableau サービスマネージャー(TSM) のステータスページではこれらのプロセスが外 部で構成されていることがチェックマークによって示されます。

**Tableau Server** の外部で構成されたファイル ストアを示す **Tableau** サーバー マネージャー **(TSM)** のステータスページ**:**

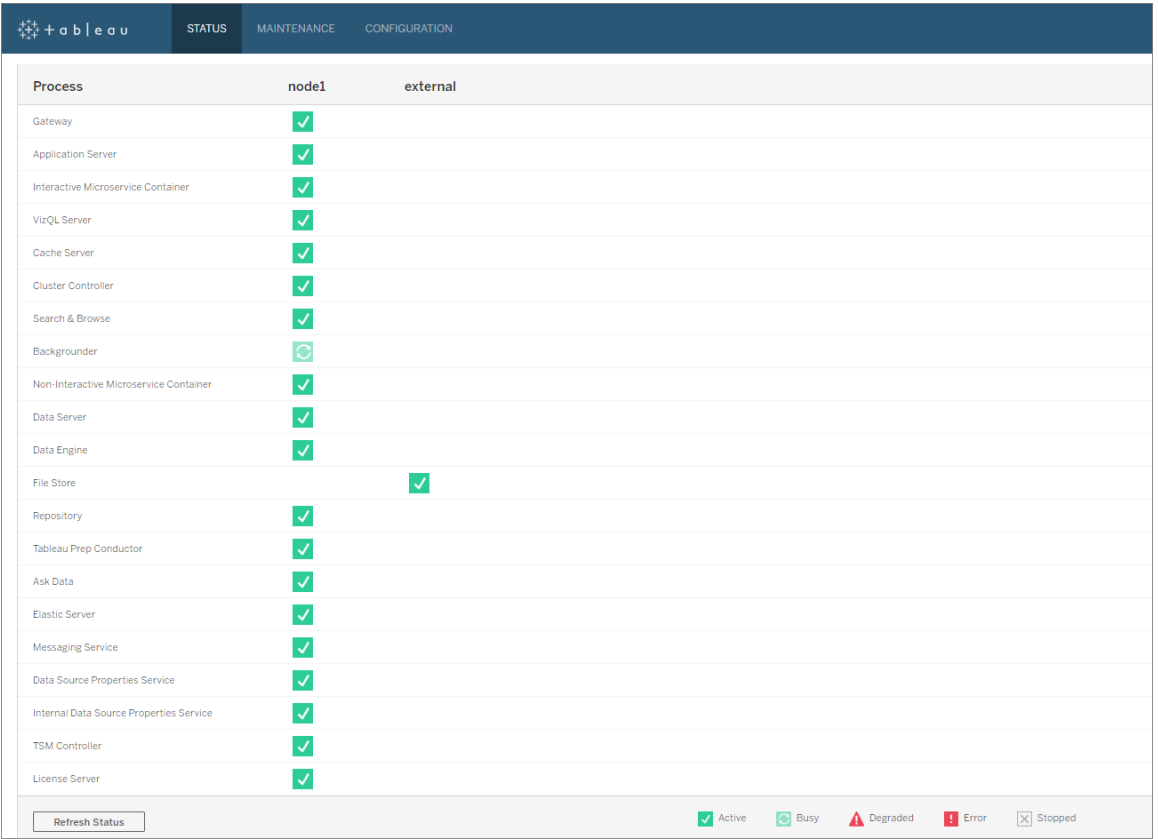

**Tableau Server** の外部で構成されたファイル ストアを示す **Tableau Server** のステータスページ**:**

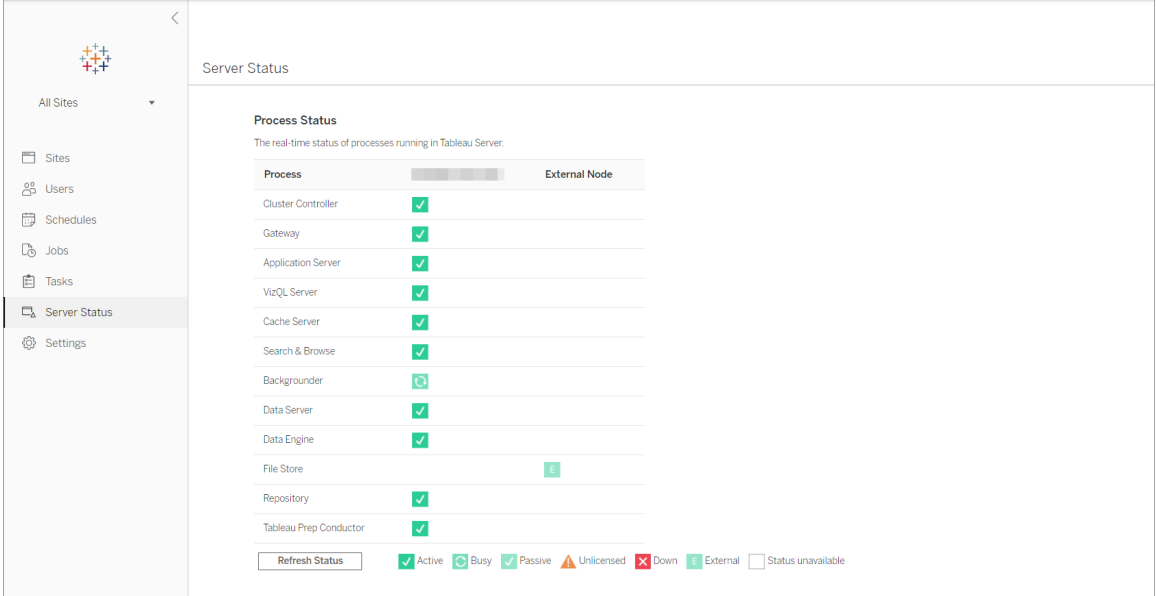

<span id="page-2275-0"></span>ステータスへのリモートアクセス

注: この記事の情報は、Tableau Server ステータスページについて言及しています。Tableau Server ステータスページとTSM ステータスページの詳細については[、サーバープロセスス](#page-2269-0) [テータスの表示を](#page-2269-0)参照してください。

[サーバーステータス] ページを表示するにはTableau Server 管理者である必要がありますが、他 のコンピューターに対し、管理者以外のユーザーや最初のTableau Server ノード以外のコン ピューターによる、コンピューターが読み取り可能な[ステータス] 表の(XML) バージョンへのリモート アクセスを許可することができます。これを実行する1 つの理由は、リモート監視プロセスの一部で あるためです。

Tableau Server ステータスへのリモートアクセスを許可するには、次の手順を行います。

1. 管理者としてコマンドプロンプトを開き、次のように入力します。

tsm configuration set -k wgserver.systeminfo.allow referrer ips -v <ip address>

上記のコマンドでは、<ip address>は Tableau Server ステータス XML へのリモートア クセスを有効にするコンピューターのIPv4 アドレスです。

例は次のとおりです。

tsm configuration set -k wgserver.systeminfo.allow referrer ips -v 10.32.139.31

複数のコンピューターに対してリモートアクセスを有効にする場合は、それぞれのIP アドレス をコンマで区切ってください。

tsm configuration set -k wgserver.systeminfo.allow referrer ips -v 10.32.139.31,10.32.139.35

構成の変更を確定します。

tsm pending-changes apply

2.

保留中の変更にサーバーの再起動が必要な場合は、pending-changes apply コマン ドの実行時に、再起動が行われることを知らせるメッセージが表示されます。このメッセージ はサーバーが停止していても表示されますが、その場合には再起動は行われません。- ignore-prompt オプションを使用してメッセージが表示されないようにできますが、そのよう にしても再起動に関する動作が変わることはありません。変更に再起動が必要ない場合 は、メッセージなしで変更が適用されます。詳細については、tsm [pending-changes](#page-2478-0) applyを 参照してください。

IP アドレスが追加されたコンピューターのユーザーは、ブラウザーにURL http://<server>/admin/systeminfo.xml を入力するか、コマンドライン(たとえ ば、curl http://jsmith/admin/systeminfo.xml) を使用してTableau プロセス のステータスを表示できます。

ロードバランサーまたはプロキシサーバーで動作するようにTableau Server が構成されてい る場合は、最初のTableau Server ノードのホスト名またはIP アドレスを使用して、状態 ページのXML バージョンにアクセスします。

<span id="page-2276-0"></span>返されるXML の詳細については[、プロセスステータスを](#page-2276-0)XML として取得を参照してください。

プロセスステータスをXML として取得

機械で読み取り可能なバージョンのサーバープロセスステータス(XML 形式のステータス) を取得 するには、次のURL を使用します。

http://my\_tableau\_server/admin/systeminfo.xml

コンピューターが読み取り可能なプロセスステータスを表示するには、Tableau Server にサインイン するか[、リモートアクセスを有効化する](#page-2275-0)必要があります。

サーバーは次のようなステータスレポートを返します。

```
<systeminfo xmlns:xsi="http://www.w3.org/2001/XMLSchema-instance">
 <machines>
```
<machine name="my\_tableau\_server">

<repository worker="my\_tableau\_server:8060" status="Active" preferred="false"/>

<dataengine worker="my\_tableau\_server:27042" status="Active"/>

```
<applicationserver worker="my_tableau_server:8600"
status="Active"/>
    <apiserver worker="my_tableau_server:8000" status="Active"/>
    <vizqlserver worker="my_tableau_server:9100" status="Active"/>
    <dataserver worker="my_tableau_server:9700" status="Active"/>
    <backgrounder worker="my_tableau_server:8250" status="Active"/>
    <gateway worker="my_tableau_server:80" status="Active"/>
    <searchandbrowse worker="my_tableau_server:11000"
status="Active"/>
    <cacheserver worker="my_tableau_server:6379" status="Active"/>
    <filestore worker="my_tableau_server:9345" status="Active"
pendingTransfers="0" failedTransfers="0" syncTimestamp="2015-02-
27T20:30:48.564Z"/>
    <clustercontroller worker="my_tableau_server:12012"
status="Active"/>
    <coordination worker="my_tableau_server:12000"
status="Active"/>
    </machine>
  </machines>
  <service status="Active"/>
</systeminfo>
XML のステータス値
```
- <プロセス> ワーカー プロセスを実行中のノードおよびプロセスが使用中のポートの名前。
- <sup>l</sup> **status** ノード上のプロセスのステータス。可能な値は次のとおりです: Active、 Passive、Unlicensed、Busy、Down、ReadOnly、ActiveSyncing、 StatusNotAvailable、StatusNotAvailableSyncing、NotAvailable、 DecommisionedReadOnly、DecomisioningReadOnly、および DecommissionFailedReadOnly
- <sup>l</sup> **pendingTransfers** ノードが完全に同期する必要があるワークブックまたはデータソース 抽出の数。これらはこのファイルストアノードにパブリッシュされた項目と、他のファイルスト アノードにパブリッシュされ、このノードにコピーする必要がある項目を表します。

<sup>l</sup> **failedTransfers** - 前回の自動化ジョブの間にこのファイルストアノードに正常に転送され なかったワークブックまたはデータソースの数。自動化されたジョブは通常15分または30分 毎に実行しますが、抽出の数や量が多い場合にはこれよりも時間がかかる場合がありま す。

転送に失敗したからといって必ずしもTableau Server に問題があるとは限りません。定期 的な自動ジョブでは通常、以前の同期中に失敗したファイルを転送します。ファイル転送の 失敗理由はログに記載されています。

<sup>l</sup> **syncTimestamp** - ファイルを同期および実行した前回の自動化ジョブの時間 (UTC)。

<span id="page-2278-0"></span>サーバープロセスのトラブルシューティング

注: この記事の情報は、Tableau Server ステータスページについて言及しています。Tableau Server ステータスページとTSM ステータスページの詳細については[、サーバープロセスステー](#page-2269-0) [タスの表示](#page-2269-0)を参照してください。

Tableau Server が正常に機能している場合、プロセスは[アクティブ]、[ビジー] または[パッシブ] (リ ポジトリ) として表示されます: 追加情報がある場合、ステータスアイコンの下にメッセージが表示さ れます。

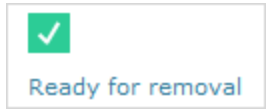

可能性があるステータスインジケーター:

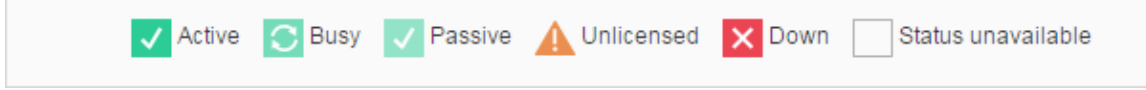

注**:** Tableau Server は、自己修正するように設計されています。サービスまたはプロセスが応 答を停止するかダウンした場合、Tableau Server はそれを再起動しようとします。これを完了 するまでに 15 〜 30 分かかる場合があります。そのため、サービスまたはプロセスのアラートに すぐに対応しても、特に再起動中に要求を処理できる冗長サービスを備えたインストールで は、非生産的なアクションになる可能性があります。

次のセクションでは、表示される可能性のあるステータスメッセージに対するトラブルシューティング の推奨事項を提供します。

クラスタコントローラー

このメッセージは、2 ノードより多い場合にのみ表示されます。

### ステータス**:**ダウン、メッセージ**: "**ノードが低下しています**"**

次のうち1 つ以上に当てはまります。

- ノード上のリポジトリが停止しました。
- ノードはクラスタ内の他の場所のフェールオーバーに応答できません。
- <sup>l</sup> Tableau Server が高可用性に設定されており、これがアクティブなリポジトリの場合、2 番 目のリポジトリへのフェールオーバーが発生します。
- <sup>l</sup> このノード上のリポジトリまたはファイルストアで利用可能なステータスがありません。

クラスタコントローラーが定期的または長時間にわたって停止しない限り、操作は必要ありませ ん。

これが発生した場合、問題が解決するまで、次の操作を順に実行します。

- 1. ディスク容量を確認する。ディスク空き容量が制限されている場合は、サポートが必要な 場合に備えてログファイルを保存し(tsm [maintenance](#page-2472-0) ziplogs を使用)、不要なファ イルを削除します。
- 2. Tableau Server を再起動します。
- 3. クラスタコントローラーが引き続きダウンしている場合、ログファイル(tsm [maintenance](#page-2472-0) [ziplogs](#page-2472-0)) を保存してからサポートに連絡します。

ファイルストア

ファイルストアのステータスは、ページが読み込まれているファイルストアの状態のみを反映します。 メッセージなしのアクティブステータス( √ )は、ページが読み込まれたときに抽出が同期されなかっ たことを示します。反復して"catch-all" ジョブが実行し、抽出を同期している可能性があります。

#### ステータス**:** ビジー、メッセージ**: "**同期中**"**

「同期中」は通常、ページが読み込まれたときにファイルストアノード全体で抽出が同期されてい たことを示します。

ただし、"同期中" メッセージは、次のインストール(シングルノードとマルチノードの両方) でも返され ます。Tableau の初期化後、ステータスは15分または20分以内に消えます。

### ステータス**:** ダウン、**"**データ抽出は使用できません**"**

シングルノードインストールの場合: "データ抽出は使用できません" は、既存の抽出を利用可能な 場合がありますが、パブリッシュ/更新に失敗することを示します。マルチノードインストールの場合、 このメッセージはこのノードで抽出の同期が失敗することを示します。

ファイルストアが定期的または長時間にわたって停止しない限り、操作は必要ありません。

これが発生した場合、問題が解決するまで、次の操作を順に実行します。

- 1. ディスク容量を確認する。ディスク空き容量が制限されている場合は、サポートが必要な場 合に備えてログファイルを保存し(tsm [maintenance](#page-2472-0) ziplogs を使用)、不要なファイ ルを削除します。
- 2. Tableau Server を再起動します。
- 3. ファイルストアが引き続きダウンしている場合、ログファイル(tsm [maintenance](#page-2472-0) [ziplogs](#page-2472-0)) を保存してからサポートに連絡します。

#### ステータス**:** ビジー、**"**コミッション解除**"**

このメッセージは、このファイルストアが読み取り専用モードであり、このノードの1 つ以上の一意の ファイルが他のファイルストアノードへのレプリケートに失敗したことを示します。

このノードを削除するには、ステータスメッセージが「削除準備完了」に変更されるまで待機しま す。

### ステータス**:** アクティブ、**"**削除準備完了**"**

このメッセージは、ファイルストアが読み取り専用モードであることを示します。

クラスタを安全に停止 (tsm [stop](#stop)) してファイルストアプロセスを削除するか、ノード全体を削除 できます。

#### ステータス**:** アクティブ、**"**コミッション解除失敗**"**

このメッセージは、ファイルストアが読み取り専用モードであり、1 つ以上の一意のファイルが他の ファイルストアノードへのレプリケートに失敗したことを示します。

コミッション解除の失敗を解決するには:

- 1. tsm topology filestore [decommission](#page-2543-0) コマンドを再度実行します。
- 2. 他のファイルストアノード上のディスク容量を確認します。別のファイルストアノードに、すべ ての抽出を保存するのに十分な容量がない場合、コミッションの解除に失敗します。
- 3. 最初のノードと追加ノード上のtsm.log ファイルにエラーがないか確認します。
- 4. Tableau Server を停止 (tsm [stop](#stop)) してから、tsm topology [filestore](#page-2543-0) [decommission](#page-2543-0) コマンドを再度実行します。
- 5. ファイルストアノードをもう一度読み取り書き込みモード(tsm topology [filestore](#page-2544-0) [recommission](#page-2544-0)) に戻し、ログを収集してからサポートに連絡します。
- 6. サポートを使用: このファイルストアから別のファイルストアノード上の同じディレクトリへ extracts ディレクトリをコピーしてマージします。

インデックス作成/検索サーバー

# ステータス**:** パッシブ、メッセージ**: n/a**

マルチノード環境では、パッシブステータスは、ノードが意図したとおりに動作しているが、クラスタに 参加してトラフィックを受信できないことを示します。

インデックスおよび検索サーバープロセスをアクティブな状態にするには:

- 1. tsm topology [set-process](#page-2553-0) コマンドを使用して、ノードからパッシブインデックスおよび検索 サーバープロセスを削除します。 tsm topology set-process -n <Node> -pr indexandsearchserver -c  $\cap$
- 2. 変更を適用します(tsm [pending-changes](#page-2478-0) apply)。
- 3. 再起動 しますTableau Server (tsm [restart](#page-2485-0))。
- 4. tsm topology [set-process](#page-2553-0) コマンドを使用して、インデックスおよび検索サーバープロセスを 一度に1 つずつノードに追加します。

tsm topology set-process -n <Node> -pr indexandsearchserver -c 1

- 5. 変更を適用します(tsm [pending-changes](#page-2478-0) apply)。
- 6. 再起動 しますTableau Server (tsm [restart](#page-2485-0))。
- 7. tsm [status](#page-2527-0) コマンドを使用して、影響を受けるノードでindexandsearchserver のス テータスをチェックします。

リポジトリ

### ステータス**:** ビジー、メッセージ**: "**設定中**"**

"設定中" メッセージは次のステータスの1 つ以上を示します。

- パッシブリポジトリはアクティブなリポジトリと同期されます。
- リポジトリはフェールオーバーに対応する準備が整っていません。
- リポジトリオシャリポジトリから2分を超えて遅れており、再度セットアップされている 可能性があります(同期を待機するより短時間で完了する)。
- フェールオーバーが発生し、アクティブであったリポジトリはクラスタに再結合されます。

リポジトリのステータスメッセージが「パッシブ" ではなくなるまで待機します。.

このメッセージが表示されない、または時間がかかりすぎる場合:

- 1. ディスク容量を確認し、可能であれば空き容量を増やします。
- 2. クラスタコントローラーのログにエラーがないことを確認します。
- 3. ノードを再起動します。

### ステータス**:** ビジー、メッセージ**: "**同期中**"**

リポジトリは、フェールオーバー後などに同期されます。

## ステータス**:** ダウン、メッセージ**: n/a**

リポジトリがダウンステータスを示し、メッセージがない場合、リポジトリは次のいずれかのステータス になります。

- <sup>l</sup> インストールが高可用性用に設定されている場合、リポジトリのフェールオーバーが発生し ます。
- <sup>l</sup> プロセスは、フェールオーバー後、更新されたデータベース接続構成で再起動します。
- <sup>l</sup> 別のアクティブなリポジトリを利用できない場合、Tableau Server が停止しています。

手順により問題が解決するまで、これらの操作を順に実行します。

- 1. クラスタコントローラーが再起動を試みるのを数分間待機します。
- 2. Tableau Server を再起動します(tsm [restart](#restart))。
- 3. ディスク容量を確認する。ディスク空き容量が制限されている場合は、サポートが必要な 場合に備えてログファイルを保存し(tsm [maintenance](#page-2472-0) ziplogs を使用)、不要なファ イルを削除します。
- 4. Tableau Server を再起動します。
- 5. リポジトリが引き続きダウンしている場合、ログファイル(tsm [maintenance](#page-2472-0) ziplogs) を保存してからサポートに連絡します。

## ステータス**:** パッシブ、メッセージ**: n/a**

メッセージなしのパッシブステータスは、ノードが意図したとおりに動作しており、必要に応じてフェー ルオーバーの準備が整っていることを示します。

VizQL Server

ステータス**:** ライセンスなし、メッセージ**: n/a**

VizQL Server プロセスのライセンスなしステータスの詳細については[、ライセンスのないサーバープロ](#page-2824-0) [セスの処理](#page-2824-0) を参照してください。

保存されたデータ接続パスワードのクリア

管理者として、ユーザーによるデータソースパスワードの保存を有効にすると、サーバーユーザーは 複数のアクセスとブラウザーにわたってデータソースのパスワードを保存できるようになり、データソー スに接続するたびに認証資格情報を入力するように要求されなくなります。

すべての Tableau Server ユーザーのデータソースパスワードをリセットできます。ユーザーが次回 データベース認証を必要とするビューにアクセスしたときに、データソースへのサインインを強制できま す。サーバーユーザーは[ユーザー設定] ページを使用して、個別に保存されているデータ接続パス ワードをクリアすることもできます。

すべてのサーバー ユーザーの保存されているデータ接続 パスワードをクリアにするには:

1. 単一サイトサーバーでは、**[**設定**]** > **[**全般**]** をクリックします。複数サイトサーバーでは、**[**すべ てのサイトを管理**]**、**[**設定**]** > **[**全般**]** の順にクリックします。

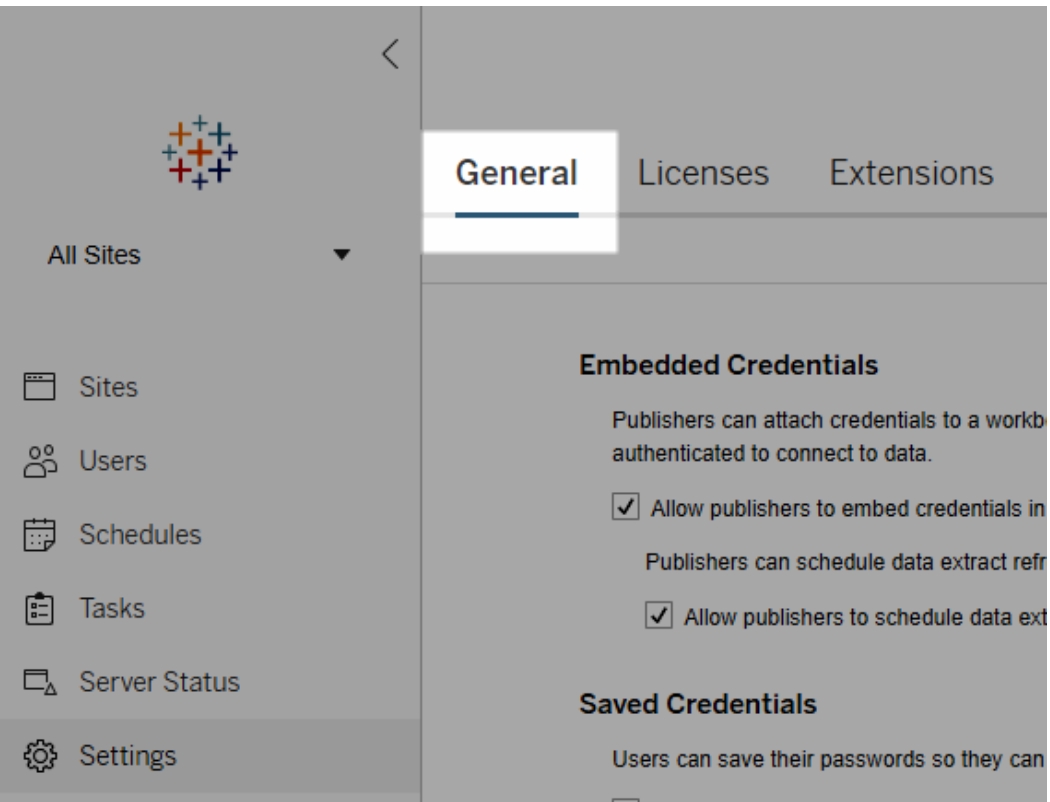

2. 保存された認証資格情報] から、**[**保存されたすべての認証資格情報の削除**]** をクリックし ます。

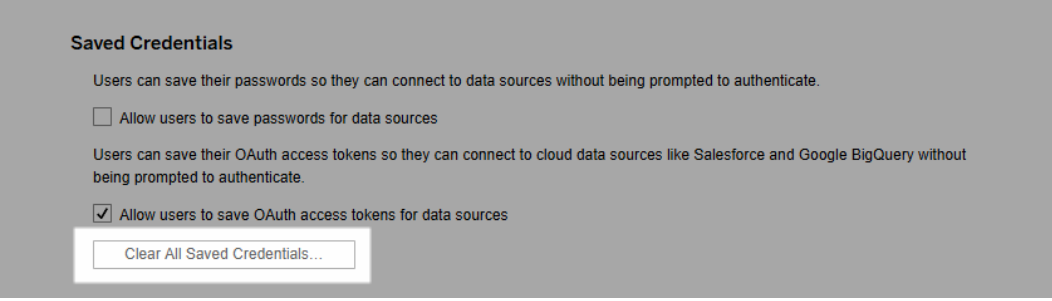

サーバー上のすべての外部ディレクトリグループの同期

サーバー管理者は、サーバーの**[**設定**]** ページの**[**全般**]** タブで、(Tableau Server で設定済みの) すべての外部ディレクトリグループ(Active Directory など) をスケジュールに基づいて、またはオンデ マンドで同期できます。

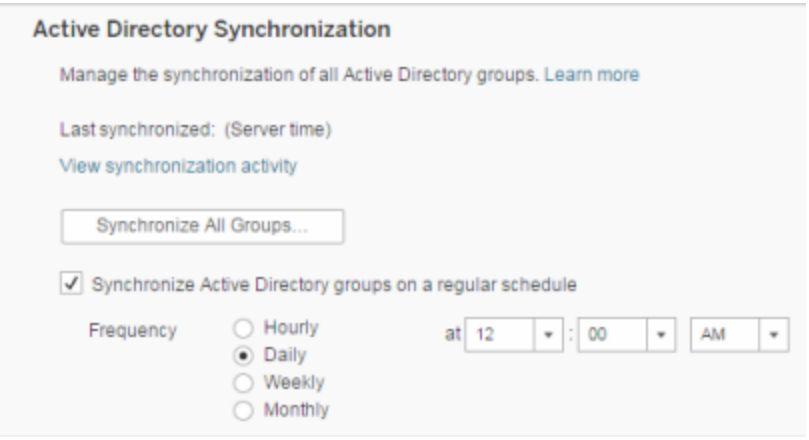

注: ユーザーとグループの同期のコンテキストでは、LDAP アイデンティティストアを使用して構成さ れたTableau Server はActive Directory と同等です。Tableau Server のActive Directory 同期 機能は、適切に構成されたLDAP ディレクトリソリューションとシームレスに連動します。

はじめる前に

このトピックの説明に従ってグループを同期する前に、まず外部ディレクトリグループをTableau Server にインポートする必要があります。Active Directory [経由でのグループの作成を](#page-842-0)参照してくだ さい。

外部ディレクトリグループのスケジュールに基づく同期

1. 単一のサイト: **[**設定**]** > **[**全般**]** をクリックします。

マルチサイト: サイトメニューで、**[**すべてのサイトを管理**]**、**[**設定**]** > **[**全般**]** の順にクリックしま す。

2. ページを下にスクロールして**[Active Directory** の同期**]** に移動し、**[**スケジュール上の **Active Directory** グループの同期**]** を選択します。

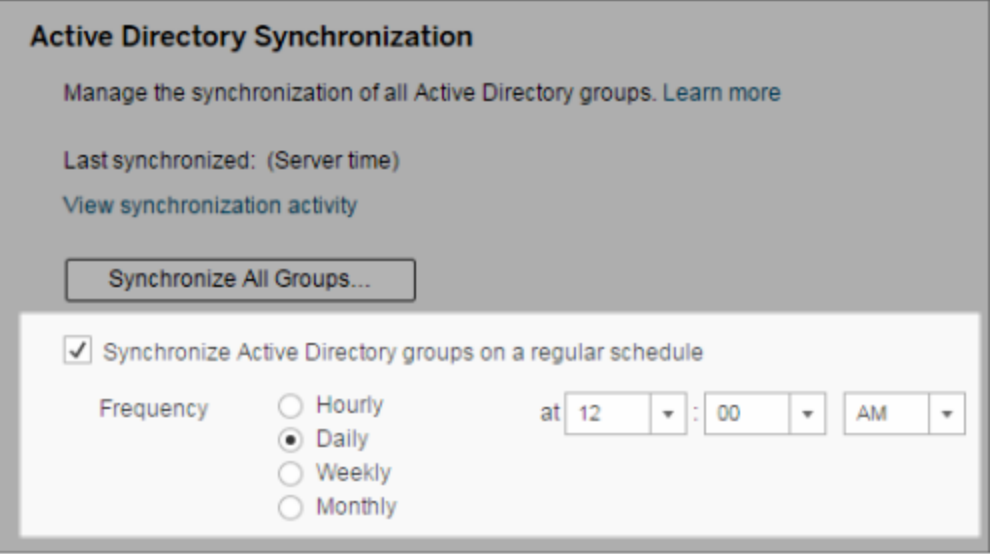

- 3. 同期の頻度と時間を選択します。
- 4. **[**保存**]** をクリックします。

注**:** バージョン2021.1.23、2021.2.21、2021.3.20、2021.4.15、2022.1.11、2022.3.3、 2023.1 以降では、スケジュールされたグループ同期がキャンセルされるまでの待機時間が、 既定の時間制限(4時間)になります。スケジュールされた同期が非常に大きなグループの 同期である場合、または既定よりも長い時間がかかっている場合は、サーバー管理者はこの 制限時間を変更することができます。詳細については、「すべてのActive [Directory](#page-854-0) グループ [をスケジュールに従って同期する](#page-854-0)」および「[backgrounder.timeout.sync\\_ad\\_group](#page-2344-0)」を参照し てください。

外部ディレクトリグループのオンデマンドでの同期

外部ディレクトリグループ(Active Directory など)は、いつでもTableau Serverと同期でき、外部 ディレクトリの新規ユーザーと変更はTableau Server上のすべての外部ディレクトリグループに反 映されます。

1. 単一のサイト: **[**設定**]** > **[**全般**]** をクリックします。

マルチサイト: サイトメニューで、**[**すべてのサイトを管理**]**、**[**設定**]** > **[**全般**]** の順にクリックしま す。

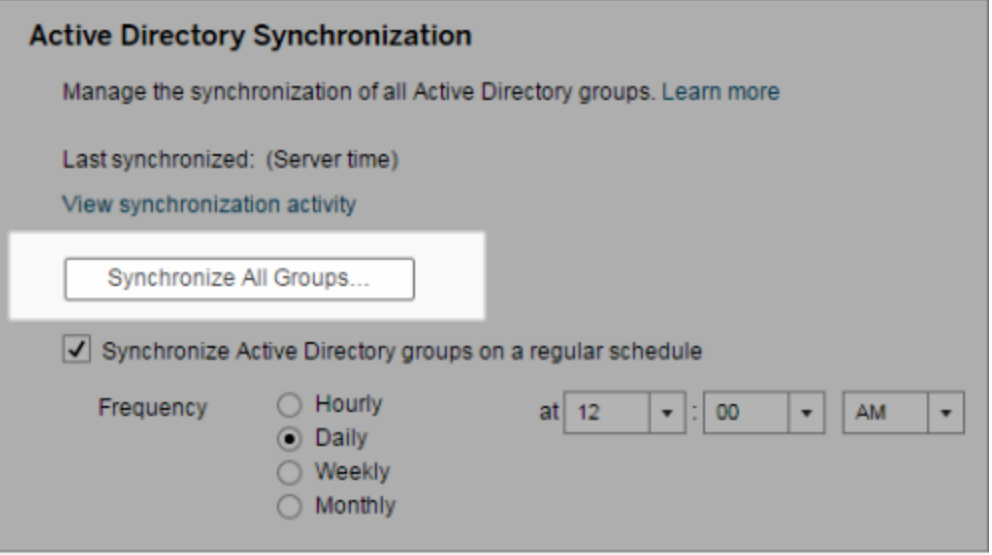

2. **[Active Directory** の同期**]** で、**[**すべてのグループの同期**]** をクリックします。

同期アクティビティの表示

**[**抽出以外のバックグラウンドタスク**]** 管理ビューに同期ジョブの結果を表示できます。**[Active Directory** グループ同期のキューイング**]** とは、キューイングを行うタスクで、実行される**[Active Directory** グループの同期**]** タスクの数を示します。

1. 単一のサイト: **[**状態**]** をクリックします。

マルチサイト: サイトメニューで、**[**すべてのサイトを管理**]**、**[**ステータス**]** の順にクリックします。

- 2. **[**抽出以外のバックグラウンドタスク**]** リンクをクリックします。
- 3. **[**タスク**]** フィルターに**[Active Directory** グループ同期のキューイング**]** および**[Active Directory** グループの同期**]** を設定します。

サーバーの**[**設定**]** ページの**[**同期アクティビティの表示**]** リンクをクリックすると、この管理ビューに素 早く移動できます。

外部ディレクトリグループのユーザーに対して最小限のサイトロールを設定する

**[**グループ**-** 詳細**]** ページでは、Active Directory の同期中に適用されるグループユーザー向けの 最小限のサイトロールを設定できます。

この設定では同期は実行されません。代わりに、同期が実行されるたびにグループに適用する最 小限のサイトロールを設定します。その結果、外部ディレクトリグループを同期すると、最小限の サイトロールが割り当てられた新しいユーザーがサイトに追加されます。既にユーザーが存在する 場合、ユーザーにとってサイト内でのアクセス範囲が増える場合にのみ最小限のサイトロールが適 用されます。最小限のサイトロールを設定しない場合、新しいユーザーは既定でライセンスなしと して追加されます。

注**:** ユーザーのサイトロールのレベルが上がりますが、最小限のサイトロール設定に基づいて レベルが下がることはありません。ユーザーがパブリッシュする機能をすでに持っている場合、そ の機能は引き続き維持されます。最小限のサイトロールの詳細については、「[サイトロールと](#page-811-0) Active Directory [のインポートと同期](#page-811-0)」を参照してください。

- 1. サイト内で**[**グループ**]** をクリックします。
- 2. [グループ] ページでグループを選択します。
	- **[**アクション**]** > **[**最小限のサイトロール**]** をクリックします。

3. 最小限のサイトロールを選択してから、**[**サイトロールの変更**]** をクリックします。

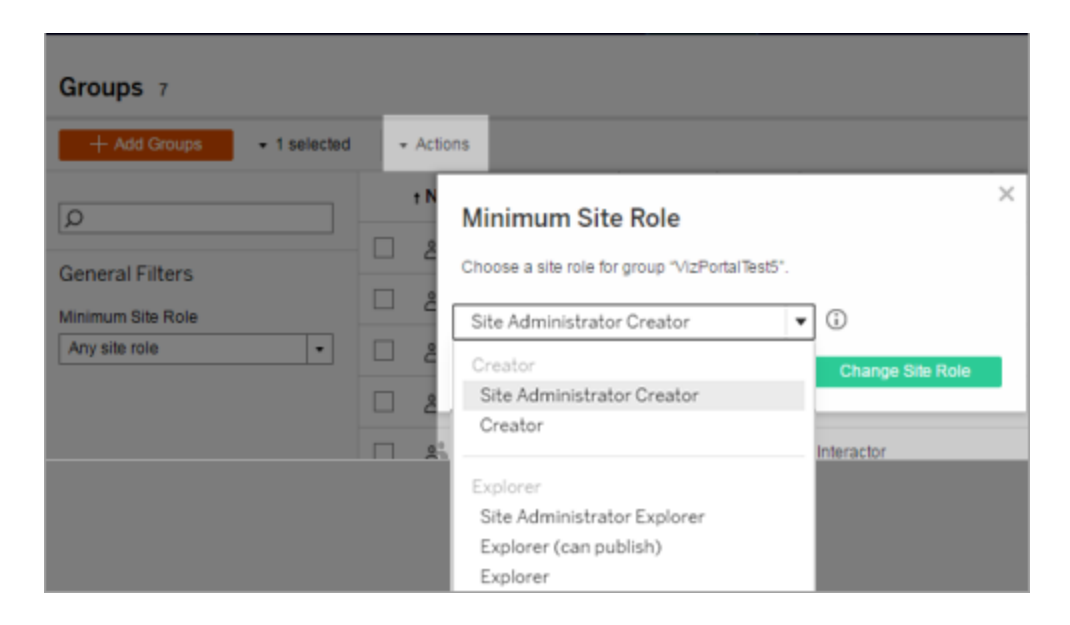

参照元の外部ディレクトリからユーザーが削除されるとどうなりますか。

外部ディレクトリの同期操作を通じてTableau Server からユーザーを自動的に削除することはで きません。外部ディレクトリグループからユーザーが無効または削除されても、Tableau Server では 引き続き有効になっているため、管理者はユーザーのアカウントを完全に削除する前にユーザーの コンテンツを監視して再び割り当てることができます。詳細については、Active [Directory](#page-307-0) からユー [ザーを削除する際の動作の同期](#page-307-0)を参照してください。

グループ同期のパフォーマンスの向上

外部ディレクトリの同期はバックグラウンダープロセスによって実行されます。このバックグラウンダー プロセスは抽出の管理や作成に使用されるものと同じプロセスであり、サブスクリプションコンテンツ の生成にも使用されます。動的なグループメンバーシップと大量の抽出が使用される大規模な組 織では、外部ディレクトリのグループ同期プロセスによって業務に支障が出る可能性があります。業 務時間外にグループ同期を実行することをお勧めします。

既定では、バックグラウンダープロセスは逐次操作で同期を実行します。つまり、各グループが1 つ のバックグラウンダープロセスで1つずつ同期されます。単一の Tableau Server や分散展開でバッ クグラウンダープロセスの複数のインスタンスを実行している場合は、外部ディレクトリの同期で並 列処理を有効にすることを検討してください。並列バックグラウンダー処理が有効になっていると、パ

フォーマンスを向上 させるためにグループ同期が複数のバックグラウンダープロセスに分散されま す。

グループ同期で並列バックグラウンダー処理を有効にするには、TSM CLI を開いて次のコマンドを 入力します。

tsm configuration set -k backgrounder.enable parallel adsync -v true

<span id="page-2291-0"></span>tsm pending-changes apply

すべてのユーザーの既定のスタートページの設定

新しい展開でユーザーがTableau Server Web 作成環境にサインインすると、役割ベースのウェル カムバナーが表示される[ホーム] 画面に移動します。[ホーム] には、最近のビュー、お気に入り、 サイトで最も表示されたコンテンツも表示されます。サーバー管理者はユーザーの既定ランディン グページをサーバーおよびサイトレベルで変更できます。たとえば、すべてのワークブックを表示で き、ユーザーがサインインすると、アクセス権のあるワークブックが表示されます。

すべてのユーザーの既定のスタートページを設定するには

- 1. ユーザーがサイトにサインインする際に、既定ページとしたいページやフィルターされたビュー を表示します。
- 2. ページの右上エリアにあるプロフィールアイコンを選択します。
- 3. 次のユーザーの既定のスタートページを設定するには:
	- <sup>l</sup> サイト上のすべてのユーザー: **[**スタートページとして設定**]**、**[**このサイトのユーザー用**]** を順にクリックします。
	- <sup>l</sup> サーバー上のすべてのユーザー: **[**スタートページとして設定**]**、**[**すべてのサーバー

ユーザー用**]** を順にクリックします。

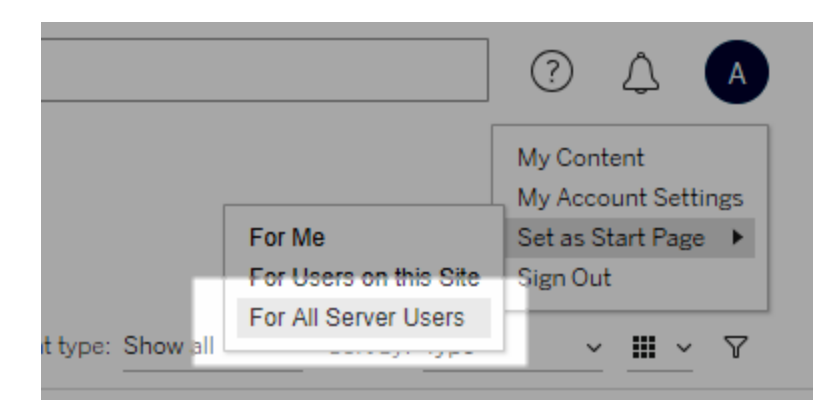

ユーザーが設定したスタートページと階層

ユーザーはプロフィール アイコンから独自のスタートページを設定し、アカウント設定でスタートペー ジをリセットすることができます(詳細については、お使いのオペレーティングシステムのTableau Server オンラインヘルプで「プロファイルおよびアカウント設定へのアクセス」を検索してください)。

ユーザーが独自のスタートページを設定する場合、サーバー管理者によって設定されたスタート ページは上書きされます。次回ユーザーがサインインするときに、設定したスタートページにランディ ングします。サーバー管理者がサーバーとサイトの両方にスタートページを設定する場合、ユーザー には既定で自分で設定したスタートページ、次にサイトのスタートページ、次にサーバーのスタート ページが表示されます。ユーザーも管理者もスタートページを設定していない場合、ユーザーには 既定でホームが表示されます。

接続されているクライアントからサイトにアクセス

既定では、Tableau Server でユーザーは Tableau クライアントからサイトに直接 アクセスできます。 ユーザーが初めてクライアントからサインインするときに認証資格情報を入力すると、アクセスが許 可されます。この場合のクライアントは、Tableau Server と情報を交換できるTableau アプリケー ションまたはサービスです。Tableau クライアントの例として、Tableau Desktop、Tableau Prep Builder、およびTableau Mobile があります。

Tableau Server は、ユーザーがクライアントからサインインした際にユーザーを一意的に識別する セキュアな更新トークンを作成し、接続済みのクライアントを確立します。

自動クライアント認証を無効にする

Tableau に接続されたクライアント(Tableau Desktop、Tableau Mobile、Tableau Prep Builder など) および個人用アクセストークン(PAT) がTableau Server に正常にサインインすると、それ以 降は自動的に認証されます。接続されたクライアントセッションとPAT は両方とも、更新トークン で管理されます。

既定では、更新トークンは1 年経過後にリセットされます。更新トークンが14 日間使用されな かった場合、有効期限切れになります。サーバー管理者者は、refresh\_token.absolute\_ expiry in seconds および refresh token.idle expiry in seconds オプションを 設定して、これらの値を変更できます。[tsm configuration](#page-2336-0) set のオプションを参照してください。

Tableau Server 管理者は、接続されたクライアントの自動認証を無効にすることもできます。こ の場合、セッションの有効期限は、Web 作成セッションを管理するTableau Server セッションの動 作によってのみ管理されます。9.[セッション存続時間設定の検証](#page-1911-0) を参照してください。9.[セッション](#page-1911-0) [存続時間設定の検証を](#page-1911-0)参照してください。Web 作成セッションは「接続されたクライアント」とは 見なされず、更新トークンは使用されません。

Tableau Serverからすべてのクライアントを直ちに切断し、ユーザーが接続するたびに毎回サイン インを要求するには:

- 1. Tableau Server にサーバー管理者としてサインインします。
- 2. サイトメニューで、**[**すべてのサイトを管理**]**、**[**設定**]** > **[**全般**]** の順にクリックします。
- 3. **[**接続されたクライアント**]** の下の**[**クライアントに**Tableau Server** への自動接続を許可す る**]** チェックボックスをオフにします。
- 4. ページの上部または下部にある**[**保存**]** ボタンをクリックします。

注**:** 上記の設定は接続されたクライアントのみに適用され、PAT の作成と適用には影響しませ ん。

不必要なファイルの削除

ベストプラクティスとして、サーバー上のディスク容量使用率を定期的に監視することをお勧めしま す。Tableau Server PC のディスク空き容量が不足し始めると、最終的に障害が発生することな ど、影響が大きくなる可能性があります。空き容量が少なくなっていると判断した場合、保存する 必要があるファイルをアーカイブして、不要なファイルを消去すると、Tableau の容量を解放できま す。

ディスク容量使用率の監視

ディスク容量使用率を監視するために実行できる操作がいくつかあります。

- <sup>l</sup> 通知: ディスク空き容量が事前に定義されたレベルに達したときに通知を送信するように Tableau Server を構成できます。詳細については、「[サーバーイベント通知の構成](#page-2236-0)」を参照 してください。
- <sup>l</sup> 管理ビュー: 事前に作成された管理ビューを使用して、ディスク容量使用率を監視できま す。詳細については、「[サーバーのディスク容量](#page-2142-0)」を参照してください。

ディスク容量使用率の削減

使用可能なディスク容量を増やすには、次の手順を実行します。

- <sup>l</sup> ログファイルのアーカイブ: Tableau Server は、実行時にログファイルを生成します。これらの ログファイルは、問題のトラブルシューティングやTableau サポートと連携する場合に役立ち ますが、無期限にそのままにしておく必要はありません。ログをそのまま残しておいてもディスク 容量を節約するには、tsm maintenance ziplogs コマンドを使用してログをアーカイブ し、Tableau インストールの一部ではないPC にziplog アーカイブをコピーして安全に保管し ます。詳細については、「[ログファイルのスナップショット](#page-2787-0)(ログのアーカイブ)」を参照してくださ  $\zeta$
- <sup>l</sup> 不要なファイルのクリーンアップ: 保存するログをアーカイブした後、tsm maintenance cleanup コマンドを使用して、7 日間より古いログファイルや一時ファイルを削除したり、必 要に応じて、http\_requestsTableau Server リポジトリのテーブルから行を削除したりしま す。定期的にクリーンアップコマンドを実行する必要があります。削除するファイルの詳細に ついては、「tsm [maintenance](#page-2457-0) cleanup」を参照してください。

• 他のファイルの削除: Tableau Server では、そのままにする必要がないファイルが時間の経 過とともに生成される可能性があります。上記のファイルに加えて、以前のバージョンからの 古いバックアップなどのファイルに注意してください。Tableau Server バックアップファイルには .tsbak 拡張子が付きます。Tableau を定期的にバックアップし、安全に保管するため に、Tableau Server インストールの一部ではないPC にバックアップファイルを保存すること を強くお勧めします。ファイルを別の場所に保存すると、Tableau PC から削除できます。 バックアップファイルの作成方法や保存場所など、バックアップファイルの詳細については 「Tableau Server [データのバックアップ](#page-2257-0)」を参照してください。

サーバー設定 (全般とカスタマイズ)

次の設定は **[**サーバー **-** 設定**]** の**[**全般**]** およびカスタマイズページで使用できます。

サーバー上に複数のサイトがある場合、これらの設定の多くは[サーバー設定] ページから[サイト 設定] ページに移動します。これらの設定には、[Moves to Site Settings on multi-site servers (複 数サイトサーバーのサイト設定に移動)] というマークが表示されます。

全般

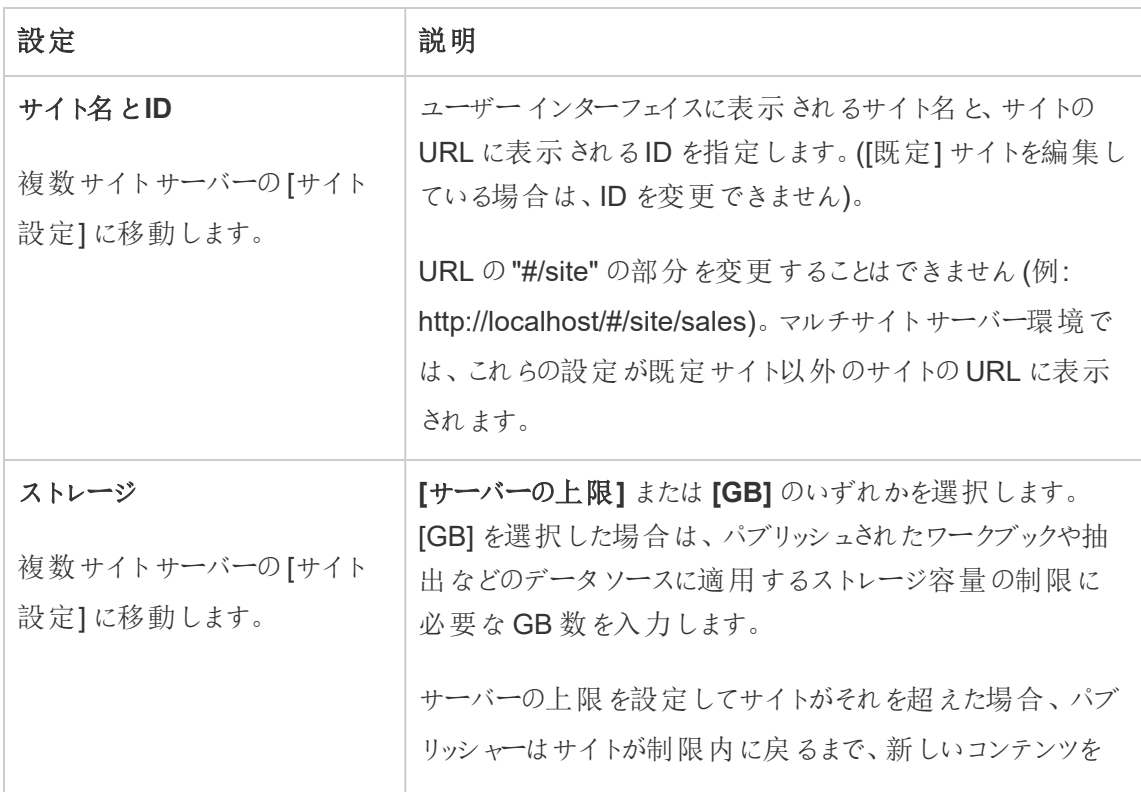

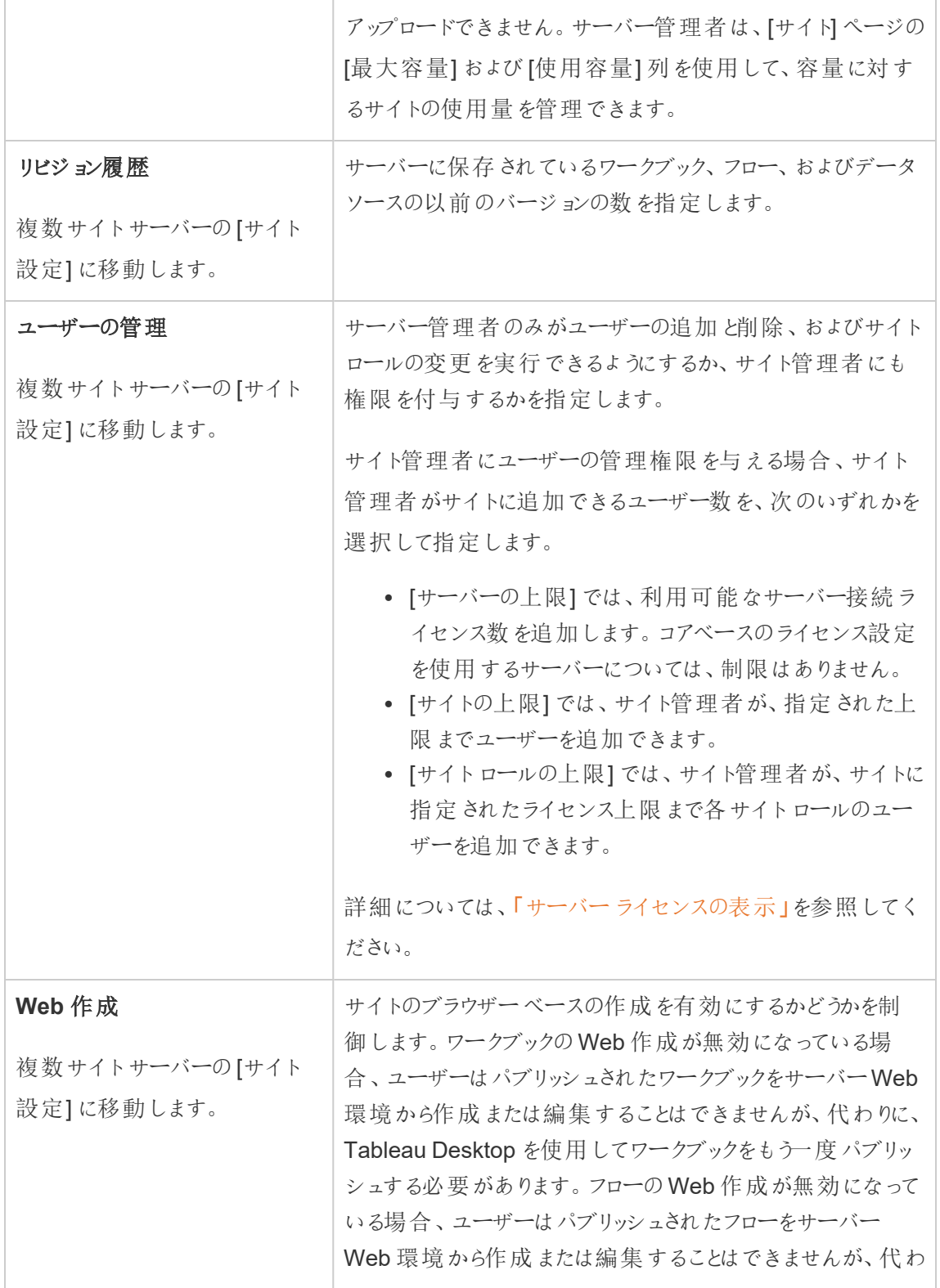

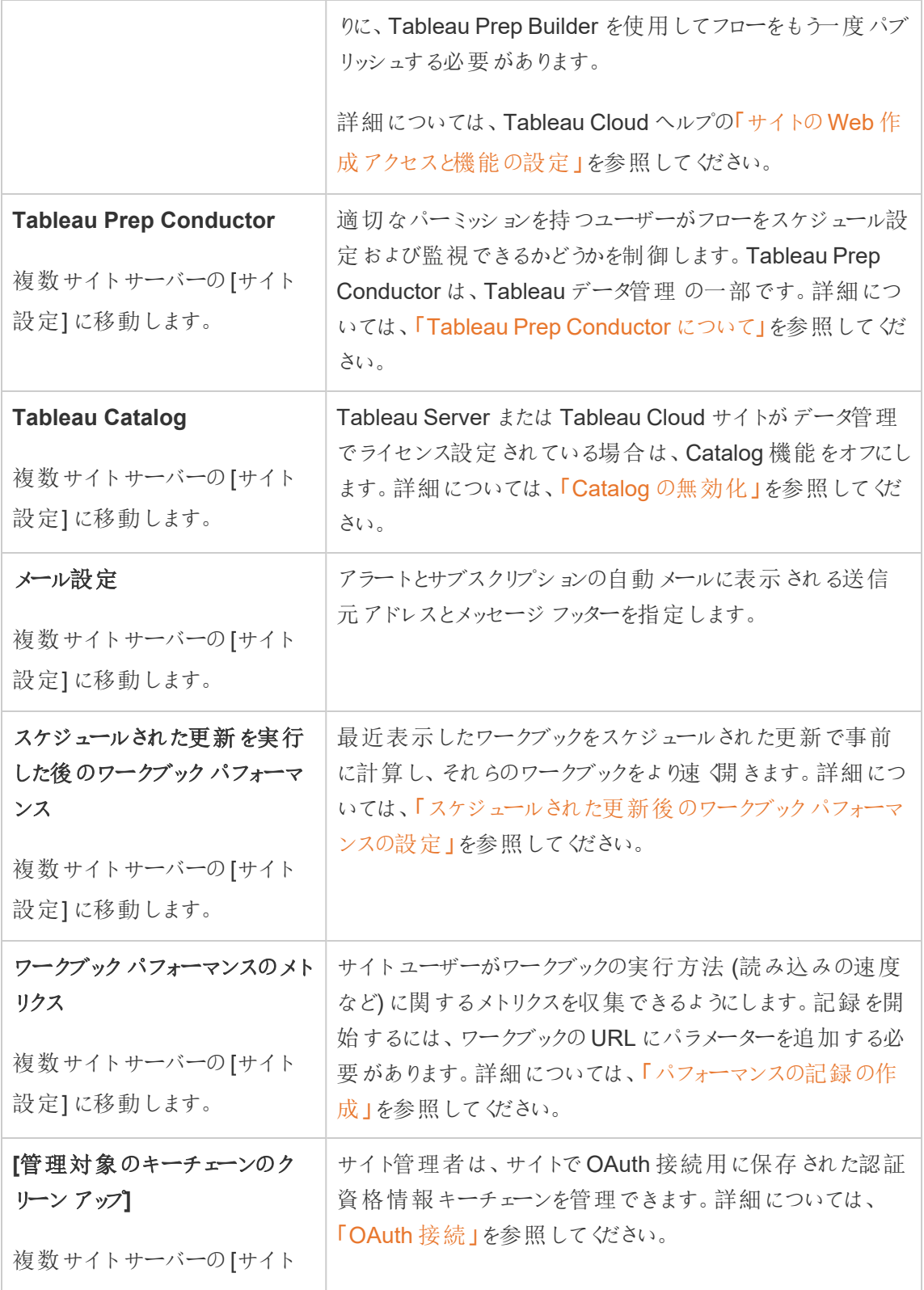

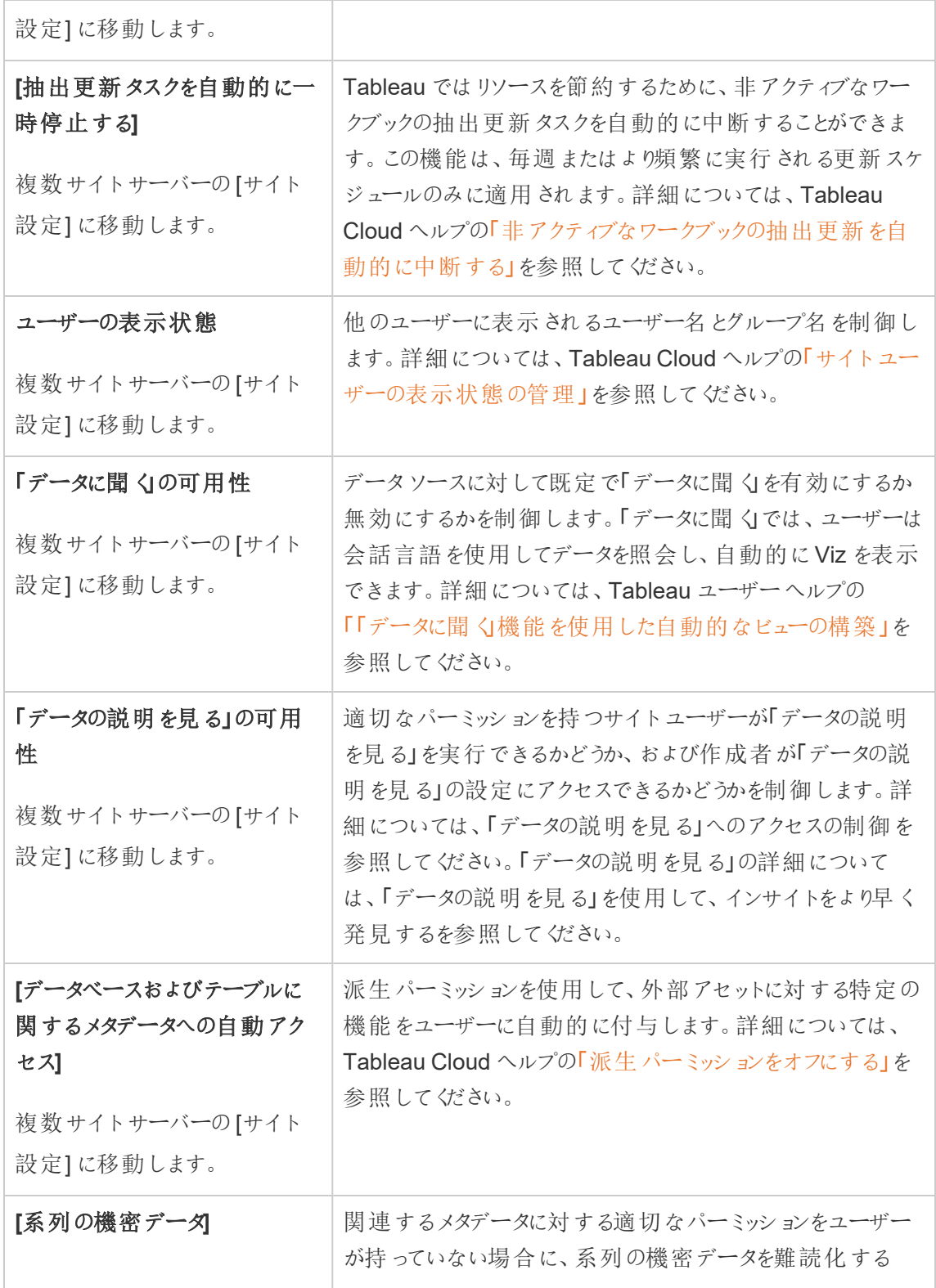

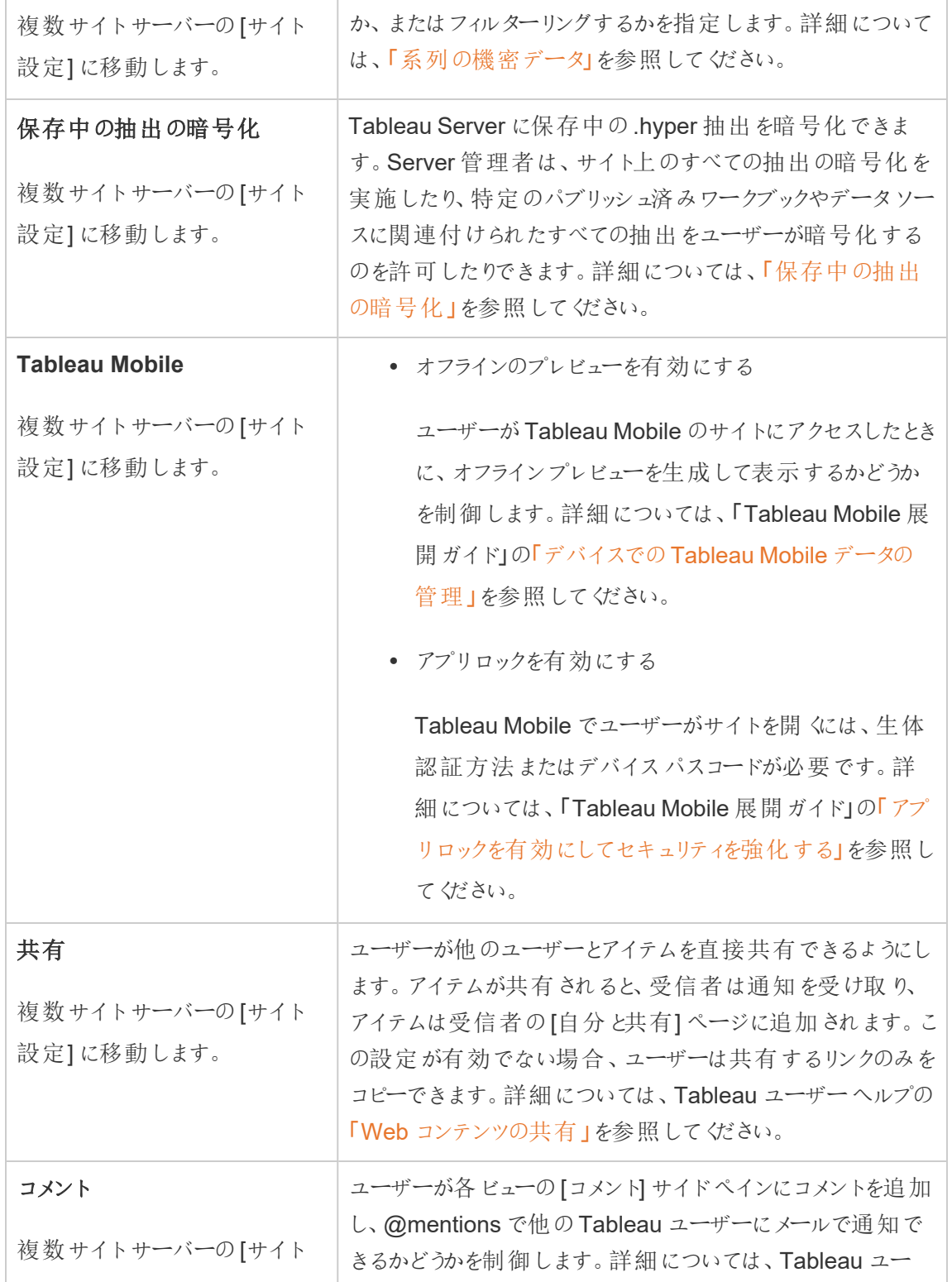

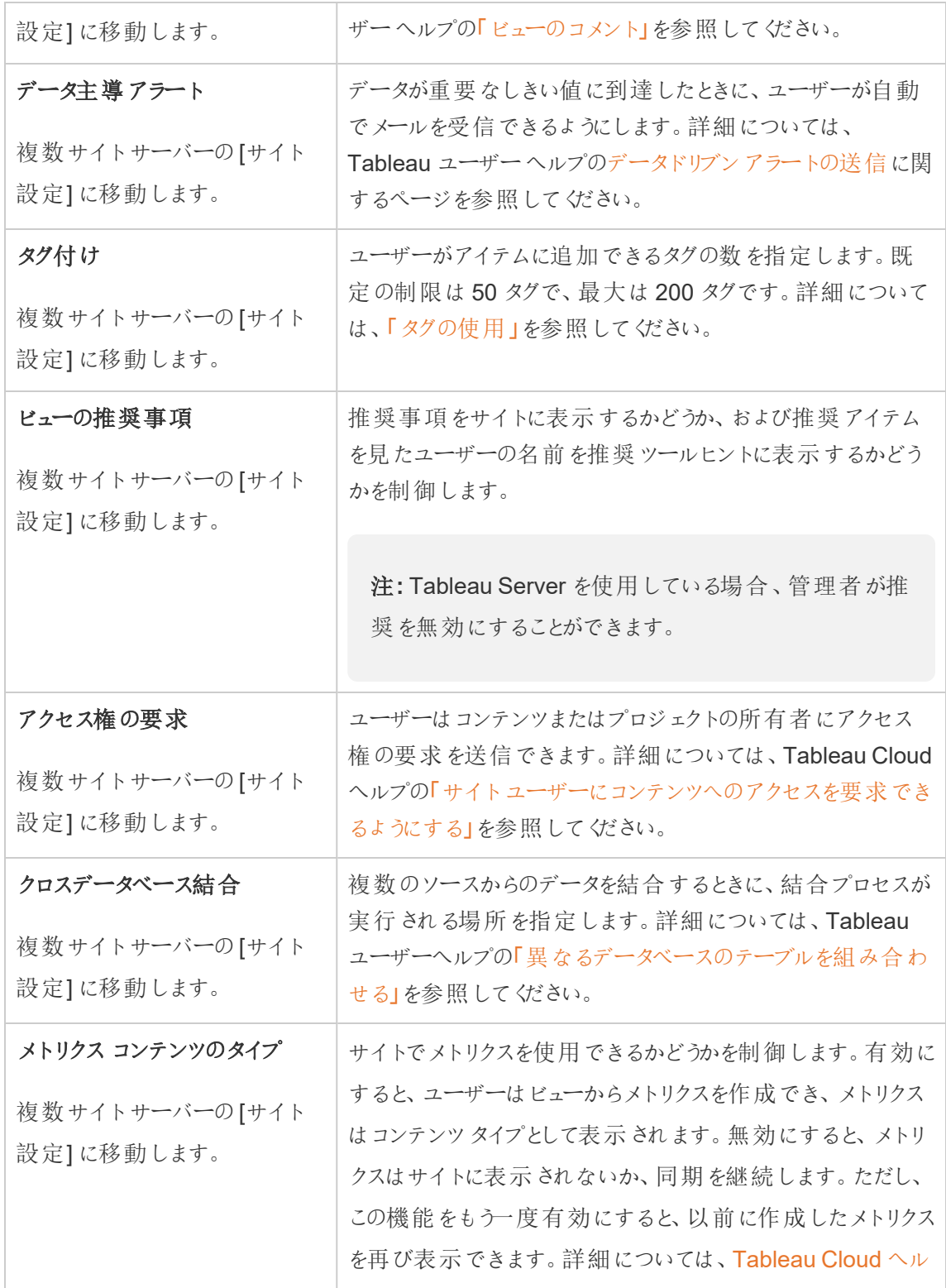

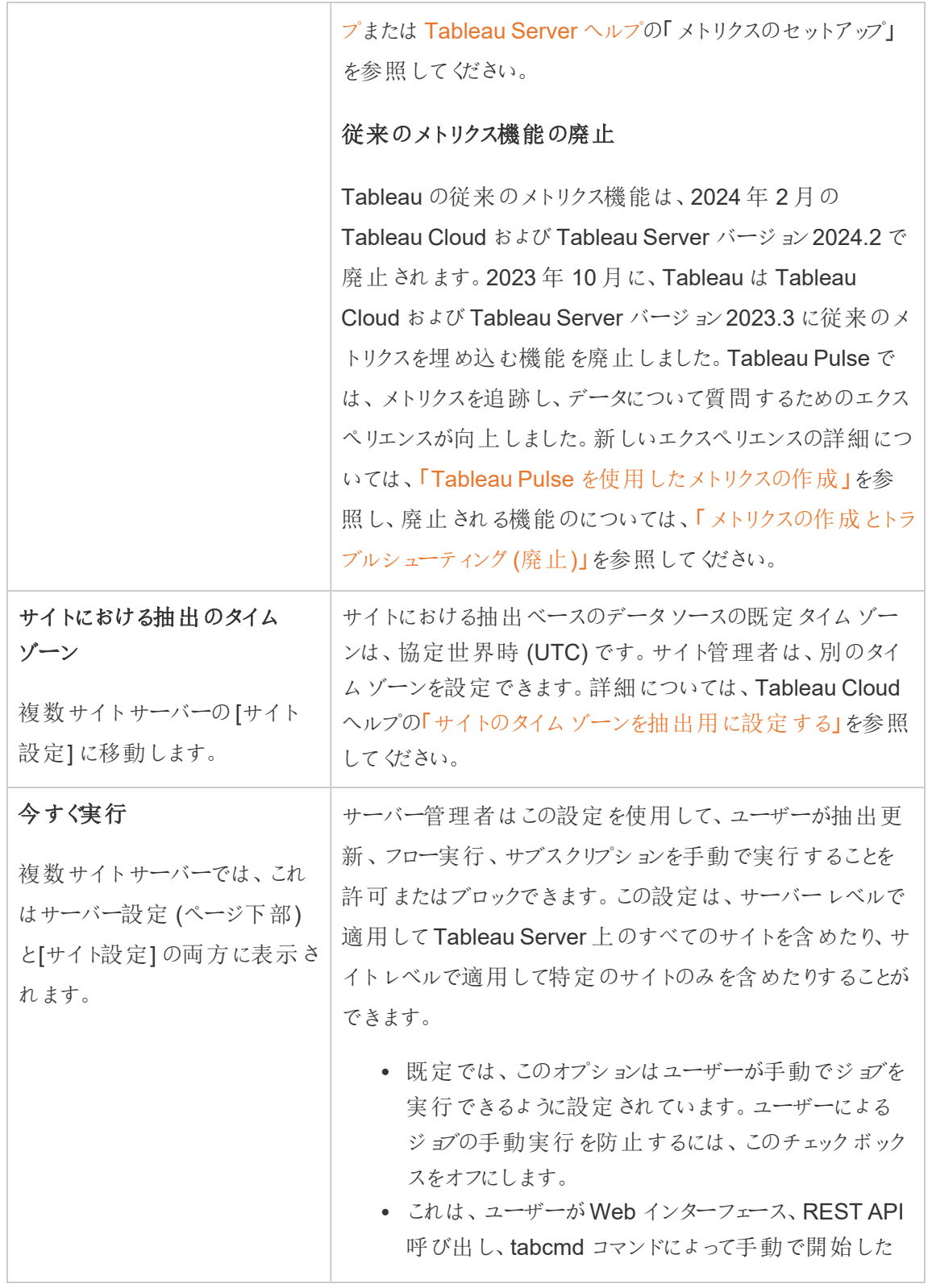

 $\overline{a}$ 

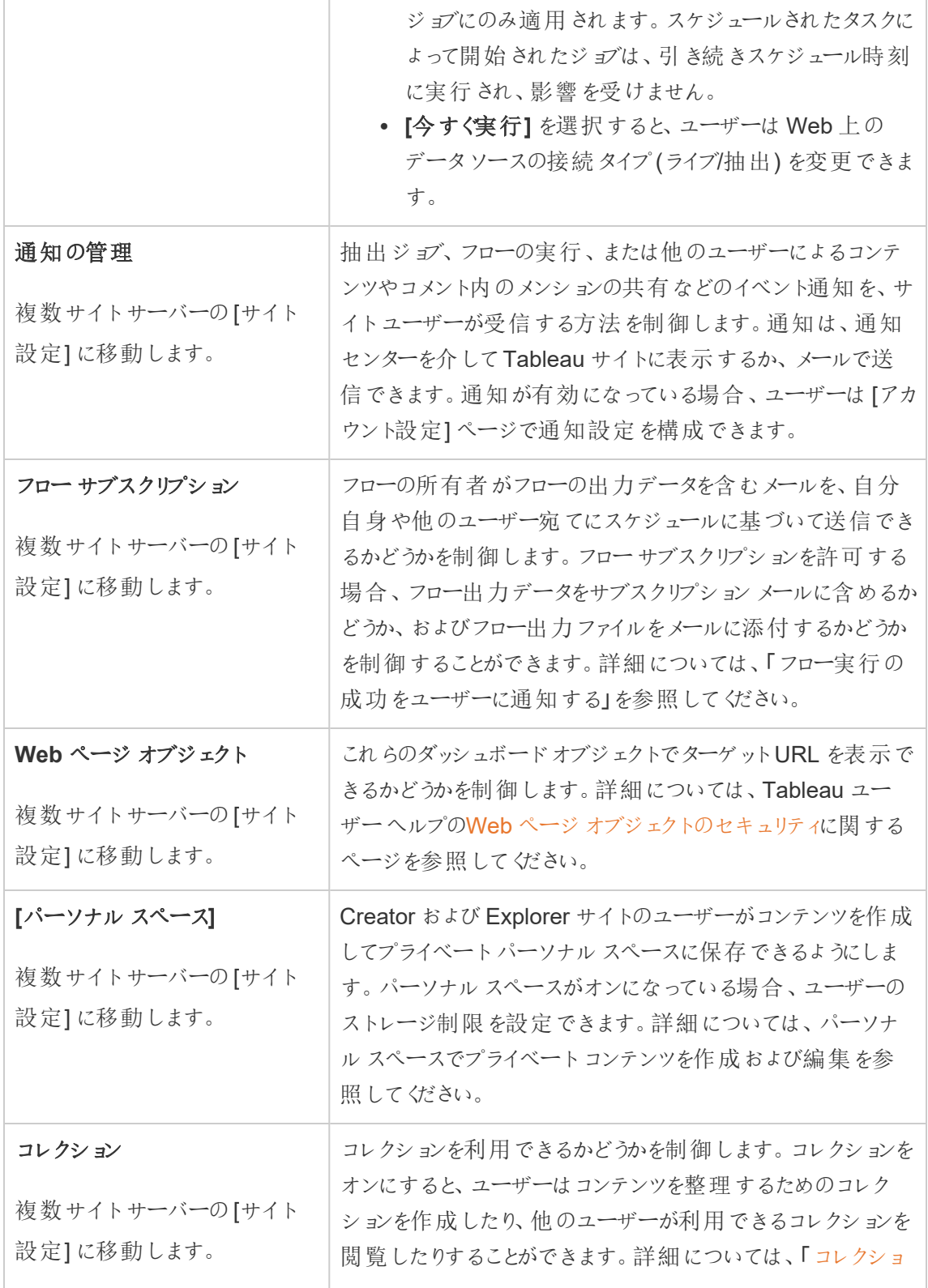

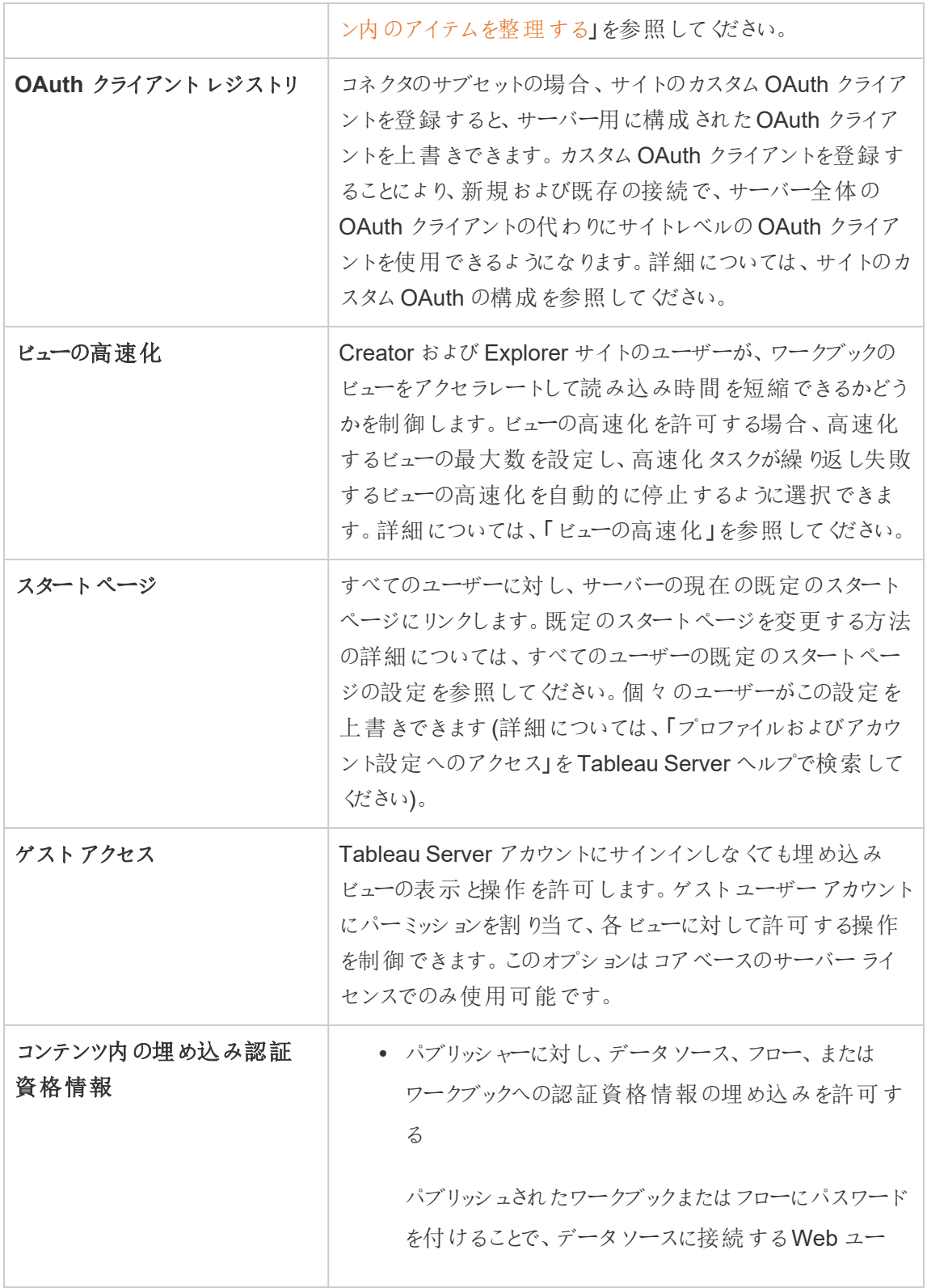
$\overline{a}$ 

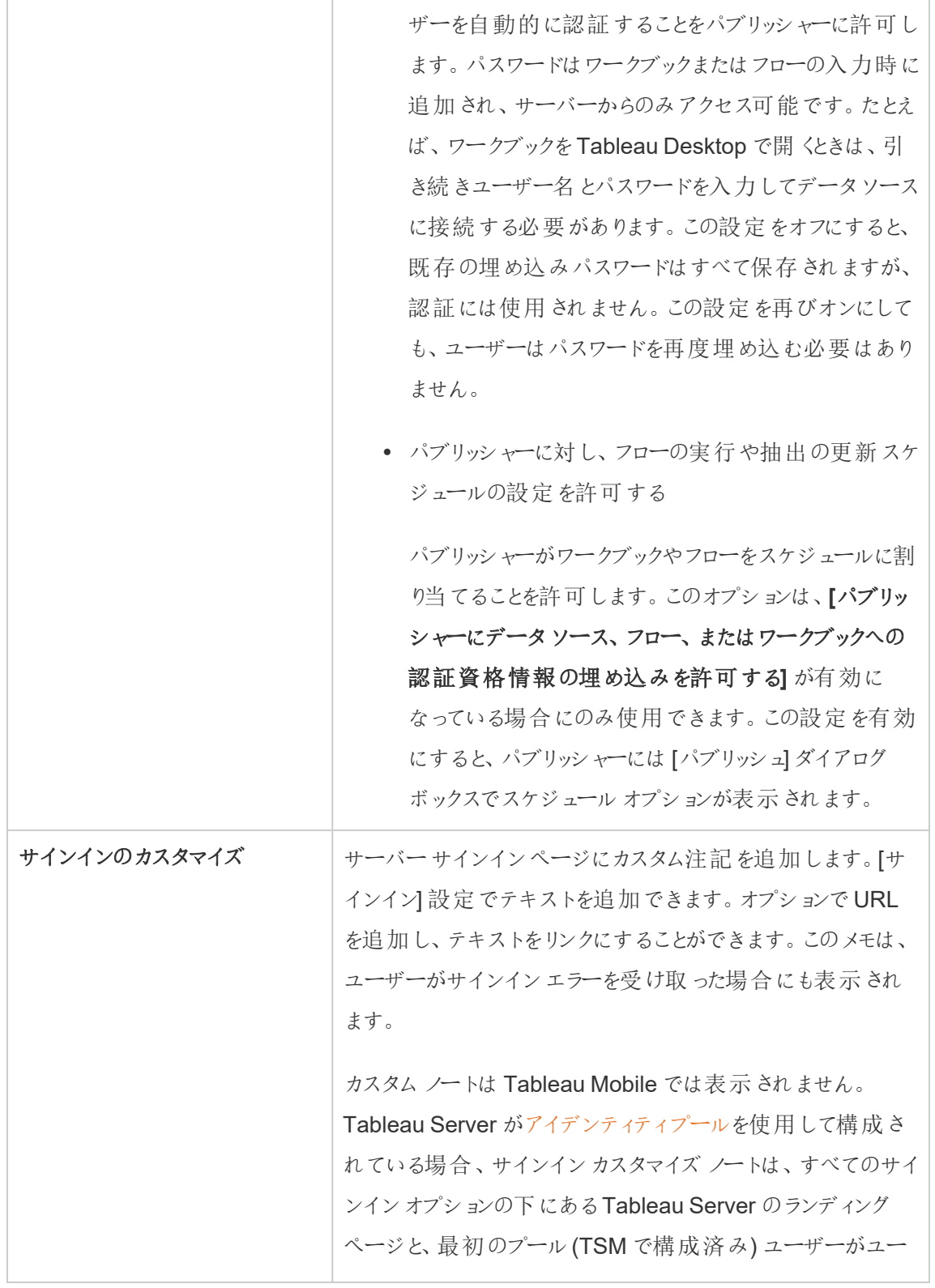

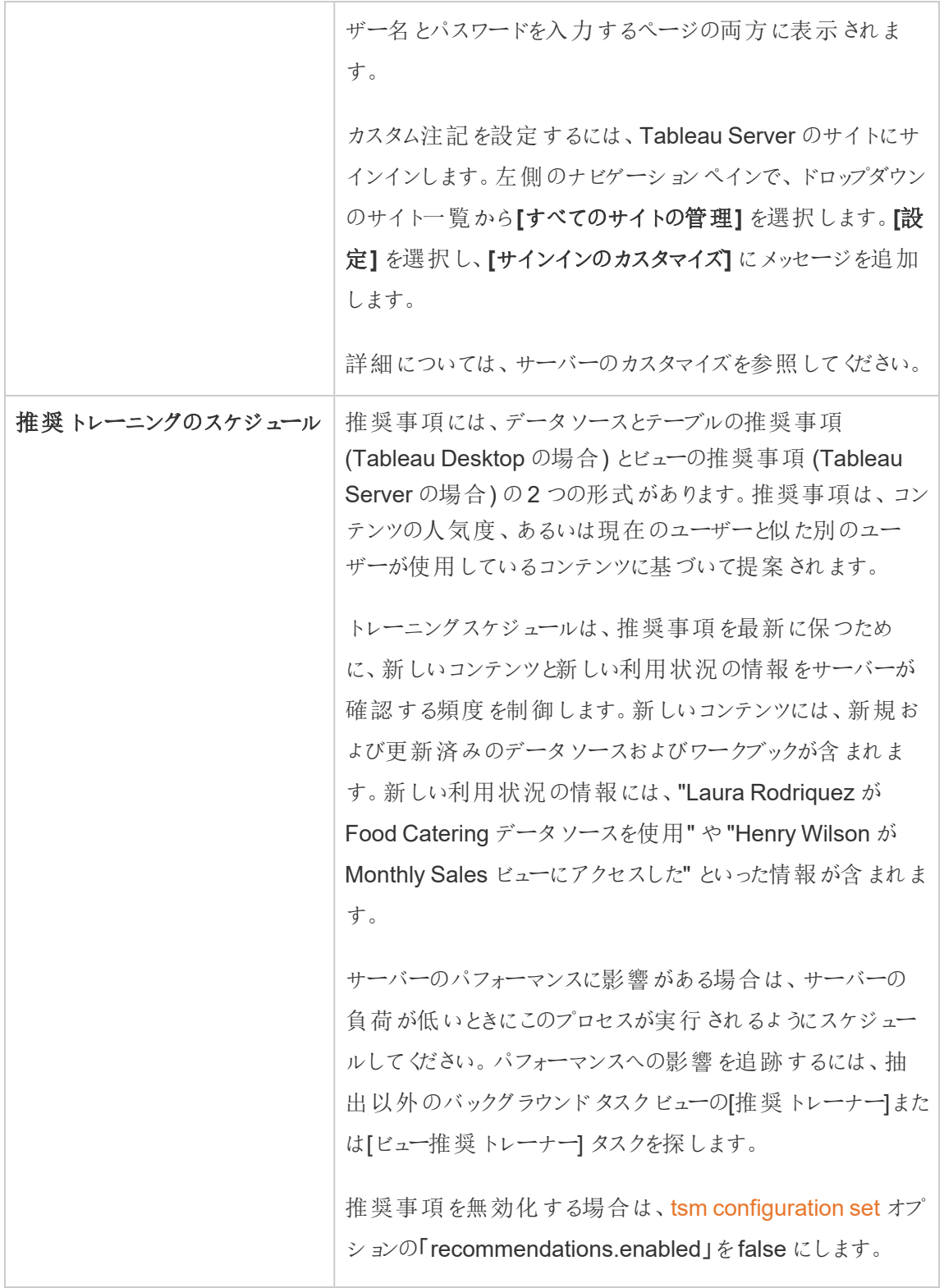

i.

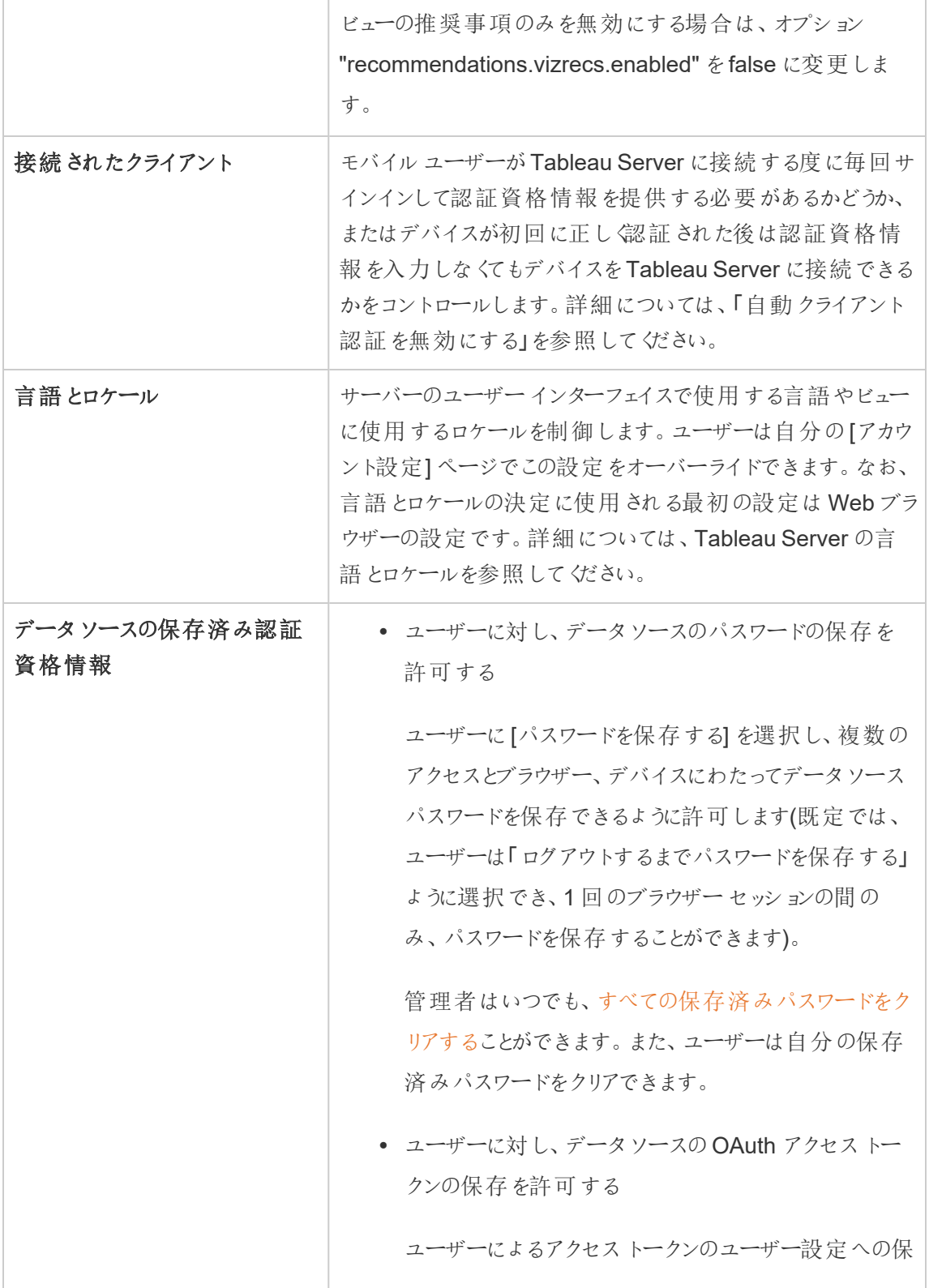

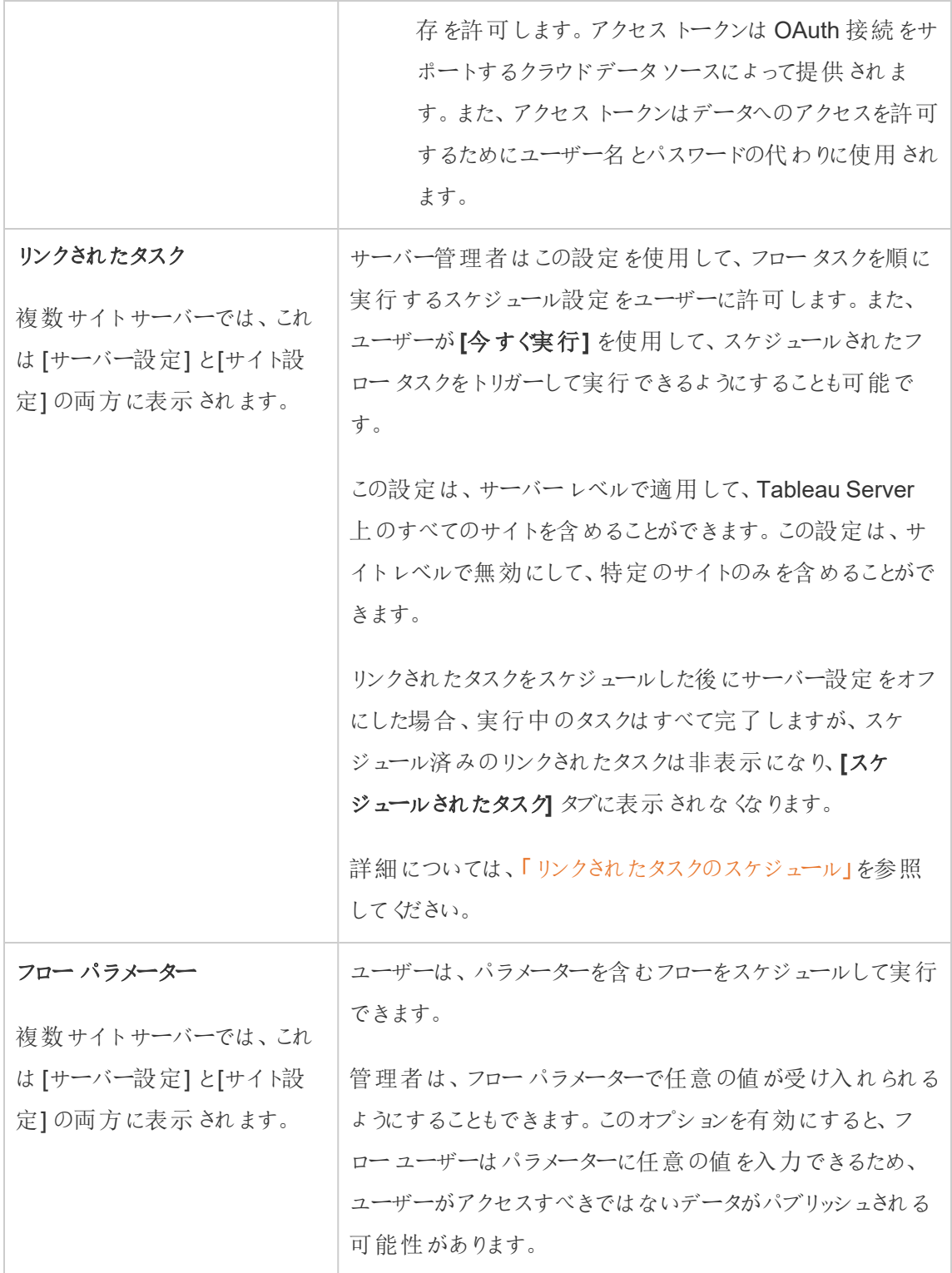

ł.

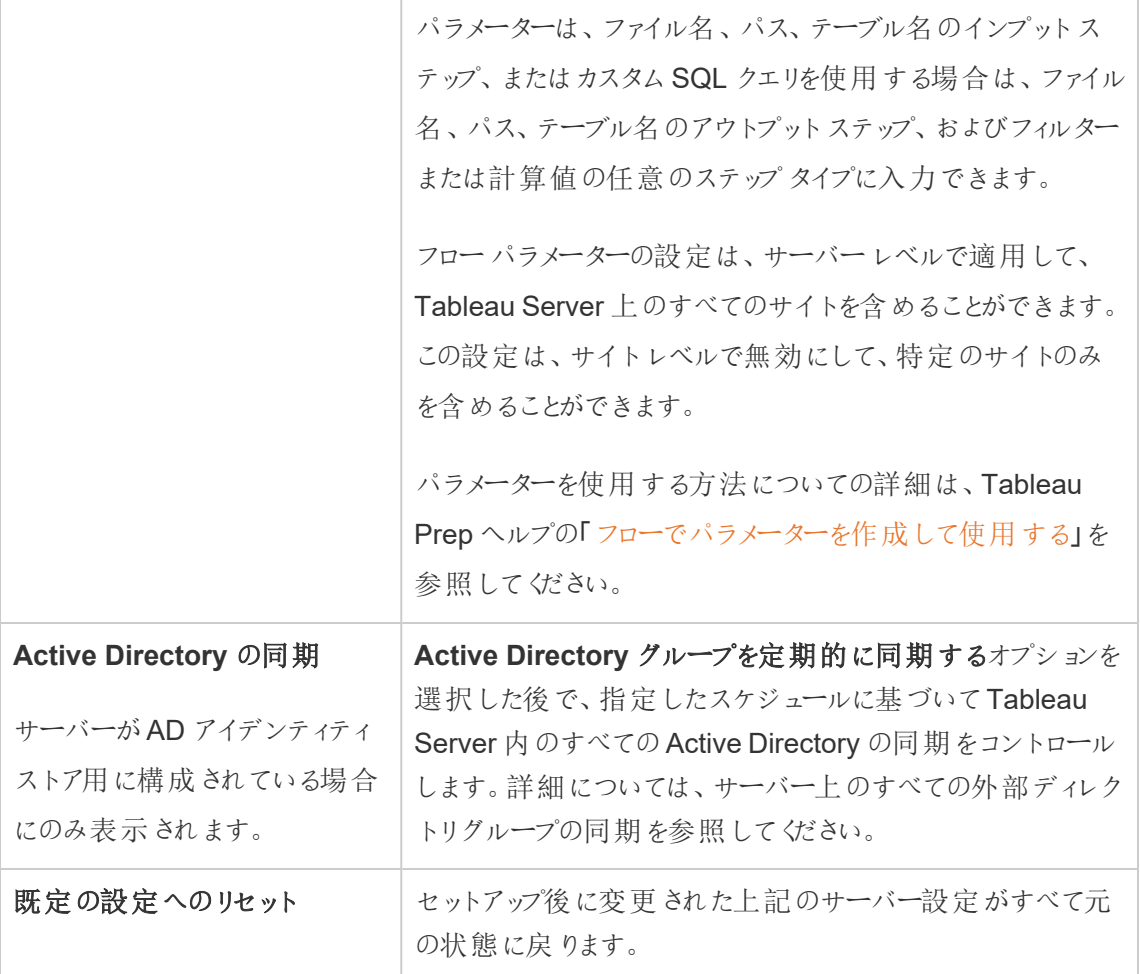

カスタマイズ

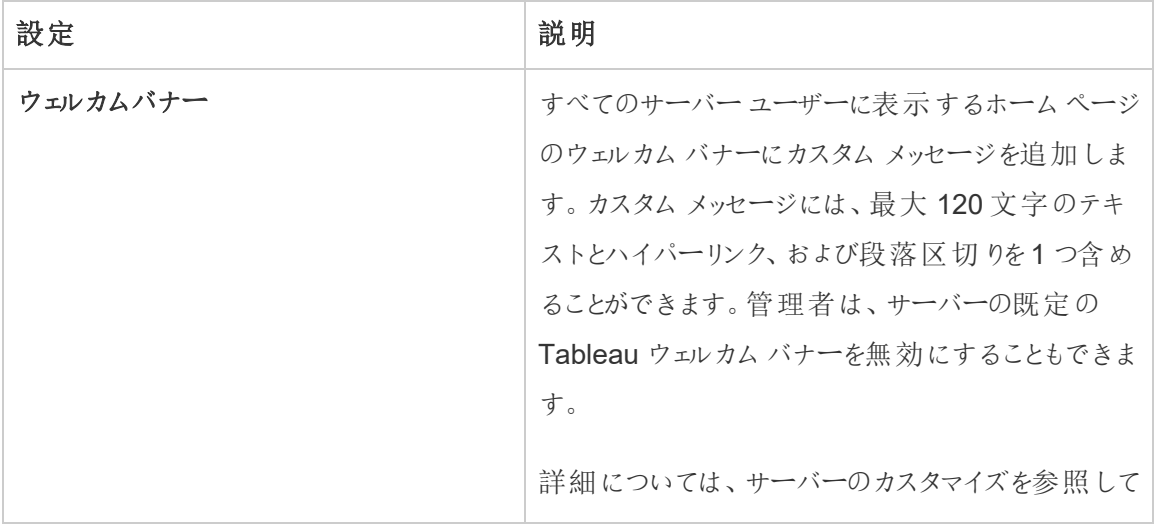

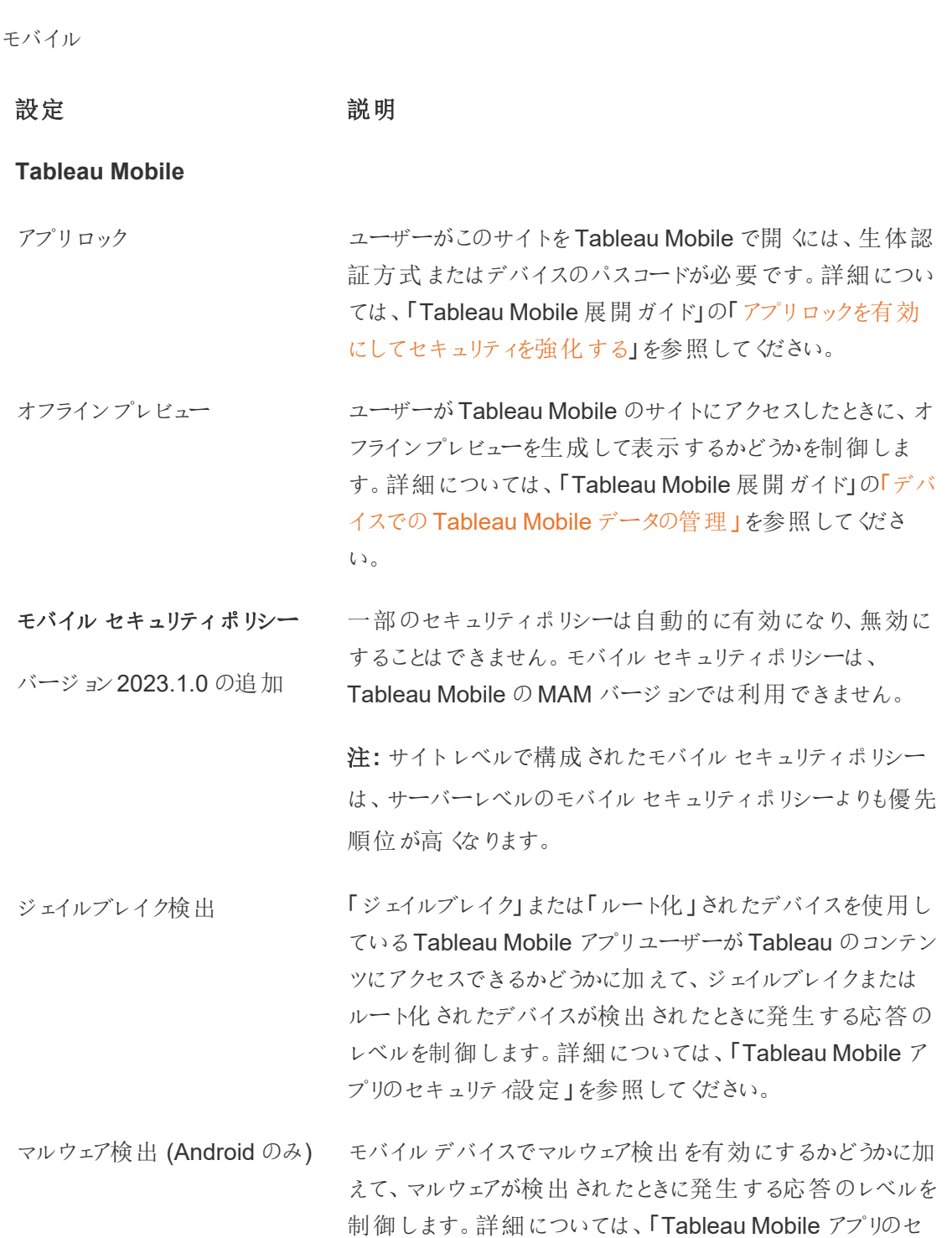

ください。

[キュリティ設定](#page-2076-0)」を参照してください。

- ポリシーの更 新 を行 わないオフ ラインの最大日数 モバイルデバイスがオフラインの状態でアプリを使用できる最 大日数を設定するかどうかを制御します。詳細については、 「Tableau Mobile [アプリのセキュリティ設定](#page-2076-0)」を参照してくださ い。 デバッグの防止 キーキー モバイル デバイスでデバッガーを防止 するかどうかを制御しま す。詳細については、「Tableau Mobile [アプリのセキュリティ](#page-2076-0) [設定](#page-2076-0)」を参照してください。
- 画面共有とスクリーンショット (Android のみ) Tableau Mobile ユーザーがアプリ内でスクリーンショットを撮っ たり、画面共有を使用したりできるかどうかを制御します。詳 細については、「Tableau Mobile [アプリのセキュリティ設定](#page-2076-0)」を 参照してください。

### Tableau Server PC の停止または再起動

ベストプラクティスとして、Tableau Server を実行中のPC を停止または再起動する際は、その前 にTableau Server を必ず停止してください。これは、仮想マシン(VM) や専用ハードウェアで Tableau を実行している場合にも当てはまります。Tableau Server を停止せずにPC を停止する ことが決してないようにしてください。Tableau を実行したままPC をシャットダウンすると、Tableau Server の再起動時に問題が発生する可能性があり、予期しない結果が生じることもあります。

安全のため、システムをシャットダウンするスクリプトプロセスを使用する場合、またはPC を手動で シャットダウンする場合のいずれも、次の手順に従ってください。

1. Tableau Server を停止します。

これを実行するには、コマンドラインでtsm [stop](#page-2530-0) コマンドを使用するか、TSM Web UI で **[Tableau Server** が実行中です**]** をクリックして**[Tableau Server** の停止**]** を選択します。 注**:** 一部のTSM プロセスはTableau Server の停止後も引き続き実行されます。こ れは正常であるため、引き続きPC を停止できます。これらの実行中のサービスは、 PC のシャットダウン時に自動的に停止するように設計されています。

- 2. Tableau が停止したら、PC を停止します。
- 3. 準備ができたら、PC を再起動します。これは、計画されたメンテナンスの完了後、または 一定期間のダウンタイムを確保するためにPC をオフのままにした後で行われる場合があり ます。
- 4. Tableau Server を起動します。

これを実行するには、コマンドラインでtsm [start](#page-2525-0) コマンドを使用するか、TSM Web UI で**[Tableau Server** が停止しています**]** をクリックして**[Tableau Server** の起動**]** を選択し ます。

TSM はPC の起動時に自動的に起動するため、Tableau Server が停止していてもtsm コマンドを実行できます。

# tsm コマンドラインリファレンス

このセクションのトピックには、Tableau Server をサポートするTableau サービスマネージャー (TSM) コマンドラインインターフェイス(CLI) の参照コンテンツが含まれています。

TSM は、Tableau Server のインストールおよび構成の管理に使用されます。TSM の詳細につい ては、Tableau Services [Manager](#page-257-0) の概要を参照してください。

TSM API を使用して、TSM CLI によってサポートされているインストールと構成を自動化できま す。プレリリース(アルファ版) TSM API の詳細については、「Tableau [サービスマネージャー](https://help.tableau.com/v0.0/api/tsm_api/ja-jp/index.htm)API」を 参照してください。

Tableau Server on Windows 用のtsm [コマンド](https://help.tableau.com/current/server/ja-jp/tsm.htm)については、「tsm コマンド」を参照してくださ い。

# tsm CLI の使用

tsm コマンドは、第一ノード(TSM がインストールされているノード)、またはクラスター内の任意の追 加ノードで実行できます。

tsm コマンドを実行するには、コマンドプロンプトを開<必要があります。

- 1. クラスター内のノード上で、tsmadmin グループのメンバーアカウントを使用してコマンドプロ ンプトを開きます。
- 2. 必要なコマンドを実行します。第一ノード以外のノードからコマンドを実行する場合は、-s オプションを含めて第一ノードのURL を名前 (IP アドレスではない) で指定し、TSM ポートの 8850 を含めます。

第一ノードからTSM とTableau Server のバージョンを確認するには、次のコマンドを実行し ます。

tsm version

追加のノードからTSM とTableau Server のバージョンを確認するには、次のコマンドを実行 します。

tsm version -s https://<inital node name>:8850

例:

tsm version -s https://myTableauHost:8850

## tsm CLI での認証

Tableau Server 2019.2 リリースから、次の条件が該当する場合に、Tableau サービスマネージャー コマンドを実行する必要はありません。

- <sup>l</sup> コマンドを実行しているアカウントがTSM承認リストグループのメンバーであり、既定では tsmadmin グループである。Tableau 権限なしユーザー(既定では、tableau ユーザー)お よび root アカウントもTableau サービスマネージャーコマンドを実行している。
- <sup>l</sup> Tableau Server 管理コントローラーサービスを実行しているTableau Server でローカルで コマンドを実行している。既定では、Tableau Server 管理コントローラーサービスが、分散 展開の最初のノードにインストールされ構成されます。

Tableau サービスマネージャーCLI へのローカルでのログイン

Tableau サービスマネージャー承認グループのメンバーであるユーザーアカウントを使用して、ロー カルコンピューターでTableau サービスマネージャーコマンドを実行している場合、パスワードを指 定する必要はありません。この場合は、たとえば、次のようにコマンドを実行します。

tsm version

tsm CLI へのリモートでのログイン

Tableau Server 管理コントローラーサービスが実行されていないクラスタ内のノードからTSM コマ ンドを実行している場合は、コマンドを実行する前に、リモートコンピューターのTableau Server 管理コントローラーサービスとのセッションを認証する必要があります。たとえば、次のコマンドを実 行します。

tsm login -s <server\_name> -u <account\_name>

ここで、<server\_name> は Tableau Server 管理コントローラー サービスが実行されているノー ドの名前であり、<account\_name>はTSM 承認グループのメンバーであるアカウントです。

このコマンドを実行すると、パスワードの入力を求められます。アカウントが認証されたら、Tableau サービスマネージャーコマンドを実行できます。

#### Tableau サービスマネージャー承認グループへのアカウントの表示と追加

サーバーのインストール中に、Tableau サービスマネージャー承認グループが作成されます。既定 では、tsmadminという名前のTableau サービスマネージャー承認グループです。インストール中に 代替のTableau サービスマネージャー認可グループを作成した場合は、次のコード例での tsmadmin のグループ名を置き換えます。

tsmadmin グループのユーザーアカウントを表示するには、次のコマンドを実行します。

grep tsmadmin /etc/group

ユーザーをtsmadmin グループに追加するには:

sudo usermod -G tsmadmin -a <username>

## Tableau サービスマネージャーCLI でのスクリプト作成と自動化

スクリプトファイル内のパスワードを使用せずにTableau Server でオートメーションを実行するには、 最初のノードおよび適切なTableau サービスマネージャー承認グループのアカウントでスクリプトを実 行します。詳細については、上記の「認証」セクションを参照してください。

## シェルでヘルプコンテンツを表示する

コマンドラインから最小限のヘルプコンテンツを表示するには、tsm help カテゴリを使用します。

#### シノプシス

tsm help [category] [command]

#### コマンド

#### tsm help

すべてのtsm コマンドのヘルプ。

tsm help <category>

特定のコマンドカテゴリのヘルプを表示します。たとえば、tsm help authentication のように使用します。

tsm help <category> <command>

特定のコマンドのヘルプを表示します。たとえば、tsm help authentication openid のように使用します。

tsm help commands

上位のすべてのコマンドまたはカテゴリをリストします。

カテゴリ

## tsm authentication

tsm authenticationコマンドを使用してTableau Server のユーザー認証オプションを有効、 無効、および設定します。

- [identity-migration](#page-2316-0)
- [kerberos](#page-2317-0)
	- configure
	- $\bullet$  disable
	- $\bullet$  enable
- [legacy-identity-mode](#page-2317-1)
	- $\cdot$  enable
	- disable
- $\cdot$  [list](#page-2318-0)
- [mutual-ssl](#page-2318-1)
	- configure
	- $\bullet$  disable
	- $\cdot$  enable
- [openid](#page-2319-0)
	- configure
	- disable
	- $\cdot$  enable
	- get-redirect-url
	- map-claims
- [pat-impersonation](#page-2323-0)
	- $\bullet$  disable
	- $\bullet$  enable
- [saml](#page-2323-1)
	- configure
	- $\bullet$  disable
	- $\cdot$  enable
	- export-metadata
	- map-assertions
- [sitesaml](#page-2329-0)
	- $\bullet$  disable
	- $\cdot$  enable
- $\bullet$  [sspi](#page-2329-1)
	- $\bullet$  disable
	- $\cdot$  enable
- [trusted](#page-2330-0)

### <span id="page-2316-0"></span>tsm authentication identity-migration configure

アイデンティティの移行の既定のジョブ設定を変更します。詳細については、「[アイデンティティの移](#page-1994-0) [行を管理する](#page-1994-0)」を参照してください。

シノプシス

tsm authentication identity-migration configure –job-run-time

tsm authentication identity-migration configure –rate

オプション

-j,--job-run-time <number>

オプション。

スケジュールされた移行ジョブを実行できる許容最長時間を分単位で決定します。既定値 は 120 分 です。

-r,--rate <number>

オプション。

移行ジョブ中に1 秒あたりに実行できる要求の数を決定します。既定値は 1 秒あたり5 個です。

### <span id="page-2317-0"></span>tsm authentication kerberos <commands>

Tableau Server でKerberos ユーザー認証を有効、無効、および設定します。[Kerberos](#page-1575-0) の構成 を参照してください。

シノプシス

tsm authentication kerberos configure --keytab-file <keytab\_ file.keytab> [global options]

tsm authentication kerberos enable [global options]

tsm authentication kerberos disable [global options]

kerberos configure のオプション

-kt, --keytab-file <keytab file.keytab>

必須。

KDC へのリクエストに使用されるサービスの.keytab ファイルを指定します。

### <span id="page-2317-1"></span>tsm authentication legacy-identity-mode <commands>

アイデンティティの移行中に必要になる可能性のある従来のアイデンティティストアモードを有効 または無効にします。このコマンドをいつ使用するかを判断するには、「[バックアップを復元できませ](#page-2007-0) [ん](#page-2007-0)」セクションを参照してください。

詳細については、「ID [の移行について](#page-1987-0)」を参照してください。

シノプシス

tsm authentication legacy-identity-mode enable

<span id="page-2318-0"></span>tsm authentication legacy-identity-mode disable

### tsm authentication list

サーバーの認証に関連する既存の構成設定をリストします。

シノプシス

tsm authentication list [--verbose][global options]

オプション

v, --verbose

```
オプション。
```
すべての構成済みパラメーターを表示します。

### <span id="page-2318-1"></span>tsm authentication mutual-ssl <commands>

Tableau Server でユーザー認証の相互 SSL を有効、無効、および設定します。相互 SSL の詳 細については、相互 SSL [認証の構成](#page-1886-0)を参照してください。

相互 SSL を有効にする前に、外部通信のSSL を有効および設定しておく必要があります。詳細 については、Tableau Server [との双方向の外部](#page-1867-0) HTTP トラフィック用にSSL を構成するを参照し てください。

シノプシス

tsm authentication mutual-ssl configure [options] [global options]

tsm authentication mutual-ssl disable [global options]

tsm authentication mutual-ssl enable [global options]

オプション

-cf, --ca-cert <certificate-file.crt>

オプション。

証明書ファイルの場所およびファイル名を指定します。ファイルは認証局からの有効な信頼 できる証明書である必要があります(Verisign など)。

-fb, --fallback-to-basic <true | false>

オプション。

SSL 認証に失敗する場合、Tableau Server で認証用にユーザー名およびパスワードを受 け入れる必要があるかどうかを指定します。

既定値は false です。これは、相互 SSL を設定する際に SSL 認証に失敗すると Tableau Server で接続が許可されないことを示します。ただし、このオプションが false に 設定されている場合でも、Tableau Server は REST API クライアントからのユーザー名とパ スワード認証を受け付けます。

-m, --user-name-mapping <upn | ldap | cn>

オプション。

ユーザー名構文 (UPN、LDAP、CN) を指定してアイデンティティストアまたはディレクトリか ら取得します。構文は、ユーザー証明書のサブジェクトまたはサブジェクトの別名と形式が 一致する必要があります。

-rf, --revocation-file <revoke-file.pem>

オプション。

証明書失効リストファイルの場所とファイル名を指定します。このファイルは .pem または .der ファイルに設定できます。

#### <span id="page-2319-0"></span>tsm authentication open-id <commands>

Tableau Server でOpenID Connect (OIDC) ユーザー認証を有効、無効、および設定します。

シノプシス

tsm authentication openid configure [options] [global options] tsm authentication openid disable [global options] tsm authentication openid enable [global options] tsm authentication openid get-redirect-url [global options] tsm authentication openid map-claims [options] [global options] openid configure のオプション

注**:** オプションは、初期構成時または再構成時に設定する必要があります。個々のオプション を個別に設定することはできません。

-a, --client-authentication <string>

必須。

OpenID Connect のカスタムクライアント認証手法を指定します。

Salesforce IdP を使用するようにTableau Server を設定するには、この値をclient\_ secret\_post に設定します。

-cs, --client-secret <string>

必須。

プロバイダークライアントシークレットを指定します。これは、Tableau がIdP からの応答の真 偽を検証するために使用するトークンです。この値は秘密で、保護しておく必要がありま す。

-cu, --config-url <url>

必須。

OpenID プロバイダーのメタデータを含むプロバイダー構成のディスカバリドキュメントの場所 を指定します。プロバイダーが公開 JSON ファイルをホストしている場合は、-config-url を 使用します。そうでない場合は、代わりに--metadata-file を使用して、ローカルコンピュー ター上のパスとファイル名を指定します。

-mf, --metadata-file <file-path>, --config-file <config-file.json>

オプション。

静的な OIDC ディスカバリJSON ドキュメントへのローカル パスを指定します。

-i, --client-id <client-id>

必須。

IdP がアプリケーションに割り当てているプロバイダークライアントID を指定します。

-id, --ignore-domain <true | false>

オプション。既定:false

以下に当てはまる場合は、これをtrue に設定します。

- Tableau Server で電子メールアドレスをユーザー名として使用している
- IdP のユーザーを複数のドメイン名を使用してプロビジョニングしました
- IdP からの email 要求のドメイン名部分を無視する場合があります

先に進む前に、このオプションをtrue に設定した結果として使用されるユーザー名を見直 します。ユーザー名の競合が発生する場合があります。ユーザー名が競合したとき、情報 開示のリスクは高くなります。OpenID Connect [の使用要件](#page-1605-0)を参照してください。

-if, --iframed-idp-enabled <true | false>

オプション。既定:false

iFrame 内でIdP を許可するかどうかを指定します。iFrame での表示を許可する場合は、 IdP でクリックジャック保護を無効にする必要があります。

-ij, --ignore-jwk <true | false>

オプション。既定:false

お使いのIdP がJWK 検証をサポートしていない場合は、これをtrue に設定します。この 場合、相互 TLS または別のネットワークレイヤーセキュリティプロトコルを使用してIdP との 通信を認証することをお勧めします。

-r, --return-url <return-url>

サーバーのURL です。一般的には、サーバーのパブリック名 ("http://example.tableau.com" など) になります。

-sn, --custom-scope-name <string>

オプション。

IdP のクエリに使用できるカスタム範囲のユーザー関連値を指定します。OpenID [Connect](#page-1605-0) [の使用要件を](#page-1605-0)参照してください。

openid map-claims のオプション

このオプションは、IdP との通信時にTableau Server で使用する既定のOIDC クレームを変更する ときに使用します。OpenID Connect [の使用要件を](#page-1605-0)参照してください。

-i, --id <string>

オプション。既定: sub

お使いのIdP がID トークンのユーザーを一意に識別するときにsub クレームを使用しない 場合は、この値を変更します。指定するIdP クレームには、単一かつ一意の文字列を含め る必要があります。

-un, --user-name <string>

オプション。既定: email

この値を、組織がTableau Server に保存されているユーザー名の照合に使用するIdPク レームに変更します。

#### <span id="page-2323-0"></span>tsm authentication pat-impersonation <commands>

Tableau Server の管理者の個人用アクセストークンの偽装を有効または無効にします。

個人用アクセストークンの偽装の詳細については[、個人用アクセストークン](#page-1642-0)を参照してください。

シノプシス

tsm authentication pat-impersonation disable [global options]

tsm authentication pat-impersonation enable [global options]

個人用アクセストークンの偽装が有効になっているかどうかを確認するには、次のコマンドを実行 します。

<span id="page-2323-1"></span>tsm authentication list

#### tsm authentication saml <commands>

Tableau Server を構成して、SAML 2.0 標準を使用したシングルサインオンのサポート、サイトの SAML の有効化/無効化、およびTableau Server とアイデンティティプロバイダー(IdP) の間のア サーション属性名のマップを実行します。

利用可能なコマンド

tsm authentication saml configure [options] [global options] tsm authentication saml disable [options] [global options] tsm authentication saml enable [options] [global options] tsm authentication saml export-metadata [options] [global options] tsm authentication saml map-assertions [options]

### tsm authentication saml configure

サーバーのSAML 設定を構成します。SAML 証明書およびメタデータファイルを指定して、追加の 必要情報を提供し、追加のオプションを設定します。

SAML を初めて構成する場合、または無効にしたことがある場合は、このコマンドをtsm authentication saml enable と一緒に実行する必要があります。詳細については[、サー](#page-1518-0) [バー全体の](#page-1518-0)SAML の構成を参照してください。

シノプシス

tsm authentication saml configure [options] [global options]

オプション

-e, --idp-entity-id <id>

初回 SAML 構成では必須。その他の場合オプション。IdP エンティティID 値です。

通常これは Tableau Server のリターンURL (--idp-return-url パラメーターで指定さ れる) と同じです。入力するエンティティID は、サイト固有のエンティティID を生成するための ベースに使用されます。たとえば、次のように入力した場合です。

#### http://tableau-server

SAML のために構成されたサイトは以下のエンティティID を表示する場合があります。

http://tableau-server/samlservice/public/sp/metadata?alias=48957410-9396-430a-967c-75bdb6e002a0

サイトのエンティティID を検索するには、サイトの[設定] ページに移動し、[認証] タブを選択 します。SAML が有効な場合は、サイト固有のSAML を構成し、メタデータをエクスポートす るための最初のステップで、エンティティID が表示されます。

-r, --idp-return-url <idp-return-url>

初回 SAML 構成では必須。その他の場合オプション。IdP で設定されているSAML リター ンURL です。これは通常、https://tableau-server などのTableau Server の外部 URL で

す。

注

- http://localhost は外部サーバーでは使用できません。
- URL 末尾へのスラッシュ追加 (https://tableau-server/) はサポートされていません。
- -i, --idp-metadata <idp-metadata.xml>

初回 SAML 構成では必須。その他の場合オプション。IdP の設定からエクスポートした XML メタデータファイルの場所と名称を提供します。

たとえば、/var/opt/tableau/tableau\_server/data/saml/<metadatafile.xml>

-cf, --cert-file <certificate.crt>

初回 SAML 構成では必須。その他の場合オプション。SAML 用のx509 証明書ファイルの 場所およびファイル名。証明書ファイルの要件については、[SAML](#page-1504-0) 要件を参照してくださ  $\iota$ 

たとえば、/var/opt/tableau/tableau\_server/data/saml/<file.crt>

-kf, --key-file <certificate.key>

初回 SAML 構成では必須。その他の場合オプション。証明書とセットになっているキーファ イルの場所と名称。

たとえば、/var/opt/tableau/tableau\_server/data/saml/<file.key>

-a, --max-auth-age <max-auth-age>

オプション。既定値は -1 です(Tableau Server バージョン2020.4.15、2021.1.12、 2021.2.9、2021.3.8、2021.4.4、2022 以降)。以前の既定値は 7200 (2 時間) でした。

ユーザーの認証とAuthNResponse メッセージのプロセス間で許可される最大秒数。

この既定値を保持することをお勧めします。これにより、認証の最大有効期間のチェックが 無効になります。この値がIdPと異なる場合、Tableau Server にサインインするユーザーに サインインエラーが表示される可能性があります。このエラーの詳細については、Tableau ナ レッジベースの記事「「Tableau Server でのSAML SSO [の断続的なエラー](https://kb.tableau.com/articles/issue/intermittent-error-unable-to-sign-in-with-saml-sso-on-tableau-server?lang=ja-jp)"Unable to Sign In" ([サインインできません](https://kb.tableau.com/articles/issue/intermittent-error-unable-to-sign-in-with-saml-sso-on-tableau-server?lang=ja-jp))」を参照してください。

-d, --desktop-access <enable | disable>

オプション。既定値は enable です。

このオプションはサーバー全体のSAML にのみ適用されます。SAML を使用してTableau Desktop からサーバーにサインインします。Tableau クライアントアプリケーションからのシング ルサインオンがIdP と連携しない場合、これをdisable に設定することができます。

-m, --mobile-access <enable | disable>

オプション。既定値は enable です。

Tableau Mobile アプリの古いバージョンからのサインインにSAML の使用を許可します。 Tableau Mobile アプリのバージョン19.225.1731 以上を実行しているデバイスでは、このオ プションが無視されます。Tableau Mobile アプリのバージョン19.225.1731 以上を実行して いるデバイスを無効にするには、Tableau Server でクライアントログインオプションとしての SAML を無効にします。

-so, --signout <enable | disable>

オプション。デフォルトで有効に設定されています。

Tableau Server でのSAML のサインアウトを有効または無効にします。

-su, --signout-url <url>

オプション。ユーザーがサーバーからサインアウトした後のリダイレクト先 URL を入力します。 既定では Tableau Server のサインインページです。絶対 URL または相対 URL を指定で きます。

tsm authentication saml configure --idp-entity-id https://tableauserver --idp-metadata /var/opt/tableau/tableau\_ server/data/saml/<metadata.xml> --idp-return-url https://tableauserver --cert-file /var/opt/tableau/tableau server/data/saml/<file.crt> --key-file /var/opt/tableau/tableau\_ server/data/saml/<file.key>

### tsm authentication saml enable および saml disable

サーバー全体のSAML 認証を有効または無効にします。このコンテキストでは、SAML に対して 有効にする全サイトおよびユーザーは単一のアイデンティティプロバイダーを通ることになります。

シノプシス

tsm authentication saml enable [global options]

tsm authentication saml disable [global options]

### tsm authentication saml export-metadata

SAML IdP の構成に使用するTableau Server の.xml メタデータファイルをエクスポートします。

シノプシス

tsm authentication saml export-metadata [options] [global options]

オプション

-f, --file [/path/to/file.xml]

オプション。

メタデータが書き込まれる場所とファイル名を指定します。このオプションが含まれていない 場合は、export-metadata でファイルを現在のディレクトリに保存します。ファイル名は samlmetadata.xml となります。

例

-o、--overwrite

オプション。

-f で指定された同じ名前の既存のファイルが上書きされます。-f が含まれていない場合 は、既定の名前の既存のファイルが上書きされます。-f で指定されたファイルがあるが-o が含まれていない場合、コマンドは既存のファイルを上書きしません。

#### tsm authentication saml map-assertions

IdP とTableau Server 間の属性をマップします。IdP で各引数に指定された属性に使用する名前 を指定します。

シノプシス

tsm authentication saml map-assertions --user-name <user-name> [global options]

オプション

-r, --user-name <user-name-attribute>

オプション。IdP がユーザー名を保存する属性。Tableau Server ではこれは表示名と同じで す。

-e, --email <email-name-attribute>

使用しないでください。このオプションは Tableau ではサポートされていません。

-o, --domain <domain-name-attribute>

オプション。IdP がドメイン名を保存する属性。このオプションは、Tableau Server コンピュー ターのドメインとは異なるドメインからユーザーを追加する場合に使用します。詳細について は[、複数のドメインを実行している場合](#page-1510-0)を参照してください。

-d --display-name <display-name-attribute>

使用しないでください。このオプションは Tableau ではサポートされていません。

#### saml map-assertions の例

tsm authentication saml map-assertions --user-name=<sAMAccountName> --domain=<FQDM> または tsm authentication saml map-assertions --username=jnguyen --domain=example.myco.com

#### <span id="page-2329-0"></span>tsm authentication sitesaml enable  $\mathcal{B} \downarrow \mathcal{U}$  sitesaml disable

SAML 認証を許可または禁止するようサイトレベルでサーバーを設定します。サイト固有の SAML を有効にすることで、Tableau Server Web UI の**[**設定**]** > **[**認証**]** タブにアクセスできるよう になります。**[**認証**]** タブには、サイト固有のSAML の構成設定が含まれます。

まだサイト固有 SAML を許可するようにサーバーを構成していない場合は、saml configure と共にsitesaml enable コマンドを使用します。詳細については、「[サイト固有の](#page-1547-0)SAML の構 [成](#page-1547-0)」を参照してください。

#### シノプシス

tsm authentication sitesaml enable [global options]

<span id="page-2329-1"></span>tsm authentication sitesaml disable [global options]

#### tsm authentication sspi <commands>

このコマンドはTableau Server on Windows でのみ機能します。Tableau Server on Linux で SSPI を有効にしようとすると、エラーが返されます。

Microsoft SSPI を使用して自動サインインを有効または無効にします。

認証にActive Directory を使用する場合、必要に応じて自動ログオンを有効にすることができま す。自動ログオンを有効にすると、ユーザーは Microsoft SSPI を使用してWindows ユーザー名と パスワードに基づき自動的にサインインされます。これにより、シングルサインオン(SSO) のような 操作が実現します。

Tableau Server でSAML、信頼できる認証、ロードバランサー、またはプロキシサーバーを設定す る予定がある場合は、SSPI を有効にしないでください。SSPI は、これらのシナリオではサポートさ れていません。

シノプシス

tsm authentication sspi disable [global options]

tsm authentication sspi enable [global options]

<span id="page-2330-0"></span>すべての認証コマンドと同様に、このコマンドを実行した後にtsm pending-changes apply を実行する必要があります。

### tsm authentication trusted <commands>

Tableau Server でのユーザー認証用に信頼できる認証 (信頼できるチケット) を設定します。

シノプシス

tsm authentication trusted configure [options] [global options]

オプション

-th, --hosts <string>

オプション。

Tableau コンテンツでページをホストするWeb サーバーの信頼できるホスト名 (または IPv4 アドレス) を指定します。

値が複数ある場合は、コンマ区切りリスト形式で名前を入力し、各値を二重引用符で囲 みます。

例:

tsm authentication trusted configure -th "192.168.1.101", "192.168.1.102", "192.168.1.103"

または

tsm authentication trusted configure -th "webserv1", "webserv2", "webserv3"

-t, --token-length <integer>

オプション。

信頼できるチケットごとの文字数を決定します。既定設定の24 文字は、ランダム性のある 144 ビットで提供されます。値は、9 から255 (包含) の間の任意の整数に設定できます。

グローバルオプション

-h, --help

オプション。

コマンドのヘルプを表示します。

-p, --password <password>

アクティブなセッションがない場合は、必要に応じて-u または --username と一緒に使用 します。

-u または --username で指定されたユーザーのパスワードを指定します。

パスワードにスペースや特殊文字が含まれる場合、パスワードを引用符で囲みます。

--password 'my password'

-s, --server https://<hostname>:8850

#### オプション。

Tableau Services Manager で指定したアドレスを使用します。URL は https で始まる必 要があります。また、ポート8850 を含めるとともに、IP アドレスではなくサーバー名を使用し ます。例: https://<tsm\_hostname>:8850。サーバーが指定されていない場合は、 仮にhttps://<localhost | dnsname>:8850 とします。

--trust-admin-controller-cert

オプション。

このフラグは、TSM コントローラーで自己署名証明書を信頼するために使用します。証明 書の信頼および CLI 接続の詳細については、TSM [クライアントの接続を](#page-259-0)参照してください。

-u, --username <user>

アクティブなセッションがない場合は、必要に応じて-p または --password と一緒に使用 します。

ユーザーアカウントを指定します。このオプションが含まれていない場合は、コマンドがサイン インに使用した認証資格情報を使用して実行されています。

# tsm configuration

<span id="page-2332-0"></span>tsm configuration コマンドを使用して、構成キー値を取得、設定および更新できます。

### 「不明なキー」の応答

特定のコンフィギュレーションキーは、現在の値を取得しようとしたり、新しい値を設定しようとすると 「不明なキー」の応答を返します。この場合は、正しい大文字と大文字設定を含め、キーのスペル が正しいことを確認します。値を変更するには、tsm configuration setコマンドの- force-keysオプションを使用します。変更可能な具体的な構成キーについては、 [tsm configuration](#page-2336-0) set のオプションを参照してください。

### <span id="page-2332-1"></span>"NULL" 値の応答

構成キーによっては特定の既定値を持つ場合がありますが、現在の値を取得しようとすると "NULL" 応答が返されます。これらのキーは、Tableau Server コードから派生した既定値を使用し ます。キーが[tsm configuration](#page-2336-0) set のオプションに特定の既定値を持つキーとしてリストされていて、 tsm configuration get コマンドが現在の値に対して"NULL" 値を返す場合、既定値は、 Tableau Server を実行しているコードによって決定されます。キー値はtsm configuration set を使用して設定できます。ただし、値を変更する場合以外は、これを行う必要はありません。

- tsm [configuration](#page-2333-0) get
- tsm configuration [list-dynamic-keys](#page-2333-1)
- tsm [configuration](#page-2333-2) set

### <span id="page-2333-0"></span>tsm configuration get

現在のサーバー構成とトポロジを表示します。

シノプシス

tsm configuration get --key <config.key> [global options]

オプション

 $-k$ ,  $-key$ 

必須。

指定した構成キーの現在の値を取得します。

### <span id="page-2333-1"></span>tsm configuration list-dynamic-keys

(Tableau Server を再起動せずに) 動的に構成できるすべてのコンフィギュレーションキーを表示し ます。

シノプシス

<span id="page-2333-2"></span>tsm configuration list-dynamic-keys [global options]

### tsm configuration set

サーバー構成またはトポロジを設定するか、インポートします。

スペースがない限り<config.key> と<config\_value> を囲む引用符は任意で、この場合 には引用符がキーまたは値を囲むように使用する必要があります。

注**:** 構成キーの値を設定後、tsm [pending-changes](#page-2478-0) apply を使用して保留中の構成 の変更を適用する必要があります。適用するまでは、新しい値はTableau で使用されない、 または tsm configuration get コマンドの結果に表示されます。tsm pendingchanges list を使用すると、保留中の変更を表示できます。詳細については、[tsm](#page-2477-0) [pending-changes](#page-2477-0)を参照してください。

シノプシス

tsm configuration set --key <config.key> --value <config\_value> [global options]

オプション

-k,--key <config.key>

必須。

構成キー。

-v,--value <config value>

必須。3 月のメンテナンスリリース(バージョン2021.2.10、2021.3.9、2021.4.5) 以降、この オプションを含めない場合は、値の入力を求めるプロンプトが表示されます。

構成値。

-d

オプション。

構成値を既定にリセットします。

-frc, --force-keys

オプション。

キーが以前に存在しなかった場合も、強制的に構成に追加します。

グローバルオプション

-h, --help

オプション。

コマンドのヘルプを表示します。

-p, --password <password>

アクティブなセッションがない場合は、必要に応じて-u または --username と一緒に使用 します。

-u または --username で指定されたユーザーのパスワードを指定します。

パスワードにスペースや特殊文字が含まれる場合、パスワードを引用符で囲みます。

--password 'my password'

-s, --server https://<hostname>:8850

#### オプション。

Tableau Services Manager で指定したアドレスを使用します。URL は https で始まる必 要があります。また、ポート8850 を含めるとともに、IP アドレスではなくサーバー名を使用し ます。例: https://<tsm\_hostname>:8850。サーバーが指定されていない場合は、 仮にhttps://<localhost | dnsname>:8850 とします。

--trust-admin-controller-cert

オプション。

このフラグは、TSM コントローラーで自己署名証明書を信頼するために使用します。証明 書の信頼およびCLI 接続の詳細については、TSM [クライアントの接続を](#page-259-0)参照してください。

-u, --username <user>

アクティブなセッションがない場合は、必要に応じて-p または --password と一緒に使用 します。

ユーザーアカウントを指定します。このオプションが含まれていない場合は、コマンドがサイン インに使用した認証資格情報を使用して実行されています。

# <span id="page-2336-0"></span>tsm configuration set のオプション

以下は、tsm [configuration](#page-2333-2) setコマンドで設定できる設定オプションまたはキーのリストで す。多くの場合、このtsm configuration getコマンドを使用して、構成キーの現在の値を 確認できます。

このリストは、Tableau Server の構成設定の完全なリストではありません。サーバー管理者が設定 できる構成キーの一部です。Tableau Server が内部で使用するキーの一部は、このリストに表示 されません。

注**:** 構成キーでは、大文字と小文字が区別されます。

tsm CLI を使用する

tsm コマンドは、第一ノード(TSM がインストールされているノード)、またはクラスター内の任意の追 加ノードで実行できます。

tsm コマンドを実行するには、コマンドプロンプトを開く必要があります。

- 1. クラスター内のノード上で、tsmadmin グループのメンバーアカウントを使用してコマンドプロ ンプトを開きます。
- 2. 必要なコマンドを実行します。第一ノード以外のノードからコマンドを実行する場合は、-s オプションを含めて第一ノードのURL を名前 (IP アドレスではない) で指定し、TSM ポートの

```
8850 を含めます。
```
第一ノードからTSM とTableau Server のバージョンを確認するには、次のコマンドを実行 します。

tsm version

追加のノードからTSM とTableau Server のバージョンを確認するには、次のコマンドを実 行します。

tsm version -s https://<inital node name>:8850

例:

tsm version -s https://myTableauHost:8850

### Tsm 構成キーの基本的な使用方法

構成キーを設定する

tsm configuration set -k <config.key> -v <config value>

場合によっては、以前に設定されていないキーの構成値を設定する--force-keys オプション を含める必要があります。詳細については、「[不明なキー](#page-2332-0)」の応答を参照してください。

構成キーの値を設定後、tsm [pending-changes](#page-2478-0) apply を使用して保留中の構成の変更 を適用する必要があります。適用するまでは、新しい値は Tableau で使用されない、または tsm configuration get コマンドの結果に表示されます。tsm pending-changes list を使 用すると、保留中の変更を表示できます。詳細については、tsm [pending-changes](#page-2477-0)を参照してく ださい。

構成キーを既定値にリセットする

構成キーを既定値にリセットするには、以下の-d オプションを使用します。

tsm configuration set -k <config.key> -d

構成キーの現在の値を確認する

現在設定されている構成キーを確認するには、次のようにconfiguration get コマンドを使 用します。

tsm [configuration](#page-2333-0) get -k <config.key>

キーの有用な現在の値を返さない2 つの特殊なケースがあります。

- <sup>l</sup> 明示的に設定されていないキーの設定値を取得できない場合があります。代わりに、tsm configuration getコマンドは「不明なキー」応答を返します。詳細については、「[不明](#page-2332-0) なキー」[の応答](#page-2332-0)を参照してください。
- <sup>l</sup> 既定値が事前定義されている特定のキーの場合、 tsm configuration get コマンド は"Null" 応答を返します。詳細については、"NULL" [値の応答](#page-2332-1)を参照してください。

構成キー

#### adminviews.disabled

既定値: false

Tableau 管理ビューへのアクセスを無効にします。既定では、ビューへのアクセスが有効になってい ます(このオプションが[false] に設定されています)。

#### api.server.enabled

バージョン**:** バージョン2023.1 で非推奨となりました。バージョン2023.1 以降では、REST API を無 効にすることはできません。

既定値: true

[Tableau](https://help.tableau.com/current/api/rest_api/en-us/help.htm#REST/rest_api.htm) Server REST API へのアクセスを許可します。

既定では、この機能が有効になっています。この設定を維持することを強くお勧めします。REST API を無効にすると、Tableau 機能が広範囲にわたって中断されます。パフォーマンスの向上やセ キュリティの強化が行われません。Tableau Server インストールでREST API を無効にすることを選 択した場合は、必要な機能のテストを十分に行うようにしてください。

REST API を無効にすることにより影響を受ける機能:

- <sup>l</sup> 検索
- お気に入り
- コレクション
- コンテンツ管理ツール (CMT)
- Resource Monitoring Tool (RMT)
- パーソナルスペース

#### auditing.enabled

既定値: true

PostgreSQL (Tableau Server の独自のデータベース) 履歴監査テーブルへのアクセスを許可しま す。

#### backgrounder.default run\_now\_priority

既定値 (整数): 0

この設定は、「今すぐ実行」するジョブに割り当てる優先度を制御します。0 が最高の優先度で す。値は0 から100 の範囲で指定します。

#### backgrounder.enable\_parallel\_adsync

バージョン**:** バージョン2018.3.6 で追加。

既定値: false

複数のバックグラウンダーがある場合に、外部ディレクトリグループの同期ジョブの並列処理を許 可するかどうかを制御します。既定では、外部ディレクトリグループのスケジュールされた同期は、 単一のバックグラウンダーによって順番に処理されます。この値をtrue に設定すると、複数の バックグラウンダーインスタンスで並列処理が有効になります。

#### backgrounder.externalquerycachewarmup.enabled

バージョン**:** バージョン2023.1 で非推奨となりました。ワークブックのビューの読み込み時間を改善 するには、代わりにサイト[でビューの高速化](#page-2216-0)を許可してください。

既定値: false
スケジュールされた抽出の更新タスク後にワークブックのクエリ結果のキャッシュを制御します。

#### backgrounder.externalquerycachewarmup.view\_threshold

バージョン**:** バージョン2023.1 で非推奨となりました。ワークブックのビューの読み込み時間を改善 するには、代わりにサイト[でビューの高速化を](#page-2216-0)許可してください。

既定値: 2.0

スケジュールされた抽出の更新タスク後にワークブックのクエリ結果をキャッシュするしきい値。しきい 値は、ワークブックが過去 7 日間で受信したビューの数を今後 7 日間にスケジュールされている更 新の数で割った数と等しくなります。

次の2 つの*backgrounder* コマンドオプションにより、フローのバックグラウンドタスクがキャンセルされ るまでのフロータスクの実行時間が決まります。これらの2 つのコマンドの組み合わせで、フロータス クの合計タイムアウト値が決まります。

# backgrounder.extra\_timeout\_in\_seconds

既定値: 1800

backgrounder.querylimit の設定を超えて、バックグラウンドジョブがキャンセルされるまでの 秒数。この設定により、停止したジョブが後続のジョブを保持しないようにします。設定は、 backgrounder.timeout tasks にリストされているプロセスに適用されます。1,800 秒は30 分です。

### backgrounder.default\_timeout.run\_flow

既定値: 14400

フロー実行タスクがキャンセルされるまでの秒数。14,400 秒は4 時間です。

# backgrounder.failure\_threshold\_for\_run\_prevention

既定値: 5

サブスクリプション、抽出、またはフロー実行ジョブを連続して失敗するとジョブが一時停止される回 数。連続して失敗した後にジョブを一時停止することで、他のジョブのバックグラウンダーリソースを

保持するのに役立ちます。失敗したバックグラウンドタスクの一時停止を無効にするには、これを -1 に設定します。

# backgrounder.log.level

バージョン**:** バージョン2020.3.0 で追加。

既定値: info

バックグラウンダープロセスのロギングレベル。このロギングレベルは動的に構成できるため、ロギン グレベルだけを変更する場合は、Tableau Server を再起動する必要はありません。詳細につい ては[、ロギングレベルの変更](#page-2792-0)を参照してください。

## backgrounder.querylimit

既定値: 7200

1 つの抽出更新ジョブを完了するまでの秒単位の最大許容時間。7200 秒 = 2 時間。

注**:** バックグラウンドジョブがこの時間制限に到達しても、キャンセルされる前に数分間引き 続き実行される場合があります。

## backgrounder.restrict\_serial\_collections\_to\_site\_level

既定値: false

Tableau Server では、定期的に実行する抽出更新、サブスクリプション、フローなどをユーザーが スケジューリングできます。これらのスケジュールされた項目はタスクと呼ばれます。バックグラウン ダープロセスは、これらのタスクの固有のインスタンスを開始して、スケジュールされた時刻に実行 します。結果として開始されたタスクの固有インスタンスは、ジョブと呼ばれます。

この設定は、順番に実行するように構成されているスケジュールに影響します。デフォルトでは、ス ケジュールを順番に実行するように設定している場合、そのスケジュールを使用するすべてのジョブ は順番に実行されます。これをtrue に設定すると、異なるサイトで実行するジョブは並行して実

行できるようになります。同じサイトでスケジュールされたタスクのジョブは、引き続き順番に実行さ れます。

以下の例は、次のシナリオを示したものです。

毎日午前 7 時にジョブを実行する「毎日」という名前のスケジュールがTableau Server にありま す。「毎日」スケジュールは、順番に実行するように設定されています。「人事」サイトと「給与」サイ トにはそれぞれ、「毎日」スケジュールを使用する複数のタスクがスケジュールされています。この設 定がtrue に設定されている場合、「人事」サイトのこれらのスケジュールされたタスクのジョブは、 「給与」サイトのジョブと並行して実行できますが、同じサイト上のジョブは引き続き順番に実行さ れます。

## backgrounder.notifications\_enabled

既定値: true

サーバー上のすべてのサイトで抽出更新アラートとフロー実行アラートを有効化するかどうかを制御 します。既定では、アラートは有効になっています。サーバー上のすべてのサイトでアラートを無効に するには、これをfalse に設定します。

抽出アラートはサイト設定のサイト管理者別にサイトベースで、またはユーザー設定のユーザーレ ベルで有効化または無効化できます。

### backgrounder.sort\_jobs\_by\_type\_schedule\_boundary\_heuristics\_milliSeconds

既定値: 60000

同じ開始時間をスケジュールするよう判断するバックグラウンダージョブを特定する時間枠を制御 します。

バックグラウンダープロセスは、最も速いカテゴリを最初に実行し、同時にジョブのタイプ別に実行す るようスケジュールされた作業を命令します。サブスクリプション、増分抽出、完全抽出。

「同時」にスケジュールされているジョブを判断するため、ジョブが一括化されます。60,000 ミリ秒の 値 (既定) は、1 分以内のウィンドウで開始するジョブを同じバッチに分類し、そのバッチ内でタイプ 別に並べ替える必要があることを示します。

backgrounder.subscription failure threshold for run prevention

既定値: 5

ある状態についてのアラートを一時停止する前に発生しなければいけない、連続するサブスクリプ ションの失敗数を決定します。既定値の5 に設定されていると、サブスクリプションの失敗が連続 5 回発生した後に、アラートが一時停止になります。値を-1 にすると、通知メールを回数制限 なしで送信できます。このしきい値はサーバー全体に対するものであるため、サーバー上で定義さ れているすべてのサブスクリプションに適用されます。

# backgrounder.subscription\_image\_caching

# 既定値: true

サブスクリプション用に生成されたイメージのキャッシュをバッククグラウンダーで生成するかどうかを 制御します。キャッシュによってサブスクリプションのパフォーマンスが改善されるため、キャッシュされ たイメージを毎回再生成する必要はありません。既定では、イメージのキャッシュが有効になってい ます。サーバー上のすべてのサイトでイメージのキャッシュ作成を無効にするには、これをfalse に 設定します。

# backgrounder.timeout\_tasks

既定値: デフォルト値は、ご利用のTableau Server のバージョンによって異なる場合があります。 ご利用のTableau のバージョンに対するデフォルト値のリストを表示するには、tsm configuration get コマンドを実行します。

tsm configuration get -k backgrounder.timeout\_tasks

タスクがbackgrounder.querylimit やbackgrounder.extra\_timeout\_in\_ seconds の組み合わされた値よりも長い時間実行する場合にキャンセルできるタスクのリスト。タ スクのリストはコンマで区切られます。既定のリストは、この設定がとり得るすべての値を表します。

# backgrounder.timeout.single\_subscription\_notify

バージョン**:** バージョン2021.2 で追加。

既定値: 1800 秒 (30 分)

単一のサブスクリプションジョブを完了するまでの、秒単位で指定された最大許容時間です。

backgrounder.timeout.sync\_ad\_group

バージョン**:** バージョン2021.1.23、2021.2.21、2021.3.20、2021.4.15、2022.1.11、2022.3.3、 2023.1 で追加されました。

既定値: 14400 秒 (4 時間)

これは、Active Directory のグループ同期を完了させるための最大許容時間 (秒単位) です。これ はバックグラウンダー サービスによって実行されるスケジュールされたグループ同期に適用され、長時 間実行される同期が無期限に実行されるのを防ぎます。これは、Tableau Server UI または REST API を使用して行われるグループ同期には影響しません。

backgrounder.vInstances\_max\_overflow\_queue\_size

バージョン**:** バージョン2021.2 で追加。

既定値: 1000

セカンダリキューに入れることができるジョブの最大数。実行中のジョブの数が設定された同時実 行制限に達すると、セカンダリキューが作成されます。デフォルトの最大値は1000ジョブに設定さ れています。つまり、同時実行制限に達したときに1000 を超えるジョブがある場合、1000 を超え るジョブはキューに入れられません。オーバーフローの最大キューサイズを変更するには、tsm コマン ドbackgrounder.vInstance max overflow queue size を使用します。

値は整数で指定する必要があります。

backup.zstd.thread\_count

バージョン**:** バージョン2021.1.0 で追加。このキーは動的に構成できます。詳細については、 「Tableau Server [の動的トポロジの変更](#page-2917-0)」を参照してください。

既定値: 2

バックアップ作成時に使用するスレッドの数。

この数を増やすとバックアップのパフォーマンスが向上しますが、スレッド数はTableau Server コン ピューターの論理プロセッサー数を超えないようにし、多くても4 つまでとすることをお勧めします。

# basefilepath.backuprestore

既定值:/var/opt/tableau/tableau server/data/tabsvc/files/backups/

tsm maintenance backup コマンドでバックアップを作成する場所。これは、tsm maintenance restore コマンドや tsm maintenance send-logs コマンドを使用して 復元する場合に、バックアップファイルが必要となる場所でもあります。これを設定した後、[tsm](#page-2471-0) maintenance [validate-backup-basefilepath](#page-2471-0) コマンド(バージョン2022.1 以降で使用可能) を実 行して、その場所の権限が正しく設定されていることを確認する必要があります。詳細について は、tsm [ファイルパスを](#page-2566-0)参照してください。

## basefilepath.log\_archive

既定値:/var/opt/tableau/tableau server/data/tabsvc/files/logarchives/

tsm maintenance ziplogs コマンドで圧縮されたアーカイブを作成する場所。詳細につい ては、tsm [ファイルパスを](#page-2566-0)参照してください。

#### basefilepath.site\_export.exports

既定値: /var/opt/tableau/tableau\_ server/data/tabsvc/files/siteexports/

tsm sites export コマンドでエクスポートファイルを作成する場所。詳細については、[tsm](#page-2566-0) [ファイルパスを](#page-2566-0)参照してください。

### basefilepath.site\_import.exports

既定値: /var/opt/tableau/tableau\_ server/data/tabsvc/files/siteimports/

tsm sites import コマンドによりインポートファイルの配置が想定される場所。詳細につい ては、tsm [ファイルパスを](#page-2566-0)参照してください。

clustercontroller.log.level

バージョン**:** バージョン2020.3.0 で追加。

既定値: info

クラスタコントローラーのロギングレベル。このロギングレベルは動的に構成できるため、ロギングレ ベルだけを変更する場合は、Tableau Server を再起動する必要はありません。詳細については、 [ロギングレベルの変更](#page-2792-0)を参照してください。

clustercontroller.zk\_session\_timeout\_ms

既定値: 300000

クラスタコントローラーがフェールオーバーの必要性を判断するまで調整サービス(ZooKeeper) を待 機する時間 (ミリ秒)。

# dataAlerts.checkIntervalInMinutes

既定値: 60

データアラート条件がTrue かどうかを判断するためにTableau Server がチェックする頻度 (分)。

(また、サーバーでは、データアラートに関連する抽出が更新される度にチェックを行います)。

# dataAlerts.retryFailedAlertsAfterCheckInterval

既定値: true

失敗したデータアラートをTableau Server が再チェックする頻度。true に設定すると、サーバー は、dataAlerts.checkIntervalInMinutes で定義した頻度で失敗したアラートを再チェッ クします。false に設定すると、サーバーは5 分ごとに失敗したアラートを再チェックし、アラートの 受信者に対してより頻繁にデータ条件の変更を通知しますが、これによってサーバーのパフォーマン スは低下します。

(また、サーバーでは、データアラートに関連する抽出が更新される度にチェックを行います)。

# dataAlerts.SuspendFailureThreshold

既定値: 350

ある状態についてのアラートを一時停止する前に発生しなければいけない、連続するデータア ラートの失敗数を決定します。既定値の350に設定されているとき、アラートが約2週間発生し た後に、アラートは一時停止になります。このしきい値はサーバー全体に対するものであるため、 サーバー上で定義されているすべてのデータアラートに適用されます。

# <span id="page-2347-0"></span>databaseservice.max\_database\_deletes\_per\_run

バージョン**:** バージョン2021.2 で追加。

#### 既定値: NULL

このオプションを使用して、バックグラウンド処理のたびに削除できる埋め込み外部アセット(データ ベースおよびテーブル) の最大数を調整します。

features.DeleteOrphanedEmbeddedDatabaseAsset で制御します。このオプションを空 のままにすると、削除できる埋め込み外部アセットのデフォルトの最大数は100 になります。

詳細については、[features.DeleteOrphanedEmbeddedDatabaseAsset](#page-2349-0) を参照してください。

### dataserver.log.level

バージョン**:** バージョン2020.3.0 で追加。

既定値: info

Data Server のロギングレベル。このロギングレベルは動的に構成できるため、ロギングレベルだけ を変更する場合は、Tableau Server を再起動する必要はありません。詳細については[、ロギング](#page-2792-0) [レベルの変更を](#page-2792-0)参照してください。

### elasticserver.vmopts

バージョン**:** バージョン2019.1 で追加。削除: 2022.1

この構成オプションは、**Tableau Server** バージョン**2022.1** 以降では無効です。Tableau Server バージョン2022.1 以降の場合は、[indexandsearchserver.vmopts](#indexsearchserver) 構成オプションを使用 してください。

既定值:"-Xmx<default\_value> -Xms<default\_value>"

既定値は、システムメモリの量によって異なります。JVM の最大ヒープサイズは、システムRAM 全 体の3.125% にスケールされます。

Elastic Server のヒープサイズを制御します。既定値は自動的にスケールされます。どうしても必要 な場合にのみ、このオプションを使用して既定値を上書きしてください。キロバイトを示すには'k'、メ ガバイトを示すには'm'、ギガバイトを示すには'g' を値に追加します。一般的なルールとして、ガ ベージコレクションを最小化するには、初期ヒープサイズ(-Xms) を最大ヒープサイズ(-Xmx) と等 しくなるように設定します。

excel.shadow copy all remote.enabled

バージョン**:** バージョン2019.1.5、2019.2.1 で追加。

既定値: false

ライブデータソースとして使用されている共有 Excel スプレッドシート(.xlxs または.xlxm)の" シャドウコピー" を作成するかどうかを制御します。このオプションを有効にすると、Excel で「共有違 反エラー」や「ファイルが使用中です」といったメッセージが表示されなくなります。大きいExcel ファイ ルの場合、このオプションはパフォーマンスに影響を与える可能性があります。Excel ユーザーが共 有ファイルを編集する必要がない場合、このオプションを有効にする必要はありません。

注**:** .xls ファイルの場合、Tableau Server ではシャドウコピーの作成が常に試行されます。こ のオプションを選択してもこの動作は変更されません。

extractservice.command.execution.timeout

バージョン**:** バージョン2021.4 で追加。

既定値: 7200 秒

VConn 抽出更新ランタイムのタイムアウト値を設定します。

例: tsm configuration set -k extractservice.command.execution.timeout -v <timeout in seconds> --force-keys

注**:** この値を変更するには、--force-keys オプションを使用する必要があります。

# features.ActiveMQ

バージョン**:** バージョン2021.4 で追加。

既定値: true

Tableau Server で内部メッセージングメカニズムにApache ActiveMQ サービス(Tableau Server Messaging Service) を使用するかどうかを制御します。

<span id="page-2349-0"></span>features.DeleteOrphanedEmbeddedDatabaseAsset

バージョン**:** バージョン2021.2 で追加。

既定値: true

Tableau Catalog (または Tableau メタデータAPI) のバックグラウンドプロセスを制御します。このプ ロセスは、ダウンストリームのTableau コンテンツに関連付けられなくなった埋め込み外部アセット (データベースおよびテーブル) を削除します。このプロセスは毎日 22:00:00 UTC (協定世界時) に 実行され、ダウンストリームのTableau コンテンツへの接続がない外部アセットがなくなるまで、毎 日最大 100 個の外部アセットを削除できます。このオプションをfalse に設定すると、このプロセ スの実行を停止できます。または、[databaseservice.max\\_database\\_deletes\\_per\\_run](#page-2347-0) を使用し て、削除できる外部埋め込みアセットの最大数を調整することもできます。

詳細については、「トラブルシューティング- [コンテンツが見つからない](https://help.tableau.com/current/server/ja-jp/dm_catalog_enable.htm#troubleshoot_orphanembedded)」を参照してください。

# features.DesktopReporting

既定値: false

サーバー上でデスクトップライセンスレポートを有効化するかどうかを制御します。false に設定 すると(既定)、デスクトップライセンスに関連する管理ビューを使用できません。これをtrueに設 定してライセンスレポートを有効にし、[サーバーのステータス] ページでライセンス使用状況と有効 期限の管理ビューを表示できるようにします。注**:**Tableau Server に情報を報告するには、クライ アント(Tableau Desktop) でデスクトップライセンスレポートを有効にする必要があります。

### features.IdentityMigrationBackgroundJob

バージョン**:** 2022.1 で追加。バージョン2021.4.22、2022.1.18、2022.3.10、2023.1.6、2023.3 で、デフォルト値がfalse に変更されました。

既定値: false

ID の移行を実行するプロセスを制御します。true に設定すると、ID の移行は、Tableau Server をバージョン2022.1 (またはそれ以降) にアップグレードしてバージョン2021.4 (またはそれ以前) の バックアップを復元した直後に、既存の展開で実行されます。false (デフォルト) に設定すると、ID の移行を無効にします。

たとえば、ID の移行を開始するには、次のコマンドを実行します。

tsm configuration set -k features.IdentityMigrationBackgroundJob -v true

詳細については、「ID [の移行について](#page-1987-0)」を参照してください。

注**:** ID の移行が無効になっている場合、Tableau Server はID サービスを使用してユーザーのID 情報を保存したり管理したりすることができません。ID [プール](#page-2012-0)などの特定の機能は、ID サービスを 使用することが前提条件になっています。

# features.IdentityPools

バージョン**:** バージョン2023.1 で追加されました

既定値: false

Tableau Server を新規にインストールする場合に有効にする必要があるアイデンティティプール機 能のコンポーネント。アイデンティティプールを有効にするには、feature.NewIdentityMode と wgserver.authentication.legacy\_identity\_mode.enabled をtrue に設定する必 要があります。アイデンティティプールを無効にするには、false (既定) に設定します。

たとえば、アイデンティティプールを有効するには、次のコマンドを実行します。

tsm configuration set -k features.IdentityPools -v true tsm configuration set -k features.NewIdentityMode -v true

tsm configuration set -k wgserver.authentication.legacy\_identity mode.enabled -v false

tsm pending-changes apply

詳細については、「ID [プールのトラブルシューティング](#page-2028-0)」を参照してください。

#### features.MessageBusEnabled

バージョン**:** バージョン2019.4 で追加。

既定値: true

Tableau Server で新しい内部メッセージングメカニズムを使用するかどうかを制御します。

### features.NewIdentityMode

バージョン**:** 2022.1 で追加されました

既定値: false既定値は、2023.1.6 でtrue からfalse に変更されました。

アイデンティティプール機能の前提条件アイデンティティプールを有効にするには、 wgserver.authentication.legacy\_identity\_mode.enabled をfalse に設定する 必要があります。アイデンティティプールを有効にするには、true に設定します。

```
tsm configuration set -k features.IdentityPools -v true
tsm configuration set -k features.NewIdentityMode -v true
tsm configuration set -k wgserver.authentication.legacy_identity
mode.enabled -v false
tsm pending-changes apply
```
詳細については、「ID [プールのトラブルシューティング](#page-2028-0)」を参照してください。

# features.PasswordlessBootstrapInit

既定値: true

Tableau Server のbootstrap ファイル内で埋め込みの認証資格情報を許可するかどうかを制御 します。有効にした場合 (既定)、埋め込みの認証資格情報を含めないことを指定しない限り、こ の情報がbootstrap ファイルに追加されます。生成するすべてのbootstrap ファイルに認証資格情

報を含めない場合は、これをfalse に設定します。bootstrap ファイル生成の詳細については、 tsm topology nodes [get-bootstrap-file](#page-2547-0)を参照してください。

このオプションはTableau Server バージョン2019.3 で追加されました。

## features.PasswordReset

既定値: false

ローカル認証を使用するサーバーにのみ適用されます。この値をtrue に設定し、ユーザーがサイ ンインページの[パスワードを忘れましたか] オプションでパスワードをリセットできるようにします。

## filestore.empty\_folders\_reaper.enabled

バージョン**:** 2020.x (2020.1.14、2020.2.11、2020.3.6、2020.4.2) と2021.1.x で追加。デフォルト 値は、2021.2 でtrue に変更されました。

既定値: true

空のFilestore フォルダーを"刈り取る" (削除する) ジョブを有効にします。

### filestore\_empty\_folders\_reap.frequency\_s

バージョン**:** 2020.x (2020.1.14、2020.2.11、2020.3.6、2020.4.2) で追加。

既定値: 86400 (24 時間)

空のFilestore フォルダーを削除するジョブの実行頻度を分単位で指定します。

### features.Hyper\_DisallowTDEPublishing

バージョン**:** バージョン2023.1.0 からtrue がデフォルトになりました。

既定値: true

ユーザーが.tde 形式のファイルをアップロードできるかどうかを指定します。この形式は、Tableau Server のバージョン10.5 から.hyper 形式に置き換えられましたが、アップロードはブロックされませ んでした。いくつかあるアクションのいずれかが実行されると、ファイルは自動的に.hyper 形式に変 換されました。詳細については、「.hyper [形式への抽出のアップグレード](#page-984-0)」を参照してください。

filestore.log.level

features.Hyper\_DisallowTDEPublishing

バージョン**:** バージョン2020.3.0 で追加。

既定値: info

ファイルストアのロギングレベル。このロギングレベルは動的に構成できるため、ロギングレベルだけ を変更する場合は、Tableau Server を再起動する必要はありません。詳細については[、ロギング](#page-2792-0) [レベルの変更を](#page-2792-0)参照してください。

filestore.reapemptyfoldersholdoffms

バージョン**:** 2020.x (2020.1.14、2020.2.11、2020.3.6、2020.4.2) で追加。2021.1 ではまだ利用 できません。

既定値: 300000 (5 分)

空のFilestore フォルダーを削除するまでに待機する時間をミリ秒単位で指定します。

floweditor.max\_datafile\_upload\_size\_in\_kb

バージョン**:** バージョン2020.4 で追加。

既定値: 1048576

Tableau Prep フローの Web オーサリングにおいて、Tableau Server にアップロードできる文字区 切りテキストファイル(CSV やTXT など) の最大サイズ。

gateway.external\_url

バージョン**:** バージョン2023.1 で追加されました

既定値: Null

Tableau Server をセットアップするとき、またはID プールを使用するとき、OpenID Connect (OIDC) 認証をTSM で設定するために必要です。ID プロバイダー(IdP) が認証するユーザーを Tableau にリダイレクトするために使用するTableau Server URL を指定します。ゲートウェイの外

部 URL は、IdP でリダイレクトURL として指定したものと同じURL であり、照合の目的で使用さ れます。

たとえば、OIDC 認証設定で関連付けたIdP をTableau Server (http://myco) にリダイレクトするに は、次のコマンドを実行します。

tsm configuration set -k gateway.external\_url -v http://myco

# gateway.http.cachecontrol.updated

既定値: false

Cache-Control HTTP ヘッダーは、クライアントブラウザーがTableau Server から送信されたコンテ ンツをキャッシュする必要があるかどうかを指定します。クライアントでのTableau Server データの キャッシュを無効にするには、このオプションをtrue に設定します。

#### gateway.http.hsts

既定値: false

HTTP Strict Transport Security (HSTS) ヘッダーによって、有効になっているドメインのHTTPS が ブラウザーで強制的に使用されます。

## gateway.http.hsts\_options

既定値: "max-age=31536000"

既定では、HSTS ポリシーが1 年に設定されています(31536000 秒)。ブラウザーがHTTPS 経由 でサーバーにアクセスする期間を指定します。

gateway.httpd.loglevel

バージョン**:** 2021.3.0 で追加。

既定値: notice

ゲートウェイ(Apache HTTPD サーバー) のロギングレベルを指定します。既定ではnotice に設 定されています。その他の選択肢には、debug、info、warning、およびerror があります。ロ

ギングレベルを変更する場合は、ディスク容量使用率とパフォーマンスに影響が及ぶ可能性があ ることに注意してください。ベストプラクティスとして、必要な情報を収集した後、ロギングレベルを 既定に戻します。Apache ロギングの詳細については、Apache HTTP [に関するドキュメント](https://httpd.apache.org/docs/2.4/mod/core.html#loglevel)を参照 してください。

## gateway.httpd.shmcb.size

バージョン**:** 2021.4 で追加

既定値: 2048000

shmcb ストレージタイプを使用する場合の循環バッファーのメモリ量をバイト単位で指定します。 この構成キーは、dbm ストレージタイプを使用する場合は適用されません。

### gateway.httpd.socache

バージョン**:** 2021.4 で追加

既定値: shmcb

グローバルまたはプロセス間の SSL セッション キャッシュのストレージ タイプを指定します。デフォルト では、shmcb に設定されています。構成可能なもう一つのオプションはdbm です。shmcb とdbm のストレージ タイプの詳細については、Apache Web サイトの「[SSLSessionCache](https://httpd.apache.org/docs/2.4/mod/mod_ssl.html#sslsessioncache) Directive」を 参照してください。

### gateway.http.request\_size\_limit

既定値: 16380

HTTP 要求上でApache ゲートウェイを通じて渡すことが許可されているヘッダーコンテンツの最 大サイズ(バイト)。ヘッダーがこのオプションで設定された値を超えると、ブラウザーにHTTP Error 413 (要求するエンティティが長すぎます) や認証エラーなどのエラーが表示されます。

gateway.http.request\_size\_limit の値が小さいと、認証エラーが発生する可能性があ ります。Active Directory (SAML および Kerberos) と統合するシングルサインオンソリューションで は、多くの場合、HTTP ヘッダーに大きな認証トークンが必要です。本番環境に展開する前に、 必ずHTTP 認証シナリオをテストしてください。

tomcat.http.maxrequestsize オプションを、このオプションに設定した値と同じ値に設定す ることをお勧めします。

# gateway.http.x\_content\_type\_nosniff

既定値: true

X-Content-Type-Options の応答 HTTP ヘッダーによって、Content-Type ヘッダーのMIME タイプ がブラウザーで変更されないように指定されます。MIME タイプが指定されていない場合、ブラウ ザーではペイロードの特性を評価してMIME タイプを判断しようとすることがあります。次に、ブラウ ザーにコンテンツが表示されます。このプロセスは「スニッフィング」と呼ばれます。MIME タイプを誤っ て解釈すると、セキュリティの脆弱性を招く恐れがあります。X-Content-Type-Options HTTP ヘッ ダーは、既定でこのオプションを使用して'nosniff' に設定されます。

## gateway.http.x\_xss\_protection

既定値: true

HTTP X-XSS-Protection 応答へッダーがブラウザーに送信され、クロスサイトスクリプティング(XSS) 保護が有効になります。X-XSS-Protection 応答ヘッダーは、ユーザーがブラウザーでXSS 保護を 無効にした場合に構成を上書きします。既定では、X-XSS-Protection 応答へッダーがこのオプショ ンを使用して有効になります。

#### gateway.log.level

バージョン**:** バージョン2020.3.0 で追加。

既定値: info

ゲートウェイのロギングレベル。このロギングレベルは動的に構成できるため、ロギングレベルだけを 変更する場合は、Tableau Server を再起動する必要はありません。詳細については[、ロギングレ](#page-2792-0) [ベルの変更を](#page-2792-0)参照してください。

## gateway.public.host

既定値: <hostname>

Tableau Server への外部からのアクセスで使用されるサーバーの名前 (URL)。Tableau Server がプロキシサーバーまたは外部ロードバランサーを使用するように構成されている場合は、 Tableau Server にアクセスするためにブラウザーのアドレスバーに入力した名前です。たとえば、 tableau.example.com と入力してTableau Server にアクセスする場合、 gateway.public.host の名前はtableau.example.com です。

## gateway.public.port

既定値: 80 (SSL の場合は 443)

プロキシサーバー環境のみに適用。プロキシサーバーがリッスンする外部ポート。

## gateway.slow\_post\_protection.enabled

既定値: true

有効にすると、データを非常に遅いレートで転送するPOST 要求をタイムアウトすることで、スロー POST (Denial-of-Service) 攻撃から保護することにある程度役立ちます。

注**:**これを有効にしても、これらの攻撃の脅威が排除されるわけではありません。また、接続 速度の低下を終了させることによる影響が意図せずに出る場合があります。

# gateway.slow\_post\_protection.request\_read\_timeout

既定値: header=10-30,MinRate=500 body=30,MinRate=500

前のオプション gateway.slow\_post\_protection.enabled を有効にした場合、このオプ ションでApache httpd ReadRequestTimeout を設定します。このhttpd ディレクティブについては、 「Apache Module [mod\\_reqtimeout](https://httpd.apache.org/docs/2.4/mod/mod_reqtimeout.html)」を参照してください。このオプションの主な用途は、Slowloris 攻撃からの防御です。Wikipedia のエントリ「Slowloris [\(computer](https://en.wikipedia.org/wiki/Slowloris_(computer_security)) security)」を参照してください。

注**:** 以前のバージョンで使用していたデフォルト値: header=15-20,MinRate=500 body=10,MinRate=500

### gateway.timeout

既定値: 7200

ゲートウェイが特定のイベントを待機する最大の秒数であり、この時間を過ぎると要求に失敗しま す(7200 秒 = 2 時間)。

# gateway.trusted

既定値: プロキシ サーバー マシンの IP アドレス

プロキシサーバー環境のみに適用。プロキシサーバーのIP アドレスまたはホスト名。

#### gateway.trusted\_hosts

既定値: プロキシサーバーの代替名

プロキシサーバー環境のみに適用。プロキシサーバーの任意の代替ホスト名。

### hyper.file partition size limit

既定値: 0

0 に設定するとサイズが無制限となり、使用可能なディスク空き容量がすべて使用されます。

このオプションを使用して、ディスクをスプールするクエリのディスク容量制限を設定します。 spool.<id>.tmp ファイルによるディスク容量使用率がお使いの環境で必要な容量より多い場合、 クエリがスプールされており、ディスク容量を消費していることを意味します。このオプションを使用し て、クエリで使用できるディスク容量を制限します。spool.<id>.tmp ファイルは、Tableau Server を 実行しているユーザーアカウントの一時フォルダー内にあります。この値はK(KB)、M(MB)、G (GB)、T(TB) 単位で指定できます。たとえば、ディスク容量使用率を100 GB に制限する場合は、 サイズ制限を100G と指定できます。

スプーリングの詳細については、Tableau Server [データエンジン](#page-2878-0)の「メモリとCPU 使用率」セクション を参照してください。

# hyper.global file partition size limit

既定値: 0

0 に設定するとサイズが無制限となり、使用可能なディスク空き容量がすべて使用されます。

このオプションを使用して、ディスクをスプールするすべてのクエリのディスク容量制限を設定しま す。spool.<id>.tmp ファイルによるディスク容量使用率がお使いの環境で必要な容量より多い場 合、クエリがスプールされており、ディスク容量を消費していることを意味します。spool.<id>.tmp ファイルは、Tableau Server を実行しているユーザーアカウントの一時フォルダー内にあります。こ のオプションを使用して、ディスクをスプーリングするときにすべてのクエリで使用するディスク容量の 合計を制限します。この値はK(KB)、M(MB)、G(GB)、T(TB) 単位で指定できます。たとえば、 ディスク容量使用率を100 GB に制限する場合は、サイズ制限を100G と指定できます。 Tableau では、スプーリングの制限を微調整する際にこの構成を使用して開始することをお勧めし ます。

スプーリングの詳細については、Tableau Server [データエンジンの](#page-2878-0)「メモリとCPU 使用率」セクショ ンを参照してください。

## hyper.enable\_accesspaths\_symbolic\_canonicalization

既定値: false

Windows OS システムでは、シンボリックリンクを解決するために、Hyper は、抽出が保存されてい るディレクトリとそのすべての親ディレクトリにアクセスできる必要があります。そうでない場合は、 Hyper ログに次のエラーメッセージが表示されることがあります: 次の正規パスを取得できません //dirA/subdir/myextract.hyper ... Access is denied。

このような場合、これをtrue に設定することで、データエンジン(Hyper) が正規パスを使用すると きにシンボリックリンクを解決しようとしないようにすることができます。

注**:** 値をtrue に設定すると、Hyper は、潜在的な攻撃者がシンボリックリンクを配置して Hyper がアクセスできる許可されたディレクトリセットからエスケープしようとする場合に、保護 を保証することができなくなります。

### hyper.log\_queries

既定値: true

true に設定すると、クエリ情報がログに記録されます。

既定では、クエリ情報がログに記録されます。ただし、ログファイルが使用可能なディスク容量に対 して大きすぎると判明した場合は、これをfalse に設定してクエリ情報のログへの記録を無効にで きます。Tableau では、この設定をtrue のままにしておくことをお勧めします。

# hyper.log\_query\_cpu

既定値: false

この設定を使用して、クエリに要する時間とCPU 使用率をログに記録します。

## hyper.log\_timing

## 既定値: false

この設定は、編集時間や解析時間など、クエリに関する詳細情報を確認する際に便利です。既 定では、この設定は無効化されています。この値をtrue に変更して、クエリに関する詳細をさらに 収集することができます。ただし、これによりデータエンジンのログファイル(\logs\hyper) のサイズが 大きくなりますのでご注意ください。

# hyper.log\_troublesome\_query\_plans

# 既定値: true

true に設定すると、問題があると識別されたクエリのクエリプランがログに記録されます。キャンセ ルされたクエリや10 秒以上遅れて実行しているクエリ、またはディスクにスプーリングしているクエリ は、このカテゴリに分類されます。ログの情報は、問題のあるクエリをトラブルシューティングする際に 便利です。ログのサイズが心配なときは、この設定をfalse に変更できます。

### hyper.memory\_limit

既定値: 80%

Hyper が使用するメモリの最大量を制御します。バイト数を指定します。キロバイトを示すには'k'、 メガバイトを示すには'm'、ギガバイトを示すには'g'、テラバイトを示すには't' を値に追加します。た とえば、hyper.memory\_limit="7g" です。または、使用可能なシステムメモリ全体に対する パーセンテージとしてメモリ制限を指定します。たとえば、hyper.memory\_limit="90%" です。

# hyper.memtracker\_hard\_reclaim\_threshold

# 既定値: 80%

この設定は、Windows にのみ適用されます。Hyper では、抽出のうち解凍されて復号化された 部分がメモリに保持されて、後続のアクセスが高速化されます。この設定は、メモリの負荷を軽減 するためにワーカースレッドがこのデータをディスクキャッシュに書き込み始めるタイミングを制御しま す。パーセンテージで指定した場合、値は全体的な設定 hyper.memory\_limit に対する パーセンテージとして解釈されます。たとえば、hyper.memtracker\_hard\_reclaim\_ threshold="60%" です。絶対値は、'k' (キロバイト)、'm' (メガバイト)、'g' (ギガバイト)、't' (テラ バイト) として指定できます。たとえば、hyper.memtracker\_hard\_reclaim\_ threshold="10g" です。値はしきい値 hyper.memtracker\_soft\_reclaim より大きくす る必要があります。

## hyper.memtracker\_soft\_reclaim\_threshold

既定値: 50%

この設定は、Windows にのみ適用されます。Hyper ファイルを操作する際、Hyper はキャッシュま たは永続化するために一部のデータを書き出します。Windows には、新しく書き込まれたデータを メモリにロックするという特別な動作があります。スワップを避けるため、Hyper は再利用しきい値 用に構成された制限に達したときにデータを強制的に書き出します。このソフト再利用しきい値に 達すると、Hyper はバックグラウンドでキャッシュされたデータを再利用して、再利用しきい値より下 の状態を維持しようとします。スワップが発生する可能性のある状況では、Hyper で再利用をトリ ガーすると、より良い結果が得られます。したがって、Tableau Server のインストールで大量のス ワップが発生する場合は、この設定を使用してメモリの負荷を軽減できます。

バイト数を指定します。キロバイトを示すには'k'、メガバイトを示すには'm'、ギガバイトを示すには 'g'、テラバイトを示すには't' を値に追加します。または、Hyper 用に構成されたメモリ全体に対す るパーセンテージで値を指定します。たとえば、hyper.memtracker\_soft\_reclaim\_ threshold="20%" です。

# hyper.network\_threads

既定値: 150%

Hyper が使用するネットワークスレッドの数を制御します。ネットワークスレッド数 (hyper.network threads=4 など) を指定するか、論理コア数に対するスレッド数の割合 (hyper.network\_threads="300%" など) を指定します。

ネットワークスレッドは、新しい接続を受け入れたりデータやクエリを送受信したりするために使用さ れます。Hyper では非同期ネットワークが使用されるため、1 つのスレッドで多くの接続を処理でき ます。通常、ネットワークスレッドで行われる作業の量は非常に少なくなっています。1 つの例外 は、低速のファイルシステムでデータベースを開く場合です。これには長い時間がかかるため、ネット ワークスレッドがブロックされる可能性があります。抽出を使用するダッシュボードをしばらく使用しな かった後で表示または編集する際の接続時間が遅く、Hyper ログに"asio-continuation-slow" メッ セージが頻繁に表示され、Tableau ログでHyper に対する"construct-protocol" の時間が長くなっ ている場合は、この値を増やします。

### hyper.objectstore\_validate\_checksums

既定値: false

Hyper でのファイル整合性チェックを制御するブール値。true に設定すると、Hyper は抽出ファイ ルに初めてアクセスしたときにその中のデータをチェックします。これにより、Hyper のクラッシュを引き 起こす無兆候の破損を検出できます。一般に、非常に低速なディスクを使用するインストール(パ フォーマンスの低下が生じる可能性がある) を除いて、この設定をオンにすることをお勧めします。

#### hyper.query total time limit

既定値: 0 (無制限 (unlimited) を意味します)

Hyper の個々のクエリで使用できる合計スレッド時間の上限を設定します。秒を示すには's'、分 を示すには'min'、時間を示すには'h' を値に追加します。

たとえば、すべてのクエリで使用可能な合計スレッド時間を1500 秒に制限するには、次のコマンド を実行します。

tsm configuration set -k hyper.query total time limit -v 1500s

クエリが指定された制限よりも長く実行されると、クエリは失敗し、エラーが返されます。この設定を 使用すると、多数のリソースを使用する可能性のあるランナウェイクエリを自動的に制御できます。 Hyper はクエリを並列に実行します。たとえば、100 秒間実行されるクエリが30 個のスレッドで実 行されると、合計スレッド時間は3000 秒になります。各クエリのスレッド時間は、Hyper ログの "total-time" フィールドの"query-end" ログエントリで報告されます。

## hyper.session\_memory\_limit

既定値: 0 (無制限 (unlimited) を意味します)

個々のクエリで使用できる最大メモリ消費量を制御します。バイト数を指定します。キロバイトを 示すには 'k'、メガバイトを示すには 'm'、ギガバイトを示すには 'g'、テラバイトを示すには 't' を値に 追加します。

たとえば、メモリの制限値を900 MB に設定するには、次のコマンドを実行します。

tsm configuration set -k hyper.session memory limit -v 900m

または、セッションメモリの制限値を使用可能なシステムメモリ全体に対するパーセンテージで指 定するには、次のコマンドを実行します。

tsm configuration set -k hyper.session\_memory\_limit -v 90%

あるクエリが過度の量のメモリを使用しているために他のクエリが長期間にわたって失敗する場合 は、この値を減らすと役立ちます。この制限値を減らすと、単一の大きなクエリは失敗する(スプー リングがオフになっていない場合はスプーリングに移行する) ため、他のクエリに悪影響を及ぼすこと がなくなります。

### hyper.srm\_cpu\_limit\_percentage

既定値 (パーセント): 75

Hyper が許可する1 時間あたりの平均 CPU 使用率の最大値を指定します。超過した場合、 データエンジンは、コンピューター上の他のプロセスへの影響を最小限に抑えるために、自身を再 起動します。

既定では、データエンジンは、1 時間の平均 CPU 使用率が75% を超えると、自動的に再起動 します。この値は、Tableau サポートで作業している場合、または専用サーバーノードでデータエ ンジンを実行している場合を除き、変更しないでください。データエンジンが専用ノードで実行され

ている場合は、この値を安全に95% に増やして、利用可能なコンピューターハードウェアを最大限 に活用できます。専用ノードでデータエンジンを実行する方法の詳細については、「[抽出クエリの](#page-2193-0) [負荷が大きい環境用に最適化](#page-2193-0)」を参照してください。

これを95% に増やすには:

tsm configuration set -k hyper.srm cpu limit percentage -v 95 -force-keys

tsm pending-changes apply

これをデフォルトの75% にリセットするには:

tsm configuration set -k hyper.srm\_cpu\_limit\_percentage -v 75 - force-keys

tsm pending-changes apply

# hyper\_standalone.consistent\_hashing.enabled

既定値: true

クエリの抽出が既にキャッシュされている可能性が高くなります。抽出がキャッシュされたノードで追 加の読み込みに対応できない場合は、新しいノードにルーティングすると、抽出が新しいノードの キャッシュに読み込まれます。これにより、必要性が正当化された負荷がある場合にのみ抽出がメ モリに読み込まれるため、システム使用率が向上します。

# hyper\_standalone.health.enabled

既定値: true

現在の Hyper アクティビティとシステム リソースの使用状況を組み合わせて構成された正常性スコ アに基づいて、ロードバランシングメトリクスをランダムな選択からデータエンジン(Hyper) ノードの 選択に切り替えます。これらの値に基づいて、ロードバランサーは抽出クエリの処理能力が最も高 いノードを選択します。

# hyper.temp\_disk\_space\_limit

既定値: 100%

Hyper が一時ファイル用の領域の割り当てを停止するディスク空き容量の上限を設定します。こ の設定は、ハードディスクがHyper からの一時ファイルでいっぱいになってディスク空き容量が不足 するのを防ぐのに役立ちます。ディスク空き容量がこのしきい値に達すると、管理者の介入なしに 自動的に領域の解放が試行されます。

使用可能なディスク空き容量全体に対するパーセンテージで指定します。たとえば、 hyper.temp\_disk\_space\_limit="96%" のように使用します。100% に設定すると、使用 可能なすべてのディスク空き容量を使用できます。

データエンジンを起動するには、構成されたディスク領域が使用可能でなければなりません。十 分なディスク領域がない場合は、データエンジンログエントリが表示され、「一時ファイルのディスク 制限に達しました。デバイスのディスク領域を増やしてください。詳細については、Hyper ログを参 照してください: デバイスに空き領域がありません」と表示されます。

## hyper.hard\_concurrent\_query\_thread\_limit

既定値: 150%

このオプションは、Hyper がクエリの実行に使用する最大スレッド数を設定するのに使用します。 CPU 使用率にハード制限を設定する場合はこれを使用してください。スレッドの数を指定する か、論理コア数に対するスレッドのパーセンテージを指定します。Hyper で使用されるリソースがこ の設定の構成値を超える可能性はほとんどありませんが、Hyper のバックグラウンドスレッドやネッ トワークスレッドはこの設定の影響を受けません(ただし、これらのスレッドは CPU を集中的に使 用しない傾向があります)。

これを設定すると、同時に実行可能なクエリ数が制御されることを考慮に入れることが重要で す。そのため、この設定を小さくすると、新しいクエリが現在実行中のクエリの完了を待機しなけれ ばならない可能性が高くなるため、ワークブックの読み込み時間に影響が出る可能性がありま す。

### hyper.soft\_concurrent\_query\_thread\_limit

既定値: 100%

このオプションを使用すると、hard\_concurrent\_query\_thread\_limit の設定によって十分 な数のスレッドが使用可能な場合に1 つのクエリを並列で実行できるスレッドの数を指定できま す。スレッドの数を指定するか、論理コア数に対するスレッドのパーセンテージを指定します。

これを説明するため、ここで簡単な例を示します。

この値を10 スレッドに設定するとします。つまり、クエリは最大 10 スレッドまで並列で実行できま す。2つのクエリだけを実行している場合、残りの8スレッドが2つのクエリを並列で実行するのに使 用されます。

*hyper. hard\_concurrent\_query\_thread\_limit* オプションと*hyper.soft\_concurrent\_query\_ thread\_limit* オプションは連係し、クエリを迅速に完了するために利用可能なCPU リソースを 最大化しながらCPU 使用率を管理するいくつかのオプションが得られます。データエンジンが マシン上で利用可能なすべてのCPU を使用しないようにするには、100% 未満に変更し、お 使いの環境に最適なパーセンテージにしてください。ソフト制限はCPU 使用率を制限する方 法ですが、必要に応じ、ソフト制限を超過し、最大でハード制限までの使用を許可すること ができます。

注**:** Tableau Server バージョン2018.3 以前で利用できたhyper.num\_job\_worker\_threads オプションとhyper.num\_task\_worker\_threads オプションは廃止され現在は利用できず、 *hyper.hard\_concurrent\_query\_thread\_limit* オプションと*hyper.soft\_concurrent\_query\_ thread\_limit* オプションに置き換えられました。hyper.num\_job\_worker\_threads と hyper.num\_task\_worker\_threads については、「[tsm configuration](https://help.tableau.com/current/server-linux/ja-jp/cli_configuration-set_tsm.htm) set のオプション」を参照し てください。

### hyper.use spooling fallback

既定値: true

true に設定すると、抽出のクエリ作成時に使用率が設定されたRAM の使用率を超過した場合 (インストールされたRAM の80%) にディスクへスプーリングできます。つまり、Hyper でRAM の使用 率が設定値を超えた場合に、ディスクを使用してクエリを実行できます。

既定の設定を使用することをお勧めします。ディスク使用率に不安がある場合は、この値を false に変更できます。この設定をオフにすると、インストールされたRAM の80% を超過したク エリはキャンセルされます。通常、クエリのスプーリングは完了するまでにかなり時間がかかります。

スプーリングの詳細については、Tableau Server [データエンジンの](#page-2878-0)「メモリとCPU 使用率」セクショ ンを参照してください。

#### indexandsearchserver.vmopts

バージョン**:** バージョン2022.1 で追加。

既定值:"-Xmx<default\_value> -Xms<default\_value>"

既定値はシステムメモリの量に基づいており、システムRAM 全体の3.125% です。

Index and Search Server のヒープサイズを制御します。既定値は自動的にスケールされます。ど うしても必要な場合にのみ、このオプションを使用して既定値を上書きしてください。キロバイトを 示すには 'k'、メガバイトを示すには 'm'、ギガバイトを示すには 'g' を値に追加します。一般的な ルールとして、ガベージコレクションを最小化するには、初期ヒープサイズ(-Xms) を最大ヒープサ イズ(-Xmx) と等しくなるように設定します。

#### jmx.security.enabled

バージョン**:** バージョン2022.1 で追加。

既定値: false

JMX はデフォルトで無効になっているため、セキュアJMX も無効になっています。JMX を有効にす る場合は、セキュアJMX を有効にすることを強くお勧めします。

tsm maintenance jmx enable コマンドを実行し、JMX のセキュリティ機能を有効にするよう に求められたときにy と回答すると、この構成は true に設定され、SSL と基本的なユーザー名と パスワードの認証、読み取り専用アクセスでセキュアJMX が有効になります。

tsm maintenance jmx enable We do not recommend you enable JMX unsecured on a production

```
environment. Would you like to enable security features for JMX?
(y/n): y
```
### jmx.ssl.enabled

バージョン**:** バージョン2022.1 で追加。

既定値: true

JMX にSSL を適用します。このオプションは、既定でtrue に設定されていますが、 jmx.security.enabled もtrue に設定されていない限り、効果はありません。JMX セキュリ ティを有効にするには、tsm maintenance jmx enable コマンドを実行します。プロンプトが表 示されたら、「y」と入力してSSL を有効のままにするか、「n」と入力してSSL を無効にします。

```
tsm maintenance jmx enable
...
Would you like to enable SSL?
(y/n): n
```
jmx.ssl.require\_client\_auth

```
バージョン: バージョン2022.1 で追加。
```
既定値: false

tsm maintenance jmx enable コマンドを実行し、クライアント認証 (mTLS) を有効にするよ うに求められたときにy と回答すると、この構成はtrue に設定されます。

tsm maintenance jmx enable

...

```
Would you like to require client authentication (mTLS)?
(y/n): y
```
構成を完了するには、クライアント証明書が必要です。クライアント証明書はクライアントコン ピューターの適切な場所に配置する必要があります。

# jmx.ssl.user.name

バージョン**:** バージョン2022.1 で追加。

既定値: tsmjmxuser

Tableau Server をインストールまたはアップグレードするときに設定されます。

jmx.ssl.user.password

バージョン**:** バージョン2022.1 で追加。

既定値: <generated>

Tableau Server をインストールまたはアップグレードするときに設定されます。

jmx.user.access

バージョン**:** バージョン2022.1 で追加。

既定値: readonly

tsm maintenance jmx enable コマンドを実行し、readwrite アクセスを追加するように 求められたときにy と回答すると、この構成は readwrite に変更できます。

tsm maintenance jmx enable

... JMX access is readonly by default. Would you like to add readwrite access?  $(y/n): y$ 

### licensing.login\_based\_license\_management.default\_requested\_duration\_seconds

既定値: 0

ユーザーのログインベースのライセンスがTableau Server に接続せずにオフラインになり、ライセンス 認証を再度行うように求めるメッセージが表示されるまでの時間 (秒単位) を設定します。この時 間は、Tableau Desktop を使用していてTableau Server に接続できるときに常に更新されます。

licensing.login\_based\_license\_management.enabled

既定値: true

ログインベースのライセンス管理 を有効にするには、true に設定します。ログインベースのライセンス 管理 を無効にするには、false に設定します。

注**:** ログインベースのライセンス管理を使用するには、ログインベースのライセンス管理 に対して 有効になっているプロダクトキーをライセンス認証する必要があります。tsm [licenses](#page-2447-0) [list](#page-2447-0) を使用して、どのプロダクトキーがログインベースのライセンス管理 で有効になっている かを確認できます。

licensing.login\_based\_license\_management.max\_requested\_duration\_seconds

既定値: 7776000

ユーザーのログインベースのライセンスがTableau Server に接続せずにオフラインになり、ライセンス 認証を再度行うように求めるメッセージが表示されるまでの時間 (秒単位) の最大値を設定しま す。最大値は7776000 秒 (90 日) です。この時間は、Tableau Desktop を使用していてTableau Server に接続できるときに常に更新されます。

maestro.app\_settings.sampling\_max\_row\_limit

既定値: 1000000

Web 上のTableau Prep を使用して、大規模なデータセットからデータをサンプリングするための最 大行数を設定します。

# maestro.input.allowed\_paths

既定値: ""

既定では、いずれのディレクトリへのアクセスも拒否され、tflx ファイルに含まれているコンテンツの Tableau Server へのパブリッシュのみが許可されます。

フロー入力接続で許可されるネットワークディレクトリの一覧。Tableau Server 上でTableau Prep Conductor がフローのスケジュールを設定できるように有効化する必要があります。詳細について は、Tableau Prep [Conductor](#page-3532-0)を参照してください。

この設定を構成するときは、次のルールを適用し、考慮に入れる必要があります。

- <sup>l</sup> パスにTableau Server からアクセスできる必要があります。これらのパスは、サーバー起動 時およびフロー実行時に検証されます。
- <sup>l</sup> ネットワークディレクトリパスは絶対パスである必要があり、ワイルドカードやパスを横断する 他の記号を含めることはできません。たとえば、\\myhost\myShare\\* または \\myhost\myShare\* は無効なパスであるため、すべてのパスが許可されません。 *myShare* の下にあるすべてのフォルダーを許可リストに登録する正しい方法は、 \\myhost\myShare or \\myhost\\myShare\ です。

注**:** \\myhost\myShare 構成では\\myhost\myShare1 が許可されません。こ れらのフォルダーを両方とも許可リストに登録するには、これらを\\myhost\myShare; \\myhost\myShare1 として許可リストに登録します。

• 値は、ローカル ("native api.internal disallowed paths" を使用して構成された一部のシ ステムパスを除く) を含む任意のパスを意味する\* にするか、パスのリストを";" で区切った ものとします。

注**:** パスが許可されたフローのリストとinternal\_disasslowed リストの両方にある場 合、internal\_disallowed が優先されます。

重要:

このコマンドにより既存の情報が上書きされ、提供した新しい情報に取って代わります。既存のリ ストに新しい場所を追加する場合は、すべての場所、既存の場所、追加する新しい場所のリス トを提供する必要があります。入力場所および出力場所の現在のリストを表示するには、次のコ マンドを使用します。

tsm configuration get -k maestro.input.allowed\_paths tsm configuration get -k maestro.output.allowed\_paths

フロー入力接続およびフロー出力接続で許可されるディレクトリの構成の詳細については、「[手順](#page-3573-0) 4 - [入力場所と出力場所を許可リストに登録する](#page-3573-0)」を参照してください。

maestro.output.allowed\_paths

既定値: ""

既定では、ディレクトリへのアクセスは拒否されます。

フロー出力接続で許可されるネットワークディレクトリの一覧。Tableau Server 上でTableau Prep Conductor がフローのスケジュールを設定できるように有効化する必要があります。詳細について は、Tableau Prep [Conductor](#page-3532-0)を参照してください。

この設定を構成するときは、次のルールを適用し、考慮に入れる必要があります。

- <sup>l</sup> パスにTableau Server からアクセスできる必要があります。これらのパスは、サーバー起動 時およびフロー実行時に検証されます。
- ネットワークディレクトリパスは絶対 パスである必要 があり、 ワイルドカードやパスを横断する 他の記号を含めることはできません。たとえば、\\myhost\myShare\\* または \\myhost\myShare\* は無効なパスであるため、すべてのパスが許可されません。 *myShare* の下にあるすべてのフォルダーを許可リストに登録する正しい方法は、 \\myhost\myShare or \\myhost\\myShare\ です。

注**:** \\myhost\myShare 構成では\\myhost\myShare1 が許可されません。これ らのフォルダーを両方とも許可リストに登録するには、これらを\\myhost\myShare; \\myhost\myShare1 として許可リストに登録します。

• 値は、ローカル ("native api.internal disallowed paths" を使用して構成された一部のシス テムパスを除く) を含む任意のパスを意味する\* にするか、パスのリストを";" で区切ったもの とします。

注**:** パスが許可されたフローのリストとinternal\_disasslowed リストの両方にある場合、 internal disallowed が優先されます。

フロー入力接続およびフロー出力接続で許可されるディレクトリの構成の詳細については、「[手順](#page-3573-0) 4 - [入力場所と出力場所を許可リストに登録する](#page-3573-0)」を参照してください。

maestro.output.write\_to\_mssql\_using\_runas

バージョン**:** バージョン2022.3.1 で追加。

既定値: false

有効にすると、Tableau Server にパブリッシュされたフロー出力は、実行認証資格情報を使用し て、Microsoft SQL Server データベースに書き込みアクセスできるようになります。実行サービスア カウントで使用される認証資格情報には、データベースへの書き込みパーミッションが必要です。 maestro.output.write to mssql using runas 設定を有効にする前に、セキュリティと 展開の要件を評価してください。詳細については、「[実行サービスアカウント](https://help.tableau.com/current/server/ja-jp/runas.htm)」を参照してください。

注: このコマンドには--force-keys オプションが必要です。たとえば、 tsm configuration set -k maestro.output.write to mssql using runas v true --force-keys。

maestro.sessionmanagement.maxConcurrentSessionPerUser

既定値: 4

ユーザーが一度に開くことができるフローWeb 編集セッションの最大数を設定します。

## metadata.ingestor.blocklist

既定値: NULL

構成されると、Tableau Catalog で指定されたコンテンツの取り込みがブロックされます。ブロックす るコンテンツを指定するには、拒否リストの値を指定する必要があります。これは、"インタラクティブ でない" サーバーログファイルからサイトID、コンテンツタイプおよびブロックするコンテンツのコンテン ツID を組み合わせたものです。拒否リストの値は、コンマで区切る必要があります。

重要**:** このオプションは、Tableau サポートから指示された場合にのみ使用してください。

たとえば、tsm configuration set --force-keys -k metadata.ingestor.blocklist を使用して、データソース、ワークブック、およびフローを組 み合わせた取り込みをブロックするには、次のコマンドを使用します。

```
tsm configuration set --force-keys -k metadata.ingestor.blocklist -v
"sites/1/datasources/289, sites/2/datasources/111,
sites/1/workbooks/32, sites/3/workbooks/15, sites/1/flows/13,
sites/1/flows/18"
```
ブロックされたコンテンツを検証するには、"インタラクティブでない" サーバーログファイルで次のイベン トを確認します。

- **.** Skipping ingestion for
- Successfully updated blocklist to

# 例:

Skipping ingestion for contentType [Workbook], contentId [sites/1/datasources/289], siteDisabled [false], swallowEvent [false], contentBlocked [true]

Skipping ingestion for contentType [Workbook], contentId [sites/3/workbooks/15], siteDisabled [false], swallowEvent [false], contentBlocked [true]

## および

Successfully updated blocklist to: [sites/1/datasources/289, sites/1/workbooks/32, sites/2/datasources/111]

## metadata.ingestor.pipeline.throttleEventsEnable

## 既定値: false

新しいコンテンツと更新されたコンテンツのインデックス作成 (Eventing とも呼ばれる) がサーバー上 のすべてのサイトで制 御されるかどうかを制 御します。デフォルトでは、イベントスロットルはオフに

なっています。イベントスロットルをオンにするには、次のコマンドを使用して、この設定をtrue に 変更します。

tsm configuration set -k metadata.ingestor.pipeline.throttleEventsEnable -v true --forcekeys

イベントスロットルの詳細については、Tableau Catalog [の有効化を](#page-1023-0)参照してください。

### metadata.ingestor.pipeline.throttleLimit

既定値: 20

イベントスロットルが有効な場合、指定した期間中にインデックスを作成できる、新しいコンテンツ アイテムと更新されたコンテンツアイテムの最大数です。指定したアイテムが制限に達すると、のイ ンデックス作成は延期されます。

既定では、制限は20に設定され、2より低い値に設定することはできません。次のコマンドを使 用して、制限を変更できます。

tsm configuration set -k metadata.ingestor.pipeline.throttleLimit v 25 --force-keys

スロットル済みのイベントは、サーバーの"noninteractive" ログファイルでingestor event flagged for removal by throttle filter として識別できます。

## metadata.ingestor.pipeline.throttlePeriodLength

既定値: 20

分単位の時間です。この間、イベントスロットルが有効な場合、指定された最大数の新しいコン テンツアイテムと更新されたコンテンツアイテムのインデックスを作成できます。指定した時間に達 すると、追加の新しいコンテンツと更新されたコンテンツのインデックス作成は延期されます。

既定では、時間は30 分に設定されています。次のコマンドを使用して、時間を変更できます。
tsm configuration set -k metadata.ingestor.pipeline.throttlePeriodLength -v PT45M --forcekeys

### metadata.query.limits.time

既定値: 20

これは、Catalog またはメタデータAPI クエリを実行してから、タイムアウトが発生しクエリがキャンセ ルされるまでの最長許容時間 (秒単位) です。Tableau では、次のコマンドを使用して、タイムアウ ト制限を60 秒未満で増やすことをお勧めします。

tsm configuration set -k metadata.query.limits.time –v PT30S - force-keys

**重要:** このオプションは、「Timeout limit and node limit exceeded ([タイムアウト制限およびノード制](#page-1032-0) [限を超過しました](#page-1032-0))」メッセージに記載されたエラーが表示される場合にのみ変更する必要がありま す。 タイムアウト制限を増やすと、より多くの CPU をより長く使用でき、Tableau Server 全体のタス クのパフォーマンスに影響を与える可能性があります。また、タイムアウト制限を増やすとメモリ使用 率も増加する可能性があります。この場合、クエリを並列で実行するとインタラクティブなマイクロ サービスコンテナで問題が発生することがあります。

## metadata.query.limits.count

既定値: 20000

これは、ノードの制限を超え、クエリがキャンセルされる前にCatalog で返すことができるオブジェクト の数 (クエリ結果の数に大まかにマッピングできます) です。Tableau では、次のコマンドを使用してタ イムアウト制限を100,000 未満で段階的に増やしていくことをお勧めします。

tsm configuration set -k metadata.query.limits.count –v 3000 - force-keys

重要**:** このオプションは、「Timeout limit and node limit exceeded ([タイムアウト制限およびノード制](#page-1032-0) [限を超過しました](#page-1032-0))」メッセージに記載されたエラーが表示される場合にのみ変更する必要がありま

す。ノードの制限を増やすと、メモリ使用率が増加する可能性があります。この場合、クエリを並 列で実行するとインタラクティブなマイクロサービスコンテナで問題が発生することがあります。

#### metadata.query.throttling.enabled

バージョン: 2023.3 で追加。

## 既定値: true

[メタデータ](https://help.tableau.com/current/api/metadata_api/ja-jp/index.html)API クエリのスロットルを有効にするかどうかを制御します。メタデータAPI クエリのスロッ トルは、サーバーのAPI 応答が全体的なパフォーマンスに悪影響を及ぼすのを防ぐために設計さ れた機能です。true (デフォルト) に設定すると、メタデータAPI へのリクエストが定義済みのしき い値を超えると、RATE\_EXCEEDED エラーが返されます。

メタデータAPI ユーザーに RATE\_EXCEEDED エラーが頻繁に発生する場合、管理者は metadata.query.throttl 設定とmetadata.query.throttling.queryCostCapacity 設定を使用してスロットル の調整を試みることができます。あるいは、管理者はmetadata.query.throttling.enabled の値をfalse に設定することでスロットルを完全に無効にすることもできます。ただし、そうする と、この機能でパフォーマンスを保護するという利点は得られなくなります。

### metadata.query.throttling.queryCostCapacity

バージョン: 2023.3 で追加。

#### 既定値: 20000000

[メタデータ](https://help.tableau.com/current/api/metadata_api/ja-jp/index.html)API がクエリに応答する能力を表す数値。メタデータAPI への各リクエストには計算され たコストがあり、実行時にこの数値から差し引かれます(トークンバケットモデルを使用する場合、 これはバケット内に入れることができるトークンの最大量になります)。

メタデータAPI ユーザーに RATE\_EXCEEDED エラーが頻繁に発生する場合、管理者はスロットル 設定を調整できます。metadata.query.throttling.queryCostCapacity の調整を試 みる前に、metadata.query.throttling.tokenRefilledPerSecond を調整して結果 を確認してください。あるいは、管理者はmetadata.query.throttling.enabled を false に設定することでスロットルを完全に無効にすることもできます。ただし、そうすると、この機 能でパフォーマンスを保護するという利点は得られなくなります。

## metadata.query.throttling.tokenRefilledPerSecond

バージョン: 2023.3 で追加。

既定値: 5555

毎秒再生成され[るメタデータ](https://help.tableau.com/current/api/metadata_api/ja-jp/index.html)API クエリ量を表す数値 (トークンバケットモデルを使用する場合、 これは1 秒ごとにバケットに入れられるトークンの数になります)。

メタデータAPI ユーザーに RATE\_EXCEEDED エラーが頻繁に発生する場合、管理者はスロットル 設定を調整できます。metadata.query.throttling.queryCostCapacity の調整を試 みる前に、metadata.query.throttling.tokenRefilledPerSecond を調整して結果 を確認してください。あるいは、管理者はmetadata.query.throttling.enabled を false に設定することでスロットルを完全に無効にすることもできます。ただし、そうすると、この機 能でパフォーマンスを保護するという利点は得られなくなります。

## metricsservices.checkIntervalInMinutes

バージョン**:** バージョン2024.2 で廃止。

既定値: 60

ライブデータソースに依存するメトリックの更新間隔を分単位で制御します。メトリクスは、サー バーがメトリックの接続ビューを介して新しいデータを確認するときに、更新されます。

## metricsservices.enabled

バージョン**:** バージョン2022.3 で追加。バージョン2024.2 で廃止されました。

既定値: true

false に設定すると、サーバー上のすべてのサイトで、メトリクスコンテンツタイプが無効になります 詳細については、「[サーバーのメトリクスの無効化](#page-2104-0)」を参照してください。

#### 従来のメトリクス機能の廃止

Tableau の従来のメトリクス機能は、2024 年 2 月のTableau Cloud およびTableau Server バー ジョン2024.2 で廃止されます。2023 年 10 月に、Tableau はTableau Cloud およびTableau

Server バージョン2023.3 に従来のメトリクスを埋め込む機能を廃止しました。Tableau Pulse で は、メトリクスを追跡し、データについて質問するためのエクスペリエンスが向上しました。新しいエク スペリエンスの詳細については、「Tableau Pulse [を使用したメトリクスの作成](https://help.tableau.com/current/online/ja-jp/pulse_create_metrics.htm)」を参照し、廃止さ れる機能のについては、「[メトリクスの作成とトラブルシューティング](https://help.tableau.com/current/online/ja-jp/metrics_create.htm)(廃止)」を参照してください。

## metricsservices.failureCountToWarnUser

バージョン**:** バージョン2024.2 で廃止。

既定値: 10

メトリクス所有者に警告が表示されるまでに発生する必要がある、連続した更新失敗の数を制 御します。デフォルトの10 に設定すると、失敗に関する通知を所有者に送信する前にメトリクス の更新が、10 回連続して失敗する必要があります。

#### metricsservices.maxFailedRefreshAttempts

バージョン**:** バージョン2024.2 で廃止。

既定値: 175

メトリクス更新が保留されるまでに発生する必要がある、連続した更新失敗の数を制御します。

mobile.deep\_linking.on\_prem.enabled

既定値: true

Tableau Mobile アプリで Tableau Server へのリンクをディープリンクとして扱うかどうかを制御しま す。true に設定すると、サポートされているコンテンツタイプへのリンクがアプリで開きます。false に設定すると、リンクはモバイルブラウザーで開きます。詳細については、「[Tableau](https://help.tableau.com/current/mobile/mobile-admin/ja-jp/admin_mobile_links.htm) Mobile の [ディープリンクを制御する](https://help.tableau.com/current/mobile/mobile-admin/ja-jp/admin_mobile_links.htm)」を参照してください。

# monitoring.dataengine.connection\_timeout

既定値: 30000

クラスタコントローラーが接続のタイムアウトの発生を判断するまでデータエンジンを待機する時間 (ミリ秒)。既定値は30,000 ミリ秒 (30 秒) です。

native\_api.allowed\_paths

既定値: ""

注**:** 2023 年 10 月以前のTableau Server リリース(メンテナンスリリースを含む) では、この設 定は既定ですべてのパスへのアクセスを許可するように構成されていました。

この設定を使用して、Tableau またはリモート共有に保存されているファイルへのアクセスの許可リ ストを指定します。このシナリオでは認可されたTableau Server ユーザーに対し、サーバー上のファ イル(スプレッドシートなど) をファイルベースのデータソースとして使用するワークブックの作成を許 可します。

この設定により、指定したディレクトリへのアクセスのみに制限できます。そのため、tableau システ ムアカウントのアクセスは、データファイルをホストするディレクトリパスに限定されます。

tsm configuration set -k native\_api.allowed\_paths -v "*path*"、ここで、 *path* は許可リストに追加するディレクトリです。指定したパスのすべてのサブディレクトリは、許可リ ストに追加されます。複数のパスを指定する場合は、この例のようにセミコロンで区切ります。

tsm configuration set -k native api.allowed paths -v "/datasources;/HR/data"

重要**:** この設定で指定したファイルパスが存在し、システムアカウントからアクセス可能である ことを確認してください。

## native\_api.connection.limit.<connection class>

指定したデータソースに対する並列クエリ制限を設定します(接続クラス)。これにより、データソー スのグローバル制限 が上書きされます。

### native\_api.connection.globallimit

既定値: 16

並列クエリ用のグローバル制限。既定値は16 です(既定値が8 のAmazon Redshift を除く)。

# native\_api.ExplainDataEnabled

既定値: true

このオプションで、「データの説明を見る」をサーバーで有効にするか無効にするかを制御します。 「[データの説明を見る](https://help.tableau.com/current/pro/desktop/ja-jp/explain_data_basics.htm)」の詳細については、Tableauヘルプの「「データの説明を見る」を使い始め [る](https://help.tableau.com/current/pro/desktop/ja-jp/explain_data_basics.htm)」を参照してください。

このオプションはTableau Server バージョン2019.3 で追加されました。

native api.force alternative federation engine

既定値: false

単一ファイル接続とSQL 単一データベース接続からデータを結合するときに、操作制限をオー バーライドします。このオプションをTrue に設定して、Tableau で、ライブデータベース接続を使用 して強制的に結合を処理します。

# native\_api.ProtocolTransitionLegacyFormat

既定値: false

制約付き委任にレガシー名フォーマットを使用します。

名前形式がバージョン10.1 で変更となり、クロスドメインプロトコルトランジッション(S4U) が使用 できるようになりました。これにより既存の構成に問題が発生し、クロスドメインプロトコルトラン ジッションが必要ない場合は、Tableau Server をtrue に設定して古い動作を使用してください。

native\_api.unc\_mountpoints

既定値: なし

Tableau Server on Linux からアクセスされる共有 Windows ディレクトリのUNC およびFQDN パ スを指定します。各パスは対応するauto.cifs ファイルで参照されている必要もあります。各パスは セミコロンで区切ってください。次に例を示します。

'//filesrv01/development;/mnt/filesrv01/development;//filesrv01.example.lan/development;/mnt/filesrv01/development'

その後、native api.unc mountpoints 値に対する更新を行うと、既存の値が上書きされま す。したがって、Windows 共有を追加するたびに、更新された値のすべての共有を含める必要が あります。

詳細については、コミュニティウィキトピックの「Windows [共有ディレクトリへの接続](https://community.tableau.com/s/question/0D54T00000G54qOSAR/tableau-server-on-linux-connecting-to-a-windows-shared-directory) (英語)」を参照 してください。

## native\_api.InitializeQueryCacheSizeBasedOnWeights

既定値: True

クエリキャッシュのサイズを、使用できるシステムメモリの量に基づいて自動的に初期化するかどう かを設定します。クエリキャッシュには、論理クエリキャッシュ、メタデータキャッシュ、ネイティブクエリ キャッシュがあります。既定では、この機能が有効になっています。

#### native\_api.QueryCacheMaxAllowedMB

クエリキャッシュの最大サイズです(メガバイト単位)。既定値は、システムメモリの量によって異なり ます。クエリキャッシュには、論理クエリキャッシュ、メタデータキャッシュ、ネイティブクエリキャッシュが あります。次の表を使用して、既定値を決定します。

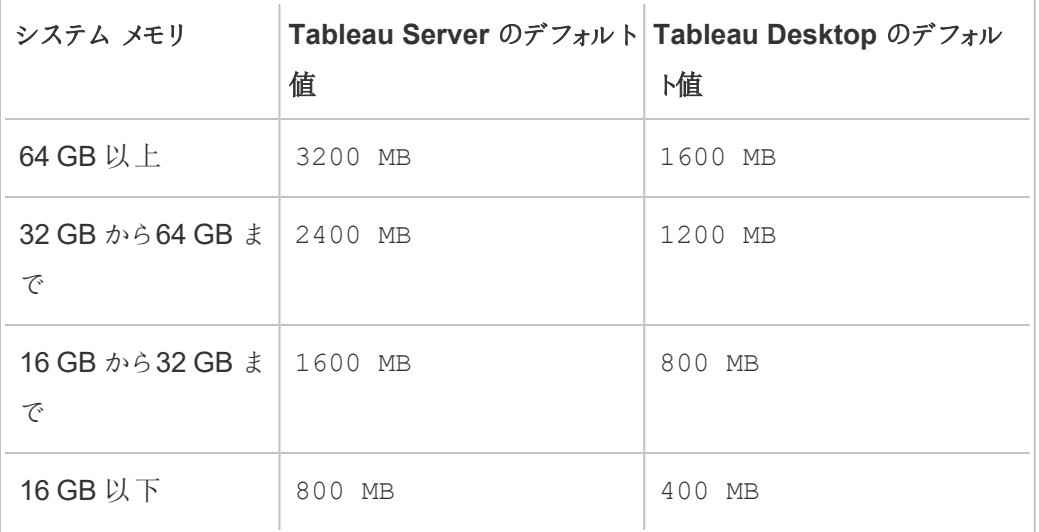

# native\_api.LogicalQueryCacheMaxAllowedWeight

既定値: 70

クエリキャッシュの合計サイズにおける論理クエリキャッシュサイズの制限の重み。

## native\_api.MetadataQueryCachMaxAllowedWeight

既定値: 4

クエリキャッシュの合計サイズにおけるメタデータクエリキャッシュサイズの制限の重み。

## native\_api.NativeQueryCacheMaxAllowedWeight

既定値: 26

クエリキャッシュの合計サイズにおけるネイティブクエリキャッシュサイズの制限の重み。

#### native\_api.QueryCacheEntryMaxAllowedInPercent

既定値: 60

クエリキャッシュに格納できるクエリ結果の最大サイズを指定します。クエリキャッシュの合計サイズ に対する割合として設定されます。たとえば、論理クエリのキャッシュサイズが100 MB で native api.QueryCacheEntryMaxAllowedInPercent が60% に設定されている場 合、60 MB 未満のクエリ結果のみを論理クエリキャッシュに格納できます。

#### nlp.concepts\_shards\_count

既定値: 1

注**:**ほとんどのTableau Server インストールでは、既定のシャーディング数の値で十分です。

シャードに格納されている「データに聞く」、フィールド名、フィールドの同義語、および分析用語の Concepts インデックスのデータシャードの数を制御します。

- <sup>l</sup> 2022.1 以降のバージョンのインデックスおよび検索サーバー。
- 2019.1  $\sim$  2021  $\oslash$  Elastic Server. 4

シャーディング数は、検索インデックスをパーティション分割して、インデックスの合計サイズを小さく し、「データに聞く」のセマンティックパーサーのパフォーマンスを向上させます。実行している

Tableau Server のバージョンに応じて、elasticserver.vmopts または indexandsearchserver.vmopts を使用してヒープサイズを増やすことに加えて、シャーディン グ数の調整は、パフォーマンスを向上させるために講じることができるもう1 つの方策です。

Tableau では、50 GB ごとにシャーディング数を1 ずつ増やすことをお勧めします。シャーディング数 を調整する必要がある回数を減らすには、現在のインデックスに50% を加算して、合計インデック スサイズを計算します。たとえば、合計インデックスサイズが50 GB 未満の場合は、1 シャーディン グで十分です。実際のパフォーマンスは、サーバー、インデックスサイズが大きくなる速度、およびそ の他の要因によって異なります。

- 0 から50 GB: 1
- 50 GB から100 GB: 2
- 100 GB から150 GB: 3

次のコマンドを使用して、Concepts インデックスのシャーディングを既定値から2 に増やすことができ ます。

tsm configuration set -k nlp.concepts shards count -v 2

nlp.values\_shards\_count

既定値: 1

シャードに格納されている「データに聞く」、フィールド名、フィールドの同義語、および分析用語の Concepts インデックスのデータシャードの数を制御します。

- <sup>l</sup> 2022.1 以降のバージョンのインデックスおよび検索サーバー。
- 2019.1  $\sim$  2021  $\odot$  Elastic Server  $.4$

シャーディング数は、検索インデックスをパーティション分割して、インデックスの合計サイズを小さく し、「データに聞く」のセマンティックパーサーのパフォーマンスを向上させます。実行しているTableau Server のバージョンに応じて、elasticserver.vmopts または

indexandsearchserver.vmopts を使用してヒープサイズを増やすことに加えて、シャーディン グ数の調整は、パフォーマンスを向上させるために講じることができるもう1 つの方策です。

Tableau では、50 GB ごとにシャーディング数を1 ずつ増やすことをお勧めします。シャーディング数 を調整する必要がある回数を減らすには、現在のインデックスに50% を加算して、合計インデック

ス サイズを計算します。たとえば、合計 インデックス サイズが 50 GB 未満の場合は、1 シャーディン グで十分です。実際のパフォーマンスは、サーバー、インデックスサイズが大きくなる速度、およびそ の他の要因によって異なります。

- $0$  から50 GB: 1
- 50 GB から100 GB: 2
- $\cdot$  100 GB から150 GB: 3

次のコマンドを使用して、Values インデックスのシャーディング数を既定値から2に増やすことがで きます。

tsm configuration set -k nlp.values\_shards\_count -v 2

### nlp.defaultNewSiteAskDataMode

既定值: disabled by default

このオプションを使用して、サイトの作成時に「データに聞く」モードの初期値を設定します。詳細 については、サイトでの「データに聞く」 (Ask Data) [機能の無効化または有効化を](#page-1226-0)参照してくださ  $\iota$ 

有効なオプションは disabled by default および disabled always です。

このオプションはTableau Server バージョン2019.4.5 および2020.1.3 で追加されました。

### noninteractive.vmopts

既定值: "-XX:+UseConcMarkSweepGC -Xmx<default value>g -XX:+ExitOnOutOfMemoryError"

既定値は、システムメモリの量によって異なります。JVMの最大ヒープサイズは、システムRAM 全体の6.25% にスケールされます。

このオプションにより、Tableau Catalog の取り込みにおけるJVM の最大ヒープサイズが制御され ます。既定値は自動的にスケールされます。どうしても必要な場合にのみ、このオプションで引数 -Xmx<default\_value>g を変更して既定値を上書きします。たとえば、次のコマンドを使用し て、最大ヒープサイズを2 GB に増やすことができます。

tsm configuration set -k noninteractive.vmopts -v "-

XX:+UseConcMarkSweepGC -Xmx2g -XX:+ExitOnOutOfMemoryError"

詳細については[、非インタラクティブなマイクロサービスコンテナーのメモリを](#page-1025-0)参照してください。

## pgsql.port

既定値: 8060

PostgreSQL がリッスンするポート。

## pgsql.preferred\_host

優先リポジトリがインストールされているノードのコンピューター名を指定します。--preferred ま たは -r オプションがtsm topology [failover-repository](#page-2542-0) コマンドと共に指定されている場合にはこの 値が使用されます。

# 例:

tsm configuration set -k pgsql.preferred host -v "<host name>"

注: host\_name は大文字と小文字が区別され、tsm status -v の出力に表示される ノード名と一致する必要があります。

# pgsql.ssl.ciphersuite

既定値: HIGH:MEDIUM:!aNULL:!MD5:!RC4

リポジトリに対するSSL で許容される暗号アルゴリズムを指定します。

許容される値と書式要件については、Postgres Web サイトの「[ssl\\_ciphers](https://www.postgresql.org/docs/12/runtime-config-connection.html#GUC-SSL-CIPHERS)」を参照してください。

#### pgsql.ssl.max\_protocol\_version

既定値: TLSv1.3

SSL でリポジトリに接続する際に使用するSSL/TLS プロトコルバージョンの最大値を設定します。

有効な値: TLSv1、TLSv1.1、TLSv1.2、TLSv1.3

## pgsql.ssl.min\_protocol\_version

既定値: TLSv1.2

SSL でリポジトリに接続する際に使用するSSL/TLS プロトコルバージョンの最小値を設定しま す。

有効な値: TLSv1、TLSv1.1、TLSv1.2、TLSv1.3

pgsql.verify\_restore.port

既定値: 8061

PostgreSQL データベースの整合性の検証に使用されるポート。詳細については、[tsm](#page-2453-0) [maintenance](#page-2453-0) backupを参照してください。

ports.blocklist

バージョン**:** バージョン2021.1 で追加

既定値: 自動ポート割り当てに使用される範囲内でブロックされているポートはありません。

ポートを動的に割り当てるときにTableau で使用しないポート割り当て範囲内のポートを指定す るために使用します。この機能は、別のアプリケーションがその範囲内にあるポートを使用している ことを知っている場合に役に立ちます。複数のポートをカンマで区切ります。例:

tsm configuration set -k ports.blocklist -v 8000,8089, 8090

ports.blocklist の使用の詳細については[、範囲内の特定のポートをブロックする](#page-2924-0)を参照し てください。

#### recommendations.enabled

既定値: true

データソースとテーブルの推奨事項 (Tableau Desktop の場合) とビューの推奨事項 (Tableau Server の場合) を提供する推奨機能を制御します。推奨事項は、コンテンツの人気度、あるいは 現在のユーザーと似た別のユーザーが使用しているコンテンツに基づいて提案されます。

#### recommendations.vizrecs.enabled

既定値: true

Tableau Server ユーザーのビューに関する推奨事項を制御します。このオプションは recommendations.enabled の子であり、親オプションがfalse に設定されている場合は無効 です。親オプションがtrue に設定され、このオプションがfalse に設定されている場合でも、データ ソースとテーブルはTableau Desktop ユーザーに推奨されますが、Tableau Server のビューに関す る推奨事項は無効になります。

### redis.max\_memory\_in\_mb

既定値: 1024

キャッシュサーバーの外部クエリキャッシュのサイズをメガバイト単位で指定します。

## refresh\_token.absolute\_expiry\_in\_seconds

#### 既定値: 31536000

更新トークンと個人用アクセストークン(PAT) の絶対的な有効期限の秒数を指定します。

更新トークンは、接続されたクライアント(Tableau Desktop、Tableau Prep Builder、Tableau Mobile など) が初回サインイン後にTableau Server への認証を行うために使用されます。

制限を削除するには、値を-1 に設定します。更新トークンとPAT を無効にするには[、自動クライ](#page-2293-0) [アント認証を無効にする](#page-2293-0)を参照してください。

## refresh\_token.idle\_expiry\_in\_seconds

## 既定値: 1209600

アイドル状態の更新トークンの有効期限が切れる秒数を指定します。更新トークンは、接続され たクライアント(Tableau Desktop、Tableau Prep Builder、Tableau Mobile など) が初回サインイン 後にTableau Server への認証を行うために使用されます。制限を削除するには、値を-1.に設 定します。

# refresh\_token.max\_count\_per\_user

既定値: 24

各ユーザーに発行できる更新トークンの最大数を指定します。ユーザーのセッションが期限切れに なるのが早すぎる場合は、この値を増やすか、値を-1 に設定して、この更新トークンの制限を完 全に削除してください。

### rsync.timeout

既定値: 600

ファイルの同期を完了するまでの秒単位の最大許容時間 (600 秒 = 10 分)。ファイルの同期は、 高可用性の構成、またはデータエンジンとリポジトリの移動プロセスの一部として発生します。

### schedules.display\_schedule\_description\_as\_name

既定値: false

サブスクリプションまたは抽出の更新 (既定) を作成するときにスケジュール名を表示するか、スケ ジュールの時間と頻度を説明する"スケジュール頻度の説明" 名が表示するかを制御します。タイ ムゾーンを区別するスケジュールの名前を表示するようTableau Server を設定するには、この値 をtrue に設定します。

true となっている場合、"スケジュール頻度の説明" はスケジュールリストページのスケジュール名の 後にも表示されます。

# schedules.display\_schedules\_in\_client\_timezone

既定値: true

true の場合、"スケジュール頻度の説明" をユーザーのタイムゾーンで表示します(クライアントブラ ウザーのタイムゾーンを使用して"スケジュール頻度の説明" )。

### schedules.ignore\_extract\_task\_priority

既定値 (ブール値): False

この設定は、ジョブをキューからプルするタイミングを定めるジョブランクを決定する上で、タスクの優 先度を考慮するかどうかを制御します。true に設定すると、タスクの優先度の編集が無効にな り、ジョブランクの決定にはスケジュールの優先度のみが考慮されます。

#### searchserver.connection\_timeout\_milliseconds

バージョン**:** バージョン2019.1 で追加。バージョン2022.3 で非推奨になりました。バージョン2023.3 で廃止されました。

既定値、ミリ秒単位: 100000

検索および参照クライアントが検索および参照サーバーへの接続を確立するまでの待機時間をミ リ秒単位で指定します。

特にビジーなTableau Server コンピューターで、またはログエラーが表示される場合「失敗した動 物園のキーパーの正常性チェック。SOLR の起動を拒否する」がこの値を大きくします。

詳細については[、クライアントセッションのタイムアウトを](#page-2903-0)参照してください。

#### searchserver.index.bulk query user groups

#### バージョン**:** バージョン2022.3 で廃止。

既定値: true

CSV ファイルでユーザーをインポートまたは削除するときに、サイトユーザーの照会を一括で行うか どうかを指定します。true (既定) に設定すると、インデックス作成が一括で行われます。

### searchserver.javamemopts

バージョン**:** バージョン2019.1 で追加。2023.3 で廃止

既定値: -Xmx512m -Xms512m -XX:+ExitOnOutOfMemoryError -XX:-UsePerfData SOLR のJVM オプションを決定します。

構成可能なすべてのオプションの中で、検索サーバーをチューニングする際に、-Xmxパラメーター によって構成される最大ヒープメモリが最も重要です。ほとんどの場合、Tableau Server コンピュー ター上の使用可能な物理メモリに基づいて、最大 24 GB までの可能な限り高い値を設定する 必要があります。最大ヒープメモリのみを変更するには、既定の文字列全体を指定しますが、- Xmxの値だけを変更します。

-Xmxの有効な値はTableau Server コンピューター上の使用可能なメモリに依存しますが、24 GB を超えることはできません。詳細については、「[最大ヒープメモリの検索と参照](#page-2902-0)」を参照してくだ さい。

searchserver.startup.zookeeper\_healthcheck\_timeout\_ms

バージョン**:** バージョン2020.1 で追加。バージョン2023.3 で廃止されました。

既定値、ミリ秒単位: 300000

起動時に、Tableau Server が正常なZookeeper ヘルスチェックを待機する時間をミリ秒単位で 指定します。

特にビジーなTableau Server コンピューターで、またはログエラーが表示される場合「失敗した動 物園のキーパーの正常性チェック。SOLR の起動を拒否する」がこの値を大きくします。

詳細については、起動時のZooKeeper [接続のヘルスチェックのタイムアウト](#page-2904-0)を参照してください。

### searchserver.zookeeper\_session\_timeout\_milliseconds

バージョン**:** バージョン2022.3 で廃止。

既定値、ミリ秒単位: 100000

検索および参照クライアントが調整サービス(Zookeeper) への接続を確立するまで待機する時 間をミリ秒単位で指定します。

詳細については[、クライアントセッションのタイムアウト](#page-2903-0)を参照してください。

# ServerExportCSVMaxRowsByCols

バージョン**:** バージョン2020.3 で追加。

既定値: 0 (制限なし)

ビューデータからCSV ファイルにダウンロードできるデータのセルの最大数を指定します。既定で は、制限はありません。セルの数を指定します。たとえば、次のコマンドを使用して、300 万の制限 を設定します。

tsm configuration set -k ServerExportCSVMaxRowsByCols -v 3000000

tsm pending-changes apply

service.jmx\_enabled

既定値: false

に設定するとtrue、必要に応じて監視とトラブルシューティング用にJMX ポートを使用できます。

service.max\_procs

既定値: <number>

最大サーバープロセス数。

### service.port\_remapping.enabled

既定値: true

既定または構成済みのポートが利用できない場合に、Tableau Server がポートの動的な再配置 を試みるかどうかを決定します。false に設定すると、動的なポートの再配置は無効になります。

#### session.ipsticky

既定値: false

サインインに使用されたIP アドレスに対してのみクライアントセッションを有効にします。要求がセッ ショントークンと関連付けられているIP アドレスとは異なるIP アドレスから作成される場合、セッ ショントークンは無効とみなされます。

コンピューターが既知の静的 IP アドレスを使用してTableau Server にアクセスする場合など、環 境によってはこの設定でセキュリティの向上を実現できます。

注:この設定がサーバーのセキュリティに役立つかどうか注意深く検討してください。この設定 では、クライアントに一意のIP アドレスと、セッションの期間中と同じ状態のIP アドレスが必 要となります。たとえば、プロキシを介する異なるユーザーは同じIP アドレス(プロキシのIP ア ドレス) を持っているように見える可能性があります。この場合、一方のユーザーが他方の ユーザーのセッションにアクセスできる可能性があります。状況が違えば、ユーザーは動的 IP アドレスを持ち、このアドレスがセッションの過程で変化する可能性があります。そのような場 合は、再度サインインする必要があります。

## sheet\_image.enabled

## 既定値: true

ビューの画像をREST API で取得できるかどうかを制御します。詳細については、「[REST](https://help.tableau.com/current/api/rest_api/en-us/help.htm#REST/rest_api_ref.htm#query_view_image) API リ [ファレンス](https://help.tableau.com/current/api/rest_api/en-us/help.htm#REST/rest_api_ref.htm#query_view_image)」を参照してください。

## ssl.ciphersuite

既定値: HIGH:MEDIUM:!EXP:!aNULL:!MD5:!RC4:!3DES:!CAMELLIA:!IDEA:!SEED

ゲートウェイに対するSSL で許容される暗号アルゴリズムを指定します。

許容される値と書式要件については、Apache Web サイトの「[SSLCipherSuite](https://httpd.apache.org/docs/current/mod/mod_ssl.html#sslciphersuite)」を参照してくださ  $\iota$ 

# ssl.client\_certificate\_login.blocklisted\_signature\_algorithms

既定値:

● バージョン 2020.4.0:

sha1withrsaencryption, sha1withrsa

● バージョン2020.4.1 以降:

```
sha1withrsaencryption,
sha1withrsa,
sha1withrsaandmgf1,
sha1withdsa,
sha1withecdsa
```
既定値は、SHA-1 署名アルゴリズムを使用した証明書をブロックします。SSL に対してブロックされ るクライアント署名アルゴリズムを指定します。すべての署名アルゴリズムのブロックを無効にするに は、このキーを空の引用符を付けて実行します。

このキーの詳細については、ナレッジベースの記事「証明書が SHA-1 [で署名されている場合、アッ](https://kb.tableau.com/articles/Issue/mutual-ssl-fails-after-upgrading-if-certificates-signed-with-sha-1?lang=ja-jp) [プグレード後に相互](https://kb.tableau.com/articles/Issue/mutual-ssl-fails-after-upgrading-if-certificates-signed-with-sha-1?lang=ja-jp) SSL が失敗する」を参照してください。

ssl.client\_certificate\_login.min\_allowed.elliptic\_curve\_size

既定値: 256

ECDSA クライアント証明書の楕円曲線サイズに求められる最小値を指定します。この証明書で Tableau Server と相互 SSL を介して認証を行います。クライアントが提示したECDSA クライアン ト証明書の曲線サイズがこの最小値を満たさない場合、認証要求は失敗します。

このオプションはTableau Server バージョン2021.1 で追加されました。

ssl.client\_certificate\_login.min\_allowed.rsa\_key\_size

既定値: 2048

RSA クライアント証明書のキーサイズに求められる最小値を指定します。この証明書でTableau Server と相互 SSL を介して認証を行います。クライアントが提示したRSA クライアント証明書の キーサイズがこの最小値を満たさない場合、認証要求は失敗します。

このオプションはTableau Server バージョン2021.1 で追加されました。

### ssl.protocols

既定値: all +TLSv1.2 -SSLv2 -SSLv3 -TLSv1.3

Tableau Server がゲートウェイへのTLS 接続に対してサポートするSSL プロトコルを指定します。 許容値は、Apache SSL [プロトコルディレクティブか](https://httpd.apache.org/docs/2.4/mod/mod_ssl.html#sslprotocol)ら導き出します[。セキュリティ強化チェックリスト](#page-1907-0) の説明に従って、SSL プロトコルを構成することをお勧めします。

## storage.monitoring.email\_enabled

既定値: false

メール通知でサーバーのディスク容量の監視を有効にするかどうかを制御します。既定では、メー ル通知が有効になっています。ディスク容量の監視に対する通知を有効にするには、これをtrue に設定します。

SMTP では、通知を送信するように設定する必要があります。詳細については、SMTP [セットアッ](#page-2227-0) [プの構成を](#page-2227-0)参照してください。

### storage.monitoring.warning\_percent

既定値: 20

合計のディスク容量に対する残りのディスク容量の割合に関する警告しきい値。ディスク容量がこ のしきい値を下回ると、警告通知が送信されます。

### storage.monitoring.critical\_percent

既定値: 10

合計のディスク容量に対する残りのディスク容量の割合に関する重要のしきい値。ディスク容量が このしきい値を下回ると、重要の通知が送信されます。

## storage.monitoring.email\_interval\_min

既定値: 60

ディスク容量の監視が有効になっていて、しきい値を超えた場合にメール通知を送信する頻度 (分単位)。

### storage.monitoring.record\_history\_enabled

既定値: true

空きディスク領域の履歴を保存し、管理ビューで表示できるようにするかどうかを決定します。監視 履歴の保存を無効にするには、storage.monitoring.record history enabled を false に設定します。

### subscriptions.enabled

既定値: false

サブスクリプションがシステム全体で構成可能かどうかを制御します。詳細については[、サブスクリプ](#page-2092-0) [ションのサーバー設定を](#page-2092-0)参照してください。

### subscriptions.timeout

既定値: 1800

ビューで1 つのワークブックサブスクリプションタスクのレンダリングがタイムアウトするまでの時間 (秒)。ビューのレンダリング中にこの制限時間に達すると、レンダリングは続行されますが、ワークブッ ク内の後続のビューはレンダリングされず、ジョブがエラーで終了します。単一ビューのワークブックの 場合、この値を指定しても、タイムアウトが原因でレンダリングが停止することはありません。

## svcmonitor.notification.smtp.enabled

既定値: false

サーバープロセスイベントに対してメール通知を有効にするかどうかを制御します。既定では通知 は、プロセスがダウン、フェールオーバー、または再起動したときに送信されます。サーバープロセスの 通知を有効にするには、これをtrue に設定します。

SMTP では、通知を送信するように設定する必要があります。詳細については、SMTP [セットアップ](#page-2227-0) [の構成を](#page-2227-0)参照してください。

### svcmonitor.notification.smtp.mime\_use\_multipart\_mixed

バージョン**:** バージョン2020.1.8、2020.2.5、2020.3.1 で追加

既定値: false

サブスクリプションのHTML MIME 添付ファイルをマルチパート*/*関連 (デフォルト) として送信する か、マルチパート*/*混合 として送信するかを制御します。

まれに、Tableau Server から送信されたメールをメールクライアントが適切に解析できない場合が あります。多くの場合、この問題は、プロパティをtrue に設定すると修正できます。既知のクライ アントには、iOS Mail とMicrosoft Outlook (Exchange S/MIME 暗号化と組み合わせた場合) が 含まれます。

#### tabadmincontroller.auth.expiration.minutes

既定値: 120

セッションCookie が有効な期間を制御します。既定では、120 分に設定されています。この値に よって、ノードbootstrap ファイル内の埋め込みの認証資格情報がどのくらい有効であるかも決ま ります。詳細については、tsm topology nodes [get-bootstrap-file](#page-2547-0)を参照してください。

tdsservice.log.level

バージョン**:** バージョン2020.3.0 で追加。

既定値: info

データソースプロパティサービスのロギングレベル。このロギングレベルは動的に構成できるため、 ロギングレベルだけを変更する場合は、Tableau Server を再起動する必要はありません。詳細に ついては[、ロギングレベルの変更を](#page-2792-0)参照してください。

#### tomcat.http.maxrequestsize

既定値: 16380

HTTP 要求上でApache ゲートウェイを通じて渡すことが許可されているヘッダーコンテンツの最 大サイズ(バイト)。ヘッダーがこのオプションで設定された値を超えると、ブラウザーにHTTP Error 413 (要求するエンティティが長すぎます) や認証エラーなどのエラーが表示されます。

tomcat.http.maxrequestsize の値が小さいと、認証エラーが発生する場合があります。 Active Directory (SAML およびKerberos) と統合するシングルサインオンソリューションでは、多く

の場合、HTTP ヘッダーに大きな認証トークンが必要です。本番環境に展開する前に、必ず HTTP認証シナリオをテストしてください。

gateway.http.request\_size\_limit オプションを、このオプションに設定した値と同じ値に 設定することをお勧めします。

# tomcat.http.proxyHost

IdP へOpenID リクエストを行うフォワードプロキシのホスト名を指定します。OpenID [Connect](#page-1612-0) に対 [応するように](#page-1612-0)Tableau Server を構成するを参照してください。

## tomcat.http.ProxyPort

IdP へOpenID リクエストを行うフォワードプロキシのポートを指定します。OpenID [Connect](#page-1612-0) に対応 するようにTableau Server [を構成するを](#page-1612-0)参照してください。

# tomcat.https.proxyHost

IdP へOpenID リクエストを行うフォワードプロキシのホスト名を指定します。OpenID [Connect](#page-1612-0) に対 [応するように](#page-1612-0)Tableau Server を構成するを参照してください。

# tomcat.https.ProxyPort

IdP へOpenID リクエストを行うフォワードプロキシのポートを指定します。OpenID [Connect](#page-1612-0) に対応 するようにTableau Server [を構成するを](#page-1612-0)参照してください。

## tomcat.https.port

既定値: 8443

Tomcat のSSL ポート(未使用)。

# tomcat.server.port

既定値: 8085

Tomcat がシャットダウンメッセージをリッスンするポート。

# tomcat.useSystemProxies

# 既定値: false

Tomcat コンポーネント(OpenID) が、ローカルのWindows オペレーティングシステムのフォワードプ ロキシ構成にアクセスする必要があるかどうかを指定します。OpenID Connect [に対応するように](#page-1612-0) Tableau Server [を構成するを](#page-1612-0)参照してください。

## tomcatcontainer.log.level

既定値: info

インタラクティブなマイクロサービスコンテナとインタラクティブでないマイクロサービスコンテナのマイク ロサービスのロギングレベル。バージョン2020.4 以降では、このロギングレベルを動的に構成でき るため、この設定だけを変更する場合はTableau Server を再起動する必要はありません。詳細 については[、ロギングレベルの変更を](#page-2792-0)参照してください。

# tsm.log.level

既定値: info

TSM サービスのロギングレベル。これらのログには、管理エージェント、管理コントローラー、クライ アントファイルサービス、クラスタコントローラー、サービスマネージャー、ライセンスサービスなどの TSM サービスに問題が発生した場合に役立つ情報が含まれています。この構成キーによって、調 整サービスやメンテナンスプロセスのロギングレベルが変わることはありません。詳細については[、ロ](#page-2793-0) [ギングレベルの変更](#page-2793-0)と[Tableau](#page-2832-0) Server プロセスを参照してください。

# tsm.controlapp.log.level

既定値: info

control <app> サービスのロギングレベル。これらのログには、TSM やTableau Server プロセス の開始や再構成に関する問題が発生した場合に役立つ情報が含まれています。詳細について は[、ロギングレベルの変更](#page-2793-0)を参照してください。

# usernotifications.reap after days

既定値: 30

ユーザー通知がサーバーから削除されるまでの日数。

vizportal.adsync.update\_system\_user

既定値: false

Active Directory グループが Tableau Server 内で同期されている場合、ユーザーの電子メールア ドレスと表示名を変更するかどうか(Active Directory で変更される場合を含む) を指定します。同 期中にユーザーの電子メールアドレスと表示名が更新されていることを確認するには、 vizportal.adsync.update system user をtrue に設定してからサーバーを再起動しま す。

vizportal.alwaysUseEmbeddedShareLinks

バージョン**:** バージョン2021.3.0 で追加。

既定値: false

**[**リンクのコピー**]** オプションに"embed=y" パラメーターを含めるかどうかを指定します。バージョン 2019.4 以降では、このパラメーターは既定で含まれていません。この構成キーをtrue に設定する と、動作が変更され、"embed=y" パラメーターが含まれるようになります。**[**リンクのコピー**]** のオプショ ンを使用してWeb ページに埋め込むためのリンクを共有する方法の詳細については、Tableau Desktop および Web オーサリングヘルプの「Web [ページへのビューの埋め込み](https://help.tableau.com/current/pro/desktop/ja-jp/embed.htm)」を参照してくださ い。

## vizportal.commenting.delete\_enabled

既定値: true

true に設定すると、ユーザーはビューのコメントを削除できます。コメントの作成者、コンテンツ所 有者、適切なサイトロールを持つプロジェクトリーダー、または管理者である場合、コメントを削除 できます。完全なプロジェクトリーダーアクセス権を得るために必要なサイトロールの詳細について は[、プロジェクトレベルの管理を](#page-886-0)参照してください。

### vizportal.csv\_user\_mgmt.index\_site\_users

バージョン**:** バージョン2022.3 で非推奨。バージョン2023.3 で廃止 (完全に削除) されました。

既定値: true

CSV ファイルでユーザーをインポートまたは削除する際、サイトユーザーのインデックス作成をユー ザーごとに行うかどうかを指定します。true (既定) に設定すると、各ユーザーが追加または削除 されるときにインデックス作成が実行されます。CSV ファイル全体の処理が完了するまでサイト ユーザーのインデックス作成を遅らせるには、これをfalse に設定します。

### vizportal.csv\_user\_mgmt.bulk\_index\_users

バージョン**:** バージョン2022.3 で非推奨。バージョン2023.3 で廃止 (完全に削除) されました。

既定値: false

CSV ファイルでユーザーをインポートまたは削除するときに、サイトユーザーのインデックス作成を一 括で行うかどうかを指定します。false (既定) に設定すると、インデックス作成がユーザーごとに 行われます。CSV ファイルを処理した後、インデックス作成を一括で行うには、これをtrue に設 定します。

### vizportal.log.level

既定値: info

vizportal Java コンポーネントのログレベル。ログは /var/opt/tableau/tableau\_ server/data/tabsvc/logs/vizportal/\*.log に書き込まれます。

詳細については、debug に設定してください。デバッグ設定を使用するとパフォーマンスに大きな影 響を及ぼす可能性があるため、Tableau サポートにより指示される場合にしか使用しないでくださ  $\iota$ 

バージョン2020.4.0 以降では、この設定は動的に構成できるため、この設定だけを変更する場 合は、Tableau Server を再起動する必要はありません。詳細については[、ロギングレベルの変更](#page-2792-0) を参照してください。

vizportal.oauth.connected\_apps.max\_expiration\_period\_in\_minutes

バージョン**:** バージョン2021.4 で追加。

既定値: 10

JSON Web トークン(JWT) が有効な最大期間 (分単位)。JWT の検証時に、Tableau Server は、JWT で指定された期間がこの既定値を超えていないことを確認します。この設定は、[Tableau](https://help.tableau.com/current/api/rest_api/ja-jp/REST/rest_api_ref_connected_app.htm) [REST](https://help.tableau.com/current/api/rest_api/ja-jp/REST/rest_api_ref_connected_app.htm) API を使用してTableau Server でTableau 接続アプリが構成されている場合に使用され ます。

たとえば、最大期間を5 分に変更するには、次のコマンドを実行します。

tsm configuration set -k vizportal.oauth.external\_authorization\_ server.max\_expiration\_period\_in\_minutes -v 5

vizportal.oauth.external\_authorization.enabled

バージョン**:** バージョン2021.4 で追加。

既定値: false

Tableau Server で**[Enable OAuth Access for Embedding Content (**コンテンツを埋め込むた めの **OAuth** アクセスを有効にする**)]** オプションを有効にするかどうかを指定します。このオプションを 使用して、Tableau Server で外部認証サーバー(EAS) を登録し、カスタムアプリケーションの埋め 込みコンテンツに対してシングルサインオン(SSO) を有効にできるようにします。詳細については、 EAS [を登録して埋め込みコンテンツの](#page-1695-0)SSOを有効にするを参照してください。

このオプションを有効にするには、次のコマンドを実行します。

tsm configuration set -k vizportal.oauth.external\_ authorization.enabled -v true

vizportal.oauth.external\_authorization\_server.blocklisted\_jws\_algorithms

バージョン**:** バージョン2021.4 で追加。

既定値: ES256K

外部認証サーバー(EAS) が登録されている場合、または接続アプリが構成されている場合、この コマンドを使用して、JSON Web トークン(JWT) ヘッダーで使用される署名アルゴリズムを指定でき ます。詳細については、EAS [を登録して埋め込みコンテンツの](#page-1695-0)SSO を有効にするまたは[Tableau](#page-1646-0) [接続済みアプリを構成して埋め込みコンテンツの](#page-1646-0)SSO を有効にするを参照してください。

たとえば、必要に応じて、次のコマンドを実行してアルゴリズムを削除できます。

tsm configuration set - k vizportal.oauth.external authorization server.blocklisted jws algorithms -v

重要**:** 上記のコマンド例では、安全でない署名アルゴリズムが許可されており、エラーのトラブル シューティングのみに使用する必要があります。

vizportal.oauth.external\_authorization\_server.issuer

バージョン**:** バージョン2021.4 で追加。

既定値: null

必須。このコマンドを使用して、発行元のURL を指定します。Tableau Server で外部認証サー バー(EAS) を登録するには、発行元のURL が必要です。詳細については、EAS [を登録して埋](#page-1695-0) [め込みコンテンツの](#page-1695-0)SSO を有効にするを参照してください。

たとえば、EAS がOkta の場合、次のようなコマンドを実行できます。

tsm configuration set -k vizportal.oauth.external\_authorization\_ server.issuer -v "https://dev-

12345678.okta.com/oauth2/abcdefg9abc8eFghi76j5"

vizportal.oauth.external\_authorization\_server.jwks

バージョン**:** バージョン2021.4 で追加。

既定値: null

外部認証サーバー(EAS) が登録されている場合、このコマンドを使用して、JSON Web キーセッ ト(JWKS) のURL を指定できます。ID プロバイダー(IdP) が外部認証サーバーのメタデータエンド ポイントを公開しない場合は、JWKS URLが必要です。

たとえば、IdP がAmazon Cognito の場合、次のようなコマンドを実行できます。

tsm configuration set -k vizportal.oauth.external\_authorization\_ server.jwks -v "https://cognito-idp.us-west-2.amazonaws.com/us-west-2\_Ab129faBb/.well-known/jwks.json"

vizportal.oauth.external\_authorization\_server.max\_expiration\_period\_in\_minutes

バージョン**:** バージョン2021.4 で追加。

既定値: 10

JSON Web トークン(JWT) が有効な最大期間 (分単位)。JWT の検証時に、Tableau Server は、JWT で指定された期間がこの既定値を超えていないことを確認します。この設定は、Tableau Server でEAS が登録されている場合に使用されます。詳細については、EAS [を登録して埋め込](#page-1695-0) [みコンテンツの](#page-1695-0)SSO を有効にするを参照してください。

たとえば、最大期間を5 分に変更するには、次のコマンドを実行します。

tsm configuration set -k vizportal.oauth.external\_authorization\_ server.max expiration period in minutes -v 5

vizportal.openid.client\_authentication

OpenID Connect のカスタムクライアント認証手法を指定します。

client secret post を必要とするIdP を使用するように Tableau Server を構成するには、こ の値をclient secret postに設定します。

Salesforce IDP に接続する場合がその例で、これが必要となります。

vizportal.openid.essential\_acr\_values

バージョン**:** バージョン2020.4 で追加。

OpenID Connect IdP を必須のクレーム要求として提示するために、認証コンテキストクラス参照 (ACR) 値のリストを指定します。IdP は、期待される基準を満たした認証を行う責任があります。 構成キーvizportal.openid.essential\_acr\_values が設定されている場合、Tableau Server は証明書利用者として機能し、トークン応答でACR クレームを検査します。Tableau Server は、期待する構成キーの値とACR クレームが一致しない場合にのみ警告します。

このオプションを設定するには、ACR 値を優先順に入力し、二重引用符で囲みます。この例のよ うに、複数の値はコンマとスペースで区切る必要があります。

tsm configuration set -k vizportal.openid.essential acr values -v "value1, value2"

vizportal.openid.full\_server\_request\_logging\_enabled

既定値: false

OpenID 動作の完全なログを記録するかどうかを指定します。

OpenID Connect の問題をトラブルシューティングするときは、これをtrue に設定します。これに より詳細なログを収集でき、トラブルシューティングを役立てることができます。

ログの収集とトラブルシューティングが終了したら、ログ関連のすべての設定と同じように、このキー をデフォルト値 (false) にリセットすることをお勧めします。これにより、ログに記録される情報量が 制限され、ログファイルのサイズが最小限に抑えられます。

vizportal.openid.voluntary\_acr\_values

バージョン**:** バージョン2020.4 で追加。

OpenID Connect IdP を任意のクレーム要求として提示するために、認証コンテキストクラス参照 (ACR) 値のリストを指定します。IdP は、期待される基準を満たした認証を行う責任があります。 構成キーvizportal.openid.voluntary\_acr\_values が設定されている場合、Tableau Server は証明書利用者として機能し、トークン応答でACR クレームを検査します。ACR クレー ムが見つからない場合、または指定したクレーム値が期待する構成キーの値と一致しない場合、 認証要求は失敗します。

このオプションを設定するには、ACR 値を優先順に入力し、二重引用符で囲みます。この例のよ うに、複数の値はコンマとスペースで区切る必要があります。

tsm configuration set -k vizportal.openid.voluntary acr values -v "value1, value2"

## vizportal.rest\_api.cors.allow\_origin

vizportal.rest\_api.cors.enabled がtrue に設定されている場合に、Tableau Server 上のREST API エンドポイントへのアクセスを許可するオリジン(サイト) を指定します。各エントリを コンマ(,) で区切ることで、複数のオリジンを指定できます。

tsm configuration set -k vizportal.rest api.cors.allow origin -v https://mysite, https://yoursite

vizportal.rest\_api.cors.enabled がfalse の場合、このオプションでリストされる起点 は無視されます。詳細については、「Tableau Server のCORS [を有効にする](https://help.tableau.com/current/api/rest_api/en-us/help.htm#REST/rest_api_concepts_fundamentals.htm#Enabling)」を参照してくださ  $\sqrt{2}$ 

注**:** すべてのサイトに一致するワイルドカードとしてアスタリスク文字 (**\***) を使用できます。サー バーに接続するすべての起点からのアクセスを許可し、セキュリティ上のリスクがあるため、アス タリスク文字の使用は推奨されません。影響とサイトへのリスクを十分に理解している場合を 除き、アスタリスク文字 (**\***) は使用しないでください。

### vizportal.rest\_api.cors.enabled

既定値: false

Tableau Server がクロスオリジンリソースシェアリング(CORS) を許可するかどうかを制御します。 に設定されている場合true、サーバーは Web ブラウザーに [Tableau](https://help.tableau.com/current/api/rest_api/en-us/help.htm#REST/rest_api_ref.htm) REST API エンドポイントへ のアクセスを許可します。このオプションを使用してREST API でカスタムポータルを作成することが できます。既定では、この機能は有効になっていません。どの起点 (サイト) にアクセス権を付与す るかを指定するには、vizportal.rest\_api.cors.allow\_origin オプションを使用します。 このオプションで指定された起点のみ、Tableau Server REST API に対する要求を作成できます。 詳細については、「Tableau Server の CORS [を有効にする](https://help.tableau.com/current/api/rest_api/en-us/help.htm#REST/rest_api_concepts_fundamentals.htm#Enabling)」を参照してください。

## vizportal.site\_user\_group\_count\_enabled

バージョン**:** バージョン2022.3.5 以降および2023.1.0 以降で追加されました。

既定値: false

[サイトユーザー] ページに各ユーザーのグループ数を示す列を含めるかどうかを制御します。

#### vizqlserver.allow\_insecure\_scripts

既定値: false

Tableau Desktop からサーバーへワークブックをパブリッシュし、ワークブックに安全でない可能性が あるSQL またはR 式 (たとえば、SQL インジェクションを許可する可能性があるSQL 式) が含ま れている場合でも、サーバーからワークブックを開けるようにします。この設定がfalse になってい る場合 (既定)、ワークブックをパブリッシュまたはサーバーから開くとエラーメッセージが表示され、 ワークブックがブロックされます。この値をtrue に設定する前に、ナレッジベース記事の「[Tableau](https://kb.tableau.com/articles/issue/blocking-or-allowing-insecure-scripts-in-tableau-server?lang=ja-jp) Server [での安全でないスクリプトのブロック](https://kb.tableau.com/articles/issue/blocking-or-allowing-insecure-scripts-in-tableau-server?lang=ja-jp)許可」を確認してください。

#### vizqlserver.browser.render

# 既定値: true

vizqlserver.browser.render\_threshold または

vizqlserver.browser.render threshold mobile によって設定されたしきい値を下回 るビューは、サーバーの代わりにクライアントWeb ブラウザーによってレンダリングされます。詳細につ いては[、クライアント側レンダリングの構成を](#page-2214-0)参照してください。

#### vizqlserver.browser.render\_threshold

既定値: 100

既定値は、PC に表示されるビューの高レベルの複雑度を表します。複雑度の要因には、マー ク、ヘッダー、リファレンスライン、および注釈の数が含まれます。このレベルの複雑度を超える ビューは、PC のWeb ブラウザーの代わりにサーバーによってレンダリングされます。

#### vizqlserver.browser.render\_threshold\_mobile

## 既定値: 60

既定値は、タブレットに表示されるビューの高レベルの複雑度を表します。複雑度の要因には、 マーク、ヘッダー、リファレンスライン、および注釈の数が含まれます。このレベルの複雑度を超える ビューは、タブレットのWeb ブラウザーの代わりにサーバーによってレンダリングされます。

## vizqlserver.clear\_session\_on\_unload

既定値: false

ユーザーがブラウザーを閲覧していないときやブラウザーを閉じたときに VizQL セッションをメモリ内に 保存するかどうかを決定します。既定値 (false) ではセッションをメモリ内に保存します。ブラウザー の閲覧をやめるかブラウザーを閉じてVizQL セッションを終了するには、この設定をtrue にしま す。

#### vizqlserver.force\_maps\_to\_offline

バージョン**:** バージョン2020.4.0 で追加。

既定値: false

Tableau Server がマップ用にオフラインモードで実行されるかどうかを判定します。このキーは、イン ターネットとマップサーバーへのアクセスが制限されている切断された環境で役立ちます。 マップ用の オフラインモードを有効にするには、この値をtrue に設定します。インターネットへのアクセスがない 環境でTableau Server をインストールして構成する方法の詳細については、[Tableau](#page-418-0) Server を 未接続の(エアギャップ) [環境にインストールするを](#page-418-0)参照してください。

#### vizqlserver.geosearch\_cache\_size

既定値: 5

サーバーメモリに同時に読み込むことができる、異なる地理的検索ロケール/言語データセットの最 大数を設定します。メモリにないロケール/言語データセットの地理的検索要求をサーバーが受け 取ると、メモリにセットが読み込まれます。データセットの読み込みが指定されている制限を超過す る場合は、要求されたデータセットが読み込まれるように最近使用されたロケール/言語データセッ トがメモリからクリアされます。最小値は1 です。各キャッシュは約 60 MB のメモリを消費します。し たがって、これを10 に設定すると、メモリ消費量は600 MB (60 \* 10) になります。

## vizqlserver.initialsql.disabled

既定値: false

すべてのデータソースで初期 SQL ステートメントを無視するかどうかを指定します。これを以下のよ うにtrue に設定し、初期 SQL を無視します。

tsm configuration set -k vizqlserver.initialsql.disabled -v true

## vizqlserver.log.level

既定値: info

VizQL Server Java コンポーネントのロギングレベル。ログは /var/opt/tableau/tableau\_ server/data/tabsvc/logs/vizqlserver/\*.log に書き込まれます。

詳細については、debug に設定してください。デバッグ設定を使用するとパフォーマンスに大きな影 響を与えるため、Tableau サポートで指示された場合にのみ使用します。

バージョン2020.3.0 以降では、この設定は動的に構成できるため、この設定だけを変更する場 合は、Tableau Server を再起動する必要はありません。詳細については[、ロギングレベルの変更](#page-2792-0) を参照してください。

## vizqlserver.NumberOfWorkbookChangesBetweenAutoSaves

既定値: 5

Web 作成の自動復元の構成。自動保存を起動するためにユーザーが行う必要のある変更の数 を指定します。この値の変更は慎重に行ってください。自動復元機能は、Tableau Server での Web 作成や他のViz に関連した操作のパフォーマンスに影響する場合があります。この値の調整 は、時間をかけて増分調整することをお勧めします。

### vizqlserver\_<n>.port

"<n>" で指定したVizQL サーバーのインスタンスが実行されているポート。

### vizqlserver.protect\_sessions

既定値: true

true に設定した場合、元のユーザーがサインアウトした後にVizQL セッションが再利用されること を防ぎます。

#### vizqlserver.querylimit

既定値: 1800

ビューを更新するまでの最大許容時間 (秒)。1800 秒 = 30 分。この構成オプションは、VizQL Server とデータサーバーに影響を与えます。

## vizqlserver.RecoveryAttemptLimitPerSession

既定値: 3

Web 作成の自動復元の構成。同じセッションの復元の最大試行回数。この値の変更は慎重に 行ってください。自動復元機能は、Tableau Server でのWeb作成や他のViz に関連した操作の パフォーマンスに影響する場合があります。この値の調整は、時間をかけて増分調整することをお 勧めします。

vizqlserver.session.expiry.minimum

既定値: 5

アイドル時間を分で表した値で、この時間を過ぎると、VizQLプロセスがメモリ不足になった場合に VizQL セッションを破棄できます。

# vizqlserver.session.expiry.timeout

既定値: 30

セッションが破棄されるまでのアイドル時間 (分)。

vizqlserver.sheet\_image\_api.max\_age\_floor

既定値: 1

REST API のQuery View Image メソッドで生成される画像をキャッシュする時間 (分)。詳細につ いては、REST API ヘルプの「REST API [リファレンス](https://help.tableau.com/current/api/rest_api/en-us/REST/rest_api_ref.htm#query_view_image)」を参照してください。

## vizqlserver.showdownload

既定値: true

ビューでの[ダウンロード] メニューの**[Tableau** ワークブック**]** オプションの表示を制御します。false に設定すると、「Tableau ワークブック】オプションは使用できなくなります。

注**:** この設定では、Web 編集モードのユーザーのオプションは削除されません。

## vizqlserver.showshare

既定値: true

ビューにある[共有] オプションの表示を制御します。このオプションを非表示にするには、false に 設定します。

注**:** ユーザーは、「showShareOptions」JavaScript またはURL パラメーターを設定することに より、サーバーのデフォルト値を上書きできます。

#### vizqlserver.url\_scheme\_whitelist

ビューおよびダッシュボードのURL [アクションを](https://help.tableau.com/current/pro/desktop/ja-jp/actions_url.htm)使用する場合に、許可リスト(承認リスト) に1 つま たは複数のURL スキームを指定します。既定では、http、https、gopher、mailto、news、 sms、tel、tsc、およびtsl の各スキームが許可リスト(承認リスト) に登録されています。このコ マンドは、次の例のように、複数のコンマとスペース区切り値を含めることができます。

tsm configuration set -k vizqlserver.url scheme whitelist -v *scheme1*, *scheme2*

指定した値は以前の設定を上書きします。そのため、set コマンドをスキームの完全なリストを含 める必要があります。(set コマンドを繰り返し実行して、スキームのリストを修正することはできま せん。)

#### vizqlserver.web\_page\_objects\_enabled

既定値: true

ダッシュボードのWeb ページオブジェクトでターゲットURL を表示できるかどうかを制御します。 Web ページが表示されないようにするには、false に設定します。
## vizqlserver.WorkbookTooLargeToCheckpointSizeKiB

既定値: 5120

Web 作成の自動復元の構成。自動保存するワークブックのサイズ制限 (KB)。この値より大きな ワークブックは自動保存されません。この値の変更は慎重に行ってください。自動復元機能は、 Tableau Server でのWeb 作成や他のViz に関連した操作のパフォーマンスに影響する場合があ ります。この値の調整は、時間をかけて増分調整することをお勧めします。

注**:** 以前のバージョンのサーバーで使用していたデフォルト値: 1024

#### vizqlserver.workflow\_objects\_enabled

既定値: true

Tableau 外部アクションワークフローのオブジェクトをダッシュボードに追加できるかどうかを決定しま す。

### webdataconnector.refresh.enabled

非推奨です。代わりにtsm data-access [web-data-connectors](#page-2434-0) allow を使用してくだ さい。

Tableau Server でWeb データコネクタ(WDC) の抽出の更新を有効にするかどうかを判断します。 すべてのWDC で更新を無効にするには、このキーの値を以下のようにfalse に設定します。

tsm configuration set --key webdataconnector.refresh.enabled --value false

詳細については、「Tableau Server でのWeb [データコネクタ](#page-1016-0)」を参照してください。

## webdataconnector.whitelist.fixed

非推奨です。代わりにtsm data-access [web-data-connectors](#page-2432-0) add を使用してくださ い。

HTTP または HTTPS 経由でアクセス可能なデータ接続へのアクセスに使用できる1つまたは複 数のWeb データコネクタ(WDC) を指定します。このコマンドは、1 つの行にJSON データとして書 式設定され、バックスラッシュ(\) を使用して二重引用符 (") がすべてエスケープされます。

例として、San Francisco Film Locations のWDC を許可リストに追加します。

```
tsm configuration set --key webdataconnector.whitelist.fixed --
value "'{\"https://tableau.data.world:443\": {\"properties\": { 
\"secondary_whitelist\": [\"(https://data.world/)(.*)\"] } } }'"
```
詳細については、「Tableau Server でのWeb [データコネクタ](#page-1016-0)」を参照してください。

### webdataconnector.enabled

非推奨です。代わりにtsm data-access [web-data-connectors](#page-2434-0) allowを使用してくだ さい。

既定値: true

true に設定すると、tsm コマンドを使用してサーバー上でWeb データコネクタを管理できます。

#### webdataconnector.whitelist.mode

既定値: mixed

Tableau Server でのWeb データコネクタの実行方法を決定します。サポートされるモードは次の 通りです。

- mixed。ユーザーは URL の許可リスト(承認リスト)にあるコネクタを実行できます。この モードでは、当初、インポートされたWDC を実行することもできました。WDC のインポート はサポートされなくなりました。
- fixed。ユーザーは URL の許可リスト(承認リスト)にあるコネクタを実行できます。
- <sup>l</sup> insecure。ユーザーは任意のコネクターを実行できます。

重要**:** insecure オプションは、開発やテストでのみ使用してください。コネクターはカスタム コードを実行するため、吟味されていないコネクターを実行すると、セキュリティの脅威に晒さ れる可能性があります。

### wgserver.audit\_history\_expiration\_days

既定値: 183

履歴イベントのレコードが PostgreSQL データベース (Tableau Server のデータベース) から削除さ れるまでの日数を指定します。

wgserver.authentication.legacy\_identity\_mode.enabled

バージョン**:** 2022.1 で追加されました

既定値: Tableau Server 2022.1 以降では false2022.1 以降にアップグレードされた2022.1 より 前のTableau Server の導入では、既定値は true.です。

アイデンティティプールを有効にするには、false に設定します。

詳細については、「ID [プールのトラブルシューティング](#page-2028-0)」を参照してください。

wgserver.authentication.identity\_pools.default\_pool\_description

バージョン**:** バージョン2023.1 で追加されました

既定値: Null

オプションとして、初期プール(TSM 設定) の説明をTableau Server のランディングページに追加 し、すべてのユーザーに表示することができます。少なくとも1 つのID プールを作成すると、この説 明はプライマリサインインオプションに追加され、初期プール(TSM 設定) に属するユーザーを正し いサインインオプションに誘導するために使用できます。

たとえば、「正社員のサインインはこちら」 (Regular employees sign in here) という説明を追加する には、次のコマンドを使用します。

tsm configuration set -k wgserver.authentication.identity\_ pools.default\_pool\_description -v "Regular employees sign in here"

注**:** 初期プール(TSM 設定) の説明は[、サインインのカスタマイズ](#page-2304-0)の注記とは異なります。サインイン のカスタマイズに関する注記は、Tableau Server ランディングページですべてのサインインオプション

の下、および初期プール(TSM設定) ユーザーがユーザー名とパスワードを入力するページに表示 されます。

### wgserver.change\_owner.enabled

既定値: true

ワークブック、データソース、またはプロジェクトの所有権が変更可能かどうかを制御します。その 他の選択肢にはfalse およびadminonly があります。

### wgserver.clickjack\_defense.enabled

既定値: true

に設定するとtrue、悪意のある人物によるTableau Server ユーザーへの"クリックジャッキング" Tableau Server ユーザー。クリックジャック攻撃では、ターゲットページが2 ページ目の上に透明に 表示され、攻撃者はユーザーに2ページ目で操作をしていると思わせておいて、ターゲットページ をクリックさせたり、情報を入力させたりします。

<span id="page-2415-0"></span>詳細については[、クリックジャック保護](#page-1857-0)を参照してください。

#### wgserver.domain.accept\_list

バージョン**:** この設定は、バージョン2020.4.0 で追加されました。 wgserver.domain.whitelist を置き換えるものです。

既定値: NULL

Tableau Server からセカンダリアクティブディレクトリドメインへの接続を許可します。セカンダリド メインはユーザーが同期するときにTableau Server が接続するドメインですが、Tableau Server はインストールされていません。Tableau Server は、ユーザーとグループの同期のためにセカンダリ ドメインへの接続を試みます。場合によっては、Tableau Server がセカンダリドメインに接続できな いことがあり、その結果、「Domain not in accept list (ドメインが許可リストにありません) (errorCode=101015)」というエラーが発生します。

wgserver.domain.accept\_list オプションの設定は、セキュリティの脆弱性に対する修正プ ログラムで必要です。「[重要] [ADV-2020-003:](https://community.tableau.com/s/news/a0A4T000001v3SaUAI) Tableau Server の強制認証」を参照してくださ

い。2020 年 2 月現在、この脆弱性に対する修正プログラムは、Tableau Server のすべての最新 バージョンおよびメンテナンスリリースに含まれています。

このオプションを設定するには、二重引用符で囲まれたセカンダリドメインを入力します。複数のド メインは、コンマとスペースで区切る必要があります。たとえば、tsm configuration set -k wgserver.domain.accept list -v "example.org, domain.com" と入力します。

ワイルドカード機能はサポートされていません。たとえば、Tableau がsub1.example.org と sub2.example.org とに接続する場合は、両方のドメインを追加する必要があります。

wgserver.domain.accept\_list オプションを更新すると、既存の値が上書きされます。した がって、値に格納されている既存のドメインセットに新しいドメインを追加する場合は、オプションを 設定する際に、新しいドメインを持つ既存のドメインをすべて含めます。tsm configuration get -k wgserver.domain.accept list を実行すると、既存のドメインの一覧を取得でき ます。

### wgserver.domain.ldap.domain\_custom\_ports

## 既定値: NULL

子ドメインとその LDAP ポートをマッピングできます。ドメインとポートはコロン(:) で区切られ、ドメイ ンとポートのペア間は FQDN1:port,FQDN2:port の形式のようにコンマ(,) で区切られます。

例: tsm configuration set -k wgserver.domain.ldap.domain\_custom\_ports -v childdomain1.lan:3269,childdomain2.lan:3269,childdomain3.lan:389

### wgserver.domain.password

### 既定値: Null

LDAP 接続に使用するユーザーアカウントのパスワードを指定します[。外部のアイデンティティスト](#page-2968-0) [アの構成リファレンスを](#page-2968-0)参照してください。

### wgserver.domain.username

既定値: Null

LDAP 接続に使用するユーザーアカウントの名前を指定します[。外部のアイデンティティストアの](#page-2968-0) [構成リファレンス](#page-2968-0)を参照してください。

### wgserver.domain.whitelist

重要**:** このキーはバージョン2020.4.0 で廃止されました。代わりに wgserver.domain.accept list を使用してください。

既定値: NULL

Tableau Server からセカンダリアクティブディレクトリドメインへの接続を許可します。セカンダリド メインはユーザーが同期するときにTableau Server が接続するドメインですが、Tableau Server はインストールされていません。Tableau Server は、ユーザーとグループの同期のためにセカンダリ ドメインへの接続を試みます。場合によっては、Tableau Server がセカンダリドメインに接続できな い場合があり、その結果、「ドメインが許可リストにない(エラーコード=101015)」というエラーが発 生することがあります。

wgserver.extended\_trusted\_ip\_checking

既定値: false

信頼できるチケットの要求に対してIP クライアント照合を実施します。

wgserver.ignore\_domain\_in\_username\_for\_matching

バージョン**:** バージョン2021.4.21、2022.1.17、2022.3.9、2023.1.5 で追加

既定値: false

SAML を有効にすると、ID プロバイダー(IdP) のユーザー名とTableau Server のユーザーアカウン トを照合するときに、SAML ユーザー名属性のドメイン部分を無視するようにTableau Server を 構成できます。ユーザー名属性のプレフィックス部分に一致するが、ユーザー名属性のドメイン部 分には一致しないユーザーをTableau Server ですでに定義していれば、ユーザー名属性のドメイ ン部分を無視できる場合があります。詳細については、SAML 要件のトピックのセクション「[SAML](#page-1509-0) [ユーザー名属性を照合するときにドメインを無視する](#page-1509-0)」を参照してください。

たとえば、SAML ユーザー名属性のドメイン名を無視するには、次のコマンドを実行します。

tsm configuration set -k wgserver.ignore domain in username for matching -v true

## 重要**:**

- <sup>l</sup> ドメイン名を無視する際は、細心の注意を払ってください。特に、IdP で作成した構成済み ドメイン全体で、ユーザー名が一意であることを確認してください。
- このコマンドは、legacy-identity-mode になっているTableau Server 展開か[、アイデン](#page-1987-0) [ティティの移行を](#page-1987-0)通じて更新されていない(アイデンティティサービスを使用しない) Tableau Server 展開のみで機能します。

wgserver.restrict\_options\_method

既定値: true

Tableau Server がHTTP OPTIONS 要求を受け入れるかどうかを制御します。このオプションが true に設定されている場合、サーバーはHTTP OPTIONS 要求に対してHTTP 405 (許可され ていないメソッド) を返します。

wgserver.saml.blocklisted\_digest\_algorithms

バージョン**:** バージョン2021.1 で追加。

既定値: SHA1

SAML 証明書の署名や、SAML アサーションのダイジェストメソッドまたは署名メソッドで、使用が 認められないハッシュアルゴリズムを指定します。拒否リストに登録されたアルゴリズムで署名およ びハッシュされた証明書やアサーションは、この設定を行うと拒否され失敗します。

Tableau 側とIdP 側の両方でSHA-1 が使用される可能性のある場面は複数あります。例:

- <sup>l</sup> Tableau Server がIdP に送信される要求に署名するために使用する、TSM でアップロード された証明書。
- <sup>l</sup> 証明書の公開鍵を使用してIdP から受信したAuthnResponse (署名) の検証に使用する IdP メタデータの証明書。
- <sup>l</sup> SHA-1 で署名およびハッシュされた着信アサーション(DigestMethod をSHA-1 に設定し、 SignatureMethod をSHA-1 に設定)。

デフォルト値はTableau Server 2021.2 でSHA1 に変更されました。SAML を構成している 2021.2 へのアップグレードの詳細については、ナレッジベースの記事「[Tableau](https://kb.tableau.com/articles/issue/tableau-server-using-saml-authentication-fails-to-start-or-rejects-login-after-upgrade-to-tableau-server-2021-2?lang=ja-jp) Server 2021.2 への アップグレード後、SAML 認証を使用したTableau Server [の起動に失敗するかログインが拒否さ](https://kb.tableau.com/articles/issue/tableau-server-using-saml-authentication-fails-to-start-or-rejects-login-after-upgrade-to-tableau-server-2021-2?lang=ja-jp) [れる](https://kb.tableau.com/articles/issue/tableau-server-using-saml-authentication-fails-to-start-or-rejects-login-after-upgrade-to-tableau-server-2021-2?lang=ja-jp)」を参照してください。

#### wgserver.saml.forceauthn

バージョン**:** バージョン2019.3 で追加。

既定値: false

true に設定した場合、Tableau ユーザーセッションの有効期限が切れると、Tableau Server は IdP を使用してユーザーを再認証します。また、このオプションを使用して、ユーザーがアクティブな IdP セッションを持っている場合でも、ユーザーに再認証を求めるようIdP に要求することができま す。

#### wgserver.saml.idpattribute.username

SAML IdP がユーザー名を保存する属性の名前を指定します。既定ではusername に設定さ れています。IdP が使用する属性名にスペースが含まれている場合は、引用符で囲ってください。 詳細については[、サーバー全体の](#page-1518-0)SAML の構成あるい[はサイト固有の](#page-1547-0)SAML の構成を参照して ください。

#### wgserver.saml.iframed\_idp.enabled

既定値: false

false の既定は、埋め込みビュー上でユーザーがサインインボタンを選択したときに、IdP のサインイ ンフォームがポップアップウィンドウで開くことを意味します。

true に設定し、既にサインインしているサーバーSAML ユーザーが埋め込みビューのあるWeb ペー ジに移動すると、ユーザーはビューを見るためにサインインする必要がありません。

IdP がiframe 内のサインインをサポートする場合にのみ、これをtrue に設定できます。このiframe オプションはポップアップを使用するよりも安全性が低くなるため、すべてのIdP でサポートされてい るわけではありません。IdP のサインインページでクリックジャック攻撃防止機能を使用している場

合 (ほとんどの場合で使用しています)、サインインページがiframe に表示されず、ユーザーはサイ ンインできません。

お使いのIdP がiframe 経由でのサインインをサポートしていない場合、明示的に有効化する必要 が生じることがあります。ただし、このオプションを使用できる場合でも、Tableau Server のSAML に 対するクリックジャック攻撃防止機能が無効になるため、セキュリティリスクが生じるおそれがありま す。

#### wgserver.saml.maxassertiontime

既定値: 3000

作成からSAML アサーションが利用可能な最大秒数を指定します。

#### wgserver.saml.min\_allowed.elliptic\_curve\_size

既定値: 256

バージョン**:** バージョン2021.1 で追加されましたが、デフォルト値は含まれていませんでした。デフォ ルト値は2021.2 で256 に設定されました。

このオプションは、SAML 認証に使用する証明書のECDSA 曲線の最小許容サイズを指定しま す。ECDSA 曲線サイズが256 未満の証明書をアップロードした場合、変更を適用するとTSM の ログにエラーが記録されます。

SAML 証明書が256 未満のサイズのECDSA 曲線を使用している場合、Tableau Server 2021.2 以降にアップグレードしても、Tableau Server はアップグレード後に起動しません。アップグ レードする前に、ECDSA 曲線のサイズが256 またはそれ以上の新しい証明書をアップロードするこ とをお勧めします。代替策として、このコマンドを実行して、アップグレードする前に、Tableau Server の古いバージョン(2021.1より前) でサイズがより短いECDSA 曲線を設定することもできま す。2021.1 より前のバージョンでこのコマンドを実行する場合は、--force-keys オプションをコマ ンドに含める必要があります。SAML を構成している2021.2 へのアップグレードの詳細については、 ナレッジベースの記事「Tableau Server 2021.2 [へのアップグレード後、](https://kb.tableau.com/articles/issue/tableau-server-using-saml-authentication-fails-to-start-or-rejects-login-after-upgrade-to-tableau-server-2021-2?lang=ja-jp)SAML認証を使用した Tableau Server [の起動に失敗するかログインが拒否される](https://kb.tableau.com/articles/issue/tableau-server-using-saml-authentication-fails-to-start-or-rejects-login-after-upgrade-to-tableau-server-2021-2?lang=ja-jp)」を参照してください。

wgserver.saml.min\_allowed.rsa\_key\_size

既定値: 2048

バージョン**:** バージョン2021.1 で追加されましたが、デフォルト値は含まれていませんでした。デフォ ルト値は2021.2 で2048 に設定されました。

このオプションは、SAML 認証に使用する証明書のRSA キーの最小許容長を指定します。RSA キーの長さが2048 未満の証明書をアップロードした場合、変更を適用するとTSM のログにエ ラーが記録されます。

RSA キーの長さが1024 のSAML 認証を実行するには(非推奨)、この値を1024 に設定しま す。

SAML 証明書が2048 未満の長さのキーを使用している場合、Tableau Server 2021.2以降に アップグレードしても、Tableau Server はアップグレード後に起動しません。アップグレードする前 に、キーの長さが2048 またはそれ以上の新しい証明書をアップロードすることをお勧めします。代 替策として、このコマンドを実行して、アップグレードする前に、Tableau Server の古いバージョン (2021.1より前) で強度がより弱いキーを設定することもできます。2021.1 より前のバージョンでこの コマンドを実行する場合は、--force-keys オプションをコマンドに含める必要があります。 SAML を構成している2021.2 へのアップグレードの詳細については、ナレッジベースの記事 「Tableau Server 2021.2 [へのアップグレード後、](https://kb.tableau.com/articles/issue/tableau-server-using-saml-authentication-fails-to-start-or-rejects-login-after-upgrade-to-tableau-server-2021-2?lang=ja-jp)SAML 認証を使用したTableau Server の起動 [に失敗するかログインが拒否される](https://kb.tableau.com/articles/issue/tableau-server-using-saml-authentication-fails-to-start-or-rejects-login-after-upgrade-to-tableau-server-2021-2?lang=ja-jp)」を参照してください。

#### wgserver.saml.responseskew

既定値: 180

Tableau Server の時刻と、依然としてメッセージを処理できるアサーション作成 (IdP サーバーの 時刻に基づく時間の最大秒数の差を設定します。

wgserver.saml.sha256

既定値: true

true に設定すると、Tableau Server はSAML アサーションでSHA-256 を使用し、メッセージの署 名と要約をIdP にハッシュします。IdP が SHA-256 ハッシュコンテンツを含むアサーションを拒否した 場合にのみ、このオプションをfalse に設定します。

#### wgserver.session.apply\_lifetime\_limit

既定値: false

サーバーセッションのセッション存続期間があるかどうかを制御します。サーバーセッションの存続期 間を構成するには、これをtrue に設定します。

#### wgserver.session.idle\_limit

既定値: 240

Web アプリケーションへのサインインがタイムアウトになるまでのアイドル時間(分)。

#### wgserver.session.lifetime\_limit

既定値: 1440

セッションの存続期間が設定されている場合は、サーバーセッションを持続する分数。既定値は 1440 分 (24 時間) です。wgserver.session.apply\_lifetime\_limit がfalse の場合 (デフォルト)、この設定は無視されます。

### wgserver.unrestricted\_ticket

既定値: false

信頼できるチケットによるユーザー認証に対し、サーバーリソースへアクセスを拡張するかどうかを指 定します。既定の動作では、ユーザーにビューへのアクセスのみを許可します。これをtrue に設定 すると、有効な信頼できるチケットを持つユーザーに対し、認証資格情報を使用してサインインし ている場合のように、サーバーリソース(プロジェクト、ワークブックなど) へのアクセスを許可します。

### workerX.gateway.port

既定値: 80 (SSL の場合は 443)

Apache がworkerX ("worker" は、クラスタの後続のサーバーノードで使用する用語) でリッスンす る外部ポート。worker0.gateway.port はTableau Server の外部ポートです。分散環境では、 worker0 がTableau Server の初期ノードです。

workerX.vizqlserver.procs

既定値: <number>

VizQL サーバー数。

### zookeeper.config.snapCount

調整サービスでログのスナップショットが作成されるために必要なトランザクションの数を指定しま す。既定では、この値は100,000 トランザクションです。調整サービスでスナップショットの作成に十 分な数のトランザクションが書き込まれていない場合、5日を超えたスナップショットの自動クリーン アップは実行されず、トランザクションログによってディスク空き容量が失われる可能性があります。 既定では、トランザクションログとスナップショットはTableau のデータディレクトリで作成されます。

# tsm customize

tsm customize コマンドを使用するとTableau Server クライアントを使用するブラウザー体験 の外観をカスタマイズできます。

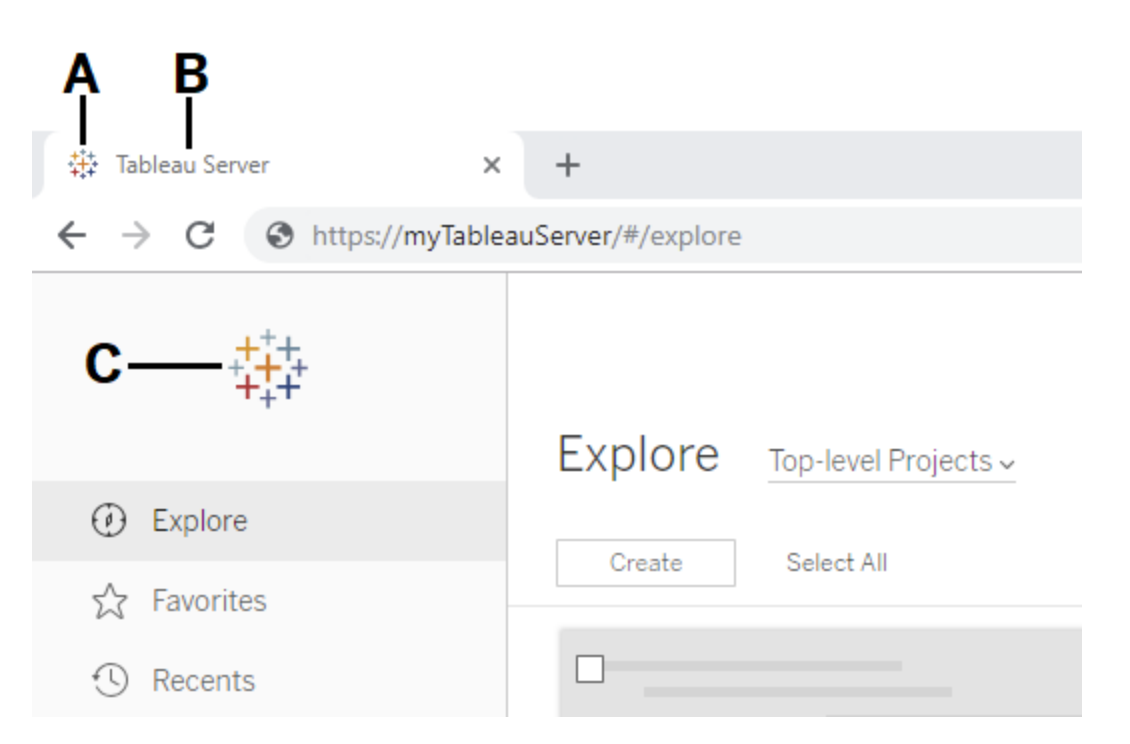

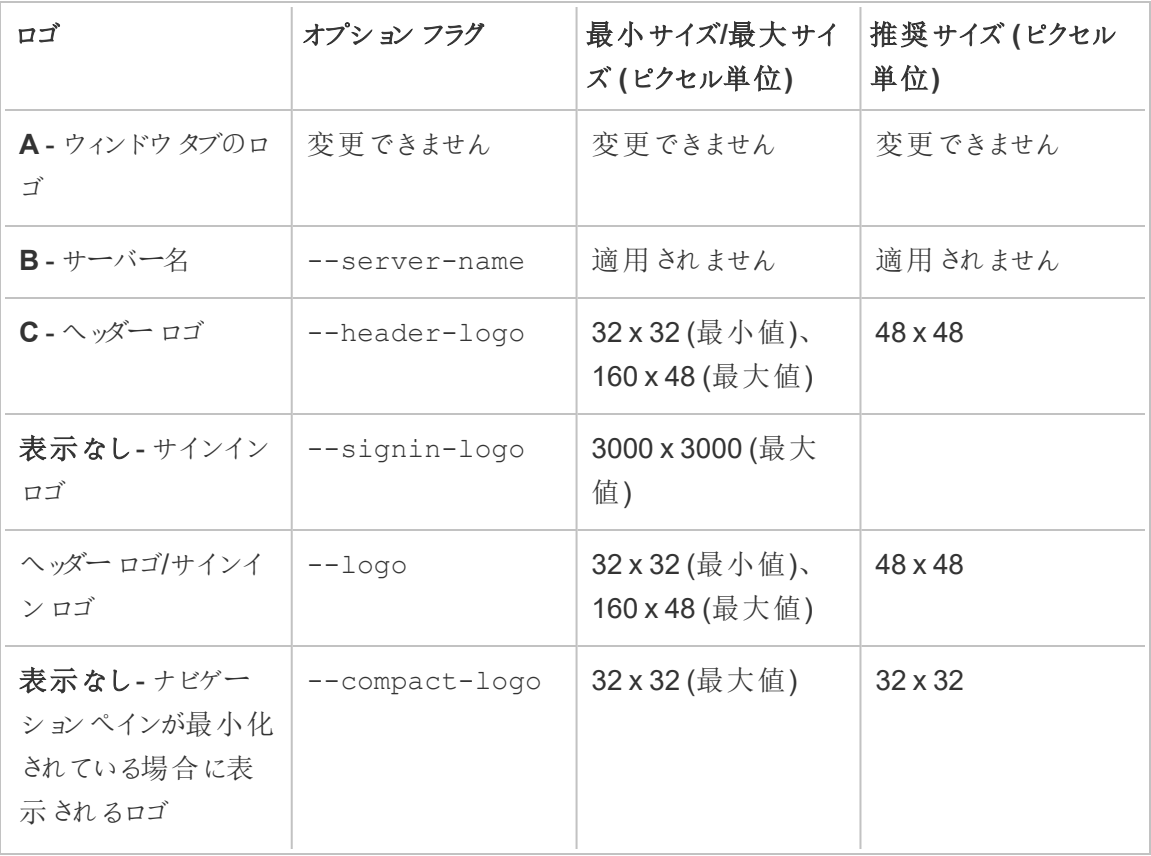

使用するイメージファイルは、GIF、JPEG、またはPNG 形式でなければなりません。

ヘッダーとサインインページの背景色は同じではありません。両方の場所に同じイメージを使用す る場合 (--logo オプションを使用する場合など)、サーバーインターフェイスでの表示位置によっ ては、ロゴが異なって見える場合があります。

災害復旧計画の一環として、カスタマイズした画像ファイルのバックアップをTableau Server 外部 の安全な場所に保存することをお勧めします。Tableau Server に追加する画像ファイルは、クライ アントファイルサービスによって他のノードに格納および配布されます。 ただし、ファイルは復元可 能な形式では格納されません。Tableau Server [クライアントファイルサービスを](#page-2868-0)参照してください。

シノプシス

tsm customize [options] [global options]

customize コマンドを実行後、次のコマンドを実行して変更を適用する必要があります。

tsm pending-changes apply

オプション

注**:** パスとイメージファイル名にはスペースを含めることはできません。

--compact-logo "<path-to-logo>"

オプション。

ナビゲーションペインのサイズが最小化されている場合は、表示されるイメージファイルへの パスを指定します。最大かつ最適なサイズは、32 × 32 ピクセルです。

--header-logo "<path-to-logo>"

オプション。

ヘッダーにのみ表示されるイメージファイルへのパスを指定します。

--logo "<path-to-logo>"

オプション。

ヘッダーとサインインウィンドウの両方に表示される単一のイメージファイルへのパス。

## --restore-defaults

オプション。

すべてのカスタマイズ オプションを既定のインストールの状態にリセットします。

### --server-name <server name>

オプション。

ブラウザーのタブ、ツールチップ、メッセージに表示されるサーバー名。

### --signin-logo "<path-to-logo>"

オプション。

サインインウィンドウにのみ表示されるイメージファイルへのパスを指定します。

# グローバルオプション

-h, --help

オプション。

コマンドのヘルプを表示します。

-p, --password <password>

アクティブなセッションがない場合は、必要に応じて-u または --username と一緒に使用 します。

-u または --username で指定されたユーザーのパスワードを指定します。

パスワードにスペースや特殊文字が含まれる場合、パスワードを引用符で囲みます。

--password 'my password'

-s, --server https://<hostname>:8850

オプション。

Tableau Services Manager で指定したアドレスを使用します。URL は https で始まる必 要があります。また、ポート8850 を含めるとともに、IP アドレスではなくサーバー名を使用し ます。例: https://<tsm\_hostname>:8850。サーバーが指定されていない場合は、 仮にhttps://<localhost | dnsname>:8850 とします。

--trust-admin-controller-cert

オプション。

このフラグは、TSM コントローラーで自己署名証明書を信頼するために使用します。証明 書の信頼および CLI 接続の詳細については、TSM [クライアントの接続](#page-259-0)を参照してくださ  $\mathbf{U}$ 

-u, --username <user>

アクティブなセッションがない場合は、必要に応じて-p または --password と一緒に使用 します。

ユーザーアカウントを指定します。このオプションが含まれていない場合は、コマンドがサイン インに使用した認証資格情報を使用して実行されています。

# tsm data-access

tsm data-access コマンドを使用すると、データキャッシュの構成、データリポジトリアクセスの 有効化または無効化、シングルサインオンで使用するSAML の有効化、およびWeb データコネ クタ(WDC) 設定の構成を行うことができます。

- $\cdot$  caching
	- [data-access](#page-2428-0) caching list
	- [data-access](#page-2428-1) caching set
- repository
	- [repository-access](#page-2429-0) disable
	- [repository-access](#page-2430-0) enable
	- [repository-access](#page-2431-0) list
- set-saml-delegation
	- [set-saml-delegation](#page-2431-1) configure
	- [set-saml-delegation](#page-2432-1) disable
	- [set-saml-delegation](#page-2432-2) enable
- web-data-connectors
	- [web-data-connectors](#page-2432-0) add
	- [web-data-connectors](#page-2434-0) allow
	- [web-data-connectors](#page-2434-1) delete
	- [web-data-connectors](#page-2435-0) list

# <span id="page-2428-0"></span>tsm data-access caching list

データ接続のキャッシュ設定を表示します。データ接続のキャッシュ設定の詳細については[、データ](#page-540-0) [キャッシュの構成を](#page-540-0)参照してください。

シノプシス

<span id="page-2428-1"></span>tsm data-access caching list [global options]

# tsm data-access caching set

データ接続のキャッシュ設定を行います。データ接続のキャッシュ設定の詳細については[、データ](#page-540-0) [キャッシュの構成を](#page-540-0)参照してください。

## シノプシス

tsm data-access caching set [options] [global options]

オプション

### -r, --refresh-frequency

オプション。

参照元データソースへの新しいクエリを使用してキャッシュに保存されたデータを更新する 頻度を設定します。データをキャッシュする最大分数を定義する数値を指定できます。ま た、データをできるだけ長い間キャッシュし再使用するには low、またはページを読み込むた びにデータを更新するには always (0 に相当) を指定することもできます。このオプションを 指定しない場合は、既定でlow となります。

## <span id="page-2429-0"></span>tsm data-access repository-access disable

既定のリモートユーザーによるTableau PostgreSQL データベースへの外部アクセスを無効にしま す。これによりlocalhost からのアクセスが無効になることはありません。

シノプシス

tsm data-access repository-access disable [options]

[global options]

オプション

--repository-username <username>

必須。

データリポジトリへのアクセス権を持つユーザー名でtableau または readonly のいずれか。

--request-timeout <timeout in seconds>

オプション。

コマンドが終了するまで指定した時間待機します。既定値は 1500 (25 分) です。

--ignore-prompt

オプション。

再起動のメッセージを表示せずにTableau Server を再起動します。

## <span id="page-2430-0"></span>tsm data-access repository-access enable

Tableau PostgreSQL データベースへのアクセスを有効にします。

既定では、PostgreSQL トラフィックではポート8060 (TCP) を使用します。ローカルファイアウォール を実行している場合は、必ずこのポートでトラフィックを許可してください。PostgreSQL のポートを 変更するには[、動的マッピングされないポートを](#page-2927-0)参照してください。

シノプシス

tsm data-access repository-access enable [options] [global options]

オプション

--repository-password <password>

必須。

指定したユーザー名のデータリポジトリにアクセスするパスワードを設定 (または変更) しま す。

--repository-username <username>

必須。

データリポジトリへのアクセス権を持つユーザー名でtableau または readonly のいずれか。

--request-timeout <timeout in seconds>

オプション。

コマンドが終了するまで指定した時間待機します。既定値は 1500 (25 分) です。

--ignore-prompt

オプション。

再起動のメッセージを表示せずにTableau Server を再起動します。

# <span id="page-2431-0"></span>tsm data-access repository-access list

Tableau PostgreSQL データベースへのアクセス権を持つユーザーを一覧表示します。

シノプシス

<span id="page-2431-1"></span>tsm data-access repository-access list [global options]

# tsm data-access set-saml-delegation configure

SAML SAP HANA のシングル サインオンを設定します。これによりTableau Server は、SAP HANA にデータ接続するシングルサインオンをユーザーに提供するアイデンティティプロバイダー (IdP) として機能します。

シノプシス

tsm data-access set-saml-delegation configure [options] [global options]

オプション

-kf, --cert-key <cert-key>

オプション。

SAML 証明書キーファイル。

-cf, --cert-file <file-path>

オプション。

SAML 証明書ファイルの場所。

-uf, --username-format <username-format>

オプション。

ユーザー名の形式。有効な形式キーは、'username'、'domain\_and\_username'、'email' です。

-uc,--username-case <username-case>

オプション。

ユーザー名の大文字/小文字の指定。有効な大文字/小文字の指定キーは、'lower'、 'upper'、'preserve' です。

<span id="page-2432-1"></span>tsm data-access set-saml-delegation disable

SAML SAP HANA でのシングルサインオンを無効にします。

シノプシス

.

<span id="page-2432-2"></span>tsm data-access set-saml-delegation disable [global options]

## tsm data-access set-saml-delegation enable

SAML SAP HANA でのシングルサインオンを有効にします。

シノプシス

<span id="page-2432-0"></span>tsm data-access set-saml-delegation enable [global options]

## tsm data-access web-data-connectors add

Web データコネクタ(WDC) をWDC セーフリストに追加します。

シノプシス

tsm data-access web-data-connectors add [options] [global options]

オプション

 $-n$ ,  $-$ name  $\langle$ name $\rangle$ 

必須。

Tableau Server のデータソースリストに表示されるWDC の名前。この名前は単一引用 符 (') または二重引用符 (") で囲う必要があります。名前にスペースが含まれる場合は、 二重引用符 (") を使用します。

-sec, --secondary <secondary-URL-1>, <secondary-URL-2>

WDC がセカンダリドメインを使用する場合に必要となります。

コネクタからリクエスト送信またはデータ受信が可能なドメインを示す URL のコンマ区切りリ スト。例: 外部 JavaScript ライブラリ、REST API、またはローカルファイルなどURL を引用 符で囲まないでください。この2 番目の許可リストにドメイン全体を追加するには、次の例 に示すように、URL の末尾にワイルドカードの式 .\* を使用します。例: https://www.example.com/.\*

Windows では、ワイルドカードの前後にかっこ (.\*) を付けることができますが、必須では ありません。Linux では、かっこを付けるとエラーが発生します。.\* をワイルドカードとして使 用します。

WDC がセカンダリドメインを使用しているかどうか、またはセカンダリドメインが何であるかが わからない場合は、WDC の開発者に問い合わせる必要がある場合があります。また、 http://.\* やhttps://.\* のようなワイルドカードURL を使用してすべてのドメインを 許可することもできます。ただし、セキュリティを強化するために、より具体的な URL を使用 することを強くお勧めします。

--url <URL>

必須。

WDC の URL (<scheme>://<host>:<port>/<path> として書式設定。例: https://www.tableau.com:443/example/)多くのWDC では、HTTP 接続に使 用される既定のポート<port> 値 は 443 ですが、Tableau Server または Tableau Cloud

のデータソースの詳細からお使いのコネクタの値を確認することができます。WDC のURL の 一部としてワイルドカード(.\*) を使用することはできません。

## <span id="page-2434-0"></span>tsm data-access web-data-connectors allow

WDC 更新を有効または無効にします。また、Tableau Server でのWDC の使用を有効または無 効にします。

シノプシス

tsm data-access web-data-connectors allow [options] [global options]

オプション

一方または両方のオプションを使用します。少なくとも--refreshes または--type のいずれか が必要です。

-r, --refreshes <refreshes-allowed>

--type が指定されている場合は省略可能です。

false に設定するとWDC の更新が却下され、true に設定するとWDC の更新が許可さ れます。

-t, --type <WDC-allowed>

--refreshes が指定されている場合は省略可能です。

none に設定すると、Tableau Server でのWDC の使用が却下 (およびバックアップでWCD が省略) され、all に設定するとWDC の使用が許可されます。

# <span id="page-2434-1"></span>tsm data-access web-data-connectors delete

特定のWDC、またはすべてのWDC をTableau Server のセーフリストから削除します。

シノプシス

tsm data-access web-data-connectors delete [options] [global options]

オプション

### $--a11$

オプション。

このオプションを使用するとすべてのWDC が削除されます。

--url <URL>

オプション。

削除するWDC のURL。

# <span id="page-2435-0"></span>tsm data-access web-data-connectors list

セーフリストにあるすべてのWDC をリストします。

シノプシス

tsm data-access web-data-connectors list [options] [global options]

オプション

グローバルオプション

-h, --help

オプション。

コマンドのヘルプを表示します。

-p, --password <password>

アクティブなセッションがない場合は、必要に応じて-u または --username と一緒に使用 します。

-u または --username で指定されたユーザーのパスワードを指定します。

パスワードにスペースや特殊文字が含まれる場合、パスワードを引用符で囲みます。

--password 'my password'

-s, --server https://<hostname>:8850

オプション。

Tableau Services Manager で指定したアドレスを使用します。URL は https で始まる必 要があります。また、ポート8850 を含めるとともに、IP アドレスではなくサーバー名を使用し ます。例: https://<tsm\_hostname>:8850。サーバーが指定されていない場合は、仮 にhttps://<localhost | dnsname>:8850 とします。

--trust-admin-controller-cert

オプション。

このフラグは、TSM コントローラーで自己署名証明書を信頼するために使用します。証明 書の信頼およびCLI 接続の詳細については、TSM [クライアントの接続を](#page-259-0)参照してください。

-u, --username <user>

アクティブなセッションがない場合は、必要に応じて-p または --password と一緒に使用 します。

ユーザーアカウントを指定します。このオプションが含まれていない場合は、コマンドがサイン インに使用した認証資格情報を使用して実行されています。

# tsm email

tsm email コマンドを使用して、SMTP の構成を表示およびテストします。

SMTP の構成の詳細については、SMTP [セットアップの構成](#page-2227-0)を参照してください。

## tsm email test-smtp-connection

STMP 接続をテストするには、このコマンドを実行します。実行すると、TSM はTableau Server 用 に構成したSMTP サーバーとの接続の確立を試行します。TSM は、接続状態とSMTP 構成の

詳細も返します。

場合によっては、コマンドは誤検知ステータスを返します。たとえば、Postfix SMTP サーバーが TLS を要求するように設定されていても、Tableau Server がTLS 用に構成されていない場合、 接続が確立され、TSM は正常な接続を報告します。ただし、このシナリオでは、TSM が接続され た後、Postfix は実際に電子メールメッセージを拒否します。

シノプシス

tsm email test-smtp-connection [global options]

グローバルオプション

-h, --help

オプション。

コマンドのヘルプを表示します。

-p, --password <password>

アクティブなセッションがない場合は、必要に応じて-u または --username と一緒に使用 します。

-u または --username で指定されたユーザーのパスワードを指定します。

パスワードにスペースや特殊文字が含まれる場合、パスワードを引用符で囲みます。

--password 'my password'

-s, --server https://<hostname>:8850

オプション。

Tableau Services Manager で指定したアドレスを使用します。URL は https で始まる必 要があります。また、ポート8850 を含めるとともに、IP アドレスではなくサーバー名を使用し ます。例: https://<tsm\_hostname>:8850。サーバーが指定されていない場合は、 仮にhttps://<localhost | dnsname>:8850 とします。

--trust-admin-controller-cert

オプション。

このフラグは、TSM コントローラーで自己署名証明書を信頼するために使用します。証明 書の信頼およびCLI 接続の詳細については、TSM [クライアントの接続を](#page-259-0)参照してください。

-u, --username <user>

アクティブなセッションがない場合は、必要に応じて-p または --password と一緒に使用 します。

ユーザーアカウントを指定します。このオプションが含まれていない場合は、コマンドがサイン インに使用した認証資格情報を使用して実行されています。

# tsm initialize

tsm initialize コマンドを使用してTableau Server を初期化できます。

注**:** tsm initialize を実行する前に保留中の変更は適用または破棄する必要がありま す。そうでないと、初期化は失敗します。保留中の変更を適用するには、tsm [pending](#page-2478-0)[changes](#page-2478-0) apply コマンドを使用します。適用しない保留中の変更を破棄するには、[tsm](#page-2479-0) [pending-changes](#page-2479-0) discard を使用します。

シノプシス

tsm initialize [options] [global options]

オプション

-r,--start-server

オプション。初期化の完了後にサーバーを実行したままにします。

# グローバルオプション

-h, --help

オプション。

コマンドのヘルプを表示します。

-p, --password <password>

アクティブなセッションがない場合は、必要に応じて-u または --username と一緒に使用 します。

-u または --username で指定されたユーザーのパスワードを指定します。

パスワードにスペースや特殊文字が含まれる場合、パスワードを引用符で囲みます。

--password 'my password'

-s, --server https://<hostname>:8850

オプション。

Tableau Services Manager で指定したアドレスを使用します。URL は https で始まる必 要があります。また、ポート8850 を含めるとともに、IP アドレスではなくサーバー名を使用し ます。例: https://<tsm\_hostname>:8850。サーバーが指定されていない場合は、 仮にhttps://<localhost | dnsname>:8850 とします。

--trust-admin-controller-cert

オプション。

このフラグは、TSM コントローラーで自己署名証明書を信頼するために使用します。証明 書の信頼および CLI 接続の詳細については、TSM [クライアントの接続](#page-259-0)を参照してくださ  $\iota$ 

-u, --username <user>

アクティブなセッションがない場合は、必要に応じて-p または --password と一緒に使用 します。

ユーザーアカウントを指定します。このオプションが含まれていない場合は、コマンドがサイン インに使用した認証資格情報を使用して実行されています。

# tsm jobs

tsm jobs コマンドを使用して、ジョブのリスト、再接続、およびキャンセルを実行できます。

- [cancel](#page-2440-0)
- $\bullet$  [list](#page-2440-1)
- [reconnect](#page-2441-0)

# <span id="page-2440-0"></span>tsm jobs cancel

サーバー上でジョブをキャンセルします。すべてのジョブは、実行を開始する前にキャンセルできます (キューに入れられている場合)。ジョブを既に実行中の場合は、特定のジョブ(クリーンアップ、ファイ ルストアの使用停止、バックアップの生成、サーバーの再起動、サーバーの起動) のみをキャンセル できます。ジョブのキャンセルの詳細については、「TSM [ジョブのキャンセル](#page-2119-0)」を参照してください。

シノプシス

tsm jobs cancel --id <jobID> [global options]

オプション

 $-i$ ,  $-i$ d  $\langle$ jobID>

必須。

キャンセルするジョブのID。

# <span id="page-2440-1"></span>tsm jobs list

サーバー上の非同期ジョブをリストします。

シノプシス

tsm jobs list [--status <status>] [global options]

オプション

-t,--status <status>

オプション。

指定されたステータスと一致するジョブをフィルターします。

# <span id="page-2441-0"></span>tsm jobs reconnect

非同期ジョブに再接続して進行状況を表示します。ジョブID が指定されていない場合は最新の ジョブに再接続されます。

シノプシス

tsm jobs reconnect[--id <jobID>] [global options]

オプション

```
-i,--id <jobID>
```
オプション。

再接続する必要があるジョブのID を指定します。

グローバルオプション

-h, --help

オプション。

コマンドのヘルプを表示します。

-p, --password <password>

アクティブなセッションがない場合は、必要に応じて-u または --username と一緒に使用 します。

-u または --username で指定されたユーザーのパスワードを指定します。

パスワードにスペースや特殊文字が含まれる場合、パスワードを引用符で囲みます。

--password 'my password'

-s, --server https://<hostname>:8850

オプション。

Tableau Services Manager で指定したアドレスを使用します。URL は https で始まる必 要があります。また、ポート8850 を含めるとともに、IP アドレスではなくサーバー名を使用し ます。例:https://<tsm\_hostname>:8850。サーバーが指定されていない場合は、仮 にhttps://<localhost | dnsname>:8850 とします。

--trust-admin-controller-cert

オプション。

このフラグは、TSM コントローラーで自己署名証明書を信頼するために使用します。証明 書の信頼および CLI 接続の詳細については、TSM [クライアントの接続を](#page-259-0)参照してください。

-u, --username <user>

アクティブなセッションがない場合は、必要に応じて-p または --password と一緒に使用 します。

ユーザー アカウントを指定します。このオプションが含まれていない場合は、コマンドがサイン インに使用した認証資格情報を使用して実行されています。

# tsm licenses

tsm licenses コマンドを使用して、サーバーライセンスタスクを管理します(例:Tableau Server プロダクトキーのオンラインまたはオフラインでのライセンス認証/ライセンス認証解除、オフラインでの ライセンス認証/ライセンス認証解除でのファイルの関連付け)。

- tsm [licenses](#page-2443-0) activate
- tsm licenses [atr-configuration](#page-2444-0) get
- tsm licenses [atr-configuration](#page-2444-1) set
- tsm licenses [deactivate](#page-2444-2)
- tsm licenses [get-offline-activation-file](#page-2445-0)
- tsm licenses [get-offline-deactivation-file](#page-2446-0)
- tsm [licenses](#page-2447-0) list
- tsm [licenses](#page-2448-0) refresh

# <span id="page-2443-0"></span>tsm licenses activate

Tableau Server プロダクトキーをライセンス認証します。

シノプシス

tsm licenses activate --license-key <product-key> [global options]

オプション

-f, --license-file <file.tlf>

オフラインでのライセンス認証を実行する場合は必須。

オフラインでのライセンス認証に使用するライセンスファイル(<file>.tlf) を指定します。

-k, --license-key <product-key>

有効なプロダクトキーをライセンス認証する場合は必須。

オンラインでのライセンス認証に使用するプロダクトキーを指定します。

-t, --trial

注: このオプションは、2023.3.0 よりも前のバージョンでのみ使用できます。新しいバージョンで の試用ライセンスについては、アカウント担当者にお問い合わせください。

試用版をライセンス認証する場合は必須。

試用版をライセンス認証します。

# <span id="page-2444-0"></span>tsm licenses atr-configuration get

サーバーの実行承認 (ATR) の期間を表示します。ATR 期間は、ライセンスの更新前にTableau Server での実行が承認されている期間です。

シノプシス

tsm licenses atr-configuration get --duration [global options]

オプション

--期間

現在の実行承認 (ATR) を秒単位で表示します。たとえば、432,000 秒 (5 日間) です。

# <span id="page-2444-1"></span>tsm licenses atr-configuration set

サーバー実行承認 (ATR) の期間を設定します。ATR 期間は、ライセンスの更新前にTableau Server での実行が承認されている期間です。

シノプシス

tsm licenses atr-configuration set --duration <duration\_in\_seconds> [global options]

オプション

--期間 <duration\_in\_seconds>

実行承認 (ATR) の期間 (秒) を設定します。たとえば、432,000 秒 (5 日間) です。

# <span id="page-2444-2"></span>tsm licenses deactivate

Tableau Server プロダクトキーをオンラインまたはオフラインでライセンス認証します。

シノプシス

tsm licenses deactivate --license-key <product-key> [global options]

オプション

-f, --license-file <return file.tlr>

オフラインでのライセンス認証の解除を実行する場合は必須。

オフラインでのライセンス認証の解除に使用するライセンスファイル(<file>.tlf) を指定しま す。

-k, --license-key <product-key>

プロダクトキーのライセンス認証を解除する場合は必須。

オンラインでのライセンス認証の解除に使用するプロダクトキーを指定します。

## <span id="page-2445-0"></span>tsm licenses get-offline-activation-file

Tableau Server のオフラインでのライセンス認証に使用するオフラインのライセンス認証ファイルを 生成します。詳細については、オフラインでのTableau Server [のライセンス認証を](#page-1944-0)参照してくださ  $\iota$ 

注**:** サーバーATR を使用していない場合は、一度にアクティブ化できるプロダクトキーは1 つ だけです。サーバーATR を使用すると、オフラインアクティブ化ファイルにプロダクトキーのコン マ区切りリストを指定して、複数のプロダクトキーを同時にアクティブ化できます。

シノプシス

tsm licenses get-offline-activation-file --license-key <productkey> --output-dir <path> [global options]

オプション

-k, --license-key <product-key>

必須。

オフラインでのライセンス認証に使用するプロダクトキーを指定します。

-o, --output-dir <path>

必須。

オフラインのライセンス認証ファイルを保存する場所。この場所を設定する必要があります。

# <span id="page-2446-0"></span>tsm licenses get-offline-deactivation-file

Tableau Server のオフラインでのライセンス認証解除に使用するオフラインのライセンス認証解除 ファイルを生成します。詳細については、オフラインでのTableau Server [のライセンス認証解除](#page-1952-0)を参 照してください。

シノプシス

tsm licenses get-offline-deactivation-file --license-key <productkey> --output-dir <path> [global options]

オプション

-k, --license-key <product-key>

必須。

オフラインでのライセンス認証の解除に使用するプロダクトキーを指定します。

-o, --output-dir <path>

必須。

オフラインのライセンス認証解除ファイルを保存する既存の場所。

# <span id="page-2447-0"></span>tsm licenses list

Tableau Server の展開でライセンス認証されたライセンスを一覧表示します。

たとえば、5 つのCreator ライセンス、5 つのExplorer ライセンス、100 個のViewer ライセンス、お よびデータ管理 を持つサーバーは、次のようなコマンド出力を生成します。

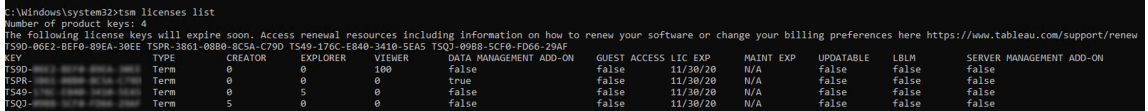

次のフィールドが返されます。

- <sup>l</sup> **KEY**: ライセンスを識別するグローバルに一意の16 文字の文字列。
- <sup>l</sup> **TYPE**: ライセンスの種類についての説明。
	- <sup>l</sup> 期間: 期間ライセンスはサブスクリプションスケジュールにマップされ、更新する必要 があります。有効期限は、[LIC EXP] フィールドに一覧表示されます。
	- 永続: 永続ライセンスは一度購入したら更新する必要はありませんが、MAINT EXP (メンテナンスの有効期限) は更新する必要があります。
	- コア: コア ライセンスは、特定のTableau Server サービスを実行しているコンピュー ター上のコアの数にマップされるライセンスです。コアライセンスを使用すると、ゲスト ユーザーがサーバー上のビューにアクセスしたり、他のWeb サーバーに埋め込んだり できます。また、コアライセンスでは、Explorer ユーザーとViewer ユーザーを無制限 に許可できます。
- <sup>l</sup> **CREATOR**: Tableau Server の展開で発行されたCreator ライセンスの数。
- <sup>l</sup> **EXPLORER**: Tableau Server の展開で発行されたExplorer ライセンスの数。
- <sup>l</sup> **VIEWER**: Tableau Server の展開で発行されたViewer ライセンスの数。
- <sup>l</sup> **DATA MANAGEMENT**: Tableau Server がデータ管理 (True /False) でライセンスされ ています[。データ管理](#page-3522-0) についてを参照してください。
- <sup>l</sup> **GUEST ACCESS**: Tableau Server がゲストユーザーに対してライセンスされています[。ゲ](#page-836-0) [ストユーザーを](#page-836-0)参照してください。ゲストユーザーを利用するには、コアライセンスが必要で す。[TYPE] フィールドを参照してください。
- <sup>l</sup> **LIC EXP**: ライセンスの有効期限が切れ、Tableau Server が動作を停止する日付。期間 ライセンスの有効期限が切れます。[TYPE] フィールドを参照してください。ライセンスを更新 するには、Tableau [のカスタマーポータル](https://customer.tableausoftware.com/)にアクセスしてください。
- <sup>l</sup> **MAINT EXP**: レガシー永続ライセンス(TYPE = 永続) にのみ適用されます。期間ライセン スの場合、このフィールドは N/A と出力されます。[MAINT EXP] には、Tableau Server 展 開に対するメンテナンス契約の有効期限が切れる日付が表示されます。 ライセンスのメン
テナンスキーを更新するには[、プロダクトキーの有効期限と属性の更新](#page-1937-0)を参照してくださ い。Tableau [のカスタマーポータルに](https://customer.tableausoftware.com/)アクセスしてメンテナンスの購入履歴を表示し、追加の メンテナンスを購入してください。

- <sup>l</sup> **UPDATABLE**:更新可能なサブスクリプションライセンスかどうかを指定します (True/False)。
- <sup>l</sup> **LBLM**: Tableau Server の展開に対してログインベースのライセンス管理 (LBLM) が有効か どうかを指定します(True/False)。有効にすると、ユーザーはプロダクトキーを入力するの ではなく、Tableau Server にログインすることで、Tableau Desktop またはPrep のインスタン スのライセンスを取得できます。LBLM の詳細については[、ログインベースのライセンス管理を](#page-1963-0) 参照してください。
- **SERVER MANAGEMENT**: Tableau Server が Advanced Management (旧称 Server Management Add-on) (TrueFalse) でライセンスされています。Advanced Management の詳細については、Tableau Server 上のTableau Advanced [Management](#page-2992-0) についてを参 照してください。

シノプシス

tsm licenses list [global options]

### tsm licenses refresh

Tableau Server ですべてのプロダクトキーのメンテナンス有効期限を更新します。

シノプシス

tsm licenses refresh [global options]

グローバルオプション

-h, --help

オプション。

コマンドのヘルプを表示します。

-p, --password <password>

アクティブなセッションがない場合は、必要に応じて-u または --username と一緒に使用 します。

-u または --username で指定されたユーザーのパスワードを指定します。

パスワードにスペースや特殊文字が含まれる場合、パスワードを引用符で囲みます。

--password 'my password'

-s, --server https://<hostname>:8850

オプション。

Tableau Services Manager で指定したアドレスを使用します。URL は https で始まる必 要があります。また、ポート8850 を含めるとともに、IP アドレスではなくサーバー名を使用し ます。例:https://<tsm\_hostname>:8850。サーバーが指定されていない場合は、 仮にhttps://<localhost | dnsname>:8850 とします。

--trust-admin-controller-cert

オプション。

このフラグは、TSM コントローラーで自己署名証明書を信頼するために使用します。証明 書の信頼および CLI 接続の詳細については、TSM [クライアントの接続](#page-259-0)を参照してくださ  $\iota$ 

-u, --username <user>

アクティブなセッションがない場合は、必要に応じて-p または --password と一緒に使用 します。

ユーザーアカウントを指定します。このオプションが含まれていない場合は、コマンドがサイン インに使用した認証資格情報を使用して実行されています。

# tsm login

リモート ノードからTableau サービス マネージャーにログインするには、tsm login コマンドを使用 します。

TSM 承認グループのメンバーとしてログインしているアカウントの場合、tsm CLI をローカルで実行す る際にコマンドを実行するために認証資格情報を指定する必要はありません。詳細については、 tsm CLI [での認証](#page-2312-0)を参照してください。

シノプシス

tsm login [global options]

グローバルオプション

-h, --help

オプション。

コマンドのヘルプを表示します。

-p, --password <password>

アクティブなセッションがない場合は、必要に応じて-u または --username と一緒に使用 します。

-u または --username で指定されたユーザーのパスワードを指定します。

パスワードにスペースや特殊文字が含まれる場合、パスワードを引用符で囲みます。

--password 'my password'

-s, --server https://<hostname>:8850

オプション。

Tableau Services Manager で指定したアドレスを使用します。URL は https で始まる必 要があります。また、ポート8850 を含めるとともに、IP アドレスではなくサーバー名を使用し ます。例:https://<tsm\_hostname>:8850。サーバーが指定されていない場合は、仮 にhttps://<localhost | dnsname>:8850 とします。

--trust-admin-controller-cert

オプション。

このフラグは、TSM コントローラーで自己署名証明書を信頼するために使用します。証明 書の信頼および CLI 接続の詳細については、TSM [クライアントの接続](#page-259-0)を参照してくださ  $\iota$ 

-u, --username <user>

アクティブなセッションがない場合は、必要に応じて-p または --password と一緒に使用 します。

ユーザーアカウントを指定します。このオプションが含まれていない場合は、コマンドがサイン インに使用した認証資格情報を使用して実行されています。

# tsm logout

tsm logout コマンドを使用して、Tableau サービスマネージャー(TSM) をログアウトできます。

シノプシス

tsm logout [global options]

グローバルオプション

-h, --help

オプション。

コマンドのヘルプを表示します。

-p, --password <password>

アクティブなセッションがない場合は、必要に応じて-u または --username と一緒に使用 します。

-u または --username で指定されたユーザーのパスワードを指定します。

パスワードにスペースや特殊文字が含まれる場合、パスワードを引用符で囲みます。

--password 'my password'

-s, --server https://<hostname>:8850

オプション。

Tableau Services Manager で指定したアドレスを使用します。URL は https で始まる必 要があります。また、ポート8850 を含めるとともに、IP アドレスではなくサーバー名を使用し ます。例:https://<tsm\_hostname>:8850。サーバーが指定されていない場合は、仮 にhttps://<localhost | dnsname>:8850 とします。

--trust-admin-controller-cert

オプション。

このフラグは、TSM コントローラーで自己署名証明書を信頼するために使用します。証明 書の信頼および CLI 接続の詳細については、TSM [クライアントの接続を](#page-259-0)参照してください。

-u, --username <user>

アクティブなセッションがない場合は、必要に応じて-p または --password と一緒に使用 します。

ユーザーアカウントを指定します。このオプションが含まれていない場合は、コマンドがサイン インに使用した認証資格情報を使用して実行されています。

# tsm maintenance

tsm maintenance コマンドを使用して、バックアップの作成や以前に作成したバックアップからの Tableau Server の復元など、サーバーメンテナンスタスクを管理できます。

- tsm [maintenance](#page-2453-0) backup
- tsm [maintenance](#page-2457-0) cleanup
- $\cdot$  tsm maintenance jmx
	- tsm [maintenance](#page-2461-0) jmx disable
	- $\cdot$  tsm [maintenance](#page-2461-1) jmx enable
- tsm maintenance metadata-services
	- tsm maintenance [metadata-services](#page-2463-0) disable
	- tsm maintenance [metadata-services](#page-2464-0) enable
	- tsm maintenance [metadata-services](#page-2465-0) get-status
- tsm maintenance [reindex-search](#page-2465-1)
- tsm maintenance [reset-searchserver](#page-2465-2)
- tsm [maintenance](#page-2466-0) restore
- tsm [maintenance](#page-2468-0) send-logs
- tsm メンテナンス スナップショットバックアップ (外部ファイ ルストア)
	- tsm maintenance [snapshot-backup](#page-2469-0) complete
	- tsm maintenance [snapshot-backup](#page-2469-1) prepare
	- tsm maintenance [snapshot-backup](#page-2470-0) restore
- tsm maintenance [validate-backup-basefilepath](#page-2471-0)
- tsm maintenance [validate-resources](#page-2472-0)
- tsm [maintenance](#page-2472-1) ziplogs

## <span id="page-2453-0"></span>tsm maintenance backup

Tableau Server によって管理されるデータのバックアップを作成します。このデータには、Tableau の PostgreSQL データベース(リポジトリ) が含まれます。これには、ワークブック、ユーザーのメタ データ、および抽出 (.tde または.hyper) ファイルが含まれます。このデータには、構成データは含ま れません。「Tableau Server [の完全なバックアップと復元を実行します](#page-2248-0)」を参照してください。

注**:** 外部ファイルストアを使用しているTableau Server インストールでは、このコマンドを使 用しないでください。「[外部ファイルストアによるバックアップと復元](#page-3379-0)」を参照してください。

### トポロジの構成を使用した最適化**:**

• 管理コントローラーと同じノード上にファイルストアを配置すると、バックアッププロセス中に ノード間でデータを転送する必要性が減少するか排除されるため、Tableau Server のバッ

クアップにかかる時間を短縮できます。これは、組織で多数の抽出を使用している場合に 特に当てはまります。

● リポジトリ(pgsql) を管理 コントローラー ノードと同じ場所に配置すると、バックアップ時間は 短縮できますが、ファイルストアの場合ほど時間の節約は顕著ではありません。

最初のノードでエラーがあった場合や、コントローラーを別のノードに移動した場合を除き、管理コ ントローラーは通常最初のノード上にあります。

バックアップファイルは、データディレクトリの一時的な場所に集められ、TSM basefilepath.backuprestore 変数に定義したディレクトリに書き込まれます

/var/opt/tableau/tableau\_

server/data/tabsvc/files/backups/<filename>.tsbak

バックアップファイルの書き込み先とその場所の変更方法の詳細については、tsm [ファイルパスを](#page-2566-0)参 照してください。注**:** バックアップの場所を変更する場合でも、バックアッププロセスではデータディレ クトリの一時的な場所を使用してバックアップファイルを集めます。

シノプシス

tsm maintenance backup --file <br/>backup file> [options] [global options]

オプション

-f, --file <br/>backup file>

必須。

リポジトリデータのバックアップの詳細については、「Tableau Server [データのバックアップ](#page-2257-0)」を 参照してください。

-d, --append-date

オプション。

バックアップファイル名の末尾に現在の日付を追加します。

注: スケジュールを使用して作成されたバックアップには、バックアップファイル名の先頭に日 付/時刻が自動的に含まれます。-d オプションも使用する場合、ファイル名には日付が2 回含まれます。[バックアップのスケ](#page-2263-0)ジュール設定についての詳細は、「バックアップのスケ [ジュール設定と管理](#page-2263-0)」を参照してください。

#### -i, --description <string>

オプション。

指定したバックアップファイルの説明が含まれます。

#### --ignore-prompt

オプション。バージョン2020.2 での追加

ファイルストアが管理コントローラーと同じノード(通常は初期ノード)に存在しない場合で も、プロンプトを表示せずにバックアップします。このプロンプトは、バックアップを自動化する (たとえば、スクリプトを使用して) 場合に使用します。

#### -k, --skip-verification

オプション。

データベースのバックアップの整合性を検証しないでください。

#### --multithreaded

任意の項目です。バージョン2021.1 での追加

Tableau Server のバックアップを作成する場合、既定では単一のスレッドが使用されます。 このオプションを指定すると、複数のスレッドを使用したバックアップが作成されます。このオ プションを指定すると、既定で2 つのスレッドが使用されます。使用するスレッドの数は [backup.zstd.thread\\_count](#page-2344-0) 構成キーを設定して変更できます。

--override-disk-space-check

オプション。

ディスク容量の低下が警告されている場合でもバックアップの作成を試行します。

-po, --pg-only

オプション。

リポジトリバックアップのみを生成します。

--request-timeout <timeout in seconds>

オプション。

コマンドが終了するまでの待機秒数既定値は 86400 (1440 分) です。

-sd, --schedule-days <day[,day]>

オプション。バージョン2020.4 での追加

スケジュールを実行する日数週単位のスケジュールには 1 ~ 7 (月曜日は 1、日曜日は 7)、月単位のスケジュールには 1 ~ 31 を使用します(月に指定した日が含まれていない場 合は、その月の最終日を使用します)。複数の値はコンマで区切ります。

-si, --schedule-id <ID>

オプション。バージョン2020.4 での追加

更新する既存のスケジュールのIDを指定します。

--skip-compression

オプション。

圧縮を使用せずにバックアップを作成します。 バックアップ ファイルは大きくなりますが、 バック アップの完了にかかる合計時間が短くできます。これをマルチノードインストールで使用して いる場合は、ファイルストアインスタンスを最初のノードで構成することを強くお勧めします。

-sn, --schedule-name <name>

オプション。バージョン2020.4 での追加

作成または更新するスケジュールの名前を指定します。

-sr, --schedule-recurrence <frequency>

オプション。バージョン2020.4 での追加

スケジュールを繰り返す頻度有効なオプションは、"毎日"、"毎週"、"毎月".です。

-st, --schedule-time <HH:MM>

オプション。バージョン2020.4 での追加

スケジュールを実行する必要がある時刻 (24 時間形式: HH:MM)。

例

この例では、次のように/var/opt/tableau/tableau\_ server/data/tabsvc/files/backups/ ディレクトリにts\_backup-<yyyy-mmdd>.tsbak というバックアップを作成します。

```
tsm maintenance backup -f ts backup -d
```
この例では、毎週土曜日の正午に実行する"weekly-saturday-backup" という名前の毎週定期 的に行うバックアップスケジュールを作成し、<yyyy.mm.dd.hh.mm>-ts\_saturday\_ backup.tsbak: という名前のバックアップを作成します。

tsm maintenance backup -f ts saturday backup -sr weekly -st 12:00 sd 6 -sn weekly-saturday-backup

<span id="page-2457-0"></span>スケジュールされたバックアップの管理の詳細については[、バックアップのスケジュール設定と管理](#page-2263-0)を 参照してください。

### tsm maintenance cleanup

既定では、tsm maintenance cleanup コマンドは、1 日以上前の一時ファイルとログファイ ル、および7日以上前のhttp\_requests テーブルエントリを削除します。 コマンドオプションに

より、削除するファイルと保持期間を変更できます。

このコマンドの影響は、Tableau Server が実行中かどうかよって異なります。

- <sup>l</sup> サーバーが実行されている場合、ほとんどの古いファイルとhttp\_requests テーブルエン トリは削除できますが、使用中のファイル(オペレーティングシステムによってロックされている ファイル) は削除できないため、一時ファイルとアクティブなログファイルは削除されません。一 時ファイルと現在のログファイルを削除するには、このコマンドの実行前にサーバーを停止す る必要があります。
- <sup>l</sup> サーバーが停止している場合、http\_requests エントリは削除できません。

Tableau Server を分散展開で実行している場合は、このコマンドを認証コントローラー(*TSM* コン トローラーとも呼ばれる) プロセスを実行しているノード上で実行してください。既定では、コントロー ラーはほとんどの場合、クラスターの初期ノード上にあります。

注**:** このコマンドは、Tableau Server バージョン10.5.1 で追加されました。また、一部のオプ ションはバージョン 2018.1 で追加されました。

シノプシス

tsm maintenance cleanup [options] [global options]

オプション

 $-a, -a$ ll

オプション。

既定の保持値を使用してすべてのクリーンアップ操作を実行します。 -l -t -r -q -ic オプションを指定してcleanup コマンドを実行する操作と同じです。

--http-requests-table-retention <# of days>

オプション。

既定: 7 日

保持するテーブルエントリのhttp\_requests 日数を指定します。このオプションを-q と 一緒に使用すると、保持するテーブルエントリの日数を指定して、既定の7 日間を上書き することができます。このオプションはテーブルエントリの保持期間を指定しますが、テーブル エントリの実際の削除をトリガーしません。これを-q オプションと一緒に使用すると、エントリ の削除がトリガーされます。

-ic, --sheet-image-cache

オプション。バージョン2019.4 での追加

イメージのキャッシュをクリアします。このキャッシュには、オフラインプレビューのイメージ、サブ スクリプションメールメッセージのスナップショット、サブスクリプションPDF、およびパブリッシュ されたREST API エンドポイントで要求されたすべてのイメージが含まれている可能性があ ります。(詳細については、「[rest\\_api\\_ref.htm](https://help.tableau.com/current/api/rest_api/en-us/REST/rest_api_ref.htm#query_view_image)」を参照してください。)

-l, --log-files

オプション。

1 日以上前のログファイルを削除します。data/tabsvc/logs の下にあるサブディレクト リのファイルは削除されます。

--log-files-retention <# of days>

オプション。

既定: 1 (24 時間)

この日数より古いログを削除します。このオプションを使用して、既定の保持期間 (1 日) を 上書きすることができます。このコマンドは、一時ファイルには適用されません。

-q, --http-requests-table

オプション。

古いhttp\_requests テーブルエントリーを削除します。テーブルエントリを削除するに は、Tableau Server が実行されている必要があります。Tableau Server が停止している

場合、このオプションは無視されます。このオプションのみを使用して、既定の保持期間 (7 日) より古いエントリの削除を指定したり、--http-requests-table-retention と一 緒に使用して既定以外の保持期間を指定したりできます。

注: http\_requests テーブルエントリを削除すると、カスタム管理ビューで使用できるデー タが完全に削除されます。このデータを削除しても、必要なカスタムビューに影響しないこと を確認してください。

-r, --redis-cache

オプション。

Redis キャッシュをクリアします。

--request-timeout <timeout in seconds>

オプション。

コマンドが終了するまで指定した時間待機します。

-t, --temp-files

オプション。

以下のディレクトリにあるすべてのファイルとサブディレクトリを削除します。

- /var/opt/tableau/tableau server/data/tabsvc/temp:有効期限が 切れた(実行していない) セッションのファイルを格納しているディレクトリのみが削除さ れます。
- /var/opt/tableau/tableau server/data/tabsvc/httpd/temp
- /var/opt/tableau/tableau server/temp

#### 例

この例では、2 日を超えて経過したすべてのログファイルがクリーンアップされます。

tsm maintenance cleanup -l --log-files-retention 2

# <span id="page-2461-0"></span>tsm maintenance jmx disable

バージョン**:** バージョン2022.1 で追加されたコマンド

Tableau Server でJMX を無効にするには、tsm maintenance jmx disable コマンドを使 用します。

このコマンドを実行するには、TSM サービスを含む Tableau Server を再起動する必要がありま す。

シノプシス

tsm maintenance jmx disable [options] [global options]

オプション

--ignore-prompt

オプション。

プロンプトを表示せずにJMX を無効にします。

--request-timeout <timeout in seconds>

オプション。

コマンドが終了するまで指定した時間待機します。

# <span id="page-2461-1"></span>tsm maintenance jmx enable

バージョン**:** バージョン2022.1 で追加されたコマンド

Tableau Server でJMX を有効にするには、tsm maintenance jmx enable コマンドを使用 します。

このコマンドはインタラクティブであり、コマンドラインパラメーターとしてオプションを指定しない場合 は、適用可能なオプションの入力を求めるプロンプトが表示されます。

このコマンドを実行するには、TSM サービスを含む Tableau Server を再起動する必要があります。

シノプシス

tsm maintenance jmx enable

オプション

--access <readonly | readwrite>

オプション。

読み取り専用または読み取り書き込みアクセスのいずれかで JMX を有効にします。既定 は readonly です。

--ignore-prompt

オプション。

追加のセキュリティオプションのプロンプトを表示せずにJMX を有効にします。これにより、他 のコマンドオプションを含めない場合は、SSL を使用したJMX が有効になり、Tableau Server を再起動します。例:

tsm maintenance jmx enable --ignore-prompt

--no-ssl

オプション。

SSL なしでJMX を有効にします。

--request-timeout <timeout in seconds>

オプション。

コマンドが終了するまで指定した時間待機します。

--ssl-client-auth

オプション。

SSL のクライアント認証を要求するJMX を有効にします。

#### --unsecured

オプション。

セキュリティ機能を有効にせずにJMX を有効にします(これは推奨されていません)。これ は、2022.1 より前のバージョンで [service.jmx\\_enabled](#page-2392-0) 構成キーをtrue に設定する ことと同じです。

### <span id="page-2463-0"></span>tsm maintenance metadata-services disable

バージョン**:** バージョン2019.3 で追加されたコマンド

tsm maintenance metadata-services disable コマンドを使用して、Tableau メタデー タAPI を無効にします。

メタデータAPI を無効にすると、Tableau Server でコンテンツに関する情報の継続的な取り込み とインデックス化が停止し、Tableau Server およびそのコンテンツに関連付けられたアセットにパブ リッシュされたコンテンツに関する情報のインデックスが削除され、メタデータAPI に対するクエリと Tableau Catalog へのアクセスを行う機能の両方が無効になります。

このコマンドの実行を停止し、Tableau Server で使用するいくつかのサービスを起動します。これ によって、推奨事項など一部の機能が一時的に使用できなくなります。

シノプシス

tsm maintenance metadata-services disable

オプション

--ignore-prompt

オプション。

メタデータAPI を無効にするときに行う確認の要求を却下します。

## <span id="page-2464-0"></span>tsm maintenance metadata-services enable

バージョン**:** バージョン2019.3 で追加されたコマンド

tsm maintenance metadata-services enable コマンドを使用して、**Tableau Server**の Tableau メタデータAPI を有効にします。

Tableau Server がデータ管理 でライセンスされている場合は、メタデータAPI を有効にすると Tableau Catalog が有効になります。

メタデータAPI を有効にすると、Tableau Server のコンテンツに関する情報が取り込まれ、メタデー タAPI ストアにインデックス化されます。メタデータAPI を使用して、Tableau Server にパブリッシュさ れたコンテンツに関するスキーマ、系列、ユーザーが管理するメタデータをクエリできます。メタデータ API を有効にした後は、メタデータAPI が無効になるまでメタデータは継続的に取り込まれ、イン デックス化されます。

このコマンドを実行するときは、次の点に留意してください。

- <sup>l</sup> このコマンドでは、Tableau Server で使用されているいくつかのサービスが停止してから起動 します。これによって、ユーザーは推奨事項などの一部の機能を一時的に使用できなくなり ます。
- このコマンドを使用するたびに、メタデータの新しいインデックスが作成されて前のインデックス が置き換えられます。

Tableau Catalog の詳細については、「[Tableau](#page-3625-0) Catalog について」を参照してください。

#### シノプシス

tsm maintenance metadata-services enable

#### オプション

#### --ignore-prompt

オプション。

メタデータAPI を有効にするときに行う確認の要求を却下します。

## <span id="page-2465-0"></span>tsm maintenance metadata-services get-status

#### バージョン**:** バージョン2019.3 で追加されたコマンド

tsm maintenance metadata-services get-status コマンドを使用して、メタデータ サービスのステータス情報を取得します。

メタデータサービスのステータスは、メタデータAPI ストアが初期化されたかどうか、Tableau メタ データAPI が実行されているかどうかを示します。

シノプシス

<span id="page-2465-1"></span>tsm maintenance metadata-services get-status

# tsm maintenance reindex-search

tsm maintenance reindex-search コマンドを使用して検索インデックスを再構築します。

シノプシス

tsm maintenance reindex-search [options] [global options]

オプション

--request-timeout <timeout in seconds>

オプション。

コマンドが終了するまで指定した時間待機します。

### <span id="page-2465-2"></span>tsm maintenance reset-searchserver

バージョン**:** このコマンドは2023.3.0 で廃止 (削除) され、検索と参照 (検索サーバーとも呼ばれま す) は廃止されました。検索と参照は、インデックスと検索サーバーに置き換えられました。

注**:** バージョン2023.3.0 以降でこのコマンドを実行しても何も起こりません。

検索サーバーをクリーンな状態にリセットし、検索情報を削除して検索インデックスを再構築しま す。

シノプシス

tsm maintenance reset-searchserver [options] [global options]

オプション

--request-timeout <timeout in seconds>

オプション。

コマンドが終了するまで指定した時間待機します。

### <span id="page-2466-0"></span>tsm maintenance restore

指定したバックアップファイルを使用して、Tableau Server を復元します。バックアップファイルを復 元しても、構成データは復元されません。「Tableau Server [の完全なバックアップと復元を実行しま](#page-2248-0) [す](#page-2248-0)」を参照してください。

稼働中のサーバーと同じタイプのアイデンティティストアを持つバックアップからのみ復元可能です。 たとえば、ローカル認証を使用しているサーバーからのバックアップは、ローカル認証で初期化された Tableau Server に復元可能ですが、Active Directory 認証を使用しているサーバーからのバック アップは、ローカル認証で初期化されたサーバーには復元できません。

バージョン2022.3 以降、tabadmin を使用して作成したバックアップ(「以前のTSM バックアップ」) はサポートされていません。TSM 以前のバックアップをTableau Server バージョン2022.3 以降に 復元することはできません。

シノプシス

tsm maintenance restore --file <file name> [--restart-server] [global options]

オプション

-f, --file <file name>

必須。

復元するバックアップファイルを指定します。

restore コマンドは、TSM のbasefilepath.backuprestore 変数で定義したディ レクトリにバックアップファイルがあることを前提としています。既定のディレクトリは次のとおり です。

/var/opt/tableau/tableau\_server/data/tabsvc/files/backups/

ファイルパスとその変更方法の詳細については、tsm[ファイルパスを](#page-2566-0)参照してください。

-ak, --asset-key-file <file name>

オプション。バージョン2021.4.0 で非推奨になりました。

このオプションは、Tableau Server (バージョン2018.1 以前) でtabadmin により作成された アセットから復元する場合にのみ指定します。

復元元のアセットキーファイルの名前。アセットキーファイルは、tabadmin assetkeys コマンドによって作成されます。ファイルがサーバー上の事前に定義されたバックアップ/復元 場所に置かれている必要があります。

-k, --skip-identity-store-verification

オプション。このオプションは、Tableau Server (バージョン2018.1 以前) でtabadmin により 作成されたバックアップファイルから復元する場合にのみ指定します。

元のバックアップファイルを作成したTableau Server からアイデンティティストアのタイプを変 更する場合は、このキーを使用しないでください。ID ストアを変更するには[、アイデンティティ](#page-2963-0) [ストアの変更](#page-2963-0) を参照してください。

-po, --pg-only

オプション。

リポジトリのみを復元します。

-r, --restart-server

オプション。

復元後にサーバーを再起動します。

--request-timeout <timeout in seconds>

オプション。

コマンドが終了するまで指定した時間待機します。

# <span id="page-2468-0"></span>tsm maintenance send-logs

指定したファイルをTableau にアップロードし、サポートするケースと関連付けます。Tableau にファイ ルを正常にアップロードするには、Tableau Server がhttps://reportissue.tableau.com の送信ログサーバーと通信できる必要があります。

シノプシス

tsm maintenance send-logs --case <case number> --email <contact email> --file <path/to/file> [global options]

オプション

```
-c,--case <case number>
```
必須。

サポートするケースの番号。

-e,--email <contact email>

必須。

連絡先メール。

-f, --file <path/to/file>

必須。

送信するログファイルアーカイブの場所と名前を指定します。

--request-timeout <timeout in seconds>

オプション。

コマンドが終了するまで指定した時間待機します。

### <span id="page-2469-0"></span>tsm maintenance snapshot-backup complete

バージョン**:** コマンドはバージョン2020.1 で追加され、Tableau Server が外部ファイルストア用に 構成されている場合にのみ使用できます。

Tableau Server でスナップショットバックアッププロセスを完了します。外部ストレージのスナップ ショットバックアップを作成した後、この手順を実行します。

*tsm maintenance snapshot-backup prepare* コマンドと*tsm maintenance snapshot-backup complete* コマンドは、外部ファイルストアを使用して構成されたTableau Server インストール用 のTableau Server データのバックアップを作成するために使用します。詳細については、「[外部ファ](#page-3379-0) [イルストアによるバックアップと復元](#page-3379-0)」を参照してください。

シノプシス

tsm maintenance snapshot-backup complete [options] [global options]

オプション

--request-timeout <timeout in seconds>

オプション。

コマンドが終了するまで指定した時間待機します。

### <span id="page-2469-1"></span>tsm maintenance snapshot-backup prepare

バージョン**:** コマンドはバージョン2020.1 で追加され、Tableau Server が外部ファイルストア用に 構成されている場合にのみ使用できます。

スナップショットバックアップの準備を行います。準備手順が完了したら、ネットワークストレージのス ナップショットバックアップを作成できます。

tsm maintenance snapshot-backup prepare コマンドとtsm maintenace snapshot-backup complete コマンドは、外部ファイルストアを使用して構成されたTableau Server インストールを行うためのTableau Server データのバックアップを作成するために使用しま す。詳細については、「[外部ファイルストアによるバックアップと復元](#page-3379-0)」を参照してください。

シノプシス

tsm maintenance snapshot-backup prepare [options] [global options]

オプション

--include-pg-backup

任意の項目です。バージョン2021.1 での追加以前のバージョンには、常に外部リポジトリの バックアップが含まれていました。

任意の項目です。

リポジトリのバックアップが作成され、ネットワーク共有にコピーされます。これは、外部リポジ トリと外部ファイルストアの両方が構成されている展開にのみ適用されます。詳細について は[、外部ファイルストアによるバックアップと復元を](#page-3379-0)参照してください。

--request-timeout <timeout in seconds>

オプション。

コマンドが終了するまで指定した時間待機します。

### <span id="page-2470-0"></span>tsm maintenance snapshot-backup restore

バージョン**:** コマンドはバージョン2020.1 で追加され、Tableau Server が外部ファイルストア用に構 成されている場合にのみ使用できます。

ストレージスナップショットからTableau Server にリポジトリバックアップを復元します。

詳細については、「[外部ファイルストアによるバックアップと復元](#page-3379-0)」を参照してください。

シノプシス

tsm maintenance snapshot-backup restore [options] [global options]

オプション

--request-timeout <timeout in seconds>

オプション。

コマンドが終了するまで指定した時間待機します。

# <span id="page-2471-0"></span>tsm maintenance validate-backup-basefilepath

バージョン**:** バージョン2022.1 で追加されたコマンド

バックアップ/ 復元のベースファイルパスの場所に、バックアップおよび復元機能が正常に動作する ための正しいパーミッションがあることを確認します。バックアップと復元のベースファイルパスを設定 した後、これを実行します。詳細については[、現在のファイルの場所を変更する](#page-2568-0)を参照してくださ い。

シノプシス

tsm maintenance validate-backup-basefilepath [options] [global options]

オプション

--request-timeout <timeout in seconds>

オプション。

コマンドが終了するまで指定した時間待機します。

# <span id="page-2472-0"></span>tsm maintenance validate-resources

サイトのワークブックおよびデータソースを検証します。サイトを移行する前にこのコマンドを使用し て、サイトのインポートが失敗する原因となるワークブックやデータソースなどのサイトリソースに関す る問題を検出します。リソースの問題の中には、ローカルソースから再発行することで解決できるも のもあります。その他の問題では、Tableau サポートのサポートが必要になる場合があります。

シノプシス

tsm maintenance validate-resources --site-id <site ID> [global options]

オプション

```
-id,--site-id <site ID>
```
必須。

リソースの検証を行っているサイトのID。

-r,--repair

オプション。

無効なリソースの修復を試みます。修復できないものは出力に記載されています。

--request-timeout <timeout in seconds>

オプション。

コマンドが終了するまで指定した時間待機します。

# <span id="page-2472-1"></span>tsm maintenance ziplogs

ziplogs コマンドを使用して、Tableau Server ログファイルのアーカイブを作成します。

注**:** ziplogs コマンドを正常に実行できない場合は、Tableau Server ログを手動で圧縮でき ます。詳細については、「Linux での Tableau Server [のトラブルシューティング](#page-2767-0)」を参照してくだ さい。

シノプシス

tsm maintenance ziplogs [options] [global options]

オプション

 $-a, -a$ ll

オプション。

PostgreSQL データ以外のすべてのファイルを含めます。

-d, --with-postgresql-data

オプション。

Tableau Server が停止している場合は PostgreSQL データフォルダーを含め、Tableau Server が実行中の場合は PostgreSQL ダンプファイルを含めます。このフラグは、[Tableau](#page-3391-0) Server [外部リポジトリで](#page-3391-0)実行されている展開では無視されます。

--enddate "<mm/dd/yyyy H:mm>"

オプション。時刻オプション(H:mm) がバージョン2021.4.0 で追加されました。

含むべきログファイルの最終日付。このオプションは --startdate と一緒に使用する必 要があり、--minimumdate オプションとは一緒に使用できません。このオプションを指定し ない場合は、00:00 GMT (グリニッジ標準時) を開始時刻として、最大 2 日間のログが含 まれます。

時刻オプションを含める場合は、日付と時刻を引用符で囲む必要があります。時間オプショ ンは GMT を使用しますが、結果のログファイルは Tableau Server マシンのローカルタイム ゾーンを使用して書き込まれます。

例: Tableau Server マシンのローカルタイムゾーンがPDT で、ログファイルを2022 年 7 月 28 日の午前 7 時 (太平洋夏時間) に開始し、午後 7 時 (太平洋夏時間) に終了する場 合は、次を使用します。

tsm maintenance ziplogs -f logs.zip --startdate "07/28/2022 14:00" --enddate "07/29/2022 02:00"

-f, --file <name>

オプション。

zip 形式で圧縮されたアーカイブファイルの名前を指定します。名前が指定されていない場 合は logs.zip となります。ファイルは basefilepath.log\_archive 変数でTSM に定 義したディレクトリに書き込まれます。既定のディレクトリは次のとおりです。

/var/opt/tableau/tableau\_server/data/tabsvc/files/log-archives/

[ファイルパス](#page-2566-0)とその変更方法の詳細については、tsmファイルパスを参照してください。

-i, --description <string>

オプション。

指定したアーカイブファイルの説明が含まれます。

#### -l, --with-latest-dump

オプション。

いずれかのサービスがクラッシュすると、Tableau Server がダンプファイルを生成します。この オプションを設定すると、最新のサービスクラッシュダンプファイルが追加されます。このオプ ションを設定しない場合、結果として生成される ziplog にはダンプファイルが追加されませ  $h_{\alpha}$ 

-m, --minimumdate <mm/dd/yyyy>

オプション。

ログファイルを最初に含めた日付。指定しない場合は、ログファイルの中から最大で2日 間が含まれます。日付形式はmm/dd/yyyy で指定する必要があります。.このオプション は、--startdate および--enddate または --all と一緒に使用することはできませ  $h_{\alpha}$ 

--nodes

任意の項目です。バージョン2020.3 での追加

ziplog ファイルを作成するノードを指定します。指定しない場合、すべてのノードでziplog ファイルが作成され、初期ノードに保存されます。ノードはコンマで区切ります。たとえば、 ノード2 と4 のログを収集するには、次の手順を実行します。

tsm maintenance ziplogs --nodes node2, node4

-o、--overwrite

オプション。

既存の ziplog ファイルの上書き。同じ名前のファイルが既に存在していてこのオプションが 使用されていない場合、ziplog コマンドは失敗します。

既定では、ファイルは次のように書き込まれます。

/var/opt/tableau/tableau\_server/data/tabsvc/files/log-archives/

ファイルパスとその変更方法の詳細については、tsm[ファイルパスを](#page-2566-0)参照してください。

--request-timeout <seconds>

任意の項目です。

コマンドが終了するまでの待機秒数既定値は 7200 (120 分) です。

--startdate "<mm/dd/yyyy H:mm>"

オプション。時刻オプション(H:mm) がバージョン2021.4.0 で追加されました。

含むべきログファイルの最終日付。このオプションは --enddate と一緒に使用する必要が あり、--minimumdate オプションとは一緒に使用できません。このオプションを指定しない 場合は、00:00 GMT (グリニッジ標準時) を開始時刻として、最大 2 日間のログが含まれま す。

時刻オプションを含める場合は、日付と時刻を引用符で囲む必要があります。時間オプショ ンは GMT を使用しますが、結果のログファイルは Tableau Server マシンのローカルタイム ゾーンを使用して書き込まれます。

例: Tableau Server マシンのローカルタイムゾーンがPDT で、ログファイルを2022 年 7 月 28 日の午前 7 時 (太平洋夏時間) に開始し、午後 7 時 (太平洋夏時間) に終了する場 合は、次を使用します。

tsm maintenance ziplogs -f logs.zip --startdate "07/28/2022 14:00" --enddate "07/29/2022 02:00"

グローバルオプション

-h, --help

オプション。

コマンドのヘルプを表示します。

-p, --password <password>

アクティブなセッションがない場合は、必要に応じて-u または --username と一緒に使用 します。

-u または --username で指定されたユーザーのパスワードを指定します。

パスワードにスペースや特殊文字が含まれる場合、パスワードを引用符で囲みます。

--password 'my password'

-s, --server https://<hostname>:8850

オプション。

Tableau Services Manager で指定したアドレスを使用します。URL は https で始まる必 要があります。また、ポート8850 を含めるとともに、IP アドレスではなくサーバー名を使用し ます。例:https://<tsm\_hostname>:8850。サーバーが指定されていない場合は、 仮にhttps://<localhost | dnsname>:8850 とします。

--trust-admin-controller-cert

オプション。

このフラグは、TSM コントローラーで自己署名証明書を信頼するために使用します。証明 書の信頼および CLI 接続の詳細については、TSM [クライアントの接続](#page-259-0)を参照してくださ  $\iota$ 

-u, --username <user>

アクティブなセッションがない場合は、必要に応じて-p または --password と一緒に使用 します。

ユーザーアカウントを指定します。このオプションが含まれていない場合は、コマンドがサイン インに使用した認証資格情報を使用して実行されています。

# tsm pending-changes

tsm pending-changes コマンドを使用すると、Tableau Server に対する保留中の構成やト ポロジの変更を適用、破棄、表示できます。

TSM 構成時に入力したパスワードとシークレットは、保存後に暗号化されます。シークレットは、 保留中の変更の適用中も適用前後も暗号化されたままの状態を維持します。シークレットスト レージの詳細については[、サーバーシークレットの管理を](#page-1826-0)参照してください。

- $\cdot$  tsm [pending-changes](#page-2478-0) apply
- tsm [pending-changes](#page-2479-0) discard
- tsm [pending-changes](#page-2479-1) list

## <span id="page-2478-0"></span>tsm pending-changes apply

tsm pending-changes apply コマンドを使用すると、保留中の構成やトポロジの変更を Tableau Server に適用できます。

保留中の変更にサーバーの再起動が必要な場合は、pending-changes apply コマンドの実 行時に、再起動が行われることを知らせるメッセージが表示されます。このメッセージはサーバーが 停止していても表示されますが、その場合には再起動は行われません。--ignore-prompt オプ ションを使用してメッセージが表示されないようにできますが、そのようにしても再起動に関する動作 が変わることはありません。変更に再起動が必要ない場合は、メッセージなしで変更が適用されま す。

シノプシス

tsm pending-changes apply [global options]

オプション

-iw, --ignore-warnings

オプション。

警告レベルの制約を無視します。

--ignore-prompt

オプション。

再起動のメッセージを表示させないようにします。メッセージの表示のみが抑制され、再起 動の動作に変化はありません。

--request-timeout <timeout in seconds>

オプション。

コマンドが終了するまで指定した時間待機します。既定値は 1800 (30分) です。

# <span id="page-2479-0"></span>tsm pending-changes discard

tsm pending-changes discard コマンドを使用して、保留中の構成やTableau Server へ のトポロジの変更を破棄します。

シノプシス

tsm pending-changes discard [options] [global options]

オプション

--config-only

オプション。

保留中の構成の変更のみを破棄します。

--topology-only

オプション。

保留中のトポロジの変更のみを破棄します。

## <span id="page-2479-1"></span>tsm pending-changes list

Tableau Server に対する保留中の構成とトポロジの変更をリストします。サーバーの再起動が不 要な変更は、再起動を必要としないものとしてリストされます。再起動が必要な変更が存在しな い場合は、変更にサーバーの再起動が必要ないことを示すメッセージが表示されます。リスト内に 再起動が必要な変更がある場合は、リスト全体の適用時に再起動が行われます。動的な構成 やトポロジの変更の詳細については、「Tableau Server [の動的トポロジの変更](#page-2917-0)」を参照してくださ い。

シノプシス

tsm pending-changes list [options] [global options]

オプション

--config-only

オプション。

保留中の構成の変更のみをリストします。

--topology-only

オプション。

保留中のトポロジの変更のみをリストします。

# グローバルオプション

-h, --help

オプション。

コマンドのヘルプを表示します。

#### -p, --password <password>

アクティブなセッションがない場合は、必要に応じて-u または --username と一緒に使用 します。

-u または --username で指定されたユーザーのパスワードを指定します。

パスワードにスペースや特殊文字が含まれる場合、パスワードを引用符で囲みます。

--password 'my password'

-s, --server https://<hostname>:8850

オプション。

Tableau Services Manager で指定したアドレスを使用します。URL は https で始まる必 要があります。また、ポート8850 を含めるとともに、IP アドレスではなくサーバー名を使用し ます。例: https://<tsm\_hostname>:8850。サーバーが指定されていない場合は、 仮にhttps://<localhost | dnsname>:8850 とします。

--trust-admin-controller-cert

オプション。

このフラグは、TSM コントローラーで自己署名証明書を信頼するために使用します。証明 書の信頼および CLI 接続の詳細については、TSM [クライアントの接続](#page-259-0)を参照してくださ  $\iota$ 

-u, --username <user>

アクティブなセッションがない場合は、必要に応じて-p または --password と一緒に使用 します。

ユーザーアカウントを指定します。このオプションが含まれていない場合は、コマンドがサイン インに使用した認証資格情報を使用して実行されています。

# tsm register

tsm register コマンドを使用して、Tableau Server を登録します。このコマンドでは、登録ファ イルテンプレートを表示したり(--template オプションを使用)、完了した登録ファイルへのパスを 入力したり(--file オプションを使用) することができます。tsm register コマンドを呼び出す 場合は、これらの2 つのオプションのいずれかを使用する必要があります。

シノプシス

tsm register --template | --file <registration-filename> [global options]

オプション

--file <registration-filename>

必須。

登録データが含まれるファイルへのパス。

--template

必須。

登録ファイルテンプレートを表示します。

グローバルオプション

-h, --help

オプション。

コマンドのヘルプを表示します。

-p, --password <password>

アクティブなセッションがない場合は、必要に応じて-u または --username と一緒に使用 します。

-u または --username で指定されたユーザーのパスワードを指定します。

パスワードにスペースや特殊文字が含まれる場合、パスワードを引用符で囲みます。

--password 'my password'

-s, --server https://<hostname>:8850

オプション。

Tableau Services Manager で指定したアドレスを使用します。URL は https で始まる必 要があります。また、ポート8850 を含めるとともに、IP アドレスではなくサーバー名を使用し ます。例:https://<tsm\_hostname>:8850。サーバーが指定されていない場合は、仮 にhttps://<localhost | dnsname>:8850 とします。

--trust-admin-controller-cert

オプション。

このフラグは、TSM コントローラーで自己署名証明書を信頼するために使用します。証明 書の信頼およびCLI 接続の詳細については、TSM [クライアントの接続](#page-259-0)を参照してくださ  $\iota$ 

-u, --username <user>

アクティブなセッションがない場合は、必要に応じて-p または --password と一緒に使用 します。

ユーザーアカウントを指定します。このオプションが含まれていない場合は、コマンドがサイン インに使用した認証資格情報を使用して実行されています。

# tsm reset

tsm reset コマンドを使用して、初期管理ユーザーをクリアします。それにより新しい初期管理 ユーザーを入力できるようになります。tsm reset の実行後、tabcmd [initialuser](#page-2702-0) コマンド を再実行して新しい初期管理ユーザーを作成する必要があります。新しい名前を以前の管理 ユーザーと同じユーザー名にすることはできません。

組織でTableau アイデンティティストアのActive Directory またはLDAP を使用している場合は、 指定したアカウントとパスワードがディレクトリ内のアカウントと一致する必要があります。

シノプシス

tsm reset[option] [global options]

オプション

-d,--delete-all-sessions

オプション。

サーバーがリセットされるときに、すべてのアクティブなユーザーセッションを削除します。

--request-timeout <timeout in seconds>
オプション。

コマンドが終了するまで指定した時間待機します。既定値は 1800 (30分) です。

グローバルオプション

-h, --help

オプション。

コマンドのヘルプを表示します。

-p, --password <password>

アクティブなセッションがない場合は、必要に応じて-u または --username と一緒に使用 します。

-u または --username で指定されたユーザーのパスワードを指定します。

パスワードにスペースや特殊文字が含まれる場合、パスワードを引用符で囲みます。

--password 'my password'

-s, --server https://<hostname>:8850

#### オプション。

Tableau Services Manager で指定したアドレスを使用します。URL は https で始まる必 要があります。また、ポート8850 を含めるとともに、IP アドレスではなくサーバー名を使用し ます。例:https://<tsm\_hostname>:8850。サーバーが指定されていない場合は、仮 にhttps://<localhost | dnsname>:8850 とします。

--trust-admin-controller-cert

オプション。

このフラグは、TSM コントローラーで自己署名証明書を信頼するために使用します。証明 書の信頼およびCLI 接続の詳細については、TSM [クライアントの接続を](#page-259-0)参照してください。 -u, --username <user>

アクティブなセッションがない場合は、必要に応じて-p または --password と一緒に使用 します。

ユーザーアカウントを指定します。このオプションが含まれていない場合は、コマンドがサイン インに使用した認証資格情報を使用して実行されています。

# tsm restart

tsm restart コマンドを使用してTableau Server を再起動できます。このコマンドは、必要に 応じてサーバーを停止してから、起動します。

シノプシス

tsm restart [global options]

オプション

--request-timeout <timeout in seconds>

オプション。

コマンドが終了するまで指定した時間待機します。既定値は 1800 (30分) です。

グローバルオプション

-h, --help

オプション。

コマンドのヘルプを表示します。

-p, --password <password>

アクティブなセッションがない場合は、必要に応じて-u または --username と一緒に使用 します。

-u または --username で指定されたユーザーのパスワードを指定します。

パスワードにスペースや特殊文字が含まれる場合、パスワードを引用符で囲みます。

--password 'my password'

-s, --server https://<hostname>:8850

オプション。

Tableau Services Manager で指定したアドレスを使用します。URL は https で始まる必 要があります。また、ポート8850 を含めるとともに、IP アドレスではなくサーバー名を使用し ます。例:https://<tsm\_hostname>:8850。サーバーが指定されていない場合は、仮 にhttps://<localhost | dnsname>:8850 とします。

--trust-admin-controller-cert

オプション。

このフラグは、TSM コントローラーで自己署名証明書を信頼するために使用します。証明 書の信頼およびCLI 接続の詳細については、TSM [クライアントの接続を](#page-259-0)参照してください。

-u, --username <user>

アクティブなセッションがない場合は、必要に応じて-p または --password と一緒に使用 します。

ユーザーアカウントを指定します。このオプションが含まれていない場合は、コマンドがサイン インに使用した認証資格情報を使用して実行されています。

# tsm schedules

注**:** これらのコマンドは、tsm maintenance backup コマンドを使用してスケジュールされたバッ クアップジョブにのみ適用されます。バックグラウンダーによって実行されるジョブ(抽出更新、フ ロー、サブスクリプションなど)には適用されません。

tsm schedules コマンドを使用して、スケジュールされたバックアップジョブを管理できます。ス ケジュールされたバックアップジョブを作成するには、tsm maintenance backup コマンドを使 用します。詳細については、tsm [maintenance](#page-2453-0) backupを参照してください。スケジュールされたバッ クアップの管理の詳細については[、バックアップのスケジュール設定と管理を](#page-2263-0)参照してください。

- tsm [schedules](#page-2487-0) delete
- $\cdot$  tsm [schedules](#page-2488-0) list
- tsm [schedules](#page-2488-1) resume
- tsm [schedules](#page-2489-0) suspend
- tsm [schedules](#page-2490-0) update

# <span id="page-2487-0"></span>tsm schedules delete

指定したスケジュールを削除します。

シノプシス

tsm schedules delete [-si <scheduleID> | -sn <scheduleName>] [global options]

オプション

-si,--schedule-id <scheduleID>

--schedule-name が使用されていない場合は必須。

削除するスケジュールのID。

-sn,--schedule-name <scheduleName>

--schedule-id が使用されていない場合は必須。

削除するスケジュールの名前。

### <span id="page-2488-0"></span>tsm schedules list

サーバー上のスケジュールをリストします。

シノプシス

tsm schedules list [--next-run | --schedule-id <scheduleID> | - schedule-name <scheduleName>] [global options]

オプション

-nr,--next-run

オプション。

スケジュールを"next run" の時間で昇順に並べ替えます。

-si,--schedule-id <scheduleID>

オプション。

詳細をリストするスケジュールのID。

-sn,--schedule-name <scheduleName>

オプション。

スケジュールを名前でアルファベット順に並べ替えます。

## <span id="page-2488-1"></span>tsm schedules resume

指定した中断スケジュールを再開します。

シノプシス

```
tsm schedules resume [-si <scheduleID> | -sn <scheduleName>]
[global options]
```
#### オプション

#### -si,--schedule-id <scheduleID>

--schedule-name が使用されていない場合は必須。

再開するスケジュールのID。

-sn,--schedule-name <scheduleName>

--schedule-id が使用されていない場合は必須。

再開するスケジュールの名前。

# <span id="page-2489-0"></span>tsm schedules suspend

指定したスケジュールを中断します。

シノプシス

tsm schedules suspend [-si <scheduleID> | -sn <scheduleName>] [global options]

オプション

-si,--schedule-id <scheduleID>

--schedule-name が使用されていない場合は必須。

中断するスケジュールのID。

-sn,--schedule-name <scheduleName>

--schedule-id が使用されていない場合は必須。

中断するスケジュールの名前。

# <span id="page-2490-0"></span>tsm schedules update

指定したスケジュールを更新します。

シノプシス

tsm schedules update[-si <scheduleID> -st <time\_to\_run> -sr <recurrence\_frequency> -sd <day-or-days>] [global options]

オプション

-si,--schedule-id <scheduleID>

必須。

更新するスケジュールのID。

-sr,--schedule-recurrence <frequency>

必須。

スケジュールの繰り返し頻度。有効なオプションは、"daily"、"weekly"、または "monthly" で す。

-st,--schedule-time <HH:MM>

必須。

スケジュールを実行する必要がある時刻 (24 時間形式: HH:MM)。

-sd,--schedule-days <day[,day]>

オプション。

スケジュールを実行する日数週次スケジュールの場合は、1~7(1が月曜日、7が日曜 日)を使用します。月次スケジュールの場合は、1~31を使用します。特定の月に日(たと えば、2 月の30 日) が存在しない場合は、その月の最後の有効な日が使用されます。複 数の値はコンマで区切ります。

グローバルオプション

-h, --help

オプション。

コマンドのヘルプを表示します。

-p, --password <password>

アクティブなセッションがない場合は、必要に応じて-u または --username と一緒に使用 します。

-u または --username で指定されたユーザーのパスワードを指定します。

パスワードにスペースや特殊文字が含まれる場合、パスワードを引用符で囲みます。

--password 'my password'

-s, --server https://<hostname>:8850

オプション。

Tableau Services Manager で指定したアドレスを使用します。URL は https で始まる必 要があります。また、ポート8850 を含めるとともに、IP アドレスではなくサーバー名を使用し ます。例: https://<tsm\_hostname>:8850。サーバーが指定されていない場合は、 仮にhttps://<localhost | dnsname>:8850 とします。

--trust-admin-controller-cert

オプション。

このフラグは、TSM コントローラーで自己署名証明書を信頼するために使用します。証明 書の信頼および CLI 接続の詳細については、TSM [クライアントの接続](#page-259-0)を参照してくださ  $\cup$ 

-u, --username <user>

アクティブなセッションがない場合は、必要に応じて-p または --password と一緒に使用 します。

ユーザーアカウントを指定します。このオプションが含まれていない場合は、コマンドがサイン インに使用した認証資格情報を使用して実行されています。

# tsm security

tsm security コマンドを使って Tableau Server の外部 (ゲートウェイ) SSL または リポジトリ (Postgres) SSL のサポートを構成します。リポジトリのSSL 設定には、Tableau クライアント (Tableau Desktop、Tableau Mobile、Web ブラウザーなど) からリポジトリへの直接接続を介して SSL を有効にするオプションが含まれます。

- tsm security [authorize-credential-migration](#page-2494-0)
- tsm security [cancel-credential-migrations](#page-2495-0)
- tsm security custom-cert
	- tsm security [custom-cert](#page-2496-0) add
	- tsm security [custom-cert](#page-2497-0) delete
	- tsm security [custom-cert](#page-2497-1) list
- tsm security custom-indexandsearch-ssl
	- tsm security [custom-indexandsearch-ssl](#page-2497-2) add
	- tsm security [custom-indexandsearch-ssl](#page-2498-0) list
- tsm security custom-tsm-ssl
	- tsm security [custom-tsm-ssl](#page-2499-0) disable
	- $\cdot$  tsm security [custom-tsm-ssl](#page-2499-1) enable
	- tsm security [custom-tsm-ssl](#page-2500-0) list
- tsm security external-ssl
	- tsm security [external-ssl](#page-2500-1) disable
	- tsm security [external-ssl](#page-2500-2) enable
	- tsm security [external-ssl](#page-2502-0) list
- tsm security kms
	- tsm security kms [set-mode](#page-2502-1) aws
	- tsm security kms [set-mode](#page-2503-0) azure
- tsm security kms [set-mode](#page-2504-0) local
- tsm [security](#page-2505-0) kms status
- tsm security maestro-rserve-ssl
	- tsm security [maestro-rserve-ssl](#page-2506-0) disable
	- tsm security [maestro-rserve-ssl](#page-2506-1) enable
- tsm security maestro-tabpy-ssl
	- tsm security [maestro-tabpy-ssl](#page-2507-0) disable
	- tsm security [maestro-tabpy-ssl](#page-2507-1) enable
- tsm security [regenerate-internal-tokens](#page-2508-0)
- tsm security repository-ssl
	- tsm security [repository-ssl](#page-2510-0) disable
	- tsm security [repository-ssl](#page-2510-1) enable
	- tsm security repository-ssl [get-certificate-file](#page-2511-0)
	- tsm security [repository-ssl](#page-2512-0) list
- tsm security [rotate-coordination-service-secrets](#page-2512-1)
- 2020.2 リリースでは、Rserve および TabPy 分析拡張 機能を構成するには、Tableau Server 管理ページを使 用します[。分析拡張機能を使用した接続の構成](#page-2958-0)を参 照してください。

前提条件

SSL を設定する前に証明書を取得して、Tableau Server ゲートウェイプロセスを実行するコン ピュータにコピーしておく必要があります。クライアントからの直接接続を有効にする場合は、さらに 準備が必要です。詳細については、次の記事を参照してください。

Tableau Server [との双方向の外部](#page-1867-0) HTTP トラフィック用にSSL を構成する

内部 Postgres 通信用にSSL [を設定する](#page-1879-0)

相互 (2 方向) SSL の詳細については、相互 SSL [認証の構成](#page-1886-0)および「tsm [authentication](#page-2318-0) [mutual-ssl](#page-2318-0) コマンド」を参照してください。

# <span id="page-2494-0"></span>tsm security authorize-credential-migration

Content Migration Tool を使用して、埋め込まれた認証資格情報をTableau Server インストール からTableau Cloud サイトに移行することをTableau ユーザーに許可します。Tableau Server、 Tableau Cloud ともに、コンテンツの移行にはAdvanced Management のライセンスが必要です。 詳細については、「[認証資格情報が埋め込まれたワークブックとデータソースの移行](#page-3322-0)」を参照してく ださい。

認証をキャンセルするには、tsm security [cancel-credential-migrations](#page-2495-0) コマンドを 使用します。

#### シノプシス

tsm security authorize-credential-migration --source-site-urlnamespace <Tableau Server site ID> --destination-site-url-namespace <Tableau Cloud site ID> --destination-server-url <Tableau Cloud site url> --authorized-migration-runner <username> --destination-publicencryption-key <public key>

オプション

--source-site-url-namespace

必須。Tableau Server サイトのサイトID。サイトID は、サイトを一意に識別するために URL で使用されます。

たとえば、West Coast Sales という名前のサイトには、west-coast-salesというサイトID が設 定されている可能性があります。

--destination-site-url-namespace

必須。Tableau Cloud サイトのサイトID。サイトID は、サイトを一意に識別するためにURL で使用されます。

--destination-server-url

必須。Tableau Cloud サイトがデプロイされているポッドのURL。指定するURL には、末 尾のスラッシュ(/) を含める必要があります。

Tableau Cloud にサインインすると、サイトURL の最初の部分にポッドが表示されます。た とえば、https://10az.online.tableau.com/ は米国西部 (10AZ) ポッドです。 ポッドの詳細については、[Tableau](https://trust.tableau.com/) Trust のページを参照してください。

--authorized-migration-runner

必須。埋め込み認証資格情報の移行を許可されたTableau Server ユーザーのユーザー 名。

--destination-public-encryption-key

必須。Tableau Cloud サイトで生成された公開鍵を指定します。

--expiration-time-in-days

オプション。承認が期限切れになるまでの日数。デフォルト値は 7 日です。

例

次の例では、ユーザー「admin」に、Tableau Server サイト「ExampleA」からTableau Cloud サイ ト「ExampleB」への、認証資格情報が埋め込まれたワークブックとパブリッシュされたデータソース の移行を承認しています。認証の有効期限は9 日間です。

tsm security authorize-credential-migration --source-site-urlnamespace ExampleA --destination-site-url-namespace ExampleB - destinationServerUrl https://10ay.online.tableau.com/ --authorizedmigration-runner admin --destination-public-encryption-key <public key> --expiration-time-in-days 9

### <span id="page-2495-0"></span>tsm security cancel-credential-migrations

Content Migration Tool を使用して埋め込まれた認証資格情報を移行するために付与された承 認を取り消します。詳細については、「認証資格情報が埋め込まれたワークブックとデータソース

の移行」を参照してください。

シノプシス

tsm security cancel-credential-migrations --source-site-urlnamespace <Tableau Server site ID>

オプション

--source-site-url-namespace

必須。Tableau Server サイトのサイトID。サイトID は、サイトを一意に識別するために URL で使用されます。

たとえば、West Coast Sales という名前のサイトには、west-coast-salesというサイトID が設 定されている可能性があります。

### <span id="page-2496-0"></span>tsm security custom-cert add

カスタムCA 証明書をTableau Server に追加します。この証明書は、必要に応じて、SMTP サー バーとTableau Server 間のTLS 通信の信頼を確立するために使用されます。

カスタム証明書が既に存在する場合、このコマンドは失敗します。tsm security customcert delete コマンドを使用して、既存のカスタム証明書を削除できます。

注:このコマンドで追加する証明書は、TLS接続の他のTableau Server サービスで使用され る場合があります。

災害復旧計画の一環として、証明書ファイルのバックアップをTableau Server 外部の安全な場所 に保管することをお勧めします。Tableau Server に追加する証明書ファイルは、クライアントファイ ルサービスによって他のノードに格納および配布されます。ただし、ファイルは復元可能な形式では 格納されません。Tableau Server [クライアントファイルサービス](#page-2868-0)を参照してください。

シノプシス

tsm security custom-cert add --cert-file <file.crt> [global options]

オプション

-c, --cert-file <file.crt>

必須。有効な PEM または DER 形式で証明書ファイルの名前を指定します。

# <span id="page-2497-0"></span>tsm security custom-cert delete

サーバーの既存のカスタム証明書を削除します。これにより、新しいカスタム証明書を追加できる ようになります。

シノプシス

<span id="page-2497-1"></span>tsm security custom-cert delete[global options]

## tsm security custom-cert list

カスタム証明書の詳細を一覧表示します。

シノプシス

<span id="page-2497-2"></span>tsm security custom-cert list[global options]

# tsm security custom-indexandsearch-ssl add

Tableau Server 2023.1 以降のインデックスサーバーと検索サーバーのカスタム証明書を追加しま す。SSL 実装は、Opensearch.org のTLS 実装に基づいています。詳細については、「[TLS](https://opensearch.org/docs/latest/security/configuration/tls/) 証明 [書の設定](https://opensearch.org/docs/latest/security/configuration/tls/)」を参照してください。

--admin <file.crt> 必須。 管理者証明書ファイル。PEM エンコードされた有効な x509 証明書へのパスを指定しま す。拡張子は .crt です。

--admin-key <file.key> 必須。

有効な RSA または DSA 秘密鍵ファイル(PKXA #8) へのパスを指定します。拡張子は慣 例により.keyです。

-- ca <file.crt>

必須。

信頼されたCA ファイル。PEM エンコードされた有効な x509 証明書へのパスを指定しま す。拡張子は .crt です。

--node <file.crt>

必須。

ノード証明書ファイル。PEM エンコードされた有効な x509 証明書へのパスを指定します。 拡張子は .crt です。このコマンドは、この証明書をクラスター内の各ノードに配布します。ワ イルドカード証明書を使用して、1 つの証明書でノード識別名 (DN) の完全な配列を許可 します。

-- node-key <file.key>

必須。

有効な RSA または DSA 秘密鍵ファイル(PKXA #8) へのパスを指定します。拡張子は慣 例により.keyです。

シノプシス

```
tsm security custom-indexandsearch-ssl add --node <file.crt> --admin
 <file.crt> --node-key <file.key> --admin-key <file.key> --ca
<file.crt> [parameters] [global options]
```
## <span id="page-2498-0"></span>tsm security custom-indexandsearch-ssl list

インデックスサーバーと検索サーバーのSSL カスタム証明書の設定内容を一覧表示します。

シノプシス

tsm security custom-indexandsearch-ssl list[global options]

## <span id="page-2499-0"></span>tsm security custom-tsm-ssl disable

TSM コントローラーへの接続に使用するカスタムSSL 証明書を無効にします。自動管理された 自己署名証明書に戻します。

シノプシス

<span id="page-2499-1"></span>tsm security custom-tsm-ssl disable [global options]

### tsm security custom-tsm-ssl enable

Tableau Server 2023.1 以降のTSM コントローラーへの接続用に、カスタムSSL 証明書を有効 にします。すでにSSL を有効にしていて、期限切れの証明書を更新する必要がある場合は、こ のコマンドを使用します。

-cf,--cert-file <file.crt>

必須。

PEM エンコードされた有効な x509 証明書へのパスを指定します。拡張子は .crt です。証 明書のサブジェクト名は、管理コントローラーが動作しているTableau コンピューターのホス ト名または IP アドレスと一致する必要があります。デフォルトでは、管理コントローラーは Tableau Server 展開の初期ノードで実行されます。

-kf,--key-file <file.key>

必須。

有効な RSA または DSA 秘密鍵ファイル(PKXA #8) へのパスを指定します。拡張子は慣 例により.keyです。このキーはパスフレーズで保護できません。

--chain-file <file.crt>

オプション。

証明書チェーンファイル(.crt) へのパスを指定します。

チェーンファイルは、サーバー証明書の証明書チェーンを形成するすべての証明書を連結 したものです。

ファイル内のすべての証明書は PEM でエンコードされたx509 である必要があり、ファイルの 拡張子は .crt でなければなりません(.pem ではありません)。

--skip-validation

オプション。 認証局のルート検証をスキップするには、このオプションを渡します。

シノプシス

tsm security custom-tsm-ssl enable --key-file <file.key> --cert-file <file.crt> [global options]

# <span id="page-2500-0"></span>tsm security custom-tsm-ssl list

TSM カスタム証明書の設定内容を一覧表示します。

シノプシス

<span id="page-2500-1"></span>tsm security custom-tsm-ssl list[global options]

# tsm security external-ssl disable

サーバーの既存 SSL 構成設定を削除し、外部クライアントとサーバー間のトラフィックの暗号化を 停止します。

シノプシス

<span id="page-2500-2"></span>tsm security external-ssl disable [global options]

# tsm security external-ssl enable

外部 HTTP 通信を介したSSL の証明書およびキーファイルを有効にし、指定します。

シノプシス

tsm security external-ssl enable --cert-file <file.crt> --keyfile <file.key> [options] [global options]

オプション

--cert-file <file.crt>

必須。拡張子 .crt が付いた有効な PEM 暗号化 x509 証明書の名前を指定します。

--key-file <file.key>

必須。規則による拡張子 .key が付いた有効な RSA または DSA 秘密キーファイルを指 定します。

--chain-file <chainfile.crt>

証明書チェーンファイル(.crt) を指定します。

Mac のTableau Desktop には証明書チェーンファイルが必要です。場合によっては、 Tableau Mobile で証明書チェーンファイルが必要になることがあります。

証明書プロバイダーによっては、Apache 用に2 つの証明書を発行する場合があります。2 つ目の証明書はチェーンファイルです。これは、サーバー証明書の証明書チェーンを構成 するすべての証明書を連結したものです。

ファイル内のすべての証明書は PEM でエンコードされたx509 である必要があり、ファイルの 拡張子は .crt でなければなりません(.pem ではありません)。

--passphrase

オプション。証明書ファイルのパスフレーズ。入力するパスフレーズは保存中に暗号化されま す。

注: パスフレーズに証明書のキーファイルを作成する場合、SAML にSSL 証明書キーを再 利用することはできません。

--protocols <list protocols>

オプション。許可したい、または禁止したいトランスポートレイヤーセキュリティ(TLS) プロト コルバージョンをリストします。

TLS は SSL の向上バージョンです。Tableau Server は接続を認証し、暗号化するために TLS を使用します。許容される値には Apache でサポートされるプロトコルバージョンが含ま れます。プロトコルを無効化するには、-の記号をプロトコルバージョンの先頭に追加しま す。

既定の設定: "all, -SSLv2, -SSLv3"

この規定は明示的に外部クライアントがTableau Server に接続するために SSL v2 または SSL v3 プロトコルを使用することを許可しません。ただし、TLS v1 およびTLS v1.1 を禁止 することを推奨します。

特定のTLS を拒否する前に、ユーザーたちがTableau Server に接続するブラウザーが TLS v1.2 をサポートすることを確認してください。ブラウザーが更新されるまで、TLS v1.1 の サポートを維持する必要がある可能性があります。

TLS v1 または v1.1 をサポートする必要がなければ、次のコマンドを使用してTLS v1.2 (値 all を使用して) を許可し、明示的にSSL v2、SSL v3、TLS v1、およびTLS v1.1 を拒否 します。

tsm security external-ssl enable --cert-file file.crt --keyfile file.key --protocols "all -SSLv2 -SSLv3 -TLSv1 -TLSv1.1"

### <span id="page-2502-0"></span>tsm security external-ssl list

ゲートウェイ外部 SSL の構成に関する設定のリストを表示します。リストには使用中の証明書ファ イルの名称が含まれますが、場所は含まれません。

シノプシス

<span id="page-2502-1"></span>tsm security external-ssl list [global options]

### tsm security kms set-mode aws

KMS モードをAWS に設定します。

AWS KMS から完全なARN 文字列を取得する必要があります。この文字列は、AWS KMS 管 理ページの [General configuration (一般設定)] セクションにあります。ARN は arn:aws:kms:<region>:<account>:key/<CMK\_ID> の形式で表示されます(たとえば

```
arn:aws:kms:us-west-2:867530990073:key/1abc23de-fg45-6hij-7k89-
1l0mn1234567)。
```
詳細については、「AWS [キー管理システム](#page-3354-0)」を参照してください。

シノプシス

tsm security kms set-mode aws --key-arn "<arn>" --aws-region "<region>" [global options]

オプション

--key-arn

必須。--key-arn オプションは、AWS KMS 管理ページの [General configuration (一般 設定)] セクション内のARN から文字列を直接コピーします。

--aws-region

必須。「Amazon API [Gateway](https://docs.aws.amazon.com/general/latest/gr/rande.html)」表の[Region (地域)] 列で示されるとおりに地域を指定し ます。

#### 例

たとえば、AWS KMS インスタンスがus-west-2 リージョンで実行されていて、アカウント番号が 867530990073、CMK キーが1abc23de-fg45-6hij-7k89-1l0mn1234567 である場合、 コマンドは次のようになります。

tsm security kms set-mode aws --aws-region "us-west-2" --key-arn "arn:aws:kms:us-west-2:867530990073:key/1abc23de-fg45-6hij-7k89- 1l0mn1234567"

### <span id="page-2503-0"></span>tsm security kms set-mode azure

KMS モードを[Azure Key Vault] に設定します。

注**:** KMS モードは、tsm security kms status を実行すると"Azure Key Vault" と表示 されますが、"azure" として設定します。

Azure Key Vault の名前と、Azure 内のキーの名前が必要になります。

詳細については、「Azure [キーコンテナ](#page-3360-0)」を参照してください。

シノプシス

tsm security kms set-mode azure --key-name "<key name>" --vault-name "<vault\_name>" [global options]

オプション

--key-name

必須。Azure Key Vault に保存されている非対称キーの名前。

--vault-name

必須。Azure Key Vault の名前。

例

たとえば、Azure Key Vault の名前がtabsrv-keyvault で、キーの名前がtabsrvsandbox-key01 の場合、コマンドは次のようになります。

<span id="page-2504-0"></span>tsm security kms set-mode azure --key-name "tabsrv-sandbox-key01" - vault-name "tabsrv-keyvault"

### tsm security kms set-mode local

KMS モードを[ローカル] に設定します。ローカルは、既定のKMS モードです。詳細については、 Tableau Server [のキー管理システム](#page-3352-0)を参照してください。

シノプシス

<span id="page-2505-0"></span>tsm security kms set-mode local [global options]

### tsm security kms status

KMS 構成の状態を表示します。返されるステータスには、以下が含まれます。

- ステータス: [OK] は、複数 ノードのインストール時に、Tableau またはコントローラー ノードか らKMS にアクセスできることを示します。
- モード: ローカル、AWS、または Azure Key Vault。使用されているKMS モードを示します。
- <sup>l</sup> マスター暗号化キーの暗号化と復号:

KMS にはマスター抽出キー(MEK) のコレクションが保管されます。各 MEK は次の情報を 持ちます。

- ID (8ddd70df-be67-4dbf-9c35-1f0aa2421521 など)
- "暗号化または復号化キー" または "復号化専用キー" のステータス。キーが"暗号 化または復号化キー" である場合、Tableau Server はそれを使用して新しいデータ を暗号化します。そうでない場合、キーは復号化にのみ使用されます。
- <sup>l</sup> 作成タイムスタンプ("Created at:2019-05-29T23:46:54Z" など)。
- <sup>l</sup> 暗号化または復号化キーへの最初の移行日時: キーが暗号化または復号化キー になった日時を示すタイムスタンプ。
- 復号化専用キーへの移行日時: キーが復号化専用に移行した日時を示すタイム スタンプ。

返されるその他の値はKMS モードによって変わります。

KMS モードがAWS の場合は、次の情報が返されます。

- カスタマー マスター キー (CMK) の ARN (ID)
- CMK がある地域。
- <sup>l</sup> 使用中のルートマスターキー(RMK) のID。RMK はCMK によって暗号化されたキーで す。Tableau Server はAWS KMS を呼び出すことによってCMK を復号化します。その 後、RMK を使用してマスター抽出キー(MEK) を暗号化/復号化します。RMK は変更でき ますが、同時に1 つしか存在できません。

KMS モードがAzure Key Vault の場合は、次の情報が返されます。

- Vault 名: Azure Key Vault の名前。
- <sup>l</sup> Azure Key Vault キー名: コンテナー内のキーの名前。

シノプシス

<span id="page-2506-0"></span>tsm security kms status [global options]

### tsm security maestro-rserve-ssl disable

Rserve 接続を無効にします。

<span id="page-2506-1"></span>詳細については、フローでR(Rserve)[スクリプトを使用する](https://help.tableau.com/current/prep/ja-jp/prep_scripts._R.htm#configure-rserve-server-for-tableau-server)」を参照してください。

# tsm security maestro-rserve-ssl enable

Rserve サーバーとTableau Server バージョン2019.3 以降の間の接続を構成します。

詳細については、フローでR(Rserve)[スクリプトを使用する](https://help.tableau.com/current/prep/ja-jp/prep_scripts._R.htm#configure-rserve-server-for-tableau-server)」を参照してください。

シノプシス

tsm security maestro-rserve-ssl enable --connection-type <maestrorserve-secure | maestro-rserve> --rserve-host <Rserve IP address or host name> --rserve-port <Rserve port> --rserve-username <Rserve username> --rserve-password <Rserve password> --rserve-connecttimeout-ms <RServe connect timeout>

オプション

#### --connection-type

maestro-rserve-secure を選択してセキュリティで保護された接続を有効にするか、 maestro-rserve を選択してセキュリティで保護されていない接続を有効にします。 maestro-rserve-secureを選択した場合は、コマンドラインに証明書ファイルのパスを 指定します。

--rserve-host

ホスト

--rserve-port

ポート

--rserve-username

ユーザー名

--rserve-password

パスワード

--rserve-connect-timeout-ms

接続タイムアウト(ミリ秒単位)。例: --rserve-connect-timeout-ms 900000。

## <span id="page-2507-0"></span>tsm security maestro-tabpy-ssl disable

TabPy 接続を無効にします。

<span id="page-2507-1"></span>詳細については、フローで Python [スクリプトを使用する](https://help.tableau.com/current/prep/ja-jp/prep_scripts_TabPy.htm)」を参照してください。

# tsm security maestro-tabpy-ssl enable

TabPy サーバーとTableau Server バージョン2019.3 以降の間の接続を構成します。

詳細については、フローで Python [スクリプトを使用する](https://help.tableau.com/current/prep/ja-jp/prep_scripts_TabPy.htm)」を参照してください。

シノプシス

tsm security maestro-tabpy-ssl enable --connection-type <maestrotabpy-secure | maestro-tabpy> --tabpy-host <TabPy IP address or host name> --tabpy-port <TabPy port> --tabpy-username <TabPy username> --tabpy-password <TabPy password> --tabpy-connecttimeout-ms <TabPy connect timeout>

オプション

--connection-type

maestro-tabpy-secure を選択してセキュリティで保護された接続を有効にするか、 maestro-tabpy を選択してセキュリティで保護されていない接続を有効にします。 maestro-tabpy-secureを選択した場合は、コマンドラインで証明書ファイルcf<certificate file path> を指定します。

--tabpy-host

ホスト

--tabpy-port

ポート

--tabpy-username

ユーザー名

--tabpy-password

パスワード

--tabpy-connect-timeout-ms

接続タイムアウト(ミリ秒単位)。例: --tabpy-connect-timeout-ms 900000。

### <span id="page-2508-0"></span>tsm security regenerate-internal-tokens

このコマンドを使用して、次の操作を実行します。

- 1. Tableau Server が実行中の場合は停止します。
- 2. Postgres リポジトリの検索サーバーに新しい内部 SSL 証明書を生成する。
- 3. 社内で管理されるすべてのパスワードに新規パスワードを生成する。
- 4. Postgres リポジトリのすべてのパスワードを更新する。
- 5. 資産キー管理で新しい暗号化キーを生成し、資産キーデータを新しいキーで暗号化す る。
- 6. 構成シークレットで新しい暗号化キー(マスターキー) を生成し、これを使用して構成を暗 号化する。
- 7. Tableau Server をこれらのすべてのシークレットで再構成し、更新する。分散展開では、こ のコマンドによって再構成が分散され、クラスタ内のすべてのノードで更新されます。
- 8. 新しいマスターキーを再生成し、マスターキーストアファイルに追加してから、内部で使用 するための新しいセキュリティトークンを作成します。

#### 9. Tableau Server を起動します。

このコマンドを実行後にクラスタにノードを追加する場合は、新しいノード構成ファイルを生成し て、このコマンドで生成されるトーク、キー、およびシークレットを更新する必要があります[。追加の](#page-567-0) [ノードのインストールと構成を](#page-567-0)参照してください。

内部パスワードの詳細については[、サーバーシークレットの管理を](#page-1826-0)参照してください。

シノプシス

tsm security regenerate-internal-tokens [options] [global options]

オプション

--ignore-prompt

オプション。

プロンプトを表示せずに(必要に応じて) 再起動を実行します。このオプションはプロンプトの みを抑制します。再起動の動作に変化はありません。

--request-timeout <timeout in seconds>

オプション。

コマンドが終了するまで指定した時間待機します。既定値は 1800 (30分) です。

### <span id="page-2510-0"></span>tsm security repository-ssl disable

リポジトリと他のサーバーコンポーネントとの間のトラフィックの暗号化を停止して、Tableau クライア ントからの直接接続のサポートを停止します。

シノプシス

<span id="page-2510-1"></span>tsm security repository-ssl disable [global-options]

### tsm security repository-ssl enable

リポジトリがローカルの場合は、SSL を有効化し、Postgres リポジトリとその他のサーバーコンポー ネント間の暗号化トラフィックに使用される、サーバーの.crt および.key ファイルを生成します。

バージョン2021.4 以降、外部リポジトリを使用する場合は、外部 PostgreSQL リポジトリと Tableau Server コンポーネント間のトラフィックの暗号化に使用されるサーバーの.crt および.key ファイルをインポートします。

これを有効化することで、Tableau クライアントからサーバーへの直接接続を介したSSL も有効に なります。

シノプシス

tsm security repository-ssl enable [options] [global options]

オプション

-i, --internal-only

オプション。このオプションは、リポジトリがTableau Server に対してローカルであり、Tableau Server の外部で構成されていない場合にのみ適用されます。このオプションは、外部リポジ トリを使用して構成されたTableau Server には使用しないでください。

--internal-only に設定されている場合、Tableau Server は リポジトリと他のサーバー コンポーネントとの間で SSL を使用し、SSL をサポートしてもtableau または readonly (読 み取り専用) ユーザーを通じて直接的に接続する場合は SSL を必要としません。

このオプションが設定されていない場合は、Tableau Server がリポジトリと他のサーバーコン ポーネントとの間のトラフィック、および、Tableau クライアントとの直接的な接続 (tableau または readonly (読み取 り専用) ユーザーを通じた接続) で SSL を必要 とするように設定 します。

このオプションを指定する場合は[、クライアントからの直接接続を許可するよう](#page-1884-0)Postgres SSL [を構成する](#page-1884-0)で説明する手順も完了する必要があります。

-c, --certificate

オプション。バージョン2021.4 での追加このオプションは、外部リポジトリを使用して構成さ れたTableau Server にのみ適用可能であり、インストール後にSSL 接続を有効または無 効にするために使用できます。

このオプションを使用すると、Tableau Server と外部リポジトリ間のSSL/TSL 接続の使用 を有効にできます。このオプションを使用する場合は、外部リポジトリのファイル名を含む SSL 証明書ファイルへのフルパスを指定します。このファイルは、外部リポジトリを有効にす るときに使用されるファイルと同じです。

### <span id="page-2511-0"></span>tsm security repository-ssl get-certificate-file

Tableau リポジトリとのSSL 通信に使用されるパブリック証明書ファイルを取得します。証明書の 取得前に、リポジトリの通信でSSL を有効にする必要があります。証明書ファイルは、Tableau Server クラスタでリポジトリの内部クライアントに自動分散されます。リモートクライアントがSSL 経由でリポジトリに接続できるようにするには、パブリック証明書ファイルを各クライアントにコピーす る必要があります。

このコマンドは、ローカルリポジトリを使用するTableau Server に対してのみ機能し、Tableau Server が外部リポジトリを使用して構成されている場合はエラーが表示されます。

シノプシス

tsm security repository-ssl get-certificate-file [global-options]

オプション

-f, --file

必須。

証明書ファイルを保存するフルパスとファイル名 (.cert 拡張子付き)。重複ファイルがある場 合は上書きされます。

# <span id="page-2512-0"></span>tsm security repository-ssl list

既存のリポジトリ(Postgres) のSSL 設定を返します。

シノプシス

<span id="page-2512-1"></span>tsm security repository-ssl list [global-options]

# tsm security rotate-coordination-service-secrets

バージョン**:** バージョン2022.1 での追加

安全な接続のために、コーディネーションサービスが使用する新しい証明書、キー、およびトラスト ストアを生成します。

シノプシス

tsm security rotate-coordination-service-secrets [options] [global options]

オプション

--coord-svc-restart-timeout <seconds>

オプション。

コーディネーションサービスが再起動するまで、指定した秒数だけ待機します。既定: 1200 (20 分)

--ignore-prompt

オプション。

プロンプトを表示せずに(必要に応じて) 再起動を実行します。

--request-timeout <seconds>

オプション。

コマンドが終了するまで、指定した秒数だけ待機します。既定: 1800 (30分)

グローバルオプション

-h, --help

オプション。

コマンドのヘルプを表示します。

-p, --password <password>

アクティブなセッションがない場合は、必要に応じて-u または --username と一緒に使用 します。

-u または --username で指定されたユーザーのパスワードを指定します。

パスワードにスペースや特殊文字が含まれる場合、パスワードを引用符で囲みます。

--password 'my password'

-s, --server https://<hostname>:8850

オプション。

Tableau Services Manager で指定したアドレスを使用します。URL は https で始まる必 要があります。また、ポート8850 を含めるとともに、IP アドレスではなくサーバー名を使用し

ます。例:https://<tsm\_hostname>:8850。サーバーが指定されていない場合は、仮 にhttps://<localhost | dnsname>:8850 とします。

--trust-admin-controller-cert

オプション。

このフラグは、TSM コントローラーで自己署名証明書を信頼するために使用します。証明 書の信頼および CLI 接続の詳細については、TSM [クライアントの接続を](#page-259-0)参照してください。

-u, --username <user>

アクティブなセッションがない場合は、必要に応じて-p または --password と一緒に使用 します。

ユーザーアカウントを指定します。このオプションが含まれていない場合は、コマンドがサイン インに使用した認証資格情報を使用して実行されています。

# tsm settings

tsm settings コマンドを使用して、構成値をエクスポート(取得) およびインポート(設定) でき ます。

- tsm [settings](#page-2515-0) clone
- tsm [settings](#page-2515-1) export
- tsm [settings](#page-2516-0) import

重要: このトピックで参照しているサーバー構成ファイルには、構成シークレットの暗号化に使 用されるマスターキーストアファイルのコピーが含まれます。ノード構成ファイルを保護するた め[、インポートおよびエクスポート操作におけるシークレットの保護で](#page-1828-0)説明されているメカニズム を使用して、追加の対策を講じることを強く推奨します。

# <span id="page-2515-0"></span>tsm settings clone

Tableau Server インストールの構成とトポロジ(外部サービスとポートを含む) で構成される"クロー ンペイロード" を作成します。このペイロードは、Server インストールの正確なコピーを再作成する ために使用できます。このコマンドは、外部リポジトリと外部ファイルストアを含むServer インストー ルで最適に動作するように設計されています。クローンペイロードを使用してインストールのコピー を作成する方法の詳細については、「Tableau Server [のクローンを作成](#page-428-0)」を参照してください。

シノプシス

tsm settings clone --output-directory <output-directory> [global options]

オプション

-d, --output-directory <output-directory>

必須。

クローンペイロードを書き込む場所を指定します。

## <span id="page-2515-1"></span>tsm settings export

現在のサーバー構成とトポロジをファイルにエクスポートします。

次のファイルは、tsm settings import やtsm settings export コマンドを使用しても、 エクスポートまたはインポートすることができません。これらのファイルは手動で管理する必要があり ます。

- SAML 証明書ファイル
- $\bullet$  SAML キーファイル
- SAML IdP メタデータファイル
- OpenID.static.file
- Kerberos.keytab ファイル
- LDAP Kerberos keytab ファイル
- LDAP Kerberos conf ファイル
- <sup>l</sup> 相互 SSL 証明書ファイル

- <sup>l</sup> 相互 SSL 失効ファイル
- カスタマイズヘッダーロゴファイル
- カスタマイズ サインイン ロゴ ファイル
- カスタマイズ コンパクトロゴファイル

シノプシス

tsm settings export --output-config-file <path/to/output file.json> [global options]

オプション

```
-f, --output-config-file <file>
```
必須。

この操作で作成したファイルの場所と名前を指定します。

# <span id="page-2516-0"></span>tsm settings import

サーバー構成またはトポロジをインポートします。

次のファイルは、tsm settings export やtsm settings import コマンドを使用しても、 エクスポートまたはインポートすることができません。これらのファイルは手動で管理する必要がありま す。

- SAML 証明書ファイル
- SAML キーファイル
- SAML IdP メタデータファイル
- OpenID.static.file
- Kerberos.keytab ファイル
- LDAP Kerberos keytab ファイル
- LDAP Kerberos conf ファイル
- <sup>l</sup> 相互 SSL 証明書ファイル
- <sup>l</sup> 相互 SSL 失効ファイル
- カスタマイズヘッダーロゴファイル
- カスタマイズ サインイン ロゴ ファイル
- カスタマイズ コンパクトロゴファイル

シノプシス

tsm settings import --import-config-file <path/to/import\_file.json> [global options]

オプション

-f,--import-config-file <FILE>

必須。

入力ファイルへのパス。

--config-only

オプション。

--topology-only

オプション。

```
-frc, --force-keys
```
オプション。

キーが以前に存在しなかった場合も、強制的に構成に追加します。

グローバルオプション

-h, --help

オプション。

コマンドのヘルプを表示します。

-p, --password <password>

アクティブなセッションがない場合は、必要に応じて-u または --username と一緒に使用 します。

-u または --username で指定されたユーザーのパスワードを指定します。

パスワードにスペースや特殊文字が含まれる場合、パスワードを引用符で囲みます。

--password 'my password'

-s, --server https://<hostname>:8850

オプション。

Tableau Services Manager で指定したアドレスを使用します。URL は https で始まる必 要があります。また、ポート8850 を含めるとともに、IP アドレスではなくサーバー名を使用し ます。例:https://<tsm\_hostname>:8850。サーバーが指定されていない場合は、仮 にhttps://<localhost | dnsname>:8850 とします。

--trust-admin-controller-cert

オプション。

このフラグは、TSM コントローラーで自己署名証明書を信頼するために使用します。証明 書の信頼および CLI 接続の詳細については、TSM [クライアントの接続を](#page-259-0)参照してください。

-u, --username <user>

アクティブなセッションがない場合は、必要に応じて-p または --password と一緒に使用 します。

ユーザー アカウントを指定します。このオプションが含まれていない場合は、コマンドがサイン インに使用した認証資格情報を使用して実行されています。

# tsm sites

tsm sites コマンドを使用して、新しいサイトにインポートするために既存のサイトをエクスポートし たり(サイト移行とも呼ばれます)、新しいサイトをインポートすることもできます。unlock コマンド は、エラーでサイトがロック状態になる場合に利用できます。

tsm sites コマンドは、ローカルファイルストアを使用して、エクスポートデータとインポートデータ を保持します。マルチノードTableau クラスタを実行している場合は、データエンジンプロセスを稼 働しているTableau Server でtsm sites コマンドを実行する必要があります。データエンジン プロセスとそれを必要とするプロセスの詳細については、[Tableau](#page-2832-0) Server プロセスを参照してくださ い。

注**:** Tableau Server のインスタンス間でサイトを移行する場合、移行先サイトは、移行元サ イトのTableau Server のバージョンと同じかそれ以降のTableau Server のバージョン上にあ る必要があります。移行元サイトと移行先サイトの両方が、サポートされているバージョンの Tableau Server からのものである必要があります。

サイトを移行するための包括的手順については[、サイトのエクスポートまたはインポートを](#page-2058-0)参照して ください。

- tsm sites [export](#page-2519-0)
- $\cdot$  tsm sites [import](#page-2521-0)
- tsm sites [import-verified](#page-2523-0)
- $\cdot$  tsm sites [unlock](#page-2523-1)

## <span id="page-2519-0"></span>tsm sites export

指定されたTableau Server サイトを.zip ファイルにエクスポートします。ある特定のタイミングでサ イトの設定をアーカイブするために、またはサイト移行プロセスの最初のステップを完了するために サイトをエクスポートできます。

注: tsm sites import およびtsm sites export コマンドは、エラーが発生した場合 に、サイトをロック状態のままにすることができます。サイトをロック解除するには、tsm sites unlock コマンドを使用します。
シノプシス tsm sites export --site-id <source-siteID> --file <export-file> [options] [global options]

オプション

-f,--file <export-file>

必須。

Tableau Server がサイトの情報すべてを保存するファイルの名前を指定します。

このファイルは TSM の basefilepath.site export.exports 変数に定義されてい るディレクトリに生成されます。既定のディレクトリは次のとおりです。

/var/opt/tableau/tableau\_server/data/tabsvc/files/siteexports

[ファイルパス](#page-2566-0)とその変更方法の詳細については、tsmファイルパスを参照してください。

-id,--site-id <source-siteID>

必須。

エクスポートしているサイトのサイトID。サイトID は、Web ブラウザーでサイトにサインインす る際のURL から入手できます。サイトID をどこで調べるかについての情報は[、ソースサイト](#page-2060-0) [とターゲットサイトの準備を](#page-2060-0)参照してください。

-ow,--overwrite

オプション。

既に存在する同じ名前のエクスポートを上書きします。

--request-timeout <timeout in seconds>

オプション。

コマンドが終了するまで指定した時間待機します。既定値は 43200 (720 分) です。

### tsm sites import

このコマンドは tsm sites export で作成した.zip ファイルを使用してエクスポートされた参照 元サイト設定がどのように新しいターゲットサイトにマッピングされるかを示す一連の.csv ファイルを 生成します。

既定では.zip ファイルが生成され、次にあるsiteexports ディレクトリに保存されます。

/var/opt/tableau/tableau\_server/data/tabsvc/files/siteexports

このコマンドを使用する前に、.zip ファイルをTableau がそこにあると期待するディレクトリにコピーし なくてはなりません。この場所は、TSM basefilepath.site\_import.exports 変数に定 義されています。既定のインポートディレクトリは以下です。

/var/opt/tableau/tableau\_server/data/tabsvc/files/siteimports

ファイル パスとその変更方法の詳細については、tsm [ファイルパス](#page-2566-0)を参照してください。

注: tsm sites import およびtsm sites export コマンドは、エラーが発生した場合 に、サイトをロック状態のままにすることができます。サイトをロック解除するには、tsm sites unlock コマンドを使用します。

シノプシス

tsm sites import --file <export-file.zip> --site-id <target-siteID> [options] [global options]

オプション

-f,--file <export-file.zip>

必須。

tsm sites exportプロセスで作成された.zip ファイルの名前であり、インポートディレク トリにコピーする必要があります。既定のディレクトリは次のとおりです。

/var/opt/tableau/tableau\_server/data/tabsvc/files/siteimports

-id,--site-id <target-siteID>

必須。

インポート先の新しいサイト(ターゲットサイト) のサイトID。サイトID をどこで調べるかについ ての情報は[、ソースサイトとターゲットサイトの準備を](#page-2060-0)参照してください。

-c,--continue-on-ignorable-errors

オプション。

無視可能なエラーが発生する場合にはサイトのインポートを続行します。これらのエラーは、 特定のワークブックまたはデータソースのインポートでの問題を示している可能性がありま す。

-k,--no-verify

オプション。

マッピングファイルの検証をスキップします。

-m, --override-schedule-mapper <mapping-file.csv>

オプション。

通常のマッピングを名前で上書きするためのスケジュール マッピングファイル。

--request-timeout <timeout in seconds>

オプション。

コマンドが終了するまで指定した時間待機します。既定値は7200 (120分) です。

### tsm sites import-verified

新しいサイトにインポートするため、エクスポートされたサイトの.csv マッピングファイルが含まれる ディレクトリを指定します。これがサイト移行プロセスの最終ステップです。

シノプシス

tsm sites import-verified --import-job-dir <importjob-directory> - site-id <target-siteID> [options] [global options]

オプション

-id,--site-id <target-siteID>

必須。

インポート先の新しいサイト(ターゲットサイト) のサイトID。サイトID をどこで調べるかにつ いての情報は[、ソースサイトとターゲットサイトの準備を](#page-2060-0)参照してください。

-w, --import-job-dir <importjob-directory>

必須。

エクスポートされた(参照元)サイトからの.csv ファイルを含む mappings ディレクトリの親。 この親ディレクトリの名前には import id および日時が含まれます。例:

```
/var/opt/tableau/tableau_
server/data/tabsvc/files/siteimports/working/import_ff00_
20180102022014457
```
--request-timeout <timeout in seconds>

オプション。

コマンドが終了するまで指定した時間待機します。既定値は 7200 (120 分) です。

## tsm sites unlock

このコマンドはサイトのロック解除に使用します。

オプション

-id,--site-id <target-siteID>

必須。

ロック解除しているサイトのサイトID。サイトID をどこで調べるかについての情報は[、ソースサ](#page-2060-0) [イトとターゲットサイトの準備](#page-2060-0)を参照してください。

-d, --desired-state <state to leave unlocked site in>

オプション。

ロック解除後に移るサイトの状態。オプションは "active" と"suspended" です。指定しない 場合、既定は "active" です。

例:

tsm sites unlock -id mysite -d suspended

--request-timeout <timeout in seconds>

オプション。

コマンドが終了するまで指定した時間待機します。既定値は 300 (5分) です。

グローバルオプション

-h, --help

オプション。

コマンドのヘルプを表示します。

-p, --password <password>

アクティブなセッションがない場合は、必要に応じて-u または --username と一緒に使用 します。

-u または --username で指定されたユーザーのパスワードを指定します。

パスワードにスペースや特殊文字が含まれる場合、パスワードを引用符で囲みます。

--password 'my password'

-s, --server https://<hostname>:8850

オプション。

Tableau Services Manager で指定したアドレスを使用します。URL は https で始まる必 要があります。また、ポート8850 を含めるとともに、IP アドレスではなくサーバー名を使用し ます。例: https://<tsm\_hostname>:8850。サーバーが指定されていない場合は、 仮にhttps://<localhost | dnsname>:8850 とします。

--trust-admin-controller-cert

オプション。

このフラグは、TSM コントローラーで自己署名証明書を信頼するために使用します。証明 書の信頼および CLI 接続の詳細については、TSM [クライアントの接続](#page-259-0)を参照してくださ  $\iota$ 

-u, --username <user>

アクティブなセッションがない場合は、必要に応じて-p または --password と一緒に使用 します。

ユーザーアカウントを指定します。このオプションが含まれていない場合は、コマンドがサイン インに使用した認証資格情報を使用して実行されています。

## tsm start

tsm start コマンドを使用してTableau Server を起動できます。サーバーが既に実行されてい る場合、このコマンドは何も実行しません。

シノプシス

tsm start [option][global options]

オプション

--request-timeout <timeout in seconds>

オプション。

コマンドが終了するまで指定した時間待機します。既定値は 1800 (30分) です。

グローバルオプション

-h, --help

オプション。

コマンドのヘルプを表示します。

-p, --password <password>

アクティブなセッションがない場合は、必要に応じて-u または --username と一緒に使用 します。

-u または --username で指定されたユーザーのパスワードを指定します。

パスワードにスペースや特殊文字が含まれる場合、パスワードを引用符で囲みます。

--password 'my password'

-s, --server https://<hostname>:8850

オプション。

Tableau Services Manager で指定したアドレスを使用します。URL は https で始まる必 要があります。また、ポート8850 を含めるとともに、IP アドレスではなくサーバー名を使用し ます。例:https://<tsm\_hostname>:8850。サーバーが指定されていない場合は、仮 にhttps://<localhost | dnsname>:8850 とします。

--trust-admin-controller-cert

オプション。

このフラグは、TSM コントローラーで自己署名証明書を信頼するために使用します。証明 書の信頼および CLI 接続の詳細については、TSM [クライアントの接続](#page-259-0)を参照してくださ  $\iota$ 

-u, --username <user>

アクティブなセッションがない場合は、必要に応じて-p または --password と一緒に使用 します。

ユーザーアカウントを指定します。このオプションが含まれていない場合は、コマンドがサイン インに使用した認証資格情報を使用して実行されています。

## tsm status

tsm status コマンドを使用して、Tableau Server と、Tableau Server の一部として実行される 個々のサービス(プロセス) のステータスを表示できます。

シノプシス

tsm status [global options]

オプション

-v, --verbose

オプション。

Tableau Server クラスターのすべてのノードのステータスを表示します。

tsm status は、Tableau Server ノードに関して可能性のある次のいずれかのステータスを返し ます。

● RUNNING: ノードは、どのサービスまたはプロセスについてもエラー ステータスな 〈稼働してい ます。

- <sup>l</sup> DEGRADED: ノードが稼働していますが、1 つまたは複数のプライマリサービス(リポジトリなど) がエラー状態です。メッセージングサービスの単一のインスタンスがあり、そのインスタンスに障 害が発生した場合、このステータスが返されます。
- <sup>l</sup> ERROR: ノードですべてのプライマリサービスまたはプロセスがエラー状態です。
- STOPPED: ノードは停止しており、エラーステータスはありません。

tsm status に--verbose オプションを指定して実行すると、TSM は個々のサービス(プロセス) のステータスを返します。可能性のあるステータスメッセージは次のとおりです。

- is running: サービスは実行中です。
- status is unavailable: ステータスを判定できません(サービスの起動時など)。
- is in a degraded state:サービスは実行中ですが、エラーが返されました。このス テータスは、サービスが適切にインストールされなかった、構成されていない、または何らかの 形で失敗したことを示しています。
- is in an error state: サービスは実行中ですが、エラーが返されました。このステータ スは、サービスが適切にインストールされなかったか、構成されていないことを示しています。
- is synchronizing: ファイルストアプロセスがファイルストアの別のインスタンスと同期し ています。
- is decommissioning: ファイルストアプロセスの使用を停止しています。
- is running (Active Repository): アクティブなリポジトリが実行されています。これ は期待どおりのステータスです。
- is running (Passive Repository): パッシブリポジトリが実行されています。2 つの リポジトリが構成されている場合、これは予期されたステータスです。
- is stopped: サービスが停止しています。このステータスは、サービスにエラーまたは問題が 発生していることを意味するものではありません。一部のサービスは、必要なときにのみ実行 されます(たとえば、データベースメンテナンスサービス)。

### グローバルオプション

-h, --help

オプション。

コマンドのヘルプを表示します。

-p, --password <password>

アクティブなセッションがない場合は、必要に応じて-u または --username と一緒に使用 します。

-u または --username で指定されたユーザーのパスワードを指定します。

パスワードにスペースや特殊文字が含まれる場合、パスワードを引用符で囲みます。

--password 'my password'

-s, --server https://<hostname>:8850

オプション。

Tableau Services Manager で指定したアドレスを使用します。URL は https で始まる必 要があります。また、ポート8850 を含めるとともに、IP アドレスではなくサーバー名を使用し ます。例: https://<tsm\_hostname>:8850。サーバーが指定されていない場合は、 仮にhttps://<localhost | dnsname>:8850 とします。

--trust-admin-controller-cert

オプション。

このフラグは、TSM コントローラーで自己署名証明書を信頼するために使用します。証明 書の信頼および CLI 接続の詳細については、TSM [クライアントの接続](#page-259-0)を参照してくださ  $\iota$ 

-u, --username <user>

アクティブなセッションがない場合は、必要に応じて-p または --password と一緒に使用 します。

ユーザーアカウントを指定します。このオプションが含まれていない場合は、コマンドがサイン インに使用した認証資格情報を使用して実行されています。

# tsm stop

tsm stop コマンドを使用してTableau Server を停止できます。Tableau Server が既に停止して いる場合、このコマンドは何も実行しません。

シノプシス

tsm stop [option] [global options]

オプション

--ignore-node-status <nodeID>

オプション。

サーバーが停止したかどうかを判別する場合は、指定されたノードのステータスを無視しま す。不良ノードを削除する場合に便利です。複数のノードはコンマで区切ります。

たとえば、ノード2、3、5 が適切に応答していない場合: tsm stop --ignore-nodestatus node2, node3, node5

注: バージョン2020.1 で追加されたオプション

--request-timeout <timeout in seconds>

オプション。

コマンドが終了するまで指定した時間待機します。既定値は 1800 (30分) です。

### グローバルオプション

-h, --help

オプション。

コマンドのヘルプを表示します。

-p, --password <password>

アクティブなセッションがない場合は、必要に応じて-u または --username と一緒に使用 します。

-u または --username で指定されたユーザーのパスワードを指定します。

パスワードにスペースや特殊文字が含まれる場合、パスワードを引用符で囲みます。

--password 'my password'

-s, --server https://<hostname>:8850

オプション。

Tableau Services Manager で指定したアドレスを使用します。URL は https で始まる必 要があります。また、ポート8850 を含めるとともに、IP アドレスではなくサーバー名を使用し ます。例: https://<tsm\_hostname>:8850。サーバーが指定されていない場合は、 仮にhttps://<localhost | dnsname>:8850 とします。

--trust-admin-controller-cert

オプション。

このフラグは、TSM コントローラーで自己署名証明書を信頼するために使用します。証明 書の信頼および CLI 接続の詳細については、TSM [クライアントの接続](#page-259-0)を参照してくださ  $\iota$ 

-u, --username <user>

アクティブなセッションがない場合は、必要に応じて-p または --password と一緒に使用 します。

ユーザーアカウントを指定します。このオプションが含まれていない場合は、コマンドがサイン インに使用した認証資格情報を使用して実行されています。

# tsm topology

tsm topology コマンドを使用してファイルストアノードを安全に取り外す準備をするか、読み取 り/書き込みモードに戻します。また、リポジトリのフェールオーバー開始、ノードまたはポートのリスト 取得、クラスタにノードを追加するために必要なbootstrap 構成ファイルの取得、ノードの削除、外 部リポジトリと外部ファイルストアの構成も実行できます。

重要**:** トポロジに変更を加える場合、変更を有効にするには、保留中の変更を適用する必要が あります。詳細については、tsm [pending-changes](#page-2477-0)を参照してください。

- [cleanup-coordination-service](#page-2533-0)
- [deploy-coordination-service](#page-2534-0)
- external-services
	- $\cdot$  gateway
		- [gateway](#page-2535-0) disable
		- [gateway](#page-2535-1) enable
		- [gateway](#page-2536-0) update
	- $\cdot$  [list](#page-2536-1)
	- repository
		- $\cdot$  [disable](#page-2537-0)
		- $\cdot$  [enable](#page-2537-1)
		- [replace-host](#page-2539-0)
	- storage (filestore)
		- [storage](#page-2540-0) disable
		- [storage](#page-2541-0) enable
		- storage [switch-share](#page-2541-1)
- [failover-repository](#page-2542-0)
- $\cdot$  filestore
	- [decommission](#page-2543-0)
	- [recommission](#page-2544-0)
- [list-nodes](#page-2545-0)
- $\cdot$  [list-ports](#page-2545-1)
- $\cdot$  node-nickname
	- $\cdot$  [list](#page-2546-0)
	- [remove](#page-2546-1)
	- $•$  [set](#page-2547-0)
- nodes
	- [get-bootstrap-file](#page-2547-1)
- [remove-nodes](#page-2549-0)
- $\cdot$  [set-node-role](#page-2550-0)
- $\cdot$  [set-ports](#page-2552-0)
- [set-process](#page-2553-0)
- [toggle-coordination-service](#page-2554-0)

## <span id="page-2533-0"></span>tsm topology cleanup-coordination-service

注**:** バージョン2020.1.0 以降、すべての調整サービスアンサンブルのコマンドでは、サーバー の再起動が行われることを確認する「y/n」プロンプトの入力が必要になります。入力せずにこ れらのコマンドを実行するには、--ignore-prompt オプションを含めます。

tsm topology cleanup-coordination-service コマンドを使用して、新しいアンサンブ ルを展開した後に稼働中でないTableau Server 調整サービスアンサンブルを削除します。このコ マンドによって、稼働中でない調整サービスアンサンブルのすべてのノードで古い調整サービスイン スタンスを削除します。また、このコマンドは新しい調整サービスアンサンブルを展開した後で必要 となります。調整サービスアンサンブルについての詳細は[、調整サービスアンサンブルの展開](#page-611-0)を参 照してください。

バージョン2020.1.0 以降では、tsm topology deploy-coordination-service コマンド により古いアンサンブルも削除されます。展開が失敗しない限り、このコマンドを個別に実行する 必要はありません。

シノプシス

tsm topology cleanup-coordination-service [option] [global options]

オプション

--request-timeout <timeout in seconds>

オプション。

コマンドが終了するまで指定した時間待機します。既定値は 2700 (45 分) です。

### <span id="page-2534-0"></span>tsm topology deploy-coordination-service

注**:** バージョン2020.1.0 以降、すべての調整サービスアンサンブルのコマンドでは、サーバーの再起 動が行われることを確認 する「y/n」プロンプトの入力が必要になります。 入力 せずにこれらのコマン ドを実行するには、--ignore-prompt オプションを含めます。

tsm topology deploy-coordination-service コマンドを使用して、Tableau Server調 整サービスアンサンブルを展開できます。このコマンドは、サーバークラスタの指定ノード上で実行さ れる調整サービスインスタンスセットである調整サービスアンサンブルを展開します。クラスタ内で何 台のノードに調整サービスインスタンスを含めるかなど、調整サービスアンサンブルの詳細について は[、調整サービスアンサンブルの展開](#page-611-0)を参照してください。

バージョン2020.1.0 以降では、tsm topology deploy-coordination-service コマンド により古いアンサンブルも削除されます。cleanup-coordination-service コマンドを個別に 実行する必要はありません。

シノプシス

tsm topology deploy-coordination-service --nodes <nodeID,nodeID,...> [option] [global-options]

オプション

-n, --nodes <nodeID, nodeID, ...>

必須。

新しい調整サービスアンサンブル内に含まれるノードのコンマで区切られたノードID。クラス タ内の合計ノード数により、1、3 または 5 台の調整サービスノードを指定できます。詳細に ついては[、調整サービスクォーラムを](#page-612-0)参照してください。

--request-timeout <timeout in seconds>

オプション。

コマンドが終了するまで指定した時間待機します。既定値は 2700 (45分) です。

## <span id="page-2535-0"></span>tsm topology external-services gateway disable

Tableau Server 上の独立したゲートウェイのすべてのインスタンスを無効にします。

シノプシス

tsm topology external-services gateway disable [options] [global options]

オプション

--request-timeout <timeout in seconds>

オプション。

コマンドが終了するまで指定した時間待機します。既定値は 2700 (45 分) です。

## <span id="page-2535-1"></span>tsm topology external-services gateway enable

Tableau Server 上の独立したゲートウェイのインスタンスを有効にします。

### シノプシス

tsm topology external-services gateway enable [options] [global options]

オプション

-c, --config <configuration-file>

必須

独立したゲートウェイのすべてのインスタンスの構成詳細を含むJSON ファイルの名前を指 定します。

### <span id="page-2536-0"></span>tsm topology external-services gateway update

このコマンドを使用して、Tableau Server の独立したゲートウェイの構成を更新します。独立した ゲートウェイのインスタンスを追加または削除する場合、または独立したゲートウェイをアップグレード する場合は、これを行う必要があります。このコマンドを実行する前に、独立したゲートウェイのコン ピューター上の変更を収集し、構成ファイルを更新してください。

シノプシス

tsm topology external-services gateway update [option] [global options]

オプション

-c, --config <configuration-file>

必須

独立したゲートウェイのすべてのインスタンスの構成詳細を含むJSON ファイルの名前を指 定します。

## <span id="page-2536-1"></span>tsm topology external-services list

tsm topology external-service-list コマンドは、Tableau Server 外部リポジトリ用に使用されるサー ビスを取得するのに使用します。たとえば、Amazon RDS を使用するようにTableau Server を構 成している場合、次のメッセージが表示されます。

これらの外部で構成されたサービスは*Tableau Server* によって現在使用されています。

*- pgsql*

シノプシス

tsm topology external-service list [global options]

オプション

<span id="page-2537-0"></span>このコマンドにはオプションはありません。

## tsm topology external-services repository disable -n nodeN

tsm topology external-services repository disable コマンドは、外部リポジトリの使用を停止し、 ローカルリポジトリを使用するようにインストールを再構成するのに使用します。これにより、データ がローカルリポジトリに移行され、ローカルリポジトリを使用するようにTableau Server が構成され ます。

シノプシス

tsm topology external-services repository disable -n nodeN

オプション

-n, --node-name <nodeID>

必須。

リポジトリを移動する必要があるノードのノードID を指定します。

重要: これによりRDS インスタンスが停止したり削除されたりすることはありません。RDS イ ンスタンスを削除する方法の詳細については、AWS のWeb サイトで「DB [インスタンスを削](https://docs.aws.amazon.com/AmazonRDS/latest/UserGuide/USER_DeleteInstance.html#USER_DeleteInstance.NoSnapshot) [除する](https://docs.aws.amazon.com/AmazonRDS/latest/UserGuide/USER_DeleteInstance.html#USER_DeleteInstance.NoSnapshot)」を参照してください。

## <span id="page-2537-1"></span>tsm topology external-services repository enable

tsm topology external-services repository enable コマンドは、外部リポジトリを使用するように Tableau Server を構成するのに使用します。このコマンドは、新しいTableau Server のインストー ル時に外部リポジトリを構成するために使用できます。このコマンドを既に存在する実行中の Tableau Server で実行する場合、データがローカルノードから外部リポジトリに移行され、移行 完了後は外部リポジトリを使用するようにTableau Server を構成します。

シノプシス

tsm topology external-services repository enable -f <filename>.json -c <ssl certificate file>.pem

オプション

#### --f <file name>

必須。

構成ファイルを保存するフルパスとファイル名。詳細については、Tableau Server [リポジトリ](#page-3425-0) [の再構成](#page-3425-0)を参照してください。

#### --c <ssl certificate file>

バージョン2021.2 および2021.2.1 に必要です。バージョン2021.2.2 以降ではオプションで す。

SSL 構成の場合は、このオプションで使用できるように、証明書ファイルをダウンロードして、 このファイルを指定します。

- 1. Amazon RDS: 「SSL を使用してDB [インスタンスへの接続を暗号化する](https://docs.aws.amazon.com/AmazonRDS/latest/UserGuide/CHAP_PostgreSQL.html#PostgreSQL.Concepts.General.SSL)」を参照し てください。
- 2. Azure Database: 「[PostgreSQL](https://docs.microsoft.com/ja-jp/azure/postgresql/concepts-ssl-connection-security) 用 Azure Database の TLS 接続の構成」を参照 してください。
- 3. スタンドアロン PostgreSQL インスタンス:「SSL [の構成](#page-3419-0)」を参照してください。

--no-ssl

オプション。このオプションは、2021.2.2 以降のバージョンで使用することができます。

つまり、外部リポジトリに接続するときに SSL は必要ありません。暗号化された接続を使用 する必要がない場合は、暗号化されていない接続を許可するように外部リポジトリも構成 する必要があります。このオプションを使用すると、外部リポジトリがTLS / SSL 接続をサ ポートするように構成されている場合、接続は暗号化されます。それ以外の場合、Tableau Server は暗号化されていない接続を使用します。

Tableau Server で使用するために外部リポジトリがすでに構成されているかどうかを確認 するためのチェックをスキップします。このオプションでは、複数のTableau Server インストー ルで同じリポジトリが使用され、エラーが発生する可能性があるため、通常はお勧めしませ ん。このオプションは、テストまたは災害復旧の目的で役立つ場合があります。

#### --skip-state-check

オプション。このオプションは、2022.3.0 以降のバージョンで使用することができます。

Tableau Server で使用するために外部リポジトリがすでに構成されているかどうかを確認 するためのチェックをスキップします。このオプションでは、テストまたは災害復旧の目的で役 立つ場合がありますが、複数のTableau Server インストールで同じリポジトリが使用される 可能性があるため、通常の使用にはお勧めしません。

### <span id="page-2539-0"></span>tsm topology external-services repository replace-host

このコマンドを使用して、指定された外部リポジトリを使用するように Tableau Server の構成設 定を更新します。tsm topology external-services repository replace-host コマンドを使用して、 現在の外部リポジトリからデータを移動することなく、新しい外部リポジトリを直ちに使用するように Tableau Server を再構成します。データを手動で移行する必要が生じる場合があります。この操 作は、データ損失の可能性を十分に評価し、その影響を理解したうえで行う必要があります。

このコマンドは、次のシナリオで使用できます。

- <sup>l</sup> RDS インスタンスで使用するSSL 証明書の予定される有効期限: RDS インスタンスを新 しい証明書で更新する必要があります。また、新しい証明書ファイルを使用してRDS イン スタンスに接続するようにTableau Server を構成する必要があります。
- <sup>l</sup> 災害復旧: 災害復旧シナリオで新しいRDS インスタンスに接続します。詳細については、 AWS Relational Database Service (RDS) でのPostgreSQL DB [インスタンスの作成を](#page-3402-0)参 照してください。

シノプシス

tsm topology external-services repository replace-host -f <filename>.json -c <ssl certificate file>.pem

オプション

-f <file name>

必須。

構成ファイルを保存するフルパスとファイル名。詳細については、Tableau Server [リポジトリ](#page-3425-0) [の再構成](#page-3425-0)を参照してください。

#### -c <ssl certificate file>

オプション。

証明書ファイルは、インスタンスへの接続を許可するためにインポートされる証明書です。 RDS の場合、これは、インスタンスの証明書に署名するために使用されるCA 証明書で す。これは通常、最新のルート証明書であるrds-ca-XXXX-root.pem ファイルとなります。 RDS インスタンスで証明書が変更された場合は、このパラメーターを使用してTableu Server を更新します。

詳細については、「SSL/TLS を使用したDB [インスタンスへの接続の暗号化](https://docs.aws.amazon.com/ja_jp/AmazonRDS/latest/UserGuide/UsingWithRDS.SSL.html)」を参照してく ださい。

.pem ファイルの取得方法の詳細については、「SSL を使用してDB[への接続を暗号化す](https://docs.aws.amazon.com/AmazonRDS/latest/UserGuide/CHAP_PostgreSQL.html#PostgreSQL.Concepts.General.SSL) [る](https://docs.aws.amazon.com/AmazonRDS/latest/UserGuide/CHAP_PostgreSQL.html#PostgreSQL.Concepts.General.SSL)」を参照してください。

### --ignore-prompt

オプション。

プロンプトを表示せずにこのコマンドを実行します。

### <span id="page-2540-0"></span>tsm topology external-services storage disable

ファイルストアをローカルで実行するようにTableau Server を構成します。このコマンドを使用すると 外部ファイルストアが無効になり、ファイルストアデータがTableau Server に移動します。

シノプシス

tsm topology external-services storage disable [options] [global options]

オプション

-fsn <nodeID, nodeID, ...>

必須

ファイルストアを構成するノードを指定します。複数のノードを指定できます。データはリスト の最初のノードに移行されてから他のノードにレプリケートされます。

詳細については[、ファイルストアを再構成する](#page-3374-0)を参照してください。

### <span id="page-2541-0"></span>tsm topology external-services storage enable

外部ファイルストアを使用してTableau Server を構成します。外部ファイルストアでは、ファイル ストアデータが SAN または NAS に保存されます。

シノプシス

tsm topology external-services storage enable [options] [global options]

オプション

--network-share <network share mount point>

必須

外部ファイルストアに使用するネットワーク共有のマウントポイントを指定します。例: /mnt/<network share name>/tableau

詳細については[、ファイルストアを再構成する](#page-3374-0)を参照してください。

### <span id="page-2541-1"></span>tsm topology external-services storage switch-share

このコマンドを使用して、外部サービスを別のネットワーク共有に移動します。たとえば、現在の ネットワーク接続 ストレージの寿命 が来たため、新しいハードウェアが搭載されている新しいネット ワーク接続ストレージを使用する必要がある場合などです。詳細については[、ファイルストアを再](#page-3374-0) [構成する](#page-3374-0)を参照してください。

シノプシス

tsm topology external-services storage switch-share [option] [global options]

オプション

--network-share <network share mount point>

必須

切り替え先のネットワーク共有のマウントポイントを指定します。例: /mnt/<network share name>/tableau

### <span id="page-2542-0"></span>tsm topology failover-repository

tsm topology failover-repository コマンドを使用して、現在のアクティブなリポジトリか ら第二の、パッシブなリポジトリへのリポジトリのフェールオーバーを手動で開始できます。

tsm topology failover-repository コマンドは永続的です。フェールオーバーリポジトリ は、このコマンドを再度発行するか、Tableau Server がそのように構成されている場合は自動 フェールオーバーが発生するまでアクティブなリポジトリであり続けます。優先されるアクティブなリポジ トリを構成済みの場合、--preferred オプションを使用してそのリポジトリへ切り替えます。優先 するアクティブな[リポジトリを](#page-2898-0)構成する方法の詳細については、Tableau Server リポジトリを参照し てください。Tableau Server が高可用性用に設定されている場合、必要時のリポジトリのフェール オーバーは自動です。リポジトリを手動でフェールオーバーするには、failover-repository コマンドを 使用してください。

シノプシス

tsm topology failover-repository --preferred | --target <node id> [global options]

オプション

#### -r, --preferred

-t または --target が使用されていない場合は必須。

リポジトリフェールオーバーのターゲットとして、構成され優先ノードを使用します。

--request-timeout <timeout in seconds>

オプション。

コマンドが終了するまで指定した時間待機します。既定値は 1800 (30分) です。

-t, --target <node id>

-r または --preferred が使用されていない場合は必須。

フェールオーバーが発生するターゲットノードのノードID。tsm topology list-nodes コマンドを使用してノードID を検索します。

## <span id="page-2543-0"></span>tsm topology filestore decommission

tsm topology filestore decommission コマンドを使用して、ファイルストアノードを安 全に取り外す準備をする必要があります。このコマンドは指定ノードを読み取り専用モードにし て、指定ノード上に固有のコンテンツがないようにします。

コミッション解除の結果としてファイルストアノードが1 台だけになってしまう場合、--override オプションを使用しないとコミッション解除が失敗します。

シノプシス

tsm topology filestore decommission --nodes <nodeID,nodeID,...> [options] [global options]

オプション

-n, --nodes <nodeID, nodeID, ...>

必須。

コンマで区切られたノードID で指定されたコミッション解除する1 台以上のノードのリスト。

--delete-filestore

オプション。

コミッション解除されていない場合でも、強制的にファイルストアを削除します。このオプショ ンを使用するのは、ファイルストアがあるノードがエラー状態で、コミッション解除を行えない 場合のみにしてください。ノード上の一意のファイルが完全に削除されます。

-o, --override

オプション。

対象のファイルストアノードを削除すると、ファイルストアノードが1台になってしまう場合に 通常発生する警告または失敗を上書きします。このオプションは、--deletefilestore と一緒に使用することはできません。

--request-timeout <timeout in seconds>

オプション。

コマンドが終了するまで指定した時間待機します。既定値は 1800 (30分) です。

## <span id="page-2544-0"></span>tsm topology filestore recommission

tsm topology filestore recommission コマンドを使用してコミッション解除されたノード をすべて読み取り・書き込みモードに戻します。

シノプシス

tsm topology filestore recommission --nodes <nodeID,nodeID,...> [global options]

オプション

-n, --nodes <nodeID, nodeID, ...>

必須。

コンマで区切られたノードID で指定された再コミッションする1 台以上のノードのリスト。

## <span id="page-2545-0"></span>tsm topology list-nodes

クラスター内のノードを表示し、(オプションで) 各ノードのサービスを表示します。

シノプシス

tsm topology list-nodes [options] [global options]

オプション

### -v, --verbose

オプション。

各ノードのID、ノードの役割 (詳細については、以下の「set-node-role」を参照)、ノー ドのアドレス、各ノードでのプロセスを表示します。

## <span id="page-2545-1"></span>tsm topology list-ports

クラスター内のポートを表示します。

シノプシス

tsm topology list-ports [options] [global options]

オプション

--node-name <nodeID>

オプション。

ポートをリストするノードを指定します。

--service-name

オプション。

ポートをリストするサービスを指定します。

## <span id="page-2546-0"></span>tsm topology node-nickname list

クラスタ内のノードのニックネームを表示します。

シノプシス

tsm topology node-nickname list [options] [global options]

オプション

--nodes <nodeID, nodeID, ...>

任意の項目です。

ニックネーム付きで一覧表示するノードのノードID を指定します。

## <span id="page-2546-1"></span>tsm topology node-nickname remove

指定されたノードからニックネームを削除します。

シノプシス

tsm topology node-nickname remove [options] [global options]

オプション

 $--a11$ 

--nodes が指定されていない場合は必須です。

クラスタ内のすべてのノードからニックネームを削除します。

--nodes <nodeID, nodeID, ...>

--all が指定されていない場合は必須です。

ニックネームを削除するノードのノードID を指定します。

## <span id="page-2547-0"></span>tsm topology node-nickname set

指定したノードのニックネームを設定します。

シノプシス

tsm topology node-nickname set [options] [global options]

オプション

-id, --node <nodeID>

必須。

ニックネームを設定するノードを指定します。

-nn, --nickname <name>

必須。

指定したノードのニックネームです。

## <span id="page-2547-1"></span>tsm topology nodes get-bootstrap-file

tsm topology nodes get-bootstrap-file コマンドを使用して、クラスタへの新しいノー ドの追加に必要なbootstrap ファイルを取得できます。

重要**:** bootstrap ファイルには、構成シークレットの暗号化に使用されるマスターキーストアファイル のコピーが含まれています。また、このファイルには事前定義された時間で有効となる埋め込み認 証資格情報も含まれており[\(tabadmincontroller.auth.expiration.minutes](#page-2397-0) を参照)、セッション Cookie として機能します。booststrap ファイルを保護するために追加措置を講じること強くお勧め します。

次のコマンドセットは、booststrap ファイルの出力を暗号化する方法の例です。この方法は[、イン](#page-1828-0) [ポートおよびエクスポート操作におけるシークレットの保護で](#page-1828-0)詳しく説明した暗号化プロセスに似て います。

ただし、この方法では、次のような末尾演算子 && \ を使用して別々の引数として渡す必要があ ります。

```
mkfifo -m 600 /tmp/secure1 && \
```
tsm topology nodes get-bootstrap-file --file /tmp/secure1 && \

gpg --symmetric --batch --yes --passphrase-file ~/.secrets/pgppassphrase.txt --cipher-algo AES256 --output encrypted.enc < /tmp/secure1 && \

rm /tmp/secure1

シノプシス

tsm topology nodes get-bootstrap-file --file <path\file>.json [global options]

オプション

-f,--file <file>

必須。

構成ファイルを保存するフルパスとファイル名。重複ファイルがある場合は上書きされます。

-nec,--no-embedded-credential

オプション。

バージョン2019.3 での追加

既定では埋め込みの認証資格情報は bootstrap ファイルに含まれています。このオプション は、bootstrap ファイルに認証資格情報を含めない場合に使用します。埋め込みの認証資 格情報は一時的なもので、[tabadmincontroller.auth.expiration.minutes](#page-2397-0) 構成キーの値に基づいて有効期限が切れますが、既定では 120 分間です。

注: 埋め込みの認証資格情報をサーバーレベルで含める機能は、構成オプションを 使用して無効にすることができます。詳細については、 [features.PasswordlessBootstrapInit](#page-2351-0)を参照してください。

### <span id="page-2549-0"></span>tsm topology remove-nodes

クラスターからノードを削除します。

ノードの削除を完了するには、tsm pending-changes apply コマンドも実行する必要があ ります。一部のシナリオでは、ノードを削除する前にプロセスを移動または再展開する必要があり ます[。ノードの削除を](#page-658-0)参照してください。

ノードを削除してクラスタに再追加する場合は、まずobliterate スクリプトを実行してTableau を 完全に削除し、その後、新しいノードを追加する通常のプロセスでノードを再インストールする必 要があります。詳細については[、コンピュータから](#page-729-0)Tableau Server を削除するおよ[び追加のノード](#page-567-0) [のインストールと構成](#page-567-0)を参照してください。

注: クラスタからノードを削除する際は、過去のどこかの時点でそのノード上にプロセスが構成 されていたはずです。プロセスを構成していないノードを削除しようとしている場合、まずプロセ スを追加して、tsm [pending-changes](#page-2478-0) apply を実行してから、ノードを削除しなくては なりません。

シノプシス

tsm topology remove-nodes --nodes <nodeID,nodeID,...> [global options]

オプション

-n, --nodes <nodeID, nodeID, ...>

必須。

削除するノードを1 つ以上指定します。複数のノードを指定する場合は、ノードID の間を コンマで区切ります。

## <span id="page-2550-0"></span>tsm topology set-node-role

バックグラウンダーおよび抽出クエリノードの役割を設定します。これにより、ノード上で実行される タスクのタイプが決まります。次のノードの役割は、マルチノードクラスタがある場合に役立ちます。 異なるノードの役割には、Advanced Management とデータ管理のライセンスのいずれか、または その両方が必要な場合があります。ライセンス要件の詳細については[、ノードロールによるワーク](#page-3436-0) [ロード管理](#page-3436-0)を参照してください。

注**:** ノードの役割を構成するには、サーバーを再起動する必要があり、いくらかのダウンタイム が必要になります。詳細については、tsm [pending-changes](#page-2477-0)を参照してください。

シノプシス

tsm topology set-node-role [options] [global options]

#### オプション

-n, --nodes <nodeID, nodeID, ...>

必須。

ノードID で指定され、コンマで区切られたノードの役割を設定する1 台以上のノードのリス ト。ノード間にスペースはありません。

-r --role <all-jobs, flows, no-flows, extractrefreshes, subscriptions, extract-refreshes-and-subscriptions, noextract-refreshes,no-subscriptions,no-extract-refreshes-andsubscriptions,extract-queries,extract-queries-interactive>

必須

指定されたノードの役割を設定します。このオプションの有効な値は次のとおりです。

- all-jobs: バックグラウンダーはすべてのタイプのジョブを実行します。
- flows: バックグラウンダーはフロー実行ジョブのみを実行します。
- no-flows: バックグラウンダーはフロー実行ジョブを実行しません。
- extract-refreshes: バックグラウンダーは抽出更新ジョブのみを実行します。これに は、フロー出力が生成する抽出を含めすべての抽出における増分更新、完全更 新、暗号化、復号化が含まれます。
- subscriptions: バックグラウンダーはサブスクリプションジョブのみを実行します。
- <sup>l</sup> extract-refreshes-and-subscriptions: バックグラウンダーは、フロー出力が作成する 抽出を含めすべての抽出におけるextract-refreshes、暗号化、復号化のほか、サ ブスクリプションジョブを実行します。
- no-extract-refreshes: バックグラウンダーは、フロー出力から作成された抽出を含め extract-refreshes、抽出の暗号化と復号化を除くすべてのジョブを実行します。
- no-subscriptions: バックグラウンダーは、サブスクリプションを除くすべてのジョブを実 行します。
- no-extract-refreshes-and-subscriptions: バックグラウンダーは、フロー出力が作成 した抽出を含めすべての抽出におけるextract-refreshes、暗号化、および復号化 を除くすべてのジョブのほか、サブスクリプションを実行します。
- <sup>l</sup> extract-queries: 選択されたノードは all-jobs として実行され、抽出クエリの処理を 優先して実行します。
- <sup>l</sup> Extract-queries-interactive: 選択したノードは、すべてのジョブとして実行され、イン タラクティブな抽出クエリの処理に優先順位を付けます。このクエリは、ユーザーが画 面を見て抽出ベースのダッシュボードの読み込みを待機しているときに実行されるも のです。これは高度な設定であるため、クラスターのサブスクリプションおよびアラート ジョブのワークロードの負荷が大きく、スケジュールされたロードと同じ時間に実行さ れるViz の読み込み時間のパフォーマンスが低下する場合にのみ使用してくださ い。

- system: バックグラウンダーは、クラッシュしたジョブのクリーニング、データベースイベン トの取得、Active Directory の同期など、他のTableau Server プロセスと相互に作 用するシステムメンテナンスジョブのみを実行します。
- no-system: バックグラウンダーは、システム メンテナンスジョブを除くすべてのジョブを 実行します。

### <span id="page-2552-0"></span>tsm topology set-ports

サービスインスタンスのポートを設定します。

シノプシス

tsm topology set-ports --node-name <nodeID> --port-name <port name> --port-value <port value> [options] [global options]

オプション

-i, --instance <instance id>

オプション。

サービスのインスタンスID を指定します。指定しない場合は既定で0 (ゼロ) に設定されま す。

-n, --node-name <nodeID>

必須。

ノードのノードID を指定します。

-pn, --port-name <port name>

必須。

設定するポートの名前。service\_name:port\_typeの形式にする必要があります。ポー トのタイプを指定しない場合、プライマリポートが使用されます。ポート名構文に関しては、 [動的マッピングされたポート](#page-2929-0)を参照してください。

-pv, --port-value <port value>

必須。

設定するポート。

-r, --restart

オプション。

必要に応じて、Tableau Server の再起動を要求するプロンプトが表示されないようにしま す。

### <span id="page-2553-0"></span>tsm topology set-process

ノードのプロセスのインスタンス数を設定します。ノードに指定されたプロセスがすでにある場合は、 指定されたカウントに一致するようにこの数が更新されます。

- 一度に1つのプロセスしか設定できません。複数のプロセスを指定した場合、最初のプロ セス以外のプロセスは、通知なく無視されます。
- プロセスは、各ノードで一度に1つずつ設定する必要があります。複数のノードを指定する と、コマンドは"invalid node name (無効なノード名)" エラーを表示します。

ノード上のプロセス数を更新したら、保留中の変更も適用する必要があります。ほとんどの場合、 ここでサーバーの再起動が必要となります(メッセージが表示されます) が、サーバーを再起動せず に動的なトポロジの変更を実行できる特殊なケースもあります。詳細については、[Tableau](#page-2917-0) Server [の動的トポロジの変更を](#page-2917-0)参照してください。

注**:** プロセス名の完全なリストについては、[Tableau](#page-2832-0) Server プロセスを参照してください。

シノプシス

tsm topology set-process --count <process count> --node <nodeID> -process <process name> [global options]

オプション

-c, --count <process count>

必須。

設定するプロセスのカウント(インスタンス数)。

-n, --node <nodeID>

必須。

プロセスを設定するノードのノードID を指定します。

-pr, --process <process name>

必須。

設定するプロセスの名前。

## <span id="page-2554-0"></span>tsm topology toggle-coordination-service

注**:** バージョン2020.1.0 以降、すべての調整サービスアンサンブルのコマンドでは、サーバーの再起 動が行われることを確認する「y/n」プロンプトの入力が必要になります。入力せずにこれらのコマン ドを実行するには、--ignore-prompt オプションを含めます。

tsm topology toggle-coordination-serviceコマンドを使用して、調整サービスアンサ ンブル間を切り替えられます。調整サービスアンサンブルについての詳細は[、調整サービスアンサン](#page-611-0) [ブルの展開を](#page-611-0)参照してください。

バージョン2020.1.0 以降では、tsm topology deploy-coordination-service コマンド により新しいアンサンブルにも切り替わります。このコマンドを個別に実行する必要はありません。

シノプシス

tsm topology toggle-coordination-service [option] [global options]

オプション

--request-timeout <timeout in seconds>

オプション。

コマンドが終了するまで指定した時間待機します。既定値は 1800 (30分) です。

グローバルオプション

-h, --help

オプション。

コマンドのヘルプを表示します。

-p, --password <password>

アクティブなセッションがない場合は、必要に応じて-u または --username と一緒に使用 します。

-u または --username で指定されたユーザーのパスワードを指定します。

パスワードにスペースや特殊文字が含まれる場合、パスワードを引用符で囲みます。

--password 'my password'

-s, --server https://<hostname>:8850

オプション。

Tableau Services Manager で指定したアドレスを使用します。URL は https で始まる必 要があります。また、ポート8850 を含めるとともに、IP アドレスではなくサーバー名を使用し ます。例: https://<tsm\_hostname>:8850。サーバーが指定されていない場合は、 仮にhttps://<localhost | dnsname>:8850 とします。

--trust-admin-controller-cert

オプション。
このフラグは、TSM コントローラーで自己署名証明書を信頼するために使用します。証明 書の信頼および CLI 接続の詳細については、TSM [クライアントの接続を](#page-259-0)参照してください。

-u, --username <user>

アクティブなセッションがない場合は、必要に応じて-p または --password と一緒に使用 します。

ユーザーアカウントを指定します。このオプションが含まれていない場合は、コマンドがサイン インに使用した認証資格情報を使用して実行されています。

# tsm user-identity-store

tsm user-identity-store コマンドを使用すると、Tableau Server 用のアイデンティティスト アの設定を初期の構成の後で変更できます。

アイデンティティストアの初期の構成は、インストールプロセスの一部です[。初期ノード設定の構成](#page-381-0) を参照してください。

アイデンティティストアの概念については[、アイデンティティストアを](#page-300-0)参照してください。

LDAP/Active Directory の構成リファレンス表については[、外部のアイデンティティストアの構成リファ](#page-2968-0) [レンス](#page-2968-0)を参照してください。

- [get-group-mappings](#page-2556-0)
- [get-user-mappings](#page-2557-0)
- $\cdot$  [list](#page-2557-1)
- [set-connection](#page-2557-2)
- [set-group-mappings](#page-2559-0)
- [set-user-mappings](#page-2560-0)
- [verify-group-mappings](#page-2562-0)
- [verify-user-mappings](#page-2562-1)

## <span id="page-2556-0"></span>tsm user-identity-store get-group-mappings [options]

アイデンティティストアグループマッピングを表示します。

シノプシス

<span id="page-2557-0"></span>tsm user-identity-store get-group-mappings [global options]

## tsm user-identity-store get-user-mappings [options]

アイデンティティストアユーザーマッピングを表示します。

シノプシス

<span id="page-2557-1"></span>tsm user-identity-store get-user-mappings [global options]

## tsm user-identity-store list [options]

user-identity 構成をリストします。

シノプシス

tsm user-identity-store list [options] [global options]

オプション

-v, --verbose

オプション。

すべての構成パラメーターをリストします。

## <span id="page-2557-2"></span>tsm user-identity-store set-connection [options]

アイデンティティストア接続パラメーターを設定します。

シノプシス

```
tsm user-identity-store set-connection --kerbkeytab <kerbkeytab>
[options] [global options]
```
オプション

-b,--bind <username and password | Kerberos>

オプション。

LDAP バインド タイプを設定します。

-d,--domain <domain>

オプション。

ドメイン名です。

-hn, --hostname <hostname>

オプション。

LDAP サーバーのホスト名です。この値のホスト名または IP アドレスを入力できます。ここで 指定するホストは、プライマリドメインのユーザー/グループクエリに使用されます。 ユーザー/グ ループクエリが他のドメインにある場合、Tableau Server は DNS にクエリを実行して適切な ドメインコントローラーを識別します。

-kc,--kerbconfig <kerbconfig>

オプション。

Kerberos 構成ファイルパスです。

-kp,--kerbprincipal <kerbprincipal>

オプション。

Kerberos Principal です。

-kt,--kerbkeytab <kerbkeytab>

必須。

Kerberos keytab ファイルのパスです。

-l,--port <port>

オプション。

LDAP ポート値を設定します。

-lp,--ldappassword <ldappassword>

オプション。

LDAP パスワードです。

-lu,--ldapusername <ldapusername>

オプション。

LDAP ユーザー名の値を設定します。

-n,--nickname <nickname>

オプション。

NetBIOS 名 (ニックネーム) です。

## <span id="page-2559-0"></span>tsm user-identity-store set-group-mappings [options]

アイデンティティストアのグループマッピングを設定し、任意またはカスタムのスキーマを実装する LDAP ディレクトリを構成します。

シノプシス

tsm user-identity-store set-group-mappings [options] [global options]

オプション

-b,--basefilter <groupbasefilter>

オプション。

グループのBaseFilter (基本フィルター) 値を設定します。

-cn,--classnames <group classnames>

オプション。

既定のユーザークラス名値 ("group" 文字列を含む) をここで設定した値で上書きします。 コンマで区切って複数のクラス名を入力できます。

-d,--description <description>

オプション。

グループの説明です。

-e,--groupemail <groupemail>

オプション。

Group Email (グループのメール) 値です。

-m,--member <member>

オプション。

グループのメンバーを設定します。

-n,--groupname <groupname>

オプション。

グループの名前です。

## <span id="page-2560-0"></span>tsm user-identity-store set-user-mappings [options]

アイデンティティストアのユーザーマッピングを設定し、任意またはカスタムのスキーマを実装する LDAP ディレクトリを構成します。

シノプシス

tsm user-identity-store set-user-mappings --certificate <certificate> [options] [global options]

オプション

-c,--certificate <certificate>

オプション。

ユーザーの証明書ファイルの場所です。

-cn,--classnames <user classnames>

オプション。

既定のユーザークラス名値 ("user" および"inetOrgPerson") をここで設定した値で上書き します。コンマで区切って複数のクラス名を入力できます。

-dn,--displayname <displayname>

オプション。

ユーザーの表示名です。

-e,--email <email>

オプション。

ユーザーの電子メールアドレスです。

-jp,--jpegphoto <jpegfile>

オプション。

ユーザーのjpeg 画像の場所です。

-m,--memberof <groupname>

オプション。

ユーザーがメンバーになっているグループです。

-t,--thumbnail <thumbnail>

オプション。

ユーザーのサムネイルの場所です。

-b,--basefilter <groupbasefilter>

オプション。

ユーザーのBaseFilter (基本フィルター) です。

-uu,--ldapusername <ldapusername>

オプション。

ユーザー名。

# <span id="page-2562-0"></span>tsm user-identity-store verify-group-mappings [options]

LDAP グループ マッピングの構成を検証します。

シノプシス

```
tsm user-identity-store verify-group-mappings --verify <group name>
[global options]
```
オプション

-v,--verify <group name>

オプション。

検索するグループの名前。

## <span id="page-2562-1"></span>tsm user-identity-store verify-user-mappings [options]

LDAP ユーザーマッピングの構成を検証します。

シノプシス

tsm user-identity-store verify-user-mappings --verify <user name> [global options]

オプション

-v,--verify <user name>

オプション。

検索するユーザーの名前。

グローバルオプション

-h, --help

オプション。

コマンドのヘルプを表示します。

-p, --password <password>

アクティブなセッションがない場合は、必要に応じて-u または --username と一緒に使用 します。

-u または --username で指定されたユーザーのパスワードを指定します。

パスワードにスペースや特殊文字が含まれる場合、パスワードを引用符で囲みます。

--password 'my password'

-s, --server https://<hostname>:8850

オプション。

Tableau Services Manager で指定したアドレスを使用します。URL は https で始まる必 要があります。また、ポート8850 を含めるとともに、IP アドレスではなくサーバー名を使用し

ます。例:https://<tsm\_hostname>:8850。サーバーが指定されていない場合は、仮 にhttps://<localhost | dnsname>:8850 とします。

--trust-admin-controller-cert

オプション。

このフラグは、TSM コントローラーで自己署名証明書を信頼するために使用します。証明 書の信頼およびCLI 接続の詳細については、TSM [クライアントの接続を](#page-259-0)参照してください。

-u, --username <user>

アクティブなセッションがない場合は、必要に応じて-p または --password と一緒に使用 します。

ユーザーアカウントを指定します。このオプションが含まれていない場合は、コマンドがサイン インに使用した認証資格情報を使用して実行されています。

# tsm version

tsm version コマンドを使用して、TSM およびTableau Server のバージョンを取得できます。

シノプシス

tsm version [global options]

グローバルオプション

-h, --help

オプション。

コマンドのヘルプを表示します。

-p, --password <password>

アクティブなセッションがない場合は、必要に応じて-u または --username と一緒に使用 します。

-u または --username で指定されたユーザーのパスワードを指定します。

パスワードにスペースや特殊文字が含まれる場合、パスワードを引用符で囲みます。

--password 'my password'

-s, --server https://<hostname>:8850

オプション。

Tableau Services Manager で指定したアドレスを使用します。URL は https で始まる必 要があります。また、ポート8850 を含めるとともに、IP アドレスではなくサーバー名を使用し ます。例:https://<tsm\_hostname>:8850。サーバーが指定されていない場合は、 仮にhttps://<localhost | dnsname>:8850 とします。

--trust-admin-controller-cert

オプション。

このフラグは、TSM コントローラーで自己署名証明書を信頼するために使用します。証明 書の信頼および CLI 接続の詳細については、TSM [クライアントの接続](#page-259-0)を参照してくださ  $\iota$ 

-u, --username <user>

アクティブなセッションがない場合は、必要に応じて-p または --password と一緒に使用 します。

ユーザーアカウントを指定します。このオプションが含まれていない場合は、コマンドがサイン インに使用した認証資格情報を使用して実行されています。

# tsm ファイルパス

特定のtsm コマンドで、既定の場所に対してファイルの読み書きを行います。これらの既定の場所 は、コマンドごとに定義されるbasefilepath 構成キーによって決まります。tsm を使用して、この キーの現在の値を表示し、場所を変更することができます。

## ファイルの既定の場所

tsm maintenance backup、restore、send-logs、ziplogs プロセスおよび tsm sites export、sites import プロセスの実行中、Tableau Server はこれらのコマンドが作 成および使用するファイル用に既定の場所を使用します。

Tableau Server のバックアップに必要なディスク空き容量の詳細については[、バックアップのディスク](#page-2258-0) [容量使用率](#page-2258-0)を参照してください。

既定のディレクトリは次のとおりです。

- $\cdot$  tsm maintenance コマンド:
	- backup— バックアップ用の .tsbak ファイルが初期ノードのデータディレクトリにある 一時的な場所で作成された後、次の場所に保存されます。

/var/opt/tableau/tableau\_server/data/tabsvc/files/backups/

<sup>l</sup> restore— 復元プロセスで復元するバックアップファイルの場所:

/var/opt/tableau/tableau\_server/data/tabsvc/files/backups/

<sup>l</sup> send-logs— ログ送信で送信するログファイルの場所:

/var/opt/tableau/tableau\_server/data/tabsvc/files/backups/

• ziplogs—ziplog ファイルの生成場所:

/var/opt/tableau/tableau\_server/data/tabsvc/files/logarchives

 $\cdot$  tsm sites

• export—エクスポートする.zip ファイルの生成場所:

```
/var/opt/tableau/tableau_
server/data/tabsvc/files/siteexports
```
• import-インポートプロセス中にTableau Server がファイルを検索する場所:

/var/opt/tableau/tableau\_ server/data/tabsvc/files/siteimports

# 現在のファイルの場所を取得する

特定のコマンドの現在のファイルの場所を表示するには、tsm configuration get を使用し ます。

- $\cdot$  tsm maintenance コマンド:
	- backup、restore、send-logs:

tsm configuration get -k basefilepath.backuprestore

• ziplogs:

tsm configuration get -k basefilepath.log\_archive

- $\cdot$  tsm sites コマンド:
	- export

tsm configuration get -k basefilepath.site export.exports

• import

tsm configuration get -k basefilepath.site import.exports

現在のファイルの場所を変更する

tsm configuration set コマンドを使用して想定するファイルの場所を変更し、 basefilepath 変数を更新できます。具体的なベースファイルパスの詳細については、 [tsm configuration](#page-2336-0) set のオプションを参照してください。

basefilepath 変数を変更しても、既存のファイルは元のディレクトリから新しいディレクトリに移 動しません。既存のbackup、restore、log ファイルまたは site export/import ファイルを指定した新 しいディレクトリに配置するには、それらのファイルを手動で移動する必要があります。新しい場所の 作成と適切なパーミッションの設定を行って、配置されるファイルおよびこれらのファイルが含まれる ディレクトリ構造に対するtsm のアクセスを許可する必要があります。パーミッションとtsm の詳細に ついては、TSM [におけるファイルとパーミッションを](#page-530-0)参照してください。バックアップ/ 復元のベースファ イルパスを変更する場合は、tsm maintenance [validate-backup-basefilepath](#page-2471-0) コマンド(バージョン 2022.1 以降で使用可能) を実行して、パーミッションが正しく設定されていることを確認する必要 があります。

tsm maintenance backup コマンドを実行すると、データディレクトリ内の一時的な場所でバッ クアップファイルが構成された後、 basefilepath.backuprestore 変数で指定された場所 に保存されます。ベースファイルパスを変更しても、tsm maintenance backup コマンドがバッ クアップファイルを構成する場所には影響しません。

- $\cdot$  tsm maintenance コマンド:
	- backup、restore、または send-logs ディレクトリを変更するには、次のコマンドを実行 します。

tsm configuration set -k basefilepath.backuprestore -v "/new/directory/path"

<sup>l</sup> ziplogs ディレクトリを変更するには、次のコマンドを実行します。

 $\cdot$  tsm sites コマンド:

tsm configuration set -k basefilepath.log\_archive -v "/new/directory/path"

• sites export ディレクトリを変更するには、次のコマンドを実行します。

tsm configuration set -k basefilepath.site export.exports -v "/new/directory/path"

• sites import ディレクトリを変更するには、次のコマンドを実行します。

```
tsm configuration set -k basefilepath.site_import.exports
-v "/new/directory/path"
```
ファイルの既定の場所を変更した後に、次の操作を実行する必要があります。

1. 保留中の変更を適用します。

tsm pending-changes apply

保留中の変更にサーバーの再起動が必要な場合は、pending-changes apply コマ ンドの実行時に、再起動が行われることを知らせるメッセージが表示されます。このメッセー ジはサーバーが停止していても表示されますが、その場合には再起動は行われません。- ignore-prompt オプションを使用してメッセージが表示されないようにできますが、そのよ うにしても再起動に関する動作が変わることはありません。変更に再起動が必要ない場 合は、メッセージなしで変更が適用されます。詳細については、tsm [pending-changes](#page-2478-0) [apply](#page-2478-0)を参照してください。

2. Tableau Server を停止します。

tsm stop

3. TSM コントローラーを再起動します(*tableau* システムアカウントとして)。

```
sudo su -1 tableau -c "systemctl --user restart
tabadmincontroller_0.service"
```
4. コントローラーが再起動するまで数分間待機します。次のコマンドを指定してコントローラー が再起動したことを確認できます。

tsm status -v

このコマンドを実行すると、Tableau Server 管理コントローラーにコントローラーが再起動し たことを示す'running' と表示されます。

5. Tableau Server を起動します。

tsm start

# エンティティ定義 とテンプレート

tsm settings import コマンドでエンティティ定義とテンプレートを使用して、さまざまな Tableau Server 設定を構成 できます。

# <span id="page-2570-0"></span>構成ファイルの例

この記事では、エンティティgatewaySettings および identityStore を指定した完全な JSON 構成 ファイルの例を提供します。さらに、構成キーによりゲートウェイタイムアウトを900 秒に設定しま す。

設定が必要なオプションによって表示される構成ファイルは異なります。

インストール時に、複数の.json 構成ファイルを設定できます。Tableau Server で各ファイルの値を 設定するには、各構成ファイルごとに次のコマンドを1 回ずつ実行します。

```
tsm settings import -f path-to-file.json
```
構成ファイルの設定後、tsm [pending-changes](#page-2478-0) apply を実行し、設定したすべての.json ファイルか ら変更を適用します。

```
{
  "configEntities": {
      "gatewaySettings": {
         "_type": "gatewaySettingsType",
```

```
"port": 80,
         "publicHost": "localhost",
         "publicPort": 80
      },
      "identityStore": {
         "_type": "identityStoreType",
         "type": "local",
         "domain": "example.lan",
         "nickname": "EXAMPLE"
      }
    },
     "configKeys": {
        "gateway.timeout": "900"
     }
}
```

```
エンティティとキー
```
上記の例のとおり、configEntities とconfigKeys の2クラスの構成パラメーターがあります。

## **configEntities**

アイデンティティストアやゲートウェイ構成など、特定のシナリオにマッピングするエンティティセットを 通じて、特定のタイプの構成が行われます。tsm settings import -f path-tofile.json コマンドでconfigEntities のセットを渡すと、TSM が構成を検証します。渡された値 が無効である場合、TSM がエラーを表示します。これにより、初期化または実行時に構成が失 敗することなく、構成プロセス中に変更を加えることができます。

configEntities ブロックを.json ファイルに含めることでのみ、エンティティを設定できます。

重要: configEntities で参照されているすべてのファイルがローカルコンピューター上に配置さ れている必要があります。UNC パスは指定しないでください。

## **configKeys**

エンティティは、設定可能な構成値のほんの一部しかカバーしていません。.yml ファイルに格納され ているパラメーターには数百個のキーが対応します。Tableau Server は、これらのパラメーターを使 用して、すべてのサービスのすべての構成情報を格納します。

tsm [configuration](#page-2332-0) コマンドを使用して、個々のキーを設定することができます。しかし、展開時に上 記の方法で、JSON ファイル内の他の構成シナリオと共にキーを設定する方が便利です。

configEntities とは異なり、configKeys は検証されません。

注**:**[tsm configuration](#page-2336-0) set のオプションに記載されていないパラメーターを設定することはお勧め しません。

# gatewaySettings エンティティ

Tableau Server コンピューターのゲートウェイの設定を構成する必要があります。

下記の構成ファイルテンプレートを使用してjson ファイルを作成してください。 オプションに適切な 値を指定したら、次のコマンドを実行してjson ファイルを渡し、設定を適用します。

tsm settings import -f /path/to/file.json

```
tsm pending-changes apply
```
保留中の変更にサーバーの再起動が必要な場合は、pending-changes apply コマンドの実 行時に、再起動が行われることを知らせるメッセージが表示されます。このメッセージはサーバーが 停止していても表示されますが、その場合には再起動は行われません。--ignore-prompt オプ ションを使用してメッセージが表示されないようにできますが、そのようにしても再起動に関する動作 が変わることはありません。変更に再起動が必要ない場合は、メッセージなしで変更が適用されま す。詳細については、tsm [pending-changes](#page-2478-0) applyを参照してください。

ゲートウェイの設定

下記のテンプレートのゲートウェイ設定はTableau Server のHTTP 設定を指定します。SSL/TLS の使用をお勧めします。Tableau Server はSSL/TLS にポート443 を使用するようにハードコード

されています。そのため、SSL を有効にしている場合は、gatewaySettings エンティティを更新する 必要はありません。

構成テンプレート

このテンプレートを使用してゲートウェイの設定を構成します。

重要**:** エンティティオプションは、すべて大文字と小文字を区別します。

構成ファイル、エンティティ、およびキーの詳細については[、構成ファイルの例](#page-2570-0)を参照してください。

```
{
  "configEntities": {
        "gatewaySettings": {
         "_type": "gatewaySettingsType",
          "port": 80,
          "sslRedirectEnabled": true,
          "publicHost": "localhost"
        }
       }
 }
```

```
構成ファイルリファレンス
```
次の表には、"gatewaySettings" エンティティセットに含めることができるすべてのオプションが 示されています。

## \_type

必須。

値: "gatewaySettingsType"

変更しないでください。

#### port

HTTP ポートを指定します。既定は、ポート80 です。

sslRedirectEnabled

オプション: true または false。

publicHost

http/s サービスにホスト名を指定します。

#### trustedIPs

Tableau Server と通信する信頼できるIP アドレスを指定します。信頼できるIP アドレスに はアップストリームのプロキシサーバーとTableau Server との信頼できる認証に使用される サーバーが含まれます。Tableau Server [のプロキシとロードバランサーの設定](#page-317-0)および Tableau Server への信頼できるIP [アドレスまたはホスト名の追加](#page-1625-0)を参照してください。

Tableau Server をクラスタ内で実行している場合は、クラスタ内のその他すべてのノードが、 このエンティティが更新する対応する構成ファイルに自動的に含まれます。つまり、 trustedIPs に新しい値を指定した場合、その値に他のノードのIP アドレスも含めなくて はなりません。

このオプションは、各 IP またはホストを引用符で囲み、コンマ(スペースなし) で区切り、括弧 内で囲む必要がある文字列のリストを受け取ります。たとえば: ["192.168.1.101","192.168.1.102","192.168.1.103"] や ["webserv1","webserv2","webserv3"] です。

#### trustedHosts

Tableau Server と通信する信頼できるIP アドレスを指定します。通常、この値にはアップス トリームプロキシサーバーのリストが含まれます。trustedHostsの値はクライアント要求対象 を特定するために使用されます。

Tableau Server をクラスタ内で実行している場合は、クラスタ内のその他すべてのノードが、 このエンティティが更新する対応する構成ファイルに自動的に含まれます。つまり、 trustedIPs に新しい値を指定した場合、その値に他のノードのIP アドレスも含めなくて はなりません。

このオプションは、各 IP またはホストを引用符で囲み、コンマ(スペースなし) で区切り、括弧 内で囲む必要がある文字列のリストを受け取ります。たとえば:

["192.168.1.101","192.168.1.102","192.168.1.103"] や ["webserv1","webserv2","webserv3"] です。

## identityStore エンティティ

Tableau Server にはユーザーやグループの情報を格納するためのアイデンティティストアが必要で す。アイデンティティストアを始めて構成 する前 に認 証 およ[びアイデンティティストアの](#page-300-0)トピックを確 認しておいてください。Tableau Server でアイデンティティストアをインストールした後は、サーバー を再インストールしない限り、これを変更することはできません。

重要**:** エンティティオプションは、すべて大文字と小文字を区別します。

はじめる前に

次の情報を確認します。

- <sup>l</sup> ローカルのアイデンティティストアを使用しない場合は、LDAP のいずれかのバージョンを使 用することになります。この場合は、ディレクトリ/LDAP の管理者に問い合わせて、お使い のLDAP スキーマとバインド要件に応じてTableau Server を構成してください。
- <sup>l</sup> Tableau Server 構成はActive Directory 用に最適化されています。Active Directory にイ ンストールしている場合[、初期ノード設定の構成を](#page-381-0)使用してアイデンティティストアを構成 することをお勧めします。
- <sup>l</sup> LDAP バインドはユーザー認証とは無関係です。たとえば、LDAP ディレクトリに対してシン プルなバインドを使用して認証するようにTableau Server を構成し、その後、インストール 後にKerberos によりユーザーを認証するようにTableau Server を構成できます。
- <sup>l</sup> 非セキュア接続でシンプルバインドのLDAP を接続しないでください。既定では、シンプル バインドのLDAP はデータをクリアテキストで送信します。LDAPS を使用して、シンプルバ インドのトラフィックを暗号化します。外部のLDAP [アイデンティティストアへの暗号化チャネ](#page-1896-0) [ルの構成を](#page-1896-0)参照してください。
- <sup>l</sup> Tableau Server サービスでLDAP バインドに対してKerberos 認証を使用するには、以下 のセクションで説明するとおり、GSSAPI バインドのkeytab ファイルが必要です。「[Keytab](#page-1564-0)

[要件の理解](#page-1564-0)」も参照してください。Kerberos では、Tableau Server のベースインストール時 には GSSAPI バインドのみが必要です。サーバーのインストール後、Kerberos [でユーザー認](#page-1575-0) [証を構成し](#page-1575-0)[、データソースに対する](#page-1706-0)Kerberos 委任を構成することができます。

- <sup>l</sup> このトピックでは、*LDAP* (ディレクトリサービスに接続するためのプロトコル) と*LDAP* サーバー (ディレクトリサービスの実装) との違いを明確化します。たとえば、slapd はLDAP サーバー であり、OpenLDAP プロジェクトの一部です。
- サーバーを初期化する前にLDAP 構成を検証します。「[初期ノード設定の構成](#page-381-0)」を参照し てください。
- <sup>l</sup> JSON 構成ファイルを初期構成の一部としてのみインポートします。JSON 構成ファイルをイ ンポートしてTableau Server を初期化した後にLDAP に変更を加える必要がある場合 は、JSON ファイルをインポートし直さないでください。その代わり、ネイティブのtsm コマンドま たはtsm configuration set を使用して、個々のキーを変更します。「[外部のアイデ](#page-2968-0) [ンティティストアの構成リファレンス](#page-2968-0)」を参照してください。

構成テンプレート

このセクションのJSON テンプレートは、さまざまなアイデンティティストアシナリオでTableau Server を構成するために使用されます。ローカルアイデンティティストアを構成する場合を除き、LDAP 環 境に固有の構成ファイルテンプレートを選択して編集する必要があります。

Tableau [のアイデンティティストア構成ツール](https://tagyoureit.github.io/tableau-identitystore-config-tool/)を使用してLDAP JSON 構成ファイルを生成すること を検討してください。ツール自体はTableau ではサポートされていません。ただし、ファイルを手動で 作成する代わりにこのツールで作成されたJSON ファイルを使用しても、サポートされるサーバーの ステータスは変わりません。

編集するアイデンティティストアの構成テンプレートを次から選択します。

- ローカル
- LDAP Active Directory
- OpenLDAP GSSAPI バインド
- OpenLDAP シンプルバインド

構成ファイル、エンティティ、およびキーの詳細については、「[構成ファイルの例](#page-2570-0)」を参照してください。

ローカル

ユーザー認証にActive Directory またはLDAP サーバーを導入していない組織の場合は、アイデ ンティティストアのタイプとしてローカルを構成してください。アイデンティティストアのタイプにローカル を選択する場合は、ユーザーの作成および管理にはTableau Server を使用します。

```
別の方法でTableau Server をローカルアイデンティティストア用に構成するには、セットアップ
GUI を実行し、インストールプロセス中に[ローカル] を選択します。「初期ノード設定の構成」を
参照してください。
```

```
{
  "configEntities": {
    "identityStore": {
       "_type": "identityStoreType",
       "type": "local"
    }
   }
}
```
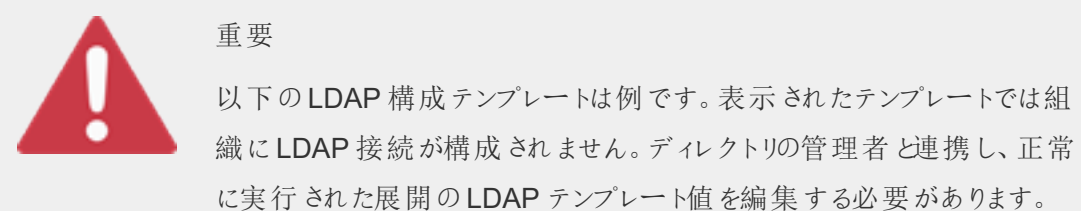

また、configEntities で参照されているすべてのファイルがローカルコンピューター上に配置され ている必要があります。UNC パスは指定しないでください。

#### LDAP - Active Directory

Tableau Server 構成はActive Directory 用に最適化されています。Active Directory にインス トールしている場合は[、初期ノード設定の構成](#page-381-0)を使用してアイデンティティストアを構成してくださ  $\iota$ 

Active Directory への暗号化された接続が必要です。外部のLDAP [アイデンティティストアへの暗](#page-1896-0) [号化チャネルの構成](#page-1896-0)を参照してください。

何らかの理由で、Tableau サービスマネージャーのWeb インターフェイスを使用してActive Directory と通信するようにアイデンティティストアを構成できない場合は、このJSON テンプレート を使用して、Tableau Server がActive Directory に接続するように構成します。このテンプレートは GSSAPI (Kerberos) バインドを使用して、Active Directory に対してTableau Server サービスを認 証します。Tableau Server にはActive Directory スキーマのサポートが含まれています。このため、 "directoryServiceType" オプションを"activedirectory" に設定すると、 "identityStoreSchemaType" オプションにスキーマ情報を指定する必要がありません。

Active Directory にTableau Server for Linux をインストールしており、Tableau Server のインストー ル先のPCが既にドメインに結合している場合、PCには既にKerberos 構成ファイルおよび keytab ファイルがあります。厳密にはこれらのファイルをGSSAPI バインドに使用することはできますが、その 使用を推奨していません。代わりに、Active Directory の管理者に連絡してTableau Server サー ビス専用のキータブを要求してください。

```
{
 "configEntities":{
   "identityStore": {
               "_type": "identityStoreType",
               "type": "activedirectory",
               "domain": "your-domain.lan",
               "nickname": "YOUR-DOMAIN-NICKNAME",
               "directoryServiceType": "activedirectory",
               "bind": "gssapi",
               "kerberosKeytab": "<path to local key tab file>",
               "kerberosConfig": "/etc/krb5.conf",
               "kerberosPrincipal": "your-principal@YOUR.DOMAIN"
               }
       }
}
```
GSSAPI を使用してActive Directory にバインドする方法が推奨されますが、シンプルバインドや LDAPS による接続もできます。シンプルバインドで接続するには、bind をsimple に変更し、3

つのKerberos エンティティを削除して、port/sslPort、username とpassword オプションを追 加します。次の例はシンプルバインドjson のActive Directory を示します。

```
{
  "configEntities":{
       "identityStore": {
               "_type": "identityStoreType",
               "type": "activedirectory",
               "domain": "your-domain.lan",
               "nickname": "YOUR-DOMAIN-NICKNAME",
               "directoryServiceType": "activedirectory",
               "hostname": "optional-ldap-server",
               "sslPort": "636",
               "bind": "simple",
               "username": "username",
               "password": "password"
               }
       }
}
```
#### OpenLDAP - GSSAPI バインド

以下のテンプレートを使用し、GSSAPI バインドでOpenLDAP を構成します。組織がActive Directory を実行している場合はこのテンプレートを使用しないでください。Active Directory にイン ストールしている場合は、上記のテンプレートであるLDAP - Active Directory を使用してください。

GSSAPI (Kerberos) でOpenLDAP を使用するほとんどの組織は、認証資格情報を格納するた めに keytab ファイルを使用します。次の例では、認証資格情報にkeytab ファイルを使用します。

ただし、username とpassword エンティティを通じて認証資格情報を提供できます。

また、keytab、ユーザー名、およびパスワードのペアをすべて指定することもできます。この場合は、 Tableau Server はkeytab の使用を試みますが、何らかの理由で認証に失敗した場合はフォー ルバックし、ユーザー名とパスワードの認証資格情報を使用します。

Tableau Server on Linux 管理者ガイド

```
{
 "configEntities":{
               "identityStore": {
                       "_type": "identityStoreType",
                       "type": "activedirectory",
                       "domain": "your-domain.lan",
                       "nickname": "YOUR-DOMAIN-NICKNAME",
                       "directoryServiceType": "openldap",
                       "bind": "gssapi",
                       "kerberosKeytab": "<path to local key tab file>",
                       "kerberosConfig": "/etc/krb5.conf",
                       "kerberosPrincipal": "your-principal@YOUR.DOMAIN",
                       "identityStoreSchemaType": {
                          "userBaseFilter": "(objectClass=inetOrgPerson)",
                          "userUsername": "user",
                          "userDisplayName": "displayname",
                          "userEmail": "email",
                          "userCertificate": "certificate",
                          "userThumbnail": "thumbnail",
                          "userJpegPhoto": "photo",
                          "groupBaseFilter": "(objectClass=groupofNames)",
                          "groupName": "groupname",
                          "groupEmail": "groupemail",
                          "groupDescription": "groupdescription",
                          "member": "member",
                          "distinguishedNameAttribute": "",
                          "serverSideSorting": "",
                          "rangeRetrieval": "",
                          "userClassNames": ["inetOrgPerson","someClass2"],
                          "groupClassNames":
["groupOfUniqueNames1","groupOfUniqueNames2"]
                          }
                  }
         }
}
```

```
OpenLDAP - シンプルバインド
{
  "configEntities":{
               "identityStore": {
                       "_type": "identityStoreType",
                       "type": "activedirectory",
                       "domain": "my.root",
                       "nickname": "",
                       "hostname": "optional-ldap-server",
                       "port": "389",
                       "directoryServiceType": "openldap",
                       "bind": "simple",
                       "username": "cn=username,dc=your,dc=domain",
                       "password": "password",
                       "identityStoreSchemaType": {
                           "userBaseFilter": "(objectClass=inetOrgPerson)",
                          "userUsername": "user",
                          "userDisplayName": "displayname",
                           "userEmail": "email",
                           "userCertificate": "certificate",
                           "userThumbnail": "thumbnail",
                          "userJpegPhoto": "photo",
                           "groupBaseFilter": "(objectClass=groupofNames)",
                          "groupName": "groupname",
                          "groupEmail": "groupemail",
                           "groupDescription": "groupdescription",
                          "member": "member",
                           "distinguishedNameAttribute": "",
                           "serverSideSorting": "",
                           "rangeRetrieval": "",
                           "userClassNames": ["inetOrgPerson","someClass2"],
                           "groupClassNames":
["groupOfUniqueNames1","groupOfUniqueNames2"]
                          }
                }
  }
```
}

構成テンプレートリファレンス

共有されるアイデンティティストアオプション

type

ユーザーのID 情報を格納する場所。local または activedirectory。(LDAP サー バーに接続したい場合は、activedirectory を選択します。)

#### domain

Tableau Server をインストールしたコンピューターのドメイン。

#### nickname

ドメインのニックネーム。これは Windows 環境のNetBIOS 名としても参照されます。 すべてのLDAP エンティティにnickname オプションが必要です。組織でニックネームや NetBIOS 名が不要な場合は、ブランクキーを渡します(例: "nickname": "")。

LDAP GSSAPI バインドオプション

#### directoryservicetype

接続するディレクトリサービスのタイプ。activedirectory または openldap。

#### kerberosConfig

ローカルコンピューター上のKerberos 構成ファイルのパス。Active Directory にインストール している場合、ドメインで結合したコンピューターにある可能性がある既存のKerberos 構成 ファイルや keytab ファイルを使用することは推奨されていません。「[アイデンティティストア](#page-300-0)」を 参照してください。

#### kerberosKeytab

ローカルコンピューター上の Kerberos keytab ファイルのパス。Tableau Server サービス専用 のキーでkeytab ファイルを作成し、このkeytab ファイルをコンピューター上の他のアプリケー ションと共有しないことが推奨されます。たとえば、Linux では

/var/opt/tableau/keytab ディレクトリに keytab ファイルを配置することができます。

kerberosPrincipal

ホストマシン上のTableau Server のサービスプリンシパル名。keytab には、このプリンシパ ルに対するパーミッションがなくてはなりません。/etc/krb5.keytab にある既存のシステ ムkeytab を使用しないでください。代わりに、新しいサービスプリンシパル名の登録を推奨 しています。指定された keytab のプリンシパルを表示するには、klist -k コマンドを実行 します。「Keytab [要件の理解](#page-1564-0)」を参照してください。

LDAP シンプルバインドのオプション

#### directoryservicetype

接続するディレクトリサービスのタイプ。activedirectory または openldap。

#### hostname

LDAP サーバーのホスト名です。この値のホスト名または IP アドレスを入力できます。ここで 指定するホストは、プライマリドメインのユーザー/グループクエリのみに使用されます。ユー ザー/グループクエリが他のドメイン(プライマリドメインではない) にある場合、Tableau Server はこの値を使用しませんが、代わりにDNS に対してクエリを実行して適切なドメイ ンコントローラーを識別します。

#### port

LDAP サーバーの非セキュアポートを指定するためにこのオプションを使用します。プレーン テキストは通常 389 です。

#### sslPort

このオプションを使用してLDAPS を有効にします。LDAP サーバーのセキュアポートを指定 します。通常 LDAPS はポート636 です。LDAPS を使用するには、ホスト名オプションも指 定する必要があります。外部のLDAP [アイデンティティストアへの暗号化チャネルの構成を](#page-1896-0) 参照してください。

#### username

ディレクトリサービスとの接続に使用するユーザー名です。指定するアカウントには、ディレク トリサービスをクエリするパーミッションが必要です。Active Directory にはユーザー名 (jsmith など) を入力します。LDAP サーバーには、接続に使用するユーザーの識別名 (DN) を入力します。たとえば、「cn=username,dc=your-local-domain,dc=lan」 と入力できます。

password

LDAP サーバーとの接続に使用するユーザー名のパスワードです。

LDAPS とサブドメイン

Active Directory でLDAPS を有効にしてサブドメインに接続している場合は、次のTSM コマンドを 実行して、サブドメインのLDAPS ポート(TCP 636) を構成する必要があります。コマンドは、 subdomainFQDN:port を指定する引数を受け取ります。

例: tsm configuration set -k wgserver.domain.ldap.domain\_custom\_ports -v subdomain1.lan:636,subdomain2.lan:636,subdomain3.lan:636

詳細については、「[tsm configuration](#page-2336-0) set のオプション」を参照してください。

共有 LDAP オプション。

以下のオプションは、汎用 LDAP、OpenLDAP、または Active Directory の実装に設定することが できます。

bind

Tableau Server サービスからLDAP ディレクトリサービスへの通信を認証する方法。 GSSAPI (Kerberos) には「gssapi」と入力します。

domain

Active Directory 環境で、Tableau Server がインストールされているドメインを指定します (例: "example.lan")。

Active Directory 環境ではないLDAP の場合: この値に入力した文字列は、ユーザー管理 ツールの[ドメイン] 列に表示されます。任意の文字列を入力できますが、キーを空白にする ことはできません。

root

LDAP のみ。Active Directory 用に指定しないでください。

LDAP ルートでドメインコンポーネントを使用しない場合、またはより複雑なルートを指定す る必要がある場合には、LDAP ルートの設定が必要です。"o=my,u=root" の形式を使用し ます。たとえば、example.lan ドメインのルートは "o=example,u=lan" となります。

membersRetrievalPageSize

このオプションによって、LDAP クエリで返される結果の最大数が決まります。 たとえば、Tableau Server で50,000 ユーザーを含むLDAP グループをインポートするという シナリオについて検討します。単一の操作でこのような多数のユーザーが含まれるインポー トを試行することは、ベストプラクティスではありません。このオプションを1,500 に設定する と、Tableau Server は最初の応答でまず1,500 ユーザーをインポートします。それらのユー ザーが処理されたら、Tableau Server で次の1,500 ユーザーをLDAP サーバーからリクエス トする、という手順です。 このオプションは、お使いのLDAP サーバーの要件に対応する場合にのみ変更することをお 勧めします。

identityStoreSchemaType オプション

LDAP サーバーとのLDAP 接続を構成する場合、LDAP サーバーに固有のスキーマ情報を identityStoreSchemaType オブジェクトに入力できます。

重要: Active Directory ("directoryServiceType": "activedirectory") に接続 している場合、次のオプションは構成しないでください。

#### userBaseFilter

Tableau Server のユーザーが使用するように設定するフィルターです。たとえば、オブジェク トクラス属性および組織単位属性を指定する場合があります。

#### userUsername

LDAP サーバーのユーザー名に該当する属性です。

userDisplayName

LDAP サーバーのユーザーの表示名に該当する属性です。

#### userEmail

LDAP サーバーのユーザーのメールアドレスに該当する属性です。

#### userCertificate

LDAP サーバーのユーザーの証明書に該当する属性です。

#### userThumbnail

LDAP サーバーのユーザーのサムネイル画像に該当する属性です。

#### userJpegPhoto

LDAP サーバーのユーザープロフィール画像に該当する属性です。

#### groupBaseFilter

Tableau Server のユーザーグループが使用するように設定するフィルターです。たとえば、オ ブジェクトクラス属性および組織単位属性を指定する場合があります。

#### groupName

LDAP サーバーのグループ名に対応する属性です。

#### groupEmail

LDAP サーバーのグループの電子メールアドレスに対応する属性です。

#### groupDescription

LDAP サーバーのグループの説明に対応する属性です。

#### member

グループに一覧されているユーザーについて説明する属性です。

#### distinguishedNameAttribute

ユーザーの識別名を格納する属性です。この属性はオプションですが、LDAP クエリのパ フォーマンスが大きく向上します。

#### serverSideSorting

クエリ結果をサーバー側で並べ替えるようにLDAP サーバーを構成しているかどうかを示しま す。お使いのLDAP サーバーがサーバー側の並べ替えをサポートしている場合は、このオプ ションをtrue に設定します。LDAP サーバーがこれをサポートしているかどうかが不明な場 合は、構成でエラーが発生する可能性があるため false と入力します。

#### rangeRetrieval

リクエストに対するクエリ結果の範囲を返すようにLDAP サーバーを構成しているかどうかを 示します。これは、多数のユーザーが含まれるグループが一度にではなく小分けにしてリクエ ストされることを意味します。範囲取得をサポートするLDAP サーバーは、クエリが大きい場 合により良いパフォーマンスを発揮します。お使いのLDAP サーバーが範囲取得をサポート している場合は、このオプションをtrue に設定します。LDAP サーバーがこれをサポートし ているかどうかが不明な場合は、構成でエラーが発生する可能性があるためfalse と入 力します。

#### groupClassNames

既定では、Tableau Server が「group」文字列を含む LDAP グループ オブジェクトクラスを 探します。お使いのLDAP グループオブジェクトが既定のクラス名に適合しない場合、この 値を設定することでデフォルトを上書きします。コンマで区切って複数のクラス名を入力でき ます。このオプションは、各 クラスを引用符で囲み、コンマ(スペースなし) で区切り、括弧内 で囲む必要がある文字列のリストを受け取ります。例:

["basegroup","othergroup"]。

#### userClassNames

既定では、Tableau Server が「user」および「inetOrgPerson」の文字列を含むLDAP ュー ザーオブジェクトクラスを探します。お使いのLDAP ユーザーオブジェクトが既定のクラス名 に適合しない場合、この値を設定することでデフォルトを上書きします。コンマで区切って複 数のクラス名を入力できます。このオプションは、各クラスを引用符で囲み、コンマ(スペー スなし) で区切り、括弧内で囲む必要がある文字列のリストを受け取ります。例: ["userclass1",userclass2"]。

JSON ファイルのインポート

JSON ファイルの編集が完了したら、次のコマンドを使用して、ファイルを渡し、設定を適用しま す。

tsm settings import -f path-to-file.json

tsm pending-changes apply

保留中の変更にサーバーの再起動が必要な場合は、pending-changes apply コマンドの 実行時に、再起動が行われることを知らせるメッセージが表示されます。このメッセージはサーバー

が停止していても表示されますが、その場合には再起動は行われません。--ignore-prompt オ プションを使用してメッセージが表示されないようにできますが、そのようにしても再起動に関する動 作が変わることはありません。変更に再起動が必要ない場合は、メッセージなしで変更が適用さ れます。詳細については、tsm [pending-changes](#page-2478-0) applyを参照してください。

# kerberosSettings エンティティ

Kerberos 認証を設定する前に、[Kerberos](#page-1562-0) の要件を確認してください。

下記の構成ファイルテンプレートを使用してjson ファイルを作成してください。 オプションに適切な 値を指定したら、次のコマンドを実行してjson ファイルを渡し、設定を適用します。

tsm settings import -f /path/to/file.json

tsm pending-changes apply

保留中の変更にサーバーの再起動が必要な場合は、pending-changes apply コマンドの実 行時に、再起動が行われることを知らせるメッセージが表示されます。このメッセージはサーバーが 停止していても表示されますが、その場合には再起動は行われません。--ignore-prompt オプ ションを使用してメッセージが表示されないようにできますが、そのようにしても再起動に関する動作 が変わることはありません。変更に再起動が必要ない場合は、メッセージなしで変更が適用されま す。詳細については、tsm [pending-changes](#page-2478-0) applyを参照してください。

構成テンプレート

このテンプレートを使用して、Kerberos設定を構成します。

重要**:** エンティティオプションは、すべて大文字と小文字を区別します。

構成ファイル、エンティティ、およびキーの詳細については[、構成ファイルの例を](#page-2570-0)参照してください。

Kerberos 認証の初期構成を終了した後、tsm [authentication](#page-2317-0) kerberos <commands> subcategory を使用して追加の値を設定します。

```
{
  "configEntities": {
       "kerberosSettings": {
```

```
"_type": "kerberosSettingsType",
          "enabled": "true",
          "keytabFile": "/path/to/keytab_file"
  }
}
```
## 構成ファイルリファレンス

```
"kerberosSettings" エンティティセットに含めることができるすべてのオプションは次のとおりで
す。
```
オプション

}

値

enabled

オプション: true または false。

Kerberos 認証を有効にします。

keytabFile

必須。

有効な Kerberos keytab ファイルへのパス。

#### dBClasses

グローバルな認証資格情報のデータベースクラスのコンマ区切りのリスト。Cloudera データ ソースに接続する場合に必要となることがあります。

# mutualSSLSettings エンティティ

相互 SSL を構成する前に、Tableau Server [との双方向の外部](#page-1867-0) HTTP トラフィック用にSSL を構 [成するを](#page-1867-0)確認してください。

mutualSSLSettings エンティティは SSL および相互 SSL 構成の両方を組み合わせます。相 互 SSL は外部 SSL が有効化され、適切に構成されていることを必要とします。

TSM エンティティは、JSON とキー値のペアを使用します。下記の構成ファイルテンプレートを使用 して.json ファイルを作成します。使用する環境に適したキーの値を指定してから、次のコマンドを 使用して.json ファイルをTableau Server に渡します。

tsm settings import -f <path-to-file.json>

tsm pending-changes apply

保留中の変更にサーバーの再起動が必要な場合は、pending-changes apply コマンドの実 行時に、再起動が行われることを知らせるメッセージが表示されます。このメッセージはサーバーが 停止していても表示されますが、その場合には再起動は行われません。--ignore-prompt オプ ションを使用してメッセージが表示されないようにできますが、そのようにしても再起動に関する動作 が変わることはありません。変更に再起動が必要ない場合は、メッセージなしで変更が適用されま す。詳細については、tsm [pending-changes](#page-2478-0) applyを参照してください。

構成テンプレート

このテンプレートを使用して相互 SSL を構成します。

重要**:** エンティティオプションは、すべて大文字と小文字を区別します。

構成ファイル、エンティティ、およびキーの詳細については[、構成ファイルの例を](#page-2570-0)参照してください。

```
{
 "configEntities": {
    "mutualSSLSettings": {
        "_type": "mutualSSLSettingsType",
        "sslEnabled": true,
        "proxyLogin": false,
        "clientCertRequired": true,
        "caCertFile": "required",
```

```
"keyFileName": "required",
        "keyPassphrase": "",
        "chainFile": "",
        "revocationFile": "",
        "redirect": false,
        "fallbackToPassword": true,
        "protocols": "",
        "cipherSuite": "",
        "forceHttpsForPublicEmbed": false
   }
  }
}
```
構成ファイルリファレンス

sslEnabled

SSL を有効化します。これは相互 SSL を有効化するための前提条件です。

```
clientCertRequired (MutualSSL)
```
true を設定して相互 SSL 認証を有効化します。false を設定して無効化します。

caCertFile (MutualSSL)

必須。

双方向 SSL のためのCA 発行の証明書ファイルを指定します。ファイルパスは Tableau Server により読み取り可能でなくてはなりません。

certFileName

サーバー証明書の証明書チェーンを構成しているPEM 暗号化されたCA 証明書の連結 を含むファイルを指定します。
代わりに、便宜上CA 証明書がサーバー証明書に直接追加された場合は、参照されたファ イルがcaCertFile と同じでも問題ありません。

#### keyFileName

キーが証明書と組み合わされていない場合、この構成キーを使用してキーファイルをポイン トします。RSA および DSA秘密キーの両方を所有している場合、両方を平行に構成でき ます(たとえば、DSA 暗号かぎの使用も許可する)。

### keyPassphrase

オプション。証明書ファイルのパスフレーズ。入力するパスフレーズは保存中に暗号化されま す。

注: パスフレーズに証明書のキーファイルを作成する場合、SAML にSSL 証明書キーを再 利用することはできません。

#### revocationFile

SSL CA 証明書失効リスト(.crl) ファイルのファイルパスを指定します。

#### Redirect

既定は true です。Tableau Server が http リクエストを https リクエストとして適切なエンドポ イントへリダイレクトすべきかどうかを指定します。

clientCertMapping (MutualSSL)

証明書からユーザー名を取得する方法を指定します。

許容される値は ldap、upn、cn

- <sup>l</sup> ローカル認証を使用しているサーバーでは、規定の設定はupn (ユーザープリンシパ ル名) です。
- Tableau Server認証がActive Directory (AD) 向けに構成されている場合、既定

値は ldap(ライトウェイトディレクトリアクセスプロトコル) です。これは、サーバーに AD に行ってユーザーを検証するよう伝え、証明書内の名前は無視します。

どちらの認証タイプにもcn を設定して、証明書のサブジェクトDN のCN を使用することが できます。

詳細については[、相互認証中にクライアント証明書をユーザーにマッピングする](#page-1893-0)を参照して ください。

fallbackToPassword (MutualSSL)

true を設定すると、相互 SSL 認証が失敗した場合に、ユーザー名とパスワードを通して Tableau Server へサインインできるオプションをユーザーに付与します。false を設定する と、このフォールバックオプションが無効化されます。

#### protocols

許可したい、または禁止したいトランスポートレイヤーセキュリティ(TLS) プロトコルバージョ ンをリストします。

既定値: "all -SSLv2 -SSLv3"

ただし、次の設定の使用を推奨します。

"all -SSLv2 -SSLv3 -TLSv1 -TLSv1.1"

詳細については、tsm security [external-ssl](#page-2500-0) enableを参照してください。一般的な情報に ついては、Apach のオンラインドキュメントを参照してください。

cipherSuite

SSL に許可または禁止する暗号鍵をリストします。

既定値:

"HIGH:MEDIUM:!aNULL:!MD5:!RC4:!3DES:!CAMELLIA:!IDEA:!SEED"

暗号リストの書式設定については、「[OpenSSL](https://www.openssl.org/docs/man1.0.2/man1/ciphers.html)」の「ciphers」ページを参照してください。こ のオプションを変更する場合は注意が必要です。既定値では、適切にセキュリティ保護さ れていないと見なされた暗号は許可されません。

proxyLogin

既定値: false。Tableau Server がサインインだけでSSL にプロキシを使用することを示しま す。サーバーがサインインAPIのためにTableau Desktop にレポートするプロトコルを制御し ます。

forceHTTPForPublicEmbed

既定値はfalse です。埋め込みビューのコードにSSLの使用を強制します。

# openIDSettings エンティティ

OpenID 認証を構成する前にOpenID Connect [の使用要件](#page-1605-0)を見直してください。

下記の構成ファイルテンプレートを使用してjson ファイルを作成してください。 オプションに適切な 値を指定したら、次のコマンドを実行してjson ファイルを渡し、設定を適用します。

tsm settings import -f path-to-file.json

tsm pending-changes apply

保留中の変更にサーバーの再起動が必要な場合は、pending-changes apply コマンドの実 行時に、再起動が行われることを知らせるメッセージが表示されます。このメッセージはサーバーが 停止していても表示されますが、その場合には再起動は行われません。--ignore-prompt オプ ションを使用してメッセージが表示されないようにできますが、そのようにしても再起動に関する動作 が変わることはありません。変更に再起動が必要ない場合は、メッセージなしで変更が適用されま す。詳細については、tsm [pending-changes](#page-2478-0) applyを参照してください。

構成テンプレート

このテンプレートを使用してOpenID 設定を構成します。

重要**:** エンティティオプションは、すべて大文字と小文字を区別します。

構成ファイル、エンティティ、およびキーの詳細については[、構成ファイルの例を](#page-2570-0)参照してください。

OIDC の初期構成が終了したら、tsm [authentication](#page-2319-0) open-id <commands> サブカテゴリを使用 して追加の値を設定します。

```
{
       "configEntities": {
           "openIDSettings": {
               "_type": "openIDSettingsType",
               "enabled": true,
               "clientId": "required",
               "clientSecret": "required",
               "configURL": "required if staticFile value is not set",
               "staticFile": "required if configURL value is not set",
               "externalURL": "required"
               }
         }
}
```

```
構成ファイルリファレンス
```
"openIDSettings" エンティティセットに含めることができるすべてのオプションは次のとおりで す。

#### \_type

必須。

変更しないでください。

#### enabled

必須。

true に設定します。

### clientId

必須。

IdP がアプリケーションに割り当てているプロバイダークライアントID を指定します。たとえば、 "laakjwdlnaoiloadjkwha"。

#### clientSecret

必須。

プロバイダークライアントシークレットを指定します。これは、Tableau がIdP からの応答の真 偽を検証するために使用するトークンです。この値は秘密で、保護しておく必要がありま す。

たとえば、"fwahfkjaw72123="。

### configURL

必須。

プロバイダーの構成 URL を指定します。構成 URL を指定しない場合は、このオプションを 削除してstaticFile のパスとファイル名を代わりに指定してください。

#### staticFile

必須。

静的な OIDC ディスカバリJSON ドキュメントへのローカルパスを指定します。静的ファイルを 指定しない場合は、このオプションを削除してconfigURL のURL を代わりに指定してくだ さい。

externalURL

必須。

サーバーのURL です。一般的には、サーバーのパブリック名 (http://example.tableau.com など) になります。

connectionTimeout

オプション。

接続のタイムアウト間隔を秒数で指定します。既定は 10 です。

#### readTimeout

オプション。

読み取りのタイムアウト間隔を秒数で指定します。既定は 30 です。

#### ignoreDomain

以下に当てはまる場合は、これをtrue に設定します。

- Tableau Server で雷子 メールアドレスをユーザー名として使用している
- IdP のユーザーを複数のドメイン名を使用してプロビジョニングしました
- IdP からの email 要求のドメイン名部分を無視する場合があります

先に進む前に、このオプションをtrue に設定した結果として使用されるユーザー名を見直 します。ユーザー名の競合が発生する場合があります。ユーザー名が競合したとき、情報 開示のリスクは高くなります。OpenID Connect [の使用要件](#page-1605-0)を参照してください。

#### ignoreJWK

お使いのIdP がJWK 検証をサポートしていない場合は、これをtrue に設定します。この 場合、相互 TLS または別のネットワークレイヤーセキュリティプロトコルを使用してIdP との 通信を認証することをお勧めします。既定は false です。

#### customScope

IdP のクエリに使用できるカスタム範囲のユーザー関連値を指定します。OpenID [Connect](#page-1605-0) [の使用要件](#page-1605-0)を参照してください。

idClaim

お使いのIdP がID トークンのユーザーを一意に識別するときにsub クレームを使用しない 場合は、この値を変更します。指定するIdP クレームには、単一かつ一意の文字列を含 める必要があります。

usernameClaim

この値を、組織がTableau Server に保存されているユーザー名の照合に使用するIdPク レームに変更します。

clientAuthentication

OpenID Connect のカスタムクライアント認証手法を指定します。

Salesforce IdP を使用するようにTableau Server を設定するには、この値をclient\_ secret\_post に設定します。

iFramedIDPEnabled

IdP のiFrame への表示を許可するには true に設定します。iFrame での表示を許可する 場合は、IdP でクリックジャック保護を無効にする必要があります。

# samlSettings エンティティ

この記事では、Tableau Server でsaml Settings エンティティのキーと値を含む構成ファイルを使 用してサーバー全体のSAML を構成するためのテンプレートとリファレンスを提供します。この情報 [はサーバー全体の](#page-1518-0)SAML の構成 のSAML 構成の手順を補完します。

SAML 構成テンプレートを作成し、Tableau Server に適用するには、次の手順を完了します。

- 1. テンプレートと、それがどのように構築されているかについて説明する次の2 つのセクションを 確認します([テンプレートのカテゴリーと定義](#page-2599-0)およびsamlSettings [構成テンプレート](#page-2599-1))。
- 2. テンプレートに示されるJSON コードを新しいテキストファイルに貼り付けて、.json の拡張子 を使って保存します。
- 3. SAML [構成エンティティリファレンス](#page-2600-0)を必要がある個所に値を提供するために役立てます。
- 4. 環境に応じてオプションのキー/値のペアを追加します。たとえば、SAML 証明書キーファイル にパスフレーズが必要な場合、tsm [configuration](#page-2333-0) set コマンドを使用して wgserver.saml.key.passphrase パラメーターでパスワードを指定する必要がありま

す。

<span id="page-2599-0"></span>5. Tableau Server [に構成ファイルを渡す。](#page-2605-0)

テンプレートのカテゴリーと定義

テンプレートは各キー値にプレースホルダーを使用します。プレースホルダーは次のようにカテゴリー 分けされます。

- <sup>l</sup> **Required (**必須**)**: "required" 値の属性は、構成コマンドを実行する前に有効なデー タで置き換える必要があります。有効な値については、構成ファイルリファレンスを参照しま す。
- <sup>l</sup> **Hard-coded (**ハードコード**)**: 下線 (\_) が前置されている属性名。たとえば、"\_type"は ハードコード値を保持します。このような値は変更しないでください。
- <sup>l</sup> 既定値: "required"以外の値に設定されている属性は既定値です。これらは必須の 属性で、環境に応じて変更することができます。
- <sup>l</sup> **Empty sets (**空のセット**)**: 空の("") 値は、そのまま渡すことも、インストール時に値を指定 することもできます。

<span id="page-2599-1"></span>重要**:** エンティティオプションは、すべて大文字と小文字を区別します。

samlSettings 構成テンプレート

このコードをテキストファイルに貼り付けて、下記のリファレンスを使用してお使いの環境に合わせ てカスタマイズします。

```
{
  "configEntities": {
    "samlSettings": {
      "_type": "samlSettingsType",
      "enabled": true,
      "returnUrl": "required",
```

```
Tableau Server on Linux 管理者ガイド
```

```
"entityId": "required",
     "certFile": "required",
     "keyFile": "required",
      "idpMetadataFile": "required",
     "idpDomainAttribute": "",
      "idpUsernameAttribute": "required"
   }
 }
}
```
# <span id="page-2600-0"></span>SAML 構成エンティティリファレンス

次のリストは、"samlSettings" エンティティセットに含むことができる、すべてのオプションをまとめ たものです。

### idpMetadataFile

必須。IdP で生成されたXML ファイルのパスとファイル名。XML メタデータにはユーザー名属 性 (アサーション) が含まれている必要があります。

[サーバー全体の](#page-1518-0)SAML の構成に説明されている手順を完了した場合は、ここに入力する 値は次のようになります。

/var/opt/tableau/tableau\_server/data/saml/<metadata-file.xml>

### enabled

#### true | false

必須。SAML 認証が有効かどうかを示します。他の必要な SAML 構成オプションを設定す るまで、このオプションをtrue に設定しないでください。

returnURL

通常は外部 URL であり、ユーザーが Tableau Server にアクセスするためにブラウザーに入

力する、https://tableau server.example.com などURL です。IdP を構成する ときに、この値を使用してACS URL 属性を作成します。

entityId

必須。サービスプロバイダーのエンティティID の値。ここでは Tableau Server がサービスプ ロバイダーです。

IdP に対するTableau サーバの構成を識別します。returnURL オプションと同じ値を入 力することを推奨します。

idpUsernameAttribute

必須。IdP メタデータで、ユーザー名値の指定に使用する属性を検索し、属性の名前を 入力します。既定は username です。

certFile

必須。SAML 用のx509 証明書 (.crt) ファイルの場所およびファイル名を入力します。例:

/var/opt/tableau/tableau\_server/data/saml/<file.crt>

詳細については、[SAML](#page-1504-0) 要件およ[びサーバー全体の](#page-1518-0)SAML の構成を参照してください。

keyFile

必須。証明書ファイルに付属している、秘密鍵のファイル(.key ファイル) の場所を指定しま す。例:

/var/opt/tableau/tableau\_server/data/saml/<file.key>

注: パスフレーズを必要とするRSA PKCS#8 キーを使用している場合は、configKey エンティティ([構成ファイルの例を](#page-2570-0)参照)を使用してパスフレーズを設定するか、[tsm](#page-2333-0) [configuration](#page-2333-0) set を使用してパスフレーズを設定する必要があります。これらのメソッド を使用するパスフレーズのキーは wgserver.saml.key.passphrase です。値は null 以外の文字列である必要があります。

idpDomainAttribute

LDAP または Active Directory を使用する組織の場合、Tableau Server がドメイン名を決 定するために参照するSAML 属性をこの値で指定します。たとえば、IdP がdomain 属性 でドメイン名を指定する場合、この値にdomain を指定します。注: 複数のドメインからユー ザーがサインインしている組織の場合、この値は必須です。

このキーの値を指定しない場合、使用される値は Tableau Server のID ストアの設定に よって変わります。

- <sup>l</sup> ローカルID ストアの場合、idpDomainAttribute の値は無視されます。
- Active Directory または LDAP の ID ストアの場合、Tableau では構成設定 wgserver.domain.default からFQDN を使用します。

wgserver.domain.default の値を取得するには、次のコマンドを実行できま す。

tsm configuration get --key wgserver.domain.default

desktopNoSAML

#### true | false

任意の項目です。Tableau Desktop からユーザーがサインインした場合にSAML 認証の使 用を許可します。

既定ではこれが設定されていないため、false に設定すると効果的な動作になります。 Tableau クライアントアプリケーションからのシングルサインオンがIdP と連携しない場合、こ れをtrue に設定してTableau Desktop を通じたSAML 認証を無効にすることができます。

appNoSAML

true | false

オプション。Tableau Mobile アプリの古いバージョンからのサインインに SAML の使用を許可 します。Tableau Mobile アプリのバージョン19.225.1731 以上を実行しているデバイスでは、 このオプションが無視されます。Tableau Mobile アプリのバージョン19.225.1731 以上を実

行しているデバイスを無効にするには、Tableau Server でクライアントログインオプションと してのSAML を無効にします。

#### logoutEnabled

#### true | false

任意の項目です。SAML でログオンしたユーザーに対して、シングルログアウトを有効にし ます。既定では true です。

IdP 構成メタデータに、POST バインディングを持つシングルログアウトのエンドポイントが含 まれている必要があります。

この設定は、サーバー全体のSAML に適用されます。

false に設定すると、Tableau Server はシングルログアウトを試行しません。

logoutUrl

オプション。ユーザーがサーバーからサインアウトした後のリダイレクト先 URL を入力します。 このオプションを設定するには、logoutEnabled をtrue に設定する必要があります。

既定では Tableau Server のサインインページです。絶対 URL または相対 URL を指定で きます。

maxAuthenticationAge

オプション。IdP でのユーザーの認証とAuthNResponse メッセージのプロセスとの間で許容 される最大秒数を指定します。既定値は -1 です。これは、maxAuthenticationAge が設 定されていないか、既定で無視されることを意味します。2022 年 2 月以前の既定値は 7200 (2 時間) でした。

セッションの長さを最適化するには、IdP で設定されているのと同じタイムアウト値を使用し ます。

maxAssertionTime

オプション。作成からSAML アサーションが利用可能な最大秒数を指定します。既定値は 3000 (50 分) です。

#### sha256Enabled

#### true | false

任意の項目です。メッセージをIdP に送信するときにTableau Server が使用する署名の種 類。true に設定すると、Tableau Server は SHA 256 署名アルゴリズムでメッセージに署 名します。false に設定すると、Tableau Server は SHA 1 でメッセージに署名します。既 定は true です。

このオプションは、次のメッセージに Tableau Server が署名する署名アルゴリズムを設定しま す。

- AuthnRequest メッセージ (signRequestsが有効になっている場合)
- LogoutRequest メッセージ (logoutEnabledが有効になっている場合)

signRequests

#### true | false

任意の項目です。IdP に送信するAuthnRequests にTableau サーバーが署名するかどう かを指定します。署名付き要求は、すべてのIdP に必ずしも必要ではありません。SAML を 構成する際に最も安全なオプションを確保するため、要求に署名することをお勧めします。 IdP が署名付き要求を受け入れるかどうかを確認するには、IdP メタデータを調べます。 wantAuthnRequestsSigned がtrue に設定されている場合、IdP は署名付き要求を 受け入れます。

既定値: true署名付き要求を無効化するには、このオプションをfalse に設定します。

#### acceptableAuthnContexts

オプション。SAML 属性 AuthNContextClassRef を設定します。このオプション属性は、 IdP が開始するフローで特定の認証の"コンテキスト" の検証を強制します。この属性の値 をコンマ区切りのセットで設定します。この属性が設定されると、Tableau Server は、リスト

されている値の少なくとも1 つがSAML 応答に含まれていることを検証します。SAML 応 答に構成済みの値のいずれかが含まれていない場合、ユーザーがIdP によって正常に認 証された場合でも、認証は拒否されます。

このオプションを空白のままにすると、デフォルトの動作になります。正常に認証された SAML 応答を受け取ると、Tableau Server のセッションへの権限がユーザーに付与されま す。

iFramedIdpEnabled

#### true | false

任意の項目です。規定値は false であり、埋め込みビュー上でユーザーがサインインボタ ンを選択したときに、IdP のサインインフォームがポップアップウィンドウで開きます。

true に設定し、既にサインインしているサーバーSAML ユーザーが埋め込みビューのある ウェブページに移動すると、ユーザーはビューを見るためにサインインする必要がありません。

IdP がiframe 内のサインインをサポートする場合にのみ、これをtrue に設定できます。この iframe オプションはポップアップを使用するよりも安全性が低くなるため、すべてのIdP でサ ポートされているわけではありません。IdP のサインインページでクリックジャック攻撃防止機 能を使用している場合 (ほとんどの場合で使用しています)、サインインページがiframe に 表示されず、ユーザーはサインインできません。

お使いのIdP がiframe 経由でのサインインをサポートしていない場合、明示的に有効化 する必要が生じることがあります。ただし、このオプションを使用できる場合でも、Tableau Server のSAML に対するクリックジャック攻撃防止機能が無効になるため、セキュリティリ スクが生じるおそれがあります。

### <span id="page-2605-0"></span>Tableau Server に構成ファイルを渡す

構成テンプレートに含める各エンティティに適切な値を提供した後、次のコマンドを使ってTableau Server に.json ファイルを渡し、設定を適用します。

tsm settings import -f path-to-file.json

tsm pending-changes apply

関連項目

初回 SAML 構成を完了した後に、tsm [authentication](#page-2318-0) mutual-ssl <commands> を使用して追 加の値を設定します。

SAML の構成のためのコマンドラインリファレンスについては、tsm [authentication](#page-2323-0) saml [<commands>](#page-2323-0) を参照してください。

# sapHanaSettings エンティティ

sapHanaSettings エンティティを使用してSAP HANA のSAML 委任を構成します。

SAP HANA SSO [の構成](#page-1790-0)を見直してから先に進んでください。

下記の構成ファイルテンプレートを使用してjson ファイルを作成してください。 オプションに適切な 値を指定したら、次のコマンドを実行してjson ファイルを渡し、設定を適用します。

tsm settings import -f path-to-file.json

tsm pending-changes apply

保留中の変更にサーバーの再起動が必要な場合は、pending-changes apply コマンドの実 行時に、再起動が行われることを知らせるメッセージが表示されます。このメッセージはサーバーが 停止していても表示されますが、その場合には再起動は行われません。--ignore-prompt オプ ションを使用してメッセージが表示されないようにできますが、そのようにしても再起動に関する動作 が変わることはありません。変更に再起動が必要ない場合は、メッセージなしで変更が適用されま す。詳細については、tsm [pending-changes](#page-2478-0) applyを参照してください。

#### SAP HANA SAML の設定

以下のテンプレートの設定で、SAP HANA を使用したSAML 委任シナリオにおけるTableau Server の設定が指定されます。

構成テンプレート

このテンプレートを使用して、信頼できる認証の設定を構成します。

configEntities で参照されているすべてのファイルがローカルコンピューター上に配置されている必 要があります。UNC パスは指定しないでください。

重要**:** エンティティオプションは、すべて大文字と小文字を区別します。

構成ファイル、エンティティ、およびキーの詳細については[、構成ファイルの例](#page-2570-0)を参照してください。

```
{
 "configEntities": {
       "sapHanaSettings": {
       "_type": "sapHanaSettingsType",
       "enabled": "true",
       "usernameFormat": "username",
       "usernameCase": "preserve",
       "certFile": "path-to-cert_file",
       "keyFile": "path-to-key_file"
       }
       }
}
```

```
構成ファイルリファレンス
```
次の表には、"gatewaySettings" エンティティセットに含めることができるすべてのオプションが 示されています。

#### enabled

必須。

値: true または false

#### usernameFormat

値: username、domain\_and\_username、または email

ユーザー名の認証資格情報の形式を指定します。

usernameCase

値: lower、upper、または preserve

ユーザーの入力名に使用する大文字と小文字の区別を指定します。

certFile

ローカルコンピューター上の証明書ファイルのファイルパスと名前を指定します。

たとえば、"/var/opt/tableau/tableau\_server/data/saml/saml\_ cert.crt"。

keyFile

ローカルコンピューター上の証明書キーのファイルパスと名前を指定します。

たとえば、"/var/opt/tableau/tableau\_server/data/saml/saml\_ key.der"。

# shareProductUsageDataSettings エンティティ

このエンティティを構成する前に[、製品利用状況データを](#page-386-0)参照して、Tableau が収集する行動デー タおよび利用状況データについての理解を深めてください(機密データベース値は含まれていませ  $(h)$ 。

下記の構成ファイルテンプレートを使用してjson ファイルを作成してください。 オプションに適切な 値を指定したら、次のコマンドを実行してjson ファイルを渡し、設定を適用します。

tsm settings import -f /path/to/file.json

tsm pending-changes apply

保留中の変更にサーバーの再起動が必要な場合は、pending-changes apply コマンドの実 行時に、再起動が行われることを知らせるメッセージが表示されます。このメッセージはサーバーが 停止していても表示されますが、その場合には再起動は行われません。--ignore-prompt オプ ションを使用してメッセージが表示されないようにできますが、そのようにしても再起動に関する動作

が変わることはありません。変更に再起動が必要ない場合は、メッセージなしで変更が適用され ます。詳細については、tsm [pending-changes](#page-2478-0) applyを参照してください。

構成テンプレート

このテンプレートを使用して、製品利用状況データの設定を構成します。

重要**:** エンティティオプションは、すべて大文字と小文字を区別します。

構成ファイル、エンティティ、およびキーの詳細については[、構成ファイルの例](#page-2570-0)を参照してください。

```
{
  "configEntities": {
       "shareProductUsageDataSettings": {
               "_type": "shareProductUsageDataSettingsType",
               "enabled": "true"
        }
     }
 }
```

```
構成ファイルリファレンス
```
"shareProductUsageDataSettings" エンティティセットに含めることができるすべてのオプ ションは次のとおりです。

#### \_type

必須の値: shareProductUsageDataSettingsType

#### enabled

オプション: true または false

既定では、true を使用してサーバーからの製品利用状況データをTableau と共有しま す。

# trustedAuthenticationSettings エンティティ

信頼できる認証を構成する前に[、信頼できる認証](#page-1622-0)を確認してください。

下記の構成ファイルテンプレートを使用してjson ファイルを作成してください。 オプションに適切な 値を指定したら、次のコマンドを実行してjson ファイルを渡し、設定を適用します。

tsm settings import -f /path/to/file.json

tsm pending-changes apply

保留中の変更にサーバーの再起動が必要な場合は、pending-changes apply コマンドの実 行時に、再起動が行われることを知らせるメッセージが表示されます。このメッセージはサーバーが 停止していても表示されますが、その場合には再起動は行われません。--ignore-prompt オプ ションを使用してメッセージが表示されないようにできますが、そのようにしても再起動に関する動作 が変わることはありません。変更に再起動が必要ない場合は、メッセージなしで変更が適用されま す。詳細については、tsm [pending-changes](#page-2478-0) applyを参照してください。

構成テンプレート

このテンプレートを使用して、信頼できる認証の設定を構成します。

重要**:** エンティティオプションは、すべて大文字と小文字を区別します。

構成ファイル、エンティティ、およびキーの詳細については[、構成ファイルの例を](#page-2570-0)参照してください。

信頼できる認証の初期構成が完了したら、tsm [authentication](#page-2330-0) trusted <commands> サブカテゴ リーを使用して追加の値を設定します。

```
{
"configEntities": {
       "trustedAuthenticationSettings": {
               "_type": "trustedAuthenticationSettingsType",
               "trustedHosts": ["webserv1","webserv2","webserv3"]
               }
       }
}
```
### 構成ファイルリファレンス

"trustedAuthenticationSettings" エンティティセットに含めることができるすべてのオプ ションは次のとおりです。

#### trustedHosts

必須。

Tableau Server に信頼できるチケットを要求するWeb サーバーのIP アドレスまたはホスト 名。

このオプションは、各 IP またはホストを引用符で囲み、コンマ(スペースなし) で区切り、括 弧内で囲む必要がある文字列のリストを受け取ります。たとえば: ["192.168.1.101","192.168.1.102","192.168.1.103"] や ["webserv1","webserv2","webserv3"] です。

指定した値は以前の設定を上書きします。そのため、この値を構成する場合は、ホストの 完全なリストを含める必要があります。

tokenLength

オプション。

値は、9 から255 (包含) の間の任意の整数に設定できます。

信頼できるチケットごとの文字数を決定します。既定設定の24 文字は、ランダム性のある 144 ビットで提供されます。このオプションは useV2Tickets がtrue に設定されている 場合を除いて無視されます。これは推奨されるベストプラクティスではありません。

#### logLevel

オプション。

all | debug | info | warn | error | fatal | off

既定: info

信頼できるチケットの作成および引き換えに関連するプロセスのロギングレベルを指定しま す[。ロギングレベルの変更を](#page-2792-0)参照してください。

#### timeoutInSeconds

オプション。

既定: 180

信頼できるチケットが作成されてから無効化されるまでの時間 (秒) を指定します。

tryCount

オプション。

整数。

既定: 10

信頼できるチケットエントリの作成を試みる回数を指定します。

use9DigitToken

オプション。

true | false

既定: false

true に設定する場合、チケットは 9 桁の長さになり(バージョン8.0 以前のように)、オプショ ンのtokenLength は無視されます。このオプションは、レガシーコードを一時的にサポート することを目的としています。

警告: このオプションをtrue に設定すると、信頼できるチケット認証のセキュリティ強度 に重大なマイナスの影響を与えます。

useV2Tickets

オプション。

true | false

既定: false

信頼できるチケット要求に対し、Tableau Server がレガシーURL 形式を返すかどうかを指 定します。レガシーURL 形式には 24 文字の, Base64 エンコード文字列が含まれます。 Tableau Server 10.3 以降、返されるURL が更新され、Base64 エンコードUUID および 24 文字の安全なランダム文字列が含まれるようになりました。レガシーURL 形式を要求 するカスタムコードで信頼できるチケットを展開した場合にのみ、このオプションをtrue に 設定してください。代わりに、新しいURL 形式を受け入れるよう、カスタムコードを更新す ることをお勧めします。

 $\Box$ 

### web-data-connector-settings エンティティ

このエンティティは、Web データコネクタ(WDC) の設定を管理するのに使用します。Tableau Server でのWDC の使用の詳細については、Tableau Server でのWeb [データコネクタ](#page-1016-0)および[tsm](#page-2427-0) [data-access](#page-2427-0)を参照してください。

下記の構成ファイルテンプレートを使用して.json ファイルを作成します。適切な値でオプションに 入力した後、次のコマンドで.json ファイルを渡して設定を適用します。

tsm settings import -f /path/to/file.json

tsm pending-changes apply

保留中の変更にサーバーの再起動が必要な場合は、pending-changes apply コマンドの 実行時に、再起動が行われることを知らせるメッセージが表示されます。このメッセージはサーバー が停止していても表示されますが、その場合には再起動は行われません。--ignore-prompt オプションを使用してメッセージが表示されないようにできますが、そのようにしても再起動に関する 動作が変わることはありません。変更に再起動が必要ない場合は、メッセージなしで変更が適用 されます。詳細については、tsm [pending-changes](#page-2478-0) applyを参照してください。

Web データコネクタの設定

以下のテンプレートのWeb データコネクタ(WDC) の設定では、WDC を有効にするか、WDC の更 新 を有効にするか、および1番目と2番目のセーフリストを指定します。 セーフリストは Tableau Server インストールでの使用が承認されているWDC のURLや、コネクタがリクエストを送受信でき るドメインやURL を示します。

構成テンプレート

このテンプレートを使用してWDC の設定を構成します。

重要**:** エンティティオプションは、すべて大文字と小文字を区別します。

構成ファイル、エンティティ、およびキーの詳細については[、構成ファイルの例を](#page-2570-0)参照してください。

単一のWDC

```
{
 "configEntities": {
   "web-data-connector-settings": {
      "_type": "webDataConnectorSettingsType",
     "refreshEnabled": true,
      "whitelist": {
        "https://www.example.com:443/wdc/": {
          "secondaryWhitelist": [
          "https://www.example.com/.*",
         "https://www.coolapi.com/.*"
          ]
        }
     },
     "enabled": true
   }
 }
}
```
## 複数のWDC

```
{
  "configEntities": {
    "web-data-connector-settings": {
      "_type": "webDataConnectorSettingsType",
      "refreshEnabled": true,
      "whitelist": {
        "https://www.example.com:443/wdc/": {
          "secondaryWhitelist": [
          "https://www.example.com/.*"
          ]
        },
        "https://www.mysite.com:443/coolwdc/": {
          "secondaryWhitelist": [
          "https://www.mysite.com/.*",
          "https://www.coolapi.com/.*"
          ]
        }
      },
      "enabled": true
    }
  }
}
構成ファイルリファレンス
```
次の表には、web-data-connector-settings エンティティセットに含めることができるすべて のオプションが示されています。

### \_type

必須。

値: webDataConnectorSettingsType

変更しないでください。

refreshEnabled

WDC の更新を無効にするには、false に設定します。既定は true です。

whitelist

必須。

セーフリストおよび2 番目のセーフリストの一致するセットを1 つ以上含めることができます (WDC あたり1 つのセット)。提供されている最初のURL はセーフリストであり、このリストで は WDC のURL およびポートを指定しますが、以下のように書式設定されています。

<scheme>://<host>:<port>/<path>

多くのWDC では、HTTP 接続に使用される既定のポート<port> 値は 443 ですが、 Tableau Server または Tableau Cloud のデータソースの詳細からコネクタの値を確認する ことができます。

secondaryWhitelist

必須。

外部 JavaScript ライブラリ、REST API、ローカルファイルなど、コネクタが要求を送受信で きるドメインまたは URL を指定します。この2 番目の許可リストにドメイン全体を追加する には、次の例に示すように、URL の末尾にワイルドカードの式 .\* を使用します。

https://www.example.com/.\*

enabled

WDC の使用を無効にするには、false に設定します。既定は true です。

# tabcmd

注**:** tabcmd コマンドラインユーティリティバージョン2.0 は、[Tableau](https://tableau.github.io/tabcmd) tabcmd で入手できます。この 新バージョンでは、MacOS やLunux でtabcmd コマンドを実行し、個人アクセストークン(PAT) を 使って認証することができます。バージョン2.0 は、Python ベースのTableau Server クライアント (TSC) で使用可能なパブリックエンドポイントに基づいて構築されています。この最新バージョンで は、Tableau Server のサポートに制限があります。

Tableau では、Tableau Server サイトでのサイト管理タスクの自動化に使用できるtabcmd コマン ドラインユーティリティを提供しています。サイトの管理タスクを自動で実行できます(ユーザー、プ ロジェクト、グループの作成や削除など)

このユーティリティはTableau Server に含まれ、サーバーノードに自動でインストールされていま す。このユーティリティは他のコンピューターから実行することもできます (Tableau Server のインス トールに含まれていないコンピューターも含む)。ただし、これにはTableau のWeb サイトから tabcmd インストーラーをダウンロードする必要があります。詳細については、tabcmd [のインストー](#page-2617-0) [ル](#page-2617-0)を参照してください。

<span id="page-2617-0"></span>tabcmd のインストール

注**:** これらの手順は、tabcmd 1.0 コマンドラインユーティリティをインストールするためのもので す。tabcmd 2.0 コマンドラインユーティリティをインストールするには、[Tableau](https://tableau.github.io/tabcmd) tabcmd (新しい ウィンドウ) に移動します。

Tableau Server またはTableau Cloud を新しいバージョンにアップグレードする際に、更新後の バージョンのtabcmd が必要な場合は、Tableau Web サイトのTableau *Server* リリースページか らダウンロードできます。

Tableau Server の場合は、サーバーバージョンと一致するバージョンをダウンロードすることをお勧 めします。Tableau Cloud の場合は、バージョンの不適合によって生じる問題を避けるために、常 に最新バージョンをダウンロードすることをお勧めします。どちらの場合でも、古いバージョンの tabcmd を使用すると、エラーや予期しない結果を引き起こすことがあります。

- 1. Web ブラウザーを開き、[Tableau](https://www.tableau.com/ja-jp/support/releases/server) Server リリースページに移動します。Tableau Online を使 用している場合でも、このページに移動します。
- 2. 次の製品を使用している場合:
	- **· [Tableau](https://tableau.github.io/tabcmd) Cloud** では、Tableau tabcmd 2.0 (新しいウィンドウ) を使用します。
	- <sup>l</sup> **Tableau Server (Windows** または **Linux):** お使いのサーバーバージョンと一致する リリースを選択してください。

どちらの場合でも、展開された情報にメンテナンスリリースが表示されていれば、最新のメン テナンスリリースまたはサーバーバージョンと一致するものを選択してください。

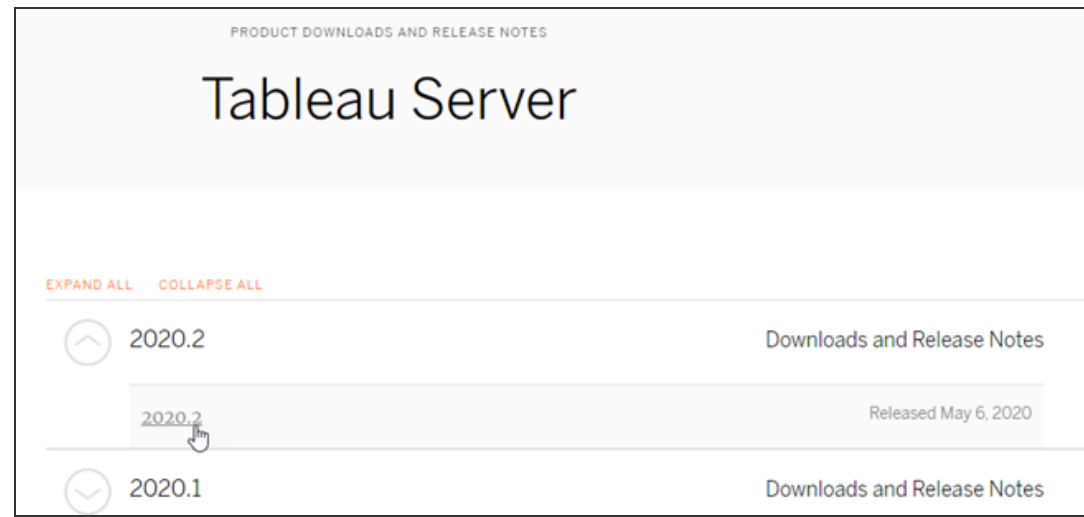

これによりリリースノートページ(解決済みの問題) が表示され、セキュリティ改善と解決した 問題について読むことができます。

3. 解決した問題の下にある**[**ファイルのダウンロード**]** セクションまでスクロールして、tabcmd コマ ンドを実行する予定のコンピューターと互換性のあるtabcmd ダウンロードリンクを選択しま す。

### **Download Files**

#### Windows

TableauServerTabcmd-64bit-2020-1-3.exe (93 MB) TableauServer-64bit-2020-1-3.exe (1540 MB)

### Linux

tableau-tabcmd-2020-1-3.noarch.rpm (10 MB) tableau-tabcmd-2020-1-3\_all.deb (10 MB) tableau-server-2020-1-3x86\_64.rpm (1647 MB) tableau-server-2020-1-3\_amd64.deb (1649 MB)

残りの手順では、このコンピューターを"tabcmd コンピューター" と呼びます。

- 4. インストーラーをtabcmd コンピューターまたはそのコンピューターからアクセス可能な場所 (た とえば、マウントされたドライブ) に保存します。
- 5. tabcmd コンピューターのオペレーティングシステムで適切なインストール手順を完了しま す。

# • Windows

既定では、tabcmd は C:\Program Files\Tableau\Tableau Server\<version>\extras\Command Line Utility にインストールされ ています。これはインストール中に変更でき、C:\ドライブ(C:\tabcmd) のtabcmd という名前のフォルダーにtabcmd をインストールすることを推奨します。これにより、 検索と実行が容易になり、Windows PATH にtabcmd ディレクトリを追加すると、 Windows オペレーティングシステムに関するいくつかの制限に対応できます。

注:tabcmd 設定プログラムは、tabcmdディレクトリをWindows PATH 変数に 追加しません。手動で追加するか、呼び出すたびにtabcmdへの完全パスを 含めることができます。

tabcmd は、Windows に次の2 つの方法でインストールできます。

- <sup>l</sup> インストーラーをダブルクリックして、UI の手順に従います。
	- a. 使用許諾契約書に同意します。
	- b. 既定以外の場所にインストールする場合は、**[**カスタマイズ**]** をクリック し、tabcmd をインストールする場所を入力または参照します。
	- c. **[**インストール**]** をクリックします。

Windows Defender ファイアウォールまたはユーザーアカウントによるメッ セージが表示される場合は、**[**アクセスを許可**]** をクリックします。

- インストーラーをコマンドプロンプトから実行します。
	- a. tabcmd コンピューターで管理者としてコマンドプロンプトを開きます。
	- b. Tabcmd インストーラーをコピーしたディレクトリに移動します。
	- c. tabcmd のインストール:

tableau-setup-tabcmd-tableau-<version\_code> x64.exe /quiet ACCEPTEULA=1

既定以外の場所へのインストール:

tableau-setup-tabcmd-tableau-<version\_code> x64.exe /quiet ACCEPTEULA=1 INSTALLDIR="<path\to\install\directory>"

例:

```
tableau-setup-tabcmd-tableau-<version_code>-
x64.exe /quiet ACCEPTEULA=1
INSTALLDIR="C:\tabcmd"
```
tabcmd インストーラーで使用できるコマンドラインオプションの完全な 一覧については、/?を指定してインストーラーを実行します。tabcmd イ

ンストーラーのコマンドラインオプションの詳細については、[tabcmd](#page-2763-0) 用 [のスイッチとプロパティのインストール](#page-2763-0)(Windows)を参照してください。

tabcmd のセットアッププログラムでは、tabcmd のインストールで問題が発生した場 合に使用できるログがC:\Users\<user>\AppData\Local\Temp 内に作成 されます。ログでは、Tableau\_Server\_Command\_Line\_Utility\_ (<version\_code>) ###############.log という命名規則が使用されま す。

# • Linux

注**:** Linux コンピューターでtabcmd を実行するには、Java 11 がインストールさ れている必要があります。RHEL ライクなシステムでは、これはtabcmd のインス トール時に依存関係としてインストールされます。Ubuntu のようなシステムで は、Java 11 がまだインストールされていない場合は個別にインストールする必 要があります。

2022 年 7 月の時点で、Debian ディストリビューションはサポートされなくなりま した。詳細については、Tableau [コミュニティのこの投稿](https://community.tableau.com/s/news/a0A4T0000011xDOUAY/debian-end-of-life)を参照してください。

- a. sudo アクセスのあるユーザーでtabcmd コンピューターにログインします。
- b. ダウンロードした.rpm または.deb パッケージをコピーしたディレクトリに移動 します。
	- CentOS を含む RHEL ライクなディストリビューションで、次のコマンドを 実行します。

sudo yum install tableau-tabcmd- <version>.noarch.rpm

• Ubuntu で次のコマンドを実行します。

sudo apt-get install ./tableau-tabcmd-<version>\_ all.deb

Linux PC からtabcmd をアンインストールするには、実行中の各種 Linux に関するドキュメ ントを参照してください。

6. (オプション)tabcmd がインストールされている完全修飾場所をお使いのシステム パスに追 加すると、その場所へ変更したり、各コマンドで場所を指定したりせずにtabcmd コマンドを 実行できます。この手順は、オペレーティングシステムの種類とバージョンによって異なりま す。詳細については、「[PATH](https://en.wikipedia.org/wiki/PATH_(variable)) (変数)」を参照してください。

# tabcmd の使用方法

tabcmd を使用する基本的な手順は次のとおりです。

1. 管理者としてコマンドプロンプトを開きます。

注**:** Windows では、PowerShell を使用してtabcmd コマンドを実行しないでください。 PowerShell を使用すると、予期しない動作が発生する可能性があります。

2. Windows コンピューターで、最初のノード以外のコンピューターにtabcmd をインストールした 場合は、tabcmd をインストールしたディレクトリに変更します。

Linux コンピューターでは、インストールディレクトリに変更する必要はありません。

3. tabcmd コマンドを実行します。

tabcmd を使用する場合、認証されたサーバーセッションを確立する必要があります。セッションは、 Tableau Server やTableau Cloud サイト、およびセッションを実行しているユーザーを識別します。 最初にセッションを開始してコマンドを指定するか、セッションの開始とコマンドの実行を一度に行う ことができます。

重要**:** tabcmd を使用して複数のタスクを実行している場合、各タスクを同時に(並行して) ではなく、順番に(連続して) 実行する必要があります。

コマンド(login など) およびオプション( -s、-u など) は大文字と小文字を区別しませんが、 ユーザーが指定する値 (User@Example.com など) は大文字と小文字を区別します。

例

次のコマンドは、Tableau Serverでの*tabserver.mycompany.com* という名前のセッションの開始 を示します。

tabcmd login -s http://tabserver.mycompany.com -u admin -p mypassword

次の例は、*Sales\_Workbook*というワークブックを削除するコマンドを示します。

tabcmd delete "Sales\_Workbook"

次に、1つのコマンドで上記の手順すべてを達成する方法を示します。ここで login は必要あり ません。

tabcmd delete "Sales\_Workbook" -s http://tabserver.mycompany.com -u admin -p mypassword

Tableau Server では複数のサイトを実行できます。ワークブックがマルチサイトサーバーの既定サ イトにある場合、既定を指定する必要はありません。上記のコマンドで十分です。ただし、コマンド が既定以外のサイトのものに適用されている場合、そのサイト用にサイトID を指定する必要があ ります[\(login](#page-2712-0)を参照)。West Coast Sales サイト上にあるワークブックの場合の同じコマンドは、次 のとおりです(サイトID はwsales)。

tabcmd delete "Sales\_Workbook" -s http://tabserver.mycompany.com -t wsales -u admin -p mypassword

オプションの-s、-t、-u、-p などは、tabcmd間のグローバル変数であるため、任意のコマンドと 共に使用できます。

詳細については、[tabcmd](#page-2624-0) コマンドを参照してください。

### ステータスメッセージおよびログ

コマンドが成功すると、tabcmdはステータスコード0 を返します。0 以外のステータスコードの詳し いエラーメッセージは**stderr** に出力されます。また、情報提供や進捗状況のメッセージも**stdout** に出力されます。

<span id="page-2624-0"></span>デバッグ、進捗状況、エラーメッセージを含む**tabcmd.log** という名前の詳細ログが<home dir>/.tableau/tabcmd/ に書き込まれます。

# tabcmd コマンド

注**:** tabcmd コマンドラインユーティリティバージョン2.0 は、[Tableau](https://tableau.github.io/tabcmd) tabcmd で入手できます。この 新バージョンでは、MacOS やLunux でtabcmd コマンドを実行し、個人アクセストークン(PAT) を 使って認証することができます。バージョン2.0 は、Python ベースのTableau Server クライアント (TSC) で使用可能なパブリックエンドポイントに基づいて構築されています。この最新バージョンで は、Tableau Server のサポートに制限があります。

Tableau Server on Windows については、「tabcmd [コマンド](https://help.tableau.com/current/server/ja-jp/tabcmd_cmd.htm)」を参照してください。

tabadmin コマンドラインツールで次のコマンドを使用することができます。

[addusers](#page-2625-0) (グループに対して) [createextracts](#page-2629-0) [creategroup](#page-2632-0) [createproject](#page-2635-0) [createsite](#page-2638-0) [createsiteusers](#page-2643-0) [createusers](#page-2648-0) [decryptextracts](#page-2654-0) delete *workbook-name* またはdelete *[datasource-name](#page-2656-0)* [deleteextracts](#page-2660-0) [deletegroup](#page-2664-0) [deleteproject](#page-2656-0) [deletesite](#page-2670-0) [deletesiteusers](#page-2673-0) [deleteusers](#page-2676-0)

[editdomain](#page-2679-0) [editsite](#page-2683-0) [encryptextracts](#page-2687-0) [export](#page-2690-0) [get](#page-2697-0) *url* [initialuser](#page-2702-0) [listdomains](#page-2706-0) [listsites](#page-2709-0) [login](#page-2712-0) [logout](#page-2718-0) [publish](#page-2718-1) [publishsamples](#page-2724-0) [reencryptextracts](#page-2728-0) [refreshextracts](#page-2731-0) [removeusers](#page-2739-0) [reset\\_openid\\_sub](#page-2736-0) [runschedule](#page-2742-0) [set](#page-2745-0) [syncgroup](#page-2749-0) [upgradethumbnails](#page-2753-0) [validateidpmetadata](#page-2756-0) [version](#page-2760-0)

# <span id="page-2625-0"></span>addusers group-name

指定したグループにユーザーを追加します。

### 例

tabcmd addusers "Development" --users "users.csv"

オプション

#### --users

特定の.csv ファイル内のユーザーを指定されたグループに追加します。ファイルは、1 行に ユーザー名が1 つの簡単なリストでなければなりません。ユーザー名は大文字と小文字を 区別しません。ユーザーは、既にTableau Server で作成されている必要があります。

詳細については、CSV [インポートファイルのガイドラインを](#page-825-0)参照してください。

--[no-]complete

このオプションをcomplete に設定した場合、変更を正常に行うには、すべての行が有効 でなければなりません。指定しない場合、--complete が使用されます。

#### グローバルオプション

次のオプションは、すべての tabcmd コマンドによって使用されます。 セッションを開始するには、-server、--user、および--password オプションを少なくとも1 回使用する必要があります。認 証トークンは保管されているため、後続のコマンドを実行するときに、これらのオプションを含める必 要はありません。このトークンは、それを使用した最後のコマンドの実行後、5 分間だけ有効です。

-h, --help

コマンドのヘルプを表示します。

-c, --use-certificate

クライアント証明書を使用してサインインします。相互 SSL が有効な場合に指定する必要 があります。

証明書の構成方法の詳細については、最初に、Tableau Server OS の次の該当するト ピックを参照してください。

- Windows: 相互 SSL [の構成](https://help.tableau.com/current/server/ja-jp/ssl_config_mutual.htm)
- Linux: 相互 SSL [の構成](https://help.tableau.com/current/server-linux/ja-jp/ssl_config_mutual.htm)

-s, --server

Tableau Server URL。セッションを開始するために少なくとも1 回指定する必要がありま す。

-u, --user

Tableau Server ユーザー名。セッションを開始するために少なくとも1 回指定する必要が あります。

-p, --password

Tableau Server パスワード。セッションを開始するために少なくとも1 回指定する必要があ ります。

--password-file

パスワードを、コマンドラインではな<指定された.txt ファイルに保管し、セキュリティを向 上させることができます。

-t, --site

コマンドを、単一引用符または二重引用符で囲んだTableau Server サイトID によって指 定されたサイトに適用することを示しています。既定のサイトを指定するには、単一引用符 または二重引用符 ('' または "") を付けた空の文字列を使用するか、二重引用符で囲ん だDefault を使用します("Default")。キャッシュされた認証トークンを使用する場合、サイト ID では大文字と小文字が区別されます。大文字と小文字が一致しない場合、トークンが まだ有効であっても、パスワードの入力を求めるメッセージが表示されることがあります。

-x, --proxy

Host:Port
指定されたHTTP プロキシを使用します。

#### --no-prompt

指定した場合、このコマンドではパスワードが要求されません。有効なパスワードを指定しな いと、コマンドが失敗します。

#### --no-proxy

指定した場合、HTTP プロキシは使用されません。

#### --no-certcheck

指定した場合、tabcmd (クライアント) はサーバーのSSL 証明書を検証しません。

## --[no-]cookie

指定した場合、セッションID はログイン時に保存されるため、その後にコマンドを実行すると きにログインする必要はなくなります。セッションID を保存しない場合は、プレフィックスno-を使用します。既定ではセッションは保存されます。

#### --timeout

サーバーがコマンドの処理を完了するまで、指定された時間 (秒単位) 待機します。既定で は、プロセスはサーバーが応答するまで待機します。

 $-$ 

コマンドラインでオプションの最後を指定します。-- を使用し、-- の後に続く値はオプション 設定ではなく、コマンドの値として解釈することをtabcmd に示すことができます。ハイフンを 含むコマンドで値を指定する必要がある場合に便利です。次の例では、tabcmd コマンドで -- の使用が必要になる場合を示しています。ここで、-430105/Sheet1 は export コマ ンドで必要な値です。

tabcmd export --csv -f "D:\export10.csv" -- -430105/Sheet1

# createextracts

パブリッシュ済みワークブックまたはデータソースの抽出の作成。

オプション

# -d, --datasource

抽出作成対象のデータソースの名前。

## --embedded-datasources

ターゲットワークブック内 の埋め込みデータソース名をスペースで区切ったリスト。データ ソース名にスペースが含まれている場合は、二重引用符で囲みます。ワークブックの抽出 を作成する場合にのみ使用できます。

# --encrypt

暗号化された抽出の作成。

# --include-all

ターゲットブック内のすべての埋め込みデータソースを含めます。ブックの抽出を作成する 場合にのみ使用できます。

--parent-project-path

ターゲットリソースを含むプロジェクトの親であるプロジェクトのパス。プロジェクト名を- project で指定する必要があります。

--project

ターゲットリソースを含むプロジェクトの名前。--workbook または --datasource が指定され ている場合にのみ必要です。指定されていない場合は、既定のプロジェクト'Default' が使 用されます。

-u, -url

URL に表示されるリソースの正規名です。

-w, -workbook

抽出作成先のブックの名前。

グローバルオプション

次のオプションは、すべての tabcmd コマンドによって使用されます。セッションを開始するには、-server、--user、および--password オプションを少なくとも1 回使用する必要があります。認 証トークンは保管されているため、後続のコマンドを実行するときに、これらのオプションを含める必 要はありません。このトークンは、それを使用した最後のコマンドの実行後、5 分間だけ有効です。

-h, --help

コマンドのヘルプを表示します。

-c, --use-certificate

クライアント証明書を使用してサインインします。相互 SSL が有効な場合に指定する必要 があります。

証明書の構成方法の詳細については、最初に、Tableau Server OS の次の該当するト ピックを参照してください。

- Windows: 相互 SSL [の構成](https://help.tableau.com/current/server/ja-jp/ssl_config_mutual.htm)
- Linux: 相互 SSL [の構成](https://help.tableau.com/current/server-linux/ja-jp/ssl_config_mutual.htm)

-s, --server

Tableau Server URL。セッションを開始するために少なくとも1 回指定する必要がありま す。

-u, --user

Tableau Server ユーザー名。セッションを開始するために少なくとも1 回指定する必要が あります。

-p, --password

Tableau Server パスワード。セッションを開始するために少なくとも1 回指定する必要があ ります。

--password-file

パスワードを、コマンドラインではな<指定された.txt ファイルに保管し、セキュリティを向 上させることができます。

-t, --site

コマンドを、単一引用符または二重引用符で囲んだTableau Server サイトID によって指 定されたサイトに適用することを示しています。既定のサイトを指定するには、単一引用符 または二重引用符 ('' または "") を付けた空の文字列を使用するか、二重引用符で囲ん だDefault を使用します("Default")。キャッシュされた認証トークンを使用する場合、サイト ID では大文字と小文字が区別されます。大文字と小文字が一致しない場合、トークンが まだ有効であっても、パスワードの入力を求めるメッセージが表示されることがあります。

-x, --proxy

Host:Port

指定されたHTTP プロキシを使用します。

--no-prompt

指定した場合、このコマンドではパスワードが要求されません。有効なパスワードを指定し ないと、コマンドが失敗します。

--no-proxy

指定した場合、HTTP プロキシは使用されません。

--no-certcheck

指定した場合、tabcmd (クライアント) はサーバーのSSL 証明書を検証しません。

--[no-]cookie

指定した場合、セッションID はログイン時に保存されるため、その後にコマンドを実行すると きにログインする必要はなくなります。セッションID を保存しない場合は、プレフィックスno-を使用します。既定ではセッションは保存されます。

--timeout

サーバーがコマンドの処理を完了するまで、指定された時間 (秒単位) 待機します。既定で は、プロセスはサーバーが応答するまで待機します。

 $-$ 

コマンドラインでオプションの最後を指定します。-- を使用し、-- の後に続く値はオプション 設定ではなく、コマンドの値として解釈することをtabcmd に示すことができます。ハイフンを 含むコマンドで値を指定する必要がある場合に便利です。次の例では、tabcmd コマンドで -- の使用が必要になる場合を示しています。ここで、-430105/Sheet1 は export コマ ンドで必要な値です。

tabcmd export --csv -f "D:\export10.csv" -- -430105/Sheet1

# creategroup group-name

グループを作成します。グループ作成後にユーザーを追加するには、addusers (ローカルグループ の場合) を使用します。Tableau Server グループを作成してActive Directory グループと同期する には、syncgroup (Active Directory グループの場合) を使用します。

例

tabcmd creategroup "Development"

グローバルオプション

次のオプションは、すべての tabcmd コマンドによって使用されます。セッションを開始するには、-server、--user、および--password オプションを少なくとも1 回使用する必要があります。 認証トークンは保管されているため、後続のコマンドを実行するときに、これらのオプションを含める 必要はありません。このトークンは、それを使用した最後のコマンドの実行後、5分間だけ有効で す。

-h, --help

コマンドのヘルプを表示します。

-c, --use-certificate

クライアント証明書を使用してサインインします。相互 SSL が有効な場合に指定する必 要があります。

証明書の構成方法の詳細については、最初に、Tableau Server OS の次の該当するト ピックを参照してください。

- Windows: 相互 SSL [の構成](https://help.tableau.com/current/server/ja-jp/ssl_config_mutual.htm)
- Linux: 相互 SSL [の構成](https://help.tableau.com/current/server-linux/ja-jp/ssl_config_mutual.htm)
- -s, --server

Tableau Server URL。セッションを開始するために少なくとも1 回指定する必要がありま す。

-u, --user

Tableau Server ユーザー名。セッションを開始するために少なくとも1 回指定する必要が あります。

-p, --password

Tableau Server パスワード。セッションを開始するために少なくとも1 回指定する必要があり ます。

--password-file

パスワードを、コマンド ラインではな <指定 された.txt ファイルに保管し、セキュリティを向上 させることができます。

-t, --site

コマンドを、単一引用符または二重引用符で囲んだTableau Server サイトID によって指 定されたサイトに適用することを示しています。既定のサイトを指定するには、単一引用符 または二重引用符 ('' または "") を付けた空の文字列を使用するか、二重引用符で囲んだ Default を使用します("Default")。キャッシュされた認証トークンを使用する場合、サイトID では大文字と小文字が区別されます。大文字と小文字が一致しない場合、トークンがまだ 有効であっても、パスワードの入力を求めるメッセージが表示されることがあります。

-x, --proxy

Host:Port

指定されたHTTP プロキシを使用します。

--no-prompt

指定した場合、このコマンドではパスワードが要求されません。有効なパスワードを指定しな いと、コマンドが失敗します。

--no-proxy

指定した場合、HTTP プロキシは使用されません。

--no-certcheck

指定した場合、tabcmd (クライアント) はサーバーのSSL 証明書を検証しません。

--[no-]cookie

指定した場合、セッションID はログイン時に保存されるため、その後にコマンドを実行すると きにログインする必要はなくなります。セッションID を保存しない場合は、プレフィックスno-を使用します。既定ではセッションは保存されます。

--timeout

サーバーがコマンドの処理を完了するまで、指定された時間 (秒単位) 待機します。既定 では、プロセスはサーバーが応答するまで待機します。

 $-$ 

コマンド ラインでオプションの最後を指定します。-- を使用し、-- の後に続く値はオプショ ン設定ではなく、コマンドの値として解釈することをtabcmd に示すことができます。ハイフン を含むコマンドで値を指定する必要がある場合に便利です。次の例では、tabcmd コマン ドで-- の使用が必要になる場合を示しています。ここで、-430105/Sheet1 は export コマンドで必要な値です。

tabcmd export --csv -f "D:\export10.csv" -- -430105/Sheet1

# createproject project-name

プロジェクトを作成します。

# 例

tabcmd createproject -n "Quarterly\_Reports" -d "Workbooks showing quarterly sales reports."

オプション

-n, --name

作成するプロジェクトの名前を指定します。

--parent-project-path

-n オプションで指定されたネストされたプロジェクトで、親プロジェクトの名前を付けます。た とえば、"Main (主)" プロジェクトにある"Nested (ネスト)" という名前のプロジェクトを指定する には、構文 --parent-project-path "Main" -n "Nested" を使用します。

-d, --description

プロジェクトの説明を指定します。

グローバルオプション

次のオプションは、すべての tabcmd コマンドによって使用されます。セッションを開始するには、-server、--user、および--password オプションを少なくとも1 回使用する必要があります。認 証トークンは保管されているため、後続のコマンドを実行するときに、これらのオプションを含める必 要はありません。このトークンは、それを使用した最後のコマンドの実行後、5 分間だけ有効です。

-h, --help

コマンドのヘルプを表示します。

-c, --use-certificate

クライアント証明書を使用してサインインします。相互 SSL が有効な場合に指定する必要 があります。

証明書の構成方法の詳細については、最初に、Tableau Server OS の次の該当するト ピックを参照してください。

- Windows: 相互 SSL [の構成](https://help.tableau.com/current/server/ja-jp/ssl_config_mutual.htm)
- Linux: 相互 SSL [の構成](https://help.tableau.com/current/server-linux/ja-jp/ssl_config_mutual.htm)

-s, --server

Tableau Server URL。セッションを開始するために少なくとも1 回指定する必要がありま す。

-u, --user

Tableau Server ユーザー名。セッションを開始するために少なくとも1 回指定する必要が あります。

-p, --password

Tableau Server パスワード。セッションを開始するために少なくとも1 回指定する必要があ ります。

--password-file

パスワードを、コマンドラインではな <指定された.txt ファイルに保管し、セキュリティを向 上させることができます。

-t, --site

コマンドを、単一引用符または二重引用符で囲んだTableau Server サイトID によって指 定されたサイトに適用することを示しています。既定のサイトを指定するには、単一引用符 または二重引用符 ('' または "") を付けた空の文字列を使用するか、二重引用符で囲ん だDefault を使用します("Default")。キャッシュされた認証トークンを使用する場合、サイト ID では大文字と小文字が区別されます。大文字と小文字が一致しない場合、トークンが まだ有効であっても、パスワードの入力を求めるメッセージが表示されることがあります。

-x, --proxy

#### Host:Port

指定されたHTTP プロキシを使用します。

--no-prompt

指定した場合、このコマンドではパスワードが要求されません。有効なパスワードを指定しな いと、コマンドが失敗します。

#### --no-proxy

指定した場合、HTTP プロキシは使用されません。

#### --no-certcheck

指定した場合、tabcmd (クライアント) はサーバーのSSL 証明書を検証しません。

#### --[no-]cookie

指定した場合、セッションID はログイン時に保存されるため、その後にコマンドを実行すると きにログインする必要はなくなります。セッションID を保存しない場合は、プレフィックスno-を使用します。既定ではセッションは保存されます。

#### --timeout

サーバーがコマンドの処理を完了するまで、指定された時間 (秒単位) 待機します。既定で は、プロセスはサーバーが応答するまで待機します。

--

コマンドラインでオプションの最後を指定します。-- を使用し、-- の後に続く値はオプション 設定ではなく、コマンドの値として解釈することをtabcmd に示すことができます。ハイフンを 含むコマンドで値を指定する必要がある場合に便利です。次の例では、tabcmd コマンドで -- の使用が必要になる場合を示しています。ここで、-430105/Sheet1 は export コマ ンドで必要な値です。

tabcmd export --csv -f "D:\export10.csv" -- -430105/Sheet1

# createsite site-name

サイトを作成します。

West Coast Sales という名前のサイトを作成します。のサイトIDWestCoastSales は自動的に 作成され、サイトには保存容量の制限がなく、サイト管理者はユーザーの追加や削除を行うこと ができます。

tabcmd createsite "West Coast Sales"

wsalesのサイトID を持つWest Coast Sales という名前のサイトを作成します。

tabcmd createsite "West Coast Sales" -r "wsales"

サイト管理者がユーザーをサイトに追加できないようにします。

tabcmd createsite "West Coast Sales" --no-site-mode

保存容量をMB 単位で設定します。

tabcmd createsite "West Coast Sales" --storage-quota 100

オプション

-r, --url

サイトを指定するためにURL で使用されます。サイト名とは異なります。

--user-quota

サイトに追加できる最大ユーザー数。

--[no-]site-mode

サイトに対してユーザーの追加または削除を行う権限をサイト管理者に許可/拒否します。

--storage-quota

MBで、サイト上に格納できるワークブック、抽出、およびデータソースの量。

例

#### --extract-encryption-mode

サイトに対する抽出の暗号化モードを実行、有効、または無効にできます。詳細について は[、保存中の抽出の暗号化](#page-1846-0)を参照してください。

--run-now-enabled

ユーザーが抽出の更新、フロー、またはスケジュールを手動で実行することを許可または拒 否します。ユーザーが手動でタスクを実行できるようにする場合は真、ユーザーが手動でタス クを実行できないようにする場合は偽を設定します。詳細については[、サーバー設定](#page-2295-0) (全般 [とカスタマイズ](#page-2295-0))を参照してください。

グローバルオプション

次のオプションは、すべての tabcmd コマンドによって使用されます。セッションを開始するには、-server、--user、および--password オプションを少なくとも1 回使用する必要があります。認 証トークンは保管されているため、後続のコマンドを実行するときに、これらのオプションを含める必 要はありません。このトークンは、それを使用した最後のコマンドの実行後、5 分間だけ有効です。

-h, --help

コマンドのヘルプを表示します。

-c, --use-certificate

クライアント証明書を使用してサインインします。相互 SSL が有効な場合に指定する必要 があります。

証明書の構成方法の詳細については、最初に、Tableau Server OS の次の該当するト ピックを参照してください。

- Windows: 相互 SSL [の構成](https://help.tableau.com/current/server/ja-jp/ssl_config_mutual.htm)
- Linux: 相互 SSL [の構成](https://help.tableau.com/current/server-linux/ja-jp/ssl_config_mutual.htm)

-s, --server

Tableau Server URL。セッションを開始するために少なくとも1 回指定する必要がありま す。

-u, --user

Tableau Server ユーザー名。セッションを開始するために少なくとも1 回指定する必要が あります。

-p, --password

Tableau Server パスワード。セッションを開始するために少なくとも1 回指定する必要があ ります。

--password-file

パスワードを、コマンドラインではな<指定された.txt ファイルに保管し、セキュリティを向 上させることができます。

-t, --site

コマンドを、単一引用符または二重引用符で囲んだTableau Server サイトID によって指 定されたサイトに適用することを示しています。既定のサイトを指定するには、単一引用符 または二重引用符 ('' または "") を付けた空の文字列を使用するか、二重引用符で囲ん だDefault を使用します("Default")。キャッシュされた認証トークンを使用する場合、サイト ID では大文字と小文字が区別されます。大文字と小文字が一致しない場合、トークンが まだ有効であっても、パスワードの入力を求めるメッセージが表示されることがあります。

-x, --proxy

Host:Port

指定されたHTTP プロキシを使用します。

#### --no-prompt

指定した場合、このコマンドではパスワードが要求されません。有効なパスワードを指定しな いと、コマンドが失敗します。

#### --no-proxy

指定した場合、HTTP プロキシは使用されません。

#### --no-certcheck

指定した場合、tabcmd (クライアント) はサーバーのSSL 証明書を検証しません。

## --[no-]cookie

指定した場合、セッションID はログイン時に保存されるため、その後にコマンドを実行すると きにログインする必要はなくなります。セッションID を保存しない場合は、プレフィックスno-を使用します。既定ではセッションは保存されます。

#### --timeout

サーバーがコマンドの処理を完了するまで、指定された時間 (秒単位) 待機します。既定で は、プロセスはサーバーが応答するまで待機します。

 $-$ 

コマンドラインでオプションの最後を指定します。-- を使用し、-- の後に続く値はオプション 設定ではなく、コマンドの値として解釈することをtabcmd に示すことができます。ハイフンを 含むコマンドで値を指定する必要がある場合に便利です。次の例では、tabcmd コマンドで -- の使用が必要になる場合を示しています。ここで、-430105/Sheet1 は export コマ ンドで必要な値です。

tabcmd export --csv -f "D:\export10.csv" -- -430105/Sheet1

# createsiteusers filename.csv

コンマ区切りの値 (CSV) で提供される情報に基づいて、サイトにユーザーを追加します。ユーザー がサーバー上にまだ作成されていない場合、このコマンドはそのユーザーを作成してからサイトに追 加します。

CSV ファイルには 1 つまたは複数のユーザー名が含まれる必要があります。また、(各ユーザー用 の) パスワード、フルネーム、ライセンスタイプ、管理者レベル、パブリッシャー(はい/いいえ)、および 電子メールアドレスを含めることができます。CSV ファイルの書式設定の詳細については、[CSV](#page-825-0) イ [ンポートファイルのガイドライン](#page-825-0)を参照してください。

管理者レベルおよびパブリッシャーのパーミッションをCSV ファイルに含める他の方法として、- role オプションを含め、CSV ファイルにリストされているユーザーを割り当てたいサイトロールを指 定することにより、アクセスレベル情報を渡すことができます。

デフォルトでは、ユーザーはログインしているサイトに追加されます。異なるサイトにユーザーを追加 するには、広範囲の--site オプションを使用してそのサイトを指定します。(指定するサイト上で ユーザーを作成するには、パーミッションが付与されている必要があります。)

サーバーに複数のサイトがある場合、createsiteusers コマンドを使用してサーバー(システ ム) 管理者を追加することはできません。代わりにcreateusers を使用してください。--role オプションのServerAdministrator サイトロールを指定する場合、コマンドによりエラーが返さ れます。CSV ファイルに管理者の値としてSystem が含まれる場合、値は無視され、ユーザーに Unlicensed ライセンスタイプが割り当てられます。

サーバーに含まれるサイトが1 つのみ (既定のサイト) の場合、ユーザーに対し管理者の値として system を指定できます。または、CSV ファイルに含まれるすべてのユーザーをサーバー管理者に する必要がある場合には--role オプションを使用してServerAdministrator サイトロール を割り当てることもできます。

既定では、このコマンドは同期操作 (続行する前にすべての操作が完了するのを待つ) を使用し てユーザーを作成します。--no-waitオプションを使用して、非同期操作を指定できます。

ローカル認証

サーバーがローカル認証を使用するよう構成されている場合、CSV ファイル内の情報はユーザーを 作成するために使用されます。

# Active Directory 認証

サーバーがActive Directory 認証を使用するよう構成されている場合、ユーザー情報はActive Directory からインポートされ、CSV ファイル内のパスワードとわかりやすい名前の情報は無視されま す。さらに、ユーザーがCSV ファイル内で指定されていても、対応するユーザーがActive Directory 内に存在しない場合、ユーザーはTableau Server に追加されません。Active Directory ユーザー の場合、ユーザー名がドメイン全体で一意であることが保証されないため、ユーザー名の一部とし てドメインを含める必要があります。これをdomain\username またはusername@domain.com として指定できますが、domain\username 形式の使用をお勧めします。詳細については[、外部](#page-305-0) ID [ストアを使用した展開におけるユーザー管理を](#page-305-0)参照してください。

# 例

tabcmd createsiteusers "users.csv" --role "Explorer"

オプション

#### --admin-type

非推奨です。代わりに、--role オプションを使用します。

#### --auth-type

すべてのユーザーの認証タイプ(Local または SAML) を、.csv ファイルで設定します。指定 がない場合、既定では Local です。

注: SAML 認証を使用するには、Tableau Server の設定で、サイトをサイト固有のSAML 用に構成する必要があります。詳細については、「[サイト固有の](#page-1547-0)SAML の構成」を参照して ください。

--[no-]complete

非推奨です。既定のエラー動作: 10 行の範囲内に3 つ以上のエラーがある場合、コマン ドは失敗します。

#### --no-publisher

非推奨です。代わりに、--role オプションを使用します。

#### --nowait

非同期ジョブが完了するのを待ちません。

#### --publisher

非推奨です。代わりに、--role オプションを使用します。

#### --role

.csv ファイルに含まれるすべてのユーザーに対して1 つのサイトロールを指定します。--role option で複数のサイトロールを割り当てる必要がある場合、各サイトロールに対応する別 個のCSV ファイルを作成します。

有効な値は、ServerAdministrator、SiteAdministratorCreator、 SiteAdministratorExplorer、SiteAdministrator、Creator、 ExplorerCanPublish、Publisher、Explorer、Interactor, Viewer、および Unlicensed です。

既定値は、新しいユーザーの場合は Unlicensed で、既存のユーザーの場合は変更さ れません。また、ユーザーベースのサーバーインストールを行っている場合、および createsiteusers コマンドによって新しいユーザーが作成されたものの、ユーザーのライ センス数が既に上限に達している場合、ユーザーはライセンスなしとして追加されます。

注: 複数サイトのTableau Server で ServerAdministrator サイトロールを-role オプションを使用して割り当てる必要がある場合、createsiteusers ではな く[createusers](#createusers) コマンドを使用します。

--silent-progress

コマンドの進捗状況メッセージを表示しません。

グローバルオプション

次のオプションは、すべてのtabcmd コマンドによって使用されます。セッションを開始するには、- server、--user、および--password オプションを少なくとも1 回使用する必要があります。認 証トークンは保管されているため、後続のコマンドを実行するときに、これらのオプションを含める必 要はありません。このトークンは、それを使用した最後のコマンドの実行後、5 分間だけ有効です。

-h, --help

コマンドのヘルプを表示します。

-c, --use-certificate

クライアント証明書を使用してサインインします。相互 SSL が有効な場合に指定する必要 があります。

証明書の構成方法の詳細については、最初に、Tableau Server OS の次の該当するト ピックを参照してください。

- Windows: 相互 SSL [の構成](https://help.tableau.com/current/server/ja-jp/ssl_config_mutual.htm)
- Linux: 相互 SSL [の構成](https://help.tableau.com/current/server-linux/ja-jp/ssl_config_mutual.htm)

-s, --server

Tableau Server URL。セッションを開始するために少なくとも1 回指定する必要がありま す。

-u, --user

Tableau Server ユーザー名。セッションを開始するために少なくとも1 回指定する必要が あります。

-p, --password

Tableau Server パスワード。セッションを開始するために少なくとも1 回指定する必要があ ります。

--password-file

パスワードを、コマンドラインではなく指定された.txt ファイルに保管し、セキュリティを向 上させることができます。

# -t, --site

コマンドを、単一引用符または二重引用符で囲んだTableau Server サイトID によって指 定されたサイトに適用することを示しています。既定のサイトを指定するには、単一引用符 または二重引用符 ('' または "") を付けた空の文字列を使用するか、二重引用符で囲ん だDefault を使用します("Default")。キャッシュされた認証トークンを使用する場合、サイト ID では大文字と小文字が区別されます。大文字と小文字が一致しない場合、トークンが まだ有効であっても、パスワードの入力を求めるメッセージが表示されることがあります。

# -x, --proxy

#### Host:Port

指定されたHTTP プロキシを使用します。

--no-prompt

指定した場合、このコマンドではパスワードが要求されません。有効なパスワードを指定し ないと、コマンドが失敗します。

--no-proxy

指定した場合、HTTP プロキシは使用されません。

--no-certcheck

指定した場合、tabcmd (クライアント) はサーバーのSSL 証明書を検証しません。

--[no-]cookie

指定した場合、セッションID はログイン時に保存されるため、その後にコマンドを実行すると きにログインする必要はなくなります。セッションID を保存しない場合は、プレフィックスno-を使用します。既定ではセッションは保存されます。

--timeout

サーバーがコマンドの処理を完了するまで、指定された時間 (秒単位) 待機します。既定で は、プロセスはサーバーが応答するまで待機します。

--

コマンド ラインでオプションの最後を指定します。-- を使用し、-- の後に続く値はオプション 設定ではなく、コマンドの値として解釈することをtabcmd に示すことができます。ハイフンを 含むコマンドで値を指定する必要がある場合に便利です。次の例では、tabcmd コマンドで -- の使用が必要になる場合を示しています。ここで、-430105/Sheet1 は export コマ ンドで必要な値です。

tabcmd export --csv -f "D:\export10.csv" -- -430105/Sheet1

# createusers filename.csv

コンマ区切りの値 (CSV) で提供される情報に基づいて、Tableau Server にユーザーを作成しま す。

CSV ファイルには1 つまたは複数のユーザー名が含まれる必要があります。また、(各ユーザー用の) パスワード、フルネーム、ライセンスタイプ、管理者レベル、パブリッシャー(はい/いいえ)、および電 子 メール アドレスを含めることができます。[CSV](#page-825-0) ファイルの書式設定の詳細については、CSV イン [ポートファイルのガイドライン](#page-825-0)を参照してください。

管理者レベルおよびパブリッシャーのパーミッションをCSV ファイルに含める他の方法として、- role オプションを含め、CSV ファイルにリストされているユーザーを割り当てたいサイトロールを指 定することにより、アクセスレベル情報を渡すことができます。

サーバーに1 つのサイト(既定のサイト) しかない場合、ユーザーが作成され、サイトに追加されま す。サーバーに複数のサイトがある場合、ユーザーは作成されますが、サイトには追加されませ ん。サイトにユーザーを追加するには、[createsiteusers](#createsiteusers) を使用します。

ユーザーベースのサーバーインストールを行っている場合、およびコマンドによって新しいユーザーが 作成されたものの、ユーザーのライセンス数が既に上限に達している場合、そのユーザーはライセ ンスなしのユーザーとして追加されます。

ローカル認証

サーバーがローカル認証を使用するよう構成されている場合、CSV ファイル内の情報はユーザー を作成するために使用されます。

#### Active Directory 認証

サーバーがActive Directory 認証を使用するよう構成されている場合、ユーザー情報はActive Directory からインポートされ、CSV ファイル内のパスワードとわかりやすい名前の情報は無視され ます。さらに、ユーザーがCSV ファイル内で指定されていても、対応するユーザーがActive Directory 内に存在しない場合、ユーザーはTableau Server に追加されません。Active Directory ユーザーの場合、ユーザー名がドメイン全体で一意であることが保証されないため、 ユーザー名の一部としてドメインを含める必要があります。これをdomain\username または username@domain.com として指定できますが、domain\username 形式の使用をお勧めし ます。詳細については、外部 ID [ストアを使用した展開におけるユーザー管理](#page-305-0)を参照してください。

例

tabcmd createusers "users.csv" --role "ServerAdministrator"

tabcmd createusers "users.csv"

オプション

--admin-type

非推奨です。代わりに、--role オプションを使用します。

--[no-]complete

非推奨です。既定のエラー動作: 10 行の範囲内に3 つ以上のエラーがある場合、コマンド は失敗します。

--no-publisher

非推奨です。代わりに、--role オプションを使用します。

#### --nowait

非同期ジョブが完了するのを待ちません。

--publisher

非推奨です。代わりに、--role オプションを使用します。

-r, --role

.csv ファイルに含まれるすべてのユーザーに対して1 つのサイトロールを指定します。--role option で複数のサイトロールを割り当てる必要がある場合、各サイトロールに対応する別 個のCSV ファイルを作成します。

有効な値は、ServerAdministrator、SiteAdministratorCreator、 SiteAdministratorExplorer、SiteAdministrator、Creator、 ExplorerCanPublish、Publisher、Explorer、Interactor, Viewer、および Unlicensed です。

複数のサイトがあるサーバーでは、ユーザーはこのコマンドでサイトに割り当てられません。そ のため、このコマンドによって割り当てできるサイトロールは ServerAdministrator と

Unlicensed のみです。他のサイトロールを指定すると、コマンドによりUnlicensed ロールが割り当てられます。

単一サイトのサーバー上で、指定するロールを使用してユーザーが作成され、既定のサイ トに追加されます。

ユーザーベースのサーバーインストールを行っている場合、およびコマンドによって新しいユー ザーが作成されたものの、ユーザーのライセンス数が既に上限に達している場合、そのユー ザーはライセンスなしのユーザーとして追加されます。

--silent-progress

コマンドの進捗状況メッセージを表示しません。

グローバルオプション

次のオプションは、すべての tabcmd コマンドによって使用されます。セッションを開始するには、-server、--user、および--password オプションを少なくとも1 回使用する必要があります。 認証トークンは保管されているため、後続のコマンドを実行するときに、これらのオプションを含める 必要はありません。このトークンは、それを使用した最後のコマンドの実行後、5 分間だけ有効で す。

-h, --help

コマンドのヘルプを表示します。

-c, --use-certificate

クライアント証明書を使用してサインインします。相互 SSL が有効な場合に指定する必 要があります。

証明書の構成方法の詳細については、最初に、Tableau Server OS の次の該当するト ピックを参照してください。

- Windows: 相互 SSL [の構成](https://help.tableau.com/current/server/ja-jp/ssl_config_mutual.htm)
- Linux: 相互 SSL [の構成](https://help.tableau.com/current/server-linux/ja-jp/ssl_config_mutual.htm)

-s, --server

Tableau Server URL。セッションを開始するために少なくとも1 回指定する必要がありま す。

-u, --user

Tableau Server ユーザー名。セッションを開始するために少なくとも1 回指定する必要があ ります。

-p, --password

Tableau Server パスワード。セッションを開始するために少なくとも1 回指定する必要があり ます。

--password-file

パスワードを、コマンド ラインではな <指定 された.txt ファイルに保管し、セキュリティを向上 させることができます。

-t, --site

コマンドを、単一引用符または二重引用符で囲んだTableau Server サイトID によって指 定されたサイトに適用することを示しています。既定のサイトを指定するには、単一引用符 または二重引用符 ('' または "") を付けた空の文字列を使用するか、二重引用符で囲んだ Default を使用します("Default")。キャッシュされた認証トークンを使用する場合、サイトID では大文字と小文字が区別されます。大文字と小文字が一致しない場合、トークンがまだ 有効であっても、パスワードの入力を求めるメッセージが表示されることがあります。

-x, --proxy

Host:Port

指定されたHTTP プロキシを使用します。

#### --no-prompt

指定した場合、このコマンドではパスワードが要求されません。有効なパスワードを指定し ないと、コマンドが失敗します。

#### --no-proxy

指定した場合、HTTP プロキシは使用されません。

#### --no-certcheck

指定した場合、tabcmd (クライアント) はサーバーのSSL 証明書を検証しません。

# --[no-]cookie

指定した場合、セッションID はログイン時に保存されるため、その後にコマンドを実行すると きにログインする必要はなくなります。セッションID を保存しない場合は、プレフィックスno-を使用します。既定ではセッションは保存されます。

#### --timeout

サーバーがコマンドの処理を完了するまで、指定された時間 (秒単位) 待機します。既定 では、プロセスはサーバーが応答するまで待機します。

 $-$ 

コマンドラインでオプションの最後を指定します。-- を使用し、-- の後に続く値はオプショ ン設定ではなく、コマンドの値として解釈することをtabcmd に示すことができます。ハイフン を含むコマンドで値を指定する必要がある場合に便利です。次の例では、tabcmd コマン ドで-- の使用が必要になる場合を示しています。ここで、-430105/Sheet1 は export コマンドで必要な値です。

tabcmd export --csv -f "D:\export10.csv" -- -430105/Sheet1

# decryptextracts

サイト上のすべての抽出を復号化します。サイトが指定されていない場合は、既定のサイトの抽出 が復号化されます。詳細については[、保存中の抽出の暗号化](#page-1846-0)を参照してください。

抽出の数とサイズによっては、この操作によって大量のサーバーリソースが消費される場合がありま す。このコマンドは、通常の営業時間外に実行することを検討してください。

例

tabcmd decryptextracts "West Coast Sales"

グローバルオプション

次のオプションは、すべての tabcmd コマンドによって使用されます。セッションを開始するには、-server、--user、および--password オプションを少なくとも1 回使用する必要があります。認 証トークンは保管されているため、後続のコマンドを実行するときに、これらのオプションを含める必 要はありません。このトークンは、それを使用した最後のコマンドの実行後、5 分間だけ有効です。

-h, --help

コマンドのヘルプを表示します。

-c, --use-certificate

クライアント証明書を使用してサインインします。相互 SSL が有効な場合に指定する必要 があります。

証明書の構成方法の詳細については、最初に、Tableau Server OS の次の該当するト ピックを参照してください。

- Windows: 相互 SSL [の構成](https://help.tableau.com/current/server/ja-jp/ssl_config_mutual.htm)
- Linux: 相互 SSL [の構成](https://help.tableau.com/current/server-linux/ja-jp/ssl_config_mutual.htm)

-s, --server

Tableau Server URL。セッションを開始するために少なくとも1 回指定する必要がありま す。

-u, --user

Tableau Server ユーザー名。セッションを開始するために少なくとも1 回指定する必要が あります。

-p, --password

Tableau Server パスワード。セッションを開始するために少なくとも1 回指定する必要があ ります。

--password-file

パスワードを、コマンド ラインではな <指定された.txt ファイルに保管し、セキュリティを向 上させることができます。

-t, --site

コマンドを、単一引用符または二重引用符で囲んだTableau Server サイトID によって指 定されたサイトに適用することを示しています。既定のサイトを指定するには、単一引用符 または二重引用符 ('' または "") を付けた空の文字列を使用するか、二重引用符で囲ん だDefault を使用します("Default")。キャッシュされた認証トークンを使用する場合、サイト ID では大文字と小文字が区別されます。大文字と小文字が一致しない場合、トークンが まだ有効であっても、パスワードの入力を求めるメッセージが表示されることがあります。

-x, --proxy

Host:Port

指定されたHTTP プロキシを使用します。

--no-prompt

指定した場合、このコマンドではパスワードが要求されません。有効なパスワードを指定しな いと、コマンドが失敗します。

#### --no-proxy

指定した場合、HTTP プロキシは使用されません。

#### --no-certcheck

指定した場合、tabcmd (クライアント) はサーバーのSSL 証明書を検証しません。

#### --[no-]cookie

指定した場合、セッションID はログイン時に保存されるため、その後にコマンドを実行すると きにログインする必要はなくなります。セッションID を保存しない場合は、プレフィックスno-を使用します。既定ではセッションは保存されます。

#### --timeout

サーバーがコマンドの処理を完了するまで、指定された時間 (秒単位) 待機します。既定で は、プロセスはサーバーが応答するまで待機します。

 $-$ 

コマンドラインでオプションの最後を指定します。-- を使用し、-- の後に続く値はオプション 設定ではなく、コマンドの値として解釈することをtabcmd に示すことができます。ハイフンを 含むコマンドで値を指定する必要がある場合に便利です。次の例では、tabcmd コマンドで -- の使用が必要になる場合を示しています。ここで、-430105/Sheet1 は export コマ ンドで必要な値です。

tabcmd export --csv -f "D:\export10.csv" -- -430105/Sheet1

# delete workbook-name または delete datasource-name

指定のワークブックまたはデータソースをサーバーから削除します。

このコマンドは、パブリッシュ時のファイル名ではなく、サーバー上に表示されるワークブック名または データソース名を取得します。

# 例

tabcmd delete "Sales\_Analysis"

オプション

-r, --project

削除するワークブックまたはデータソースを含むプロジェクトの名前。未指定の場合は "既 定" プロジェクトが使用されます。

--parent-project-path

-r オプションで指定されたネストされたプロジェクトで、親プロジェクトの名前を付けます。た とえば、"Main (主)" プロジェクトにある"Nested (ネスト)" という名前のプロジェクトを指定す るには、構文 --parent-project-path "Main" -r "Nested" を使用します。

--workbook

削除するワークブックの名前。

--datasource

削除するデータソースの名前。

グローバルオプション

次のオプションは、すべての tabcmd コマンドによって使用されます。セッションを開始するには、-server、--user、および--password オプションを少なくとも1 回使用する必要があります。 認証トークンは保管されているため、後続のコマンドを実行するときに、これらのオプションを含める 必要はありません。このトークンは、それを使用した最後のコマンドの実行後、5分間だけ有効で す。

-h, --help

コマンドのヘルプを表示します。

-c, --use-certificate

クライアント証明書を使用してサインインします。相互 SSL が有効な場合に指定する必要 があります。

証明書の構成方法の詳細については、最初に、Tableau Server OS の次の該当するト ピックを参照してください。

- Windows: 相互 SSL [の構成](https://help.tableau.com/current/server/ja-jp/ssl_config_mutual.htm)
- Linux: 相互 SSL [の構成](https://help.tableau.com/current/server-linux/ja-jp/ssl_config_mutual.htm)
- -s, --server

Tableau Server URL。セッションを開始するために少なくとも1 回指定する必要がありま す。

-u, --user

Tableau Server ユーザー名。セッションを開始するために少なくとも1 回指定する必要があ ります。

-p, --password

Tableau Server パスワード。セッションを開始するために少なくとも1 回指定する必要があり ます。

--password-file

パスワードを、コマンド ラインではな <指定 された.txt ファイルに保管し、セキュリティを向上 させることができます。

-t, --site

コマンドを、単一引用符または二重引用符で囲んだTableau Server サイトID によって指 定されたサイトに適用することを示しています。既定のサイトを指定するには、単一引用符 または二重引用符 ('' または "") を付けた空の文字列を使用するか、二重引用符で囲ん だDefault を使用します("Default")。キャッシュされた認証トークンを使用する場合、サイト ID では大文字と小文字が区別されます。大文字と小文字が一致しない場合、トークンが まだ有効であっても、パスワードの入力を求めるメッセージが表示されることがあります。

-x, --proxy

Host:Port

指定されたHTTP プロキシを使用します。

## --no-prompt

指定した場合、このコマンドではパスワードが要求されません。有効なパスワードを指定し ないと、コマンドが失敗します。

--no-proxy

指定した場合、HTTP プロキシは使用されません。

--no-certcheck

指定した場合、tabcmd (クライアント) はサーバーのSSL 証明書を検証しません。

--[no-]cookie

指定した場合、セッションID はログイン時に保存されるため、その後にコマンドを実行すると きにログインする必要はなくなります。セッションID を保存しない場合は、プレフィックスno-を使用します。既定ではセッションは保存されます。

--timeout

サーバーがコマンドの処理を完了するまで、指定された時間 (秒単位) 待機します。既定で は、プロセスはサーバーが応答するまで待機します。

--

コマンドラインでオプションの最後を指定します。-- を使用し、-- の後に続く値はオプション 設定ではなく、コマンドの値として解釈することをtabcmd に示すことができます。ハイフンを 含むコマンドで値を指定する必要がある場合に便利です。次の例では、tabcmd コマンドで -- の使用が必要になる場合を示しています。ここで、-430105/Sheet1 は export コマ ンドで必要な値です。

tabcmd export --csv -f "D:\export10.csv" -- -430105/Sheet1

# deleteextracts

パブリッシュ済みワークブックまたはデータソースの抽出の削除。

オプション

-d, --datasource

抽出削除対象のデータソースの名前。

#### --embedded-datasources

ターゲットワークブック内 の埋め込みデータソース名をスペースで区切ったリスト。データソー ス名にスペースが含まれている場合は、二重引用符で囲みます。ブックの抽出を削除する 場合にのみ使用できます。

--encrypt

暗号化された抽出の作成。

--include-all

ターゲットブック内のすべての埋め込みデータソースを含めます。

--parent-project-path

ターゲットリソースを含むプロジェクトの親であるプロジェクトのパス。プロジェクト名を- project で指定する必要があります。

--project

ターゲットリソースを含むプロジェクトの名前。--workbook または --datasource が指定され ている場合にのみ必要です。指定されていない場合は、既定のプロジェクト'Default' が使 用されます。

-u, -url

URL に表示されるリソースの正規名です。

-w, -workbook

抽出削除先のブックの名前。

グローバルオプション

次のオプションは、すべての tabcmd コマンドによって使用されます。セッションを開始するには、-server、--user、および--password オプションを少なくとも1 回使用する必要があります。 認証トークンは保管されているため、後続のコマンドを実行するときに、これらのオプションを含める 必要はありません。このトークンは、それを使用した最後のコマンドの実行後、5 分間だけ有効で す。

-h, --help

コマンドのヘルプを表示します。

-c, --use-certificate

クライアント証明書を使用してサインインします。相互 SSL が有効な場合に指定する必要 があります。

証明書の構成方法の詳細については、最初に、Tableau Server OS の次の該当するト ピックを参照してください。

- Windows: 相互 SSL [の構成](https://help.tableau.com/current/server/ja-jp/ssl_config_mutual.htm)
- Linux: 相互 SSL [の構成](https://help.tableau.com/current/server-linux/ja-jp/ssl_config_mutual.htm)
- -s, --server

Tableau Server URL。セッションを開始するために少なくとも1 回指定する必要がありま す。

-u, --user

Tableau Server ユーザー名。セッションを開始するために少なくとも1 回指定する必要があ ります。

-p, --password

Tableau Server パスワード。セッションを開始するために少なくとも1 回指定する必要があり ます。

--password-file

パスワードを、コマンド ラインではな <指定 された.txt ファイルに保管し、セキュリティを向上 させることができます。

-t, --site

コマンドを、単一引用符または二重引用符で囲んだTableau Server サイトID によって指 定されたサイトに適用することを示しています。既定のサイトを指定するには、単一引用符 または二重引用符 ('' または "") を付けた空の文字列を使用するか、二重引用符で囲んだ Default を使用します("Default")。キャッシュされた認証トークンを使用する場合、サイトID

では大文字と小文字が区別されます。大文字と小文字が一致しない場合、トークンがま だ有効であっても、パスワードの入力を求めるメッセージが表示されることがあります。

-x, --proxy

#### Host:Port

指定されたHTTP プロキシを使用します。

#### --no-prompt

指定した場合、このコマンドではパスワードが要求されません。有効なパスワードを指定し ないと、コマンドが失敗します。

#### --no-proxy

指定した場合、HTTP プロキシは使用されません。

--no-certcheck

指定した場合、tabcmd (クライアント) はサーバーのSSL 証明書を検証しません。

#### --[no-]cookie

指定した場合、セッションID はログイン時に保存されるため、その後にコマンドを実行すると きにログインする必要はなくなります。セッションID を保存しない場合は、プレフィックスno-を使用します。既定ではセッションは保存されます。

--timeout

サーバーがコマンドの処理を完了するまで、指定された時間 (秒単位) 待機します。既定 では、プロセスはサーバーが応答するまで待機します。

--
コマンドラインでオプションの最後を指定します。-- を使用し、-- の後に続く値はオプション 設定ではなく、コマンドの値として解釈することをtabcmd に示すことができます。ハイフンを 含むコマンドで値を指定する必要がある場合に便利です。次の例では、tabcmd コマンドで -- の使用が必要になる場合を示しています。ここで、-430105/Sheet1 は export コマ ンドで必要な値です。

tabcmd export --csv -f "D:\export10.csv" -- -430105/Sheet1

# deletegroup group-name

指定のグループをサーバーから削除します。

# 例

tabcmd deletegroup "Development"

グローバルオプション

次のオプションは、すべての tabcmd コマンドによって使用されます。セッションを開始するには、-server、--user、および--password オプションを少なくとも1 回使用する必要があります。認 証トークンは保管されているため、後続のコマンドを実行するときに、これらのオプションを含める必 要はありません。このトークンは、それを使用した最後のコマンドの実行後、5 分間だけ有効です。

-h, --help

コマンドのヘルプを表示します。

-c, --use-certificate

クライアント証明書を使用してサインインします。相互 SSL が有効な場合に指定する必要 があります。

証明書の構成方法の詳細については、最初に、Tableau Server OS の次の該当するト ピックを参照してください。

- Windows: 相互 SSL [の構成](https://help.tableau.com/current/server/ja-jp/ssl_config_mutual.htm)
- Linux: 相互 SSL [の構成](https://help.tableau.com/current/server-linux/ja-jp/ssl_config_mutual.htm)

### -s, --server

Tableau Server URL。セッションを開始するために少なくとも1 回指定する必要がありま す。

-u, --user

Tableau Server ユーザー名。セッションを開始するために少なくとも1 回指定する必要が あります。

-p, --password

Tableau Server パスワード。セッションを開始するために少なくとも1 回指定する必要があ ります。

--password-file

パスワードを、コマンドラインではな<指定された.txt ファイルに保管し、セキュリティを向 上させることができます。

-t, --site

コマンドを、単一引用符または二重引用符で囲んだTableau Server サイトID によって指 定されたサイトに適用することを示しています。既定のサイトを指定するには、単一引用符 または二重引用符 ('' または "") を付けた空の文字列を使用するか、二重引用符で囲ん だDefault を使用します("Default")。キャッシュされた認証トークンを使用する場合、サイト ID では大文字と小文字が区別されます。大文字と小文字が一致しない場合、トークンが まだ有効であっても、パスワードの入力を求めるメッセージが表示されることがあります。

-x, --proxy

Host:Port

指定されたHTTP プロキシを使用します。

#### --no-prompt

指定した場合、このコマンドではパスワードが要求されません。有効なパスワードを指定しな いと、コマンドが失敗します。

#### --no-proxy

指定した場合、HTTP プロキシは使用されません。

#### --no-certcheck

指定した場合、tabcmd (クライアント) はサーバーのSSL 証明書を検証しません。

### --[no-]cookie

指定した場合、セッションID はログイン時に保存されるため、その後にコマンドを実行すると きにログインする必要はなくなります。セッションID を保存しない場合は、プレフィックスno-を使用します。既定ではセッションは保存されます。

#### --timeout

サーバーがコマンドの処理を完了するまで、指定された時間 (秒単位) 待機します。既定で は、プロセスはサーバーが応答するまで待機します。

--

コマンドラインでオプションの最後を指定します。-- を使用し、-- の後に続く値はオプション 設定ではなく、コマンドの値として解釈することをtabcmd に示すことができます。ハイフンを 含むコマンドで値を指定する必要がある場合に便利です。次の例では、tabcmd コマンドで -- の使用が必要になる場合を示しています。ここで、-430105/Sheet1 は export コマ

ンドで必要な値です。

tabcmd export --csv -f "D:\export10.csv" -- -430105/Sheet1

# deleteproject project-name

指定のプロジェクトをサーバーから削除します。

tabcmd を使用して、プロジェクト階層で上位のプロジェクトのみを指定できます。親プロジェクト 内のプロジェクトに対して実行するタスクを自動化するには、同等のTableau [REST](https://help.tableau.com/current/api/rest_api/en-us/help.htm#REST/rest_api_ref.htm%23API_Reference) API 呼び出 しを使用します。

## 例

tabcmd deleteproject "Designs"

オプション

## --parent-project-path

コマンドで指定されたネストされたプロジェクトで、親プロジェクトの名前を付けます。たとえ ば、"Main (主)" プロジェクトにある"Designs (デザイン)" という名前のプロジェクトを指定す るには、構文 --parent-project-path "Main" "Designs" を使用します。

グローバルオプション

次のオプションは、すべての tabcmd コマンドによって使用されます。 セッションを開始するには、-server、--user、および--password オプションを少なくとも1 回使用する必要があります。 認証トークンは保管されているため、後続のコマンドを実行するときに、これらのオプションを含める 必要はありません。このトークンは、それを使用した最後のコマンドの実行後、5 分間だけ有効で す。

-h, --help

コマンドのヘルプを表示します。

-c, --use-certificate

クライアント証明書を使用してサインインします。相互 SSL が有効な場合に指定する必要 があります。

証明書の構成方法の詳細については、最初に、Tableau Server OS の次の該当するト ピックを参照してください。

• Windows: 相互 SSL [の構成](https://help.tableau.com/current/server/ja-jp/ssl_config_mutual.htm)

• Linux: 相互 SSL [の構成](https://help.tableau.com/current/server-linux/ja-jp/ssl_config_mutual.htm)

-s, --server

Tableau Server URL。セッションを開始するために少なくとも1 回指定する必要がありま す。

-u, --user

Tableau Server ユーザー名。セッションを開始するために少なくとも1 回指定する必要があ ります。

-p, --password

Tableau Server パスワード。セッションを開始するために少なくとも1 回指定する必要があり ます。

--password-file

パスワードを、コマンド ラインではな <指定 された.txt ファイルに保管し、セキュリティを向上 させることができます。

-t, --site

コマンドを、単一引用符または二重引用符で囲んだTableau Server サイトID によって指 定されたサイトに適用することを示しています。既定のサイトを指定するには、単一引用符

または二重引用符 ('' または "") を付けた空の文字列を使用するか、二重引用符で囲ん だDefault を使用します("Default")。キャッシュされた認証トークンを使用する場合、サイト ID では大文字と小文字が区別されます。大文字と小文字が一致しない場合、トークンが まだ有効であっても、パスワードの入力を求めるメッセージが表示されることがあります。

-x, --proxy

## Host:Port

指定されたHTTP プロキシを使用します。

#### --no-prompt

指定した場合、このコマンドではパスワードが要求されません。有効なパスワードを指定し ないと、コマンドが失敗します。

#### --no-proxy

指定した場合、HTTP プロキシは使用されません。

#### --no-certcheck

指定した場合、tabcmd (クライアント) はサーバーのSSL 証明書を検証しません。

--[no-]cookie

指定した場合、セッションID はログイン時に保存されるため、その後にコマンドを実行すると きにログインする必要はなくなります。セッションID を保存しない場合は、プレフィックスno-を使用します。既定ではセッションは保存されます。

#### --timeout

サーバーがコマンドの処理を完了するまで、指定された時間 (秒単位) 待機します。既定 では、プロセスはサーバーが応答するまで待機します。

 $-$ 

コマンドラインでオプションの最後を指定します。-- を使用し、-- の後に続く値はオプション 設定ではなく、コマンドの値として解釈することをtabcmd に示すことができます。ハイフンを 含むコマンドで値を指定する必要がある場合に便利です。次の例では、tabcmd コマンドで -- の使用が必要になる場合を示しています。ここで、-430105/Sheet1 は export コマ ンドで必要な値です。

tabcmd export --csv -f "D:\export10.csv" -- -430105/Sheet1

# deletesite site-name

指定のサイトをサーバーから削除します。

# 例

tabcmd deletesite "Development"

グローバルオプション

次のオプションは、すべての tabcmd コマンドによって使用されます。 セッションを開始するには、-server、--user、および--password オプションを少なくとも1 回使用する必要があります。認 証トークンは保管されているため、後続のコマンドを実行するときに、これらのオプションを含める必 要はありません。このトークンは、それを使用した最後のコマンドの実行後、5 分間だけ有効です。

-h, --help

コマンドのヘルプを表示します。

-c, --use-certificate

クライアント証明書を使用してサインインします。相互 SSL が有効な場合に指定する必要 があります。

証明書の構成方法の詳細については、最初に、Tableau Server OS の次の該当するト ピックを参照してください。

- Windows: 相互 SSL [の構成](https://help.tableau.com/current/server/ja-jp/ssl_config_mutual.htm)
- Linux: 相互 SSL [の構成](https://help.tableau.com/current/server-linux/ja-jp/ssl_config_mutual.htm)

### -s, --server

Tableau Server URL。セッションを開始するために少なくとも1 回指定する必要がありま す。

-u, --user

Tableau Server ユーザー名。セッションを開始するために少なくとも1 回指定する必要が あります。

-p, --password

Tableau Server パスワード。セッションを開始するために少なくとも1 回指定する必要があ ります。

--password-file

パスワードを、コマンドラインではな<指定された.txt ファイルに保管し、セキュリティを向 上させることができます。

-t, --site

コマンドを、単一引用符または二重引用符で囲んだTableau Server サイトID によって指 定されたサイトに適用することを示しています。既定のサイトを指定するには、単一引用符 または二重引用符 ('' または "") を付けた空の文字列を使用するか、二重引用符で囲ん だDefault を使用します("Default")。キャッシュされた認証トークンを使用する場合、サイト ID では大文字と小文字が区別されます。大文字と小文字が一致しない場合、トークンが まだ有効であっても、パスワードの入力を求めるメッセージが表示されることがあります。

-x, --proxy

Host:Port

指定されたHTTP プロキシを使用します。

#### --no-prompt

指定した場合、このコマンドではパスワードが要求されません。有効なパスワードを指定しな いと、コマンドが失敗します。

#### --no-proxy

指定した場合、HTTP プロキシは使用されません。

#### --no-certcheck

指定した場合、tabcmd (クライアント) はサーバーのSSL 証明書を検証しません。

## --[no-]cookie

指定した場合、セッションID はログイン時に保存されるため、その後にコマンドを実行すると きにログインする必要はなくなります。セッションID を保存しない場合は、プレフィックスno-を使用します。既定ではセッションは保存されます。

## --timeout

サーバーがコマンドの処理を完了するまで、指定された時間 (秒単位) 待機します。既定で は、プロセスはサーバーが応答するまで待機します。

--

コマンドラインでオプションの最後を指定します。-- を使用し、-- の後に続く値はオプション 設定ではなく、コマンドの値として解釈することをtabcmd に示すことができます。ハイフンを 含むコマンドで値を指定する必要がある場合に便利です。次の例では、tabcmd コマンドで -- の使用が必要になる場合を示しています。ここで、-430105/Sheet1 は export コマ

ンドで必要な値です。

tabcmd export --csv -f "D:\export10.csv" -- -430105/Sheet1

## deletesiteusers filename.csv

ログインしているサイトからユーザーを削除します。削除するユーザーは、1行に1つのユーザー名 を指定した簡単なリストを含むファイルで指定されます。(ユーザー名以外の追加情報は必要あり ません。)

既定では、サーバーに1つのサイトしかない場合、またはユーザーが1つのサイトにのみ属している 場合、ユーザーはサーバーからも削除されます。Tableau Server Enterprise のインストールでは、 サーバーに複数のサイトがある場合、サーバー管理者のサイトロールを割り当てられたユーザー は、サイトから削除されますが、サーバーからは削除されません。

ユーザーがコンテンツを所有している場合、ユーザーロールは「ライセンスなし」に変更されますが、 ユーザーはサーバーやサイトから削除されません。コンテンツの所有者はそのユーザーのままです。 ユーザーを完全に削除するには、コンテンツの所有者を変更してからユーザーの削除を再試行す る必要があります。

ユーザーがActive Directory からインポートされた場合、ユーザーはサイトから削除されます。ま た、サーバーからも削除される可能性があります。ただし、Active Directory からは削除されませ ん。

# 例

tabcmd deletesiteusers "users.csv"

## グローバルオプション

次のオプションは、すべての tabcmd コマンドによって使用されます。セッションを開始するには、-server、--user、および--password オプションを少なくとも1 回使用する必要があります。 認証トークンは保管されているため、後続のコマンドを実行するときに、これらのオプションを含める

必要はありません。このトークンは、それを使用した最後のコマンドの実行後、5分間だけ有効で す。

-h, --help

コマンドのヘルプを表示します。

-c, --use-certificate

クライアント証明書を使用してサインインします。相互 SSL が有効な場合に指定する必要 があります。

証明書の構成方法の詳細については、最初に、Tableau Server OS の次の該当するト ピックを参照してください。

- Windows: 相互 SSL [の構成](https://help.tableau.com/current/server/ja-jp/ssl_config_mutual.htm)
- Linux: 相互 SSL [の構成](https://help.tableau.com/current/server-linux/ja-jp/ssl_config_mutual.htm)

-s, --server

Tableau Server URL。セッションを開始するために少なくとも1 回指定する必要がありま す。

-u, --user

Tableau Server ユーザー名。セッションを開始するために少なくとも1 回指定する必要があ ります。

-p, --password

Tableau Server パスワード。セッションを開始するために少なくとも1 回指定する必要があり ます。

--password-file

パスワードを、コマンドラインではなく指定された.txt ファイルに保管し、セキュリティを向 上させることができます。

-t, --site

コマンドを、単一引用符または二重引用符で囲んだTableau Server サイトID によって指 定されたサイトに適用することを示しています。既定のサイトを指定するには、単一引用符 または二重引用符 ('' または "") を付けた空の文字列を使用するか、二重引用符で囲ん だDefault を使用します("Default")。キャッシュされた認証トークンを使用する場合、サイト ID では大文字と小文字が区別されます。大文字と小文字が一致しない場合、トークンが まだ有効であっても、パスワードの入力を求めるメッセージが表示されることがあります。

-x, --proxy

#### Host:Port

指定されたHTTP プロキシを使用します。

--no-prompt

指定した場合、このコマンドではパスワードが要求されません。有効なパスワードを指定し ないと、コマンドが失敗します。

#### --no-proxy

指定した場合、HTTP プロキシは使用されません。

--no-certcheck

指定した場合、tabcmd (クライアント) はサーバーのSSL 証明書を検証しません。

--[no-]cookie

指定した場合、セッションID はログイン時に保存されるため、その後にコマンドを実行すると きにログインする必要はなくなります。セッションID を保存しない場合は、プレフィックスno-

を使用します。既定ではセッションは保存されます。

--timeout

サーバーがコマンドの処理を完了するまで、指定された時間 (秒単位) 待機します。既定で は、プロセスはサーバーが応答するまで待機します。

 $- -$ 

コマンドラインでオプションの最後を指定します。-- を使用し、-- の後に続く値はオプション 設定ではなく、コマンドの値として解釈することをtabcmd に示すことができます。ハイフンを 含むコマンドで値を指定する必要がある場合に便利です。次の例では、tabcmd コマンドで -- の使用が必要になる場合を示しています。ここで、-430105/Sheet1 は export コマ ンドで必要な値です。

tabcmd export --csv -f "D:\export10.csv" -- -430105/Sheet1

# deleteusers filename.csv

指定したコンマ区切り値 (.csv) ファイルにリストされているユーザーを削除します。

.csv ファイルには1行に1つのユーザー名を指定した簡単なリストが含まれている必要がありま す。

## 例

tabcmd deleteusers "users.csv"

オプション

--[no-]complete

このオプションを--complete に設定した場合、変更を正常に行うには、すべての行が有 効でなければなりません。指定しない場合、--complete が使用されます。

グローバルオプション

次のオプションは、すべての tabcmd コマンドによって使用されます。セッションを開始するには、-server、--user、および--password オプションを少なくとも1 回使用する必要があります。 認証トークンは保管されているため、後続のコマンドを実行するときに、これらのオプションを含める 必要はありません。このトークンは、それを使用した最後のコマンドの実行後、5 分間だけ有効で す。

-h, --help

コマンドのヘルプを表示します。

-c, --use-certificate

クライアント証明書を使用してサインインします。相互 SSL が有効な場合に指定する必 要があります。

証明書の構成方法の詳細については、最初に、Tableau Server OS の次の該当するト ピックを参照してください。

- Windows: 相互 SSL [の構成](https://help.tableau.com/current/server/ja-jp/ssl_config_mutual.htm)
- Linux: 相互 SSL [の構成](https://help.tableau.com/current/server-linux/ja-jp/ssl_config_mutual.htm)
- -s, --server

Tableau Server URL。セッションを開始するために少なくとも1 回指定する必要がありま す。

-u, --user

Tableau Server ユーザー名。セッションを開始するために少なくとも1 回指定する必要が あります。

-p, --password

Tableau Server パスワード。セッションを開始するために少なくとも1 回指定する必要があり ます。

--password-file

パスワードを、コマンドラインではなく指定された.txt ファイルに保管し、セキュリティを向上 させることができます。

-t, --site

コマンドを、単一引用符または二重引用符で囲んだTableau Server サイトID によって指 定されたサイトに適用することを示しています。既定のサイトを指定するには、単一引用符 または二重引用符 ('' または "") を付けた空の文字列を使用するか、二重引用符で囲んだ Default を使用します("Default")。キャッシュされた認証トークンを使用する場合、サイトID では大文字と小文字が区別されます。大文字と小文字が一致しない場合、トークンがまだ 有効であっても、パスワードの入力を求めるメッセージが表示されることがあります。

-x, --proxy

Host:Port

指定されたHTTP プロキシを使用します。

--no-prompt

指定した場合、このコマンドではパスワードが要求されません。有効なパスワードを指定しな いと、コマンドが失敗します。

--no-proxy

指定した場合、HTTP プロキシは使用されません。

--no-certcheck

指定した場合、tabcmd (クライアント) はサーバーのSSL 証明書を検証しません。

--[no-]cookie

指定した場合、セッションID はログイン時に保存されるため、その後にコマンドを実行すると きにログインする必要はなくなります。セッションID を保存しない場合は、プレフィックスno-を使用します。既定ではセッションは保存されます。

--timeout

サーバーがコマンドの処理を完了するまで、指定された時間 (秒単位) 待機します。既定 では、プロセスはサーバーが応答するまで待機します。

--

コマンド ラインでオプションの最後を指定します。-- を使用し、-- の後に続く値はオプショ ン設定ではなく、コマンドの値として解釈することをtabcmd に示すことができます。ハイフン を含むコマンドで値を指定する必要がある場合に便利です。次の例では、tabcmd コマン ドで-- の使用が必要になる場合を示しています。ここで、-430105/Sheet1 は export コマンドで必要な値です。

tabcmd export --csv -f "D:\export10.csv" -- -430105/Sheet1

# editdomain

注**:** ベストプラクティスとして、ドメインを編集する前にTableau Server をバックアップする必要 があります。ドメインはTableau リポジトリに保存されます。ドメインが誤って変更されると、管 理者がサインインできなくなる可能性があります。

サーバー上のActive Directory ドメインのニックネームや完全修飾ドメイン名を変更します。ドメイ ンの「ニックネーム」は、Windows NetBIOS ドメイン名です。

サーバーが使用しているドメインのニックネームは変更可能です。通常、サインインに使用したドメ イン以外のドメインでは、フルドメイン名を変更できます。ただし、現在サインインしているユーザー 名が現在のドメインと新しいドメインの両方に存在する場合、現在のドメインのフルネームを変更 することができます。

Tableau Server が他のアクティブディレクトリドメインに接続できるようにするにはTSM で wgserver.domain.whitelist オプションを設定してTableau Server が接続するセカンダリド メインも指定する必要があります。セカンダリドメインおよび接続の設定の詳細については、 [wgserver.domain.whitelist](#page-2417-0)を参照してください。

外部 ID [ストアを使用した展開におけるユーザー管理](#page-305-0)を見直し、複数のドメイン、ドメイン名マッピ ング、ユーザー名がTableau Server をどのように操作するかを理解してください。

ドメインのリストを参照するには、[listdomains](#page-2706-0) を使用します。

# 例

tabcmd editdomain --id 2 --nickname "new-nickname"

tabcmd editdomain --id 3 --name "new-name"

オプション

## --id

変更するドメインのID です。ドメインID のリストを取得するには、[listdomains](#page-2706-0) を使用しま す。

#### --name

ドメインの新しい名前です。

--nickname

ドメインの新しいニックネームです。

グローバルオプション

次のオプションは、すべての tabcmd コマンドによって使用されます。 セッションを開始するには、-server、--user、および--password オプションを少なくとも1 回使用する必要があります。認 証トークンは保管されているため、後続のコマンドを実行するときに、これらのオプションを含める必 要はありません。このトークンは、それを使用した最後のコマンドの実行後、5 分間だけ有効で す。

-h, --help

コマンドのヘルプを表示します。

-c, --use-certificate

クライアント証明書を使用してサインインします。相互 SSL が有効な場合に指定する必 要があります。

証明書の構成方法の詳細については、最初に、Tableau Server OS の次の該当するト ピックを参照してください。

- Windows: 相互 SSL [の構成](https://help.tableau.com/current/server/ja-jp/ssl_config_mutual.htm)
- Linux: 相互 SSL [の構成](https://help.tableau.com/current/server-linux/ja-jp/ssl_config_mutual.htm)

-s, --server

Tableau Server URL。セッションを開始するために少なくとも1 回指定する必要がありま す。

-u, --user

Tableau Server ユーザー名。セッションを開始するために少なくとも1 回指定する必要が あります。

-p, --password

Tableau Server パスワード。セッションを開始するために少なくとも1 回指定する必要があ ります。

--password-file

パスワードを、コマンドラインではなく指定された.txt ファイルに保管し、セキュリティを向上 させることができます。

## -t, --site

コマンドを、単一引用符または二重引用符で囲んだTableau Server サイトID によって指 定されたサイトに適用することを示しています。既定のサイトを指定するには、単一引用符 または二重引用符 ('' または "") を付けた空の文字列を使用するか、二重引用符で囲んだ Default を使用します("Default")。キャッシュされた認証トークンを使用する場合、サイトID では大文字と小文字が区別されます。大文字と小文字が一致しない場合、トークンがまだ 有効であっても、パスワードの入力を求めるメッセージが表示されることがあります。

## -x, --proxy

## Host:Port

指定されたHTTP プロキシを使用します。

#### --no-prompt

指定した場合、このコマンドではパスワードが要求されません。有効なパスワードを指定しな いと、コマンドが失敗します。

## --no-proxy

指定した場合、HTTP プロキシは使用されません。

#### --no-certcheck

指定した場合、tabcmd (クライアント) はサーバーのSSL 証明書を検証しません。

#### --[no-]cookie

指定した場合、セッションID はログイン時に保存されるため、その後にコマンドを実行すると きにログインする必要はなくなります。セッションID を保存しない場合は、プレフィックスnoを使用します。既定ではセッションは保存されます。

--timeout

サーバーがコマンドの処理を完了するまで、指定された時間 (秒単位) 待機します。既定 では、プロセスはサーバーが応答するまで待機します。

--

コマンドラインでオプションの最後を指定します。-- を使用し、-- の後に続く値はオプショ ン設定ではなく、コマンドの値として解釈することをtabcmd に示すことができます。ハイフン を含むコマンドで値を指定する必要がある場合に便利です。次の例では、tabcmd コマン ドで-- の使用が必要になる場合を示しています。ここで、-430105/Sheet1 は export コマンドで必要な値です。

tabcmd export --csv -f "D:\export10.csv" -- -430105/Sheet1

# editsite site-name

サイトまたはそのWeb フォルダー名を変更します。このコマンドを使用して、サイト管理者がユー ザーを追加/削除したりユーザーによる特定のタスクの手動実行を防止したりすることを許可また は拒否することもできます。サイト管理者にユーザー管理権限がある場合は、サイトに追加できる ユーザー数を指定できます。

## 例

tabcmd editsite wc\_sales --site-name "West Coast Sales"

tabcmd editsite wc\_sales --site-id "wsales"

tabcmd editsite wsales --status ACTIVE

tabcmd editsite wsales --user-quota 50

オプション

## --site-name

表示されたサイトの名前。

### --site-id

サイトを一意に識別するためにURL で使用されます。

#### --user-quota

サイトのメンバーになれる最大ユーザー数。

## --[no-]site-mode

サイトへのユーザーの追加をサイト管理者に許可/拒否します。

## --status

ACTIVE に設定してサイトを有効化するか、あるいは SUSPENDED に設定してサイトを一時 停止します。

#### --storage-quota

MBで、サイト上に格納できるワークブック、抽出、およびデータソースの量。

#### --extract-encryption-mode

サイトに対する抽出の暗号化モードを実行、有効、または無効にできます。詳細について は[、保存中の抽出の暗号化](#page-1846-0)を参照してください。抽出の数とサイズによっては、この操作に よって大量のサーバーリソースが消費される場合があります。

--run-now-enabled

ユーザーが抽出の更新、フロー、またはスケジュールを手動で実行することを許可または拒 否します。ユーザーが手動でタスクを実行できるようにする場合は真、ユーザーが手動でタ スクを実行できないようにする場合は偽を設定します。詳細については[、サーバー設定](#page-2295-0)(全 [般とカスタマイズ](#page-2295-0))を参照してください。

グローバルオプション

次のオプションは、すべての tabcmd コマンドによって使用されます。セッションを開始するには、-server、--user、および--password オプションを少なくとも1 回使用する必要があります。 認証トークンは保管されているため、後続のコマンドを実行するときに、これらのオプションを含める 必要はありません。このトークンは、それを使用した最後のコマンドの実行後、5 分間だけ有効で す。

-h, --help

コマンドのヘルプを表示します。

-c, --use-certificate

クライアント証明書を使用してサインインします。相互 SSL が有効な場合に指定する必 要があります。

証明書の構成方法の詳細については、最初に、Tableau Server OS の次の該当するト ピックを参照してください。

- Windows: 相互 SSL [の構成](https://help.tableau.com/current/server/ja-jp/ssl_config_mutual.htm)
- Linux: 相互 SSL [の構成](https://help.tableau.com/current/server-linux/ja-jp/ssl_config_mutual.htm)

-s, --server

Tableau Server URL。セッションを開始するために少なくとも1 回指定する必要がありま す。

-u, --user

Tableau Server ユーザー名。セッションを開始するために少なくとも1 回指定する必要があ ります。

-p, --password

Tableau Server パスワード。セッションを開始するために少なくとも1 回指定する必要があり ます。

--password-file

パスワードを、コマンドラインではなく指定された.txt ファイルに保管し、セキュリティを向上 させることができます。

-t, --site

コマンドを、単一引用符または二重引用符で囲んだTableau Server サイトID によって指 定されたサイトに適用することを示しています。既定のサイトを指定するには、単一引用符 または二重引用符 ('' または "") を付けた空の文字列を使用するか、二重引用符で囲んだ Default を使用します("Default")。キャッシュされた認証トークンを使用する場合、サイトID では大文字と小文字が区別されます。大文字と小文字が一致しない場合、トークンがまだ 有効であっても、パスワードの入力を求めるメッセージが表示されることがあります。

-x, --proxy

Host:Port

指定されたHTTP プロキシを使用します。

--no-prompt

指定した場合、このコマンドではパスワードが要求されません。有効なパスワードを指定しな いと、コマンドが失敗します。

--no-proxy

指定した場合、HTTP プロキシは使用されません。

--no-certcheck

指定した場合、tabcmd (クライアント) はサーバーのSSL 証明書を検証しません。

--[no-]cookie

指定した場合、セッションID はログイン時に保存されるため、その後にコマンドを実行すると きにログインする必要はなくなります。セッションID を保存しない場合は、プレフィックスno-を使用します。既定ではセッションは保存されます。

--timeout

サーバーがコマンドの処理を完了するまで、指定された時間 (秒単位) 待機します。既定 では、プロセスはサーバーが応答するまで待機します。

--

コマンドラインでオプションの最後を指定します。-- を使用し、-- の後に続く値はオプショ ン設定ではなく、コマンドの値として解釈することをtabcmd に示すことができます。ハイフン を含むコマンドで値を指定する必要がある場合に便利です。次の例では、tabcmd コマン ドで-- の使用が必要になる場合を示しています。ここで、-430105/Sheet1 は export コマンドで必要な値です。

tabcmd export --csv -f "D:\export10.csv" -- -430105/Sheet1

## encryptextracts

サイト上のすべての抽出を暗号化します。サイトが指定されていない場合は、既定のサイトの抽 出が暗号化されます。詳細については[、保存中の抽出の暗号化を](#page-1846-0)参照してください。

抽出の数とサイズによっては、この操作によって大量のサーバーリソースが消費される場合があり ます。このコマンドは、通常の営業時間外に実行することを検討してください。

例

tabcmd encryptextracts "West Coast Sales"

グローバルオプション

次のオプションは、すべての tabcmd コマンドによって使用されます。セッションを開始するには、-server、--user、および--password オプションを少なくとも1 回使用する必要があります。認 証トークンは保管されているため、後続のコマンドを実行するときに、これらのオプションを含める必 要はありません。このトークンは、それを使用した最後のコマンドの実行後、5 分間だけ有効です。

-h, --help

コマンドのヘルプを表示します。

-c, --use-certificate

クライアント証明書を使用してサインインします。相互 SSL が有効な場合に指定する必要 があります。

証明書の構成方法の詳細については、最初に、Tableau Server OS の次の該当するト ピックを参照してください。

- Windows: 相互 SSL [の構成](https://help.tableau.com/current/server/ja-jp/ssl_config_mutual.htm)
- Linux: 相互 SSL [の構成](https://help.tableau.com/current/server-linux/ja-jp/ssl_config_mutual.htm)
- -s, --server

Tableau Server URL。セッションを開始するために少なくとも1 回指定する必要がありま す。

-u, --user

Tableau Server ユーザー名。セッションを開始するために少なくとも1 回指定する必要があ ります。

-p, --password

Tableau Server パスワード。セッションを開始するために少なくとも1 回指定する必要があ ります。

--password-file

パスワードを、コマンドラインではなく指定された.txt ファイルに保管し、セキュリティを向 上させることができます。

-t, --site

コマンドを、単一引用符または二重引用符で囲んだTableau Server サイトID によって指 定されたサイトに適用することを示しています。既定のサイトを指定するには、単一引用符 または二重引用符 ('' または "") を付けた空の文字列を使用するか、二重引用符で囲ん だDefault を使用します("Default")。キャッシュされた認証トークンを使用する場合、サイト ID では大文字と小文字が区別されます。大文字と小文字が一致しない場合、トークンが まだ有効であっても、パスワードの入力を求めるメッセージが表示されることがあります。

-x, --proxy

Host:Port

指定されたHTTP プロキシを使用します。

--no-prompt

指定した場合、このコマンドではパスワードが要求されません。有効なパスワードを指定し ないと、コマンドが失敗します。

--no-proxy

指定した場合、HTTP プロキシは使用されません。

--no-certcheck

指定した場合、tabcmd (クライアント) はサーバーのSSL 証明書を検証しません。

--[no-]cookie

指定した場合、セッションID はログイン時に保存されるため、その後にコマンドを実行すると きにログインする必要はなくなります。セッションID を保存しない場合は、プレフィックスno-を使用します。既定ではセッションは保存されます。

--timeout

サーバーがコマンドの処理を完了するまで、指定された時間 (秒単位) 待機します。既定で は、プロセスはサーバーが応答するまで待機します。

 $- -$ 

コマンドラインでオプションの最後を指定します。-- を使用し、-- の後に続く値はオプション 設定ではなく、コマンドの値として解釈することをtabcmd に示すことができます。ハイフンを 含むコマンドで値を指定する必要がある場合に便利です。次の例では、tabcmd コマンドで -- の使用が必要になる場合を示しています。ここで、-430105/Sheet1 は export コマ ンドで必要な値です。

tabcmd export --csv -f "D:\export10.csv" -- -430105/Sheet1

## export

Tableau Server からビューまたはワークブックをエクスポートして、ファイルに保存します。このコマンド はビューに使用されるデータのみをエクスポートすることもできます。ビューデータは、集計レベルでエ クスポートされます。詳細レベルのデータをエクスポートするには、Tableau Server UI を使用する必 要があります。詳細については、「「[ビューとワークブックのダウンロード](https://help.tableau.com/current/pro/desktop/ja-jp/export.htm)」を参照してください。

このコマンドを使用するときには、以下に注意してください。

<sup>l</sup> パーミッション: エクスポートするには、**[**イメージのエクスポート**]** パーミッションが必要です。既 定では、このパーミッションはすべての役割で許可されているか継承されますが、ワークブック またはビューごとにパーミッションを設定することもできます。

- <sup>l</sup> データのエクスポート: ビューに使用されるデータのみをエクスポートするには、--csv オプ ションを使用します。ビューで使用されるサマリーデータを.csv ファイルにエクスポートしま す。
- ビュー、ワークブック、またはエクスポートするデータの指定:
	- URL の一部をエクスポート対象を特定するために使用します。具体的にはワーク ブックまたはビューのURL に現れる"workbook/view" 文字列を使用します。「わ かりやすい名前」は使用せず、URL の末尾にあるセッションID 「:iid=*<n>*」を除外 します。

例えば、Tableau の*Superstore* ワークブックのサンプルビュー*[*オーダーの詳細*]* には 次のような URL があります。<server name>/#/views/Superstore/OrderDetails?:iid=2

*[*オーダーの詳細*]* ビューをエクスポートするには、文字列 「Superstore/OrderDetails」を使用します。

Superstore/Order Details やSuperstore/OrderDetails?:iid=2 は 使用しないでください。

- <sup>l</sup> サーバーが複数のサイトを実行し、ビューまたはワークブックが"既定" 以外のサイト にある場合、-t <site\_id> を使用します。
- ワークブックをエクスポートするには、ワークブック内でビューを開いて、URL 文字列を 取得し、使用するストリングにビューを含めます。

上の例では、*Superstore* ワークブックをエクスポートするために、文字列 Superstore/OrderDetails を使用します。

● ワークブックをエクスポートするには、[Tableau Desktop パブリッシュ] ダイアログ ボック スで**[**シートをタブとして表示**]** を選択して、それをパブリッシュしておく必要がありま す。

注**:** [管理ビュー](https://help.tableau.com/current/server/ja-jp/adminview.htm)を含むTableau ワークブックはエクスポートできません。

<sup>l</sup> ダウンロードするデータをフィルターするには、次の形式を使用してパラメーターフィル ターを追加します。

?<filter\_name>=value

または、パラメーターのフィルター処理で、そのパラメーターにメジャーまたはディメンショ ンの名前と一致する表示名が含まれている場合は、次の形式を使用します。

?Parameters.<filter name>=value

- <sup>l</sup> ファイルの保存形式**:** 形式オプションは、エクスポートするファイルによって異なります。ワーク ブックは--fullpdf 引数を使用してPDF としてエクスポートします。ビューはPDF (- pdf) またはPNG (--png) としてエクスポートできます。
- 保存するファイルの名前と場所 (省略可): 名前を指定しなければ、ビューまたはワークブック の名前から生成されます。場所を指定しなければ、ファイルは現在の作業ディレクトリに保 存されます。それ以外の場合は、完全パスまたは現在の作業ディレクトリに対して相対的 なパスを指定できます。

注**:** .csv や.pdf などのファイル名拡張子を含める必要があります。このコマンドは、 指定したファイル名に拡張子を自動的に追加しません。

- <sup>l</sup> **PDF** エクスポートに含まれていないダッシュボード**Web** ページ オブジェクト**:** ダッシュボードは オプションで Web ページ オブジェクトを含めることができます。Web ページ オブジェクトを含む ダッシュボードの PDF ヘエクスポートする場合、Web ページ オブジェクトは PDF に含まれま せん。
- <sup>l</sup> 非 **ASCII** 文字と非標準の **ASCII** 文字、**PDF** のエクスポート**:** 名前にASCII 文字セット以 外の文字、または非標準のASCII 文字セットが含まれるビューまたはワークブックをエクス ポートする場合は、その文字をURL エンコード(パーセントエンコード) する必要があります。

たとえば、コマンドに都市「Zürich」が含まれる場合、URL を「Z%C3%BCrich」とエンコー ドする必要があります。

tabcmd export "/Cities/Sheet1?locationCity=Z%C3%BCrich" fullpdf

## キャッシュをクリアしてリアルタイム データを使用

キャッシュからデータを取得する代わりに新しいデータクエリを強制的に実行するために、オプション でURL パラメーターの?:refresh=yes を追加できます。独自のスクリプトでtabcmd を使用し ていて、refresh URL パラメーターを頻繁に使用している場合、パフォーマンスに悪影響を与え る可能性があります。リアルタイムデータが必要な場合はrefresh のみを使用することをお勧め します(ワークブック全体の代わりに1 つのダッシュボードなど)。

## 例

ビュー

tabcmd export "Q1Sales/Sales Report" --csv -f "Weekly-Report.csv"

tabcmd export -t Sales "Sales/Sales Analysis" --pdf -f "C:\Tableau Workbooks\Weekly-Reports.pdf"

tabcmd export "Finance/InvestmentGrowth" --png

tabcmd export "Finance/InvestmentGrowth?:refresh=yes" --png

ワークブック

tabcmd export "Q1Sales/Sales\_Report" --fullpdf

tabcmd export "Sales/Sales\_Analysis" --fullpdf --pagesize tabloid f "C:\Tableau\_Workbooks\Weekly-Reports.pdf"

オプション

-f, --filename

指定したファイル名と拡張子でファイルが保存されます。

 $--csv$ 

ビューのみ。ビューのデータ(サマリーデータ) を.csv 形式でエクスポートします。

--pdf

ビューのみ。PDF としてエクスポートします。

## --png

ビューのみ。イメージとして.png 形式でエクスポートします。

--fullpdf

ワークブックのみ。PDF としてエクスポートします。ワークブックは「シートをタブとして表示]を 有効にしてパブリッシュする必要があります。

--pagelayout

エクスポートするPDF のページの向き(landscape または portrait) を設定します。指 定しなければ、Tableau Desktopの設定が使用されます。

--pagesize

エクスポートするPDF のページサイズを次のいずれかに設定します。unspecified、 letter、legal、note folio、tabloid、ledger、statement、executive、a3、 a4、a5、b4、b5、または quarto。既定は letter です。

--width

幅をピクセル単位で設定します。既定値は 800 px です。

--height

高さをピクセル単位で設定します。既定値は 600 px です。

グローバルオプション

次のオプションは、すべての tabcmd コマンドによって使用されます。セッションを開始するには、-server、--user、および--password オプションを少なくとも1 回使用する必要があります。 認証トークンは保管されているため、後続のコマンドを実行するときに、これらのオプションを含める 必要はありません。このトークンは、それを使用した最後のコマンドの実行後、5 分間だけ有効で す。

-h, --help

コマンドのヘルプを表示します。

-c, --use-certificate

クライアント証明書を使用してサインインします。相互 SSL が有効な場合に指定する必 要があります。

証明書の構成方法の詳細については、最初に、Tableau Server OS の次の該当するト ピックを参照してください。

- Windows: 相互 SSL [の構成](https://help.tableau.com/current/server/ja-jp/ssl_config_mutual.htm)
- Linux: 相互 SSL [の構成](https://help.tableau.com/current/server-linux/ja-jp/ssl_config_mutual.htm)

-s, --server

Tableau Server URL。セッションを開始するために少なくとも1 回指定する必要がありま す。

-u, --user

Tableau Server ユーザー名。セッションを開始するために少なくとも1 回指定する必要があ ります。

-p, --password

Tableau Server パスワード。セッションを開始するために少なくとも1 回指定する必要があり ます。

--password-file

パスワードを、コマンドラインではなく指定された.txt ファイルに保管し、セキュリティを向上 させることができます。

-t, --site

コマンドを、単一引用符または二重引用符で囲んだTableau Server サイトID によって指 定されたサイトに適用することを示しています。既定のサイトを指定するには、単一引用符 または二重引用符 ('' または "") を付けた空の文字列を使用するか、二重引用符で囲んだ Default を使用します("Default")。キャッシュされた認証トークンを使用する場合、サイトID では大文字と小文字が区別されます。大文字と小文字が一致しない場合、トークンがまだ 有効であっても、パスワードの入力を求めるメッセージが表示されることがあります。

-x, --proxy

## Host:Port

指定されたHTTP プロキシを使用します。

--no-prompt

指定した場合、このコマンドではパスワードが要求されません。有効なパスワードを指定しな いと、コマンドが失敗します。

--no-proxy

指定した場合、HTTP プロキシは使用されません。

--no-certcheck

指定した場合、tabcmd (クライアント) はサーバーのSSL 証明書を検証しません。

--[no-]cookie

指定した場合、セッションID はログイン時に保存されるため、その後にコマンドを実行すると きにログインする必要はなくなります。セッションID を保存しない場合は、プレフィックスno-を使用します。既定ではセッションは保存されます。

## --timeout

サーバーがコマンドの処理を完了するまで、指定された時間 (秒単位) 待機します。既定 では、プロセスはサーバーが応答するまで待機します。

--

コマンド ラインでオプションの最後を指定します。-- を使用し、-- の後に続く値はオプショ ン設定ではなく、コマンドの値として解釈することをtabcmd に示すことができます。ハイフン を含むコマンドで値を指定する必要がある場合に便利です。次の例では、tabcmd コマン ドで-- の使用が必要になる場合を示しています。ここで、-430105/Sheet1 は export コマンドで必要な値です。

tabcmd export --csv -f "D:\export10.csv" -- -430105/Sheet1

## get url

指定した(部分的) URL によって表されるTableau Server からリソースを取得します。結果はファ イルとして返されます。

このコマンドを使用するときには、以下に注意してください。

<sup>l</sup> パーミッション: ファイルを取得するには、**[**ダウンロード**/**名前を付けて**Web** に保存**]** パーミッ ションが必要です。既定では、このパーミッションはすべての役割で許可されているか継承さ れますが、ワークブックまたはビューごとにパーミッションを設定することもできます。

<sup>l</sup> 取得ビューまたはワークブックの指定**:** 取得するビューを指定するには

"/views/<workbookname>/<viewname>.<extension>" 文字列を使用し、取得 するワークブックを指定するには、"/workbooks/<workbookname>.<extension>" 文字列を使用します。<workbookname> と<viewname> を、ブラウザーデビューを開い たときにURL に表示されるワークブック名とビューに置き換え、<extension> を保存するファ イル形式に置き換えます。URL の末尾にセッションID (?:iid=<n>) を使用したり、「わかり やすい」名前をワークブックやビューに使用しないでください。

たとえば、*"*メトリクスサマリー*"* というワークブックでビュー*"*地域合計*"* を開くと、URL は次のよ うになります。

/views/MetricsSummary\_1/RegionalTotals?:iid=1

文字列 /views/MetricsSummary\_1/RegionalTotals.<extension> を使用し てビューを取得します。

文字列 /workbooks/MetricsSummary 1.<extension> を使用してビューを取得s います。

ワークブックやビューをTableau Server からダウンロードする場合、.twb または.twbx ファイル のコンテンツは、プレーンテキストで保存されます。 ユーザーがファイルを開くと、データの意味 的な手がかりとなるフィルター値を含むすべてのデータを読むことができます。

<sup>l</sup> ファイル拡張子**:** URL にはファイル拡張子を含める必要があります。拡張子によって返され る結果が異なります。ビューは、PDF、PNG、またはCSV (サマリーデータのみ) 形式で返す ことができます。Tableau ワークブックは、パブリッシュされたデータソースに接続するかライブ 接続を使用する場合、TWBとして返されます。データ抽出に接続する場合はTWBX として 返されます。

注: ビューをPDF またはPNG ファイルにダウンロードし、.pdf または.png 拡張子を含む --filename パラメーターを含める場合、そのURL に.pdf または.png 拡張子を含め る必要はありません。

- <sup>l</sup> 保存するファイルの名前と場所 (省略可): --filename に使用する名前に、ファイル拡 張子を含める必要があります。名前とファイル拡張子を指定しなければ、両方ともURLの 文字列から取得されます。場所を指定しなければ、ファイルは現在の作業ディレクトリに保 存されます。それ以外の場合は、完全パスまたは現在の作業ディレクトリに対して相対的 なパスを指定できます。
- <sup>l</sup> **PNG** サイズ(オプション): 保存されているファイルがPNG の場合、ピクセル単位でURL の サイズを指定できます。

## キャッシュをクリアしてリアルタイム データを使用

キャッシュからデータを取得する代わりに新しいデータクエリを強制的に実行するために、オプション でURL パラメーターの?:refresh=yes を追加できます。独自のスクリプトでtabcmd を使用し ていて、refresh パラメーターを頻繁に使用している場合、パフォーマンスに悪影響を与える可 能性があります。リアルタイムデータが必要な場合はrefresh のみを使用することをお勧めしま す(ワークブック全体の代わりに1 つのダッシュボードなど)。

## 例

ビュー

```
tabcmd get "/views/Sales_Analysis/Sales_Report.png" --filename
"Weekly-Report.png"
```

```
tabcmd get "/views/Finance/InvestmentGrowth.pdf" -f "Q1Growth.pdf"
```

```
tabcmd get "/views/Finance/InvestmentGrowth" -f "Q1Growth.pdf"
```
tabcmd get "/views/Finance/InvestmentGrowth.csv"

```
tabcmd get "/views/Finance/InvestmentGrowth.png?:size=640,480" -f
growth.png
```

```
tabcmd get "/views/Finance/InvestmentGrowth.png?:refresh=yes" -f
growth.png
```
ワークブック
tabcmd get "/workbooks/Sales Analysis.twb" -f "C:\Tableau Workbooks\Weekly-Reports.twb"

グローバルオプション

次のオプションは、すべての tabcmd コマンドによって使用されます。セッションを開始するには、-server、--user、および--password オプションを少なくとも1 回使用する必要があります。認 証トークンは保管されているため、後続のコマンドを実行するときに、これらのオプションを含める必 要はありません。このトークンは、それを使用した最後のコマンドの実行後、5 分間だけ有効です。

-h, --help

コマンドのヘルプを表示します。

-c, --use-certificate

クライアント証明書を使用してサインインします。相互 SSL が有効な場合に指定する必要 があります。

証明書の構成方法の詳細については、最初に、Tableau Server OS の次の該当するト ピックを参照してください。

- Windows: 相互 SSL [の構成](https://help.tableau.com/current/server/ja-jp/ssl_config_mutual.htm)
- Linux: 相互 SSL [の構成](https://help.tableau.com/current/server-linux/ja-jp/ssl_config_mutual.htm)

-s, --server

Tableau Server URL。セッションを開始するために少なくとも1 回指定する必要がありま す。

-u, --user

Tableau Server ユーザー名。セッションを開始するために少なくとも1 回指定する必要が あります。

-p, --password

Tableau Server パスワード。セッションを開始するために少なくとも1 回指定する必要があ ります。

--password-file

パスワードを、コマンドラインではなく指定された.txt ファイルに保管し、セキュリティを向 上させることができます。

# -t, --site

コマンドを、単一引用符または二重引用符で囲んだTableau Server サイトID によって指 定されたサイトに適用することを示しています。既定のサイトを指定するには、単一引用符 または二重引用符 ('' または "") を付けた空の文字列を使用するか、二重引用符で囲ん だDefault を使用します("Default")。キャッシュされた認証トークンを使用する場合、サイト ID では大文字と小文字が区別されます。大文字と小文字が一致しない場合、トークンが まだ有効であっても、パスワードの入力を求めるメッセージが表示されることがあります。

# -x, --proxy

## Host:Port

指定されたHTTP プロキシを使用します。

--no-prompt

指定した場合、このコマンドではパスワードが要求されません。有効なパスワードを指定し ないと、コマンドが失敗します。

--no-proxy

指定した場合、HTTP プロキシは使用されません。

--no-certcheck

指定した場合、tabcmd (クライアント) はサーバーのSSL 証明書を検証しません。

--[no-]cookie

指定した場合、セッションID はログイン時に保存されるため、その後にコマンドを実行すると きにログインする必要はなくなります。セッションID を保存しない場合は、プレフィックスno-を使用します。既定ではセッションは保存されます。

--timeout

サーバーがコマンドの処理を完了するまで、指定された時間 (秒単位) 待機します。既定で は、プロセスはサーバーが応答するまで待機します。

--

コマンドラインでオプションの最後を指定します。-- を使用し、-- の後に続く値はオプション 設定ではなく、コマンドの値として解釈することをtabcmd に示すことができます。ハイフンを 含むコマンドで値を指定する必要がある場合に便利です。次の例では、tabcmd コマンドで -- の使用が必要になる場合を示しています。ここで、-430105/Sheet1 は export コマ ンドで必要な値です。

tabcmd export --csv -f "D:\export10.csv" -- -430105/Sheet1

# initialuser

初期の管理ユーザーが定義されていないサーバーに、初期サーバーの管理者ユーザーを作成しま す。これにより、サーバー管理者が作成されます。この操作では、TSM 管理者は作成されません。 単一引用符で値を囲みます。

注**: tabcmd initialuser** コマンドは、Tableau Server への認証を要求しませんが、初期サー バーノード上でコマンドを実行する必要があります。

注:

- <sup>l</sup> **tabcmd initialuser** コマンドは、Tableau Server への認証を必要としませんが、初期サー バーノード上でコマンドを実行する必要があります。
- ユーザー名のサフィックスが Tableau Server のプライマリドメインと一致しない限り、 username 値に@ マークを含めることはできません。たとえば、Tableau Server がドメイン "myco.com" に接続する場合、"user@example.com@myco.com" というユーザー名は使 用できません。

# 例

tabcmd initialuser --username 'admin' --password 'password' - server http://localhost

tabcmd initialuser --username 'admin' --password 'password' - friendly 'Tableau Admin' --server http://localhost

シェルでパスワードを要求するには、コマンドに--password パラメーターを含めません。例は次の とおりです。

tabcmd initialuser --username 'admin' --server http://localhost

オプション

-f, --friendly

表示名を持つ初期サーバー管理者ユーザーを作成します。

グローバルオプション

次のオプションは、すべての tabcmd コマンドによって使用されます。セッションを開始するには、-server、--user、および--password オプションを少なくとも1 回使用する必要があります。 認証トークンは保管されているため、後続のコマンドを実行するときに、これらのオプションを含める 必要はありません。このトークンは、それを使用した最後のコマンドの実行後、5 分間だけ有効で す。

-h, --help

コマンドのヘルプを表示します。

-c, --use-certificate

クライアント証明書を使用してサインインします。相互 SSL が有効な場合に指定する必要 があります。

証明書の構成方法の詳細については、最初に、Tableau Server OS の次の該当するト ピックを参照してください。

- Windows: 相互 SSL [の構成](https://help.tableau.com/current/server/ja-jp/ssl_config_mutual.htm)
- Linux: 相互 SSL [の構成](https://help.tableau.com/current/server-linux/ja-jp/ssl_config_mutual.htm)
- -s, --server

Tableau Server URL。セッションを開始するために少なくとも1 回指定する必要がありま す。

-u, --user

Tableau Server ユーザー名。セッションを開始するために少なくとも1 回指定する必要があ ります。

-p, --password

Tableau Server パスワード。セッションを開始するために少なくとも1 回指定する必要があり ます。

--password-file

パスワードを、コマンド ラインではな <指定 された.txt ファイルに保管し、セキュリティを向上 させることができます。

-t, --site

コマンドを、単一引用符または二重引用符で囲んだTableau Server サイトID によって指 定されたサイトに適用することを示しています。既定のサイトを指定するには、単一引用符 または二重引用符 ('' または "") を付けた空の文字列を使用するか、二重引用符で囲ん だDefault を使用します("Default")。キャッシュされた認証トークンを使用する場合、サイト ID では大文字と小文字が区別されます。大文字と小文字が一致しない場合、トークンが まだ有効であっても、パスワードの入力を求めるメッセージが表示されることがあります。

-x, --proxy

Host:Port

指定されたHTTP プロキシを使用します。

# --no-prompt

指定した場合、このコマンドではパスワードが要求されません。有効なパスワードを指定し ないと、コマンドが失敗します。

--no-proxy

指定した場合、HTTP プロキシは使用されません。

--no-certcheck

指定した場合、tabcmd (クライアント) はサーバーのSSL 証明書を検証しません。

--[no-]cookie

指定した場合、セッションID はログイン時に保存されるため、その後にコマンドを実行すると きにログインする必要はなくなります。セッションID を保存しない場合は、プレフィックスno-を使用します。既定ではセッションは保存されます。

--timeout

サーバーがコマンドの処理を完了するまで、指定された時間 (秒単位) 待機します。既定で は、プロセスはサーバーが応答するまで待機します。

--

コマンドラインでオプションの最後を指定します。-- を使用し、-- の後に続く値はオプション 設定ではなく、コマンドの値として解釈することをtabcmd に示すことができます。ハイフンを 含むコマンドで値を指定する必要がある場合に便利です。次の例では、tabcmd コマンドで -- の使用が必要になる場合を示しています。ここで、-430105/Sheet1 は export コマ ンドで必要な値です。

tabcmd export --csv -f "D:\export10.csv" -- -430105/Sheet1

# listdomains

サーバーで使用中のActive Directory ドメインのリストをニックネームやID と一緒に表示します。 サーバーがローカルの認証を使用するように構成されている場合、コマンドによりドメイン名の local のみが返されます。

# 例

tabcmd listdomains

グローバルオプション

次のオプションは、すべての tabcmd コマンドによって使用されます。セッションを開始するには、-server、--user、および--password オプションを少なくとも1 回使用する必要があります。認 証トークンは保管されているため、後続のコマンドを実行するときに、これらのオプションを含める必 要はありません。このトークンは、それを使用した最後のコマンドの実行後、5 分間だけ有効です。

-h, --help

コマンドのヘルプを表示します。

-c, --use-certificate

クライアント証明書を使用してサインインします。相互 SSL が有効な場合に指定する必 要があります。

証明書の構成方法の詳細については、最初に、Tableau Server OS の次の該当するト ピックを参照してください。

- Windows: 相互 SSL [の構成](https://help.tableau.com/current/server/ja-jp/ssl_config_mutual.htm)
- Linux: 相互 SSL [の構成](https://help.tableau.com/current/server-linux/ja-jp/ssl_config_mutual.htm)
- -s, --server

Tableau Server URL。セッションを開始するために少なくとも1 回指定する必要がありま す。

-u, --user

Tableau Server ユーザー名。セッションを開始するために少なくとも1 回指定する必要が あります。

-p, --password

Tableau Server パスワード。セッションを開始するために少なくとも1 回指定する必要があ ります。

## --password-file

パスワードを、コマンド ラインではな <指定された.txt ファイルに保管し、セキュリティを向 上させることができます。

-t, --site

コマンドを、単一引用符または二重引用符で囲んだTableau Server サイトID によって指 定されたサイトに適用することを示しています。既定のサイトを指定するには、単一引用符

または二重引用符 ('' または "") を付けた空の文字列を使用するか、二重引用符で囲んだ Default を使用します("Default")。キャッシュされた認証トークンを使用する場合、サイトID では大文字と小文字が区別されます。大文字と小文字が一致しない場合、トークンがまだ 有効であっても、パスワードの入力を求めるメッセージが表示されることがあります。

# -x, --proxy

# Host:Port

指定されたHTTP プロキシを使用します。

### --no-prompt

指定した場合、このコマンドではパスワードが要求されません。有効なパスワードを指定しな いと、コマンドが失敗します。

### --no-proxy

指定した場合、HTTP プロキシは使用されません。

## --no-certcheck

指定した場合、tabcmd (クライアント) はサーバーのSSL 証明書を検証しません。

# --[no-]cookie

指定した場合、セッションID はログイン時に保存されるため、その後にコマンドを実行すると きにログインする必要はなくなります。セッションID を保存しない場合は、プレフィックスno-を使用します。既定ではセッションは保存されます。

### --timeout

サーバーがコマンドの処理を完了するまで、指定された時間 (秒単位) 待機します。既定で は、プロセスはサーバーが応答するまで待機します。

--

コマンドラインでオプションの最後を指定します。-- を使用し、-- の後に続く値はオプショ ン設定ではなく、コマンドの値として解釈することをtabcmd に示すことができます。ハイフン を含むコマンドで値を指定する必要がある場合に便利です。次の例では、tabcmd コマン ドで-- の使用が必要になる場合を示しています。ここで、-430105/Sheet1 は export コマンドで必要な値です。

tabcmd export --csv -f "D:\export10.csv" -- -430105/Sheet1

# listsites

ログインしたユーザーが属しているサイトのリストを返します。

# 例

tabcmd listsites --username adam --password mypassword

## オプション

### --get-extract-encryption-mode

サイトに対する抽出の暗号化モードを実行、有効、または無効にできます。詳細について は[、保存中の抽出の暗号化を](#page-1846-0)参照してください。

グローバルオプション

次のオプションは、すべての tabcmd コマンドによって使用されます。セッションを開始するには、-server、--user、および--password オプションを少なくとも1 回使用する必要があります。 認証トークンは保管されているため、後続のコマンドを実行するときに、これらのオプションを含める 必要はありません。このトークンは、それを使用した最後のコマンドの実行後、5 分間だけ有効で す。

-h, --help

コマンドのヘルプを表示します。

-c, --use-certificate

クライアント証明書を使用してサインインします。相互 SSL が有効な場合に指定する必要 があります。

証明書の構成方法の詳細については、最初に、Tableau Server OS の次の該当するト ピックを参照してください。

• Windows: 相互 SSL [の構成](https://help.tableau.com/current/server/ja-jp/ssl_config_mutual.htm)

• Linux: 相互 SSL [の構成](https://help.tableau.com/current/server-linux/ja-jp/ssl_config_mutual.htm)

-s, --server

Tableau Server URL。セッションを開始するために少なくとも1 回指定する必要がありま す。

-u, --user

Tableau Server ユーザー名。セッションを開始するために少なくとも1 回指定する必要があ ります。

-p, --password

Tableau Server パスワード。セッションを開始するために少なくとも1 回指定する必要があり ます。

--password-file

パスワードを、コマンド ラインではな <指定 された.txt ファイルに保管し、セキュリティを向上 させることができます。

-t, --site

コマンドを、単一引用符または二重引用符で囲んだTableau Server サイトID によって指 定されたサイトに適用することを示しています。既定のサイトを指定するには、単一引用符

または二重引用符 ('' または "") を付けた空の文字列を使用するか、二重引用符で囲ん だDefault を使用します("Default")。キャッシュされた認証トークンを使用する場合、サイト ID では大文字と小文字が区別されます。大文字と小文字が一致しない場合、トークンが まだ有効であっても、パスワードの入力を求めるメッセージが表示されることがあります。

-x, --proxy

# Host:Port

指定されたHTTP プロキシを使用します。

### --no-prompt

指定した場合、このコマンドではパスワードが要求されません。有効なパスワードを指定し ないと、コマンドが失敗します。

### --no-proxy

指定した場合、HTTP プロキシは使用されません。

### --no-certcheck

指定した場合、tabcmd (クライアント) はサーバーのSSL 証明書を検証しません。

--[no-]cookie

指定した場合、セッションID はログイン時に保存されるため、その後にコマンドを実行すると きにログインする必要はなくなります。セッションID を保存しない場合は、プレフィックスno-を使用します。既定ではセッションは保存されます。

### --timeout

サーバーがコマンドの処理を完了するまで、指定された時間 (秒単位) 待機します。既定 では、プロセスはサーバーが応答するまで待機します。

 $-$ 

コマンドラインでオプションの最後を指定します。-- を使用し、-- の後に続く値はオプション 設定ではなく、コマンドの値として解釈することをtabcmd に示すことができます。ハイフンを 含むコマンドで値を指定する必要がある場合に便利です。次の例では、tabcmd コマンドで -- の使用が必要になる場合を示しています。ここで、-430105/Sheet1 は export コマ ンドで必要な値です。

tabcmd export --csv -f "D:\export10.csv" -- -430105/Sheet1

# login

Tableau Server ユーザーをログインします。

セッションを作成するために、--server、--site、--username、--passwordグローバルオプ ションが使用されます。

注**: tabcmd login** コマンドを使用する場合は、サーバーがSAML を使用するよう構成されて いる場合でもSAML シングルサインオン(SSO) を使用できません。ログインするには、サー バー上で作成されているユーザー名とパスワードを渡す必要があります。サインインしている Tableau Server ユーザーのパーミッションを取得します。詳細については[、ユーザーのサイト](#page-801-0) [ロールの設定](#page-801-0)およ[びパーミッションを](#page-902-0)参照してください。

セッションの作成で既に使用した情報を使用してログインする場合は、--password オプションだ けを指定してください。cookie に保管されているサーバーとユーザー名が使用されます。

サーバーが80 (既定) 以外のポートを使用している場合は、ポートを指定する必要があります。

サーバーで複数のサイトを実行し、デフォルトサイトでないサイトにログインしている場合にのみ、- site(-t) オプションが必要になります。パスワードを指定しない場合、パスワードを要求するプロン プトが表示されます。--no-prompt オプションを指定し、パスワードを指定しない場合、このコマ ンドは失敗します。

ログインした後、セッションはサーバーで有効期限が切れるか、logout コマンドが実行されるまで 継続されます。

## 例

ユーザーjsmith をローカルマシンで稼働しているTableau Server にログインさせます。

tabcmd login -s http://localhost -u jsmith -p password

管理者をsales-server の Sales (セールス) サイトにログインさせます。

tabcmd login -s http://sales-server -t Sales -u administrator -p password

tabcmd login -s http://sales-server:8000 -t Sales -u administrator -p password

管理者はSSL を使用してsales-server のSales サイトにログインしますが、サーバーのSSL 証 明書は検証しません。

tabcmd login --no-certcheck -s https://sales-server -t Sales -u administrator -p password

localhost の順行プロキシとポートを確立します。

tabcmd login --proxy myfwdproxyserver:8888 -s http://localhost -u jsmith -p password

ユーザーjsmith にSSL を使用して、逆行プロキシにログインさせます。

tabcmd login -s https://myreverseproxy -u jsmith -p password

オプション

-s, --server

ネットワーク上のTableau Server コンピューターからコマンドを実行する場合は、 http://localhost を使用できます。そうでない場合は、 http://bigbox.myco.com または http://bigbox のようにコンピューターのURL を 指定します。

サーバーがSSL を使用している場合は、コンピューターのURL でhttps:// を指定する必 要がありますにあります。

Tableau Cloud の場合は、サイトがデプロイされているポッドを含む完全な URL を指定しま す。例: https://prod-useast-b.online.tableau.com。

-t, --site

サーバーに複数のサイトがあり、ドフォルトサイトでないサイトにログインしている場合、このオ プションを含めます。

サイトID は、サイトを一意に識別するためにURL で使用されます。たとえば、West Coast Sales という名前のサイトには、west-coast-salesというサイトID が設定されている可能性 があります。

-u, --username

ユーザーがログインするユーザー名。Tableau Cloud の場合、ユーザー名はユーザーの電子 メールアドレスです。

-p, --password

--username 用に指定されたユーザーのパスワード。パスワードを指定しない場合、パス ワードを要求するプロンプトが表示されます。

--password-file

パスワードを、コマンドラインではなく指定されたfilename.txt ファイルに保管し、セキュリ ティを向上させることができます。

-x, --proxy

tabcmd 要求にHTTP プロキシサーバーとポート(Host:Port) を指定するために使用しま す。

--no-prompt

パスワードを要求しません。パスワードを指定しないと、login コマンドが失敗します。

--no-proxy

HTTPプロキシサーバーを使用しません。

#### --cookie

ログオン時のセッションID を保存します。後続コマンドは、ログインを必要としません。この値 は、このコマンドで既定です。

#### --no-cookie

ログインが正常に完了した後はセッションID 情報を保存しません。後続コマンドにはログイ ンが必要です。

### --timeout SECONDS

login コマンドの処理まで、サーバーが待機する秒数です。既定: 30 秒です。

# グローバルオプション

次のオプションは、すべての tabcmd コマンドによって使用されます。セッションを開始するには、-server、--user、および--password オプションを少なくとも1 回使用する必要があります。 認証トークンは保管されているため、後続のコマンドを実行するときに、これらのオプションを含める 必要はありません。このトークンは、それを使用した最後のコマンドの実行後、5 分間だけ有効で す。

-h, --help

コマンドのヘルプを表示します。

-c, --use-certificate

クライアント証明書を使用してサインインします。相互 SSL が有効な場合に指定する必要 があります。

証明書の構成方法の詳細については、最初に、Tableau Server OS の次の該当するト ピックを参照してください。

- Windows: 相互 SSL [の構成](https://help.tableau.com/current/server/ja-jp/ssl_config_mutual.htm)
- Linux: 相互 SSL [の構成](https://help.tableau.com/current/server-linux/ja-jp/ssl_config_mutual.htm)
- -s, --server

Tableau Server URL。セッションを開始するために少なくとも1 回指定する必要がありま す。

-u, --user

Tableau Server ユーザー名。セッションを開始するために少なくとも1 回指定する必要があ ります。

-p, --password

Tableau Server パスワード。セッションを開始するために少なくとも1 回指定する必要があり ます。

--password-file

パスワードを、コマンド ラインではな <指定された.txt ファイルに保管し、セキュリティを向上 させることができます。

-t, --site

コマンドを、単一引用符または二重引用符で囲んだTableau Server サイトID によって指 定されたサイトに適用することを示しています。既定のサイトを指定するには、単一引用符 または二重引用符 ('' または "") を付けた空の文字列を使用するか、二重引用符で囲んだ Default を使用します("Default")。キャッシュされた認証トークンを使用する場合、サイトID

では大文字と小文字が区別されます。大文字と小文字が一致しない場合、トークンがま だ有効であっても、パスワードの入力を求めるメッセージが表示されることがあります。

-x, --proxy

## Host:Port

指定されたHTTP プロキシを使用します。

### --no-prompt

指定した場合、このコマンドではパスワードが要求されません。有効なパスワードを指定し ないと、コマンドが失敗します。

### --no-proxy

指定した場合、HTTP プロキシは使用されません。

--no-certcheck

指定した場合、tabcmd (クライアント) はサーバーのSSL 証明書を検証しません。

### --[no-]cookie

指定した場合、セッションID はログイン時に保存されるため、その後にコマンドを実行すると きにログインする必要はなくなります。セッションID を保存しない場合は、プレフィックスno-を使用します。既定ではセッションは保存されます。

--timeout

サーバーがコマンドの処理を完了するまで、指定された時間 (秒単位) 待機します。既定 では、プロセスはサーバーが応答するまで待機します。

--

コマンドラインでオプションの最後を指定します。-- を使用し、-- の後に続く値はオプション 設定ではなく、コマンドの値として解釈することをtabcmd に示すことができます。ハイフンを 含むコマンドで値を指定する必要がある場合に便利です。次の例では、tabcmd コマンドで -- の使用が必要になる場合を示しています。ここで、-430105/Sheet1 は export コマ ンドで必要な値です。

tabcmd export --csv -f "D:\export10.csv" -- -430105/Sheet1

# logout

サーバーからログアウトします。

# 例

tabcmd logout

# filename.twb(x)、filename.tds(x)、またはfilename.hyper のパブリッシュ

指定したワークブック(.twb(x))、データソース(.tds(x))、または抽出 (.hyper) をTableau Server に パブリッシュします。

ワークブックをパブリッシュする場合、デフォルトでは、ワークブック内のすべてのシートは、データベー スのユーザー名またはパスワードなしでパブリッシュされます。

ワークブックやデータソースに最初に割り当てられるパーミッションは、ファイルがパブリッシュされるプロ ジェクトからコピーされます。パブリッシュされるリソースのパーミッションは、ファイルがパブリッシュされた 後に変更できます。

ワークブックにユーザーフィルターが含まれている場合、いずれかのサムネイルオプションを指定する 必要があります。

# 例

tabcmd publish "analysis.twbx" -n "Sales\_Analysis" --db-username "jsmith" --db-password "secret-password"

tabcmd publish "analysis\_sfdc.hyper" -n "Sales Analysis" --oauth-username "user-name" --save-oauth

ファイルがtabcmd と同じディレクトリにない場合、ファイルへの完全なパスを含めます。

# 例

tabcmd publish "\\computer\volume\Tableau Workbooks\analysis.twbx" -n "Sales\_Analysis" --db-username "jsmith" --db-password "secretpassword"

tabcmd publish "\\computer\volume\Tableau Workbooks\analysis\_ sfdc.hyper" -n "Sales Analysis" --oauth-username "username" --saveoauth

オプション

-n, --name

サーバー上のワークブックまたはデータソースの名前。省略した場合は、ワークブック、データ ソース、またはデータ抽出がファイル名の後で指定されます。

## -o, --overwrite

既にサーバー上に存在するワークブック、データソース、またはデータ抽出を上書きします。

-r, --project

指定されたプロジェクトにワークブック、データソース、データ抽出をパブリッシュします。未指 定の場合は "既定" プロジェクトにパブリッシュされます。

--parent-project-path

-r オプションで指定されたネストされたプロジェクトで、親プロジェクトの名前を付けます。た とえば、"Main (主)" プロジェクトにある"Nested (ネスト)" という名前のプロジェクトを指定す るには、構文 --parent-project-path "Main" -r "Nested" を使用します。

--db-username

ワークブック、データソース、またはデータ抽出と共にデータベース ユーザー名をパブリッシュす るにはこのオプションを使用します。

--db-password

ワークブック、データソース、または抽出と共にデータベースパスワードをパブリッシュするには このオプションを使用します。

--save-db-password

指定されたデータベースパスワードをサーバーに保存します。

--oauth-username

ユーザーアカウントの電子メールアドレス。--name に指定されたクラウドデータソースの保 存されたアクセストークンをユーザーが既に持っている場合、事前に構成されたOAuth 接 続からユーザーに接続します。アクセストークンはユーザー設定で管理できます。

データソースへの既存のOAuth 接続では --db-username および--db-password で はなく、このオプションを使用します。

--save-oauth

--oauth-username により指定された認証資格情報を、パブリッシュされたワークブックま たはデータソースと一緒に埋め込み認証資格情報として保存します。

その後、パブリッシャーまたはサーバー管理者がサーバーにサインインして、そのワークブックま たはデータソースの接続を編集すると、接続設定ではこのOAuth 認証資格情報がコンテ ンツに埋め込まれているように表示されます。

パブリッシュ後に抽出更新をスケジュールする場合、--oauth-usernameを使用してこの オプションを含める必要があります。これは、従来のデータベース接続で--save-dbpassword を使用するのと似ています。

--thumbnail-username

ワークブックにユーザーフィルターが含まれている場合、指定されたユーザーが表示できる内 容に基づいてサムネイルが生成されます。--thumbnail-group オプションが設定されて いる場合は、指定できません。

# --thumbnail-group

ワークブックにユーザーフィルターが含まれている場合、指定されたグループが表示できる内 容に基づいてサムネイルが生成されます。--thumbnail-username オプションが設定さ れている場合は、指定できません。

### --tabbed

タブ付きのビューと共にワークブックがパブリッシュされた場合、各シートはタブになります。 ビューアーはこのタブを使用して、ワークブック内のシートを切り替えることができます。シート レベルのセキュリティは、この設定によってオーバーライドされます。

# --append

既存のデータソースに抽出ファイルを追加します。

# --replace

既存のデータソースを置換するために抽出ファイルを使用します。

## --disable-uploader

増分ファイルアップローダーを無効にします。

--restart

ファイルのアップロードを再開します。

--encrypt-extracts

ワークブック、データソース、または抽出をサーバーにパブリッシュするときに、抽出を暗号化 します。詳細については[、保存中の抽出の暗号化](#page-1846-0)を参照してください。

グローバルオプション

次のオプションは、すべての tabcmd コマンドによって使用されます。 セッションを開始するには、-server、--user、および--password オプションを少なくとも1 回使用する必要があります。認 証トークンは保管されているため、後続のコマンドを実行するときに、これらのオプションを含める必 要はありません。このトークンは、それを使用した最後のコマンドの実行後、5 分間だけ有効です。

-h, --help

コマンドのヘルプを表示します。

-c, --use-certificate

クライアント証明書を使用してサインインします。相互 SSL が有効な場合に指定する必要 があります。

証明書の構成方法の詳細については、最初に、Tableau Server OS の次の該当するト ピックを参照してください。

- Windows: 相互 SSL [の構成](https://help.tableau.com/current/server/ja-jp/ssl_config_mutual.htm)
- Linux: 相互 SSL [の構成](https://help.tableau.com/current/server-linux/ja-jp/ssl_config_mutual.htm)

-s, --server

Tableau Server URL。セッションを開始するために少なくとも1 回指定する必要がありま す。

-u, --user

Tableau Server ユーザー名。セッションを開始するために少なくとも1 回指定する必要があ ります。

-p, --password

Tableau Server パスワード。セッションを開始するために少なくとも1 回指定する必要があ ります。

--password-file

パスワードを、コマンドラインではなく指定された.txt ファイルに保管し、セキュリティを向 上させることができます。

-t, --site

コマンドを、単一引用符または二重引用符で囲んだTableau Server サイトID によって指 定されたサイトに適用することを示しています。既定のサイトを指定するには、単一引用符 または二重引用符 ('' または "") を付けた空の文字列を使用するか、二重引用符で囲ん だDefault を使用します("Default")。キャッシュされた認証トークンを使用する場合、サイト ID では大文字と小文字が区別されます。大文字と小文字が一致しない場合、トークンが まだ有効であっても、パスワードの入力を求めるメッセージが表示されることがあります。

-x, --proxy

Host:Port

指定されたHTTP プロキシを使用します。

--no-prompt

指定した場合、このコマンドではパスワードが要求されません。有効なパスワードを指定し ないと、コマンドが失敗します。

--no-proxy

指定した場合、HTTP プロキシは使用されません。

--no-certcheck

指定した場合、tabcmd (クライアント) はサーバーのSSL 証明書を検証しません。

--[no-]cookie

指定した場合、セッションID はログイン時に保存されるため、その後にコマンドを実行すると きにログインする必要はなくなります。セッションID を保存しない場合は、プレフィックスno-を使用します。既定ではセッションは保存されます。

--timeout

サーバーがコマンドの処理を完了するまで、指定された時間 (秒単位) 待機します。既定で は、プロセスはサーバーが応答するまで待機します。

 $-$ 

コマンドラインでオプションの最後を指定します。-- を使用し、-- の後に続く値はオプション 設定ではなく、コマンドの値として解釈することをtabcmd に示すことができます。ハイフンを 含むコマンドで値を指定する必要がある場合に便利です。次の例では、tabcmd コマンドで -- の使用が必要になる場合を示しています。ここで、-430105/Sheet1 は export コマ ンドで必要な値です。

tabcmd export --csv -f "D:\export10.csv" -- -430105/Sheet1

# publishsamples

説明

Tableau のサンプル ワークブックを指定したプロジェクトにパブリッシュします。既存のサンプルはすべ て上書きされます。

構文

tabcmd publishsamples -n [project name] [Global options]

例

[既定] サイトで、内部営業プロジェクトにサンプルをパブリッシュします(ユーザー= jsmith)。

tabcmd publishsamples -n "Inside Sales" -t "" -s localhost - username "jsmith" --password "secret-password"

オプション

### -n, --name

必須。Tableau のサンプルを指定したプロジェクトにパブリッシュします。プロジェクト名にス ペースが含まれている場合は、名前全体を引用符で囲んでください。

# --parent-project-path

-n オプションで指定されたネストされたプロジェクトで、親プロジェクトの名前を付けます。た とえば、"Main (主)" プロジェクトにある"Nested (ネスト)" という名前のプロジェクトを指定す るには、構文 --parent-project-path "Main" -n "Nested" を使用します。

グローバルオプション

次のオプションは、すべての tabcmd コマンドによって使用されます。セッションを開始するには、-server、--user、および--password オプションを少なくとも1 回使用する必要があります。 認証トークンは保管されているため、後続のコマンドを実行するときに、これらのオプションを含める 必要はありません。このトークンは、それを使用した最後のコマンドの実行後、5 分間だけ有効で す。

-h, --help

コマンドのヘルプを表示します。

-c, --use-certificate

クライアント証明書を使用してサインインします。相互 SSL が有効な場合に指定する必 要があります。

証明書の構成方法の詳細については、最初に、Tableau Server OS の次の該当するト ピックを参照してください。

- Windows: 相互 SSL [の構成](https://help.tableau.com/current/server/ja-jp/ssl_config_mutual.htm)
- Linux: 相互 SSL [の構成](https://help.tableau.com/current/server-linux/ja-jp/ssl_config_mutual.htm)
- -s, --server

Tableau Server URL。セッションを開始するために少なくとも1 回指定する必要がありま す。

-u, --user

Tableau Server ユーザー名。セッションを開始するために少なくとも1 回指定する必要があ ります。

-p, --password

Tableau Server パスワード。セッションを開始するために少なくとも1 回指定する必要があり ます。

--password-file

パスワードを、コマンドラインではなく指定された.txt ファイルに保管し、セキュリティを向上 させることができます。

-t, --site

コマンドを、単一引用符または二重引用符で囲んだTableau Server サイトID によって指 定されたサイトに適用することを示しています。既定のサイトを指定するには、単一引用符 または二重引用符 ('' または "") を付けた空の文字列を使用するか、二重引用符で囲んだ Default を使用します("Default")。キャッシュされた認証トークンを使用する場合、サイトID では大文字と小文字が区別されます。大文字と小文字が一致しない場合、トークンがまだ 有効であっても、パスワードの入力を求めるメッセージが表示されることがあります。

-x, --proxy

Host:Port

指定されたHTTP プロキシを使用します。

## --no-prompt

指定した場合、このコマンドではパスワードが要求されません。有効なパスワードを指定し ないと、コマンドが失敗します。

### --no-proxy

指定した場合、HTTP プロキシは使用されません。

## --no-certcheck

指定した場合、tabcmd (クライアント) はサーバーのSSL 証明書を検証しません。

--[no-]cookie

指定した場合、セッションID はログイン時に保存されるため、その後にコマンドを実行すると きにログインする必要はなくなります。セッションID を保存しない場合は、プレフィックスno-を使用します。既定ではセッションは保存されます。

#### --timeout

サーバーがコマンドの処理を完了するまで、指定された時間 (秒単位) 待機します。既定 では、プロセスはサーバーが応答するまで待機します。

 $-$ 

コマンドラインでオプションの最後を指定します。-- を使用し、-- の後に続く値はオプショ ン設定ではなく、コマンドの値として解釈することをtabcmd に示すことができます。ハイフン を含むコマンドで値を指定する必要がある場合に便利です。次の例では、tabcmd コマン ドで-- の使用が必要になる場合を示しています。ここで、-430105/Sheet1 は

export コマンドで必要な値です。

tabcmd export --csv -f "D:\export10.csv" -- -430105/Sheet1

# reencryptextracts

新しい暗号化キーを使用して、サイト上のすべての抽出を再暗号化します。このコマンドはキー暗 号化キーとデータ暗号化キーを再生成します。サイトを指定する必要があります。詳細について は[、保存中の抽出の暗号化](#page-1846-0)を参照してください。

抽出の数とサイズによっては、この操作によって大量のサーバーリソースが消費される場合がありま す。このコマンドは、通常の営業時間外に実行することを検討してください。

# 例

tabcmd reencryptextracts "Default"

tabcmd reencryptextracts "West Coast Sales"

グローバルオプション

次のオプションは、すべての tabcmd コマンドによって使用されます。セッションを開始するには、-server、--user、および--password オプションを少なくとも1 回使用する必要があります。認 証トークンは保管されているため、後続のコマンドを実行するときに、これらのオプションを含める必 要はありません。このトークンは、それを使用した最後のコマンドの実行後、5 分間だけ有効です。

-h, --help

コマンドのヘルプを表示します。

-c, --use-certificate

クライアント証明書を使用してサインインします。相互 SSL が有効な場合に指定する必要 があります。

証明書の構成方法の詳細については、最初に、Tableau Server OS の次の該当するト ピックを参照してください。

- Windows: 相互 SSL [の構成](https://help.tableau.com/current/server/ja-jp/ssl_config_mutual.htm)
- Linux: 相互 SSL [の構成](https://help.tableau.com/current/server-linux/ja-jp/ssl_config_mutual.htm)

## -s, --server

Tableau Server URL。セッションを開始するために少なくとも1 回指定する必要がありま す。

-u, --user

Tableau Server ユーザー名。セッションを開始するために少なくとも1 回指定する必要が あります。

-p, --password

Tableau Server パスワード。セッションを開始するために少なくとも1 回指定する必要があ ります。

--password-file

パスワードを、コマンドラインではな<指定された.txt ファイルに保管し、セキュリティを向 上させることができます。

-t, --site

コマンドを、単一引用符または二重引用符で囲んだTableau Server サイトID によって指 定されたサイトに適用することを示しています。既定のサイトを指定するには、単一引用符 または二重引用符 ('' または "") を付けた空の文字列を使用するか、二重引用符で囲ん だDefault を使用します("Default")。キャッシュされた認証トークンを使用する場合、サイト ID では大文字と小文字が区別されます。大文字と小文字が一致しない場合、トークンが まだ有効であっても、パスワードの入力を求めるメッセージが表示されることがあります。

-x, --proxy

Host:Port

指定されたHTTP プロキシを使用します。

### --no-prompt

指定した場合、このコマンドではパスワードが要求されません。有効なパスワードを指定しな いと、コマンドが失敗します。

### --no-proxy

指定した場合、HTTP プロキシは使用されません。

### --no-certcheck

指定した場合、tabcmd (クライアント) はサーバーのSSL 証明書を検証しません。

## --[no-]cookie

指定した場合、セッションID はログイン時に保存されるため、その後にコマンドを実行すると きにログインする必要はなくなります。セッションID を保存しない場合は、プレフィックスno-を使用します。既定ではセッションは保存されます。

### --timeout

サーバーがコマンドの処理を完了するまで、指定された時間 (秒単位) 待機します。既定で は、プロセスはサーバーが応答するまで待機します。

--

コマンドラインでオプションの最後を指定します。-- を使用し、-- の後に続く値はオプション 設定ではなく、コマンドの値として解釈することをtabcmd に示すことができます。ハイフンを 含むコマンドで値を指定する必要がある場合に便利です。次の例では、tabcmd コマンドで -- の使用が必要になる場合を示しています。ここで、-430105/Sheet1 は export コマ

ンドで必要な値です。

tabcmd export --csv -f "D:\export10.csv" -- -430105/Sheet1

# refreshextracts workbook-name または refreshextracts datasource-name

指定されたワークブックまたはデータソースに属する抽出の完全更新または増分更新を実行しま す。

このコマンドは、パブリッシュ時のファイル名ではなく、サーバー上に表示されるワークブック名または データソース名を取得します。ワークブックまたはデータソースの管理者や所有者のみがこの操作 を実行できます。

注**:** サーバー管理者がサイトで**[**今すぐ実行**]** 設定を無効にしている場合、このメソッドは失 敗してエラーになります。詳細については、「[サーバー設定](https://help.tableau.com/current/server/ja-jp/maintenance_set.htm)」を参照してください。

# 例

tabcmd refreshextracts --datasource sales\_ds

tabcmd refreshextracts --project "Sales External" --datasource sales\_ds

tabcmd refreshextracts --project "Sales External" --parent-projectpath "Main" --project "Sales External" --datasource sales\_ds

tabcmd refreshextracts --workbook "My Workbook"

tabcmd refreshextracts --url SalesAnalysis

tabcmd refreshextracts --workbook "My Workbook" --addcalculations

tabcmd refreshextracts --datasource sales\_ds --removecalculations

オプション

--incremental

増分更新操作を実行します。

## --synchronous

バックグラウンダープロセスが使用できるとすぐに実行されるように、完全なリフレッシュ操作を バックグラウンダープロセスで使用されるキューに追加します。バックグラウンダープロセスが使 用できる場合、操作はすぐに実行されます。リフレッシュ操作がバックグラウンドタスクレポー トに表示されます。

同期更新の間、tabcmd はリフレッシュ操作の実行中にサーバーとのライブ接続を保ち、 バックグラウンドジョブが実行されるまで毎秒ポーリングします。

注: --synchronous オプションは、Tableau Bridge で更新されたデータソースでは使 用できません。

#### --workbook

更新する抽出を含むワークブックの名前。ワークブック名にスペースが含まれる場合、名前を 引用符で囲みます。

--datasource

更新する抽出を含むデータソースの名前。

--project

"既定" 以外のプロジェクトのワークブックまたはデータソースを指定するには、--workbook または --datasource と共に使用します。未指定の場合は "既定" プロジェクトが使用さ れます。

--parent-project-path

--project オプションで指定されたネストされたプロジェクトで、親プロジェクトの名前を付 けます。

例:

- <sup>l</sup> たとえば、"Main (主)" プロジェクトにある"Nested (ネスト)" という名前のプロジェクト を指定するには、次の構文を使用します
- <sup>l</sup> --parent-project-path "Main" --project "Nested"
- <sup>l</sup> "ネスト" プロジェクト内でネストされている"Nested2" という名前のプロジェクトを指 定するには、次の手順を実行します。
- <sup>l</sup> --parent-project-path "Main/Nested" --project "Nested2"

### --url

URL に表示されるワークブック名です。"Sales Analysis" としてパブリッシュされたワークブッ クのURL 名は "SalesAnalysis" になります。

# --addcalculations

ワークブックの埋め込まれた抽出の計算をマテリアライズするには --workbook と一緒に 使用し、抽出データソースの計算をマテリアライズするには --datasource と一緒に使 用します。バックグラウンダープロセスが使用するキューに操作を追加します。バックグラウン ダープロセスが使用できる場合、操作はすぐに実行されます。この操作は「[抽出でのバック](https://help.tableau.com/current/online/ja-jp/adminview_backgrnd.htm) [グラウンドタスク](https://help.tableau.com/current/online/ja-jp/adminview_backgrnd.htm)] 管理ビューに表示されます。

# --removecalculations

以前マテリアライズされた計算を削除するには、--workbook または --datasource と 一緒に使用します。バックグラウンダープロセスが使用するキューに操作を追加します。バッ クグラウンダープロセスが使用できる場合、操作はすぐに実行されます。この操作は [[抽出](https://help.tableau.com/current/online/ja-jp/adminview_backgrnd.htm) [でのバックグラウンドタスク](https://help.tableau.com/current/online/ja-jp/adminview_backgrnd.htm)] 管理ビューに表示されます。

グローバルオプション

次のオプションは、すべての tabcmd コマンドによって使用されます。セッションを開始するには、-server、--user、および--password オプションを少なくとも1 回使用する必要があります。認 証トークンは保管されているため、後続のコマンドを実行するときに、これらのオプションを含める必 要はありません。このトークンは、それを使用した最後のコマンドの実行後、5 分間だけ有効です。

-h, --help

コマンドのヘルプを表示します。

-c, --use-certificate

クライアント証明書を使用してサインインします。相互 SSL が有効な場合に指定する必要 があります。

証明書の構成方法の詳細については、最初に、Tableau Server OS の次の該当するト ピックを参照してください。

- Windows: 相互 SSL [の構成](https://help.tableau.com/current/server/ja-jp/ssl_config_mutual.htm)
- Linux: 相互 SSL [の構成](https://help.tableau.com/current/server-linux/ja-jp/ssl_config_mutual.htm)
- -s, --server

Tableau Server URL。セッションを開始するために少なくとも1 回指定する必要がありま す。

-u, --user

Tableau Server ユーザー名。セッションを開始するために少なくとも1 回指定する必要があ ります。

-p, --password

Tableau Server パスワード。セッションを開始するために少なくとも1 回指定する必要があり ます。

--password-file

パスワードを、コマンドラインではなく指定された.txt ファイルに保管し、セキュリティを向 上させることができます。

-t, --site

コマンドを、単一引用符または二重引用符で囲んだTableau Server サイトID によって指 定されたサイトに適用することを示しています。既定のサイトを指定するには、単一引用符 または二重引用符 ('' または "") を付けた空の文字列を使用するか、二重引用符で囲ん だDefault を使用します("Default")。キャッシュされた認証トークンを使用する場合、サイト ID では大文字と小文字が区別されます。大文字と小文字が一致しない場合、トークンが まだ有効であっても、パスワードの入力を求めるメッセージが表示されることがあります。

-x, --proxy

## Host:Port

指定されたHTTP プロキシを使用します。

--no-prompt

指定した場合、このコマンドではパスワードが要求されません。有効なパスワードを指定し ないと、コマンドが失敗します。

### --no-proxy

指定した場合、HTTP プロキシは使用されません。

--no-certcheck

指定した場合、tabcmd (クライアント) はサーバーのSSL 証明書を検証しません。

--[no-]cookie

指定した場合、セッションID はログイン時に保存されるため、その後にコマンドを実行すると きにログインする必要はなくなります。セッションID を保存しない場合は、プレフィックスno-
を使用します。既定ではセッションは保存されます。

--timeout

サーバーがコマンドの処理を完了するまで、指定された時間 (秒単位) 待機します。既定で は、プロセスはサーバーが応答するまで待機します。

 $- -$ 

コマンドラインでオプションの最後を指定します。-- を使用し、-- の後に続く値はオプション 設定ではなく、コマンドの値として解釈することをtabcmd に示すことができます。ハイフンを 含むコマンドで値を指定する必要がある場合に便利です。次の例では、tabcmd コマンドで -- の使用が必要になる場合を示しています。ここで、-430105/Sheet1 は export コマ ンドで必要な値です。

tabcmd export --csv -f "D:\export10.csv" -- -430105/Sheet1

# reset\_openid\_sub

既にTableau Server ID に関連付けられているOpenID Connect 識別子 (sub 値) をクリアしま す。Tableau Server でOpenID Connect 用にIdP [を変更する](#page-1618-0)を参照してください。

# 例

tabcmd reset openid sub --target-username jsmith

オプション

--target-username

指定した個々のユーザーのsub 値をクリアします。

# $--a11$

すべてのユーザーのsub 値をクリアします。

グローバルオプション

次のオプションは、すべての tabcmd コマンドによって使用されます。セッションを開始するには、-server、--user、および--password オプションを少なくとも1 回使用する必要があります。 認証トークンは保管されているため、後続のコマンドを実行するときに、これらのオプションを含める 必要はありません。このトークンは、それを使用した最後のコマンドの実行後、5 分間だけ有効で す。

-h, --help

コマンドのヘルプを表示します。

-c, --use-certificate

クライアント証明書を使用してサインインします。相互 SSL が有効な場合に指定する必 要があります。

証明書の構成方法の詳細については、最初に、Tableau Server OS の次の該当するト ピックを参照してください。

- Windows: 相互 SSL [の構成](https://help.tableau.com/current/server/ja-jp/ssl_config_mutual.htm)
- Linux: 相互 SSL [の構成](https://help.tableau.com/current/server-linux/ja-jp/ssl_config_mutual.htm)
- -s, --server

Tableau Server URL。セッションを開始するために少なくとも1 回指定する必要がありま す。

-u, --user

Tableau Server ユーザー名。セッションを開始するために少なくとも1 回指定する必要が あります。

-p, --password

Tableau Server パスワード。セッションを開始するために少なくとも1 回指定する必要があり ます。

--password-file

パスワードを、コマンドラインではなく指定された.txt ファイルに保管し、セキュリティを向上 させることができます。

-t, --site

コマンドを、単一引用符または二重引用符で囲んだTableau Server サイトID によって指 定されたサイトに適用することを示しています。既定のサイトを指定するには、単一引用符 または二重引用符 ('' または "") を付けた空の文字列を使用するか、二重引用符で囲んだ Default を使用します("Default")。キャッシュされた認証トークンを使用する場合、サイトID では大文字と小文字が区別されます。大文字と小文字が一致しない場合、トークンがまだ 有効であっても、パスワードの入力を求めるメッセージが表示されることがあります。

-x, --proxy

Host:Port

指定されたHTTP プロキシを使用します。

--no-prompt

指定した場合、このコマンドではパスワードが要求されません。有効なパスワードを指定しな いと、コマンドが失敗します。

--no-proxy

指定した場合、HTTP プロキシは使用されません。

--no-certcheck

指定した場合、tabcmd (クライアント) はサーバーのSSL 証明書を検証しません。

--[no-]cookie

指定した場合、セッションID はログイン時に保存されるため、その後にコマンドを実行すると きにログインする必要はなくなります。セッションID を保存しない場合は、プレフィックスno-を使用します。既定ではセッションは保存されます。

--timeout

サーバーがコマンドの処理を完了するまで、指定された時間 (秒単位) 待機します。既定 では、プロセスはサーバーが応答するまで待機します。

--

コマンド ラインでオプションの最後を指定します。-- を使用し、-- の後に続く値はオプショ ン設定ではなく、コマンドの値として解釈することをtabcmd に示すことができます。ハイフン を含むコマンドで値を指定する必要がある場合に便利です。次の例では、tabcmd コマン ドで-- の使用が必要になる場合を示しています。ここで、-430105/Sheet1 は export コマンドで必要な値です。

tabcmd export --csv -f "D:\export10.csv" -- -430105/Sheet1

# removeusers group-name

指定したグループからユーザーを削除します。

例

tabcmd removeusers "Development" --users "users.csv"

オプション

--users

指定されたグループから指定された.csv ファイル内のユーザーを削除します。ファイルは、 1行にユーザー名が1つの簡単なリストでなければなりません。

--[no-]complete

変更を正常に行うには、すべての行が有効であることが必要です。指定しない場合、- completeが使用されます。

グローバルオプション

次のオプションは、すべての tabcmd コマンドによって使用されます。 セッションを開始するには、-server、--user、および--password オプションを少なくとも1 回使用する必要があります。認 証トークンは保管されているため、後続のコマンドを実行するときに、これらのオプションを含める必 要はありません。このトークンは、それを使用した最後のコマンドの実行後、5 分間だけ有効です。

-h, --help

コマンドのヘルプを表示します。

-c, --use-certificate

クライアント証明書を使用してサインインします。相互 SSL が有効な場合に指定する必要 があります。

証明書の構成方法の詳細については、最初に、Tableau Server OS の次の該当するト ピックを参照してください。

- Windows: 相互 SSL [の構成](https://help.tableau.com/current/server/ja-jp/ssl_config_mutual.htm)
- Linux: 相互 SSL [の構成](https://help.tableau.com/current/server-linux/ja-jp/ssl_config_mutual.htm)

-s, --server

Tableau Server URL。セッションを開始するために少なくとも1 回指定する必要がありま す。

-u, --user

Tableau Server ユーザー名。セッションを開始するために少なくとも1 回指定する必要があ ります。

-p, --password

Tableau Server パスワード。セッションを開始するために少なくとも1 回指定する必要があ ります。

--password-file

パスワードを、コマンドラインではなく指定された.txt ファイルに保管し、セキュリティを向 上させることができます。

-t, --site

コマンドを、単一引用符または二重引用符で囲んだTableau Server サイトID によって指 定されたサイトに適用することを示しています。既定のサイトを指定するには、単一引用符 または二重引用符 ('' または "") を付けた空の文字列を使用するか、二重引用符で囲ん だDefault を使用します("Default")。キャッシュされた認証トークンを使用する場合、サイト ID では大文字と小文字が区別されます。大文字と小文字が一致しない場合、トークンが まだ有効であっても、パスワードの入力を求めるメッセージが表示されることがあります。

-x, --proxy

Host:Port

指定されたHTTP プロキシを使用します。

--no-prompt

指定した場合、このコマンドではパスワードが要求されません。有効なパスワードを指定し ないと、コマンドが失敗します。

--no-proxy

指定した場合、HTTP プロキシは使用されません。

--no-certcheck

指定した場合、tabcmd (クライアント) はサーバーのSSL 証明書を検証しません。

--[no-]cookie

指定した場合、セッションID はログイン時に保存されるため、その後にコマンドを実行すると きにログインする必要はなくなります。セッションID を保存しない場合は、プレフィックスno-を使用します。既定ではセッションは保存されます。

--timeout

サーバーがコマンドの処理を完了するまで、指定された時間 (秒単位) 待機します。既定で は、プロセスはサーバーが応答するまで待機します。

 $- -$ 

コマンドラインでオプションの最後を指定します。-- を使用し、-- の後に続く値はオプション 設定ではなく、コマンドの値として解釈することをtabcmd に示すことができます。ハイフンを 含むコマンドで値を指定する必要がある場合に便利です。次の例では、tabcmd コマンドで -- の使用が必要になる場合を示しています。ここで、-430105/Sheet1 は export コマ ンドで必要な値です。

tabcmd export --csv -f "D:\export10.csv" -- -430105/Sheet1

# runschedule schedule-name

現在ログインしているサイトのタスクを指定されたスケジュールで実行します。すべてのサイトに対し てTabcmd を使用して実行することはできません。すべてのサイトのタスクをスケジュールで実行す るには、Web インターフェイスにログインし、**[**スケジュール**]** ページから**[**すべてのサイト**]** を選択して、 スケジュールで**[**今すぐ実行**]** を実行します。

このコマンドは、サーバーで指定したスケジュールの名前を使用します。

このコマンドはTableau Cloud では使用できません。

注**:** サーバー管理者がサイトで**[**今すぐ実行**]** 設定を無効にしている場合、このメソッドは失 敗してエラーになります。詳細については、「[サーバー設定](https://help.tableau.com/current/server/ja-jp/maintenance_set.htm)」を参照してください。

# 例

tabcmd runschedule "5AM Sales Refresh"

# グローバルオプション

次のオプションは、すべての tabcmd コマンドによって使用されます。セッションを開始するには、-server、--user、および--password オプションを少なくとも1 回使用する必要があります。 認証トークンは保管されているため、後続のコマンドを実行するときに、これらのオプションを含める 必要はありません。このトークンは、それを使用した最後のコマンドの実行後、5分間だけ有効で す。

-h, --help

コマンドのヘルプを表示します。

-c, --use-certificate

クライアント証明書を使用してサインインします。相互 SSL が有効な場合に指定する必 要があります。

証明書の構成方法の詳細については、最初に、Tableau Server OS の次の該当するト ピックを参照してください。

- Windows: 相互 SSL [の構成](https://help.tableau.com/current/server/ja-jp/ssl_config_mutual.htm)
- Linux: 相互 SSL [の構成](https://help.tableau.com/current/server-linux/ja-jp/ssl_config_mutual.htm)

-s, --server

Tableau Server URL。セッションを開始するために少なくとも1 回指定する必要がありま す。

-u, --user

Tableau Server ユーザー名。セッションを開始するために少なくとも1 回指定する必要があ ります。

-p, --password

Tableau Server パスワード。セッションを開始するために少なくとも1 回指定する必要があり ます。

--password-file

パスワードを、コマンドラインではなく指定された.txt ファイルに保管し、セキュリティを向上 させることができます。

-t, --site

コマンドを、単一引用符または二重引用符で囲んだTableau Server サイトID によって指 定されたサイトに適用することを示しています。既定のサイトを指定するには、単一引用符 または二重引用符 ('' または "") を付けた空の文字列を使用するか、二重引用符で囲んだ Default を使用します("Default")。キャッシュされた認証トークンを使用する場合、サイトID では大文字と小文字が区別されます。大文字と小文字が一致しない場合、トークンがまだ 有効であっても、パスワードの入力を求めるメッセージが表示されることがあります。

-x, --proxy

### Host:Port

指定されたHTTP プロキシを使用します。

--no-prompt

指定した場合、このコマンドではパスワードが要求されません。有効なパスワードを指定し ないと、コマンドが失敗します。

#### --no-proxy

指定した場合、HTTP プロキシは使用されません。

--no-certcheck

指定した場合、tabcmd (クライアント) はサーバーのSSL 証明書を検証しません。

### --[no-]cookie

指定した場合、セッションID はログイン時に保存されるため、その後にコマンドを実行すると きにログインする必要はなくなります。セッションID を保存しない場合は、プレフィックスno-を使用します。既定ではセッションは保存されます。

# --timeout

サーバーがコマンドの処理を完了するまで、指定された時間 (秒単位) 待機します。既定 では、プロセスはサーバーが応答するまで待機します。

--

コマンドラインでオプションの最後を指定します。-- を使用し、-- の後に続く値はオプショ ン設定ではなく、コマンドの値として解釈することをtabcmd に示すことができます。ハイフン を含むコマンドで値を指定する必要がある場合に便利です。次の例では、tabcmd コマン ドで-- の使用が必要になる場合を示しています。ここで、-430105/Sheet1 は export コマンドで必要な値です。

tabcmd export --csv -f "D:\export10.csv" -- -430105/Sheet1

# set setting

サーバー上の指定された設定を有効にします。各設定の詳細は、サーバーの[メンテナンス] ペー ジで参照できます。

設定を無効にするには、設定名の前に感嘆符を付けてください。有有効にしたり無効にしたりでき る設定は次のとおりです。

- allow scheduling
- embedded credentials
- remember passwords forever

# 例

tabcmd set embedded\_credentials

グローバルオプション

次のオプションは、すべての tabcmd コマンドによって使用されます。セッションを開始するには、-server、--user、および--password オプションを少なくとも1 回使用する必要があります。認 証トークンは保管されているため、後続のコマンドを実行するときに、これらのオプションを含める必 要はありません。このトークンは、それを使用した最後のコマンドの実行後、5 分間だけ有効です。

-h, --help

コマンドのヘルプを表示します。

-c, --use-certificate

クライアント証明書を使用してサインインします。相互 SSL が有効な場合に指定する必要 があります。

証明書の構成方法の詳細については、最初に、Tableau Server OS の次の該当するト ピックを参照してください。

- Windows: 相互 SSL [の構成](https://help.tableau.com/current/server/ja-jp/ssl_config_mutual.htm)
- Linux: 相互 SSL [の構成](https://help.tableau.com/current/server-linux/ja-jp/ssl_config_mutual.htm)

-s, --server

Tableau Server URL。セッションを開始するために少なくとも1 回指定する必要がありま す。

-u, --user

Tableau Server ユーザー名。セッションを開始するために少なくとも1 回指定する必要が あります。

-p, --password

Tableau Server パスワード。セッションを開始するために少なくとも1 回指定する必要があ ります。

--password-file

パスワードを、コマンド ラインではな <指定された.txt ファイルに保管し、セキュリティを向 上させることができます。

-t, --site

コマンドを、単一引用符または二重引用符で囲んだTableau Server サイトID によって指 定されたサイトに適用することを示しています。既定のサイトを指定するには、単一引用符 または二重引用符 ('' または "") を付けた空の文字列を使用するか、二重引用符で囲ん だDefault を使用します("Default")。キャッシュされた認証トークンを使用する場合、サイト ID では大文字と小文字が区別されます。大文字と小文字が一致しない場合、トークンが まだ有効であっても、パスワードの入力を求めるメッセージが表示されることがあります。

-x, --proxy

Host:Port

指定されたHTTP プロキシを使用します。

--no-prompt

指定した場合、このコマンドではパスワードが要求されません。有効なパスワードを指定しな いと、コマンドが失敗します。

#### --no-proxy

指定した場合、HTTP プロキシは使用されません。

#### --no-certcheck

指定した場合、tabcmd (クライアント) はサーバーのSSL 証明書を検証しません。

### --[no-]cookie

指定した場合、セッションID はログイン時に保存されるため、その後にコマンドを実行すると きにログインする必要はなくなります。セッションID を保存しない場合は、プレフィックスno-を使用します。既定ではセッションは保存されます。

# --timeout

サーバーがコマンドの処理を完了するまで、指定された時間 (秒単位) 待機します。既定で は、プロセスはサーバーが応答するまで待機します。

--

コマンドラインでオプションの最後を指定します。-- を使用し、-- の後に続く値はオプション 設定ではなく、コマンドの値として解釈することをtabcmd に示すことができます。ハイフンを 含むコマンドで値を指定する必要がある場合に便利です。次の例では、tabcmd コマンドで -- の使用が必要になる場合を示しています。ここで、-430105/Sheet1 は export コマ ンドで必要な値です。

tabcmd export --csv -f "D:\export10.csv" -- -430105/Sheet1

# syncgroup group-name

Tableau Server グループをActive Directory グループと同期化します。Tableau Server グループ がまだ存在しない場合、指定されたActive Directory グループと同期して作成されます。

グループの名前に"@"が含まれている場合 (ドメインセパレータ以外で)、16 進形式 "\0x40" を 使用して記号を参照する必要があります.

例

tabcmd syncgroup "Development"

tabcmd syncgroup "Dev\0x40West"

注**:** 自分がメンバーであるグループを同期する場合、このコマンドを使用して行った変更は、 自分自身のユーザーに適用されません。たとえば、自分がメンバーであるグループのユーザー から、このコマンドを使用して管理者権限を削除した場合、そのコマンドが実行されても自分 自身は管理者のままです。

オプション

--grant-license-mode <grant-license-mode>

サインイン時にロールを付与するかどうかを指定します。既定は on-syncです。有効な値 は、on-login、on-sync です。値を指定しない場合、on-syncが使用され、グループ の同期時に既定のロールが付与されます。詳細については、"[サインイン時にロールを付与](#page-861-0)" [が有効になっているユーザーロールを変更するを](#page-861-0)参照してください。

--no-publisher

非推奨です。代わりに、--role オプションを使用します。

--overwritesiterole

--role を使用すると、ユーザーのサイトロールを特権の少ない役割で上書きできます。デ フォルトでは、ユーザーのサイトロールは --role を使用して昇格できますが、降格はできま せん。--overwritesiterole オプションはユーザーのサイトロールを降格するため、注 意して使用する必要があります。

### --publisher

非推奨です。代わりに、--role オプションを使用します。

-r, --role

グループ内のユーザーのサイトロールを指定します。既定では Unlicensed です。

有効な値は、SiteAdministratorCreator、SiteAdministratorExplorer、 SiteAdministrator、Creator、ExplorerCanPublish、Publisher、 Explorer、Interactor、Viewer、Unlicensed.です。

--silent-progress

コマンドの進捗状況メッセージを表示しません。

グローバルオプション

次のオプションは、すべての tabcmd コマンドによって使用されます。セッションを開始するには、-server、--user、および--password オプションを少なくとも1 回使用する必要があります。認 証トークンは保管されているため、後続のコマンドを実行するときに、これらのオプションを含める必 要はありません。このトークンは、それを使用した最後のコマンドの実行後、5 分間だけ有効です。

-h, --help

コマンドのヘルプを表示します。

-c, --use-certificate

クライアント証明書を使用してサインインします。相互 SSL が有効な場合に指定する必 要があります。

証明書の構成方法の詳細については、最初に、Tableau Server OS の次の該当するト ピックを参照してください。

- Windows: 相互 SSL [の構成](https://help.tableau.com/current/server/ja-jp/ssl_config_mutual.htm)
- Linux: 相互 SSL [の構成](https://help.tableau.com/current/server-linux/ja-jp/ssl_config_mutual.htm)
- -s, --server

Tableau Server URL。セッションを開始するために少なくとも1 回指定する必要がありま す。

-u, --user

Tableau Server ユーザー名。セッションを開始するために少なくとも1 回指定する必要が あります。

-p, --password

Tableau Server パスワード。セッションを開始するために少なくとも1 回指定する必要があ ります。

--password-file

パスワードを、コマンドラインではなく指定された.txt ファイルに保管し、セキュリティを向 上させることができます。

-t, --site

コマンドを、単一引用符または二重引用符で囲んだTableau Server サイトID によって指 定されたサイトに適用することを示しています。既定のサイトを指定するには、単一引用符 または二重引用符 ('' または "") を付けた空の文字列を使用するか、二重引用符で囲ん だDefault を使用します("Default")。キャッシュされた認証トークンを使用する場合、サイト

ID では大文字と小文字が区別されます。大文字と小文字が一致しない場合、トークンが まだ有効であっても、パスワードの入力を求めるメッセージが表示されることがあります。

-x, --proxy

### Host:Port

指定されたHTTP プロキシを使用します。

#### --no-prompt

指定した場合、このコマンドではパスワードが要求されません。有効なパスワードを指定しな いと、コマンドが失敗します。

#### --no-proxy

指定した場合、HTTP プロキシは使用されません。

--no-certcheck

指定した場合、tabcmd (クライアント) はサーバーのSSL 証明書を検証しません。

--[no-]cookie

指定した場合、セッションID はログイン時に保存されるため、その後にコマンドを実行すると きにログインする必要はなくなります。セッションID を保存しない場合は、プレフィックスno-を使用します。既定ではセッションは保存されます。

--timeout

サーバーがコマンドの処理を完了するまで、指定された時間 (秒単位) 待機します。既定で は、プロセスはサーバーが応答するまで待機します。

--

コマンドラインでオプションの最後を指定します。-- を使用し、-- の後に続く値はオプショ ン設定ではなく、コマンドの値として解釈することをtabcmd に示すことができます。ハイフン を含むコマンドで値を指定する必要がある場合に便利です。次の例では、tabcmd コマン ドで-- の使用が必要になる場合を示しています。ここで、-430105/Sheet1 は export コマンドで必要な値です。

tabcmd export --csv -f "D:\export10.csv" -- -430105/Sheet1

# upgradethumbnails

サムネイルのアップグレードジョブを開始および停止します。詳細については[、サムネイルのアップグ](#page-2136-0) [レードジョブを](#page-2136-0)参照してください。

# 例

サムネイルのアップグレードジョブを開始するには:

tabcmd upgradethumbnails --server <serverURL>

進行中のアップグレードサムネイルジョブを停止するには:

tabcmd upgradethumbnails --server <serverURL> --stop

オプション

#### --stop

このオプションを指定すると、進行中のアップグレードサムネイルジョブが停止します。このオ プションを指定しない場合、サムネイルのアップグレードジョブが開始します。

グローバルオプション

次のオプションは、すべての tabcmd コマンドによって使用されます。セッションを開始するには、-server、--user、および--password オプションを少なくとも1 回使用する必要があります。 認証トークンは保管されているため、後続のコマンドを実行するときに、これらのオプションを含める

必要はありません。このトークンは、それを使用した最後のコマンドの実行後、5分間だけ有効で す。

-h, --help

コマンドのヘルプを表示します。

-c, --use-certificate

クライアント証明書を使用してサインインします。相互 SSL が有効な場合に指定する必要 があります。

証明書の構成方法の詳細については、最初に、Tableau Server OS の次の該当するト ピックを参照してください。

- Windows: 相互 SSL [の構成](https://help.tableau.com/current/server/ja-jp/ssl_config_mutual.htm)
- Linux: 相互 SSL [の構成](https://help.tableau.com/current/server-linux/ja-jp/ssl_config_mutual.htm)

-s, --server

Tableau Server URL。セッションを開始するために少なくとも1 回指定する必要がありま す。

-u, --user

Tableau Server ユーザー名。セッションを開始するために少なくとも1 回指定する必要があ ります。

-p, --password

Tableau Server パスワード。セッションを開始するために少なくとも1 回指定する必要があり ます。

--password-file

パスワードを、コマンドラインではなく指定された.txt ファイルに保管し、セキュリティを向 上させることができます。

-t, --site

コマンドを、単一引用符または二重引用符で囲んだTableau Server サイトID によって指 定されたサイトに適用することを示しています。既定のサイトを指定するには、単一引用符 または二重引用符 ('' または "") を付けた空の文字列を使用するか、二重引用符で囲ん だDefault を使用します("Default")。キャッシュされた認証トークンを使用する場合、サイト ID では大文字と小文字が区別されます。大文字と小文字が一致しない場合、トークンが まだ有効であっても、パスワードの入力を求めるメッセージが表示されることがあります。

-x, --proxy

### Host:Port

指定されたHTTP プロキシを使用します。

--no-prompt

指定した場合、このコマンドではパスワードが要求されません。有効なパスワードを指定し ないと、コマンドが失敗します。

#### --no-proxy

指定した場合、HTTP プロキシは使用されません。

--no-certcheck

指定した場合、tabcmd (クライアント) はサーバーのSSL 証明書を検証しません。

--[no-]cookie

指定した場合、セッションID はログイン時に保存されるため、その後にコマンドを実行すると きにログインする必要はなくなります。セッションID を保存しない場合は、プレフィックスno-

を使用します。既定ではセッションは保存されます。

--timeout

サーバーがコマンドの処理を完了するまで、指定された時間 (秒単位) 待機します。既定で は、プロセスはサーバーが応答するまで待機します。

 $- -$ 

コマンドラインでオプションの最後を指定します。-- を使用し、-- の後に続く値はオプション 設定ではなく、コマンドの値として解釈することをtabcmd に示すことができます。ハイフンを 含むコマンドで値を指定する必要がある場合に便利です。次の例では、tabcmd コマンドで -- の使用が必要になる場合を示しています。ここで、-430105/Sheet1 は export コマ ンドで必要な値です。

tabcmd export --csv -f "D:\export10.csv" -- -430105/Sheet1

# validateidpmetadata

安全でないダイジェストアルゴリズムSHA-1 を使用するIdP を用いて構成されているTableau Server サイトを識別します。このコマンドは、RSA キーのサイズまたは楕円曲線のサイズが不十分 である証明書を使用しているIdP も識別します。

注**:** このコマンドは、サイト固有のSAML にのみ使用できます。詳細については、「[サイト固有](#page-1547-0) のSAML [の構成](#page-1547-0)」を参照してください。

オプション

--digest-algorithms <ALGORITHMS>

ダイジェストアルゴリズムのスペース区切 りのリスト有効な値は、sha1 とsha256 です。指 定しない場合、サーバーはサーバー構成設定のwgserver.saml.blocklisted digest [algorithms](#page-2418-0) から値を使用します。

--min-allowed-elliptic-curve-size <SIZE>

指定しない場合、サーバーはサーバー構成設定のwgserver.saml.min\_allowed.elliptic [curve\\_size](#page-2420-0) から値を使用します。

--min-allowed-rsa-key-size <SIZE>

指定しない場合、サーバーはサーバー構成設定のwgserver.saml.min\_allowed.rsa key size から値を使用します。

--site-names <SITENAMES>

証明書の検証を実行するサイト名のスペース区切りのリスト指定されていない場合は、す べてのサイトが検査されます。

グローバルオプション

次のオプションは、すべての tabcmd コマンドによって使用されます。セッションを開始するには、-server、--user、および--password オプションを少なくとも1 回使用する必要があります。 認証トークンは保管されているため、後続のコマンドを実行するときに、これらのオプションを含める 必要はありません。このトークンは、それを使用した最後のコマンドの実行後、5分間だけ有効で す。

-h, --help

コマンドのヘルプを表示します。

-c, --use-certificate

クライアント証明書を使用してサインインします。相互 SSL が有効な場合に指定する必 要があります。

証明書の構成方法の詳細については、最初に、Tableau Server OS の次の該当するト ピックを参照してください。

- Windows: 相互 SSL [の構成](https://help.tableau.com/current/server/ja-jp/ssl_config_mutual.htm)
- Linux: 相互 SSL [の構成](https://help.tableau.com/current/server-linux/ja-jp/ssl_config_mutual.htm)
- -s, --server

Tableau Server URL。セッションを開始するために少なくとも1 回指定する必要がありま す。

-u, --user

Tableau Server ユーザー名。セッションを開始するために少なくとも1 回指定する必要があ ります。

-p, --password

Tableau Server パスワード。セッションを開始するために少なくとも1 回指定する必要があり ます。

--password-file

パスワードを、コマンドラインではなく指定された.txt ファイルに保管し、セキュリティを向上 させることができます。

-t, --site

コマンドを、単一引用符または二重引用符で囲んだTableau Server サイトID によって指 定されたサイトに適用することを示しています。既定のサイトを指定するには、単一引用符 または二重引用符 ('' または "") を付けた空の文字列を使用するか、二重引用符で囲んだ Default を使用します("Default")。キャッシュされた認証トークンを使用する場合、サイトID では大文字と小文字が区別されます。大文字と小文字が一致しない場合、トークンがまだ 有効であっても、パスワードの入力を求めるメッセージが表示されることがあります。

-x, --proxy

Host:Port

指定されたHTTP プロキシを使用します。

### --no-prompt

指定した場合、このコマンドではパスワードが要求されません。有効なパスワードを指定し ないと、コマンドが失敗します。

#### --no-proxy

指定した場合、HTTP プロキシは使用されません。

### --no-certcheck

指定した場合、tabcmd (クライアント) はサーバーのSSL 証明書を検証しません。

--[no-]cookie

指定した場合、セッションID はログイン時に保存されるため、その後にコマンドを実行すると きにログインする必要はなくなります。セッションID を保存しない場合は、プレフィックスno-を使用します。既定ではセッションは保存されます。

#### --timeout

サーバーがコマンドの処理を完了するまで、指定された時間 (秒単位) 待機します。既定 では、プロセスはサーバーが応答するまで待機します。

 $-$ 

コマンドラインでオプションの最後を指定します。-- を使用し、-- の後に続く値はオプショ ン設定ではなく、コマンドの値として解釈することをtabcmd に示すことができます。ハイフン を含むコマンドで値を指定する必要がある場合に便利です。次の例では、tabcmd コマン ドで-- の使用が必要になる場合を示しています。ここで、-430105/Sheet1 は

```
export コマンドで必要な値です。
```

```
tabcmd export --csv -f "D:\export10.csv" -- -430105/Sheet1
```
# version

tabcmd ユーティリティの現在のインストールのバージョン情報を出力します。

# 例

tabcmd version

グローバルオプション

次のオプションは、すべての tabcmd コマンドによって使用されます。セッションを開始するには、-server、--user、および--password オプションを少なくとも1 回使用する必要があります。認 証トークンは保管されているため、後続のコマンドを実行するときに、これらのオプションを含める必 要はありません。このトークンは、それを使用した最後のコマンドの実行後、5 分間だけ有効です。

-h, --help

コマンドのヘルプを表示します。

-c, --use-certificate

クライアント証明書を使用してサインインします。相互 SSL が有効な場合に指定する必要 があります。

証明書の構成方法の詳細については、最初に、Tableau Server OS の次の該当するト ピックを参照してください。

- Windows: 相互 SSL [の構成](https://help.tableau.com/current/server/ja-jp/ssl_config_mutual.htm)
- Linux: 相互 SSL [の構成](https://help.tableau.com/current/server-linux/ja-jp/ssl_config_mutual.htm)

-s, --server

Tableau Server URL。セッションを開始するために少なくとも1 回指定する必要がありま す。

-u, --user

Tableau Server ユーザー名。セッションを開始するために少なくとも1 回指定する必要が あります。

-p, --password

Tableau Server パスワード。セッションを開始するために少なくとも1 回指定する必要があ ります。

--password-file

パスワードを、コマンドラインではな <指定された.txt ファイルに保管し、セキュリティを向 上させることができます。

-t, --site

コマンドを、単一引用符または二重引用符で囲んだTableau Server サイトID によって指 定されたサイトに適用することを示しています。既定のサイトを指定するには、単一引用符 または二重引用符 ('' または "") を付けた空の文字列を使用するか、二重引用符で囲ん だDefault を使用します("Default")。キャッシュされた認証トークンを使用する場合、サイト ID では大文字と小文字が区別されます。大文字と小文字が一致しない場合、トークンが まだ有効であっても、パスワードの入力を求めるメッセージが表示されることがあります。

-x, --proxy

### Host:Port

指定されたHTTP プロキシを使用します。

--no-prompt

指定した場合、このコマンドではパスワードが要求されません。有効なパスワードを指定しな いと、コマンドが失敗します。

#### --no-proxy

指定した場合、HTTP プロキシは使用されません。

#### --no-certcheck

指定した場合、tabcmd (クライアント) はサーバーのSSL 証明書を検証しません。

### --[no-]cookie

指定した場合、セッションID はログイン時に保存されるため、その後にコマンドを実行すると きにログインする必要はなくなります。セッションID を保存しない場合は、プレフィックスno-を使用します。既定ではセッションは保存されます。

### --timeout

サーバーがコマンドの処理を完了するまで、指定された時間 (秒単位) 待機します。既定で は、プロセスはサーバーが応答するまで待機します。

--

コマンドラインでオプションの最後を指定します。-- を使用し、-- の後に続く値はオプション 設定ではなく、コマンドの値として解釈することをtabcmd に示すことができます。ハイフンを 含むコマンドで値を指定する必要がある場合に便利です。次の例では、tabcmd コマンドで -- の使用が必要になる場合を示しています。ここで、-430105/Sheet1 は export コマ ンドで必要な値です。

tabcmd export --csv -f "D:\export10.csv" -- -430105/Sheet1

ヒント: Tableau Cloud で使用できるTabcmd 1.0 コマンドについては、「 [tabcmd](https://help.tableau.com/current/online/ja-jp/tabcmd_cmd.htm) コマンド」を参照し てください。

# tabcmd 用のスイッチとプロパティのインストール(Windows)

注**:** tabcmd コマンドラインユーティリティバージョン2.0 は、[Tableau](https://tableau.github.io/tabcmd) tabcmd で入手できます。この 新バージョンでは、MacOS や Lunux で tabcmd コマンドを実行し、個人アクセストークン(PAT) を 使って認証することができます。バージョン2.0 は、Python ベースのTableau Server クライアント (TSC) で使用可能なパブリックエンドポイントに基づいて構築されています。この最新バージョンで は、Tableau Server のサポートに制限があります。

Tableau Server コマンドラインユーティリティ(tabcmd) バージョン2019.4.0 以降をWindows のコ マンドラインからインストールする場合は、次のスイッチを使用できます。

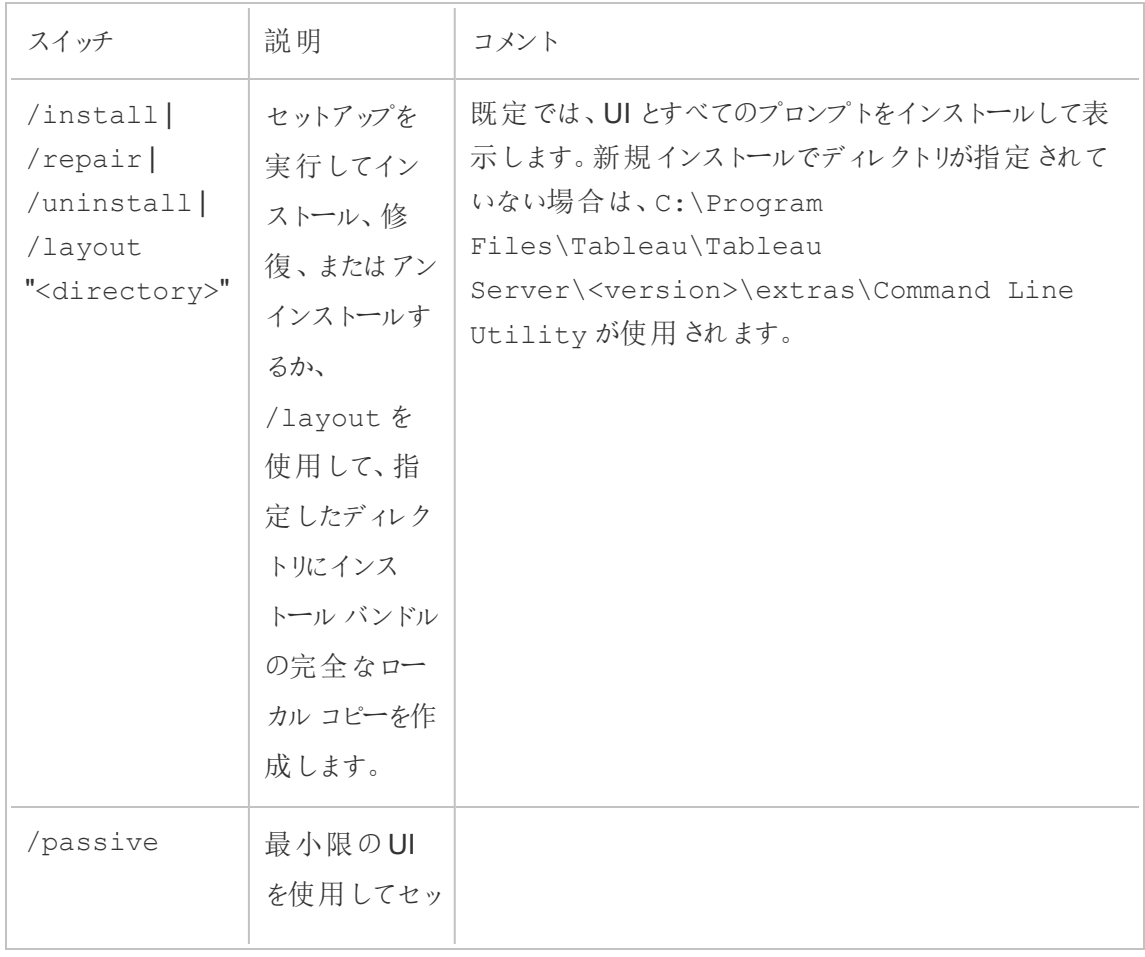

注**:** Linux バージョンのtabcmd インストーラーでは相当するスイッチはありません。

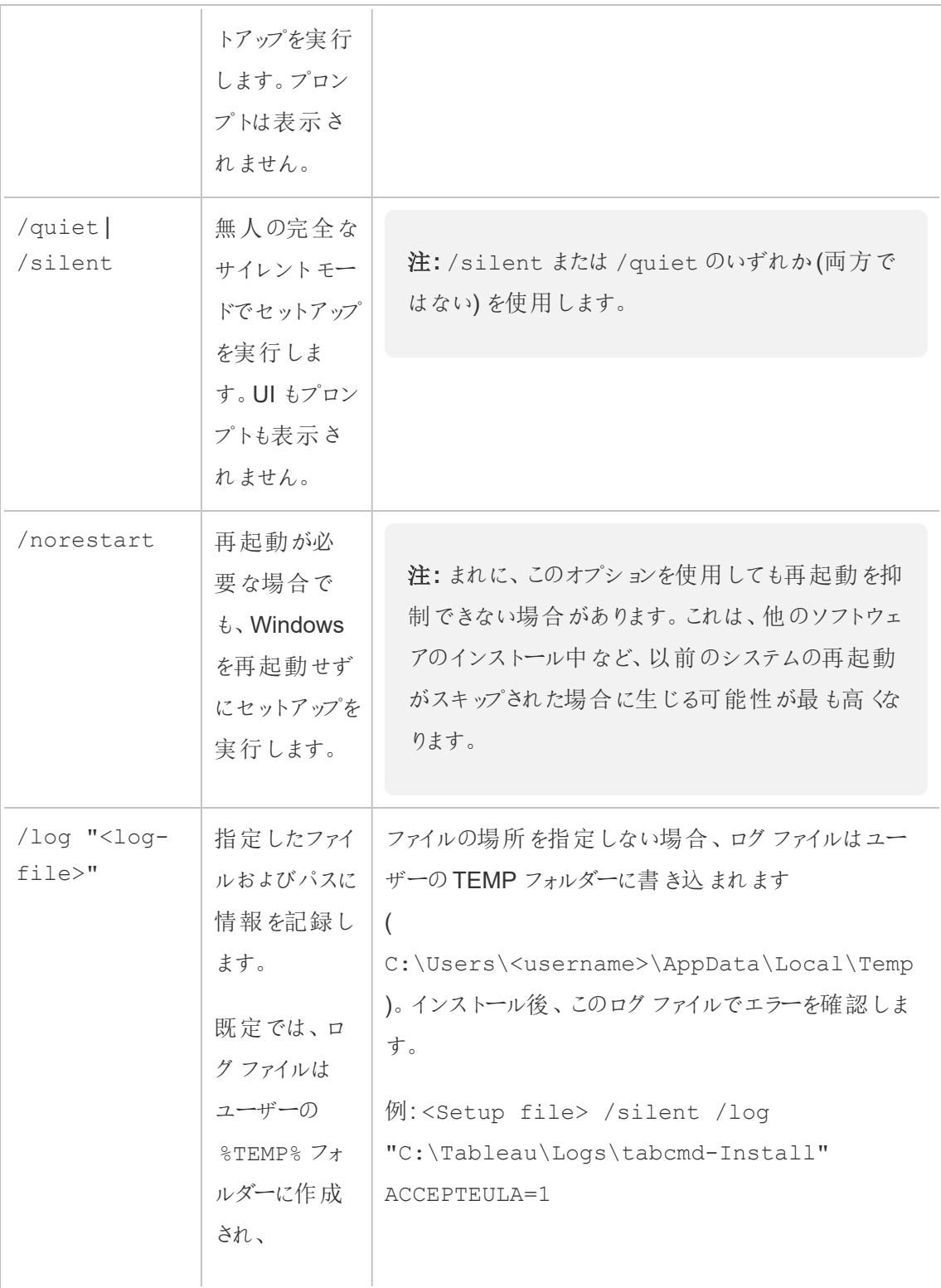

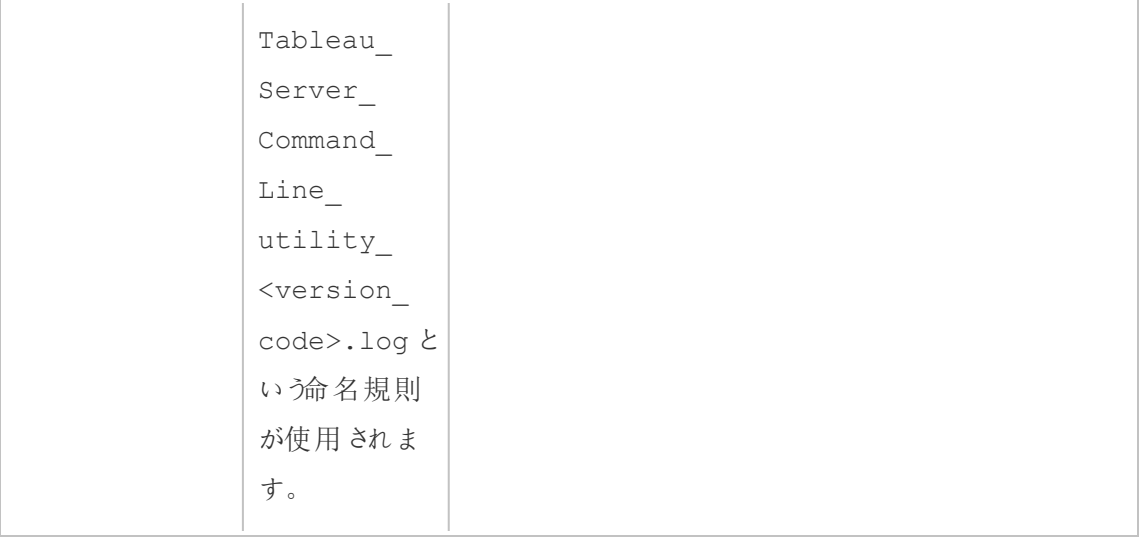

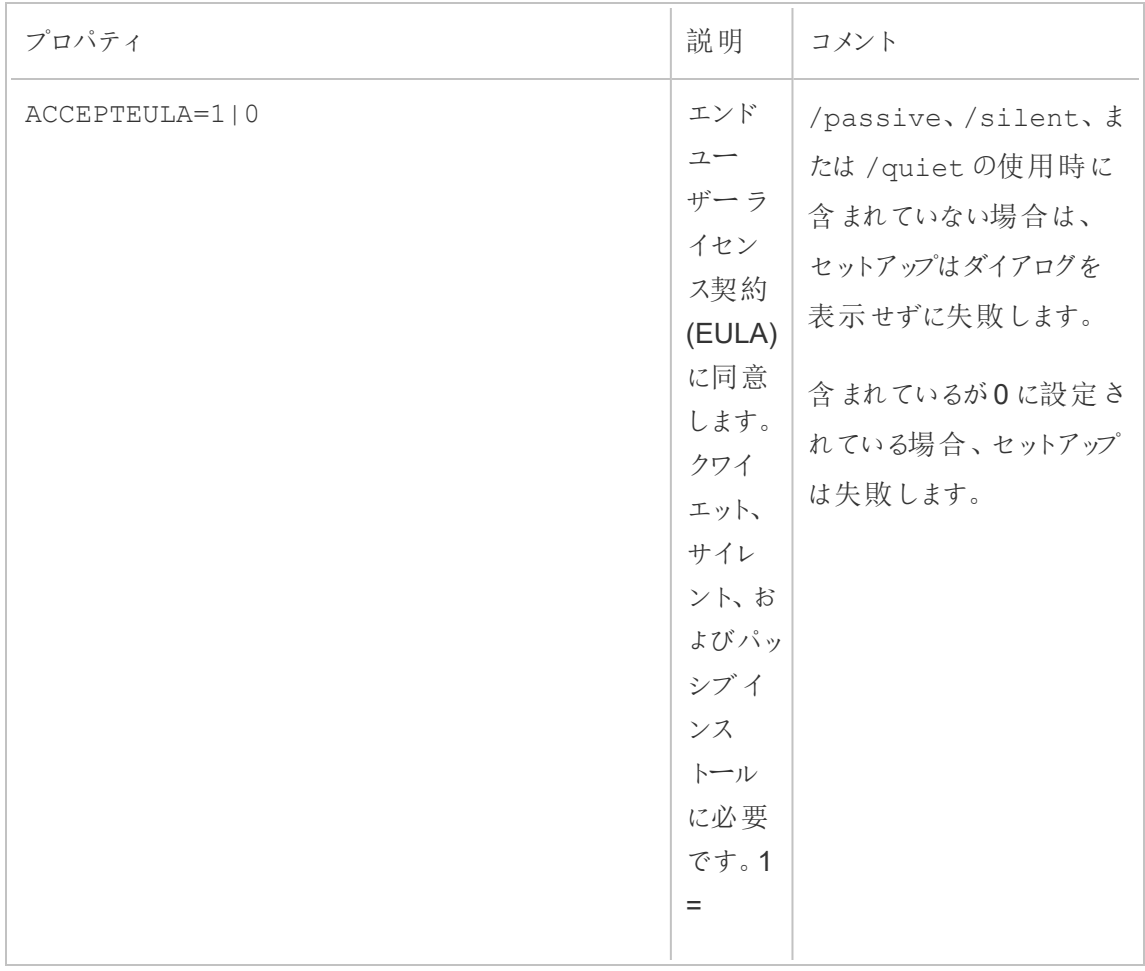

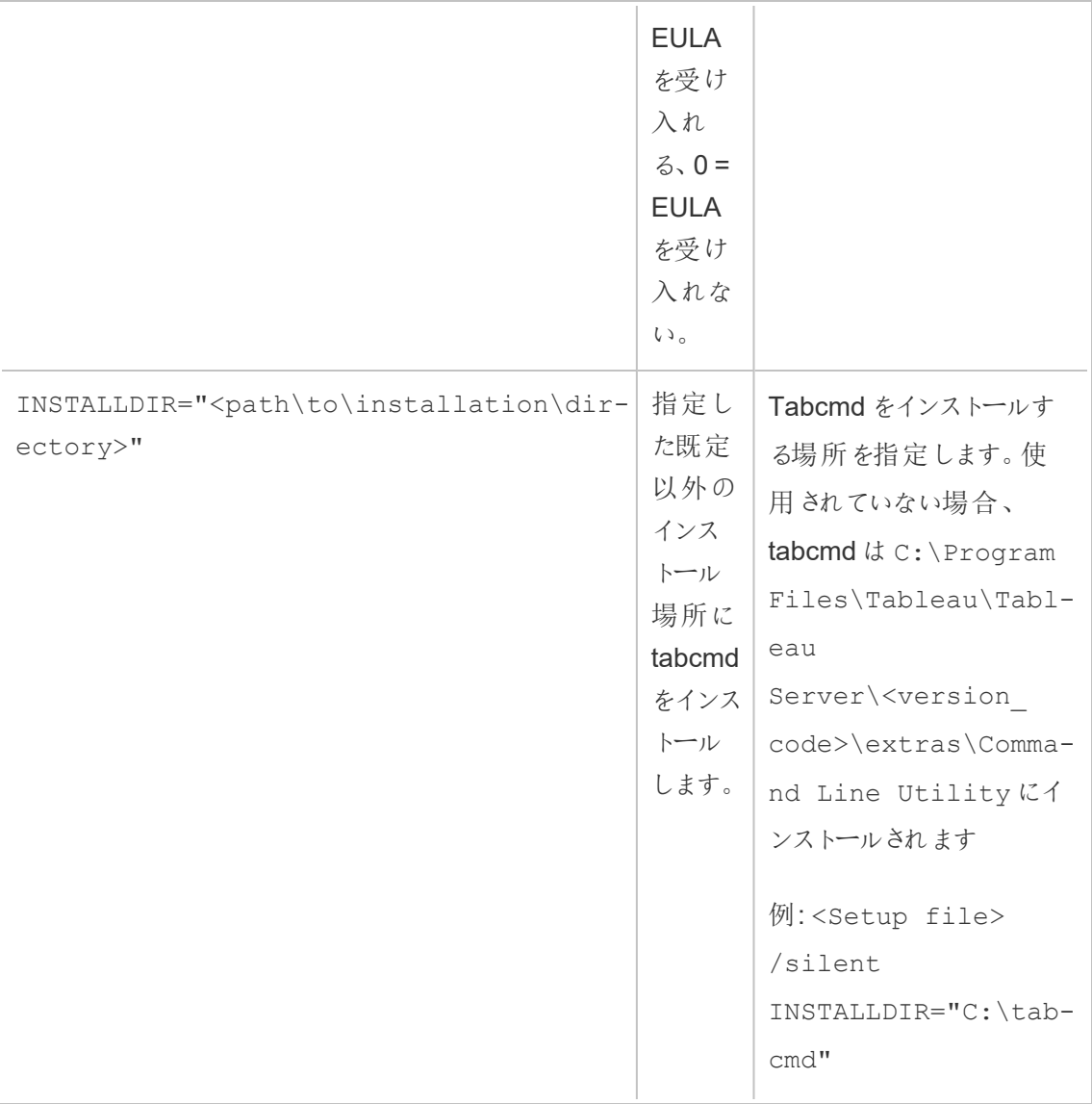

トラブルシューティング

次のトピックを使用して、Tableau Server に関する問題のトラブルシューティングと解決を行うこと ができます。

# Linux でのTableau Server のトラブルシューティング

Tableau Server の一般的な問題を解決するには、このトピックの提案に従ってください。ステータ スページに表示されるプロセスステータスに基づいた追加のトラブルシューティングの手順について は[、サーバープロセスのトラブルシューティング](#page-2278-0)を参照してください。

次の表に、インストール、データ、ログ、およびスクリプトのディレクトリが格納される既定の場所を 示します。

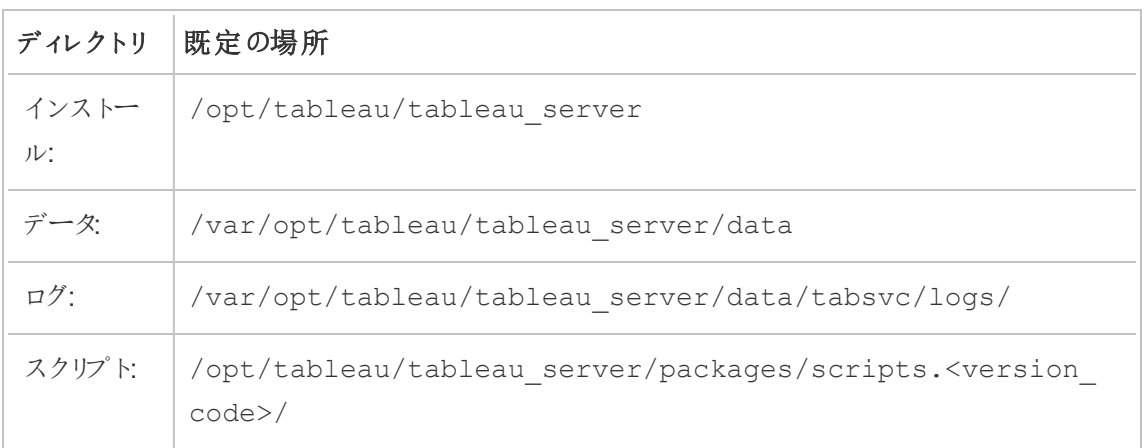

一般的なトラブルシューティングの手順

Tableau Server の問題の多くは、次のような基本的な手順で対処または試験できます。

クリーンインストール

Tableau Server on Linux を、今まで一度もTableau をインストールしたことのないコンピューターに インストールします。以前のバージョンのTableau Server をインストールしたことのあるコンピュー ターまたはVM を再利用する場合、新しいバージョンをインストールする前[にコンピュータから](#page-729-0) Tableau Server [を削除するの](#page-729-0)手順に従ってコンピューター上からTableau を完全に削除してくだ さい。

Tableau Server のインストール中に問題が発生する場合は、コンピューターからTableau を完全 に削除してからクリーンインストールを実行する必要があります。詳細については[、コンピュータから](#page-729-0) Tableau Server [を削除するを](#page-729-0)参照してください。

ディスク容量

Tableau Server を実行している各コンピューターで十分なディスク容量があることを確認します。 ディスク容量が限られている場合、インストールの失敗、アップグレードの失敗、またはTableau Server の実行で問題が生じる可能性があります。

古いログファイルの削除

ディスク空き容量が足りない場合は、古いTableau Server のログファイルをクリーンアップできま す。これらはディスクのスペースを占有することがあるため、ベストプラクティスとして定期的に削除し てください。

### バージョン**10.5.x**

バージョン10.5.1 以降の場合、ターミナルのプロンプトで次のコマンドを実行し、必要のないログ ファイルをクリーンアップします。

tsm [maintenance](#page-2457-0) cleanup

### バージョン**10.5.0**

バージョン10.5.0 のTableau Server on Linux を実行している場合、クリーンアップコマンドは使用 できないため、ターミナルのプロンプトで次のコマンドを実行する必要があります。

sudo find /var/opt/tableau/tableau server/data/tabsvc/temp/\* -mtime +2 -type f -delete

sudo find /var/opt/tableau/tableau server/data/tabsvc/logs/\* -mtime +2 -type f -delete

重要**:** Linux ファイルシステムによって、開いているファイルを削除することができます。この場合、 Tableau プロセスでファイルを再作成することはできません。これにより、ログファイルが空になりま す。これを修正するには、Tableau Server を停止し、TSM コントローラーを再起動してTableau を 再起動します。

1. Tableau Server を停止します。

tsm stop

2. TSM コントローラーを再起動します。

sudo systemctl restart tabadmincontroller 0.service

3. コントローラーが再起動するまで数分間待機します。次のコマンドを指定してコントローラー が再起動したことを確認できます。

tsm status -v

このコマンドを実行すると、Tableau Server 管理コントローラーにコントローラーが再起動し たことを示す'running' と表示されます。

4. Tableau Server を起動します。

tsm start

手動のログ収集

何らかの理由でtsm maintenance ziplogs を実行できない場合 (tsm initialize を 実行する前に重大な障害が発生するなど)、次のコマンドをTableau Server 展開の各ノードの ターミナルウィンドウで実行すると、ログを手動で収集して圧縮することができます。

cd /var/opt/tableau/tableau\_server/data/tabsvc/

cp /var/opt/tableau/tableau\_server/logs/app-install.log logs

cp ~/.tableau/tsm/tsm.log logs

tar -czvf ~/logs.tar.gz logs

これにより、ホームディレクトリにlogs.tar.gz というファイルが作成されます。このファイルをTableau にアップロードまたは送信できます。

サーバーの再起動

Tableau Server を再起動します。インデックスやプロセスが完全に動作しない問題については、 Tableau Server を制御された方法で再起動することによって解決できます。Tableau Server を 再起動するには、tsm [restart](#restart) コマンドを使用します。このコマンドでは、Tableau Server に関 連付けられたすべてのプロセスを停止して、再起動します。

Linux を使用したインストールファイルおよび構成ファイルの編集

Linux オペレーティングシステムを使用してTableau Server on Linux のインストールまた構成に使 用されたファイルを編集または作成する必要があります。Microsoft Windows を使用して作成され たファイルによって、Tableau Server on Linux のインストールおよび構成時にエラーが発生します。 これは、Linux のオペレーティングシステムファイルがラインフィード(LF) 文字で終了しているのに対 し、Windows のファイルではキャリッジリターン文字とラインフィード文字 (CR LF) で終了しているた めです。自動インストーラーで使用された config.json ファイル、reg\_templ.json ファイル、 または secrets ファイルで Linux 以外 (CR LF) のファイルの末尾が表示されると、[Tableau](#page-411-0) Server [の自動インストール時](#page-411-0)にエラーが発生する可能性があります。また、登録中、アイデンティ ティストア設定の構成時、またはゲートウェイの設定時にも、Linux 以外 (CR LF) のファイル末尾に よってエラーが発生する可能性があります。

### systemd ログの確認

Tableau Server が起動せず、Tableau ログで有用な情報が見つからない場合 (詳細について[はロ](#page-2781-0) [グファイルの操作](#page-2781-0)を参照)、systemd ログでTSM サービスの起動と停止に関するメッセージのログを 確認できます。このログは/var/log/messages (RHEL ライクなディストリビューション) または /var/log/syslog (Ubuntu) に保存されます。journalctl コマンドを使用して、システムのロ グを検索して解析することをお勧めします。

# Tableau Server のインストール

ハードウェア要件のためインストールが失敗する

Tableau Server は、インストール先のコンピュータがハードウェアの最低要件を満たしていない場合 はインストールできません。要件の詳細については[、インストールの前に](#page-335-0)...を参照してください。

タイムアウトのためインストールが失敗する

Tableau Server をリソースに制限のあるコンピューター、たとえば、最低ハードウェア要件をちょうど 満たすコンピューターにインストールする場合、応答が遅いためtsm コマンドがタイムアウトになる問 題が発生する可能性があります。すべてのtsm コマンドで --request-timeout グローバルオプ ションを使用し、タイムアウトが長くなるように指定できます。--request-timeout オプションの 詳細については、tsm [initialize](#page-2438-0)などを参照してください。

"Failed to initialize the instance of the temporary database" と表示されインストールに失敗する

Tableau Server on Linux はUTF-8 文字エンコードのみに対応しています。お使いのLinux のロ ケールでUTF-8 エンコードが不足している場合、インストールは以下のようなエラーが表示されて 失敗する可能性があります。

Failed to initialize the instance of the temporary database

お使いのロケールでUTF-8 エンコードを使用しているかどうかを確認するには、コマンドプロンプト でlocalectl コマンドを使用します。結果として生じる出力は以下のようになります(ロケール が異なる可能性があります)。

[tableauserver-centos1a ~]\$ localectl System Locale: LANG=en\_US.UTF-8 [tableauserver-centos1a ~]\$

LANG 値に .UTF-8が含まれない場合、localectl を実行してそれを追加する必要がありま す。

sudo localectl set-locale LANG=<your locale>.UTF-8

注**:** 場合によっては、systemd のバージョンが古くlocalectl が完了しない(タイムアウト する) ことがあります。この問題はsystemd を更新すると修正され、UTF-8 エンコードを設定 できる場合があります。RHEL ライクなシステムでこのコマンドを使用してsystemd: sudo yum update systemd を更新します

Parallels の仮想マシンでインストールが失敗する

Parallels は現在サポートされていません。Parallels のLinux 向け仮想マシンにTableau Server をインストールする場合、インストールが失敗する可能性があります。

Tableau Server が起動しない

Tableau Server が開始しないか機能が低下した状態で実行されている場合、tsm [restart](#page-2485-0) コマンドを実行します。これによって実行中のすべてのプロセスをシャットダウンして、Tableau Server を再起動します。
インストール後にTableau Server を起動できない

インストール後にコンピュータのホスト名が変わると、Tableau Server が起動しない可能性がありま す。ホスト名が変わる可能性がある主な理由の1つは、CentOS で [cloud-init](https://launchpad.net/cloud-init) パッケージを使用す る場合です。cloud-init パッケージを使用する場合は、インストール処理を開始する前に、Tableau Server をインストールするコンピュータを再起動してください。あるいは、次のコマンドを実行すること により、再起動せずにホスト名を修正できます。

sudo hostnamectl set-hostname `hostnamectl --static`

一般に、cloud-init パッケージは、新しい仮想マシンの初期化やSSH 公開キー認証の構成などに 使用されます。たとえば、一部の CentOS イメージでは cloud-init が使用されます。また一般に、 OpenStack の展開でもcloud-init が使用されます。ただし、CentOS 7.x リポジトリに既定で含まれ ているバージョンのcloud-init (cloud-init 0.7.5-10.el7.centos.1) には、コンピュータを再起動しない とコンピュータのホスト名と共に完全修飾ドメイン名 (FQDN) が表示されないとい[う既知の問題が](https://bugs.launchpad.net/cloud-init/+bug/1246485) あります。

Tableau Server のインストール処理では、コンピュータのホスト名を使用してサーバープロセスの構 成およびTLS 証明書の生成が行われるため、Tableau Server がFQDN の付いていないホスト名 を使用するよう構成されている場合は起動しない可能性があります。

コンピュータで正しいホスト名が表示されているかどうかを確認するには、hostnamectl コマンドを 実行します。次の例では、FQDN を返さないために再起動の必要があることを示すtransient ホス ト名がコマンドによって表示されています。

```
$ hostnamectl
```
Static hostname: server01.example.com Transient hostname: server01 [...]

それに対して次の例では、コマンドによって正しいホスト名とFQDN が表示されています。

```
$ hostnamectl
   Static hostname: server01.example.com
[\ldots]
```
複数のActive Directory (AD) ドメインを使用すると初期管理者アカウントを作成できない

Tableau Server で初期管理者アカウントを作成するときに、認証タイプとしてAD を選択した場 合、次のようなエラーが表示される可能性があります。

Failed to authenticate username and password

これは、Tableau Server が複数のAD ドメインに接続しようとしたときにすると発生します。たとえ ば、あるドメインに属するコンピュータにTableau Server をインストールし、別のドメインに属する AD ユーザーを認証しようとすると、このエラーが表示される可能性があります。

フォント

Tableau Server はワークブック作成時のフォントに基づき、システムにインストールされているフォン トを使用してワークブックをレンダリングします。あるフォントを利用できない場合、Tableau Server はフォントファミリーに基づき最も近い同等のフォントを使用します。Windows でもLinux サーバー でも処理は同じです。Linux ではWindows やOS/X システムと比較して出荷時に含まれるフォン ト数が少ないため、Linux サーバーでは不足フォントがより明白になることがあります。これが問題 となるのは、多くのワークブックはTableau Desktop on Windows またはon Mac で作成されている ためです。

Tableau Server on Linux には出荷時に以下のフォントが含まれています。

- Arial
- Courier
- Georgia
- Times New Roman
- Verdana
- Trebuchet MS
- Tableau のフォント

これら以外のフォントを使用するワークブックは、Tableau Server on Linux で表示すると、フォント が見つからないため期待した外観と異なる場合があります。この問題を解決するにはTableau Server インストールのすべてのノードに適切なフォントをインストールします。

アジア言語の文字セットへのサポート

Tableau Server に表示されるワークブックでアジア言語の文字が表示されるはずのボックスが空に なっている場合は、Linux 環境に適切な言語のフォントパッケージをインストールする必要がありま す。

### Tableau Server の初期化

TSM 初期化は、tableau ユーザーアカウントは存在しますが、tableau グループのメンバーで はないため失敗します。

Tableau サービスマネージャー(TSM) およびTableau Server をインストールして初期化する際、 初期化スクリプト(initialize-tsm) は実行するために必要なユーザーとグループを作成する か、既存のものが必要な特徴で構成されているか確認します。既定ではスクリプトがtableau と 呼ばれるユーザーを作成し、そのユーザーをtableau というグループに追加します。tableau ユーザーが既に存在するがtableau グループの一員ではない場合、スクリプトは警告を出して 失敗します。

このような状況が起きた場合、--unprivileged-user フラグを使って異なるユーザーを指定し て、このユーザーが作成されtableau グループに追加されることでこの競合を解消できます。

たとえば、tableauserver というユーザーを指定するには、次のコマンドを使用して /opt/tableau/tableau\_server/packages/scripts.<version\_code> ディレクトリか らスクリプトを実行するでしょう。

sudo ./initialize-tsm --unprivileged-user="tableauserver" - accepteula

initialize-tsm スクリプトで使用できるオプションの完全なリストを参照するには、-h オプション を使います。

sudo ./initialize-tsm -h

未サポートのシステムロケール上でのTableau Server 初期化エラー

サポート対象ロケールに含まれないロケールのPC 上にTableau Server のインストールを試行する と、インストール中にエラーが発生します。

Tableau Server は次のロケールの1 つを使用するシステム上で実行します。

de\_DE、en\_GB、en\_US、es\_ES、fr\_FR、it\_IT、ja\_JP、ko\_KR、pt\_BR、zh\_CN、zh\_TW

fr CA (バージョン2022.3 以降)

th TH、sv SE (バージョン2023.1)

その他のロケールでは、エラーが発生します。

en\_US.utf8 がロケールリストに含まれず発生するTableau Server 初期化エラー

en US.utf8 がロケールリストに含まれないコンピューター上にTableau Server のインストールを 試行すると、インストール中にエラーが発生します。en US.utf8 が含まれているかどうか確認す るには、shell プロンプトでlocale -a と入力します。

en US.utf8 がリストにない場合、Ubuntu 上のshell プロンプトで sudo locale-gen en US.UTF-8 と入力するか、RHEL ライクなディストリビューションの shell プロンプトで sudo localedef -i en US -f UTF-8 と入力してen\_us をロケールリストに追加できます。

エラー: ステータス 10 - データディレクトリのパスにピリオドが含まれる場合の Tableau Server 初期 化

Tableau Server のインストールでピリオド(".") を含むパスのデータディレクトリを指定しようとする と、以下を含むエラーにより初期化に失敗します。

Connection timed out

および

ERROR: TSM services returned status 10

この問題を回避するには、パスにピリオドを含まないデータディレクトリを選択してください。

再インストール後のTableau Server の初期化エラー

Tableau Server をアンインストールして再インストールする場合、Tableau Server の初期化エラー が発生する可能性があります。たとえば、次のエラーが表示される場合があります。

ERROR com.tableau.tabadmin.webapp.asyncjobs.JobStepRunner - Running step WaitForConfigure failed com.tableau.tabadmin.webapp.exceptions.ServiceFailedStateException

前のインストールからサービス開始の失敗原因となるアーティファクトが残っている場合にこのエラー が発生します。このエラーを防ぐため、tableau-server-obliterate スクリプトを /opt/tableau/tableau\_server/packages/scripts.<version\_code> フォルダーで 使用します。Tableau Server の完全削除に関する詳細は[、コンピュータから](#page-729-0)Tableau Server を削 [除する](#page-729-0)を参照してください。

Tableau Server のライセンス認証

Tableau Server のライセンス認証の失敗

場合によって、tsm licenses activate -k <product key> コマンドを使用したTableau プロダクトキーのライセンス認証が次のエラーにより失敗することがあります。

License Server not available

使用しているコンピュータがTCP ポート443 でlicensing.tableau.com のTableau ライセン ス発行サーバーに接続できない場合にこのエラーが発生します。

この問題を解決するには、このアドレスおよびポートへのアクセスを許可するようにネットワークおよび /またはホストベースのファイアウォールを構成するか、またはTableau をオフラインでライセンス認証 する必要があります。詳細については、オフラインでのTableau Server [のライセンス認証を](#page-1944-0)参照し てください。

Tableau Server の検索とブラウズの再インデックス

検索とブラウズの再インデックスによって解決する他の問題

再構築が必要なインデックスの症状には次が含まれます。

- ユーザーがログインを試みるとサイトのリストが空になっている
- ユーザーがプロジェクトの選択を試みるとプロジェクトのリストが空になっている
- <sup>l</sup> コンテンツがない(ワークブック、ビュー、ダッシュボード)
- <sup>l</sup> 予期しない、または不正確なアラート(たとえば、" 更新の失敗" 抽出を含まないワークブック のアラート)

これらの症状が見られる場合、tsm [maintenance](#page-2452-0) reindex-search コマンドを使用して検 索および閲覧インデックスを再構築します。

## Tableau Server の再起動

Tableau Server の再起動または変更の適用が失敗する

Tableau Server サービスのいずれかが失敗すると、サーバーの再起動または構成変更の適用を 行おうとしたときに、エラーが表示される可能性があります。

失敗したサービスがエラーの原因となっているのかを確認するには、次のコマンドを入力します。

tsm status -v

サービスの失敗原因を調べるには、データディレクトリ内のtabadminagent および tabadmincontroller ログファイルを確認します。たとえば、同時性の問題やポート構成の問題が 原因でサービスが失敗する場合があります。フィードバックには、発生した問題について記入してく ださい。

回避策として、TSM でサービスを削除してから追加しなおすことにより障害の解決を試みることが できます。サービスが開始されたら、tsm [restart](#page-2485-0) コマンドで以前行った構成変更またはサー バーの再起動を再試行します。

ノードの追加または構成後のTableau Server の再起動エラー

ゲートウェイプロセスを使用せずにノードを追加または構成する場合、Tableau Server の再起動 が失敗し、次のようなエラーが表示される可能性があります。

ERROR :

com.tableau.tabadmin.configuration.PortConfigurationExtractor - Unable to find port config key worker1.gateway.port

および

Message: Missing port configuration value for key 'worker1.gateway.port'

これらのエラーは、gateway.log ファイルに表示され、Tableau Server ノードがゲートウェイを使用せ ずにアプリケーションサーバーまたは VizQL Server を使用して構成されている場合に発生します。 アプリケーション サーバーまたは VizQL Server のいずれかがノードで稼働している場合は、ゲート ウェイプロセスが必要です。

バックアップ/復元

Tableau Server により作成されるバックアップの復元に関する問題は、許可の問題の結果である 可能性があります。TSM が復元しているファイルと、ファイルの場所の両方に適切な許可が必要で す。TSM がバックアップを取り扱うとき、そのファイルを既定の場所に配置し、適切な許可を設定し ます。許可の問題は、お使いのLinux サーバーにコピーされたバックアップ、またはお使いのサーバー 上の既定の場所でないところに配置されたバックアップの復元を試みた場合に発生する可能性が あります。既定でない場所の使用と、場所を変更する方法を含む詳細については、tsm [ファイル](#page-2566-0) [パスを](#page-2566-0)参照してください。

次のエラーが含まれる場合があります。

Server Was Denied Access to File

または

Restoring the backup '<br/>backup>.tsbak' was unsuccessful

#### または

Comparing authentication methods failed

Tableau Server のバックアップおよび復元プロセスは次を必要とします。

- <sup>l</sup> [読み取り] パーミッション- プロセスで.tsbak バックアップファイルに直接アクセスする必要が あります。
- <sup>l</sup> [実行] パーミッション- プロセスでは、.tsbak ファイルが配置されているディレクトリ構造への 実行パーミッションも必要となります。

TSM からバックアップを既定の場所に作成すると、必要な許可が設定されます。ファイルをLinux サーバーにコピーする、または既定でない場所に移動すると、TSM プロセスに適切なアクセスが許

可されない場合があります。ファイルおよびそれを含むディレクトリツリーの両方がTSM ユーザー *tableau* のアクセスを許可することを確認する必要があります。ファイルのパーミッションでは、ユー ザー*tableau* に.tsbak ファイルに対する読み取りアクセスが付与されている必要があります。こ れは、ファイル上のグループを*tableau* グループに設定し、そのグループに読み取りアクセスを付与 することで実行できます。ディレクトリ許可から、ユーザー*tableau* に読み取りアクセスが付与され なくてはなりません。これは、ディレクトリ上のグループを*tableau* グループに設定し、そのディレクトリ に読み取りおよび実行アクセスを付与することで実行できます。

TSM とファイル許可の詳細については、TSM [におけるファイルとパーミッションを](#page-530-0)参照してください。

ファイルの場所

basefilepath を変更しても既存のファイルの場所が変わらない

い くつかの tsm コマンドは既定 の場所 にファイルを書き込みます。tsm set コマンドを使って各コマン ドの既定の場所を変更できますが、それでも既存のファイルを元の場所から新しい場所に移動し たり、新しい場所を作成したりすることはありません。新しい場所はユーザーが作成し、その場所 にあるファイルおよびファイルを含むディレクトリ全体の構造へのtsm アクセスを許可する適切な パーミッションを指定します。

バックアップ、復元、サイトのインポートおよびエクスポート、および圧縮されたログファイルの既定の 場所の変更について詳細は、tsm [ファイルパス](#page-2566-0)を参照してください。

tsm パーミッションの詳細については、TSM [におけるファイルとパーミッション](#page-530-0)を参照してください。

TSM コマンド

TSM コマンドラインが長期実行されるタスクの進捗を表示しない

完了までに2 時間を超えるrestore やziplogs などのtsm コマンドを実行する場合、コマンドは サーバー上で作業が完了するまで実行され続けます。そのようなジョブの進捗を表示するには、 tsm jobs [reconnect](#page-2441-0) コマンドを使用します。

ファイアウォールポートを開く

Ubuntu でファイアウォールポートを手動で開く

現在のTableau Server バージョンでは、Ubuntu で使用される ufw ファイアウォールがサポートされ ません。Ubuntu でfirewalld をインストールしない場合は、これらのポートを手動で開くこともで きます。次の手順は、ufw の稼動を確認し、任意のソースアドレスからの接続に対してTCP ポー ト8850 および80 を開きます。

1. 次のコマンドを実行してufw の稼動を確認します。

sudo ufw status

Status: inactiveという結果が返された場合は、ufw を有効にしてssh 経由で接続 を継続できることを確認する必要があります(本リリースノートの対象範囲外)。

2. 次のコマンドを実行してポート8850 へのアクセスを許可します。

sudo ufw allow 8850

3. 次のコマンドを実行してポート80 へのアクセスを許可します。

sudo ufw allow 80

OpenID が初回のサインイン試行で失敗する

Tableau Server にOpen ID Connect 認証を構成した場合、初回のサインイン試行は失敗しま す。ログインするには、最初の失敗の後に認証を再試行しなくてはなりません。

管理者ビューが表示されない

Tableau Server の[ステータス] タブには、サーバーのメトリクスを表示する可視化へのリンクが含ま れています。これらの可視化においては、Tableau Serverリポジトリから適切なデータにアクセスする ためにPostgreSQL ドライバーが必要です。PostgreSQL ドライバーは自動的にインストールされな いため、このドライバーをインストールしていないと、ビューが表示されません。詳細については[、デー](#page-580-0) [タベースドライバー](#page-580-0)を参照してください。

注**:** 管理者ビューを使用するには、PostgreSQL ドライバーが、VizQL Server プロセスを実行 するノードにインストールされる必要があります。

ビューでのロケールの変更

ビューを開いた後でユーザーロケールを変更すると、その後にビューを開こうとしても「予期しないエ ラー」で開くことができなくなります。これまで開いたことのないビューは開けます。

この問題を回避するには、ロケールを変更した後でTableau Server からサインアウトし、再びサイ ンインします。これで、すべてのビューが適切に表示されるようになります。

ログファイルの操作

Tableau Server は正常なアクティビティの一環としてログファイルを作成します。Tableau Server の問題をトラブルシューティングする場合、またはTableau サポートが問題を解決するためにログを 要求する場合に、サーバーログファイルの使用が必要になることがあります。

zip 形式で圧縮したログファイルのアーカイブは tsm [maintenance](#page-2472-0) ziplogs コマンドを使用し て作成できます。zip 形式で圧縮されたアーカイブは、圧縮を解除して確認したり、Tableau サ ポートへ送ることができるログのコピーを含みます。アーカイブをコピーすると、サーバーからアーカイ ブを削除することができます。ログファイルのアーカイブの詳細については[、ログファイルのスナップ](#page-2787-0) ショット([ログのアーカイブ](#page-2787-0))」を参照してください。

このようにトピックを収集することで、ログファイルのアーカイブの作成方法、特定のログファイルのコ ンテンツに関する情報、ログを参照する可能性がある場合やその方法についての詳細などの情 報が得られます。

## Tableau Server ログのコンテンツ

すべてのTableau Server プロセスでは、その処理内容に関する情報が独自のログファイルに書き 込まれます。これにより、各プロセスのアクションに関する詳細な情報が提供されます。これらのロ グファイルには、ユーザーの要求を処理したり、自動化タスクを実行している際の、Tableau Server コンポーネント間の内部通信に関する詳細情報が含まれています。Tableau Server ログ

には、トラブルシューティングに役立つ技術情報のみが含まれています。たとえば、さまざまなコン ポーネントのステータス、異なるプロセスによるアクション、通信の試行、データベースへのクエリ(結 果を含まない)、および要求のタイミングなどです。

ログファイルには、データベースサーバーの名前、IP アドレス、ポート、Tableau Server コンピュー ターの名前またはIP アドレス、ユーザーがアクセスするワークブックやビューのURL と名前など、特 定のデータが含まれる場合があります。

ログファイルには、パスワード、クエリの結果、ビューに表示されるデータなどの重要な顧客データは 含まれません。

注**:** DEBUG レベルでログを記録する場合、Tableau の起動時に完全な環境情報が収集され ます。これは、環境変数に機密情報がある場合、その機密情報がログに含まれる可能性が あることを意味します。デフォルトのINFO レベルでログを記録する場合は、安全な環境情報 のみが収集されます。

tsm maintenance ziplogs コマンドを使用すると、ログファイルの圧縮アーカイブを生成する だけでなく、-d オプションが指定されている場合にTableau Server リポジトリデータも含めることが できます。リポジトリには、Tableau Server からのメタデータ(ユーザー名、グループ、プロジェクト、 Tableau Server でのパーミッション、抽出更新スケジュールなど) が含まれています。リポジトリに は、ワークブックのレイアウト情報や接続情報も含まれますが、パスワード、データベースからの実際 のデータ、ビューに表示されるデータなどのデータは含まれません。

ビューに表示されるデータは、抽出ファイルまたはデータベースから取得され、メモリにキャッシュされ ます。これらのデータは、ログに保存されないか、ライブ接続の場合は、Tableau Server コンピュー ター上の別個のファイルに保存されません。抽出ファイルは、Tableau Server コンピューターで dataengine フォルダー内 の .hyper ファイルとして格 納 され ますが、 zip 形式 のログ アーカイブに は含まれません。

## Tableau Server の問題の調査

Tableau Server で発生する可能性がある問題の範囲や複雑さを考慮すると、すべての問題を調 査するのに使用できる簡単なプロセスはありません。ただし、一般的な方法として次の手順が含ま れます。

1. サイズを小さくするために、既存のログファイルのクリーンアップを行います。詳細について は、「[不必要なファイルの削除](#page-2294-0)」を参照してください

重要**:** Tableau サポートから支援を受けて、問題のトラブルシューティングを行う場合は、ロ グをクリーンアップする前に、ログのアーカイブをzip 形式で必ず作成してください。クリーン アップすると、サポートに必要な重要な情報が削除される可能性があります。ログアーカイ ブの作成の詳細については、「[ログファイルのスナップショット](#page-2787-0)(ログのアーカイブ)」を参照して ください。

- 2. 適切なロギングレベルの設定。これは、Tableauサポートが指示を行います。さまざまなロ グレベルの影響などの詳細については、「[ロギングレベルの変更](#page-2792-0)」を参照してください。
- 3. トラブルシューティングを行って問題を再現することで、問題に関連するイベントをログに記 録します。
- 4. ログのアーカイブを作成します。詳細については、「[ログファイルのスナップショット](#page-2787-0)(ログのアー [カイブ](#page-2787-0))」を参照してください。

重要**:** ログファイルを見るときにはこのアーカイブを使用します。サーバー上にあるファイ ルを直接編集、移動、または削除しないことをお勧めします。

5. TSM 管理コントローラーログ(/tabadmincontroller/tabadmincontroller\_ node<n>-<n>.log) を確認して、TSM から開始されたジョブを含む、コマンドライン、 Web UI、または API から行われた構成や展開を把握します。 コントローラー ログから始め てください。有用な情報はほとんどここから得ることができます。

注: tsm.log の説明は tabadmincontroller \*.log よりも短いですが、役に立つ補 足のトラブルシューティング情報を提供できます。

6. **Apache** ログ(/httpd/access.####\_##\_##\_##\_##\_##.log および /httpd/error.log) を確認し、調査中の問題に関連すると思われる要求を見つけてく ださい。

Apache ログには相当な量の「ノイズ(不要な情報)」が含まれており、これは発生中の問題 に該当しません。

- <sup>l</sup> 問題に関連すると思われる要求を確認する場合、vizqlserver ディレクトリで Apache ログの一意の要求 ID を含むエントリを検索します。
- 要求 ID に関連する応答コードおよびメッセージを確認します。
- 問題に関連するワークブック、ビュー、ダッシュボード、またはデータソースの名前を検 索します。該当するタイムスタンプを探します。
- <sup>l</sup> 問題に関連している可能性のある要求が見つかった場合、要求に関連付けられた 応答コードを確認します(200 番台は問題なく、500 番台は問題があることを示して います)。
- <sup>l</sup> 特定した要求に関連付けられた固有の要求 ID を見つけます(固有の要求 ID は要 求の最後にある24 個の英数字の文字列です)。
- 7. ログアーカイブをさらに確認して、他のメッセージや潜在的なエラーを検索します。
	- <sup>l</sup> Apache ログの要求 ID を使用して、関連するログエントリを含むファイルがあるかどう か、ログアーカイブのvizqlserver フォルダーを検索します。問題を示す事例を探 します(たとえば、エラーメッセージや長期実行中のクエリなど)。
	- <sup>l</sup> 無料のオープンソースツールであるLogshark は、ログアーカイブをレビューするための 便利なオプションです。詳細については、Tableau Blueprint の「[トラブルシューティン](https://help.tableau.com/current/blueprint/ja-jp/bp_troubleshooting.htm#tableau-server) [グ](https://help.tableau.com/current/blueprint/ja-jp/bp_troubleshooting.htm#tableau-server)」を参照してください。
- 8. スクリプトのログを確認します。

Tableau Server には、/opt/tableau/tableau\_

server/packages/scripts.<version\_code>/ にあるscripts ディレクトリに含まれ ているほとんどの bash スクリプト用のログが含まれています。これらのログはスクリプトが実行 される度に/var/tmp ディレクトリに保存されます。

既定:/var/opt/tableau/tableau server/data/tabsvc/logs/

9. サポートに連絡

ご自身で問題を解決できない場合やTableau サポートから要求があった場合は、アーカイ ブをzip 形式で圧縮したファイルをTableau まで送信してください。

## <span id="page-2785-0"></span>Tableau Server ログとログ ファイルの場所

Tableau Server は通常の機能の一部としてログファイルを生成します。Tableau Server の一部と して稼働している各サービスは、それぞれ独自のログを生成します。それらのログファイルには、 サーバーで発生している事象、サービスやプロセスが行っている処理、エラーや警告が生成された 場合の情報などが含まれます。ログに含まれる情報の範囲は、ログを書き込んでいるサービス、ロ グレベルの設定、サーバーで発生している事象などによって異なります。

Tableau Server on Windows については、「[サーバーログファイルの場所](http://onlinehelp.tableau.com/current/server/ja-jp/logs_loc.htm)」を参照してくださ い。

ログファイルは、Tableau Server が抱える問題を特定して修正するのに役立ちます。システム管 理者がログを調べると、何が起こっているかについての手がかりが得られる場合があるかもしれませ ん。いっぽう、ほとんどの場合、Tableau Server のログはTableau サポートにとって大変役立ちま す。サポートに問い合わせを行ってケースを開くと、サーバーからログファイルを送信するように求め られる場合があります。

注**:** Tableau Server が生成する具体的なディレクトリとログは、実行しているサーバーのバー ジョンと、構成したプロセスによって異なります。新しいサービスとプロセスは、新しい機能をサ ポートするために定期的に追加されます。ログを確認する可能性のあるプロセスまたはサービ スの詳細については、[Tableau](#page-2832-0) Server プロセスを参照してください。

アクティブなクラスター上のTableau Server ログファイル

ベストプラクティスとして、アクティブなTableau Server インストールにおいては、ログファイルを編集 または削除しないでください。 これを行うと、予期しない動作 やサーバーのダウンタイムが発生する 可能性があります。ほとんどのTableau Server ログは、データディレクトリ内の場所に書き込まれ ます。他の場所に書き込まれるログもあります。

サーバーログファイルを収集して閲覧する最も簡単で安全な方法は、ログアーカイブを作成する ことです。ログアーカイブは、クラスター内のすべてのノードからのログをzip 形式で集めたものです。

何らかの理由で古いログが必要だと思われる場合があります。たとえば、アップグレード後に新しい ログと比較したり、サーバーの問題のトラブルシューティングを行う際にTableau サポートに送信した りするためなどです。その場合は、zip アーカイブを作成し、アーカイブをTableau Server インフラス トラクチャの一部ではない安全な場所に移動します。ログアーカイブ内のログファイルの詳細につい ては、Zip [アーカイブ内のサーバーログファイルを](#page-2787-1)参照してください。

ログは、特に使用頻度の高いサーバー上で、かなりの領域を占める可能性があります。[tsm](#page-2457-0) [maintenance](#page-2457-0) cleanup コマンドを使用して不要になったログを削除できますが、既存のログが必要 と思われる場合は、クリーンアップの前にアーカイブすることを検討してください。

動作中のTableau Server インストールのプライマリログの場所

Tableau Server ログのほとんどは、デフォルトでデータディレクトリ

/var/opt/tableau/tableau\_server/data/tabsvc/logs/ に書き込まれます。サブディ レクトリは、サービスの各インスタンスに対して作成され、サービス名とバージョンコードを含む名前 が付けられます。例:

/var/opt/tableau/tableau\_server/data/tabsvc/logs/backgrounder

動作中のTableau Server インストールの構成ファイルの場所

各サービスまたはプロセスのログに加えて、config サブディレクトリにはサービスに関する構成情 報が含まれます。

/var/opt/tableau/tableau\_server/data/tabsvc/config/backgrounder

Tableau サポートでは、サーバーの問題に対応している場合、これらの一部を収集するよう求める 場合があります。内容をTableau サポートで分析する場合があります。

プライマリの場所に書き込まれないログ

主要なログ群に含まれず、通常のログディレクトリ以外の場所に書き込まれるログがあります。

- TSM ログ。tsm.log ファイルは <home dir>/.tableau/tsm にあります。
- <sup>l</sup> インストールログ。app-install.log ファイルは/var/opt/tableau/tableau\_ server/logs にあります。
- <sup>l</sup> アップグレードログ。app-upgrade.log ファイルは/var/opt/tableau/tableau\_ server/logs にあります。
- Bash スクリプトのログ。ほとんどの Tableau Server bash スクリプトは /scripts ディレクトリ (/opt/tableau/tableau\_server/packages/scripts.<version> ) にあり、独 自のログを生成します。これらのログは、スクリプトが実行される度に/var/tmp ディレクト リに保存されます。

<span id="page-2787-1"></span>Zip アーカイブ内 のサーバー ログ ファイル

Tableau Server のログファイルを確認したり、サーバーに問題がありTableau サポートに送信した りすることが必要になる場合があります。tsm [maintenance](#page-2472-0) ziplogs コマンドを使用して、イ ンストール内のすべてのノードからログファイルの圧縮アーカイブを作成します。デフォルトでは、 Tableau Server のログ ファイルのアーカイブは logs.zip という名前の zip ファイルに集められます が、アーカイブを作成するときに異なる名前のファイルを指定することもできます。アーカイブをサー バーからローカルコンピューターにコピーし、そこで開くか、Tableau サポートに送信することができま す。

アーカイブを解凍すると、クラスタ内の各ノードに対するディレクトリが作成され、そのディレクトリ内 には各サービスまたは各プロセスのサブディレクトリが次の命名規則で作成されます。

<service\_name>\_<instance>.<version>.<build>

ノード上にサービスのインスタンスが複数ある場合、そのサービスにはインスタンスごとに1 つずつ、 複数のディレクトリが存在します。たとえば、ノードに2 つのBackgrounders がある場合、次のよう なディレクトリが表示されます。

backgrounder  $0$ . <version>. <br/>build> backgrounder  $1$ . <version>. <br/>build>

zip ファイル内の具体的なディレクトリとログは、お持ちのTableau Server のバージョンと、構成した プロセスによって異なります。ログを確認する可能性のあるプロセスまたはサービスの詳細について は、[Tableau](#page-2832-0) Server プロセスを参照してください。

<span id="page-2787-0"></span>ログファイルのスナップショット(ログのアーカイブ)

Tableau Server には、アーカイブ目的でログファイルのスナップショットを生成する機能があります。 定期的なサーバーメンテナンスの一環として古いログファイルのクリーンアップや削除を計画してい

る場合、それを削除する前に、サーバー外の保存場所にログファイルをアーカイブすることを検討す るかもしれません。

または、あるケースに関してTableau サポートと協力している場合には、サポートエンジニアがサー バーログファイルのスナップショットを要求する場合があります。

このトピックで説明する内容:

- ログファイルのスナップショットを作成する方法
- <sup>l</sup> Tableau Server 管理ツールからTableau サポートに直接スナップショットを送信する方法
- スナップショットをダウンロードする方法
- アーカイブ済みのログを削除する方法

TSM Web インターフェイスの使用

1. ブラウザーでTSM を開きます。

https://<tsm-computer-name>:8850詳細については、「Tableau [サービスマネージャーの](#page-2046-0) Web UI [へのサインイン](#page-2046-0)」を参照してください。

- 2. **[**メンテナンス**]** をクリックします。
- 3. ログファイルのスナップショットを作成します。
	- a. サーバーの[メンテナンス] ページの[ログファイル] で、**[**ログファイルのスナップショットを 作成**]** をクリックします。

オプションのダイアログが表示されます。

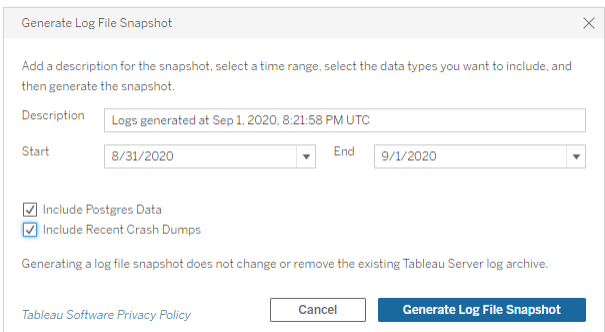

b. [オプション] ページで、**[**説明**]**、含めるログファイルの期間の**[**範囲**]**、含めるログの種 類 (オプション) など(**[Postgres** データを含める**]**、**[**最近のクラッシュダンプを含め る**]**)、必要なオプションを入力するか選択し、**[**ログファイルのスナップショットを作成**]** をクリックします。

ログファイルのスナップショットが、TSM およびTableau Server がインストールされているコン ピューターの固定された場所に保存されます。マルチノードインストールを行う場合、スナッ プショットはクラスタの最初のノードに保存されます。この場所は、basefilepath\_log\_ archives 変数で指定します。

既定ではスナップショットは次に保存されます。

/var/opt/tableau/tableau\_server/data/tabsvc/files/log-archives

現在の場所はbasefilepath.log\_archives 設定をクエリして確認でき、 basefilepath.log\_archive に新しい値を指定することで場所を変更できます。詳 細については、tsm [ファイルパスを](#page-2566-0)参照してください。

4. スナップショットの生成後は、それを選択してテクニカルサポートへのアップロード、ローカル マシンへのダウンロード、または削除を行えます。

Log Files

Generate a custom log file snapshot. After Tableau Server has generated the snapshot, you can download the snapshot or upload it to Tableau Techncial Support. Generating n e  $\blacksquare$ 

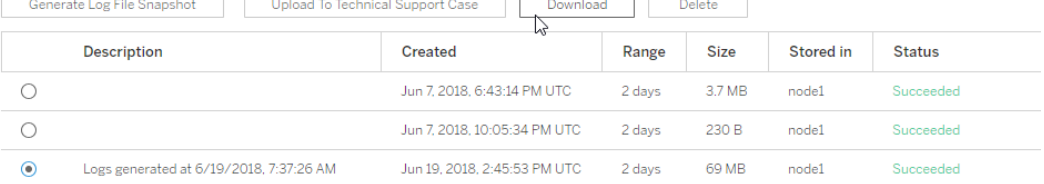

5. スナップショットのローカルコピーをダウンロードするには、またはそれを削除するには、[ログ ファイル] でスナップショットを選択し、該当する**[**アクション**]** を選択します。

Tableau サポート用のログのスナップショットのアップロード

- 1. **[**メンテナンス**]** タブをクリックします。
- 2. 送信するスナップショットを選択します。

Log Files

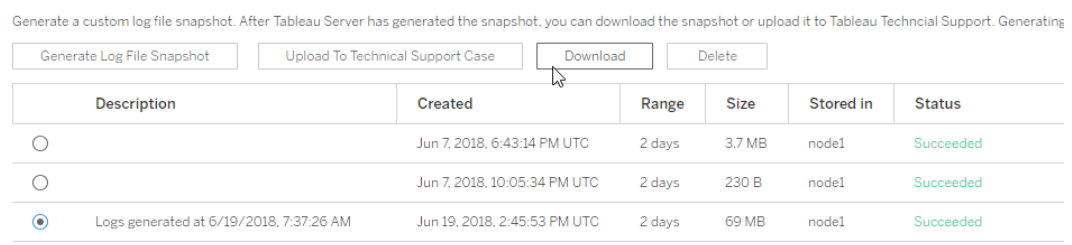

- 3. **[**テクニカル サポートケースへのアップロード**]** をクリックします。
- 4. 表示されるダイアログで**[**サポートケース番号**]** および**[**連絡先メール アドレス**]** に入力し、 **[**スナップショットのアップロード**]** をクリックします。

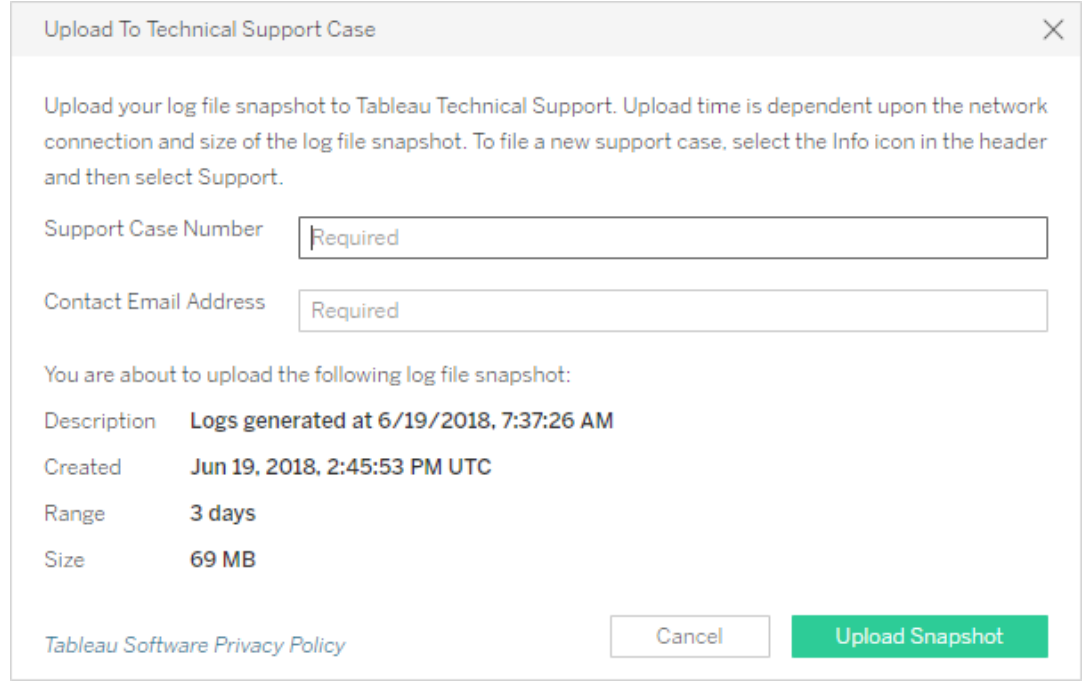

### TSM CLI の使用

tsm [maintenance](#page-2472-0) ziplogs コマンドを使用して、Tableau Server ログ ファイルのスナップショッ トのアーカイブを作成します。

既定では、このコマンドによりすべてのログファイルを含む zip ファイルが作成されます。Tableau Server の分散インストールを実行している場合、初期ノードからこの手順を実行します。すべての ノードからのログがzip ファイルに含まれます。

注**:** ziplogs コマンドを正常に実行できない場合は、Tableau Server ログを手動で圧縮でき ます。詳細については、Linux での Tableau Server [のトラブルシューティングを](#page-2767-0)参照してくださ い。

ログファイルのスナップショットを作成するには、次の手順を実行します。

- 1. 最初のノードで、ターミナルセッションを開きます。
- 2. 次のコマンドを入力します。

tsm maintenance ziplogs -l -f <filename>

ここで、<filename> は作成するzip アーカイブファイルの名前です。スペースを含まない 一意の名前を指定します。同じファイル名のziplog が既存する場合は、コマンドに-o オ プションを含めて強制的な上書き、既存ファイルの削除、または別の名前の指定を行わな い限り、ファイルの作成に失敗します。

スナップショットの時間範囲だけでなく、含めるログのタイプを指定することもできます。詳細 については、tsm [maintenance](#page-2472-0) ziplogsを参照してください。

ログファイルのスナップショットが、TSM およびTableau Server がインストールされているコン ピューターの固定された場所に保存されます。マルチノードインストールを行う場合、スナッ プショットはクラスタの最初のノードに保存されます。この場所は、basefilepath\_log\_ archives 変数で指定します。

既定では、ログファイルのスナップショットは次の場所に保存されます。

/var/opt/tableau/tableau\_server/data/tabsvc/files/log-archives basefilepath.log\_archives 設定を照会すると、現在の場所を見つけることがで きます。

tsm configuration get -k basefilepath.log\_archive

basefilepath.log\_archiveをクリックし、新しい値を指定して場所を変更します。

tsm configuration set -k basefilepath.log archive -v "<drive>:/new/directory/path"

詳細については、tsm [ファイルパスを](#page-2566-0)参照してください。

Tableau Support のログ アーカイブの送信

カスタマーサポートケースの一部としてログファイルをTableau サポートへ送信できます(カスタマー サポートケース番号が必要)。ログファイルを送信する前に、tsm maintenance ziplogs コマ ンドを使用して、ログファイルを単一のzip ファイルアーカイブにまとめます。アーカイブを作成して Tableau サポートに送信する場合、大きなファイルのアップロード方法の詳細については[、ナレッジ](https://kb.tableau.com/articles/howto/alternative-method-for-sending-large-files?lang=ja-jp) [ベースを](https://kb.tableau.com/articles/howto/alternative-method-for-sending-large-files?lang=ja-jp)参照してください。

• ターミナルセッションで、次のコマンドを入力します。

tsm [maintenance](#page-2468-0) send-logs -f <zip file name> -c <case number> e <email address>

ここで、<case number> はサポートケース番号、<email address> はこのサポート ケースの連絡先メール、<zip file name> は.zip ファイル拡張子が付いたアーカイブの ファイル名です。

<span id="page-2792-0"></span>ロギングレベルの変更

既定では、Tableau サービスマネージャー(TSM) とTableau Server は情報レベルでイベントのログ を記録しています。さらに多くの情報を収集する必要がある場合 (たとえば、Tableauサポートと連 絡している場合)、これを変更することができます。

ベストプラクティスとして、問題のトラブルシューティングを行っている場合以外は、ロギングレベルを 引き上げないことをお勧めします。 ロギング レベルをデバッグに設定 する必要 があるのは、特定の問 題を調査する場合のみです。ログレベルを変更すると、次のような影響を受ける可能性がありま す。

- <sup>l</sup> ロギングレベルをdebug またはtrace に引き上げると、ログに記録される情報量が増 加するため、パフォーマンスに大きく影響する可能性があります。問題を再現したら、ロギン グレベルをリセットし、情報に戻してください。
- <sup>l</sup> ロギングレベルをwarn またはerror に設定すると、情報量が大幅に減ってしまうため、 Tableau サポートに役立てることができません。

注**:** DEBUG レベルでログを記録する場合、Tableau の起動時に完全な環境情報が収集さ れます。これは、環境変数に機密情報がある場合、その機密情報がログに含まれる可能性 があることを意味します。デフォルトのINFO レベルでログを記録する場合は、安全な環境情 報のみが収集されます。

ロギングレベル

以下のロギングレベルは、ログに記録される情報量が増加する順に列挙されています。

- オフ
- fatal  $(\mathfrak{A} \oplus \mathfrak{h})$
- error  $(\pm \bar{z})$
- warn (警告)
- info (the default) (情報 (既定))
- debug  $(\vec{r} \wedge \vec{v})$
- trace  $(\hat{\boxplus} \ \hat{\text{in}})$

ロギングレベルの変更

TSM とTableau Server プロセスのロギングレベルを、**tsm configuration set** コンフィギュレーショ ンキーを使用して設定します。使用するキーは、TSM やTableau Server のどのコンポーネントの ロギングレベルを変更するかによって異なります。

<span id="page-2793-0"></span>動的ログレベルの構成

動的構成は、バージョン2020.2 で導入されました。この機能は、それ以降のリリースで拡張され ています。1 つまたは複数のコンポーネントに対してログレベルのみを変更する場合は、Tableau Server を再起動せずに変更できます。

各ログレベルを動的に設定できるのは以下のバージョンからです。

- 2020.2 tsm サービス(tsm.log.level) および制御アプリケーションサービス (tsm.controllerapp.log.level)。
- 2020.3 バックグラウンダー(backgrounder.log.level)、クラスタコントローラー (clustercontroller.log.level)、データサーバー(dataserver.log.level)、 ファイルストア(filestore.log.level)、データソースプロパティ (tdsservice.log.level) およびVizQL サーバー(vizqlserver.log.level)。
- <sup>l</sup> 2020.4 インタラクティブなマイクロサービスコンテナ(tomcatcontainer.log.level) お よびアプリケーションサーバー(vizportal.log.level)。

ロギングレベルを変更するための設定キー

この表には、動的に設定できるキーとできないキーの両方が含まれています。

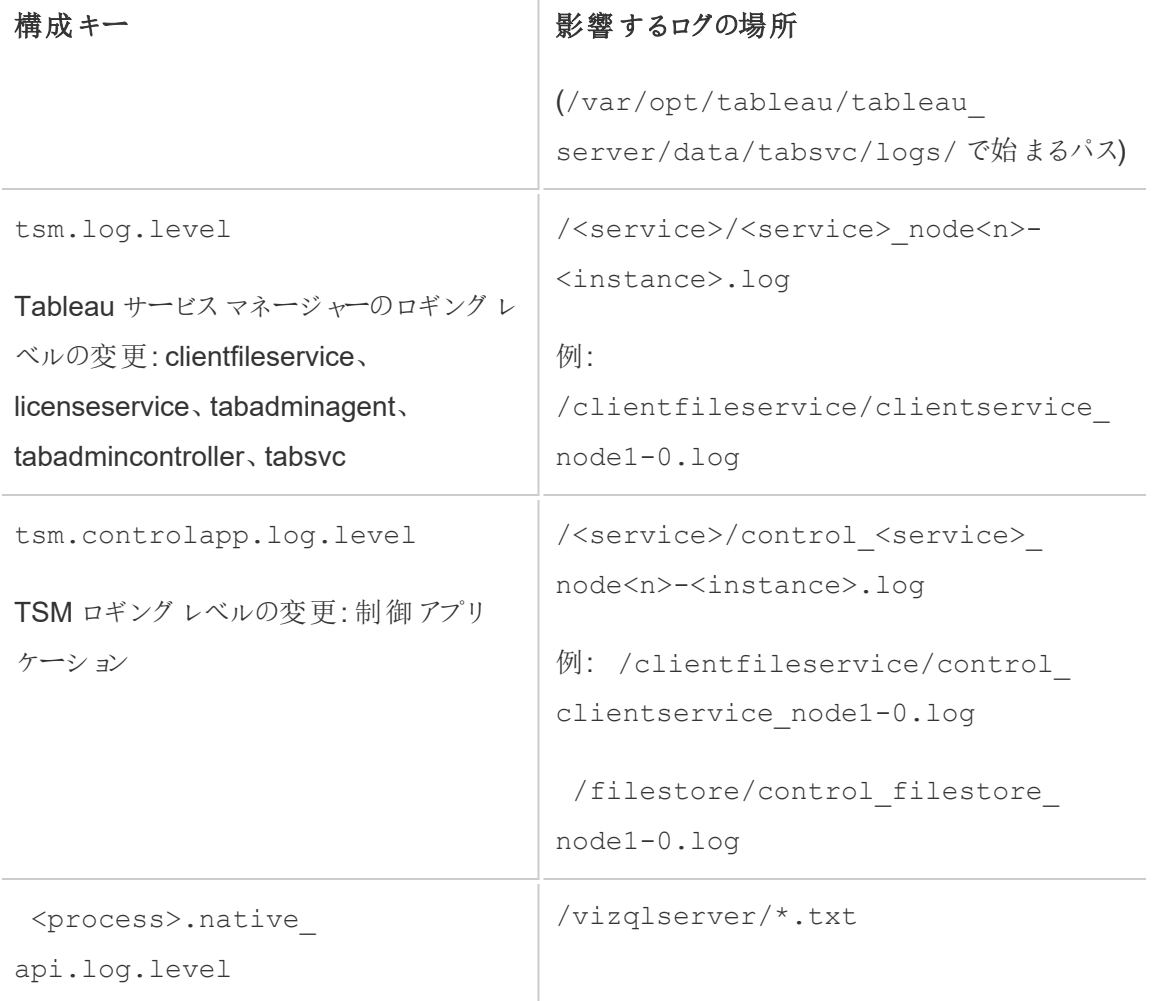

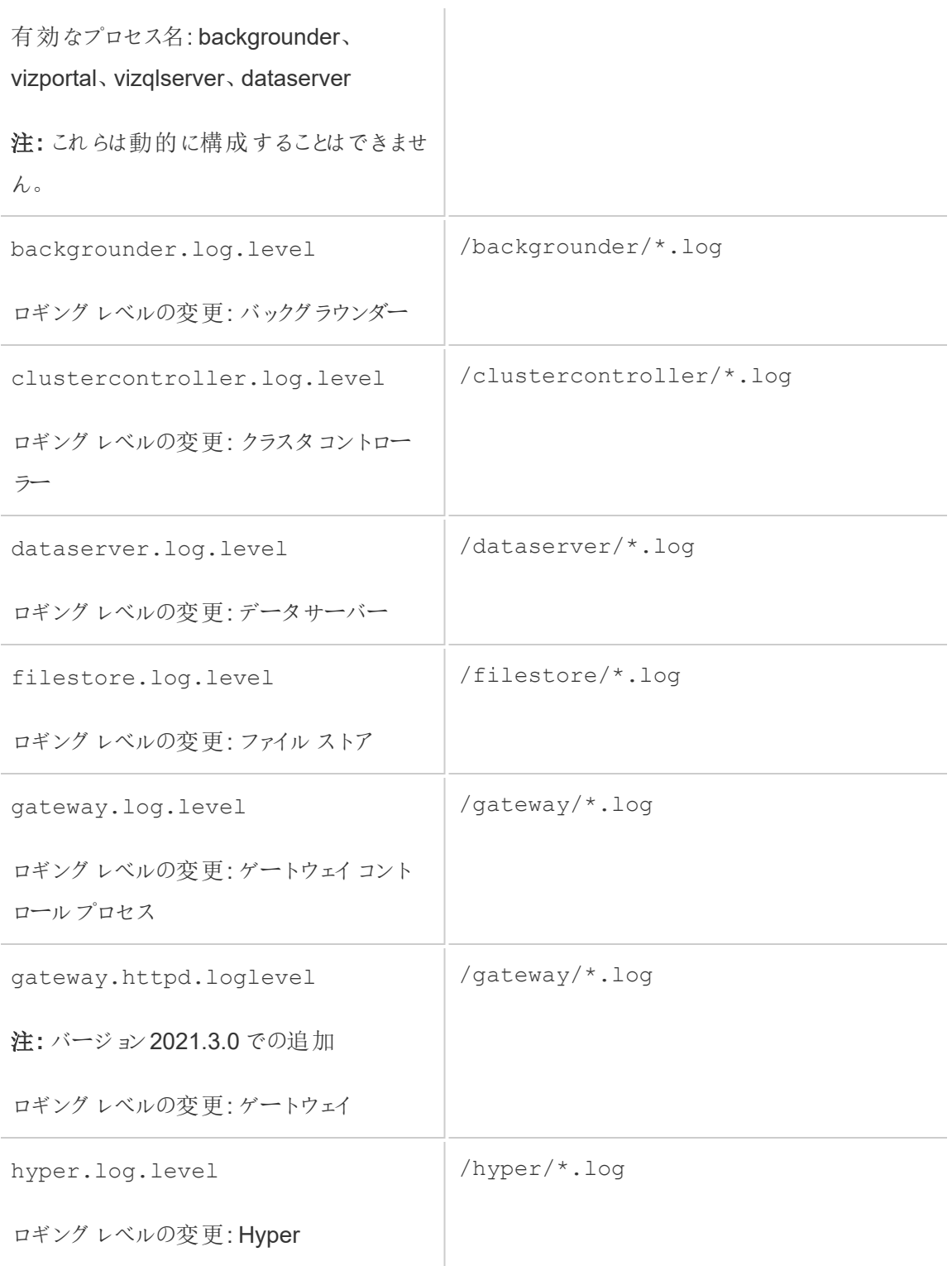

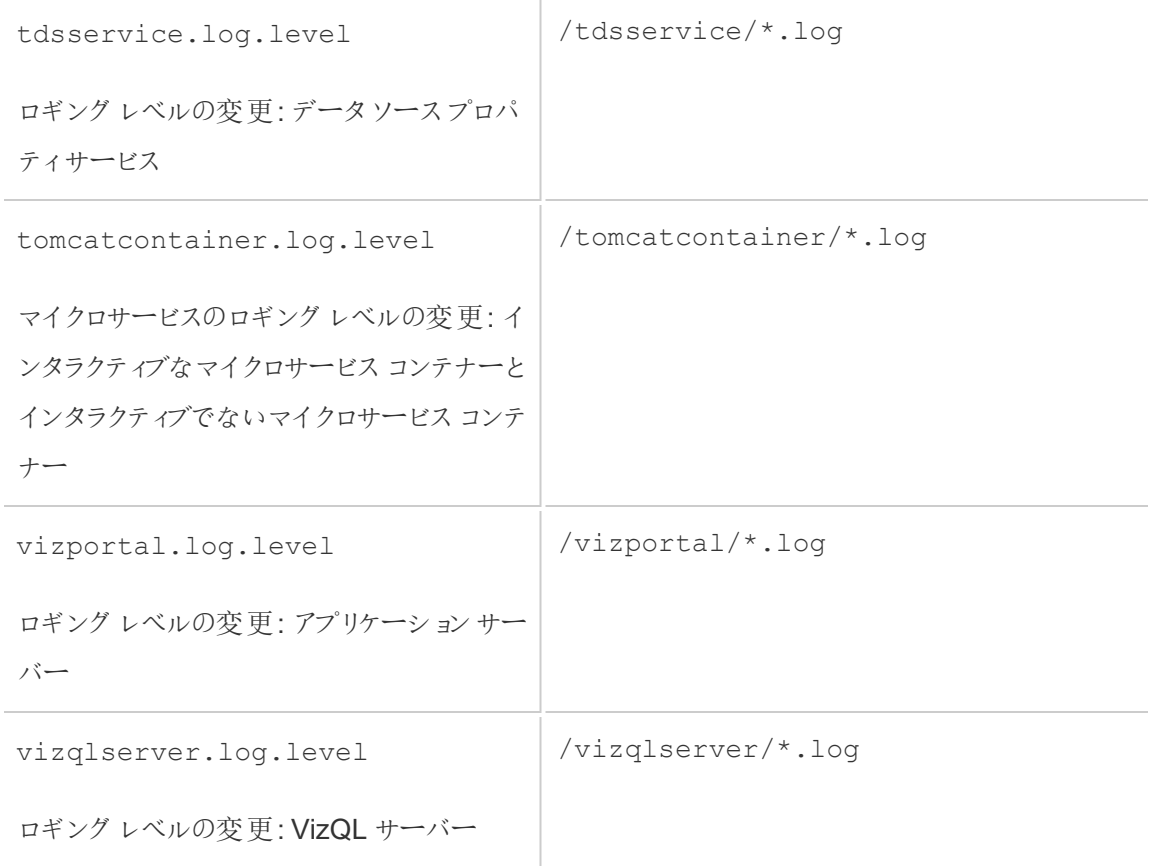

詳細については、[tsm configuration](#page-2336-0) set のオプションを参照してください。

動的に構成可能なロギングレベルのみを変更する場合は、サーバーを停止または起動する必要 はありません(詳細については、上記[の動的ログレベルの構成](#page-2793-0)を参照してください)。その他のロギン グレベルを変更する場合は、Tableau Server を停止してからロギングレベルを変更し、その後サー バーを再起動する必要がある場合があります。この場合、プロンプトが表示されます。

Tableau Server の分散インストールを実行している場合、最初のノードからロギングレベルの設定 を行います。

ロギングレベルを変更するには、次の手順を実行します。

1. (2020.2.0 以降で動的に構成可能なロギングのオプション) コマンドプロンプトを開き、次の ように入力してTableau Server を停止します。

tsm stop

2.  $I_{\text{tsm}}$  configuration set -k <config.key> -v <config value>」と入力 し、ロギングレベルを設定します。

ここで、<config.key> は上記の表に含まれるキーの1 つで、<config\_value> は有 効なロギングレベルです。

例:

- tsm configuration set -k backgrounder.native api.log.level -v debug
- tsm configuration set -k tsm.log.level -v debug
- tsm configuration set -k tsm.controlapp.log.level -v debug
- 3. 保留中の変更を適用するには、tsm pending-changes apply コマンドを実行しま す。
- 4. (サーバーが停止している場合のみオプション) 次のコマンドを実行してTableau Server を 起動します。

tsm start

ロギングレベルのリセット

問題を再現し、問題に関連する情報を収集したら、パフォーマンスに影響が残らず、追加のディ スク領域も使い切らないようにロギングレベルをリセットします。

適切なコマンドに-d オプションを使用して、ロギングレベルを既定 (情報) に戻します。レベルをリ セットした後に保留中の変更を適用する必要があります。Tableau Server プロセスのロギングレ ベルをリセットする場合は、変更を行う前にサーバーを停止し、保留中の変更を適用してからサー バーを起動する必要がある場合があります。

例:

- tsm configuration set -k backgrounder.native api.log.level -d
- tsm configuration set -k tsm.log.level -d

# Tableau Server のインストールとアップグレードのトラブルシュー ティング

Tableau Server の一般的な問題を解決するには、このトピックの提案に従ってください。ステータス ページに表示されるプロセスステータスに基づいた追加のトラブルシューティングの手順については、 [サーバープロセスのトラブルシューティング](#page-2278-0)を参照してください。

### 一般的なトラブルシューティングの手順

- 多くのTableau Server の問題は、幾つかの基本的な手順で対応することができます。
	- 1. Tableau Server を実行している各コンピューターで十分なディスク容量があることを確認し ます。ディスク容量が限られている場合、インストールの失敗、アップグレードの失敗、または Tableau Server の実行で問題が生じる可能性があります。
	- 2. Tableau Server を再起動します。完全に開始していないプロセスに関連する問題は、 Tableau Server を制御された方法で再起動することによって解決できます。Tableau Server を再起動するには、tsm [restart](#restart) コマンドを使用します。このコマンドでは、 Tableau Server に関連付けられたすべてのプロセスを停止して、再起動します。
	- 3. Tableau Server インデックスの再作成を実行します。インデックス作成に関連する問題は、 Tableau Server インデックスの再作成を行うことによって解決できます。Tableau Server イン デックスを再作成するには、tsm maintenance [reindex-search](#page-2465-0) コマンドを使用しま す。詳細については、下のTableau Server [の検索とブラウズの再インデックスを](#page-2810-0)参照してくだ さい。
	- 4. Tableau Server が実行されているPC を再起動します。データソース接続に関連するよう な問題は、サーバーPC を再起動して解決できます。

Tableau Server のインストールに関する全般的な問題

インストール ログの場所

インストールログであるapp-install.log は/var/opt/tableau/tableau\_ server/logs にあります。

アップグレードログであるapp-upgrade.log は/var/opt/tableau/tableau\_ server/logs にあります。

インストールの試行が何度も失敗する

Tableau Server のインストールを試みて、インストールに失敗する場合、tableau-serverobliterate スクリプトを実行してTableau をコンピューターからクリーンアップしない限り、その 後インストールを試みても失敗する可能性が高くなります。

インストールの試行に失敗すると、コンピューターはその後の試行も失敗する状態となり、前回の インストール試行に直接は関係がないように見えるエラーが残る可能性があります。考えられるエ ラーの1 つは以下です。

Enabling and starting all services + services=(appzookeeper\* tabadmincontroller\* tabsvc\* licenseservice\* fnplicenseservice\* tabadminagent\* clientfileservice\*) + systemctl\_user enable appzookeeper\_0.service 'tabadmincontroller\*' 'tabsvc\*' 'licenseservice\*' fnplicenseservice\_0.service 'tabadminagent\*' 'clientfileservice\*' ++ id -ru a\_tabadminpoc + local unprivileged\_uid=222954 + su -1 a tabadminpoc -c 'XDG RUNTIME DIR=/run/user/222954 systemctl --user enable appzookeeper 0.service tabadmincontroller\* tabsvc\* licenseservice\* fnplicenseservice\_0.service tabadminagent\* clientfileservice\*' Failed to execute operation: No such file or directory

この問題を修正するには、tableau-server-obliterate スクリプトを実行し、前回インストー ルを試みたときに残ったものをすべてクリーンアップしてから、コンピューターを再起動します。詳細に ついては、[tableau-server-obliterate](#page-732-0) スクリプトの実行を参照してください。

重要**:** 保持するTableau (<file>.tsbak) のバックアップを作成 (新しいインストール場所に 復元するなど) したら、そのファイルを別のコンピューターの安全な場所にコピーして、Tableau コンピューターをクリーンアップしても削除されないようにします。

ハードウェア要件のためインストールが失敗する

Tableau Server は、インストール先のコンピュータがハードウェアの最低要件を満たしていない場合 はインストールできません。この要件は、Tableau Server をインストールしているすべてのコンピュー ターに適用されます。ハードウェアの最低要件の詳細については、Tableau Server [の最小ハード](#page-349-0) [ウェア要件と推奨事項を](#page-349-0)参照してください。

CPU 要件が原因でインストールまたはアップグレード失敗する

バージョン2020.4 0 以降、Tableau Server では、SSE4.2 およびPOPCNT 命令セットをサポート するCPU が必要です。これらの命令セットをサポートしていないCPU が搭載されているコンピュー ターでは、Tableau Server 2020.4.0 以降をインストールまたはアップグレードすることはできません。

新規インストール時、または既存のインストールのアップグレードの準備中に、次のエラーメッセージ が表示されることがあります。

Your computer's processor doesn't meet the minimum requirements that Tableau requires to install the software. If you are using a VM, make sure Processor compatibility mode is off.

SSE4.2 およびPOPCNT 命令セットは10 年以上にわたって使用されている一般的なセットであ り、ほとんどの新しいCPU がサポートしていますが、仮想マシン(VM) にTableau Server をインス トールまたはアップグレードしようとしたときにプロセッサーの最小要件に関連するエラーが発生した 場合は、プロセッサー互換モードがVM で有効になっている可能性があります。TableauをVM に 正常にインストールまたはアップグレードするには、プロセッサー互換モードがオフになっていることを 確認してください。

## Tableau Server のアップグレードに関する全般的な問題

アップグレードログの場所 アップグレードログであるapp-upgrade.log は/var/opt/tableau/tableau\_ server/logs にあります。

アップグレード後にマップが表示されないか、完全に表示されません

Tableau バージョン2019.2 以降、マップのインターネットアクセス要件が変更されました。バージョ ン2019.1.x 以前 からバージョン 2019.2.x 以降にアップグレードしているときに、マップが期待どおり に表示されない場合は、お使いの環境がポート443 でmapsconfig.tableau.com および api.mapbox.com にアクセスできるように構成されていることを確認してください。

バージョン2019.1.x 以前では、maps.tableausoftware.com へのアクセスが必要でした。

インターネットアクセスの要件の詳細については[、インターネットとの通信](#page-312-0)を参照してください。

アップグレードスクリプトエラー:"Tableau Server Version change validation failed. (Tableau Server のバージョン変更の検証に失敗しました。)"

アップグレード時に、以前のバージョンのscripts.<version\_code> ディレクトリから upgrade-tsm スクリプトを実行すると、次のエラーが発生し、アップグレードが失敗します。

Tableau Server Version change validation failed. Tableau Server <version> is already installed.

このエラーが発生した場合は、インストールしたバージョンの scripts.<version\_code> ディ レクトリに変更し、そこからスクリプトを実行します。

マルチノードをアップグレードし、追加ノードを初期化すると"Enter your credentials again (認証 資格情報を再度入力してください)" というエラーで失敗する

Tableau Server のアップグレード時に追加ノードを初期化しようとすると、次のエラーが表示されま す。

Enter your credentials again. The credentials you enter must provide administrative access to the computer where you generated the configuration file.

これは、ノードが接続できないか、最初のノードと通信していることを示します。これには以下の複 数の理由が考えられます。

- <sup>l</sup> 入力した認証資格情報が有効でないか、入力ミスがある。認証資格情報は、Tableau Server を最初にインストールしたコンピューターの管理パーミッションを持つユーザーの情報で なければなりません。bootstrap ファイルを作成したユーザーの認証資格情報を使用する必 要はありませんが、これが確実に有効な認証資格情報となります。
- 追加しようとしているコンピューターのローカルファイアウォールで最初のノードへの通信が許 可されていない。詳細については[、ローカルファイアウォール構成](#page-346-0)を参照してください。

ディスク容量の不足によるアップグレードの失敗

Tableau Server のセットアッププログラムを実行およびアップグレードするためのディスク容量が不足 している場合、インストールは失敗します。必要なディスク容量は、リポジトリデータベースのサイズ および抽出の数とサイズによって異なります。

ディスク容量を空けるには:

1. tsm [maintenance](#page-2472-0) ziplogs コマンドを使用してログのアーカイブのスナップショットを作 成します。

圧縮されたログファイルを作成した後、Tableau Server インストールとは別の安全な場所に 保存します。

2. tsm [maintenance](#page-2457-0) cleanup コマンドを使って不必要なファイルをクリーンアップします。 詳細については[、不必要なファイルの削除を](#page-2294-0)参照してください

RebuildSearchIndex ジョブでアップグレードが失敗する

バージョン2020.1.x 以降、アップグレードの最後のステップで検索インデックスを再構築します。この 時点ですべてのサービスはアップグレードされているので、このジョブが失敗した場合は、tsm maintenance reset-searchserver コマンドを実行して検索サーバーを手動でリセットでき ます。最初からやり直す必要はありません。

エラーは次のようになります。

An error occurred while rebuilding search index.

検索サーバーをリセットするには、以下を実行します。

1. 最初のノードで、ターミナルセッションを開きます。

アップグレードスクリプトで新しいバージョンのシステム環境に更新するため、新しいのターミ ナルセッションである必要があります。

2. tsm maintenance [reset-searchserver](#page-2465-1) コマンドを使用して、検索インデックスを作成し直し ます。

2022.1 以降でアップグレードに失敗する

Tableau Server 2022.1 (またはそれ以降) をアップグレードした後、アップグレードプロセスの一部 としてTableau Server のバックアップを復元すると、次のエラーが発生する可能性があります。

*"Tableau Server* は既定で新しいアイデンティティサービスのテーブルを使用するため、バッ クアップを復元できません。*"*

この問題は、Tableau Server 2022.1 (およびそれ以降) がバックアップで使用されるアイデンティ ティスキーマとは異なるアイデンティティスキーマを使用するために発生します。この問題を解決す るには、「[アイデンティティの移行に関する問題をトラブルシューティングする](#page-2007-0)」を参照してください。

2020.4.0 以降でアップグレードが失敗する

バージョン2020.4.0 以降では、Checkpoint Upgrade 機能を使用して、失敗したアップグレードを 再試行できます。一般に、これは、Tableau Server ログファイルに慣れていて、ログを検索するこ とをいとわない経験豊富なサーバー管理者やIT プロフェッショナルにとって役立ちます。この機能を 使用すると、upgrade-tsm スクリプトを再実行できるので、失敗したすべてのアップグレードに役立 ちます。スクリプトは最後に成功したステップから実行するため、時間を節約できます。経験のある 人にとっては、ディスク領域の問題やアクセス権限の問題などを特定して修正し、アップグレードを 再実行することができます。

バージョン2020.4.0 以降へのアップグレードに失敗した場合は、次の手順でアップグレードを完了 できるかもしれません。

<sup>l</sup> upgrade-tsm スクリプトをもう一度実行します。アップグレードの失敗は、アップグレードプ ロセス中にタイムアウトが発生した結果である場合があり、スクリプトを再実行すると、断続 的または偶発的なタイミングの問題から抜け出せる可能性があります。これは、安全で簡 単に実行できる手順です。スクリプトを再実行しても害はありません。最悪の場合、アップグ レードは同じ時点で失敗しますが、その前の手順を実行する必要はありません。

スクリプトは\scripts ディレクトリにあります:

opt/tableau/tableau\_server/packages/scripts.<version\_ code>/upgrade-tsm

upgrade-tsm スクリプトを再実行してもTableau Server のアップグレードに成功せず、 Tableau Server のログにも問題がない場合は、さらに次のトラブルシューティングの手順を 実行します。

- コマンド画面でスクリプトの出力を確認します。エラーメッセージは、アップグレードの失敗の 原因を特定し、問題を解決する方法のアイデアを得るのに役立ちます。
- <sup>l</sup> app-upgrade.log ファイルを確認します。コマンドラインに表示されるエラーはappupgrade.log ファイルにも表示され、多くの場合、より詳細に表示されます。
- tabadmincontroller.log ファイルを確認します。アップグレードの問題を上記の2つの インスタンスで簡単に識別できない場合は、ジョブに問題がある可能性があります。 tabadmincontroller.log ファイルには、問題の診断に役立つ詳細情報が含まれてい る場合があります。

注**:** ログファイルの場所については、Tableau Server [ログとログファイルの場所を](#page-2785-0)参照してく ださい。

バックアップ/復元ファイルの場所にパーミッションの問題があるため、アップグレードに失敗する

2022.1.0 より前のバージョンのTableau Server では、バックアップ/復元ファイルのファイルの場所に 正しいパーミッションがない場合、アップグレードスクリプトは失敗し、バックアップファイルを読み取れ ない、またはリポジトリを復元できないというエラーが発生します。

バージョン2022.1 以降、アップグレードスクリプトは、アップグレードを開始する前に、バックアップ/ 復元ファイルのファイルの場所のパーミッションを確認します。これにより、新しいバージョンの Tableau Server へのアップグレード中に、その場所からのファイルの書き込みおよび読み取りを実 行できます。

エラーは次のようになります。

The tableau user does not have permission to read the backup file: <backup/restore basefilepath>.

Repository restore failed. An error occurred during installation. An error occurred while restoring repository.

TSM がバックアップと復元に使用する場所は、basefilepath.backuprestore 構成キーに よって定義され、既定によりインストールプログラムが正しいパーミッションを使用して設定されます が、これらは組織のIT ルールによって影響を受けたり、自分で作成した場所に変更した場合に 影響を受けたりする可能性があります。2022.1 以降で使用可能な新しいコマンドを使用すると、 ファイルの作成直後にバックアップ/復元ファイルの場所に関するパーミッションを確認して、パーミッ ションに関連する問題を回避することができます。このコマンドの詳細については、「[tsm](#page-2471-0) maintenance [validate-backup-basefilepath](#page-2471-0)」を参照してください。

バックアップ/復元の[ファイルパス](#page-2566-0)の詳細については、「tsm ファイルパス」を参照してください。

<span id="page-2805-0"></span>共通設定のインポートに関する問題

設定ファイルをインポートすると、サービスが欠落しているために"not present on any node (ノード に存在しません)" 検証エラーが発生する

Tableau Server の新しいバージョンをインストールして、以前のバージョンから設定ファイルをイン ポートしてアップグレードする場合、tsm settings import コマンドの実行時にトポロジ検証 エラーが発生する可能性があります。

これは、古いバージョンのTableau Server から設定ファイルをエクスポートして新しいバージョンにイ ンポートする際に、Tableau の2 つのバージョン間で新しいサービスが追加されている場合に発生 する可能性があります。

次のようなエラーが発生します(特定のサービスが異なる場合があります)。

>tsm settings import -f 20183-export.json

Pending topology set. There are 1 topology validation errors/warnings.

Service 'elasticserver' is not present on any node in the cluster. Service: Elastic Server

この問題を解決するには、欠落しているサービスをTableau Server に追加します。

1. 検証エラーを生成したサービスの場合、インスタンス数が1 のサービスを追加します。

たとえば、Elastic Server がクラスタに存在しない場合は、検証エラーメッセージの最初の行 に表示されるサービス名を使用して、プロセスインスタンス数を1 に設定します。 tsm topology set-process -n node1 -pr elasticserver -c 1 エラーが発生した各サービスに対してこの手順を繰り返します。

2. 警告やエラーが表示されなくなると、保留中の変更を適用します。

tsm pending-changes apply

これで、設定が正常にインポートされるはずです。

設定ファイルをインポートすると"configuration value you specified does not match" (指定した構 成値が一致しません) エラーが発生する

Tableau Server の新しいバージョンをインストールし、以前のバージョンから設定ファイルをインポー トすると、tsm settings import コマンドの実行時に構成検証エラーが発生する場合がありま す。Tableau から削除された構成値が設定ファイルに含まれている場合、これらのエラーが発生す る可能性があります。

次のようなエラーが発生します(構成キーが異なる場合があります)。

>tsm settings import -f 20183-export.json Configuration error: At least one configuration value you specified does not match a known configuration key. This applies to the following keys: '[features.TsmConfigFileService]' Use this parameter to override unknown key error: --force-keys

この問題を解決するには、インポートする設定ファイルを編集して、エラー内にある構成キーへの 参照を削除します。

- 1. JSON 設定ファイルをコピーし、バックアップ用にコピーを保存します。
- 2. プレーンテキストエディターで JSON 設定ファイルを開きます。
- 3. キーを含む行全体を見つけて削除します。この例では、キーを含む行は features.TsmConfigFileService です。

"configKeys" : { "config.version" : 19, "tabadmincontroller.port" : "8850", "endpoints.enabled" : false, "endpoints.health.enabled" : true, "features.TsmConfigFileService" : true, "tableau projects.language" : "en",

上記のコードは、エクスポートされた設定ファイルの小さなセクションの例であり、ファイルの 内容全体を表すものではありません。

4. 設定ファイルを保存し、インポートし直します。

トポロジ検証に関連する追加のエラーが発生する場合があります。これらのエラーを解決する方 法の詳細については、上記[の設定ファイルをインポートすると、サービスが欠落しているために](#page-2805-0)"not present on any node (ノードに存在しません)" [検証エラーが発生する](#page-2805-0)を参照してください。

エラー:「調整サービスのインスタンスを直接変更することはできません」

このエラーは、次の2 つの状況で発生する可能性があります。

<sup>l</sup> Tableau Server 設定ファイルを、設定ファイルのとは異なる調整サービストポロジ持つイン ストールにインポートする場合
• tsm topology set-process コマンドを使用して調整サービスを構成しようとする場合 設定ファイルをインポートした後にこのエラーが表示される場合:

Tableau Server 設定ファイルには、ターゲットサーバーのとは異なる調整サービストポロジがありま す。これは、新しいバージョンをインストールし、以前のバージョンの設定ファイルをインポートすること によってTableau Server をアップグレードすると、発生する可能性があります。ターゲットサーバーに 調整サービスアンサンブルを明示的に展開していない場合、そのサーバーの最初のノードには調 整サービスの単一のインスタンスが含まれます。

このエラーを修正するには、コマンドラインから不一致を修正するか、設定のインポートファイルを 編集します。保留中の変更をすべて破棄して、インポートファイルの設定に一致するようにターゲッ トコンピューターに調整サービスを展開し、設定ファイルをもう一度インポートすることもできます。

コマンドラインからの不一致を修正するには、エラーが発生する各ノードに対して、tsm topology set-process コマンドを使用して、調整サービスのインスタンス数を元に戻します。

- 1. tsm pending-changes list コマンドを実行します。出力には、変更が加えられている ノードが表示されます。
- 2. 調整サービスのカウントが変更された単一のノードまたは複数のノードを見つけます。

たとえば、設定ファイルではnode2 上に調整サービスインスタンスが存在しているものの、 ターゲットシステムではそのノード上に調整サービスインスタンスがない場合、node2 のカウ ントでは、設定ファイルのインポートによって0 から1 に変更されたことが表示されます。

C:\Windows\system32>tsm pending-changes list Configuration There are no pending configuration changes. Topology node2: Coordination Service

> New Instance Count:1 Old Instance Count:0

3. tsm topology set-process コマンドを使用して、カウントを"古いインスタンス" 値に 戻します。

上記の例では、次のようになります。

tsm topology set-process -n node2 -c 0 -pr "Coordination Service"

4. 変更された調整サービスインスタンスのカウントをリセットしたら、保留中の変更を適用しま す。

tsm pending-changes apply

調整サービスのプロセスカウントを手動で設定する際にエラーが表示される場合:

このエラーは、調整サービスを管理するためのtsm topology コマンドではなく、tsm topology set-process コマンドを使用して、コーディネーションサービスを直接更新しようとし た場合にも発生します。以下を試した場合:

- 1. 保留中の変更を破棄するには、tsm pending-changes discard コマンドを使用し ます。
- 2. 調整サービスを構成するための正しいコマンドを使用します。詳細については[、調整サービ](#page-611-0) [スアンサンブルの展開を](#page-611-0)参照してください。

#### Tableau Server の起動

Tableau Server は完全に起動したことを確認できません

Tableau Server はスタートアップ時にすべてのコンポーネントが正常に起動したことを確認できな いと報告する場合があります。次のメッセージが表示されます。"サービスのすべてのコンポーネント が正常に起動したことを確認できませんでした。"

起動後にこのメッセージが表示された場合、tsm [status](#status) -v コマンドを使用してTableau Server が正常に実行されていることを確認します。

ステータスが実行中 ("Status: RUNNING") であることを示している場合、サーバーは正常に起動さ れており、メッセージを無視することができます。ステータスがDEGRADED または STOPPED の場 合は、次のセクションの「Tableau Server が起動しない」を参照してください。

Tableau Server が起動しない

Tableau Server が開始しないか機能が低下した状態で実行されている場合、コマンドプロンプト からtsm [restart](#restart) コマンドを実行します。これによって実行中のすべてのプロセスをシャットダウン して、Tableau Server を再起動します。

Tableau Server の検索とブラウズの再インデックス

検索とブラウズの再インデックスによって解決する他の問題

再構築が必要なインデックスの症状には次が含まれます。

- ユーザーがログインを試みるとサイトのリストが空になっている
- ユーザーがプロジェクトの選択を試みるとプロジェクトのリストが空になっている
- <sup>l</sup> コンテンツがない(ワークブック、ビュー、ダッシュボード)
- <sup>l</sup> 予期しない、または不正確なアラート(たとえば、" 更新の失敗" 抽出を含まないワークブック のアラート)

これらの症状が見られる場合、tsm maintenance [reset-searchserver](#page-2465-0) コマンドを使用し て検索とブラウズインデックスを再構築します。

Tableau Server のライセンス認証

Tableau Server のライセンス認証の失敗

一部のインスタンスのTableau Server のライセンス認証に失敗する場合があります。さまざまなエ ラーメッセージがありますが、中でも一般的なメッセージは次のとおりです。

• An error has occurred

また、より具体的なメッセージの例を以下に挙げます。

- <sup>l</sup> Function flxActCommonLicSpcPopulateFromTS returned error 50030, 71521,
- No license found for 'Tableau Server'

この問題を解決するには、以下の解決方法を記載された順に試してください。

ライセンシング サーバーへアクセスできることを確認する

Tableau のライセンス発行サービスは、2018 年 10 月 6 日に新しいデータセンターに移行しまし た。つまり、licensing.tableau.com にアクセスするために特別な構成を必要とする(静的 IP の許 可リストなど) 環境では、Tableau プロダクトキーをライセンス認証、更新、または認証解除する 前にアップデートが必要となります。

アクセスをテストするには、ブラウザーにライセンスサーバーのURL とポートを入力します。

https://licensing.tableau.com:443

および:

https://atr.licensing.tableau.com/\_status/healthz

サーバーにアクセスできる場合は、最初のサーバーに対して"テスト成功" メッセージが表示され、2 番目のサーバーに対して"OK" というメッセージが表示されます。

Tableau Server は、ライセンス発行の目的で、次のインターネット上の場所に接続する必要があ ります。

- atr.licensing.tableau.com:443
- licensing.tableau.com:443
- register.tableau.com:443
- $\cdot$  o.ss2.us
- $\cdot$  s.ss2.us
- crt.rootca1.amazontrust.com

- crt.sca1b.amazontrust.com
- crt.sca0a.amazontrust.com
- crt.sca1a.amazontrust.com
- crt.sca2a.amazontrust.com
- crt.sca3a.amazontrust.com
- crt.sca4a.amazontrust.com
- \*.digicert.com
- ocsp.\*.amazontrust.com
- crl.\*.amazontrust.com

上記のドメインへのリクエストは、ポート80 またはポート443 で行われることがあります。ポート80 は、証明書の検証 (失効、証明書チェーンなど) に使用されます。ポート443 はSSL 接続に使用 されます。

ocsp.\*.amazontrust.com およびcrl.\*.amazontrust.com ドメインへのリクエストは、 証明書失効に関する情報であるため、Amazon によって管理されます。詳細については、「[ACM](https://docs.aws.amazon.com/acm/latest/userguide/acm-certificate.html) certificate [characteristics](https://docs.aws.amazon.com/acm/latest/userguide/acm-certificate.html)」を参照してください。

日付と時刻を確認します

最初のTableau Server コンピューター上の日付と時刻が正しいことを確認してください。時計が現 在の日付より早い日時に設定されていると、Tableau Server は起動できません。

プロダクトキーを強制的に再度読み取る

1. 最初のTableau Server コンピューターで、sudo アクセス権を持つユーザーとしてログオンしま す。

Tableau Server のbin ディレクトリに移動します。既定では、次になります。

2.

/opt/tableau/tableau\_server/packages/bin.<version\_code>/

3. 次のコマンドを入力します。

tsm stop ./lmreread tsm start

信頼されているストレージのコンテンツをTableau サポートに送信する

FlexNet ライセンス発行サービスがインストールされ、実行中で、エラーが表示されていない場合、 Tableau プロダクトキー情報に問題がある可能性があります。この問題を解決するため、次の手 順を完了して、信頼されているストレージに格納されているキー情報のファイルを作成します。

- 1. 最初のTableau Server コンピューターで、sudo アクセス権を持つユーザーとしてログオンし ます。
- 2. 次のコマンドを入力します。

serveractutil -view > <machine name>-LicResults.txt

これにより、現在のディレクトリに<machine\_name>-LicResults.txt ファイルが作成 されます。ログファイルの場所に対する書き込み権限がなく、エラーが表示される場合は、 ファイルを作成する権限がある場所に変更してから、コマンドをもう一度実行します。

3. Tableau サポート[\(http://www.tableau.com/ja-jp/support/request](http://www.tableau.com/ja-jp/support/request)) に連絡し、作成した <machine name>-LicResults.txt ファイルを含めます。

tabcmd のインストールの問題

tabcmd を個別にインストールする

tabcmd は、Tableau Server をインストールするときに最初のTableau Server ノードに自動的に インストールされますが、別のコンピューターで実行する場合は、tabcmd を個別にダウンロードして インストールする必要があります。詳細については、tabcmd [のインストール](#page-2617-0)を参照してください。

Linux でtabcmd をインストールときの問題

Tabcmd を正しく実行するには、Java11 が必要です。RHEL のようなシステムでは、tabcmd のイン ストール時に依存関係としてインストールされます。Debian のようなシステムでは、Java 11 がまだ インストールされていない場合は個別にインストールする必要があります。

2022 年 7 月の時点で、Debian ディストリビューションはサポートされなくなりました。詳細について は、Tableau [コミュニティのこの投稿を](https://community.tableau.com/s/news/a0A4T0000011xDOUAY/debian-end-of-life)参照してください。

Java がインストールされていない

tabcmd をインストールするときに次のようなエラーが表示される場合は、Linux コンピューターに Java 11 がインストールされていることを確認します。

Cannot find 'java' in your PATH. Install 'java' and make sure it is in your PATH to continue.

Java のバージョンが正しくない

次のようなエラーが表示された場合は、Java 11 がインストールされていることを確認します。

Exception in thread "main" java.lang.UnsupportedClassVersionError: com/tableausoftware/tabcmd/Tabcmd : Unsupported major.minor version 52.0

#### または

\*\*\* Uncaught exception NoClassDefFoundError: javax/xml/bind/JAXBException \*\*\* See the logs for the stacktrace.

#### systemd ユーザーサービスのエラー

新規インストール中にinitialize-tsm をアップグレードしたり実行したりすると、次のいずれか のエラーが表示されることがあります。

- <sup>l</sup> 「Failed to get D-Bus connection: No such file or directory (D-Bus 接続に失敗しました: そ のようなファイルやディレクトリはありません)」
- 「\$XDG\_RUNTIME\_DIR not found (\$XDG\_RUNTIME\_DIR が見つかりません)」

• 「systemd unit user@<userID> is not running. (Systemd ユニットuser@<userID> が実 行されていません。)」「Check /var/log/messages or /var/log/syslog. (/var/log/messages or /var/log/syslog を確認してください。)」

背景

2018.1 時点で、Tableau Server はsystemd ユーザーサービスを使用してプロセスを管理してい ます。これは、特権のないユーザーとして実行されるsystemd プロセスがあることを意味します。 既定では、Tableau Server のセットアップで tableau という名前の特権のないアカウントが作成 されます。Tableau Server プロセスは systemd プロセスからスポーンされたもので、ルートとして実 行されるシステム全体のsystemd プロセスではありません。

重要: このトラブルシューティングに関する注記は、主にRHEL 7 ベースのディストリビューション に適用されます。ただし、これらのエラーのいずれかが表示される場合、Ubuntu ディストリ ビューションにも同じ問題が存在する可能性があります。

systemd ユーザーサービスは、通常のsystemd プロセスマネージャーほど一般的には使用され ていません。Red Hat では、RHEL 7 (CentOS、Oracle Linux 7、Amazon Linux 2 など、RHEL か ら取得されるすべてのディストリビューション) のsystemd ユーザーサービスが無効になっていま す。ただし、RedHat では、systemd ユーザーサービスが再度有効になっている限り、このユー ザーサービスを実行しているTableau に対応することを保証しています。

Tableau Server on Linux 10.5 からのアップグレード

Tableau Server 10.5 からアップグレードする場合は、特権のないユーザーに有効なシェルとホーム ディレクトリがあることを確認します。Tableau Server 10.5 では、シェルが/sbin/nologin に設 定され、ホームディレクトリが「/」の特権のないユーザーが意図的に作成されました。特権のない ユーザーがinitialize-tsm によって作成された場合は、2018.1 へのアップグレード時に Tableau でシェルとホームディレクトリが更新されます。

ただし、10.5 の初期インストール時に特権のないユーザーを作成した場合は、アップグレードしよう とするとエラーが発生します。

これを修正するには、シェルを/sbin/nologin に、ホームディレクトリを「/」に設定してから、再 度アップグレードを実行する必要があります。

新規インストール時に発生したエラーのトラブルシューティング

systemd ユーザーサービスが実行中であることを確認します。

ps -fww \$(pgrep -f "systemd --user") コマンドを実行して確認します。

systemd ユーザーサービスが実行されていない場合は、何らかが起動を妨害しています。

トラブルシューティングを行うには、次のリストに従います。

- /var/log/messages でログを確認します。
- <sup>l</sup> journalctl を実行します。
- <sup>l</sup> PAM 構成が含まれるように実行したカスタマイズでpam\_systemd.so が削除されていな いことを確認します。

RHEL 7 PAM ファイルの場合は、/etc/pam.d/system-auth で次の行が欠落していま す。

-session optional pam\_systemd.so

Tableau Server が機能するには、この行を追加し直す必要があります。

• -session optional pam systemd.so がPAM 構成に存在しているがユーザーサー ビスを開始できず、エラーメッセージ \$XDG\_RUNTIME\_DIR\_not found が /var/log/messages に表示される場合は、環境変数の設定を試行しないでください。 このシナリオのエラーは正確ではありません。

実際のエラーは、PAM モジュール pam\_systemd.so がユーザーセッションを割り当てること ができないというものです。既定の構成では、pam\_systemd.so からのエラーメッセージが 表示されないようになっています。エラーメッセージとデバッグメッセージを表示するには、 /etc/pam.d/system-auth の行で-session optional pam\_systemd.so を session optional pam systemd.so debug に変更します(先頭のハイフンを削除

するとエラーメッセージが表示され、debug を追加すると詳細なログ記録が表示されま す)。

これで、/var/log/messages、/var/log/secure、 /var/log/audit/audit.log ファイルを確認するとエラーメッセージが表示されるよう になります。

例

次のエラーメッセージが表示される場合があります。

systemd-logind: Failed to mount per-user tmpfs directory /run/user/0: Permission denied

この場合、オンラインでエラーを検索するとRedhatのKB記事 [\(https://access.redhat.com/solutions/2460611](https://access.redhat.com/solutions/2460611)) が見つかります。

この記事では、sudo yum update selinux-policy を実行してselinux-policy パッ ケージを更新するよう推奨されています。

場合によっては、バージョン3.12.X から3.13.X にアップグレードすると\$XDG\_RUNTIME\_DIR not found に関する問題が解決することがあります。パッケージの更新後は、sudo reboot を 必ず実行してください。

### サービス障害によるジョブの失敗に関するトラブルシューティング

Tableau Server バージョン 2021.1 以降、サービス障害が原因でジョブが失敗した場合に、一連 の新しいエラーメッセージが表示されるようになりました。このトピックでは、メッセージとその意味に ついて説明します。

エラーメッセージは次の形式で表示されます。

<nodeId> <service>\_<instanceId>.<version>: <error>

エラーには次の4 つのカテゴリがあります。

- ステータスが見つかりません サービスがステータスを報告できない場合 (たとえば、ノードがダ ウンしている場合、tabadminagent がステータスを報告できない場合、またはサービスに障 害が発生して依存サービスをインストールできなくなった場合) に、"ステータスが見つかりませ ん" というエラーが表示されます。
- <sup>l</sup> 構成の更新に失敗しました- サービスが構成ファイルを更新できない場合、"構成の更新に 失敗しました" というエラー表示されます。このエラーは、アップグレード中に、保留中の変更 を新しいサービスに適用しようとしたときに発生します。エラーの詳細については、サービスの コントロールアプリログ<dataDir>\tabsvc\logs\<service>\control- <service> <nodeId>-<instanceId> を参照してください。
- <sup>l</sup> 要求された状態に到達できませんでした。現在の状態**:<currentState>** サービスをインス トール/削除/開始/停止できない場合、"要求された状態に到達できませんでした" というエ ラーが発生します。このエラーは、新しいサービスがインストールされ、古いサービスが削除さ れているアップグレード中に発生します。<currentState> には次の状態オプションがありま す。DEPLOY\_FAILED, INSTALL\_FAILED, DISABLE\_FAILED, ENABLE\_FAILED, CONFIGURE\_FAILED, UNINSTALL\_FAILED, REMOVE\_FAILED最も一般的なもの は、INSTALL\_FAILED、UNINSTALL\_FAILED、およびREMOVE\_FAILED です。エラーの 詳細については、サービスのコントロールアプリログ <dataDir>\tabsvc\logs\<service>\control-<service>\_<nodeId>- <instanceId> を参照してください。
- <sup>l</sup> 開始**/**停止に失敗しました。現在のステータス**: <currentStatus>** このエラーは、実行する 必要のあるサービスが停止している場合、または停止する必要のあるサービスが引き続き 実行されている場合に発生します。<currentStatus> の値には、ACTIVE、BUSY、 PASSIVE、UNLICENSED、DOWN、STATUS\_UNAVAILABLE、および DEGRADED な どがあります。最初の3 つ(ACTIVE、BUSY、PASSIVE) は、"実行中" のステータスと見な されます。最後の4 つは"停止" ステータスです。エラーの詳細については、メインのサービス ログ<dataDir>\tabsvc\logs\<service>\<service>\_<nodeId>- <instanceId>.log を参照してください。

エラーメッセージの例は次のとおりです。

This job failed due to unexpected error: 'ServiceOperationTimeoutException' One or more services failed to reach their expected state. node1:

vizportal\_0.2021.4.0.0: Failed to reach requested state. Current state: INSTALL\_FAILED

バージョン2021.3 以降、コントロールアプリログで検出されたエラーと一致する2 番目と3 番目の エラー タイプに追加のエラーメッセージが追加されました。

### サーバーへのサインインに関する問題のトラブルシューティング

Tableau サービスマネージャー(TSM) とTableau Server にはいくつかの異なるサインインオプショ ンがあります。

<sup>l</sup> **TSM** — TSM にサインインできない場合は、TSM がインストールされているPC に対して管 理権限を持つユーザーの認証資格情報を使用していることを確認してください。Tableau Server 管理者の場合もありますが、そうでない場合もあります。この点は、サインイン先が Web UI かCLI かに関わらず適用されます。詳細については、「Tableau [サービスマネー](#page-2046-0) ジャーのWeb UI [へのサインイン](#page-2046-0)」を参照してください。

#### <sup>l</sup> **Tableau Server** —

- <sup>l</sup> 管理者: 管理者としてTableau Server にサインインしている場合、Tableau Server で管理者の役割を持つユーザーの認証資格情報を使用する必要があります。初 めてTableau をインストールする場合は最初の管理者を作成しますが、Tableau の インストールが完了すると、実行中には他のユーザーを管理者として追加できます。 詳細については、Tableau Server [管理者エリアへのサインインを](#page-2039-0)参照してください。
- <sup>l</sup> 管理者以外のユーザー: ユーザーとしてTableau Server にサインインしている場合、 Tableau Server に追加されているユーザーの認証資格情報を使用する必要があり ます。詳細については、「Tableau Server または Tableau Cloud [へのサインイン](https://help.tableau.com/current/pro/desktop/ja-jp/sign_in_server.htm)」を 参照してください。

注**:** 有効な認証資格情報を持つユーザーがTableau Server にサインインでき ない場合、保留中の変更を適用していないノードを追加していないことを確認 してください。保留中の新しいノードがある場合、Tableau Server にサインイン できないことがあります。

シナリオのトラブルシューティング

ライセンス発行のトラブルシューティング

このトピックでは、Tableau Server のライセンス発行に関連する問題のトラブルシューティングの指 示を記載しています。

ライセンスのないサーバーの処理

Tableau では2 つのライセンス発行モデルを提供しています。1 つはロールベースモデルで、もう1 つ はコアベースモデルですロールベースおよびコアベースのライセンス発行の詳細については[、ライセン](#page-1917-0) [ス発行の概要を](#page-1917-0)参照してください。

ロールベース ライセンスでは、アクティブな各 ユーザー アカウントがライセンスの対象 となる必要 があ ります。ロールベースライセンスでは、容量が定義されているか、許可されるユーザー数が定義され ています。各ユーザーにはサーバー上で一意のユーザー名が割り当てられ、サーバーに接続すると きにそのユーザー名で識別する必要があります。

コアベースライセンス発行では、システム内のユーザーアカウント数に制限はありませんが、 Tableau Serverが使用できるプロセッサーコアの数が制限されます。Tableau Server を1 つまたは 複数のマシンにインストールしてクラスタを作成できますが、すべてのマシンの合計コア数がライセン スでカバーされているコア数を超えないこと、および特定のマシン上のコアがすべてライセンスでカ バーされていることという制限があります。

ライセンスを解除されたユーザーベースのサーバー

サーバーがロールベースライセンスを解除される最も一般的な理由は、プロダクトキーまたはメンテ ナンス契約の有効期限切れです。

ライセンスを解除 されたコアベースのサーバー

コアベースのサーバーがライセンスなしになることには、さまざまな理由が考えられます。たとえば、プ ロダクトキーが有効期限切れになる場合や、ライセンスプロセスを実行中のTableau Server ノー ドで、ライセンスマネージャーサービスを実行中のTableau Server ノードに連絡を取ることができな い場合などです。ライセンスプロセスの詳細については、[Tableau](#page-2832-0) Server プロセスを参照してくださ い。

サーバーのライセンスが解除されると、サーバーを起動または管理できません。ただし、[tsm](#page-2442-0) [licenses](#page-2442-0) コマンドを使用してライセンスを管理できます。

ライセンスを解除されたサーバー管理者

すべてのTableau Server 管理者には、ユーザーライセンスが必要です。Tableau Server 管理者 は、使用可能な最高のロールを常に使用します。Creator プロダクトキーが認証されると、 Tableau Server 管理者がこのロールを担います。Tableau Server で使用可能な最高のロールが Explorer の場合、サーバー管理者はExplorer ロールを担います。Creator ライセンスがサーバー に追加されると、Explorer ライセンスを使用している既存のサーバー管理者アカウントは自動的に Creator ライセンスを使用するように変換されます。

TSM 管理者アカウントにはライセンスは必要ありません。

サーバー管理者が使用しているライセンスの有効期限が切れると、アカウントはライセンスを解除 され、サインインできなくなります。

サーバーの管理者のライセンスの有効期限を確認します。

- tsm [licenses](#page-2447-0) list を実行します。
- <sup>l</sup> Tableau [カスタマーポータル](http://customer.tableausoftware.com/)に表示される日付とその日付を比較します。
- <sup>l</sup> ポータルに予定されている日付が表示されない場合は[、カスタマーサクセス](https://www.tableau.com/ja-jp/support/customer-success)に連絡してく ださい。
- ライセンスを更新するには、[Tableau](https://www.tableau.com/ja-jp/support/renew) の更新 Web ページにアクセスしてください。
- tsm [licenses](http://onlinehelp.tableau.com/current/server-linux/ja-jp/cli_licenses_tsm.htm#TSMActivate) activate コマンドを実行して、管理者アカウントの新しいライセンスをアクティブ 化します。

TSM の日付がポータルの日付と一致し、次の更新操作が失敗した場合は、[Tableau](https://www.tableau.com/ja-jp/support) サポート にお問い合わせください。

管理者アカウントのライセンスの有効期限が切れている場合、または間もなく期限切れになる場 合は、アカウントの新しいライセンスをアクティブ化する必要があります。または、管理者以外の ユーザーのライセンスを解除して、サーバー管理者アカウント用にライセンスを解放することもできま す。

Tableau Server 管理者がCreator、Explorer、またはViewer ライセンスを使用しており、それらの ライセンスの有効期限が切れる場合、利用可能であれば同じ種類の別のライセンスを使用しま す。ライセンスシートが利用できない場合、ユーザーは「ライセンスなし」になります。

重要: 新しいライセンスをアクティブ化するか、サーバー管理者アカウントのサイトロールを転送 するまで、Tableau Server を再起動しないでください。

ロールベースライセンス発行のトラブルシューティング

このセクションでは、ロールベースのViewer、Explorer、およびCreator ライセンスをTableau Server またはTableau Cloud に追加する場合、またはこれらのライセンスの有効期限が切れる場合に起 こる問題の解決に関する情報を提供します。利用可能な最高のライセンスタイプは Creator で、 次にExplorer、最後にViewer と続きます。ロールベースライセンス発行の詳細については[、ライセ](#page-1917-0) [ンス発行の概要](#page-1917-0)を参照してください。

ライセンスの有効期限切れのためユーザーまたは管理者がライセンスなしである

ユーザーが予期せずライセンスなしになったり、別のサイトロールに移行することがないよう、現在使 用しているライセンスの有効期限が切れる前に、以下のうちいずれかを常に実行する必要がありま す。

- <sup>l</sup> 置換ライセンスを更新してライセンス認証する。ユーザーがCreator、Explorer、または Viewer (ビューアー) ライセンスを使用しており、それらのライセンスの有効期限が切れる場 合、利用可能であれば同じ種類の別のライセンスを使用します。
- <sup>l</sup> それらのユーザーのサイトロールを、有効期限が切れていないライセンスの使用を許可する ように変更する。

別のライセンスを要求するようにサイトロールを変更する方法については[、ユーザーのサイトロール](#page-801-0) [の設定を](#page-801-0)参照してください。

新しいライセンスへのユーザーの再割り当ては、以下の論理で管理されます。

<sup>l</sup> サーバー管理者ユーザーがCreator ライセンスを使用し、そのライセンスの有効期限が切れ る場合 (また、置換ライセンスを利用できない)、Explorer ライセンスが利用可能であれば Explorer ライセンスに再割り当てされます。このライセンス再割り当ては、最近ログインした

順番に行われます。サーバー管理者は、現在 Explorer ライセンスを使用している可能性 がある他のユーザーを他に移動させます。利用可能なCreator またはExplorer ライセンス がない場合、サーバー管理者はライセンスなしとなります。

- <sup>l</sup> 非サーバー管理者ユーザーがCreator ライセンスを使用し、そのライセンスの有効期限が 切れる場合 (また、置換ライセンスを利用できない)、ライセンスなしとなります。これらの ユーザーがライセンスなしにならないようにするには、ライセンスの有効期限前にサイトロー ルを変更します。これはサイト管理者 Creator サイトロールのユーザーでは特に重要です。 これらのユーザーは、サイト管理者権限を失うことがないよう、Creator ライセンスの有効期 限が切れる前にサイト管理者 Explorer サイトロールに移行する必要があります。
- <sup>l</sup> 非サーバー管理者ユーザーがExplorer またはViewer ライセンスを使用し、そのライセンス の有効期限が切れる場合 (また、置換ライセンスを利用できない)、より高いライセンスタイ プが利用可能であれば、そのライセンスタイプにアップグレードされます。特に、ライセンスの 有効期限が切れる場合には以下が起こります。
	- <sup>l</sup> Explorer ライセンスを使用するユーザーは、Creator ライセンスが利用可能であれば これに移行します(サイトロールの変更なし)。
	- <sup>l</sup> Viewer ライセンスを使用するユーザーは、利用可能であればExplorer ライセンスに 移行します。利用可能なExplorer ライセンスがない場合、Creator ライセンスが利 用可能であればこれに移行します(サイトロールの変更なし)。.
	- 高いライセンス タイプで利用可能 なライセンスがない場合、これらのユーザーはライ センスなしに移行します。

上記の通りに、ユーザーは最近ログインした順番で新しいライセンスに再割り当てされ、低いライ センスタイプが最初に再割り当てされます(最初にViewer、次にExplorer、Creator の順).。

たとえば、Viewer ライセンスを持つユーザー2 人、Creator ライセンスを持つユーザー1 人、 Creator ライセンスを持つサーバー管理者 2 人でどのライセンスも有効期限が切れているとしま す。これらのユーザーで有効期限が切れていない4 つのExplorer ライセンスが利用可能です。こ の状況で、次のことが以下に示す順序で起こります。

- 1. 最近ログインしたViewer ライセンスを持つユーザーがExplorer ライセンスに再割り当てされ ます。
- 2. 2 番目のViewer ライセンスを持つユーザーがExplorer ライセンスに再割り当てされます。
- 3. 最近ログインしたCreator ライセンスを持つサーバー管理者がExplorer ライセンスに再割り 当てされ、2 番目のCreator ライセンスを持つサーバー管理者がExplorer ライセンスに再 割り当てされます。
- 4. Creator ライセンスを持つユーザーはライセンスなしになります。

Creator ライセンスを使用する場合、サーバー管理者サイトロールは変更されない

サーバー管理者は、Tableau Server でCreator ライセンスを使用可能な場合にはCreator 権限 を得ますが、サイトロール名に変更はありません。Tableau Server およびTableau Cloud の他のす べてのユーザーは、サイトロール名に Creator を含むサイトロールに割り当てられる場合にのみ Creator ライセンスを得ます。

ライセンスはすぐには利用できない

Tableau Server にロールベースライセンスを追加する場合、それらのライセンスはTableau Server の再起動時にすべてのユーザーで利用可能になります。

Viewer ライセンスを持つユーザーは、Tableau Desktop からTableau Server またはTableau Cloud のワークブックを開くことができない

Viewer ライセンスを持ち、それとは別にTableau Desktop ライセンスも持つユーザーは、Tableau Desktop を使用してTableau Server または Tableau Cloud のワークブックを開くことはできません。 このようにTableau Desktop を使用してワークブックを開くには、そのユーザーにTableau Server ま たはTableau Cloud でExplorer またはCreator ライセンスが必要です。

ライセンスのないサーバープロセスの処理

Tableau Server の[ステータス] ページには、Tableau Serverプロセスの状態の把握に役立ついくつ かのステータスインジケーターがあります。オレンジ色のステータスボックスの"ライセンスなし" は、い ずれかのサーバープロセスでTableau Server のライセンス情報を取得できないことを示します。

次の図は、VizQL プロセスの1 つにライセンスがないことを示します。

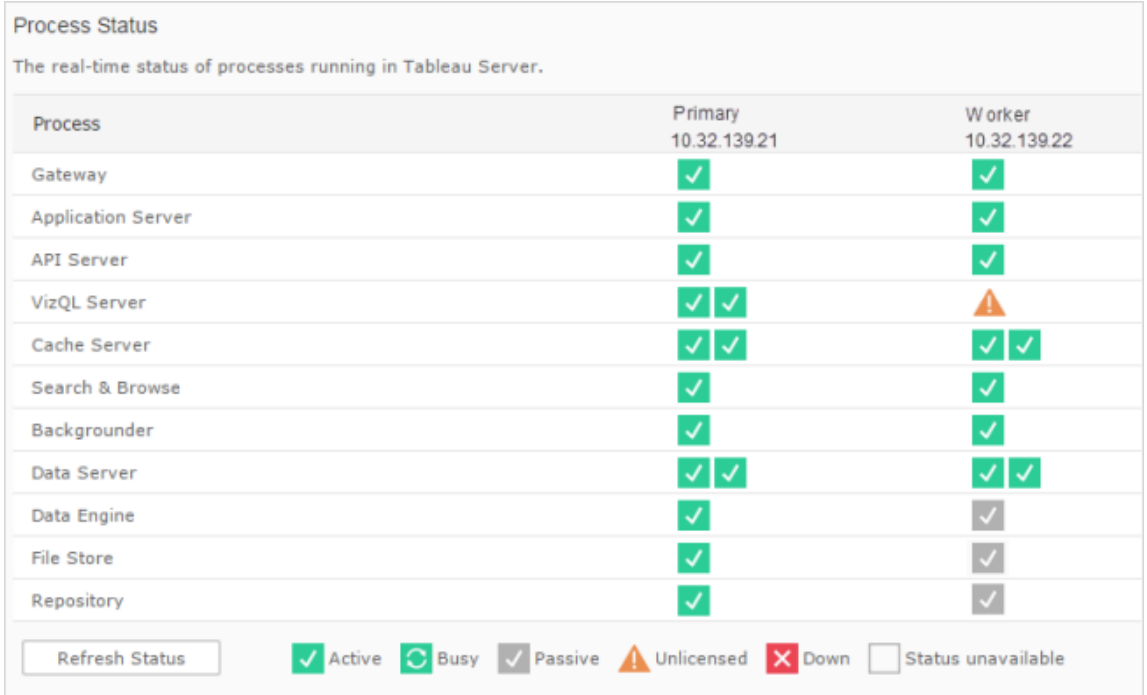

プロセスでライセンス情報を取得できない理由として、いくつかの原因が考えられます。たとえば、 ネットワーク上の問題により、追加ノードで実行されているプロセスでライセンス発行サービスとの 通信ができなくなっている場合があります。または、ある特定の時点で、ライセンスなしのプロセス で受け入れできる数よりも多くの要求が送られているために、ライセンス発行の要求を処理できな くなっている可能性があります。ユーザーへの影響は、ライセンスを確認できないプロセスや、いず れかのサーバーノードにプロセスの他のインスタンスがあるかどうかによって異なります。上記のライ センスなしVizQL プロセスの場合、一部のユーザーはビューにアクセスできても、他のユーザーはア クセスできない可能性があります。

この問題を解決するには、Tableau Server[を停止](#stop)した後[に起動](#start)します。

## Tableau サービスマネージャー(TSM) のコマンドタイムアウト

Tableau Server で2 つのインスタンスのリポジトリを構成しており、バックアップリポジトリに対する フェールオーバーが起こると、TSM は元のリポジトリを再起動し、それをバックアップとして利用でき るようにします。これが何らかの理由で行えない場合、その後のTSM コマンドは元のリポジトリが 回復するのを待機している間はタイムアウトのためにエラーになる可能性があります。

影響を受ける可能性があるコマンドとしては以下のものがあります。

- tsm maintenance restore
- tsm maintenance reindex-search
- $\cdot$  tsm reset
- tsm security regenerate-internal-tokens
- tsm sites export
- tsm sites import

これらのコマンドのいずれかがエラーになっており、回復していないリポジトリがある場合は、そのリポ ジトリをサーバートポロジから削除し、保留中の変更を適用してから、それを再追加してください。

Tableau サービスマネージャー(TSM) のバックアップのトラブル シューティング

サービスが起動しないため、バックアップを開始できない

Tableau Server をバックアップする場合に行う最初の手順の1 つは、主要なサービスが実行中で あることを確認し、実行中でなければ起動することです。これらのサービスを起動できない場合:

- アクティブリポジトリ
- ファイルストア
- クラスタコントローラー

Tableau Server をバックアップしようとすると、次のいずれかのエラーのために失敗します。

An error occurred starting one or more of the following services: Active Repository, File Store, Cluster Controller.

One or more of the following services did not start in a timely fashion: Active Repository, File Store, Cluster Controller.

Tableau Server を正常にバックアップするには、これらのプロセスが起動可能であることを確認して ください。

### Cookie 制限エラー

ユーザーがTableau Server にサインインしたとき、セッションCookie はローカルのブラウザーに保存 されています。保存されたCookie は、ユーザーのTableau Server へのサインイン認証とサーバー へのアクセス許可を管理する方法です。Cookie はブラウザーのアドレスバーと同じドメインまたは サブドメインで設定されているので、ファーストパーティのCookie とみなされます。ユーザーのブラウ ザーがファーストパーティのCookie をブロックするように設定されている場合、ユーザーはTableau Server にサインインできません。

埋め込みビュー経由で、または信頼できる認証が設定された環境で、ユーザーがTableau Server にサインインする場合も、同じことが起こります。cookie は保存されます。しかし、この場 合、ブラウザーはCookie をサードパーティCookie として扱います。これは、Cookie がブラウザーの アドレスバーに表示されているものと異なるドメインで設定されていることが理由です。ユーザーの Web ブラウザーがサードパーティの Cookie をブロックするように設定されている場合、Tableau Serverの認証は失敗します。失敗しないようにするには、Web ブラウザーがサードパーティの Cookie を許可するように構成する必要があります。

サブスクリプションのトラブルシューティング

"このメール内のビュースナップショットを正しくレンダリングできませんでした。" このエラーメッセージ付きサブスクリプションを受け取った場合は、いくつかの理由がある可能性が あります。

- <sup>l</sup> 認証資格情報が見つかりません。いくつかのビューは、埋め込み認証資格情報を使用し てパブリッシュされます。埋め込み認証資格情報が期限切れの場合、または埋め込み認 証資格情報を使用せずにビューが再度パブリッシュされた場合、上記のエラーが表示され る可能性があります。
- <sup>l</sup> データベースが一時的にダウンしています。ビューが稼働中のデータベースと接続しており、 サブスクリプションの生成時にデータベースが一時的にダウンした場合、上記のエラーが表 示される可能性があります。

• バックグラウンドプロセスのタイムアウト: 既定では、サブスクリプションを処理するバックグラウ ンドプロセスで、ビューのレンダリングのタイムアウト値はビューあたり30 分間です。ビューのレ ンダリングがこの時間制限を超える場合、ワークブックに含まれる次のビューで、タイムアウト のためジョブのエラーが発生します。ほとんどの場合、既定で十分な時間があります。しか し、バックグラウンドプロセスが非常に大規模で複雑なダッシュボードを処理している場合 は、十分な時間がない可能性があります。時間が十分あるかどうかを判断するために[、抽](#page-2134-0) [出以外のバックグラウンドタスク](#page-2134-0)管理者ビューを確認できます。タイムアウトのしきい値を増 やすには、tsm configuration set [subscriptions.timeout](#page-2396-0) コマンドを使用しま す。

メール内の画像を表示できない

登録 メール内 でコンテンツの画 像 を表示 するには、 ビューにサブスクライブしているユーザーに **[**ビュー**]** パーミッションに加え、**[**画像**/PDF** のダウンロード**]** パーミッションも必要です。詳細について は[、パーミッション](#page-902-0)を参照してください。

サブスクライブできない

ユーザーが Tableau Server 上 でビューを表示 でき、右上 隅 にサブスクリプション アイコン(ヱ) があ る場合、ビューをサブスクライブできます。

ビューをサブスクライブするには、Tableau Server を正し<設定する必要があります(「[サブスクリプ](https://help.tableau.com/current/server/ja-jp/subscribe.htm) [ションの管理](https://help.tableau.com/current/server/ja-jp/subscribe.htm)」を参照)。さらに、サブスクライブしているビューのデータソースに埋め込み認証資格 情報を指定するか、認証資格情報に依存しないようにする必要があります。後者の例には、更新 していない抽出に接続するワークブック、またはパブリッシュ時にワークブックに含まれていたファイル 内に、データが置かれているワークブックが含まれます。認証資格情報の埋め込みは、Tableau Desktop で発生する1つの手順です(詳細については [Tableau](https://help.tableau.com/current/pro/desktop/ja-jp/publishing_sharing_authentication.htm)ヘルプを参照)。

サブスクリプションアイコンがない

ビューを表示できても、サブスクライブできない可能性があります。この原因として、以下の複数の 理由が考えられます。

<sup>l</sup> サブスクリプションがスケジュールされていない: サブスクリプションがスケジュールされていない 場合や、サブスクリプションのスケジュールが無効になっている場合は、サブスクリプションアイ

コンが表示されません。サブスクリプションのスケジュールを設定するには、「[スケジュールの](https://help.tableau.com/current/server/ja-jp/schedule_manage_create.htm) [作成または変更](https://help.tableau.com/current/server/ja-jp/schedule_manage_create.htm)」を参照してください。

- ビューが稼働中のデータベースの接続を使用している: 稼働中のデータベースと接続してい るビュー(最初にビューをクリックしたときにデータベース認証資格情報の入力が要求される) は、サブスクリプション用に使用できません。サブスクリプションには、ビュー(またはワークブッ ク)、データ、およびスケジュールが含まれます。ビューに必要なデータを配信するために、 Tableau Server には埋め込みデータベース認証資格情報、または認証資格情報を必要 としないデータのいずれかが必要です。稼働中のデータベースへの接続が関係している場 合、Tableau Server は認証資格情報を持たず、各ユーザーのみが認証資格情報を持ち ます。この理由により、サブスクライブできるのは、認証資格情報が必要でないビューか、 認証資格情報が埋め込まれているビューのみです。
- <sup>l</sup> **Tableau Server** が信頼できる認証用に設定されている: Tableau Server が信頼できる 認証用に設定されている場合、ビューを表示できてもサブスクライブできない(サブスクリプ ションアイコンがない) 場合があります。詳細については、「[サブスクリプションのためのアクセ](https://help.tableau.com/current/server/ja-jp/subscribe_alert_access.htm) [ス確保](https://help.tableau.com/current/server/ja-jp/subscribe_alert_access.htm)」を参照してください。

### 無効または「壊れた」subscriptions

稼動中のインスタンスに加えて、Tableau Serverのテストインスタンスまたは開発インスタンスでサ ブスクリプションを構成した場合は、稼動中でないインスタンスでのサブスクリプションを無効にしま す。すべてのインスタンスでサブスクリプションを有効に保つことにより、ユーザーは有効だと表示さ れるが動作しないサブスクリプションを受信したり、ビューまたはワークブックからサブスクリプションを 解除したにもかかわらず、サブスクリプションを受信する可能性があります。

#### 添付ファイルがない

管理者がサブスクリプションを有効にしている場合は、PDF 添付ファイルを追加できます。PDF 添 付ファイルがサブスクリプションにない場合は、PDF のサイズがメールサーバーのサイズ制限または サーバー管理者が設定した最大サイズの制限を超えている可能性があります。Tableau Server では、サブスクリプションへのPDF 添付ファイルの最大サイズ制限をtsm configuration オプション subscriptions.max\_attachment\_size\_megabytes を使用して調整できます。詳細に ついては[、サーバーイベント通知の構成](#page-2236-0)およ[びサブスクリプションのサーバー設定](#page-2092-0)を参照してくださ  $\iota$ 

Tableau 2024.1 以降では、独自の送信サーバーを使用してメールを送信できるようになりまし た。最大メールサイズが10 MB の添付ファイルを送信できるようになります。

この機能を有効にするには、サイト設定に移動し、**[**メール通知のカスタマイズ**]** セクションで**[**独自 の **SMTP** サーバーを使用する**]** の横のボックスをオンにします。

注: 独自の送信サーバーを使用している場合、Tableau は10 MB の制限を下回るように、添 付ファイルの一部としてサブスクリプションメールの送信を試みます。ただし、これは保証されま せん。Tableau が添付ファイルを送信できない場合は、添付ファイルが大きすぎて送信できな いことを通知するメッセージが表示されます。

サブスクリプションの一時停止

既定では、連続して5回失敗するとサブスクリプションが一時停止します。 サブスクリプションが一 時停止する前に発生するサブスクリプションの失敗回数のしきい値を変更するには、tsm configuration set のオプションであるbackgrounder.subscription failure threshold for run prevention を使用します。これにより、サブスクリプションが一時停止 するために必要となる連続したサブスクリプションの失敗回数のしきい値が設定されます。これは サーバー全体の設定です。

サーバー管理者のみが、サブスクリプションが一時停止するためのサブスクリプションの失敗回数の しきい値を構成することができます。しきい値設定の詳細については、「[サブスクリプションのサー](https://help.tableau.com/current/server/ja-jp/subscribe.htm#suspended-subscriptions) [バー設定](https://help.tableau.com/current/server/ja-jp/subscribe.htm#suspended-subscriptions)」を参照してください。

既定では、サブスクリプションが一時停止しても管理者へのメールでの通知は行われませんが、**[**マ イアカウントの設定**]** でサイトごとに一時停止に関するメール通知を設定することができます。

一時停止したサブスクリプションの再開

管理者およびサブスクリプション所有者は、次の複数の方法でサブスクリプションを再開できます。

- コンテンツ設定の[マイサブスクリプション] から
- 各ワークブックの[サブスクリプション] タブから
- タスクの[サブスクリプション] タブから(サーバー管理者のみ)

サブスクリプションが再開されると、アラートの失敗回数が0 に戻ります。サブスクリプションの次の 評価は、スケジュールされている次回評価時に行われます。

サブスクリプションの頻度を"データ更新時" に設定できない

ワークブックでパブリッシュされた抽出への接続を使用している場合、抽出が更新されたときにサブ スクリプションを実行するように設定できます。サブスクリプションを作成または変更するとき、ワーク ブックで次の値を使用している場合は、**[**頻度**]** オプションが表示されないことがあります。

- <sup>l</sup> 複数の抽出更新
- ライブデータ接続

サブスクリプションが届かない("メール送信エラー。コマンドをSMTP ホストに 送信できない。")

サブスクリプションが届いておらず、SMTP サーバーが暗号化 (TLS) セッションを使用している場 合、Windows Event Viewer に上記のエラーが表示される可能性があります。TLS を使用して構 成されたSMTP サーバーにサブスクリプションを送信するには、Tableau Server でセキュリティで保 護されたSMTP を構成する必要があります。SMTP [セットアップの構成を](#page-2227-0)参照してください。(この エラーが発生している場合、Tableau Server は [[抽出以外のバックグラウンドタスク](https://help.tableau.com/current/server/ja-jp/adminview_backgrnd_nonextract.htm)] 管理ビュー で、サブスクリプションが送信中であることを示します。)

#### データ品質に関する警告が見つからない

次の場合、データ品質に関する警告はサブスクリプションメールに含まれます。

- <sup>l</sup> Tableau Server またはTableau Cloud がデータ管理 でライセンス設定されている。詳細 については[、データ管理](#page-3522-0) についてを参照してください。
- <sup>l</sup> Tableau Catalog が有効になっている。詳細については、Tableau Catalog [の有効化を](#page-1023-0)参 照してください。
- サイト設定で、[Data Quality Warnings in Subscriptions (サブスクリプションのデータ品質に 関する警告)]の下のチェックボックスが選択されている。

# サーバー管理者参考資料

Tableau Serverプロセス、ポート、アカウントとアクセス許可の詳細については、こちらを参照してくだ さい。

### <span id="page-2832-0"></span>Tableau Server プロセス

このトピックでは、プロセス構成の設定オプションについて説明します。Tableau Server プロセスを構 成するには、各ノードでどのプロセスのインスタンスをいくつ実行するべきかを指定する必要がありま す。これには、tsm topology [set-process](#page-2553-0) コマンドを使用します。詳細については[、ノードのプロセス](#page-635-0) [数を変更する](#page-635-0)を参照してください。

Tableau Server on Windows については、「[Tableau](https://help.tableau.com/current/server/ja-jp/processes.htm) Server プロセス」を参照してください。

下記の表で明示的に示す場合を除き、プロセスに変更を適用すると、変更の適用時にTableau Server が実行中の場合は、それを停止します。変更の適用後、Tableau Server はプロセス構成 前の状態に戻るため、適用時にサーバーが実行されていた場合は、再起動されます。

重要:使用するプロセストポロジは組織のニーズによって異なります。

ライセンスプロセス

Tableau Server の一部としてインストールされた一部のプロセスは"ライセンス" プロセスです。ライセ ンスプロセスを実行するには、有効なTableau Server ライセンスが必要です。Tableau Server の 一部としてインストールされている他のプロセスは、有効なライセンスと結び付けられません。これに より、次のような影響があります。

<sup>l</sup> ライセンスプロセスはすべて、定期的に最初のTableau Server コンピューター上で実行する Tableau Server ライセンスマネージャーサービスに定期的に接続する必要があります。有 効なライセンスがあることを確認できない場合や、最初のノードが利用できない場合、プロ

セスは実行されず、Tableau Server は適切に機能しない、または安定して機能しない場 合があります。

<sup>l</sup> コアベースのTableau Server ライセンスを持っている場合、ライセンスプロセスを使用する ノード上のコアは、ライセンスを持つコアの合計数に対してカウントされます。

注**:** データ管理 とコアベースのライセンスを持っている場合は、各ライセンスに含まれる ライセンスを持つコアの合計数に対してライセンスプロセスがカウントされる方法を理 解する必要があります。詳細については、データ管理[のライセンス](#page-3527-0)を参照してくださ い。

以下の表の"ライセンス" 列は、有効なライセンスプロセスと、コアベースのライセンスのコア数に影 響を与えるプロセスを特定します。

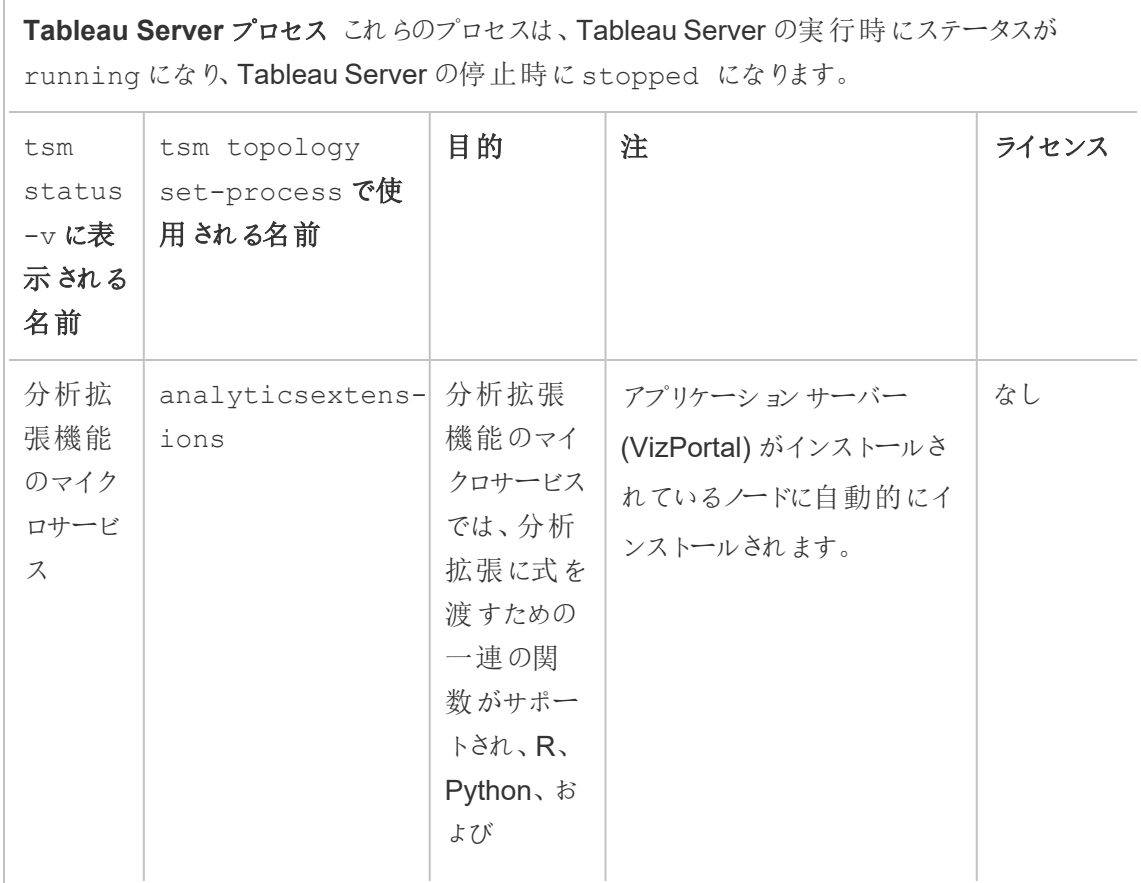

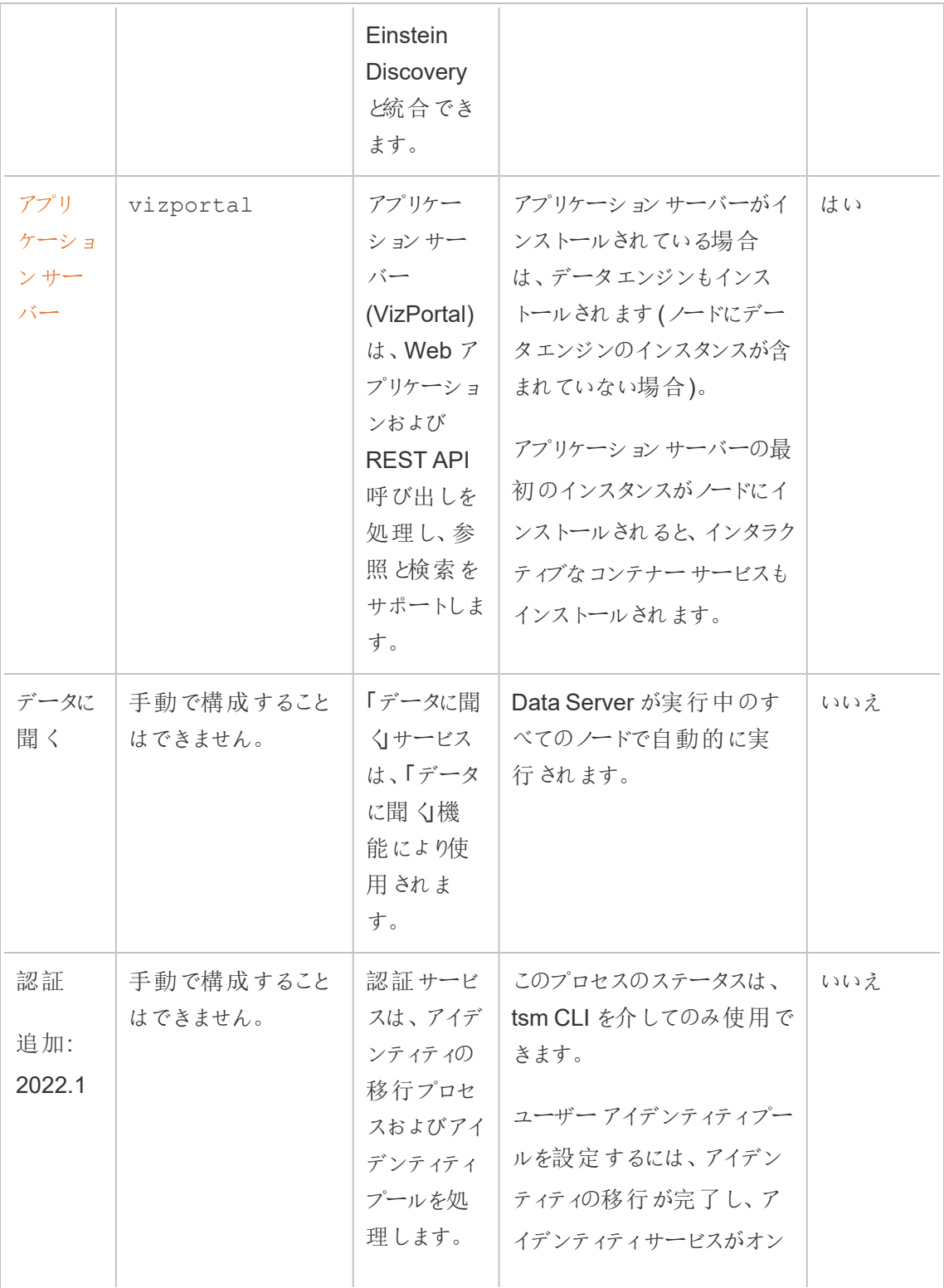

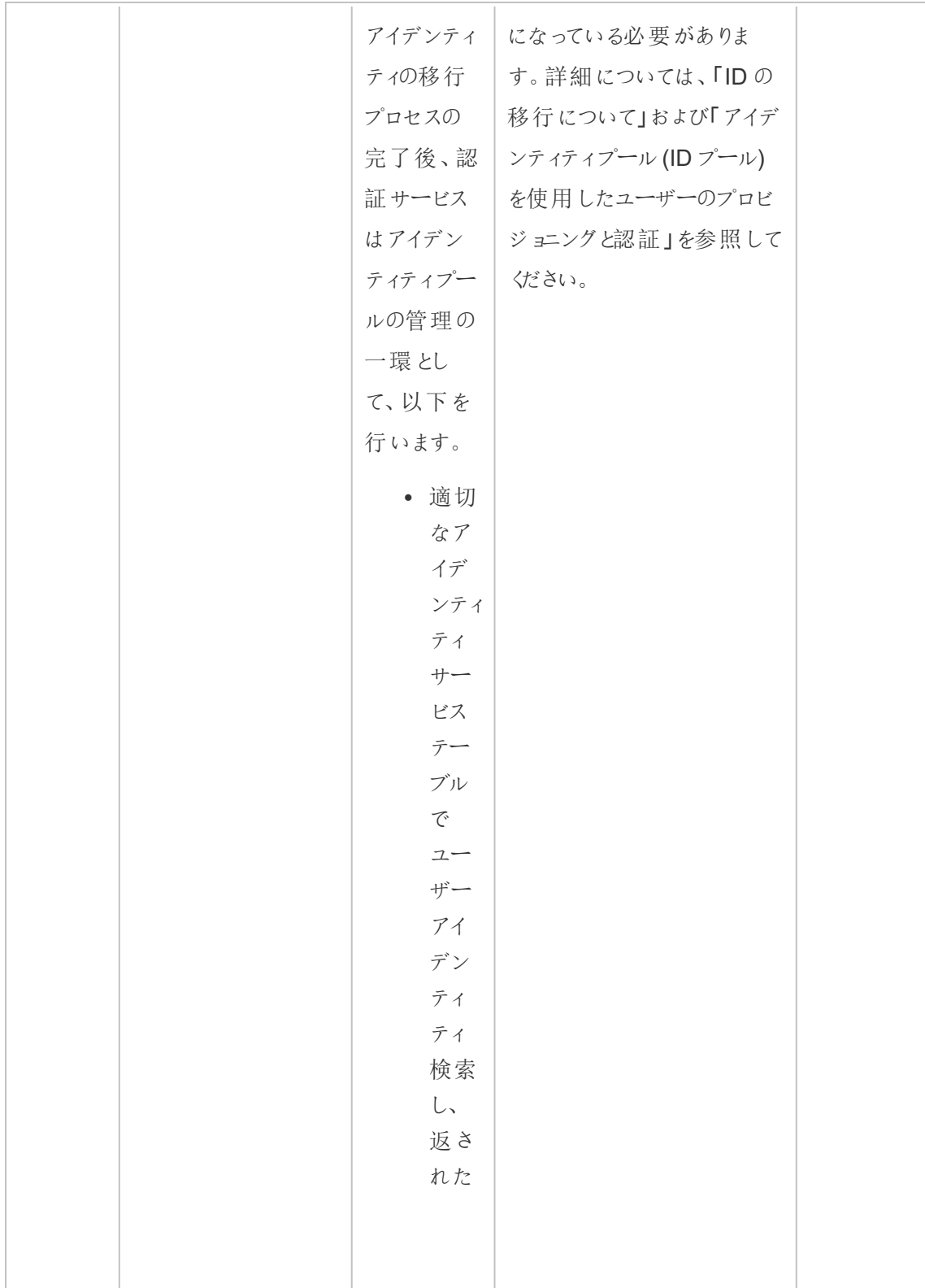

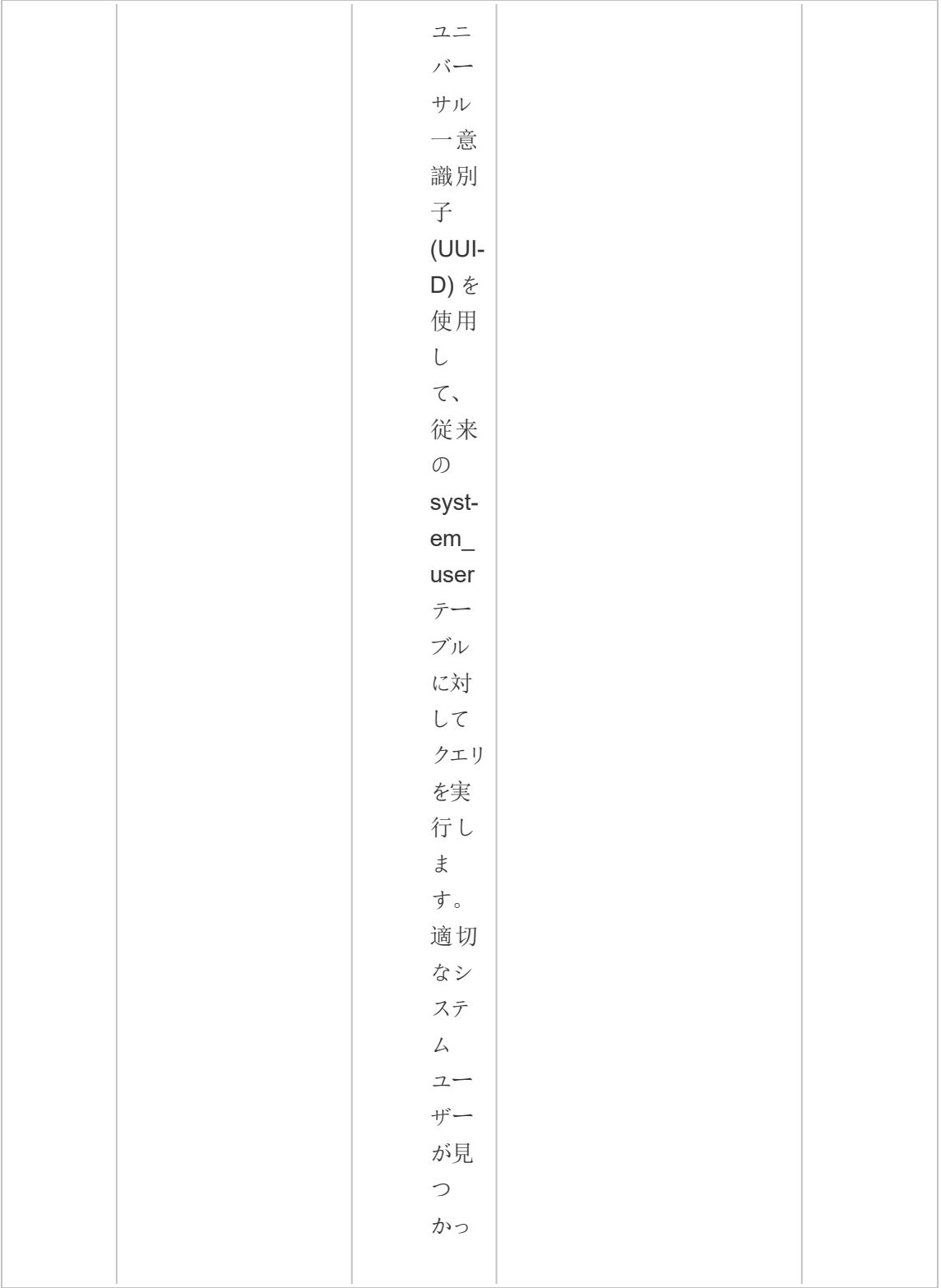

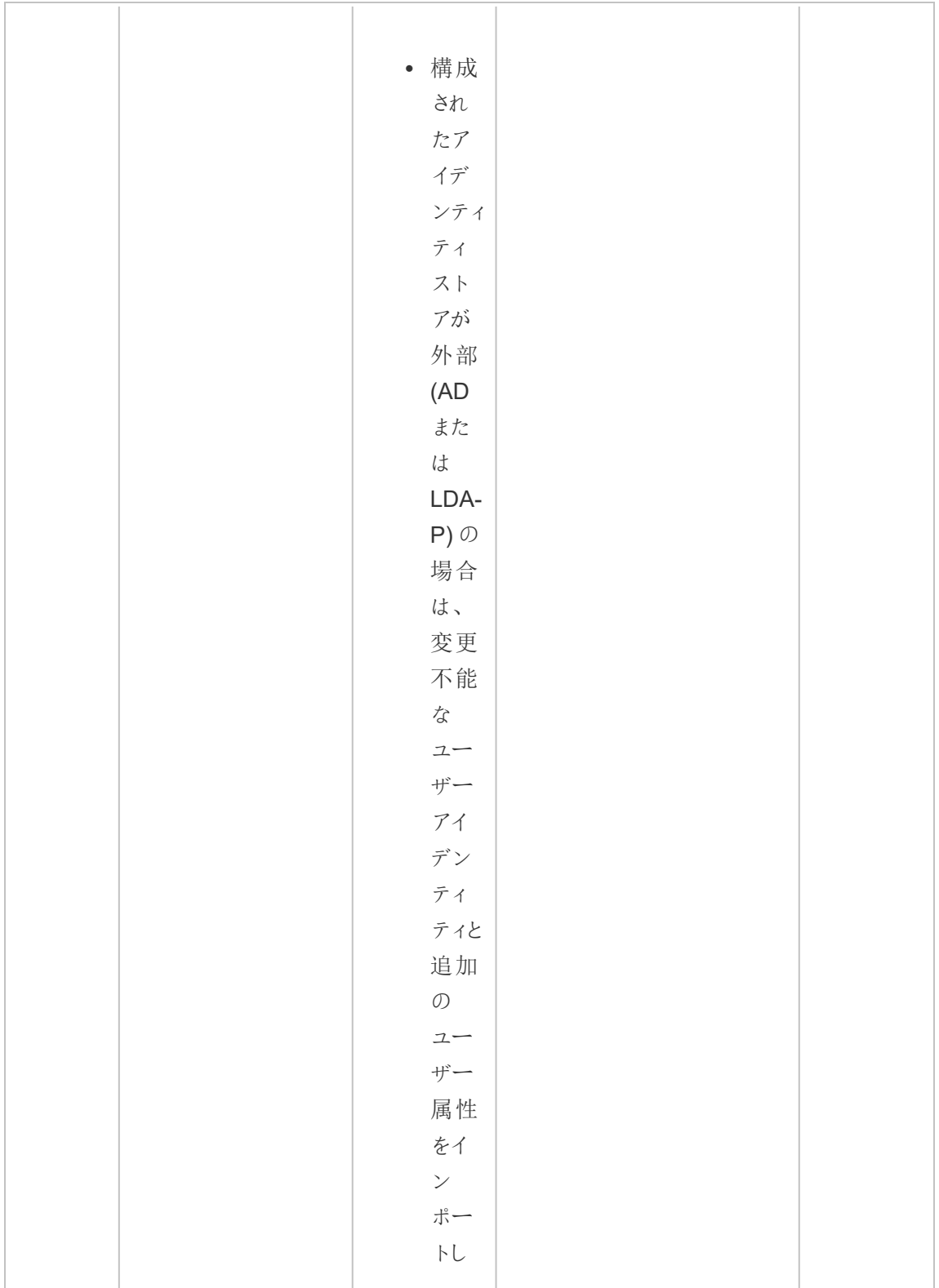

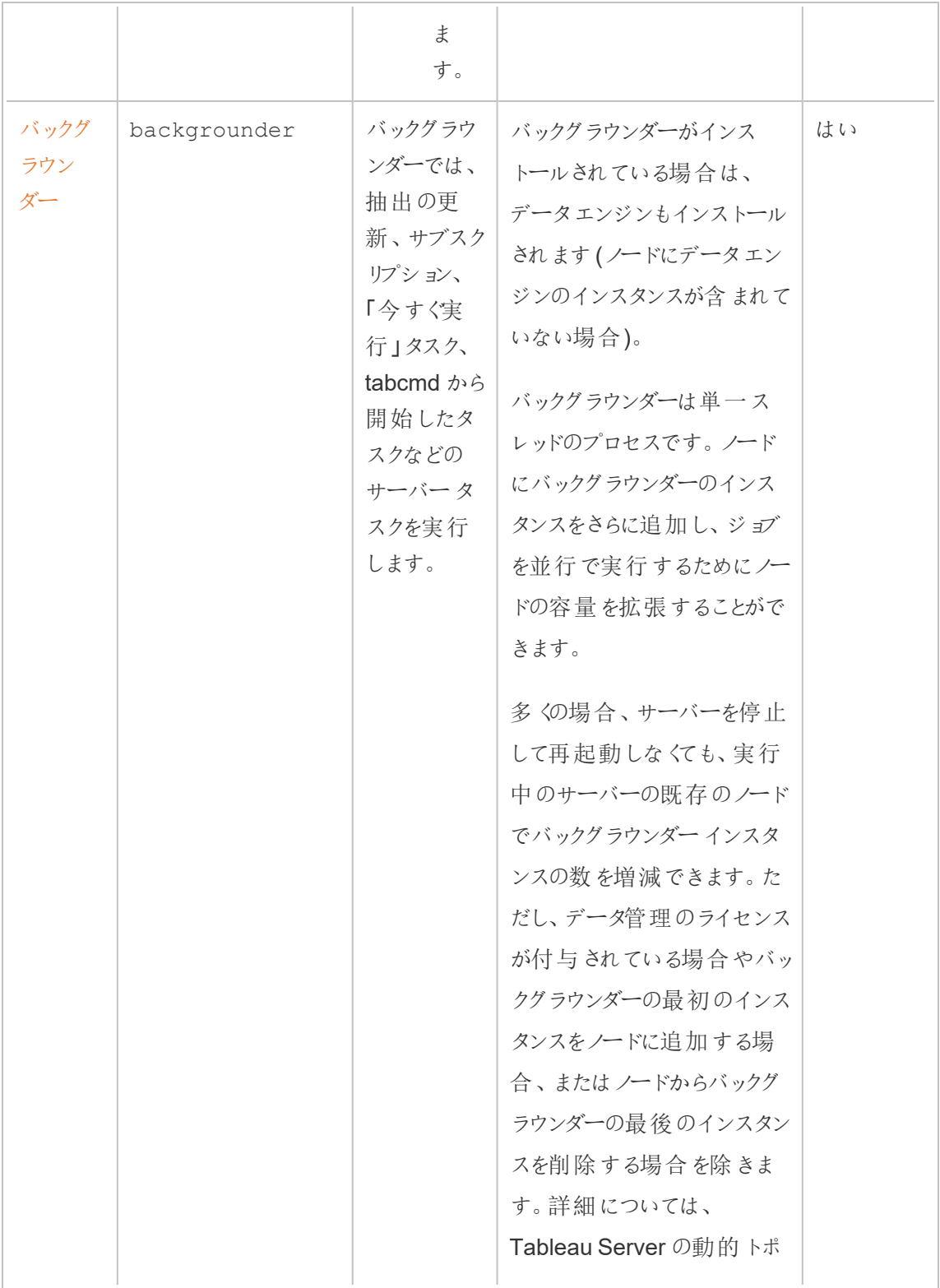

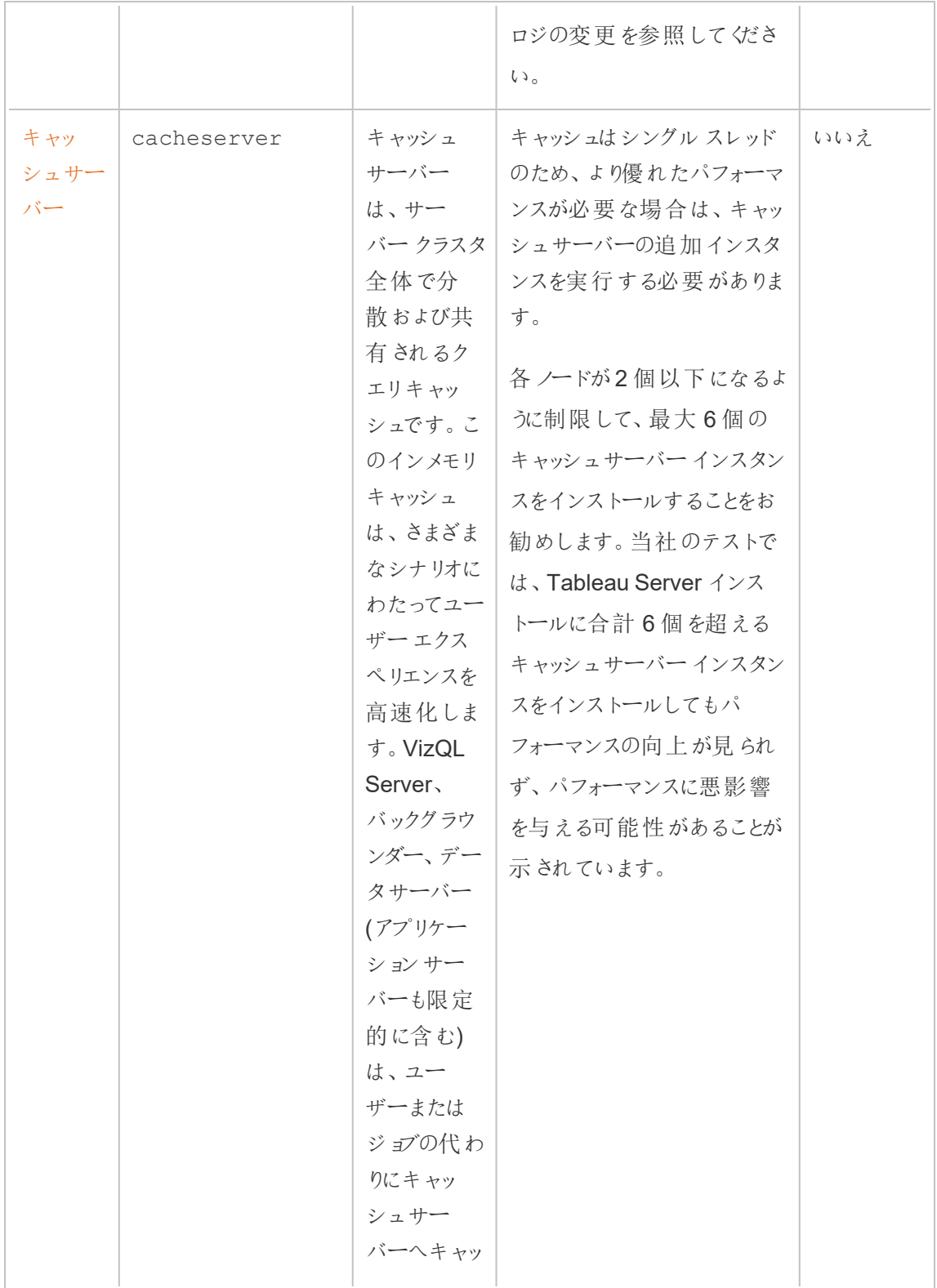

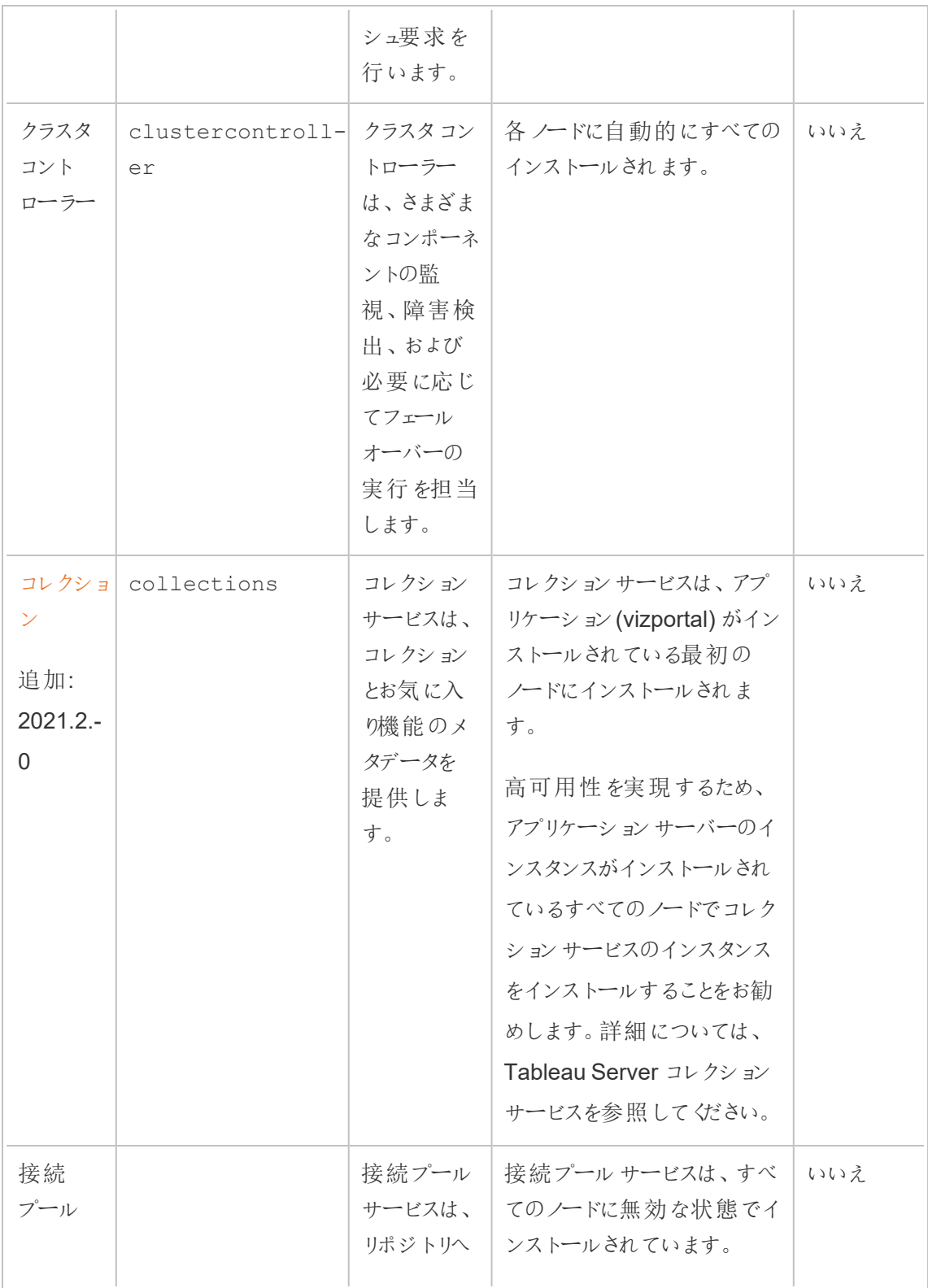

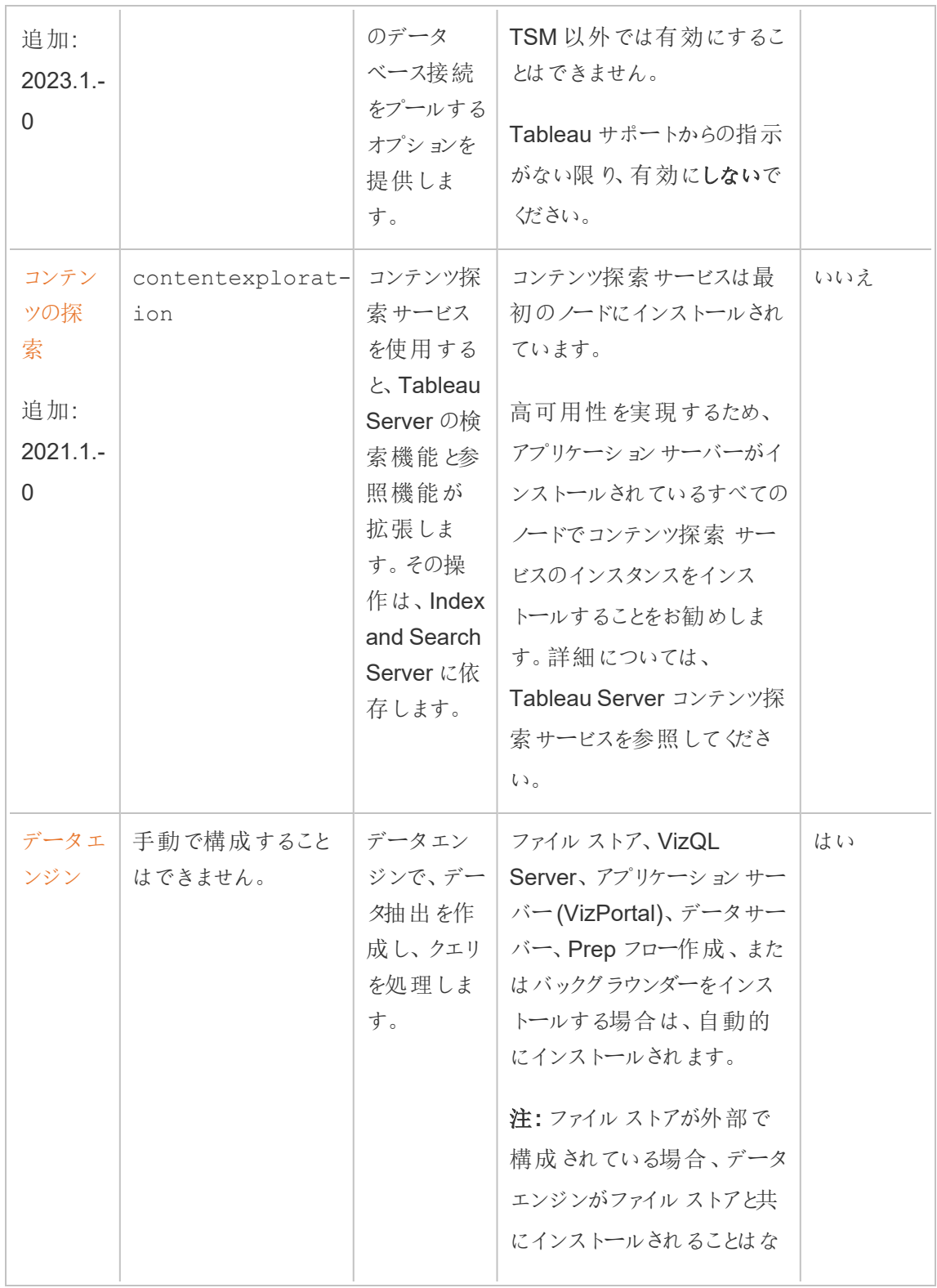

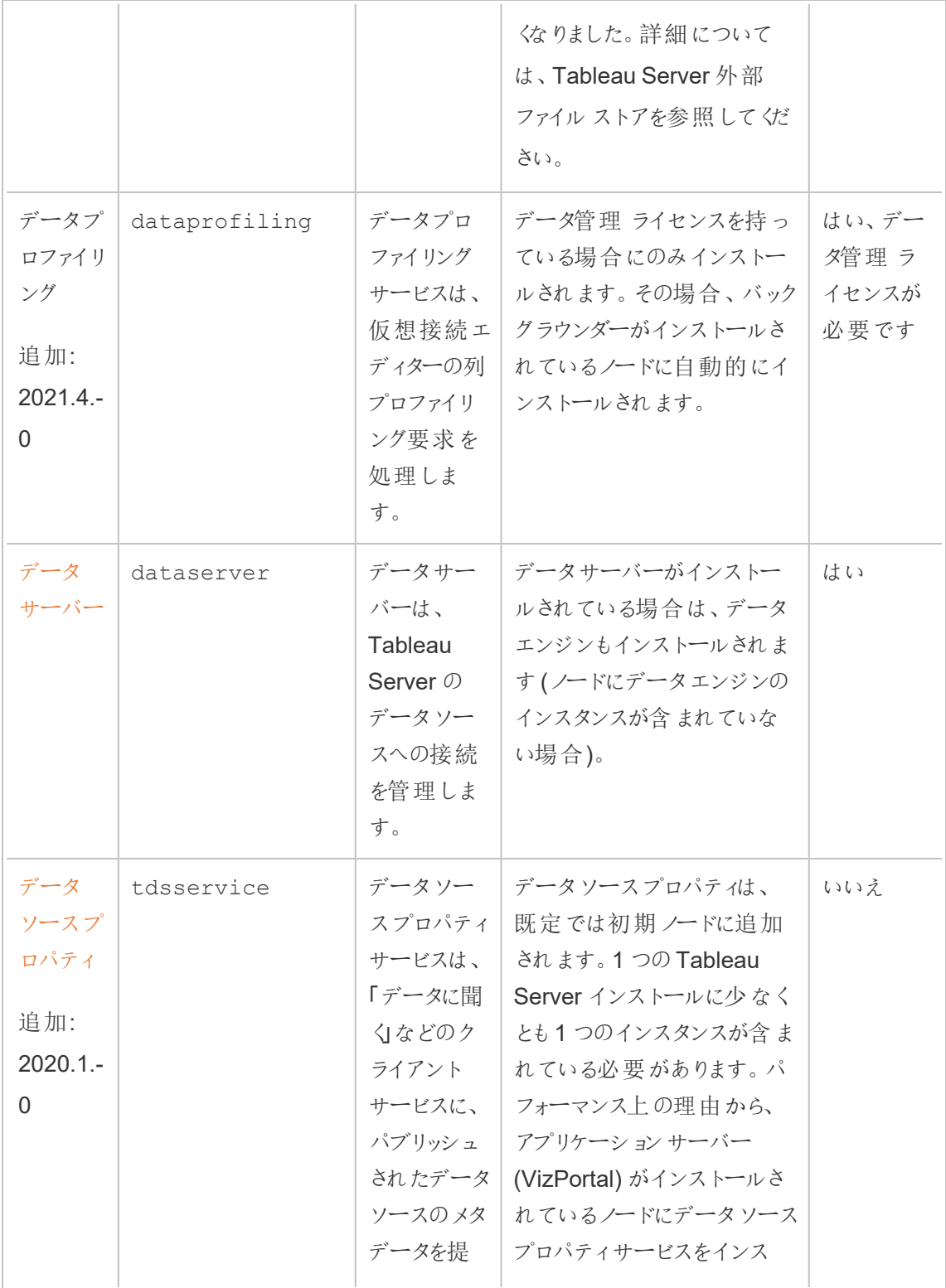

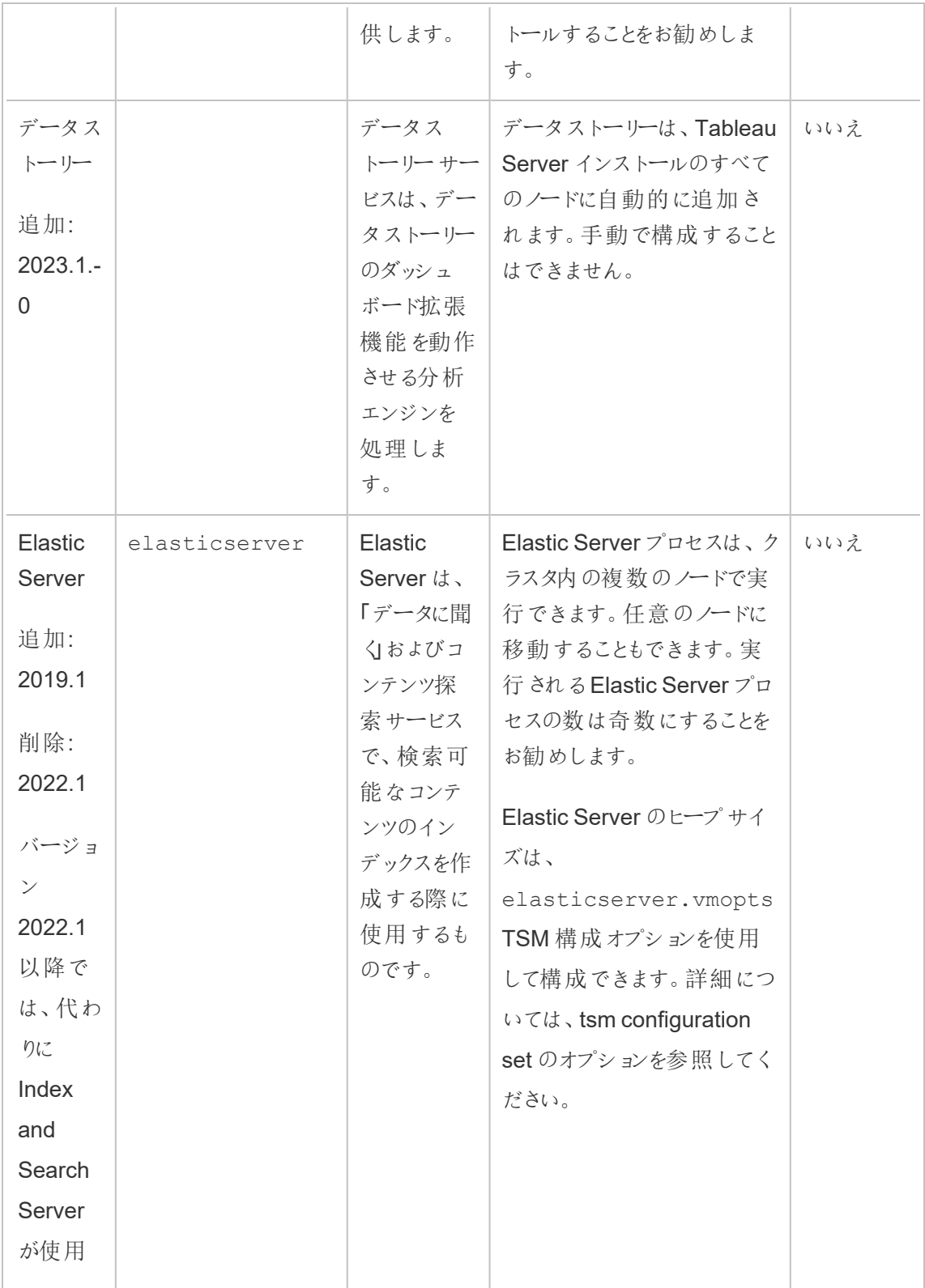
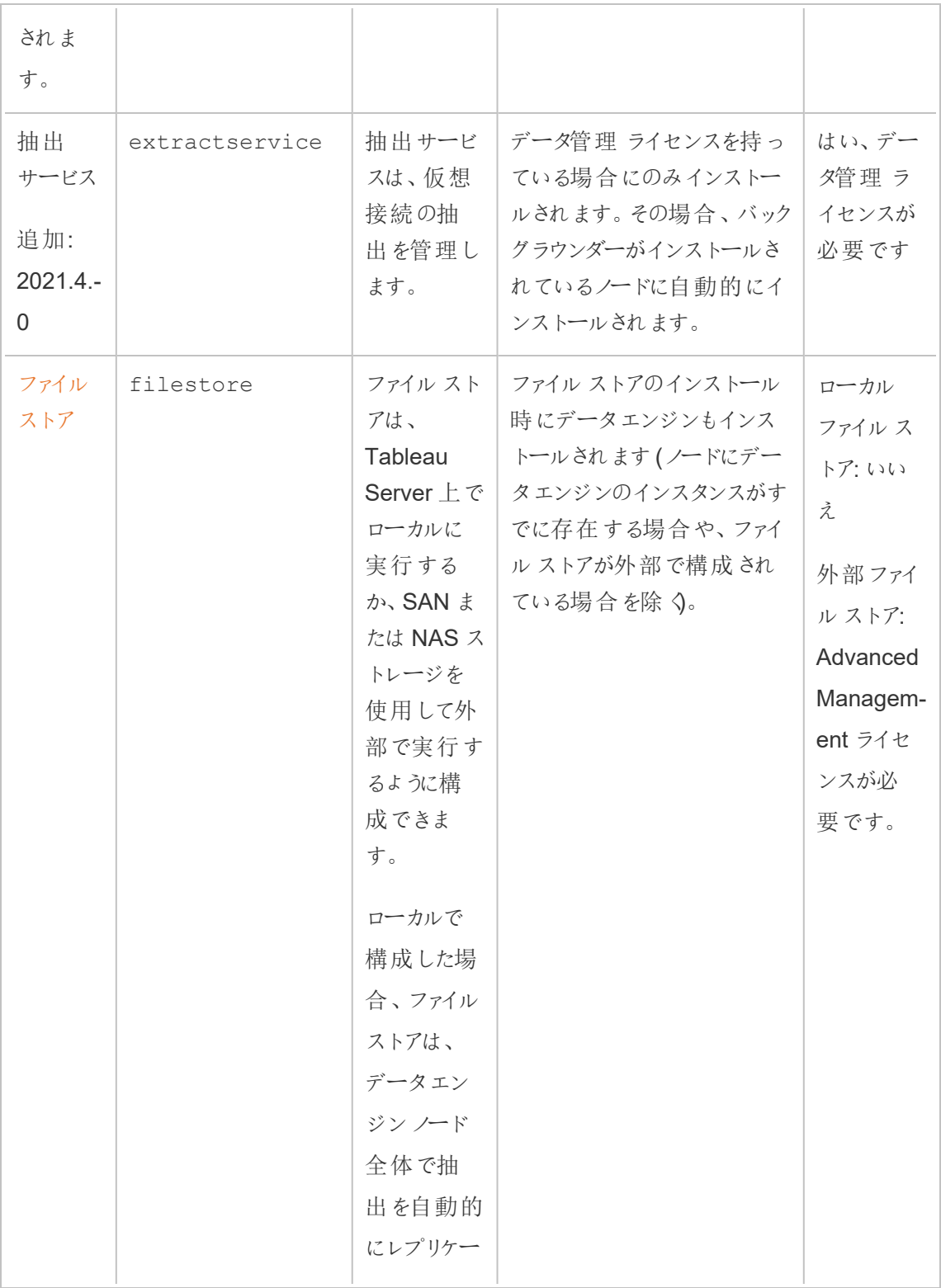

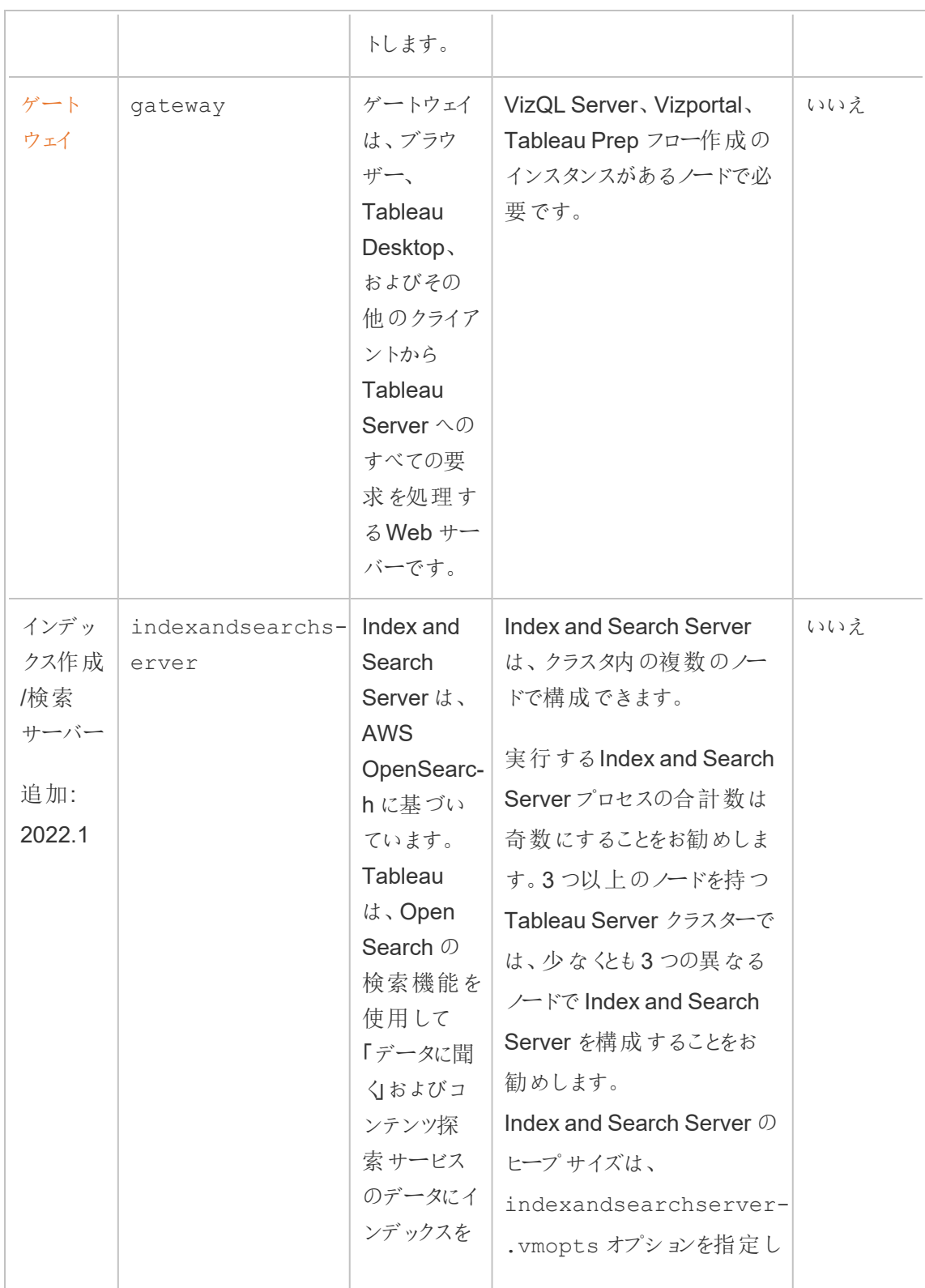

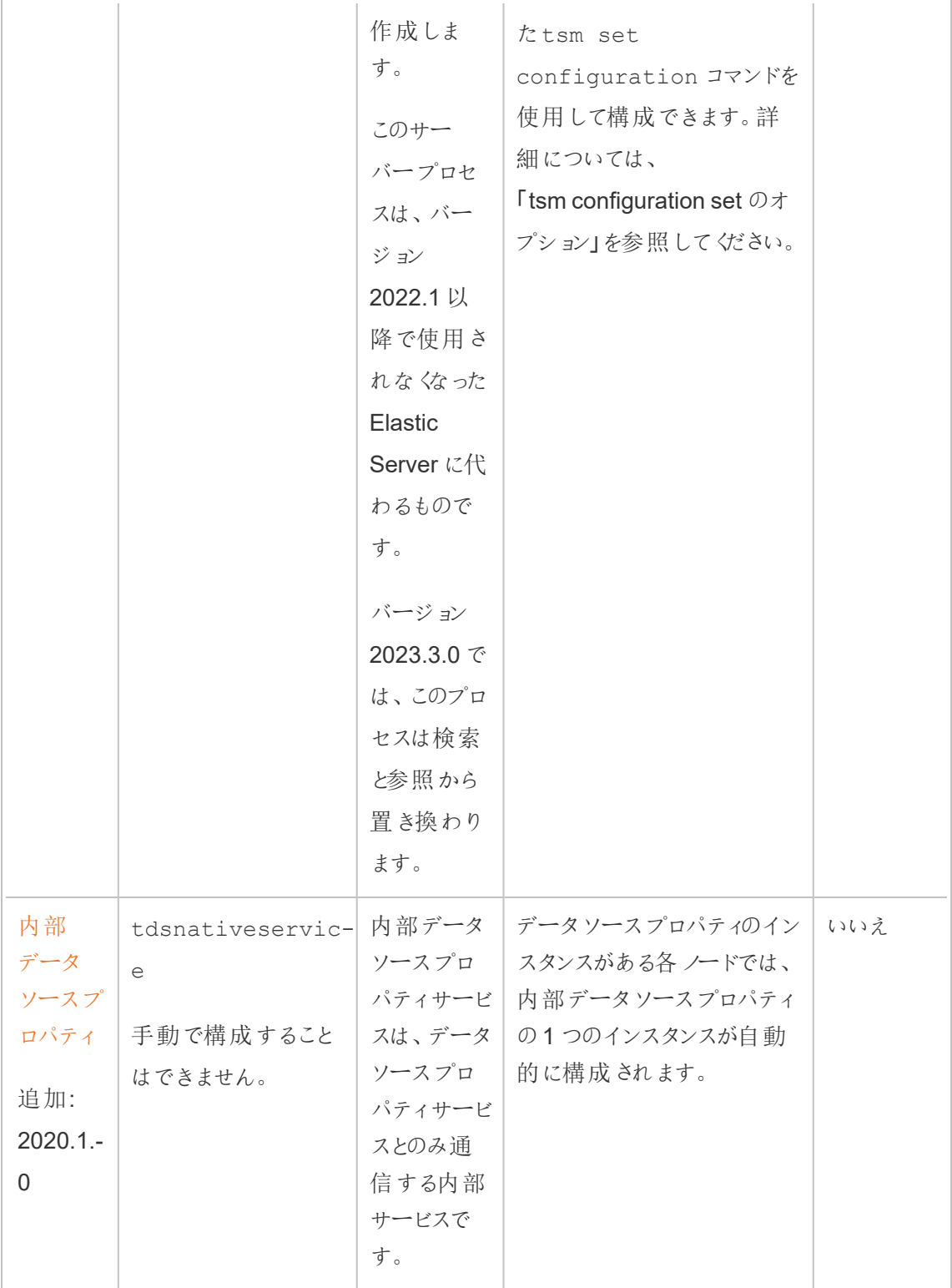

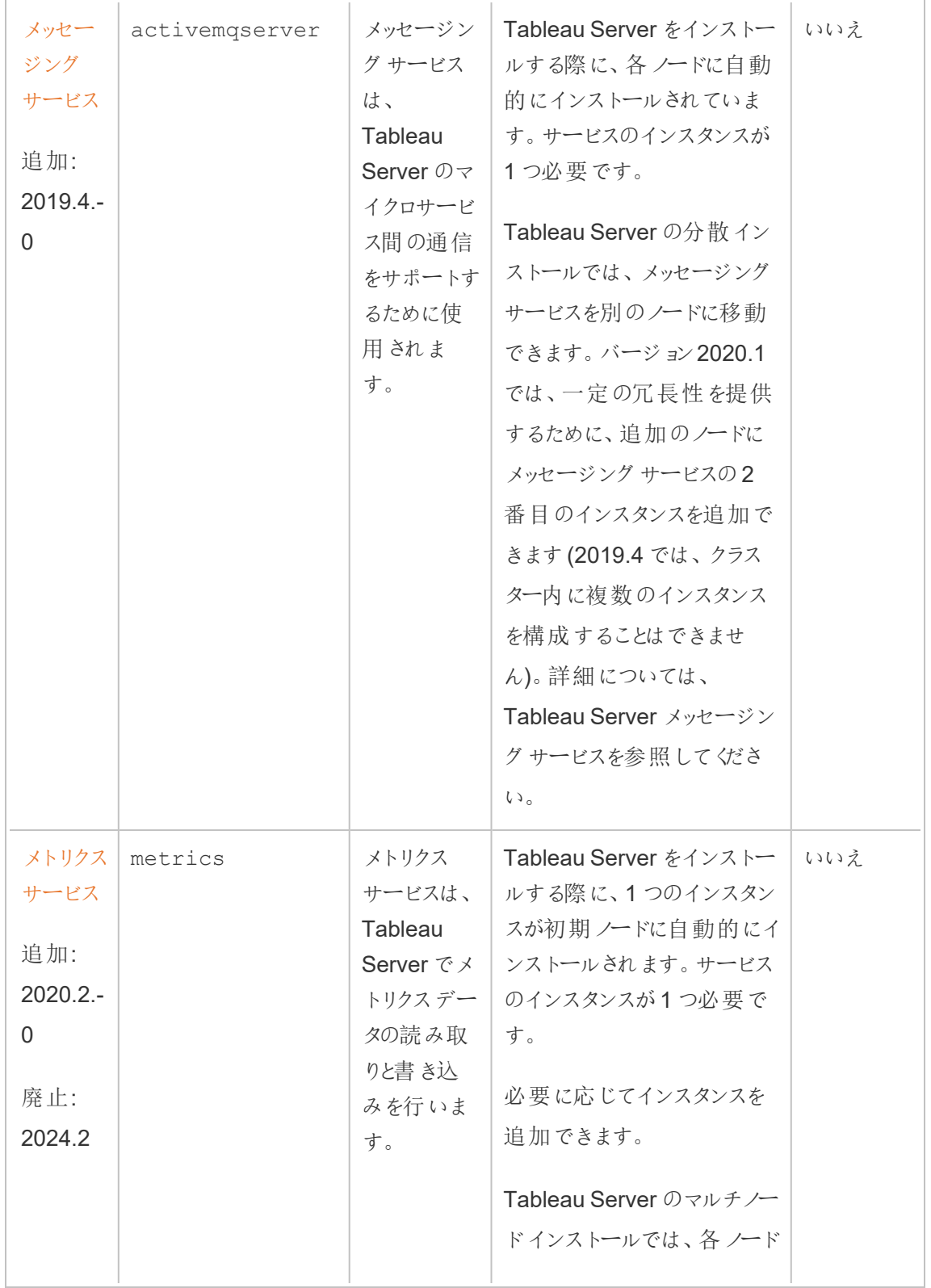

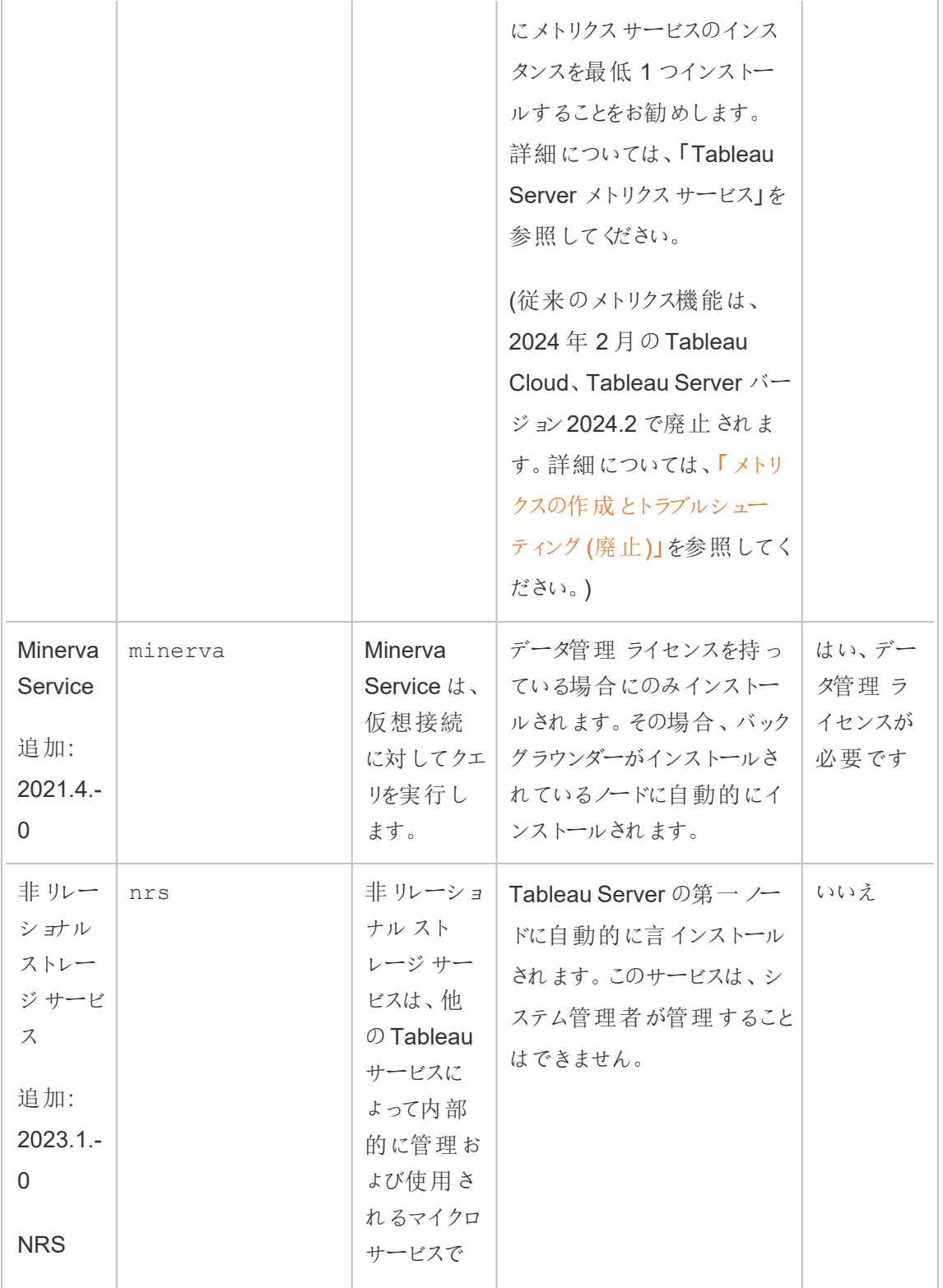

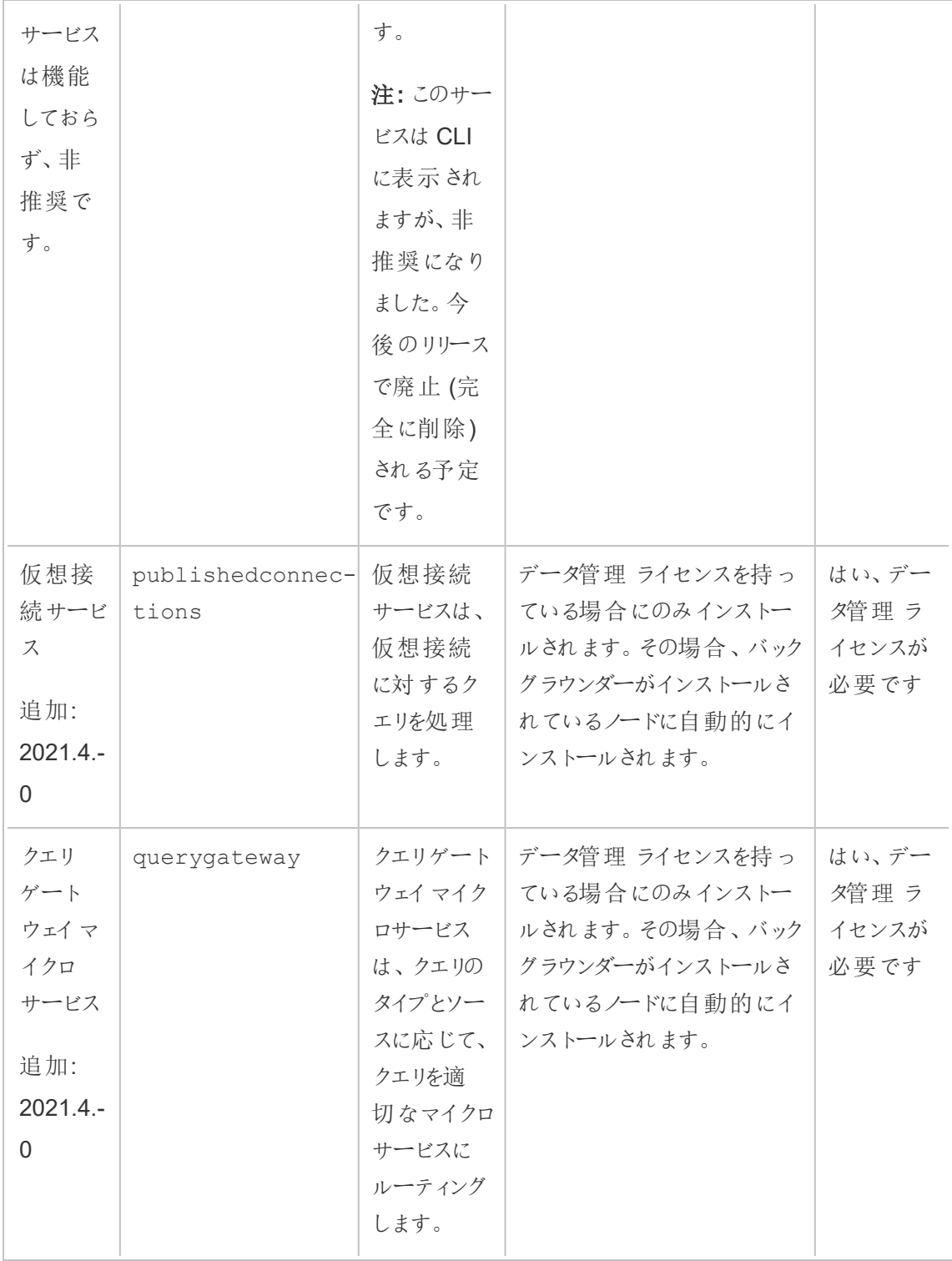

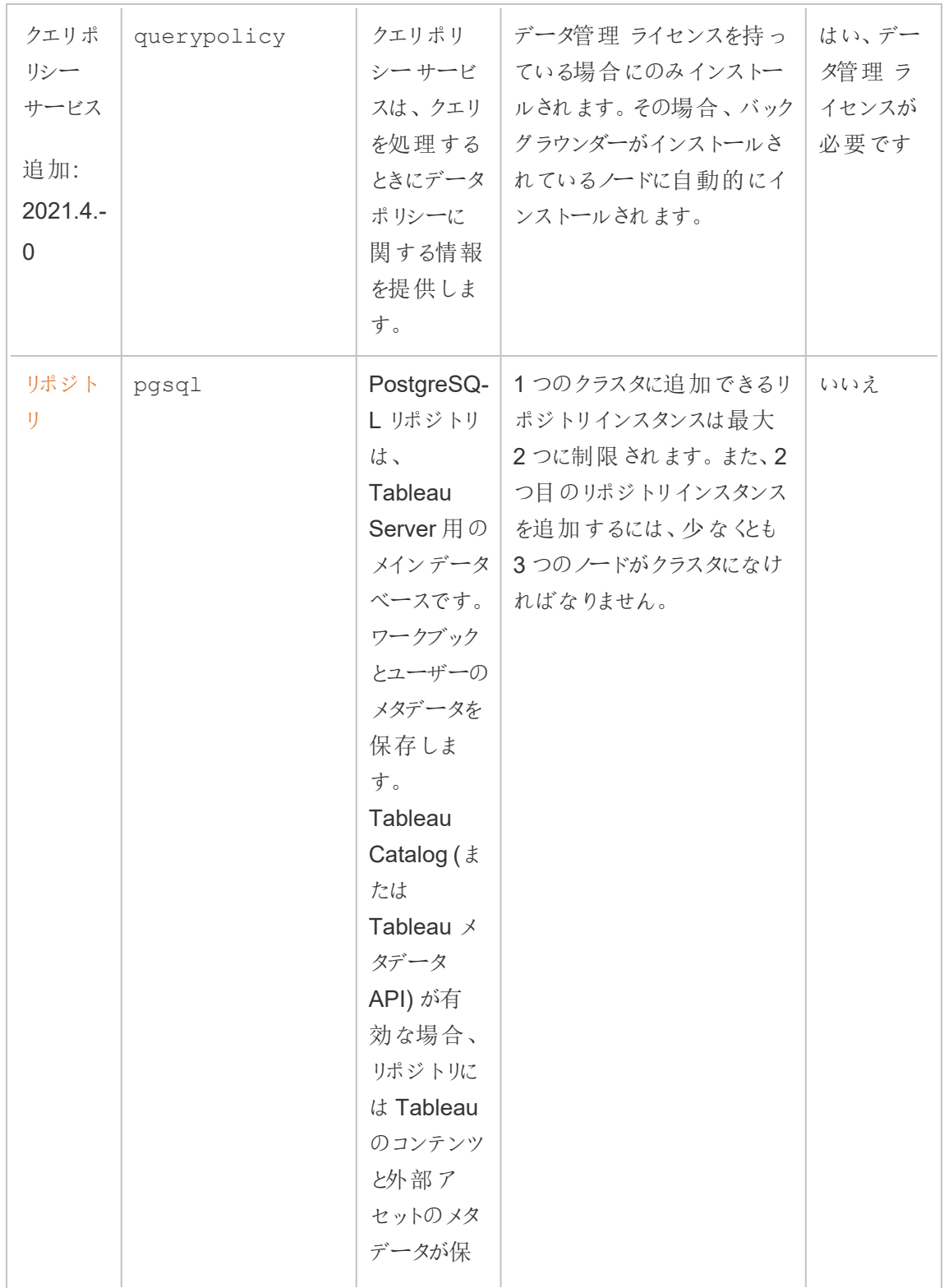

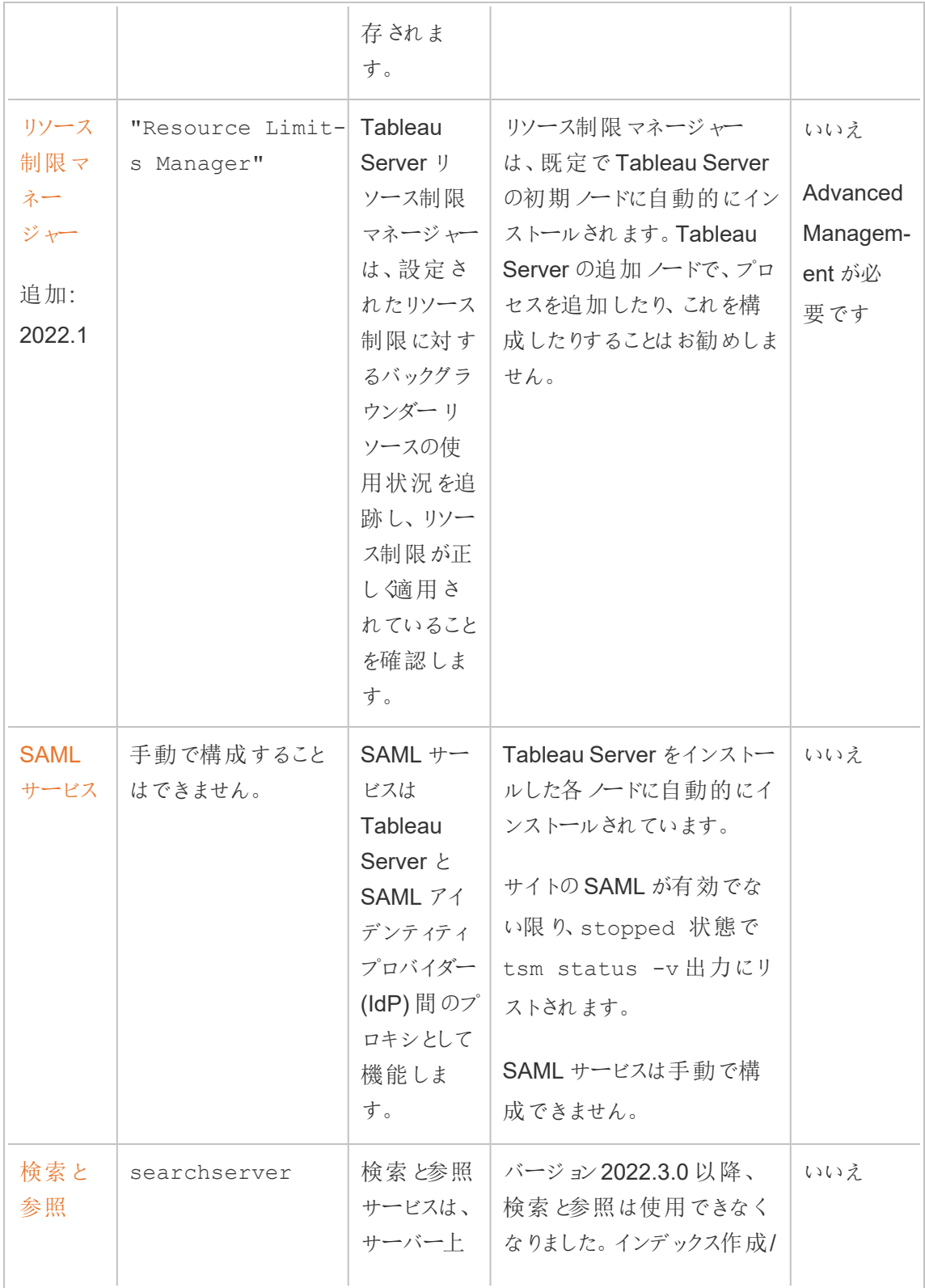

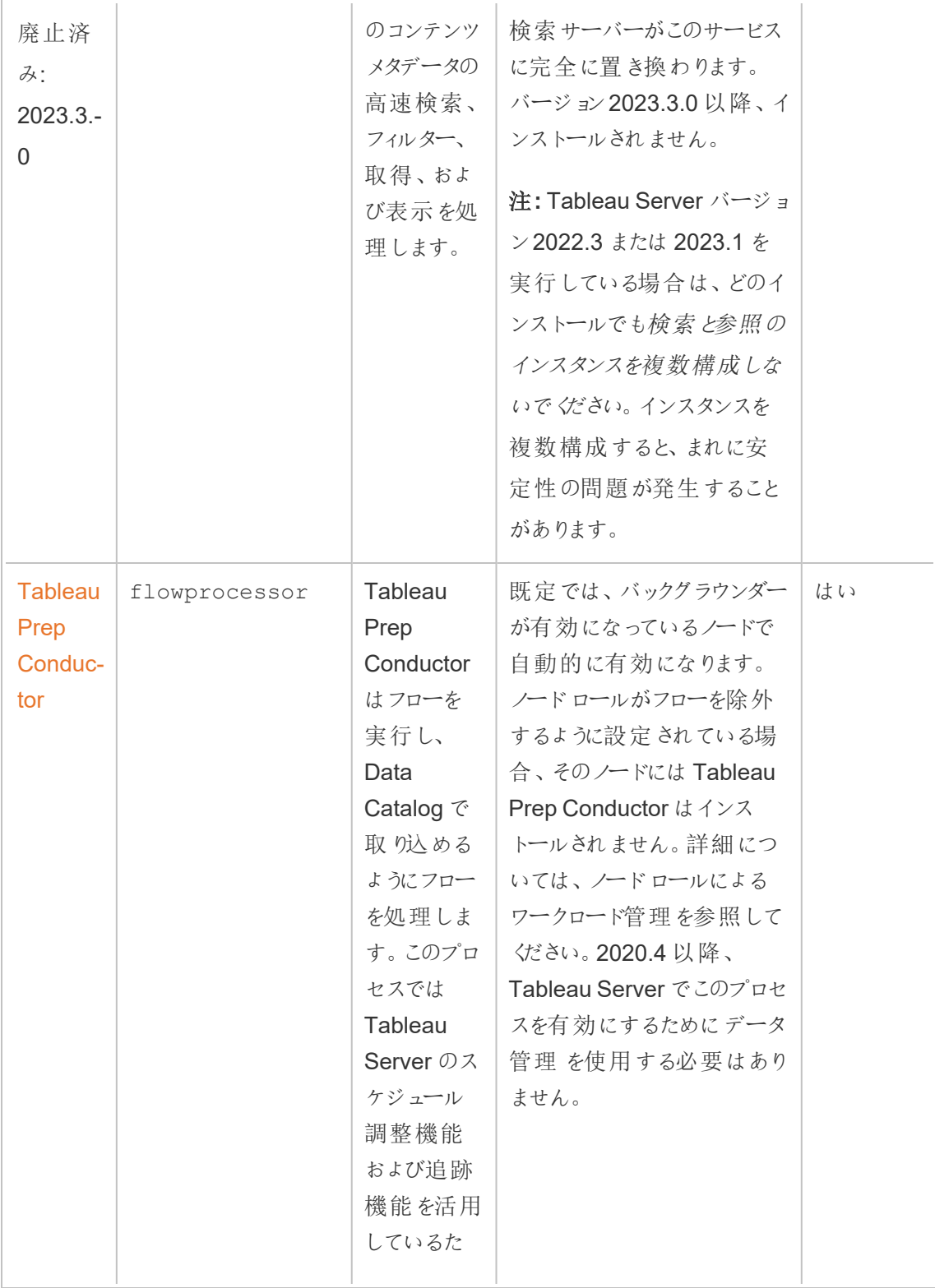

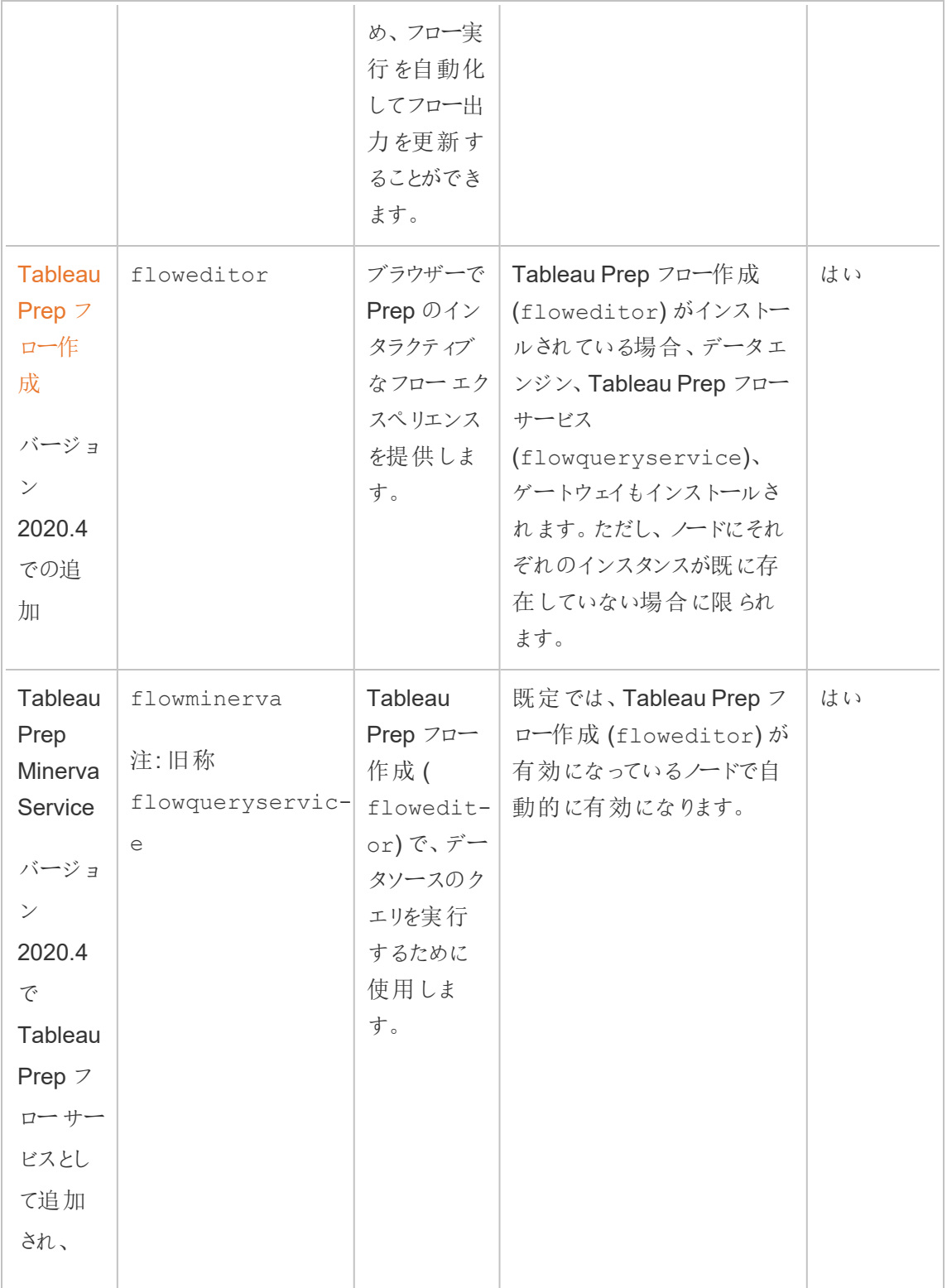

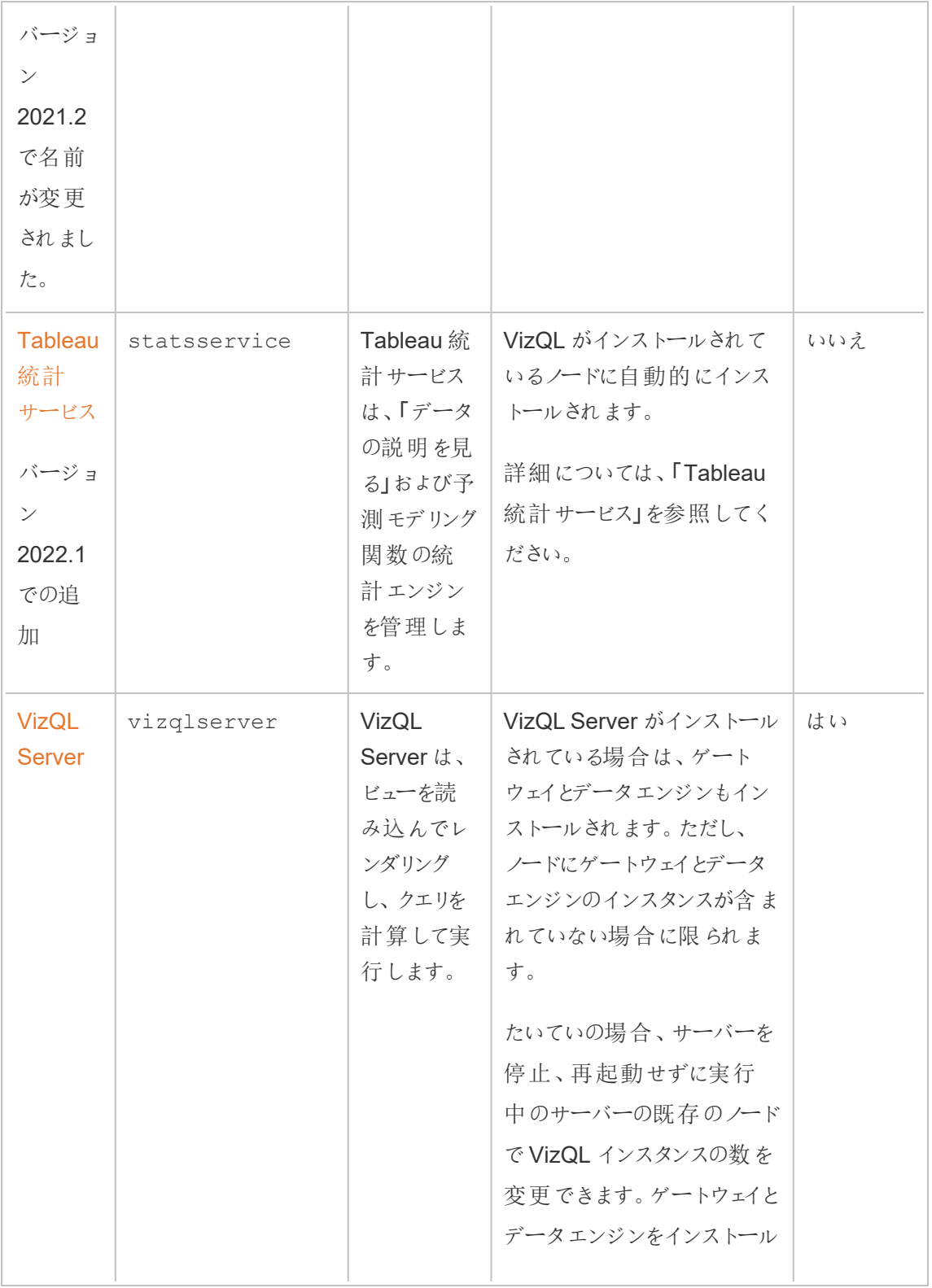

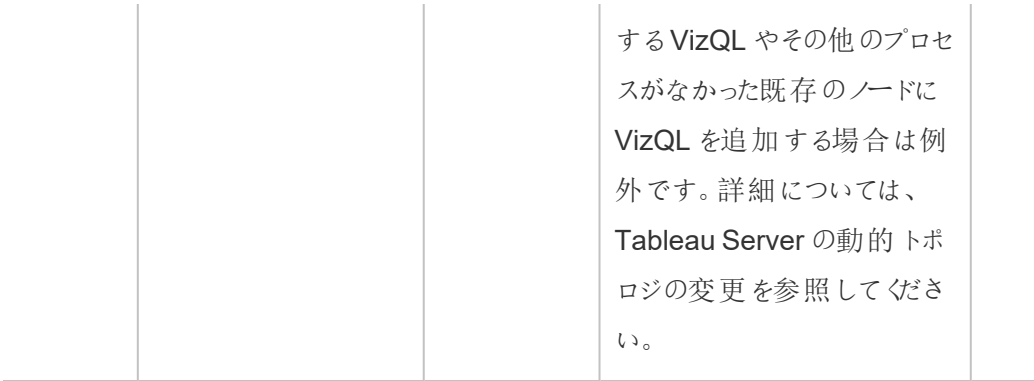

**Tableau** マイクロサービスコンテナプロセスこのプロセスは、バックグラウンダーまたはアプリケー ションサーバーの最初のインスタンスがノードに追加されるときに自動的に追加されます。バック グラウンダーまたはアプリケーション サーバーのすべてのインスタンスがノードから削除されると、マ イクロサービスコンテナプロセスも削除されます。

コンテナーのステータスは、コンテナー内のマイクロサービスのステータスによって決まります。すべ てのマイクロサービスを実行中の場合、コンテナープロセスのステータスは running です。すべ てのマイクロサービスが停止している場合、コンテナープロセスのステータスは error になりま す。1 つまたは複数のマイクロサービスが実行され、それ以外は実行されていない場合のコンテ ナサービスのステータスは degraded です。詳細については、Tableau Server [マイクロサービス](#page-2894-0) [コンテナー](#page-2894-0)を参照してください。

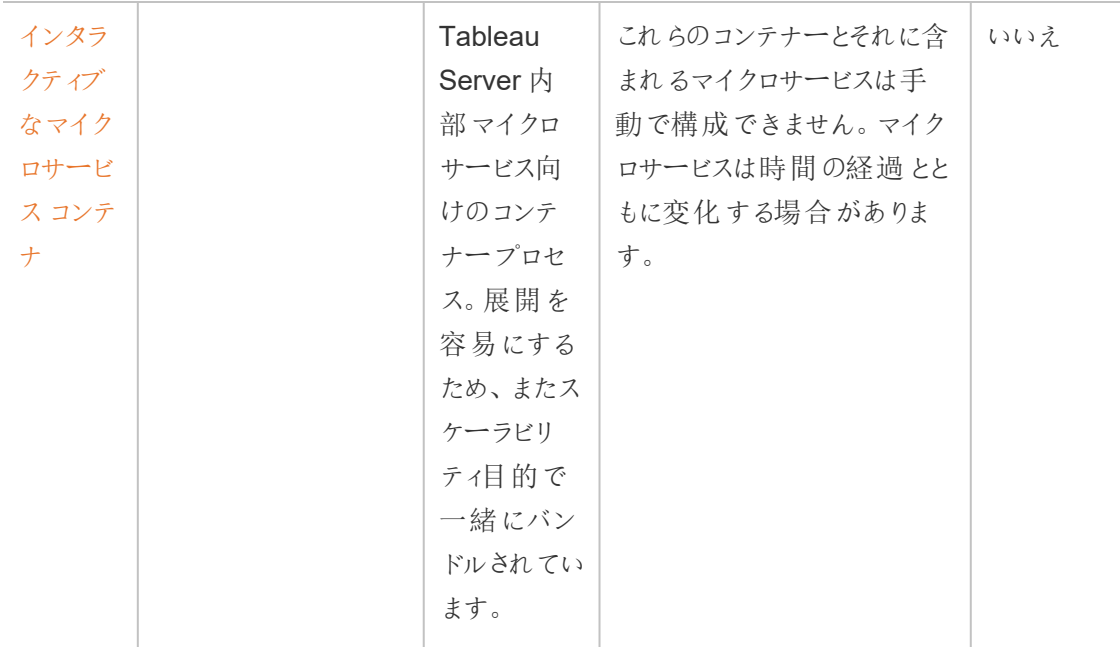

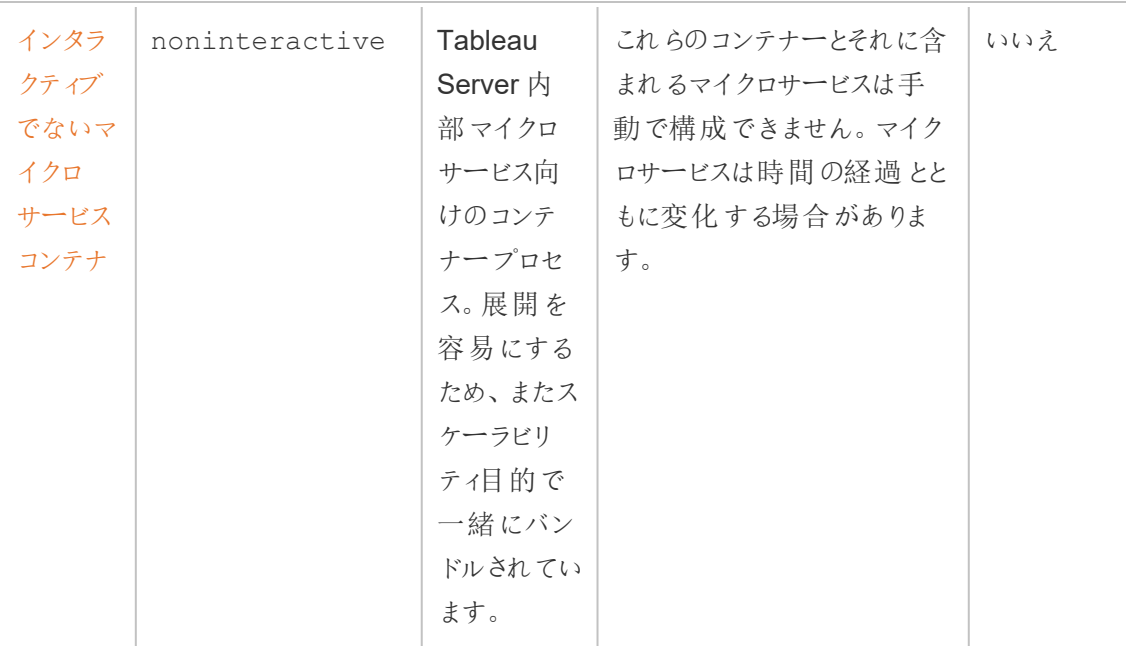

**Tableau** サービスマネージャー **(TSM)** プロセス これらのプロセスは、TSM の初期化が完了す るとステータスが running になり、Tableau Server が停止されてもその実行状態を維持しま す。

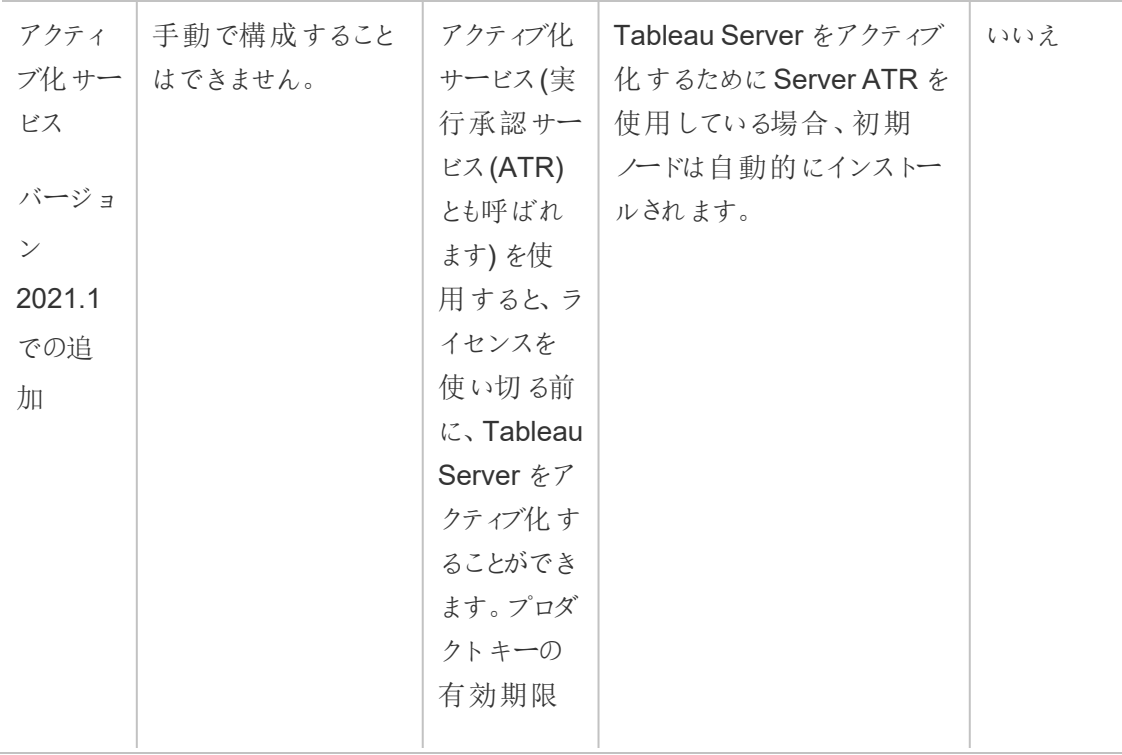

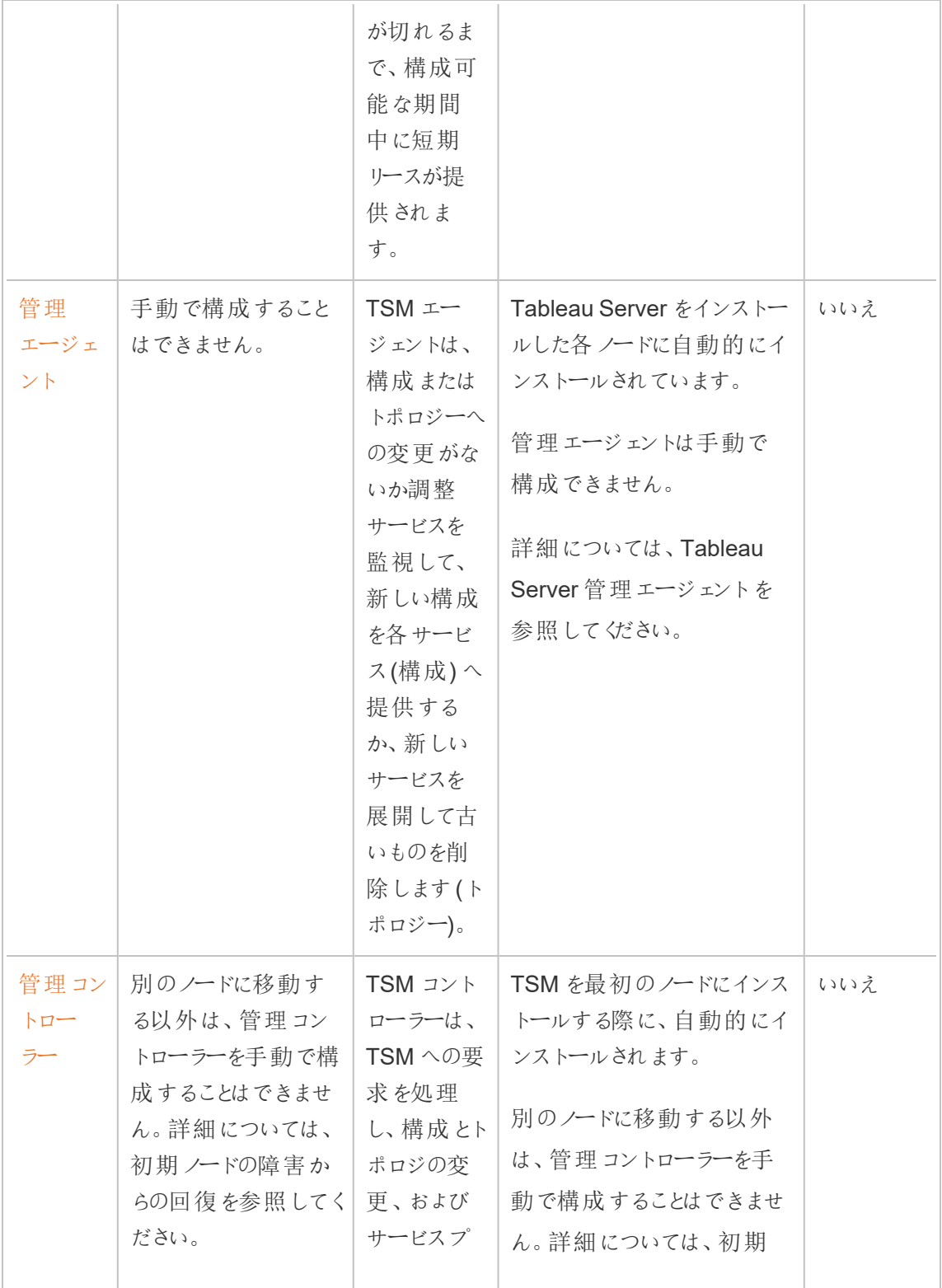

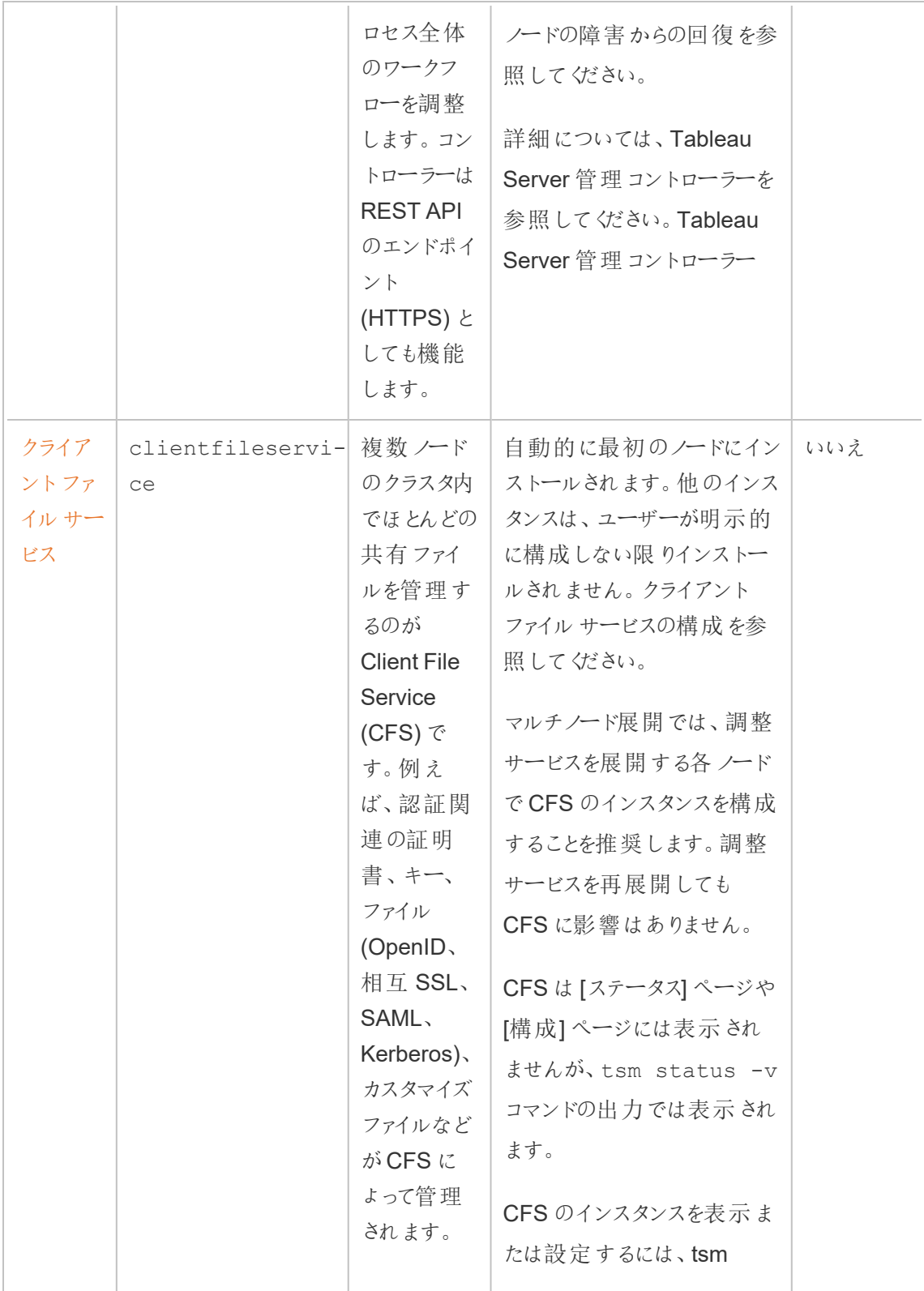

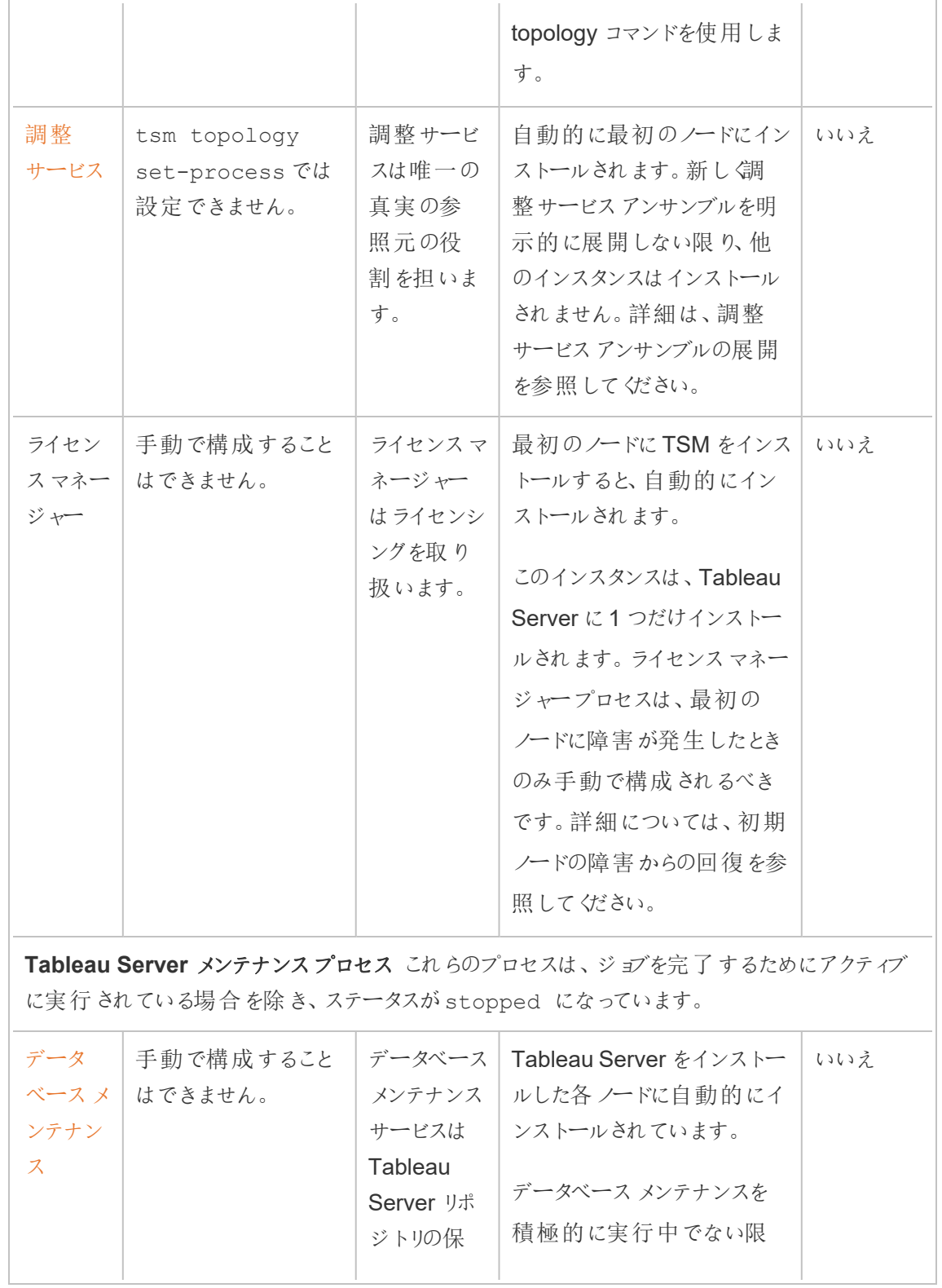

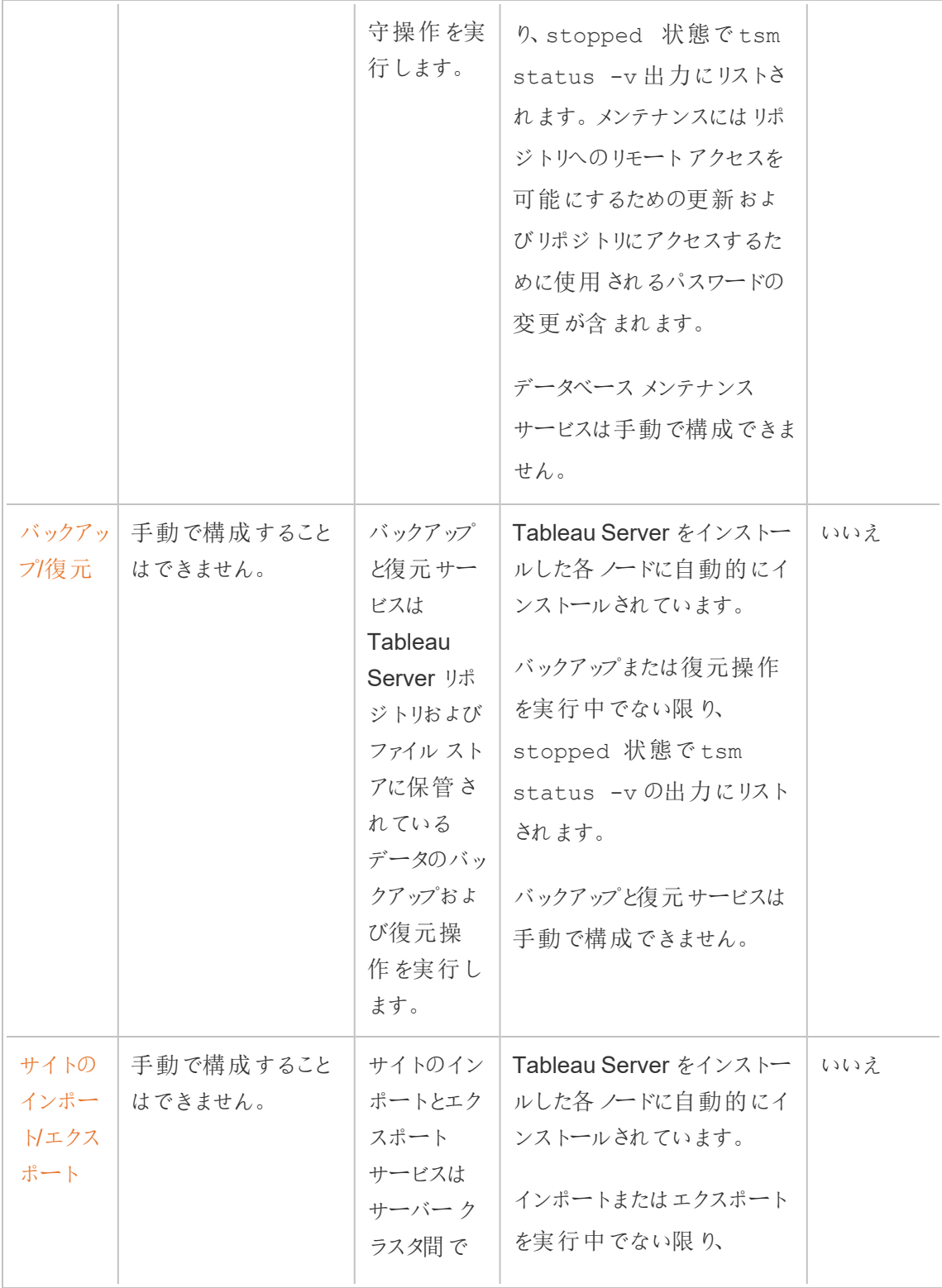

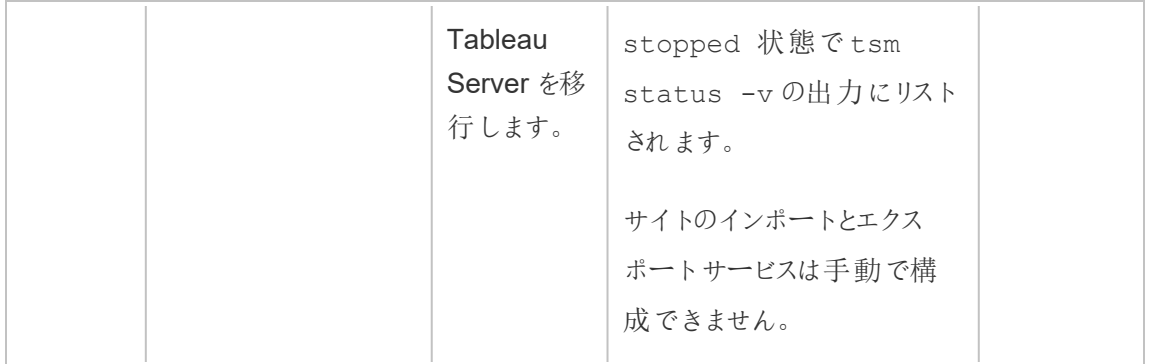

プロセスワークフロー

Tableau Server プロセスとその連携方法は、どのようなアクションやアクティビティが行われているか によって異なります。たとえば、使用されているプロセスや、それらのプロセスの連携方法は、ワーク ブックをパブリッシュする場合とSAML を使用してサインインする場合とで異なります。プロセスワー クフローの一部のインタラクティブビューについては、以下のワークブックを参照してください。特定の ワークフローを選択し、初めから終わりまで順を追って従うことができます。

免責条項: このワークブックはTableau Public でパブリッシュされており、Tableau ドキュメント により保持されていません。最新バージョンのTableau Server に対応する最新版であること は保証いたしかねます。

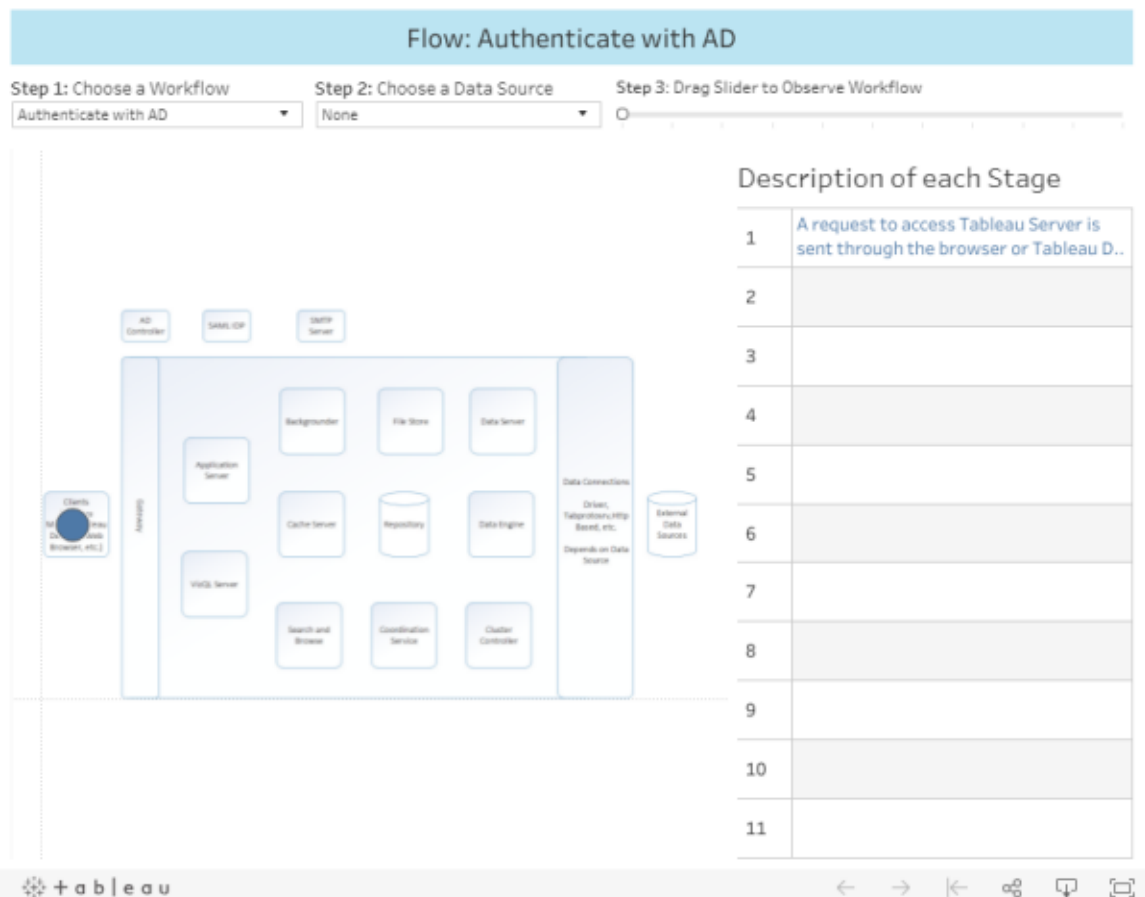

# <span id="page-2862-0"></span>Tableau Server 管理エージェント

管理エージェントは、構成またはトポロジーへの変更がないか調整サービスを監視して、新しい構 成を各サービス(構成)へ提供するか、新しいサービスを展開して古いものを削除します(トポロ ジー)。。管理エージェントは、各サービスのステータスをチェックし、それをCoordination サービスに 報告します。このプロセスは、インストール中に、クラスタのノードごとに自動的に構成されます。明 示的に構成する必要はなく、それを行うこともできません。

管理エージェントは、*Tableau* サービスマネージャーエージェントとも呼ばれます。

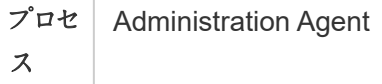

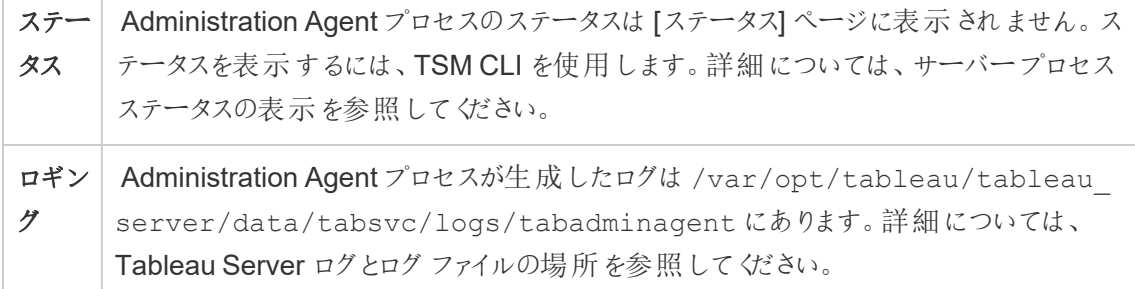

管理エージェントプロセスが失敗した場合の処理同じノードで実行されている他のすべての Tableau Server プロセスは、[Tableau サービスマネージャー] ステータスページに"使用不可"と表 示されます。Tableau Server は正常に動作しますが、クラスタに設定/トポロジー変更を加えるこ とはできません。管理エージェントプロセスが失敗しても、パーソナルコンピューター自体が正常で ある場合は自動的に再起動します。ノードで管理エージェントが起動していない場合は、次のコ マンドを実行してサービスを手動で開始できます。

sudo su -l tableau

<span id="page-2863-0"></span>systemctl --user start tabadminagent\_0

# Tableau Server 管理コントローラー

管理コントローラーのプロセスはTSM REST API をホストし、Tableau Server の展開を構成およ び管理します。クラスタ全体には管理コントローラーのインスタンスが1 つしかないことがあります。

このプロセスは、インストール中にクラスタの最初のノードに自動的に構成されます。明示的に構 成する必要はありません。

管理コントローラーは、*TSM* コントローラーや*TSM* 管理コントローラーとも呼ばれます。

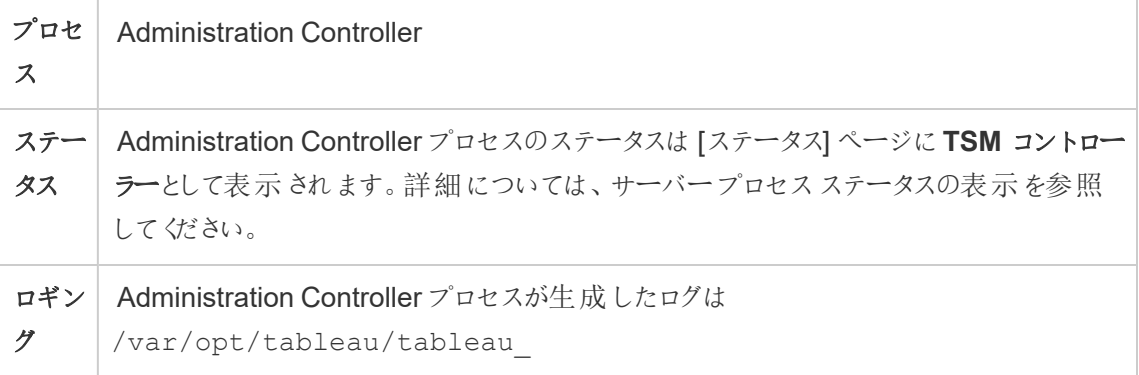

server/data/tabsvc/logs/tabadmincontroller にあります。詳細について は、Tableau Server [ログとログファイルの場所を](#page-2785-0)参照してください。

管理コントローラープロセスが失敗した場合の処理

管理コントローラーに障害が発生した場合でも、Tableau Server クラスタは引き続き機能します。 ただし、tsm コマンドとTSM Web UIは使用できなくなります。管理コントローラーが再起動し、実行 中になるまで、構成やトポロジに対する変更や更新を行うことはできません。他のTSM サービスと 同様、管理コントローラーが停止したり障害が発生した場合は、自動的に再起動されます。

ノードで管理コントローラーが起動していない場合は、次のコマンドを実行してサービスを手動で開 始できます。

sudo su -l tableau

systemctl --user start tabadmincontroller 0

管理コントローラーを移動する

最初のノードに障害が発生した場合は、管理コントローラーとライセンス発行サービスを別のノード に移動して、Tableau Server が機能し続けることができるようにする必要があります。この方法の 詳細については[、初期ノードの障害からの回復を](#page-620-0)参照してください。

管理コントローラーを再起動する

TSM 管理コントローラーを (*tableau* システムアカウントとして) を再起動します。

sudo su -l tableau -c "systemctl --user restart tabadmincontroller\_ 0.service"

注**:** tabadmincontroller の再起動には数分かかる場合があります。コントローラーを完全に再 起動させる前に次の手順で保留中の変更を適用しようとする場合、TSM はコントローラーに 接続できなくなります。tsm status -v コマンドを使用して、コントローラーが実行されてい ることを確認できます。Tableau Server 管理コントローラーが「実行中」として表示されます。

Tableau Server のアプリケーションサーバー

アプリケーションサーバー(VizPortal) は、Web アプリケーションとREST API 呼び出しを処理しま す。アプリケーションサーバーは参照と検索もサポートしています。アプリケーションサーバーの高可 用性を確保するため、Tableau Server クラスタ内の各ノードでインスタンスを構成します。

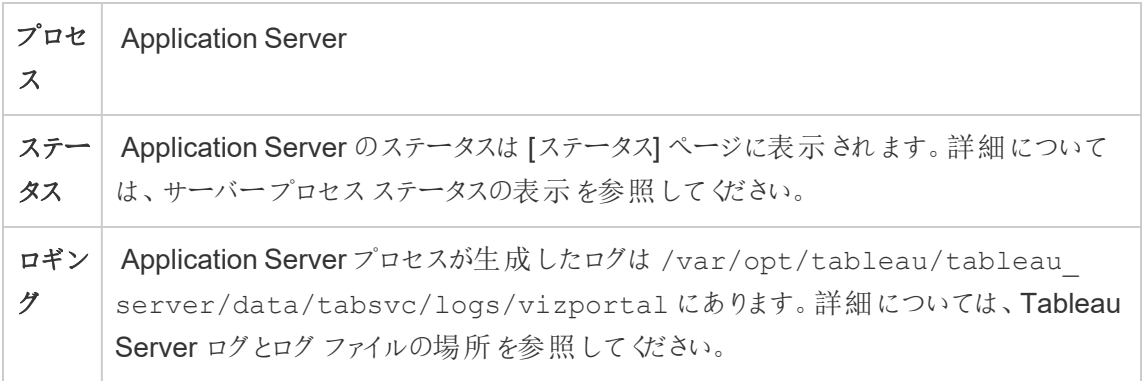

アプリケーション サーバーのプロセスが失敗するとどうなりますか? そのインスタンスによって処理され る要求は失敗しますが、それ以降の要求は、他の実行中のアプリケーションサーバープロセスに ルーティングされます。失敗したアプリケーションサーバーを含むノードがまだ実行中の場合、失敗 したプロセスは数秒以内に自動的に再起動します。

### Tableau Server バックグラウンダープロセス

バックグラウンダープロセスでは、抽出更新、サブスクリプション、フロー実行、データドリブンアラー トなどのサーバージョブが実行されます。ジョブは、スケジュールされたタスクから開始されるか、[今 すく実行1オプション、REST API、または tabcmd コマンドを使用して手動で開始されます。

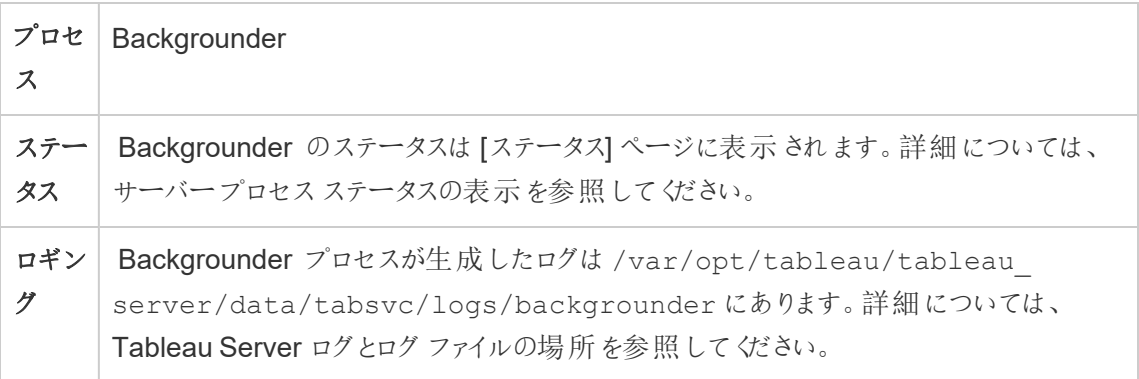

バックグラウンダープロセスが停止するとどうなりますか? エラーが発生したバックグラウンダープロセス にあるジョブは、バックグラウンダープロセスのエラーが復旧すると再試行されます。 ほとんどのバック グラウンドジョブは定期的に実行するようにスケジュールされており、機能しているバックグラウンダー プロセスによって次回のスケジュール時刻に同じバックグラウンドタスクが選択され正常に実行され ます。

エラーが発生したバックグラウンダープロセスは、コンピューター自体に他の点で問題がない限り自 動的に再起動し、失敗したジョブは再試行されます。

バックグラウンダープロセスの可用性を高くするには、1 つまたは複数のインスタンスをクラスタ内の複 数のノードで実行するように構成する必要があります。

バックグラウンダーリソースの管理

このトピックで前述したように、バックグラウンダーではサーバータスクが実行されるため、リソースが 大量に消費される可能性があります。バックグラウンダーでサーバータスクの実行用のリソースを管 理するには、いくつかの方法があります。

- <sup>l</sup> 特定のノードのインスタンスの数を増やす: バックグラウンダーはシングルスレッドのプロセスで す。一度に起動できるジョブは1 つだけです。ノードにさらにバックグラウンダーインスタンスを 追加すると、そのノードで並列実行できるジョブの数を増やすことができますが、起動される 各ジョブ自体で複数のスレッドを使用できることにも留意してください。バックグラウンダーイン スタンスは、コア数の半分まで追加できます。バックグラウンダーの実行場所と実行数を決 定する際は、ジョブに対して起動された各バックグラウンダーのプロセスでは複数のスレッドを 使用できることを考慮に入れてください。バックグラウンダーインスタンスを追加することによっ て、各プロセスの有効性が制限される可能性があります。また、他のサーバープロセスが各 マシンの空き容量に与える影響についても留意してください。
- <sup>l</sup> バックグラウンダープロセスを分離する: マルチノードクラスタでTableau Server を実行してい る場合は、1 つまたは複数のノードをバックグラウンダー専用にすることができます。詳細につ いては[、推奨されるベースライン構成](#page-279-0)を参照してください。
- ノードロール: ノード上のバックグラウンダーで実行 される特定のタイプのジョブやワークロード を分離することもできます。たとえば、あるノードを抽出更新の実行専用にすることができま

す。詳細については[、ノードロールによるワークロード管理](#page-3436-0)を参照してください。

<sup>l</sup> ユーザーによるジョブの手動実行を制限する: 現在、ユーザーはWeb インターフェイス、 REST API、tabcmd コマンドを使用して抽出更新、フロー実行、サブスクリプションをいつで も実行できます。そのため、サーバーが他のアクティビティでビジー状態の時間帯にサーバー リソースが使用される可能性があります。Tableau Server 2020.1 以降では、サーバー管 理者は新しい「今すぐ実行] 設定により、ユーザーにジョブの手動実行を許可するかどうか を選択できます。[今すぐ実行] オプションを無効にすると、バックグラウンダーの使用方法を より適切に制御できるほか、負荷をより適切に予測できます。これは、スケジュールされたタ スク用に生成されたジョブに適用されたり、影響を与えたりはしません。この設定の構成の 詳細については、サーバー設定 ([全般とカスタマイズ](#page-2295-0))を参照してください。

関連コンテンツ

• [グループ同期のパフォーマンスの向上](#page-2290-0)

#### Tableau Server のキャッシュサーバー

キャッシュサーバーにより、共有されている外部クエリのキャッシュが提供されます。今後の要求を 高速で実行するために以前のクエリの情報を保持するキーと値のペアのキャッシュです。キャッシュ サーバーの可用性を高くするには、1 つまたは複数のキャッシュサーバープロセスをクラスタの複数 のノードで構成します。

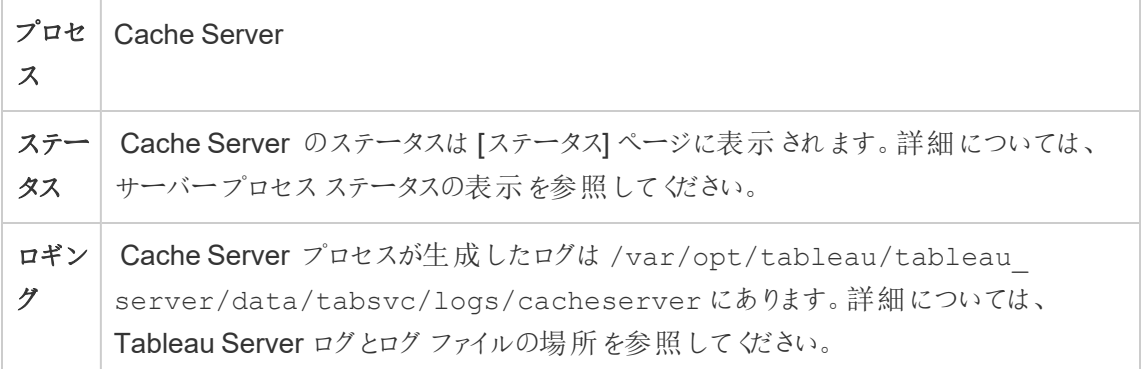

キャッシュサーバープロセスが停止するとどうなりますか? 比較的軽い影響があります。Tableau Server は引き続き動作しますが、キャッシュされた結果を利用できないため、操作に時間がかか る場合があります。クエリが再実行される際に、再起動されたキャッシュサーバーで再読み込みが 行われ、最終的にエンドユーザーでの速度が向上します。実際には、キャッシュサーバーには可

用性の影響はありませんが、エンドユーザーでのさまざまなシナリオのパフォーマンスに影響がありま す。

ユーザーのパフォーマンスに対する影響を軽減するには、クラスタ全体でこのタイプのプロセスを複数 実行します。各ノードが2 個以下になるように制限して、最大 6 個のキャッシュサーバーインスタン スをインストールすることをお勧めします。当社のテストでは、Tableau Server インストールに合計 6 個を超えるキャッシュサーバーインスタンスをインストールしてもパフォーマンスの向上が見られず、パ フォーマンスに悪影響を与える可能性があることが示されています。

<span id="page-2868-0"></span>エラーが発生したキャッシュサーバープロセスは、コンピューター自体に他の点で問題がない限り自 動的に再起動し、キャッシュサーバープロセスは再起動します。

#### Tableau Server クライアントファイルサービス

クライアントファイルサービス(CFS) は、TSM が必要とするファイル(証明書、カスタマイズファイル など) を保存 および配 布 します。 クライアントファイル サービスによって管 理 され るファイルは、展 開 全体に配布される前に名前が変更され、難読化されます。このプロセスでは、Tableau サービスに 必要なファイル属性もパラメーター化されます。その結果、ファイルはファイルシステムの1つのファイ ルの場所にマッピングされません。CFS で管理されるすべてのファイルの外部バックアップがあることを 確認します。

以下のファイルはCFS によって管理されます。

- SAML 証明書ファイル
- $\bullet$  SAML キーファイル
- SAML IdP メタデータファイル
- OpenID.static.file
- Kerberos.keytab ファイル
- LDAP Kerberos keytab ファイル
- LDAP Kerberos conf ファイル
- <sup>l</sup> 相互 SSL 証明書ファイル
- <sup>l</sup> 相互 SSL 失効ファイル
- カスタマイズヘッダーロゴファイル
- カスタマイズ サインイン ロゴ ファイル
- カスタマイズ コンパクトロゴファイル

以下のファイルはCFS によって管理や配布が行われません。

- <sup>l</sup> 外部 SSL ファイル。外部 SSL 用の証明書とキーファイルは、調整サービスによって保存お よび管理されます。これらのファイルを手動で配布する必要はありません。
- <sup>l</sup> LDAP 外部アイデンティティストアのSSL ファイルこれらのSSL 証明書ファイルは、クラスタ 内の各ノードに手動で配布する必要があります。外部のLDAP [アイデンティティストアへの](#page-1896-0) [暗号化チャネルの構成](#page-1896-0)を参照してください。

クライアントファイルサービスの機能は、ファイルストアがビジネスサービスで必要なファイルに対し て実行する機能とよく似ています。既定では、CFS はTableau Server インストールの最初のノー ドにのみインストールされます。CFS で高可用性を構成するには、調整サービスを展開する各 ノードでCFS のインスタンスを構成することを推奨します。

クラスターでは、CFS の唯一のインスタンスを実行しているノードに障害が発生すると、CFS によっ て管理されているファイルが失われるため、証明書とカスタムイメージをもう一度インポートし、関 連する構成を変更して、CFS のこれらのファイルをもう一度設定する必要があります。

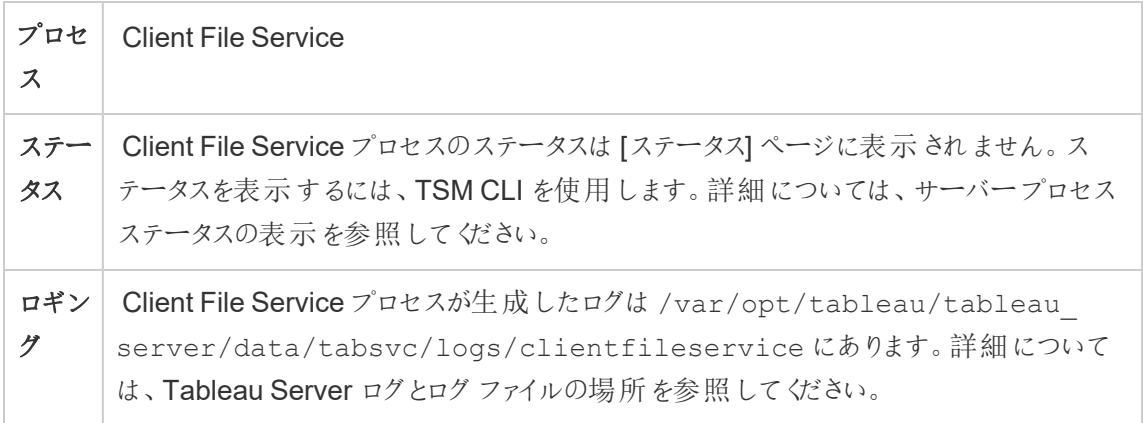

CFS のプロセスが失敗 するとどうなりますか? クラスタに機能している CFS プロセスが1つ以上ある 限り、影響はありません。コントローラーは、ファイル転送要求を他の機能しているCFS プロセスに リダイレクトします。

エラーが発生したクライアントファイルサービスのプロセスは、コンピューター自体に他の点で問題が ない限り自動的に再起動します。

#### Tableau Server コレクションサービス

Tableau Server コレクションサービスは、Tableau Server バージョン2021.2 で追加されました。コ レクションサービスにより、コレクション機能が強化されます。コレクションに関する情報を提供し、コ

ンテンツ探索サービスに接続して、コレクションおよびコレクション内のアイテムに関するメタデータを 取得します。コレクションサービスでは、お気に入り機能もサポートされます。

サーバー構成

コレクションサービスは、アプリケーションサーバー(vizportal) がインストールされている最初のノード に自動的にインストールされます。

マルチノード構成

高可用性とパフォーマンスの向上のために、アプリケーションサーバー(vizportal) を実行している各 ノードに、少なくとも1 つのコンテンツ探索サービスのインスタンスをインストールすることをお勧めしま す。

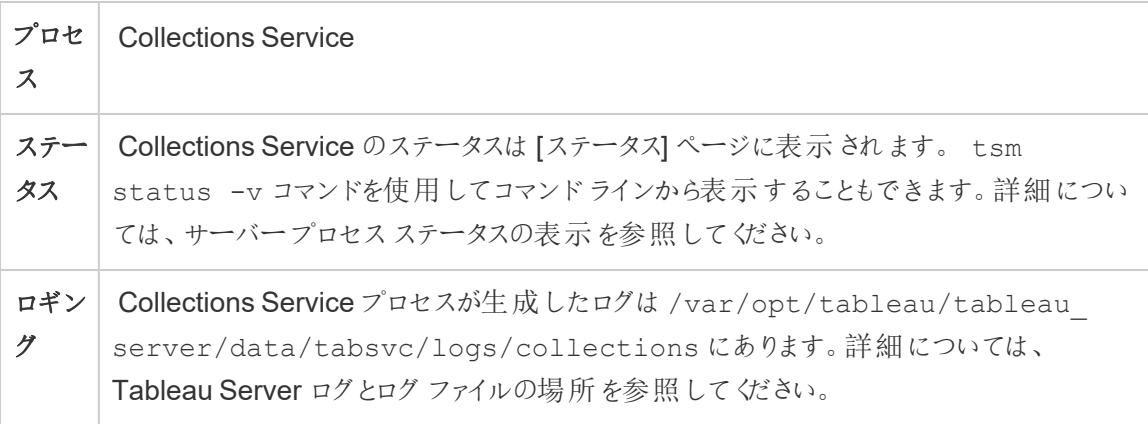

コレクションサービスが正常に実行されていない場合の影響

コレクションサービスが停止しても、コンピューター自体に問題がなければ自動的に再起動します。

コレクションサービスの1 つのインスタンス

コレクションサービスの単一のインスタンスが構成されていて、そのインスタンスに障害が発生した場 合、コレクションとお気に入りは使用できなくなります。

コレクションサービスの複数のインスタンス

Tableau Server をマルチノードでインストールしていて、複数のノードでコレクションサービスのイン スタンスを構成している場合、1 つのインスタンスに障害が発生すると、一部のユーザーがコレク ションとお気に入りを使用できなくなる場合があります。

ログファイル

コレクションサービスにより以下の2 つのセットのログファイルが作成されます。

- control collections\*.log: これらのログには、開始したり有効にしたりするサービス に関する情報が含まれます。
- collections\_\*.log: エラーや問題は、ここに記録されます。

詳細については、Tableau Server [ログとログファイルの場所を](#page-2785-0)参照してください。

Tableau Server コンテンツ探索サービス

Tableau Server コンテンツ探索サービスは、検索および参照の処理機能を拡張したものであり、 Tableau Server のすべてのコンテンツのインデックス作成を行います。このサービスはTableau Server 2021.1 以降で利用でき、データベースやテーブルなどの外部アセットを検索して参照する ために必要です。データベースとテーブルは、[Tableau](#page-1023-0) Catalog を有効にしている場合にのみ使用 できます。

このコンテンツ探索サービスは、クイックサーチとフィルター検索の両方に適用できます。このサービ スはSOLR に基づいていませんが、Elastic Search に依存して機能を実行します。

サーバー構成

コンテンツ探索サービスは最初のノードに自動的にインストールされています。

マルチノード構成

高可用性と優れたパフォーマンスを実現するには、アプリケーションサーバーを実行している各ノー ドに少なくとも1 つのコンテンツ探索サービスのインスタンスをインストールすることをお勧めします

#### プロセ ス Content Exploration Service

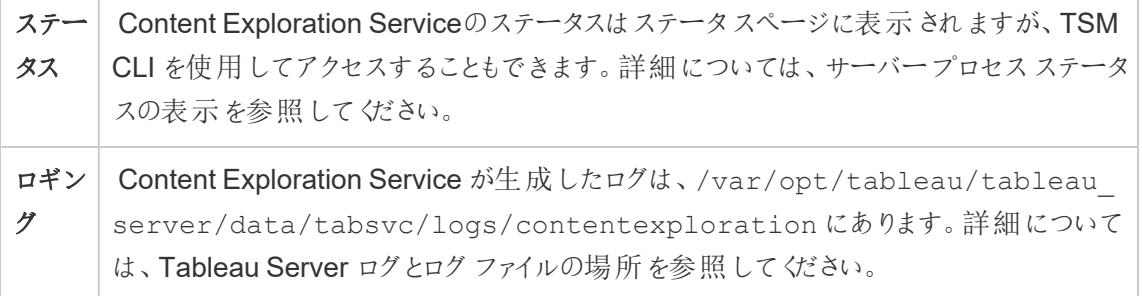

#### コンテンツ探索サービスが失敗するとどうなりますか**?**

コンテンツ探索サービスが動作を停止すると、そのコンテンツタイプに対する検索要求は検索結果 に表示されません。サービスの複数のインスタンスがインストールされている場合、後続の要求は正 常に稼働しているインスタンスにルーティングされます。

失敗したコンテンツ探索サービスは、コンピューター自体が正常に稼働している限り、自動的に再 起動されます。

パフォーマンスの調整

コンテンツ探索サービスには、ノードで使用可能なメモリに基づいて、必要に応じてスケールアップす る機能があります。ただし、サービスで使用できるメモリの最大量を決定するメモリ割り当てがデフォ ルトで設定されています。メモリ割り当ての不足によるパフォーマンスの問題が発生する場合は、次 のコマンドを実行して最大メモリ割り当ての設定を変更できます。ただし、通常、この設定を変更 することはお勧めしません。

まず、次のコマンドを実行して、現在の最大メモリ割り当てを取得します。

tsm configuration get -k contentexploration.vmopts

次のset コマンドを実行して、-Xmx 値を更新し、保留中の変更を適用することで最大メモリ割り 当てを変更します。その他のオプションは変更しないでください。

tsm configuration set -k contentexploration.vmopts -v "-Xmx**<new value>**m -XX:+ExitOnOutOfMemoryError - Dspring.profiles.active=monolith"

例:

tsm configuration set -k contentexploration.vmopts -v "-Xmx**1024**m - XX:+ExitOnOutOfMemoryError -Dspring.profiles.active=monolith"

tsm pending-changes apply

ログファイル

コンテンツ探 索 サービスにより以下の2つのセットのログ ファイルが作成されます。

- control contentexploration\*.log: これらのログには、開始したり有効にしたりす るサービスに関する情報が含まれます。
- contentexploration \*.log: エラーや問題は、ここに記録されます。

詳細については、Tableau Server [ログとログファイルの場所を](#page-2785-0)参照してください。

#### 検索精度

コンテンツ探索サービスは、いくつかの方法で検索可能なコンテンツを最新の状態に保ちます。

- <sup>l</sup> Tableau Server またはTableau Cloud が管理するコンテンツが変更されるたびに(パーミッ ションの変更も含む)、コンテンツ探索サービスは、関連するドキュメントのインデックスを再 作成して、検索インデックスを最新の状態に保ちます。
- <sup>l</sup> システムが生成したBackgrounder タスクで、すべてのコンテンツが適切に同期されているこ とを定期的に検証し、見つかった不一致を再インデックス化します。

インデックスの再作成

復元プロセスでは、Tableau Server が管理するコンテンツと外部アセットを完全に再インデックス する処理が開始されます。このインデックスの再作成プロセスはCPU リソースを消費するため、 バックアップや復元中にその消費が顕著になる可能性があります。

### <span id="page-2873-0"></span>Tableau Server 調整サービス

調整サービスアンサンブルはオープンソースプロジェクトであるApache [ZooKeeper](https://cwiki.apache.org/confluence/display/ZOOKEEPER/Index) 上に構築さ れ、サーバー上の活動を調整し、障害発生時にはクォーラムを保証し、サーバートポロジー、校 正、状態に関する「真実」の参照元としての役割を担います。このサービスは最初のTableau Server ノードに自動的にインストールされますが、他のノードを追加しても追加のインスタンスはイ

ンストールされません。Tableau Server が順調に機能を発揮するには、調整サービスが適切に機 能している必要があるため、3 台以上のサーバーインストール環境では、新しい調整サービスアン サンブルを展開することで調整サービスの追加のインスタンスを加えることを推奨します。これによ り、調整サービスのインスタンスの1 つに問題が発生した場合に冗長性および向上された可用性 が提供されます。

クラスタ用ハードウェアは、調整サービスの正常な実行にいくらか影響します。特に:

- メモリ。調整サービスはメモリ内に状態情報を保持します。設計上メモリのフットプリントは小 さく、一般的に、サーバーの全体的なパフォーマンスの要因ではありません。
- ディスク速度 。サービス ストアはディスク上の情報を示すため、個々のノードコンピューター上 のディスク速度が高速であるというメリットがあります。
- ノード間の接続速度。サービスはクラスタノード間で継続的に通信します。ノード間の接続 速度が速いと、効率的に同期を実行できます。

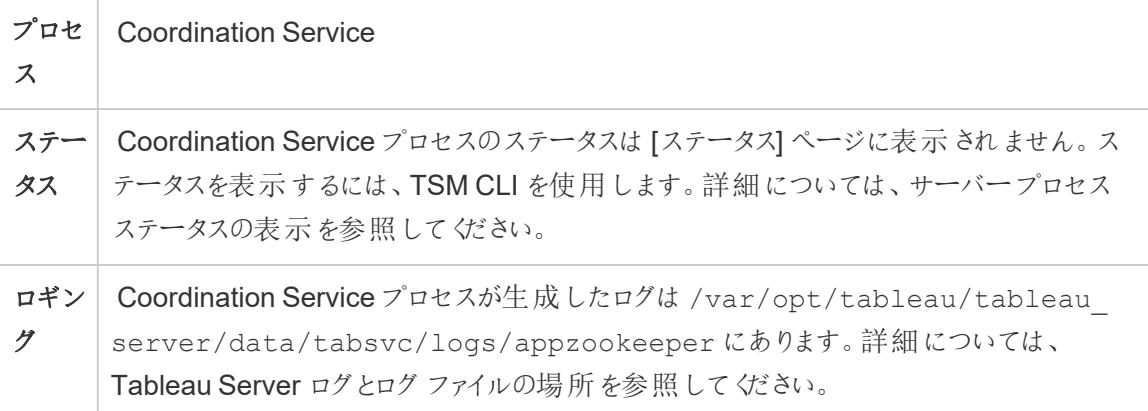

調整サービスの構成

調整サービスは Tableau Server の最初のノードに自動的にインストールされます。 シングルノード インストールの実行中は、調整サービスの展開または構成のために何かを行う必要はありません。 インストールに3 個以上のノードが含まれる場合は、3 番目のノードを追加する際に調整サービス アンサンブルを構成するようにメッセージが表示されます。これは必須ではありません。ただし、調整 サービスは高可用性を得るための主要な機能であり、サーバートポロジ、構成、状態に関する 「真」の情報源として機能するため、強く推奨されます。

調整サービスアンサンブルを構成するには、TSM CLI を使用し、調整サービスを実行する必要が あるノードにこれを追加します。調整サービスアンサンブルを展開する方法についての詳細は[、調](#page-611-0) [整サービスアンサンブルの展開を](#page-611-0)参照してください。

調整サービスクォーラム

調整サービスが適切に動作することを確認するには、サービスにクォーラム、すなわち最低限の数 のサービスのインスタンスが必要です。つまり、インストールに含まれるノードの数は、アンサンブルで 構成する必要がある調整サービスのインスタンスの数に影響を与えます。

### 使用する調整サービスインスタンス数

Tableau Server 上のアンサンブルで一度に使用できる調整サービルの最大数は、実装中の Tableau Server ノードの数に依存します。調整サービスアンサンブルをこれらのガイドラインに基づ いて構成します。

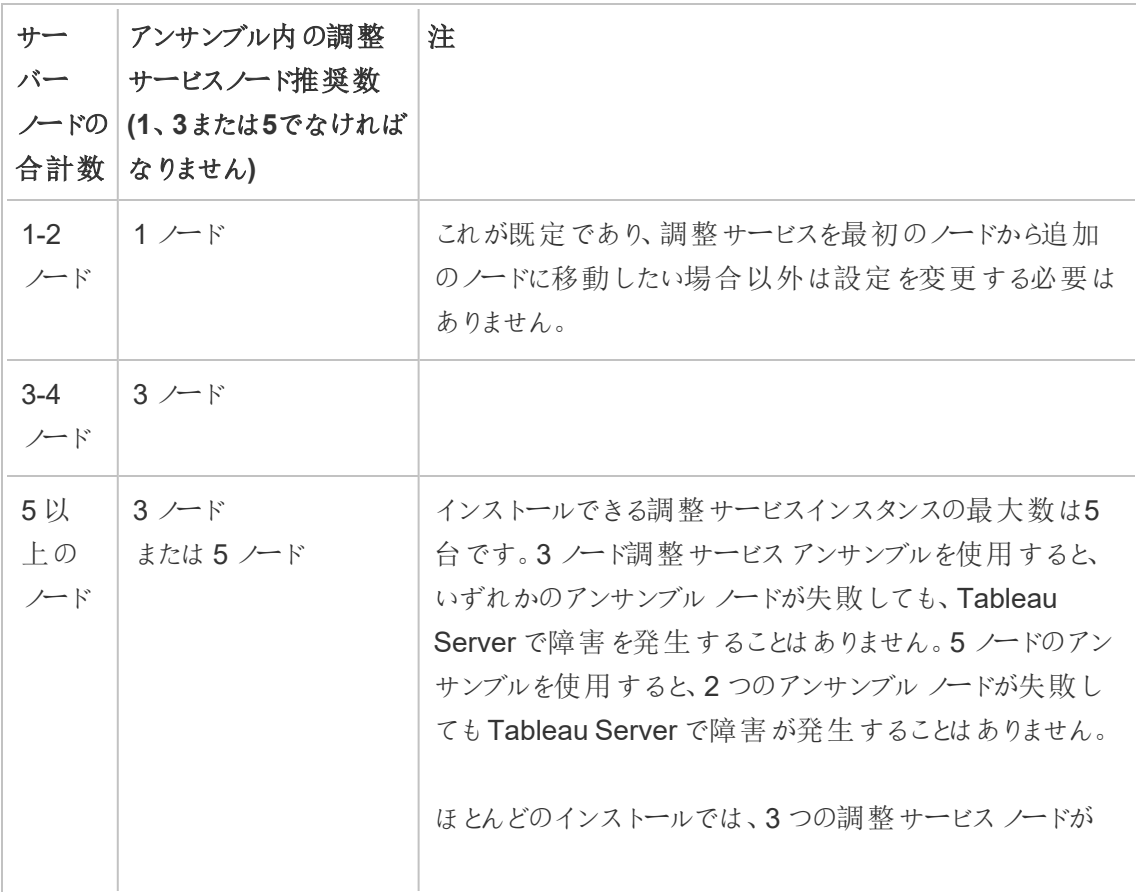

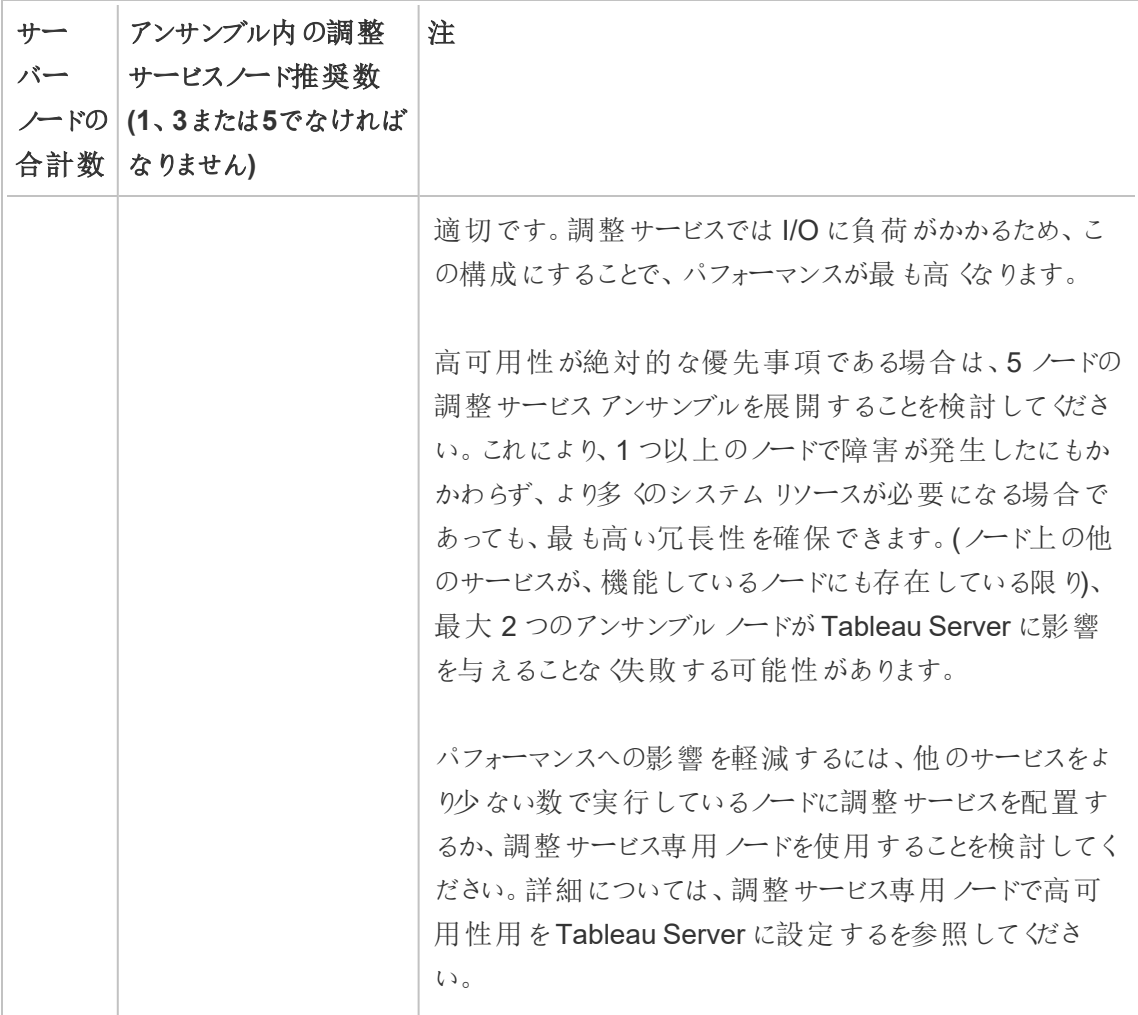

ノードの数を減らす場合

クラスタ内のノード数を3 つ(またはそれ以上) から2 つに減らした場合、Tableau Server が高可用 性をサポートできなくなるという警告メッセージが表示されます。

A minimum of three Tableau Server nodes are required for high availability. You can add a third node now, or continue with only two nodes. Continuing with only two nodes means Tableau Server will not be highly available. You can always add a third node later. Click OK to continue with 2 nodes, or Cancel to go back and add a node.

続行すると、Tableau Server は実行しますが、リポジトリの自動フェールオーバーはありません。

調整サービスのステータスの表示

[サーバープロセスステータスの表示](#page-2269-0)したとき、調整サービスはリストに含まれません。サービスの状 態を表示するには、tsm [status](#page-2527-0) コマンドを使用します:

tsm status -v

コマンドの出力は、サービスが実行中であるかどうかを示します。

node1: TABLEAUSVR01 Status: RUNNING 'Tableau Server Gateway 0' is running. 'Tableau Server Application Server 0' is running. 'Tableau Server VizQL Server 0' is running. 'Tableau Server VizQL Server 1' is running. 'Tableau Server VizQL Server 2' is running. 'Tableau Server VizQL Server 3' is running. 'Tableau Server Cache Server 0' is running. 'Tableau Server Cache Server 1' is running. 'Tableau Server Coordination Service 0' is running. 'Tableau Server Cluster Controller 0' is running. 'Tableau Server Search And Browse 0' is running. 'Tableau Server Backgrounder 0' is running. 'Tableau Server Backgrounder 1' is running. 'Tableau Server Data Server 0' is running. 'Tableau Server Data Server 1' is running. 'Tableau Server Data Engine 0' is running. 'Tableau Server File Store 0' is running. 'Tableau Server Repository 0' is running (Active Repository). 'Tableau Server Administration Agent 0' is running. 'Tableau Server Administration Controller 0' is running. 'Tableau Server Service Manager 0' is running. 'Tableau Server License Manager 0' is running. 'Tableau Server Client File Service 0' is running. 'Tableau Server Database Maintenance 0' is stopped.

'Tableau Server Backup/Restore 0' is stopped. 'Tableau Server Site Import/Export 0' is stopped. 'Tableau Server SAML Service 0' is stopped.

### Tableau Server データエンジン

Hyper は、サイズの大きいまたは複雑なデータセットでの高速データインジェクトと分析クエリ処理 に最適化された、Tableau のインメモリデータエンジンテクノロジーです。Hyper を使用すると、 Tableau Server、Tableau Desktop、Tableau Cloud、Tableau Public でデータエンジンが強化さ れます。データエンジンは、抽出を作成、更新、またはクエリするときに使用されます。また、複数の 接続を備えたフェデレートされたデータソースをサポートするためのクロスデータベース結合でも使用 されます。

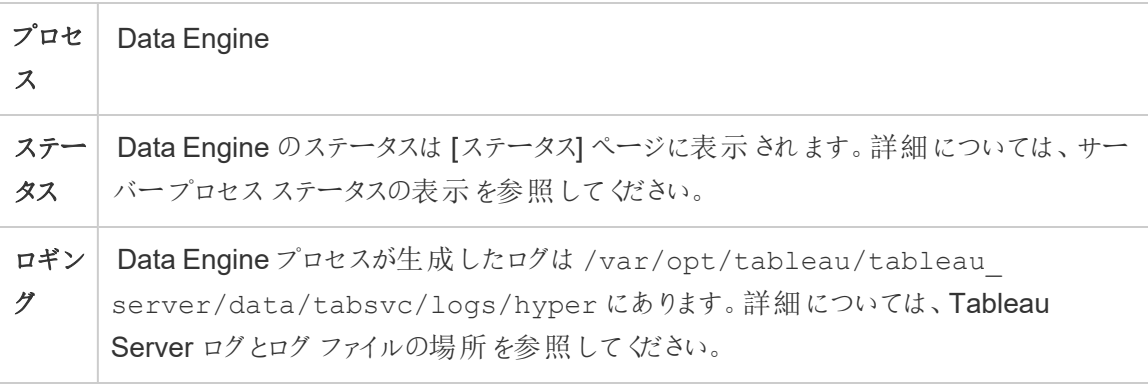

メモリとCPU 使用率

データエンジンは、マシン上のすべての使用可能なCPU およびメモリを活用して、最速の応答時 間を提供するように設計されています。

### CPU 使用率

Hyper テクノロジーは、CPU 内で新しい命令セットを使用し、すべての使用可能なコアの並列化と スケーリングに対応しています。Hyper テクノロジーは、効率的に多数のコアへ拡大するとともに、各 単一のコアを可能な限り最大限使用するように設計されています。これは、クエリ処理中に1 時 間あたり平均 75% の合計 CPU 使用率が見込めることを意味します。CPU をさらに追加すると、 パフォーマンスの改善につながります。

注**:** 1 時間平均の使用率は75% がデフォルトであり、専用サーバーノードでデータエンジン を実行している場合を除き、変更しないでください。専用ノードでデータエンジンを実行する 方法の詳細については、「[抽出クエリの負荷が大きい環境用に最適化](#page-2193-0)」を参照してくださ  $\iota$ 

Microsoft Windows、Apple macOS、Linux などの最新のオペレーティングシステムは、CPU がフ ルに使用されている場合でも、着信およびその他のアクティブなプロセスを確実に同時実行できる メカニズムを備えています。さらに、全体的なリソース消費量を管理し、マシン上で稼働している 他のプロセスの過負荷や完全なリソースの枯渇を防ぐために、データエンジンはTableau Server リソースマネージャー(SRM) に設定された制限内に留まるように自身を監視します。Tableau Server リソースマネージャーは、リソース消費量を監視し、事前定義された制限を超えた場合 は、使用量を削減するようにデータエンジンに通知します。

データエンジンは使用可能なCPU を利用するように設計されているため、時折、CPU 使用率が 急増するのは通常動作です。ただし、長時間 (1 時間以上) 高いCPU 使用率 (例: 95%) が続く 場合は、次のことを意味しています。

- <sup>l</sup> 高負荷のクエリが存在する。これは、複数のクライアント要求による過負荷のためにサー バーにストレスがかかり、複数のクエリがキューで待機状態になっている場合に発生すること があります。これが頻繁に発生する場合は、クライアントに対応するためにより多くのハード ウェアが必要であることを示しています。この場合は、より多くのCPU を追加すると、パ フォーマンスの改善に役立ちます。
- <sup>l</sup> 1 つのクエリが長時間実行されている。この場合は、Tableau Server リソースマネージャー は、タイムアウト設定に基づいて、長時間実行されているクエリを停止します。このことは、 10.5 より前のTableau Server バージョンにも当てはまります。

Tableau Server リソースマネージャーの詳細については[、一般的なパフォーマンスのガイドラインを](#page-2172-0) 参照してください。
メモリ使用率

データエンジンのメモリ使用率は、クエリに応答するために必要なデータの量によって異なります。 データエンジンは、このインメモリの実行を最初に試みます。ワーキングセットメモリは、クエリ処理 中の中間データ構造を保存するために割り当てられます。通常、システムにはこれらのタイプの処 理を実行するために十分なメモリがありますが、使用可能なメモリが十分にない場合やRAM の 80% 超が利用されている場合は、データエンジンは一時的にディスクに書き込むことでスプーリング に移行します。一時ファイルはクエリの回答後に削除されます。つまり、スプーリングは、より多くのメ モリが必要である可能性を示しています。スプーリングによって引き起こされるパフォーマンス問題を 回避するために、メモリ使用率を監視し、適切にアップグレードする必要があります。

マシン上のメモリリソースを管理するために、データエンジンの最大メモリ制限がTableau Server リ ソースマネージャー(SRM) によって設定されています。

サーバー構成、スケーラビリティ、パフォーマンス

- <sup>l</sup> Tableau Server にファイルストア、アプリケーションサーバー(VizPortal)、VizQLServer、 データサーバー、またはバックグラウンダーのインスタンスがインストールされているノードごと に、データエンジンの単一のインスタンスが自動的にインストールされます。データエンジンは それ自身で拡大し、必要なだけCPU とメモリを使用できるため、データエンジンの複数のイ ンスタンスを保持する必要はなくなりました。サーバープロセスの詳細については、[Tableau](#page-2832-0) Server [プロセスを](#page-2832-0)参照してください。
- <sup>l</sup> ファイルストアがインストールされているノードにインストールされたデータエンジンのインスタン スは、ビューの要求のデータをクエリするために使用されます。バックグラウンダーがインストー ルされているノードにインストールされたデータエンジンのインスタンスは抽出の作成と更新の ために使用されます。これは、パフォーマンス調整を行う際の重要な考慮事項です。詳細に ついては、「[パフォーマンスの調整](#page-2180-0)」を参照してください。
- <sup>l</sup> データサーバー、VizQL Server、およびアプリケーションサーバー(VizPortal) はすべて、デー タエンジンのローカルインスタンスを使用して、クロスデータベース結合を実行し、シャドー抽 出を作成します。シャドー抽出ファイルは、非レガシーのExcel またはテキスト、もしくは統計 ファイルに基づいたワークブックを操作している場合にのみ作成されます。Tableau は、データ

をよりすばやく読み込むために、シャドー抽出ファイルを作成します。

<sup>l</sup> Tableau Server 10.5 では、バックグラウンダーをインストールすると、データエンジンの1 つの インスタンスが自動的にインストールされます。バックグラウンダープロセスは、同じノードにイ ンストールされているデータエンジンの単一のインスタンス(hyperd.exe) を使用します。

重要**!** データエンジンがファイルストアと同じノードにインストールされる場合には例外があります。 ファイルストアがTableau Server の外部で構成されている場合、データエンジンがファイルストア と共にインストールされることはなくなりました。ただし、Tableau Server が外部ファイルストアを使 用して構成されている場合でも、その他のプロセスをインストールした場合は、データエンジンが引 き続き上記のようにインストールされます。また、ファイルストアが外部で構成されている場合は、 他のプロセスのないノードでデータエンジンを構成することもできます。外部ファイルストアの詳細 については、Tableau Server [外部ファイルストアを](#page-3364-0)参照してください。

スケーラビリティ:

新しいデータエンジンをスケールアップすることができます。コアはフルに活用されるため、より多くの コアを追加することで個々のクエリの実行が迅速化され、より多くのクエリをより短い時間で実行で きます。

スプーリングによって引き起こされるパフォーマンス問題を回避するために、メモリ使用率を監視し、 適切にアップグレードする必要があります。

スケーラビリティの詳細については、「Tableau Server [のスケーラビリティ](https://www.tableau.com/ja-jp/learn/whitepapers/tableau-server-scalability-10-5)(英語)」を参照してくださ  $\iota$ 

パフォーマンス:

パフォーマンスにおけるメリット

10.5 以降、Hyper テクノロジーがTableau データエンジンに統合され、次の主なメリットを提供し ています。

<sup>l</sup> より高速な抽出作成**:** Hyper テクノロジーでは、ソースシステムがデータを配信できる速度 とほぼ同じ速度で抽出が生成されます。データを並べ替える必要はありません。

- <sup>l</sup> より大きなサイズの抽出をサポート**:** このリリースより前は、すべてのデータを単一の抽出に取 り込むことができない場合がありました。Hyper テクノロジーを使用すると、単一の抽出として はるかに大量のデータを含めることができます。
- <sup>l</sup> より高速な抽出分析**:** 多くの場合、サイズの大きい抽出または複雑な計算のワークブックで も、データのクエリが迅速化されます。

Hyper により強化されたデータエンジンがサイズの大きいまたは複雑な抽出でより高性能を発揮 し、より高速なクエリに最適化されている理由は次のとおりです。

- <sup>l</sup> **Hyper** テクノロジーは、より高速にデータを使用するように設計されています。以前のバー ジョンとは異なり、データエンジンは、並べ替えなどの後処理を実行しません。Hyper では、 データエンジンがサイズの大きい抽出でもより効率的に実行できるため、並べ替えなどの後 処理は必要ありません。
- <sup>l</sup> **Hyper** テクノロジーはメモリ最適化されています。つまり、必要な場合は、すべてのデータが メモリに内包されます。この結果、データアクセス時間が高速化します。
- <sup>l</sup> **Hyper** テクノロジーは **CPU** 最適化されています。つまり、データエンジンではクエリ実行が 完全に並列化されており、クエリ実行時間はマシンのコア数に応じてほぼ直線的に加速さ れるような方法で使用可能なCPU が使用されます。
- <sup>l</sup> **Hyper** はコンパイル クエリエンジンです。パフォーマンスを最大化するためにクエリはマシン コードに解釈またはコンパイルされるため、データエンジンは最新のハードウェア(CPU、大容 量メインメモリ) の最高のパフォーマンスを引き出すことができます。
- <sup>l</sup> **Hyper** テクノロジーは、高度なクエリ最適化を使用して、クエリを高速化します。各列の最 小値と最大値のマテリアライズ、検索範囲を最適化するミニインデックス、よりきめ細かい データブロックレベルのディクショナリ、結合とサブクエリのパフォーマンスを最適化するための 高度なロジックなどの多数の追加された高度な技術とともに、新しいデータエンジンではパ フォーマンスとスケーラビリティの点で以前のTableau データエンジンに多数の改善が加えら れています。

パフォーマンスの詳細については、最初[に一般的なパフォーマンスのガイドライン](#page-2172-0)およ[びパフォーマン](#page-2180-0) [スの調整を](#page-2180-0)参照してください。

# Tableau Server の Data Server

データサーバーは、Tableau Server 上のパブリッシュされたデータソースへの接続を管理します。 Data Server の可用性を高くするには、1 つ以上のData Server プロセスをクラスタの複数のノード で実行するように構成します。

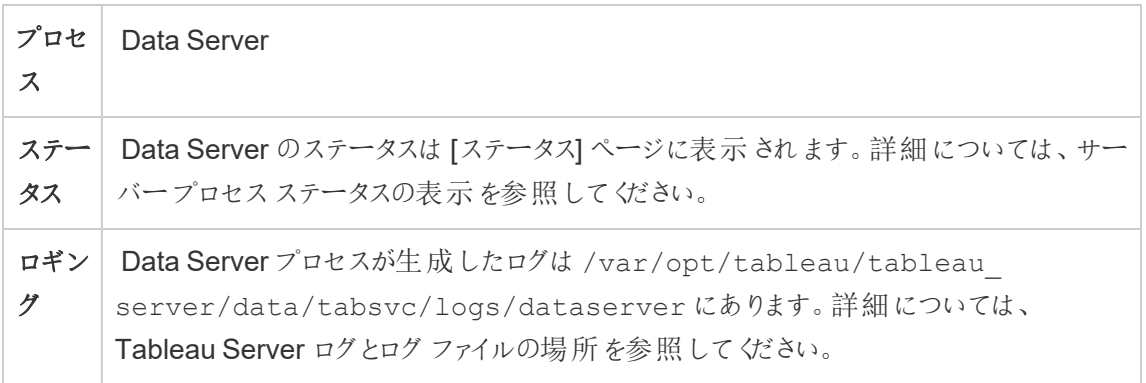

Data Server のプロセスが失敗するとどうなりますか? Data Server プロセスを介して実行されてい るクエリではエラーが発生し、ビューのレンダリング、抽出更新、またはアラートの失敗に繋がりま す。失敗した操作の再試行を含むその後の要求は、機能しているData Server が再ルーティング された要求を受け入れることができる限り成功します。

Tableau Server の機能はData Server に依存していませんが、実行中のData Server がない と、サーバー上のワークブックではパブリッシュされたデータソースに対してクエリを実行したり、接続 したりする機能が失われます。それらのデータソースでData Server を使用しないビューは、引き 続き正常に機能します。

# Tableau Server データソースプロパティサービス

バージョン2020.1.0 で導入されたTableau Server データソースプロパティサービスは、アプリケー ションサーバー(VizPortal) から「データに聞く」などのクライアントサービスにパブリッシュされたデー タソースのメタデータを提供します。

注:「データに聞く」機能とメトリクス機能は、2024 年 2 月のTableau Cloud およびTableau Server バージョン2024.2 で廃止されます。

データソースプロパティサービスの1つのインスタンスは、Tableau Server の初期ノードで構成され ます。初期ノードや分散インストールの他のノードにインスタンスを追加できます。アプリケーション サーバーのインスタンスが含まれるノードでは、データソースプロパティサービスを少なくとも1つ構 成する必要があります。

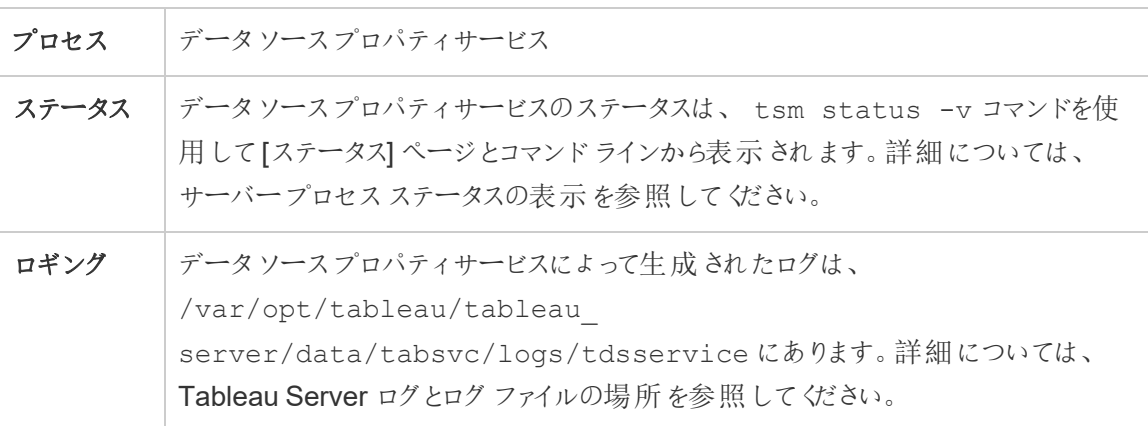

データソースプロパティサービスのログファイル

データソースプロパティサービスでは、次の2 つのログファイルセットを作成します。

- control-tdsservice\*.log。これらのログには、開始したり有効にしたりするサービスに 関する情報が含まれます。
- tdsservice \*.log。エラーや問題は、ここに記録されます。

詳細については[、ログファイルのスナップショット](#page-2787-0)(ログのアーカイブ)を参照してください。

マルチノードクラスタのデータソースプロパティサービス

マルチノードクラスタでデータソースプロパティサービスを設定する方法は、ノードの構成方法に よって異なります。Tableau Server のインストール時には、サービスのインスタンスが最低 1 つ必要 です。また、アプリケーションサーバー(VizPortal) で構成されているノードでは、データソースプロパ ティのインスタンスを少なくとも1 つ構成する必要があります。

## Tableau Server ファイルストア

このトピックでは、Tableau Server でローカルに実行されるようにファイルストアプロセスを構成した 場合について説明します。ただし、ファイルストアはローカルだけでなくTableau Server の外部でも 実行できます。Tableau Server 外部ファイルストアの詳細については、[Tableau](#page-3364-0) Server 外部ファ [イルストアを](#page-3364-0)参照してください。

Tableau Server File Store プロセスは、抽出のストレージを管理します。ファイルストアのインス トール時に、ノードにデータエンジンのインスタンスがなければ、Data Engine のインスタンスもインス トールされます。高可用性 (HA) 環境では、File Storeは抽出が他のファイルストアノードと同期 されていることを確認し、1 つのファイルストアノードが停止した場合に利用できるようにします。

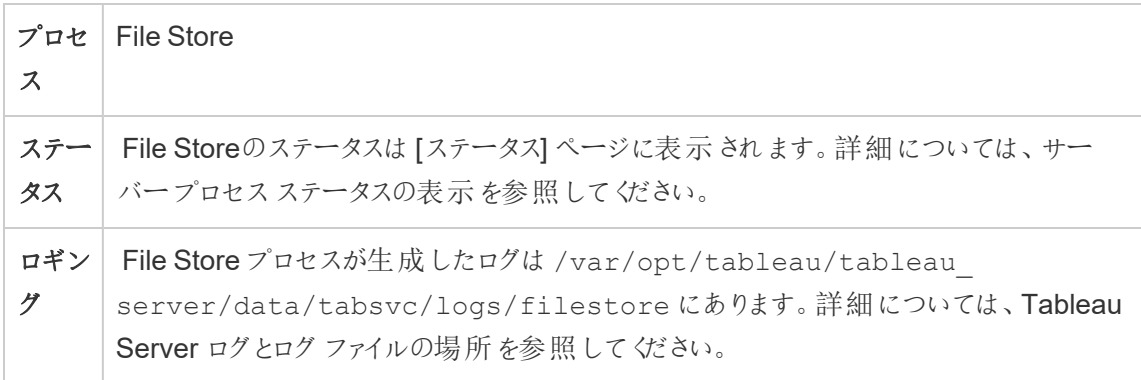

#### decommission コマンド

ファイルストアインスタンスを削除する場合は、tsm topology filestore decommission コマンドを使用して最初にファイルストアのコミッションを解除する必要があります。ファイルストアの コミッションを解除せずに削除しようとした場合、解除するようにメッセージが表示されます。 コミッ ションを解除すると、ファイルストアインスタンスは読み取り専用モードになり、インスタンス内に含 まれる一意のデータはクラスタ内の別のファイルストアヘコピーされます。 ファイル ストア インスタンス のコミッションが解除される間、これらのデータは[ステータス] ページに表示されますが、一意のコン テンツがすべて別のファイルストアノードにコピーされると、コミッション解除されたノードは削除準備 完了として表示されます。

ファイルストアが管理コントローラーと同じ場所にある場合のコミッション解除

Tableau のバックアップが最も速いのは、ファイルストアのインスタンスがTSM 管理コントローラーと 同じノードにある場合です。コントローラーと同じ場所にあるファイルストアのインスタンスを削除す る場合は、バックアップのパフォーマンスへの影響に関する警告が表示されます。

Tableau Server ゲートウェイプロセス

Tableau Server ゲートウェイプロセスはApache Web サーバーコンポーネント(httpd.exe) で す。ロールは、すべてのクライアント(Tableau Desktop、モバイルデバイス、プロキシ、ロードバラン サーなど) からサーバーへの要求を処理することです。

サーバーはゲートウェイプロセスの1 つのインスタンスを実行します。マシン1 台に対して複数のイン スタンスを実行することはできません。ゲートウェイプロセスは VizQL Server または Vizportal のイン スタンスがあるノードで必要です。

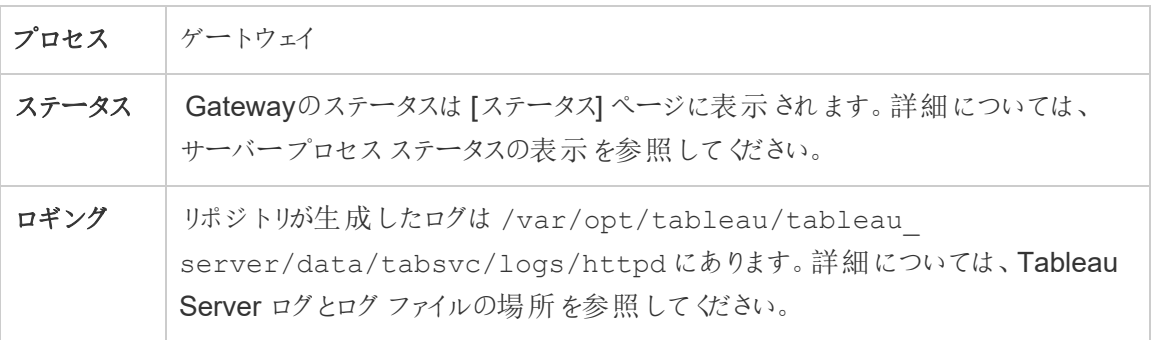

ポートの割り当て

既定ではゲートウェイプロセスはポート80 (HTTP 要求の場合) および443 (SSL 要求の場合) 上 の要求をリスンします。コンピューターにTableau Server をインストールすると、サーバー構成の一 部は、コンピューターのファイアウォールでこのポートが開いていることを確認します。コンピューターが HTTP に対してポート80 を要求する別のプロセスを実行中の場合、インストール中にゲートウェイ プロセスに対するポートの割り当てを変更できます(SSL/HTTPS ポートを変更することはできませ  $(h)$ 。

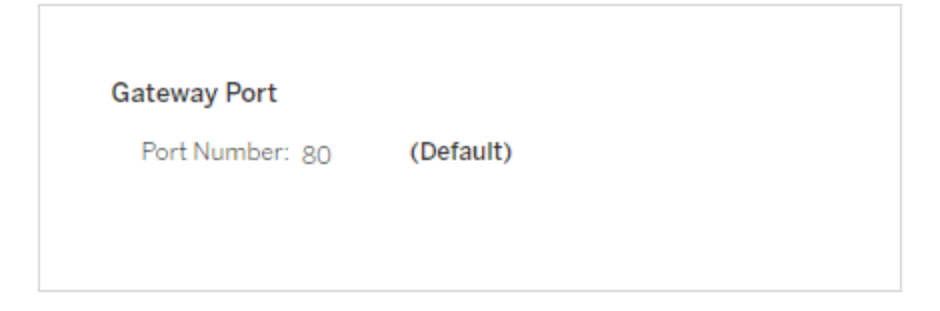

インストール後にHTTP ポートの設定が必要な場合には、以下のTSM コマンドを実行します。こ こで、*node* はノード番号 (node1 など)、*nn* は新しいポート番号です。

tsm topology set-ports --node-name *node* --port-name gateway:primary --port-value *nn*

リバースプロキシサーバーを使用してTableau Server を実行している場合は、Tableau Server で他のポートおよびホストに関連した設定を構成する必要があります。[Tableau](#page-317-0) Server のプロキ [シとロードバランサーの設定を](#page-317-0)参照してください。

ゲートウェイプロセスのログファイル

ゲートウェイプロセスにより以下の2 つのセットのログファイルが作成されます。

- <sup>l</sup> アクティビティログ。これらのログファイルの名前の書式はaccess.*yy\_mm\_dd\_hh\_mm\_ ss*.log. のようになります。
- <sup>l</sup> エラーログ。すべてのエラーはerror.log という名前の単一のファイルに記録されます。

詳細については[、ログファイルのスナップショット](#page-2787-0)(ログのアーカイブ)を参照してください。

クラスターのゲートウェイプロセス

サーバー環境が複数のマシンに分散されている場合、クラスターの各ノード上で単一のゲートウェ イプロセスを実行できます。クラスター内で複数のコンピューター上のゲートウェイプロセスを実行 する最も一般的なシナリオとして、クラスターの前にロードバランサーがあるものです。このシナリオ では、ロードバランサーはクラスター内の任意のゲートウェイに要求を配信します。ノードをオフライ ンにする必要がある場合 (例: そのノードのメンテナンスを実行するため、そのマシンに対するロード バランサーのルーティングを無効にできます。メンテナンスが完了したら、ロードバランサーでノードを 再度有効化できます。

クラスター内の1 台以上のコンピューター上でゲートウェイプロセスを実行する必要があります。プ ライマリサーバーからゲートウェイプロセスを削除する場合、クラスター内の他のコンピューターが ゲートウェイプロセスを実行していることを確認する必要があります。また、クライアントがコンピュー ターにアクセス可能なことを確認する必要があります。

VizQL サーバー、Vizportal、Tableau Prep Flow Authoring のいずれかのプロセスやサービス用に 構成されているノードでは、ゲートウェイプロセスのインスタンスが必要です。

Tableau Server がSSL を使用するよう構成されている場合、SSL サポートに対する証明書が、 ゲートウェイプロセスを実行しているすべてのコンピューター上の同じ場所にあることを確認する必 要があります。SSL の使用の詳細について、「Tableau Server [との双方向の外部](#page-1867-0) HTTP トラフィッ ク用にSSL [を構成する](#page-1867-0)」を参照してください。

同様に、サーバーインストールがカスタムロゴを使用している場合、ロゴはゲートウェイプロセスを実 行するすべてのコンピューター内で同一の場所に置かれる必要があります。

ゲートウェイプロセスがリスンするポートの番号を変更する場合は、構成ダイアログボックスを使用す るか、ゲートウェイプロセスを実行している各ワーカーコンピューターに対して次のコマンドを実行でき ます。

tsm topology set-ports --node-name *node* --port-name gateway:primary --port-value *nn*

追加情報

Tableau Server のプロキシとロード バランサーの設定

<span id="page-2888-0"></span>[ロードバランサーの追加](#page-664-0)

インデックス作成/検索サーバー

OpenSearch に基づいたTableau Server インデックス作成/検索サーバープロセスは、Tableau Server サイト上のコンテンツメタデータの高速検索、フィルター、取得、および表示を処理します。 Tableau Server バージョン2023.3 以降より、Index and Search Server は、検索および参照プロ セスを完全に置き換えます。

サーバー構成

インデックス作成/検索サーバーは最初のノードに自動的にインストールされます。

マルチノード構成

高可用性のためにインデックス作成/検索サーバーを構成するには、複数のノードでプロセスを構 成します。奇数のインデックス作成/検索サーバーインスタンスを構成することをお勧めします。3 つ 以上のノードを持つTableau Server クラスターでは、少なくとも3 つの異なるノードでインデックス 作成/検索サーバーを構成する必要があります。

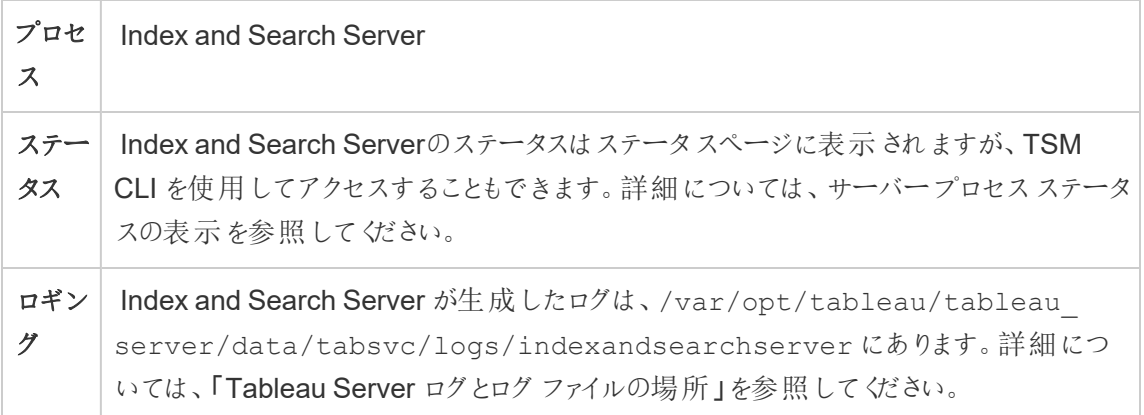

## インデックス作成**/**検索サーバーに障害が発生するとどうなりますか**?**

インデックス作成/検索サーバーに障害が発生してもユーザーはTableau Server にサインできます が、異なるタイプのコンテンツ(ワークブック、プロジェクト、データソース、ビューなど) は、ホームペー ジ、検索バー、探索ページに表示されなくなります。既存のワークブックとビューは、ブックマークさ れたURL からであればアクセスでき、完全に機能するでしょう。コンテンツは実際に存在しないわ けではなく、検索結果に返されないため、インデックス作成/検索サーバーが再起動した後にもう 一度表示されるようになります。障害が発生したインデックス作成/検索サーバーは、コンピュー ター自体が正常に稼働している限り、自動的に再起動されます。

インデックス作成/検索サーバーが2 つ以上構成されており、障害が発生したときに複数のノード で実行中の場合、障害が発生したインデックス作成/検索サーバーに対して行われた要求も失 敗しますが、その後の要求は機能しているインデックス作成/検索サーバーにルーティングされま す。各インデックス作成/検索サーバーインスタンスは、クラスター内のすべてのノードにわたってイン デックスを作成するため、1 つのインデックス作成/検索サーバーインスタンスが実行されている限 り、すべてのノードにわたって結果が返されます。

パフォーマンスの調整

Index and Search Server のヒープサイズは、indexandsearchserver.vmopts オプションを 指定したtsm set configuration コマンドを使用して構成できます。詳細については、 [indexandsearchserver.vmopts](#page-2367-0)を参照してください

インデックスの再作成

復元プロセスでは、Tableau Server が管理するコンテンツと外部アセットを完全に再インデックスす る処理が開始されます。このインデックスの再作成プロセスはCPU リソースを消費するため、バック アップや復元中にその消費が顕著になる可能性があります。

Tableau Server 内部データソースプロパティサービス

バージョン2020.1.0 で導入されたTableau Server 内部データソースプロパティサービスは、データ ソースプロパティサービスと通信します。これはTableau Server によって内部的に管理され、管理 者が構成することはできません。

内部データソースプロパティサービスのインスタンスは、データソースプロパティサービスのインスタン スがあるノードで自動的に構成されます。

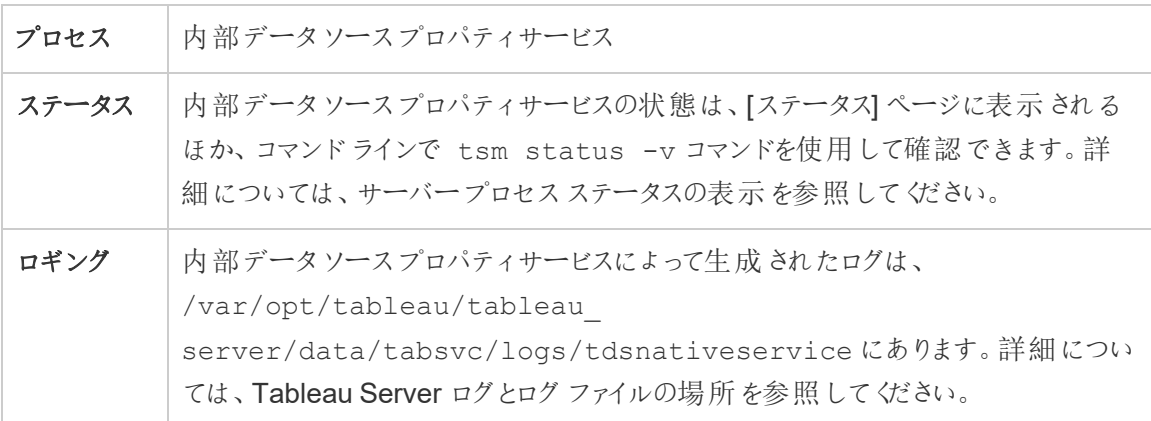

内部データソースプロパティサービスのログファイル

内部データソースプロパティサービスでは、次の2 つのログファイルセットが作成されます。

- control-tdsnativeservice \*.log。これらのログには、開始したり有効にしたりす るサービスに関する情報が含まれます。
- nativeapi tdsnativeservice \*.log。エラーや問題は、ここに記録されます。

詳細については[、ログファイルのスナップショット](#page-2787-0)(ログのアーカイブ)を参照してください。

マルチノードクラスタでの内部データソースプロパティサービス

データソースプロパティのインスタンスが構成されている各ノードに、内部データソースプロパティ サービスの1つのインスタンスが追加されます。内部データソースプロパティサービスは Tableau に よって内部的に管理されるため、管理者がこのサービスに関連して構成できることはありません。

Tableau Server メッセージング サービス

Tableau Server メッセージングサービスは、バージョン2019.4 以降のApache ActiveMQ を使用 します。これは、マイクロサービスのセキュリティで保護された、スケーラブルで、パフォーマンスが高 く、可用性の高いメッセージ指向の通信を可能にするパブリッシュサブスクライブプラットフォームで す。メッセージングサービスは、Tableau Server のマイクロサービス間の通信をサポートするために 使用されます。

サーバーはメッセージングサービスの単一のインスタンスを実行します。

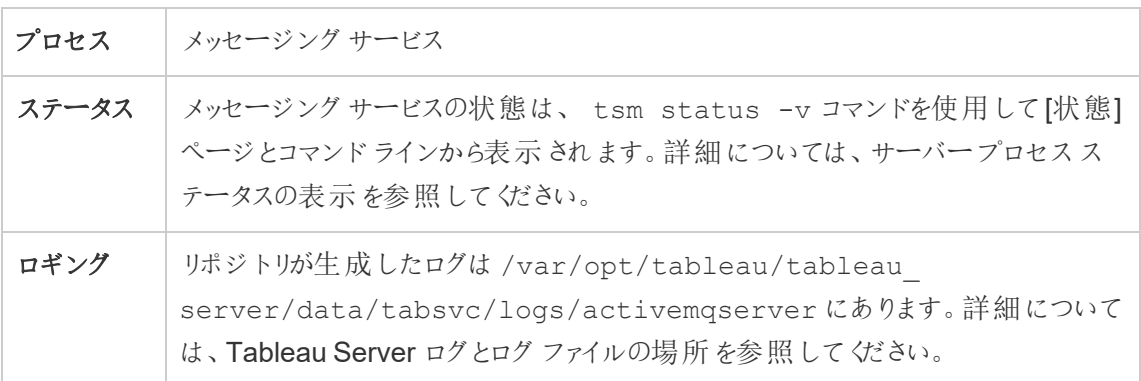

メッセージングサービスが正常に実行されていない場合の影響

メッセージングサービスが停止したときや、起動に失敗したときの影響は、メッセージングサービス のインスタンスを1つ構成しているか、または2つ構成しているかによって異なります。

メッセージングサービスの複数のインスタンス(マルチノード、バージョン2020.1 以降)

バージョン2020.1 以降のバージョンがあり、かつTableau Server のマルチノードインストールを使 用していて、メッセージングサービスの2 つのインスタンスをインストールできる場合は、構成された メッセージングサービスのインスタンスを2 つ持つことができます。この場合、いずれかのインスタンス に障害が発生した場合、もう一方のインスタンスはすべてのトラフィックを処理し、失敗したインスタ ンスを削除してインスタンスを再インストールできます。

メッセージングサービスの1 つのインスタンス

Tableau Server をシングルノードでインストールしている場合、メッセージングサービスのインスタンス は1 つに制限されます。この場合、構成されたインスタンスに障害が発生しても、Tableau Server は引き続き動作しますが、ステータスは「低下」と表示されます。

メッセージングサービスが停止しても、コンピューター自体に問題がなければ自動的に再起動しま す。

マルチノードクラスター内のメッセージングサービス

マルチノードクラスターでメッセージングサービスを構成する方法は、実行しているTableau Server のバージョンによって異なります。いずれの場合も、メッセージングサービスのインスタンスを1 つ実行 する必要があります。

バージョン2020.1 以降では、マルチノード環境でサービスのインスタンスを2 つ実行できるようになり ました。これにより冗長性が提供されるため、2 つのインスタンスを実行することをお勧めします。メッ セージングサービスがまだ構成されていない任意のノードに、2 番目のインスタンスを追加できま す。マルチノードクラスターでは、合計で2 個を超えるインスタンスを追加することはできません。

Tableau Server メトリクスサービス

### 従来のメトリクス機能の廃止

Tableau の従来のメトリクス機能は、2024 年 2 月のTableau Cloud およびTableau Server バー ジョン2024.2 で廃止されます。2023 年 10 月に、Tableau はTableau Cloud およびTableau Server バージョン2023.3 に従来のメトリクスを埋め込む機能を廃止しました。Tableau Pulse で は、メトリクスを追跡し、データについて質問するためのエクスペリエンスが向上しました。新しいエク

スペリエンスの詳細については、「Tableau Pulse [を使用したメトリクスの作成](https://help.tableau.com/current/online/ja-jp/pulse_create_metrics.htm)」を参照し、廃止さ れる機能のについては、「[メトリクスの作成とトラブルシューティング](https://help.tableau.com/current/online/ja-jp/metrics_create.htm)(廃止)」を参照してください。

メトリクスサービスは、Tableau Server でメトリクスデータの読み取りと書き込みを行います。メトリ クスが正しく機能するためには、このサービスが必要です。メトリクスサービスの可用性を高くするに は、1 つまたは複数のサービスのインスタンスをクラスタの複数のノードに構成します。アプリケーショ ンサーバー(VizPortal) を実行している各ノードに、最低 1 つのインスタンスを設定することをお勧 めします。

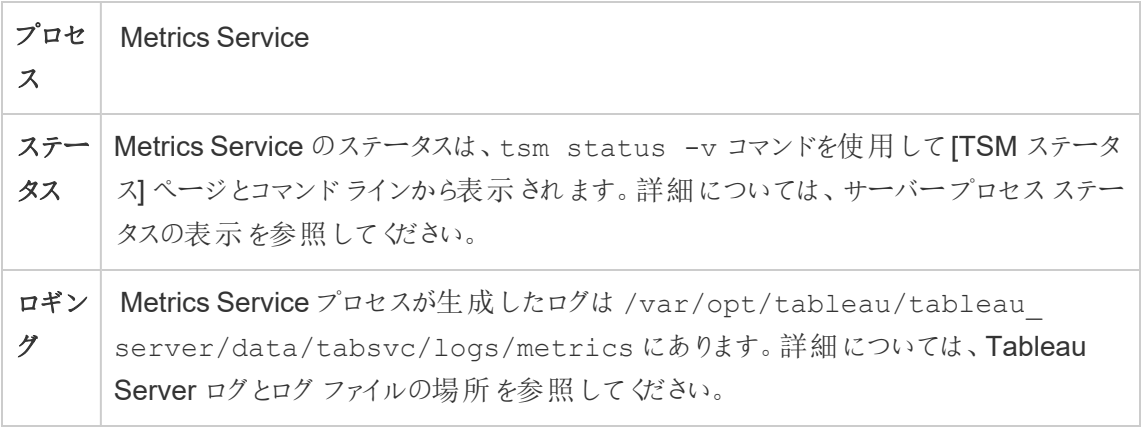

メトリクスサービスに障害が発生した場合の影響

メトリクスサービスは、Tableau Server でメトリクスが正しく機能するために必要となります。問題 を最小限に抑えるには、サーバーのインストール時にサービスの複数のインスタンスをインストール します。Tableau Server のシングルノードインスタンスがある場合は、ノード上で最低 2 つのサービ スインスタンスを設定します。メトリクスサービスが動作を停止すると、処理中のメトリクスの要求 がすべて失敗します。後続の要求は、正常なサービスのインスタンスにルーティングされます。

マルチノード クラスタ内 のメトリクス サービス

メトリクスサービスは、Tableau Server でメトリクスが正しく機能するために必要となります。問題 を最小限に抑えるには、サーバーのインストール時にサービスの複数のインスタンスをインストール します。マルチノードインストールでは、アプリケーションサーバー(VizPortal) を実行している各ノー ドにメトリクスサービスのインスタンスを最低 1 つ構成することをお勧めします。これにより、冗長性 と最高のパフォーマンスが得られます。

メトリクスサービスのログファイル

メトリクスサービスにより以下の2 つのセットのログファイルが作成されます。

- <sup>l</sup> control-metrics\*.log。これらのログには、開始したり有効にしたりするサービスに関 する情報が含まれます。
- metrics \*.log。エラーや問題は、ここに記録されます。

詳細については[、ログファイルのスナップショット](#page-2787-0)(ログのアーカイブ)を参照してください。

Tableau Server マイクロサービスコンテナー

デフォルトにより、インタラクティブなマイクロサービスコンテナーの1 つのインスタンスがアプリケーション サーバーが(Vizportal)インストールされているすべてのノードに追加され、インタラクティブでないマイ クロサービスコンテナーの1 つのインスタンスがバックグラウンダーがインストールされているすべての ノードに追加されます。マイクロサービスコンテナーを直接追加することはできませんが、必要に応じ て、TSM CLI を使用して両方のマイクロサービスコンテナーのインスタンス数を変更することができま す。バックグラウンダーまたはアプリケーションサーバーのすべてのインスタンスがノードから削除される と、コンテナープロセスも削除されます。

マイクロサービスコンテナーとマイクロサービス:

- <sup>l</sup> インタラクティブなマイクロサービスコンテナー:
	- MessageBus マイクロサービス
	- 関係クエリマイクロサービス
	- <sup>l</sup> 認証資格情報サービス
- <sup>l</sup> インタラクティブでないマイクロサービスコンテナー:
	- 関係インジェスターマイクロサービス
	- 外部コンテンツプロバイダーマイクロサービス
	- フロープロバイダーマイクロサービス
	- コンテンツプロバイダーマイクロサービス

マイクロサービスコンテナーステータスの表示

マイクロサービスコンテナープロセスのステータスは、[TSM ステータス] ページから、または tsm status -v コマンドを使用してコマンドラインから表示できます。[TSM ステータス] ページを使用 し[てサーバープロセスステータスの表示を](#page-2269-0)行う場合、各コンテナープロセスのステータスは表示され ますが、コンテナーに含まれるマイクロサービスのステータスはいずれも表示できません。コマンドラ インを使用すると、個々のマイクロサービスのステータスなど、他の詳細も表示されます。

マイクロサービスコンテナーステータス

コンテナープロセスのステータスは、コンテナーに含まれるマイクロサービスのステータスによって決ま ります。コンテナープロセスに含まれるすべてのマイクロサービスが想定どおりに実行している場合、 コンテナーステータスは [アクティブ] (JTSM ステータス] ページで) または running (TSM コマンドラ インから表示する場合) となります。コンテナープロセスに含まれるすべてのマイクロサービスが停止 する場合、コンテナーのステータスは [エラー] (JTSM ステータス] ページで) または stopped (TSM コマンドラインで) となります。マイクロサービスが停止したものの、他のマイクロサービスが1 つ以上 実行中の場合、コンテナーステータスは [劣化] ([TSM ステータス] ページで) または degraded (TSM コマンドラインで) となります。

コンテナープロセスに含まれるすべてのマイクロサービスのステータスが実行中の場合、コンテナー ステータスは Active となります。コンテナーに含まれるマイクロサービスのいずれかがエラー状態の 場合 (ステータスがstopped )、コンテナープロセスのステータスはdegraded となります。コンテ ナーに含まれるすべてのマイクロサービスがエラー状態の場合、コンテナーのステータスは error と なります。

TSM Web インターフェイスの使用

[TSM ステータス] ページからマイクロサービスコンテナーステータスを表示するには、次を実行しま す。

1. ブラウザーでTSM を開きます。

http://<tsm-computer-name>:8850

2. **[**ステータス**]** をクリックします。

ページにインタラクティブなマイクロサービスコンテナーとインタラクティブでないマイクロサービス コンテナーのプロセスのステータスのほか、TSM またはTableau Server の一部として実行し ている他のプロセスのステータスが表示されます。

コンテナープロセスに含まれる個々のマイクロサービスのステータスを表示することはできませ んが、コンテナープロセスのステータスが[アクティブ] (緑色のチェック) の場合、含まれるマイク ロサービスはいずれも想定どおりに実行しています。個々のマイクロサービスのステータスを表 示するには、TSM コマンドラインを使用してください。

注: コンテナープロセスのステータスは、以前のTableau Server のステータスページには 表示されません。2 つのステータスページとその違いの詳細については[、サーバープロセ](#page-2269-0) [スステータスの表示](#page-2269-0)を参照してください。

TSM CLI の使用

TSM コマンドラインからマイクロサービスコンテナーステータスを表示するには、次を実行します。

- 1. 最初のノード(TSM がインストールされているノード) で管理者としてコマンドプロンプトを開 きます。
- 2. 次のコマンドを実行します。

```
tsm status -v
```
コマンドからの出力に、コンテナーサービスとそれに含まれるマイクロサービスのステータスが次 のように表示されます。

node1: TABLEAUSVR01 Status: RUNNING 'Tableau Server Gateway 0' is running. 'Tableau Server Application Server 0' is running. 'Tableau Server Interactive Microservice Container 0' is running.

'MessageBus Microservice 0' is running.

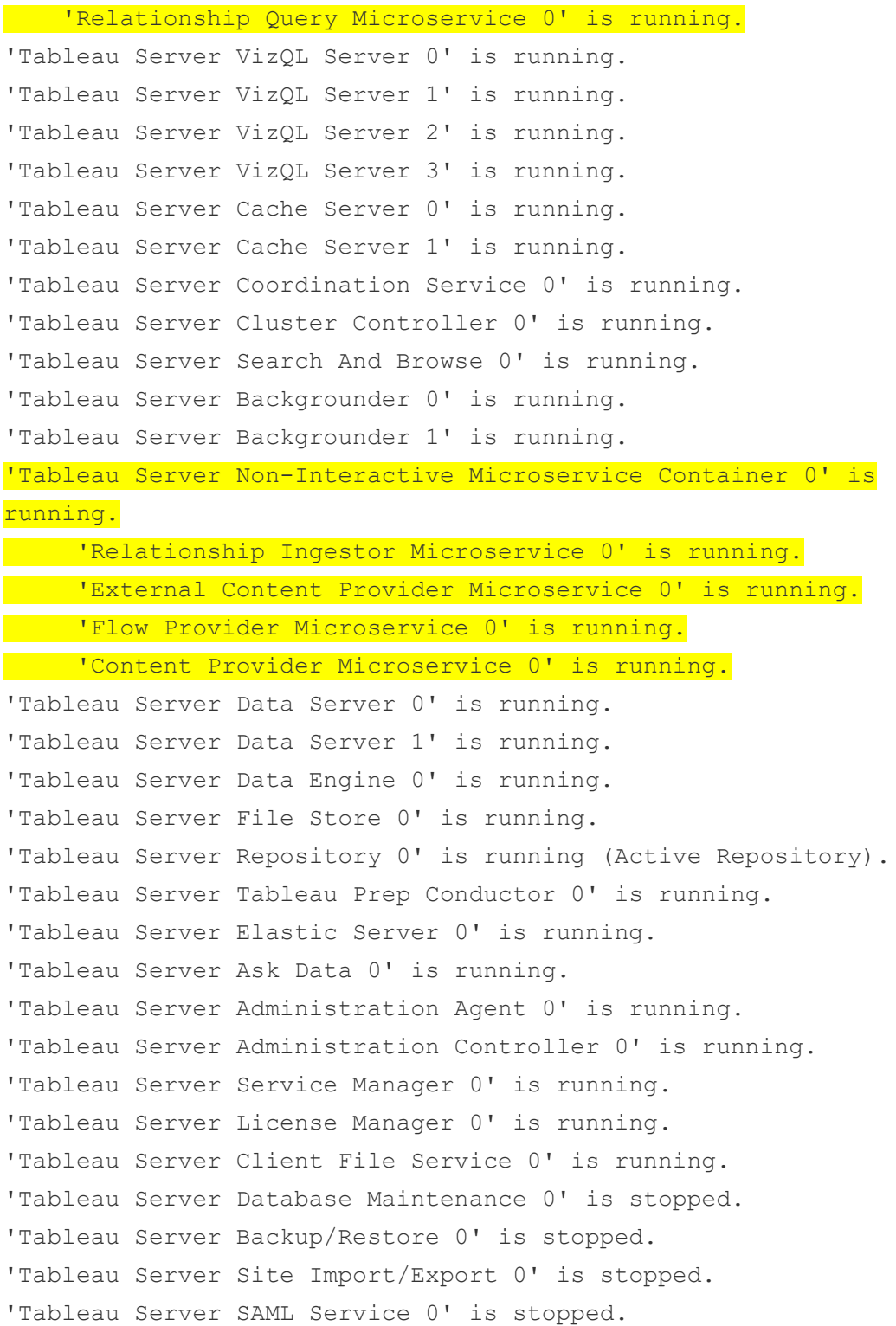

```
c:\Program Files\Tableau\Tableau
Server\packages\scripts.near.18.1216.1859>
```
Tableau Server リポジトリ

Tableau Server リポジトリは、サーバーデータを格納するデータベースです。このデータには、 Tableau Server のユーザー、グループとグループ割り当て、パーミッション、プロジェクト、データソー ス、ワークブック、抽出のメタデータと更新に関する情報が含まれています。

リポジトリは*PostgreSQL* リポジトリまたはデータベースとも呼ばれます。

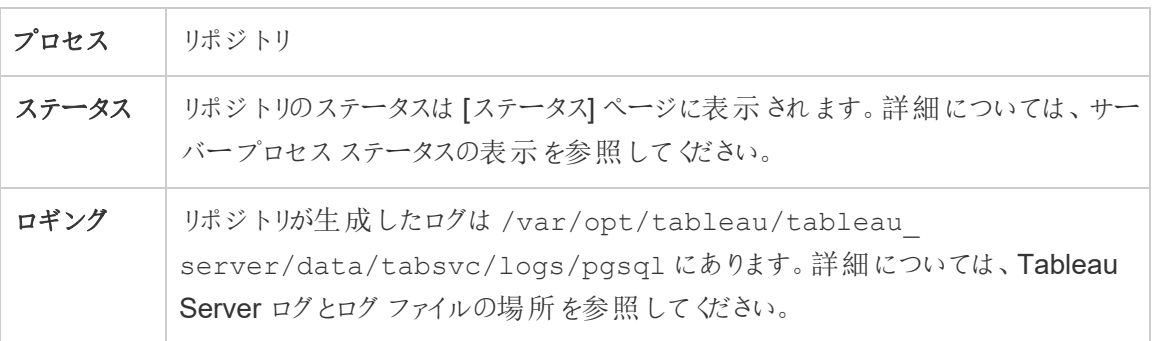

優先するアクティブなリポジトリ

Tableau Server を構成するとき、優先アクティブリポジトリとしてノードを指定することができます。 Tableau Server がリポジトリフェールオーバー用に構成されている場合、この優先アクティブリポジ トリノードがアクティブリポジトリ用に使用されます。このステップはオプションです。優先アクティブリ ポジトリノードを指定しない場合、Tableau Server は起動時にアクティブリポジトリノードを選択し ます。

優先アクティブリポジトリを構成するには、tsm configuration set コマンドを使用して、 pgsql.preferred\_host オプションを次のように構成します。

tsm configuration set -k pgsql.preferred host -v "<host name>"

注: host\_name は大文字と小文字が区別され、tsm status -v の出力に表示される ノード名と一致する必要があります。

Tableau Server が起動時に特定のノードを選択するようにする場合は、優先するアクティブなリポ ジトリを設定します。アクティブなリポジトリ(たとえば、ディスク容量やメモリの大きいコンピューター) に特定のサーバーを使用する場合や、カスタムの管理ビューを使用している場合、この操作が必 要となる場合があります。カスタム管理ビューには、ビューを作成したリポジトリを参照する接続情 報が埋め込まれています。Tableau Server リポジトリへの接続の詳細については、[Tableau](#page-2175-0) Server [リポジトリでデータを収集する](#page-2175-0)を参照してください。

## failoverrepository コマンド

フェールオーバーが発生し、パッシブリポジトリがアクティブなリポジトリになった場合、そのリポジトリ はTableau Server を再起動するか、tsm topology failover-repository コマンドを使 用して元に戻すまでアクティブなままとなります。アクティブにしたいリポジトリを選択するか、優先す るアクティブなリポジトリ(設定している場合) を指定するともう一度アクティブになります。詳細につ いては、tsm topology [failover-repository](#page-2542-0)を参照してください。

## Tableau Server リソース制限 マネージャー

このプロセスは、Tableau Server 2022.1 で導入されました。

Tableau Server リソース制限 マネージャーは、設定されたリソース制限に対するバックグラウンダー リソースの使用状況を追跡し、リソース制限が正しく適用されていることを確認します。

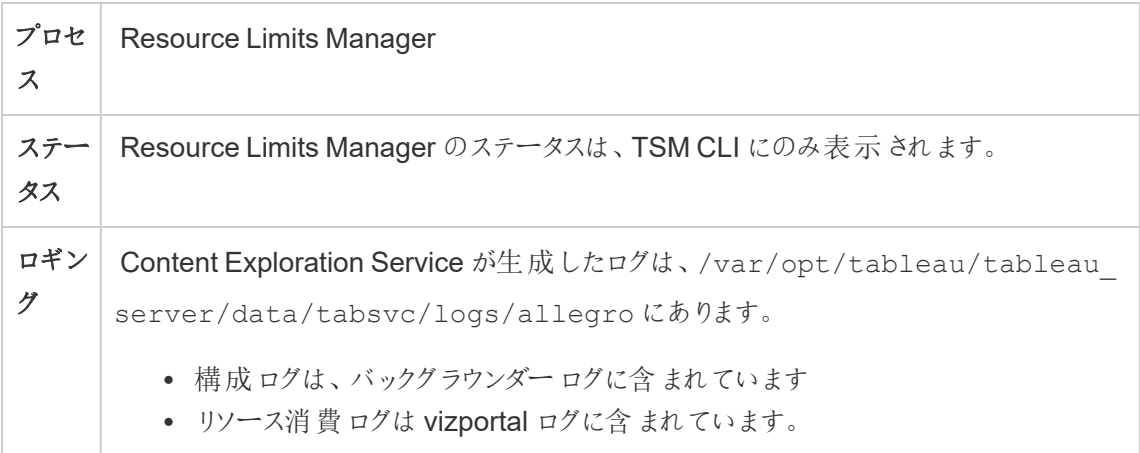

詳細については、「Tableau Server [ログとログファイルの場所](#page-2785-0)」を参照してください。

リソース制限マネージャーは、既定でTableau Server の初期ノードに自動的にインストールされま す。Tableau Server の追加ノードで、プロセスを追加したり、これを構成したりすることはお勧めしま せん。

最大メモリ使用量は、512 MB に設定されています。

#### リソース制限マネージャーに障害が発生するとどうなりますか**?**

リソース制限は適用されなくなりますが、ジョブは利用可能なバックグラウンダーリソースを使用して 引き続き実行されます。この動作は、リソース制限が設定されていないシナリオに似ています。

ステータスは、tsmコマンド--tsmstatus-v を使用してを確認できます

## Tableau Server SAML サービス

サイト固有のSAML が有効になっているTableau Server インストールでは、アプリケーションサー バーが構成されている各ノードで実行中のSAML サービスインスタンスもあります。このサービス は、サイト固有のSAML がサーバーで有効になっている場合に自動的に構成されます。

- <sup>l</sup> バージョン2023.1.x 以降では、サイトSAML が有効になるまで、Tableau Server のSAML サービスは表示されません。
- <sup>l</sup> 2022.3.X 以降では、サイトのSAML が有効になっていない場合、Tableau Server の SAML サービスは停止と表示されます。

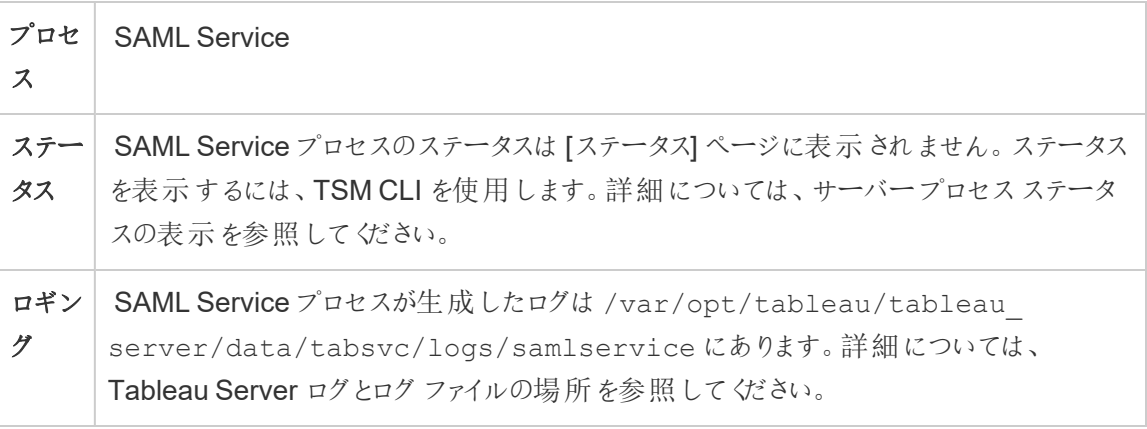

このプロセスが失敗した状態になると、ユーザーの要求がこのノードでアプリケーションサーバーに ルーティングされる場合、ユーザーはTableau Server にサインインできなくなります。他のプロセスと 同様、SAML サービスを含むノードでエラーが発生すると、失敗したプロセスは数秒以内に自動 的に再起動します。

# Tableau Server の検索 & 参照

注**:** バージョン2023.3 以降、検索と参照は廃止されました(インストールされなくなりました)。 検索と参照は[、インデックス作成](#page-2888-0)/検索サーバーに置き換わりました。

バージョン2022.3 以降、検索と参照は非推奨になりました(インストールされますが、 Tableau Server では使用できません)。Tableau Server バージョン2022.3 または2023.1 を 実行している場合は、どのインストールでも検索と参照の複数のインスタンスを構成しないで ください。インスタンスを複数構成すると、まれに安定性の問題が発生することがあります。

Apache SOLR ベース(Tableau Server バージョン2020.4 以前) の検索および参照プロセスは検 索サーバーとも呼ばれ、Tableau Server サイト上のコンテンツメタデータの高速検索、フィルター、 取得、および表示を処理します。検索 & 参照のプロセスで高可用性を構成するには、複数の ノードでプロセスを構成します。Tableau Server バージョン2021.1 以降、検索および参照プロセ スの機能は、コンテンツ探索サービスによって強化されました。詳細については、[Tableau](#page-2871-0) Server [コンテンツ探索サービス](#page-2871-0)を参照してください。

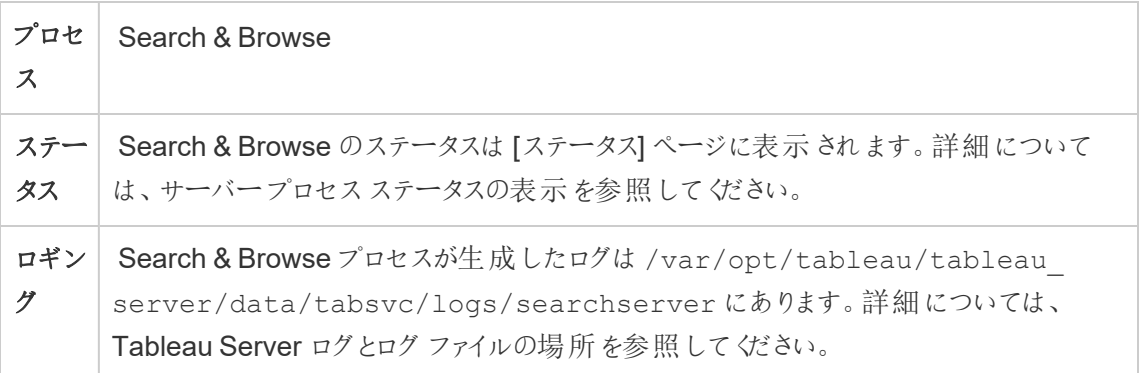

検索 & 参照のプロセスが失敗するとどうなりますか? ユーザーはTableau Server には引き続きサ インインできますが、ワークブックのコンテンツは表示されなくなります。コンテンツは実際に存在しな

いわけではありません。そうではなく、コンテンツは検索結果に返されないため、検索 & 参照のプロ セスが再起動した後に再度表示されるようになります。

検索 & 参照のプロセスが2 つ以上構成されており、エラーが発生したときに複数のノードで実行 中の場合、エラーが発生した検索 & 参照プロセスに対して行われた要求も失敗しますが、その後 の要求は機能している検索 & 参照プロセスにルーティングされます。それぞれの検索 & 参照プロセ スはクラスタ内 のすべてのノードでインデックスを作成するため、すべての検索 & 参照プロセスのうち 1 つでもエラーが発生していないものがあれば、すべてのノードで引き続き結果が返されます。

検索と参照のプロセスのチューニング

Tableau Server での検索と参照のプロセスの動作を変更する方法はいくつかあります。ほとんどの 場合、何も変更する必要はありませんが、以下のいくつかの構成変更を行うことができます。

最大 ヒープメモリの検索 と参照

searchserver.javamemopts コンフィギュレーションキーを使用して、検索と参照のオプション を構成できます。構成できる最も重要な設定は、最大ヒープメモリの大きさを制御する設定であ り、-Xmx オプションで指定します。既定では、これは、検索と参照サービスを実行しているサー バーノードで使用可能な物理メモリに基づいて、Tableau にょって設定されます。使用可能な物 理メモリとメモリ使用量に基づいて、できるだけ高い値を設定する必要がありますが、24 GB 以下 に設定する必要があります。

最大ヒープメモリの量を変更する場合は、システム上の他のサービスを考慮する必要があります。 Tableau Server を実行しているコンピューターのメモリが不足している場合は、メモリを追加する か、コンピューター上のトポロジをスケールダウンすることを検討してください。他のプロセスが少ない ノードや、大量の物理メモリを持つノードで検索と参照を実行している場合は、Search サービスで 使用される量を増やすことを検討してください。既定のプロセス数を超えるノードで検索と参照を実 行している場合は、サービスが使用可能なメモリを超えるメモリを使用しないように、ヒープメモリの 最大割り当てを減らすことを検討する必要があります。

## 既定の最大ヒープメモリ割り当て

次の表は、使用可能なメモリに基づいて、サーバーノードの検索と参照にTableau が割り当てる ヒープメモリの既定の量を示しています。

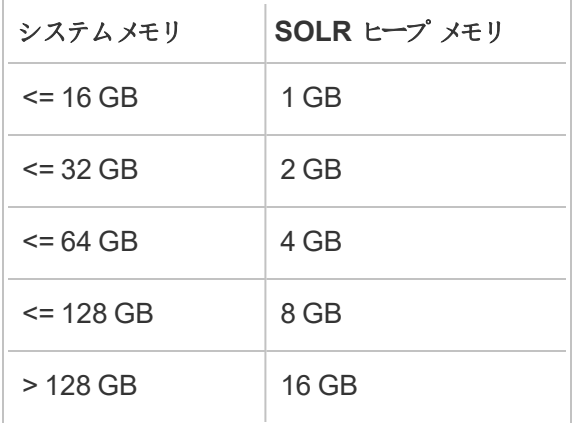

最大ヒープメモリの値を変更するには、tsm configuration set コマンドを使用して searchserver.javamemopts の-Xmx 値を設定します。

まず、現在の値を取得します。

**C:\WINDOWS\system32>**tsm configuration get -k searchserver.javamemopts -Xmx512m -Xms512m -XX:+ExitOnOutOfMemoryError -XX:-UsePerfData

次に、-Xmx オプションの値を変更します。次のオプションを含めますが、その他のオプションは変更 しないでください。

tsm configuration set -k searchserver.javamemopts -v "**-Xmx8g** - Xms512m -XX:+ExitOnOutOfMemoryError -XX:-UsePerfData"

searchserver.javamemopts コンフィギュレーションキーの詳細については、 [searchserver.javamemopts](#page-2390-0)を参照してください。

クライアントセッションのタイムアウト

検索およびブラウズクライアントが検索と参照サーバーと調整サービス(Zookeeper) への接続を確 立するまでの待機時間を設定できます。両方のタイムアウト値は比較的高い値に設定されてい ますが、サーバーコンテンツの参照に問題が発生し、vizportalとバックグラウンドログにSOLRに接 続するタイムアウトが表示される場合は、これらの設定を増やしてみてください。この問題が発生

しても影響がない場合は、Tableau Server コンピューター上で制限されたリソースを使用している 可能性があります。

searchserver.connection timeout milliseconds

searchserver.zookeeper session timeout milliseconds

値を変更するには、tsm configuration set コマンドを使用します。

tsm configuration set -k searchserver.connection timeout milliseconds -v

searchserver.connection timeout milliseconds 構成キーの詳細については、 [searchserver.connection\\_timeout\\_milliseconds](#page-2390-1)を参照してください。

起動時のZooKeeper 接続のヘルスチェックのタイムアウト

Tableau Server の起動時には、特にCPU 使用率に関連するリソースの使用率が高くなります。 検索と参照がコーディネーションサービス(動物園の飼育員) に接続しない場合、起動に失敗しま す。これを考慮して、Tableau Server は、検索と参照を開始する前に調整サービスのヘルスチェッ クを実行します。

Tableau Server コンピューターが特にビジー状態の場合、または検索と参照が開始できない場合 は、このタイムアウト値を増やします。

この正常性チェックが失敗すると、control-searchserver.log ファイルにエラーが書き込まれます。 Failed zookeeper health check. Refusing to start SOLR.

Tableau Server がヘルスチェックが成功するまで待機する時間を増やすには、tsm configuration set コマンドを使用してsearchserver.startup.zookeeper\_ healthcheck timeout ms の値を設定します。

tsm configuration set -k searchserver.startup.zookeeper healthcheck timeout ms -v <nnnnnn>

searchserver.startup.zookeeper healthcheck timeout ms コンフィギュレーション キーの詳細については、[searchserver.startup.zookeeper\\_healthcheck\\_timeout\\_ms](#page-2391-0)を参照して ください。

# Tableau 統計サービス

Tableau 統計サービスは、Tableau Server 上の「データの説明を見る」と予測モデリング関数の 背後にある統計エンジンを管理します。このサービスは、Tableau Server 2022.1 以降で使用で きます。

サーバー構成

Tableau 統計サービスは、VizQL がインストールされているすべてのノードに自動的にインストール されます。

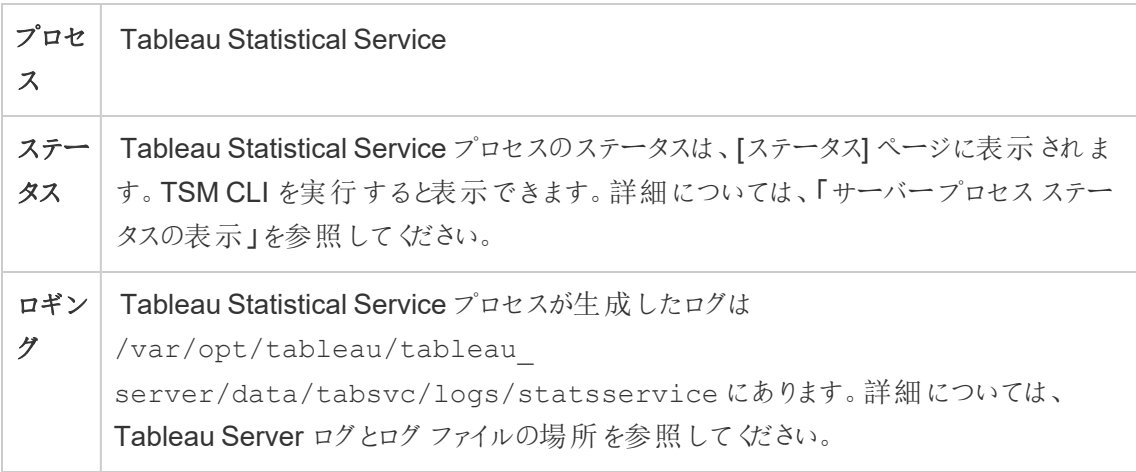

Tableau 統計サービスに障害が発生した場合の影響

Tableau 統計サービスが機能しなくなると、「データの説明を見る」は使用できなくなり、予測関数 MODEL PERCENTILE および MODEL QUANTILE を使用した計算を含むビューはレンダリング されません。

パフォーマンス

Tableau Server で「データの説明を見る」または予測モデリング関数の使用が増える場合は、 VizQL を実行しているノードにTableau 統計サービスの追加のインスタンスをインストールすること で、利点が得られる場合があります。Tableau Server ノードのトポロジの構成の詳細については、 「[ノードの構成](#page-631-0)」を参照してください。

ログファイル

統計サービスにより以下の2つのセットのログファイルが作成されます。

- control statsservice\*.log: これらのログには、開始したり有効にしたりするサービス に関する情報が含まれます。
- stdout statsservice \*.log:これらのログには、ステータスとエラーに関する情報が 含まれます。

詳細については、「Tableau Server [ログとログファイルの場所](#page-2785-0)」を参照してください。

## Tableau Server TSM メンテナンスサービス

クラスタのすべてのノードにインストールされている、3 つのTSM メンテナンスサービスがあります。 データベースのメンテナンス、バックアップ/復元、およびサイトのインポート/エクスポートです。

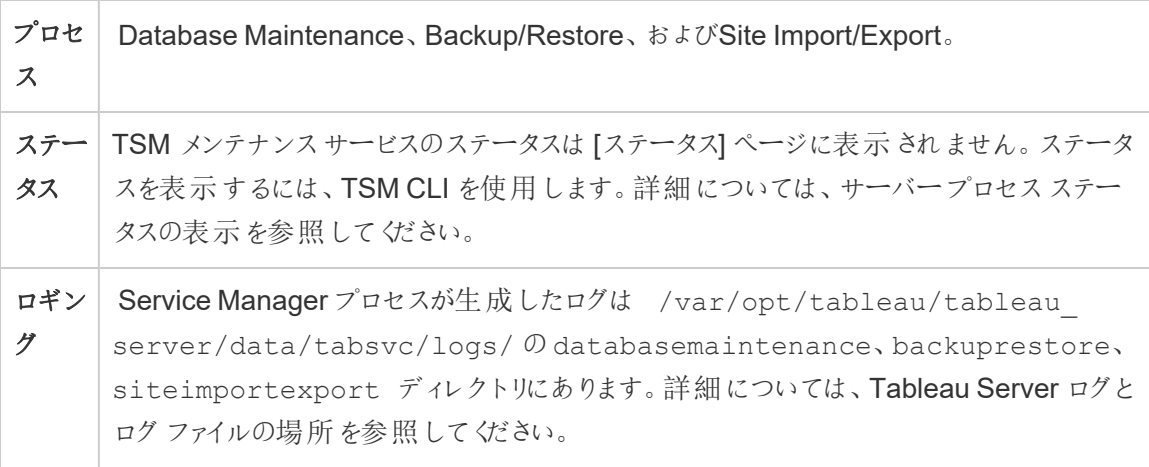

これらのサービスは、それらを必要 とする特 定 のメンテナンス タスクが管 理者 にょって開始 されない 限り停止したままとなります。これらのサービスでは、高可用性を持たせるための他の構成は必要 ありません。これらのサービスは、バックアップや復元などのメンテナンスタスクにのみ使用されるた め、エンドユーザーでのTableau Server の機能には影響ありません。

## Tableau Server のVizQL Server

VizQL Server は、ビューを読み込んでレンダリングし、クエリを計算して実行します。VizQL Server プロセスで高可用性を実現するには、1 つまたは複数のインスタンスを複数のノードで実行するよう に構成します。

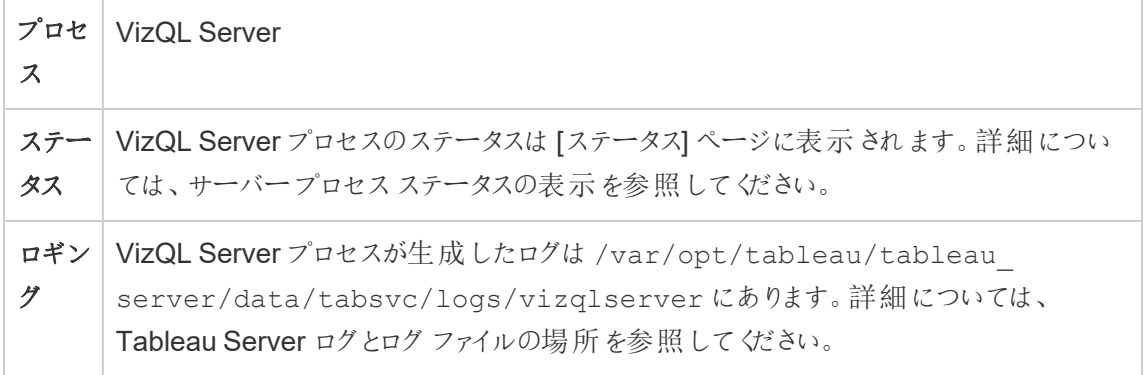

VizQL Server のプロセスが失敗するとどうなりますか? 1 つしかないVizQL Server プロセスでエ ラーが発生した場合、Tableau Server はビューをレンダリングできなくなります。高可用性を実現 するには、冗長性のあるVizQL プロセスを構成する必要があります。非常に一般的な構成で は、各ノードに2 ~ 4 つのVizQL Server プロセスがあります。

これにより、高可用性とスケーラビリティの必要を同時に満たすことができます。複数のVizQL Server プロセスが実行されている場合、単一プロセスでエラーが発生すると、いずれかの要求でエ ラーが発生し、エラー発生時のセッションデータが失われます。その後の要求は、Tableau Server クラスタ上で機能している他のVizQL Server プロセスにルーティングされます。

# Tableau Prep Conductor

Tableau Prep Conductor プロセスは、フローを実行し、Data Catalog による取り込みができるよう にフローを処理します。このプロセスではTableau Server のスケジュール調整機能および追跡機 能を活用しているため、フロー実行を自動化してフロー出力を更新することができます。2020.4 以降、データ管理 を使用する必要があるのは、Tableau Server で実行するフローのスケジュール を設定する場合のみです。詳細については、Tableau Prep [Conductor](#page-3532-0)を参照してください。

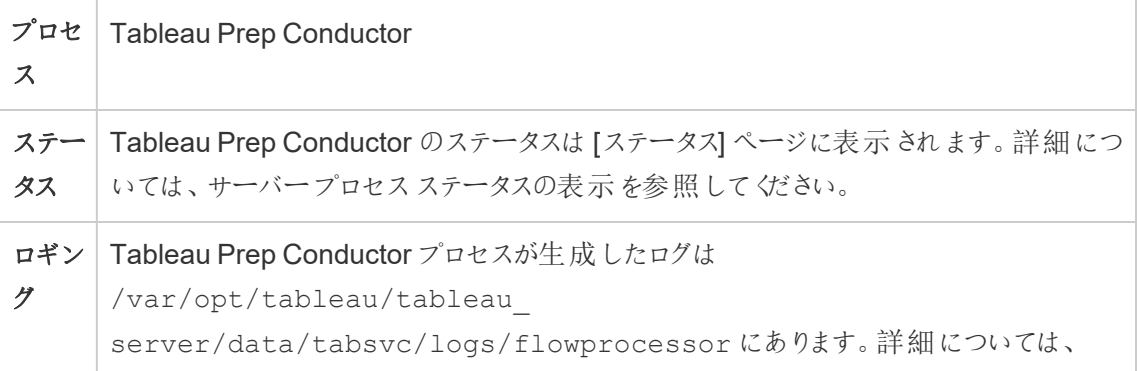

Tableau Server [ログとログファイルの場所](#page-2785-0)を参照してください。

Tableau Prep Conductor は以下の構成要素を使用してフローを実行します。

- <sup>l</sup> バックグラウンダー**:** Tableau Prep Conductor はフローの実行にバックグラウンダープロセスを 使用します。バックグラウンダーはシングルスレッドのため、ノード上のバックグラウンダープロセ スの各インスタンスは一度に1 つのフローを実行可能です。ノードにさらにバックグラウンダー を追加すると、そのノードで並列で実行可能なフローの数を増やすことができます。バックグ ラウンダープロセスの最大数は、そのノードの物理コア数の半数です。
- <sup>l</sup> コネクタ**:** Prep Conductor は、データへの接続に、サポートされているTableau データコネク タを使用します。サポートされているコネクタのリストについては、「[サポートされるコネクタ](https://www.tableau.com/ja-jp/products/techspecs)」を 参照してください。
- <sup>l</sup> データエンジン**:** 参照元データソースにプッシュできないフロー内のデータや変換ステップに対 する変更は、データエンジンプロセスを使用して処理されます。たとえば、SQL Server は正 規表現をネイティブにサポートしていません。SQL Server に接続する際、Tableau Prep を 使用すると正規表現計算を記述できます。Tableau Prep Conductor はデータエンジンを 使用してデータを一時的に読み込み、その後、正規表現を実行します。

パフォーマンスと規模に関する推奨事項

- <sup>l</sup> 別のノードへのフローの分離**:** 別のノードでTableau Prep Conductor を実行すると、他の Tableau ワークロードからフローのワークフローが分離されます。Prep のフローは CPU と RAM を大量に使用するため、これが強く推奨されます。
- <sup>l</sup> フローのスケジュールの管理**:** フローのスケジュールを作成することにより、フローの実行を制 御できます。これらのスケジュールにより、フローの実行タイミング、実行頻度、そのスケジュー ルの優先度、そのスケジュールでアイテムを順番に実行するか、並列で実行するかが決まり ます。
- <sup>l</sup> リソースの追加**:** Tableau Prep Conductor の環境を拡張する場合、ノードあたり最大 8 つ の物理コアボックスにまで拡張し、各ノードで4 つのバックグラウンダーを実行することをお勧 めします。リソースがさらに必要な場合は、サーバー環境にさらにノードを追加することをお勧 めします。

管理ビューを使用し、ユーザーアクティビティとフローのパフォーマンスを監視できます。詳細につい ては[、フローの正常性とパフォーマンスの監視](#page-3611-0)を参照してください。

トポロジと構成

既定では、Tableau Prep Conductor はバックグラウンダーが有効になっているノードで自動的に 有効になります。ノードロールがフローを除外するように設定されている場合、そのノードには Tableau Prep Conductor はインストールされません。詳細については[、ノードロールによるワーク](#page-3436-0) [ロード管理を](#page-3436-0)参照してください。

Tableau Prep Conductor はフロー実行の専用ノードで有効にすることをお勧めします。詳細につ いては、次のトピックを参照してください。

- <sup>l</sup> Tableau Server の新規インストールの場合は、「手順 1 ([新規インストール](#page-3546-0)): Tableau Server をTableau Prep Conductor [と一緒にインストール](#page-3546-0)」を参照してください。
- <sup>l</sup> Tableau Prep Conductor を既存のTableau Server インストールで有効にする場合は、 「手順 1 ([既存インストール](#page-3552-0)): Tableau Prep Conductor の有効化」を参照してください。

## Tableau Prep フロー作成

Tableau Prep フロー作成プロセスは、ブラウザーでのインタラクティブなPrep フローエクスペリエンス を提供します。ユーザーはこのプロセスを使用して、Tableau Server でフローを作成および操作し て、データのクリーニングと準備を行うことができます。詳細については、Web [上でのフローの作成と](#page-1142-0) [操作を](#page-1142-0)参照してください。この機能は、バージョン2020.4 で追加されました。

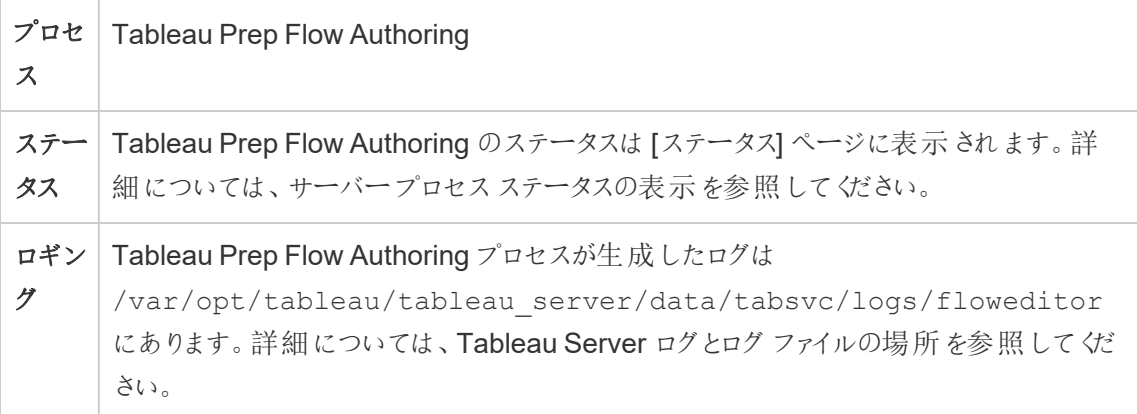

Tableau Prep フロー作成は、既定で有効になっています。次のコンポーネントを使用します。

- <sup>l</sup> **Tableau Prep Minerva Service**: データソースのクエリを実行するために、Tableau Prep フ ロー作成で使用されます。既定では、Tableau Prep フロー作成が有効になっているノード で自動的に有効になります。
- <sup>l</sup> データエンジン: データエンジンで、データ抽出を作成し、クエリを処理します。既定では、 Tableau Prep フロー作成が有効になっているノードで自動的に有効になります。
- ゲートウェイ: ゲートウェイプロセスは、ブラウザー、Tableau Desktop、その他のクライアントか らTableau Server へのすべての要求を処理します。既定では、Tableau Prep フロー作成 が有効になっているノードで自動的に有効になります。

パフォーマンスと規模に関する推奨事項

Tableau Prep フロー作成はCPU とRAM を大量に使用する可能性があります。サーバーを監視 し、フロー作成を別個のノードに分離するか、サーバーリソースを追加して、必要に応じて展開を 調整することをお勧めします。

別個のノードへのフロー作成の分離

Tableau Prep フロー作成を別個のノードで実行すると、フロー作成ワークフローが他のTableau ワークロードから分離されます。多数の抽出更新とViz の編集および表示が行われるビジー状態 のサーバーがあり、このワークロードに中断を発生させないようにする場合は、Prep フロー作成を専 用のサーバーノードに分離することをお勧めします。つまり、すべてのフロー編集は専用ノードに転 送されます。詳細については、「[ノードの構成](#page-631-0)」を参照してください。

注**:** Prep のWeb 作成では、アプリケーションサーバー(VizPortal)、PostgreSQL リポジトリ、 キャッシュサーバー、Hyper などの共有サービスを使用します。これらのサービスがすでに容量 に達している場合は、Prep のWeb 作成でさらに負荷が発生するため、追加リソースも必要 になる場合があります。

Tableau Server をマルチノードクラスタで実行している場合は、1 つまたは複数のノードをバックグラ ウンダー専用にすることができます。バックグラウンダープロセスを使用すると、Tableau Prep Conductor などのバックグラウンドワークロードを、Prep のフロー作成やVizQL Server などのすべて のインタラクティブワークロードから分離できます。詳細については、「Tableau Server [バックグラウ](#page-2865-0) [ンダープロセス](#page-2865-0)」と「[ノードロールによるワークロード管理](#page-3436-0)」を参照してください。

コアベースおよびユーザベースの展開では、最適なパフォーマンスを得るために、少なくとも1 つの ノードをフロー専用にすることを強くお勧めしますフローはライセンスが付与された任意のServer コ アで実行できますが、追加のリソースコアを購入する場合は、Tableau Prep Conductor のみを実 行し、更新またはVizQL プロセスの抽出は行わないでください。

リソースの追加

リソースがさらに必要な場合は、サーバー環境にさらにノードを追加することができます。ノードを 計画する際に、いくつかの要因が、割り当てる必要があるハードウェアの追加に関する決定に影 響を与える場合があります。

ノードを計画する際に考慮すべき主な事項は次のとおりです。

- ピーク時に予想される同時ユーザー数または同時セッション数。ユーザーごとの同時セッショ ン数は、TSM オプション maestro.sessionmanagement.maxConcurrentSessionPerUser を使用して設 定できます。詳細については、[tsm configuration](#page-2336-0) set のオプションを参照してください。
- フローに含まれるデータ入力ノードの平均数とそのデータ量。最大行サンプリング制限は、 TSM オプションmaestro.app\_settings.sampling\_max\_row\_limit を使用して 設定できます。詳細については、[tsm configuration](#page-2336-0) set のオプションを参照してください。
- <sup>l</sup> 作成されるフローの複雑さとノードの数。結合、ユニオン、集計、ピボットなどのノードタイプ では、通常、より多くのリソースが必要になります。

追加ライセンス

ノードの構成には、データ管理 とAdvanced Management の追加ライセンスが必要です。

### オファリング オファリング おおおところ 次の操作を実行できます。

データ管理 アンコール フローのみを実行するようにノードを構成するか、フロー以 外のすべてのジョブを実行するようにノードを構成します。 Tableau Prep Conductor がノードで実行されている必要 があります。

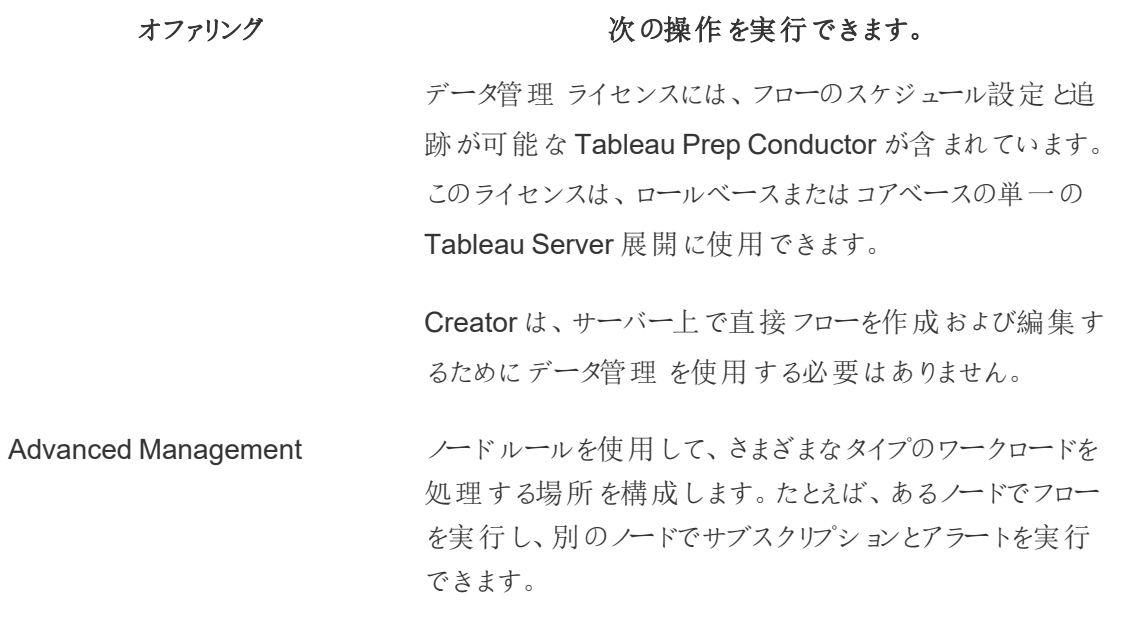

トポロジと構成

Tableau Prep フロー作成の可用性を高めるには、Tableau Prep フロー作成を有効にするときに、 その2 つのインスタンスをノードで構成します。

2 ノード構成の例を次に示します。

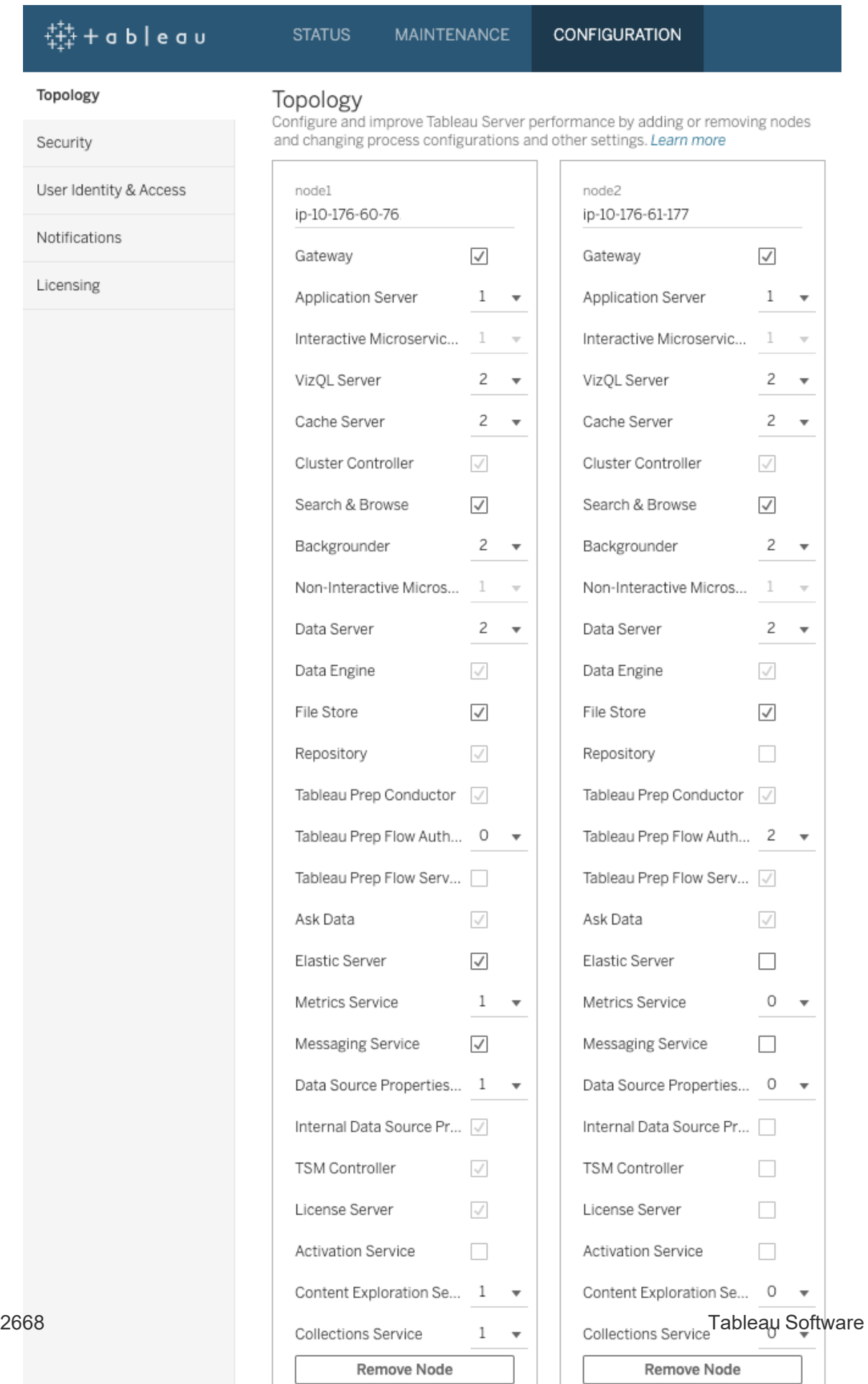

2 ノード構成のステータスページの例を次に示します。

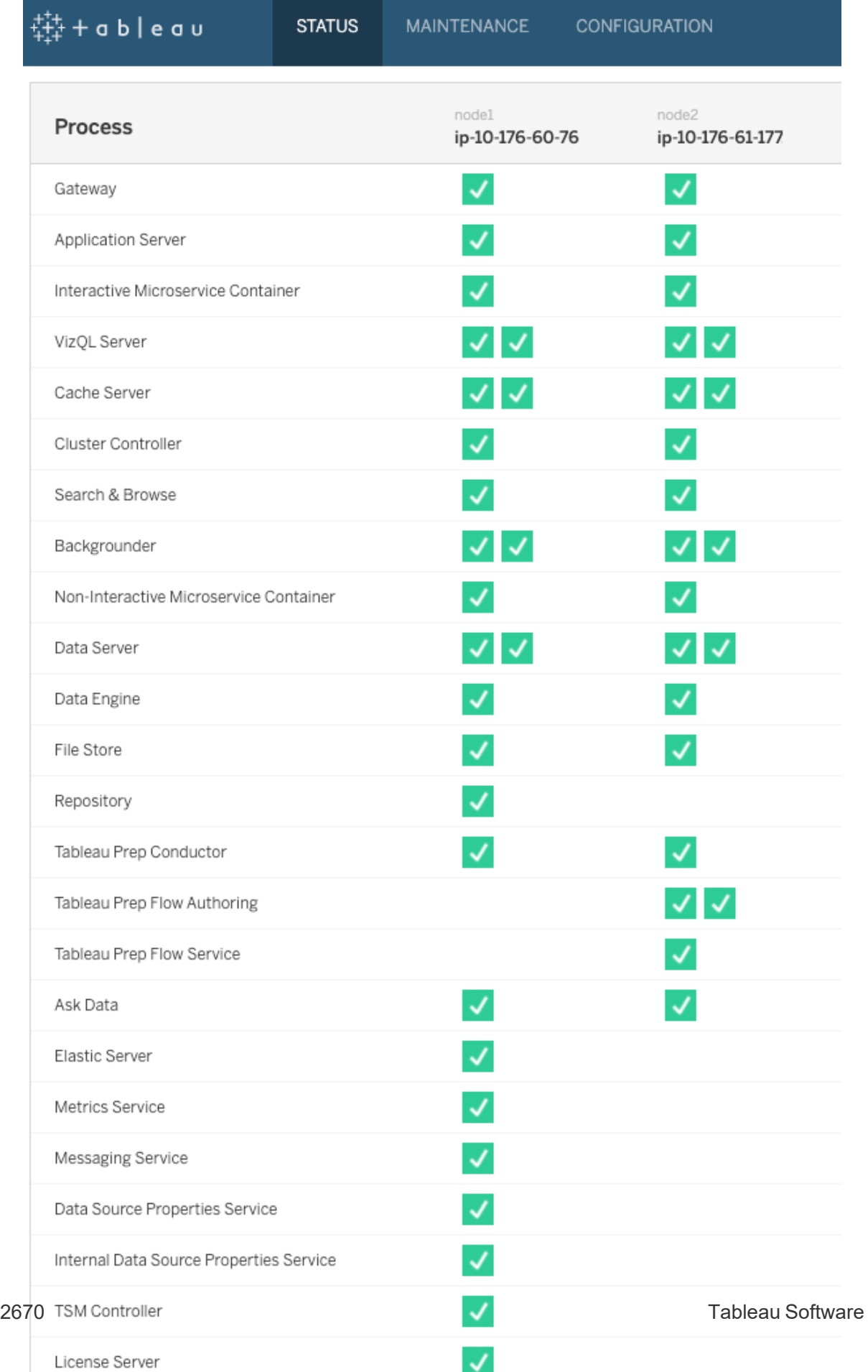
4 ノード構成の例を次に示します。

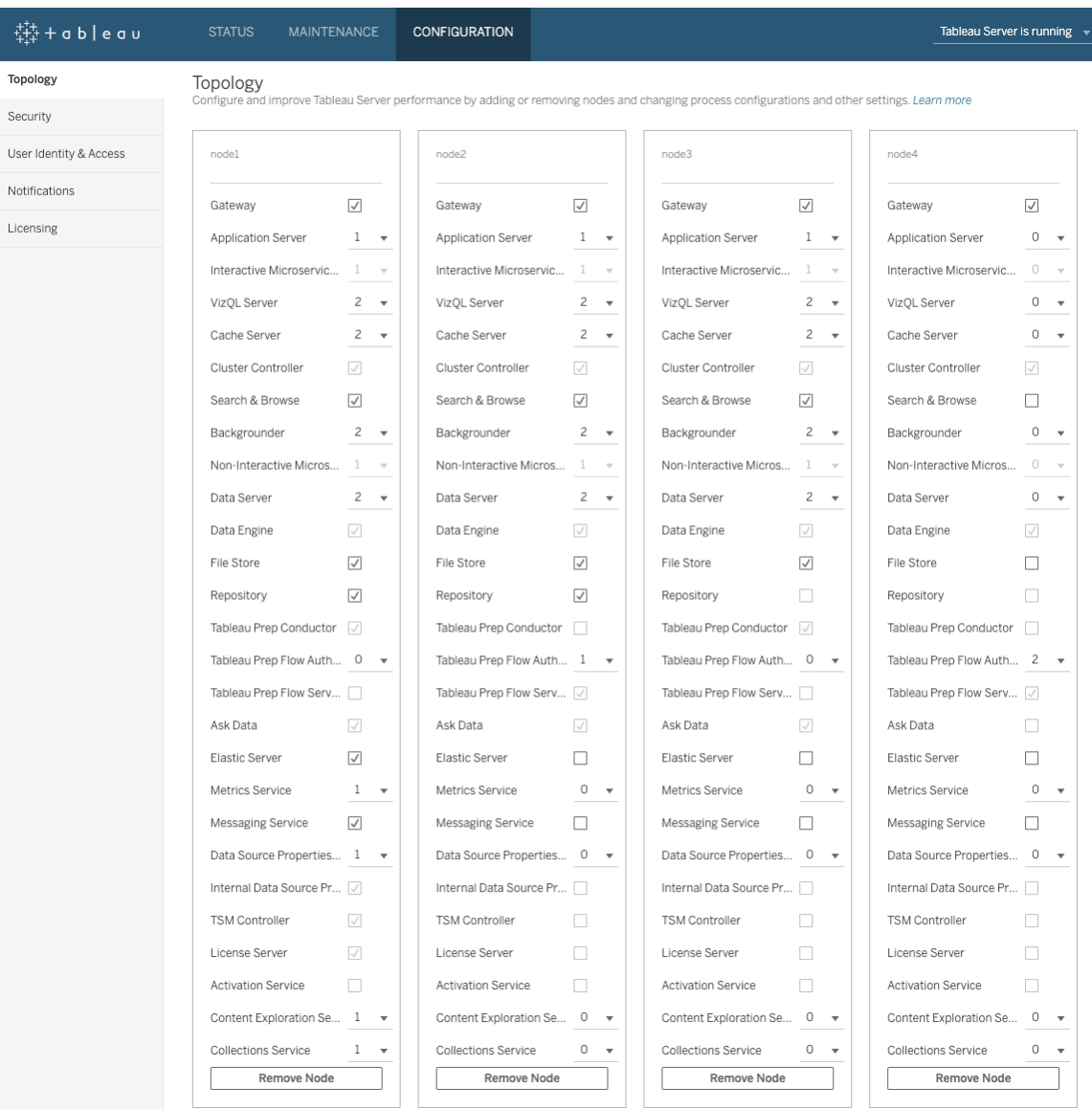

4 ノード構成のステータスページの例を次に示します。

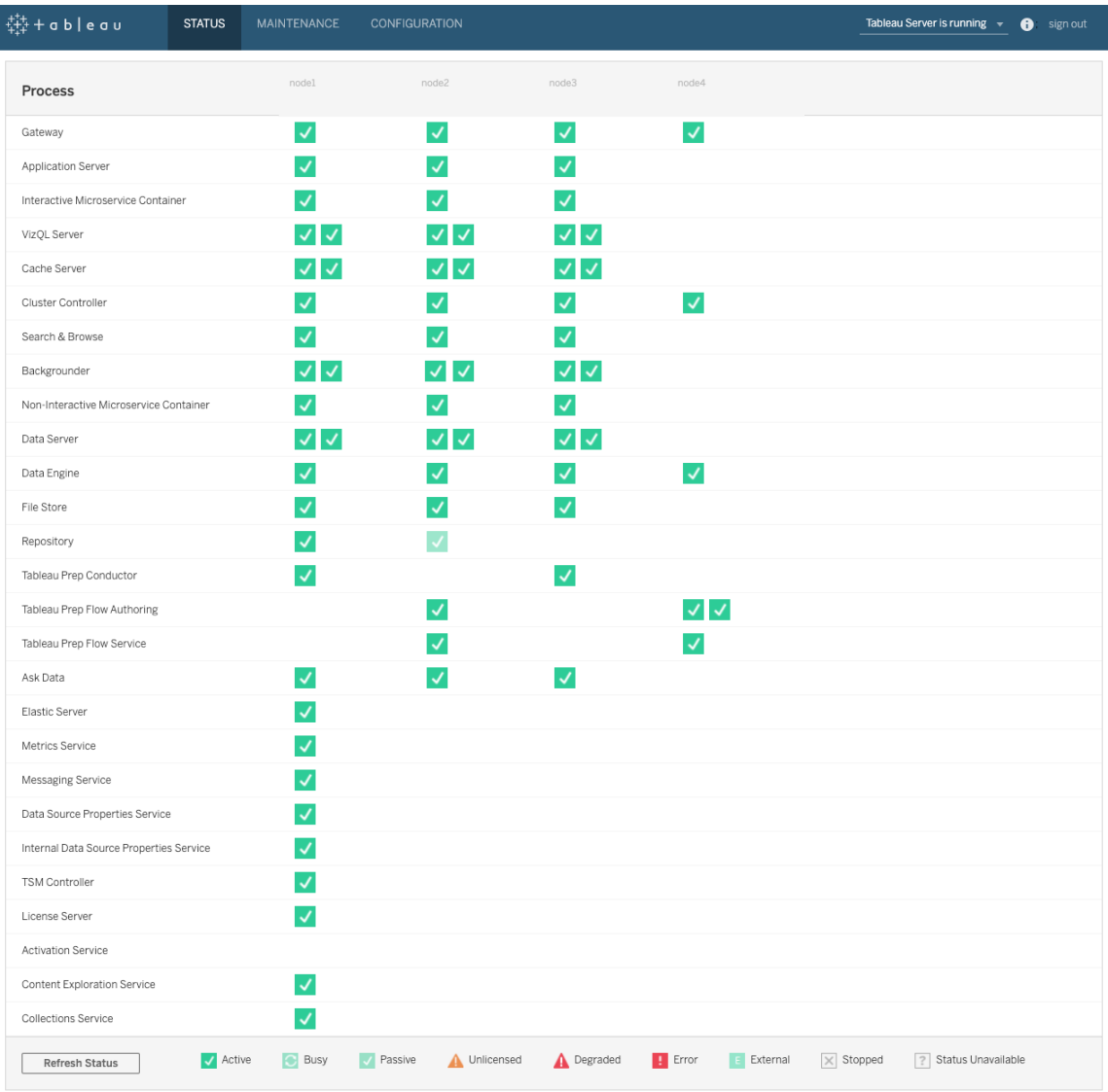

## Tableau Server の動的トポロジの変更

TSM の導入に伴い、Tableau Server でサーバーを再起動せずに特定のトポロジの変更や更新 を実行する機能も導入されました。これらは動的トポロジの変更として知られ、バックグラウンダー やVizQL Server のプロセスで可能です。

ノードで既にプロセスのインスタンスが少なくとも1 つ以上実行されている場合は、Tableau Server を再起動しなくても、ノード上のバックグラウンダーまたは VizQL Server インスタンスの数を増減す ることができます。変更する必要があるのはバックグラウンダーまたはVizQL Server のインスタンス

数のみです。別のプロセスを追加/削除する場合、またはバックグラウンダーまたはVizQL Server の 最初のインスタンスをノードに追加する場合、あるいはそのいずれかの最後のインスタンスをノードか ら削除する場合は、Tableau Server を再起動する必要があります

動的な構成変更

Tableau Server のバージョン2020.2.0 以降では、特定の構成変更を構成キーを使用して動的 に行うこともできます。動的構成の変更を加えるのと同時に、動的トポロジの変更を行うことがで き、Tableau Server を再起動する必要はありません。動的構成の変更の詳細については、

Tableau Server の2020.2 の新機能と変更点でTableau Server [のリリースノートを](#page-246-0)参照してくださ い。

シナリオの例

これが役立つ理由について理解を深めるため、次の例を考えてください。

- <sup>l</sup> バックグラウンダー- 営業四半期末に、営業チームがTableau Server を使用して数値を追 跡しています。抽出に左右されるダッシュボードには、営業担当者の実績が表示されていま す。抽出の更新に遅延があると、最新の数値が表示されません。バックグラウンダーまたは VizQL Server が既に1 つ以上ある任意のノードに追加バックグラウンダーを追加し、抽出の 更新のスループットを向上させることにより、四半期の終了時点で確実に最新の数値を得 ることができます。その後、四半期ごとのプッシュの後に、バックグラウンダーのインスタンスを 再度減らし、Tableau Server を元の構成に戻すことができます。
- <sup>l</sup> VizQL Server 同様にTableau Server がビューの更新に遅れないようにすることができない 場合、VizQL Server またはバックグラウンダーが構成されているインスタンスが既に1 つ以上 ある任意のノードに、追加 VizQL Server インスタンスをすぐに追加することができます。上 記のバックグラウンダーの例で、ユーザーが朝になって戻ってくる前に、VizQL Server を一時 的に削除して追加バックグラウンダーに対応してから、それを再追加したいと考えるかもしれ ません。

動的トポロジの変更を行う

動的トポロジの変更は、TSM Web UI またはコマンドラインを使用して行うことができます。Web UI を使用するにはブラウザーでTSM にサインインし、[構成] タブで、更新するノードのバックグラウン ダーまたはVizQL Server のインスタンス数を更新します。詳細については[、ノードの構成を](#page-631-0)参照し てください。TSM CLI を使用して変更を行うには、コマンドプロンプトでtsm topology set-process コマンドを実行します。詳細については[、ノードのプロセス数を変更するを](#page-635-0)参照してください。

動的トポロジの変更による影響

VizQL Server またはバックグラウンダーの既存インスタンスを削除する動的トポロジの変更を行う と、インスタンスはすぐに削除されます。ユーザーおよび現在実行中のジョブに対し、以下の影響 が及ぶ可能性があります。

- <sup>l</sup> バックグラウンダー— 現在実行中のすべてのジョブが終了します。Tableau Server の通常 の再試行論理により、別のバックグラウンダーインスタンスを使用し、これらのジョブが再開 始します。
- <sup>l</sup> VizQL Server 現在アクティブなすべてのセッションが終了します。ユーザーにエラーメッセー ジが表示される場合があります。ブラウザーを更新すると、エラーがクリアされます。

ベストプラクティス

本番環境での実装前に、使用する計画がある動的トポロジの変更をテストすることをお勧めしま す。これにより、ユーザー、スケジュールされた更新、サブスクリプションに及ぶ可能性のある影響を 十分に理解し、動的トポロジによって得られる柔軟性を最も効率的に活用することができます。

動的トポロジの変更の自動化

動的トポロジの変更は自動化することができます。たとえば、抽出の更新の大半が夜間にスケ ジュールされており、ユーザーがサインインしていないためにサーバーに余分の容量があることがわ かっている場合、使用効率が最も高くなるときはスクリプトまたは他の自動展開ツールを使用して バックグラウンダーインスタンスを追加し、その後、それを営業日の始業前に削除することができま す。

プロセスのステータスを自動的に取得するには、tsm [status](#page-2527-0) -v コマンドを使用してスクリプト 内の出力を解析します。または、TSM REST API を使用してサーバーステータスを取得すること もできます。API は現在アルファ版です。詳細については、「[サーバーステータスの取得](https://help.tableau.com/v0.0/api/tsm_api/en-us/docs/tsm-reference.htm#status)」を参照し てください。

node2 でバックグラウンダーの4 つのインスタンスを設定するサンプルスクリプトは、次のようになりま す。

echo Adding/Removing Processes tsm topology set-process -pr backgrounder -n node2 -c 4

tsm pending-changes apply echo Done!

追加情報

[Tableau](#page-2832-0) Server プロセス

サーバープロセスの制限

Tableau Server のプロセスを再構成する場合は、プロセスインスタンスの数を増やすことができる 量に制限があります。既定では、制限は8 に設定されています。お使いのマシンに十分なRAM お よびCPU コアがあり、この制限を超えて使用する場合、service.max\_procs 構成オプションを 使用して制限を変更できます。Tableau では、プロセスインスタンスごとに、プロセスを実行するマ シンに1 GB のRAM および1 論理 CPU コア以上を確保することをお勧めします。

使用可能な最大プロセス数を変更するには、次の手順を行います。

1. 次のコマンドを入力します。ここで、number は許可するプロセスインスタンスの最大数で す。

tsm configuration set -k service.max procs -v <number>

例は次のとおりです。

tsm configuration set -k service.max procs -v 10

2. 次のように入力します。

tsm pending-changes apply

保留中の変更にサーバーの再起動が必要な場合は、pending-changes apply コマン ドの実行時に、再起動が行われることを知らせるメッセージが表示されます。このメッセージ はサーバーが停止していても表示されますが、その場合には再起動は行われません。- ignore-prompt オプションを使用してメッセージが表示されないようにできますが、そのよう にしても再起動に関する動作が変わることはありません。変更に再起動が必要ない場合 は、メッセージなしで変更が適用されます。詳細については、tsm [pending-changes](#page-2478-0) applyを 参照してください。

# <span id="page-2921-0"></span>Tableau サービスマネージャーのポート

Tableau サービス マネージャー(TSM) および Tableau Server on Linux のコンポーネントを構成す るプロセスとサービスは通信にさまざまなポートを使用します。既定では、これらのポートのほとんど は事前定義されたポート範囲から動的に割り当てられます(マッピング)。ポート割り当ては、各 サービスまたはプロセスがインストールされた時点で行われます。どのポートが使用されるかはさま ざまな方法で制御できます。

プロセスの小規模なサブセットは動的ポートマッピングを使用せず、独自に動作します。詳細につ いては、後述[の動的マッピングされないポート](#page-2927-0)を参照してください。

注**:** この操作には、TSM コマンドラインを使用して実行する必要のある手順が含まれていま す。

ファイアウォールの要件

Tableau Server をインストールするコンピューターでファイアウォールを実行している場合は、 Tableau Server トラフィック用に次の既定のポートを開く必要があります。443 を除くすべてのポー ト番号を変更できます。

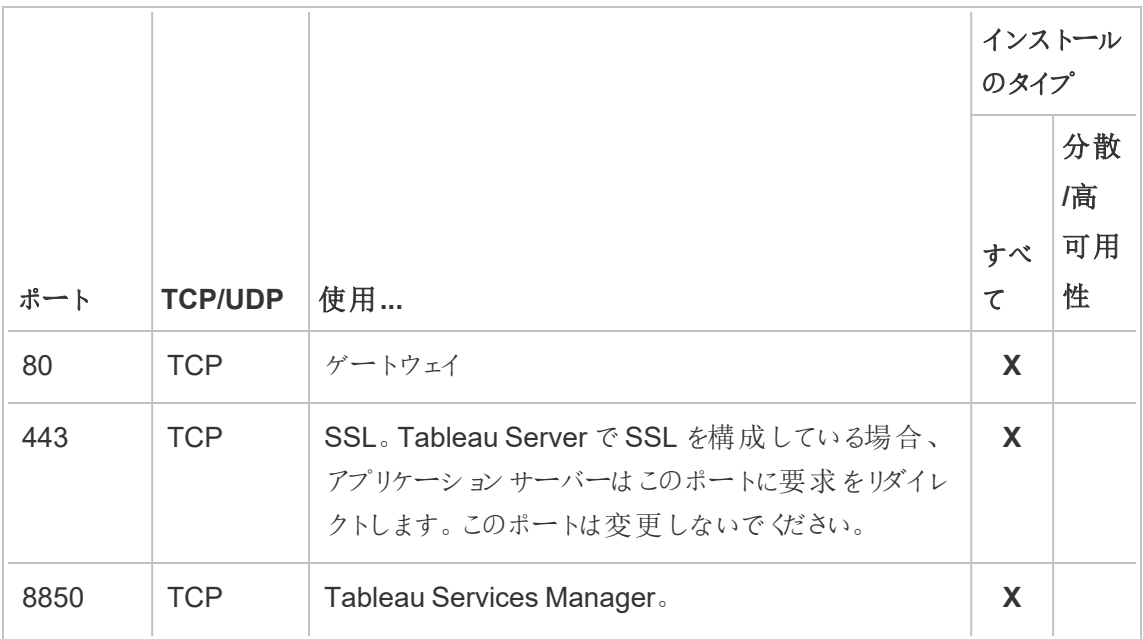

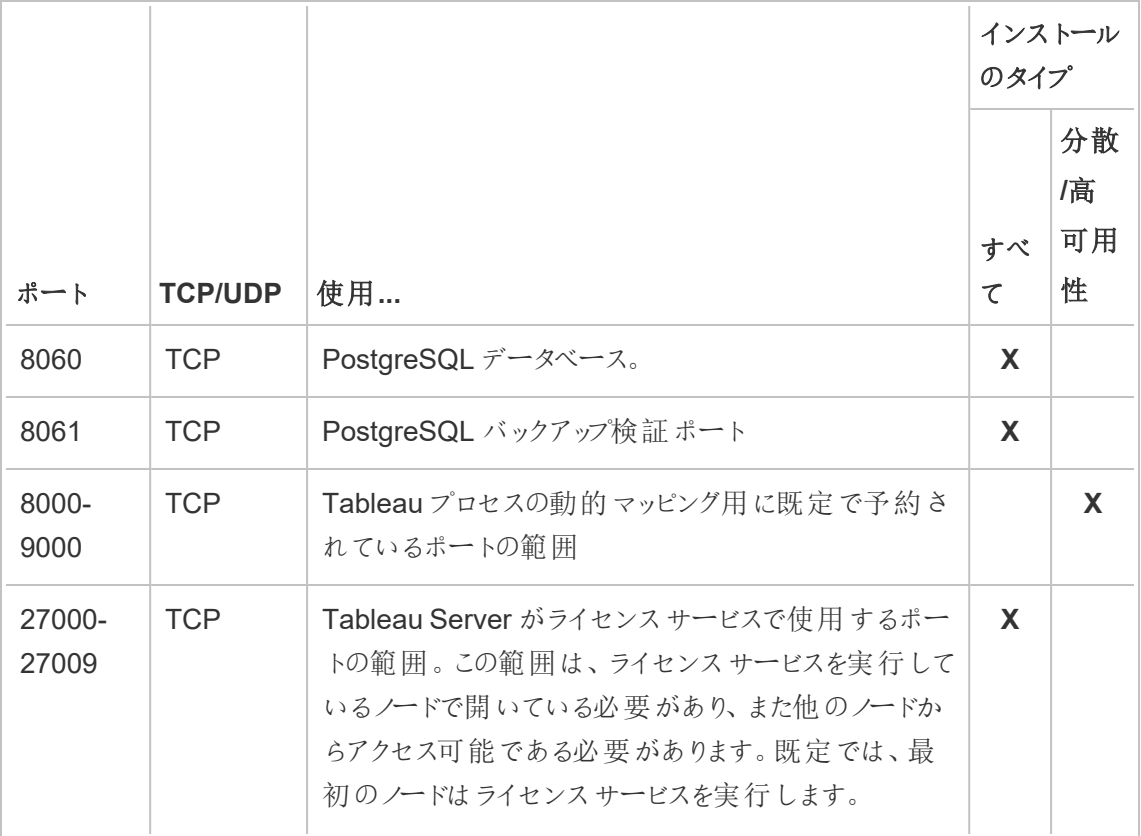

[ローカルファイアウォールの構成](#page-406-0)を参照してください。

ポートの割り当て

TSM でのポート割り当てまたはマッピングに使用できる2 通りのアプローチがあります。

- 動的ポート割り当て。これは既定で、管理者で必要な介入は最小限です。
- 手動ポート割り当て。このオプションでは、管理者が個別に各ポートを割り当てる必要があ ります。

ポート割り当てを変更し[、ローカルファイアウォール](#page-346-0)を実行している場合、ローカルファイアウォール [構成](#page-346-0)を参照してください。

動的ポート割り当て

動的割り当てプロセスに使用可能なポート範囲を変更することで、どのポートが使用されるかを制 御できます。これを実行すると動的ポート割り当てはそのまま保持されますが、選択できるポートは 制限されます。動的ポート割り当てを保持したままでも、引き続き、特定のプロセスに手動でポー トを割り当てることができます。このアプローチによって、特定のポートを特定のプロセスに割り当 て、その他は動的にマッピングされるようにしておくことができます。一部の個別に割り当てられる ポートの有無に関係なく、動的マッピングの使用が最も簡単なアプローチで、大半のお客様の要 件が満たされます。動的に割り当てられたポートは、Tableau Server 構成をエクスポートした場 合も、保持されます。

既定では、8000 ~ 9000 の使用可能なポートの中から各サービスまたはプロセスに割り当てられ ます。この割り当ては、ノード上でのサービスの初回インストール時に実行されます。Tableau Server が初期化された後、次のコマンドを実行することで、どのサービスまたはプロセスがどのポー トを使用しているか確認できます。

tsm topology list-ports

マルチノードクラスタがある場合は、すべてのノードのポートがリストされます。

ポート範囲の変更

使用されるポートについて特定の要件がある組織の場合、これを制御する最も簡単な方法は、 ポートが動的に選択されるポート範囲を変更することです。 構成 ファイルで範囲 として最小 ポート と最大ポートを指定し、インストール時に実行する必要があります。

注**:** ポート範囲の最小許容サイズは、サーバーのインストールと実行されているサービスまた はプロセスの数によって異なります。一般的なベストプラクティスとして、ポート割り当ては範 囲内でランダムにポートを選択して実行されるため、過度に狭い範囲に制限しないようにして ください。十分な大きさの範囲を許可しないと、選択時に使用可能なポートを見つけられな い場合があります。

使用可能なポートを選択する範囲を8300 から8600 までの間に制限するには、構成ファイルに 次のようなエントリを含めます。

```
"configKeys": {
    "ports.range.min": "8300",
    "ports.range.max": "8600"
}
```
範囲内の特定のポートをブロックする

バージョン2021.1.0 以降では、動的に割り当てられた範囲内にある特定のポートを指定すること ができますが、Tableau では使用しないでください。これは、Tableau が使用している範囲内のポー トに依存するTableau Server コンピューター上に他のソフトウェアがある場合に役に立ちます。

TSM およびTableau Server で使用しないポートを指定するには、次の構成キー ports.blocklist を使用します。

tsm configuration set -k ports.blocklist -v <port>[, <port>, <port>]

例:

tsm configuration set -k ports.blocklist -v 8000,8088, 8090

動的ポート割り当ての無効化

ポート範囲の制限と個別のポート割り当てを組み合わせて得られる制御レベルより、さらに厳密に ポート割り当てを制御する必要がある場合は、初期サーバー構成時に、動的ポートマッピングを 無効にします。動的ポートマッピングを無効にすると各プロセスの各ポートを手動で割り当てる必 要があるため、単一のポート割り当てをそれぞれ制御する必要がある場合を除き、これはお勧めし ません。

動的ポートマッピングを無効にした場合は、インストールの各ノードで、各プロセスのポートを構成 する必要があります。

動的マッピングを無効にするには、構成ファイルに次のようなエントリを含めます。

```
"configKeys": {
```
"service.port\_remapping.enabled": false

}

重要**:** 動的ポート割り当てを無効にした場合、ライセンスサービスのポート範囲は含まれませ ん。この範囲 (27000 ~ 27009) は、ライセンスサービスを実行しているノードに開放し、他の ノードからアクセスできる必要があります。既定では、最初のノードはライセンスサービスを実 行します。

## <span id="page-2925-0"></span>手動ポート割り当て

自動ポート割り当てを完全に無効化し、各プロセスのポートを個別に割り当てることができます。 これを実行すると、すべてのノードで各プロセスのポートを割り当てる必要があります。プロセスの 初回インストール時は構成ファイルで、またはインストール後はTSM コマンドを使用して、ポートを 割り当てることができます。Tableau Server 構成をエクスポートした場合は、プロセスのインストー ル時に割り当てられたポートのみが保持されます。

動的マッピングが有効かどうかに関係なく、特定のプロセスに個別のポートを指定することができま す。プロセスで特定のポートを使用する必要がある場合、または動的マッピングを無効にした場合 に、これを実行する必要が生じることがあります。プロセスのポートを指定する方法は2 つありま す。インストール時とインストール後です。

インストール時のポートの構成

ここで説明するように、ポート割り当ての構成はインストールプロセスの際に行うことをお勧めしま す。インストール後にポート変更を行うのは、はるかに多くの労力が必要となります。

インストール時にポートを構成するには、お使いのポート構成を指定するjson ファイルを作成しま す。このプロセスは、既定以外のポート範囲を定義することに似ていますが、代わりに、特定の サービスまたはプロセスに特定のポートを指定します。特定のポートを割り当てようとしている場合 は、このアプローチがそれを実行するための最も確実な方法です。tsm settings export コ マンドを使用してサーバー構成やトポロジ設定をエクスポートしても、ポートマッピングが保持され るからです。

インストール時にポートを定義するには、構成ファイルに情報を追加してノード(workerN)、プロセ ス(servicename) 、インスタンスID (instanceid)、ポートのタイプ(porttype)、使用する ポートを指定します。形式は次のようになります。

workerN.{servicename}\_{instanceid}.{porttype}.port:X

説明:

<sup>l</sup> workerN はオプションのパラメーターで、再マッピングが適用されるノードを特定します。 ノード番号は0 から始まります。 異なるノード上の同じサービスに異なるポートをマッピングする必要がないかぎり、このパラ

メーターを含めないことをお勧めします。このパラメーターをオフにしておくと、初期ノードにサー ビスポートをマッピングしたり、複数ノードに同じサービスポートをマッピングしたりすることがで きます。

- <sup>l</sup> servicename は、ポートを使用するプロセスまたはサービスの名前です。
- instanceid は、プロセスのインスタンスです。1つのノード上で1つのプロセスの複数のイ ンスタンスを設定しようとしている場合は、インスタンスごとにこの値を増分する必要がありま す。instanceid はゼロ(0) で始まり、プロセスのインスタンスごとに1 ずつ増分します。対象の ノード上に単一のインスタンスのみがインストールされているサービスの場合は、これをオフに しておく必要があります。
- <sup>l</sup> porttype プライマリポートを設定している場合は、このオプションを含めないでください。
- <sup>l</sup> port は、プロセスまたはサービスが使用するポートです。

たとえば、最初のノードでファイルストアプロセスの1 番目のインスタンスのポートを8500 に設定す るには、次のようなエントリを構成ファイルエントリに含めます。

"configKeys": { "filestore\_0.port: "8500" }

上記の例には、オプションの workerN パラメーターが含まれていないため、クラスタ内のすべてのノー ドにポートが設定されます。また、プライマリファイルストアポートを設定しているため、porttype オプ ションはオフのままです。

重要: 構成ファイルでポートの変更を指定する場合は、tsm [settings](#page-2516-0) import コマンドに --force-keys パラメーターを含める必要があります。

インストール後のポートの構成

Tableau Server のインストール後にポートの変更が必要な場合、tsm topology set-ports コマンドを使用します。このアプローチによって、プロセスがインストールされた後に、特定のプロセス のポートを指定できます。次の制限事項による制約があります。

- ノードごとにポートを個別に設定する必要がある。
- <sup>l</sup> 個々のポートを設定後にtsm restart を実行する必要がある。
- tsm settings import を使用してTableau Server 構成をインポートする必要がある 場合、ポート割り当ては保持されない。

<sup>l</sup> ポート名がconfigKeys で必要な構文とは異なる構文をtsm コマンドで使用する。このト ピックの最後にある表には、構文の参照が記載されています。

たとえば、最初のノードでファイルストアの2 番目のインスタンスがポート8500 を使用するように設 定するには、次のようにします。

tsm topology set-ports --node-name node1 --port-name filestore - port-value 8500 --instance 2

以下の例は、JMX ポートを設定するために簡略化されたコマンドを使用する方法を示していま す。

tsm topology set-ports -n node1 --port-name vizqlserver:jmx.rmi -pv 9403 -i 1

tsm topology set-ports -n node1 --port-name vizqlserver:jmx -pv 9404 -i 2

注: ポートの入力時には、これの検証は行われません。このため、既に割り当て済みのポート を使用する場合や、コマンドの構文に入力ミスがある場合、再起動を行うまではTableau に エラーは表示されません。再起動後、*The reconfigure async job failed. (*非同期ジョブの再 構成に失敗しました。*)* という一般的なエラーが表示される場合があります。

有効なポートで誤ったportname:type を追加すると、誤った入力を削除できません。 ポートを更新するには、その値に未使用のポートを再割り当てし、再度ポートを解放する必 要があります。

<span id="page-2927-0"></span>動的マッピングされないポート

Tableau Server リポジトリは、動的マッピングされない2 つのポートを使用します。これらにはそれ ぞれ、tsm configuration set コマンドとprocess-specific パラメーターを使用して上書きで きる既定のポートがあります。

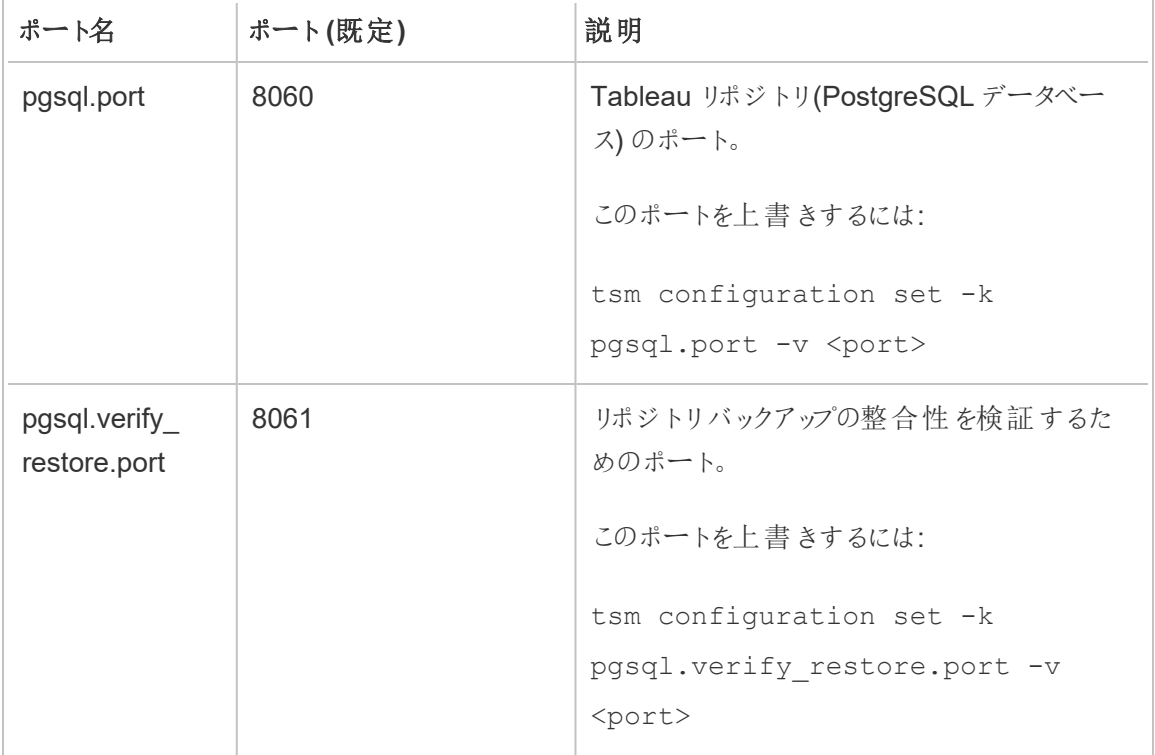

これらのポートは動的ポートマッピングシステムを使用しないため、tsm topology listports コマンドの出力には表示されません。これらの値を確認するには、tsm configuration get -k <config.value> コマンドを使用する必要があります。例は次のとおりです。

<span id="page-2928-0"></span>tsm configuration get -k pgsql.port

initialize-tsm によるポートリマッピングの制御

ポート割り当ては、サービスのインストール時に行われます。つまり、TSM 固有のプロセスに手動で ポートをマッピングするには、initialize-tsm スクリプトの実行時にポートを割り当てる必要がありま す。スクリプトには、個々のTSM サービスのポートを指定するオプション、動的マッピングで使用され るポート範囲の下限と上限を定義するオプション、および動的マッピングを無効にできるオプション が含まれています。

以下の表は、initialize-tsm スクリプトを実行する際のポートのオプションをリストしています。

表: initialize-tsm スクリプトのポートオプション

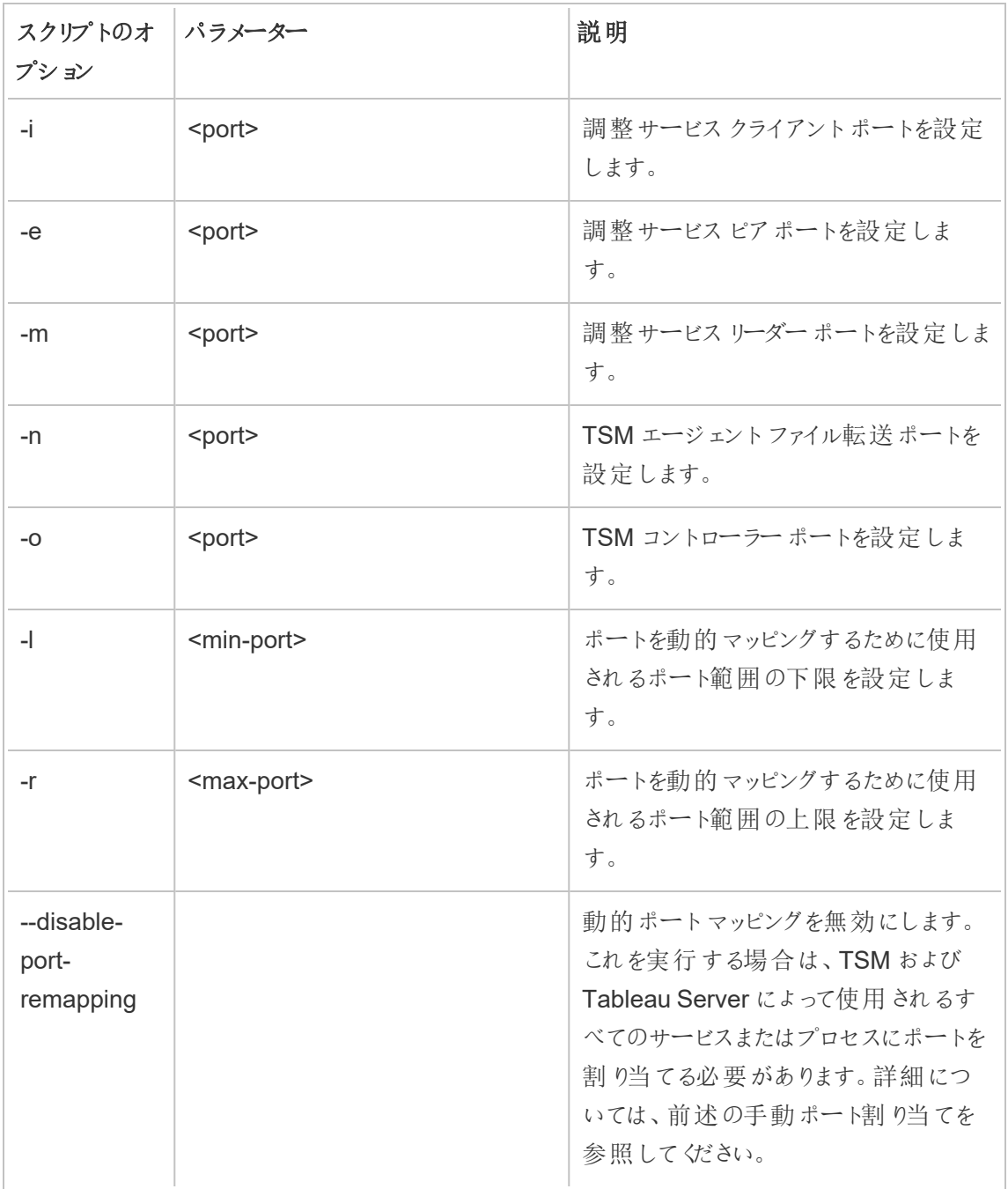

# 動的マッピングされたポート

この表は、動的マッピングされたポートを使用するプロセスまたはサービスをリストしています。

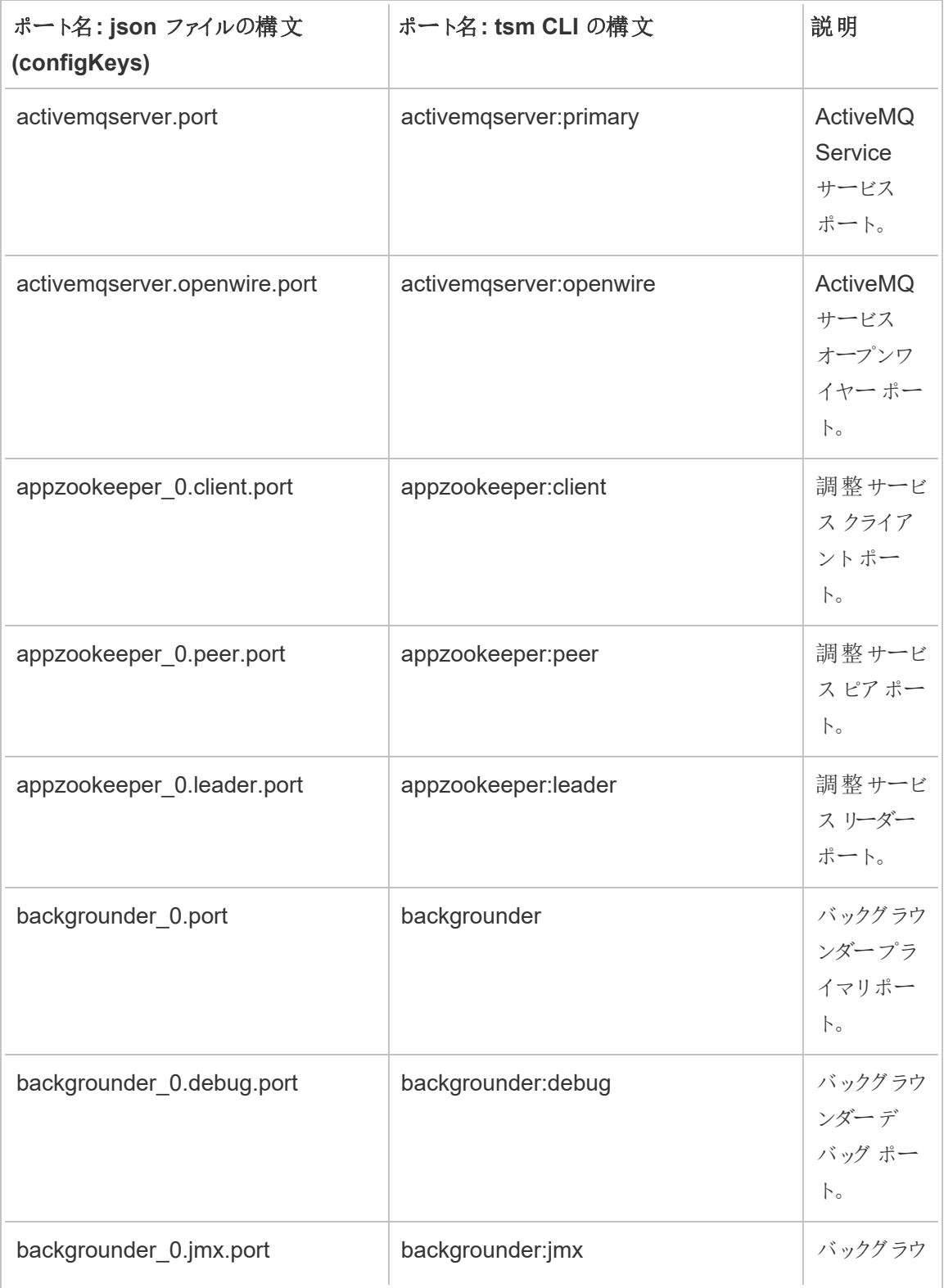

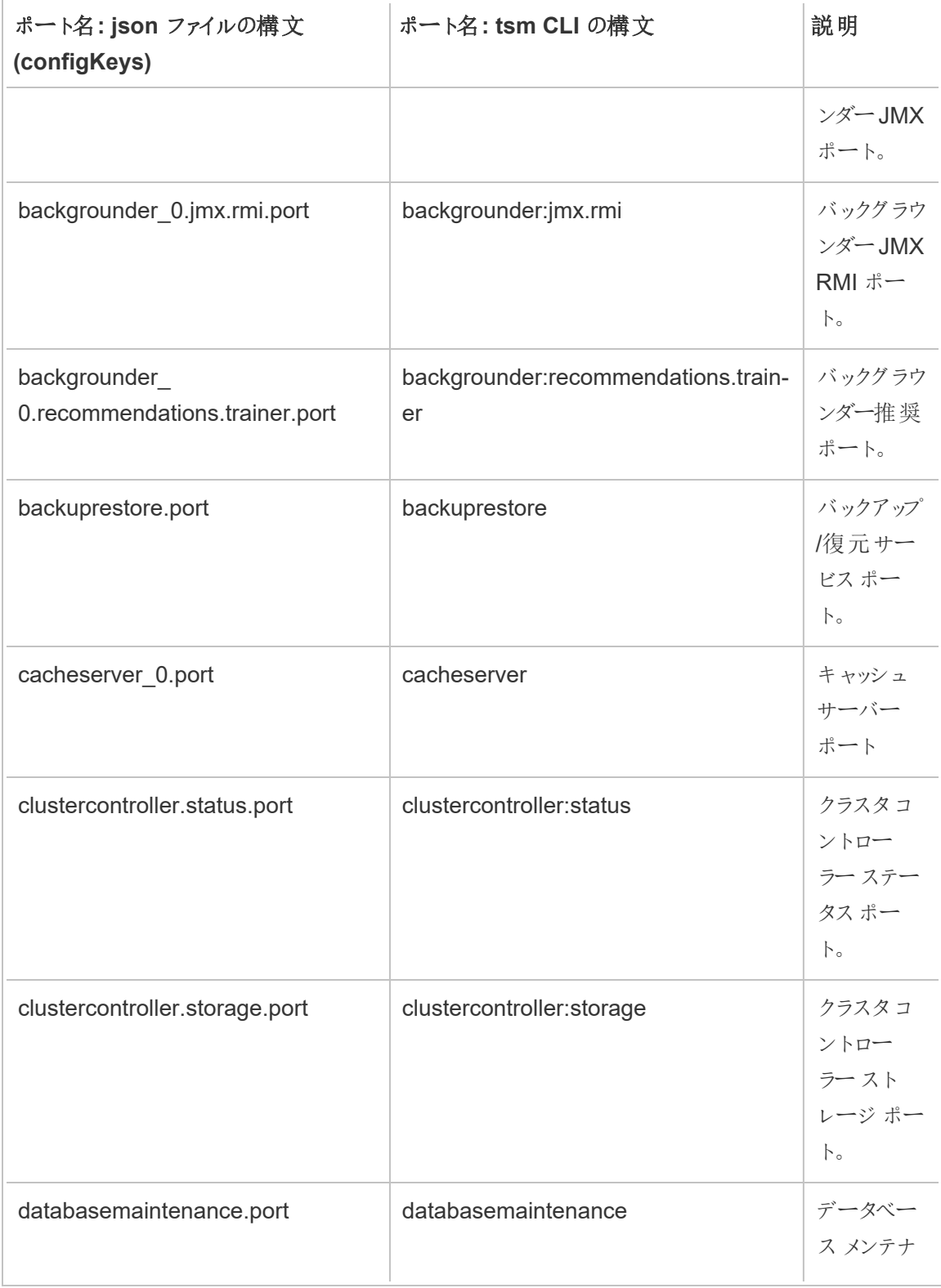

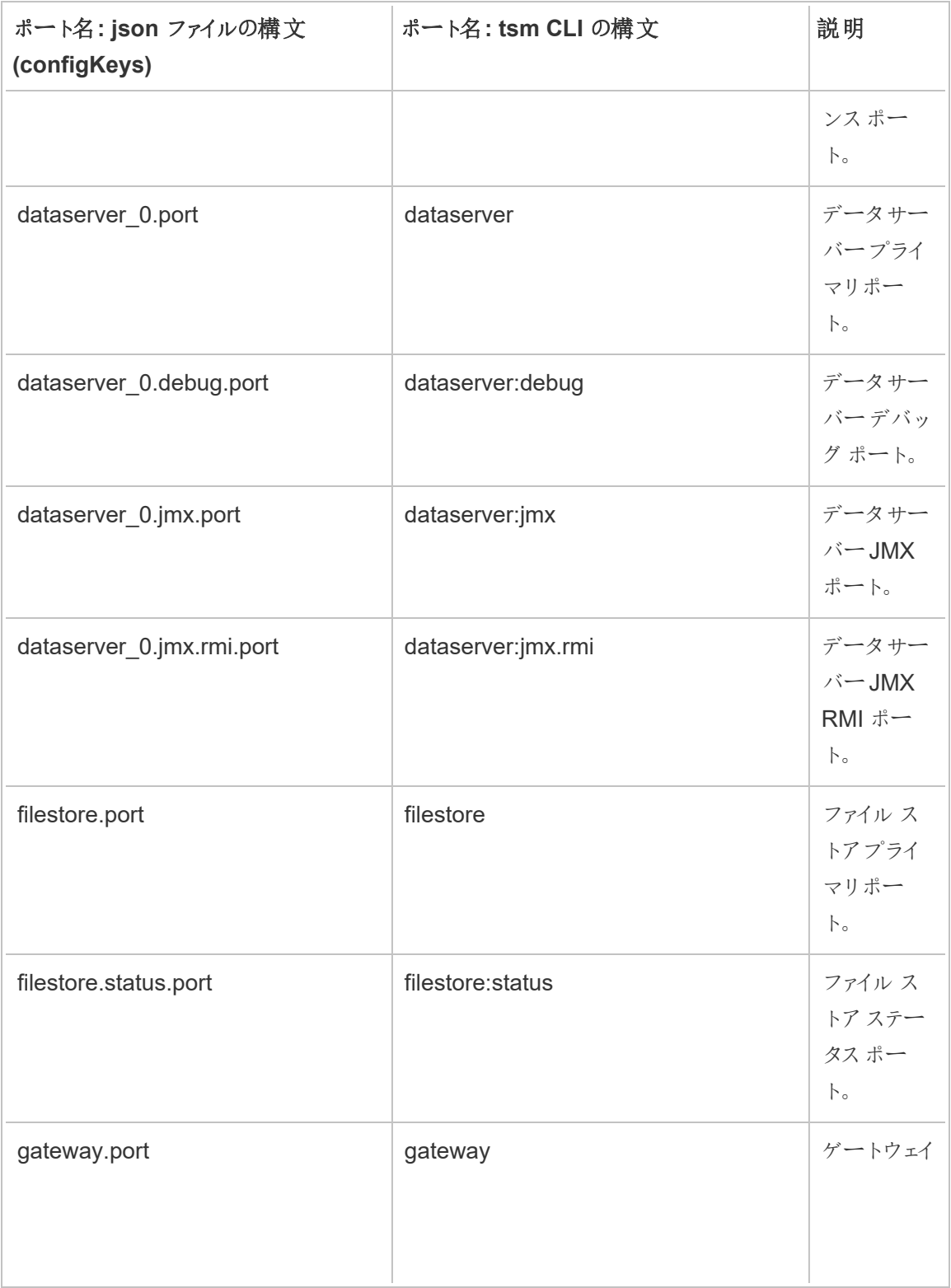

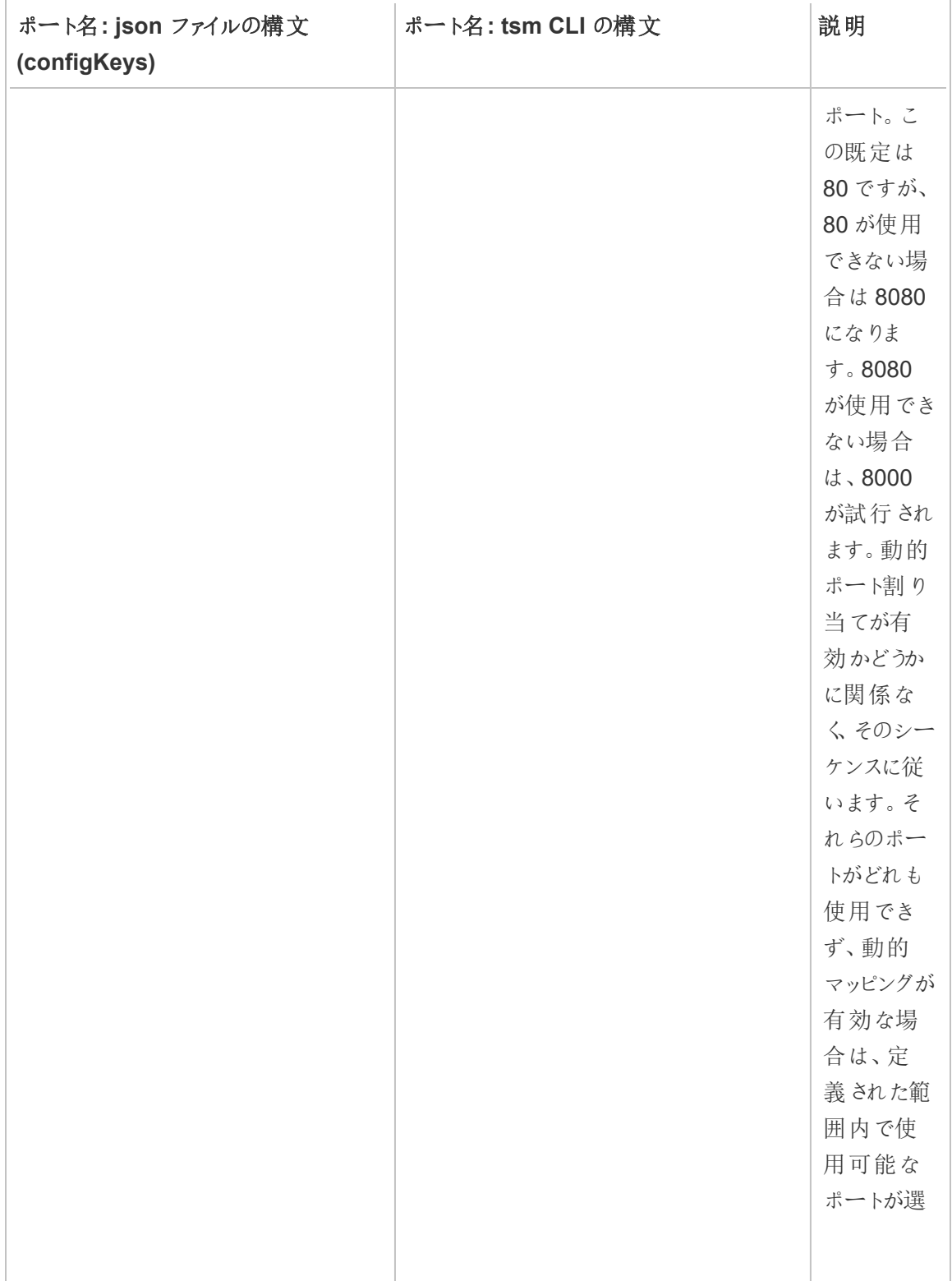

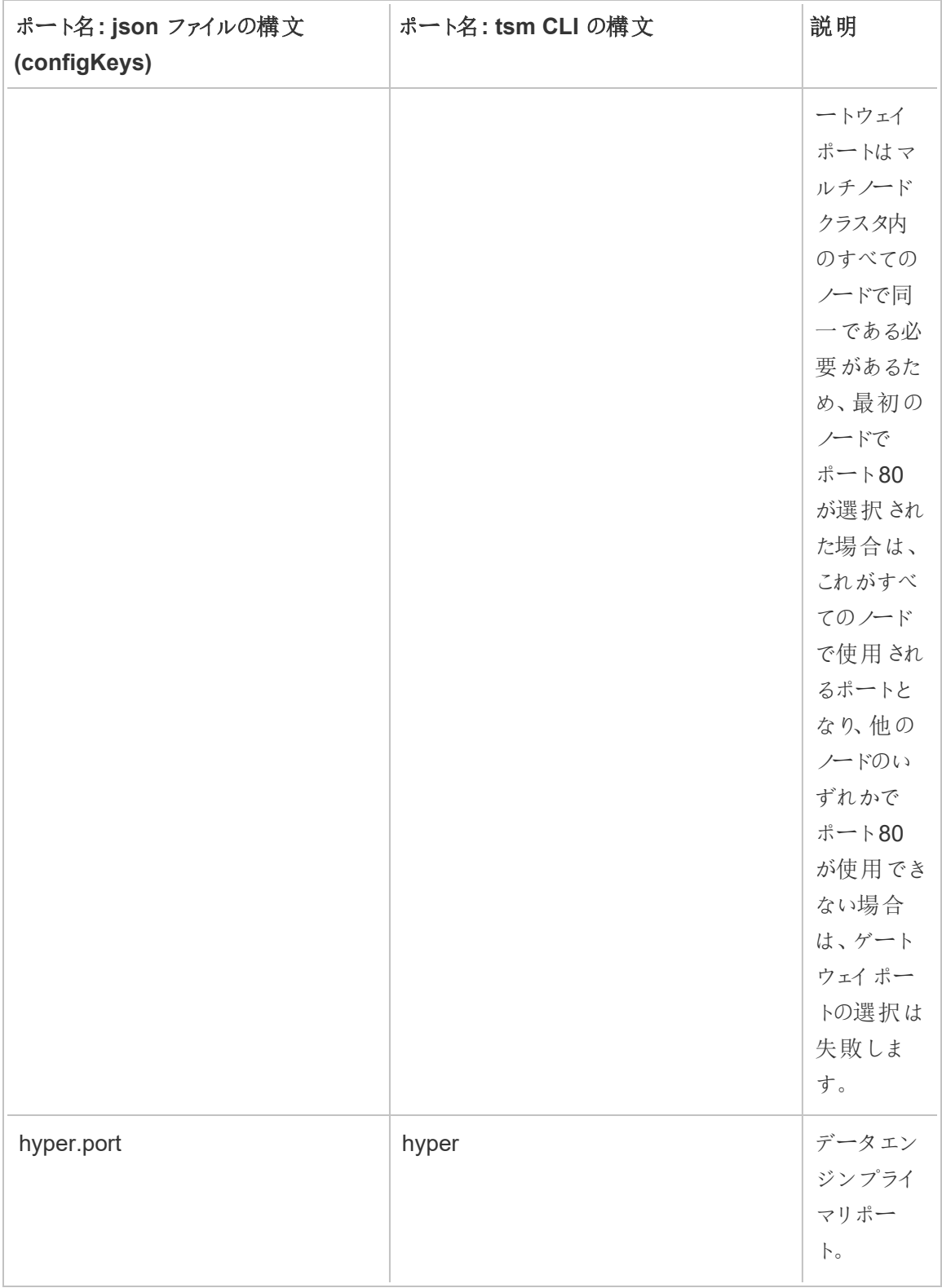

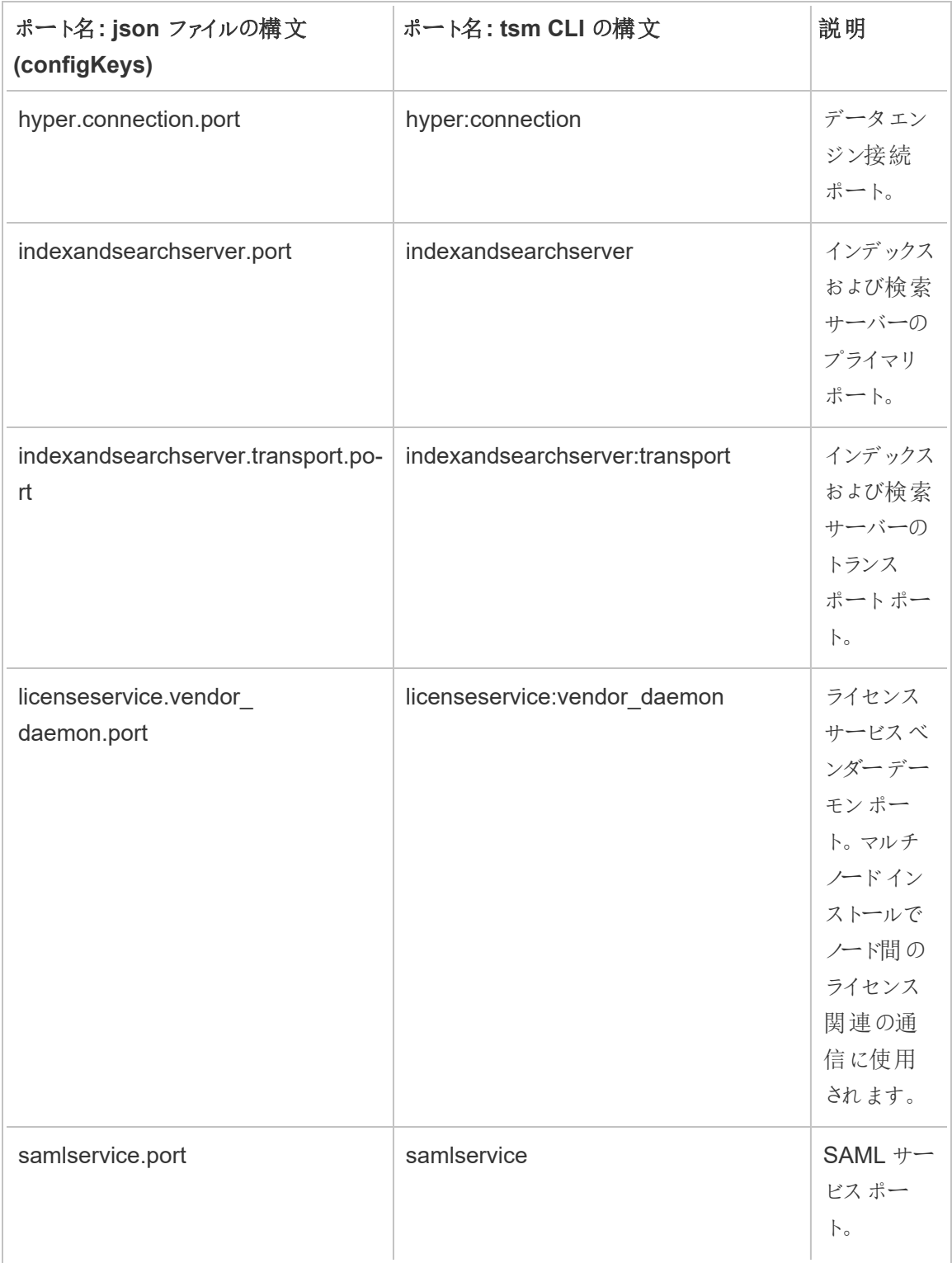

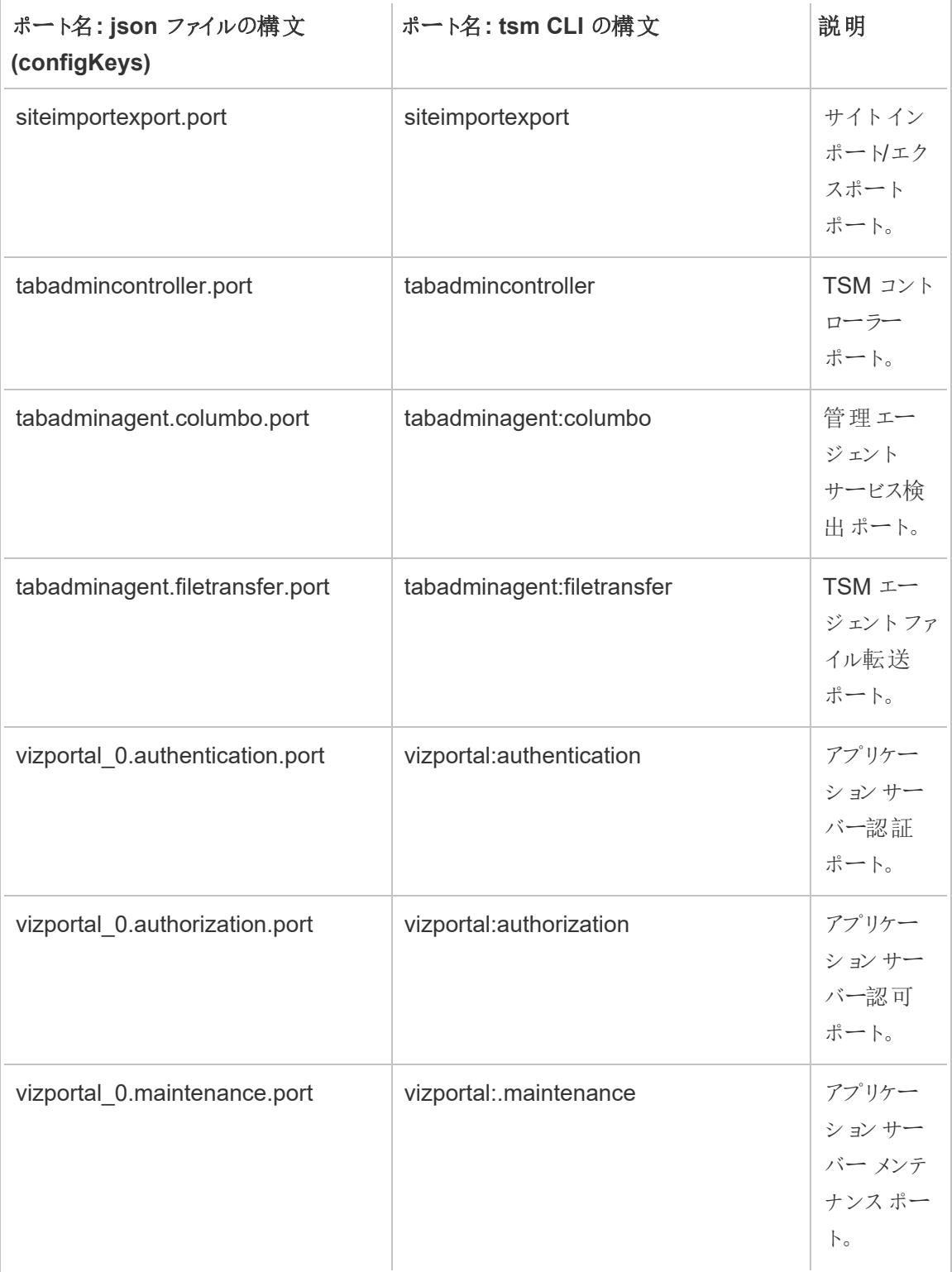

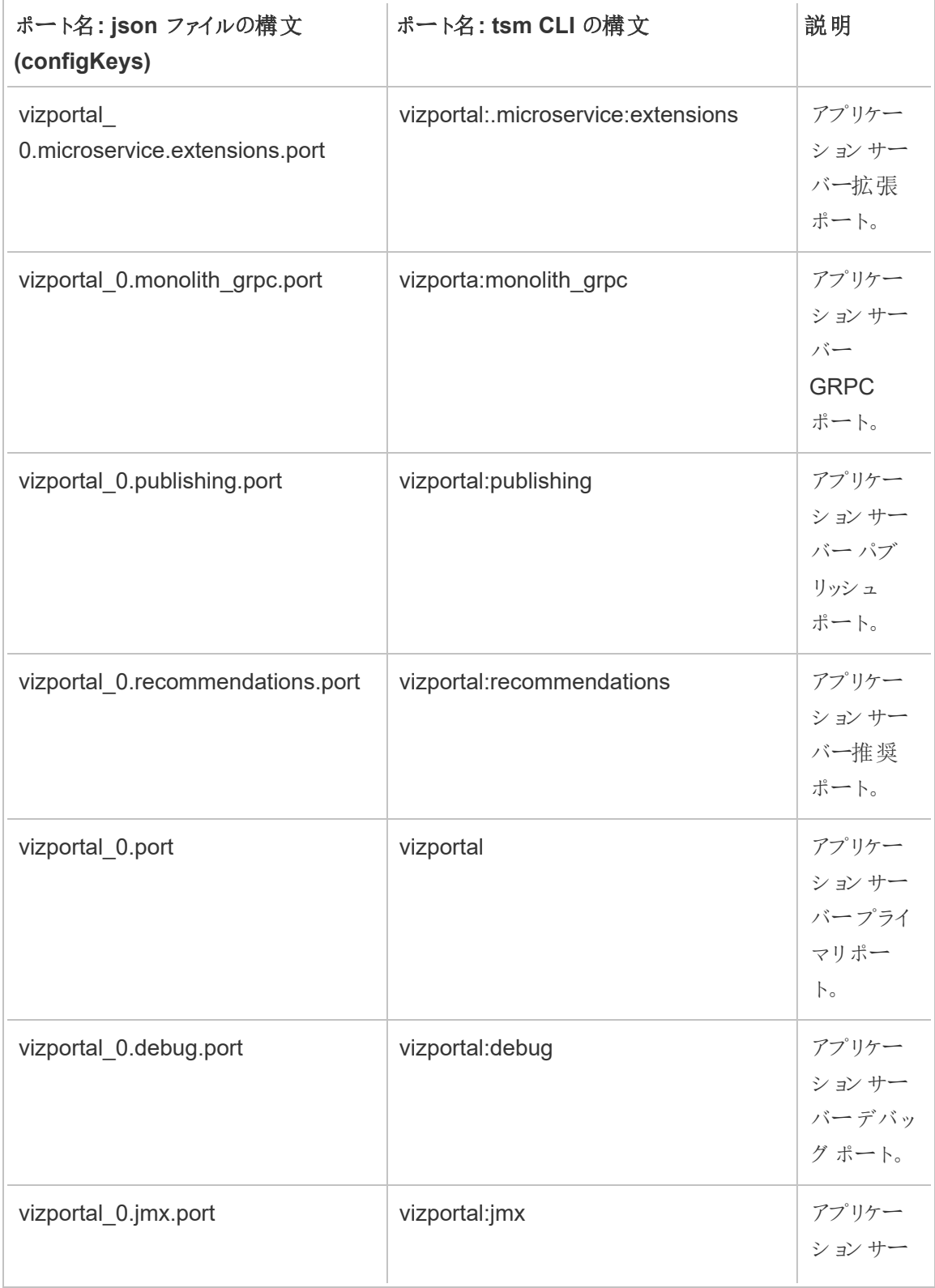

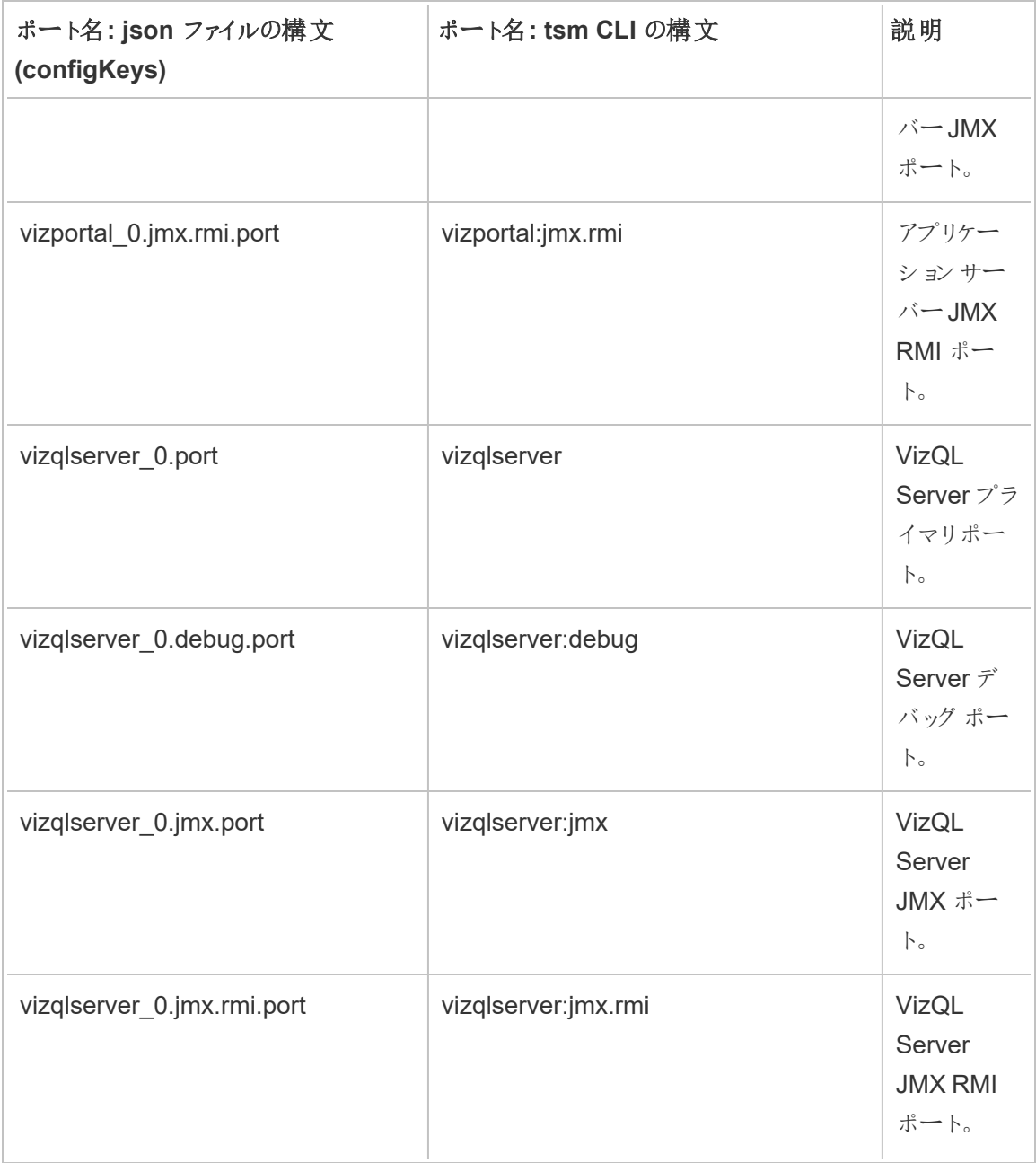

JMX ポートの有効化

Tableau Server の操作での問題の解決に役立てるために、Tableau サポートによってサーバーの JMX ポートの有効化を要求されることがあります。これらのポートは、通常 JConsole のようなツー ルで監視とトラブルシューティングを行う場合に便利です。バージョン 2022.1 以降では、JMX ポー トを安全に有効にすることができます。これは推奨されている方法です。2022.1 より前のバージョ ンでは、セキュリティで保護されていないポートのみを有効にできます。

安全なJMX ポートの有効化

Tableau Server バージョン2022.1 以降、JMX ポートを安全に有効にできます。この手順では、 安全なJMX を有効にする方法について説明します。以前のバージョンでJMX を有効にするに は、以下の「[セキュリティで保護されていない](#page-2940-0)JMX ポートの有効化」を参照してください。

Tableau Server で安全なJMX ポートを有効にするには、以下を行います。

- 1. sudo アクセス権を持つユーザーとしてTSM をインストールするコンピューターにログオンしま す。
- 2. 以下のコマンドを実行します。

tsm maintenance jmx enable

コマンドには、実行時に指定できるいくつかのオプションがあります。コマンドの実行時にオプ ションを指定しない場合は、回答内容に基づいてオプションの入力を求められます。

例:

```
C:\Windows\system32>tsm maintenance jmx enable
We do not recommend you enable JMX unsecured on a production
environment. Would you like to enable security features for
JMX?
(y/n): yJMX access is readonly by default. Would you like to add
readwrite access?
(y/n): nWould you like to enable SSL?
(y/n): yWould you like to require client authentication (mTLS)?
(y/n): nEnabling JMX with the specified settings. This will perform a
server restart. Do you want to continue?
```
 $(y/n): y$ Starting enable JMX asynchronous job.

コマンドとオプションの詳細については、「tsm [maintenance](#page-2461-0) jmx enable」を参照してください。

# <span id="page-2940-0"></span>セキュリティで保護されていないJMX ポートの有効化

2022.1.0 より前のTableau Server バージョンでは、JMX ポートはセキュリティで保護されていない 状態でのみ有効にできます。

重要: セキュリティで保護されていないJMX ポートを有効にすると、いくつかのセキュリティリスク が発生する可能性があります。安全なJMX を使用することを強くお勧めします。これがサポー トされているTableau Server バージョンを持っていない場合は、リスクを認識し、JMX ポートへ のアクセスをこのシナリオで実用的なクライアントの最小数に制限することによって、リスクを軽 減してください。一般的に、ホストのファイアウォールルール、外部セキュリティデバイス、ルー ティングルールなどを使用してアクセスを制限します。

セキュリティで保護されていないJMX ポートをTableau Server で有効にするには

- 1. [サーバーを停止します。](#stop)
- 2. 次のコマンドを入力します。

tsm configuration set -k service.jmx\_enabled -v true

保留中の変更を適用します。

tsm pending-changes apply

3.

保留中の変更にサーバーの再起動が必要な場合は、pending-changes apply コマン ドの実行時に、再起動が行われることを知らせるメッセージが表示されます。このメッセージ はサーバーが停止していても表示されますが、その場合には再起動は行われません。--

ignore-prompt オプションを使用してメッセージが表示されないようにできますが、そのよ うにしても再起動に関する動作が変わることはありません。変更に再起動が必要ない場 合は、メッセージなしで変更が適用されます。詳細については、tsm [pending-changes](#page-2478-0) [apply](#page-2478-0)を参照してください。

4. 調整サービスとTSM 管理コントローラーを再起動します(*tableau* システムアカウントとし て)。

sudo su -l tableau -c "systemctl --user restart appzookeeper\_ 0.service"

```
sudo su -l tableau -c "systemctl --user restart
tabadmincontroller_0.service"
```
tabadmincontroller の再起動には数分かかる場合があります。コントローラーを完全に再 起動させる前に次の手順で保留中の変更を適用しようとする場合、TSM はコントローラー に接続できなくなります。tsm status -v コマンドを使用して、コントローラーが実行され ていることを確認できます。Tableau Server 管理コントローラーが「実行中」として表示され ます。

5. [サーバーを起動し](#start)ます。

JMX ポートの決定のしくみ

既定では、使用可能なポートの範囲内からJMX ポートが動的に割り当てられます。ポート割り 当てのしくみおよび動的マッピングの上書き方法の詳細については、Tableau [サービスマネー](#page-2921-0) [ジャーのポートを](#page-2921-0)参照してください。

# ATRDiag.exe コマンドラインリファレンス

ATRDiag コマンドラインユーティリティを使用すると、ログインベースのライセンス管理 と実行承認 (ATR) 機能に関連するライセンス発行の問題を管理できます。

## シノプシス

ATRDiag -dumpATR -showAll -showVerbose -product ["Tableau Desktop"] ["Tableau Prep"]["Tableau Server"]

-subProduct {subProduct} -version {version} -setVersion {version} -container -serverDataPath {path} -log [Trace][Debug][Info][Warn][Error][Fatal][Off] -status deleteAllATRs -deleteInvalidATRs -deleteATR {atrIdToDelete} -enableATRFeature -disableATRFeature -enableLBLMFeature disableLBLMFeature

-requireLBLMFeature -setDuration {seconds}

注**:** すべてのATRDiag オプションでは大文字と小文字が区別されません。

オプション

#### -dumpATR

コマンドプロンプト(存在する場合) に有効な実行承認 (ATR) を表示します。複数のATR が有効である場合は、-version/-product/-subProduct/-version を使用して、 どのATR をダンプするかを制御します。

-showAll

レジストリの内容を列挙して、使用可能な ATR を確認します。(一部のATR は無効な場 合があります)。

-showVerbose

レジストリの内容を列挙し、-version/-product/-subProduct/-version を使用 して製品ごとに表示します。

-product ["Tableau Desktop"]["Tableau Prep"]["Tableau Server"]

既定は "Tableau Desktop" です。サーバーATR を表示するには、"Tableau Server" を指 定する必要があります。

例: atrdiag -product "Tableau Server"

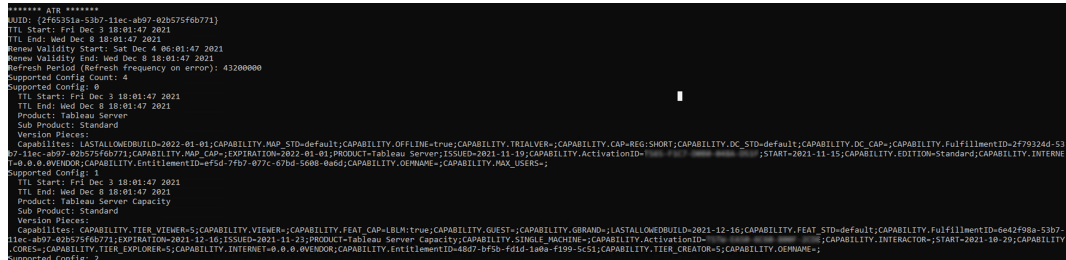

-subProduct {subProduct}

既定は "プロフェッショナル".です。

### -container

コンテナーモードは、Tableau Server でのみ使用できます。-product "Tableau Server" を指定する必要があります。

## -serverDataPath

コンテナーモードでのサーバーデータの場所。既定は "/var/opt/tableau/tableau\_server/" です。

-version {version}

既定なし。このフィールドの有効な値は "Tableau 2021.1" です。

-setVersion {version}

-version の既定値を保持します。

-log [Trace][Debug][Info][Warn][Error][Fatal][Off]

ATR のログ情報を表示します。

-status

ATR 機能のステータス(有効または無効)、ライセンスサーバーを提供し、ATR をダンプしま す。

-deleteAllATRs

マシン上のすべてのATR を削除します。

### -deleteInvalidATRs

無効な ATR をすべて削除します。

### -deleteATR {atrIdToDelete}

ID ごとにATR を削除します。

#### -enableATRFeature

ATR 機能をオンにします。管理者として実行する必要があります。Tableau Desktop での み使用できます。

### -disableATRFeature

ATR 機能をオフにします。管理者として実行する必要があります。Tableau Desktop での み使用できます。

### -enableLBLMFeature

ログインベースのライセンス管理 をオンにします(LBLM)。管理者として実行する必要があり ます。

### -disableLBLMFeature

ログインベースのライセンス管理 をオフにします (LBLM)。 管理者 として実行する必要があり ます。

-requireLBLMFeature

ログインベースのライセンス管理 (LBLM) 機能を[必須] に設定します。管理者として実行 する必要があります。

-setDuration {seconds}

ATRRequestedDurationSecondsを[秒] に設定します。管理者として実行する必要 があります。

グローバルオプション

-h, --help

任意の項目です。

コマンドのヘルプを表示します。

# initialize-tsm スクリプトの出力ヒント

以下のヘルプコンテンツは、次のコマンドを実行したときに出力されます。

sudo ./initialize-tsm -h

initialize-tsm スクリプトは、/opt/tableau/tableau\_ server/packages/scripts.<version\_code>/ にインストールされています。

## 出力

REQUIRED --accepteula Indicate that you have accepted the End User License Agreement (EULA). You can find the EULA in /opt/tableau/tableau server/packages/docs.<version code>

```
Tableau Server on Linux 管理者ガイド
```

```
OPTIONAL
-c config-name Set the service configuration name.
                     If not set, the default is "tabsvc".
-d data-directory Set a custom location for the data directory
                     if it's not already set. If not set, the default is
                     "/var/opt/tableau/tableau_server".
-b bootstrap-file Optional. Location of the bootstrap file
downloaded from the Tableau Services Manager
                     on existing node. Must be provided to join existing Tableau
Server cluster.
-u username Name of the user with admin privileges on
existing Tableau Services Manager.
                     Required if -b option specified.
-p password Password for the Tableau Services Manager
admin user.
Note: This option was removed beginning in version 2021.3.0 to
improve script security.
-f Bypass warning messages.
-g Do NOT add the current user to the "tsmadmin"
administrative
                     group, used for default access to Tableau Services Manager,
                     to the "tableau" group, used for easier access to log files.
-a username The provided username will be used as the
user to be added
                     to the appropriate groups, instead of the user running this
                     script. Providing both -a and -g is not allowed.
-q Quiet, suppress output except for errors and
warnings.
```

```
-i coordinationservice-client-port Client port for the
coordination service
-e coordinationservice-peer-port Peer port for the
coordination service
-m coordinationservice-leader-port Leader port for the
coordination service
-t licenseservice-vendordaemon-port Vendor daemon port for the
licensing service
-n agent-filetransfer-port Filetransfer port for the
agent service
-o controller-port and the Https port for the
controller service
-l port-range-min Lower port bound for
automatic selection
-r port-range-max Upper port bound for
automatic selection
--disable-port-remapping Disable automatic port
selection
--unprivileged-user=<value> Name of the unprivileged account
to run Tableau Server.
Default: "tableau".
--tsm-authorized-group=<value> Name of the group(s) that allows
authorization to access Tableau Services Manager.
```
Default: "tsmadmin".

```
Tableau Server on Linux 管理者ガイド
```

```
--disable-account-creation Do not create groups or user
accounts for Server and TSM authorization.
                                    However, the values in: unprivileged-user an
group will still be used
                                    in TSM configuration.
--http proxy=<value> Http forward proxy for
Tableau Server. Its value should be http://<proxy address>:<proxy
port>/
                                     For example, --http proxy=http://1.2.3.4:31proxy=http://example.com:3128/
--https proxy=<value> Https forward proxy for
Tableau Server. Its value should be http://<proxy address>:<proxy
port>/
                                                           For example, --https
proxy=http://example.com:3128/
                                                           Take care to use htt
https proxy environmental variable.
                                                           Do not specify the h
https proxy environmental variable.
--no proxy=<value> Environment variable that directs certain UR
to bypass the forward proxy. For example,
                                    --no proxy=localhost,127.0.0.1,localaddress,
--[no-]activation-service Specify whether the Tableau
authorization-to-run (ATR) service should be used to activate
Tableau Server.
                                    This option is ideal for cloud-based or virt
but is available to anyone who
                                   can activate their copy of Tableau Server on
for product activation is a permanent
                                    choice that cannot be undone later. If no op
the Tableau authorization-to-run (ATR) service will be used to
activate Tableau Server.
```
関連トピック

- initialize-tsm [によるポートリマッピングの制御](#page-2928-0)
- TSM [のインストールと初期化](#page-355-0)
- システム ユーザーとグループ
- [データディレクトリ](#page-343-0)

# upgrade-tsm Script の出力ヒント

以下のヘルプコンテンツは、次のコマンドを実行したときに出力されます。

sudo ./upgrade-tsm -h

upgrade-tsm script は、/opt/tableau/tableau\_ server/packages/scripts.<version\_code>/ にインストールされています。

# 出力

Usage: upgrade-tsm --accepteula [optional arguments]

Upgrade Tableau Server cluster to version <version number>. This script should be run from any Tableau Server cluster node after Tableau Server <version number> package has been installed on all nodes.

REQUIRED --accepteula Indicate that you have accepted the End User License Agreement (EULA). You can find the EULA in docs directory

-u <value>, --username=<value> TSM administrator user name. Required if it is run using a non-TSM administrator

account on the initial node, or if upgrading prior to 2019.2. -p <value>, --password=<value> TSM administrator password. Required if the --username option is specified. If a password is required but not provided, prompted for the password. OPTIONAL --debug command as it is run for debugging purposes. Produces extensive output. --trust-admin-controller-cert Do not validate the server certificate. --no-prompt Suppress script prompts. You will only be prompted for missing required parameters, for example, if you specify a us password. If the script needs to stop or restart Tableau Serv without warning or prompting. Use this if you automate the upgr with a script. --external-repository-config-file=filename Required if upgrading from a Tableau Server Tableau Server that uses a later major version of PostgreSQ to use an external repository. The filename is a confi describing a new instance of the external repository. The new use the same type of external service as the current exte but with the supported version of PostgreSQL. --external-repository-cert-file=filename

Required if upgrading from a Tableau Server

Tableau Server

configured to use an

file for the new

type

with the

that uses a later major version of PostgreSQ external repository. The filename is an SSL external repository. The new repository shou of external service as the current external supported version of PostgreSQL.

サーバーのバージョン表示

実行中のTableau Server のバージョンは大切です。これによって、アクセス可能な機能や権限が 決まります。また場合によっては、アップグレード方法はアップグレード元のバージョンとアップグレー ド先のバージョンによって決まるため、アップグレードの際にも重要となります。バージョンの確認は、 一度見つけ方がわかれば簡単です。

- <sup>l</sup> Tableau Server でのバージョンの表示 すべてのサーバーユーザーは、サーバーWeb UI の[ヘルプ] メニューから、Tableau Server のバージョンを表示できます。
- Tableau サービスマネージャー(TSM) でのバージョンの表示 TSM 管理者は、TSM コマ ンドライン(CLI) からTSM とTableau Server のバージョンを表示できます。

Tableau Server Web UI からのサーバー バージョンの表示

<sup>l</sup> Tableau Server へのログイン中に、情報アイコン( )、**[Tableau Server** について**]** をク リックします。
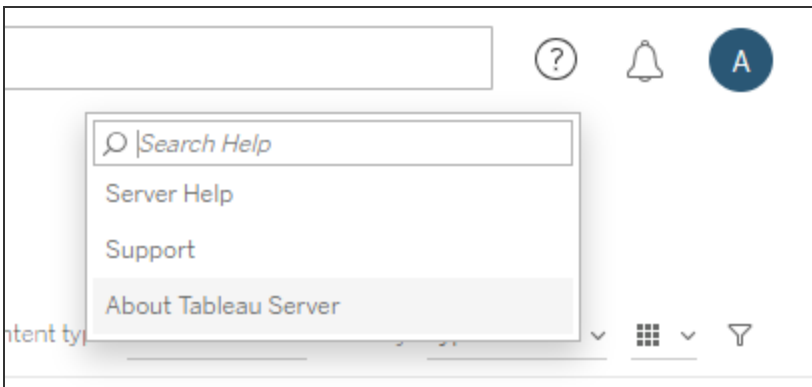

Tableau Server のバージョンが [Tableau Server について] ダイアログ ボックスに記載されて います。

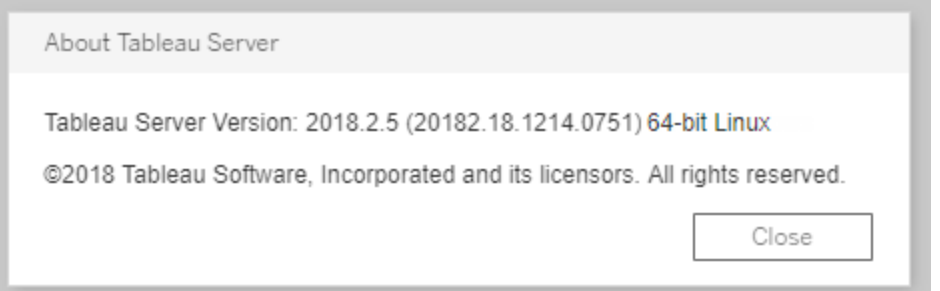

TSM コマンドラインからのサーバーバージョンとTSM バージョンの表示

- 1. 最初のノード(TSM がインストールされているノード) で管理者としてコマンドプロンプトを開 きます。
- 2. 次のコマンドを実行します。

tsm version

出力にTableau サービスマネージャー(TSM) とTableau Server のバージョンが表示されます。

例:

```
C:\>tsm version
Tableau Services Manager command line version 20182.18.1214.0751.
Tableau Server version 20182.18.1214.0751.
```
## 短いバージョン、長いバージョン、version\_code

バージョン番号を知る必要があるほとんどの場合、"短い" バージョンを知る必要があります。この バージョン番号は[Tableau Server について] ダイアログボックスに表示され、メジャーバージョン、 マイナーバージョン、およびメンテナンスバージョンの3 つの部分で構成されています。短いバージョ ン番号はnnnn.n.n の形式です。例: 2018.2.5.

長いバージョンにはメジャーバージョン番号とマイナーバージョン番号のほか、他のビルド固有の情 報が含まれ、nnnnn.nn.nnnn.nnnn の形式で、20182.18.1214.0751 などとなります。このド キュメントで <version\_code> への参照 があるときは、長いバージョンを意味します。このドキュ メントでは、この version\_code や長いバージョンへの参照は、インストール場所やスクリプトまた はビンディレクトリへのパスについて取り上げている場合に最も多く行われます。

Tableau Server は/packages ディレクトリの、パス名に長いバージョンを含むサブディレクトリに インストールされています。つまり、/packages ディレクトリ内の場所に移動しようとしている場合 は、長いバージョンを含める必要があります。たとえば、/scripts ディレクトリでは次のとおりで す: /opt/tableau/tableau\_server/packages/scripts.<version\_code>/。

例: /opt/tableau/tableau server/packages/scripts.20182.18.1214.0751

長いバージョン番号の確認

また、この長いバージョンは、[Tableau Server について] ダイアログボックスでかっこに囲まれて表示 されています。

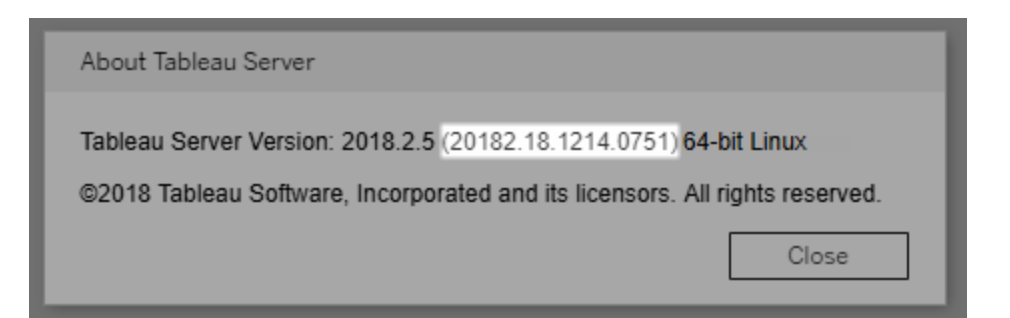

# Einstein Discovery 統合の構成

バージョン2021.1.0 以降のTableau Server ではEinstein Discovery と統合することができます。 ワークブックやダッシュボードの作成者と閲覧者がEinstein Discovery の予測を利用できるようにな りました。バージョン2021.2.0 以降では、Web 上でフローを作成するときにEinstein Discovery 予 測も利用できるようになりました。

Tableau の Einstein Discovery は [salesforce.com](http://salesforce.com/) が提供しています。 適用条件については、 [salesforce.com](http://salesforce.com/) との契約を確認してください。

Tableau Server とEinstein Discovery を統合するには、いくつかの構成手順を実施する必要があ ります。手順のいくつかはTableau Server 側で必要であり、手順のいくつかはEinstein Discovery を実行しているSalesforce 組織側で必要です。ここでは、ダッシュボードの拡張機能、分析の拡 張機能、およびTableau Prep 拡張機能の手順の概要を説明し、サーバーの構成手順が記載さ れている特定のトピックへのリンクを示します。

Tableau におけるEinstein Discovery 予測の使用方法 (ライセンス発行とパーミッションの要件を 含む) については、Tableau Desktop およびWeb 作成ヘルプの「Tableau のEinstein [Discovery](https://help.tableau.com/current/pro/desktop/ja-jp/einstein_discovery_predictions.htm) [予測の統合](https://help.tableau.com/current/pro/desktop/ja-jp/einstein_discovery_predictions.htm)」を参照してください。予測をフローに追加する方法については、「Einstein [Discovery](https://help.tableau.com/current/prep/ja-jp/prep_predictions.htm) [予測をフローに追加する](https://help.tableau.com/current/prep/ja-jp/prep_predictions.htm)」を参照してください。

### Einstein Discovery ダッシュボードの拡張機能

Einstein Discovery のダッシュボード拡張機能を使用すると、ワークブックの作成者はTableau で 予測をリアルタイムに表示できます。ダッシュボード拡張機能は、Tableau ワークブックのソースデー タと、Salesforce にデプロイされたEinstein Discovery を利用したモデルを使用して、インタラクティ ブにオンデマンドで予測を提供します。

Einstein Discovery ダッシュボードの拡張機能を使用するようにTableau Server を構成するには、 以下を行う必要があります。

- 1. Tableau Server で次の手順を実行します。
	- a. Tableau Server のデータ接続と拡張機能に対してOAuth の保存済みトークンを有 効にします[。保存済みアクセストークンの許可](#page-1787-0)
- b. サーバーのダッシュボード拡張機能を有効にします。「Tableau Server [でのダッシュ](#page-1102-0) [ボードの拡張機能の管理](#page-1102-0)」を参照してください。
- 2. Salesforce で、Einstein Discovery を実行している組織において次の手順を実行します。
	- a. [Salesforce.com](#page-2956-0) でCORS を構成して、Einstein Discovery をTableau Server に [統合する](#page-2956-0)。
	- b. Salesforce で、Tableau CRM を実行している組織において接続アプリを作成しま す。「ステップ1: Salesforce [に接続されたアプリを作成する](#page-1721-0)」を参照してください。
- 3. Tableau Server で、接続アプリからの情報を使用して、Salesforce の保存済み OAuth 認 証資格情報用にサーバーを構成します。「ステップ2: [Salesforce.com](#page-1723-0) のOauth 用に Tableau Server [を構成する](#page-1723-0)」

## Einstein Discovery の分析拡張機能

Einstein Discovery 分析拡張機能を使用すると、Tableau の計算フィールドに予測を直接埋め 込むことができます。Salesforce にデプロイされたモデルからの予測をテーブル計算スクリプトで要 求するには、関連する予測 ID とモデルに必要な入力データを渡します。Salesforce のModel Manager を使用してTableau のテーブル計算スクリプトを自動生成し、そのスクリプトをTableau ワークブックで使用できるように計算フィールドに貼り付けます。

Einstein Discovery の分析拡張機能を使用するようにTableau Server を構成するには、以下を 行う必要があります。

- 1. Tableau Server で次の手順を実行します。
	- a. Tableau Server のデータ接続と拡張機能に対してOAuth の保存済みトークンを有 効にします[。保存済みアクセストークンの許可](#page-1787-0)
	- b. サーバーの分析拡張機能を有効にし、接続タイプを構成します[。分析拡張機能を](#page-2958-0) [使用した接続の構成を](#page-2958-0)参照してください
- 2. Salesforce で、Einstein Discovery を実行している組織の接続アプリを作成します[。ステッ](#page-1721-0) プ1: Salesforce [に接続されたアプリを作成するを](#page-1721-0)参照してください。
- 3. Tableau Server で、接続アプリからの情報を使用して、Salesforce の保存済み OAuth 認 証資格情報用にサーバーを構成します。「ステップ2: [Salesforce.com](#page-1723-0) のOauth 用に Tableau Server [を構成する](#page-1723-0)」

## Einstein Discovery Tableau Prep の拡張機能

バージョン*2021.2.0* 以降の*Tableau Server* および*Tableau Cloud* でサポートされています

Einstein Discovery Tableau Prep の拡張機能を使用すると、ユーザーはWeb 上でフローを作成 するときに、Einstein 予測をフローに直接埋め込むことができます。

Einstein Discovery Tableau Prep の拡張機能を使用するようにTableau Server またはTableau Cloud を構成するには、次を行う必要があります。

- 1. Tableau Server で次の手順を実行します。
	- a. Tableau Server のデータ接続と拡張機能に対してOAuth の保存済みトークンを有 効にします[。保存済みアクセストークンの許可](#page-1787-0)を参照してください。
	- b. サーバーに対してTableau Prep 拡張機能を有効にします。[Tableau](#page-1147-0) Prep 拡張機 [能を有効にする](#page-1147-0)参照してください。
- 2. Salesforce で、Einstein Discovery を実行している組織の接続アプリを作成します[。ステッ](#page-1721-0) プ1: Salesforce [に接続されたアプリを作成する](#page-1721-0)を参照してください。
- 3. Tableau Server で、接続アプリからの情報を使用して、Salesforce の保存済み OAuth 認 証資格情報用にサーバーを構成します。「ステップ2: [Salesforce.com](#page-1723-0) のOauth 用に Tableau Server [を構成する](#page-1723-0)」

<span id="page-2956-0"></span>Salesforce.com でCORS を構成して、Einstein Discovery をTableau Server に統合する

バージョン2021.1.0 では、Einstein Discovery 予測をTableau ダッシュボードに統合する機能が 追加されました。これを行うには、Einstein Discovery ダッシュボードの拡張機能を使用します。前 提条件として、Tableau CRM をホストしていて、かつ、使用するモデルと予測が含まれる Salesforce org で、クロスオリジンリソース共有 (CORS) を構成する必要があります。

この手順では、Salesforce.com 組織の管理者がこの構成を行う方法について説明します。 CORS の詳細については、Salesforce ドキュメントの「Salesforce CORS [許可リストの設定](https://help.salesforce.com/s/articleView?id=sf.extend_code_cors.htm)」を参 照してください。

Einstein Discovery 用のCORS を構成します。

注**:** この手順では、Salesforce Lightning でのプロセスについて説明します。従来のインター フェイスを使用している場合、ナビゲーションは異なる場合がありますが、設定は同じです。

1. Salesforce.com 開発者アカウントにサインインし、右上のユーザー名をクリックしてから**[**設 定**]** を選択します。

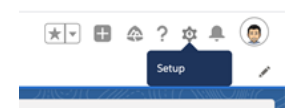

2. 左側のナビゲーション列で「CORS」を検索し、**[CORS]** を選択します。

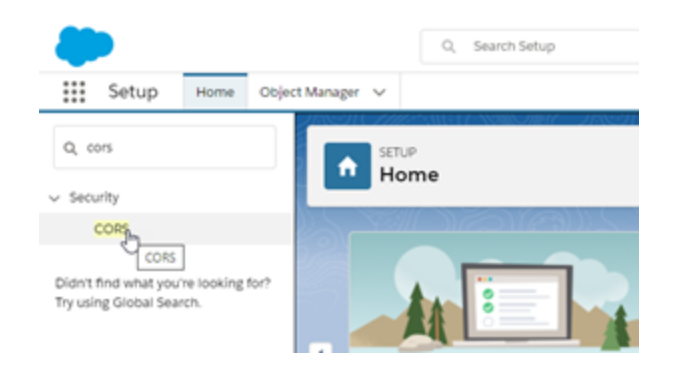

3. **CORS** の**[Allowed Origins List (**オリジン許可リスト**)]** セクションで、**[New (**新規**)]** をク リックします。

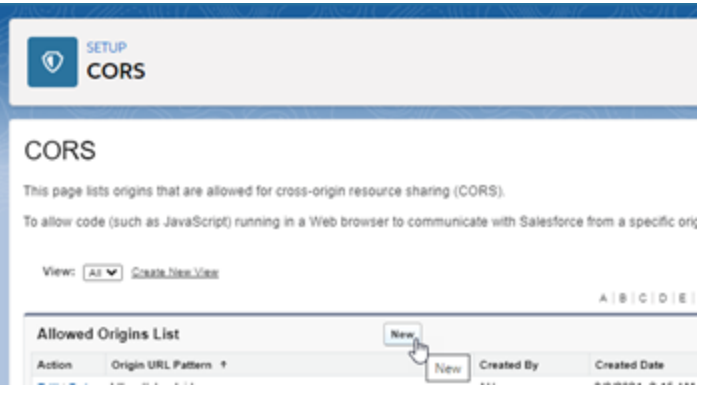

4. **[CORS Allowed Origin List Edit (CORS** オリジン許可リストの編集**)]** ボックスに、

Tableau Server の URL を「https://」から入力します。

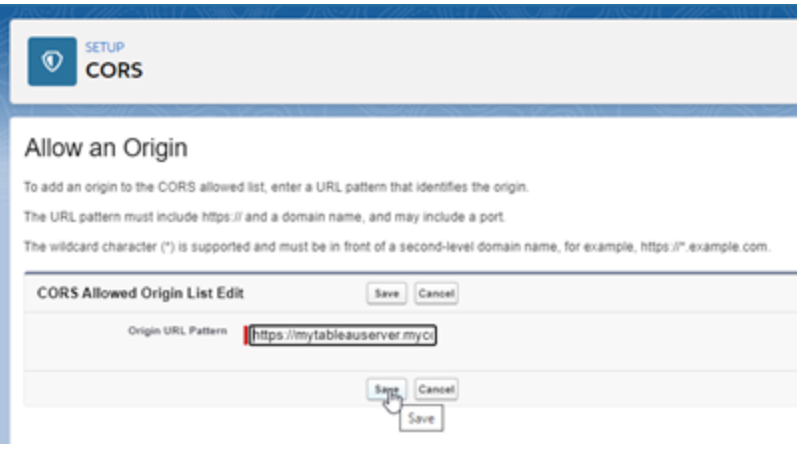

URL パターンの詳細については、Salesforce 開発者向けドキュメント [https://developer.salesforce.com/docs/atlas.ja-jp.chatterapi.meta/chatterapi/extend\\_](https://developer.salesforce.com/docs/atlas.ja-jp.chatterapi.meta/chatterapi/extend_code_cors.htm) [code\\_cors.htm](https://developer.salesforce.com/docs/atlas.ja-jp.chatterapi.meta/chatterapi/extend_code_cors.htm) を参照してください。

<span id="page-2958-0"></span>5. **[**保存**]** をクリックします。

分析拡張機能を使用した接続の構成

Tableau では、分析拡張機能に式を渡して、R やPython、Einstein Discovery と統合できるよう にする関数セットがサポートされています。

注: R および Python スクリプトを使用すると、Tableau Prep フローで複雑なクリーニング操作 を実行することができますが、サポートされる構成と機能が異なる場合があります。詳細につ いては、Tableau Prep ヘルプの「フローでのRおよび Python [スクリプトの使用](https://help.tableau.com/current/prep/ja-jp/prep_scripts.htm)」を参照してくだ さい。

このトピックでは、拡張機能を使用してサイトをTableau Server で構成する方法について説明し ます。

Tableau Server は認証機構を提供しているため、Tableau Desktop よりTableau Server の方が より安全に分析拡張機能をユーザーに表示できます。

ユーザーシナリオの詳細とTableau Desktop の構成の詳細については、「*Tableau Desktop* <sup>と</sup> *Web* 作成のヘルプ」の「[分析拡張機能を使用した式の受け渡し](https://help.tableau.com/current/pro/desktop/ja-jp/r_connection_manage.htm)」を参照してください。

この記事の構成ステップは、ワークブックに固有のものです。R およびPython スクリプトを使用して 予測モデリングデータをフローに組み込む方法については、*Tableau Prep* ヘルプの「[フローでの](https://help.tableau.com/current/prep/ja-jp/prep_scripts.htm)R およびPython [スクリプトの使用](https://help.tableau.com/current/prep/ja-jp/prep_scripts.htm)」を参照してください。

#### 機能の変更履歴**:**

<sup>l</sup> 2021.2 — サイトごとに複数の分析拡張機能の接続を構成できます。(Einstein Discovery 接続は、Einstein Discovery 接続サイトごとに1 つに制限されています。)

ワークブックで分析拡張機能の使用状況を判別する方法については、「[分析拡張機能の](#page-2963-0) [使用状況の判定](#page-2963-0)」を参照してください。

- <sup>l</sup> 2021.1 分析拡張機能オプションとしてEinstein Discovery が含まれています。Tableau の Einstein Discovery は [salesforce.com](http://salesforce.com/) が提供しています。適用条件については、 [salesforce.com](http://salesforce.com/) との契約を確認してください。
- 2020.2 サーバー上でサイトごとに異なる分析拡張機能の接続を構成できます。この変 更の前は、分析拡張機能の1 つの構成がサーバー上のすべてのサイトにグローバルに適 用されていました。
- <sup>l</sup> 2020.1 この機能は現在分析拡張機能と呼ばれています。以前は、この機能は「外部 サービス」と呼ばれていました。

## Server SSL

分析拡張用にSSL を構成するには、Tableau Server を実行しているコンピューターに有効な証 明書をインストールする必要があります。証明書はTableau Server を実行しているコンピューター によって信頼されている必要があります。証明書の[件名] フィールドやSAN エントリの1 つが、分 析拡張機能サービス構成のURI と完全に一致する必要があります。

## 分析拡張機能を有効にする

拡張機能を構成する前に、サーバー全体で分析拡張機能を有効にする必要があります。

- 1. Tableau Server [管理者エリアへのサインインし](#page-2039-0)ます。
	- <sup>l</sup> サーバー上にサイトが1 つしかない場合は(既定)、**[**設定**]** をクリックし、ステップ2 に 進みます。
	- <sup>l</sup> サーバーに複数のサイトがある場合は、
		- a. **[**すべてのサイト**]** で、**[**すべてのサイトを管理**]** をクリックします。
		- b. **[**拡張**]** タブをクリックします。
- 2. **[**分析拡張機能**]** までスクロールし、**[Enable analytics extension (**分析拡張機能を有 効にする**)]** を選択して**[**保存**]** をクリックします。

#### **Analytics Extensions**

Enable and configure analytics extensions on this server. Analytics extensions allow you to extend Tableau dynamic calculations with programming languages like R and Python, and with other external tools and platforms. Learn more

 $\sqrt{}$  Enable analytics extensions

分析拡張機能設定の構成

- 1. Tableau Server [管理者エリアへのサインインし](#page-2039-0)ます。
- 2. [設定] ページで**[**拡張機能**]** タブをクリックし、**[**分析拡張機能**]** までスクロールします。 (Tableau Server のマルチサイト展開で、分析拡張機能を構成するサイトに移動し、**[**設 定**]** > **[**拡張機能**]** をクリックします。)
- 3. マルチサイト展開のみ**:** 各サイトで分析拡張機能を有効にする必要があります。[分析拡 張機能] で、**[Enable analytics extensions for site (**サイトの分析拡張機能を有効にす る**)]** を選択します。
- 4. [分析拡張機能] で、**[**新しい接続の作成**]** をクリックします。
- 5. **[**新しい接続**]** ダイアログで、追加する接続タイプをクリックし、分析サービスの構成設定を入 力します。

New Connection

 $\times$ 

#### Select a connection type

Click a connection type below.

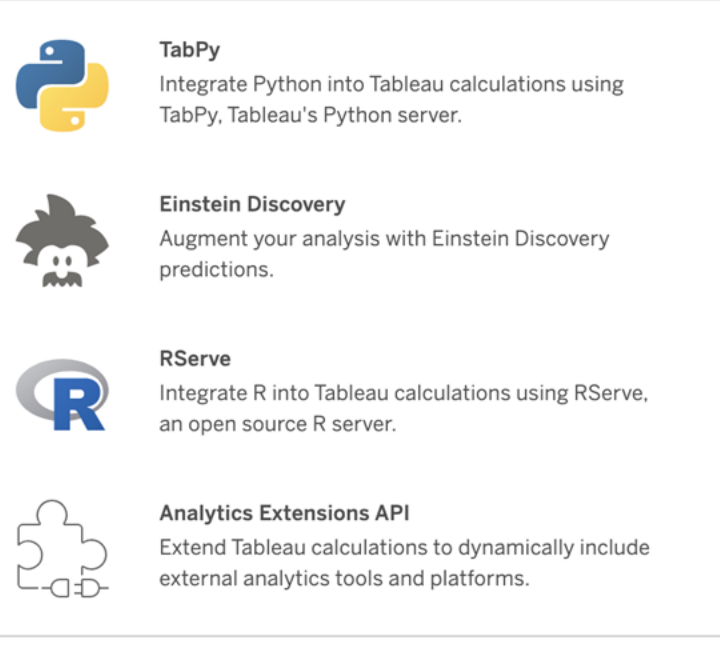

- 6. 構成する必要があるオプションは、選択した接続タイプによって異なります。
	- <sup>l</sup> Einstein Discovery 接続の場合は、**[**有効**]** をクリックします。
	- <sup>l</sup> TabPy、RServer、および分析拡張機能 API 接続の場合は、次の情報を入力し ます。
		- 接続名: (必須) 接続するサーバーのタイプを指定します。RSERVE は、 RServe パッケージを使用したR への接続に対応します。TABPY は、TabPy を使用したPython への接続やその他の分析拡張機能への接続に対応しま す。
		- <sup>l</sup> **SSL** を必須にする(推奨): 分析サービスへの接続を暗号化するには、このオ プションを選択します。**[**ホスト名**]** フィールドでHTTPS URL を指定する場合 は、このオプションを選択する必要があります。
		- ホスト名: (必須) 分析 サービスを実行しているコンピューター名やURL を指 定します。このフィールドでは大文字と小文字を区別します。
		- ポート: (必須) サービスのポートを指定します。
- ユーザー名およびパスワードを指定してサインイン(推奨): 分析サービスの認 証に使用するユーザー名とパスワードを指定するには、このオプションを選択し ます。
- 7. **[**作成**]** をクリックします。

分析拡張機能接続の編集または削除

構成を編集または削除するには、サイトの**[**拡張機能**]** タブにある**[**分析拡張機能**]** に移動しま す。

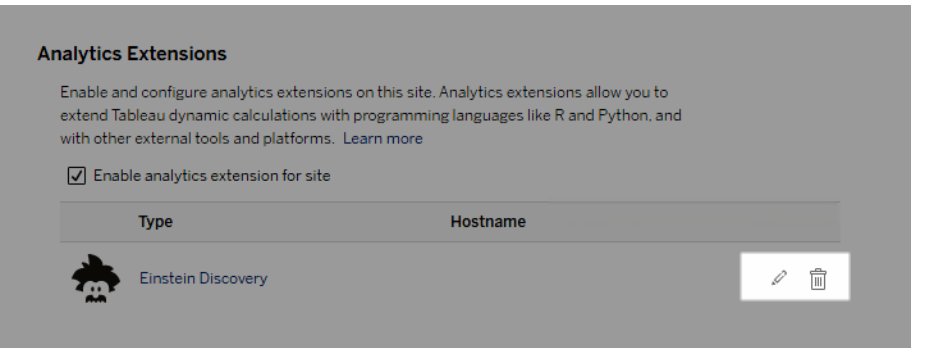

**[**編集**]** アイコンまたは**[**削除**]** アイコンをクリックし、プロンプトに従って構成を変更します。

クライアント要件: Rserve 外部サービスの中間証明書チェーン

Tableau Server バージョン2020.1 では、Tableau Server 経由でRserve 外部接続に接続してい るTableau Desktop コンピューター(Windows とMac) に完全な証明書チェーンをインストールする 必要があります。この要件は、Rserve がセキュア接続でハンドシェイクを管理する方法が原因で す。

Tableau Desktop にルート証明書をインポートするだけでは不十分であり、証明書チェーン全体を クライアントコンピューターにインポートする必要があります。

スクリプトエラー

Tableau では、分析拡張機能を使用するワークブックがTableau Server に適切にレンダリングされ ることを確認できません。必須の統計ライブラリがユーザーのコンピューター上では使用できても Tableau Server で使用している分析拡張機能インスタンス上では使用できない場合があります。

分析拡張機能を使用するビューがワークブックに含まれている場合、ワークブックをパブリッシュする ときに警告が表示されます。

このワークシートには外部サービススクリプトが含まれており、管理者が外部サービス接続 を構成するまでターゲットプラットフォーム上では表示できません。

<span id="page-2963-0"></span>分析拡張機能の使用状況の判定

バージョン2021.2 以降、分析拡張機能の設定はワークブックレベルで反映されます。これによ り、管理者はカスタムビューを使用してTableau リポジトリにクエリを実行することができ、どのワー クブックでどの拡張機能が使用されているか、それらはどのくらいの頻度で使用されているかを判 断できます。

これを行うには、ワークブック接続テーブルをワークブックの使用状況を示すテーブルに結合する必 要があります。カスタム管理ビューの作成と使用の詳細については、「Tableau Server [リポジトリで](#page-2175-0) [データを収集する](#page-2175-0)」および「[カスタム管理ビューの作成](#page-2170-0)」を参照してください。

# アイデンティティストアの変更

インフラストラクチャやビジネスの変更により、Tableau Server でのアイデンティティストアの変更が 必要となる場合があります。アイデンティティストアには、ローカルと外部の2 種類があります。 Tableau Server をインストールした場合は、ローカルまたは外部のアイデンティティストアを構成し ました。

ローカルのアイデンティティストアでTableau Server を構成する場合は、すべてのユーザー情報お よびグループ情報はTableau Server リポジトリに格納されて管理されます。ローカルアイデンティ ティストアのシナリオでは、ユーザーおよびグループ用の外部のソースはありません。

外部のストアでTableau Server を構成する場合は、すべてのユーザー情報およびグループ情報 は外部ディレクトリサービスによって格納され管理されます。Tableau Server は、ローカルのユー ザーとグループのコピーがTableau Server リポジトリに存在できるように外部のアイデンティティスト アと同期する必要があります。しかし、ユーザーとグループのすべてのデータの信頼できるソースは 外部のアイデンティティストアです。外部のアイデンティティストアには、OpenLDAP や Active Directory などがあります。

Tableau アイデンティティストアの詳細については[、アイデンティティストア](#page-300-0)を参照してください。

ローカルストアから外部ストアに変更したり、外部ストアからローカルストアに変更したりできます。 いずれの場合も、アイデンティティストアのタイプを変更するには、次の手順を完了します。

- 1. Tableau Server をアンインストールし、再インストールします。完全なアンインストールとクリー ンインストールの手順についてはこのトピックの最後に説明します。
- 2. コンテンツとパーミッションを復元します。

これらの手順における"復元" という用語は、作成したバックアップをTSM maintenance restore コマンドによって復元することを指してはいません。ターゲットのTableau Server と は異なるアイデンティティストアを使用するTableau Server インスタンスで作成したバックアッ プ(.tsbak) を復元することはできません。バックアップは、元のTableau Server 構成に戻 す必要が生じた場合に使用できる最善の保護策です。

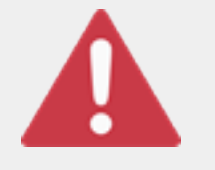

警告

Tableau Server でのインストールタイプの変更は複雑で、時間のかかるプロ セスになる場合があります。ユーザーのデータのコンテンツの紛失や孤立を 防ぐため、このプロセスを慎重に計画する必要があります。いずれの場合で

も、ワークブックおよびデータソースに適用されるユーザーフィルターは、変更後に手動で更新す る必要があります。

最も重要な点として、Tableau Server を再インストールした後にコンテンツとパーミッションを新しい アイデンティティストアに移行する方法を決定します。

コンテンツとパーミッションの復元方法

次のリストは、Tableau Server を再インストールした後にコンテンツとパーミッションを復元するための 2 つの方法について説明しています。環境要件に最も適した方法を選択してください。

<sup>l</sup> 方法 **1:** サイトのエクスポートとインポートを使用する— この方法では、最初に、既存の展 開で各サイトをエクスポートします。次に、新しいサーバーをインストールして、新しいアイデン

ティティストアのタイプ用に構成します。次に、新しいサーバーの既定サイトで新しいユー ザーを作成します。最後に、元のサイトをすべてインポートします。インポート段階で、既定 サイトで作成した新しいユーザーに元のID をマッピングできます。

注**:** Tableau Server のインスタンス間でサイトを移行する場合、移行先サイトは、移 行元サイトのTableau Server のバージョンと同じかそれ以降のTableau Server の バージョン上にある必要があります。移行元サイトと移行先サイトの両方が、サポート されているバージョンのTableau Server からのものである必要があります。

この方法はすべてのコンテンツとパーミッションを各サイトでエクスポートするため、組織にとっ ての優れた方法は、アイデンティティストアの変更が完了した後でコンテンツとパーミッション の厳密なレプリカを要求することです。組織によっては、認証を変更した結果としてアイデン ティティストアの変更が必要となる場合があります。こうした場合、別のユーザー名構文の 設定が新しいモデルでの要件となることが多くなります。この方法には元のユーザー名を新 しいユーザー名にマッピングするプロセスが含まれ、それぞれのシナリオに柔軟性を提供しま す。

<sup>l</sup> 方法 **2:** フレッシュインストール、ユーザーがコンテンツを再パブリッシュする— この方法で は、Tableau Server の新しいバージョンをインストールし、設定中に新しいアイデンティティ ストアを選択します。また、新しいサイトを作成します。次に、ユーザーを作成して彼らにア クセス権を供与し、ユーザーはワークブックやデータソースを再パブリッシュします。他の方法 とは異なり、この方法では、既存のTableau Server インフラストラクチャを再使用しませ ん。

この方法は、非常に自動化された小さな展開とデータに精通したユーザーに最適です。管 理上の観点から、この方法はコンテンツを積極的に移植しないため、最もシンプルです。た だし、コンテンツのパブリッシュは完全にユーザーに依存しているため、コンテンツの一元化さ れた監督が必要となる大きな組織では、この方法は成功しない場合があります。

ユーザーフィルター

ユーザーフィルターはドメイン固有のものです。そのため、Tableau Server のドメインが変わったり、 認証タイプが変わったりすると、フィルターが期待どおりに機能しなくなります。ユーザーフィルターは

Tableau Server で生成されますが、ユーザーが設定を行った後は、ワークブックおよびデータソース に保存されます。これらの方法のどれでアイデンティティストアを変更しても、ワークブックまたはデー タソースのコンテンツは変更されません。

アイデンティティストアの変更を計画する際は、Tableau Desktop ですべてのワークブックおよびデー タソースのユーザーフィルターを修正する最終作業を必ず計画に含めてください。

#### ユーザー名とTableau アイデンティティストア

方法 1 を使用している場合は、Tableau Server がTableau アイデンティティストアでユーザー名を どのように保存するかを知っておくと役立ちます。Tableau は、Tableau Server のさまざまなサービス を使用してコンテンツパーミッションやサイトメンバーシップを調節するリポジトリで、すべてのユー ザーID を保存します。一般的に、Active Directory 向けに構成されているアイデンティティストアで はユーザー名が domain\username の形式で保存されています。一部の組織はUPN (jsmith@domain.lan) を使用しています。

一方、ローカルのアイデンティティストアを使用してTableau Server を構成する組織は通常、標準 の切り詰められたユーザー名 (jsmith など) を作成します。

すべての場合において、これらのユーザー名はTableau アイデンティティストア内で一意のリテラル 文字列にする必要があります。1 つのアイデンティティストアタイプから別のタイプに変更する場合 は、ターゲットの認証であるSSO またはユーザープロビジョニングソリューションで特定のユーザー名 形式が必要となる場合があります。

そのため、すべてのパーミッション、コンテンツ、およびユーザーの実行可能性を保つため、アイデン ティティストアタイプの変更後に次のいずれかが当てはまる必要があります。

- 新しいユーザー名は元のユーザー名と一致している必要があります。または
- <sup>l</sup> 新しい書式設定に一致する用、元のユーザー名を更新する必要があります。

認証の変更によりアイデンティティストアの変更が引き起こされる場合、ターゲット認証スキームに より元のユーザー名と異なるユーザー名構文が使用される可能性があります。メソッド1 には、元 のユーザー名を新しいユーザー名にマッピングできるプロセスが含まれます。

元のユーザー名の書式設定が新しい認証タイプで機能する可能性があります。たとえば、ローカル アイデンティティストア展開でUPN 名を使用している場合、Active Directory 展開で同じユーザー

名を使用できる場合があります。また、ユーザーがTableau Server へのサインインに引き続き domain\username 形式を使用している場合は、その形式をローカルアイデンティティストアに 使用することもできます。

ローカルアイデンティティストアを外部 Active Directory ストアに変更する場合は、計画プロセスの 一部として、外部 ID [ストアを使用した展開におけるユーザー管理](#page-305-0)トピックを見直してください。

方法 1: サイトのエクスポートとインポートを使用する

エクスポート操作とインポート操作には、同じバージョンのTableau Server を使用する必要があり ます。

- 1. すべてのサイトをサーバーにエクスポートします[。サイトのエクスポートまたはインポートを](#page-2058-0)参 照してください。
- 2. [バックアップを作成し、削除してから再インストール](#page-2967-0)
- 3. Tableau Server で新規ユーザーを作成します。元のサーバーの各ユーザーに対応する新 しいユーザーが必要です。
- 4. ステップ1 でエクスポートしたサイトをインポートします[。サイトのエクスポートまたはインポート](#page-2058-0) を参照してください。インポート時、新しいユーザーを元のユーザーにマッピングするよう要求 されます。

方法 2: フレッシュインストール— ユーザーがコンテンツを再パブリッシュする

アイデンティティストアの変更の一部としてコンテンツの移植を計画しない場合であっても、サー バーをバックアップすることをお勧めします。

- 1. [バックアップを作成し、削除してから再インストール](#page-2967-0)。
- 2. ユーザー、サイトおよびグループを作成します。
- 3. 新しいTableau Server についてユーザーに通知し、新しい認証資格情報を提供してから コンテンツのパブリッシュを許可します。

<span id="page-2967-0"></span>バックアップを作成し、削除してから再インストール

どちらの方法にも、次のステップが含まれます。

- 1. Tableau Server のバックアップ
- 2. Tableau Server の削除。
- 3. 新しいアイデンティティストアタイプを使用したTableau Server の再インストール。

ステップ1: Tableau Server のバックアップ

ベストプラクティスとして、続行前にサーバーをバックアップする必要があります。

TSM [コマンドラインインターフェース](#page-2261-0)(CLI) を使用したバックアップの作成の手順に従ってください。– d オプションを使用してbackup コマンドを実行します。–d オプションによりデータスタンプが追加さ れます。

完了したら、バックアップファイル (.tsbak) をTableau Server インストールの一部ではない安全な 場所にコピーします。

ステップ 2: Tableau Server の削除

コンピューターからTableau Server を完全に削除する必要があります[。コンピュータから](#page-729-0)Tableau Server [を削除するを](#page-729-0)参照してください。

ステップ3: 新しい認証タイプを使用してTableau Server を再インストールする

- 1. Tableau のカスタマーポータルにサインインし、Tableau のユーザー名とパスワードを使ってサ インインしたら、Tableau Server をダウンロードします。
- 2. Tableau Server をインストールします。詳細については、Tableau Server [のインストールと構](#page-333-0) [成を](#page-333-0)参照してください。インストール時、新しいアイデンティティストアタイプを選択します[。初](#page-381-0) [期ノード設定の構成を](#page-381-0)参照してください。

# 外部のアイデンティティストアの構成リファレンス

Tableau Server は、LDAP を使用した外部ディレクトリへの接続に対応しています。このシナリオで は、Tableau Server は外部 LDAP ディレクトリからTableau Server リポジトリにユーザーをシステム ユーザーとしてインポートします。

このトピックでは、Tableau Server が対応しているすべてのLDAP 関連の構成オプションについて 説明します。Active Directory に接続する場合は、手動で接続を構成するのではなく、セットアップ の一部としてTableau Server とのLDAP 接続を自動的に構成することを強くお勧めします。「[初](#page-381-0) [期ノード設定の構成](#page-381-0)」を参照してください。

このリファレンスに一覧表示されているオプションは、LDAP に準拠した任意のディレクトリに使用で きます。LDAP を構成したことがない場合は、ディレクトリ管理者またはLDAP の専門家と協力し て行ってください。

このトピックはリファレンスに関するものです。Tableau Server でユーザー情報を格納して管理する 方法の詳細については、「[アイデンティティストア](#page-300-0)」を参照してください。

構成方法

Tableau Server をLDAP ディレクトリに接続できるようにする構成パラメーターは、yml ファイルに 格納されます。これらのファイルは、Tableau Server のさまざまなサービスによって管理および同期 されます。.yml ファイルの更新は、Tableau サービスマネージャー(TSM) インターフェイスを使用し て行う必要があります。

テキストエディタを使用してyml ファイルを直接更新しないでください。適切に動作させるために は、TSM ですべての更新を管理する必要があります。

yml 構成ファイルは、キー値のペアで構成されます。たとえば、wgserver.domain.username というキーには、値としてユーザー名が入っています。このキーは、バインド操作中にLDAP ディレク トリの認証に使用するユーザー名を定義します。

TSM ではyml キー値を設定できる4 つの方法があります。例として wgserver.domain.username というキーを使用して、4 つの異なる設定方法を説明します。

<sup>l</sup> configKey キー値ペア- .yml 構成ファイルのキーを更新するには、[tsm configuration](#page-2336-0) set の [オプション](#page-2336-0)を実行しているwgserver.domain.username キーを更新するか、 configKey エンティティの下のJSON 構成ファイルにキーを含めます。「[構成ファイルの例](#page-2570-0)」を 参照してください。

JSON 構成ファイルのconfigKey キー値ペアは、tsm configuration set で使用する ものと同じですが、設定が異なります。このトピックでは、どちらの方法も*configKey* と呼び ます。

以下で説明するconfigEntities およびネイティブのtsm コマンドを使用する場合とは異な り、configKey の入力は検証されません。configKey を使用してオプションを設定する場

合、入力する値は参照元となるyml 構成ファイルにリテラル文字列としてコピーされます。た とえば、true または false が有効な入力であるキーの場合、configKey キー値ペアを使 用してキーを構成すると、任意の文字列値を入力でき、キー用に保存されます。このような 場合、無効な値は確実にLDAP 構成のエラーにつながります。

configKeys を使用するのは、次に示す他の3 つのオプション(configEntities、ネイティブの tsm コマンド、TSM Web UI) で構成を設定するオプションがない場合に限ることをお勧めし ます。configKeys を使用するときは、必ず値をダブルチェックして、大文字と小文字を区別 するようにしてください。

<sup>l</sup> configEntities JSON - *configEntities* JSON でusername オプションを渡すことにより、.yml 構成ファイルを更新できます。

JSON ファイルの configEntities オプションを使用して値を設定すると、値は保存される前に 検証されます。値の大文字と小文字は区別されます。configEntities を使用して値を設定 する方法の詳細については、「[identityStore](#page-2575-0) エンティティ」の例を参照してください。JSON ファイルは、tsm [settings](#page-2516-0) import コマンドによりインポートされます。configEntities で使用でき るオプションは、すべての.yml キー値ペアの一部です。

検証とは、JSON ファイル内のすべての値が有効なデータ型である場合にのみ、インポート コマンドが成功することを意味します。たとえば、true または false のみを受け入れる値に 対してno を入力した場合は、エラーが返され、構成はインポートされません。

JSON 構成ファイルは、初期構成の一部としてのみインポートできます。JSON 構成ファイル をインポートしてTableau Server を初期化した後にLDAP に変更を加える必要がある場 合は、JSON ファイルをインポートし直さないでください。代わりに、可能であればネイティブの tsm コマンドを使用するか、configKeys とtsm configuration set を使用して、個々 のキーを変更します。

<sup>l</sup> ネイティブtsm コマンド- ネイティブ*tsm* コマンドtsm [user-identity-store](#page-2556-0) で ldapuser オプションを渡すことにより、.yml構成ファイルを更新できます。configEntities と 同様に、ネイティブtsm コマンドで入力した値は、保存する前に検証されます。

.yml ファイル内のすべてのキー値ペアが、ネイティブtsm コマンドを使用して設定できるわけ ではありません。

<sup>l</sup> TSM GUI — TSM GUI を使用して、セットアップ中に構成値を設定できます。Active Directory に接続していて、セットアップ中にGUI を使用してTableau ID ストアを構成する 場合は、AD の読み取りアクセス権を持つアカウントの入力を求められます。 wgserver.domain.username キーは、認証資格情報を入力するときに設定されま す。

このシナリオは、Active Directory に接続している場合にのみ機能します。Tableau Server では、GUI セットアッププロセスの一部としての任意のLDAP 構成はサポートされていませ ん。

Tableau [のアイデンティティストア構成ツールを](https://tagyoureit.github.io/tableau-identitystore-config-tool/)使用してLDAP json 構成ファイルを生成することを 検討してください。Tableau のアイデンティティストア構成ツールでは、[tsm configuration](#page-2336-0) set のオプ [ション](#page-2336-0)を実行して設定できるキー/値のペアのリストも生成されます。ツール自体はTableau ではサ ポートされていません。ただし、ファイルを手動で作成する代わりにこのツールで作成されたJSON ファイルを使用しても、サポートされるサーバーのステータスは変わりません。

# Active Directory の構成

Tableau Server を構成してActive Directory を使用する場合は、インストールにTSM Web UI を 使用することをお勧めします。TSM Web UI は、必要な入力を最小限に抑えながらActive Directory 向けにTableau Server を構成するよう最適化されています[。初期ノード設定の構成を](#page-381-0) 参照してください。

構成リファレンステーブル

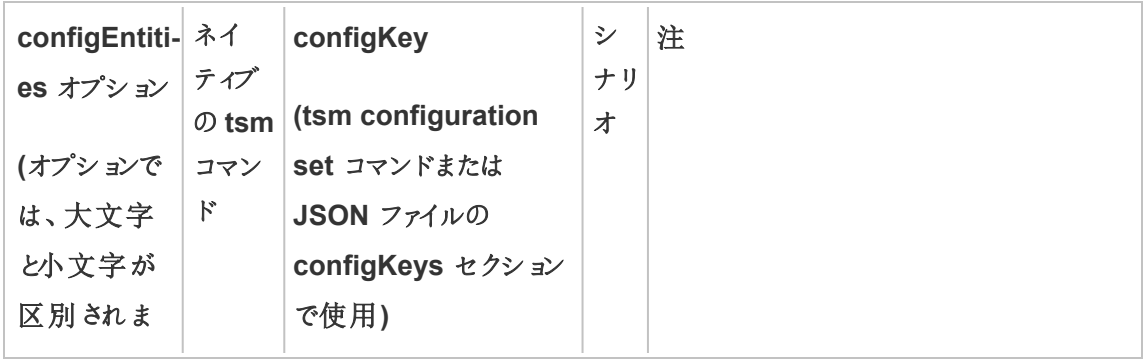

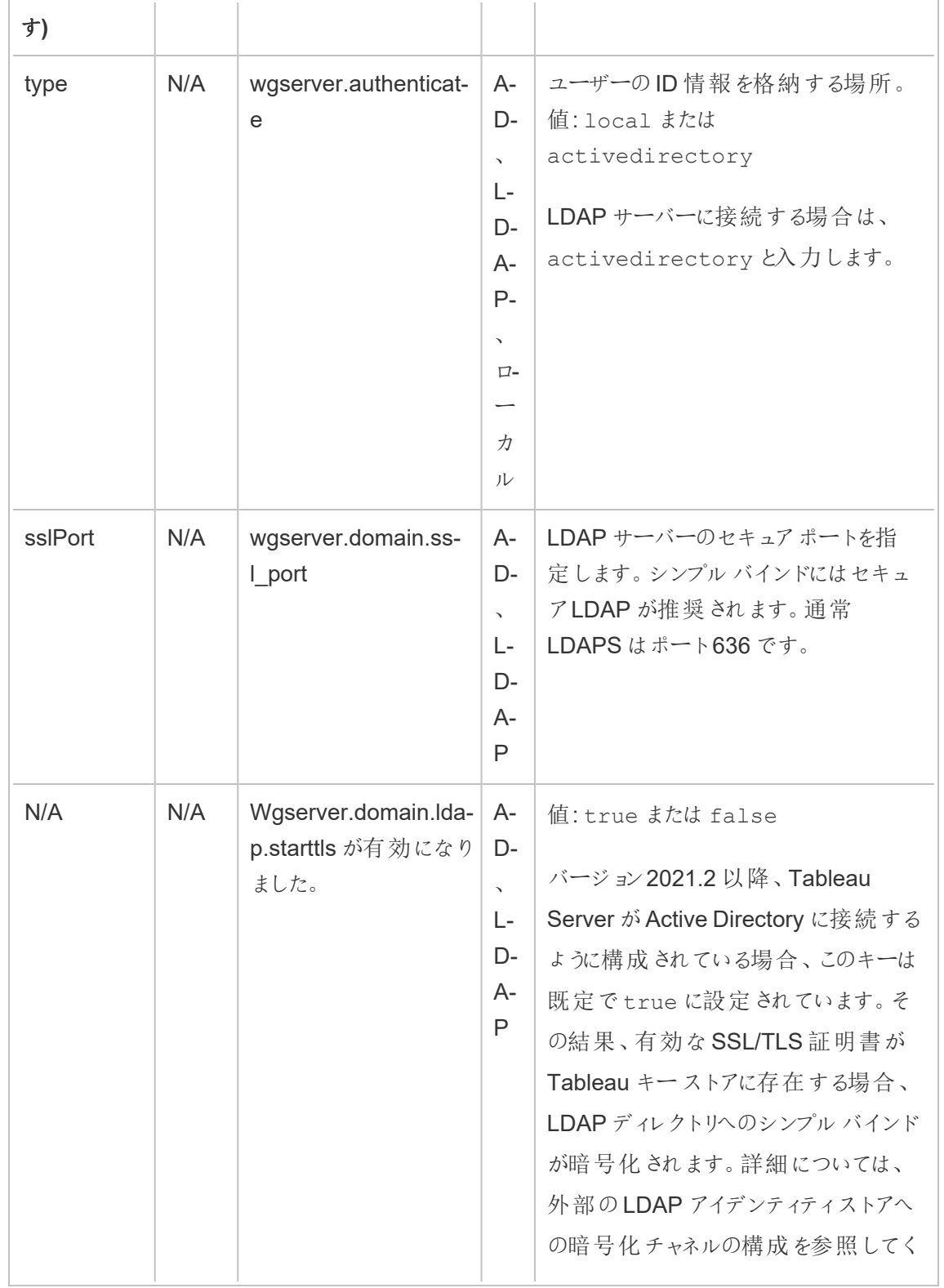

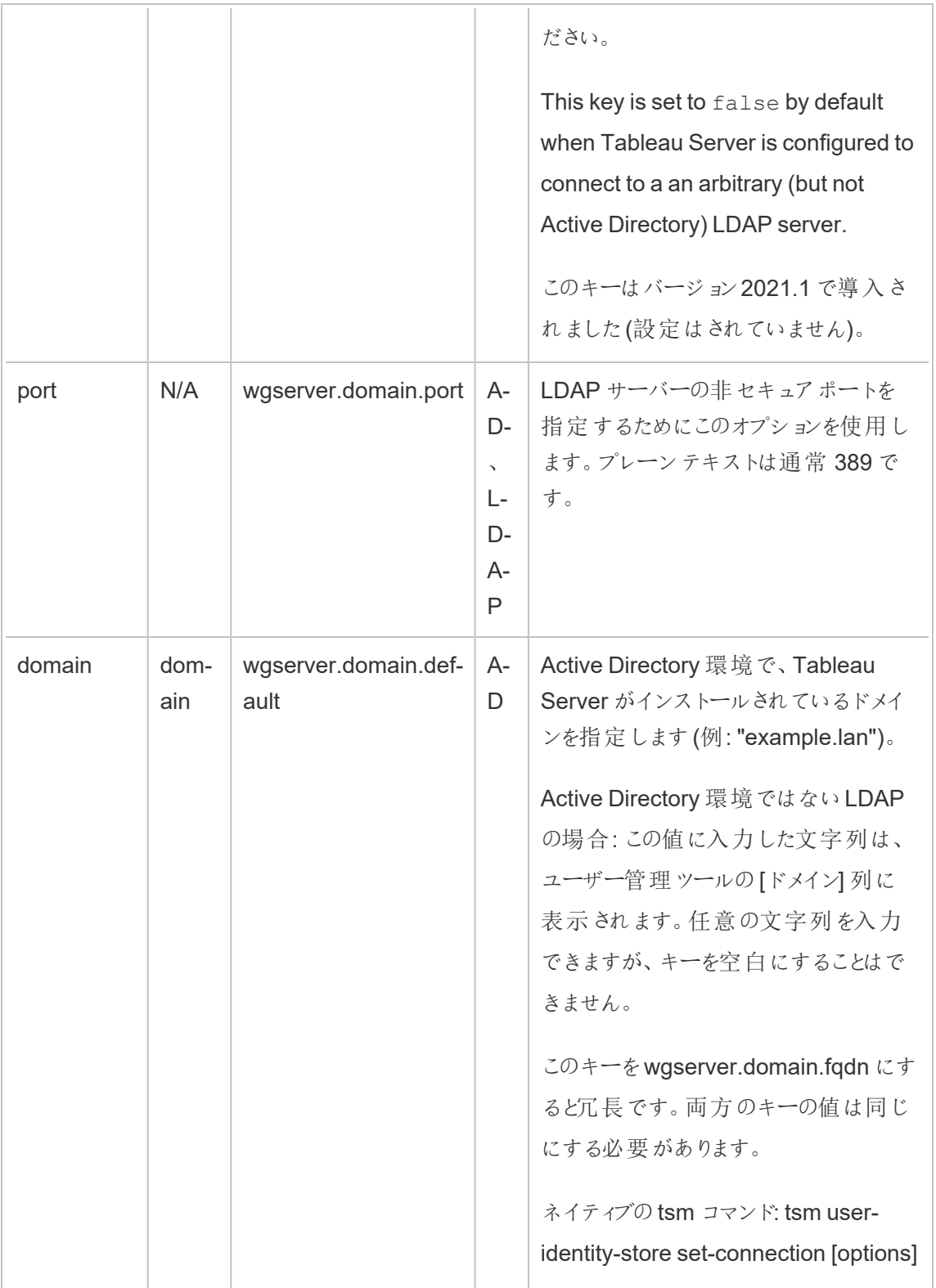

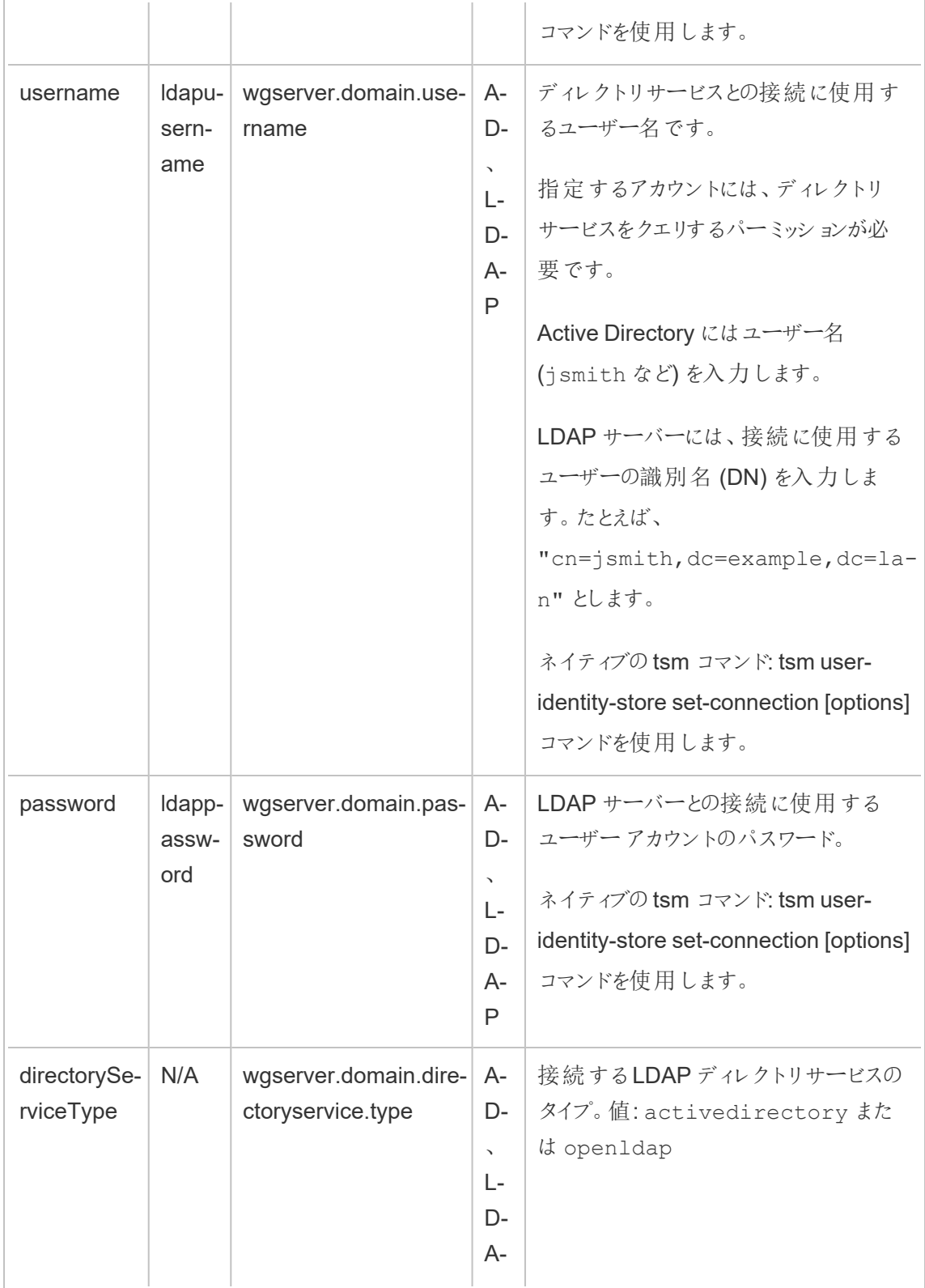

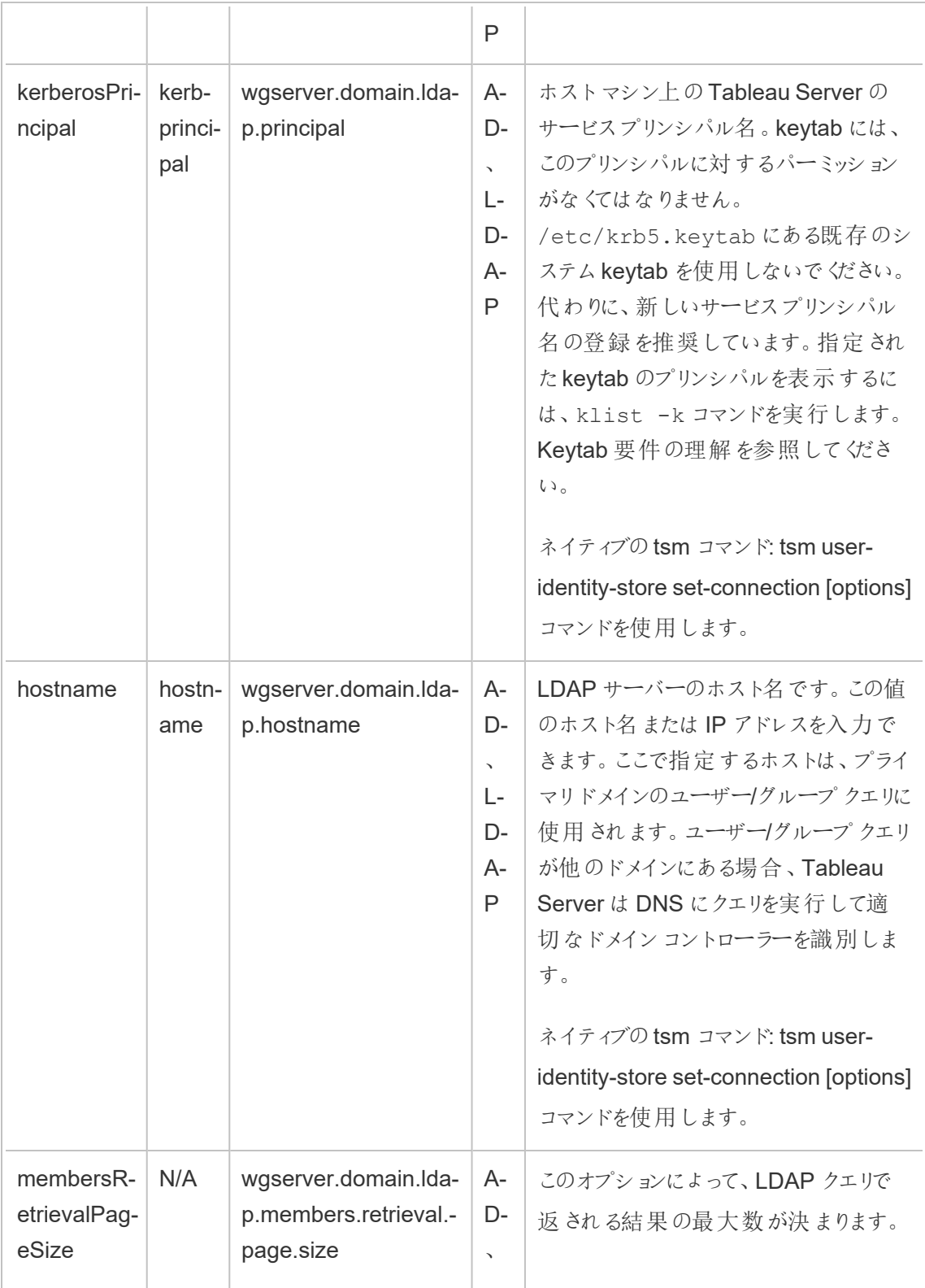

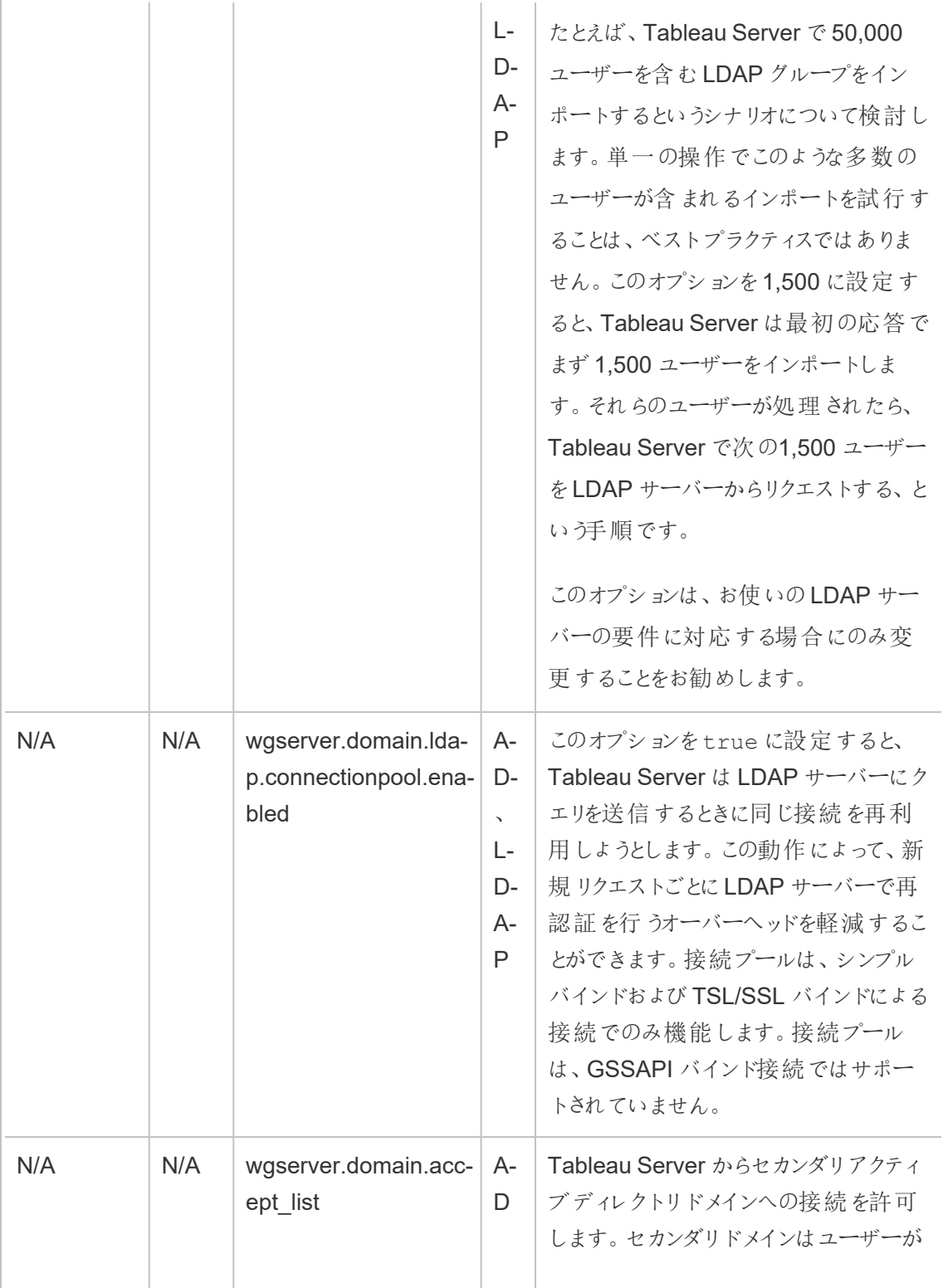

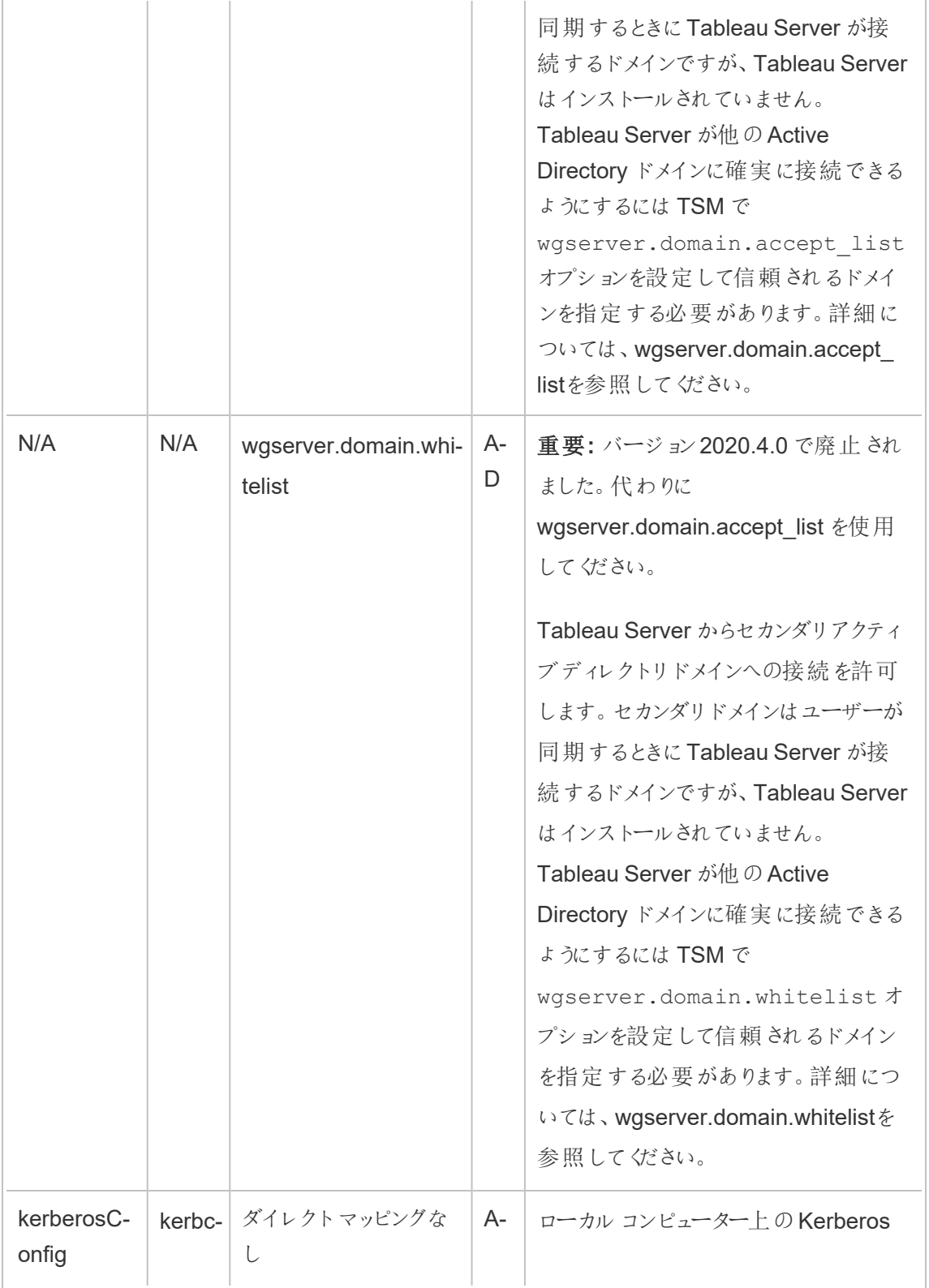

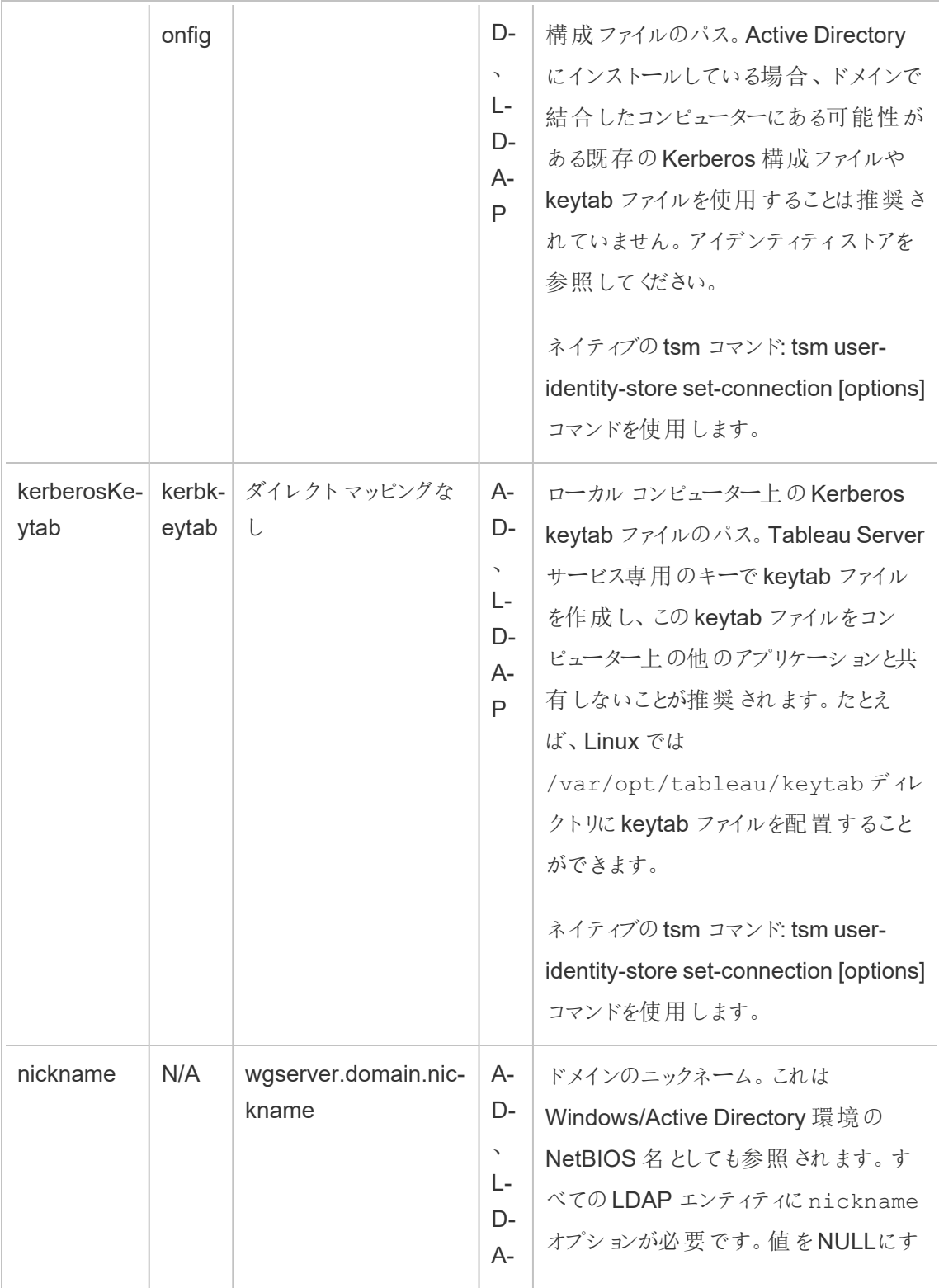

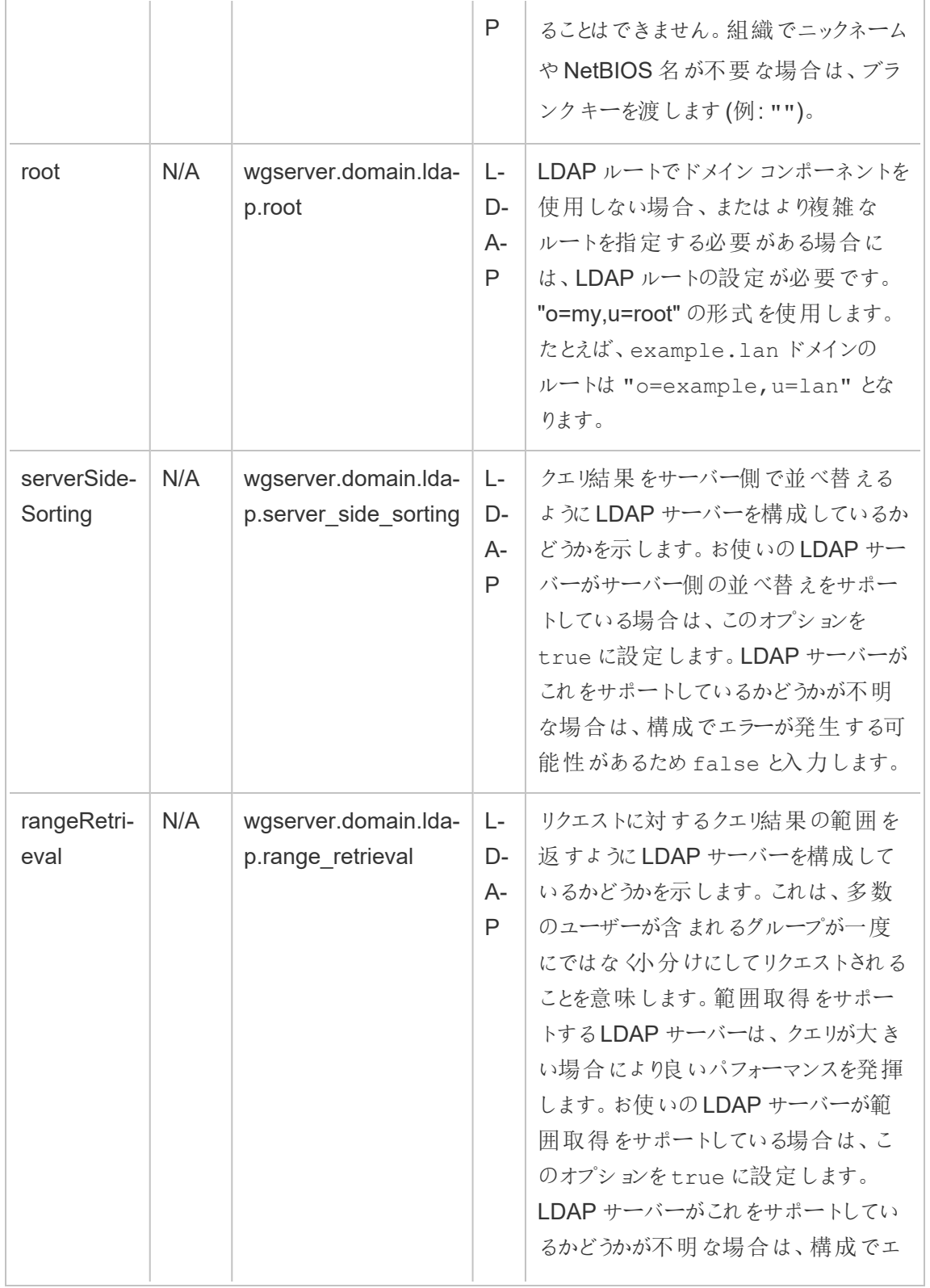

 $\overline{a}$ 

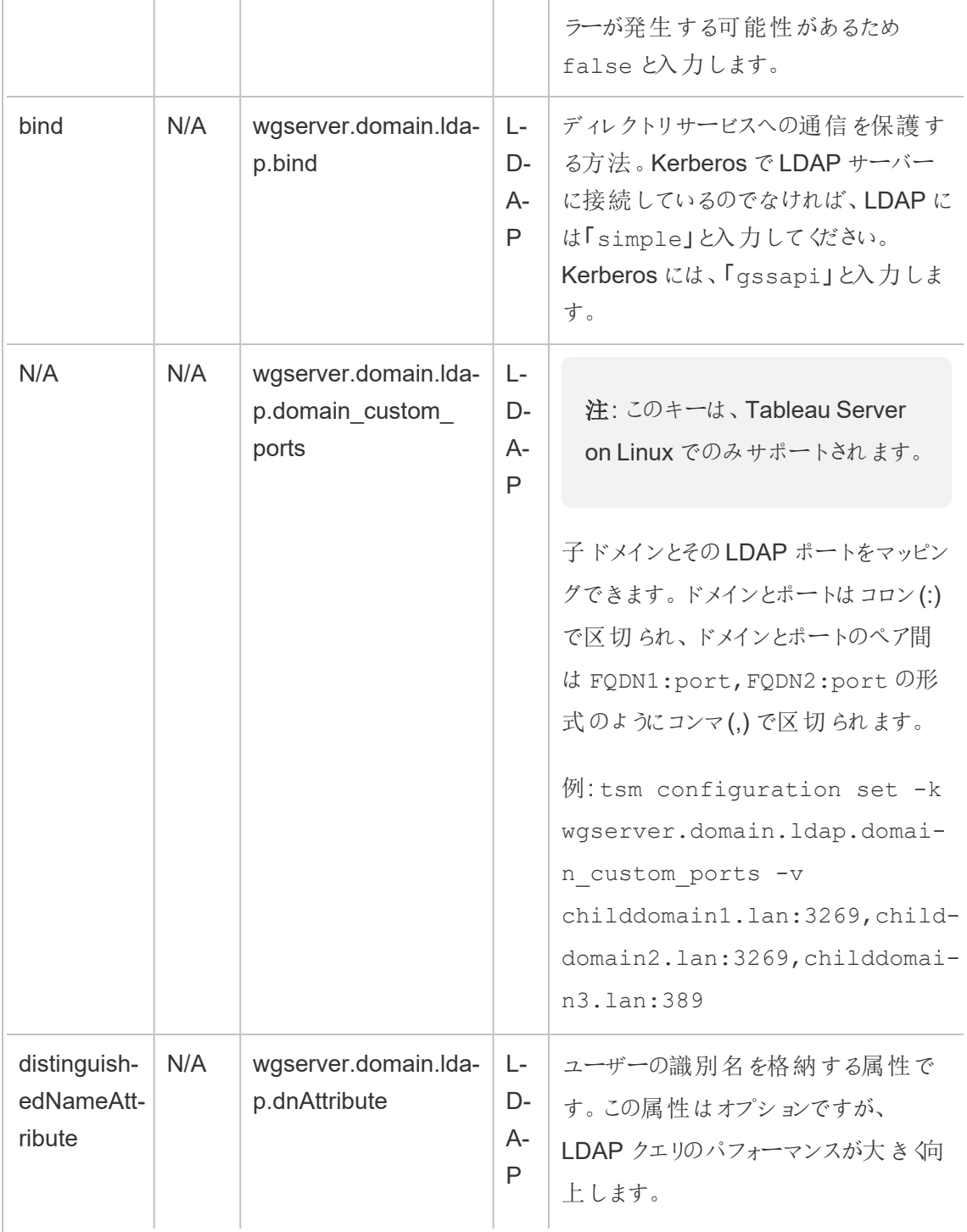

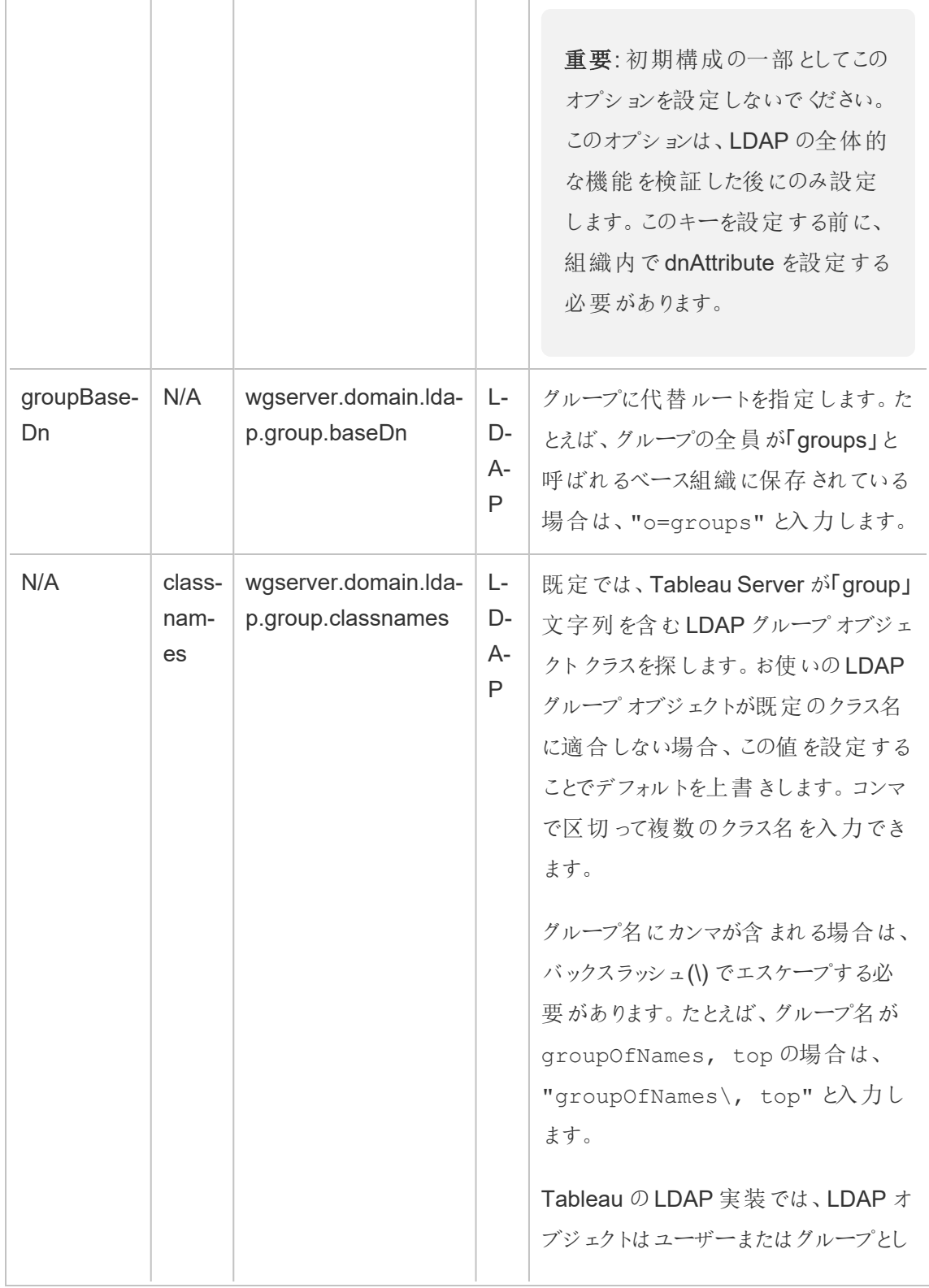

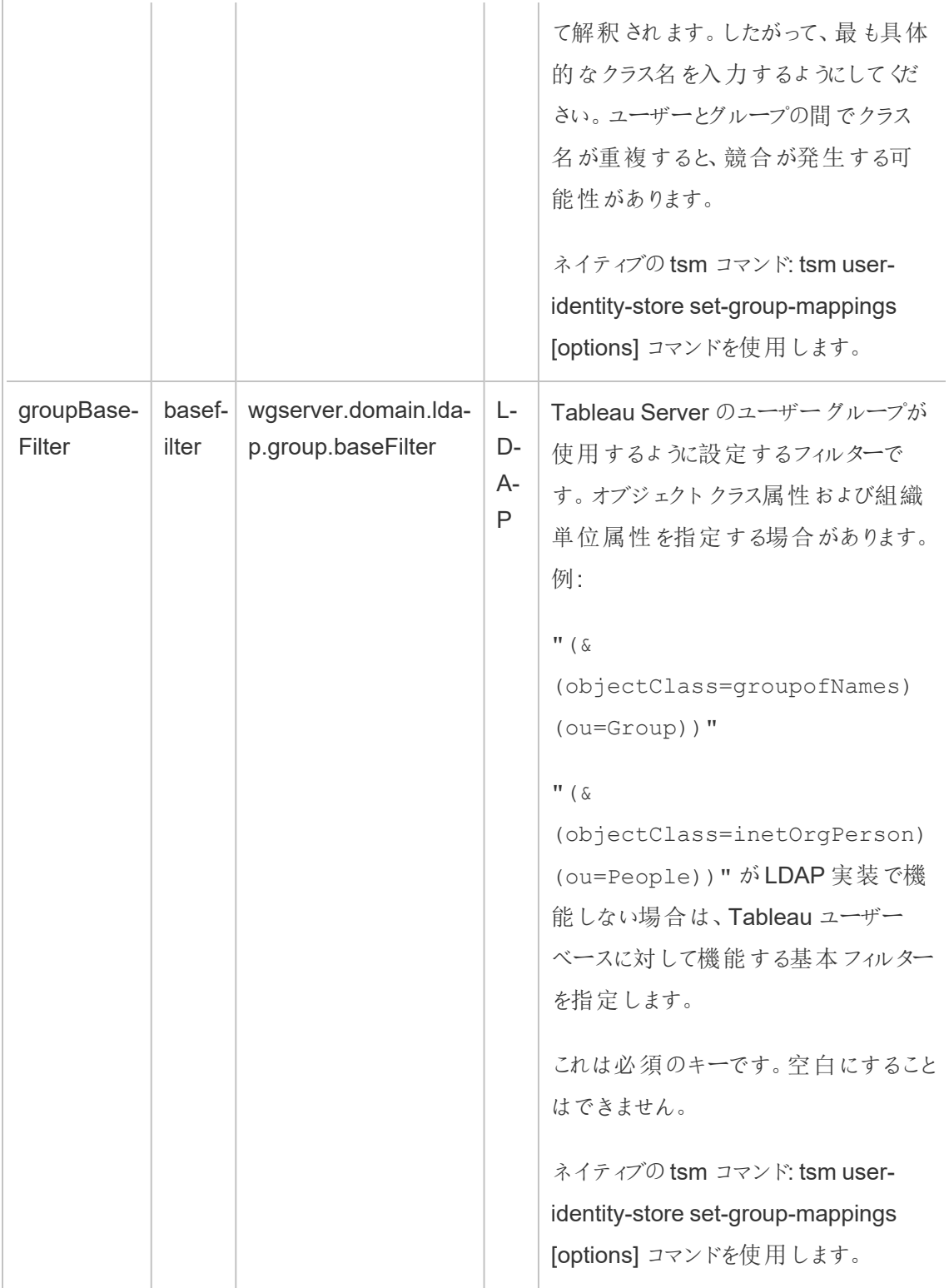

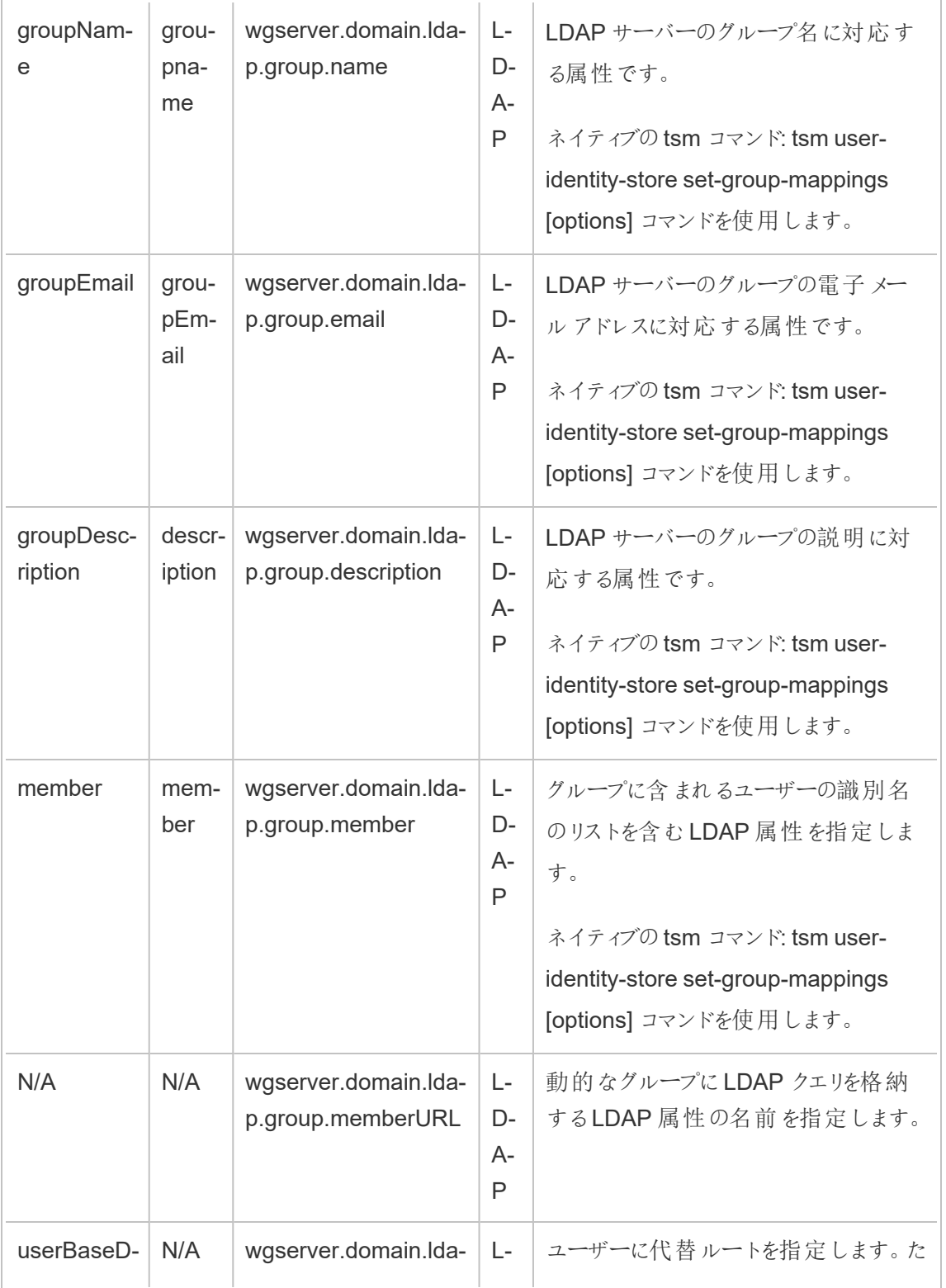

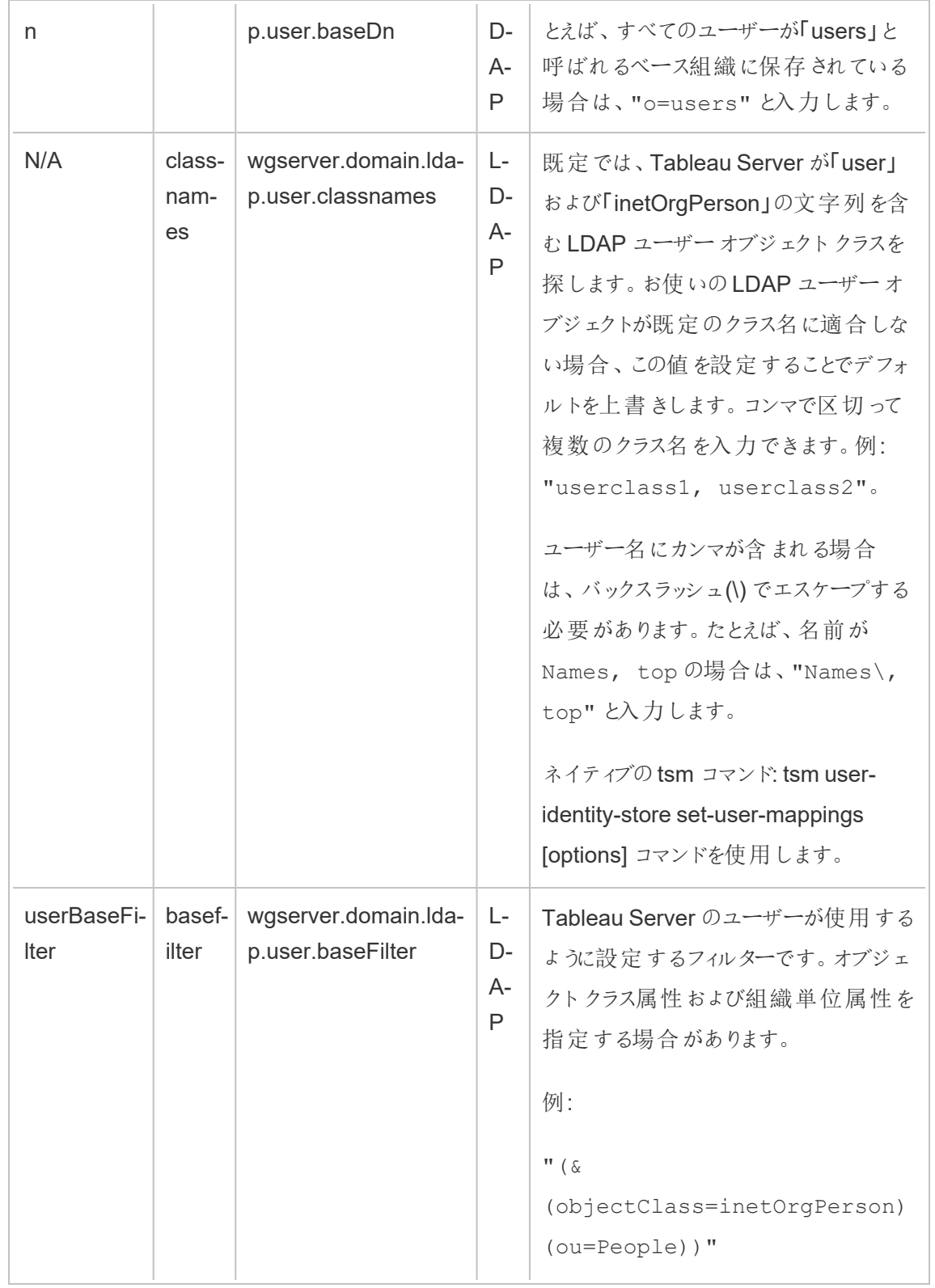

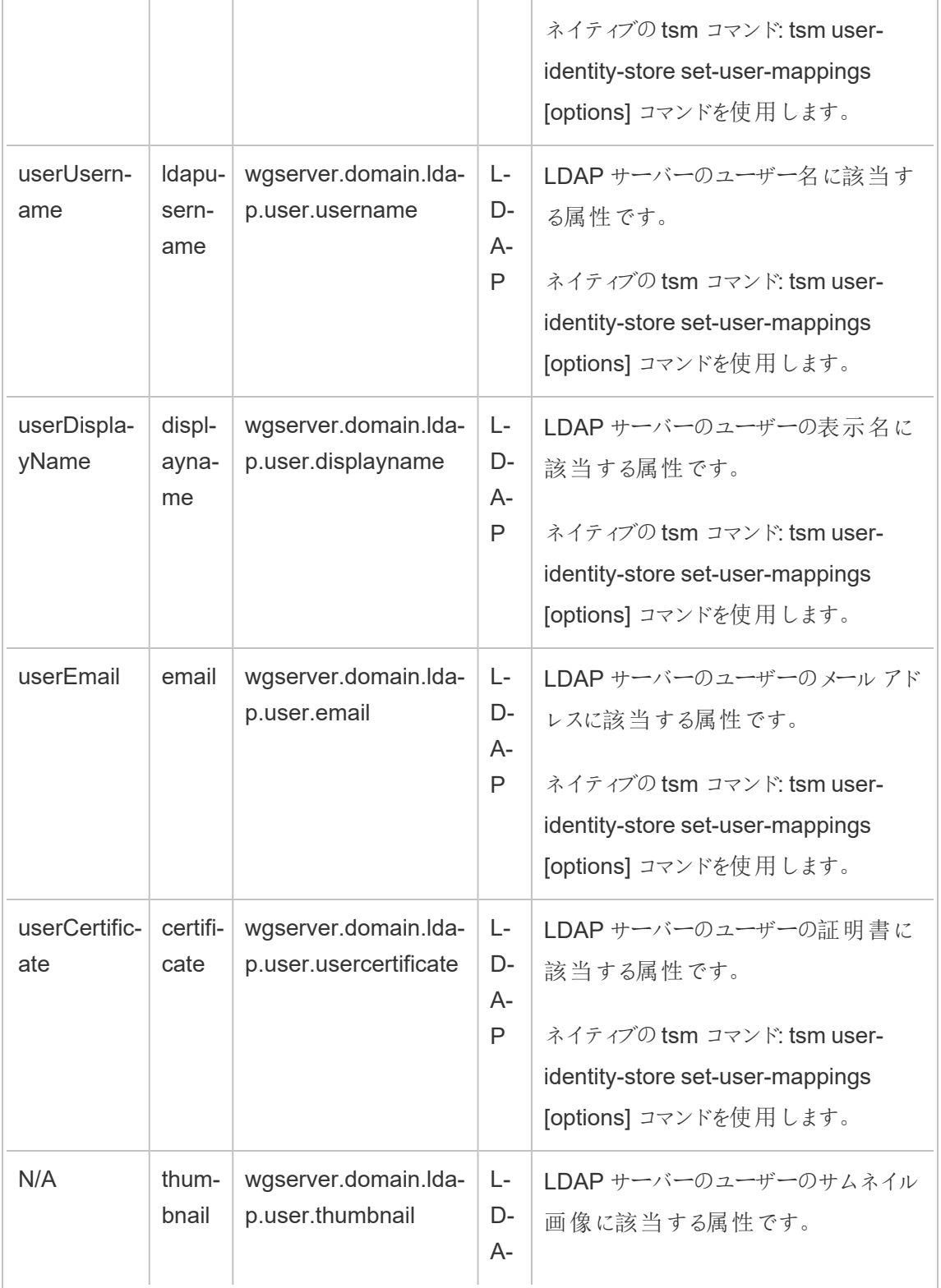

 $\overline{a}$ 

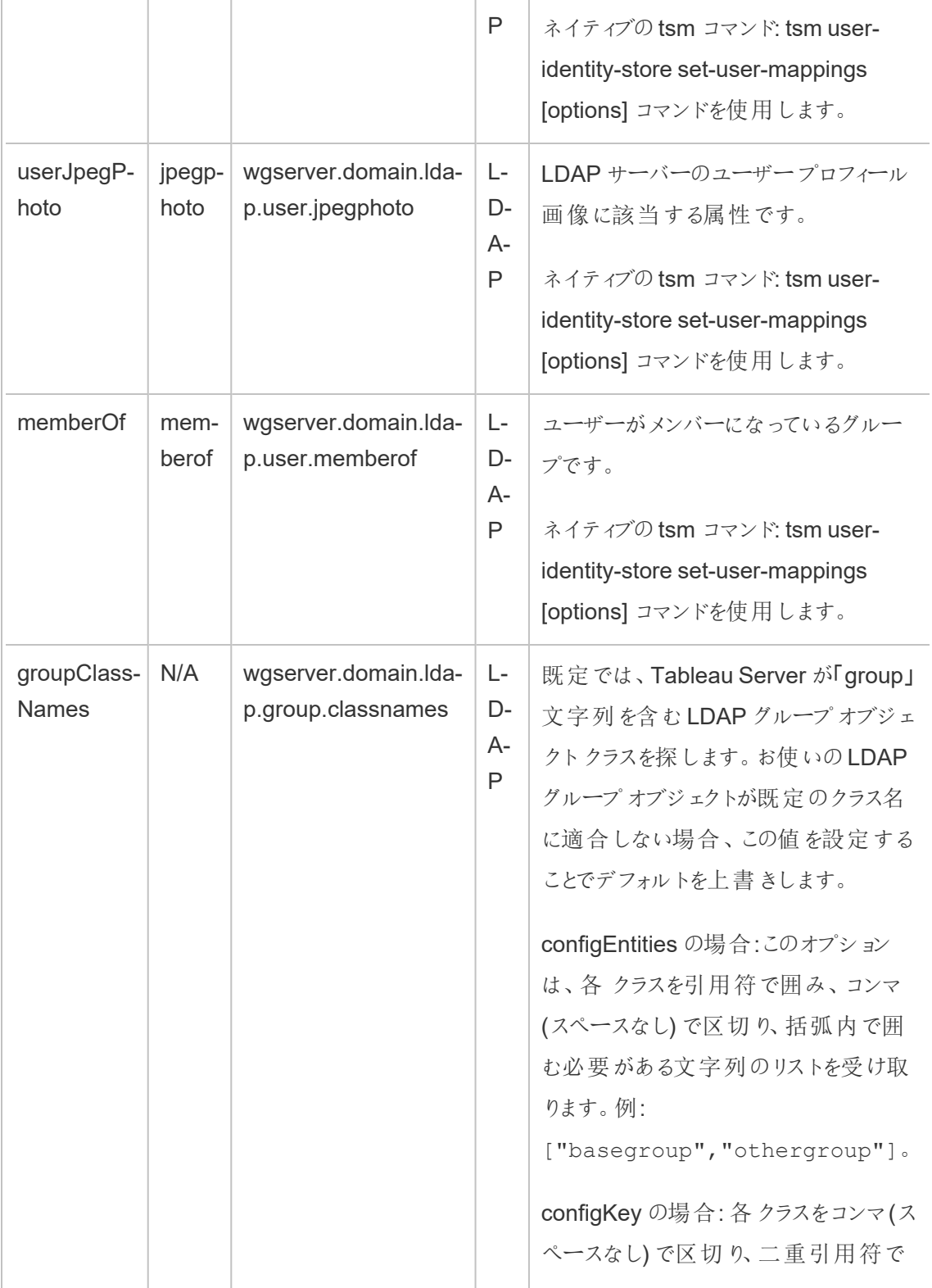

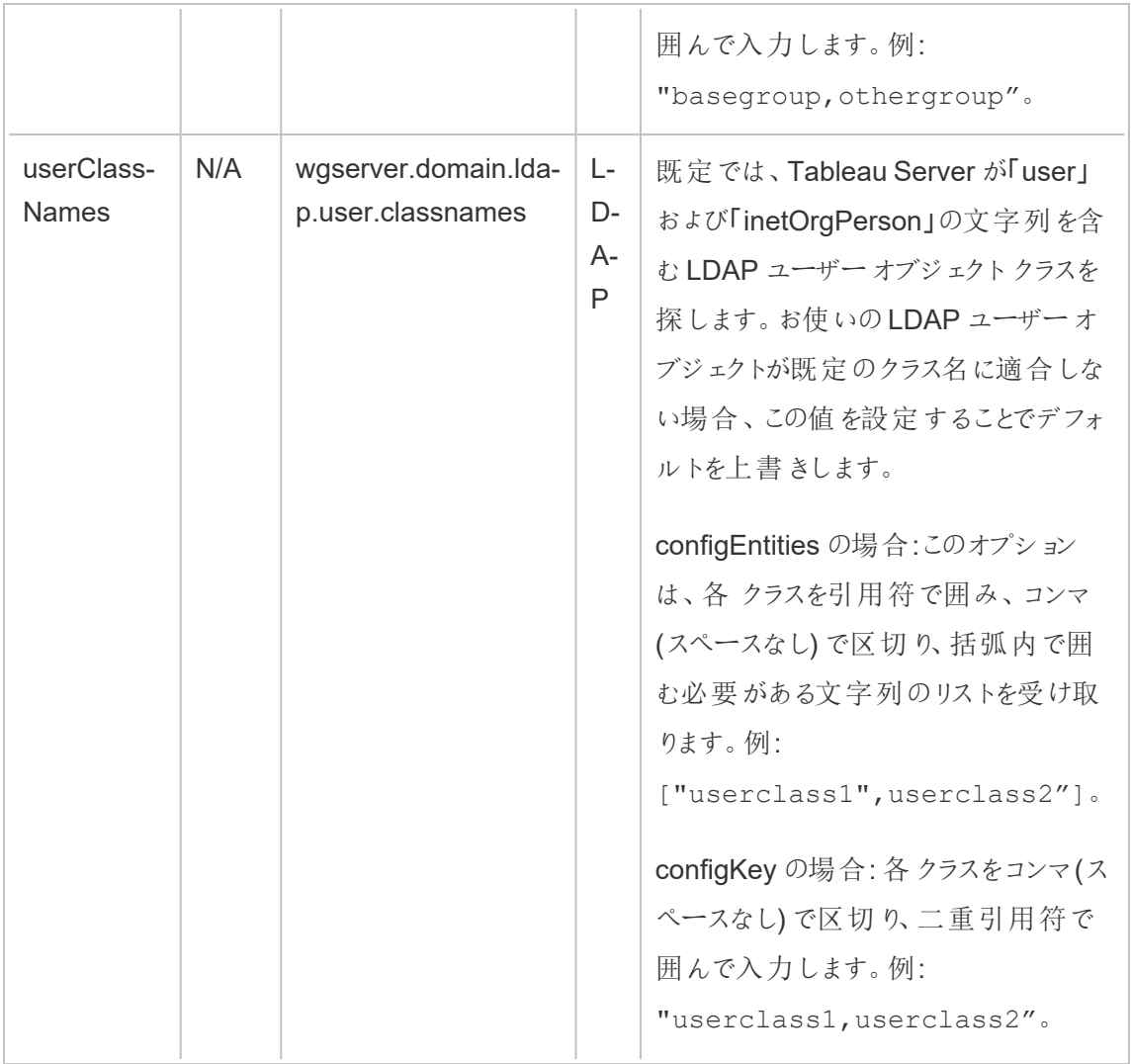

### 計算済みのconfigKeys

以下のKerberos 関連のconfigKeys が計算され、複数の環境入力に従って設定されます。この ため、configKeys は ネイティブの tsm コマンドや configEntities で設定する必要があります。これ らのconfigKeys を手動で設定しようとしないでください。

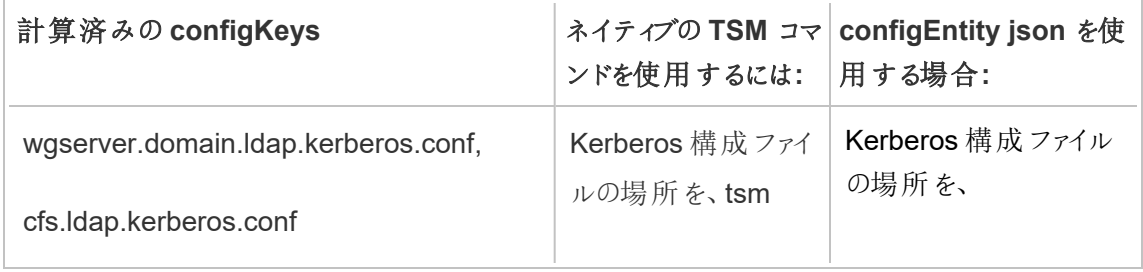
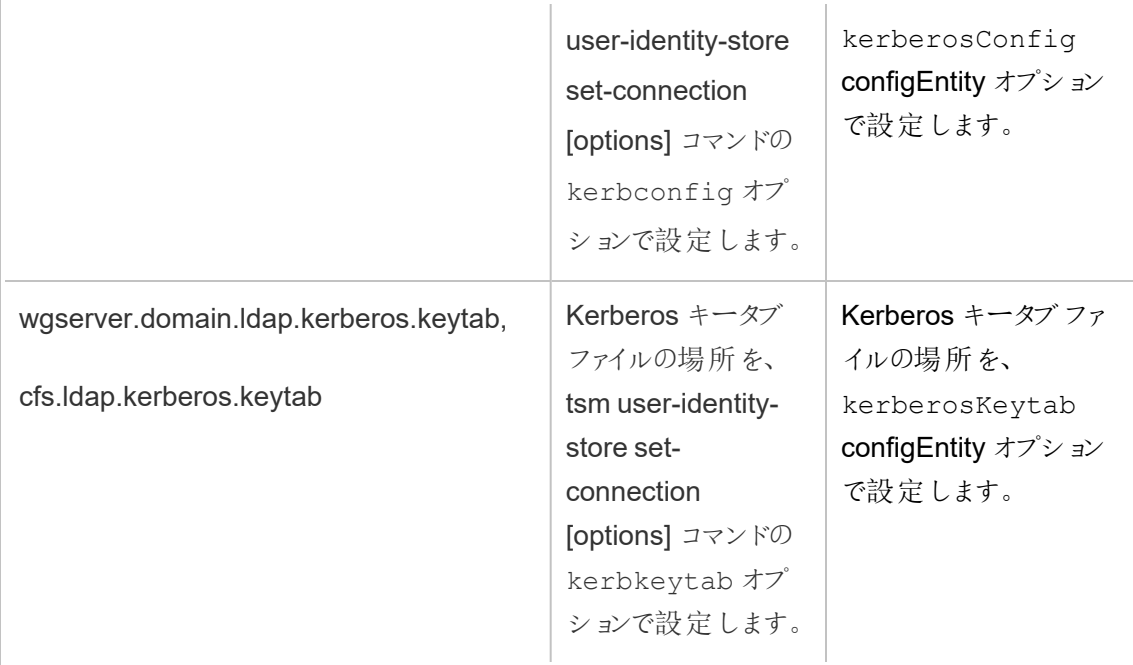

サポート対象外のconfigKeys

参照元となる.yml 構成ファイルには、サポート対象外のconfigKeys がいくつか存在します。以下 のキーは標準の展開向けではありません。これらのキーを構成しないようにしてください。

- wgserver.domain.ldap.kerberos.login
- wgserver.domain.ldap.guid
- <sup>l</sup> Wgserver.domain.fqdn: このキーをwgserver.domain.default にすると冗長です。両方の キーの値は同じにする必要があります。値がwgserver.domain.default と一致しない場合 にのみ、wgserver.domain.fqdn を更新します。

製品基礎データ

既定では、Tableau 製品から製品利用状況データがTableau に送信されるため、当社はお客様 がソフトウェアをどのように使用しているかを理解でき、さらに、お客様がどこで成功していて、どこで 問題に遭遇する可能性があるかのインサイトを得ることで、問題の対処に役立てることができま す。たとえば、このデータを使用すると、アップグレードが失敗しやすい箇所を把握できるため、それ らの問題に対処するよう製品を変更したり、特定のバージョンのTableau Server に適用されるセ キュリティ問題に関する情報がどのユーザーベースで必要とされているかを特定したりすることがで

きます。このデータの送信は、インストール時またはそれ以降に無効にすることができます。これを 行う方法の詳細については、Tableau [Desktop](https://help.tableau.com/current/desktopdeploy/ja-jp/desktop_deploy_setting_changes.htm#usage) または [Tableau](https://help.tableau.com/current/server/ja-jp/usage_data_server.htm) Server の手順を参照してくださ  $\iota$ 

製品利用状況データの送信を無効にしても、特定の製品基礎データはTableau に送信されま す。この製品基礎データには、製品とそのプロセスに関する情報 (実行している製品やプロセス、 起動時刻、実行しているオペレーティングシステム、ライセンス情報、データを送信したマシンまた はクラスタ(一意の仮名識別子を使用)、製品が製品利用状況データを送信するように構成され ているかどうかなど) が含まれます。

製品基礎データの送信をマシンレベルまたはエンタープライズレベルで無効にするには、 **prod.telemetry.tableausoftware.com** に送信されるトラフィックをブロックします。

個々のコンピューターで製品基礎データの共有を無効にする

重要**:** この手順では、ローカルhosts ファイルを変更します。これが何であるかわからない 場合は、変更しないでください。この変更は、ファイルに変更を加えることによる影響とファイル の変更方法を理解していて、かつ、安全対策としてファイルのバックアップが作成してある場 合にのみ行ってください。

hosts ファイルを変更すると、コンピューターのネットワーク動作が変わります。hosts ファイルの 変更に関する詳細な手順は、Microsoft、Apple、Linux ディストリビューションなどのオペレーティン グシステムプロバイダーによって提供されます。

- 1. 既存のホストファイルのコピーを作成し、それをTableau コンピューターではないコンピュー ターに保存します。これは、変更を元に戻す必要がある場合に備えるためのバックアップで す。バックアップコピーを作成するまで、ファイルの変更を開始しないでください。
- 2. 次の行を含むようにコンピューターのhosts ファイルを変更します。

# Stops sending Product Usage to Tableau (prod.telemetry.tableausoftware.com). # Learn more here: http:\\tableau.com\derived-data 127.0.0.1 prod.telemetry.tableausoftware.com

最初の行と2 番目の行には3 行目を説明するコメントを入力します。

3 行目の入力は、prod.telemetry.tableausoftware.com (http://prod.telemetry.tableausoftware.com/) へのすべてのトラフィックを内部ホス トループバックアドレスに送信することで、ローカルマシンから発信されなくなるようにするものです。 データはコンピューターの外部に送信されません。

エンタープライズレベルで製品基礎データの共有を無効にする

エンタープライズレベルで製品基礎データの送信を無効にするには、ネットワークファイアウォールを 変更して、prod.telemetry.tableausoftware.com にアウトバウンドトラフィックが送信さ れないようにします。

このドメインは、Tableau がプロセスの起動とシャットダウンに関する製品基礎データを受信するため に使用されます。また、一般的な製品利用状況データにも使用されます。このドメインへのトラ フィックをブロックすると、どちらのタイプのデータも送信されなくなります。

このドメインへのトラフィックは、ポート80 (製品データクライアントの初期登録用) とポート443 (後 続のすべてのトラフィック) で発生します。製品データの送信を完全に停止するには、このドメインへ のすべてのトラフィックをブロックします。

ネットワークファイアウォールの構成方法の詳細については、ベンダーまたは社内のIT部門に問い 合わせてください。Tableau ではこれらの手順を提供することはできません。

# アーカイブ済みコンテンツ

### これはアーカイブされたコンテンツです

パブリッククラウドへの展開は引き続きサポートされますが、サードパーティーのパブリッククラウドへの 展開に関するコンテンツは更新されなくなります。

Tableau Server の展開の最新コンテンツについては、「Tableau Server [導入ガイド](https://help.tableau.com/current/guides/enterprise-deployment/ja-jp/edg_intro.htm)」および Tableau Server ヘルプの「[展開](https://help.tableau.com/current/server-linux/ja-jp/install.htm)」「」セクションを参照してください。

アクセスが可能な場合は、Tableau Cloud を使用することをお勧めします。詳細については、以 下を参照してください。

- Tableau Cloud [手動移行ガイド](https://help.tableau.com/current/guides/migration/ja-jp/emg_intro.htm)
- [管理者向けの](https://help.tableau.com/current/server-linux/ja-jp/install.htm)Tableau Cloud トライアル版
- Tableau Cloud: [管理者向けのスタート](https://www.tableau.com/ja-jp/learn/get-started/online-admin)

# パブリッククラウドサービスでTableau Server をセルフホストする

### これはアーカイブされたコンテンツです

パブリッククラウドへの展開は引き続きサポートされますが、サードパーティーのパブリッククラウドへ の展開に関するコンテンツは更新されなくなります。

Tableau Server の展開の最新コンテンツについては、「Tableau Server [導入ガイド](https://help.tableau.com/current/guides/enterprise-deployment/ja-jp/edg_intro.htm)」および Tableau Server ヘルプの「[展開](https://help.tableau.com/current/server-linux/ja-jp/install.htm)」「」セクションを参照してください。

アクセスが可能な場合は、Tableau Cloud を使用することをお勧めします。詳細については、以 下を参照してください。

- Tableau Cloud [手動移行ガイド](https://help.tableau.com/current/guides/migration/ja-jp/emg_intro.htm)
- <sup>l</sup> [管理者向けの](https://help.tableau.com/current/server-linux/ja-jp/install.htm)Tableau Cloud トライアル版
- Tableau Cloud: [管理者向けのスタート](https://www.tableau.com/ja-jp/learn/get-started/online-admin)

### 概要

独自のインフラおよびサーバーハードウェアを所有していなくても、エンタープライズレベルの Tableau Server をクラウド上に展開することができます。クラウドベースのソリューションを構築する ことは、オンプレミスの設置に比較して多数の利点があります。たとえば、高価なハードウェアを購 入して取りそろえる必要がなくなるため、クラウド上にTableau Server ソリューションを構築するの にかかる全体のコストは、同様の環境をオンプレミスで用意するよりも普通はずっと安上がりになり ます。さらに、クラウドはアップタイム、信頼性、障害耐性の面でより良いパフォーマンスを提供でき ます。この傾向は異なる地域および可用性ゾーンにわたってソリューションを展開する際に顕著で す。

Tableau Server on Windows については、「[パブリッククラウドサービスで](https://help.tableau.com/current/server/ja-jp/ts_tableau_server_cloud_overview.htm)Tableau Server をセ [ルフホストする](https://help.tableau.com/current/server/ja-jp/ts_tableau_server_cloud_overview.htm)」参照してください。

お使いのTableau 環境を以下のcloud 環境で構築し拡張可能です。

- <sup>l</sup> アマゾンウェブサービス- Tableau Server をアマゾンウェブサービス(AWS) にインストールし て管理します。詳細については、「Tableau Server をAWS Cloud [にインストールする](https://help.tableau.com/current/offline/ja-jp/tableau_server_linux_aws.pdf)」を参 照してください。
- **Google Cloud Platform Tableau Server を Google Cloud Platform にインストールして** 管理します。詳細については、「Tableau Server をGoogle Cloud Platform [にインストール](https://help.tableau.com/current/offline/ja-jp/tableau_server_linux_gcp.pdf) [する](https://help.tableau.com/current/offline/ja-jp/tableau_server_linux_gcp.pdf)」を参照してください。
- <sup>l</sup> **Microsoft Azure** Tableau Server をMicrosoft Azure にインストールして管理します。詳 細については、「Tableau Server をMicrosoft Azure [にインストールする](https://help.tableau.com/current/offline/ja-jp/tableau_server_linux_azure.pdf)」を参照してくださ い。
- <span id="page-2992-0"></span><sup>l</sup> **Alibaba Cloud** - Tableau Server をAlibaba Cloud にインストールして管理します。詳細に ついては、「Alibaba Cloud 上でのTableau Server [のインストール](https://help.tableau.com/current/offline/ja-jp/tableau_server_linux_alibaba.pdf)」を参照してください。

# Tableau Server 上の Tableau Advanced Management について

Tableau Advanced Management は、セキュリティ、管理性、拡張性の機能が強化された、 Tableau Server の機能の集合体であり、個別にライセンスされています。

注**:** Tableau Advanced Management には、いくつかのTableau Server 機能と、個別にイン ストールされている2 つのツール、Tableau Content Migration Tool とTableau Resource Monitoring Tool が含まれています。詳細については、このトピック後半[の機能に関する表](#page-2993-0)を 参照してください。

# Advanced Management のライセンス要件

Advanced Management は展開ごとにライセンスされ、これにはユーザーベースまたはコアベースの 場合があります。展開には、ライセンスされている本番環境のTableau Server インストールのほ か、実稼働環境のインストールをサポートし、ライセンスされている非本番環境のTableau Server インストールが2 つ含まれています。展開の詳細については[、エンドユーザーライセンス契約に関す](https://mkt.tableau.com/files/Documentation.pdf?_ga=2.77356117.133433043.1563398594-1734029830.1510592172) [る文書を](https://mkt.tableau.com/files/Documentation.pdf?_ga=2.77356117.133433043.1563398594-1734029830.1510592172)参照してください。

- Advanced Management は、ライセンスを認証された Tableau Server 展開でのみアクティ ベートできます。つまり、Advanced Management プロダクトキーを適用する前に、ユーザー ベースまたはコアベースの有効なキーを使用してTableau Server をまずライセンス認証す る必要があります。Advanced Management を購入してプロダクトキーを取得する方法の 詳細については、アカウントマネージャーに問い合わせてください。
- プロダクトキーがアクティブで有効な場合は、Advanced Management に含まれているすべ ての機能を使用できます。
- Advanced Management のプロダクトキーを削除または非アクティブ化すると、有効な Advanced Management ライセンスを必要とする機能を使用できなくなります。関連付けら れたデータは削除されません。ライセンスの有効期限が切れる場合の状況については、各 機能にわずかな違いがある場合があります。個々の機能の詳細については、以下の表の リンクを参照してください。

<span id="page-2993-0"></span>次の表では、有効なAdvanced Management ライセンスを必要とする含まれている機能を示して います。

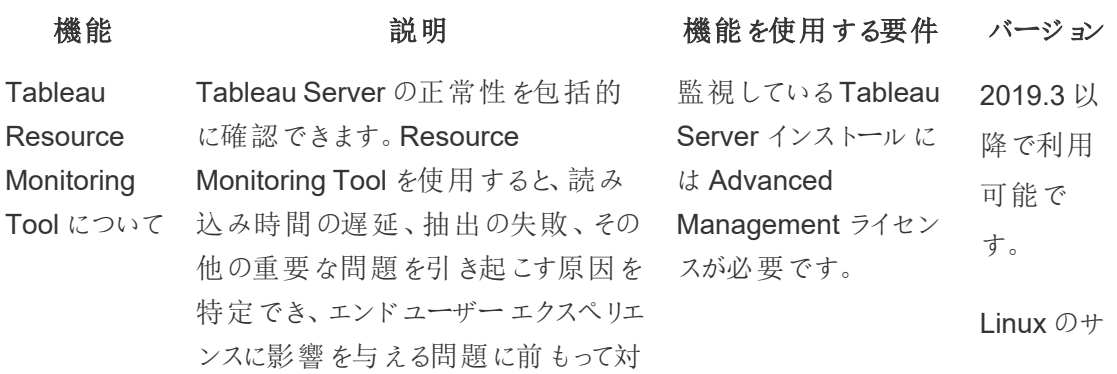

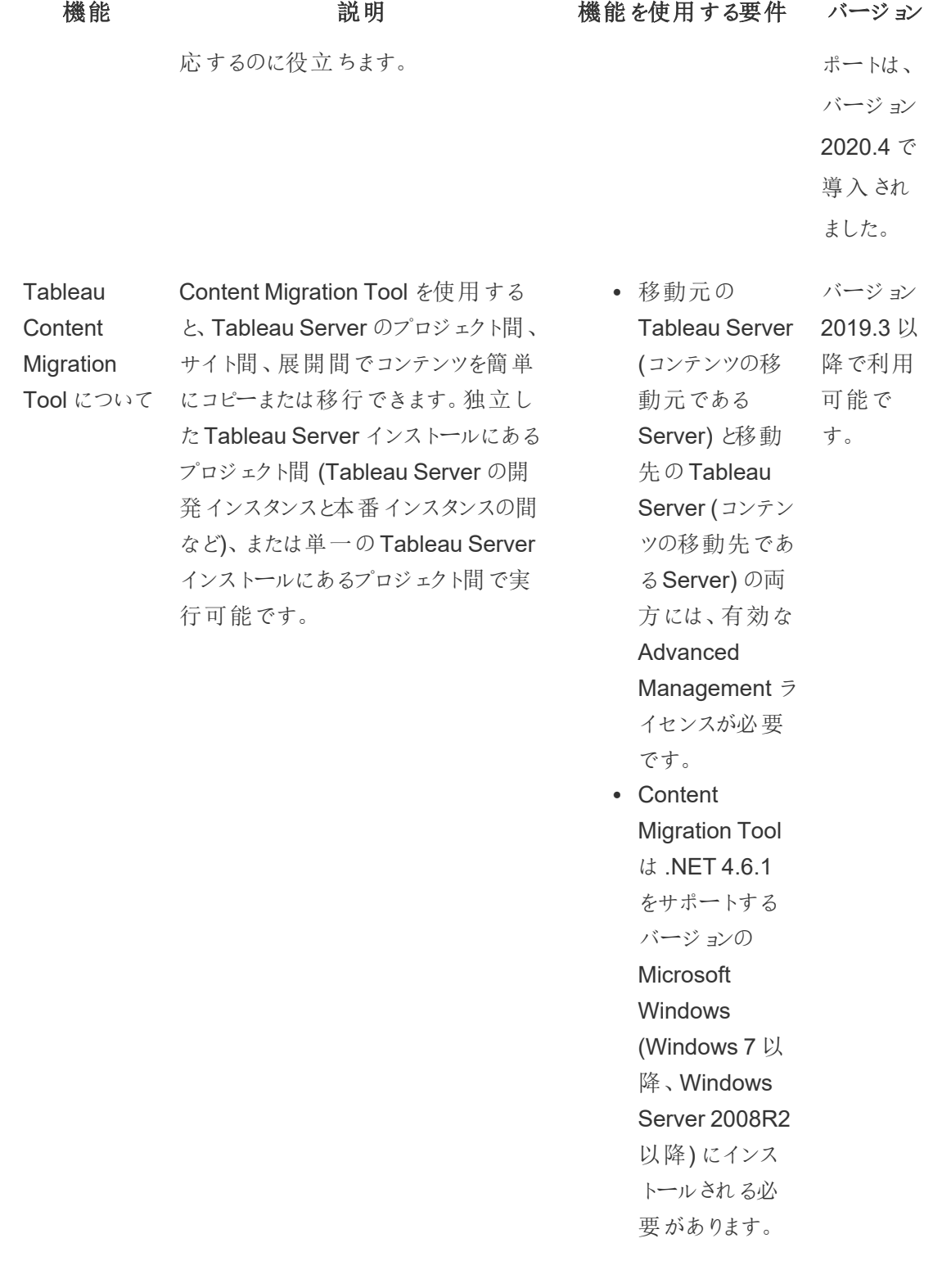

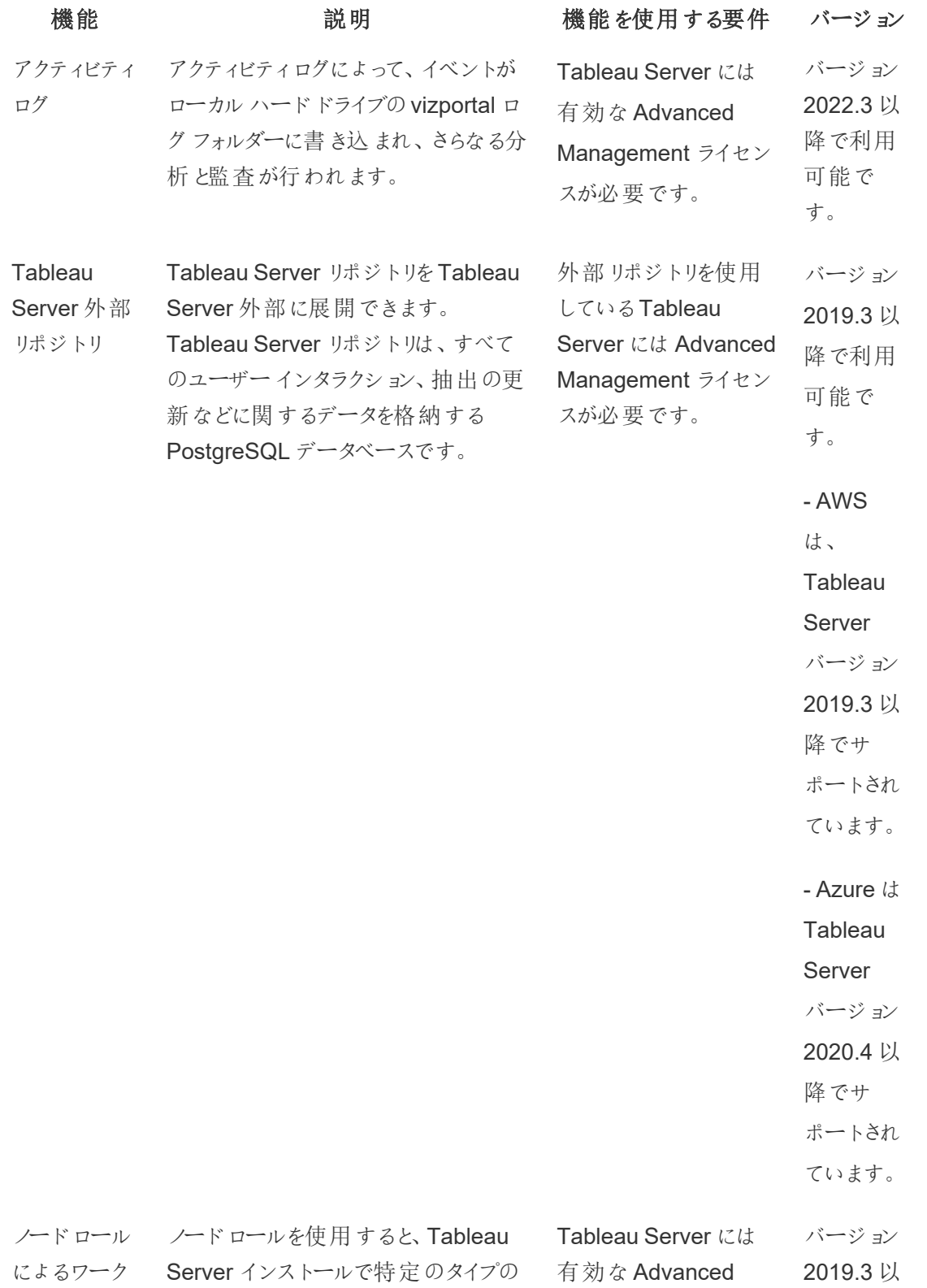

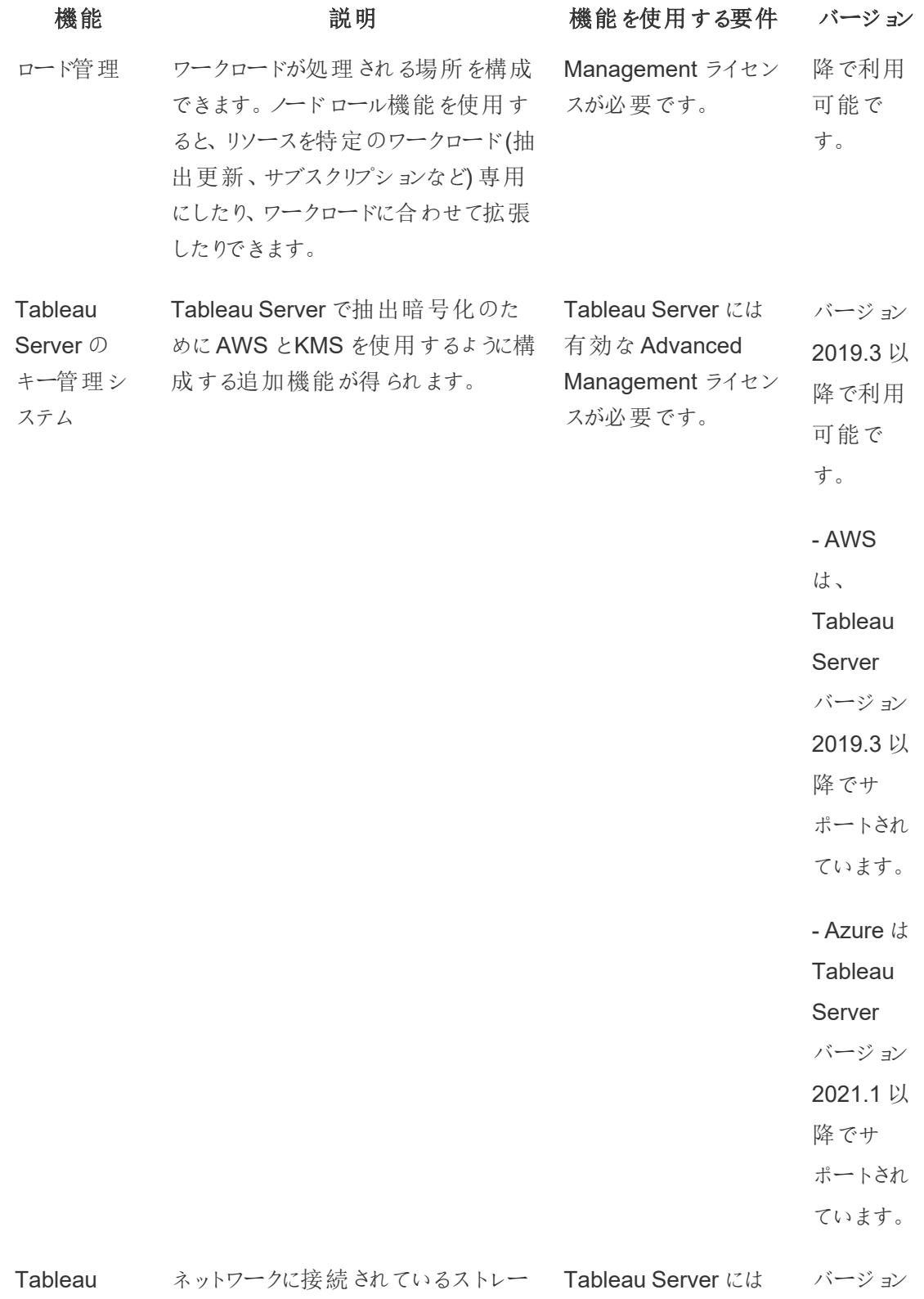

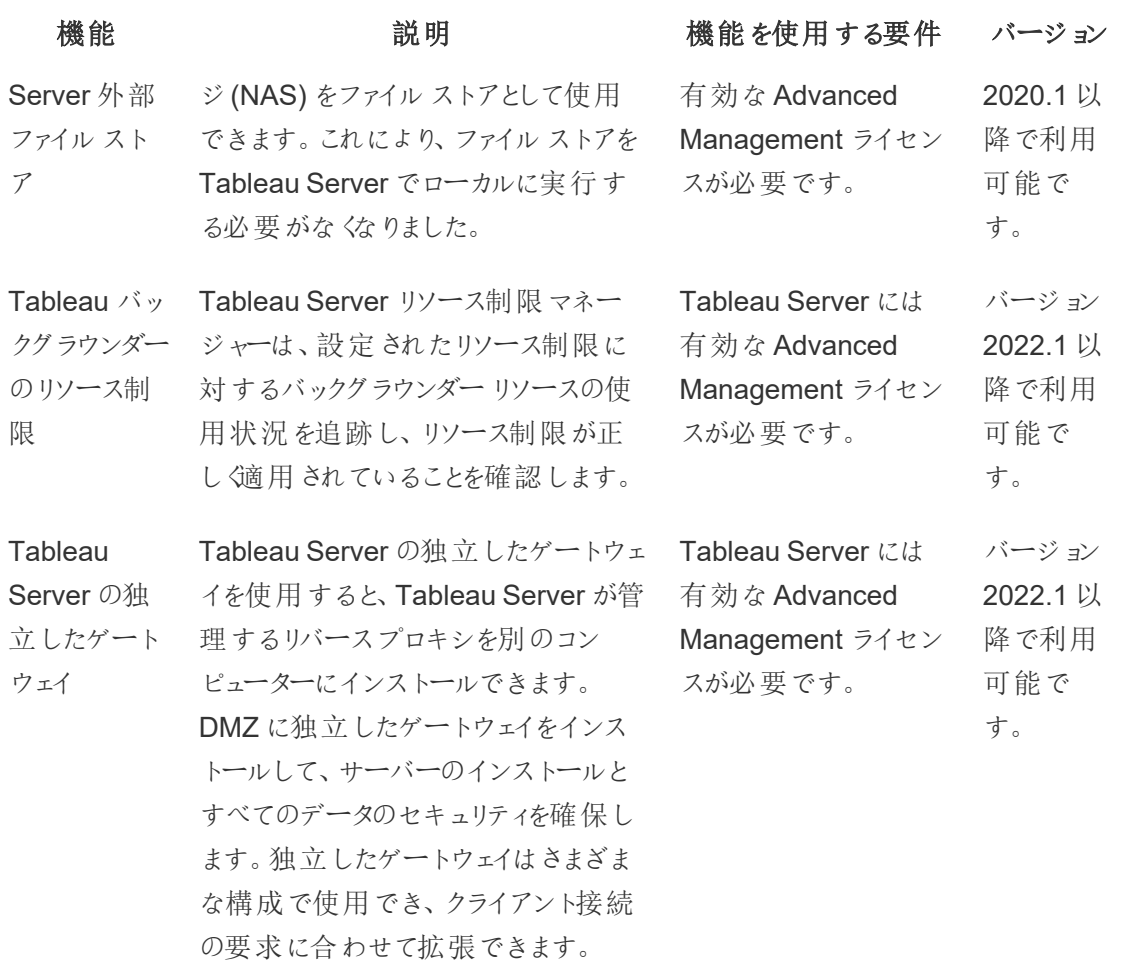

# Advanced Management ライセンスの認証

Advanced Management ライセンスはTableau Server インストールに適用され、ユーザーベースと コアベース両方のインストールに使用できます。

ここでは、Tableau Server インストールで Advanced Management ライセンスを認証する方法の 概要を説明します。

# TSM Web インターフェイスの使用

1. ブラウザーでTSM を開きます。

https://<tsm-computer-name>:8850

- 2. **[**構成**]** タブで**[**ライセンス発行**]** をクリックします。**[**ライセンス認証**]** をクリックします。
- 3. Advanced Management プロダクトキーを入力するか貼り付けて、**[**アクティブ化**]** をクリックし ます。
- 4. **[**登録**]** ページで登録情報を入力し、**[**登録**]** をクリックします。
- 5. 登録が完了したら、プロンプトに従ってTableau Server を再起動します。

注**:** これが新しいTableau Server のインストールであり、Tableau Server プロダクト キーを適用する前にAdvanced Management キーを適用する場合、エラーが表示さ れます。とはいえ、上記の手順でインストールを続行し、Tableau Server プロダクト キーを適用してかまいません。

# TSM CLI の使用

- 1. Tableau Server クラスタ内のノードでコマンドプロンプトを管理者として開きます。
- 2. ライセンスを認証するには、次のコマンドをAdvanced Management プロダクトキーと一緒に 実行します。

tsm licenses activate -k <server-management-add-on-product key>

注**:** これが新しいTableau Server インストールの場合、コマンドを2 回実行してくださ い。1回目はTableau Server プロダクトキーと一緒に、次にAdvanced Management のプロダクトキーと一緒に実行します。

3. 変更を適用し、サーバーを再起動します。

tsm pending-changes apply

実行可能なユーザー

<span id="page-2999-0"></span>Advanced Management ライセンスキーを認証できるのは、サーバー管理者だけです。

# Tableau Resource Monitoring Tool について

このドキュメントでは、Tableau Resource Monitoring Tool の概要を説明します。

# Resource Monitoring Tool とは

Resource Monitoring Tool は、Tableau Server の正常性とパフォーマンスを監視するために使用 できるツールです。Tableau Server からデータが収集されるので、その正常性を包括的に確認で きます。このツールを使用すると、読み込み時間の遅延、抽出の失敗、その他の重要な問題の 原因を特定することができます。Resource Monitoring Tool を使用するには、Advanced Management をサーバーで有効にする必要があります。Advanced Management の詳細につい ては、Tableau Server 上のTableau Advanced [Management](#page-2992-0) についてを参照してください。

Resource Monitoring Tool には、Resource Monitoring Tool サーバー(RMT サーバー) とエージェ ントという2 つの主要なコンポーネントがあります。

- <sup>l</sup> RMT サーバーは、Tableau Server からのデータがWeb インターフェイスを介して照合され、 提供される場所です。ここでは、Tableau Server の正常性とパフォーマンスを構成、監 視、および分析することもできます。
- エージェントは Tableau クラスタ内の各ノードで実行され、パフォーマンスやアクティビティを 監視します。次の図は、Tableau Server ノードとRMT サーバー間の相互作用を示してい ます。

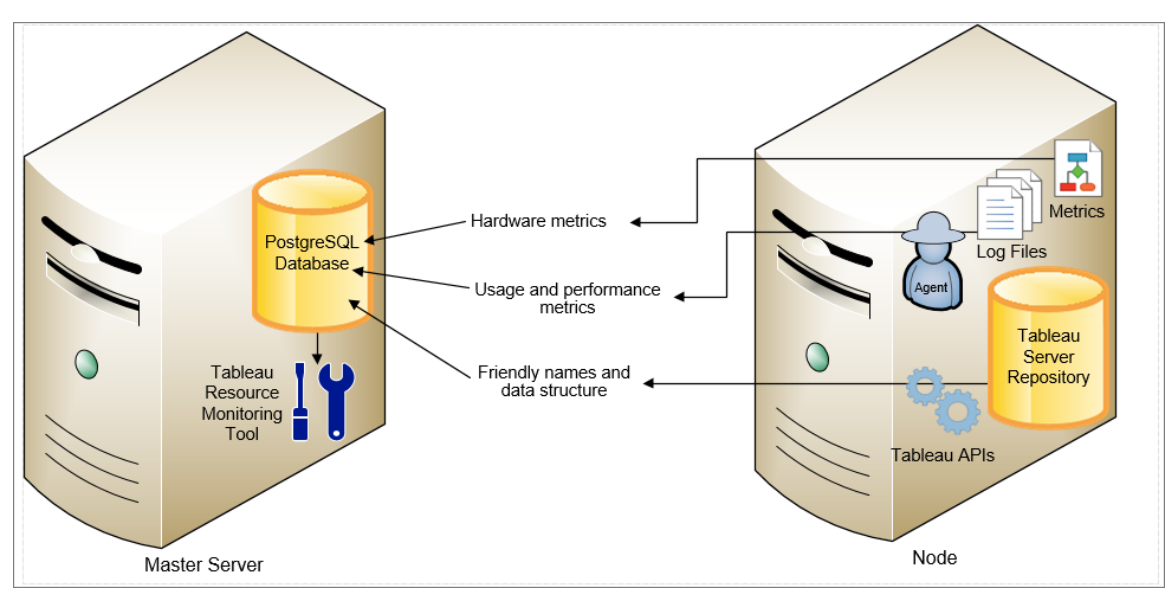

# Tableau Resource Monitoring Tool の使用開始

この記事は、Tableau Resource Monitoring Tool の使用を開始するときに役立ちます。Resource Monitoring Tool をインストールする前に必要な準備についての他の記事へのリンク、アップグレード の手順や他の有用なリソースへのリンク記載されています。

当社の企業価値である「平等」に合致させるため、包括的ではない用語を可能な限り変更しまし た。場面に応じて用語を変更すると重大な影響につながる可能性があるため、既存の用語を維 持します。そのため、CLI コマンドとオプション、インストールフォルダー、構成ファイル、その他のイン スタンスには、これらの用語が引き続き使用されます。詳細については、Tableau [ヘルプについて](#page-243-0)を 参照してください。

インストール前

Tableau Server との製品互換性

Resource Monitoring Tool をインストールすると、サポートされているTableau Server のバージョン を監視することができます。

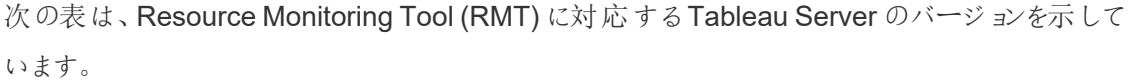

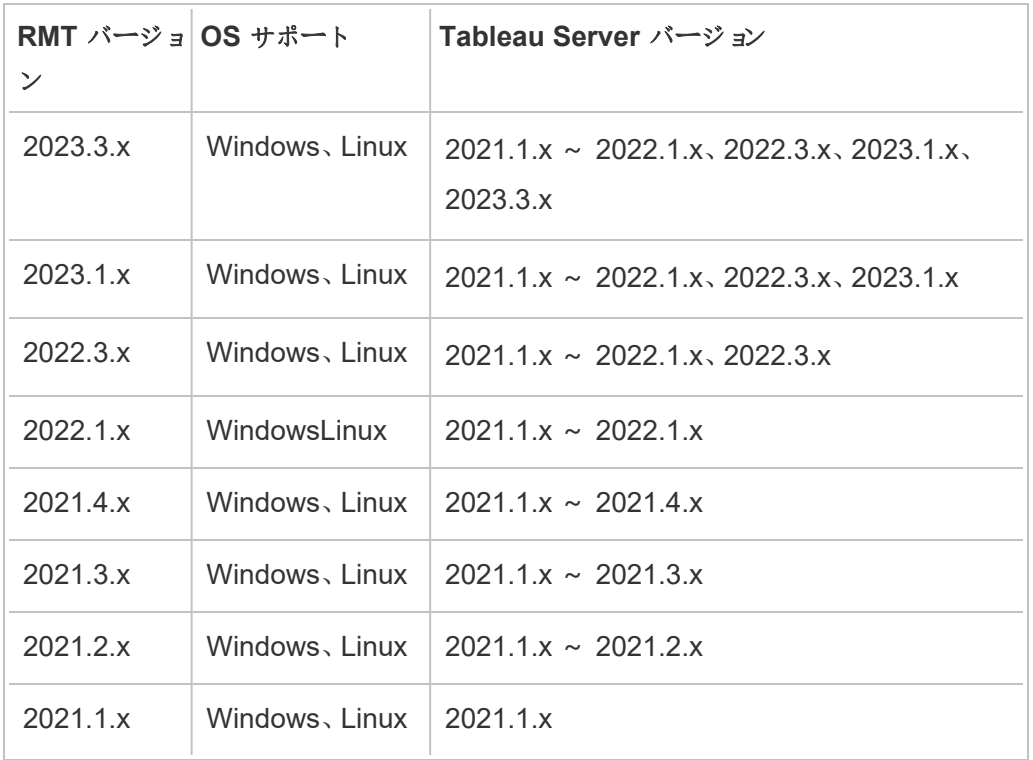

Resource Monitoring Tool サーバー(RMT サーバー) とエージェントの互換性

一般的に、互換性を確保するため、同じバージョンのRMT サーバーとエージェントをインストール することが推奨されています。RMT サーバーのバージョンと互換性のないバージョンのエージェント を使用している場合、重大なインシデントがログに記録されます。詳細については、「[エージェント](#page-3161-0) [のインシデント](#page-3161-0)」を参照してください。

概念と用語

Resource Monitoring Tool に関するトピックで使用される概念と用語を理解します。詳細につい ては[、概念](#page-3003-0)を参照してください。

セットアップアーキテクチャ

Resource Monitoring Tool には、Resource Monitoring Tool サーバー(RMT サーバー) とエージェ ントという2 つの主要なコンポーネントがあります。RMT サーバーは独自のマシンにインストールす

る必要があり、エージェントは Tableau Server クラスタの各ノードにインストールします。セットアップ アーキテクチャの詳細については、Tableau Resource Monitoring Tool [のインストールを](#page-3010-0)参照してく ださい。

Resource Monitoring Toolセットアップの概要。次の図に、3ノードTableau サーバークラスタを示 します。

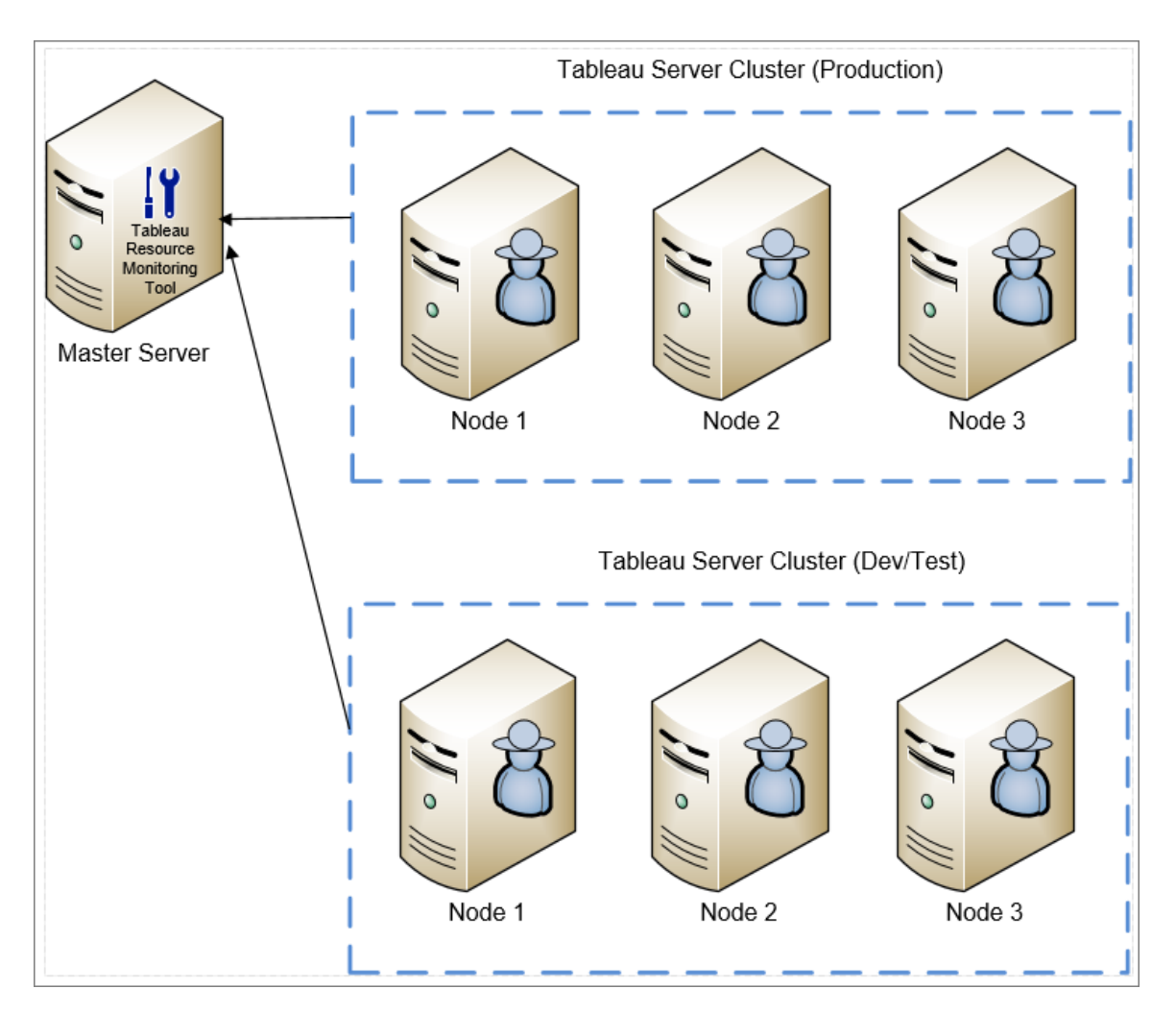

Resource Monitoring Tool の最小ハードウェア要件と推奨事項

Resource Monitoring Tool は、Tableau Server のインストール時に収集されたモニタリングデータ の処理、集計、保存、およびWeb インターフェイスにすべて対応します。稼働環境において、

Resource Monitoring Tool をインストールするマシンは最小ハードウェア推奨事項を満たすか上 回る必要があります。詳細については、Tableau Resource Monitoring Tool [の最小ハードウェア](#page-3009-0) [要件と推奨事項](#page-3009-0)を参照してください。

Resource Monitoring Tool のインストール前チェックリスト

Resource Monitoring Tool をインストールする前に、これらのアクション項目を確認して必要な手 順 ([インストール前チェックリスト](#page-3005-0)- Tableau Resource Monitoring Tool) を完了しておきます。

トラブルシューティング

サポートに問い合わせる前に、よくある質問の回答をTableau Resource [Monitoring](#page-3215-0) Tool の問題 [のトラブルシューティングで](#page-3215-0)確認してください。

#### <span id="page-3003-0"></span>概念

このドキュメントでは、一部のTableau Resource Monitoring Tool で中核となる概念について簡 単に説明し、よく使用されるいくつかの用語を定義します。

当社の企業価値である「平等」に合致させるため、包括的ではない用語を可能な限り変更しま した。ただし、CLI のコマンドとオプションおよびその他のインスタンスで引き続きこの用語が表示さ れる場合があります。詳細については、Tableau [ヘルプについて](#page-243-0)を参照してください。

エージェント

Resource Monitoring Tool エージェントは Tableau の各 サーバーでバックグラウンド サービスとして 実行します。エージェントは、監視するTableau Server インストールのすべてのノードにインストー ルする必要があります。

エージェントは、Tableau のアクティビティとインストールされているサーバーの全般的なパフォーマン スを監視する簡単なプロセスです。エージェントはこれらの詳細をResource Monitoring Tool サー バーに報告します。

#### Resource Monitoring Tool サーバー(RMT サーバー)

Resource Monitoring Tool サーバーは、ユーザーが操作するWeb アプリケーションをホストしま す。また、エージェントからのデータを照合および監視するバックグラウンド処理の多くを実行しま す。このコンポーネントを指す際には、**RMT** サーバーという用語を使用します。

環境

環境は、単一ノードのTableau Server のインストール、またはTableau Server クラスタを指して使 用される用語です。RMT サーバーWeb インターフェイスでは、Tableau Server の各ノードはサー バーと呼ばれます。

Resource Monitoring Tool では、複数のTableau Server のインストールを監視できます。たとえ ば、本番環境とステージング環境のTableau Server を使用しているとします。Resource Monitoring Tool で2 つの環境 (本番とステージング) を作成し、これら両方のTableau Server クラ スタを監視できます。

環境ステータス

環境ステータスは、現在のTableau 環境の状態を示します。ステータスは、インシデントの数とタイ プ、およびTableau のさまざまなプロセスのステータスによって決まります。以下のセクションでは、こ れらの用語の各ステータスが意味する内容について説明します。

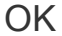

Ø

警告インシデントや重要インシデントが現時点で発生しておらず、失敗したプロセスもありませ ん。

警告

A

次のいずれかが該当する場合、環境は警告状態になります。

- 現時点で少なくとも1つの警告インシデントが発生している。
- プロセスがライセンスなしである。
- プロセスがオフラインである。

重要

Ø

次のいずれかが該当する場合、環境は重要状態になります。

- 現時点で少なくとも1つの重要インシデントが発生している。
- プライマリゲートウェイがオフラインである。
- · プロセスのすべてのインスタンスがライセンスなしである。
- プロセスのすべてのインスタンスがオフラインである。

サーバー

サーバーは、Tableau Server インストールの各ノードに使用される用語です。Resource Monitoring Tool エージェントをインストールしているすべてのマシンがサーバーと見なされます。

<span id="page-3005-0"></span>インストール前チェックリスト- Tableau Resource Monitoring Tool

マシン、ネットワーク、アカウントの要件

注**:** リソース監視ツール(RMT) のサーバーとエージェントは連邦情報処理標準 (FIPS) 140-2 に準拠していないため、FIPS モードが有効になっているオペレーティングシステムでは正しく 機能しません。

Tableau Resource Monitoring Tool をインストールする前に、次の前提条件を完了しておきま す。

- 1. Resource Monitoring Tool を実行するすべてのコンピューターにおいて、管理者権限があ ることを確認します。これには、RMT サーバーを実行するコンピューターと、Resource Monitoring Tool を使用して監視を行うインストール内のすべてのTableau Server ノードが 含まれます。
- 2. RMT サーバーを実行しているコンピューターでポート5672 をインバウンドTCP トラフィックに 開きます。

Resource Monitoring Tool エージェントアプリケーションがポート5672 経由で収集した データを送信するため、RMT サーバーがインストールされているマシンでは、そのポートでイ ンバウンドTCP トラフィックを許可する必要があります。

3. 次のポートを開きます。

<sup>l</sup> RMT サーバーを実行しているコンピューターでポート80 をインバウンドTCP トラフィッ クに開きます。

これは、RMT サーバーがWeb インターフェイスをホストするポートです。このポートを 使用するサードパーティ製のサービスが既に存在する場合は、インストール時にポー ト番号を変更できます。RMT サーバー以外からWeb インターフェイスにアクセスでき るようにするには、このポートを開放する必要があります。

<sup>l</sup> Resource Monitoring Tool RMT サーバーを実行しているコンピューターでポート443 をインバウンドTCP トラフィックに開きます。

このポートは、RMT サーバーへの接続 をテストするときにエージェントから接続 される ポートです。

<sup>l</sup> すべてのエージェントノードで、ポート5672 と5671 をアウトバウンドTCP トラフィック に開放します。

エージェントアプリケーションは、このポートを経由してRMT サーバーに収集するデー タを送信します。

- <sup>l</sup> すべてのエージェントPC で、アウトバウンドTCP トラフィックにポート80 を開きます。 エージェントは、RMT サーバーのWeb インターフェイスへ定期的に要求を行います。
- すべてのエージェントPC で、アウトバウンドTCP トラフィックにポート443 を開きます。 このポートは、エージェントがRMT サーバーへの接続をテストするポートです。

ポートと通信の詳細については、Tableau Resource Monitoring Tool [の通信ポートを](#page-3153-0)参照 してください。

4. すべてのエージェントコンピューターがRMT サーバーと通信できることを確認します。

RMT サーバーがホストするWeb インターフェイスは、セットアッププロセス中に特定のホスト 名またはIP アドレスにバインドされます。特定のホスト名に送信される要求にのみ応答しま す。たとえば、RMT サーバーがhttp://RMTServer/ でホストされるように構成されていても、

エージェントは http://myrmtserver.myserver.com/ を介してのみ RMT サーバーに接続でき る場合、要求は完了しません。

5. Tableau Server 管理者アカウントの認証資格情報を収集します。

Resource Monitoring Tool は、Tableau Server のWeb API を使用してコンテンツに関す る情報を収集します。そのため、Tableau Server の管理者であるユーザーがすべてのサイ トやプロジェクトなどにアクセスできる認証資格情報が必要です。Resource Monitoring Tool 専用の認証資格情報を作成することをお勧めしますが、Tableau Server 管理者に なることも可能です。

6. Tableau Server リポジトリデータベースへのアクセスを有効にします。これは、バージョン **2022.3** 以降必須となります。

Resource Monitoring Tool は、パフォーマンス上の理由からリポジトリデータベースに直接 アクセスします。これが動作するには"読み取り専用" データベースユーザーのパスワード セットを使用してリポジトリへのアクセスを有効にする必要があります。詳細については、 Tableau Server [リポジトリへのアクセスを有効にする](#page-2176-0)を参照してください。

7. Resource Monitoring Tool とTableau Server リポジトリ間のSSL 接続を使用する場合 は、Tableau Server が内部 Postgres 接続でSSL を使用するように構成されていることを 確認します。詳細については、内部 Postgres 通信用にSSL [を設定する](#page-1879-0)を参照してくださ  $\iota$ 

Resource Monitoring Tool では、SSL 接続で証明書ファイル(server.crt) または指紋 を使用できます。Postgres データベースの証明書ファイルは次の場所にインストールされま す。

/var/opt/tableau/tableau\_server/data/tabsvc/config/pgsql\_ <version>/security

証明書ファイル(server.crt) を使用する場合は、Tableau Server で生成された内部 Postgres SSL 接続用の証明書ファイルを、RMT サーバーをインストールするマシンにコ ピーします。オペレーティングシステムが証明書を信頼していることを確認します。

- 8. Tableau Server でREST API が有効になっていることを確認します(これが既定です)。有 効かどうかを確認するには、tsm configuration get -k api.server.enabled コマンドを使用します。戻り値 true は、REST API が有効であることを意味します。 REST API を有効にするには、tsm configuration set コマンドを使用します。詳細 については、[api.server.enabled](#page-2338-0)を参照してください。
- 9. Tableau Server のログのサイズを確認します。エージェントサーバーをインストールして構成 すると、Resource Monitoring Tool はTableau Server ログの関連する履歴データを処理 し、データを表示します。履歴のログデータが大量にある場合は、処理に時間がかかる場 合があります。これにより、サーバーでの新しいイベントの処理が遅れる可能性があります。

遅延が懸念となり、履歴情報がなくても問題ない場合には、以下の手順で既存ファイルを クリーンアップできます。

<sup>l</sup> [不必要なファイルの削除](#page-2294-0) を選択し、ログファイルを削除する前に[ログファイルのスナッ](#page-2787-0) プショット([ログのアーカイブ](#page-2787-0)) を検討します。

注**:** CPU 使用率やメモリ使用量などのパフォーマンスデータは履歴ログデータを使用 して収集されず、エージェントのインストールと構成が完了した後に収集されるため、履 歴データをクリーンアップしてもパフォーマンスデータへの影響はありません。

10. (オプション) RMT サーバーがアクセスできるSMTP サーバーの接続情報を収集します。

メール通知が必要な場合は、メールの送信に使用できるサーバー名、ユーザー名とパスワー ド(存在する場合)、SMTP サーバーのポート番号を指定したRMT サーバーとTLS バージョ ンを提供する必要があります。現在、TSL バージョン1.2 が必要ですが、TLS バージョン1.3 もサポートされています。TLS バージョン1.3 を使用する場合は、RMT サーバーがインストー ルされるマシンに Open SSL 1.1.1f 以上がインストールされていることを確認してください。詳 細については[、メール通知を](#page-3090-0)参照してください[。メール通知](#page-3090-0)

# 実行可能なユーザー

上記のすべてのステップを実行するには、Resource Monitoring Tool をインストールするマシンの管 理者であり、かつ、Tableau Server 管理者である必要があります。

<span id="page-3009-0"></span>Tableau Resource Monitoring Tool の最小ハードウェア要件と推奨事項

Tableau Resource Monitoring Tool は、Tableau Server のインストール時に収集されたモニタリン グデータの処理、集計、保存、およびWeb インターフェイスにすべて対応します。

<span id="page-3009-1"></span>RMT サーバーの最小ハードウェア推奨事項

稼働環境において、Resource Monitoring Tool をインストールするマシンは以下のハードウェア推 奨事項を満たすか上回っている必要があります。

- <sup>l</sup> 8 個の物理 CPU コア(16 個のvCPU)
- CPU は SSE4.2 および POPCNT 命令 セットをサポートする必要がある
- <sup>l</sup> 64GB RAM
- RMT サーバー用の500 GB のディスク空き容量
- パフォーマンス用のSSDドライブまたは同等のもの

上記で指定された最小ハードウェアに一致するRMT サーバーのインストールの場合、Resource Monitoring Tool は、1 時間あたり最大 10,000 ビューを処理するTableau Server 展開のパフォー マンスレポートを提供できます。

1 時間あたりのビューの負荷が大きい展開、またはバックグラウンドジョブの数が非常に多い展開 では、データの遅延が発生する可能性があります。このような場合は、ハードウェアのアップグレー ドが必要になることがあります。

Resource Monitoring Toolエージェント- リソース使用率

Resource Monitoring Tool エージェントは、オペレーティングシステムとTableau Server のプロセス とログファイルを監視し、パフォーマンスメトリクスとTableau のログデータをResource Monitoring Tool に送信して、ほぼリアルタイムの処理を行います。エージェントは、Tableau Server を実行し ているすべてのマシンにインストールする必要があります。

Tableau Server [の最小ハードウェア要件と推奨事項](#page-349-0)に一致するTableau Server のインストール では、次のようになります。

● 通常、エージェントは平均して0 〜 5% の CPU を使用しており、それを超えるスパイクはま れにしか発生しません。パフォーマンスの目標はCPU 使用率が平均 10% 以下であること です。

- <sup>l</sup> エージェントは通常 RAM 200 MB 以下を使用しますが、Tableau Server のアクティビティ負 荷が高い期間にまれにスパイクがあります。
- エージェントがインストールされているマシンには、少なくとも 10 GB の空 きディスク領域があ ることが推奨されています。

クラウド環境でのインストール

Resource Monitoring Tool は、Tableau Server で使用する可能性がある任意のクラウド環境の 仮想マシンにインストールできます。RMT サーバーがインストールされている仮想マシンは[、上記と](#page-3009-1) 同じ最小ハードウェア要件を満たしている必要があります。

実行可能なユーザー

Resource Monitoring Tool をインストールするには、次のパーミッションがすべて必要です。

- Resource Monitoring Tool をインストールするマシンの管理者
- Tableau Server 管理者。
- <span id="page-3010-0"></span>• Resource Monitoring Tool 管理者。

### Tableau Resource Monitoring Tool のインストール

Tableau Resource Monitoring Tool には、RMT サーバーとエージェントという2 つのコンポーネント があります。

Resource Monitoring Tool の必須コンポーネントとRMT サーバーは、必要なリソースを確保し、他 のプログラムやソフトウェアとの間 でマシン リソースの競 合 がないことを保証 するため、専用 のハード ウェアにインストールする必要があります。これらは、例外的な場合 (たとえば、本番以外の環境で の限られたデモ目的の場合)を除いてTableau Server PC にはインストールしないでください。

エージェントは、監視する必要があるTableau Server のすべてのノードにインストールされます。

Resource Monitoring Tool をインストールするためのインストーラーは Advanced [Management](https://www.tableau.com/ja-jp/support/releases/server-management) の [ダウンロードサイト](https://www.tableau.com/ja-jp/support/releases/server-management)にあります。**Tabrmt** で始まるファイルをすべてダウンロードします。

当社の企業価値である「平等」に合致させるため、包括的ではない用語を可能な限り変更しまし た。場面に応じて用語を変更すると重大な影響につながる可能性があるため、既存の用語を維 持します。そのため、CLI コマンドとオプション、インストールフォルダー、構成ファイル、その他のイン

スタンスには、これらの用語が引き続き使用されます。詳細については、Tableau [ヘルプについてを](#page-243-0) 参照してください。

インストールのバージョン履歴

このセクションでは、インストールプロセスに関する重要な変更点を取り上げます。このセクションを よく読み、現在のバージョンとアップグレード先のバージョンの変更内容を理解してください。

- <sup>l</sup> バージョン**2022.3** 以降、Resource Monitoring Tool で使用するRabbitMQ メッセージング サービスとPostgreSQL データベースをクラウドプラットフォームで構成するオプションを利用 できます。現在、RabbitMQ にはAWS AMQ、PostgreSQL データベースにはAmazon RDS がサポートされています。今回の追加により、リポジトリとメッセージキューサービスを RMT サーバーとともに同じマシンにインストールするか、AWS プラットフォームに個別にイン ストールするかを選択できるようになりました。
- **•** バージョン2020.4 以降、Resource Monitoring Tool をLinux マシンにインストールできるよ うになりました。以前は、Resource Monitoring Tool インストールのみがWindows マシンで のみサポートされていました。
- <sup>l</sup> **2020.2** 以降、1つのインストーラーで前提条件とRMT Server がインストールされます。必 要なインストーラーは、1 つは前提条件を含むRMT サーバー用とエージェントのインストー ル用の2 つのインストーラーだけです。

Resource Monitoring Tool をインストールする前に

- 次の要件と手順を確認してください。
	- Tableau Resource Monitoring Tool [の最小ハードウェア要件と推奨事項](#page-3009-0)
	- インストール前 チェックリスト Tableau Resource Monitoring Tool
	- 次のOS に対応しています。
		- AlmaLinux:

バージョン2023.3.1 以降: AlmaLinux 8.x、AlmaLinux 9.x

• Amazon Linux:

バージョン2023.3.1 以降: Amazon Linux 2、Amazon Linux 2023

バージョン2023.3.0 以前: Amazon Linux 2

• CentOS:

バージョン2023.3.1 以降: 7.9 以降 (8.x を除く)、Stream 8.x、Stream 9.x バージョン 2023.3.0 以前: 7.9 以降 (8.x を除く)

• Oracle:

バージョン2023.3.1 以降: Oracle 8.x、Oracle 9.x

• Red Hat Enterprise Linux (RHEL):

バージョン2023.3.1 以降: 9.x、8.3+、7.3+

バージョン2023.3.0: 9.x、8.3+、7.3+

バージョン2023.1.x 以前: 8.3+、7.3+

• Rocky Linux:

バージョン2023.3.1 以降: Rocky Linux 8.x、Rocky Linux 9.x

• Ubuntu:

バージョン2023.1.1: 最新バージョンのUbuntu 16.04 LTS、18.04 LTS (17.04 を除く)、20.04 LTS、22.04

バージョン2023.1.0: 最新バージョンのUbuntu 16.04 LTS、18.04 LTS (17.04 を除く)、20.04 LTS

バージョン2022.3.3 以前: 最新バージョンのUbuntu 16.04 LTS、18.04 LTS (17.04 を除く)

#### **Linux** ディストリビューションに関するその他の注意事項**:**

• Red Hat Enterprise Linux (RHEL)、CentOS、Oracle Linux、Amazon Linux ディストリビューションは、このドキュメントでは総称してRHEL ライクと呼ばれま す。

- <sup>l</sup> Tableau Server ではプロセス管理にsystemd が必要なことからCentOS お よびUbuntu の以前のバージョンはサポートされていません。
- <sup>l</sup> ファイルの接尾辞に「.deb」が付いたインストーラーのバージョンは、Ubuntu ディストリビューションでインストールされます。

2022 年 7 月の時点で、Debian ディストリビューションはサポートされなくなり ました。詳細については、Tableau [コミュニティのこの投稿を](https://community.tableau.com/s/news/a0A4T0000011xDOUAY/debian-end-of-life)参照してください。

- <sup>l</sup> カスタムカーネルはサポートされていません。
- <sup>l</sup> 監視予定のTableau Server インストールがAdvanced Management ライセンスにより認 証されていることを確認します。Resource Monitoring Tool を使用するには、有効な Advanced Management ライセンスが必要です。
- <sup>l</sup> Tableau Server のログのサイズを確認します。エージェントをインストールして構成すると、 Resource Monitoring Tool はTableau Server ログの関連する履歴データを処理し、デー タを表示します。履歴ログデータが大量の場合は、情報処理にしばらく時間がかかる場合 があるため、Server で新しいイベントを処理するのに遅延が発生する場合があります。

遅延が懸念となり、履歴情報がなくても問題ない場合には、以下の手順で既存ファイル をクリーンアップできます。

• [不必要なファイルの削除](#page-2294-0) を選択し、ログファイルを削除する前に[ログファイルのス](#page-2787-0) ナップショット([ログのアーカイブ](#page-2787-0)) を検討します。

注**:** CPU 使用率やメモリ使用量などのパフォーマンスデータは履歴ログデータを使用 して収集されず、エージェントのインストールと構成が完了した後に収集されるため、 履歴データをクリーンアップしてもパフォーマンスデータへの影響はありません。

- <sup>l</sup> 読み取り専用の組み込みユーザーをTableau Server リポジトリに対して有効にします。こ のユーザーは Resource Monitoring Tool エージェントのインストール時に使用します。これ は、バージョン**2022.3** 以降必須となります。詳細については、Tableau Server [リポジトリで](#page-2175-0) [データを収集するを](#page-2175-0)参照してください。
- リポジトリとメッセージ キュー サービスを Resource Monitoring Tool. の外 部 に構 成 するかど うかを決定します。

セットアップアーキテクチャ

Resource Monitoring Tool セットアップの概要。この図は、RMT サーバーによって監視されている2 つのTableau Server クラスターを示しています。

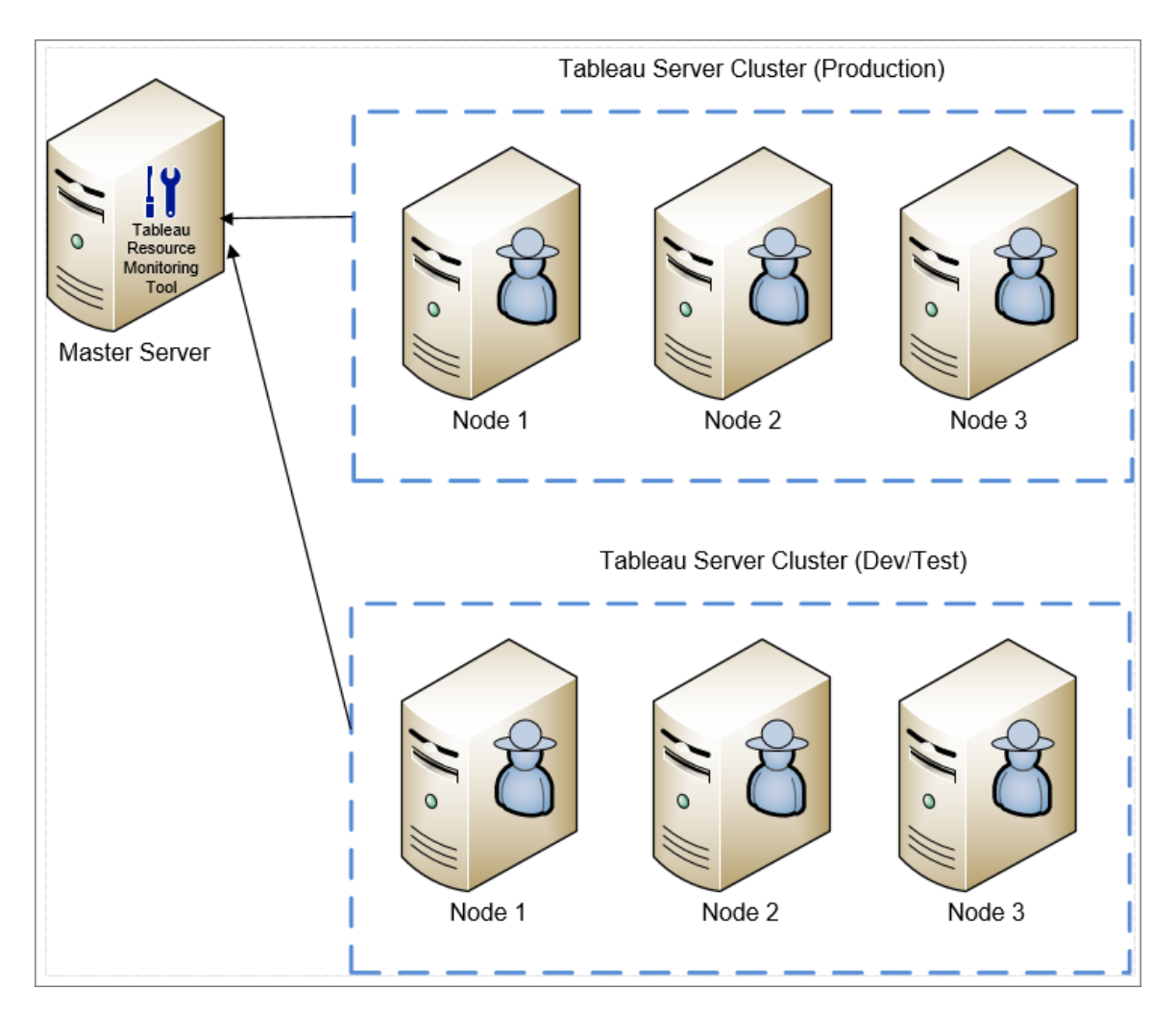

RMT サーバーおよびエージェントにインストールされたResource Monitoring Tool コンポーネントの 詳細ビュー。

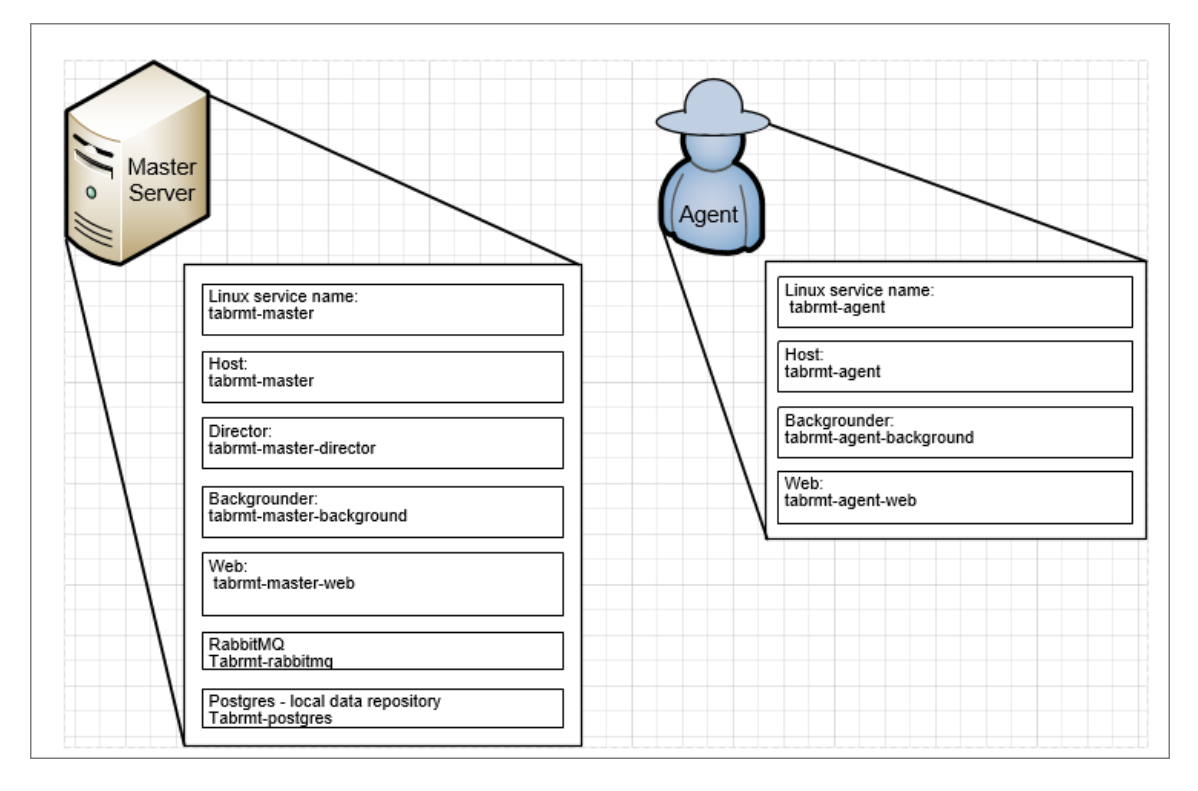

インストールの概要

RMT サーバーは、どちらのオペレーティングシステムにもインストールでき、エージェントがインストー ルされているオペレーティングシステムに依存しません。つまり、RMT サーバーとエージェントを異な るオペレーティングシステムにインストールできます。

ただし、エージェントはTableau Server クラスタノードにインストールされるため、エージェントのオペ レーティングシステムの選択は、Tableau Server のインストールに依存します。

同じ Resource Monitoring Tool を使用して、複数の Tableau Server クラスターを監視できます。 各 Tableau クラスターは個別の環境としてセットアップする必要があります。

外部構成

リポジトリとメッセージキューサービスは、いずれもAWSプラットフォーム上でRMTサーバーの外部 でホストすることができます。リポジトリのホスティングにはAWS RDS インスタンスを、メッセージ キューにはAWS AMQ を使用します。構成、手順、その他詳細については、次を参照してくださ い。

- Tableau Resource Monitoring Tool [の外部リポジトリ](#page-3067-0)
- Tableau Resource Monitoring Tool [の外部メッセージキューサービス](#page-3074-0)(RabbitMQ)

Linux でのインストール

Linux オペレーティングシステムでは、コマンドラインを使用してRMT サーバーとエージェントをインス トールできます。

Resource Monitoring Tool をインストールする手順は次のとおりです。

1. [コマンドラインを使用](#page-3028-0)してRMT サーバーをインストールします。

Resource Monitoring Tool のインストーラーを起動すると、Resource Monitoring Tool を実 行するために必要な特定のプログラムが最初にインストールされます。インストールされるプ ログラムには、RabbitMQ、Erlang、専用のPostgreSQL データベースが含まれます。その 後、RMT サーバーのインストールに進みます。

2. [コマンドラインを使用](#page-3055-0)してエージェントをインストールします。

エージェントは、すべてのTableau Server ノードにインストールします。エージェントは、 Tableau Server の使用状況とパフォーマンスに関する情報をレポート作成用にRMT サー バーに送信します。

**HTTPS** 

ベストプラクティスとして、機密情報やユーザー認証資格情報を保護するためにHTTPS を使用す ることをお勧めします。

サーバー構成で必要な **HTTPS** 設定は、ユーザーとRMT サーバーとの間の通信に使用されます。 エージェントを登録するときにも使用します。エージェントとRMT サーバーの間でデータを収集する 定期的なエージェント通信は、Rabbit MQ を介して行われます。

最初は自己署名証明書を使用してRMT サーバーをインストールし、エージェント登録時の通信 を含むHTTPS 通信にその証明書を使用します。独自の証明書を使用して、自己署名証明書と 置き換えることもできます。その置き換えは、RMT サーバーのインストール時に[サーバの設定] ペー ジで行うか、インストールが完了した後に行うことができます。

SSL 証明書のモードと要件

Resource Monitoring Tool では、SSL 証明書を使用する3 つのモードがサポートされています。

- <sup>l</sup> 既定**:** このモードでは、インストーラーによって提供される既定の自己署名証明書が使用 されます。
- <sup>l</sup> ローカル**:** このモードでは、/var/opt/tableau/tabrmt/master/config フォルダー にファイルベースの証明書を指定できます。

証明書の次のガイドラインと要件に従ってください。

- <sup>l</sup> 適切なドメインのHTTPS 証明書 (X.509 など) が必要です。これは、ローカルのセキュリ ティポリシーと証明書の要件によって異なります。たとえば、Resource Monitoring Tool で CName またはSSL パススループロキシを使用している場合は、SAN 証明書を使用する 必要がある場合があります。複数のサブドメインの場合は、ワイルドカード証明書がサポー トされています。
- Resource Monitoring Tool では、PKCS # 12 および PEM 形式のみがサポートされていま す。
- Resource Monitoring Tool Web サーバーには、証明書、プライベートキー、およびオプショ ンで信頼チェーンが必要です。

プライベートキーはRSA またはDSA のいずれかです。

これらは、単一のファイルまたはグループ化されたファイルで提供できます。

- 単一のファイルの例:
	- <sup>l</sup> PKCS #12:.pfx または.p12 ファイル拡張子を持つ単一のファイル。
	- <sup>l</sup> PEM: .pem 拡張子を持つ単一のファイルに、PEM でエンコードされた証明 書 + プライベートキー(およびオプションでルートCA にチェーンする中間 Ca)。ファイル内のアイテムは、特定の順序にする必要はありません。
- グループ化されたファイルの例:
	- .crt または .cer file ファイルに PEM でエンコードされた証明書 +
	- .key ファイルに PEM でエンコードされたプライベートキー、+(オプションで)
	- <sup>l</sup> 1 つ以上の.ca ファイルにPEM でエンコードされた認証局

ファイルとディレクトリの既定の場所:

### RMT サーバー:

- <sup>l</sup> インストールディレクトリ: /opt/tableau/tabrmt/master
- <sup>l</sup> 構成ファイル: /var/opt/tableau/tabrmt/master/config.json
- <sup>l</sup> ログ: /var/opt/tableau/tabrmt/master/logs

エージェント:

- <sup>l</sup> インストールディレクトリ: /opt/tableau/tabrmt/agent
- Bootstrap: /var/opt/tableau/tabrmt/agent/bootstrap
- <sup>l</sup> ログ: /var/opt/tableau/tabrmt/agent/logs

実行可能なユーザー

Resource Monitoring Tool をインストールするには、次のものがすべて必要です。

- sudo へのフル アクセス権を持つユーザーアカウント
- Tableau Server の管理者サイトロール
- Resource Monitoring Tool 管理者アカウント。

次のステップ

RMT サーバーのインストール:

- Web [インターフェイスを使用](#page-3018-0)
- [コマンドラインを使用](#page-3028-0)

<span id="page-3018-0"></span>Web インターフェイスを使用したRMT サーバーのインストール

Resource Monitoring Tool サーバー(RMT サーバー) は、ユーザーが操作するWeb アプリケーショ ンをホストします。また、エージェントからのデータを照合したり監視したりするバックグラウンド処理の 多くを実行します。RMT サーバーは専用のハードウェアにインストールする必要があります。

現在、Web インターフェイスを使用したインストールは、Windows インストールのみでサポート されています。Linux でインストールする場合は[、コマンドラインを使用して](#page-3028-0)RMT サーバーをイ [ンストール](#page-3028-0)を参照してください。

#### **RMT** サーバーをインストールするには、次の手順を実行します。

RMT サーバーをインストールする主な手順は3つあります。

- サーバー ソフトウェアのインストール
- RMT サーバーの構成
- <sup>l</sup> 新しい環境の作成

詳細なプロセスを順を追って以下に説明します。

- 1. サーバー ソフトウェアのインストール
	- 1. RMT サーバーのセットアッププログラムを実行します。
	- 2. EULA を読んだ後、[**I agree to the license terms and conditions**] を選択し、 [**Install**] をクリックします。
	- 3. [ユーザーアカウント制御] ダイアログが開く場合は、[**Yes**] をクリックし、インストーラー による変更を許可します。
	- 4. 最初のステップとして、RMT サーバーインストーラーが最初に特定の前提条件をイ ンストールします。必須コンポーネントには、RabbitMQ、Erlang、PostgreSQL デー タベースが含まれます。PostgreSQL データベースは、Tableau Server から収集した 利用状況データを保存するために使用されます。その後、RMT サーバーのインス トールに進みます。
	- 5. インストールの最後に、**Server Configuration** Web ページが表示されます。

#### 2. **RMT** サーバーの構成

1. ページには既に値が入力されています。必要に応じて、値を更新します。

注**:** ホスト名をメモしておきます。RMT サーバーへのアクセスに使用されるWeb インターフェイスでは、*https://<hostname>* 形式が使用されます。

2. 既定では、Resource Monitoring Tool は自己署名証明書を使用して、RMT サー バーとのHTTPS 通信を行います。独自の証明書を利用するには、証明書の指紋 の値を、使用する証明書の指紋の値に置き換えます。セキュアなHTTPS 通信を 義務付ける場合は、**Require HTTPS** オプションをオンにします。

**Require HTTPS** オプションをオンにした場合は、証明書モードを選択し、必要に応 じて追加の詳細を指定する必要があります。主に、次の3つのオプションから選択で きます。

- 1. 既定**:** このモードでは、インストーラーによって提供される既定の自己署名証 明書が使用されます。
- 2. ローカル**:** このモードでは、Resource Monitoring Tool**/config** フォルダーにファ イルベースの証明書を指定できます。**[**ローカル**]** モードを選択すると、 **[Certificate Name (**証明書名**)]** フィールドが使用可能になります。一覧に表 示されるオプションは、**/config** フォルダーにある証明書ファイルグループに対応 します。
- 3. ストア**:** このモードでは、Windows 証明書ストアにある証明書のサムプリントを 入力することができます。

**[Password (**パスワード**)]** フィールドは、選択した証明書にパスワードが必要 な場合にのみ使用されます。

- 3. [**Test Server Configuration**] をクリックして、サーバー構成をテストします。
- 4. **[**パスワード**]** セクションで、ユーザーアカウントならびに後で作成する管理ユーザーア カウントに適用するパスワード要件を設定できます。
- 5. **[**認証**]** セクションで、セッションのタイムアウト期間を設定できます。設定したタイムア ウト期間中にユーザーからセッションへのアクセスがない場合、セッションは期限切れ になり、再度ログインする必要があります。デフォルトでは、240 分に設定されていま す。**[**スライド有効期限**]** オプションを有効にして、タイムアウト期間内にセッションにア クセスしたときにタイムアウト期間をリセットすることもできます。
- 6. [**Save and Restart Server**] をクリックします。
- 7. サーバーが再起動すると、管理ユーザーとパスワードの作成を求めるプロンプトが表 示されます。
- 8. 前のステップで作成した管理者資格情報を使用してサインインすると、Resource Monitoring Tool に環境が作成されていないというメッセージが表示されます。新しい 環境を設定する場合は、[**Add an environment**] をクリックします。

#### 3. 新しい環境の作成

1. 新しい環境を作成します。識別子の名前など、環境の詳細を入力します。 Tableau Server のREST API とTableau Server リポジトリの構成は、Tableau Server との通信に使用されます。Tableau Server リポジトリの構成はオプションです が、Tableau Server にアクセスするために推奨されている方法です。

RMT がTableau Server リポジトリに接続するときにセキュリティで保護された暗号 化接続を構成するオプションがあります。RMT とTableau Server リポジトリデータ ベース間のSSL 接続を使用するには、SSL を使用するようにTableau Server を構 成する必要があります。詳細については、内部 Postgres [通信用に](#page-1879-0)SSL を設定す [るを](#page-1879-0)参照してください。

2. Tableau リポジトリを構成します。

#### **Tableau Repository Configuration** セクション:

1. **SSL Mode** ドロップダウンボックスで**Prefer SSL** または**Require SSL** を選 択して、Tableau リポジトリへのSSL 接続を構成します。**Disable** を選択す ると、Tableau Server リポジトリ接続の作成でSSL が使用されることはありま せん。

**Prefer SSL** モードでは、Resource Monitoring Tool が最初にSSL の使用 を試みて、失敗した場合は暗号化されていない接続を試みます。

**Require SSL** モードでは、SSL 接続が失敗した場合、Tableau Server リポ ジトリへの接続は完全に失敗します。この場合、Tableau Server のREST API 接続がTableau Server との通信に使用されます。

2. Tableau Server によって生成された指紋を指定するか、**server.crt** ファイル をResource Monitoring Tool マスターサーバーマシンにコピーするかを選択 できます。証明書ファイルをコピーする場合は、指紋を指定する必要はありま せん。詳細については[、クライアントからの直接接続を許可するよう](#page-1884-0)Postgres SSL [を構成する](#page-1884-0)を参照してください。

4. [**Save**] をクリックします。[**Agent Configuration**] ページに追加された新しいセクションが表 示されます。このセクションでは、エージェントのインストールと構成に必要なbootstrap ファイ ルをダウンロードできます。

注**:** 環境設定を更新する場合は、bootstrap ファイルをダウンロードする前に**[**保存**]** をクリッ クする必要があります。

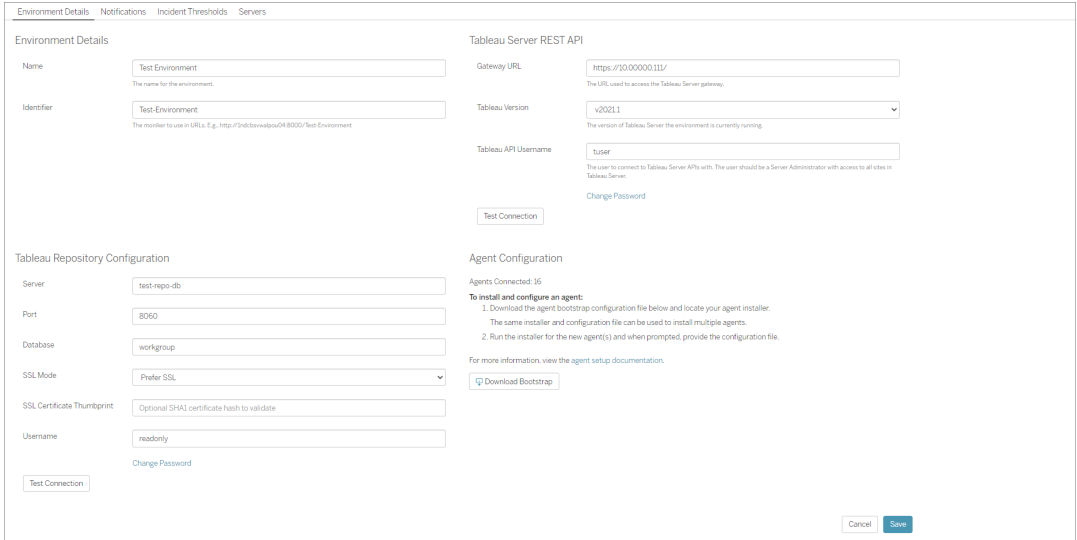

実行可能なユーザー

Resource Monitoring Tool をインストールするには、次のものがすべて必要です。

- Resource Monitoring Tool をインストールするマシンでの管理者パーミッション。
- Tableau Server の管理者サイトロール
- Resource Monitoring Tool 管理者アカウント。

次のステップ

<span id="page-3022-0"></span>Web [インターフェイスを使用したエージェントのインストール](#page-3022-0)

Web インターフェイスを使用したエージェントのインストール

エージェントは、最小のサーバーリソースを消費してResource Monitoring Tool サーバー(RMT サーバー) にデータを送信する軽量なプロセスです。Tableau Server の各ノードにResource Monitoring Tool エージェントをインストールします。エージェントをインストールして登録するには、 エージェントの bootstrap 構成ファイルをダウンロードして、Resource Monitoring Tool エージェント ノードがアクセスできる場所に保存します。

現在、Web インターフェイスを使用したインストールは、Windows インストールのみでサポート されています。Linux でインストールする場合は[、コマンドラインを使用してエージェントをイン](#page-3055-0) [ストールするを](#page-3055-0)参照してください。

インストールの前に

- <sup>l</sup> bootstrap ファイルをダウンロードします。**bootstrap** ファイルは、ダウンロードしてから**24** 時 間のみ有効です。**bootstrap** ファイルを**24** 時間を超えて使用している場合は、 **bootstrap** ファイルを再生成する必要があります。
- <sup>l</sup> バージョン2021.3 以降では、エージェント登録を完了するには、https エンドポイントと RabbitMQ の両方を介して通信する必要があります。これらの通信のために、ポート443 と ポート5672 の両方が開いていることを確認してください。

エージェントの bootstrap ファイルをダウンロードするステップ

RMT サーバーからbootstrap ファイルをまだダウンロードしていない場合は、次の手順を実行しま す。

- 1. RMT サーバーのWeb インターフェイス(*https://<hostname>*) を使用し、[**Admin**] メニュー から[**Environments**] を選択します。
- 2. bootstrap ファイルは、ホームページの[環境の概要] タブから直接ダウンロードできます。

注**:** RMT サーバーのセットアップの一部として環境を作成していない場合は、[Web](#page-3018-0) イ [ンターフェイスを使用した](#page-3018-0)RMT サーバーのインストールトピックで説明されている手順 12 ~ 15 に従ってください。

3. bootstrap 構成ファイルを、Resource Monitoring Tool エージェントをインストールしている Tableau Server ノードからアクセス可能な場所に保存します。

エージェントをインストールするステップ

#### エージェントをインストールするには、各 **Tableau Server** ノードで以下の手順を実行します。
- 1. エージェントのセットアッププログラムを実行します。
- 2. EULA を読んだ後、[**I agree to the license terms and conditions**] を選択し、[**Next**] を クリックします。
- 3. このページには、インストール場所を変更して、エージェントの実行ユーザーアカウントを指 定するオプションがあります。

既定以外の場所にインストールする場合は、「既定以外の場所へのインストール」に記載さ れているガイドラインに従ってください。既定の場所は、**C:\Program**

**Files\Tableau\Tableau Resource Monitoring Tool\agent** です。

2021.4 以降では、エージェントの実行ユーザーアカウントを指定する必要があります。この アカウントは、Tableau Server にアクセスして、Tableau Server ノードから監視情報を収集 するために使用されます。

実行ユーザー アカウントには、現在 **Tableau Server** 実行ユーザー アカウントに使用して いるものと同じアカウントを指定する必要があります。指定したアカウント情報がTableau Server のアカウント情報と異なる場合、エージェントはそのノードの監視データを収集できま せん。

- 4. [ユーザーアカウント制御] ダイアログが開く場合は、[**Yes**] をクリックし、インストーラーによる 変更を許可します。
- 5. インストーラーが完了すると、[**Agent Registration**] Web ページが開きます。

ヒント**:** Web ページを開くのにしばらく時間がかかる場合があります。Web ページを何らかの 理由で開くことができない場合は、インストールするマシンで次のURL を使用してください。

http://localhost:9002/setup/register

6. このページでTableau Server ログファイルのサイズ、履歴データ、影響についての情報を確 認してください。次の手順に進むと、この情報は表示されなくなります。

エージェントをインストールして登録すると、Resource Monitoring Tool は Tableau Server ログの関連する履歴データを処理し、データを表示します。履歴ログデータが大量の場合 は、情報処理にしばらく時間がかかる場合があるため、Server で新しいイベントを処理す るのに遅延が発生する場合があります。

遅延が懸念となり、履歴情報がなくても問題ない場合には、以下の手順で既存の Tableau ログファイルをクリーンアップできます。

[不必要なファイルの削除](#page-2294-0) を選択し、ログファイルを削除する前に[ログファイルのスナップ](#page-2787-0) ショット([ログのアーカイブ](#page-2787-0))を検討します。

注**:** CPU 使用率やメモリ使用量などのパフォーマンスデータは履歴ログデータを使用 して収集されず、エージェントのインストールと構成が完了した後に収集されるため、 履歴データをクリーンアップしてもパフォーマンスデータへの影響はありません。

- 7. RMT サーバーからダウンロードしたbootstrap ファイルの場所を参照します。[**Import Bootstrap File**] をクリックします。**bootstrap** ファイルは、ダウンロードしてから**24** 時間のみ 有効です。**bootstrap** ファイルを**24** 時間を超えて使用している場合は、**bootstrap** ファイ ルを再生成する必要があります。
- 8. インポートが正常に完了すると、サーバー情報を入力するWeb ページが表示されます。 [**Tableau Server gateway URL**] フィールドに、Tableau Server へのアクセスに使用する URL を入力します。

いくつかの例として、URL は以下のようになります。

- https://MarketingServer/ (サーバー名がわかっている場合)
- https://10.0.0.2/ (サーバーのIP アドレスがわかっている場合)
- <sup>l</sup> http://10.0.0.4/ (Tableau Server でSSL の使用が有効になっていない場合)
- 9. ユーザー名およびパスワードを入力します。RMT サーバーのインストール時に作成した管 理者ユーザー認証資格情報を使用できます。このユーザー名とパスワードは、RMT サー バーとエージェント間の通信に使用されます。
- 10. [**Test Tableau Server Connection**] をクリックして、エージェントがTableau Server に到 達できることを確認します。

エージェントがTableau に接続できることが確認されると、[**Success** ] メッセージが表示され ます。

11. [ **RMT Server URL**] フィールドは、bootstrap ファイルの情報を既に入力済みである必要が あります。これは、管理タスクの実行やパフォーマンスの監視などのタスクに使用するWeb ページのURL です。

URL の例を次に示します。

- <sup>l</sup> *https://<hostname>*
- 12. **[Test RMT Server Connection**] をクリックして、エージェントが Resource Monitoring Tool RMT サーバーに到達できることを確認します。

RMT サーバーへの接続が確認されると、[**Success** ] メッセージが表示されます。

13. [**RMT Server certificate thumbprint**] フィールドは、bootstrap ファイルの情報を使用して 既に入力済みである必要があります。保存したbootstrap ファイルには、この情報とRMT サーバーのURL 情報が含まれていることが必要です。RMT サーバーのユーザー名とパス ワードを入力します。このユーザーには、**Server/Environment Management (**サーバー**/**環 境管理**)** の役割が必要です。

[ **Get Registration Options**] をクリックします。

これにより、[**Agent Registration - Message Queue**] ページに移動します。

14. [**Test Message Queue Connection**] をクリックして、メッセージキュー接続が動作している ことを確認します。

接続が動作する場合は、[**Success** ] メッセージが表示されます。

注**:** [Message Queue (メッセージキュー)] セクションの**[Enable TLS (TLS** の有効化**)]** 設定では、RMT サーバーとエージェントとの間のデータ送信時の暗号化を有効にでき

ます。これには追加のRabbitMQ セットアップが必要です。詳細については[、暗号化さ](#page-3178-0) [れたデータの収集](#page-3178-0)を参照してください。

- 15. 最後の[Agent Registration (エージェントの登録)] ページで、環境セクションがすでに記入 されている必要があります。情報を確認し、Tableau Server ノードの詳細を追加します。
- 16. [ **Connect to Message Queue**] をクリックします。
- 17. [**Register Agent** ] をクリックして、エージェントのインストールと構成を完了します。

Web インターフェイスを無効にするオプションが表示されます。登録後、Web インターフェイ スはエージェントで必要ないため、オプションで無効にすることができます。Web インターフェ イスをもう一度有効にする必要がある場合は、次のコマンドを使用します。

rmtadmin set server.web.run true

Resource Monitoring Tool コマンドの詳細については、rmtadmin [コマンドラインユーティリ](#page-3104-0) [ティ](#page-3104-0)を参照してください。

18. RMT サーバーのWeb インターフェイスに移動して、エージェントが接続されていることを確 認できます。[**Admin**] メニューで[**Environments**] を選択し、環境の詳細で現在接続され ているエージェントの数を確認できます。

マルチノードTableau Server インストールでのエージェントのイン

ストール

- 1. 上記の手順に従って、エージェントをTableau Server の最初のノードにインストールし、 Resource Monitoring Tool に接続します。
- 2. 最終登録ページの[**Server**] セクションで、[**Primary Server**] オプションにチェックを入れま す。
- 3. Tableau Server の追加ノードで、最初のノードでエージェントをインストールする際に使用 したのと同じbootstrap ファイルを使用してエージェントをインストールし、上記の手順に従 います。
- 4. 最終登録ページの**[**環境**]** セクションで、最初のノードにエージェントをインストールするとき に作成した環境を選択します。
- 5. [**Server**] セクションで[**New Environment Server**] オプションを選択します。[Primary

Server (プライマリサーバー)] オプションは選択しないままにしておく必要があります。

6. エージェントの登録プロセスにより、このノードが既存の環境に自動的に追加されます。

既定以外の場所へのインストール

Tableau は、前提条件の場所として*\Tableau\Tableau Resource Monitoring Tool\agent* を使用 することをお勧めします。既定以外の場所の例: **D:\Tableau\Tableau Resource Monitoring Tool\agent**。

インストール中に既定以外の場所を選択するには、次の手順に従います。

- 1. エージェントのインストーラーを実行します。
- 2. [EULA] ページで、**[Customize (**カスタマイズ**)]** を選択します。
- 3. [セットアップオプション] の[インストール場所] フィールドに場所を入力します。
- 4. Web [インターフェイスを使用したエージェントのインストール](#page-3022-0)の説明に従って、インストールの ステップ2 に進みます。

実行可能なユーザー

Resource Monitoring Tool をインストールするには、次のものがすべて必要です。

- Resource Monitoring Tool をインストールするマシンでの管理者パーミッション。
- Tableau Server の管理者サイトロール

次のステップ

Resource Monitoring Tool [サーバー構成](#page-3087-0)

コマンドラインを使用してRMT サーバーをインストール

Resource Monitoring Tool サーバー(RMT サーバー) は、ユーザーが操作するWeb アプリケーショ ンをホストします。また、エージェントからのデータを照合したり監視したりするバックグラウンド処理の 多くを実行します。RMT サーバーは専用のハードウェアにインストールする必要があります。

このトピックでは、コマンドラインを使用してRMT サーバーをインストールする手順について説明し ます。コマンドラインインストールは、Windows オペレーティングシステムとLinux オペレーティング システムの両方でサポートされています。

当社の企業価値である「平等」に合致させるため、包括的ではない用語を可能な限り変更しま した。場面に応じて用語を変更すると重大な影響につながる可能性があるため、既存の用語を 維持します。そのため、CLI コマンドとオプション、インストールフォルダー、構成ファイル、その他のイ ンスタンスには、これらの用語が引き続き使用されます。詳細については、Tableau [ヘルプについて](#page-243-0) を参照してください。

Linux でのインストール

### **RMT** サーバーをインストールするには、次の手順を実行します。

- 1. RMT サーバーのインストール:
	- 1. rpm または.deb RMT サーバーインストーラーをダウンロードし、RMT サーバーのイン ストール先のマシンからアクセスできる場所に保存します。
	- 2. sudo アクセス権を持つユーザーとしてRMT サーバーのインストール先のマシンにログ インします。
	- 3. 次のコマンドを実行して、RMT サーバーをインストールします。そこでは、<version> がmajor-minor-maintenance として書式設定されます。

CentOS を含むRHEL ライクなディストリビューションの場合:

sudo yum install <pathtormtserverinstaller>/Tabrmt-Masterx86\_64-<version>.rpm

Ubuntu ディストリビューションの場合:

sudo apt install ./<pathtormtserverinstaller>/Tabrmt-Master-amd 64-<version>.deb

これにより、パッケージと、RabbitMQ、Erlang、PostgreSQL データベースを含む前提条件 がインストールされます。PostgreSQL データベースは、Tableau Server から収集した利用

状況データを保存するために使用されます。その後、RMT サーバーのインストールに進みま す。

2. RMT サーバーの初期化

RMT サーバーを初期化するときは、エンドユーザーライセンス契約 (EULA) に明示的に同 意する必要があります。また、既定以外の構成を指定するオプションもあります。RMT サー バーを既定の構成で初期化するには、次のコマンドを実行します。

sudo /opt/tableau/tabrmt/master/install-scripts/initialize-rmtmaster --accepteula

EULA は/opt/tableau/tabrmt/master/docs フォルダーにあります。

バージョン2023.1 より、RMT で使用するカスタム実行アカウントやその他の構成オプションを 指定することができます。既定では、RMT はrmt-master というアカウントを作成し、そこ で実行します。RMT サーバーが使用するカスタム実行アカウントを指定するには、初期化ス クリプトの実行時に--unprivileged-user オプションを含めます。initialize-rmtmaster スクリプトで使用可能なすべてのスイッチについては、「RMT [サーバー初期化スクリ](#page-3051-0) [プトのオプション](#page-3051-0)」を参照してください。

- 3. RMT サーバーの構成
	- 1. 次のコマンドをtabrmt-master ユーザーとして実行します。

sudo su --login tabrmt-master

rmtadmin master-setup [options]

構成オプションは、コマンドプロンプトまたは構成ファイルから指定できます。オプション を指定しない場合、管理者パスワードを除く既定値が適用されます。管理者ユー ザー名が[admin] に設定され、パスワードの入力を求められます。

必須のパスワードパラメーターを含むコマンド例:

rmtadmin master-setup --admin-username=<name of the administrator user> --admin-password=<administrator user password>

次の表に、RMT サーバーの構成に使用される必須オプションと一般的に使用され るオプションを示します。構成オプションの完全なリストについては、「[rmtadmin](#page-3104-0) コマン [ドラインユーティリティ](#page-3104-0)」を参照してください。

注**:** HTTPS オプションを要求すると、RMT サーバーとユーザー間の通信を安全 に行うことができます。通信にHTTPS が必要な場合は、これらの通信に使用 する証明書のモードも選択する必要があります。以下の表に、さまざまなオプ ションを示します。これらのモードと証明書の詳細については、「SSL [証明書の](#page-3017-0) [モードと要件](#page-3017-0)」を参照してください。

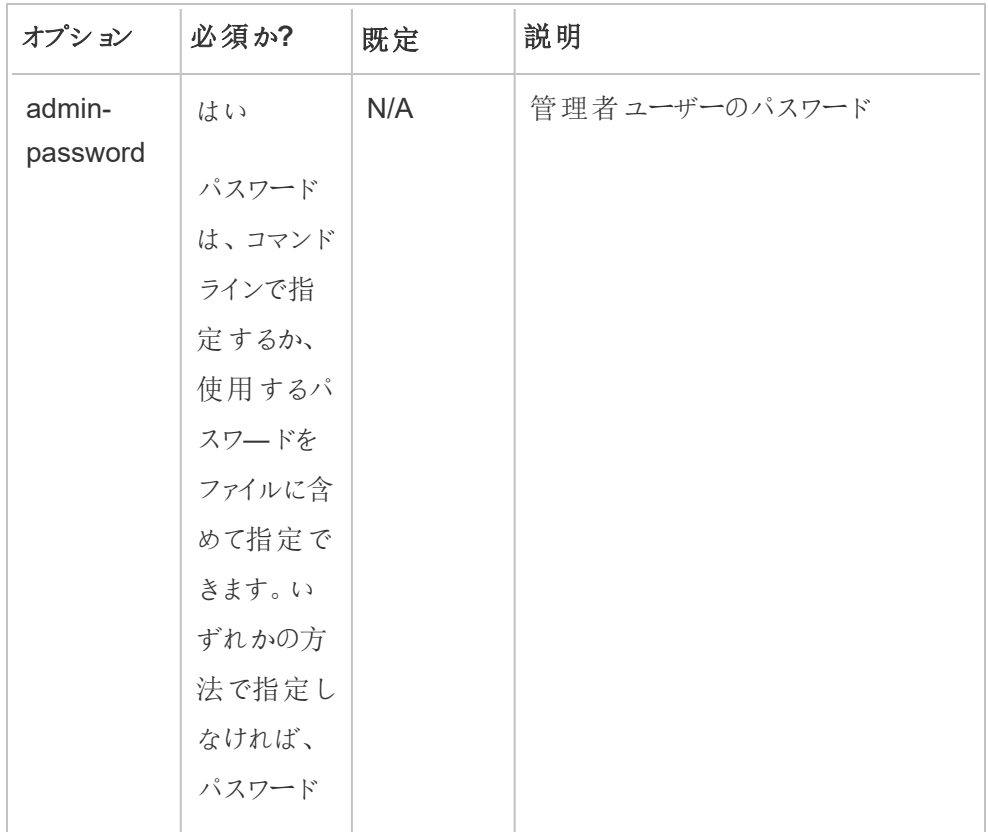

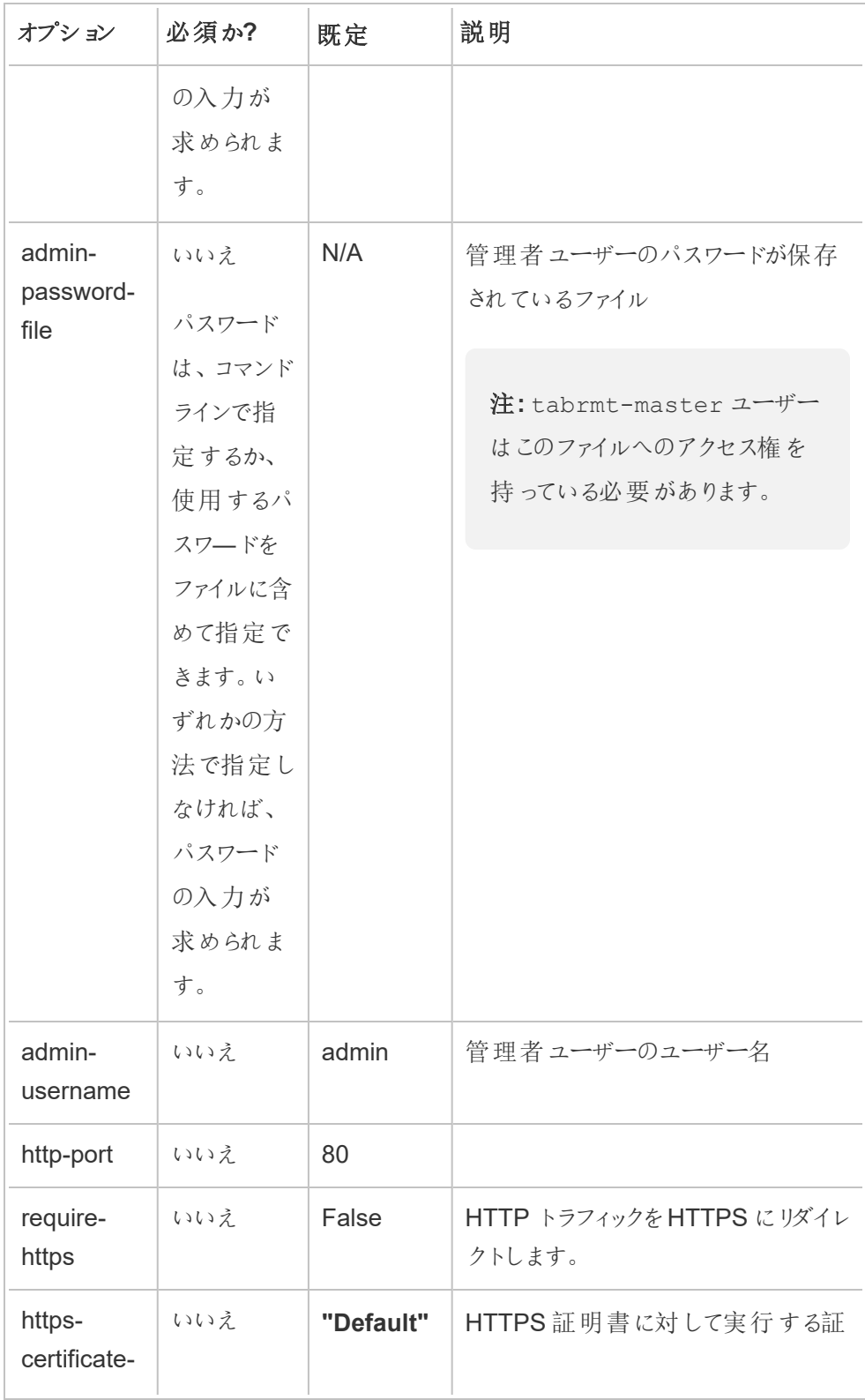

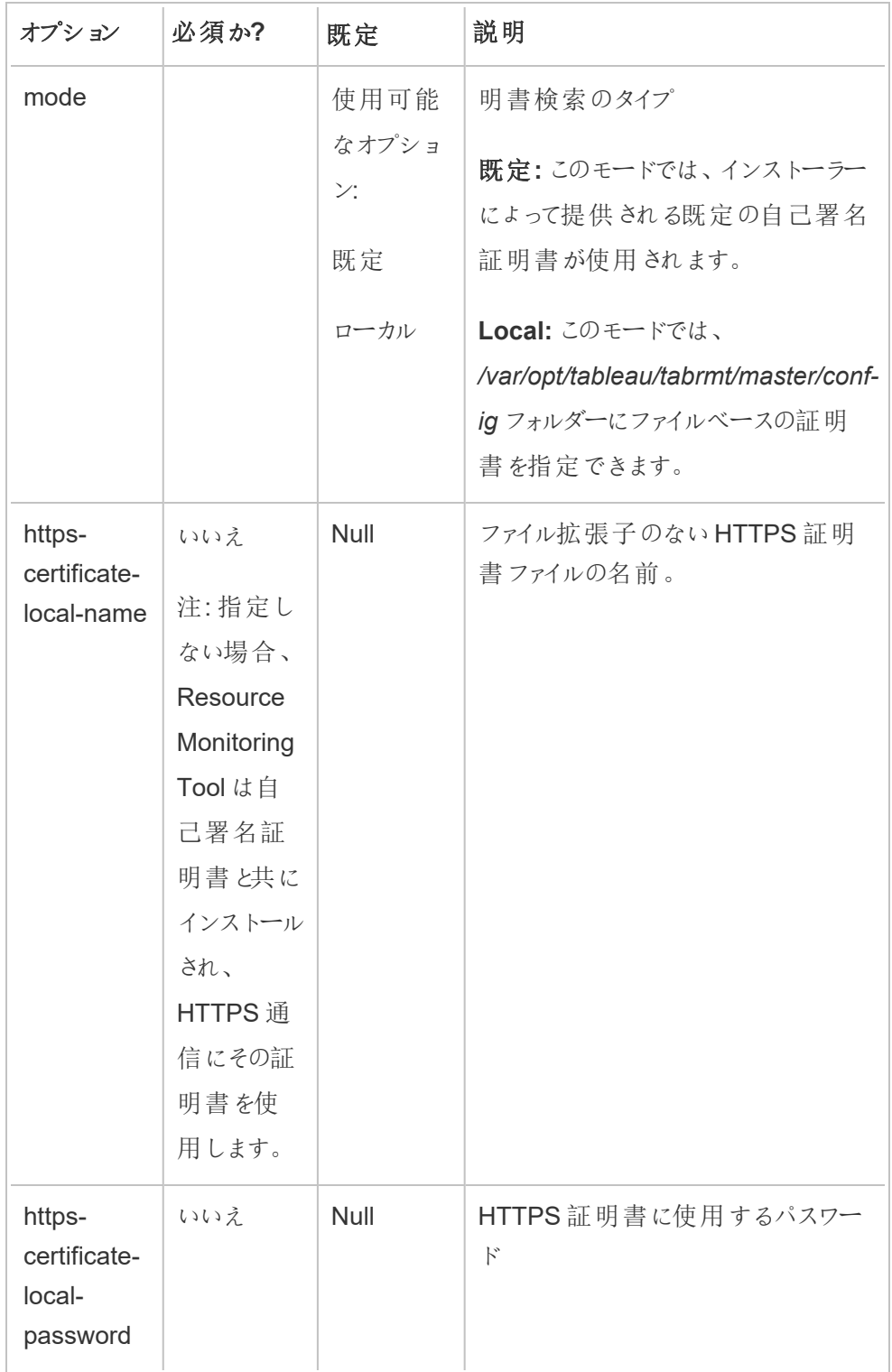

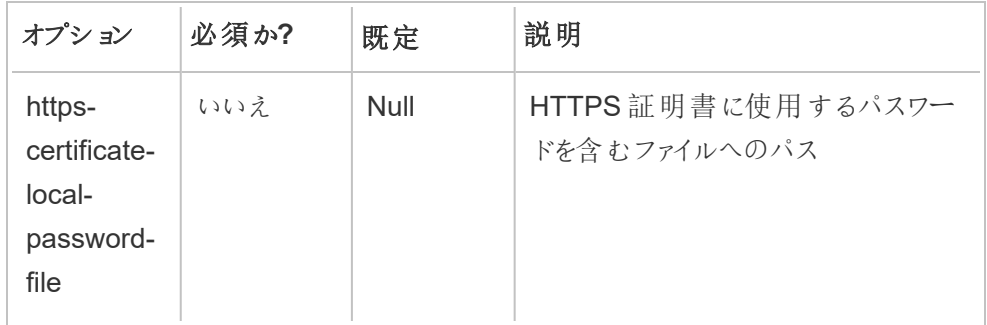

## 4. 環境を作成する

1. 次のコマンドを実行して、環境を作成します。

rmtadmin create-env --name=<myenvironment> --apiusername=<TableauServer API user name> --apipassword=<password for the Tableau Server API user account>

このコマンドで使用可能なオプションを使用して環境を構成します。考慮すべきいくつ かの重要な構成オプションを次に示します。

- Tableau Server の REST API とTableau Server リポジトリの構成は、 Tableau Server との通信に使用されます。Tableau Server リポジトリの構成 はオプションですが、Tableau Server にアクセスするために推奨されている方 法です。
- <sup>l</sup> RMT がTableau Server リポジトリに接続するときにセキュリティで保護された 暗号化接続を構成するオプションがあります。RMT とTableau Server リポジ トリデータベース間のSSL 接続を使用するには、SSL を使用するように Tableau Server を構成する必要があります。詳細については[、内部](#page-1879-0) Postgres 通信用にSSL [を設定するを](#page-1879-0)参照してください。

次の表に、いくつかの一般的なオプションを示します。オプションの完全なリストについ ては、「rmtadmin [コマンドラインユーティリティ](#page-3104-0)」を参照してください。

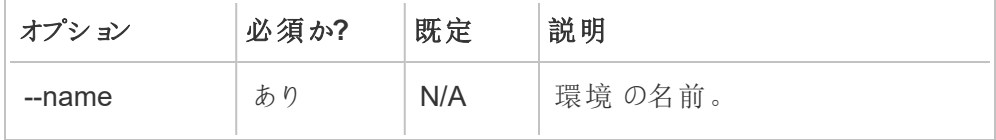

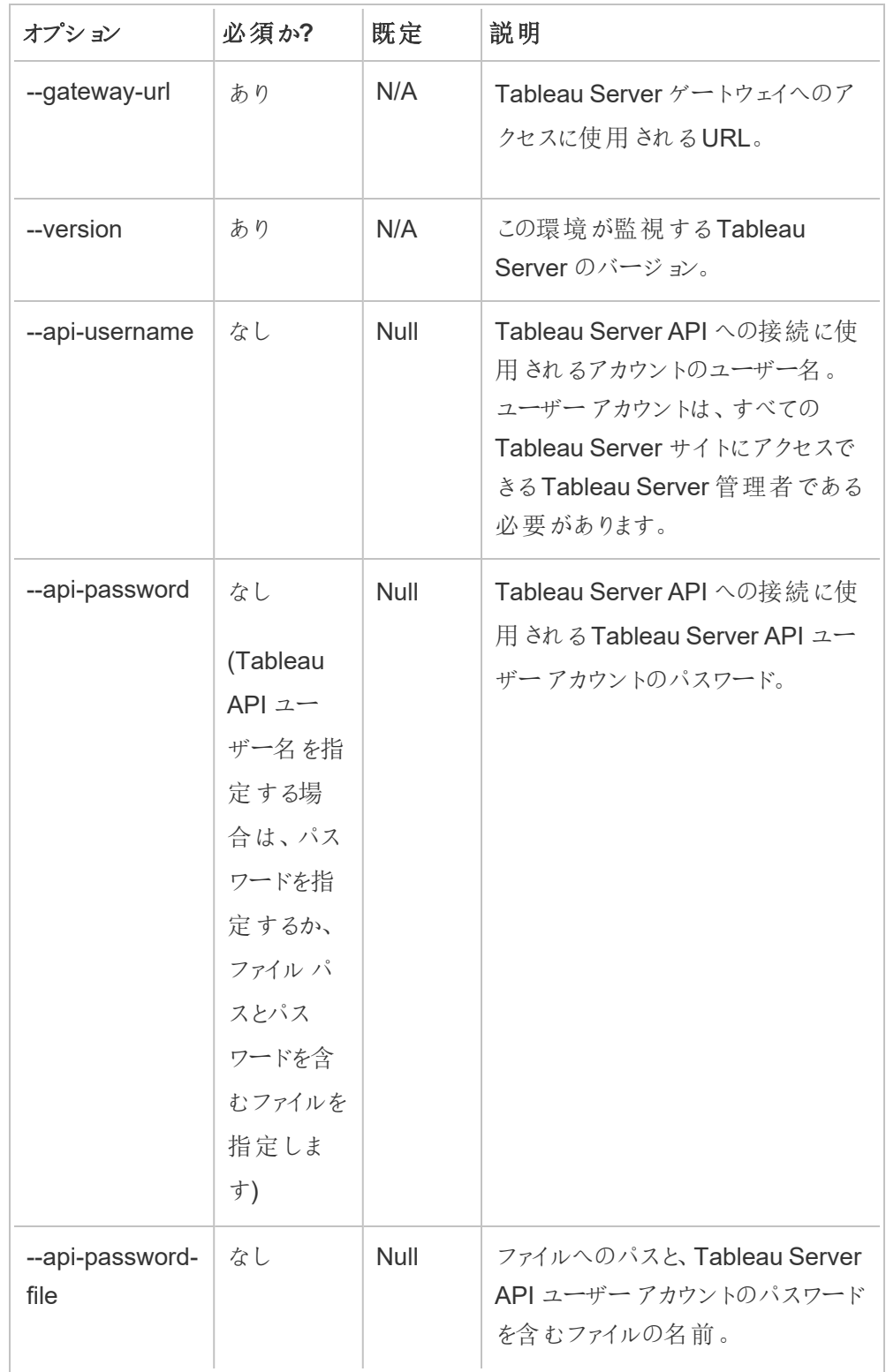

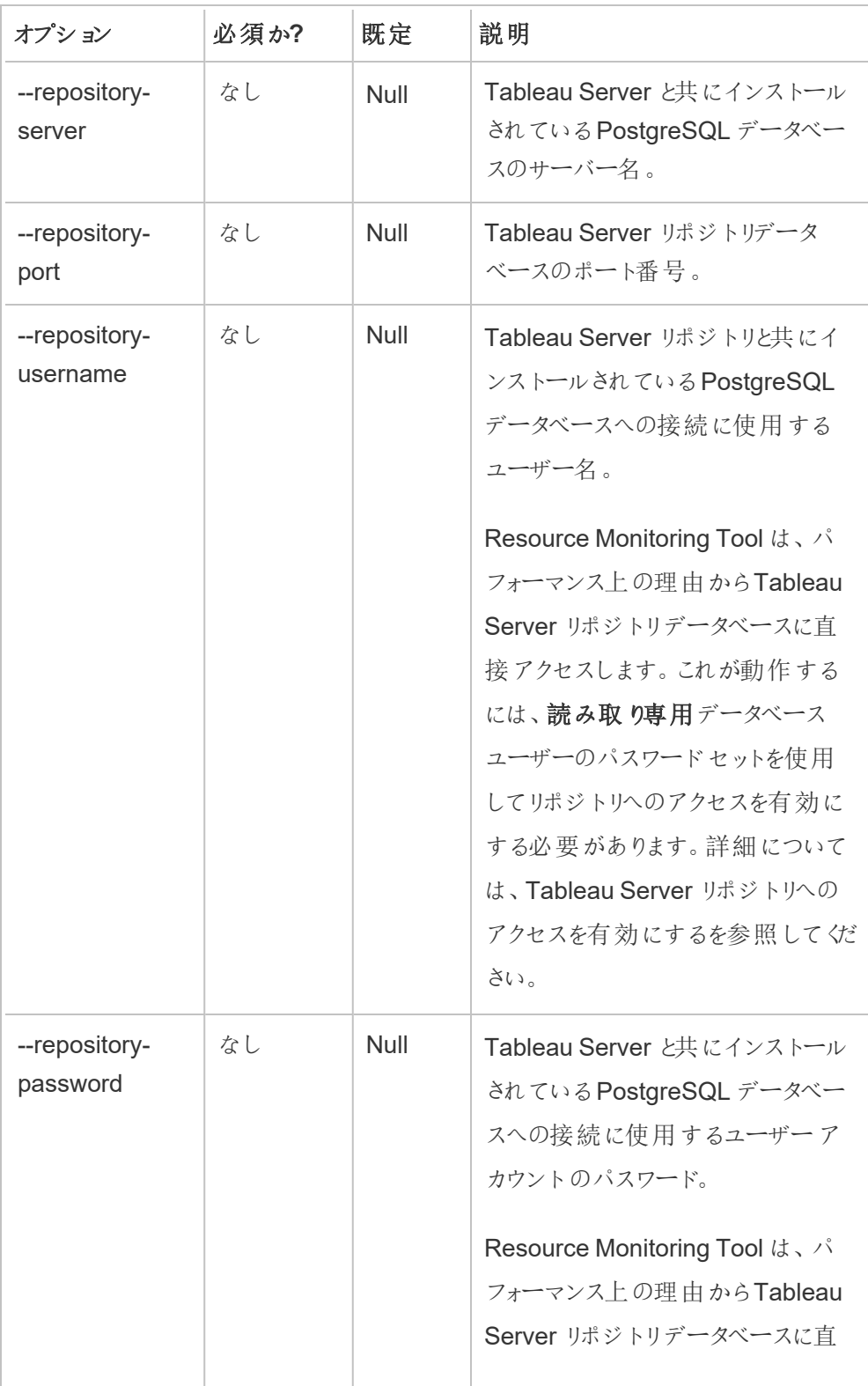

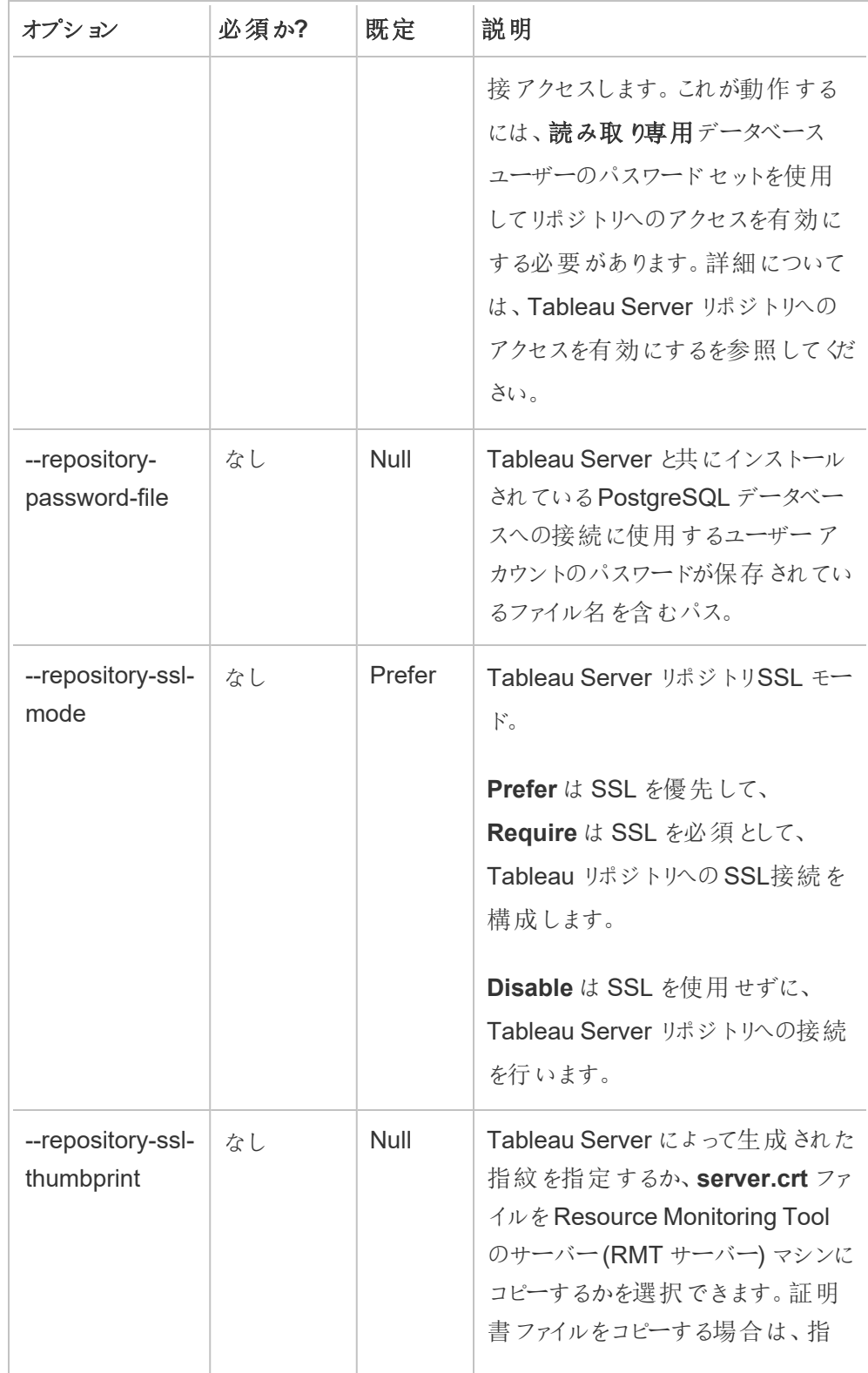

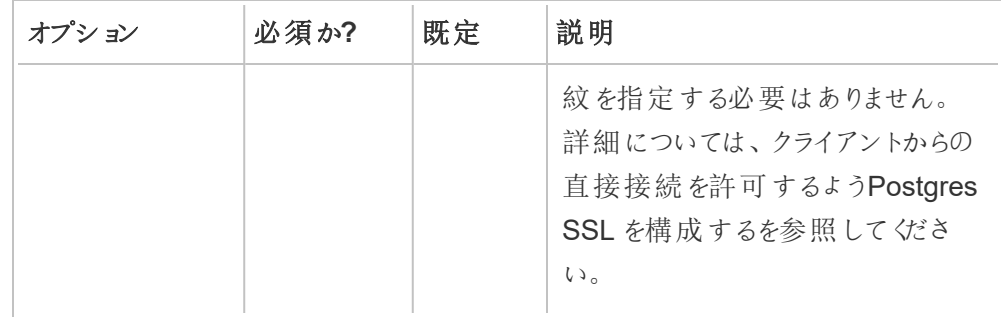

2. bootstrap ファイルをダウンロードし、Tableau Server ノードからアクセスできる場所に 保存します。

rmtadmin bootstrap-file --env=<myenvironment> - filename<The absolute or relative path including the file name>

5. オプションのステップ**- SSD** を使用しない場合のみ**:** Resource Monitoring Tool は、既定で SSD 用に最適化されています。SSD ハードウェアを使用していない場合は、次のコマンドを 実行します。

sudo /opt/tableau/tabrmt/master/tabrmt-master optimize --no-ssd

Windows でのインストール

#### **RMT** サーバーをインストールするには、次の手順を実行します。

- 1. **RMT** サーバーのセットアッププログラムを実行します。
	- 1. RMT サーバーのインストーラーをダウンロードし、RMT サーバーをインストールするマシ ンからアクセスできる場所に保存します。
	- 2. 管理者としてコマンドプロンプトを開きます。
	- 3. RMT サーバーインストーラーを保存した場所に移動し、次のコマンドを使用してexe ファイルを実行します。

Tabrmt-Master-64bit-<version>.exe /silent ACCEPTEULA=1

注**:** /silent または/quiet スイッチを使用して、UI やプロンプトを表示せずに無人で セットアップを実行します。

既定のインストールディレクトリは、通常次のようになります。*C:\Program Files\Tableau\Tableau Resource Monitoring Tool\master*別のインストール場所を 指定するには、次のコマンドを実行します。

Tabrmt-Master-64bit-<version>.exe /silent ACCEPTEULA=1 InstallFolder="D:\Tableau Resource Monitoring Tool\master"

すべてのインストールコマンドのプロパティとスイッチの完全なリストは[、以下のセクショ](#page-3047-0) [ン](#page-3047-0)で参照できます。

これにより、パッケージと、RabbitMQ、Erlang、PostgreSQL データベースを含む前提条件 がインストールされます。PostgreSQL データベースは、Tableau Server から収集した利用 状況データを保存するために使用されます。その後、RMT サーバーのインストールに進みま す。

### 2. **RMT** サーバーを構成します。

1. 次のコマンドを実行し、オプションを指定します。

rmtadmin master-setup [options]

構成オプションは、コマンドプロンプトまたは構成ファイルから指定できます。オプショ ンを指定しない場合、管理者パスワードを除く既定値が適用されます。管理者 ユーザー名が[admin] に設定され、パスワードの入力を求められます。

必須のパスワードパラメーターを含むコマンド例:

rmtadmin master-setup --admin-username=<name of the administrator user> --admin-password=<administrator user password>

次の表に、RMT サーバーの構成に使用される必須オプションと一般的に使用され るオプションを示します。構成オプションの完全なリストについては、「[rmtadmin](#page-3104-0) コマン [ドラインユーティリティ](#page-3104-0)」を参照してください。

注**:** HTTPS オプションを要求すると、RMT サーバーとユーザー間の通信を安全 に行うことができます。通信にHTTPS が必要な場合は、これらの通信に使用 する証明書のモードも選択する必要があります。以下の表に、さまざまなオプ ションを示します。これらのモードと証明書の詳細については、「[Tableau](#page-3010-0) Resource Monitoring Tool [のインストール](#page-3010-0)」を参照してください。

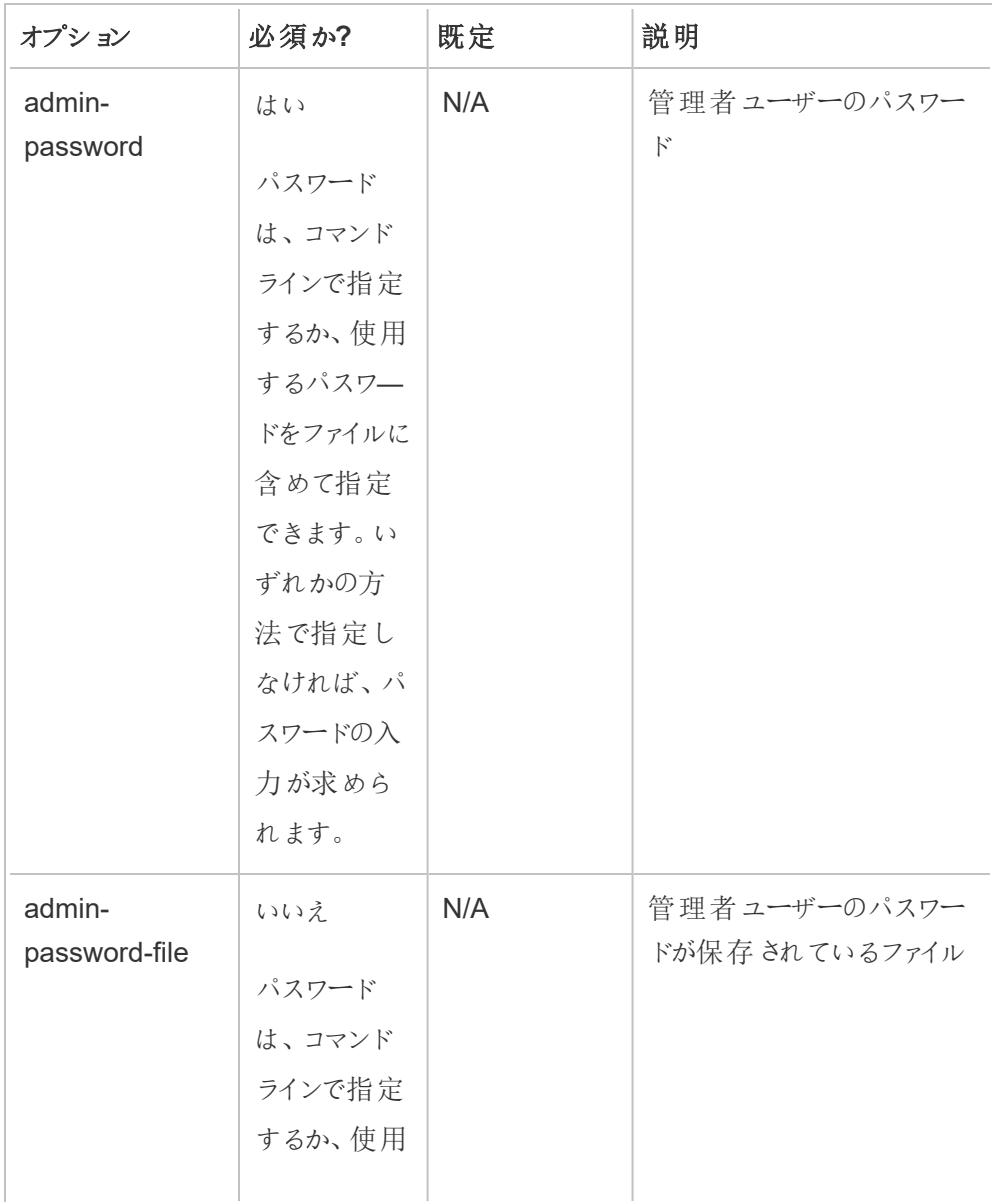

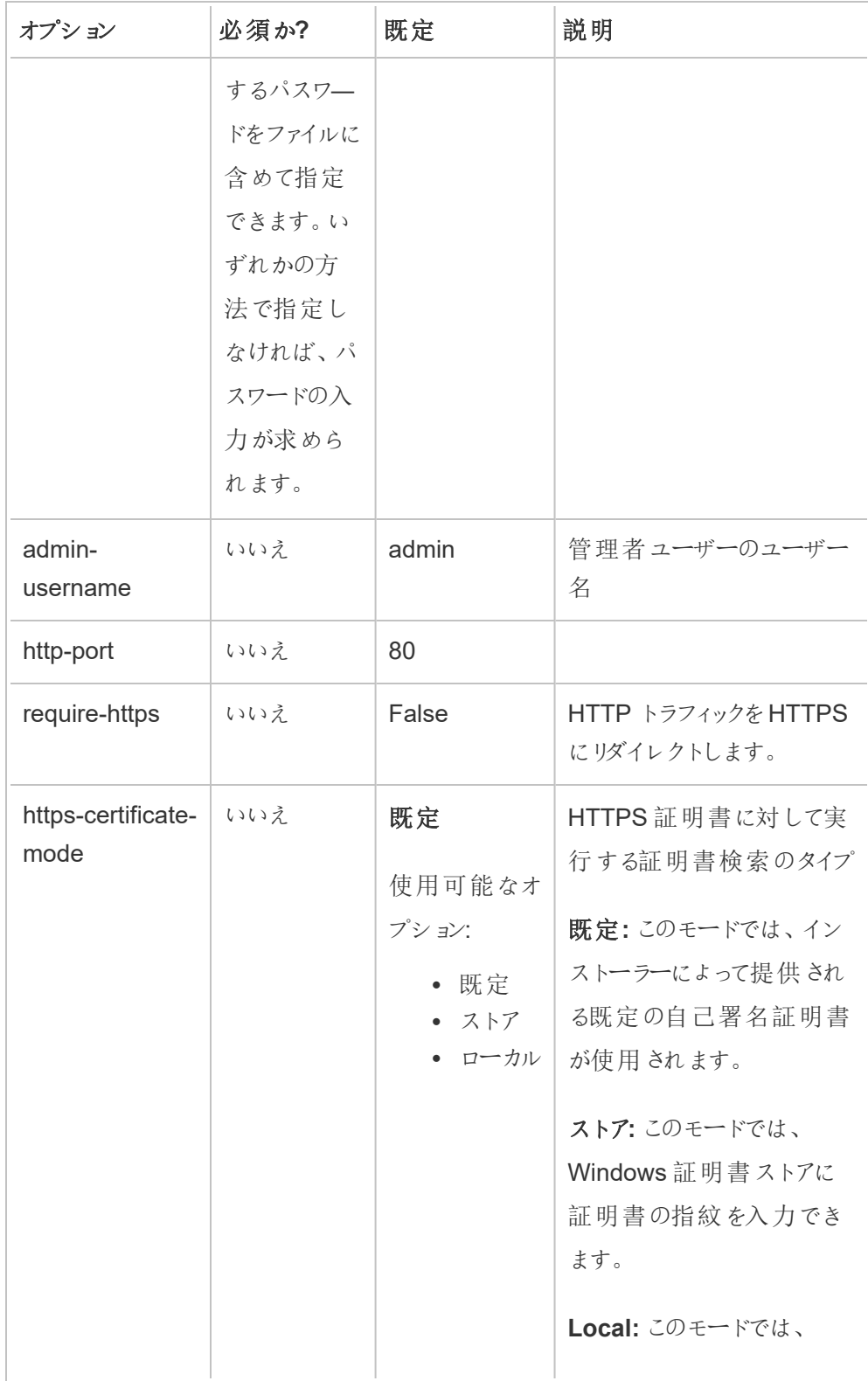

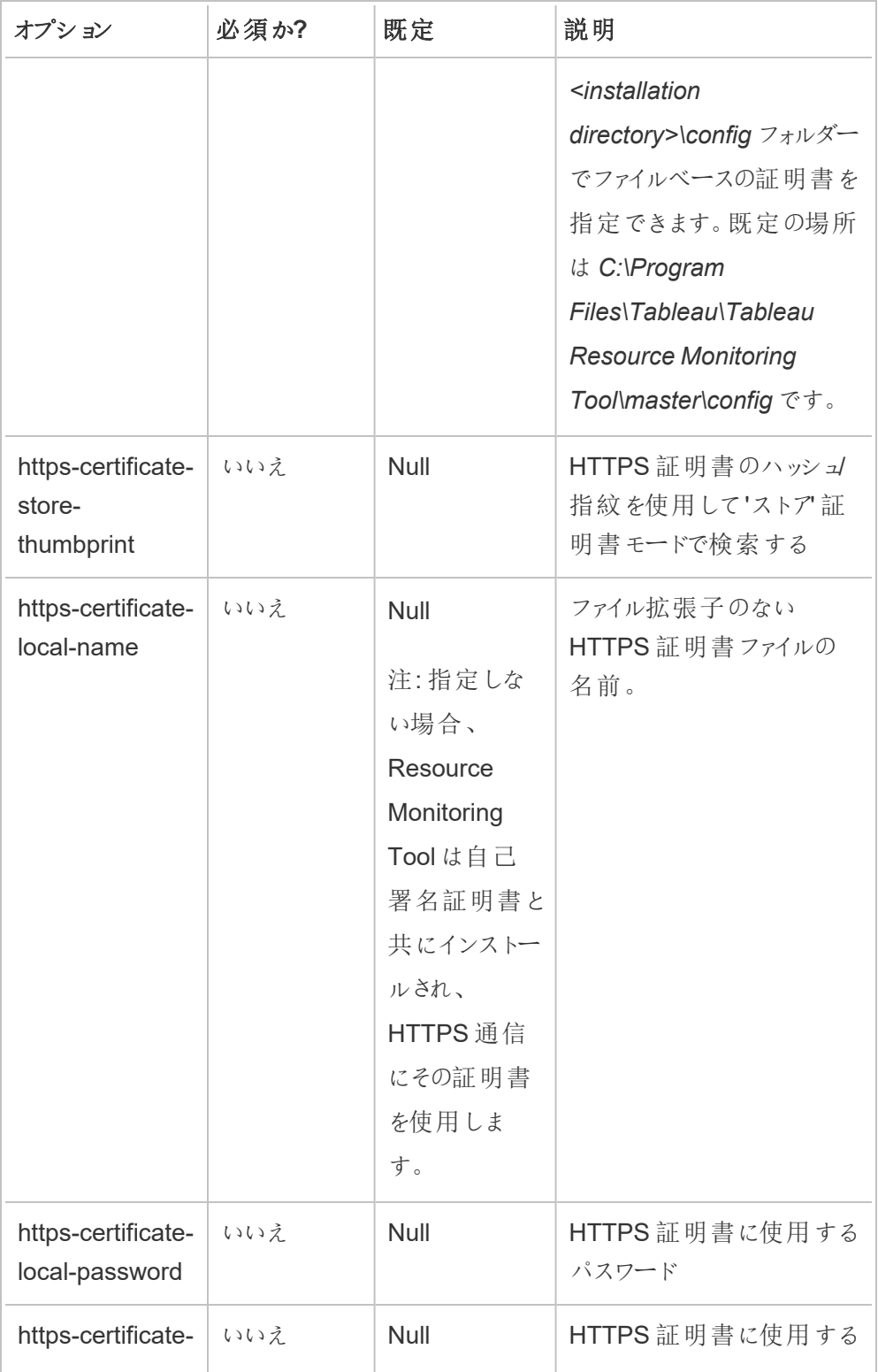

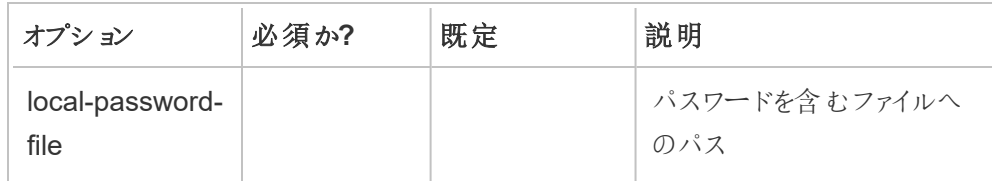

- 3. 環境を作成する
	- 1. 次のコマンドを実行して、環境を作成します。

rmtadmin create-env --name=<myenvironment> --apiusername=<TableauServer API user name> --apipassword=<password for the Tableau Server API user account>

このコマンドで使用可能なオプションを使用して環境を構成します。考慮すべきいく つかの重要な構成オプションを次に示します。

- Tableau Server の REST API とTableau Server リポジトリの構成は、 Tableau Server との通信に使用されます。Tableau Server リポジトリの構成 はオプションですが、Tableau Server にアクセスするために推奨されている方 法です。
- <sup>l</sup> RMT がTableau Server リポジトリに接続するときにセキュリティで保護された 暗号化接続を構成するオプションがあります。RMT とTableau Server リポジ トリデータベース間のSSL 接続を使用するには、SSL を使用するように Tableau Server を構成する必要があります。詳細については[、内部](#page-1879-0) Postgres 通信用にSSL [を設定する](#page-1879-0)を参照してください。

次の表に、いくつかの一般的なオプションを示します。オプションの完全なリストにつ いては、「rmtadmin [コマンドラインユーティリティ](#page-3104-0)」を参照してください。

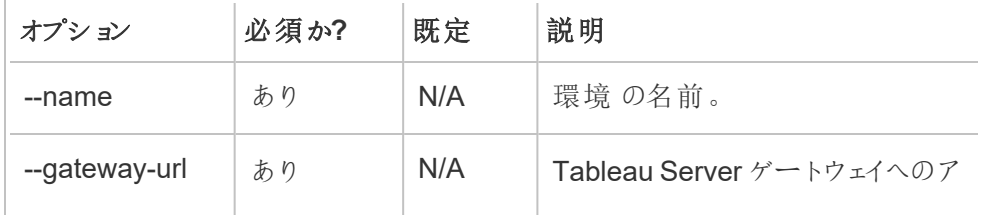

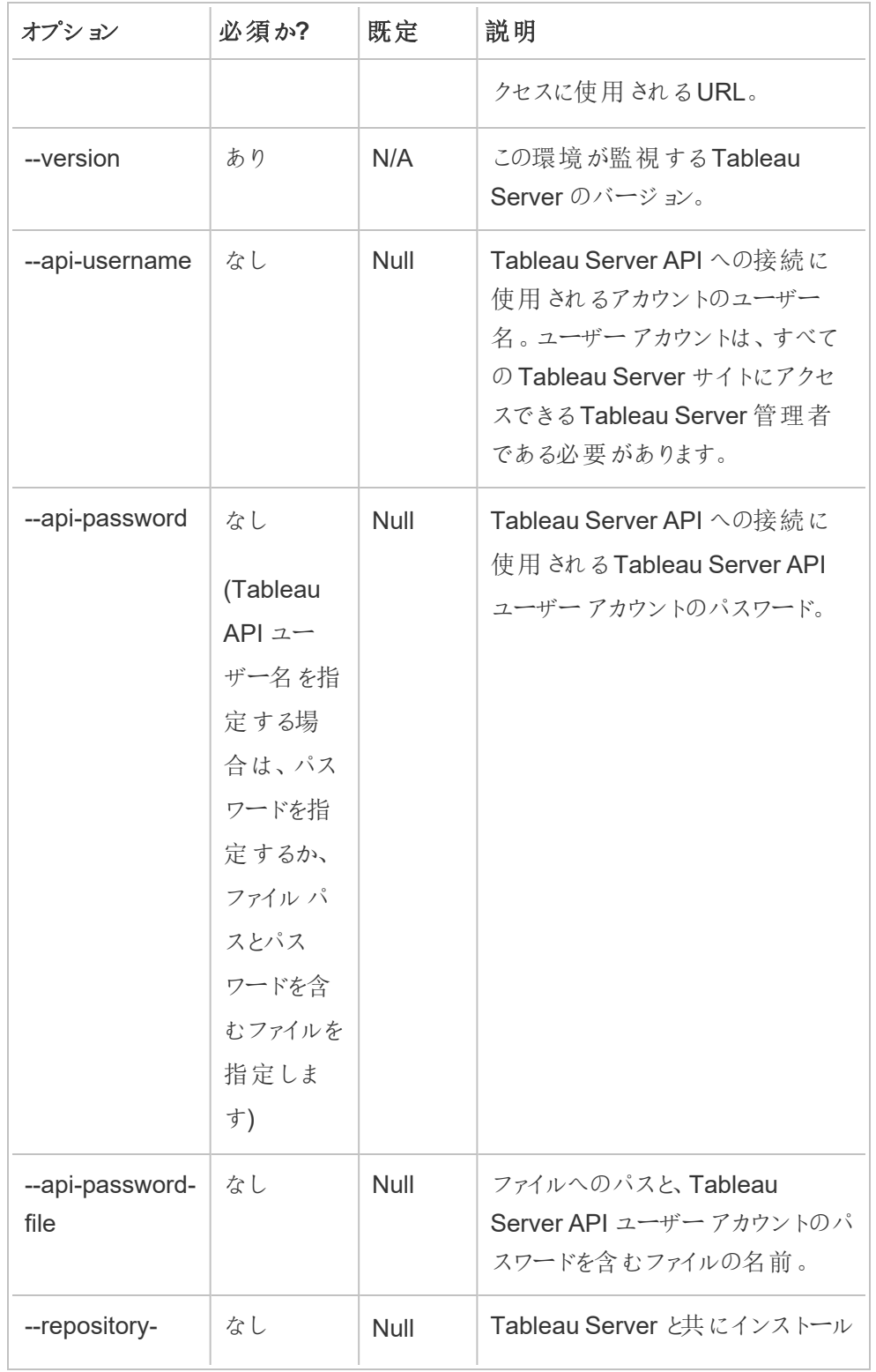

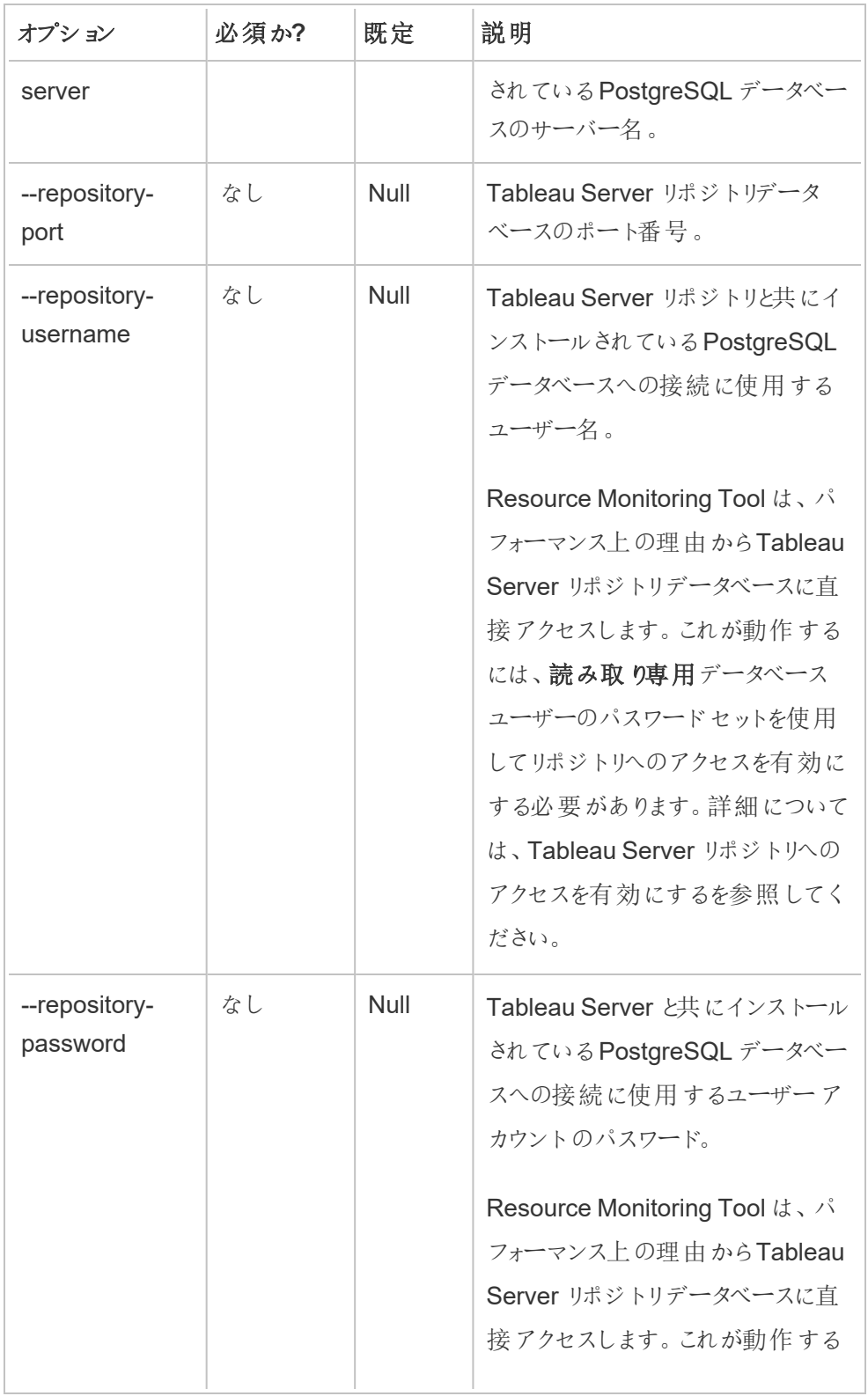

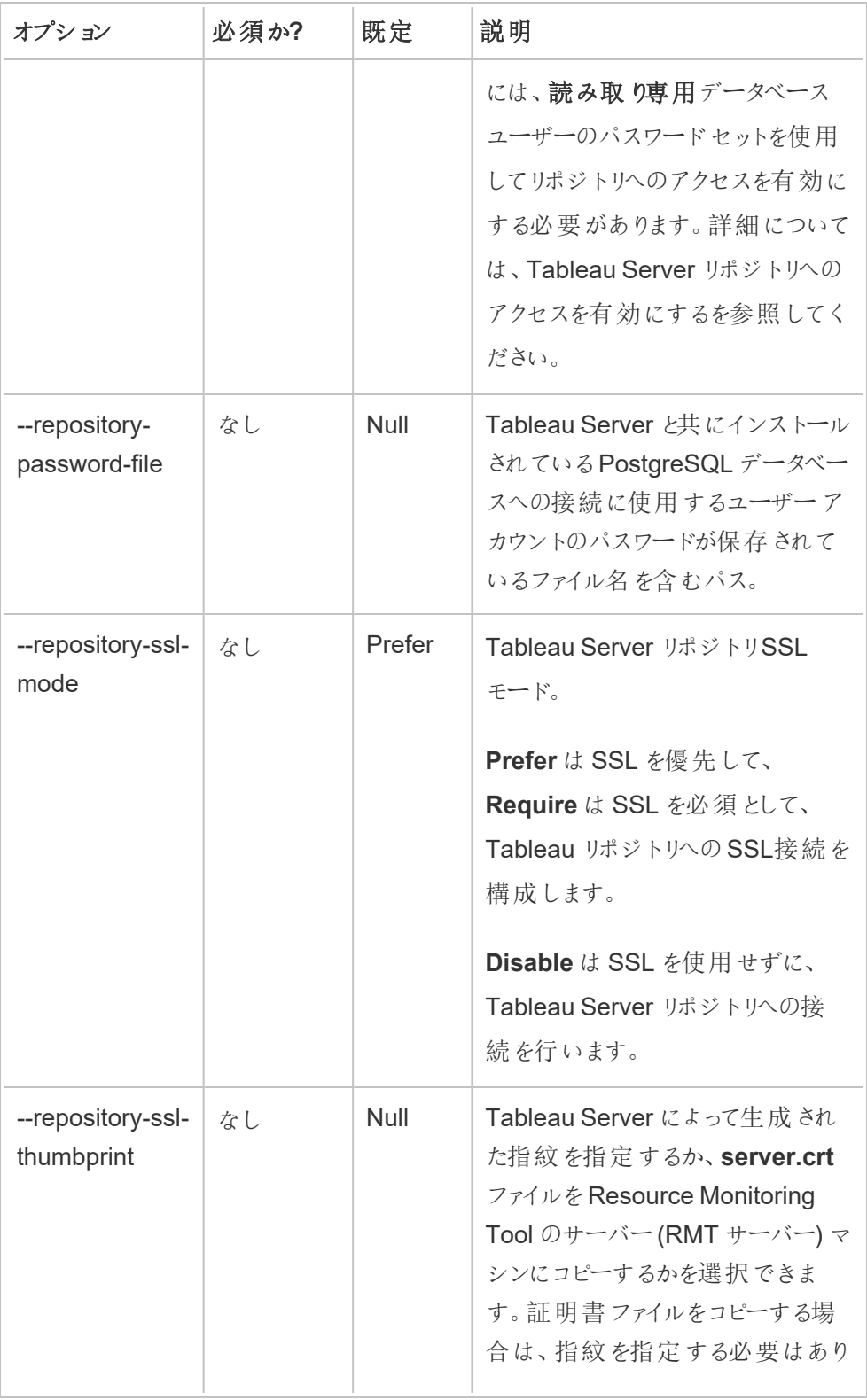

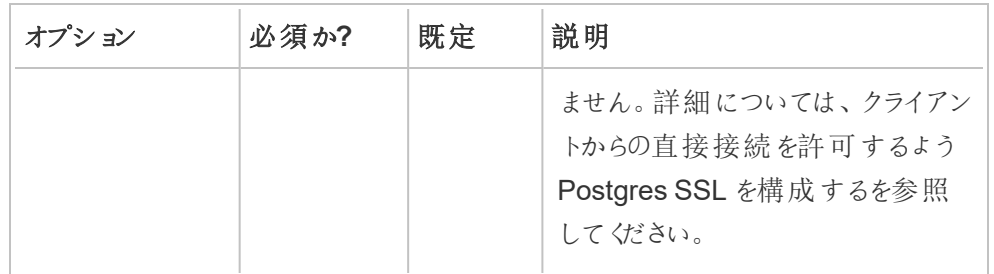

2. bootstrap ファイルをダウンロードし、Tableau Server ノードからアクセスできる場所に 保存します。

rmtadmin bootstrap-file --env=<myenvironment> - filename<The absolute or relative path including the file name>

# <span id="page-3047-0"></span>Windows インストールのプロパティとスイッチ

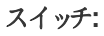

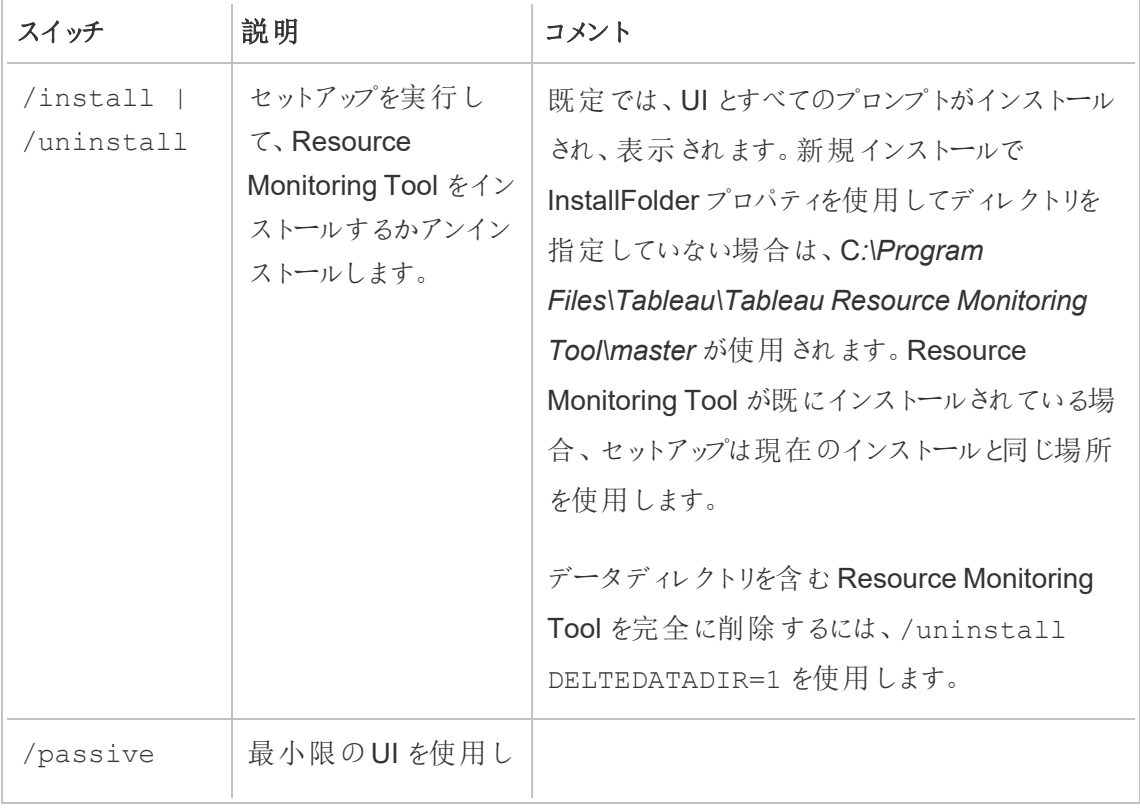

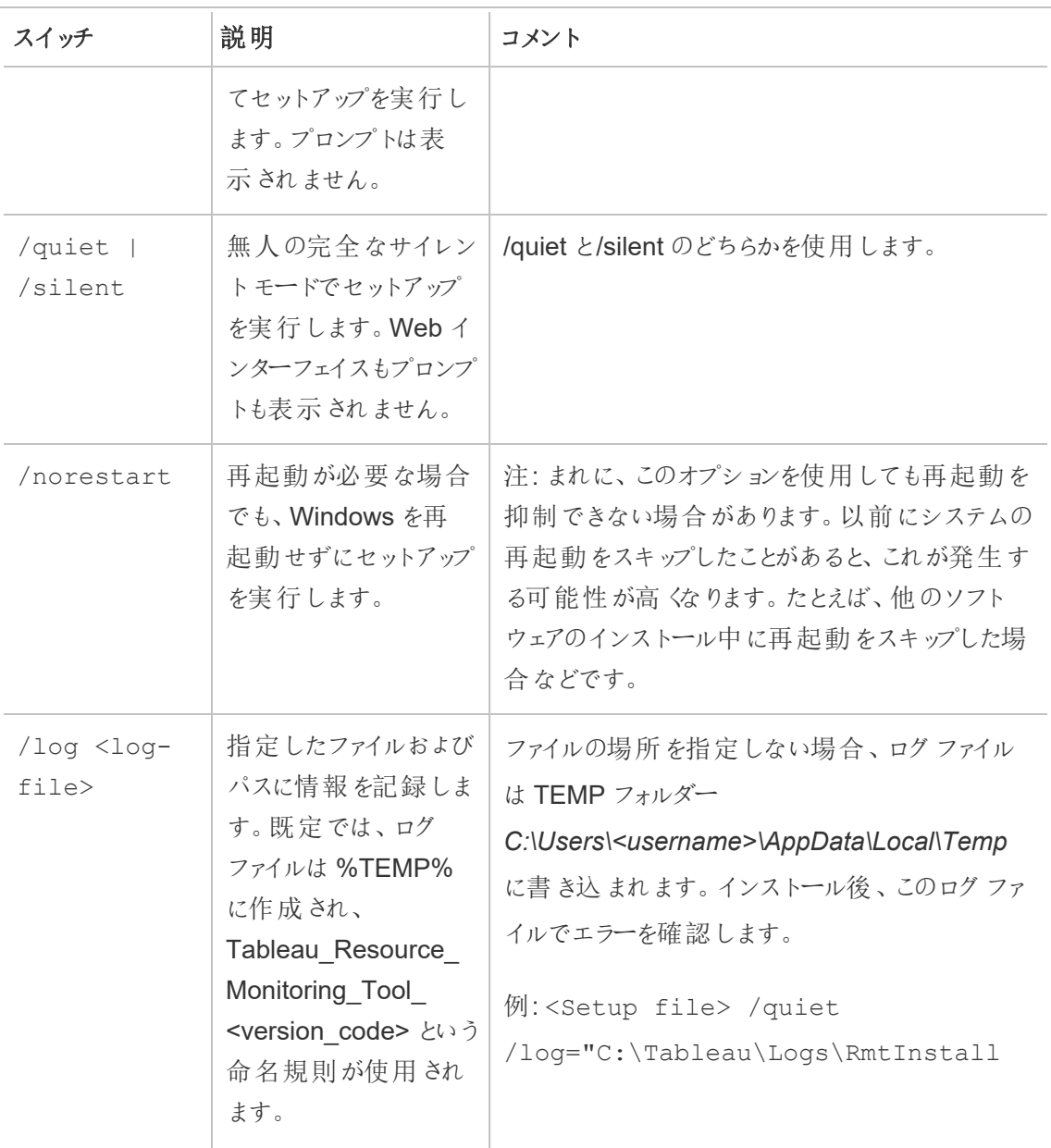

## プロパティ**:**

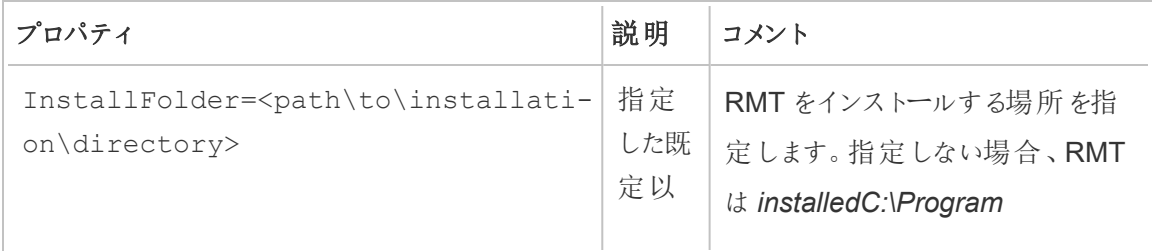

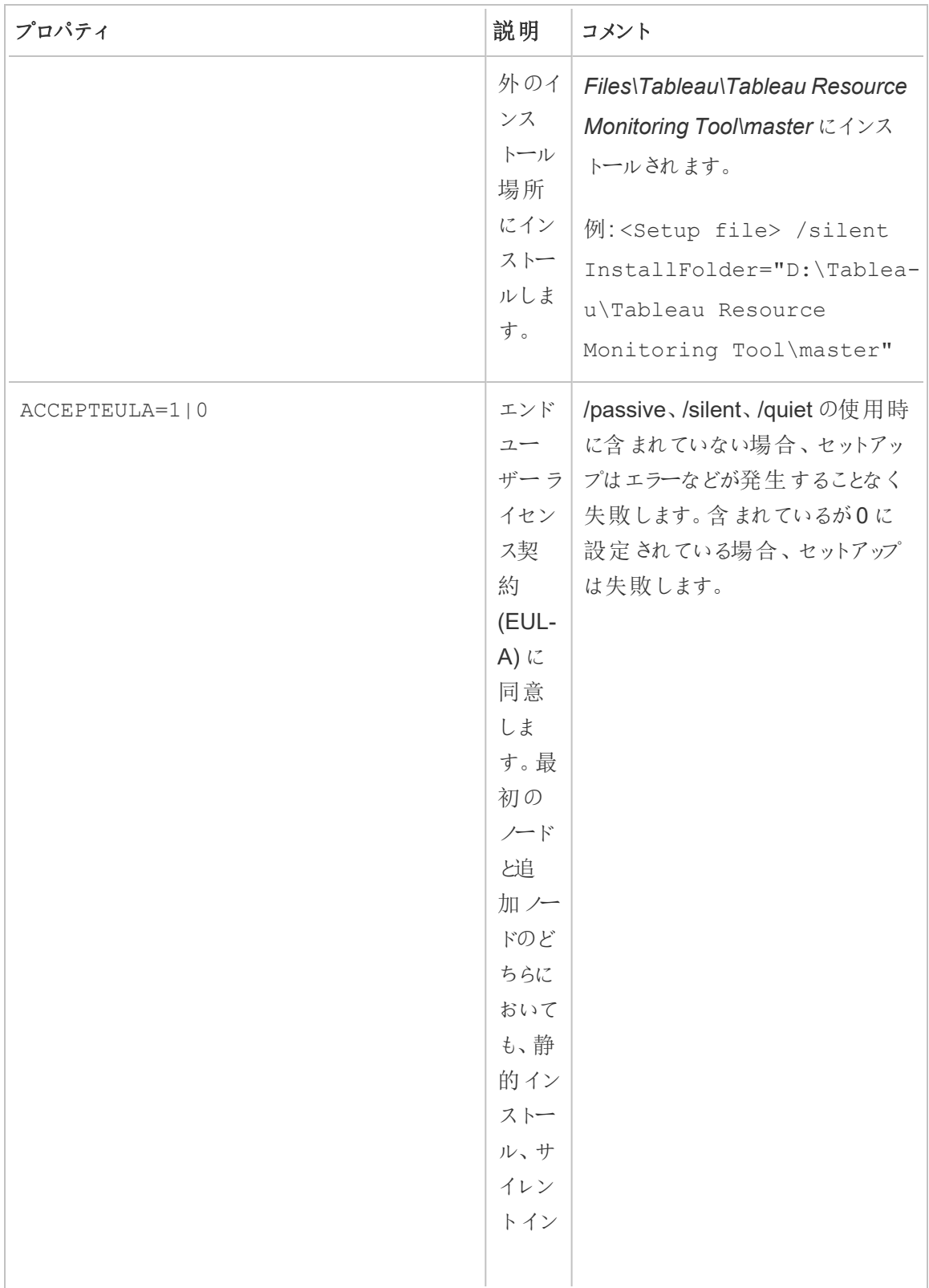

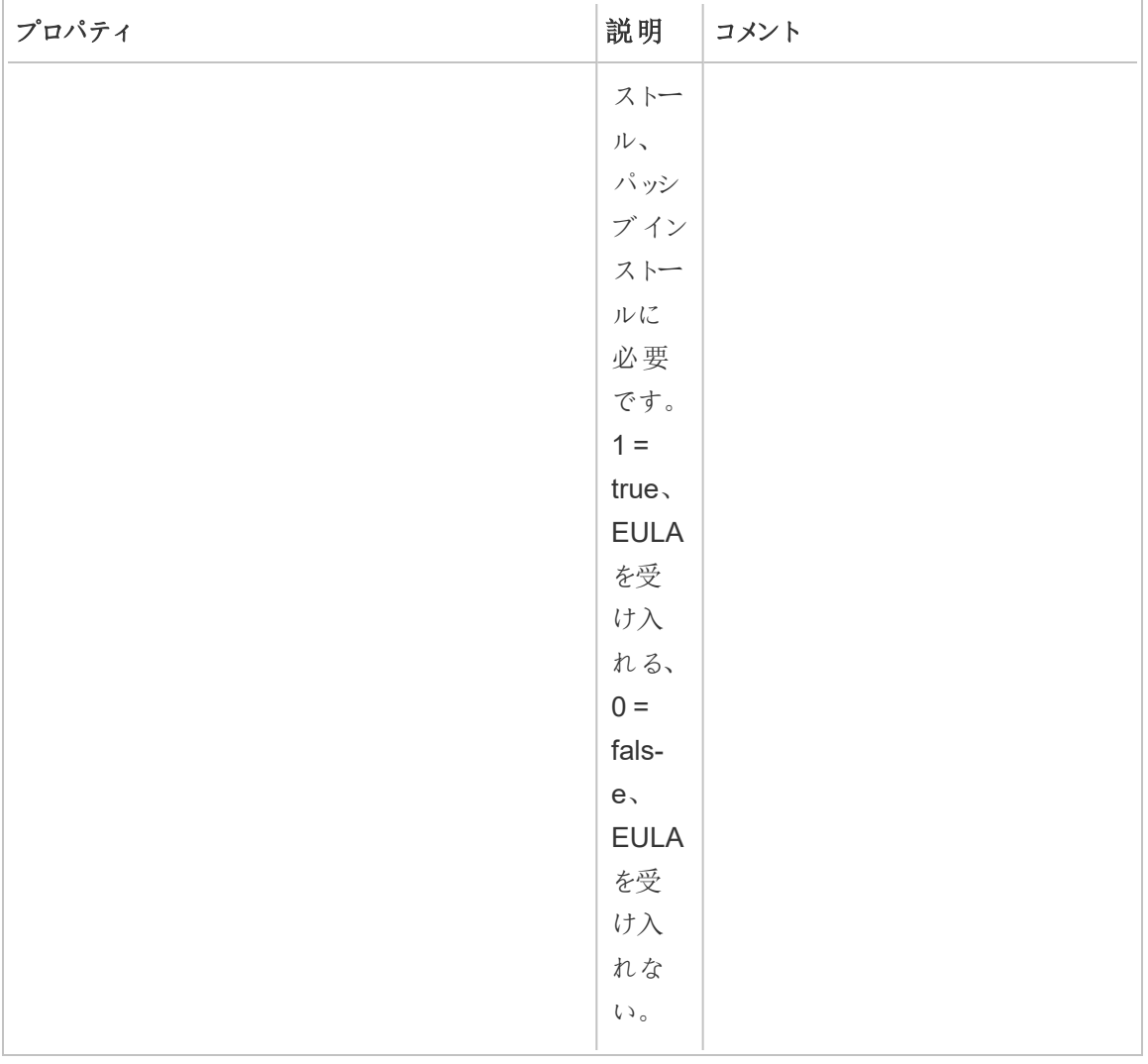

実行可能なユーザー

Resource Monitoring Tool をインストールするには、次のものがすべて必要です。

## **Windows**

- Resource Monitoring Tool をインストールするマシンでの管理者パーミッション。
- Tableau Server の管理者サイトロール
- Resource Monitoring Tool 管理者アカウント。

## **Linux**

- <sup>l</sup> エージェントのインストールに使用するユーザーアカウントのsudo へのフルアクセス権
- Resource Monitoring Tool の管理者アカウント

次のステップ

<span id="page-3051-0"></span>[コマンドラインを使用してエージェントをインストールする](#page-3055-0)

RMT サーバー初期化スクリプトのオプション

RMT サーバーをインストールしたら、サーバーを初期化する必要があります。既定では、初期化ス クリプトを実行する際に含める必要があるフラグは--accepteula だけです。その他のオプション を使用すると、環境や企業のセキュリティ要件に基づいてインストールを柔軟にカスタマイズできま す。

#### --accepteula

必須。

エンドユーザーライセンス契約 (EULA) の条件を読み、同意したことを示します。

#### -a <username>

オプション。

初期化スクリプトを実行するユーザーではなく、指定されたユーザー名を適切なグループに 追加します。これにより、ユーザーはグループが所有するリソースにアクセスできるようになり ます。これは、実行ユーザーアカウントとは異なります。

既定:初期化スクリプトを実行しているユーザー

 $-f$ 

オプション。

警告メッセージやディストリビューションのバージョンチェックを回避します。

 $-h$  |  $-?$ 

オプション。

スクリプトのヘルプテキストを表示します。

-q

オプション。

エラーと警告以外の出力を制止します。

--debug

オプション。

デバッグのため、実行される各コマンドを出力します。大量の出力が生成されます。

--default-group=<value>

バージョン: バージョン2023.1.0 で追加されました。

オプション。

Tableau RMT エージェントへのアクセスを許可するグループの名前。指定する場合、- unprivileged-user も指定する必要があります。

---disable-account-creation

バージョン: バージョン2023.1.0 で追加されました。

オプション。

存在しないアカウントやグループは作成されません。指定する場合、--unprivilegeduser パラメーターに加え、--default-group パラメーターと--rmt-<...>-group パ ラメーターのいずれかまたは両方も指定する必要があります。これらのパラメーターが参照す るユーザーID とグループは、既に存在している必要があります。

--rmt-authorized-group=<value>

バージョン: バージョン2023.1.0 で追加されました。

オプション。

インストールベースのインストールディレクトリとinstall\_dir/prerequisites フォル ダーを所有するグループの名前。指定する場合、--unprivileged-user も指定する 必要があります。

既定: "rmtmasterapp" または --default-group の値

--rmt-config-group=<value>

バージョン: バージョン2023.1.0 で追加されました。

オプション。

install dir/master/config ディレクトリを所有するグループの名前。指定する場 合、--unprivileged-user も指定する必要があります。

既定: "rmtmasterconfig" または --default-group の値

--rmt-logs-group=<value>

バージョン: バージョン2023.1.0 で追加されました。

オプション。

install\_dir/master/logs ディレクトリを所有するグループの名前。指定する場合、 --unprivileged-user も指定する必要があります。

既定: "rmtmasterlogs" または --default-group の値

--rmt-openssl-group=<value>

バージョン: バージョン2023.1.0 で追加されました。

オプション。

install dir/prerequisites/openssl ディレクトリを所有するグループの名前。

既定: "rmtopenssl" または --default-group の値

--rmt-postgres-app-group=<value>

バージョン: バージョン2023.1.0 で追加されました。

オプション。

install dir/prerequisites/postgresql13 ディレクトリを所有するグループの名 前。

既定: "rmtpostgresapp" または --default-group の値

--rmt-postgres-data-group=<value>

バージョン: バージョン2023.1.0 で追加されました。

オプション。

install\_dir/master/logs ディレクトリを所有するグループの名前。指定する場合、-unprivileged-user も指定する必要があります。

既定: "rmtmasterlogs" または --default-group の値

--rmt-rabbitmq-app-group=<value>

バージョン: バージョン2023.1.0 で追加されました。

オプション。

install dir/prerequisites/rabbitmq ディレクトリを所有するグループの名前。

既定: "rmtrabbitmqapp" または --default-group の値

--rmt-rabbitmq-data-group=<value>

バージョン: バージョン2023.1.0 で追加されました。

オプション。

install dir/data/rabbitmq ディレクトリを所有するグループの名前。

既定: "rmtrabbitmqdata" または --default-group の値

--unprivileged-user=<value>

バージョン: バージョン2023.1.0 で追加されました。

オプション。

Tableau RMT Master を実行する権限のないユーザーアカウントの名前。RMT を初期化 した後にアカウントを変更することはできません。

既定: "tabrmt-master"

<span id="page-3055-0"></span>コマンドラインを使用してエージェントをインストールする

エージェントは、最小のサーバーリソースを消費してResource Monitoring Tool サーバー(RMT サーバー) にデータを送信する軽量なプロセスです。Tableau Server の各ノードにResource Monitoring Tool エージェントをインストールします。エージェントをインストールして登録するには、 エージェントの bootstrap 構成ファイルをダウンロードして、Resource Monitoring Tool エージェント ノードがアクセスできる場所に保存します。

このトピックでは、コマンドラインを使用してResource Monitoring Tool エージェントをインストール する手順について説明します。コマンドラインインストールは、Windows オペレーティングシステム とLinux オペレーティングシステムの両方でサポートされています。

当社の企業価値である「平等」に合致させるため、包括的ではない用語を可能な限り変更しま した。場面に応じて用語を変更すると重大な影響につながる可能性があるため、既存の用語を 維持します。そのため、CLI コマンドとオプション、インストールフォルダー、構成ファイル、その他のイ ンスタンスには、これらの用語が引き続き使用されます。詳細については、Tableau [ヘルプについて](#page-243-0) を参照してください。

インストールの前に

<sup>l</sup> bootstrap ファイルをダウンロードします。**bootstrap** ファイルは、ダウンロードしてから**24** 時 間のみ有効です。**bootstrap** ファイルを**24** 時間を超えて使用している場合は、 **bootstrap** ファイルを再生成する必要があります。

<sup>l</sup> バージョン2021.3 以降では、エージェント登録を完了するには、https エンドポイントと RabbitMQ の両方を介して通信する必要があります。これらの通信のために、ポート443 と ポート5672の両方が開いていることを確認してください。

Linux でのインストール

#### エージェントのインストールと構成

#### 1. インストールする

- 1. .rpm または.deb のエージェントインストーラーをダウンロードし、エージェントをインス トールするマシンからアクセスできる場所に保存します。
- 2. 次のコマンドを実行してエージェントをインストールします。<version> は"メジャー番 号 - マイナー番号 - メンテナンス番号" の形式です。

CentOS を含む、RHEL のようなディストリビューションの場合:

sudo yum install Tabrmt-Agent-x86\_64-<version>.rpm

Ubuntu の場合:

sudo apt install Tabrmt-Agent-amd64-<version>.deb

2. RMT エージェントの初期化

RMT エージェントを初期化するときは、エンドユーザーライセンス契約 (EULA) に明示的に 同意する必要があります。また、既定以外の構成を指定するオプションもあります。RMT エージェントを既定の構成で初期化するには、次のコマンドを実行します。

sudo /opt/tableau/tabrmt/agent/install-scripts/initialize-rmtagent --accepteula

EULA は/opt/tableau/tabrmt/agent/docs フォルダーにあります。

バージョン2023.1 より、RMT で使用するカスタム実行アカウントやその他の構成オプションを 指定することができます。既定では、RMT はrmt-agent というアカウントを作成し、そこで 実行します。RMT エージェントが使用するカスタム実行 アカウントを指定するには、初期化

スクリプトの実行時に--unprivileged-user オプションを含めます。initializermt-agent スクリプトで使用可能なすべてのスイッチについては、「RMT [エージェントの初](#page-3064-0) [期化スクリプトのオプション](#page-3064-0)」を参照してください。

#### 3. **bootstrap** ファイルをダウンロードする

bootstrap ファイルをダウンロードし、Tableau Server ノードからアクセスできる場所に保存し ます。

rmtadmin bootstrap-file --env=<myenvironment> --filename<The absolute or relative path including the file name>

### 4. 登録する

1. ログオフして*tabrmt-agent* ユーザーとしてログオンすると、*abrmt-agent* ユーザーの権 限で実行する必要があるrtmadmin コマンドを実行できます。再びログオンした時 点で新しいセッションが作成され、このときにグループのメンバーシップの変更が反映 されます。

sudo su --login tabrmt-agent

2. 次のコマンドを実行し、bootstrap ファイルが配置されているパスを指定します。エー ジェントがインストールされているノードの説明を入力します。

rmtadmin register <bootstrap file path\file> --servername=<Friendly name of machine> --serverdescription=<server description> --username=<name of the RMT admin user> --password=<password for the RMT admin user>

注**:** tabrmt-agent ユーザーはデフォルトで基本の作業ディレクトリ: /var/opt/tableau/tabrmt/agent からコマンドを実行するため、それに応じたファイ ルパスを指定する必要があります。たとえば、bootstrap ファイルを /var/opt/tableau/tabrmt/agent/bootstrap/ フォルダーに推奨どおりに配置した

```
場合、ファイルパスは
/var/opt/tableau/tabrmt/agent/bootstrap/<br/> bootstrap_
file_name>. となります。
```
次の表に、エージェントの登録に使用する構成オプションを示します。

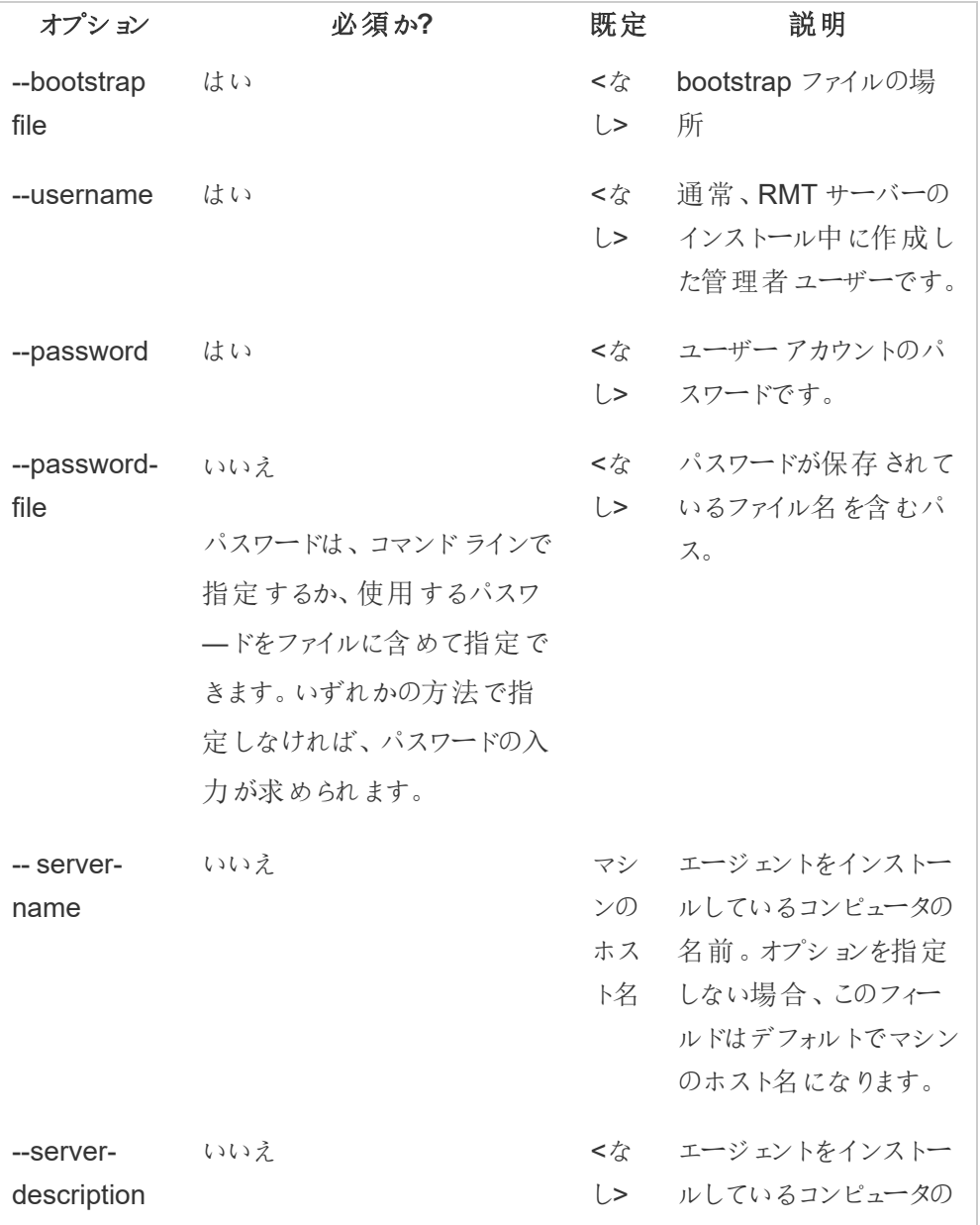

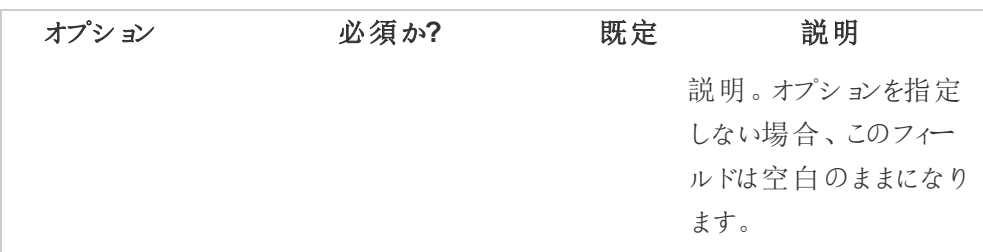

Windows でのインストール

#### エージェントのインストールと構成

1. bootstrap ファイルをダウンロードし、Tableau Server ノードからアクセスできる場所に保存し ます。

rmtadmin bootstrap-file --env=<myenvironment> --filename<The absolute or relative path including the file name>

- 2. エージェントのセットアッププログラムを実行する
	- 1. エージェントインストーラーをダウンロードし、Tableau Server マシンからアクセスでき る場所に保存します。
	- 2. 管理者としてコマンドプロンプトを開きます。
	- 3. エージェントインストーラーの場所に移動し、次のコマンドを使用して**exe** ファイルを 実行します。

Tabrmt-Agent-64bit-<version>.exe /silent ACCEPTEULA=1

注**:** /silent または/quiet スイッチを使用して、UI やプロンプトを表示せずに無人で セットアップを実行します。

デフォルトのインストールフォルダーは、通常、*:C:\Program Files\Tableau\Tableau Resource Monitoring Tool\agent* です。別のインストール場所を指定するには、次 のコマンドを実行します。
Tabrmt-Agent-64bit-<version>.exee /silent ACCEPTEULA=1 InstallFolder="D:\Tableau Resource Monitoring Tool\agent"

- 3. エージェントを登録する
	- 1. 次のコマンドを実行してエージェントを登録します。

rmtadmin register <bootstrap file path\file> --servername=<Friendly name of machine> --serverdescription=<server description>

次の表に、エージェントの登録に使用する構成オプションを示します。

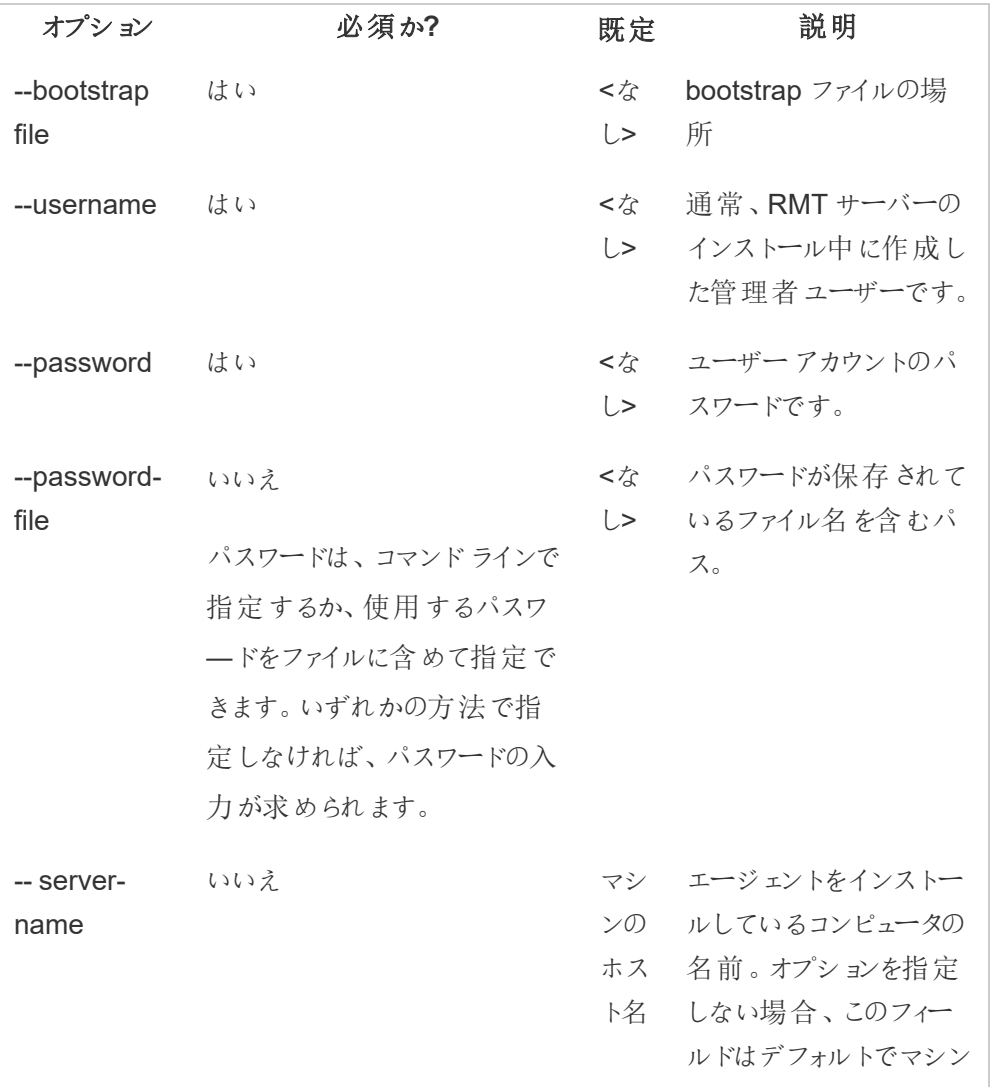

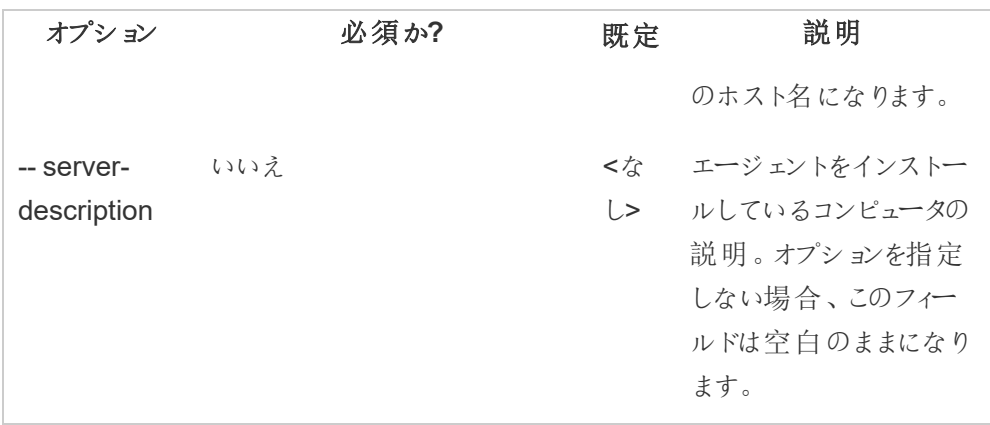

Windows インストールのプロパティとスイッチ

スイッチ**:**

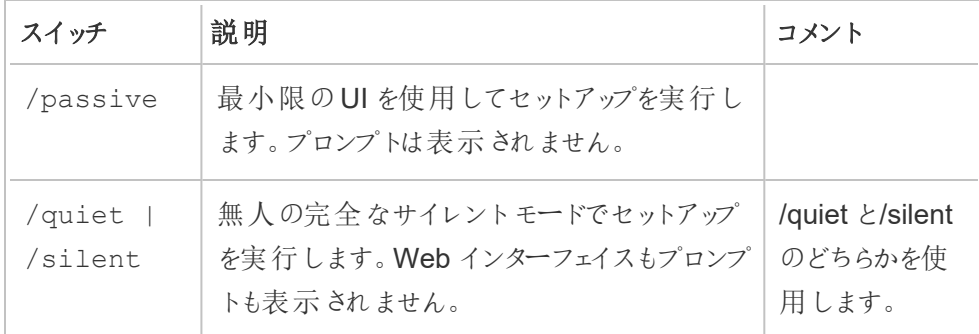

# プロパティ**:**

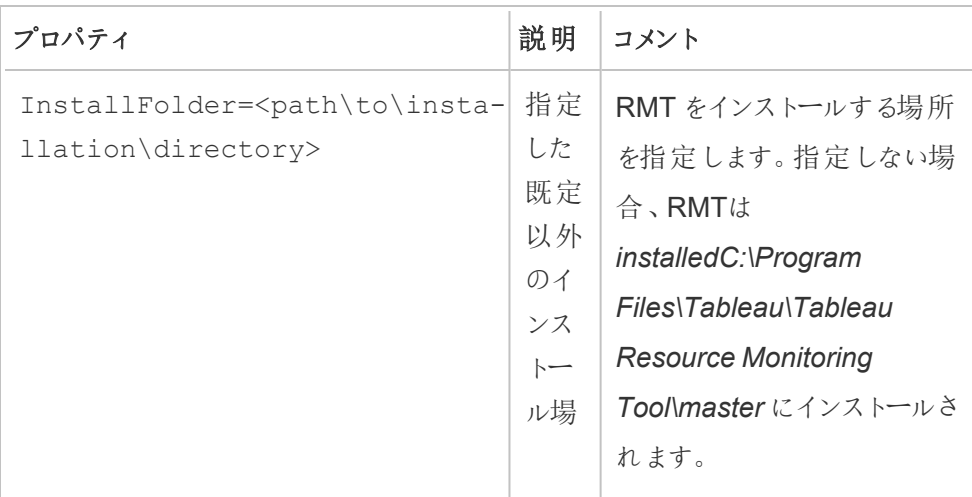

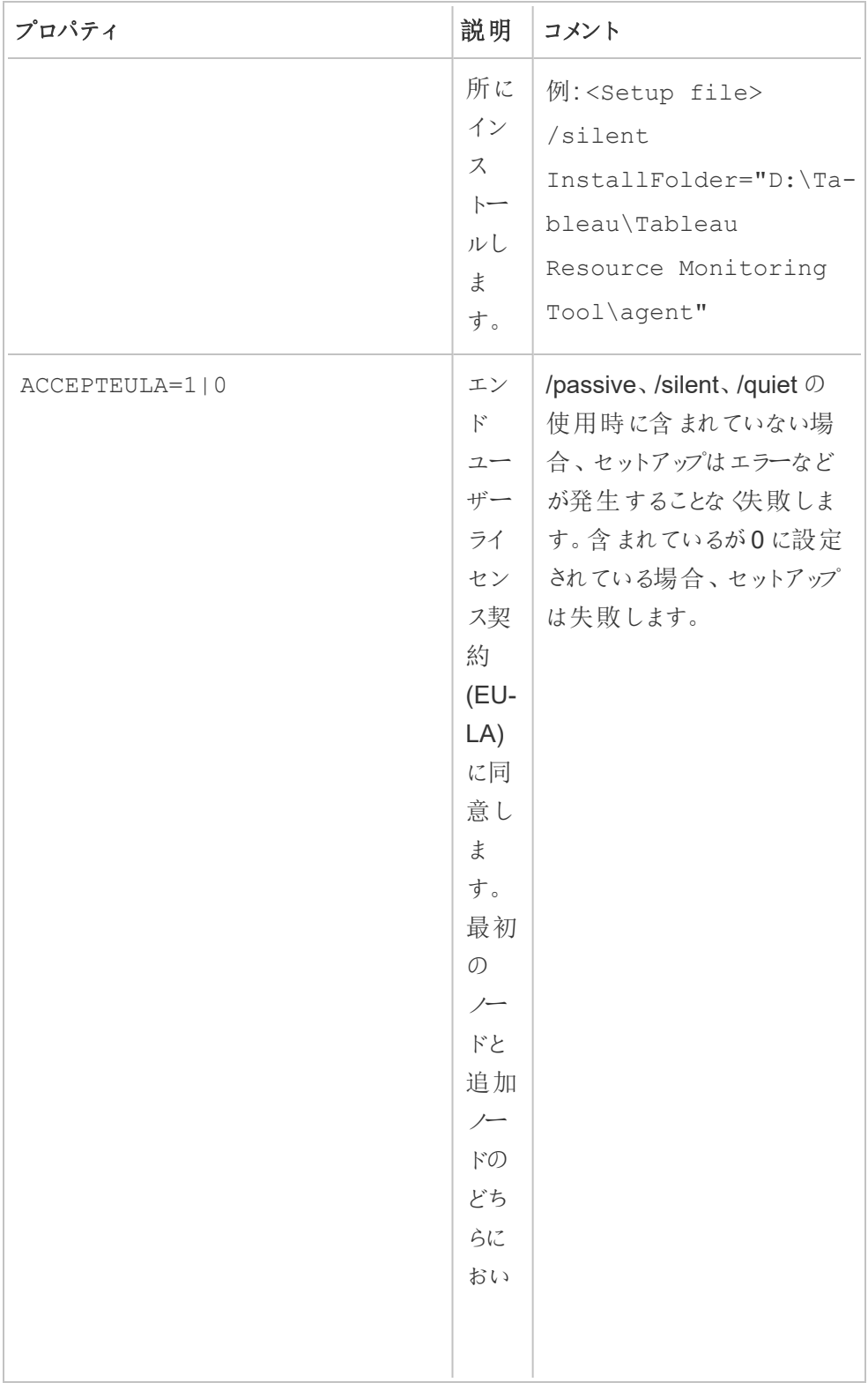

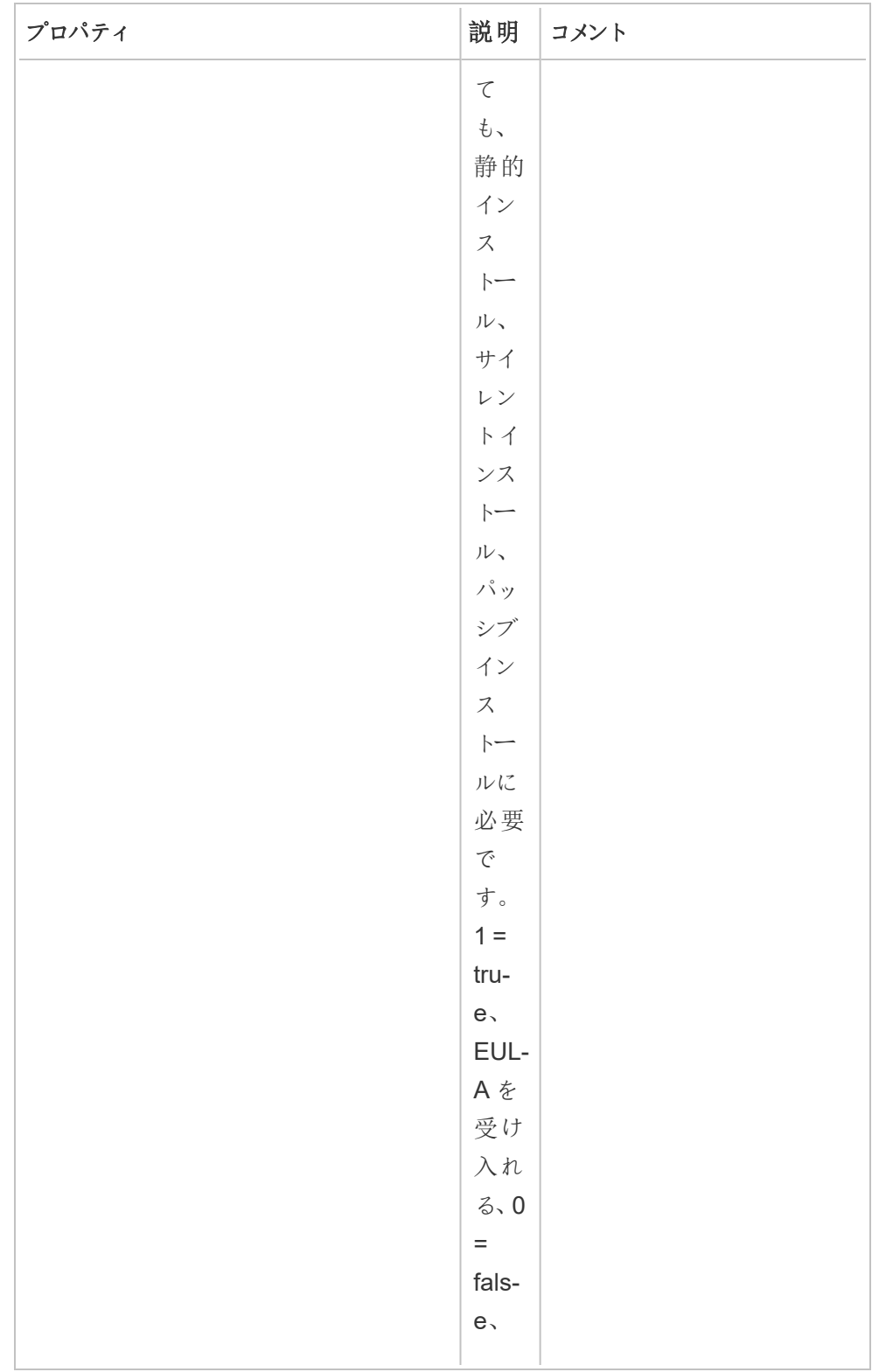

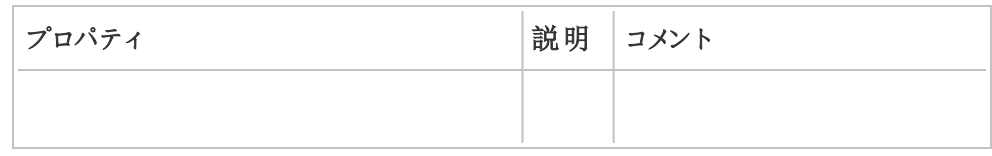

# マルチノードTableau Server でのエージェントのインストール

Tableau Server の各ノードで、上記の手順を実行します。RMT サーバーのWeb インターフェイス で、エージェントがインストールされているすべてのノードを表示できるはずです。

実行可能なユーザー

Resource Monitoring Tool をインストールするには、次のものがすべて必要です。

### **Windows:**

- Resource Monitoring Tool をインストールするマシンでの管理者パーミッション。
- Tableau Server の管理者サイトロール

# **Linux:**

● エージェントのインストールに使用するユーザーアカウントの sudo へのフルアクセス権

次のステップ

### Tableau Resource [Monitoring](#page-3087-0) Tool の構成

RMT エージェントの初期化スクリプトのオプション

RMT エージェントをインストールしたら、エージェントを初期化する必要があります。既定では、初 期化スクリプトを実行する際に含める必要があるフラグは--accepteula だけです。その他のオプ ションを使用すると、環境や企業のセキュリティ要件に基づいてインストールを柔軟にカスタマイズで きます。

RMT エージェントの初期化オプション

### --accepteula

必須。

エンドユーザーライセンス契約 (EULA) の条件を読み、同意したことを示します。

-a <username>

任意の項目です。

初期化スクリプトを実行するユーザーではなく、指定されたユーザー名を適切なグループに 追加します。これにより、ユーザーはグループが所有するリソースにアクセスできるようになり ます。これは、実行ユーザーアカウントと同じではありません。

既定:初期化スクリプトを実行しているユーザー

 $-f$ 

任意の項目です。

警告メッセージやディストリビューションのバージョンチェックを回避します。

 $-h$  |  $-?$ 

任意の項目です。

スクリプトのヘルプテキストを表示します。

-q

任意の項目です。

エラーと警告以外の出力を制止します。

--debug

任意の項目です。

デバッグを目的として実行される各コマンドを印刷します。広範な出力を生成します。

--default-group=<value>

バージョン: 2023.1.0 で追加されました。

任意の項目です。

Tableau RMT エージェントへのアクセスを許可するグループの名前。指定する場合は、- unprivileged-user も指定する必要があります。

---disable-account-creation

バージョン: 2023.1.0 で追加されました。

任意の項目です。

存在しないアカウントやグループは作成されません。指定する場合、--unprivilegeduser パラメーターに加え、--default-group パラメーターと--rmt-<...>-group パ ラメータ  $\overline{J}$ のいずれかまたは両方も指定する必要があります。 これらのパラメーターが参照す るユーザーID とグループは、既に存在している必要があります。

--rmt-authorized-group=<value>

バージョン: 2023.1.0 で追加されました。

任意の項目です。

インストールベースのインストールディレクトリとinstall\_dir/prerequisites フォル ダーを所有するグループの名前。指定する場合は、--unprivileged-user も指定する 必要があります。

既定: "rmtagentapp" または --default-group の値

--rmt-config-group=<value>

バージョン: 2023.1.0 で追加されました。

任意の項目です。

install\_dir/agent/config ディレクトリを所有するグループの名前。指定する場合 は、--unprivileged-user も指定する必要があります。

既定: "rmtagentconfig" または --default-group の値

--rmt-logs-group=<value>

バージョン: 2023.1.0 で追加されました。

任意の項目です。

install\_dir/agent/logs ディレクトリを所有するグループの名前。指定する場合 は、--unprivileged-user も指定する必要があります。

既定: "rmtagentlogs" または --default-group の値

--unprivileged-user=<value>

バージョン: 2023.1.0 で追加されました。

任意の項目です。

Tableau RMT エージェントの実行に使用される権限のないユーザーアカウントの名前。 RMT を初期化した後にアカウントを変更することはできません。

既定: "tabrmt-agent"

Tableau Resource Monitoring Tool の外部リポジトリ

Tableau Resource Monitoring Tool はPostgreSQL データベースをリポジトリとして使用し、パ フォーマンスや使用状況に関する情報を提供するために使用されるTableau Server の監視デー タを収集して保存します。

2022.3 リリース以前は、このPostgreSQL リポジトリは、RMT サーバーを使用するマシンにRMT サーバーとともに自動的にインストールされ、これ以外のオプションはありませんでした。バージョン 2022.3 から、ローカルにインストールされたデータベースの代わりに、外部でホストされている PostgreSQL データベースを使用するようにRMT サーバーを再構築できるようになりました。RMT サーバーが外部でホストされているPostgreSQL データベースを使用するように構成されている場 合、これを外部リポジトリと呼びます。

外部リポジトリをホストするプラットフォームとして、AWS RDS インスタンスがサポートされています。 リポジトリデータベースを外部でホストすることで、RMT サーバーのリポジトリコンポーネントの可用 性、バックアップ、および災害復旧を管理することができます。

この外部リポジトリを構成するオプションが追加されたことにより、RMT サーバーを次のように構成す ることができます。

- <sup>l</sup> ローカルにインストールされたリポジトリの使用を継続する: RMT サーバーとともに同じマシン に自動的にインストールされているPostgreSQL データベースをRMT サーバーのリポジトリと して使用します。この構成にこれ以上の変更を加えることはありません。
- <sup>l</sup> **RMT** サーバーが外部リポジトリを使用するように構成する: RMT が使用するPostgreSQL データベースをRMT サーバーの外部でホストします。この場合、インストール後にいくつかの 構成を変更する必要があります。現在、PostgreSQL データベースのホスティングプラット フォームとして、AWS RDS インスタンスのみがサポートされています。

外部 リポジトリを設定 および管理 するためには、AWS RDS プラットフォームとPostgreSQL データ ベースをよ 〈理解する必要があります。 プラットフォームに関する説 明は、AWS [サイトのドキュメント](https://docs.aws.amazon.com/AmazonRDS/latest/UserGuide/CHAP_PostgreSQL.html) を参照することをお勧めします。

また、Resource Monitoring Tool の外部リポジトリの構成を設定し、管理する方法も知っておく必 要があります。このトピックでは、以下のセクションでその方法を取り上げます。

<span id="page-3068-0"></span>Resource Monitoring Tool の新規インストール

このセクションで説明する内容は、新規にインストールされたResource Monitoring Tool に適用さ れます。RMT の既存の展開があり、外部リポジトリ構成に移行したい場合は、このトピックの「[既](#page-3071-0) 存のResource Monitoring Tool [インストール](#page-3071-0)」のセクションを参照してください。

RMT サーバーをインストールすると、RMT サーバーを使用するマシンにリポジトリデータベースが自 動的にインストールされます。外部リポジトリの構成プロセスは、インストール後に行う構成です。こ こで、外部でホストされているPostgreSQL データベースを使用するようにRMT サーバーを再度構 成します。

以下のステップに従い、Resource Monitoring Tool をインストールし、外部リポジトリを使用するよう にRMT サーバーを構成し直します。

- 1. 外部リポジトリを作成する**:** 以下の推奨事項に従って、外部リポジトリをホストするRDS イ ンスタンスを作成します。
	- <sup>l</sup> **PostgreSQL** インスタンスの最小推奨仕様**:**
		- $\bullet$  db.m6g.2xlarge (8 vcpu, 32 GiB RAM)
		- <sup>l</sup> SSD ストレージ、ディスク空き容量 500GB
	- インスタンスの構成値
		- 最大ワーカープロセス数: 合計論理プロセッサー数
		- Gather 当たりの最大ワーカー数: Min(合計論理プロセッサー数/2、4)
		- 最大パラレルワーカー数: 合計論理プロセッサー数
		- 最大パラレルメンテナンスワーカー数: Min(合計論理プロセッサー数/2、4)
		- 共有バッファ: 合計メモリ量/4
		- 有効キャッシュサイズ: 合計メモリ量の75%
		- <sup>l</sup> メンテナンス作業用メモリ: 合計メモリ量/16 Linux、最大 2GB、Windows は 1MB
		- <sup>l</sup> WAL バッファ: 共有バッファから算出、16 MB 程度
		- <sup>l</sup> ワークメモリ: 共有バッファとGather 当たりの最大ワーカー数から算出

AWS 上のPostgreSQL DB インスタンスを作成して接続する方法については、AWS [ドキュ](https://docs.aws.amazon.com/AmazonRDS/latest/UserGuide/CHAP_GettingStarted.CreatingConnecting.PostgreSQL.html) [メントサイトのこちらのページを](https://docs.aws.amazon.com/AmazonRDS/latest/UserGuide/CHAP_GettingStarted.CreatingConnecting.PostgreSQL.html)ご参照ください。

2. **RMT** のインストール:「[コマンドラインを使用して](#page-3028-0)RMT サーバーをインストール」の説明に 従ってRMT サーバーをインストールします。ただし、環境構築のステップは省略します。この ステップは、外部リポジトリを使用するように**RMT** サーバーを構成した後に行います。ロー カルの **PostgreSQL** データベースが最初にインストールされることに注意してください。

3. 外部リポジトリへの接続をテストする**:** RMT サーバーとともにインストールされている PostgreSQL の管理ツールpsql を使用して、新しいデータベースへの接続をテストします。

ローカルにインストールされたPostgreSQL のインストールディレクトリの'bin' フォルダーに移 動します。

/var/opt/tableau/tabrmt/prerequisites/postgresql<version number>/bin

次のコマンドを実行して接続をテストします。**Aws\_rds\_servername** に下記の値を入力 し、プロンプトが表示されたら、AWS で作成したPostgreSQL のパスワードを入力します。

psql -h <aws rds servername> -p 5432 -d postgres -U postgres

この時点でエラーが発生し、正常に接続できない場合は、コマンドのパラメータ値をAWS RDS のコンソールの値と照らし合わせて確認してください。

接続に成功したら、次のコマンドを使用してpsql セッションを終了します。

 $\qquad \qquad \setminus q$ 

4. rmtadmin master-setup を実行し、外部リポジトリを使用するように**RMT** サーバーを 構成します。以下のコマンド例を参考に、コマンドに編集して、Resource Monitoring Tool のインストールパス、AWS RDS のインスタンス名、ポート番号、RDS PostgreSQL 管理者 ユーザーパスワードを反映させてください。

Resource Monitoring Tool RMT サーバーのインストールディレクトリに移動します: sudo /var/opt/tableau/tabrmt/master

次のコマンドを実行して外部リポジトリを構成します。rmtadmin master-setup --dbconfig=external --db-server=aws\_rds\_servername --db-port=5432 --db-adminusername=postgres --db-admin-password='postgres\_user\_password'

5. 環境を作成して、bootstrap ファイルをダウンロードします。

• 次のコマンドを実行して、環境を作成します。

rmtadmin create-env --name=<myenvironment> --apiusername=<TableauServer API user name> --apipassword=<password for the Tableau Server API user account>

• bootstrap ファイルをダウンロードして、エージェントを登録します:

rmtadmin bootstrap-file --env=<myenvironment> - filename<The absolute or relative path including the file name>

このステップの詳細は、「[コマンドラインを使用して](#page-3028-0)RMT サーバーをインストール」を 参照してください。

6. 「[コマンドラインを使用してエージェントをインストールする](#page-3055-0)」の説明に従って、Tableau Server のノードにエージェントをインストールして登録します。

<span id="page-3071-0"></span>既存のResource Monitoring Tool インストール

このリリースでは、外部リポジトリを設定するには[、上記のセクションで](#page-3068-0)説明されているステップに 従って、Tableau Resource Monitoring Tool の新規インストールを開始する必要があります。

<span id="page-3071-1"></span>アップグレードのベストプラクティス

Tableau Resource Monitoring Tool のアップグレードと外部リポジトリへの移行を同時に行いたい 場合の一般的なステップは以下の通りです。

### 環境の再構築による移行**:**

- 1. RMT [サーバーとすべてのエージェントを](#page-3079-0)2022.3 以降にアップグレードします。
- 2. 2 4までのステップは、新規インストールの手順と非常によく似ています。上記の 「Resource Monitoring Tool [の新規インストール](#page-3068-0)」を参照してください。この移行には、主に 以下の内容が含まれます。
	- AWS PostgreSQL DB インスタンスを作成します。
	- <sup>l</sup> 外部リポジトリを使用するようにRMT サーバーを構成します。
	- <sup>l</sup> 環境を再構築し、すべてのエージェントを再登録します。

3. カスタム構成がある場合は再設定します。

注**:** 過去のデータは失われます。また、カスタム構成は設定し直す必要があります。

RMT の新しいバージョンが PostgreSQL のメジャー バージョンの アップグレードを必要とする場合のアップグレードについて

Resource Monitoring Tool のPostgreSQL メジャーバージョン要件に変更があった場合、ベストプ ラクティスとして、Resource Monitoring Tool をアップグレードする前に、まず外部リポジトリ PostgreSQL のバージョンをアップグレードします。詳細は以下の通りです。外部リポジトリ PostgreSQL のバージョンをアップグレードする必要があるかどうかを確認するには、「[製品の互換](#page-3073-0) [性表](#page-3073-0)」を参照してください。

PostgreSQL のメジャーバージョンのアップグレードが必要な場合、以下のステップに従いRMT と RDS インスタンスをアップグレードしてください。

- 1. RDS インスタンスのバックアップを作成します。これは、アップグレードをロールバックする必要 がある場合に使用します。詳細については、AWS サイトの「Amazon RDS DB [インスタンス](https://docs.aws.amazon.com/AmazonRDS/latest/UserGuide/CHAP_CommonTasks.BackupRestore.htm) [のバックアップと復元](https://docs.aws.amazon.com/AmazonRDS/latest/UserGuide/CHAP_CommonTasks.BackupRestore.htm)」トピックを参照してください。
- 2. Resource Monitoring Tool ディレクトリに構成ファイルのコピーを作成します。構成ファイル は、以下の場所にあります。

/var/opt/tableau/tabrmt/master/config.json

- 3. RDS インスタンスを新しいバージョンのPostgreSQL にアップグレードする方法については、 AWS サイトの「Amazon RDS のPostgreSQL DB [エンジンのアップグレード](https://docs.aws.amazon.com/AmazonRDS/latest/UserGuide/USER_UpgradeDBInstance.PostgreSQL.html)」トピックをご覧く ださい。
- 4. RMT サーバーをアップグレードします。データベースの移行を含むアップグレードが正常に完 了した場合は、次のステップに進みます。アップグレードに失敗した場合は、このセクションの 手順を参照して、アップグレードを復元してロールバックする方法を確認してください。
- 5. Tableau Server ノードのすべてのエージェントを新しいRMT バージョンにアップグレードしま す。詳細については、「Resource Monitoring Tool [のアップグレード](#page-3079-0)」を参照してください。

アップグレードの失敗からの復元

- 1. アップグレードしたRMT サーバーをアンインストールします。
- 2. AWS RDS インスタンスをアップグレード前のバージョンに復元します。詳細については、 AWS サイトの「Amazon RDS DB [インスタンスのバックアップと復元](https://docs.aws.amazon.com/AmazonRDS/latest/UserGuide/CHAP_CommonTasks.BackupRestore.htm)」トピックを参照してくだ さい。
- 3. アップグレード前にバックアップしておいた構成ファイルを以下の場所に置き換えます。この フォルダーは、アンインストール時に削除されている可能性があるため、作成する必要があ ります。

/var/opt/tableau/tabrmt/master/config.json

- 4. ローカルリポジトリをインストールするRMT サーバーをインストールします。
- 5. 外部リポジトリを使用するようにRMT サーバーを構成します: rmtadmin mastersetup --db-config=external --db-server=<aws rds servername> -db-port=5432 --db-admin-username=postgres --db-adminpassword=<postgres\_user\_password>

# <span id="page-3073-0"></span>RMT とPostgreSQL のバージョンの互換性

外部リポジトリはバージョン2022.3 以降でのみ利用可能であるため、この表にはRMT のバージョ ン2022.3 以降のみが記載されています。

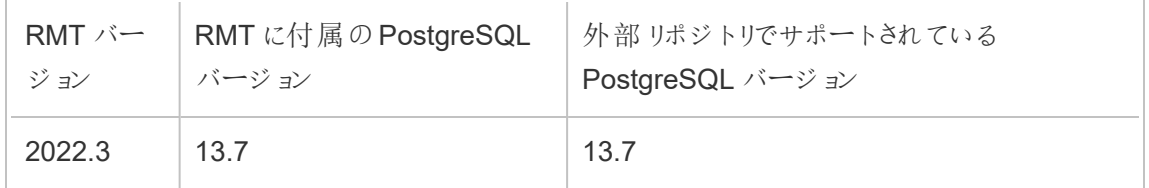

実行可能なユーザー

Resource Monitoring Tool をインストールするには、次のものがすべて必要です。

- sudo へのフル アクセス権 を持つユーザー アカウント
- Tableau Server の管理者サイトロール
- Resource Monitoring Tool 管理者アカウント。

Tableau Resource Monitoring Tool の外部メッセージキューサービス(RabbitMQ)

Tableau Resource Monitoring Tool は、RabbitMQ をメッセージキューサービスとして使用して、 エージェントからデータを収集し、RMT サーバーに転送します。このキュー内の情報は処理され、最 終的にRMT リポジトリ(PostgreSQL データベース) に格納されます。

2022.3 リリースより前は、RabbitMQ メッセージキューサービスはRMT サーバーと共に自動的にイ ンストールされ、これが使用可能な唯一の構成でした。RMT バージョン2022.3 以降では、外部で ホストされたRabbitMQ サービスを使用するようにRMT サーバーを再構成できるようになりました。 外部でホストされたメッセージキューサービスを使用するようにRMT サーバーが構成されている場 合、その構成を外部メッセージキューサービスと呼びます。

バージョン2022.3 で追加されたこの新しいオプションにより、RMT サーバーは次の方法で構成でき ます。

- <sup>l</sup> ローカルにインストールされたメッセージ キュー サービスを引き続き使用する。これは、RMT サーバーと同じマシンに自動的にインストールされたRabbitMQ が、RMT サーバーのメッセー ジサービスとして使用されることを意味し、この設定にはそれ以上の変更は加えられませ ん。
- <sup>l</sup> 外部メッセージ キュー サービスを使用するように**RMT** サーバーを構成する。これは、RMT が使用するRAbbitMQ がRMT サーバーの外部でホストされることを意味します。現在サ ポートされているRabbitMQ のホスティングプラットフォームは、AWS AMQ のみです。エー ジェントからのすべてのメッセージはRabbitMQ を通過するため、これを外部でホストすること により、RMT サーバーがインストールされているマシンからリソースを解放できます。

外部メッセージキューサービスをセットアップして管理するには、AWS AMQ プラットフォームを十分 に理解している必要があります。AWS [サイト上のドキュメント](https://docs.aws.amazon.com/amazon-mq/latest/developer-guide/welcome.html)を確認することを推奨します。また、 RMT の外部メッセージキューサービスを設定し、管理する方法も知っておく必要があります。この トピックでは、以下のセクションでその方法を取り上げます。

## <span id="page-3074-0"></span>Resource Monitoring Tool の新規インストール

このセクションで説明する手順は、Resource Monitoring Tool の新規インストールに適用されま す。 既存のインストールがあり、ローカルの RabbitMQ を外部ホスト構成に移行したい場合は、この トピックの「Tableau Resource Monitoring Tool [の既存のインストール](#page-3076-0)」セクションを参照してくださ い。

次の手順を使用して、Tableau リソース モニタリング ツールをインストールし、外部メッセージ キューサービスを使用するようにRMT サーバーを再構成します。

- 1. 次の推奨事項に従って、**Rabbit MQ** 用の **Amazon AMQ** を作成し、外部メッセージ キューサービスをホストします。
	- エンジンの種類には、RabbitMQ エンジンを使用します。Rabbit MQ のバージョンに ついては、製品の互換性セクションを参照してください。
	- <sup>l</sup> Rabbit MQ をローカルにインストールしたときに使用したものと同じデフォルトバージョ ンを使用します。詳細については、製品の互換性テーブルを参照してください。
	- 単一インスタンスのブローカーを使用します。
	- インスタンスの仕様: mq.m5.large、2 vCPU/8 GiB RAM
	- RabbitMQ のユーザー名とパスワードを作成します。

詳細については、AWSドキュメントサイトの「[Amazon](https://docs.aws.amazon.com/ja_jp/amazon-mq/latest/developer-guide/working-with-rabbitmq.html) MQ for Rabbit MQ の使用」を参照 してください。

- 2. **RMT** サーバーからの接続テストをメッセージブローカーに対して行います。RabbitMQ Web コンソールのURL をAWS MQ ページからコピーし、RMT サーバーのWeb ブラウザーに貼り 付けます。ブローカーをセットアップしたときに作成したユーザー名とパスワードでログインしま す。
- 3. **RMT** サーバーのインストールをこのトピックの手順に従って行いますが、環境を作成する手 順はスキップします。このステップは、外部リポジトリを使用するように**RMT** サーバーを構成 した後に行います。
- 4. 次のようにrmtadmin setup を実行して、外部のRabbit MQ メッセージキューサービスを設 定します。

rmtadmin master-setup --mq-config=external --mq-server=aws\_amq\_ servername --mq-vhost='/' --mq-port=5671 --mq-username=aws amq

```
username --mq-password='aws_amq_password' --mq-tls-certificate-
host=aws_amq_servername
```
- 5. 環境を作成し、bootstrap ファイルをダウンロードします。
	- <sup>l</sup> 次のコマンドを実行して、環境を作成します。rmtadmin create-env name=<myenvironment> --api-username=<TableauServer API user name> --api-password=<password for the Tableau Server API user account>
	- bootstrap ファイルをダウンロードして、エージェントを登録します。rmtadmin bootstrap-file --env=<myenvironment> --filename<The absolute or relative path including the file name>

この手順については、「[コマンドラインを使用して](#page-3028-0)RMT サーバーをインストール」トピッ クで詳しく説明しています。

6. 「[コマンドラインを使用してエージェントをインストールする](#page-3055-0)」トピックの手順に従って、Tableau Server ノードでエージェントを再登録します。

<span id="page-3076-0"></span>Tableau Resource Monitoring Tool の既存のインストール

このリリースでは、外部メッセージングサービスを構成するには、基本的[に上記のセクションで](#page-3074-0)説明 した手順に従って、Tableau Resource Monitoring Tool を新しくインストールする必要があります。

<span id="page-3076-1"></span>アップグレードのベストプラクティス

バージョン2022.3 以降にアップグレードし、同時に外部メッセージキューサービスを使用するように 移行する場合の一般的な手順は次のとおりです。

### 環境の再構築による移行**:**

- 1. RMT サーバーとすべてのエージェントを2022.3 以降にアップグレードします
- 2. Amazon AMQ ブローカーサービスを作成します。
- 3. 外部メッセージキューサービスを使用するようにRMT サーバーを設定します
- 4. 環境を再構築し、すべてのエージェントを再登録します
- 5. カスタム構成を再作成します。

注**:** 一部のイベントやハードウェア処理データが失われ、インシデントのしきい値を再設定する 必要があります。

# RabbitMQ のTLS を有効にするアップグレードステップ

2022.3 より前のバージョンのエージェントは、RabbitMQ メッセージキューサービスへの暗号化され ていない接続を使用して通信していたため、バージョン2022.3 以降にアップグレードする場合は、 それらのエージェントを更新して、新しい安全な接続の詳細を使用する必要があります。これを行 うには、次のステップに従います。

1. 上記のセクションで説明したアップグレードステップを完了したら、次のコマンドを実行してす べてのエージェントを停止させます。

rmtadmin stop --agent

2. 次のコマンドを実行して、使用する環境のブートストラップファイルをダウンロードします。

rmtadmin bootstrap-file --env<myenvironment> --filename <The absolute or relative path including the file name>

3. エージェントがインストールされている各マシンで、次のコマンドを実行します。

rmtadmin rotate-mq-certificate <BOOTSTRAP\_FILE> --username=<RMT Server Username> --password-file=<RMT Server Password file name>

4. rmtadmin rotate-mq-certificate コマンドを正常に実行したら、各エージェントマ シンを再起動します。

製品の互換性

外部メッセージキューはバージョン2022.3 以降からしか利用できないため、この表ではRMT バー ジョン2022.3 以降のみを掲載しています。

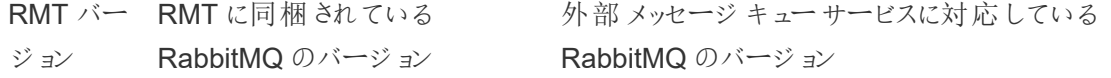

22.3 3.10.5 3.10.5

実行可能なユーザー

Resource Monitoring Tool をインストールするには、次のものがすべて必要です。

- sudo へのフル アクセス権 を持つユーザーアカウント
- Tableau Server の管理者サイトロール
- Resource Monitoring Tool 管理者アカウント。

Tableau Resource Monitoring Tool 前提条件 - ライセンス

Tableau Resource Monitoring Tool には、以下のオープンソースアプリケーションが含まれていま す。

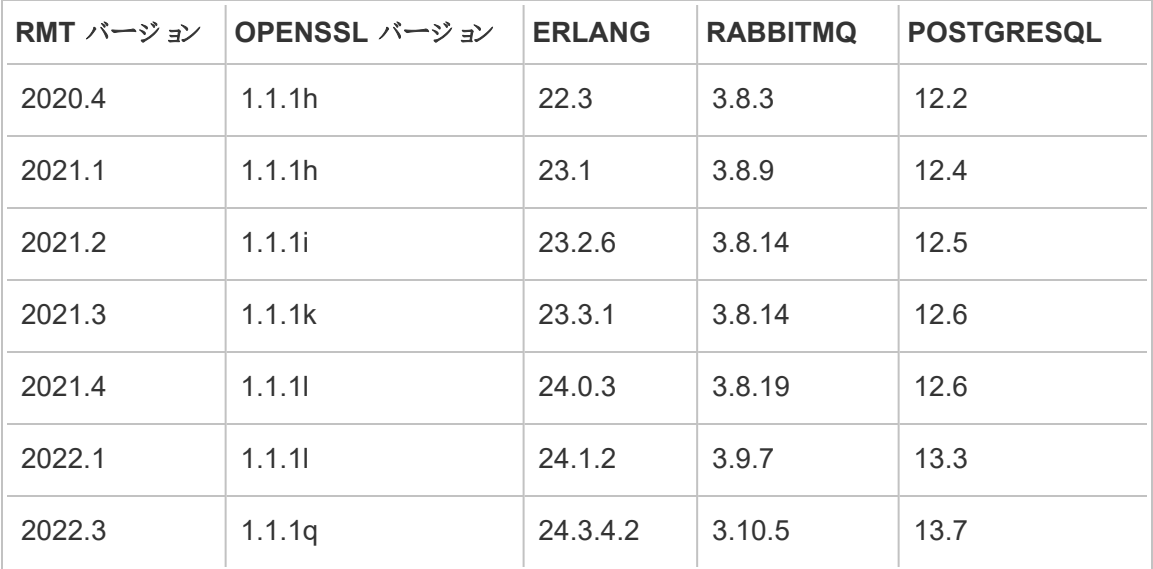

- <sup>l</sup> **Erlang:** Copyright 2016 Industrial Erlang User Group、Apache 2.0詳細については、 「[Erlang](https://www.erlang.org/)」および「[Apache](https://www.apache.org/licenses/LICENSE-2.0) 2.0」のサイトを参照してください。
- RabbitMQ: Copyright, MPL 2.0, Copyright (c) 2007-2021 VMware, Inc. or its affiliates 詳細については、「Mozilla Public [License](https://www.rabbitmq.com/mpl.html)」のサイトを参照してください。

Resource Monitoring Tool には、リクエストに応じて利用できる、単一の変更された RabbitMQ ソースファイルが含まれています。

- **PostgreSQL:** Copyright Portions Copyright © 1996-2021, The PostgreSQL Global Development Group、Portions Copyright © 1994、The Regents of the University of California、PostgreSQL ライセンス詳細については、「[PostgreSQL](https://www.postgresql.org/about/licence)」のサイトを参照してく ださい。
- <sup>l</sup> **OpenSSL:** Copyright (c) 1998-2019 The OpenSSL Project、Copyright (c) 1995-1998 Eric A. Young、Tim J. Hudson、OpenSSL ライセンス、OpenSSL ライセンスと元の SSLeay [ライセンス](https://www.openssl.org/source/license-openssl-ssleay.txt)の基づ〈ダブル ライセンス詳細については、「Open SSL ライセンス」を参 照してください。

# <span id="page-3079-0"></span>Resource Monitoring Tool のアップグレード

次の手順を実行して、Tableau Resource Monitoring Tool の既存のインストールをアップグレード します。

当社の企業価値である「平等」に合致させるため、包括的ではない用語を可能な限り変更しま した。場面に応じて用語を変更すると重大な影響につながる可能性があるため、既存の用語を 維持します。そのため、CLI コマンドとオプション、インストールフォルダー、構成ファイル、その他のイ ンスタンスには、これらの用語が引き続き使用されます。詳細については、Tableau [ヘルプについて](#page-243-0) を参照してください。

注**:** Resource Monitoring Tool は、インプレースアップグレードを実行し、現在のインストール を新しいバージョンにアップグレードします。アップグレードの前に既存のインストールをアンイン ストールしないでください。

アップグレードに関する注意

# アップグレードプロセスを開始する前に、次の点を考慮してください。

- 1. 外部リポジトリ(PostgreSQL) または外部メッセージキューサービス(RabbitMQ)の使用に 移行する場合は、以下のトピックにあるアップグレードに関するベストプラクティスのセクショ ンを必ず確認してください。
	- 外部リポジトリ用 [アップグレードのベストプラクティス](#page-3071-1)
	- 外部メッセージキュー[のアップグレードのベストプラクティス](#page-3076-1)

- 2. バージョン2022.3 より、Tableau Resource Monitoring Tool には、RMT サーバーとエージェ ント間の暗号化通信が組み込まれています。ただし、TLS を有効にするには、すべてのエー ジェントでrmtadmin rotate-mq-certificates を実行する必要があります。RMT サーバーと同じマシンでローカルに構成されているRabbitMQ が対象となります。この方法の 詳細については、「**RabbitMQ** の **TLS** を有効にするアップグレードのステップ」を参照してく ださい。
- 3. アップグレード中にマシンの再起動が必要になる場合があります。これは通常、ファイルが ロックされていて、インストーラーによって更新できない場合に発生します。必要に応じて、イ ンストーラーからプロンプトが表示されます。そのため、アップグレードは勤務時間外に行うこ とを検討してください。
- 4. 場合によっては、Resource Monitoring Tool でデータベースが変更されます。そのような場 合は、アップグレードプロセスにデータベースの移行が含まれる可能性があります。データ ベースの移行を行う場合、RMT サーバーのWeb ページの上部に、プロセスを完了するため の時間の見積もりと共にメッセージバナーが表示されます。スクリーンショットの例を次に示 します。

> As part of the upgrade process, the Tableau Resource Monitoring Tool database is being migrated to a new format. Current progress: 42% complete. Refresh this page for an updated estimate.

バナーを展開すると、アップグレードの影響の詳細を確認できます。変更は各リリースに固 有のものであり、表示される詳細はリリースに固有のものです。

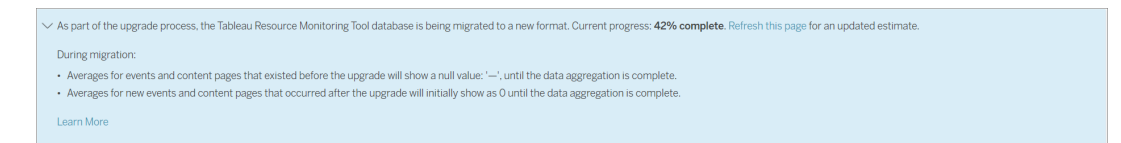

5. Resource Monitoring Tool は、Tableau Server バージョンと下位互換性がありますが、上 位互換性はありません。つまりResource Monitoring Tool のバージョンは、監視している Tableau Server のバージョン以降である必要があります。

互換性の理由から、最初にResource Monitoring Tool をアップグレードしてから、Tableau Server のアップグレードを行うことをお勧めします。詳細については、[Tableau](#page-3000-0) Server との製 [品互換性を](#page-3000-0)参照してください。

Resource Monitoring Tool のアップグレード方法

Resource Monitoring Tool のインプレースアップグレードを行うことをお勧めします。Resource Monitoring Tool をアンインストールして新しいバージョンのデータベースをインストールすると、デー タが破損する可能性があるため、前のバージョンを再インストールしてアップグレードプロセスをもう 一度行うよう促されます。

- 1. アップグレードを開始する前に、ブラウザーでResource Monitoring Tool にログインし、動 作していることを確認します。
- 2. 新しいバージョンのRMT サーバーパッケージをRMT サーバーマシンにコピーします。
- 3. RMT エージェントがインストールされているマシンに新しいバージョンのRMT エージェント パッケージをコピーします。RMT エージェントは、監視しているTableau Server ノードにイン ストールされます。
- 4. RMT エージェントサービスを実行している各 Tableau Server ノードで、tabrmt-agent ユー ザーに切り替えて、RMT エージェントサービスを停止します。

```
sudo su --login tabrmt-agent
rmtadmin stop
exit
```
5. RMT サーバーでtabrmt-master ユーザーに切り替えて、次のコマンドを実行してRMT サー バーサービスを停止します。

```
sudo su --login tabrmt-master
rmtadmin stop
exit
```
6. 名前にtabrmt が含まれる実行中のプロセスがなくなるまで待機してから、次のステップに進 みます。

注: サービスが停止されたら、ベストプラクティスとして、サービスの停止後にtabrmt-agent か tabrmt-master のいずれかを使用したResource Monitoring Tool プロセスが実行されてい ないかどうかを確認してください。これには、PostgreSQL やRabbitMQ は含まれません。次 のコマンドを使用するとステータスを確認できます。

rmtadmin status

7. RMT サーバーでコマンドのアップグレードを実行します。これにより、既存のバージョンが新し いバージョンにアップグレードされます。

#### **CentOS** を含む、**RHEL** のようなディストリビューションの場合**:**

sudo yum install <pathtomasterserverinstaller>/<tabrmt-mastersetup-<version>-x86\_64.rpm>

sudo /opt/tableau/tabrmt/master/install-scripts/upgrade-rmtmaster --accepteula

# **Ubuntu** ディストリビューションの場合**:**

sudo apt install <pathtomasterserverinstaller>/<tabrmt-mastersetup-<version>-amd 64.deb>

sudo /opt/tableau/tabrmt/master/install-scripts/upgrade-rmtmaster --accepteula

8. RMT サーバーがアップグレードされたら、次のコマンドを実行して、すべてのRMT エージェン トをアップグレードします。

# **CentOS** を含む、**RHEL** のようなディストリビューションの場合**:**

```
sudo yum install <pathtoagentinstaller>/<tabrmt-agent-setup-
<version>-x86_64.rpm>
sudo /opt/tableau/tabrmt/agent/install-scripts/upgrade-rmt-
agent --accepteula
```
# **Ubuntu** ディストリビューションの場合**:**

sudo apt install <pathtoagentinstaller>/<tabrmt-agent-setup- <version>-amd\_64.deb>

sudo /opt/tableau/tabrmt/agent/install-scripts/upgrade-rmtagent --accepteula

- 9. RMT サーバーとエージェントが実行中であることを確認します。アップグレードの完了後に RMT サーバーとエージェントが自動的に再起動しない場合は、再起動してください。
- 10. RMT エージェントがアップグレードされたことを確認するには、ブラウザーでResource Monitoring Tool にログインしてから**Admin** メニューに移動し、**Environments**を選択しま す。**Edit Environment** アイコンをクリックして、環境の詳細を表示します。**Servers** タブ に、RMT エージェントのバージョンが表示されます。これは、複数ノードのTableau Server クラスターを使用している場合に、どのRMT エージェントがアップグレードされているかを特 定する場合に役立ちます。

RabbitMQ のTLS を有効にするアップグレードステップ

2022.3 より前のバージョンのエージェントは、RabbitMQ メッセージキューサービスへの暗号化され ていない接続を使用して通信していたため、バージョン2022.3 以降にアップグレードする場合は、 それらのエージェントを更新して、新しい安全な接続の詳細を使用する必要があります。これを行 うには、次のステップに従います。

1. 上記のセクションで説明したアップグレードステップを完了したら、次のコマンドを実行してす べてのエージェントを停止させます。

rmtadmin stop --agent

2. 次のコマンドを実行して、使用する環境のブートストラップファイルをダウンロードします。

rmtadmin bootstrap-file --env<myenvironment> --filename <The absolute or relative path including the file name>

3. エージェントがインストールされている各マシンで、次のコマンドを実行します。

rmtadmin rotate-mq-certificate <BOOTSTRAP\_FILE> --username=<RMT Server Username> --password-file=<RMT Server Password file name>

4. rmtadmin rotate-mq-certificate コマンドを正常に実行したら、各エージェントマ シンを再起動します。

実行可能なユーザー

Resource Monitoring Tool をアップグレードするには、次のパーミッションが必要です。

- sudo へのフル アクセス権 を持つユーザー アカウント
- Tableau Server 管理者。
- Resource Monitoring Tool 管理者。

# Resource Monitoring Tool のアンインストール

Resource Monitoring Tool がサポートする「アンインストール」のシナリオは、主に2 つあります。

- <sup>l</sup> **Resource Monitoring Tool** をアンインストール**:** Resource Monitoring Tool をアンインス トールには、remove コマンドを使用します。このコマンドを実行しているコンピュータから各 Tableau Resource Monitoring Tool サービスが削除されます。データや Resource Monitoring Tool ユーザーのアカウントとグループは削除されますが、設定ファイル、ログ、バッ クアップファイルは、/opt/tableau/tabrmt/data フォルダーの下の一時ディレクトに移 動し、保持されます。
- <sup>l</sup> **Resource Monitoring Tool** を削除**:** Resource Monitoring Tool をコンピューターから完全 に削除したい場合は、Tableau 提供のスクリプトを使用すると、Resource Monitoring Tool とすべての関連ファイルを削除できます。これにより、すべてのデータと*Resource Monitoring Tool* コンポーネントが削除されるので、コンピューターを*Tableau* 導入前の状態にリセットし たい場合にだけ行ってください。テクニカルサポートがインストールに関する問題のトラブル シューティングを行う際に、このステップが推奨される場合は実行する必要があるかもしれま せん。事前に他のバージョンをアンインストールすることなく、Resource Monitoring Tool を完 全に削除します。スクリプトはコンピューターに存在するすべての既存のバージョンをアンイン ストールします。既存のバージョンをすでにアンインストール済で、Tableau を完全に削除し たい場合、そうするためのスクリプトを一時的な場所で検索可能です。

remove を使用してResource Monitoring Tool をアンインストール:

<sup>l</sup> CentOS を含む、RHEL のようなディストリビューションの場合:

sudo yum remove tabrmt-master

sudo yum remove tabrmt-agent

• Ubuntu ディストリビューションの場合:

sudo apt remove tabrmt-master

sudo apt remove tabrmt-agent

tableau-rmt-obliterate スクリプトを使用してResource Monitoring Tool を削除:

remove コマンドを使用してアンインストールするときに問題が発生した場合は、Tableau 提供の 削除スクリプトを使用すると、コンピューターからすべてのインストールファイルを削除できます。デ フォルトでは、削除スクリプトは、/opt/tableau/tabrmt/master/installscripts/tableau-rmt-obliterate (RMT サーバーマシン上) および /opt/tableau/tabrmt/agent/install-scripts/tableau-rmt-obliterate (エー ジェントマシン上) にあります。

remove コマンドで Resource Monitoring Tool をアンインストールしょうとすると、削除スクリプトは 自動的に/var/tmp/tableau-rmt-obliterate にコピーされます。

このスクリプトを実行するための情報を以下に示します。

1. root ユーザーとして、RMT サーバー上で次のコマンドを実行し、RMT サーバーを完全にア ンインストールします。

/var/tmp/tableau-rmt-obliterate -m -y -y -y

2. root ユーザーとして、各エージェントマシン上で次のコマンドを実行し、エージェントを完全 にアンインストールします。

/var/tmp/tableau-rmt-obliterate -a -y -y -y

次のパラメーターを使用すると、ログとバックアップを含むすべてのファイルを強制的に削除できます。

 $-y$ 

必須。

このコンピューターからResource Monitoring Tool を削除します。確定するには、3回指定 する(-y-y-y) 必要があります。

-m

RMT サーバーをアンインストールするために必要です。

RMT サーバーを削除します。

#### -a

エージェントをアンインストールするために必要です。

Resource Monitoring Tool エージェントがインストールされている場合は、このエージェントを 削除します。

#### -k

任意の項目です。

バックアップをlogs-temp ディレクトリにコピーしません。

 $-q$ 

任意の項目です。

ログをlogs-temp ディレクトリにコピーしません。

実行可能なユーザー

Resource Monitoring Tool をアンインストールするには、次のものがすべて必要です。

- Resource Monitoring Tool をインストールするマシンでの管理者パーミッション。
- Tableau Server の管理者サイトロール
- <span id="page-3087-0"></span>• Resource Monitoring Tool 管理者アカウント。

# Tableau Resource Monitoring Tool の構成

このセクションには、お使いの環境に合うように Tableau Resource Monitoring Tool を構成する方 法に関する情報が記載されています。

<span id="page-3087-1"></span>Resource Monitoring Tool サーバー構成

このトピックでは、Web インターフェイスを使用して設定可能なResource Monitoring Tool サー バー(RMT サーバー) の構成オプションについて説明します。

インストール後のセットアップ構成

セットアップ中に指定した構成を更新できます。

構成を変更する2 つの推奨方法を次に示します。

- <sup>l</sup> **Web** インターフェイスの使用**:** RMT サーバーがインストールされているマシンで、 *http://<hostname>/setup/server* に移動します。
- <sup>l</sup> コマンドラインを使用してこれを行うには、rmtadmin master-setup コマンドを- skip-admin-creation オプションとともに使用して、インストール後に管理ユーザーを 作成するよう要求するプロンプトが表示されないようにします。詳細については、[rmtadmin](#page-3125-0) [master-setup](#page-3125-0)を参照してください。

注**:** 構成値は[、構成ファイル](#page-3095-0)に保存されます。このファイルには直接変更を加えることができま すが、構成オプションは、UI でrmtadmin コマンドラインユーティリティを介して利用すること をお勧めします。構成ファイルへの変更を適用するには、再起動する必要があります。

ここでは、初期セットアップ後に実行できる更新の種類の例をいくつか示します。

<sup>l</sup> SSL 構成の変更: 既定の構成はfalse に設定されています。この構成を変更してHTTPS を要求することができます。この設定を更新するには、rmtadmin [master-setup](#page-3125-0) コマンドを 使用します。

- <sup>l</sup> SSL 証明書の更新: セキュリティで保護された通信の既定の証明書モードを使用して最初 のRMT サーバーのセットアップを完了していて、独自の証明書を使用して証明書を更新す る場合があります。
- ポートの変更: ネットワーク要件に基づいて、既定とは異なるポート番号を使用する必要が ある場合があります。Resource Monitoring Tool の各種コンポーネント間のポートと通信の 詳細については、Tableau Resource Monitoring Tool [の通信ポートを](#page-3153-0)参照してください。
- <sup>l</sup> セッションの有効期限の更新: 設定されたタイムアウト期間中にユーザーがセッションにアクセ スしない場合は、セッションは期限切れになるため、もう一度ログインする必要があります。 デフォルトでは、240 分に設定されています。**[**スライド有効期限**]** オプションを有効にして、タ イムアウト期間内にセッションにアクセスしたときにタイムアウト期間をリセットすることもできま す。

注**:** Tableau Server ノードの追加または削除: Resource Monitoring Tool を使用して監視し ているTableau Server クラスタに新しいノードを追加する場合は、このノードをインストールし て登録する必要があります。詳細については、Tableau Server [のトポロジの変更](#page-3182-0)を参照してく ださい。

コマンドラインでこれを行うには、rmtadmin-master-setup コマンドを使用します。詳細につ いては、rmtadmin [コマンドラインユーティリティ](#page-3104-0)を参照してください。

Resource Monitoring Tool は、[管理] メニューにある[構成] をクリックして構成できます。[構成] セ クションはタブで分割されます。構成ファイルを使用してこれを実行するには、RMT [サーバー構成](#page-3095-0) [ファイルを](#page-3095-0)参照してください。

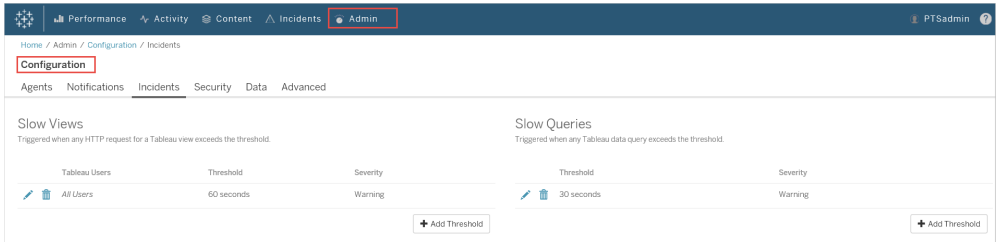

通知

通知は、グローバルレベルおよび環境レベルで設定できます。

通知の受信方法を選択できます。メールまたはSlack、あるいはその両方を選択できます。

## 以下は、メール通知と**Slack** 通知の両方に適用されます。

メールとSlack の通知は、いずれもグローバルレベルと環境レベルで設定できます。通知を送信 するには、環境レベルだけでなく、グローバルレベルでも設定を有効にする必要があります。通知 を送信する最小の重大度レベルを設定することもできます。このレベルは、メールとSlack で異な る設定にすることも、グローバルレベルと環境レベルで異なる設定にすることもできます。

グローバル構成は、その環境がカスタムしきい値を使用していない限り、既存の環境または作成 された任意の新しい環境に適用されます。

# Slack 通知の設定

Slack 通知はResource Monitoring Tool バージョン2022.1 で導入されました。

Resource Monitoring Tool でSlack 通知を設定する前に、Slack で行う必要のある初期設定が いくつかあります。詳細についてはこの Slack [の記事で](https://api.slack.com/messaging/webhooks)紹介されていますが、実行する必要がある 主なことは次のとおりです。

- 1. Slack ワークスペースまたはアプリを新しく作成するか、既存のものを使用して、着信 Webhook を受信できるようになっていることを確認します。
- 2. 通知を投稿するチャネルを承認します。
- 3. ワークスペース用に生成されたWebhook URL をコピーします。

Resource Monitoring Tool でSlack 通知を設定するには次を実行します。

- 1. **[**管理**]** メニューから、**[**グローバル構成**]** を選択します。
- 2. **[**通知**]** タブの**[Slack]** セクションで、セクションの上部にある切り替えボタンを使用して、 Slack 通知を有効にします。
- 3. 次の設定を構成します。
	- 1. 最小重大度: Slack 通知を受信する最小重大度レベル。
	- 2. **Webhook URL**: Slack ワークスペースの着信 Webhook のURL。このURL は、 Slack ワークスペースの着信 Webhook を有効にすると自動的に生成されます。
- 4. **[**テストメッセージの送信**]** ボタンを使用してテストし、設定が有効で機能していることを確 認します。
- 各環境の通知を指定するには次を実行します。

- 1. **[**管理**]** メニューから変更する環境を選択し、**[**環境の編集**]** を選択します。
- 2. **[**通知**]** タブで、グローバル設定を上書きする構成タイプとして**[**カスタム**]** を選択します。
- 3. 最小重大度とWebhook URL を設定します。
- 4. **[**テストメッセージの送信**]** ボタンを使用してテストし、設定が有効で機能していることを確 認します。

メール通知

メール通知を設定するには、まずグローバルレベルでSMTP サーバーの設定を行います。グローバ ルレベルで構成されたSMTP サーバーの設定は、すべての環境に自動的に適用されます。各環 境の最小重大度レベルや送信者と受信者のメールなど、特定の設定をカスタマイズできます。

TLS の構成のしくみについて、技術的な詳細を説明します。

- <sup>l</sup> RMT サーバーはSTARTTLS SMTP オプションを使用します。これは、SMTP 接続が開始さ れた後、かつ、メールコンテンツが送信される前にSMTP 接続をTLS にアップグレードするも のです。RMT では、REQUIRETLS SMTP オプションはサポートされていません。
- <sup>l</sup> RMT サーバーは、SMTP サーバーへの送信時にSTARTTLS を使用してメールを暗号化し ます。SMTP サーバーが静止時にメールを暗号化して保存するかどうかは、SMTP サーバー の構成に依存します

Resource Monitoring Tool でメール通知を設定する前に、SMTP サーバーをセットアップし、次の 情報を用意する必要があります。

- <sup>l</sup> SMTP サーバーの名前。
- <sup>l</sup> 暗号化された通信を使用する場合は、SMTP サーバーが受け入れる**TLS** バージョンをメモ しておいてください。現在、Resource Monitoring Tool では**TLS 1.2** が要求されており、 **TLS 1.3** もサポートしています。
- 証明書のサムプリント(オプション)。
- SMTP サーバーのポート番号
- ユーザー名 とパスワード(オプション)。SMTP サーバーがユーザー名 とパスワードを使用して認 証するように構成されている場合にのみ必要です。
- 通知の送受信に使用される送信者と受信者のメールアドレス。

**Resource Monitoring Tool**で **SMTP** サーバーの設定を指定するには、次を実施します。

- 1. [管理] メニューから、**[**グローバル構成**]** を選択します。
- 2. **[**通知**]** タブの**[**メール**]** セクションで、セクションの上部にある切り替えボタンを選択し、メール 通知を有効にします。
	- 1. 次のSMTP サーバー設定を構成します。
		- 1. サーバー**:** SMTP サーバーの完全修飾 DNS 名を指定します。
		- 2. 暗号化**:** RMT サーバーとSMTP サーバー間の通信を暗号化するかどうかを 指定します。選択するオプションは、暗号化用のSMTP サーバー構成と、 RTM サーバーとSMTP サーバー間で暗号化された通信を使用するための 設定によって異なります。
			- 1. 必須**:** SMTP サーバーで暗号化された通信の使用が有効になってい て、通信が常に暗号化されていることを確認する場合に使用します。 必須に設定すると、接続は常に暗号化されて試行されます。SMTP サーバーで暗号化の使用が有効になっていない場合、RMT サーバー はSMTP サーバーと通信できません。
			- 2. 推奨**:** SMTP サーバーの暗号化設定がわからない場合はこれを使用 しますが、可能な場合は暗号化された通信を使用することをお勧め します。SMTP サーバーで暗号化の使用が有効になっていない場 合、暗号化されていない通信が行われます。
			- 3. 無効**:** SMTP で暗号化通信の使用が有効になっていない場合に使 用します。RMT サーバーとSMTP サーバー間の通信は暗号化されま せん。

注**:** SMTP サーバーで暗号化を必要としている場合、接続は失 敗します。SMTP サーバーで暗号化が有効になっているが、暗号 化が必要としていない場合、接続は成功します。

4. オプション**:** SMTP サーバーを検証する方法を決定します。次のオプ ションがあります。

- 1. サーバーID を確認する: RMT は、使用されている証明書の名 前がSMTP サーバー名と一致するかどうかを確認します。一致 するものがない場合、接続は失敗します。
- 2. すべてのホストを信頼する: すべての証明書エラーは無視され、 チェックするサーバーのID を上書きします。これを使用するの は、RMT サーバーが使用している証明書が、ご利用のサーバー から提供されたものであると確信できる場合のみにしてください。
- 5. **TLS** バージョン**:** SMTP サーバーでサポートされているTLS のバージョ ン。デフォルトバージョンがすでに選択されていますが、他のバージョンを 選択することもできます。複数のTLS バージョンが選択されている場 合、RMT サーバーはRMT サーバーおよびSMTP サーバーと互換性の ある最も安全なバージョンを使用します。TLS バージョン1.3 には、 Open SSL 1.1.1f が必要です。TLS 1.3 の使用を計画している場合 は、RMT サーバーがインストールされているマシンにOpen SSL 1.1.1f があることを確認してください。
- 6. 証明書のサムプリント: これはオプションです。SHA1 証明書が使用さ れるのは、提供されたときに有効であり、SMTP サーバーが使用するも のである場合です。有効なサムプリントは、有効期限切れやサーバー 名の不一致などの他の証明書エラーを上書きします。
- 7. ポート: メールサーバーのポート設定。
- 8. ユーザー名**:** オプション。SMTP サーバーが認証用のユーザー名とパス ワードで構成されている場合に、メールサーバーへの認証に使用され るアカウントの名前。
- 9. パスワード**:** オプション。SMTP サーバーが認証用のユーザー名とパス ワードで構成されている場合に、メールサーバーへの認証に使用され るアカウントのパスワード。
- 10. 最小重大度: メール通知を受信する最小重大度レベル。これは、環 境レベルで変更されない限り、すべての環境に適用されます。
- 11. 送信者のメール: 通知の送信元として使用するメールアドレス。これ は、環境レベルで変更されない限り、すべての環境に適用されます。
- 12. 受信者のメール: 通知を受信する人たちのメールアドレス。これは、環 境レベルで変更されない限り、すべての環境に適用されます。
- 13. [テストメッセージの送信] ボタンを使用してテストし、設定が有効であ り、メール通知を正常に送信できることを確認します。

#### 環境設定をカスタマイズするには、次を実施します。

- 1. **[**管理**]** メニューから変更する環境を選択し、**[**環境の編集**]** を選択します。
- 2. **[**通知**]** タブで、グローバル設定を上書きする構成タイプとして**[**カスタム**]** を選択します。
- 3. 重大度レベル、送信者と受信者のメール情報を設定します。
- 4. [テストメッセージの送信] ボタンを使用してテストし、設定が有効であり、メール通知を正 常に送信できることを確認します。

接続障害のトラブルシューティング

接続エラーはさまざまな理由で発生する可能性がありますが、設定の問題が原因で発生する可 能性のあるものを次に示します。

- <sup>l</sup> 暗号化設定エラー**:** RMT サーバーとSMTP サーバーの間で暗号化設定の不一致がある 場合に発生します。たとえば、RMT サーバーが暗号化を要求するように設定されている が、SMTP サーバーが暗号化を使用するように構成されていない場合です。逆もあり得ま す。SMTP サーバーが暗号化された通信を必要とし、RMT サーバーが暗号化を無効にす るように設定されている場合、接続は失敗します。
- <sup>l</sup> 証明書エラー**:** 暗号化された通信を使用する場合、[オプション] で[すべてのホストを明示 的に信頼] することを選択しない限り、認証局や証明書名とSMTP サーバーの一致など が考慮されます。
- <sup>l</sup> **TLS** エラー**:** TLS バージョンのサポートは、RMT サーバーがインストールされているオペレー ティングシステム(OS) によって異なります。選択したTLS のバージョンがOS でサポートさ れているかどうかを確認してください。TLS 1.2 が必要ですが、TSL 1.3 もサポートされてい ます。TLS 1.3 には、Open SSL 1.1.1f 以降が必要です。RMT サーバーがインストールされ ているマシンにOpen SSL 1.1.1f があることを確認してください。

インシデントのしきい値

グローバルなインシデント通知の設定を構成します。これらのグローバルしきい値は、個別の環境 で上書きされない限り、既定ですべての環境に適用されます。

使用可能なインシデントオプションとその構成方法については、「[インシデント](#page-3158-0)」を参照してください。

セキュリティ

Resource Monitoring Tool ユーザー アカウントのセキュリテ 微定を構成します。

データ

既定では、Resource Monitoring Tool に2 週間分の詳細なアクティビティデータおよびダッシュボー ドデータと、10年分の集計済みレポートデータが格納されます。

**Data Retention (**データの保持**):** Tableau Server の詳細なアクティビティデータによって、最近の パフォーマンスインシデントを診断するために必要なダッシュボードとインシデントが提供されます。 関連付けられたストレージとプロセスの要件により、このデータは既定で2 週間分のみ格納されま す。

**Reporting Data (**レポートデータ**):** Tableau Server の集計済みアクティビティデータが、レポート 用に保存されます([チャージバック](#page-3212-0)レポートなど)。このデータはコンパクトなため、複数年分の履歴 レポートを簡単に格納できます。

詳細設定

Resource Monitoring Tool の診断ロギングレベルの構成を許可します。

ロギングの詳細については、「[ログファイル](#page-3185-0)」を参照してください。

実行可能なユーザー

**"Server/Environment Management (**サーバー**/**環境管理**)"** の役割を持つResource Monitoring Tool 管理者やResource Monitoring Tool ユーザー。

<span id="page-3095-0"></span>RMT サーバー構成ファイル

このトピックでは、構成ファイルを使用して使用可能な構成オプションについて説明します。Web イ ンターフェイスを使用してこれを行うには、Resource Monitoring Tool [サーバー構成](#page-3087-1)を参照してくだ さい。

当社の企業価値である「平等」に合致させるため、包括的ではない用語を可能な限り変更しま した。場面に応じて用語を変更すると重大な影響につながる可能性があるため、既存の用語を 維持します。そのため、CLI コマンドとオプション、インストールフォルダー、構成ファイル、その他のイ ンスタンスには、これらの用語が引き続き使用されます。詳細については、Tableau [ヘルプについて](#page-243-0) を参照してください。

この構成ファイルは、/var/opt/tableau/tabrmt/master/config.json にあります。

注**:** 構成値は、構成ファイルに保存されます。このファイルには直接変更を加えることができま すが、構成オプションは、UI でrmtadmin コマンドラインユーティリティを介して利用すること をお勧めします。構成ファイルへの変更を適用するには、再起動する必要があります。

構成ファイルに変更を加えた後は、RMT サーバーを再起動する必要があります。

データ保持

デフォルトでは、Resource Monitoring Tool に2 週間分の詳細データと、10 年分の集計済みレ ポートデータが格納されます。

これは構成可能です。データ保持設定を定義するスニペット例を次に示します。

```
{
 "db": {
   "cleanup": {
     "afterDays": 14,
     "aggregate": {
      "afterDays": 3650
     }
   }
 }
```
#### }

# SMTP 構成

SMTP 情報を定義するconfig.json のスニペット例を次に示します。

```
{
 "smtp": {
   "server": "localhost",
   "port": 25,
   "username": "my-username",
   "password": "my-password",
   "requireSSL": true
 }
}
```
smtp 構成セクションで使用できる構成値の完全なリストを次に示します。

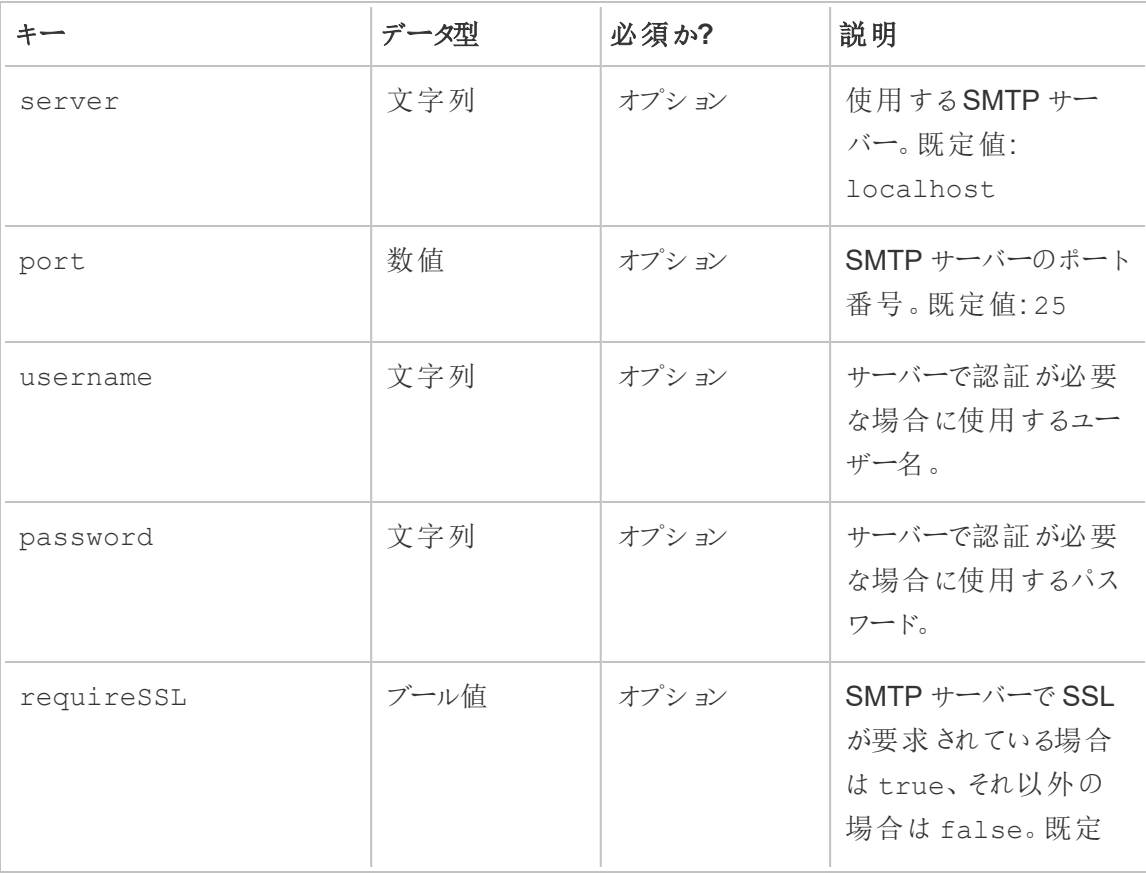

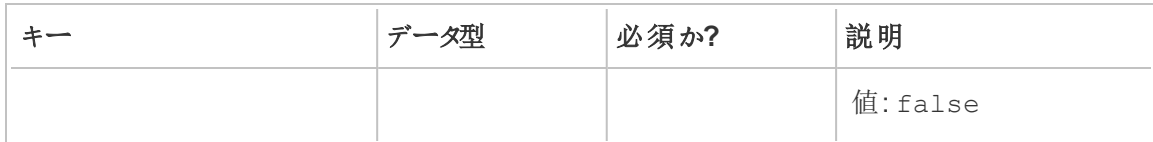

通知構成

通知情報を定義するconfig.json のスニペット例を次に示します。

```
{
 "notifications": {
   "email": {
    "from": "sender@domain.com",
    "to": "recipient1@domain.com,recipient2@domain.com"
   }
 }
}
グローバル通知情報 (上記のような情報) は、environments セクション内の環境ごとに上書き
できます。
{
```

```
"environments": {
   "Environment1": {
     "notifications": {
       "email": {
         "from": "sender@domain.com",
         "to": "recipient1@domain.com,recipient2@domain.com"
       }
     }
   }
 }
}
```
notifications.email 構成セクションで使用できる構成値の完全なリストを次に示します。

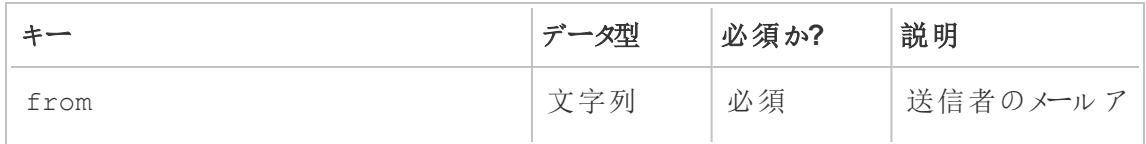

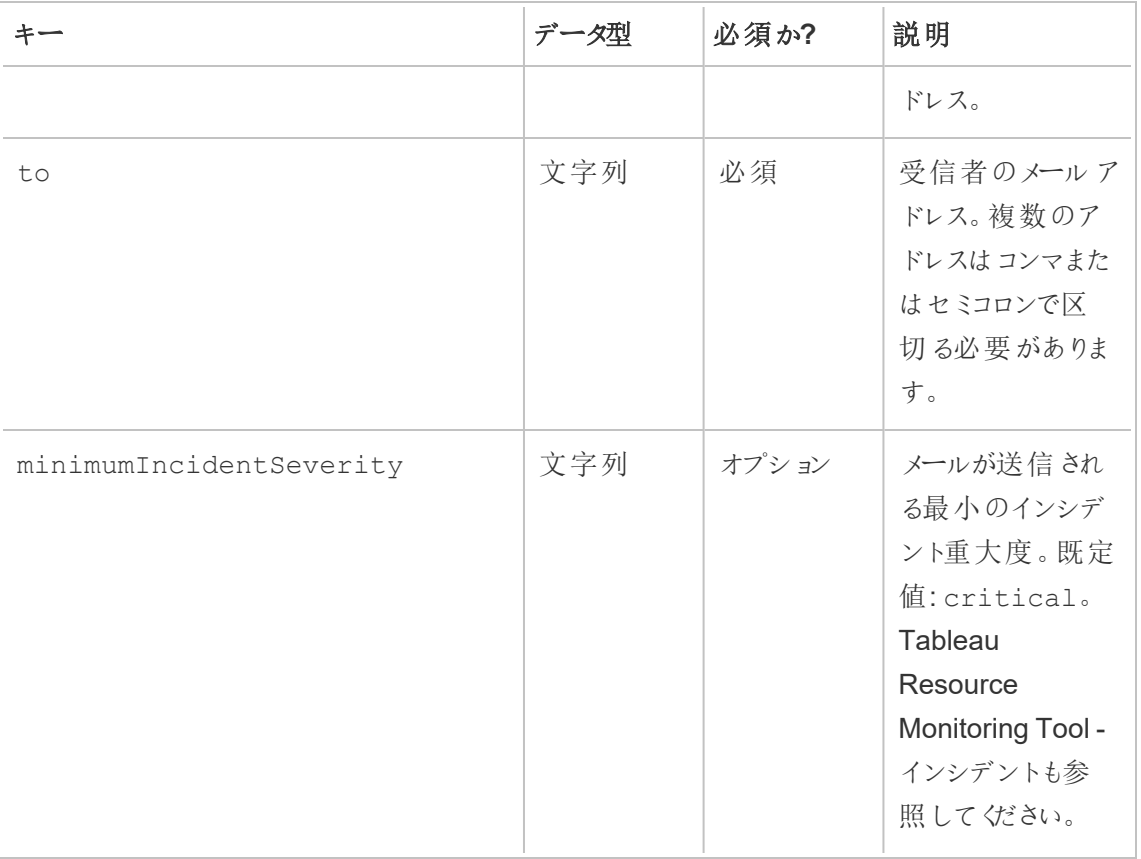

ヒストグラム構成

Web インターフェイスでヒストグラムを生成するために使用される境界は、各境界を表す値の配列 を使用して構成できます。

monitoring.histograms セクション内の構成可能なヒストグラムの完全なリストを次に示しま す。

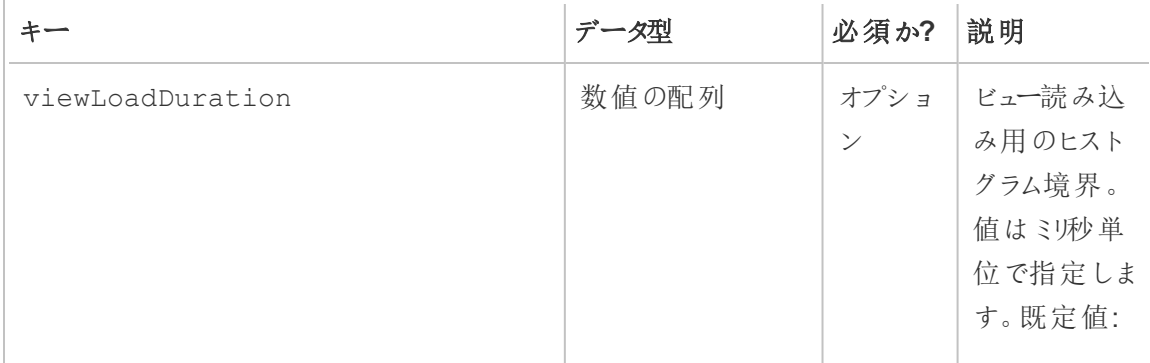

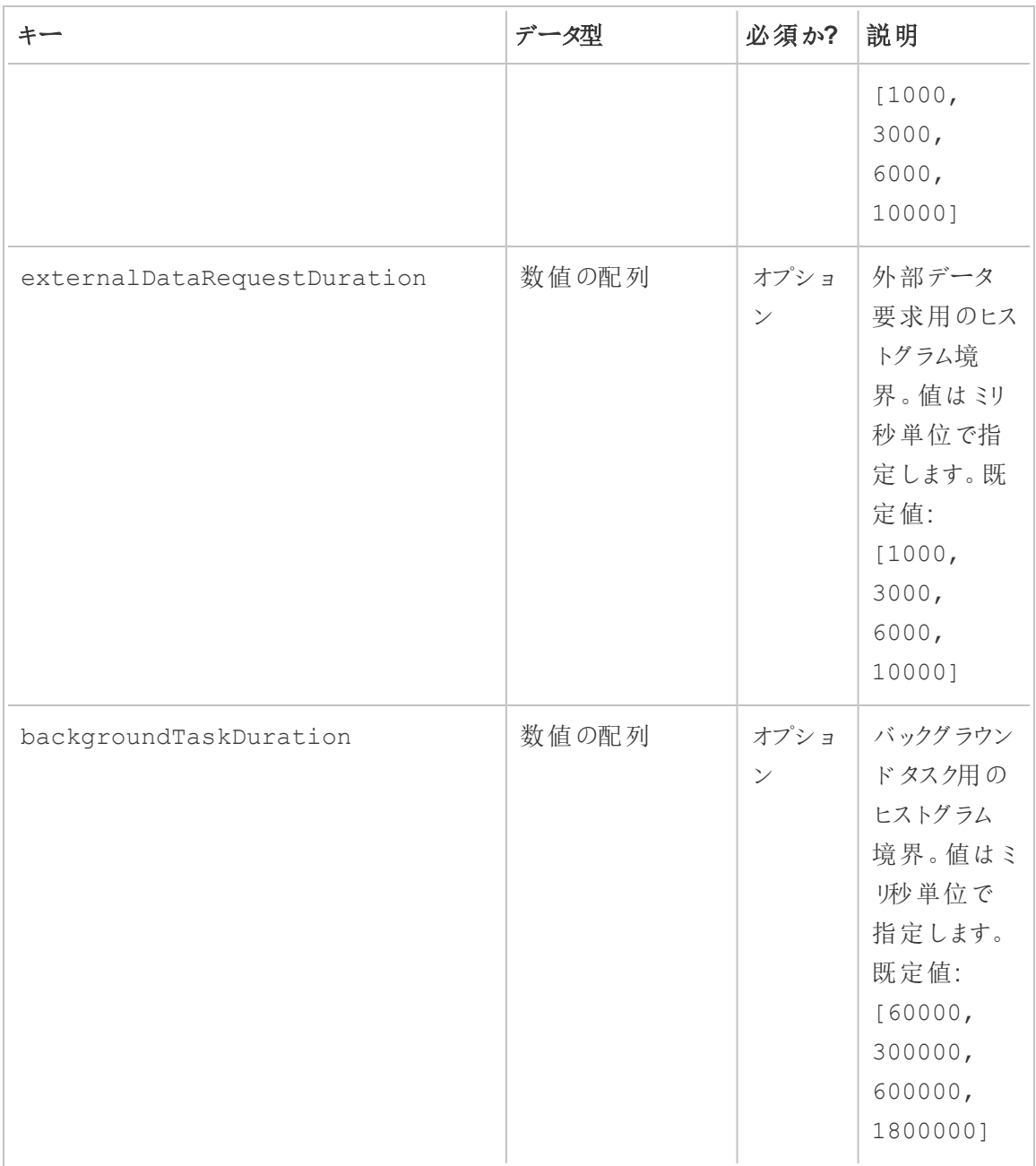

たとえば、すべてのデータ用にグローバルレベルで次のヒストグラムバケットを使用するとします。

- 1秒以下
- <sup>l</sup> 1 秒より大きく10 秒以下
- 10 秒ょり大きく30 秒以下
- 30 秒ょり大きい

```
Tableau Server on Linux 管理者ガイド
```

```
構成は次のようになります。
{
 "monitoring": {
   "histograms": {
     "viewLoadDuration": [1000, 10000, 30000],
     "externalDataRequestDuration": [1000, 10000, 30000],
     "backgroundTaskDuration": [1000, 10000, 30000]
  }
 }
}
```
ヒストグラムの境界は、環境ごとに設定することもできます。たとえば、識別子が"stagingenvironment" である環境で次のビューヒストグラムバケットを使用するとします。

- 2.5 秒以下
- 2.5 秒 より大きく5 秒以下
- <sup>l</sup> 5 秒より大きく30 秒以下
- <sup>l</sup> 30 秒より大きく1 分以下
- 1分より大きく10分以下
- 10 分 より大 きい

構成は次のようになります。

```
{
 "environments": {
   "staging-environment": {
     "monitoring": {
       "histograms": {
        "viewLoadDuration": [2500, 5000, 30000, 60000,
600000]
      }
    }
  }
 }
}
```
"staging-environment" では、バックグラウンドタスク用のグローバルヒストグラム構成が使用され ます。

インシデント構成

使用可能なインシデントオプションとその構成方法については、「[インシデント](#page-3158-0)」を参照してくださ  $\iota$ 

# RMT ServerLogging

Tableau Resource Monitoring Tool ログ ファイルを参照してください。

エージェント

エージェントサービスの構成ファイルは

/var/opt/tableau/tabrmt/master/config.json にあります

構成ファイルに変更を加えた後は、エージェントサービスを再起動する必要があります。

## Tableau Server の検 出

ほぼすべての状況でエージェントはTableau Server インストールを自動的に検出するため、標準 [のエージェントセットアッププロセス以](#agent-setup)外の構成は必要ありません。ただし、必要に応じて config.json ファイルを使用してTableau Server 情報を手動で設定することもできます。

エージェントの実行に必要なTableau Server 情報を定義するconfig.json のスニペット例を 次に示します。

```
{
  "agent": {
    "tableauServer": {
      "override": true,
      "productVersion": 2021.4,
      "applicationDirectory": "/var/opt/tableau/tableau_
server/2021.4"
    }
  }
```
}

agent.tableauServer 構成セクションで使用できる構成値の完全なリストを次に示します。

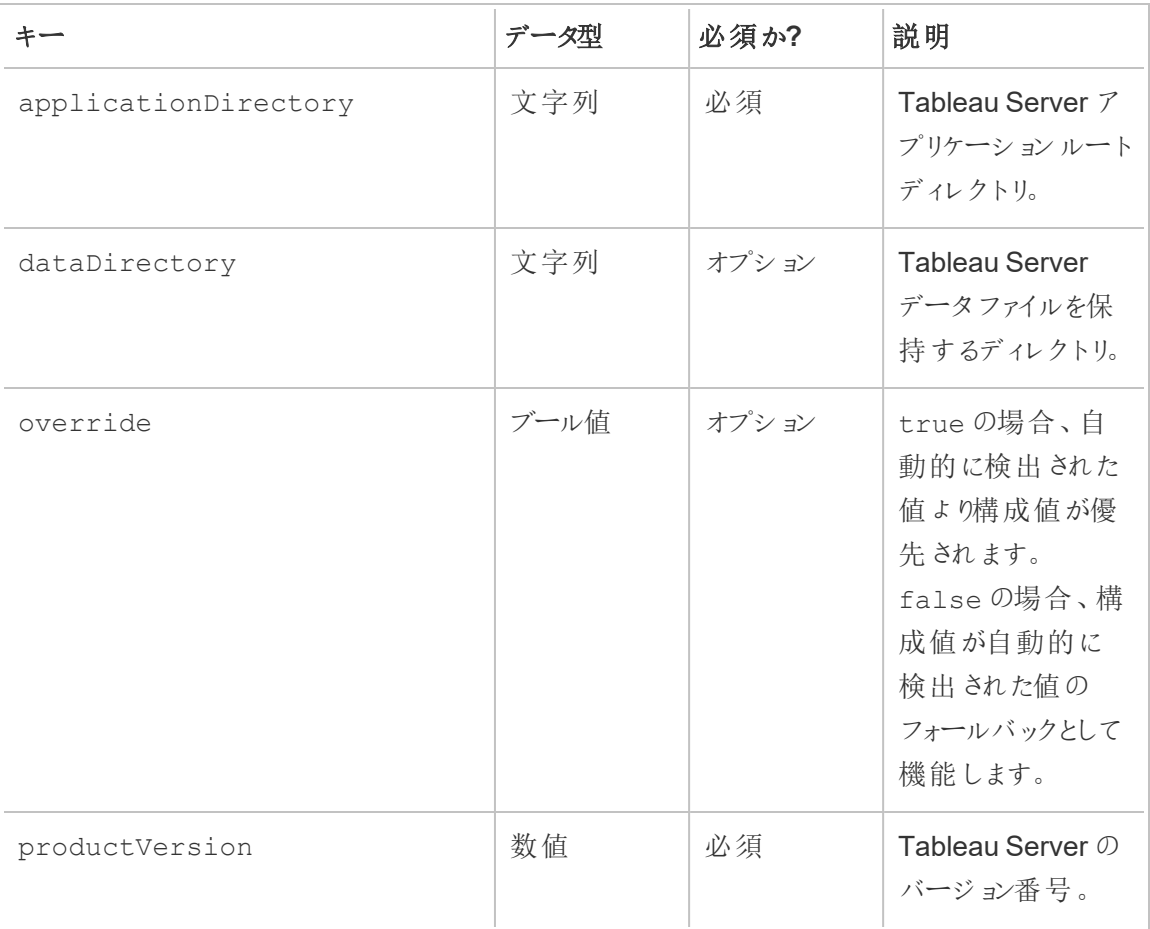

[エージェントログ](#page-3185-0)

Tableau Resource Monitoring Tool ログファイルを参照してください。

共通

共通の構成値は、RMT サーバーアプリケーションとエージェントアプリケーションの両方で使用でき ます。構成ファイルを見つける方法については、アプリケーション固有のセクションを参照してくださ  $\zeta$  )  $_{\circ}$ 

構成ファイルに変更を加えた後は、アプリケーションサービスを再起動する必要があります。

暗号化されたメッセージング

暗号化されたメッセージングを有効にするには、まず、TLS を許可するようにRabbitMQ サーバー を構成する必要があります。詳細については、「[暗号化されたデータの収集](#page-3178-0)」管理ガイドを参照し てください。

RMT サーバーやエージェントを構成して、暗号化されたメッセージングを有効にする場合は、次の ことに注意してください。

- <sup>l</sup> 暗号化を有効にするには、enabled フラグとcertificateHostName の両方が構成さ れている必要があります。
- certificateHostName 変数は、サーバー証明書上の正規名 (CN=) と一致する必要 があります。そうでないと接続に失敗します。
- <sup>l</sup> mq セクションのport 設定は、RabbitMQ を構成したTLS ポートに基づいて変更しなけれ ばならない可能性があります。

```
{
 "mq": {
   "port": 5671,
   "tls": {
     "enabled": true,
     "certificateHostName": "foo"
   }
 }
}
```
キー データ型 必須か**?** 説明 enabled  $\overrightarrow{J}$ ール値 オプション true の場合、メッセージング 接続用にTLS 暗号化が有 効になります。false の場 合、メッセージング用に暗号 化されていない接続が使用 されます。既定値: false certificateHostName | 文字列 | オプション | certificateHostName

mq.tls 構成セクションで使用できる構成値の完全なリストを次に示します。

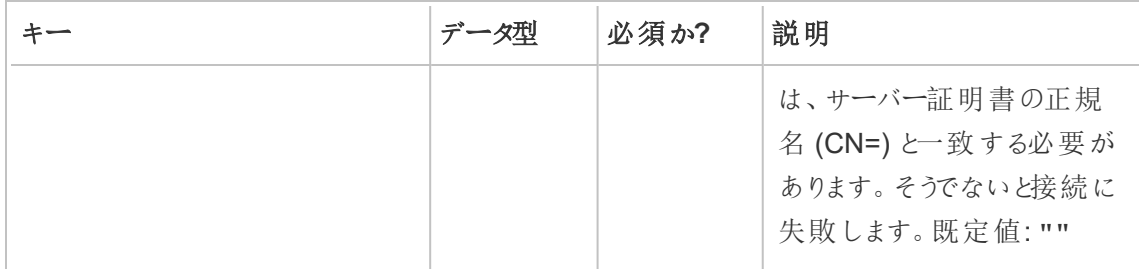

実行可能なユーザー

**"Server/Environment Management (**サーバー**/**環境管理**)"** の役割を持つResource Monitoring Tool 管理者やResource Monitoring Tool ユーザー。

rmtadmin コマンドラインユーティリティ

Resource Monitoring Tool には、コマンドラインインターフェイス、rmtadmin.cmd がインストール フォルダーに含まれています。デフォルトのインストールフォルダーは次の通りです。

- <sup>l</sup> RMT サーバー: /var/opt/tableau/tabrmt/master/.
- <sup>l</sup> エージェント: /var/opt/tableau/tabrmt/agent/

rmtadmin は **RMT** サーバーとエージェントの両方のインストールに含まれています。 コマンドの中には、RMT サーバーまたはエージェントのどちらの rmtadmin コマンドラ インユーティリティを使用しているかによって変わるものもあります。たとえば、users コ マンドは*RMT* サーバーのみで使用できます。ziplogs コマンドはどこでも使用できま すが、コマンドを実行しているアプリケーションのログファイルのみを含めます。

注**:** 以下のコマンドは、tabrmt-master ユーザーとして実行する必要があります。 sudo su --login tabrmt-master

rmtadmin コマンドラインで使用できるコマンドは、次のとおりです。

注**:** rmtadmin コマンドは、位置パラメーターとオプションの両方を使用します。 位置パラメーターは、値のみを使用して指定する必要があります。実際のキーワードを指定す る必要はありません。オプションのキーワードと値は、等号を使用して指定する必要がありま

```
す。
例:
rmtadmin <command> <positional parameter value> --<option
keyword>=<value>
```
- [rmtadmin](#page-3106-0) agents
- rmtadmin [bootstrap-file](#page-3107-0)
- $\cdot$  [rmtadmin](#page-3108-0) cleanup
- rmtadmin [create-admin-user](#page-3108-1)
- rmtadmin [create-env](#page-3109-0)
- rmtadmin [delete-env](#page-3114-0)
- rmtadmin [data-access](#page-3113-0)
- rmtadmin [delete-env-data](#page-3116-0)
- rmtadmin [delete-server](#page-3116-1)
- rmtadmin [delete-server-data](#page-3118-0)
- rmtadmin [deregister-agent](#page-3120-0)
- rmtadmin [environments](#page-3122-0)
- [rmtadmin](#page-3122-1) get
- $\cdot$  [rmtadmin](#page-3124-0) help
- rmtadmin [master-setup](#page-3125-0)
- [rmtadmin](#page-3133-0) passwd
- [rmtadmin](#page-3134-0) query
- [rmtadmin](#page-3135-0) register
- [rmtadmin](#page-3137-0) restart
- rmtadmin [rotate-mq-certificate](#page-3138-0)
- rmtadmin [rotate-mq-certificates](#page-3139-0)
- [rmtadmin-servers](#page-3140-0)
- [rmtadmin-service-setup](#page-3140-1)
- [rmtadmin](#page-3142-0) set
- [rmtadmin](#page-3143-0) start
- [rmtadmin](#page-3145-0) stop
- [rmtadmin](#page-3145-1) status
- [rmtadmin](#page-3147-0) test-env
- rmtadmin [update-baseline](#page-3147-1)
- rmtadmin [update-env](#page-3148-0)

- $\cdot$  [rmtadmin](#page-3152-0) users
- [rmtadmin](#page-3152-1) version
- [rmtadmin](#page-3152-2) ziplogs

当社の企業価値である「平等」に合致させるため、包括的ではない用語を可能な限り変更しまし た。場面に応じて用語を変更すると重大な影響につながる可能性があるため、既存の用語を維 持します。そのため、*CLI* コマンドとオプション、インストールフォルダー、構成ファイル、その他のイン スタンスには、これらの用語が引き続き使用されます、詳細については、*Tableau* [ヘルプについて](#page-243-0)を 参照してください。

#### <span id="page-3106-0"></span>rmtadmin agents

注**:** バージョン2021.2 で追加

すべての環境のTableau Server ノードに登録されているすべてのエージェントを一覧表示します。

Resource Monitoring Tool エージェントがインストールされているTableau Server の場所を確認す るのに役立ちます。

#### このコマンドは **RMT** サーバーでのみ機能します。

### シノプシス

rmtadmin agents [options][global option]

## オプション

--env

任意の項目です。このオプションを使用すると、特定の環境のエージェントを一覧表示でき ます。これは、システムで生成された識別子です。これを確認するには、Admin > Environments > Edit Environment の順にクリックします。このページのEnvironment Details セクションには、環境の識別子が表示されます。

--keys

任意の項目です。出力にエージェントキーを含めます。

<span id="page-3107-0"></span>例**:**rmtadmin agents --env=<myenvironmentidentifier> --keys

rmtadmin bootstrap-file

注**:** バージョン2021.2 で追加

Tableau Server ノードにエージェントを登録するために使用する、bootstrap ファイルを作成して保 存します。

bootstrap ファイルが作成され、指定された絶対パスまたは相対パスに保存されます。相対パス は、現在の作業ディレクトリに対して解決されます。

#### このコマンドは **RMT** サーバーでのみ機能します。

シノプシス

rmtadmin bootstrap-file [options][global option]

オプション

--env

必須。これは、システムで生成された識別子です。これを確認するには、Admin > Environments > Edit Environment の順にクリックします。このページの Environment Details セクションには、環境の識別子が表示されます。 Tableau Serverノード上のエージェントは、一度に1 つの環境にのみ登録できます。

--filename

任意の項目です。ファイル名を含む絶対パスまたは相対パス。相対パスは、現在の作業 ディレクトリに対して解決されます。指定しない場合、デフォルトの出力ファイル名が使用さ れます。

--force

任意の項目です。同じ名前の既存のファイルを上書きします。

<span id="page-3108-0"></span>例**:**rmtadmin bootstrap-file --env=<myenvironmentidentifier>

rmtadmin cleanup

注**:** バージョン2021.2 で追加

特定の日数より古いログファイルを削除します。デフォルトでは、31日より古いログファイルが削除さ れます。

#### このコマンドは、**RMT** サーバーとエージェントの両方で使用できます。

注**:** Resource Monitoring Tool プロセスが実行されている場合、アクティブなログファイルはこ のコマンドによってクリーンアップされません。すべてのファイルが確実に削除されるようにするに は、[rmtadmin\\_stop](#page-3145-0) コマンドを使用してRMT を停止してから、次のコマンドrmtadmin cleanup --log-files-retention=0 を使用してクリーンアップを実行する必要があり ます。次に[rmtadmin\\_start](#page-3143-0) コマンドを使用してプロセスを再起動します。

シノプシス

rmtadmin cleanup [option][global option]

### オプション

--log-files-retention

任意の項目です。指定した日数より古いログファイルを削除します。

<span id="page-3108-1"></span>例**:**rmtadmin cleanup --log-files-retention=<number of days>

rmtadmin create-admin-user

バージョン**:** 2022.1 の追加

他のユーザーが存在しない場合は、初期管理ユーザーを作成します。

注**:** バージョン2023.1 以降では、複数の管理ユーザーを作成することができます。

#### このコマンドは **RMT** サーバーでのみ機能します。

### シノプシス

rmtadmin create-admin-user [options][global option]

## オプション

#### --username

オプション。管理者ユーザーアカウントのユーザー名。指定しない場合は既定で"admin" に設定されます。

#### --password

必須。管理者ユーザーアカウントのパスワード。

#### --password-file

オプション。管理者ユーザーアカウントのパスワードを含むファイルパス。これは、パスワード を直接入力せずにアクセス可能なファイルにパスワードを保存する場合に使用できます。

例**:**rmtadmin create-admin-user --username<admin user name> --password <password for the admin user account>

#### <span id="page-3109-0"></span>rmtadmin create-env

注**:** バージョン2021.2 で追加

新しい環境を作成します。

#### このコマンドは **RMT** サーバーでのみ機能します。

# シノプシス

rmtadmin create-env [options][global option]

# オプション

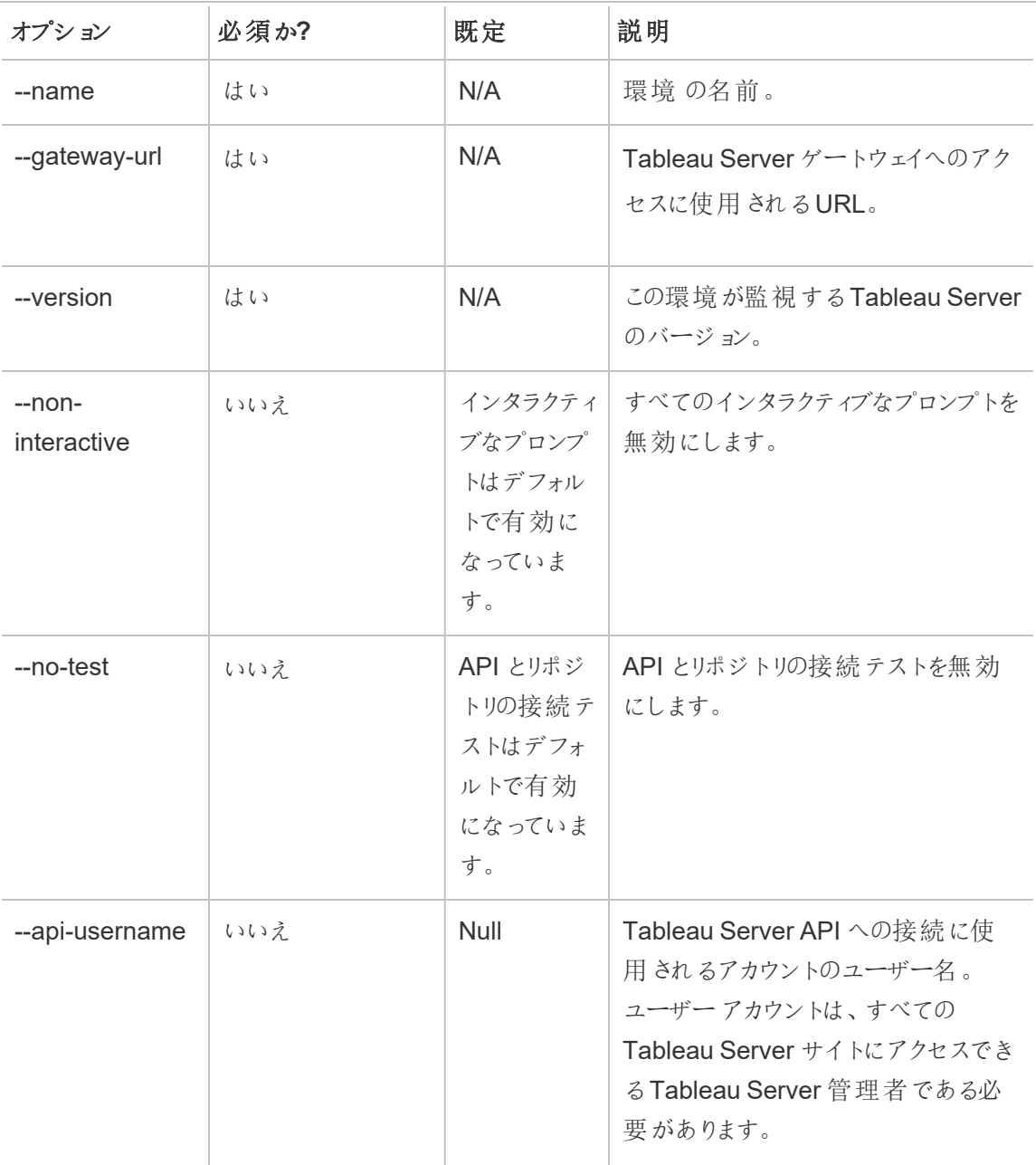

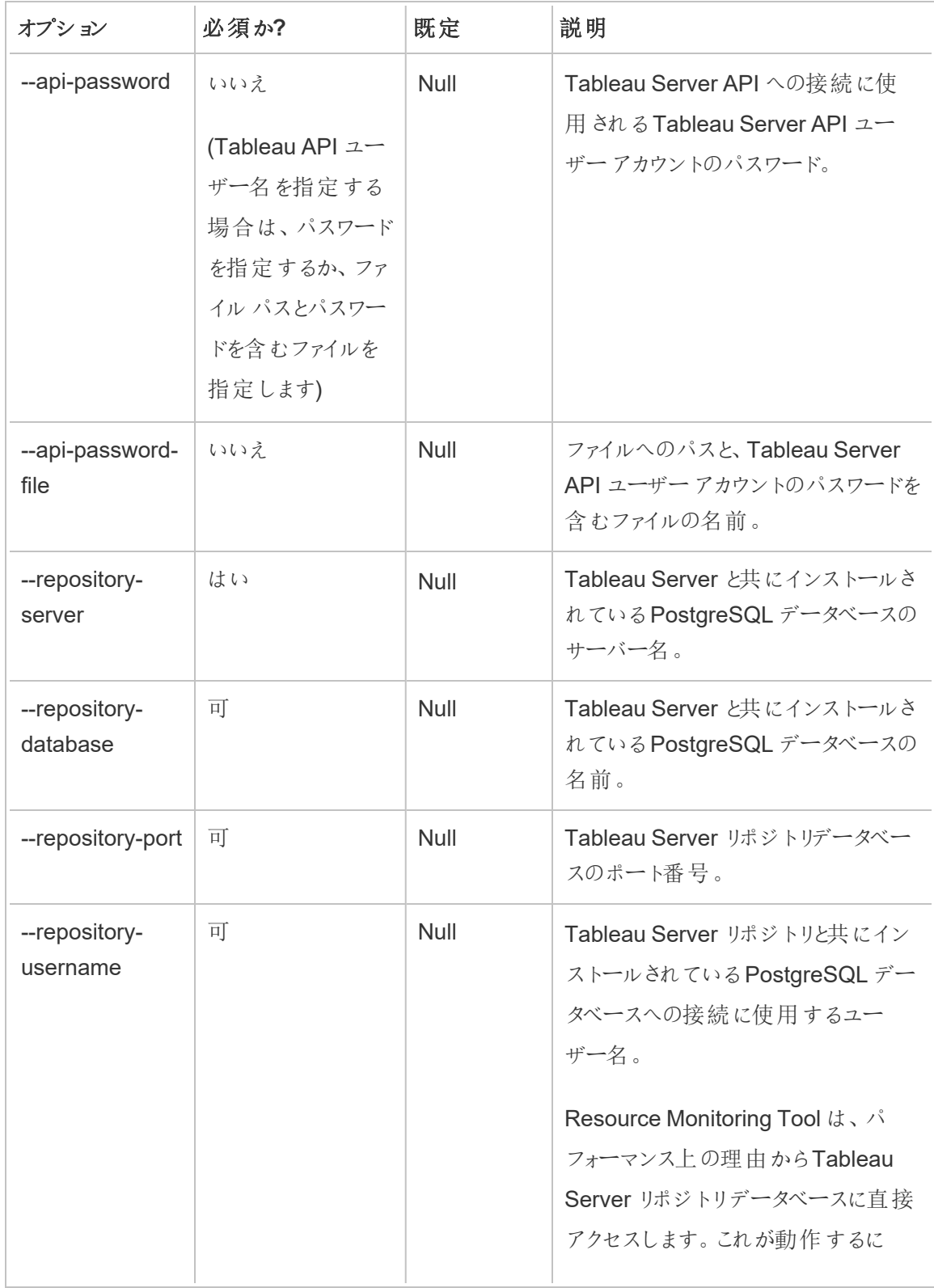

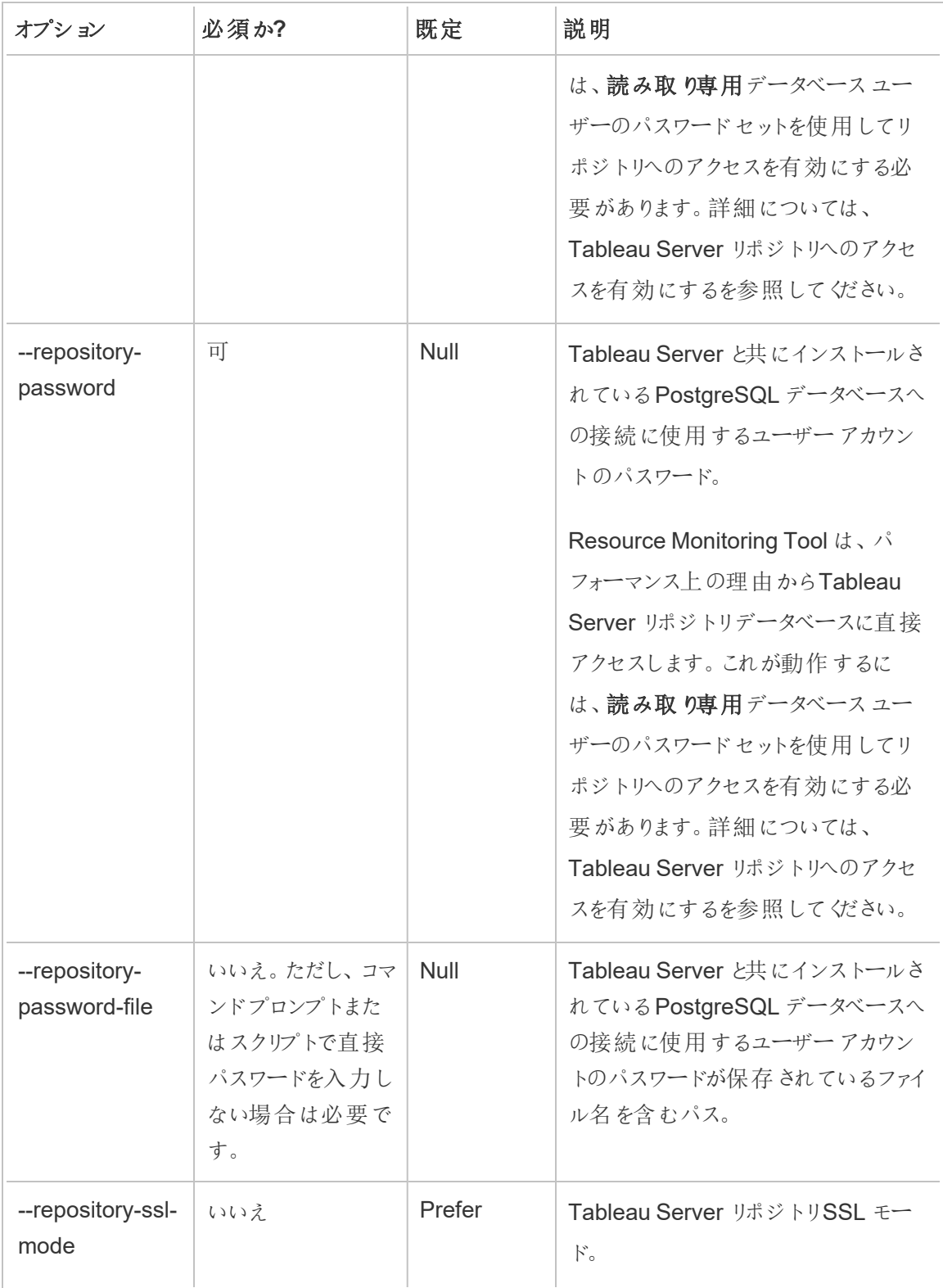

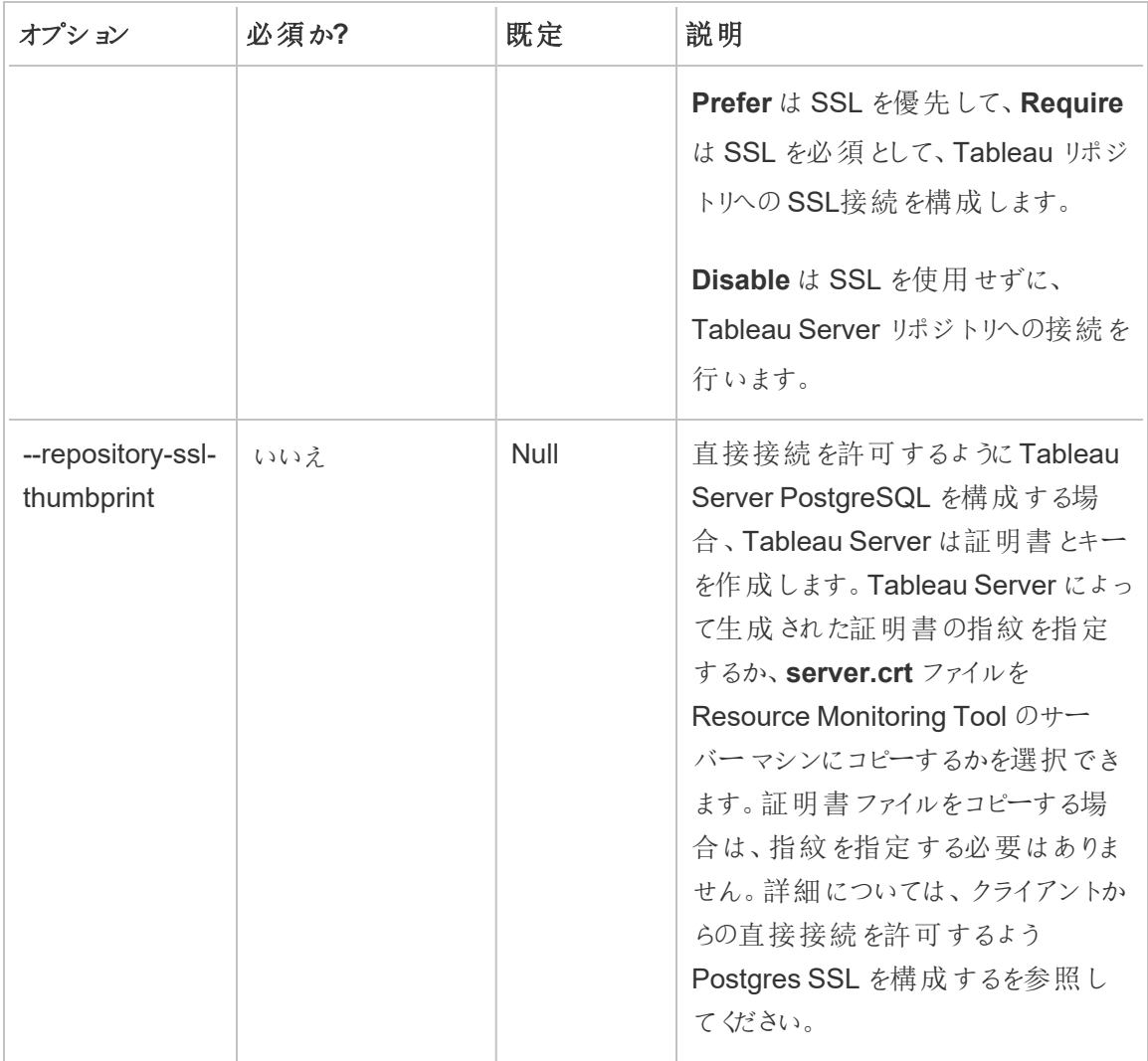

例**:**rmtadmin create-env --name=<myenvironment> --apiusername=<TableauServer API user name> --api-password=<password for the Tableau Server API user account> --gateway-url <Tableau Server Gateway URL> --version <Tableau Server version>

#### <span id="page-3113-0"></span>rmtadmin data-access

注**:** バージョン2022.3 で追加

PostgreSQL データベースへのアクセスを有効化または無効化します。注: Resource Monitoring Tool がTableau Server からすべてのの監視データを収集できるようにするために、バージョン 2022.3 以降では、PostgreSQL データベースにアクセスする必要があります。

#### このコマンドは **RMT** サーバーのみで機能します。

注**:** この構成を有効にするには、PostgreSQL データベースを再起動する必要があります。

## シノプシス

rmtadmin data-access [positional parameter][options] [global option]

## 位置パラメーター

モード

必須。PostgreSQL データベースへのリモートデータアクセスに使用する必要があるモード。 値は、None、ReadOnly、Admin のいずれかにする必要があります。None に設定すると、 データアクセスが無効になります。ReadOnly とAdminの場合、データベースへのアクセスに 使用するユーザーアカウントを指定します。

オプション

#### --

#### 例**:**

rmtadmin data-access ReadOnly

<span id="page-3114-0"></span>rmtadmin restart --db

#### rmtadmin delete-env

注**:** バージョン2021.2 で追加

特定の環境と、その環境用に収集されたすべてのデータを削除します。その環境が監視している Tableau Server に関する接続およびトポロジ情報も削除し、すべてのResource Monitoring Tool エージェントの登録を解除します。

#### このコマンドは **RMT** サーバーでのみ機能します。

シノプシス

rmtadmin delete-env [positional parameter][options] [global option]

## 位置パラメーター

env

必須。これは、システムで生成された識別子です。これは、システムで生成された識別子 です。これを確認するには、Admin > Environments > Edit Environment の順にクリックし ます。このページの Environment Details セクションには、環境の識別子が表示されます。

オプション

--confirm

任意の項目です。環境を削除することを確認します。このオプションを指定しない場合、 確認を要求するプロンプトが表示されます。

--skip-agent-disconnect

任意の項目です。エージェントの切断をスキップし、エージェントの登録解除を続行しま す。エージェントがアクセスできないと考えられる場合に、このオプションを使用します。たとえ ば、Tableau Server ノードが削除されている場合、またはエージェントがそのノードでアンイ ンストールされている場合などです。

例**:**rmtadmin delete-env <myenvironmentidentifier>

<span id="page-3116-0"></span>rmtadmin delete-env-data

指定した環境で収集されたすべてのTableau Server 関連のデータが完全に削除されます。環境 構成、Tableau Server 情報、エージェント登録は削除されません。

これは、環境自体を削除せずに環境内のすべての既存データをクリアする場合に便利です。既存 のデータを削除した後も、エージェントによって送信された新規データは引き続き処理されます。

#### このコマンドは **RMT** サーバーでのみ機能します。

シノプシス

rmtadmin delete-env-data [positional parameter][option][global option]

## 位置パラメーター

env

データを削除する必要がある環境の識別子。これは、システムで生成された識別子です。 これを確認するには、Admin > Environments > Edit Environment の順にクリックします。 このページの Environment Details セクションには、環境の識別子が表示されます。

### オプション

--confirm

任意の項目です。環境データを削除することを確認します。このオプションを指定しない場 合、確認を要求するプロンプトが表示されます。

<span id="page-3116-1"></span>例**:**rmtadmin delete-env-data <myenvironmentidentifier>

#### rmtadmin delete-server

注**:** バージョン2021.2 で追加

Tableau Server ノードの構成情報を環境から削除し、そのノードのエージェントの登録を解除し、 そのノードに固有に収集されたすべての監視データを削除します。

#### このコマンドは **RMT** サーバーでのみ機能します。

## シノプシス

rmtadmin delete-server [options][global option]

### オプション

#### --env

必須。Tableau Server ノードが接続されている環境の識別子。これは、システムで生成さ れた識別子です。これを確認するには、Admin > Environments > Edit Environment の 順にクリックします。このページの Environment Details セクションには、環境の識別子が 表示されます。

#### --hostname

環境に接続されている1つ以上の情報を削除するために必要。-all が指定されていない 場合も必要。

Tableau Server ノードのマシン名です。複数のホスト名を指定する場合は、コンマを使用 して複数の値を区切ります。

#### --all

オプションですが、--hostname が指定されていない場合は必須です。

環境に接続されているすべてのTableau Server ノードの情報を削除します。

--skip-agent-disconnect

任意の項目です。エージェントの切断をスキップし、エージェントの登録解除を続行しま す。エージェントにアクセスできない場合、このオプションを使用します。たとえば、ノードが

Tableau Server から削除されている場合、またはエージェントがそのノードでアンインストール されている場合です。

--confirm

Tableau Server ノードに関するすべての情報を削除することを確認します。このオプションを 指定しない場合、確認を要求するプロンプトが表示されます。

例**:**rmtadmin delete-server --hostname=<machine name of the Tableau Server node>

<span id="page-3118-0"></span>rmtadmin delete-server-data

注**:** バージョン2021.2 で追加

1 つ以上のTableau Server ノードから収集されたデータを削除します。指定したノードのみから収 集されたデータを削除します。*all* を指定すると、すべてのノードから収集されたすべてのデータが削 除されます。環境構成、Tableau Server 情報、エージェント登録は削除されません。

#### このコマンドは **RMT** サーバーでのみ機能します。

### シノプシス

rmtadmin delete-server-data [options][global option]

## オプション

--env

必須。Tableau Server ノードが接続されている環境の識別子。これは、システムで生成さ れた識別子です。これを確認するには、Admin > Environments > Edit Environment の順 にクリックします。このページの Environment Details セクションには、環境の識別子が表示 されます。

--hostname

環境に接続されている1 つ以上の情報を削除するために必要。-all が指定されていない 場合も必要。

Tableau Server ノードのマシン名です。複数のホスト名を指定する場合は、コンマを使用 して複数の値を区切ります。

 $--a11$ 

オプションですが、--hostname が指定されていない場合は必須です。

環境に接続されているすべてのTableau Server ノードの監視データを削除します。

--confirm

Tableau Server ノードからすべての監視データを削除することを確認します。このオプション を指定しない場合、確認を要求するプロンプトが表示されます。

例**:**rmtadmin delete-server-data --all

rmtadmin の登録解除

注**:** バージョン2021.2 で追加

環境からエージェントの登録を解除します。このノードからの監視データは収集されなくなります。 既存のデータは残り、削除されません。

### このコマンドは **RMT** エージェントでのみ機能します。登録を解除したいエージェント上でこれを実 行します。

シノプシス

rmtadmin deregister [options]

オプション

--confirm

任意の項目です。エージェントの登録を解除することを確認します。これにより、確認プロン プトが省略されます。

--ignore-master-errors

任意の項目です。このプロセス中にRTM サーバーとの通信で発生するエラーは無視されま す。

<span id="page-3120-0"></span>例**:** rmtadmin deregister --confirm

rmtadmin deregister-agent

注**:** バージョン2021.2 で追加

指定されたエージェントの登録を環境から解除します。このノードからの監視データは収集されなく なります。既存のデータは残り、削除されません。

#### このコマンドは **RMT** サーバーでのみ機能します。

## シノプシス

rmtadmin deregister-agent [options][global option]

## オプション

--env

--key が指定されていない場合は必須です。

エージェントが現在登録されている環境の識別子です。これは、システムで生成された識別 子です。これは、システムで生成された識別子です。これを確認するには、Admin >

Environments > Edit Environment の順にクリックします。このページのEnvironment Details セクションには、環境の識別子が表示されます。

#### --key

--env が指定されている場合は省略可能です。

エージェントキーです。複数の値を区切るには、コンマを使用します。[rmtadmin](#page-3106-0) agents コ マンドを実行すると、キー値を取得できます。

#### --hostname

任意の項目です。エージェントがインストールされているTableau Server ノードのマシン 名。複数の値を区切るには、コンマを使用します。

#### --all

任意の項目です。このオプションを使用して、すべてのノードのエージェントの登録を解除し ます。

--ignore-agent-errors

任意の項目です。このプロセス中にエージェントに接続できない場合に発生するエラーを無 視します。

#### --skip-agent-disconnect

任意の項目です。エージェントの切断をスキップし、エージェントの登録解除を続行しま す。エージェントにアクセスできないと思われる場合は、このオプションを使用します。たとえ ば、ノードがTableau Server から削除されている場合、またはエージェントがそのノードでア ンインストールされている場合などです。

--confirm

任意の項目です。エージェントの登録を解除することを確認します。このオプションを指定し ない場合、確認を要求するプロンプトが表示されます。

<span id="page-3122-0"></span>例**:**rmtadmin deregister-agent --env=<myenvironmentidentifier> --all

rmtadmin environments

注**:** バージョン2021.2 で追加

Resource Monitoring Tool サーバー上のすべての環境を一覧表示します。

#### このコマンドは **RMT** サーバーでのみ機能します。

## シノプシス

<span id="page-3122-1"></span>rmtadmin environments [global option]

#### rmtadmin get

指定した構成キーの値を取得します。

#### このコマンドは、**RMT** サーバーとエージェントの両方で使用できます。

シノプシス

rmtadmin get <config.key> [global option]

# 位置パラメーター

key

構成キーの名前。

例**:** rmtadmin get db:database

サポートされる構成キー

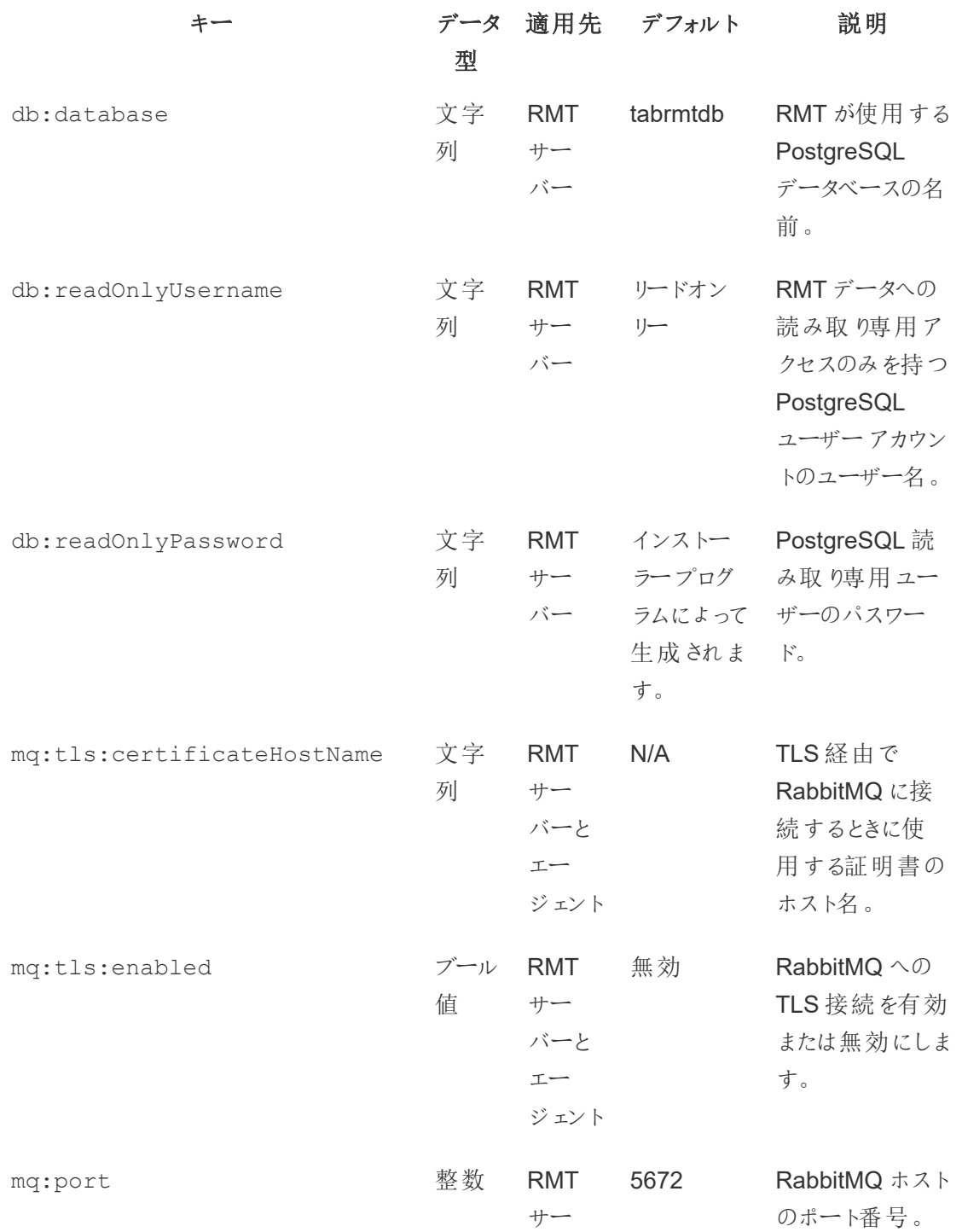

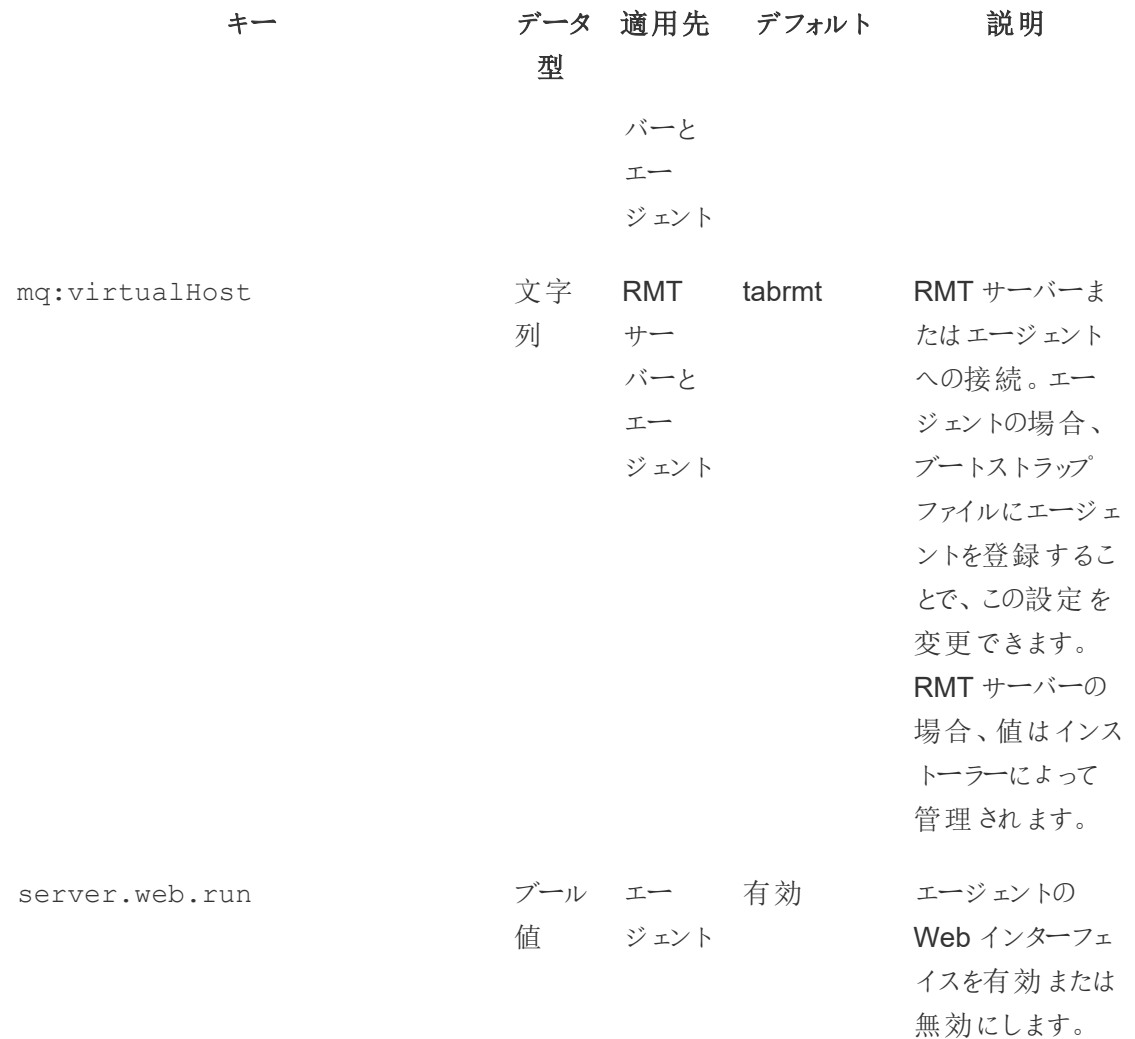

<span id="page-3124-0"></span>[set](#heading--set) コマンドを使用して、現在の構成値を変更します。

#### rmtadmin help

コマンドラインインターフェイスと使用可能なコマンドに関する一般的なヘルプを示します。

#### このコマンドは、**RMT** サーバーとエージェントの両方で使用できます。

## シノプシス

rmtadmin help

特定のコマンドのヘルプおよび使用状況情報を表示する場合:

#### このコマンドは、**RMT** サーバーとエージェントの両方で使用できます。

<span id="page-3125-0"></span>rmtadmin help [command]

#### rmtadmin master-setup

指定したオプションを使用してRMT サーバーを構成します。インストール時とインストール後の両 方の構成で使用します。

## シノプシス

rmtadmin master-setup [options][global option]

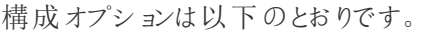

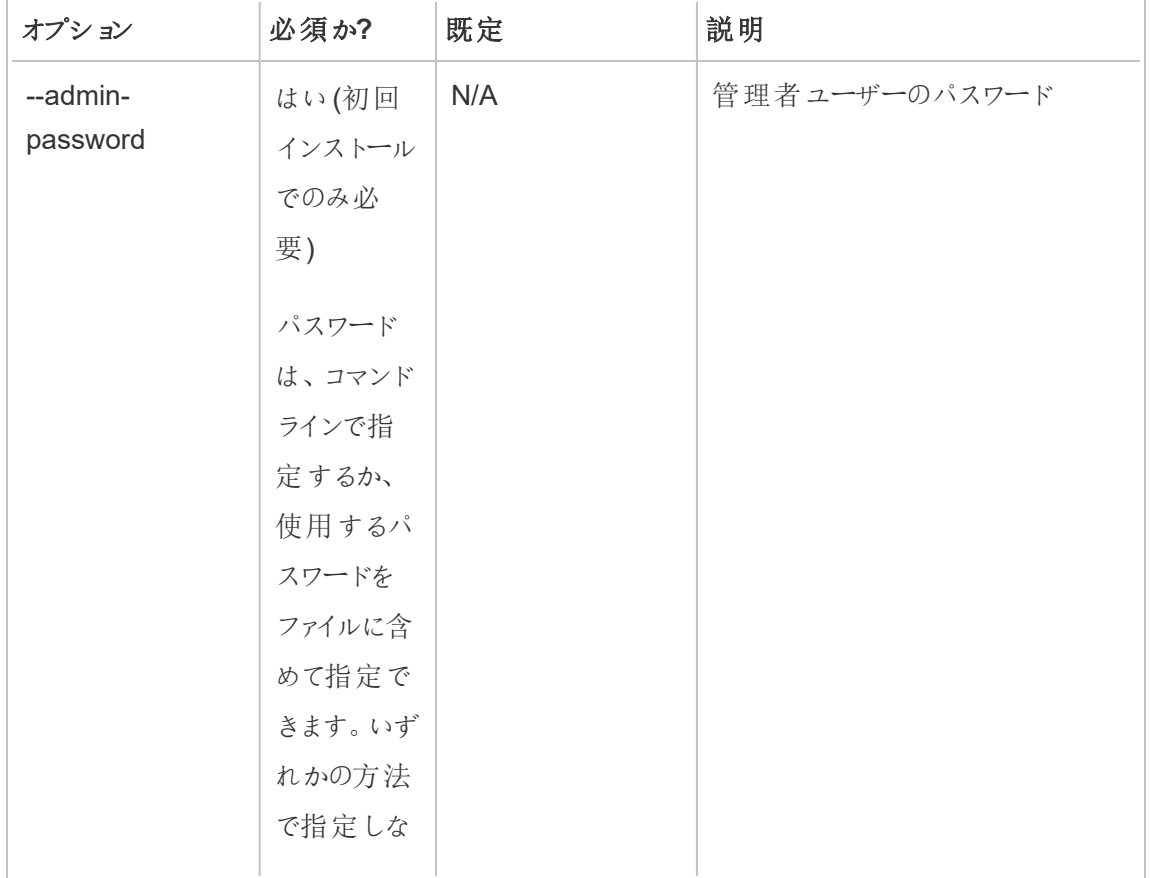

Tableau Server on Linux 管理者ガイド

| オプション                                 | 必須か?                                                                                                    | 既定    | 説明                            |
|---------------------------------------|----------------------------------------------------------------------------------------------------|-------|-------------------------------|
|                                       | ければ、パ<br>スワードの<br>入力が求め<br>られます。                                                                                                    |       |                               |
| --admin-<br>password-file             | はい(初回<br>インストール<br>でのみ必<br>要)<br>パスワード<br>は、コマンド<br>ラインで指<br>定するか、<br>使用するパ<br>スワードを<br>ファイルに含<br>めて指定で<br>きます。いず<br>れかの方法<br>で指定しな<br>ければ、パ<br>スワードの<br>入力が求め<br>られます。 | N/A   | 管理者ユーザーのパスワード                 |
| --admin-<br>username                  | いいえ                                                                                                    | admin | 管理者ユーザーのユーザー名                 |
| --skip-admin-<br>creation<br>追加:バージョン | なし<br>このオプショ                                                                                                    | False | 管理者ユーザーとパスワードの作<br>成をスキップします。 |

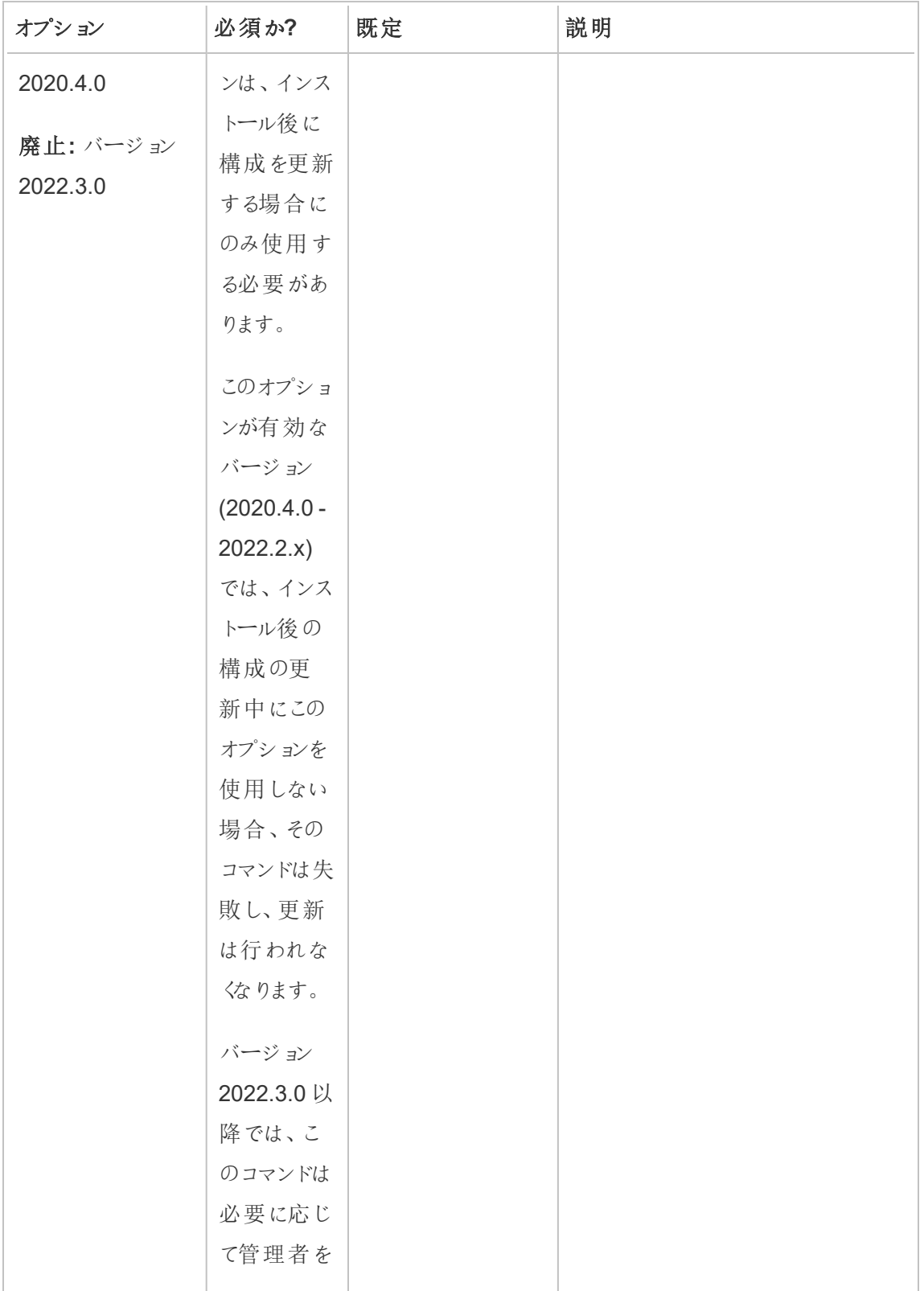

Tableau Server on Linux 管理者ガイド

| オプション                                    | 必須か?       | 既定                                                                                         | 説明                                                                                                    |
|------------------------------------------|------------|--------------------------------------------------------------------------------------------|----------------------------------------------------------------------------------------------------|
|                                          | 作成しま<br>す。 |                                                                                            |                                                                                                    |
| --http-port                              | いいえ        | 80                                                                                         |                                                                                                    |
| --require-https                          | いいえ        | False                                                                                      | HTTP トラフィックをHTTPS にリダイ<br>レクトします。                                                                                                    |
| --https-certificate-<br>mode             | いいえ        | '既定'<br>使用可能なオプ<br>ション:<br>• 既定<br>ストア<br>(Windows<br>のみ)<br>ローカル                          | HTTPS証明書に対して実行する<br>証明書検索のタイプ<br>既定:このモードでは、インストー<br>ラーにょって提供される既定の自<br>己署名証明書が使用されます。<br>ストア:このモードでは、Windows<br>証明書ストアに証明書の指紋を<br>入力できます。<br>ローカル: このモードでは、config<br>フォルダーにあるファイルベースの証<br>明書を指定できます。 |
| --https-certificate-<br>store-thumbprint | いいえ        | Null                                                                                       | HTTPS証明書のハッシュ指紋を<br>使用して'ストア証明書モードで<br>検索する                                                                                                    |
| --https-certificate-<br>local-name       | いいえ        | Null<br>注:指定しない場<br>合、Resource<br>Monitoring Tool は<br>自己署名証明書<br>と共にインストール<br>され、HTTPS 通信 | HTTPS証明書ファイルの名前                                                                                                    |

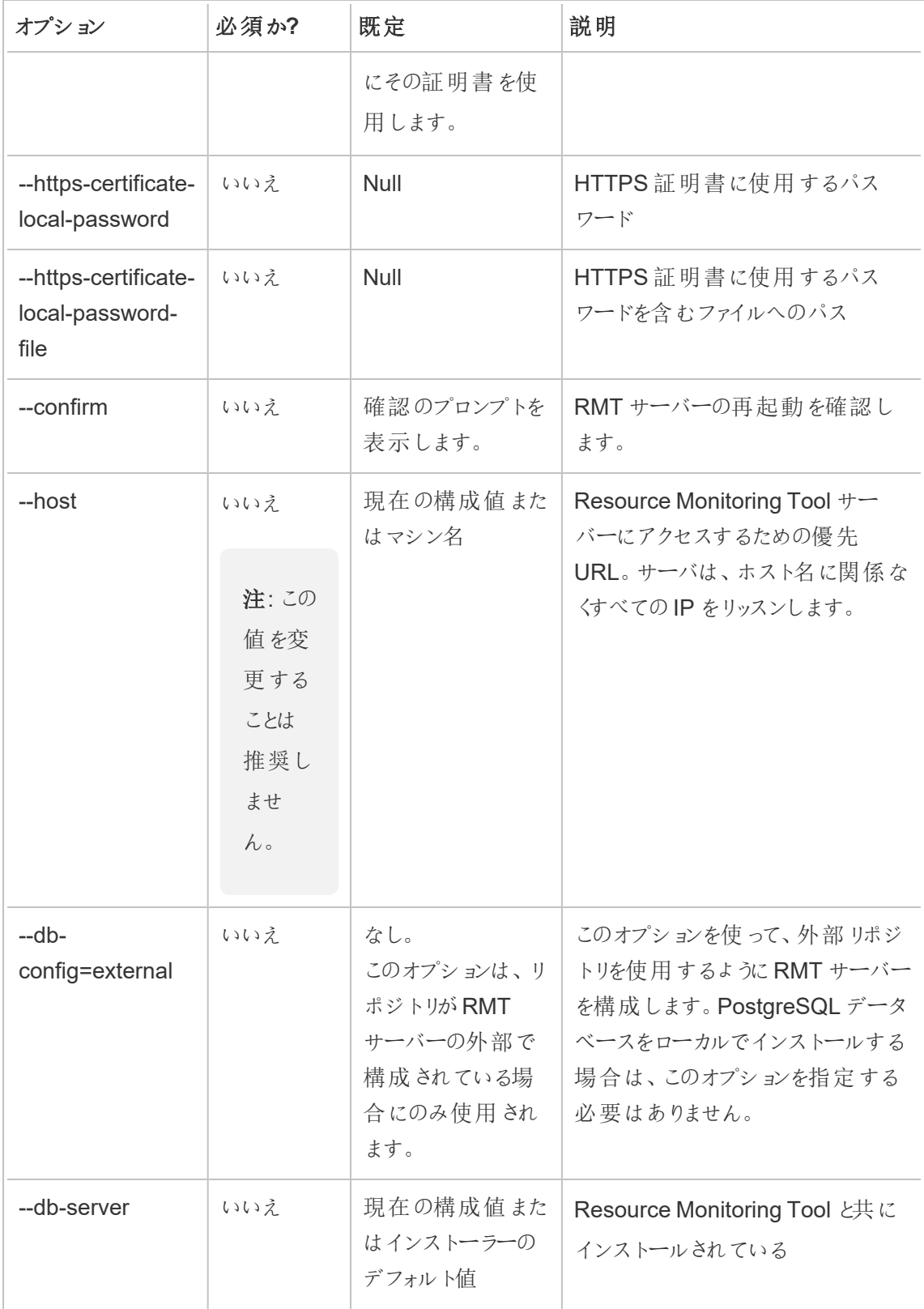

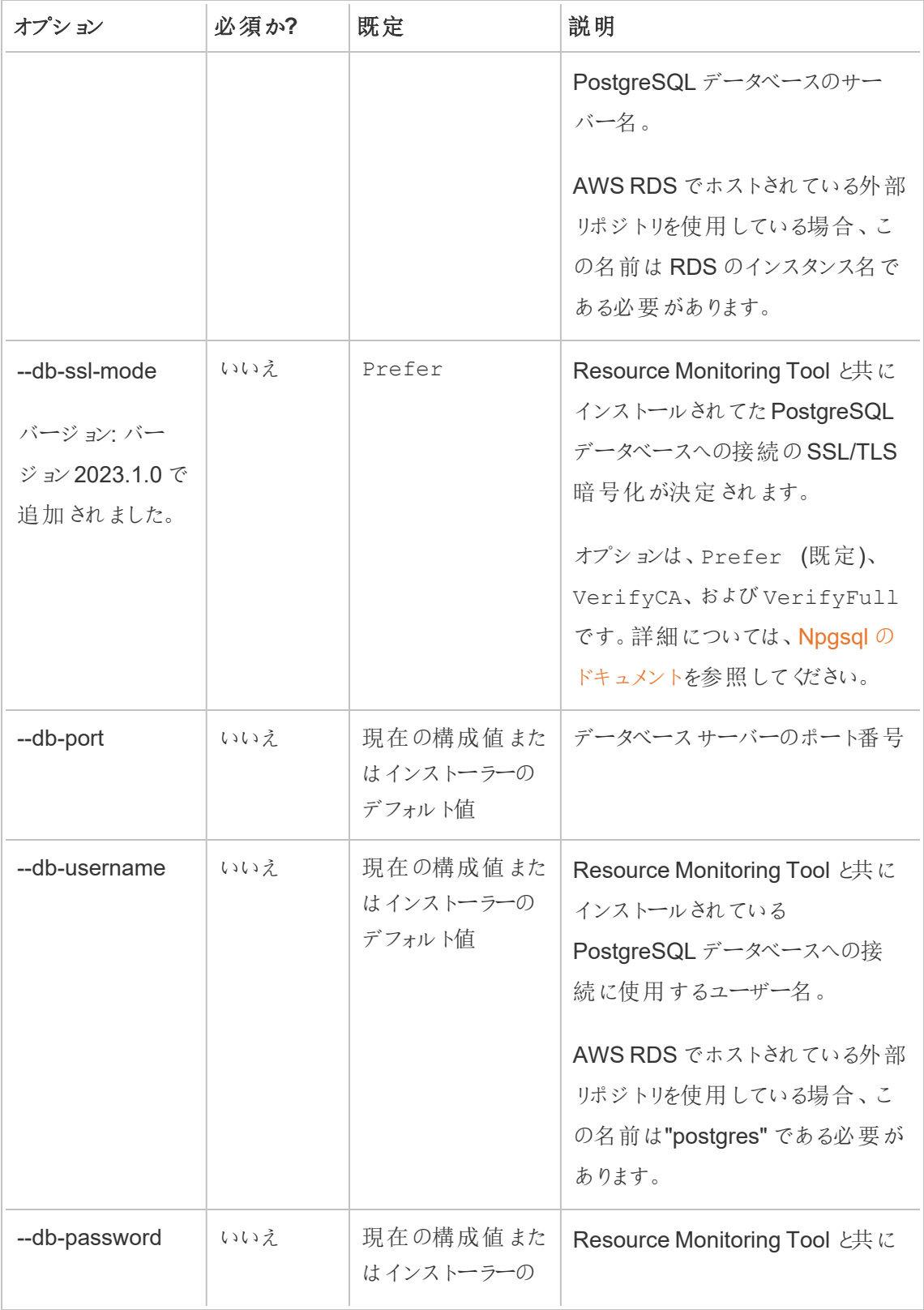

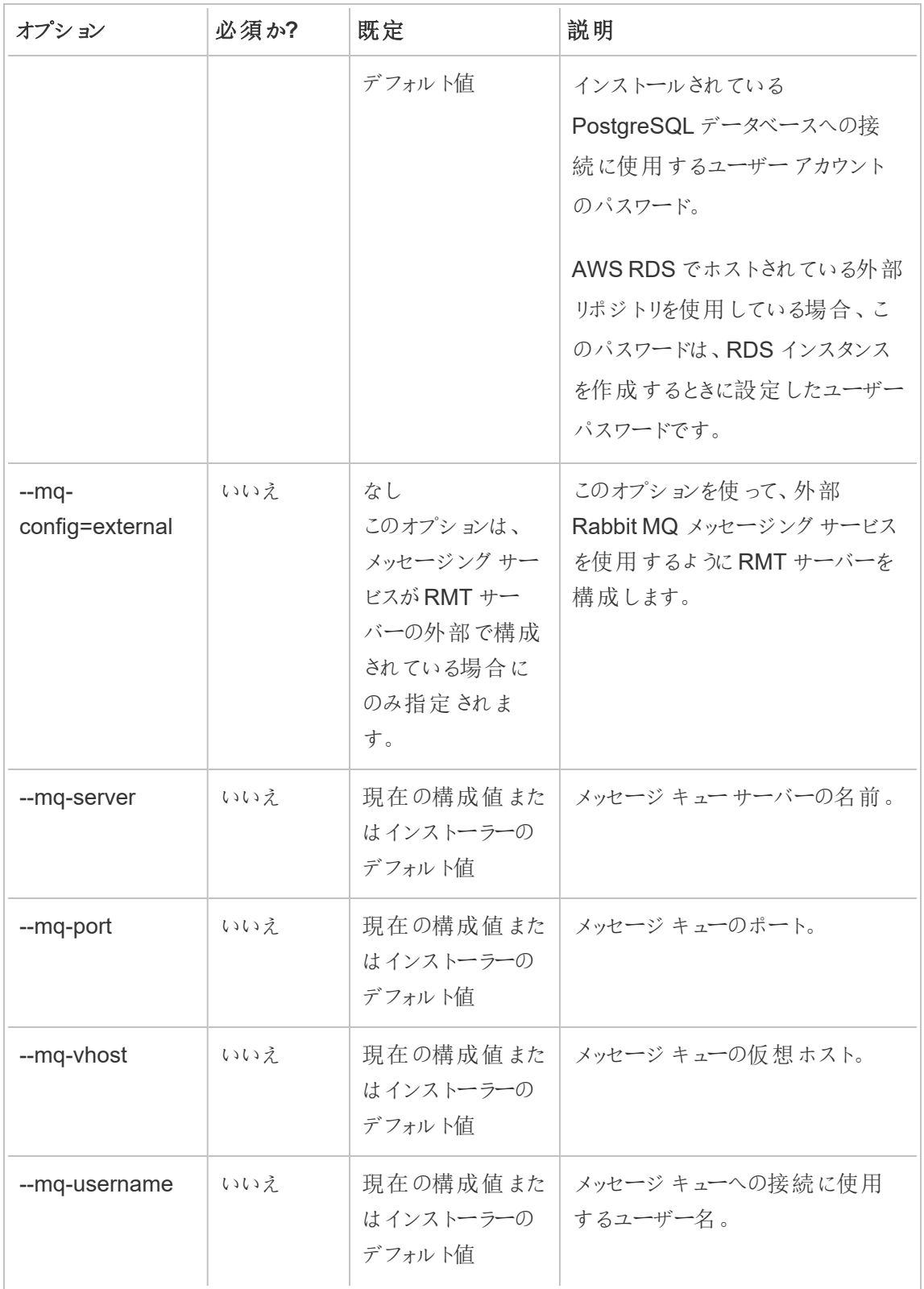
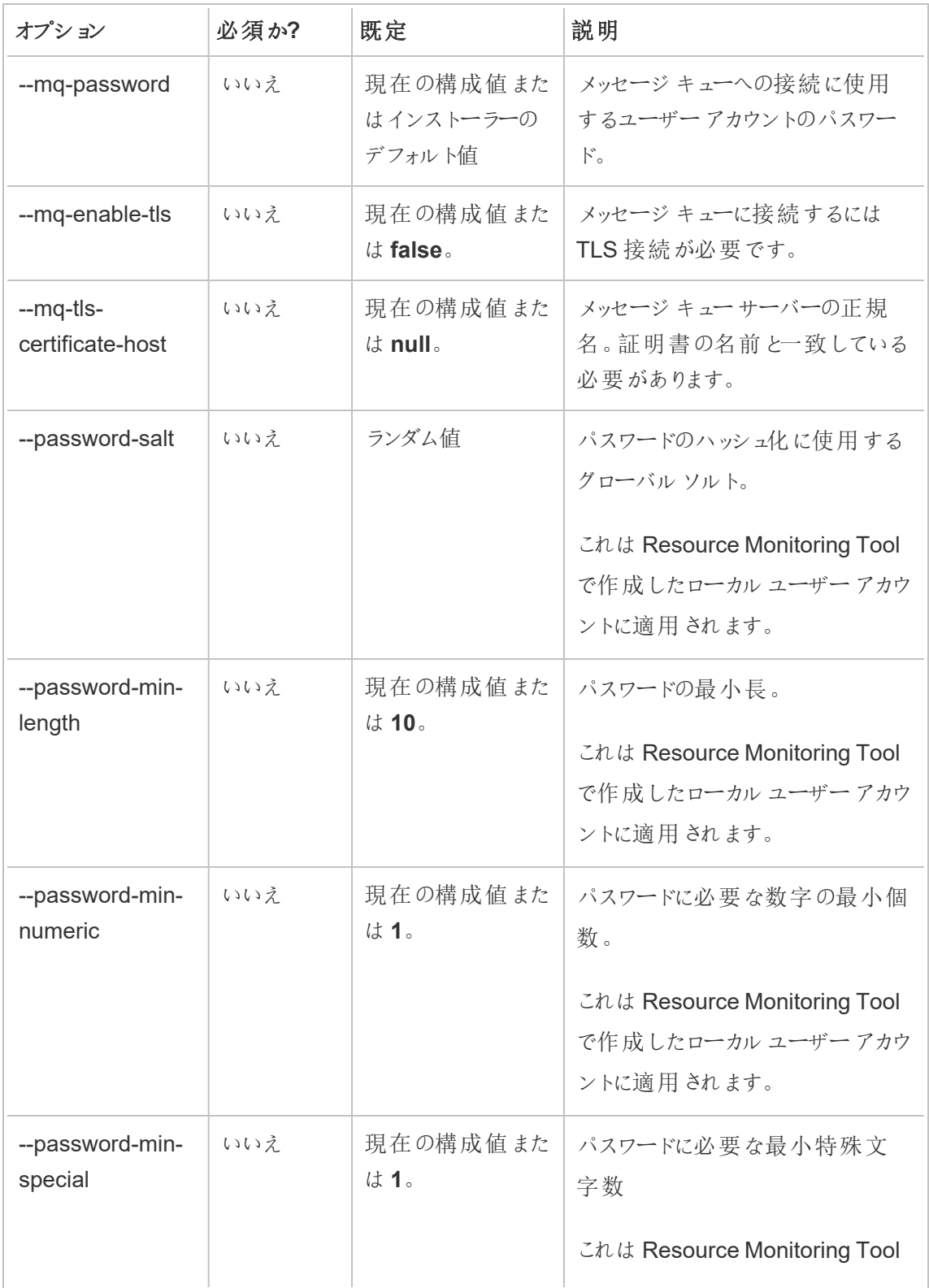

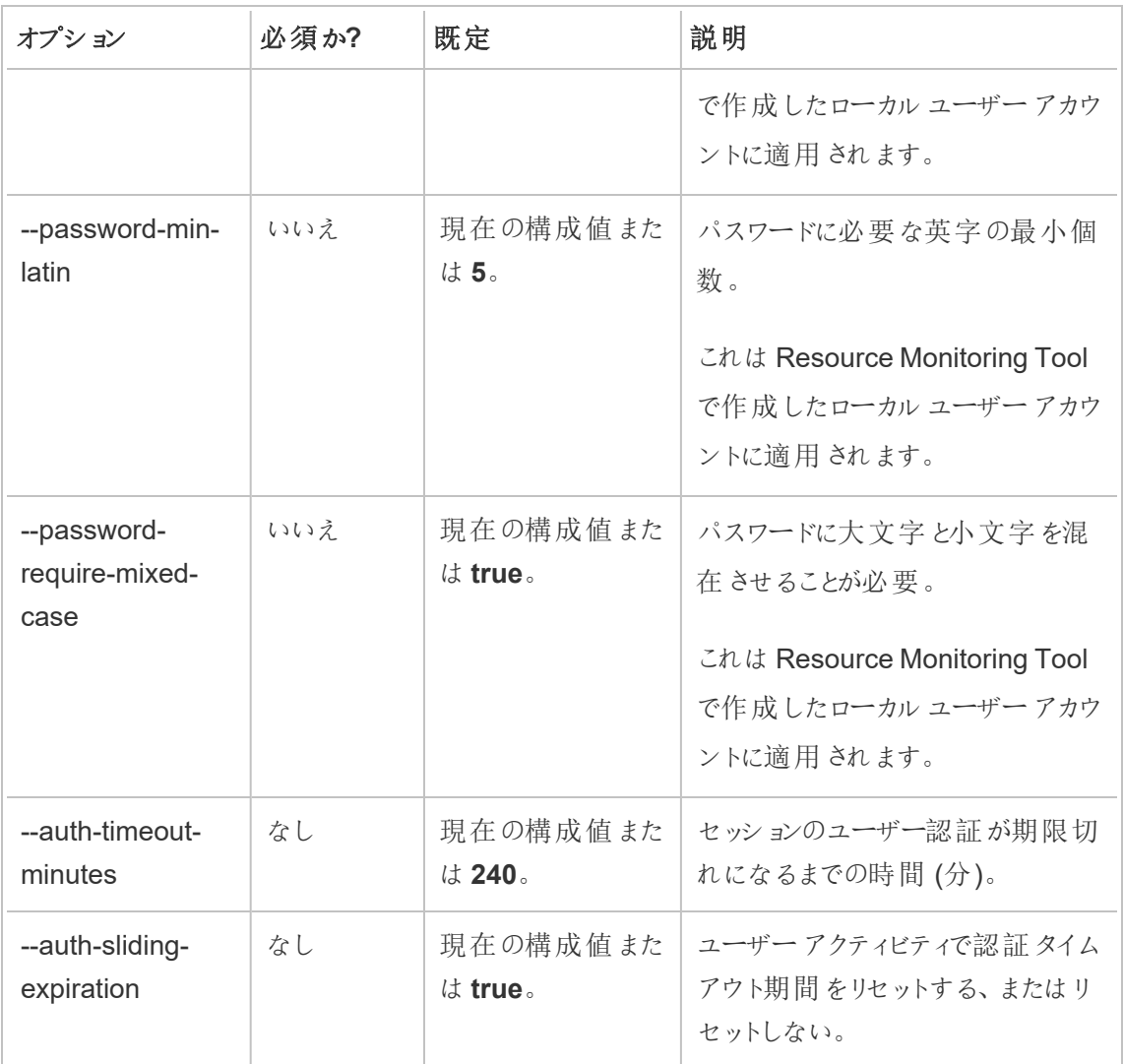

#### 例**:**

管理者パスワードを指定するには、次を実行します。rmtadmin master-setup --adminpassword=<password> --skip-admin-creation

インストール後にポートを更新するには、次を実行します。 rmtadmin master-setup - http-port=8000 --skip-admin-creation

rmtadmin passwd

特定のResource Monitoring Tool ユーザーアカウントのパスワードをリセットします。

#### このコマンドは **RMT** サーバーでのみ機能します。

シノプシス

rmtadmin passwd [positional parameter][global option]

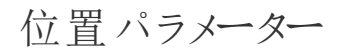

username

パスワードを変更するユーザーの名前。

例**:** rmtadmin passwd <username>

rmtadmin query

Resource Monitoring Tool データベースに対して未加工のSQL クエリを実行し、結果を出力ファ イルに保存します。

#### このコマンドは **RMT** サーバーでのみ機能します。

## シノプシス

rmtadmin query [positional parameter][options] [global option]

位置パラメーター

sql

実行するSQL コマンドのテキスト。複数のSQL コマンドを指定できます。SQL コマンドで ファイルを使用するには、ファイル名の頭に@を付けます。

## オプション

--outfile=VALUE

クエリ結果を出力するzip ファイルの名前。デフォルトは*queryresults.zip* です。

--force

既存のファイルを上書きします。

--timeout=VALUE

クエリのタイムアウト値です。秒単位で指定します。

--commit

SQL コマンドによって行われた変更をデータベースにコミットします。デフォルトでは、SQL コ マンドはトランザクションとして実行されますが、完了時にロールバックされます。

例**:** rmtadmin query <SQLCommand> --outfile=<path and the output file name>

#### rmtadmin register

注**:** バージョン2020.2 で追加

ブートストラップファイルを使用してエージェントを登録します。bootstrapファイルは、[rmtadmin](#page-3107-0) [bootstrap-file](#page-3107-0) コマンドを使用してダウンロードできます。

## このコマンドはエージェントでのみ使用でき、エージェントをインストールするマシンで実行する必要 があります。

シノプシス

rmtadmin register [options][positional parameter] [global option]

位置パラメーター

bootstrap

ブートストラップファイルの名前を含むファイルパス。

オプション

--username

必須。RMT サーバーのインストール中に作成された管理者ユーザーの名前。

#### --password

必須。ユーザーアカウントのパスワード。

#### --password-file

パスワード情報を含むファイル名が含まれたパス。パスワードは、コマンドラインで指定する か、使用するパスワードをファイルに含めて指定できます。いずれかの方法で指定しなけれ ば、パスワードの入力が求められます。

--server-name

エージェントがインストールされているノードの名前。名前が指定されていない場合は、デフォ ルトでマシン名が使用されます。

--server-description

サーバーに関する自由な説明。

 $\mathcal{M}:$  rmtadmin register <bootstrap file name and path> --servername=<server name>

rmtadmin restart

Resource Monitoring Tool アプリケーションを再起動します。RMT サーバーがインストールされて いるマシンから実行すると、RMT サーバーアプリケーションが再起動します。エージェントがインス トールされているノードで実行すると、その特定のノードでエージェントアプリケーションのみが再起 動します。

このコマンドは、**RMT** サーバーとエージェントの両方で使用できます。

シノプシス

rmtadmin restart [options] [global option]

## オプション

少なくとも1 つのオプションを指定する必要があります。

#### **RMT** サーバー**:**

 $--a11$ 

すべてのサービスを再起動します。

--master

RMT サーバーを再起動します。

 $-<sub>mq</sub>$ 

メッセージキューサービスを再起動します。

--db

データベースサービスを再起動します。

エージェント**:**

--agent

マシンで実行されているエージェントサービスを再起動します。

例**:** rmtadmin restart --db

#### rmtadmin rotate-mq-certificate

エージェントのメッセージキューのクライアント証明書をローテーションします。

#### このコマンドは、**RMT** エージェントから実行する必要があります。

## シノプシス

rmtadmin rotate-mq-certificate [options] [positional parameter]

## 位置パラメーター

bootstrap

ブートストラップファイルの名前を含むファイルパス。

## オプション

--username

必須。マスターサーバーのユーザー名

--password

必須。マスターサーバーのユーザーアカウントのパスワード。

--password-file

マスターサーバーのパスワード情報を含むファイル名が含まれたパス。パスワードは、コマン ドラインで指定するか、使用するパスワードをファイルに含めて指定できます。いずれかの 方法で指定しなければ、パスワードの入力が求められます。

--confirm-restart

サービスの再起動を確認し、確認プロンプトをバイパスします。

#### rmtadmin rotate-mq-certificates

メッセージキューのサーバー証明書とクライアント証明書をローテーションします。

#### このコマンドは、**RMT** サーバーから実行する必要があります。

シノプシス

rmtadmin rotate-mq-certificates [options]

オプション

--confirm-restart

サービスの再起動を確認し、確認プロンプトをバイパスします。

rmtadmin servers

注**:** バージョン2021.2 で追加

すべての環境または特定の環境にあるすべてのTableau Server ノードを一覧表示します。

#### このコマンドは **RMT** サーバーでのみ機能します。

シノプシス

rmtadmin servers [positional parameter][global option]

## 位置パラメーター

env

任意の項目です。環境の識別子を指定して、その環境に登録されているTableau Server ノードのリストを取得します。これは、システムで生成された識別子です。これを確認するに は、Admin > Environments > Edit Environment の順にクリックします。このページの Environment Details セクションには、環境の識別子が表示されます。

rmtadmin service-setup

注**:** バージョン2021.4 で追加。RMT サーバー、エージェント、Rabbit MQ、PostgreSQL データ ベースなどのResource Monitoring Tool サービスのユーザー認証資格情報をインストールまた は更新するために使用されます。このコマンドは、インストール後にサービス情報を更新するの に役立ちます。

#### このコマンドは、**RMT** サーバーとエージェントの両方で機能します。

## シノプシス

rmtadmin service-setup [positional parameter][options][global option]

## 位置パラメーター

次のうち少なくとも1つの値を指定する必要があります。

#### すべて

利用可能なすべてのサービスを更新します。RMT とエージェントの両方で実行できます。 Tableau Server ノードで実行すると、そのノードのエージェントが更新されます。

#### マスター

RMT サーバーを更新します。

#### エージェント

エージェントを更新します。エージェント(Tableau Server ノード) でのみ実行できます。

#### db

データベースサービスを更新します。RMT サーバーでのみ実行できます。

#### mq

メッセージキューサービスを更新します。RMT サーバーでのみ実行できます。

オプション

--confirm

任意の項目です。更新することを確認します。RMT とエージェントの両方で実行できます。 Tableau Server ノードで実行すると、そのノードのエージェントが更新されます。

--append-permissions

オプション。新しいパーミッションを追加します。このコマンドは、既存のパーミッションを上書き したくない場合に使用します。

rmtadmin set

指定した構成キーの値を設定します。

#### このコマンドは、**RMT** サーバーとエージェントの両方で使用できます。

シノプシス

rmtadmin set [positional parameter] [global option]

位置パラメーター

key

値を変更する構成キー。

値

使用する新しい値。

**例**: rmtadmin set mq:port <port number> mq:port がキーで、<port number> が値です。

サポートされる構成キー

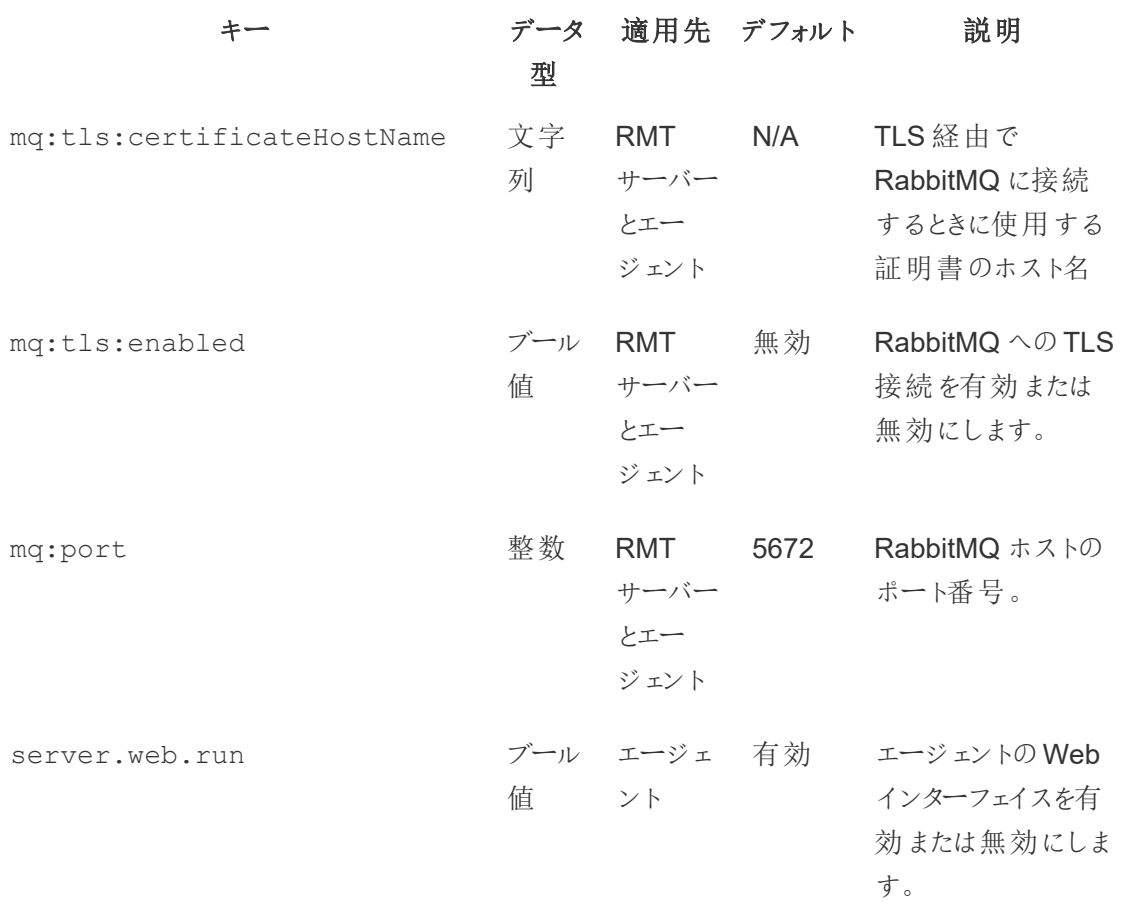

## オプション

--backup

変更を行う前に、構成ファイルのバックアップを作成します。

[get](#heading--get) コマンドを使用して、現在の構成値を表示します。

#### rmtadmin start

Resource Monitoring Tool サービスを開始します。RMT サーバー上で実行すると、RMT サーバー のみが起動します。エージェント上で実行すると、コマンドを実行しているマシン上でエージェントが

起動します。

#### このコマンドは、**RMT** サーバーとエージェントの両方で使用できます。

## シノプシス

rmtadmin start [options] [global option]

## オプション

少なくとも1 つのオプションを指定する必要があります。

#### **RMT** サーバー**:**

 $--a11$ 

すべてのサービスを開始します。

--master

RMT サーバーを起動します。

 $-$ mq

メッセージキューサービスを開始します。

 $--db$ 

データベースサービスを開始します。

#### エージェント**:**

--agent

マシン上で実行されているエージェントサービスを開始します。

#### 例**:** rmtadmin start --all

#### rmtadmin status

このコマンドを実行しているマシン上で、アプリケーションおよび実行中のサービスの状態を確認し ます。RMT サーバーの場合、ステータスレポートで、RMT サーバーがデータベースとメッセージ キューに接続されていることを確認します。エージェントの場合、ステータスレポートで、エージェン トがRMT サーバーに接続されていることを確認します。

#### このコマンドは、**RMT** サーバーとエージェントの両方で使用できます。

このコマンドは次を返します。

- アプリケーションの状態 (実行中かどうか)
- ライセンスのステータス
- MQ 接続
- <sup>l</sup> キューの詳細
- 使用されているメモリ
- 使用されているディスクスペース
- マシン上のTableau Server のバージョン
- <sup>l</sup> エージェント構成ファイルに格納されているTableau Server のプロセストポロジ。

## シノプシス

rmtadmin status [global option]

#### rmtadmin stop

Resource Monitoring Tool サービスを停止します。このコマンドをRMT サーバー上で実行すると、 RMT サーバーのみを停止します。エージェントがインストールされているマシン上で実行すると、そ のマシン上のエージェントのみを停止します。

#### このコマンドは、**RMT** サーバーとエージェントの両方で使用できます。

シノプシス

rmtadmin stop [options] [global option]

## オプション

少なくとも1 つのオプションを指定する必要があります。

#### **RMT** サーバー**:**

--all

すべてのサービスを停止します。

--master

RMT サーバーを停止します。

 $---mq$ 

メッセージキューサービスを停止します。

--db

データベースサービスを停止します。

#### エージェント**:**

--agent

マシン上で実行されているエージェントサービスを停止します。

例**:** rmtadmin stop --db

rmtadmin test-env

注**:** バージョン2021.2 で追加

Resource Monitoring Tool およびTableau Server 間のさまざまな接続ポイントをテストします。 Tableau Server リポジトリ接続、Tableau Server API 接続、Advanced Management (旧称 Server Management Add-on) ライセンスなどのテストが含まれます。

#### このコマンドは **RMT** サーバーでのみ機能します。

### シノプシス

rmtadmin test-env [positional parameter][global option]

## 位置パラメーター

--env

オプション。Resource Monitoring Tool が監視している環境の識別子。これはシステムで 生成された識別子です。これを確認するには、Admin > Environments > Edit Environment の順にクリックします。このページの Environment Details セクションには、環 境の識別子が表示されます。

--force

任意の項目です。このオプションを使用すると、十分なデータを使用できない場合でも、 ベースラインをすぐに更新できます。既定では、このコマンドは 50 回のロードが正常に終了 してベースラインが計算されるまで待機します

#### rmtadmin update-baseline

注 バージョン2021.4 で追加

すべてのビューの読み込みのベースラインを更新します。ベースラインは、ビューの50 回の正常な 初期ロード時間の95 パーセンタイルです。

#### このコマンドは **RMT** サーバーでのみ機能します。

## シノプシス

rmtadmin update-baseline [options][global option]

## オプション

env

必須。これは、システムで生成された識別子です。これを確認するには、Admin > Environments > Edit Environment の順にクリックします。このページのEnvironment Details セクションには、環境の識別子が表示されます。

rmtadmin update-env

注**:** バージョン2021.2 で追加

環境設定を更新します。

#### このコマンドは **RMT** サーバーでのみ機能します。

シノプシス

rmtadmin update-env [options][global option]

オプション

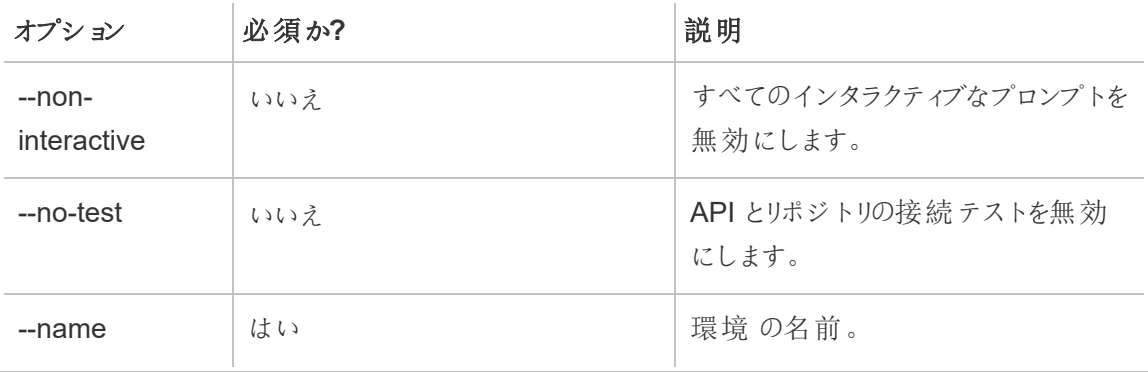

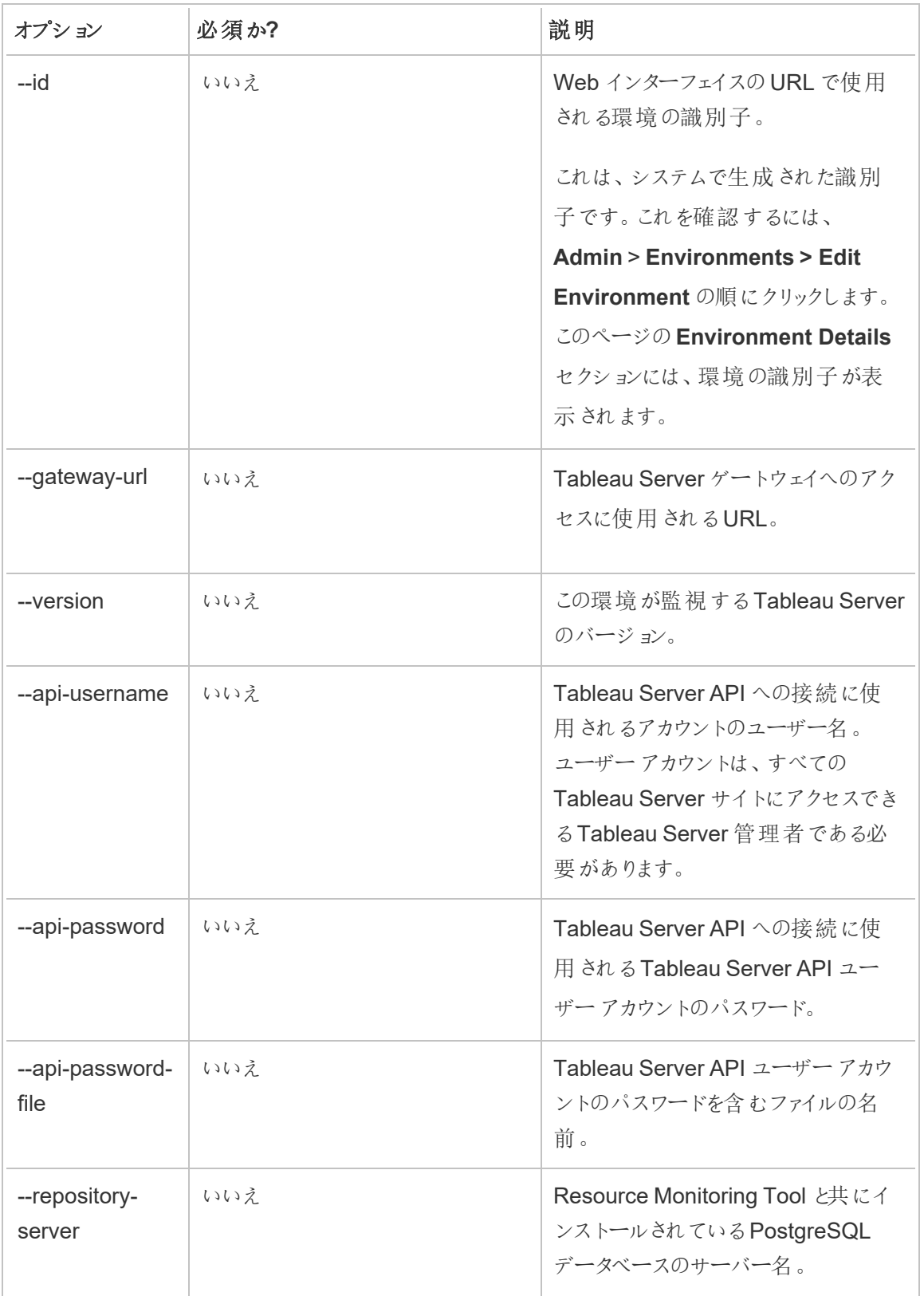

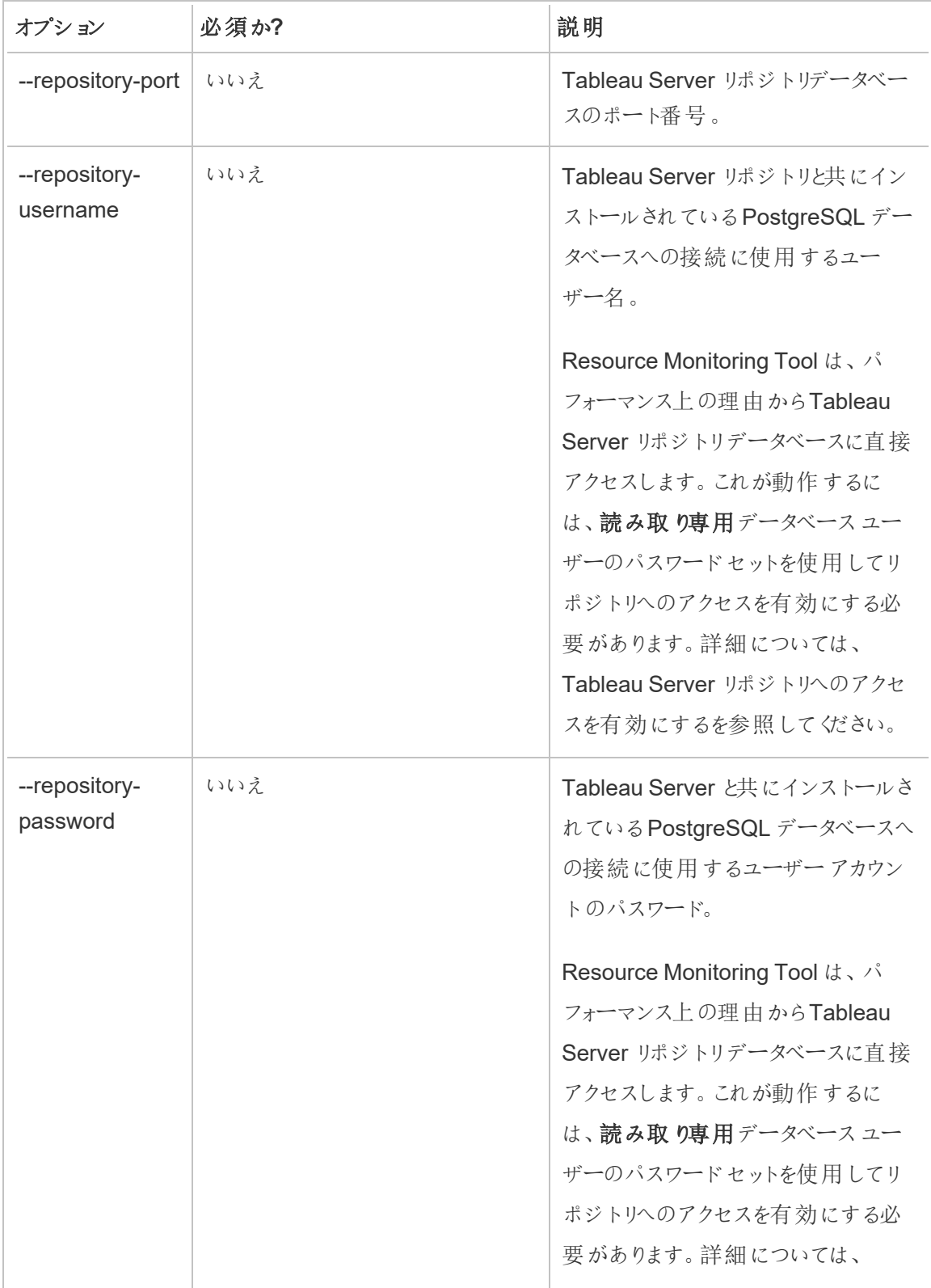

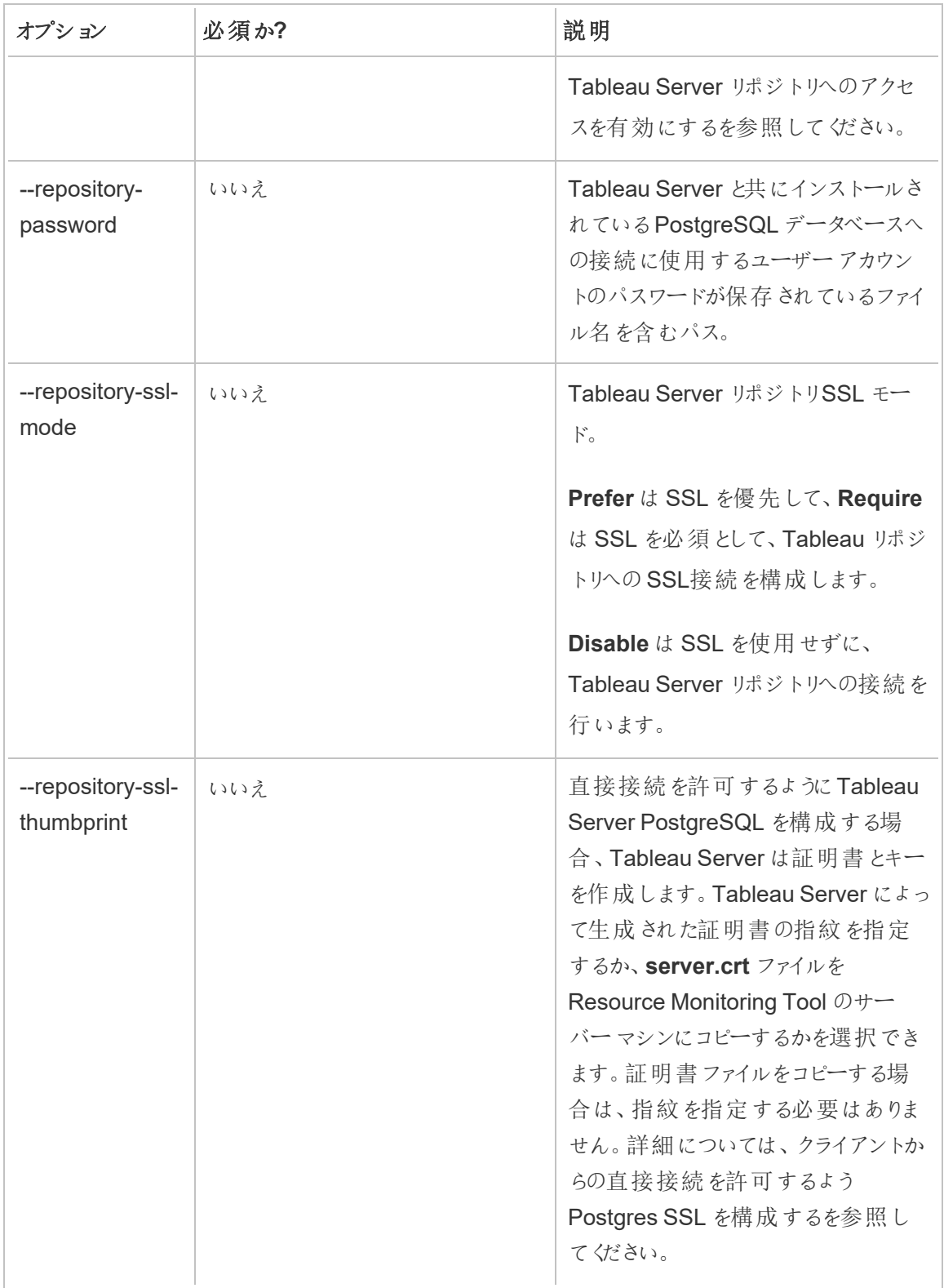

例**:**rmtadmin update-env --name=<new name>

rmtadmin users

Resource Monitoring Tool ユーザーアカウントのリストを表示します。

このコマンドは **RMT** サーバーでのみ機能します。

シノプシス

rmtadmin users

rmtadmin version

RMT サーバー マシンで実行すると、RMT サーバーの現在のバージョン情報を表示します。 エージェ ントがインストールされているマシン上で実行すると、エージェントの現在のバージョン情報を表示し ます。

このコマンドは、**RMT** サーバーとエージェントの両方で使用できます。

シノプシス

rmtadmin version

rmtadmin ziplogs

Resource Monitoring Tool ログ ファイルを含む ZIP 形式のアーカイブファイルを作成します。

このコマンドは、**RMT** サーバーとエージェントの両方で使用できますが、コマンドが実行されるアプリ ケーションのログファイルのみが含まれます。

## シノプシス

rmtadmin ziplogs [positional parameter] [option] [global option]

## 位置パラメーター

filename

出力 zip ファイルの名前。名前が指定されていない場合は、デフォルトでlog.zip が使用さ れます。

オプション

--force

既存のファイルを上書きします。

例**:** rmtadmin ziplogs <zip file name> --force

グローバルオプション

--help

コマンドのヘルプを表示します。

Tableau Resource Monitoring Tool の通信ポート

この記事では、Tableau Resource Monitoring Tool が使用する通信ポート、デフォルトのポート 設定、およびネットワーク要件でこれらのポートをデフォルトの設定とは異なるものにする必要があ る場合の変更方法について説明します。

RMT サーバー

ポート情報は、次の方法で変更または更新できます。

- rmtadmin [master-setup](#page-3125-0) コマンド
- Web インターフェイス: RMT サーバーがインストールされているマシンから http://localhost/setup/server に移動します。

RMT サーバーの通信

使用ポート: 9001、443、80

- <sup>l</sup> セットアップでは、最初はポート9001 に既定値を設定しますが、初期構成の後は既定値 を80 に変更します。
- <sup>l</sup> 初期インストール時のSSL 自己署名証明書は、ポート443 用です。RMT サーバーは既 定でポート80 でリッスンし、トラフィックをSSL 用のポート443 に転送しようと試みます。ユー ザー指定の証明書もポート443 用になります。
	- <sup>l</sup> 証明書が使用されるのは、ユーザートラフィックがRMT サーバーに転送されるときと、 エージェントが Web インターフェイスで登録されるときです。
	- <sup>l</sup> 一般的にポート443 の変更はお勧めしません。ただし、環境の制限により変更する 必要がある場合は、RMT サーバーに接続するときのポート番号を明示的にリストす る必要があります。Web インターフェイスを使用してエージェントを登録する場合は、 RMT サーバーに接続するためのポート番号を明示的に指定する必要があります。
- <sup>l</sup> ポート80 は非 SSL トラフィック用に使用され、初期設定時またはインストール後に変更で きます。
- <sup>l</sup> RMT サーバーは、Tableau Server ゲートウェイに直接アクセスして、REST API を呼び出し ます。
- <sup>l</sup> PostgreSQL 情報が提供されている場合 (オプション)、RMT サーバーはTableau Server リ ポジトリに直接アクセスして情報をクエリします。RMT サーバーとTableau Server リポジトリ 間のSSL の構成については、「[インストール前チェックリスト](#page-3005-0)- Tableau Resource Monitoring [Tool](#page-3005-0)」を参照してください。

## RabbitMQ

RabbitMQ は、エージェントとRMT サーバー間で情報を仲介するためのコンポーネント(メッセージ キュー) です。

使用されるポート: 5672

- <sup>l</sup> RabbitMQ がインストールされ、ポート5672 をリッスンします。これは変更できません。
- <sup>l</sup> RabbitMQ のTLS 通信は設定可能ですが、Resource Monitoring Tool 経由では設定で きません。詳細については、Rabbit MQ[のドキュメントを](https://www.rabbitmq.com/configure.html)参照してください。

## PostgreSQL データベース

使用されるポート: 5555

- <sup>l</sup> PostgreSQL データベースがインストールされ、ポート5555 をリッスンします。これは変更で きません。
- PostgreSQL には、Resource Monitoring Tool が使用するadmin ユーザーがあります。 readonly ユーザーを使用して、Resource Monitoring Tool の Web インターフェイスからダ ウンロードした.tds ファイルの Resource Monitoring Tool PostgreSQL データベースに接続 します。.tds ファイルのダウンロードの詳細については、「Tableau [データソースファイルを使](#page-3209-0) [用したモニタリングデータの探索](#page-3209-0)」を参照してください。
- <sup>l</sup> PostgreSQL では、SCRAM-SHA-256 認証が必要です。詳細については、[Tableau](#page-3209-0) デー [タソースファイルを使用したモニタリングデータの探索](#page-3209-0)を参照してください。

エージェント

使用されるポート: 9002、443、5672

- インストール中に、エージェントインストーラーは、ポート9002 でリッスンする登録のみに使 用されるWeb ブラウザーを開きます。
- <sup>l</sup> エージェントの登録がWeb インターフェイスを使用して行われる場合、登録プロセスでは ポート443 が使用されます。コマンドラインを使用して登録を行った場合、登録プロセスは RabbitMQ を経由してポート5672 を使用します。

ユーザーの管理

Resource Monitoring Tool をインストールする際は、設定時に管理者ユーザーを作成します。こ のユーザーは、RMT サーバーですべてのタスクを実行する権限を持っています。後で他のユーザー を追加して、RMT に関連するタスクを実行できるように指定することができます。

ローカルユーザーの追加

ユーザーをRMT に追加するには、[管理] メニューをクリックして[ユーザー]を選択します (環境を設 定していない場合、このオプションは使用できない場合があります)。

Resource Monitoring Tool に新しいユーザーを追加する方法

- 1. [**Admin**] メニューから、[**Users**] を選択します。
- 2. [**New User**] をクリックします。
- 3. ユーザー名とパスワードを入力し、サーバーロールを適用します。
- 4. [**Save**] をクリックします。

委任されたユーザーの追加

バージョン2023.1 以降、RMT にローカルで保存されている個別のパスワードを使用するのではな く、ドメインアカウントの認証資格情報を使用してユーザーを認証できるようになりました。代理認 証用に設定されたユーザーがRMT にサインインすると、ユーザーが入力したユーザーとパスワード を、RMT は検証のためにコンピューターのオペレーティングシステム(OS) に渡します。

Resource Monitoring Tool に委任された新しいユーザーを追加する方法

- 1. [**Admin**] メニューから、[**Users**] を選択します。
- 2. [**New User**] をクリックします。デフォルトはローカルユーザーです。
- 3. [オペレーティングシステム **(**委任**)**] を選択します。
- 4. ユーザー名を入力します。

ユーザー名だけを入力してください。ドメインは含めないでください。

RMT にサインインするときに、ユーザーが標準のネットワークパスワードを入力すると、OS が これを検証します。

- 5. ユーザーが持つべきサーバーロールを選択します。サーバーロールの詳細については、以下 を参照してください。
- 6. [**Save**] をクリックします。

ユーザー認証の変更

バージョン2023.1.0 以降では、既存のユーザーをある認証タイプから別の認証タイプに変更でき ます。既存のユーザーの認証を変更する方法

- 1. 編集アイコンをクリックします。
- 2. 必要な認証モードを選択します。
	- <sup>l</sup> オペレーティングシステム **(**委任**)** モードに変更する場合は、ドメインなしで、ユー ザー名のみを入力する必要があります。ユーザーは、サインイン時に自分のパスワー ドを提供します。RMT に保存されている既存のパスワードは削除され、復元できま せん。
	- <sup>l</sup> **RMT (**ローカル**)** モードに変更する場合は、ユーザー名とパスワードを入力する必要 があります。これらはRMT によってローカルに保存されます。
- 3. ユーザーに対して選択されたサーバーロールを確認します。
- 4. [保存] をクリックして変更を保存します。

Tableau Resource Monitoring Tool のサーバーロール

Tableau Resource Monitoring Tool には、特定のタスクを実行する権限をユーザーに付与するた めに、ユーザーに割り当てることができるさまざまなサーバーロールがあります。

次の表に、使用可能なロールと、各ロールを持つユーザーが実行できる操作を示します。

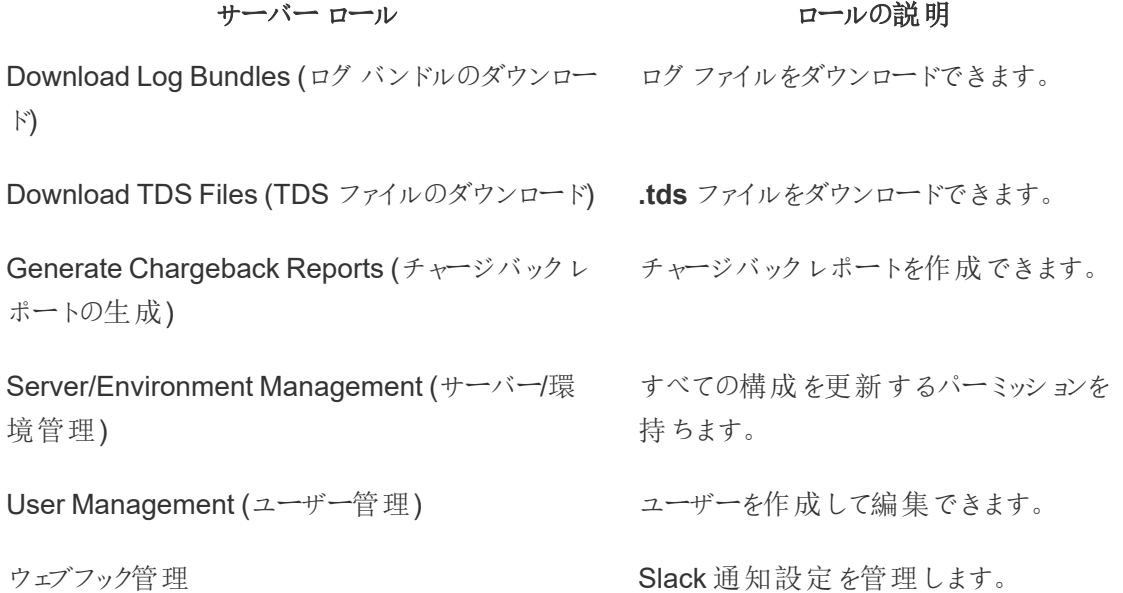

## 認証の問題のトラブルシューティング

ユーザーのサインインと認証の問題をトラブルシューティングする方法の詳細については、「[ユーザー](#page-3221-0) [認証のトラブルシューティング](#page-3221-0)」を参照してください。

#### Tableau Resource Monitoring Tool - インシデント

インシデントは、通常とは異なるイベントに対して報告されるもので、人的な注意が必要になる場 合があります。インシデントは、グローバルレベルでさまざまなイベントに対して構成したり、環境ごと にカスタマイズしたりすることができます。

環境について報告された現在のインシデントを表示するには、環境を選択した後、**[**インシデント**]** メニューから**[All Incidents (**すべてのインシデント**)]** を選択して、ログに記録および報告されたすべ てのインシデントのリストを表示します。

通知の設定によっては、メールまたはSlack で通知を受け取る場合もあります。通知の仕組みの 詳細については、「[通知](#page-3088-0)」を参照してください。

通常、インシデントは次の2 つのタイプに分類できます。

- 1. 既定で設定され、変更できないインシデントこれらは"システム定義のインシデント".と呼ば れます。
- 2. ユーザーが構成できるインシデントこれらは"構成可能なインシデント".と呼ばれます。

すべてのインシデントには、インシデントの重要度レベルがあります。重要度レベルは、具体的に定 義されているものです。システム定義のインシデントの場合、Resource Monitoring Tool が重要度 レベルを設定します。構成可能なインシデントの場合は、ユーザーが、環境に適したものに応じて 重要度レベルを設定します。

重要度レベルのリストは次のとおりです。

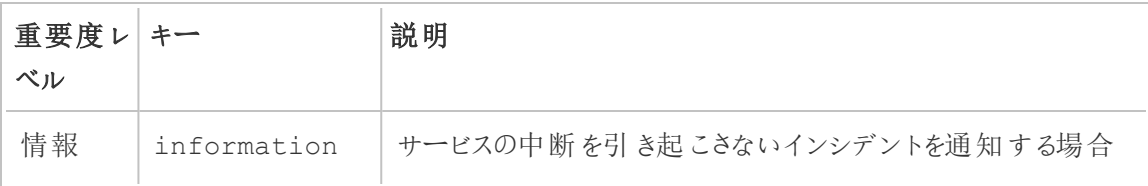

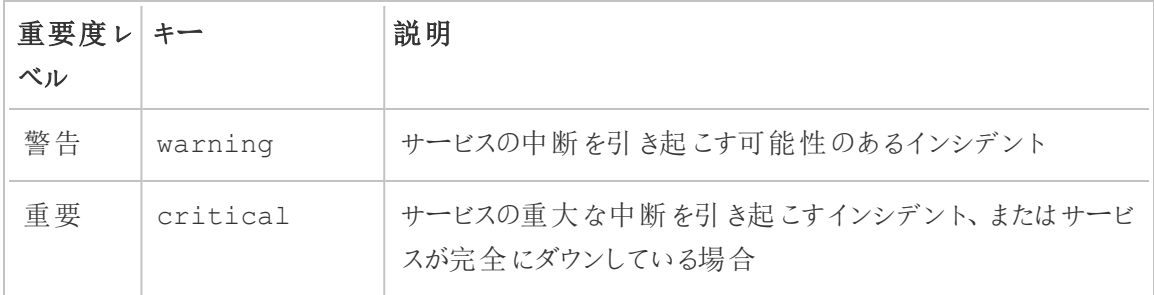

システム定義のインシデント

以下は、既定で設定されていて、変更できないシステムインシデントのリストです。

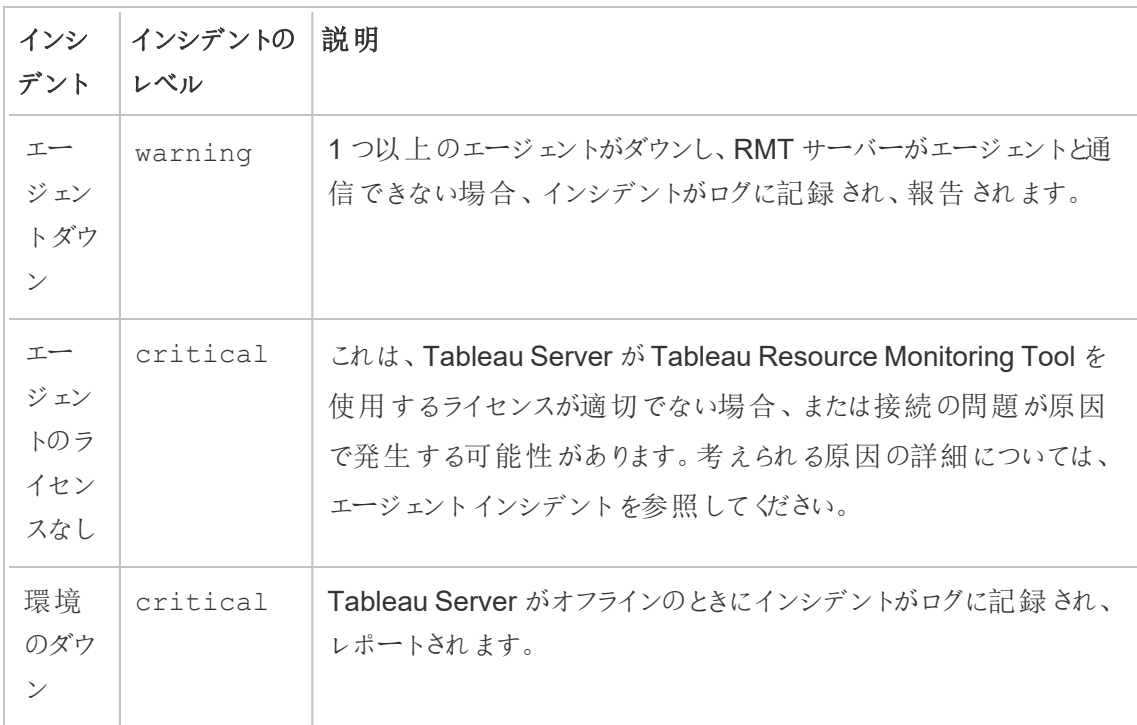

構成可能なインシデント

これらのインシデントは、環境の特性と組織の優先順位に基づいて構成できます。以下に示すの は、重要度レベル、またはしきい値を設定できるイベントです。リンクには、各イベントに対して構 成できる内容の詳細が記載されています。

- [抽出失敗インシデント](#page-3168-0)
- <sup>l</sup> [ハードウェアインシデント](#page-3169-0): CPU 使用率、メモリ使用量、メモリの可用性、ディスク空き領 域、およびディスクキューの長さが含まれています。
- Hyper スプーリング インシデント
- [低速クエリインシデント](#page-3175-0)
- [低速ビューインシデント](#page-3177-0)

グローバルレベルでインシデントを構成するには:

- 1. **[**管理**]** メニューから、[グローバル構成] を選択します。
- 2. **[**インシデント**]** タブで、インシデントのしきい値と重要度レベルを構成します。

グローバル構成は、その環境がカスタムしきい値を使用していない限り、既存の環境または作成さ れた任意の新しい環境に適用されます。

環境のダウンインシデント

環境のダウンインシデントは、お使いのTableau Server がオフラインであることを検出すると、重要 としてログに記録されます。以下に、Tableau Server がTableau Resource Monitoring Tool によっ てオフラインと見なされるいくつかのユースケースを示します。

- <sup>l</sup> Resource Monitoring Tool がTableau Server から応答を得ることができません。Resource Monitoring Tool がインシデントがログに記録される前に3 回試行します。
- <sup>l</sup> Resource Monitoring Tool がすべてのノードでプロセスがダウンしていることを検出し、ログに 環境ダウンインシデントが記録されます。

Resource Monitoring Tool はTableau Server のhttp://

{TableauServerUrl}/admin/systeminfo.xml ページを30 秒 (既定) ごとにポーリングし、 ステータスを確認します。30 秒のポーリング間隔が十分でない場合は、60 秒に増やします。ステー タスがオフラインであるか、ポーリング間隔において3 回連続して設定値以内に応答しない場合 は、重要インシデントが作成されます。

注**:** rmtadmin set コマンドを使用してポーリング間隔を設定することはできません。この設定 は、config.json ファイルの編集によってのみ変更できます。

```
config.json スニペットの例を次に示します。
```

```
{
 "background": {
  "run":true,
  "loglevel":"Information",
   "pollRates": {
     "processStatus": 30000
     }
   }
}
```
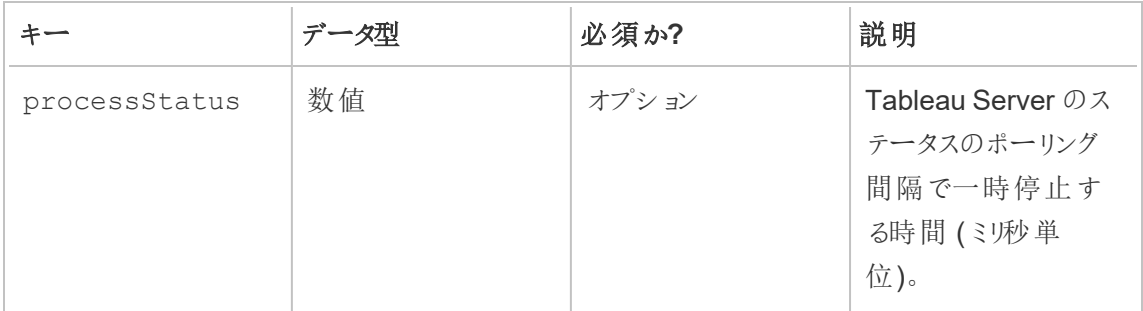

# [実行可能なユーザー](#page-3162-0)

**"Server/Environment Management (**サーバー**/**環境管理**)"** の役割を持つResource Monitoring Tool 管理者やResource Monitoring Tool ユーザー。

<span id="page-3161-0"></span>エージェントインシデント

エージェントのライセンスなし(重要)

[互換性のないエージェントバージョン](#page-3163-0)(重要)

[エージェントメッセージキューの認証資格情報ローテーションの失敗](#page-3167-0)(重大)

[エージェントダウン](#page-3167-1)(警告)

当社の企業価値である「平等」に合致させるため、包括的ではない用語を可能な限り変更しま した。場面に応じて用語を変更すると重大な影響につながる可能性があるため、既存の用語を

<span id="page-3162-0"></span>維持します。そのため、CLI コマンドとオプション、インストールフォルダー、構成ファイル、その他のイ ンスタンスには、これらの用語が引き続き使用されます。詳細については、Tableau [ヘルプについて](#page-243-0) を参照してください。

## エージェントのライセンスなし

エージェントのライセンスなしのインシデントは、Tableau Server がTableau Resource Monitoring Tool を使用するよう適切にライセンスされていないことを検出する場合に重要としてログに記録さ れます。

Resource Monitoring Tool を使用するTableau Server を監視するには、Tableau Server で Tableau Advanced Management がライセンスされている必要があります。

エージェントはライセンスなしの状態ではデータを収集してRMT サーバーに送信することはなくなり ます。ただし、環境が適切にライセンスされている場合には、以前収集したデータを引き続き表示 できます。

この問題を解決するには、有効なAdvanced Management プロダクトキーを使用してTableau Server にライセンスを付与します。詳細については、「Tableau Server 上のTableau [Advanced](#page-2992-0) [Management](#page-2992-0) について」を参照してください。

注**:** インシデントをクリアするには、Tableau Server に有効なライセンスを追加してから最大 1 時間かかる場合があります。

**Agents Unlicensed** インシデントの原因としては、他にも考えられる原因があります。

- <sup>l</sup> Tableau Server API の認証資格情報が正しくない可能性があります。環境構成ページ で、ユーザー名とパスワードが正しいこと、および使用するアカウントにTableau Server の サーバー管理者ロールがあることを確認します。
- Tableau Server REST API に接続できません。Tableau Server でREST API が有効にさ れていること、およびTableau Server が実行されていることを確認します。

REST API 接続の問題を解決するには、**Admin** メニューで**Environments** を選択し、変 更する環境で**Edit Environment** をクリックし、**Environment Details** タブで、ページの右 側の**Tableau Server REST API** セクションで**Test Connection** ボタンをクリックします。

<span id="page-3163-0"></span><sup>l</sup> RMT サーバーは、ネットワーク接続または類似の問題が原因で、Tableau Server に接続 できませんでした。

## 互換性のないエージェントバージョン

環境内の1 つ以上のエージェントがRMT サーバーのバージョンと互換性のないバージョンを使用 している場合、互換性のないエージェントは「重要」なインシデントとしてログに記録されます。

この問題 を解決 するには、 エージェントが現在 の RMT サーバーのバージョンと互換性のあるバー ジョンであることを確認する必要があります。

この問題を解決するには、次のいずれかの手順を実行します。

RMT サーバーとすべてのエージェントを同じバージョンにすることをお勧めします。

- エージェントが互換性のある最小バージョンよりも前のバージョンを使用している場合は、イ ンシデントレポートに記載されている互換性のある最小バージョンにエージェントをアップグ レードする必要があります。
- <sup>l</sup> エージェントがRMT サーバーのバージョンよりも新しいバージョンを使用している場合は、 RMT サーバーも同じ新しいバージョンにアップグレードすることをお勧めします。現在使用し ているバージョンによっては、他のエージェントをアップグレードする必要がある場合がありま す。

#### エージェントのアップグレード:

エージェントをアップグレードするには、以下のステップを行います。

1. エージェントをインストールしたマシンにエージェントパッケージをコピーします。エージェント は、監視しているTableau Server ノードにインストールされます。エージェントは、RMT サー バーと同じバージョンであるか、RMT サーバーのバージョンと互換性のあるバージョンを使用 する必要があります。インシデントの詳細には、互換性のある最小バージョンが記載されて

います。

2. 次のコマンドを使用して、すべての Tableau Server ノードで Resource Monitoring Tool エー ジェントサービスを停止します。

rmtadmin stop --agent

3. 次のコマンドを実行して、すべてのエージェントをアップグレードします。

#### **CentOS** を含む、**RHEL** のようなディストリビューションの場合**:**

sudo yum install <pathtoagentinstaller>/<tabrmt-agent-setup-<version>-x86\_64.rpm>

sudo /opt/tableau/tabrmt/agent/install-scripts/upgrade-rmtagent --accepteula

**Ubuntu** ディストリビューションや **Debian** ディストリビューションの場合**:**

バージョン**2020.4** から**2020.4.1** 以降にアップグレードする場合は、次の手順を実行しま す。

**touch /tmp/tabrmt-agent-upgrading.txt && sudo apt install <tabrmt-agent-setup-<version>-amd\_64.deb>**

sudo /opt/tableau/tabrmt/agent/install-scripts/upgrade-rmtagent --accepteula

注**:** touch コマンドは、2020.4 からアップグレードする場合にのみ必要です。パッケージをイン ストールする前にtouch コマンドを実行しない場合は、アップグレードの前に既存のバージョ ンのResource Monitoring Tool をアンインストールします。

バージョン**2020.4.1** から**2020.4.2** 以降にアップグレードする場合は、次の手順を実行しま す。

**sudo apt install <pathtoagentinstaller>/<tabrmt-agent-setup- <version>-amd\_64.deb>**

sudo /opt/tableau/tabrmt/agent/install-scripts/upgrade-rmtagent --accepteula

4. エージェントが実行中であり、アップグレードされていることを確認します。**[**管理**]** > **[**環境**]** > **[**環境の編集**]** > **[**サーバー**]** タブに移動すると、エージェントの登録ステータスを表示して、 Tableau Server ノードの完全なリストとエージェントのステータスを確認できます。

RMT サーバーのアップグレード

1 つ以上のエージェントが新しいバージョンである場合は、RMT サーバーをアップグレードします。

RMT サーバーをアップグレードするには、以下のステップを実行します。

- 1. RMT サーバーがインストールされているマシンにRMT サーバーパッケージの新しいバージョ ンをコピーします。
- 2. 次のコマンドを使用して、RMT サーバーでResource Monitoring Tool を停止します。

rmtadmin stop --master

3. 次のコマンドを使用して、Tableau Server のすべてのノードで Resource Monitoring Tool を停止します。

rmtadmin stop --agent

4. 注: サービスが停止されたら、ベストプラクティスとして、サービスの停止後にtabrmt-agent かtabrmt-master のいずれかを使用したResource Monitoring Tool プロセスが実行されて いないかどうかを確認してください。これには、PostgreSQL やRabbitMQ は含まれません。 次のコマンドを使用するとステータスを確認できます。

rmtadmin status

5. RMT サーバーでコマンドのアップグレードを実行します。これにより、既存のバージョンが新し いバージョンにアップグレードされます。

#### **CentOS** を含む、**RHEL** のようなディストリビューションの場合**:**

sudo yum install <pathtomasterserverinstaller>/<tabrmt-mastersetup-<version>-x86\_64.rpm>

sudo /opt/tableau/tabrmt/master/install-scripts/upgrade-rmtmaster --accepteula

#### **Ubuntu** ディストリビューションや **Debian** ディストリビューションの場合**:**

### バージョン**2020.4** から**2020.4.1** 以降にアップグレードする場合は、次の手順を実行しま す。

touch /tmp/tabrmt-master-upgrading.txt && sudo apt install <tabrmt-master-setup-<version>-amd\_64.deb>

sudo /opt/tableau/tabrmt/master/install-scripts/upgrade-rmtmaster --accepteula

注**:** touch コマンドは、2020.4 からアップグレードする場合にのみ必要です。パッケージをイン ストールする前にtouch コマンドを実行しない場合は、アップグレードの前に既存のバージョ ンのResource Monitoring Tool をアンインストールします。

### バージョン**2020.4.1** から**2020.4.2** 以降にアップグレードする場合は、次の手順を実行しま す。

sudo apt install <pathtomasterserverinstaller>/<tabrmt-mastersetup-<version>-amd 64.deb>

sudo /opt/tableau/tabrmt/master/install-scripts/upgrade-rmtmaster --accepteula

6. エージェントとRMT サーバーが実行中であることを確認します。アップグレードの完了後に エージェントとRMT サーバーが自動的に再起動しない場合は、エージェントとRMT サー バーを起動します。

# <span id="page-3167-0"></span>エージェント メッセージ キューの認証資格情報 ローテーションの失敗

バージョン2021.3 以降、セキュリティのベストプラクティスとして、エージェントとRabbit MQ 間の接 続の認証資格情報はそのエージェントに固有のものにする必要があります。一意の認証資格情 報は、新規インストール時に作成されるか、2021.3 へのアップグレード時に更新されます。

アップグレード中にネットワークに問題が発生すると、認証資格情報の更新プロセスが失敗し、重 大なインシデントレポートが作成される可能性があります。ただし、これによってアップグレードプロ セスが中断されることはなく、プロセスは続行されます。アップグレードが完了すると、Resource Monitoring Tool は、一意の認証資格情報の作成を毎日再試行します。重大なインシデントレ ポートは、最初の失敗と後続の再試行の失敗に対して作成されます。その間、エージェントは、 新しい認証資格情報が作成されるまで、以前の認証資格情報を使用して作業を続けます。

この問題は自動的に解決する可能性がありますが、問題が解決しない場合は、次の手順を実 行してください。

- <sup>l</sup> エージェントがRMT サーバーに接続できることを確認します。
- <span id="page-3167-1"></span><sup>l</sup> エージェントとRMT サーバー間のファイアウォールの問題を確認します。

## エージェントダウン

エージェントダウンインシデントは、Tableau Resource Monitoring Toolが Tableau Server 上の エージェントと通信できない場合に警告としてログに記録されます。

この問題を解決するには、次のステップを行います。

- 1. エージェントをホストするハードウェアが実行されており、RMT サーバーと通信できることを確 認します。
- 2. エージェントサービスが正常に登録され、実行されていることを確認します。**[**管理**]** > **[**環 境**]** > **[**環境の編集**]** > **[**サーバー**]** タブに移動すると、エージェントの登録ステータスを表示し て、Tableau Server ノードの完全なリストとエージェントのステータスを確認できます。
エージェントのポーリングとインシデントの作成時間

- エージェントはハートビートメッセージを5分ごとにResource Monitoring Toolサーバーに送 信します。
- Resource Monitoring Tool サーバーは、エージェントから最新のハートビートメッセージを受 信してから15 分以上経過していないかどうかを確認します。
	- エージェントから最新のハートビートメッセージを受信してから15分以上経過してい ない場合、そのエージェントはオンラインであると見なされ、インシデントは作成され ず、既存のエージェントのダウンインシデントはすべてクリアされます。
	- エージェントから最新のハートビートメッセージを受信してから15分以上経過してい る場合、それは最初の試行が失敗したとみなされます。その後、1 分毎にさらに2 回 チェックが行われます。3 回の試行 (最初の試行と2 回の再試行) を行った後も最新 のハートビートメッセージを受信していない場合は、エージェントのダウンインシデント が作成されます。

注**:** 上記のポーリング間隔に基づき、エージェントがオフラインになった後、エージェントの ダウンインシデントが作成されるまでに約 17 (15 + 1 + 1) 分かかります。

# 実行可能なユーザー

**"Server/Environment Management (**サーバー**/**環境管理**)"** の役割を持つResource Monitoring Tool 管理者やResource Monitoring Tool ユーザー。

抽出失敗インシデント

抽出失敗インシデントは、Tableau で抽出に失敗した場合に警告としてログに記録されます。

実行可能なユーザー

**"Server/Environment Management (**サーバー**/**環境管理**)"** の役割を持つResource Monitoring Tool 管理者やResource Monitoring Tool ユーザー。

ハードウェアインシデント

**Hardware** インシデントでは、サーバー自体を監視します。これらは、Tableau Server のパフォーマ ンスに影響を与える可能性のあるサーバーの問題を特定するのに役立ちます。

次の項目に関するしきい値を設定できます。

- CPU 使用率
- 使用可能なメモリ
- メモリ使用率
- 空きディスク領域

新しいTableau Resource Monitoring Tool をインストールすると、既定で次のインシデントが構成 されます。

- <sup>l</sup> 空きディスク領域が10 分以上 10 GB を下回ると警告インシデントがログに記録され、10 分以上 5 GB を下回ると重大インシデントがログに記録されます。
- <sup>l</sup> 使用可能なメモリが10 分以上 8 GB を下回ると警告インシデントがログに記録されます。
- <sup>l</sup> サーバー全体のCPU 使用率が5 分間 80% 以上になると警告インシデントがログに記録 されます。

注**:** メモリー関連のインシデントはバイト数で構成されます。

しきい値は、**RMT** サーバー **Web** インターフェースを使用して構成するか、構成ファイル **config.json** を更新することによって構成できます。

# RMT サーバーWeb インターフェイスの使用

ハードウェアインシデントのしきい値を設定するには、**[**管理**]** メニューで**[**構成**]** を選択し、**[**インシ デント**]** タブに移動します。

**[CPU** 使用率**]** の場合は、次のように設定します。

ハードウェアインシデントのしきい値を設定するには、**[**管理**]** メニューで**[**構成**]** を選択し、**[**インシ デント**]** タブに移動します。

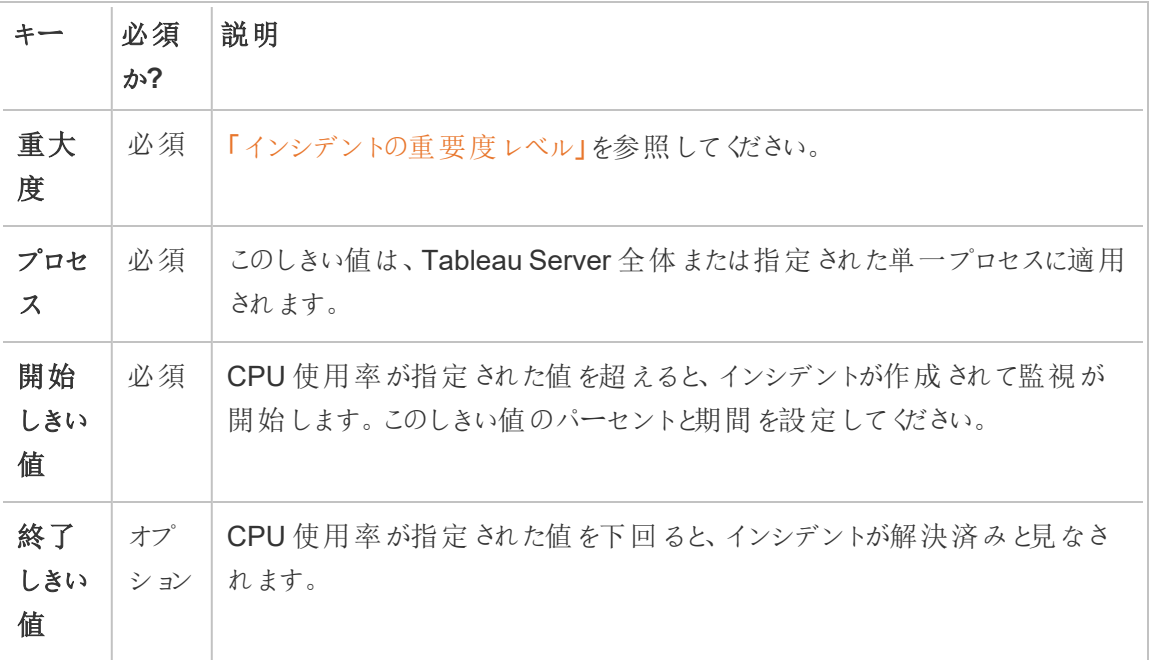

**[**使用可能なメモリ**]** の場合は、次のように設定します。

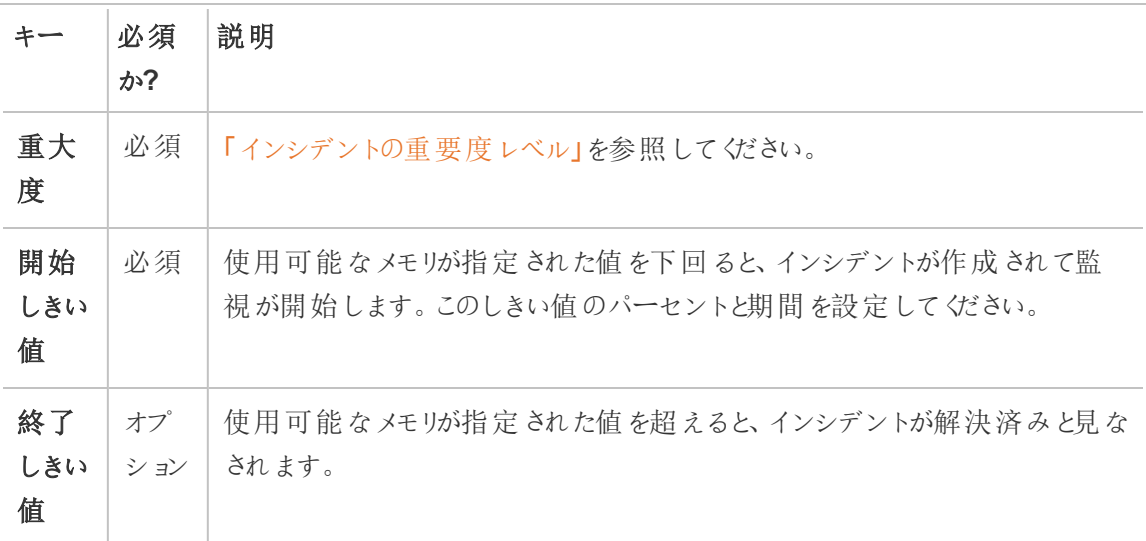

**[**メモリ使用率**]** の場合は、次のように設定します。

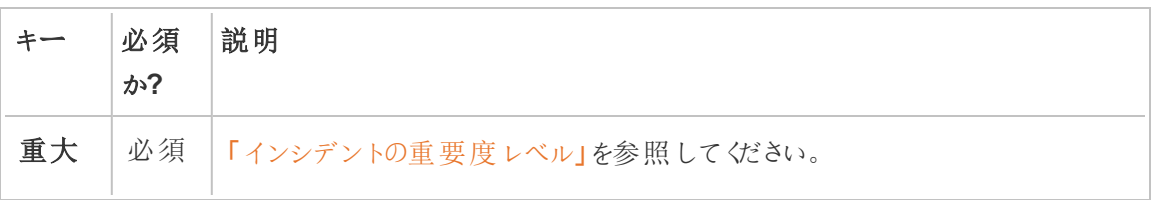

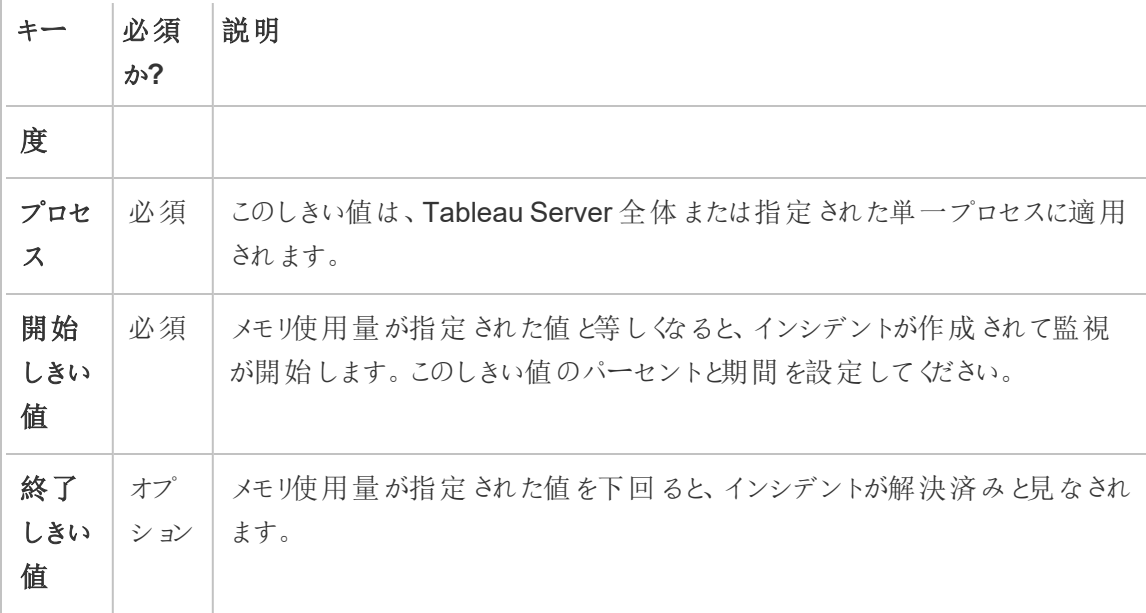

**[**空きディスク領域**]** の場合は、次のように設定します。

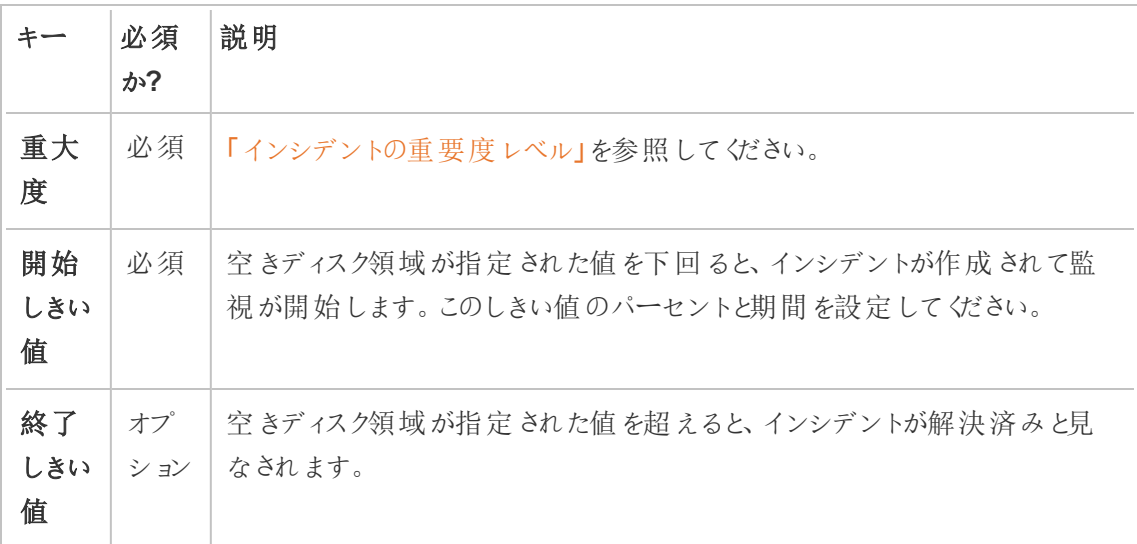

**[Disk Queue Length (**ディスクキューの長さ**)]** の場合は、次のように設定します。

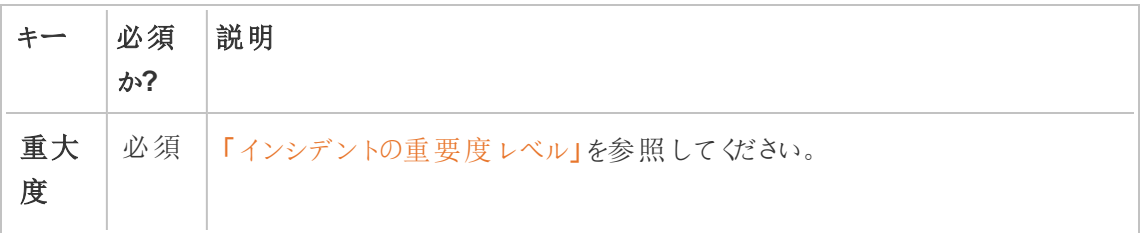

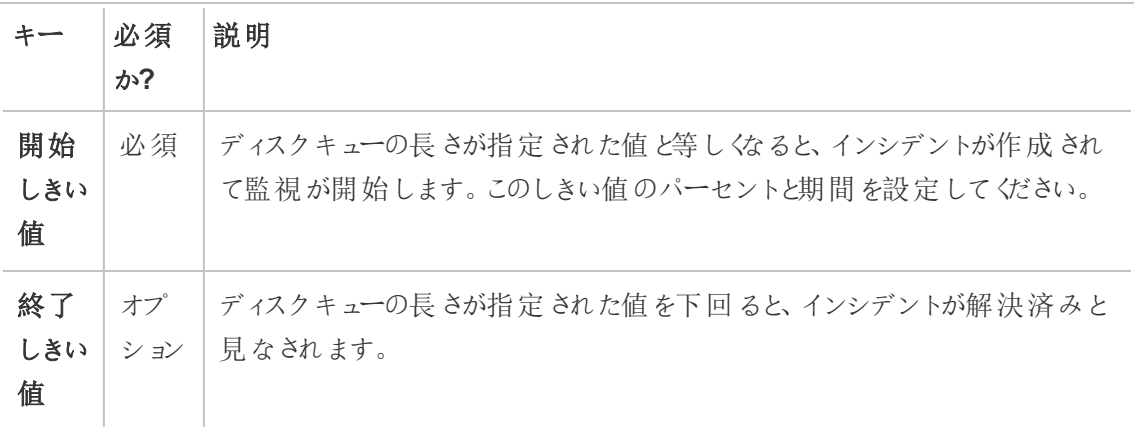

# 構成ファイル(config.json) を使用する

次に、2 つのハードウェアインシデントを定義するconfig.json スニペットの例を示します。

```
{
"monitoring": {
   "incidents": {
     "triggers": [
       {
         "counter": "DiskSpaceAvailableKB",
         "severity": "warning",
         "threshold": 1048576
       },
       {
         "counter": "ProcessorTimePercent",
         "severity": "warning",
         "threshold": 0.95,
         "thresholdDuration": 300000,
         "endThreshold": 0.90,
         "endThresholdDuration": 5000
       }
     ]
   }
 }
}
```
- <sup>l</sup> **DiskSpaceAvailableKB** インシデントでは、使用可能なディスク領域が10 GB を下回る と警告がトリガーされます。
- <sup>l</sup> **ProcessorTimePercent** インシデントでは、CPU の使用率が5 分以上、95% 以上にな ると警告がトリガーされます。このインシデントは、CPU の使用率が5 秒間、90% を下回る と解決されたと見なされます。

既定の設定が要件を満たしている場合と満たしていない場合があり、これはお使いの環境によっ て変わります。たとえば、使用可能なディスク領域が2 GB を下回ると識別子が"stagingenvironment" となり警告がトリガーされる環境では、次のような構成になります。

```
{
 "environments": {
    "staging-environment": {
     "monitoring": {
        "incidents": {
          "triggers": [
            \left\{ \right."counter": "DiskSpaceAvailableKB",
              "severity": "warning",
              "threshold": 2097152
           }
          ]
       }
      }
    }
  }
}
```
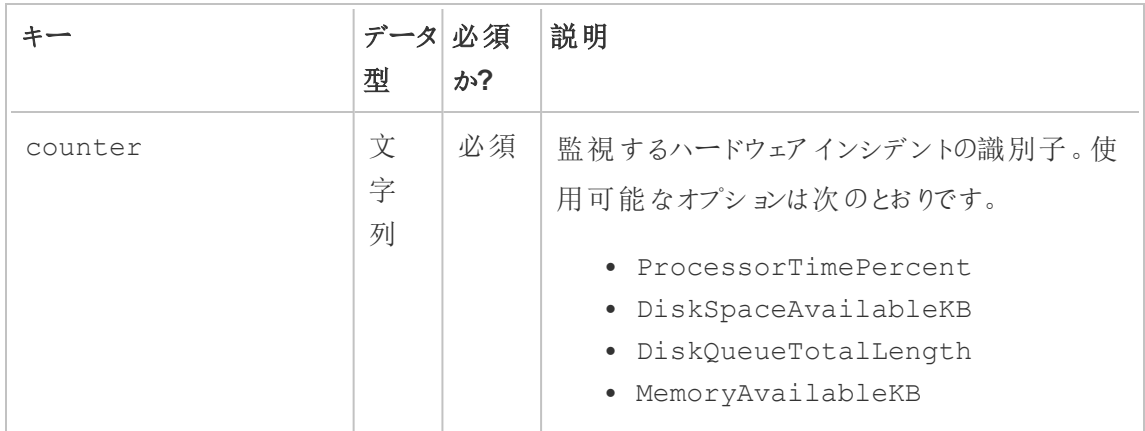

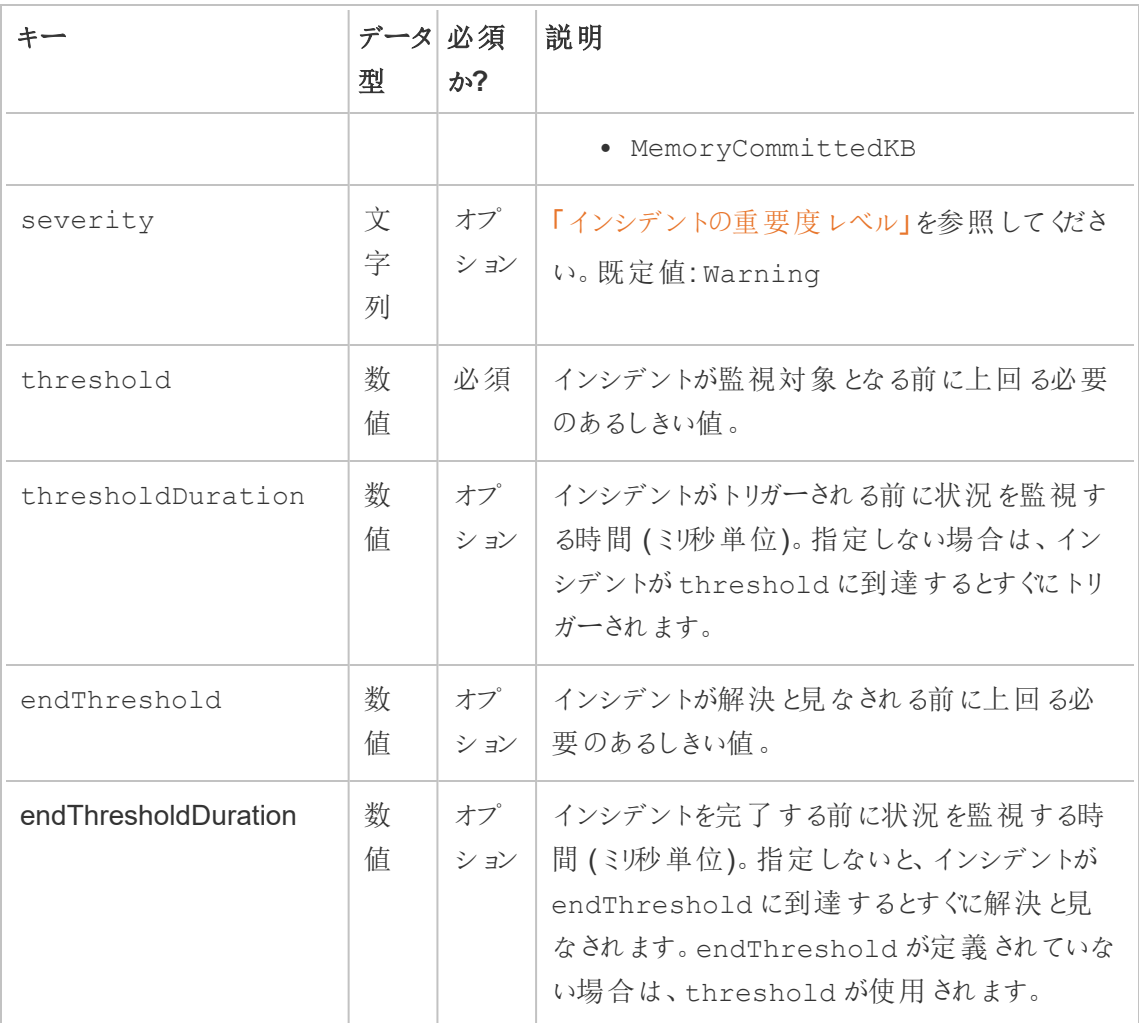

# 実行可能なユーザー

**"Server/Environment Management (**サーバー**/**環境管理**)"** の役割を持つResource Monitoring Tool 管理者やResource Monitoring Tool ユーザー。

Hyper スプーリングインシデント

*Hyper* スプーリングインシデントは、Hyper クエリがディスクにスプールされるときに警告としてログに 記録されます。これは通常、十分なメモリがないときに、Tableau Server データエンジンが、一時 的にディスクに書き込むことによってスプーリングに移行する場合に発生します。詳細は、「[Tableau](#page-2878-0) Server [データエンジン](#page-2878-0)」トピックの「モリ使用率」のセクションに記載されています。

# 実行可能なユーザー

**"Server/Environment Management (**サーバー**/**環境管理**)"** の役割を持つResource Monitoring Tool 管理者やResource Monitoring Tool ユーザー。

低速クエリインシデント

低速クエリインシデントは、データのクエリに時間がかかりすぎて完了できない場合にトリガーされ ます。既定では、データクエリの実行に30 秒以上かかる場合に低速クエリインシデントで警告が トリガーされます。

しきい値は、**RMT** サーバー **Web** インターフェースを使用して構成するか、構成ファイル **config.json** を更新することによって構成できます。

### RMT サーバーWeb インターフェイスの使用

低速クエリインシデントのしきい値を設定するには、[管理] メニューの[構成]を選択し、[インシデ ント] タブに移動します。

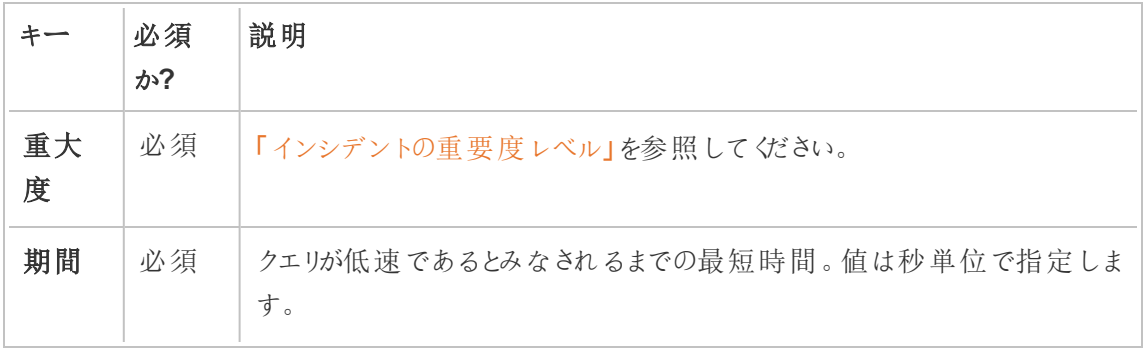

# 構成ファイル(config.json) を使用する

低速クエリインシデントを定義するconfig.json スニペットの例:

```
{
"monitoring": {
   "incidents": {
     "triggers": [
```

```
Tableau Server on Linux 管理者ガイド
```

```
{
         "counter": "DataQueryDuration",
         "severity": "critical",
         "threshold": 45000
       }
     ]
   }
 }
}
```
この低速クエリインシデントは、データクエリの実行に45秒以上かかる場合に起動します。

インシデントは環境ごとに構成できます。たとえば、データクエリの実行に30 秒以上かかる場合に 識別子が"staging-environment" となり警告をトリガーする環境では、構成が次のようになります。

```
{
 "environments": {
   "staging-environment": {
    "monitoring": {
       "incidents": {
          "triggers": [
           \left\{ \right."counter": "DataQueryDuration",
              "severity": "warning",
              "threshold": 30000
           }
          ]
        }
      }
    }
 }
}
```
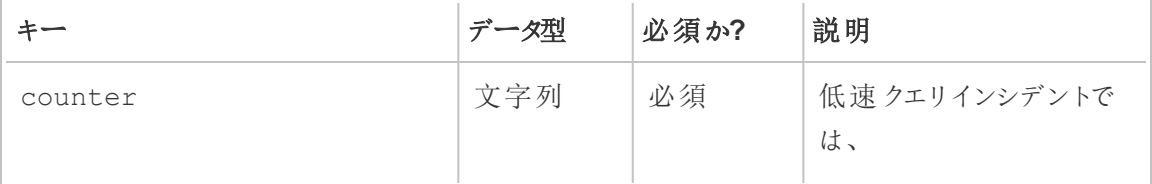

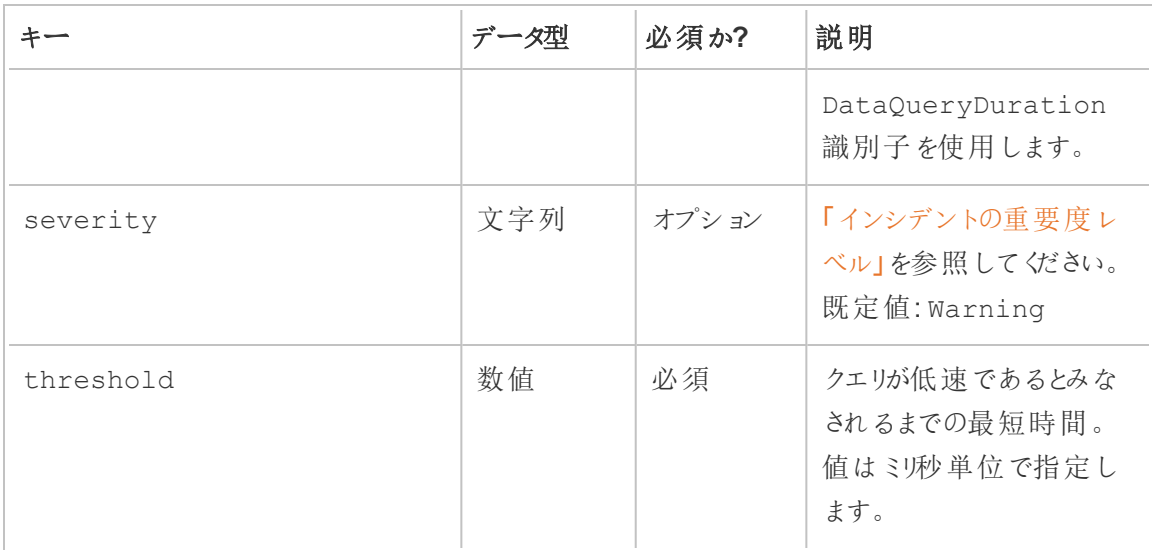

# 実行可能なユーザー

**"Server/Environment Management (**サーバー**/**環境管理**)"** の役割を持つResource Monitoring Tool 管理者やResource Monitoring Tool ユーザー。

低速ビューインシデント

低速ビューインシデントは、ビューの要求を読み込むまでの時間が長すぎる場合にトリガーされま す。

既定では、ビューの要求を読み込むまでに1分以上かかると、低速ビューインシデントによって警 告がトリガーされます。

# 低速ビューインシデントのしきい値の構成

低速ビューインシデントのしきい値を設定するには、[管理] メニューの[構成]を選択し、[インシデ ント] タブに移動します。

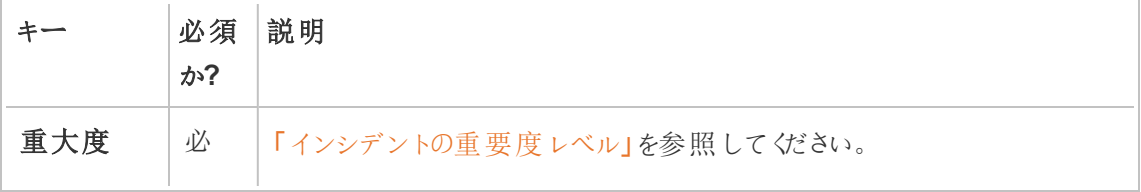

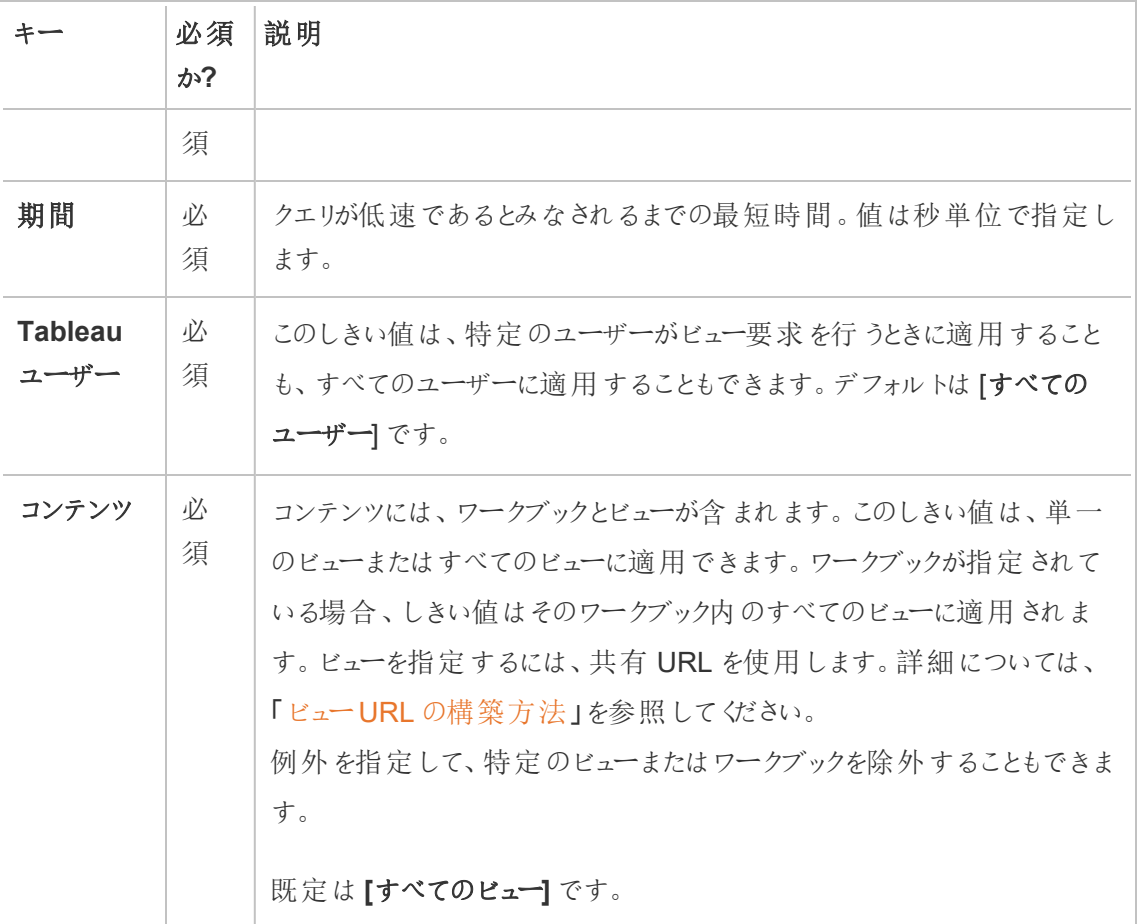

ビューの要求ごとに作成されるインシデントは1 つのみです。Resource Monitoring Tool は、すべて のインシデントトリガーを評価し、複数のトリガーが特定のビューの要求に一致する場合、トリガー は優先度と特異性の順にランク付けされます。最高ランクのトリガーは、インシデントの作成に使用 されます。

たとえば、重大度が「重要」のトリガーは、「警告」のトリガーよりも上位にランク付けされます。

暗号化されたデータの収集

Tableau Server からTableau Resource Monitoring Tool へのデータ収集が確実に暗号化される ようにするには、RMT サーバーとエージェント間の通信、および Tableau Server リポジトリへの接続 で、暗号化メッセージングを使用できるようにする必要があります。

バージョン2022.3 以降

- <sup>l</sup> RMT サーバーと同じマシンにRabbitMQ をインストールした場合 (ローカル構成)、Tableau Resource Monitoring Tool にはRMT サーバーとエージェント間の暗号化通信が組み込ま れます。RabbitMQ とRMT サーバー間の暗号化には、設定は必要ありません。
- <sup>l</sup> RabbitMQ がRMT サーバの外部でホストされている場合 (外部構成)、このトピック[のバー](#page-3180-0) ジョン[2022.2](#page-3180-0) 以前のセクションで説明されているのと同じステップを実行する必要がありま す。

上記のいずれの場合も、Tableau Server [のリポジトリデータベースとの暗号化通信を](#page-3179-0)有効化し、 構成する必要があります。

<span id="page-3179-0"></span>Tableau リポジトリSSL の構成

- 1. Tableau Server が内部 Postgres 接続でSSL 接続を使用するように構成されていること を確認します。詳細については、内部 Postgres 通信用にSSL [を設定する](#page-1879-0)を参照してくだ さい。Resource Monitoring Tool を使用すると、SSL 接続で証明書ファイルまたは指紋を 使用できます。証明書ファイルを使用する場合は、Tableau Server で生成された内部 Postgres SSL 接続用の証明書ファイルを、RMT サーバーをインストールするマシンにコ ピーします。詳細については[、クライアントからの直接接続を許可するよう](#page-1884-0)Postgres SSL を [構成する](#page-1884-0)を参照してください。
- 2. RMT サーバーWeb インターフェイスで、[管理] メニューから[Environments (環境)] を選択 します。環境の編集アイコンをクリックします。

#### **Tableau Repository Configuration** セクション:

1. **SSL Mode** ドロップダウンボックスで**Prefer SSL** または**Require SSL** を選択して、 Tableau リポジトリへのSSL 接続を構成します。**Disable** を選択すると、Tableau Server リポジトリ接続の作成でSSL が使用されることはありません。

**Prefer SSL** モードでは、Resource Monitoring Tool が最初にSSL の使用を試み て、失敗した場合は暗号化されていない接続を試みます。

**Require SSL** モードでは、SSL 接続が失敗した場合、Tableau Server リポジトリ への接続は完全に失敗します。この場合、Tableau Server の REST API 接続が Tableau Server との通信に使用されます。

2. Tableau Server によって生成された指紋を指定するか、**server.crt** ファイルを Resource Monitoring Tool マスターサーバーマシンにコピーするかを選択できます。 証明書ファイルをコピーする場合は、指紋を指定する必要はありません。詳細につい ては[、クライアントからの直接接続を許可するよう](#page-1884-0)Postgres SSL を構成するを参照 してください。

<span id="page-3180-0"></span>バージョン2022.2 以前

次の操作を実行すると、エージェントとRMT サーバー間の通信を暗号化できます。

- <sup>l</sup> SSL/TLS [証明書を使用した](#page-3180-1)RabbitMQ の構成。
- <sup>l</sup> [暗号化されたメッセージングを有効にするための、](#page-3180-2)RMT サーバーとエージェントの構成。
- <sup>l</sup> Tableau [リポジトリへの暗号化接続の構成](#page-3179-0)。

<span id="page-3180-1"></span>RabbitMQ の設定

RabbitMQ サーバーの設定に関する詳細については、RabbitMQ のドキュメント「TLS [Setup](https://www.rabbitmq.com/ssl.html)」を参 照してください。

<span id="page-3180-2"></span>Tableau Resource Monitoring Tool の設定

RabbitMQ をTLS 用に構成したら、すべてのクライアントアプリケーション(Tableau Resource Monitoring ToolRMT サーバーおよびすべてのエージェント)を構成して暗号化されたメッセージング を有効にする必要があります。RMT サーバーのWeb インターフェイスで次の操作を行います。

- 1. RMT サーバーがインストールされているマシンで、*http://<hostname>/setup/server* に移動 します。
- 2. [メッセージキュー] セクションで、[Enable TLS (TLS の有効化)] チェックボックスをオンにして、 証明書のホスト名を指定します。
- 3. 必要に応じてポート情報を更新します。

RMT サーバーやエージェントを構成して、暗号化されたメッセージングを有効にする場合は、次の ことに注意してください。

- <sup>l</sup> 暗号化を有効にするには、enabled フラグとcertificateHostName の両方が構成さ れている必要があります。
- certificateHostName 変数は、サーバー証明書上の正規名 (CN=) と一致する必要 があります。一致していなければ接続に失敗します。

● port 番号は、onRabbitMQ を構成したTLS ポートに基づいて変更しなければならない可 能性があります。

注**:** SSL が構成される前にエージェントがすでに登録されている場合は、エージェントを再登 録する必要があります。これを行うには、新しいブートストラップファイルをダウンロードし、新し いブートストラップファイルを使用してエージェントを再登録します。エージェントの再登録の詳 細については[、エージェントの再登録](#page-3184-0) を参照してください。

実行可能なユーザー

暗号化されたデータ収集を構成するには、Tableau Server 管理者とResource Monitoring Tool の両方の役割が必要です。

RMT サーバーのハードウェアを変更した場合 - PostgreSQL データベースを調整する

RMT サーバーがインストールされているマシンのハードウェアには、アップグレードや変更が必要で す。ハードウェア(特にメモリとCPU) を変更した場合は、RMT サーバーと共にインストールされてい る参照元のPostgreSQL データベースを調整することをお勧めします。

セットアッププログラムを使用してRMT サーバーをインストールするとき、PostgreSQL データベース はマシン上で利用可能なハードウェアの使用を最適化するように構成されます。この最適化に は、バッファーとキャッシュサイズの管理が含まれます。マシンのハードウェアを変更すると、パフォー マンスが影響を受ける可能性があります。

ハードウェアの変更を反映するように構成を更新するには、次の手順を使用します。

- 1. sudo へのフルアクセス権を持つユーザーとしてRMT サーバーに接続します。
- 2. "マスター" ディレクトリに移動し、次のコマンドを実行します。

sudo /opt/tableau/tabrmt/master/tabrmt-master optimize

構成ファイルが更新されたことを示すメッセージが表示されます。また、変更を有効にする にはPostgreSQL サービスの再起動が必要であることが示されます。構成ファイルの更新 には、サーバーのダウンタイムは必要ありません。

3. PostgreSQL データベースを再起動します。この操作は、Resource Monitoring Tool が使 用されていない勤務時間外に行うことができます。

Tableau Server のトポロジの変更

この記事は、Tableau Server に特定のトポロジ変更を加えたときに必要な操作を理解するのに役 立ちます。変更には、ノードの追加または削除、ノードからのプロセスの追加または削除、ノード上 のプロセス数の変更などがあります。

ノードの追加

Tableau Server に新しいノードを追加する場合、このノードにエージェントをインストールする必要 があります。Tableau Server クラスターにエージェントをインストールする詳細については、[Tableau](#page-3010-0) Resource Monitoring Tool [のインストール](#page-3010-0) のインストールを参照してください。エージェントをインス トールするまで、このノードに関する情報はレポートに含まれません。

ノードの削除

Tableau Server クラスタから既存のノードを削除する場合、RMT サーバー上の環境を更新する必 要があります。

#### 環境を更新するには、以下のステップを行います。

- 1. RMT サーバーWeb インターフェイスにログインします。
- 2. [管理] メニューから[環境] を選択します。この変更を反映する環境を選択します。

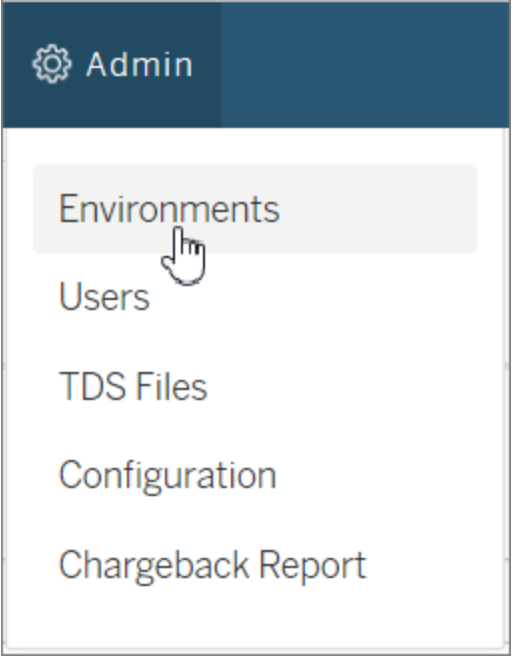

3. [環境の編集]を選択します。これにより、環境に関する詳細情報が表示されます。

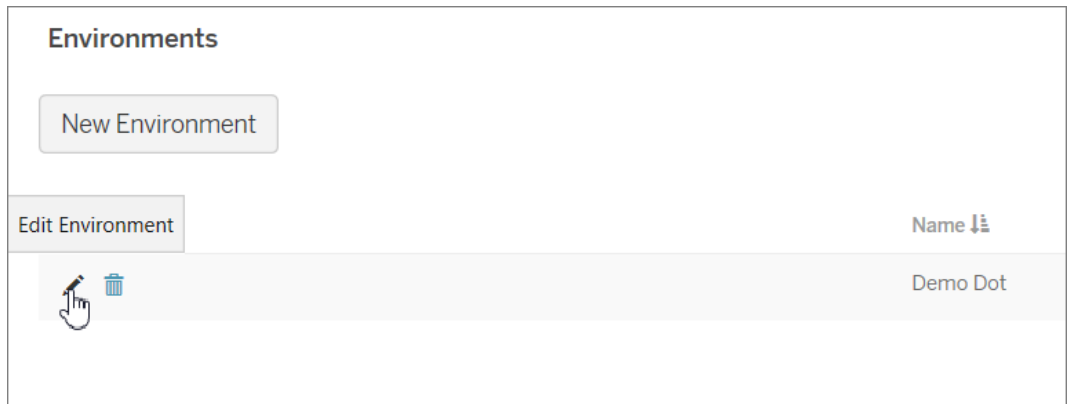

4. [サーバー] タブで、Tableau Server から削除されたノードを選択し、[削除]を選択します。

注: ホスト名はノードの名前またはIP アドレスと一致する必要があります。

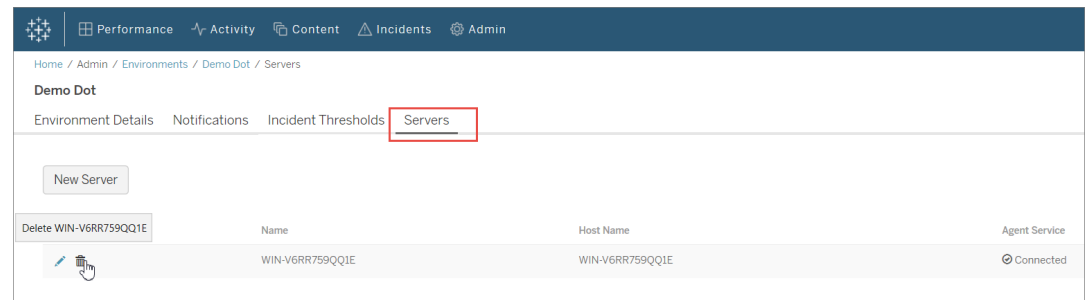

<span id="page-3184-0"></span>エージェントの再登録

エージェントを再登録する必要がある場合があります。そのようなユースケースの1 つは、1 つのノー ドまたはTableau クラスタ全体に別の環境を指定する場合です。別の例は、Tableau Server ノー ドのイメージを再適用する必要があり、エージェントをインストールして再登録する必要がある場合 です。エージェントを再登録するには、次の手順を実行します。

1. RMT サーバーWeb インターフェイスで、**[**管理**]** -> **[**環境**]** に移動します。環境を選択しま す。**[**サーバー**]** タブで、[削除]をクリックして、この環境のこのノードのエージェント登録を完全 に削除します。これにより、このノードで収集された監視データの履歴も削除されます。この 方法は、履歴を失っても問題がないシナリオで使用します。たとえば、このノードに新しい環 境を指定することを計画している場合、履歴データを削除して、新しい環境から始めても 構いません。

注**:** RMT サーバーWeb インターフェイスでは、Tableau Server の各ノードはサーバーと呼ばれ ます。Tableau サーバー全体が環境を構成します。詳細については[、概念を](#page-3003-0)参照してくださ い。

実行可能なユーザー

トポロジの変更を実行するには、Tableau Server 管理者とResource Monitoring Tool 管理者の 両方の役割が必要です。

Tableau Resource Monitoring Tool ログファイル

ログファイル

Tableau Resource Monitoring Tool には多くのコンポーネントが含まれます。各コンポーネントは、 独自のログファイルのセットを保持します。

既定では、各セットで最大ファイルサイズが1 GB のログファイルを31 個保持します。これを超過 すると、余分なログファイルが自動的に削除されます。

当社の企業価値である「平等」に合致させるため、包括的ではない用語を可能な限り変更しま した。場面に応じて用語を変更すると重大な影響につながる可能性があるため、既存の用語を 維持します。そのため、CLI コマンドとオプション、インストールフォルダー、構成ファイル、その他のイ ンスタンスには、これらの用語が引き続き使用されます。詳細については、Tableau [ヘルプについて](#page-243-0) を参照してください。

コンポーネント

| コンポーネント   | ログファイルの場所                                                                      | 説明                                             |
|-----------|--------------------------------------------------------------------------------|------------------------------------------------|
|           | /var/opt/tableau/tabrmt/master/logs                                            |                                                |
| バックグラウンダー | background\YYYYMMDD-pts.log                                                    | 一般的なバック<br>グラウンドプロ<br>セッサーによって<br>生成されたロ<br>グ。 |
| ディレクター    | ディレクターの<br>director\YYYYMMDD-pts.log<br>バックグラウンド<br>プロセッサーに<br>よって生成され<br>たログ。 |                                                |
| ホスト       | host\YYYYMMDD.log                                                              | ホストによって<br>生成されたロ<br>グ。                        |

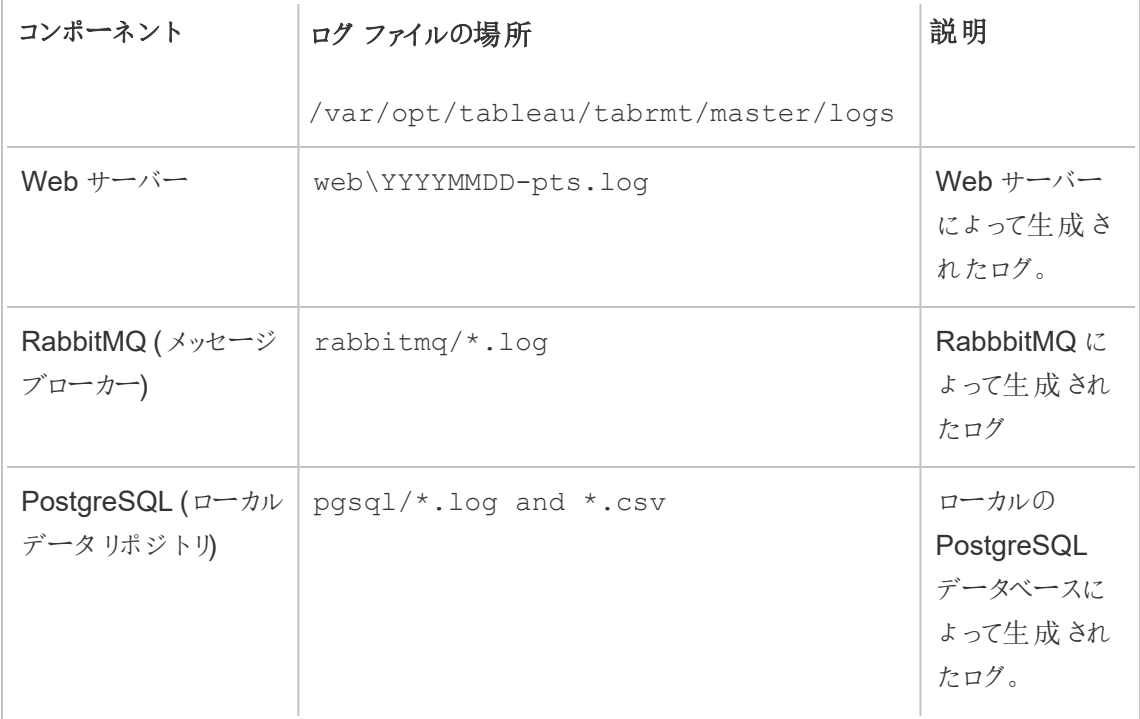

高度なトラブルシューティングでは、詳細なロギングをより多くの内部アクティビティに対して有効にで きます。これらのアクティビティログは、関連付けられたコンポーネントのログディレクトリに格納されま す。

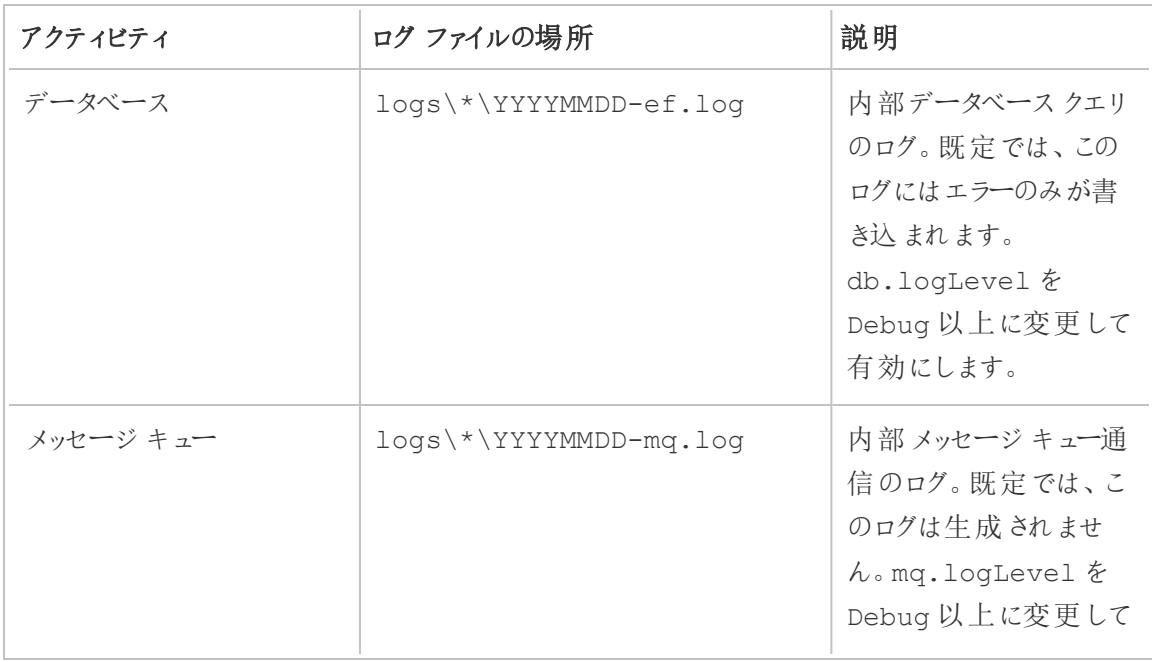

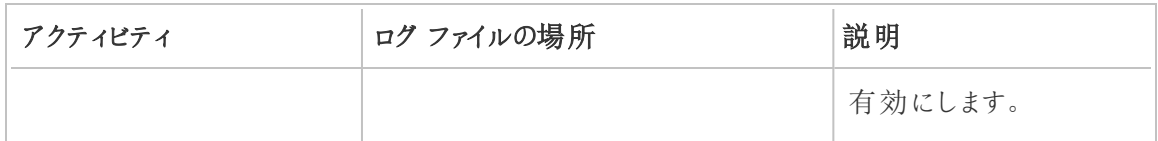

ログレベルの構成

Resource Monitoring Tool のログレベルは、次の方法で調整できます。

• Resource Monitoring Tool Web インターフェイス: [管理] メニューから[構成] に移動し、 [Advance (詳細)] タブを選択します。ログレベルを設定し、データベースクエリとメッセージ キューの通信を含めるかどうかを指定することもできます。

Web インターフェイスを使用して設定できるログレベル:

#### レベル

既定:情報、警告、エラー、および重要なレベルが含まれます

詳細: 情報、警告、エラー、重要なレベル(既定のすべて)、およびデバッグレベルが含 まれます

<sup>l</sup> config.json ファイルの設定。ログレベルは、コンポーネントごとに個別に構成されます。 既定の構成ファイルパスは以下のとおりです。これはインストールフォルダーによって変わる 場合があります。

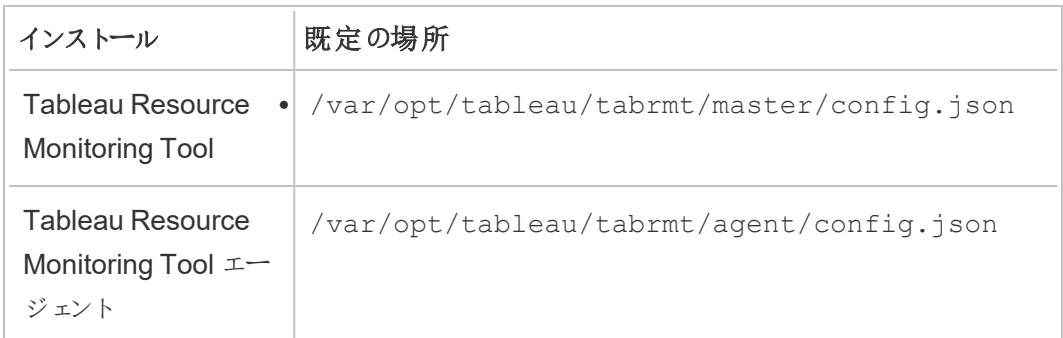

構成ファイルを使用して構成できるログレベル:

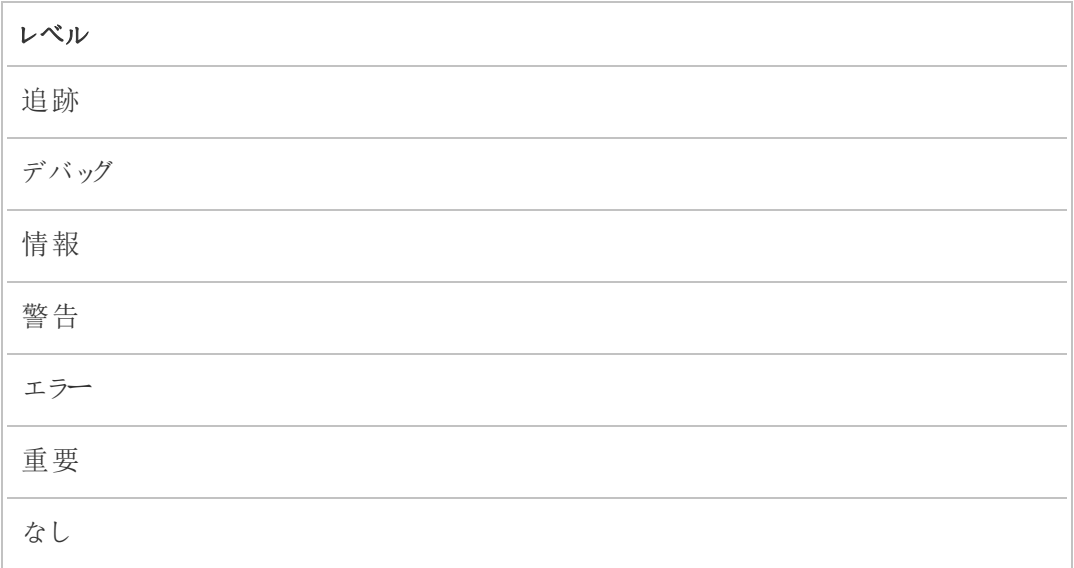

以下は、一部の既定のログレベル設定を示すスニペットです。

```
{
 "db": {
  "logLevel": "Error"
 },
 "mq": {
  "logLevel": "Warning"
 },
 "server": {
   "background": {
    "logLevel": "Information"
   },
   "director": {
   "logLevel": "Information"
   },
   "web": {
    "logLevel": "Information"
  }
 }
}
```
### Tableau カスタマーサポートへのログファイルの送信

Tableau サポートと協力しているときに、サポートからログファイルの送信を求められた場合は、ファ イルを送信前にzip 形式に圧縮してください。

- 1. RMT サーバー、およびResource Monitoring Tool エージェントがインストールされている各 サーバーに接続します。
- 2. コマンドプロンプトを開き、rmtadmin ziplogs <output file path> を実行してロ グファイルのZIP 形式のアーカイブを作成します。

Tableau へのログファイルの送信の詳細については、「Tableau [ナレッジベース](https://kb.tableau.com/articles/howto/alternative-method-for-sending-large-files?_ga=2.203819792.128242740.1567702495-1734029830.1510592172&lang=ja-jp)」を参照してくださ  $\iota$ 

実行可能なユーザー

**"Server/Environment Management (**サーバー**/**環境管理**)"** の役割を持つResource Monitoring Tool 管理者やResource Monitoring Tool ユーザー。

Tableau ログファイル

Tableau Resource Monitoring Tool エージェントは、Tableau ログファイルをほぼリアルタイムで監 視し、ログメッセージをRMT サーバーに送信して処理およびレポートを行います。

以下は、監視される特定のTableau ログファイルのリストです。

すべてのディレクトリパスが、Tableau Server のデータディレクトリに関連します。既定では、次の 場所にあります。/var/opt/tableau/tabrmt/data/tabsvc

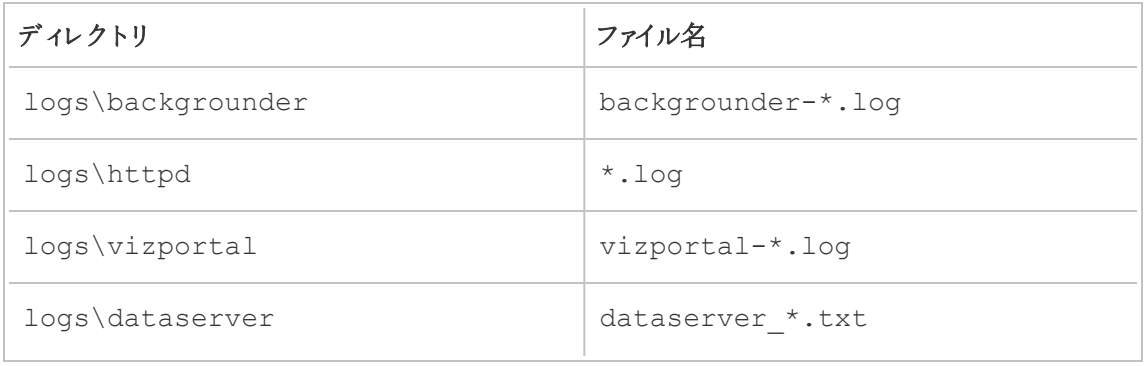

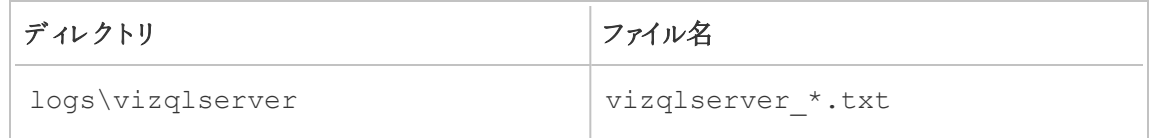

Tableau のアップグレード

Tableau Resource Monitoring Tool で監視されているTableau Server のインストールをアップグ レードする場合、追加の手順をいくつか実行する必要があります。

Resource Monitoring Tool で Tableau の新しいバージョンがサポートされていることを確認する

Tableau をアップグレードする前に、インストールしているバージョンのResource Monitoring Tool が、アップグレードするTableau のバージョンをサポートしていることを確認します。

最も簡単に確認する方法は、Resource Monitoring Tool Web インターフェイスにログインして、 [**Admin**] | [**Environments**] 画面に移動することです。アップグレードする環境を編集し、アップグ レードするバージョンの[**Tableau Version**] ドロップダウンをチェックします。

エージェントの停止

Tableau Server のアップグレード中は、Resource Monitoring Tool エージェントを停止する必要が あります。Tableau Server クラスタの各マシンで、次の手順に従います。

次のコマンドをtabrmt-master ユーザーとして実行します。

sudo su --login tabrmt-master

rmtadmin stop --agent

Tableau のアップグレード

[Tableau](https://help.tableau.com/current/server/ja-jp/upgrade.htm) Server をアップグレードするには、通常のプロセスに従います。このプロセスは、Tableau Server [のドキュメント](https://help.tableau.com/current/server/ja-jp/upgrade.htm)で概説されています。

Resource Monitoring Tool での Tableau バージョンの更新

- 1. Resource Monitoring Tool Web インターフェイスにログインします。
- 2. **Admin** | へ移動します。**Environments**
- 3. アップグレードした環境を編集します。
- 4. **Tableau Version** が一致するように修正します。

エージェントの再起動

アップグレードが完了したら、Resource Monitoring Tool エージェントを再起動できます。Tableau Server クラスタの各マシンで、次の手順に従います。

次のコマンドをtabrmt-master ユーザーとして実行します。

sudo su --login tabrmt-master

rmtadmin restart --agent

実行可能なユーザー

Resource Monitoring Tool をアップグレードするには、次のものがすべて必要です。

- Resource Monitoring Tool をインストールするマシンのユーザーに対するsudo へのフルアク セス権
- Tableau Server の管理者サイトロール
- Resource Monitoring Tool 管理者アカウント。

Tableau Server のパフォーマンスを監視する

Tableau Resource Monitoring Tool は、Tableau Server の正常性とパフォーマンスを監視したり 分析したりするために使用されます。Tableau Server ノードにインストールされたエージェントを通 じて、パフォーマンス、使用状況、ハードウェアのメトリクスが収集され、RMT サーバーに送信され ます。 その後、集計 および分析 されたデータが、RMT サーバーの Web インターフェイス上 のフォー ムやチャート、およびビューに表示されます。

RMT サーバーのWeb インターフェイスには、読み込み時間の遅延、抽出の失敗、およびその他 の重大な問題の原因を特定するために使用できるチャートとビューが組み込まれています。詳細 については、Tableau Resource Monitoring Tool を使用してTableau Server [のパフォーマンスを](#page-3192-0) [監視する](#page-3192-0)を参照してください。

また、事前に設定されたグラフの作成に使用できるデータをダウンロードして、さらに詳しく調べるこ ともできます。詳細については、Tableau [データソースファイルを使用したモニタリングデータの探索](#page-3209-0) を参照してください。

<span id="page-3192-0"></span>Tableau Resource Monitoring Tool を使用してTableau Server のパフォーマンスを監視する

Tableau Resource Monitoring Tool を使用すると、Tableau Server 環境内の正常性とパフォーマ ンスの問題を簡単に検出して解決できます。Resource Monitoring Tool の1 つのインスタンスは、 管理者が複数のTableau Server を監視するための単一の統合インターフェイスを提供します。

Resource Monitoring Tool は、次の2 つのコンポーネントで構成されます。

- <sup>l</sup> Tableau Server での操作のリソース使用量およびパフォーマンス記録を収集するエージェン ト。
- <sup>l</sup> このパフォーマンスデータを集計して、Web インターフェイスにチャート形式で表示するRMT サーバー

Resource Monitoring Tool では、Tableau Server の外部プロセスに関する情報を提供できない 場合があります。

- <sup>l</sup> 外部リポジトリ: プロセスステータスは監視されず、チャートに含まれていません
- 外部ファイル ストア: プロセス ステータスは監視されず、抽出ファイルサイズの情報は追跡さ れません。抽出の失敗と完了までにかかった時間に関する情報は、引き続き提供されま す。
- <sup>l</sup> 外部ゲートウェイ: プロセスステータスは監視されず、チャートに含まれません。

事前に設定されたチャート

RMT サーバーのWeb インターフェイスには、パフォーマンスのボトルネックと問題を特定するために 使用できるダッシュボードとチャートが組み込まれています。これらの組み込みのチャートとメトリクス は、**[Performance (**パフォーマンス**)]**、**[Activity (**アクティビティ**)]**、および**[Content (**コンテンツ**)]** ページにあります。構成したしきい値に基づいて外れ値または異常な動作をレポートするアラート (インシデントと呼ばれる) を設定することもできます。

Resource Monitoring ToolTableau Server の監視に役立つ機能の完全なリストは次のとおりで す。

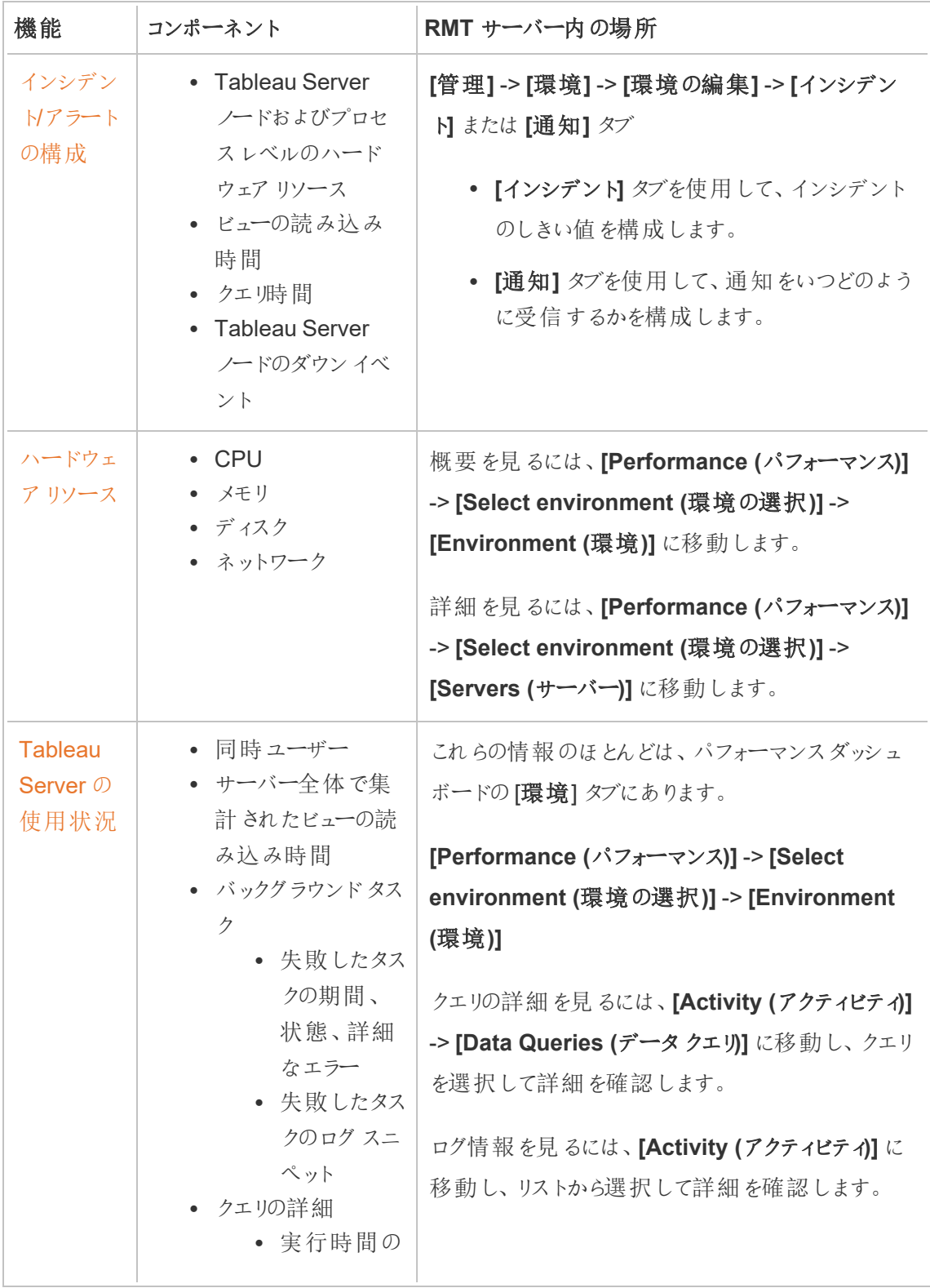

Tableau Server on Linux 管理者ガイド

| 機能 | コンポーネント      | RMT サーバー内の場所 |
|----|--------------|--------------|
|    | 長いクエリま       |              |
|    | たは高価な        |              |
|    | クエリの期        |              |
|    | 間、状態、        |              |
|    | クエリテキス       |              |
|    | $\mathsf{P}$ |              |
|    | • 次のログ情報:    |              |
|    | • 個々のビュー     |              |
|    | の読み込み        |              |
|    | 時間           |              |
|    | • VizQL セッ   |              |
|    | ション情報        |              |
|    | • ビュー読み      |              |
|    | 込み時のイ        |              |
|    | ベントの期        |              |
|    | 間            |              |
|    | ● クエリテキス     |              |
|    | ト、読み込        |              |
|    | み時間、返        |              |
|    | された行数        |              |
|    | • バックグラウ     |              |
|    | ンドタスクと       |              |
|    | 実行時間         |              |

カスタムチャート

事前に設定されたチャートの作成に使用できるデータをダウンロードして、Tableau でさらに詳しく 調べることもできます。詳細については、Tableau [データソースファイルを使用したモニタリングデー](#page-3209-0) [タの探索を](#page-3209-0)参照してください。

実行可能なユーザー

すべてのResource Monitoring Tool ユーザーがチャートを表示できます。

<span id="page-3195-0"></span>Tableau Resource Monitoring Tool のパフォーマンスチャート

Tableau Resource Monitoring Tool には、さまざまなパフォーマンス メトリクスを監視および分析す るのに役立つダッシュボードが含まれています。メトリクスには、ハードウェアリソースの使用状況、 ユーザーアクティビティ、Tableau Server プロセスのステータスなどがあります。これらのダッシュボー ドは、パフォーマンスのボトルネックを特定したり、Tableau Server の全体的な正常性を確認した りする場合に便利です。

このトピックでは、**[**パフォーマンス**]** ページのチャートについて説明します。パフォーマンスページに は、Tableau Server の全体的な状態のダッシュボードビューがあり、次のタブが含まれています。

- 1. 環境**:** 選択した環境に固有のパフォーマンスメトリクスのダッシュボードです。
- 2. サーバー**:** ハードウェアリソースのメトリクスに焦点を当てます。
- 3. インサイト**:** 低速のビューと時間のかかる抽出更新を強調表示します。
- 4. ステータス**:** Tableau Server プロセスのステータスです。ノード上の各プロセスが、アクティ ブ、ビジー、またはダウンしているかに関する情報を表示します。これは、Tableau Server の 設定ページに表示されるものと似ています。

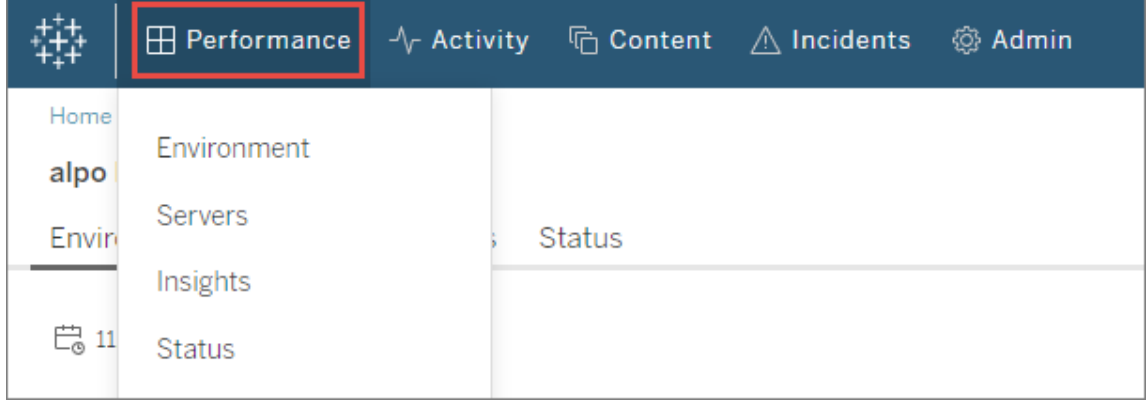

## 環境タブ

環境タブのチャートは、Tableau Server の全体的な状態を表示します。

- <sup>l</sup> ページの左側には、リソース関連のメトリクス(パフォーマンス、Tableau プロセス、バックグラ ウンドタスク) があります。
- <sup>l</sup> 右側のチャートでは、ユーザーアクティビティとその影響に焦点を当てています(同時ユー ザー数、低速のビュー読み込み要求数、ビュー読み込み要求合計数)。

#### ナビゲーションのヒント**:**

ページの左上隅で、このページのすべてのチャートに適用されるタイムラインを選択できます。特定 のチャートの一部を選択して時間範囲を選択することもできます(範囲選択)。

- ハードウェア パフォーマンス チャートとバックグラウンド タスクチャートで範囲を選択すると、タイムラ インはこのタブのすべてのチャートのフィルターとして機能します。

- 低速 のビュー読 み込 みとユーザー アクティビティチャートで範囲 を選択 すると、[アクティビテイ] ペー ジに自動的に移動し、選択した時間範囲の詳細が表示されます。

#### パフォーマンスチャート

このチャートは、各Tableau Serverノードのハードウェアリソースの全体的な状態と使用状況を表 示します。 このチャートに含まれるハードウェア リソースは、CPU、メモリ、ディスクキュー、およびネッ トワークです。

注**:** ネットワーク情報は利用できず、現在、Linux で実行されているTableau Server ではサ ポートされていません。

#### Tableau プロセスチャート

このチャートは、特定のノードとそのノードで実行されているプロセスに関する詳細を表示します。 **2021.4** 以降、ほぼすべてのTableau Server プロセスが追跡されます。ただし、外部リポジトリ、外 部ファイルストア、独立したゲートウェイなど、Tableau Server クラスターの外部で構成されたクラス ターコントローラーやプロセスは追跡されません。このチャートを使用すると、特定のノードでCPU やメモリの使用率を高めているプロセスを特定できます。チャートは動的に更新され、選択した時 間範囲に最も多くのリソースをノード上で使用している上位 10 のプロセスが強調表示されます。

注**:** tabprotosrv、postgres、gateway などの一部のTableau Server サブプロセスは、RMT サーバーによってキャプチャされないため、パフォーマンスチャートとTableau プロセスチャートか らのすべての値の合計の間に明らかな不一致が生じる可能性があります。

#### バックグラウンドタスクチャート

このチャートは、タスクの種類で分類された、バックグラウンドタスク量の概要を表示します。切り 替えボタンを使用すると、タスクの総数、タスク時間の中央値、選択した時間範囲の実行時間 を示すヒストグラムを表示できます。どのタスクの実行に長い時間がかかっているかをドリルダウンし てすぐに確認できます。

### 同時ユーザー数チャート

このチャートは、選択した時間範囲にリクエストを送信したユーザーの数を表示します。

注**:** このチャートの一部を選択すると、関連するアクティビティページに自動的に移動し、その 特定の時間範囲の情報が表示されます。

#### 低速のビュー読み込み要求数チャート

このチャートでは、ビューごとに設定されたベースラインを使用して、そのビューのレンダリングにかかっ た時間を比較し、想定よりも長く表示に時間がかかっているかどうかを判断できます。

バージョン**2021.4** では、特定のワークブックが正常にレンダリングされた最初の10 回の中央値を 計算して、ベースラインを定めます。

バージョン**2021.4.1** 以降では、特定のワークブックが正常にレンダリングされた50 回の95 パーセ ンタイルを計算して、ベースラインを定めます。

ベースラインが確立されると、その同じワークブックが将来レンダリングされるたびに、ワークブックの 読み込みにかかる時間がそのベースラインと比較されます。 ビューのレンダリングにかかった時間が 予想範囲内にあるか、どの程度予想範囲外にあるかに応じて、次のように分類されます。

- <sup>l</sup> 通常**:** ベースラインの2 倍以下
- <sup>l</sup> 長い**:** ベースラインの2 倍以上
- <sup>l</sup> 非常に長い**:** ベースラインの4 倍以上
- <sup>l</sup> 失敗**:** 読み込みに失敗したか、エラーが発生した

このベースラインと比較は、ビューの初期レンダリングにのみ適用されます。フィルターの選択などの 後続のアクションにも適用されます。また、新しいバージョンのワークブックをパブリッシュすると、ベー スラインの再計算がトリガーされます。

注**:** このチャートの一部を選択すると、関連するアクティビティページに自動的に移動し、その 特定の時間範囲の情報が表示されます。

このチャートの使用方法とビューレンダリングのパフォーマンスの調査方法の詳細については[、低速](#page-3204-0) [ビュー読み込み要求の調査を](#page-3204-0)参照してください。

### ビュー読み込み要求合計数チャート

このチャートは、一定の時間範囲にレンダリングされたビューの数の概観を表示します。このチャート は、特定のインシデントの影響の範囲を評価するのに役立ちます。

注**:** このチャートの一部を選択すると、関連するアクティビティページに自動的に移動し、その 特定の時間範囲の情報が表示されます。

サーバータブ

このタブのチャートは、環境タブのパフォーマンスチャートのより詳細なビューを表示します。

### インサイトタブ

#### 最も低速のビュー

このチャートは、最も低速の5 つのビューを平均のビュー読み込み時間順に表示します。オレンジ 色のドットインジケーターは、そのビューの最長の読み込み時間を表します。ここに示されている時 間範囲は、利用可能なデータの全範囲であり、デフォルトは2 週間です。

### 最長の抽出更新

このチャートは、最も時間のかかった5つの抽出更新タスクを時間順に表示します。データソース 抽出とワークブック抽出の両方が考慮されます。これらは、名前の横にあるアイコンによって区別 できます。ここに示されている時間範囲は、利用可能なデータの全範囲であり、デフォルトは2 週 間です。

### ステータスタブ

このタブには、Tableau Server クラスターの各ノードにおけるTableau Server プロセスとそのステー タスが一覧表示されます。これには、外部リポジトリ、外部ファイルストア、独立したゲートウェイな ど、Tableau Server クラスターの外部で構成されたTableau Server プロセスは含まれません。

# 実行可能なユーザー

すべての Resource Monitoring Tool ユーザーがチャートを表示できます。

# 関連トピック

- <sup>l</sup> Tableau Resource Monitoring Tool を使用してTableau Server [のパフォーマンスを監視](#page-3192-0) [する](#page-3192-0)
- Tableau Resource Monitoring Tool [のアクティビティページ](#page-3199-0)
- Tableau Resource Monitoring Tool [のコンテンツページ](#page-3202-0)

<span id="page-3199-0"></span>Tableau Resource Monitoring Tool のアクティビティページ

Tableau Resource Monitoring Tool には、さまざまなパフォーマンス メトリクスを監視および分析す るのに役立つダッシュボードが含まれています。メトリクスには、ハードウェアリソースの使用状況、 ユーザーアクティビティ、Tableau Server プロセスのステータスなどがあります。これらのダッシュボー ドは、パフォーマンスのボトルネックを特定したり、Tableau Server の全体的な正常性を確認した りする場合に便利です。

このトピックでは、**[Activity (**アクティビティ**)]** ページの情報について説明します。[Activity (アクティビ ティ)] ページは、**[Performance (**パフォーマンス**)]** ページのチャートに表示される内容に次のレベル

の詳細を提供します。これらのダッシュボードのいずれかで選択したフィルターは他のダッシュボード に引き継がれるため、パフォーマンスの問題を特定しようとしているときに、対応する情報を確認で きます。

[Activity (アクティビティ)] ページには、以下に関する詳細情報が含まれています。

- <sup>l</sup> VizQL セッション
- バックグラウンドタスク
- データクエリ
- ビューの読み込み
- 最も低速のビュー

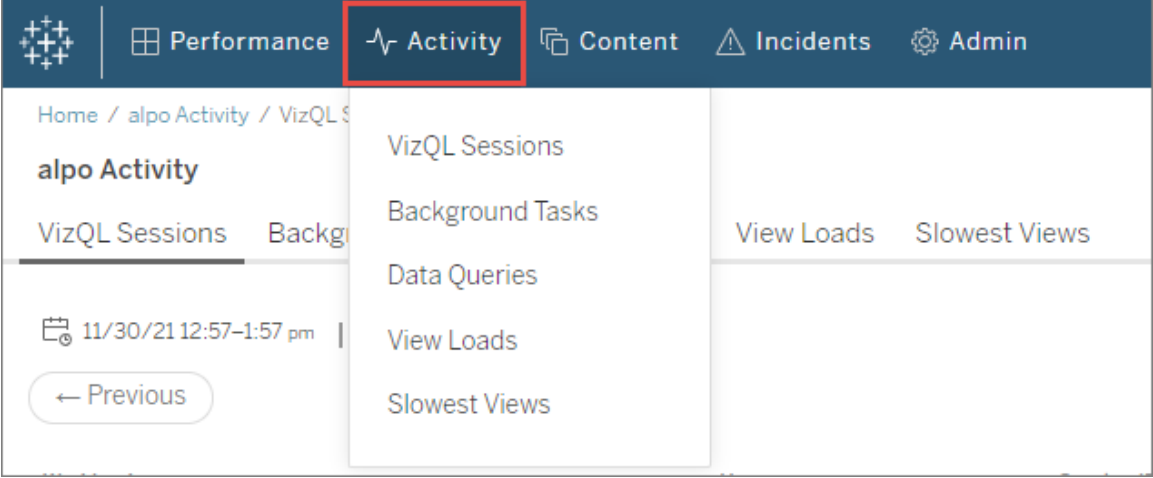

# VizQL セッション

選択した時間範囲内のすべてのVizQL セッションのリストを表示します。VizQL セッションは、ユー ザーがTableau Server 上のワークブックとやり取りする一連の操作です。

セッションID をクリックすると、サマリーチャートに加えて、セッション中に行われた要求、要求時間、 関連するワークブックセッションなどの詳細が表示されます。また、関連するデータクエリ、レポート されたインシデント、およびVizQL セッションの時間枠と同じ期間にフィルターリングされた環境アク ティビティを確認できます。

### バックグラウンドタスク

選択した時間範囲内のすべてのバックグラウンドタスクのリストを表示します。

タスクの開始時間をクリックすると、タスクの完了にかかった時間と同様のタスクの完了にかかった 平均時間を比較した結果のサマリーなど、バックグラウンドタスクの詳細が表示されます。また、こ のタスクの実行中にレポートされた関連インシデントと全体的な環境アクティビティを確認できま す。

サイト名をクリックすると、そのサイトの各プロジェクトのワークブック、ビュー、VizQL セッションの数な ど、サイトに関する詳細情報が表示されます。

## データクエリ

選択した時間範囲内のすべてのデータクエリのリストを表示します。

クエリをクリックすると、クエリのパフォーマンスの詳細、完全なクエリテキスト、接続の詳細が表示さ れます。

### ビューの読み込み

選択した時間範囲内にレンダリングされたビューのリストを表示します。

**[Load Time Severity Category (**読み込み時間の重大度カテゴリー**)]** フィルターを使用すると、 読み込みに通常予想されるよりもはるかに長い時間がかかるビューをフィルターリングすることがで きます。これは、**[Slow View Load Request (**低速ビュー読み込み要求**)]** チャートで使用される ものと同じベースライン概念と比較を使用します。ベースラインは、特定のワークブックがレンダリン グされた最初の10 回の中央値を計算することによって確立されます。ベースラインが確立される と、その同じワークブックが将来レンダリングされるたびに、ワークブックの読み込みにかかる時間が それ自体のベースラインと比較されます。

読み込み時間の重大度のカテゴリは次のとおりです。

- <sup>l</sup> 通常**:** ベースラインの2 倍以下
- <sup>l</sup> 長い**:** ベースラインの2 倍以上
- <sup>l</sup> 非常に長い**:** ベースラインの4 倍以上
- <sup>l</sup> 失敗**:** 読み込みに失敗したか、エラーが発生した
- <sup>l</sup> 処理中**:** ベースラインは計算中であり、まだ確立されていない

# 低速ビュー

最も時間がかかったすべてのビューのリストを降順で表示します。このリストは、ベースラインとの比 較ではなく、平均読み込み時間に基づいています。時間、パブリッシャー、サイト、または特定の ビューでフィルターリングすることにより、このリストを絞り込むことができます。

- <sup>l</sup> ビューをクリックすると、読み込み時間に関する詳細が表示されます。また、このタスクの実 行中にレポートされた関連インシデントと全体的な環境アクティビティを確認できます。
- ワークブックをクリックすると、特定のワークブックの詳細が表示されます。

# 実行可能なユーザー

すべての Resource Monitoring Tool ユーザーがチャートを表示できます。

# 関連トピック

- <sup>l</sup> Tableau Resource Monitoring Tool を使用してTableau Server [のパフォーマンスを監視す](#page-3192-0) [る](#page-3192-0)
- Tableau Resource Monitoring Tool [のパフォーマンスチャート](#page-3195-0)
- Tableau Resource Monitoring Tool [のコンテンツページ](#page-3202-0)

<span id="page-3202-0"></span>Tableau Resource Monitoring Tool のコンテンツページ

Tableau Resource Monitoring Tool には、さまざまなパフォーマンス メトリクスを監視および分析す るのに役立つダッシュボードが含まれています。メトリクスには、ハードウェアリソースの使用状況、 ユーザーアクティビティ、Tableau Server プロセスのステータスなどがあります。これらのダッシュボード は、パフォーマンスのボトルネックを特定したり、Tableau Server の全体的な正常性を確認したり する場合に便利です。

このトピックでは、コンテンツページのチャートに関する情報について説明します。このページでは、 特定のコンテンツアイテムの詳細を確認できます。特定のワークブックまたはビューのパフォーマンス を調査する必要がある場合は、このページから開始します。

コンテンツページには、以下に関する詳細情報が含まれています。

- Tableau サイト
- 各 Tableau サイトのプロジェクト
- ワークブック
- ビュー

プロジェクト、ワークブック、またはビューに関連するVizQL セッションやデータクエリのパフォーマンス メトリクスを表示できます。また、ワークブックまたはビューに固有の関連するインシデントを表示す ることもできます。

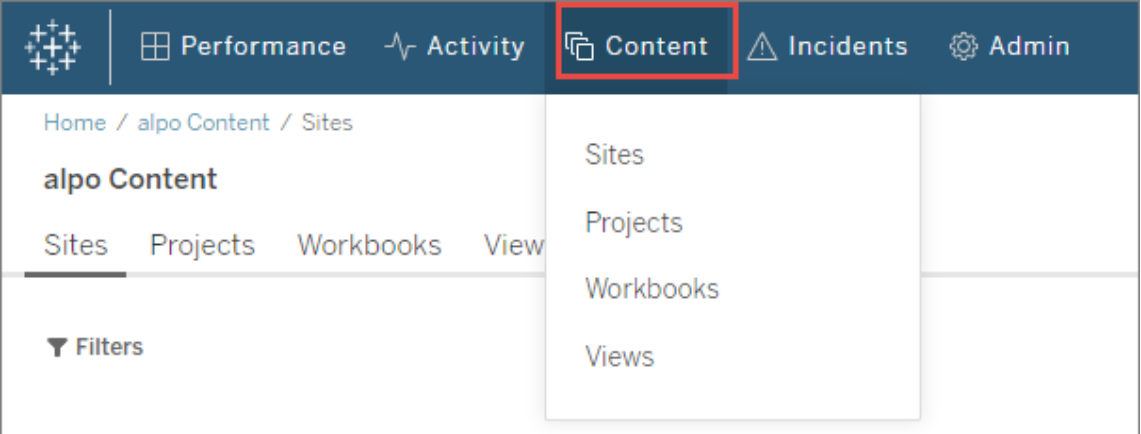

# サイト

プロジェクト、ワークブック、およびVizQL セッションの合計数など、Tableau Server 環境上のサイ トのリストを表示します。
# プロジェクト

サイト上のすべてのプロジェクトのリストを表示します。プロジェクトをクリックすると、すべてのワーク ブック、ビュー、関連するVizQL セッション、およびデータクエリのリストを表示します。

ワークブック

サイト上のすべてのワークブックのリストを表示します。ワークブックをクリックすると、読み込み時間、 VizQL セッションの情報、関連するデータクエリ、およびこのワークブックに固有の報告済みインシデ ントを表示します。

## ビュー

サイト上のすべてのビューのリストを表示します。ビューをクリックすると、ビューの読み込み時間、 VizQL セッションの情報、関連するデータクエリ、およびビューに固有の報告済みインシデントを表 示します。

# 実行可能なユーザー

すべての Resource Monitoring Tool ユーザーがチャートを表示できます。

# 関連トピック

- <sup>l</sup> Tableau Resource Monitoring Tool を使用してTableau Server [のパフォーマンスを監視す](#page-3192-0) [る](#page-3192-0)
- Tableau Resource Monitoring Tool [のパフォーマンスチャート](#page-3195-0)
- Tableau Resource Monitoring Tool [のアクティビティページ](#page-3199-0)

低速ビュー読み込み要求の調査

[パフォーマンス] ページの**[**低速ビュー読み込み要求**]** グラフは、Tableau Server でのビューのパ フォーマンスと、ユーザーインタラクションに及ぶ影響を理解するための便利な指標です。

[Slow View Load Request (低速ビュー読み込み要求)] チャートは、Tableau Server でいつビュー のレンダリングが通常よりも遅くなっているかを示します。これを行うために、チャートは各ビューに対 して確立されたベースラインを使用して、そのビューのレンダリングにかかる時間を比較し、ビューの レンダリングが予想よりも長くかかっているかどうかを判定します。

バージョン**2021.4** では、特定のワークブックが正常にレンダリングされた最初の10 回の中央値を 計算して、ベースラインを定めます。

バージョン**2021.4.1** 以降では、特定のワークブックが正常にレンダリングされた50 回の95 パーセ ンタイルを計算して、ベースラインを定めます。

ベースラインが確立されると、その同じワークブックが将来レンダリングされるたびに、ワークブックの 読み込みにかかる時間がそのベースラインと比較されます。ビューのレンダリングにかかった時間が 予想範囲内にあるか、どの程度予想範囲外にあるかに応じて、次のように分類されます。

- <sup>l</sup> 通常**:** ベースラインの2 倍以下
- <sup>l</sup> 長い**:** ベースラインの2 倍以上
- <sup>l</sup> 非常に長い**:** ベースラインの4 倍以上
- <sup>l</sup> 失敗**:** 読み込みに失敗したか、エラーが発生した

注: このベースラインと比較は、ビューの初期レンダリングのみに適用されます。フィルターの選 択などの後続のアクションにも適用されます。また、新しいバージョンのワークブックをパブリッ シュすると、ベースラインの再計算がトリガーされます。

このチャートには、選択した時間範囲で通常の範囲外にあるビュー読み込みの割合が示されま す。したがって、このチャートに黄色 (長い) または赤色 (非常に長い) のスパイクが表示されている 場合、問題が発生している可能性があることを示す最初の兆候になります。

ヒント**:** 「過去 48 時間」の時間範囲を選択すると、過去と現在のアクティビティに関するコンテキス トが得られるため、適切な開始点になる場合があります。

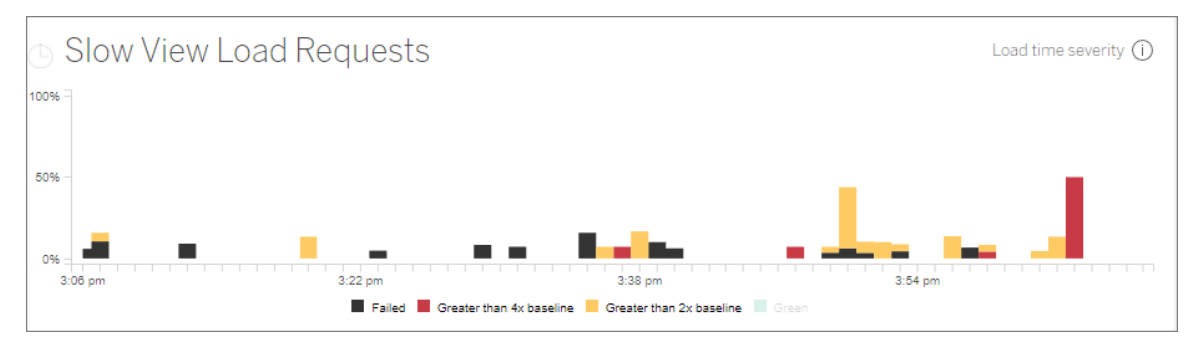

同じページにある**[**同時ユーザー**]** チャートと**[Total View Load Requests (**合計ビュー読み込み 要求**)]** チャートを使用して、同じ時間範囲でのビュー読み込みが遅いことによる影響の範囲を確 認できます。また、**[Tableau** プロセス**]** チャートを使用して、低速ビュー読み込みパフォーマンスとリ ソース使用率の相関関係を特定することもできます。たとえば、**[Slow View Load Request (**低 速ビュー読み込み要求**)]** チャートにスパイクが示されているときと同じ時間範囲において、特定の ノードでVizQL Server のリソース使用率が高くなっている場合があります。

[Slow View Load Request (低速ビュー読み込み要求)] チャートにスパイクが見られる場合は、さら にドリルダウンして、問題の原因が単一のビューであっても、はるかに広範な問題であっても、その 原因を特定できる可能性があります。これを行うには、**[Slow View Load Request (**低速ビュー 読み込み要求**)]** チャート内で、低速ビューの大部分を含める範囲を選択します。そうすると、 **[View Loads (**ビュー読み込み**)]** アクティビティページが開き、同じ時間枠のビュー読み込み要求 が表示されます。

**[Load Time Severity Category (**読み込み時間の重大度カテゴリー**)]** でフィルターリングし、調査 するビュー読み込みに適切なカテゴリーを選択します。

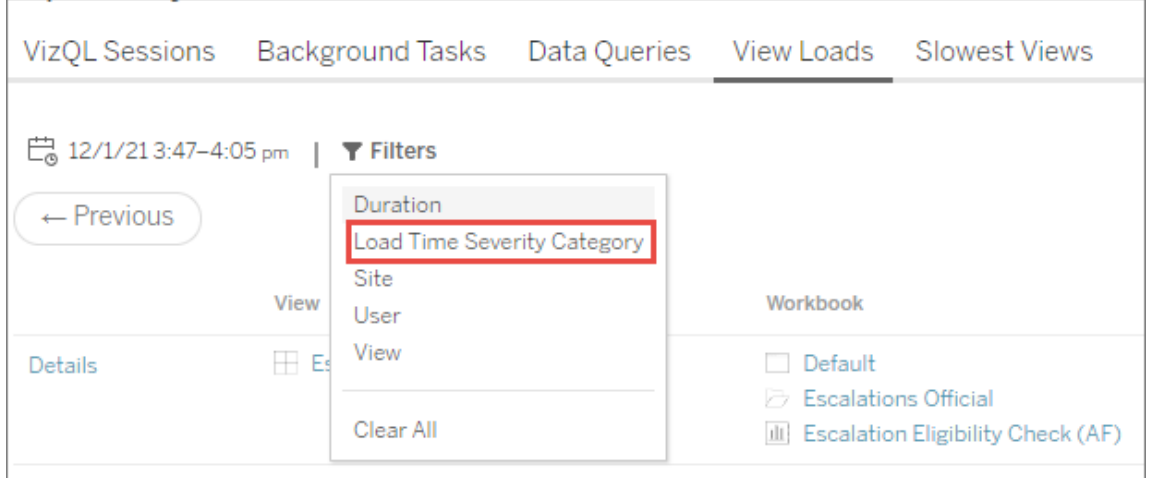

リストには、チャートの結果を引き起こした可能性のあるビューが示されているはずであり、次のよう に理解できます。

複数のビュー**:** リストに複数のビューが表示されている場合、Tableau Server の広範な問題であ る可能性があります。[Performance (パフォーマンス)] ページに戻り、**[Performance (**パフォーマン ス**)]** と**[Tableau Server Processes (Tableau Server** プロセス**)]** チャートを見て、リソースの使 用状況を調査します。[Performance (パフォーマンス)] ページの**[**ステータス**]** タブには、プロセスが アクティブ、ビジー、またはダウンしているかどうかのステータスが示されます。このリストでVizQL Server、Data Server、データエンジンプロセスを探します。

**Same view (**同じビュー**):** リストにあるビューのほとんが1 つの単一ビューである場合、そのビューま たはワークブックに問題があることを意味している可能性があります。問題の原因を特定するに は、さらに調査が必要になる場合があります。リスト内の**[view name (**ビュー名**)]** をクリックする と、読み込み時間、関連するデータクエリ、VizQL セッションに関する詳細が表示されます。

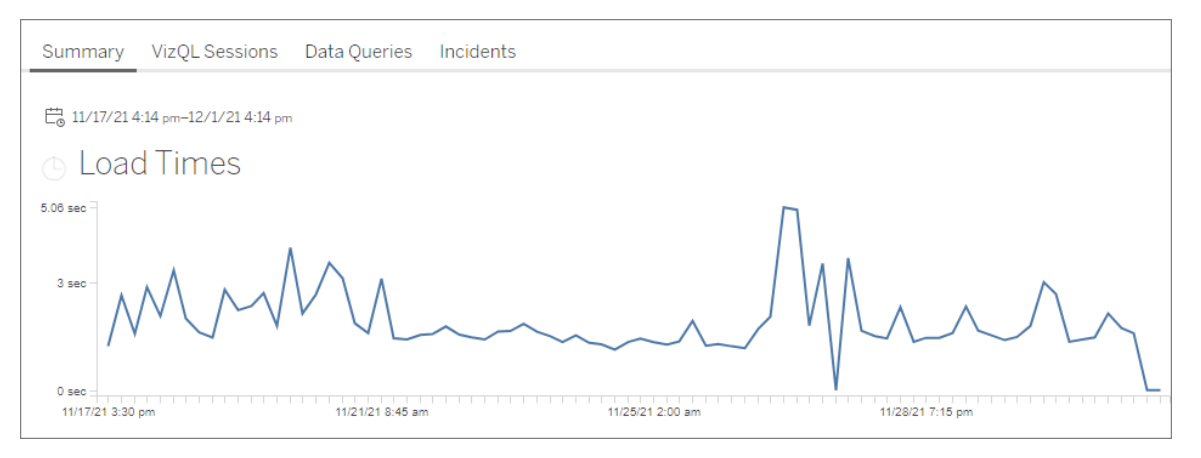

重要**! [Load Times (**読み込み時間**)]** チャートで、スパイクが始まる直前と直後の日付範囲を調 整しても平均読み込み時間が一貫している場合は、ビュー読み込みが大量にキャッシュされたとき にベースライン計算が作成された可能性があり、その後のビューの読み込みが「遅い」と見なされま す。このシナリオは、Tableau Server またはビューの問題を反映していません。この場合、新しい バージョンのワークブックをパブリッシュすることで、ベースラインの再計算をトリガーできます。

特定のビューのパフォーマンスのトラブルシューティングに役立つリソースを次に示します。

- [ワークブックのパフォーマンスの最適化](https://help.tableau.com/current/pro/desktop/ja-jp/performance_tips.htm)
- [ワークブックパフォーマンスの記録と分析](https://help.tableau.com/current/pro/desktop/ja-jp/perf_record_create_desktop.htm)

# 実行可能なユーザー

すべての Resource Monitoring Tool ユーザーがチャートを表示できます。

データの収集で使用されるツール

以下は、監視データの収集に使用される特定のクラスのリストです。

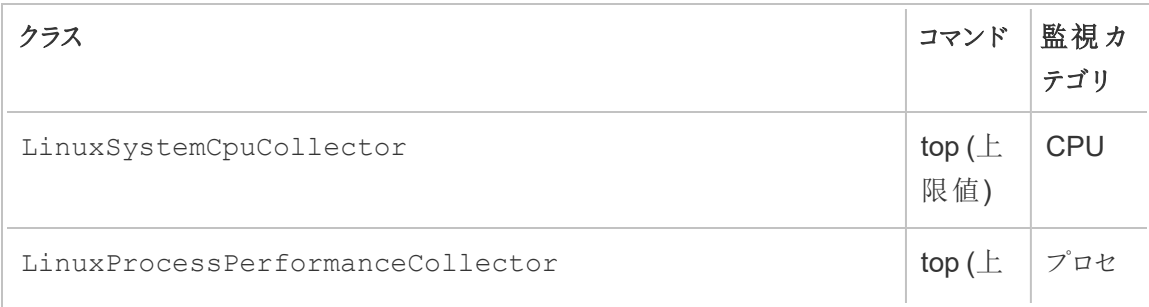

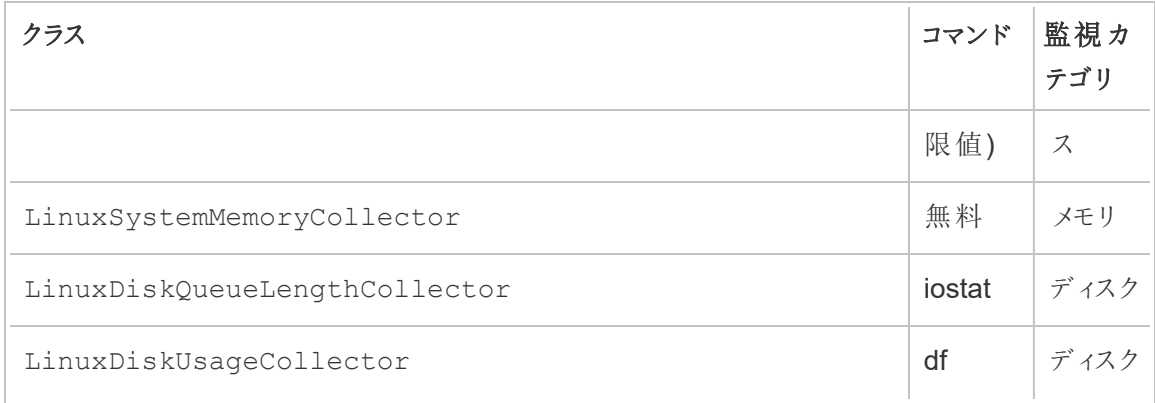

Tableau データソースファイルを使用したモニタリングデータの探索

Tableau Resource Monitoring Tool には、Tableau Server の正常性とパフォーマンスの監視と分 析に使用できる組み込みのグラフが含まれています。Tableau Resource Monitoring Tool が利用 するデータは、Tableau データソース(.tds) ファイルとしてダウンロードし、Tableau Desktop で探索 することができます。.tds ファイルは、Resource Monitoring Tool Web インターフェースを使用して、 **Admin** メニューからダウンロードできます。この方法は、ローカルと外部の両方のリポジトリ構成で 機能します。

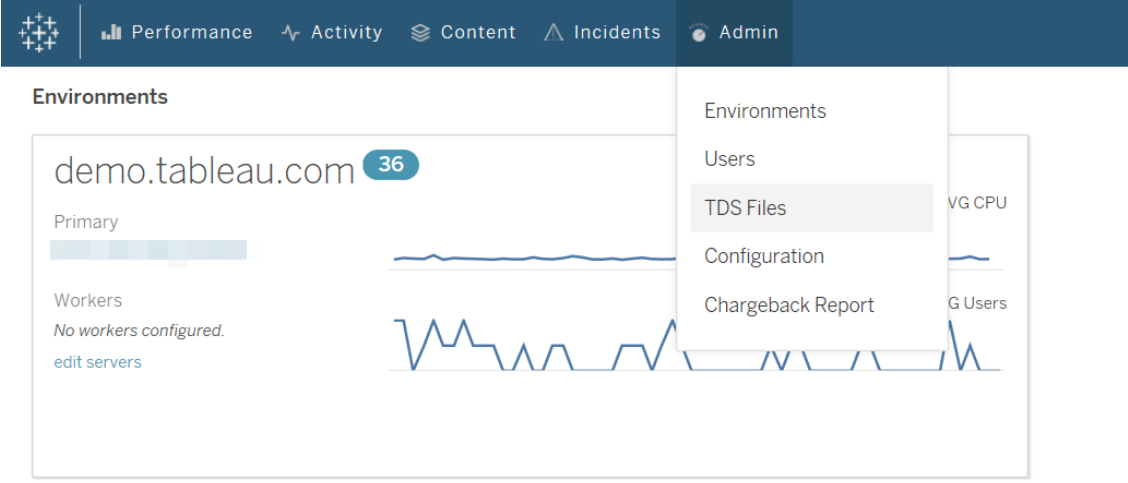

以下は、ダウンロードできるTableau データソース(.tds) ファイルのリストです。

- バックグラウンド タスク: 抽出の更新、サブスクリプション、フローなどの、スケジュール済みの バックグラウンダータスクに関する情報。
- データクエリ: Tableau Server が実行するすべてのクエリに関する情報。

- <sup>l</sup> ゲートウェイ要求: VizQL Server セッションの詳細を含む、Tableau Server が処理する HTTP 要求。
- インシデント: Resource Monitoring Tool が記録したインシデント。
- <sup>l</sup> サーバーのパフォーマンス: Resource Monitoring Tool が収集した、Tableau Server のハー ドウェアとプロセスの情報。
- **Tableau エンティティ: Resource Monitoring Tool が収集した、Tableau Server** のサイト、プ ロジェクト、ワークブック、ビューの情報。

要件

<sup>l</sup> 暗号化には、Tableau Desktop 2020.4 以降でサポートされているSCRAM-SHA-256 を使 用しています。

Resource Monitoring Tool PostgreSQL データベースへのアクセスの有効化

Tableau データソース(.tds) ファイルには、Resource Monitoring Tool PostgreSQL データベースへ の接続が含まれています。ダウンロードした.tds ファイルに接続する前に、readonly ユーザーによ るResource Monitoring Tool PostgreSQL データベースへのアクセス権を有効化する必要がありま す。readonly ユーザーにアクセス権が与えられると、readonly のユーザー名とパスワードを使用 して、Tableau Desktop の.tds ファイルからResource Monitoring Tool PostgresSQL データベース に接続できるようになります。

## Resource Monitoring Tool バージョン 2022.3 以降:

ローカルリポジトリを持つResource Monitoring Tool

1. RMT サーバーマシンで、readonlyユーザーによるResource Monitoring Tool PosgreSQL データベースへのアクセス権を有効化します。

rmtadmin data-access ReadOnly

2. 設定変更を有効にするため、Resource Monitoring Tool PostgreSQL データベースを再起 動します。

rmtadmin restart --db

3. readonly ユーザーのパスワードを取得します。

rmtadmin get db.readOnlyPassword

外部リポジトリを持つResource Monitoring Tool

RDS インスタンスを設定して、Tableau Desktop からのアクセスを許可する必要があります。 Resource Monitoring Tool PostgreSQL データベースのユーザー名とパスワードを取得し、それら を使用して.tds ファイルをダウンロードします。詳細については、AWS [サイトのドキュメントを](https://docs.aws.amazon.com/AmazonRDS/latest/UserGuide/USER_ConnectToPostgreSQLInstance.html)参照し てください。

## Resource Monitoring Tool バージョン 2022.2 以前:

- 1. postgresql.conf ファイルを開きます。デフォルトでは、ファイルは /var/opt/tableau/tabrmt/data/postgresql<version> にあります。
- 2. Listen addresses = 'localhost' をListen addresses = '\*' に更新しま す。

注**:** 「#」をこの行から削除する必要があります。

- 3. pg hba.conf ファイルを開きます。このファイルもpostresql.conf ファイルと同じディレ クトリにあります。デフォルトでは、ファイルは /var/opt/tableau/tabrmt/data/postgresql<version> にあります。
- 4. pg\_hba.conf ファイルの最後に以下を追加し、ファイルを保存します。

host all all 0.0.0.0/0 scram-sha-256

host all all ::/0 scram-sha-256

5. 設定変更を有効にするため、Resource Monitoring Tool PostgreSQL データベースを再 起動します。

rmtadmin restart --db

6. readonly ユーザーのパスワードを取得します。

rmtadmin get db.readOnlyPassword

Tableau Desktop からRMT.tds ファイルへの接続

readonly ユーザーに対してResource Monitoring Tool PostgreSQL データベースへのアクセスが 有効になったら、Tableau Desktop からダウンロードした.tds ファイルに接続できます。

1. Tableau Desktop で、**[**ファイル**]**、**[**開く**]** の順に移動し、Resource Monitoring Tool Web イ ンターフェースからダウンロードした.tds ファイルを選択します。

注: PostgreSQL データベースドライバーのインストールが必要になる場合があります。 [www.tableau.com/ja-jp/support/drivers](http://www.tableau.com/ja-jp/support/drivers) からドライバーをダウンロードできます。

.tds ファイルを開いた後、Tableau Desktop が Resource Monitoring Tool Postgres データ ベースに自動的に接続されない場合、readonly のユーザー名とパスワードをTableau Desktop の接続編集ウィンドウに手動で入力しなければならない場合があります。

実行可能なユーザー

Resource Monitoring Tool 管理者または「**TDS** ファイルのダウンロード」のサーバーロールを持つ Resource Monitoring Tool ユーザー。

チャージバックレポート

チャージバックレポートは、プロジェクトごとまたはサイトごとの利用状況を示し、**[**管理**]** メニューから 許可されたユーザーが使用できます。このレポートは生成された抽出を使用してTableau ワーク ブックとして生成され、ユーザーは必要に応じ、レポートの変更や抽出の再利用を行うことができま す。

**[Chargeback Overview (**チャージバックの概要**)]** ワークシートには、サイトやプロジェクトに基づい てさまざまなメトリクスの内訳が表示されます。

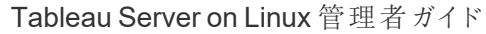

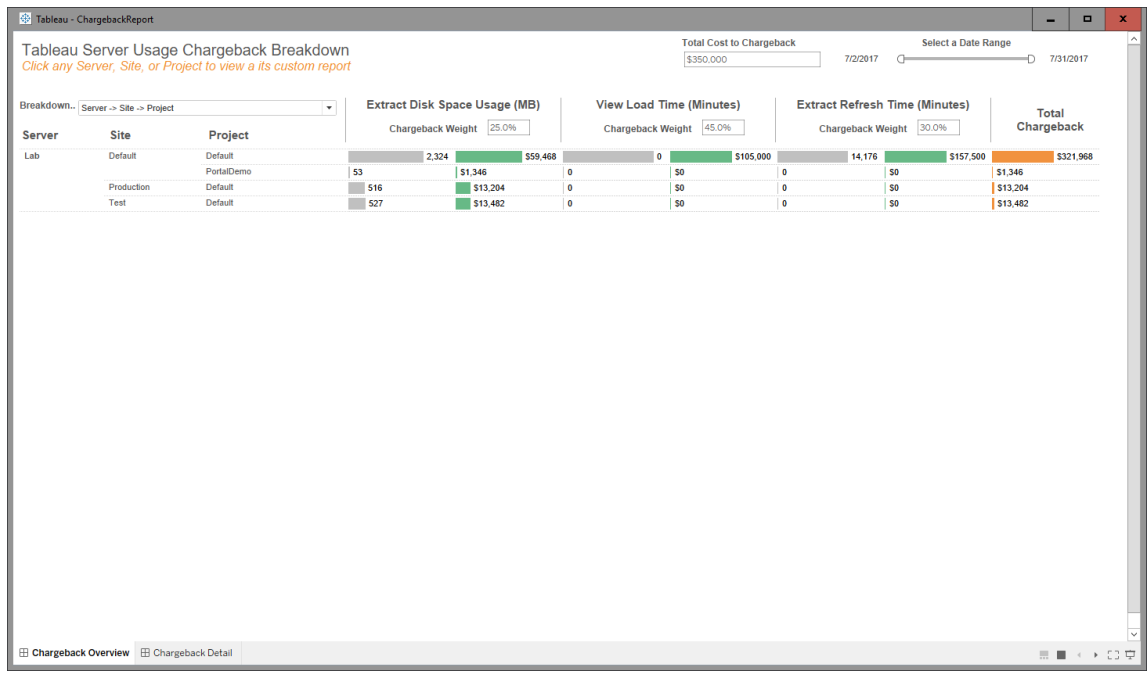

概要

ドル建ての金額は、[合計費用] フィールドを使用し、各メトリクスのコスト加重を調整してカスタマ イズできます。

プロジェクトまたはサイトをクリックすると、そのプロジェクト/サイト用のカスタマイズされた請求書形 式の詳細レポートに移動します。

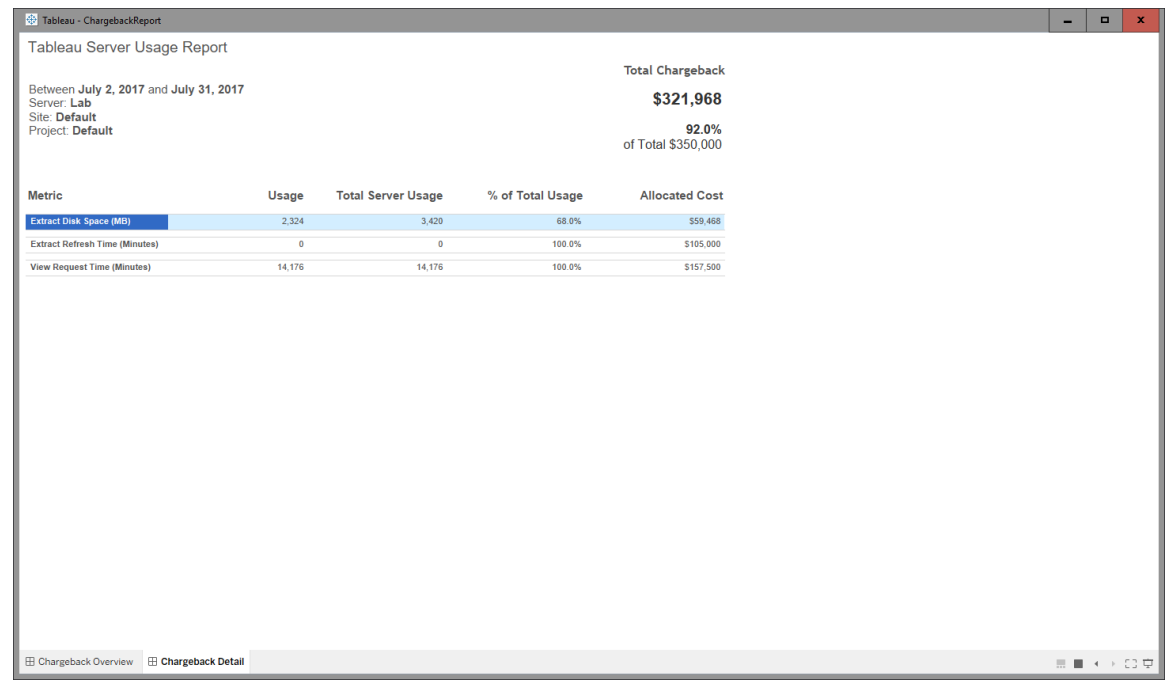

詳細

セキュリティ

ユーザーアクセスは、**[Generate Chargeback Reports (**チャージバックレポートの作成**)]** サー バーロールを使用して制御されます。

データの生成

チャージバックレポートのデータは、次のデータセットに含まれるメトリクスを使用して、日次レベルで 集計されます。

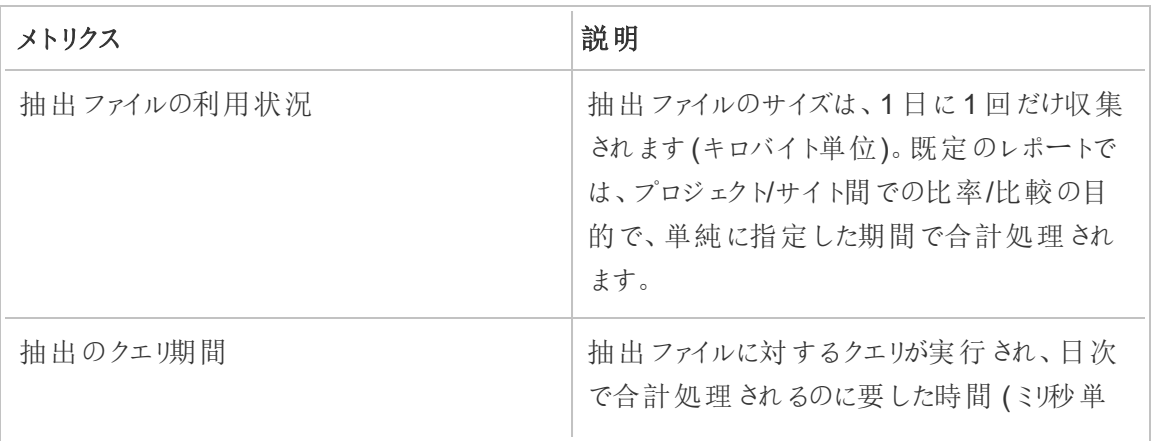

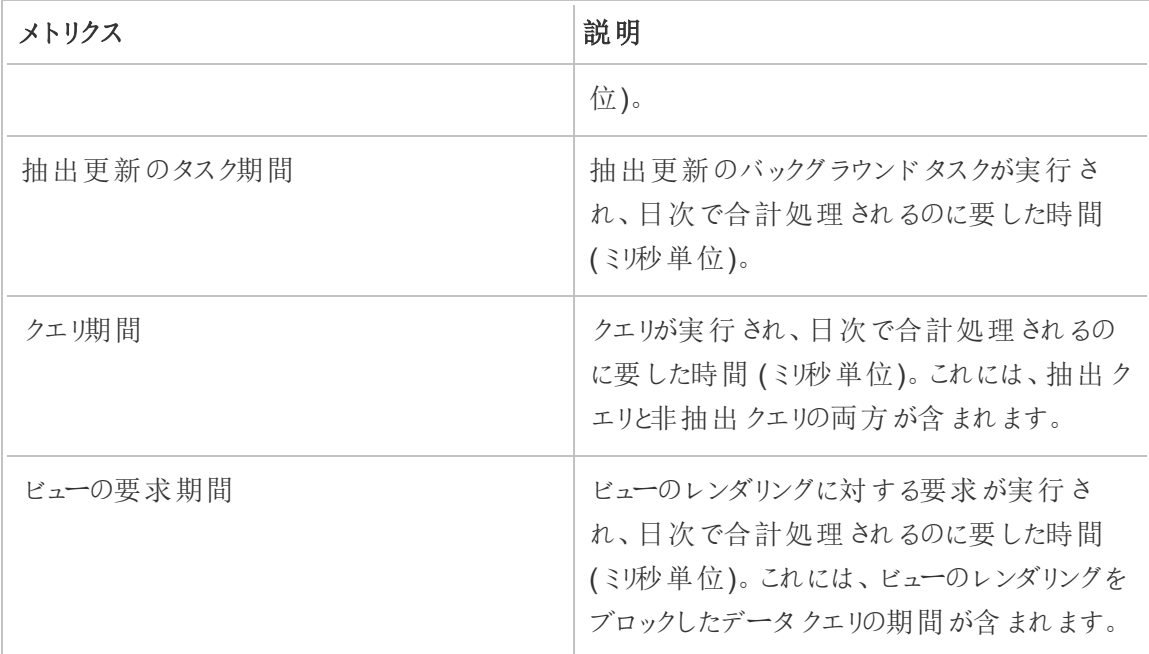

# 実行可能なユーザー

**"Server/Environment Management (**サーバー**/**環境管理**)"** の役割を持つResource Monitoring Tool 管理者やResource Monitoring Tool ユーザー。

## Tableau Resource Monitoring Tool の問題のトラブルシューティング

このセクションには、トラブルシューティングの手順とヒントについて説明する記事が含まれていま す。ここに記載されていない質問やその他の問題が発生した場合は、Tableau [カスタマーサポー](https://www.tableau.com/ja-jp/support) [トに](https://www.tableau.com/ja-jp/support)お問い合わせください。

ハードウェアパフォーマンスデータが見つからない場合のトラブルシューティング

プロセッサー(CPU) の使用率、メモリ使用率、ディスクキュー、ネットワークパフォーマンスの統計 情報は、Tableau Resource Monitoring Tool ではハードウェアパフォーマンスデータと見なされま す。このデータを表示する最も一般的な場所は、次の場所です。

- [Performance (パフォーマンス)] グラフと[Tableau Processes (Tableau プロセス)] グラフの [**Environment Overview**] ダッシュボード
- <sup>l</sup> [**Servers**] ダッシュボード

このデータは、それぞれのTableau Server マシンで実行中のResource Monitoring Tool エージェ ントプロセスによってほぼリアルタイムで報告されます。

これらのグラフに長期間データが表示されない場合は、以下の原因が考えられます。

- 1. Tableau Server の正しいライセンスが設定されていない。これは、Tableau Resource Monitoring Tool をTableau Server で使用するためのAdvanced Management ライセンス がないことが原因である可能性があります。Tableau Server に必要なライセンスがあることを 確認してください。Advanced Management ライセンスの詳細については、「[Tableau](#page-2992-0) Server 上のTableau Advanced [Management](#page-2992-0) について」を参照してください。
- 2. エージェントとTableau Server 間の接続に問題がある。以下のステップに従って、これらの 問題のトラブルシューティングを行い、問題を特定します。

ステップ1: エージェントの接続ステータスを確認

まず、現在エージェントがResource Monitoring Tool に接続していることを確認します。エージェン トは、接続ステータスを示す定期的なハートビートメッセージをRMT サーバーに送信します。

- 1. 管理者としてResource Monitoring Tool にログインします。
- 2. [**Admin**] > [**Environments**] ページへ移動します。
- 3. パフォーマンスデータが見つからない環境の[編集] リンクをクリックします。
- 4. [**Servers**] のリストを探し、各サーバーでエージェントサービスが[**Connected**] と表示されて いることを確認します。[**Connected**] のステータスにカーソルを合わせると、最後のハートビー トメッセージを受信したタイムスタンプを確認できます。

ステップ2: エージェントが実行中であることを確認

Resource Monitoring Tool でエージェントが[**Disconnected**] と表示されている場合、エージェント のWindows サービスが実行されていないことがあります。

- 1. エージェントを実行中のマシンに接続します。
- 2. Tableau Resource Monitoring Tool エージェントのWindows サービスが実行中であることを 確認します。

ステップ3: エージェントが正しく構成されていることを確認

Resource Monitoring Tool でエージェントが[**Disconnected**] と表示されているもののサービスが実 行中の場合、エージェントはResource Monitoring Tool のメッセージキューに到達できない場合が あります。

- 1. エージェントを実行中のマシンに接続します。
- 2. エージェントのインストールフォルダーに移動します。例: /opt/tableau/tabrmt/agent
- 3. *rmtadmin status* コマンドを実行します。

*rmtadmin status* コマンドは、エージェントのメッセージキューへの接続や、Resource Monitoring Tool のRMT サーバーへの接続をテストします。

ステップ4: エージェントを再起動

場合によっては、エージェントが実行中で、すべてのステータスインジケーターが成功と表示されて いるにも関わらず、エージェントでは引き続きハードウェア パフォーマンス データが送信されないこと があります。これは既知の問題で、エージェントとメッセージキューとの間の一時的な接続エラーが 原因で発生する可能性があります。たとえば、メッセージキューサーバーを再起動している間や、 ネットワークが短時間中断しているときなどです。

こうした状況を確認するには、エージェントを再起動し、数分間待ってから、パフォーマンスデータ が送信されるようになったかどうかを確認してください。

- 1. エージェントを実行中のマシンに接続します。
- 2. Tableau Resource Monitoring Tool エージェントのWindows サービスを再起動します。
- 3. サービスが正常に開始されていることを確認します。
- 4. 少なくとも10 分待機してからResource Monitoring Tool にログインし、[サーバー] ダッシュ ボードをチェックしてハードウェアパフォーマンスデータを受信したかどうかを確認します。

ステップ5: 実行アカウントの構成を確認

エージェントの実行アカウントが、Tableau Server に接続してパフォーマンスとCPU データを取得 するために、Tableau Server が使用するものと同じ実行アカウントを使用するように構成されてい ることを確認します。アカウントは、Tableau Server が構成されているアカウントと同じである必要 があります。このアカウントに、Tableau Server ログにアクセスする権限があることを確認してくださ い。

ステップ6: サポートへの問い合わせ

上記の手順に従っても問題が解決しない場合は、サポートにお問い合わせください。

RMT サーバーおよび接続の問題が発生している各エージェントから収集した Resource Monitoring Tool のログファイルのコピーを、サポートチームに送信する必要があります。ログファイル の収集方法とTableau カスタマーサポートへの送信方法の詳細については、「Tableau [カスタマー](#page-3189-0) [サポートへのログファイルの送信](#page-3189-0)」を参照してください。

実行可能なユーザー

Resource Monitoring Tool 管理者。

RMT サーバーのサービス中断のトラブルシューティング

RMT サーバーの定期的な停止によって、サービスが中断する場合があります。これは、ほとんどの 場合、Resource Monitoring Tool が内部のIT ポリシーに準拠していないサービスアカウントで構 成されていることが原因です。多くのIT 部門は自動化ツールを採用しており、このツールを使って、 標準に準拠していないと見なされるアカウントやサービス中断の原因となっているアカウントの権限 を取り消します。

一時的な解決策**:** rmtadmin start -master.を実行してRMT サーバーを再起動します。

長期的な解決策**:** 内部ガバナンスポリシーに準拠したアカウントで実行するようにResource Monitoring Tool を構成するか(推奨)、IT 部門と協力してポリシーから例外を取得します。

実行可能なユーザー

構成とデータベースに変更を加えるには、そのマシンの管理者であり、かつResource Monitoring Tool 管理者である必要があります。

Tableau Server プロセスのステータスが不明である場合のトラブルシューティング

特定の条件下では、Tableau Server プロセスのステータスが[**Unknown**] と報告される場合があり ます。多くの場合、Tableau Server のプロセス構成の変更がまだTableau Resource Monitoring Tool で更新されていないことが原因です。

注**:** 構成を更新した後、Resource Monitoring Tool によって報告されたステータスが更新され るのに数分間かかる場合があります。既定では、Resource Monitoring Tool はTableau

Server のステータスを15 秒ごとに確認しますが、確認頻度を減らすように構成していると長 くなる場合があります。

この問題を解決するには、次のトラブルシューティング手順を使用します。

ステップ1: Tableau Server 環境の設定の確認

Resource Monitoring Tool はTableau Server に接続して監視とデータ収集を行います。 Tableau Server がアップグレードされる場合やTableau Server の認証資格情報が有効期限切 れの場合、Resource Monitoring Tool は期待通りに監視を行うことができなくなります。

Resource Monitoring Tool がTableau Server に接続できることを確認するには、次の操作を行 います。

- 1. Go to **Admin** > **Environments list** page.
- 2. 問題が発生している環境を編集します。
- 3. 選択したTableau Server バージョンが正しいことを確認します。Tableau Server をアップグ レードする場合、バージョンをResource Monitoring Tool で更新する必要があります。
- 4. [テスト接続] ボタンを使用してTableau Server REST API 接続をテストします。

必要に応じ、[テスト接続] ボタンを使用してTableau リポジトリ接続をテストします。

ステップ2: Tableau Server マシンとプロセスの更新

Tableau Server の監視を正常に行うには、Tableau Server マシン名とプロセスポートの完全なレ コードを使用してResource Monitoring Tool を構成する必要があります。この情報は新しい環境 の作成時に自動収集されますが、Tableau Server の構成変更時には手動更新が必要になる 場合があります。

- 1. **[Admin (**管理者**)]** > **[Environments (**環境**)]** ページに移動します。
- 2. 問題が発生している環境を編集します。
- 3. **[**サーバー**]** のリストに、最初のノード/ゲートウェイであるTableau Server マシンのほか、追 加のノードマシンすべてが含まれていることを確認します。
- 4. 各サーバーが正しく構成されていることを確認するには、次の手順に従います。

ステップ3: マシン名の更新

- 1. 次のTableau Server URL を開きます: *http://<your TableauServer URL>/admin/systeminfo.xml*。
- 2. このページでResource Monitoring Tool の構成を比較して更新し、最新の状態になるよう にします。
	- <sup>l</sup> サーバーのホスト名を更新し、<machine name="{HOST NAME}" /> 属性値と正確 に一致するようにします。

ステップ4: サポートへの問い合わせ

上記の手順に従っても問題が解決しない場合は、Tableau [カスタマーサポート](https://www.tableau.com/ja-jp/support)にお問い合わせく ださい。

VizQL セッションの詳細ページにVizQL プロセスが不明と記載されています

Tableau ビューのHTTP 要求は、要求のVizQL セッションID を最後にロックしたVizQL プロセス (実際のVizQL PID) にリンクされています。

場合によっては一致するVizQL プロセス(PID) を見つけることができない場合があり、この場合に はビューのセッション詳細ページにVizQL プロセスが不明であるというメッセージが表示されます。

次のいくつかのまれな状況で発生することがあります。

- <sup>l</sup> 新しいVizQL ワーカーインスタンスの追加によりTableau クラスタが変更されている。
- <sup>l</sup> 別のプロセスと競合しないように、VizQL プロセスのポート番号をTableau が調整している。

この場合、Resource Monitoring Tool にサインインし、環境管理画面に移動します。サーバーのプ ロセス定義を確認する必要があります。VizQL プロセスが予期したサーバーで定義されており、 ポート番号が正しいことを確認してください。

実行可能なユーザー

Tableau Server プロセスの問題をトラブルシューティングするには、Tableau Server 管理者と Resource Monitoring Tool 管理者の両方の役割が必要です。

ユーザー認証のトラブルシューティング

リソース管理ツールのユーザーがRMT にサインインできない場合は、いくつかの理由が考えられま す。トラブルシューティングのステップは、使用しているRMT のバージョンと、ユーザーに対して構成 されている認証タイプによって異なります。

RMT ユーザー認証に関する問題のトラブルシューティング

ユーザーが Resource Management Tool にサインインできない場合は、以下の点を確認して問 題を解決してください。

- 入力しているユーザー名は、RMT でユーザーとして追加されていますか?
- ユーザーがRMT で持っている認証 タイプは何ですか?
	- <sup>l</sup> ローカル**:** ユーザーがローカル認証を持っている場合は、パスワードをリセットして新し いパスワードを提供します。
	- <sup>l</sup> 委任 (バージョン2023.1.0 以降)**:**
		- <sup>l</sup> ユーザーが委任認証を持っている場合は、ユーザー名がRMT に正しく入力 されていることを確認してください。ユーザー名の前後にドメインを含めないで ください。
			- $\cdot$   $E:\leq$ username>
			- 誤:<subnet.network>\<username> または <username@<subnet>.<network>
		- <sup>l</sup> ユーザーに、ドメイン認証資格情報を使用する別のシステムにサインインし て、認証資格情報を確認してもらいます。
		- サインインの失敗が多すぎてユーザーがロックアウトされていないことを確認し ます(この問題はRMT では対応できないため、IT ヘルプデスクに問い合わせ る必要があります)。

ログを使用して認証に関する問題をトラブルシューティングする

認証に関する問題のログは次の場所にあります: \[Install Directory]\master\logs\web\tabrmt\_YYYMMDD.log

検索するエラー文字列:

<sup>l</sup> "ユーザーのパスワードが無効です" - ローカル認証を割り当てたRMT ユーザーにマッピング されている有効なユーザー名を入力しましたが、無効なパスワードが入力されました。

- "ユーザーが正しいパスワードを入力できませんでした" 委任認証を割り当てたRMT ユー ザーにマッピングされている正しいユーザー名を入力しましたが、無効なパスワードが入力さ れました。
- "アクションメソッドを実行しています \"Tableau.PowerTools.Server.Master.Web.Controllers.AuthenticationController.Login" - サインインを試みています。

実行可能なユーザー

ユーザー認証に関する問題を解決するには、マシンの管理者であり、かつResource Monitoring Tool の管理である必要があります。

Web インターフェイスのタイムアウトのトラブルシューティング

Tableau Resource Monitoring Tool Web インターフェイスに移動しようとすると、次のエラーが表示 されます。

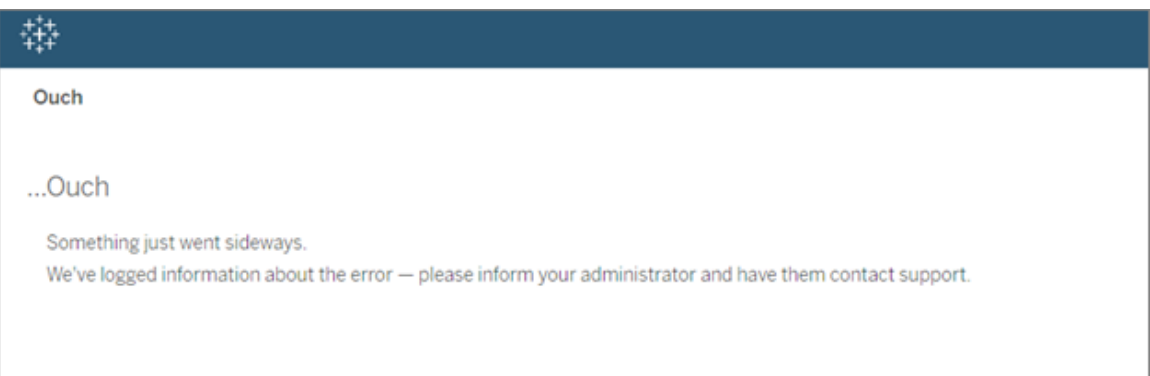

このエラーは、読み込み時間が既定の30秒のしきい値よりも長くかかる場合に発生します。読み 込み時間は、次の影響を受ける可能性があります。

- <sup>l</sup> 参照元のPostgreSQL データベースのサイズ。
- <sup>l</sup> RMT が、サポート対象の現在のスケールをプッシュするTableau Server 環境に接続されて いる場合も、読み込み時間に影響を与える可能性があります。
- <sup>l</sup> ポートの競合。ポートResource Monitoring Tool が、Tableau Server が使用しているポー トと競合していないことを確認します。

この問題を解決するには、データ保持時間を変更するか、しきい値を30 秒より長い値に変更しま す。

#### データ保持期間を変更するには、次の手順を実行します。

- 1. [このトピックの](#page-3087-0)説明に従って、構成 UI に移動します。
- 2. データタブに移動します。

次の2種類のデータ構成があります。

- <sup>l</sup> 既定で2 週間に設定されているデータ保持。これには、詳細なアクティビティデータ とチャートに表示されるデータが含まれます。
- <sup>l</sup> 既定で10 年の期間に設定されているレポートデータ。これには、集計された履歴 データとチャージバックレポートに使用されるデータが含まれます。
- 3. Tableau では、データ保持期間を1 週間に変更することを推奨しています。

タイムアウトしきい値を変更するには、次の手順を実行します。

- 1. RMT サーバーがインストールされているマシンにログインします。
- 2. "マスター" 構成ファイルを見つけます。既定の場所にインストールしたファイルは、次の場所 にあります。

/var/opt/tableau/tabrmt/master/config.json

3. キー**db:timeoutSeconds** を追加または変更します。

PostgreSQL データベースのサイズを直ちに縮小する必要がある場合は、rmtadmin コマンドライ ンユーティリティを使用してデータを削除します。詳細については、「rmtadmin [コマンドラインユー](#page-3104-0) [ティリティ](#page-3104-0)」を参照してください。

実行可能なユーザー

構成とデータベースに変更を加えるには、そのマシンの管理者であり、かつResource Monitoring Tool 管理者である必要があります。

Power Tools for Server のTableau Resource Monitoring Tool へのアップ グレード

Power Tools Server は Tableau Resource Monitoring Tool に再ブランディングされました。インス トーラーはこの再ブランディングと新しい所有権を反映するように変更されました。そのため、本製

品は所定の位置にアップグレードされるのではなく、従来のInterWorks 製品と共存するようにイン ストールされます。

Power Tools Server (現在のTableau Resource Monitoring Tool) の 2019.3 バージョンでは、プロ ダクトキーが必要です。プロダクトキーのアクティブ化の詳細については、Tableau [Resource](#page-3225-0) Monitoring Tool [レガシープロダクトキーのアクティベーション](#page-3225-0)を参照してください。

次の手順に従ってResource Monitoring Tool にアップグレードしてください。アップグレードするため に推奨される手順は次のとおりです。

- 1. インストールされているすべてのInterWorks エージェントを停止します。
- 2. データ処理が完了するまで待ちます。
- 3. InterWorks マスターサーバーを停止してアンインストールします。
- 4. Tableau RMT サーバーのインストーラーを実行して、Tableau RMT サーバーをインストール します。
- 5. Tableau RMT サーバーを停止します。
- 6. InterWorks RMT サーバーディレクトリから*config/config.json* をTableau RMT サーバーディ レクトリにコピーします。
- 7. Postgres をデータベースとして使用している場合、データベースが2019.3 でのセキュリティ強 化で機能するには、次の手順が必要です。他のデータベースを使用している場合、ステップ 8 に進みます。

Postgres SQL 更新手順:

- <sup>l</sup> *postgres pg\_hba.config* ファイルを見つけます。<*PTS installation directory>\data\postgresql\pg\_hba.config* にあります。
- <sup>l</sup> *pg\_hba.config* ファイルを編集します。最後のエントリは次のようになります: host all all 127.0.0.1/32 trust。すべての行で最後の列を**trust** から**md5** に変更します。それ で新しい行は次のようになります: host all all 127.0.0.1/32 md5。
- **pg hba.config** ファイルを保存します。
- PTS postgresql サービスを再起動します。
- 8. Tableau RMT サーバーを再起動します。
- 9. Tableau エージェントのインストーラーを実行して、Tableau エージェントをインストールしま す。
- 10. Tableau エージェントを停止します。
- 11. InterWorks エージェントディレクトリから*config/config.json* をTableau エージェントディレク トリにコピーします。
- 12. Tableau Resource Monitoring Tool のインストールが完了し、正常に動作していることが 確認されたら、InterWorks/Tableau Power Tools for Server をアンインストールします。

<span id="page-3225-0"></span>Tableau Resource Monitoring Tool レガシープロダクトキーのアクティベーション

Power Tools Server (現在のTableau Resource Monitoring Tool) の 2019.3 バージョンでは、プ ロダクトキーが必要です。このキーをアクティブにする手順を以下に示します。

- 1. ライセンスキーは.*dat* 形式のファイルで渡されます。
- 2. .dat ファイルをマスターサーバーの構成ディレクトリに追加する必要があります。

既定の場所は*C:\Program Files\Tableau\Tableau Resource Monitoring Tool\master\config* です。

3. マスターサーバーサービスを再起動します。

**Windows** のサーバー マネージャーに移動して、**Tableau Resource Monitoring Tool** サービスを再起動します。

# Tableau Content Migration Tool について

この一連の記事では、Tableau Content Migration Tool のセットアップ、使用、およびメンテナンス について順を追って説明します。

### Content Migration Tool とは

Content Migration Tool を使用すると、Tableau Server サイト間でコンテンツを簡単にコピーまたは 移行できます。これは、Tableau Server を1 回インストールしてサイト間で実行するか、ユーザー ベースライセンスが発行されている場合は、複数の別個のインストールを行ってサイト間 (Tableau Server の開発インスタンスと製品インストール間など) で実行できます。Content Migration Tool ユーザーインターフェイスでは、1 回使用するか、複数の移行のテンプレートとして使用できる「移 行計画」の作成に必要な手順を順を追って説明します。

コンテンツを移行する前に、Tableau Blueprint ヘルプの「[コンテンツのガバナンス](https://help.tableau.com/current/blueprint/ja-jp/bp_governance_in_tableau.htm#content-governance-in-tableau)」セクションを確認 することをお勧めします。

#### ヘルプとサポート

このドキュメントで解決 できない問題 がある場合は、Tableau テクニカル サポートにお問い合わせく ださい。

### <span id="page-3226-0"></span>Tableau Content Migration Tool の使用開始

この記事は、Tableau Content Migration Tool の使用を開始するときに役立ちます。Content Migration Tool をインストールする前に準備する必要がある情報に関するその他の記事へのリンク と、移行計画を設計し、既存のインストールをアップグレードする手順が含まれています。

インストール前

#### インストール要件

Content Migration Tool は、Windows オペレーティングシステムにのみインストールできます。インス トール前に、Content Migration Tool がインストールされるコンピューターからTableau ソースサイト (移行元のサイト) と展開先サイト(移行先のサイト) に接続できる必要があります。展開元サイト と展開先サイトの両方に、有効なAdvanced [Management](#page-2992-0) ライセンスが必要です。Content

Migration Tool のインストールとアップグレードの詳細については、「Tableau Content [Migration](#page-3229-0) Tool [のインストール](#page-3229-0)」を参照してください。

Tableau Server との互換性

Content Migration Tool では、Tableau Server バージョン2019.3 以降のコンテンツの移行がサ ポートされています。

この表は、インストールされているContent Migration Tool のバージョンに基づいて使用可能な Tableau Server のバージョンを示しています。

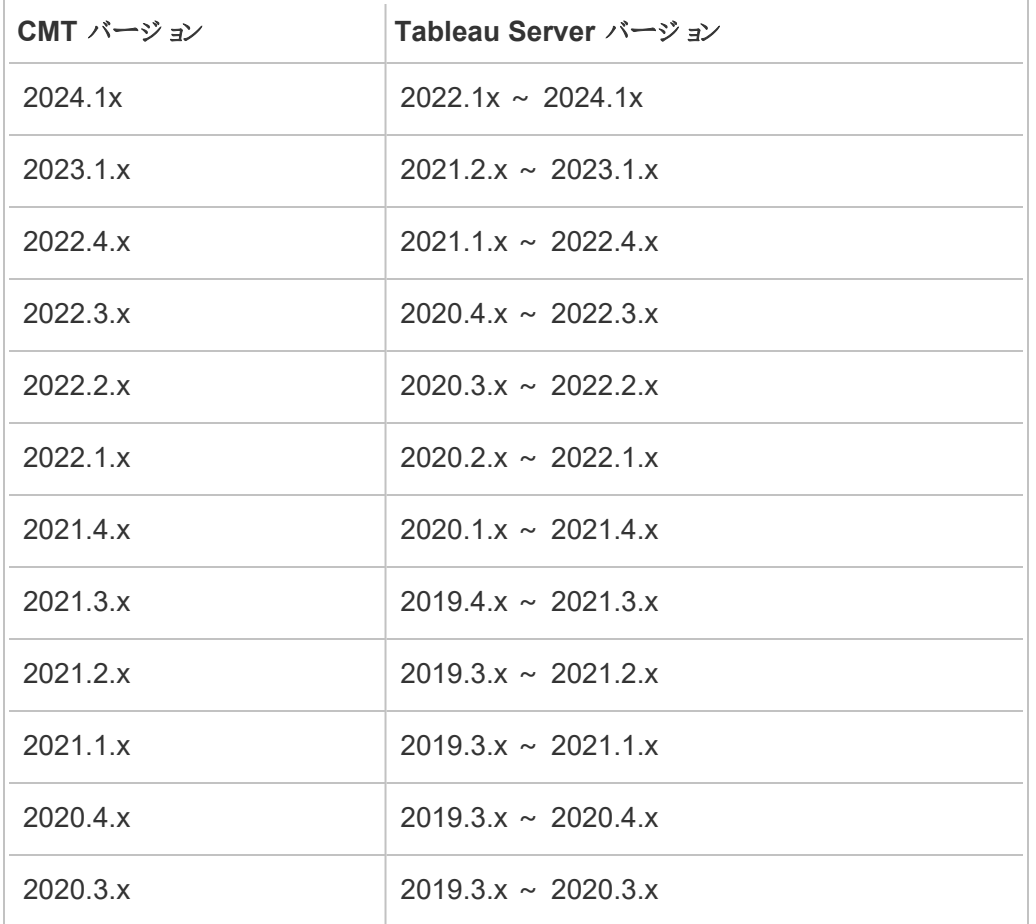

Tableau Cloud との互換性

Content Migration Tool バージョン2022.2.1 以降では、すべてのTableau Cloud の展開でコンテ ンツの移行がサポートされています。最新の機能と修正を活用できるように、Tableau [Advanced](https://www.tableau.com/ja-jp/support/releases/advanced-management)

[Management](https://www.tableau.com/ja-jp/support/releases/advanced-management) のダウンロードページから最新バージョンをインストールすることをお勧めします。

Tableau コンテンツとの互換性

Content Migration Toolでは、過去 8 つのバージョンのTableau で保存されたワークブックとパブリッ シュされたデータソースを移行できます。既存のデータソースは移行できますが、移行中に変更お よび修正できるのは、以下の表に示す接続のタイプを使用するデータソースのみです。詳細につい ては、移行計画: [ワークブックと](#page-3264-0)移行計画: [パブリッシュ済みデータソース](#page-3290-0)に記載されている「データ ソースの変換」を参照してください。

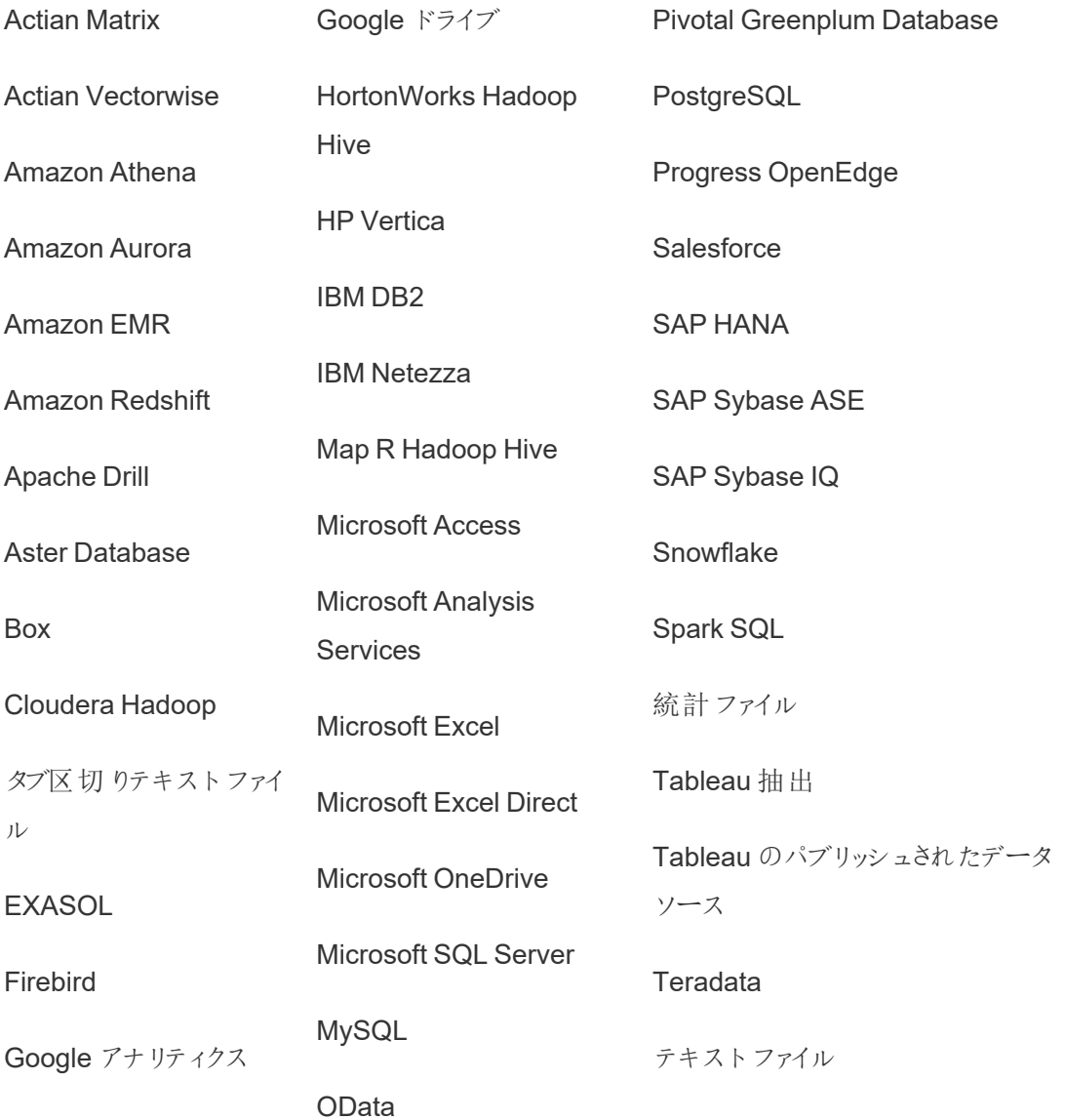

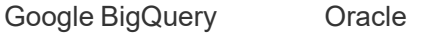

Web データコネクタ

Google Cloud SQL Oracle Essbase

その他のデータベース(ODBC)

インストール後

コンテンツ移行に伴う制限事項

開始する前に、Content Migration Tool を使用するコンテンツ移行に伴う制限事項について理解 しておいてください。詳細については[、移行に関する制限事項を](#page-3250-0)参照してください。

移行計画を作成する

Content Migration Toolでは、単一サイト上のプロジェクト間、同じTableau Server インスタンス 上の新しいサイト、異なるTableau Server インスタンスに存在するサイトにコンテンツを移行する 方法について説明します。作成したプランは保存し、今後の移行に再利用できます。詳細につい ては、「[移行計画の概要](#page-3244-0)」を参照してください。

### <span id="page-3229-0"></span>Tableau Content Migration Tool のインストール

Tableau Content Migration Tool のインストールは単純で簡単です。

インストール要件

Content Migration Tool ツールはWindows コンピューターから実行され、有効なAdvanced Management ライセンスがあるTableau Cloud サイトとTableau Server 19.3 以降に接続できま す。互換性のあるバージョンの詳細については、Tableau Content Migration Tool [の使用開始を](#page-3226-0) 参照してください。

Content Migration Tool のインストール先のコンピューターは、以下の要件を満たしている必要が あります。

- Microsoft Windows 10 以降 (x64)
- Intel Core i3 または AMD Ryzen  $3$  (デュアルコア)
- **4 GB 以上のメモリ**
- <sup>l</sup> ソースサイトと展開先サイトに接続できる。コンテンツを移行するには、両方のサイトに有 効なAdvanced [Management](#page-2992-0) ライセンスが必要です。

- <sup>l</sup> 2 GB 以上のHDD。\temp フォルダーを置くドライブには、1 回の移行で移行されるすべて のコンテンツのコピーを保持するのに十分なディスク容量が必要です。すべてのコンテンツは ディスクにローカルに保存され、移行が完了すると削除されます。
- アプリケーションとログを保持する十分な空きディスク領域がある。

さらに、Tableau Server でREST API が有効になっていることを確認します(これが既定です)。有 効かどうかを確認するには、tsm configuration get -k api.server.enabled コマンド を使用します。戻り値 true は、REST API が有効であることを意味します。REST API を有効 にするには、tsm configuration set コマンドを使用します。詳細については、 [api.server.enabled](#page-2338-0)を参照してください。

Content Migration Tool のインストール

Content Migration Tool をインストールするには

- 1. Tableau Advanced [Management](https://www.tableau.com/ja-jp/support/releases/server-management) ダウンロードページから、使用しているTableau Server バージョンに対応するContent Migration Tool インストーラー(Tabcmt-64bit- <version>.exe) をダウンロードします。
- 2. Content Migration Tool セットアッププログラムを実行します。

注**:** Content Migration Tool セットアッププログラムを実行すると、以前のバージョンが上 書きされます。

- 3. EULA を読んだ後、[**I agree to the license terms and conditions**] を選択し、[**Install**] をクリックします。
- 4. [ユーザーアカウント制御] ダイアログが開く場合は、[**Yes**] をクリックし、インストーラーによる 変更を許可します。

<span id="page-3230-0"></span>Content Migration Tool のアップグレード

最新バージョンのContent Migration Tool にアップグレードすると、新しいバージョンに含まれる最新 機能と修正を利用できます。

#### 重要**:**

<sup>l</sup> Content Migration Tool セットアッププログラムを実行すると、以前のバージョンが上書きされ ます。

• Content Migration Tool では、以前のバージョンのサイドバイサイドインストールはサポート されていません。

Content Migration Tool をアップグレードするには:

- 1. Content Migration Tool がインストールされているマシンにログオンします。開いている Content Migration Tool のインスタンスがある場合は、移行計画を保存して、アプリケーショ ンを終了します。
- 2. 「[インストール](#page-3230-0)Content Migration Tool」に記載されているステップに従って、最新のインス トーラーをダウンロードし、アップグレードを完了します。

コマンドラインからのContent Migration Tool のインストール

マシンのローカル管理者は、コマンドラインからContent Migration Tool をインストールできます。

スイッチのインストール

インストーラーのコマンドラインに1 つ以上のスイッチを指定します。例:

Tabcmt-64bit-2022-3-0.exe /quiet /norestart

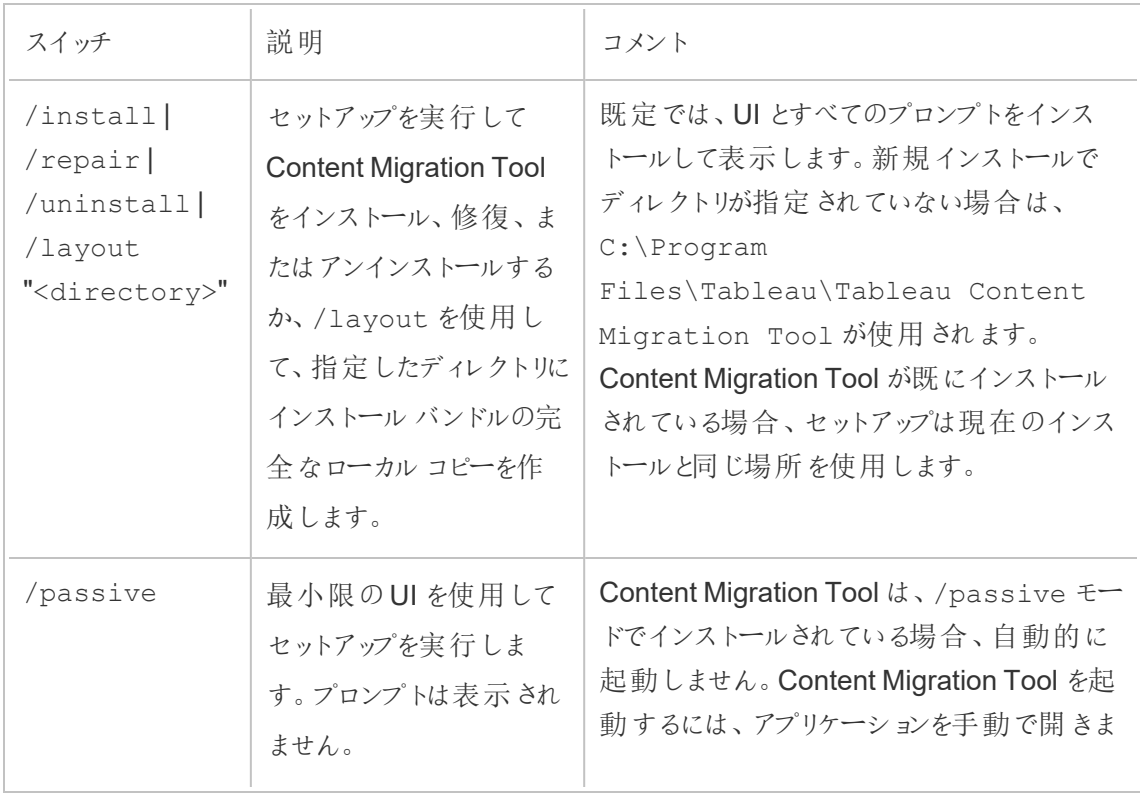

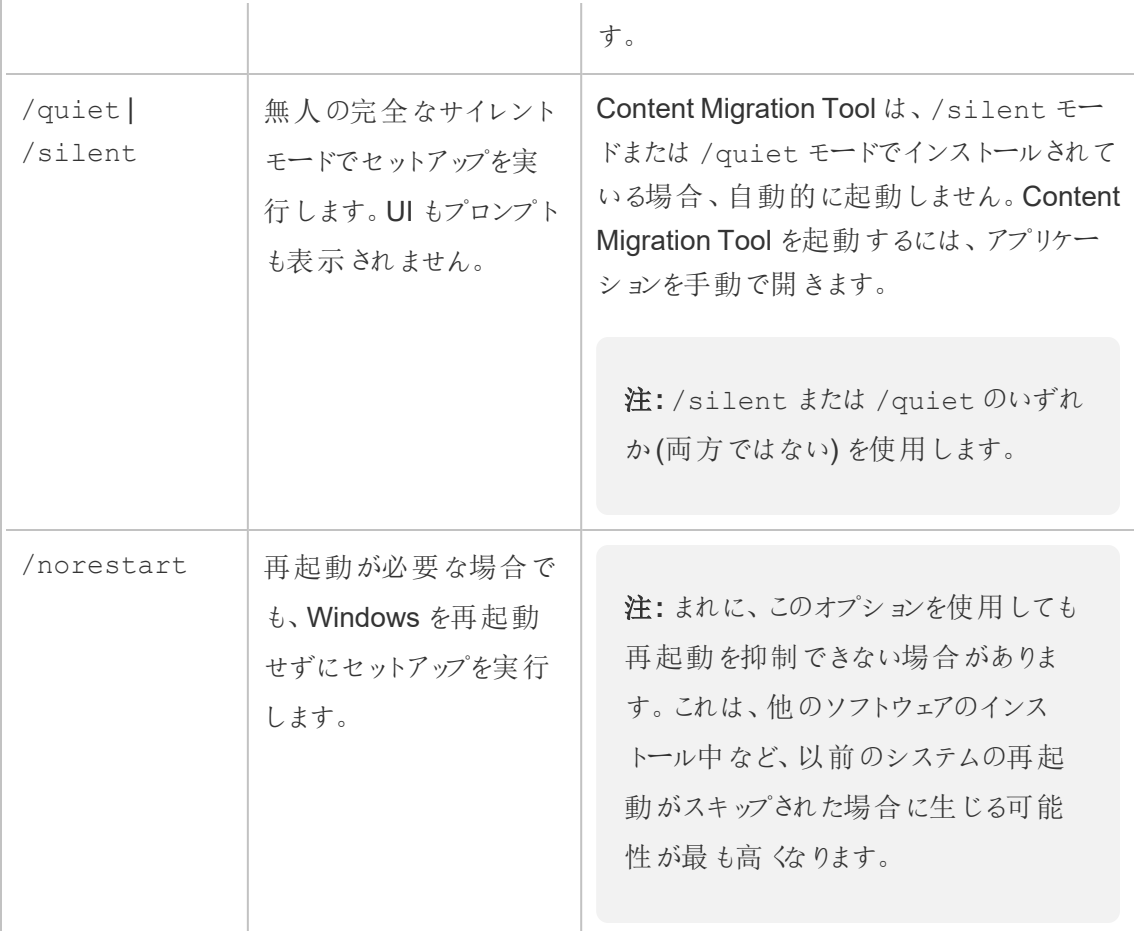

実行可能なユーザー

マシンで管理者アクセス権を持つユーザー。

## Tableau Content Migration Tool の使用

以下の手順は、Tableau Content Migration Tool の使い方について説明しています。

- [移行計画の概要](#page-3244-0)
	- <sup>l</sup> [移行計画](#page-3255-0): サイト
	- 移行計画: [ソースプロジェクト](#page-3261-0)
	- 移行計画: [ワークブック](#page-3264-0)
	- 移行計画: [パブリッシュ済みデータソース](#page-3290-0)
	- <sup>l</sup> 移行計画: [パーミッションと所有権](#page-3304-0)
- <sup>l</sup> 移行計画: [移行スクリプト](#page-3312-0)
- 移行計画: [計画のオプション](#page-3315-0)
- Tableau Content Migration Tool コンソール ランナーの使用

### Tableau Content Migration Tool の使用事例

Tableau Content Migration Tool は名前が示すように、主にサイト間でTableau Server コンテン ツを移動するために使用されます。ただし、このツールには、コンテンツの移行とメンテナンスに関連 するいくつかのタスクを実行するのに最適な多くの機能が含まれています。

注**:** 多くの使用事例では、環境、サイト、またはプロジェクト間のコンテンツの移動を説明する ときに移行という用語を使用します。ただし実際には、Content Migration Tool ではコンテンツ がコピーされるだけで、元のコンテンツやソースコンテンツの自動的な削除やアーカイブは行わ れません。

以下の情報は、Content Migration Tool を活用できる場合の一般的ないくつかの使用事例につ いて説明しています。

コンテンツの昇格

Content Migration Tool を使用して、開発サイト用のコンテンツを作成してから、定期移行を実 行し、コンテンツをステージング環境または本番環境に昇格することができます。

#### コンテンツを本番環境に昇格させるには、次の手順に従ってください。

1. 計画を作成し、開発に使用するサイトをソースとして、ステージングサイトまたは本番サイ トを移行先として選択します。詳細については、「[移行計画の概要](#page-3244-0)」トピックの計画の作成 に関するセクションを参照してください。

同じサイト上の2 つのプロジェクト間でワークブックを移行する場合、移行元と移行先のサ インイン認証資格情報が似ているか同じである場合があります。このシナリオでは、接続を 再利用しやすくするために、個人用アクセストークンを使用することをお勧めします。詳細 については[、個人用アクセストークン](#page-1642-0)を参照してください。

- 2. ソースサイトから移行するコンテンツを選択します。プロジェクト全体、特定のワークブックと データソース、ユーザーパーミッションを選択できます。詳細については、「[移行計画の概](#page-3244-0) [要](#page-3244-0)」トピックの「計画」を参照してください。
- 3. この移行中にコンテンツに変更や変換を加える必要がある場合は、計画のステップで変更 や変換を行う必要があります。このプロセスはマッピングと呼ばれます。作成できるマッピング のタイプは次のとおりです。
	- <sup>l</sup> ワークブックに対する変更**:** ワークブック名の変更や移行先プロジェクトの変更が含ま れます。ワークブックの変換の完全なリストについては、「移行計画: [ワークブック](#page-3264-0)」を参 照してください。

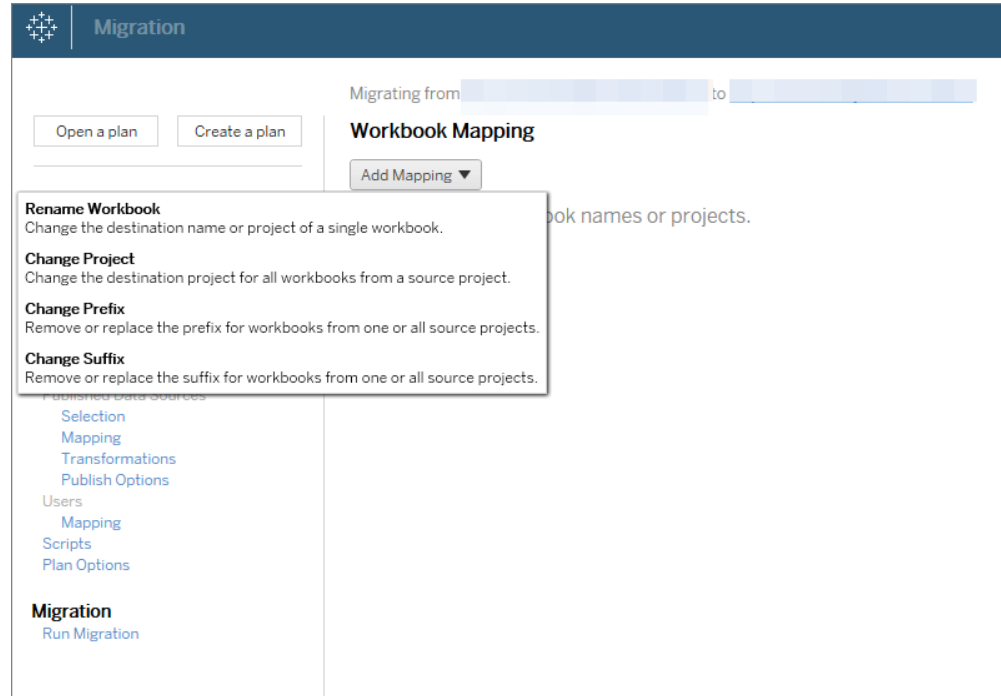

<sup>l</sup> データソースに対する変更**:** テーブル名またはスキーマ名の置き換え、計算式の設 定、および接続情報の設定が含まれます。データソースの変換の完全なリストにつ いては、「移行計画: [ワークブック](#page-3264-0)」(埋め込みデータソース) および「[移行計画](#page-3290-0): パブ [リッシュ済みデータソース](#page-3290-0)」(パブリッシュされたデータソース) を参照してください。

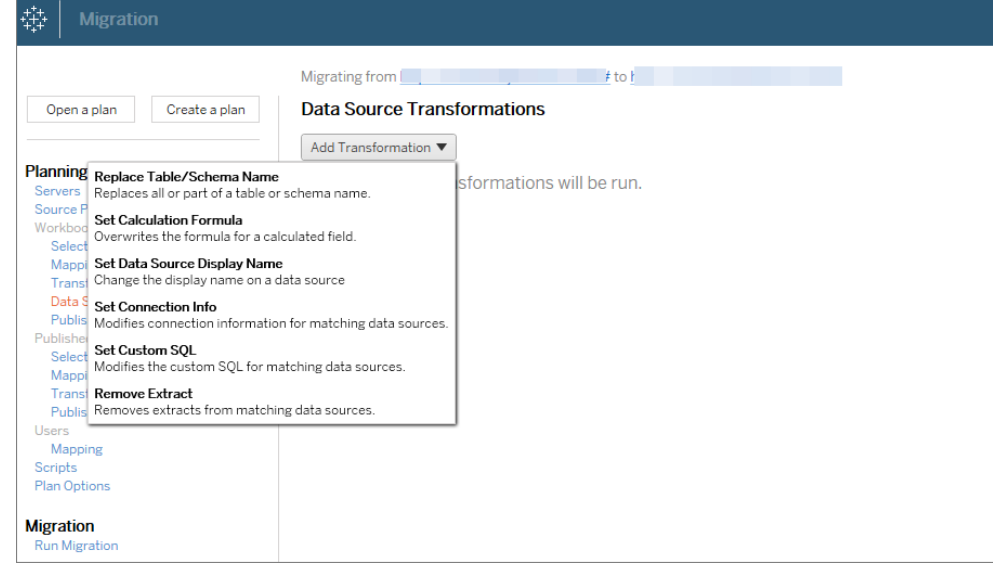

- <sup>l</sup> ユーザーに対する変更**:** 移行先のドメイン、ユーザー、およびグループ名の変更が含 まれます。
- 4. 準備ができたら、**[Run Migration (**移行の実行**)]** をクリックして計画段階を終了し、計画 の実行を準備します。
- 5. この操作を定期的に実行するようにスケジュールを設定するには、Content Migration Tool Runner を使用し[て操作をジョブとしてスクリプト化](#page-3330-0)し、操作のスケジュールを設定します。 Content Migration Tool Runner の使用については、「Tableau Content [Migration](#page-3326-0) Tool コ [ンソールランナーの使用](#page-3326-0)」を参照してください。

顧客向けコンテンツの調整

コンサルティングシナリオで作業する場合は、Content Migration Toolを使用して、各顧客のコン テンツをカスタマイズできます。各ワークブックは移行計画のテンプレートとして機能するため、スタイ ル(テキストや画像など) を適用したり、特定の顧客のデータソースを置き換えたりすることができ ます。

#### 顧客のコンテンツをカスタマイズするには、次の手順に従ってください。

- 1. 計画を作成し、本番サイトをソースとして、顧客サイトを移行先として選択します。詳細に ついては、「[移行計画の概要](#page-3244-0)」トピックの計画の作成に関するセクションを参照してください。
- 2. 移行計画のワークブックステップで、ワークブックのマッピングと変換を使用してコンテンツをカ スタマイズします。頻繁に使用される変換の2 つの例を以下に示します。ワークブックの変換 の完全なリストについては、「移行計画:[ワークブック](#page-3264-0)」を参照してください。
	- <sup>l</sup> コンテンツをパーソナライズする場合は、**[**画像の置換**]** 変換と**[**テキストの置換**]** 変換 を使用して、ワークブックを顧客の会社名とロゴで更新できます。
	- <sup>l</sup> データソースに関しては、**[**テーブル**/**スキーマ名の置換**]** 変換または**[**カスタム **SQL** の 設定**]** 変換を使用して、顧客のコンテンツを変更できます。
- 3. 計画を確認して実行します。準備ができたら、**[Run Migration (**移行の実行**)]** をクリックし て計画段階を終了し、計画の実行を準備します。

環境間の移行

Content Migration Tool を使用して、Tableau Server 環境間でコンテンツを移行できます。

#### **Tableau** 展開間でコンテンツを移行するには、次の手順に従ってください。

- 1. 計画を作成し、移行元のサイトをソースとして選択します。詳細については、「[移行計画の](#page-3244-0) [概要](#page-3244-0)」トピックの計画の作成に関するセクションを参照してください。
- 2. ソースサイトから移行するコンテンツを選択します。プロジェクト全体、特定のワークブックと データソース、ユーザーパーミッションを選択できます。
- 3. ユーザー パーミッションのマッピングを作成して、コンテンツをカスタマイズしてセキュリティで保 護します。詳細については、「移行計画: [パーミッションと所有権](#page-3304-0)」を参照してください。

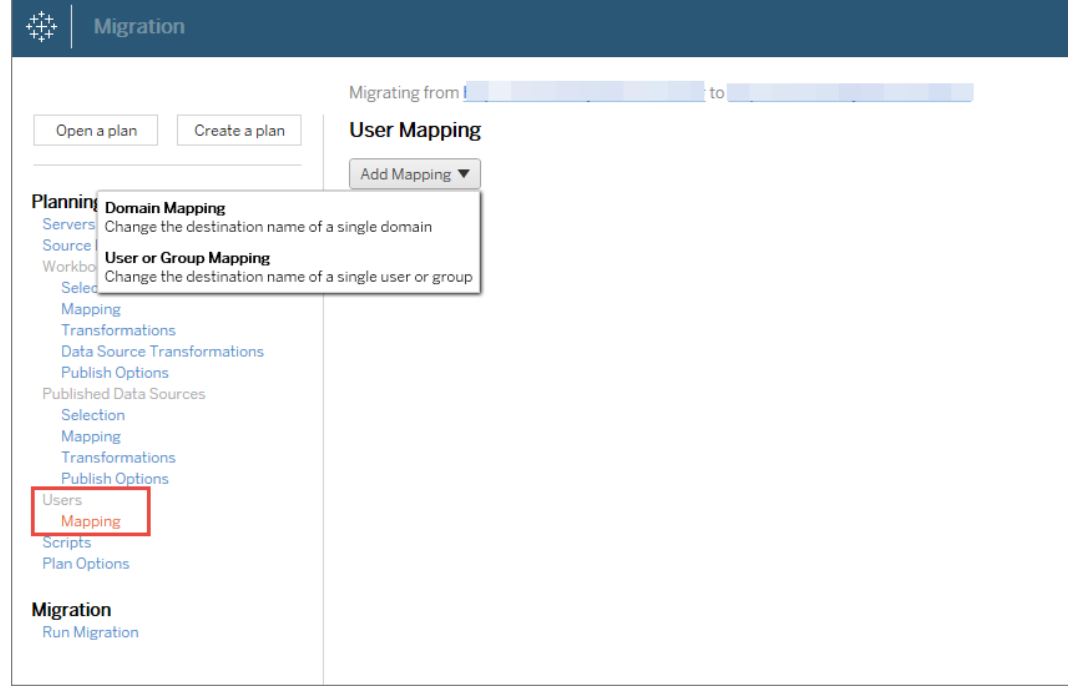

4. 計画を確認して実行します。準備ができたら、**[Run Migration (**移行の実行**)]** をクリックし て計画段階を終了し、計画の実行を準備します。

ヒント

- 環境間の移行を実行する前に、Content Migration Tool を使用する際の「[移行に関する制限](#page-3250-0) [事項](#page-3250-0)」を理解しておいてください。

- 最終的な移行が完了する前に、コンテンツを段階的に移行し、コンテンツをテストして検証でき ます。この移行方法を使用する場合、サーバーのダウンタイムはありません。この方法は、サイトの インポート/エクスポートの代わりに使用できます。

- Content Migration Tool を使用した移行では、埋め込みの認証資格情報、サブスクリプション、 およびカスタムビューは処理されません。これらは手動で移行する必要があります。

外部コンテンツの共有

Content Migration Tool を使用すると、サイトへのアクセスを許可することなく、外部の共同作業 者と内部コンテンツを共有できます。これにより、データのセキュリティが保たれ、選択したワークブッ クとデータソースのみをパブリッシュできます。コンテンツを共有すると、共同作業者はTableau

Server サイトにサインインし、内部サーバーに保存されているコンテンツに影響を与えることなく、コ ンテンツを表示したり、変更したりできます。

統行する前に、共有しているコンテンツが内部 (ソース) サイトと外部 (移行先) サイトの間で互換 性があることを確認してください。外部サイトは、内部サイトと同じバージョンのTableau またはそれ 以降のバージョンを実行している必要があります。互換性の詳細については、Tableau Desktop のヘルプの「[バージョン間でワークブックの互換性があるようにする](https://help.tableau.com/current/desktopdeploy/ja-jp/desktop_deploy_compatibility.htm)」を参照してください。

#### コンテンツを外部で共有するには、次の手順に従ってください。

- 1. 外部のサイト管理者と協力して、サイトでパブリッシュ権限を持つユーザーアカウントを決定 します。 この[ユー](#page-801-0)ザー アカウントを使用して移行計画 を作成します。詳細については、「ユー [ザーのサイトロールの設定](#page-801-0)」および「[パーミッション](#page-902-0)」を参照してください。
- 2. 内部コンテンツを準備します。ベストプラクティスとして、ロックされたパーミッションと厳格なガ バナンスルールを使用して、内部サーバー上のコンテンツをプロジェクトに分離することをお 勧めします。ワークブックとデータソースには、コンテンツが外部で使用されることを示す明確 なラベルを付ける必要があります。詳細は、「[プロジェクトを使用したコンテンツへのアクセスの](#page-884-0) [管理](#page-884-0)」を参照してください。

注**:** 外部サイトと共有されるコンテンツは、データソースが公的にアクセス可能でない限 り、データ抽出を使用する必要があります。抽出の作成とデータソースの置換の詳細 については、Tableau Desktop ヘルプの「[データの抽出](https://help.tableau.com/current/pro/desktop/ja-jp/extracting_data.htm)」と「[データソースの置換](https://help.tableau.com/current/pro/desktop/ja-jp/connect_basic_replace.htm)」を参 照してください。

行レベルのセキュリティを実装している場合は、これらのデータソースを更新して、外部サイ トのユーザーフィルターやその他の詳細が反映されるようにする必要があります。行レベルの セキュリティに関する詳細については、Tableau Desktop ヘルプの「[データ行レベルでのアクセ](https://help.tableau.com/current/pro/desktop/ja-jp/publish_userfilters.htm) [スの制限](https://help.tableau.com/current/pro/desktop/ja-jp/publish_userfilters.htm)」を参照してください。

3. 計画を作成し、内部サイトをソースとして、外部サイトを移行先として選択します。詳細に ついては、「[移行計画の概要](#page-3244-0)」トピックの計画の作成に関するセクションを参照してください。

- 4. 外部サイトと共有するコンテンツを選択します。プロジェクト全体、特定のワークブックとデー タソース、ユーザーパーミッションを選択できます。
- 5. 計画を確認して実行します。準備ができたら、**[Run Migration (**移行の実行**)]** をクリックし て計画段階を終了し、計画の実行を準備します。

データベースの移行の検証

この使用事例では、参照元データベースの移行後にコンテンツを検証します。データベースの移 行の一例として、SQL Server からSnowflake への移行があります。CMT は、移行を完了する前 に、両方のデータソースから構築されたコンテンツが同一であることを検証するのに役立ちます が、データベースの移行を実際に実行することはできません。

#### データベースの移行を検証するには、次の手順に従ってください。

- 1. 計画を作成し、ソースとして使用するTableau サイトを選択します。この例では、同じ Tableau サイト上のプロジェクト間の移行について説明しているため、移行先と同じサイト を選択します。詳細については、「[移行計画の概要](#page-3244-0)」トピックの計画の作成に関するセク ションを参照してください。
- 2. 移行を構成し、コンテンツを新しいプロジェクトにコピーします。ソースプロジェクトをプロジェ クト**A** と呼び、新しいプロジェクトまたは移行先プロジェクトをプロジェクト**B** と呼ぶことにしま す。
	- <sup>l</sup> ワークブックに対する変更: ワークブックのマッピングを作成して、プロジェクトA をプロ ジェクトB に変更します。ワークブックの変換の完全なリストについては、「[移行計](#page-3264-0) 画: [ワークブック](#page-3264-0)」を参照してください。
	- <sup>l</sup> データソースに対する変更: データソースのマッピングを作成して、プロジェクトA をプ ロジェクトB に変更します。データソースの変換の完全なリストについては、「[移行](#page-3290-0) 計画: [パブリッシュ済みデータソース](#page-3290-0)」を参照してください。
- 3. 計画を確認して実行します。準備ができたら、**[Run Migration (**移行の実行**)]** をクリックし て計画段階を終了し、計画の実行を準備します。
- 4. プロジェクト**B** のコンテンツを新しいデータベース接続で更新するか、データソースを置き換 えます。これは、オーサリングによって手動で行う必要があります。
- 5. プロジェクト**A** の各ワークブックをプロジェクト**B** 内のコピーでテストし、データソースの変更に よるデータの不整合がないか確認します。
- 6. すべてが期待どおりに動作していることを確認したら、プロジェクトA のコンテンツをプロジェク トB の更新されたコンテンツで上書きします。

注**:** コンテンツが移行先プロジェクトに既に存在していて、**[**新しい方のワークブックを上 書きする**]** オプションと**[**新しい方のデータソースを上書きする**]** オプションを選択しない 場合、コンテンツは移行先プロジェクトにコピーされません。

コンテンツの地理的な移行

地理的に分散したマルチサイト環境を維持している場合は、このコンテンツの一部を共有し、すべ てのサーバーでアクセスできるようにする必要があります。この使用事例では、異なる地域のサー バー間でコンテンツを移行する方法について説明します。サーバーは、同じ国に配置するか、大陸 をまたいで配置できます。

#### ベストプラクティス**:**

- 最も必要なコンテンツを優先することをお勧めします。Content Migration Tool を使用してサー バー環境全体を複数の地域にコピーしないでください。

- コンテンツの移行は一方向 (プライマリからセカンダリ) のみにすることをお勧めします。ここで使用す るプライマリという用語はソースサイトを、セカンダリは移行先を示しています。複数の移行計画を 作成することにより、1つ以上の移行先を設定できます。

#### 異なる地域に分散されている**Tableau Server** 間で移行するには、次の手順に従ってください。

- 1. 計画を作成し、プライマリサイトをソースとして、セカンダリサイトを移行先として選択しま す。詳細については、「[移行計画の概要](#page-3244-0)」トピックの計画の作成に関するセクションを参照し てください。
- 2. プライマリとセカンダリの間で共有するコンテンツを選択します。
- 3. 計画を確認して実行します。準備ができたら、**[Run Migration (**移行の実行**)]** をクリックし て計画段階を終了し、計画の実行を準備します。
- 4. この操作を定期的に実行するようにスケジュールを設定するには、Content Migration Tool Runner を使用し[て操作をジョブとしてスクリプト化](#page-3330-0)し、操作のスケジュールを設定します。 Content Migration Tool Runner の使用については、「Tableau Content [Migration](#page-3326-0) Tool コ [ンソールランナーの使用](#page-3326-0)」を参照してください。
- 5. ソースのコンテンツを定期的に確認して、移行計画に新しいアイテムを追加する必要があ るかどうかを判断します。

サイトの統合

複数のサイトのコンテンツを1 つのサイトに組み合わせる必要がある場合 (たとえば、組織の再編 成によってサイトの配置方法を変更する必要がある場合)、Content Migration Tool を使用して 実行できます。

注**:** サイトを統合する前に、Content Migration Tool を使用してコンテンツを移行するときの 制限事項について理解しておいてください。詳細については[、移行に関する制限事項](#page-3250-0)を参 照してください。

次の手順を実行して、すべてのワークブックとデータソースを1つのサイトから別のサイトにコピーし ます。

- 1. 計画を作成し、ソースとして統合するサイトを選択します。詳細については、「[移行計画の](#page-3244-0) [概要](#page-3244-0)」トピックの計画の作成に関するセクションを参照してください。
- 2. [ソースプロジェクト] ページで、**[**すべてのプロジェクト**]** を選択し、**[**次へ**]** をクリックします。

移行先サイトに同じ名前のプロジェクトが存在する場合、コンテンツは同じフォルダーに移 行されます。

3. [Project Options (プロジェクトオプション)] ページで、移行先サイトの設定を選択し、**[**次へ**]** をクリックします。

コンテンツが移行先プロジェクトに既に存在していて、上書きオプションを選択しない場合、 コンテンツは移行先プロジェクトにコピーされません。

- 4. [Workbook Selection (ワークブックの選択)] 画面で、**[All Workbooks (**すべてのワークブッ ク**)]** を選択します。
- 5. (オプション) パブリッシュされたデータソースをコピーする場合:
	- <sup>l</sup> 左側のナビゲーションメニューの[パブリッシュされたデータソース] で、**[Selection (**選 択**)]** をクリックします。
	- <sup>l</sup> **[**すべてのデータソース**]** を選択します。
- 6. **[Run Migration (**移行の実行**)]** をクリックして、移行計画を確認します。準備ができたら、 画面の下部にある**[Run (**実行**)]** をクリックして移行を実行します。

すべてのサイトが統合されるまでこの手順を繰り返します。詳細については、「[移行計画の概要](#page-3244-0)」ト ピックの「計画」を参照してください。

メンテナンス タスク

Content Migration Toolを使用して、さまざまなメンテナンスタスクを実行できます。

古くなったコンテンツのタグ付け

Content Migration Tool を使用すると、古いコンテンツのアーカイブを管理できます。たとえば、[古い コンテンツ] とタグ付けされたコンテンツを自動的に選択して[アーカイブ] プロジェクトに移動する、定 期的なスケジュールで実行される計画を作成できます。一定の時間が経過すると、このプロジェク ト内のコンテンツをシステムから削除できます。詳細については、「移行計画: [ワークブック](#page-3264-0)」を参照し てください。

コンテンツの復元

Content Migration Tool を使用して、バックアップサーバーからのコンテンツが含まれる本番環境の Tableau Server から削除された(誤ってまたは意図的に) コンテンツを復元できます。復元プロセ スは単純で、バックアップファイルを使用した復元とは異なり、ダウンタイムは不要です。

#### バックアップサーバーからコンテンツを復元するには、次の手順に従ってください。

- 1. 計画を作成し、バックアップ用のTableau Server をソースとして、本番環境のサーバーを 移行先として選択します。詳細については、「[移行計画の概要](#page-3244-0)」トピックの計画の作成に 関するセクションを参照してください。
- 2. バックアップ用のTableau Server から復元するコンテンツを選択します。
- 3. 計画を確認して実行します。準備ができたら、**[Run Migration (**移行の実行**)]** をクリックし て計画段階を終了し、計画の実行を準備します。
- 4. 本番環境のサーバーのコンテンツを確認します。

部分的なバックアップ

Tableau Server 環境をバックアップしたら、Content Migration Tool を使用して、新しいコンテンツ を本番環境からTableau Server のバックアップ環境に転送します。Tableau Server のバックアップ 環境を構成していない場合、詳細については、ホワイトペーパーの「Tableau Server [のディザスタ](https://www.tableau.com/learn/whitepapers/disaster-recovery-tableau-server) [リカバリ](https://www.tableau.com/learn/whitepapers/disaster-recovery-tableau-server)」を参照してください。

#### 注**:**

- 部分的なバックアップを実行する前に、Content Migration Tool を使用する際の「[移行に関](#page-3250-0) [する制限事項](#page-3250-0)」を理解していることを確認してください。完全なバックアップと復元を定期的に 実行して、Tableau Server のすべてのコンテンツをバックアップする必要がある場合がありま す。詳細については、Tableau Server [の完全なバックアップと復元を実行しますを](#page-2248-0)参照してく ださい。

- Content Migration Tool を使用して最初のバックアップを実行しないでください。

コンテンツを部分的バックアップするには、次の手順に従ってください。

- 1. 計画を作成し、バックアップ用のTableau Server をソースとして、本番環境のサーバーを移 行先として選択します。詳細については、「[移行計画の概要](#page-3244-0)」トピックの計画の作成に関す るセクションを参照してください。
- 2. バックアップするコンテンツを選択します。プロジェクト全体、特定のワークブックとデータソー ス、ユーザーパーミッションを選択できます。新しいコンテンツのみを移行するには、パブリッ シュオプションの**[**新しい方のワークブックを上書きする**]** と**[**新しい方のデータソースを上書き する**]** を選択していないことを確認してください。詳細については、「移行計画: [ワークブック](#page-3264-0)」 を参照してください。
- 3. 計画を確認して実行します。準備ができたら、**[Run Migration (**移行の実行**)]** をクリックし て計画段階を終了し、計画の実行を準備します。
- 4. この操作を定期的に実行するようにスケジュールを設定するには、Content Migration Tool Runner を使用して操作をジョブとしてスクリプト化し、操作のスケジュールを設定します。 Content Migration Tool Runner の使用については、「Tableau Content [Migration](#page-3326-0) Tool コン [ソールランナーの使用](#page-3326-0)」を参照してください。

<span id="page-3244-0"></span>移行計画の概要

Tableau Content Migration Tool は、サイトとプロジェクト間でTableau コンテンツを移行するため の合理的なプロセスを作成します。この移行計画はわかりやすく、監査や反復使用が可能で、 バッチ処理により作業を行うため、ワークブックやデータソースの数を問わず、シンプルかつ効率的 なプロセスで移行することができます。

Content Migration Tool では、移行計画の作成または編集を順を追って説明するヒントが表示さ れます。移行元サイトと移行先サイトを選択すると、移行の概要が次のように画面の上部に表示 されます。

Migrating from http://admin@win-vj23dhvudie:80/#/site/Accounting-sandbox to http://admin@win-vj23dhvudie:80/#/site/Accounting

コンテンツ移行に伴う制限事項

開始する前に、Content Migration Tool を使用するコンテンツ移行に伴う制限事項について理解 しておいてください。詳細については[、移行に関する制限事項](#page-3250-0)を参照してください。

暗号化キー

各移行計画ファイルは、その計画を作成したアプリケーションに固有の暗号化キーと共に生成さ れます。ファイルの生成に使用したものと異なるアプリケーションを使用して移行計画を実行する 必要がある場合は、暗号化キーを共有できます。暗号化キーを共有する際は、移行計画の実 行に使用するアプリケーション内の既存のキーを上書きする必要があります。暗号化キーを表示 するには、[**Help**] > [**Settings**] を選択します。

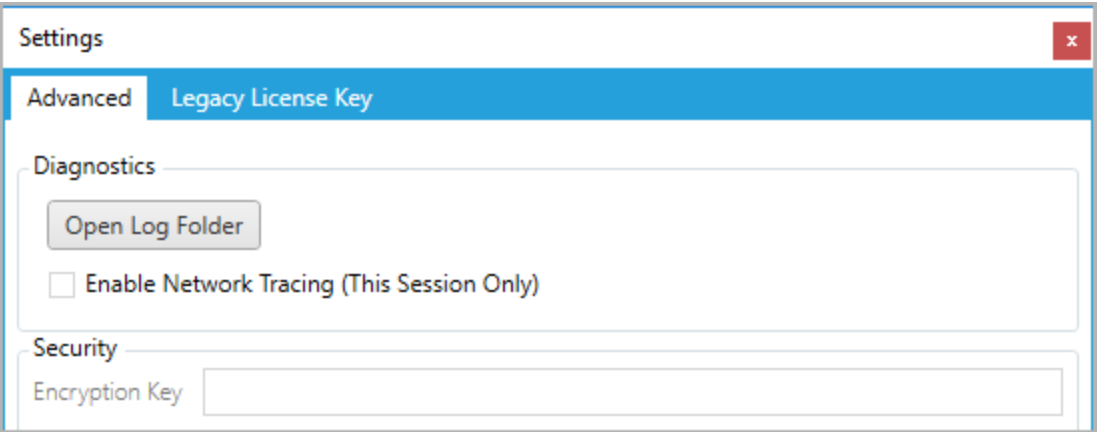

移行計画にContent Migration Tool コンソールランナーを使用する場合は、計画を実行する前 にtabcmt-runner encryption コマンドを使用して暗号化キーを指定する必要があります。 詳細については、Tableau Content Migration Tool [コンソールランナーの使用](#page-3326-0)を参照してくださ  $\iota$ 

移行プロセス

ステップ1: 開始

移行プロセスの中核部分は計画を作成することです。この計画は保存しておいて将来の移行で 再利用することもできますし、必要に応じて変更や更新を行うこともできます。最初の手順は新 しい計画を作成するか、以前保存した計画を選択するかを選択することです。

新しい計画を作成するには、[**Create New Plan**] をクリックします。移行計画を既に作成済みで それを使用する場合は、[**Browse for a Plan**] をクリックします。

**Create New Plan** Browse for a Plan...

既定では、保存された移行計画はすべて、[マイドキュメント] フォルダー内の[Tableau Content Migration Tool Plans] フォルダーに保存されます。すべての移行プランは拡張子 .tcmx により保存され、最近アクセスしたプランは個別にリストされ、簡単に選択できます。

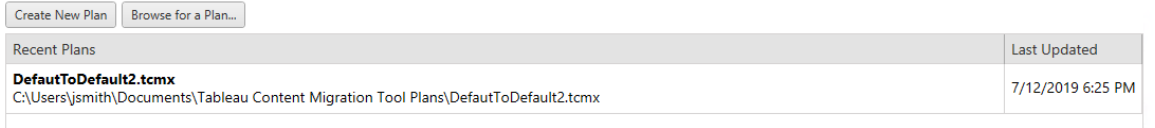

最近アクセスした計画を選択し、それを複製して変更し、新しい計画として保存することができま す。コピーする計画を選択し、[**Duplicate**] をクリックします。

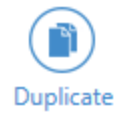

ステップ2: 計画の作成

Content Migration Tool では6 つの手順で移行計画を作成または編集する方法を説明します。

詳細な方法については、各手順をクリックしてください。

- <sup>l</sup> [移行計画](#page-3255-0): サイト
- 移行計画: [ソースプロジェクト](#page-3261-0)
- 移行計画: [ワークブック](#page-3264-0)
- 移行計画: [パブリッシュ済みデータソース](#page-3290-0)
- 移行計画: [パーミッションと所有権](#page-3304-0)
- <sup>l</sup> 移行計画: [移行スクリプト](#page-3312-0)
- 移行計画: [計画のオプション](#page-3315-0)

ステップ3: 移行

計画が完了したら、移行のバッチ処理を実行する準備が整っています。移行の最終手順まで来 ると、確認のために計画概要が表示されます。

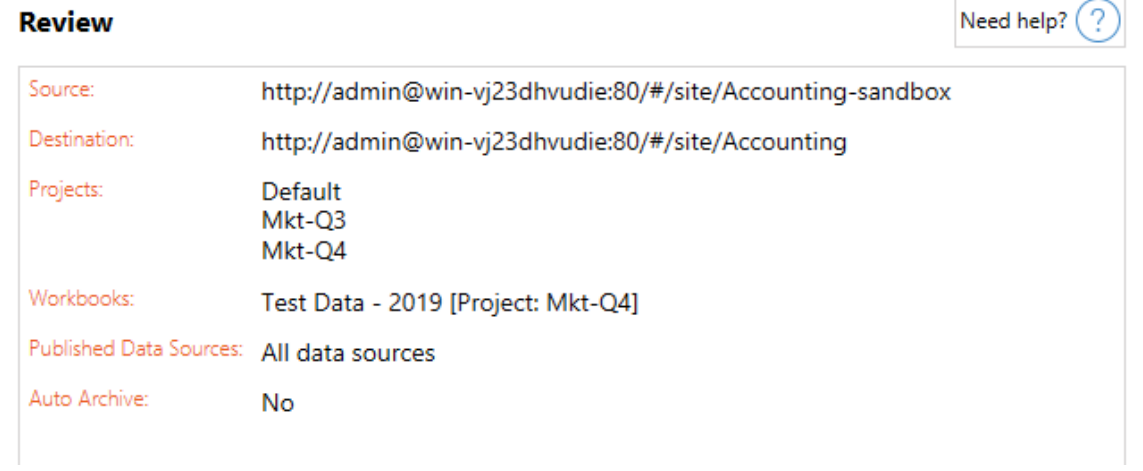

計画のいずれかの点を変更する場合は、左側のサイドバーのセクションをクリックし、その段階に 直接移動することができます。準備ができたら、[**Run** ] をクリックして移行を実行します。

[**Run**] をクリックすると、移行ツールにより、計画の未保存の要素に関するメッセージが表示されま す。既定では、[**Yes**] をクリックすると未保存の要素が保存されます。移行プロセスの開始段階で 以前の計画を複製することで、変更を加えない状態でいつでも保持できることに留意してくださ い。

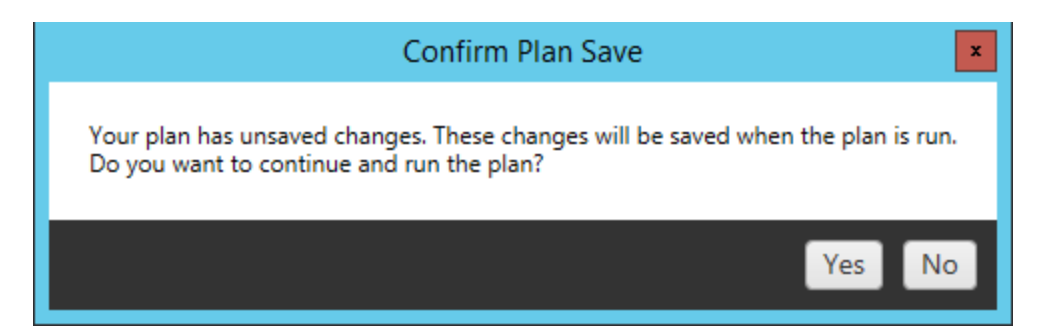

移行計画が実行され、計画全体の進捗状況と展開先サーバーに送信される各ワークブックには ステータスバーが表示されます。

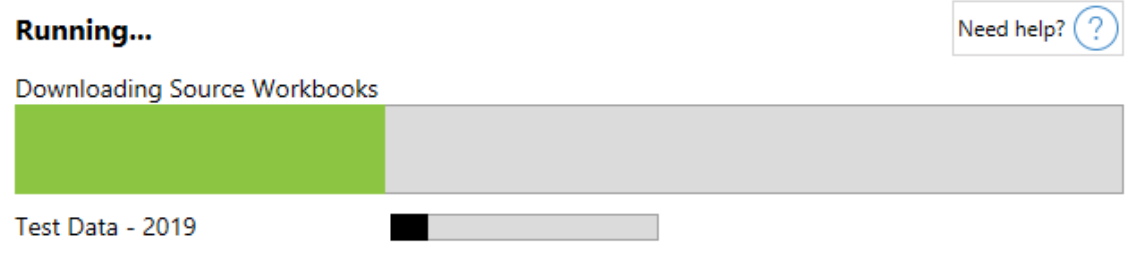

計画の実行が終了したら、画面下部にあるタブをクリックすると移行の詳細を確認できます。

パブリッシュされたワークブック

**Published Workbooks** 新しくパブリッシュされたワークブックと、それらが移行されたプロジェクトに ついて記載されています。

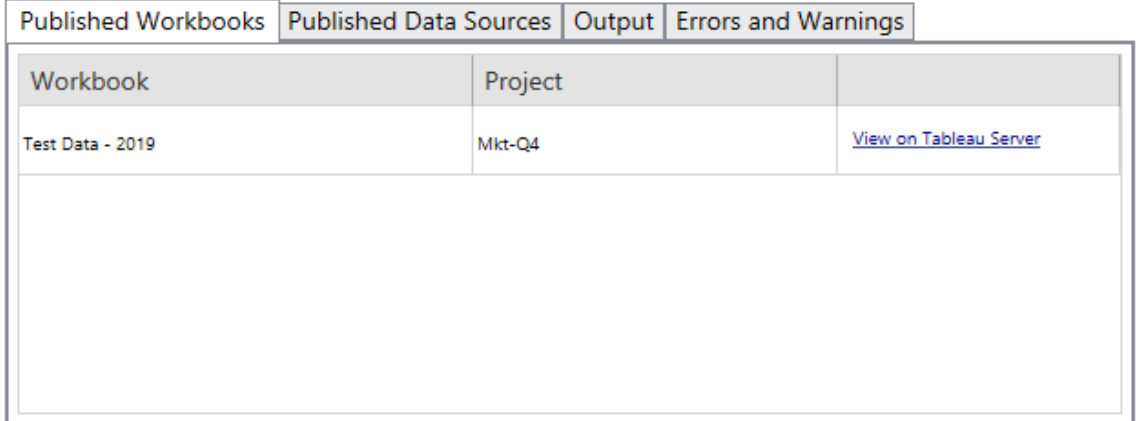

パブリッシュされたデータソース

**Published Data Sources** 新しくパブリッシュされたデータソースと、それらが移行されたプロジェクト について記載されています。

出力

[**Output** ] タブには、計画の移行ログについて記載されています。

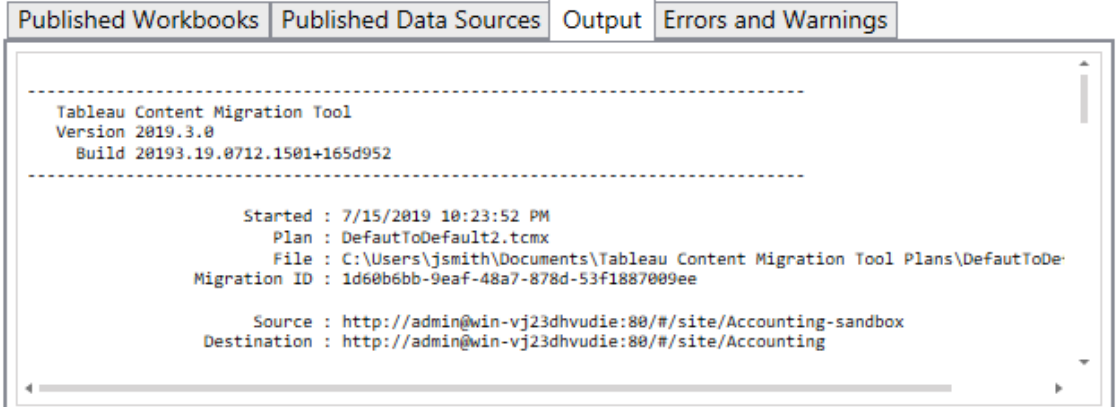

このログを保存するには、[**Save Log**] をクリックします。

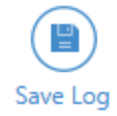

エラーと警告

[**Errors and Warnings**] タブは移行中に発生した問題を強調しています。

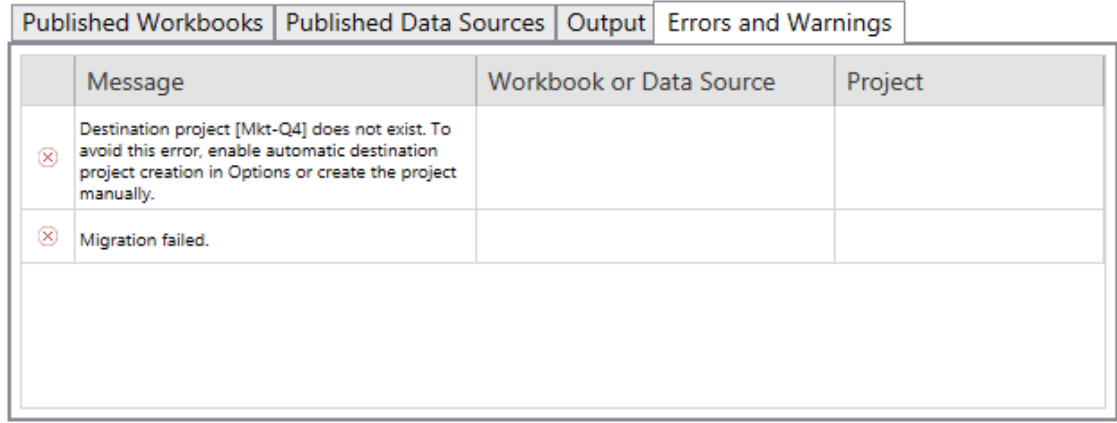

これらは修正して計画を再実行することができます。移行が完了して計画を保存したら、[**Done** ] をクリックして終了します。

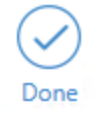

実行可能なユーザー

Tableau サイトのユーザー(Explorer 以上の役割を持つ)。コンテンツを移行するには、移行元イト のワークブックに対して**[**表示**]** および**[**ダウンロード**/**コピーの保存**]** 機能を持っていて、かつ、移行先 サイトのターゲットプロジェクトに対して**[**表示**]** および**[**パブリッシュ**]** 機能を持っている必要がありま す。詳細については[、パーミッション](#page-902-0)を参照してください。

<span id="page-3250-0"></span>移行に関する制限事項

Tableau Content Migration Tool を使用した移行には特定の制限事項があります。移行計画を 作成する前に、以下のセクションを確認して、バージョンの互換性と移行されないコンテンツについ て学習してください。

Tableau コンテンツとの互換性

Content Migration Toolでは、過去 8 つのバージョンのTableau で保存されたワークブックとパブリッ シュされたデータソースを移行できます。CMT では、バージョン2018.1.x より前に保存されたワーク ブックとパブリッシュされたデータソースは、サポートされていません。詳細については、[Tableau](#page-3226-0) Content Migration Tool [の使用開始](#page-3226-0)を参照してください。

構成

次の構成は、Content Migration Tool を使用したときに移行先サイトに移行されません。

- <sup>l</sup> [ユーザー](https://help.tableau.com/current/server/ja-jp/users_add.htm)
- [グループ](https://help.tableau.com/current/server/ja-jp/users_add_group.htm)
- サイト設定 (カスタム ロゴ、ビューの推奨事項など)

データ接続

既存のデータソースは移行できますが、移行中に変更および修正できるのは、以下の表に示す 接続のタイプを使用するデータソースのみです。詳細については、「移行計画:[ワークブック](#page-3264-0)」と「[移](#page-3290-0) 行計画: [パブリッシュ済みデータソース](#page-3290-0)」に記載されている「データソースの変換」を参照してくださ  $\zeta$   $\Im$   $_{\circ}$ 

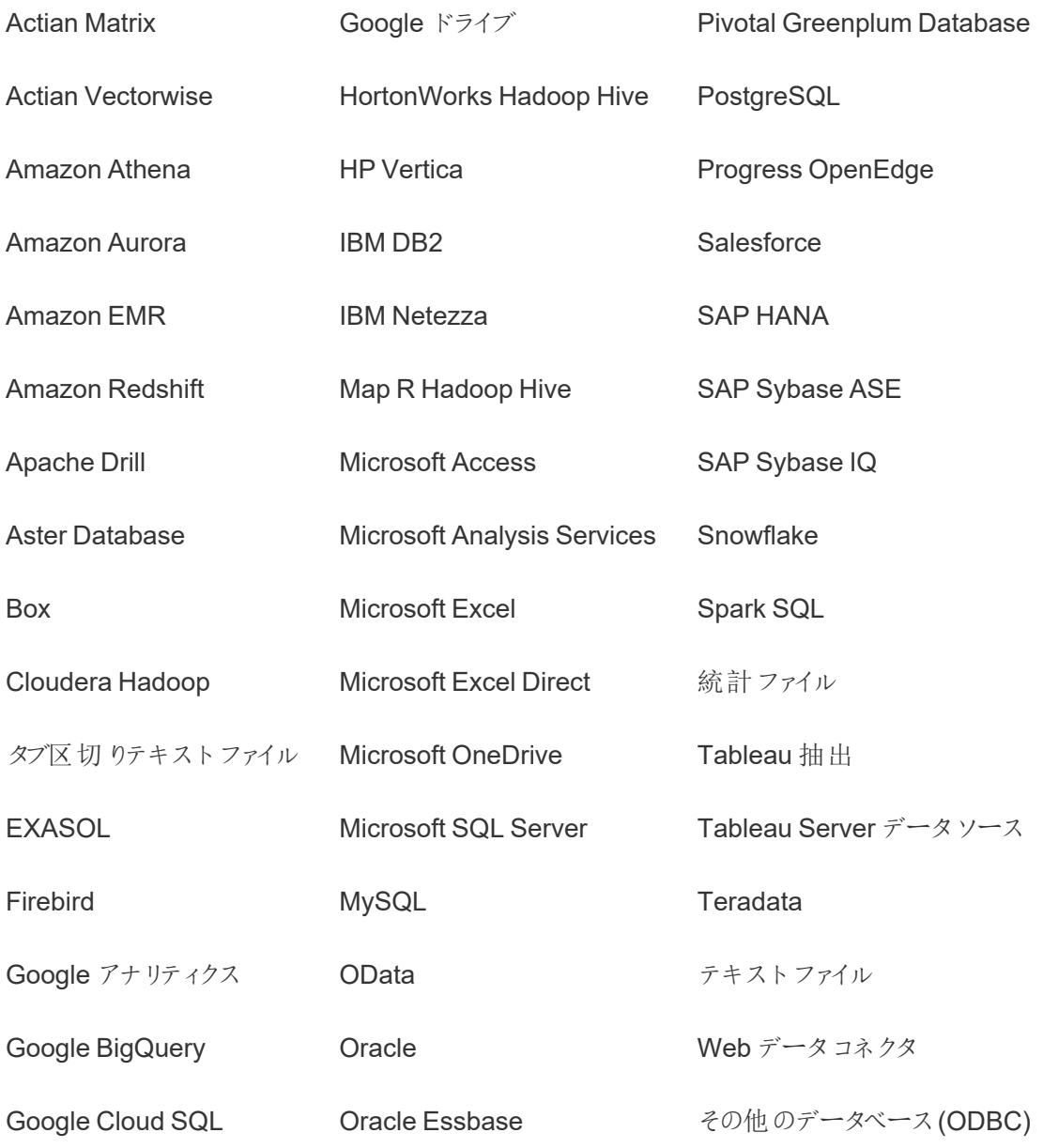

サポートされないコンテンツ

次のコンテンツは、Content Migration Tool を使用したときに移行先サイトに移行されないため、 追加の構成が必要です。

#### コンテン 必要なアクション

#### ツ

- 「データ ユーザーは、移行先サイトで「データに聞く」レンズをもう一度作成する必要がありま
- に聞く」 レンズ す。詳細については、「[特定の対象者に焦点を当てた](#page-1216-0)「データに聞く」のレンズを作 [成する](#page-1216-0)」を参照してください。
- コレク ユーザーは、移行先サイトでコレクションをもう一度作成する必要があります。詳細
- ション については、Tableau Desktop ヘルプの「[コレクション](https://help.tableau.com/current/pro/desktop/ja-jp/collections.htm)」を参照してください。
- コメント ユーザーは、宛先先サイトでビューにコメントをもう一度追加する必要があります。詳 細については、Tableau Desktop ヘルプの「[ビューのコメント](https://help.tableau.com/current/pro/desktop/ja-jp/comment.htm)」を参照してください。
- カスタム ビュー ユーザーは、移行先サイトでカスタムビューをもう一度作成する必要があります。詳 細については、Tableau Desktop ヘルプの「[カスタムビューの使用](https://help.tableau.com/current/pro/desktop/ja-jp/customview.htm)」を参照してくださ い。
- データの ユーザーは、移行先サイトでデータの役割をもう一度作成する必要があります。詳 役割 細については、Tableau Prep Builder ヘルプの「[データの役割を使用したデータの検](https://help.tableau.com/current/prep/ja-jp/prep_validate_data.htm)
- [証](https://help.tableau.com/current/prep/ja-jp/prep_validate_data.htm)」を参照してください。
- データ ソース 次のサイトロールと機能がある場合は、移行先サイトでデータソースを認定できま す。
- 認証
- サイト管理者 Creator
- データソースが含まれたプロジェクトでプロジェクトリーダー機能を持つ Creator または Explorer (パブリッシュ可能)

詳細については、「[ユーザーが信頼できるデータを見つけられるように認証を使用す](#page-1060-0) [る](#page-1060-0)」を参照してください。

- データ ユーザーは、移行先サイトでダッシュボードとビューのデータ主導アラートをもう一度
- 主導ア 作成する必要があります。データ主導アラートが作成されると、ビューにアクセスでき
- ラート るすべてのユーザーが既存のアラートに自分自身を追加できます。

詳細については、[Tableau](https://help.tableau.com/current/pro/desktop/ja-jp/data_alerts.htm) Desktop ヘルプの「Tableau Cloud または Tableau Server [からのデータ主導アラートの送信](https://help.tableau.com/current/pro/desktop/ja-jp/data_alerts.htm)1を参照してください。

ワーク ブックお よびデー [明の追加または編集](https://help.tableau.com/current/pro/desktop/ja-jp/qs_content_page.htm)」を参照してください。 コンテンツアイテムを所有しているか、適切なパーミッションがあれば、移行先サイト でアイテムの説明を編集できます。詳細については、Tableau Desktop ヘルプの「[説](https://help.tableau.com/current/pro/desktop/ja-jp/qs_content_page.htm)

タソース

の説明

埋め込 み認証 セキュリティ上の理由から、Tableau Server ではダウンロードプロセス中にデータソー スから埋め込みの認証資格情報が削除されます。

資格情

報

- <sup>l</sup> Tableau Server からTableau Cloud への移行時に埋め込みの認証資格情 報を含めるには、[Migrate Embedded Credentials for Workbooks (ワーク ブックの埋め込み認証資格情報を移行)] および[Migrate Embedded Credentials for Data Source (データソースの埋め込みの認証資格情報を 移行)] パブリッシュオプションを使用します。詳細については、「[認証資格情](#page-3322-0) [報が埋め込まれたワークブックとデータソースの移行](#page-3322-0)」を参照してください。
	- <sup>l</sup> Tableau Server サイトへのパブリッシュ時に埋め込みの認証資格情報を含め るには、Set Connection Info (接続情報の設定) データソース変換を使用し ます。詳細については、移行計画: [パブリッシュ済みデータソースを](#page-3290-0)参照してく ださい。

注**:** CMT は、OAuth 接続での埋め込みの認証資格情報の移行をサポートし ていません。OAuth 認証資格情報を移行するには、Set Connection Info (接 続情報の設定) データソース変換を使用します。

- 外部資 産 外部資産のカスタマイズされた属性は、移行先サイトに移行されません。たとえば、 タグ、証明書、データ品質に関する警告、説明、パーミッション、ユーザーの連絡
	- 先、テーブル、列をもう一度作成する必要があります。詳細については、「[外部資産](#page-963-0) [でのパーミッションの管理](#page-963-0)」を参照してください。
- 抽出更 抽出更新スケジュールは、Tableau Cloud 移行先サイトに移行できません。
- 新スケ Tableau Cloud でデータを更新するには、抽出更新を手動で実行するか、新しい
- ジュール 抽出更新スケジュールを作成します。詳細については、「Tableau Cloud [での更新](https://help.tableau.com/current/online/ja-jp/schedule_add.htm) [のスケジュール](https://help.tableau.com/current/online/ja-jp/schedule_add.htm)」を参照してください。
- お気に ユーザーは、移行先サイトでお気に入りのコンテンツをもう一度選択する必要があり
- 入り ます。詳細については、Tableau Desktop ヘルプの「[お気に入りとしてマークする](https://help.tableau.com/current/pro/desktop/ja-jp/favorites.htm)」を 参照してください。
- フロー フローをスケジュールに従って実行するには、ユーザーはTableau Prep を使用してフ ローを移行先サイトにもう一度パブリッシュする必要があります。詳細については、 Tableau Prep ヘルプの「Tableau Server またはTableau Cloud [へのフローのパブリッ](https://help.tableau.com/current/prep/ja-jp/prep_conductor_publish_flow.htm) [シュ](https://help.tableau.com/current/prep/ja-jp/prep_conductor_publish_flow.htm)」を参照してください。
- 増分抽 移行先サイトで、増分抽出の更新が完全抽出の更新に変更されました。ユーザー

出の更 は、Tableau Desktop で増分更新を再設定し、移行後に移行先サイトに抽出した

- 新 データをパブリッシュする必要があります詳細については、Tableau Desktop ヘルプの 「[抽出の更新](https://help.tableau.com/current/pro/desktop/ja-jp/extracting_refresh.htm#configure-an-incremental-extract-refresh)」を参照してください。
- メトリク メトリクスの履歴値はビューから削除されるため、ユーザーは移行先サイトでメトリク

ス スをもう一度作成する必要があります。詳細については[、メトリクスの作成とトラブル](#page-1425-0) [シューティング](#page-1425-0)(廃止)を参照してください。従来のメトリクス機能は、2024 年 2 月の Tableau Cloud、Tableau Server バージョン2024.2 で廃止されます。詳細について は、「[メトリクスの作成とトラブルシューティング](https://help.tableau.com/current/online/ja-jp/metrics_create.htm)(廃止)」を参照してください。

- リビジョ 以前のバージョンのワークブックを移行先サイトに移行するには、ユーザーは保持し
- ン履歴 たいバージョンをダウンロードして、ワークブックを移行先サイトにもう一度パブリッシュ する必要があります。詳細については、Tableau Desktop ヘルプの「[コンテンツのリビ](https://help.tableau.com/current/pro/desktop/ja-jp/qs_revision_history.htm) [ジョンの操作](https://help.tableau.com/current/pro/desktop/ja-jp/qs_revision_history.htm)」を参照してください。
- サブスク ユーザーは、移行先サイトでビューとワークブックをもう一度サブスクライブする必要が
- リプショ ン あります。詳細については、「[ビューまたはワークブックへのサブスクリプションの作成](#page-1395-0)」を 参照してください。
- ワーク ブックと ビューの Content Migration Tool を使用して移行されたワークブックとビューは、移行計画に ビューが異なる方法でレンダリングされる変換が含まれている場合でも、元のサムネ イルを保持します(データ接続が変更される場合など)。
- サムネイ

ル

サムネイルを更新するには、展開先サイトでワークブックまたはビューを編集し、もう 一度保存します。詳細については、[Tableau](https://help.tableau.com/current/pro/desktop/ja-jp/web_author_build_view.htm) Desktop ヘルプの「Web での Tableau [ビューの編集](https://help.tableau.com/current/pro/desktop/ja-jp/web_author_build_view.htm)」を参照してください。

仮想接 ユーザーは、移行先サイトで仮想接続をもう一度作成する必要があります。詳細に 続 ついては、「[仮想接続の作成](#page-3635-0)」を参照してください。

<span id="page-3255-0"></span>移行計画: サイト

Tableau Content Migration Tool で移行計画を作成するときの最初のステップは、展開元サイト と展開先サイトにサインインすることです。

計画フェーズの[Sites] セクションで、展開元サイトと展開先サイトにサインインします。使用する ユーザー認証資格情報の権限によって、移行計画を作成するときに表示されるサイトとプロジェ クトを管理します。ユーザーがアクセスできるコンテンツのみを移行できます。

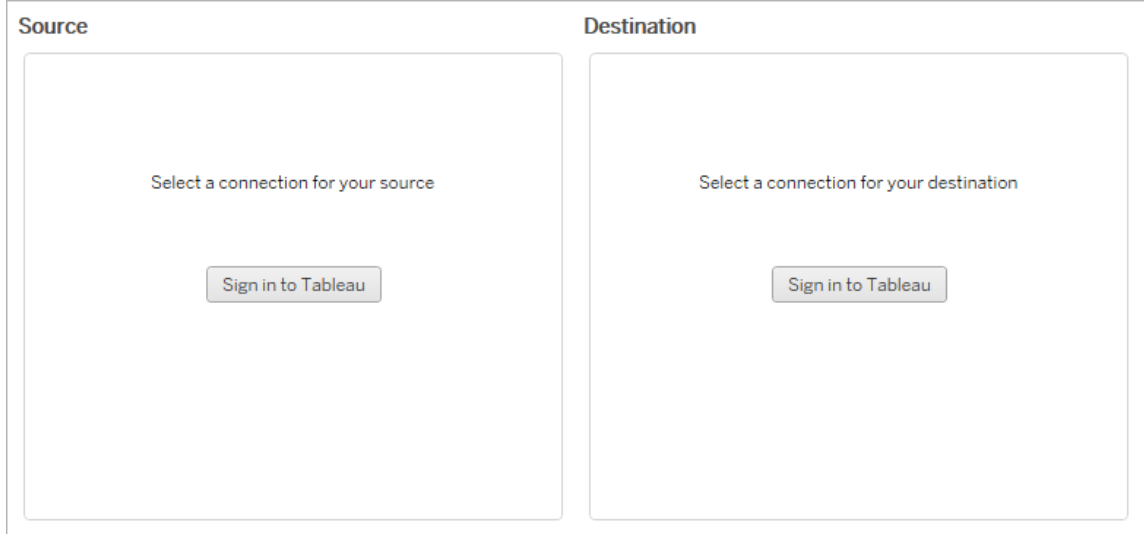

必要なパーミッションとライセンス

展開元サイトと展開先サイトにサインインするために使用するユーザーアカウントには、Explorer 以上のロールに加え、移行するコンテンツに対する次の権限が必要です。

- $\cdot$  ビュー
- ワークブックのダウンロード/コピーを保存
- オプション: 管理者 (ワークブックを選択する、ユーザーリストにアクセスする)

展開元サイトと展開先サイトの両方に、有効なAdvanced Management ライセンスが必要です。 詳細については、Tableau Server 上の Tableau Advanced [Management](#page-2992-0) についてを参照してくだ さい。

ステップ1: ソース

移行の開始点です。Tableau Server にサインインし、展開元として使用するサイトを選択します。 サイトは、選択したユーザーに関連するコンテンツをグループ化するためにTableau 内で作成したも のであり、ワークブック、データ、ユーザーリストなどを集めた専用の場所です。コンテンツを移行でき るのは、一度に1 つのサイトのみです。

展開元サイトへのサインイン

次の手順を実行して、Tableau Cloud または Tableau Server にサインインします。シングルサイン オンやTableau 多要素認証 (MFA) を使用してTableau Cloud にサインインする方法については、 「Tableau Cloud [へのサインイン](https://help.tableau.com/current/online/ja-jp/to_signin.htm)」を参照してください。

- 1. **[Tableau** にサインイン**]** をクリックします。
- 2. [接続の選択] ダイアログ ウィンドウで、保存された接続を選択して[続ける]をクリックします。

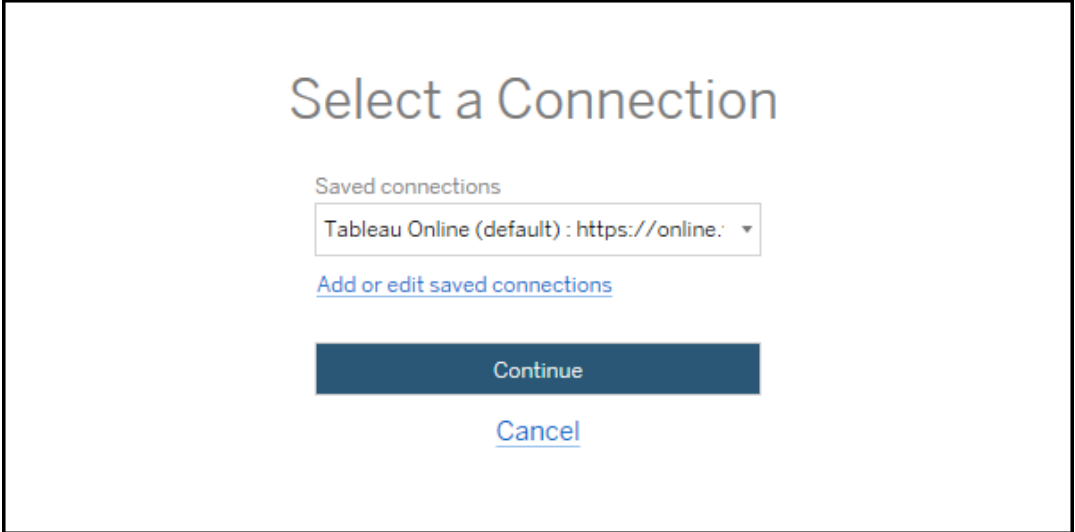

利用できる接続がない場合は、**[**保存された接続の追加または編集**]** をクリックして、新しい 接続を作成します。詳細については、「[保存された接続](#page-3257-0)」を参照してください。

3. ユーザー名とパスワードを入力し、**[**サインイン**]** をクリックします。

サーバーをSAML またはシングルサインオンで構成している場合は、ID プロバイダーのサイ ンインページにリダイレクトされ、認証プロセスを完了します。

4. 使用するサイトを選択します。

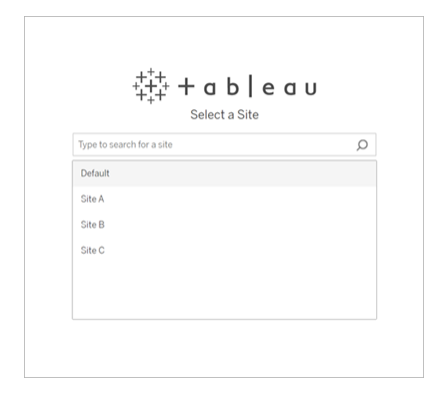

ソースサーバーを変更したり、サイトの選択を更新したりするには、**[**別のソースを選択**]** をクリックし ます。

ステップ2: 展開先

展開先サイト(コンテンツの移行先であるサイト) でもサインインプロセスを繰り返します。

同じTableau サイト上の2 つのプロジェクト間でワークブックを移行する場合、展開元サイトと展 開先サイトのサインイン認証資格情報は、サーバーのURL とサイト名も含め、同一です。

<span id="page-3257-0"></span>保存された接続

保存された接続を使用すると、再利用可能なサーバー接続を作成することができ、展開元サイ トと展開先 サイトにすぐにサインインできるようになります。 保存 された接続 を追加するには、ご利 用のサイトで利用したいサインイン方式を指定する必要があります。

2021.2 以降、Content Migration Tool は次のサインイン方式をサポートしています。

<sup>l</sup> 個人用アクセストークン**:** 長期間有効な認証トークンを作成することにより、セキュリティの 向上、監査、移行計画の自動化などが可能になります。個人用アクセストークンを使用

すると、ユーザーはContent Migration Tool で対話式のログインを繰り返さなくてもサインイ ンできるようになります。詳細については[、個人用アクセストークン](#page-1642-0)を参照してください。

- <sup>l</sup> ブラウザー ベースのサインイン**:** ユーザーは、組み込みのWeb ブラウザーを介して認証資格 情報を入力し、認証を完了します。このオプションは、通常 Tableau に対して認証する方 法と似ています。
- <sup>l</sup> ユーザー名とパスワードによるサインイン**:** ユーザーは、組み込みのブラウザー画面ではなく、 Content Migration Tool を使用して認証します。このオプションは、Tableau REST API を使 用してサーバーに認証資格情報を渡します。ユーザー名とパスワードによるサインインを使 用すると、バージョン2020.3 より前に作成された移行計画にサインインしたり、ブラウザー ベースのサインインを使用できないような問題をトラブルシューティングするときにサインインし たりできます。

### 保存されている接続の追加または編集

「**Add or edit saved connections**」へのリンクは、Content Migration Tool の下部に、展開元サ イトや展開先サイトにサインインするときに表示されます。このリンクをクリックすると、[**Manage Tableau Connections**] ウィンドウが開きます。

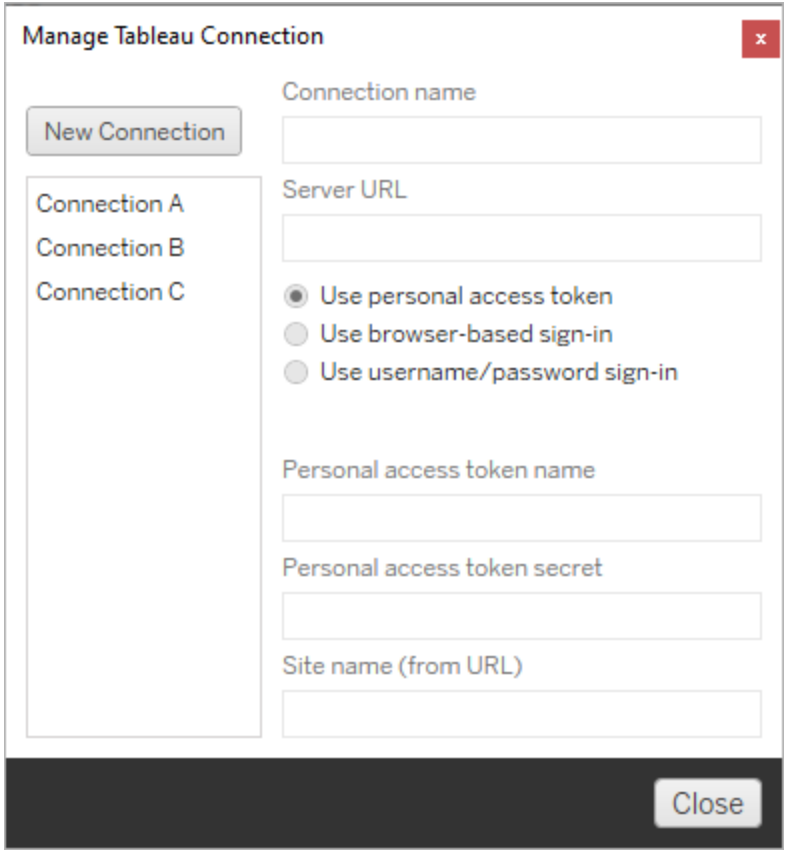

保存された接続を追加するには、以下の手順を使用します。

- 1. [**Tableau** 接続の管理] ウィンドウで[新しい接続] をクリックするか、既存の接続を選択し て変更を加えます。
- 2. **[**接続名**]** (サーバーを説明する名前) と**[**サーバー **URL]** を入力します。

サーバーURL のプレフィックスを含めなければ、Content Migration Tool はhttp:// を使 用します。

3. 接続のサインイン方式を選択します。

個人用アクセストークンを使用している場合は、「[個人用アクセストークンを使用して保](#page-3260-0) [存された接続を追加する](#page-3260-0)」を参照してください。

4. **[**保存**]** をクリックします。

<span id="page-3260-0"></span>保存された接続を作成すると、展開元サイトや展開先サイトに次回サインインするときに[接続の 選択] ウィンドウに表示されます。

### 個人用アクセストークンを使用して保存された接続を追加する

個人用アクセストークンを使用して保存された接続を追加するには、他のサインイン方式よりも多 くの情報が必要です。開始するには、展開元サイトと展開先サイトで新しい個人用アクセストーク ンを作成する必要があります。個人用アクセストークンは、アプリケーション間で共有しないでくださ い。詳細については[、個人用アクセストークンを](#page-1642-0)参照してください。

## 個人用アクセストークンの作成

- 1. Web ブラウザーでTableau サイトにサインインします。
- 2. ページの一番上でプロファイル画像またはイニシャルをクリックし、**[**アカウント設定**]** を選択し ます。
- 3. **[**個人用アクセストークン**]** の下の**[**トークン名**]** フィールドにトークンのわかりやすい名前を入 力し、**[**新しいトークンの作成**]** をクリックします。
- 4. 結果のウィンドウで**[**クリップボードにコピー**]** をクリックし、ウィンドウを閉じます。
- 5. トークンシークレットをファイルに貼り付けます。ファイルを安全な場所に保存します。

## 個人用アクセストークンの追加

- 1. Content Migration Tool で、**[**保存された接続の追加または編集**]** をクリックします。
- 2. [**Tableau** 接続の管理] ウィンドウで、接続名とサーバー **URL** を入力します。

Tableau Cloud に接続している場合は、サイトの完全なポッドURL を入力する必要があり ます。たとえば、https://10ay.online.tableau.com と入力します。Tableau Cloud にサインインすると、サイトURL の最初の部分にポッドが表示されます。

- 3. 前のセクションで個人用アクセストークンを作成したときに取得した、個人用アクセストー クン名と個人用アクセストークンシークレットを入力します。
- 4. **[**サイト名**]** フィールドに、URL に表示されているとおりのサイト名をスペースなしで入力しま す。これは、フレンドリーなサイト名とは異なります。たとえば、「サイトA」は、ブラウザーの URL では「sitea」になります。
- 5. **[**保存**]** をクリックします。

ステップ3: 次のステップに進む

展開元サイトと展開先サイトの両方に正常にサインインした後、[**Next**] をクリックして、計画フェー ズの[移行計画: [ソースプロジェクト](#page-3261-0)] セクションに進みます。

実行可能なユーザー

Explorer 以上の役割を持つTableau サイトユーザー。コンテンツを移行するには、移行元イトの ワークブックに対して**[**表示**]** および**[**ダウンロード**/**コピーの保存**]** 機能を持っていて、かつ、移行先 サイトのターゲットプロジェクトに対して**[**表示**]** および**[**パブリッシュ**]** 機能を持っている必要がありま す。詳細については[、パーミッションを](#page-902-0)参照してください。

<span id="page-3261-0"></span>移行計画: ソースプロジェクト

Tableau Content Migration Tool で移行計画を作成する次の手順は、ソースプロジェクトを選択 することです。ソースプロジェクトとは、ワークブックとパブリッシュ済みデータソースの移行元となるプ ロジェクトです。選択するプロジェクトによって、移行計画の次のステップでどのワークブックを移行 に使用できるかが決まります。

ステップ1: ソースプロジェクトを選択する

ソースプロジェクトを選択する際には、[ **All Projects**] と[**Specific Projects**] の2 つのオプション があります。

#### **Source Projects**

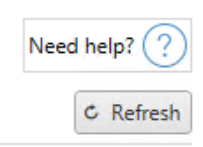

◉ All Projects ○ Specific Projects

Workbooks and data sources from all projects will be available for migration.

[**All Projects**] オプションでは、サーバーステップで指定したソースサイトからすべてのプロジェクトを 選択します。[**Specific Projects**] オプションを使用すると、ソースサイトから特定のプロジェクトを選 択することができます。

注**:** ソースプロジェクトには、ワークブックまたはデータソースが含まれている必要があります。 Content Migration Tool では、空のプロジェクトは移行されません。

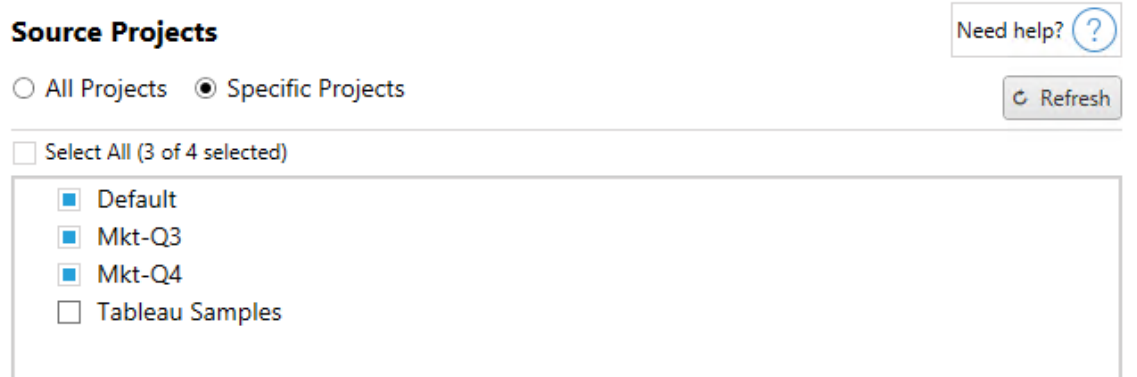

各プロジェクトを個別に選択することも、[**Select All**] ボタンを使用してから追加しないプロジェクト の選択をオフにすることもできます。この手順でソースサイトに変更を加える場合は、[**Refresh** ] ボ タンを使用してプロジェクトリストを更新できます。

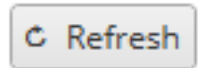

ステップ2: プロジェクトオプションを選択する

ソースプロジェクトを選択したら、移行先の場所に適用するプロジェクトオプションを選択します。 ソースの場所からプロジェクトパーミッションと所有権をコピーすることに加えて、存在しないプロジェ クトを作成するオプションがあります。ユーザーマッピングに基づいて新しいコンテンツの所有権を割 り当てるには、**[**ユーザー マッピングを適用**]** を選択します。

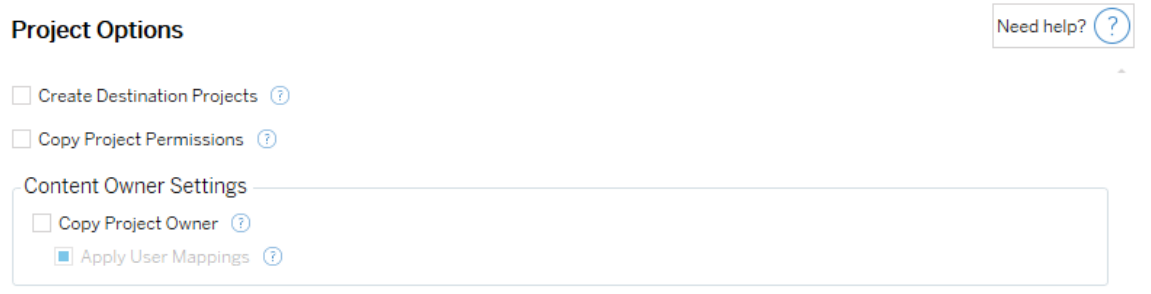

- <sup>l</sup> **[**移行先プロジェクトを作成**]**: 移行先の場所に存在しないプロジェクトを自動的に作成し ます。Content Migration Tool では、ソースプロジェクトが空の場合、またはワークブックや データソースが選択されていない場合、移行先プロジェクトは作成されません。デフォルト では、存在しないプロジェクトに移行しようとすると、移行が失敗します。
- <sup>l</sup> **[**プロジェクトのパーミッションをコピー**]**: ソースプロジェクトのパーミッションを可能な限り厳密 にコピーします。
- <sup>l</sup> **[**プロジェクトの所有者をコピー**]**: プロジェクトの所有権設定をソースの場所からコピーして、 プロジェクトの所有者を割り当てます。
- <sup>l</sup> **[**ユーザー マッピングを適用**]**: ユーザーマッピングを適用して、移行先の場所にプロジェクト のコンテンツ所有権を割り当てます。移行先のプロジェクトがすでに存在する場合、コンテ ンツの所有権は適用されません。詳細については、移行計画: [パーミッションと所有権を](#page-3304-0)参 照してください。

ステップ3: 次のステップに進む

ソースプロジェクトを選択したら、[**Next**] をクリックし、計画段階の移行計画: [ワークブック](#page-3264-0)セクション に進みます。同じTableau サイト上の2 つのプロジェクト間でワークブックを移行する場合は、次の セクションで移行先プロジェクトを選択します。

実行可能なユーザー

Tableau サイトのユーザー(Explorer 以上の役割を持つ)。コンテンツを移行するには、移行元イト のワークブックに対して**[**表示**]** および**[**ダウンロード**/**コピーの保存**]** 機能を持っていて、かつ、移行 先サイトのターゲットプロジェクトに対して**[**表示**]** および**[**パブリッシュ**]** 機能を持っている必要があ ります。詳細については[、パーミッションを](#page-902-0)参照してください。

<span id="page-3264-0"></span>移行計画: ワークブック

展開元サイトと展開先サイト、および選択したプロジェクトに正常にサインインしました。次の手順 では、移行用のワークブックを準備します。

注**:** ワークブックまたはデータソースに抽出が含まれている場合は[、抽出を使用するワークブッ](#page-3319-0) [クとデータソースの移行に](#page-3319-0)記載された情報を読んで理解しておいてください。

ステップ1: ワークブックの選択

展開元サイトと選択したプロジェクト内にあるすべてのワークブックが[**Workbook Selection**] 画面 に表示されるようになります。

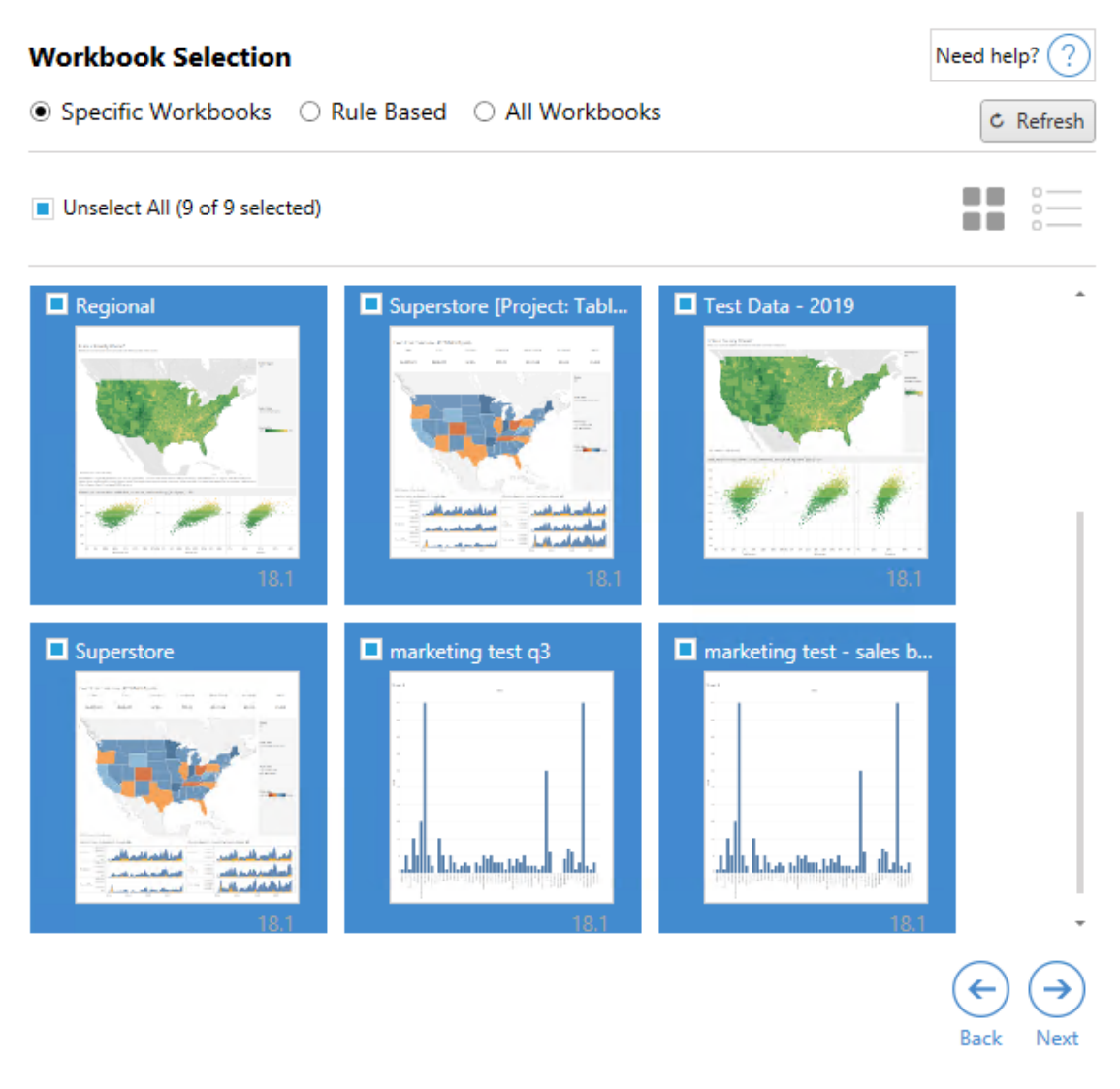

この手順でソースサイトに含まれるワークブックに変更を加える場合は、[**Refresh** ] をクリックして、 ワークブックのリストから更新できます。これらのワークブックを選択する方法はいくつかあります。

## 特定のワークブックの選択

[**Specific** ] セクションには3 つのボタンがあります。[基本] セクションから選択すると、移行計画用 に選択したワークブックが即時に追加されます。または、各ワークブックをクリックして個別に選択す ることもできます。

すべて選択

このボタンによって、サイト内のすべてのワークブックが選択または選択解除されます。計画を保存 した後でサイトにワークブックを追加しても、次に計画に使用したときに自動的に追加されることは ありません。

#### 表示:

サムネイル

既定のビューではサムネイルプレビューでワークブックが表示されるため、各ワークブックを区別する のに便利です。このビューでサムネイルにマウスカーソルを合わせると、ワークブック内のその他のワー クシートとダッシュボードのプレビューが表示されます。

リスト

リストビューは、ワークブック名、プロジェクト、Tableau のバージョン、最終変更日などの追加情報 を提供する、より簡潔なリストです。

列ヘッダーのいずれかをクリックすると、ワークブックが適切に並べ替えされます。また、ワークブックに マウスカーソルを合わせると、そのワークブック内のワークシートとダッシュボードの浮動プレビューも表 示されます。リストビューは、1 つのサイト内に大量のワークブックがある場合に特に便利です。

ルールベースの選択

特定の条件に基づいてワークブックを選択するには、**Rule Based** の選択を使用できます。ルール ベースのオプションを使用すると、移行計画の実行時に使用されるワークブックの選択条件が作成 されます。[**Rule Based**] オプションのいずれかで"すべて" を選択することは、[**Specific Workbooks**] を選択することとは異なります。ルールベースの"すべて" を選択すると常にすべての ワークブックが含まれるため、新しく追加されたワークブックが今後の移行に含められます。

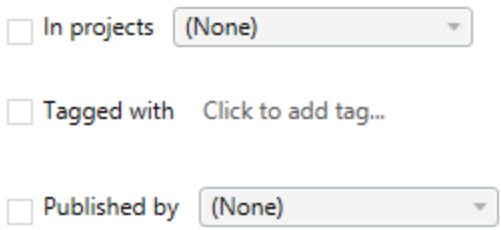

[**Rule Based**] ラジオボタンでは、次のオプションを使用してワークブックを選択できます。

### Workbooks in projects

このメニューでは、特定のプロジェクトからワークブックを選択できます。

### Workbooks tagged with

このメニューでは、タグ別にワークブックを選択できます。

### Workbooks published by

このメニューでは、作成者別にワークブックを選択できます。

各オプションで、各エントリの横にあるオプションをオンにすることで個別または複数のワークブックを 選択できます。選択したワークブックは、すべて[**Selection Description**] ボックスに表示されま す。

すべてのワークブックの選択

最後のオプションは、[**All Workbooks**] ラジオボタンを選択することです。これによりサイト内のす べてのプロジェクトにあるすべてのワークブックを選択します。

[**All Workbooks**] ラジオボタンを使用することは、[**Specific Workbook**] 方式を使用してすべて のワークブックを選択することとは異なります。これは、今後移行計画を使用するたびに展開元サ イト内のすべてのワークブックを使用するようになるためです。

○ Specific Workbooks ○ Rule Based ● All Workbooks

C Refresh

All workbooks in all projects

ワークブックの選択に満足している場合には、[**Next**] をクリックします。

ステップ2: ワークブックのマッピング

これで、選択したワークブックをソースファイルから展開先ファイルにマッピングできるようになりまし た。マッピングによって、ソースワークブックを移行するときに名前を変更したり別の展開先を選択し たりできます。また、マッピングを追加してワークブックのプロジェクト、プレフィックス、またはサフィックス を変更することもできます。プロジェクトをこのセクションの展開先にも追加することができます。

ここで変更しない場合、選択したワークブックは、同じ名前を使用してソースと同じプロジェクトに移 行されます。プロジェクトを展開先サイトで定義していない場合は、デフォルトのプロジェクトに移行 されます。ワークブックのマッピングを追加するには、**[Add Mapping (**マッピングの追加**)]** ボタンをク リックします。マッピング領域に次のオプションが表示されます。

### Add Mapping

**Change Prefix** 

Rename Workbook Change the destination name or project of a single workbook.

**Change Project** Change the destination project for all workbooks from a source project.

Remove or replace the prefix for workbooks from one or all source projects. **Change Suffix** Remove or replace the suffix for workbooks from one or all source projects.

# ワークブック名の変更

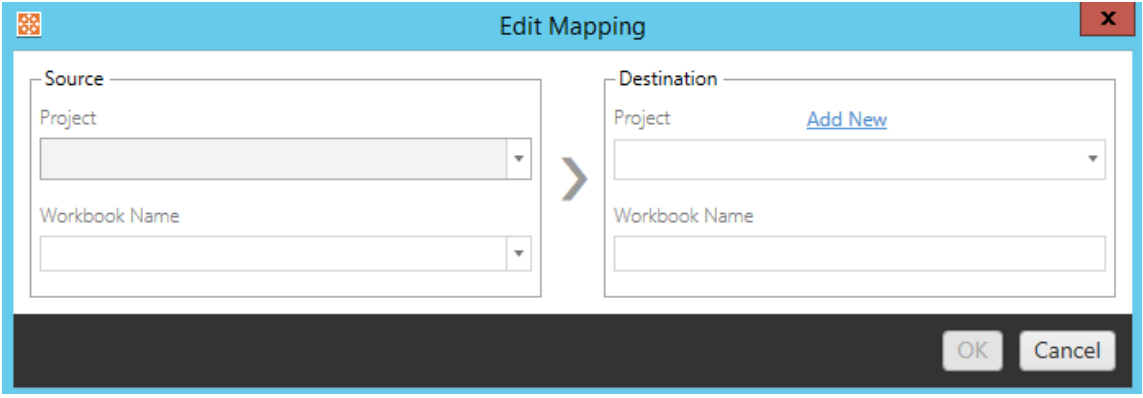

この変換により、[**Source** ] プロジェクトでフィルタリングし、名前を変更する対象のワークブックを選 択できるようになります。[**Destination** ] フィールドでワークブックの送信先となるプロジェクトを選択 し、所望の名前を入力します。

## プロジェクトの変更

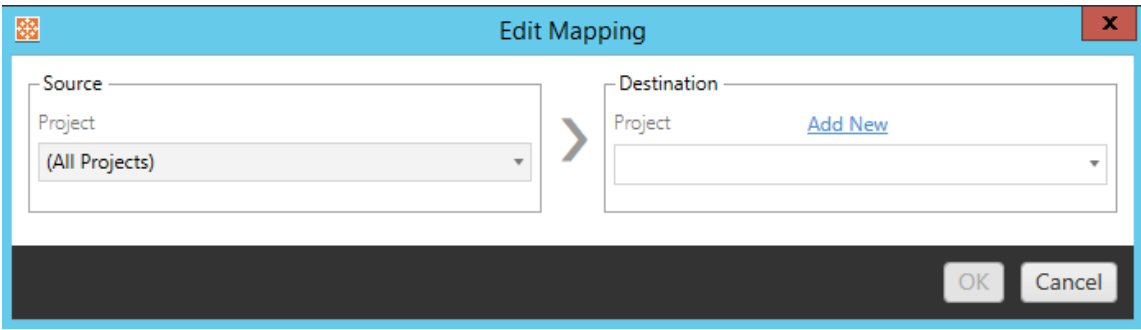

既定では、ワークブックが展開先の同じプロジェクトに移行されます。このマッピングにより、ソース プロジェクトのすべてのワークブックで展開先プロジェクトを変更できます。

## Add Project (プロジェクトの追加)

ワークブック名を変更する際、またはプロジェクトを変更する際に[**Add New**] オプションを使用する と、展開先のサイトにサインインしてプロジェクトを手動で作成することなく、展開先プロジェクトを

作成できます。[**Add New** ] ダイアログボックスを使用すると、プロジェクトおよびネストされたプロジェ クトを作成できます。

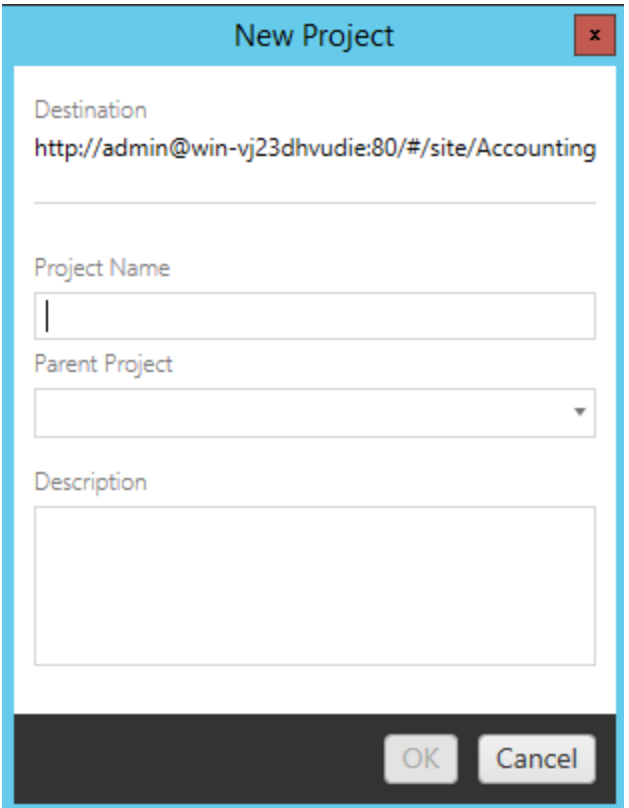

# プレフィックスの変更

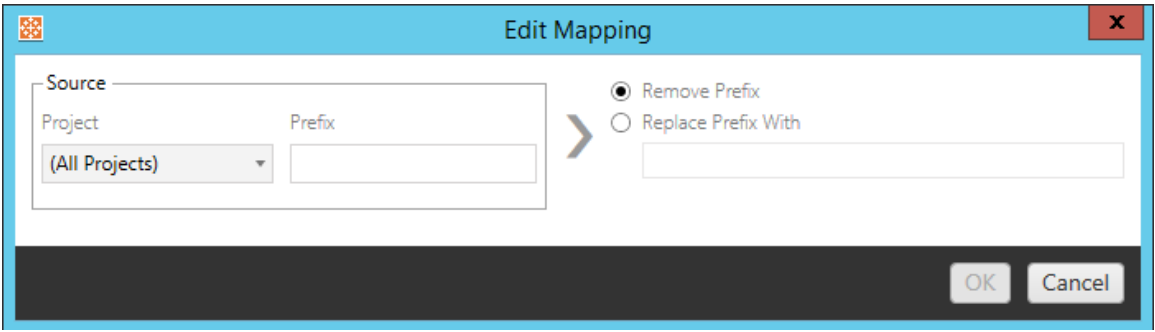

1 つまたはすべてのソースプロジェクトからワークブックのプレフィックスを削除または置換できます。

### サフィックスの変更

プレフィックスのマッピングと同様に、1 つまたはすべてのソースプロジェクトからワークブックのサフィッ クスを削除または置換できます。

ステップ3: ワークブックの変換

変換ステップを使用してワークブックを変更できます。

### Add Transformation ▼

変換により指定された方法でワークブックが変更されます。追加の変換をプラグインを使用して組 み込むことができます。また、今後のアプリケーションバージョンにも追加される予定です。**[Add Transformation (**変換の追加**)]** ドロップダウンメニューをクリックして、現在選択可能な変換を確 認します。

### **Workbook Transformations**

Add Transformation ▼ **Replace Action URL** Replaces all or part of an action URL. Set Parameter Value Sets the current value of a parameter. Remove Image Removes an image by file name. **Remove Tooltip Commands** Removes command buttons from all tooltips. Replace Image Replaces all or part of an image file name. **Replace Text** Replaces text in the workbook. **Set Zoom Control Visibility** Sets the visibility mode of all zoom controls. Web Page URL Replacement Replaces all or part of a web page URL used on dashboards.

いずれかの変換を選択すると[Edit Transformation (変換の編集)] ウィンドウが表示され、選択し たワークブックにカスタマイズできるようになります。すべての変換は、上から下に記載された順序で 完了します。

さまざまなタイプの変換がありますが、基本的なステップは2 つです。まず、変換の選択を行いま す。ここでは、変換するワークブックを選択します。選択領域は、計画段階の「ワークブックの選択」 セクションと似ていて、[Basic selection (基本的な選択)] ラジオボタンのすべての機能を使用しま す(**[Select/Unselect All (**すべて選択**/**選択解除**)]**、**[**更新**]**、**[**サムネイル**]** 表示、**[**リスト**]** 表示)。 リストの上部で、[**Select All**] を選択できます。これは、今後の変換ですべてのワークブックを自動 的に選択するオプションです。また、ワークブックの表示ウィンドウを更新して、ソースサイトへの変 更や更新を反映させることもできます。

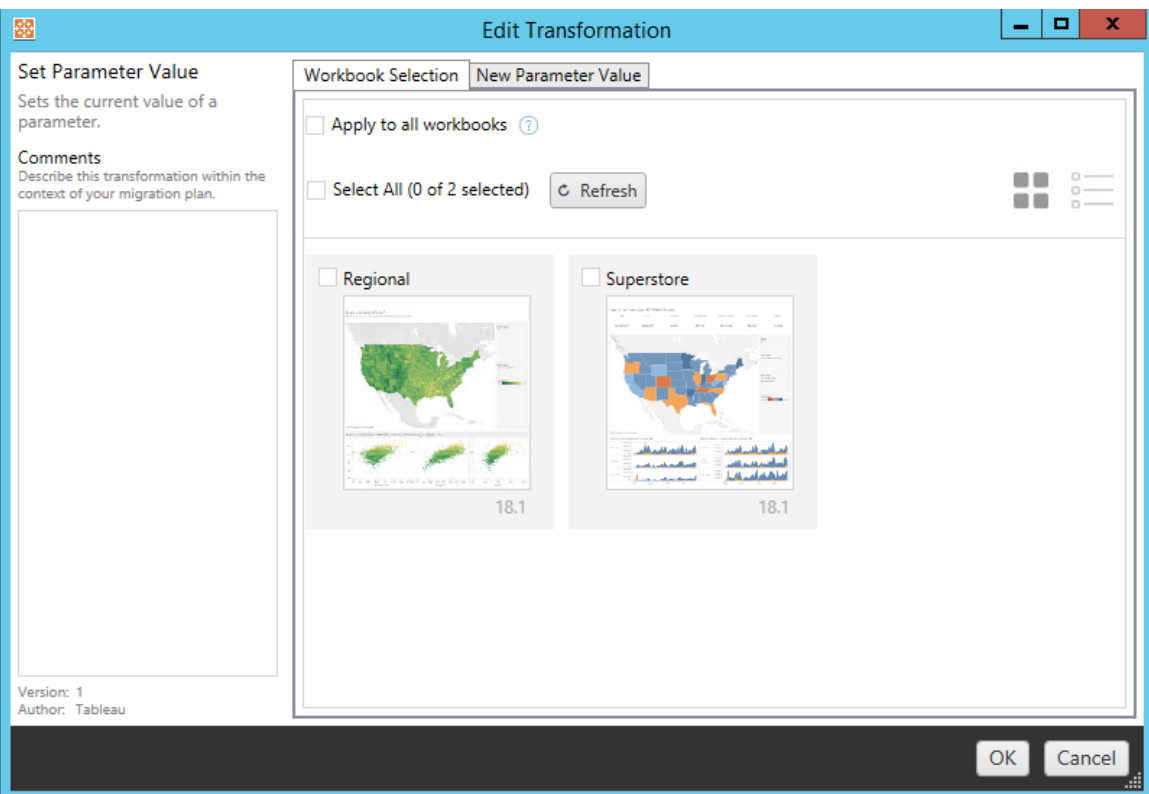

2 番目のステップとして、[オプション] タブを使用して、選択したすべての変換に対し特定の選択内 容を入力します。

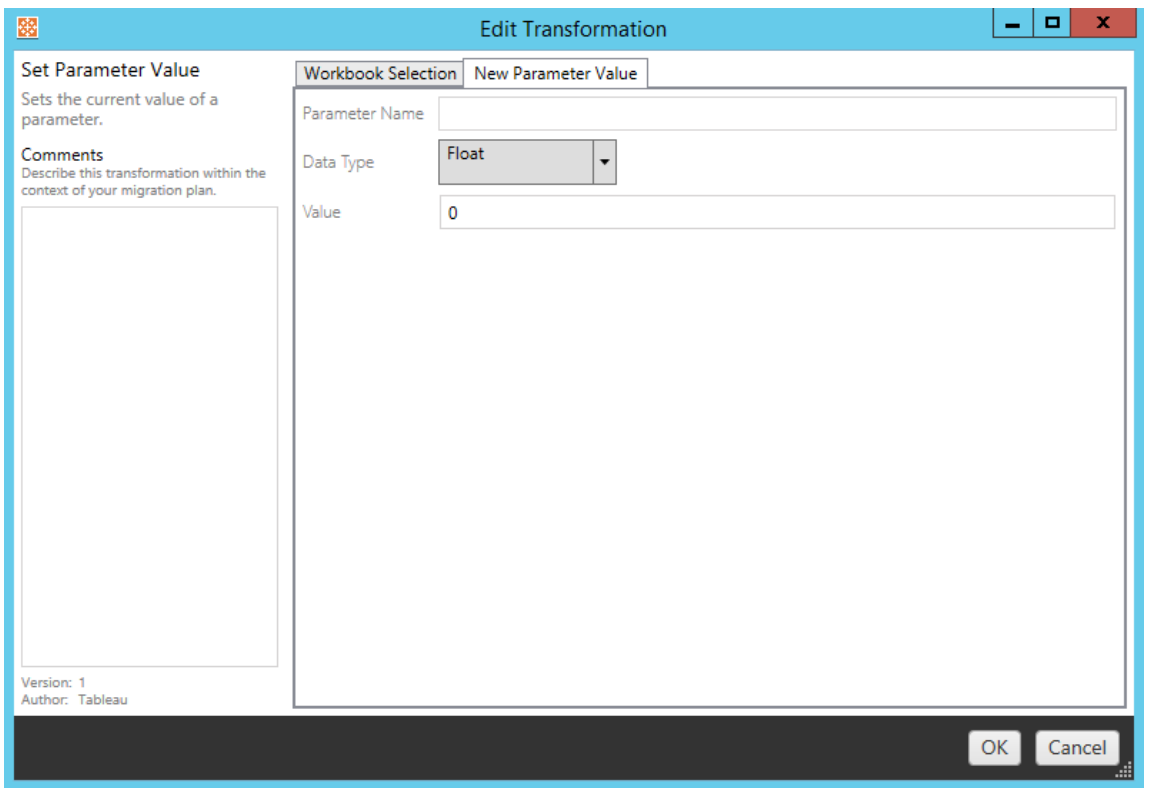

[オプション] タブで各ワークブックの変換に異なる値を入力すると、編集しようとしている変換に応 じ、タブに異なる名前が付けられます。

## アクションURL の置換

この変換を使用して、ワークブック内の一部またはすべての URL アクションを置換します。[オプショ ン] タブで、一致させる必要のあるテキストとその置換値を入力します。

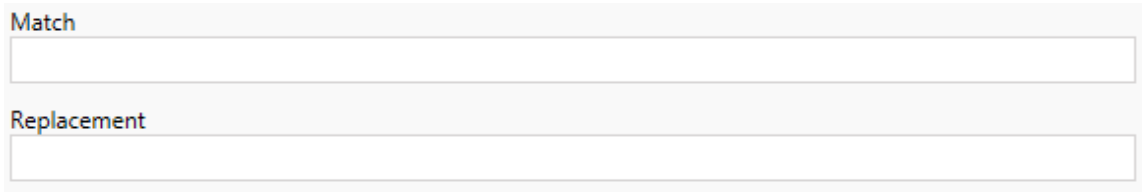

例:

URL: www.exampledev.com

一致: dev

置換: Prod

結果: www.exampleProd.com

パラメーター値の設定

新しいパラメーターを定義します。[オプション] タブで、パラメーターの名前、データ型(ドロップダウン メニューから選択)、および値を入力します。

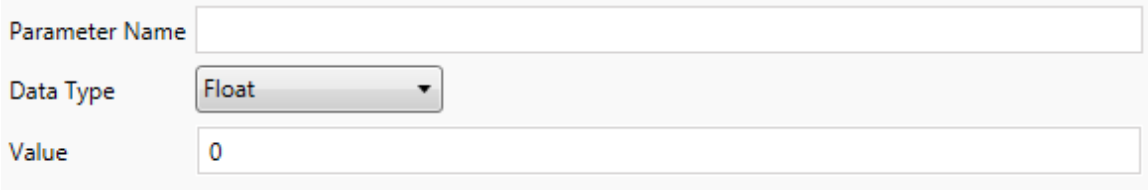

イメージの削除

[オプション] タブでファイル名を入力して、選択したワークブックのイメージ(透かしなど) を削除しま す。イメージが見つからない場合に移行時に警告を受信する追加のチェックボックスもあります。

**File Name** Warn when no matching images are found in a workbook.

ツールヒントコマンドの削除

選択したワークブックからすべてのツールヒントコマンドを削除します。この変換で定義する追加のオ プションはありません。

## イメージの置換

選択したワークブックに埋め込まれているイメージを置換します。[オプション] タブで、現在のイメージ と置換するイメージのファイル名を入力します。ローカルファイルパスまたは URL を使用して、イメー ジを置き換えることができます。

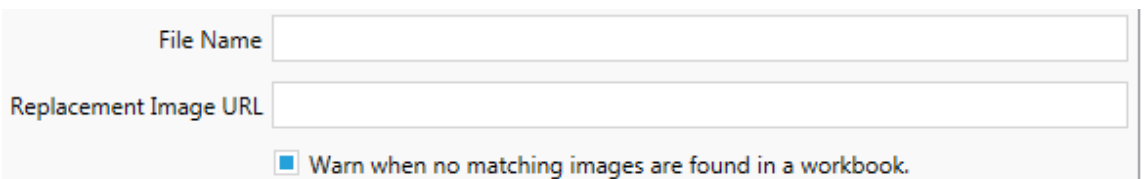

例:

ファイル名: image.png

置換するイメージのURL: https://www.exampledev.com/replacementImage.png

ズームコントロールの表示

ドロップダウンメニューから表示モードを設定します([オプション] タブの**[**自動**]**、**[**ポイント時に表 示**]**、[非表示])。

Visibility Mode Automatic ۰,

## Web ページ URL の置換

この変換を使用して、ダッシュボードで使用されるWeb ページ URL の一部または全部を置き換 えます。[オプション] タブで、一致させる必要のあるテキストとその置換値を入力します。

Match

Replacement

例:

URL: www.exampledev.com

一致: dev
置換: Prod

<span id="page-3276-0"></span>結果: www.exampleProd.com

ステップ4: データソースの変換

企業環境への移行でワークブックを計画する次のステップは、データソースの変換です。この機能 は、ワークブックの変換ステップに似ています。これらはワークブック内にパッケージ化されたデータ ソース向けです。パブリッシュされたデータソースは、プロセス内の別のステップで処理されます。

Add Transformation ▼

**[Add Transformation (**変換の追加**)]** ドロップダウンメニューをクリックすると、次のオプションが表 示されます。

Add Transformation ▼ Replace Table/Schema Name Replaces all or part of a table or schema name. Set Calculation Formula Overwrites the formula for a calculated field. Set Data Source Display Name Change the display name on a data source. Set Connection Info Modifies connection information or changes published data sources for a workbook. Set Custom SQL Modifies the custom SQL for matching data sources. Remove Extract Removes extracts from matching data sources.

いずれかのデータソースの変換を選択すると[Edit Transformation (変換の編集)] ウィンドウが表 示され、選択したデータソースにカスタマイズできるようになります。すべての変換は、上から下に記 載された順序で完了します。

さまざまなタイプのデータソース変換がありますが、基本的なステップは2 つです。まず、目的の データソースで[Match Criteria (一致条件)] に条件を入力します。**[Match Criteria (**一致条 件**)]** タブには、選択する接続タイプに応じて、表示されるフィールドが追加されます。

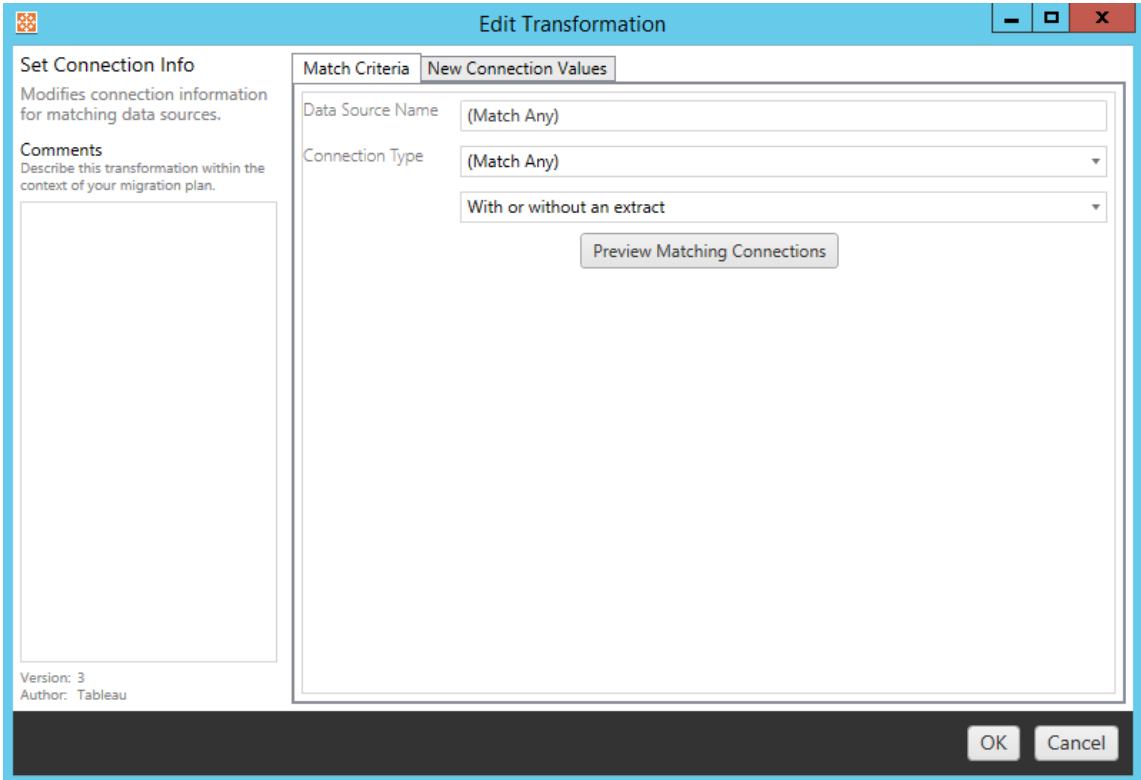

**[Preview Source Connections (**ソース接続のプレビュー**)]** をクリックして、入力した条件に一致

する接続を見つけます。

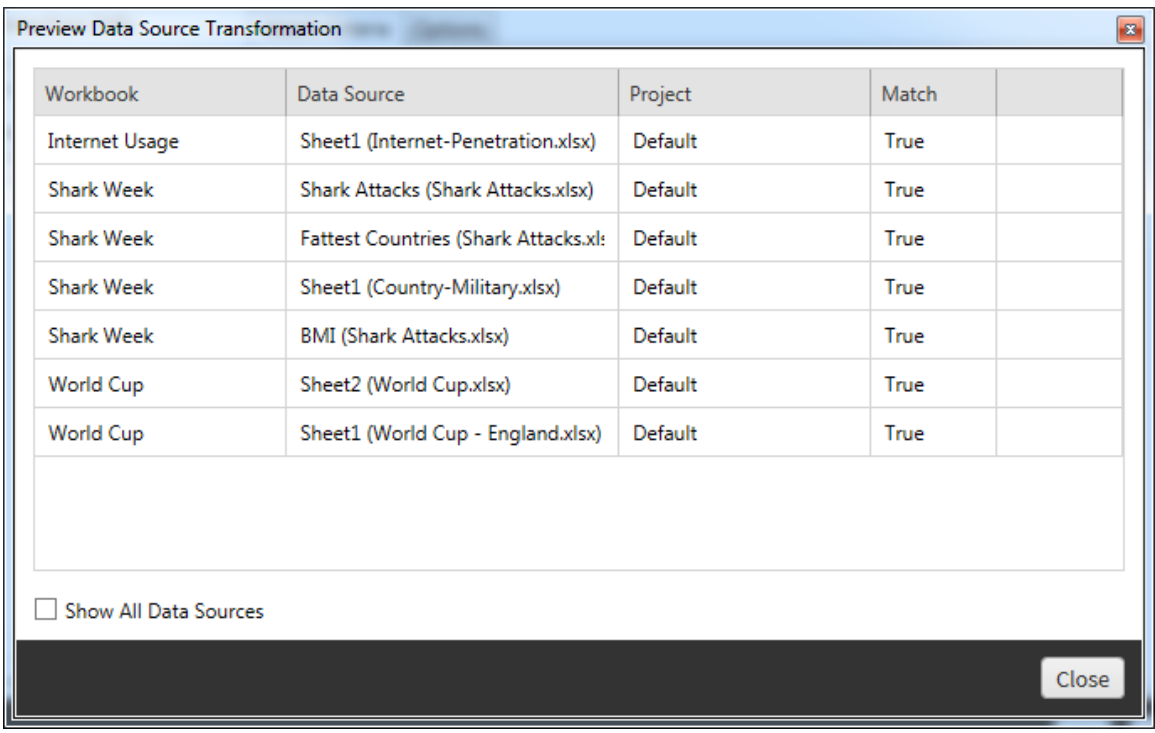

2 番目のステップとして、[オプション] タブを使用して、選択したすべての変換に対し特定の選択内 容を入力します。

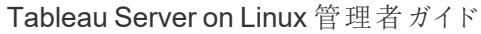

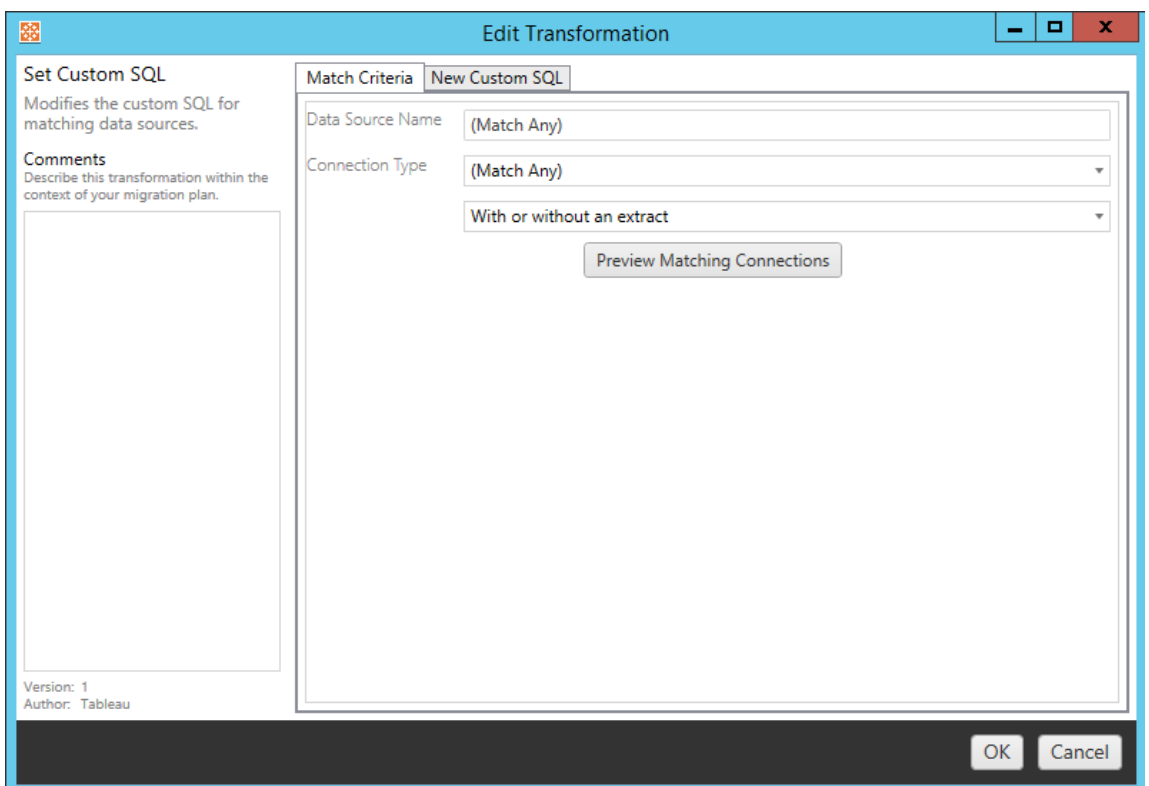

[オプション] タブで、各データソースの変換に異なる値を入力します。

### Set Calculation Formula (計算式の設定)

[オプション] タブで、列の計算を置き換えることができます。

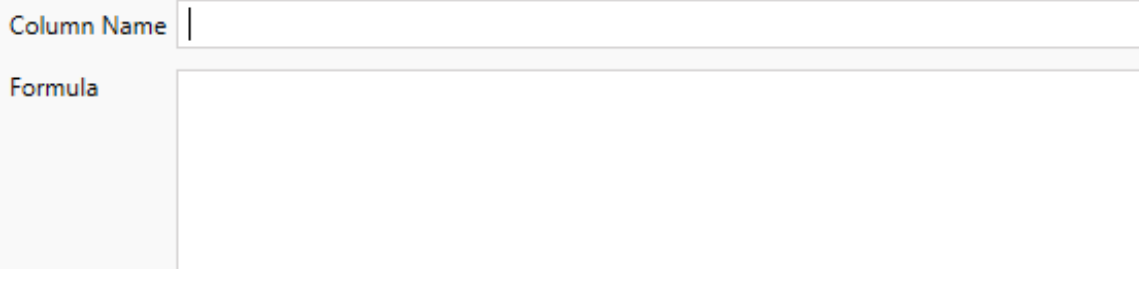

Set Connection Info (接続情報の設定)

**[New Connection Values (**新しい接続値**)]** タブで、新しいデータソースの認証方法と接続の 詳細を入力します。選択した接続タイプに応じて、追加のフィールドが表示されます。

#### **CMT** を使用してパブリッシュされたデータソースを変更する

バージョン2022.1 以降、ワークブックのパブリッシュされたデータソースを変更するには、**Tableau Server (**パブリッシュされたデータソース**)** の接続タイプを選択します。これにより、ワークブックを Tableau 環境間で移行するときに必要となる手動のステップ(コンテンツを開発環境から実稼働 環境に昇格させるなど) を減らすことができます。

パブリッシュされたデータソースを変更するには、ドロップダウンメニューからデータソースを選択し、 認証に使用する**Tableau** ユーザー名を入力します。ユーザーは、展開先サイトに存在し、パブリッ シュされたデータソースの接続機能を持っている必要があります。

- ファイルベースのデータソースの場合、ユーザーはワークブックにアクセスし、指定された Tableau ユーザーのパーミッションに基づいてデータを表示します。
- <sup>l</sup> 他のすべてのデータソースの場合、ビューまたはワークブックが読み込まれると、ユーザーは 独自のデータベースの認証資格情報を入力するよう求められます。

Tableau ユーザー名が指定されていない場合、接続機能を持つユーザーのみがワークブックのデー タを表示できます。

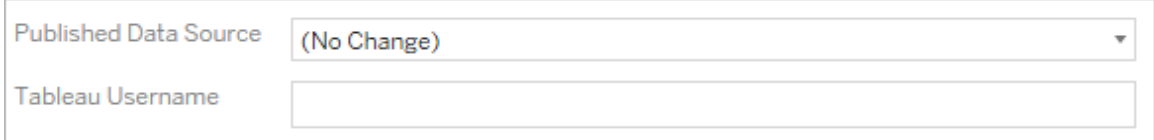

#### Set Custom SQL (カスタム SQL の設定)

**[**新しいカスタム **SQL]** タブで、変更するカスタムSQL クエリの名前を**[**クエリ名の一致**]** に入力しま す。クエリ名は、データソースの物理レイヤーのカスタムSQL クエリ名と一致する必要があります。こ れらの名前が一致しない場合、変換は失敗します。データモデリングと物理レイヤーの詳細につい ては、Tableau [データモデルを](#page-1167-0)参照してください。

クエリ名を入力したら、目的のカスタム **SQL** をテキストフィールドに入力します。カスタムSQL を不 適切に使用した場合、ワークブックのパフォーマンスに悪影響を及ぼす可能性があることに注意し てください。

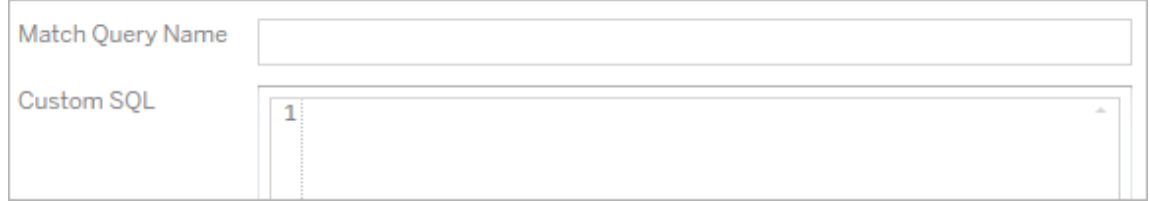

### Remove Extract (抽出の削除)

この変換に[オプション] タブはありません。[**Match Criteria**] に情報を入力するだけで、移行時に 抽出が削除されます。

さらに、各変換について、[**Edit Transformation**] ウィンドウの左側にある[**Comments** ] セクショ ンにメモを入力できます。

保存済み認証資格情報の適用

バージョン 2022.3 で非推奨になりました。代わりに、Set Connection Info (接続情報の設定) データソース変換を使用してください。

[オプション] タブで、データ接続に使用する**Tableau** ユーザー名と、それに対応する保存済み認 証資格情報ユーザー名を入力します。保存した認証資格情報は、Tableau サイトの[アカウント 設定] ページで既存のデータ接続にのみ適用できます。詳細については[、データ接続のために保](#page-1156-0) [存された認証資格情報の管理](#page-1156-0)を参照してください。

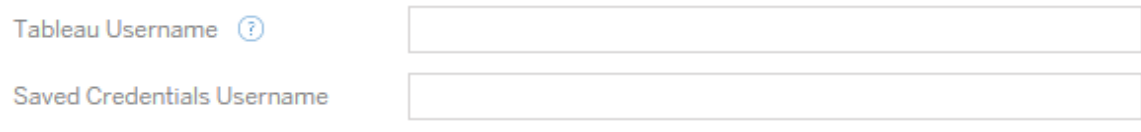

ステップ5: パブリッシュオプション

ワークブック段階の最終ステップでは、パブリッシュオプションを選択して、タグの変換、抽出の更新 スケジュール、およびパーミッションを作成します。

#### **Workbook Publish Options**

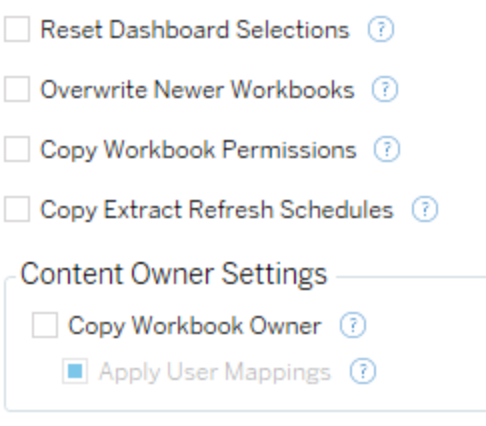

Add Option ▼

No additional publish options.

Reset Dashboard Selections (ダッシュボードの選択をリセットする)

このオプションを選択すると、ダッシュボード上のすべてのオブジェクトが選択解除されます。

Overwrite Newer Workbooks (新しい方のワークブックを上書きする)

このチェックボックスをオンにすると、ワークブックの移動と同時に作成されたか、それよりあとに作成 されたワークブックを上書きすることになってもワークブックを移行します。

#### Copy Workbook Permissions (ワークブックのパーミッションをコピーする)

このオプションを選択すると、移行ツールは、展開元ワークブックのパーミッションにできる限り一致さ せようと試みます。

抽出更新スケジュールのコピー

このオプションを選択すると、移行ツールは、展開先ワークブックの抽出更新スケジュールを展開元 ワークブックの名前と一致するスケジュールに設定しようと試みます。

注**:** 抽出更新スケジュールは、Tableau Cloud で作成することはできません。展開先が Tableau Cloud サイトの場合、このオプションは使用できません。詳細については[、移行に関](#page-3250-0) [する制限事項](#page-3250-0)を参照してください。

#### ワークブックの認証資格情報をコピーする

ワークブックに埋め込まれたデータソースの埋め込みの認証資格情報をコピーします。Tableau Server からTableau Cloud サイトへの移行時にのみ使用できます。詳細については、「[認証資](#page-3322-0) [格情報が埋め込まれたワークブックとデータソースの移行](#page-3322-0)」を参照してください。

注**:** CMT は、OAuth 接続での埋め込みの認証資格情報の移行をサポートしていません。 OAuth 認証資格情報を移行先サイトに移行するには、Set [Connection](#page-3276-0) Info (接続情報の 設定) データソース変換を使用します。

#### Copy Workbook Owners (ワークブックの所有者をコピーする)

ワークブックの所有者設定をソースの場所からコピーして、ワークブックの所有者を割り当てます。 選択されていない場合、Content Migration Tool のユーザーには、展開先の場所にあるワークブッ クの所有権が与えられます。

ユーザーマッピングの適用

ユーザーマッピングを適用して、コンテンツの所有権を割り当てます。展開先の場所でユーザー名 の構文に違いがある場合は、このオプションを選択します。詳細については[、移行計画](#page-3304-0): パーミッ [ションと所有権を](#page-3304-0)参照してください。

オプションの追加

[**Add Option**] ドロップダウンメニューをクリックして、追加できる変換のタイプを選択します。

#### Add Option  $\blacktriangledown$

**Add Tags** Adds one or more tags to workbooks.

**Remove Tags** Removes one or more tags from workbooks.

Apply Extract Refresh Schedules Applies destination extract refresh schedules to migrated workbooks

**Set Permissions** Sets the workbook-level permissions to be used during migration.

Set Generate Thumbnail As Sets the user or group to be used for generating user-specific data in the workbook thumbnail.

さまざまなタイプの変換がありますが、基本的なステップは2 つです。まず、変換の選択を行いま す。ここでは、変換するワークブックを選択します。選択領域は、計画段階の「ワークブックの選択」 セクションと似ていて、[基本] セクションのラジオボタンの機能をすべて使用します

([**Select/Unselect All**]、[**Refresh**]、[**Thumbnail Display**]、[**List Display**])。リストの上部で、 [**Select All**] を選択できます。これは、今後の変換ですべてのワークブックを自動的に選択するオプ ションです。また、ワークブックの表示ウィンドウを更新して、ソースサイトへの変更や更新を反映さ せることもできます。

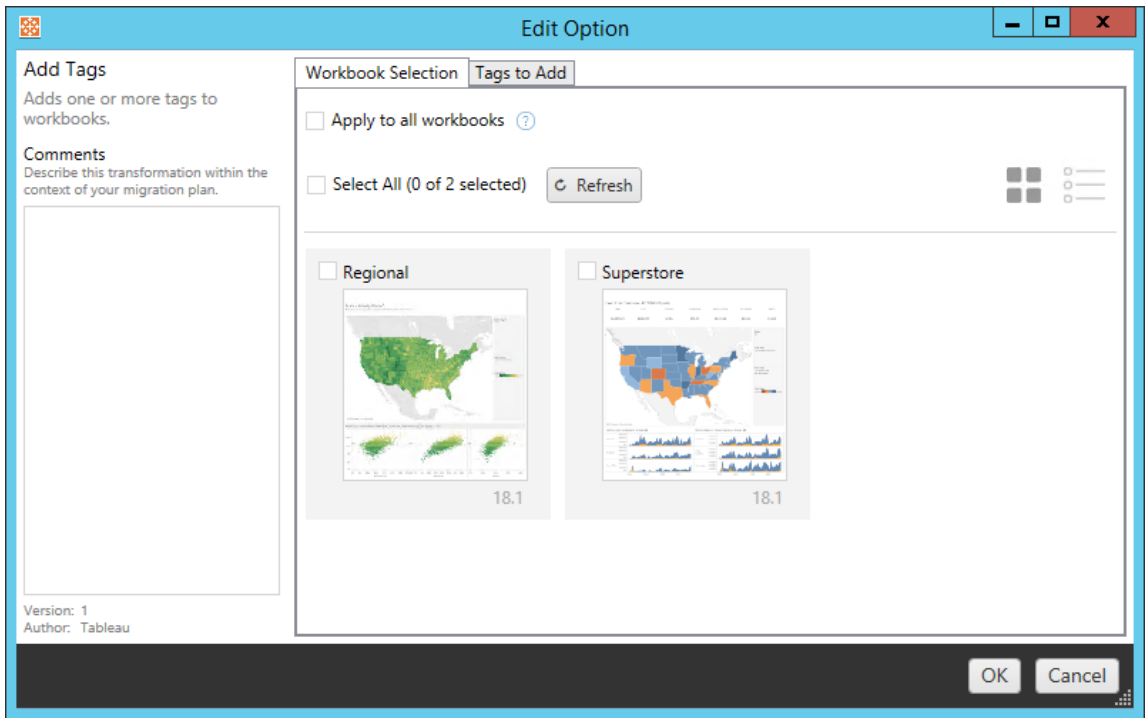

2 番目のステップとして、[オプション] タブを使用して、選択したすべての変換に対し特定の選択内 容を入力します。注**:** [オプション] タブには、編集しようとしている変換に応じ、異なる名前が付け られます。

### Add Tags (タグの追加)

これにより、1 つ以上のタグをワークブックに追加できます。以前に入力したタグにカーソルを合わせ ると、青字で「X」と表示され、削除できるようになります。

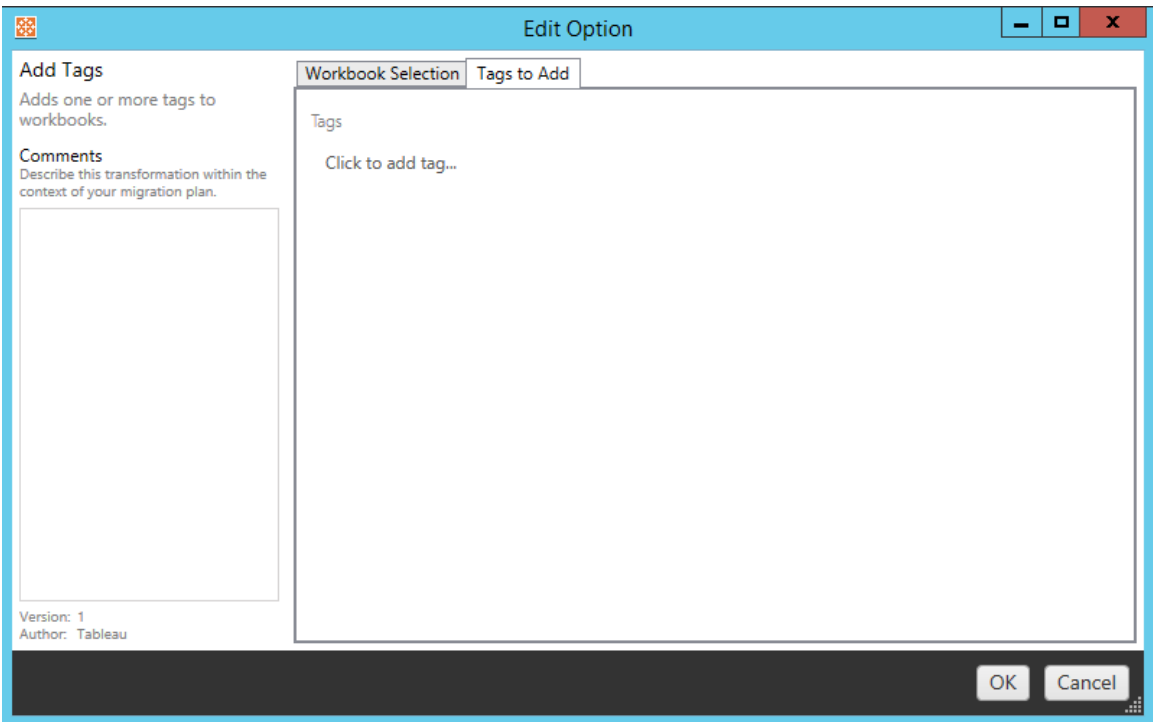

## Remove Tags (タグの削除)

これにより、1 つ以上のタグをワークブックに追加できます。以前に入力したタグにカーソルを合わせ ると、青字で「X」と表示され、削除できるようになります。展開元または展開先のワークブックからタ グを削除することもできます。

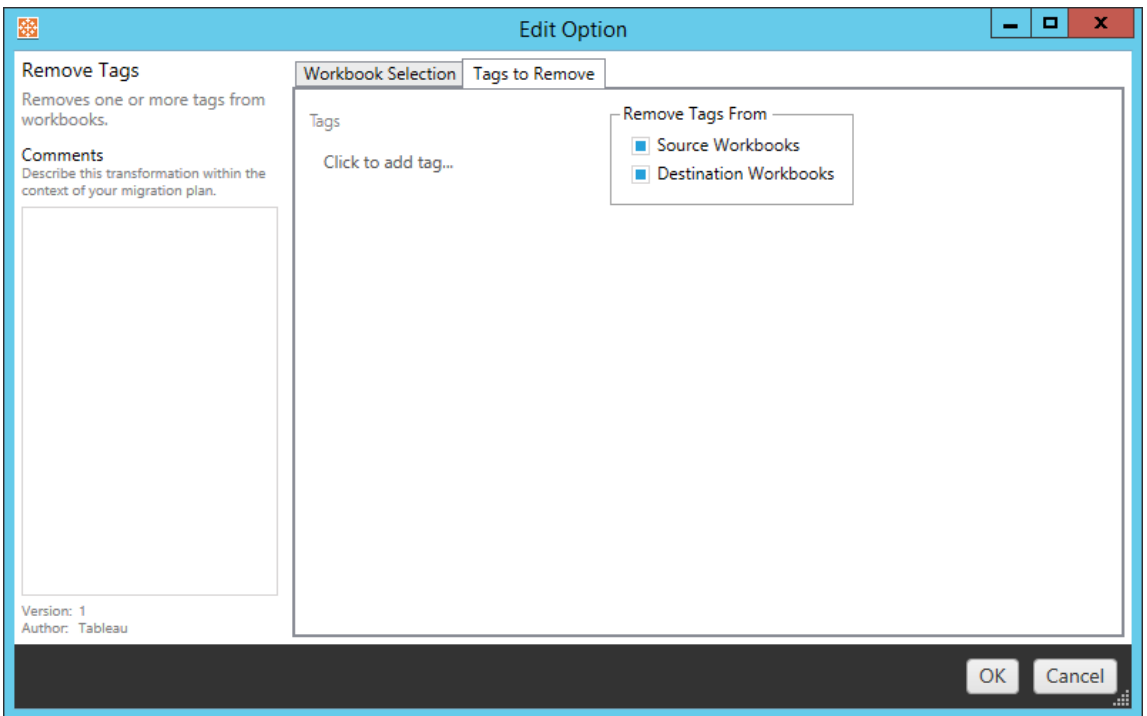

### Apply Extract Refresh Schedules (抽出更新スケジュールの適用)

ここでは、展開先の抽出更新スケジュールを、移行したワークブックに適用できます。生成済みス ケジュールのリストは、展開先から取得されます。

注**:** 抽出更新スケジュールは、Tableau Cloud で作成することはできません。展開先が Tableau Cloud サイトの場合、このオプションは使用できません。詳細については[、移行に関](#page-3250-0) [する制限事項](#page-3250-0)を参照してください。

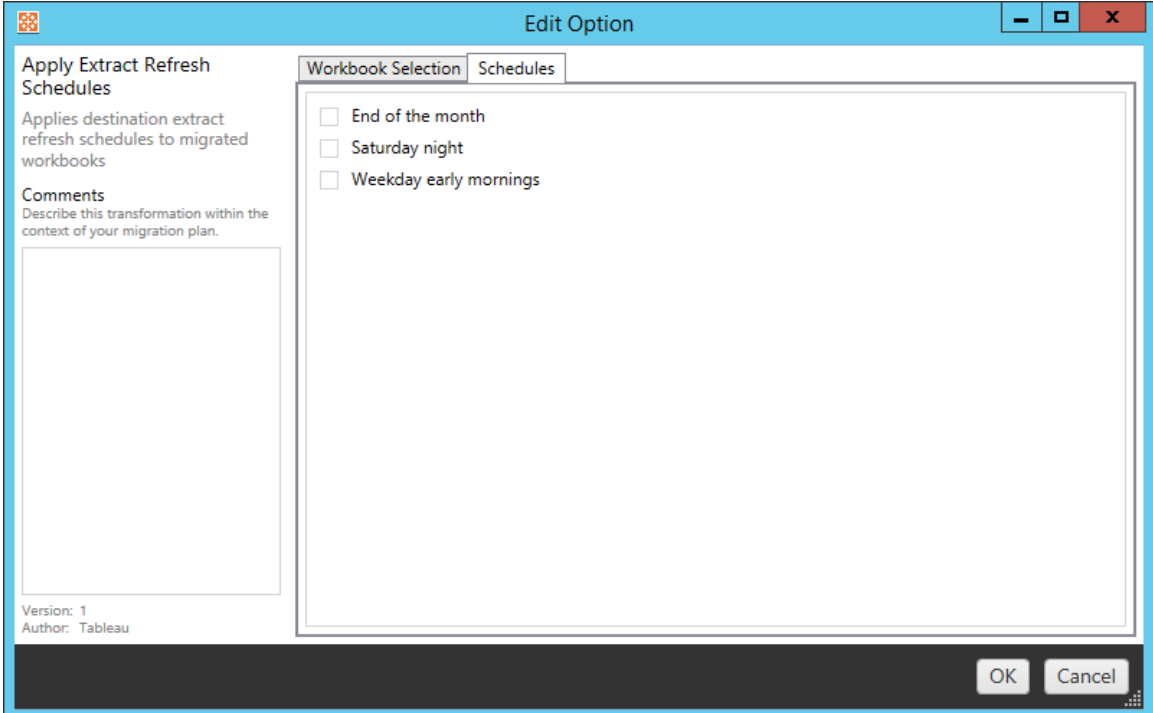

パーミッションの設定

この変換によって、選択したワークブックのパーミッションを編集します。[グループ] または[ユーザー] 内に値を入力し、[**Add**] をクリックします。必要に応じてパーミッションを調整してください。パーミッ ションの許可 ([**Allow** ])、パーミッションの拒否 ([**Deny** ])、継承 ([**Inherit**])、ソース値の保持 ([**Source Value**]) の4 種類のオプションがあります。

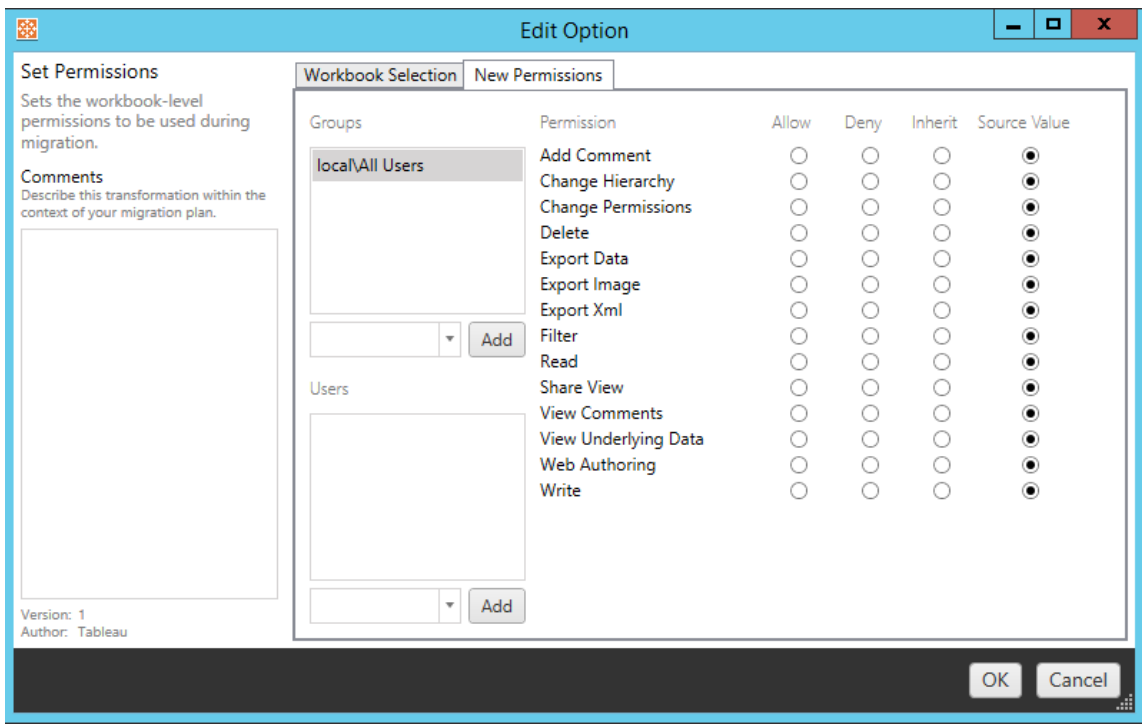

Set Generate Thumbnail As (名前を付けてサムネイルの生成を設定)

これにより、移行後にワークブックのサムネイルでユーザー固有のデータを生成するために使用され る**[**ユーザー**]** または**[**グループ**]** を設定できるようになります。各オプションに、目的のユーザーまた はグループを選択するドロップダウンがあります。

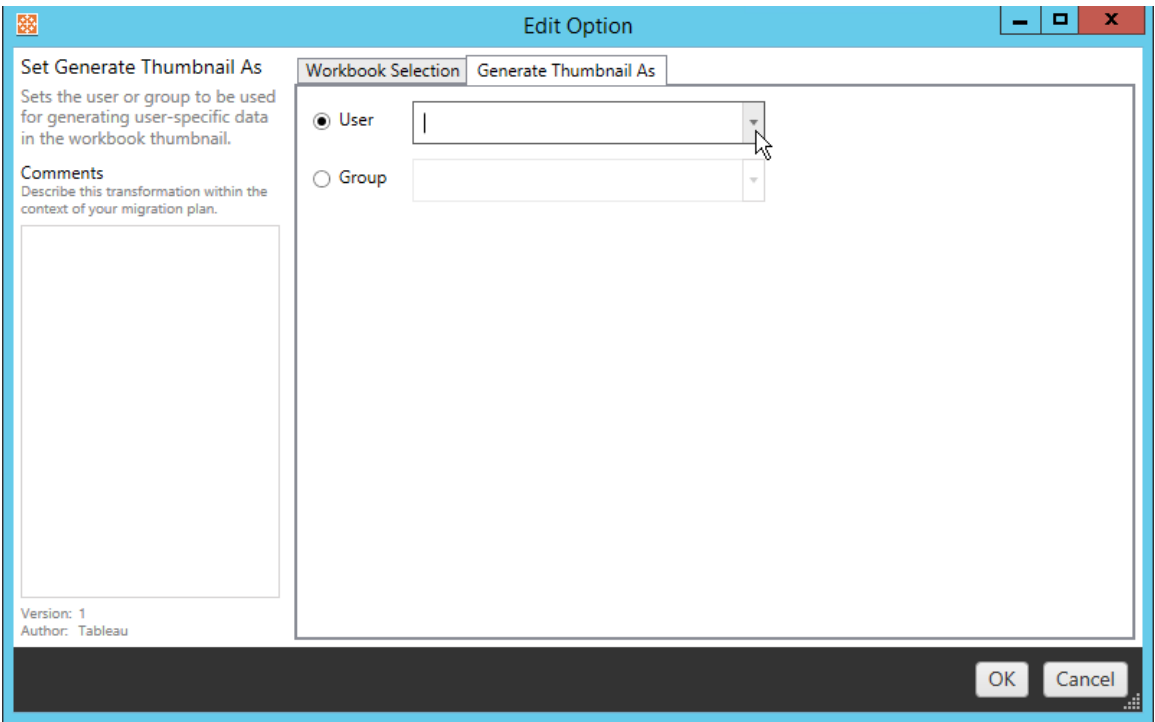

ステップ6: 次のステップに進む

ワークブックと環境設定を選択した後、[**Next** ] をクリックして、計画フェーズの[[移行計画](#page-3290-0): パブリッ [シュ済みデータソース](#page-3290-0)] セクションに進みます。

実行可能なユーザー

Explorer 以上の役割を持つTableau サイトユーザー。コンテンツを移行するには、移行元イトの ワークブックに対して**[**表示**]** および**[**ダウンロード**/**コピーの保存**]** 機能を持っていて、かつ、移行先サ イトのターゲットプロジェクトに対して**[**表示**]** および**[**パブリッシュ**]** 機能を持っている必要がありま す。詳細については[、パーミッション](#page-902-0)を参照してください。

<span id="page-3290-0"></span>移行計画: パブリッシュ済みデータソース

Tableau Content Migration Tool での移行計画作成の次のステップでは、パブリッシュされたデータ ソースを選択し、マッピングを実行した後、変換を追加します。このプロセスはワークブックの計画段 階のステップによ<<br />
ています(特にデータソースのマッピングステップ)。

注**:** ワークブックまたはデータソースに抽出が含まれている場合は[、抽出を使用するワークブッ](#page-3319-0) [クとデータソースの移行](#page-3319-0)に記載された情報を読んで理解しておいてください。

ステップ1: 選択

移行計画のパブリッシュ済みデータソースの段階を開始する際に、移行計画に含めるデータソー スを選択します。

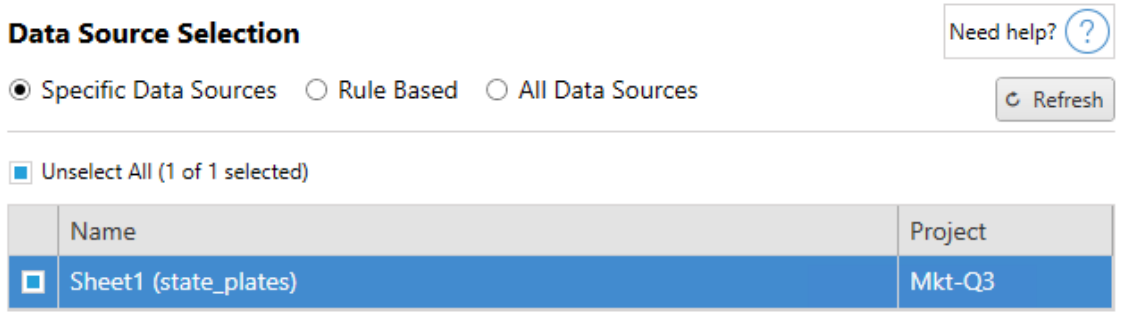

データソースの選択を行うのは、移行の時点でのみです。2 種類の選択方法があります。 **Specific Data Sources** を使用して、1 つまたは複数のパブリッシュされたデータソースを選択し ます。[**Refresh** ] をクリックして、パブリッシュされたデータソースのリストを再度読み込みます。

2 つ目のオプションは**All Data Sources** を使用することであり、展開元サイト内のすべてのデータ ソースを選択します。

ステップ2: マッピング

次に、展開元データソースを新しい展開先にマッピングします。これはワークブックのマッピングと似 ています。

#### **Data Source Mapping**

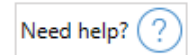

#### Add Mapping  $\blacktriangledown$

No changes to data source names or projects.

ここで変更を行わないと、選択したデータソースが単にソースと同じ名前およびプロジェクトで展開 されます。データソースのマッピングを追加するには、[**Add Mapping**] をクリックします。マッピング領 域に次のオプションが表示されます。

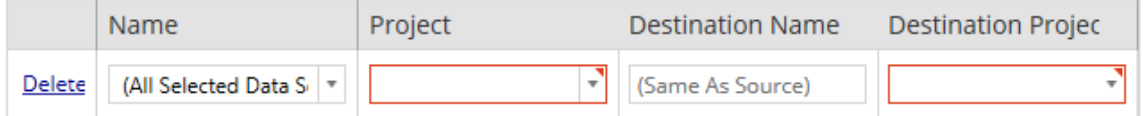

エントリには次のオプションがあります。

## 削除

[**Delete** ] リンクをクリックすると、このマッピングエントリが削除されます。

### 名前

[**Name** ] メニューでは、マッピングするデータソースを選択します。[**(All Selected Data Sources)**] を選択すると、すべてのデータソースを選択できます。

#### プロジェクト

[**Project** ] は、関連付けられたデータソース名のプロジェクトです。

## 展開先名

既定では、Content Migration Tool は同じ[**Destination Name**] ([**(Same As Source)**]) を使用 し、ソースファイルにある元の名前を保持しますが、展開先フォルダーの新しい名前を入力すること もできます。

## 展開先プロジェクト

展開先プロジェクトがサイト上にすでに作成されている場合は、移行したワークブックを配置するプ ロジェクトを選択するか、[**Add New**] をクリックして新しいプロジェクトを作成することができます。個 別のデータソースに対して、異なる展開先プロジェクトを作成できます。

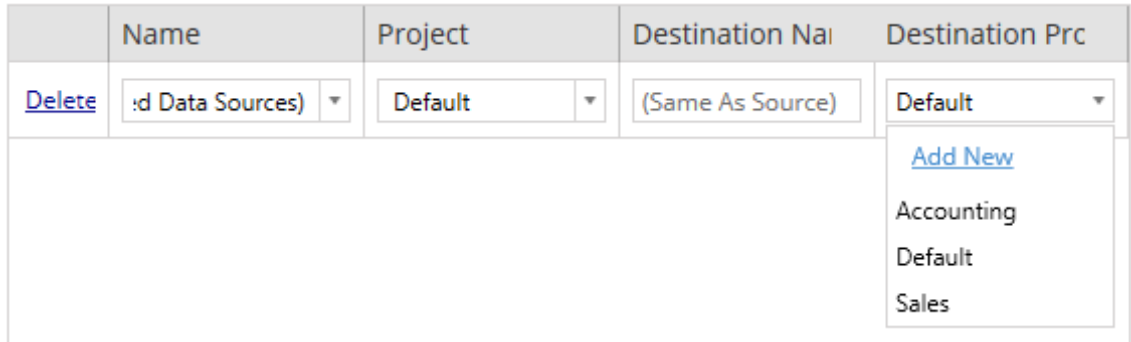

ほとんどの場合、1 つのデータソースに対して複数のマッピングエントリが存在する場合は、検証 エラーが表示され、続行するには修正の必要があります。ただし、重要な例外として、1 つのデー タソースが特定の選択範囲とプロジェクト全体のマッピングエントリの両方に一致することは可能 です。この場合、より具体的なエントリが使用されます。

必要なデータソースマッピングがすべて完成したら、[**Next** ] をクリックして続行します。

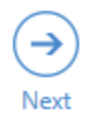

<span id="page-3293-0"></span>ステップ3: データソースの変換

変換オプションを使用して、データソースを変更できます。**Add Transformation** をクリックする と、使用可能な変換の一覧が表示されます。

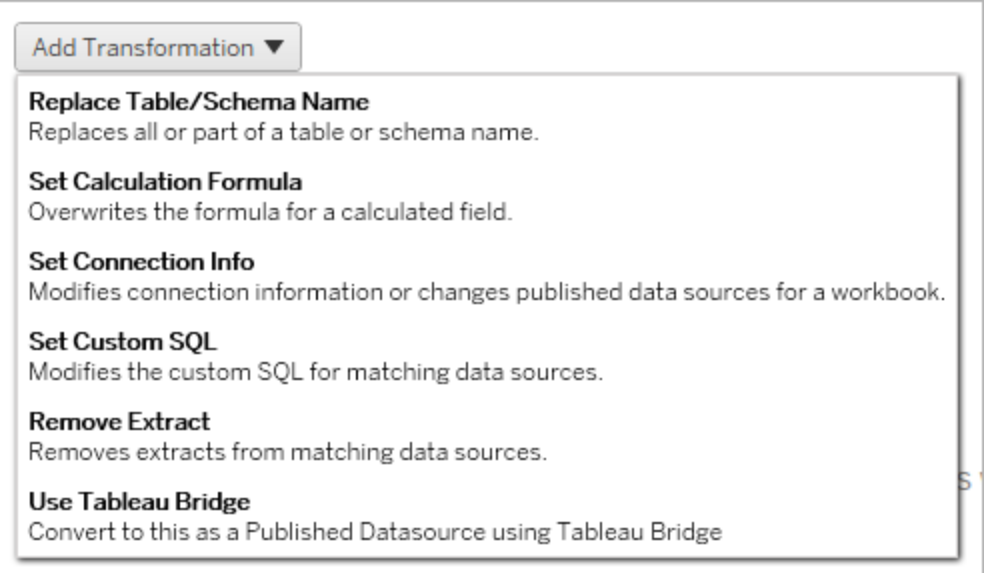

いずれかのデータソース変換を選択すると、[**Edit Transformation**] ウィンドウが開きます。これは 選択したデータソースをカスタマイズするときに使用します。変換は、上から下に記載された順序で 実行されます。

ほとんどのデータソース変換には2 つの基本的な手順があります。まず、目的のデータソースで [**Match Criteria**] に条件を入力します。選択した接続タイプによっては、[**Match Criteria**] タブに 追加のフィールドが表示されます。

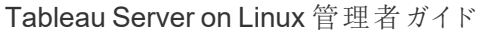

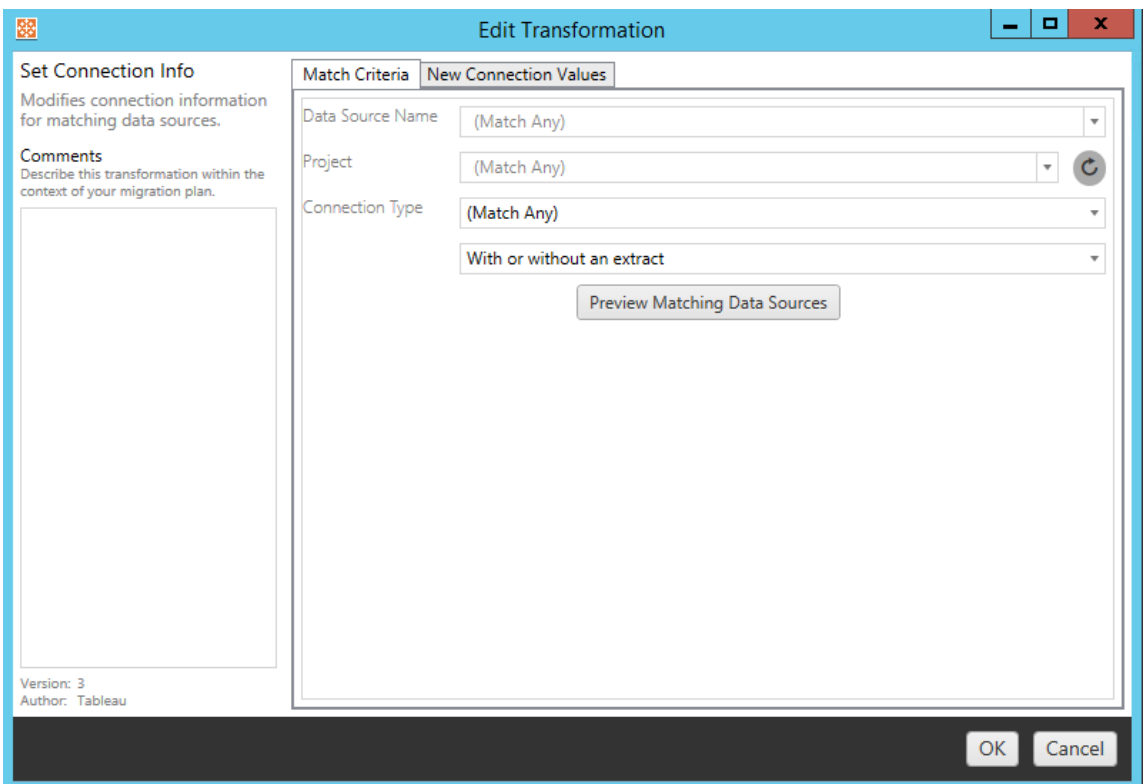

2 つ目の手順は、追加する変換タイプによって異なります。2 つ目のタブで、各データソースの変 換に異なる値を入力します。

追加する各変換の[**Edit Transformation**] ウィンドウの左側にある[**Comments** ] セクションに注 記を追加できます。

表/スキーマ名の置換

[**Options**] タブでは、表またはスキーマ名の全部または一部を置き換えることができます。

Set Calculation Formula (計算式の設定)

[**New Calculation Formula**] タブで、列の計算式を置き換えることができます。

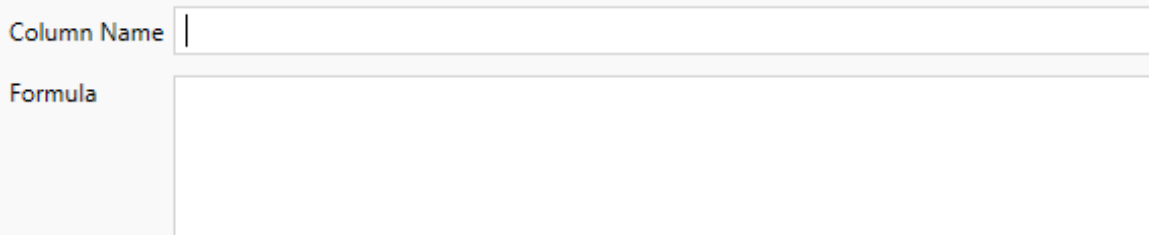

## Set Connection Info (接続情報の設定)

**[New Connection Values (**新しい接続値**)]** タブで、新しいデータソースの認証方法と接続の詳 細を入力します。選択した接続タイプに応じて、追加のフィールドが表示されます。

**File Path** 

## Set Custom SQL (カスタム SQL の設定)

**[**新しいカスタム **SQL]** タブで、変更するカスタムSQL クエリの名前を**[**クエリ名の一致**]** に入力しま す。クエリ名は、データソースの物理レイヤーのカスタムSQL クエリ名と一致する必要があります。こ れらの名前が一致しない場合、変換は失敗します。データモデリングと物理レイヤーの詳細につい ては、「Tableau [データモデル](#page-1167-0)」を参照してください。

クエリ名を入力したら、目的のカスタム **SQL** をテキストフィールドに入力します。カスタムSQL を不 適切に使用した場合、ワークブックのパフォーマンスに悪影響を及ぼす可能性があることに注意し てください。

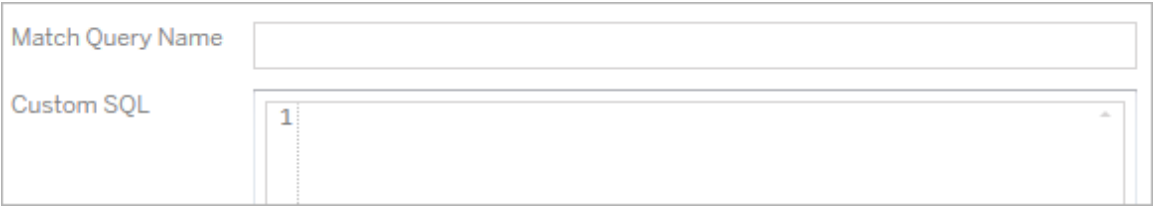

## Remove Extract (抽出の削除)

この変換に[**Options**] タブはありません。[**Match Criteria**] の情報を入力すると、移行時に抽出 が削除されます。

## Tableau Bridge の使用

この変換に[**Options**] タブはありません。[**Match Criteria**] の情報を入力すると、プライベートネッ トワーク内のデータソース(パブリックインターネットにはアクセスできません) をTableau Bridge を 使用して更新できます。

データソースを移行する前に、移行先サイトTableau CloudでTableau Bridge を構成する必要 があります。Tableau Bridge の詳細については、Tableau Cloud ヘルプの「[Tableau](https://help.tableau.com/current/online/ja-jp/data_fresh_sync_section.htm) Bridge の使 [用](https://help.tableau.com/current/online/ja-jp/data_fresh_sync_section.htm)」を参照してください。移行後、Tableau Cloud を通じてデータソースに更新スケジュールを割り 当てる必要があります。

## 保存済み認証資格情報の適用

バージョン2022.3 で非推奨になりました。代わりに、Set Connection Info (接続情報の設定) データソース変換を使用してください。

[オプション] タブで、データ接続に使用する**Tableau** ユーザー名と、それに対応する保存済み認 証資格情報ユーザー名を入力します。保存した認証資格情報は、Tableau サイトの[アカウント 設定] ページで既存のデータ接続にのみ適用できます。詳細については[、データ接続のために保](#page-1156-0) [存された認証資格情報の管理](#page-1156-0)を参照してください。

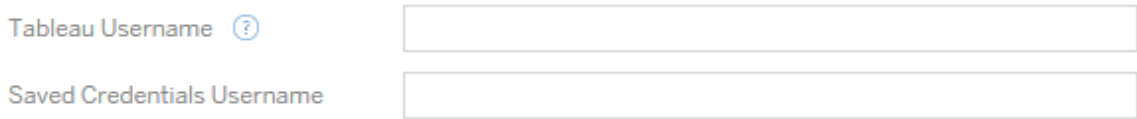

ステップ4: パブリッシュオプション

パブリッシュされたデータソースの段階の最後のステップは、パーミッションとタグ用の変換を作成 し、データソースに固有のパブリッシュオプションをファイナライズすることです。

#### **Data Source Publish Options**

Overwrite Newer Data Sources (?)

Copy Data Source Permissions (?)

Copy Extract Refresh Schedules (?)

**Content Owner Settings** 

Copy Data Source Owner (?)

Apply User Mappings ?

Add Option ▼

No additional publish options.

より新しいデータソースの上書き

これを選択すると、より最近更新されたデータソースが上書きされた場合でもデータソースがパブ リッシュされます。

データソース権限のコピー

これを選択すると、移行ツールは、展開元のパブリッシュされたデータソースの権限にできる限り一 致させようと試みます。

抽出更新スケジュールのコピー

これを選択すると、移行ツールは、展開先データソースの抽出更新スケジュールを展開元の名前 と一致するスケジュールに設定しようと試みます。

注**:** 抽出更新スケジュールは、Tableau Cloud で作成することはできません。展開先が Tableau Cloud サイトの場合、このオプションは使用できません。詳細については[、移行に関](#page-3250-0) [する制限事項を](#page-3250-0)参照してください。

データソースの埋め込みの認証資格情報をコピーする

パブリッシュされたデータソースの埋め込みの認証資格情報をコピーします。Tableau Server から Tableau Cloud サイトへの移行時にのみ使用できます。詳細については、「[認証資格情報が埋](#page-3322-0) [め込まれたワークブックとデータソースの移行](#page-3322-0)」を参照してください。

注**:** CMT は、OAuth 接続での埋め込みの認証資格情報の移行をサポートしていません。 OAuth 認証資格情報を移行先サイトに移行するには、Set [Connection](#page-3293-0) Info (接続情報の 設定) データソース変換を使用します。

データソース所有者のコピー

データソース所有者の設定を展開元の場所からコピーして、データソース所有者を割り当てま す。選択されていない場合、Content Migration Tool ユーザーには、展開先の場所にあるデータ ソースの所有権が与えられます。

ユーザーマッピングの適用

ユーザーマッピングを適用して、コンテンツの所有権を割り当てます。展開先の場所でユーザー名 の構文に違いがある場合は、このオプションを選択します。詳細については[、移行計画](#page-3304-0): パーミッ [ションと所有権を](#page-3304-0)参照してください。

オプションの追加

[**Add Option**] ドロップダウンメニューをクリックして、追加できる変換のタイプを選択します。

Add Option ▼

**Remove Tags** Removes one or more tags from published data sources. **Add Tags** Adds one or more tags to published data sources. Apply Extract Refresh Schedules Applies destination extract refresh schedules to migrated data sources **Set Permissions** Sets the published data source-level permissions to be used during migration.

さまざまなタイプの変換がありますが、基本的なステップは2 つです。まず、変換の選択を行いま す。この場合は、変換するデータソースを選択します。リストの上部で[**Apply to all published data sources**] オプションを選択すると、将来の変換ですべてのデータソースが自動的に選択され ます。また、[**Refresh** ] を選択して、展開元サイトの変更や更新を反映するようにデータソース表 示ウィンドウを更新することもできます。

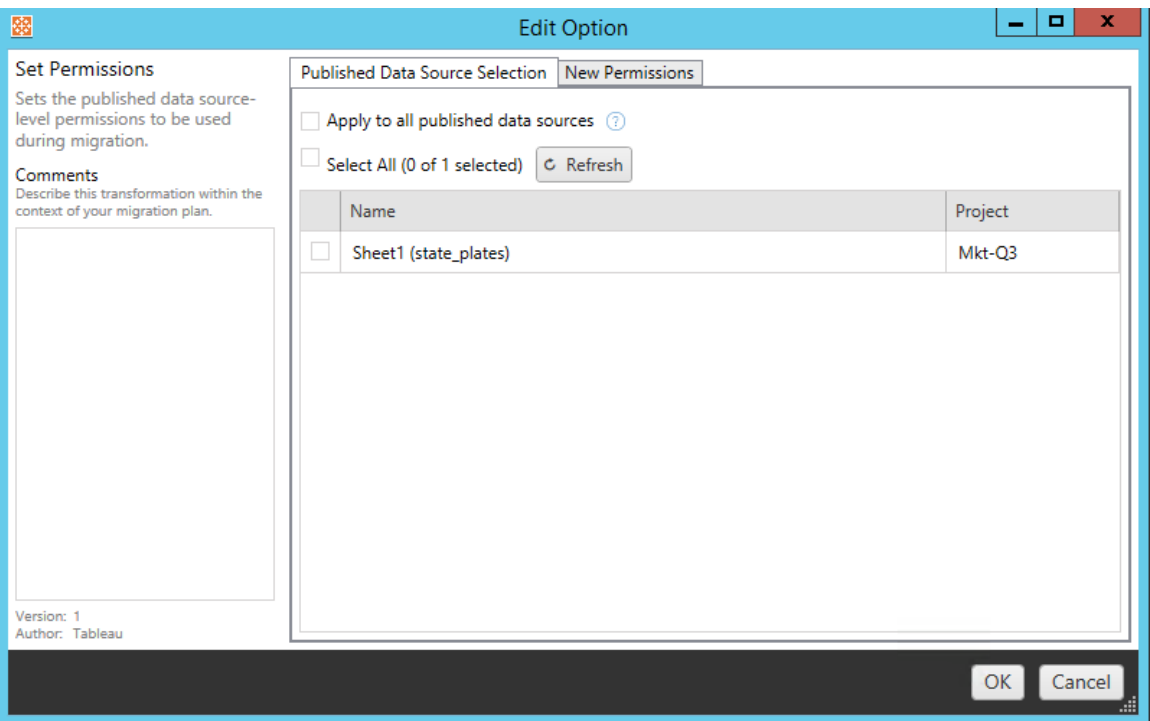

2 番目のステップは、選択した変換に固有の選択内容を入力することです。

# Remove Tags (タグの削除)

タグを削除するデータソースを選択したら、削除するすべてのタグを下部のフィールドに入力し、 [**Add**] をクリックします。この画面では、展開元データソースと展開先データソースのどちらから削 除するかを選択することもできます。以前に入力したタグを削除する場合は、そのタグをクリックし てDelete キーを押します。

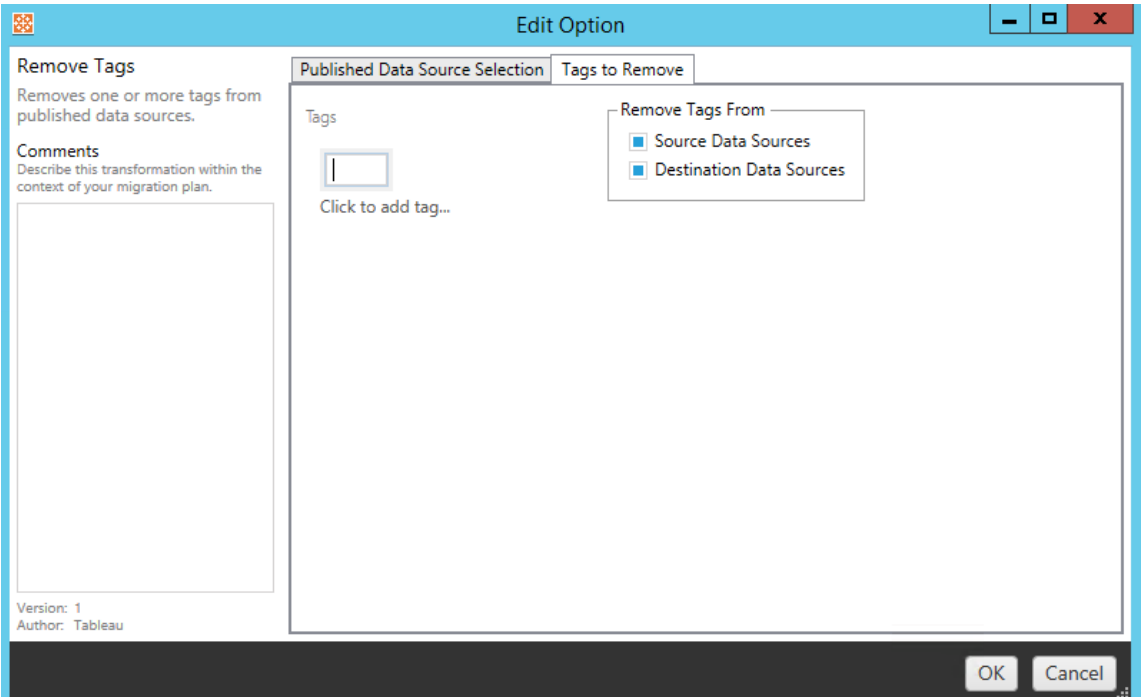

# Add Tags (タグの追加)

目的のデータソースを選択したら、割り当てるタグを下部のフィールドに入力し、[**Add**] をクリックし て追加します。タグを削除する場合は、そのタグをクリックしてDelete キーを押します。

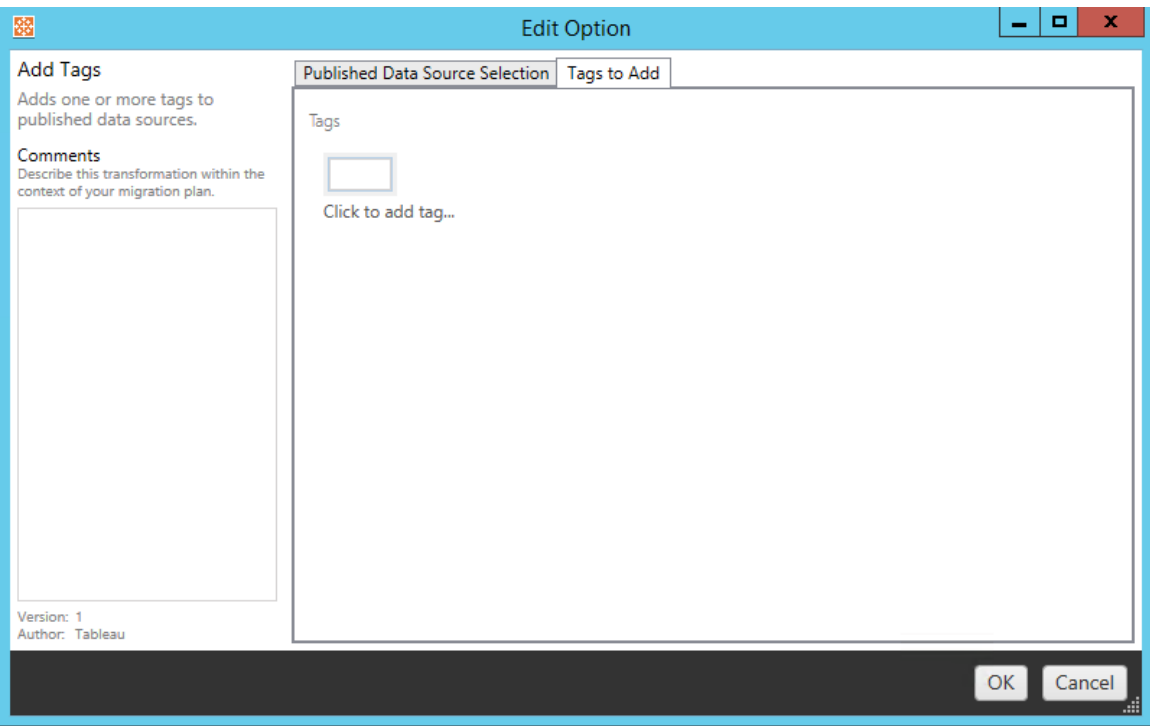

さらに、各変換について、[Edit Transformation (変換の編集)] ウィンドウの左側にある [**Comments** ] セクションにメモを入力できます。

# Apply Extract Refresh Schedules (抽出更新スケジュールの適 用)

この変換により、移行されたデータソースに展開先の抽出更新スケジュールが適用されます。生 成済みスケジュールのリストは、展開先から取得されます。

注**:** 抽出更新スケジュールは、Tableau Cloud で作成することはできません。展開先が Tableau Cloud サイトの場合、このオプションは使用できません。詳細については[、移行に関](#page-3250-0) [する制限事項を](#page-3250-0)参照してください。

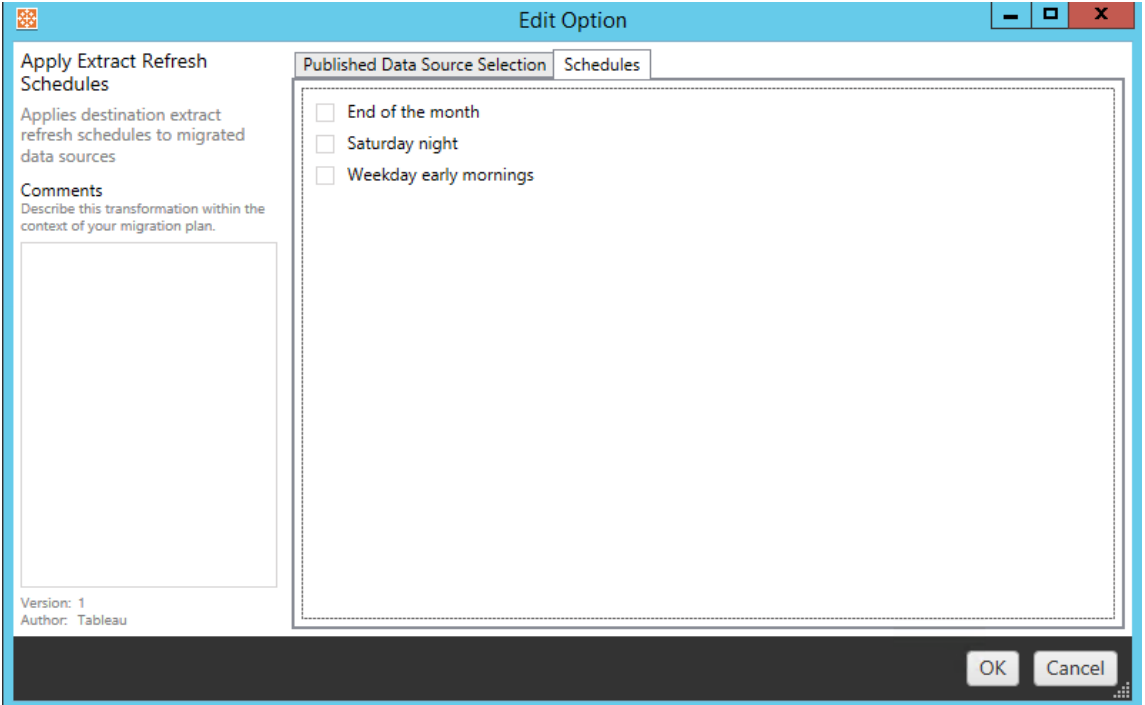

パーミッションの設定

最後のタイプの変換は、選択したデータソースに関するパーミッションの編集です。[グループ] また は[ユーザー] 内に値を入力し、[**Add**] をクリックします。必要に応じてパーミッションを調整してくだ さい。パーミッションの許可 ([**Allow** ])、パーミッションの拒否 ([**Deny** ])、継承 ([**Inherit**])、ソース値 の保持 ([**Source Value**]) の4 種類のオプションがあります。

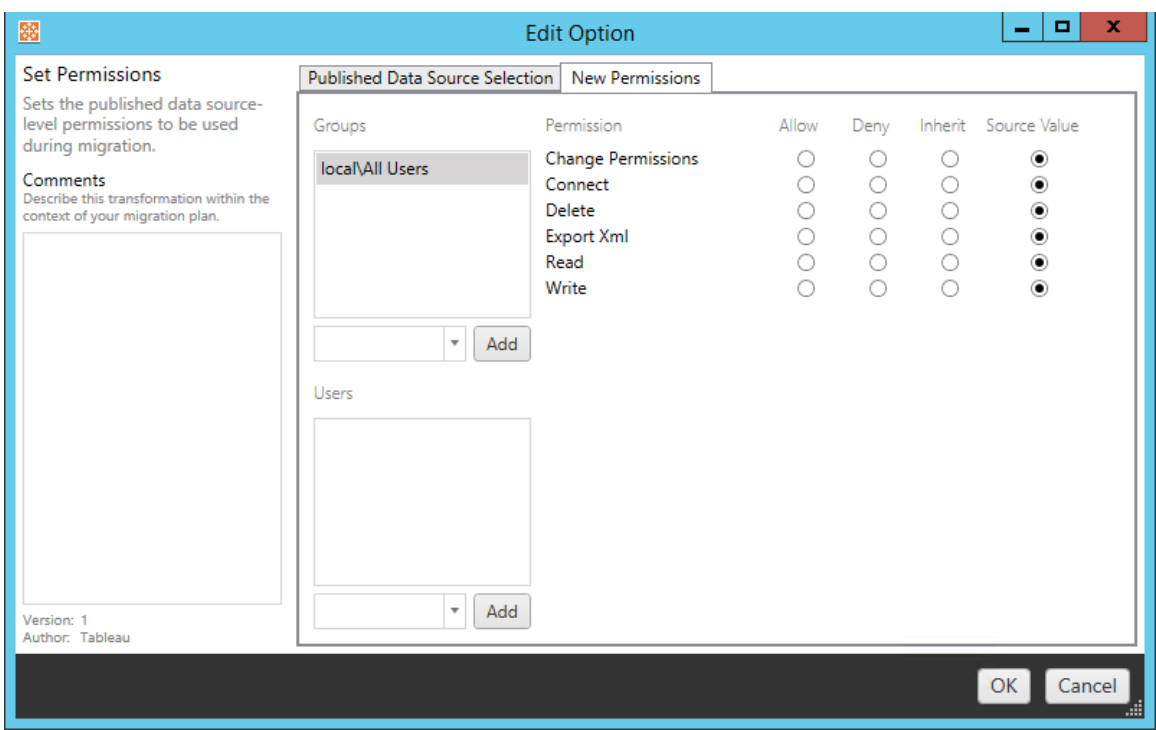

ステップ5: 次のステップに進む

準備ができたら、[**Next**] をクリックし、計画段階の移行計画: [パーミッションと所有権](#page-3304-0) セクションに 進みます。

実行可能なユーザー

Explorer 以上の役割を持つTableau サイトユーザー。コンテンツを移行するには、移行元イトの ワークブックに対して**[**表示**]** および**[**ダウンロード**/**コピーの保存**]** 機能を持っていて、かつ、移行先サ イトのターゲットプロジェクトに対して**[**表示**]** および**[**パブリッシュ**]** 機能を持っている必要がありま す。詳細については[、パーミッション](#page-902-0)を参照してください。

<span id="page-3304-0"></span>移行計画: パーミッションと所有権

Content Migration Tool を使用すると、さまざまなネットワークドメインに存在するTableau 環境 や、ユーザー名やグループの構文に違いがあるTableau 環境にワークブックおよびデータソースの パーミッションをレプリケートできます。コンテンツを移行先の場所にパブリッシュした後、ユーザー パーミッションのマッピングを作成して、コンテンツをカスタマイズしてセキュリティで保護することができ ます。**[Apply User Mappings (**ユーザー マッピングを適用**)]** に加えて、[**Copy Project**

**Permissions**]、[**Copy Workbook Permissions**]、または[**Copy Data Source Permissions**] が選択されている場合、マッピングが適用されます。

詳細については、移行計画: [ソースプロジェクト、](#page-3261-0)移行計画: [ワークブック](#page-3264-0)、移行計画: [パブリッシュ](#page-3290-0) [済みデータソースを](#page-3290-0)参照してください。

マッピングの制限事項

- <sup>l</sup> 移行先の場所でマッピングされたユーザーまたはグループが見つからない場合、Content Migration Tool はその移行プロセスを停止します。最初のエラーが発生した後に後続の ユーザーパーミッションまたはグループパーミッションのマッピングはチェックされないため、この 計画を再実行する必要があります。
- <sup>l</sup> ソースコンテンツに同じ名前の複数のユーザーおよびグループに対するパーミッションがある 場合、Content Migration Tool はパーミッションをレプリケートできません。これは、別のドメ インをソースとする重複したユーザー名またはグループ名がある場合にのみ発生します。

ステップ1: マッピングを追加する

ユーザーパーミッションのマッピングを追加するには、[**Add Mapping**] をクリックし、ドメイン、ユー ザー、グループの名前を変更するか、コンマ区切りの値 (CSV) ファイルからマッピングをインポートす るかのどちらかを選択します。Content Migration Toolが移行先の場所にある許可に一致できな い場合、ソースコンテンツは移行されません。

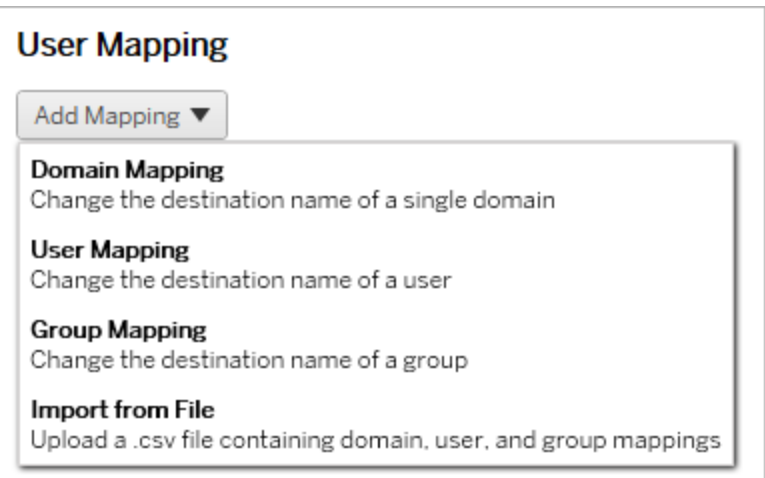

### ドメインマッピング

ドメインパーミッションのマッピングは、移行先の場所にあるすべてのユーザーとグループに適用され ます。ソースドメインまたは移行先ドメインが不明な場合は、Tableau サイトでユーザーページとグ ループページを確認できます。ローカル ユーザープロビジョニングが選択されている場合は、そのド メインをlocal として指定する必要があります。

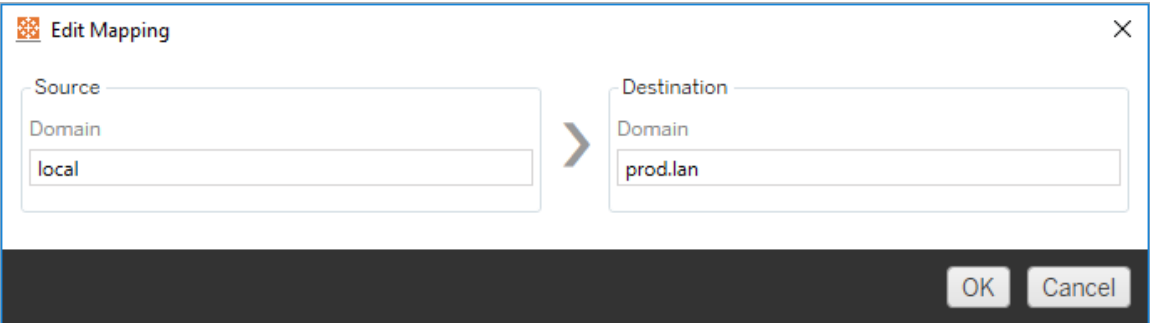

#### ユーザーマッピング

ユーザーパーミッションのマッピングでは、構文 domain\user を使用して、移行元と移行先の場 所からユーザーのリストが自動的に生成されます。存在しないユーザーの名前を入力して保存す ることはできません。

注**:** 同じサイトのプロジェクト間で移行する場合、移行先の場所とユーザーのリストは同じにな ります。マッピングを使用して、サイトでコンテンツの所有権をUser A からUser B に更新で きます。

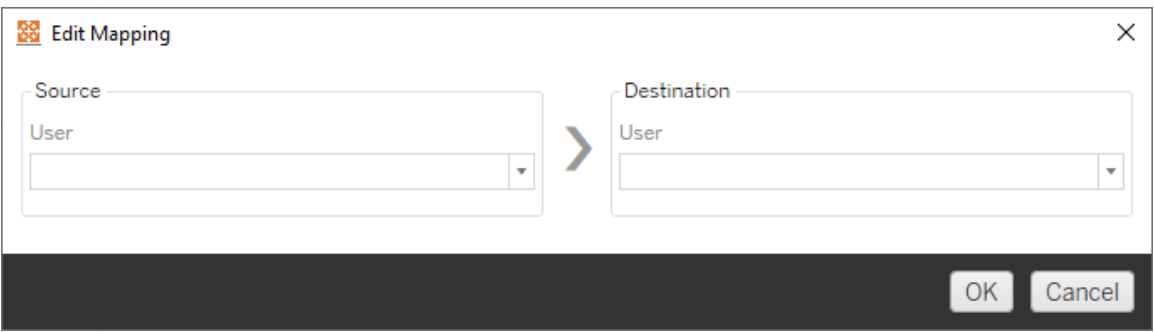

## グループマッピング

グループパーミッションのマッピングでは、構文 domain\group を使用して、移行元と移行先の 場所からユーザーのリストが自動的に生成されます。存在しないグループの名前を入力して保存 することはできません。

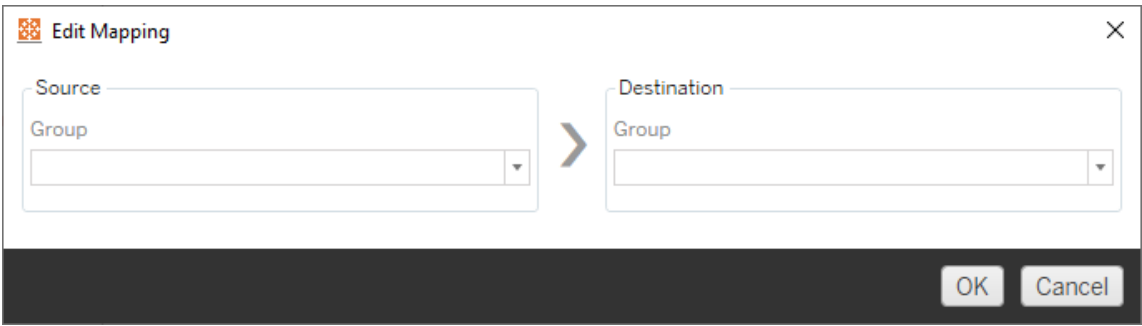

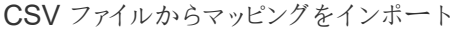

バージョン2021.4 以降、ドメイン、ユーザー、およびグループのマッピングを含むCSV ファイルをイン ポートして、データの移行を迅速に準備できるようになりました。マッピングをインポートすると、 Content Migration Tool の外部でマッピングを一括で作成および編集できるため、移行計画の実 行に必要な手動によるステップを減らすことができます。マッピングをインポートするには、[Add Mapping (マッピングの追加)] メニューから**[Import from File (**ファイルからインポート**)]** を選択しま す。

## CSV ファイル形式の要件

マッピングをインポートするためのCSV ファイルを作成する場合は、ファイルが次の要件を満たして いることを確認してください。

- <sup>l</sup> ファイルに列ヘッダーが含まれていない。Tableau は、すべての行がマッピングを表すものとみ なします。
- ファイルには、行ごとに3つのコンマ区切り値 (マッピングタイプ、移行元ドメイン/ユーザー/グ ループ、および移行先ドメイン/ユーザー/グループ) が含まれている。

● サーバーが Active Directory 認証を使用する場合は、ユーザー名とグループのドメインを含 め、ローカルアイデンティティストアが使用される場合は"local" を含める。

次の表に示すように、マッピングタイプには "ドメイン"、"ユーザー"、または "グループ" を指定する必 要があります。移行元列と移行先列には、Active Directory とローカルアイデンティティストアの構 文例が示されています。CSV ファイルの実際の値は、組織によって異なります。

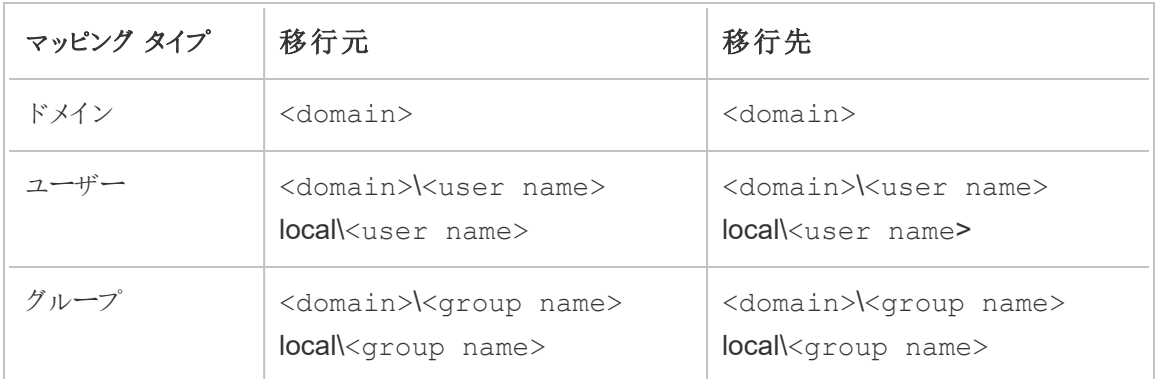

ユーザーパーミッションのマッピングをインポート

Content Migration Tool でユーザーパーミッションのマッピングをインポートするには:

- 1. **[Add Mapping (**マッピングの追加**)]** をクリックしてから、**[**ファイルからインポート**]** を選択しま す。
- 2. ダイアログウィンドウで、**[Export CSV (CSV** のエクスポート**)]** をクリックして、すべてのユー ザーとグループを含む.csv ファイルをソースサイトからエクスポートします。結果のファイルをテ キストエディタで編集して、移行先サイトのマッピングを追加します。

マッピングファイルがすでにある場合は、ステップ3 に進みます。

注**:** エクスポートされたCSV ファイルには、ソースサイトのドメインは含まれていません。 ドメインのマッピングを作成するには、ドメインをCSV に手動で追加する必要がありま す。

3. **[Import Mappings (**マッピングのインポート**)]** をクリックして、インポートするマッピングファイ ルを選択します。

Content Migration Tool は、ファイルをインポートする際のマッピングのエラーを検証します。エラー が検出された場合は、CSV ファイルの各エラーを修正してから、もう一度インポートする必要があ ります。

## CSV インポートの例

次の例は、複数のマッピングタイプを含むCSV ファイルを示しています。

user,local\hwilson,companyx.lan\henry.wilson user,local\jjohnson,companyx.lan\janna.johnson user,local\mkim,companyx.lan\michele.kim user,local\fsuzuki,companyx.lan\fred.suzuki user,local\awang,companyx.lan\alan.wang user,local\snguyen,companyx.lan\susan.nguyen user,local\lrodriguez,companyx.lan\laura.rodriguez user,local\agarcia,companyx.lan\ashley.garcia group,local\All Users,companyx.lan\All Users group,local\Finance Team,companyx.lan\Finance Group domain,dev.mycompany,prod.mycompany

CSV のインポート中にプレビューウィンドウが表示され、マッピングが削除、追加、更新、変更され ていない、および無視されたことが示されます。マッピングの変更が正しいことを確認し、**[Accept (**承認**)]** をクリックします。

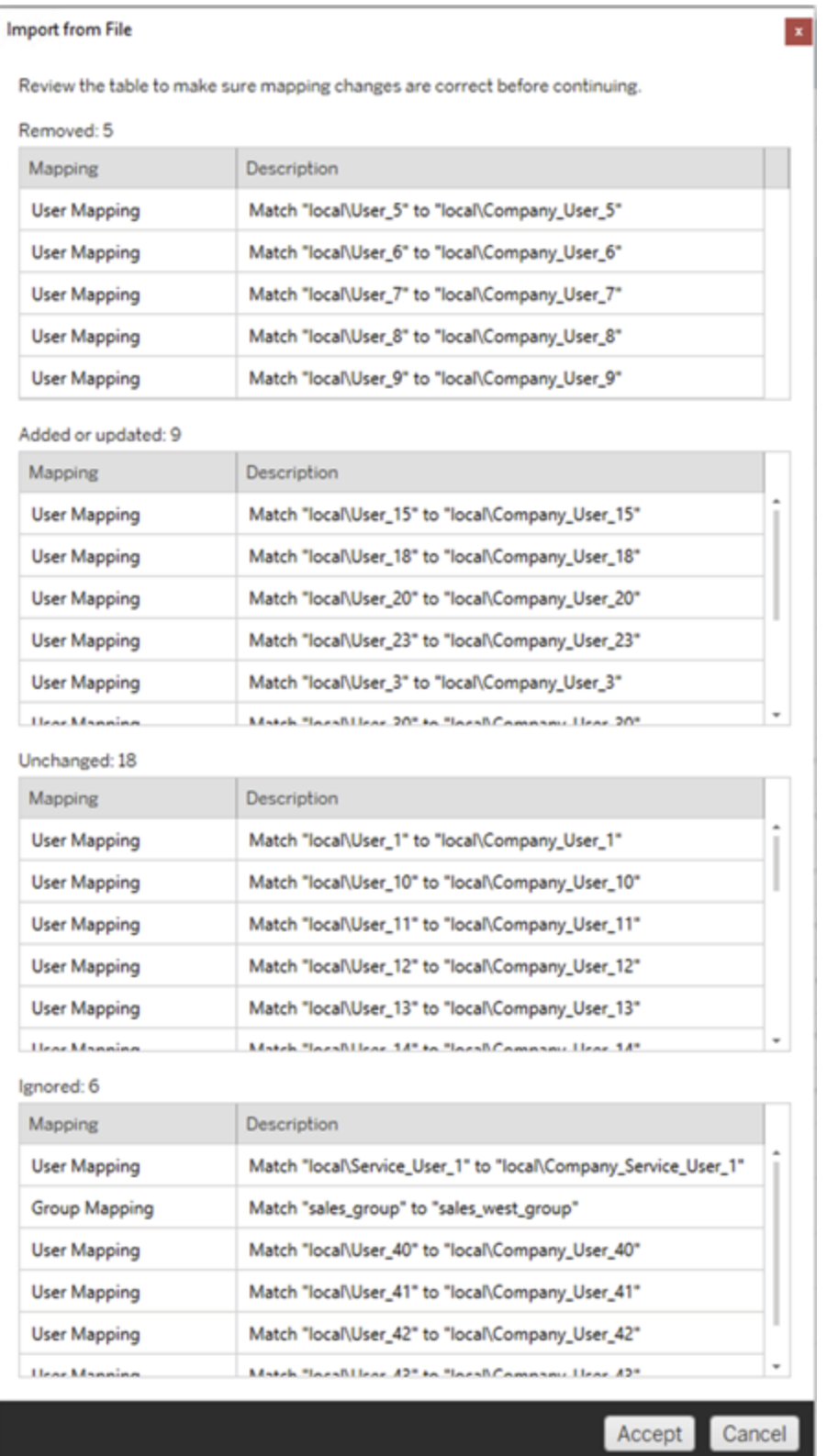

Tableau Software 3065

マッピングが正常にインポートされると、ステップ2 の説明に従って、マッピングの順序を編集、削 除、または変更できます。

ステップ2: マッピング順序の変更

パーミッションのマッピングを作成した後、**Up** または**Down** オプションを使用して、移行時にマッピン グを処理するタイミングを決定する順序を変更できます。ドメイン、ユーザー、またはグループが パーミッションのマッピングで処理される場合、そのソースドメイン、ユーザー、またはグループに対す るそれ以降のマッピングは無視されます。

次の例では、User A のパーミッションが User B にマッピングされています。Content Migration Toolは、User\_A が既に処理されているため、2 番目のマッピングを無視します。

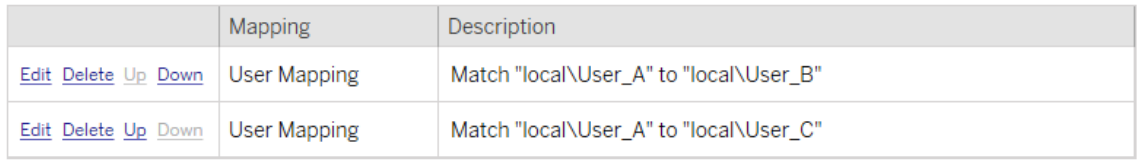

次の例では、パーミッションの最初のマッピングにより、すべてのユーザーのドメインが prod に関連 付けられます。Content Migration Toolは、User A のドメインが既に処理されているため、パー ミッションの2 番目のマッピングを無視します。

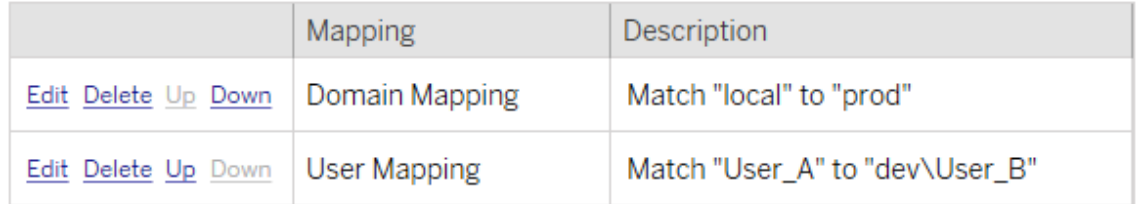

ステップ3: 次のステップに進む

準備ができたら、[**Next** ] をクリックし、計画段階の移行計画: [移行スクリプトセ](#page-3312-0)クションに進みま す。

実行可能なユーザー

Explorer 以上の役割を持つTableau サイトユーザー。コンテンツを移行するには、移行元イトの ワークブックに対して**[**表示**]** および**[**ダウンロード**/**コピーの保存**]** 機能を持っていて、かつ、移行先
サイトのターゲットプロジェクトに対して**[**表示**]** および**[**パブリッシュ**]** 機能を持っている必要がありま す。詳細については[、パーミッション](#page-902-0)を参照してください。

移行計画: 移行スクリプト

Tableau Content Migration Tool での移行計画作成の次のステップは、移行前後に計画で実行 するスクリプトを作成することです。

ステップ1: 移行前

画面の[**Run Pre Migration**] セクションは、移行前に実行するスクリプト専用です。

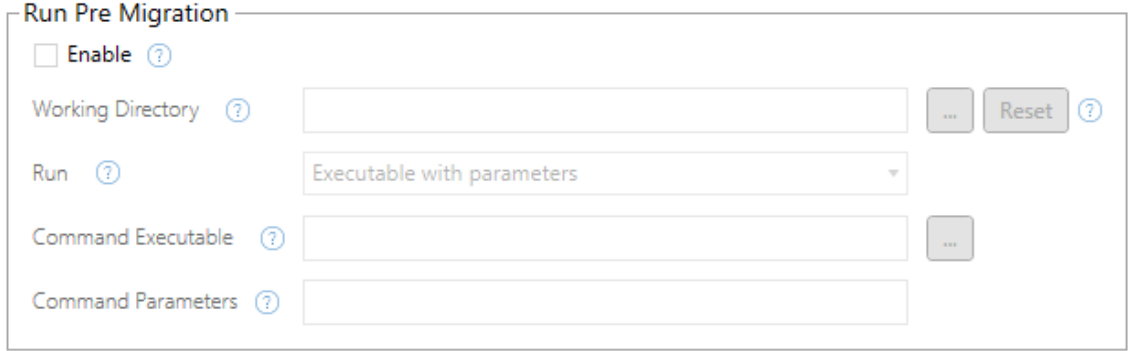

各フィールドには、カーソルを合わせると情報が得られるヘルプアイコンがあります。移行前のスクリ プトを開始するには、[**Enable**] を選択して以下のフィールドをアクティブ化します。

### Working Directory

これは、スクリプトの作業ディレクトリです。既定のディレクトリは、移行計画と同じフォルダーです。 [参照] ボタンをクリックして別のフォルダーを選択します。**Reset** ボタンを押すと、現在の移行計画 フォルダーが作業ディレクトリとして復元されます。

#### Run

このドロップダウンを使用して、カスタムスクリプトを実行するか、パラメーターを使用した実行可能 ファイルを実行するかを選択できます。

# Command Executable

[**Run** ] メニューから[**Executable with Parameters**] を選択した場合に、このフィールドが表示さ れます。これは、移行前に実行する実行可能なコマンドへのファイルパスです。パスを直接入力 するか、[参照] ボタンを使用して実行可能ファイルを見つけます。これは必須フィールドです。

## Command Parameters

[実行] ドロップダウンメニューで[**Executable with Parameters**] を選択した場合に、このフィール ドが表示されます。実行可能なコマンドで使用するには、コマンドラインパラメーターをここに入力 します。

スクリプト

**[**実行**]** メニューから[**Custom script**] を選択した場合は、ここに移行前スクリプトを入力します。 \*.cmd ファイルとして実行されます。これは必須フィールドです。

ステップ2: 移行後

[**Run Post Migration**] 画面の半分は、移行後に実行されるスクリプト専用です。

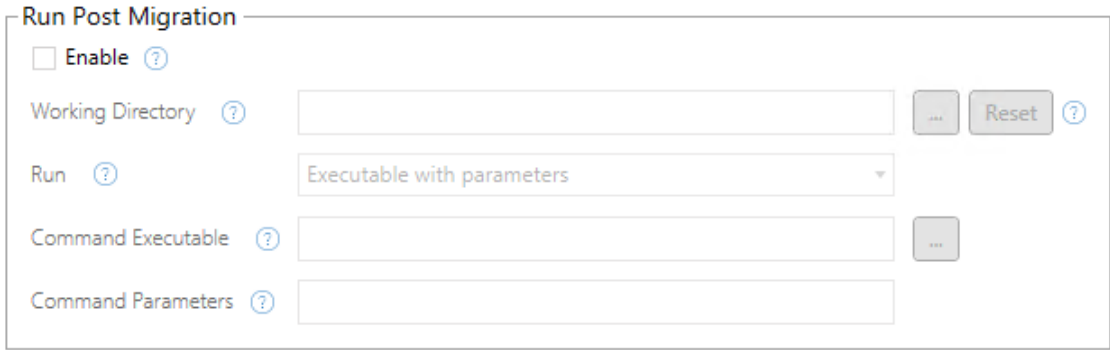

各フィールドには、カーソルを合わせると情報が得られるヘルプアイコンがあります。移行後のスクリ プトを開始するには、[**Enable**] を選択して以下のフィールドをアクティブ化します。

### Working Directory

これは、スクリプトの作業ディレクトリです。既定のディレクトリは、移行計画と同じフォルダーです。 [参照] ボタンをクリックして別のフォルダーを選択します。**Reset** ボタンを押すと、現在の移行計画 フォルダーが作業ディレクトリとして復元されます。

### Run

このドロップダウンを使用して、カスタムスクリプトを実行するか、パラメーターを使用した実行可能 ファイルを実行するかを選択できます。

### Command Executable

[**Run** ] メニューから[**Executable with Parameters**] を選択した場合に、このフィールドが表示され ます。これは、移行前に実行する実行可能なコマンドへのファイルパスです。パスを直接入力する か、[参照] ボタンを使用して実行可能ファイルを見つけます。これは必須フィールドです。

コマンドパラメーター

[**Run** ] メニューから[**Executable with Parameters**] を選択した場合に、このフィールドが表示され ます。実行可能なコマンドで使用するには、コマンドラインパラメーターをここに入力します。

スクリプト

[**Run** ] メニューから[**Custom script**] を選択した場合は、移行後のスクリプトをここに入力します。 \*.cmd ファイルとして実行されます。これは必須フィールドです。

ステップ3: 次のステップに進む

準備ができたら、[**Next**] をクリックします。

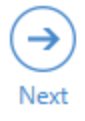

実行可能なユーザー

Tableau サイトのユーザー(Explorer 以上の役割を持つ)。コンテンツを移行するには、移行元イト のワークブックに対して**[**表示**]** および**[**ダウンロード**/**コピーの保存**]** 機能を持っていて、かつ、移行 先サイトのターゲットプロジェクトに対して**[**表示**]** および**[**パブリッシュ**]** 機能を持っている必要があ ります。詳細については[、パーミッションを](#page-902-0)参照してください。

移行計画: 計画のオプション

Tableau Content Migration Tool で移行計画を作成する最後のステップは、計画のオプションを 構成することです。

ステップ1:オプションの構成

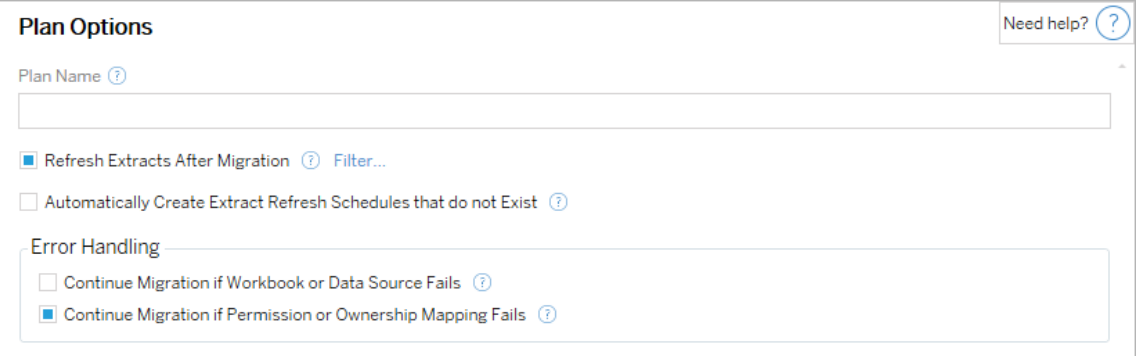

[**Plan Name**] は、Content Migration Tool に表示される計画の名前です。計画名にはわかりや すい名前を付けることをお勧めします。

以下のオプションを利用できます。

- <sup>l</sup> **Refresh Extracts After Migration**: このオプションを選択すると、Content Migration Tool で移行時にデータ抽出が変更された可能性があることが検出された場合、移行後すぐに データ抽出が更新されます。**Filter** リンクをクリックして、特定の抽出物を除外します。詳 細については、「[抽出更新の除外](#page-3316-0)」を参照してください。
- <sup>l</sup> **Automatically create Extract Refresh Schedules that do not Exist**: 存在しない展 開先の抽出スケジュールを自動的に作成します。オフにすると、展開先サーバーに存在し ない展開元のスケジュールはコピーされません。

- <sup>l</sup> **Continue Migration if Workbook or Data Source Fails**: チェックをオンにすると、ワーク ブックまたはデータソースを移行するときにエラーが発生しても、移行は停止しません。エラー がログに記録され、移行が続行されます。バージョン管理中のエラーの場合は、必ず移行 が停止します。
- <sup>l</sup> **Continue Migration if Permission or Ownership Mapping Fails (**パーミッションまたは 所有権のマッピングが失敗した場合に移行を続行する**)**: チェックをオンにすると、パーミッショ ンまたは所有権のコピー中にエラーが発生しても、移行は停止しません。エラーがログに記 録され、移行が続行されます。

<span id="page-3316-0"></span>抽出更新の除外

**[**移行後に抽出を更新する**]** の横にある**[**フィルター**]** をクリックすると、自動的に更新されないワーク ブックまたはパブリッシュされたデータソースを選択できます。矢印ボタンを使用して除外する項目を 選択し、**OK** をクリックします。

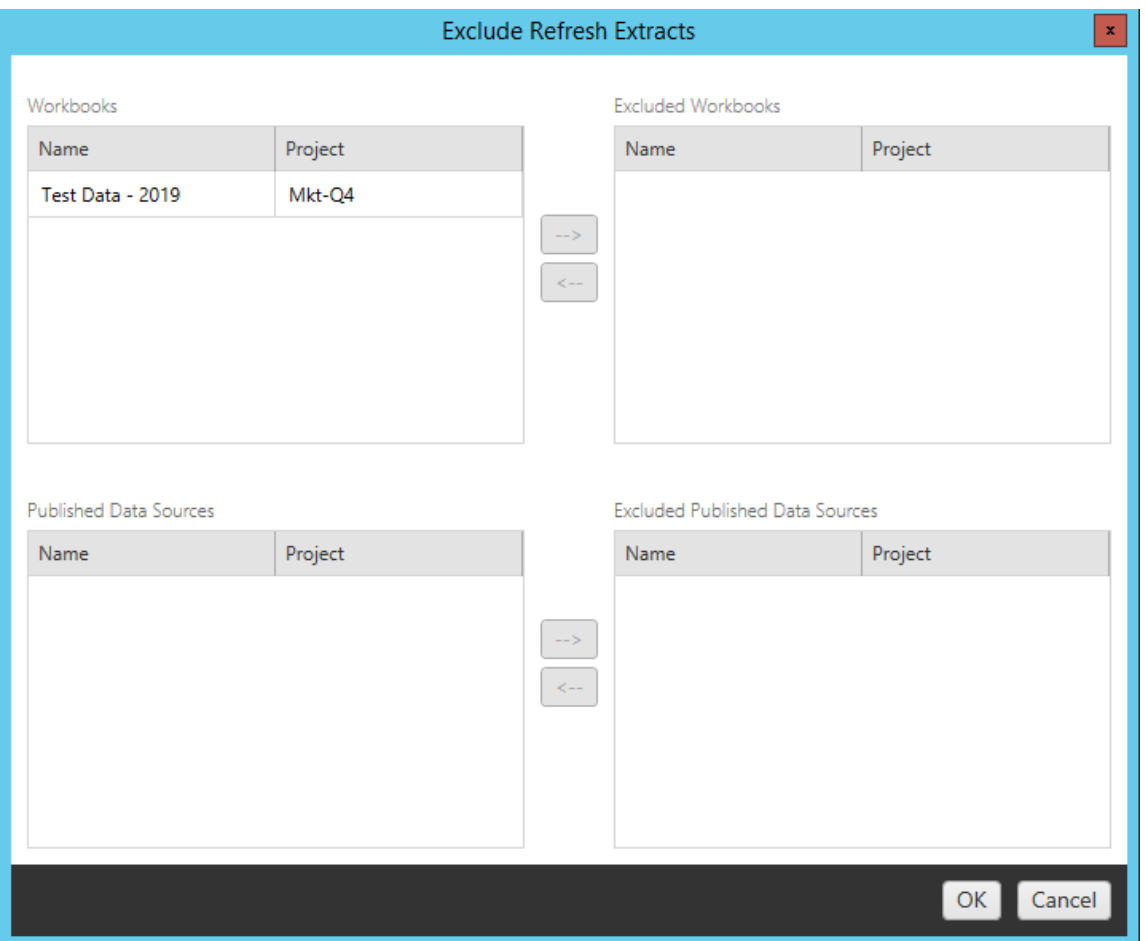

#### ステップ2: バージョン管理

これらのオプションを使用すると、展開先のサイトで移行済みのワークブックに置き換えられる可能 性のある既存のワークブックが消失されるのを回避できます。

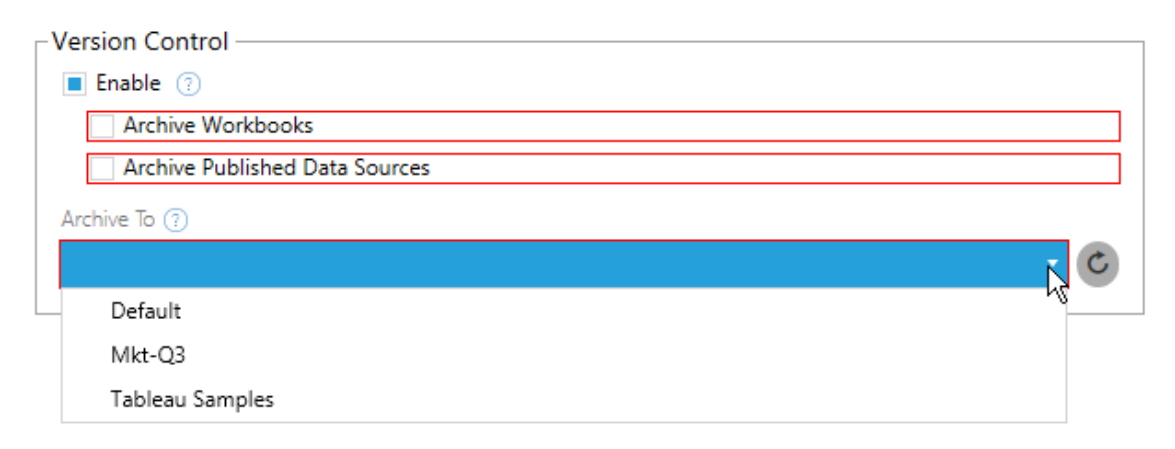

**Enable** を選択して、コンテンツの以前のバージョンを保存します。ワークブックおよび/またはパブリッ シュされたデータソースをアーカイブするかどうかを選択できます。バージョン管理を有効にしたら、 **Archive To** メニューからプロジェクトを選択する必要があります。このメニューには、展開先サイトに あるすべてのプロジェクトが一覧表示されています。バージョン管理されたコンテンツを保存するため のアーカイブプロジェクトを別途作成することをお勧めします。サイトで追加または変更されたプロ ジェクトを表示するには、更新ボタンをクリックします。

ステップ3: 計画の保存

計画オプションを選択したら、**Save Plan** をクリックして、後で使用できるように計画を保存します。 計画は、ローカルマシンの Documents\Tableau Content Migration Tool Plansフォ ルダーに保存されます。

ステップ4: 次のステップに進む

準備ができたら、**Verify & Run** をクリックして計画段階を終了し、計画の実行を準備します。

実行可能なユーザー

Tableau サイトのユーザー(Explorer 以上の役割を持つ)。コンテンツを移行するには、移行元イト のワークブックに対して**[**表示**]** および**[**ダウンロード**/**コピーの保存**]** 機能を持っていて、かつ、移行先 サイトのターゲットプロジェクトに対して**[**表示**]** および**[**パブリッシュ**]** 機能を持っている必要がありま す。詳細については[、パーミッション](#page-902-0)を参照してください。

抽出を使用するワークブックとデータソースの移行

Tableau Server ユーザーは、元のデータのコピーまたは一部である抽出をパブリッシュすることがで きます。これらの抽出は、ワークブックやデータソースに埋め込むことができます。既定では、 Tableau Content Migration Tool を使用して抽出を含むワークブックやデータソースを移行する と、その抽出もワークブックやデータソースと共に移行されます。Content Migration Tool では、以 下の動作を制御するいくつかのオプションを利用できます。

#### • ライブ接続への切り替え

**[Remove Extract (**抽出の削除**)]** 変換を移行計画に追加し、移行中にワークブックまた はデータソースから抽出を削除することができます。通常どおり、展開元のワークブックや データソースは変更されません。展開先のサイトに移行されたワークブックやデータソース のコピーからは、抽出が削除されます。これにより、データ接続がライブ接続へと効率的に 切り替えられます。

#### • 移行後の抽出の更新

移行計画で**[Refresh Extracts After Migration (**移行後に抽出を更新**)]** オプションを 有効にすると、ワークブックまたはデータソースの移行後に抽出更新タスクを直ちにスケ ジュールすることができます。

移行計画で[接続情報の設定] 変換を使用し、データ接続が異なるデータのセット(例え ば、異なるデータベースサーバーやデータベースなど) を指すようにデータ接続を変更する 場合、[移行後に抽出を更新] オプションを使用することはお勧めしません。異なるデータを 指すように接続情報を変更し、**[Refresh Extracts After Migration (**移行後に抽出を 更新**)]** オプションを使用すると、セキュリティ上の問題となる可能性がある方法でデータが 不用意に公開される場合があります。

詳細については、「オプション: [移行後に抽出を更新](#page-3320-0)」を参照してください。

#### 抽出を使用するデータ接続の変更

Tableau データ接続は、データソースを直接クエリするライブ接続であるか、データソースの抽出 です。抽出は、元のデータのコピーまたは一部で、ワークブックまたはデータソースに埋め込むことが

できます。存在する場合には、ビューは参照元データソースではなく抽出からデータのクエリを実行 します。

通常、移行中にデータソース接続を変更して、(展開先サイトで展開元サイトとは異なる) データ ベースを指すようにします。

たとえば、ワークブックをステージング環境のサイトから実稼働環境のサイトに移行するには、ワー クブック内のデータ接続を更新して実稼働環境のデータベースに接続します。これを実装するに は、移行計画で**[Set Connection Info (**接続情報の設定**)]** 変換を使用します。これにより、ワー クブックをステージング環境から本番環境にコピーし、本番環境のデータベースを指すようにデータ 接続を更新する移行計画が作成されます。

ワークブックで抽出を使用する場合は、追加の作業が必要です。このシナリオでは、ワークブックが 移行され、ライブデータ接続が更新されます。ただし、ビューには、ステージングデータベースのデー タが引き続き表示されます。これは、展開元 (ステージング) サイトからコピーされたステージング データベースの抽出が含まれているためです。これにはいくつかの対処方法があります。

オプション1: パブリッシュ済みデータソースの使用

代わりにパブリッシュ済みデータソースを使用するようにワークブックを変更することができます。この 方法を使用すると、抽出はパブリッシュ済みデータソースの一部として管理され、ライブデータベー スやデータ抽出への接続に関して心配する必要がなくなるので、そのデータソースを使用するワー クブックへの更新の移行を簡略化することができます。

オプション2: 移行中に抽出を削除

<span id="page-3320-0"></span>移行計画に**[Remove Extract (**抽出の削除**)]** 変換を追加することができます。これにより、ワーク ブックから抽出が削除され、データソースからライブ接続への切り替えが効率的に行われます。

オプション3: 移行後に抽出を更新

移行計画で**[Refresh Extracts After Migration (**移行後に抽出を更新**)]** オプションを使用でき ます。これを使用すると、抽出がワークブックと共に移行されますが、移行の完了後にはそのワーク ブックの抽出更新タスクが直ちにスケジュールされます。

このオプションを**[Set Connection Info (**接続情報の設定**)]** 変換と組み合わせて使用すると、セ キュリティ上の問題が生じる可能性があるため、通常はお勧めしません。

問題とは、移行の完了から抽出更新タスクの完了までの間に、展開先サイトのに移行された ワークブックに、古い(移行元の) 抽出データが表示されたままになることです。抽出の更新タスク が失敗する場合、古い/展開元の抽出データは、抽出が更新されるまで残ります。

ステージング環境 から本番環境 への移行 という上記 のようなシナリオではこれが許容される場合 がありますが、留意すべき点として、ワークブックが最近移行されたばかりで抽出がまだ更新されて いないために、ワークブックに古い/ステージング環境のデータが表示されていることにワークブックの ユーザーが気付かない場合があることです。

**[Set Connection Info (**接続情報の設定**)]** を使用してデータ接続を変更し、顧客またはクライ アントのデータの異なるセットを指す他のシナリオでは、移行後に抽出を更新するまでワークブック の抽出に別のクライアントや顧客のデータが含まれるという深刻なセキュリティ上の問題が発生す る可能性があります。

この問題を軽減する1 つの方法は、2 段階の移行を実装する方法です。この方法では、2 つの 移行計画 (下記の各手順に対して1 つずつ) を作成する必要があります。これにより、ワークブッ クとデータソースにアクセスできるようになる前に、それらの抽出が最新状態になります。

- <sup>l</sup> 段階 **1:** 管理者のみがアクセス権を持つ展開先サイト上のプロジェクトにコンテンツを移行 します。この移行では、抽出更新に失敗しても許可を受けていないユーザーが古いデータ を表示する機会はないため、**[Refresh Extracts After Migration (**移行後に抽出を更 新**)]** オプションと**[Set Connection Info (**接続情報の設定**)]** 変換を使用してデータ接続 を更新することができます。
- <sup>l</sup> 段階 **2:** 段階 1 が完了して抽出更新が成功したことを確認した後に、2 番目の移行計画 を実行し、段階 1 の展開先からエンドユーザーに表示される最終的な展開先にコンテンツ を移行します。

実行可能なユーザー

Explorer 以上の役割を持つTableau サイトユーザー。コンテンツを移行するには、移行元イトの ワークブックに対して**[**表示**]** および**[**ダウンロード**/**コピーの保存**]** 機能を持っていて、かつ、移行先

サイトのターゲットプロジェクトに対して**[**表示**]** および**[**パブリッシュ**]** 機能を持っている必要がありま す。詳細については[、パーミッション](#page-902-0)を参照してください。

認証資格情報が埋め込まれたワークブックとデータソースの移行

バージョン2023.1 以降、承認されたユーザーは、認証資格情報が埋め込まれたワークブックとパブ リッシュされたデータソースをTableau Server からTableau Cloud に移行することができます。 Content Migration Tool で移行する前に、追加の設定が必要です。

注**:** Content Migration Tool は、OAuth 接続の埋め込み認証資格情報の移行をサポートし ていません。詳細については、「[移行に関する制限事項](#page-3250-0)」を参照してください。

#### 概要

Content Migration Tool (CMT) を使用した埋め込み認証資格情報の移行は、Tableau Server をソースサイトとし、Tableau Cloud を宛先サイトとした接続時に使用できます。どちらのサイトも、 Advanced [Management](#page-2992-0) のライセンスが必要です。

要件について確認したので、移行のしくみについて説明します。Tableau Cloud のサイト管理者と TSM 管理者 (場合によっては同じ人) と緊密に連携し、機能の許可と、サイトユーザーの承認を 行う必要があります。機能がアクティブ化された後、許可されたサイトユーザーは移行計画を作成 し、パブリッシュのオプション(「ワークブックの埋め込み認証資格情報の移行」と「データソースの埋 め込み認証資格情報の移行」) を選択します。

移行計画を実行すると、必要なすべてのコンテンツの認証資格情報が暗号化されたコンテンツマ ニフェストでTableau Server からTableau Cloud に送信されます。CMT がコンテンツをパブリッシュ するとき、宛先のTableau Cloud サイトは、一致した認証資格情報をマニフェストからコンテンツ (ワークブックまたはパブリッシュされたデータソース) に安全に埋め込みます。移行中に発生した問 題は、CMT の[エラーと警告] タブに表示されます。詳細については、「[移行計画の概要](#page-3244-0)」を参照し てください。

<span id="page-3323-0"></span>埋め込み認証資格情報の移行を許可する

Tableau Server からTableau Cloud への埋め込み認証資格情報の移行を許可するには、次の 手順を使用します。

# Tableau Cloud

- 1. ブラウザーウィンドウを開き、サイト管理者としてTableau Cloud にサインインします。
- 2. [設定]、[一般] の順に選択し、[コンテンツ移行の管理] まで下にスクロールします。

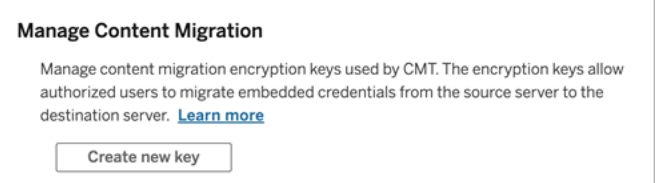

3. [新しいキーを作成]をクリックし、暗号鍵ペアを生成します。

注**:** 公開鍵は一度だけ表示されます。設定を完了する前にキーを紛失した場合は、 新しいキーを生成する必要があります。

- 4. 結果のウィンドウで[クリップボードにコピー] をクリックし、ウィンドウを閉じます。
- 5. 公開鍵をファイルに貼り付けて、安全な場所に保管します。TSM 管理者は、公開鍵を使 用して移行を許可します。公開鍵の有効期限は[設定] ページで確認できます。

TSM コマンドラインインターフェイス

- 1. クラスター内のノード上で、tsmadmin グループのメンバーアカウントを使用してコマンドプ ロンプトを開きます。
- 2. tsm security authorize-credential-migration を使用して、Tableau Cloud サイトへの埋め込み認証資格情報の移行を許可します。詳細については、「[tsm](#page-2492-0)

[security](#page-2492-0)」を参照してください。

tsm security authorize-credential-migration --source-site-urlnamespace <Tableau Server site ID> --destination-site-urlnamespace <Tableau Cloud site ID> --destination-server-url <Tableau Cloud site url> --authorized-migration-runner <username> --destination-public-encryption-key <public key>

注**:** リモートノードからTSM コマンドを実行する場合は、tsm security authorize-credential-migration を実行する前にtsm login を使用して、 Tableau Server Administration Controller サービスでセッションを認証します。

3. (オプション) 付与した権限を取り消すには、tsm security cancel-credentialmigrations を使用します。デフォルトでは、移行の承認は7 日または--expirationtime-in-days オプションで指定された日数で有効期限が切れます。

# Content Migration Tool

- 1. Content Migration Tool を開き、[新しいプランを作成] または[プランを参照] を選択します。
- 2. [サイト] ページで[**Tableau** にサインイン] をクリックし、[Tableau Server] をソース、[Tableau Cloud] を宛先として接続します。埋め込み認証資格情報の移行は、Tableau Server から Tableau Cloud へ移行する場合にのみ実施できます。
- 3. 移行計画を作成し、次のパブリッシュオプションを選択します。
	- [ワークブックのパブリッシュオプション] ページで、[ワークブックの埋め込み認証資格情 報の移行] を選択します。詳細については、「移行計画: [ワークブック](#page-3264-0)」を参照してくだ さい。
	- [データソースのパブリッシュオプション] ページで、[データソースの埋め込み認証資格 情報の移行]を選択します。詳細については、「移行計画: [パブリッシュ済みデータ](#page-3290-0) [ソース](#page-3290-0)」を参照してください。
- 4. 準備ができたら、「検証と実行」をクリックして、移行を開始します。

選択したワークブックとパブリッシュされたデータソースは Tableau Cloud サイトに移行され、認証を 求められることはありません。埋め込まれた認証資格情報の移行中に問題が発生した場合は、 「[トラブルシューティング](#page-3325-0)」を参照してください。

<span id="page-3325-0"></span>トラブルシューティング

このセクションでは、発生する可能性のある一般的な移行の問題と、それらを解決するための提 案を記載しています。

## 埋め込み認証資格情報を移行するオプションがない

埋め込み認証資格情報のみを、Tableau Server からTableau Cloud サイトへ移行できます。 Tableau Server とContent Migration Tool は、バージョン2023.1 以降を実行している必要があ ります。詳細については、「Tableau Content Migration Tool [のインストール](#page-3229-0)」を参照してください。

埋め込み認証資格情報の移行に失敗した

CMT の[[エラーと警告](#page-3244-0)] タブに、埋め込み認証資格情報の移行に失敗したことを示すエラーが表 示される場合があります。これは、移行の承認に使用された公開鍵の有効期限が切れた場合 に発生する可能性があります。

Tableau Cloud のサイト管理者は、[設定] ページに移動して、公開キーが有効であることを確認 してください。公開鍵の有効期限が切れている場合は、新しい暗号化ペアを作成して移行を承 認する必要があります。詳細については、「[埋め込み認証資格情報の許可](#page-3323-0)」を参照してくださ  $\iota$ 

実行可能なユーザー

- <sup>l</sup> Tableau Cloud のサイト管理者とTSM 管理者は、埋め込まれた認証資格情報の移行を 許可する必要があります。
- <sup>l</sup> 許可されたサイトユーザーには、Explorer 以上の役割が必要です。また、ソースサイトの ワークブックに対する表示権限およびコピーのダウンロード/保存権限と、宛先サイトのター ゲットプロジェクトに対する表示権限およびパブリッシュ権限が必要です。

詳細については[、パーミッションを](#page-902-0)参照してください。

### <span id="page-3326-0"></span>Tableau Content Migration Tool コンソールランナーの使用

Tableau Content Migration Tool には、移行を実行するためのコマンドラインユーティリティ tabcmt-runner.exe が含まれています。このユーティリティはインストールフォルダーにあります。 既定のインストール フォルダーは %PROGRAMFILES%\Tableau\Tableau Content Migration Tool です。

注**:** tabcmt-runner.exe ユーティリティは、Content Migration Tool グラフィカルアプリケー ションの構成に使用されるtabcmt.cmd コマンドラインユーティリティとは異なります。 tabcmt.cmd の詳細については、Tableau Content Migration Tool [コマンドラインインター](#page-3332-0) [フェイスの使用](#page-3332-0)を参照してください。

使用方法:

- tabcmt-runner [options] <plan\_file.tcmx>
- tabcmt-runner license --remove
- tabcmt-runner license <new license key>
- tabcmt-runner license <license file path> [--passphrase=<license file passphrase>]
- tabcmt-runner encryption --reset
- tabcmt-runner encryption <new\_key>
- tabcmt-runner improvement [on|off]
- tabcmt-runner --help
- tabcmt-runner --version
- tabcmt-runner script-warning [on|off]

オプション:

- --version
- $\bullet$  --help
- $\bullet$  --quiet
- $\cdot$  --info
- --logfile=VALUE
- --src-user=VALUE
- --src-password=VALUE
- --dest-user=VALUE
- --dest-password=VALUE
- --https=VALUE
- --allow-scripts

計画の実行

移行計画を直ちに実行します。

tabcmt-runner [options] <plan file>

使用可能なオプション:

- --logfile=<file name>: ファイル名を設定し、出力をログに記録します
- --https=<secure|legacy>: HTTPS モードを設定します
- --quiet : stdout へのログの記録を無効にします
- --src-user=<username>: ソース接続のユーザー名を設定します
- --src-password=<password>: ソース接続のパスワードを設定します
- <sup>l</sup> --dest-user=<username>: 移行先接続のユーザー名を設定します
- <sup>l</sup> --dest-password=<password>: 移行先接続のパスワードを設定します

終了コード:

- 0: 移行が正常に完了したことを示します。
- 1: 移行が成功したが警告メッセージがログに記録されたことを示します。
- 2: 移行が失敗したことを示します。具体的なエラーはログ出力に含まれます。

計画の概要を表示

移行計画の概要を表示してから、終了します。

tabcmt-runner --info <plan file>

help

コマンドラインユーティリティの使用情報を表示します。

tabcmt-runner --help

version

現在のアプリケーションのバージョン情報を表示します。

tabcmt-runner --version

encryption

暗号化キーをリセットするか、新しいキーを指定します。Content Migration Tool UI で既に実行し ている場合でも、tabcmt-runner ユーティリティを使用する前に暗号化キーを指定する必要が あります。

tabcmt-runner encryption <new key> | --reset

改善

既定値: on

アプリケーションによる匿名での使用状況情報の収集を有効または無効にします。この情報は完 全に匿名であり、定期的にTableau へ送信されるため、Content Migration Tool の改善に役立ち ます。

例

改善プログラムが有効か無効かを表示する場合:

tabcmt-runner improvement

改善プログラムを有効または無効にする場合:

tabcmt-runner improvement <on|off>

license

2022 年 7 月に廃止済み

このコマンドは、レガシーライセンスにのみ適用されます。現在のユーザーのレガシーアプリケーショ ンライセンスを管理します。レガシキーを使用している場合にtabcmt-runner ユーティリティを使 用するには、ライセンスが既にContent Migration Tool UI で認証済みであっても、このコマンドを使 用してライセンスを認証する必要があります。

例

現在のライセンス情報を表示する場合:

tabcmt-runner license

シリアルキーまたはオフラインライセンスキーを設定/ライセンス認証する場合:

tabcmt-runner license <key>

現在のライセンスを削除/認証解除する場合:

tabcmt-runner license --remove

ライセンスファイルを使用して設定/ライセンス認証する場合:

tabcmt-runner license <file path> [--passphrase=<password>]

#### script-warning

既定値: on

移行スクリプトを含む移行計画を実行すると、警告メッセージが表示されます。

注**:** このコマンドは、[設定] ページでの選択を更新します。詳細については、「[Tableau](#page-3334-0) Content [Migration](#page-3334-0) Tool の設定」を参照してください。

#### 例

スクリプト警告がオンかオフかを表示します。

tabcmd-runner script-warning

スクリプト警告をオンまたはオフにします

tabcmd-runner script-warning <on|off>

オンになっている場合は、オプション--allow-scripts を含めて移行計画を実行する必要が あります。

tabcmd-runner --allow-scripts <plan file>

実行可能なユーザー

コンソールランナーを使用するには、次のものがすべて必要です。

- Content Migration Tool マシンでの管理者権限。
- Tableau サイトのユーザー アカウント(Explorer 以上の役割を持つ)。
- ソースサイトでのワークブックのダウンロード/コピーを保存 パーミッション。
- 展開先サイトのパブリッシュ権限。

例: 移行計画のスクリプト作成

注**:** このトピックには、ニーズと環境を満たす複数の移行計画に対するスクリプトを作成するた めの基礎として使用できるサンプルスクリプトが含まれています。このスクリプトは、サンプルとし てのみ使用され、実際にそのまま使用することはできません。コンソールランナーの使用手順 に関する詳細については、Tableau Content Migration Tool [コンソールランナーの使用](#page-3326-0)を参照 してください。

移行の実行にTableau Content Migration Tool コマンドラインユーティリティを使用して、外部スケ ジューラ(Windows のタスクスケジューラなど) またはカスタムスクリプトから移行計画の実行を自動 化できます。コンソールランナーでは、.edt ファイルに保存された移行計画を一度に1 つのみ実行 します。グループとして実行する移行計画のグループがある場合は、Content Migration Tool コン ソールランナーと組み合わせたカスタムスクリプトを使用することができます。

次の例は PowerShell で記述されており、コンソールランナーを使用して移行計画のリストをグルー プとして実行します。

次の例では、コードが以下の内容を示します。

- コンソールランナーを使用して、グループとして複数の移行計画を実行する。
- <sup>l</sup> グループ内の移行が1 つでも失敗すると、計画グループの展開を直ちに停止する(オプショ  $\geq$ )。
- コンソール ランナーの終了 コードを使用して、移行が失敗したか、警告がログに記録された かを判断する。

```
# List of migration plans to execute as a group.
$planFiles = @(
       'customer 1.tcmx',
       'customer 2.tcmx'
```

```
# True of false whether to continue with the next plan if a
migration fails.
$continueOnFailure = $false
# Path to the CMT console runner executable
$runnerExe = 'C:\Program Files (x86)\Tableau\Tableau Content
Migration Tool\tabcmt-runner.exe'
# Store the exit code from the previously run migration plan.
$lastResult = -1# Loop through and run each migration plan one at a time.
$planFiles | % {
       $file = $if ($lastResult -ge 2 -and -not($continueOnFailure)) {
               Write-Warning "Skipping plan because previous migration failed.
`nSkipped plan: $file"
               return
       }
       Write-Verbose "Running migration plan: $file"
       & $runnerExe $file
       $lastResult = $LASTEXITCODE
       if ($lastResult -ge 2) {
               Write-Error "Migration failed. See output or log file for error
details.`nPlan: $file" -ErrorAction 'Continue'
       }
       elseif ($lastResult -eq 1) {
               Write-Warning "Migration completed with warnings. See output or
log file for warning details.`nPlan: $file"
       }
}
```
 $\left( \right)$ 

実行可能なユーザー

移行計画のスクリプトを作成するには、次のものがすべて必要です。

- Content Migration Tool マシンでの管理者権限。
- Tableau サイトのユーザーアカウント(Explorer 以上の役割を持つ)。
- ソースサイトでのワークブックのダウンロード/コピーを保存パーミッション。
- <span id="page-3332-0"></span>● 展開先サイトのパブリッシュ権限。

### Tableau Content Migration Tool コマンドラインインターフェイスの使用

Tableau Content Migration Tool には、コマンドラインインターフェイス、tabcmt.cmd がインストー ルフォルダーに含まれています。既定のインストールフォルダーは %PROGRAMFILES%\Tableau\Tableau Content Migration Tool (32 ビットの Windows) または%PROGRAMFILES(x86)%\Tableau\Tableau Content Migration Tool(64 ビットのWindows) です。

注: tabcmt.cmd ユーティリティは、Content Migration Tool コンソールランナーである tabcmt-runner.exe と同じではありません。コンソールランナーは、コマンドラインから移行 を実行するために使用する、独立したコマンドラインユーティリティです。Content Migration Tool コンソール ランナーの使用 については、Tableau Content Migration Tool コンソール ラン [ナーの使用を](#page-3326-0)参照してください。

tabcmt コマンドラインで使用できるコマンドは、次のとおりです。

- $\cdot$  [migrate](#page-3332-1)
- $\cdot$  [help](#page-3333-0)
- [update](#page-3333-1)
- [version](#page-3334-1)

<span id="page-3332-1"></span>migrate

移行計画ファイルをGUI の移行ステップに開きます。

tabcmt migrate <plan file>

#### <span id="page-3333-0"></span>help

コマンドラインインターフェイスと使用可能なコマンドに関する一般的なヘルプを示します。

例

使用可能なコマンドをすべて表示する場合:

tabcmt help

特定のコマンドのヘルプおよび使用状況情報を表示する場合:

tabcmt help <command>

license

2022 年 7 月に廃止済み

このコマンドは、レガシーライセンスにのみ適用されます。現在のユーザーのアプリケーションライセ ンスを管理します。

例

現在のライセンス情報を表示する場合:

tabcmt license

現在のライセンスを削除/認証解除する場合:

edt license remove

シリアル キーまたはオフライン ライセンス キーを設定/ライセンス認証する場合:

tabcmt license <key>

ライセンスファイルを使用して設定/ライセンス認証する場合:

<span id="page-3333-1"></span>tabcmt license <file path> [--passphrase=<password>]

#### update

アプリケーション更新のオプションを管理します。

例

現在の更新設定を表示する場合:

tabcmt update

自動更新通知を有効または無効にする場合:

tabcmt update --disabled=<true|false>

URL を設定して更新情報を検出またはダウンロードする場合:

tabcmt update --url=<url>

ベータ版の更新プログラムの表示を有効または無効にします。安定したリリースの更新プログラムの みを表示するには、false に設定します。

<span id="page-3334-1"></span>tabcmt update --beta=<true|false>

#### version

現在のアプリケーションのバージョン情報を表示します。

tabcmt version

実行可能なユーザー

コマンドラインインターフェイスを使用するには、次のものがすべて必要です。

- Content Migration Tool マシンでの管理者権限。
- Tableau サイトのユーザー アカウント(Explorer 以上の役割を持つ)。
- ソースサイトでのワークブックのダウンロード/コピーを保存パーミッション。
- <span id="page-3334-0"></span>• 展開先サイトのパブリッシュ権限。

### Tableau Content Migration Tool の設定

Tableau Content Migration Tool は既定の設定でほとんどの場合に動作しますが、必要がある場 合や、Tableau サポートと協力しておりサポートから変更を行うよう依頼がある場合には、設定を 変更することができます。

Content Migration Tool の設定を表示または更新するには、以下を実行します。

- 1. Content Migration Tool を開きます。
- 2. **Help** > **Settings**.をクリックします。[設定] ダイアログが開きます:

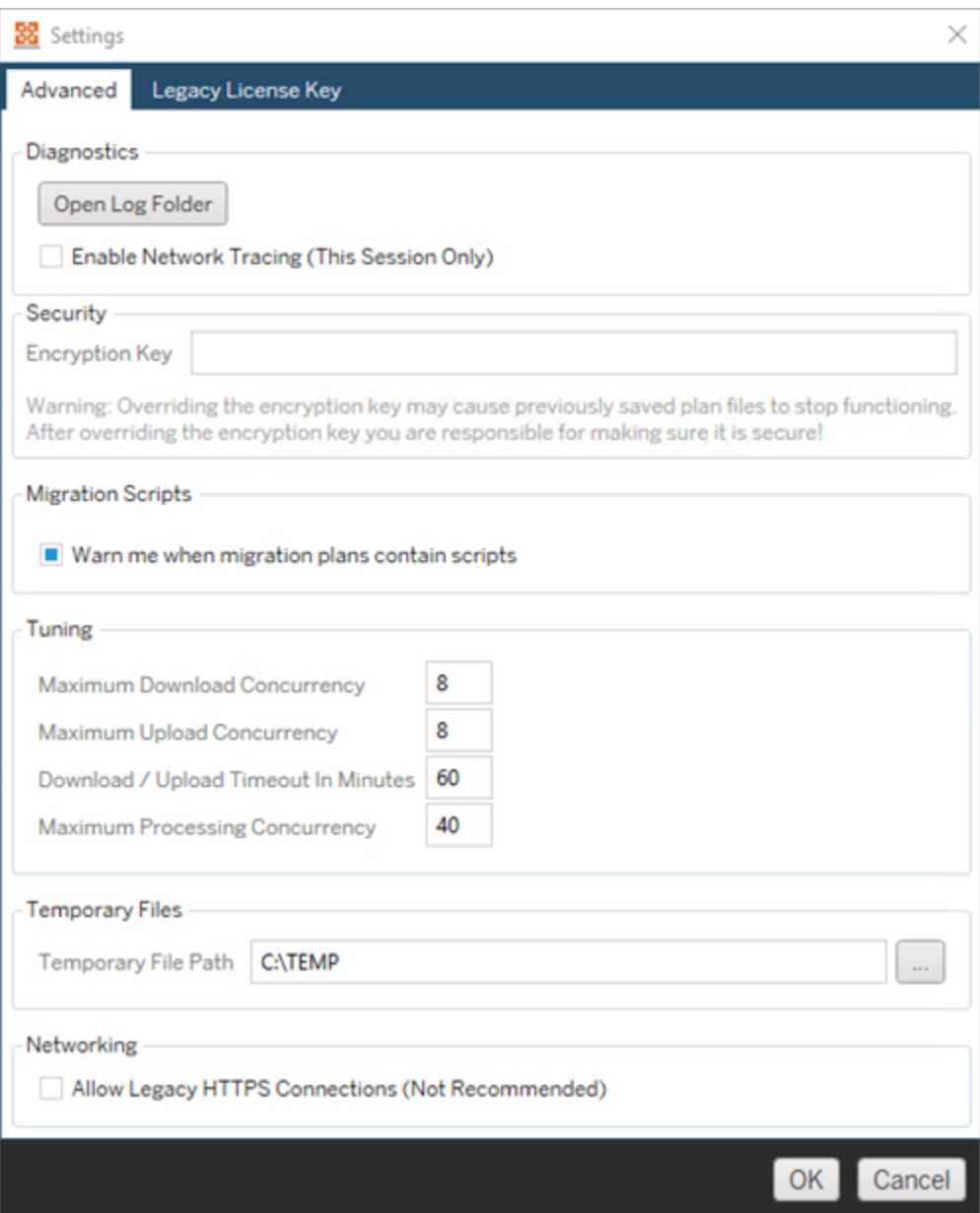

**Diagnostics**— [**Open Log Folder**] をクリックしてログがある場所を開きます。ここでは、ロ グを表示したり、ログをTableau に送信する必要がある場合にzip ファイルに圧縮したりす

ることができます。詳細については、Tableau Content Migration Tool [ログファイル](#page-3337-0)を参照し てください。

サポートと協力しており、ログにネットワークトレースを含めるように依頼がある場合には [**Enable Network Tracing**] を選択します。このオプションをオフにするか、Content Migration Tool を再起動するまで適用されます。

**Security**— 暗号化キーがインストール時に自動的に生成されます。暗号化キーを変更す ると、以前のキーで作成された埋め込みパスワードを含む移行計画は開くことができませ ん。Tableau Content Migration Tool の複数のインストールがあり、移行計画を共有する場 合には、ツールの各インスタンスが使用する暗号化キーが同じであることを確認する必要が あります。

**Migration Scripts**— 既定では、移行スクリプトまたは実行可能ファイルを含む移行計画 を実行すると、警告が表示されます。他のユーザーはこれらのファイルを編集できるため、移 行を実行する前にファイルが安全であることを確認してください。この設定のオンとオフを切り 替えると、コンソールランナーの警告設定も更新されます。詳細については、「[Tableau](#page-3326-0) Content Migration Tool [コンソールランナーの使用](#page-3326-0)」を参照してください。

**Tuning**— ほぼすべての場合、これらは既定に設定したままでかまいません。サポートと協力 している場合、サポートよりこの設定を変更するように依頼される場合があります。

**Temporary Files**— 既定を変更する場合は、一時ファイルの場所を選択します。この場 所は、移行時にコンテンツがコピーされる場所です。既定の場所に移行されたコンテンツを 一時的に保持する十分な領域がない場合は、この場所を変更する必要があるかもしれま せん。

**Networking**— [**Allow Legacy HTTPS Connections**] を選択すると、以前のHTTPS 構 成 (SSL v3 など) を使用して実行しているTableau Server インストールに接続できます。こ れは推奨されません。

実行可能なユーザー

通常、上記のタスクは、Content Migration Tool がインストールされているマシンで管理者アクセス 権を持つユーザーのみが実行できます。

## <span id="page-3337-0"></span>Tableau Content Migration Tool ログ ファイル

Tableau Content Migration Tool は移行の実行時にログファイルを生成します。これらのログファ イルは問題のトラブルシューティングに役立つ場合があります。

注**:** Content Migration Tool のすべての設定については、Tableau Content [Migration](#page-3334-0) Tool の [設定](#page-3334-0)を参照してください。

Content Migration Tool ログファイルの場所

Content Migration Tool からContent Migration Tool ログファイルを検索するには、以下を実行し ます。

- 1. Content Migration Tool を起動します。
- 2. [**Help** ] および[**Settings**] をクリックします。

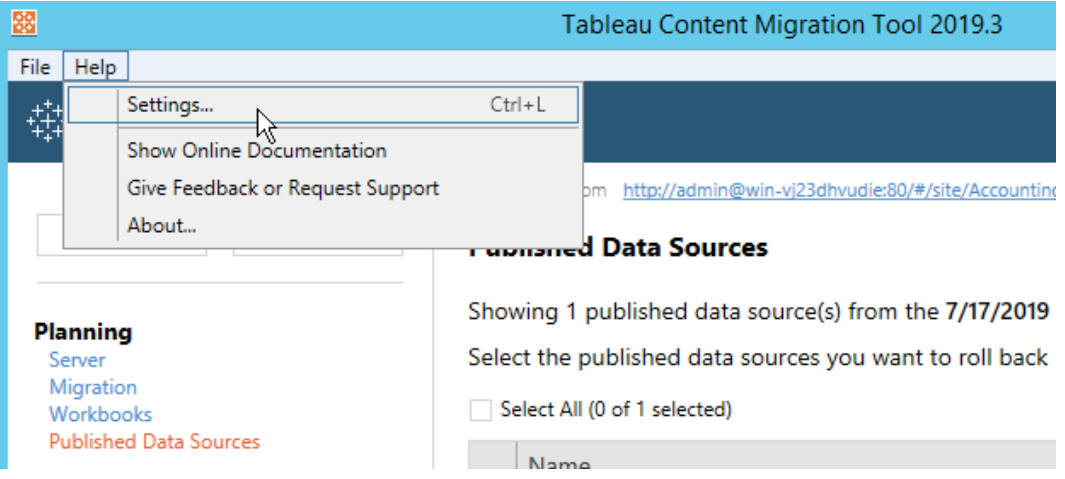

3. [**Settings** ] ダイアログで[**Open Log Folder**] をクリックします。

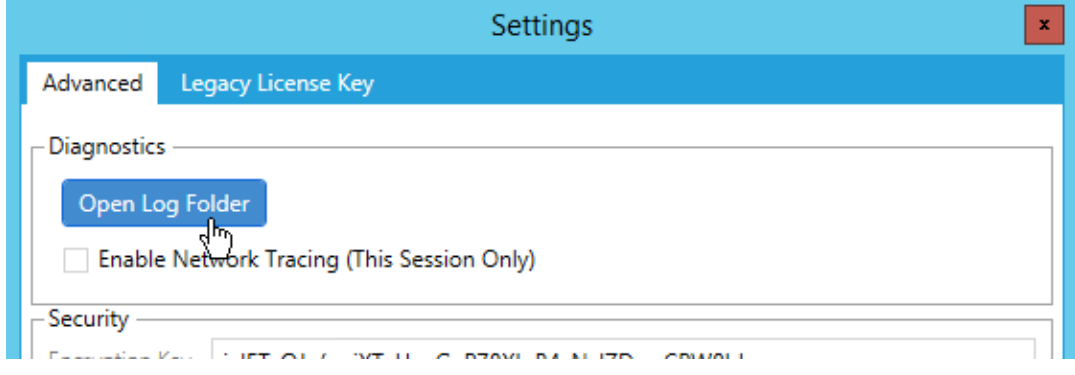

ログファイルを含むウィンドウが開きます。

Tableau サポートと協力しており、サポートよりログファイルの送信を求められる場合は、ファイルの 送信前にzip ファイルに圧縮してください。Tableau へのログファイルの送信の詳細については、 「Tableau [ナレッジベース](https://kb.tableau.com/articles/howto/alternative-method-for-sending-large-files?lang=ja-jp)」を参照してください。

実行可能なユーザー

通常、上記のタスクは、マシンで管理者アクセス権を持つユーザーのみが実行できます。

アクティビティログ

Tableau Server で Advanced Management を使用すると、アクティビティログファイルがローカル ハードドライブのvizqlserver ログフォルダーに書き込まれ、さらなる分析と監査が行われます。たと えば、/var/opt/tableau/tableau\_server/data/tabsvc/logs/vizqlserver/ フォ ルダーで、cepp-canonical-events \*.log という名前のファイルを探してください。

アクティビティログを使用すると、次のことができます。

- <sup>l</sup> Tableau Server の詳細なイベントデータを表示する
- <sup>l</sup> コンプライアンス情報を取得し、Tableau サイトで誰が何をしているのかを追跡する
- 次のようなパーミッションの変更を監査する
	- ユーザーをグループに追加、またはグループから削除する
	- コンテンツをプロジェクト間で移動する

● コンテンツに対するパーミッションを明示的に変更する

Tableau 環境に堅牢なブックコントロールを実装するには、パーミッション変更イベントを追 跡することが不可欠です。これらのコントロールは、コンプライアンスの使用事例に役立ちま す。

管理者インサイトと管理ビューが提供する情報を補足して、サイトのアクティビティと使用状 況のメトリクスを追跡します。

すべてのイベントには、タイムスタンプと、イベントを実行したアクターのID が含まれます。必 要に応じて、イベントには影響を受けるコンテンツのIDが含まれます。

Splunk やAmazon Cloudwatch などのツールを使用して、アクティビティログを調べることが できます。これらのツールを使用して、ログフィールドにクエリを実行し、次のような質問に答 えることができます。

- 特定のユーザーが最後に実行した10個のアクションは何か。
- コンテンツに対して最後にイベントを実行したのは誰か。
- コンテンツに対して最後に実行されたアクションは何か。

アクティビティログを使用した権限の監査

権限の監査により、システム管理者は、どのユーザーがTableau コンテンツへのアクセス制御を変 更したかを監視できます。アクセス制御を変更するには 2 つの方法があります。 明示的な変更 (プロジェクトやコンテンツアイテムのパーミッション機能の変更) と、効果的な変更 (ユーザーのサイ トロールやグループメンバーシップの変更、コンテンツの移動など) です。これらの変更はすべて記 録されるため、管理者はセキュリティとアクセス制御が維持されていることを証明できます。

パーミッションルールの評価方法の詳細については、「[有効なパーミッション](#page-942-0)」を参照してください。

ログの形式

ユーザーまたはグループがコンテンツへアクセスできる権限を変更すると、すべてのアクションはログ エントリに記録されます。各ログエントリは、さまざまな情報を表す特定のキーを使用して、JSON 形式で構造化されています。ログエントリには、次の2 つの部分が含まれます。

- メタデータ: アクションが発生した日時と場所、およびアクションを実行したユーザーに関する 情報が含まれます。
- <sup>l</sup> アクション: コンテンツのどの部分の権限が変更されたか、どの機能が変更されたか、その機 能の値がどのように変更されたかに関する情報が含まれます。

注**:** アクティビティログには、パーミッションのダイアログUI およびREST API を介して行われた 変更が記録されます。API メソッドの詳細については、「[パーミッションメソッド](https://help.tableau.com/current/api/rest_api/ja-jp/REST/rest_api_ref_permissions.htm)」を参照してくだ さい。

アクティビティログのエントリはフォーマットされておらず、キーはログ内で特定の順序でソートされて いません。パーミッションを監査する場合、アクティビティログデータをの他のデータソースと組み合 わせ、ID を名前にリンクして、イベントを解釈しやすくすることができます。

例

以下は、あるグループがデータソースへの接続を許可されたことを示すログエントリの例です。

{

```
event: {
        actorUserId: 39872
        actorUserLuid: "4e6b42bf-9040-4e60-b326-1c56a4fb96f8"
        authorizableType: "DATASOURCE"
        capabilityId: 32
        capabilityValue: "connect"
        contentId: 2099835
        contentName: "Superstore ExtractNeal3"
        eventTime: "2023-01-31T22:44:23.650058Z"
        granteeId: 22
        granteeLuid: "dae0717a-d524-436d-b469-fadeaa22a5dd"
        granteeType: "Group"
        granteeValue: "GROUP_ALLOW"
        initiatingUserId: 39872
        initiatingUserLuid: "4e6b42bf-9040-4e60-b326-1c56a4fb96f8"
        isError: false
        metadata: {
```

```
applicableToOnline: true
                applicableToServer: true
                comment: "Update Permissions"
                customerAccessible: true
                eventCategory: "security"
                eventType: "update_permissions"
                eventVersion: "1.0"
                internalAccessible: false
        }
        permissionType: explicit"
        siteLuid: "b45e272d-10c7-49d5-9037-e53ce47dbf4e"
}
traceUuid: "3a108a2f-c0ac-4ac7-a5f8-29zf7e064ae1"
}
```
ログエントリには、次のような、イベントに関する重要な情報が記録されます。

- <sup>l</sup> eventType は、パーミッションの更新イベントが発生したことを示します
- <sup>l</sup> permissionType は、パーミッションに対する明示的な変更を示します
- contentId は、変更されたコンテンツのID を示します
- authorizableType は、コンテンツタイプ(この場合はデータソース)を示します
- <sup>l</sup> capabilityValue は、変更された機能を示します
- <sup>l</sup> granteeId は、影響を受けた、権限の被付与者を示します
- actorUserId は、変更を行ったユーザーのIDを示します
- <sup>l</sup> eventTime は、変更の日時を示します

#### イベント

ログエントリには、コンテンツ所有者が変更された場合の content\_owner\_change、またはコ ンテンツに対する明示的なパーミッションルールが削除されたときの delete permissions な

<span id="page-3342-0"></span>ど、権限変更に関するさまざまなイベントタイプが含まれます。イベントタイプ、属性、記録される タイミングについての詳細は、「[アクティビティログイベントタイプリファレンス](#page-3342-0)」を参照してください。

アクティビティログイベントタイプリファレンス

アクティビティログのイベントタイプと属性を次の表で説明します。

イベントタイプの詳細

次のコンテンツでは、アクティビティログの各イベントタイプについて説明します。右側にあるアルファ ベット順に並べられたイベントタイプのリストを使用するか、**Ctrl/cmd-F** を使用して、目的のキー ワードに直接移動します。

共通の属性

次の表には、すべてのアクティビティログイベントに共通の属性が含まれています。イベント固有の 属性については、個々のイベント表を確認してください。

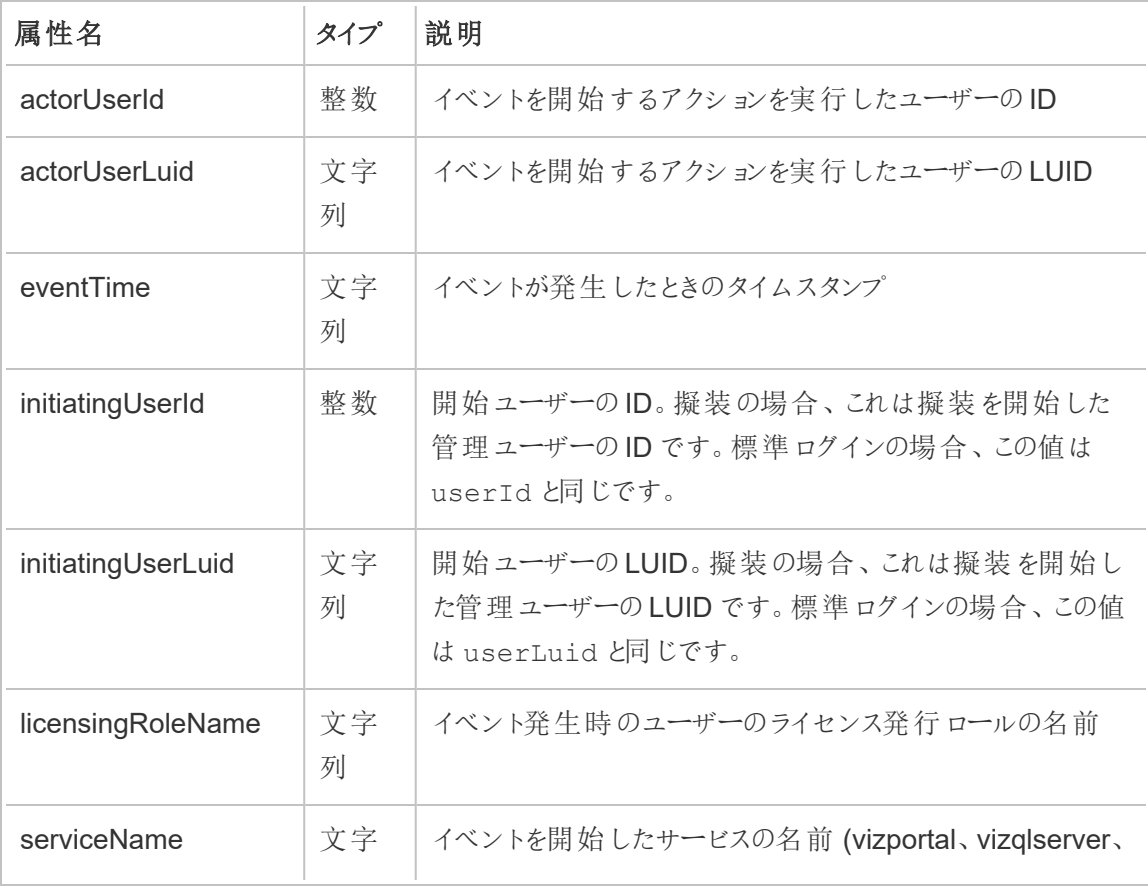

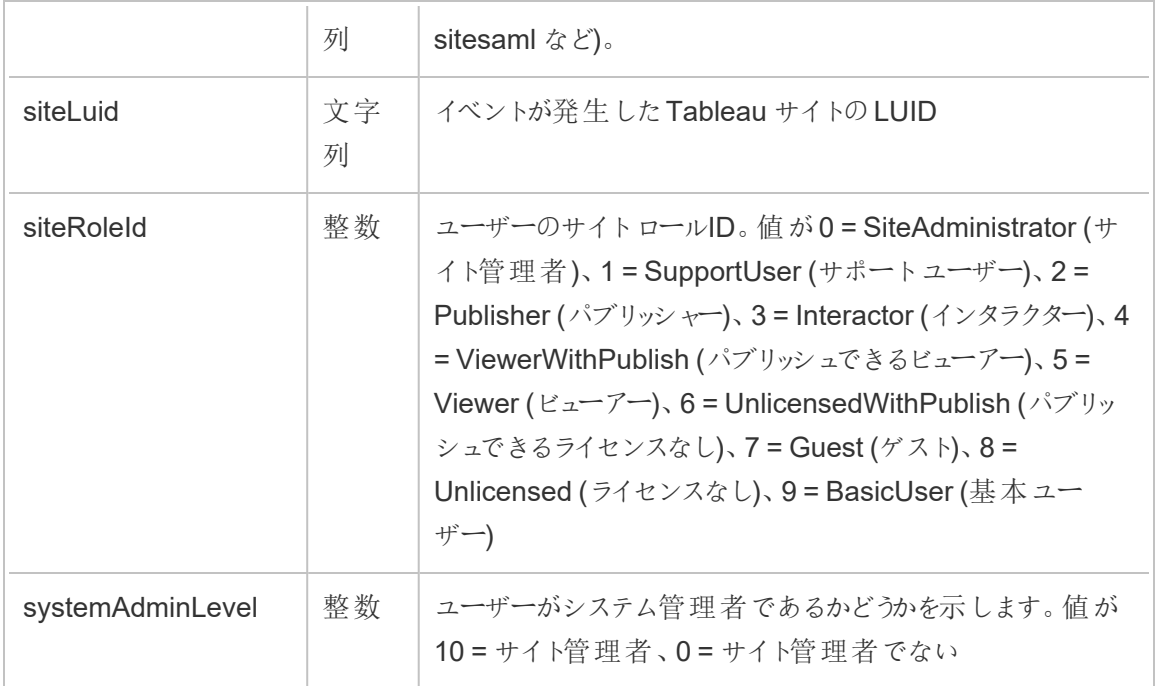

### add\_delete\_user\_to\_group

add\_delete\_user\_to\_group イベントは、ユーザーがグループに追加、またはグループから削 除されたときにログに記録されます。

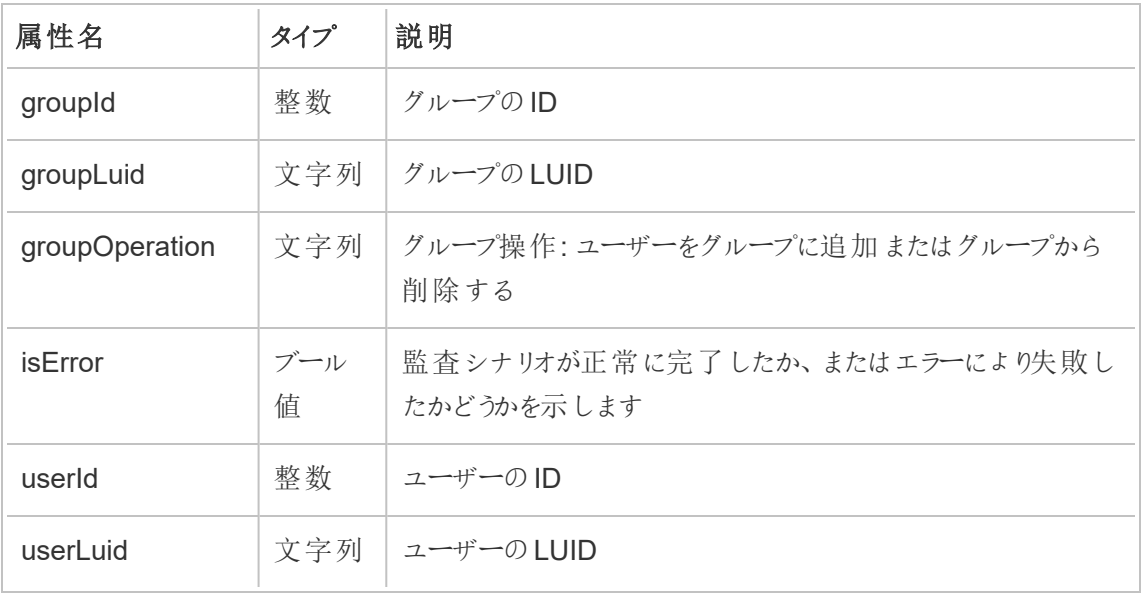

### content\_owner\_change

content\_owner\_change イベントは、コンテンツの所有者が変更されたときにログに記録されま す。

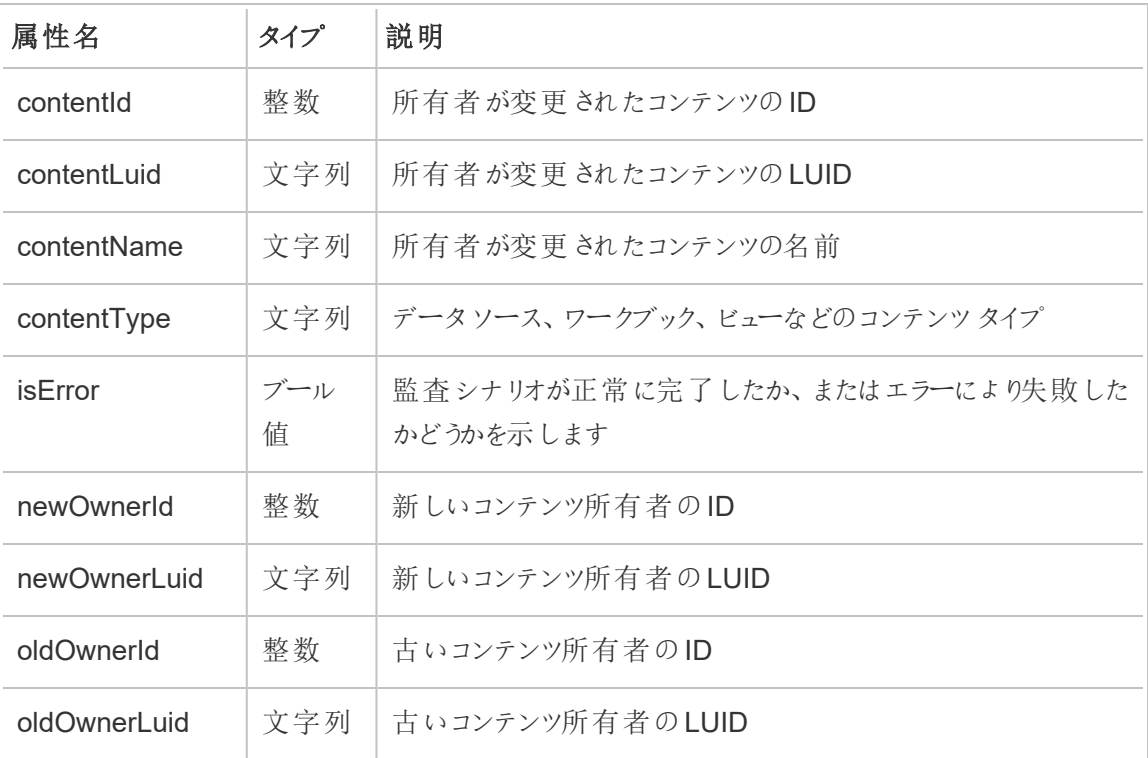

create\_delete\_group

create\_delete\_group イベントは、グループが作成または削除されたときにログに記録されま す。

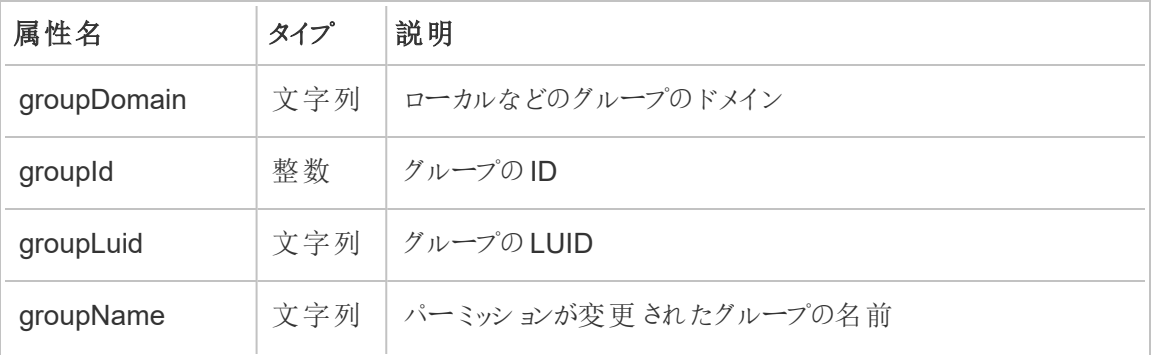

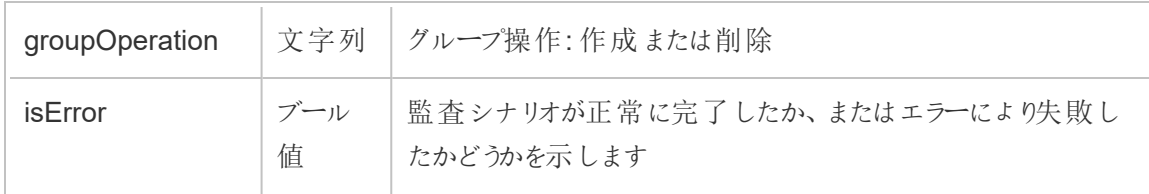

### create\_permissions

create\_permissions イベントは、新しい明示的なパーミッションルールが作成されたときにロ グに記録されます

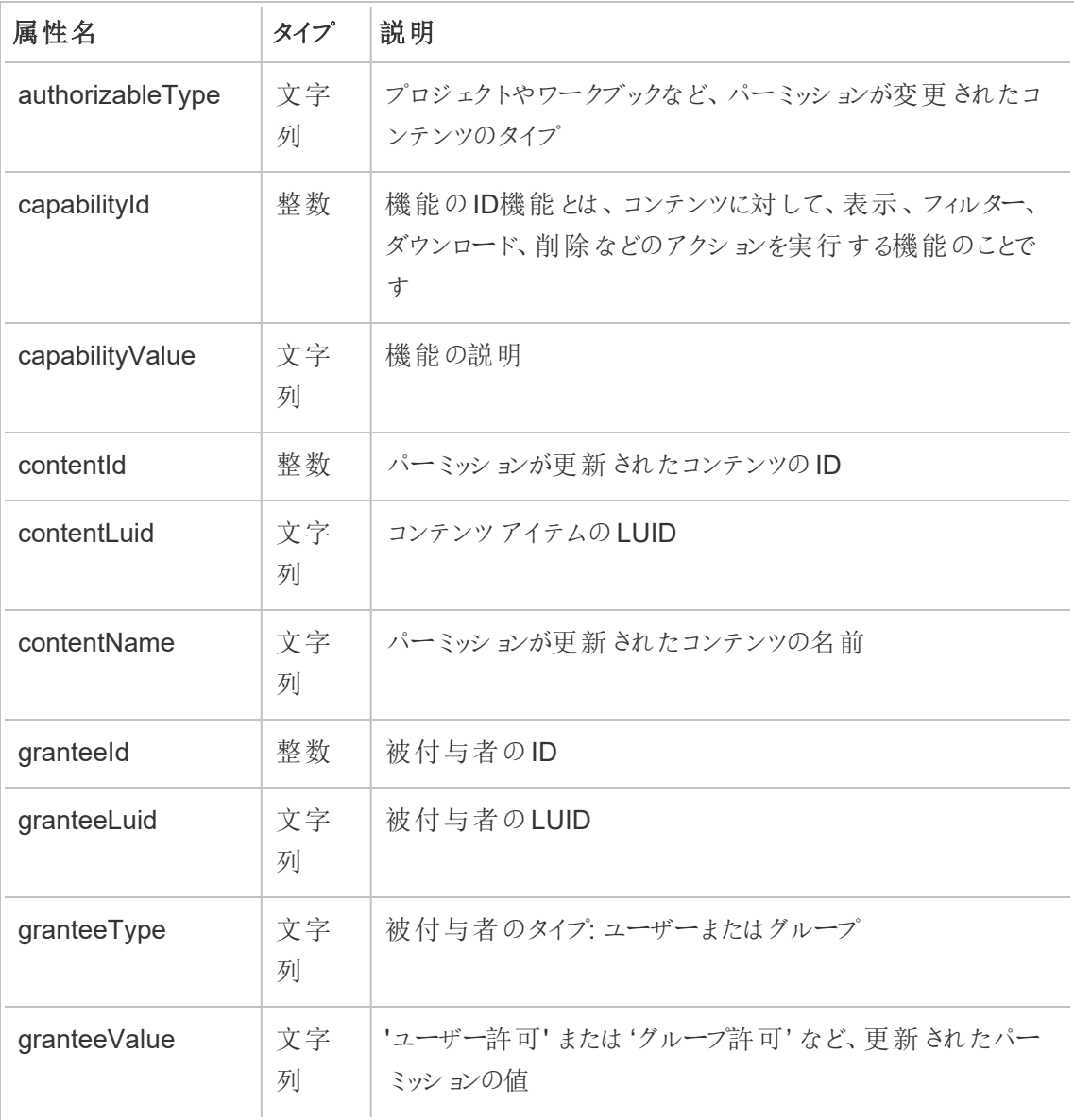

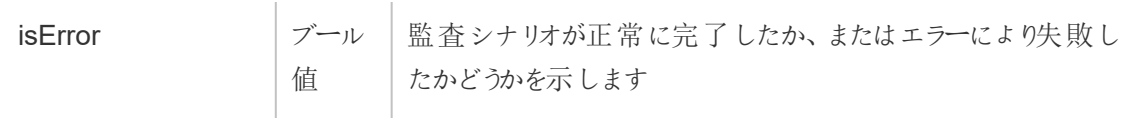

#### delete\_all\_permissions

delete all permissions イベントは、コンテンツに対する明示的なパーミッションルールがす べて削除されたときにログに記録されます (通常はコンテンツが削除されたときに記録されます)。

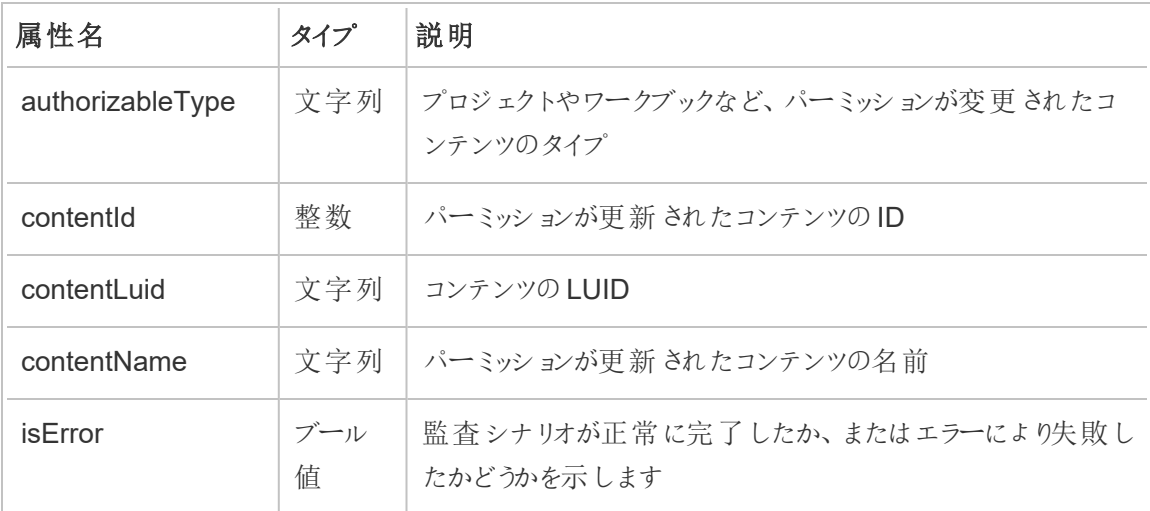

#### delete\_permissions

delete permissions イベントは、コンテンツの明示的なパーミッションルールが削除されたとき にログに記録されます。

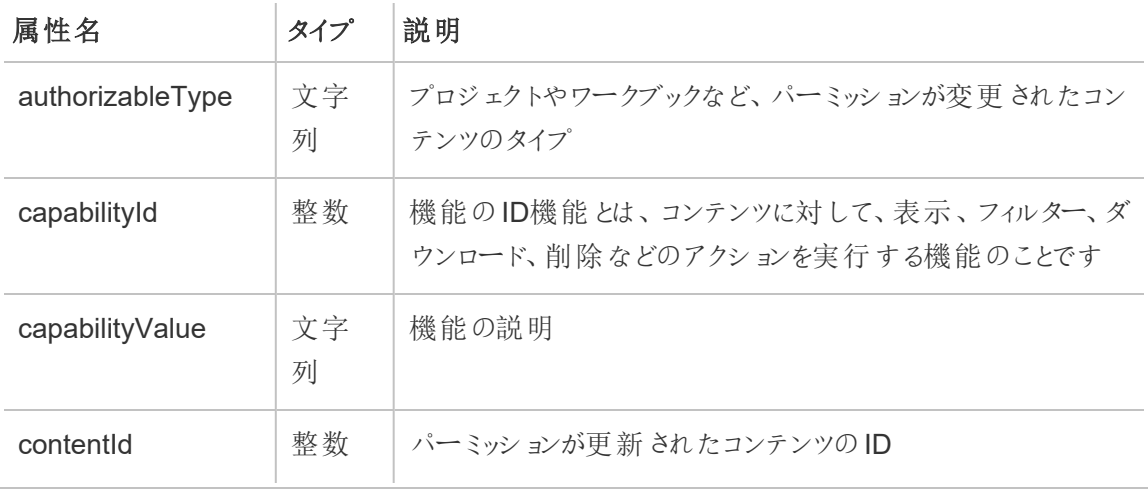

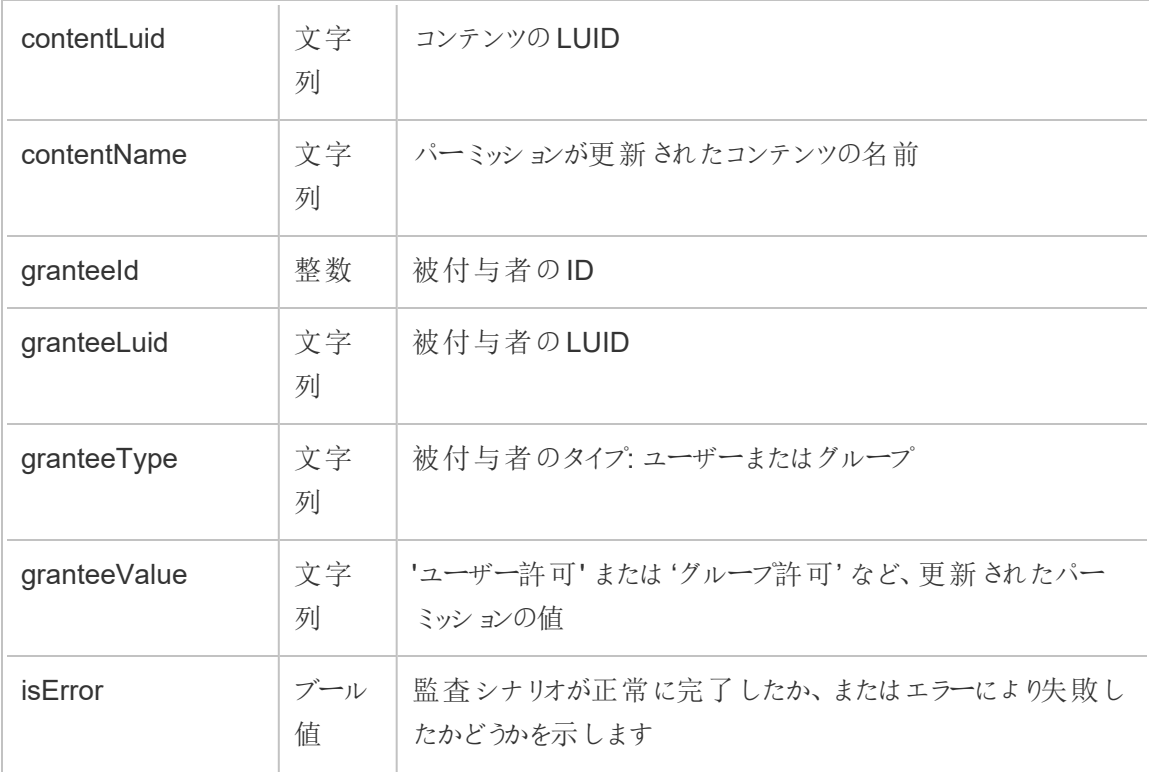

### delete\_permissions\_grantee

delete\_permissions\_grantee イベントは、ユーザーに対する明示的なパーミッションルール がすべて削除されたときにログに記録されます(通常はユーザーが削除されたときに記録されま す)。

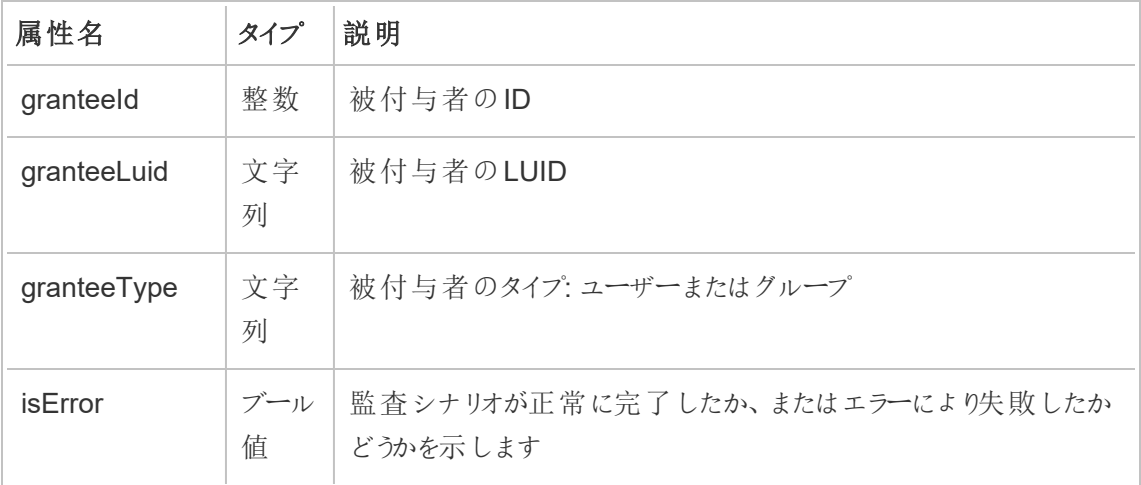
display\_sheet\_tabs

display\_sheet\_tabs イベントは、ワークブックの"タブ付きビュー"の値が更新されたときにログに 記録されます。

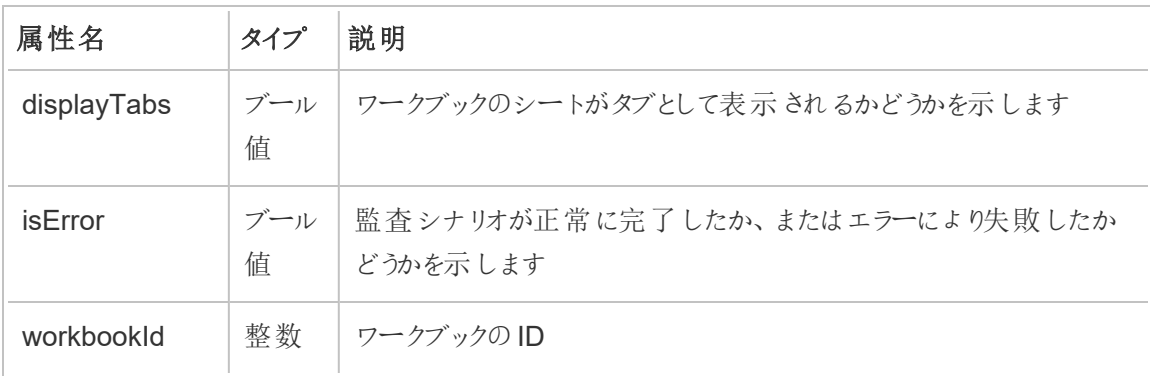

### move\_content

move\_content イベントは、プロジェクト間でワークブックを移動させるなど、コンテンツを移動した ときにログに記録されます。

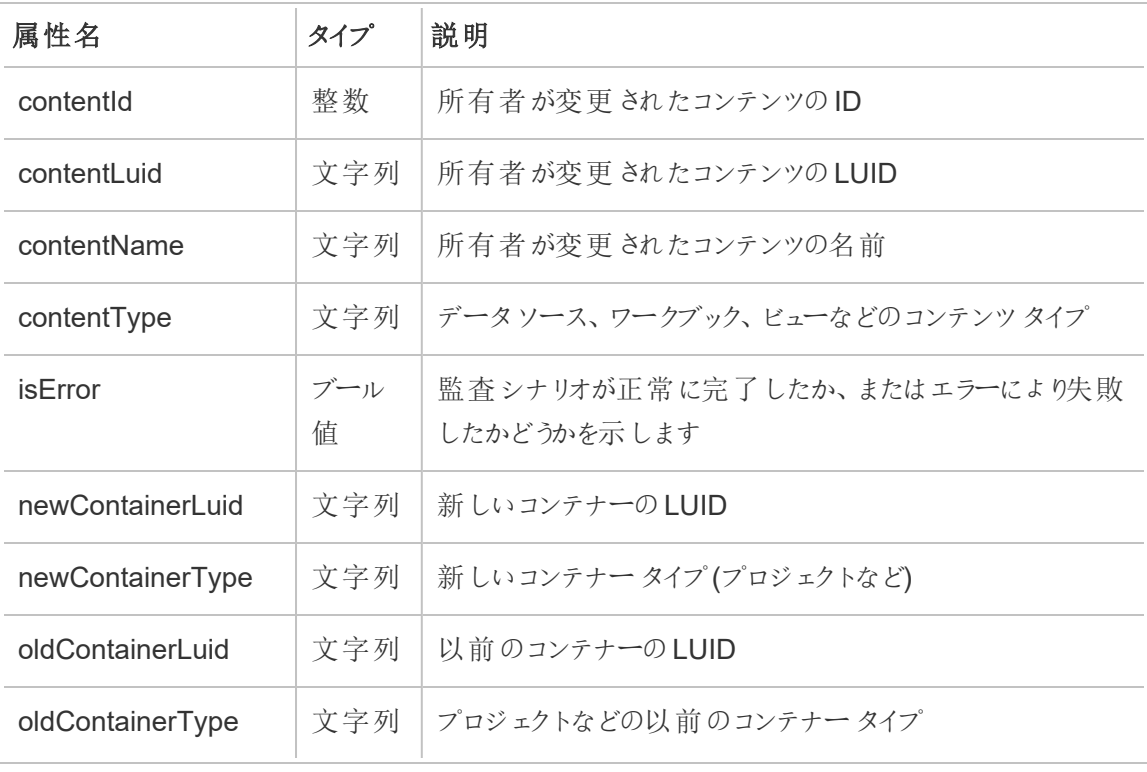

## project\_lock\_unlock

project\_lock\_unlock イベントは、プロジェクトのパーミッションがロックされたとき、またはロック が解除されたときにログに記録されます。

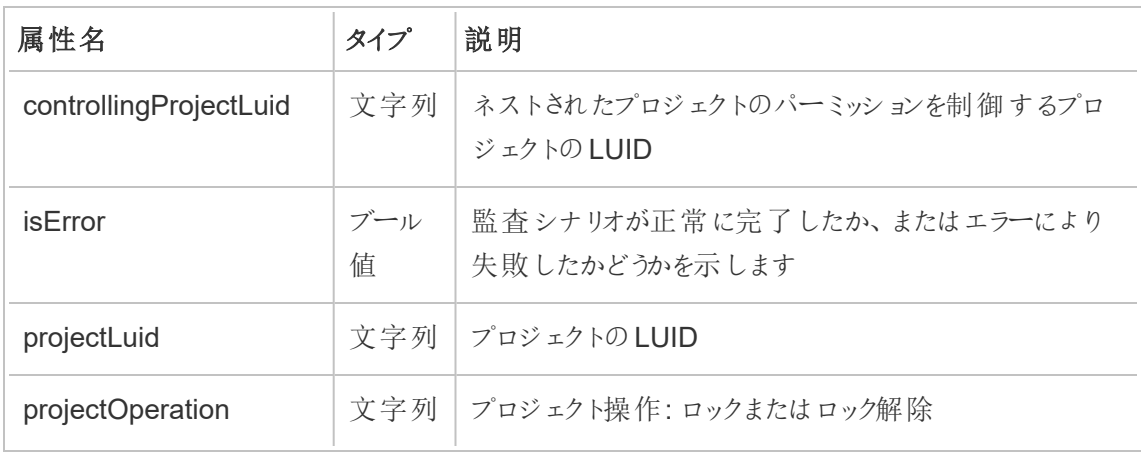

## update\_permissions

update permissions イベントは、コンテンツアイテムに対して明示的なパーミッションルールが 更新されたときにログに記録されます。

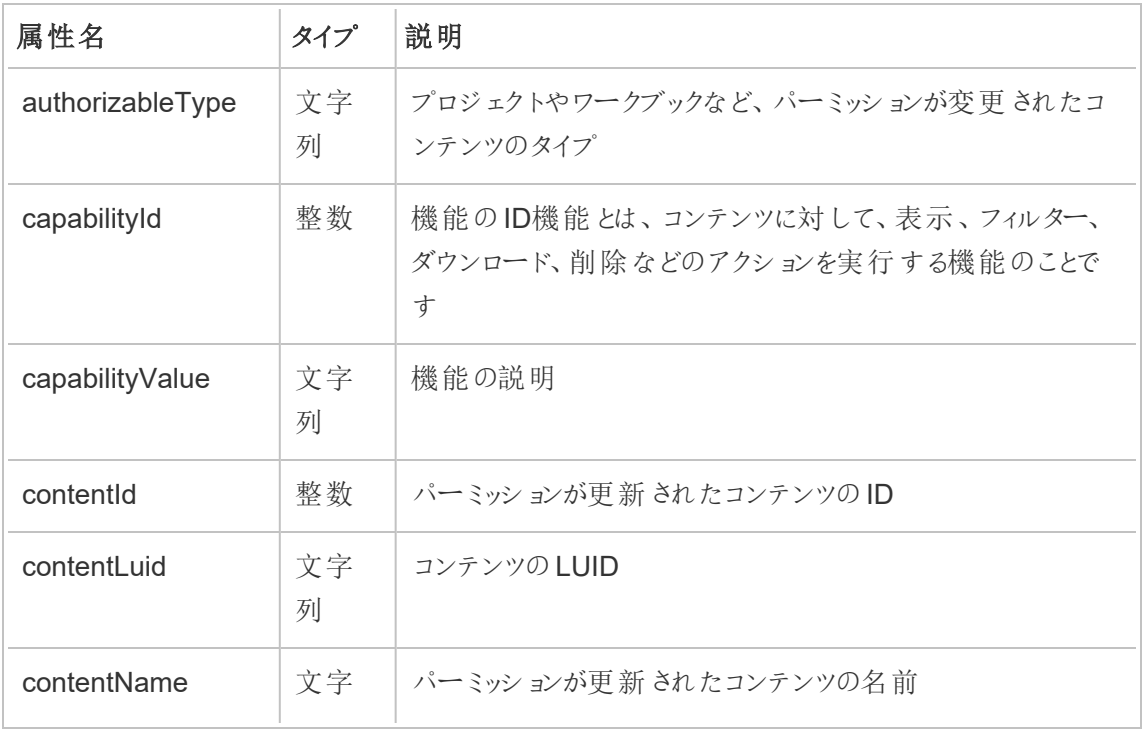

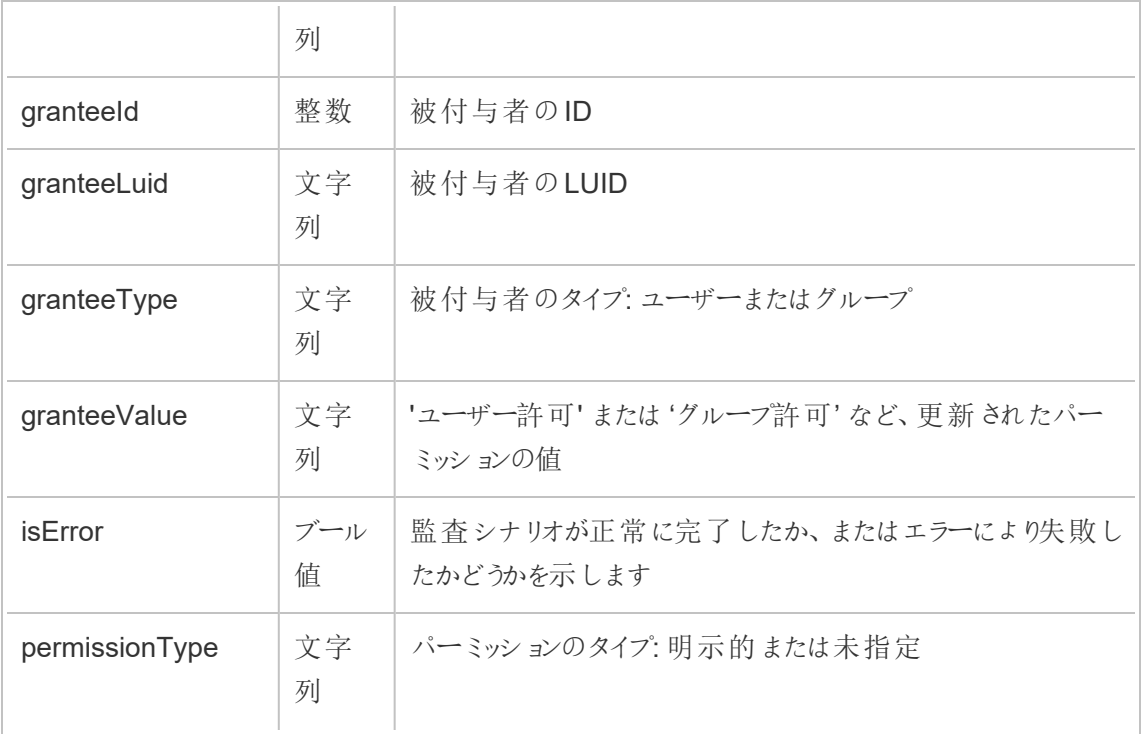

# update\_permissions\_template

update\_permissions\_template イベントは、プロジェクトのパーミッションテンプレートが更新 されたときにログに記録されます。

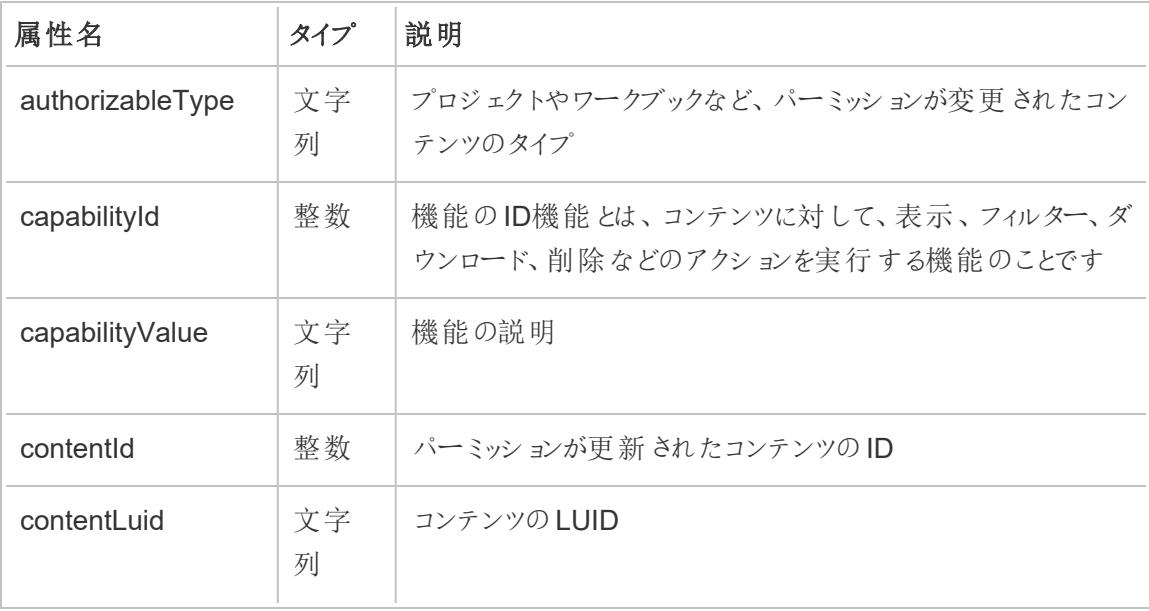

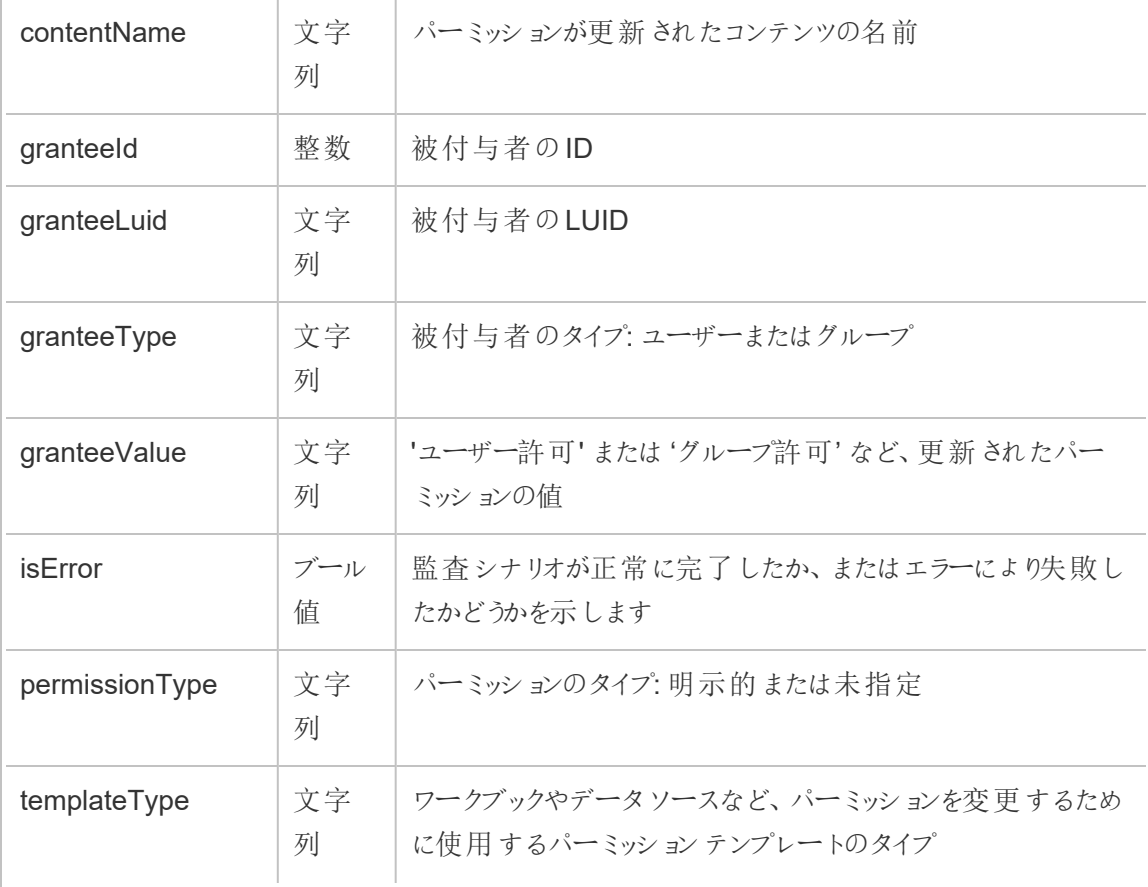

user\_create\_delete

user\_create\_delete イベントは、ユーザーが作成または削除されたときにログに記録されま す。

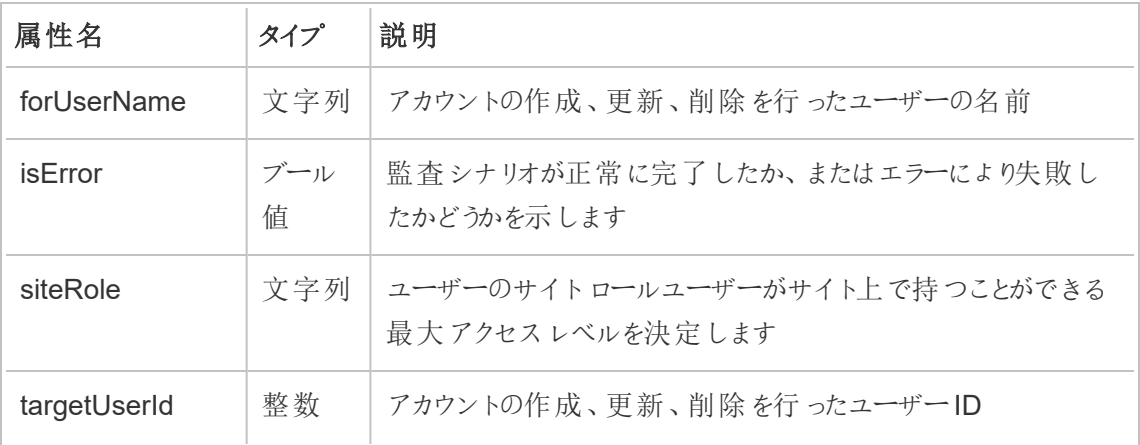

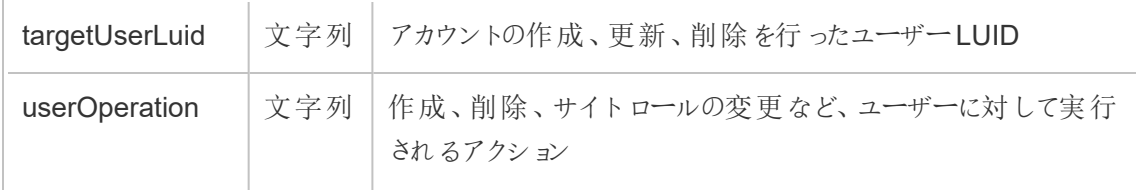

# <span id="page-3352-0"></span>Tableau Server のキー管理システム

Tableau Server には、保存中の暗号化を有効にできるキー管理システム(KMS) のオプションが3 つあります。1 つは、Tableau Server のすべてのインストールで使用できるローカルオプションです。2 つの追加オプションには、Advanced Management (旧称 Server Management Add-on) が必要で すが、別のKMS を使用できます。

バージョン2019.3 以降、Tableau Server では次のKMS オプションが追加されました。

- <sup>l</sup> すべてのインストールで使用できるローカルKMS。これについては以下で説明します。
- <sup>l</sup> Advanced Management の一部として提供されるAWS ベースのKMS詳細については、 「AWS [キー管理システム](#page-3354-0)」を参照してください。

バージョン2021.1 以降、Tableau Server では次のKMS オプションが追加されました。

<sup>l</sup> Advanced Management の一部として提供されるAzure ベースのKMS詳細については、 Azure [キーコンテナを](#page-3360-0)参照してください。

### Tableau Server のローカル KMS

Tableau Server のローカルKMS は[、サーバーシークレットの管理で](#page-1826-0)説明されているシークレット保 存機能を使用してマスター抽出キーの暗号化と保存を行います。このシナリオで、Java キーストア はキー階層のルートとして機能します。Java キーストアはTableau Server と共にインストールされ ます。 マスター キーへのアクセスは、オペレーティング システムのネイティブ ファイル システム認 可 メカ ニズムによって管理されます。既定の構成では、暗号化された抽出にはTableau Server のローカ ル KMS が使用されます。ローカル KMS と暗号化された抽出のキー階層は次のとおりです。

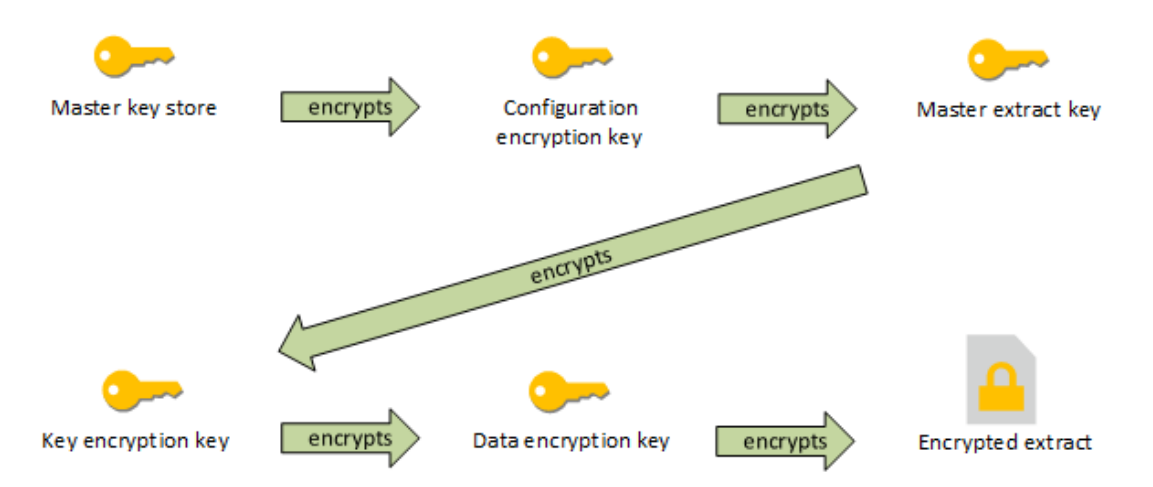

構成のトラブルシューティング

マルチノードの構成ミス

AWS KMS のマルチノードセットアップでは、クラスタ内の別のノードが正しく構成されていなくても、 tsm security kms status コマンドから正常 (OK) ステータスが返される場合があります。 KMS のステータスチェックでは、Tableau Server 管理コントローラープロセスが実行されている ノードだけが報告され、クラスタ内の他のノードは報告されません。既定では、Tableau Server 管 理コントローラープロセスは、クラスタ内の最初のノードで実行されます。

したがって、他のノードが誤って構成されているためにTableau Server がAWS CMK にアクセスで きない場合、これらのノードではさまざまなサービスについてエラー状態が報告され、起動が失敗し ます。

KMS をAWS モードに設定した後で一部のサービスが起動に失敗する場合は、コマンドtsm security kms set-mode local を実行してローカルモードに戻します。

### Tableau Server でRMK とMEK を再生成する

Tableau Server でルートマスターキーとマスター暗号化キーを再生成するには、[tsm](#page-2508-0) security [regenerate-internal-tokens](#page-2508-0) コマンドを実行します。

<span id="page-3354-0"></span>AWS キー管理システム

Tableau Server には、保存中の暗号化を有効にできるキー管理システム(KMS) のオプションが3 つあります。このうちの2 つはAdvanced Management (旧称 Server Management Add-on) を必 要とし、ローカルの1 つはTableau Server のすべてのインストールで使用できます。

バージョン2019.3 以降、Tableau Server では次のKMS オプションが追加されました。

- <sup>l</sup> すべてのインストールで使用できるローカルKMS。詳細については、[Tableau](#page-3352-0) Server のキー [管理システム](#page-3352-0)」を参照してください。
- Advanced Management の一部として提供されるAWS ベースのKMS。これについては以 下で説明します。

バージョン2021.1 以降、Tableau Server では次のKMS オプションが追加されました。

<sup>l</sup> Advanced Management の一部として提供されるAzure ベースのKMS。詳細については、 Azure [キーコンテナを](#page-3360-0)参照してください。

Tableau Server のバージョン 2019.3 のリリースでは、Advanced Management 一部としてAWS キー管理システム(KMS) がサポートされます。

保管時の暗号化用に使用できるAWS KMS

AWS KMS は、Tableau Server でAdvanced Management の一部として利用できます。詳 細については、Tableau Server 上のTableau Advanced [Management](#page-2992-0) についてを参照してく ださい。

組織で保存データ抽出の暗号化を展開している場合は、AWS を抽出暗号化用のKMS として 使用するようにTableau Server を構成することもできます。AWS KMS を有効にするには、 Tableau Server をAWS EC2 で展開する必要があります。AWS のシナリオでは、Tableau Server は AWS KMS カスタマーマスターキー(CMK)を使用してAWS[データキー](https://docs.aws.amazon.com/kms/latest/developerguide/concepts.html#data-keys)を生成します。Tableau Server は、AWS データキーを、暗号化されたすべての抽出のルートマスターキーとして使用しま す。ただし、AWS KMS 用に構成されている場合でも、Tableau Server 上にシークレットを安全に 保存するためにネイティブのJava キーストアとローカルKMS が引き続き使用されます。AWS KMS は、暗号化された抽出のルートマスターキーを暗号化するためにのみ使用されます。

AWS を使用してマスタールートキーを暗号化すると、マスターキーが抽出と同じパーミッションで 保存されないため、セキュリティ特性が向上します。

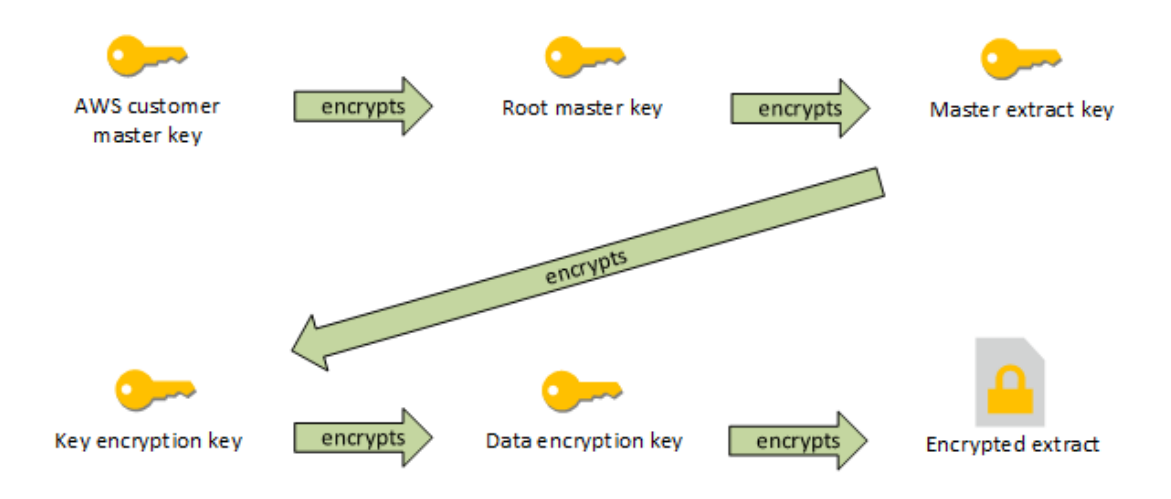

AWS KMS を使用してTableau Server が構成されている場合のキー階層

Tableau Server の暗号化された抽出用にAWS KMS を構成する

AWS カスタマーマスターキー(CMK) を使用してTableau Server KMS 階層内のルートキーを暗 号化するには、このセクションの説明のようにTableau Server を構成する必要があります。

開始する前に、次の要件を満たしていることを確認してください。

- Tableau Server は AWS EC2 で展開されている必要があります。
- <sup>l</sup> Tableau Server はAdvanced Management ライセンスを使用して構成されている必要が あります。Tableau Server 上のTableau Advanced [Management](#page-2992-0) についてを参照してくだ さい。
- <sup>l</sup> AWS Key Management Service で作成された顧客マスターキー(CMK) の管理権限を 持っている必要があります。

ステップ1: AWS でCMK を作成してTableau Server 用のキーポリシーを設定する

以下の手順は、AWS KMS サービスで実行します。参照情報はAWS のドキュメントに含まれて います。

- 1. Tableau Server に使用するCMK を作成します。AWS のトピック「[データキーの作成](https://docs.aws.amazon.com/kms/latest/developerguide/concepts.html#data-keys)」を参 照してください。
- 2. サーバーインスタンスのIAM ロールを更新します。

Tableau Server は、インスタンスのIAM ロールを使用してAWS KMS で認証を実行できる 必要があります。このロールにはポリシーが付いている必要があります。そのポリシーにより、 CMK に対して"GenerateDataKey" および"Decrypt" アクションを呼び出すためのインスタン ス パーミッションを付与する必要があります。「[Amazon](https://docs.aws.amazon.com/AWSEC2/latest/UserGuide/iam-roles-for-amazon-ec2.html) EC2 の IAM ロール | を参照してくださ  $\iota$ 

Tableau Server のマルチノード展開では、サーバーの全ノードがこの(または同等の) ポリ シーの付いたロールの下で実行されている必要があります。同じロールをクラスタ内のすべて のノードに割り当てることができます。

3. 少なくともCMK には、Effect がPrinicpal (サーバーインスタンスに関連付けられてい るIAM ロール) に GenerateDataKey および Decrypt の Action をAllow するように 設定されているキーポリシーが必要です。「AWS KMS [でのキーポリシーの使用](https://docs.aws.amazon.com/kms/latest/developerguide/key-policies.html)」を参照し てください。

ステップ2: AWS 構成パラメーターを収集する

AWS KMS から完全なARN 文字列を取得する必要があります。この文字列は、AWS KMS 管 理ページの [General configuration (一般設定)] セクションにあります。ARN は arn:aws:kms:<region>:<account>:key/<CMK\_ID> の形式で表示されます(たとえば arn:aws:kms:us-west-2:867530990073:key/1abc23de-fg45-6hij-7k89- 1l0mn1234567)。

また、AWS の地域も指定する必要があります。これもARN 文字列に含まれています。上記の例 では、地域はus-west-2 です。地域とはKMS インスタンスが存在する場所のことです。次のス テップでは、「Amazon API [Gateway](https://docs.aws.amazon.com/general/latest/gr/rande.html)」表の[Region (地域)] 列で示されるとおりに地域を指定する 必要があります。

ステップ3: AWS KMS 用にTableau Server を構成する

Tableau Server で次のコマンドを実行します。このコマンドによりサーバーが再起動します。

• tsm security kms set-mode aws --aws-region "<region>" --key-arn "arn:aws:kms:<region>:<account\_number>:key/<CMK\_ID>"

--key-arn オプションは、AWS KMS 管理ページの[General configuration (一般設定)] セクション内のARN から文字列を直接コピーします。

たとえば、AWS KMS インスタンスがus-west-2 地域で実行されており、アカウント番号が 867530990073、CMK キーが1abc23de-fg45-6hij-7k89-1l0mn1234567 である場合、コ マンドは次のようになります。

tsm security kms set-mode aws --aws-region "us-west-2" --keyarn "arn:aws:kms:us-west-2:867530990073:key/1abc23de-fg45-6hij-7k89-1l0mn1234567"

ステップ4: 保存中の暗号化を有効にする

[保存中の抽出の暗号化](#page-1846-0)を参照してください。

ステップ5: インストールを検証する

1. 次のコマンドを実行します。

tsm security kms status

返される可能性のある情報は次のとおりです。

- カスタマー マスター キー (CMK) の ARN (ID)
- <sup>l</sup> CMK がある地域
- 使用中のルートマスターキー(RMK)のID。RMK は CMK によって暗号化された キーです。Tableau Server はAWS KMS を呼び出すことによってCMK を復号化し ます。その後、RMK を使用してマスター抽出キー(MEK) を暗号化/復号化します。 RMK は変更できますが、同時に1 つしか存在できません。
- <sup>l</sup> KMS にはマスター抽出キー(MEK) のコレクションが保管されます。各 MEK は次の 情報を持ちます。
	- ID (8ddd70df-be67-4dbf-9c35-1f0aa2421521 など)
	- "暗号化または復号化キー" または "復号化専用キー" のステータス。キーが" 暗号化または復号化キー" である場合、Tableau Server はそれを使用して

新しいデータを暗号化します。そうでない場合、キーは復号化にのみ使用さ れます。

- <sup>l</sup> 作成タイムスタンプ("Created at:2019-05-29T23:46:54Z" など)。
- <sup>l</sup> 暗号化または復号化キーへの最初の移行日時: キーが暗号化または復号 化キーになった日時を示すタイムスタンプ。
- 復号化専用キーへの移行日時: キーが復号化専用に移行した日時を示す タイムスタンプ。
- 2. 抽出を暗号化して復号化した後でログを表示します。
	- <sup>l</sup> 抽出をサイトにパブリッシュしてから暗号化します[。保存中の抽出の暗号化](#page-1846-0)を参照し てください。
	- <sup>l</sup> Tableau Desktop またはブラウザーでWeb 作成を使用して抽出にアクセスします(こ のとき、抽出は使用のために復号化されます)。
	- vizqlserver\_node ログファイルでAwsKmsEncryptionEnvelopeAccessor と AwsKmsEncryptionEnvelope を検索します。このログの既定の場所は /var/opt/tableau/tableau\_server/data/tabsvc/logs/ です。

構成に成功したことを示すログエントリの例を次に示します。

- Decrypted the RMK with ID 1abc23de-fg45-6hij-7k89-1l0mn1234567 using the CMK with ARN arn:aws:kms:us-west-2:867530990073:key/1234567d-a6ba-451b-adf6-3179911b760f
- Using RMK with ID 1abc23de-fg45-6hij-7k89-1l0mn1234567 to decrypt KMS store

KMSに関連するパブリッシュと抽出更新については、バックグラウンダーのログを検索 します。ログの詳細については、Tableau Server [ログとログファイルの場所](#page-2785-0)を参照して ください。

構成のトラブルシューティング

マルチノードの構成ミス

AWS KMS のマルチノードセットアップでは、クラスタ内の別のノードが正しく構成されていなくても、 tsm security kms status コマンドから正常 (OK) ステータスが返される場合があります。

KMS のステータスチェックでは、Tableau Server 管理コントローラープロセスが実行されている ノードだけが報告され、クラスタ内の他のノードは報告されません。既定では、Tableau Server 管 理コントローラープロセスは、クラスタ内の最初のノードで実行されます。

したがって、他のノードが誤って構成されているためにTableau Server がAWS CMK にアクセスで きない場合、これらのノードではさまざまなサービスについてエラー状態が報告され、起動が失敗し ます。

KMS をAWS モードに設定した後で一部のサービスが起動に失敗する場合は、コマンドtsm security kms set-mode local を実行してローカルモードに戻します。

AWS CMK を更新する

AWS CMK の更新はAWS で実行するタスクです。既定では、AWS CMK は1 年に1 回更新さ れます。AWS のトピック「[自動キーローテーションの仕組み](https://docs.aws.amazon.com/kms/latest/developerguide/rotate-keys.html#rotate-keys-how-it-works)」を参照してください。ARN と地域が変 更されないため、通常のCMK 更新シナリオではTableau Server でKMS 構成を更新する必要 はありません。

AWS CMK が更新された後、Tableau Server で内部 RMK とMEK を再生成する必要がありま す。また、すべての抽出を新しいCMK で再暗号化する必要があります。

- 1. tsm security [regenerate-internal-tokens](#page-2508-0) コマンドを実行して、Tableau Server ですべての内部キーを再生成します。これには抽出の暗号化に使用されるRMK とMEK が含まれます。
- 2. tabcmd reencryptextracts <site-name> を実行して、特定のサイトで抽出を再 暗号化します。暗号化された抽出を保存するすべてのサイトでこのコマンドを実行してくだ さい。サイト上の暗号化された抽出の数によっては、この操作によってサーバーの処理負 荷が大幅に大きくなる可能性もあります。業務時間外にこの操作を実行することを検討し てください[。保存中の抽出の暗号化](#page-1846-0)を参照してください。

Tableau Server でRMK とMEK を再生成する

Tableau Server でルートマスターキーとマスター暗号化キーを再生成するには、[tsm](#page-2508-0) security [regenerate-internal-tokens](#page-2508-0) コマンドを実行します。

AWS KMS を使用してバックアップと復元を実行する

サーバーのバックアップは、AWS モードで追加の構成や手順を使用せずに作成できます。バックアッ プには、RMK とMEK の暗号化されたコピーが含まれます。キーを復号化するには、AWS CMK に アクセスして操作する必要があります。

復元シナリオの場合、復元先のサーバーは、ローカルを含むいずれかのKMS モードにすることがで きます。唯一の要件は、バックアップの復元先のサーバーが、バックアップで使用されたCMK に対す る復号化アクセス権を持っていることです。

<span id="page-3360-0"></span>復元の際は、バックアップから取り出されたMEK が復号化専用キーとしてインポートされます。 RMK は移行されません。インストール/復元プロセスの一部として新しいRMK が生成されます。

Azure キーコンテナ

Tableau Server には、保存中の暗号化を有効にできるキー管理システム(KMS) のオプションが3 つあります。このうちの2 つはAdvanced Management (旧称 Server Management Add-on) を必 要とし、ローカルの1 つはTableau Server のすべてのインストールで使用できます。

バージョン2019.3 以降、Tableau Server では次のKMS オプションが追加されました。

- <sup>l</sup> すべてのインストールで使用できるローカルKMS。詳細については、[Tableau](#page-3352-0) Server のキー [管理システム](#page-3352-0)」を参照してください。
- <sup>l</sup> Advanced Management の一部として提供されるAWS ベースのKMS。詳細については、 「AWS [キー管理システム](#page-3354-0)」を参照してください。

バージョン2021.1 以降、Tableau Server では次のKMS オプションが追加されました。

<sup>l</sup> Advanced Management の一部として提供されるAzure ベースのKMS。これについては以 下で説明します。

保存中の暗号化用のAzure キーコンテナ

Azure キーコンテナは、バージョン2021.1.0 以降のTableau Server でAdvanced Management の一部として利用できます。詳細については、[Tableau](#page-2992-0) Server 上のTableau Advanced [Management](#page-2992-0) についてを参照してください。

組織で保存データ抽出の暗号化を展開している場合は、Azure キーコンテナを抽出暗号化用 のKMS として使用するようにTableau Server を構成することもできます。Azure キーコンテナを 有効にするには、Azure にTableau サーバーをデプロイする必要があります。Azure のシナリオで は、Tableau Server はAzure キーコンテナを使用してルートマスターキー(RMK) を暗号化しま す。RMK は暗号化されたすべての抽出に使用します。ただし、Azure キーコンテナ用に構成され ている場合でも、Tableau Server ネイティブのJava キーストアとローカルKMS を引き続き使用し て、Tableau Server 上にシークレットを安全に保存します。Azure キーコンテナは、暗号化された 抽出のルートマスターキーを暗号化するためにのみ使用します。

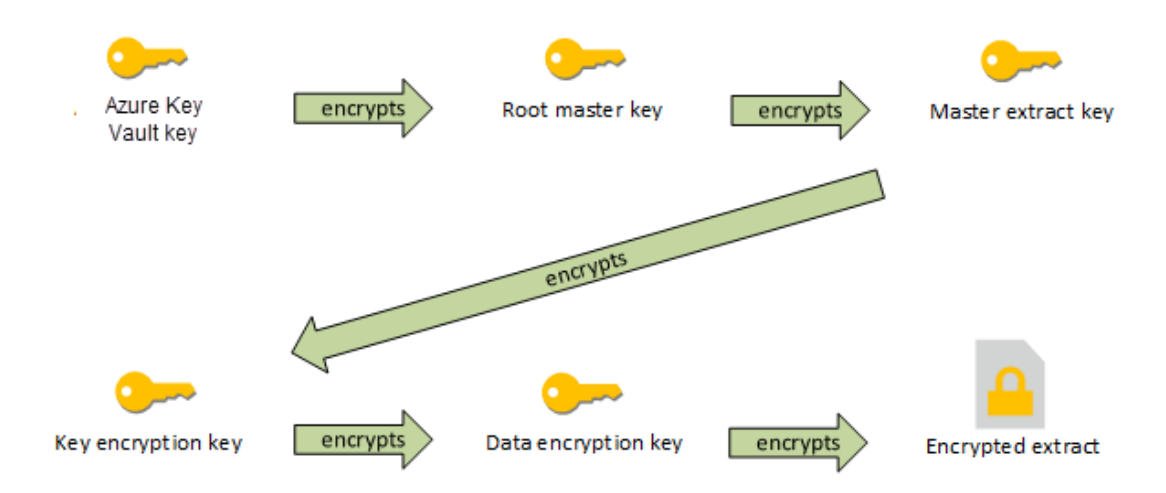

Azure キーコンテナを使用してTableau Server を構成する場合のキー階層

Tableau Server の暗号化された抽出用にAzure キーコンテナを構成する

Azure キーコンテナを使用してTableau Server KMS 階層内のルートキーを暗号化するには、こ のセクションの説明のようにTableau Server を構成する必要があります。

開始する前に、次の要件を満たしていることを確認してください。

- Tableau Server は Azure にデプロイされている必要があります。
- <sup>l</sup> Tableau Server はAdvanced Management ライセンスを使用して構成されている必要が あります。Tableau Server 上のTableau Advanced [Management](#page-2992-0) についてを参照してくだ さい。
- <sup>l</sup> キーが存在するAzure キーコンテナに対する管理権限が必要です。

ステップ1: Azure でTableau サーバーのキーコンテナとキーを作成する

以下の手順は、Azure キーコンテナサービスで実行します。参照情報はAzure のドキュメントに 含まれています。

- 1. Tableau Server に使用するキーコンテナ[を作成](https://docs.microsoft.com/ja-jp/azure-stack/user/azure-stack-key-vault-manage-portal?view=azs-2008#create-a-key-vault)します。Azure のトピック「Key Vault を作成 [する](https://docs.microsoft.com/ja-jp/azure-stack/user/azure-stack-key-vault-manage-portal?view=azs-2008#create-a-key-vault)」を参照してください。
- 2. コンテナにキーを作成します。Azure のトピック「 [キーとシークレットの管理](https://docs.microsoft.com/ja-jp/azure-stack/user/azure-stack-key-vault-manage-portal?view=azs-2008)」を参照してくださ い。

キーは非対称のRSA タイプである必要がありますが、任意のサイズにすることができます (Tableau Server はキーのサイズを考慮しません)。最大限のセキュリティを確保するには、 最小権限の原則を適用することをお勧めします。

Tableau では GET、UNWRAP KEY、および WRAP KEY コマンドを実行するためのパーミッ ションが必要であるため、最小権限の原則に従い、これらのコマンドを実行する場合にのみ アクセスを許可することをお勧めします。Tableau Server を実行しているVM にアクセスポリ シーを割り当てます。

Tableau Server をマルチノードでデプロイしている場合は、アクセスポリシーをサーバークラス ターのすべてのノードに割り当てる必要があります。

ステップ2: Azure 構成パラメーターを収集する

キーコンテナ名とキー名をAzure から取得します。

ステップ3: Azure キーコンテナ用に Tableau Server を構成する

Tableau Server で次のコマンドを実行します。このコマンドによりサーバーが再起動します。

<sup>l</sup> tsm security kms set-mode azure --vault-name "<vault name>" - key-name "<key name>"

オプション--vault-name と--key-name は、Azure キーコンテナから文字列を直接コ ピーします。

たとえば、Azure のキーコンテナの名前がtabsrv-keyvault で、キーの名前が tabsrv-sandbox-key01 の場合、コマンドは次のようになります。

tsm security kms set-mode azure --vault-name "tabsrv-keyvault" --key-name "tabsrv-sandbox-key01"

ステップ4: 保存中の暗号化を有効にする

[保存中の抽出の暗号化](#page-1846-0)を参照してください。

ステップ5: インストールを検証する

1. 次のコマンドを実行します。

tsm [security](#page-2505-0) kms status

返される可能性のある情報は次のとおりです。

- ステータス: OK (キー コンテナが制御 ノードからアクセス可能であることを示します)
- モード: Azure キーコンテナ
- コンテナ名: <key\_vault\_name>
- Azure キー コンテナのキー名: <key\_name>
- アクティブなキーを示す、MEK で使用可能なUUID のリスト
- KMS データにアクセスできない場合のエラー情報
- 2. 抽出を暗号化して復号化した後でログを表示します。
	- 抽出をサイトにパブリッシュしてから暗号化します[。保存中の抽出の暗号化を](#page-1846-0)参照 してください。
	- Tableau Desktop またはブラウザーで Web 作成を使用して抽出にアクセスします (このとき、抽出は使用のために復号化されます)。
	- vizqlserver\_node ログ ファイルで AzureKeyVaultEnvelopeAccessor と AzureKeyVaultEnvelope を検索します。このログの既定の場所は /var/opt/tableau/tableau\_server/data/tabsvc/logs/ です。

Azure キーコンテナに関連するパブリッシュと抽出更新については、バックグラウン ダーのログを検索します。ログの詳細については、Tableau Server [ログとログファイル](#page-2785-0) [の場所](#page-2785-0)を参照してください。

構成のトラブルシューティング

マルチノードの構成ミス

Azure キーコンテナのマルチノードセットアップでは、クラスタ内の別のノードが正しく構成されてい なくても、tsm security kms status コマンドから正常 (OK) ステータスが返される場合があり ます。 KMS のステータス チェックでは、Tableau Server 管理 コントローラー プロセスが実 行 されてい るノードだけが報告されます。クラスタ内の他のノードについては報告されません。既定では、 Tableau Server 管理コントローラープロセスは、クラスタ内の最初のノードで実行されます。

したがって、他のノードが誤って構成されているためにTableau Server がAzure キーにアクセスでき ない場合、これらのノードではさまざまなサービスについてエラー状態が報告され、起動が失敗しま す。

KMS を「azure」モードに設定した後で一部のサービスが起動に失敗する場合は、コマンドtsm security kms set-mode local を実行してローカルモードに戻します。

Azure キーの更新

Azure でAzure キーを更新します。必須またはスケジュールされたキー更新期間はありません。 キーを更新するには、Azure で新しいキーバージョンを作成します。キーコンテナ名とキー名が変 更されないため、通常のAzure キーの更新シナリオではTableau Server でKMS 構成を更新する 必要はありません。

Azure キーコンテナを使用したバックアップと復元

サーバーのバックアップは、Azure キーコンテナモードで追加の構成や手順を使用せずに作成でき ます。バックアップには、RMK とMEK の暗号化されたコピーが含まれます。キーを復号化するに は、Azure キーコンテナにアクセスして操作する必要があります。

復元シナリオの場合、復元先のサーバーは Azure キーコンテナモードまたはローカルKMSモード のいずれかになります。唯一の要件は、バックアップの復元先のサーバーが、バックアップで使用され たAzure キーコンテナに対する復号化アクセス権を持っていることです。

# <span id="page-3364-0"></span>Tableau Server 外部ファイルストア

このトピックでは、Tableau Server 外部ファイルストアの概要について説明します。

Tableau Server ファイルストアには、抽出とワークブックのリビジョンが保存されます。通常、 Tableau Server ファイルストアは、Tableau Server にローカルにインストールされる組み込みの Tableau Server プロセスです。Tableau Server 2020.1 以降では、ファイルストアデータを外部ス トレージに保存するようにTableau Server を構成できます。外部ストレージはネットワーク共有 で、一元化されたディスク容量から複数のユーザーやさまざまなクライアントデバイスがデータを取 得できる専用のファイルストレージである必要があります。Windows の場合はサーバーメッセージ ブロック(SMB)、Linux インストールの場合はネットワークファイルシステム(NFS) がこれに該当しま す。LAN (Local Area Network) 上のユーザーは標準のイーサネット接続を介して共有ストレージ にアクセスします。

この新しい機能を使って、Tableau Server を次の2 つの方法で構成できるようになりました。

- ファイルストアをローカルにインストールします。つまり、ファイルストアは Tableau Server ノー ドにインストールされます。
- <sup>l</sup> 外部ファイルストアを使用します(2020.1 以降)。

外部ファイルストアを使用する理由

外部ストレージを使用すると、ファイルストアをローカルにインストールする場合に次のような利点 があります。

- <sup>l</sup> 集中管理された場所**:** ファイルストアをローカルにインストールする場合、データを複数の ファイルストアノードにレプリケートする必要があり、ネットワーク帯域幅が使われます。デー タの場所を一元化すると、Tableau クラスタ内の複数のノードでファイルストアを実行した り、ノード間 のレプリケーションを行う必要 がなくなります。 また、これにより、個々のノードで 必要となるディスク空き容量が少なくなるほか、データが複数のノードにレプリケートされな いため、ネットワーク帯域幅の使用率が少なくなる可能性があります。
- <sup>l</sup> バックアップ時間の改善**:** スナップショットバックアップ技術が効果的です。Tableau Data の スナップショットバックアップを使用すると、Tableau のバックアップにかかる時間を大幅に短 縮できます。

外部ファイルストアを管理する

ライセンス管理

外部ファイルストアを構成するには、Advanced Management のプロダクトキーを使用して、最初 にこの機能を有効にする必要があります。詳細については、[Tableau](#page-2992-0) Server 上のTableau

Advanced [Management](#page-2992-0) についてを参照してください。Advanced Management キーがアクティブに なっていない、またはライセンスの有効期限が切れている場合は、次のような動作になります。

- <sup>l</sup> インストール中に外部ファイルストアでTableau Server を構成しようとするとエラーメッセー ジが表示されますが、インストールは続行でき、Tableau Server ファイルストアはローカルに インストールされます。
- <sup>l</sup> 既に外部ファイルストアを使用していて、Advanced Management ライセンスの有効期限が 切れている場合は、次のような動作になります。
	- <sup>l</sup> そのサーバーは再起動に失敗します。
	- バックアップは失敗します。
	- 有効な Advanced Management ライセンスを持っていないが、有効な Tableau Server ライセンスを持っている場合は、外部ファイルストアをローカルファイルストアに 移行して、サーバーを再び稼働させることができます。外部リポジトリからローカルリポ ジトリへの移行方法の詳細については[、ファイルストアを再構成するを](#page-3374-0)参照してくださ い。

サポートされる移行シナリオ

- <sup>l</sup> Tableau Server にローカルにインストールされているファイルストアを外部管理ストレージ (ネットワークに接続されているストレージ) に移動します。
- ファイルストアを外部管理ストレージからTableau Server に移動します。

バックアップと復元

外部ファイルストアを使用したTableau Server 上のバックアップは、ファイルストアがローカルにイン ストールされている場合 のバックアップの作成 方法 とは異 なります。 外部 ファイル ストアによる Tableau Server へのバックアップと復元を行う方法の詳細については[、外部ファイルストアによる](#page-3379-0) [バックアップと復元](#page-3379-0)を参照してください。

アップグレードに関する考慮事項

外部ファイルストアを使用して構成されたTableau Server をアップグレードする場合、特別なス テップは必要ありません。通常のアップグレードプロセスに従ってください。

高可用性に関する考慮事項

Tableau Server では、外部ファイルストアの高可用性の管理やセットアップは行われません。お使 いの管理ストレージには、冗長性と高可用性をサポートするソリューションが用意されている場合

があります。

トポロジ

外部ファイルストアを使用してTableau Server を構成すると、ファイルストアはローカルで実行さ れなくなります。[サーバーステータス] ページでは、ファイルストアプロセスが外部ノード上にあること が示されます。

ファイルストアがTableau Server の外部で構成されている場合、データエンジンとファイルストア が同じ場所に配置されることはありません。Tableau Server [データエンジン](#page-2878-0)で説明されているよう に、セットアップの際、データエンジンは引き続きファイルストアを除く他のプロセスと共に自動的に インストールされます。ただし、Tableau Server を外部ファイルストアで構成した場合は、他のプロ セスが存在しない別のノードにデータエンジンをインストールできます。

ファイルストアが外部で構成されている場合、データエンジンはネットワーク経由でストレージシス テム上のファイルストアデータ(抽出) にアクセスします。システム全体が要件に合わせて動作する よう、ネットワークとストレージシステムに関するいくつかの事項を考慮する必要があります。詳細 については[、外部ファイルストアのパフォーマンスに関する考慮事項を](#page-3390-0)参照してください。

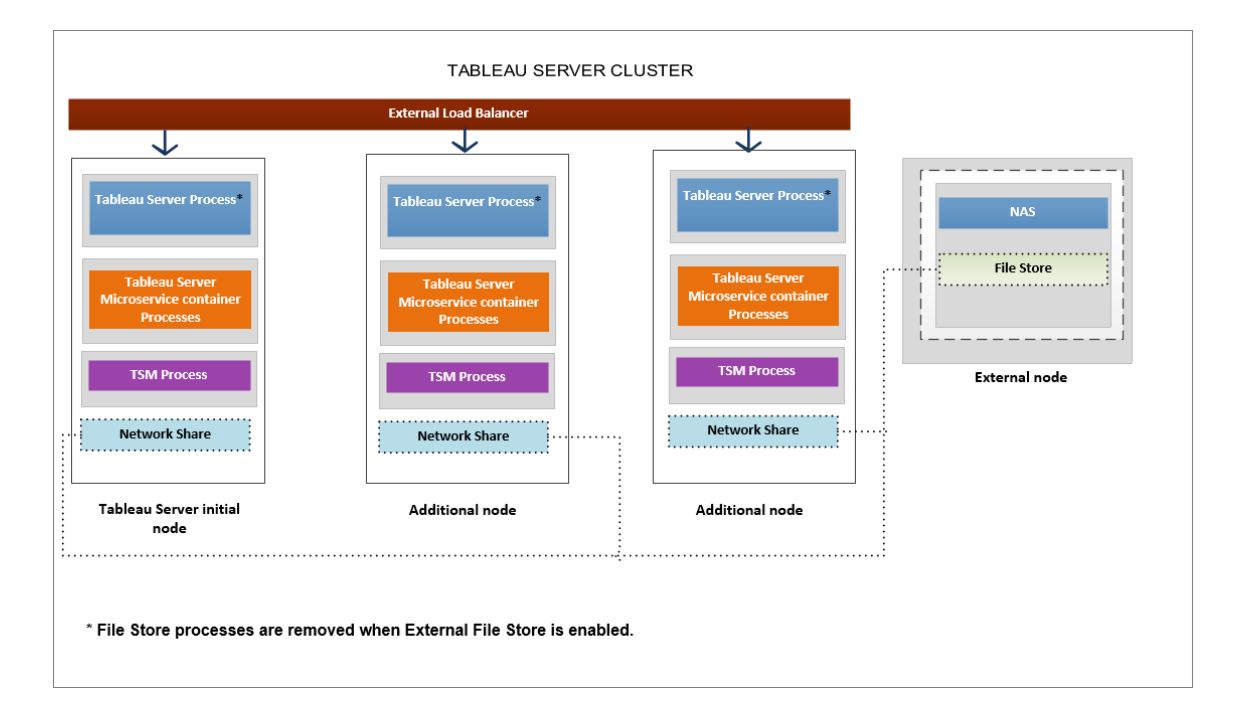

次の図は、外部ファイル ストアを使用した**Tableau Server** トポロジの概要バージョンです。

次の図は、外部ファイル ストアを使用した**Tableau Server** トポロジの詳細なバージョンであり、各 ノードにインストールされているすべてのプロセスを示しています。

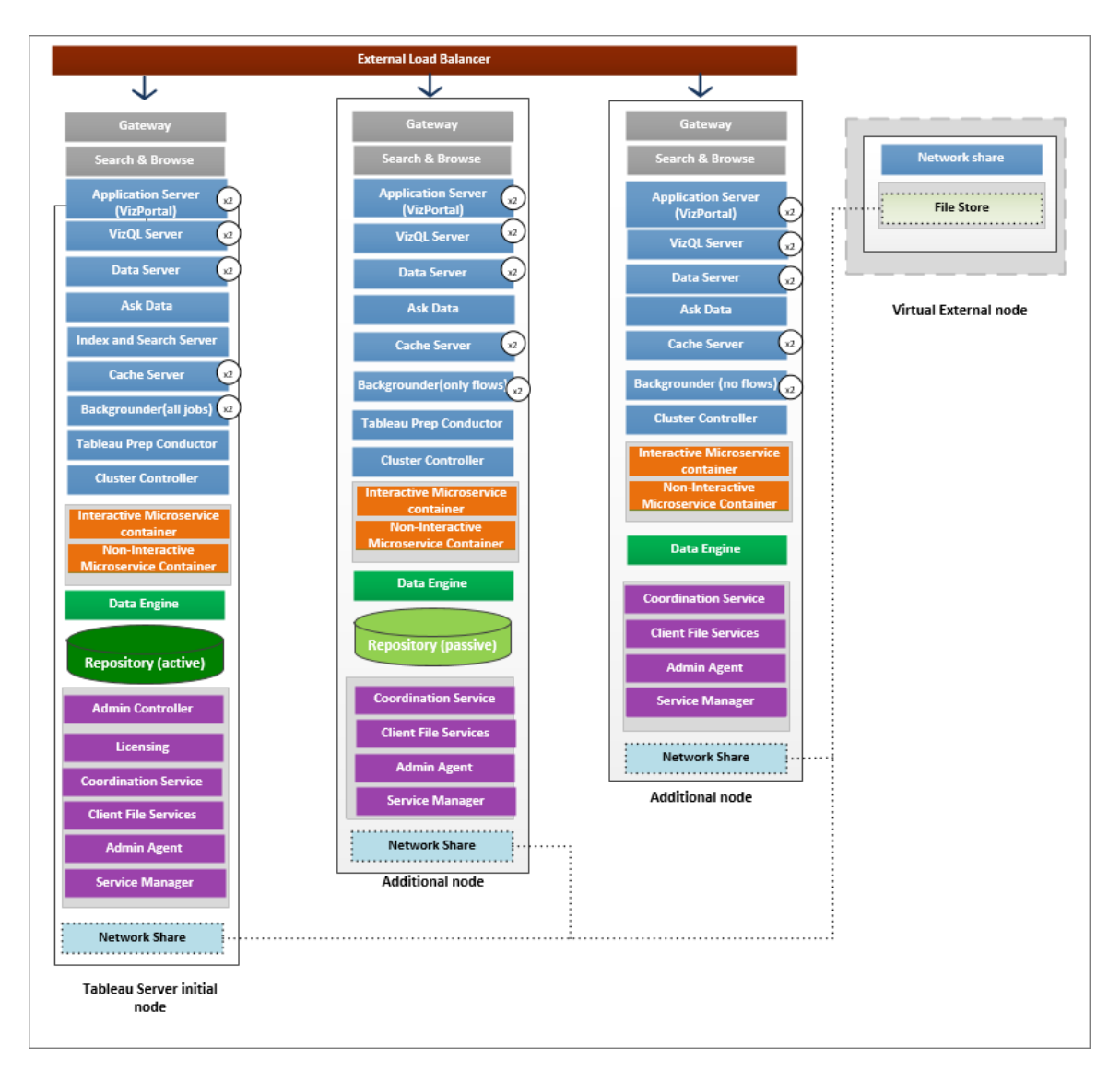

# 次へ

[外部ファイルストアを使用して](#page-3369-0)Tableau Server をインストールする

## <span id="page-3369-0"></span>外部ファイルストアを使用してTableau Server をインストールする

このトピックでは、ネットワーク共有を新しいインストール用のTableau Server ファイルストアとして 構成するプロセスについて説明します。ファイルストアがローカルで実行されている既存のTableau Server インストールでこれを行う場合は[、ファイルストアを再構成するを](#page-3374-0)参照してください。

前提条件

- <sup>l</sup> Tableau Server 2020.1 以降を使用する必要があります。
- ストレージ オプションとして使 用 できるネットワーク共有 が必 要 です。 ストレージ ソリューショ ンに関する推奨事項については[、外部ファイルストアのパフォーマンスに関する考慮事項を](#page-3390-0) 参照してください。

Linux インストールでは NFS を使用します。

ストレージサイズの見積もり: パブリッシュと抽出更新に必要なストレージの容量を考慮す る必要があります。さらに、トピックオプション2: [リポジトリを個別にバックアップするで](#page-3386-0)説明さ れているように、リポジトリのバックアップを個別に実行するオプションを特に選択しない限 り、リポジトリのバックアップサイズも考慮する必要があります。

- <sup>l</sup> 抽出:
	- <sup>l</sup> Tableau Server にパブリッシュする抽出の数、および各抽出のサイズを考慮 に入れます。いくつかの抽出をTableau Server にパブリッシュし、使用された ディスク容量を確認することで、必要なサイズを調べることができます。この ディスク容量を確認すると、今後 Tableau Server にパブリッシュする抽出の 数や、既存の各抽出のサイズが増える程度を把握できます。
	- 抽出更新の際に一時ディレクトリで必要となる容量を考慮に入れます。一 時ディレクトリは、更新時に抽出を保存する場所です。最終的な抽出ファイ ルのサイズに対して、最大 3 倍の容量が必要となる場合があります。
- <sup>l</sup> リポジトリのバックアップ:
	- リポジトリデータのサイズは、<data directory>/pgsql/data/base ディレクトリのサイズを確認することで見積もることができます。
	- リポジトリデータの正 確 なサイズを取 得 するには、バックアップ ファイルを開 き、 workgroup.pg\_dump ファイルのサイズを確認します。

<sup>l</sup> 有効なAdvanced Management ライセンスがサーバー上で認証済みである必要がありま す。Advanced Management の詳細については、Tableau Server 上のTableau [Advanced](#page-2992-0) [Management](#page-2992-0) についてを参照してください。

外部ファイルストアを使用してTableau Server をインストールする

ネットワーク共有をTableau Server データを保存するためのファイルストアとして構成して、 Tableau Server をインストールできます。このソリューションを使用すると、ファイルストアプロセスを ローカルで実行する必要性がなくなります。このソリューションとそのメリットの詳細については、 Tableau Server [外部ファイルストア](#page-3364-0)を参照してください。

インストール時に外部ファイルストアを構成してTableau Server をインストールするには、次の手 順に従います。

ステップ1: ネットワーク共有を構成する

ファイルサーバーで次の手順を実行します。

- 1. Tableau Server 外部ファイルストアとして使用するディレクトリを作成して共有します。
- 2. すべてのTableau Server ノードから同じ場所のディレクトリとしてネットワーク共有にアクセス できることを確認します。
- 3. ネットワーク共有内でtableau ディレクトリを作成し、**tableau** ユーザーと**tableau** グループに フルアクセス権を付与します。tableau ユーザーには、ネットワーク共有上のディレクトリに対 する読み取りおよび書き込みパーミッションが必要です。ディレクトリ'**tableau**' を呼び出すこ とをお勧めします。

/mnt/<network share>/tableau/

4. ネットワーク共有が正しく構成されていることを検証する: Tableau Server から、ネットワーク 共有に書き込むコマンドを実行し、書き込み可能であることを確認します。

ステップ2: TSM をダウンロードしてインストールする

1. 使用しているLinux のディストリビューションに基づいて、適切なインストーラーをダウンロード します。

- 2. Tableau Server をインストールするコンピューターに sudo アクセス権を持つユーザーとしてロ グオンします。
- 3. .rpm または.deb のインストーラーパッケージをダウンロードします。
- 4. .rpm または.deb パッケージをコピーしたディレクトリに移動します。
- 5. パッケージマネージャーを使用して、Tableau Server をインストールします。
- <sup>l</sup> CentOS など**RHEL** ライクなディストリビューションでは、既定以外の場所にTableau Server をインストールするオプションがあります。
- <sup>l</sup> 既定の場所 既定の場所 (/opt/tableau/tableau\_server) にインストールするには、以下 のコマンドを実行します。

sudo yum update

sudo yum install tableau-server-<version>.x86 64.rpm

<sup>l</sup> 既定以外の場所 - 既定以外の場所にインストールするには、rpm -i を使用する必要があ ります。また、すべての依存 パッケージをインストールする必要 があります。下記 の注を参照 してください。

次のコマンドを実行します。

sudo rpm -i--prefix/preferred/install/path tableau-server.rpm

注**:** Tableau Server のインストールにyum を使用した場合、すべての依存パッケージ が自動的にダウンロードされてインストールされます。これが、推奨されるTableau Server のインストール方法です。既定以外の場所にインストールする場合、または所 属の組織でyum の使用が禁止されているため、rpm -i を使用しなくてはならない場 合は、すべての依存 パッケージを個別にインストールする必要があります。依存パッ ケージのインストールの詳細については、「Tableau Server をLinux を実行するエア ギャップ環境にインストールする」を参照してください。

<sup>l</sup> **Ubuntu** と**Debian** では、次のコマンドを実行します。

sudo apt-get update

```
sudo apt-get -y install gdebi-core
```
sudo gdebi -n tableau-server-<version> amd64.deb

#### ステップ3: TSM を初期化する

1. 次のスクリプトを実行してTSM を起動します。

sudo ./initialize-tsm --accepteula --<optional\_parameters>

initialize-tsm スクリプトで必要なパラメーターは--accepteula だけです。このパラメーターは、 Tableau Server のエンドユーザーライセンス契約 (EULA) に同意するために含める必要が あります。EULA は次の場所にあります。

/opt/tableau/tableau\_server/packages/docs.<version\_ code>/Commercial\_EULA.txt

2. Tableau Server を構成する前に、ターミナルからログオフしてもう一度ログオンしてください。

再びログオンした時点で新しいセッションが作成され、このときにグループのメンバーシップ変 更が反映されます。この新しいセッションは、initialize-tsm スクリプトによって追加された環境 変数へのアクセス権もあります。

あるいは、次のコマンドを実行すると、現在のセッションのパスを更新することができます(グ ループのメンバーシップは更新されません)。

source /etc/profile.d/tableau server.sh

ステップ4: Tableau Server をライセンス認証して登録する

ライセンス認証手順でTableau Server のキーとAdvanced Management のキーを使用します。次 のコマンドを2 回実行する必要があります。まずはTableau Server のプロダクトキーと、次に Advanced Management プロダクトキーと共に実行します。

tsm licenses activate -k <product key>

ステップ5: 外部ファイルストアを有効にする

外部リポジトリを使用するTableau Server の構成は、TSM CLI によってのみ実行できます。

1. 次のtsm コマンドを使用してネットワークストレージ機能を有効にします。

tsm topology external-services storage enable --network-share /mnt/<network share name>/tableau

セットアッププログラムにより、共有内で次のディレクトリ構造が自動的に作成されます。

#### **PostgreSQL** データのバックアップ**:**

*tableau\_data/tabsvc/pg\_backups*

注**:** このディレクトリはバックアップを初めて作成するときに作成されます。

### 抽出とワークブックのリビジョン**:**

*tableau\_data tabsvc/dataengine/extracts*

*tableau\_data/tabsvc/dataengine/revisions*

ステップ6: 最初のノードの設定を構成する

[初期ノード設定の構成ト](#page-381-0)ピックの指示に従います。

ステップ7: インストールを完了する

Tableau Server 用の初期管理アカウントを作成する必要があります。

- セットアップ中にローカル アイデンティティストアを構成した場合、使用する名前とパスワード を指定します。
- セットアップ中にLDAP または Active Directory のアイデンティティストアを構成した場合 は、ディレクトリのメンバーであるユーザーアカウントを指定する必要があります。

最初のユーザーを作成するには、次のtabcmd コマンド実行します。

tabcmd initialuser --server localhost:80 --username '<new-adminusername>'

このコマンドを実行した後、管理者パスワードを入力するようシェルから求められます。

ステップ8: インストール後のタスク

Tableau Server 管理者アカウントの作成後は[、インストール後のタスク](#page-511-0)で説明される構成手順に 従って作業し、展開を続行します。

実行可能なユーザー

Tableau Server 管理者は、Tableau Server と外部ファイルストアをインストールして構成できま す。さらに、Tableau Server で使用するネットワーク共有を構成するためのパーミッションとアクセス 権が必要です。

次へ

<span id="page-3374-0"></span>[外部ファイルストアによるバックアップと復元](#page-3379-0)

ファイルストアを再構成する

Tableau Server は、ローカルで実行されるファイルストアまたは外部ファイルストアを使用して構成 できます。このトピックでは、既存のTableau Server を再構成するのに必要な手順を説明します。

- <sup>l</sup> [外部ファイルストアを使用するように](#page-3374-1)Tableau Server を再構成します。これにより、ファイル ストアがネットワーク共有に移動します。
- <sup>l</sup> [ファイルストアをローカルで実行するように](#page-3377-0)Tableau Server を再構成します。この場合、ファ イルストアが外部ストレージからTableau Server に移動されます。
- <sup>l</sup> [別のストレージを使用するように](#page-3378-0)Tableau Server を構成します。たとえば、現在のネットワー ク共有の寿命が来たため、新しいハードウェアが搭載されている新しいネットワーク共有を 使用する必要がある場合などです。

<span id="page-3374-1"></span>外部ファイルストアを使用してTableau Server を再構成する

前提条件

- Tableau Server はバージョン 2020.1 以降である必要があります。
- ネットワーク共有を外部ストレージとして使用する必要があります。

Linux インストールでは NFS を使用します。

ストレージとネットワークに関する考慮事項については[、外部ファイルストアのパフォーマンス](#page-3390-0) [に関する考慮事項](#page-3390-0)を参照してください。

ストレージサイズの見積もり: パブリッシュと抽出更新に必要なストレージの容量を考慮す る必要があります。さらに、トピックオプション2: [リポジトリを個別にバックアップするで](#page-3386-0)説明さ れているように、リポジトリのバックアップを個別に実行するオプションを特に選択しない限 り、リポジトリのバックアップサイズも考慮する必要があります。

- 抽出:
	- <sup>l</sup> Tableau Server にパブリッシュする抽出の数、および各抽出のサイズを考慮 に入れます。いくつかの抽出をTableau Server にパブリッシュし、使用された ディスク容量を確認することで、必要なサイズを調べることができます。この ディスク容量を確認すると、今後 Tableau Server にパブリッシュする抽出の 数や、既存の各抽出のサイズが増える程度を把握できます。
	- 抽出更新の際に一時ディレクトリで必要となる容量を考慮に入れます。一 時ディレクトリは、更新時に抽出を保存する場所です。最終的な抽出ファイ ルのサイズに対して、最大 3 倍の容量が必要となる場合があります。
- <sup>l</sup> リポジトリのバックアップ:
	- リポジトリデータのサイズは、<data directory>/pgsql/data/base ディレクトリのサイズを確認することで見積もることができます。
	- リポジトリデータの正 確 なサイズを取 得 するには、バックアップ ファイルを開 き、 workgroup.pg\_dump ファイルのサイズを確認します。
- <sup>l</sup> Tableau Server で、有効なAdvanced Management ライセンスが認証済みである必要が あります。

ステップ1: Tableau Server をアップグレードする

Tableau Server を2020.1 以降にアップグレードします。「2018.1 [以降からのアップグレード](#page-681-0) [\(Linux\)](#page-681-0)」を参照してください。Tableau Server が既にバージョン2020.1 以降である場合は、この ステップをスキップできます。

ステップ2: Advanced Management ライセンスを認証する

- 1. [サーバーライセンスの表示](#page-1934-0)、Advanced Management ライセンスがTableau Server で認証 済みであることを確認します。
- 2. Advanced Management が Tableau Server にインストールされていない場合は、次のtsm コマンドを使用してライセンスを認証します。Advanced Management のキーをプロダクト キーとして指定してください。

tsm licenses activate -k <product key>

ステップ3: 外部ストレージを使用するファイルストアを構成する

アップグレードを完了し、ライセンスを確認したら、外部ファイルストアを使用してTableau Server を構成します。これにより、ローカルファイルストアにある既存のデータが、選択した外部ストレージ に移動されます。

- 1. ネットワーク共有を構成します。ファイルサーバーで次の手順を実行します。
	- ファイルをホストするディレクトリを作成して共有します。
	- すべての Tableau Server ノードで、ネットワーク共有をマッピングするか、UNC パスを 使用します。
- 2. ネットワーク共有内でtableau ディレクトリを作成し、**tableau** ユーザーと**tableau** グループに フルアクセス権を付与します。tableau ユーザーには、ネットワーク共有上のディレクトリに対 する読み取りおよび書き込みパーミッションが必要です。ディレクトリ**tableau** を呼び出すこと をお勧めします。

3. 次のtsm コマンドを使用してネットワーク共有機能を有効にします。

tsm topology external-services storage enable --network-share /mnt/<network share name>/tableau

次のディレクトリ構造が自動的に作成され、ローカルファイルストアにあるデータが外部スト レージに移動されます。このプロセスの間、ローカルファイルストアは自動的にコミッション解 除されます。

抽出とワークブックのリビジョン**:**

*tableau\_data tabsvc/dataengine/extracts*

*tableau\_data/tabsvc/dataengine/revisions*

**PostgreSQL** データのバックアップ**:**

*tableau\_data/tabsvc/pg\_backups*

注**:** このディレクトリはバックアップを初めて作成するときに作成されます。

<span id="page-3377-0"></span>ローカルファイルストアを使用するようにTableau Server を再構成する

1. 次のコマンドを実行して、Tableau Server を停止します。

tsm stop

2. 次のコマンドを実行すると、ファイルストアデータが外部ストレージからTableau Server に 移動されます。

tsm topology external-services storage disable –fsn <node1, node2>

3. 次のコマンドを実行して、Tableau Server を起動します。

tsm start

Tableau Server クラスタの場合は、ファイルストアをインストールするノードを指定してください。 データはコマンドで指定した最初のノードにコピーされてから他のノードにレプリケートされます。

注**:** ファイルストアを外部からローカルに移動する場合は、データエンジンプロセスが単独で 別のノードにインストールされ、ファイルストア、アプリケーションサーバー(VizPortal)、VizQL サーバー、データサーバー、およびバックグラウンダーなどのコアサービスのいずれかと共にイン ストールされていることを確認します。

通常、Tableau Server データエンジンのインストールは自動的に実行され、1 つまたは複数

のコアサービスを持つノードにインストールされます。ただし、外部ストレージを使用するよう Tableau Server を構成する場合は、データエンジンをコアプロセスと同じ場所に配置しなくて も、手動でノードにインストールできます。

現在、別のノードにデータエンジンプロセスがインストールされている場合は、disable コマンド を実行する前に、そのノードにファイルストアをインストールするか、そのノードからデータエンジ ンを削除するかを選択できます。現在データエンジンがインストールされていないノードにファイ ルストアをインストールすると、データエンジンが自動的に追加されます。

disable コマンドを実行するときにデータエンジンのみのノードがある場合は、エラーが発生しま す。

<span id="page-3378-0"></span>別の外部ストレージを使用するようにTableau Server を構成する

- 1. 新しいネットワーク共有を構成します。ファイルサーバーで次の手順を実行します。
	- 1. ファイルをホストするディレクトリを作成して共有します。
	- 2. すべてのTableau Server ノードで、ネットワーク共有をマッピングするか、UNC パスを 使用します。
- 2. ネットワーク共有内でtableau ディレクトリを作成し、**tableau** ユーザーと**tableau** グループに フルアクセス権を付与します。tableau ユーザーには、ネットワーク共有上のディレクトリに対 する読み取りおよび書き込みパーミッションが必要です。ディレクトリ**tableau** を呼び出すこと をお勧めします。
- 3. 次のコマンドを実行して、Tableau Server を停止します。

tsm stop

4. 次のコマンドを実行して、新しいネットワーク共有を使用するようにTableau Server を構成 します。

```
tsm topology external-services storage switch-share --network-
share /mnt/<newshare>/tableau
```
5. 次のコマンドを実行して、Tableau Server を起動します。

tsm start

実行可能なユーザー

Tableau Server 管理者は、ファイルストアの場所を移動できます。さらに、外部ファイルストアに 使用する外部ストレージへのアクセス権が必要です。

<span id="page-3379-0"></span>外部ファイルストアによるバックアップと復元

Tableau Server で外部ファイルストアを有効にしている場合、tsm maintenance backup コ マンドを使用してTableau Server リポジトリとファイルストアデータをバックアップすることはできませ ん。代わりに、"スナップショット" のバックアッププロセスを使用して、ある時点でのネットワーク共有 のスナップショットを作成します。

- <sup>l</sup> [外部ファイルストアを使用して構成された](#page-3380-0)Tableau Server
- [外部ファイルストアと外部リポジトリを使用して構成された](#page-3383-0)Tableau Server

バックアップ戦略:

使用 するバックアップ戦 略 は、復旧計 画 にょって異 なります。 スナップショット バックアップ プロセス は、ファイルストア(および要求された場合はリポジトリデータ) のバックアップを作成するだけである ため、それだけでは不十分な場合があります。また、完全復旧を行うためには、他の構成や設定 が必要になることもあります。スナップショットバックアッププロセスが十分な場合 を示すシナリオをいくつか紹介します。

<sup>l</sup> スタンバイ**Tableau Server** — 本番環境のサーバーがダウンした場合に使用するスタンバ イTableau Server を維持する場合は、スナップショットバックアップを作成し、それを定期 的にスタンバイサーバーに復元するだけで十分な場合があります。バックアップスケジュール

は、目標復旧時点に基づいて設定する必要があります。

- <sup>l</sup> 新しい **Tableau Server**、既存の構成は不要 障害発生時に新しいTableau Server イ ンストールを使用する予定であるが、既存のTableau Server インストールの構成と設定を 必ずしも使用する必要がない場合は、Tableau Server の新しいインスタンスをインストール し、スナップショットを使用してデータを復元することができます。
- <sup>l</sup> 新しい **Tableau Server**、既存の構成が必要 既存の構成と設定、およびバックアップ日 を含む新しいTableau Server インストールを使用する予定の場合は、スナップショットバック アップと共に追加のファイルが必要です。すべての構成と設定を含む完全バックアップを実行 するには、次の手順に従います。
	- 1. トポロジと構成データをエクスポートします。これにより、Tableau Server のほとんどの 構成とトポロジがエクスポートされます。詳細については、「Tableau Server [の完全な](#page-2248-0) [バックアップと復元を実行します](#page-2248-0)」を参照してください。
	- 2. このトピックの「[外部ファイルストアによるバックアップと復元](#page-3379-0)」セクションの説明に従っ て、ファイルストア(および必要に応じてリポジトリデータ) のネットワーク共有のスナップ ショットを作成します。
	- 3. エクスポートに含まれていない設定をメモします。これらには、システムユーザーアカウ ント、調整サービスの展開構成、およびカスタマイズされた設定の値が含まれます。 詳細については、Tableau Server [の完全なバックアップと復元を実行します](#page-2248-0)を参照し てください。

<span id="page-3380-0"></span>外部ファイルストアを使用して構成されたTableau Server

外部ファイルストアを使用してTableau Server を構成している場合、バックアッププロセスには、外 部ファイルストアを使用したネットワーク共有のポイントインタイムスナップショットバックアップの作成 を含める必要があります。次の手順に従ってバックアップを作成します。

注**:** 外部ファイルストアと外部リポジトリの両方がある場合は、「[外部ファイルストアと外部リポ](#page-3383-0) [ジトリを使用して構成された](#page-3383-0)Tableau Server」を参照してください。

スナップショットバックアップの作成

次のステップに従って、スナップショットバックアップを作成します。

1. スナップショットバックアップを準備する。

以下のコマンドを実行して、リポジトリのバックアップファイルを作成し、それをネットワーク共 有に一時的にコピーします。Tableau Server は、バックアップ処理中も正常に動作し続け ます。一貫性のあるスナップショットを作成するために、使用されていない抽出を削除する 内部プロセスが一時停止されます。このプロセスは、後のステップで説明されているバック アッププロセスが完了すると、再開されます。

tsm maintenance snapshot-backup prepare

準備のステップが完了すると、スナップショットバックアップの準備に成功しましたというメッ セージが表示されます。

ネットワーク共有にリポジトリのバックアップファイルが作成されたことを確認します。

注**:** 準備のステップには、リポジトリとKMS キーおよびアセットキーのバックアップファイ ルの作成が含まれます。暗号化キーソリューションにクラウドソリューションを使用して いる場合は、復元に必要なキーの復号に使用するCMK にアクセスできる必要があり ます。AWS での暗号化キーソリューションの詳細については、「AWS [キー管理システ](#page-3354-0) [ム](#page-3354-0)」を参照してください。Azure での暗号化キーソリューションの詳細については、 「Azure [キーコンテナ](#page-3360-0)」を参照してください。

2. ネットワーク共有のスナップショットを作成する。

適切なプロセスを使用して、ネットワーク共有のスナップショットを作成します。スナップショッ トは、特定の時点で取得された共有の読み取り専用バージョンです。これには、Filestore データと、前のステップで共有に一時的にコピーされたリポジトリバックアップファイルが含ま れます。このネットワーク共有のスナップショットを作成するステップは、ネットワークによって異 なります。詳細については、ご使用のネットワークのドキュメントを参照してください。

3. スナップショットバックアッププロセスを完了します。

以下のコマンドを実行して、バックアッププロセスを完了し、一時停止していた内部処理を 再開します。これにより、ネットワーク共有にコピーされたリポジトリバックアップファイルが削 除されます。

tsm maintenance snapshot-backup complete

ネットワーク共有からリポジトリの一時的なバックアップファイルが削除されたことを確認しま す。

スナップショットバックアップの復元

これらのステップは、シングルノードとマルチノードの両方のTableau Server インストールに適用され ます。

1. Tableau Server を停止します。

コマンドプロンプトで、次のコマンドを実行します。

tsm stop

- 2. ネットワーク共有のスナップショットをネットワークに復元して、ファイルストアデータを復元しま す。具体的なステップは、ネットワークによって異なります。
- 3. リポジトリデータを復元します。

次の復元コマンドを使用して、リポジトリデータを復元します。

tsm maintenance snapshot-backup restore

注**:** 暗号化キーソリューションにクラウドソリューションを使用している場合は、バックアッ プを復元するサーバーに、CMK が展開されているクラウドインスタンスを復号する権限 が付与されていることを確認してください。

4. Tableau Server を再起動します。

コマンドプロンプトで、次のコマンドを実行します。

tsm start

<span id="page-3383-0"></span>外部ファイルストアと外部リポジトリを使用して構成されたTableau Server

外部ファイルストアと外部リポジトリの両方を使用してTableau Server を構成している場合は、 バックアップを作成するために必要な特別なステップがあります。これには、外部ファイルストアを使 用したネットワーク共有のポイントインタイムスナップショットバックアップの作成が含まれます。ま た、外部リポジトリの個別のバックアップが含まれる場合もあります。次の手順に従ってバックアップ を作成します。

注**:** 外部ファイルストアを持っているが、既定のリポジトリを使用している場合は、「[外部ファイ](#page-3380-0) [ルストアを使用して構成された](#page-3380-0)Tableau Server」を参照してください。

リポジトリのバックアップ

外部ファイルストアと外部リポジトリの両方がある場合、リポジトリデータのバックアップには2つの オプションがあります。各オプションを選択する理由は次のとおりです。

● ネットワーク共有スナップショットにリポジトリのバックアップを含める。

管理がしやすい。リポジトリを個別にバックアップする必要がなく、バックアップはファイルスト アデータと同期されます。

• リポジトリを個別にバックアップする。

インスタンスのスナップショットのバックアップを実行できるクラウドソリューションを使用してい る場合は、外部リポジトリのバックアップを個別に実行する方が高速になります。バックアッ プファイルのサイズは、ネットワーク共有のスナップショットの準備にかかる時間に大きな影 響を与える可能性があります。
オプション1: ネットワーク共有のスナップショットにリポジトリのバックアップを含める

スナップショットバックアップの作成

1. スナップショットバックアップを準備する。

以下のコマンドを実行して、リポジトリのバックアップファイルを作成し、それをネットワーク共 有に一時的にコピーします。Tableau Server は、バックアップ処理中も正常に動作し続けま す。一貫性のあるスナップショットを作成するために、使用されていない抽出を削除する内 部プロセスが一時停止されます。このプロセスは、後のステップで説明されているバックアップ プロセスが完了すると、再開されます。

tsm maintenance snapshot-backup prepare --include-pg-backup

注**:** 2021.1 以降、外部ファイルストアと外部リポジトリの両方を有効にしている場合 は、--include-pg-backup オプションを使用して、リポジトリのバックアップを作成す る必要があります。2021.1 より前のバージョンからアップグレードする場合で、バックアッ プを実行またはスケジュールするスクリプトがあり、引き続きリポジトリのバックアップを含 める場合は、上に示すように準備コマンドに**--include-pg-backup** オプションを追 加します。2021.1 より前のバージョンでは、オプションは必要ありません。リポジトリのバッ クアップは自動的に含まれます。

準備のステップが完了すると、スナップショットバックアップの準備に成功しましたというメッ セージが表示されます。

ネットワーク共有にリポジトリのバックアップファイルが作成されたことを確認します。

注**:** 準備のステップでは、リポジトリとKMS キーおよびアセットキーのバックアップが作成 されます。暗号化キーソリューションにクラウドソリューションを使用している場合は、復 元に必要なキーの復号に使用するCMK にアクセスできる必要があります。AWS での 暗号化キーソリューションの詳細については、「AWS [キー管理システム](#page-3354-0)」を参照してくだ さい。Azure での暗号化キーソリューションの詳細については、「Azure [キーコンテナ](#page-3360-0)」 を参照してください。

2. ネットワーク共有のスナップショットを作成する。

適切なプロセスを使用して、ネットワーク共有のスナップショットを作成します。スナップショッ トは、特定の時点で取得された共有の読み取り専用バージョンです。これには、ファイルス トアデータと、前のステップで共有に一時的にコピーされたリポジトリバックアップファイルが 含まれます。このネットワーク共有のスナップショットを作成するステップは、ネットワークによっ て異なります。詳細については、ご使用のネットワークのドキュメントを参照してください。

3. スナップショットバックアッププロセスを完了します。

以下のコマンドを実行して、バックアッププロセスを完了し、一時停止していた内部処理を 再開します。また、ネットワーク共有にコピーされたリポジトリバックアップファイルが削除され ます。

tsm maintenance snapshot-backup complete

スナップショットバックアップの復元

これらのステップは、シングルノードとマルチノードの両方の Tableau Server インストールに適用さ れます。

重要**:** ブルー/グリーンアップグレードを実行する場合、またはtsm メンテナンス([バックアップと復元](#page-2452-0)) メソッドを使用してTableau Server 2021.4 (またはそれ以前) を手動でアップグレードする場合 は、Tableau Server 2022.1 (またはそれ以降) に復元する前にlegacy-identity-mode を有 効にする必要があります。詳細については、「[アイデンティティの移行に関する問題をトラブル](#page-2007-0) [シューティングする](#page-2007-0)」を参照してください。

1. Tableau Server を停止します。

コマンドプロンプトで、次のコマンドを実行します。

tsm stop

- 2. ネットワーク共有のスナップショットをネットワークに復元して、ファイルストアデータを復元しま す。具体的なステップは、ネットワークによって異なります。
- 3. リポジトリデータを復元します。

次の復元コマンドを使用して、リポジトリデータを復元します。

tsm maintenance snapshot-backup restore

注**:** 暗号化キーソリューションにクラウドソリューションを使用している場合は、バックアッ プを復元するサーバーに、CMK が展開されているクラウドインスタンスを復号する権限 が付与されていることを確認してください。

4. Tableau Server を再起動します。

コマンドプロンプトで、次のコマンドを実行します。

tsm start

オプション2: リポジトリを個別にバックアップする

このオプションは、外部リポジトリのホストプラットフォームでスナップショットバックアップを実行できる 場合にのみ推奨されます。ホストプラットフォームとしてAzure を使用している場合は、オプション1 を使用することをお勧めします。

スナップショットバックアップの作成

1. スナップショットバックアップを準備する。

以下のコマンドを実行して、リポジトリのバックアップファイルを作成し、それをネットワーク共 有に一時的にコピーします。Tableau Server は、バックアップ処理中も正常に動作し続けま す。一貫性のあるスナップショットを作成するために、使用されていない抽出を削除する内 部プロセスが一時停止されます。このプロセスは、後のステップで説明されているバックアップ プロセスが完了すると、再開されます。

tsm maintenance snapshot-backup prepare

準備のステップが完了すると、スナップショットバックアップの準備に成功しましたというメッ セージが表示されます。

注**:** 準備のステップでは、KMS キーおよびアセットキーのバックアップが作成されます。 暗号化キーソリューションにクラウドソリューションを使用している場合は、復元に必要 なキーの復号に使用するCMK にアクセスできる必要があります。AWS での暗号化 キーソリューションの詳細については、「AWS [キー管理システム](#page-3354-0)」を参照してください。 Azure での暗号化キーソリューションの詳細については、「Azure [キーコンテナ](#page-3360-0)」を参照 してください。

2. ネットワーク共有のスナップショットを作成する。

適切なプロセスを使用して、ネットワーク共有のスナップショットを作成します。スナップショッ トは、特定の時点で取得された共有の読み取り専用バージョンです。これには、ファイルス トアデータが含まれます。このネットワーク共有のスナップショットを作成するステップは、ネッ トワークによって異なります。詳細については、ご使用のネットワークのドキュメントを参照し てください。

3. リポジトリのバックアップを作成する: 外部リポジトリをホストしているプラットフォームのバック アップテクノロジーを使用してバックアップを作成します。

重要**:** ネットワーク共有とリポジトリバックアップのスナップショットは、準備のステップを完了し てから3 時間 30 分以内に完了する必要があります(ステップ1)。これは、ファイルストアと リポジトリのバックアップが同期され、復元が正しく動作するようにするためです。

AWS DB インスタンスのスナップショットの作成の詳細については、「DB [スナップショットの作](https://docs.aws.amazon.com/AmazonRDS/latest/UserGuide/USER_CreateSnapshot.html) [成](https://docs.aws.amazon.com/AmazonRDS/latest/UserGuide/USER_CreateSnapshot.html)」を参照してください。

Azure DB インスタンスのバックアップの作成の詳細については、「Flexible Server [でのバック](https://docs.microsoft.com/ja-jp/azure/postgresql/flexible-server/concepts-backup-restore) [アップと復元](https://docs.microsoft.com/ja-jp/azure/postgresql/flexible-server/concepts-backup-restore)」(PostgreSQL 12 以降)、または「[単一サーバーでのバックアップと復元](https://docs.microsoft.com/ja-jp/azure/postgresql/concepts-backup)」 (PostgreSQL 11 以前) を参照してください。

注**:** 暗号化キーソリューションにクラウドソリューションを使用している場合は、バックアッ プを復元するサーバーが、CMK がデプロイされているクラウドインスタンスに対する復号 化の権限を持っていることを確認してください。

4. スナップショットバックアッププロセスを完了します。

以下のコマンドを実行して、バックアッププロセスを完了し、一時停止していた内部処理を 再開します。

tsm maintenance snapshot-backup complete

スナップショットバックアップの復元

これらのステップは、シングルノードとマルチノードの両方のTableau Server インストールに適用され ます。

1. 外部リポジトリのデータベースバックアップを使用します。クラウドプラットフォームを使用して リポジトリをホストしている場合、通常は、バックアップを復元するための新しいデータベース インスタンスを作成する必要があります。

新しいインスタンスを作成する詳細な手順については、「[外部リポジトリのインストール](#page-3422-0)」のホ スティング ソリューションのオプションを参照してください。

- 2. 「PostgreSQL [外部リポジトリでの](#page-3421-0)Tableau Server のインストール」トピックのステップ1 の手 順を使用して、新しいインスタンスの構成ファイルを作成します。
- 3. Tableau Server を停止します。

コマンドプロンプトで、次のコマンドを実行します。

tsm stop

4. 外部リポジトリの復元に新しいデータベースインスタンスが必要な場合は、次のコマンドを 使用してTableau Server に新しいデータベースインスタンスを指定します。

tsm topology external-services repository replace-host -f <filename>.json -c <ssl certificate file>.pem

この.json fファイルは、ステップ2 で作成した構成ファイルです。この証明書ファイルは、新 しいデータベースインスタンスからダウンロードしたSSL 証明書です。

5. ネットワーク共有のスナップショットをネットワークに復元して、ファイルストアデータを復元し ます。具体的なステップは、ネットワークによって異なります。

注**:** 一部のテクノロジでは、復元を実行するときに新しいネットワーク共有を作成する 必要があります。これがネットワーク接続ストレージに当てはまる場合は、Tableau Server を停止する前に復元を実行できます。ファイルストアのデータを新しいネット ワーク共有に復元する場合は、新しいネットワーク共有を使用するようにTableau Server を構成する必要があります。詳細については、「[別の外部ストレージを使用す](#page-3378-0) るようにTableau Server [を構成する](#page-3378-0)」を参照してください。

6. 次のコマンドを実行して、KMS およびAsset のキーを復元します。

tsm maintenance snapshot-backup restore

注**:** 暗号化キーソリューションにクラウドソリューションを使用している場合は、バック アップを復元するサーバーが、CMK がデプロイされているクラウドインスタンスに対する 復号化の権限を持っていることを確認してください。

7. 次のコマンドを実行してTableau Server を再起動します。

tsm start

実行可能なユーザー

Tableau Server 管理者は、Tableau Server のバックアップと復元を行うことができます。さらに、外 部ストレージにアクセスし、それに対するスナップショットバックアップを実行するパーミッションが必要 です。

外部ファイルストアのパフォーマンスに関する考慮事項

このトピックでは、外部ファイルストアを使用している場合に最適なパフォーマンスを確保するために 考慮する必要がある要因を示します。

ファイルストアがTableau Server の外部で構成されているこのシナリオでは、抽出をネットワーク共 有に保存します。これは、Tableau Server からこのデータへのアクセスがネットワーク経由で行われ ることを意味します。最適なパフォーマンスを確保するため、次のことをお勧めします。

- エンタープライズ グレードのストレージ システムを使用して、信頼性と高いデータアクセス パ フォーマンスを確保します。
- <sup>l</sup> 十分な読み取りIOPS をサポートするストレージシステムを使用します。
	- ソリッドステートドライブを使用します。 ハードディスクが唯一のオプションである場合 は、できるだけ高速なディスクを使用します。
- 次のようなネットワークインフラストラクチャを使用します。
	- Tableau Server とストレージ システム間の高速データ転送をサポートするため、10 GB 以上の速度のイーサネット。
	- Tableau Server とストレージシステムの間のストレージ遅延が10ミリ秒以下。

上記の推奨事項はTableau チームが行ったテストに基づいており、実際の要件とパフォーマ ンスは異なる場合があります。パフォーマンスを評価してリソース要件を決定するために、独 自のベンチマークを作成することを強くお勧めします。

ベンチマークを作成する際は、ワークブックの読み込み時間を主要なメトリクスの1 つとして Tableau Server の全体的なパフォーマンスを考慮してください。これが特に重要なのは、外 部ファイルストアが主に抽出ベースのワークブックに影響するためです。

[Tabjolt](https://github.com/tableau/tabjolt) を使用してベンチマークを行うことができます。

実行可能なユーザー

Tableau Server 管理者は、Tableau Server のパフォーマンスを監視します。ただし、ネットワーク、 ハードウェア、ストレージについては考慮事項があり、これらのリソースの構成を変更するには、この いずれかへのアクセスが必要になる可能性があります。これらのリソースにアクセスできない場合 は、ネットワーク管理者と協力して変更を加えることもできます。

# <span id="page-3391-0"></span>Tableau Server 外部リポジトリ

Tableau Server リポジトリは、すべてのユーザーインタラクション、抽出の更新などに関するデータ を格納するPostgreSQL データベースです。

リポジトリは、Tableau Server と同じノードにローカルにインストールするか、外部にインストールす ることができます。

ローカル リポジトリ**:** PostgreSQL データベースがローカルにインストールおよび展開されます。つまり Tableau Server と共に展開されます。

外部リポジトリ**:** PostgreSQL データベースは外部に展開されます。外部リポジトリは、Amazon RDS、Azure Database、Google Cloud にインストールするか、またはスタンドアロンとしてインス トールできます。

Tableau Server リポジトリの全般的情報については、以下を参照してください。

- ワークグループ データベース
- Tableau Server [リポジトリでデータを収集する](#page-2175-0)

外部リポジトリとしてサポートしているホストは次のとおりです。

- Amazon RDS (バージョン 2019.3 以降)
- **Azure Database** (バージョン 2020.4 以降)
- スタンドアロン PostgreSQL インスタンス(バージョン2021.2 以降)
- Google Cloud SQL for PostgreSQL インスタンス(バージョン2021.4 以降)

このトピックでは、Tableau Server の外部リポジトリの概要を説明します。

外部リポジトリに関する考慮事項

Amazon RDS とAzure Database では、PostgreSQL 向けにスケーラビリティ、信頼性、高可用 性、およびセキュリティがに組み込まれています。クラウド製品とより密接に統合することで、このよう な追加のメリットを活用できるようになります。

スタンドアロンPostgreSQL インスタンスを設定する場合は、必要に応じて高可用性とスケールを 設定および管理する必要があります。

クラウドプラットフォーム

クラウドプラットフォームを使用して外部リポジトリをホストする場合、ホストされたインフラストラク チャでPostgreSQL インスタンスを実行して自分で管理するか、フルマネージドサービスオプション を選択できます。

- <sup>l</sup> 自己管理型**:** ホストされたインフラストラクチャでPostgreSQL インスタンスを自分で設定し て管理します。たとえば、AWS をクラウドプラットフォームとして使用している場合は、EC2 イ ンスタンスを使用して、PostgreSQL インスタンスを実行、管理、維持できます。
- <sup>l</sup> フルマネージド**:** フルマネージドサービスを選択します。たとえば、AWS をクラウドプラット フォームとして使用している場合は、RDS オプションを使用して、外部リポジトリをホストでき ます。

自己管理型とフルマネージドのどちらかを選択する際の重要な考慮事項の1 つは、自己管理型 オプションではほとんどの制御が可能ですが、VM を維持して、多くのデータベース管理タスクを行う 必要があります。フルマネージドオプションでは、セットアップ、構成管理、メンテナンスが容易になり ます。

2 つのオプションのいずれかを選択する際に考慮する必要があることの包括的なリストを次に示しま す。

- セットアップとメンテナンスの要件
- 高可用性とディザスターリカバリオプション
- パフォーマンス、スケーラビリティ、監視機能
- セキュリティメンテナンス
- 運用コスト、サービスコスト、人件費

Azure でこれらの2 つのオプションを比較する方法の例は、Microsoft のサイト「Azure [で適切な](https://docs.microsoft.com/ja-jp/azure/postgresql/overview-postgres-choose-server-options) PostgreSQL [サーバーオプションを選択する](https://docs.microsoft.com/ja-jp/azure/postgresql/overview-postgres-choose-server-options)」に示されています。

要件

- <sup>l</sup> Tableau Server が以下のバージョンであることが必要です。
	- AWS で使用する場合、2019.3 以降
	- Azure で使用する場合、2020.4 以降

使用するPostgreSQL の正しいバージョンについては、「Azure [Database](https://azure.microsoft.com/ja-jp/updates/azure-database-for-postgresql-flexible-server-now-in-preview/) for PostgreSQL - [フレキシブルサーバー](https://azure.microsoft.com/ja-jp/updates/azure-database-for-postgresql-flexible-server-now-in-preview/)」を参照してください。

- <sup>l</sup> スタンドアロンPostgreSQL インスタンスで使用する場合、2021.2 以降(オンプレミ ス、Azure Vm、またはAWS EC 2 のインストールで使用できます)。
- Google Cloud で使用する場合、2021.4 以降 (Google Cloud VM で PostgreSQL インスタンスまたはスタンドアロンPostgreSQL 用に使用)
- <sup>l</sup> Tableau Server でAdvanced Management のキーがアクティブ化されている必要がありま す。
- <sup>l</sup> 外部リポジトリをホストする予定の場所に応じて、次のいずれかに精通している必要があり ます。
	- Amazon RDS データベースの設定と管理。
	- Azure データベースの設定と管理。
	- スタンドアロンインストールとしての PostgreSQL データベースの設定と管理。
	- Google Cloud PostgreSQL インスタンスの設定と管理

バージョニング

スタンドアロンTableau Server リポジトリを使用できるように、正しいバージョンのPostgreSQL を 実行する必要があります。Tableau Server のバージョンの互換性を次の表に示します。

注**:** Tableau Server バージョンの最大互換バージョンは、最小メジャーバージョンまたはそれ に対するマイナーアップデートです。たとえば、PostgreSQL の最小互換バージョンが13.4 の 場合、最大互換バージョンは13.x で、<x> は4と同じかそれ以上です。

**Tableau Server** のバージョン **PostgreSQL** の互換性のある最低バージョン

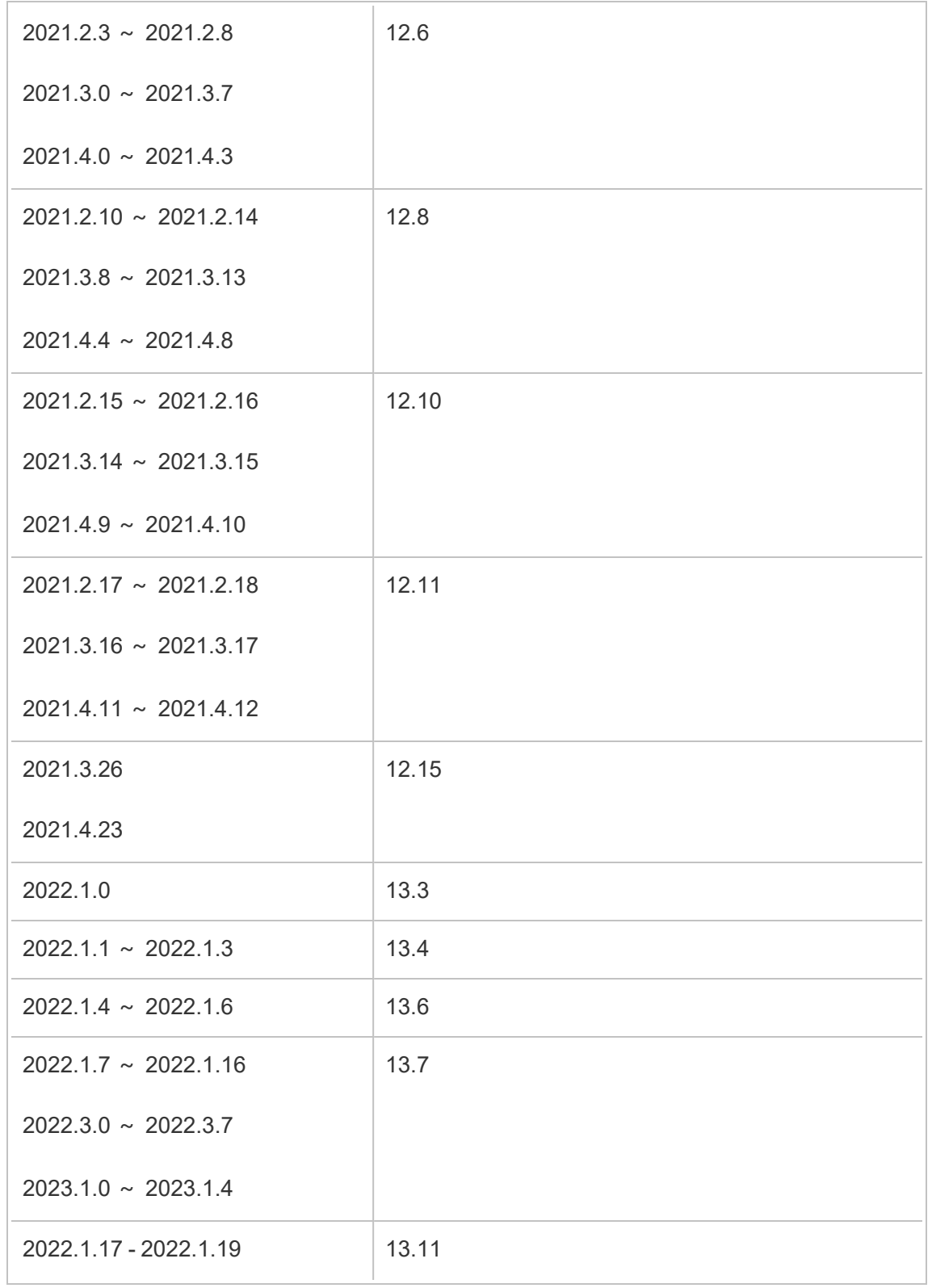

2022.3.8 - 2022.3.11 2023.1.5 - 2023.1.7

トポロジ

# 次の図は、外部リポジトリを使用した**Tableau Server** トポロジの概要バージョンです。

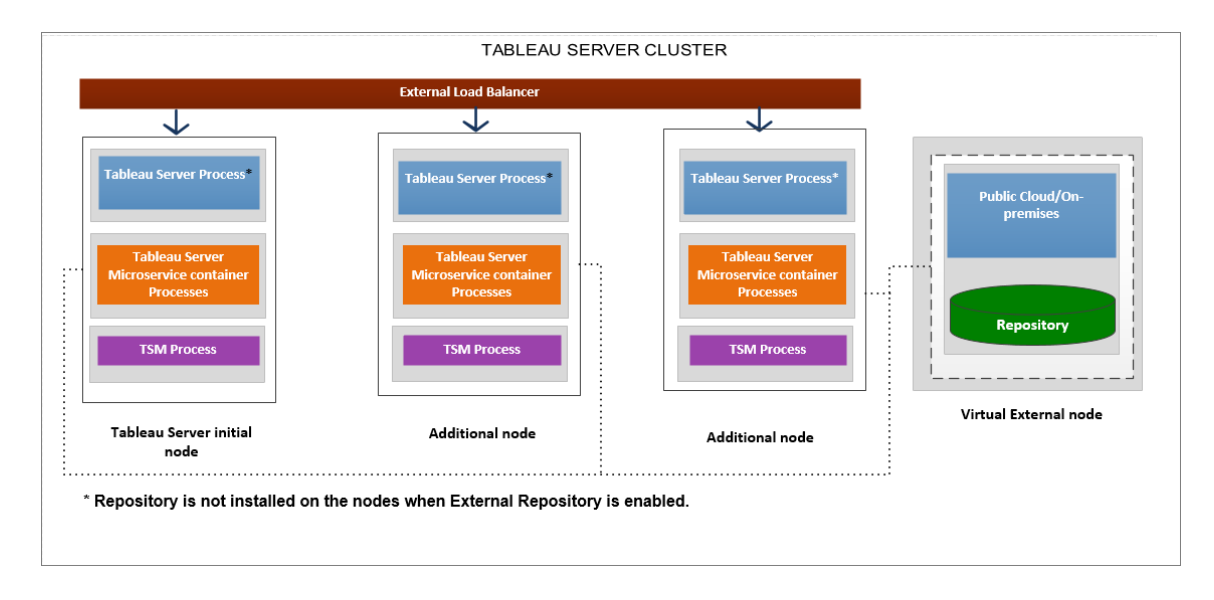

次の図は、外部リポジトリを使用した**Tableau Server** トポロジの詳細バージョンであり、各ノード にインストールされているすべてのプロセスを示しています。

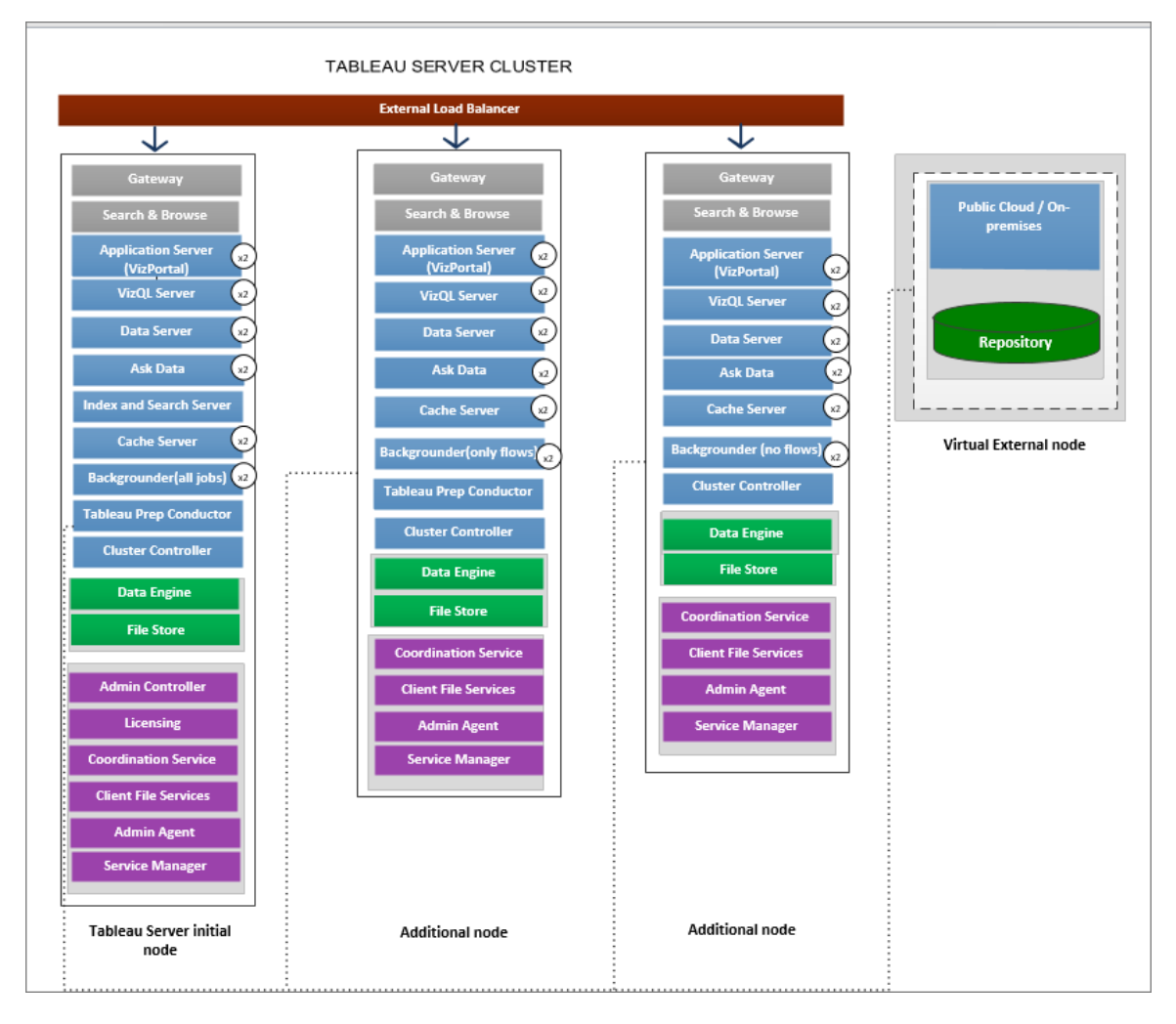

外部リポジトリの管理

ライセンス管理

この機能を有効にするには、まずTableau Server でAdvanced Management のプロダクトキーを ライセンス認証する必要があります。詳細については、Tableau Server 上のTableau [Advanced](#page-2992-0) [Management](#page-2992-0) についてを参照してください。Advanced Management キーがアクティブになっていな い、またはライセンスの有効期限が切れている場合は、次のような動作になります。

<sup>l</sup> インストール中にTableau Server で外部リポジトリを使用するように構成しようとするとエ ラーメッセージが表示されますが、インストールは続行でき、Tableau Server リポジトリは

ローカルにインストールされます。単一サーバーインストールの場合、リポジトリはTableau Server と同じマシンにインストールされます。分散インストールの場合、リポジトリは Tableau Server クラスタのノードのいずれかにインストールされます。

<sup>l</sup> Tableau Server インストール上で外部のTableau Server リポジトリを既に使用しており、 Advanced Management ライセンスの有効期限が切れている場合、サーバーの再起動時 にエラーが発生します。Advanced Management ライセンスは有効でないものの、有効な Tableau Server ライセンスがある場合は、引き続きバックアップを作成できます。また、外 部リポジトリをAdvanced Management ライセンスを必要としないローカルリポジトリに移行 し、サーバーを再度起動して実行することもできます。外部リポジトリからローカルリポジトリ への移行方法の詳細については、Tableau Server [リポジトリの再構成を](#page-3425-0)参照してくださ  $\iota$ 

サポートされる移行シナリオ

- ローカルから外部へのリポジトリの移動
- 外部からローカルへのリポジトリの移動

バックアップと復元

# 外部リポジトリのみが構成されている場合**:**

バックアップと復元のプロセスは、ローカルと外部リポジトリの両方で引き続き変わりなく、[Tableau](#page-2257-0) Server [データのバックアップト](#page-2257-0)ピックで説明されています。

- バックアップと復元のコマンドは、ローカルと外部リポジトリの両方で同じように動作します。 Tableau Server が外部リポジトリを使用する場合のバックアップでは、バックアップ用に必要 なディスク空き容量が大きくなるため、ディスク領域を構成するときにはこの点を留意する 必要があります。
- バックアップ ファイルを格納 する既定の場所 および他のサポートされている場所は、リポジト リがローカルか外部かに関わらず同じです。

次の例外は外部リポジトリを使用しているTableau Server に適用されます。

● 外部の Tableau Server リポジトリで作成されたカスタム ユーザー アカウントは復元に含まれ ますが、カスタムユーザーアカウントのパスワードは含まれません。復元が完了したら、パス ワードの再構成が必要です。カスタム ユーザーアカウントは PostgreSQL データベースの ユーザーアカウントであり、PostgreSQL データベースに接続するためにSQL または他のデー タベースクライアントソフトウェアにより使用されます。

注**:** これらのカスタムアカウントはセキュリティ対策として無効になりますが、再構成する こともできます。

<sup>l</sup> 構成とトポロジはバックアップに含めないでください。構成とトポロジ設定のエクスポート方法 の詳細については、Tableau Server [の完全なバックアップと復元を実行します](#page-2248-0)を参照してく ださい。

#### 外部リポジトリと外部ファイル ストアの両方が構成されている場合**:**

Tableau Server 用に外部リポジトリと外部ファイルストアの両方が構成されている場合は、2 つの オプションから選択 できます。 これらのオプションを使用すると、外部 リポジトリとファイル ストアをホス トするために使用するクラウドプラットフォームのスナップショットバックアップ機能を活用することがで きます。ステップごとの詳細な説明については[、外部ファイルストアによるバックアップと復元](#page-3379-0)を参照 してください。

SSL 接続

Tableau Server から外部リポジトリへのTLS / SSL 接続を要求するかどうかを選択できます。

暗号化された接続を使用する必要がない場合は、暗号化されていない接続を許可するように外 部リポジトリを構成し、Tableau Server の外部リポジトリを構成するときに-no-ssl オプションを 使用する必要があります。詳細については、tsm topology [external-services](#page-2537-0) repository enableを 参照してください。

インストール後に SSL を有効または無効にする場合は、tsm security [repository-ssl](#page-2510-0) enable また は tsm security [repository-ssl](#sm%20security%20repository-ssl%20disable) disable を使用します。このオプションは、2021.4以降で使用できま す。

SSL 証明書の更新

RDS、Azure データベース、Google Cloud PostgreSQL インスタンス、またはスタンドアロン PostgreSQL インスタンスのSSL 証明書の計画された有効期限の一環として、インスタンスを新 しい証明書ファイルを使用して更新する必要がある場合は、新しい証明書ファイルを使用するよ うにTableau Server 設定も更新する必要があります。これを行うには、最新のファイルをダウン ロードした後、*tsm topology external-services repository replace-host* コマンドを実行して新しい 証明書ファイルを指定します。

# 高可用性に関する考慮事項

Tableau Server では、外部リポジトリの高可用性の管理やセットアップは行われません。

- <sup>l</sup> **AWS:** Amazon RDS には、高可用性の実現やフェールオーバーの管理に使用できる機能 が用意されています。詳細については、「Amazon RDS [の高可用性](https://docs.aws.amazon.com/AmazonRDS/latest/UserGuide/Concepts.MultiAZ.html) 」を参照してください。
- <sup>l</sup> **Azure:** Azure には、高可用性の実現やフェールオーバーの管理に使用できる機能が用 意されています。詳細については、「Azure Database [の高可用性](https://docs.microsoft.com/ja-jp/azure/postgresql/concepts-hyperscale-high-availability)」を参照してください。
- <sup>l</sup> **Google Cloud:** Google Cloud には、高可用性の実現やフェールオーバーの管理に使用 できる機能が用意されています。詳細については、Google Cloud [の高可用性](https://cloud.google.com/sql/docs/postgres/high-availability)に関するド キュメントを参照してください。
- <sup>l</sup> スタンドアロン**PostgreSQL** インスタンス**:** PostgreSQL では、高可用性の実現やフェール オーバーの管理に使用できる可用性に優れた機能が用意されています。詳細について は、「[PostgreSQL](https://www.postgresql.org/docs/current/high-availability.html) の高可用性」を参照してください。

アップグレードに関する考慮事項

これは、Tableau Server で外部リポジトリ構成を使用している場合にのみ適用されます。

外部リポジトリを使用している場合は、アップグレード時に追加の手順が必要になる場合がありま す。

- <sup>l</sup> バージョンの変更なし- PostgreSQL にバージョンの変更がない場合、特別なアクションは 必要ありません。
- <sup>l</sup> マイナー バージョンの変更 PostgreSQL にマイナーバージョンの変更がある場合、 Tableau Server をアップグレードする前に外部リポジトリをアップグレードする必要がありま

す。ほとんどの場合、アップグレードを行うためのインプレースメソッドがあります。使用するメ ソッドはリポジトリの場所によって異なり、このドキュメントの対象外です。

• メジャー バージョンの変更 - PostgreSQL にメジャー バージョンの変更がある場合、「[新しい](#page-3429-0) メジャーバージョンのPostgreSQL [を外部リポジトリとして使用する](#page-3429-0)Tableau Server のアップ [グレード](#page-3429-0)」で説明されている手順に従う必要があります。

次のステップが含まれます。

- 1. PostgreSQL DB の新しいインスタンスを作成します。詳細については、以下を参照 してください。
	- AWS Relational Database Service (RDS) での [PostgreSQL](#page-3402-0) DB インスタンス [の作成](#page-3402-0)
	- <sup>l</sup> 詳細については、Azure でAzure Database PostgreSQL [インスタンスを作成](#page-3408-0) [するを](#page-3408-0)参照してください。
	- Google Cloud 上で PostgreSQL [インスタンスの](https://cloud.google.com/sql/docs/postgres/create-instance) Cloud SQL を作成する
	- PostgreSQL [データベースをスタンドアロンインストールで作成](#page-3416-0)
- 2. 構成ファイルを作成し、ステップ1で作成した新しいインスタンスの SSI 証明書ファイ ルをダウンロードします。

アップグレード中に、構成ファイルを使用して新しいインスタンスにTableau Server を指定す る必要があります。アップグレードプロセスによって、コンテンツが現在の外部リポジトリから新 しいインスタンスに移行します。詳細については[、新しいメジャーバージョンの](#page-3429-0)PostgreSQL [を外部リポジトリとして使用する](#page-3429-0)Tableau Server のアップグレードを参照してください。

リポジトリのステータスの監視

TSM のステータスページには、Tableau Server インストールの追加ノードとしてTableau Server 外 部サービスが表示されます。

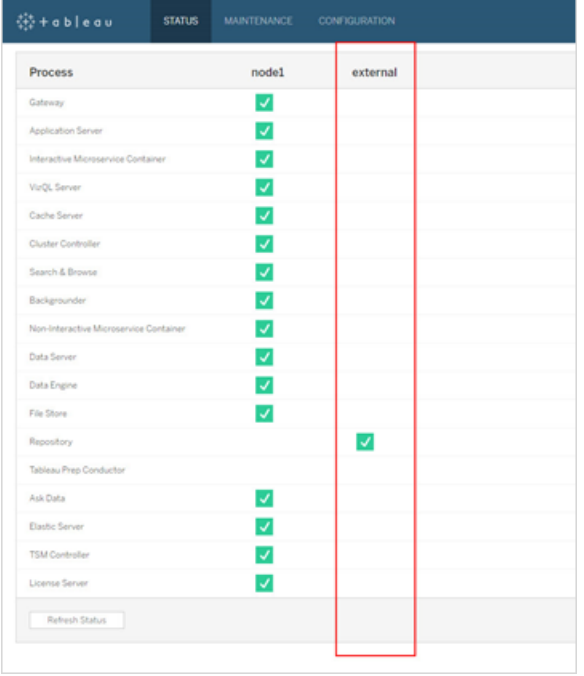

トポロジ タブには、Tableau Server の外部サービスが構成されているかどうかが示されます。

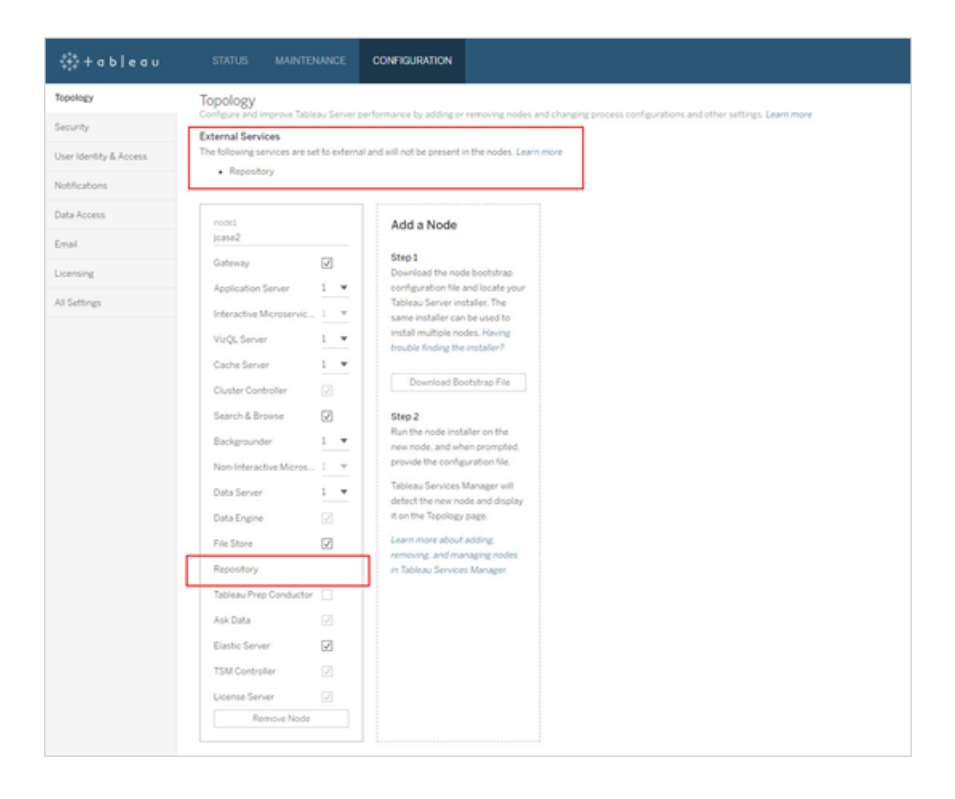

ログの取得

Tableau Server のログには、外部リポジトリからのログは含まれません。以下の方法を使用して、イ ンスタンスに固有のログを取得します。

- <sup>l</sup> **AWS:** Amazon RDS PostgreSQL インスタンスでのログの設定の詳細については、 「PostgreSQL [データベースのログファイル](https://docs.aws.amazon.com/AmazonRDS/latest/UserGuide/USER_LogAccess.Concepts.PostgreSQL.html)」を参照してください。
- <sup>l</sup> **Azure:** Azure Database PostgreSQL インスタンスでのログの設定の詳細については、 「[PostgreSQL](https://docs.microsoft.com/ja-jp/azure/postgresql/concepts-server-logs) の Azure Database のログ」を参照してください。
- <sup>l</sup> **Google Cloud:** PostgreSQL インスタンスのログを表示およびクエリする方法については、 「Cloud SQL [のロギング](https://cloud.google.com/sql/docs/postgres/logging)」を参照してください。
- <sup>l</sup> スタンドアロン**PostgreSQL** インスタンス**:** スタンドアロンPostgreSQL インスタンスのログの 設定については、「[エラーレポートとログ](https://www.postgresql.org/docs/12/runtime-config-logging.html)」参照してください。

次のステップ

- <sup>l</sup> PostgreSQL データベースインスタンスを作成するには、次のいずれかを使用します。
	- AWS Relational Database Service (RDS) での PostgreSQL DB [インスタンスの作](#page-3402-0) [成](#page-3402-0)
	- <sup>l</sup> 詳細については、Azure でAzure Database PostgreSQL [インスタンスを作成する](#page-3408-0)を 参照してください。
	- Google Cloud での PostgreSQL [インスタンスの作成](#page-3413-0)
	- PostgreSQL [データベースをスタンドアロンインストールで作成](#page-3416-0)
- PostgreSQL 外部 リポジトリでの Tableau Server のインストール
- Tableau Server [リポジトリの再構成](#page-3425-0)
	- ローカルから外部への移行
	- 外部からローカルへの移行

# <span id="page-3402-0"></span>AWS Relational Database Service (RDS) でのPostgreSQL DB インスタン スの作成

バージョン2019.3 以降では、AWS クラウドプラットフォームで外部リポジトリをホストできます。この トピックでは、Tableau Server 外部リポジトリとして使用するAWSRDSPostgreSQL DB インスタン スを作成する方法について説明します。

外部リポジトリで使用できるホストの完全なリストについては、Tableau Server [外部リポジトリ](#page-3391-0)を参 照してください。

要件と推奨事項

<sup>l</sup> 少なくとも8 個のvCPU と32GB のRAM を備えたインスタンスを使用してください。これは、 Tableau Server 外部リポジトリに使用するAWS RDS インスタンスの推奨最小サイズです が、正確な要件は実際の要件や使用方法によって異なります。パフォーマンスを向上させ るには、16 個のvCPU と128GB のRAM を備えた、Amazon RDS メモリに最適化された インスタンスタイプを使用することをお勧めします。

小さなインスタンスタイプから始めて、後で大きなインスタンスタイプが必要になった場合に 既存のRDS インスタンスをアップグレードできます。詳細については、RDS [インスタンスの](#page-3435-0) [アップグレード](#page-3435-0)を参照してください。

Tableau Server と外部 PostgreSQL DB インスタンス間のSSL 接続を使用した安全な通 信は、必須ではありませんが、推奨されています。

- PostgreSQL DB インスタンスをTableau Server クラスタ内のすべてのノードから到達可能 にする必要があります。これを行う方法のひとつは、PostgreSQL DB インスタンスを Tableau Server クラスタ内のすべてのノードからアクセスするために必要なパーミッションを 持つセキュリティグループのメンバーにすることです。
- <sup>l</sup> PostgreSQL のバージョンは、Tableau Server をローカルにインストールするときに使用する バージョンと一致する必要があります。Tableau Server 2020.4 は、PostgreSQL バージョン 12 を使用します。
- <sup>l</sup> Tableau は、内部のデータベースユーザーが内部で使用するためのパスワードを自動生成 します。このパスワードは長さが32 文字で、小文字と数字で構成されています。管理者が アクセスしたり、設定したりすることはできません。外部のPostgreSQL インスタンスでは、パ スワードポリシーを設定できる場合があります(使用しているプラットフォームによって異なり ます)。数字と小文字以外の文字タイプを含むポリシーを指定すると、Tableau Server が 外部リポジトリを使用するように設定したときにエラーが発生する可能性があります。

Amazon RDS でPostgreSQL DB インスタンスを作成する

ステップ1: パラメーターグループを作成する

**postgresql.conf** ファイル内でローカル PostgreSQL インスタンス用に設定した PostgreSQL パラ メーターは、DB インスタンス用のDB パラメーターグループ内で保持されます。DB インスタンスを作 成する際は、関連付けられたDB パラメーターグループ内のパラメーターが読み込まれます。

Tableau Server の観点では、ほとんどのパラメーターはデフォルトに設定できます。特別なパフォー マンスやログ取得の要件がある場合はパラメーター値を変更できますが、次のパラメーターはデフォ ルト値のままにして、変更しないことを強くお勧めします。

- standard conforming strings
- escape string warning

また、パフォーマンスの問題を回避するために、work\_mem の値は少なくとも16384 に設定すること をお勧めします。

[PostgreSQL](https://docs.aws.amazon.com/AmazonRDS/latest/UserGuide/Appendix.PostgreSQL.CommonDBATasks.html#Appendix.PostgreSQL.CommonDBATasks.Parameters) パラメーターの詳細と完全なリストについては、AWS サイトで「PostgreSQL パラメー [ターの使用](https://docs.aws.amazon.com/AmazonRDS/latest/UserGuide/Appendix.PostgreSQL.CommonDBATasks.html#Appendix.PostgreSQL.CommonDBATasks.Parameters)」を参照してください。

ステップ2: Amazon RDS で PostgreSQL インスタンスを作成する

新しいPostgreSQL DB インスタンスを作成するには、このAmazon [ドキュメントサイトに](https://docs.aws.amazon.com/AmazonRDS/latest/UserGuide/CHAP_GettingStarted.CreatingConnecting.PostgreSQL.html)記載され ている手順に従ってください。

以下に、新しいPostgreSQL DB インスタンス用の構成オプションと推奨値を示します。

# • インスタンスの仕様

- <sup>l</sup> ステップ**1** で作成したパラメーターグループを使用します。
- 使用しているTableau Server バージョンと互換性のあるPostgreSQL バージョンを 使用します。Tableau Server バージョンと互換性のあるPostgreSQL バージョンの完 全なリストについては[、製品の互換性を](#page-3431-0)参照してください。
- db.m4.2xlarge かこれより大きい DB インスタンス クラスを使用します。
- <sup>l</sup> 少なくとも100 GB のストレージを割り当てます。
- ストレージのタイプとプロビジョニングされたIOPS: 既定値のままにします(負荷テスト に応じて推奨値が変化する可能性があります)。

• 設定

<sup>l</sup> マスターユーザー名として**rails** を使用する必要があります。

# これは外部リポジトリが **Tableau Server** とともに正しく動作するための要件です。

- AWS の要件を満たすパスワードを選択します。
- <sup>l</sup> ネットワークとセキュリティ
	- すべての Tableau Server ノードからRDS インスタンスに到達できることを確認しま す。通常、ノードからのアクセスを許可するセキュリティグループを作成する必要があ ります。

# • データベースに関するオプション

- <sup>l</sup> 初期データベースは作成しません。RDS インスタンスで必要なデータベースは Tableau Server によって作成されるため、データベース名は空白のままにしておく必 要があります。
- ポートは任意のものを使用できますが、既定の5432のままにすることをお勧めしま す。
- <sup>l</sup> DB パラメーターグループをステップ**1** で作成したものに設定します。
- IAM DB 認証は無効のままにしておきます。

# • 暗号化

- 暗号化を行うかどうかを選択できます。
- バックアップ
	- これは Tableau Server のバックアップではなくAWS の自動バックアップに関する設 定です。要件を満たす設定を指定できます。

#### <sup>l</sup> 監視

- <sup>l</sup> 要件に基づく設定を指定できます。
- ログのエクスポート
	- <sup>l</sup> 要件に基づく設定を指定できます。

#### • メンテナンス

● マイナーバージョン自動アップグレードを無効にします。Tableau Server は特定の バージョンのPostgreSQL を使用するように構築されており、Tableau Server アップグ レードの際は必要に応じてPostgreSQL バージョンをアップグレードするように求めら れます。

# • 保護の削除

<sup>l</sup> 要件に基づく設定を指定できます。

ステップ3: PostgresSQL DB インスタンスのエンドポイントを取得する

作成したPostgreSQL データベースインスタンスは、AWS による初期化が完了するまで使用でき ません(数分間かかる可能性があります)。インスタンスの準備が完了したら、このインスタンスを Tableau Server リポジトリ用に使用するようにTableau Server を構成するためのエンドポイント情 報を取得します。

ステップ4: SSL 証明書ファイル(.pem ファイル) をダウンロードする

Tableau Server と外部リポジトリ間のSSL を使用した安全な接続は、必須ではありませんが、推 奨されています。

Tableau Server と外部リポジトリ間で安全な接続を設定する場合は、外部 DB インスタンスを Tableau Server リポジトリ用に使用するようにTableau Server を構成する際に、.pem ファイルが 必要です。詳細については、「PostgreSQL DB [インスタンスで](https://docs.aws.amazon.com/AmazonRDS/latest/UserGuide/CHAP_PostgreSQL.html#PostgreSQL.Concepts.General.SSL) SSL を使用する」を参照してくださ  $\iota$ 

Tableau Server と外部リポジトリ間で安全な接続を使用する必要がない場合は、暗号化されて いない接続を許可するようにRDS インスタンスを構成する必要があります。

重要**:** RDS インスタンスのSSL 証明書で計画された有効期限の一環として、RDS インスタンス を新しい証明書ファイルで更新する必要があります。また、新しい証明書ファイルを使用するよう にTableau Server の設定も更新する必要があります。これを行うには、最新のファイルをダウン ロードした後、*tsm topology external-services repository replace-host* コマンドを実行して新しい 証明書ファイルを指定します。

# PostgreSQL DB の高可用性の構成

Tableau Server では、外部リポジトリの高可用性の管理やセットアップは行われません。Amazon RDS では、高可用性を提供したりフェールオーバーを管理したりするために使用できる高可用性 機能が提供されています。詳細については、「Amazon RDS [での高可用性](https://docs.aws.amazon.com/AmazonRDS/latest/UserGuide/Concepts.MultiAZ.html)」を参照してください。

#### PostgreSQL DB の災害復旧

災害が発生すると、新しい RDS インスタンスの設定が必要になる場合があります。RDS インスタ ンスの問題を復旧する必要がある場合には、別のシナリオがあります。たとえば、Tableau Server をアップグレードする場合、お使いのRDS インスタンスでPostgreSQL バージョンもアップグレード する必要があります。PostgreSQL アップグレードが正常に実行されなかった場合は、新しいRDS インスタンスを使用する必要があります。このようなシナリオで新しいRDS インスタンスを使用する ようにTableau Server を構成するには、次の手順を使用します。

- 1. 新しい **RDS** インスタンスにスナップショットを復元する。AWS では、既存のRDS インスタン スへのスナップショットの復元に対応していません。RDS スナップショットのバックアップと復元 に関する詳細については、「Amazon RDS [のバックアップと復元](https://aws.amazon.com/rds/details/backup/)」を参照してください。
- 2. **JSON** 設定ファイルを新規作成する。新しいRDS インスタンスの接続情報が含まれてい ます。JSON 設定ファイルの作成に関する詳細については、「PostgreSQL [外部リポジトリ](#page-3421-0) でのTableau Server [のインストール](#page-3421-0)」のステップ**1** を参照してください。
- 3. **tsm topology external-services repository replace-host**コマンドを使 用して、新しいRDS インスタンスにTableau Server を指定します。

tsm topology external-services repository replace-host コマンドの詳 細については、tsm [topology](#page-2532-0)を参照してください。

実行可能なユーザー

Tableau Server を、外部リポジトリを使用するように構成できるのは、Tableau Server 管理者の みです。RDS インスタンスを作成するには、AWS アカウントも必要です。

次のステップ

新規インストールの場合: PostgreSQL [外部リポジトリでの](#page-3421-0)Tableau Server のインストール

<span id="page-3408-0"></span>外部リポジトリを使用するように既存のTableau Server を構成する場合は、「[Tableau](#page-3425-0) Server リ [ポジトリの再構成](#page-3425-0)」を参照してください。

Azure で Azure Database PostgreSQL インスタンスを作成する

バージョン2020.4 以降では、Azure クラウドプラットフォームで外部リポジトリをホストできます。この トピックでは、PostgreSQL 用のAzure Database インスタンスを作成してTableau Server の外部 リポジトリとして使用する方法について説明します。

要件と推奨事項

<sup>l</sup> Tableau Server 外部リポジトリ用に50 GB のストレージを備えた8 台の仮想コアメモリ最 適化サーバーを使用することを推奨します。ただし、要求事項と使用状況によって正確な 要件は異なります。Tableau Server がすでにある場合は、既存のリポジトリの使用状況を 確認して、ストレージのニーズを判断します。

必要な場合は、リソースを拡張することもできます。詳細については、「[PostgreSQL](https://docs.microsoft.com/ja-jp/azure/postgresql/concepts-pricing-tiers#scale-resources) Azure Database [リソースのスケーリング](https://docs.microsoft.com/ja-jp/azure/postgresql/concepts-pricing-tiers#scale-resources)」を参照してください。

<sup>l</sup> Tableau Server と外部 PostgreSQL DB インスタンス間のSSL を使用した安全な通信は、 推奨されていますが、必須ではありません。

Tableau Server と外部リポジトリ間の安全な接続を使用しない場合は、暗号化されてい ない接続を許可するようにAzure Database を構成する必要があります。

• PostgreSQL DB インスタンスをTableau Server クラスタ内のすべてのノードから到達可能に する必要があります。データベースインスタンスは、すべてのTableau Server ノードからの接

続を許可するように設定する必要があります。この設定には2 つの方法があります。

● 最も安全な方法: PostgreSQL 用のAzure Database インスタンスを構成して、仮 想ネットワークのサービスエンドポイントを介したプライベートアクセスのみを許可しま す。詳細については、「Azure Database for PostgreSQL [の仮想ネットワークサービ](https://docs.microsoft.com/ja-jp/azure/postgresql/concepts-data-access-and-security-vnet) [スエンドポイントと規則を使用する](https://docs.microsoft.com/ja-jp/azure/postgresql/concepts-data-access-and-security-vnet)」および「VNet [サービスエンドポイントを作成およ](https://docs.microsoft.com/ja-jp/azure/postgresql/howto-manage-vnet-using-portal) [び管理する](https://docs.microsoft.com/ja-jp/azure/postgresql/howto-manage-vnet-using-portal)」を参照してください。

Azure 仮想ネットワークに関す[る概要トピックを](https://docs.microsoft.com/ja-jp/azure/virtual-network/virtual-networks-overview)確認することもできます。

- <sup>l</sup> もう1 つの方法として、PostgreSQL 用 Azure Database を構成して、パブリックIP アドレスの範囲からの接続を許可します。この方式では、Azure Database のエンド ポイントをインターネット上からのパブリックアクセスにさらします。
- <sup>l</sup> Azure Database インスタンスを設定する場合は、管理者ユーザー名として**postgres** を使 用することをお勧めします。別のユーザー名を使用する場合は、ユーザー名が**pg** または **azure** で始まらないようにしてください。また、ユーザー名は、**rails**、**tblwgadmin**、 **tableau**、**readonly**、または**tbladminviews** にすることはできません。
- <sup>l</sup> PostgreSQL のバージョンは、Tableau Server をローカルにインストールするときに使用する バージョンと一致する必要があります。Tableau Server 2020.4 は、PostgreSQL バージョン 12 を使用します。
- <sup>l</sup> Tableau は、内部のデータベースユーザーが内部で使用するためのパスワードを自動生成 します。このパスワードは長さが32 文字で、小文字と数字で構成されています。管理者が アクセスしたり、設定したりすることはできません。外部のPostgreSQL インスタンスでは、パ スワードポリシーを設定できる場合があります(使用しているプラットフォームによって異なり ます)。数字と小文字以外の文字タイプを含むポリシーを指定すると、Tableau Server が 外部リポジトリを使用するように設定したときにエラーが発生する可能性があります。

Azure Database でPostgreSQL インスタンスを作成する

ステップ1: PostgreSQL 用 Azure Database インスタンスの委任サブネットを作成する

ネットワークのオプションとしてプライベートアクセスを設定する場合、このステップはインスタンスを 作成するときの必須条件になります。通信をセキュリティで保護するためには、データベースへのア クセスをプライベートに設定する必要があります。これにより、仮想ネットワーク内に作成した仮想

マシンであればデータベースインスタンスに接続できますが、仮想ネットワークの外部にあるマシンか らは接続できません。

現在 Tableau Server をホストしている同じ仮想ネットワークで、Azure データベースインスタンス用 の新しい委任サブネットを作成します。プライベートアクセスの設定の詳細については、Azure Web サイトの「PostgreSQL 用 Azure Database [のネットワークオプション](https://docs.microsoft.com/ja-jp/azure/postgresql/flexible-server/concepts-networking#private-access-vnet-integration) - フレキシブルサーバー」を参 照してください。

ステップ2: PostgreSQL 用 Azure Database インスタンスを作成する

新しいPostgreSQL 用 Azure Database を作成するには、「Amazon [ドキュメントサイト](https://docs.microsoft.com/ja-jp/azure/postgresql/flexible-server/quickstart-create-server-portal)」に記載さ れている手順に従ってください。

以下に、新しいPostgreSQL DB インスタンス用の構成オプションと推奨値を示します。

- サーバーの詳細
	- 新しいサーバーを作成するには、データソースとして[なし] を指定します。
	- <sup>l</sup> 管理者のユーザー名は**postgres** を使用することをお勧めします。別のユーザー名を 使用する場合は、ユーザー名が**pg** または**azure** で始まらないようにしてください。ま た、ユーザー名は、**rails**、**tblwgadmin**、**tableau**、**readonly**、または **tbladminviews** にすることはできません。
	- <sup>l</sup> AWS の要件を満たすパスワードを選択します。
	- 使用しているTableau Server バージョンと互換性のあるPostgreSQL バージョンを 使用します。Tableau Server バージョンと互換性のあるPostgreSQL バージョンの完 全なリストについては[、製品の互換性を](#page-3431-0)参照してください。
	- <sup>l</sup> 少なくとも512 GB のストレージを割り当てます。
- <sup>l</sup> コンピューティングとストレージ
	- <sup>l</sup> 少なくとも、汎用コンピューター層とStandard\_D8s\_v3 (8 仮想コア、32 GB RAM) の 計算サイズを備えたFlexible Server を使用します。
- ネットワークオプション
	- <sup>l</sup> プライベートアクセス(仮想ネットワーク) を選択します。これにより、データベースとのプ ライベートで安全な通信を確保します。

# <sup>l</sup> 高可用性

<sup>l</sup> 要件に応じて高可用性オプションを有効にします。

• バックアップ

● 要件に応じて保持期間を設定します。これは Tableau Server のバックアップではな く、Asure の自動バックアップに関する設定です。要件を満たす設定を指定できま す。

ステップ3: サーバーレベルのファイアウォールルールを構成する

データベースを作成したら、サーバーレベルのファイアウォール規則を構成して、Tableau Server ノードへのアクセスを許可します。

すべてのTableau Server ノードからDatabase インスタンスに接続できることを確認します。

ステップ4: PostgreSQL インスタンス用の Azure Database を構成する

Tableau Server の観点では、インスタンスのほとんどのパラメーター値はデフォルトに設定できま す。特別なパフォーマンスやログ取得の要件がある場合はパラメーター値を変更できますが、次の パラメーターはデフォルト値のままにして、変更しないことを強くお勧めします。

- standard conforming strings
- escape string\_warning

また、パフォーマンスの問題を回避するために、work\_mem の値は少なくとも16384 に設定するこ とをお勧めします。

サーバーパラメーターの構成方法については、「Azure [のドキュメント](https://docs.microsoft.com/ja-jp/azure/postgresql/howto-configure-server-parameters-using-portal#viewing-and-editing-parameters)」を参照してください。

ステップ5: PostgresSQL DB インスタンスのエンドポイントを取得する

インスタンスの準備が完了したら、このインスタンスをTableau Server リポジトリ用に使用するよう にTableau Server を構成するためのエンドポイント情報を取得します。

ステップ6: SSL 証明書ファイルをダウンロードする

Tableau Server と外部リポジトリ間のSSLを使用した安全な通信は、必須ではありませんが、 推奨されています。

Tableau Server と外部リポジトリ間の通信にセキュリティで保護された接続を設定する場合は、証 明書ファイルをダウンロードします。この証明書ファイルは、この外部リポジトリを使用するように Tableau Server を構成する際に必要になります。詳細については、「[PostgreSQL](https://docs.microsoft.com/ja-jp/azure/postgresql/concepts-ssl-connection-security) 用 Azure Database の TLS [接続の構成](https://docs.microsoft.com/ja-jp/azure/postgresql/concepts-ssl-connection-security)」を参照してください。

Tableau Server と外部リポジトリ間でセキュリティで保護された接続を使用する必要がない場合 は、暗号化されていない接続を許可するようにAzure Database インスタンスを構成する必要があ ります。

## PostgreSQL DB の高可用性の構成

Tableau Server では、外部リポジトリの高可用性の管理やセットアップは行われません。Azure に は、高可用性を提供するために使用できる機能が用意されています。詳細については、「[Azure](https://docs.microsoft.com/ja-jp/azure/postgresql/concepts-hyperscale-high-availability) Database [の高可用性](https://docs.microsoft.com/ja-jp/azure/postgresql/concepts-hyperscale-high-availability)」を参照してください。

#### PostgreSQL DB の災害復旧

災害が発生すると、PostgreSQL 用 Azure Database の新しいインスタンスの設定が必要になる 場合があります。他のシナリオにおいても、データベースインスタンスの問題から復旧することが必要 にある場合があります。このようなシナリオで新しい Azure Database インスタンスを使用するように Tableau Server を構成するには、次の手順に従います。

- 1. 新しい **Azure Database** インスタンスにバックアップを復元する。PostgresQL 用 Azure Database で復元を実行すると、元のサーバーのバックアップから新しいサーバーが作成され ます。PostgreSQL 用 Azure Database のバックアップと復元の詳細については、 「PostgreSQL 用 Azure Database [のバックアップと復元](https://docs.microsoft.com/ja-jp/azure/postgresql/concepts-backup)」を参照してください。
- 2. **JSON** 設定ファイルを新規作成する。設定ファイルには、新しいPostgreSQL 用 Azure Database インスタンスへの接続情報が含まれています。JSON 設定ファイルの作成に関す る詳細については、「PostgreSQL [外部リポジトリでの](#page-3421-0) Tableau Server のインストール」のス テップ**1** を参照してください。
- 3. **tsm topology external-services repository replace-host**コマンドを使 用して、新しいAzure Database for PostgreSQL インスタンスにTableau Server を指定し ます。

tsm topology external-services repository replace-host コマンドの詳 細については、tsm [topology](#page-2532-0)を参照してください。

実行可能なユーザー

Tableau Server を、外部リポジトリを使用するように構成できるのは、Tableau Server 管理者の みです。Azure Databaseを作成するには、AWS アカウントも必要です。

次のステップ

新規インストールの場合: PostgreSQL [外部リポジトリでの](#page-3421-0) Tableau Server のインストール

<span id="page-3413-0"></span>外部リポジトリを使用するように既存のTableau Server を構成する場合は、「[Tableau](#page-3425-0) Server リ [ポジトリの再構成](#page-3425-0)」を参照してください。

# Google Cloud でのPostgreSQL インスタンスの作成

バージョン2021.4 以降では、Google Cloud Platform でTableau Server 外部リポジトリをホスト できます。このトピックでは、Tableau Server 外部リポジトリとして使用するPostgreSQL インスタ ンスをGoogle Cloud で作成する方法について説明します。

外部リポジトリで使用できるホストの完全なリストについては、Tableau Server [外部リポジトリ](#page-3391-0)を参 照してください。

要件と推奨事項

- <sup>l</sup> 少なくとも8 個のvCPU と32GB のRAM を備えたハイメモリマシンタイプを使用してくださ い。これは、Tableau Server 外部リポジトリに使用するPostgreSQL インスタンスの推奨 最小サイズですが、正確な要件は実際の要件や使用方法によって異なります。ほとんど のシナリオで良好なパフォーマンスを得るには、16 個のvCPU と128GB のRAM を備えた ハイメモリインスタンスタイプをお勧めします。
- <sup>l</sup> Tableau Server と外部 PostgreSQL DB インスタンス間のSSL 接続を使用した安全な通 信は、必須ではありませんが、推奨されています。

- PostgreSQL インスタンスをTableau Server クラスタ内のすべてのノードから到達可能にす る必要があります。これを行う方法の1 つは、PostgreSQL インスタンスを、Tableau Server クラスタ内のすべてのノードからアクセスするために必要なパーミッションを持つセキュリティグ ループのメンバーにすることです。
- <sup>l</sup> PostgreSQL のバージョンは、サポートされているバージョンである必要があります。詳細につ いては[、製品の互換性](#page-3431-0)でサポートされているバージョンの情報を参照してください。
- <sup>l</sup> Tableau は、内部のデータベースユーザーが内部で使用するためのパスワードを自動生成 します。このパスワードは長さが32文字で、小文字と数字で構成されています。管理者が アクセスしたり、設定したりすることはできません。外部のPostgreSQL インスタンスでは、パ スワードポリシーを設定できる場合があります(使用しているプラットフォームによって異なりま す)。数字と小文字以外の文字タイプを含むポリシーを指定すると、Tableau Server が外 部リポジトリを使用するように設定したときにエラーが発生する可能性があります。

Google Cloud でのPostgreSQL データベースインスタンスの作成

ステップ 1: 新しい PostgreSQL インスタンスを作成する

[こちらの](https://cloud.google.com/sql/docs/postgres/create-instance)Google Web サイトに記載されている手順を使用して、PostgreSQL インスタンスを作成し ます。

16 個のvCPU と128GB のRAM を備えたハイメモリマシンタイプを使用することをお勧めします。

ステップ 2: PostgreSQL インスタンスのデータベースフラグを構成する

Tableau Server の観点では、インスタンスのほとんどのパラメーター値はデフォルトに設定できます。 特別なパフォーマンスやログ取得の要件がある場合はパラメーター値を変更できますが、次のパラ メーターはデフォルト値のままにして、変更しないことを強くお勧めします。

- standard conforming strings
- escape string warning

また、 パフォーマンスの問題 を回 避 するために、work\_mem の値 は少 な くとも 16384 に設 定 すること をお勧めします。

データベースフラグの詳細については、Google Web サイト[のこのトピックを](https://www.google.com/url?q=https://cloud.google.com/sql/docs/postgres/flags&sa=D&source=docs&ust=1635271250753000&usg=AOvVaw1dZNOfdZ1CEnSfup_wasnb)参照してください。

ステップ3: PostgreSQL DB インスタンスのエンドポイントを取得する

インスタンスの準備が完了したら、このインスタンスをTableau Server リポジトリ用に使用するよう にTableau Server を構成するためのエンドポイント情報を取得します。

ステップ4: SSL 証明書ファイルをダウンロードする

Tableau Server と外部リポジトリ間のSSL を使用した安全な通信は、必須ではありませんが、 推奨されています。

Tableau Server と外部リポジトリ間の安全な接続を設定するには、この外部リポジトリを使用す るようにTableau Server を構成するときに、証明書ファイルを使用する必要があります。詳細につ いては、Google Web サイトの「SSL / TLS [証明書を構成する](https://www.google.com/url?q=https://cloud.google.com/sql/docs/postgres/configure-ssl-instance&sa=D&source=docs&ust=1635271250769000&usg=AOvVaw3YRZJ0JQdXSkhNjdOxhuww)」を参照してください。

PostgreSQL DB の高可用性の構成

Tableau Server では、外部リポジトリの高可用性の管理やセットアップは行われません。Google Cloud には、高可用性を提供するために使用できる機能が用意されています。詳細については、 Google Web サイトの「[インスタンスでの高可用性の有効化と無効化](https://cloud.google.com/sql/docs/postgres/configure-ha)」を参照してください。

PostgreSQL DB の災害復旧

災害が発生すると、PostgreSQL インスタンス用の新しい PostgreSQL データベースの設定が必 要になる場合があります。他のシナリオにおいても、データベースインスタンスの問題から復旧する ことが必要にある場合があります。このようなシナリオで新しい PostgreSQL インスタンスを使用す るようにTableau Server を構成するには、次のステップを実行します。

1. 新しい **PostgreSQL** インスタンスにバックアップを復元します。Google Cloud プラットフォー ムでは、同じインスタンスに復元するか、新しいインスタンスを作成するかを選択できます。 詳細については、Google Web サイトの「[インスタンスの復元](https://cloud.google.com/sql/docs/postgres/backup-recovery/restoring)」を参照してください。

新しいインスタンスを作成し、次の手順を実行して復元することをお勧めします。

2. 新しいインスタンスの場合は、新しいAzure Database for PostgreSQL インスタンスの接続 情報が含まれた新しい **JSON** 設定ファイルを新規作成します。JSON 設定ファイルの作 成に関する詳細については、「PostgreSQL [外部リポジトリでの](#page-3421-0)Tableau Server のインス

[トール](#page-3421-0)」のステップ**1** を参照してください。

3. **tsm topology external-services repository replace-host**コマンドを使 用して、新しいAzure Database for PostgreSQL インスタンスにTableau Server を指定し ます。

tsm topology external-services repository replace-host コマンドの詳 細については、tsm [topology](#page-2532-0)を参照してください。

実行可能なユーザー

Tableau Server を、外部リポジトリを使用するように構成できるのは、Tableau Server 管理者の みです。PostgreSQL データベースインスタンスを作成するには、Google Cloud アカウントも必要で す。

次のステップ

新規インストールの場合: PostgreSQL [外部リポジトリでの](#page-3421-0)Tableau Server のインストール

外部リポジトリを使用するように既存のTableau Server を構成する場合は、[Tableau](#page-3425-0) Server リポ [ジトリの再構成を](#page-3425-0)参照してください。

# <span id="page-3416-0"></span>PostgreSQL データベースをスタンドアロンインストールで作成

バージョン2021.2 以降、スタンドアロンインストールとしてTableau Server リポジトリを個別にホス トできるようになりました。これは、AWS RDS やAzure Database などのマネージドクラウドサービ スを使用する場合とは異なります。この設定は、オンプレミス、AWS EC2、Azure VM などで行うこ とができます。このようなTableau Server リポジトリのインストールは、スタンドアロンの外部リポジト リと呼ばれます。

外部リポジトリで使用できるホストの完全なリストについては、Tableau Server [外部リポジトリを](#page-3391-0)参 照してください。

このトピックでは、Tableau Server をPostgreSQL のインストールに接続し、PostgreSQL を Tableau Server 外部リポジトリとして使用するために必要な要件と構成について説明します。 PostgreSQL のインストール方法については、詳しく手順を説明していません。その詳細について は、PostgreSQL [サイトのドキュメントを](https://www.postgresql.org/docs/)参照してください。

要件と推奨事項

- <sup>l</sup> ハードウェアの推奨事項**:** CPU とストレージは要件によって異なります。小規模なインス トールの場合、少なくとも50 GB のディスク容量と、32 GB のRAM を備えたクアッドプロ セッサー(または4 つの仮想コア) のシステムが必要です[。このトピック](#backup-and-restore-processes)のガイダンスを確認し て、バックアップとリストアに必要なディスク容量を計算してください。一般的には、大きめの ハードウェアリソースで始めて、状況を見てからスケールバックすることをお勧めします。
- <sup>l</sup> ネットワーク**:** PostgreSQL データベースのインスタンスをTableau Server クラスタのすべての ノードから到達可能にします。これを行う方法のひとつは、PostgreSQL データベースのイン スタンスを Tableau Server クラスタ内のすべてのノードからアクセスするために必要なパー ミッションを持つセキュリティグループのメンバーにすることです。
- <sup>l</sup> バージョン互換性**:** PostgreSQL のバージョンは、ローカルにインストールする場合の Tableau Server リポジトリのバージョンと一致させる必要があります。互換性の詳細につい ては、「[製品の互換性](#page-3431-0)」を参照してください。
- <sup>l</sup> セキュリティ**:** Tableau Server と外部リポジトリ間のSSLを使用した安全な接続は、必須 ではありませんが、推奨されています。

Tableau Server と外部リポジトリ間に安全な接続を設定したくない場合は、暗号化され ていない接続を許可するようにスタンドアロンのPostgreSQL データベースを構成する必要 があります。

- スタンドアロンのPostgreSQL データベースインスタンスの作成
- ステップ1: PostgreSQL をインストールして初期化する
	- 1. PostgreSQL [のドキュメントを](https://www.postgresql.org/docs/)使用して、Tableau Server の外部リポジトリとして機能する PostgreSQL データベースのインスタンスをインストールします。高可用性の要件を満たすよ うに PostgreSQL データベースのクラスターを設定することをお勧めします。
	- 2. uuid-ossp 拡張機能を含むcontrib パッケージをインストールします。このモジュールは、 Tableau Server がデータベース内のキーに使用するUUID を生成するために使用されま す。
	- 3. PostgreSQL インスタンスを初期化します。

ステップ1: PostgreSQL インスタンスを構成する

次の2 つの構成ファイルを使用してPostgreSQL インスタンスを構成します。

- pg hba: ホストベース認証の構成ファイルです。
- <sup>l</sup> postgresql.conf: 一般的なサーバー構成ファイルです。

既定では、これらのファイルは次の場所にあります。

/var/lib/pgsql/12/data (これはディストリビューションによって異なる場合があります)

スーパーユーザーの設定

要件に合うユーザー名を選択します。管理者のユーザー名は**postgres** を使用することをお勧めし ます。別のユーザー名を使用する場合は、ユーザー名が**pg** で始まらないようにしてください。また、 ユーザー名は、**rails**、**tblwgadmin**、**tableau**、**readonly**、または**tbladminviews** にすることはで きません。

## これは外部リポジトリが **Tableau Server** とともに正しく動作するための要件です。

ネットワークとセキュリティ

すべてのTableau サーバーノードからデータベースのインスタンスに到達できることを確認します。 通常、ノードからのアクセスを許可するセキュリティグループを作成する必要があります。

データベースに関するオプション

ポートは任意のものを使用できますが、既定の5432 のままにすることをお勧めします。

パラメーターの更新

Tableau Server の観点では、インスタンスのほとんどのパラメーター値はデフォルトに設定できます。 特別なパフォーマンスやログ記録の要件がある場合はパラメーター値を変更できますが、次のパラ メーターはデフォルト値のままにして、変更しないことを強くお勧めします。

- standard conforming strings
- escape string warning

また、パフォーマンスの問題を回避するために、work\_mem の値は少なくとも16384 に設定する ことをお勧めします。

リモート接続の構成

構成ファイルを更新するには、以下のステップを行います。

1. postgresql.conf は、既定でローカル接続のみをリッスンするように構成されていま す。postgresql.conf ファイルの接続と認証のセクションを次のように変更して、リモート 接続を有効にします。

次の行を追加して、リモート接続を許可します。

listen addresses = '\*'

2. PostgreSQL インスタンスを再起動します。

SSL の構成

Tableau Server と外部リポジトリ間の安全な接続は、必須ではありませんが、推奨されていま す。

Tableau Server と外部リポジトリ間の暗号化された接続を構成するには、以下に説明するガイダ ンスとステップの詳細に従ってください。

Tableau Server でスタンドアロンのPostgreSQL データベースインスタンスを使用する場合、 Tableau Server への接続を確認するために、信頼されたルート認証局 (CA) が必要です。理想 的には、スタンドアロンPostgreSQL インスタンスのサーバー証明書で解決可能なホスト名を指 定して、Tableau Server がsslmode、**verify-full** を使用できるようにする必要があります。この モードは、PostgreSQL サーバーの証明書が信頼できるCA によって署名されていること、 PostgresSQL サーバーの証明書のホスト名が PostgreSQL インスタンスへの接続に使用されるホ スト名と一致することを確認します。ただし、それが不可能な場合は、sslmode、**verify-ca** は、 Postgres サーバーの証明書が信頼できるCA によって署名されていることを確認するだけになりま す。
次の手順は、PostgreSQL サーバーでルートCA 証明書を生成するための一般的なステップを示 しています。詳細については、PostgreSQL Web サイトの「SSL [ドキュメント](https://www.postgresql.org/docs/12/ssl-tcp.html)」を参照してください(リ ンクはバージョン12 を指しています)。

- 1. 署名ルート認証局 (CA) キーを生成します。
- 2. ルートCA 証明書を作成します。
- 3. PostgreSQL サーバーの証明書と関連キー(たとえば、server.csr とserver.key) を 作成します。証明書のサブジェクト名は、PostgreSQL サーバーのDNS 名と一致する必要 があります。サブジェクト名は、"/CN=<private DNS name>"形式の-subj オプションで 設定します。
- 4. ステップ2 で作成したCA 証明書を使用して新しい証明書に署名します。
- 5. crt ファイルとkey ファイルをデータディレクトリ(/pgsql/<version>/data) にコピーしま す。
- 6. pg\_hba.conf ファイルは、データベースへの接続を制御します。次の行を追加して、リモー ト接続を可能にします。例:

host all all 10.0.0.0/8 md5

7. SSL を有効にするには、postgresql.conf ファイルを次のように更新します。

ssl = on

接続をSSL に限定するには、*host* の代わりに*hostssl* を使用します。

高可用性とディザスターリカバリ

Tableau Server では、外部リポジトリの高可用性の管理やセットアップは行われません。これらの 目的のために、PostgreSQL データベースでは、レプリケーションやログ配布などのソリューションをサ ポートしています。詳細については、PostgreSQL Web サイトの「[高可用性のドキュメント](https://www.postgresql.org/docs/current/high-availability.html)」を参照 してください。

災害が発生した場合に、新しいPostgreSQL インスタンスをセットアップする必要がある場合は、 次の手順に従って、新しいインスタンスを使用するTableau Server を構成してください。

- 1. **JSON** 設定ファイルを新規作成する。新しいRDS インスタンスの接続情報が含まれてい ます。JSON 設定ファイルの作成に関する詳細については、「PostgreSQL [外部リポジトリ](#page-3421-0) でのTableau Server [のインストール](#page-3421-0)」のステップ**1** を参照してください。
- 2. **tsm topology external-services repository replace-host**コマンドを使 用して、Tableau Server を新しいPostgreSQL インスタンスに指定します。

tsm topology external-services repository replace-host コマンドの詳 細については、tsm [topology](#page-2532-0)を参照してください。

実行可能なユーザー

Tableau Server を、外部リポジトリを使用するように構成できるのは、Tableau Server 管理者の みです。AWS EC2 またはAzure VM を使用してスタンドアロンの外部リポジトリをセットアップして いる場合は、これらのプラットフォームにアクセスするためのアカウントが必要です。

<span id="page-3421-0"></span>PostgreSQL 外部リポジトリでのTableau Server のインストール

このトピックでは、Tableau Server をインストールし、Tableau Server リポジトリ向けの外部サービ スを使用するように構成する方法を説明します。

インストールの前に

- <sup>l</sup> Advanced Management ライセンスがTableau Server でアクティブ化されており、お使いの 環境に外部リポジトリを使用する適切なライセンスがあることを確認する必要があります。 Advanced Management の詳細については、Tableau Server 上のTableau [Advanced](#page-2992-0) [Management](#page-2992-0) についてを参照してください。
- <sup>l</sup> Tableau Server 環境が次のいずれかのサービスで展開されている必要があります。
	- パブリッククラウドサービス:
		- AWS クラウドサービス。
		- <sup>l</sup> Azure クラウドサービス。Azure でのTableau Server インストールの詳細につ いては、「Microsoft Azure にTableau Server [をインストールする](https://help.tableau.com/current/server/ja-jp/ts_azure_welcome.htm)」を参照して ください。

- Google クラウドサービスGoogle クラウド上での Tableau Server インストール の詳細については、「Google Cloud [Platform](https://help.tableau.com/current/server/ja-jp/ts_gcp_welcome.htm) 上でのTableau Server のインス [トール](https://help.tableau.com/current/server/ja-jp/ts_gcp_welcome.htm)」を参照してください。
- <sup>l</sup> オンプレミス: これは、パブリッククラウドではなく、組織または会社のハードウェアで実 行されているTableau Server です。
- <sup>l</sup> PostgreSQL データベースのインスタンスをインストールして準備ができている必要がありま す。PostgreSQL DB インスタンスのエンドポイントも必要です。
	- **AWS** 上の Tableau Server
		- <sup>l</sup> Amazon RDS を使用したフルマネージドサーバーオプションの場合は、「[AWS](#page-3402-0) Relational Database Service (RDS) でのPostgreSQL DB [インスタンスの作](#page-3402-0) [成](#page-3402-0)」で説明されているガイダンスに従ってください。
		- <sup>l</sup> フルマネージドサーバーオプションの場合: AWS EC2 を使用して、 PostgreSQL [データベースをスタンドアロンインストールで作成](#page-3416-0)
	- **Azure**  $\perp$  の Tableau Server:
		- <sup>l</sup> Azure DB を使用するフルマネージドサーバーオプションの場合は、「[Azure](#page-3408-0) で Azure Database PostgreSQL [インスタンスを作成する](#page-3408-0)」を参照してください。
		- <sup>l</sup> セルフマネージドサーバーオプションの場合は、Azure VM を使用して、 PostgreSQL [データベースをスタンドアロンインストールで作成](#page-3416-0)
	- **Google** クラウド上の Tableau Server
		- Google Cloud PostgreSQL インスタンスを使用するフルマネージドサーバーオ プションについては、「Google Cloud での PostgreSQL [インスタンスの作成](#page-3413-0)」の ガイダンスに従ってください。
		- セルフマネージドサーバーオプションの場合は、Google Cloud VM を使用し て、PostgreSQL [データベースをスタンドアロンインストールで作成](#page-3416-0)
	- <sup>l</sup> これをオンプレミスでインストールする場合は、PostgreSQL [データベースをスタンドア](#page-3416-0) [ロンインストールで作成を](#page-3416-0)参照してください。PostgreSQL [データベースをスタンドアロ](#page-3416-0) [ンインストールで作成](#page-3416-0)
- SSL 証明書のダウンロード:

Tableau Server と外部リポジトリ間の安全な接続は、必須ではありませんが、推奨されて います。

Tableau Server と外部リポジトリ間の通信にSSL 接続を設定する場合は、次を実行しま す。

- <sup>l</sup> Amazon RDS: 「SSL を使用してDB [インスタンスへの接続を暗号化する](https://docs.aws.amazon.com/AmazonRDS/latest/UserGuide/CHAP_PostgreSQL.html#PostgreSQL.Concepts.General.SSL)」を参照し てください。
- Azure Database for [PostgreSQL](https://docs.microsoft.com/ja-jp/azure/postgresql/concepts-ssl-connection-security): 「Azure Database for PostgreSQL (単一サー バー) でTLS [接続を構成する](https://docs.microsoft.com/ja-jp/azure/postgresql/concepts-ssl-connection-security)」を参照してください。
- Google Cloud データベース: 「SSL/TLS [証明書の構成](https://cloud.google.com/sql/docs/postgres/configure-ssl-instance#enforcing-ssl)」を参照してください。
- スタンドアロン PostgreSQL データベース: データベースの SSL の構成に使用した CA 証明書はTableau Server の最初のノードにコピーする必要があります。 PostgreSQL データベースのSSL [の構成](#page-3419-0)については、「SSL の構成」を参照してくだ さい。

Tableau Server のインストールと構成

ステップ1: 構成ファイルの作成

```
以下の構成設定を使用し、json ファイルを作成します。
```

```
{
"flavor":"<flavor name>",
"masterUsername":"<admin user name>",
"masterPassword":"<password>",
"host":"<instance host name>",
"port":5432
}
```
<sup>l</sup> **flavor:** Tableau Server リポジトリで使用する外部サービスのタイプです。

- Amazon RDS: "rds" を使用します。
- <sup>l</sup> Azure データベース: "azure" を使用します。
- Google Cloud Database: "gcp "を使用します。
- スタンドアロンPostgreSQL データベース: "generic" を使用します。
- <sup>l</sup> **masterUsername:**
	- Amazon RDS: "rails" をユーザー名として使用します。これは RDS インスタンスを作 成するときに指定したユーザーです。

masterUsername には"rails" を使用する必要があります。外部リポジトリが Tableau Server で正しく動作するには、この設定が必要です。

- Azure Database、Google Cloud PostgresSQL インスタンス、またはスタンドアロン PostgreSQL データベース: 要件を満たすユーザー名を選択します。管理者のユー ザー名は**postgres** を使用することをお勧めします。別のユーザー名を使用する場 合は、ユーザー名が**pg** または**azure** で始まらないようにしてください。また、ユーザー 名は、**rails**、**tblwgadmin**、**tableau**、**readonly**、または**tbladminviews** にすること はできません。
- <sup>l</sup> **masterPassword**: PostgreSQL DB インスタンスを作成するときに指定したものと同じパス ワードです。
- <sup>l</sup> **host:** PostgreSQL データベースインスタンスのエンドポイントです。
- <sup>l</sup> **port:** PostgreSQL DB インスタンスを作成するときに指定したデータベースポートです。

ステップ2: Tableau Server のインストールと外部リポジトリの構成

## **TSM CLI** を使用**:**

- 1. TSM [のインストールと初期化](#page-355-0): このトピックの説明に従い、セットアッププログラムを実行して TSM をインストールするステップ1 ~ 5 を完了してください。
- 2. Tableau Server [のライセンス認証と登録](#page-362-0): ライセンス認証手順でTableau Server キーと Advanced Management キーを指定します。次のコマンドを2 回実行する必要があります。 まずは Tableau Server のプロダクトキーと、次に Advanced Management プロダクトキーと 共に実行します。

tsm licenses activate -k <product key>

3. [初期ノード設定の構成](#page-381-0): トピックの説明に従って、最初のノード設定を構成します。

重要! 初期ノードを構成するときに、**Tableau Server** の初期化と開始の手順を実行しな いでください[。初期ノード設定の構成ト](#page-381-0)ピックの他のステップを完了したら、このページに戻 り、残りの指示に従います。

4. 次のコマンドを使用し、Tableau Server で外部リポジトリを使用するように構成します。

<sup>l</sup> 前の手順で作成したjson ファイルを使用し、外部リポジトリの設定を指定します。

tsm topology external-services repository enable -f <filename>.json -c <ssl certificate file>

json ファイルは、構成設定の最初の手順で作成したファイルです。

注**:** SSL 証明書は、Tableau Server と外部リポジトリ間で暗号化された接続を使用 している場合にのみ必要です。これが必須ではない場合は、-no-ssl オプションを指定 する必要があります。その場合、tsm コマンドは次のようになります。 tsm topology external-services repository enable -f <filename>.json --no-ssl

<sup>l</sup> 変更を適用します。

tsm pending-changes apply

ステップ3: tsm による初期化の完了

Tableau Server を初期化して起動するには、以下を実行します。

tsm initialize --start-server --request-timeout 1800

ステップ4: インストールの完了

[管理者アカウントの追加](#page-397-0)、インストールを完了します。

実行可能なユーザー

Tableau Server 管理者は、Tableau Server のインストールと構成を行うことができます。

Tableau Server リポジトリの再構成

Tableau Server は、ローカルリポジトリまたは外部リポジトリのどちらかを使用するように構成でき ます。このトピックでは、次のいずれかのオプションを使用して既存のTableau Server を再構成す るのに必要な手順を説明します。

- <sup>l</sup> ローカルのTableau Server リポジトリを外部リポジトリに移動し、Tableau Server を外部リ ポジトリを使用するように構成します。
- <sup>l</sup> 外部のTableau Server リポジトリをローカルのTableau Server インストールに移動し、 Tableau Server をローカルリポジトリを使用するように構成します。つまり、Tableau Server リポジトリがTableau Server と同じマシンにインストールされます。

これらのオプションと外部リポジトリの詳細については、Tableau Server [外部リポジトリを](#page-3391-0)参照してく ださい。

リポジトリをローカルから外部に移動

ローカルリポジトリから外部リポジトリに移行するには、Tableau Server を停止する必要がありま す。

Tableau Server リポジトリをローカルから外部に移動するには、次の手順を実行します。

- 1. Advanced Management プロダクトキーがライセンス認証されていなければ、これを Tableau Server 上でライセンス認証します。外部リポジトリを使用してTableau Server を 構成するには、Advanced Management ライセンスが必要です。
- 2. Amazon PostgreSQL DB インスタンスを外部リポジトリとして使用するように構成します。
	- 1. Amazon: AWS Relational Database Service (RDS) での[PostgreSQL](#page-3402-0) DB インスタ [ンスの作成](#page-3402-0)
	- 2. Azure データベース: Azure で Azure Database PostgreSQL [インスタンスを作成する](#page-3408-0)
	- 3. Google Cloud データベース: Google Cloud での PostgreSQL [インスタンスの作成](#page-3413-0)
	- 4. スタンドアロンPostgreSQL インスタンス: PostgreSQL [データベースをスタンドアロンイ](#page-3416-0) [ンストールで作成](#page-3416-0)。
- 3. 以下の構成設定を使用し、json ファイルを作成します。

```
{
"flavor":"<flavor name>",
"masterUsername":"<admin user name>",
"masterPassword":"<password>",
 "host":"<instance host name>",
"port":5432
}
```
- <sup>l</sup> **flavor:** Tableau Server リポジトリで使用する外部サービスのタイプです。
	- Amazon RDS: "rds" を使用します。
	- <sup>l</sup> Azure データベース: "azure" を使用します。
	- Google Cloud Database: "gcp "を使用します。
	- スタンドアロン PostgreSQL データベース: "generic" を使用します。

### <sup>l</sup> **masterUsername:**

<sup>l</sup> **Amazon RDS:** "rails" をユーザー名として使用します。これはRDS インスタ ンスを作成するときに指定したユーザーです。

masterUsername には"rails" を使用する必要があります。外部リポジトリが Tableau Server で正しく動作するには、この設定が必要です。

- <sup>l</sup> **Azure Database**、**Google Cloud** インスタンス、スタンドアロン
- **PostgreSQL** インスタンス**:** 要件を満たすユーザー名を選択します。管理者 のユーザー名は**postgres** を使用することをお勧めします。別のユーザー名を 使用する場合は、ユーザー名が**pg** または**azure** で始まらないようにしてくだ さい。また、ユーザー名は、**rails**、**tblwgadmin**、**tableau**、**readonly**、または **tbladminviews** にすることはできません。
- <sup>l</sup> **masterPassword**: PostgreSQL DB インスタンスを作成するときに指定したものと 同じパスワードです。
- <sup>l</sup> **host:** PostgreSQL データベースインスタンスのエンドポイントです。
- <sup>l</sup> **port:** PostgreSQL DB インスタンスを作成するときに指定したデータベースポートで す。
- 4. 以下のTSM CLI コマンドを実行し、Tableau Server で外部リポジトリを使用するように構 成します。

tsm topology external-services repository enable -f file.json c <ssl certificate file>.pem

注**:** SSL 証明書は、Tableau Server と外部リポジトリ間で暗号化された接続を使用 している場合にのみ必要です。これが必要ない場合は、--no-ssl オプションを指定 する必要があります。その場合、tsm コマンドは次のようになります。 tsm topology external-services repository enable -f <filename>.json --no-ssl

json ファイルは、構成設定の最初の手順で作成したファイルです。SSL 証明書ファイルは、 こ[のトピック](https://docs.aws.amazon.com/AmazonRDS/latest/UserGuide/CHAP_PostgreSQL.html#PostgreSQL.Concepts.General.SSL)の説明に従ってダウンロードできます。

上記のコマンドを実行すると、ローカルリポジトリが新しい外部 PostgreSQL DB インスタンス に移行されます。

リポジトリを外部からローカルに移動

Tableau Server リポジトリを外部からローカルインストールに移動するには、次のステップを実行し ます。

1. 次のTSM CLI コマンドを実行し、リポジトリを特定のノードに移動します。

tsm topology external-services repository disable -n nodeN

2. リポジトリで高可用性を設定する場合、リポジトリを2 番目のノードにインストールします。 詳細については、例: 3 ノードHA [クラスタのインストールおよび構成](#page-581-0)を参照してください。

注**:** リポジトリを2 番目のノードにインストールするには、まず前の手順で説明したコマン ドを実行する必要があります。最初の手順により、外部リポジトリがローカルリポジトリ に移行されます。その後、Tableau Server 上の2 番目のノードにリポジトリをインストー ルできます。

実行可能なユーザー

Tableau Server 管理者は、外部リポジトリを再構成することができます。Amazon またはAzure で PostgreSQL データベースインスタンスを作成するためのアクセス権も必要です。

新しいメジャーバージョンの PostgreSQL を外部 リポジトリとして使用する Tableau Server のアップグレード

PostgreSQL メジャーバージョンに関するTableau Server の要件に変更があった場合、Tableau Server を正常にアップグレードするために従う必要のある手順がいくつかあります。たとえば、 Tableau Server 2020.4 では、PostgreSQL バージョン12 をリポジトリとして使用する必要があり ます。バージョン2020.4 より前のTableau Server ではPostgreSQL バージョン9.x を使用してい ましたが、PostgreSQL のメジャーバージョンを変更する必要があります。Tableau Server を以前 のバージョンから2020.4 以降にアップグレードする場合は、次のセクションで説明する手順に従っ てアップグレードします。

このトピックでは、PostgreSQL とTableau サーバーの製品互換性についても説明します。

アップグレードする前に

既存のAmazon RDS 上のPostgreSQL DB インスタンス、または既存のPostgreSQL DB 用の Azure Database において、PostgreSQL のバージョンを更新するためにインプレースアップグレード を実行することはできません。代わりに、新しいインスタンスを作成して、アップグレード中に Tableau Server に新しいインスタンスを指定する必要があります。新しいインスタンスを作成して、 アップグレードを準備するには、次の情報を使用します。

- 1. PostgreSQL データベースの新しいインスタンスを作成します。
	- 1. AWS Relational Database Service (RDS) でのPostgreSQL DB [インスタンスの作](#page-3402-0) [成](#page-3402-0)
	- 2. 詳細については、Azure でAzure Database PostgreSQL [インスタンスを作成するを](#page-3408-0) 参照してください。
	- 3. Google Cloud でのPostgreSQL [インスタンスの作成](#page-3413-0)
	- 4. PostgreSQL [データベースをスタンドアロンインストールで作成](#page-3416-0)
- 2. SSL 接続は、必須ではありませんが、推奨されています。Tableau Server と外部リポジト リ間の通信にSSL 接続を設定する場合は、次を実行します。
	- <sup>l</sup> **Amazon RDS:** 「SSL を使用してDB [インスタンスへの接続を暗号化する](https://docs.aws.amazon.com/AmazonRDS/latest/UserGuide/CHAP_PostgreSQL.html#PostgreSQL.Concepts.General.SSL)」を参照 してください。
	- <sup>l</sup> **Azure Database:** 「[PostgreSQL](https://docs.microsoft.com/ja-jp/azure/postgresql/concepts-ssl-connection-security) 用 Azure Database のTLS 接続の構成」を参照 してください。
	- <sup>l</sup> **Google Cloud** インスタンス**:** 「SSL/TLS [証明書の構成](https://www.google.com/url?q=https://cloud.google.com/sql/docs/postgres/configure-ssl-instance&sa=D&source=docs&ust=1635271250769000&usg=AOvVaw3YRZJ0JQdXSkhNjdOxhuww)」を参照してください。
	- <sup>l</sup> スタンドアロン**PostgreSQL** インスタンス**:** 「SSL [の構成](#page-3419-0)」を参照してください。

3. ステップ1 で作成した新しいインスタンスの構成ファイルを作成します。

以下の構成設定を使用し、json ファイルを作成します。 { "flavor":"<flavor name>", "masterUsername":"<admin user name>", "masterPassword":"<password>", "host":"<instance host name>", "port":5432 }

- <sup>l</sup> **flavor:** Tableau Server リポジトリで使用する外部サービスのタイプです。
	- Amazon RDS: "rds" を使用します。
	- <sup>l</sup> Azure データベース: "azure" を使用します。
	- <sup>l</sup> Google Cloud Database: "gcp "を使用します。
	- <sup>l</sup> スタンドアロンPostgreSQL データベース: "generic" を使用します。

### <sup>l</sup> **masterUsername:**

<sup>l</sup> **Amazon RDS**: "rails" をユーザー名として使用します。これはRDS インスタン スを作成するときに指定したユーザーです。

masterUsername には"rails" を使用する必要があります。外部リポジトリが Tableau Server で正しく動作するには、この設定が必要です。

- <sup>l</sup> **Azure Database**、**Google Cloud** インスタンス、または **PostgreSQL** インス タンス**:** 要件を満たすユーザー名を選択します。管理者のユーザー名は **postgres** を使用することをお勧めします。別のユーザー名を使用する場合 は、ユーザー名が**pg** または**azure** で始まらないようにしてください。また、ユー ザー名は、**rails**、**tblwgadmin**、**tableau**、**readonly**、または**tbladminviews** にすることはできません。
- <sup>l</sup> **masterPassword:** PostgreSQL DB インスタンスを作成するときに指定したものと同 じパスワードです。
- <sup>l</sup> **host:** PostgreSQL データベースインスタンスのエンドポイントです。

<sup>l</sup> **port:** PostgreSQL DB インスタンスを作成するときに指定したデータベースポートで す。PostgreSQLの既定のポートは5432です。

Tableau Server のアップグレード

注**:** Tableau Server で外部リポジトリを使用している場合は、コマンドラインオプションを使用 してTableau Server をアップグレードする必要があります。

以下は、アップグレードスクリプトの実行時に外部リポジトリパラメーターを指定する方法の概要 です。

Tableau Server のアップグレードプロセスの詳細な手順については、「[以前のバージョンからのアッ](https://help.tableau.com/current/server-linux/ja-jp/sug_plan.htm) [プグレード](https://help.tableau.com/current/server-linux/ja-jp/sug_plan.htm)」を参照してください。

1. Tableau Server で、管理者としてコマンドプロンプトを開きます。

注**:** セットアッププログラムは新しいインストールのパスを更新するため、新しいコマンド ウィンドウを開く必要があります。

2. 新しいインストール場所のscripts フォルダーに移動します。

既定のディレクトリは次のとおりです。

/opt/tableau/tableau\_server/packages/scripts.<version\_code>/

3. アップグレードスクリプトを実行し、構成ファイルとSSL 証明書を指定します。

upgrade-tsm --external-repository-config-file=<json config file> --external-repository-cert-file=<SSL certificate file>

製品の互換性

以下の表は、Tableau Server がサポートするPostgreSQL のバージョンを示しています。この表を 使用して、外部リポジトリー用にインストールするPostgreSQL のバージョンを判別します。

**Amazon RDS** のサポート**:** Amazon RDS を使用する外部リポジトリは、Tableau Server バージョ ン2019.3 以降でサポートされています。

**Azure Database** のサポート**:** Azure Database インスタンスを使用する外部リポジトリは、Tableau Server バージョン2020.4 以降でサポートされています。

**Google Cloud** のサポート**:** Google Cloud SQL インスタンスを使用する外部リポジトリは、 Tableau Server バージョン2021.4 以降でサポートされています。

スタンドアロン**PostgreSQL** インスタンスのサポート**:** PostgreSQL データベースのスタンドアロンイン ストールを使用する外部リポジトリは、Tableau Server バージョン2021.2 以降でサポートされてい ます。

Google Cloud Platform のサポート: Google Cloud Platform でPostgreSQL インスタンスを使用す る外部リポジトリは、Tableau Server バージョン2021.4 以降でサポートされています。

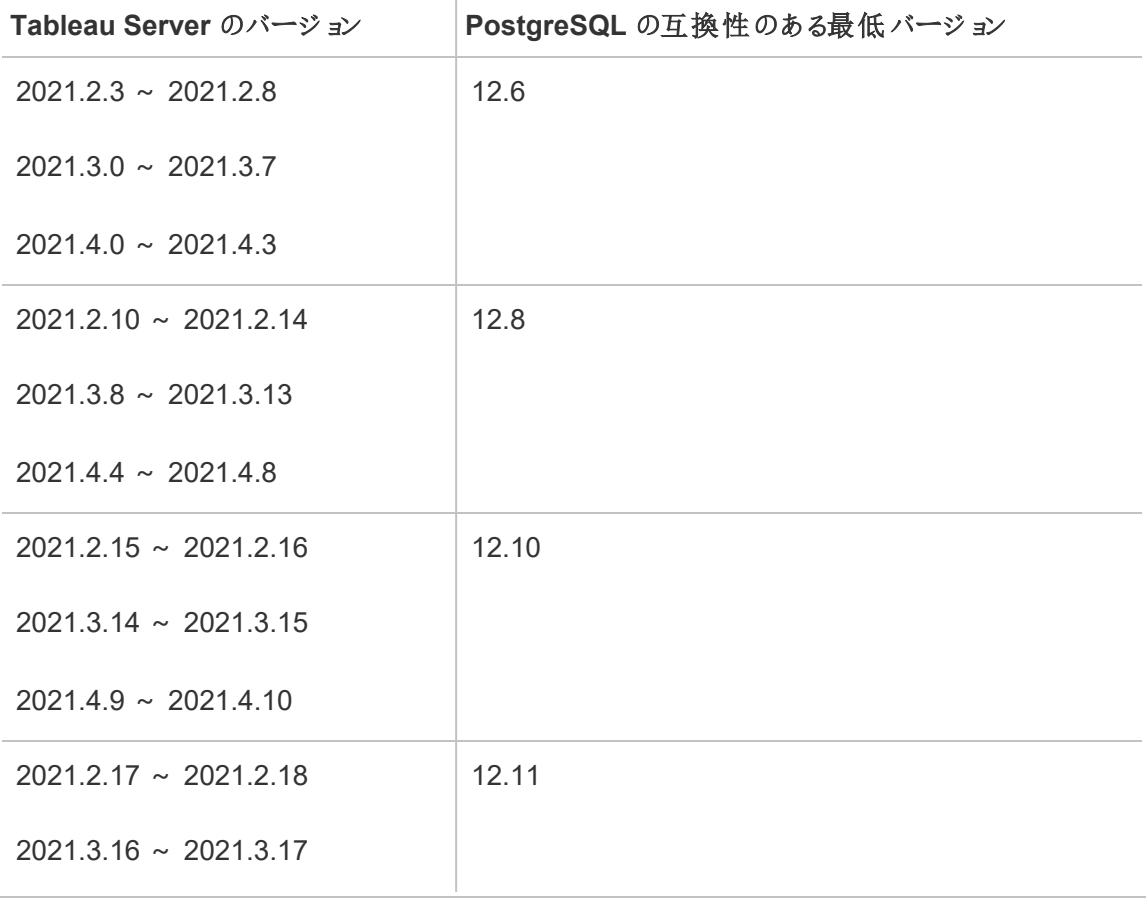

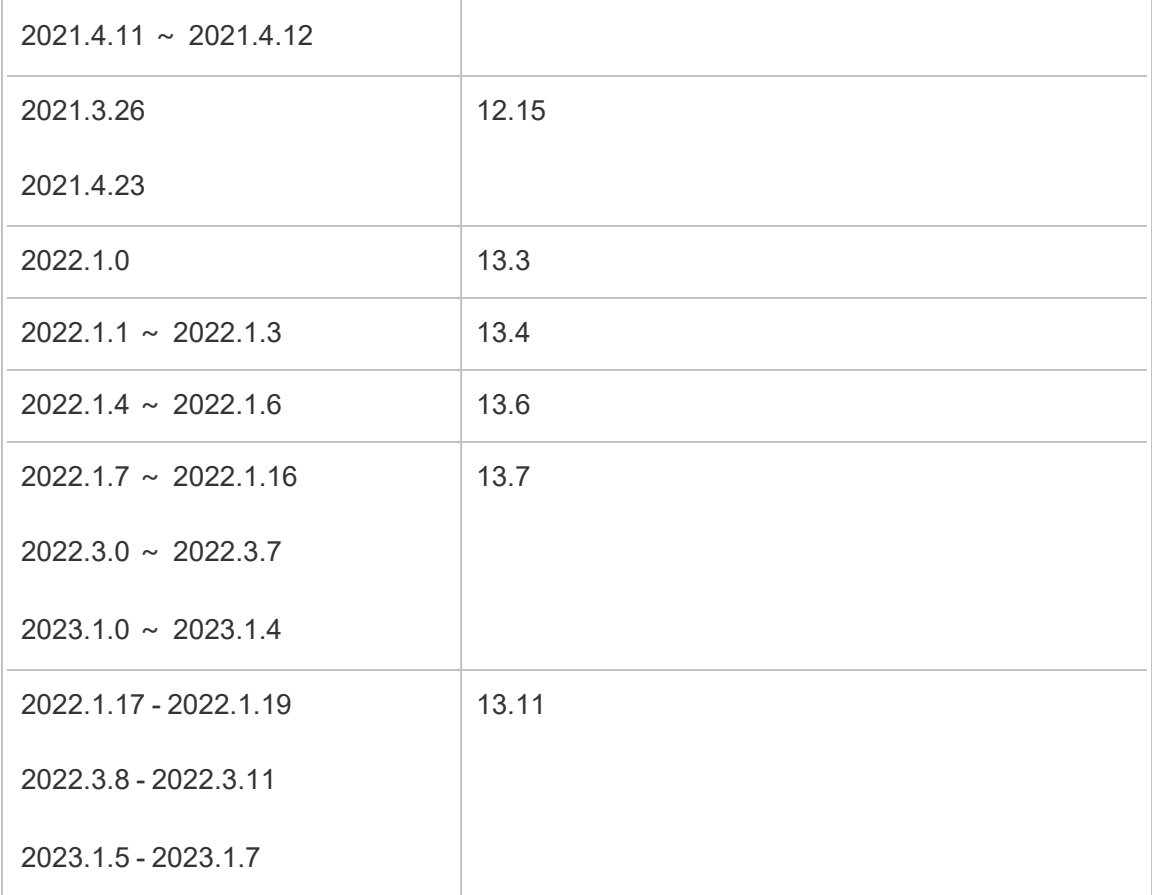

レガシーとの互換性

次の表には、2 つの列が含まれています。

- 1. PostgreSQL バージョン(Tableau サーバーに同梱)は、ローカルリポジトリ用にTableau Server とともにインストールされるバージョンです。
- 2. 外部リポジトリでサポートされているPostgreSQL のすべてのバージョン。

注**:**

-バージョン10 より前のPostgreSQL バージョンの場合、最初の2 つの数字がメジャーバー ジョンを表し、最後の数字がマイナーバージョンを表しています。たとえば、バージョン9.4.1 で は、9.4 はメジャーバージョンを示し、.1 はマイナーバージョンを示します。 -PostgreSQL バージョン10 以降では、最初の数字がメジャーバージョンを表し、最後の数

字がマイナーバージョンを表しています。たとえば、バージョン11.1 では、11 はメジャーバージョ ンを示し、.1 はマイナーバージョンを示します。

-Tableau Server に同梱のPostgres バージョンとメジャーバージョンが同じで、マイナーバー ジョンがより新しいPostgreSQL バージョン、使用が明示的に許可されている古いPostgres SQL バージョンは、外部リポジトリで使用できます。

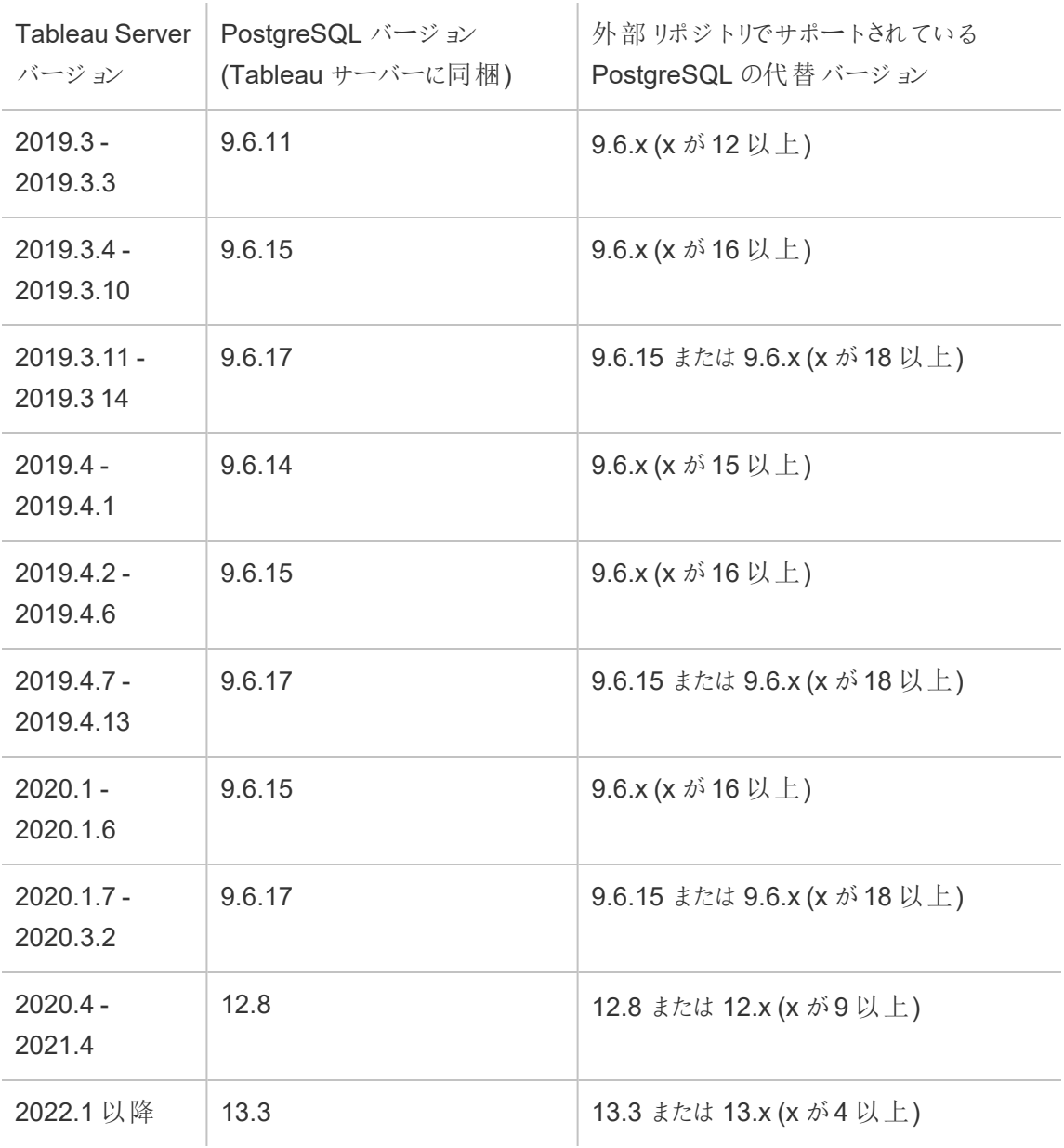

実行可能なユーザー

Tableau Server 管理者が、Tableau Server のアップグレードと構成を行うことができます。

RDS インスタンスのアップグレード

Tableau リポジトリのホストに使用している現在のRDS インスタンスがパフォーマンスのボトルネック となっている場合は、RDS インスタンスをより大きなサイズにアップグレードできます。このトピックで は、RDS インスタンスのアップグレードに使用できる手順について説明します。

- 1. Tableau Server [データのバックアップ](#page-2257-0)。
- 2. Tableau Server を停止します。

tsm stop

3. サーバーがシャットダウンしたことを確認したら、AWS 管理コンソールにサインインして Amazon RDS コンソールを開きます。

https://console.aws.amazon.com/rds/.

- 4. ナビゲーションペインで**[**データベース**]** を選択し、変更するDB インスタンスを選択します。
- 5. **[**変更**]** を選択します。[DB インスタンスの変更] ページが表示されます。
- 6. DB インスタンスクラスを必要に応じて設定し、RDS インスタンスを変更します。
- 7. **[**直ちに適用**]** を選択して、変更がすぐに適用されていることを確認します。詳細について は、AWS ドキュメントサイトの「PostgreSQL [データベースエンジンを実行している](https://docs.aws.amazon.com/AmazonRDS/latest/UserGuide/USER_ModifyPostgreSQLInstance.html)DB イン [スタンスの変更](https://docs.aws.amazon.com/AmazonRDS/latest/UserGuide/USER_ModifyPostgreSQLInstance.html)」を参照してください。
- 8. AWS コンソールで RDS インスタンスのステータスを監視します。しばらく時間がかかる場合 がありますが、ステータスが[利用可能] と表示されたら、Tableau Server を起動して通常 の操作を再開できます。

tsm start

実行可能なユーザー

Amazon RDS アカウントへのアクセスを持つTableau Server 管理者は、Amazon RDS インスタン スのアップグレードに必要なすべての手順を実行することができます。

# ノードロールによるワークロード管理

ノードロールを使用すると、Tableau Server インストールで特定のタイプのワークロードが処理され る場所を構成できます。ノードロール機能を使用すると、リソースを特定のワークロード専用にした り、ワークロードに合わせて拡張したりできます。バックグラウンダーとファイルストアのノードロールを 構成できます。

バックグラウンダーノードロールは、ノードで実行する必要があるバックグラウンドタスクのタイプを指 定しますが、ファイルストアノードロールは、ノードで実行する必要がある抽出のワークロードのタイ プを指定します。どちらのノードロールも、ノードレベルで指定されます。これらのノードロールは独 立して機能して選択したワークロードを最適化できますが、2 つのノードロールを組み合わせて使 用すると、サーバーノードを、選択したワークロードを優先的に実行し、抽出負荷の大きいワーク ロードでパフォーマンスを最適化するための専用のノードにすることができます。この組み合わせにつ いては、後ほど「[ファイルストアノードロールセ](#page-3440-0)クションで詳しく説明します。

バックグラウンダーノードロール

バックグラウンダープロセスでは、抽出の更新、サブスクリプション、フロータスク、「今すぐ実行」タス ク、*tabcmd* から開始したタスクなどのTableau Server タスクを実行します。これらのタスクをすべて 実行すると、多くのマシンリソースが使用される可能性があります。クラスタ内に複数のバックグラウ ンダーノードがある場合は、バックグラウンダーノードロール機能を使用してバックグラウンダーがノー ドで実行できるタスクのタイプを指定することにより、バックグラウンダーワークロードを管理できま す。

現在、この構成オプションはTSM CLI コマンド経由でのみ使用でき、マルチノードクラスタでのみ有 用です。ノードが1 つしかない場合、バックグラウンダーは既定ですべてのタスクを実行するように設 定され、これは変更できません。

バックグラウンダーノードロールの使用

バックグラウンダーノードロール機能は、Tableau Server インストールで特定のタイプのバックグラウ ンダーワークロードが処理される場所をより細かく制御して、リソースを特定のワークロード専用にし たりワークロードに合わせて拡張できるようにすることを意図しています。

たとえば、展開で抽出が大量に実行され、ユーザーが多くの抽出更新や暗号化ジョブを実行して いる場合は、あるノードを抽出更新専用にすると便利です。サブスクリプションの場合も同様で、 Tableau Server インストールで大量のサブスクリプションが処理される場合、他のジョブがサブスク リプション用のリソースを取得しないようにするには、あるノードをサブスクリプション専用にすることが できます。これらの場合は、他のバックグラウンダーノードを抽出更新やサブスクリプション以外の ワークロード専用にすることもできます。

高可用性をサポートするため、複数のノードをそれぞれ特定のワークロード専用にすることをお勧 めします。たとえば、あるノードを抽出更新専用にする場合は、抽出更新ワークロードを処理する 2 番目のノードも構成するとよいでしょう。このようにすると、抽出更新専用のノードが使用できなく なった場合でも、抽出更新を他のノードで引き続き処理できます。

構成オプション

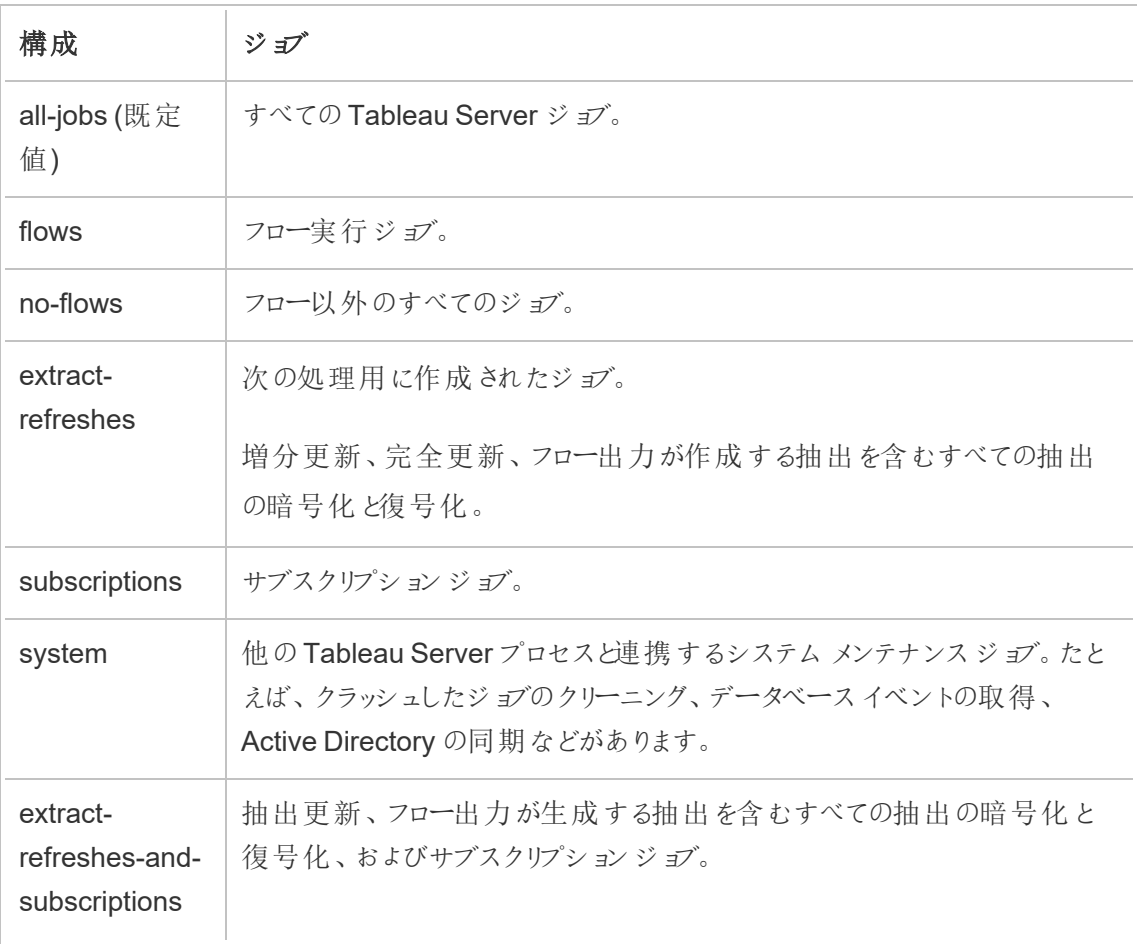

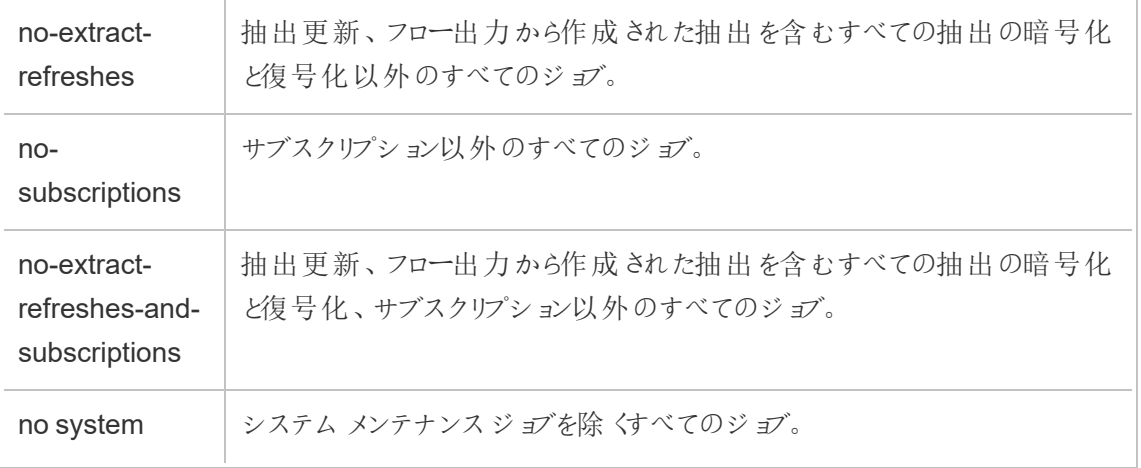

tsm コマンドを使用してノードロールを設定する方法の詳細については、tsm [topology](#page-2532-0)を参照してく ださい。

注**:** ノードの役割を構成するには、サーバーを再起動する必要があり、いくらかのダウンタイム が必要になります。詳細については、tsm [pending-changes](#page-2477-0)を参照してください。

ライセンスの要件

フロー、抽出更新、サブスクリプションなどの特定のタイプのタスクのみを実行するようにノードを構 成するには、Tableau Server で次のいずれかのライセンスがアクティブ化されている必要がありま す。

- フローを実行するようにノードを構成するには、有効なデータ管理 ライセンスがサーバーで 有効になっており、Tableau Prep Conductor がそのノード上で実行されている必要がありま す。Tableau Prep Conductor の詳細については、Tableau Prep [Conductor](#page-3532-0)を参照してくだ さい。
- <sup>l</sup> 抽出更新、サブスクリプション、および抽出やサブスクリプションに関連するあらゆる組み合わ せを実行するようにノードを構成するには、有効なAdvanced Management ライセンスが Tableau Server 上でアクティブ化されている必要があります。ライセンスの有効期限が切れ た場合、または非アクティブになっている場合は、サーバー構成に変更を加えるたびにエラー

が表示されます。Advanced Management の詳細については、[Tableau](#page-2992-0) Server 上の Tableau Advanced [Management](#page-2992-0) についてを参照してください。

### 重要!

フロー、抽出更新、サブスクリプションはコストがかかり、リソースを大量に消費する可能性がありま すが、専用のリソースが必要なジョブはこれだけではありません。**all-jobs** グループには、ワークブッ クのサムネイル生成など、バックグラウンダーが実行するさまざまなシステムジョブがあります。抽出 更新、サブスクリプション、フロー以外のジョブを実行するノードに十分なマシンリソースがあることを 確認してください。

TSM コマンドを使用したノードロールの構成の詳細については、tsm topology [set-node-role](#page-2550-0)を参 照してください。

### 考慮事項

バックグラウンダーノードロールを構成する際は、以下のようないくつかの規則を考慮する必要が あります。

- ノードに対して一度に設定できるノードロール構成は1つだけです。1つのノードで複数の ノードロールを構成することはできません。
- ノードロールを構成するには、そのノードに少なくとも1つのバックグラウンダープロセスが存 在する必要があります。
- バックグラウンダーノードが1つしかない場合は、このノードによってすべてのジョブを実行す るように構成する必要があります。これは既定の構成であり、追加のライセンスは必要あり ません。
- <sup>l</sup> 複数のバックグラウンダーノードがある場合は、その組み合わせによってすべてのジョブを処 理するように構成する必要があります。これは、次の方法で実現できます。
	- all-jobs オプションを使用して、すべてのジョブを実行するようにいずれかのノードを構 成します。これは最も簡単な方法です。
	- <sup>l</sup> いずれかのノードで以下のいずれかの例外構成を使用します。

- $\cdot$  no-flows
- no-subscriptions
- no-extract-refreshes
- no-extract-refreshes-and-subscriptions

たとえば、3 つのバックグラウンダーがあるクラスタでは、1 台のノードをフローの実行用に構成し、1 台のノードをサブスクリプションと抽出更新の実行用に構成し、1 台のノードをフロー、サブスクリプ ション、抽出更新を除くすべてのジョブの実行用に構成できます。

注**:** フロー、フロー以外のすべてのジョブ、またはすべてのジョブの実行用のノードロールを指定 する機能は、2019.1 で導入されました。

<span id="page-3440-0"></span>ファイルストアノードロール

Tableau Server [ファイルストア](#page-2884-0)は、抽出のストレージを管理します。抽出に依存するワークロードに は、大きく分けて3 つのカテゴリーがあります。

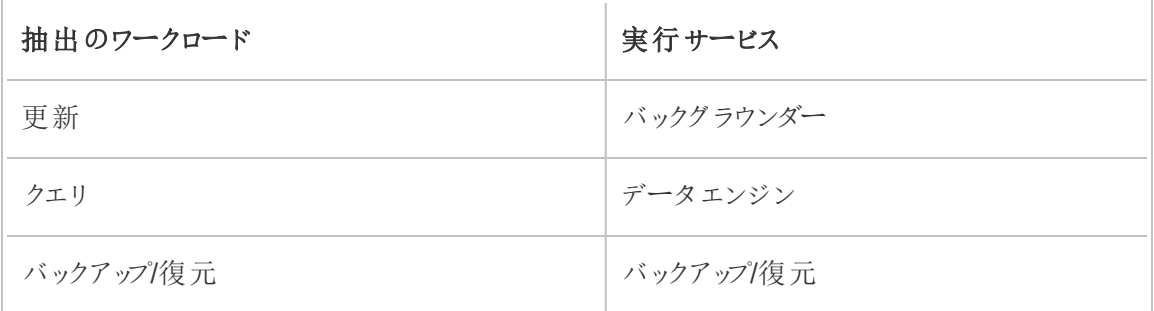

ファイルストアノードロールの管理とバックグラウンダーノードロールの管理を組み合わせると、サー バー管理者はサーバーノードを、選択したワークロードを優先的に実行し、抽出負荷の大きいす べてのカテゴリーのワークロードでパフォーマンスを最適化する専用のノードとすることができます。

スタンドアロンのデータエンジンノードのみを持つトポロジを使用し、抽出クエリワークロードを実行 する専用のノードとすることができます。詳細については[、抽出クエリの負荷が大きい環境用に最](#page-2193-0) [適化](#page-2193-0)を参照してください。とはいえ、これはバックグラウンダーノードによって実行される抽出更新 ワークロードを犠牲にして成り立つものです。トポロジベースの分離アプローチを使用すると、バック グラウンダー ノードのいずれ もファイル ストアがな く すべての抽 出 更 新 トラフィックがネットワーク経

由で流れるため、抽出更新の負荷が大きいバックグラウンダーワークロードは遅くなる可能性があ ります。

ファイルストアノードロールの構成オプションを使用すると、抽出クエリを処理する特定のサーバー ノードを、それが可能なサーバーノードのリストから優先的に選択するように指定できます。これ は、サーバー管理者がバックグラウンダーサーバーノード上でファイルストアを有効にするのを許可 し、これらのノードで抽出クエリを実行できないようにすることで、バックアップや抽出更新などの ワークロードを高速化するのに役立ちます。この機能は、抽出負荷の大きいクエリワークロードと 更新ワークロードがあり、抽出クエリと更新パフォーマンスを最適化する場合に便利です。

抽出更新ワークロードとバックアップまたは復元ワークロードを最適化するためのガイドライン

専用のデータエンジンノードを含むトポロジから開始します[抽出クエリの負荷が大きい環境用に](#page-2193-0) [最適化](#page-2193-0)を参照)。

注**:** 以下の図と手順では、ノード1 は初期ノード、ノード2 は追加ノード1、ノード3 は追加 ノード2、ノード4 は追加ノード3 です。

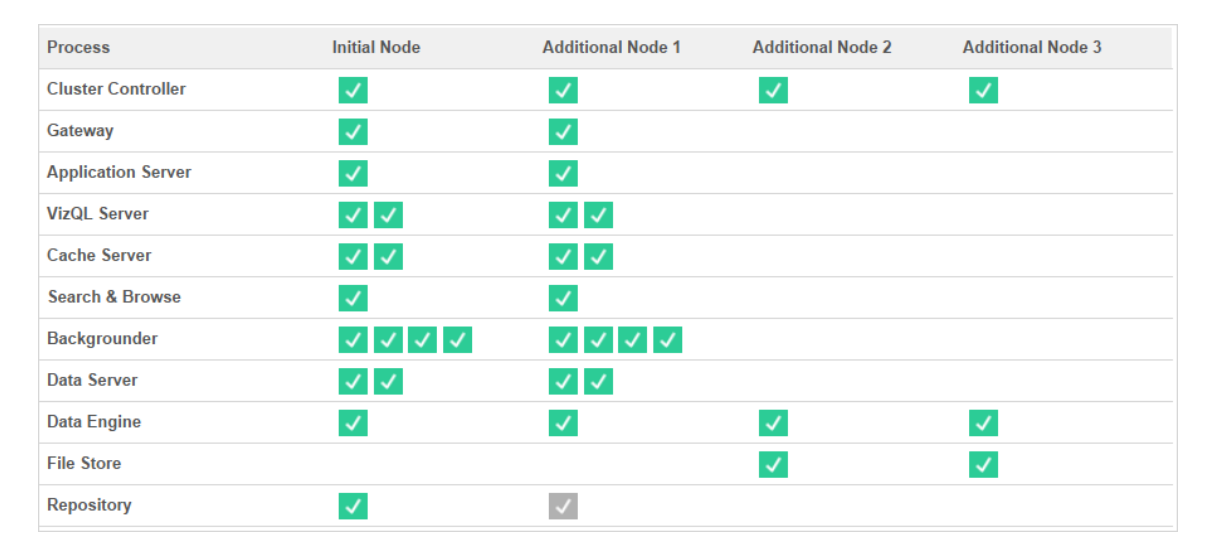

トポロジ1 - 専用データエンジンノード

1. ファイルストアをノード1 に追加します。

tsm topology set-process -n node1 -pr filestore -c 1

- 2. 抽出クエリのワークロードを優先的に実行するようにノード3 とノード4 を指定します。 tsm topology set-node-role -n node3, node4 -r extract-queries
- 3. 非抽出更新のワークロードを優先的に実行するようにノード1 を指定します。 tsm topology set-node-role -n node1 -r extract-refreshes
- 4. 非抽出更新のワークロードを優先的に実行するようにノード2 を指定します。 tsm topology set-node-role -n node2 -r no-extract-refreshes
- 5. 保留中の変更を適用します。

**Initial Node Additional Node 1 Additional Node 2 Additional Node 3** Process **Cluster Controller**  $\checkmark$  $\mathcal{L}$  $\checkmark$ Gateway  $\checkmark$  $\mathcal{L}$ **Application Server**  $\mathcal{L}$  $\mathcal{L}$ **VizQL Server**  $\checkmark$   $\checkmark$  $\sqrt{2}$ **Cache Server**  $\checkmark$  $\checkmark$   $\checkmark$ **Search & Browse**  $\mathcal{L}$  $\mathcal{L}$  $\begin{array}{c|c|c|c|c|c} \hline \multicolumn{1}{c|}{\textbf{1}} & \multicolumn{1}{c|}{\textbf{2}} & \multicolumn{1}{c|}{\textbf{3}} & \multicolumn{1}{c|}{\textbf{4}} & \multicolumn{1}{c|}{\textbf{5}} & \multicolumn{1}{c|}{\textbf{6}} & \multicolumn{1}{c|}{\textbf{7}} & \multicolumn{1}{c|}{\textbf{8}} & \multicolumn{1}{c|}{\textbf{9}} & \multicolumn{1}{c|}{\textbf{1}} & \multicolumn{1}{c|}{\textbf{1}} & \multicolumn{1}{c|}{\textbf$  $\begin{array}{c|c|c|c|c|c} \hline \multicolumn{1}{c|}{\vee}{\textcolor{blue}{\vee}} & \multicolumn{1}{c|}{\textcolor{blue}{\vee}} & \multicolumn{1}{c|}{\textcolor{blue}{\vee}} \end{array}$ **Backgrounder**  $\checkmark$  $\sqrt{2}$ **Data Server Data Engine**  $\checkmark$  $\overline{\mathcal{A}}$  $\checkmark$  $\prec$ **File Store**  $\overline{\mathbf{y}}$  $\checkmark$  $\checkmark$ **Repository**  $\overline{\mathcal{A}}$  $\checkmark$ 

tsm pending-changes apply

トポロジ2 - 余分のファイルストアノード

注**:** Tableau Server 展開では、既存ノードにファイルストアロールを追加すると、新しいファイ ルストアを同期しながら、すべてのファイルストアノード間のネットワークI/O が一時的に増加 します。この動作期間は、ファイルストア上のデータ量とネットワーク帯域幅の容量によって変 わります。同期のステータスは、TSM Web GUI を使用して監視できます。展開に複数のファイ ルストアを追加する場合、それを連続で追加し、各ファイルストアの追加の間に最初の同期 が完了するのを待機することをお勧めします。

抽出クエリワークロード管理の微調整

ユーザーが抽出ベースの Viz をインタラクティブに表示しているときに、メール登録とメトリクスアラー トの抽出クエリがそれと同時に実行されると、Viz の読み込み時間が通常よりも遅くなることがあり ます。次のノードロールを使用して、これらのワークロードの優先順位を微調整します。

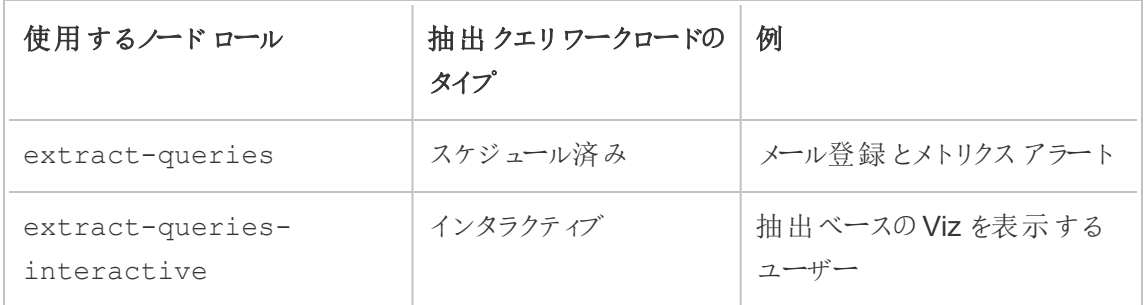

サーバーの展開でメール登録とメトリクスアラートの増加が確認される場合は、ノードを追加して extract-queries ノードロールを割り当てることができます。そうすると、メール登録とメトリクス アラートを処理するためのノードの可用性が増大します。

サーバーの展開で抽出ベースのViz を表示するユーザーの増加が確認される場合は、ノードを追 加してextract-queries-interactive ノードロールを割り当てることができます。そうする と、ノードでインタラクティブな抽出クエリに優先順位を付けて、抽出ベースのViz の読み込み時 間を短縮できます。extract-queries-interactive ノードロールは、厳密に分離されるも のではなく優先されるロールです。つまり、クエリは extract-queries-interactive ノード ロールが割り当てられているノードにルーティングされます。extract-queries-interactive ロールを持つ複数のノードがある場合、クエリはノードの正常性に基づいてルーティングされます。

たとえば、ノードを追加し、extract-queries-interactive ワークロードを優先的に実行す るように指定します。

• tsm topology set-node-role -n node4 -r extract-queriesinteractive

構成オプション

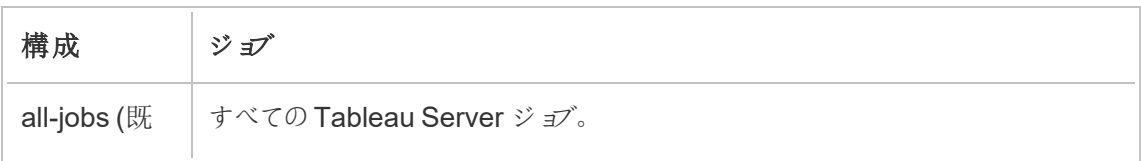

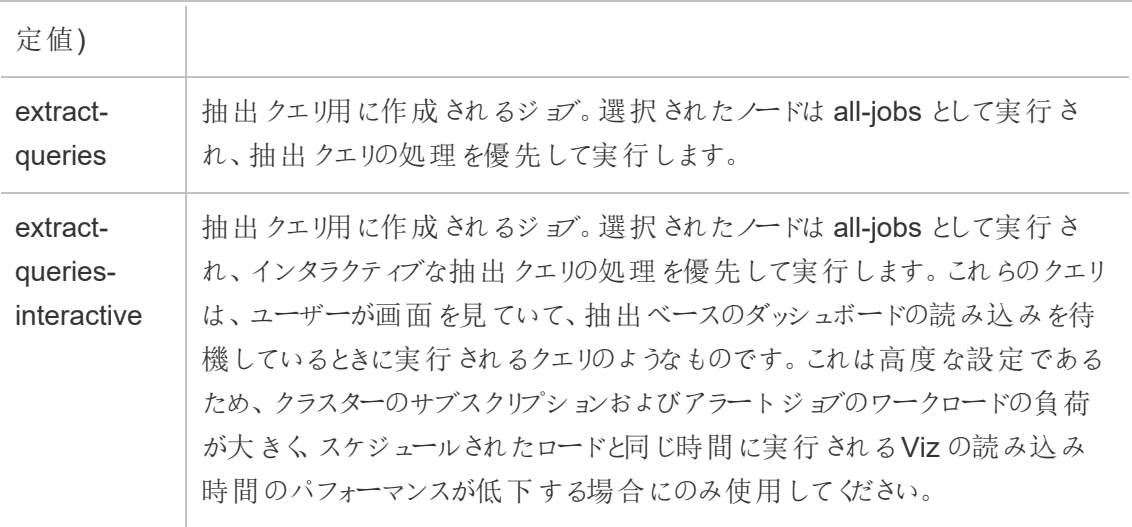

TSM コマンドを使用したノードロールの構成の詳細については、tsm topology [set-node-role](#page-2550-0)を参 照してください。

ライセンスの要件

ノードを抽出クエリの実行用に構成するには、有効なAdvanced Management ライセンスが Tableau Server でアクティブ化されている必要があります。

ノードロールの表示方法

次のコマンドを使用して、Tableau Server で現在構成されているノードロールを表示します。 tsm topology list-nodes -v

実行可能なユーザー

Tableau Server 管理者は、ノードロールを構成し、必要なプロダクトキーを認証することができま す。

# Tableau Server の独立したゲートウェイ

このトピックでは、Tableau Server の独立したゲートウェイの概要について説明します。

独立したゲートウェイは、Apache httpd に基づくリバースプロキシサーバーおよびロードバランサー です。これには、Tableau Server クラスタの内部にあるTableau Server ゲートウェイプロセスと同じ Apache httpd バージョンを使用しますが、ネットワークDMZ での展開に適しています。独立した ゲートウェイはTableau Server の一部であるため、TSM によって管理されます。そのため、個別に 構成する必要はありません。

その構成には、外部からアクセス可能なTableau Server コンポーネントのトポロジーに関する完 全なナレッジが含まれており、クラスタのトポロジーが変更されると更新されます。独立したゲート ウェイの単純なインストールプロセスの後、Tableau サービスマネージャー(TSM) の構成アイテム を使用して構成の選択が一元的に行われます。

この新しい機能を使用して、Tableau Server を次の2 つの方法で構成できるようになりました。

- <sup>l</sup> 自己完結型のインストールでTableau Server をインストールします。リバースプロキシは、 個別にインストールおよび管理する必要があります。
- <sup>l</sup> Tableau Server をインストールして、独立したゲートウェイをTableau Server (バージョン 2022.1 以降) によって管理されるリバースプロキシとしてインストールします。

独立したゲートウェイを使用する理由

独立したゲートウェイを使用すると、個別のリバースプロキシをインストールする場合と比べて、次 の利点があります。

- <sup>l</sup> 完全なサポート**:** 独立したゲートウェイはTableau Server インストールの一部であるため、 Tableau によって完全にサポートされています。
- <sup>l</sup> **Tableau Server** 対応**:** 別のリバースプロキシを使用する場合は、Tableau Server のトポ ロジが変更されたときに更新する必要があります。独立したゲートウェイは、外部から呼び 出し可能なTableau Server コンポーネントをすべて認識しているため、これらが変更され ると更新されます。

独立したゲートウェイの管理

ライセンス管理

独立したゲートウェイを使用するには、まずAdvanced Management のプロダクトキーを使用し て、Tableau Server でこの機能を有効にする必要があります。独立したゲートウェイのノードで発 行されるライセンスはありません。詳細については、「Tableau Server 上のTableau [Advanced](#page-2992-0) [Management](#page-2992-0) について」を参照してください。Advanced Management キーがアクティブになってい ない、またはライセンスの有効期限が切れている場合は、次のような動作になります。

- <sup>l</sup> 独立したゲートウェイを使用してTableau Server を構成しようとすると、失敗します。
- 既に独立したゲートウェイを使用していて、Advanced Management ライセンスの有効期限 が切れている場合は、サーバーは再起動に失敗します。

バックアップと復元

独立したゲートウェイを使用することによるバックアップまたは復元への影響はありません。Tableau Server のバックアップまたは復元には、独立したゲートウェイの情報や構成は含まれません。バック アップを使用してTableau の新しいインストールを作成する場合は、新しいTableau Server のイン ストールに対して、独立したゲートウェイを個別にインストール、構成、および有効にする必要があ ります。

高可用性に関する考慮事項

独立したゲートウェイの複数のインスタンスをインストールすると、リバースプロキシで堅牢な高可用 性を実現できます。Tableau にアクセスするクライアントセッションが多数ある場合は、独立した ゲートウェイのノード数を増やすこともできます。

トポロジ

Tableau Server を独立したゲートウェイを使用して構成する場合、個別のリバースプロキシを設 定して構成する必要はありません。独立したゲートウェイは、外部サービスとしてTSM ステータス ページに表示されます。

注**:** 複数の独立したゲートウェイのノードをインストールしている場合でも、CLI のステータス ページとステータス出力には、独立したゲートウェイの単一のインスタンスのみが表示されます。

次へ

<span id="page-3446-0"></span>Tableau Server [と独立したゲートウェイのインストール](#page-3446-0)

Tableau Server と独立したゲートウェイのインストール

このトピックでは、Tableau Server Independent Gateway をインストールする手順を説明します。

このプロセスに従うと、バックエンドに展開したTableau Sever に独立したゲートウェイを直接接続 する構成になります。直接接続モードとリレー接続モードの詳細については、トピック 「[Independent](#page-3453-0) Gateway を使用したTableau Server の構成」を参照してください。

前提条件

- 少なくとも2コア(4 vCPU)、8 GBのRAM、および100 GBの空きディスク領域を備えた専 用サーバーが必要です。
- Tableau Server 2022.1 以降を使用する必要があります。
- <sup>l</sup> Tableau Server の独立したゲートウェイのインストーラーは、Tableau Server のバージョンと 一致するメジャーバージョン(たとえば、**2022.1**) を使用する必要があります。メンテナンス バージョン(たとえば、2022.1**.1** または2022.1**.5**) も一致させることをお勧めしますが、これは 必須ではありません。「静的アセット」がバージョン間で変わりバージョンが一致しない場 合、画像が予期しない影響を受ける可能性があります。たとえば、独立したゲートウェイが Tableau Server より前のバージョンである場合、マップが最新ではない可能性があります。
- <sup>l</sup> 有効なAdvanced Management ライセンスがTableau Server で認証済みである必要が あります。Advanced Management の詳細については、「Tableau Server 上の[Tableau](#page-2992-0) Advanced [Management](#page-2992-0) について」を参照してください。
- 既定では、独立したゲートウェイは、インストール中にポート80 および 21319 でバックエンド のTableau Server 展開と通信できる必要があります。このトピックで後述されているよう に、これらの既定のポートは初期化中に変更できます。
- <sup>l</sup> 独立したゲートウェイをインストールして構成する前に、Tableau Server の展開が完全で 正常であることを確認してください。
- <sup>l</sup> 独立したゲートウェイをインストールしているコンピューターで他のWeb 対応アプリケーション を実行していないことを確認します。たとえば、Apache httpd がコンピューターにインストール されている場合は、それをアンインストールするか、ポート80 でアクティブにリッスンしないよう にhttpd を構成します。

Tableau Server とIndependent Gateway のインストール

Independent Gateway は、完全なTableau Server インストーラーと区別するために、ファイル名 の一部に「tsig」を含むスタンドアロンのインストールパッケージを使用してインストールします。 Tableau Server をインストールして、期待どおりに機能していることを確認した後に、Independent Gateway をインストールすることを強くお勧めします。インストールするには、root ユーザーである (またはroot にsudo できる) が必要です。Independent Gateway のインスタンスは1 つまたは複 数インストールできますが、Independent Gateway の各インスタンスは個別にインストールする必 要があります。複数のインスタンスをインストールして高可用性を確保したり、クライアントの高い

負荷を分散したりする場合は、インスタンスごとにインストール手順を繰り返します。

インストール後、手順を完了するためにinitialize-tsig というスクリプトを実行するように求 められます。このスクリプトによって、パラメーターで指定された情報を受け取り、Independen tGateway を構成します。Independent Gateway のインストールを完了したら、Tableau Server の 初期ノードでTSM コマンドを実行して、Independent Gateway のインスタンスに関する詳細を使 用してサーバーを構成する必要があります。

IG のインストールは、次の手順で行います。

- プラットフォーム固有のインストーラーを実行します。
- インストール後のスクリプトを実行します。
- <sup>l</sup> TSM を使用してIndependent Gateway インスタンスを有効にします。

ステップ1: Tableau Server のダウンロードとインストール

- 1. TSM [のインストールと初期化](#page-355-0): このトピックの説明に従い、セットアッププログラムを実行して TSM をインストールするステップ1 ~ 5 を完了してください。
- 2. Tableau Server [のライセンス認証と登録](#page-362-0): ライセンス認証手順でTableau Server キーと Advanced Management キーを指定します。次のコマンドを2 回実行する必要があります。 まずは Tableau Server のプロダクトキーと、次に Advanced Management プロダクトキーと 共に実行します。

tsm licenses activate -k <product key>

3. [初期ノード設定の構成](#page-381-0): トピックの説明に従って、最初のノード設定を構成します。

ステップ2: Independent Gateway のダウンロードとインストール

ディストリビューションのパッケージマネージャーを使用してTableau Server Independent Gateway をインストールしてから、スクリプトを実行してIndependent Gateway を初期化します。スクリプトは インストールされたパッケージに含まれています。

Independent Gateway は/opt ディレクトリにインストールされます。

1. Independent Gateway をインストールするコンピューターにsudo アクセス権を持つユーザー としてログオンします。

注**:** 複雑な問題を避けるため、特殊文字 (たとえば、非ASCII 文字、"+"、"-" など) を 含まないユーザーアカウントを使用することをお勧めします。特殊文字を使用すると、 環境の構成によっては、Independent Gateway の完全インストールの失敗などの問 題が発生する可能性があります。

- 2. .rpm または.deb インストーラー パッケージを「Tableau Server [のダウンロードおよびリリー](https://www.tableau.com/ja-jp/support/releases/server/) [スノート](https://www.tableau.com/ja-jp/support/releases/server/)」ページからダウンロードします。
- 3. .rpm または.deb パッケージをコピーしたディレクトリに移動します。
- 4. パッケージマネージャーを使用して、Independent Gateway パッケージをインストールしま す。

シンボリックリンクを使用している場所や、ネットワークファイルシステム(NFS) ボリューム上 のディレクトリにインストールしないでください。次のコマンドを実行してIndependent Gateway をインストールします。<version> は「メジャー番号 - マイナー番号 - メンテナン ス番号」の形式です(例: 2022-1-0)。

<sup>l</sup> RHEL 系ディストリビューション(CentOS を含む) の場合:

sudo yum update

sudo yum install tableau-tsig-<version>.x86\_64.rpm

• Ubuntu の場合:

sudo apt-get update sudo apt-get upgrade sudo apt-get -y install gdebi-core sudo qdebi -n tableau-tsig-<version> amd64.deb

## Tableau Server Independent Gateway の初期化

次のステップでは、スクリプトinitialize-tsig を実行します。

1. scripts ディレクトリへ移動します。

cd /opt/tableau/tableau\_tsig/packages/scripts.<version\_code>/

2. 次のスクリプトを実行し、Independent Gateway を初期化して起動します。

sudo ./initialize-tsig --accepteula -c <ts\_cluster\_location> -- <optional\_parameters>

initialize-tsig スクリプトで必要なパラメーターは--accepteula と-c のみです。

**• --accepteula** - このパラメーターは、Tableau エンドユーザー ライセンス契約 (EULA) に同意するために含める必要があります。EULA へのリンクは次の場所にあります。

/opt/tableau/tableau\_tsig/packages/docs.<version\_code>/

<sup>l</sup> **-c -** このパラメーターは、Tableau Server クラスター内のすべてのノードのネットワーク 上の場所を指定するために含める必要があります。これらのノードは、「ハウスキーピ ング」要求をIndependent Gateway に送信している可能性があります。ワイルドカー ドとサブネットマスクを使用すると、複数のノードを指定できます。複数のアドレスを指 定するには、アドレスをスペースで区切り、全体を引用符で囲みます。値は、 Apache httpd mod authz host の「必須」ディレクティブで受け入れ可能な形 式で指定する必要があります。詳しくは、 **「[https://httpd.apache.org/docs/2.4/mod/mod\\_authz\\_host.html](https://httpd.apache.org/docs/2.4/mod/mod_authz_host.html)」を参照してくださ** い。

その他 のパラメーター (HTTP やハウスキーピング プロセスで使用 されるデフォルトのポートな ど) はオプションであり、オフのままにするとデフォルト値が付与されます。スクリプトを実行する 前に、パラメーターとそのデフォルト値を確認してください。「initialize-tsig [スクリプトの出力ヒ](#page-3485-0) [ント](#page-3485-0)」

ステップ3: Tableau Server で独立ゲートウェイを有効化

Independent Gateway をインストールして構成する最後の手順は、Tableau Server で Independent Gateway を有効にすることです。これを行うには、1 つまたは複数のIndependent Gateway インスタンスを識別し、Tableau Server とIndependent Gateway 間の通信に必要な 詳細をTableau Server に提供するJSON ファイルとともに、TSM コマンドtsm topology external-services gateway enable -c <file> を使用します。

Independent Gateway を有効にするには、Tableau Server を停止状態にする必要があります。

# Independent Gateway JSON ファイルの内容

Tableau Server で Independent Gateway インスタンスの有効化に使用するJSON ファイルには、 以下が含まれている必要があります。

- <sup>l</sup> **id**: ID の値は、特定のインスタンスのtsig\_instance\_id と一致する必要があります。こ れを指定しなかった場合のデフォルト値は、Independent Gateway コンピューターの完全 修飾ドメイン名 (小文字) です。JSON ファイル内の値は、hostname コマンドの出力と一 致する必要があります。
- <sup>l</sup> **host**: ホストの値は、Tableau Server ノードがDNS を使用して解決できる、Independent Gateway コンピューターのDNS で解決可能な名前である必要があります。
- <sup>l</sup> **port**: ポートは、Independent Gateway インスタンスで指定したハウスキーピングポート (tsig\_housekeeping\_port) と一致する必要があります。初期化中にこれを指定しな かった場合のデフォルト値は「21319」です。
- <sup>l</sup> **protocol**: プロトコルは、Independent Gateway インスタンスで指定したハウスキーピングプ ロトコル(tsig\_housekeeping\_port\_protocol)と同じである必要があります。初期 化中にこれを指定しなかった場合のデフォルト値は「http」です。
- **authsecret**: authsecret は、Independent Gateway インスタンスの初期化スクリプトで作 成されたシークレットと一致する必要があります。

Independent Gateway の認証シークレット

初期化スクリプトは、各 Independent Gateway コンピューターに一意の共有シークレットを作成し ます。Tableau Server でIndependent Gateway を有効にするには、このシークレットが必要で す。シークレットをコピーして、JSON ファイルに「authsecret」として含めます。

共有シークレットは、次の場所のtsighk-auth.conf ファイルにあります。

/var/opt/tableau/tableau\_tsig/config/tsighk-auth.conf

## Independent Gateway の JSON ファイルの例

JSON ファイルは以下の形式である必要があります。このJSON ファイルの例では、デフォルト値が ある場合はデフォルト値を示しています。ご利用のファイルでは、Independent Gateway のインス トール状況とお客様の組織に合わせて、実際の値を使用する必要があります。

```
{
"independentGateways": [
 {
   "id": "<mycomputer.example.com>",
   "host": "<DNS name of Independent Gateway computer>",
   "port": "21319",
   "protocol": "http",
   "authsecret": "<shared-secret01>"
 },
 {
   "id": "<mycomputer2.example.com>",
   "host": "<DNS name of second Independent Gateway computer>",
   "port": "21319",
   "protocol": "http",
   "authsecret": "<shared-secret02>"
 }
]
}
```
Tableau Server で Independent Gateway を有効化

Independent Gateway のインストールを完了するには、TSM を使用してIndependent Gateway を有効にする必要があります。

- 1. JSON 構成ファイルをTableau Server の初期ノードにコピーします。
- 2. 初期ノードで、tsmadmin グループのメンバーであるアカウントで、コマンドプロンプトを開き ます。
- 3. 次のコマンドを実行してTableau Server を停止し、JSON 構成ファイルを使用して Independent Gateway を有効にして、サーバーを再起動します。

```
tsm stop
tsm topology external-services gateway enable -c tsig.json
tsm start
```
ステップ 4: Tableau Server で Independent Gateway を確認

ブラウザーにIndependent Gateway のアドレスを入力すると、Tableau Server のサインインページ に移動できるはずです。

Independent Gateway とバックエンドの Tableau Server デプロイメントとの間にファイアウォールが ある場合は、直接接続できるようにTableau Server プロセスのポートを開く必要があります。詳 細については、「[直接接続](#page-3454-0)」を参照してください。

<span id="page-3453-0"></span>または、Independent Gateway をリレー接続用に構成することにより、ポートの要件を最小限に 抑えることもできます。詳細については、「[リレー接続](#page-3455-0)」を参照してください。

## Independent Gateway を使用したTableau Server の構成

このトピックでは、Independent Gateway を使用してTableau Server を構成する方法を、異なる 接続シナリオとカスタム認証モジュールの場合について説明します。

インストール手順については、「Tableau Server [と独立したゲートウェイのインストール](#page-3446-0)」を参照して ください。

AWS のTableau Server for Linux で実行されているエンドツーエンドの展開の例については、企 業環境への導入ガイドの「Web [層の構成](https://help.tableau.com/current/guides/enterprise-deployment/ja-jp/edg_part5.htm)」を参照してください。

直接接続とリレー接続

Independent Gateway は、複数のポートを介してバックエンドのTableau Server プロセスと直接 通信できます。この通信を直接接続と呼びます。

または、クライアント通信を単一のポートでTableau Server のゲートウェイプロセスを介して中継 するように Independent Gateway を構成できます。この通信をリレー接続と呼びます。

この接続タイプを設定するTSM 構成キーはgateway.tsig.proxy\_tls\_optional です。

以下のセクションでは、これらの接続の違いと設定方法について説明します。

<span id="page-3454-0"></span>直接接続

この構成では、Independent Gateway はTableau Server のバックエンドプロセスと複数のポートを 介して直接通信します。このために、Independent Gateway をTableau Server のバックエンド展 開から分離しているファイアウォールでポートを開く必要があります。

Independent Gateway の現在の実装では、これらのプロセスでのTLS 接続をサポートしていませ ん。

直接接続を行うと、Independent Gateway はゲートウェイプロセスでプロキシされることな ぐバックエ ンドのTableau Server プロセスと通信できます。直接接続は、代わりとなるリレー接続よりも優れ たパフォーマンスを提供します。

## 構成

デフォルトの構成は直接接続です。そのため、設定するためにコマンドを実行する必要はありませ ん。ただし、デフォルトの直接接続にリセットする必要がある場合は、次のコマンドを実行します。

tsm configuration set -k gateway.tsig.proxy tls optional -v all -force-keys

tsm pending-changes apply

ポート入力の管理

インストール後、Independent Gateway はTableau Server と複数のポートを介して通信できる必 要があります。これらのポートはセットアップ中に動的に割り当てられ、TCP 8000 ~ 9000の範囲 にあります。Tableau Server との通信に使用される特定のポートと対応するプロセスは、 Independent Gateway を実行しているコンピューター上の CSV ファイル TSIG DATA/config/httpd/proxy\_targets.csv に書き込まれます。

デフォルトのインストールの場合: /var/opt/tableau/tableau\_ tsig/config/httpd/proxy\_targets.csv

ネットワークを介したTableau Server へのポート入力構成を設定または自動化するには proxy targets.csv を使用します。Tableau Server 展開のトポロジが変更されるとポートが変更され る可能性があるため、ポート入力構成を自動化することをお勧めします。Tableau Server 展開に

ノードを追加したり、プロセスを再構成したりすると、Independent Gateway が必要とするポートア クセスが変更されます。

<span id="page-3455-0"></span>リレー接続

リレー接続構成では、Independent Gateway はバックエンドプロセスに直接接続しません。代わ りに、Independent Gateway は、バックエンドTableau Server 展開上のゲートウェイプロセスへ HTTP 上で通信を中継します。この中継プロセスにより、余分なホップが発生するため、直接接 続構成と比較するとパフォーマンスが低下します。

独立したゲートウェイをリレー接続として構成する利点の1 つは、TLS を使用してトラフィックを保 護することです。「[独立したゲートウェイで](#page-3461-0)TLS を構成する」を参照してください。

## 構成

Tableau Server へのリレー接続用にIndependent Gateway を構成するには、次のコマンドを実 行します。

tsm configuration set -k gateway.tsig.proxy tls optional -v none -force-keys

tsm pending-changes apply

ハウスキーピングプロトコル

直接接続とリレー接続の両方で、Tableau Server ハウスキーピング (HK) プロトコルでの通信が 必要です。HK プロセスによって、バックエンドのTableau Server 展開とIndependent Gateway の 間の構成状態を維持します。インストール中、Tableau Server はポート21319 を介して Independent Gateway と通信できる必要があります。

ハウスキーピングプロトコルの通信の詳細:

- <sup>l</sup> HK 要求は、独立したゲートウェイのステータスを確認し、必要に応じて構成を更新しま す。これらの要求に顧客データが含まれることはありません。構成にパスワードやその他の シークレットが含まれることもありません。
- <sup>l</sup> 独立したゲートウェイがリバースプロキシ機能を実行できるようにするために、構成ファイル には、Tableau Server クラスタトポロジに関する詳細が含まれています。クラスタトポロジ の構成は、攻撃者にターゲット情報を提供する可能性があるため、機密性が高いと考え
ることができます。このような構成データは、Tableau Server クラスタにアクセスする可能性が ある攻撃者のみに有用であることに注意してください。

<sup>l</sup> 構成更新ファイルには、ハッシュコンテンツのチェックが含まれています。これにより、独立した ゲートウェイの更新に使用される構成ファイルの整合性を検証するセキュリティレイヤーが追 加されます。

HK プロセスは、デフォルトではTCP 21319 を使用します。

Tableau Server 2022.1.2 以降、HK 接続でTLS がサポートされます。「[独立したゲートウェイで](#page-3461-0) TLS [を構成する](#page-3461-0)」を参照してください。

HK ポートの変更

Independent Gateway を初期設定するとき、HK プロトコルで使用するポートを変更できます。 initialize-tsig [スクリプトの出力ヒント](#page-3485-0)を参照してください。

Independent Gateway をすでにインストールしている場合は、environment.bash のTSIG\_ HK PORT の値を更新するとポートを変更できます。

デフォルトでは、environment.bash は/etc/opt/tableau/tableau\_tsig にあります。

ファイルを更新したら、tsig-httpd を再起動する必要があります。

```
sudo su - tableau-tsig
systemctl --user restart tsig-httpd
exit
```
ログファイルの場所

Tableau Server でよく役立つログエントリは、tabadminagent ログファイルディレクトリにありま す。ただし、Tableau Server をクラスターで実行している場合は、各インスタンスを調べて最新の tabadminagent ログの場所を確認する必要があります。

Independent Gateway では、次のログファイルが TSIG\_DATA/logs/ ディレクトリに書き込まれ ます。

デフォルトでは、パス/var/opt/tableau/tableau\_tsig/logs にあります。

- <sup>l</sup> access.log: Independent Gateway では、httpd.conf.stub 構成が生成するログは access.log に書き込まれます。タイムスタンプ付きのログファイル(例: access\_ date.log) はhttpd.conf 構成によって生成されます。
- <sup>l</sup> error.log
- startup.log

これらのログは、そのままTableau Server の展開にも中継され、Cluster Controller ログディレクト リのサブディレクトリに保存されます。そのため、独立したゲートウェイのログは、[tsm](#page-2472-0) [maintenance](#page-2472-0) ziplogs コマンドによって生成されたziplog ファイルに含まれています。

トラブルシューティング

トラブルシューティングのヒントについては、企業環境への導入ガイド(EDG) の「[Tableau](https://help.tableau.com/current/guides/enterprise-deployment/ja-jp/edg_part7.htm#troubleshooting-tableau-server-independent-gateway) Server [の独立したゲートウェイのトラブルシューティング](https://help.tableau.com/current/guides/enterprise-deployment/ja-jp/edg_part7.htm#troubleshooting-tableau-server-independent-gateway)」を参照してください。EDG には、Tableau Server on Linux の展開例が記載されています。トラブルシューティングのステップは、Tableau Server の Windows または Linux バージョンに対応しています。

Independent Gateway を使用した認証モジュールの構成

セキュリティの一般的なプラクティスでは、DMZ サーバーの内部ファイアウォールは認証された要求 のみを通過させます。Independent Gateway は、Tableau Server の従来の認証方法をサポート していますが、カスタムの認証用にApache httpd のロード可能モジュールを統合できる構成プロ パティもサポートしています。

たとえば、Tableau Server でSAML を設定してカスタム認証モジュールを構成すると、IdP を使用 して認証するようにIndependent Gateway ですべてのユーザーに要求できます。認証されたユー ザーのみがTableau Server にアクセスでき、その後でTableau Server はユーザーアクセスの認証 と認可を行うことができます。

この認証スキームの詳細については、企業環境への導入ガイドの「AuthN [モジュールによる事前](https://help.tableau.com/current/guides/enterprise-deployment/ja-jp/edg_part5.htm#preauthentication-with-an-authn-module) [認証](https://help.tableau.com/current/guides/enterprise-deployment/ja-jp/edg_part5.htm#preauthentication-with-an-authn-module)」を参照してください。

認証モジュールを構成するには、次の手順を実行する必要があります。

1. 認証モジュール構成ファイルを生成します。セットアップが完了すると、各モジュールとその構 成ディレクティブは Include オプションとして扱われ、インクルードされたファイルは論理的に 全体的なhttpd 構成の一部になります。

- 2. Independent Gateway を実行している各コンピューターに構成ファイルをコピーします。ファイ ルはすべて、各 Independent Gateway コンピューターの同じ場所にコピーする必要がありま す。各ファイルは、Tableau Server が管理する構成プロパティにマッピングされます。
- 3. Tableau Server でtsm configuration set コマンドを使用して構成プロパティを設定 します。

Independent Gateway には、TSM コマンドを使用してTableau Server 上で行われた変更に基づ いてhttpd 構成を更新するロジックが含まれているため、Independent Gateway のhttpd 構成ファ イル(httpd.conf) は編集しないでください。

認証モジュールの構成例

エンドツーエンド認証モジュールの構成例については、企業環境への導入ガイド「[認証構成の例](https://help.tableau.com/current/guides/enterprise-deployment/ja-jp/edg_part5.htm#example-authentication-configuration-saml-with-external-idp): 外部 IdP [を使用した](https://help.tableau.com/current/guides/enterprise-deployment/ja-jp/edg_part5.htm#example-authentication-configuration-saml-with-external-idp)SAML」を参照してください。次の例では、AWS で実行しているTableau Server on Linux の展開に対して、Okta IdP とMellon 認証モジュールを使用してSAML を設定お よび構成する方法について説明します。この例ではLinux のプロセスについて説明していますが、 構成例はTableau Server on Windows にも役立ちます。

構成プロパティ

次の表では、参照できるさまざまな構成ファイルについて説明しています。各ファイルは、Tableau Server で設定される構成プロパティに対応します。カスタムの認証構成を形成するために必要な プロパティのみを定義する必要があります。不要な構成プロパティはスキップしてください。

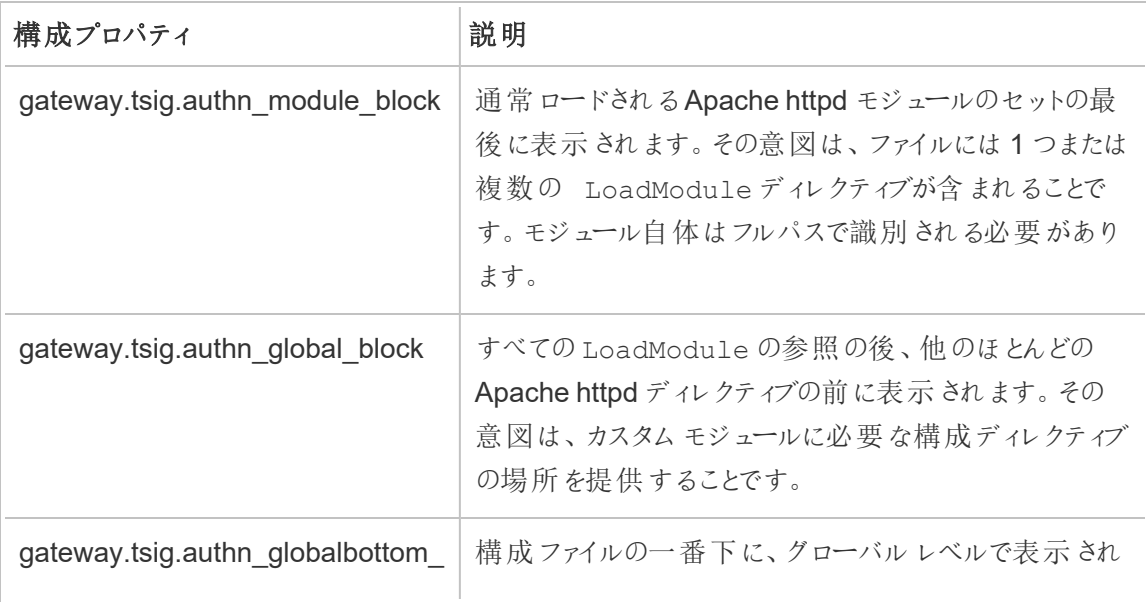

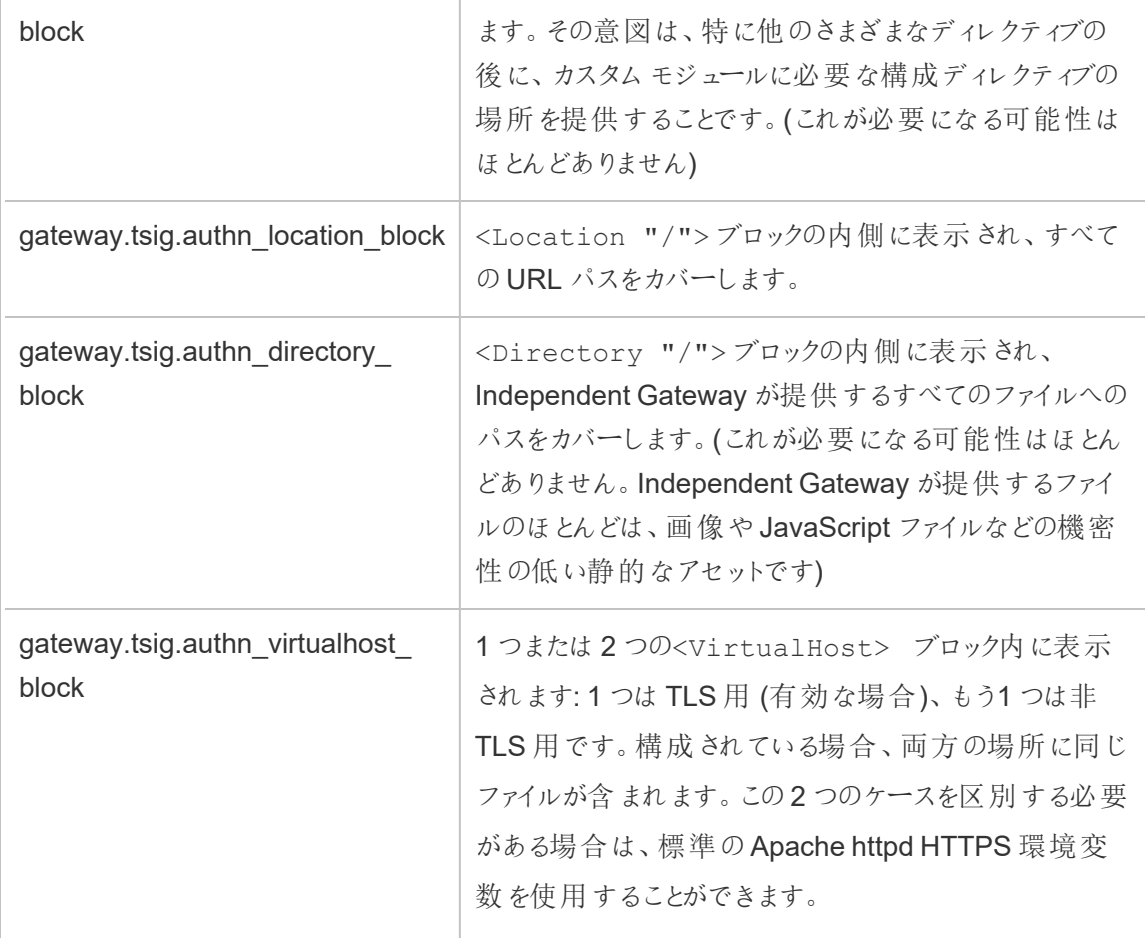

<Location "/tsighk"> ブロック

通常の要求トラフィック用の<Location "/">ブロックに加えて、Independent Gateway のハウ スキーピング(HK) 要求を内部で処理するために使用される<Location "/tsighk"> ブロッ クもあります。これらのHK 要求には独自の認証のしくみがあり、通常のカスタムSSO ソリューショ ンでは機能しません。

カスタムモジュールは、HK URL パスの認証を試行しないように明示的に除外する必要がある場 合があります。

ご利用のモジュールを除外する必要があるかどうかを判断するには、まずモジュールを構成しま す。次に、Independent Gateway のアクセスログでHK 要求を探します。少なくとも1 分に1、2 回はステータスチェックが表示されます。その要求が応答コード200を受信している場合は、おそ

ら〈問題 ありません。 一方、要求 が応答 コード3xx (ご利用 のカスタム認証 プロバイダーにリダイレク ト) を受信している場合は、何らかの対応が必要です。

考えられる解決策は以下のとおりです。

- <Location "/tsighk">ブロックには、AuthType None というディレクティブがあり、そ れで十分かもしれません。
- Independent Gateway の httpd.conf には標準の Apache httpd ディレクティブ [ProxyPreserveHost](https://httpd.apache.org/docs/2.4/mod/mod_proxy.html#proxypreservehost) On があります。Off や他の値が必要になるような異常な場合は、 TSM の設定項目 gateway.tsig.proxypreservehost でその値を設定できます。
- <sup>l</sup> <Location "/tsighk"> の認証モジュールを無効にするには、モジュール固有のディレ クティブが必要になる場合があります。httpd.conf ファイルでそのブロックを直接変更すること はできません。代わりに、gateway.tsig.authn\_global\_block ファイルに別の <Location "/tsighk"> ブロックを作成し、Apache httpd にそれらを論理的にマージさ せることができます。たとえば、オープンソースの認証モジュールとして有名なmod\_auth\_ mellon の一部のバージョンでは、MellonEnable が適用されないセクションで AuthType None が設定されていても、そのセクションでMellonEnable Off を必要としています。
- <sup>l</sup> 前の箇条書きで説明したように、追加の<Location "/tsighk"> セクションを作成する 場合、httpd.conf ファイル内で各種のセクションが現れる順序によって、それらが互いに与え る影響が異なる場合があります。標準の <Location "/tsighk"> セクションは、標準 の<Location "/"> セクションの前に現れます。試験を行った結果、異なる順序が必要 であることがわかった場合は、別の<Location "/tsighk"> セセクションに加えて、 gateway.tsig.authn global block ブロックに別の <Location "/"> セクション を定義する必要があるかもしれません。この場合、gateway.tsig.authn\_location\_ block ブロックには何も必要ない可能性があります。

カスタム認証モジュール構成のトラブルシューティング

Independent Gateway がhttpd.conf ファイルを構成する方法を理解するには、Independent Gateway コンピューター上の空のファイルを指す値を使用してTSM 構成項目を設定すると便利で す(そのファイルは存在している必要がありますが、空でもかまいません)。次に、Independent Gateway のhttpd.conf ファイルを見ると、さまざまな構成ファイルのInclude ディレクティブが実 際にどこにあるかを具体的に理解することができます。

Independent Gateway のhttpd.conf の構成に問題があると、tsig-httpd サービスを開始でき ないことがあります。他にも構成上の問題があると、Tableau Server クラスター上の Independent Gateway コンパニオンサービスから構成の更新を正常に受信できない場合があります。問題の原 因を修正した後、回復する1 つの方法は、TSIG\_DATA/config/httpd.conf.stub を TSIG\_DATA/config/httpd.conf にコピーし、tsig-httpd サービスを再起動することで す。

その他のトラブルシューティングのヒントについては、企業環境への導入ガイド(EDG) の「[Tableau](https://help.tableau.com/current/guides/enterprise-deployment/ja-jp/edg_part7.htm#troubleshooting-tableau-server-independent-gateway) Server [の独立したゲートウェイのトラブルシューティング](https://help.tableau.com/current/guides/enterprise-deployment/ja-jp/edg_part7.htm#troubleshooting-tableau-server-independent-gateway)」を参照してください。EDG には、Tableau Server on Linux の展開例が記載されています。トラブルシューティングのステップは、Tableau Server のWindows またはLinux バージョンに対応しています。

<span id="page-3461-0"></span>独立したゲートウェイでTLS を構成する

独立したゲートウェイのTLS サポートは、Tableau Server 2022.1.2 以降で提供されています。

Tableau Server とTableau Server の独立したゲートウェイはどちらも、OpenSSL で構築された SSL モジュール (mod\_ssl) を使用して、トランスポートレイヤーセキュリティ(TLS) 機能を実装しま す。

TLS の構成は複雑でセキュリティに影響されやすいため、Apache httpd のTLS に精通しているIT 専門家が計画および実装することをお勧めします。

多くの場合、既存のTSM または Apache httpd 構成のプロパティまたは概念との互換性を保つた めに、物事の名前に"SSL" を使用します。"SSL" とは、現在は安全でなく、廃止されていると見 なされているプロトコルバージョンを指します。しかし、従来の名前は存続したままで、慣例として TLS と同じ意味でよく使用されています。Tableau Server と独立したゲートウェイでは、SSL 時代 のプロトコルはサポートされていません。

TLS 構成の例

エンドツーエンドのTLS 構成の例については、企業環境への導入ガイドの「[ロードバランサーから](https://help.tableau.com/current/guides/enterprise-deployment/ja-jp/edg_part6.htm#configure-ssltls-from-load-balancer-to-tableau-server) Tableau Server への[SSL/TLS](https://help.tableau.com/current/guides/enterprise-deployment/ja-jp/edg_part6.htm#configure-ssltls-from-load-balancer-to-tableau-server) の構成」を参照してください。このトピックでは、AWS 展開の Tableau Server on Linux でTLS を構成する例を段階的に示します。この例ではLinux のプロセ スについて説明していますが、構成例はTableau Server on Windows にも役立ちます。

TLS 構成の概要

インターネットからTableau Server へのパスの次のセクションのいずれかで、HTTPS のTLS を構 成できます。

- 外部ネットワーク(インターネットまたはフロントエンドロードバランサー) から独立したゲート ウェイへ
- <sup>l</sup> 独立したゲートウェイからTableau Server へ
- Tableau Server から独立したゲートウェイへのハウスキーピング(HK)プロセス

このトピックでは、これらの各ホップを構成する手順について説明します。

独立したゲートウェイのコンピューターとTableau Server クラスターの構成を変更する必要がありま す。

### 証明書の要件と考慮事項

独立したゲートウェイの証明書要件は、Tableau Server の"外部 SSL" に指定されているものと同 じです。下記の「SSL [証明書要件](#page-1868-0)」を参照してください。

その他の考慮事項:

- <sup>l</sup> 証明書の管理と展開を簡素化するため、およびセキュリティのベストプラクティスとして、信 頼性の高い主要なサードパーティーの認証局 (CA) によって生成された証明書を使用する ことをお勧めします。または、自己署名証明書を生成するか、TLS 用のPKI からの証明書 を使用することもできます。この場合、CA 証明書を信頼して証明書を検証するための構 成オプションに注意してください。
- <sup>l</sup> 実装で証明書チェーンファイルを使用する必要がある場合は、ナレッジベースの記事「[証](https://kb.tableau.com/articles/HowTo/configure-tls-on-independent-gateway-when-using-intermediate-certificate?lang=ja-jp) [明書チェーンを持つ証明書を使用するときに、独立したゲートウェイで](https://kb.tableau.com/articles/HowTo/configure-tls-on-independent-gateway-when-using-intermediate-certificate?lang=ja-jp)TLS を構成する」を 参照してください。
- <sup>l</sup> 独立したゲートウェイの複数のインスタンスを実行している場合は、証明書を各コンピュー ターの同じ場所 (ファイルパス) に配布する必要があります。
- 複数のノードでTableau Server 展開を実行している場合、TSM コマンドを使用してアップ ロードした証明書は、ノード間で自動的に分散されます。初期ノードですべてのTSM コマン ドを実行します。

グローバルなTLS の構成

次の構成はグローバルです。以下の構成オプションは、tsm configuration set コマンドを使 用して設定する必要のある構成キーを示します。コマンドには、--force-keys オプションを含め る必要があります。

これらの値を変更する必要はほとんどありません。

キーの各ペアは同じ命名形式を共有しており、文字列 tsig が独立したゲートウェイの値を設定 します。文字列 tsig を含まないキーが、Tableau Server クラスターのゲートウェイプロセスの値を 設定します。

tsig キーの値を設定しない場合、既定のTableau Server のゲートウェイ値が使用されます。

gateway.tsig.httpd.socache または gateway.httpd.socache

既定: shmcb

代替値: dbm

プロセス間の SSL セッションキャッシュのストレージ タイプshmcb および dbm のストレージタ イプの詳細については、Apache Web サイトの「[SSLSessionCache](https://httpd.apache.org/docs/2.4/mod/mod_ssl.html#sslsessioncache) Directive」を参照して ください。

gateway.tsig.httpd.shmcb.size または gateway.httpd.shmcb.size

既定: 2048000

shmcb ストレージ タイプを使用する場合の循環バッファに使用するメモリの量 (バイト単位)

注: もう1 つのグローバルキーはgateway.tsig.ssl.key.passphrase.dialog で す。該当する場合、gateway.tsig.ssl.key.passphrase.dialog の構成は1 つだ けです。設計により、構成内のすべての暗号化された秘密キーファイルのパスフレーズを収 集します。このキーの使用方法については、このトピックの後半の該当セクションで説明しま す。

独立したゲートウェイへの外部 TLS

独立したゲートウェイサーバーでTLS を終了するように外部接続を構成するプロセスは、概念的 には、Tableau Server クラスターに対して"外部SSL" を構成する方法と似ています。メカニズムは 異なります。TSM は、証明書とキーの情報を独立したゲートウェイのノードに自動的に配布しませ ん。また、独立したゲートウェイは、起動時にオプションのTLS キーパスフレーズを提供する方法を 自動的に提供しません。

次のステップでは、外部ソースから独立したゲートウェイのコンピューターにTLS を構成する方法に ついて説明します。

ステップ1: 独立したゲートウェイのコンピューターにファイルを配布 する

- 1. 証明書と関連ファイルを、独立したゲートウェイのサービス(tsig-httpd) が読み取ることができ るパーミッションがある場所に配置します。キーファイルへのアクセスを制限して、独立した ゲートウェイのサービスのみがキーファイルを読み取ることができるようにすることをお勧めしま す。
- 2. すべてのファイル、証明書、およびキーを、すべての独立したゲートウェイのコンピューターの まったく同じ場所に配置します。独立したゲートウェイを再インストールまたはアップグレードす るときにファイルが削除されないようにするため、ファイルをTSIG INSTALL パスとTSIG DATA パスの外側に配置します。

ステップ2: 独立したゲートウェイのコンピューターの環境変数を更 新する

独立したゲートウェイの各コンピューターで、TSIG\_PORT とTSIG\_PROTOCOL 環境変数を443 (慣例により、未使用のTCP ポート番号はすべてサポートされます) およびhttpsにそれぞれ設定 します。

これらの値を変更するには、environment.bash のTSIG\_PORT およびTSIG\_PROTOCOL の 環境変数を更新します。

デフォルトでは、environment.bash は/etc/opt/tableau/tableau\_tsig にあります。

ファイルを更新したら、tsig-httpd を再起動する必要があります。

```
sudo su - tableau-tsig
systemctl --user restart tsig-httpd
exit
```
### ステップ3: Tableau Server で TLS 構成プロパティを設定する

以下の表にあるTSM 構成キーのほとんどは、Apache httpd ディレクティブから派生したものです。 そのため、これらのTSM 構成キーの構成値は、対応するApache ディレクティブの有効な値に直 接マッピングされます。対応するディレクティブへのリンクは、次の表に含まれています。

特定のキーが設定されていない場合、フォールバック構成が使用されることもあります。これらは、 以下の表で呼び出されます。

次の表の構成オプションは、tsm configuration set コマンドを使用して設定する必要のあ る構成キーを示します。すべてのコマンドに--force-keys オプションを含める必要があります。 例:

tsm configuration set -k gateway.tsig.ssl.enabled -v true --forcekeys

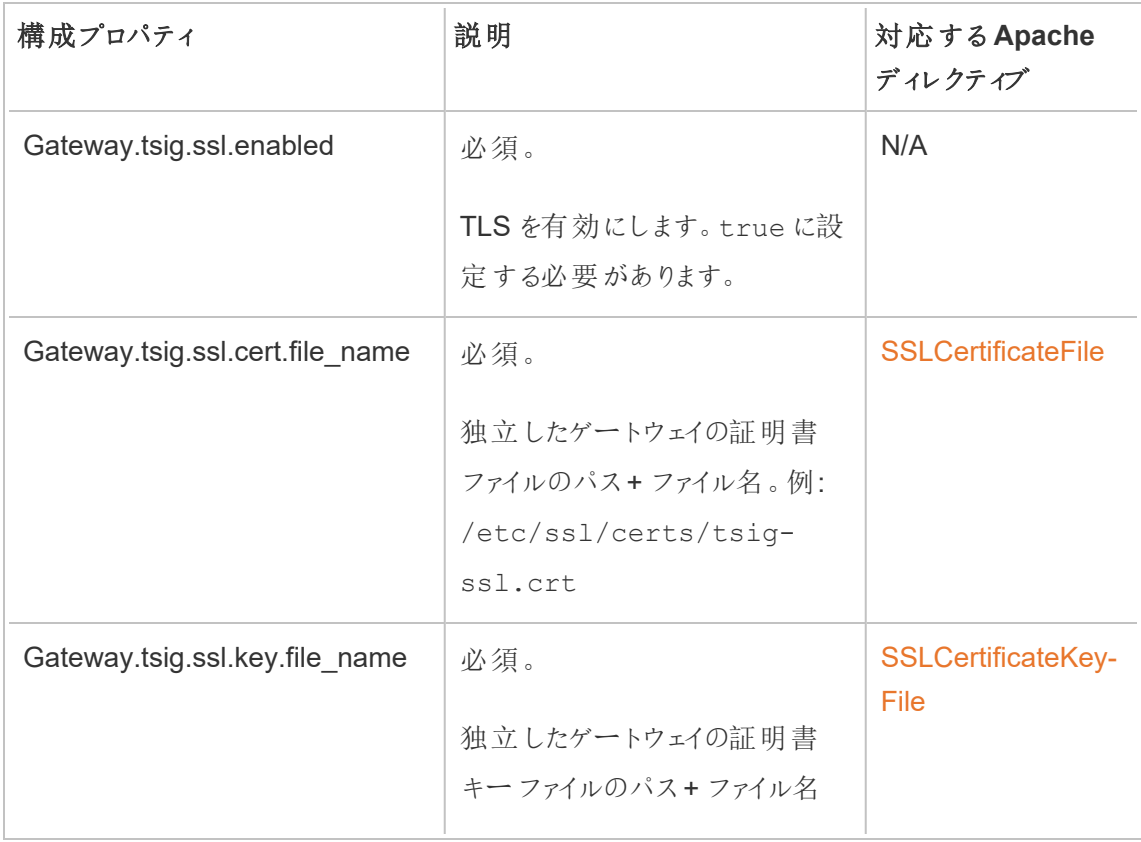

構成キーを設定したらtsm pending-changes apply を実行する必要があります。

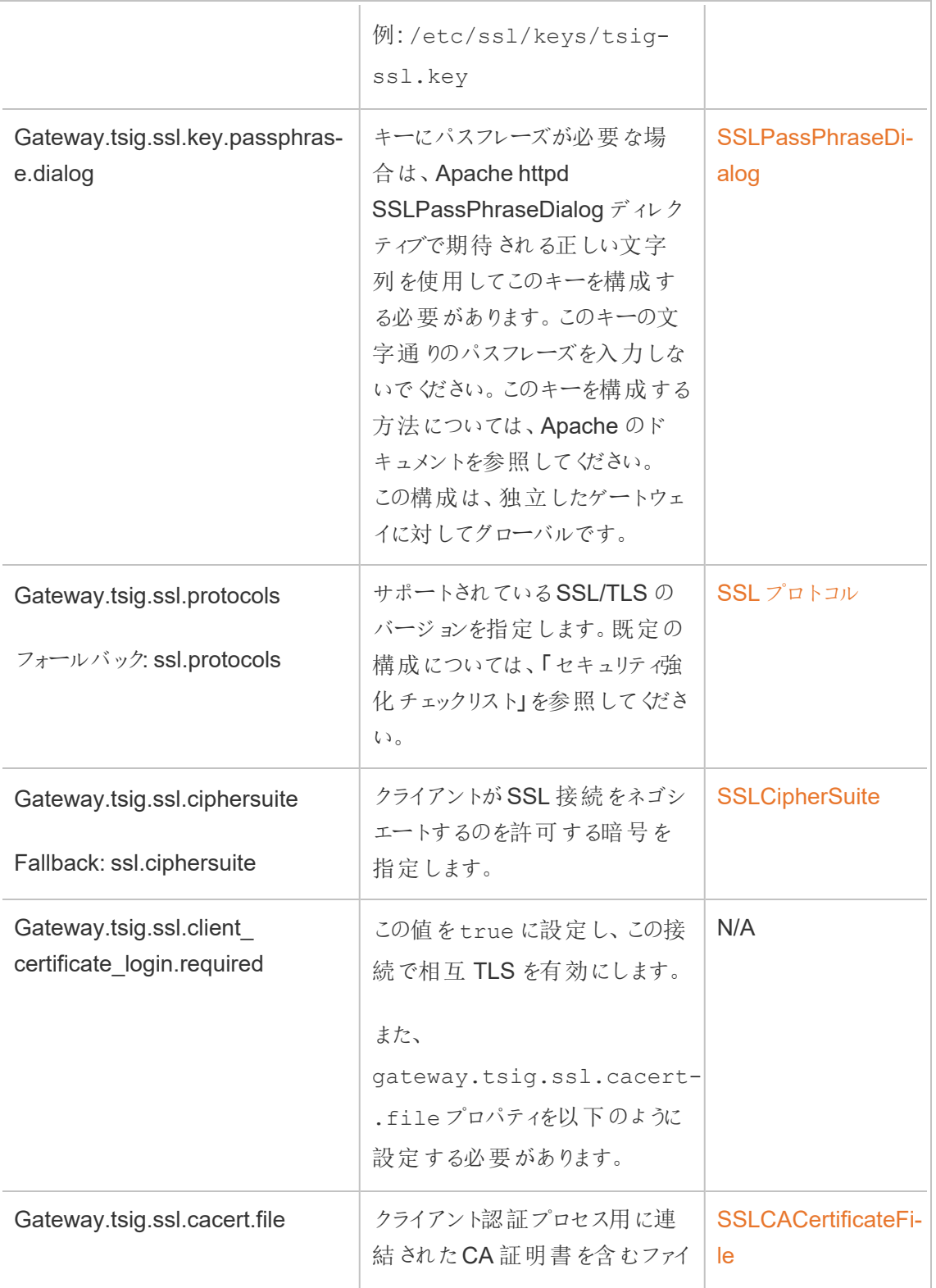

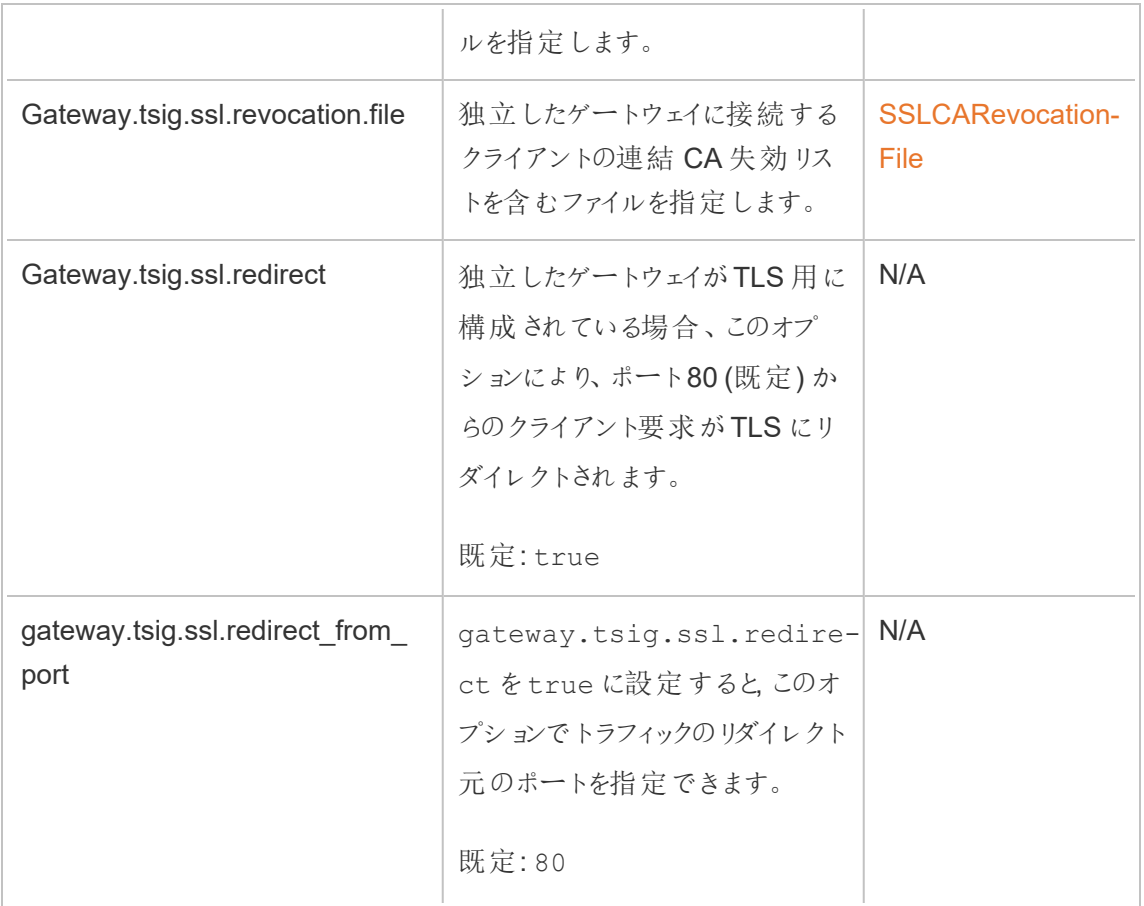

Tableau Server への独立したゲートウェイ

このセクションでは、独立したゲートウェイとTableau Server 間の接続を暗号化する方法について 説明します。

## ステップ 1: Tableau Server で TLS を構成し、有効にする

「Tableau Server [との双方向の外部](#page-1867-0) HTTP トラフィック用にSSL を構成する」を参照してくださ い。

"SSL" は実際にはTLS 実装であり、"外部" はTableau Server への外部接続を指すことに注意 してください。このシナリオでは、独立したゲートウェイは"外部" 接続です。

独立したゲートウェイを構成する前に、TLS を有効にして、クライアントがTLS を使用して Tableau Server に直接接続できることを確認することをお勧めします。

# ステップ2: 独立したゲートウェイのコンピューターで証明書ファイル を配布する

次のいずれかに該当する場合は、独立したゲートウェイのコンピューターで証明書ファイルを配布す る必要があります。

- <sup>l</sup> Tableau Server 展開のTLS 証明書に自己署名証明書またはPKI 証明書を使用してい る。
- <sup>l</sup> 独立したゲートウェイからTableau Server への接続で相互 TLS を有効にしている。

独立したゲートウェイのコンピューター上のすべてのTLS 関連ファイルと同様に、各コンピューターの 同じパスにファイルを配置する必要があります。TLS 共有ファイルのすべてのファイル名も同じにする 必要があります。

### ステップ3: Tableau Server で TLS 構成プロパティを設定する

以下の表にあるTSM 構成キーのほとんどは、Apache httpd ディレクティブから派生したものです。 そのため、これらのTSM 構成キーの構成値は、対応するApache ディレクティブの有効な値に直 接マッピングされます。対応するディレクティブへのリンクは、次の表に含まれています。

特定のキーが設定されていない場合、フォールバック構成が使用されることもあります。これらは、 以下の表で呼び出されます。

次の表の構成オプションは、tsm configuration set コマンドを使用して設定する必要のあ る構成キーを示します。すべてのコマンドに--force-keys オプションを含める必要があります。 例:

tsm configuration set -k gateway.tsig.ssl.enabled -v true --forcekeys

**構成プロパティ おくら インスター 前期 対応する Apache** ディレクティブ Gateway.tsig.ssl.proxy.cacertificatefile | 組織が **Tableau** [SSLProxyCACertificateFile](https://httpd.apache.org/docs/2.4/mod/mod_ssl.html#sslproxycacertificatefile)

構成キーを設定したらtsm pending-changes apply を実行する必要があります。

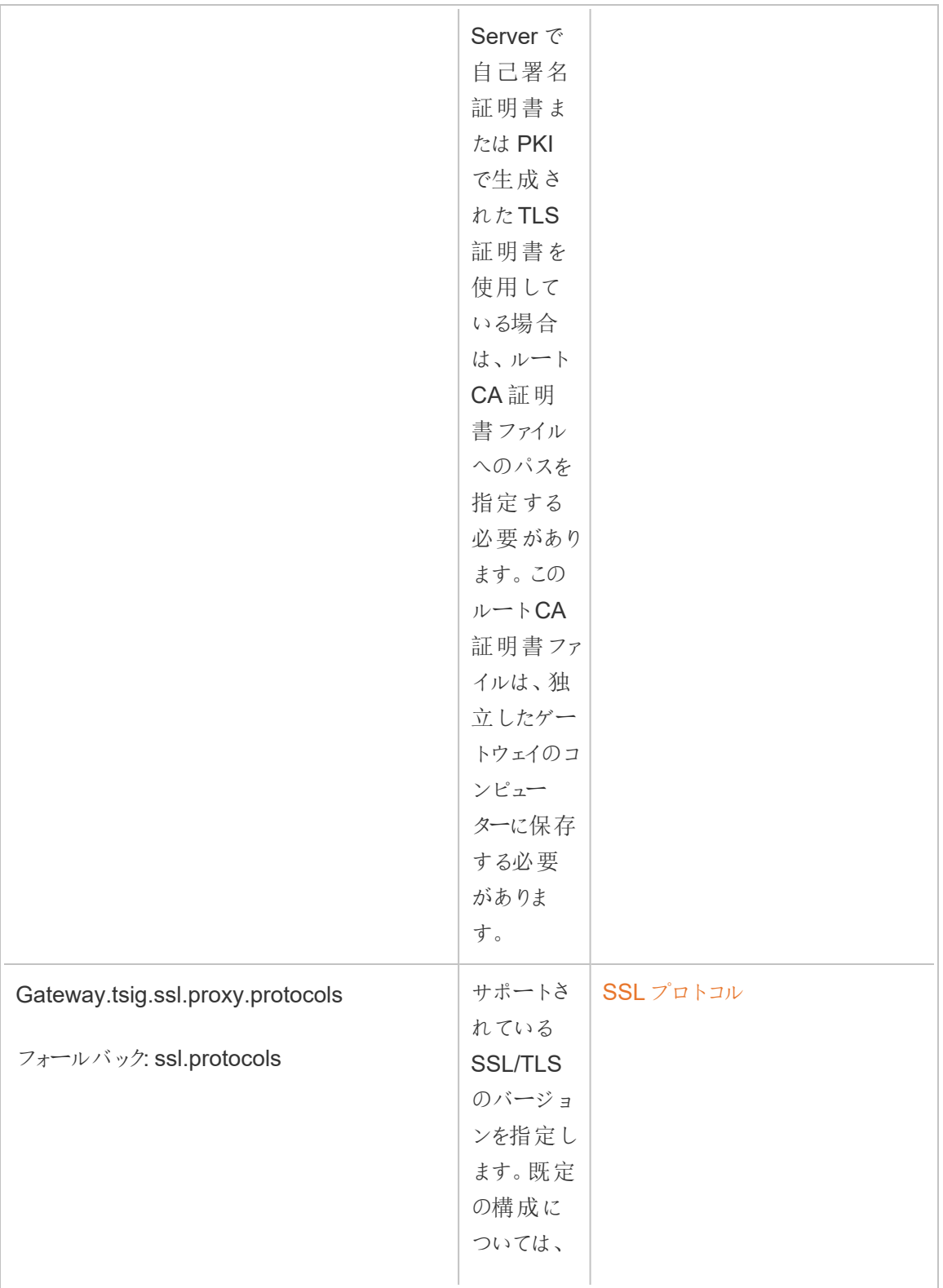

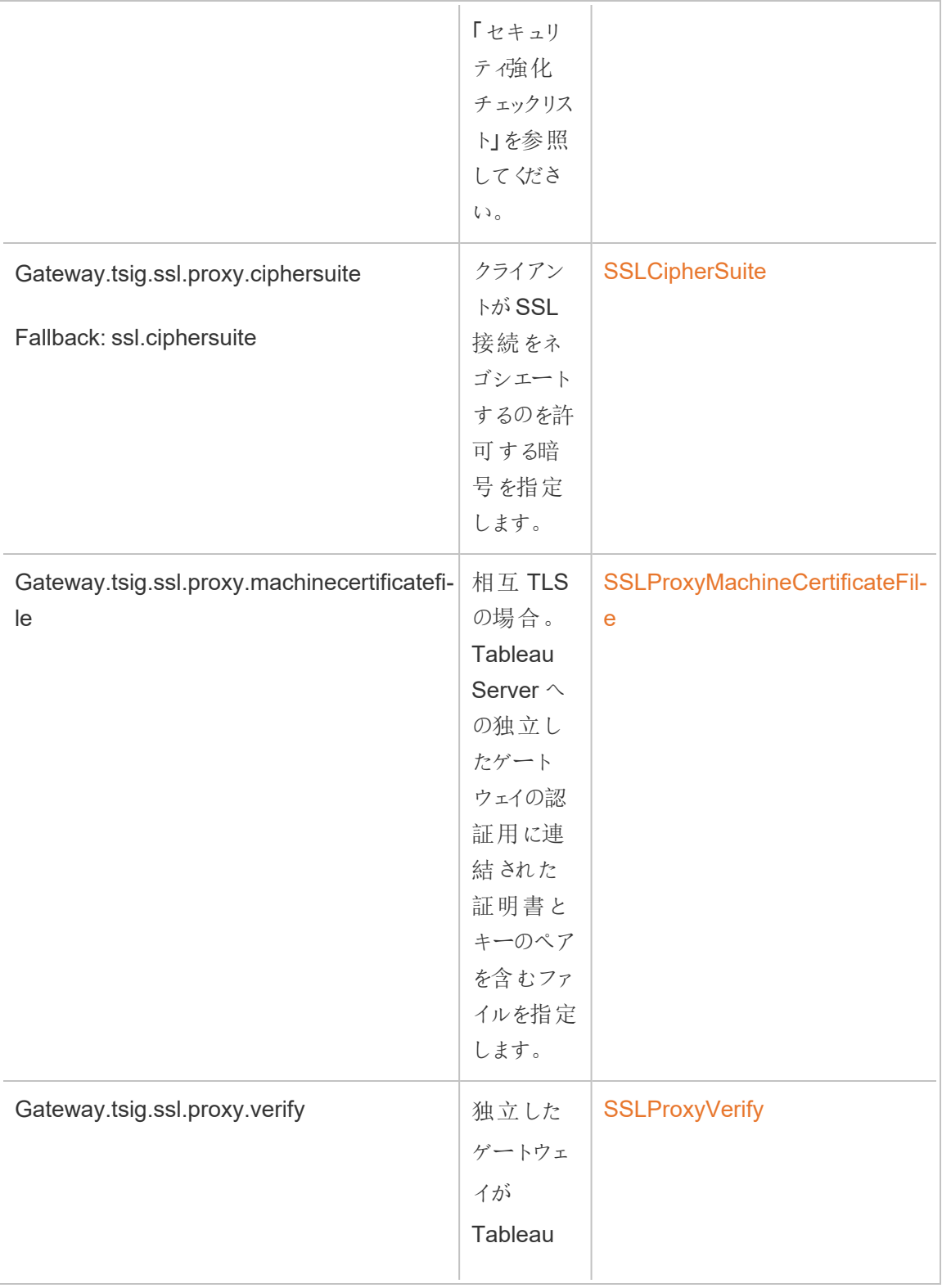

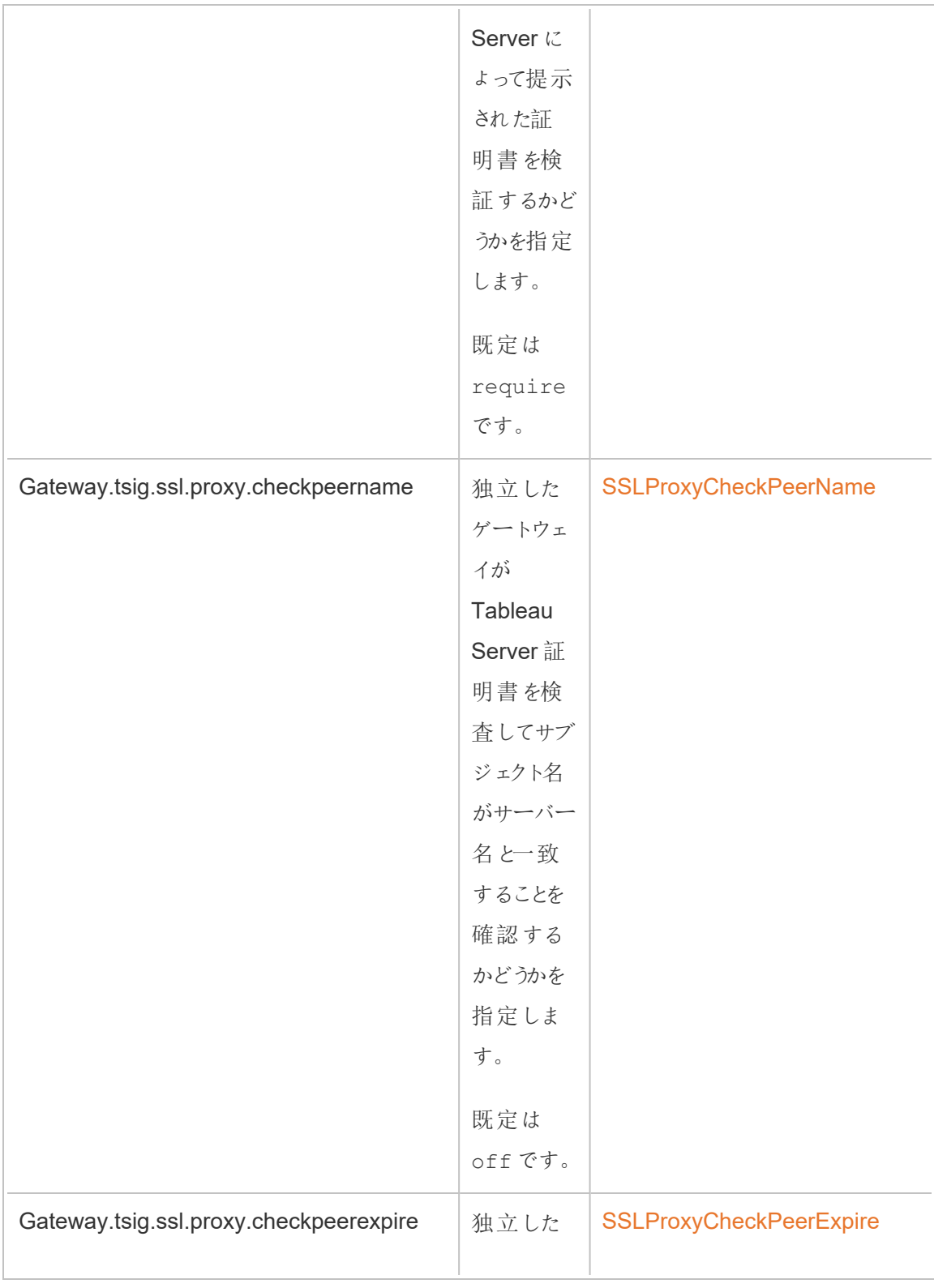

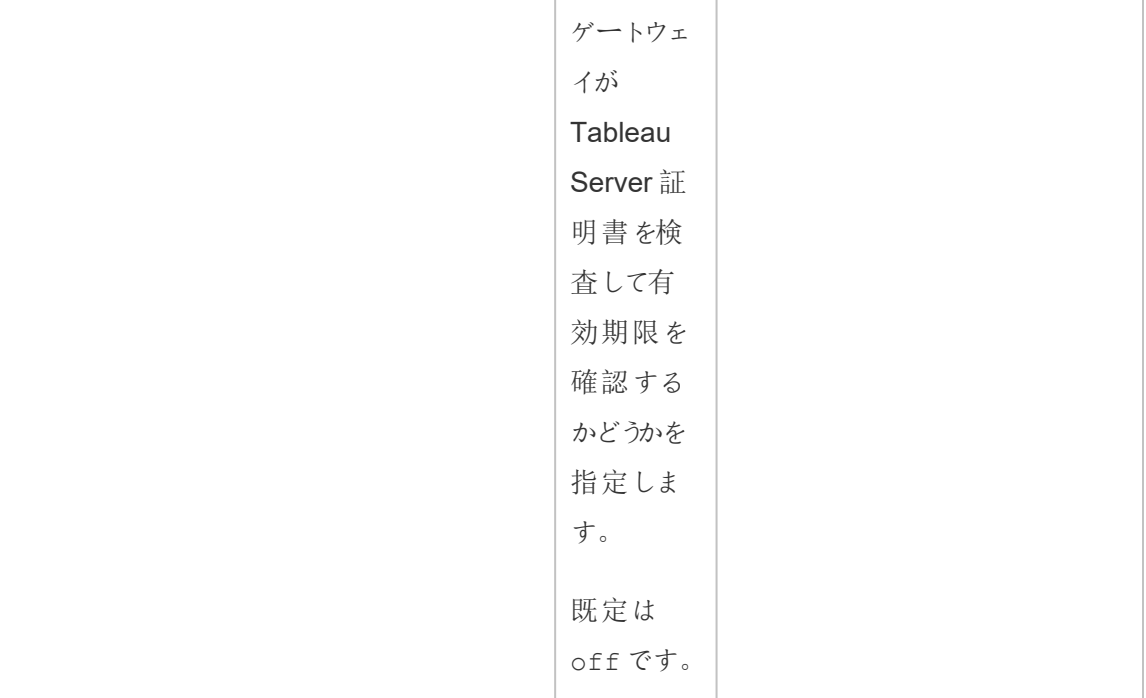

# ステップ4: ルートCA 証明書をTableau Server にアップロードす る

独立したゲートウェイのコンピューターで使用しているTLS証明書が自己署名証明書またはPKI で生成された証明書である場合は、この追加のステップを実行する必要があります。独立したゲー トウェイのコンピューターで使用しているTLS 証明書が、信頼できるサードパーティーの認証局から の証明書である場合は、このステップをスキップできます。

独立したゲートウェイのコンピューターに使用されるルートCA証明書をTableau Sever の初期ノー ドにコピーしてから、次のコマンドを実行します。

tsm security custom-cert add -c <root-certificate-file-name>.pem tsm pending-changes apply

Tableau Server と独立したゲートウェイの間のハウスキーピング接続

ハウスキーピング(HK) プロセスによって、バックエンドのTableau Server 展開と独立したゲートウェ イの間の構成状態が維持されます。

独立したゲートウェイがインストールされている場合、既定の構成では暗号化されていないHTTP 接続が提供されます。独立したゲートウェイは、(インストール時に定義したとおり) 、Tableau Server クラスターから発信されるハウスキーピング要求をリッスンします。

独立したゲートウェイの複数のインスタンスを実行している場合は、すべてのサーバーでTLS を使 用してハウスキーピング要求を受け入れるか、TLS を使用せずにハウスキーピング要求を受け入 れる必要があります。このセクションでは、HK 接続をTLS に構成する方法について説明します。 このプロセスでは、Tableau Server を再起動する必要があり、ダウンタイムが発生します。

前述のTLS シナリオと同様に、HK 接続の構成変更の多くは、Tableau Server クラスターによって 管理される構成プロパティで設定されます。ただし、HK TLS 構成では、独立したゲートウェイで追 加のステップが必要です。

## ステップ1: 独立したゲートウェイのコンピューターにファイルを配布 する

外部ネットワークと独立したゲートウェイでTLS を有効にしている場合は、HK 接続に同じ証明書 とキーファイルを使用できます。

同じアセットを使用している場合、配布する必要がある他の証明書ファイルは、Tableau Server で使用される証明書のルートCA 証明書のみです。Tableau Server によって提示されたTLS 証 明書が信頼できるサードパーティーのCA によって生成された場合、ルートCA 証明書を独立し たゲートウェイのコンピューターにコピーする必要はありません。

- 1. 証明書と関連ファイルを、独立したゲートウェイのサービス(tsig-httpd) が読み取ることがで きるパーミッションがある場所に配置します。キーファイルへのアクセスを制限して、独立した ゲートウェイのサービスのみがキーファイルを読み取ることができるようにすることをお勧めしま す。
- 2. すべてのファイル、証明書、およびキーを、すべての独立したゲートウェイのコンピューターの まったく同じ場所に配置します。

## ステップ2: 独立したゲートウェイのルートCA 証明書をTableau Server の信頼ストアにインポートする

独立したゲートウェイのコンピューターで使用しているTLS 証明書が自己署名証明書またはPKI で生成された証明書である場合は、この追加のステップを実行する必要があります。独立したゲー トウェイのコンピューターで使用しているTLS 証明書が、信頼できるサードパーティーの認証局から の証明書である場合は、このステップをスキップできます。

Tableau Server にアップロードできるルートCA 証明書は1 つだけです。したがって、ルートCA 証 明書を既にアップロードしている場合は、HK 接続に使用する証明書に同じルートCA 証明書が 署名されている必要があります。

独立したゲートウェイのコンピューターに使用されるルートCA 証明書をTableau Sever の初期ノー ドにコピーしてから、次のコマンドを実行します。

tsm security custom-cert add -c <root-certificate-file-name>.pem tsm pending-changes apply

ステップ3: 独立したゲートウェイのコンピューターの環境変数を更 新する

独立したゲートウェイの各コンピューターで、TSIG\_HK\_PROTOCOL 環境変数をhttps に設定し ます。また、TSIG HK PORT 環境変数を設定して、HK (既定は21319) の代替ポートを指定す ることもできます。

これらの値を変更 するには、environment.bash の TSIG\_HK\_PORT および TSIG\_HK\_ PROTOCOL の環境変数を更新します。

デフォルトでは、environment.bash は/etc/opt/tableau/tableau\_tsig にあります。

ファイルを更新したら、tsig-httpd を再起動する必要があります。

sudo su - tableau-tsig systemctl --user restart tsig-httpd exit

### ステップ4: 独立したゲートウェイでhttpd.conf.stub を更新する

独立したゲートウェイの各サーバーでhttpd.conf.stub ファイルを更新する必要があります。 httpd.conf.stub ファイルは、グローバルhttpd 構成のシードに使用されます。

ファイルはTSIG\_DATA/config/httpd.conf.stub にあります。

デフォルトのインストールの場合: /var/opt/tableau/tableau\_ tsig/config/httpd.conf.stub

1. テキストエディターでhttpd.conf.stub ファイルを開きます。HK 構成の詳細を使用して <VirtualHost \*: \${TSIG\_HK\_PORT}>ブロックを更新する必要があります。次の例 は、必要な変更を示しています。

<VirtualHost \*:\${TSIG\_HK\_PORT}> SSLEngine on #TLS# SSLHonorCipherOrder on #TLS# SSLCompression off SSLCertificateFile /etc/ssl/certs/tsig-ssl.crt SSLCertificateKeyFile /etc/ssl/private/tsig-ssl.key SSLCACertificateFile /etc/ssl/certs/rootTS-CACert.pem #TLS# SSLCARevocationFile /path/to/file </VirtualHost>

注:

- 既定では、<VirtualHost \*:\${TSIG HK PORT}> の各行が#TLS# という文 字列でコメントアウトされます。ブロック内の行を"有効" にするには、行の先頭にあ る#TLS# 文字列を削除します。
- すべての httpd 構成と同様に、各参照ファイルにはファイルへの絶対パスが必要で す。
- SSLCACertificateFile は、Tableau Server によって提示される証明書を生 成するCA のルートCA 証明書を指定します。これを設定する必要があるのは、 Tableau Server で使用されるTLS 証明書が自己署名されているか、PKI によって 生成されている場合のみです。
- 2. tsig-httpd サービスを停止します。

```
sudo su - tableau-tsig
systemctl --user stop tsig-httpd
exit
```
この時点で、失敗したステータスチェックのを受信が開始され、独立したゲートウェイのコン ポーネントが劣化していることがTSM に示されます。

3. httpd.conf.stub をhttpd.conf にコピーします。

httpd.conf ファイルは同じディレクトリにあります。 httpd.conf を httpd.conf.stub ファイルで上書きします。

cp httpd.conf.stub httpd.conf

4. tsig-httpd サービスを開始します。

```
sudo su - tableau-tsig
systemctl --user start tsig-httpd
exit
```
この時点で、失敗したステータスチェックを引き続き受信し、独立したゲートウェイのコンポー ネントが劣化していることが TSM に示されます。 これらのステータスチェックは、次のステップ に従って構成を完了するまで失敗します。

## ステップ5: TLS 構成プロパティをTableau Server に設定する

構成の変更を適用するには、サーバーを再起動する必要があります。長いタイムアウト時間を回 避するため、ここで設定した変更を適用する前にサーバーを停止することをお勧めします。 ステップ 6 では、更新コマンドを実行してから、TSM を再始動します。この段階でTSM を停止させること で、ダウンタイムが短くなります。

1. TSM を停止します。次のコマンドを実行します。

tsm stop

2. 以下の表にあるTSM 構成キーのほとんどは、Apache httpd ディレクティブから派生したも のです。そのため、これらのTSM 構成キーの構成値は、対応するApache ディレクティブの 有効な値に直接マッピングされます。対応するディレクティブへのリンクは、次の表に含まれ ています。

プレフィックスにhk ノードを含むTSM の構成プロパティ名があります: gateway.tsig.hk.xyz.abc。設定されている場合、これらの値はHK TLS 構成に使 用されます。設定されていない場合、多<の構成プロパティは gateway.tsig.xyz.abc へのフォールバックを使用しますが、gateway.xyz.abc にフォールバックする場合としない 場合があります。フォールバック構成プロパティは、関連する場合に一覧表示されます。

次の表の構成オプションは、tsm configuration set コマンドを使用して設定する必 要のある構成キーを示します。すべてのコマンドに--force-keys オプションを含める必 要があります。例:

tsm configuration set -k gateway.tsig.hk.ssl.enabled -v true - force-keys

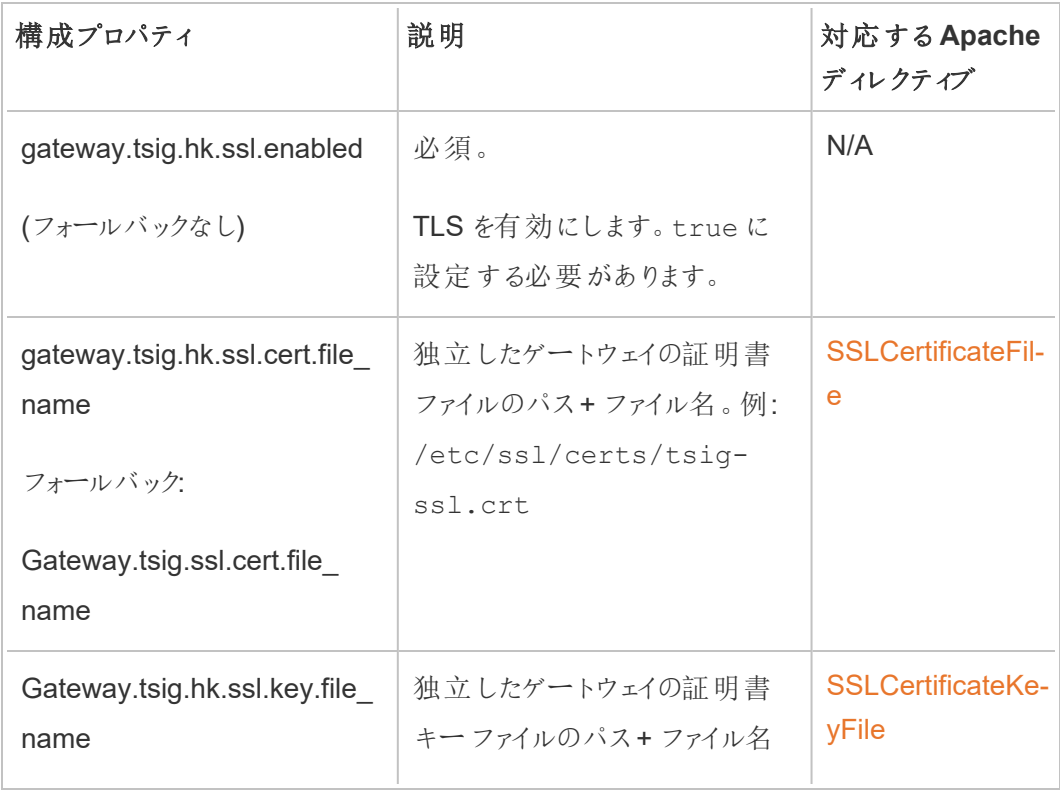

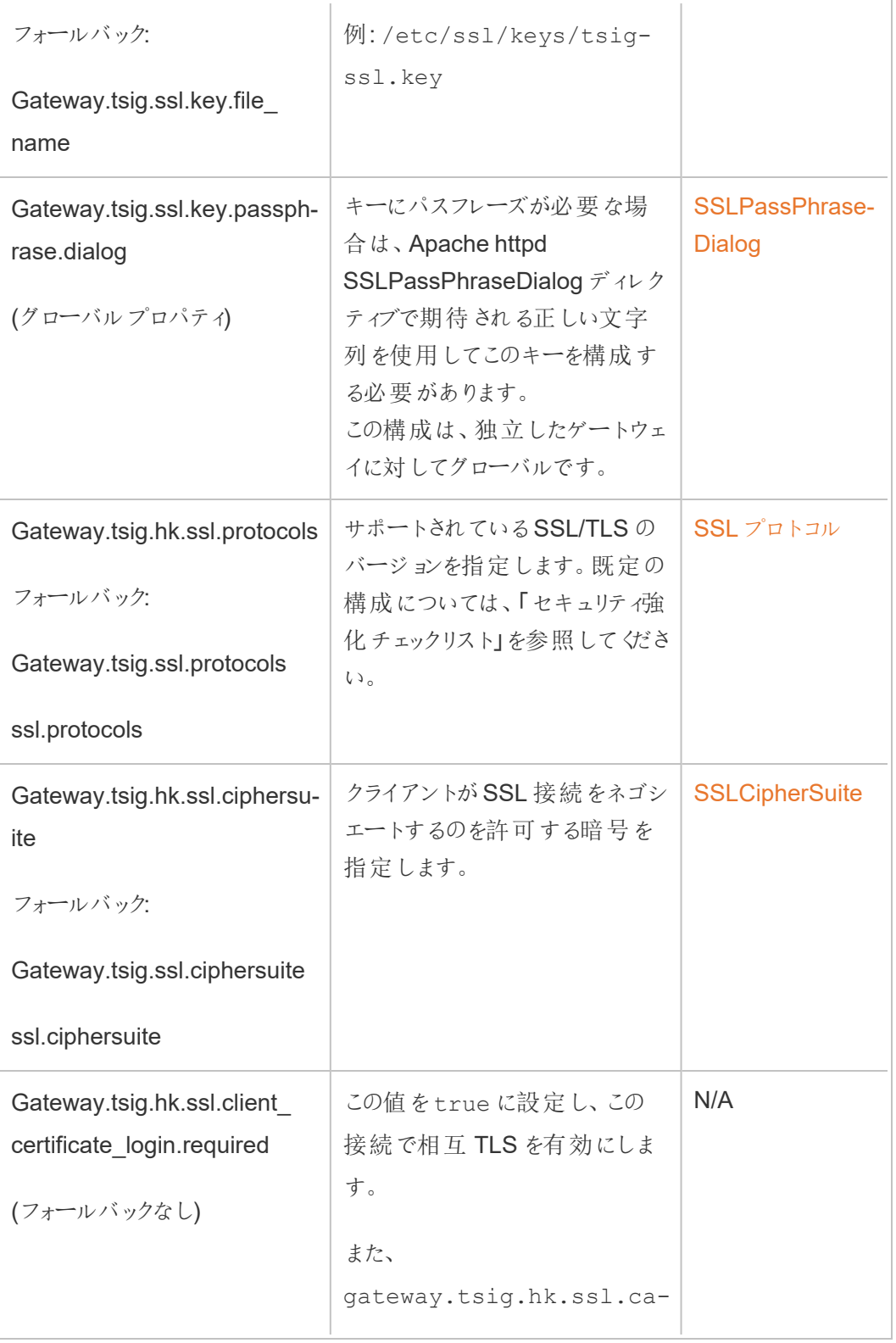

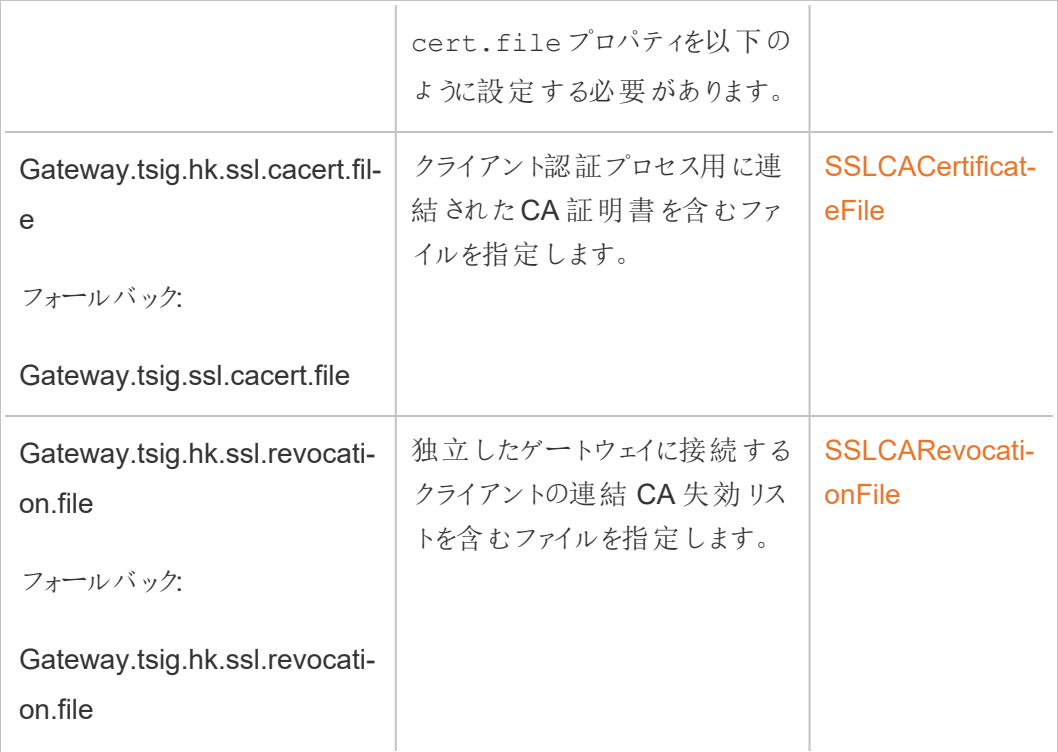

3. 変更を適用します。次のコマンドを実行します。

tsm pending-changes apply。

# ステップ6: 独立したゲートウェイのJSON 構成ファイルを更新す る

最後のステップでは、https への切り替えを反映したJSON ファイルで独立したゲートウェイの構 成を更新します。また、該当する場合は、他のポート番号も更新します。

このファイルの編集の詳細については、インストールのトピックを参照してください。「[ステップ](#page-3450-0)3: Tableau Server [で独立ゲートウェイを有効化](#page-3450-0)」を参照してください。

JSON ファイルを更新したら、次のコマンドを実行します。

tsm topology external-services gateway update -c tsig.json tsm start

トラブルシューティング

トラブルシューティングのヒントについては、企業環境への導入ガイド(EDG) の「[Tableau](https://help.tableau.com/current/guides/enterprise-deployment/ja-jp/edg_part7.htm#troubleshooting-tableau-server-independent-gateway) Server の [独立したゲートウェイのトラブルシューティング](https://help.tableau.com/current/guides/enterprise-deployment/ja-jp/edg_part7.htm#troubleshooting-tableau-server-independent-gateway)」を参照してください。EDG には、Tableau Server on Linux の展開例が記載されています。トラブルシューティングのステップは、Tableau Server の Windows またはLinux バージョンに対応しています。

#### Tableau Server の独立したゲートウェイのアップグレード

このトピックでは、Tableau Server の独立したゲートウェイをアップグレードする手順を説明します。 このトピックで説明するプロセスは、すべてのバージョンのアップグレードで同じです。つまり、このプロ セスを使用して、メジャーバージョン(たとえば、2022.1 から2023.1)、メンテナンスバージョン (2022.1.1 から2023.1.1) のアップグレードを実施できます。

Tableau Server の独立したゲートウェイのインストーラーは、Tableau Server のバージョンと一致す るメジャーバージョンを使用する必要があります。メンテナンスバージョン(たとえば、2022.1.1 また は2022.1.2) も一致させることをお勧めしますが、これは必須ではありません。「静的アセット」が バージョン間で変わりバージョンが一致しない場合、画像が予期しない影響を受ける可能性があ ります。たとえば、独立したゲートウェイがTableau Server より前のバージョンである場合、地図が 最新ではない可能性があります。

#### 概要

独立したゲートウェイをアップグレードするプロセスは、実際には、ソフトウェアをアンインストールして 再インストールするプロセスです。ただし、このトピックで説明するプロセスに従うと、設定作業と全 体的なダウンタイムを最小限に抑えることができます。

このトピックで説明するプロセスでは、Tableau Server とTableau Server の独立したゲートウェイの 機能がすでに展開され、稼動していることを前提としています。アップグレードの一環としてバックエ ンドのTableau Server 展開をアップグレードする場合は、独立したゲートウェイのサーバーを最初 にアップグレードし、Tableau クライアントとの基本的な接続を検証してから、Tableau Server のアッ プグレードに進むことをお勧めします。

このトピックで説明する手順は、次のとおりです。

- 1. アップグレード中に使用する既存のファイルをいくつかコピーします。
- 2. obliterate スクリプトを実行して、独立したゲートウェイを削除します。
- 3. 新しいバージョンの独立したゲートウェイをインストールします。
- 4. オプション: tsighk-auth ファイルを元のコピーで上書きします。
- 5. TLS 設定を更新します。
- 6. オプション: バックエンドのTableau Server を更新します。
- 7. 独立したゲートウェイのサービスを再起動します。

ステップ1: 参照用にファイルをコピーする

次のファイルに保存されている構成設定を参照する必要がある場合があります。これらのファイル を安全でアクセス可能な場所にコピーします(ファイルパスはデフォルトの場所です)。

- /var/opt/tableau/tableau\_tsig/config/tsighk-auth.conf
- /var/opt/tableau/tableau\_tsig/config/httpd.conf.stub
- /etc/opt/tableau/tableau tsig/environment.bash

ステップ2: 独立したゲートウェイを削除する

サーバーから独立したゲートウェイを削除するには、スクリプトtableau-tsig-obliterate を 実行します。

- 1. 最初のノードで、ターミナルセッションを開きます。
- 2. スクリプトtableau-tsig-obliterate を実行します。

sudo /opt/tableau/tableau\_tsig/packages/scripts.<version\_ code>/tableau-tsig-obliterate -y -y -y

3. コンピューターを再起動します。

ステップ3: 独立したゲートウェイをインストールする

アップグレードしたいバージョンの独立したゲートウェイをダウンロードし、トピック「[Tableau](#page-3446-0) Server と [独立したゲートウェイのインストール](#page-3446-0)」で説明されているのと同じインストール手順に従います。

元のインストールと同様の初期設定を、セットアップの一環として指定する必要があります。同じ 値を使用するには、ステップ1 でコピーしておいたenviornment.bash ファイルを参照します。 新しいbash ファイルを元のファイルで上書きしないでください。

ステップ4: (オプション) tsighk-auth ファイルを元のコピーで上書きする

tsighk-auth ファイルは、認証シークレットと呼ばれる一意の文字列を格納する構成ファイルで す。認証シークレットは、バックエンドのTableau Server が信頼できる独立したゲートウェイのインス タンスと通信していることを確認するために使用されます。独立したゲートウェイの元のインスタンス をセットアップしたとき、バックエンドの Tableau Server の構成ファイルをこの認証シークレットで更新 する必要がありました。

セキュリティポリシーで許可されている場合は、独立したゲートウェイで元の認証シークレットを引き 続き使用できます。そうすることで、バックエンドのTableau Server を新しい認証シークレットで更 新して再起動するプロセスを回避できます。

元の認証シークレットを維持するには、tsighk-auth.conf ファイル( /var/opt/tableau/tableau\_tsig/config/tsighk-auth.conf にあります) を、ステッ プ1 で保存しておいたコピーと共に使用します。

セキュリティポリシー上、認証シークレットを更新する必要がある場合は、インストールプロセスで生 成された新しい認証シークレットを書き留めておいてください。プロセスの後半で、バックエンドの Tableau Server を新しい認証シークレットで更新します。

ステップ5: ハウスキーピングTLS 設定を更新する

独立したゲートウェイのインスタンスとバックエンドの Tableau Server 展 開 の間 のハウスキーピング (HK) 通信用にTLS を構成していない場合は、この手順をスキップできます。

HK TLS を構成している場合は、元のhttpd.conf.stub ファイルを /var/opt/tableau/tableau tsig/config/httpd.conf.stub の場所にあるファイルに 手動でコピーする必要があります。新しいファイルには別の設定が含まれている可能性があるた め、新しいファイルを元のファイルで上書きしないでください。

1. 次のブロックで、関連するTLS 構成設定を更新します。

<VirtualHost \*:\${TSIG\_HK\_PORT}> SSLEngine on #TLS# SSLHonorCipherOrder on #TLS# SSLCompression off

SSLCertificateFile /etc/ssl/certs/tsig-ssl.crt SSLCertificateKeyFile /etc/ssl/private/tsig-ssl.key SSLCACertificateFile /etc/ssl/certs/rootTS-CACert.pem #TLS# SSLCARevocationFile /path/to/file </VirtualHost>

これらの設定の詳細については、「[独立したゲートウェイで](#page-3461-0)TLS を構成する」を参照してくだ さい。

- 2. httpd.conf.stub の更新を終えたら、保存します。
- 3. httpd.conf.stub をコピーして保存し、同じディレクトリにあるhttpd.conf を上書き します。

ステップ6: (オプション) バックエンドの Tableau Server 展開を更新する

ステップ4 の説明に従って元の認証シークレットファイル(tsighk-auth.conf ) を独立したゲー トウェイの新しいインスタンスにコピーした場合は、このステップを省略できます。

バックエンドのTableau Server 展開で認証シークレットを更新する場合は、最初のノードの tsig.json ファイルを新しい認証シークレットで更新する必要があります。「[Tableau](#page-3446-0) Server と独 [立したゲートウェイのインストール](#page-3446-0)」を参照してください。手順を完了したら、次のTSM コマンドを実 行します。

tsm stop

tsm topology external-services gateway update -c tsig.json

tsm start

ステップ7: tsig-httpd サービスを再起動する

構成が完了したら、tsig-httpd サービスを再起動します。

sudo su - tableau-tsig

systemctl --user restart tsig-httpd

exit

Tableau Server の独立したゲートウェイのアンインストール

このトピックでは、Tableau Server の独立したゲートウェイをアンインストールするプロセスについて説 明します。

独立したゲートウェイのアンインストール

独立したゲートウェイのアンインストールは、2 段階のプロセスです。

1. TSM を使用してTableau Server の独立したゲートウェイのインスタンスを無効にします。

Tableau Server で独立したゲートウェイを無効にするには、最初のTableau Server ノード のコマンドプロンプトで次のコマンドを実行します。

tsm topology external-services gateway disable

2. アップグレードする独立したゲートウェイのインスタンスを、それを実行しているコンピューターか らアンインストールします。

独立したゲートウェイをLinux コンピューターからアンインストールするには、 /opt/tableau/tableau\_tsig/packaged/scripts.<version\_code> ディレクト リにあるスクリプトtableau-tsig-obliterate を実行します。これにより、コンピューター から独立したゲートウェイが完全に削除されます。

sudo /opt/tableau/tableau tsig/packages/scripts.<version code>/tableau-tsig-obliterate -y -y -y

独立したゲートウェイのインスタンスをアンインストールするには、TSM を使用してサーバー クラスタ からインスタンスを削除し、Tableau Server が完全に再構成されてから、インストールされているコ ンピューターから独立したゲートウェイをアンインストールします。TSM を使用してTableau Server からインスタンスを削除すると、TSM から独立したゲートウェイのインスタンスに通信が送信されなく なるため、独立したゲートウェイは構成の変更を認識できなくなります。しかし、独立したゲートウェ イは最後に認識された構成に基づいて応答を続け、Tableau Server もそれらの応答を受け入れ 続けます。また、独立したゲートウェイのインスタンスを実行しているコンピューターからそれを削除す る必要があります。

<span id="page-3485-0"></span>initialize-tsig スクリプトの出力ヒント

以下のヘルプコンテンツは、次のコマンドを実行したときに出力されます。

sudo ./initialize-tsig -h

Initialize-tsig スクリプトは、/opt/tableau/tableau\_

```
tsig/packages/scripts.<version_code>/ にインストールされています。
```
出力

REQUIRED

```
--accepteula Indicate that you have accepted the End User
License Agreement (EULA).
```

```
You can find a link to the EULA in /opt/tableau/tableau_
tsig/packages/docs.<version_code>
```
-c <ts cluster location>

The network location of all nodes in the Tableau Server cluster. These may send

"housekeeping" requests to the TSIG node.

The locations must be one of the forms

that are acceptable to Apache httpd mod\_

authz host "Require" directive as described

at

https://httpd.apache.org/docs/2.4/mod/mod\_authz\_host.html. Use quotes if there are

embedded spaces.

OPTIONAL

-i <tsig instance id> A unique identifier for the TSIG instance. Default: The computer name.

-p <tsig\_external\_port>

Port listening for external requests. Default: 80.

```
-t <tsig_external_port_protocol>
                     Protocol used for external requests. Options are "http" or
"https".
                     Default: "http".
-k <tsig housekeeping port>
                     Port listening for housekeeping requests from Tableau Server.
                     Default: 21319.
-s <tsig housekeeping port protocol>
                     Protocol used for housekeeping requests. Options are "http"
"https".
                     Default: "http".
-d data-dir Set a custom location for the data directory
                     if it's not already set. If not set, the default is
                     "/var/opt/tableau/tableau_tsig".
-f Bypass warning messages and distribution version checks.
-g Do not add the current user to the "tableau-tsig" group.
                     Use this for easier access to log files and runtime files.
-a <username> Name of the user to be added to the appropriate
groups instead of
                     the current user running the script. You cannot use both -qa.
-q Quiet, suppress output except for errors and
warnings.
--unprivileged-user=<name>
                     Name of the unprivileged account to run Tableau Server
Independent Gateway.
                     Default: "tableau-tsig".
```

```
--disable-account-creation
                       Do not create groups or user accounts for Tableau Server
Independent Gateway.
                       However, the values in: unprivileged-user will still be used
TSIG configuration.
```
関連トピック

• Tableau Server [と独立したゲートウェイのインストール](#page-3446-0)

### Tableau Server Backgrounde のリソース制限

Tableau Server Backgrounder のリソース制限機能はTableau Server 2022.1 で導入されまし た。

概要と概念

概要

Backgrounder のリソース制限機能を使用すると、Backgrounder のリソースを管理して、リソース の使用方法を制御できます。2022.1 以降、サイトで同時に実行できるバックグラウンドジョブの 数に制限を設定できます。サイトがジョブの実行に使用できる1 日あたりのBackgrounder 時間 数を指定することもできます。

デフォルトの制限をすべてのサイトに適用することも、サイトごとにカスタム制限を設定することもで きます。これにより、サイトの特定の要件に基づいてBackgrounder リソースを管理できるようにな ります。

使用するタイミング

この機能は、最も必要とされる場所に確実にリソースを使用したい場合に使用します。さらに重 要なことは、1つのサイトがBackgrounder リソースを大量に消費して、他のサイトのジョブの完了 やジョブの待ち時間に影響を与えるのを防ぐことができることです。

現在、Backgrounder リソースの使用量が不均衡であったり、バックグラウンドジョブの完了が遅れ たりする場合は、この機能を使用すると、組織のニーズやコンテンツの優先順位に応じてリソース 使用量を最適化することができます。

要件と推奨事項

- 1. この機能を使用するには、Tableau Server の Advanced [Management](#page-2992-0) ライセンスが有効に なっている必要があります。
- 2. 設定したリソース制限を適用するには、**Resource Limits Manager** と呼ばれる新しい Tableau Server プロセスが必要です。Tableau Server 2022.1 以降をインストールまたは アップグレードすると、このプロセスは初期ノードで自動的に構成されます。
	- <sup>l</sup> Backgrounder のリソース制限機能を最適に実行するには、Tableau Server で少な くとも計 5 つのBackgrounder プロセスを実行することをお勧めします。デフォルトの構 成とトポロジーの推奨事項の詳細については、「Tableau Server [リソース制限マネー](#page-2899-0) [ジャー](#page-2899-0)」を参照してください。
	- <sup>l</sup> ご利用のTableau Server にResource Limits Manager プロセスを追加することはお 勧めしません。初期ノードに自動的にインストールされるプロセスで十分です。

用語と概念

- <sup>l</sup> サイトのジョブ制限**:** サイトのバックグラウンドジョブの同時実行と実行時間の制限。
- <sup>l</sup> サイトのデフォルト制限**:** サイトのデフォルトのジョブの同時実行と実行時間の制限。
- <sup>l</sup> サイトのカスタム制限**:** そのサイトに固有のサイト制限。
- ジョブ タイプ: タスク タイプと同じ。抽出更新、サブスクリプション、およびフローが含まれます。
- <sup>l</sup> 同時ジョブ制限**:** 特定のタイプのジョブを同時に実行できる最大数。最大数は、サーバーに デプロイされるBackgrounder プロセスの総数と同じです。
- <sup>l</sup> **1** 日の制限**:** 1 日あたりの制限には、実行時間の制限とリセット時間が含まれます。
- <sup>l</sup> 実行時間制限**:** サイトに割り当てられた1 日あたりのBackgrounder ジョブ時間の合計数 です。最大数は、サーバーにデプロイされるBackgrounder プロセスの総数に24 を掛けたも のと同じです(24 は1 日の時間数です)。
- <sup>l</sup> リセット時刻**:** 1 日あたりの制限がリセットされる時刻。これは自動的にUTC 午前 0 時に設 定され、変更できません。
- <sup>l</sup> 制限なし**:** リソース制限が設定されていない場合と同じです。この場合、並行して実行でき るサイトのジョブは、Tableau Server で使用可能なすべてのバックグラウンドプロセスを使用 できます。

実施できること

#### **Tableau Server** 管理者として、

- 1. タスクタイプ(抽出更新、サブスクリプション、フロー) ごとに同時実行ジョブの制限を指定で きます。この制限は、特定のタスクタイプについて、サイト上で同時に実行できるバックグラ ウンドジョブの数を制御します。この制限は、タスクタイプごとに固有です。つまり、抽出更 新、サブスクリプション、フローに異なる制限を設定できます。
- 2. サイトがジョブの実行に使用できる24 時間あたりのBackgrounder 時間数、つまり1 日の ジョブ実行時間制限を指定できます。同時実行ジョブの制限とは異なり、1日のジョブ実 行時間の制限は、すべてのタスクタイプにわたって累積されます。
- 3. 過去 24 時間にサイトで使用されたBackgrounder 時間数を確認できます。
- 4. 同時実行制限が設定されているためにジョブが遅延するタイミングを確認できます。
- 5. 利用可能な Backgrounder リソースが不足しているために、ジョブがいつキャンセルされたか 特定できます。

ジョブのステータスと詳細については、「Tableau Server [でのバックグラウンドジョブの管理](#page-2110-0)」を参照 してください。

タスクの所有者として、サイトが1日の実行時間制限に達したためにバックグラウンドジョブがキャ ンセルされると、メールを受信します。

### Backgrounder リソース制限の設定方法

Tableau Server は、リソース制限を自動的に設定しません。リソース制限を設定するまで、 Backgrounder リソースの使用に制限はありません。

リソース制限を初めて設定したり、その後変更を加えたりするには、**[**設定**]** ページに移動して**[**リ ソース制限**]** タブを選択します。

### カスタム制限は、デフォルト制限を設定した後でのみ設定できます。

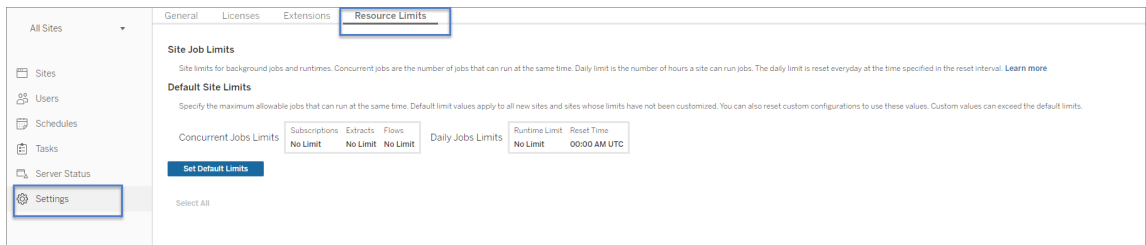

サイトのデフォルト制限

サイトのデフォルト制限はサーバーレベルで設定されているため、すべてのサイトに適用できます。 サイトのデフォルト制限への変更は、すべての新しいサイトと、デフォルト制限を使用するように設定 されているすべての既存のサイトに適用されます。カスタム制限が設定されているサイトは、この変 更の影響を受けません。

- <sup>l</sup> 同時ジョブ制限と**1** 日の実行時間制限は、整数で指定する必要があります。
- サイトのデフォルト制限への変更はすぐに有効になり、サーバーを再起動する必要はありま せん。

デフォルト制限を初めて設定するには、**[**リソース制限**]** タブで**[**デフォルト制限の設定**]** を選択しま す。既存のデフォルト制限を更新するには、**[**デフォルト制限の編集**]** を選択します。

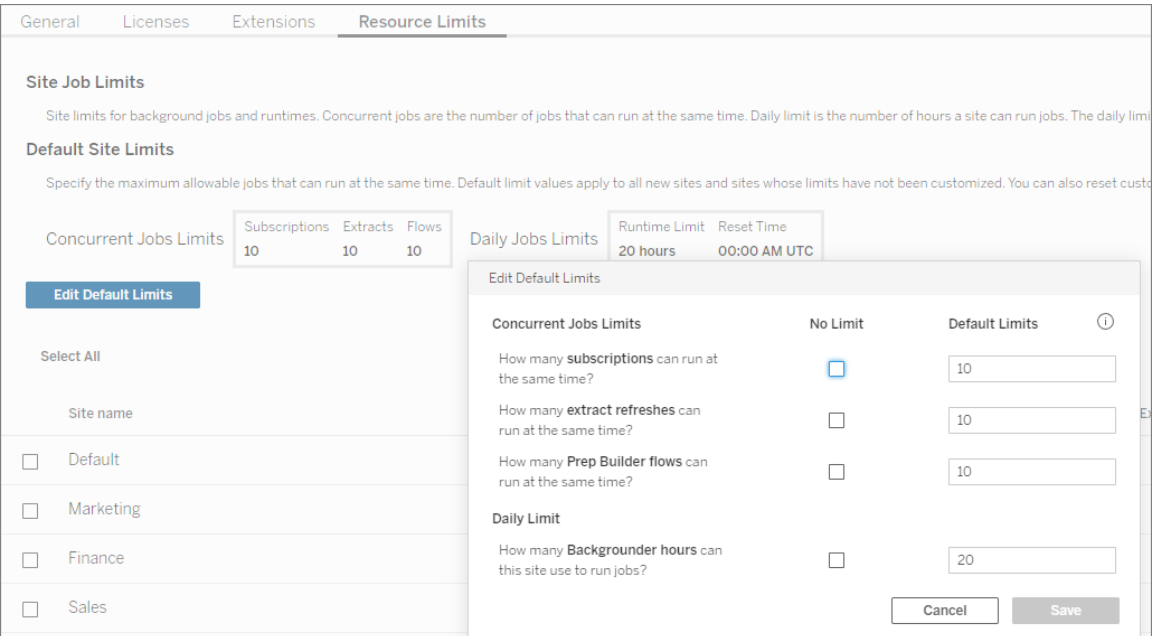

#### サイトのカスタム制限

サイトによっては、必要なリソースがデフォルトの制限よりも多いまたは少ない場合があります。これ は、サイトにあるコンテンツの量と、ビジネス運営におけるコンテンツの重要性によって異なります。サ イトのデフォルト値が適切な容量でない場合は、そのサイトにカスタムのリソース制限を設定できま す。サイトのカスタム制限は、デフォルト制限を超える可能性があります。

- <sup>l</sup> 同時ジョブ制限と**1** 日の実行時間制限は、整数で指定する必要があります。
- <sup>l</sup> サイトのカスタム制限の変更はすぐに有効になり、サーバーを再起動する必要はありませ ん。

サイトのカスタム制限を設定するには、**[**リソース制限**]** タブの**[**アクション**]** で楕円をクリックし、**[**サイ ト制限のカスタマイズ**]** を選択します。

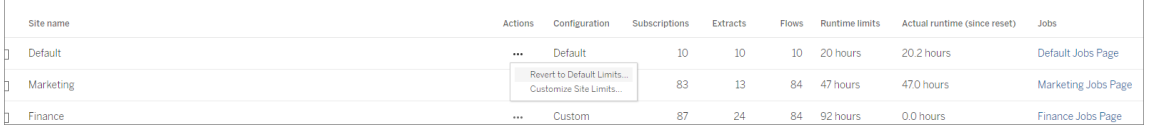

### リソース制限を構成後の動作

サイトのリソース制限を設定すると、Tableau Server はBackgrounder リソースの使用状況を監 視して追跡し、適切な制限が適用されていることを確認します。

サイトが最大同時実行制限に達すると、ジョブはキューに入れられ、そのサイトで現在実行されて いるジ ョブが完了して Backgrounder の処理能力が使用可能になるまで実行されません。

12 時間経っても使用可能な同時実行リソースがない場合、まだ保留中のジョブはキューから削 除されます。1日の実行時間制限に達すると、その日の保留中のジョブはキャンセルされ、タスク の所有者に通知が送信されます。

この機能を使用するには、Tableau Server が有効なサーバー管理ライセンスで認証されている必 要があります。このライセンスがないと、制限は適用されません。ライセンスが無効であるか、何ら かの理由でライセンス認証が解除された場合、以前に設定されていた制限は保存され、ライセン スの問題が解決されると適用されます。

リソース制限を調整するタイミング

構成を変更する前に、*Tableau Server* が実行中であり、良好な状態にあることを確認してくださ  $\iota$ 

[[ジョブ](#page-2110-0)] ページを使用すると、リソース制限が原因で保留されたりキャンセルされたりしたジョブを特 定できます。

リソース制限の監視と調整を行うためのいくつかのパターンを次に示します。
- <sup>l</sup> サイトのジョブが常に1 つまたは複数キャンセルされている場合は、1 日の実行時間制限を 増やす必要がある場合があります。
- サイトのジョブが常に1日の早い時間にキャンセルされている場合は、そのサイトの1日の ジョブ実行時間が十分でない可能性があります。
- <sup>l</sup> 特定のタイプの複数のジョブが一定期間保留されている場合は、そのタイプのタスクの同時 ジョブ制限を増やすことを検討することをお勧めします。または、すべてのタスクが同時に実 行されないように、異なる時間にタスクをスケジュールすることを検討してください。また、より 長い期間にまたがるスケジュールを作成することを検討することもできます。そうすれば、すべ てのタスクが互いに近づきすぎて実行されないようにスケジュールすることができます。
- <sup>l</sup> 上記のようにリソース制限を変更したくない場合は、ジョブの実行がスケジュールされる頻度 を調整することもできます。たとえば、ジョブが1 時間ごとに実行されるようにスケジュールされ ている場合は、低い頻度のスケジュールで実行されるように調整します。

実行可能なユーザー

リソース制限は、Tableau Server 管理者が構成できます。

ジョブがキャンセルされたときのメール通知は、抽出更新、サブスクリプション、またはフロー実行タス クを所有するTableau Server ユーザーが受け取ります。

コンテナでの動的スケーリング- Tableau Server バックグラウンダー

#### 概要

コンテナでのバックグラウンダーの動的スケーリングにより、Tableau Server のバックグラウンダージョ ブとスケジュールされたジョブにさまざまなスケーリング戦略を適用できます。ここで言う自動スケーリ ングとは、人手を介さず、また他のサーバーシステムの稼働時間に影響を与えることなく、タスクの 負荷が変動しても処理できるように、サービスを独立してスケーリングできることを意味します。 Tableau Server プロセスのノードが全部そろったTableau Server コンテナは、引き続き一体的な

システムとして実行されます。その代わりに、切り離されて独立した、一連の小さなコンテナサービ スが「バックグラウンダー」サービスロールを構成します。これは、動的に拡張することができ、通常は Tableau Server コンテナが処理する計算負荷を処理します。バックグラウンダーサービスは、抽出 の更新や作成、サブスクリプションの送信、データアラートの確認、および多くのメンテナンスジョブ を含むシステムタスクの処理を担当します。たとえば、多数のデータセットを更新したり、計算コスト

の高い一連のデータアラートを計算したりすることが有利な場合は、Kubernetes を活用して計 算能力をスケールアップし、これらのタスクを効率的に完了することができます。このガイドでは、 Kubernetes での自動スケーリングバックグラウンダーの構成とデプロイの要件について説明しま す。このドキュメントは、「Tableau Server in a [Container](#page-431-0)」ドキュメントの補足です。

## 前提条件

自動スケーリングバックグラウンダーはKubernetes でのみ使用でき、Tableau Server in a Container に基づいています。自動スケーリングバックグラウンダー機能を使用するには、特定の 前提条件を満たす必要があります。

- <sup>l</sup> Tableau Server はAdvanced Management のライセンスが必要です。詳細については、 「Tableau Server 上のTableau Advanced [Management](#page-2992-0) について」を参照してください。
- ロールベース ライセンスを使用 している必 要 があります。 コア ライセンスは サポートされていま せん。ライセンスの詳細については、「[ライセンスモデルとプロダクトキーを理解する](#page-1921-0)」を参照 してください。
- <sup>l</sup> 次のAdvanced Management 機能を有効にする必要があります。
	- Tableau Server [外部ファイルストア](#page-3364-0)
	- Tableau Server 外部 リポジトリ
- バージョン1.20 以降のKubernetes クラスタがあり、その使用方法と管理方法を理解して いる必要があります。

制限事項

- <sup>l</sup> この機能は、Linux ベースの展開の一部としてのみ機能します。
- フロージ ゴは、自動スケーリングバックグラウンダーではサポートされていません。フロージョ ブは、Tableau Server コンテナで引き続き実行されるバックグラウンダーサービスによって処 理されます。

### Tableau Server およびバックグラウンダーポッドのイメージの作成

コンテナで自動スケーリングバックグラウンダーを使用するための最初のステップは、Tableau Server のインストールを構成するサービスイメージを作成することです。これらのイメージには、 Tableau Server のイメージと、個別のバックグラウンダーおよびサポートサービスのイメージが含ま れます。使用するビルドツールは、包括的なオールインワンのTableau Server コンテナイメージを 作成するために使用するものと同じですが、ツールはバージョン2022.3.0 以降であること、

Advanced Management ライセンスがあること、イメージをビルドするときに特別なフラグを使用する ことなどが必要です。

1. サービスイメージを作成するには、次のコマンドを実行します。

build-image --accepteula -i <installer> --backgrounder-images

これにより、Tableau Server と4 つの新しいイメージが作成されます。これらの追加のイメー ジには、自動スケーリングバックグラウンダーの新しいポッドを構成する、個々のサービスが含 まれています。

docker images コマンドを使用すると、ローカルのdocker リポジトリに作成されたイメージ を一覧表示できます。

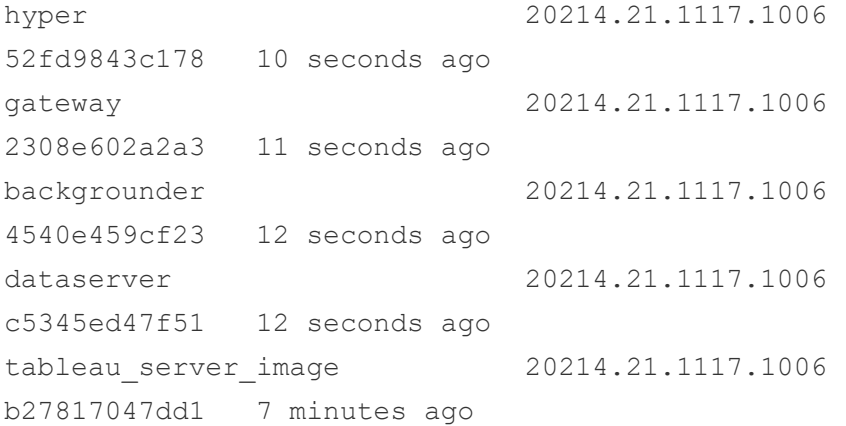

新しいバックグラウンダーポッドを構成するイメージは、hyper、gateway、backgrounder、お よびdataserver です。カスタムドライバー、インストールスクリプト、およびプロパティは、これ ら5 つのイメージすべてで共有されます。詳細については、「[イメージをカスタマイズする](#page-442-0)」を参 照してください。

2. これらのすべてのイメージを、デプロイ用の内部イメージリポジトリにパブリッシュします。

展開ガイド

以下の情報は、Tableau Server を自動スケーリングバックグラウンダーとともにコンテナにデプロイす る方法を説明するものです。この情報では、self-container コンテナにTableau Server を展開する 方法を既に理解していることを前提としています。詳細については、[Tableau](#page-431-0) Server in a

[Container](#page-431-0)を参照してください。「Kubernetes 構成」セクションの3 つのKubernetes 構成ファイル は、デプロイメントのセットアップに使用できるテンプレートです。展開の要件と詳細については、こ のガイドの他のセクションで説明しています。

Tableau Server と自動スケーリングバックグラウンダーのデプロイは、ガイドの下部にある入力済み のKubernetes 構成ファイルをデプロイするのと同様に簡単です。

kubectl apply -f <tableau-kubeconfig-dir>

バックグラウンダージョブ

バックグラウンダーポッドは、スケジュールされた追加のワークロードをTableau Server in a Conainer が並行して処理するのを援助します。バックグラウンダーは、抽出更新、サブスクリプショ ン、アラート、フロー、およびシステムワークロードを処理します。バックグラウンダーポッド間でジョブ を分散するということは、Tableau Server が他のタスクの処理に使用できるコンピューティングリ ソースが増えることを意味します。Tableau Server が処理するタスクには、ワークブックやダッシュ ボードのレンダリングなど、インタラクティブなユーザーアクティビティなどがあります。フロージョブは、 このバックグラウンダーで実行されない唯一のタイプのバックグラウンダージョブです。バックグラウン ダージョブの詳細については、「Tableau Server [でのバックグラウンドジョブの管理](#page-2110-0) 」を参照してくだ さい。

バックグラウンダーポッドは、フロージョブ以外のあらゆる種類の負荷を処理できます。フロージョブ は、バックグラウンダーサービスを実行し続ける、メインのTableau Server コンテナで実行する必 要があります。

ノードロール機能を使用すると、特定の種類のジョブ用にバックグラウンダーポッドを柔軟に割り当 てることができます。この機能は、Tableau サーバーのノードロール機能の拡張です。さまざまな ノードロールに関する詳細については、こちらを参照してください。バックグラウンダーポッドはフロー ジョブを実行できないため、デフォルトでは、バックグラウンダー ポッドでフロージョブが無効になって いることに注意してください(つまり、ロールは「フローなし」に設定されています)。

バックグラウンダーのノードロールを設定するには、バックグラウンダーサービスを実行するコンテナの kubeconfig の一部 として、環境変数 NODE\_ROLES を設定する必要があります。例えば、 backgrounder を設定して抽出更新のジョブのみを実行するには、以下に示すように NODE ROLES 環境変数を抽出更新に設定します。

#### NODE\_ROLE\_CONFIG

containers:

- name: backgrounder

image: <br/> <br/>backgrounder image> # Backgrounder Image ports:

- 
- containerPort: 8600

volumeMounts:

- name: logmount mountPath: /var/log/tableau
- name: clone-volume mountPath: /docker/clone
- name: dataengine-volume mountPath: /docker/dataengine
- name: temp mountPath: /var/opt/tableau/tableau\_

server/data/tabsvc/temp

env:

- name: ROOT LOG DIR value: /var/log/tableau
- name: CLONE ARTIFACT DIR value: /docker/clone/clone-artifacts
- name: FILESTORE MOUNT PATH value: /docker/dataengine
- name: NODE ROLES value: extract-refreshes

Tableau Server ポッドには、バックグラウンダージョブを実行する場所が常に存在することを保証す るために、トポロジーで構成されたバックグラウンダーが少なくとも1 つあります。デフォルトでは、バッ クグラウンドジョブのすべてのロールを処理できるバックグラウンダーがTSM で必要とされています。 シナリオによっては、バックグラウンダーポッドに特定のタイプのジョブをすべて処理させたい場合があ ります。これを行うには、サーバー構成キーtopology.roles\_handle\_all\_jobs\_ constraint disabled をtrue に設定する必要があります。これにより、TSM トポロジーがす べてのジョブタイプを処理するという要求を無効にできます。このパラメーターを設定すると、 Tableau Server バックグラウンダーインスタンスのバックグラウンダーロールがno-extractrefreshes に設定され、バックグラウンダーポッドのロールがextract-refreshes に設定され

ます。これにより、すべての抽出更新ジョブがバックグラウンダーポッドでのみ実行されるように設定 できます。

注**:** この制約を無効にすると、ある種のジョブが決してスケジュールされないようにロールを設 定することもできます。TSM バックグラウンダーとバックグラウンダージョブのロール構成は慎重 に設定する必要があります。これは、すべての種類のバックグラウンダージョブをスケジュール できることを、もはやTSM は検証しなくなるためです。

Tableau Server in a Container のポッド

自動スケーリングバックグラウンダーポッドの一部としてTableau Server を含むコンテナは、既存の Tableau Server in a Container とほぼ同じ方法でデプロイされます。重要な要件の変更がいくつ かあります。

- <sup>l</sup> Tableau Server コンテナとバックグラウンダーポッドの間で構成を転送するには、ネットワー クファイル共有が必要です。
- <sup>l</sup> 外部ファイルストア機能を有効にして使用する必要があります。これには、専用のネット ワークファイル共有も必要です。

バックグラウンダーポッド

バックグラウンダーポッドは、連携して動作する4 つの独立したサービスコンテナ(**gateway**、 **hyper**、**dataserver**、**backgrounder**) で構成されます。これらのポッドは、典型的な独立した Kubernetes コンテナポッドのようにデプロイできます。ポッドには次の要件があります。

- バックグラウンダーポッドは、ホスト名のDNS 解決を使用してTableau Server ノードに到 達できる必要があります。
- <sup>l</sup> 外部ファイルストアとクローンネットワークファイル共有が提供される必要があります。

注**:** バックグラウンダーポッドは、init-container で構成され、Tableau Server コンテナがクロー ン構成の出力を正常に生成するまで待機してから実行されます。

バックグラウンダーポッドサービス(Tableau Server など) は、依然として主にディスクにログを書き込 みます。バックグラウンダーポッドは、スケールインとスケールアウトが可能であり、一時的な存在で す。そのため、ポッドからログを取り出して保存することが重要です。 既存のK8s 環境を使用してい る多くのお客様は、デプロイしたポッドからログを収集するために、すでに何らかの種類のログ集約 サービスを使用しているでしょう。ログ集約サービスの例としては、Splunk やfluentd などがありま す。何らかのログ集約サービスを使用して、バックグラウンダーポッドからログを収集することを強くお 勧めします。ログ管理を容易にするために、Tableau が提供するkubeconfig は、共有ログボリュー ムに書き込むようにポッド内の各サービスを構成します。各サービスコンテナ内のディレクトリのパス は、ROOT LOG DIR 環境変数によって指定されます。

サポートケースを開いてログを提供する必要がある場合は、メインサーバーコンテナから収集され たziplog と、バックグラウンダーポッドからのログ(ログ集約サービスから取得するか、以下の手動プ ロセスを使用) の2 セットのログを提供してください。

ログ集約サービスを使用できないお客様は、ポッドから手動でログを取得できます。

注**:** ログを含むボリュームに対して「永続ボリューム要求」を使用していない場合、ポッドからのログ は、ポッドがスケールダウンされると失われてしまいます。

関連するすべてのログは、バックグラウンダーポッド内の/var/log/tableau ディレクトリ(ROOT\_ LOG\_DIR 環境変数で構成可能) にあります。この場所にPersistantVolumeClaim をマウントし て、ポッドが停止してもログを利用できるようにすることを強くお勧めします。

バックグラウンダーポッドの実行中にログを収集する

コンテナ内のログのtar ファイルを作成します。

kubectl exec -it <br/>backgrounder-pod-name> -- bash -c "tar -czf /docker/user/backgrounder-pod-logs.tar.gz /var/log/tableau"

tar ファイルをコンテナの外部にコピーします。

kubectl cp <br/> <br/> <br/> <br/> <br/> <br/> <br/> <br/>pod-name>:docker/user/backgrounder-podlogs.tar.gz ./backgrounder-pod-logs.tar.gz

バックグラウンダーポッドが終了した(または開始に失敗した) ときにログを収集する

バックグラウンダーポッドのデプロイログに使用されるPersistantVolumeClaim マウントを使用し て、実行時間の長いポッドをアタッチします。以下は構成例です。

```
apiVersion: v1
kind: Pod
metadata:
 name: <name>
 namespace: < namespace>
spec:
  containers:
  - name: get-logs-pod
   image: busybox:1.28
   securityContext:
      runAsUser: 0
      allowPrivilegeEscalation: true
    command: ['sh', '-c', "while :; do sleep 5; done"]
   volumeMounts:
    - name: logmount
      mountPath: /var/log/tableau
restartPolicy: Never
volumes:
  - name: logmount
   persistentVolumeClaim:
      claimName: logvolume
コンテナ内のログのtar ファイルを作成します。
```

```
kubectl exec -it <br/> <br/> <br/><br/><br/>exame> -- bash -c "tar -czf
/backgrounder-pod-logs.tar.gz /var/log/tableau"
```
tar ファイルをコンテナの外部にコピーします。

kubectl cp <br/>backgrounder-pod-name>:/backgrounder-pod-logs.tar.gz ./backgrounder-pod-logs.tar.gz

ライブ構成変更

Tableau Server in a Container の構成を変更し(例えば、tsm コマンドラインを使用)、それらの構 成変更をバックグラウンダーポッドで反映させたい場合は、tsm [settings](#page-2515-0) clone コマンドを実 行して、一連の新しいクローン構成ファイル(クローンペイロード) を生成する必要があります。

- 1. TSM を使用して、Tableau Server in a Container ポッドの構成を変更し、構成の変更を サーバーに適用します。
- 2. Tableau Server in a Container ポッドで次のコマンドを実行します。

## Run this command in the Tableau Server in a Container pod. tsm settings clone -d \$CLONE\_ARTIFACT\_DIR

このコマンドは、一連の新しい構成ファイルを生成し、クローンNFS ドライブの場所に書き込 みます。

3. バックグラウンダーポッドを再デプロイします。ポッドは、クローンNFS ドライブを使用するよう に構成する必要があり、新しい構成を取得します。

スケーリング戦略

バックグラウンダーポッドは、さまざまな手法と戦略を使用してKubernetes でスケーリングできます。 タイム スケジュールに基 づいてバックグラウンダー ポッドのプール サイズを変更するスケーリング戦略 の例を示します。

CPU とメモリの使用率は、バックグラウンダーポッドをスケーリングするための適切な指標ではないい ことに注意してください。CPU とメモリの使用率は、クラスタの全体的な負荷需要を正確に表して いません。たとえば、抽出を更新するためにバックグラウンダーポッドの使用率が最大になったとして も、バックグラウンダー ジョブのキューで待 機 している他 のジョブは ありません。この場 合 、自 動 スケー リングによってジョブのスループットが向上することはありません。

スケジュールされたスケーリング

cron ジョブを使用した標準のKubernetes メカニズムにより、スケーリング機能をスケジュールできま す。

このKubernetes 構成の例は、以下の「Kubernetes の構成」セクションに記載されています。

## Kubernetes の構成

新しい環境変数

標準のTableau Server コンテナ環境変数 ([初期構成のオプションを](#page-460-0)参照) に加えて、 Kubernetes 構成で設定する必要がある新しい必須環境変数がいくつかあります。

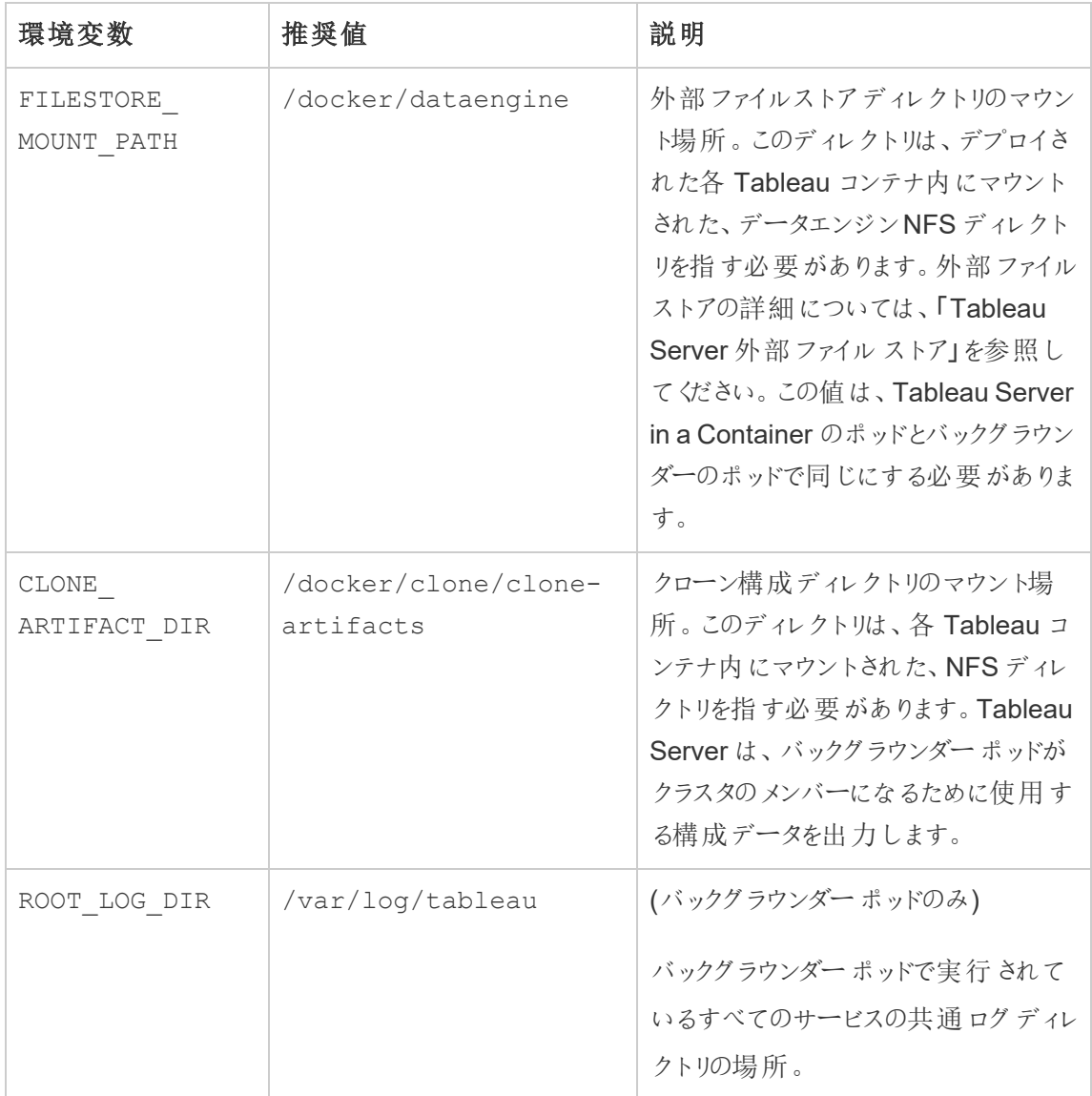

バックグラウンダーポッドのポート

バックグラウンダー ポッドは 4 つのサービスで構成され、デフォルトではそれぞれが指定されたポート で実行されるように設定されています。コンテナ内でサービスが接続するポートを変更する場合は、 サービスのポート割り当てに対応するキーを指定する必要があります。このような構成は、サイド カー コンテナやその他のコンポーネントがポッドに追加され、サービスのポートが競合するようなことが ない限り、ほとんどの場合必要ありません。

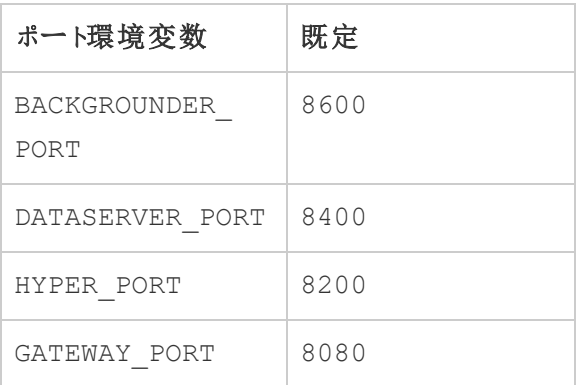

Dataserver もポート8300 を使用しますが、これは再構成できません。

共有ネットワークディレクトリ

このTableau Server の展開では、適切に機能するために2 つのネットワーク共有が必要です。す べての Tableau Server と、バックグラウンダーやKubernetes の構成テンプレートでは、これらのネッ トワークディレクトリが存在することに注意してください。

- **Dataengine** ディレクトリ(FILESTORE\_MOUNT\_PATH): バックグラウンダー ポッドには、外部 ファイルストア機能が必要です。このネットワーク共有には、Tableau Server とバックグラウン ダーポッドの間で共有される、抽出とその他のファイルベースのアーティファクトが含まれてい ます。
- <sup>l</sup> **Clone** ディレクトリ(CLONE\_ARTIFACT\_DIR): Tableau Server は静的な接続と構成の情 報をネットワーク共有に書き込みます。バックグラウンダーポッドは、この情報を使用して Tableau Server クラスタのメンバーになります。将来のプレリリースでは、この構成は Kubernetes 構成の標準ライフサイクルに組み込まれます。

重要**:** クラスタ全体 (新しいTableau Server コンテナを含む) を再デプロイする場合は、クロー ンNFS マウントの内容を消去する必要があります (そうしなければ、バックグラウンダーポッド が古いサーバーに接続しようとします)。

Kubernetes の構成例

注**:** 構成例には、レディネスプローブの使用が含まれています。Tableau Server コンテナーの 展開が単一ノードのTSM展開である場合 (展開には複数のバックグラウンダーポッドを含め ることができます)、レディネスプローブを使用できます。マルチノードのTableau Server in a Container 展開では、レディネスプローブを使用することはできません。

Tableau Server コンテナの構成

```
---apiVersion: v1
kind: Service
metadata:
 name: <service name>
 namespace: < namespace>
spec:
  selector:
   app: <service name>
 ports:
    - protocol: TCP
     port: 8080
     nodePort: <nodeport-number>
     name: http
    - protocol: TCP
     port: 8443
      nodePort: <nodeport-number>
     name: https
 type: NodePort
---apiVersion: v1
```

```
kind: ConfigMap
   metadata:
     name: configfile
     namespace: < namespace>
   data:
     config.json: |-
       {
         "configEntities": {
         "identityStore": {
           "_type": "identityStoreType",
           "type": "local"
         }
       },
       "configKeys" : {
         "tabadmincontroller.init.smart_defaults.enable" : "false",
         "wgserver.domain.ldap.starttls.enabled" : "false"
       },
       "daysLeftForMaintenanceExpiring" : 0
     }
   ---
   apiVersion: v1
   kind: ConfigMap
   metadata:
     name: extrepojsonfile
     namespace: < namespace>
   data:
     config.json: |-
       {
         "flavor":"generic",
         "masterUsername":"<admin-name>",
         "masterPassword":"<password>",
         "host":"<hostname>",
         "port":5432,
         "prerequisiteCheckEnabled":false,
         "requireSsl":false
       }
   ---
Tableau Server on Linux 管理者ガイド
```

```
apiVersion: v1
kind: PersistentVolumeClaim
metadata:
 name: datadir1
 namespace: < namespace>
spec:
 accessModes:
  - ReadWriteOnce
 resources:
   requests:
   storage: 50Gi
--# This is required for multi-node tableau server in container
apiVersion: v1
kind: PersistentVolume
metadata:
 name: bootstrapnfs
 namespace: < namespace>
spec:
 accessModes:
   - ReadWriteMany
 capacity:
   storage: 1Gi
 nfs:
   server: <nfs-ip>
   path: <mount-path>
---# This is required for multi-node tableau server in container
apiVersion: v1
kind: PersistentVolumeClaim
metadata:
 name: bootstrapnfs
 namespace: < namespace>
spec:
 accessModes:
   - ReadWriteMany
  storageClassName: ""
```

```
resources:
       requests:
         storage: 1Mi
   ---apiVersion: v1
   kind: PersistentVolumn
   metadata:
     name: clonenfs
     namespace: < namespace>
   spec:
     accessModes:
       - ReadWriteMany
   capacity:
     storage: 1Gi
   nfs:
     server: <nfs-ip>
     path: <mount-path>
   ---apiVersion: v1
   kind: PersistentVolumeClaim
   metadata:
    name: clonenfs
     namespace: < namespace>
   spec:
     accessModes:
       - ReadWriteMany
     storageClassName: ""
     resources:
       requests:
         storage: 1Mi
   ---apiVersion: v1
   kind: PersistentVolume
   metadata:
       name: dataenginenfs
       namespace: < namespace>
   spec:
Tableau Server on Linux 管理者ガイド
```

```
accessModes:
    - ReadWriteMany
  capacity:
    storage: 1Gi
  nfs:
   server: < nfs-ip>
   path: < namespace>
- -apiVersion: v1
kind: PersistentVolumeClaim
metadata:
 name: dataenginenfs
 namespace: < namespace>
spec:
 accessModes:
   - ReadWriteMany
  storageClassName: ""
 resources:
    requests:
      storage: 1Mi
---
apiVersion: v1
kind: Secret
type: Opaque
metadata:
  name: tableau-server-in-a-container-secrets
 namespace: < namespace>
stringData:
  license key: <license key> # Tableau License Key String
  tableau username: <tableau username> # Initial admin username in
Tableau Server
  tableau_password: <tableau_password> # Initial admin password
---
apiVersion: apps/v1
kind: StatefulSet
metadata:
 name: tableau-server
```

```
namespace: < namespace>
     labels:
       app: <service name>
   spec:
     selector:
       matchLabels:
         app: <service name>
     replicas: 1
     serviceName: <service_name>
     template:
       metadata:
         labels:
           app: <service name>
       spec:
         securityContext:
           runAsUser: 999
           fsGroup: 998
           fsGroupChangePolicy: "OnRootMismatch"
         terminationGracePeriodSeconds: 120
         dnsPolicy: "None"
         dnsConfig:
           nameservers:
             - <dns ip> # DNS IP for resolving container hostnames
           searches:
             - <service name>.<namespace>.svc.<cluster
   domain>.<example> # SRV Record
             - <namespace>.svc.<cluster_domain>.<example> # SRV Record
             - svc.<cluster domain>.<example> # SRV Record
             - <cluster_domain>.<example> # SRV Record
           options:
             - name: ndots
               value: "5"
         initContainers: # init containers are optional, to clear
   directory content if already exists
           - name: clean-bootstrap-dir
             image: busybox:1.28
             securityContext:
Tableau Server on Linux 管理者ガイド
```

```
runAsUser: 0
            allowPrivilegeEscalation: true
          volumeMounts:
          - name: bootstrap
            mountPath: /docker/config/bootstrap
          command: ['sh', '-c', 'rm -rf /docker/config/bootstrap/*
|| true']
        - name: clean-clone-artifacts-dir
          image: busybox:1.28
         securityContext:
           runAsUser: 0
            allowPrivilegeEscalation: true
         volumeMounts:
          - name: clone
            mountPath: /docker/clone
          command: ['sh', '-c', 'rm -rf /docker/clone/clone-
artifacts || true']
      containers:
      - name: < container name> # Name of container
        image: <tableau_server_image> # Tableau Server in Container
Image
        env:
        - name: LICENSE KEY
         valueFrom:
            secretKeyRef:
              name: tableau-server-in-a-container-secrets
              key: license_key
        - name: FILESTORE MOUNT PATH
          value: /docker/dataengine
        - name: CLONE ARTIFACT DIR FOR INDEPENDENT CONTAINERS
         value: /docker/clone/clone-artifacts
        - name: SERVER FOR INDEPENDENT SERVICE CONTAINERS
          value: "1"
        - name: EXT REP JSON FILE
          value: /docker/external-repository/config.json
        - name: TABLEAU USERNAME
         valueFrom:
```

```
secretKeyRef:
      name: tableau-server-in-a-container-secrets
      key: tableau_username
- name: TABLEAU PASSWORD
  valueFrom:
    secretKeyRef:
      name: tableau-server-in-a-container-secrets
      key: tableau_password
resources:
  requests:
    memory: 40Gi
    cpu: 15
  limits:
    memory: 40Gi
    cpu: 15
ports:
- containerPort: 8080
volumeMounts:
- name: configmount
 mountPath: /docker/config/config.json
 subPath: config.json
- name: externalrepomount
 mountPath: /docker/external-repository
- name: datadir1
 mountPath: /var/opt/tableau
- name: bootstrap
 mountPath: /docker/config/bootstrap
- name: clone
 mountPath: /docker/clone
- name: dataengine
 mountPath: /docker/dataengine
imagePullPolicy: IfNotPresent
startupProbe:
 exec:
    command:
    - /bin/sh
    - -c
```

```
- /docker/server-ready-check
    initialDelaySeconds: 300
    periodSeconds: 15
    timeoutSeconds: 30
    failureThreshold: 200
 readinessProbe:
   exec:
     command:
     - /bin/sh
      - -c- /docker/server-ready-check
   periodSeconds: 30
    timeoutSeconds: 60
 livenessProbe:
   exec:
     command:
     - /bin/sh
      - -c- /docker/alive-check
    initialDelaySeconds: 600
   periodSeconds: 60
    timeoutSeconds: 60
volumes:
- name: configmount
 configMap:
   name: configfile
- name: externalrepomount
 configMap:
   name: extrepojsonfile
- name: datadir1
 persistentVolumeClaim:
   claimName: datadir1
- name: bootstrap
 persistentVolumeClaim:
    claimName: bootstrapnfs
- name: clone
 persistentVolumeClaim:
```

```
claimName: clonenfs
- name: dataengine
 persistentVolumeClaim:
   claimName: dataenginenfs
```

```
バックグラウンダーポッドの構成
---apiVersion: v1
kind: PersistentVolumeClaim
metadata:
 name: logvolume
 namespace: < namespace>
spec:
 accessModes:
  - ReadWriteOnce
 resources:
   requests:
     storage: 20Gi
---apiVersion: apps/v1
kind: Deployment
metadata:
 name: backgrounder
 labels:
    app: backgrounder
 namespace: < namespace>
spec:
 replicas: 2
  selector:
   matchLabels:
      app: backgrounder
  template:
   metadata:
      labels:
        app: backgrounder
    spec:
      securityContext:
       runAsUser: 999
        runAsGroup: 998
        fsGroup: 998
        fsGroupChangePolicy: "OnRootMismatch"
      hostname: backgrounder
```

```
Tableau Server on Linux 管理者ガイド
```

```
dnsPolicy: "None"
      dnsConfig:
        nameservers:
          - <dns ip> # DNS IP for resolving container hostnames
        searches:
          - <service name>.<namespace>.svc.<cluster
domain>.<example> # SRV Record
          - <namespace>.svc.<cluster_domain>.<example> # SRV Record
          - svc.<cluster_domain>.<example> # SRV Record
          - <cluster_domain>.<example> # SRV Record
        options:
          - name: ndots
            value: "5"
      initContainers:
        - name: init-myservice
          image: busybox # This init-container is optional (as long
as there is a mechanism to set the log volume directory permissions
and the pod waits for clone artifacts)
          securityContext:
            runAsUser: 0
            allowPrivilegeEscalation: true
          env:
            - name: CLONE ARTIFACT DIR FOR INDEPENDENT CONTAINERS
            value: /docker/clone/clone-artifacts
          volumeMounts:
          - name: logmount
            mountPath: /var/log/tableau
          - name: clone-volume
            mountPath: /docker/clone
          command: ['sh', '-c', "chmod 777 /var/log/tableau && while
[ ! -d ${CLONE ARTIFACT DIR FOR INDEPENDENT CONTAINERS} ]; do sleep
5; done"]
      containers:
      - name: backgrounder
        image: <br/> <br/>backgrounder image> # Backgrounder Image
        ports:
        - containerPort: 8600
```

```
imagePullPolicy: IfNotPresent
        readinessProbe:
          exec:
            command:
              - /bin/sh
              - -c- /tsm docker utils/status check.sh | grep -E
'ACTIVE|BUSY'
          periodSeconds: 30
          timeoutSeconds: 60
        livenessProbe:
          exec:
            command:
              - /bin/sh
              - -c- /tsm docker utils/status check.sh | grep -E
'ACTIVE|BUSY'
          initialDelaySeconds: 600
          periodSeconds: 60
          timeoutSeconds: 60
        volumeMounts:
        - name: logmount
         mountPath: /var/log/tableau
        - name: clone-volume
          mountPath: /docker/clone
        - name: dataengine-volume
         mountPath: /docker/dataengine
        - name: temp
          mountPath: /var/opt/tableau/tableau_
server/data/tabsvc/temp
        env:
          - name: ROOT LOG DIR
            value: /var/log/tableau
          - name: CLONE ARTIFACT DIR FOR INDEPENDENT CONTAINERS
            value: /docker/clone/clone-artifacts
          - name: FILESTORE MOUNT PATH
            value: /docker/dataengine
```

```
Tableau Server on Linux 管理者ガイド
```

```
- name: dataserver
        image: <dataserver_image> # Dataserver Image
        ports:
        - containerPort: 8400
        imagePullPolicy: IfNotPresent
        readinessProbe:
          exec:
            command:
              - /bin/sh
              - -c- /tsm docker utils/status check.sh | grep -E
'ACTIVE|BUSY'
          periodSeconds: 30
          timeoutSeconds: 60
        livenessProbe:
          exec:
            command:
              - /bin/sh
              - -c- /tsm docker utils/status check.sh | grep -E
'ACTIVE|BUSY'
          initialDelaySeconds: 600
          periodSeconds: 60
          timeoutSeconds: 60
        volumeMounts:
        - name: logmount
          mountPath: /var/log/tableau
        - name: clone-volume
          mountPath: /docker/clone
        - name: dataengine-volume
          mountPath: /docker/dataengine
        - name: temp
          mountPath: /var/opt/tableau/tableau_
server/data/tabsvc/temp
        env:
          - name: ROOT LOG DIR
            value: /var/log/tableau
```

```
- name: CLONE ARTIFACT DIR FOR INDEPENDENT CONTAINERS
           value: /docker/clone/clone-artifacts
          - name: FILESTORE MOUNT PATH
           value: /docker/dataengine
     - name: gateway
        image: <gateway_image> # Gateway Image
       ports:
       - containerPort: 8080
       imagePullPolicy: IfNotPresent
       readinessProbe:
          exec:
           command:
             - /bin/sh
              - -c- /tsm docker utils/status check.sh | grep -E
'ACTIVE|BUSY'
         periodSeconds: 30
         timeoutSeconds: 60
       livenessProbe:
         exec:
           command:
             - /bin/sh
              - -c- /tsm docker utils/status check.sh | grep -E
'ACTIVE|BUSY'
         initialDelaySeconds: 600
         periodSeconds: 60
         timeoutSeconds: 60
       volumeMounts:
        - name: logmount
         mountPath: /var/log/tableau
        - name: clone-volume
         mountPath: /docker/clone
       - name: dataengine-volume
         mountPath: /docker/dataengine
        - name: temp
         mountPath: /var/opt/tableau/tableau_
```

```
Tableau Server on Linux 管理者ガイド
```

```
server/data/tabsvc/temp
       env:
          - name: ROOT LOG DIR
           value: /var/log/tableau
          - name: CLONE ARTIFACT DIR FOR INDEPENDENT CONTAINERS
            value: /docker/clone/clone-artifacts
          - name: FILESTORE MOUNT PATH
           value: /docker/dataengine
    - name: hyper
     image: <hyper_image> # Hyper Image
     ports:
     - containerPort: 8200
     imagePullPolicy: IfNotPresent
     readinessProbe:
        exec:
         command:
            - /bin/sh
            - -c- /tsm docker utils/status check.sh | grep -E
'ACTIVE|BUSY'
       periodSeconds: 30
       timeoutSeconds: 60
     livenessProbe:
       exec:
         command:
         - /bin/sh
          - -c- /tsm docker utils/status check.sh | grep -E
'ACTIVE|BUSY'
       initialDelaySeconds: 600
       periodSeconds: 60
       timeoutSeconds: 60
     volumeMounts:
        - name: logmount
         mountPath: /var/log/tableau
        - name: clone-volume
         mountPath: /docker/clone
```

```
- name: dataengine-volume
         mountPath: /docker/dataengine
        - name: temp
          mountPath: /var/opt/tableau/tableau_
server/data/tabsvc/temp
     env:
        - name: ROOT LOG DIR
         value: /var/log/tableau
        - name: CLONE ARTIFACT DIR FOR INDEPENDENT CONTAINERS
          value: /docker/clone/clone-artifacts
        - name: FILESTORE MOUNT PATH
          value: /docker/dataengine
   volumes:
      - name: clone-volume
        nfs:
          server: <nfs ip>
          path: < mount path>
      - name: dataengine-volume
        nfs:
          server: <nfs ip>
          path: /dataengine
      - name: logmount
        persistentVolumeClaim:
          claimName: logvolume
      - name: temp
        emptyDir: {}
```

```
Tableau Server on Linux 管理者ガイド
```

```
スケジュールされたスケーリングの構成
apiVersion: v1
kind: ServiceAccount
metadata:
name: backgrounder-scaler-service-account
namespace: <namespace> # Namespace
---
apiVersion: rbac.authorization.k8s.io/v1
kind: RoleBinding
metadata:
name: scale-backgrounder-pods
namespace: <namespace> # Namespace
subjects:
- kind: ServiceAccount
name: backgrounder-scaler-service-account
roleRef:
kind: ClusterRole
name: cluster-admin
apiGroup: rbac.authorization.k8s.io
---apiVersion: batch/v1beta1
kind: CronJob
metadata:
name: scale-up-job
namespace: <namespace> # Namespace
spec:
schedule: "0 7 * * *" # Cron Job timing to scale up deployment
replicas
jobTemplate:
spec:
template:
spec:
serviceAccountName: backgrounder-scaler-service-account
restartPolicy: OnFailure
containers:
- name: scale
image: bitnami/kubectl:1.21
```

```
imagePullPolicy: IfNotPresent
args:
- scale
- --replicas=4
- deployment/backgrounder
--apiVersion: batch/v1beta1
kind: CronJob
metadata:
name: scale-down-job
namespace: < namespace>
spec:
schedule: "0 9 * * *" # Cron Job timing to scale down deployment
replicas
jobTemplate:
spec:
template:
spec:
serviceAccountName: backgrounder-scaler-service-account
restartPolicy: OnFailure
containers:
- name: scale
image: bitnami/kubectl:1.21
imagePullPolicy: IfNotPresent
args:
- scale
- --replicas=2
- deployment/backgrounder
クローン構成を消去するKubernetes ジョブ(オプション)
```
これは、テスト時に使用できる便利なKubernetes ジョブです。個別のデプロイを実行時に Tableau Server in a Container が生成したクローン構成をクリアしたい場合は、次のようなジョブを 実行してNFS をクリーンアップできます。

```
apiVersion: batch/v1
kind: Job
metadata:
```

```
name: delete-clone-artifacts-job
namespace: manatee-cluster
spec:
template:
spec:
containers:
- name: delete-clone-artifacts
image: busybox:1.28
command: ['sh', '-c', "rm -rf ${CLONE ARTIFACT DIR}"]
env:
- name: CLONE ARTIFACT DIR
value: /docker/clone/clone-artifacts
securityContext:
runAsUser: 0
allowPrivilegeEscalation: true
volumeMounts:
- name: clone-volume
mountPath: /docker/clone
restartPolicy: Never
volumes:
- name: clone-volume
nfs:
server: <nfs ip> # IP for shared NFS directory for clone output
path: /clone
```
# データ管理 について

データ管理 は、顧客がTableau Server またはTableau Cloud 環境でTableau コンテンツやデー タアセットを管理する際に役立つ機能のコレクションです。

Tableau Server 2019.1 ょり、Tableau Prep Conductor はオンプレミスの Tableau Server 展開で 使用できるようになりました。また、バージョン2019.3 では、Tableau Prep Conductor をTableau

Cloud 展開で使用できるようになりました。Tableau Prep Conductor を使用すると、フローのスケ ジュールや監視ができます。

Tableau 2019.3 より、データ管理 にTableau Catalog が追加され、データ管理領域でさまざまな 追加機能を使用できるようになりました。Tableau Catalog を使用すると、データの検出、データ アセットのキュレーション、データ品質の伝達、インパクト分析の実施、および Tableau コンテンツで 使用されるデータ系列の追跡を実行できます。

Tableau 2021.4 より、データ管理 にガバナンス機能とセキュリティ機能 (仮想接続とデータポリ シー) が追加されました。仮想接続エディターを使用して、以下を作成できます。

- <sup>l</sup> 共有可能なデータへの中央アクセスポイントを提供する仮想接続
- <sup>l</sup> 接続レベルで行レベルのセキュリティを適用するデータポリシー

Tableau Catalog、Tableau Prep Conductor、仮想接続、およびデータポリシーは、データ管理 を通じてライセンスされます。ライセンス発行の詳細については、「データ管理 [のライセンス](#page-3527-0)」を参照 してください。

データ管理 を購入する場合は、アカウントマネージャーに問い合わせてください。

## データ管理 の機能

次の表にデータ管理 の機能を示します。次のものが含まれます。

- Tableau Catalog
- Tableau Prep Conductor
- <sup>l</sup> 仮想接続
- データポリシー

## Tableau Catalog

これらの機能を使用するには[、有効化された](https://help.tableau.com/current/server/ja-jp/dm_catalog_enable.htm#catalog-on-tableau-server)Tableau Catalog を使用するデータ管理が必要で す。

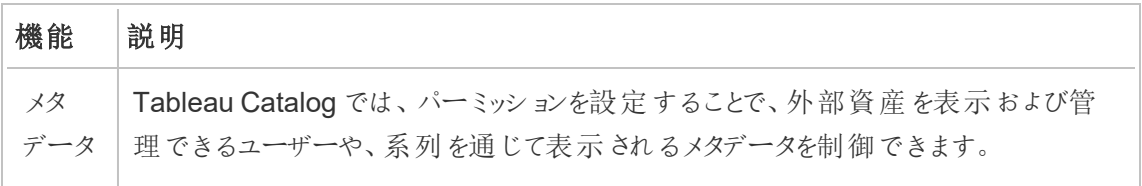

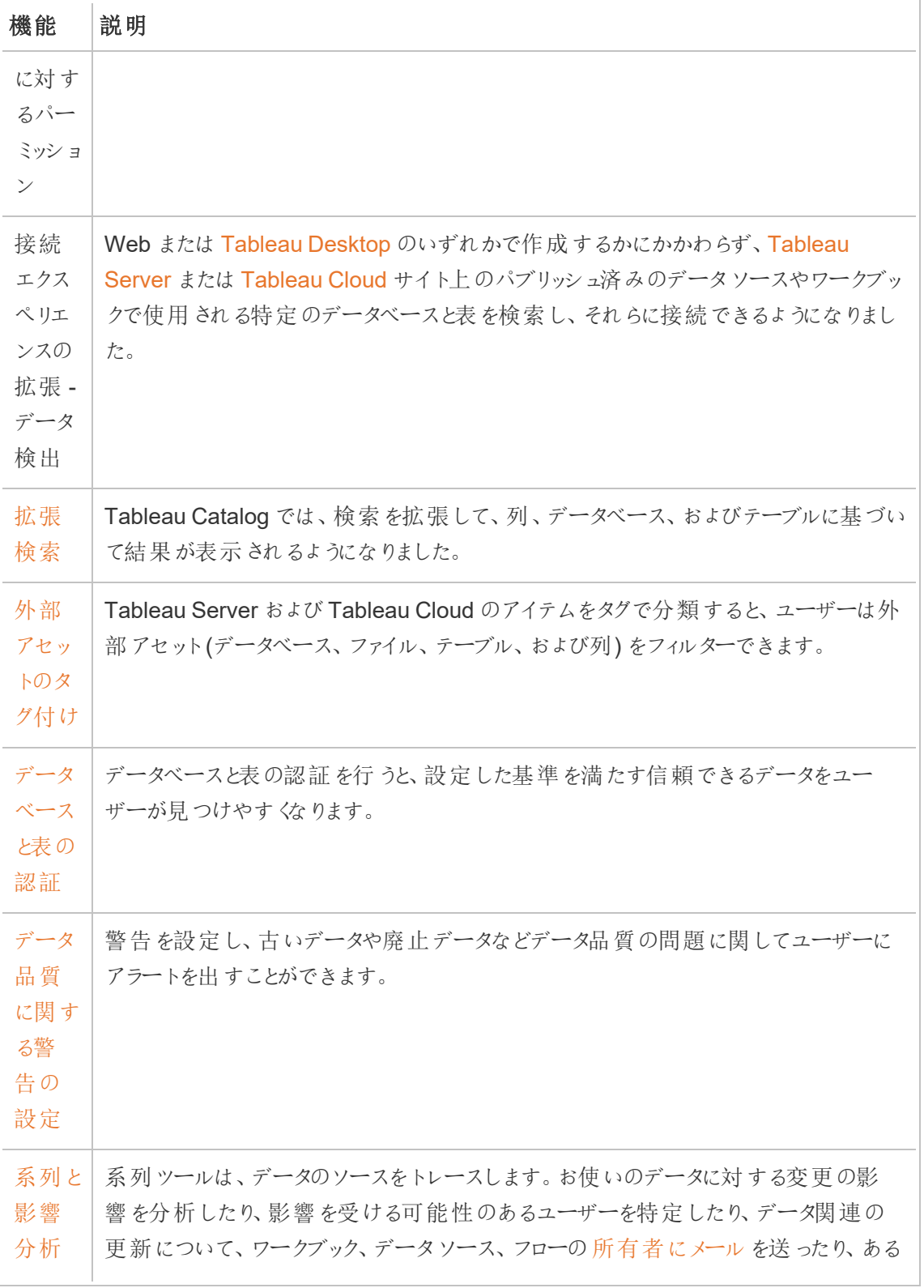

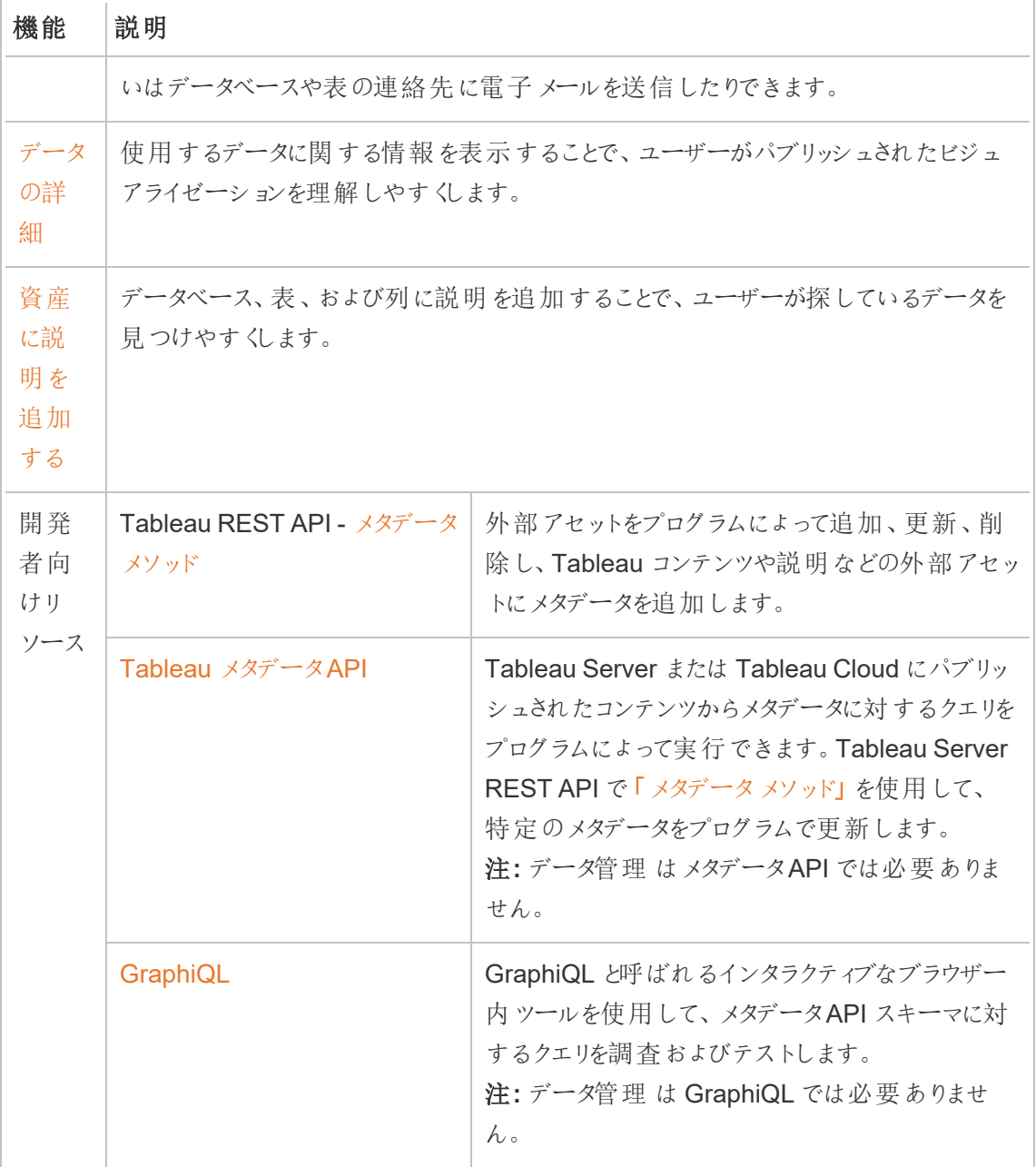

## Tableau Prep Conductor

以下の機能を使用するには、[Tableau](https://help.tableau.com/current/online/ja-jp/prep_conductor_online_intro.htm) Server または Tableau Cloud で有効になっている Tableau Prep Conductor を使用したデータ管理 が必要です。

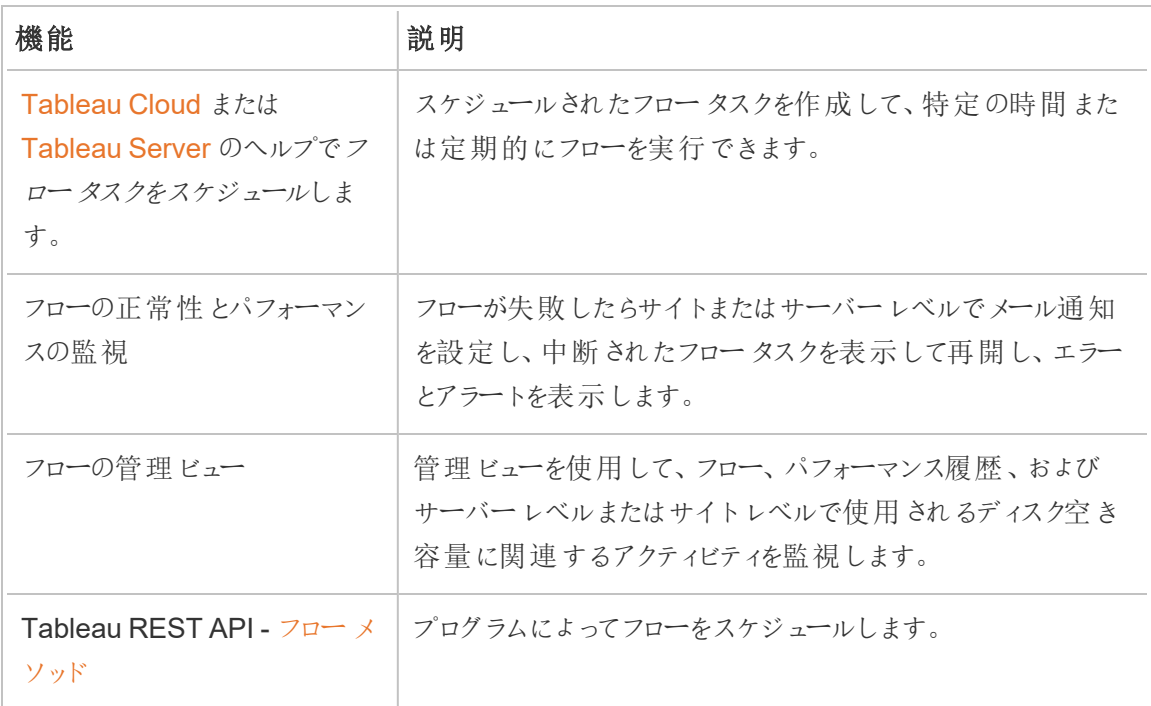

# 仮想接続とデータポリシー

これらの機能にはデータ管理 が必要です。

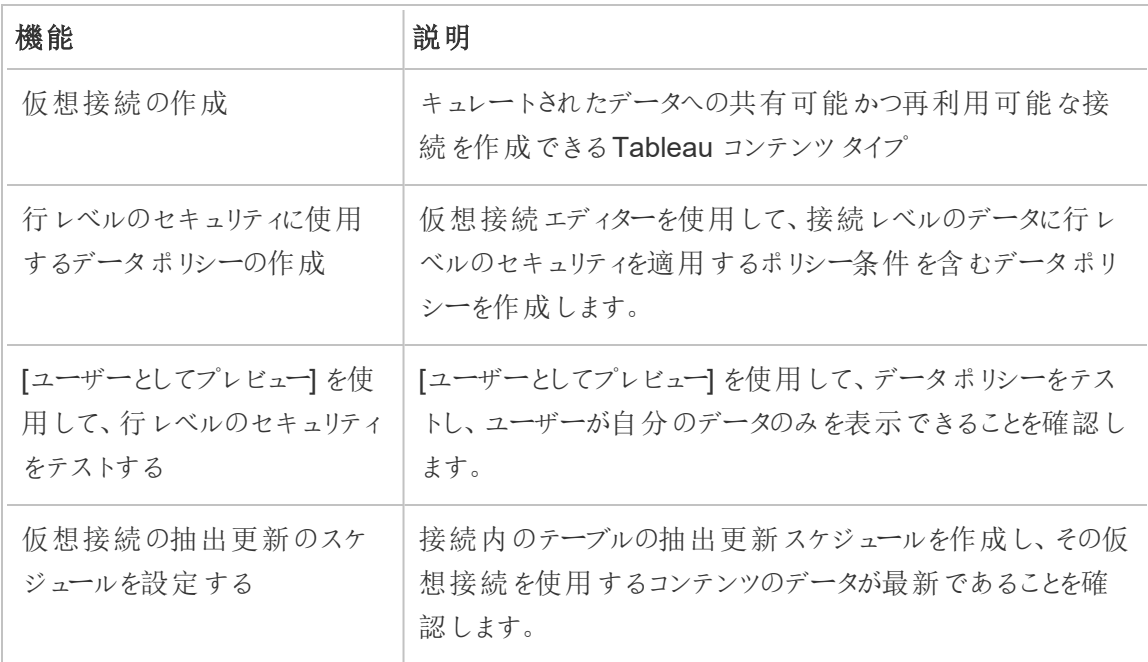

## <span id="page-3527-0"></span>データ管理 のライセンス

データ管理 には、Tableau Catalog、Tableau Prep Conductor、仮想接続、およびデータポリ シーが含まれます。データ管理 を購入するには、アカウントマネージャーに問い合わせてください (またはTableau [価格](https://www.tableau.com/ja-jp/pricing/teams-orgs) ページに移動してください)。

データ管理 は、ライセンスを認証されたTableau Server 展開でのみ有効にできます。展開には、 ライセンスされている本番環境のTableau Server インストールのほか、本番環境インストールをサ ポートし、ライセンスされている非本番環境のTableau Server インストールが含まれています。展 開の詳細については[、エンドユーザーライセンス契約に関する文書](http://www.tableau.com/legal/Documentation)を参照してください。

## Tableau Prep Conductor

データ管理 を購入してライセンスを取得した後、Tableau Server でPrep Conductor を有効にす る必要があります。詳細については、Tableau Server でのTableau Prep Conductor [の有効化お](#page-3542-0) [よび構成](#page-3542-0)を参照してください。

- <sup>l</sup> データ管理 がライセンス認証され有効になっていると、Tableau Server またはTableau Cloud でフローのスケジュールや監視ができます。
- データ管理 が削除 されているか、非アクティブ化されている場合、またはデータ管理 のライ センスの期限が切れている場合は、フローをスケジュールする機能が無効になります。
- <sup>l</sup> Tableau Server またはTableau Cloud のライセンスがまだアクティブで有効な場合は、 Tableau Server REST API を使用して[フ](https://help.tableau.com/current/api/rest_api/ja-jp/REST/rest_api_ref_flow.htm)ローをダウンロードできます。詳細については、「フ [ローメソッド](https://help.tableau.com/current/api/rest_api/ja-jp/REST/rest_api_ref_flow.htm)」を参照してください。

### Tableau Catalog

データ管理 を購入してライセンスを取得した後、Tableau Server でカタログを有効にする必要が あります。詳細については、「Tableau Catalog [の有効化](https://help.tableau.com/current/server/ja-jp/dm_catalog_enable.htm)」を参照してください。

- <sup>l</sup> データ管理 がライセンス認証され有効になっていると、Tableau Catalog を使用して、デー タの検出、データ資産の整理、インパクト分析の実施、およびTableau コンテンツで使用さ れるデータの系列追跡を実行できます。
- <sup>l</sup> データ管理 が削除されたり、非アクティブ化されたり、ライセンスが期限切れになっても、情 報はサーバーに残ります。このとき、Tableau Catalog 固有の情報はTableau のメタデータ
API を使用してのみアクセスでき、製品には表示されなくなります。詳細については、「[メタ](https://help.tableau.com/current/api/metadata_api/ja-jp/index.html) [データ](https://help.tableau.com/current/api/metadata_api/ja-jp/index.html)API」を参照してください。

● データ管理 が削除されるか、非アクティブ化されるか、ライセンスが期限切れになると、すべ ての新規 Tableau Catalog 情報 (表の説明、データ品質に関する警告、列の説明など) 用の書き込み API が無効になります。情報はメタデータAPI を使用して引き続き読み取る ことができますが、表やデータベースに対するパーミッションを製品で明示的に管理することは できません。

仮想接続とデータポリシー

Tableau のデータ管理 を購入してライセンスを取得すると、仮想接続とデータポリシーが自動的 に有効になります。

- <sup>l</sup> データ管理 がライセンス認証され有効になっている場合は、仮想接続を使用して、データ への中心的なアクセスポイントを提供する共有可能なリソースを作成できます。また、一元 的な行レベルのセキュリティを使用して、ユーザーのデータをフィルターできるデータポリシーを 作成することもできます。
- <sup>l</sup> データ管理 が削除されるか、非アクティブ化されるか、ライセンスが有効期限切れになると、 情報はサーバーに残りますが、アクセスすることはできません。
- <sup>l</sup> データ管理 が再度アクティブ化されると、情報はサーバーに復元され、アクセス可能になりま す。

データ管理 ライセンスのしくみ

Tableau Server の展開には、購入したライセンスに応じて、ユーザーベースの展開とコアベースの 展開があります。

ユーザーベース

ユーザーベースのライセンス メトリクスでは、Tableau Server を単一のPC またはクラスタ内の複数 のPC に展開できます。Tableau Server にアクセスする各ユーザーはライセンスが必要です。管理 者はユーザーを追加し、ユーザーにライセンスを発行します。Tableau Server に追加した最初の Creator または Explorer プロダクトキーによりTableau Server がアクティブ化され、このプロダクト キーがサーバー管理者により使用されます。

データ管理 プロダクトキーを使用すると展開レベルで含まれている機能が有効になり、Tableau Server のライセンスを既に付与されているすべてのユーザーに対して、これらの機能がライセンス 認証されます。

コアベース

コアベースのライセンスメトリクスでは、Tableau Server 内のユーザーアカウントの数は制限されま せん。代わりに、Tableau Server を実行できるPC コアの最大数がライセンスによって指定されま す。

注**:** コアベースのライセンスを購入して使用する場合は、データ管理 プロダクトキーと Resource Core プロダクトキーの両方をTableau の展開に適用する必要があります。最初 のキーを使用すると、Tableau Server でフローを実行することができますが、Tableau Prep Conductor と2 番目のキーを使用する場合は、Tableau Prep Conductor のノードにコアが 追加されます。すべてのプロダクトキーは[、カスタマーポータルよ](http://customer.tableau.com/)り入手可能です。

通常は、すべてのPC のコアの合計数がTableau Server ライセンスによって許可されている合計 数を超えないようにする必要があります。データ管理 プロダクトキーをTableau サーバーに追加す る際、これには特定数のTableau Prep Conductor コアが含まれています。このシナリオでは、すべ てのコンピューターのコアの合計数がTableau Server ライセンスとデータ管理 ライセンスによって許 可されている合計数を超えないようにする必要があります。

このトピックでは、Tableau Server ライセンスによってライセンスが付与されたコアをTableau Server コアと呼び、データ管理 によってライセンスが付与されたコアをTableau Prep Conductor コ アと呼びます。

以下は、コアベースのメトリクスでライセンス付与が適用される方法に関連する概念です。

- <sup>l</sup> ノードは、Tableau Server コアとTableau Prep Conductor コアのうち1 つのタイプでのみラ イセンスを受けることができます。
- Tableau Prep Conductor コアは、Tableau Prep Conductor の実行 専用のノードで、その ノード上のバックグラウンダーがフローバックグラウンドジョブのみを実行するよう設定されて いる場合に適用されます。この場合、このノードの合計コア数は、データ管理 ライセンスに よって許可されるコアの数を超えることができません。このノードでTableau Prep

Conductor、バックグラウンダー、データエンジン以外のライセンスプロセスが有効になってい る場合、このノードには Tableau Server コア ライセンスが必要です。

• 前述のとおり、バックグラウンダーノードロールはノードで使用されるライセンスにも影響しま す。たとえば、バックグラウンダーノードロールがすべてのタイプのジョブを実行するように設定 されている場合 (これが既定値です)、このノードはTableau Server コアによってライセンスを 付与されます。ノードの役割の詳細については、「Tableau Server [でのノードの役割](https://help.tableau.com/current/server/ja-jp/server_node_roles.htm)」を参 照してください。

ノードがライセンスを付与される方法を理解するには、次の表と決定フローを参照してくださ い。

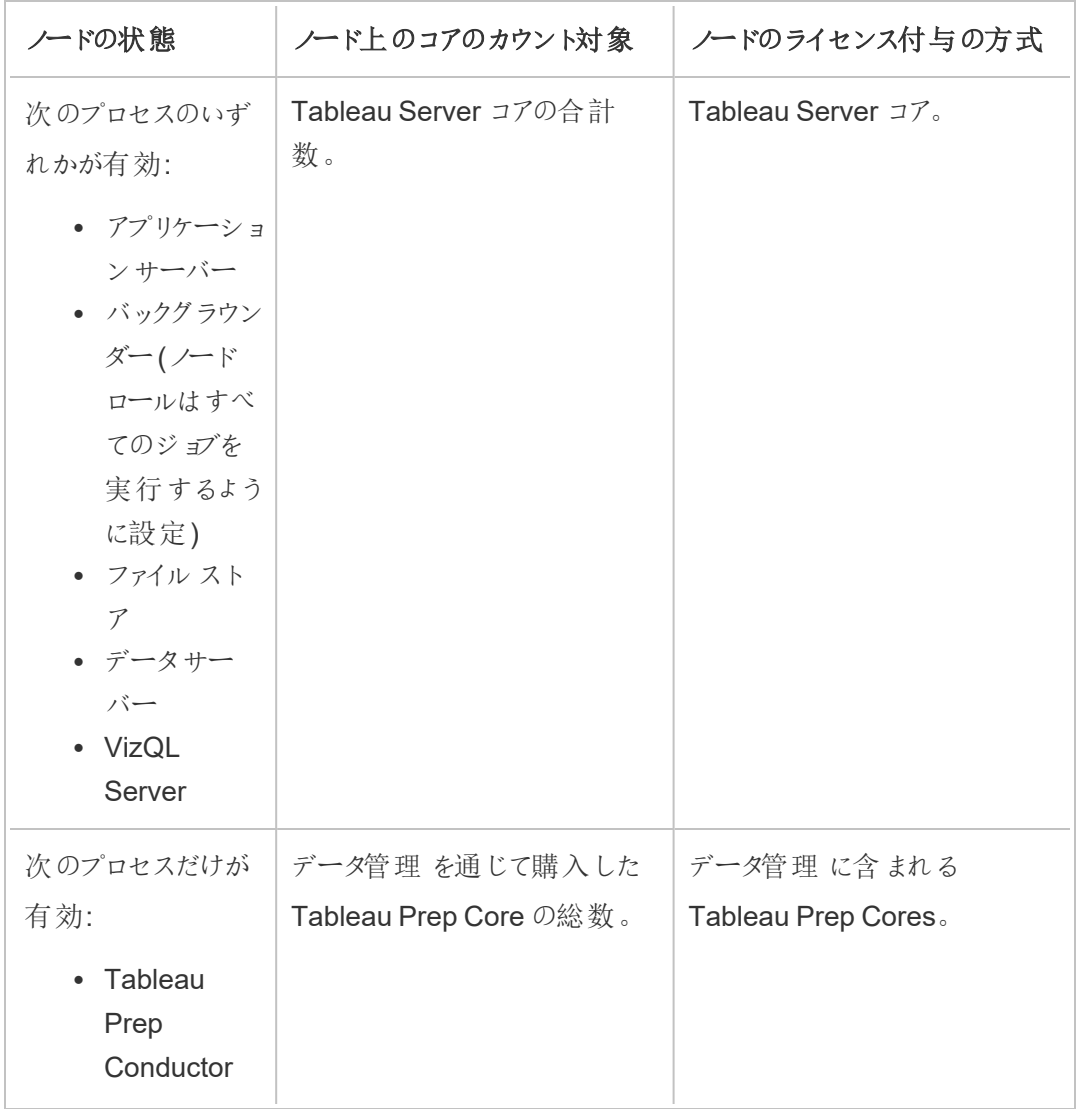

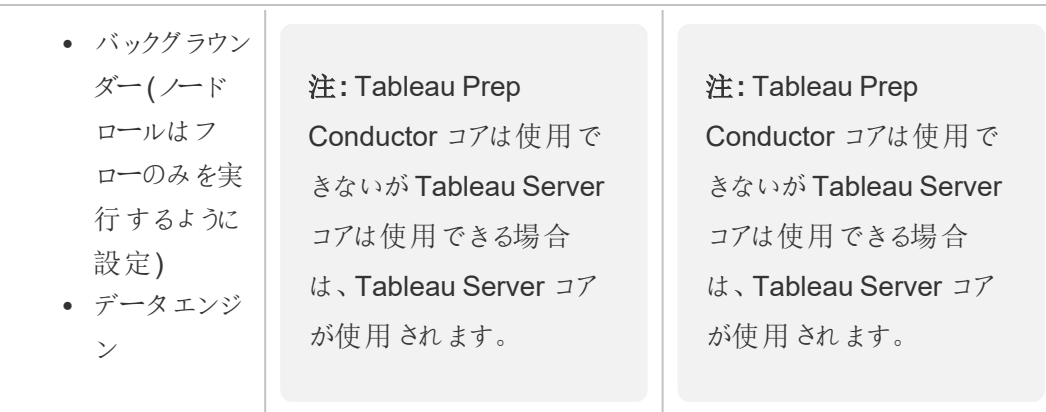

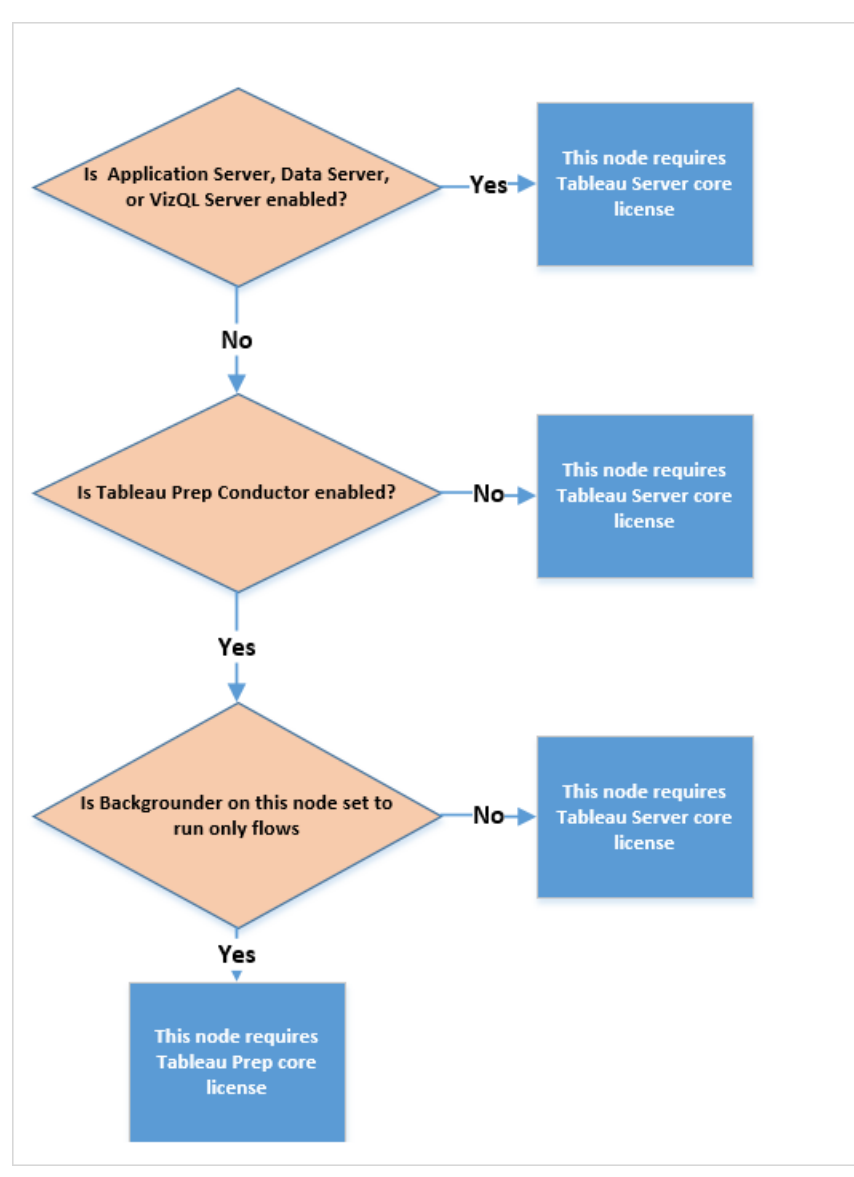

ライセンスプロセスの詳細については、「[Tableau](https://help.tableau.com/current/server/ja-jp/processes.htm) Server プロセス」を参照してください。

Tableau Server のライセンス発行の詳細については、「[ライセンス発行の概要](https://help.tableau.com/current/server/ja-jp/license_server_overview.htm)」を参照してくださ い。

# Tableau Prep Conductor

Tableau Prep Conductor を使用すると、Tableau Server で利用可能なスケジュール調整機能お よび追跡機能を活用して、フローを自動的に実行してフロー出力を更新できます。Tableau Prep

Conductor は、Tableau Server バージョン2019.1 で導入されたTableau データ管理 の一部で あり、フローの実行をスケジュールするために有効にする必要があります。

Tableau Server でのTableau Prep Conductor プロセスの詳細については[Tableau](#page-2907-0) Prep [Conductor](#page-2907-0)を参照してください。

注: バージョン2020.4 以降、スケジュールに従ってフローを実行する場合やREST API を使 用してフローを実行する場合は、データ管理 ライセンスが必要です。 フローをパブリッシュしてWeb 上で手動で実行したり、Creator としてサーバー上で直接フロー を作成および編集したりする場合は、データ管理 は必要ありません。

Tableau Prep Builder で作成されたフローは、その実行をスケジュールする前にTableau Server にパブリッシュする必要があります。

フローのパブリッシュは、Tableau Desktop でデータソースやワークブックをパブリッシュすることに類 似しています。フローでファイルをパッケージ化するか、データソースへの直接接続を指定して、 データの変更に応じてフロー入力を更新できます。フローがデータベースに接続する場合は、認証 タイプを指定し、データにアクセスするための認証資格情報を設定します。

フローをパブリッシュして他のユーザーと共有したり、Web 上で編集を続けたりすることもできます。 たとえば、不完全なフローをTableau Server にパブリッシュしてから、編集モードでWeb 上でフ ローを開き、作業を続行します。また、入力ステップ(適切に構成されている) のみでフローを作成 して同僚と共有すると、その同僚は、フローをコンピューターにダウンロードし、独自のフローを作成 してパブリッシュできます。

フローを実行するには、フローに出力ステップが含まれていて、エラーや互換性のない機能が含ま れていないようにする必要があります。フローのパブリッシュの詳細については、「[Tableau](https://help.tableau.com/current/prep/ja-jp/prep_conductor_publish_flow.htm) Server ま たはTableau Cloud [へのフローのパブリッシュ](https://help.tableau.com/current/prep/ja-jp/prep_conductor_publish_flow.htm)」を参照してください。非互換性の詳細については、 「Tableau Prep [とのバージョン互換性](https://help.tableau.com/current/prep/ja-jp/prep_conductor_compatibility.htm)」を参照してください。

フローの正常性を追跡するのは簡単です。無効な計算や失敗した接続などのエラーが原因でフ ローが実行されない場合は、Tableau Server でエラーをすぐに修正できます。接続を編集する

か、フローを編集してエラーを修正してから、もう一度パブリッシュして中断したところから再開できま す。

次の表は、Tableau Prep Conductor が有効になっているときにデータ管理がある場合とない場合 のフロー管理機能を示しています。

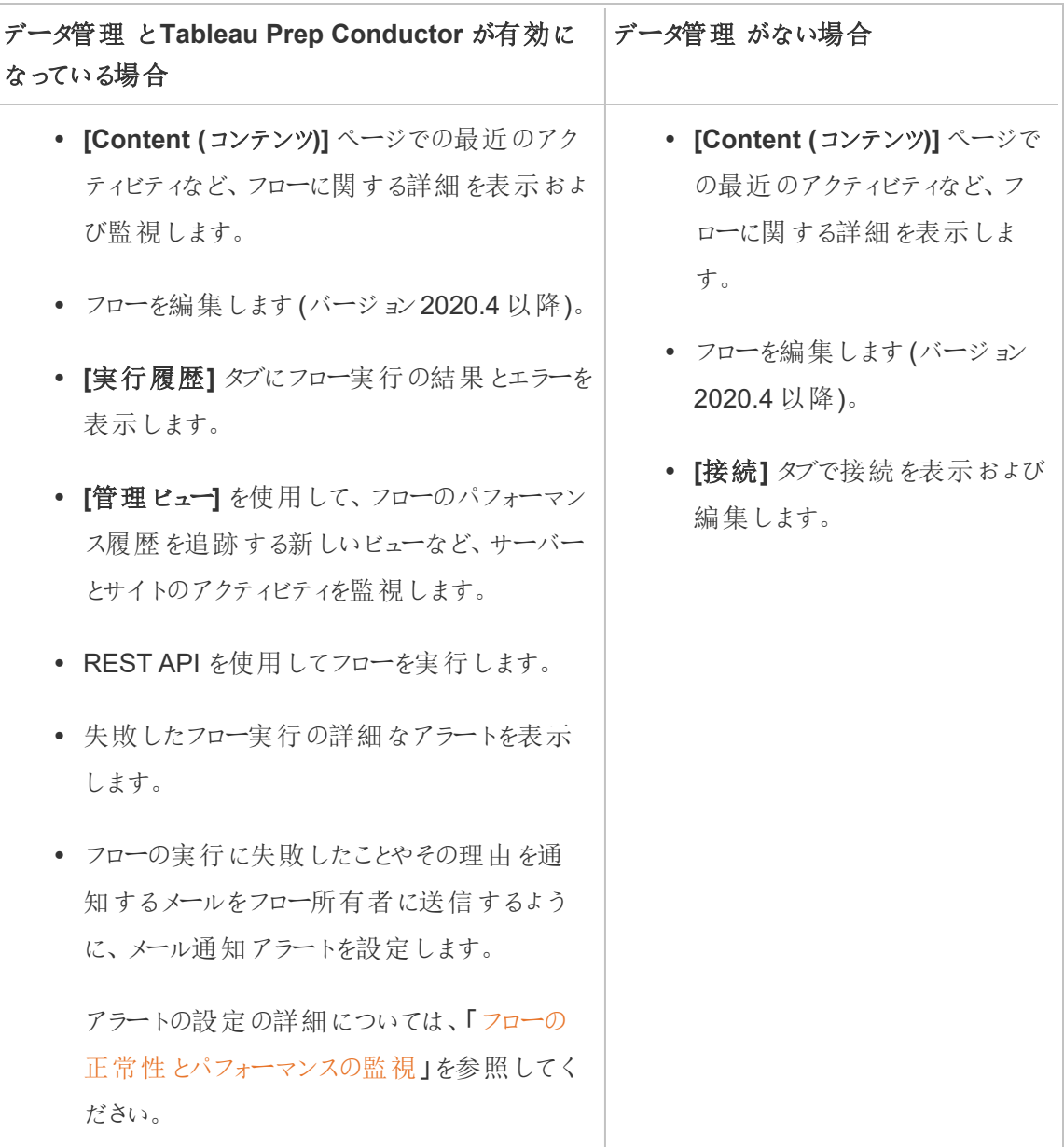

### Tableau Server でのTableau Prep Conductor の有効化

Tableau Server へのフローのパブリッシュを開始できるようになる前に、サーバーレベルおよびサイト レベルの設定を構成または確認し、Tableau Server でフローのパブリッシュ、スケジュール、および モニタリングを行えるよう準備する必要があります。

以下のトピックを確認して、Tableau Prep Conductor のライセンス発行を理解し、Tableau Prep Conductor を有効にする方法をご覧ください。

- <sup>l</sup> Tableau Server でのTableau Prep Conductor [の有効化および構成](#page-3542-0): このトピックでは Tableau Prep Conductor を有効および構成する方法について順を追って説明し、 Tableau Server でフローのパブリッシュ、スケジュール、管理、および維持を許可する準備 をします。
- データ管理 [のライセンス](#page-3527-0)

### フローのワークスペースについて

フローをパブリッシュした後、Tableau Server でタスクまたはリンクされたタスク(バージョン2021.3 以降) をスケジュールすると、フローを定期的に自動で実行して、出力データを最新の状態に保つ ことができます。フローはいつでも手動で実行できます(データ管理は必要ありません)。

Tableau Prep Conductor は、Tableau Server でTableau Desktop からのワークブックやデータ ソースを管理するための機能と同じような、フロー管理の機能を多く活用します。たとえば、抽出 更新と同じように、スケジュールされたフロータスクやオンデマンドフローの実行はバックグラウンドタ スクとしてキューに入れられます。ただし、フローの操作に関しては、いくつかの違いがあります。

フローの[概要] ページ

フローの**[**概要**]** ページは、メインのランディングページです。このページでは、フローに関するデータ を表示し、フローのスケジュール、監視、保守を行うことができます。データ管理 がない場合は、 別のオプションがあります。

リスト内のフローをクリックして、フローの**[**概要**]** ページを開きます。**[**コンテンツ**]** > **[**探索**]** > **[**すべての フロー**]** から、またはフローを含むプロジェクトを開くことで、そこに移動できます。

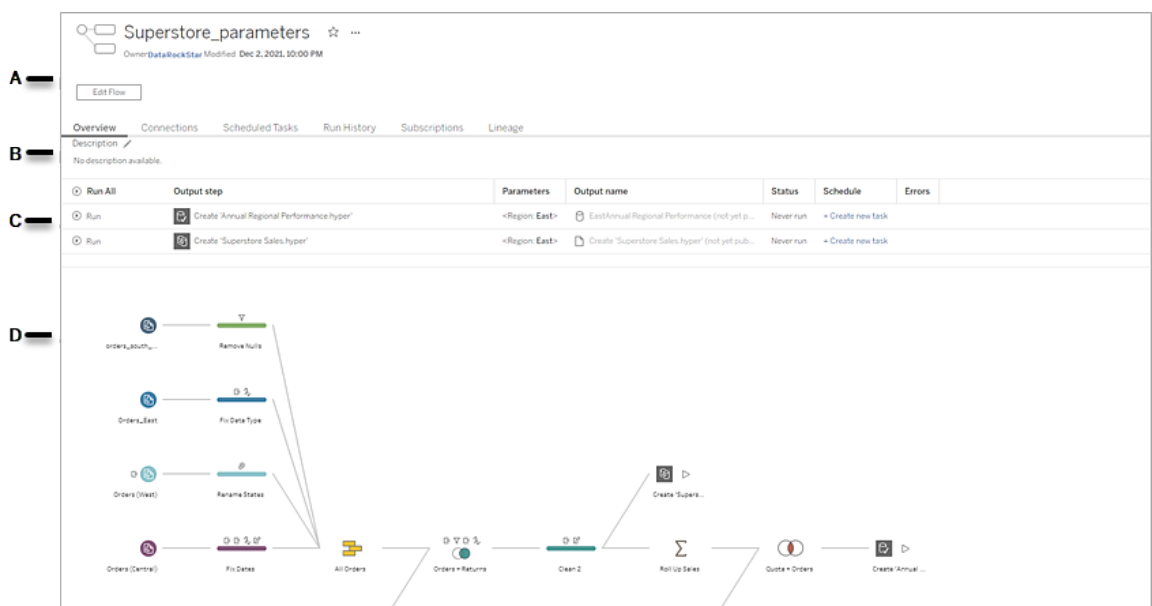

A. ヘッダーには、フロー名、フロー所有者、フローの最後更新日がリストされます。バージョン 2020.4 以降では、**[**編集**]** をクリックすると既存のフローを編集できます。

フローをお気に入りに追加したり、**[**その他のアクション**]** メニューから、フローの編集、実 行、ダウンロード、権限設定、フロー所有者の変更、以前のバージョンのフローへの復元な どを行うこともできます。

- B. フローの説明を表示および編集し、タグを設定して、他の人がそのフローを検索して見つけ られるようにします。
- C. フローの出力ステップを、フローに適用されたパラメーター(バージョン2021.4 以降)、最終更 新のステータス、出力が割り当てられたスケジュール、および最後のフロー実行におけるエ ラーとともに表示します。**[**実行**]** ボタンをクリックして、すべての出力ステップまたは個々の 出力ステップをオンデマンドで実行します。

パラメー ター フローにパラメーターが含まれている場合、フローで最後に実行されたパラメー

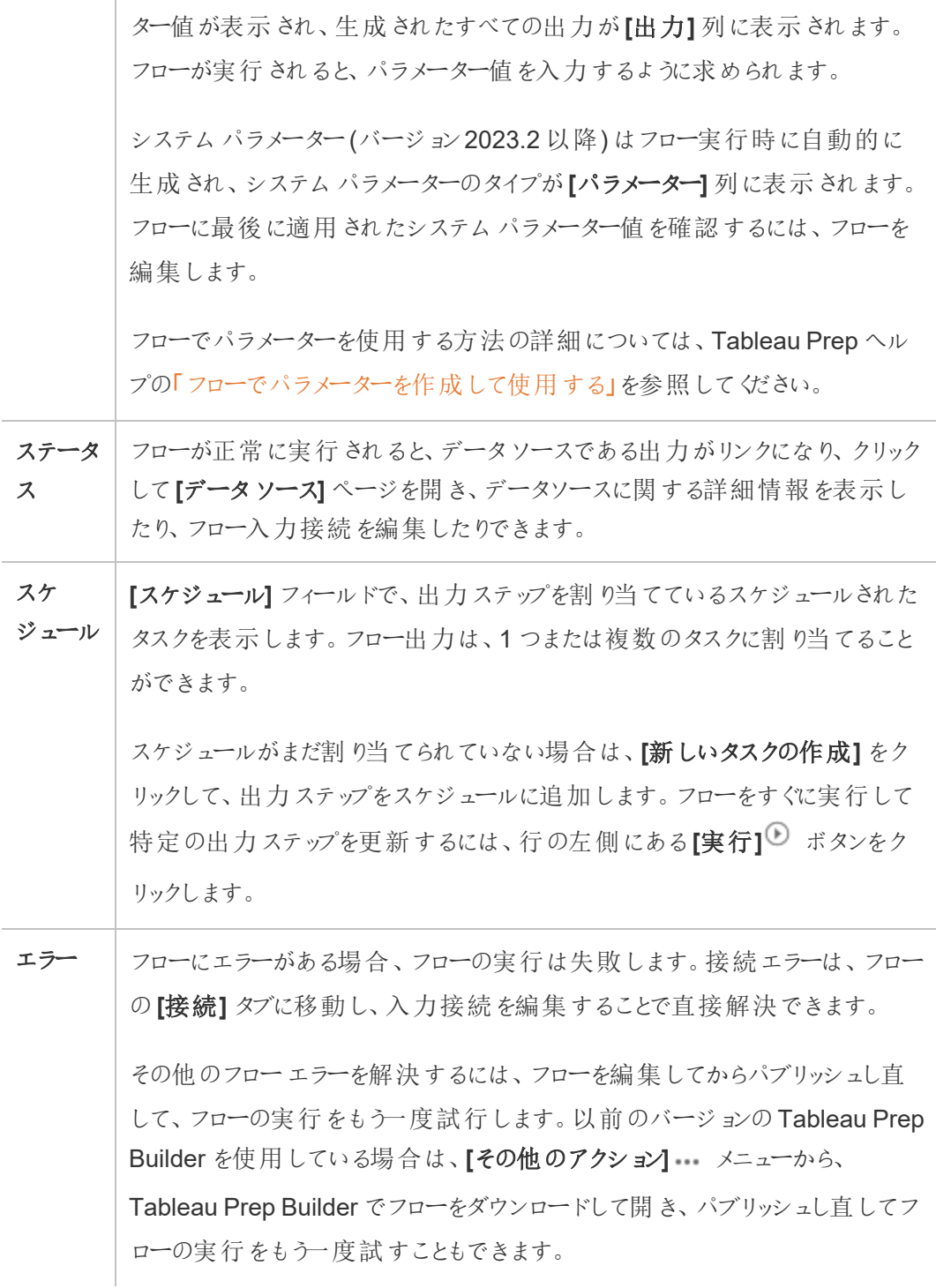

D. フローのイメージを表示します。

データ管理 のないフロー概要ページ

サーバーにデータ管理 がインストールされていなくても、フローをTableau Server にパブリッシュでき ますが、フローを管理するためのオプションは少ししか表示されません。

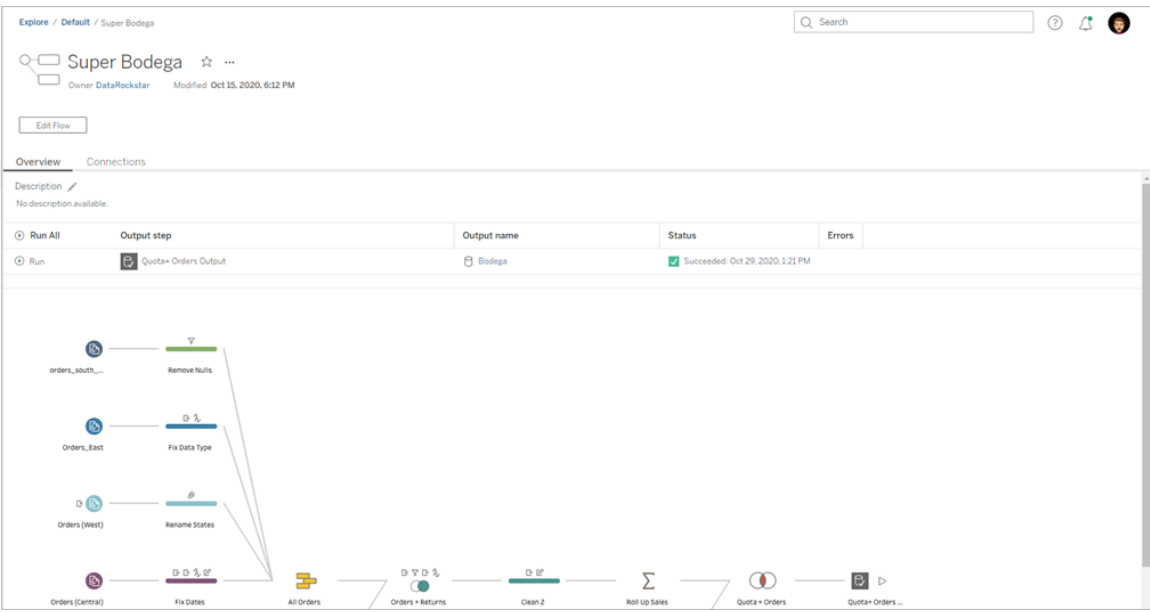

フロー接続ページ

フローの入力場所と出力場所、接続タイプ、認証設定、入力ステップと出力ステップ、および接続 エラーを表示します。[フロー](https://help.tableau.com/current/prep/ja-jp/prep_conductor_publish_flow.htm)をパブリッシュするときは認証を設定できます。詳細については、「フロー [のパブリッシュ](https://help.tableau.com/current/prep/ja-jp/prep_conductor_publish_flow.htm)」を参照してください。

データベース入力タイプの場合、入力接続の**[**その他のアクション**]** メニューをクリックすると、接 続を編集してサーバー名、ポート、ユーザー名、パスワードを変更することができます。

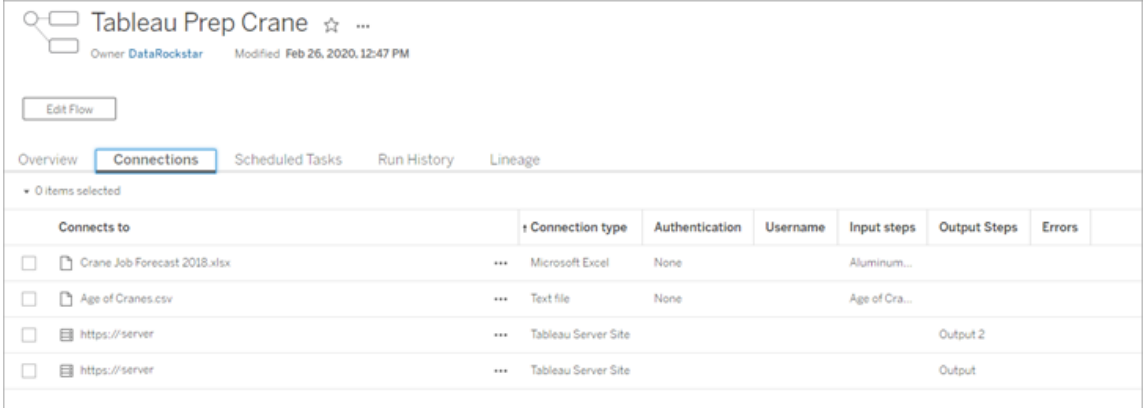

フローのスケジュールされたタスクのページ(データ管理必須)

フローが割り当てられているスケジュール、それらのスケジュールに含まれている出力、およびフロー に適用されているパラメーターを表示します(バージョン2021.4 以降)。管理者は、スケジュールの リンクをクリックして**[**スケジュール**]** ページを開くと、そのスケジュールに割り当てられているフローのリ ストを表示できます。フローをスケジュールに割り当てる方法の詳細については、[Tableau](https://help.tableau.com/current/online/ja-jp/prep_conductor_online_schedule_flow_task.htm) Cloud ま たは [Tableau](https://help.tableau.com/current/server/ja-jp/prep_conductor_schedule_flow_task.htm) Server ヘルプの「フロー タスクのスケジュールを設定する」を参照してください。

スケジュール上の出力や、リンクされたタスク(バージョン2021.3 以降) に割り当てられたタスクを表 示するには、**[**スケジュールの種類**]** 列のリンクをクリックします。

このページから、新しいタスクを追加したり、既存のタスクを管理したりすることもできます。既存の タスクに対してアクションを実行するには、タスクカードのチェックボックスを選択し、**[**アクション**]** ド ロップダウンメニューをクリックしてタスクを実行、編集、または削除します。

設定した回数連続してフローを実行できなかった場合、フローは自動的に中断されます。

そのステータスは、**[**概要**]** タブとこのタブで確認できます。中断されたタスクは、このメニューから再 開できます。

中断されたフロータスクのしきい値を設定する方法については、「ステップ5: [オプションのサーバー](https://help.tableau.com/current/server/ja-jp/prep_conductor_config_server_optional.htm) [構成](https://help.tableau.com/current/server/ja-jp/prep_conductor_config_server_optional.htm)」を参照してください。中断されたフロータスクの詳細については[、エラーを表示して解決する](#page-3611-0) を参照してください。

注**:** フローの[スケジュールされたタスク] ページは、バージョン2021.3 で再設計されました。サー バーのバージョンによって、ビューが異なる場合があります。

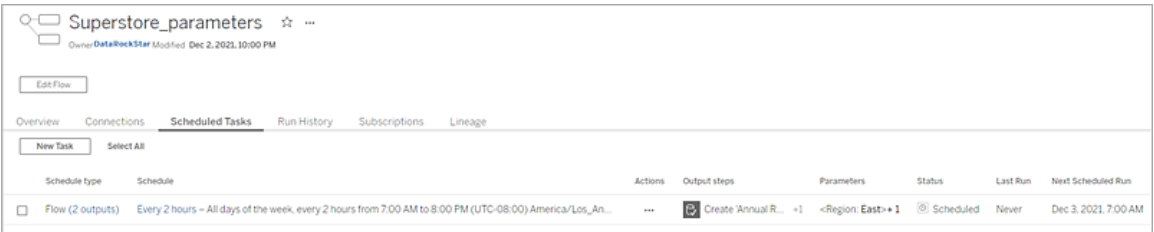

スケジュールページ

**[**スケジュール**]** ページで、スケジュールに割り当てられたフローと、フロー実行の詳細を表示できま す。スケジュールにリンクされたタスクが含まれている場合 (バージョン2021.3 以降)、リンクされたタ スクに含まれるフローの数が表示されます。

スケジュールをオンデマンドで実行し、スケジュールに割り当てられたすべてのフローを実行できま す。1 つまたは複数のフローを選択してから、**[**アクション**]** メニューを使用して、フローのスケジュール または優先度を変更したり、スケジュールから選択したフローを削除したり、中断されたフローを再 開したりすることもできます。

スケジュールの設定方法については、「ステップ3: [フロータスクのスケジュールを作成する](https://help.tableau.com/current/server/ja-jp/prep_conductor_create_schedule_definitions.htm)」を参照し てください。

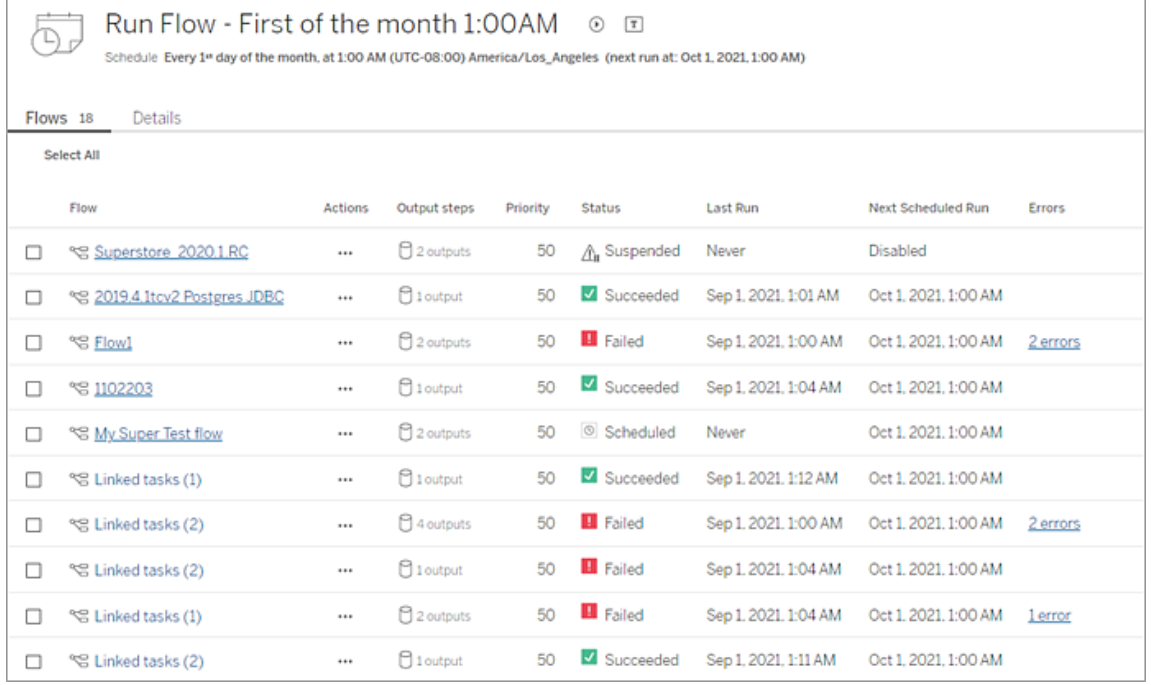

フロー実行履歴 (データ管理必須)

フローの実行履歴のリストを表示、検索、および並べ替えます。このページには、実行タイプ、各フ ロー実行に含まれるフローに適用されるパラメーター値 (バージョン 2021.4 以降)、生成された行 の期間と数など、フロー実行に関する詳細も含まれています。

フロー出力にエラーがある場合、エラーにカーソルを合わせるとメッセージを表示できます。該当す る場合は、エラーメッセージ内の**[**接続に移動**]** リンクをクリックし、**[**接続**]** ページに移動して接続 エラーを修正します。フローを直接編集してエラーを修正することも、**[**フローのダウンロード**]** をクリッ クしてTableau Prep Builder でフローエラーをダウンロードして修正し、フローをもう一度パブリッ シュしてTableau Prep Conductor で管理を継続することもできます。

注**:** フローの実行履歴は、フローが削除されない限り保持されます。

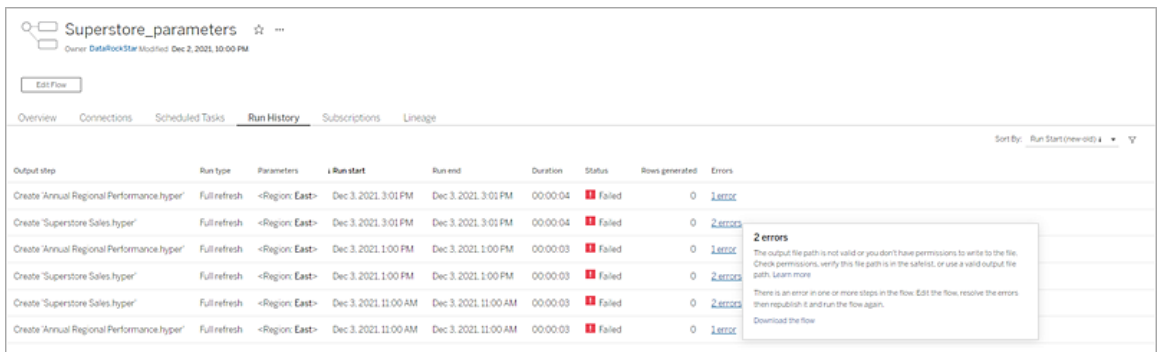

フローリビジョン履歴

フローを以前のバージョンに戻す必要がある場合は、そのフローの**[**その他のアクション**]** メニュー で、**[**リビジョン履歴**]** を選択します。**[**リビジョン履歴**]** ダイアログで、元に戻したいフローバージョンをリ ストから選択します。

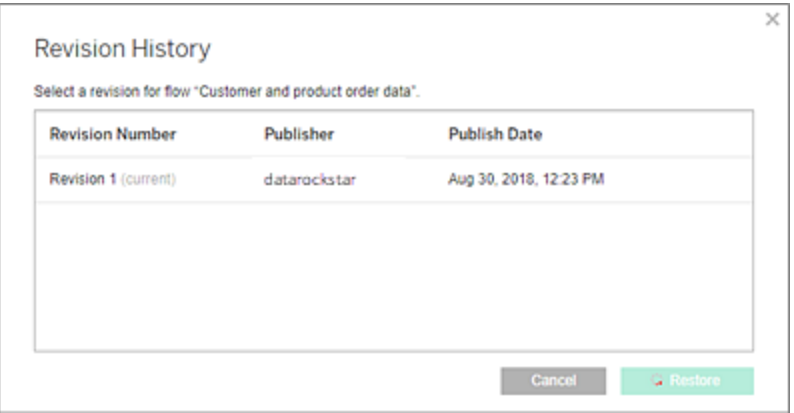

実行可能なユーザー

サーバー管理者は、データ管理 ライセンスキーを認証できます。

サーバー管理者は、Tableau Prep Conductor を有効にできます。

Creator は、フローを手動で作成、編集、および実行できます。データ管理 がインストールされてい る場合、Creator はスケジュールに従ってフローを実行できます。

<span id="page-3542-0"></span>Tableau Server でのTableau Prep Conductor の有効化および構成

*Tableau Server* バージョン*2019.1* 以降でサポートされています。

Tableau Prep Conductor はデータ管理 を介して、ユーザーベースまたはコアベースである展開ご とにライセンスされています。展開には、ライセンスされている本番環境のTableau Server インス トールのほか、本番環境インストールをサポートし、ライセンスされている非本番環境のTableau Server インストールが含まれています。展開の詳細については、「Tableau [導入ガイド](https://help.tableau.com/current/desktopdeploy/ja-jp/desktop_deploy_welcome.htm)」を参照し てください。

Tableau Prep Conductor のライセンス発行の仕組みについては、データ管理 [のライセンスを](#page-3527-0)参照 してください。

Server のトポロジ

Tableau Server をインストールし、データ管理 プロダクトキーを使用してTableau Prep Conductor を有効にすると、セットアッププログラムによって Tableau Prep Conductor が既定で自 動的に有効になります。

分散インストールでは、バックグラウンダーをインストールしている任意のノードでTableau Prep Conductor の1 つのインスタンスが既定で有効になっています。下の例では、バックグラウンダーも 有効になっているノード2 と3 でTableau Prep Conductor が有効になっていますが、ノード1、4、 5 では有効になっていません。

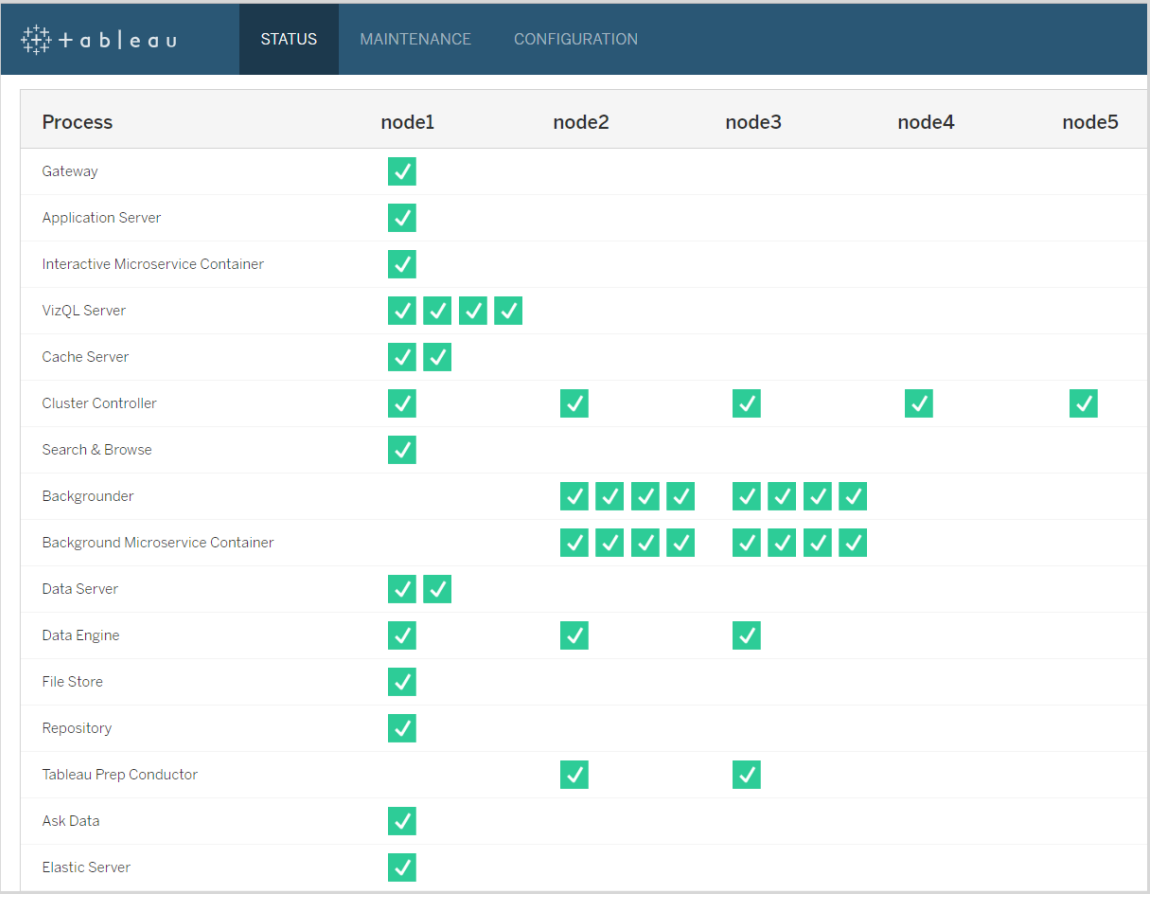

以下は、そのワークフローを視覚的に表現したものです。

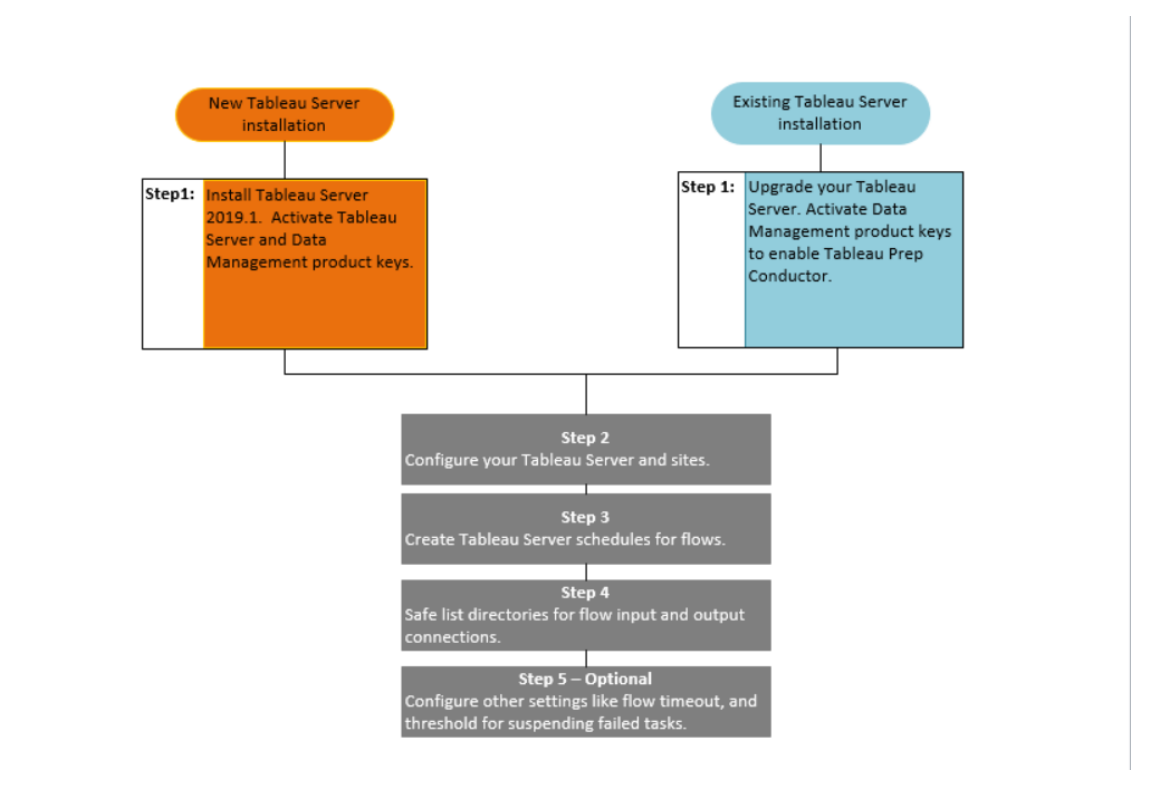

次の手順:

Tableau Server の新規インストール: 手順 1 ([新規インストール](#page-3546-0)): Tableau Server をTableau Prep Conductor [と一緒にインストール](#page-3546-0)

既存のTableau Server のインストール: 手順 1 ([既存インストール](#page-3552-0)): Tableau Prep Conductor の [有効化](#page-3552-0)

実行可能なユーザー

サーバー管理者はTableau Server をインストールし、Tableau Prep Conductor を有効にすること ができます。

サーバーレベルの設定はTableau Server 管理者が構成でき、サイトレベルの設定は、Tableau Server およびサイトの管理者が構成できます。

<span id="page-3546-0"></span>手順 1 (新規インストール): Tableau Server をTableau Prep Conductor と一緒にインストール

このトピックでは、Tableau Server の新規インストールでTableau Prep Conductor を有効にする 方法について説明します。

Tableau Prep Conductor は、Tableau Server バージョン2019.1 以降でのみサポートされていま す。

Tableau Prep Conductor はデータ管理 を介して、展開ごとにライセンスされています。展開には、 ライセンスされている本番環境のTableau Server インストールのほか、本番環境インストールをサ ポートし、ライセンスされている非本番環境のTableau Server インストールが含まれています。展 開の詳細については、「Tableau [導入ガイド](https://help.tableau.com/current/desktopdeploy/ja-jp/desktop_deploy_welcome.htm)」を参照してください。

インストールの前に

本番環境のTableau Server インストールのトポロジとして、フロー実行のための専用ノードを使用 することが推奨されます。現在、単一ノードのTableau Server インストールを検討している場合 は、2 番目のノードを追加し、それをフローの実行専用にすることをお勧めします。

- <sup>l</sup> Tableau Server およびTableau Prep Conductor のハードウェア推奨事項を確認してくださ い。
	- Windows での Tableau Server [インストールの最小ハードウェア要件と推奨事項。](https://help.tableau.com/current/server/ja-jp/server_hardware_min.htm)
	- Linux での Tableau Server [インストールの最小ハードウェア要件と推奨事項](https://help.tableau.com/current/server-linux/ja-jp/server_hardware_min.htm)。

Tableau Server のインストールおよびTableau Prep Conductor の有効化

次のトピックの指示に従ってTableau Server をインストールします。

Windows: Tableau Server [のインストール](https://help.tableau.com/current/server/ja-jp/jumpstart.htm)

Linux: Tableau Server [のインストールトピック](https://help.tableau.com/current/server-linux/ja-jp/jumpstart.htm)

**[**ライセンス認証**]** の手順まで来たら、Tableau Server プロダクトキーを使用してTableau Server をライセンス認証します。

すべてのプロダクトキーは[、カスタマーポータル](http://customer.tableau.com/)より入手可能です。

# パブリックゲートウェイの設定を構成する

Tableau Server が次のいずれかで設定されている場合です。

- ロードバランサを使用して、要求をゲートウェイ間で分散している。
- <sup>l</sup> リバースプロキシを使用して、外部 (インターネット) クライアントの要求を認証したり、SSL ベースの暗号化やオフロードを実行している。

パブリックゲートウェイの次の設定を構成する必要があります。

tsm configuration set -k gateway.public.host -v <name> (Tableau Server へのアクセスにユーザーが使用しているURL である必要があります)

tsm configuration set -k gateway.public.port -v 443

ゲートウェイ設定の構成の詳細については、「Tableau Server [プロキシの設定](https://help.tableau.com/current/server/ja-jp/proxy.htm#configure-tableau-server-to-work-with-a-reverse-proxy-server)」を参照してくださ い。

# Tableau Prep Conductor を有効にする

### データ管理 プロダクトキーを**Tableau Server** に追加するには、次の手順を使用します。

注**:** このプロセスでは、Tableau Server を再起動する必要があります。

注**:** コアベースのライセンス発行を使用している場合は、データ管理 プロダクトキーとリソース コアプロダクトキーの両方をTableau の展開に適用する必要があります。最初のキーを使用 すると、Tableau Server でフローを実行することができますが、Tableau Prep Conductor と2 番目のキーを使用する場合は、Tableau Prep Conductor のノードにコアが追加されます。す べてのプロダクトキーは[、カスタマーポータル](http://customer.tableau.com/)より入手可能です。

- 1. Tableau Server を実行しているコンピューターがフォワードプロキシ経由でインターネットに接 統するように構成されている場合は、続行する前に「[フォワードプロキシを使用したプロダク](https://help.tableau.com/current/server/ja-jp/activate_proxy.htm) [トキー操作の構成](https://help.tableau.com/current/server/ja-jp/activate_proxy.htm)」のトピックの手順に従ってください。
- 2. ブラウザーでTSM を開きます。

https://<tsm-computer-name>:8850

- 3. **[**構成**]** タブで**[**ライセンス発行**]** をクリックし、**[**アクティブ化**]** をクリックします。
- 4. データ管理 プロダクトキーを入力するか貼り付けて、**[**アクティブ化**]** をクリックします。
- 5. [登録] ページで情報をフィールドに入力し、**[**登録**]** をクリックします。
- 6. 登録が完了したら、プロンプトに従ってTableau Server を再起動します。

## Tableau Prep Conductor が有効で実行中であることの確認

データ管理 プロダクトキーをライセンス認証 すると、 バックグラウンダーが有効な任意のノードで Tableau Prep Conductor の単一インスタンスが自動的に有効になります。

### 次の手順により、有効で実行中であることを確認します**:**

1. ブラウザーを開き、Tableau Server のURL を入力して、専用のTSM Web UI ポートを追加 します。いくつかの例として、URL は以下のようになります。

https://localhost:8850/ (サーバーコンピューター上で直接作業している場合)

https://MarketingServer:8850/ (サーバー名がわかっている場合)

https://10.0.0.2:8850/ (サーバーのIP アドレスがわかっている場合)

表示されるサインインページで、管理者のユーザー名とパスワードを入力します。

注**:** Tableau Server はインストールプロセスの一環として自己署名証明書を作成して 構成します。この証明書は、TSM Web UI へのトラフィックを暗号化するために使用さ

れます。これは自己署名証明書であるため、デフォルトではブラウザーで信頼されませ ん。そのため、接続できるようになる前に、お使いのブラウザーに証明書の信頼性に関 する警告が表示されます。

- 2. Tableau サービスマネージャーのWeb インターフェイスで、**[**ステータス**]** タブをクリックし、ス テータスを表示します。
	- Tableau Prep Conductor が有効になり、実行中であると、プロセスのリストに Tableau Prep Conductor が1 つ以上のノードで**[**アクティブ**]** として表示されます。 Tableau Prep Conductor が有効になっていないと、プロセスのリストにTableau Prep Conductor は表示されるものの、いずれのノードでもステータス情報はありませ ん。

#### Process  $node1$ node2  $node3$ Gateway  $\blacktriangledown$  $\checkmark$ Application Server Interactive Microse  $\checkmark$ VizQL Server  $\begin{array}{c|c|c|c|c} \hline \multicolumn{1}{c|}{\vee}{\hspace{1.5pt}} & \multicolumn{1}{c|}{\vee}{\hspace{1.5pt}} & \multicolumn{1}{c|}{\vee} & \multicolumn{1}{c|}{\end{array}$ Cache Server  $\sqrt{2}$  $\blacktriangledown$  $\blacktriangledown$  $\blacktriangledown$ Cluster Controller Search & Browse  $\blacktriangledown$  $\vee$   $\vee$ **Backgrounder**  $\sqrt{2}$ Non-Interactive Microservice Container  $\blacktriangledown$  $\blacktriangledown$ Data Server  $\checkmark$ Data Engine  $\blacktriangledown$  $\blacktriangledown$  $\blacktriangledown$ File Store  $\blacktriangledown$  $\checkmark$ Repository  $\blacktriangledown$ Tableau Prep Conduct Ask Data  $\blacktriangledown$ **Elastic Server**  $\overline{\mathsf{v}}$  $\color{red}\blacktriangledown$ **TSM Controller**  $\blacktriangledown$ License Server Active C Busy A Degraded 1 Error X Stopped Refresh Status

### **Tableau Prep Conductor** が有効になっていない**:**

**Tableau Prep Conductor** が有効で実行中である。以下の画像では **Tableau Prep Conductor** が **node1** と**node3** で有効になっている**:**

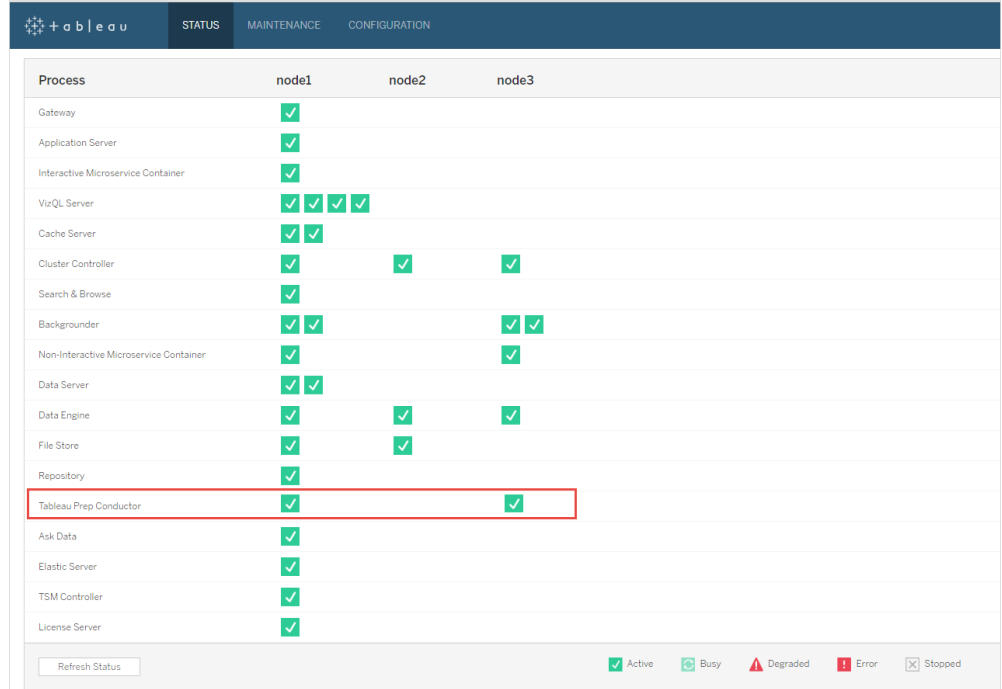

ノードをTableau Prep Conductor 専用にする

フローの実行専用にしようと考えているノードで、バックグラウンダープロセスがまだ有効でなければ 有効にします。このノードではVizQL サーバーなど、他のプロセスは実行しないことをお勧めします。

このノードはフローの実行専用にしているため、フロータスクのみを実行するようにバックグラウンダー を構成する必要があります。既定では、バックグラウンダープロセスは、フロー、抽出更新、サブスク リプションなど、すべてのタイプのタスクを実行します。詳細については、「Tableau Server [でのノード](https://help.tableau.com/current/server/ja-jp/server_node_roles.htm) [の役割](https://help.tableau.com/current/server/ja-jp/server_node_roles.htm)」を参照してください。

その専用ノードで以下のtsm コマンドを実行し、フロータスクのみを実行します。

1. 以下のコマンドを実行し、このノードのバックグラウンダーでフロータスクの実行のみを許可し ます。

tsm topology set-node-role -n node1 -r flows

2. 最初のノードのノードの役割を、フローなしに設定します。このノードのバックグラウンダー は、次のフローを除くすべてのジョブを実行します。

tsm topology set-node-role -n node1 -r no-flows

3. 変更を適用し、Tableau Server を再起動します。

tsm pending-changes apply

分散インストール

Tableau Server インストールに2 つを超えるノードがある場合は、フロー以外のすべてのタスクを 実行するように他のノードを構成することもできます。

1. フローを許可しないようにノードを制限します。このコマンドを使用すると、このノードから Tableau Prep Conductor が削除され、このノードのバックグラウンダーでフロータスクが実行 されません。

tsm topology set-node-role -n node1 -r no-flows

2. 変更を適用し、Tableau Server を再起動します。

tsm pending-changes apply

次の手順

手順 2 - Tableau Server [のフロー設定の構成](#page-3566-0)

実行可能なユーザー

サーバー管理者はTableau Server をインストールし、Tableau Prep Conductor を有効にすること ができます。

<span id="page-3552-0"></span>手順 1 (既存インストール): Tableau Prep Conductor の有効化

このトピックでは、Tableau Server の既存インストールでTableau Prep Conductor を有効にする 方法について説明します。

Tableau Prep Conductor は、Tableau Server バージョン2019.1 以降でのみサポートされていま す。Tableau Server 2018.3 以前を使用している場合は、まずTableau Server を2019.1 にアップ グレードしてから、Tableau Server インストールでTableau Prep Conductor を有効にする必要が あります。

Tableau Prep Conductor はデータ管理 を介して、ユーザーベースまたはコアベースである展開ごと にライセンスされています。展開には、ライセンスされている本番環境のTableau Server インストー ルのほか、本番環境インストールをサポートし、ライセンスされている非本番環境のTableau Server インストールが含まれています。展開の詳細については、「Tableau [導入ガイド](https://help.tableau.com/current/desktopdeploy/ja-jp/desktop_deploy_welcome.htm)」を参照して ください。

このトピックでは、Tableau Server の既存インストールでTableau Prep Conductor を有効にする 方法について説明します。

アップグレードする前に

# アップグレードの準備:

- [アップグレード前に知っておく事柄](https://help.tableau.com/current/server/ja-jp/upgrade_know_before.htm)
- Tableau Prep Conductor [のライセンス発行](https://help.tableau.com/current/prep/ja-jp/prep_conductor_licensing.htm)
- Tableau Server [のハードウェア要件と推奨事項](https://help.tableau.com/current/server/ja-jp/server_hardware_min.htm)

# パブリックゲートウェイの設定を構成する

Tableau Server が次のいずれかで設定されている場合です。

- ロードバランサを使用して、要求をゲートウェイ間で分散している。
- <sup>l</sup> リバースプロキシを使用して、外部 (インターネット) クライアントの要求を認証したり、SSL ベースの暗号化やオフロードを実行している。

パブリックゲートウェイの次の設定を構成する必要があります。

tsm configuration set -k gateway.public.host -v <name> (Tableau Server へのアクセスにユーザーが使用しているURL である必要があります)

tsm configuration set -k gateway.public.port -v 443

ゲートウェイ設定の構成の詳細については、「Tableau Server [プロキシの設定](https://help.tableau.com/current/server/ja-jp/proxy.htm#configure-tableau-server-to-work-with-a-reverse-proxy-server)」を参照してくださ  $\iota$ 

ユーザーベースライセンスを使用したTableau Server インストール

本番環境のTableau Server インストールのトポロジとして、フロー実行のための専用ノードを使 用することが推奨されます。詳細については、「Tableau Server [の最小ハードウェア要件と推奨](https://help.tableau.com/current/server/ja-jp/server_hardware_min.htm) [事項](https://help.tableau.com/current/server/ja-jp/server_hardware_min.htm)」を参照してください。

Tableau Server の単一ノードインストール

現在、単一ノードのTableau Server インストールを使用している場合、2 番目のノードを追加 し、それをフローの実行専用にすることをお勧めします。

- 1. 以下のトピックの情報を使用し、現在のTableau Server インストールでアップグレードを実 行します。
	- [Windows](https://help.tableau.com/current/server/ja-jp/upgrade.htm)
	- $\cdot$  [Linux](https://help.tableau.com/current/server-linux/ja-jp/upgrade.htm)

**[**ライセンス認証**]** の手順まで来たら、Tableau Server プロダクトキーを使用して Tableau Server をライセンス認証します。

すべてのプロダクトキーは[、カスタマーポータルよ](http://customer.tableau.com/)り入手可能です。

- 2. インストールが完了したら、データ管理 プロダクトキーを追加してお使いのノードでTableau Prep Conductor を有効にします。データ管理 プロダクトキーは、他のサーバーキーと同様、 [カスタマーポータル](http://customer.tableau.com/)より入手可能です。
	- <sup>l</sup> Tableau サービスマネージャーのWeb インターフェイスの**[**構成**]** タブで**[**ライセンス発 行**]** をクリックし、**[**ライセンス認証**]** をクリックします。
	- <sup>l</sup> 新しいプロダクトキーを入力するか貼り付けし、**[**ライセンス認証**]** をクリックします。
	- <sup>l</sup> **[**登録**]** ページで情報をフィールドに入力し、**[**登録**]** をクリックします。
- 3. サーバーの再起動するようにメッセージが表示されます。サーバーを再起動し、Tableau Prep Conductor が有効になり、実行中であることを確認します。
	- <sup>l</sup> Tableau サービスマネージャーのWeb インターフェイスで、**[**ステータス**]** タブをクリック し、ステータスを表示します。Tableau Prep Conductor が有効になり、実行中である と、プロセスのリストにTableau Prep Conductor が**[**アクティブ**]** として表示されます。 Tableau Prep Conductor が有効になっていないと、プロセスのリストにTableau Prep Conductor は表示されるものの、ステータス情報はありません。

### **Tableau Prep Conductor** が有効になっていない**:**

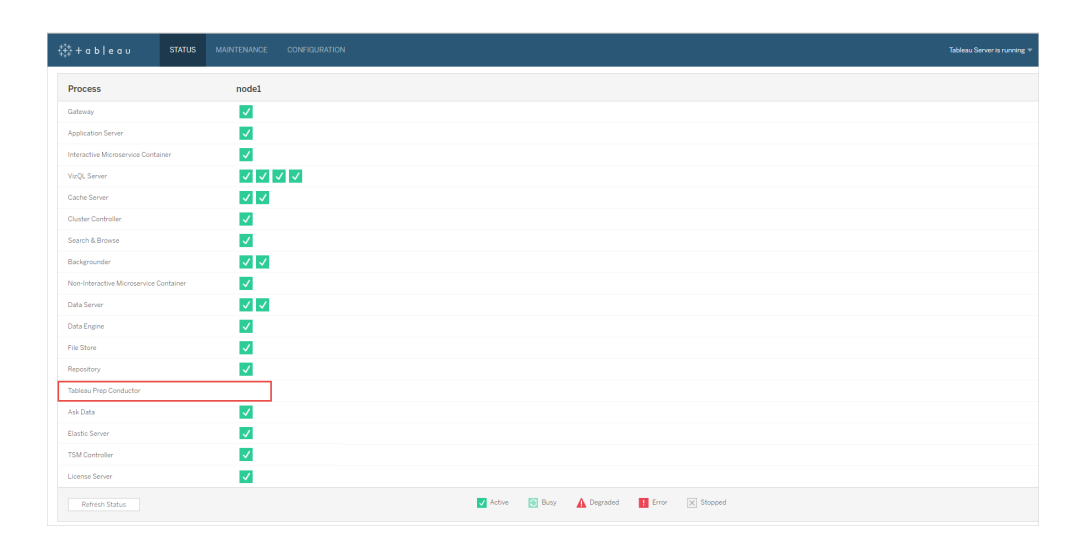

**Tableau Prep Conductor** が有効で実行中である**:**

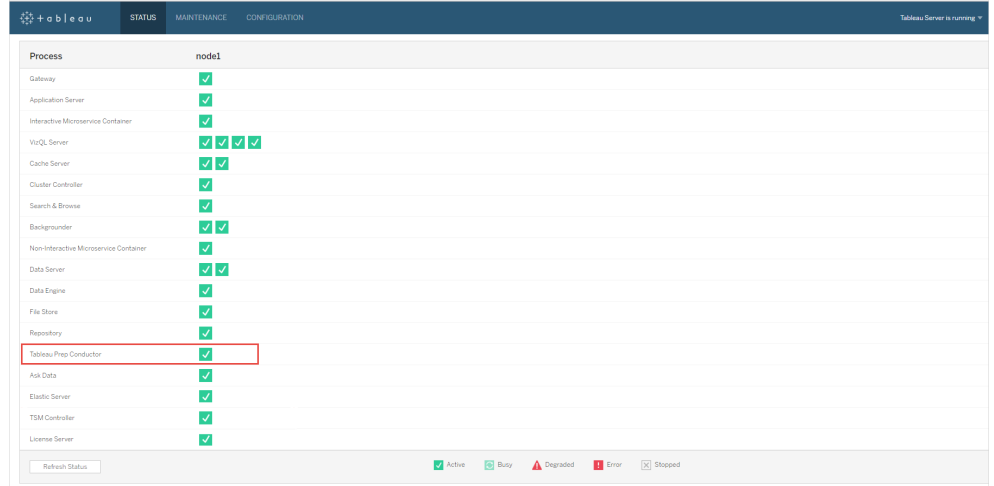

- 4. 2 番目のノードをTableau Server インストールに追加します。インストーラーにより、クラスタ コントローラーなど、特定の必須プロセスが有効にされます。バックグラウンダープロセスはス ケジュールされたフロータスクの実行に必要であるため、これを有効にします。バックグラウン ダープロセスを有効にすると、インストーラーは自動的に、そのノード上のデータエンジンお よびTableau Prep Conductor の単一インスタンスを有効にします。このノード上に他のプロ セスを追加しないでください。
- 5. このノードをフロータスクの実行専用にするには、次のコマンドを実行します。ノードの役割 の詳細については、「Tableau Server [でのノードの役割](https://help.tableau.com/current/server/ja-jp/server_node_roles.htm)」を参照してください。
	- 各ノードのサービスのリストを表示するには、専用ノードのnodeID を取得します。

tsm topology list-nodes -v。

• 上記のコマンドを実行して取得したnodeID を使用し、専用ノードのノードの役割を 設定します。

tsm topology set-node-role -n <nodeID> -r flows.

<sup>l</sup> 変更を適用し、サーバーを再起動します。

tsm pending-changes apply。

● ステータスを確認し、すべてのプロセスが起動して実行中であり、正しく構成されてい ることを確認します。

tsm status -v。

Tableau Prep Conductor のTableau Server インストールへの追加に成功しました。

## Tableau Server の分散インストール

- 1. 以下のトピックの情報を使用し、現在のTableau Server インストールでアップグレードを実 行します。
	- [Windows](https://help.tableau.com/current/server/ja-jp/upgrade.htm)
	- $\cdot$  [Linux](https://help.tableau.com/current/server-linux/ja-jp/upgrade.htm)

**[**ライセンス認証**]** の手順まで来たら、Tableau Server プロダクトキーを使用して Tableau Server をライセンス認証します。

すべてのプロダクトキーは[、カスタマーポータル](http://customer.tableau.com/)より入手可能です。

- 2. インストールが完了したら、データ管理 プロダクトキーを追加してTableau Prep Conductor を有効にします。バックグラウンダープロセスが既に有効になっているノードでTableau Prep Conductor が自動的に有効になります。データ管理 プロダクトキーは、他のサーバーキーと 同様[、カスタマーポータルよ](http://customer.tableau.com/)り入手可能です。
	- <sup>l</sup> Tableau サービスマネージャーのWeb インターフェイスの**[**構成**]** タブで**[**ライセンス発 行**]** をクリックし、**[**ライセンス認証**]** をクリックします。
	- <sup>l</sup> 新しいプロダクトキーを入力するか貼り付けし、**[**ライセンス認証**]** をクリックします。
	- <sup>l</sup> **[**登録**]** ページで情報をフィールドに入力し、**[**登録**]** をクリックします。
- 3. サーバーの再起動するようにメッセージが表示されます。サーバーを再起動し、Tableau Prep Conductor が有効になり、実行中であることを確認します。

<sup>l</sup> Tableau サービスマネージャーのWeb インターフェイスで、**[**ステータス**]** タブをクリック し、すべてのプロセスのステータスを表示します。Tableau Prep Conductor が有効に なり、実行中であると、プロセスのリストにTableau Prep Conductor が**[**アクティブ**]** と して表示されます。Tableau Prep Conductor が有効になっていないと、プロセスのリ ストにTableau Prep Conductor は表示されるものの、ステータス情報はありませ ん。

**Tableau Prep Conductor** が有効になっていない**:**

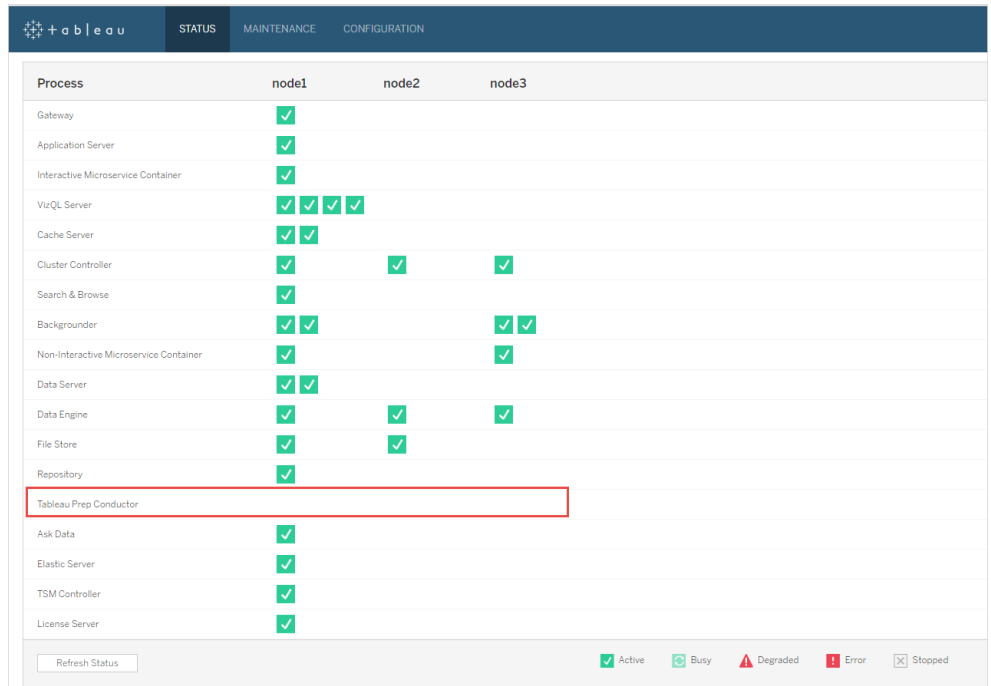

**Tableau Prep Conductor** が有効で実行中である**:**

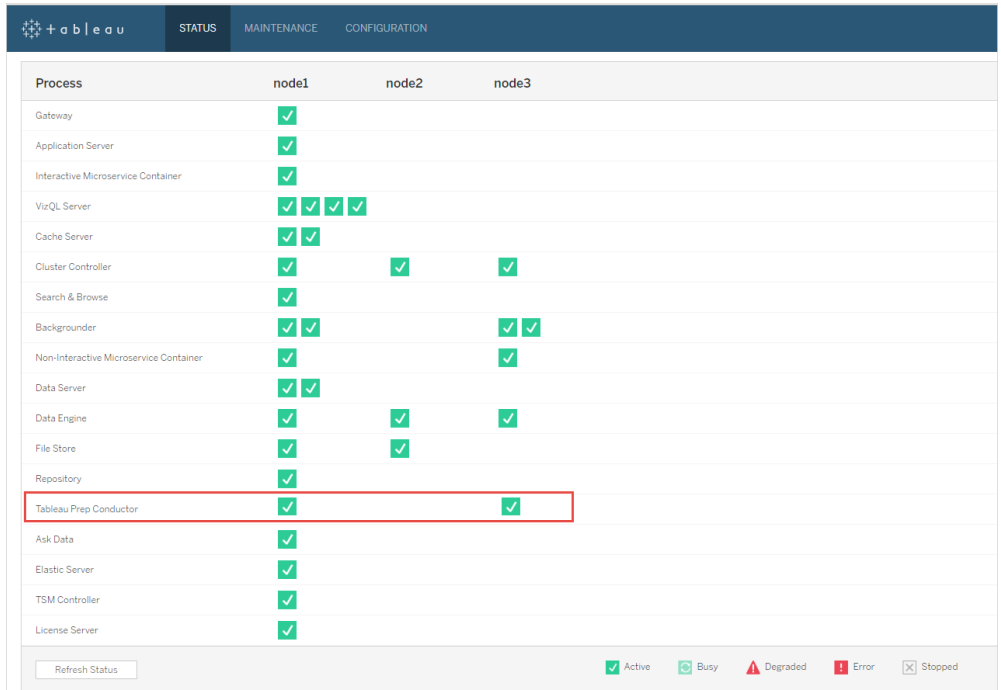

4. 新しいノードをTableau Server インストールに追加します。インストーラーにより、クラスタコ ントローラーなど、特定の必須プロセスが有効にされます。バックグラウンダープロセスはスケ ジュールされたフロータスクの実行に必要であるため、これを有効にします。バックグラウン ダープロセスを有効にすると、インストーラーは自動的に、そのノード上のデータエンジンおよ びTableau Prep Conductor の単一インスタンスを有効にします。このノード上に他のプロセ スを追加しないでください。

注**:** 専用ノードの数は、調整サービスアンサンブルの合計数に反映されます。新しい専 用ノードを含むクラスタ内のノードの合計数に応じ、新しいノードで調整サービスの展 開 が必要になる場合があります。詳細については、「[調整サービスアンサンブルの展](https://help.tableau.com/current/server/ja-jp/distrib_ha_zk.htm) [開](https://help.tableau.com/current/server/ja-jp/distrib_ha_zk.htm)」を参照してください。

5. このノードをフローに関係する操作の実行専用にするには、次のコマンドを実行します。ノー ドの役割の詳細については、「Tableau Server [でのノードの役割](https://help.tableau.com/current/server/ja-jp/server_node_roles.htm)」を参照してください。

- 各ノードのサービスのリストを表示するには、専用ノードのnodeID を取得します。
- tsm topology list-nodes -v。
- <sup>l</sup> 上記のコマンドを実行して取得したnodeID を使用し、専用ノードのノードの役割を 設定します。
- tsm topology set-node-role -n <nodeID> -r flows.
- <sup>l</sup> 変更を適用し、サーバーを再起動します。
- tsm pending-changes apply。
- <sup>l</sup> ステータスを確認し、すべてのプロセスが起動して実行中であり、正しく構成されて いることを確認します。
- tsm status -v。
- 6. この段階では、他のノードでTableau Prep Conductor を有効にしている場合があります。 既定では、ノード上のバックグラウンダープロセスは、フロータスクを含め、すべてのタイプの タスクすべてを実行します。Tableau Prep Conductor およびフロータスクを特定のノードの みに分離するには、バックグラウンダーで以下のいずれかを実行するように構成します。
	- フロータスクのみを実行する場合: tsm topology set-node-role -n <nodeID> -r flows。
	- フロー以外の他のすべてのタスクを実行する場合: tsm topology set-noderole -n <nodeID> -r no-flows。

Tableau Prep Conductor のTableau Server インストールへの追加に成功しました。

コアベースライセンスを使用したTableau Server インストール

本番環境のTableau Server インストールのトポロジとして、フロー実行のための専用ノードを使 用することが推奨されます。詳細については、「Tableau Server [の最小ハードウェア要件と推奨](https://help.tableau.com/current/server/ja-jp/server_hardware_min.htm) [事項](https://help.tableau.com/current/server/ja-jp/server_hardware_min.htm)」を参照してください。

コアベースライセンスのデータ管理 には、Tableau Server のTableau Prep Conductor を有効に するプロダクトキーと、4 つのユニットに入るTableau Prep Conductor コアが含まれます。この Tableau Prep Conductor コアは、フローの実行専用のノードに適用する必要があります。これらの プロダクトキーは、他のサーバーキーと同様[、カスタマーポータル](http://customer.tableau.com/)より入手可能です。

Tableau Prep Conductor のライセンス発行の詳細については、「Tableau Server [で使用する](https://help.tableau.com/current/prep/ja-jp/prep_conductor_licensing.htm) Tableau Prep Conductor [のライセンス発行](https://help.tableau.com/current/prep/ja-jp/prep_conductor_licensing.htm)」を参照してください。

## Tableau Server の単一ノードインストール

現在、単一ノードのTableau Server インストールを使用している場合、2番目のノードを追加し、 それをフローの実行専用にすることをお勧めします。

- 1. 以下のトピックの情報を使用し、現在のTableau Server インストールでアップグレードを実 行します。
	- [Windows](https://help.tableau.com/current/server/ja-jp/upgrade.htm)
	- $\cdot$  [Linux](https://help.tableau.com/current/server-linux/ja-jp/upgrade.htm)
- 2. プロダクトキーをライセンス認証します。これにより、バックグラウンダープロセスが既に有効に なっているノードでTableau Prep Conductor が有効になります。コアベースのライセンス発 行を使用している場合は、データ管理 プロダクトキーとリソースコアプロダクトキーの両方を Tableau の展開に適用する必要があります。最初のキーを使用すると、Tableau Server で フローを実行することができますが、Tableau Prep Conductor と2 番目のキーを使用する場 合は、Tableau Prep Conductor のノードにコアが追加されます。すべてのプロダクトキーは、 [カスタマーポータル](http://customer.tableau.com/)より入手可能です。
	- <sup>l</sup> Tableau サービスマネージャーのWeb インターフェイスの**[**構成**]** タブで**[**ライセンス発 行**]** をクリックし、**[**ライセンス認証**]** をクリックします。
	- <sup>l</sup> 新しいプロダクトキーを入力するか貼り付けし、**[**ライセンス認証**]** をクリックします。
	- <sup>l</sup> **[**登録**]** ページで情報をフィールドに入力し、**[**登録**]** をクリックします。
- 3. サーバーの再起動するようにメッセージが表示されます。サーバーを再起動し、Tableau Prep Conductor が有効になり、実行中であることを確認します。
	- <sup>l</sup> Tableau サービスマネージャーのWeb インターフェイスで、**[**ステータス**]** タブをクリック し、ステータスを表示します。Tableau Prep Conductor が有効になり、実行中である と、プロセスのリストにTableau Prep Conductor が**[**アクティブ**]** として表示されます。 Tableau Prep Conductor が有効になっていないと、プロセスのリストにTableau Prep Conductor は表示されるものの、ステータス情報はありません。

**Tableau Prep Conductor** が有効になっていない**:**

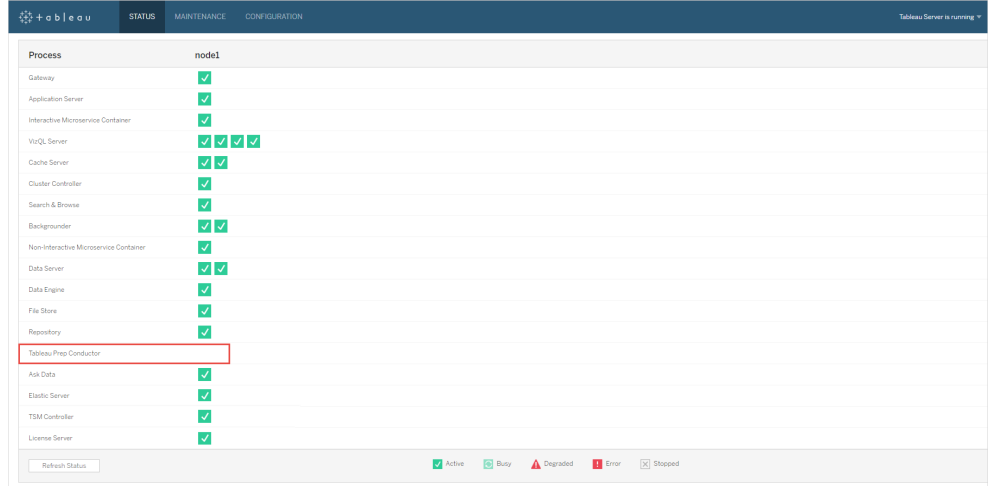

**Tableau Prep Conductor** が有効で実行中である**:**

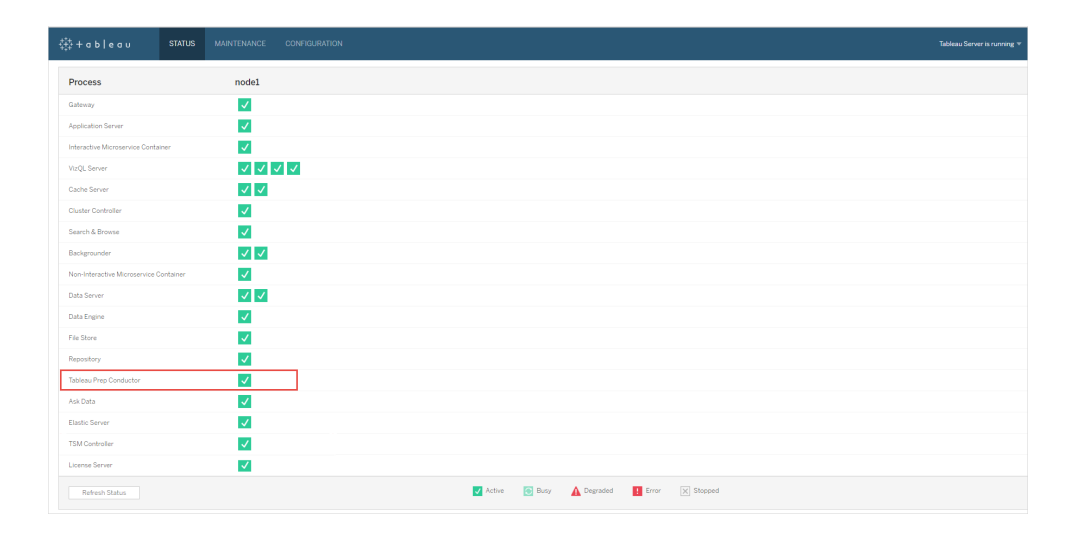

4. 2 番目のノードをTableau Server インストールに追加します。インストーラーにより、クラスタ コントローラーなど、特定の必須プロセスが有効にされます。バックグラウンダープロセスはス ケジュールされたフロータスクの実行に必要であるため、これを有効にします。バックグラウン ダープロセスを有効にすると、インストーラーは自動的に、そのノード上のデータエンジンお よびTableau Prep Conductor の単一インスタンスを有効にします。このノード上に他のプロ セスを追加しないでください。

重要**:** このマシンの物理コアの数は、購入したTableau Prep Conductor コアの単位数以 下にする必要があります。たとえば、Tableau Prep Conductor コアを4 つ購入した場合、 ノードには最大 4 つまで物理コアを持たせることができます。Tableau Prep Conductor のラ イセンス発行のしくみについて理解するには、「Tableau Server [で使用する](https://help.tableau.com/current/prep/ja-jp/prep_conductor_licensing.htm)Tableau Prep Conductor [のライセンス発行](https://help.tableau.com/current/prep/ja-jp/prep_conductor_licensing.htm)」を参照してください。

- 5. このノードをフロータスクの実行専用にするには、次のコマンドを実行します。ノードの役割 の詳細については、「Tableau Server [でのノードの役割](https://help.tableau.com/current/server/ja-jp/server_node_roles.htm)」を参照してください。
	- 各ノードのサービスのリストを表示するには、専用ノードのnodeID を取得します。

tsm topology list-nodes -v。

<sup>l</sup> 上記のコマンドを実行して取得したnodeID を使用し、専用ノードのノードの役割を 設定します。

tsm topology set-node-role -n <nodeID> -r flows.

- <sup>l</sup> 変更を適用し、サーバーを再起動します: tsm pending-changes apply。
- ステータスを確認し、すべてのプロセスが起動して実行中であり、正しく構成されてい ることを確認します。

tsm status -v。

Tableau Prep Conductor のTableau Server インストールへの追加に成功しました。

# Tableau Server の分散インストール

- 1. 以下のトピックの情報を使用し、現在のTableau Server インストールでアップグレードを実 行します。
	- [Windows](https://help.tableau.com/current/server/ja-jp/upgrade.htm)
	- $\cdot$  [Linux](https://help.tableau.com/current/server-linux/ja-jp/upgrade.htm)
- 2. プロダクトキーをライセンス認証します。これにより、バックグラウンダープロセスが既に有効 になっているノードでTableau Prep Conductor が有効になります。コアベースのライセンス 発行を使用している場合は、データ管理 プロダクトキーとリソースコアプロダクトキーの両 方をTableau の展開に適用する必要があります。最初のキーを使用すると、Tableau Server でフローを実行することができますが、Tableau Prep Conductor と2 番目のキーを 使用する場合は、Tableau Prep Conductor のノードにコアが追加されます。すべてのプロ ダクトキーは[、カスタマーポータルよ](http://customer.tableau.com/)り入手可能です。
	- <sup>l</sup> Tableau サービスマネージャーのWeb インターフェイスの**[**構成**]** タブで**[**ライセンス発 行**]** をクリックし、**[**ライセンス認証**]** をクリックします。
	- <sup>l</sup> 新しいプロダクトキーを入力するか貼り付けし、**[**ライセンス認証**]** をクリックします。
	- <sup>l</sup> **[**登録**]** ページで情報をフィールドに入力し、**[**登録**]** をクリックします。
- 3. サーバーの再起動するようにメッセージが表示されます。サーバーを再起動し、Tableau Prep Conductor が有効になり、実行中であることを確認します。
	- <sup>l</sup> Tableau サービスマネージャーのWeb インターフェイスで、**[**ステータス**]** タブをクリック し、ステータスを表示します。Tableau Prep Conductor が有効になり、実行中であ ると、プロセスのリストにTableau Prep Conductor が**[**アクティブ**]** として表示されま す。Tableau Prep Conductor が有効になっていないと、プロセスのリストにTableau Prep Conductor は表示されるものの、ステータス情報はありません。

**Tableau Prep Conductor** が有効になっていない**:**
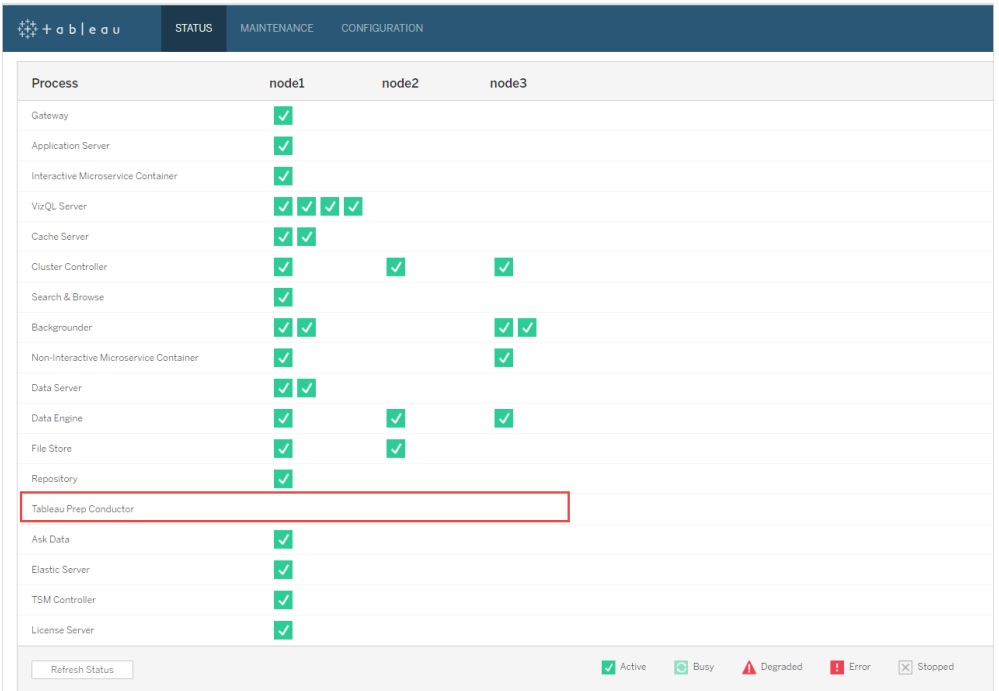

## **Tableau Prep Conductor** が有効で実行中である**:**

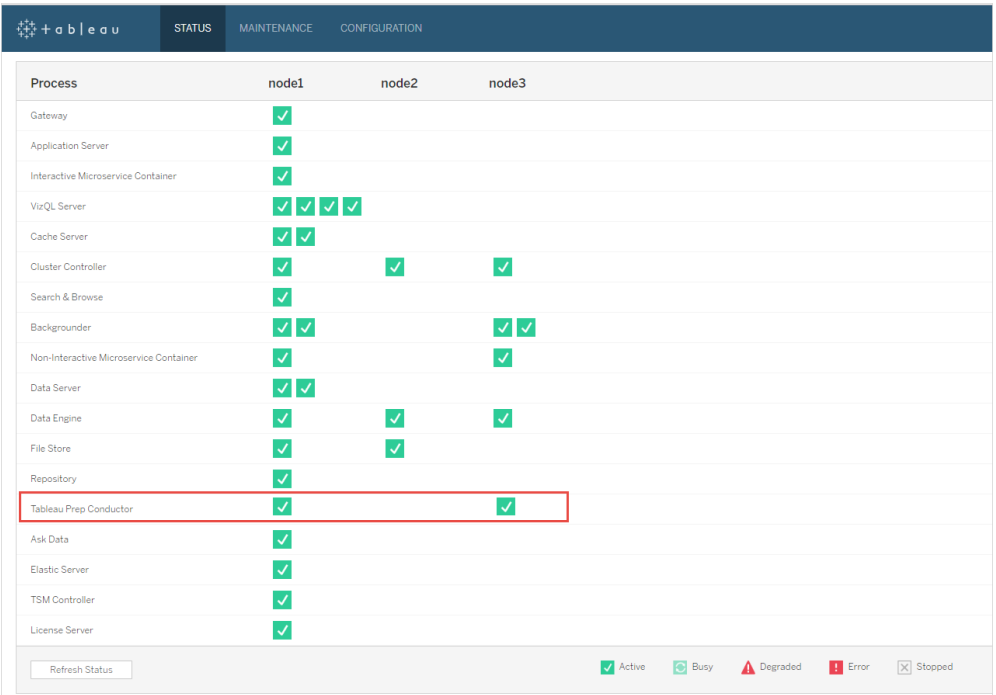

4. 新しいノードをTableau Server インストールに追加します。本番環境のTableau Server インストールでは、フローに関係した操作を実行する専用ノードを使用することをお勧めし ます。インストーラーにより、クラスタコントローラーなど、特定の必須プロセスが有効にされ ます。バックグラウンダープロセスはスケジュールされたフロータスクの実行に必要であるた め、これを有効にします。バックグラウンダープロセスを有効にすると、インストーラーは自動 的に、そのノード上のデータエンジンの単一インスタンスを有効にします。このノード上に他 のプロセスを追加しないでください。

注**:** 専用ノードの数は、調整サービスアンサンブルの合計数に反映されます。新しい 専用ノードを含むクラスタ内のノードの合計数に応じ、新しいノードで調整サービスの 展開が必要になる場合があります。詳細については、「[調整サービスアンサンブルの](https://help.tableau.com/current/server/ja-jp/distrib_ha_zk.htm) [展開](https://help.tableau.com/current/server/ja-jp/distrib_ha_zk.htm)」を参照してください。

### 重要**:**

このマシンの物理コアの数は、購入したTableau Prep Conductor コアの単位数以下にす る必要があります。たとえば、Tableau Prep Conductor コアを4 つ購入した場合、ノードに は最大 4 つまで物理コアを持たせることができます。Tableau Prep Conductor のライセンス 発行のしくみについて理解するには、「Tableau Server [で使用する](https://help.tableau.com/current/prep/ja-jp/prep_conductor_licensing.htm)Tableau Prep Conductor [のライセンス発行](https://help.tableau.com/current/prep/ja-jp/prep_conductor_licensing.htm)」を参照してください。

- 5. このノードをフロータスクの実行専用にするには、次のコマンドを実行します。これにより、新 しいノードでTableau Prep Conductor が有効になります。詳細については、「[Tableau](https://help.tableau.com/current/server/ja-jp/server_node_roles.htm) Server [でのノードの役割](https://help.tableau.com/current/server/ja-jp/server_node_roles.htm)」を参照してください。
	- 各ノードのサービスのリストを表示するには、専用ノードのnodeID を取得します。

tsm topology list-nodes -v。

<sup>l</sup> 上記のコマンドを実行して取得したnodeID を使用し、専用ノードのノードの役割を 設定します。

tsm topology set-node-role -n nodeID -r flows。

<sup>l</sup> 変更を適用し、サーバーを再起動します。

tsm pending-changes apply。

● ステータスを確認し、すべてのプロセスが起動して実行中であり、正しく構成されてい ることを確認します。

tsm status -v。

- 6. この段階では、バックグラウンダープロセスがある他のノードでTableau Prep Conductor を 有効にしている場合があります。既定では、ノード上のバックグラウンダープロセスは、フロー タスクを含め、すべてのタイプのタスクすべてを実行します。Tableau Prep Conductor および フロー操作を特定のノードのみに分離するには、バックグラウンダーで以下のいずれかを実行 するように構成します。
	- フロータスクのみを実行する場合:

tsm topology set-node-role -n <nodeID> -r flows.

• フロー以外の他のすべてのタスクを実行する場合:

tsm topology set-node-role -n <nodeID> -r no-flows。

次の手順

手順 2 - Tableau Server [のフロー設定の構成。](#page-3566-0)

実行可能なユーザー

Tableau Server 管理者は、Tableau Server のインストールやアップグレードのほか、Tableau Server でのTableau Prep Conductor の有効化を行うことができます。

<span id="page-3566-0"></span>手順 2 - Tableau Server のフロー設定の構成

このトピックでは、Tableau Server で構成可能な様々なフロー設定について説明します。フローの Web 作成を有効にするために必要なさまざまな設定についての詳細は、「Web [上でのフローの作](#page-1142-0) [成と操作](#page-1142-0)」を参照してください。

パブリッシュ、スケジュール、および認証資格情報の設定

Data Management プロダクトキーを使用してTableau Prep Conductor をライセンス認証すると、 Tableau Server インストール全体でTableau Prep Conductor が有効になります。サイトの設定 は、さらに変更してカスタマイズすることができます。

すべてのサイトのまたは個々のサイトのフローに関連する設定を構成するには、以下の指示に従 います。

Tableau Server 管理者ページにサインインするには、以下の指示に従います。

- Windows: Tableau Server [管理者ページ](https://help.tableau.com/current/server/ja-jp/sign_in_server_admin.htm)。
- Linux: Tableau Server 管理者ページ。

#### サイトでフローのパブリッシュとスケジュールを許可するかどうかを構成する**:**

1. ユーザーによるフローのパブリッシュとスケジュールの有効化**:** この設定は、Tableau Prep Conductor [を有効にすると、既定で有効になります。複数のサイトがある場合、サーバーの](#page-3568-0) Tableau Prep を個々のサイトに関して選択的にオフにすることができます。一度フローを許 可したサイトでこの設定を無効にする場合は、Tableau Prep Conductor の無効化が意味 [することを](#page-3568-0)参照してください。

**[**設定**]** の**[**全般**]** ページで、**[Tableau Prep Conductor]** セクションまでスクロールし、 **[Allow users to schedule and monitor flows (**ユーザーにフローのスケジュールと監視 を許可**)]** チェックボックスをオフにします。

2. リンクされたタスクを使用して、ユーザーがフロー実行をリンクできるようにする**(**バージョン **2021.3** 以降**):** フロータスクを次々に実行するようにスケジュールできます。バージョン 2022.1 以降では、このオプションは既定で有効になっています。以前のバージョンでは、管 理者が最初にこの機能を有効にする必要がありました。

複数のサイトがある場合、個々のサイトでリンクされたタスクを選択的にオフにすることがで さますが、このオプションは最初にサーバー設定レベルで有効にする必要があります。

リンクされたタスクをスケジュールした後にサーバー設定をオフにした場合、実行中のタスクは すべて完了しますが、スケジュール済みのリンクされたタスクは非表示になり、**[**スケジュールさ れたタスク**]** タブに表示されなくなります。

3. 認証資格情報の埋め込み

**-** パブリッシャーにデータソース、フロー、またはワークブックへの認証資格情報の埋め込みを 許可: この設定により、パブリッシャーはパブリッシュ済みのフローにパスワードを添付し、Web ユーザーを自動的に認証することができます。

**-** パブリッシャーにフローの実行とデータ抽出の更新のスケジュールを許可: このオプションは、 上記の設定が有効になっている場合にのみ利用可能です。この設定を有効にすると、パブ リッシャーには [パブリッシュ] ダイアログ ボックスでスケジュール オプションが表示されます。

# <span id="page-3568-0"></span>Tableau Prep Conductor の無効化が意味すること

Tableau Prep Conductor をしばらく使用した後に無効にすると、フロー、スケジュール、タスク、およ びフローに関連する他の内容を表示できなくなります。次の表では、サーバーでTableau Prep を 完全に無効にするか、特定サイトのみ無効にする場合に表示できる情報と表示できない情報を 記載しています。

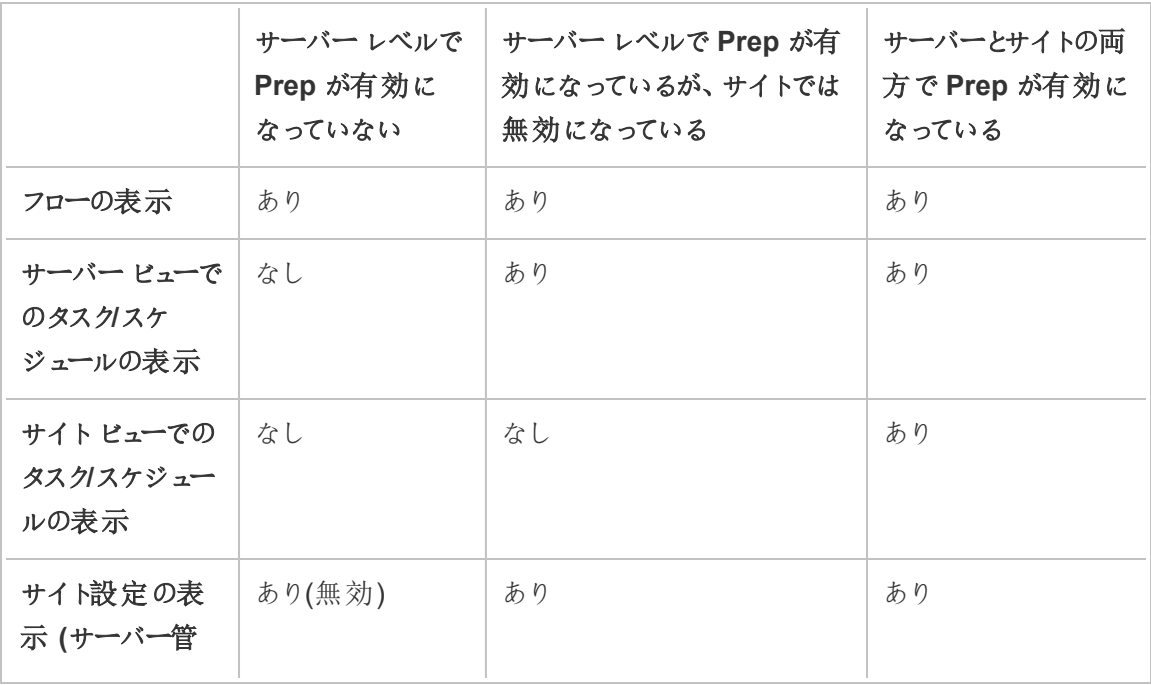

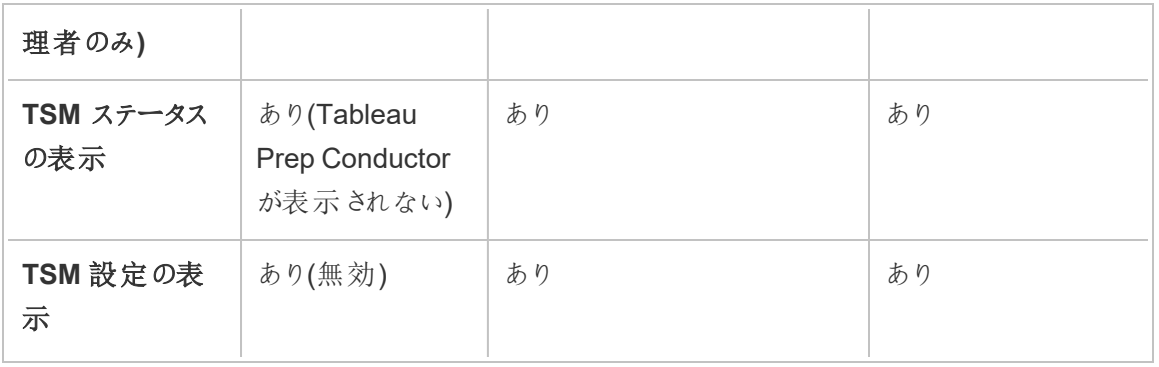

重要: スケジュールされたタスクは、そのサイトでTableau Prep Conductor が無効になっている場 合でも引き続き実行されますが、エラーが発生します。

フローの失敗に関する通知の構成

Tableau Server で、フローの実行失敗に関するメール通知の送信を構成することができます。フ ローの実行時に発生したエラーに関する通知は、スケジュールされたタスクやリンクされたタスクによ り、または**[**今すぐ実行**]** メニューオプションを使用した手動実行により送信されます。最初にサー バー全体の設定を有効にしてから、サイトレベルで構成する必要があります。

サーバー全体のメール通知を有効にするには

以下に説明するように、Tableau サービスマネージャー(TSM)のWeb インターフェイスまたは TSM CLI を使用できます。

## TSM Web インターフェイスの使用

1. ブラウザーでTSM を開きます。

https://<tsm-computer-name>:8850

- 2. **[**構成**]** タブで**[**通知**]** をクリックし、**[**メール サーバー**]** をクリックします。
- 3. メールサーバー情報を入力します。
- 4. **[**イベント**]** タブをクリックします。

- 5. デフォルトでオンになっていない場合は、**[**コンテンツの更新**]** で**[**フロー実行、暗号化ジョブ、 スケジュールされた更新の失敗時にメールを送信**]** を選択します。
- 6. 構成情報を入力したら、**[**保留中の変更を保存**]** をクリックします。
- 7. **[**変更を適用して再起動**]** をクリックします。

# TSM CLI の使用

この通知値は、tsm configuration set コマンドを使用して個別に設定可能です。

Windows: tsm [configuration](https://help.tableau.com/current/server/ja-jp/cli_configuration_tsm.htm#tsm-configuration-set)。

Linux: tsm [configuration](https://help.tableau.com/current/server-linux/ja-jp/cli_configuration_tsm.htm#tsm-configuration-set)。

通知値の設定

次の構文でtsm configuration set コマンドを使用し、

フロー失敗の通知を有効にし、以下のコマンドを実行します。

tsm configuration set -k backgrounder.notifications\_enabled -v true

注**:** これにより、抽出更新の失敗とフローの失敗の両方でメール通知が有効になります。

値を設定したら、以下のコマンドを実行する必要があります。

tsm pending-changes apply

pending-changes apply コマンドは、Tableau Server が実行中の場合にはそれが再起動すること を知らせるプロンプトを表示します。このプロンプトはサーバーが停止しても表示されますが、その場 合には再起動は行われません。--ignore-prompt オプションを使用してメッセージが表示されないよ うにできますが、そのようにしても再起動に関する動作が変わることはありません。

サイトの通知を構成するには、次を実行します。

**[**設定**]** の**[**全般**]** ページで、**[**通知の管理**]** 設定までスクロールし、サイトユーザーが受信する通 知のタイプを選択します。

通知は、メールまたは Tableau サイトで受信するか、または管理者がサイトをSlack に接続してい る場合は Slack ワークスペースで受信することができます。詳細については、「[サイト設定リファレン](https://help.tableau.com/current/server/ja-jp/sites_add.htm) [ス](https://help.tableau.com/current/server/ja-jp/sites_add.htm)」を参照してください。

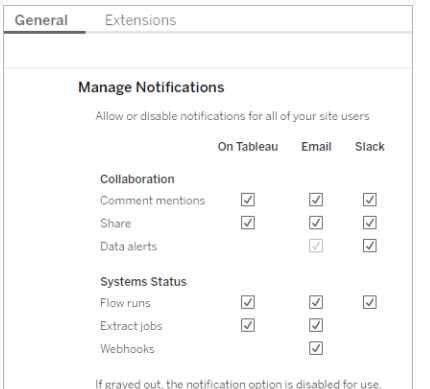

注**:** 2020.4 以前から2021.1 以降にアップグレードする場合は、通知設定をもう一度作成し てください。古い通知設定は、[通知の管理] 設定に自動的に移動されません。

次の手順

手順 3 - [フロータスクのスケジュールの作成](#page-3572-0)

## 実行可能なユーザー

Tableau Server 管理者は、サーバーレベルの設定とサイトレベルの設定を構成できます。 Tableau サイト管理者は、サイトレベルの設定を構成できます。

<span id="page-3572-0"></span>手順 3 - フロータスクのスケジュールの作成

新しいスケジュールの作成:

1. **[**スケジュール**]** タブで、**[**新しいスケジュール**]** をクリックします。

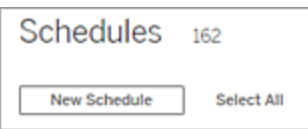

- 2. **[**新しいスケジュール**]** ダイアログボックスに次の情報を入力し、**[**作成**]** をクリックします。
	- <sup>l</sup> **[**名前**]:** スケジュールのわかりやすい名前を入力します。スケジュール頻度について説 明するのが一般的です。
	- <sup>l</sup> タイプ**:** タスクの種類としてフローを選択します。
	- <sup>l</sup> 優先度**:** デフォルトの優先度を1 ~ 100 で定義できます。1 が最も高い優先度を表 します。既定でこの値がタスクに割り当てられます。キュー内で2 つのタスクが保留中 の場合、優先度が高いタスクが最初に実行されます。
	- <sup>l</sup> **[**実行**]:** スケジュールを並列的に実行するか、または順に実行するかを選択します。 並列的なスケジュールを選択すると、利用可能なすべてのバックグラウンダープロセス で実行されるため、完了がより迅速になります。
	- <sup>l</sup> リンクされたタスク**(**バージョン**2021.3** 以降**):** スケジュールを使用してフローを次々に 実行するように設定する場合は、チェックボックスをオンにします。リンクされたタスク は、並列処理方式で実行できる必要があります。

バージョン2022.1 以降では、このオプションは既定で有効になっています。以前の バージョンでは、リンクされたタスクに対応するようにスケジュールを設定するには、サー バー管理者が最初に、リンクされたタスクをサーバーで有効にする必要があります。 詳細については、手順 2 - Tableau Server [のフロー設定の構成](#page-3566-0)を参照してください。

<sup>l</sup> **[**頻度**]:** スケジュールを時間単位、日単位、週単位、または月単位のいずれかに定

義できます。

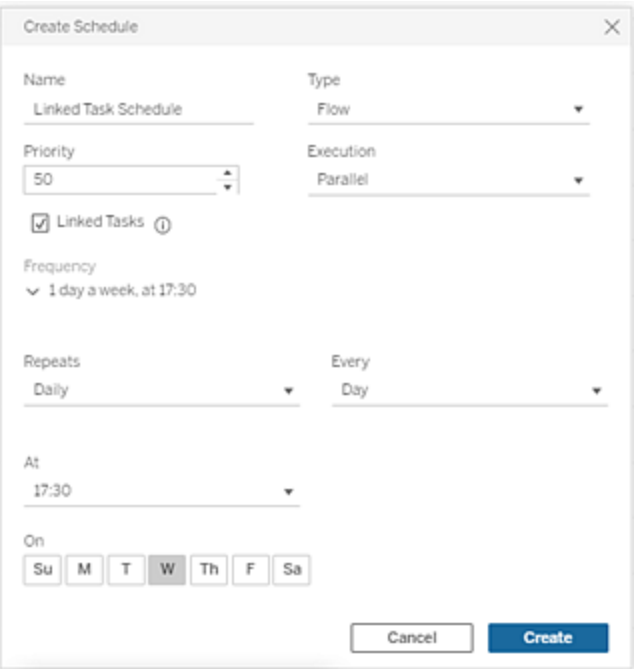

次の手順

手順4-[入力場所と出力場所を許可リストに登録する](#page-3573-0)

実行可能なユーザー

Tableau Server 管理者は、スケジュールを作成して変更できます。スケジュールはサーバーレベ ルで作成され、サーバー上のすべてのサイトに適用されます。

<span id="page-3573-0"></span>手順 4 - 入力場所と出力場所を許可リストに登録する

このトピックでは、この機能に適用されるルールと、ネットワーク上のディレクトリを許可リストに登録 する方法について説明します。

フローの入力接続と出力接続では、ネットワーク上のディレクトリにあるデータベースやファイルへの 接続が必要な場合があります。アクセスを許可するディレクトリを許可リストに登録する必要があ ります。入力接続と出力接続は、許可リストに登録されている場所にあるデータへの接続のみ許 可されます。既定では、接続は許可されません。

注: フローとフローファイル(tflx) に埋め込まれているデータをTableau Server に引き続きパブ リッシュすることはできますが、ディレクトリが組織の許可リストに含まれていない場合、フローの 実行でエラーが発生します。

入力場所と出力場所を許可リストに登録する方法

この設定を構成するときは、次のルールを適用し、考慮に入れる必要があります。

- <sup>l</sup> ディレクトリパスにTableau Server からアクセスできる必要があります。これらのパスはサー バー起動時およびフロー実行時に検証されますが、フローをTableau Server にパブリッシュ する時点では検証されません。
- <sup>l</sup> ネットワークディレクトリパスは絶対パスである必要があり、ワイルドカードやパスを横断する 他の記号を含めることはできません。たとえば、\\myhost\myShare\\* または \\myhost\myShare\* は無効なパスであるため、すべてのパスが許可されません。 *myShare* の下にあるすべてのフォルダーを許可リストに登録する正しい方法は、 \\myhost\myShare または \\myhost\\myShare\ です。

注**:** \\myhost\myShare 構成では\\myhost\myShare1 が許可されません。これ らのフォルダーを両方とも許可リストに登録するには、これらを\\myhost\myShare; \\myhost\myShare1 としてセーフリストに登録します。

- Windows:
	- 値は \* (例: tsm configuration set -k maestro.input.allowed paths -v "\*") にして任意のネットワークディレクトリを許可するか、または指定す るネットワークディレクトリパスのリストをセミコロン**(;)** で区切ったものとします。ディレク トリパスのリストを指定する場合は、ファイル共有のルートではなく、特定のディレクト リを指定してください。
- パスにスペースまたは特殊文字が含まれる場合、単一引用符または二重引用符 を使用する必要があります。単一引用符または二重引用符を使用するかどうか は、使用しているシェルによって異なります。
- <sup>l</sup> 値が\* に設定されている場合でも、ローカルディレクトリパスは許可されません。
- <sup>l</sup> フロー出力をネットワーク共有に保存するには、まずTableau Server [で実行ユー](https://help.tableau.com/current/server/ja-jp/runas_acct.htm) [ザーの](https://help.tableau.com/current/server/ja-jp/runas_acct.htm)サービスアカウントを構成する必要があります。既定のシステムアカウントを 使用してネットワーク共有にフローを保存することはできません。次に、ネットワーク 共有上のターゲットディレクトリを構成して、作成した実行ユーザーアカウントがフル コントロールパーミッションでアクセスできるようにします。

ネストされたフォルダーのパーミッションの管理方法は組織によって異なるため、場合 によっては、実行ユーザーアカウントに対して、フォルダー階層での読み取り、書き込 み、実行、削除、およびフォルダーの一覧表示のみを許可する追加のパーミッション を付与して、実行ユーザーがターゲットフォルダーにアクセスできるようにする必要が あります。

#### • Linux:

- 値は、ローカル("native api.internal disallowed paths" を使用して構成された一 部のシステム パスを除 <) を含む任意のパスを意味する \* にする(例: tsm configuration set -k maestro.input.allowed paths  $-v$  "\*") か、パスのリストをセミコロン(**;**) で区切ったものとします。
- 使用するカーネルバージョンは 4.7 以降である必要があります。4.7 より前のカーネ ルバージョンでは、ネットワーク共有から許可リストへの登録はサポートされていませ ん。以前のバージョンでは、出力がネットワーク共有に書き込まれると、Hyper 出力 ファイルの生成が失敗するため、実行時にフローが失敗します。以前のバージョンの ネットワーク共有から入力ファイルを読み取ると、フローの実行は失敗します。カーネ ルバージョンを確認するには、Linux のターミナルでコマンドuname -r を入力しま す。これにより、Linux マシンで実行しているカーネルのバージョンが完全に表示され ます。Red Hat Enterprise Linux の場合、カーネルバージョン4.7 以降は、Red Hat

Enterprise Linux バージョン8 でのみ使用可能であることに注意してください。

<sup>l</sup> フロー出力をネットワーク共有に保存するには、Tableau Server リソースにアクセスで きるローカルのLinux アカウントに、ネットワーク共有上のターゲットディレクトリへのフ ル コントロール パーミッションが付与されている必要があります。許可されたフローのリ ストとinternal\_disallowed リストの両方にパスがある場合、internal\_disallowed が 優先されます。 フローで使用される入力パスと出力パスの両方のマウントポイントは、 native\_ api.unc\_mountpoints 構成キーを使用して構成する必要があります。例: tsm configuration set -k native api.unc mountpoints -v '*mountpoints'* この構成の詳細については、[Tableau](https://kb.tableau.com/articles/howto/tableau-server-on-linux-how-to-connect-to-a-windows-shared-directory?lang=ja-jp) ナレッジベースの記事「Linux 上のTableau Server - Windows [共有ディレクトリへの接続方法](https://kb.tableau.com/articles/howto/tableau-server-on-linux-how-to-connect-to-a-windows-shared-directory?lang=ja-jp)」を参照してください。

許可されているネットワークディレクトリパスのリストを作成するには、次のコマンドを使用します。

## 入力接続の場合**:**

tsm configuration set -k maestro.input.allowed\_paths -v your\_ networkdirectory path 1; your networkdirectory path 2

tsm pending-changes apply

### 出力接続の場合**:**

tsm configuration set -k maestro.output.allowed paths -v your networkdirectory path 1; your networkdirectory path 2

tsm pending-changes apply

### 重要:

これらのコマンドにより既存の情報が上書きされ、提供した新しい情報に取って代わります。既存 のリストに新しい場所を追加する場合は、すべての場所、既存の場所、追加する新しい場所のリ ストを提供する必要があります。入力場所および出力場所の現在のリストを表示するには、次の コマンドを使用します。

tsm configuration get -k maestro.input.allowed\_paths tsm configuration get -k maestro.output.allowed\_paths 次の手順

手順 5 - [オプションのサーバー構成](#page-3577-0)

## 実行可能なユーザー

Windows では、ローカルコンピューターの管理グループのメンバーが*tsm* コマンドを実行できます。

Linux では、**tsmadmin** グループのメンバーが*tsm* コマンドを実行できます。**Tsmadmin** グループ は、*tsm.authorized.groups* 設定を使用して構成できます。

<span id="page-3577-0"></span>手順 5 - オプションのサーバー構成

このトピックで説明するオプションは、Tableau Server でのフローのパブリッシュやフローのスケジュー ルを有効化するために必須というわけではありません。これらを使用すると、要件に応じた環境の カスタマイズができます。

フローのタイムアウト期間を設定する

フローを実行できる時間の上限を設定すると、後続タスクの実行が、停止しているタスクのために 延期されないようにできます。次の2 つの*tsm* コマンドのオプションにより、フローのバックグラウンド タスクがキャンセルされるまでの、フロータスクの実行可能時間が決まります。これらの2 つのコマン ドの組み合わせで、フロータスクの合計タイムアウト値が決まります。

backgrounder.default timeout.run flow は、フロー実行タスクがキャンセルされるまで の秒数を設定します。

例:

tsm configuration set -k backgrounder.default timeout.run flow -v <*new value*>

tsm pending-changes apply

(既定値: 14400 秒または4 時間)

backgrounder.extra\_timeout\_in\_seconds コマンドは、 backgrounder.querylimit の設定を超えてバックグラウンドジョブがキャンセルされるまでの

秒数を設定します。この設定により、停止したジョブが後続のジョブを保持しないようにします。設 定は、backgrounder.timeout tasks にリストされているプロセスに適用されます。

例:

tsm configuration set -k backgrounder. extra timeout in seconds -v <*value*>

(既定値: 1800 秒または30 分)

フローを実行しているサーバーで使用可能なリソースを確認してください。Tableau Prep Conductor の専用ノードを設けることをお勧めします。

フロータスクを中断するしきい値を設定する

既定では、フロータスクが5回連続して失敗すると、中断されます。フロータスクが中断される前 に、失敗が可能な回数のしきい値を変更するには、次のtsm configuration set コマンドを使用し ます。

tsm configuration set -k backgrounder.flow\_failure threshold for run\_prevention -v <number>

これにより、タスクが中断される前に必要となる、フロータスクの連続失敗回数のしきい値が設定 されます。これはサーバー全体の設定です。

実行可能なユーザー

Tableau Server 管理者は、サーバー構成を変更することができます。

フロータスクのスケジュール

注: フローをTableau Cloud で実行するか、Tableau Prep Conductor を使用してTableau Server で実行するようにスケジュールを設定することができます。Prep Conductor は、導入 ごとにデータ管理 を介してライセンスが設定されます。データ管理を購入してライセンスを設 定したら、Prep Conductor を有効にする必要があります。 バージョン2020.4.1 以降、フローをWeb にパブリッシュするためのデータ管理 ライセンスは不 要になりました。作成者は、フローの作成と編集をサーバー上で直接行うこともできます。 Web 上でのフローの作成の詳細については、Web 上の[Tableau](#page-1148-0) Prepを参照してください。

フローを特定の時間に実行したり定期的に実行したりするために、スケジュールタスクを作成でき ます。スケジュールタスクは、事前に設定されたスケジュールに従います。スケジュールはシステム 管理者によって作成されます。Tableau Server でスケジュールを作成する方法については、 Tableau Server ヘルプの「ステップ3: [フロータスクのスケジュールの作成](https://help.tableau.com/current/server/ja-jp/prep_conductor_create_schedule_definitions.htm)」を参照してください。

バージョン2021.3 以降では、フローを次々に実行するようにタスクをスケジュールするときに、フロー の実行をリンクできます。詳細については、このトピック[のリンクされたタスクのスケジュール](#page-3584-0)を参照し てください。

バージョン 2022.1 以降 では、新しいフロー メソッドである「リンクされたタスクのクエリ」、「リンクされ た単一 タスクのクエリ」、および「リンクされたタスクを今すぐ実行」を使用して、リンクされたタスクを REST API を介して実行することもできます。詳細については、Tableau REST API ヘルプの「[フ](https://help.tableau.com/current/api/rest_api/ja-jp/REST/rest_api_ref_flow.htm) [ローメソッド](https://help.tableau.com/current/api/rest_api/ja-jp/REST/rest_api_ref_flow.htm)」を参照してください。

#### パラメーターを含む実行中のフロー

バージョン2021.4 以降では、フローにユーザーパラメーターを含めて、フローをより動的にすることが できます。フローが実行されると、パラメーター値を入力するように求められます。スケジュールに 沿ってフローを設定する場合は、その時点でパラメーター値を指定します。

必須のパラメーターの場合は、パラメーター値を指定する必要があります。オプションのパラメー ターの場合は、その値を入力することも、パラメーターの現在の(デフォルト) 値を受け入れることも

できます。詳細については、Tableau Prep ヘルプの「[スケジュールに従ってフローを実行する](https://help.tableau.com/current/prep/ja-jp/prep_parameters.htm#run-flow-schedule)」を参 照してください。

Tableau Prep Builder およびTableau Cloud バージョン2023.2 以降では、ファイルおよびパブリッ シュされたデータソース出力タイプのフロー出力名に日付または時刻のシステムパラメーターを適 用できます。フローを手動で実行するか、スケジュールを使用して実行すると、開始時刻がフロー 出力名に自動的に追加されます。

注**:** 管理者は、Tableau Server またはTableau Cloud でパラメーターを含むフローを実行する 前に、サーバーとサイトのフロー パラメーター設定をサーバーで有効にする必要があります。詳 細については、[Tableau](https://help.tableau.com/current/server/ja-jp/web_author_flows.htm#flow-parameters) Server または[Tableau](https://help.tableau.com/current/online/ja-jp/web_author_flows.htm#flow-parameters) Cloud ヘルプの「**Web** 上でのフローの作成と 操作」を参照してください。

フロータスクのスケジュールを設定する

- 1. 次のいずれかを実行します。
	- <sup>l</sup> (バージョン2022.1 以降) **[**探索**]** ページの**[**リスト**]** ビューの**[**アクション**]** メニューで、**[**フ ローのスケジュール設定**]** > **[**単一タスク**]** を選択します。リストでフローを選択すると、 上部の**[**アクション**]** メニューを使用することもできます。

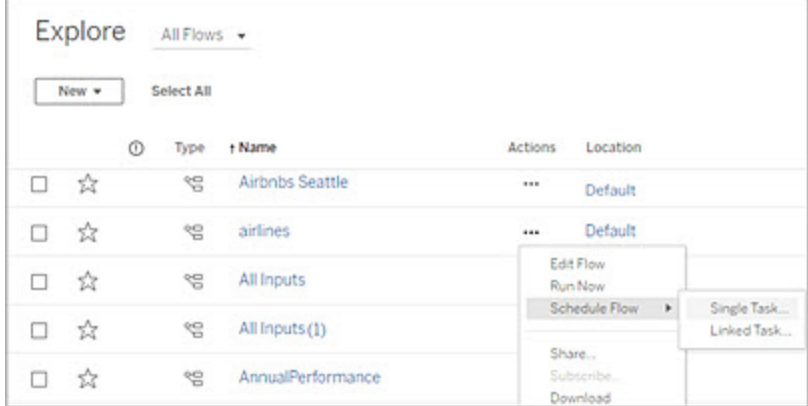

<sup>l</sup> フローの**[**概要**]** ページの[スケジュールされたタスク] タブで、[新しいタスク] をクリックす るか、ドロップダウンをクリックして**[**単一のタスク**]** を選択します。

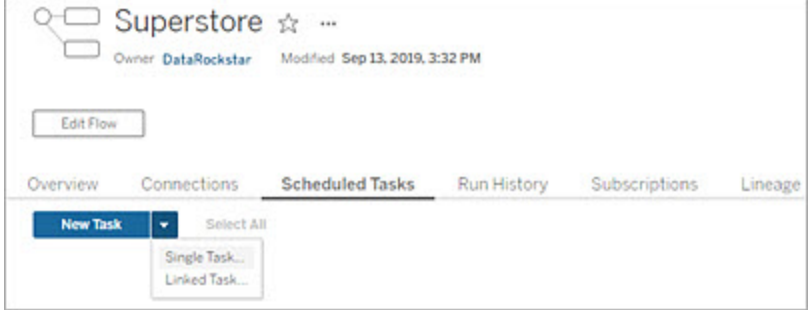

出力ステップがタスクに割り当てられていない場合は、**[**概要**]** ページから新しいタス クを作成することもできます。このページの**[**スケジュール**]** フィールドで、**[**タスクを新規 作成**]** をクリックします。

2. **[**新しいタスク**]** ダイアログの**[**単一タスク**]** (以前のリリースでは**[**新しいタスク**]**) タブで、ドロップ ダウンリストからスケジュールを選択します。

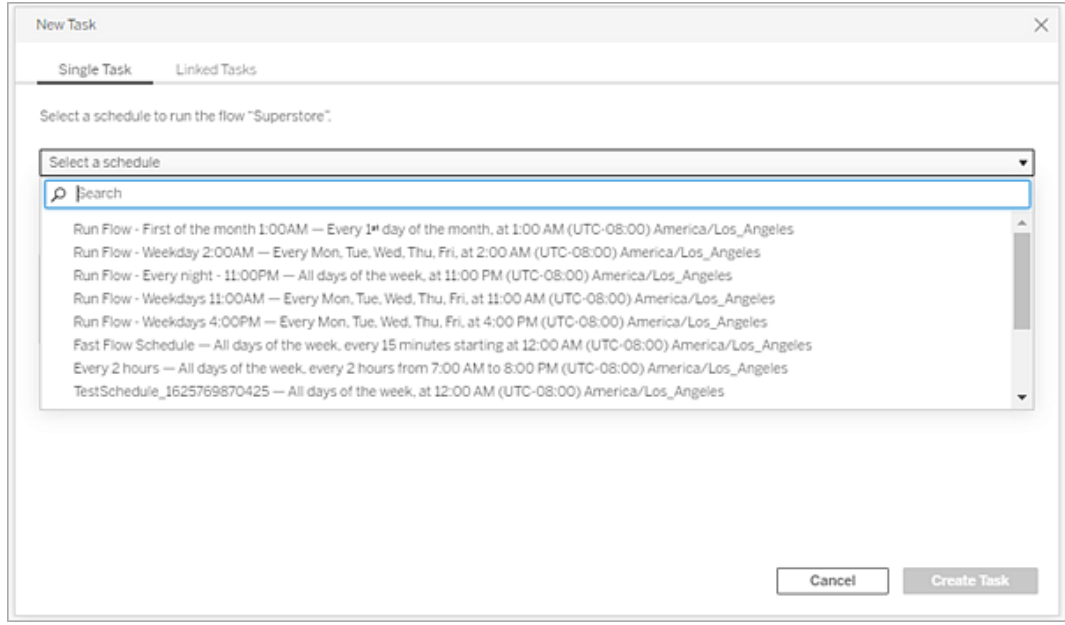

3. 以下のいずれかのオプションを選択します。

- <sup>l</sup> このフローのすべての出力ステップを自動的に含める**:** (既定) このオプションを選択す ると、このフローの現在および今後のすべての出力ステップをスケジュールタスクに含 めます。時間が経過してフローに新しい出力ステップが追加されると、これらは実行 時にスケジュールに自動的に含まれます。
- このタスクに含める出力ステップを選択: このオプションを選択して、スケジュールされた タスクに含める出力ステップを手動で選択します。

すべての出力ステップをフロータスクに含めるには、**[**出力ステップ**]** の横にあるチェック ボックスをオンにします。**[**このフローのすべての出力ステップを自動的に含める**]** ラジオ ボタンを選択した場合は、この領域は編集できません。このセクションを有効にするに は、他のラジオボタンを選択してください。

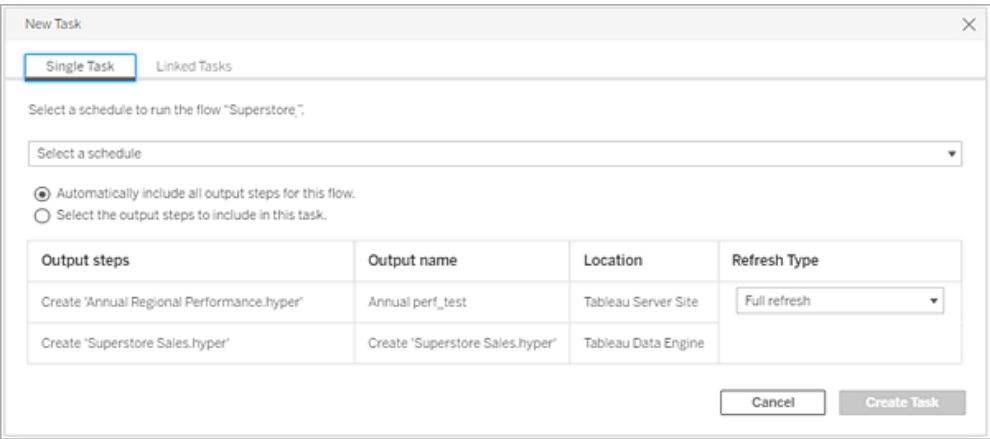

4. (バージョン2020.2.1 以降) **[**更新タイプ**]** を選択します。これらの設定についての詳細は、 「[増分更新を使用したフローデータの更新](https://help.tableau.com/current/prep/ja-jp/prep_incremental_refresh.htm)」を参照してください。

注: バージョン2020.2.1 以降で、増分更新を使用するように構成した1 つの入力を複 数の出力に関連付けた場合は、同じ更新タイプを使用してそれらの出力を同時に実 行する必要があります。それ以外の場合は、フローを実行できません。

- <sup>l</sup> 完全更新 (デフォルト): すべてのデータを更新し、フローの出力設定に基づいてテー ブルにデータを作成または追加します。
- 増分更新: 新しい行のみを更新し、フローの出力設定に基づいてテーブルにデータ を作成または追加します。増分更新は、増分更新を使用するようにフローを設定し ている場合にのみ選択できます。

注: Tableau Prep Conductor では、既存の出力が見つからない場合、選択し た実行オプションに関係なく、すべての出力に対して完全更新が実行されま す。後続のフローを実行するときは、増分更新の構成データが欠落していない か、既存の出力を削除していない限り、増分更新プロセスを使用して、新しい 行のみを取得して処理します。

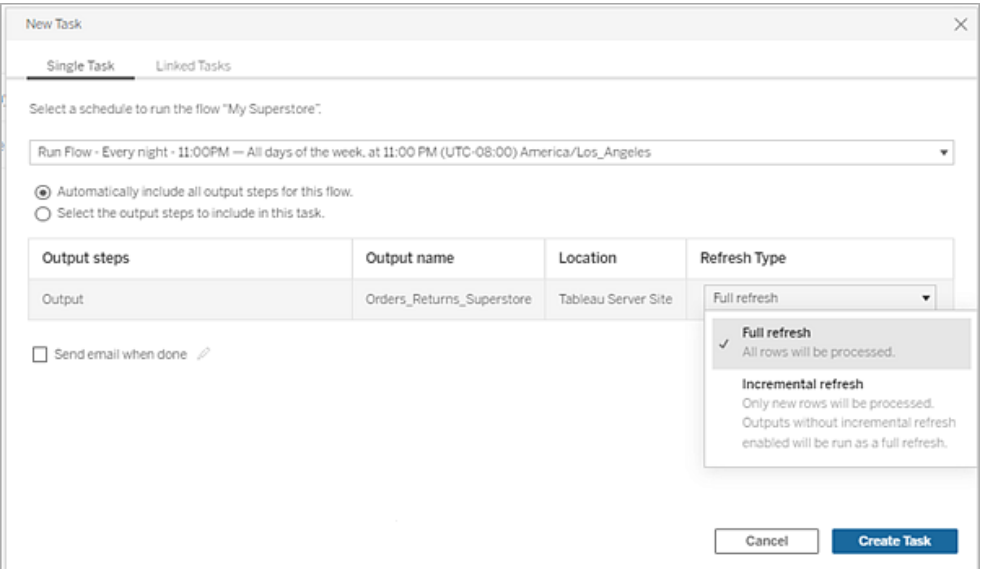

- 5. (オプション) フローの所有者である場合は、**[**完了時にメールを送信**]** を選択して、フローが 成功したときにユーザーに通知します。フロー実行でメール通知を送信する方法の詳細に ついては[、フロー実行の成功をユーザーに通知する](#page-3594-0)を参照してください。
- 6. (バージョン2021.4 以降) フローにパラメーターが含まれている場合は、必須またはオプショ ンのパラメーター値を入力します。フローを実行するために必要な値を入力する必要があり

ます。

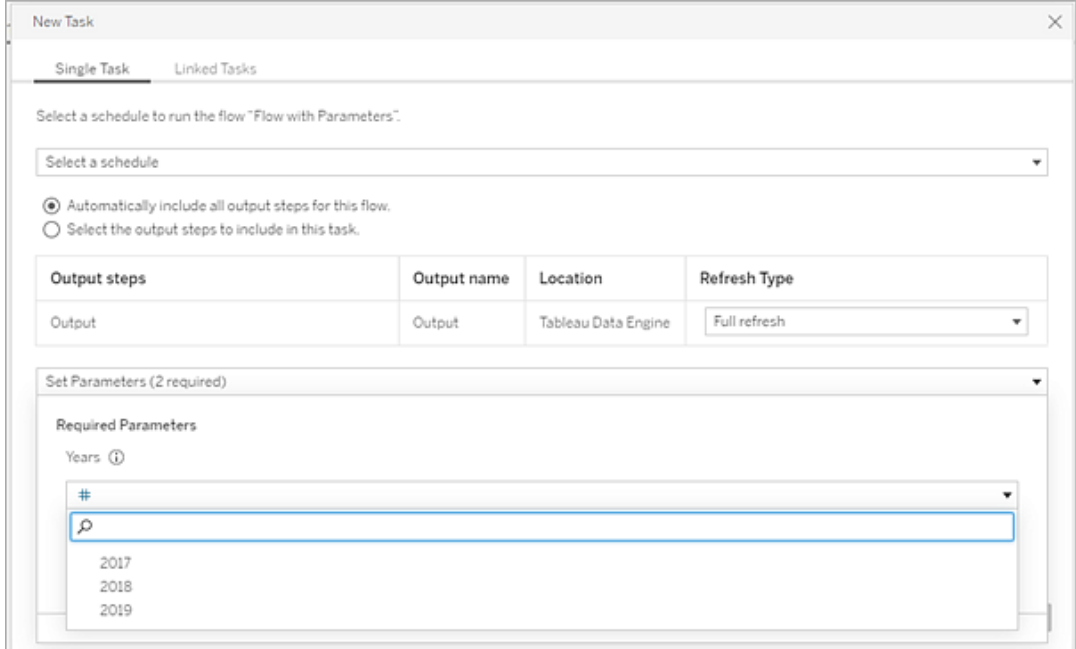

<span id="page-3584-0"></span>7. **[**タスクの作成**]** をクリックして、スケジュールタスクを作成します。

リンクされたタスクのスケジュール

*Tableau Server* および*Tableau Cloud* バージョン*2021.3.0* 以降でサポートしています。

注: バージョン2022.1 以降、リンクされたタスクの機能はデフォルトで有効になっています。サー バーとサイトの管理者は、**[**設定**]** ページおよび**[**スケジュール**]** ダイアログのフロースケジュール でこの機能をオフにできます。以前のバージョンでは、この機能を使用して管理するには、サー バー管理者は最初にこの機能を有効にする必要がありました。詳細については、「[手順](#page-3566-0) 2 - Tableau Server [のフロー設定の構成](#page-3566-0)」および「手順 3 - [フロータスクのスケジュールの作成](#page-3572-0)」を 参照してください。

**[**リンクされたタスク**]** オプションを使用して、最大 20 件のフローを次々に実行するようにスケジュール できます。フローの一覧はスケジュールを選択することにより簡単に設定でき、次に後続のフローを 選択することにより、選択した順序でフローを実行することができます。

Tableau Cloud では、個々のリンクされたタスクの継続時間は、フローランタイム制限の合計にカ ウントされます。フロータスクの実行時にランタイム制限に達すると、フロータスクはタイムアウトに なり、リンクされたタスクは失敗し、ダウンストリームフローは実行されません。詳細については、 Tableau Cloud ヘルプの「[ジョブランタイム容量](https://help.tableau.com/current/online/ja-jp/to_site_capacity.htm#jobruntimecapacity)」を参照してください。

フローは、リストで指定された順序で実行されます。メニューを使用すると、リスト内のフローを移 動したり、先行のフローや後続のフローをいつでもリストに新しく追加したりできます。

フロー実行に含める出力を選択し、前のフロー実行が失敗したときにスケジュール内の残りのフ ローをどう処理するかをTableau に指示する設定を行います。

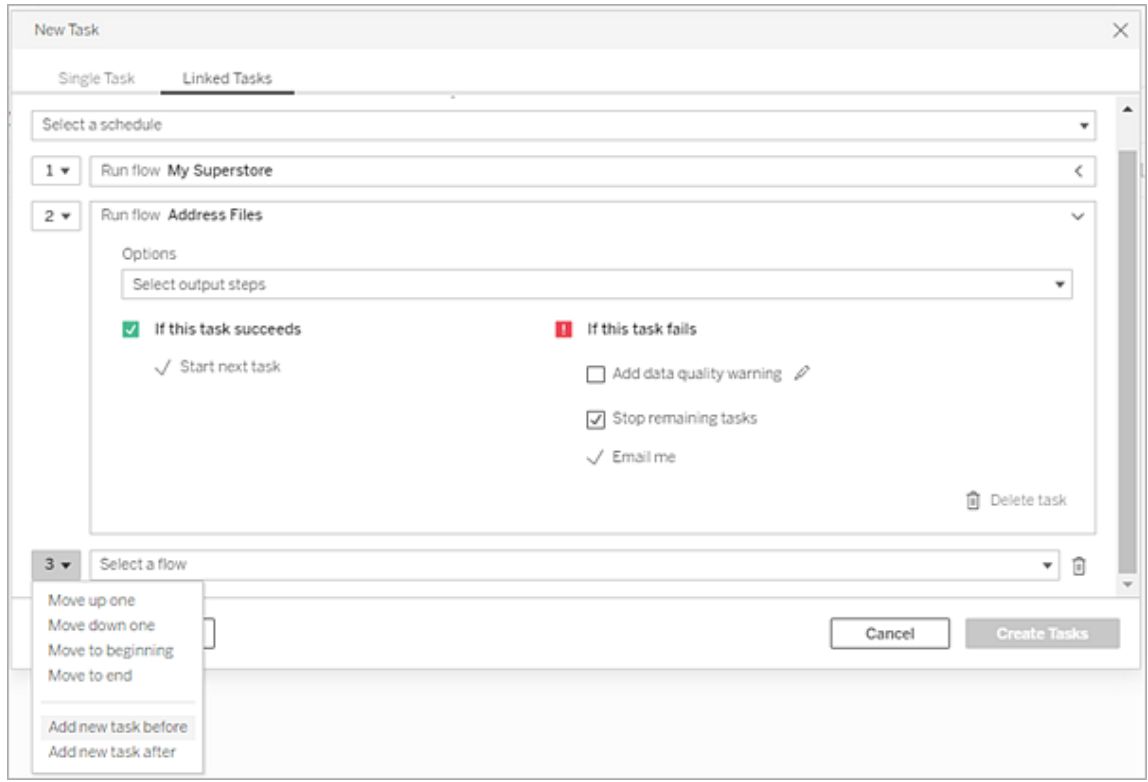

- 1. 次のいずれかを実行します。
	- <sup>l</sup> (バージョン2022.1 以降) **[**探索**]** ページの**[**リスト**]** ビューの**[**アクション**]** メニューで、**[**フ ローのスケジュール設定**]** > **[**リンクされたタスク**]** を選択します。リストで複数のフロー を選択した場合は、上部の**[**アクション**]** メニューを使用することもできます。

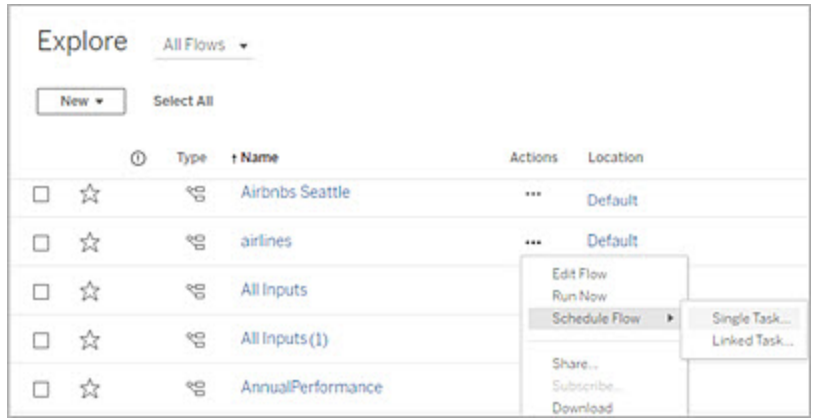

<sup>l</sup> フローの**[**概要**]** ページの[スケジュールされたタスク] タブで、[新しいタスク] をクリックし て**[**リンクされたタスク**]** タブを選択するか、ドロップダウンをクリックして**[**リンクされたタス ク**]** を選択します。

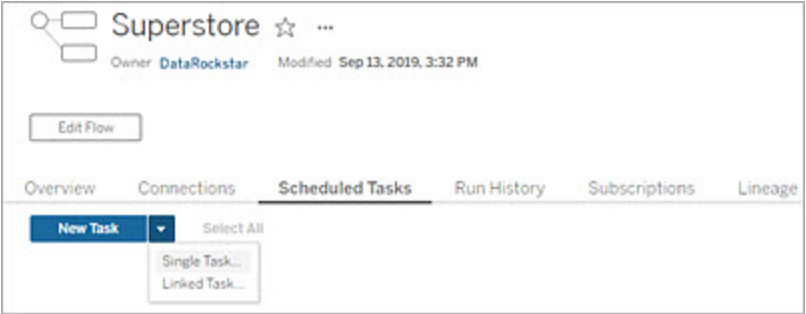

出力ステップがタスクに割り当てられていない場合は、**[**概要**]** ページから新しいタスク を作成することもできます。このページの**[**スケジュール**]** フィールドで、**[**タスクを新規作 成**]** をクリックします。

2. **[**新しいタスク**]** ダイアログの**[**リンクされたタスク**]** タブで、ドロップダウンリストからスケジュールを 選択します。リンクされたタスクに対して有効になっているスケジュールのみが表示されます。

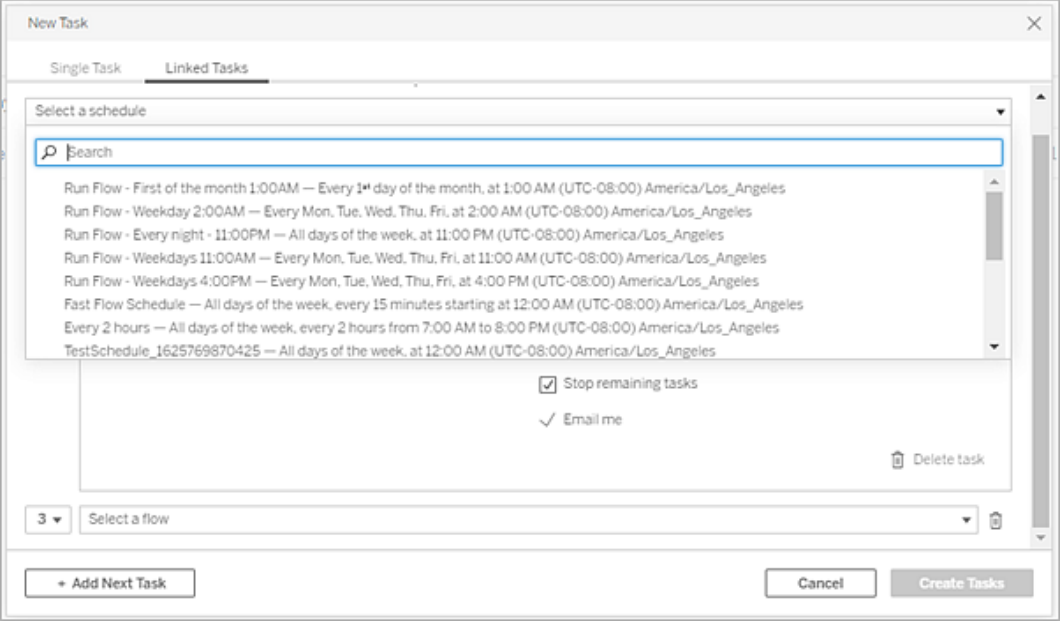

3. **[**出力ステップの選択**]** ドロップダウンをクリックして、実行するフロー出力を選択します。デ フォルトでは、すべてのフロー出力が含まれています。特定の出力を選択するには、**[**このフ ローの現在および将来のすべての出力ステップを含める**]** チェックボックスをオフにします。

タスクを開始するフローは、実行する最初のフローとして自動的に設定されますが、フロー の実行順序は、リストに他のフローを追加した後でもメニューを使用して変更できます。

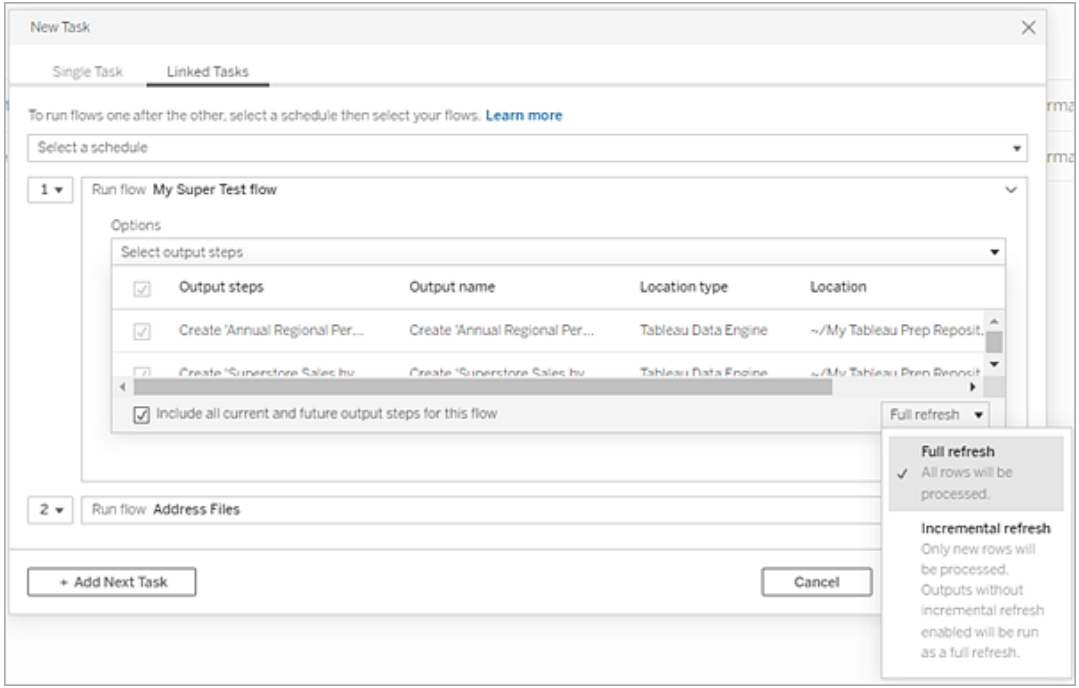

4. 次のオプションから更新タイプを選択します。

注: 増分更新を使用するようにある入力を設定し、その入力を複数の出力に関連付 けた場合は、同じ更新タイプを使用してそれらの出力を同時に実行する必要がありま す。それ以外の場合は、フローを実行できません。

- 完全更新 (デフォルト): すべてのデータを更新し、フローの出力設定に基づいてテー ブルにデータを作成または追加します。
- 増分更新: 新しい行のみを更新し、フローの出力設定に基づいてテーブルにデータを 作成または追加します。増分更新は、増分更新を使用するようにフローを設定して いる場合にのみ選択できます。詳細については、「[増分更新を使用したフローデータ](https://help.tableau.com/current/prep/ja-jp/prep_incremental_refresh.htm) [の更新](https://help.tableau.com/current/prep/ja-jp/prep_incremental_refresh.htm)」を参照してください。

注: Tableau Prep Conductor では、既存の出力が見つからない場合、選択し た実行オプションに関係なく、すべての出力に対して完全更新が実行されま す。後続のフローを実行するときは、増分更新の構成データが欠落していない か、既存の出力を削除していない限り、増分更新プロセスを使用して、新しい 行のみを取得して処理します。

- 5. (オプション) フローの所有者である場合は、**[**完了時にメールを送信**]** を選択して、フローが 成功したときにユーザーに通知します。フロー実行でメール通知を送信する方法の詳細に ついては[、フロー実行の成功をユーザーに通知する](#page-3594-0)を参照してください。
- 6. フロー障害のオプションを設定します。
	- データ品質警告の追加: チェックボックスを選択すると、フローに警告メッセージを設 定することにより、データの利用者が問題を認識できるようになります。メッセージ は、フローが正常に実行されるまで残ります。データ品質警告がすでにフローに設定 されている場合、このオプションは選択済みと表示され、オフにすることはできませ ん。

注: バージョン2021.4 以前では、「フロー実行監視1アイコン をクリックして **[**データ品質の警告**]** ダイアログを開きます。

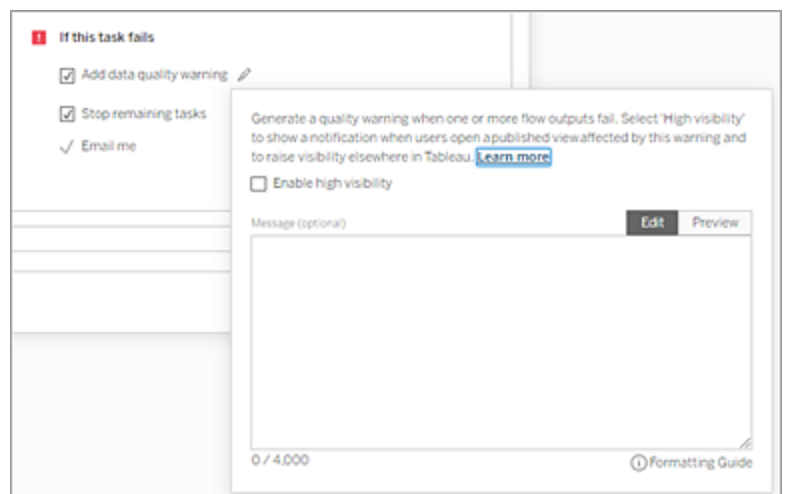

- 残りのタスクの停止: このオプションを選択すると、リスト内の後続タスクが実行キュー に入らないようにできます。
- メール通知: フローが失敗したり、一時停止したり、キャンセルされた場合に、フローの 所有者とリンクされたタスクの作成者に自動的にメール通知が送られます。
- 7. (バージョン2021.4 以降) フローにパラメーターが含まれている場合は、必須またはオプション のパラメーター値を入力します。フローを実行するために必要な値を入力する必要がありま す。

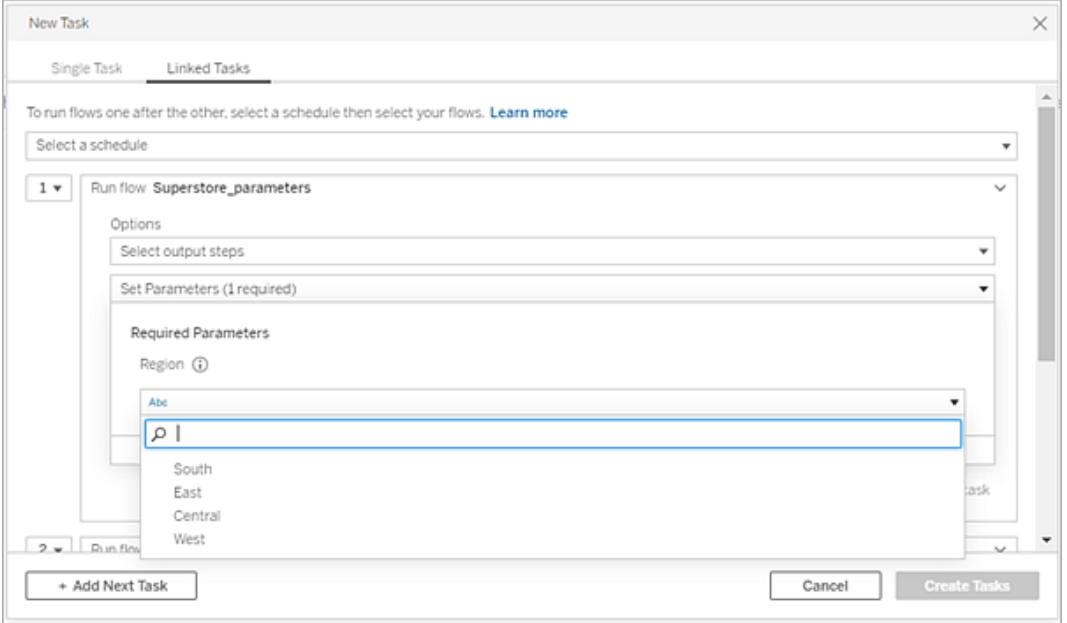

8. 2 番目のタスクのドロップダウンをクリックして、次のフローを追加します。前のフローの出力を 使用するフローが自動的に表示されていない場合は、**[**すべてのフローを表示**]** をクリックし て使用可能なすべてのフローを表示します。

1 つまたは複数のフローを選択して**[**追加**]** をクリックするか、**[**次のタスクの追加**]** をクリックし てフロー実行タスクをリストに追加します。

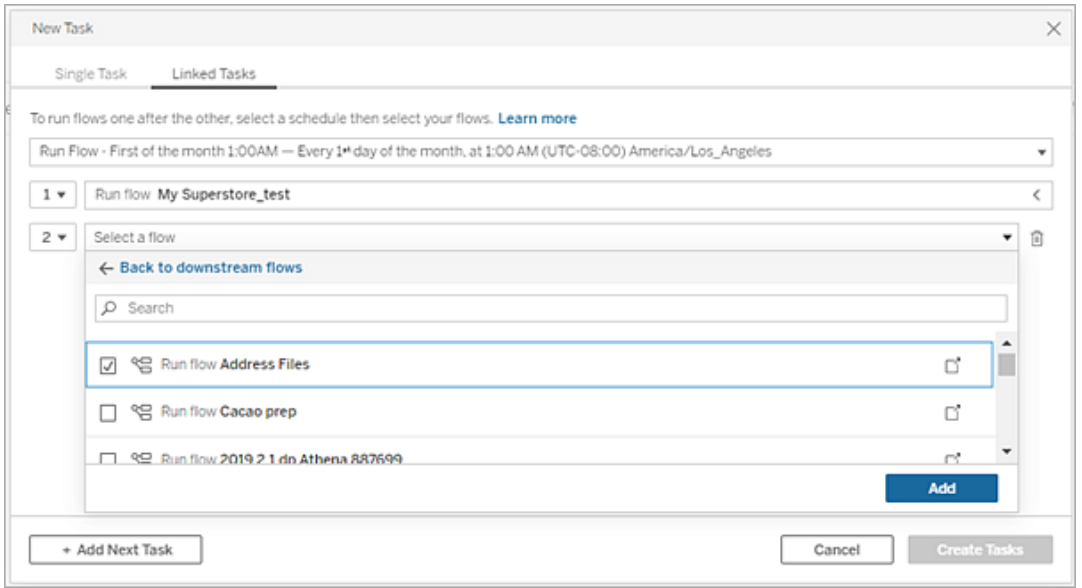

フローを実行する権限がない場合は、フローをリストに追加する前に、フローの所有者に連 絡して権限を付与される必要があります。

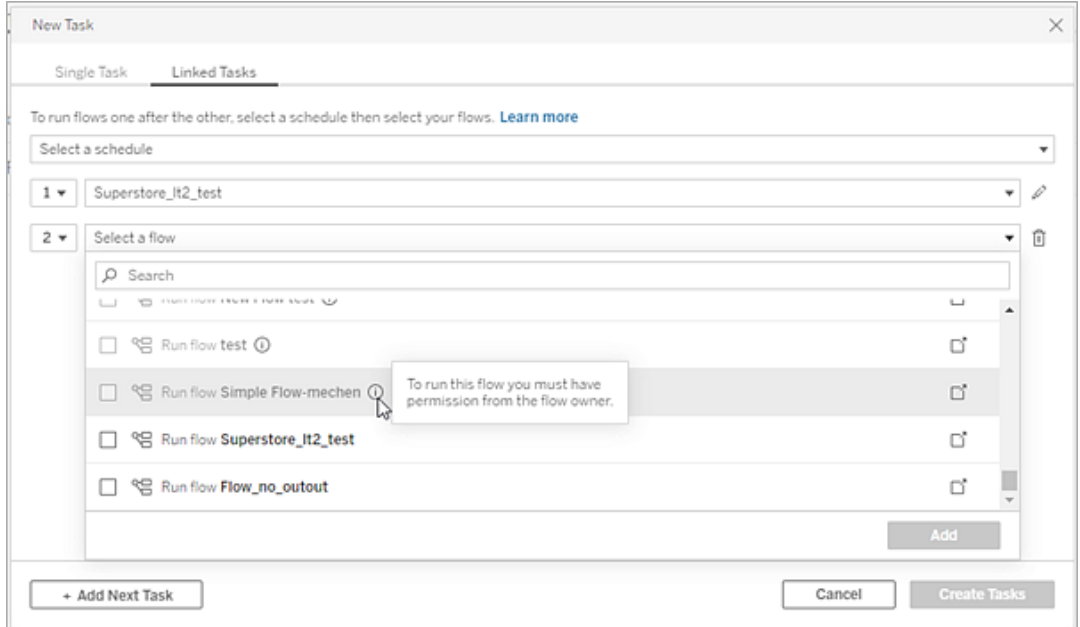

9. 手順 3 ~ 5 を繰り返して、フロー実行オプションを構成します。

注: バージョン 2021.4 以前では、新しいフローの横にある「編集] アイコン & をクリッ クして[オプション] ペインを展開します。

10. (オプション) 番号の付いたタスクの横にあるドロップダウンをクリックしてメニューを開くと、フ ロータスクの順序を変更したり、既存のタスクの間に新しいタスクを挿入したりすることがで きます。

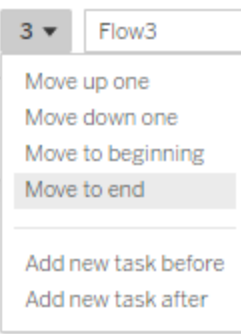

11. **[**タスクの作成**]** をクリックして、リンクされたタスクのスケジュールを作成します。

実行可能なユーザー

- <sup>l</sup> サーバー管理者は、サーバー内のすべてのサイトでこれを実行できます。サイト管理者は、 自身がアクセス権を持つサイトの設定で、タスクのパブリッシュおよびスケジュールをユーザー に許可している場合、これを実行できます。
- リンクされたタスクの場合、サーバー管理者は、リンクされたタスクのスケジュールをユーザー に許可しているすべてのサイトで、これを実行できます。サイト管理者は、自身がアクセス 権を持つサイトの設定で、リンクされたタスクのスケジュールをユーザーに許可している場 合、これを実行できます。
- フロー所有者およびプロジェクトリーダーは、自身が所有するフローまたはプロジェクトのフ ロータスクをそれぞれ作成できます。

詳細については、次の記事を参照してください。

- <sup>l</sup> Windows: 「[ユーザーのサイトロールの設定](https://help.tableau.com/current/server/ja-jp/users_site_roles.htm)」および「[コンテンツのパーミッションと所有権](https://help.tableau.com/current/server/ja-jp/permissions.htm)」
- <sup>l</sup> Linux: 「[ユーザーのサイトロールの設定](https://help.tableau.com/current/server-linux/ja-jp/users_site_roles.htm)」および「[コンテンツのパーミッションと所有権](https://help.tableau.com/current/server-linux/ja-jp/permissions.htm)」

サイト管理者、フロー所有者、プロジェクトリーダーは、自身が所有するフローやプロジェクトのフ ロータスクをそれぞれ作成できます。

詳細については、「[ユーザーのサイトロールの設定](https://help.tableau.com/current/online/ja-jp/users_site_roles.htm)」および「[コンテンツのパーミッションと所有権](https://help.tableau.com/current/online/ja-jp/permissions.htm)」を 参照してください

<span id="page-3594-0"></span>フロー実行の成功をユーザーに通知する

*Tableau Prep Builder* バージョン*2021.4.1* 以降、*Tableau Server* および*Tableau Cloud* バージョ <sup>ン</sup>*2021.4* 以降でサポートされています。この機能を使用するにはデータ管理 が必要です。

フローの所有者は、自分自身、個々のユーザー、およびグループをサブスクライブして、スケジュール されたタスクについてフローが正常に実行されたことをメールで通知できます。メールには、Tableau 環境内のデータへのリンクが含まれているほか、オプションでフロー実行の詳細をExcel ファイルや CSV ファイルで添付することができます。

フロー サブスクリプションは、フローのスケジュールされたタスクに追加されます。フロー サブスクリプショ ンは、新しいフロータスクを作成するときに、または既存のフロータスクに対して追加できます。スケ ジュールされたタスクが正常に完了すると、メール通知が送信されます。

フローサブスクリプションのサイト設定を構成する

デフォルトでは、フロー サブスクリプションのサイト設定は、メール通知を送受信するように有効に なっています。

### **Flow Subscriptions**

Flow owners can schedule and send emails with flow output data to themselves and others. Learn more

 $\sqrt{\phantom{a}}$  Let users send or receive emails that include flow output data

□ Attach .csv and .xlsx flow output files. This option sends data outside of Tableau and is not recommended

<sup>l</sup> **[**フロー出力データを含むメールの送受信をユーザーに許可する**]** オプションを使用すると、フ ローの所有者は、ユーザーとグループをサブスクライブして、フローが正常に実行されたことを

知らせる通知を受け取れるように設定できます。ユーザーは、通知メールをもとにして、完 全なデータソースにアクセスしたり、Tableau 内からフローの詳細を表示したりできます。

<sup>l</sup> (非推奨) **[.csv** および**.xlsx** フロー出力ファイルの添付**]** オプションを使用すると、フロー所 有者は通知メールにファイルを添付できます。メールの受信者をTableau サーバーまたはサ イトに追加する必要がありますが、ファイルにはデータソースが含まれており、Tableau シス テムの外部に漏えいする可能性があります。このオプションは、オンプレミス環境でのみ使 用できます。

フローをパブリッシュする

フロー出力をファイル、データベース表、またはデータソースとしてパブリッシュします。フローを保存 するときは、次の点を考慮してください。

- (オンプレミスのみ) パブリッシュする場合、出力をファイルまたはデータベース表として保存 し、.csv または.xlsx のファイルタイプでメールに添付することを選択できます。
- <sup>l</sup> パブリッシュされたデータソースとして出力を保存すると、メール通知でTableau のフローへ のリンクを提供できます。メールにファイルを添付することはできません。
- ファイル出力として保存することを選択する場合は、ネットワーク共有を使用する必要があ り、出力と入力の場所がセーフリストに含まれている必要があります。詳細については、 「手順4 - [入力場所と出力場所をセーフリストに登録する](https://help.tableau.com/current/server/ja-jp/prep_conductor_configure_network_shares.htm)」を参照してください。
- <sup>l</sup> フローサブスクリプションはWindows とLinux でサポートされています。Linux のフローサブス クリプションには、次の制限が適用されます。
	- <sup>l</sup> ファイル出力は、Windows サーバーに出力する必要があります。
	- ファイルに出力するフローの場合、パスには次のUNC形式を使用します: \\*server*\*path*\*filename*ローカルドライブ文字は使用しないでください。
	- マウントされたパスは許可リストに登録されている必要があります。
- メールにファイルを添付する場合、Tableau Cloud でのファイルサイズの制限は約 25 MB です。オンプレミスのTableau Server を使用する場合は、添付ファイルサイズの制限を設 定します。

フローサブスクリプションを追加する

- 1. フローの所有者は、Tableau Server またはTableau Cloud でパブリッシュされているフローか ら、メール通知のサブスクリプションを追加したいフローを選択します。
- 2. サブスクリプションは、新しいタスクまたは既存のタスクに追加できます。
	- 新しいタスクにサブスクリプションを追加する場合:
		- 1. **[**スケジュールされたタスク**]** > **[**新しいタスク**]** をクリックします。
		- 2. [新しいタスク] ダイアログの**[**スケジュールの選択**]** ドロップダウンリストから、フ ローを実行するスケジュールを選択します。
		- 3. **[**完了したらメールを送信**]** を有効にします。
	- 既存のタスクにサブスクリプションを追加する場合:
		- 1. **[**サブスクリプション**]** > **[**サブスクライブ**]** をクリックします。
		- 2. **[**フロー サブスクリプションの追加**]** ダイアログで、**[**頻度**]** ドロップダウンリストから スケジュールを選択します。
- 3. **[**送信先**]** フィールドに、本文に挿し込むユーザーまたはグループの名前を入力します。通知 を送りたいユーザーとグループを選択します。

ユーザーとグループは、管理者がTableau 環境に追加する必要があります。

- 4. (オプション) 自分を通知に含めるには、**[**自分に送信**]** チェックボックスをオンにします。
- 5. (オプション) **[**件名**]** フィールドで、フロー実行通知のデフォルトのメール件名をカスタマイズしま す。
- 6. (オプション) フロー実行に関する情報を**[**メール メッセージ**]** テキストボックスに追加します。
- 7. **[**出力データを含める**]** をクリックして、メールに含める出力のタイプを選択します。
	- フローをファイルまたはデータベース表の出力としてパブリッシュした場合は、データソー スを含む.csv または.xlsx のファイルをメールに添付することを選択できます。ただし、 データがTableau システムの外部に漏えいする可能性があるため、推奨しません。

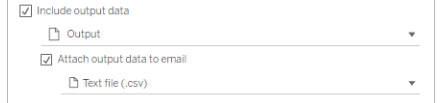

• フローをデータソースとしてパブリッシュした場合は、データソースへのリンクを含めるこ とを選択できます。メールへのファイルの添付はサポートされていません。

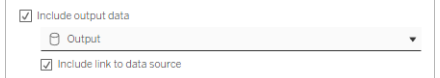

8. 既存のタスクにサブスクリプションを追加する場合は、[サブスクライブ] をクリックします。

フローのサブスクリプションを解除する

メール通知の配信を停止するには、次の手順を行います。

- 1. 登録メールの下にある**[**サブスクリプションの解除**]** をクリックします。
- 2. フローの所有者として、Tableau Server またはTableau Cloud にサインインします。ページ の上部で、**[**通知**]** アイコンをクリックします。
- 3. **[...]** メニューを展開し、**[**通知の解除**]** を選択します。

フロー所有者としてサブスクリプションを解除して削除するには、次の手順を行います。

- 1. **[**サブスクリプション**]** をクリックします。
- 2. Tableau Server またはTableau Cloud でパブリッシュされたフローを開きます。
- 3. フローサブスクリプションの一覧から、サブスクリプションを解除するフローの選択ボックスをク リックします。
- 4. **[**アクション**]** > **[**サブスクリプションの解除**]** を選択します。

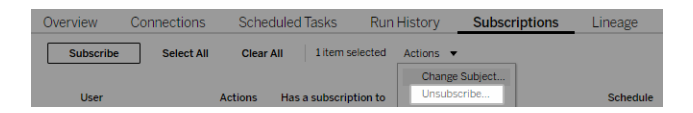

サブスクリプションを表示する

現在のフローサブスクリプションは、Tableau Server またはTableau Cloud で表示できます。

- <sup>l</sup> フローの**[**概要**]** ページの**[**サブスクリプション**]** タブから、現在のサブスクリプションの一覧を確 認できます。
- <sup>l</sup> **[**タスク**]** ページの**[**サブスクリプション**]** タブから、ワークブックのサブスクリプションといっしょにサ ブスクリプションの一覧を確認できます。

一時停止したフローサブスクリプションの再開

フローの問題が原因でサブスクリプションが失敗する場合があります。サブスクリプションの失敗が5 回を超えると、スケジュールされたフロータスクが一時停止したことを通知するメールを受け取りま す。

フローの[概要] ページから、スケジュールされたフロータスクがいつ失敗したか確認できます。

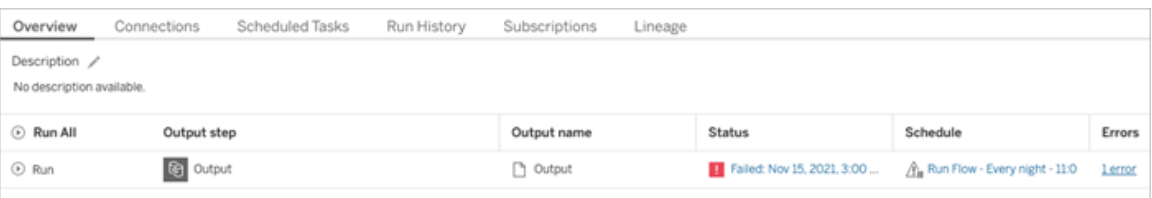

一時停止したフロータスクを再開する方法はいくつかあります。フロー所有者の場合:

<sup>l</sup> Tableau Web ページの[マイコンテンツ] エリアの[最終更新] 列に、サブスクリプションが一時 停止していることを示すアイコンが表示されます。**[...]** > **[**スケジュールされたタスクの再開] を 選択して再開します。

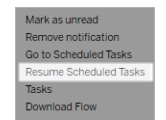

● [スケジュールされたタスク] ページの[最終更新] 列に、サブスクリプションが一時停止してい ることを示すアイコンが表示されます。フローを選択し、**[**アクション**]** > **[**再開**]** をクリックします。

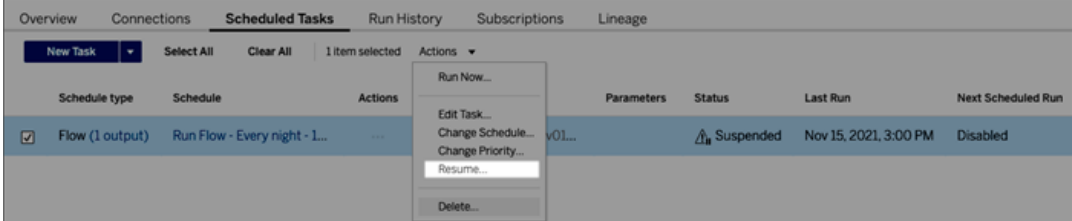

通知メールからフローデータにアクセスする

フロー通知の設定によっては、通知メールからデータソースや添付ファイルにアクセスできます。

- <sup>l</sup> [フローを表示] をクリックして、Tableau Server またはTableau Cloud でフローを開きます。
- 添付ファイルをクリックすると、フローデータが表示されます。

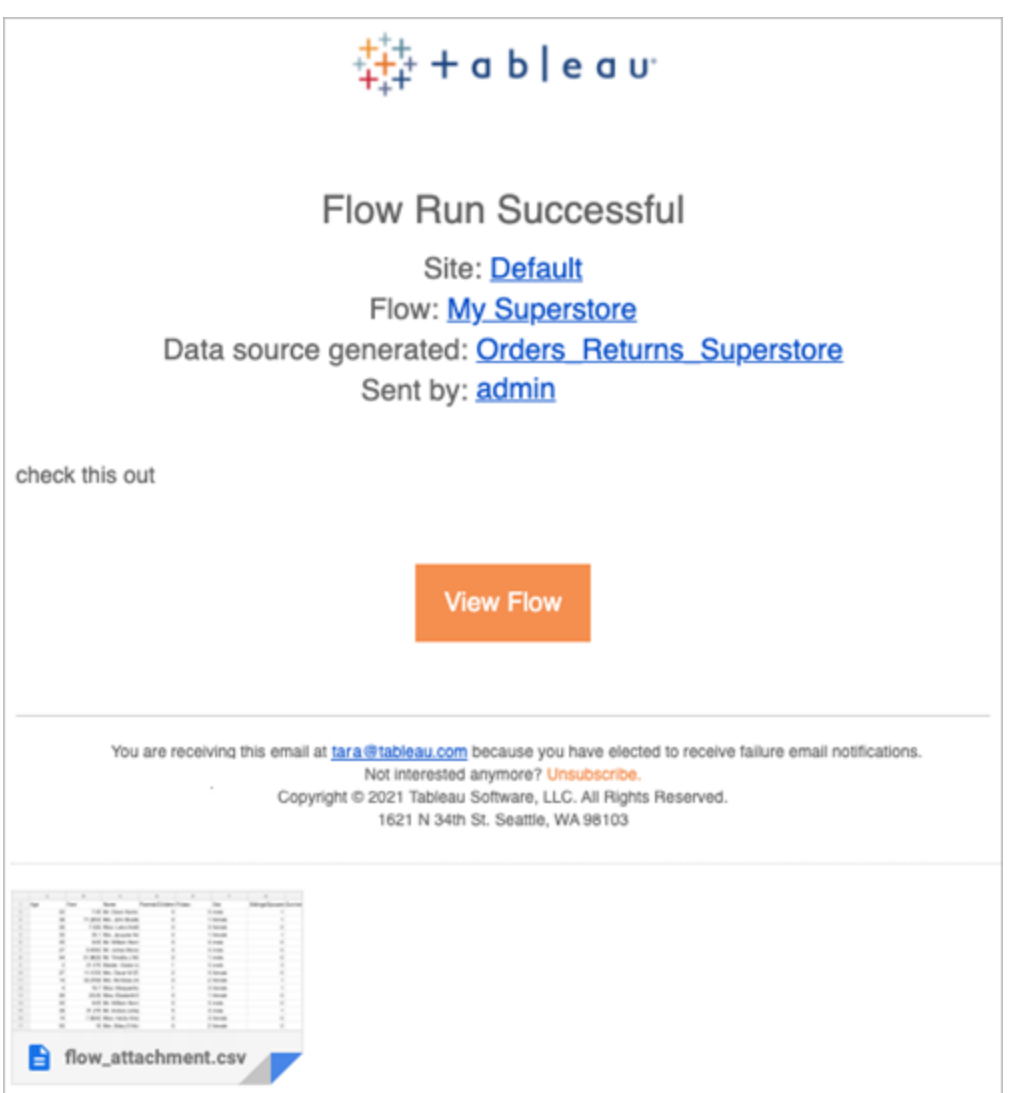

実行可能なユーザー

- フローの所有者は、自分が所有するフローに対してフロー通知サブスクリプションを作成で きます。
- <sup>l</sup> 通知を受け取るには、管理者がユーザーとグループをTableau 環境に追加する必要があ ります。

詳細については、次の記事を参照してください。
- Windows: 「[ユーザーのサイトロールの設定](https://help.tableau.com/current/server/ja-jp/users_site_roles.htm)」および「[コンテンツのパーミッションと所有権](https://help.tableau.com/current/server/ja-jp/permissions.htm)」
- <sup>l</sup> Linux: 「[ユーザーのサイトロールの設定](https://help.tableau.com/current/server-linux/ja-jp/users_site_roles.htm)」および「[コンテンツのパーミッションと所有権](https://help.tableau.com/current/server-linux/ja-jp/permissions.htm)」

### フローの管理

フローをTableau Server またはTableau Cloud にパブリッシュしたら、フローを管理し必要に応じて 変更することができます。このトピックでは、フローを管理するために実行できるさまざまなアクション について説明します。

注: このトピックの内容はTableau ServerとTableau Cloud の両方に適用され、例外があれ ば具体的に明示されます。

フローの管理

#### 以下は、フローを管理するために実行できるアクションの一覧です。

- <sup>l</sup> フローの作成**:** バージョン2020.4 以降、作成者はWeb 上で直接フローを作成できます。 ホームページで**[**作成**]** > **[**フロー**]** をクリックするか、**[**探索**]** ページで**[**新規作成**]** > **[**フロー**]** を クリックします。詳細については、「Web 上の[Tableau](#page-1148-0) Prep」を参照してください。
- <sup>l</sup> フローの編集**:** バージョン2020.4 以降、作成者はWeb 上で直接フローを編集できます。フ ローのリストに移動し、**[**アクション**]** を選択して**[**フローの編集**]** をクリックするか、フローを開い て**[**編集**]** ボタンをクリックします。

フローを編集すると、変更した内容は下書きの状態に移ります。編集を完了したら、フロー をパブリッシュして変更をコミットし、新しいバージョンのフローを作成します。詳細について は[、自動保存と下書き作業](#page-1152-0)」を参照してください。

<sup>l</sup> フローの実行**:** 特定の時刻に実行されるスケジュール済みのフロータスクの作成に加えて、 手動でフローを実行できます。

注: データ管理 は、フローを手動で実行する場合は必要ありませんが、フローをスケ ジュール設定して実行する場合は必要です。

 $\bullet$ 

- <sup>l</sup> フローのリストに移動し、実行するフローを1 つまたは複数選択します。**[**アクション**]** を選択 し、**[**今すぐ実行**]** をクリックします。
- <sup>l</sup> タグ**:** タグは、コンテンツの検索、フィルター、および分類に役立つフローに対して作成できる キーワードです。作成者は、フローを公開するときにタグを追加できます。ただし、タグをアク セス権限のある.twb、表示、またはデータソースに追加したり、さらに追加したタグを削除し たりすることもできます。タグをフローのリストに追加できます。

フローのリストに移動し、タグ付けする項目を1 つまたは複数選択します。**[**アクション**]** を選 択し、**[**タグ**]** をクリックします。タグを特定のフローに追加するには、前述のフローのリストから そのタグを実行します。[フロー]を開き、[概要] タブから**[**アクション**]** を選択して、**[**タグ**]** をク リックします。

- <sup>l</sup> 所有者の変更**:** 管理者とフローの所有者は、所有者を自分自身にのみ変更できます。
- <sup>l</sup> 権限**:** ユーザーの権限を設定し、保存操作、ダウンロード操作、別のプロジェクトへの移動 や削除のような、編集操作を実行できるかどうかを指定できます。さらに、フローを表示お よび実行できるユーザーを指定することもできます。
- <sup>l</sup> ダウンロード**:** Tableau Prep を使用すると、フローをダウンロードして表示または変更できま す。フローをダウンロードするには、ダウンロード権限が必要です。所有者であればデフォル トにより上記を備えていますが、他のユーザーに対しては追加する必要があります。
- <sup>l</sup> リビジョン履歴**:** フローに変更を加え、同じ名前の同じプロジェクトに対してパブリッシュする と、フローの新しいバージョンが作成されます。リビジョン履歴は、[アクション]メニューから[リビ ジョン履歴]を選択して表示できます。フロー所有者には、以前のバージョンのフローを復元 する権限があります。
- <sup>l</sup> 移動**:** プロジェクト間でフローを移動できます。フローを移動するには、[移動]権限が必要 です。所有者であればデフォルトにより上記を備えていますが、他のユーザーに対しては追 加する必要があります。
- <sup>l</sup> 名前の変更**:** フローの名前を変更できます。フローの名前を変更するには、ユーザーには 保存権限が必要です。既定では、自分が所有するフローに対しての権限はありますが、

他のユーザーに対して追加する必要がある場合があります。

<sup>l</sup> 削除**:** フローを削除できます。フローを削除するには、ユーザーには削除権限が必要です。 所有者であればデフォルトにより上記を備えていますが、他のユーザーに対しては追加する 必要があります。

実行可能なユーザー

# Tableau Server の管理者

## すべてのサイトで次のタスクを実行できます。

- フローの作成
- パブリッシュ済みのフローの編集
- フローの下書きの一覧表示
- フローの実行
- フローの削除
- <sup>l</sup> フローのダウンロード
- <sup>l</sup> 所有者の変更
- 権限の変更
- プロジェクトの変更
- タグの追加と削除
- 説明の変更
- 名前の変更
- フロータスクの更新
- フロータスクの削除
- フロータスクの作成\*
- バージョン管理\*

\*以下のアクションには、追加の条件が適用されます。

- フロー タスクを作成するには:
	- フロースケジュールが利用可能である必要があります。 スケジュールを作成できるの はサーバー管理者だけです。
	- このフローには少なくとも1つの出力ステップが必要です。
	- <sup>l</sup> このフローバージョンは、Tableau Server バージョンと互換性がある必要があります。
- バージョン管理:
	- サイトでリビジョン履歴を有効にする必要があります。
	- ユーザーロールがプロジェクトへのパブリッシュが可能である必要があります。

# Tableau サイト管理者

#### サイト管理者を務めるサイトに公開されているフローに次のタスクを実行できます。

- フローの作成
- パブリッシュ済みのフローの編集
- フローの下書きの一覧表示
- フローの実行
- フローの削除
- <sup>l</sup> フローのダウンロード
- 所有者の変更
- 権限の変更
- プロジェクトの変更

- タグの追加と削除
- 説明の変更
- <sup>l</sup> 名前の変更
- フロータスクの更新
- フロータスクの削除
- フロータスクの作成\*
- バージョン管理\*

以下のアクションには、追加の条件が適用されます。

- フロー タスクを作成するには:
	- フロースケジュールが利用可能である必要があります。 スケジュールを作成できるのは サーバー管理者だけです。
	- このフローには少なくとも1つの出力ステップが必要です。
	- <sup>l</sup> このフローバージョンは、Tableau Server バージョンと互換性がある必要があります。
- バージョン管理:
	- サイトでリビジョン履歴を有効にする必要があります。
	- ユーザーロールがプロジェクトへのパブリッシュが可能である必要があります。

# プロジェクトリーダー

### プロジェクトリーダー権限を持つプロジェクトにパブリッシュされたフローに次のタスクを実行できます。

- フローの作成
- パブリッシュ済みのフローの編集
- フローの実行
- <sup>l</sup> 削除
- ダウンロード
- <sup>l</sup> 権限の変更
- プロジェクトの変更
- タグの追加と削除
- 説明の変更
- <sup>l</sup> 名前の変更
- フロータスクの更新
- フロータスクの削除
- フロータスクの作成\*
- バージョン管理\*

\*以下のアクションには、追加の条件が適用されます。

- フロー タスクを作成するには:
	- フロースケジュールが利用可能である必要があります。 スケジュールを作成できるの はサーバー管理者だけです。
	- このフローには少なくとも1つの出力ステップが必要です。
	- このフローバージョンは、Tableau Server バージョンと互換性がある必要があります。
- バージョン管理:
	- サイトでリビジョン履歴を有効にする必要があります。
	- ユーザーロールがプロジェクトへのパブリッシュが可能である必要があります。

プロジェクト所有者

### 所有するプロジェクト宛に発行されたフローに次のタスクを実行できます。

- フローの作成
- パブリッシュ済みのフローの編集
- フローの実行
- <sup>l</sup> 削除
- ダウンロード
- <sup>l</sup> 権限の変更
- プロジェクトの変更
- タグの追加と削除
- <sup>l</sup> 説明の変更
- 名前の変更
- フロータスクの更新
- フロータスクの削除
- フロータスクの作成\*
- バージョン管理\*

\*以下のアクションには、追加の条件が適用されます。

- フロー タスクを作成するには:
	- フロースケジュールが利用可能である必要があります。スケジュールを作成できるのは サーバー管理者だけです。
	- このフローには少なくとも1つの出力ステップが必要です。
	- <sup>l</sup> このフローバージョンは、Tableau Server バージョンと互換性がある必要があります。
- バージョン管理:
- サイトでリビジョン履歴を有効にする必要があります。
- ユーザーロールがプロジェクトへのパブリッシュが可能である必要があります。

フロー所有者

### 所有するフローに次のタスクを実行できます。

- フローの作成
- 下書き(所有するフロー) とパブリッシュ済みフローの編集
- フローの実行
- フローの削除
- <sup>l</sup> フローのダウンロード
- <sup>l</sup> 所有者の変更
- 権限の変更
- プロジェクトの変更
- タグの追加と削除
- 説明の変更
- 名前の変更
- フロータスクの更新
- フロータスクの削除
- フロータスクの作成\*
- <sup>l</sup> バージョン管理\*

\*以下のアクションには、追加の条件が適用されます。

- フロー タスクを作成するには:
	- フロースケジュールが利用可能である必要があります。 スケジュールを作成できるのは サーバー管理者だけです。
	- このフローには少なくとも1つの出力ステップが必要です。
	- このフローバージョンは、Tableau Server バージョンと互換性がある必要があります。
- バージョン管理:
	- サイトでリビジョン履歴を有効にする必要があります。
	- ユーザーロールがプロジェクトへのパブリッシュが可能である必要があります。

Creatorライセンスを持つユーザー

### 次のタスクを実行できます。

- フローの作成
- 下書き(所有するフロー) とパブリッシュ済みフローの編集
- フローの実行権限により)
- <sup>l</sup> 削除 (削除権限により)
- ダウンロードのたいは名前をつけて保存、および読み取り権限)
- <sup>l</sup> 権限の変更(変更権限により)
- <sup>l</sup> プロジェクトの変更(移動権限、および移行先プロジェクトに対する書き込み権限による)
- タグの追加と削除(読み取り権限による)
- <sup>l</sup> 説明の変更(保存権限による)
- <sup>l</sup> 名前の変更(保存権限による)
- フロータスクの更新(実行権限による)
- フロータスクの削除(実行権限による)
- フロータスクの作成\*(実行権限による)
- バージョン管理\*(表示、読み取り、名前を付けて保存、ダウンロード権限による)

\*以下のアクションには、追加の条件が適用されます。

- フロー タスクを作成するには:
	- フロースケジュールが利用可能である必要があります。 スケジュールを作成できるの はサーバー管理者だけです。
	- このフローには少なくとも1つの出力ステップが必要です。
	- このフローバージョンは、Tableau Server バージョンと互換性がある必要があります。
- バージョン管理:
	- サイトでリビジョン履歴を有効にする必要があります。
	- ユーザーロールがプロジェクトへのパブリッシュが可能である必要があります。

Explorerライセンスを持つユーザー

### 次のタスクを実行できます。

注: バージョン2020.4 以降、Explorer ライセンスのユーザーはTableau Server 上でフローを 実行できなくなりました。

- <sup>l</sup> Explorer ライセンスのユーザー(フロー実行のパーミッションを持つ) は、Tableau Cloud でフ ローを実行できます。
- <sup>l</sup> 削除 (削除権限により)
- ダウンロード(ダウンロードまたは名前をつけて保存、および読み取り権限)
- <sup>l</sup> 権限の変更(変更権限により)

- プロジェクトの変更(移動権限および移行先プロジェクトに対する書き込み権限による)
- タグの追加と削除(読み取り権限による)
- <sup>l</sup> 説明の変更(保存権限による)
- 名前の変更(保存権限による)
- フロータスクの更新(実行権限による)
- フロータスクの削除(実行権限による)
- フロータスクの作成\*(実行権限による)
- <sup>l</sup> バージョン管理\*(表示、読み取り、名前を付けて保存、ダウンロード権限による)

\*以下のアクションには、追加の条件が適用されます。

- フロー タスクを作成するには:
	- フロースケジュールが利用可能である必要があります。 スケジュールを作成できるのは サーバー管理者だけです。
	- このフローには少なくとも1つの出力ステップが必要です。
	- <sup>l</sup> このフローバージョンは、Tableau Server バージョンと互換性がある必要があります。
- バージョン管理:
	- サイトでリビジョン履歴を有効にする必要があります。
	- ユーザーロールがプロジェクトへのパブリッシュが可能である必要があります。

# ビューワーライセンスを持つユーザー

ビューワーはフローを管理することはできません。ただし、フローおよび別のバージョンのフローを表示 することはできます。

フローに設定できるフル機能の詳細については[、パーミッションの機能を](https://help.tableau.com/current/server/ja-jp/permissions.htm)参照してください。

フローの正常性とパフォーマンスの監視

フローをパブリッシュし、定期的な実行スケジュールを設定したら、フローが予想どおりに実行され たことや、問題の発生時にどのように解決したかを確認できます。また、フローを監視してそのパ フォーマンスを確認することもできます。

このトピックでは、Tableau Server をフローの監視に役立てるためのさまざまな方法について説明 します。

発生した問題を検出して解決する

Tableau Server を設定して、フローが失敗したときにメール通知を送信したり、Tableau Server で[アラート] メニューを使用してエラーを見つけて確認したりできます。また、関心のあるフローを[フ ロー] ページで確認することもできます。この種類の監視では、問題が発生した時点で問題を検 出できます。

フローが失敗したときに通知を受け取る

フロー障害に関する通知をメール、Tableau サイト、またはSlack を介して送信するように Tableau Server を構成できます。Tableau Server およびサイトの通知を設定するには、「[手順](#page-3566-0) 2 - Tableau Server [のフロー設定の構成](#page-3566-0)」の手順に従ってください。

エラーを表示して解決する

注: バージョン2020.4.1 以降では、Tableau Server およびTableau Cloud でフローの作成と 編集を行えるようになりました。このセクションの内容は、特に記載がない限り、すべてのプラッ トフォームに適用されます。Web 上でのフローの作成の詳細については、Web 上の[Tableau](#page-1148-0) [Prep](#page-1148-0)を参照してください。

フローの実行中は、次のようなエラーが発生する場合があります。

- <sup>l</sup> 接続エラー**:** 接続エラーは通常、Tableau Server が1 つ以上のデータ入力に接続できな い場合、または1 つ以上の出力ステップで接続できない場合に発生します。
	- <sup>l</sup> 入力接続エラーの場合は、**[**接続**]** タブの**[**接続の編集**]** オプションを使用して接続 の詳細を変更してから、フローを再度実行します。

<sup>l</sup> 出力接続エラーの場合は、フローの出力ステップが出力する場所を確認します。フ ローの出力がネットワーク共有で実行される場合は、出力ステップで安全な場所を 指定していることを確認してください。変更を行うと、フローが再パブリッシュされ、実 行が再試行されます。

注: ファイルまたはネットワーク共有に出力されるフローの出力接続エラーを修正 するには、フローをTableau Prep Builder にダウンロードしてから、フローをサー バーにもう一度パブリッシュします。パブリッシュされたデータソースまたはデータ ベースに出力されるフローは、Web 上で直接編集できます。

- <sup>l</sup> フロー内のエラー**:** フローの1 つ以上のステップでエラーがある場合、エラーメッセージが表示 されます。フローは、Web 上で直接編集してもう一度パブリッシュできます。フローを Tableau Pre Builder にダウンロードしてエラーを解決し、フローをサーバーにパブリッシュし直 して、もう一度実行します。
- <sup>l</sup> フロー タスクの中断**:** スケジュールされたフロータスクの実行が構成した回数失敗すると、こ のフロータスクは中断されます。既定では、フロータスクが5回連続して失敗すると、中断さ れます。

1 つのフローに複数のスケジュールタスクを割り当てることができますが、失敗したタスクのみ が中断されます。他のすべてのフロータスクは、エラーが発生しない限り引き続き実行されま す。中断したタスクを再開するには、エラーを確認して問題を解決してから、フローをオンデ マンドで実行するか、割り当てられたスケジュールに基づいて自動的にフローを実行するよう にします。

注**:** サーバー管理者は、tsm configuration set のオプションを使用して、フロー実行が 中断されるまでの試行回数を構成できます。詳細については、手順 5 - [オプションの](#page-3577-0) [サーバー構成を](#page-3577-0)参照してください。

エラーは、次のページで確認することができます。

### フローの[概要] ページ

このページでは、最新のフロー実行とエラーのステータスを確認できます。 エラー テキストにカーソル を合わせて、エラーの詳細を確認します。スケジュールタスクが中断された場合は、警告アイコン がスケジュールの横に表示されます。アイコンにカーソルを合わせるとステータスが表示されます。

フローの失敗やタスクの中断の原因となったエラーを解決したら、フローを手動で実行するか、割り 当てられたスケジュールに基づいてフローを実行できます。フロータスクの中断の場合は、中断し たタスクのツールヒントで**[**スケジュールされたタスクに移動**]** リンクをクリックして**[**スケジュールされた タスク**]** ページに移動し、**[**スケジュールされたタスクの再開**]** ボタンをクリックして中断したタスクを再 開します。

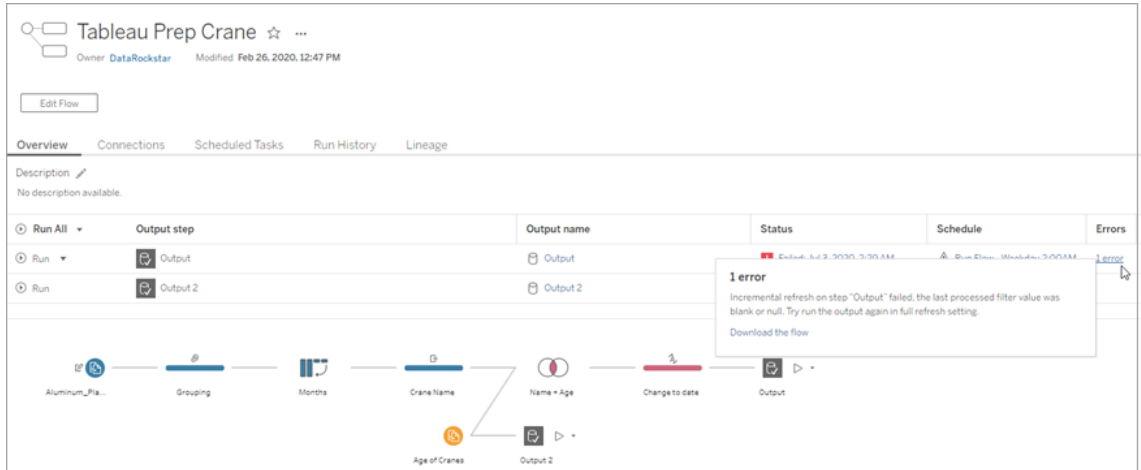

# [接続] ページ

**[**接続**]** ページには、最新のステータスと関連するすべての接続エラーが表示されます。入力エラー を修正するには、入力接続の**[**その他のアクション**]** メニューをクリックして接続を編集し、サー バー名、ポート、ユーザー名、パスワードを変更します。

出力接続のエラーを修正するには、Tableau Prep Builder でフローを直接変種するか、フローをダ ウンロードしてファイルパスを修正し、フローをもう一度パブリッシュして実行します。

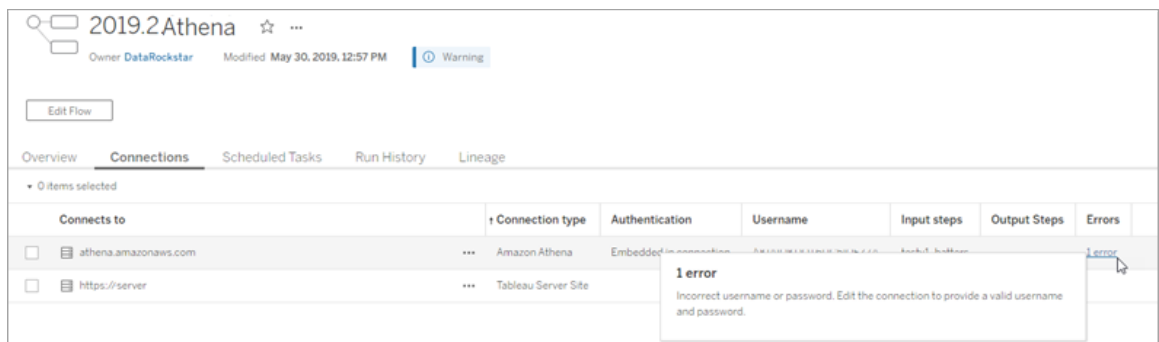

## [スケジュールタスク] ページ

注: このタブを表示するには、データ管理 が必要です。

フローに割り当てられている、スケジュールタスクが表示されます。スケジュールタスクが中断してい る場合は、そのタスクのステータスが表示され、このページから手動でフロータスクを再開できます。 中断しているタスクを再開する前に、フローにあるすべてのエラーを解決してください。

このページにはエラーの詳細は表示されませんが、**[**概要**]** ページまたは**[**実行の履歴**]** ページでエ ラーの詳細を確認できます。**[**スケジュールの種類**]** 列のリンクをクリックして、スケジュールされた内 容の詳細を表示したり、タスクを編集したりすることもできます。

フローの接続を編集するか、フロータスクを手動で実行すると、中断したスケジュールタスクは、フ ロータスクが再パブリッシュされた時点で自動的に再開されます。中断したタスクを手動で再開す るには、**[**スケジュールされたタスク**]** ペインで**[**スケジュールされたタスクの再開**]** をクリックします。この 操作により、中断していたすべてのフローのタスクが再開されます。

タスクを個別に再開するには、スケジュールされたタスクの**[**その他のアクション**]** メニューをクリック して、**[**再開**]** を選択します。**[**今すぐ実行**]** をクリックして、フローのすべてのタスクをすぐに実行する こともできます。

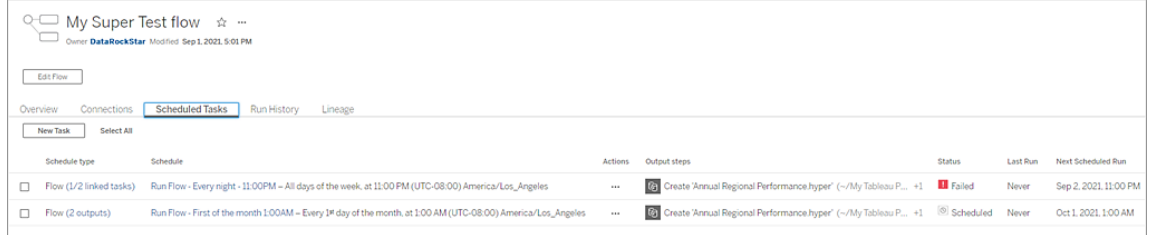

[実行の履歴] ページ

注: このタブを表示するには、データ管理 が必要です。

**[**実行の履歴**]** ページには、完了済みおよび処理中のすべてのフロー実行の詳細が、出力ごとに 表示されます。**[**エラー**]** 列のエラーにカーソルを合わせると、エラーの詳細が表示されます。[時間] 列には、フローの実行時間が表示されます。

注: バージョン2020.2.1 以降では、**[**実行タイプ**]** フィールドに出力の更新タイプが表示されま す。以前のリリースでは、このフィールドに、出力をスケジュールに従って実行したか、オンデマ ンドで実行したかが示されていました。出力の更新タイプの設定についての詳細は、「[増分](https://help.tableau.com/current/prep/ja-jp/prep_incremental_refresh.htm) [更新を使用したフローデータの更新](https://help.tableau.com/current/prep/ja-jp/prep_incremental_refresh.htm)」を参照してください。

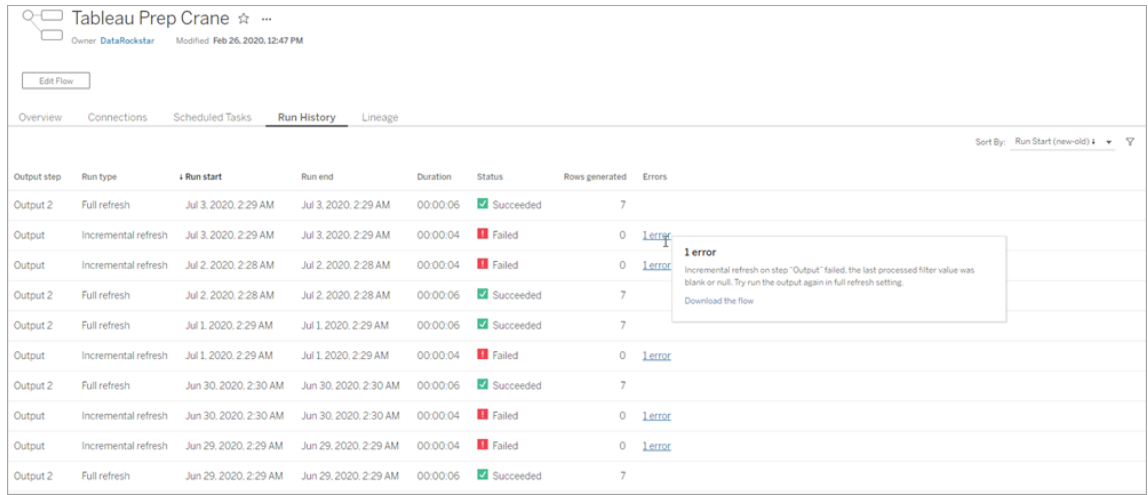

アラート

フローが失敗すると、[アラート] メニューに、フローの再実行や、フローをダウンロードしてトラブル シューティングを行うオプションと共にエラーの詳細が入力されます。

注:フローの所有者、サーバーまたはサイトの管理者は、このメニューを表示できます。

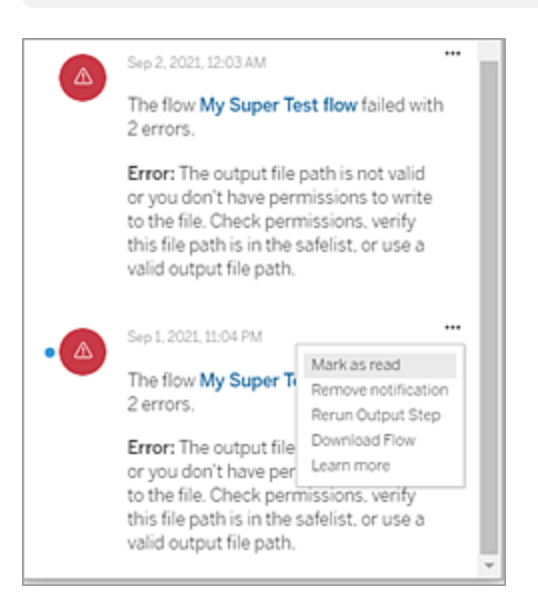

Tableau Prep Conductor プロセスのステータス

- Tableau サービス マネージャー(TSM) のステータスページには TSM でアクセスでき、TSM 管理者が表示可能です。このページを表示するには、TSM にログインできる必要がありま す。
- <sup>l</sup> Tableau Server ステータスページは、Tableau Server のWeb UI に表示され、Tableau Server 管理者がアクセス可能です。プロセスのステータスインジケーターにカーソルを合わせ ると、ツールヒントでプロセスが実行中のノート名とポートが表示されます。Tableau Server ステータスページにはTSM プロセスが表示されません。

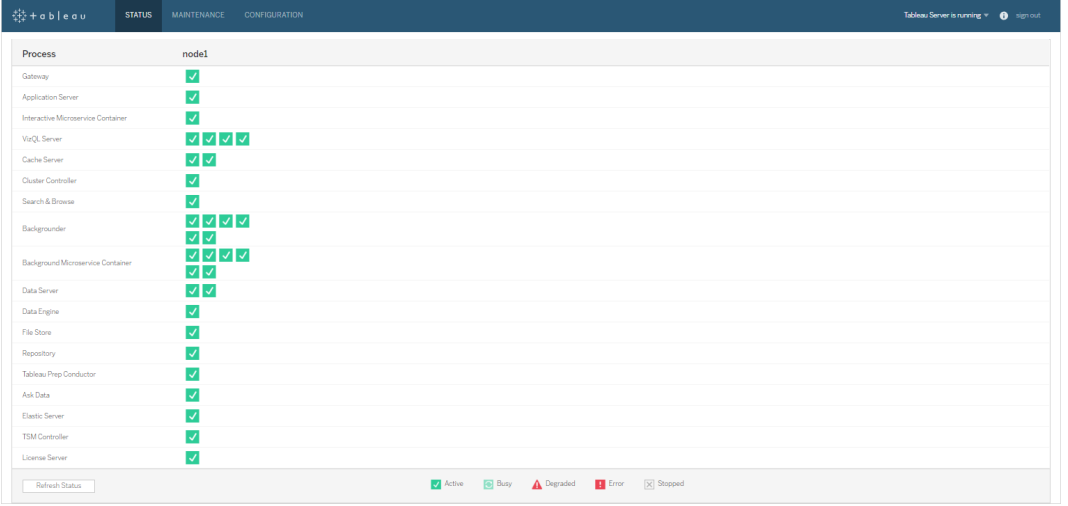

Tableau Server が正常に機能している場合、Tableau Prep Conductor は[アクティブ] ま たは[ビジー] として表示されます。

- <sup>l</sup> アクティブ**:** プロセスは意図したとおりに機能しています。
- ビジー: プロセスは一部のタスクを処理中です。
- 停止中: プロセスが停止しています。この意味合いはプロセスによって異なります。
- ステータスを使用できません: Tableau Server はプロセスのステータスを判定できま せん。

実行可能なユーザー

- <sup>l</sup> **Tableau Server** 管理者は、以下を実行できます。
	- <sup>l</sup> サーバーレベルでメール通知を設定する
	- <sup>l</sup> サイトのメール通知を設定する
	- <sup>l</sup> エラーを表示する
	- 中断したタスクを再開する
	- アラートを表示する
	- プロセスのステータスを表示する
- <sup>l</sup> **Tableau** サイト管理者は、以下を実行できます。
	- サイトレベルでメール通知を設定する
		- エラーを表示する

- 中断したタスクを再開する
- アラートを表示する
- フローの所有者、プロジェクトリーダー、およびフローを表示する権限が付与されているすべ てのユーザーは、以下を実行できます。
	- エラーを表示する
	- 中断したタスクを再開する
	- アラートを表示する(フローの所有者)

フローの管理ビュー

管理ビューを使用すると、フロー、パフォーマンス履歴、ディスク使用量に関連するアクティビティを 監視できます。**[**ステータス**]** ページにはさまざまな管理ビューを備えたTableau ワークブックが埋め 込まれており、これらのビューを利用するとさまざまな種類のサーバーやサイトのアクティビティを監視 することができます。

**Tableau Server** インストールの場合、管理ビューを表示するには、PostgreSQL ドライバーをイン ストールしておく必要があります。詳細については、「[データベースドライバー](https://help.tableau.com/current/server-linux/ja-jp/dbdriver.htm)」 (Linux)、「[データベー](https://help.tableau.com/current/server/ja-jp/dbdriver.htm) [スドライバー](https://help.tableau.com/current/server/ja-jp/dbdriver.htm)」 (Windows) を参照してください。サーバー管理者は、これらのビューを使用すると、 サーバーレベル(全サイトの集計) または特定のサイトでアクティビティを確認できます。サイトでフィ ルターをかけることができるのは、サーバー管理者だけです。

実行可能なユーザー

Tableau Server 管理者とTableau サイト管理者は、管理ビューの表示と操作を行うことができま す。サイトごとにフィルターをかけることができるのは、サーバー管理者だけです。

すべてのユーザーによるアクション

このビューを使用すると、フローがどのように使用されているかについての洞察を収集できます。これ には、パブリッシュ、ダウンロード、フロー実行などのアクションが含まれます。ビューは、アクション、サ イト、時間範囲などでフィルターリングできます。[合計ユーザー数] は、アクションを実行したユー ザー数を表します。この値は、フィルターリングの影響を受けません。アクティブユーザー数は、選択 した期間中にアクティブであり、選択したアクションのいずれかを実行したユーザーの数を示します。

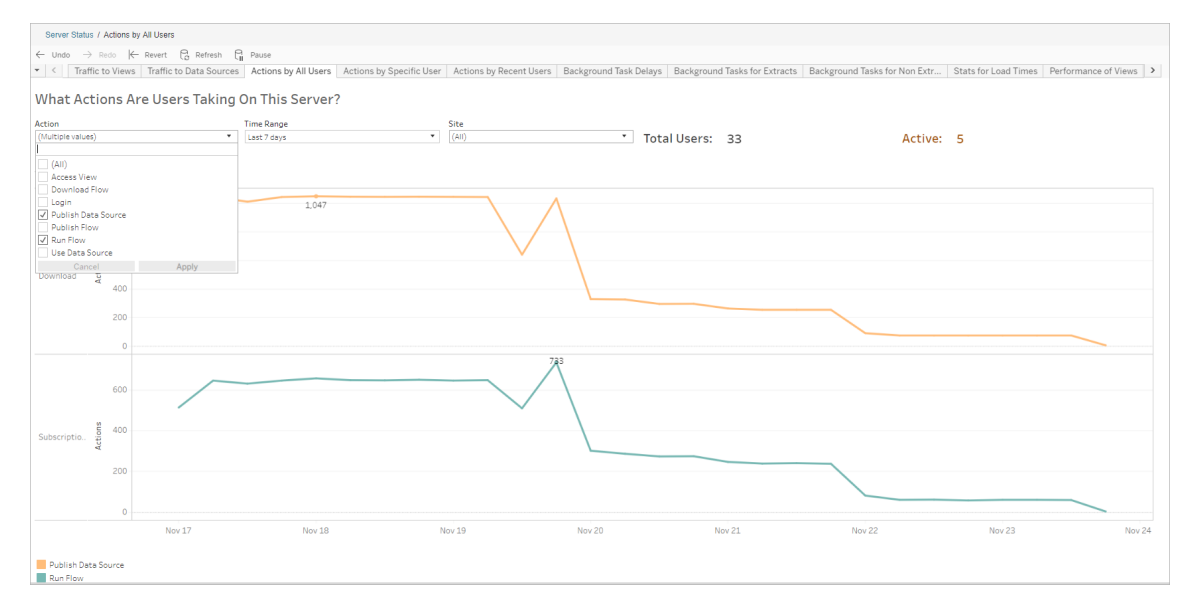

特定のユーザーによるアクション

このビューを使用すると、個々のユーザーがフローをどのように操作しているかについての洞察を収 集できます。ビューは、ユーザー名、アクションの種類、時間範囲、およびサイトでフィルターリング できます。

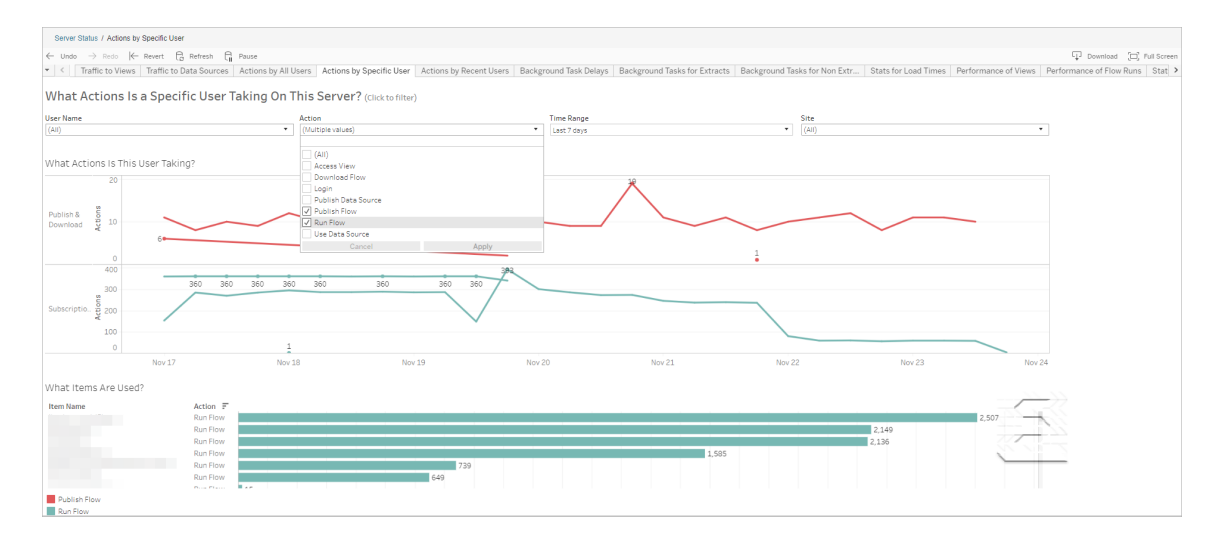

最近のユーザーによるアクション

このビューを使用すると、過去 24 時間にTableau Server またはでアクティブであったユーザーが 表示されます。

サーバー上でメンテナンス作業を行う必要がある場合、どのユーザーにどれくらいの影響があるか、 さらにはそれらのユーザーが何をしているのかについて知るのに役立ちます。

このビューには、最近 Tableau Server またはにサインインした、**[**アクティブ**]**、**[**最近アクティブ**]**、およ び**[**アイドル**]** のユーザーが表示されます。

このビューでは、アクティブなユーザーとは直近の5 分間にアクションを実行したユーザー、最近アク ティブなユーザーとは直近の30 分間にアクションを実行したユーザー、アイドルなユーザーとは、最 後にアクションを実行してから30 分以上が経過したユーザーを指します。

ユーザーを選択すると、そのユーザーが最近実行したアクションのみを表示できます。アクションの詳 細を表示するには、アクションの上にマウスを置きます。

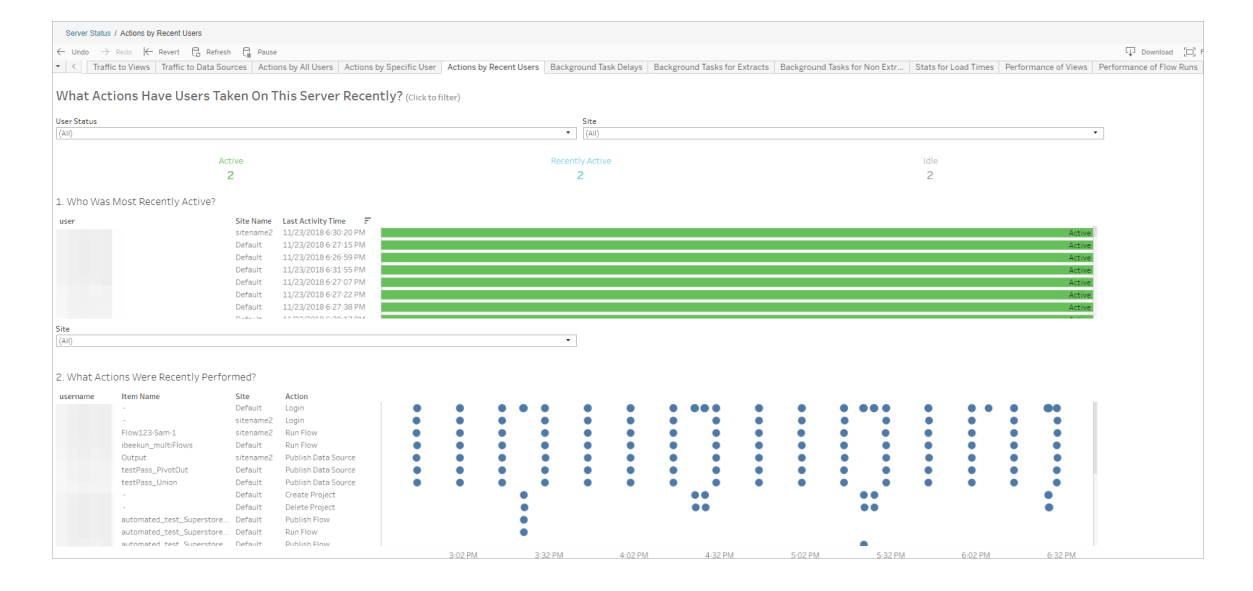

バックグラウンドタスクの遅延

このビューには、抽出更新タスク、サブスクリプションタスク、フロータスクの遅延が表示されます。こ の遅延は、タスクの実行がスケジュールされていた時刻から、実際に実行された時刻までの時間の 長さです。このビューを使用すると、タスクスケジュールの分散やタスクの最適化によってサーバーの パフォーマンスを改善できる余地がどこにあるかを特定できます。

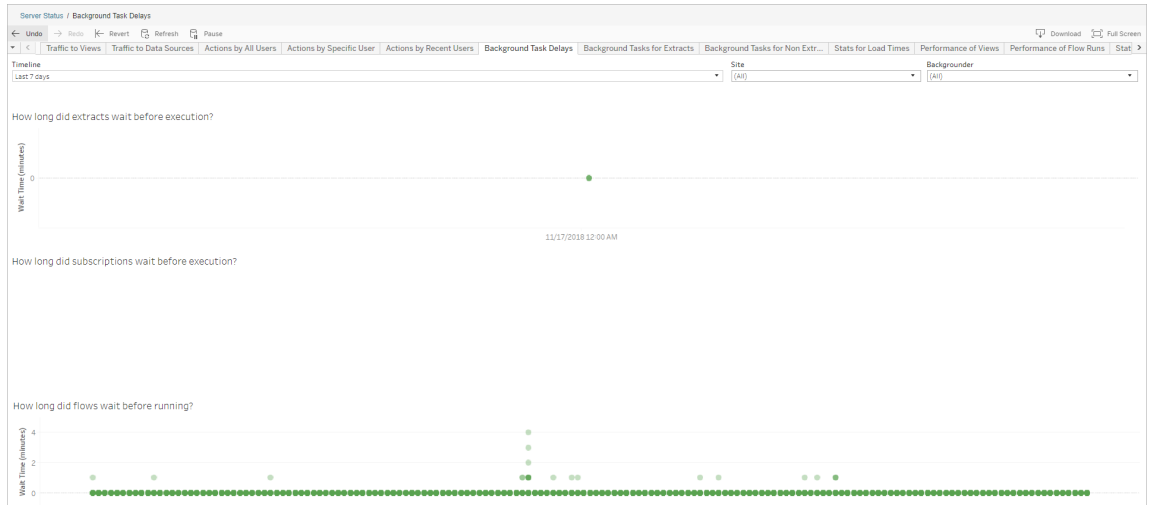

遅延の考えられる原因と遅延を小さくする方法には、次のものがあります。

• 多くのタスクが同時にスケジュールされている。

ビューの例では、長い遅延を示すタスクは毎日同時にクラスター化されています。これによ り、待機時間の急増が生じます。[タイムライン] フィルターを1 日に設定すると、タスクの遅 延が時間ごとに表示されるので、多くのタスクが同時にスケジュールされている時間帯を特 定できます。1 つの解決策は、タスクをオフピークの時間帯に分散して、サーバーの負荷を 軽減することです。

<sup>l</sup> 同時に実行されている他のサーバープロセスが、サーバーリソースを消費し、パフォーマンス を低下させています。

サーバープロセスのCPU 使用量とメモリ使用量を監視して、最もリソースを消費している プロセスを特定し、サーバー上のプロセスの設定を調節します。

モニタリングプロセスの詳細については、「Windows Performance Monitor [でデータを収集](https://help.tableau.com/current/server/ja-jp/perf_collect_perfmon.htm) [する](https://help.tableau.com/current/server/ja-jp/perf_collect_perfmon.htm)」を参照してください。

抽出以外のバックグラウンドタスク

バックグラウンドタスクは、スケジュールされたフローやアドホックのフローを実行するためにも作成さ れます。このビューを使用すると、サイト上で成功または失敗したフロータスクの数を確認できま す。タスクの詳細を確認するには、タスクのアイコンにカーソルを合わせてください。

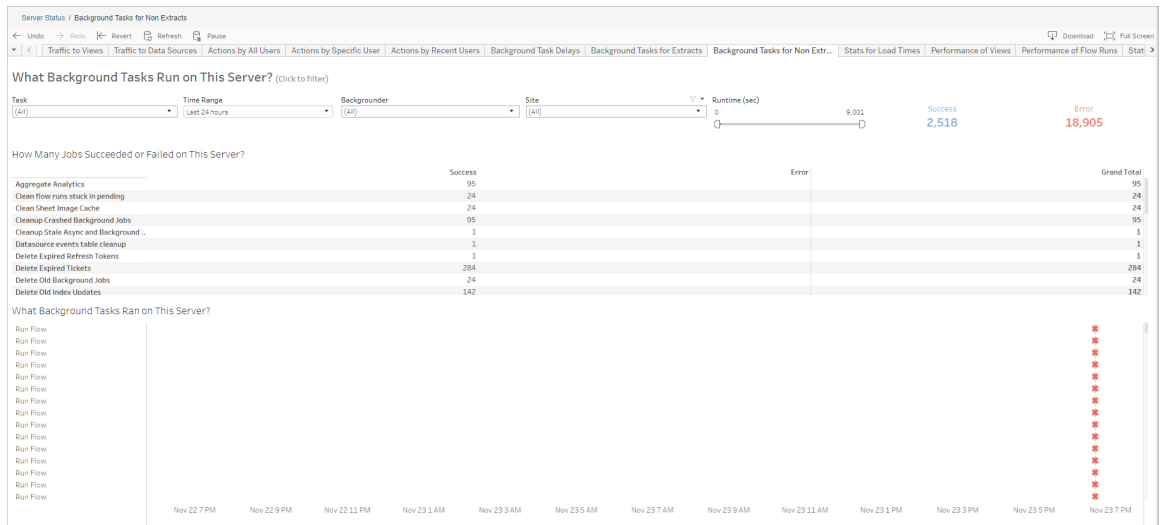

フロー実行のパフォーマンス

このビューは、サイト上のすべてのフローのパフォーマンス履歴を表示するために使用します。フロー 名、出力ステップ名、フロー所有者、実行タイプ(スケジュールまたはアドホック)、およびフロー実行 の開始時刻でフィルターリングすることができます。

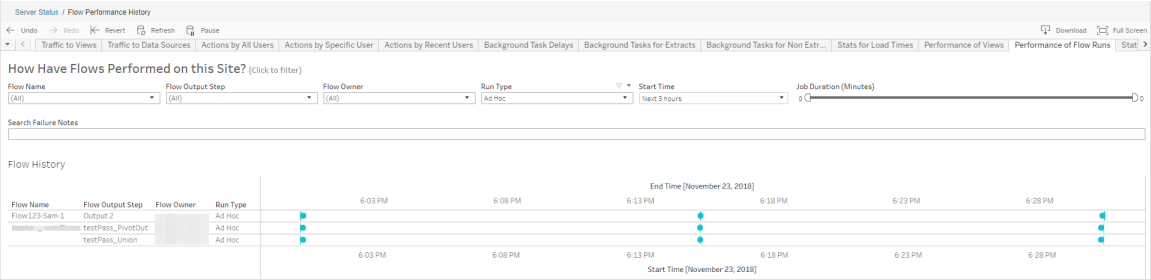

このビューを使用すると、次のような質問に答えることができます。

- <sup>l</sup> 現在スケジュールされているフロー タスクは何か**?** これを確認するには、[開始時刻] フィル ターを使用して、調べたい時間枠を選択します。たとえば、今後 3 時間でスケジュールされ ているフロータスクを表示するには、**[**時間**]** -> **[**今後**]** を選択し、「**3**」と入力します。
- <sup>l</sup> フロー タスクの期間はどの程度か**?** これに回答するには、ビュー内のマークをクリックし、タス ク実行期間を含む詳細を表示します。

<sup>l</sup> アドホックで実行されたフローの数、スケジュールされた実行の数はいくつか**?** - これに回答 するには、**[**実行タイプ**]** フィルターを使用し、**[**アドホック**]** または**[**スケジュールされています**]** を選択します。

このビューでは、次の情報も表示されます。

- <sup>l</sup> 実行頻度が最も高いフローには、最も多くのマークが表示されます。
- <sup>l</sup> 現在同時に実行されているフローを表示するには、**[**進行中**]** または**[**保留中**]** と表示され ているマークにカーソルを合わせて**[**保持のみ**]** を選択すると、現在実行中のすべてのフロー をフィルターにかけることができます。
- <sup>l</sup> 特定の期間帯に同時に実行されているフローを確認するには、**[**開始時間**]** フィルターで範 囲を選択します。たとえば、**[**今後 **3** 時間**]** を選択すると、今後 3 時間にどのフローが実行 されるかを確認することができます。

領域使用量の統計

このビューを使用すると、サーバー上で最も多くのディスク容量を使用しているフロー出力を特定で きます。ディスク容量の使用率は、ユーザー別、プロジェクト別、フロー出力のサイズ別に表示さ れ、最も近い整数に切り捨てられます。

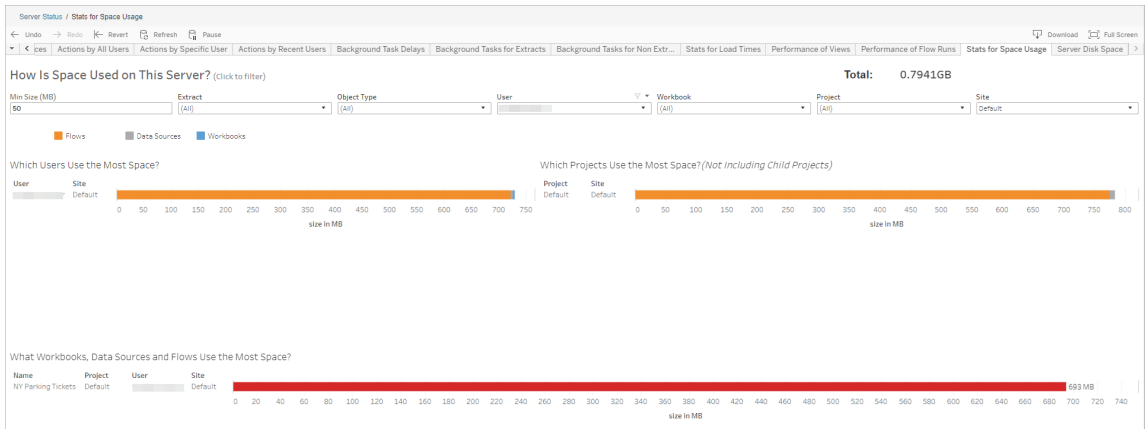

[最小サイズ] フィルターを使用して、占有するスペースの量に基づいて、どのフロー出力を表示す るか制御します。フローにはオブジェクトタイプフィルターを使用します。

- 最もスペースを使用しているユーザーは誰か このセクションでは、(フローをフィルターにかけ た時点で) 最も多くのスペースを消費しているフローの所有者を表示します。ユーザー名をク リックすると、次の2 つのグラフをそのユーザーでフィルターできます。
- <sup>l</sup> 最もスペースを使用しているプロジェクトは何か- このセクションでは、(フローをフィルターにか けた時点で) 最も多くのスペースを消費しているフローを持つプロジェクトを表示します。
- <sup>l</sup> 最もスペースを使用しているワークブック、データソース、フローは何か– このセクションでは、 (フローをフィルターにかけた時点で) 最も多くのスペースを消費しているフローを表示します。

実行可能なユーザー

- <sup>l</sup> **Tableau Server** 管理者は、以下を実行できます。
	- <sup>l</sup> サーバーレベルでメール通知を設定する
	- サイトのメール通知を設定する
	- エラーを表示する
	- 中断したタスクを再開する
	- アラートを表示する
	- プロセスのステータスを表示する
- <sup>l</sup> **Tableau** サイト管理者は、以下を実行できます。
	- サイトレベルでメール通知を設定する
	- エラーを表示する
	- 中断したタスクを再開する
	- アラートを表示する
- フローの所有者、プロジェクトリーダー、およびフローを表示する権限が付与されているすべ てのユーザーは、以下を実行できます。
	- エラーを表示する
	- 中断したタスクを再開する
	- アラートを表示する(フローの所有者)

開発者向けリソース- REST API

Tableau Server REST API を使用すると、Tableau を既存のワークフローに自動的およびシームレ スに統合できます。Tableau Server REST API を使用すると、コンテンツ、ユーザー、サイト、さらに 今ではフローにも、プログラムでアクセスして利用できます。HTTP を経由すると、Tableau Server ま たはTableau Cloud でプロビジョニング、パーミッション、パブリッシュを管理できます。REST API を 使用すると、データソース、プロジェクト、ワークブック、サイトユーザー、サイト、およびフローの各機

能にアクセスできます。このアクセスを使ってカスタムアプリケーションを作成したり、サーバーリソー スとの相互作用をスクリプトしたりできます。

Tableau REST API は、次のフローの機能をサポートしています。

新しいフローのエンドポイントが追加されたことで、フローのパブリッシュ、フローのスケジュール設 定、オンデマンドによるフローの実行、パーミッションの管理、フローのダウンロードなどがサポートさ れるようになりました。フローの新しいREST API エンドポイントの全リストについては、「[フローのメ](https://help.tableau.com/current/api/rest_api/ja-jp/REST/rest_api_ref_flow.htm) [ソッド](https://help.tableau.com/current/api/rest_api/ja-jp/REST/rest_api_ref_flow.htm)」を参照してください。

また[、既存のエンドポイントが](https://help.tableau.com/current/api/rest_api/en-us/REST/rest_api_ref.htm)更新され、フローの新しいスケジュールの作成、新しいサイトの作 成、既存のサイトの更新、および既定のパーミッションの管理などがサポートされるようになりまし た。

注意: REST API を使用してフローを実行する場合は、データ管理 ライセンスが必要です。

# Tableau Catalog について

データのボリュームや形式、重要性が増しているため、環境はさらに複雑になりつつあります。デー タが変化するペースが急速であることから、そのデータとそのような複雑な環境での使用方法を追 跡するのが困難になることがあります。それと同時に、さまざまな場所にあるデータをより多く求める ユーザーが増えているため、ユーザーが適切なデータを見つけるのは難しくなっています。こうしたこ とから、ユーザーは適切なソースを使用しているか、それが最新かどうかを疑問に感じており、最終 的にデータの信頼性が損なわれています。

Tableau Catalog は、系列、インパクト分析、データディクショナリ、データ品質に関する警告、検 索などの機能をTableau アプリケーションに統合し、これらの問題をスタンドアロンのカタログと異 なった方法で解決するのに役立ちます。IT とエンドユーザーの両方に重点が置かれているため、 Tableau Server またはTableau Cloud を使用しているすべてのユーザーはデータの可視性と信頼 性だけでなく、検出可能性も高めることができます。Tableau Catalog は組織で使用されている Tableau コンテンツからカタログを構築し、次のような包括的な機能を使用できるようにします。

- インパクト分析と系列。
	- <sup>l</sup> 管理している表またはデータソースの特定の列やフィールドを利用するワークブックな どのTableau コンテンツを表示できます。データを変更する必要がある場合は、影響 を受けるTableau の作成者にメールで通知できます。
	- <sup>l</sup> ワークブック作成者は、系列を使用して、利用するフィールドを追跡できます。
	- <sup>l</sup> ユーザーはTableau のビジュアライゼーションを使用する場合、ビューの作成に使用さ れたデータの由来を表示することができます。
- <sup>l</sup> キュレーションと信頼。データ案内人は、説明や証明書など有用なメタデータを追加し、 ユーザーが適切なデータを見つけるようにすることができます。データ品質に関する警告の設 定、[データの詳細] ペインでのデータ詳細の表示、資産の認証、カタログからの資産の削除 を行うことができます。
- <sup>l</sup> データディスカバリ。Tableau Desktop またはTableau Web 作成では、Tableau Catalog を 使用して、Tableau で分析を行うデータベース、テーブル、データソース、および仮想接続を 検索し、検索結果からそれらに接続することができます。

2019.3 以降、データ管理 はTableau Server とTableau Cloud のTableau Catalog の一部として 使用できます。プロダクトキーがアクティブで有効になっている場合、上記のカタログ機能は使用中 の製品に統合されているため、見つけた場所でデータを操作することができます。

## Tableau Catalog のしくみ

Tableau Catalog はサイト上のすべてのコンテンツ(ワークブック、データソース、シート、仮想接続、 およびフロー) を検出してインデックスを作成し、コンテンツに関するメタデータを収集します。メタデー タから外部アセット(データベース、テーブル、その他のオブジェクト) が特定されます。Tableau がコン テンツと外部アセットとの関係を理解すると、コンテンツと外部アセットの系列を表示できるようにな ります。また、Tableau Catalog を使用すると、ユーザーはTableau Server またはTableau Cloud を使用して外部資産に接続できます。

サイトのユーザーは、コンテンツのパブリッシュや削除、データ品質に関する警告や認証の添付、サ イト上のコンテンツやそのメタデータの変更などを行うことができ、Tableau Catalog はそれに応じて 情報を更新します。

Tableau Catalog を使用して組織のデータガバナンスをサポートする方法については、Tableau Blueprint ヘルプの「Tableau [のガバナンス](https://help.tableau.com/current/blueprint/ja-jp/bp_governance_in_tableau.htm)」を参照してください。

# Tableau Catalog の主要な用語

- メタデータ。データに関する情報。
- <sup>l</sup> Tableau コンテンツ。Tableau で作成されたコンテンツ(ワークブック、データソース、仮想接 続、およびフローなど)
- <sup>l</sup> 外部資産。Tableau Server またはTableau Cloud にパブリッシュされたTableau コンテンツ で使用されるデータベースやテーブルに関するメタデータ

## Tableau Catalog のライセンス

Tableau Catalog はデータ管理 を通じてライセンスされています。データ管理 のライセンスのしくみ については、「データ管理[のライセンス](#page-3527-0)」を参照してください。

## Tableau Catalog の有効化

Tableau Server またはTableau Cloud をデータ管理 でライセンスした後、次のいずれかの作業を 行うとTableau Catalog を有効にできます。

- <sup>l</sup> **Tableau Cloud** の場合、アクションは必要ありません。Tableau Catalog は既定でオンで、 派生 パーミッションを使用するように構成されており使用準備ができています。派生パーミッ ションの詳細については[、メタデータに対するパーミッションを](#page-965-0)参照してください。
- <sup>l</sup> **Tableau Server** の場合、サーバー管理者はまずtsm maintenance metadataservices コマンドを使用し、Tableau メタデータAPI を有効にする必要があります。詳細 については、Tableau Catalog [の有効化を](#page-1023-0)参照してください。

メタデータAPI を有効にした後、Tableau Catalog は既定でオンで、派生パーミッションを使 用するように構成されており使用準備ができています。派生パーミッションの詳細について は[、メタデータに対するパーミッションを](#page-965-0)参照してください。

## 特長と機能

Tableau Catalog で使用できる機能の詳細については、次のヘルプ記事を参照してください。

データディスカバリ

<sup>l</sup> Tableau Desktop の**[**接続**]** ペインの**[**データの検索**]** で**[Tableau Server]** を選択し、 Tableau Server またはTableau Cloud [を使用してデータに接続します](https://help.tableau.com/current/pro/desktop/ja-jp/examples_tableauserver.htm)。Tableau Catalog

が有効になっている場合は、接続先のパブリッシュ済みデータソースを検索するだけでなく、 Tableau Server またはTableau Cloud サイト上のパブリッシュ済みのデータソースやワーク ブックで使用される特定のデータベース、テーブル、オブジェクトを検索し、それらに接続でき るようになりました。

- Tableau Catalog を有効にすると[、検索が](https://help.tableau.com/current/pro/desktop/ja-jp/search.htm)拡張され、列、データベース、テーブル、その他の オブジェクトに基づいて検索結果が表示されるようになります。
- <sup>l</sup> Web で作成する場合、パブリッシュされたデータソースに加えて[、データベースやテーブルに](https://help.tableau.com/current/pro/desktop/ja-jp/getstarted_web_authoring.htm#tableau-catalog-users-create-workbooks-from-external-assets) [接続するこ](https://help.tableau.com/current/pro/desktop/ja-jp/getstarted_web_authoring.htm#tableau-catalog-users-create-workbooks-from-external-assets)ともできます。
- Tableau Prep をWeb で使用する場合、データベースやテーブルなど[の外部アセットに基づ](https://help.tableau.com/current/prep/ja-jp/prep_startflow.htm#start-a-new-flow) [いて新しいフローを作成](https://help.tableau.com/current/prep/ja-jp/prep_startflow.htm#start-a-new-flow)できます。
- Salesforce Data Cloud [に接続する](https://help.tableau.com/current/pro/desktop/ja-jp/examples_data_cloud.htm)と、Tableau Catalog に組み込まれたネイティブData Cloud オブジェクトのサポートが表示されます。データレイクオブジェクト(DLO)、データモデ ルオブジェクト(DMO)、および計算されたインサイトは、検索、接続、系統のページに個別 に表示されるため、それらの検出、接続、再利用が簡単になります。

キュレーションと信頼。

- <sup>l</sup> [データ資産を認証](https://help.tableau.com/current/server/ja-jp/datasource_certified.htm)し、信頼でき推奨されるデータをユーザーが見つけるのを助けます。
- <sup>l</sup> [データ品質に関する警告を](https://help.tableau.com/current/server/ja-jp/dm_dqw.htm)設定し、古いデータや廃止データなどデータ品質の問題に関し てユーザーにアラートを出します。
- <sup>l</sup> [機密度ラベルを](https://help.tableau.com/current/server/ja-jp/dm_labels_sensitivity.htm)追加して、取り扱いに注意が必要なデータについてユーザーに警告します。
- カスタム ラベルを追加して、組織のニーズに合った方法でデータを分類します。
- [データラベルの管理ユ](https://help.tableau.com/current/server/ja-jp/dm_labels_manage.htm)ーザーが使用できるラベル名とカテゴリを拡張します。
- <sup>l</sup> [タグ](https://help.tableau.com/current/pro/desktop/ja-jp/tags.htm)を使用してTableau Server およびTableau Cloud でアイテムを分類すると、ユーザーは 外部アセットをフィルターできます。
- [[データの詳細](https://help.tableau.com/current/pro/desktop/ja-jp/data_explore_analyze_interact.htm#use-data-details-to-see-visualization-information)] タブを使用してパブリッシュ済みのビジュアライゼーションについての理解を深 め、使用されているデータの詳細を確認します。
- データベース、表、列[に説明を追加](https://help.tableau.com/current/pro/desktop/ja-jp/qs_content_page.htm#add-or-edit-descriptions)して、ユーザーがデータを簡単に見つけられるようにしま す。

系列とインパクト分析

- <sup>l</sup> [系列](https://help.tableau.com/current/server/ja-jp/dm_lineage.htm)を使用してデータの出所を追跡し、データに対する変更の影響に関する分析や影響 を受ける可能性があるユーザーの特定を行います。
- <sup>l</sup> データ関連の更新について、ワークブック、データソース、またはフロー[の所有者にメールを送](https://help.tableau.com/current/server/ja-jp/dm_lineage.htm#email) [信し](https://help.tableau.com/current/server/ja-jp/dm_lineage.htm#email)ます。データベース、テーブル、またはオブジェクトの連絡先にも同様のメールを送信しま す。

開発者向けリソース

Tableau REST API のメタデータメソッドを使用すると、プログラムによって特定のメタデータを更新 することができます。[メタデー](https://help.tableau.com/current/api/rest_api/ja-jp/REST/rest_api_ref_metadata.htm)タメソッドの詳細については、Tableau Server REST API の「メタデー [タメソッド](https://help.tableau.com/current/api/rest_api/ja-jp/REST/rest_api_ref_metadata.htm)」を参照してください。

REST API に加えて、Tableau [メタデータ](https://help.tableau.com/current/api/metadata_api/ja-jp/index.html)API を使用すると、Tableau Server または Tableau Cloud にパブリッシュされたコンテンツからプログラムによってメタデータに対するクエリを実行すること ができます。メタデータAPI は高速で柔軟性が高く、メタデータとその構造との関係について特定 の情報を見つけようとしている場合に最適です。[GraphiQL](https://help.tableau.com/current/api/metadata_api/ja-jp/docs/meta_api_start.html#explore-the-metadata-api-schema-using-graphiql) と呼ばれるインタラクティブなブラウザー 内ツールを使用して、メタデータAPI に対するクエリを調査およびテストします。

注**:** メタデータAPI またはGraphiQL の使用にはデータ管理 は必要はありません。

# 仮想接続とデータポリシーについて

仮想接続は、データソース、ワークブック、フローと並ぶTableau コンテンツタイプの1 つであり、 データを表示し理解するのに役立ちます。仮想接続は、データへのアクセスポイントを一元化す るものです。仮想接続で導入されたもう1 つの重要な機能は、データポリシーです。データポリ シーは、ワークブックやデータソースのレベルではなく、行レベルのセキュリティを接続レベルで提供 します。行レベルのセキュリティのためのデータポリシーは、仮想接続を使用するすべてのワークブッ ク、データソース、フローに適用されます。

仮想接続は、複数のデータベースにまたがる複数のテーブルにアクセスすることができます。仮想 接続では、データの抽出とセキュリティを接続レベルで一元管理できます。

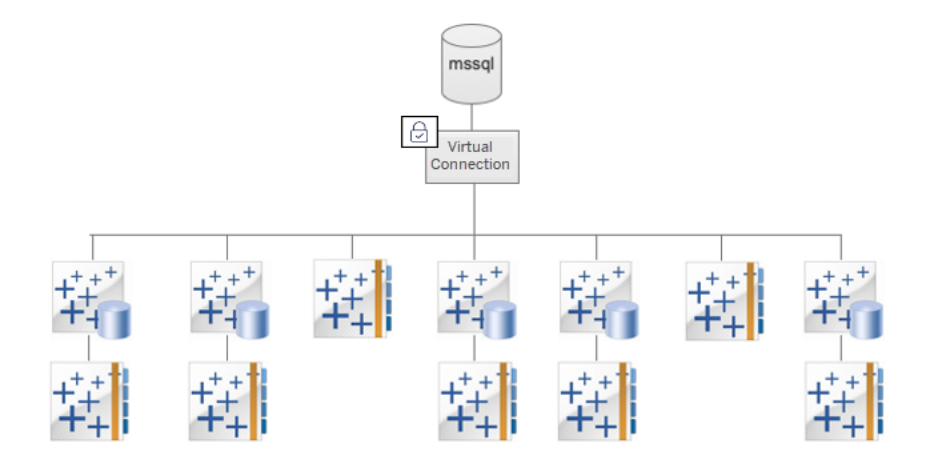

行レベルのセキュリティオプションについては、Tableau の「Tableau [の行レベルのセキュリティオプ](#page-1808-0) [ションの概要](#page-1808-0)」を参照してください。

すべての仮想接続に、関連するデータポリシーがあるわけではありません。また、仮想接続は、単 に接続の認証資格情報を管理するための一元的な場所として使用することもできます。

重要な用語

- <sup>l</sup> 仮想接続。データへのアクセスポイントを一元化する共有可能なリソースです。
- 接続データへのアクセスに使用するサーバー名、データベース、認証資格情報仮想接続に は、1 つまたは複数の接続が含まれます。各接続は、1 つのデータベースまたはファイルにア クセスします。
- 仮想接続テーブル。仮想接続内のテーブルです。
- <sup>l</sup> データポリシー。ユーザーのデータをフィルターリングするために仮想接続の1 つまたは複数の テーブルに適用されるポリシーです。たとえば、データポリシーを使用して、仮想接続のテー ブルに行レベルのセキュリティを適用します。
- <sup>l</sup> ポリシーテーブル。フィルターリングされたデータポリシーのファクトまたはデータテーブルです。
- ポリシー列。ポリシーテーブルのデータをフィルターリングするために使用する列。ポリシー列 は、ポリシーテーブルまたは資格テーブルに含めることができます。
- <sup>l</sup> 資格テーブル。ポリシーテーブルのフィルターリングに使用できるポリシー列と、ポリシーテーブ ルの列に関連付ける(マッピングする) ことができる別の列の両方を含むテーブル。
- <sup>l</sup> ポリシー条件。クエリ時に各行に対して評価される式または計算。ポリシー条件がTRUE の とき、その行はクエリに表示されます。

仮想接続とデータポリシーのライセンス

仮想接続とデータポリシーは、データ管理 を介してライセンスされます。データ管理 のライセンスの しくみについては、「データ管理 [のライセンス](#page-3527-0)」を参照してください。

仮想接続とデータポリシーの有効化

仮想接続とデータポリシーは、データ管理 を使用してTableau Server とTableau Cloud で自動 的に有効になります。

パーミッション

仮想接続のパーミッションは、他のTableau コンテンツのパーミッションとほぼ同様に機能します。 仮想接続をパブリッシュすると、誰でもその接続を表示できるようになります。ただし、接続の作成 者がそれ以上のパーミッションを明示的に付与するまで、その接続を使用してデータにアクセスで きるのは接続の作成者と管理者に限られます。

仮想接続を作成するときは、他のユーザーが仮想接続を使用してデータに接続できるように、接 続機能のパーミッションを設定する必要があります。Connect 機能により、仮想接続の共有が可 能になるため、ユーザーはその接続に関するクエリを実行することができます。接続権限を持つ ユーザーは、仮想接続でテーブルを表示し、そのテーブルを使用したコンテンツを作成することがで きます。詳細については、「[仮想接続でのパーミッションの設定](#page-3651-0)」 を参照してください。

パーミッションとデータポリシー

パーミッションは、Tableau のコンテンツでユーザーが実行できる操作と実行できない操作を定義し ます。パーミッションは、コンテンツの表示、Web 編集、データソースのダウンロード、コンテンツの削 除などを実行する機能で構成されています。パーミッションルールは、コンテンツでユーザーまたは グループに対して許可または拒否される機能を定義します。ライセンスレベル、サイトロール、およ び複数のパーミッションルール間での相互作用には、最終的に決定されたユーザーが実行できる 操作とできない操作、つまり、有効なパーミッションが反映されています。詳細については、「[パー](#page-902-0) [ミッション](#page-902-0)」を参照してください。

データポリシーは、仮想接続でデータをフィルターし、表示されるべきデータのみがユーザーに表示 されるようにします。データポリシーを適用すると、データはTableau コンテンツ(ワークブックやフ

ローなど) で表示するときにフィルターされます。データポリシーのポリシー条件は、データへのアクセ スを定義する計算または式です。ユーザー関数は、多くの場合、ユーザーまたはグループへのアクセ スを制限するために使用されます。アクセスは、ユーザー名、ユーザーが属するグループ、または地 域の値に基づいて行うことができます。詳細については、「[行レベルのセキュリティに使用するデータ](#page-3639-0) [ポリシーの作成](#page-3639-0)」を参照してください。

アクセスには、パーミッションとデータポリシーの両方が適用されます。簡単に言えば、パーミッション が、表示、アクセス、使用、または作成できるコンテンツを決定し、データポリシーが、表示できる データを決定します。

パーミッションとデータポリシーが連携するしくみ

Tableau のパーミッションは、最初にTableau コンテンツに適用されます。ユーザーはTableau コン テンツで実行できる機能しか実行できません。データポリシーはTableau のパーミッションを上書き しません。パーミッションが評価された後に、データポリシーが適用され、ポリシー条件に基づいて、 仮想接続内で表示できるデータが決定されます。

次の例では、給与データを含む仮想接続に対するパーミッションとデータポリシーの影響について 説明します。

- 仮想接続はHRプロジェクト内にあり、HRグループのTableau ユーザーに制限されていま す。HR グループ外のユーザーは、HR プロジェクトのコンテンツを表示できません。つまり、仮 想接続を参照、接続、または表示することはできません。
- <sup>l</sup> 仮想接続には、HR ビジネスパートナーグループのメンバーにのみ付与される接続パーミッ ションがあります。HR グループ内の他のすべてのユーザーは、仮想接続が存在することを確 認できますが、仮想接続に含まれるデータを表示することはできません。その仮想接続を使 用するワークブックを表示しても、データは表示されません。
- 仮想接続には、個々のユーザーに基づいて給与データをフィルターするデータポリシーも含 まれているため、HR ビジネスパートナーは、ビジネスユニット内の従業員に関連する行のみ を表示できます。その仮想接続を使用するワークブックを表示すると、ビジネスユニットの データのみが表示されます。

特長と機能

データの管理者にとっての仮想接続の利点は以下のとおりです。

- 安全に管理されたサービスアカウント「サービスアカウント」モデルを使用する場合、その データにアクセスしたいユーザーとサービスアカウントの情報を共有することなく、仮想接続 の作成権限を与えられた少数のアナリストに限ってサービスアカウントの認証資格情報を 付与できるようになります。
- <sup>l</sup> アジャイルな物理データベース管理。データベースの変更 (たとえば、フィールドの追加や テーブル名の変更) は、データを使用するコンテンツごとに行うのではなく、仮想接続で1 回 だけ行う必要があります。
- データの増殖を抑制。抽出更新のスケジュールを一元管理することにより、更新をスケ ジュールするのは1 回だけとなり、その仮想接続からデータにアクセスするすべてのユーザー に新しいデータが表示されるようになります。
- 一元管理された行レベルのセキュリティ。行レベルのセキュリティを接続レベルで適用する データポリシーを、Tableau 抽出とライブクエリの両方に作成できます。データポリシーは、 仮想接続を使用するすべてのワークブック、データソース、またはフローに適用されます。

注**:**データポリシーはフロー入力データには有効ですが、フロー出力データには有効ではありま せん。フロー出力データにアクセスできるユーザーには、自分に関係のあるデータのサブセット だけではなく、すべてのデータが表示されます。

データのユーザーは、仮想接続を使用すると次の恩恵を受けることができます。

- <sup>l</sup> 行レベルのセキュリティがすでにデータに適用されているため、見るべきデータのみが表示さ れる適切なアクセス。
- <sup>l</sup> 整理され保護されたデータを使用できる柔軟性。仮想接続は、接続情報を保存し、共 有します。必要なのは、ニーズに特化したデータモデルを持つデータソースを作成すること です。
- <sup>l</sup> 抽出更新のスケジュールがすでに設定されているため、データが新鮮である信頼性。
- <sup>l</sup> データポリシーが常に適用されるため、セキュリティを危険にさらすことなく、コンテンツを自 由に共有できる機能。

仮想接続エディターのワークフロー

仮想接続エディターを使用すると、次を作成できます。

- <sup>l</sup> 仮想接続。データへの一元化されたアクセスポイントを共有できる、Tableau コンテンツタ イプの1 つです。
- データポリシー。行レベルのセキュリティを接続レベルでサポートします。

仮想接続とそれに関連するデータポリシーを作成したら、それをパブリッシュして、他のユーザーと共 有するためのパーミッションを設定できます。抽出更新をスケジュールすると、仮想接続を使用する すべてのコンテンツが新しいデータにアクセスできるようになります。

次の図は、仮想接続を作成するためのワークフローを示しています。プロセス中はいつでも接続の ドラフトをパブリッシュまたは保存できますが、抽出更新をスケジュールしたり、仮想接続を使用 (ま たは編集) したりするには、事前に接続をパブリッシュする必要があります。また、他の人が接続を 使用できるようにするには、事前にパーミッションを設定する必要があります。

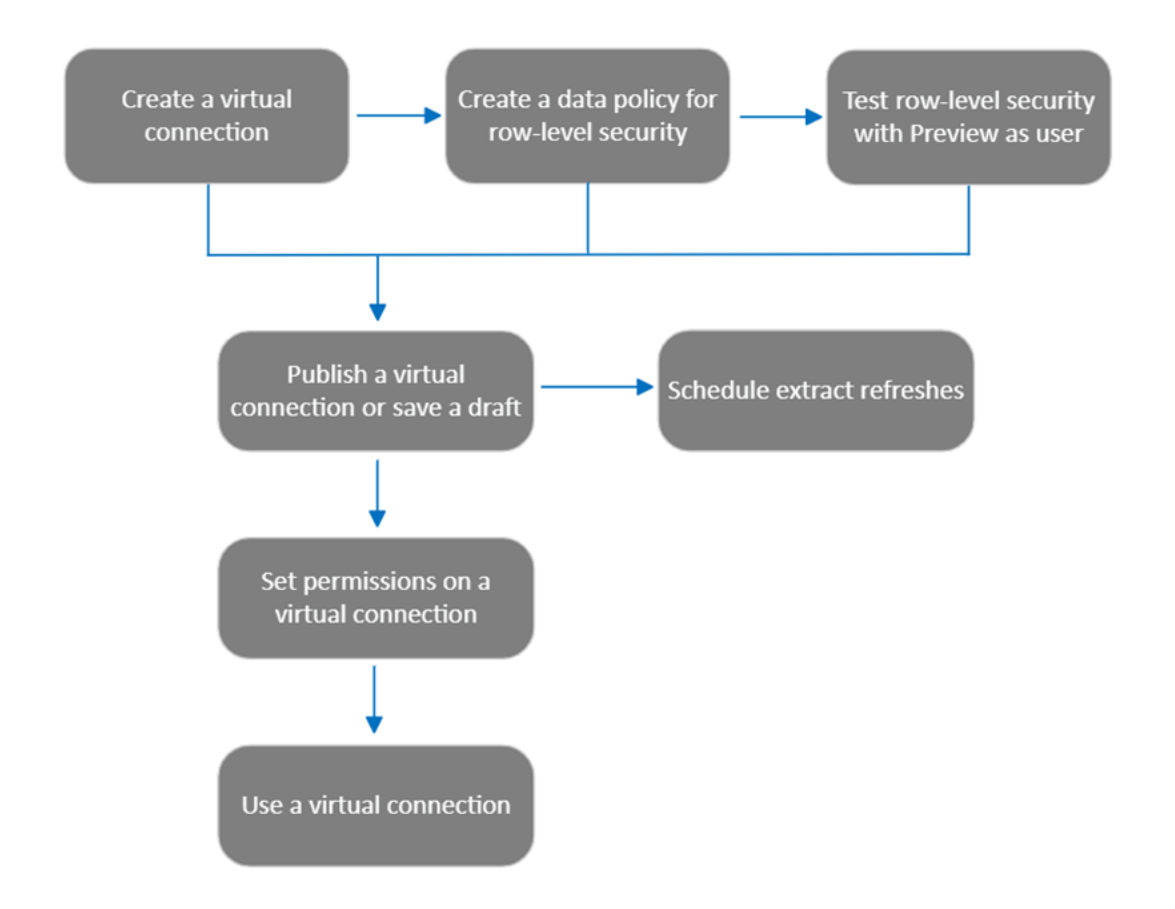

プロセスのステップを[クリックして、そのヘルプトピックに移動します](#page-3651-0)。

次のステップ

最初のステップは、「[仮想接続の作成](#page-3655-0)」です。

### <span id="page-3635-0"></span>仮想接続の作成

仮想接続は、データへの共有可能な中央アクセスポイントを提供し、接続レベルで行レベルのセ キュリティをサポートするTableau コンテンツタイプです。仮想接続は複数ステップのプロセスで作 成します。このトピックでは、共有するデータへの接続と、仮想接続エディターの[テーブル] タブでの 作業について説明します。

データへの接続

Tableau Cloud またはTableau Server で仮想接続を作成するには、次の手順を実行します。

- 1. [ホーム] または[探索] ページで、**[**新規**]** > **[**仮想接続**]** をクリックします。
- 2. [データに接続] ダイアログボックスで、データのコネクタを選択します。仮想接続でサポート されているコネクタのリストについては、Tableau Desktop およびWeb 作成ヘルプの 「Creators: [データへの接続](https://help.tableau.com/current/pro/desktop/ja-jp/creator_connect.htm#connector_list)」を参照してください。
- 3. 要求された情報を入力します。入力した認証資格情報は仮想接続に保存されるため、 接続ユーザーは、データに接続するために認証資格情報を入力する必要はありません。
- 4. プロンプトが表示されたら、**[**サインイン**]** をクリックします。別の接続を追加するには、 をク リックしてコネクタを選択し、認証資格情報を入力してサインインします。

1 つの仮想接続は複数の接続を持つことができます。各接続は、1 つのデータベースまたはファイ ルにアクセスします。

注**:** Tableau Cloud の場合、プライベートネットワークデータに接続する仮想接続では、 Tableau Bridge を使用して、データを最新に保ちます。Tableau Bridge の構成については、 「Bridge [クライアントプールの構成と管理](https://help.tableau.com/current/online/ja-jp/to_enable_bridge_live_connections.htm)」を参照してください。サポートされる接続について は、「Bridge [を使用した接続](https://help.tableau.com/current/online/ja-jp/to_sync_local_data.htm)」を参照してください。

#### 別の接続の追加

必要に応じて、仮想接続に別の接続を追加し、[接続]の横にある きをクリックして複数のデータ ベースに接続します。別のサーバーやデータベース、または同じサーバーやデータベースへの接続を 追加できます。

複数の接続では、次のことができます。
- <sup>l</sup> 他の接続やデータベースからテーブルを保護するデータポリシーで、任意の接続またはデー タベースのテーブルを資格テーブルとして使用できます。
- <sup>l</sup> 仮想接続のテーブルを別のデータベースのテーブルに追加または置換できます。たとえば、あ るデータベースから別のデータベースにデータを移行するとします。仮想接続エディターで、2 番目のデータベースへの接続を追加し、最初のデータベースの既存のテーブルを2 番目の データベースのテーブルに置き換えることができます。
- <sup>l</sup> 同じサーバーまたはデータベースに複数の接続を追加できます。これは、たとえば、同じデー タベースのデータに異なる認証資格情報でアクセスする必要がある場合に役立ちます。
- <sup>l</sup> 物理的な場所に関係なく、関連するテーブルのグループ、または一緒に使用することを意 図したテーブルのグループを共有できます。たとえば、複数のデータベースから、従業員の情 報に関連するテーブルをグループ化することができます。

仮想接続を開いて編集する場合、プロンプトが表示されたら、接続を順番に認証する必要があり ます。いずれかの接続で認証に失敗した場合、仮想接続を編集できません。

接続に含めるテーブルの選択

必要に応じて、データベースを選択してその中のテーブルを表示します。

- 1. 左側の**[**テーブル**]** でテーブルを選択してクリックするか、右側の[テーブル] タブにドラッグしま す。さまざまな接続からのテーブルを含めることができます。資格テーブルを使用している場 合は、それを含めます。
- 2. (オプション) **[**新しいカスタム **SQL]** をクリックして、カスタムテーブルスキーマを作成します。

注**:** 仮想接続は、空間データ型のテーブルをサポートしていません。

テーブルのライブ モードと抽出モードの選択

複数の接続からのテーブルかどうかにかかわらず、同じ仮想接続の中で個々のテーブルをライブ モードまたは抽出モードに設定することができます。

- ライブ テーブルはデータベースから直接クエリされます。(ライブがデフォルトです)。
- 抽出 テーブルは抽出され、Tableau に保存されます。

たとえば、一部のテーブルを抽出モードに設定することで、レポート生成や大量の顧客トラフィックに 影響されないようにすることができます。

[テーブル] で、モードを変更したいテーブルを複数選択し、**[**アクション**]**、**[Change to Live (**ライブ に変更**)]**、または**[Change to Extract (**抽出に変更**)]** を選択します。

テーブルデータの抽出

1 つまたは複数のテーブルがライブから抽出に変更されたが、まだ抽出されていない場合は、**[Run Pending Extracts (**保留中の抽出を実行**)]** をクリックして保留中の抽出を実行します。すべての 保留中の抽出を実行したら、**[Run All Extracts (**すべての抽出を実行**)]** をクリックして、その時 点のすべてのテーブルデータを抽出します。

保留中の抽出がある場合は、仮想接続をパブリッシュする前に実行する必要があります。抽出 が生成されている間は、接続を編集することはできません。

接続をパブリッシュしたら、仮想接続ページで仮想接続内のテーブルの抽出更新のスケジュール を設定します。「[仮想接続の抽出更新のスケジュールを設定する](#page-3652-0)」を参照してください。

テーブルの表示状態の設定

[テーブル] タブの表示切替トグルを使用して、テーブルとそのデータをユーザーに表示または非表 示にします。

● ユーザーはテーブルデータを表示できます。どのデータをユーザーに表示するかを管理する データポリシーを作成できます。(表示がデフォルトです)。

● ) ユーザーはテーブル データを表示できません。非表示のテーブルはデータポリシーで使用で き、資格テーブルとして使用できます。

テーブルの詳細の確認

[テーブル] タブの上部にあるテーブルをクリックすると、その詳細が表示されます。[テーブルの詳細] セクションで、テーブル名の変更、列の非表示または名前変更、データ型の変更など、簡単な編 集を行うことができます。

次のアイコンを使用して、表示されるテーブル情報を切り替えます。

- テーブル内の列のリストと各列のデータ型。
- 各列のサンプルデータと、可能な場合はリンクされたキー。リンクされたキーは、どの列が

他のテーブルにリンクしているかを示します。リンクされたキーは、データベースに主キーと外 部キーの情報がある場合にのみ表示されます。

 $\overline{\Xi}$ 選択した各列のヒストグラムの値の範囲。

データベースからデータを更新する

ツールバーの更新アイコン回をクリックして、仮想接続内のすべての接続についてデータベースから 最新のデータを取得します。これには以下が含まれます。

- <sup>l</sup> データベース、テーブル、および列のリスト。仮想接続に含まれるテーブルと含まれないテー ブルの両方が更新されます。
- テーブルとヒストグラムのデータ。

ライブモードのテーブルの場合、更新すると、データベース、テーブル、および列の最新リストと、最 近のテーブルおよびヒストグラムデータが取得されます。抽出モードのテーブルの場合、更新する と、テーブルと列の更新されたリストが取得されます。ただし、最近のテーブルとヒストグラムデータ を表示するには、新しい抽出を開始する必要があります。たとえば、データベーステーブルに新し い列があり、更新アイコンをクリックすると、新しい列がエディターに表示されますが、そのデータは 表示されません。最新のデータを表示するには、新しい抽出を開始する必要があります。

データを更新すると、現在キャッシュされているデータが無効になります。エディターを閉じて再度 開いたり、抽出モードからライブモードにテーブルを切り替えたり、ユーザー名やパスワードなどの接 続の認証資格情報を変更しても、データが更新されます。

実行可能なユーザー

仮想接続を作成するには、次の認証資格情報とロールを持っている必要があります。

- 仮想接続が接続するデータベースにサインインするための認証資格情報
- <sup>l</sup> サーバー管理者、サイト管理者、またはCreator

次のステップ

[テーブル] タブでテーブルを追加して構成した後[、行レベルのセキュリティに使用するデータポリ](#page-3639-0) [シーの作成](#page-3639-0)するか[、仮想接続のパブリッシュとパーミッションの設定を](#page-3650-0)行うかを選択できます。

関連項目

<span id="page-3639-0"></span>PROPERTIES ファイルを使用して JDBC [接続をカスタマイズする](https://help.tableau.com/current/pro/desktop/ja-jp/connect_customize.htm)–JDBC ベースの接続をカスタ マイズする場合は、PROPERTY ファイルでカスタマイズすることもできます

行レベルのセキュリティに使用するデータポリシーの作成

データポリシーを使用すると、仮想接続内の1 つまたは複数のテーブルに行レベルのセキュリティを 適用できます。データポリシーは、データをフィルターリングし、ユーザーに表示されるべきデータの みが表示されるようにします。データポリシーは、ライブ接続と抽出接続の両方に適用されます。

データポリシーについて

データポリシーには、3 つの主要な要素があります。

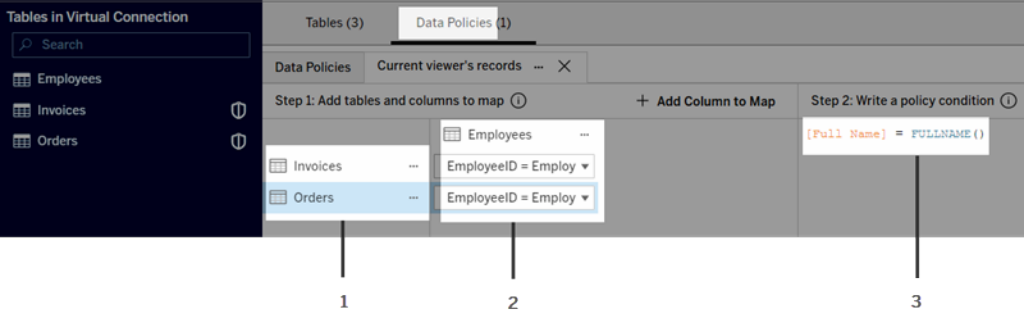

- 1. ポリシーテーブルと呼ばれる、適用対象のテーブル。これらはフィルターされるテーブルです。
- 2. マッピングされた列。テーブル間の関係 (たとえば、資格テーブルとファクトテーブル間の関 係)、およびテーブル列とポリシー列間の関係を定義するものです。ポリシー列は、データの フィルターに使用される列です。
- 3. ポリシー条件。クエリの実行時にすべての行に対して評価される式または計算です。ポリ シー条件がTRUE のとき、その行はクエリに表示されます。

データポリシーを作成するときは、データのフィルターリングに使用できる列が必要です。この列はポ リシー列と呼ばれます。データは、通常 USERNAME() やFULLNAME() などのユーザー関数を使 用して、ポリシー条件でフィルターリングします。

ポリシー テーブルにフィルターリング可能な列が含まれている場合は、その列をポリシー列として使 用します。

ポリシーテーブルにそのような列が含まれていない場合は、データのフィルターリングに使用できる列 を持つ資格テーブルを使用します。資格テーブルには、ポリシーテーブルのフィルターリングに使用で きるポリシー列と、ポリシーテーブルの列に関連付ける(マップする) ことができる別の列の両方が含 まれます(上のデータポリシーの例の画像を参照)。

ポリシーテーブルのポリシー列でフィルターリングする

データをフィルターリングする最も一般的な方法は、フィルターリングするデータを含むテーブルの列を 使用することです。その列をポリシー列として使用してから、適切なテーブル列をポリシー列にマップ します。

ポリシー列を使用してデータをフィルターリングするには、まず、左側のペインからポリシーにテーブル を追加します。テーブルを追加するには、次のいずれかの操作を行います。

- テーブル名をダブルクリックします。
- <sup>l</sup> テーブル名の近くにあるドロップダウン矢印をクリックして、**[Manage table with policy (**ポリ シーを使用してテーブルを管理**)]** を選択します。
- <sup>l</sup> または、テーブルを右にドラッグして、**[**ポリシー テーブルとして追加**]** にドロップします。

ポリシーにテーブルが追加されると、シールドアイコン Φ が左側のペインのテーブル名の右側に表 示され、ポリシーテーブルであることが示されます。

次に、列をマッピングして、テーブルの列名とポリシー列名の間にリレーションシップを作成します。 データポリシー条件のポリシー列名を使用して、ユーザーがデータにアクセスできる権限を行レベ ルで制御します。

- 1. **[+**マッピングする列を追加**]** をクリックして、データのフィルター処理に使用する1 つまたは複 数の列を追加します。
- 2. ポリシー列に名前を付けます。この名前はポリシー条件で使用します。
- 3. ポリシーを適用するテーブルごとに、ドロップダウンメニューを使用して、ポリシー列にマッピン グするテーブル列を選択します。
- 4. ポリシー条件で使用するポリシー列の数だけこのプロセスを繰り返します。

ヒント**:** [+マッピングする列を追加] ボタンを使用する代わりに、ポリシー条件領域に計算の入力を 開始し、オートコンプリートを使用して列名を選択すると、手順1でポリシー列の情報が入力され ます。

ポリシーテーブルのポリシー列を使用した例

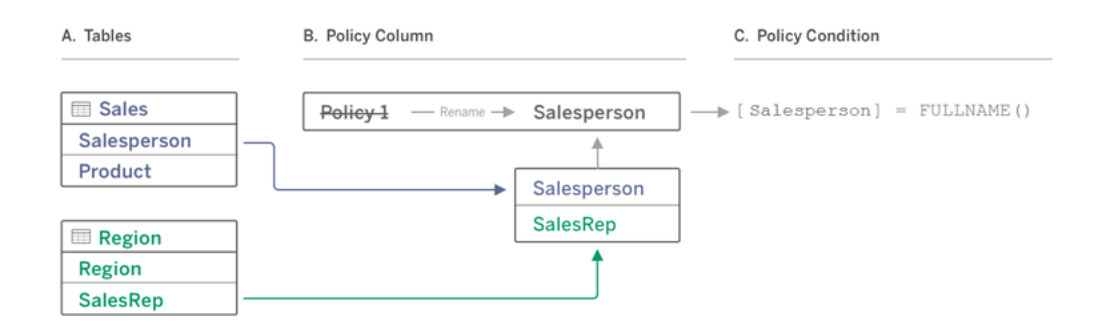

- A. "営業" テーブルには[セールスパーソン] 列があり、"地域" テーブルには[営業担当] 列があり ます。セールスパーソンと営業担当のデータは、サイト上のTableau ユーザーのフルネームと 一致します。
- B. "セールスパーソン" で"営業" と"地域" のデータをフィルターリングしたいので、ポリシー列に" セールスパーソン" という名前を付けてから、"営業" の"セールスパーソン" 列と"地域" の"営 業担当" 列を"セールスパーソン" ポリシー列にマッピングします。
- C. 次に、両方のテーブルをフィルターリングするためのポリシー条件を記述します。[セールスパー ソン] ポリシー列とFULLNAME() ユーザー関数を使用して、各ユーザーが自分のデータのみ を表示できるようにします。

資格テーブルのポリシー列でフィルターリングする

資格テーブルは、ポリシーテーブルにフィルターリングできる列が含まれていない場合に使用します。 資格テーブルを使用すると、データテーブルの列を資格テーブルの列にマッピングできます。次の点 に注意してください。

- <sup>l</sup> 資格テーブルは、仮想接続のテーブルとして必ず含めてください。接続またはデータベースの テーブルを、他の多くのデータベースのテーブルを保護する中央の資格テーブルとして使用で きます。場合によっては、保護しているテーブルと同じデータベースにある資格テーブルにより 従業員データが公開される可能性があるため、その資格テーブルが潜在的なセキュリティリ スクになる可能性があります。また、資格テーブルを別のデータベースに配置すると、たとえ ば、データベースへのアクセス権の付与など、パーミッションの制御が容易になります。
- 仮想接続ユーザーに資格テーブルを表示させた〈ない場合は、[テーブル] タブの[表示] 列 の設定を切り替えて非表示にすることができます。非表示にした資格テーブルは、引き続き ポリシーフィルタリングに使用できますが、Viz やワークブックのデータソースでは使用できませ ん。

注: 資格テーブルでは、フロー出力 (.hyper ファイル) への直接接続はサポートされていませ ん。フロー出力は、データベースに直接書き込む必要があります。

- 資格テーブルを使用してデータをフィルターリングするには、次の操作を行います。
	- 1. まず、データポリシーを適用したいデータテーブルを追加します。次のいずれかを実行しま す。
		- テーブル名をダブルクリックします。
		- <sup>l</sup> テーブル名の近くにあるドロップダウン矢印をクリックして、**[Manage table with policy (**ポリシーを使用してテーブルを管理**)]** を選択します。

<sup>l</sup> または、テーブルを右にドラッグして、**[**ポリシー テーブルとして追加**]** にドロップします。

- 2. ポリシーにテーブルが追加されると、シールドアイコン Φ が左 側 のペインのテーブル名の右 側に表示され、ポリシーテーブルであることが示されます。
- 3. 資格テーブルを選択して、次のいずれかを選択します。
	- <sup>l</sup> ドロップダウン矢印をクリックして、**[Use as entitlement table (**資格テーブルとして 使用**)]** を選択します。
	- <sup>l</sup> または、テーブルを右にドラッグして、**[**資格テーブルとして追加**]** にドロップします。
- 4. ポリシーを適用するテーブルごとにドロップダウンメニューをクリックして列を選択し、ポリシー

テーブルを資格テーブルにマッピングします。

資格テーブルのポリシー列を使用した例

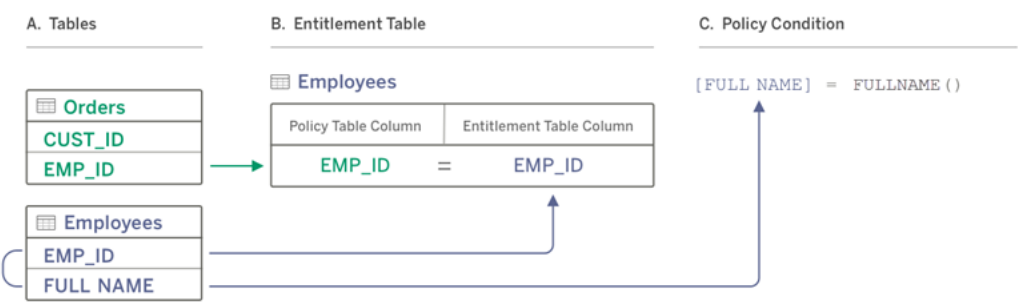

- A. フィルターリングするデータにはEMP\_ID 列がありますが、従業員名の列はありません。ただ し、EMP\_ID と従業員のFULL NAME の両方の列を含む2 番目のテーブルがあります。 また、従業員のFULL NAME 列の値は、サイトのTableau ユーザーのフルネームと一致し ます。
- B. 従業員テーブルを資格テーブルとしてポリシーに追加してから、ポリシーテーブルの列名 EMP\_ID を各テーブルの資格の列名 EMP\_ID にマッピングできます。
- C. 次に、ポリシー条件でFULLNAME() 関数を使用して、Tableau Server ユーザーのフル ネームを資格テーブルの[FULL NAME] 列 (ポリシー列) と照合し、各ユーザーが自分の データのみを表示できるようにします。

ポリシー条件を記述する

データポリシーを作成する最後のステップは、ポリシー条件を作成することです。これは計算または 式であり、行レベルのアクセス権限を定義するために使用します。ポリシー条件は、ユーザー機能 を通じてユーザーまたはグループへのアクセスを制限するためによく使用されます。

ポリシー条件は、

- データポリシーで必要です。
- true または false に評価できる必要があります。
- <sup>l</sup> ポリシー条件がtrue の場合に行を表示します。

ポリシー条件の例

[地域] 列の値が"北部" である行のみを表示します。

[Region] = "North"

サインインしたユーザーが、ユーザーの名前がEmployeeName の値と一致する行を表示できるよう にします。

FULLNAME() = [EmployeeName]

[マネージャー] グループのメンバーがすべての行を表示できるようにしますが、ユーザーはユーザー名 が[employee\_name] 列の値と一致する行のみを表示できます。

ISMEMBEROF('Managers') OR USERNAME() = [employee\_name]

注**:** ポリシータブを閉じても、作業内容は破棄されません。

ポリシー条件でサポートしているTableau 関数

ポリシー条件は、一部分のTableau 関数をサポートします。

- **論理 (Null 関連を除く**)
- 文字列
- <sup>l</sup> ユーザー
- 日付
- 数字: MIN、MID、MAX

サポートしている機能を具体的に確認するには、仮想接続エディターの[データポリシー] タブで、 右側にある**[**参照**]** パネルを参照してください。

実行可能なユーザー

データポリシーを作成するには、次のことが必要です。

- <sup>l</sup> 仮想接続が接続する先のデータベースへの認証資格情報を持っている。
- <sup>l</sup> サーバー管理者、サイト管理者、またはCreator である。

次のステップ

データポリシーを作成したら、次のステップは、期待どおりに機能することを確認することです。 「[ユーザーとしてプレビュー][を使用して、行レベルのセキュリティをテストする](#page-3649-0)」を参照してください。ま たは、仮想接続とデータポリシーを他のユーザーと共有する準備ができている場合は、「[仮想接続](#page-3650-0) [のパブリッシュとパーミッションの設定](#page-3650-0)」を参照してください。

リソース

計算の詳細については、Tableau Desktop および Web オーサリングヘルプの「Tableau [での計算](https://help.tableau.com/current/pro/desktop/ja-jp/calculations_calculatedfields_understand.htm) [を理解する](https://help.tableau.com/current/pro/desktop/ja-jp/calculations_calculatedfields_understand.htm)」を参照してください。

ユーザー関数の詳細については、Tableau Desktop およびWeb 作成ヘルプの「[ユーザー関数](https://help.tableau.com/current/pro/desktop/ja-jp/functions_functions_user.htm)」を 参照してください。

Tableau のその他の行レベルのセキュリティオプションについては、Tableau Server ヘルプの 「Tableau [の行レベルのセキュリティオプションの概要](https://help.tableau.com/current/server/ja-jp/rls_options_overview.htm)1を参照してください。

<span id="page-3649-0"></span>[ユーザーとしてプレビュー] を使用して、行レベルのセキュリティをテストする

**[**ユーザーとしてプレビュー**]** を使用して、データポリシーをテストします。ユーザーに表示されるデー タを表示して、行レベルのセキュリティが期待どおりに機能していることを確認します。このテスト は、データポリシーによってテーブル内の行が表示されなくなっている場合 (たとえば、営業担当者 だけが行を表示でき、あなたは営業担当者ではない場合など) に役立ちます。

データポリシーが適用されたときにデータをプレビューするには:

- 1. テーブルを選択します。
- 2. [テーブルの詳細] セクションで、**[**ポリシーを適用**]** チェックボックスをオンにします。
- 3. **[**ユーザーとしてプレビュー**]** をクリックして、**[**グループ**]** (オプション) と**[**ユーザー**]** を選択しま す。
- 4. ポリシーに、テーブルの詳細にあるユーザーの正しいデータが表示されていることを確認しま す。
- 5. 必要に応じて、他のユーザーに対してこの手順を繰り返します。

ヒント**:** [テーブルの詳細] で、 をクリックして、表示する値やデータポリシーによって除外する値な ど、列の値の範囲を表示します。ポリシーがデータを正しくフィルターしていることを示す適切な指 標となる1つまたは2つの列を選択します

実行可能なユーザー

仮想接続をテストするには、以下が必要です。

- <sup>l</sup> 仮想接続が接続する先のデータベースへの認証資格情報を持っている。
- <sup>l</sup> サーバー管理者、サイト管理者、またはCreator である。

次のステップ

<span id="page-3650-0"></span>データポリシーをテストした後、仮想接続を他のユーザーと共有する準備ができたら、「[仮想接続](#page-3650-0) [のパブリッシュとパーミッションの設定](#page-3650-0)」を参照してください。

仮想接続のパブリッシュとパーミッションの設定

仮想接続エディターで作業する場合、作業中の変更は下書きとして自動的に保存されます。新 しい仮想接続を他のユーザーと共有するには、パブリッシュする必要があります。

下書きの保存

接続の下書 きを手動で保存 するには、ツールバーで保存 アイコン』 をクリックするか、 メニューから **[**ファイル**]** > **[**下書きを保存**]** を選択します。

パブリッシュされた仮想接続を編集する場合でも、他のユーザーは、現在パブリッシュ状態にある接 続を引き続き使用できます。エディターで接続を処理している間、更新を下書きとして保存できま す。仮想接続への更新を他のユーザーと共有するには、更新をパブリッシュする必要があります。

進行中の下書き

パブリッシュされた仮想接続の更新中にエディターを閉じた場合、次の7日以内にエディターで接 続を開いたときに、既存の下書きを引き続き編集するか、新しい下書きを開始するか、**[**キャンセ ル**]** をクリックして、現在パブリッシュ状態にある接続を開くかを選択できます。

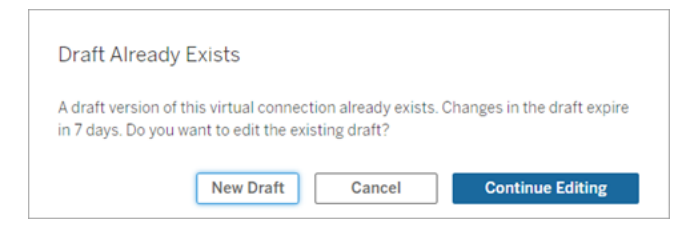

パブリッシュされていない仮想接続の下書きバージョンに戻るには、エディタを閉じる前に、下書きの URL を手動で保存する必要があります。次の7 日以内に接続を処理するときに、そのURL を使 用して、エディターで下書きを開くことができます。例:

```
https://yourserver.test.com/published-connection-
editor/?draft=d1789edc-5d9f-40ae-988d-9fc879f37a98
```
接続のパブリッシュ

新しい接続をパブリッシュするには、次の手順を実行します。

- 1. エディターの右上隅にある**[**パブリッシュ**]** ボタンをクリックするか、メニューから**[**ファイル**]** > **[**パ ブリッシュ**]** を選択します。
- 2. [パブリッシュ] ダイアログボックスで次の手順を実行します。
	- a. **[**名前**]** フィールドに接続の名前を入力します。
	- b. 接続を保存するプロジェクトを選択します。
- 3. **[**パブリッシュ**]** をクリックします。

更新された接続をパブリッシュするには、エディターの右上隅にある**[**パブリッシュ**]** ボタンをクリックす るか、メニューから**[**ファイル**]** > **[**パブリッシュ**]** を選択します。

仮想接続でのパーミッションの設定

仮想接続をパブリッシュした後、他のユーザーが使用できるようにパーミッションを設定する必要が あります。デフォルトでは、すべてのユーザーが接続を表示できます。つまり、Tableau で「仮想接 統]の下に接続が表示されますが、接続機能を許可に設定しない限り、仮想接続を使用できる のは自分と管理者だけになります。Connect 機能の詳細については、「[パーミッション](#page-3631-0)」を参照して ください。

パーミッションを設定するには、次の手順を実行します。

- 1. 仮想接続に移動します。
- 2. [アクション] メニュー(...) を開いて**[**パーミッション**]** をクリックします。
- 3. [接続] アイコンの下のボックスをオンにして、すべてのユーザーに接続を許可します。

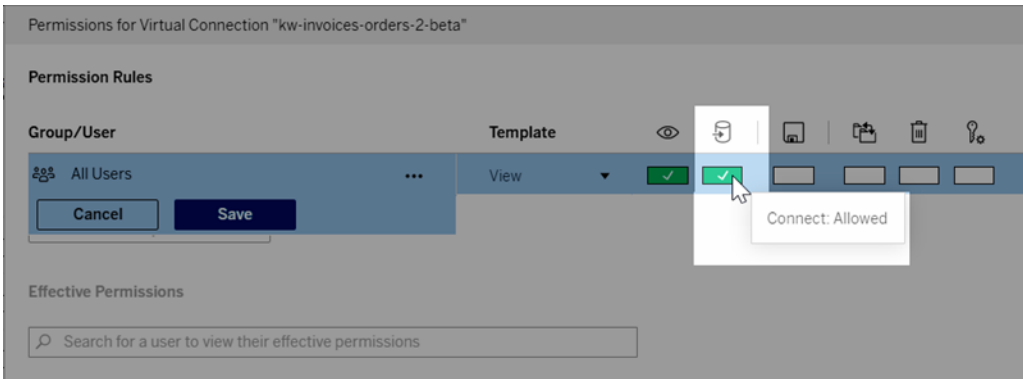

ヒント**:** 特定のユーザーまたはグループのみにパーミッションを付与する場合は、ルールを追加 できます。

4. **[**保存**]** をクリックします。

Tableau コンテンツのパーミッションに関する詳細は[、パーミッション](#page-902-0)を参照してください。仮想接続を 使用するデータソースやワークブックなどのTableau コンテンツをパブリッシュするときにパスワードを 埋め込む方法については、Tableau Server ヘルプの「[仮想接続](https://help.tableau.com/current/server/ja-jp/publishing_sharing_authentication.htm#virtual-connection-embedded-password)」を参照してください。

実行可能なユーザー

仮想接続をパブリッシュしたり、パーミッションを設定したりするには、以下が必要です。

- <sup>l</sup> 仮想接続が接続する先のデータベースへの認証資格情報を持っている。
- <sup>l</sup> サーバー管理者、サイト管理者、またはCreator である。

次のステップ

<span id="page-3652-0"></span>仮想接続をパブリッシュして、そのパーミッションを設定した後[、仮想接続を使用するで](#page-3655-0)きます。

仮想接続の抽出更新のスケジュールを設定する

仮想接続のメリットの1 つは、同じ抽出を何回も再利用することにより、データの急増を減らし、冗 長な抽出更新ジョブを削除できることです。仮想接続を使用するすべてのコンテンツで抽出データ を新鮮な状態に保つために、接続をパブリッシュした後に、接続のテーブルの抽出更新スケジュー ルを作成することができます

また、仮想接続を使用するデータソースとワークブックの抽出更新のスケジュールを設定することも できます。「Tableau Cloud [での更新のスケジュール](https://help.tableau.com/current/online/ja-jp/schedule_add.htm)」と「[定期的なデータ更新](https://help.tableau.com/current/server/ja-jp/schedule_add.htm)」(Tableau Server) を参照してください。

テーブルを抽出する

「[テーブルデータの抽出](https://help.tableau.com/current/online/ja-jp/dm_vconn_create_conn.htm#vconn_extract_table_data)」を参照してください。

Tableau Server またはTableau Cloud で抽出更新をスケジュールする

1. 仮想接続のページに移動します([ホーム] または[探索] ページで、ドロップダウンメニューから 仮想接続をクリックし、仮想接続を選択します。)

- 2. [テーブル] タブの**[Data is (**データは**)]** 列には、**[**抽出**]** が値として含まれている必要がありま す。そうでない場合は、ブラウザーを更新してください。
- 3. [スケジュールされたタスク] タブを選択し、**[+New Task (+**新しいタスク**)]** をクリックします。
- 4. [Create Scheduled Task (スケジュールされたタスクの作成)] ダイアログ ボックスには、製品 に応じてさまざまなオプションがあります。

## **Tableau Server** で次の手順を実行します。

- a. ドロップダウンメニューからスケジュールを選択します。
- b. すべての抽出更新の同期を維持するか(1 つの更新が失敗した場合は、すべての 更新が失敗します)、個別に更新するか(抽出は個別に成功または失敗します) を 選択します。
- c. **[Add or Edit Tables (**テーブルの追加または編集**)]** クリックして、更新するテーブル を選択します。仮想接続は完全更新のみをサポートします。
- d. **[OK]** をクリックします。
- e. **[Create Scheduled Task (**スケジュールされたタスクの作成**)]** をクリックします。

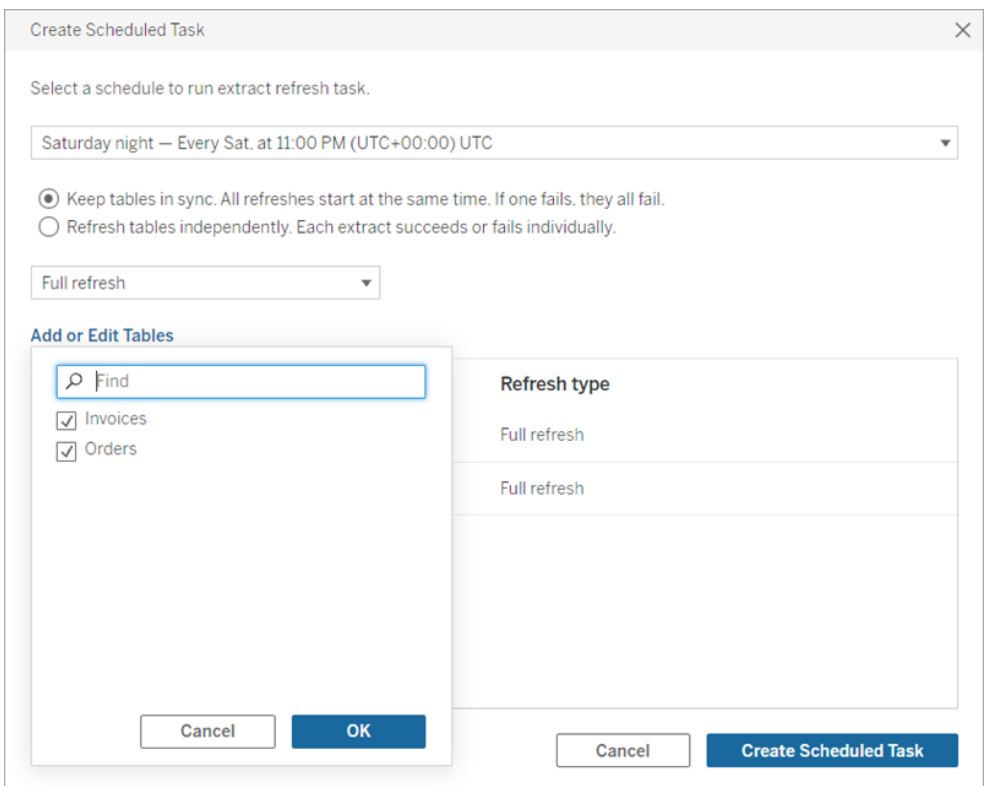

# **Tableau Cloud** で次の手順を実行します。

- a. 更新頻度を、ドロップダウンメニューの**[Repeats (**繰り返し**)]**、**[Every (**間隔**)]**、**[At (**時刻**)]** の中から選択します。**[On (**曜日**)]** の下で更新する曜日を選択します。
- b. すべての抽出更新の同期を維持するか(1 つの更新が失敗した場合は、すべての更 新が失敗します)、個別に更新するか(抽出は個別に成功または失敗します) を選 択します。
- c. **[Add or Edit Tables (**テーブルの追加または編集**)]** クリックして、更新するテーブル を選択します。仮想接続は完全更新のみをサポートします。
- d. **[OK]** をクリックします。
- e. **[Create Scheduled Task (**スケジュールされたタスクの作成**)]** をクリックします。

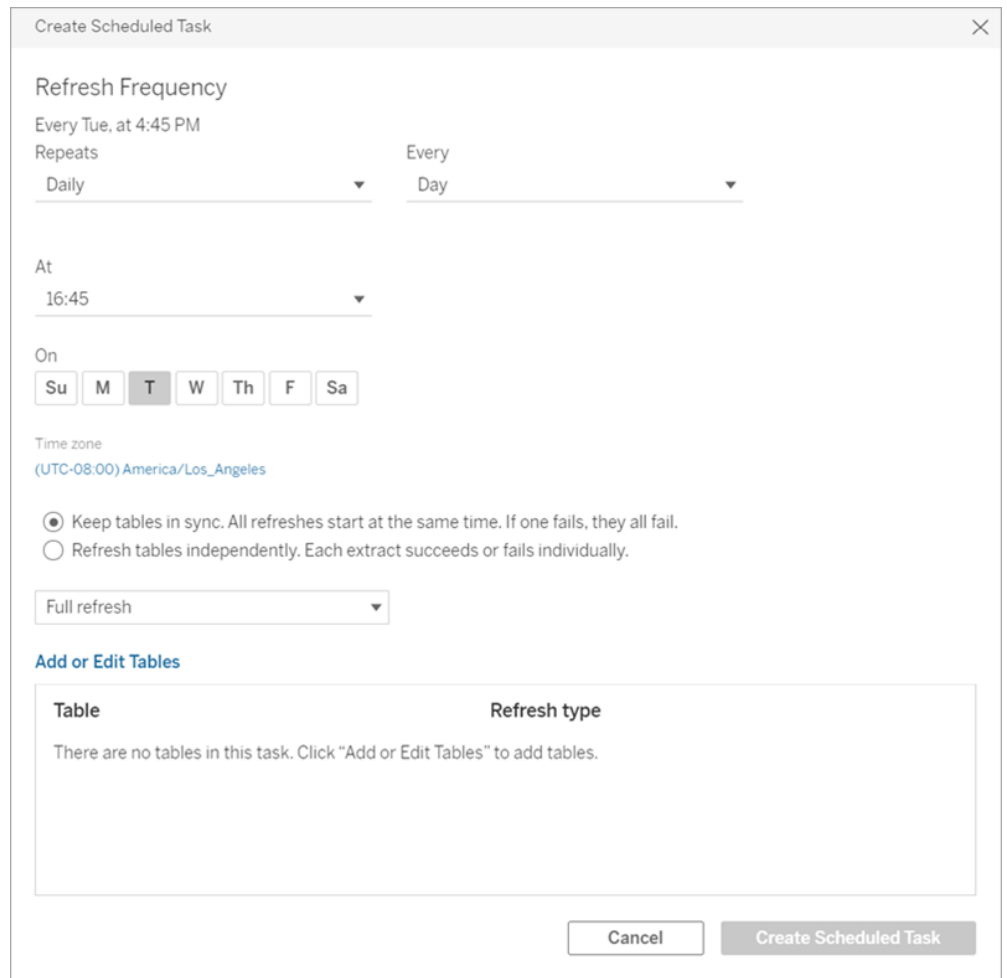

プライベートネットワークデータに接続する仮想接続では、Tableau Bridge を使用 して、データを最新に保ちます。詳細については、「Bridge [クライアントプールの構成](https://help.tableau.com/current/online/ja-jp/to_enable_bridge_live_connections.htm) [と管理](https://help.tableau.com/current/online/ja-jp/to_enable_bridge_live_connections.htm)」を参照してください。

更新の抽出の時間制限

実行時間の長い更新タスクがすべてのシステムリソースを消費して、サイト上の他の抽出の更新 を妨げてしまうことがないようにするため、仮想接続の抽出更新には2 時間の時間制限が設けら れています。更新タスクのタイムアウト制限に関する詳細とこれらのエラーを解決するための推奨 事項については、「[抽出更新の時間制限](https://help.tableau.com/current/online/ja-jp/schedule_add.htm#timeout)」を参照してください。ただし、仮想接続では完全更新 のみがサポートされ、増分更新はサポートされないことに注意してください。

実行可能なユーザー

仮想接続をパブリッシュしたり、パーミッションを設定したりするには、次の認証資格情報とロールを 持っている必要があります。

- <sup>l</sup> 仮想接続が接続する先のデータベースへの認証資格情報を持っている。
- <sup>l</sup> サーバー管理者、サイト管理者、またはCreator である。

次のステップ

<span id="page-3655-0"></span>仮想接続用の抽出更新をスケジュールした後[、仮想接続を使用する。仮想接続を使用する](#page-3655-0)

仮想接続を使用する

仮想接続をパブリッシュして、パーミッションを設定すると、ユーザーは仮想接続を使用して、 Tableau のすべてのデータにアクセスするのと同じ方法でデータに接続できるようになります。仮想 接続または接続のデータポリシーを編集する必要がある場合 (参照元スキーマを変更する場合 など) は、仮想接続エディターで接続を開き、変更を加えて、更新を保存またはパブリッシュしま す。ワークブック内の既存のデータソースを仮想接続に置き換えることもできます。

仮想接続に接続する

Tableau Cloud またはTableau Server でWeb を作成するには、次の手順を実施します。

- 1. [ホーム] または[探索] ページで、**[**新規**]** をクリックします。
- 2. 作成するコンテンツのタイプ(ワークブック、フロー、またはパブリッシュされたデータソース) を選 択します。
- 3. [データへの接続] > [このサイト上] > [コンテンツタイプ] ドロップダウンメニューで、**[**仮想接続**]** を選択します。
- 4. 接続の名前を選択し、**[**接続**]** をクリックします。

#### Tableau Desktop とTableau Prep

- 1. [接続] ペインの[データの検索] で、**[Tableau Server]** をクリックします。
- 2. サーバー名を入力して**[**接続**]** をクリックするか、**[Tableau Cloud]** をクリックします。
- 3. 求められた情報を入力します。
- 4. [データの検索] ダイアログボックスの[コンテンツタイプ] ドロップダウンメニューから、**[**仮想接 続**]** を選択します。
- 5. 接続の名前を選択し、**[**接続**]** をクリックします。

注**:** 仮想接続を使用して接続する場合は、認証資格情報を入力する必要はありません。 データにアクセスするための認証 資格情報は接続に埋め込まれています。

仮想接続またはデータポリシーを編集する

パブリッシュされた仮想接続を編集する場合でも、他のユーザーは、現在パブリッシュ状態にある接 続を引き続き使用できます。詳細については[、仮想接続のパブリッシュとパーミッションの設定](#page-3650-0)を参 照してください。

接続を編集するには、[探索] ページから接続に移動します。データベースの認証資格情報が接 続に埋め込まれている場合でも、データベースの認証資格情報を持つユーザーのみが仮想接続 に変更を加えることができることに注意してください。

- 1. ドロップダウンメニューから**[**すべての仮想接続**]** を選択し、編集する接続を選択します。
- 2. **[**仮想接続を編集**]** をクリックします。
- 3. 接続のために求められた情報を入力します。接続を編集するには、データにアクセスするた めに必要な認証資格情報を入力する必要があります。
- 4. **[**サインイン**]** をクリックします。
- 5. 仮想接続エディターで変更を加えてから、下書きを保存するか、接続をパブリッシュします。

参照元スキーマの変更に対応する

仮想接続の参照元スキーマが変更された場合 (たとえば、テーブルが追加または削除された場 合、列が追加または列の名前が変更された場合など)、スキーマの変更を反映するように仮想接 続を編集してから、接続をもう一度パブリッシュする必要があります。(接続に抽出がある場合は、 必ず抽出を更新してください。)このように、新しいデータがすべてのユーザーに公開される前に、接 続のテーブル、列、およびポリシーを追加または編集することができます。

仮想接続のリビジョン履歴を操作する

仮想接続をパブリッシュすると、Tableau Cloud またはTableau Server のリビジョン履歴にバージョ ンが保存されます。いつでも前のバージョンに戻すことができます。

リビジョン履歴にアクセスするには、**Creator** サイトロールと表示および上書きのパーミッションが必 要です。

仮想接続のリビジョン履歴を表示するには、仮想接続のアクションメニューをクリックします(。。) **[**リビジョン履歴**]** をクリックします。

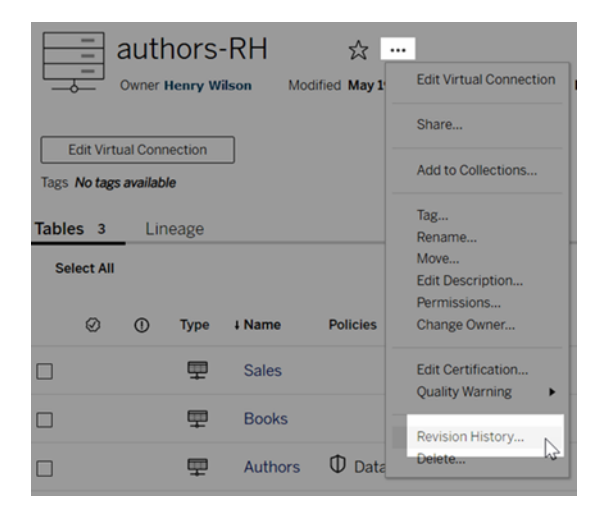

仮想接続リビジョンを復元または削除する

仮想接続リビジョンを復元するには、リビジョンを選択し、**[**開く**]** をクリックします。次に、既存の バージョンの接続を破棄するように求められます。**[Discard and Continue (**破棄して続行**)]** をク リックすると、選択したリビジョンが現在の接続のバージョンになります。

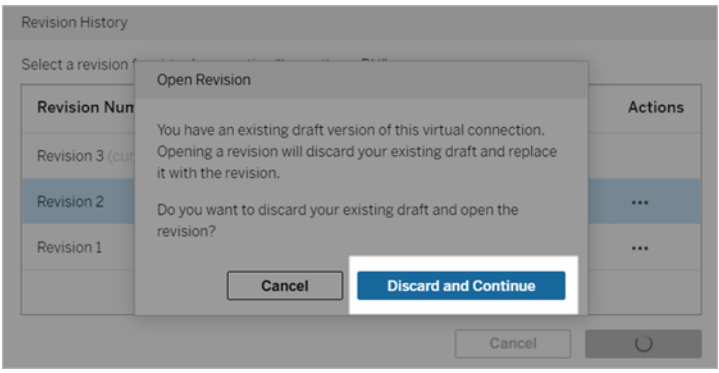

リビジョンを削除するには、リビジョンのアクションメニューから(。。.)、**[**削除**]** をクリックします。

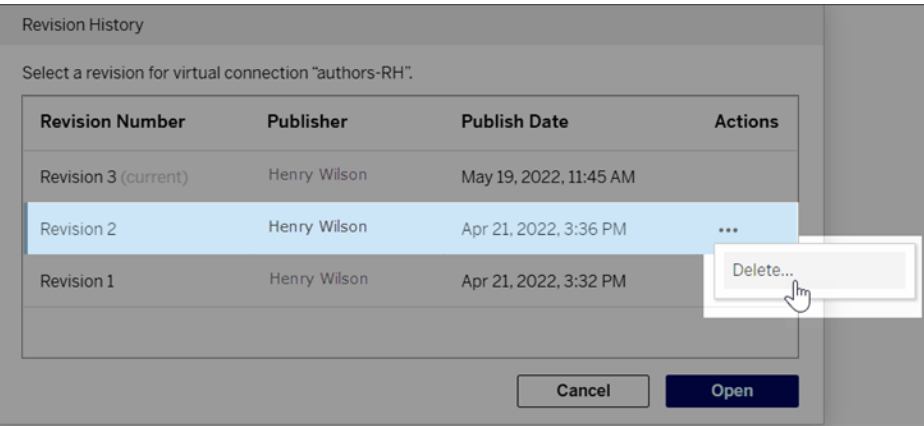

ワークブック内の既存のデータソースを仮想接続に置き換える

Tableau Cloud またはTableau Server でWeb を作成するには、次の手順を実施します。

- 1. ワークブックをダウンロードします。詳細については、Tableau Desktop ヘルプの「[ビューとワー](https://help.tableau.com/current/pro/desktop/ja-jp/export.htm) [クブックのダウンロード](https://help.tableau.com/current/pro/desktop/ja-jp/export.htm)」を参照してください。
- 2. Tableau Desktop でワークブックを開き、既存のデータソースを仮想接続に置き換えます。 詳細については、Tableau Desktop ヘルプの「[データソースの置換](https://help.tableau.com/current/pro/desktop/ja-jp/connect_basic_replace.htm)」を参照してください。
- 3. Tableau Desktop で、ワークブックをTableau Cloud または Tableau Server サイトにアップ ロードします。詳細については、Tableau Desktop ヘルプの「Tableau [サイトへのワークブック](https://help.tableau.com/current/pro/desktop/ja-jp/upload.htm) [のアップロード](https://help.tableau.com/current/pro/desktop/ja-jp/upload.htm)」を参照してください。
- 4. Tableau Cloud またはTableau Server で**[**パブリッシュ**]** をクリックして、変更をサーバーに保 存します。

Tableau Desktop の場合:

- 1. ワークブックを開き、既存のデータソースを仮想接続に置き換えます。詳細については、 Tableau Desktop ヘルプの「[データソースの置換](https://help.tableau.com/current/pro/desktop/ja-jp/connect_basic_replace.htm)」を参照してください。
- 2. ワークブックをもう一度パブリッシュします。詳細については、Tableau Desktop ヘルプの 「[ワークブックをパブリッシュする簡単な手順](https://help.tableau.com/current/pro/desktop/ja-jp/publish_workbooks_share.htm)」を参照してください。

実行可能なユーザー

仮想接続を使用するには、サーバー管理者、サイト管理者、またはCreator である必要がありま す。

仮想接続またはデータポリシーを編集するには、次の認証資格情報とロールを持っている必要が あります。

- 仮想接続が接続するデータベースにサインインするための認証資格情報
- <sup>l</sup> サーバー管理者、サイト管理者、またはCreator

既存のコンテンツを移行して仮想接続を使用するには、次のロールを持っている必要があります。

- サーバー管理者またはサイト管理者
- データソースの所有者でもあるCreator

# クイックヘルプの概要

注: この機能は現在、Tableau Server およびTableau Cloud の仮想接続の試験的な機能 として利用できます。

製品で提供されるクイックヘルプには、現在の場所やTableau での作業に基づいて、関連するヘ ルプコンテンツがジャストインタイムで表示されます。概念的な内容から段階的な手順まで、製 品から離れなくても、クイックヘルプから必要な答えを得ることができます。

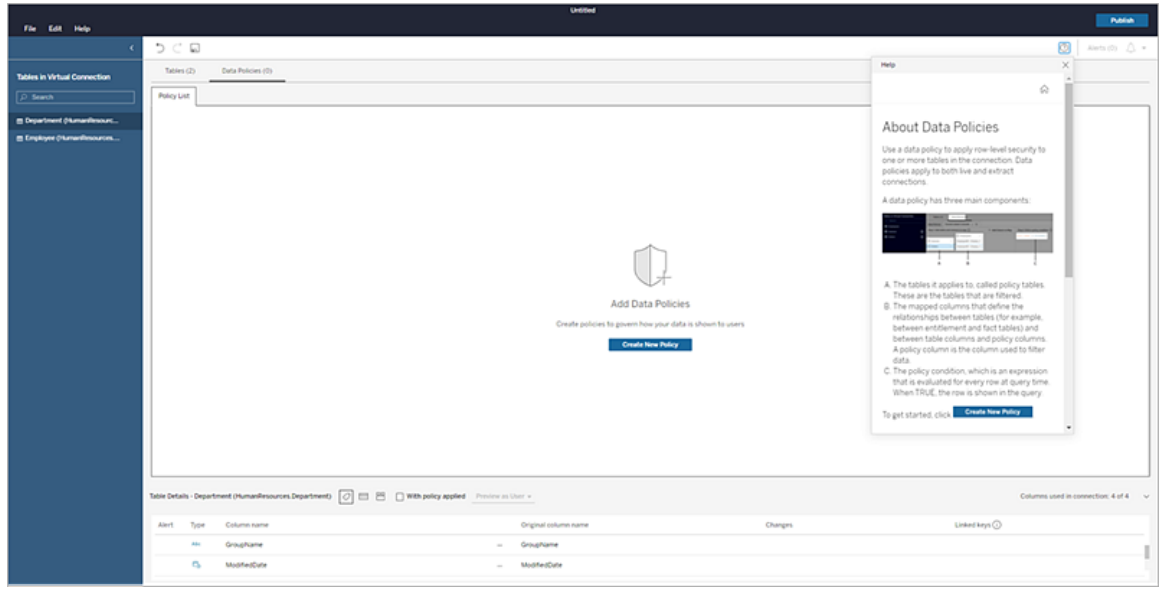

Tableau のクイックヘルプにアクセスする方法

- 画面右上のヘルプ。ボタンをクリックします
- <sup>l</sup> ツールバーの**[**ヘルプ**]** メニューをクリックします

クイックヘルプが開き、タスクのヘルプコンテンツが表示されます。製品に合わせて、ウィンドウを移 動したり、サイズを変更したりすることができます。

ページの新しい領域に移動したり、ページを変更したりする場合は、[更新] ○ ボタンをクリックして コンテンツを更新するか、ウィンドウの下部にある関連タスクをクリックして関連トピックに移動しま す。

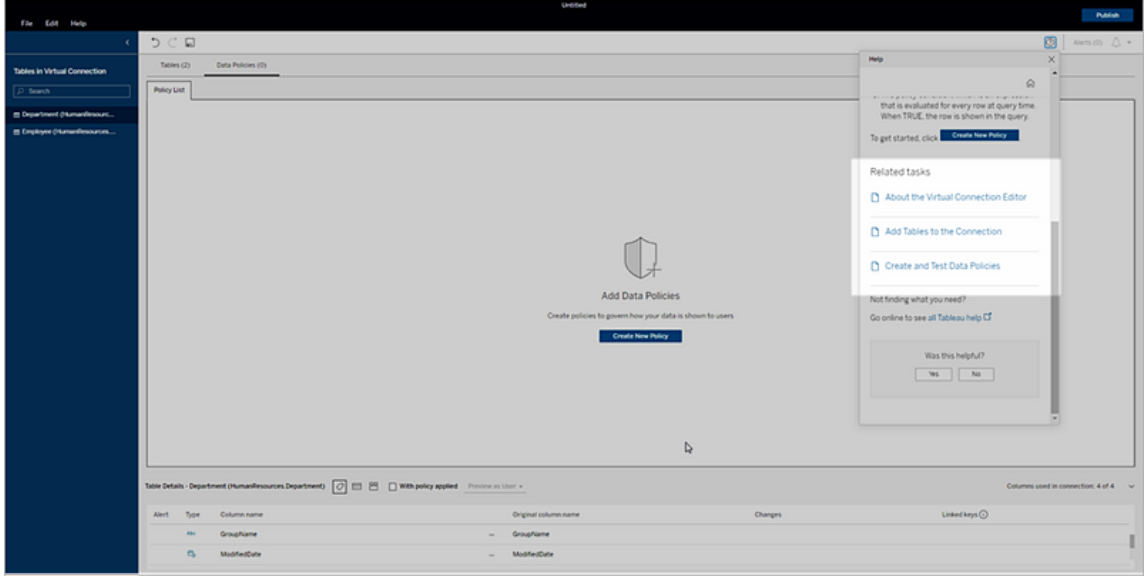

[ホーム]。ボタンをクリックして、「はじめに」のチュートリアルや、トレーニングビデオなど、利用可能 なすべてのコンテンツのオプションを探索します。

このセクションのクイックヘルプコンテンツは、製品で利用できるものと同じコンテンツです。製品を 使用しているときにクイックヘルプで必要なものが見つからない場合、またはトピックをさらに詳しく 調べたい場合は、製品のオンラインヘルプを確認してください。

注: この製品のクイックヘルプにアクセスするには、インターネット接続が必要です。オフラインの場 合、またはインターネットにアクセスできない場合は、[Tableau](https://www.tableau.com/ja-jp/support/help)ヘルプのページから各製品のヘルプ セットのPDF コンテンツをダウンロードしてください。